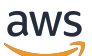

Guía del administrador

## Amazon Connect

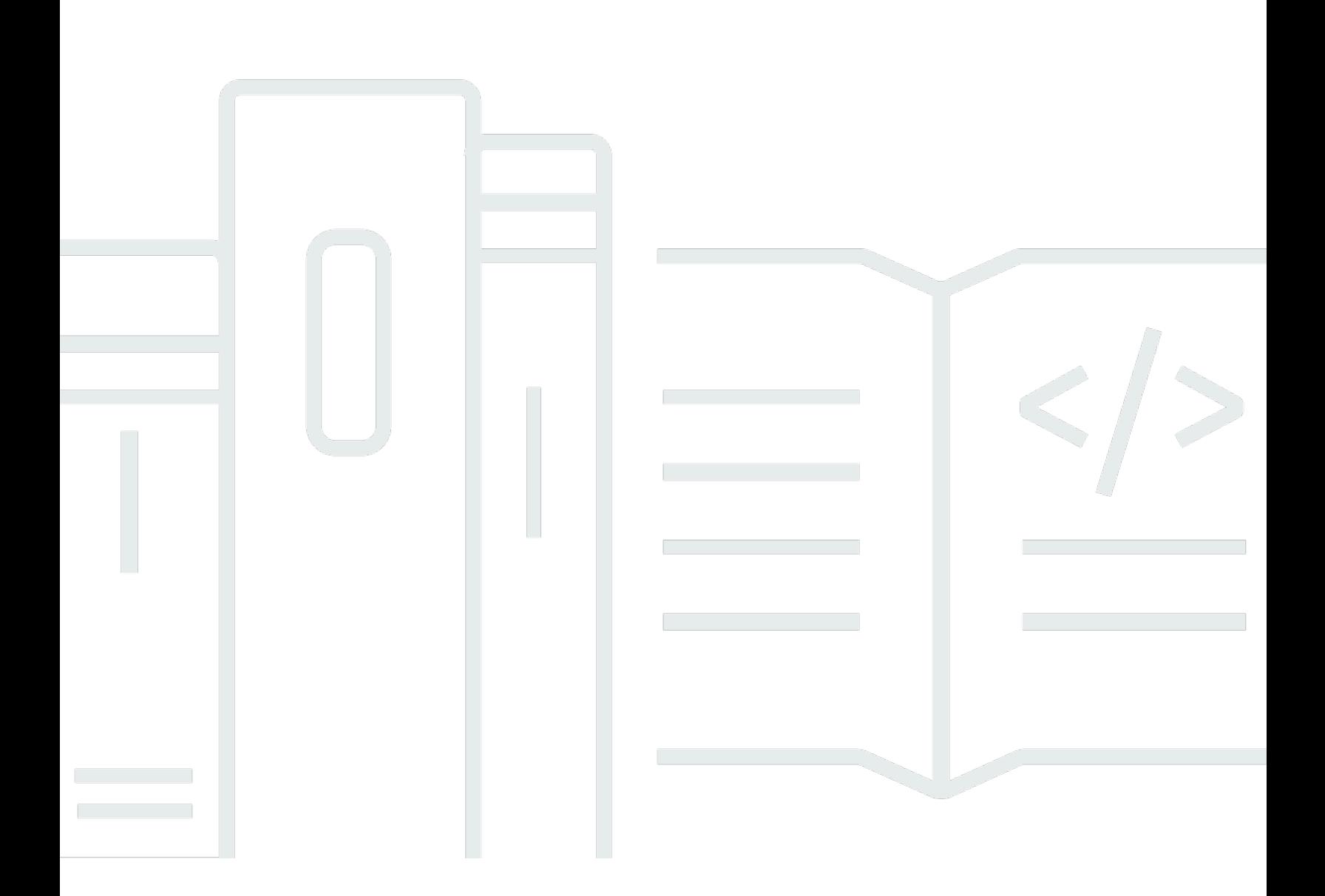

Copyright © 2024 Amazon Web Services, Inc. and/or its affiliates. All rights reserved.

## Amazon Connect: Guía del administrador

Copyright © 2024 Amazon Web Services, Inc. and/or its affiliates. All rights reserved.

Las marcas comerciales y la imagen comercial de Amazon no se pueden utilizar en relación con ningún producto o servicio que no sea de Amazon, de ninguna manera que pueda causar confusión entre los clientes y que menosprecie o desacredite a Amazon. Todas las demás marcas registradas que no son propiedad de Amazon son propiedad de sus respectivos propietarios, que pueden o no estar afiliados, conectados o patrocinados por Amazon.

## **Table of Contents**

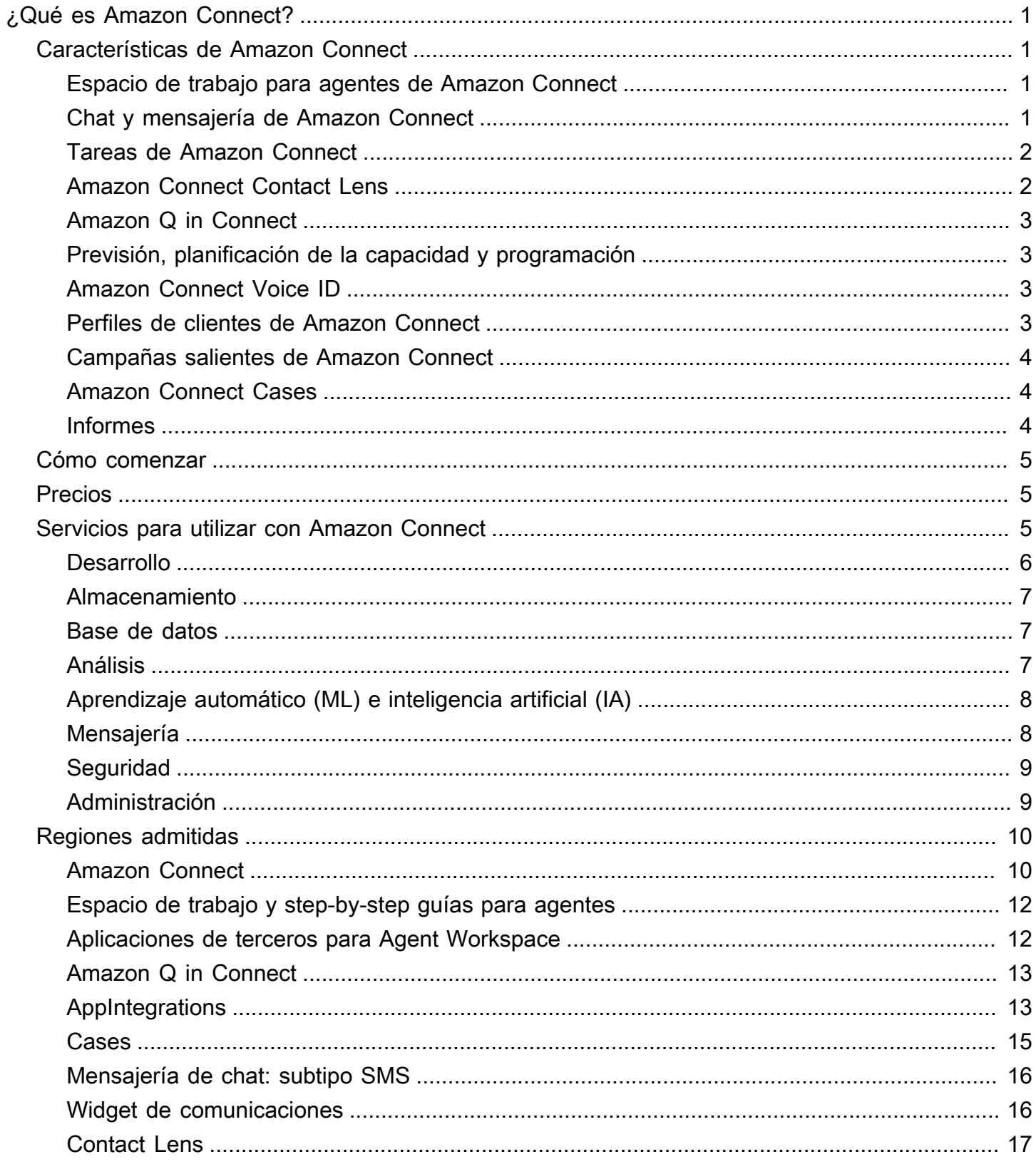

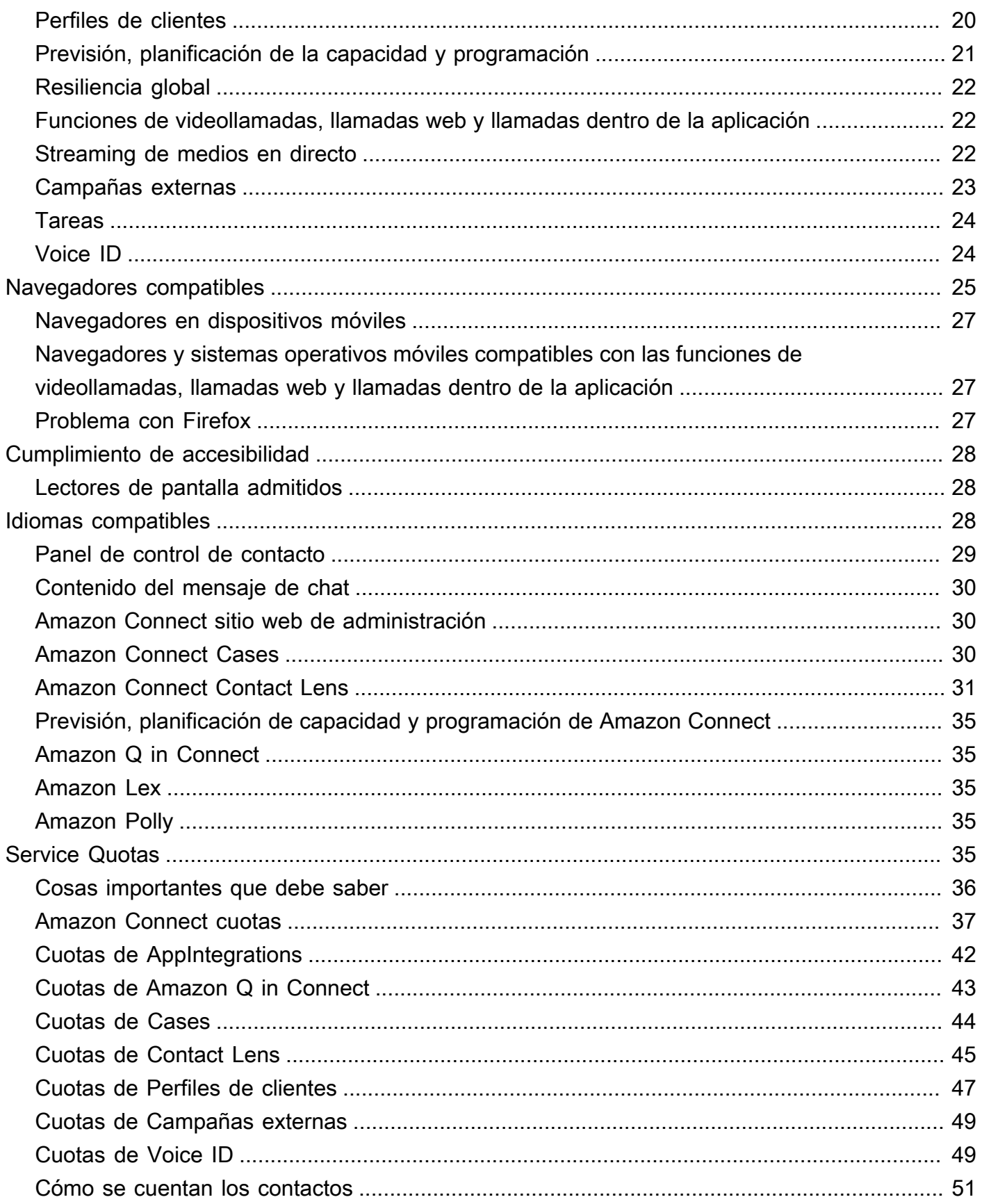

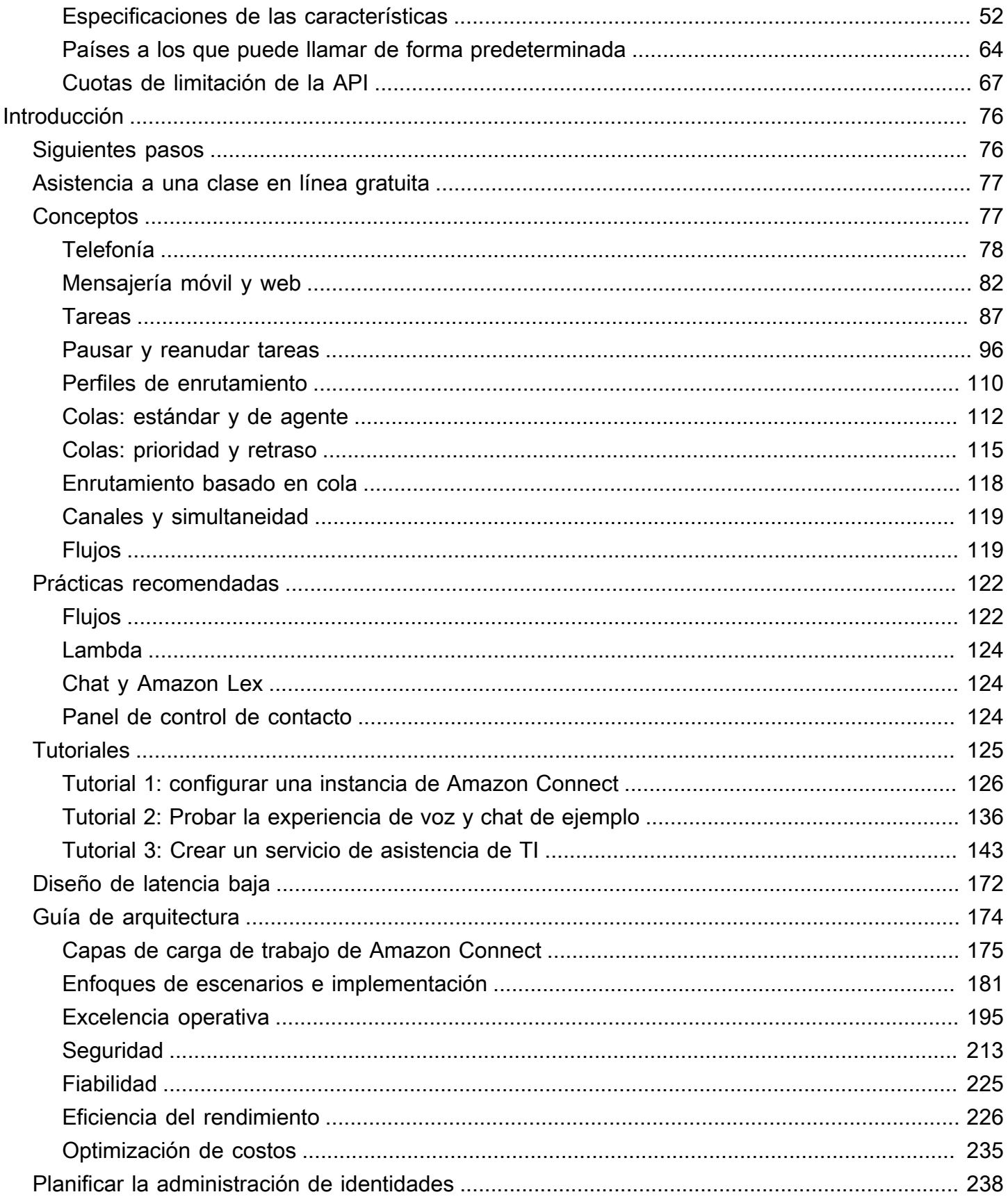

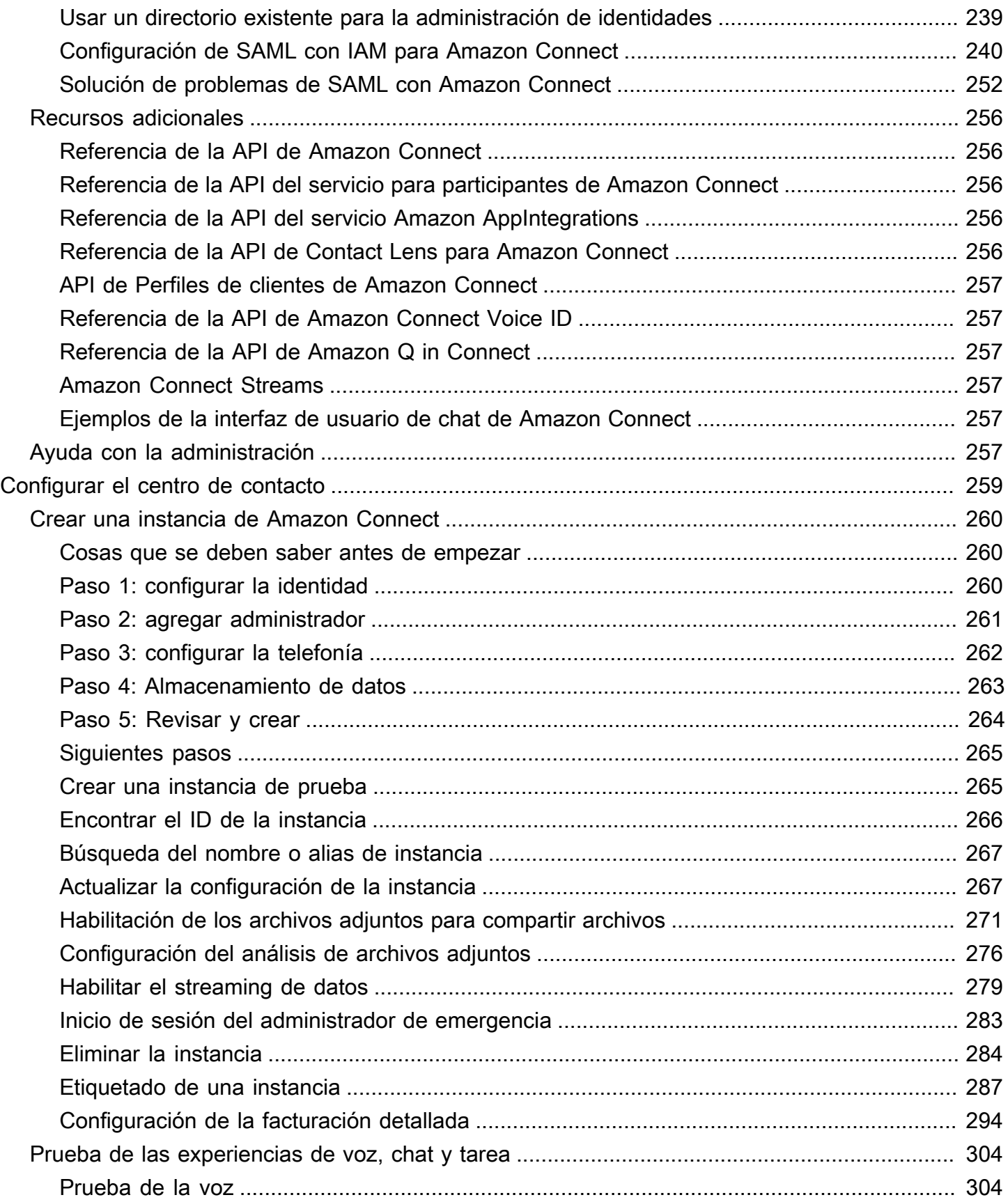

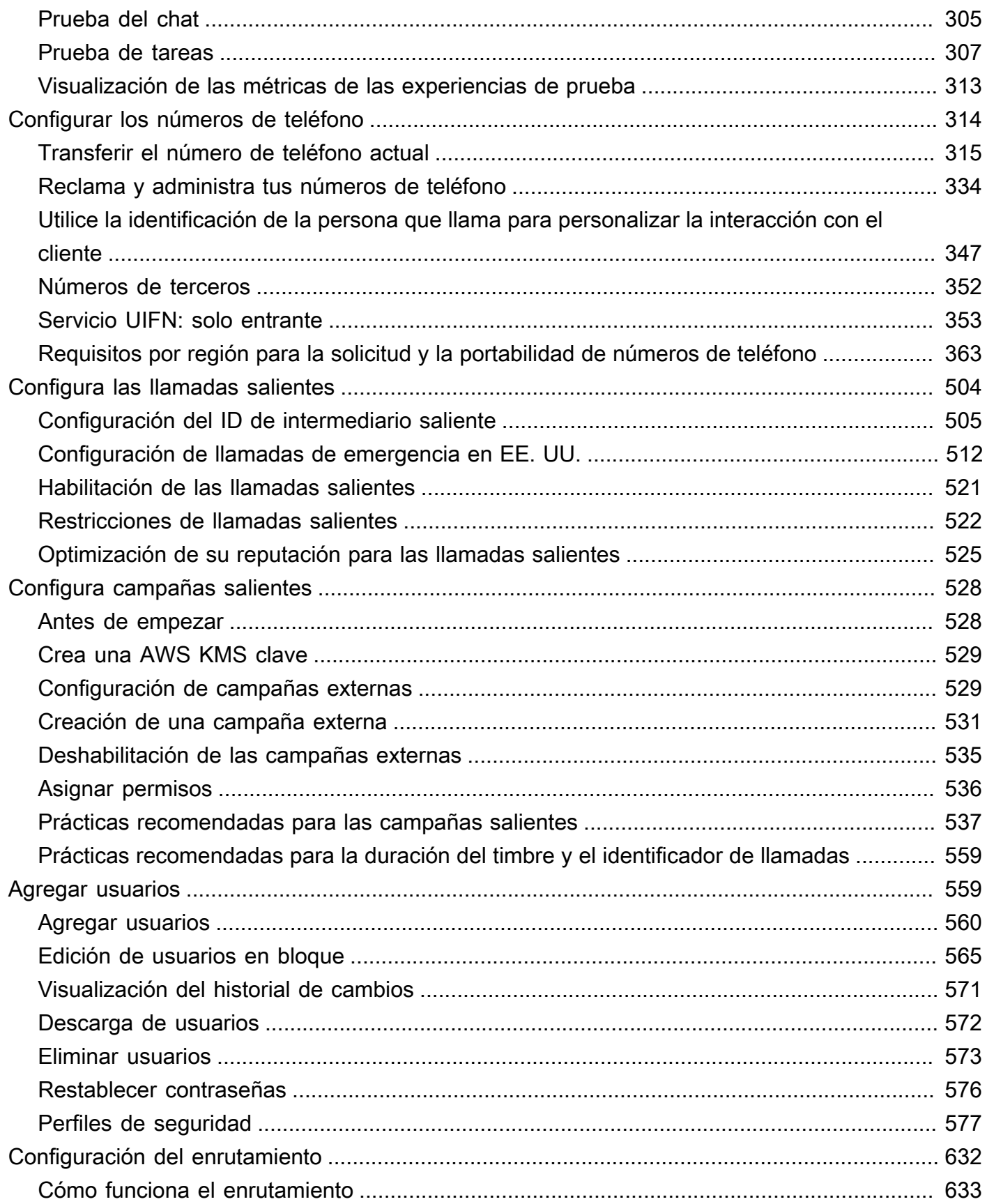

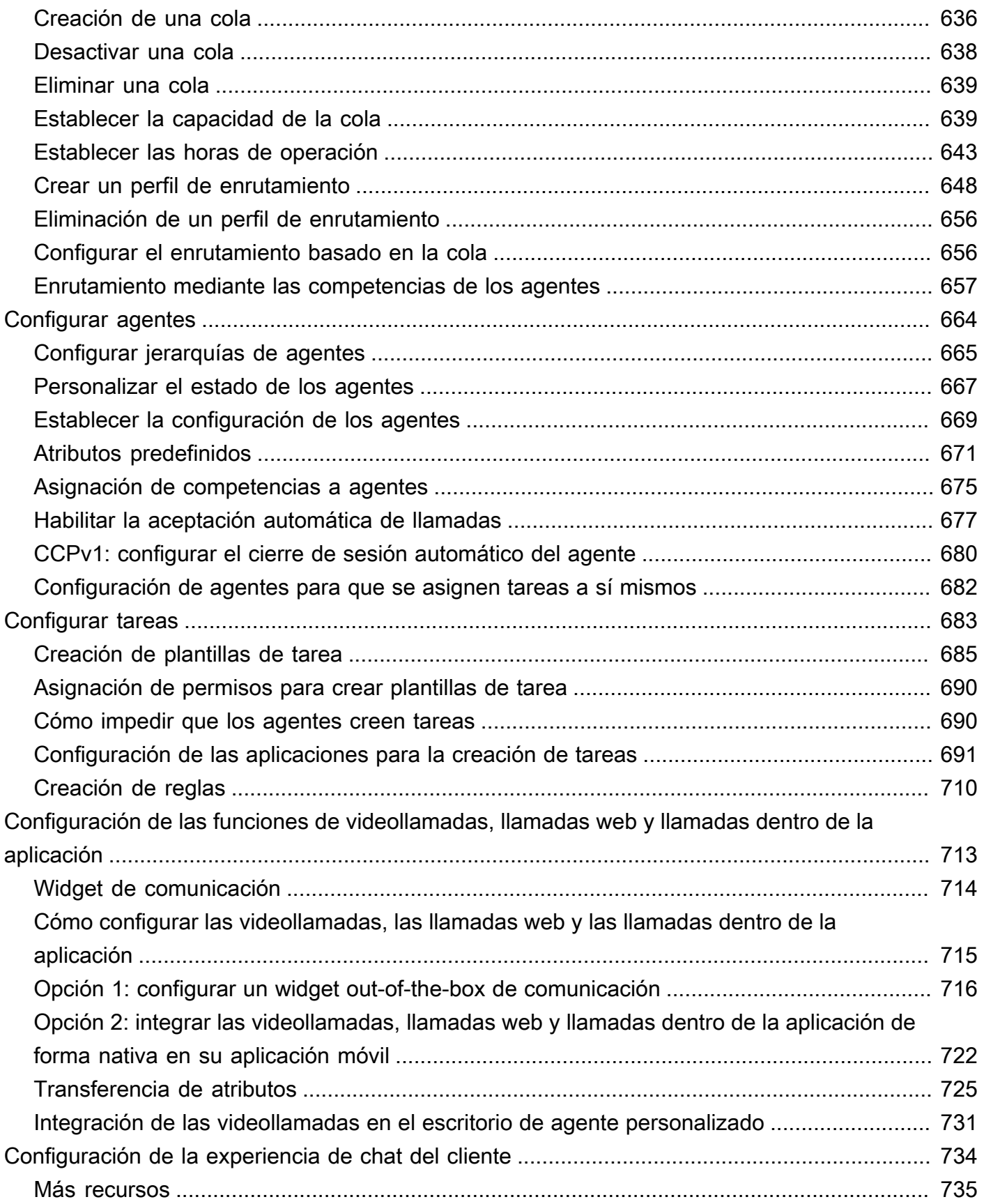

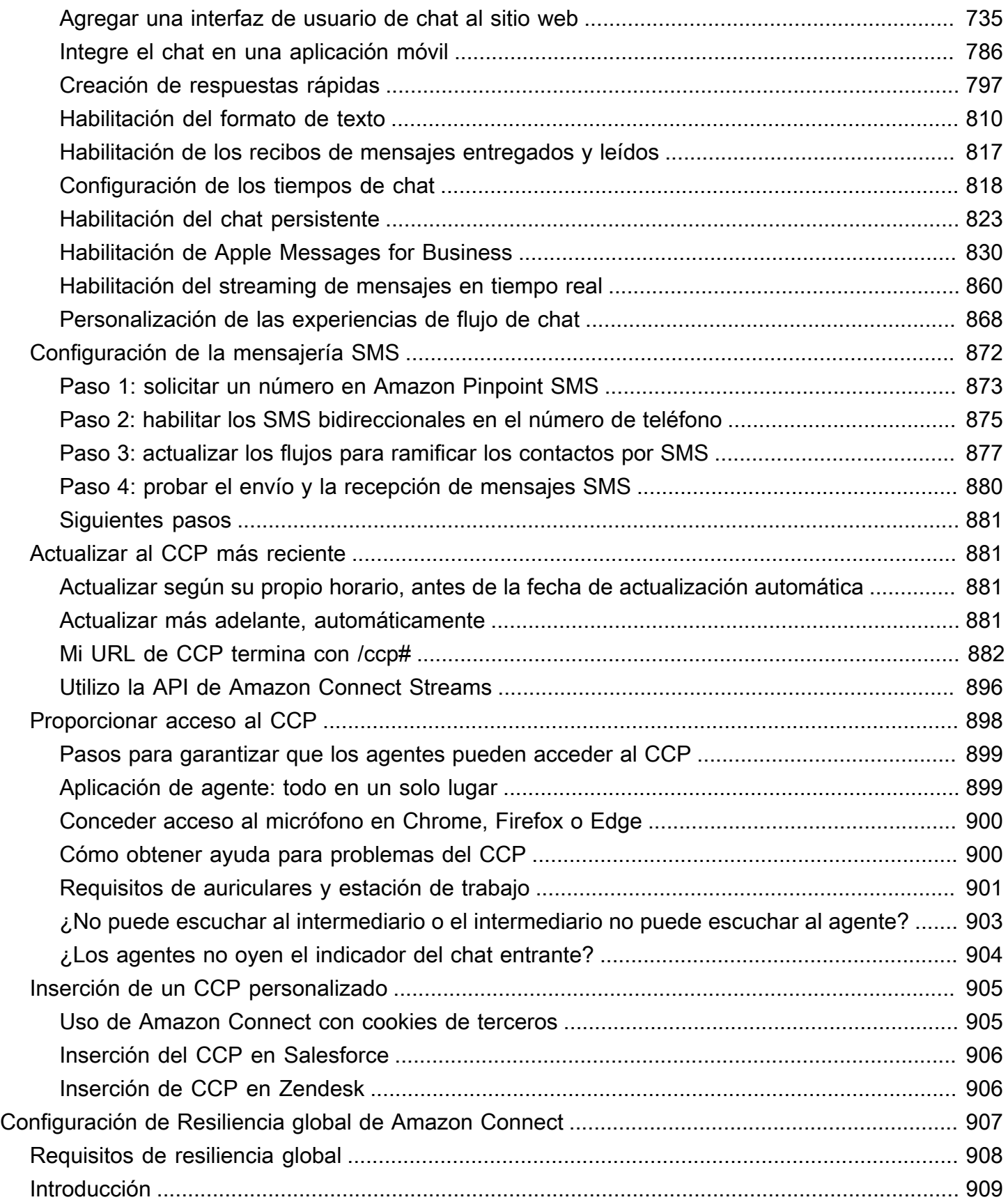

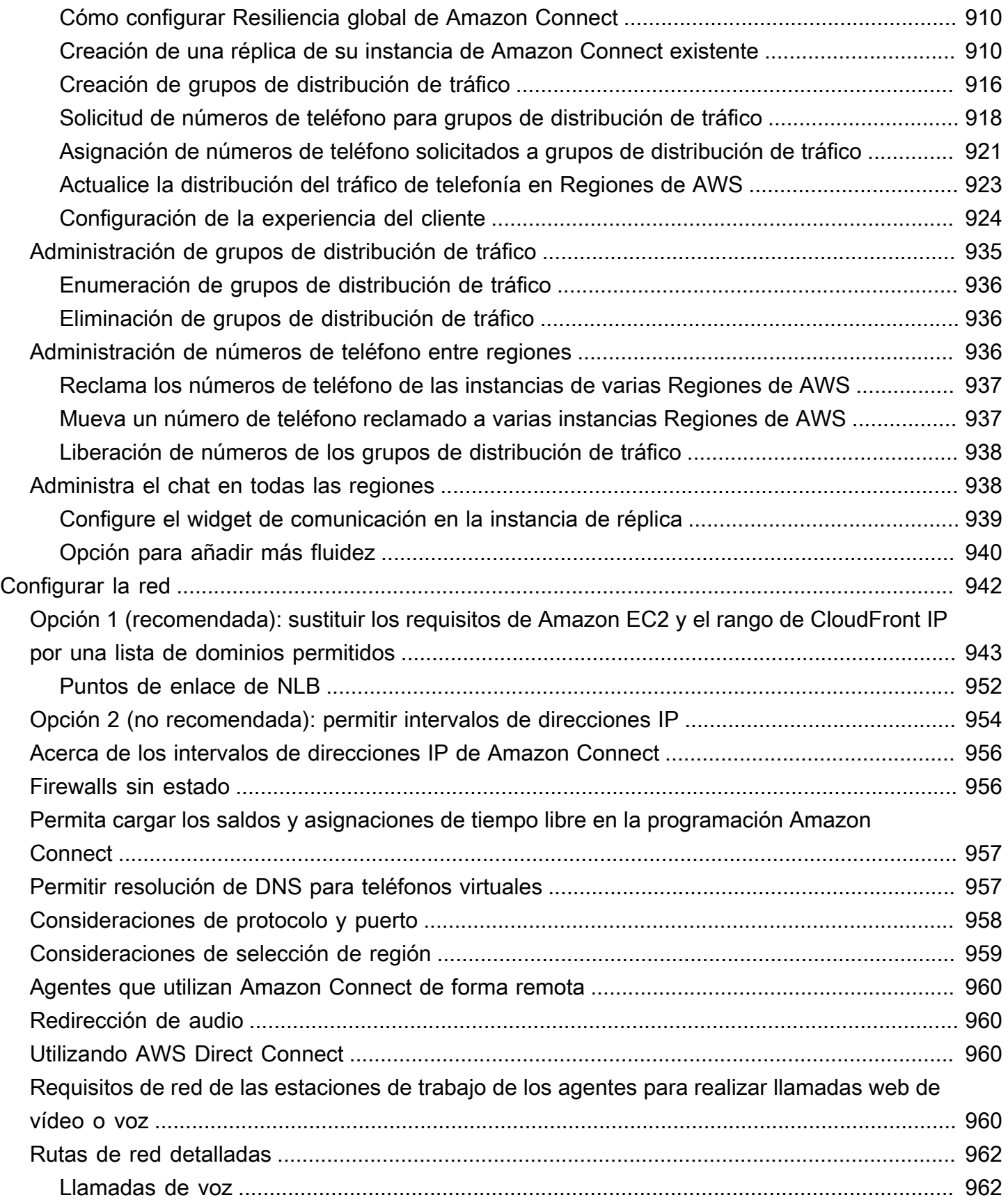

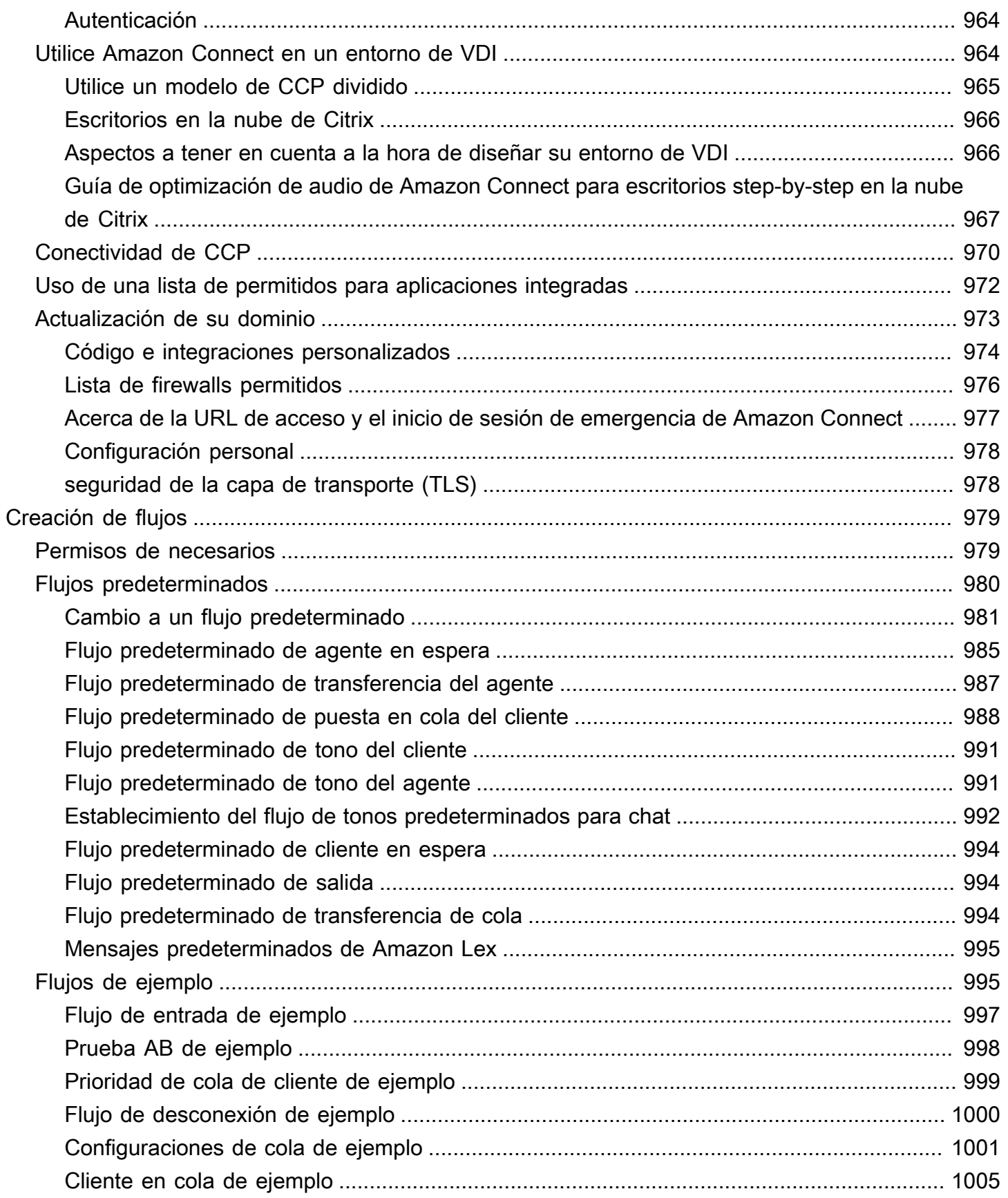

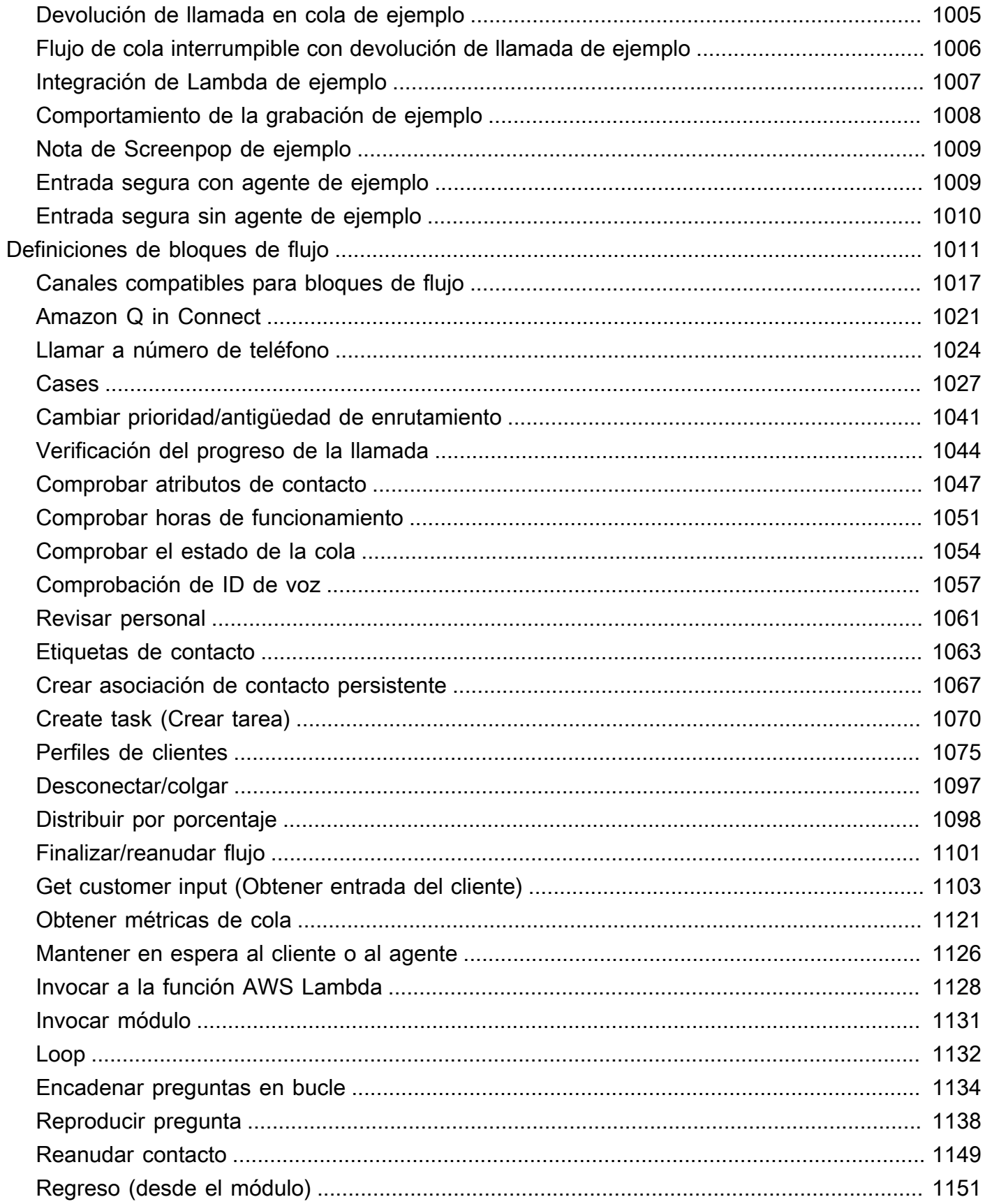

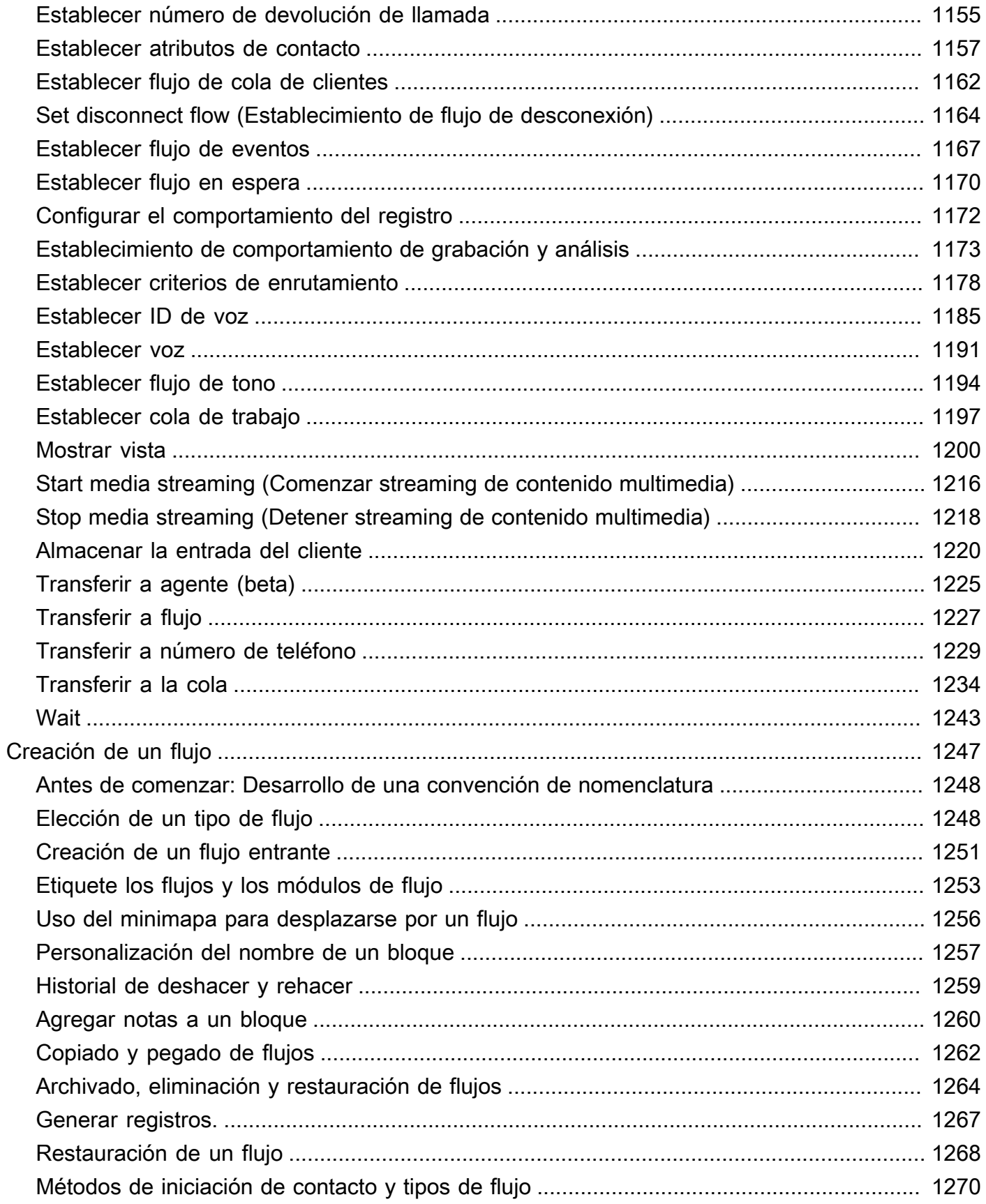

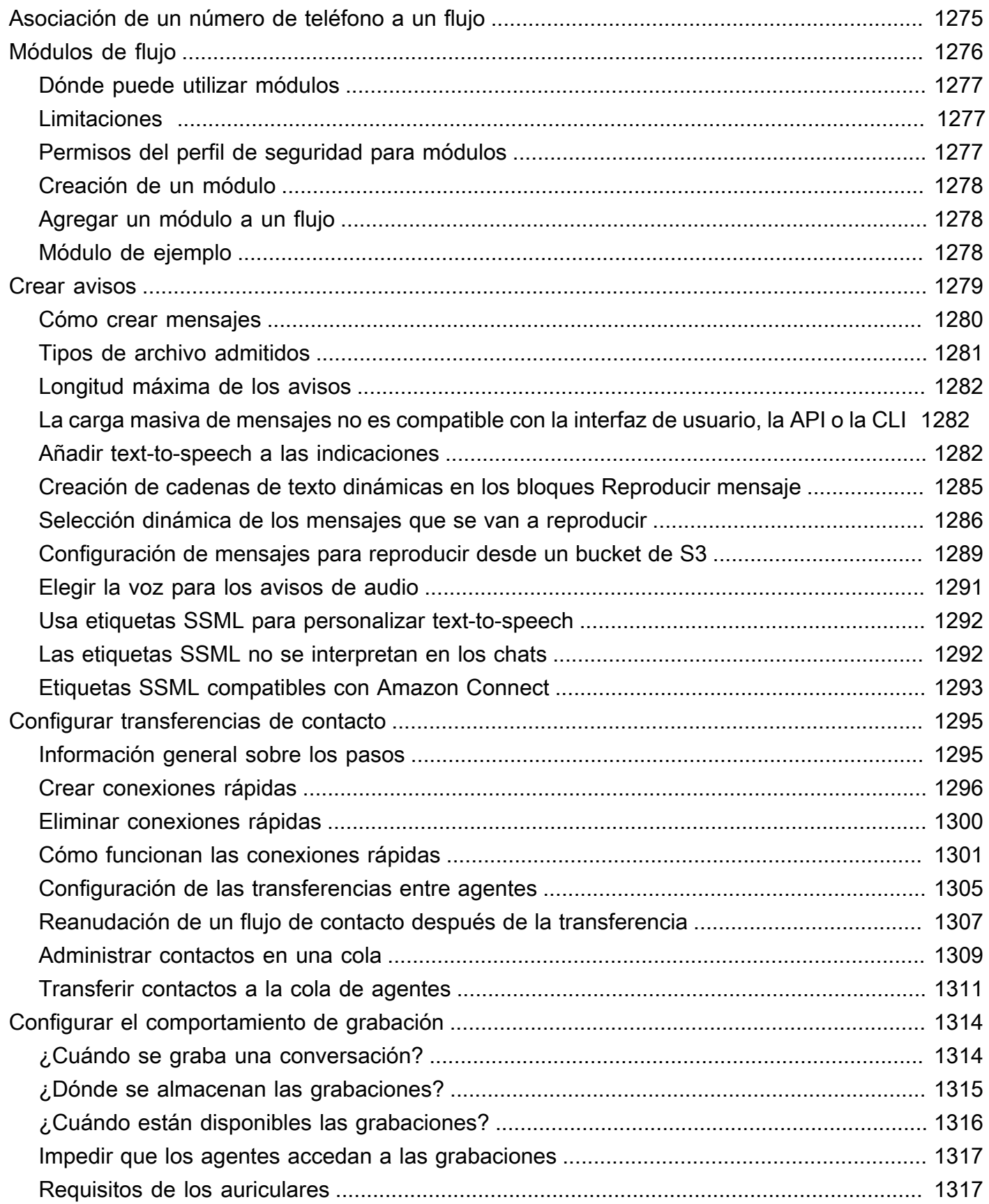

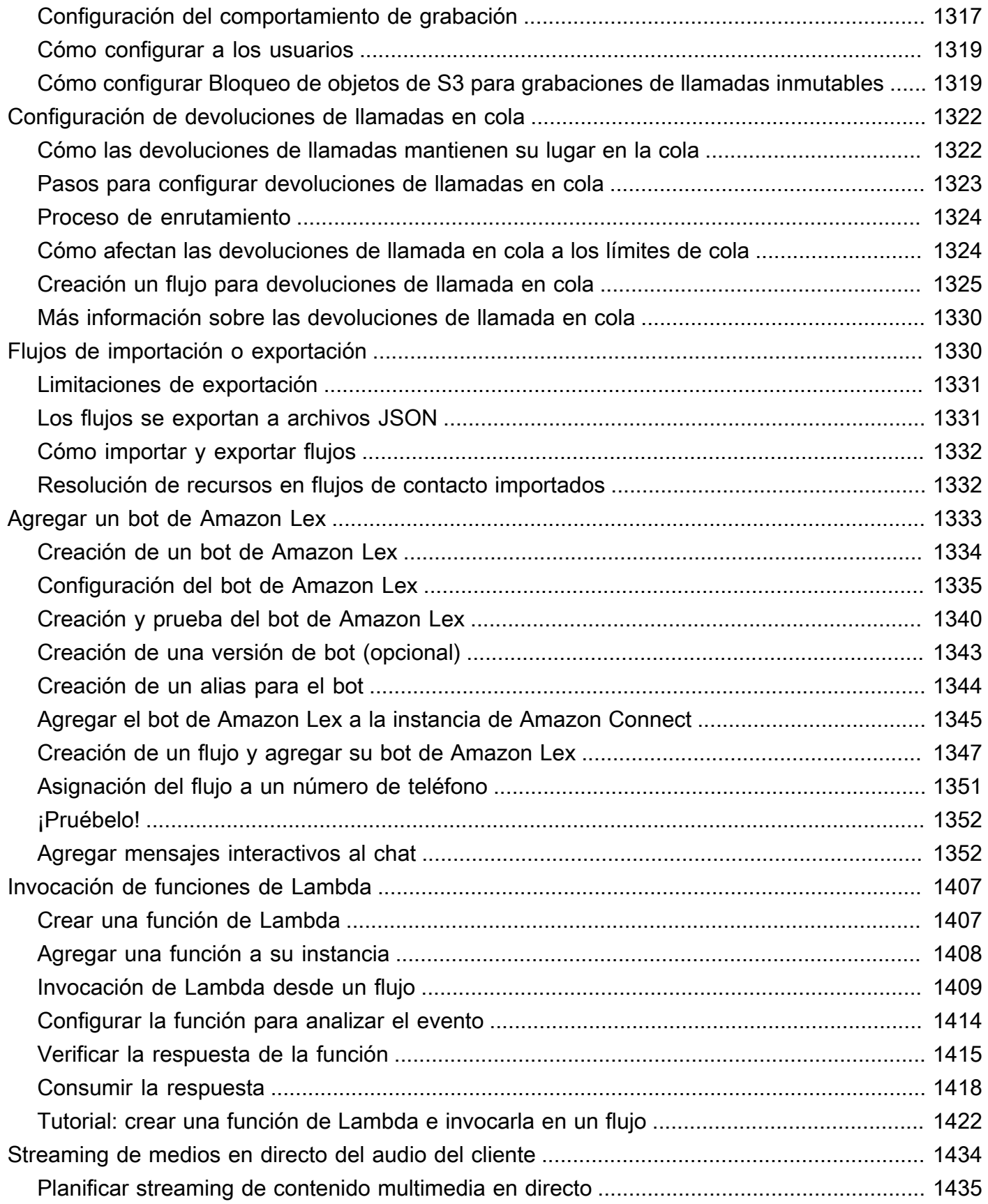

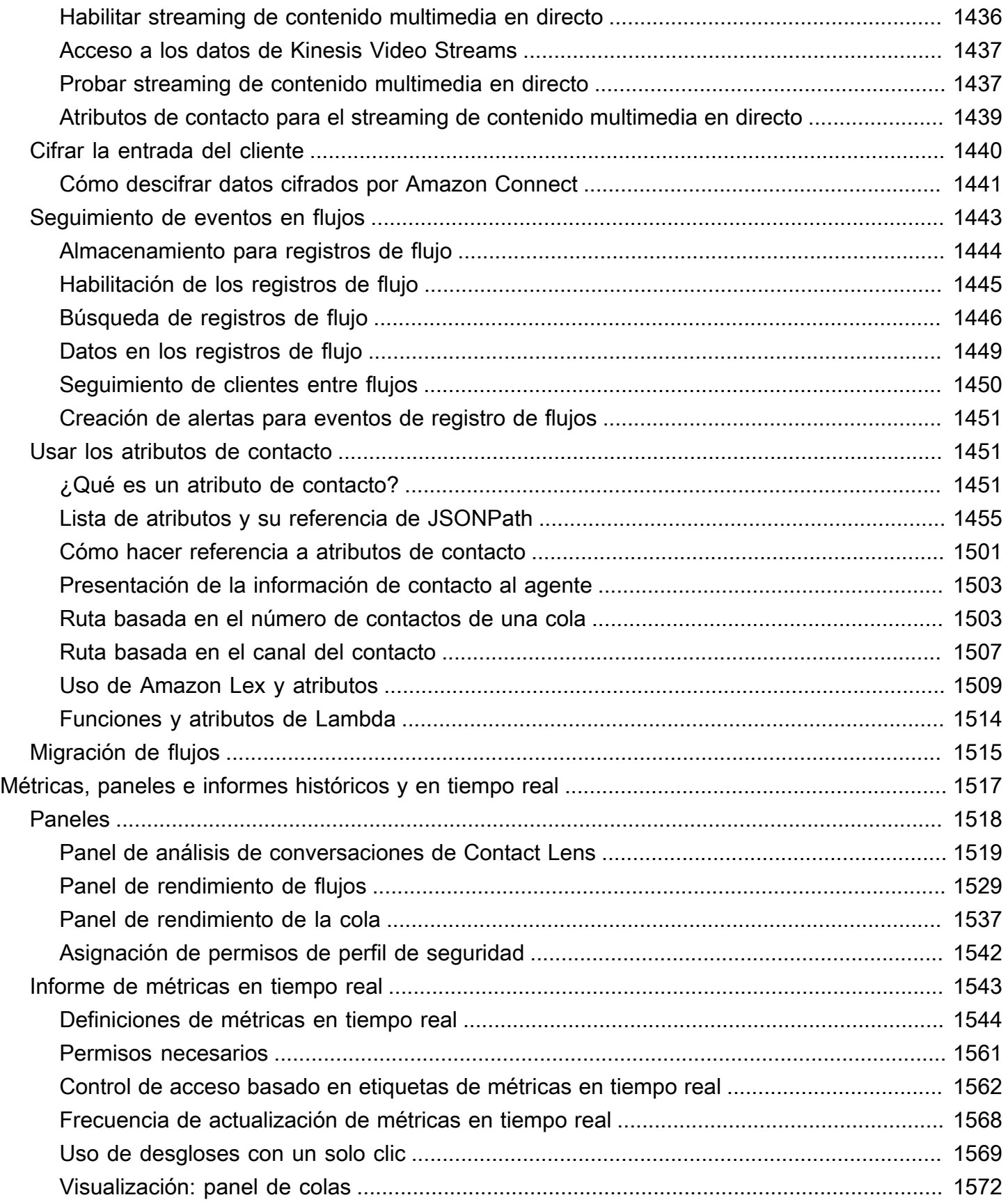

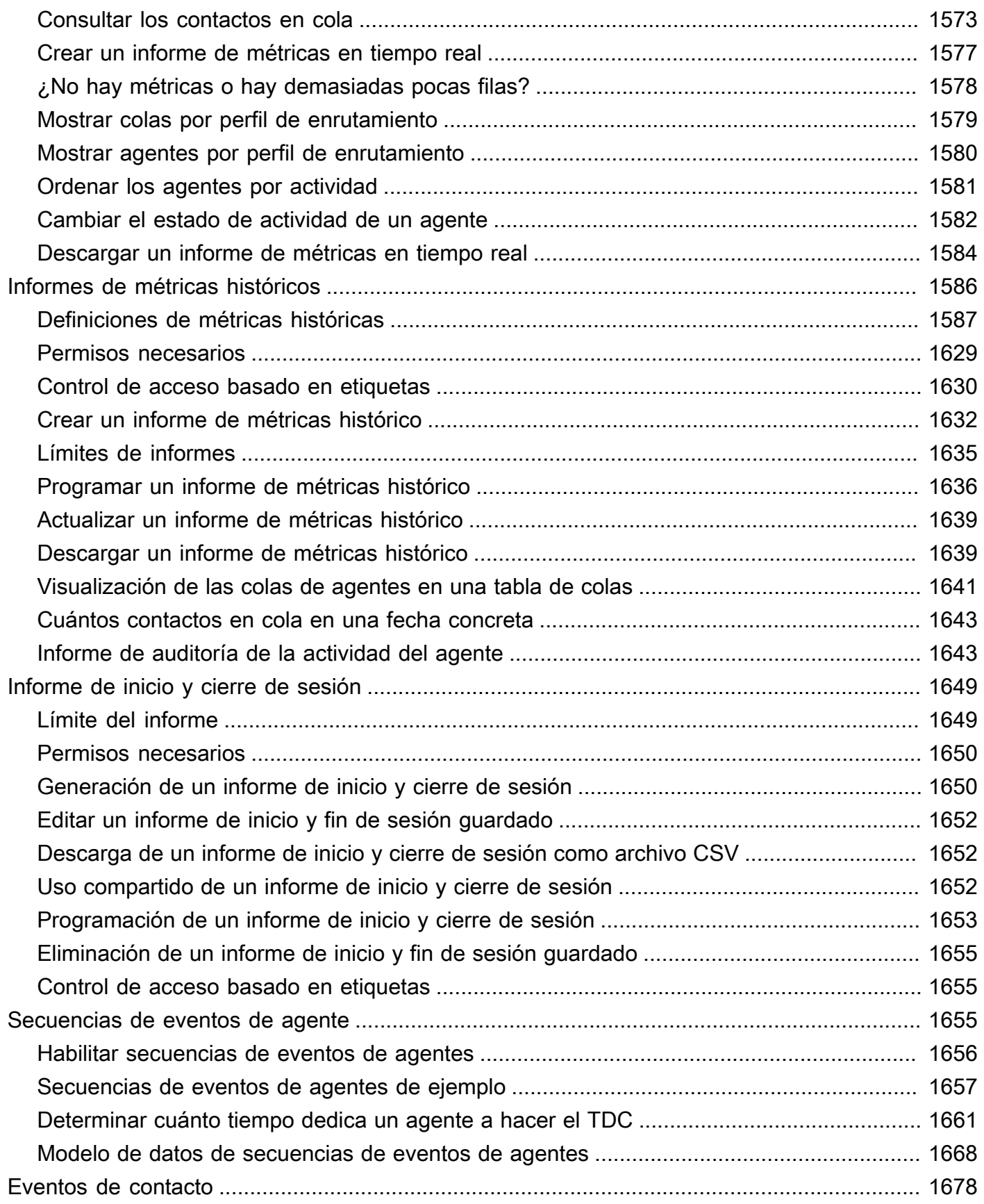

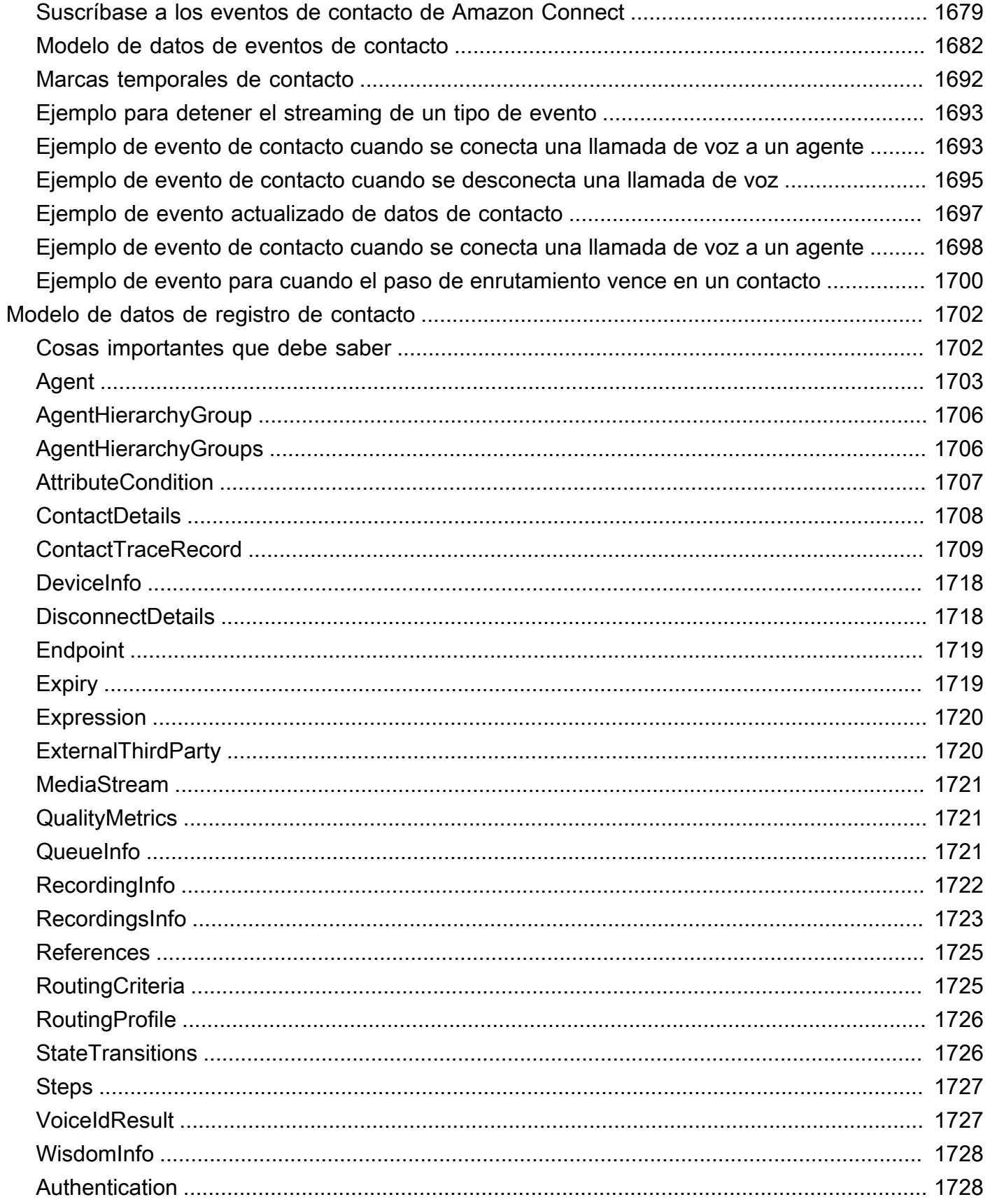

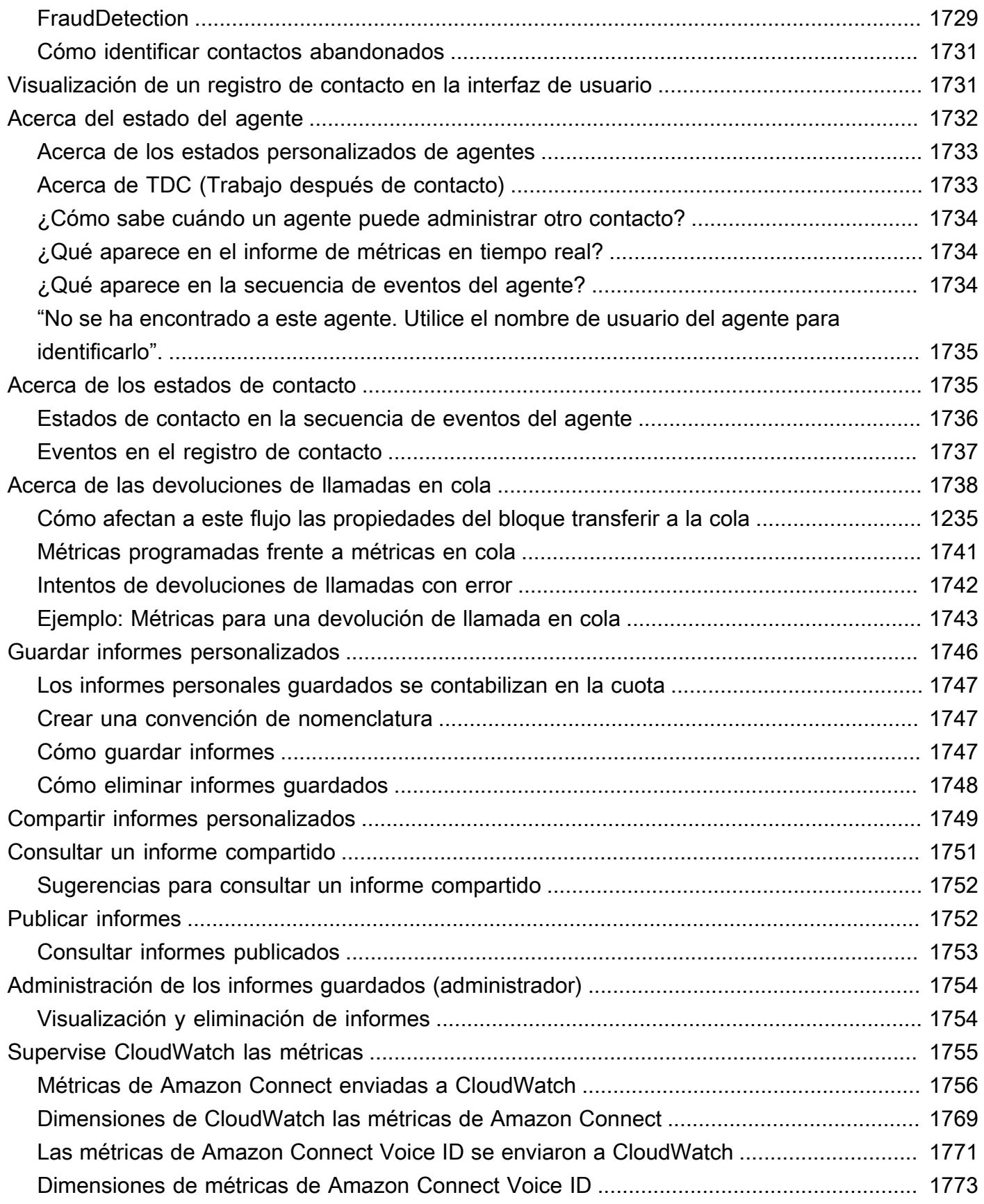

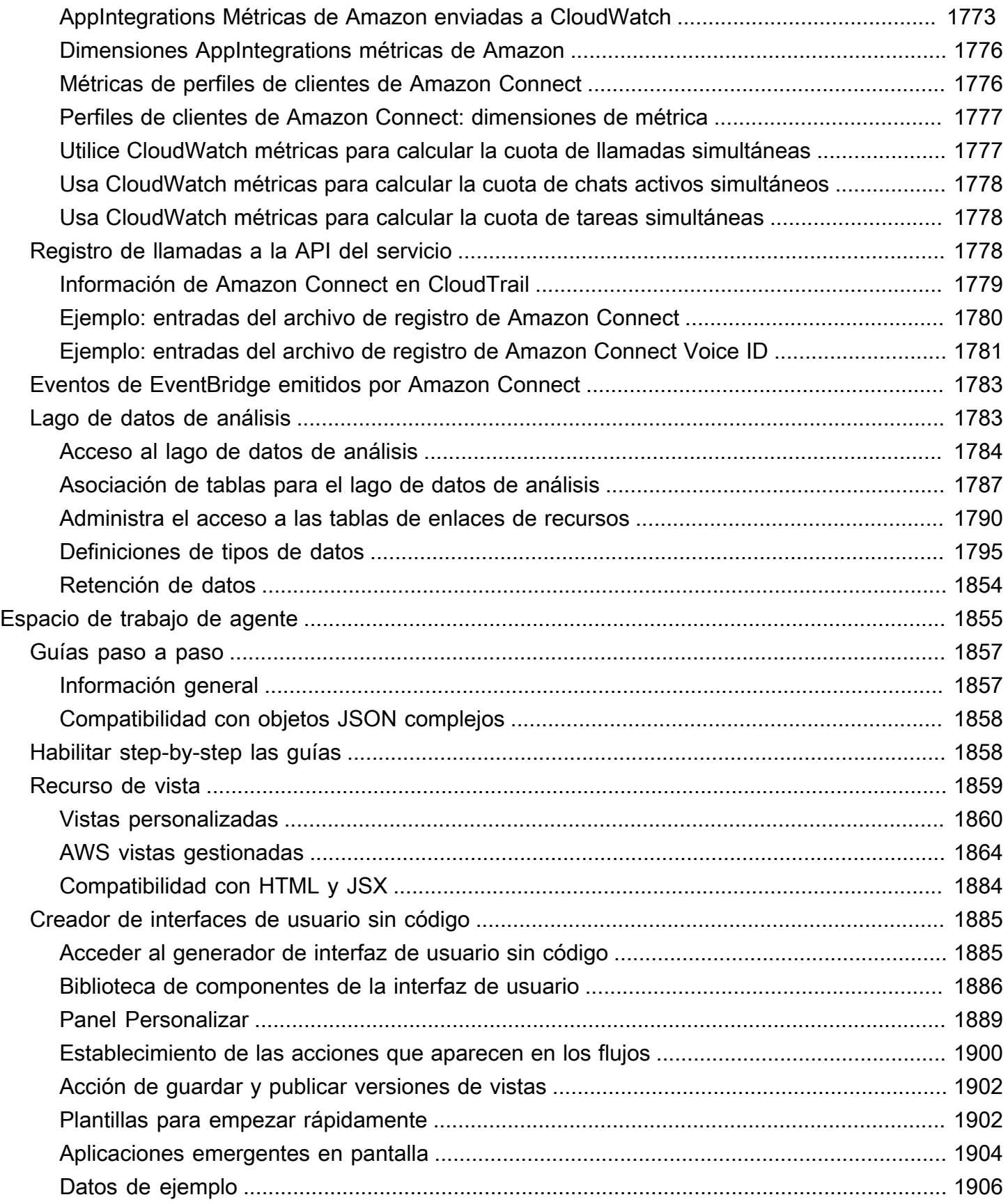

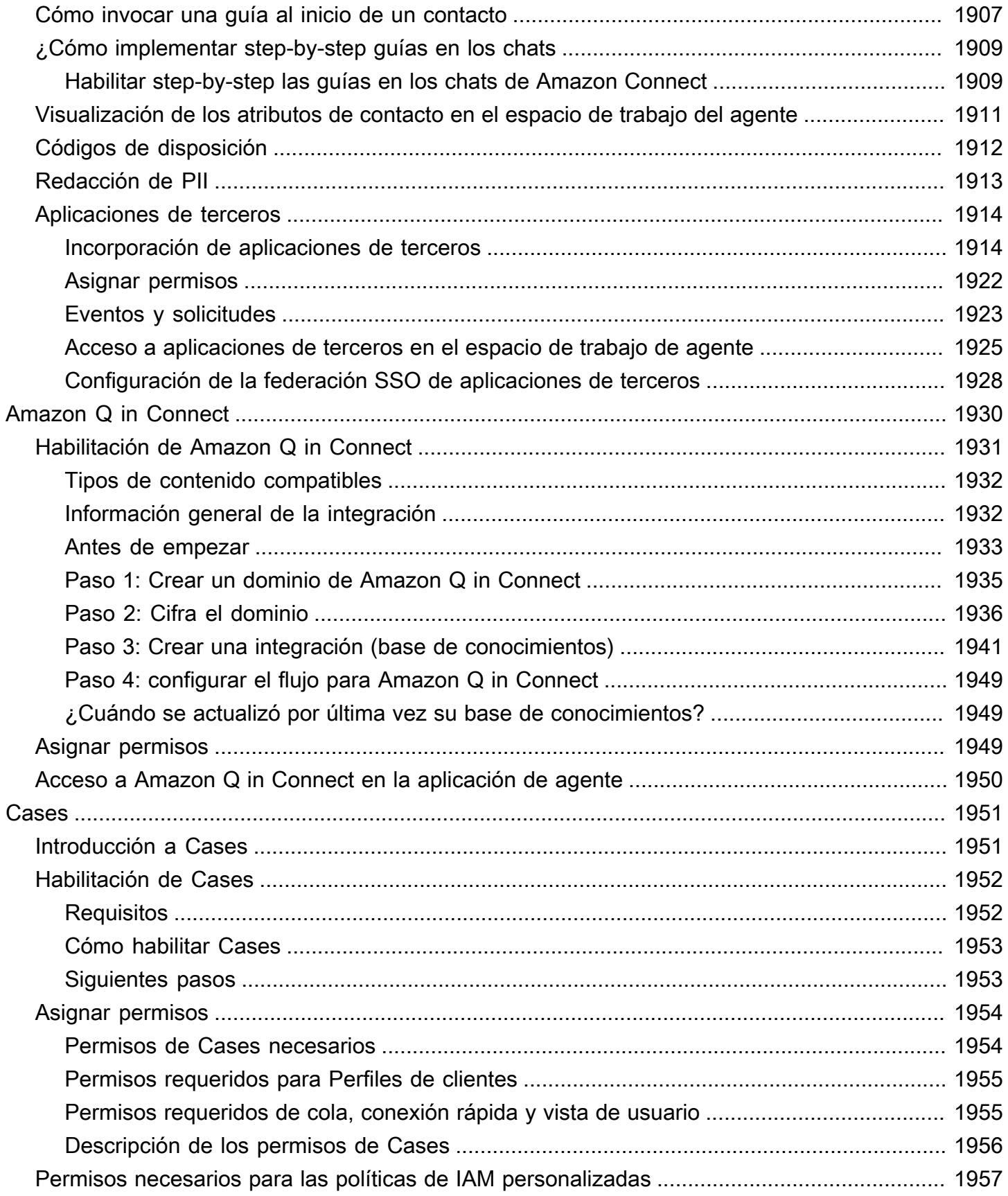

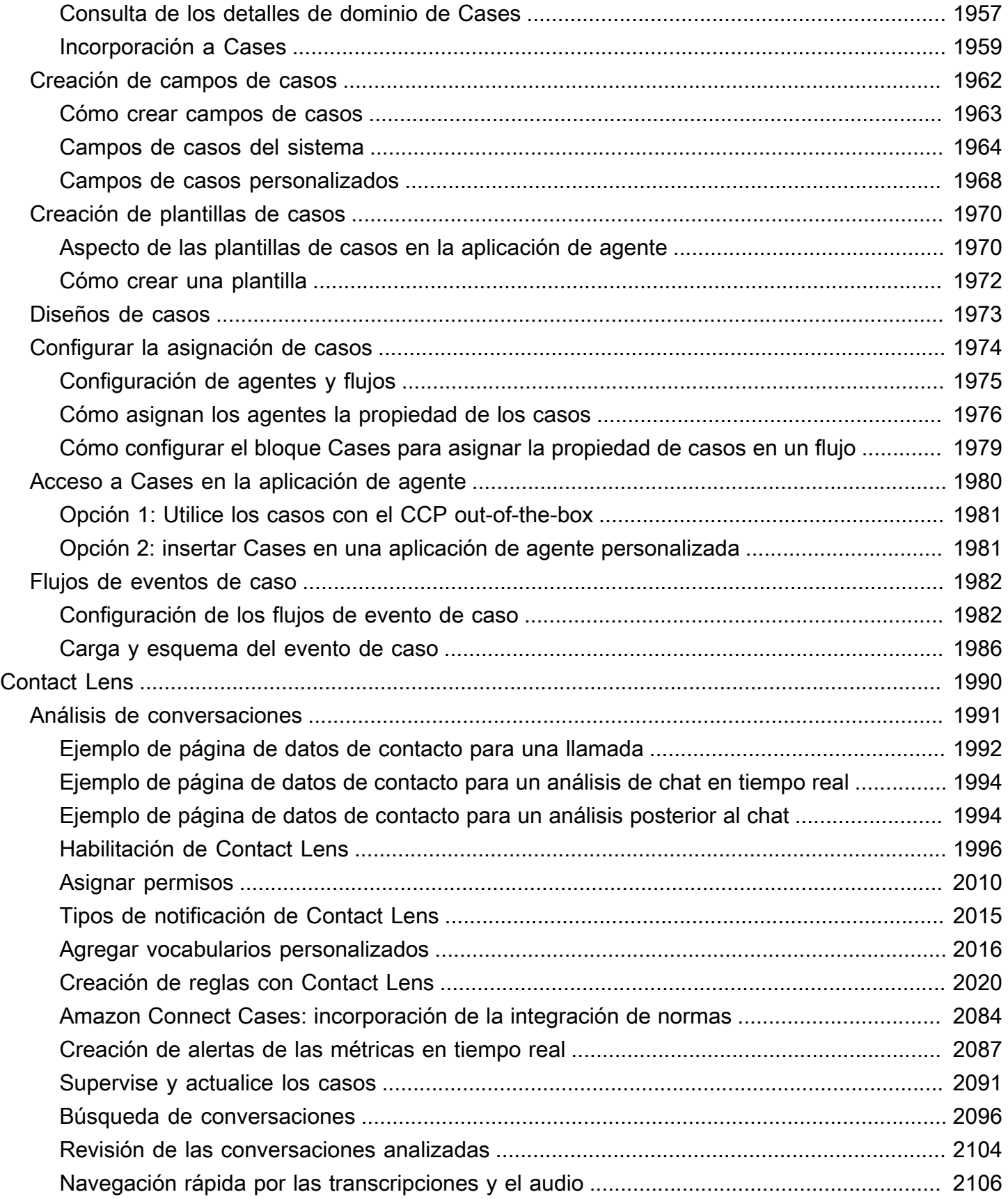

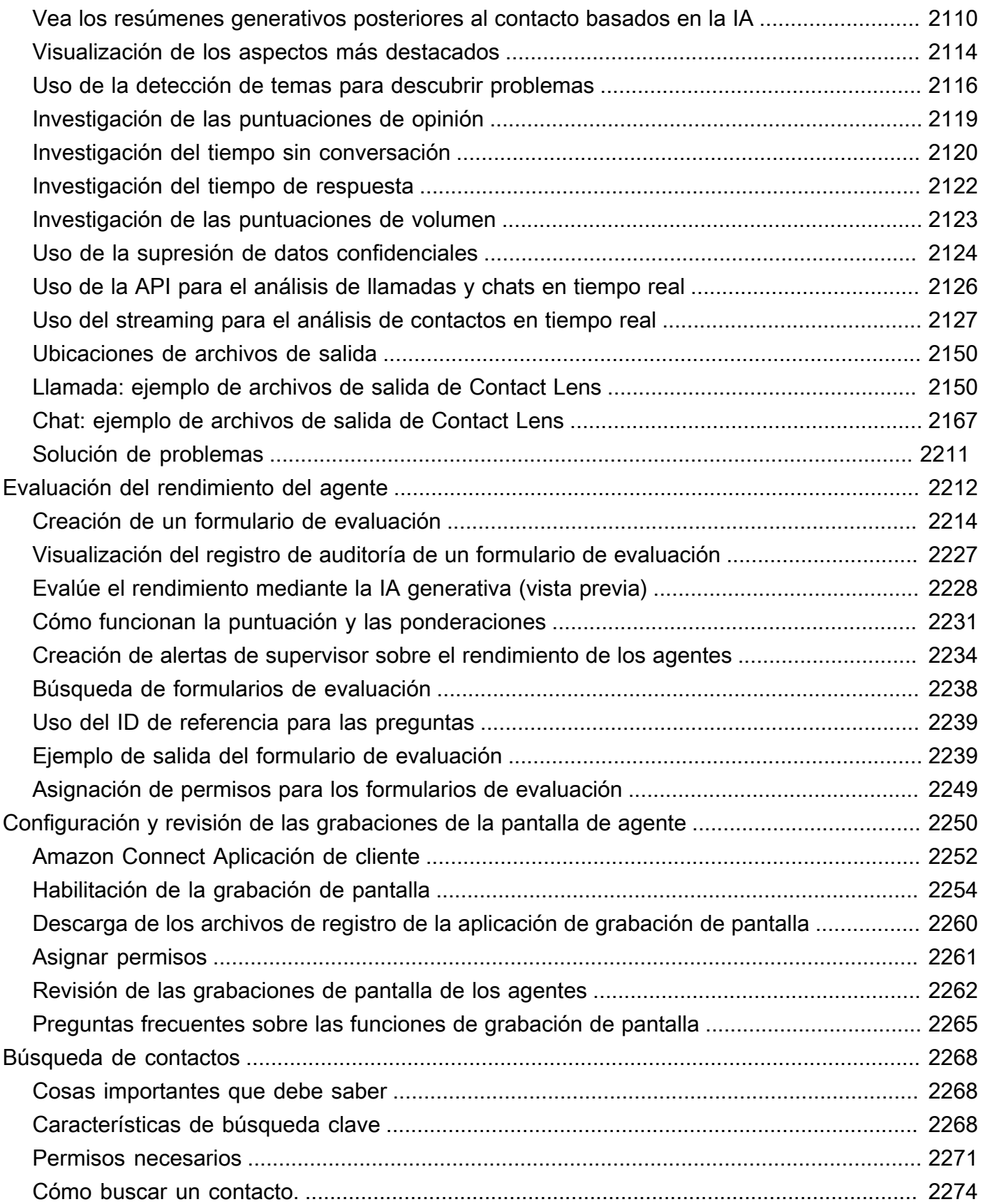

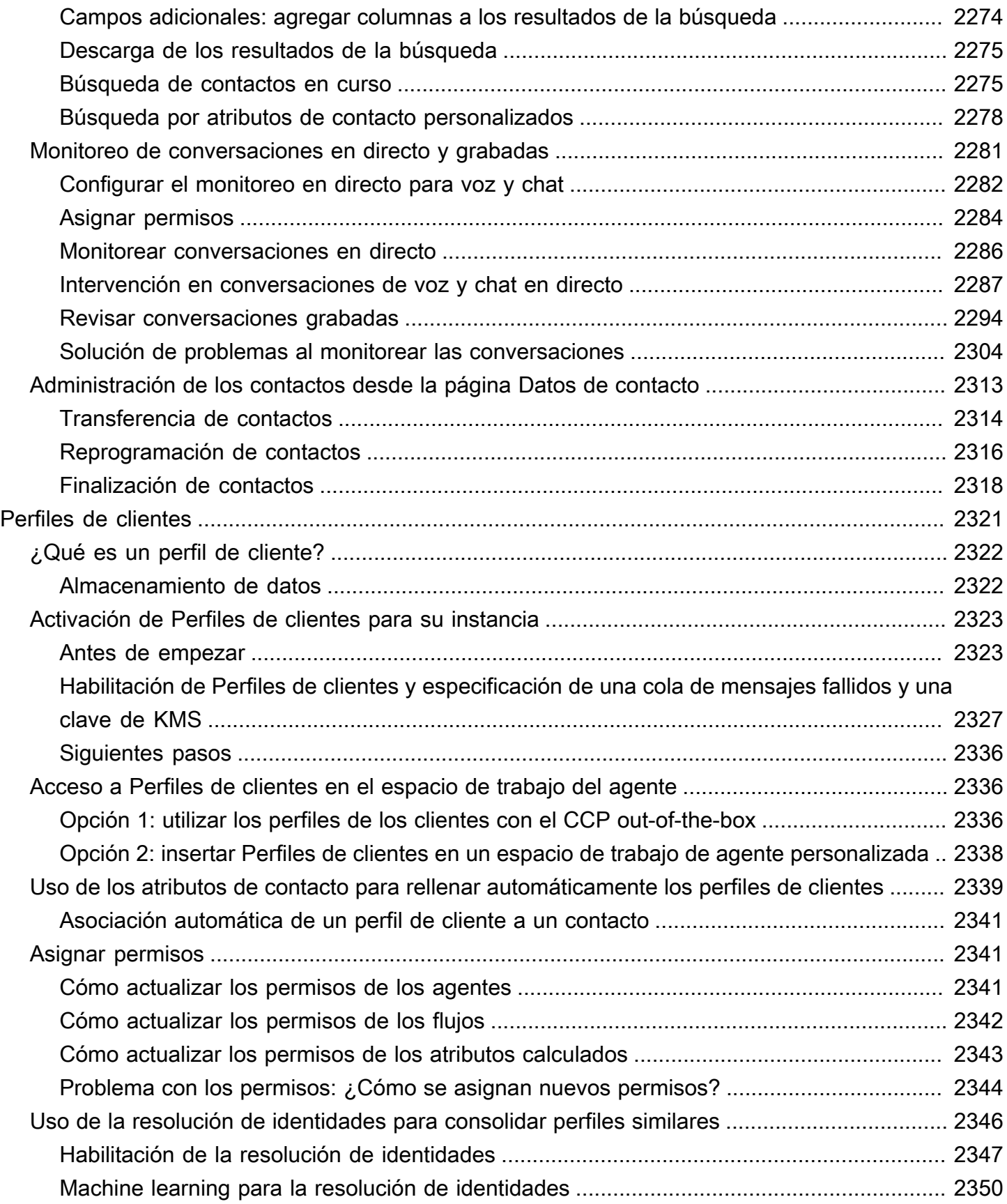

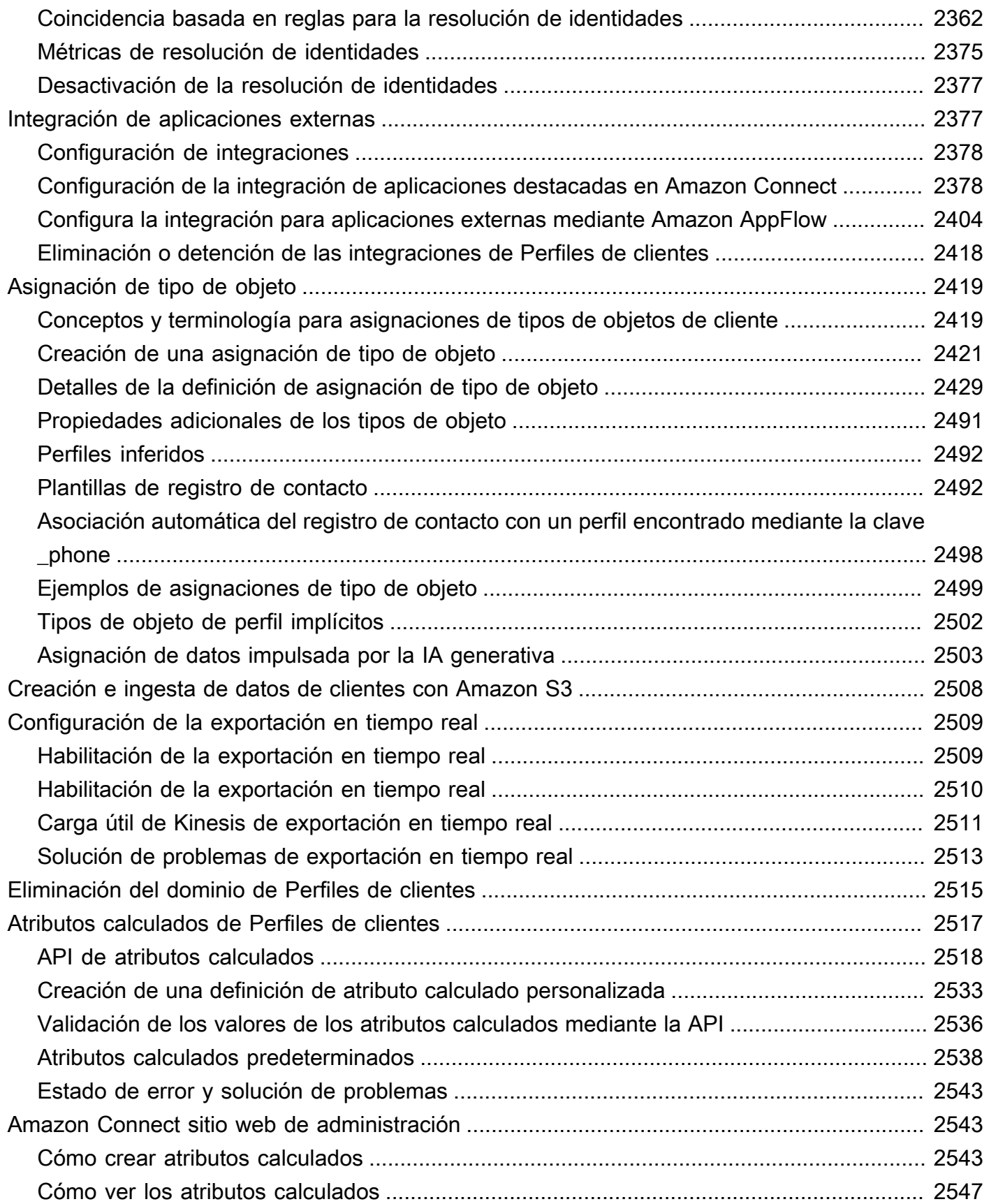

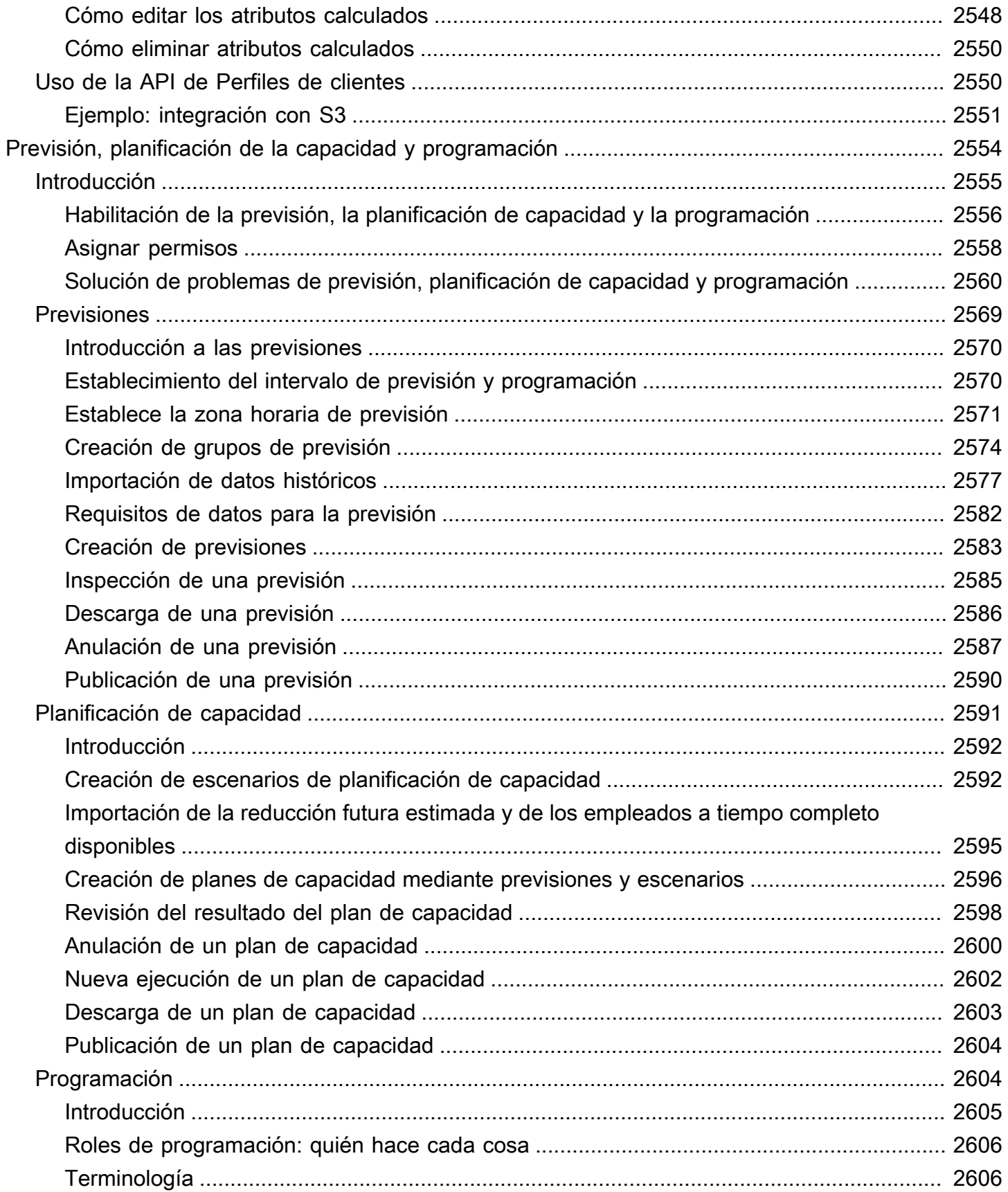

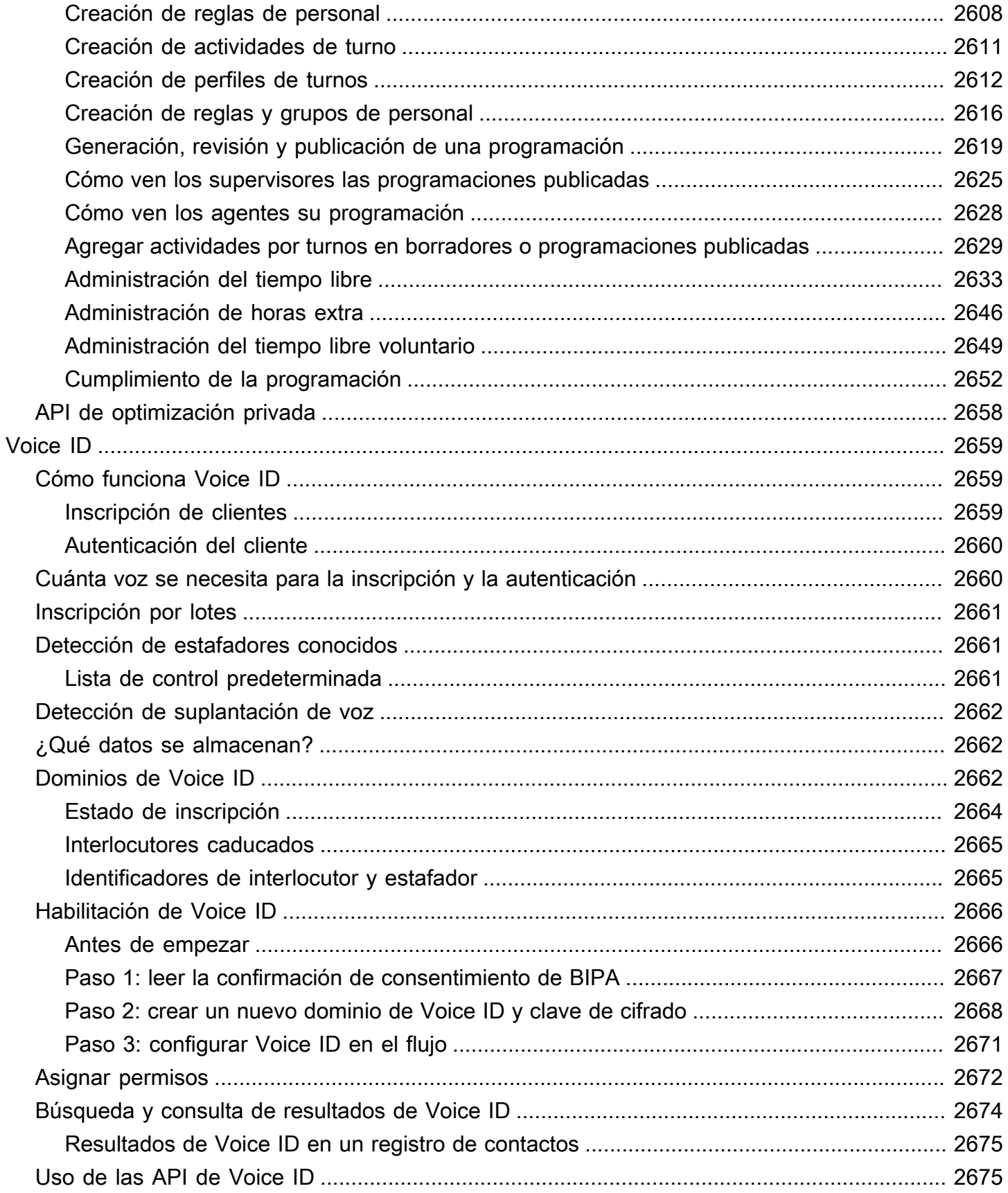

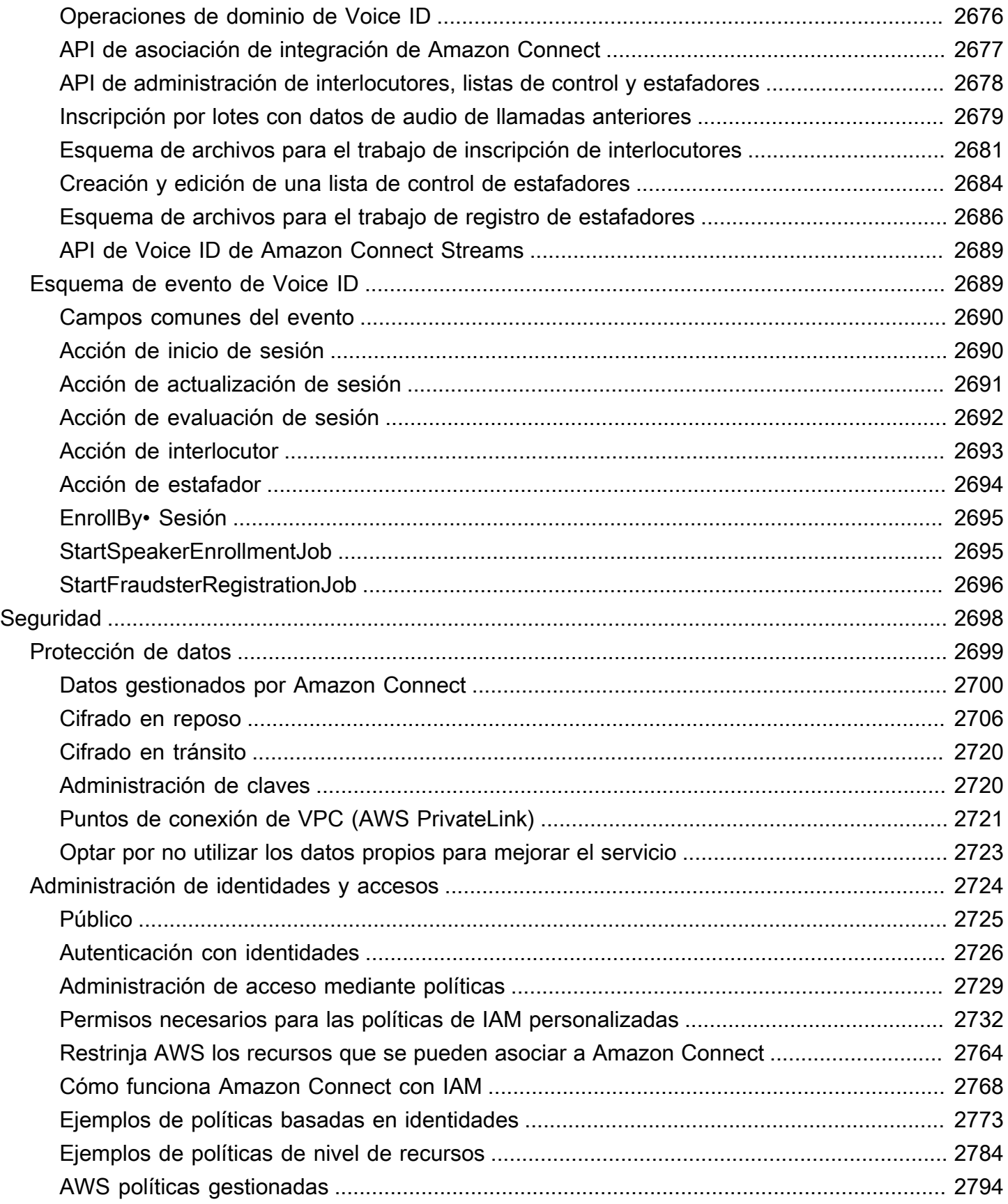

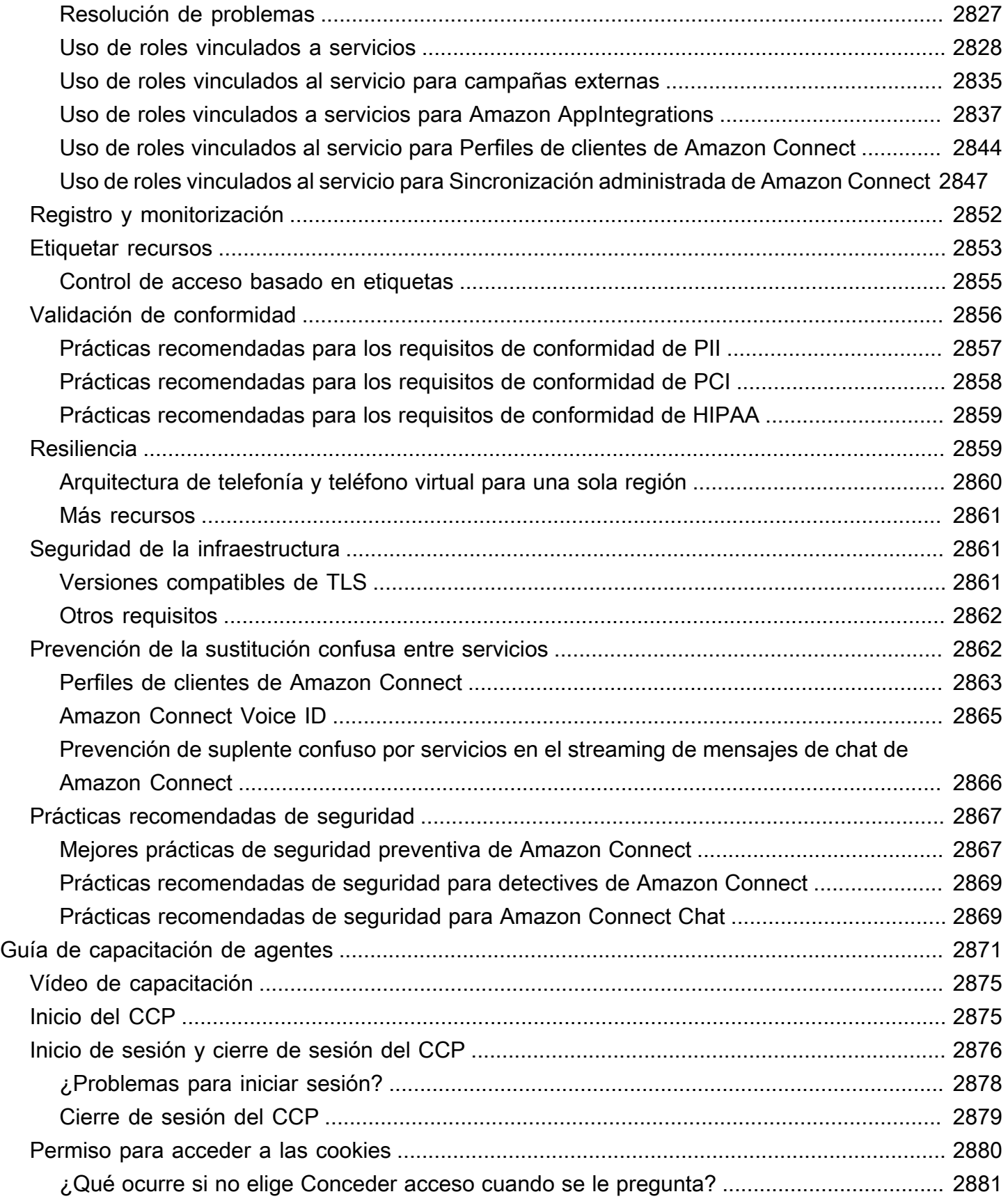

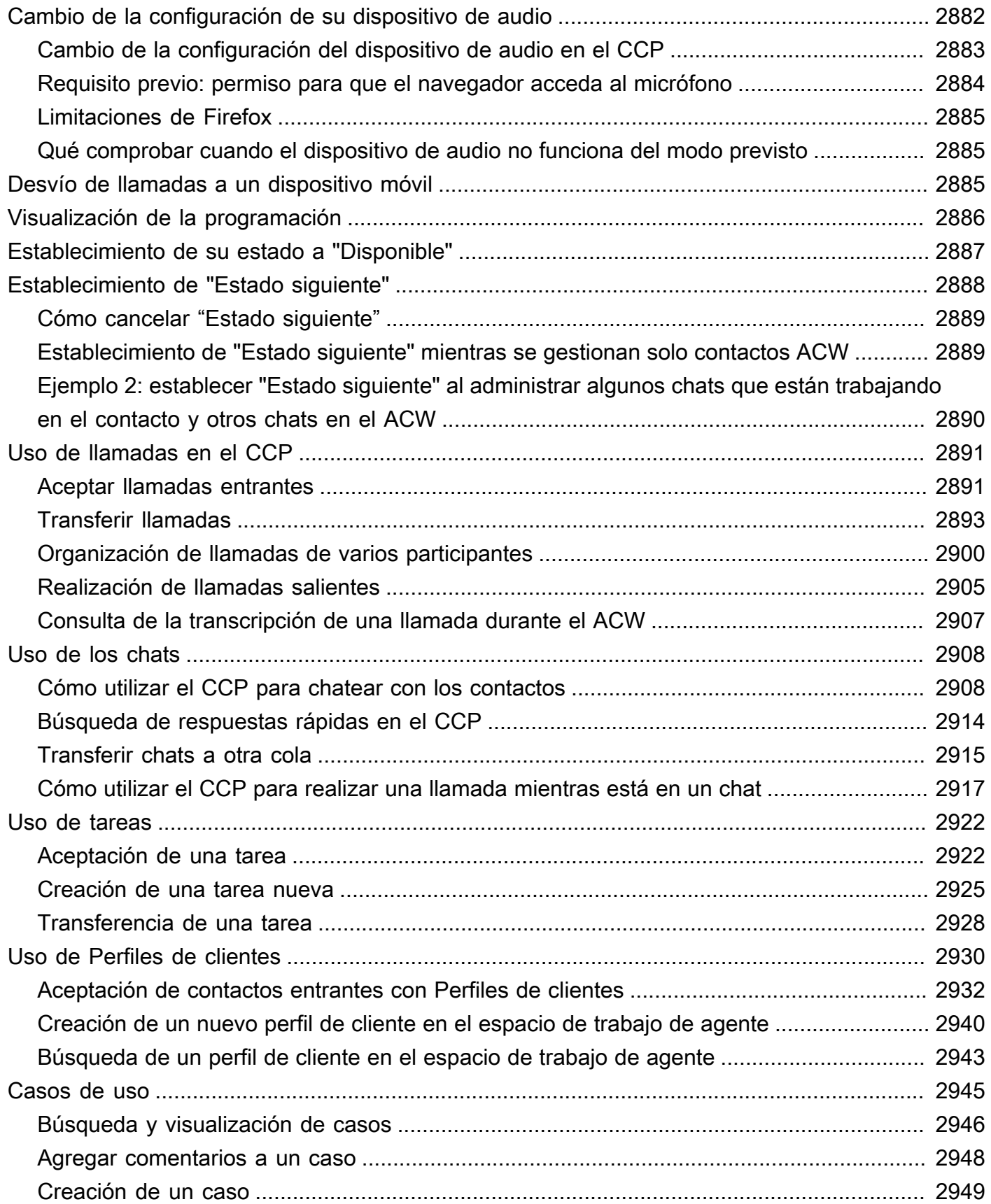

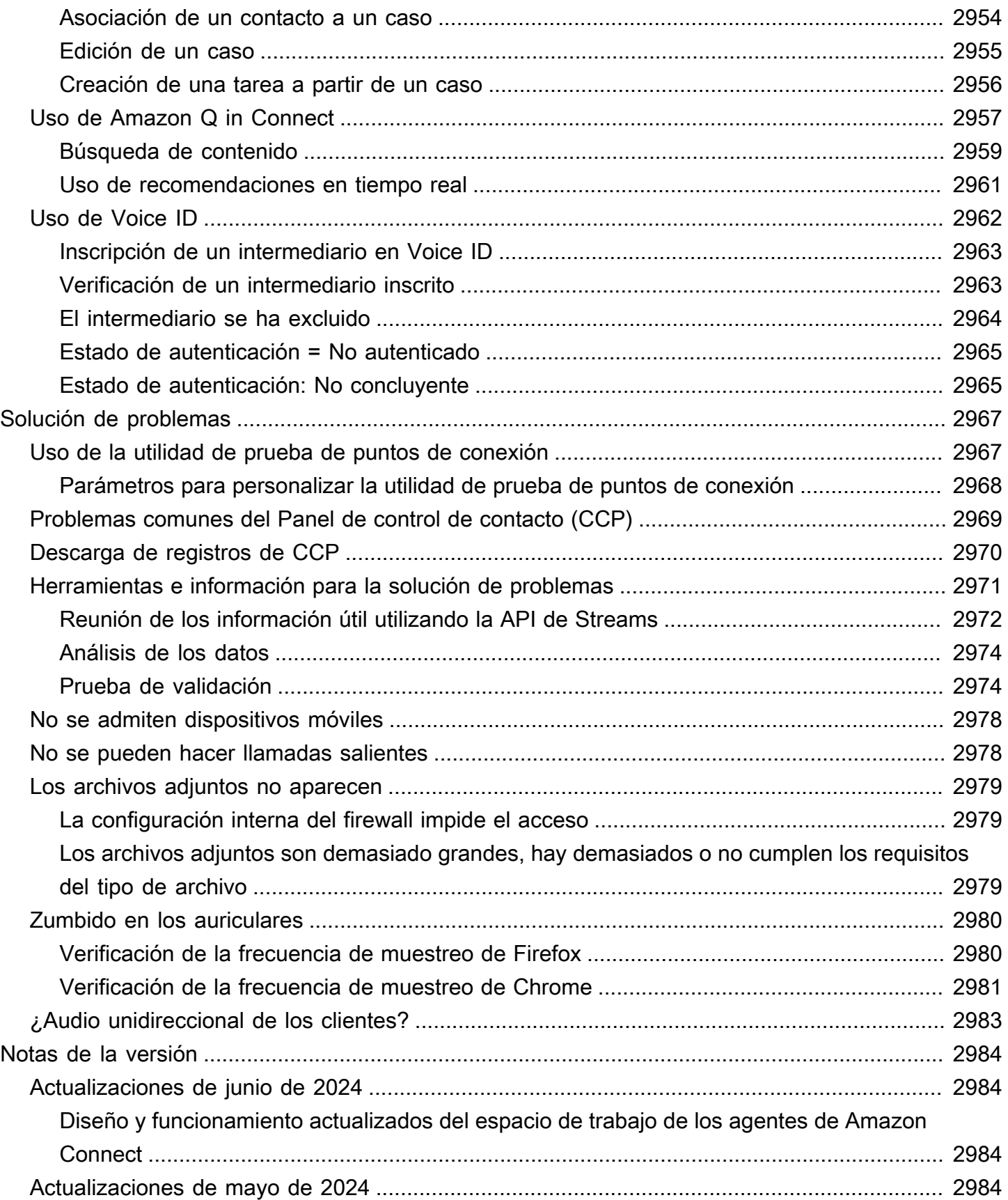

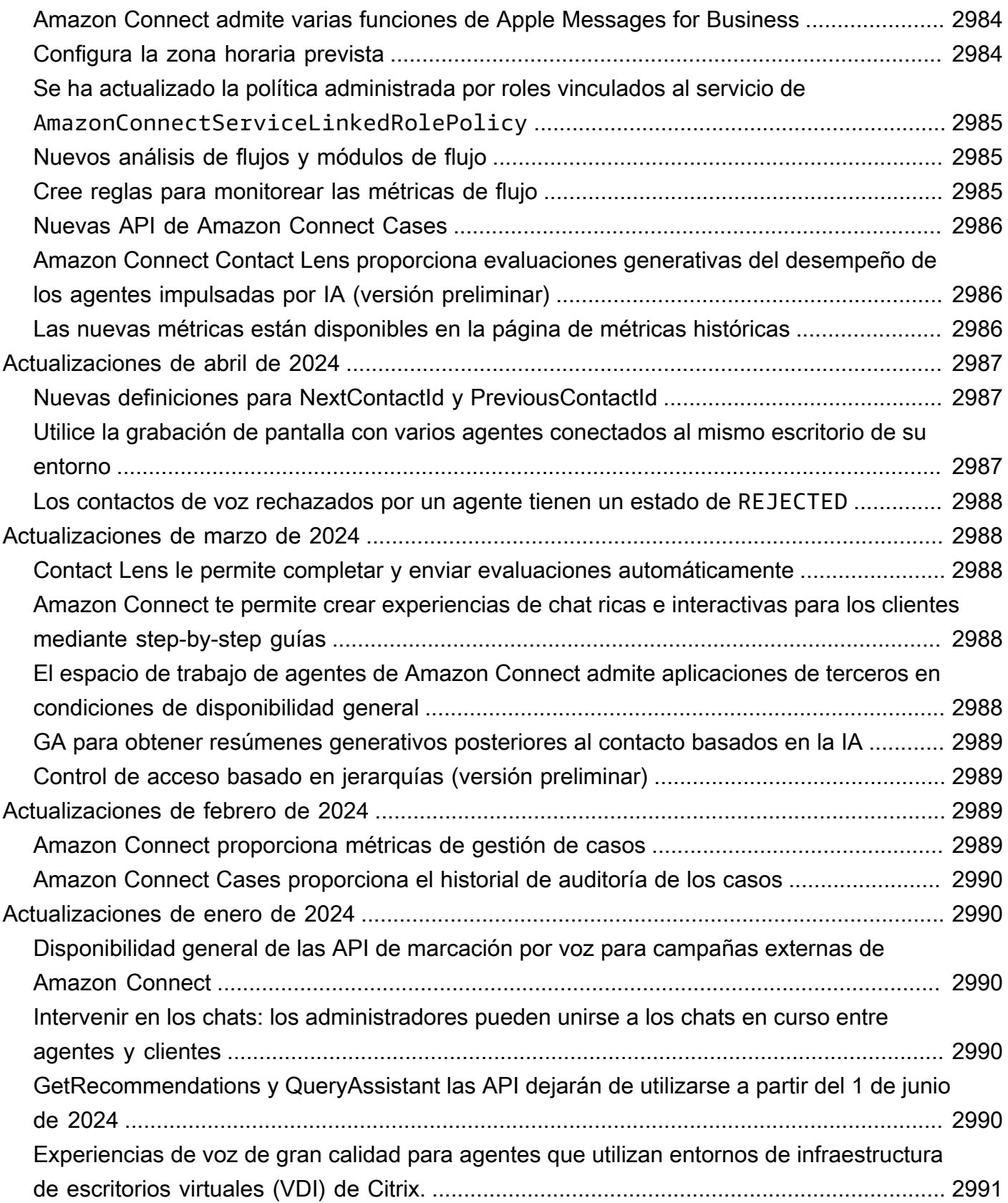

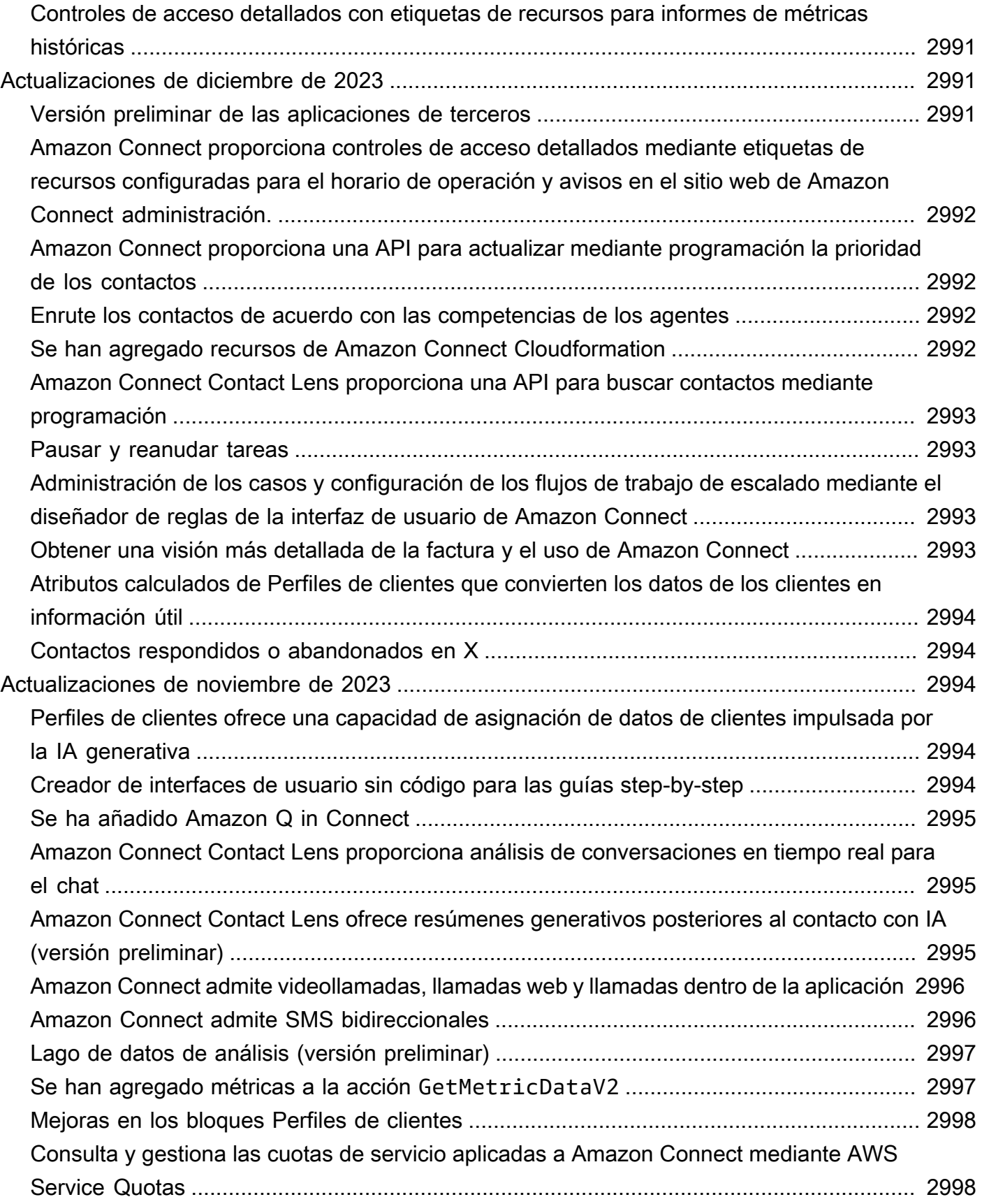

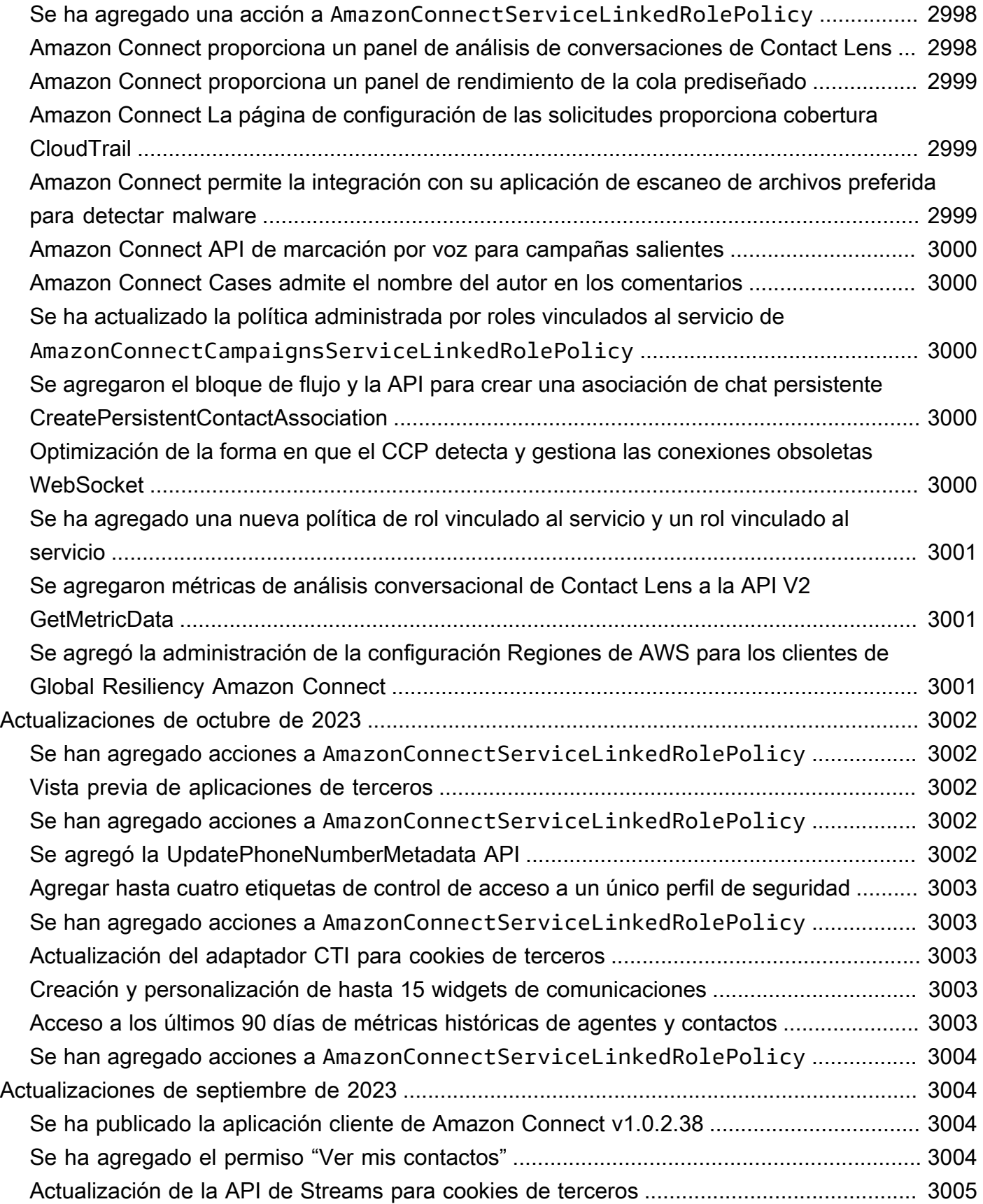

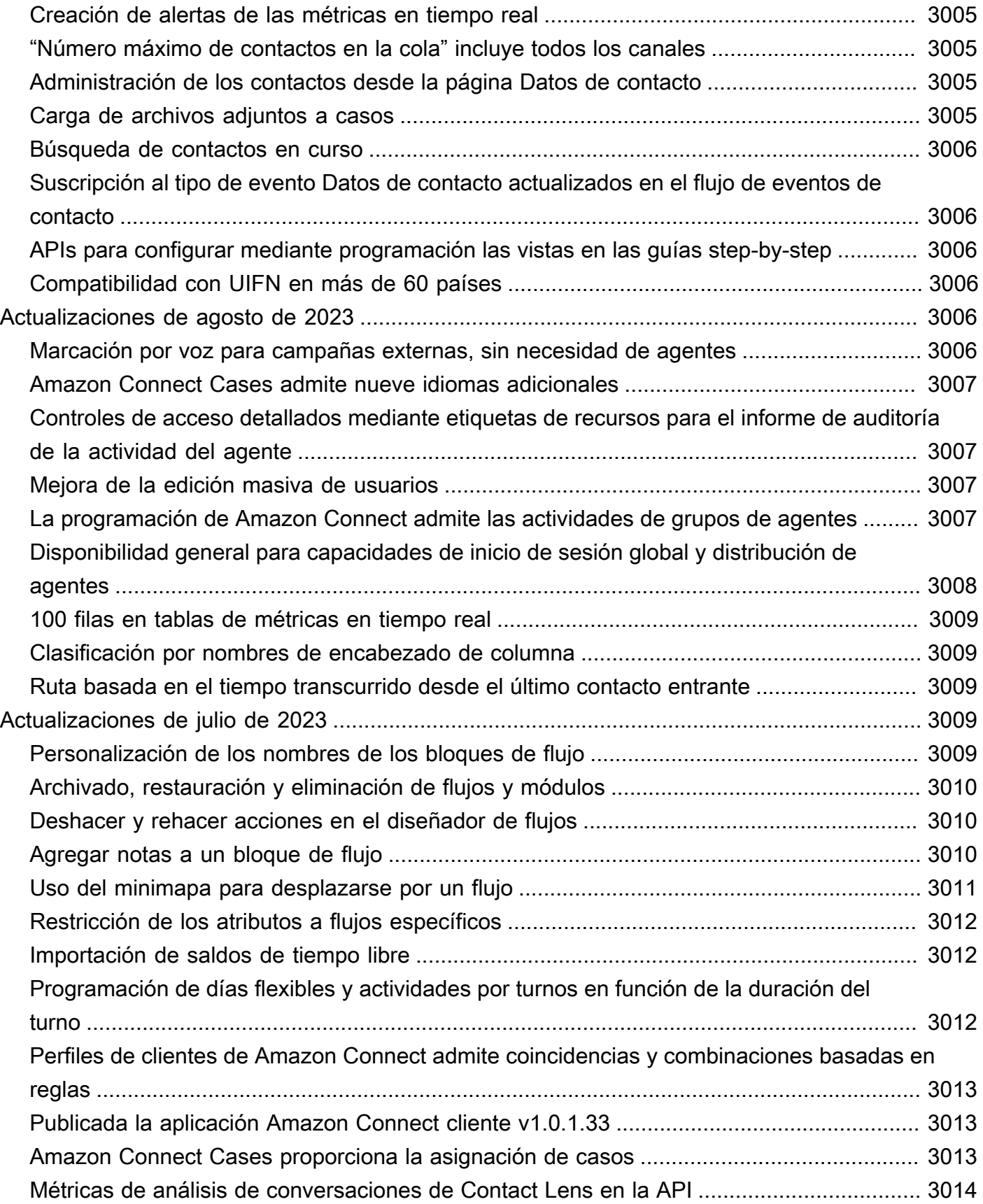

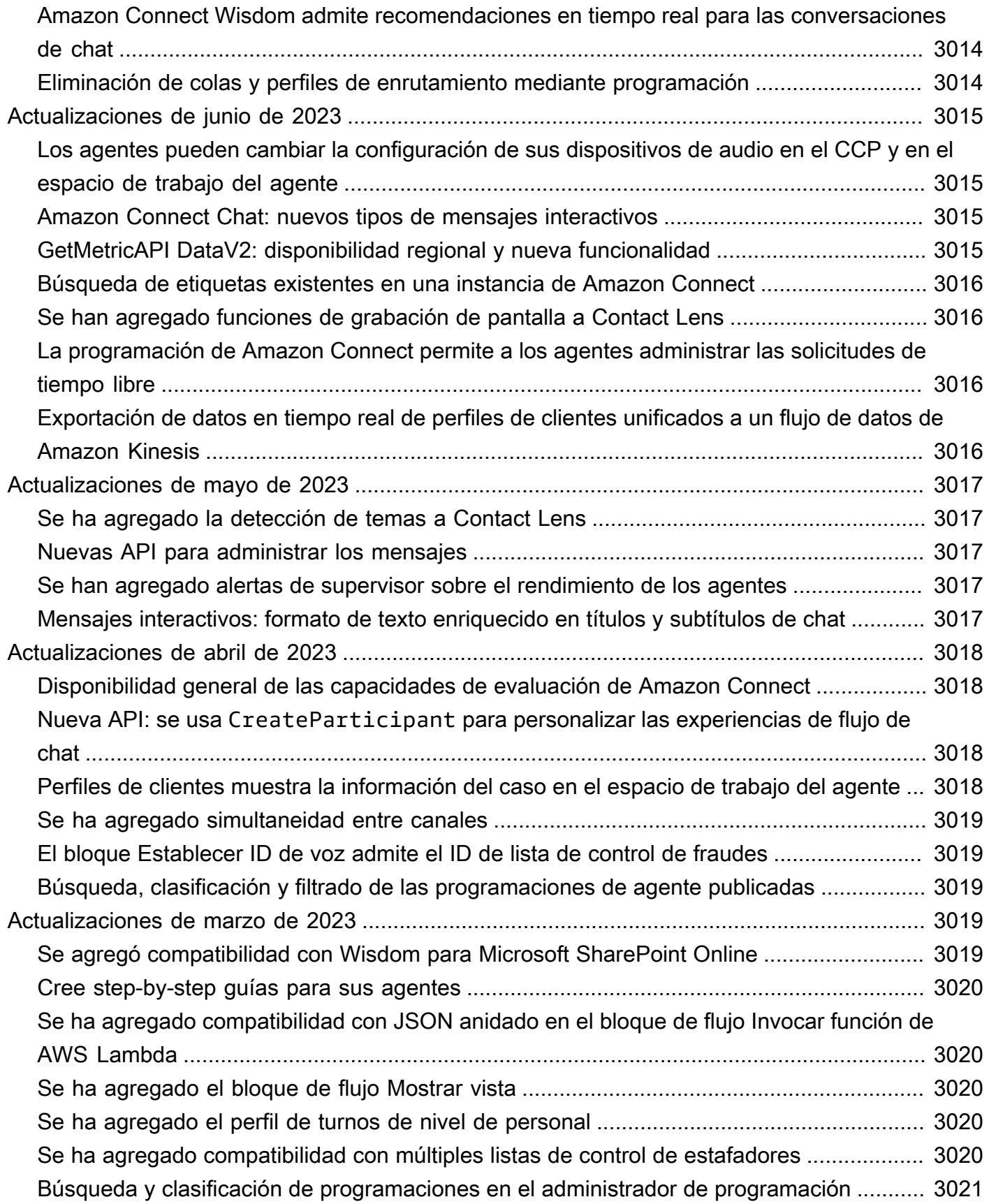
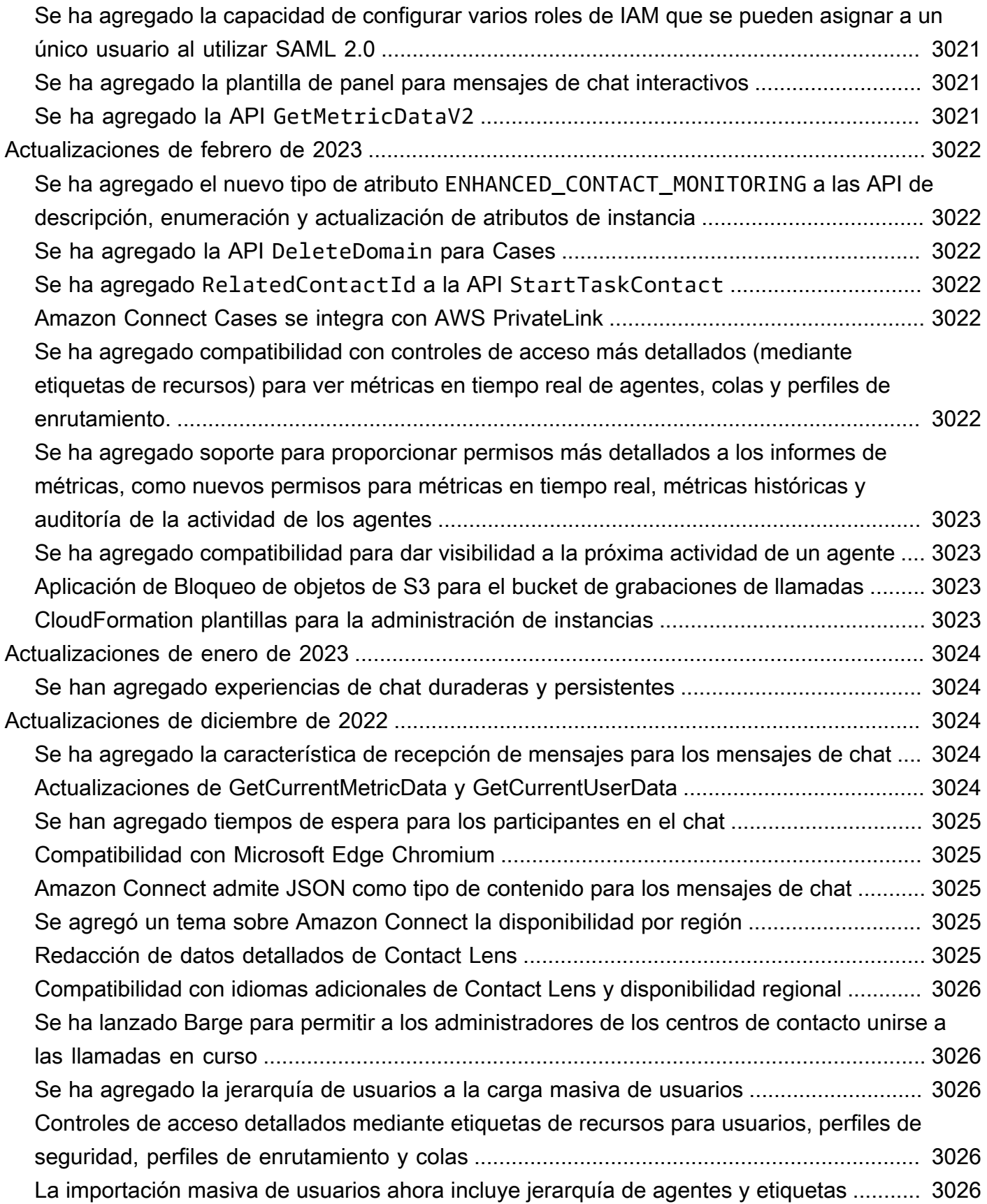

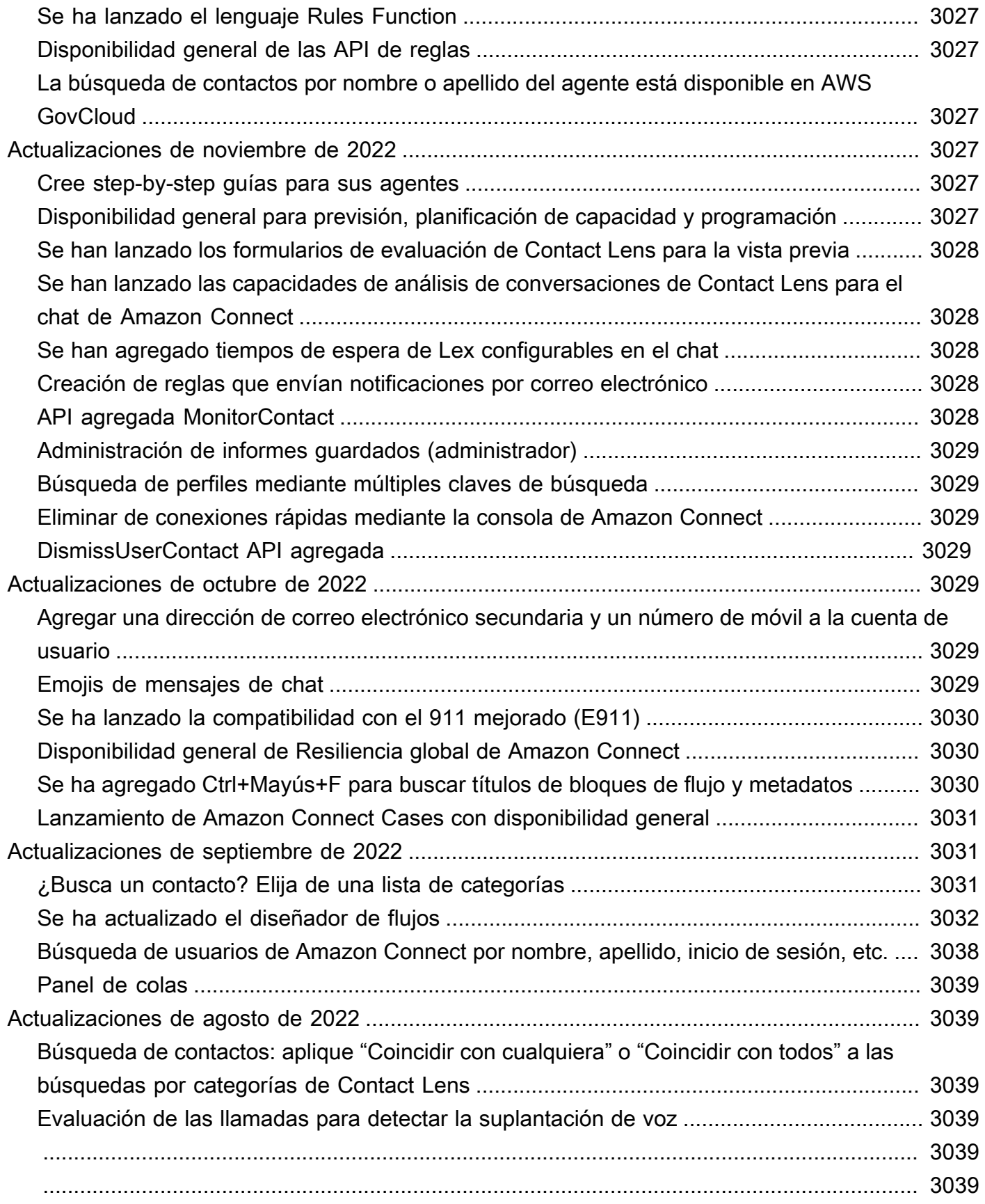

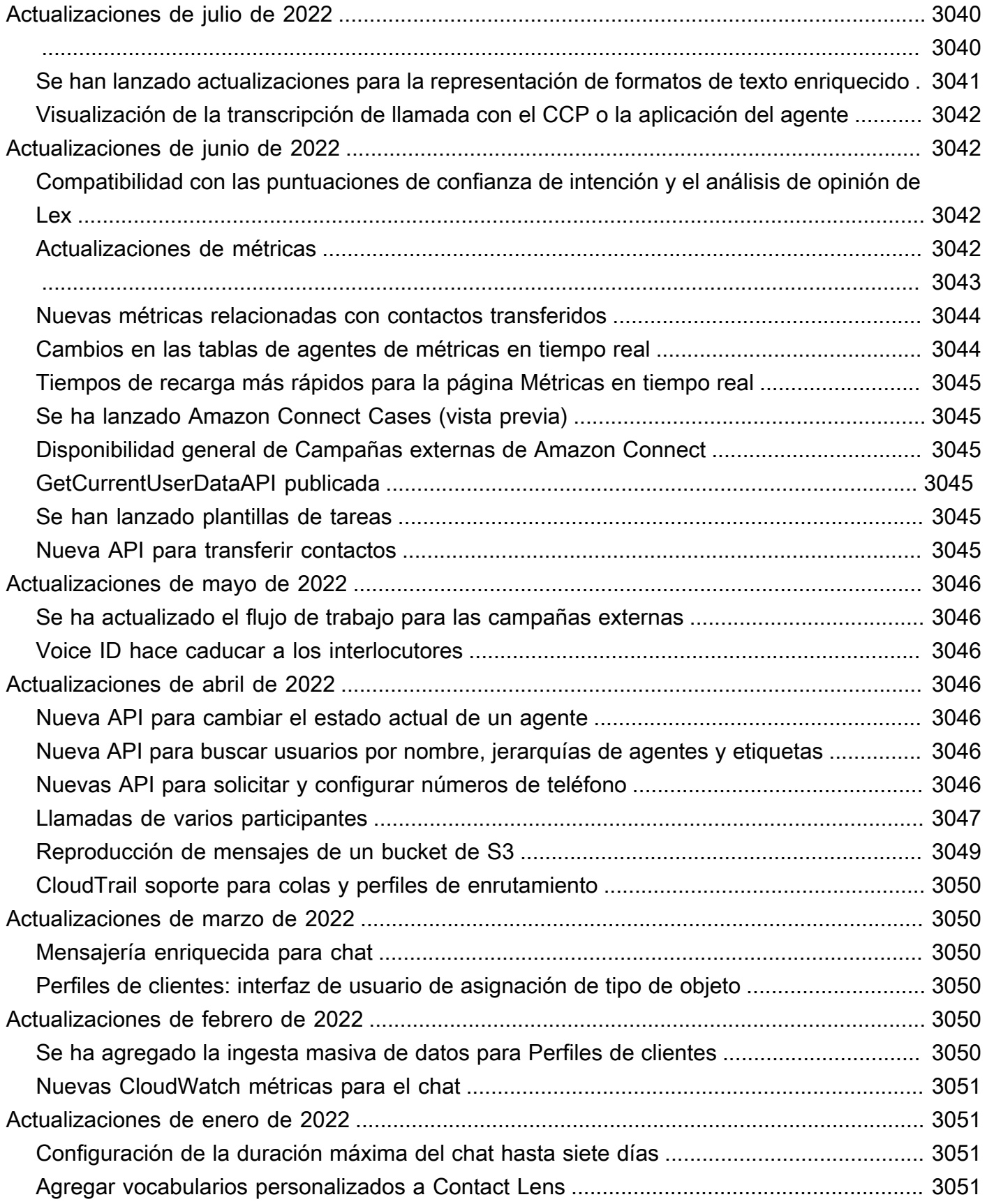

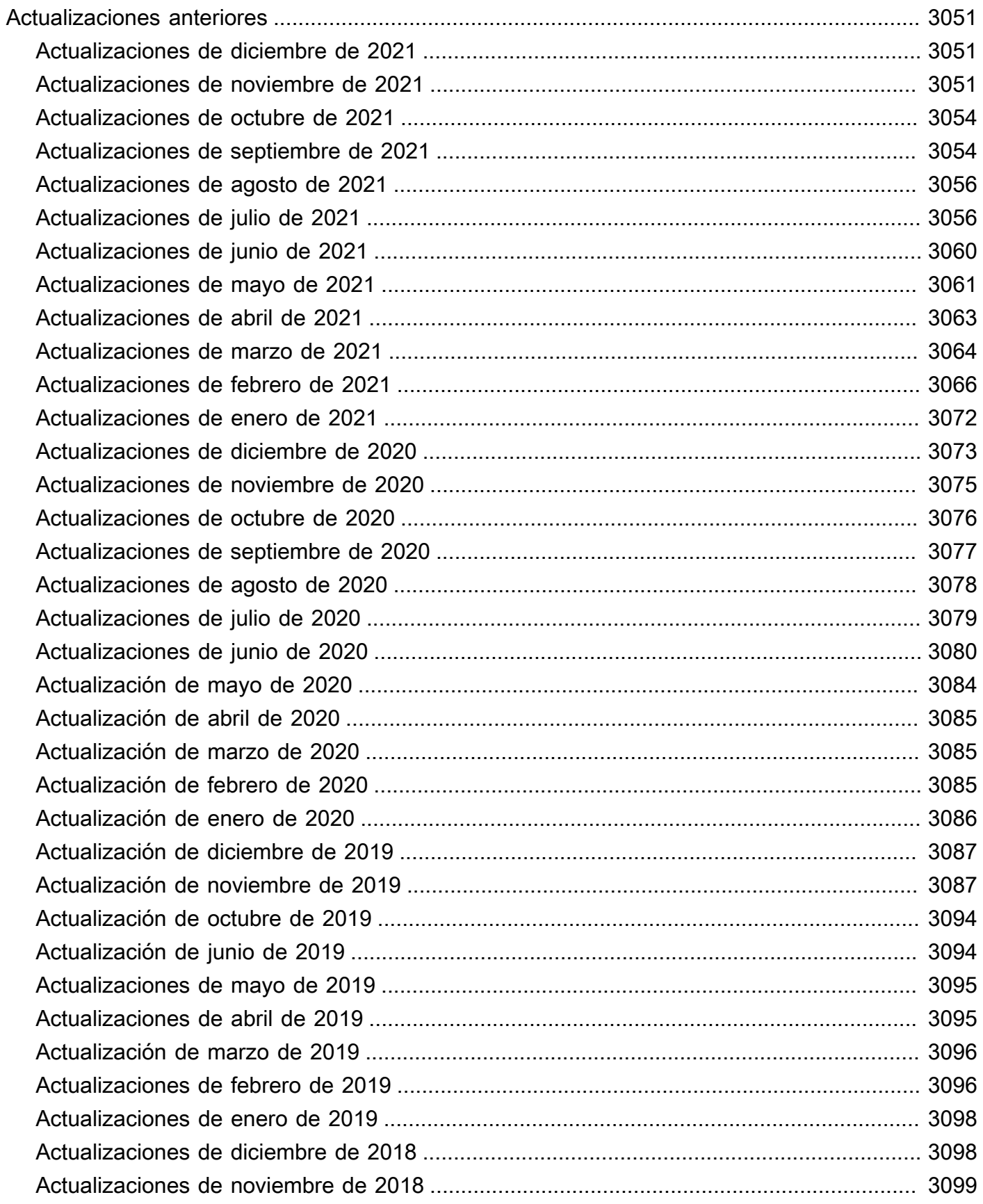

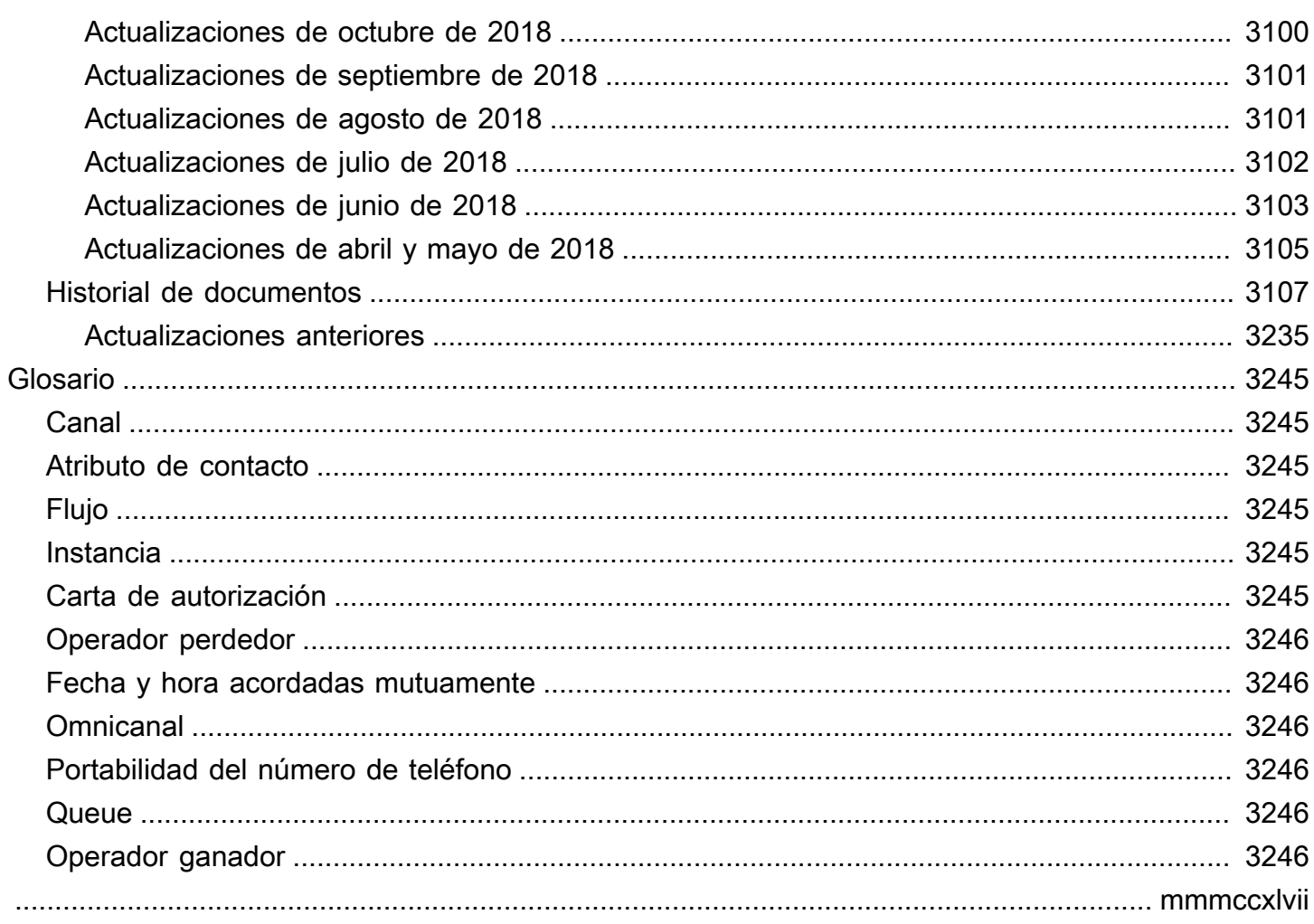

# ¿Qué es Amazon Connect?

Amazon Connect es un centro de contacto en la nube con tecnología de inteligencia artificial. Detecta automáticamente los problemas de los clientes y proporciona a los agentes información contextual sobre los clientes y sugerencias de respuestas y acciones para una resolución más rápida de los problemas.

Puede [configurar un centro de contacto](#page-116-0) en pocos pasos, agregar agentes desde cualquier lugar y comenzar a interactuar con sus clientes. Amazon Connect admite los siguientes canales de comunicación:

- Voz (teléfono)
- Chat/SMS
- Llamadas web/vídeo
- Tareas

# Características de Amazon Connect

# Espacio de trabajo para agentes de Amazon Connect

De fábrica, el [espacio de trabajo para agentes](#page-1895-0) integra todas las funciones relacionadas con los agentes en una sola página. Por ejemplo, cuando un agente acepta una llamada, un chat o una tarea, recibe la información necesaria sobre el caso y el cliente, además de recomendaciones en tiempo real.

Puede personalizar el espacio de trabajo del agente creando [guías paso a paso](#page-1897-0) que sugieran a los agentes qué hacer en un momento dado durante la interacción con el cliente.

# Chat y mensajería de Amazon Connect

Puedes ayudar a los clientes a través de canales de comunicación basados en texto, como el chat web, el chat móvil, los SMS y aplicaciones de mensajería de terceros, como Facebook WhatsApp Messenger. Al usar las funciones de [chat y mensajería de Amazon Connect](#page-122-0), puedes configurar chatbots y step-by-step guías impulsados por IA para que los clientes puedan autoatenderse. Si los clientes necesitan ayuda, los agentes obtienen todo el contexto previo de las interacciones de autoservicio para garantizar una transición fluida.

### Tareas de Amazon Connect

Para garantizar que los problemas de los clientes se resuelvan rápidamente, utilice [las tareas](#page-127-0) para priorizar, rastrear, enrutar y automatizar las tareas de los agentes. Sus agentes pueden crear y completar tareas en la misma interfaz de usuario en la que reciben llamadas y chatean. Los gerentes también pueden usar los flujos de trabajo para automatizar las tareas que no requieren la interacción del agente.

# Amazon Connect Contact Lens

Utiliza Contact Lens para supervisar, medir y mejorar continuamente la calidad de los contactos y el rendimiento de los agentes. Se usa para realizar las siguientes tareas:

- [Análisis de conversaciones.](#page-2031-0) Puede descubrir tendencias y mejorar el servicio al cliente si conoce la opinión, las características de las conversaciones, los temas de contacto emergentes y los riesgos de cumplimiento de los agentes.
- [Evaluación del rendimiento del agente](#page-2252-0). Puede revisar las conversaciones junto con los datos de contacto, las grabaciones, las transcripciones y los resúmenes, sin necesidad de cambiar de aplicación. Puede definir y evaluar los criterios de rendimiento de los agentes (por ejemplo, el cumplimiento de los guiones, la recopilación de datos confidenciales y los saludos a los clientes) y rellenar previamente de forma automática los formularios de evaluación.
- [Configuración y revisión de las grabaciones de la pantalla de agente](#page-2290-0). Puede revisar las acciones de los agentes que gestionan los contactos con los clientes mediante la revisión de las grabaciones de pantalla. Esto lo ayudará a garantizar el cumplimiento de las normas de calidad, los requisitos de conformidad y las prácticas recomendadas. También lo ayuda a identificar las oportunidades de preparación y los cuellos de botella para que pueda racionalizar los flujos de trabajo.
- [Búsqueda de contactos](#page-2308-0). Puede buscar contactos de hace dos años como máximo.
- [Monitoreo de conversaciones en directo y grabadas](#page-2321-0). Puede monitorear las conversaciones de voz y chat en vivo e irrumpir en las conversaciones de voz en vivo. Esto es especialmente útil para los agentes en formación.
- [Transferir](#page-2354-0), [reprogramar](#page-2356-0) o [finalizar](#page-2358-0) contactos en curso. En la página Datos de contacto puede administrar los contactos en curso.

# Amazon Q in Connect

Puedes usar [Amazon Q en Connect](#page-1970-0) para detectar automáticamente la intención del cliente durante las llamadas y los chats.

Amazon Q in Connect utiliza la conversación en tiempo real con el cliente, junto con el contenido relevante de la empresa, para recomendar automáticamente qué decir o qué medidas debe tomar un agente para ofrecer una mejor asistencia al cliente. Los agentes también pueden utilizar un lenguaje natural para buscar en las fuentes de conocimiento conectadas y recibir las respuestas generadas, las acciones recomendadas y los enlaces a más información.

# Previsión, planificación de la capacidad y programación

[???](#page-2594-0)son funciones impulsadas por el aprendizaje automático (ML) que le ayudan a predecir, asignar y verificar que el número correcto de agentes esté programado en el momento adecuado. Esto le ayuda a cumplir sus objetivos operativos con un exceso de personal mínimo. Puede anticipar el volumen de contactos y las tasas de llegada, convertir las previsiones en necesidades de personal proyectadas y asignar turnos diarios al número correcto de agentes.

# Amazon Connect Voice ID

Utiliza el [identificador de voz de Amazon Connect](#page-2699-0) para autenticar a las personas que llaman en tiempo real y detectar el riesgo de fraude para que las interacciones de voz sean más rápidas y seguras.

Voice ID analiza las características de voz únicas de la persona que llama para ofrecer a los agentes y a los sistemas de respuesta de voz interactiva (IVR) de autoservicio una decisión en tiempo real sobre la identidad de la persona que llama. También detecta a los actores fraudulentos en tiempo real, basándose en la lista de vigilancia personalizada de su centro de contacto, lo que reduce las posibles pérdidas derivadas de los ataques fraudulentos.

### Perfiles de clientes de Amazon Connect

Utiliza los [perfiles de clientes de Amazon Connect](#page-2361-0) para combinar información de aplicaciones externas con el historial de contactos de Amazon Connect. Por ejemplo, puede combinar los contactos con información de Salesforce, Zendesk u otros productos de gestión de relaciones con los clientes (CRM) para crear perfiles de clientes que contengan toda la información que los agentes necesitan durante las interacciones con los clientes en un solo lugar. ServiceNow

Con una vista única de la información del cliente, incluido su historial de productos, casos y contactos, los agentes pueden confirmar rápidamente la identidad del cliente y determinar el motivo de la llamada o el chat.

#### Campañas salientes de Amazon Connect

Puede crear [campañas salientes de gran volumen impulsadas por ML](#page-568-0) para contactar con millones de clientes a diario y gestionar recordatorios de citas, promociones de marketing, entregas y recordatorios de facturación. Puedes especificar la lista de contactos, el canal, el mensaje e incluso el audio pregrabado que quieres reproducir antes de conectar a los clientes con los agentes para recibir el servicio en directo.

Las campañas salientes incluyen un marcador predictivo y un sistema de detección de contestadores automáticos con tecnología de aprendizaje automático (ML). Estas funciones pueden ayudarle a optimizar la productividad de los agentes y a aumentar las conexiones entre las personas que participan en directo, ya que no hacen perder tiempo a los agentes con llamadas sin respuesta.

# Amazon Connect Cases

Los agentes utilizan [Amazon Connect Cases](#page-1991-0) para realizar un seguimiento y gestionar los problemas de los clientes que requieren múltiples interacciones, tareas de seguimiento o equipos en su centro de contacto. Pueden documentar los problemas de los clientes con todos los detalles relevantes del caso, como la fecha y hora de apertura, el resumen del problema, la información del cliente y el estado, en una única vista unificada.

#### Informes

Entender su centro de contacto al nivel más detallado es clave para mejorar el rendimiento y reducir los costes. Amazon Connect proporciona potentes herramientas de análisis, que incluyen un [panel](#page-1558-0) visual con métricas históricas y en tiempo real personalizables.

Puede transmitir sus métricas de contacto más detalladas al lago de datos que prefiera, donde puede analizarlas con otros datos, como las tasas de conversión o la satisfacción de los clientes. Esto le ayuda a tomar decisiones basadas en datos que aumentan la productividad de los agentes y reducen los tiempos de espera de los clientes. Las métricas históricas también proporcionan información a largo plazo para identificar las tendencias comunes relacionadas con los problemas de los clientes y el rendimiento operativo general.

Puede revisar los siguientes out-of-the-box informes y personalizarlos para añadir más métricas históricas y en tiempo real:

- [Informes de métricas en tiempo real](#page-1583-0)
- [Informes de métricas históricas](#page-1626-0)
- [Informes de inicio y cierre de sesión](#page-1689-0)
- [Informe de auditoría de la actividad del agente](#page-1683-0)

# Cómo comenzar

Si es la primera vez que utiliza Amazon Connect, le recomendamos que realice el siguiente procedimiento:

- Explora Amazon Connect con nuestros [tutoriales](#page-165-0)
- Lea la [guía de arquitectura](#page-214-0)
- [Configurar el centro de contacto](#page-299-0)

### Precios

Con Amazon Connect, paga solo lo que utiliza. Para obtener más información, consulte [Precios de](https://aws.amazon.com/connect/pricing/)  [Amazon Connect](https://aws.amazon.com/connect/pricing/).

# La potencia AWS de Amazon Connect

Para ayudar a proporcionar un centro de contacto mejor, puede utilizar Amazon Connect con los siguientes servicios de AWS .

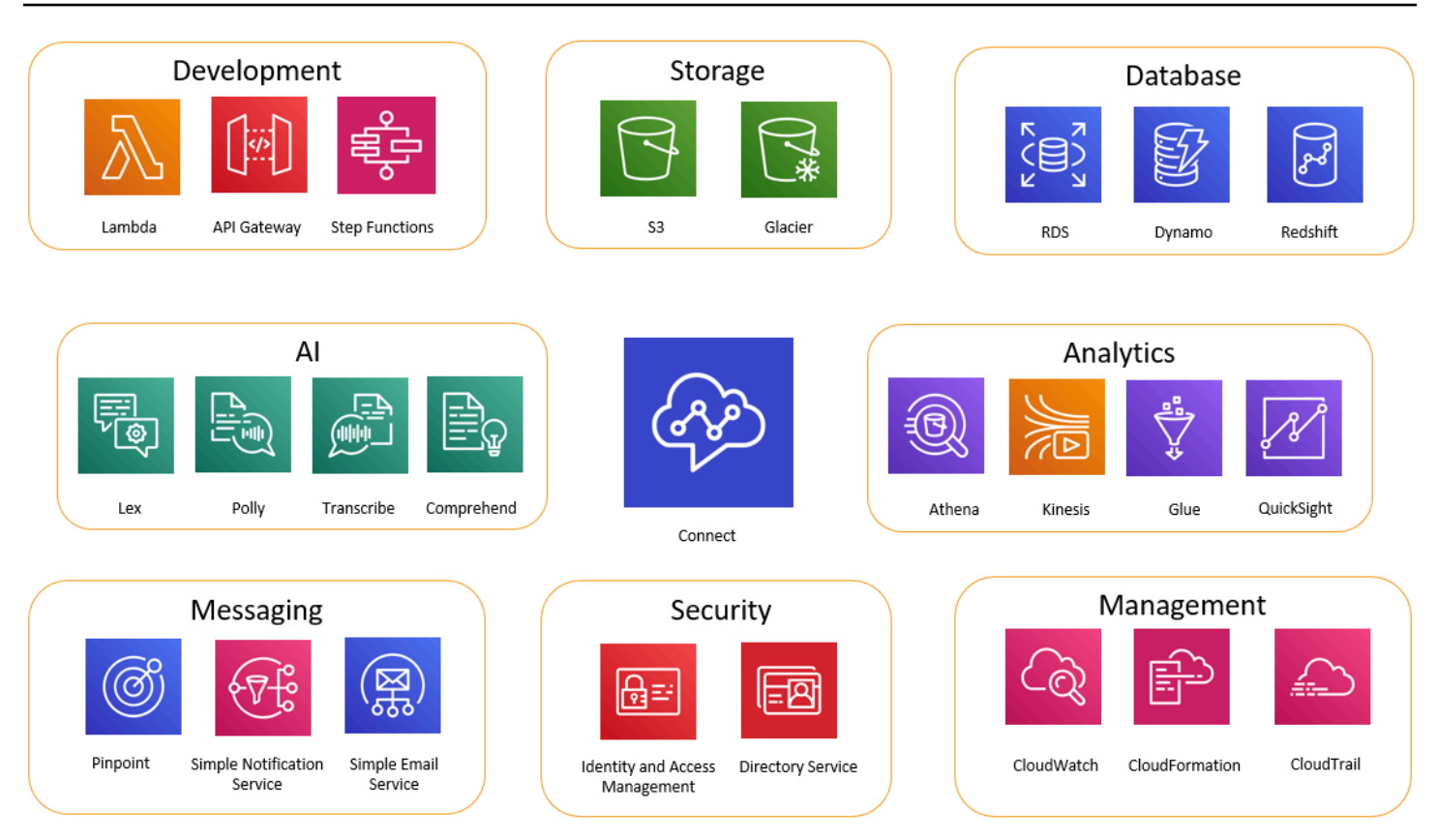

# **Desarrollo**

Puede utilizar AWS Lambda las funciones para buscar o publicar datos en fuentes ajenas a Amazon Connect. Por ejemplo, puede buscar una llamada entrante en Salesforce en función del número de teléfono del cliente. La función puede devolver resultados como el nombre del cliente, el nivel de afiliación (por ejemplo, viajero frecuente), el último pedido, el estado del pedido, etc. A continuación, en función de esa información, la llamada se puede enrutar a un bot de Amazon Lex o a un agente.

También puede usar Lambda con AWS bases de datos como DynamoDB para crear capacidades de enrutamiento dinámico. Por ejemplo, puede recuperar un mensaje en un idioma específico, en función de la información proporcionada por el cliente.

API Gateway y Step Functions mejoran aún más las funciones de Lambda.

Para obtener más información, consulte:

• [Invocar funciones AWS Lambda](#page-1447-0)

### Almacenamiento

Amazon Connect utiliza Amazon Simple Storage Service (Amazon S3) para almacenar las conversaciones grabadas y los informes exportados. Al configurar Amazon Connect, se crean buckets predeterminados para estos requisitos o puede hacer que estos buckets apunten a la infraestructura existente de Amazon S3. Para obtener más información, consulte [Paso 4:](#page-303-0) [Almacenamiento de datos](#page-303-0) en [Crear una instancia de Amazon Connect.](#page-300-0)

No se admiten los puntos de enlace de la VPC.

También puede administrar las políticas de Amazon S3 para mover datos a Amazon S3 Glacier y obtener un almacenamiento a largo plazo menos costoso. Sin embargo, romperá el enlace en el registro de contacto en Amazon Connect. Para solucionar esto, utilice una función de Lambda que cambie el nombre del objeto de S3 Glacier para que coincida con los datos del registro de contacto.

#### Base de datos

Puede utilizar AWS bases de datos con Amazon Connect por diversos motivos. Por ejemplo, con DynamoDB, puede crear tablas rápidas de datos.

También puede crear tablas de información dinámica para el enrutamiento de llamadas. Por ejemplo, una función de Lambda puede escribir llamadas entrantes en una tabla de DynamoDB y, a continuación, consultar la tabla para ver si hay otras coincidencias para el número de teléfono. Si es así, se puede tomar la decisión de enviar la llamada a la misma cola que antes o de marcarla como una llamada repetida.

Para obtener más información, consulte:

• Entrada de blog: [Creación de experiencias dinámicas y personalizadas en Amazon Connect](https://aws.amazon.com/blogs/contact-center/creating-dynamic-personalized-experiences-in-amazon-connect/)

### Análisis

Amazon Connect realiza un seguimiento de todas las interacciones mediante [registros de contacto.](#page-1777-0) Los registro de contacto se utilizan para informes de métricas en tiempo real e históricos. También puede usar Amazon Kinesis para transmitirlos a una AWS base de datos como Amazon Redshift o Amazon Athena para realizar análisis de inteligencia empresarial ( QuickSightAmazon o un tercero, como Tableau). Hay plantillas de AWS CloudFormation disponibles para configurar esta funcionalidad para Amazon Redshift y Athena.

Para realizar un análisis de sus registros de flujo, puede configurar una transmisión de Amazon Kinesis para transmitir los datos de sus registros de flujo CloudWatch a un servicio de almacenamiento de datos, como Amazon Redshift. Puede combinar los datos de registro de flujos con otros datos de Amazon Connect en su almacén o realizar consultas para identificar las tendencias o problemas comunes con un flujo.

Para obtener más información, consulte:

- [Cómo acceder a los datos de Kinesis Video Streams](#page-1477-0)
- Entrada de blog: [Recuperación de llamadas abandonadas con Amazon Connect](https://aws.amazon.com/blogs/contact-center/recovering-abandoned-calls-with-amazon-connect/)

# Aprendizaje automático (ML) e inteligencia artificial (IA)

Amazon Connect utiliza los siguientes servicios para ML/IA:

- Amazon Lex: le permite crear un chatbot para utilizarlo como respuesta de voz interactiva (IVR). Para obtener más información, consulte [Agregar un bot de Amazon Lex a Amazon Connect.](#page-1373-0)
- Amazon Polly: se proporciona text-to-speech en todos los flujos. Para obtener más información, consulte [Añadir text-to-speech a las indicaciones](#page-1322-0) y [Etiquetas SSML compatibles con Amazon](#page-1333-0)  [Connect.](#page-1333-0)
- Amazon Transcribe: captura las grabaciones de conversaciones de Amazon S3 y las transcribe a texto para que pueda revisarlas.
- Amazon Comprehend: toma la transcripción de las grabaciones y aplica machine learning de análisis del habla a la llamada para identificar opiniones, palabras clave, cumplimiento de las políticas de la empresa, etc.

# Mensajería

Amazon Connect utiliza los siguientes servicios para la mensajería:

- Amazon Pinpoint: utilícelo como activador de mensajes salientes para eventos; por ejemplo, mensajes masivos (como campañas de marketing salientes). Para obtener más información, consulte esta entrada de blog: [Uso de Amazon Pinpoint para enviar mensajes de texto en Amazon](https://aws.amazon.com/blogs/contact-center/using-amazon-pinpoint-to-send-text-messages-in-amazon-connect/)  [Connect.](https://aws.amazon.com/blogs/contact-center/using-amazon-pinpoint-to-send-text-messages-in-amazon-connect/)
- Amazon Simple Notification Service (Amazon SNS): se utiliza para enviar y recibir notificaciones por SMS y otros canales. Amazon SNS resulta muy útil para enviar alertas y validaciones.

• Amazon Simple Email Service (Amazon SES): se utiliza para enviar correos electrónicos de validación, como un bot de restablecimiento de contraseñas que envía una confirmación de la transacción.

## Seguridad

Amazon Connect utiliza los siguientes servicios para mayor seguridad:

- AWS Identity and Access Management (IAM): se usa para administrar los permisos de los usuarios. Los usuarios de Amazon Connect necesitan permiso para acceder a los servicios. Para obtener más información, consulte [Identity and Access Management para Amazon Connect.](#page-2764-0)
- AWS Directory Service: Amazon Connect admite la federación de usuarios a través del directorio interno (creado en la instancia de Amazon Connect), mediante la integración de Active Directory (MAD, ADFS) o SAML 2.0.

Para obtener más información, consulte:

- [Planificación de la administración de identidades en Amazon Connect](#page-278-0)
- Publicación en blog: [Habilitar la federación con AWS Single Sign-On y Amazon Connect](https://aws.amazon.com/blogs/contact-center/enabling-federation-with-aws-single-sign-on-and-amazon-connect/)

# Administración

Amazon Connect utiliza los siguientes servicios para monitorear el uso:

- Amazon CloudWatch: recopila registros, métricas de servicio y métricas de rendimiento para Amazon Connect. Para obtener más información, consulte [Supervisión de la instancia mediante](#page-1795-0) [CloudWatch](#page-1795-0).
- AWS CloudTrail: proporciona un registro de las llamadas a la API de Amazon Connect.

Para obtener más información sobre Amazon Connect y AWS CloudTrail, consulteRegistro de [llamadas a la API de Amazon Connect con AWS CloudTrail.](#page-1818-0)

• AWS CloudFormation—Amazon Connect admite el uso AWS CloudFormation para iniciar una instancia con todos los canales compatibles habilitados. Para obtener más información, consulte. [AWS::Connect::Instance](https://docs.aws.amazon.com/AWSCloudFormation/latest/UserGuide/aws-resource-connect-instance.html)

# Disponibilidad de Amazon Connect funciones por región

En este tema se enumeran las AWS regiones en las que están disponibles las Amazon Connect funciones.

Contenido

- [Amazon Connect disponibilidad por región](#page-50-0)
- [Espacio de trabajo y guías para step-by-step agentes](#page-52-0)
- [Agent Workspace: aplicaciones de terceros](#page-52-1)
- [Amazon Q in Connect](#page-53-0)
- [AppIntegrations disponibilidad por región](#page-53-1)
- [Disponibilidad de Cases por región](#page-55-0)
- [Mensajería de chat: subtipo SMS](#page-56-0)
- [Widget de comunicaciones](#page-56-1)
- [Disponibilidad de Contact Lens por regiones](#page-57-0)
- [Disponibilidad de Perfiles de clientes por región](#page-60-0)
- [Previsión, planificación de la capacidad y programación](#page-61-0)
- [Disponibilidad de resiliencia global por región](#page-62-0)
- [Funciones de videollamadas, llamadas web y llamadas dentro de la aplicación](#page-62-1)
- [Streaming de medios en directo](#page-62-2)
- [Campañas externas](#page-63-0)
- [Tareas](#page-64-0)
- [Disponibilidad de Voice ID por región](#page-64-1)

### <span id="page-50-0"></span>Amazon Connect disponibilidad por región

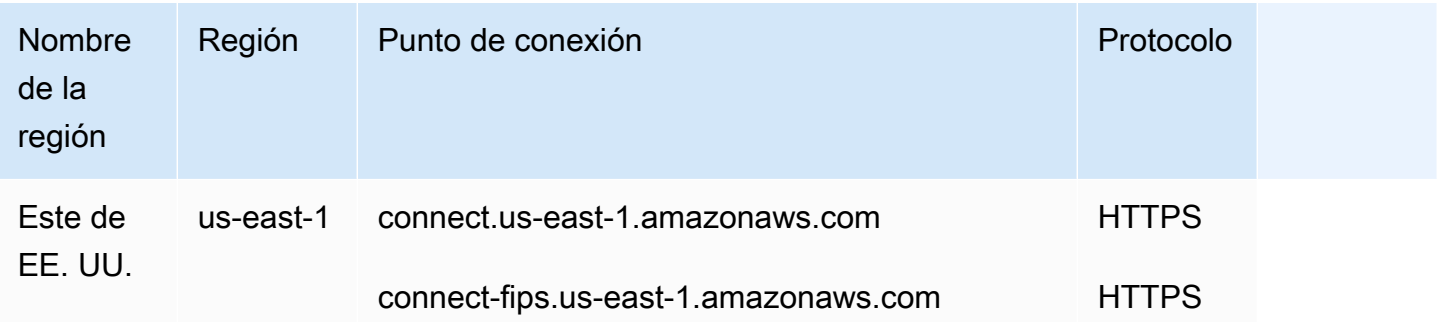

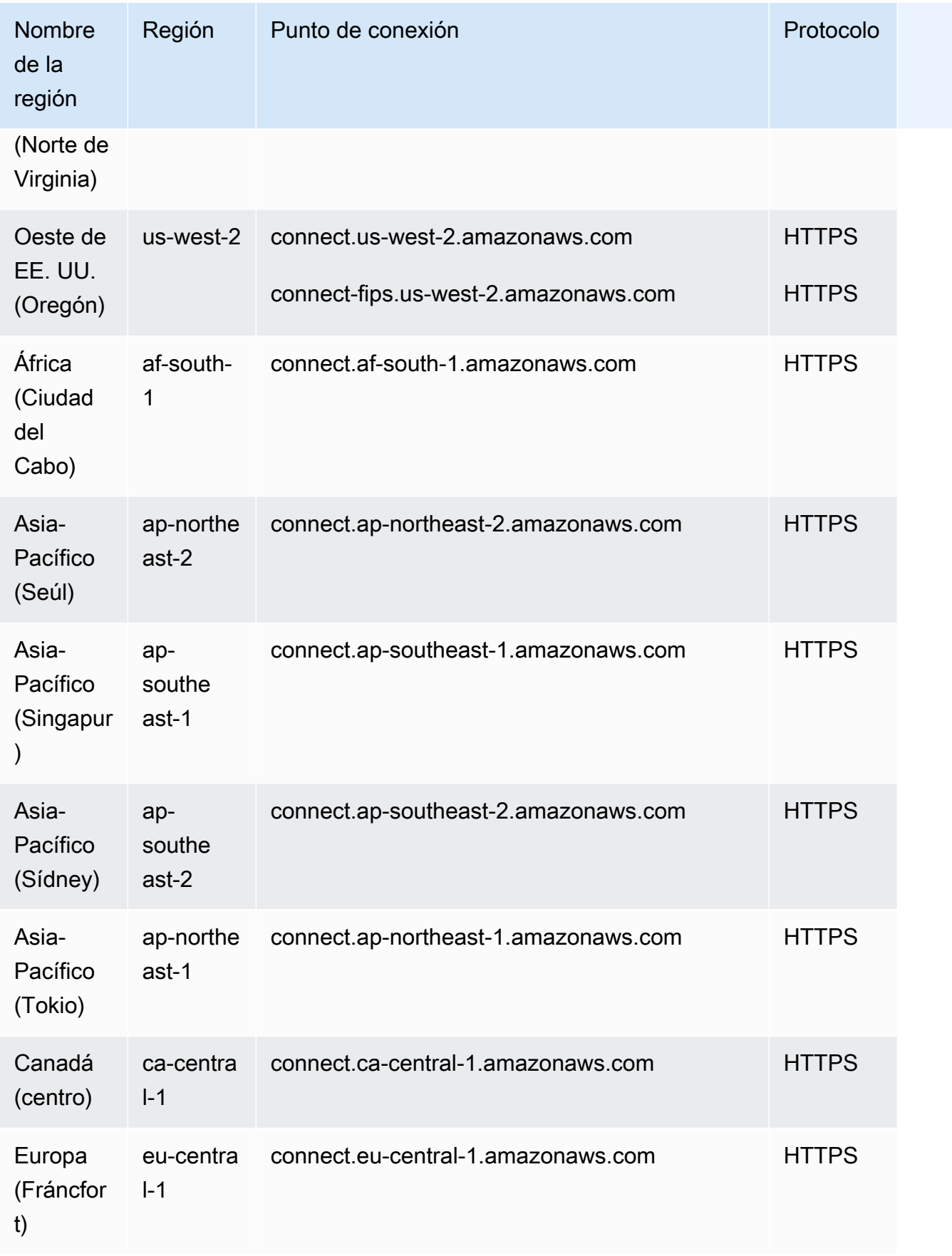

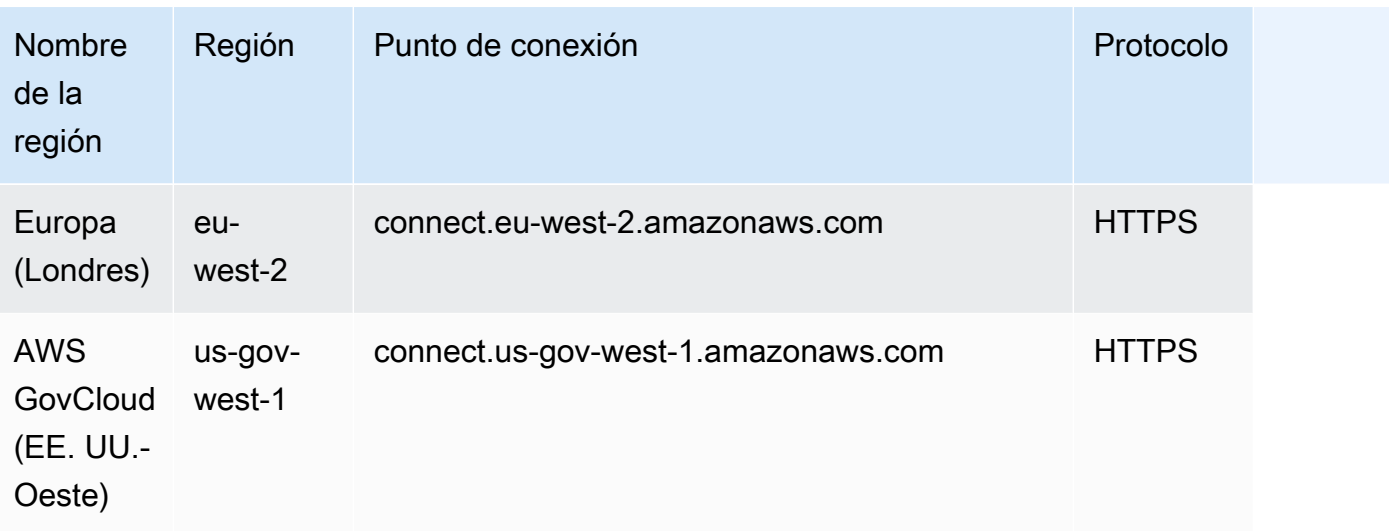

# <span id="page-52-0"></span>Espacio de trabajo y guías para step-by-step agentes

- Este de EE. UU. (Norte de Virginia)
- Oeste de EE. UU. (Oregón)
- África (Ciudad del Cabo)
- Asia-Pacífico (Seúl)
- Asia-Pacífico (Singapur)
- Asia-Pacífico (Sídney)
- Asia-Pacífico (Tokio)
- Canadá (centro)
- Europa (Fráncfort)
- Europa (Londres)
- AWS GovCloud (EE. UU.-Oeste)

# <span id="page-52-1"></span>Agent Workspace: aplicaciones de terceros

- Este de EE. UU. (Norte de Virginia)
- Oeste de EE. UU. (Oregón)
- África (Ciudad del Cabo)
- Asia-Pacífico (Seúl)
- Asia-Pacífico (Singapur)
- Asia-Pacífico (Sídney)
- Asia-Pacífico (Tokio)
- Canadá (centro)
- Europa (Fráncfort)
- Europa (Londres)

### <span id="page-53-0"></span>Amazon Q in Connect

- Este de EE. UU. (Norte de Virginia)
- Oeste de EE. UU. (Oregón)
- Asia-Pacífico (Seúl)
- Asia-Pacífico (Singapur)
- Asia-Pacífico (Sídney)
- Asia-Pacífico (Tokio)
- Canadá (centro)
- Europa (Fráncfort)
- Europa (Londres)

# <span id="page-53-1"></span>AppIntegrations disponibilidad por región

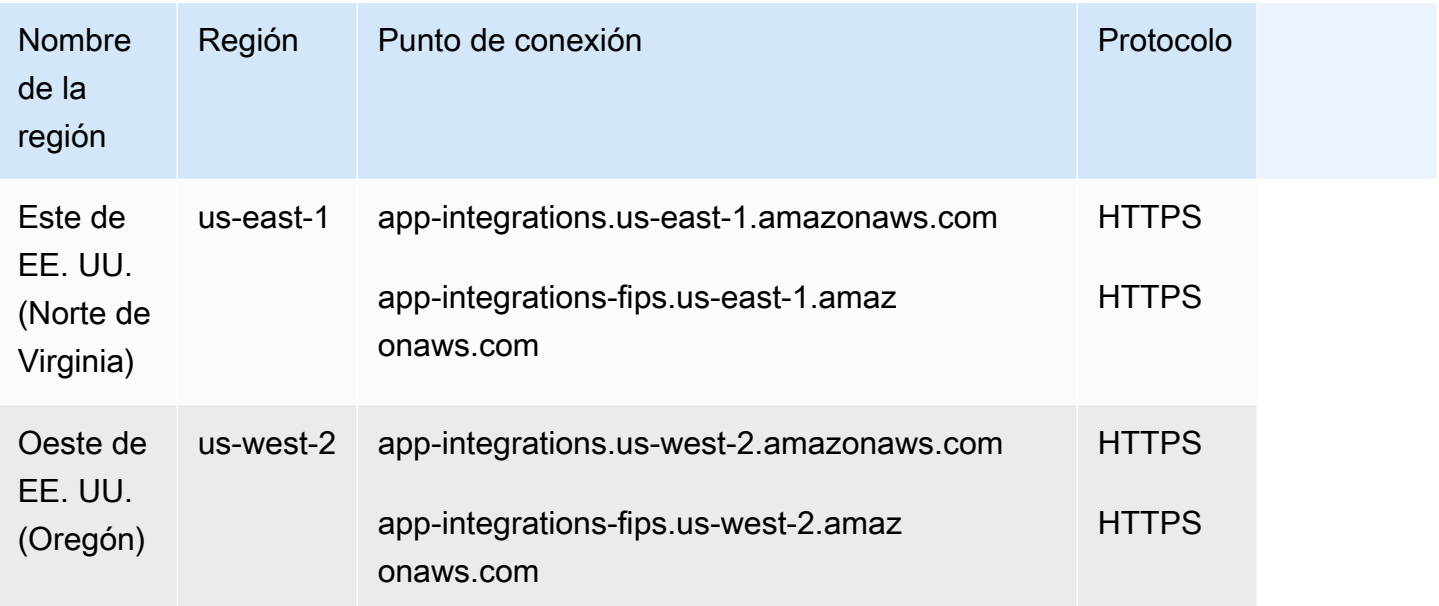

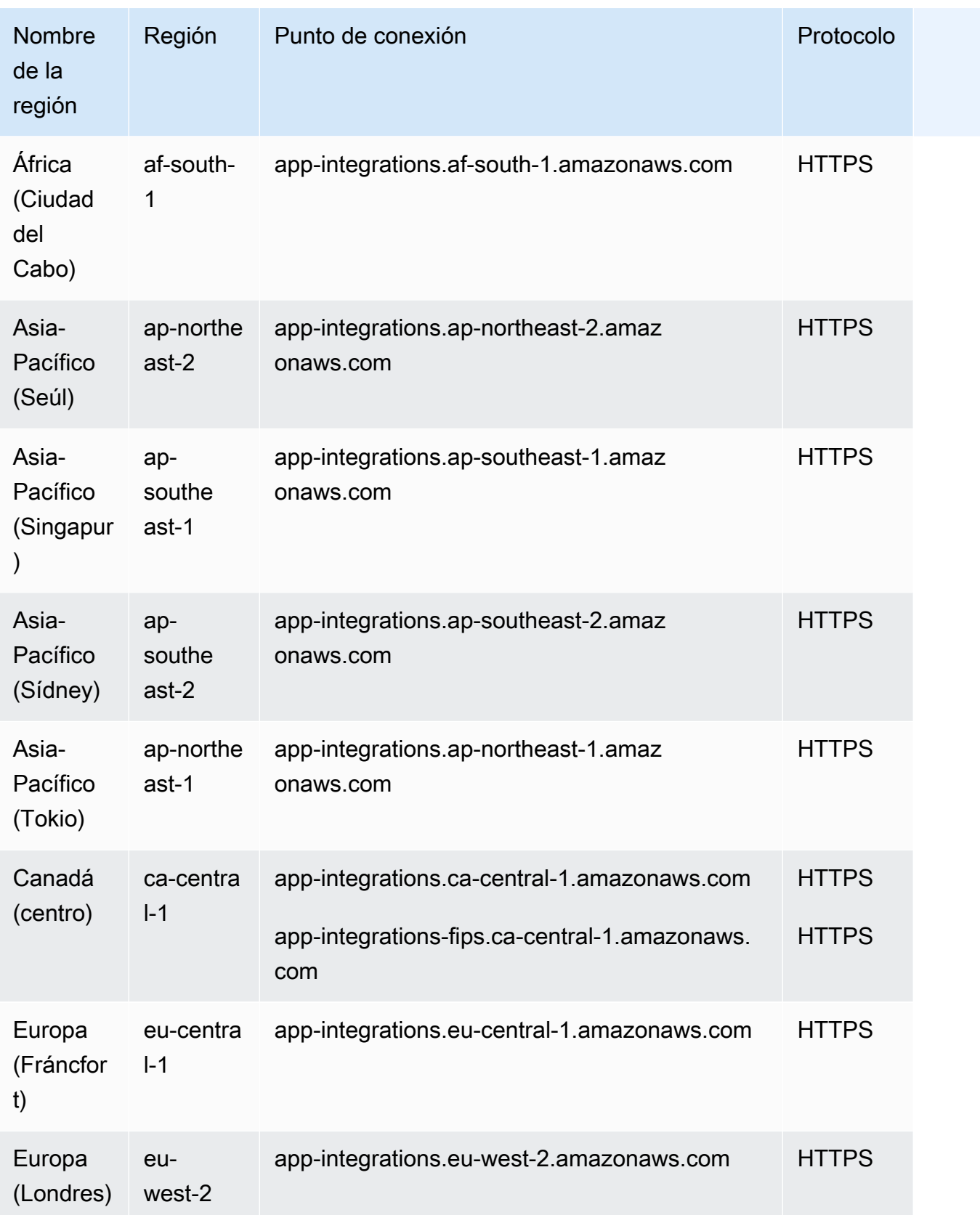

# <span id="page-55-0"></span>Disponibilidad de Cases por región

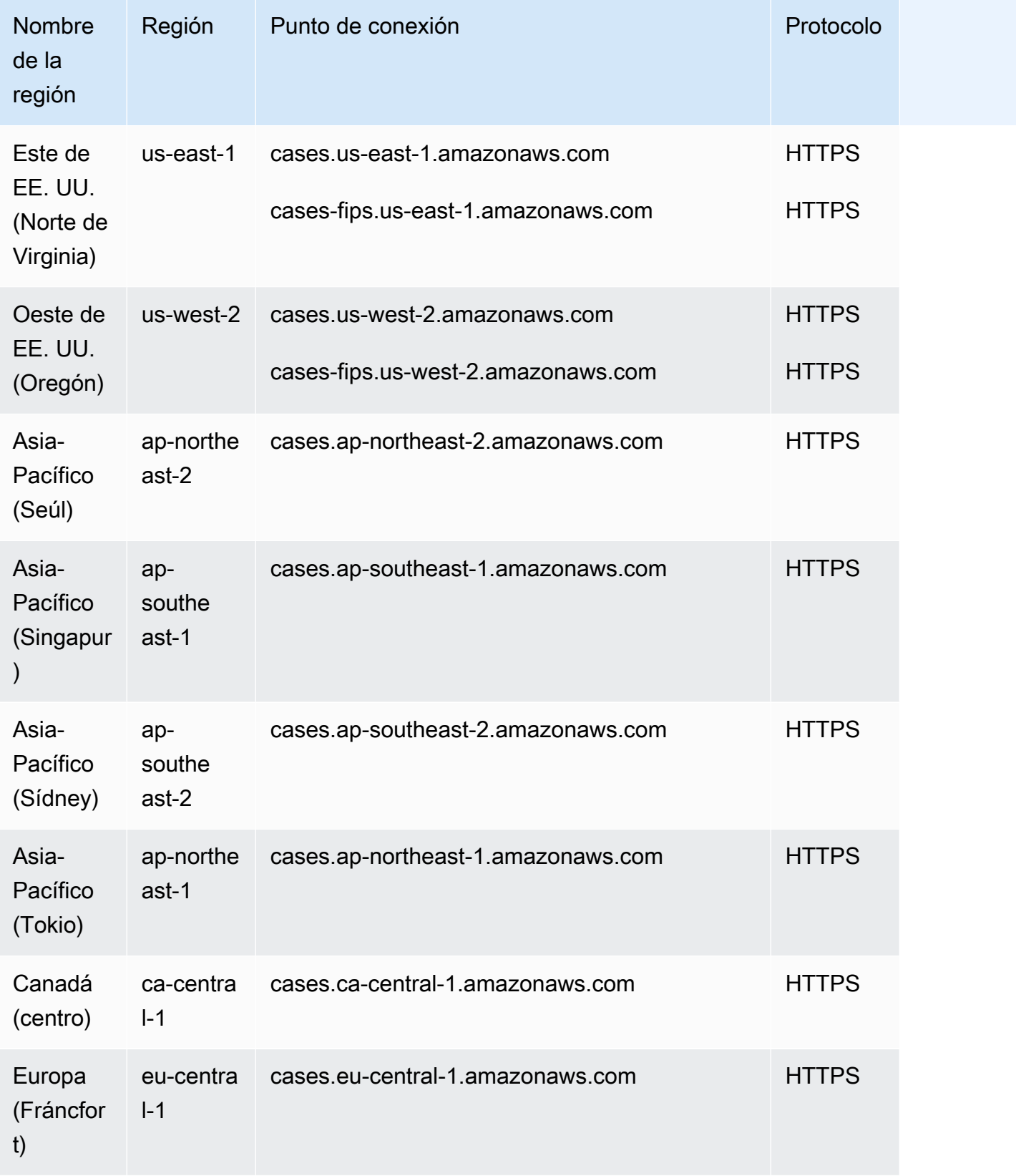

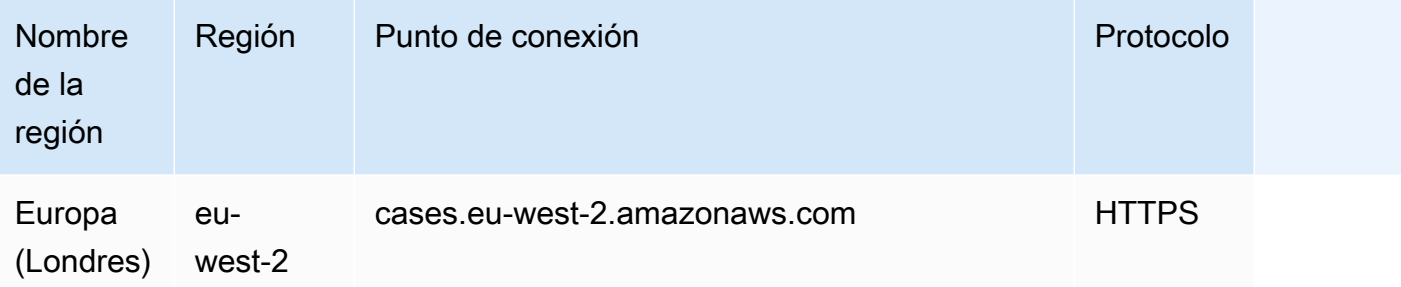

#### <span id="page-56-0"></span>Mensajería de chat: subtipo SMS

- Este de EE. UU. (Norte de Virginia)
- Oeste de EE. UU. (Oregón)
- Asia-Pacífico (Seúl)
- Asia-Pacífico (Singapur)
- Asia-Pacífico (Sídney)
- Asia-Pacífico (Tokio)
- Canadá (centro)
- Europa (Fráncfort)
- Europa (Londres)

#### <span id="page-56-1"></span>Widget de comunicaciones

- Este de EE. UU. (Norte de Virginia)
- Oeste de EE. UU. (Oregón)
- Asia-Pacífico (Seúl)
- Asia-Pacífico (Singapur)
- Asia-Pacífico (Sídney)
- Asia-Pacífico (Tokio)
- Canadá (centro)
- Europa (Fráncfort)
- Europa (Londres)

# <span id="page-57-0"></span>Disponibilidad de Contact Lens por regiones

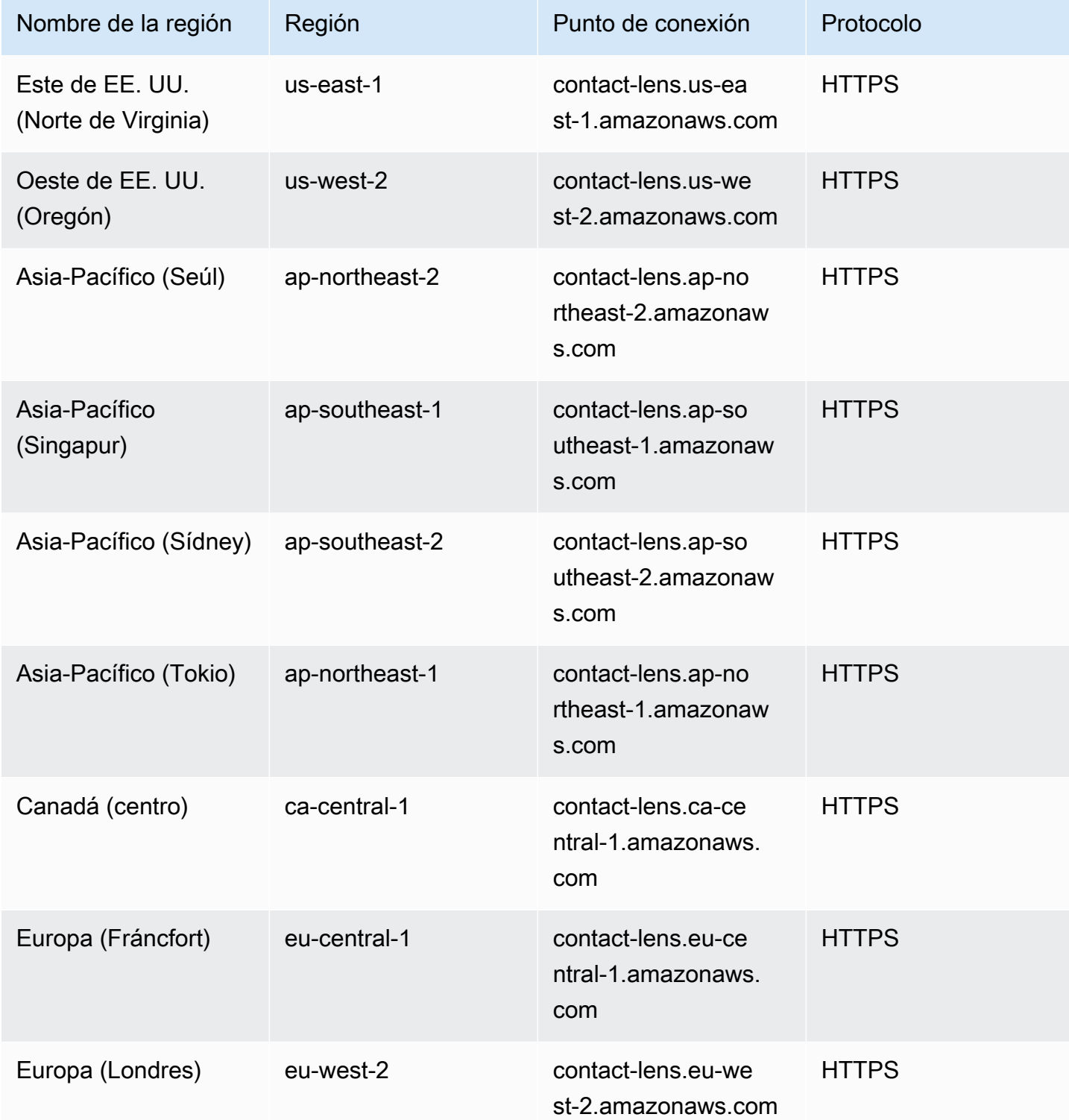

# Características de Contact Lens por región

### Capacidades de análisis

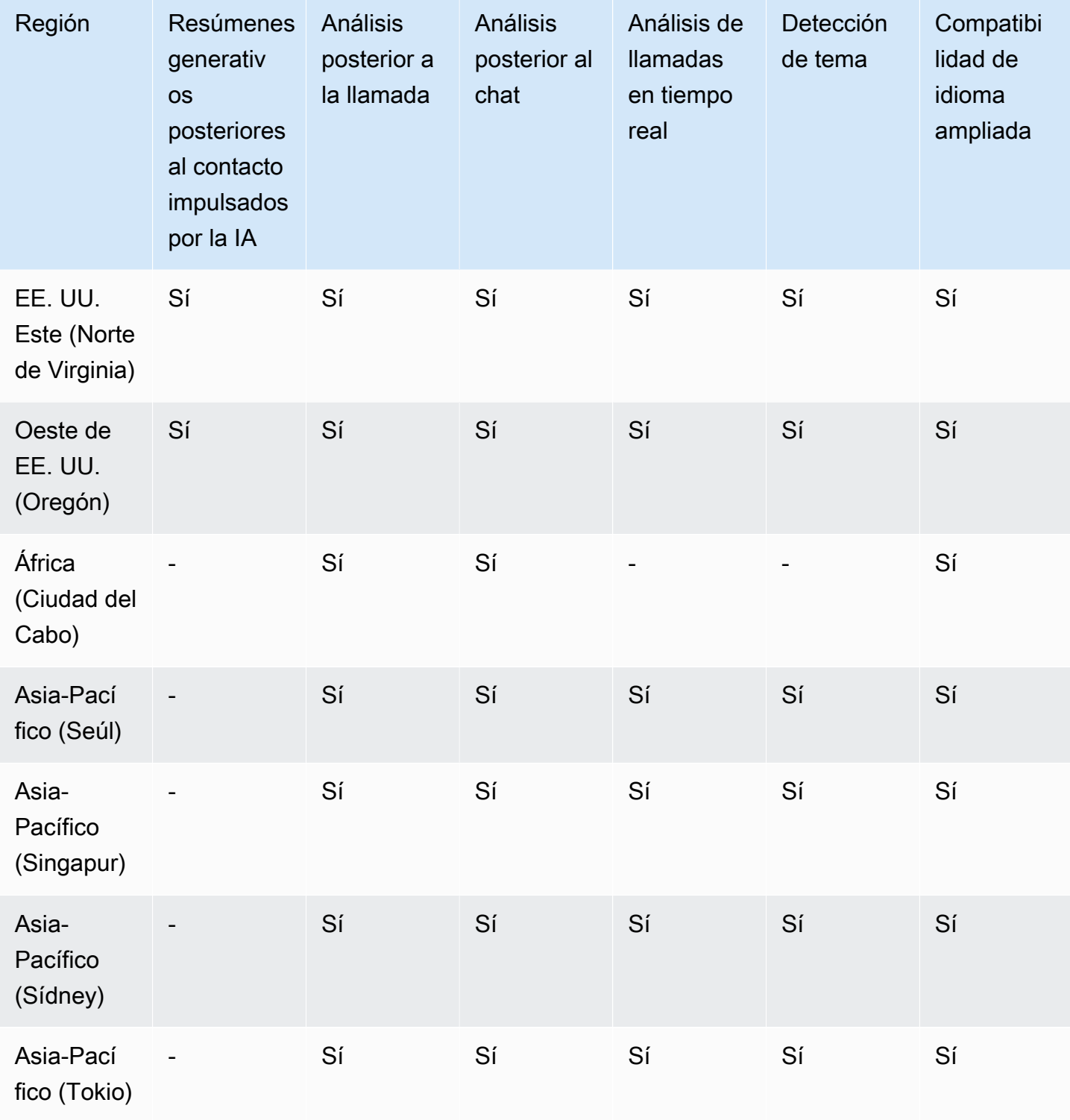

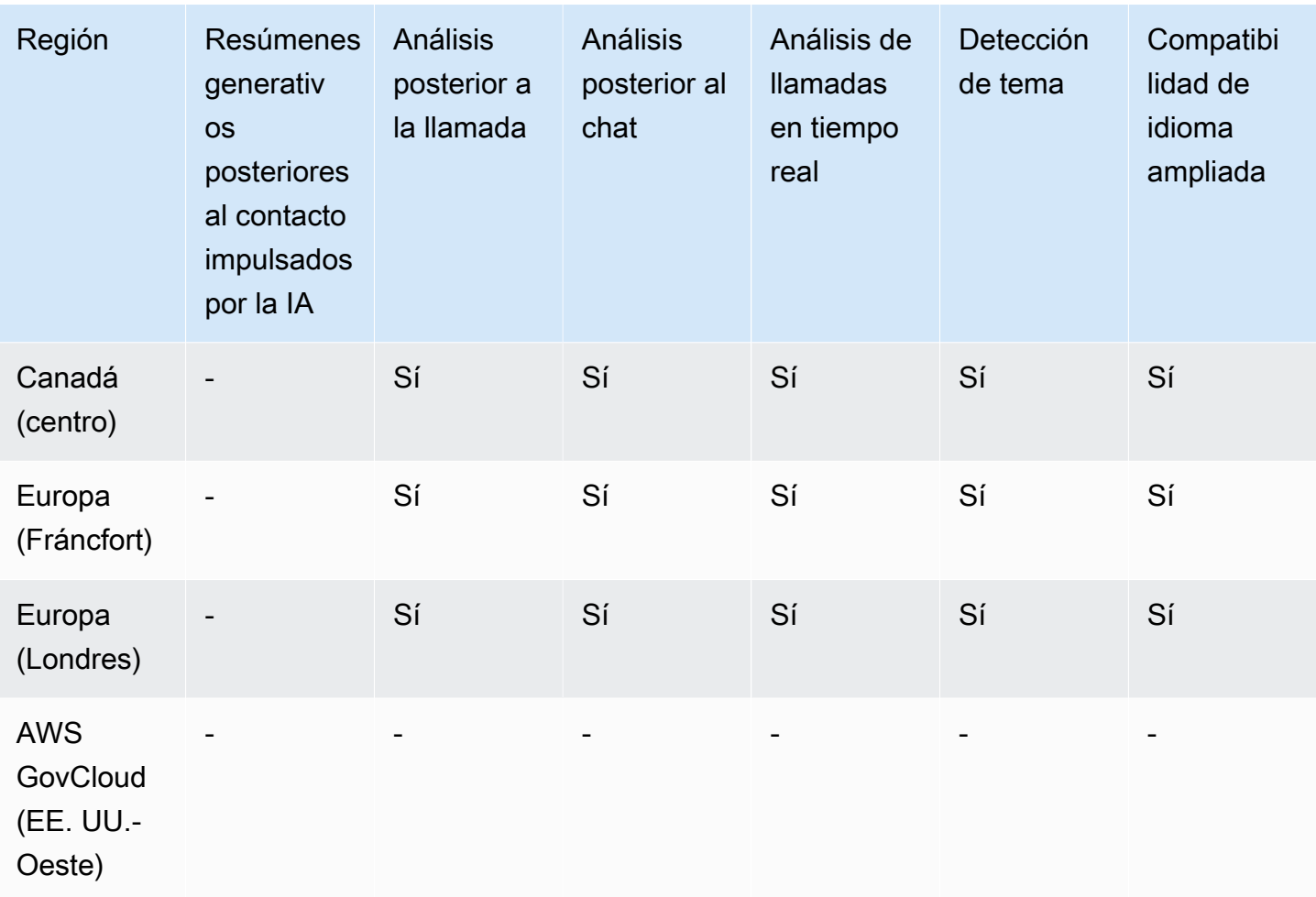

Capacidades de búsqueda de contactos, grabación de pantalla y evaluación

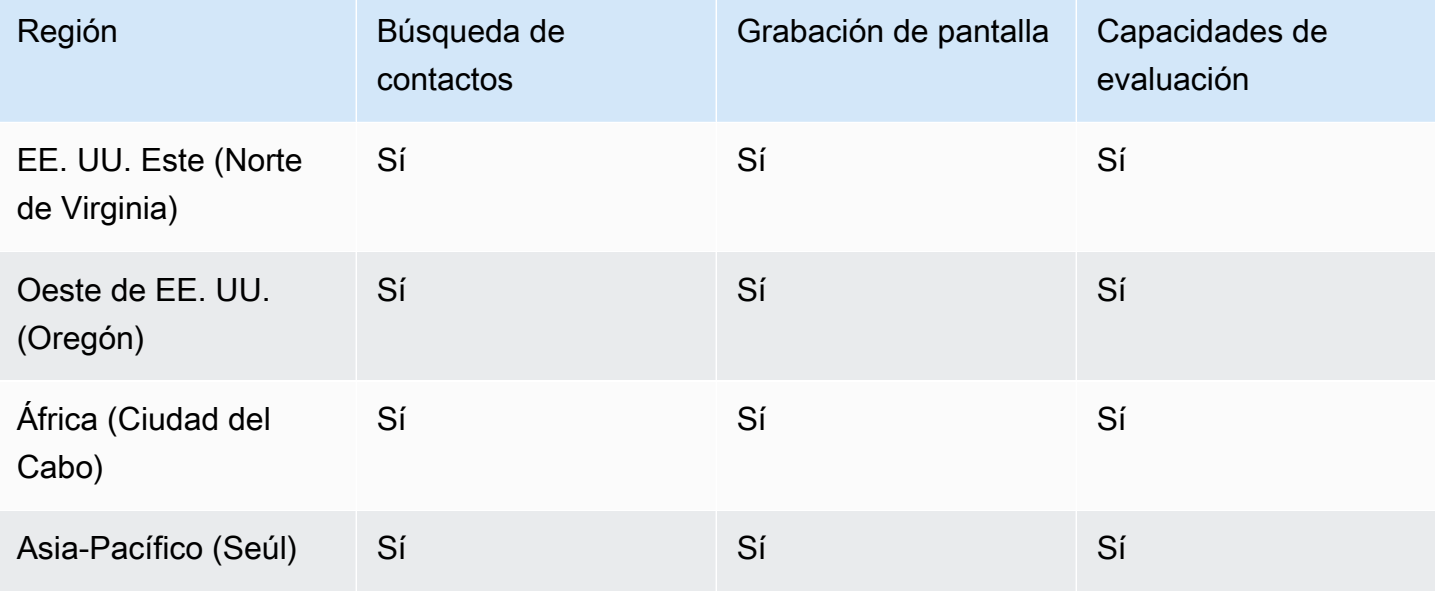

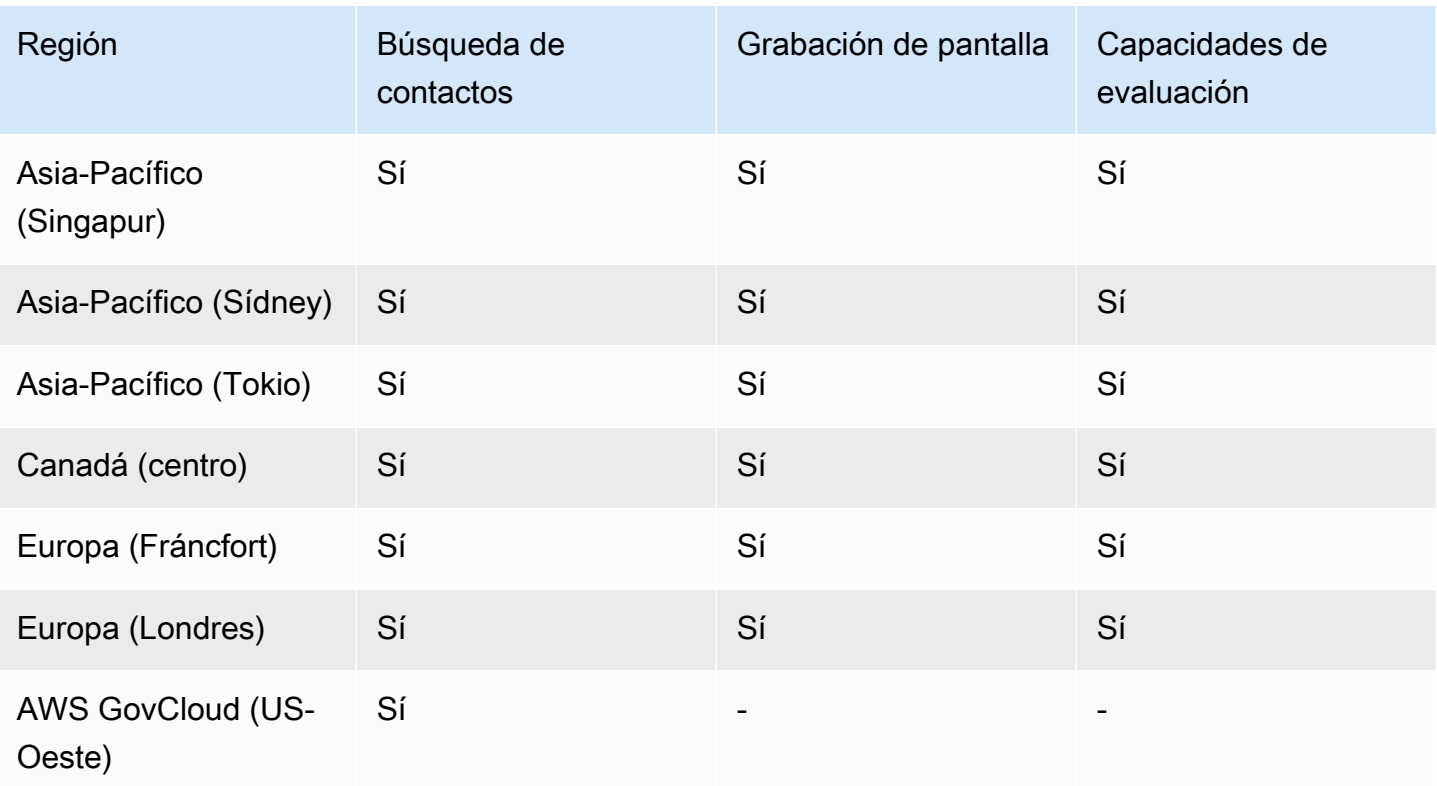

# <span id="page-60-0"></span>Disponibilidad de Perfiles de clientes por región

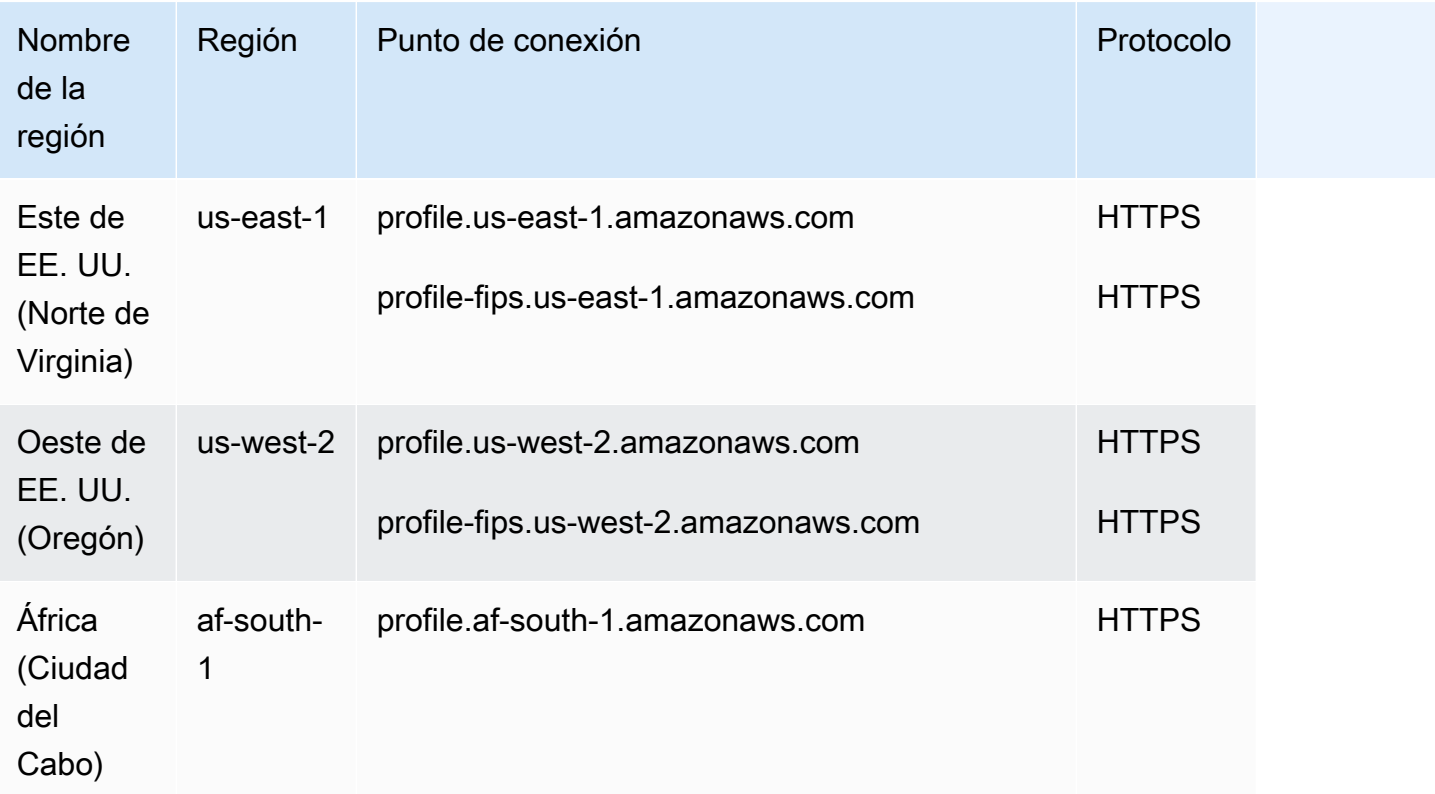

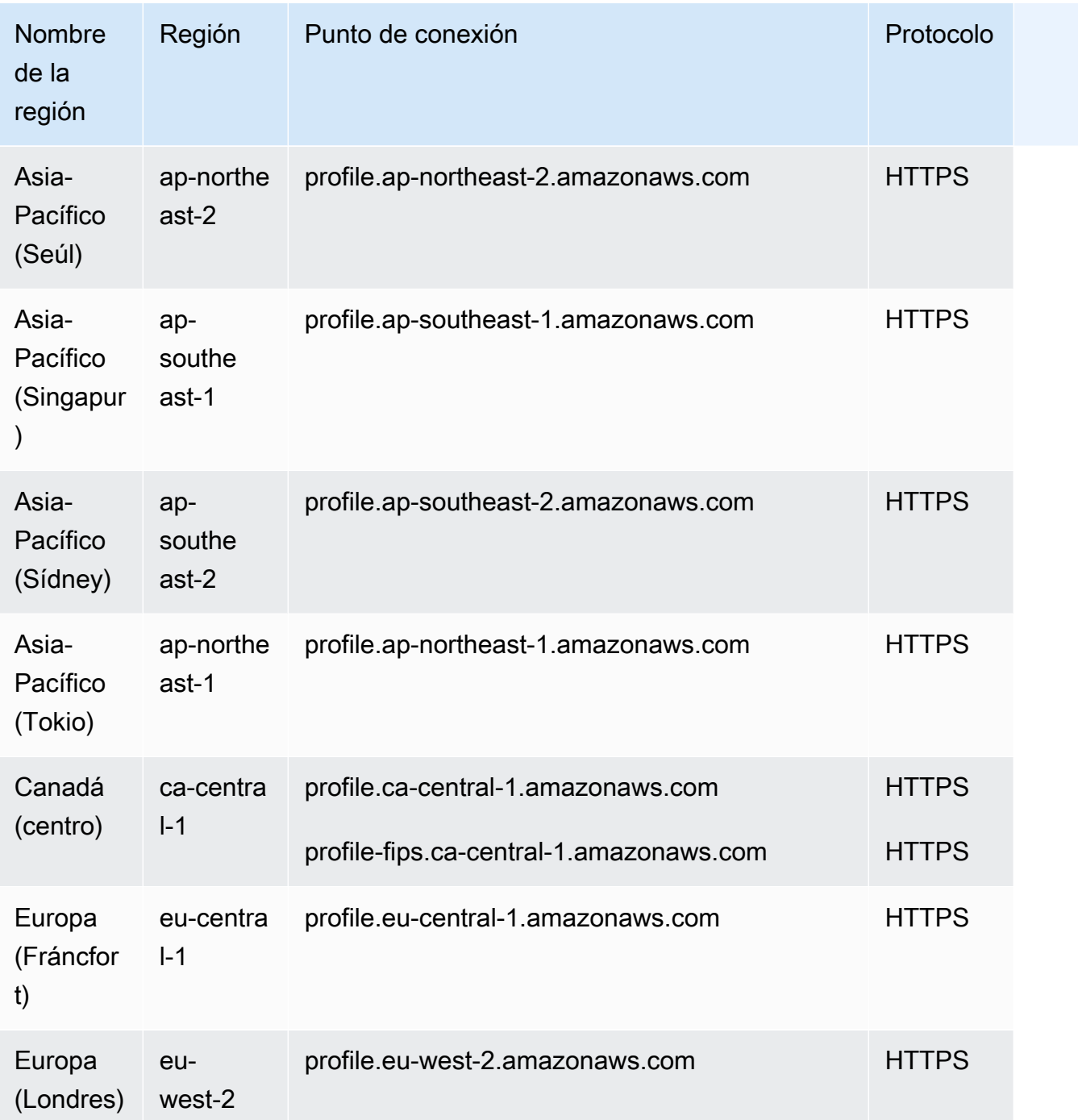

# <span id="page-61-0"></span>Previsión, planificación de la capacidad y programación

- Este de EE. UU. (Norte de Virginia)
- Oeste de EE. UU. (Oregón)
- Canadá (centro)
- Asia-Pacífico (Sídney)
- Europa (Londres)
- Asia-Pacífico (Singapur)
- Europa (Fráncfort)
- Asia-Pacífico (Tokio)
- Asia-Pacífico (Seúl)

#### <span id="page-62-0"></span>Disponibilidad de resiliencia global por región

- Este de EE. UU. (Norte de Virginia)
- Oeste de EE. UU. (Oregón)
- Europa (Fráncfort)
- Europa (Londres)

# <span id="page-62-1"></span>Funciones de videollamadas, llamadas web y llamadas dentro de la aplicación

- Este de EE. UU. (Norte de Virginia)
- Oeste de EE. UU. (Oregón)
- Asia-Pacífico (Seúl)
- Asia-Pacífico (Singapur)
- Asia-Pacífico (Sídney)
- Asia-Pacífico (Tokio)
- Canadá (centro)
- Europa (Fráncfort)
- Europa (Londres)

#### <span id="page-62-2"></span>Streaming de medios en directo

- Este de EE. UU. (Norte de Virginia)
- Oeste de EE. UU. (Oregón)
- Asia-Pacífico (Seúl)
- Asia-Pacífico (Singapur)
- Asia-Pacífico (Sídney)
- Asia-Pacífico (Tokio)
- Canadá (centro)
- Europa (Fráncfort)
- Europa (Londres)

### <span id="page-63-0"></span>Campañas externas

- Este de EE. UU. (Norte de Virginia)
- Oeste de EE. UU. (Oregón)
- Asia-Pacífico (Sídney)
- Canadá (centro)
- Europa (Fráncfort)
- Europa (Londres)

Los números de teléfono a los que pueden llamar las Campañas externas se basan en la Región de AWS en la que se ha creado su instancia de Amazon Connect.

- Desde las instancias creadas en Este de EE. UU. (Norte de Virginia) o Oeste de EE. UU. (Oregón) podrá llamar a todos los números de teléfono con sede en EE. UU.
- Desde las instancias creadas en Canadá (centro) podrá llamar a todos los números de teléfono con sede en Canadá.
- Desde instancias creadas en Asia Pacífico (Sídney) puede llamar a números de teléfono con sede en Australia y Nueva Zelanda. Existen algunas restricciones específicas explicadas en [Realizar](https://aws.amazon.com/blogs/contact-center/make-predictive-and-progressive-calls-using-amazon-connect-high-volume-outbound-communications/)  [llamadas predictivas y progresivas mediante Campañas externas de Amazon Connect.](https://aws.amazon.com/blogs/contact-center/make-predictive-and-progressive-calls-using-amazon-connect-high-volume-outbound-communications/)
- Desde las instancias creadas en Europa (Fráncfort) o Europa (Londres) puede llamar a todos los números de teléfono con sede en el Reino Unido, Italia o España.
- No se admiten otras combinaciones. Por ejemplo, no puede hacer llamadas de campaña desde Europa (Londres) a números de teléfono de EE. UU., ni desde Europa (Fráncfort) a números de teléfono de Nueva Zelanda.

#### <span id="page-64-0"></span>Tareas

- Este de EE. UU. (Norte de Virginia)
- Oeste de EE. UU. (Oregón)
- África (Ciudad del Cabo)
- Asia-Pacífico (Seúl)
- Asia-Pacífico (Singapur)
- Asia-Pacífico (Sídney)
- Asia-Pacífico (Tokio)
- Canadá (centro)
- Europa (Fráncfort)
- Europa (Londres)
- AWS GovCloud (EE. UU.-Oeste)

# <span id="page-64-1"></span>Disponibilidad de Voice ID por región

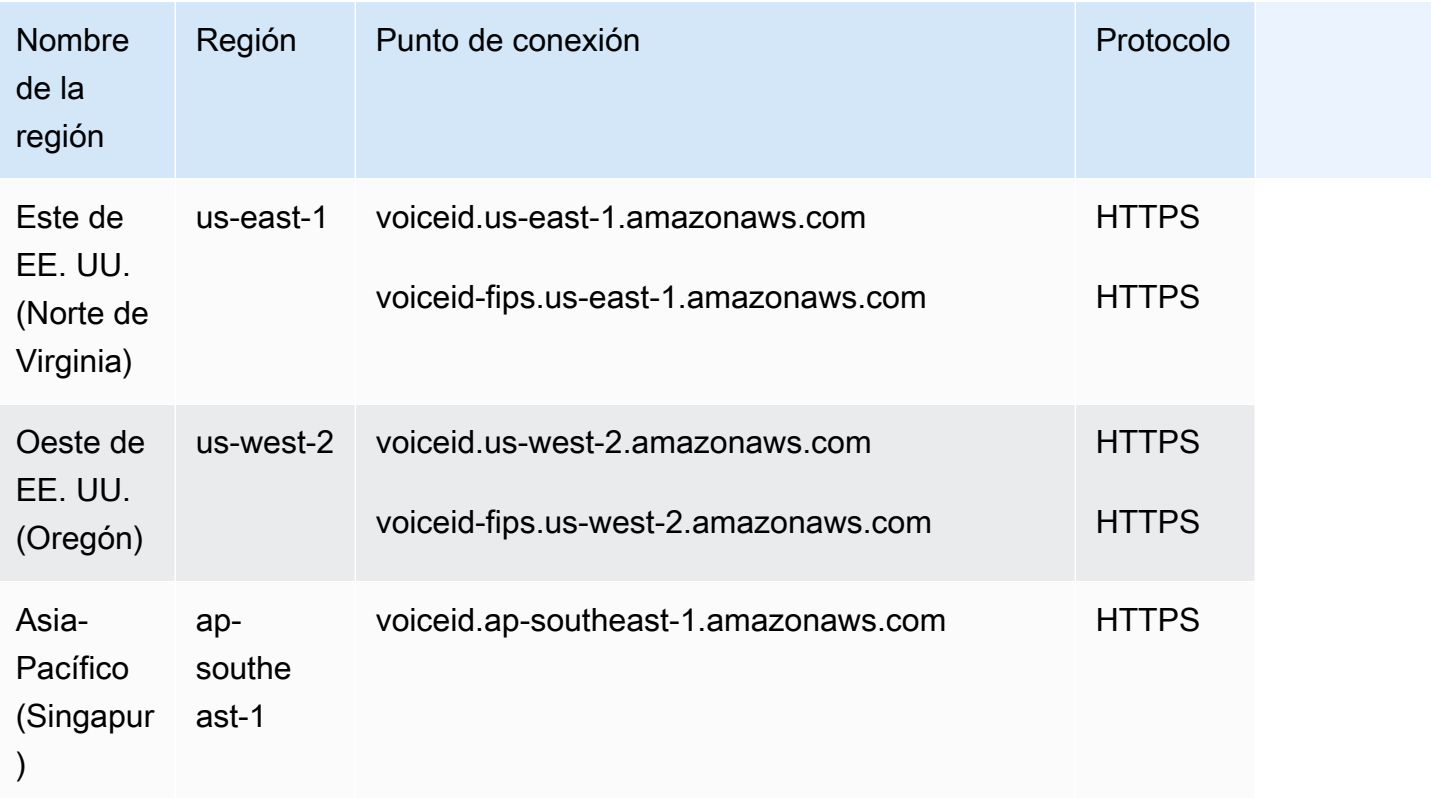

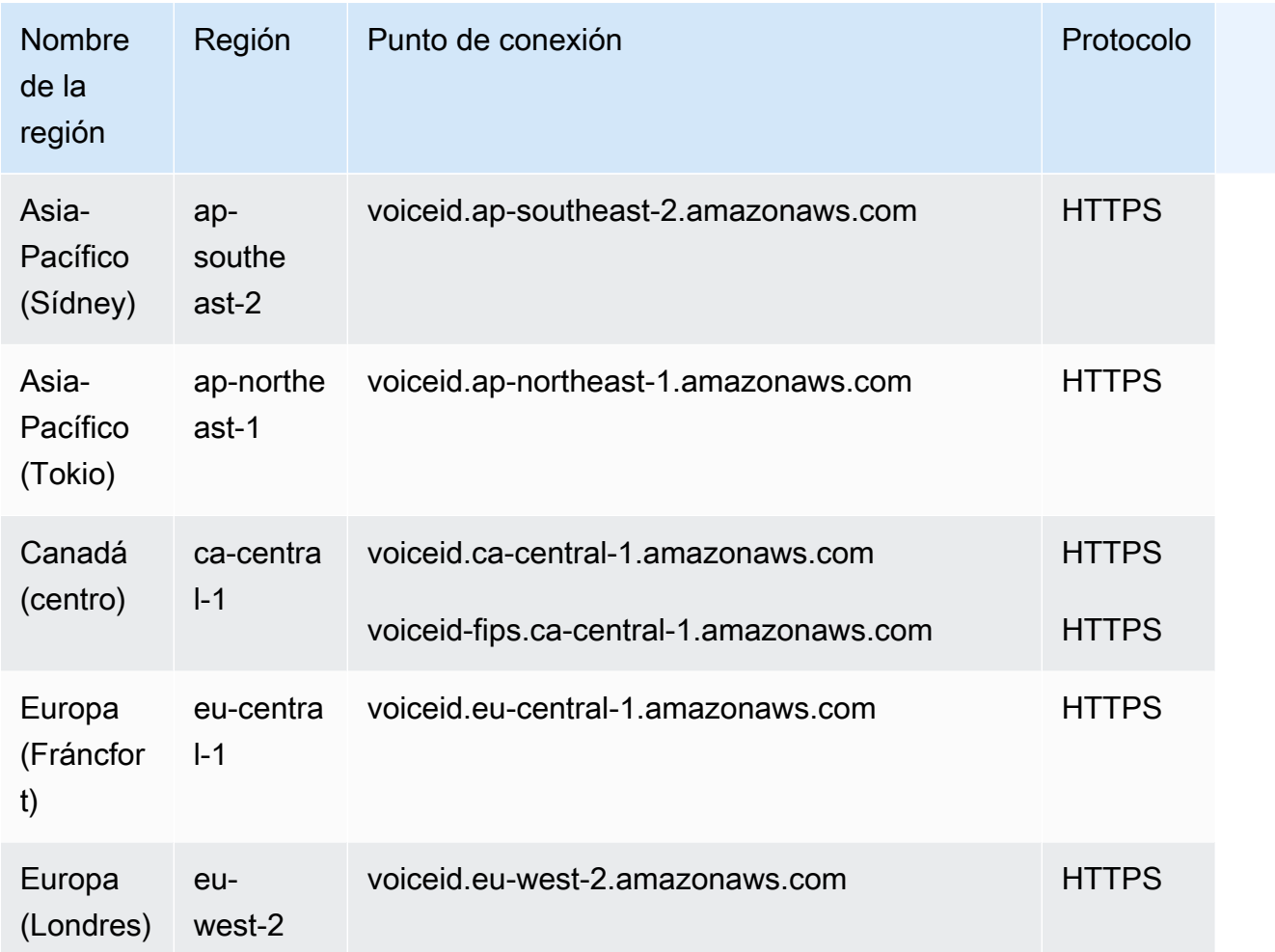

# Navegadores compatibles con Amazon Connect

#### **A** Important

¿Estás intentando ponerte en contacto con el soporte de Amazon? Consulte el [Servicio de](https://www.amazon.com/gp/help/customer/display.html?icmpid=docs_connect_browsers_customerservice) [atención al cliente de Amazon](https://www.amazon.com/gp/help/customer/display.html?icmpid=docs_connect_browsers_customerservice) (pedidos y entregas de Amazon) o [AWS Support](https://aws.amazon.com/premiumsupport/?icmpid=docs_connect_browsers_premiumsupport) (Amazon Web Services).

Antes de empezar a trabajar con Amazon Connect, verifique que su navegador es compatible con la tabla siguiente.

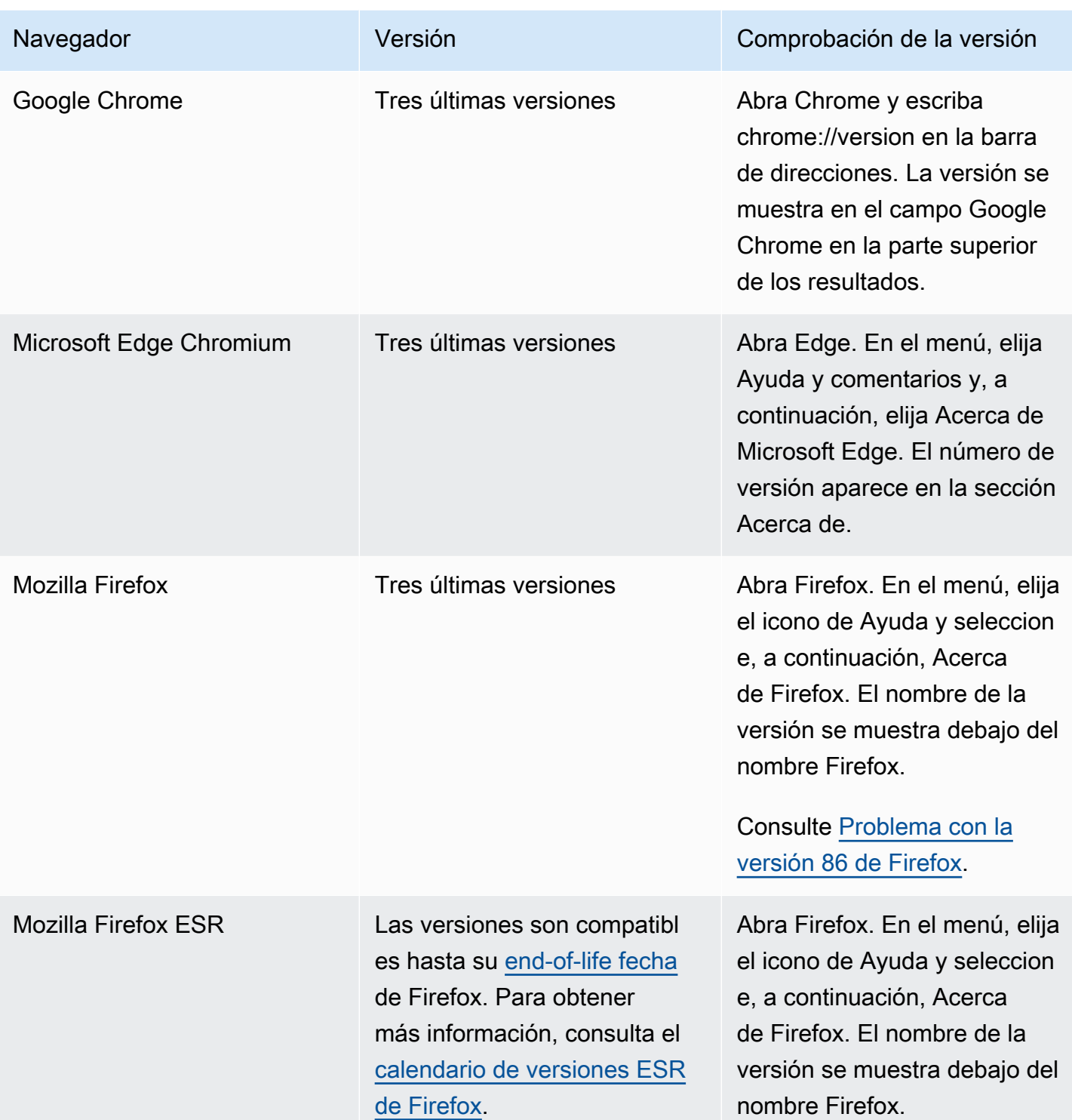

Para obtener más información sobre los requisitos, consulte [Requisitos de los auriculares y la](#page-941-0) [estación de trabajo del agente para el CCP](#page-941-0).

# Navegadores en dispositivos móviles

La consola de Amazon Connect, el Panel de control de contacto (CCP) y el espacio de trabajo del agente no son compatibles con los navegadores móviles. No obstante, sus agentes pueden reenviar la parte de audio de la llamada a su dispositivo móvil. Para ver instrucciones, consulte [Desvío de](#page-2925-0)  [llamadas a un dispositivo móvil \(iPhone o Android\).](#page-2925-0)

# Navegadores y sistemas operativos móviles compatibles con las funciones de videollamadas, llamadas web y llamadas dentro de la aplicación

- Amazon Chime SDK para iOS y Android:
	- iOS, versión 13 y posteriores
	- Sistema operativo Android versión 8.1 y posteriores, arquitectura ARM y ARM64
- Navegadores web para el widget out-of-the-box de comunicaciones y el SDK de JS
	- Las tres últimas versiones de Google Chrome, Firefox, Safari y Microsoft Edge Chromium en macOS, Windows, iOS y Android.

Para obtener más información, consulte [Configuración de las funciones de videollamadas, llamadas](#page-753-0)  [web y llamadas dentro de la aplicación](#page-753-0).

El widget de comunicaciones admite notificaciones del navegador para dispositivos de escritorio. Para obtener más información, consulte [Notificaciones del navegador](#page-809-0).

### <span id="page-67-0"></span>Problema con la versión 86 de Firefox

El siguiente problema puede producirse si inserta el Panel de control de contacto (CCP) de Amazon Connect en su aplicación de agente y sus usuarios acceden al CCP de Amazon Connect con el navegador web Firefox con la configuración del navegador Protección de rastreo mejorada establecida a Estricto.

Una actualización de Firefox, concretamente la versión 86 no ESR de Firefox lanzada el 23 de febrero de 2021, incorporó la [protección total de cookies](https://blog.mozilla.org/security/2021/02/23/total-cookie-protection/), que modificó el comportamiento de uso compartido de cookies en los sitios para los usuarios con Protección de rastreo mejorada establecida a Estricto (Firefox la establece a Estándar de forma predeterminada). Es posible que los usuarios con esta combinación específica de configuración y versión del navegador no puedan acceder al CCP de Amazon Connect al insertarlo en otra aplicación, lo que les impediría gestionar los contactos.

Para evitar el impacto en sus usuarios (agentes), le recomendamos que realice una de las siguientes acciones:

- Confirmar (o establecer) Protección de rastreo mejorada como Estándar en la configuración de su navegador. Los usuarios pueden hacerlo siguiendo las instrucciones que se documentan [aquí](https://support.mozilla.org/en-US/kb/enhanced-tracking-protection-firefox-desktop#w_adjust-your-global-enhanced-tracking-protection-settings).
- No actualizar la versión de su navegador Firefox a la versión 86 o superior.
- Utilizar Google Chrome o Microsoft Edge para acceder al CCP de Amazon Connect.

# Cumplimiento de accesibilidad

Nos esforzamos por ofrecer una interfaz de usuario accesible para Amazon Connect. Consulte los informes de conformidad en materia de accesibilidad (ACR) que se publican periódicamente en [AWS](https://aws.amazon.com/artifact/) [Artifact](https://aws.amazon.com/artifact/). Para obtener más información, consulte [Cómo empezar con AWS Artifact](https://docs.aws.amazon.com/artifact/latest/ug/getting-started.html)

Para obtener información sobre los programas de AWS conformidad, consult[eValidación de](#page-2896-0) [conformidad en Amazon Connect](#page-2896-0).

### Lectores de pantalla admitidos

Puede utilizar los siguientes lectores de pantalla con la última versión del Panel de control de contacto de Amazon Connect (la URL del CCP termina en /ccp-v2):

- JAWS
- NVDA
- VoiceOver

# Idiomas compatibles con Amazon Connect

En este tema se enumeran las características de Amazon Connect y los idiomas que admiten.

#### Contenido

- [Panel de control de contacto](#page-69-0)
- [Contenido del mensaje de chat](#page-70-0)
- [Amazon Connect sitio web de administración](#page-70-1)
- [Amazon Connect Cases](#page-70-2)
- [Amazon Connect Contact Lens](#page-71-0)
- [Previsión, planificación de capacidad y programación de Amazon Connect](#page-75-0)
- [Amazon Q in Connect](#page-75-1)
- [Amazon Lex](#page-75-2)
- [Amazon Polly](#page-75-3)

# <span id="page-69-0"></span>Panel de control de contacto

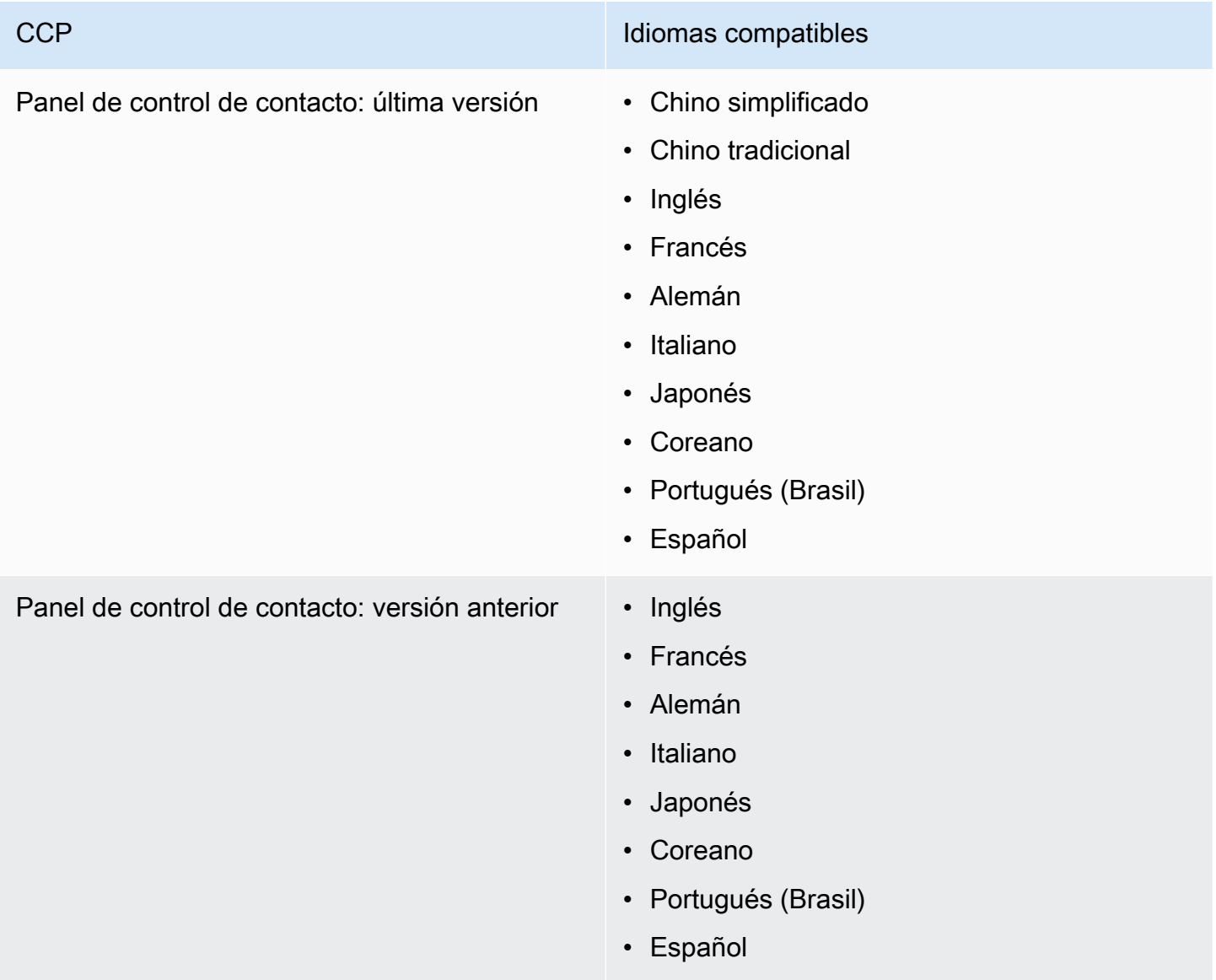

# <span id="page-70-0"></span>Contenido del mensaje de chat

Amazon Connect ofrece compatibilidad total con Unicode. Puede chatear con los clientes en cualquier idioma de su elección.

# <span id="page-70-1"></span>Amazon Connect sitio web de administración

- Chino simplificado
- Chino tradicional
- Inglés
- Francés
- Alemán
- Italiano
- Japonés
- Coreano
- Portugués (Brasil)
- Español

### <span id="page-70-2"></span>Amazon Connect Cases

- Chino simplificado
- Chino tradicional
- Inglés
- Francés
- Alemán
- Italiano
- Japonés
- Coreano
- Portugués (Brasil)
- Español

# <span id="page-71-0"></span>Amazon Connect Contact Lens

En esta sección se incluyen los idiomas compatibles con las siguientes funciones:

- [Análisis posteriores a la llamada o al chat y análisis y redacción de llamadas en tiempo real](#page-71-1)
- [Resúmenes generativos posteriores al contacto impulsados por la IA](#page-73-0)
- [Aspectos más destacados](#page-73-1)
- [Idiomas de coincidencia de patrones](#page-73-2)
- [Detección de tema](#page-74-0)

<span id="page-71-1"></span>Análisis posteriores a la llamada o al chat y análisis y redacción de llamadas en tiempo real

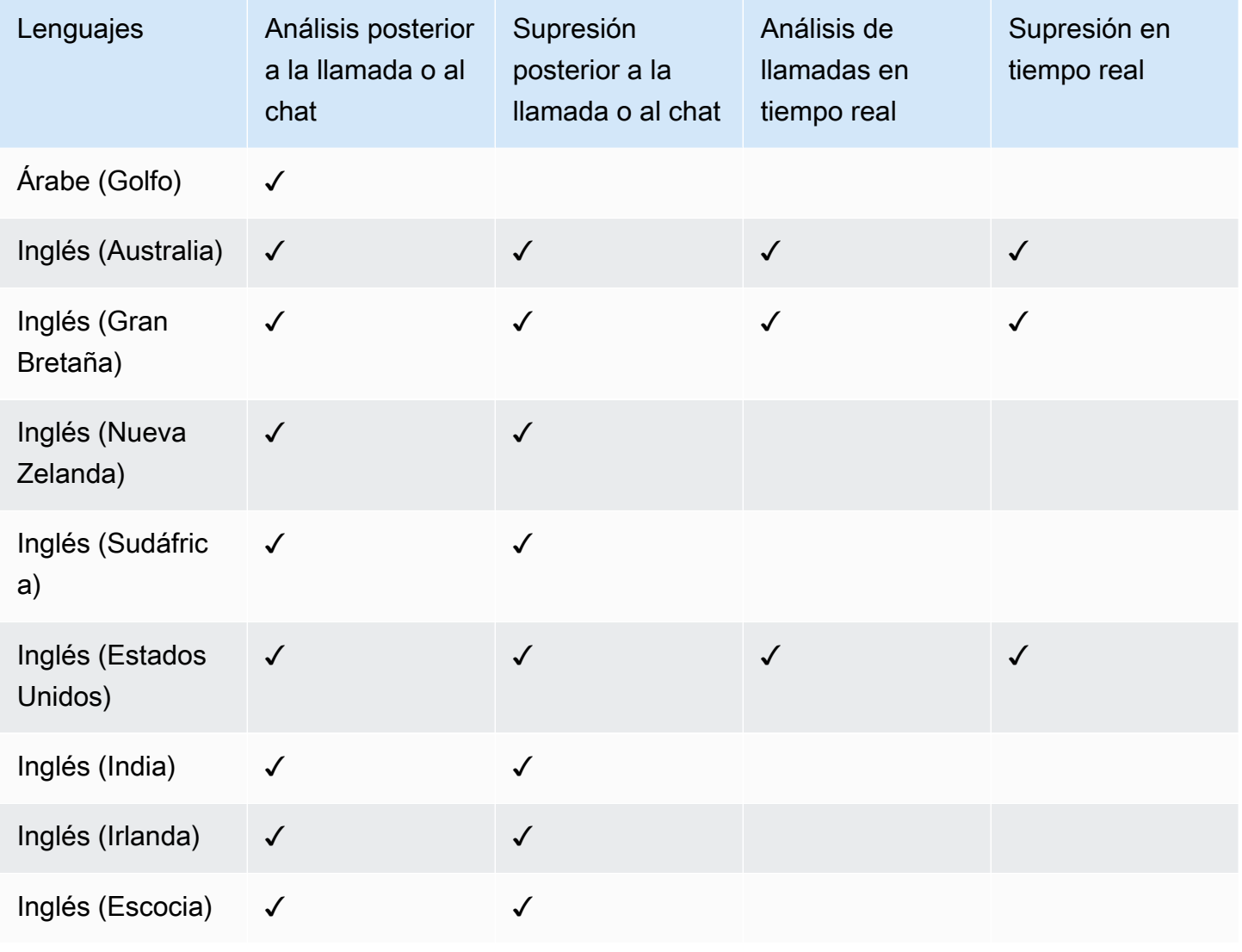
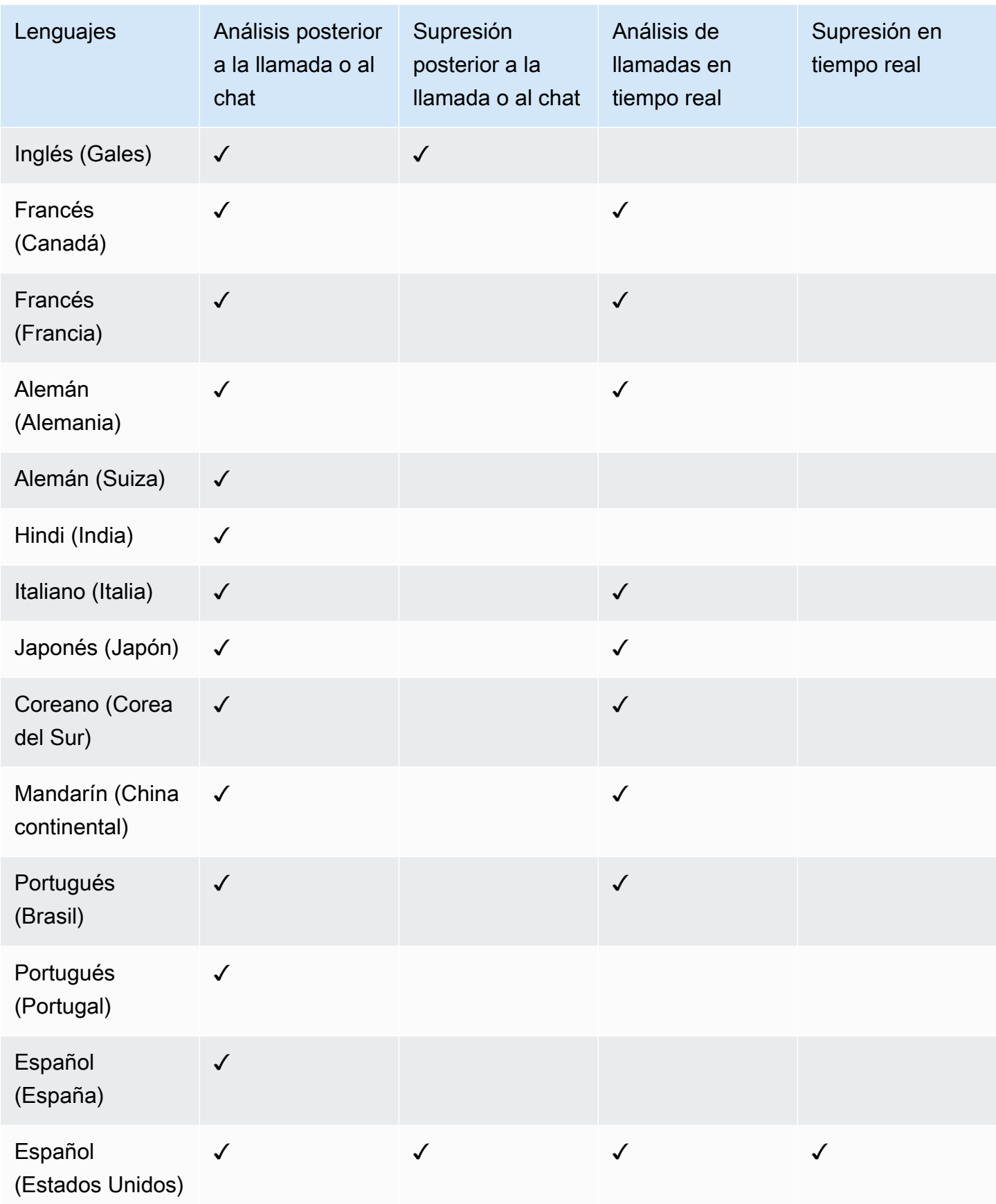

#### Resúmenes generativos posteriores al contacto impulsados por la IA

- Inglés (Australia)
- Inglés (Gran Bretaña)
- Inglés (Nueva Zelanda)
- Inglés (Sudáfrica)
- Inglés (Estados Unidos)
- Inglés (India)
- Inglés (Irlanda)
- Inglés (Escocia)
- Inglés (Gales)

#### Aspectos más destacados

- Inglés (Australia)
- Inglés (Gran Bretaña)
- Inglés (Nueva Zelanda)
- Inglés (Sudáfrica)
- Inglés (Estados Unidos)
- Inglés (India)
- Inglés (Irlanda)
- Inglés (Escocia)
- Inglés (Gales)

#### Idiomas de coincidencia de patrones

- Inglés (Estados Unidos)
- Árabe (Golfo)
- Chino
- Alemán (Alemania)
- Francés (Francia)
- Hindi (India)
- Italiano
- Japonés
- Coreano
- Portugués
- Español (España)

#### Detección de tema

- Inglés (Australia)
- Inglés (Gran Bretaña)
- Inglés (Nueva Zelanda)
- Inglés (Sudáfrica)
- Inglés (Estados Unidos)
- Inglés (India)
- Inglés (Irlanda)
- Inglés (Escocia)
- Inglés (Gales)

Evaluaciones generativas del rendimiento impulsadas por la IA

- Inglés (Australia)
- Inglés (Gran Bretaña)
- Inglés (Nueva Zelanda)
- Inglés (Sudáfrica)
- Inglés (Estados Unidos)
- Inglés (India)
- Inglés (Irlanda)
- Inglés (Escocia)
- Inglés (Gales)

## Previsión, planificación de capacidad y programación de Amazon Connect

• Inglés (Estados Unidos)

### Amazon Q in Connect

- Inglés (Australia)
- Inglés (Gran Bretaña)
- Inglés (Estados Unidos)

### Amazon Lex

Consulte los [idiomas y las configuraciones regionales compatibles con la Amazon Lex versión 2 en la](https://docs.aws.amazon.com/lexv2/latest/dg/how-languages.html)  [Guía](https://docs.aws.amazon.com/lexv2/latest/dg/how-languages.html) del desarrollador de la Amazon Lex versión 2.

### Amazon Polly

Consulte [Voces en Amazon Polly](https://docs.aws.amazon.com/polly/latest/dg/voicelist.html) en la Guía para desarrolladores de Amazon Polly.

## Amazon Connect cuotas de servicio

Todas las cuotas de servicio se pueden ajustar o aumentar a no ser que se indique lo contrario.

Su AWS cuenta tiene cuotas predeterminadas, anteriormente denominadas límites, para cada AWS servicio.

Para solicitar un aumento de cuota, consulte [Solicitud de un aumento de cuota](https://docs.aws.amazon.com/servicequotas/latest/userguide/request-quota-increase.html) en la Guía de usuario de Service Quotas. Si la cuota aún no está disponible en Service Quotas, utilice el [formulario de](https://console.aws.amazon.com/support/home#/case/create?issueType=service-limit-increase&limitType=service-code-connect)  [aumento de cuotas de servicio de Amazon Connect.](https://console.aws.amazon.com/support/home#/case/create?issueType=service-limit-increase&limitType=service-code-connect) Debe iniciar sesión en su AWS cuenta para acceder al formulario.

#### Contenido

- [Cosas importantes que debe saber](#page-76-0)
- [Amazon Connect cuotas](#page-77-0)
- [Amazon Connect AppIntegrations cuotas de servicio](#page-82-0)
- [Service Quotas de Amazon Q in Connect](#page-83-0)
- [Cuotas de servicio de Amazon Connect Cases](#page-84-0)
- [Cuotas de servicio de Contact Lens](#page-85-0)
- [Amazon Connect Perfiles de clientes, cuotas de servicio](#page-87-0)
- [Cuotas de servicio de Campañas externas de Amazon Connect](#page-89-0)
- [Amazon Connect Cuotas del servicio de Voice ID](#page-89-1)
- [Cómo se cuentan los contactos](#page-91-0)
- [Amazon Connect especificaciones de funciones](#page-92-0)
- [Países a los que puede llamar de forma predeterminada](#page-104-0)
- [Cuotas de limitación de la API](#page-107-0)

#### <span id="page-76-0"></span>Cosas importantes que debe saber

- Debe crear su instancia para poder solicitar un aumento de la cuota de servicio.
- Revisamos cada solicitud de aumento de cuota. En el caso de las solicitudes de aumento más pequeñas, podemos aprobarlas en cuestión de horas. Las solicitudes de aumento más grandes tardan en revisarse, procesarse, aprobarse e implementarse. Según la implementación específica, el recurso y el tamaño de la cuota que desee, una solicitud puede tardar hasta tres semanas. Un aumento extragrande a escala mundial puede tardar meses. Si va a aumentar sus cuotas como parte de un proyecto más amplio, tenga en cuenta esta información y planifique en consecuencia.
- Utilice el mismo formulario para enviar una solicitud para realizar la portabilidad de su número de teléfono de los EE. UU. desde el operador actual a Amazon Connect. Para obtener más información acerca de la portabilidad de números de teléfono, consulte [Transferencia de su](#page-355-0)  [número de teléfono actual a Amazon Connect.](#page-355-0)
- Las cuotas se aplican por [región de AWS.](https://docs.aws.amazon.com/servicequotas/latest/userguide/intro.html#intro_getting-started) Puede tener varias Amazon Connect instancias en cada región. Es posible aumentar las cuotas para todas las instancias de una región.
- Los valores de cuota predeterminados de esta documentación son específicos de las cuentas nuevas. Como los valores predeterminados de las cuotas se han ido ajustando con el tiempo, es posible que los valores predeterminados y aplicados a su cuenta sean inferiores a los valores predeterminados descritos en este tema.
- No se pueden ajustar todas las cuotas.
- Hay dos tipos de capacidad de ajuste de las cuotas: en el nivel de cuenta y en el nivel de recursos.
- Las cuotas en el nivel de cuenta, una vez ajustadas, se aplican a todas las instancias de Amazon Connect de esta cuenta y región. Por ejemplo, los límites máximos de transacciones por segundo (TPS) para una API específica.
- Las cuotas a nivel de recursos, cuando se ajustan, solo se aplican a los recursos de una Amazon Connect instancia específica. Por ejemplo, el número máximo de usuarios por instancia. Las cuotas en el nivel de recursos no se pueden ajustar en el nivel de la cuenta.
- **A** Important

Necesita la versión 2.13.20 o superior de la AWS CLI para ver y administrar las cuotas a nivel de recursos, como los números de teléfono por instancia para. Amazon Connect

<span id="page-77-0"></span>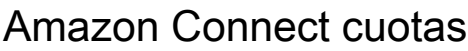

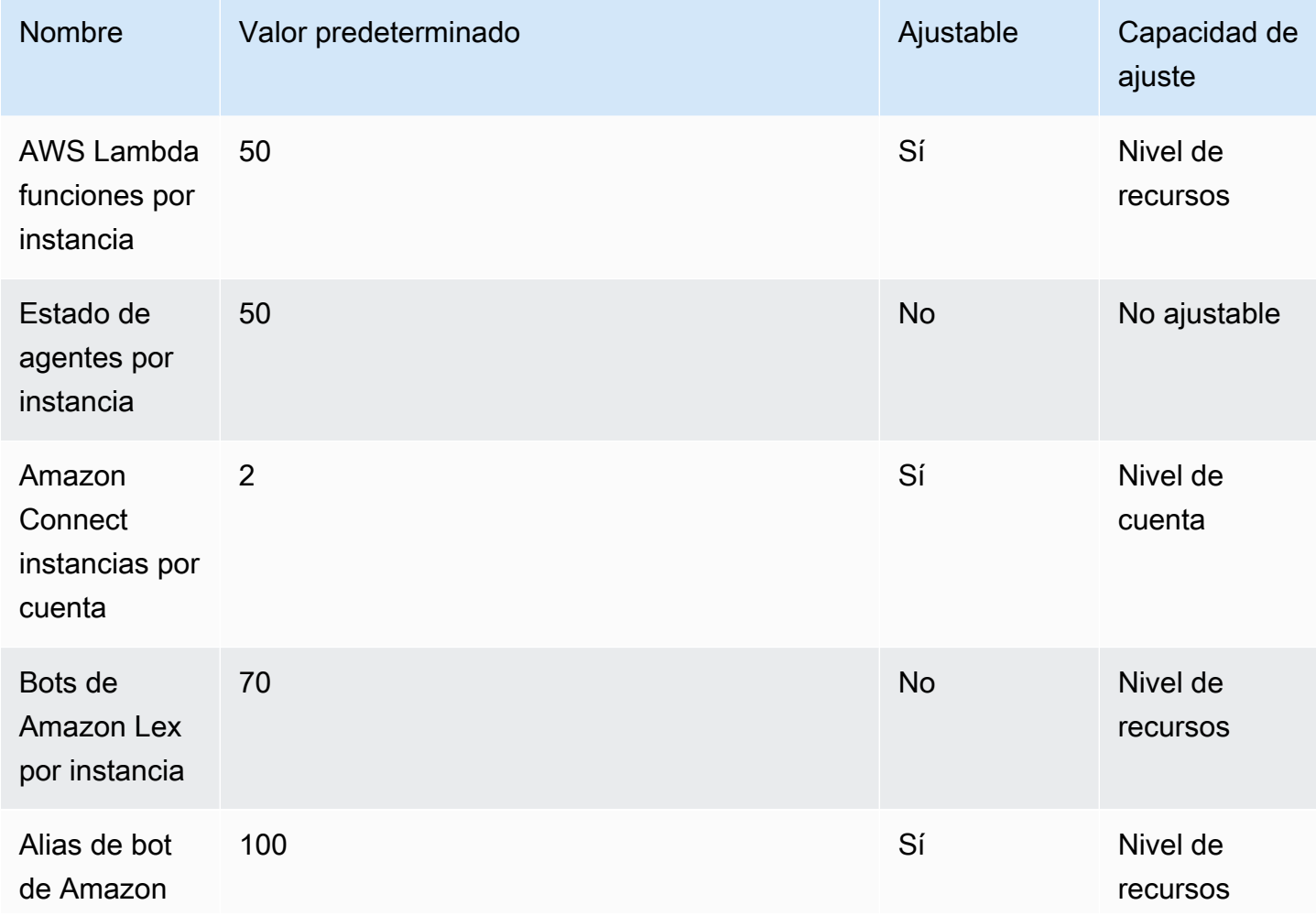

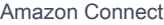

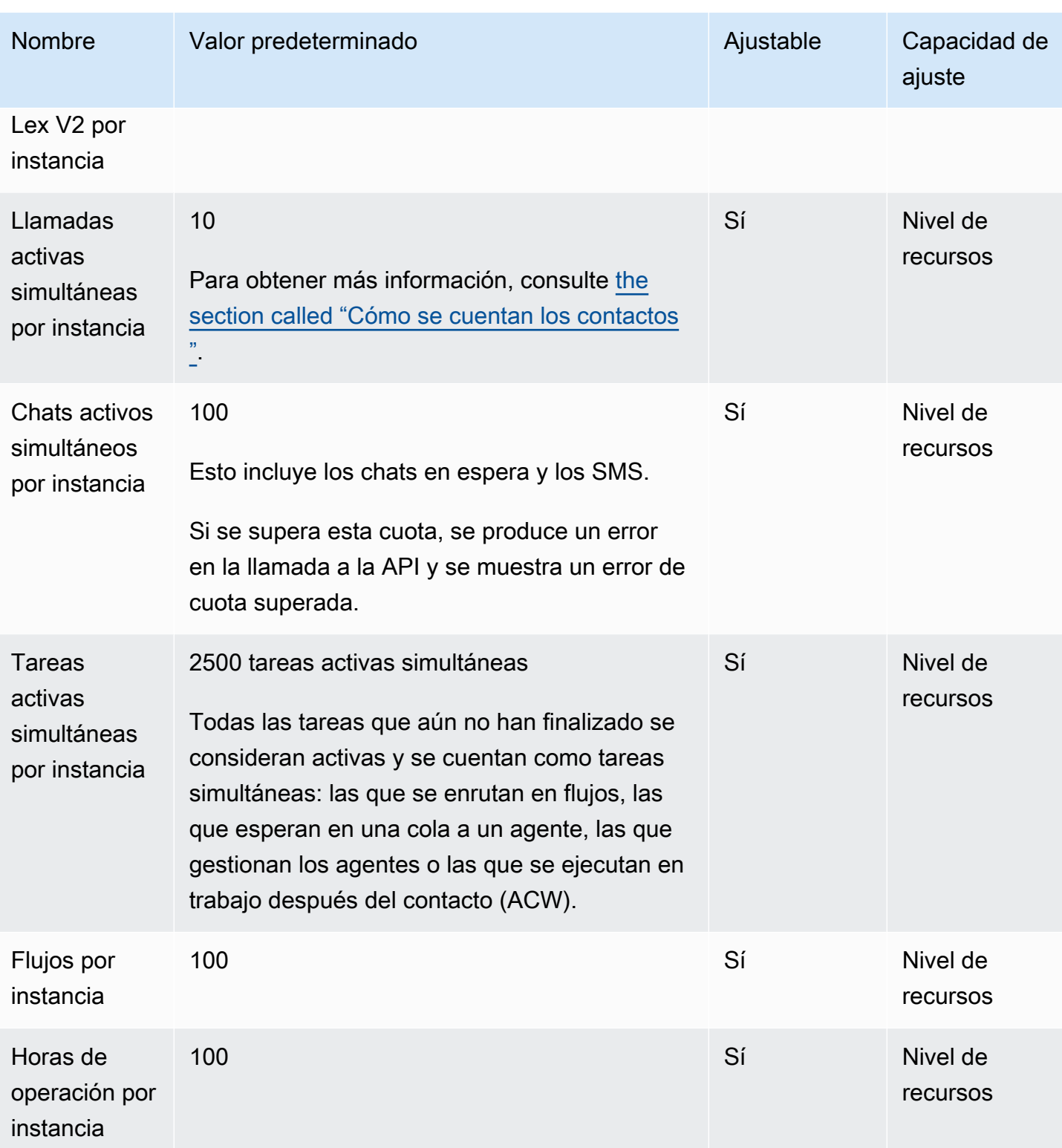

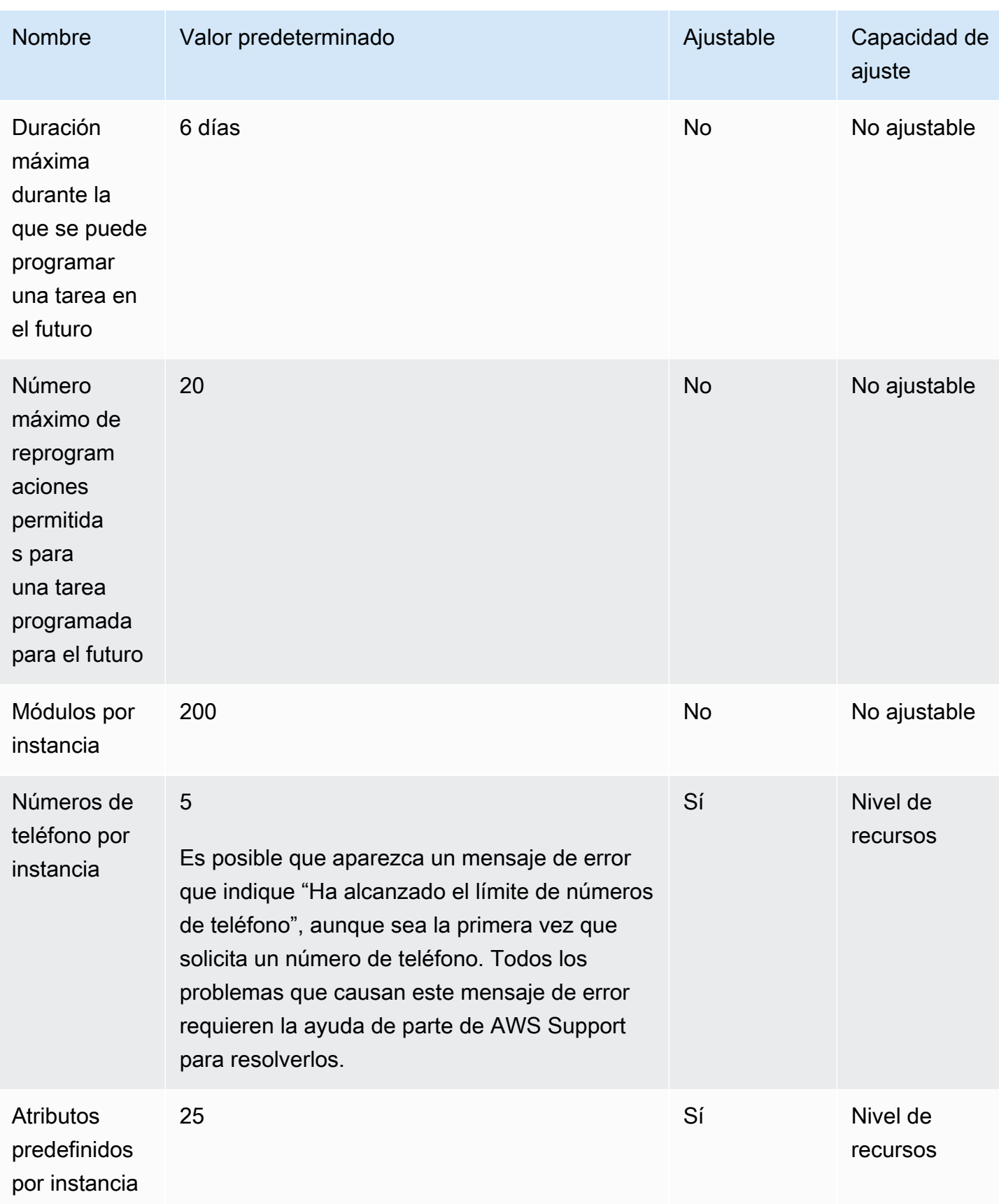

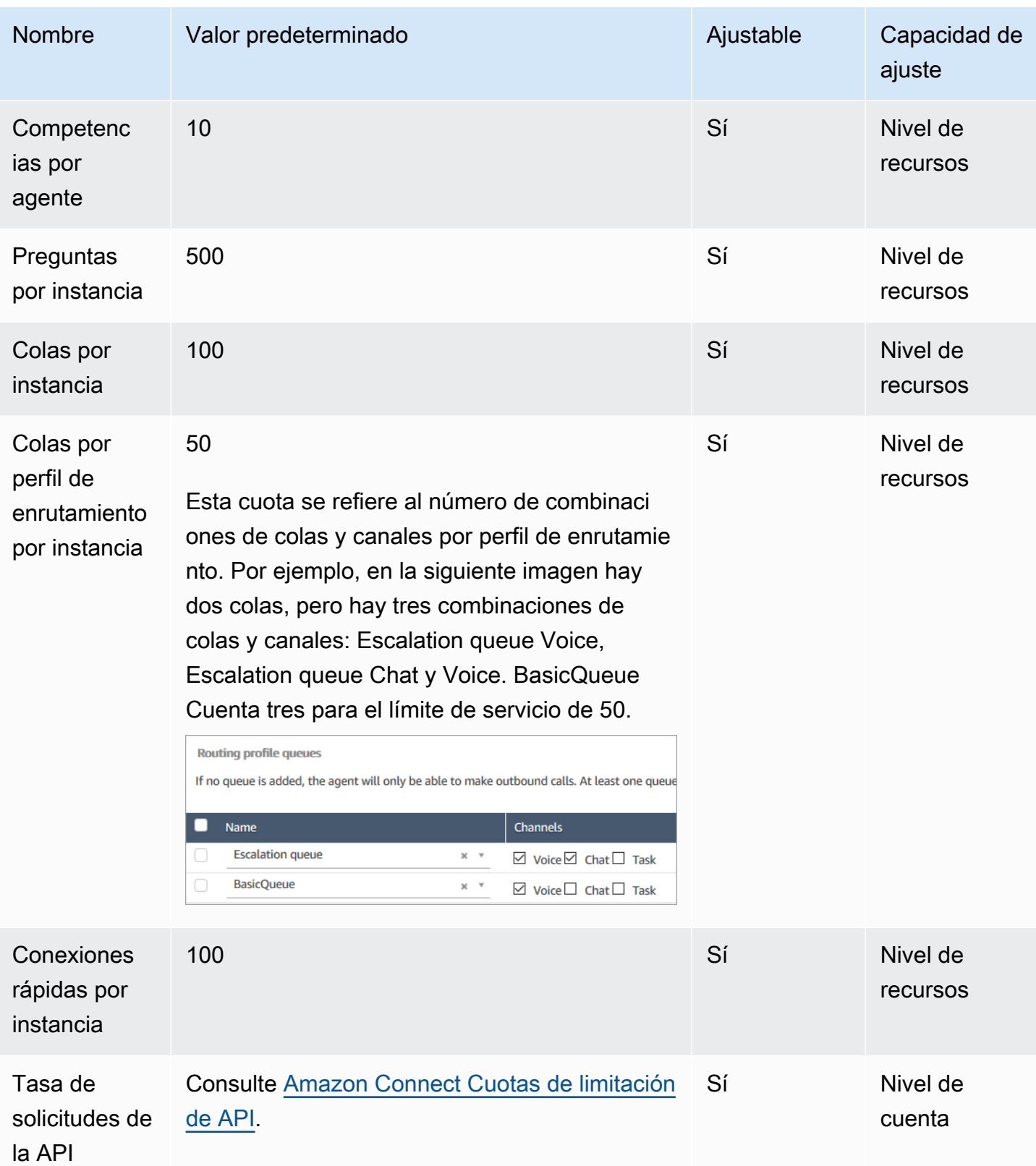

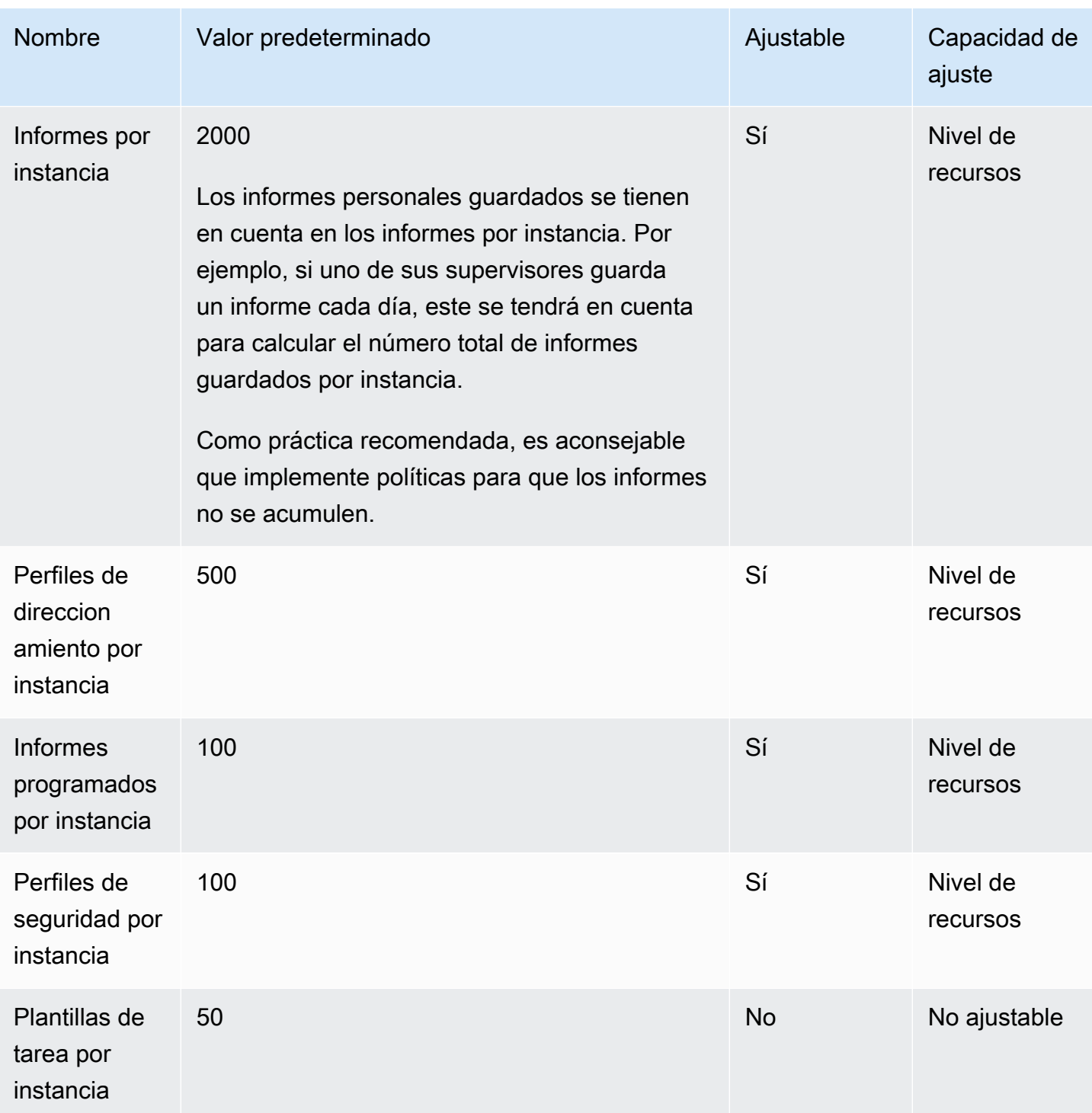

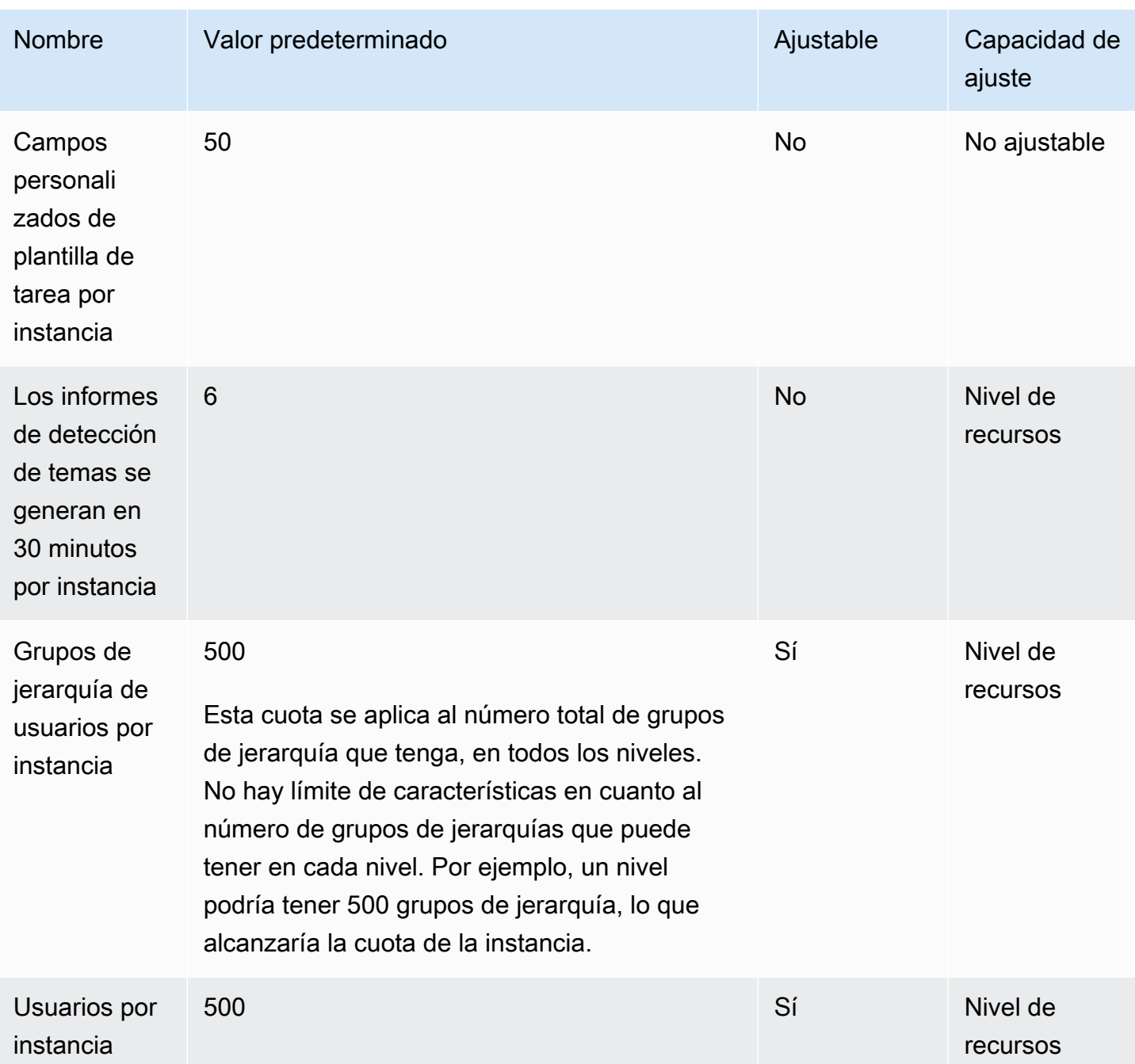

# <span id="page-82-0"></span>Amazon Connect AppIntegrations cuotas de servicio

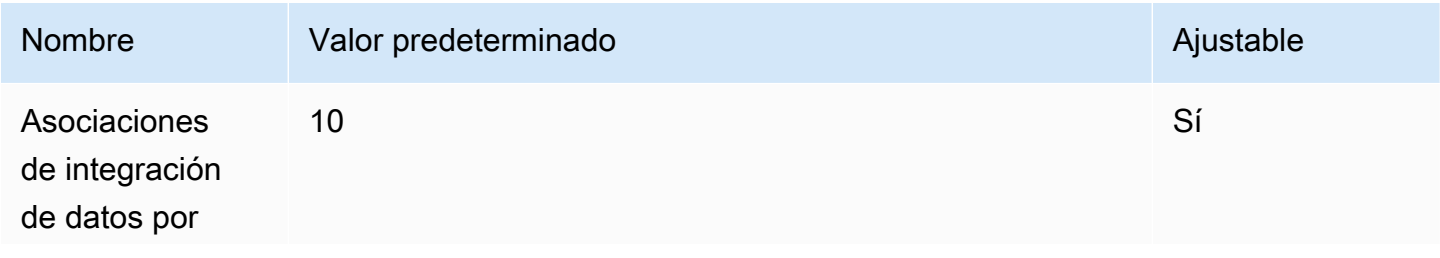

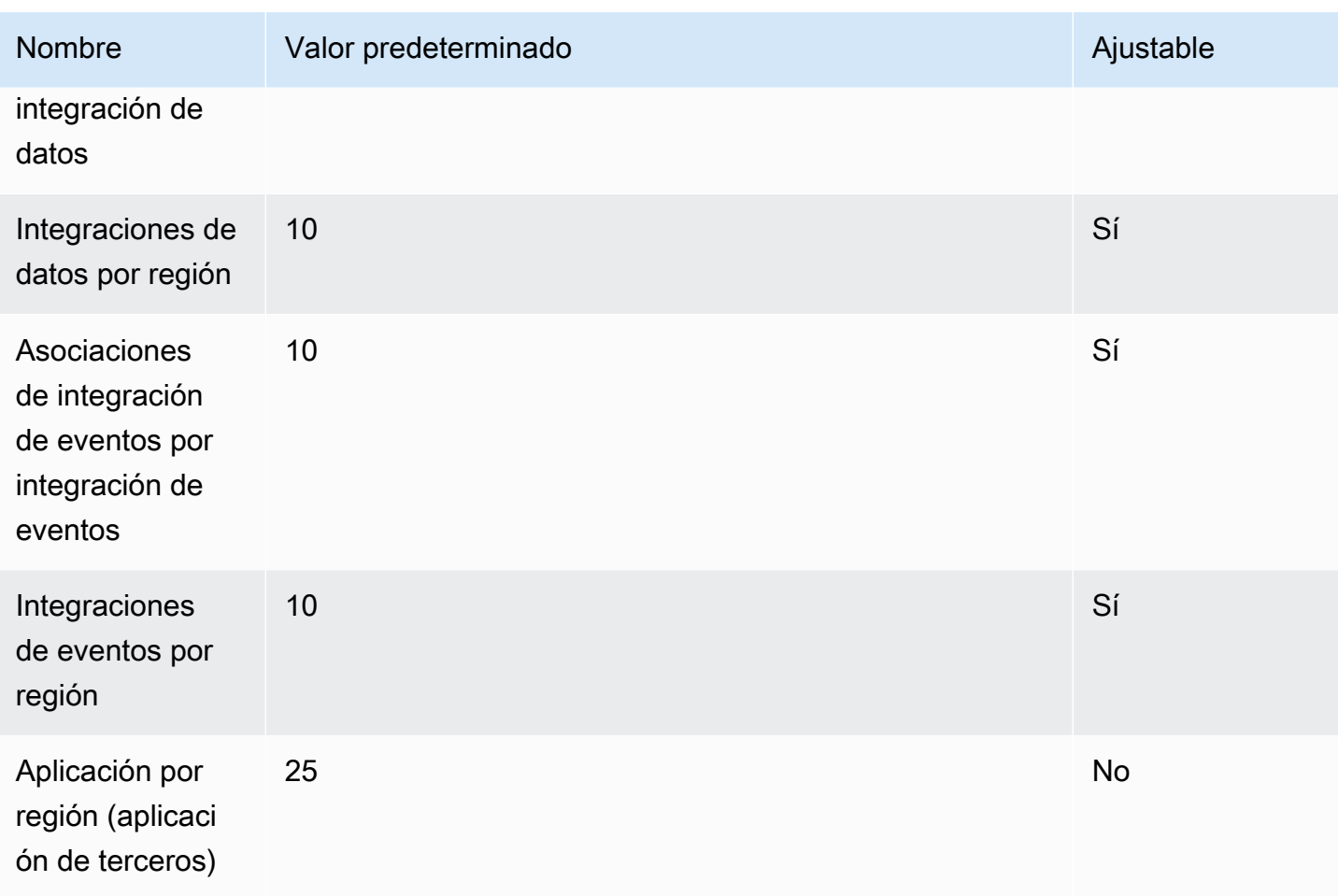

## <span id="page-83-0"></span>Service Quotas de Amazon Q in Connect

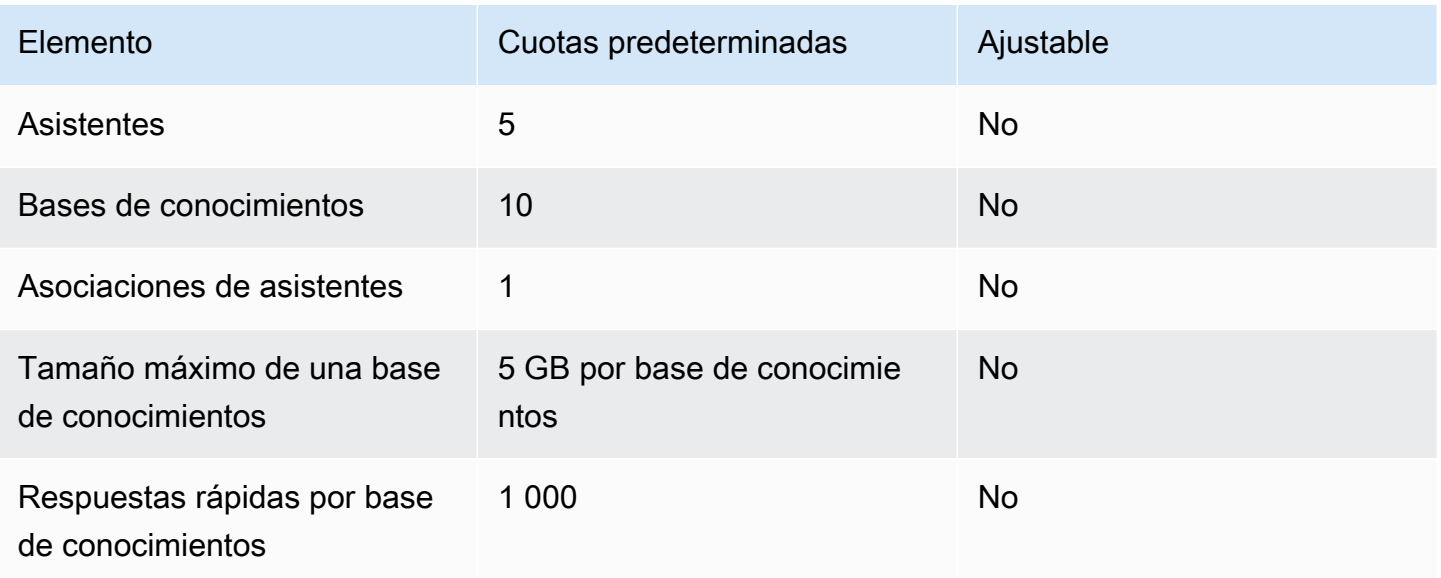

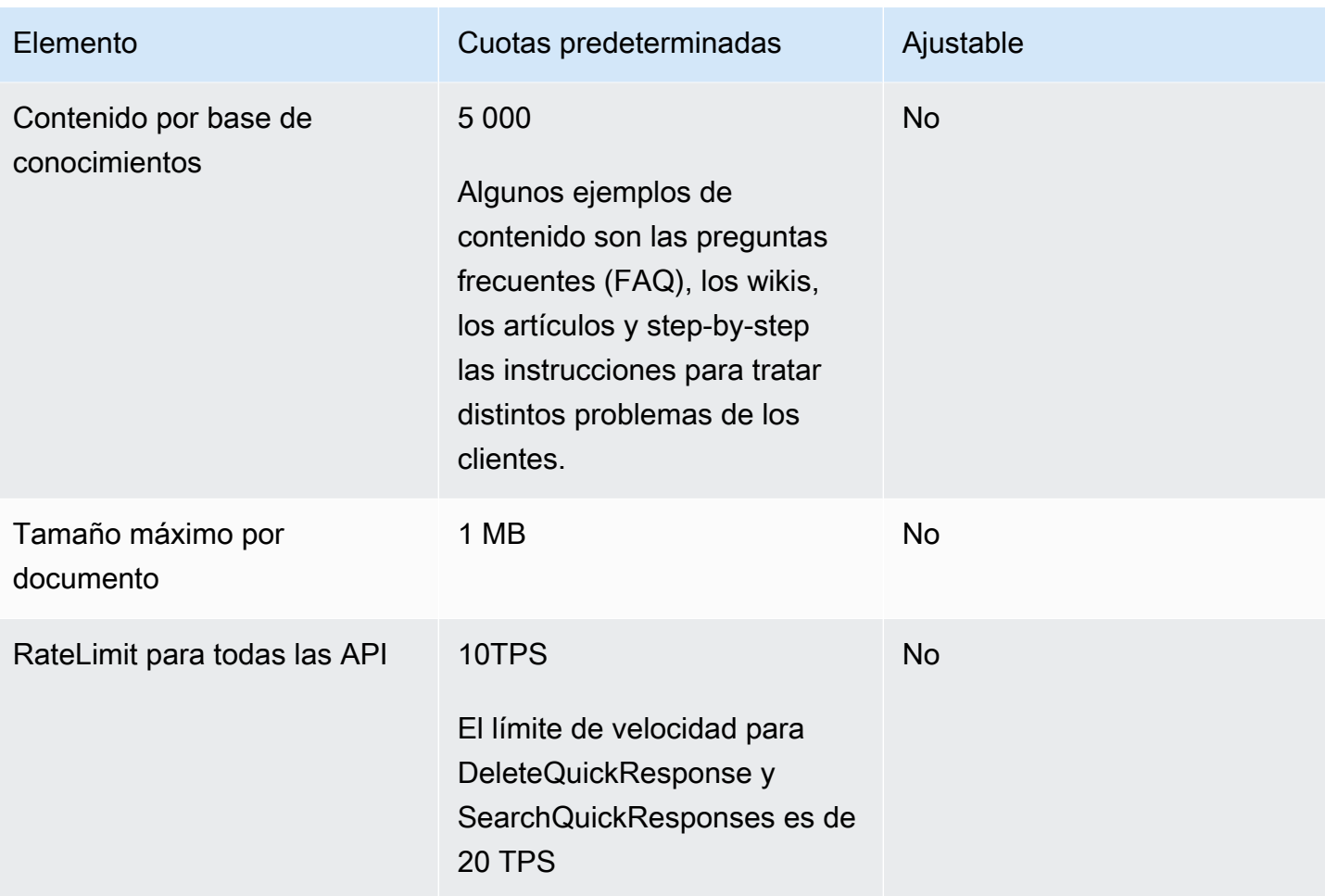

## <span id="page-84-0"></span>Cuotas de servicio de Amazon Connect Cases

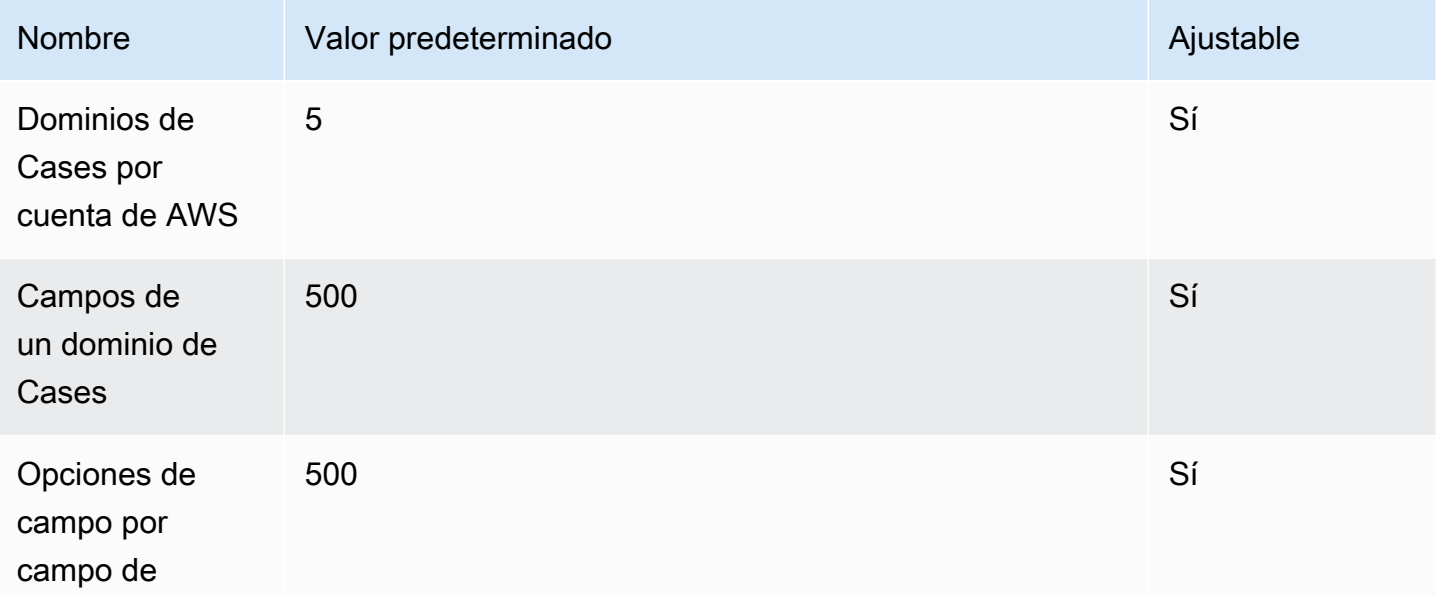

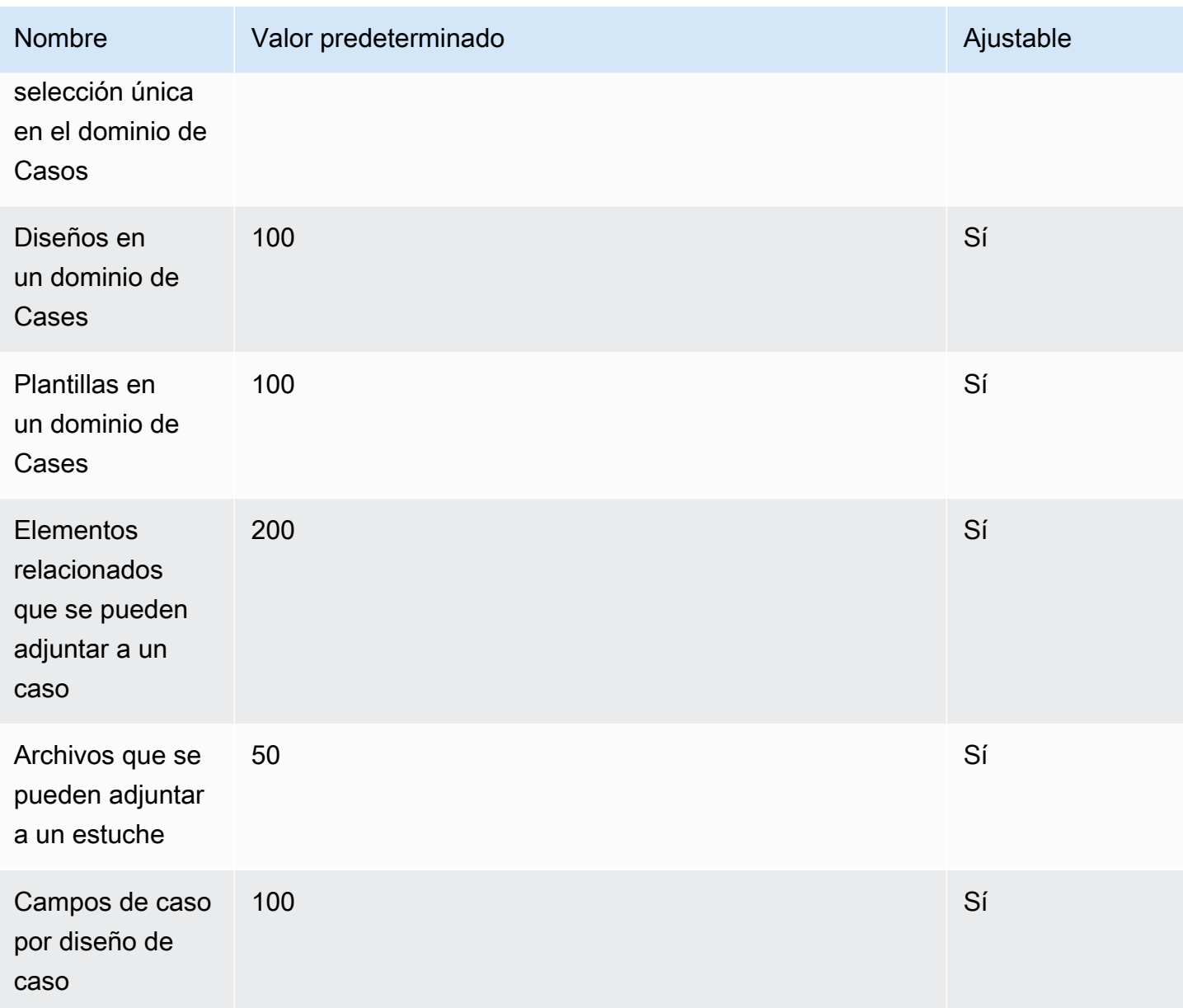

## <span id="page-85-0"></span>Cuotas de servicio de Contact Lens

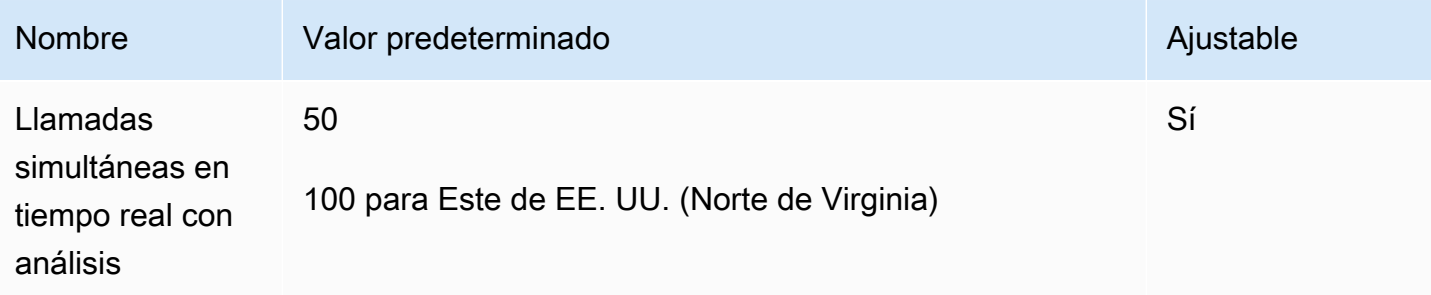

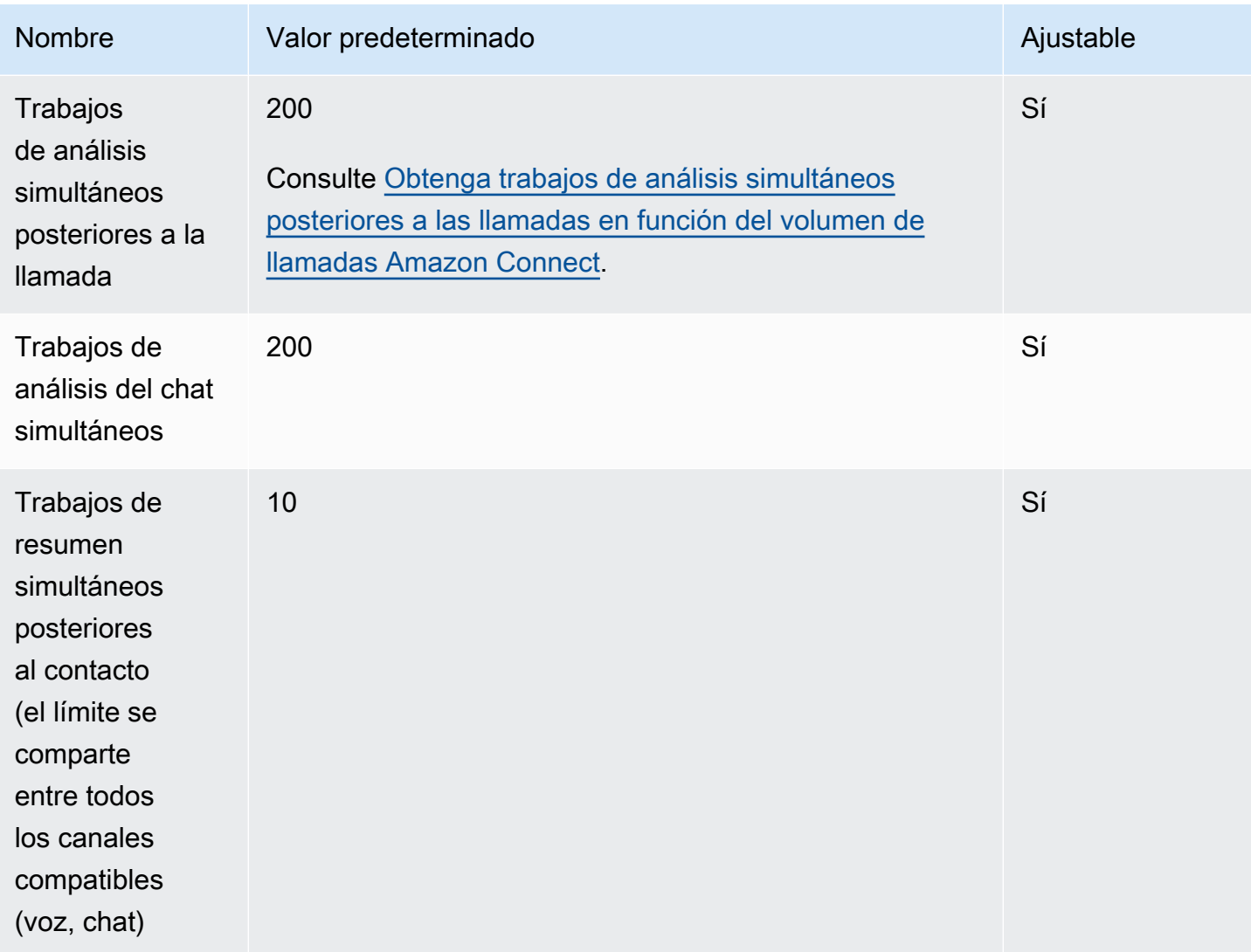

<span id="page-86-0"></span>Obtenga trabajos de análisis simultáneos posteriores a las llamadas en función del volumen de llamadas Amazon Connect

Tras la finalización de cada contacto con Contact Lens habilitado, se inicia un trabajo de análisis posterior a la llamada. El tiempo necesario para completar un trabajo de análisis después de una llamada puede variar, pero, a efectos de planificación, se puede estimar que suele tardar alrededor del 40 % de la duración de la llamada. Si elige el 40 % como estimación para calcular los trabajos simultáneos de análisis posterior a la llamada, se utilizaría la siguiente fórmula:

```
(average call duration in minutes) *(0.4) * (calls per hour) / (60)
```
En la siguiente tabla se muestran algunos ejemplos de cuál sería el número aproximado de trabajos simultáneos posteriores a la llamada si se supone que el tiempo para completar el análisis es del 40 %.

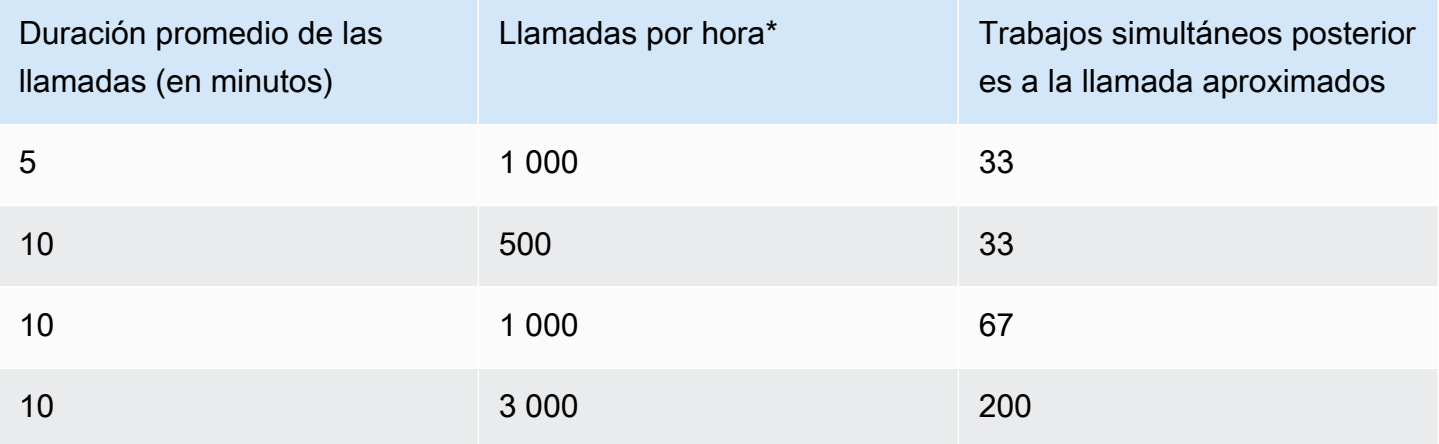

\* Para los cálculos de ejemplo de la tabla anterior, suponemos una distribución bastante uniforme de las llamadas durante una hora. Si tiene patrones de tráfico más complejos, póngase en contacto con [AWS Support](https://console.aws.amazon.com/support/home) con los detalles sobre su patrón de tráfico previsto.

### <span id="page-87-0"></span>Amazon Connect Perfiles de clientes, cuotas de servicio

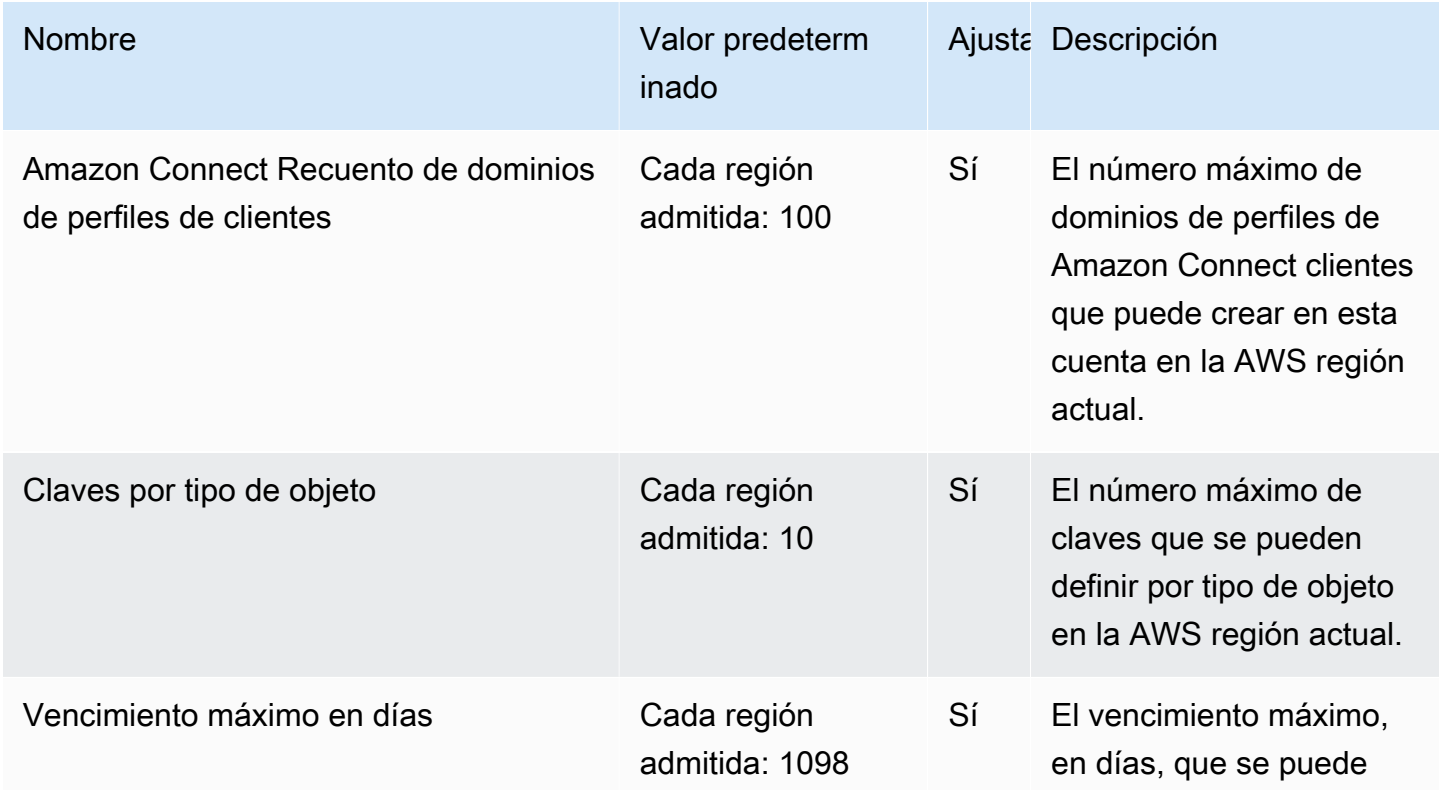

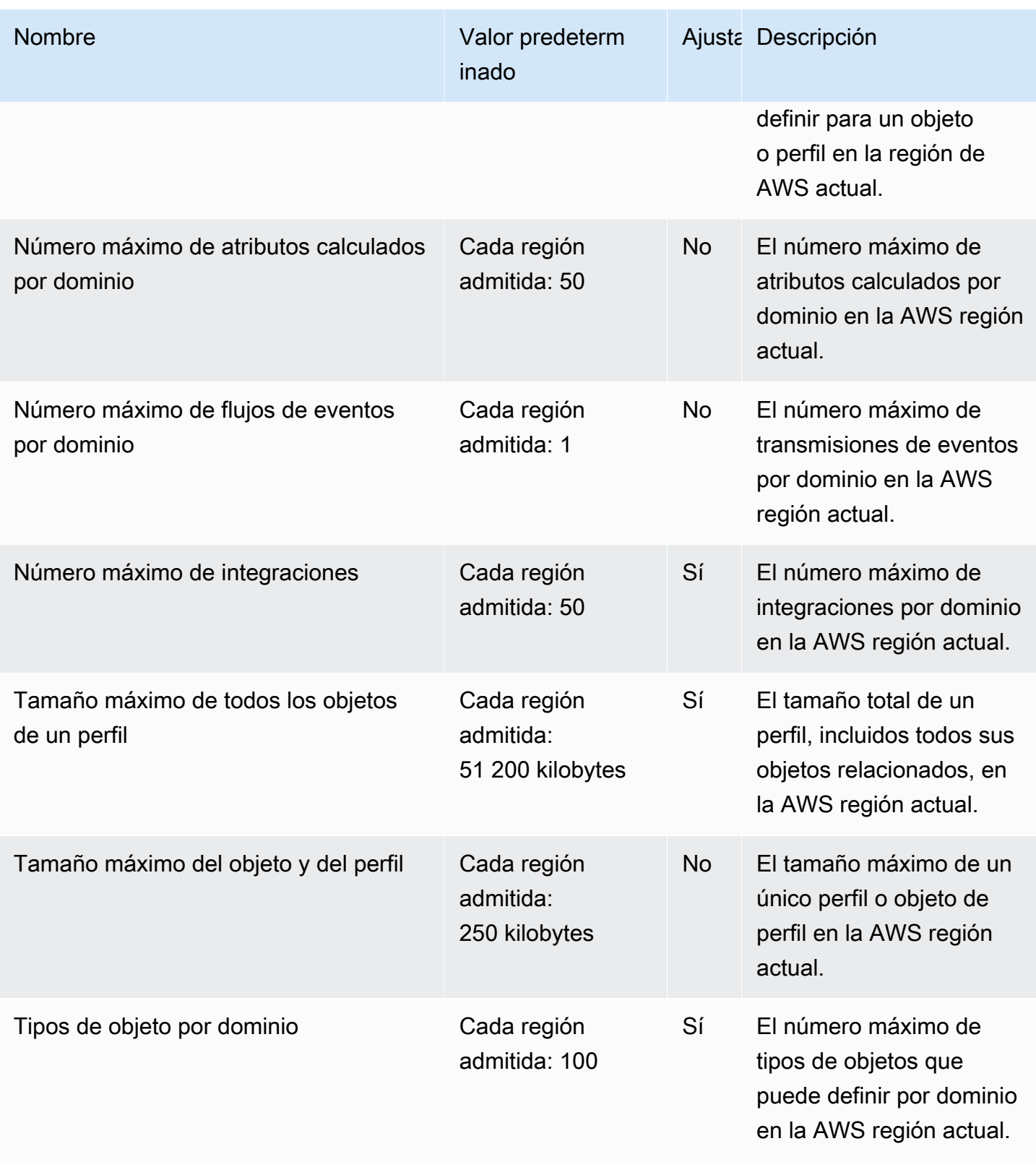

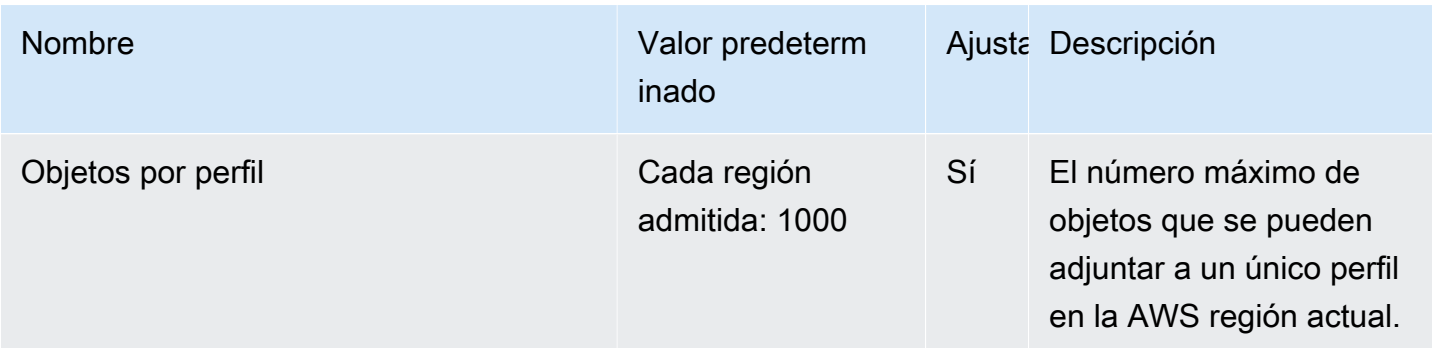

## <span id="page-89-0"></span>Cuotas de servicio de Campañas externas de Amazon Connect

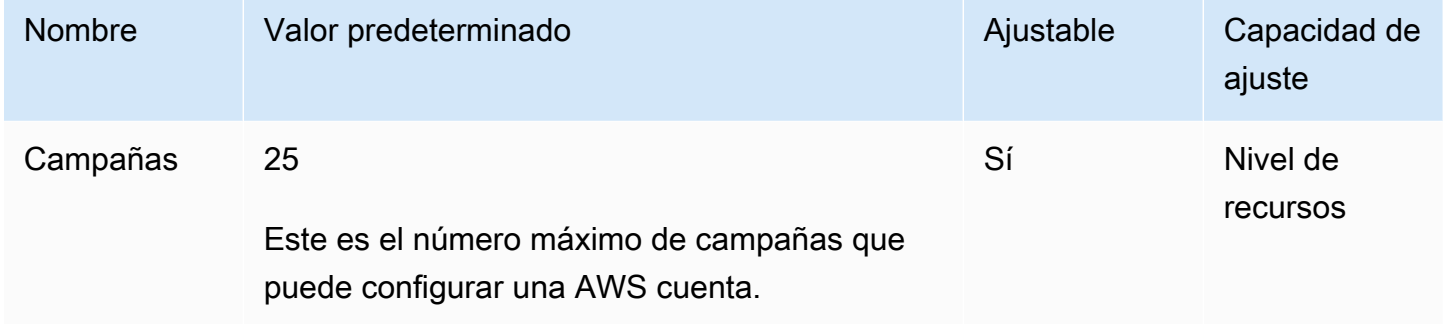

## <span id="page-89-1"></span>Amazon Connect Cuotas del servicio de Voice ID

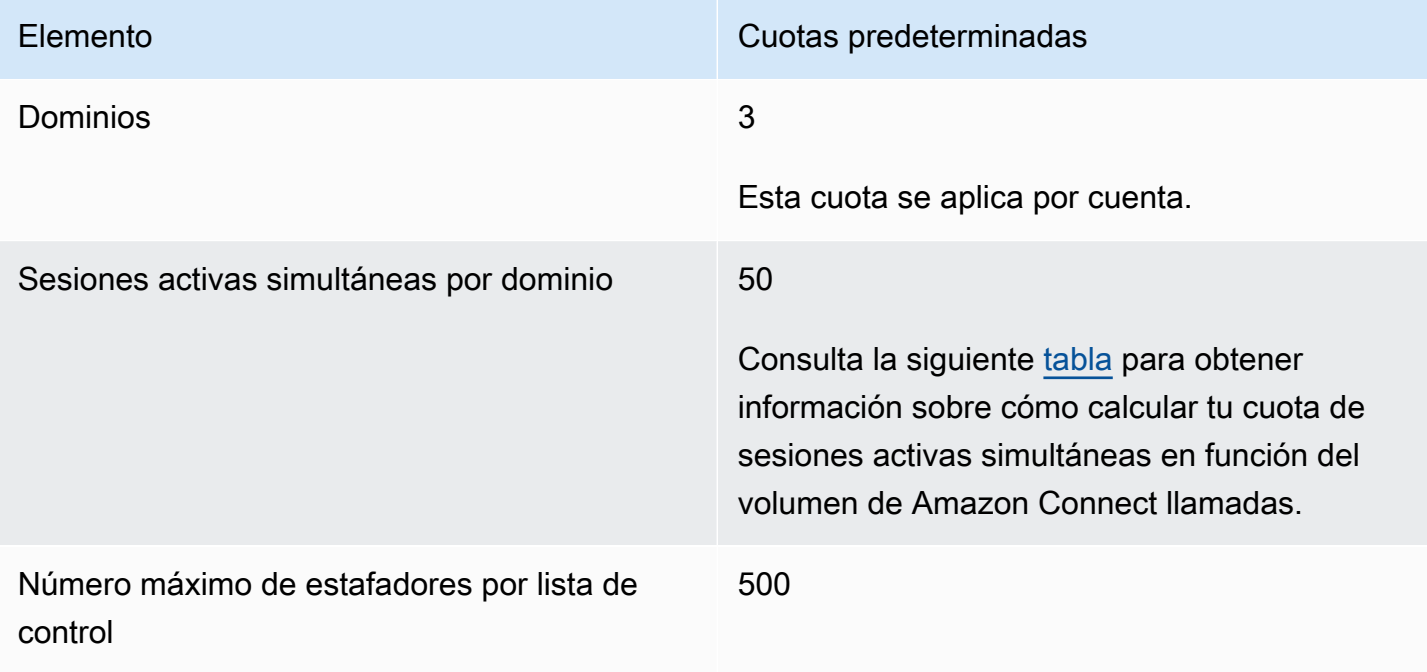

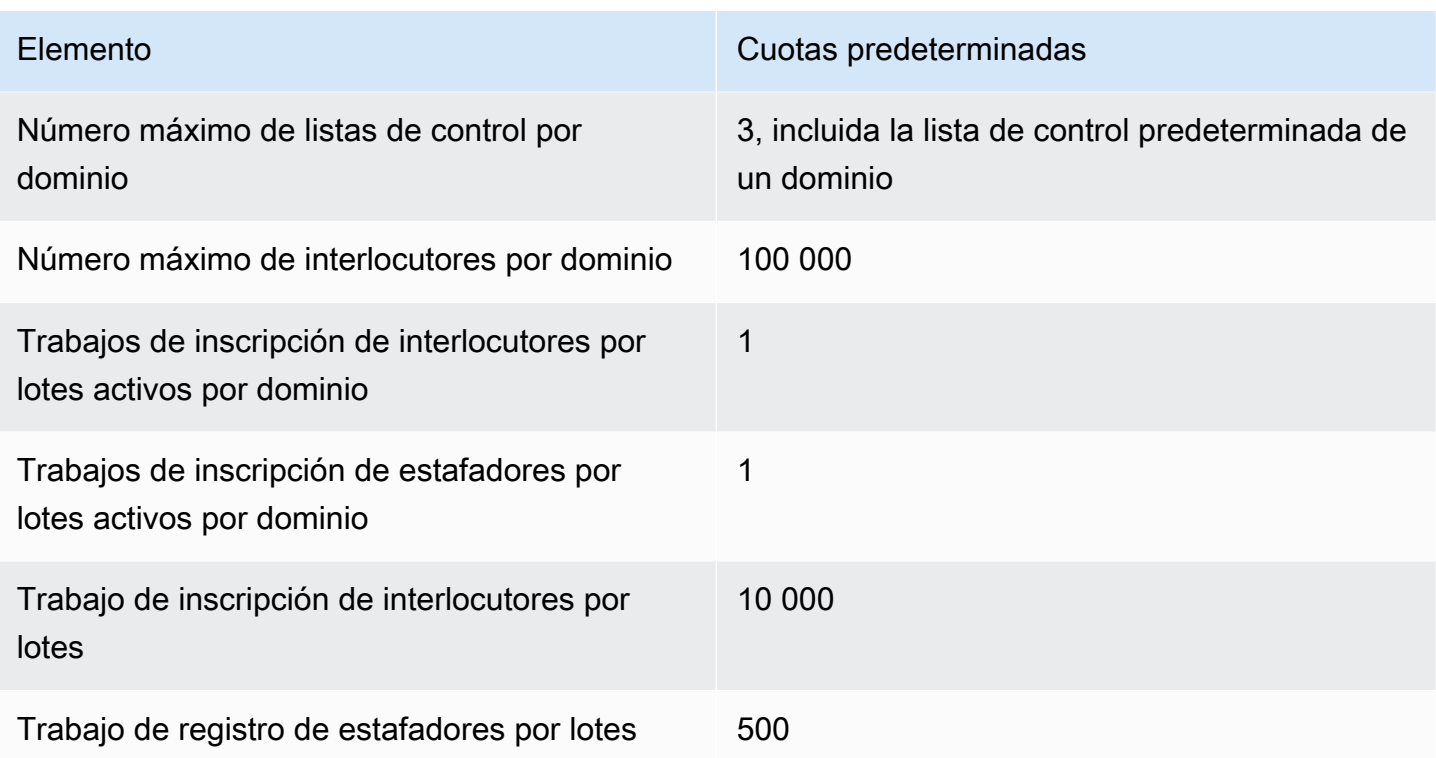

<span id="page-90-0"></span>Deduzca las sesiones activas simultáneas en función del volumen de llamadas Amazon Connect

Utilice la información de la tabla siguiente para obtener su cuota de sesiones activas simultáneas por dominio de Voice ID. Base su cuota en la cantidad de llamadas de voz gestionadas por su centro de Amazon Connect contacto donde Voice ID esté activado.

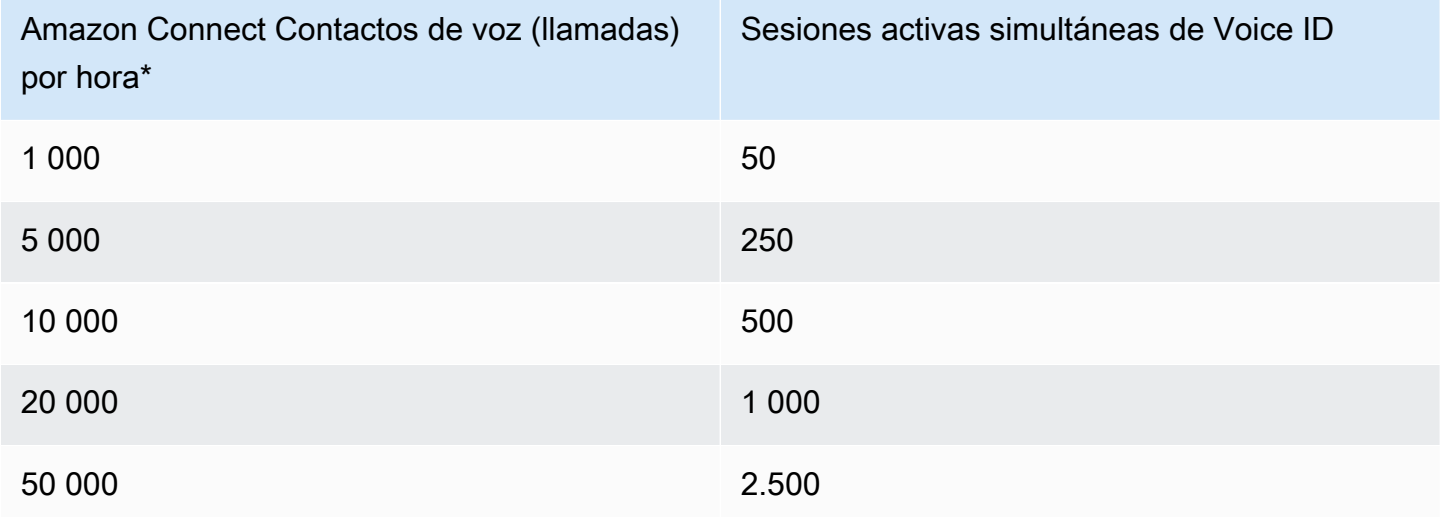

\* Para los cálculos de la tabla anterior, suponemos una distribución bastante uniforme de las llamadas durante una hora. Si tiene patrones de tráfico más complejos, [póngase en contacto con](https://console.aws.amazon.com/support/home)  [AWS Support](https://console.aws.amazon.com/support/home) con los detalles sobre su patrón de tráfico previsto.

#### <span id="page-91-0"></span>Cómo se cuentan los contactos

Los siguientes contactos se cuentan en Llamadas activas simultáneas por instancia:

- Gestionado por un flujo
- Esperando en cola
- Gestionado por un agente
- Llamada saliente

No se cuentan los siguientes contactos:

- Las devoluciones de llamada en una cola de devoluciones de llamada no se cuentan hasta que se ofrezca la devolución de llamada a un agente disponible.
- Transferencias externas

Si se supera la cuota de Llamadas activas simultáneas por instancia, los contactos obtendrán un tono de nueva solicitud (también conocido como tono de ocupado rápido), lo que indica que no hay disponible ninguna ruta de transmisión disponible al número llamado.

Puede calcular la cuota configurada mediante CloudWatch métricas. Para ver instrucciones, consulte [Utilice CloudWatch métricas para calcular la cuota de llamadas simultáneas.](#page-1817-0)

Si solo recibe llamadas, también puede determinar su cuota de Llamadas activas simultáneas por instancia de la siguiente manera:

- 1. Vaya a la página Editar una cola: elija Enrutamiento, Colas y elija una cola.
- 2. Elija Establecer un límite en todos los canales.
- 3. Introduzca un número excepcionalmente grande en el cuadro Número máximo de contactos en la cola para ver el límite de contactos.

El mensaje de error resultante muestra su cuota como inferior a la suma de las siguientes cuotas combinadas: Llamadas simultáneas por instancia + Chats activos simultáneos por instancia + Tareas activas simultáneas por instancia.

Por ejemplo, en la siguiente imagen de la página Editar colas, se agrega 1 al mensaje de error, para obtener Llamadas simultáneas por instancia + Chats activos simultáneos por instancia + Tareas activas simultáneas por instancia, cuota = 3010.

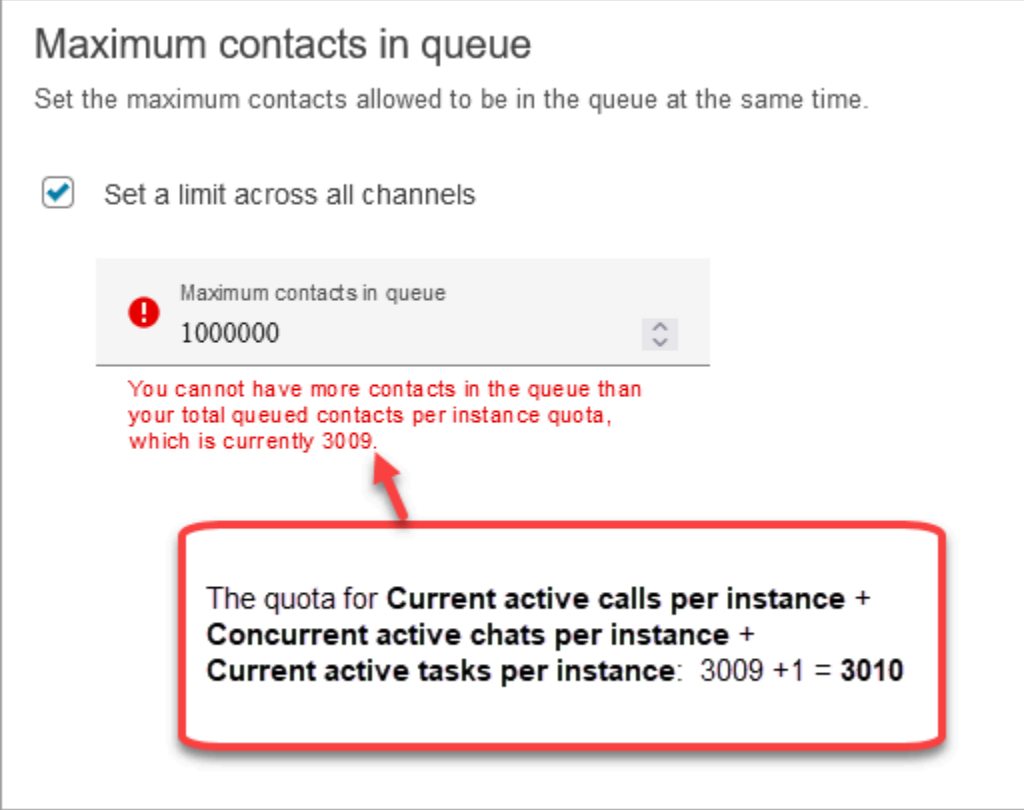

El mensaje de error muestra 3009 porque debe establecer siempre Número máximo de contactos en la cola a un número que sea al menos 1 menos que su cuota combinada (que es el límite predeterminado).

<span id="page-92-0"></span>Amazon Connect especificaciones de funciones

#### **a** Note

Las especificaciones de las características no se pueden aumentar.

En la siguiente tabla se enumeran las especificaciones Amazon Connect de las funciones.

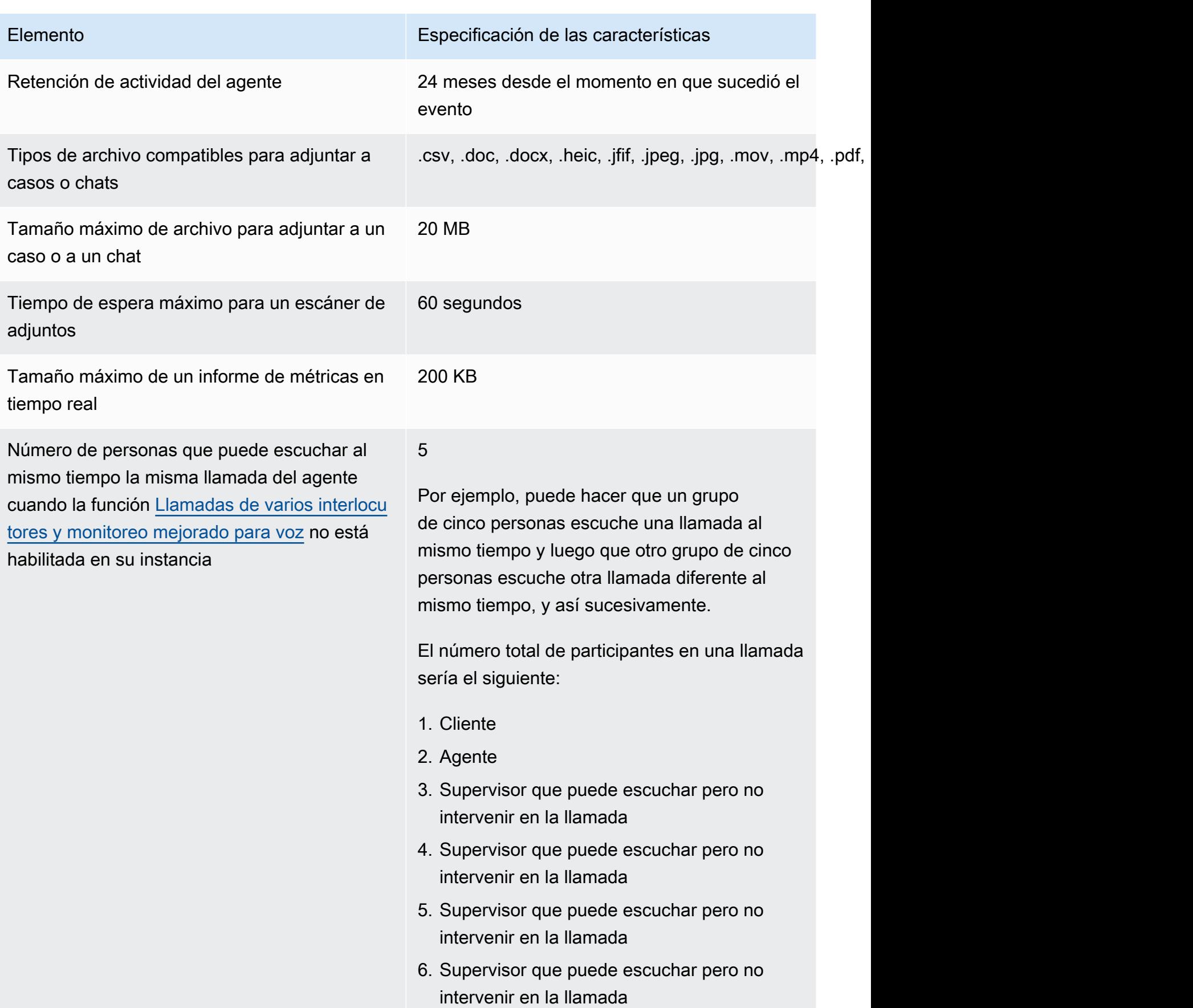

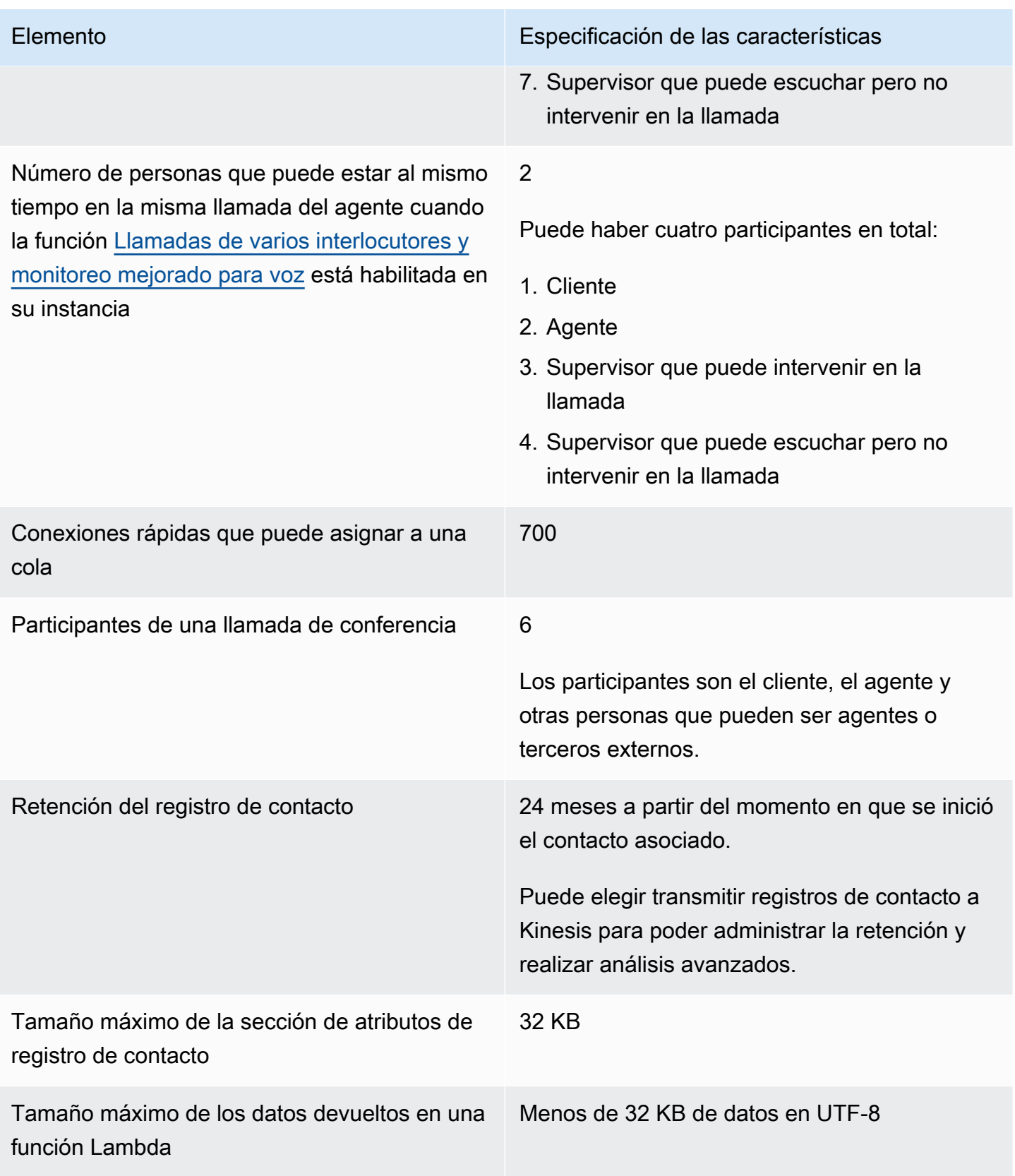

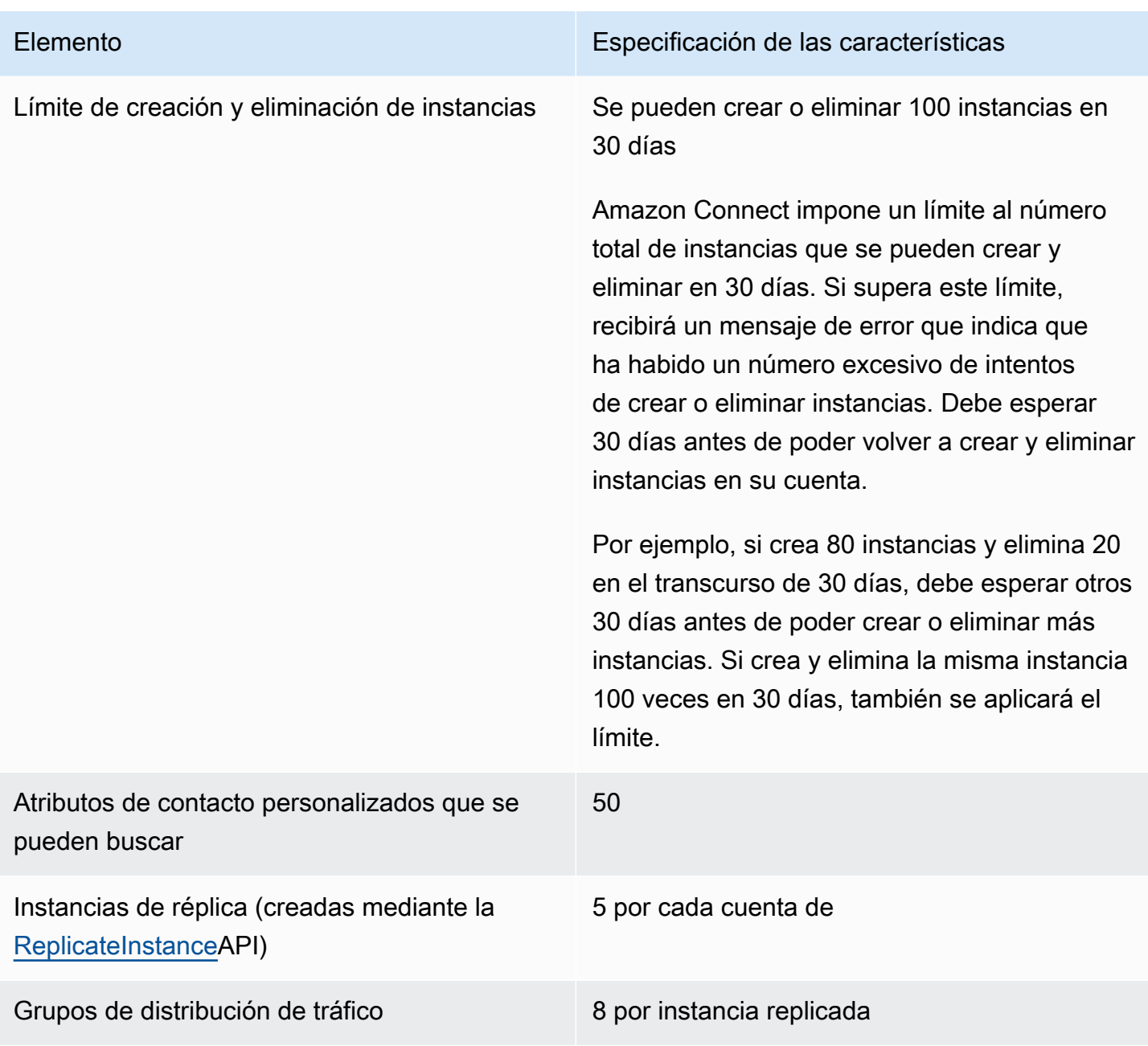

## Especificaciones de las características de chat

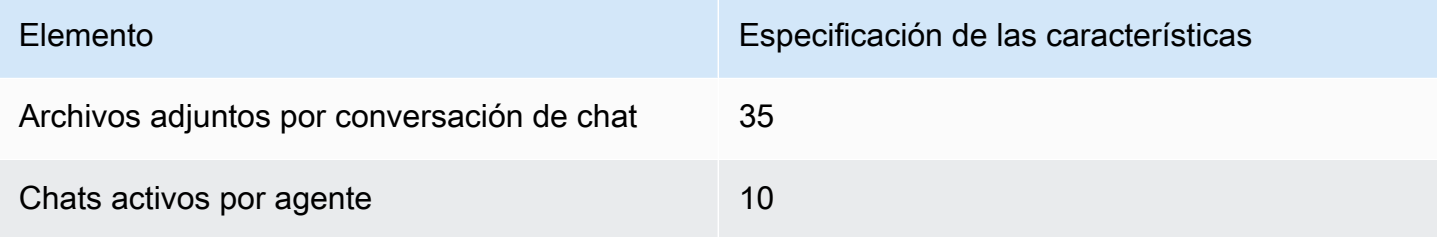

[del chat](#page-2328-0) está habilitada para una instancia

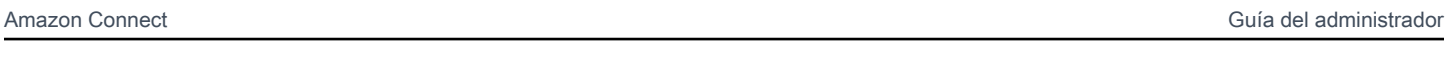

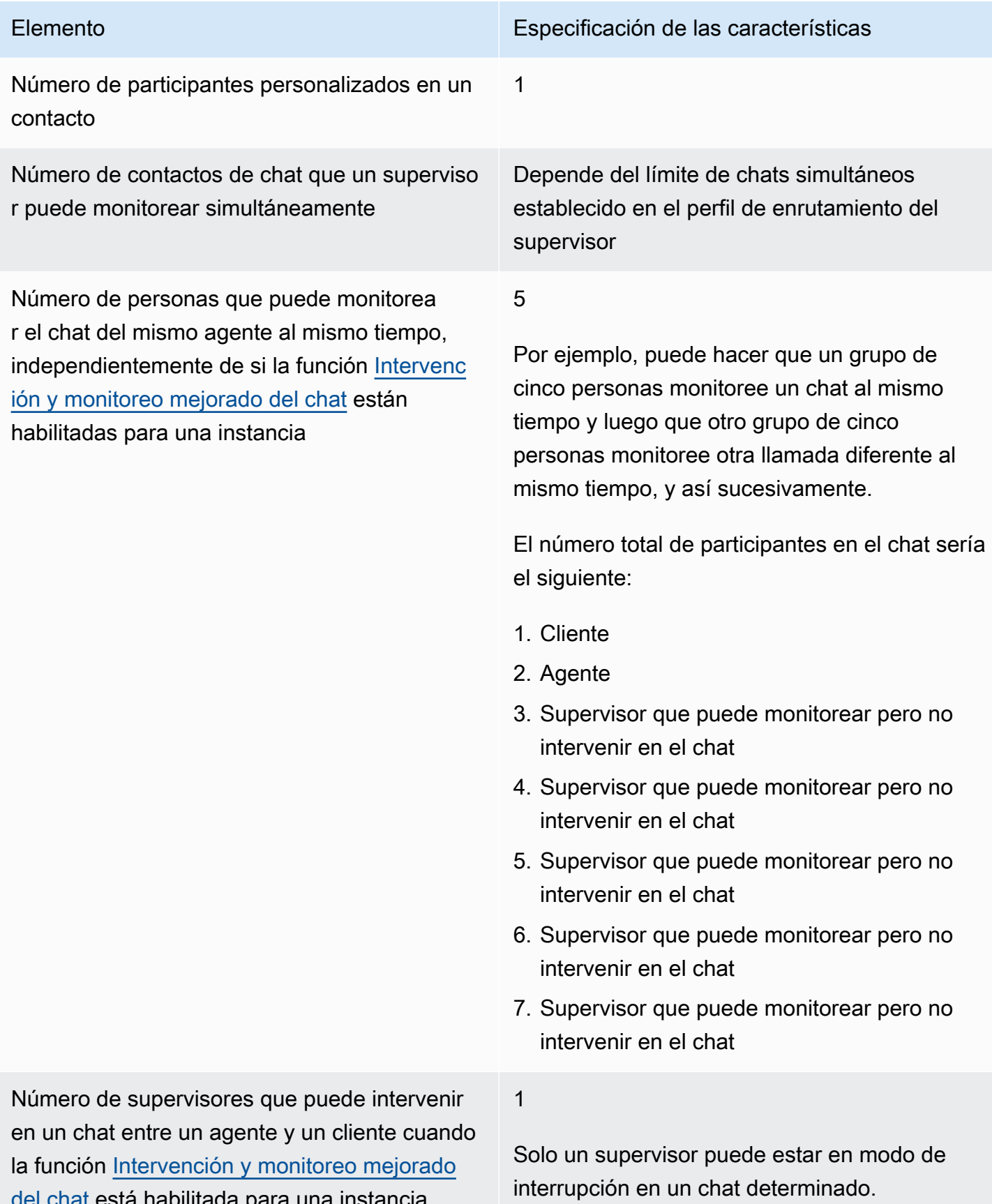

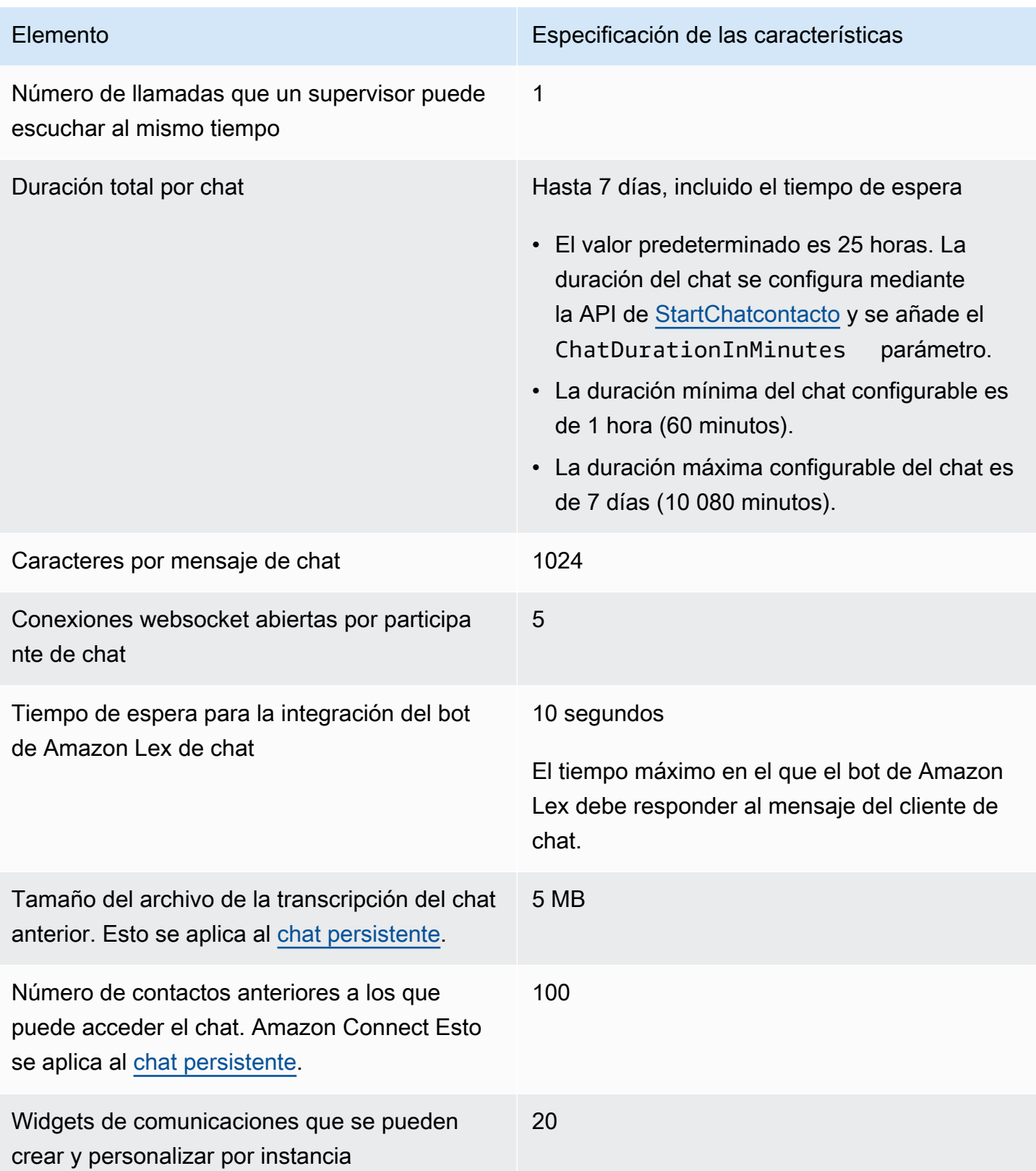

### Especificaciones de las características de tarea

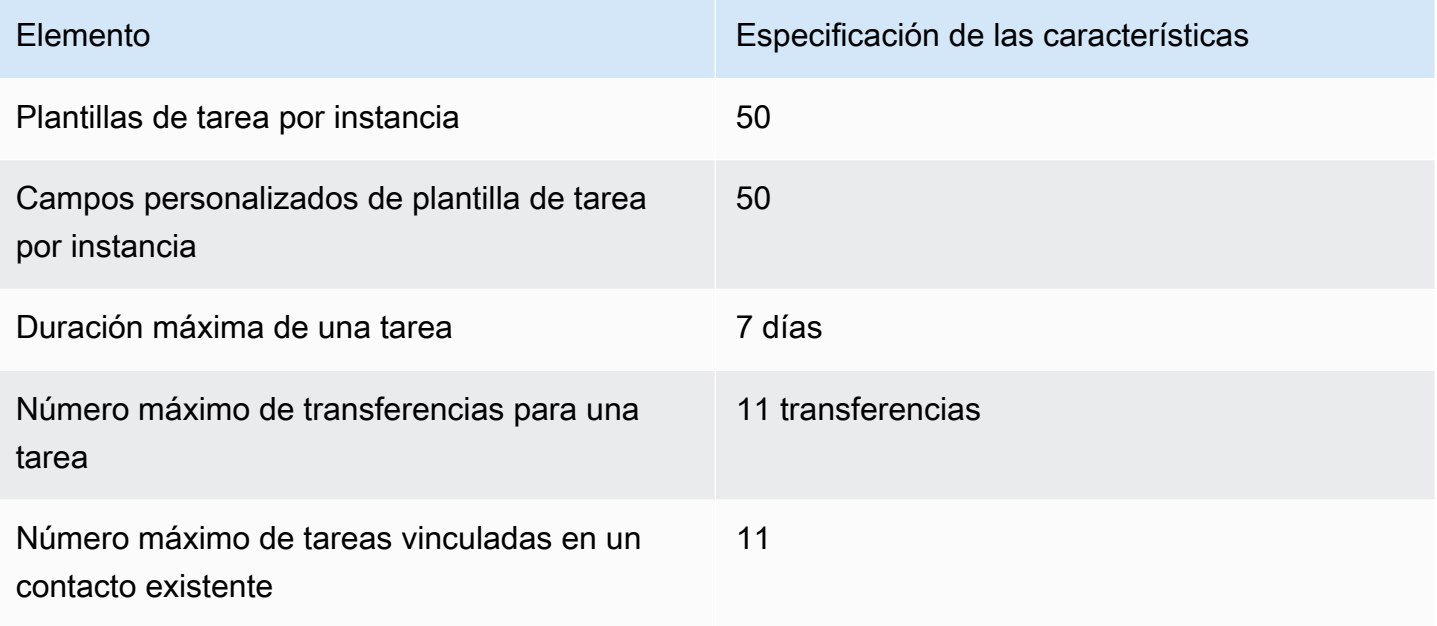

Especificaciones de las características de previsión, planificación de la capacidad y programación

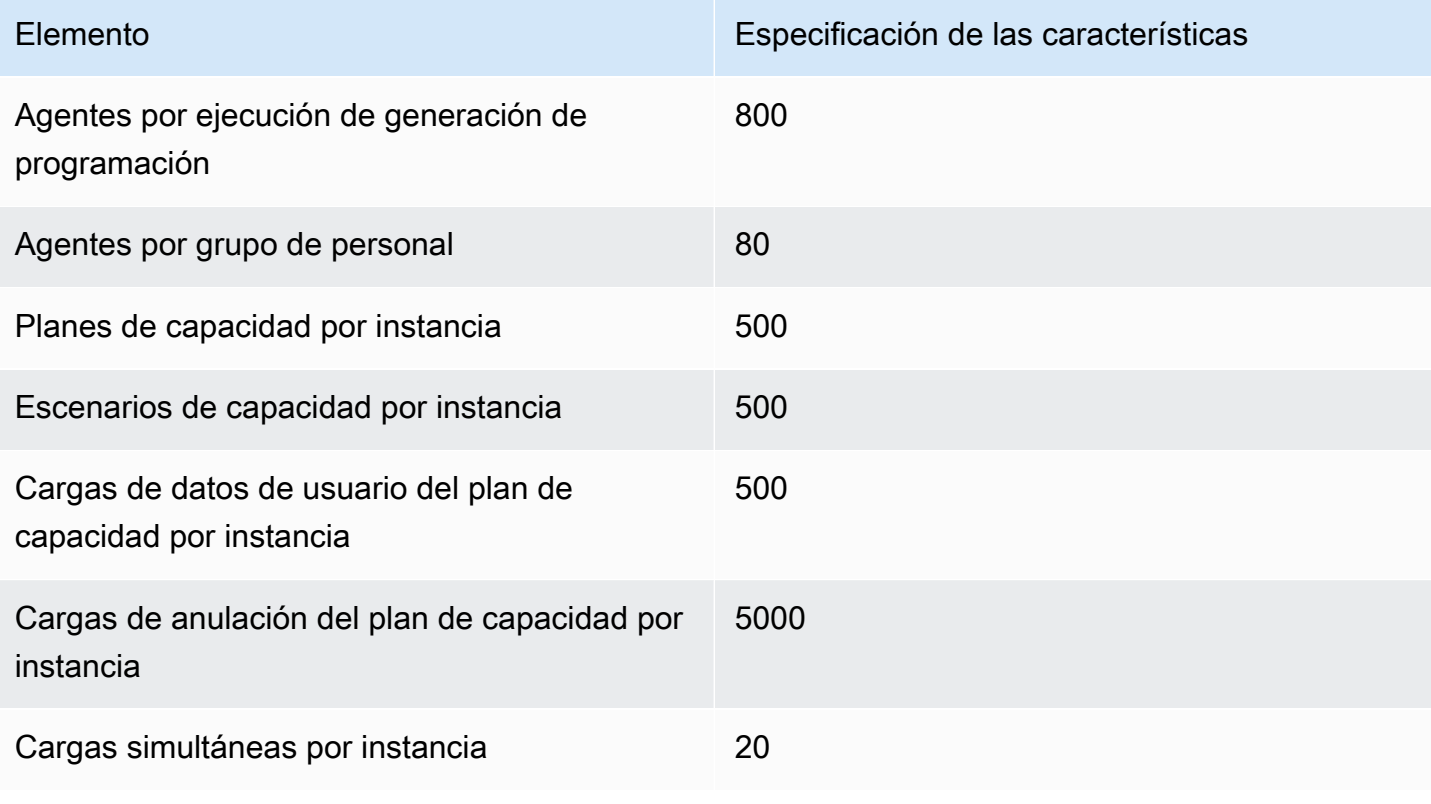

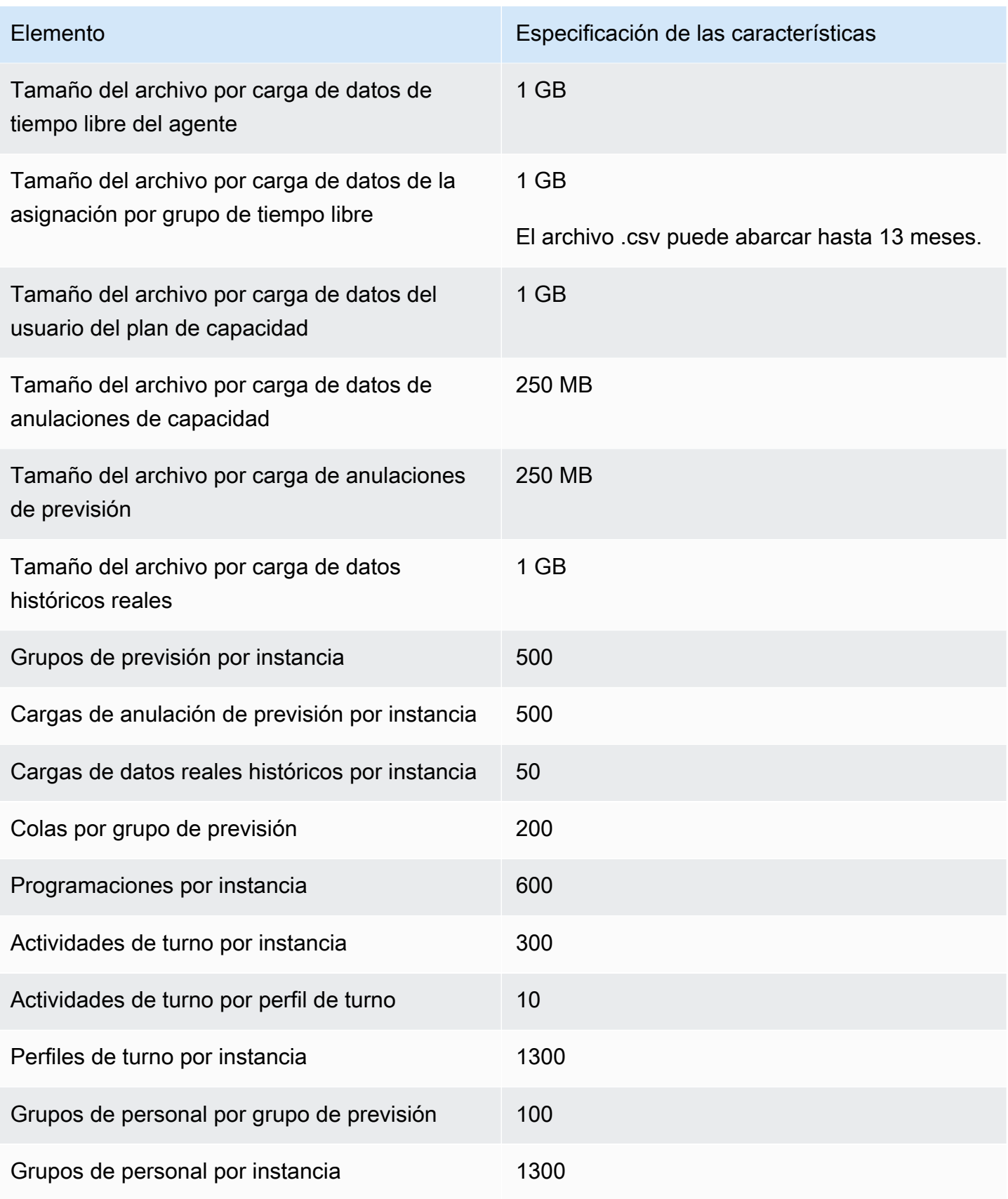

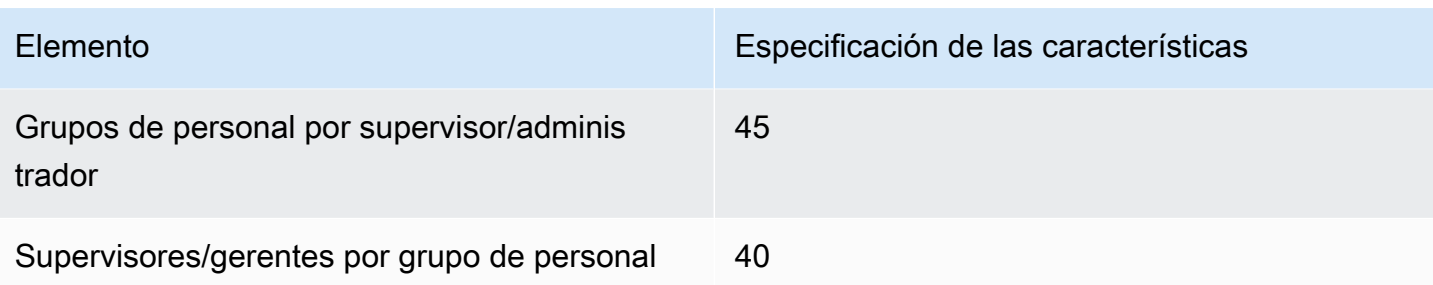

Especificaciones de las características de recursos de asociación de integración

En la siguiente tabla se enumeran las especificaciones de características de recursos de asociación de integración. Muestra cuántos recursos de asociación de integración se pueden ingerir de cada tipo.

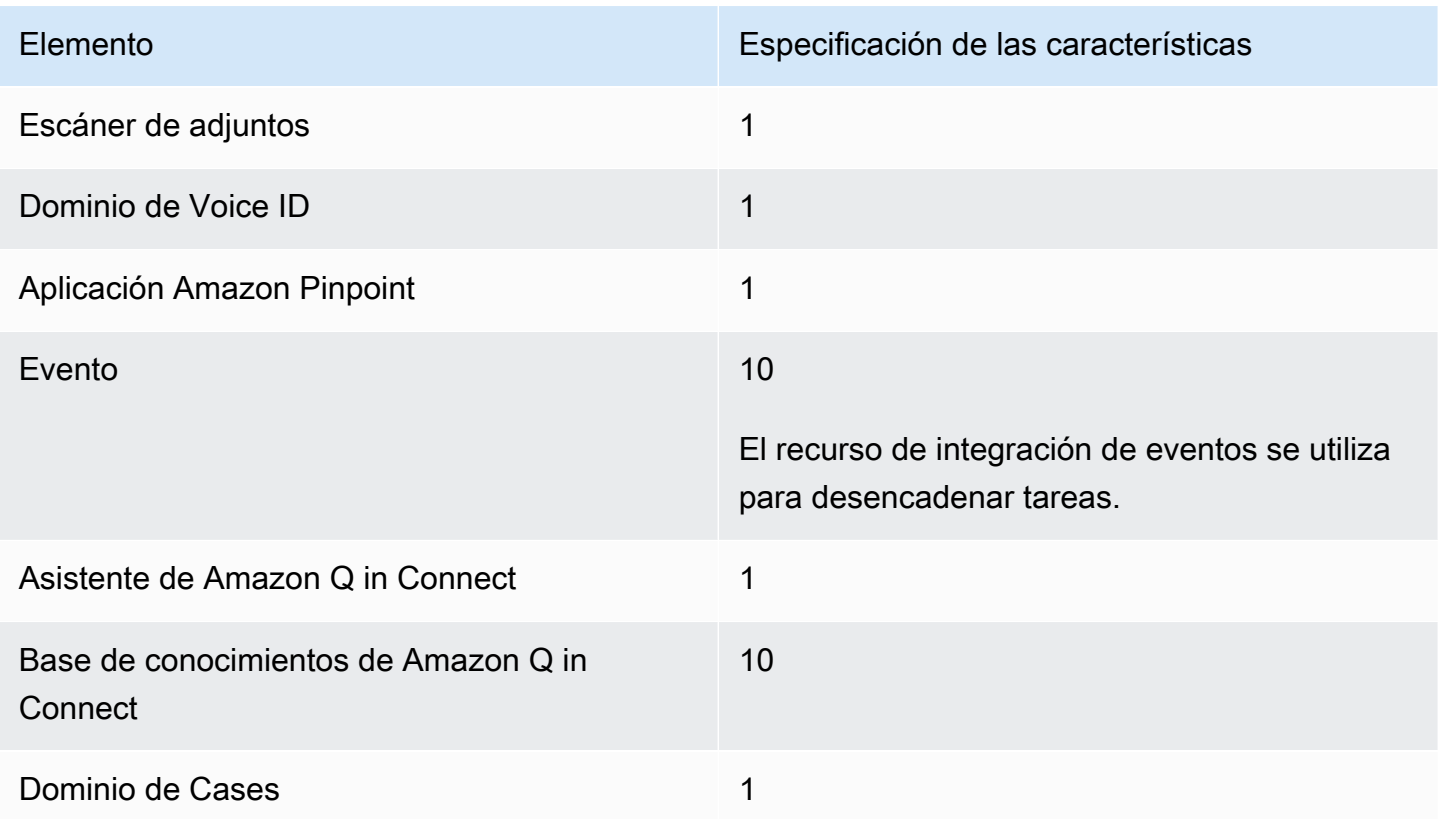

## Especificaciones de las características de Amazon Connect Contact Lens

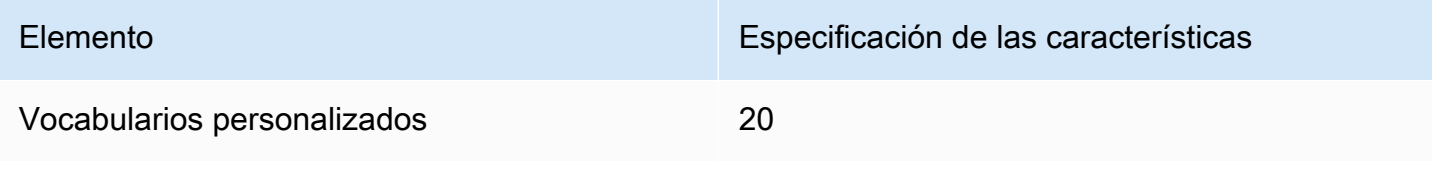

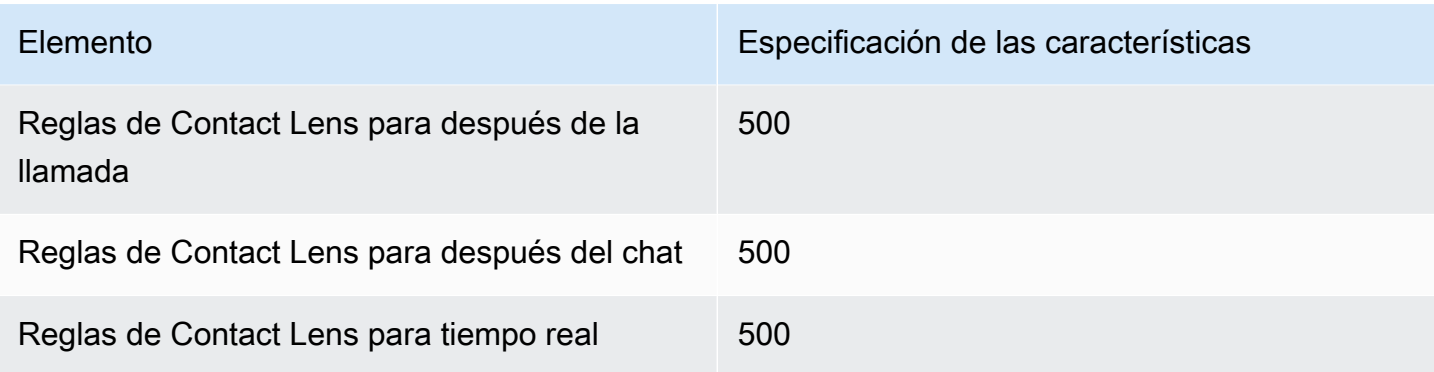

## Especificaciones de las características de los formularios de evaluación

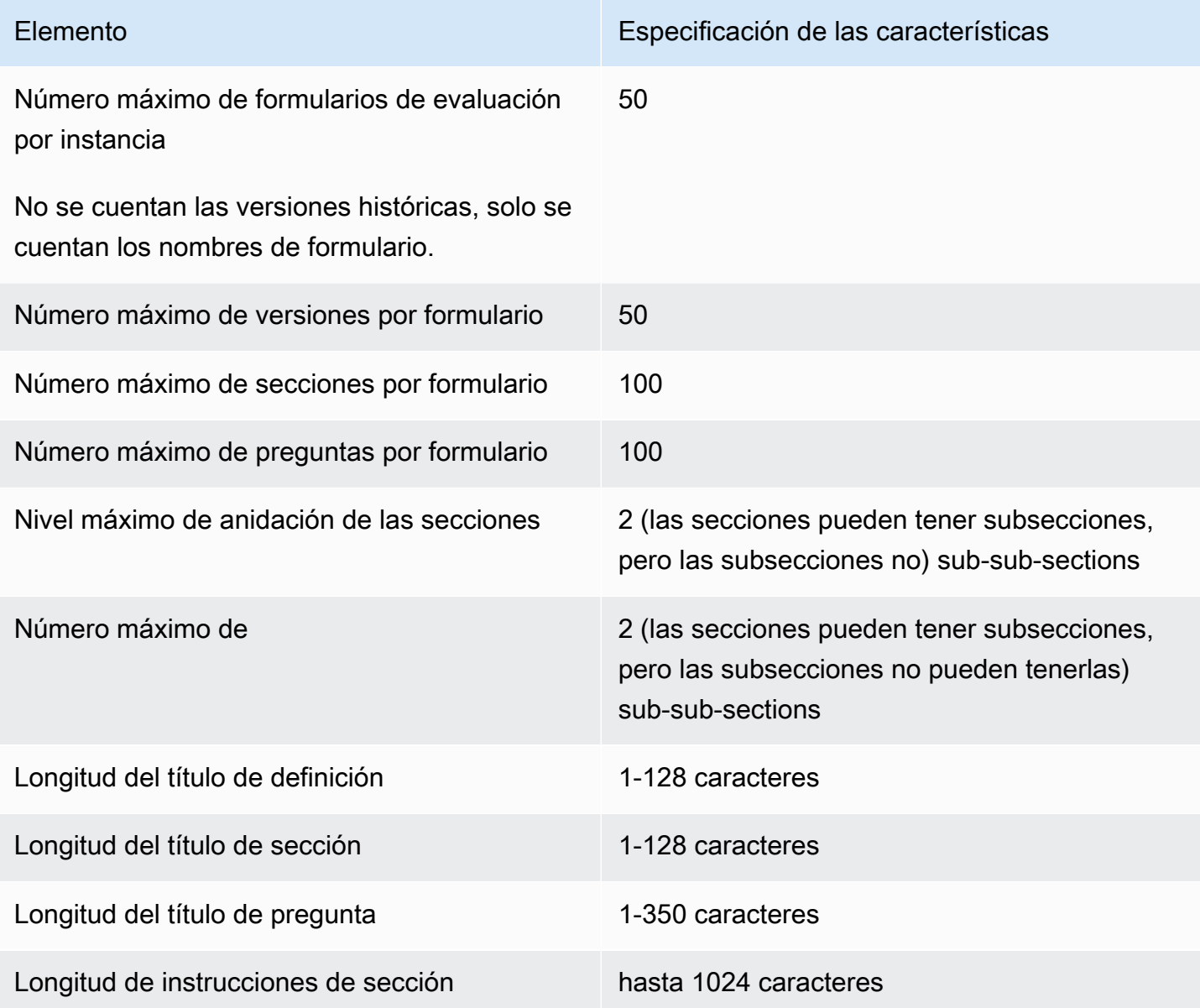

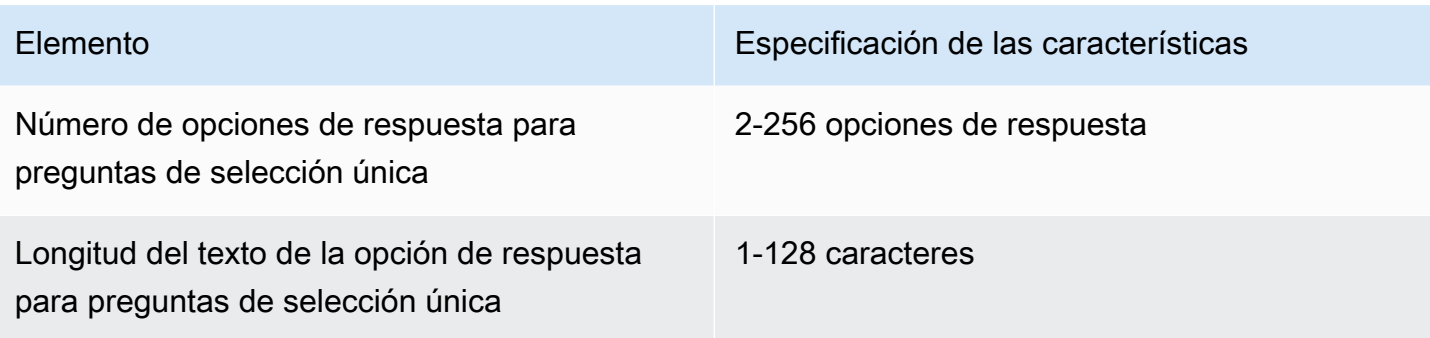

### Amazon Connect Reglas, características y especificaciones

En la siguiente tabla se enumeran las especificaciones de las características de las reglas de Amazon Connect .

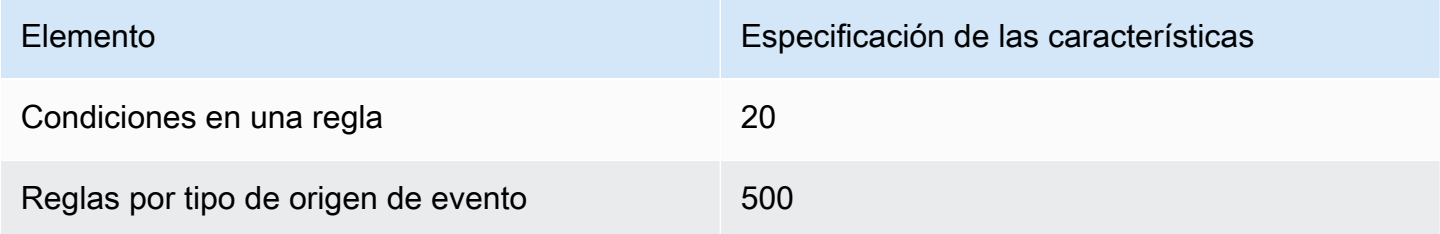

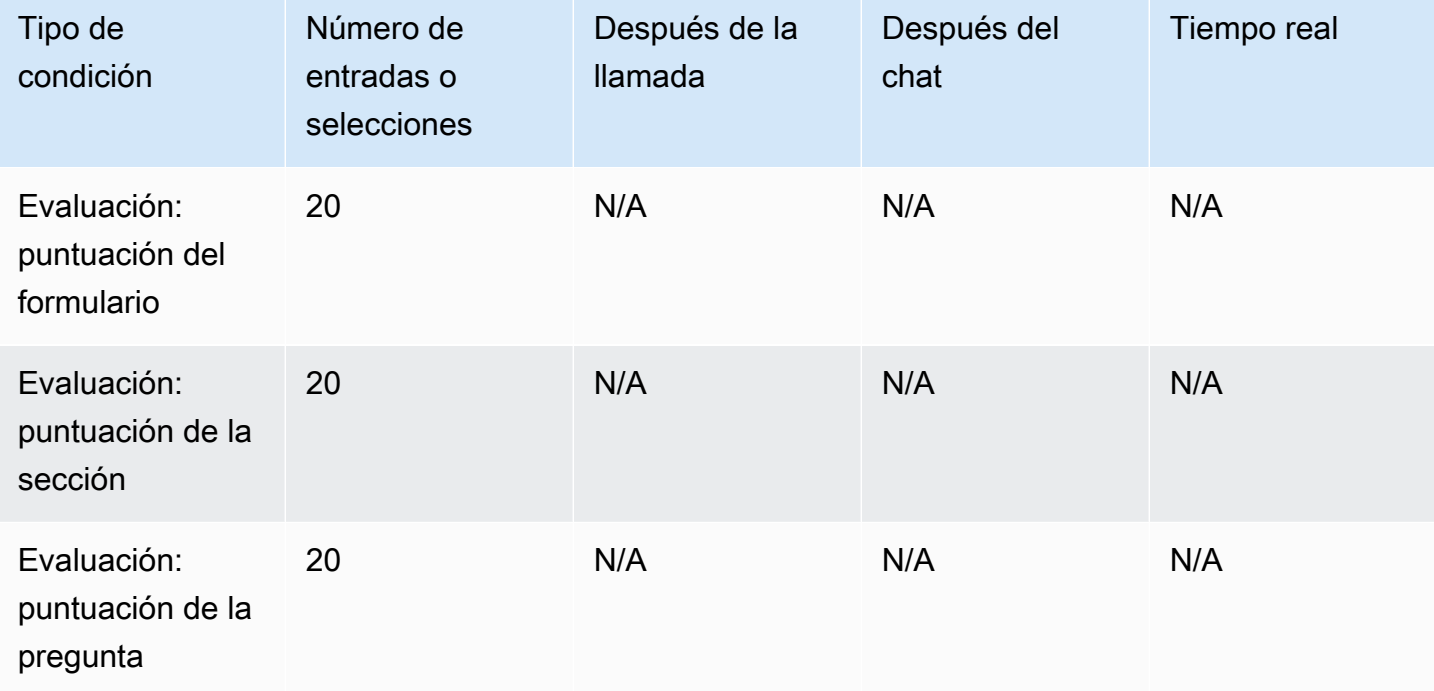

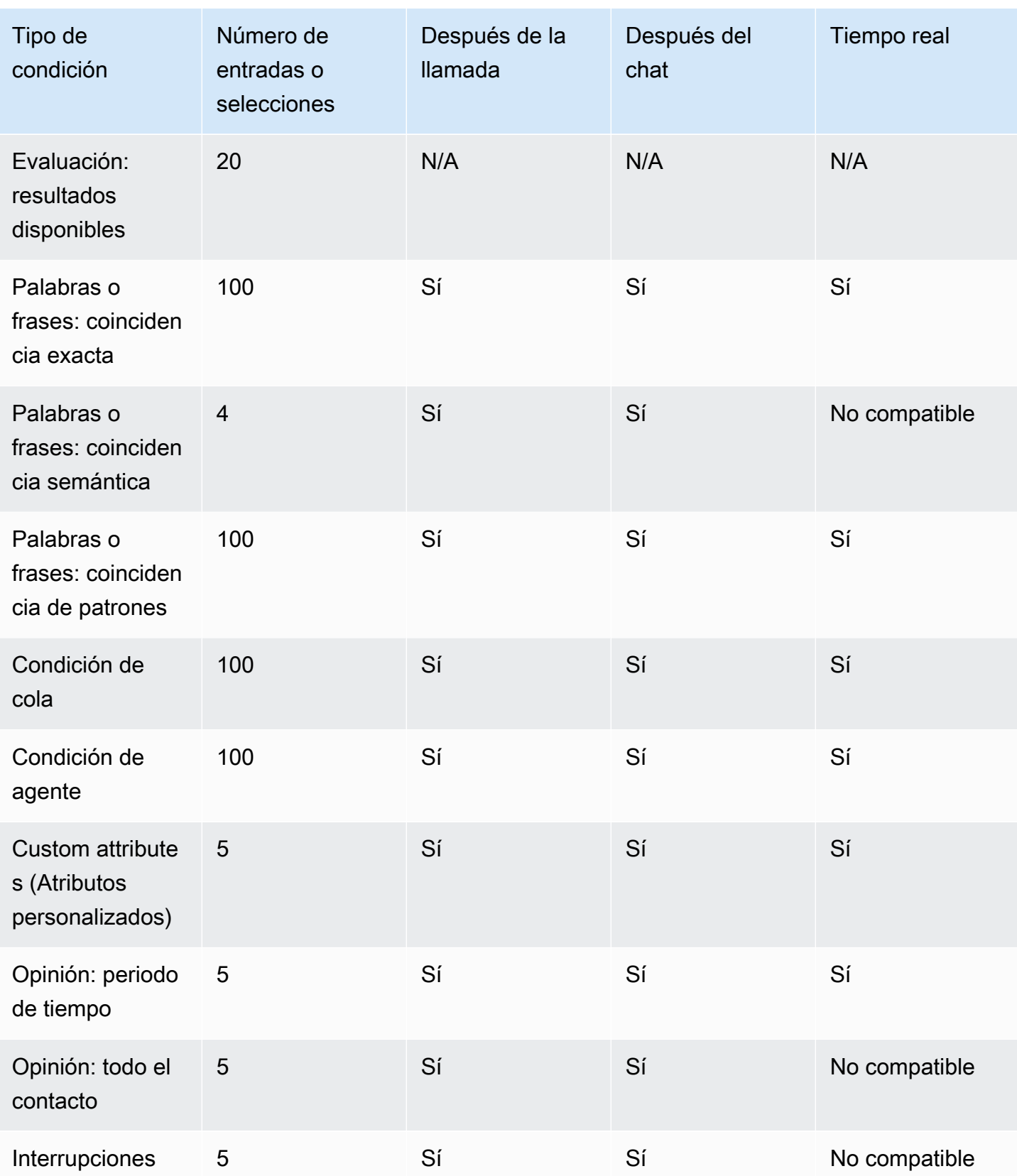

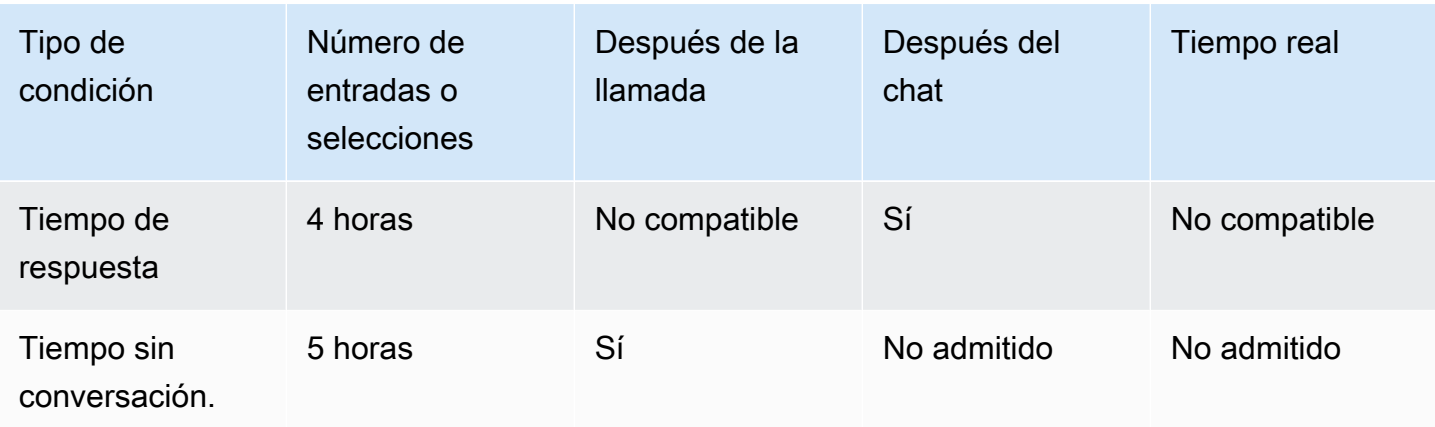

#### <span id="page-104-0"></span>Países a los que puede llamar de forma predeterminada

La región en la que se crea su instancia determina los países a los que puede llamar de forma predeterminada.

Para obtener una lista de todos los países disponibles para llamadas salientes, consulte [Precios de](https://aws.amazon.com/connect/pricing/)  [Amazon Connect](https://aws.amazon.com/connect/pricing/).

Si ya tiene una instancia, es posible que los países a los que puede llamar sean distintos de los que se muestran en las secciones siguientes debido a que las cuotas de servicio han cambiado con el paso del tiempo.

<span id="page-104-1"></span>Prefijos que no están permitidos de forma predeterminada

De forma predeterminada, no se permiten números de teléfono del Reino Unido con el siguiente prefijo:

#### $• +447$

Antes de poder marcar estos números de teléfono móvil del Reino Unido, debe enviar una solicitud de incremento de la cuota de servicio.

De forma predeterminada, no se permiten números de teléfono de Japón con los siguientes prefijos:

• +8170, 8180 y 8190

Antes de poder marcar estos números de teléfono móvil de Japón, debe enviar una solicitud de incremento de la cuota de servicio.

#### Cómo permitir las llamadas a países adicionales

Utilice las siguientes instrucciones para permitir las llamadas a países adicionales o para limitar los países desde los que puede llamar.

- 1. Seleccione [Cuenta y facturación](https://console.aws.amazon.com/support/home#/case/create?issueType=customer-service&serviceCode=service-connect-number-management&categoryCode=country-allowlisting-for-outbound-calls) para acceder al formulario rellenado previamente en la consola de AWS Support . Debe iniciar sesión en su AWS cuenta para acceder al formulario.
- 2. Para Servicio, debe seleccionarse Connect (administración de números).
- 3. Para Categoría, se debe seleccionar Lista de países permitidos para las llamadas salientes.
- 4. Seleccione la gravedad, que es un campo obligatorio.
- 5. Elija Next step: Additional information (Paso siguiente: Información adicional).
- 6. En la página Información adicional:
	- a. Escriba el asunto.
	- b. En Descripción, enumere los países hacia los que desea permitir llamar o desde los que quiere limitar las llamadas.
- 7. Elija Siguiente paso: Resuelva ahora o póngase en contacto con nosotros.
- 8. En la página Resolver ahora o contactar con nosotros:
	- Elija la pestaña Contacte con nosotros y seleccione el Idioma de contacto preferido y el método de contacto preferido.
- 9. Seleccione Submit (Enviar).
- 10. El Amazon Connect equipo revisará tu billete y se pondrá en contacto contigo.

Instancias creadas en EE. UU. Este, EE. UU. Oeste, Canadá (centro) y AWS GovCloud (EE. UU. Oeste)

Puede llamar a los países siguientes de forma predeterminada:

- Estados Unidos
- Canadá
- México
- Puerto Rico
- Reino Unido: consulte [Prefijos que no están permitidos de forma predeterminada](#page-104-1)

#### Instancias creadas en África (Ciudad del Cabo)

Puede llamar a los países siguientes de forma predeterminada:

- Sudáfrica
- Reino Unido
- Estados Unidos

Instancias creadas en Asia Pacífico (Seúl)

Puede llamar a los países siguientes de forma predeterminada:

- Corea del Sur
- Reino Unido
- Estados Unidos

Instancias creadas en Asia Pacífico (Singapur)

Puede llamar a los países siguientes de forma predeterminada:

- Singapur
- Australia
- Hong Kong
- Estados Unidos
- Reino Unido: consulte [Prefijos que no están permitidos de forma predeterminada](#page-104-1)

Instancias creadas en Asia Pacífico (Sídney)

Puede llamar a los países siguientes de forma predeterminada:

- Australia
- Nueva Zelanda
- Estados Unidos

Instancias creadas en Asia Pacífico (Tokio)

Puede llamar a los países siguientes de forma predeterminada:

- Japón: consulte [Prefijos que no están permitidos de forma predeterminada](#page-104-1)
- Vietnam
- Estados Unidos

Instancias creadas en UE (Fráncfort) y UE (Londres)

Puede llamar a los países siguientes de forma predeterminada:

- Reino Unido: consulte [Prefijos que no están permitidos de forma predeterminada](#page-104-1)
- Italia
- Francia
- Irlanda
- Estados Unidos

#### <span id="page-107-0"></span>Cuotas de limitación de la API

#### <span id="page-107-1"></span>Amazon Connect Cuotas de limitación de API

Amazon Connect Las cuotas de limitación se establecen por cuenta y por región, no por usuario ni por instancia. Por ejemplo:

- Si varios usuarios de la misma cuenta realizan solicitudes, estarán compartiendo un bucket de limitación.
- Si se envían varias solicitudes desde diferentes instancias de la misma cuenta, también estarán compartiendo un bucket de limitación controlada.

Cuando utilizas la [API de Amazon Connect servicio](https://docs.aws.amazon.com/connect/latest/APIReference/welcome.html), todas las operaciones reciben RateLimit 2 solicitudes por segundo y 5 solicitudes por segundo, con las siguientes excepciones: BurstLimit
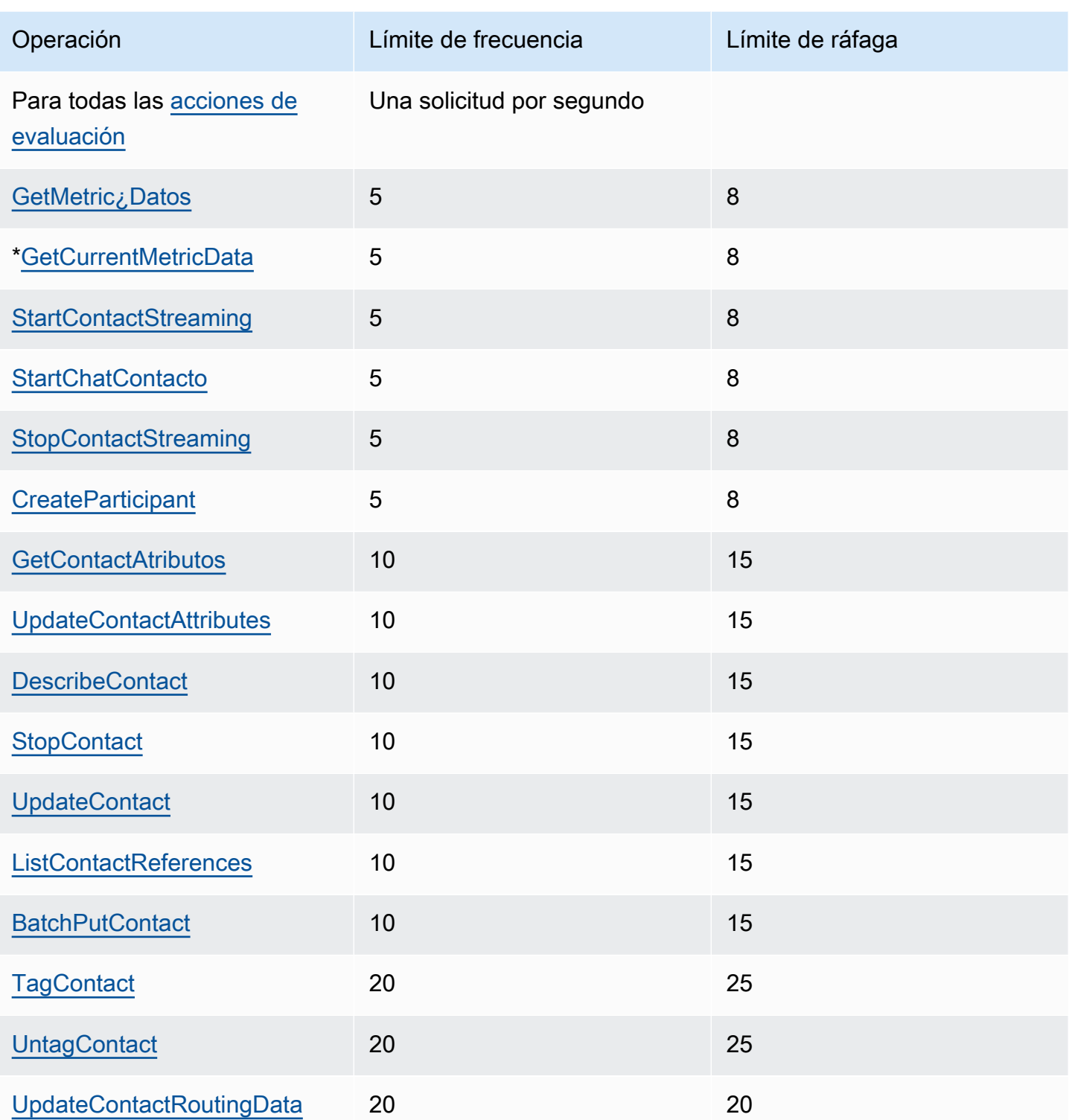

## **A** Important

\*GetCurrentMetricData, así como GetCurrentUserData yGetMetricDataV2, pueden mostrar incorrectamente 200 como cuota de limitación en la consola Service Quotas. Te recomendamos que utilices la cuota predeterminada especificada como límite o que abras un ticket.

# Cuotas de limitación de la API de Amazon Connect Cases

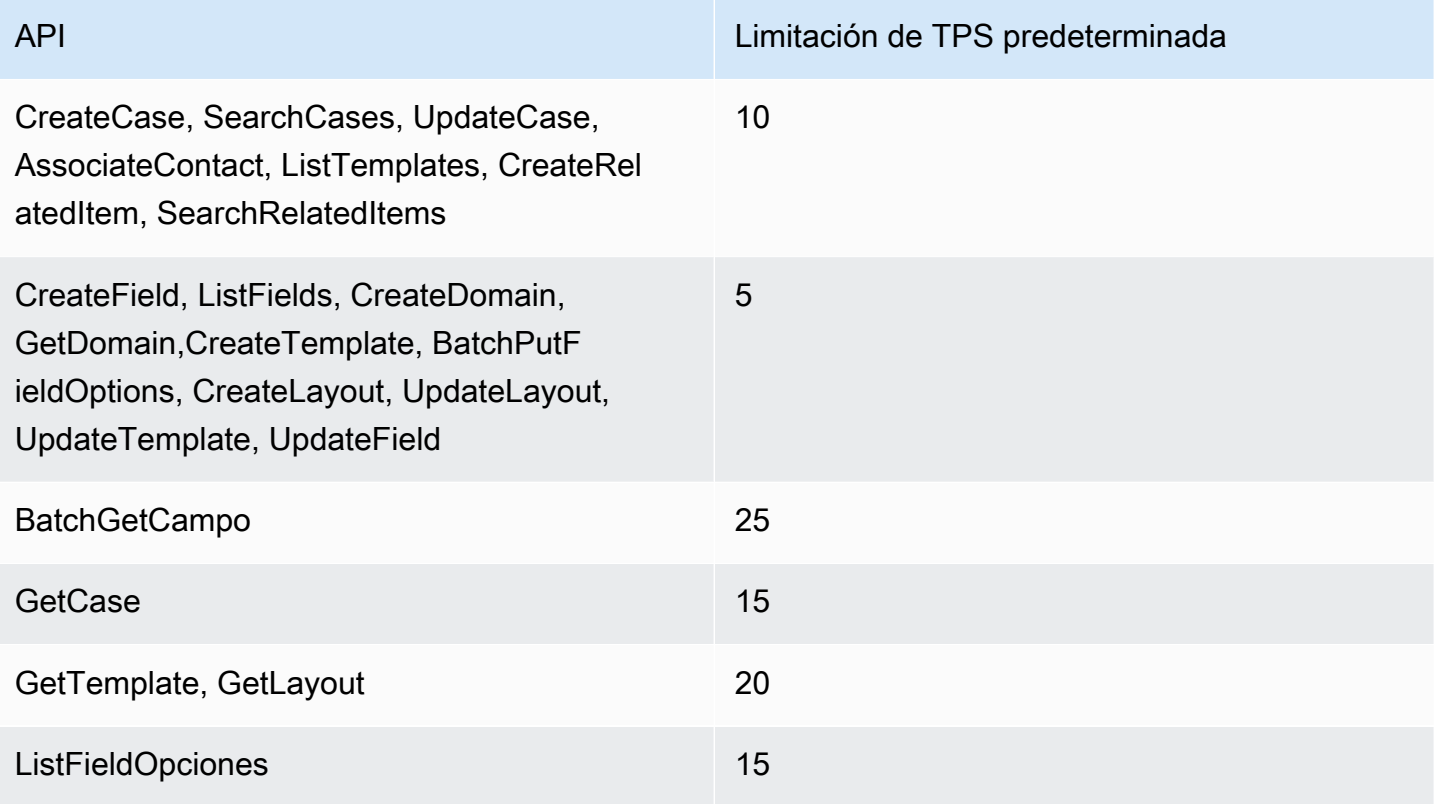

# Amazon Connect Limitación de las cuotas de la API de Contact Lens Service

Amazon Connect Las cuotas de limitación de Contact Lens se establecen por cuenta, no por usuario ni por instancia. Por ejemplo:

- Si varios usuarios de la misma cuenta realizan solicitudes, estarán compartiendo un bucket de limitación.
- Si se envían varias solicitudes desde diferentes instancias de la misma cuenta, también estarán compartiendo un bucket de limitación controlada.

Si utiliza la [API de Contact Lens de Amazon Connect,](https://docs.aws.amazon.com/contact-lens/latest/APIReference/Welcome.html) el número de solicitudes por segundo se limita según lo siguiente:

• [ListRealtimeContactAnalysisSegmentos:](https://docs.aws.amazon.com/contact-lens/latest/APIReference/ListRealtimeContactAnalysisSegments.html) a RateLimit de 1 solicitud por segundo y a BurstLimit de 2 solicitudes por segundo.

Amazon Connect Perfiles de clientes: API, limitación de cuotas

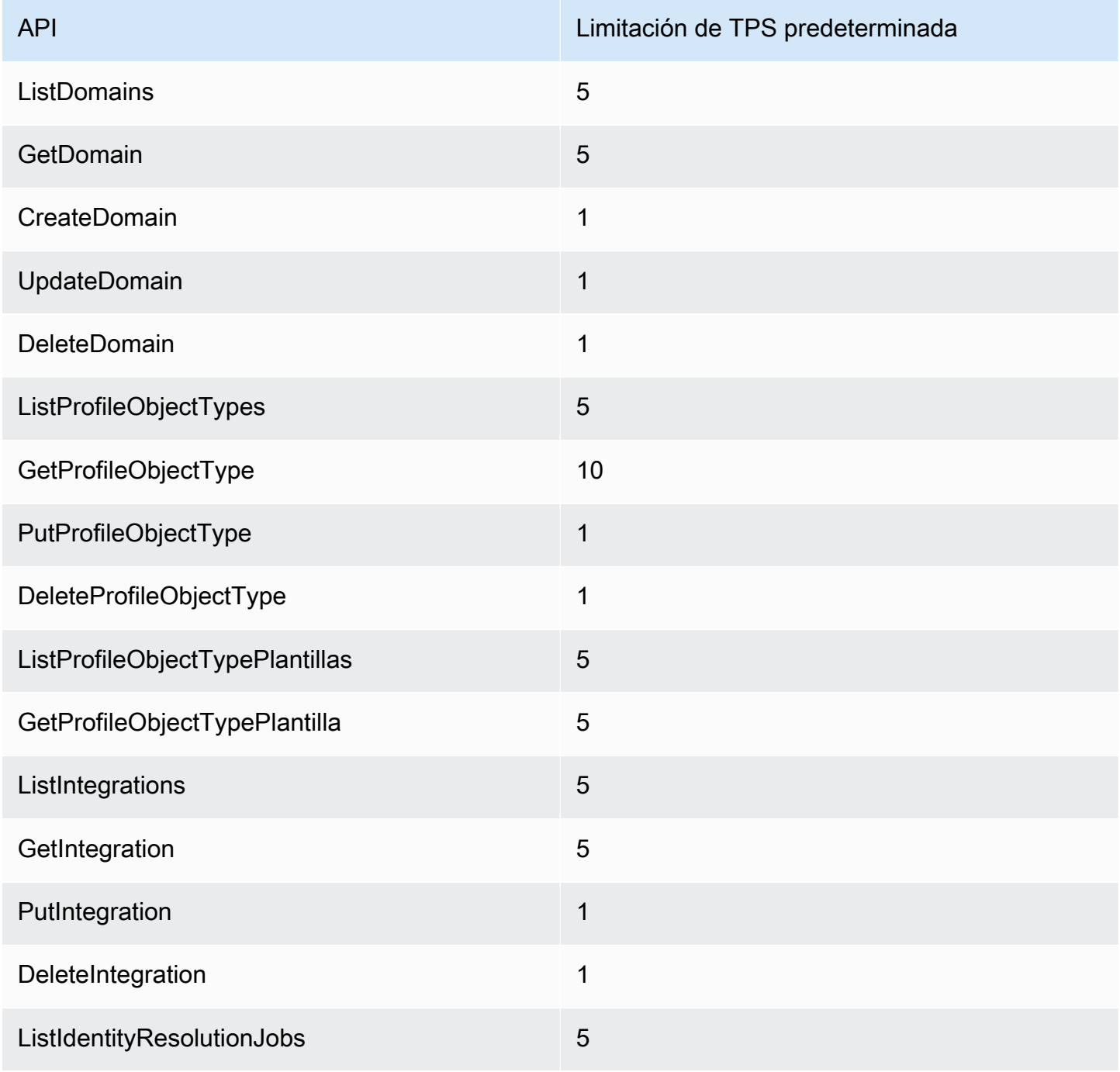

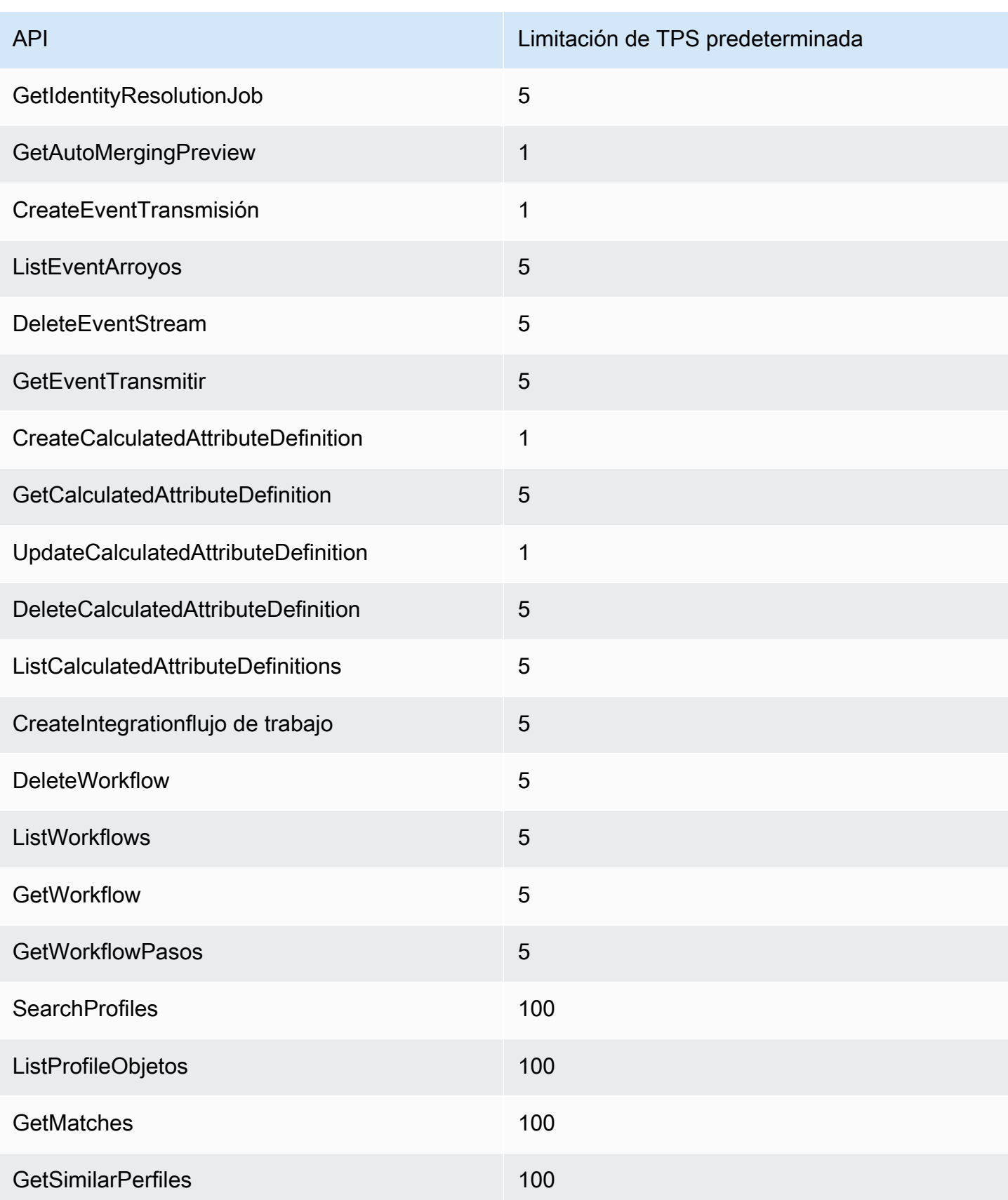

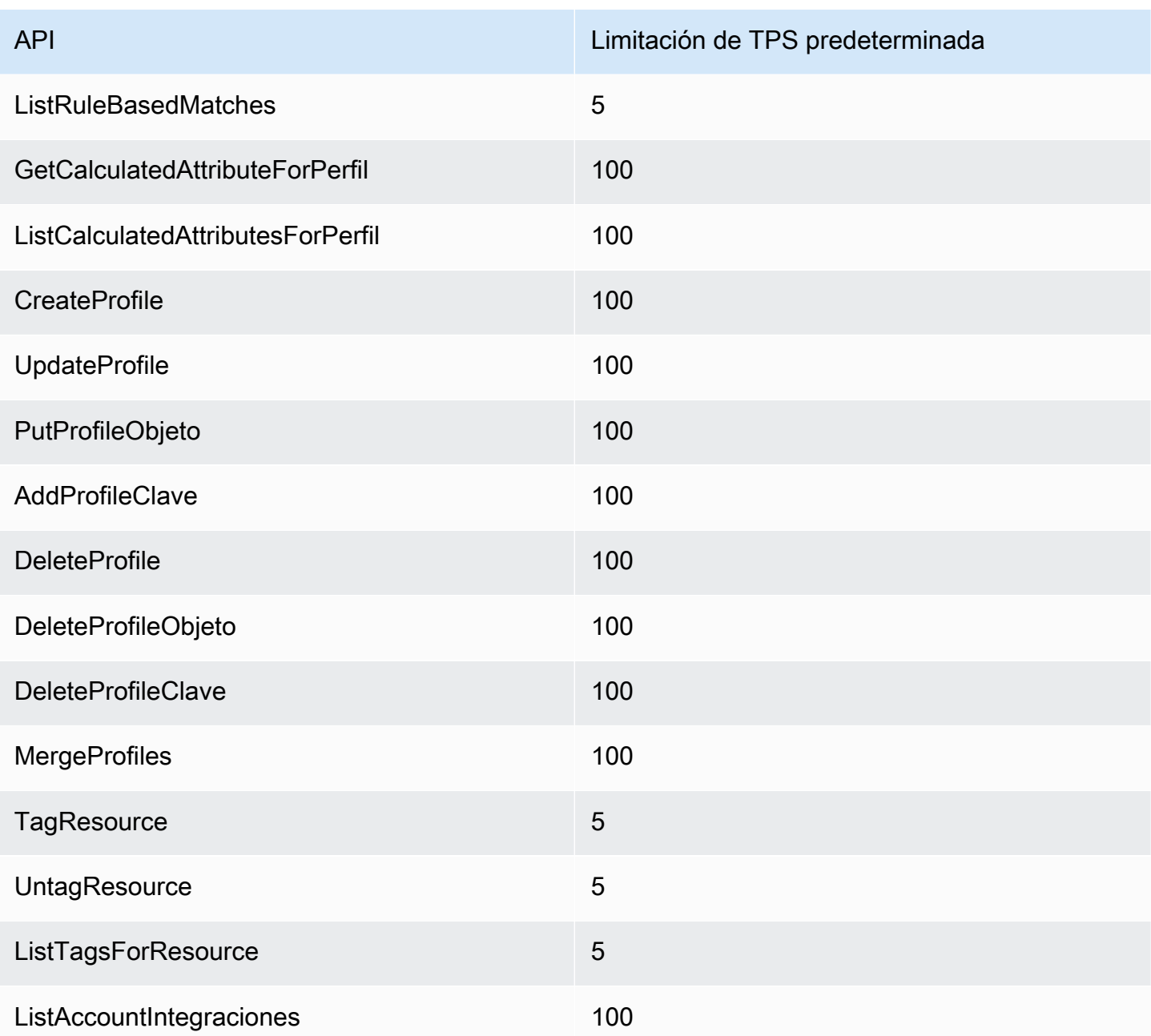

# Amazon Connect Limita las cuotas de la API de Outbound Campaigns Service

Las cuotas de limitación de campañas externas se aplican por cuenta y por región, no por usuario ni por instancia. Por ejemplo:

• Si varios usuarios de la misma cuenta realizan solicitudes, estarán compartiendo un bucket de limitación.

• Si se envían varias solicitudes desde diferentes instancias de la misma cuenta, también estarán compartiendo un bucket de limitación controlada.

Si utiliza la API del [servicio de campañas externas de Amazon Connect,](https://docs.aws.amazon.com/connect-outbound/latest/APIReference/Welcome.html) el número de solicitudes por segundo se limita a lo siguiente:

- Las siguientes API tienen RateLimit 1 solicitud por segundo y 2 solicitudes por segundo: BurstLimit
	- [CreateCampaign](https://docs.aws.amazon.com/connect-outbound/latest/APIReference/API_CreateCampaign.html)
	- [DeleteCampaign](https://docs.aws.amazon.com/connect-outbound/latest/APIReference/API_DeleteCampaign.html)
	- [PauseCampaign](https://docs.aws.amazon.com/connect-outbound/latest/APIReference/API_PauseCampaign.html)
	- [ResumeCampaign](https://docs.aws.amazon.com/connect-outbound/latest/APIReference/API_ResumeCampaign.html)
	- [StartCampaign](https://docs.aws.amazon.com/connect-outbound/latest/APIReference/API_StartCampaign.html)
	- [StopCampaign](https://docs.aws.amazon.com/connect-outbound/latest/APIReference/API_StopCampaign.html)
	- [UpdateCampaignDialerConfig](https://docs.aws.amazon.com/connect-outbound/latest/APIReference/API_UpdateCampaignDialerConfig.html)
	- [UpdateCampaignNombre](https://docs.aws.amazon.com/connect-outbound/latest/APIReference/API_UpdateCampaignName.html)
	- [UpdateCampaignOutboundCallConfig](https://docs.aws.amazon.com/connect-outbound/latest/APIReference/API_UpdateCampaignOutboundCallConfig.html)
	- [ListTagsForResource](https://docs.aws.amazon.com/connect-outbound/latest/APIReference/API_ListTagsForResource.html)
	- [TagResource](https://docs.aws.amazon.com/connect-outbound/latest/APIReference/API_TagResource.html)
	- [UntagResource](https://docs.aws.amazon.com/connect-outbound/latest/APIReference/API_UntagResource.html)
- Las siguientes API tienen RateLimit 5 solicitudes por segundo y 10 solicitudes por segundo: **BurstLimit** 
	- [GetCampaignEstado](https://docs.aws.amazon.com/connect-outbound/latest/APIReference/API_GetCampaignState.html)
	- [GetCampaignStateBatch](https://docs.aws.amazon.com/connect-outbound/latest/APIReference/API_GetCampaignStateBatch.html)
	- [ListCampaigns](https://docs.aws.amazon.com/connect-outbound/latest/APIReference/API_ListCampaigns.html)
- En el caso de la [PutDialRequestBatchA](https://docs.aws.amazon.com/connect-outbound/latest/APIReference/API_PutDialRequestBatch.html)PI, la cuota de limitación es de 10 solicitudes por segundo.
- En el caso RateLimit de la [DescribeCampaignA](https://docs.aws.amazon.com/connect-outbound/latest/APIReference/API_DescribeCampaign.html)PI, 25 solicitudes por segundo y 35 solicitudes por segundo. BurstLimit
- Para todas las demás operaciones, a RateLimit de 2 solicitudes por segundo y a BurstLimit de 5 solicitudes por segundo.

Amazon Connect Limitación de las cuotas de la API de Participant Service

En el caso del Servicio al Amazon Connect Participante, las cuotas se establecen por instancia.

Si utiliza la [API de servicios para participantes de Amazon Connect](https://docs.aws.amazon.com/connect-participant/latest/APIReference/Welcome.html), el número de solicitudes por segundo se limita según lo siguiente:

- [CompleteAttachmentCarga:](https://docs.aws.amazon.com/connect-participant/latest/APIReference/API_CompleteAttachmentUpload.html) a RateLimit de 2 solicitudes por segundo y a BurstLimit de 5 solicitudes por segundo.
- [CreateParticipantConexión](https://docs.aws.amazon.com/connect-participant/latest/APIReference/API_CreateParticipantConnection.html): a RateLimit de 6 solicitudes por segundo y a BurstLimit de 9 solicitudes por segundo.
- [DisconnectParticipant:](https://docs.aws.amazon.com/connect-participant/latest/APIReference/API_DisconnectParticipant.html) a RateLimit de 3 solicitudes por segundo y a BurstLimit de 5 solicitudes por segundo.
- [GetAttachment:](https://docs.aws.amazon.com/connect-participant/latest/APIReference/API_GetAttachment.html) a RateLimit de 8 solicitudes por segundo y a BurstLimit de 12 solicitudes por segundo.
- [GetTranscript:](https://docs.aws.amazon.com/connect-participant/latest/APIReference/API_GetTranscript.html) a RateLimit de 8 solicitudes por segundo y a BurstLimit de 12 solicitudes por segundo.
- [SendEventy](https://docs.aws.amazon.com/connect-participant/latest/APIReference/API_SendEvent.html) [SendMessage:](https://docs.aws.amazon.com/connect-participant/latest/APIReference/API_SendMessage.html) a RateLimit de 10 solicitudes por segundo y a BurstLimit de 15 solicitudes por segundo.
- [StartAttachmentCarga:](https://docs.aws.amazon.com/connect-participant/latest/APIReference/API_StartAttachmentUpload.html) a RateLimit de 2 solicitudes por segundo y a BurstLimit de 5 solicitudes por segundo.

# Cuotas de limitación de la API de Amazon Connect Voice ID

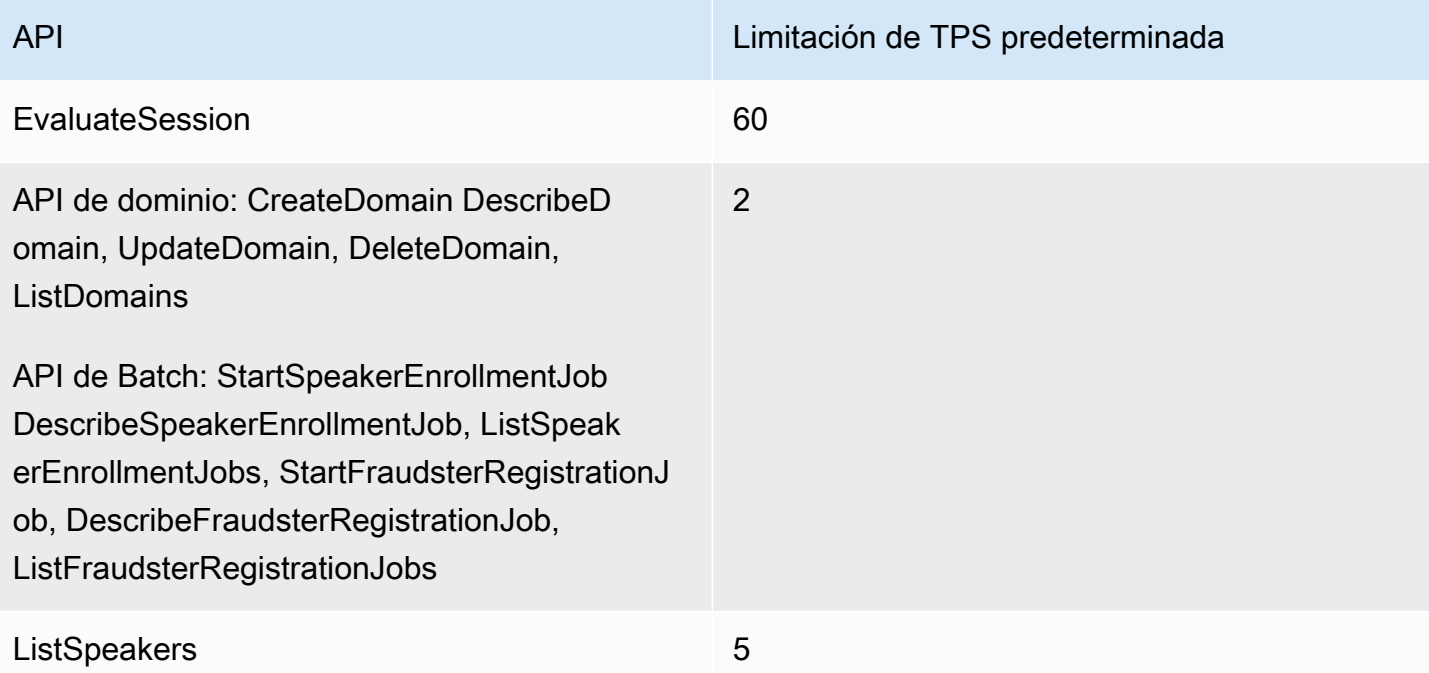

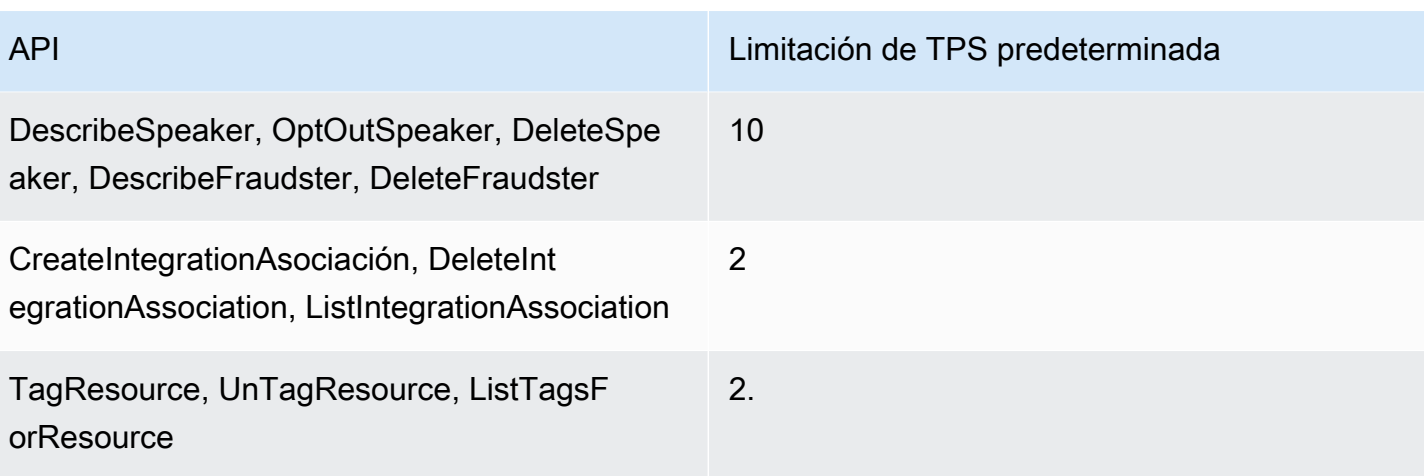

# Introducción a Amazon Connect

Siga estos pasos para configurar su centro de contacto.

- 1. [Crear una instancia de Amazon Connect](#page-300-0). Utilice una instancia que contenga todos los recursos y opciones relacionados con el centro de contacto. Especifique cómo piensa administrar las cuentas de usuario, si su centro de contacto aceptará llamadas entrantes y realizará llamadas salientes, y revise la ubicación donde se almacenarán los datos en su bucket de Amazon S3.
- 2. [Configuración de números de teléfono para usar el servicio de Amazon Connect](#page-354-0). Si utiliza el canal de voz, puede solicitar un número de teléfono que AWS proporciona o portar su número de teléfono actual a Amazon Connect. Si opta por portar sus números, le sugerimos que solicite un número para que pueda probar Amazon Connect y crear su centro de contactos mientras espera a que se transfieran sus números.
- 3. [Configuración del enrutamiento](#page-672-0). Cree sus colas y perfiles de enrutamiento, y establezca sus horas de funcionamiento. En los perfiles de enrutamiento, especifique los canales que deben utilizar los agentes: voz, chat, tareas o los tres. Especifique también la cantidad de chats y tareas que podrá administrar un agente al mismo tiempo.
- 4. [Creación de Flujos de Amazon Connect](#page-1019-0). Establezca un flujo para definir la experiencia del cliente con el centro de contacto de principio a fin. Un flujo de contacto único funciona para voz, chat y tareas, por lo que su diseño es más eficiente. Cuando cree flujos y configure los bloques, indique cómo debe funcionar el flujo para voz, chat y tareas.
- 5. Agregue usuarios, que son sus administradores y agentes, y configure sus opciones. Asigne un perfil de enrutamiento a cada agente, especifique si está utilizando un teléfono virtual o un teléfono de escritorio y establezca el tiempo que tienen para la operación After contact work (Trabajo después de contacto). Para obtener instrucciones, consulte [Añadir usuarios a Amazon Connect](#page-600-0) y [Configurar agentes](#page-704-0).
- 6. Si utiliza el chat, ponemos a su disposición varias herramientas que lo ayudarán a habilitar su aplicación orientada al cliente para interactuar con el chat de Amazon Connect. Para obtener más información, consulte [Configuración de la experiencia de chat del cliente](#page-774-0).

# Siguientes pasos

Existe una gran cantidad de maneras de optimizar su centro de contactos. Aquí hay un par de pasos adicionales que pueden resultarle útiles:

1. [Configurar el comportamiento de grabación](#page-1354-0). Monitoree las conversaciones en directo y revise las conversaciones pasadas. Esta es una forma de que los gerentes puedan entrenar a los agentes y ayudarles a mejorar. Para las conversaciones de voz, configure la grabación en sus flujos. Para las conversaciones de chat, configure la grabación en el nivel de instancia.

Para obtener información sobre cómo supervisar las conversaciones, consulte [Configurar el](#page-2322-0) [monitoreo en directo para voz y chat](#page-2322-0).

2. [Agregar un bot de Amazon Lex a Amazon Connect.](#page-1373-0) Utilice Amazon Lex en su centro de contacto para reducir la carga de sus agentes. Por ejemplo, un bot puede gestionar la interacción inicial antes de que el chat se dirija a un agente, y también responder preguntas comunes para el cliente.

# Asistencia a una clase en línea gratuita

Consulte las siguientes clases gratuitas en línea:

- [Introducción a Amazon Connect y al Panel de control de contacto \(CCP\)](https://explore.skillbuilder.aws/learn/course/external/view/elearning/12303/introduction-to-amazon-connect-and-the-connect-control-panel-ccp)
- [Amazon Connect: introducción a la interfaz administrativa](https://explore.skillbuilder.aws/learn/course/external/view/elearning/12328/amazon-connect-introduction-to-the-administrative-interface)
- [Amazon Connect: creación y administración de instancias de Amazon Connect](https://explore.skillbuilder.aws/learn/course/external/view/elearning/12304/amazon-connect-creating-and-managing-amazon-connect-instances)
- [Amazon Connect: implementación del chat en Amazon Connect](https://explore.skillbuilder.aws/learn/course/external/view/elearning/14504/amazon-connect-implementing-chat-in-connect)
- [Amazon Connect: implementación de tareas en Amazon Connect](https://explore.skillbuilder.aws/learn/course/external/view/elearning/14209/amazon-connect-implementing-task-on-connect)

# Conceptos de Amazon Connect

Amazon Connect le permite crear un centro de contacto ominicanal: un centro de contacto que proporciona una experiencia unificada a través de varios canales, como mensajes de voz, chat y SMS, y tareas.

- Utilice los mismos perfiles de enrutamiento, colas, flujos, métricas e informes para todos los canales.
- Los administradores monitorean todos los canales desde un panel.
- Los agentes gestionan todos los clientes desde una sola interfaz. Si una interacción con el cliente comienza con el chat y pasa a voz, el agente que gestiona la llamada de voz dispone de la transcripción completa del chat para conservar el contexto.

Puede crear experiencias altamente personalizadas para sus clientes mediante comunicaciones omnicanal, y separar los canales donde sea necesario. Por ejemplo, puede ofrecer chat o contacto de voz dinámicamente en función de factores como la preferencia del cliente, los tiempos de espera estimados y las habilidades del agente.

En esta sección se explican los conceptos que lo ayudarán a configurar su centro de contactos de Amazon Connect, independientemente de si usa uno o más canales.

Contenido

- [Conceptos: capacidades de telefonía en Amazon Connect](#page-118-0)
- [Conceptos: capacidades de mensajería móvil y web en Amazon Connect](#page-122-0)
- [Conceptos: tareas en Amazon Connect](#page-127-0)
- [Conceptos: pausar y reanudar tareas](#page-136-0)
- [Conceptos: perfiles de enrutamiento](#page-150-0)
- [Conceptos: colas estándar y colas de agentes](#page-152-0)
- [Conceptos: prioridad y retraso de las colas](#page-155-0)
- [Conceptos: enrutamiento basado en colas](#page-158-0)
- [Conceptos: canales y simultaneidad](#page-159-0)
- [Conceptos: flujos de Amazon Connect](#page-159-1)

# <span id="page-118-0"></span>Conceptos: capacidades de telefonía en Amazon Connect

#### **A** Important

¿Intenta contactar con el servicio de asistencia de Amazon? Consulte el [Servicio de atención](https://www.amazon.com/gp/help/customer/display.html)  [al cliente de Amazon](https://www.amazon.com/gp/help/customer/display.html) (pedidos y entregas de Amazon) o [AWS Support](https://aws.amazon.com/premiumsupport/) (Amazon Web Services).

Amazon Connect proporciona una variedad de opciones para permitir que su empresa realice y reciba llamadas telefónicas. Una de las grandes ventajas de Amazon Connect es que AWS administra la infraestructura de telefonía por usted: conexiones de operadores, redundancia y enrutamiento. Además, está diseñado para la escalación.

En este tema se explican las opciones que Amazon Connect ofrece para la telefonía, que lo ayudarán a crear una solución que satisfaga los requisitos de su empresa.

#### Contenido

- [Arquitectura de telefonía](#page-119-0)
- [Casos de uso para diferentes configuraciones](#page-121-0)

## <span id="page-119-0"></span>Arquitectura de telefonía

Amazon Connect ofrece la capacidad de alojar números de teléfono gratuitos y de marcado directo (DID) en todas AWS las regiones compatibles con Amazon Connect. Puede utilizar ambos tipos de números en una sola instancia. En la página [Precios de Amazon Connect](https://aws.amazon.com/connect/pricing/) encontrará una lista completa de los países y regiones compatibles y los costos.

AWS gestiona la conectividad con nuestra red de transportistas, proporcionando diversas conexiones a varios transportistas de cada región compatibles con Amazon Connect. Cuando Amazon Connect se implementa en una región, aprovechamos la redundancia integrada del diseño de la zona de disponibilidad de AWS para proporcionar varias interfaces de operador en varios centros de datos. Puedes ver cómo AWS gestiona el diseño de una región [aquí](https://infrastructure.aws/).

Además de que el servicio de Amazon Connect se distribuye en varias zonas de disponibilidad, AWS también cuenta con varios proveedores de telefonía. Estos proveedores tienen varios vínculos a los centros de datos de esas zonas de disponibilidad. Esto garantiza que si un solo enlace o incluso varios fallan por parte de un transportista, hay rutas alternativas disponibles para garantizar que el servicio siga estando disponible.

Para obtener más información sobre la arquitectura de Amazon Connect, consulte [Guía de](#page-214-0)  [arquitectura para Amazon Connect](#page-214-0).

• AWS gestiona los números de teléfono gratuitos como organización responsable

Estos números son números de teléfono con códigos de prefijo distintos que se pueden marcar sin que suponga ningún gasto para la persona que realiza la llamada. Estos números permiten a los intermediarios llegar a empresas o personas fuera del área sin que se les cobre una tarifa de larga distancia por la llamada.

En Estados Unidos, la [Comisión Federal de Comunicaciones](https://www.fcc.gov/consumers/guides/what-toll-free-number-and-how-does-it-work) establece normas para obtener y utilizar números gratuitos. En otros países existen órganos de gobierno similares que garantizan que esos números se administren y distribuyan de conformidad con las leyes locales.

Cuando reclama o transfiere un número gratuito estadounidense a Amazon Connect, registramos dicho número en [SOMOS](https://www.somos.com/). Después de registrar el número, podemos seleccionar varios

operadores para proporcionar tanto la ruta como la redundancia de operador. Esto proporciona el mayor nivel de disponibilidad, lo que garantiza que el número permanecerá disponible incluso en caso de una interrupción completa del servicio del transportista. Este nivel de servicio conlleva un costo adicional, ya que estos números tienen un precio más alto que los de marcado directo, pero la fiabilidad del servicio y la experiencia del cliente hacen de esta la opción más atractiva.

• Números con formato local

La marcación directa interna (DID), también llamada marcación directa (DDI) en Europa, es un servicio de telecomunicaciones ofrecido por las compañías telefónicas a los suscriptores. Los números DID proporcionan un número de teléfono con formato local que puede coincidir con el patrón de marcado de un suscriptor local. Por ejemplo, en Seattle, Washington, EE. UU., el patrón de marcación local es +1 (206) -NXX-XXXX. El proveedor del número DID proporcionaría números con el patrón +1(206) para que coincidan con la marcación local.

En Estados Unidos, los números DID están regulados por las comisiones estatales de servicios públicos. Los números DID los gestiona un único operador. Aunque son portátiles, no pueden equilibrarse ni administrarse entre varios transportistas. Esto hace que sean menos fiables que los números gratuitos.

Los números DID le ofrecen la posibilidad de presentar una identificación de línea de llamada local al realizar llamadas salientes y una presencia local a los intermediarios entrantes. Esto puede resultar muy útil para aumentar la probabilidad de que los clientes respondan a las llamadas de devolución de llamada salientes y en cola. También puede mostrar a un cliente que se encuentra en su área y proporcionar una ruta de entrada más barata que una llamada de larga distancia si no publica un número gratuito.

Puesto que los números DID se subprocesan en un solo operador, Amazon Connect no ofrece redundancia de operador para los números DID. Ofrecemos redundancia de enlaces en varias zonas de disponibilidad, por lo que en caso de que se produzca un error en el enlace, el operador todavía tiene instalaciones disponibles en otra ubicación para entregar llamadas. Los números DID también tienen una limitación de capacidad sobre cuántas llamadas puede aceptar un solo número, y este número varía según la región. Es importante que trabajes con tu equipo de AWS cuentas para asegurarte de que dispones del tipo correcto de números DID si piensas usar los números DID como tu principal canal de entrada y esperas recibir más de 100 llamadas simultáneas por número.

Los números DID son menos costosos que los números gratuitos, pero no tienen la redundancia y la amplia cobertura geográfica de ellos. La capacidad de localizar números puede ser una opción atractiva para su negocio.

<span id="page-121-0"></span>Casos de uso para diferentes configuraciones

Inicio desde cero con Amazon Connect

En este caso, simplemente seleccione nuevos números mediante el proceso de solicitud de un número. Para ver instrucciones, consulte [Cómo obtener un número de teléfono de Connect en tu](#page-375-0)  [país actual.](#page-375-0)

Migración a Amazon Connect desde otro proveedor o plataforma

Si va a migrar a Amazon Connect desde otra plataforma, le recomendamos comenzar con una prueba de concepto y migrar a Amazon Connect con el paso del tiempo.

- Una práctica recomendada es reenviar sus números existentes a un número nuevo (o números) solicitados en Amazon Connect hasta que se realice la conversión completamente.
- Tras la conversión completa, utilice el [proceso de portabilidad](#page-355-0) para incorporar sus números a Amazon Connect.
- Esto le proporcionará una alternativa en caso de que tenga problemas de migración.

Mantenimiento de dos plataformas independientes

En algunos casos, es posible que tenga más de una plataforma de Contact Center que requiera telefonía. A continuación se muestra una descripción general de cómo configurar esto:

- Elija qué plataforma es el servicio inicial de gestión de llamadas y reenvíe a la otra plataforma.
- Si Amazon Connect es la plataforma principal de gestión de llamadas, puede portar o solicitar números. Diseñará sus flujos para transferir llamadas a la otra plataforma en un número de teléfono que proporcionará en el flujo.
- Si la plataforma externa es el controlador de llamadas principal, deberá configurar esa plataforma para que reenvíe llamadas a un número que solicite en Amazon Connect. Elija un número gratuito, que le proporcionará una mejor redundancia y capacidad a un costo mayor, o un banco de números DID para terminar la llamada en Amazon Connect.

• Para este caso de uso, le recomendamos que contrate el soporte de arquitectura de AWS soluciones para garantizar que su centro de contacto esté bien diseñado y logre los mejores resultados posibles.

# <span id="page-122-0"></span>Conceptos: capacidades de mensajería móvil y web en Amazon Connect

#### **A** Important

¿Estás intentando ponerte en contacto con Amazon para solicitar asistencia? Consulte el [Servicio de atención al cliente de Amazon](https://www.amazon.com/gp/help/customer/display.html?icmpid=docs_connect_messagingcap_customerservice) (pedidos y entregas de Amazon) o [AWS Support](https://aws.amazon.com/premiumsupport/?icmpid=docs_connect_messagingcap_premiumsupport) (Amazon Web Services).

Amazon Connect le permite incorporar características de mensajería de chat (chat móvil, chat web, SMS y servicios de mensajería de terceros) en su sitio web y aplicaciones móviles. Permite a sus clientes empezar a chatear con los agentes del centro de contacto desde cualquiera de sus aplicaciones empresariales, web o móviles.

Las interacciones son sincrónicas, lo que permite a sus clientes iniciar un chat con un agente o bot de Amazon Lex, alejarse de él y reanudar la conversación de nuevo. Incluso pueden cambiar de dispositivo y continuar con el chat.

#### Contenido

- [Múltiples canales, una experiencia](#page-122-1)
- **[Introducción](#page-123-0)**
- [Escenario de chat de ejemplo](#page-123-1)
- [¿Cuándo terminan los chats?](#page-125-0)
- **[Precios](#page-126-0)**
- [Más información](#page-126-1)

#### <span id="page-122-1"></span>Múltiples canales, una experiencia

Los agentes tienen una única interfaz de usuario para ayudar a los clientes mediante voz, chat y tareas. Esto reduce la cantidad de herramientas que los agentes tienen que aprender y la cantidad de pantallas con las que deben interactuar.

Las actividades de chat se integran en los flujos de su centro de contacto existentes y en la automatización que creó para voz. Puede crear los flujos una vez y reutilizarlos en varios canales.

La recopilación de métricas y los paneles que creó se benefician automáticamente de las métricas unificadas en varios canales.

### <span id="page-123-0"></span>Introducción

Para agregar funciones de mensajería de chat al centro de contactos de Amazon Connect y permitir que sus agentes participen en los chats, lleve a cabo los siguientes pasos:

- El chat se habilita en el nivel de instancia cuando [se crea un bucket de Amazon S3 para almacenar](#page-303-0)  [las transcripciones de chat.](#page-303-0)
- [Agregue el chat al perfil de enrutamiento de su agente.](#page-688-0)
- Opcionalmente, puede configurar subtipos de chat, como la mensajería SMS. Obtiene un número de teléfono que admite SMS mediante Amazon Pinpoint SMS, lo importa a Amazon Connect y, a continuación, lo asigna a sus flujos. Para obtener más información, consulte:
	- [Solicitud de un número de teléfono compatible con SMS a través de Amazon Pinpoint SMS](#page-379-0)
	- [Configuración de la mensajería SMS](#page-912-0)

A continuación, los agentes pueden empezar a aceptar chats a través del Panel de control de contacto.

Puede ver las métricas históricas y en tiempo real del canal de mensajería de chat (por ejemplo, la hora de llegada o el tiempo de gestión) como parte de las métricas generales del canal de chat en la misma experiencia de generación de informes que se utiliza para las llamadas, los chats y las tareas, a fin de evaluar el rendimiento y la productividad de los agentes.

Amazon Connect ofrece varios recursos para ayudarlo a agregar el chat a su sitio web. Para obtener más información, consulte [Configuración de la experiencia de chat del cliente.](#page-774-0)

## <span id="page-123-1"></span>Escenario de chat de ejemplo

Un cliente y un agente están chateando. El cliente deja de responderle al agente. El agente pregunta: "¿Está ahí?" y no recibe respuesta. El agente abandona el chat. Ahora, el chat deja de estar asociado a un agente. Su flujo determina lo que sucede a continuación.

En este escenario, el cliente finalmente envía otro mensaje ("Hola, sí. He vuelto") y el chat se reanuda. Dependiendo de la lógica que defina en el flujo, el chat se puede asignar al agente original o a un agente o cola diferentes.

A continuación se muestra cómo se crea este escenario:

1. Cree un flujo de desconexión. En la imagen siguiente, se muestra el [Flujo de desconexión](#page-1040-0)  [de ejemplo](#page-1040-0) en el diseñador de flujos. Este flujo incluye los siguientes bloques conectados: Reproducir mensaje, Espera que se ramifica en tres bloques Reproducir mensaje (para Cliente devuelto, Tiempo caducado y Error), Transferir a la cola y Desconectar.

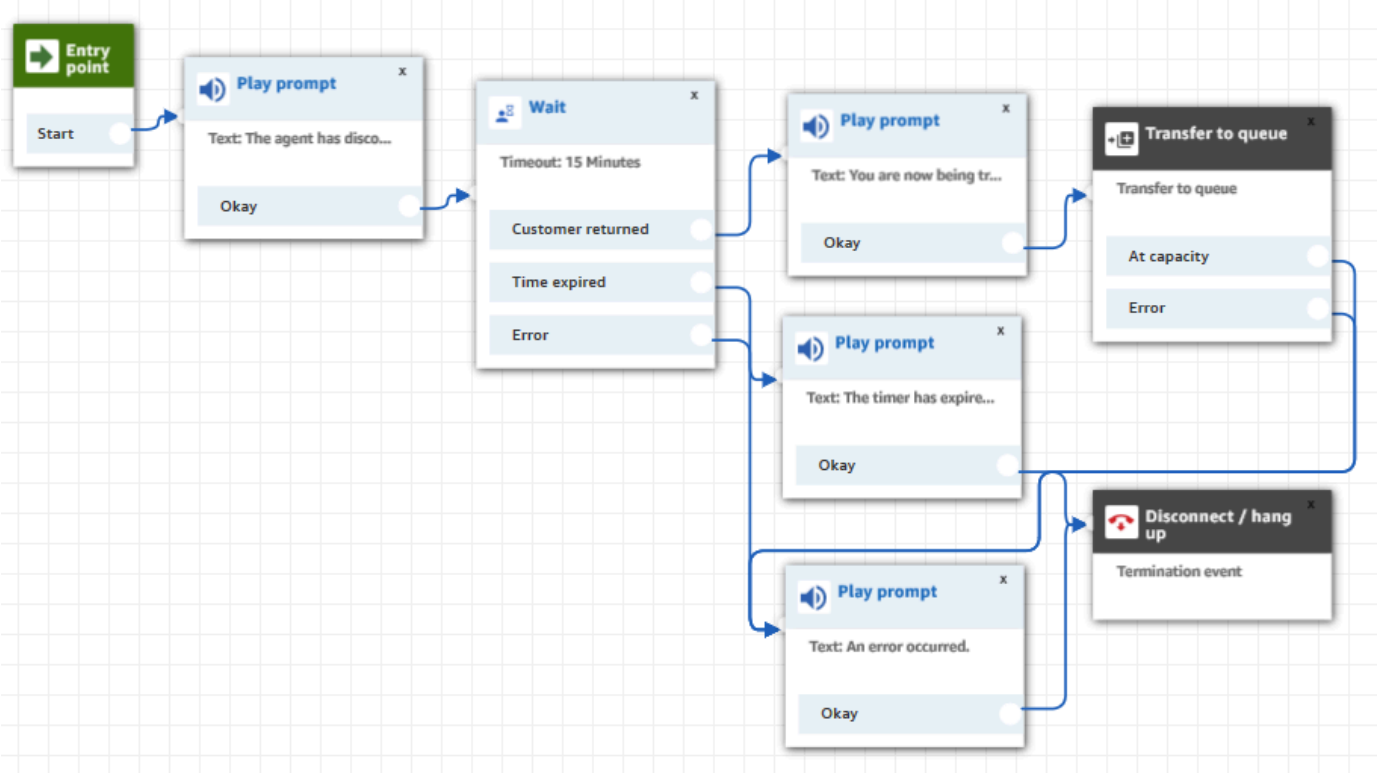

- 2. En el flujo de desconexión, añada un bloque [Espera](#page-1283-0) . El bloque de espera tiene dos ramificaciones:
	- Timeout (Tiempo de espera): ejecute esta ramificación si el cliente no ha enviado un mensaje después de un periodo especificado. La duración total del chat, incluidos varios bloques Espera, no puede superar las 25 horas.

Por ejemplo, para esta ramificación es posible que solo desee ejecutar un bloque Desconexión y finalizar el chat.

- Customer return (Devolución del cliente): ejecute esta ramificación cuando el cliente vuelva y envíe un mensaje. Con esta ramificación, puede dirigir al cliente al agente anterior, a la cola anterior o establecer una nueva cola de trabajo o agente.
- 3. En el flujo entrante, agregue el bloque [Establecer flujo de desconexión](#page-1204-0). Utilícelo para especificar que cuando el agente o bot de Amazon Lex se haya desconectado del chat y solo quede el cliente, el flujo de establecimiento del flujo de desconexión debería ejecutarse.

En el siguiente bloque, por ejemplo, especificamos que debería ejecutarse el flujo de desconexión de ejemplo .

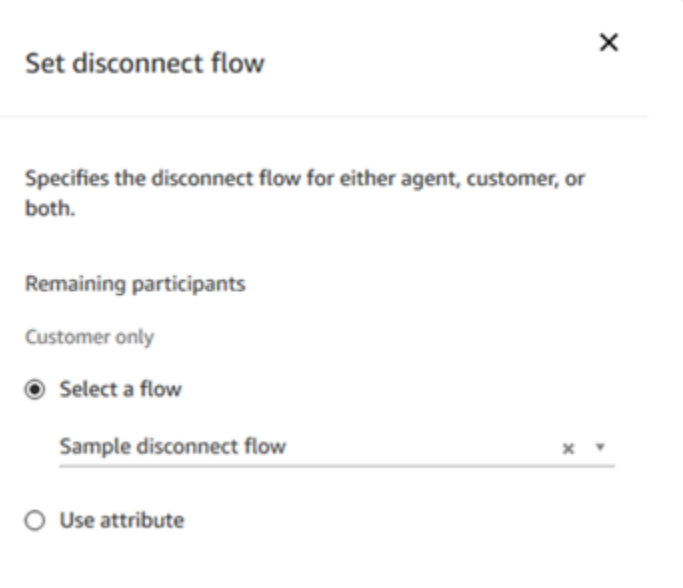

Para ver un ejemplo que utiliza el bloque Establecimiento de flujo de desconexión, consulte [Flujo](#page-1037-0)  [de entrada de ejemplo](#page-1037-0).

# <span id="page-125-0"></span>¿Cuándo terminan los chats?

De forma predeterminada, la duración total de una conversación de chat, incluido el tiempo de espera cuando el cliente no está activo, no puede superar las 25 horas. Sin embargo, puede cambiar esta duración predeterminada y, en su lugar, configurar una duración de chat personalizada. Puede configurar un chat para que dure desde un mínimo de 1 hora (60 minutos) hasta 7 días (10 080 minutos). Para configurar una duración de chat personalizada, llama a la [StartChatContactA](https://docs.aws.amazon.com/connect/latest/APIReference/API_StartChatContact.html)PI y añade el ChatDurationInMinutes parámetro.

Durante una sesión de chat en curso, no hay límite en la cantidad de veces que un cliente puede salir y volver a unirse a una sesión de chat en curso existente. Para ello, usa el bloque [Espera.](#page-1283-0) Por ejemplo, puede esperar 12 horas para que el cliente reanude el chat antes de finalizar la sesión de chat. Si el cliente intenta reanudar el chat después de 12 horas, puede tener en el flujo puede un bot de Amazon Lex que pregunte si se está poniendo en contacto con usted sobre el mismo problema o sobre otro diferente.

Al especificar un tiempo de espera significativamente más corto que la duración del chat, contribuye a garantizar que los clientes tengan una buena experiencia. Por ejemplo, para un chat con una duración de 25 horas, es posible que el cliente reanude un chat después de 24 horas y 58 minutos, y luego se interrumpa después de dos minutos porque la conversación termina automáticamente en el límite de 25 horas.

# **b** Tip

Si usa Amazon Lex con el chat, tenga en cuenta que el tiempo de espera de sesión predeterminado para una sesión de Amazon Lex es de 5 minutos. La duración total de una sesión no puede superar las 24 horas. Para cambiar el tiempo de espera de la sesión, consulte [Configuración del tiempo de espera de la sesión](https://docs.aws.amazon.com/lex/latest/dg/context-mgmt.html#context-mgmt-session-timeoutg) en la Guía para desarrolladores de Amazon Lex.

# <span id="page-126-0"></span>Precios

El chat se cobra por uso. No se requieren pagos por adelantado, compromisos a largo plazo ni cuotas mensuales mínimas. Se paga por mensaje de chat, independientemente del número de agentes o clientes que lo utilicen. Los precios por región pueden variar. Para obtener más información, consulte [Precios de Amazon Connect.](https://aws.amazon.com/connect/pricing/)

# <span id="page-126-1"></span>Más información

Para obtener más información acerca del chat, consulte los siguientes temas:

- [Prueba de las experiencias de voz, chat y tarea](#page-344-0)
- [Cómo funciona el enrutamiento con varios canales](#page-675-0)
- [Crear un perfil de enrutamiento](#page-688-0)
- [SDK de chat de Amazon Connect e implementaciones de ejemplo](https://github.com/amazon-connect/amazon-connect-chat-ui-examples/)

# <span id="page-127-0"></span>Conceptos: tareas en Amazon Connect

Tareas de Amazon Connect le permite priorizar, asignar, realizar un seguimiento e incluso automatizar tareas en las distintas herramientas que utilizan los agentes para atender a los clientes. Por ejemplo, con Tareas puede hacer lo siguiente:

- Realizar un seguimiento de los problemas de clientes registrados en una solución de administración de relaciones con los clientes (CRM) como Salesforce.
- Realizar un seguimiento de un cliente mediante una llamada.
- Completar acciones en un sistema específico para la empresa, como procesar una reclamación de un cliente en una aplicación de seguro.

Actualmente, Tareas de Amazon Connect se puede utilizar de conformidad con el [RGPD](https://aws.amazon.com/compliance/gdpr-center) y se ha aprobado para SOC, PCI, HITRUST, ISO e HIPAA.

# ¿Qué es una tarea?

En una empresa, una tarea es una unidad de trabajo que un agente debe completar. Esto incluye el trabajo que puede haberse originado en aplicaciones externas. En Amazon Connect, esta unidad de trabajo es un contacto. Se enruta, prioriza, asigna y realiza el seguimiento igual que un contacto de voz o chat. Todo lo que se aplica a un contacto de voz o chat también se aplica a un contacto de tarea.

Los agentes gestionan las tareas en su Panel de control de contacto (CCP), igual que cualquier otro contacto. Cuando se les asigna una tarea, los agentes ven una notificación con la descripción de la tarea, la información asociada a las tareas y los enlaces a cualquier aplicación que puedan necesitar para completar la tarea. En la siguiente imagen se muestra el aspecto que puede tener el CCP de un agente cuando administra tareas.

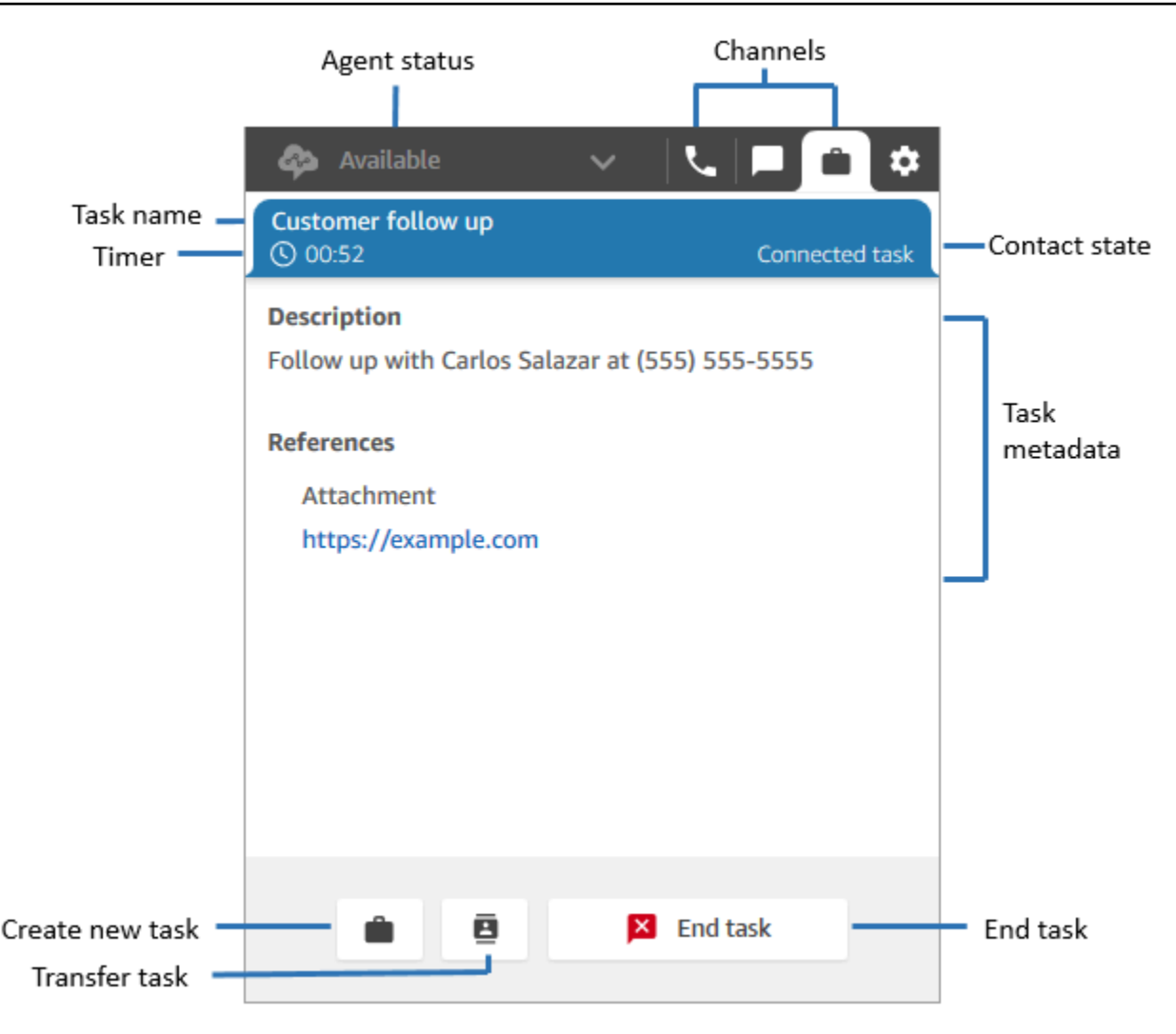

#### Cómo crear tareas

Amazon Connect ofrece diferentes formas de crear tareas:

1. Puede utilizar conectores prediseñados con aplicaciones de CRM (por ejemplo, Salesforce y Zendesk) para crear tareas automáticamente en función de un conjunto de condiciones predefinidas, sin desarrollo personalizado.

Por ejemplo, puede configurar una regla en Amazon Connect para crear automáticamente una tarea cuando se cree un nuevo caso en Salesforce.

Para obtener más información, consulte [Configuración de las aplicaciones para la creación de](#page-731-0)  [tareas](#page-731-0) y [Creación de reglas que generen tareas para integraciones de terceros.](#page-751-0)

2. Puede realizar la integración con aplicaciones propias o específicas de la empresa para crear tareas mediante las API de Amazon Connect.

Para obtener más información, consulte la API [StartTaskContact.](https://docs.aws.amazon.com/connect/latest/APIReference/API_StartTaskContact.html)

- 3. Puede agregar un bloque [Create task \(Crear tarea\)](#page-1110-0) a los flujos. Este bloque le permite crear y orquestar tareas directamente desde los flujos en función de la entrada del cliente (entrada DTMF) y de la información sobre contactos y tareas.
- 4. Puede permitir que sus agentes creen tareas desde el Panel de control de contacto (CCP) sin tener que realizar ningún trabajo de desarrollo.

Por ejemplo, los agentes pueden crear tareas para garantizar que no se olvide el trabajo de seguimiento, como volver a llamar a un cliente para informarle sobre el estado de su problema.

Para obtener más información, consulte [Prueba de las experiencias de voz, chat y tarea](#page-344-0).

Para obtener información sobre cómo empezar a utilizar las tareas, consulte [Configurar tareas](#page-723-0).

#### Tipos de flujo admitidos

Puede utilizar estas tareas en los siguientes tipos de flujo:

- Flujo de entrada
- Flujo de cola de clientes
- Flujo de tono de agente
- Flujo de transferencia a cola
- Flujo de transferencia a agente

Bloques de contacto admitidos

Puede utilizar tareas de los siguientes bloques de flujo:

- Cambiar la prioridad/antigüedad del enrutamiento
- Comprobar atributos de contacto
- Comprobar horas de funcionamiento
- Comprobar el estado de la cola
- Revisar personal
- Create task (Crear tarea)
- Desconectar/colgar
- Distribuir por porcentaje
- Finalizar/reanudar flujo
- Obtener métricas de cola
- Invocar la función AWS Lambda
- Loop
- Establecer atributos de contacto
- Establecer flujo de cola de clientes
- Set disconnect flow (Establecimiento de flujo de desconexión)
- Establecer cola de trabajo
- Transferir a flujo
- Transferir a la cola
- Wait

#### Tareas vinculadas

Cuando se utilizan tareas con la [StartTaskContactA](https://docs.aws.amazon.com/connect/latest/APIReference/API_StartTaskContact.html)PI, se puede asociar un nuevo contacto a un contacto existente mediante PreviousContactID o. RelatedContactId Este nuevo contacto contiene una copia de los [atributos](#page-1495-0) del contacto vinculado.

En el siguiente se código muestra la sintaxis de la solicitud que incluye PreviousContactID y RelatedContactId.

```
PUT /contact/task HTTP/1.1
Content-type: application/json
{ 
    "Attributes": { 
       "string" : "string" 
    }, 
    "ClientToken": "string", 
    "ContactFlowId": "string", 
    "Description": "string", 
    "InstanceId": "string", 
    "Name": "string", 
    "PreviousContactId": "string", 
    "QuickConnectId": "string",
```

```
 "References": { 
        "string" : { 
           "Type": "string", 
           "Value": "string" 
        } 
    }, 
    "RelatedContactId": "string", 
    "ScheduledTime": number, 
    "TaskTemplateId": "string"
}
```
Cuando utilice PreviousContactID o RelatedContactID cree tareas, tenga en cuenta lo siguiente:

- PreviousContactID: cuando los contactos se vinculan mediante PreviousContactID, las actualizaciones que se realicen en los atributos de contacto en cualquier momento de la cadena se filtrarán a toda la cadena.
- RelatedContactID- Cuando los contactos se vinculan mediante laRelatedContactID, las actualizaciones que se realicen en los atributos de los contactos solo se reflejarán en el ContactID al que se hace referencia en la API. [UpdateContactAttributes](https://docs.aws.amazon.com/connect/latest/APIReference/API_UpdateContactAttributes.html)

#### **a** Note

Puede especificar solo PreviousContactID o RelatedContactID en el cuerpo de la solicitud, pero no ambos. Si especifica ambas opciones, Amazon Connect devuelve un error InvalidRequestException con un código de estado 400.

Para obtener información sobre cómo PreviousContactID y RelatedContactId se modelan en los registros de contacto, consulte [ContactTraceRecord](#page-1749-0) en el modelo de datos de registros de contacto.

Los agentes pueden vincular las tareas con los contactos salientes

Mientras los agentes están trabajando activamente en una tarea, aparece Teclado numérico en el Panel de control de contactos (CCP). Si realizan una llamada saliente con el teclado numérico, la llamada se vincula automáticamente a la tarea. Amazon Connect vincula la tarea y la llamada saliente mediante el parámetro relatedContactID.

La siguiente imagen del CCP muestra que Teclado numérico está disponible mientras el agente trabaja en una tarea.

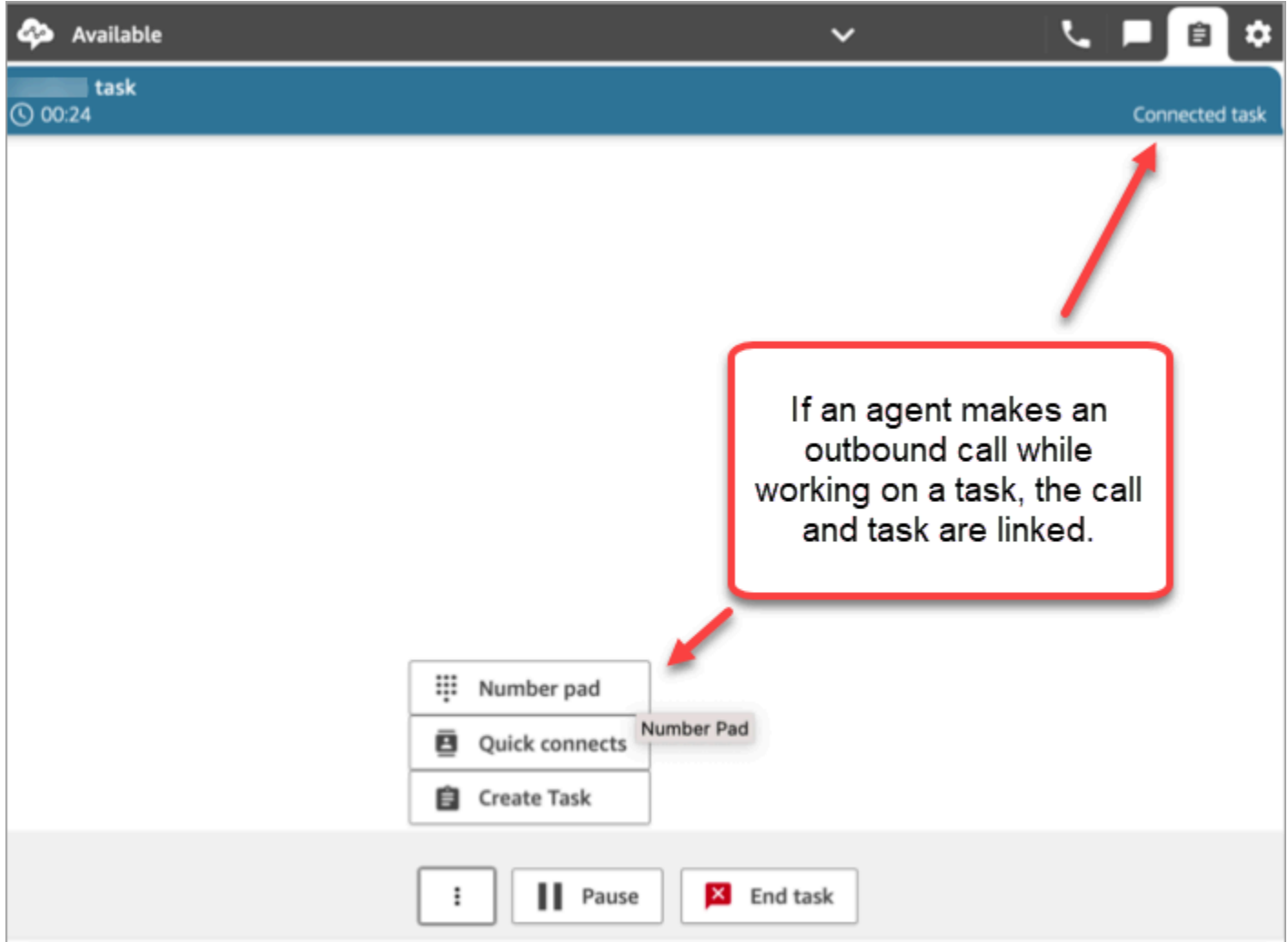

## Vinculación de la tarea con el contacto mediante el bloque Crear tarea

El bloque Crear tarea le permite vincular automáticamente la tarea al contacto actual.

La siguiente imagen de la página Propiedades del bloque Crear tarea muestra la opción Vincular al contacto.

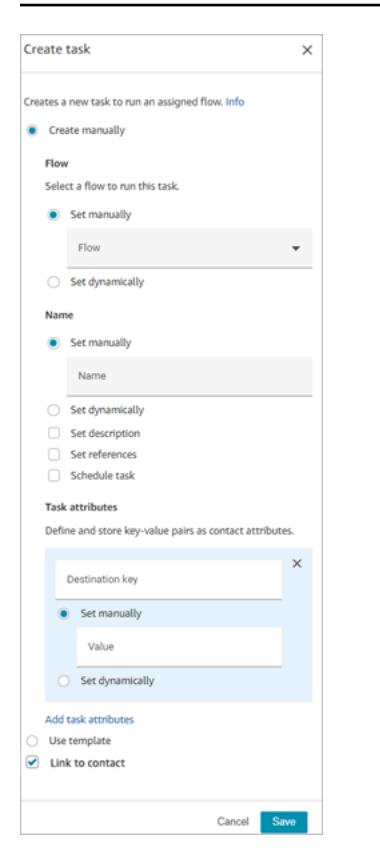

#### ¿Se utiliza IAM? Agregue permisos de tarea

Si su organización utiliza políticas de [IAM](https://docs.aws.amazon.com/IAM/latest/UserGuide/introduction.html) personalizadas para administrar el acceso a la consola de Amazon Connect, asegúrese de que los usuarios disponen de los permisos adecuados para configurar las aplicaciones para la creación de tareas. Para obtener una lista de los permisos necesarios, consulte [Página Tareas.](#page-2795-0)

#### **a** Note

Si su instancia se creó antes de octubre de 2018, para obtener información sobre cómo configurar sus roles vinculados al servicio (SLR), consulte [Para las instancias creadas antes](#page-2873-0)  [de octubre de 2018](#page-2873-0).

#### Seguimiento de las tareas en informes de métricas en tiempo real e históricas

Puede realizar un seguimiento del estado de todas las tareas en informes de métricas en tiempo real e históricas, del mismo modo que hace un seguimiento de los contactos en otros canales. Por ejemplo, puede hacer el seguimiento de lo siguiente:

- Cuánto tiempo dedicaron los agentes a trabajar en cada tarea ([Tiempo del agente trabajando en el](#page-1633-0) [contacto](#page-1633-0)).
- El tiempo total desde que se creó una tarea hasta que se completó. ([Tiempo de administración del](#page-1650-0) [contacto](#page-1650-0)).

Hay algunas métricas que no se aplican a las tareas, por lo que verá un valor de 0 en el informe de ellas:

Métricas en tiempo real

- [Tiempo promedio de interacción y de espera](#page-1591-0)
- [Tiempo promedio en espera](#page-1590-0)

#### Métricas históricas

- [Tiempo de interacción del agente y espera](#page-1632-0)
- [Tiempo de interacción del agente](#page-1632-1)
- [Tiempo medio de interacción del agente](#page-1638-0)
- [Tiempo medio de cliente en espera](#page-1642-0)

Administración de tareas según niveles de servicio (SL) personalizados

Aunque la voz y los chats pueden tener tiempos de nivel de servicio breves de segundos o minutos, es posible que tenga algunas tareas con niveles de servicio de horas o días. Puede crear duraciones de nivel de servicio personalizadas que se adapten a cada uno de sus canales. Para obtener más información, consulte los [niveles de servicio personalizados en tiempo real](#page-1600-0) y los [niveles de servicio](#page-1668-0)  [personalizados históricos.](#page-1668-0)

## ¿Cuándo terminan las tareas?

La duración total de una tarea puede ser de hasta siete días. Una tarea finaliza cuando se produce una de las siguientes situaciones:

- Un agente completa la tarea.
- Un flujo ejecuta un bloque [Desconectar/colgar](#page-1137-0), lo que finaliza la tarea.
- Una tarea alcanza el límite de siete días.

• Para finalizar la tarea, utilice la API. [StopContact](https://docs.aws.amazon.com/connect/latest/APIReference/API_StopContact.html)

#### Búsqueda y revisión de tareas completadas

Utilice la página [Búsqueda de contactos](#page-2308-0) para buscar y revisar las tareas completadas.

La siguiente imagen es un ejemplo del aspecto que tienen Resumen del contacto y Referencias en el registro de contacto de una tarea.

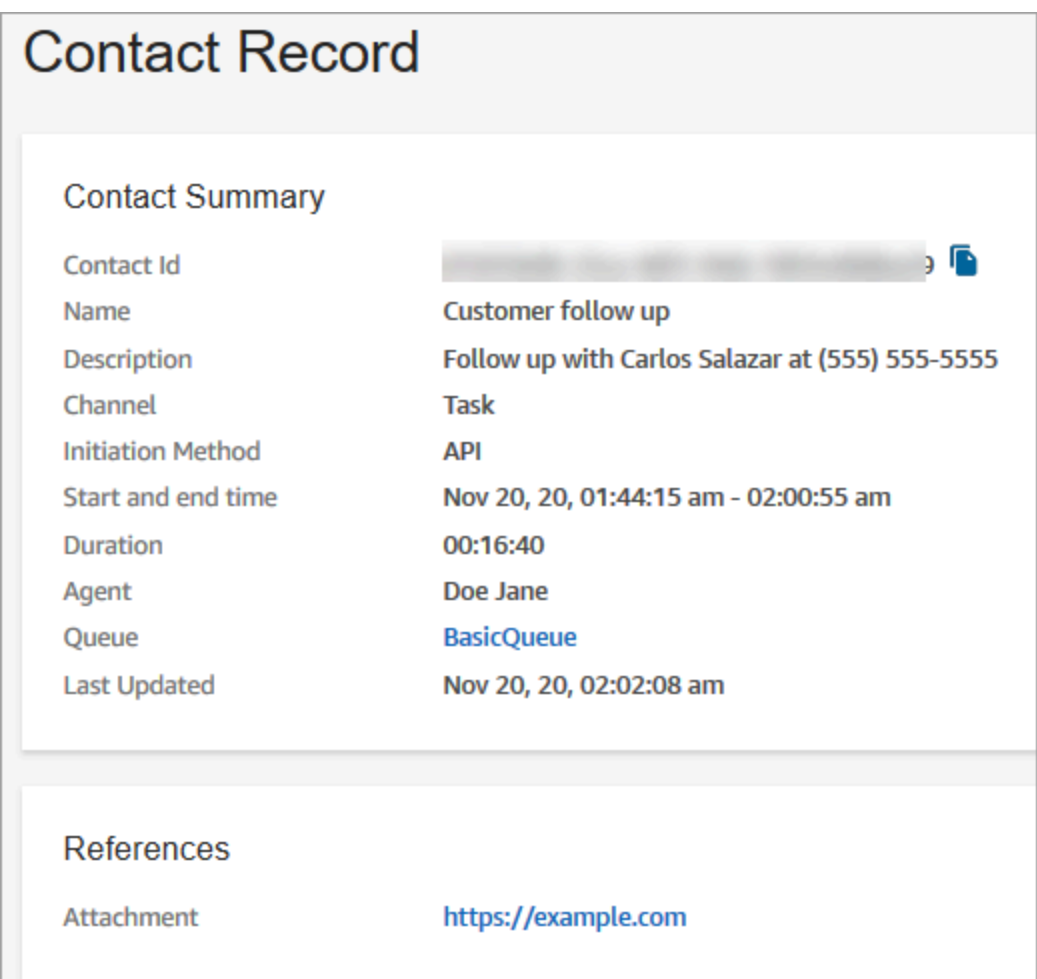

Los siguientes datos se adjuntan al registro de contacto, pero no se almacenan con él. Los datos se incluyen en una exportación.

- ID de flujo
- Posibles atributos:
	- [ContactDetails](#page-1748-0)
		- Nombre: el nombre de la tarea
- Descripción: la descripción de la tarea
- [References](#page-1765-0): cualquier enlace a formularios u otros sitios

Cuando la tarea está programada para una fecha y hora futuras, en Resumen del contacto también se muestra Tiempo programado.

#### Más información

- [Amazon Connect especificaciones de funciones](#page-92-0)
- [Aceptación de una tarea](#page-2962-0)
- [Creación de una tarea nueva](#page-2965-0)
- [Transferencia de una tarea](#page-2968-0)

# <span id="page-136-0"></span>Conceptos: pausar y reanudar tareas

Puede pausar y reanudar todas las tareas que no estén vencidas, desconectadas ni programadas para más adelante. La ventaja de pausar y reanudar las tareas es que permite a los agentes liberar una ranura activa para que puedan recibir tareas más esenciales cuando su tarea actual esté paralizada, por ejemplo, porque no está aprobada o porque esperan una intervención externa.

También puede pausar tareas totalmente automatizadas para abordar eventos de fuerza mayor (desastres naturales, fallos de infraestructura, invasiones) que pueden requerir que detenga todos los procesos comerciales temporalmente y luego los reanude una vez pasada la emergencia.

#### Contenido

- [Cómo poner en cola las tareas pausadas y reanudadas](#page-137-0)
- [Cómo pausan y reanudan las tareas los agentes](#page-137-1)
- [Número de tareas que puede pausar un agente](#page-142-0)
- [¿Cuándo se puede reanudar una tarea pausada?](#page-142-1)
- [Pausar y reanudar tareas de forma programática](#page-142-2)
- [Configurar un flujo para pausar y reanudar las tareas](#page-142-3)
- [Nuevos eventos en la secuencia de eventos de contacto y del agente](#page-143-0)
- [Pausar y reanudar eventos de tareas en registros de contactos](#page-146-0)
- **[Métricas](#page-146-1)**

#### <span id="page-137-0"></span>Cómo poner en cola las tareas pausadas y reanudadas

- Se eliminarán de la cola todas las tareas pausadas que estén en cola y que aún no estén asignadas a un agente. De esta forma, no consumen los límites de cola de la instancia y, en cambio, permiten asignar a los agentes otros contactos más importantes.
- Una vez reanudada la tarea, se vuelve a poner en cola y el flujo continúa ejecutándose según su configuración.
- Cuando diseñe un flujo para reanudar las tareas pausadas y no asignadas que se hayan retirado de la cola, asegúrese de añadir un bloque [Transferir a la cola](#page-1274-0) al flujo para poner en cola la tarea después de reanudarla. De lo contrario, la tarea no se asignará a ninguna cola.

#### <span id="page-137-1"></span>Cómo pausan y reanudan las tareas los agentes

Los agentes pueden pausar una tarea desde su Panel de control de contactos (CCP) o desde el espacio de trabajo del agente con el botón Pausa. Para actualizar la tarea, el agente debe elegir Reanudar. Las únicas acciones que el agente puede realizar en una tarea que se encuentra en estado de pausa son finalizarla o transferirla.

En la siguiente imagen se muestra el botón Pausa del CCP.

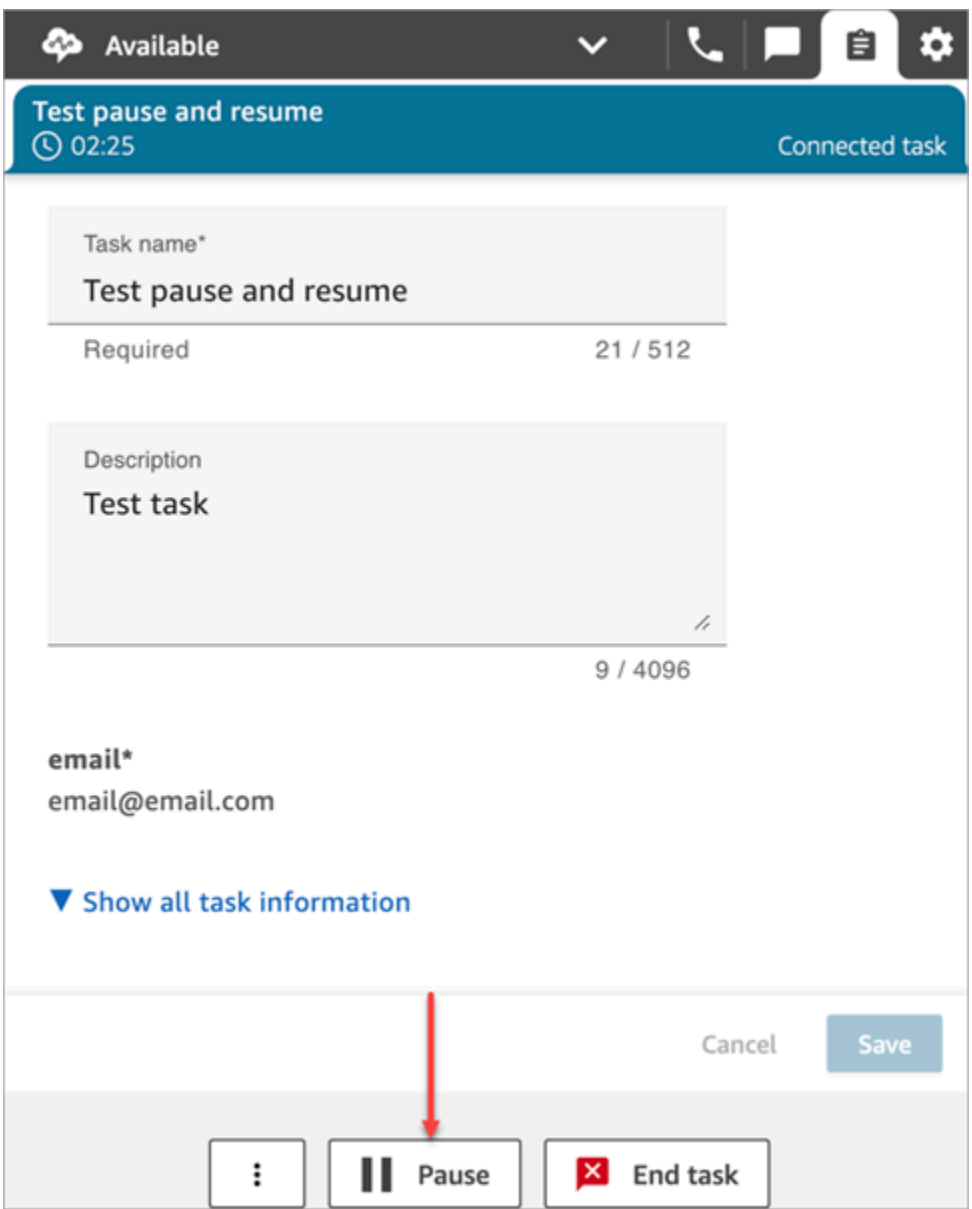

En la siguiente imagen se muestran el botón Pausa del espacio de trabajo de agente.

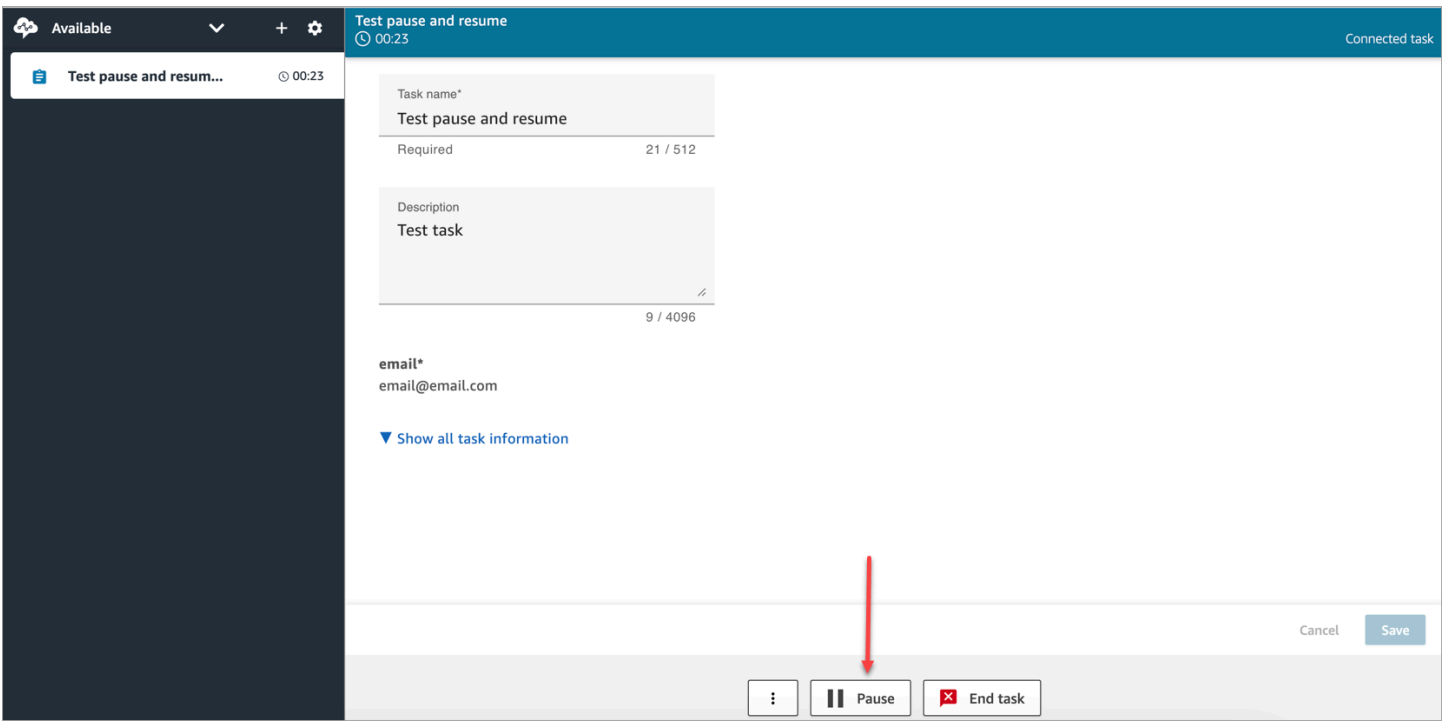

Cuando un agente pausa o reanuda una tarea, aparece un banner que le indica el estado actual de la tarea. En la siguiente imagen del CCP se muestra el banner Pausa.

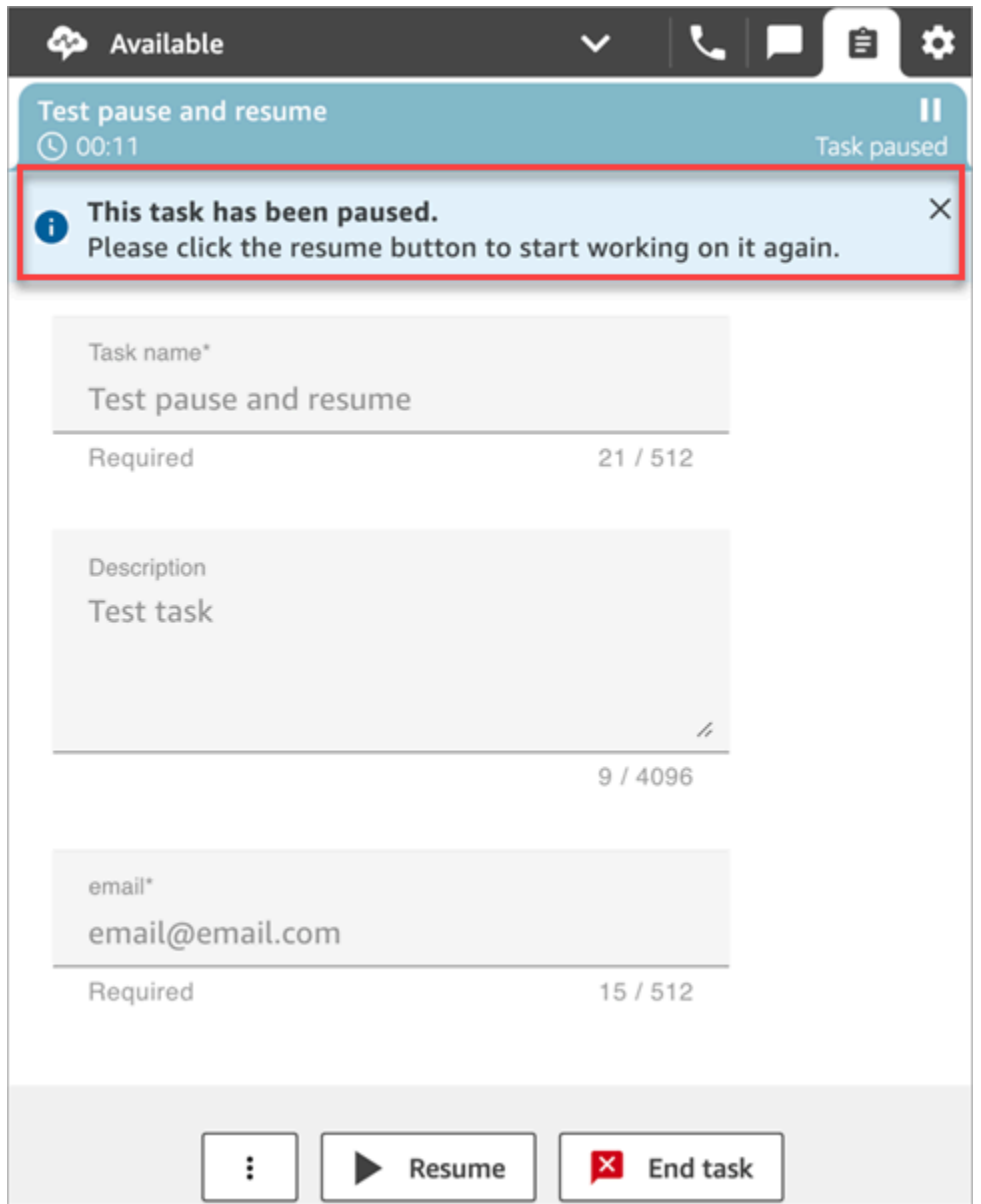

En la siguiente imagen se muestra el banner Reanudar del espacio de trabajo del agente.

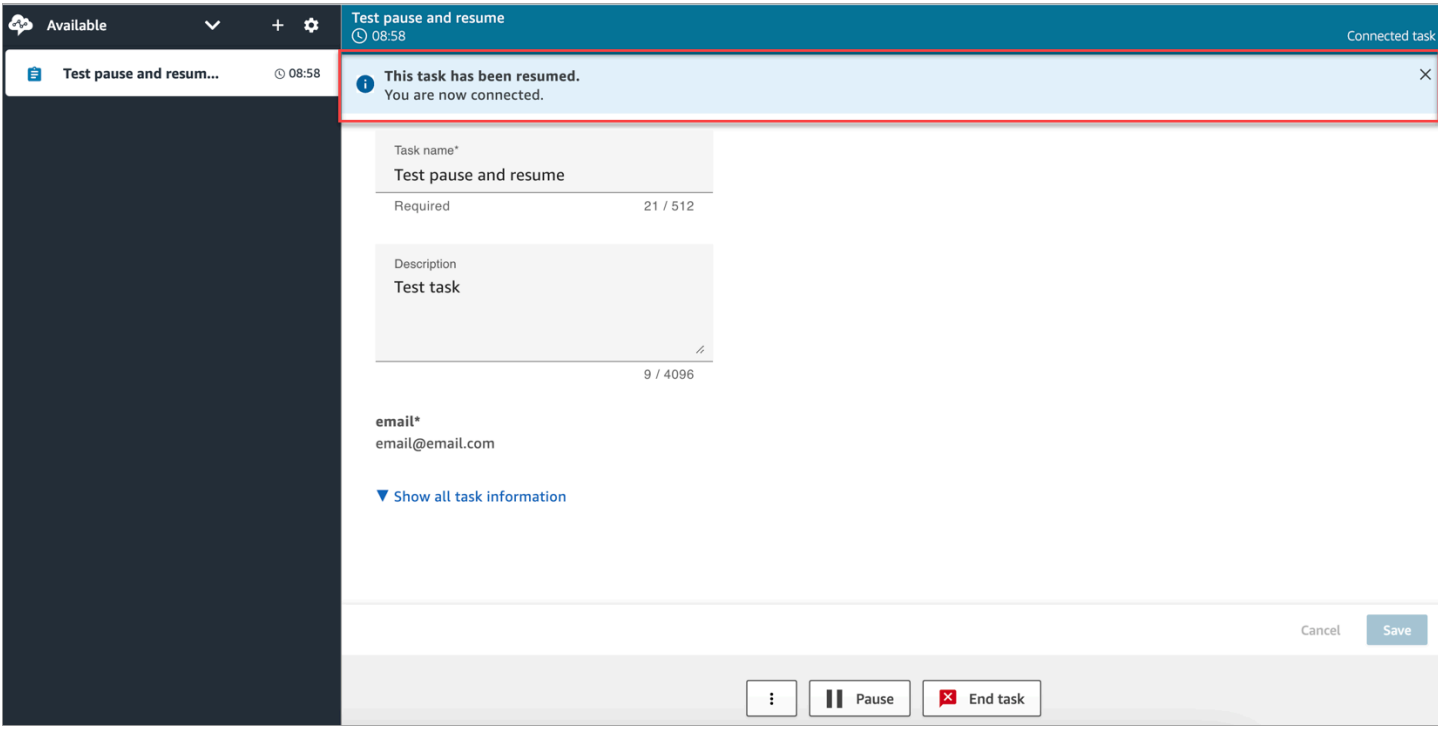

Cuando un agente tiene varias tareas abiertas y pausa alguna de ellas, el icono se actualiza en la lista de tareas para informarle del estado de la tarea. En la siguiente imagen se muestra un ejemplo de un icono de pausa.

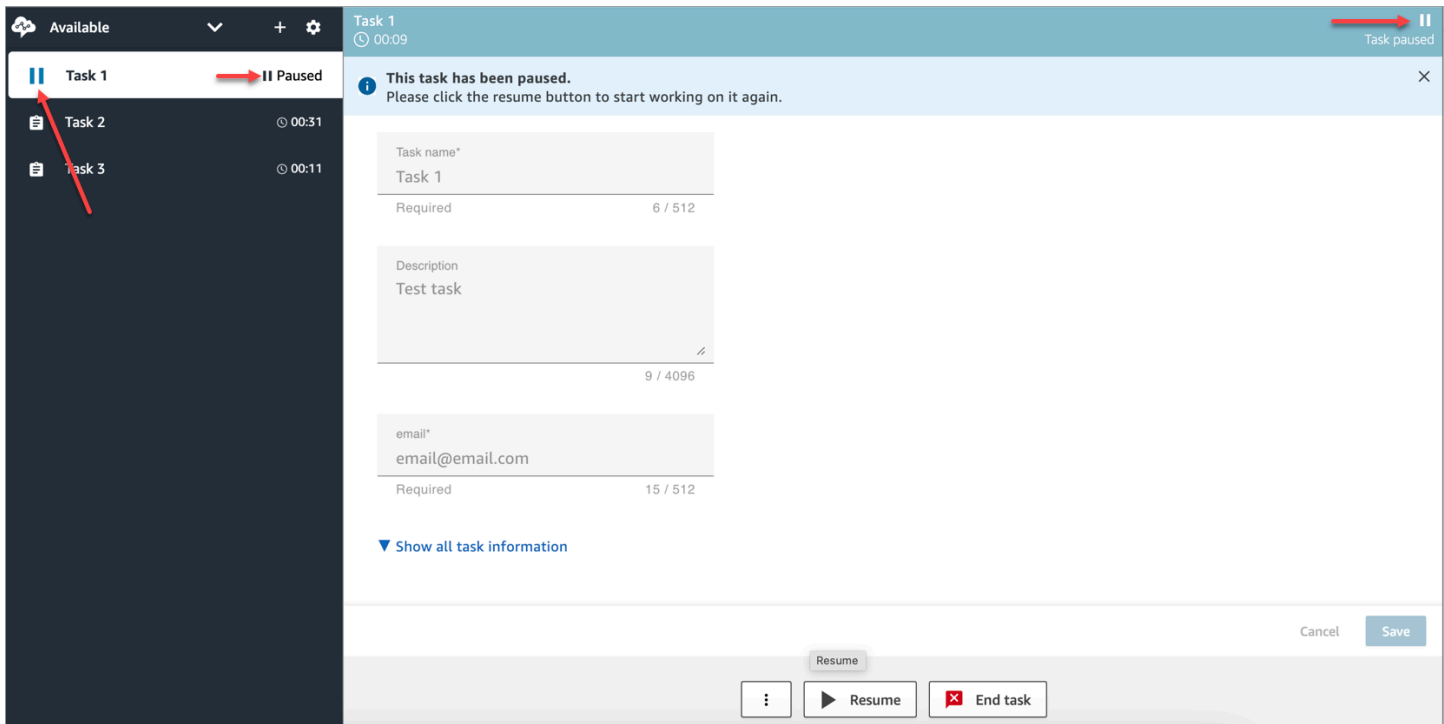

#### <span id="page-142-0"></span>Número de tareas que puede pausar un agente

Un agente puede pausar el mismo número de tareas que la configuración Número máximo de tareas por agente de su [perfil de enrutamiento](#page-688-0).

Por ejemplo, un agente tiene la configuración Número máximo de tareas por agente para gestionar cinco tareas activas simultáneamente. Esto significa que puede pausar hasta cinco tareas, lo que le permite liberar las ranuras activas para dedicarse a nuevas tareas más importantes. Sin embargo, también significa que los agentes pueden tener el doble de tareas en su espacio de trabajo en cualquier momento. En nuestro ejemplo, este agente puede tener 10 tareas en su espacio de trabajo: cinco en pausa y cinco activas.

#### <span id="page-142-1"></span>¿Cuándo se puede reanudar una tarea pausada?

Una tarea pausada se puede reanudar en cualquier momento. Como resultado, es posible que un agente trabaje temporalmente en el doble de su límite de tareas simultáneas.

Por ejemplo, un agente tiene 10 tareas en su espacio de trabajo: cinco en pausa y cinco activas. El agente reanuda todas las tareas pausadas simultáneamente. Por lo que ahora tienen 10 tareas activas. No se le enruta ninguna tarea nueva hasta que el número de tareas activas sea inferior al límite Número máximo de tareas por agente establecido en su perfil de enrutamiento.

#### <span id="page-142-2"></span>Pausar y reanudar tareas de forma programática

Puedes pausar y reanudar las tareas mediante programación mediante las API [PauseContacty](https://docs.aws.amazon.com/connect/latest/APIReference/API_PauseContact.html) [ResumeContact](https://docs.aws.amazon.com/connect/latest/APIReference/API_ResumeContact.html).

Al pausar y reanudar una tarea, se puede configurar el flujo correspondiente para que se ejecute en los eventos de pausa y reanudación. Por ejemplo:

- Podría diseñar un flujo para reanudar de forma automática las tareas pausadas después del período de tiempo establecido para las pausas para comer de los agentes.
- Podría crear un flujo de reanudación para actualizar los atributos de la tarea que pueden haber cambiado mientras la tarea estaba pausada.

#### <span id="page-142-3"></span>Configurar un flujo para pausar y reanudar las tareas

Configurar un bloque [Establecer flujo de eventos](#page-1207-0) para pausar y reanudar tareas. En la siguiente imagen se muestra la página Propiedades de un bloque Establecer flujo de eventos configurado para pausar un flujo.

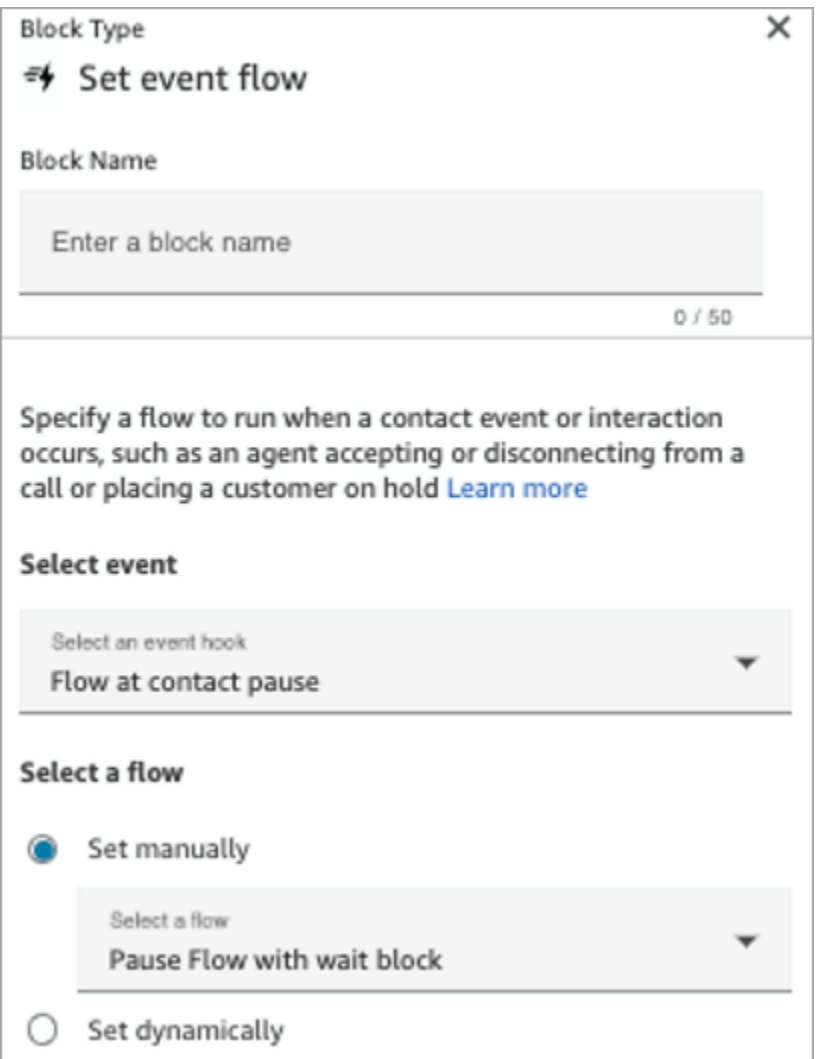

A continuación, se muestran un par de escenarios que quizás debería configurar en sus flujos:

- En el caso de los flujos que se ejecutan cuando se pausa el contacto, configúrelos de tal manera que notifiquen a los supervisores que se ha pausado una tarea.
- Al reanudar un contacto pausado, configure el flujo para actualizar los atributos del contacto y asegurarse de que los agentes estén trabajando siempre con la versión más reciente de los atributos.

<span id="page-143-0"></span>Nuevos eventos en la secuencia de eventos de contacto y del agente

Cuando las tareas se pausan y se reanudan, se generan nuevos eventos para PAUSED y RESUMED en la secuencia de eventos de contacto y la secuencia de eventos del agente.
### En la imagen siguiente, se muestra un ejemplo de un evento PAUSED en la secuencia de eventos de contacto.

```
{EventId: <>,} for event detail : {\"eventType\":\"PAUSED\",\"contactId\":\"
<>\",\"channel\":\"TASK\",\"instanceArn\":\"arn:aws:connect:
<>",\"initiationMethod\":\"API\",\"queueInfo\":{\"queueArn\":\<>,\"enqueueTimestamp\":\"2023-
11-03T21:54:01.113Z\",\"queueType\":\"STANDARD\"},\"initiationTimestamp\":\"2023-11-
03T21:53:12.184Z\",\"scheduledTimestamp\":\"2023-11-
03T21:54:00.000Z\",\"connectedToSystemTimestamp\":\"2023-11-
03T21:54:00.741Z\",\"lastPausedTimestamp\":\"2023-11-
03T21:54:14.997Z\",\"totalPauseCount\":1,\"tags\":{\"aws:connect:instanceId\":\
<>},\"segmentAttributes\":{\"connect:Subtype\":{\"valueString\":\"connect:Task\"}}}"{EventId:
<>,} for event detail : {\"eventType\":\"RESUMED\",\"contactId\":\
<>,\"channel\":\"TASK\",\"instanceArn\":\<>,\"initiationMethod\":\"API\",\"queueInfo\":
\{\Psi: \Psi(1) = \{\Psi(2) = 11 - 10\} \} ": \\timestamp\": \"2023-11-
03T22:20:10.837Z\",\"queueType\":\"STANDARD\"},\"initiationTimestamp\":\"2023-11-
03T22:20:09.961Z\",\"connectedToSystemTimestamp\":\"2023-11-
03T22:20:10.285Z\",\"lastPausedTimestamp\":\"2023-11-
03T22:20:22.975Z\",\"lastResumedTimestamp\":\"2023-11-
03T22:20:28.980Z\",\"totalPauseCount\":1,\"tags\":{\"aws:connect:instanceId\":\
<>},\"segmentAttributes\":{\"connect:Subtype\":{\"valueString\":\"connect:Task\"}}}"
```
En la imagen siguiente, se muestra un ejemplo de un evento PAUSED en la secuencia de eventos del agente.

```
{EventId: <>,} for event detail : {\"eventType\":\"RESUMED\",\"contactId\":\
<>,\"channel\":\"TASK\",\"instanceArn\":\<>,\"initiationMethod\":\"API\",\"queueInfo\":
\{\Psi_1\ "queueArn\":\<>,\"enqueueTimestamp\":\"2023-11-
03T22:20:10.837Z\",\"queueType\":\"STANDARD\"},\"initiationTimestamp\":\"2023-11-
03T22:20:09.961Z\",\"connectedToSystemTimestamp\":\"2023-11-
03T22:20:10.285Z\",\"lastPausedTimestamp\":\"2023-11-
03T22:20:22.975Z\",\"lastResumedTimestamp\":\"2023-11-
03T22:20:28.980Z\",\"totalPauseCount\":1,\"tags\":{\"aws:connect:instanceId\":\
<>},\"segmentAttributes\":{\"connect:Subtype\":{\"valueString\":\"connect:Task\"}}}"
```
En la imagen siguiente, se muestra un ejemplo de tareas PAUSED en la secuencia de eventos del agente.

```
"agentARN=<>,
    "instanceARN=<>,
    eventId=<>,"previousAgentSnapshot=(agentStatus=<name=Available",
    \leftrightarrow,
    "type=ROUTABLE",
    "startTimestamp=2023-10-11T17":"43":32.245Z>,
    "nextAgentStatus=<>",
    "contacts="[
       (contactId = \Leftrightarrow,"state=PAUSED",
       "initialContactId=null",
       "channel=TASK",
       "channel=TASK",
       "connectedToAgentTimestamp=INBOUND",
       "stateStartTimestamp=2023-10-11T17":"44":23.262Z,
       "queueTimestamp=null)"
    \mathbb{I}^n)",
    "currentAgentSnapshot=(agentStatus=<name=Available",
    "arn=arn"<>,
    "type=ROUTABLE",
    "startTimestamp=2023-10-11T17":"43":32.245Z>,
    "nextAgentStatus=<>",
    "contacts="[
       (contactId=<,"state=PAUSED",
       "initialContactId=null",
       "channel=TASK",
       "channel=TASK",
       "connectedToAgentTimestamp=INBOUND",
       "stateStartTimestamp=2023-10-11T17":"44":23.637Z,
       "queueTimestamp=null)"
    \mathbb{I}^{\mathfrak{n}})",
Pausar y reanudar tareas PPC=STATE_CHANGE",
    version=2017-10-01,
    "eventTimestamp=2023-10-11T17":"44":23.639Z
```
#### Pausar y reanudar eventos de tareas en registros de contactos

Los siguientes eventos se capturan en la [ContactTraceRecord](#page-1749-0)sección del modelo de datos de registros de contactos. Puede usar la [DescribeContactA](https://docs.aws.amazon.com/connect/latest/APIReference/API_DescribeContact.html)PI para devolver los eventos de las tareas.

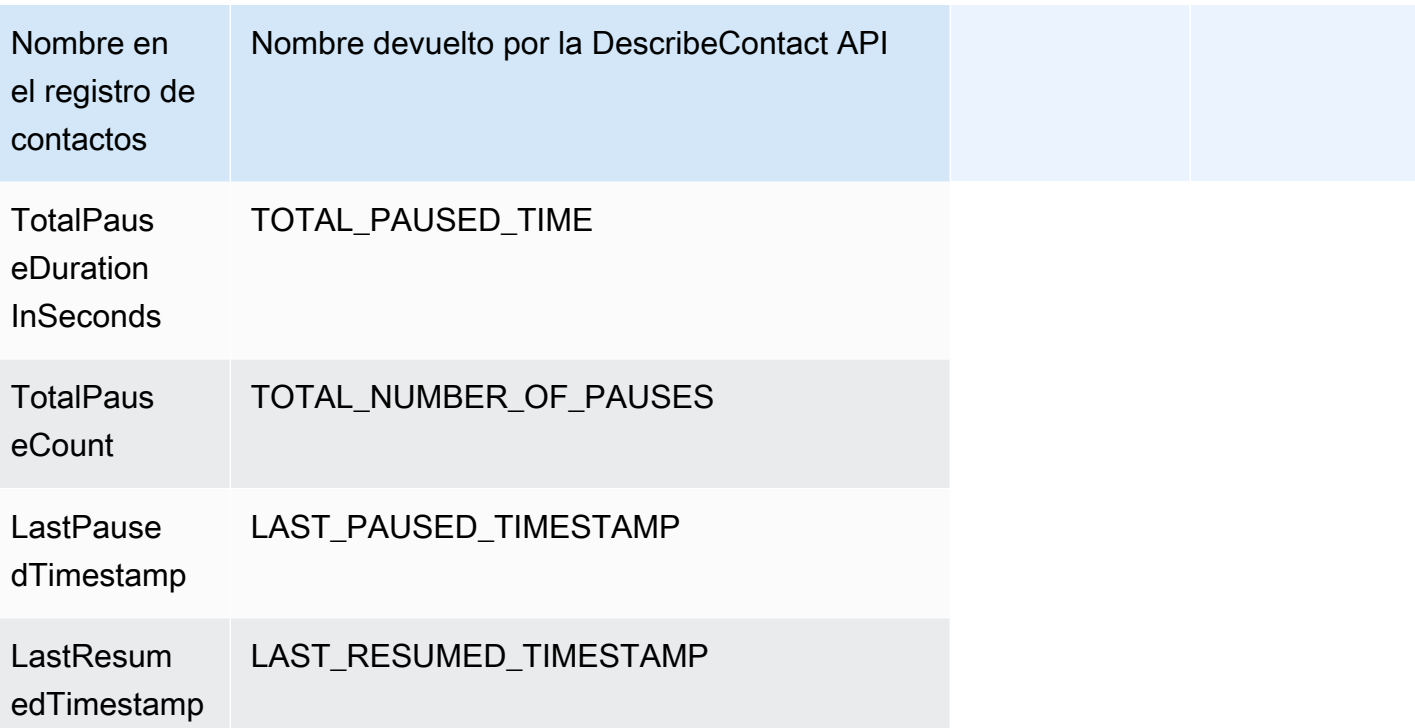

Los siguientes valores están disponibles prácticamente en tiempo real cuando utilizas la [DescribeContactA](https://docs.aws.amazon.com/connect/latest/APIReference/API_DescribeContact.html)PI o consultas la página de detalles de contacto de un contacto en curso.

- TotalPauseCount
- LastPausedTimestamp
- LastResumedTimestamp

Un contacto completo tiene TotalPauseDurationInSeconds.

### **Métricas**

Las siguientes métricas muestran el tiempo activo, en pausa y reanudado.

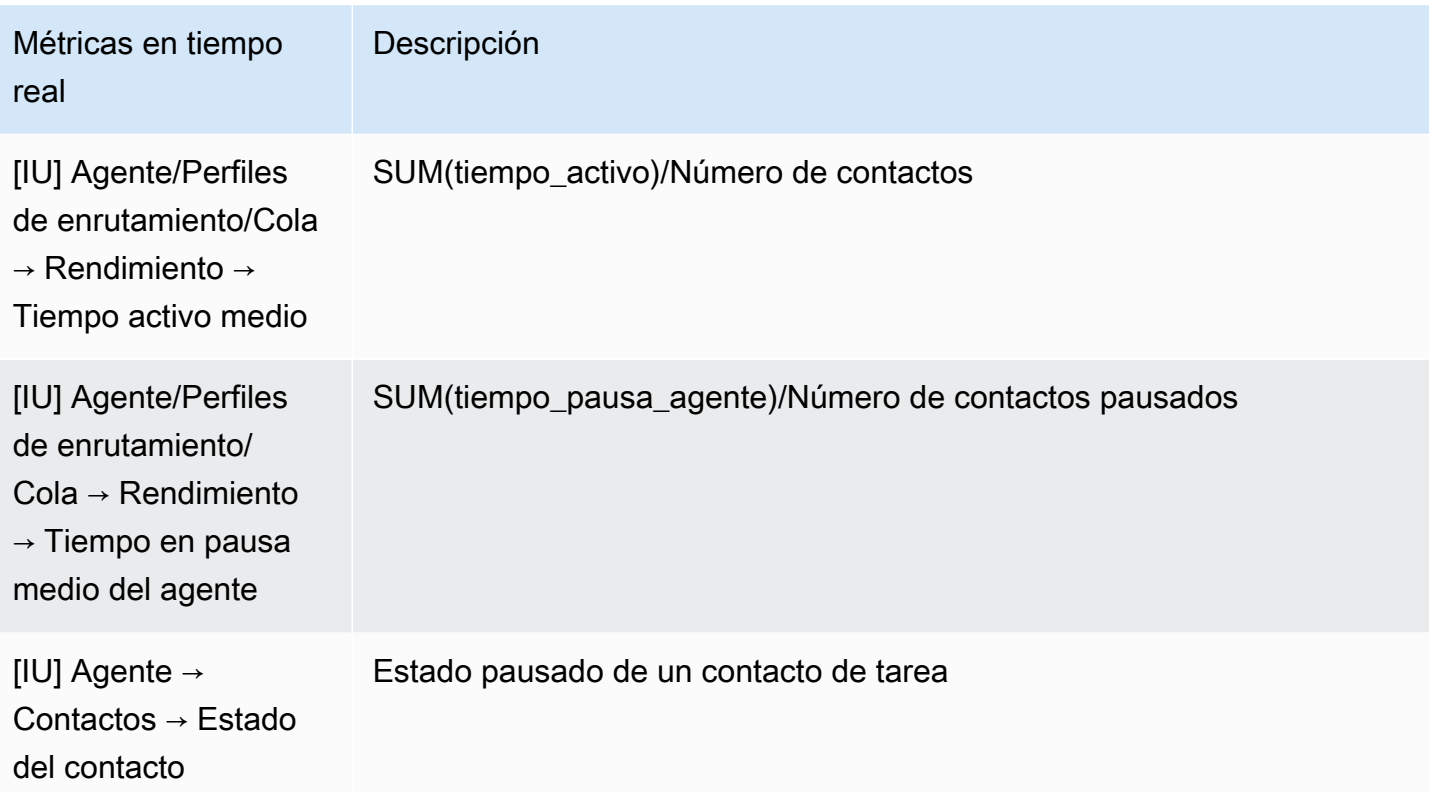

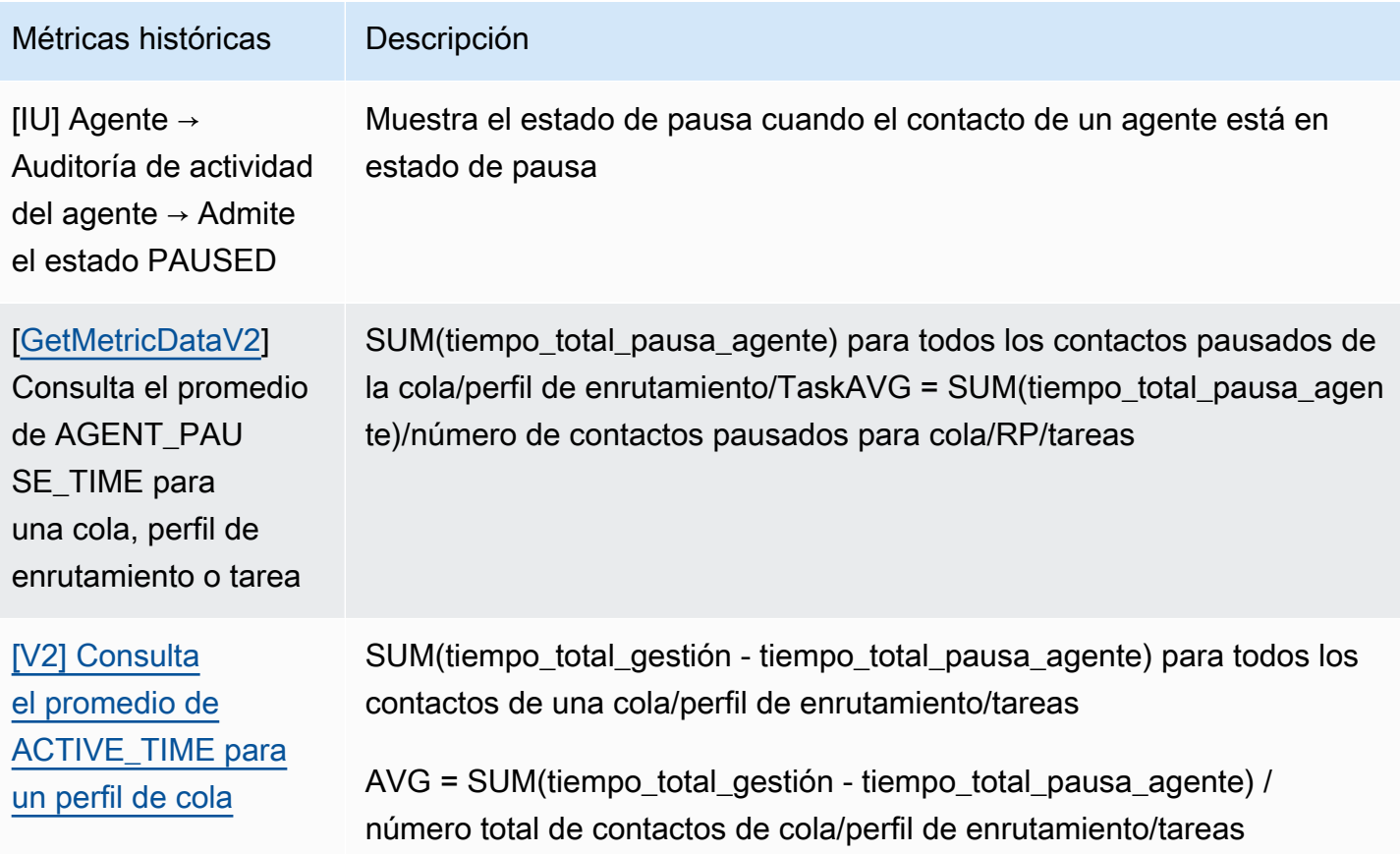

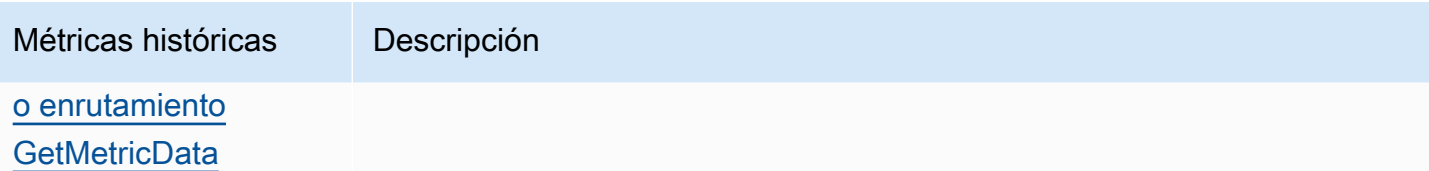

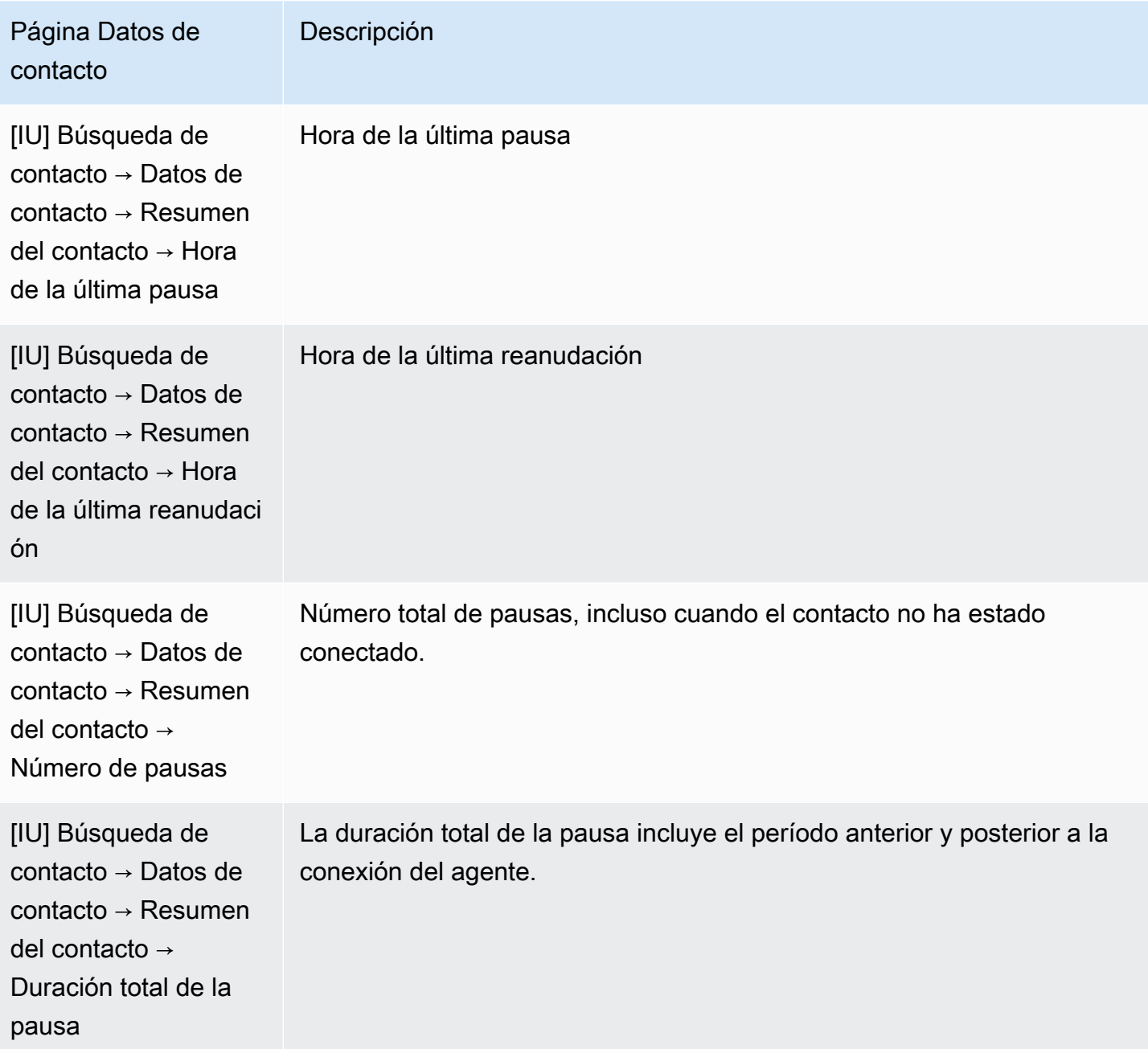

#### Página Métricas en tiempo real

La siguiente imagen de la página Métricas en tiempo real muestra el estado del contacto de la tarea como En pausa.

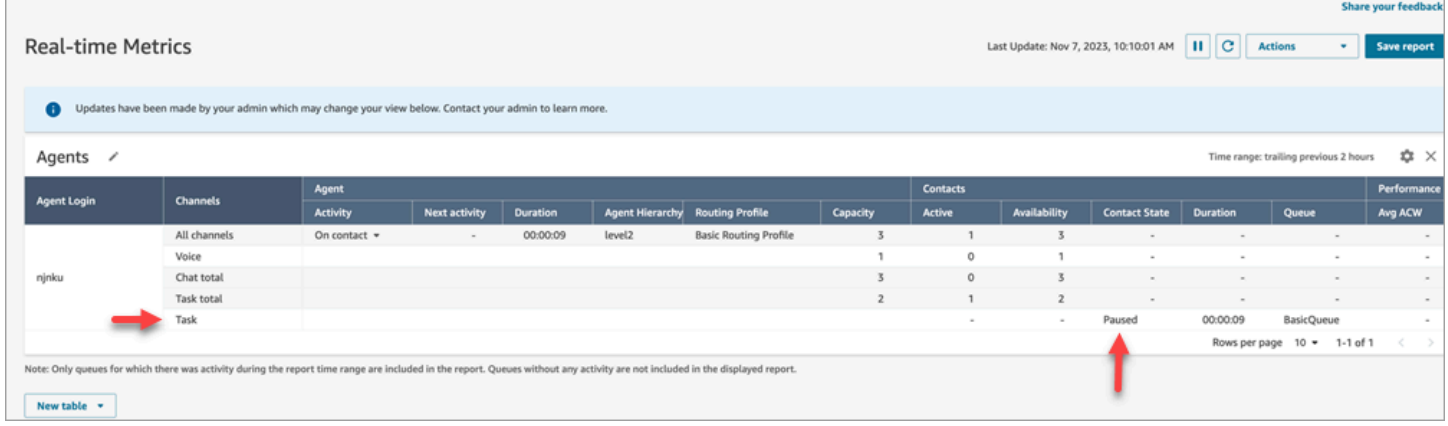

La siguiente imagen de la página Métricas en tiempo real muestra el Tiempo medio de actividad, el AHT y el Tiempo medio de pausa del agente.

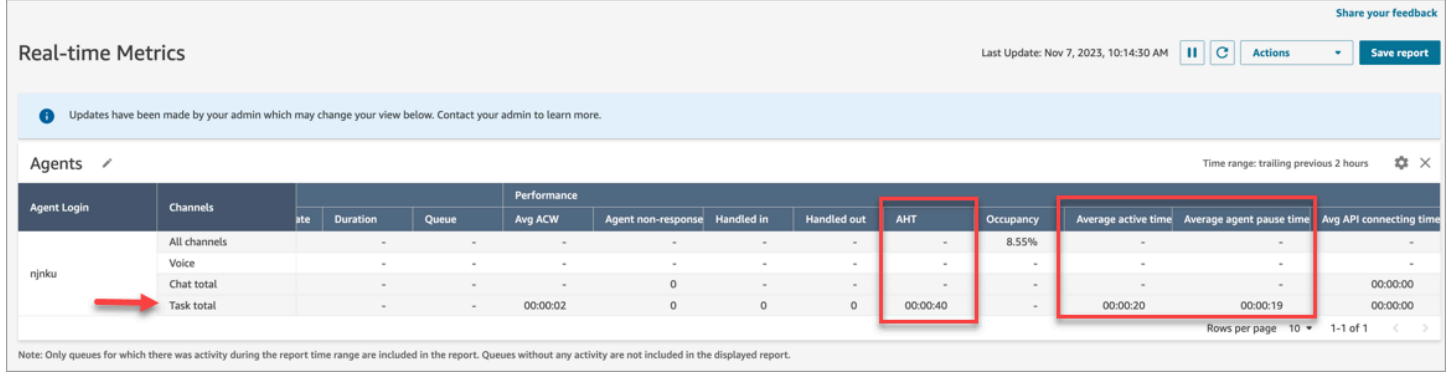

Informe de auditoría de la actividad del agente

La siguiente imagen del informe de auditoría de la actividad del agente muestra el estado En pausa cuando el agente pausa un contacto.

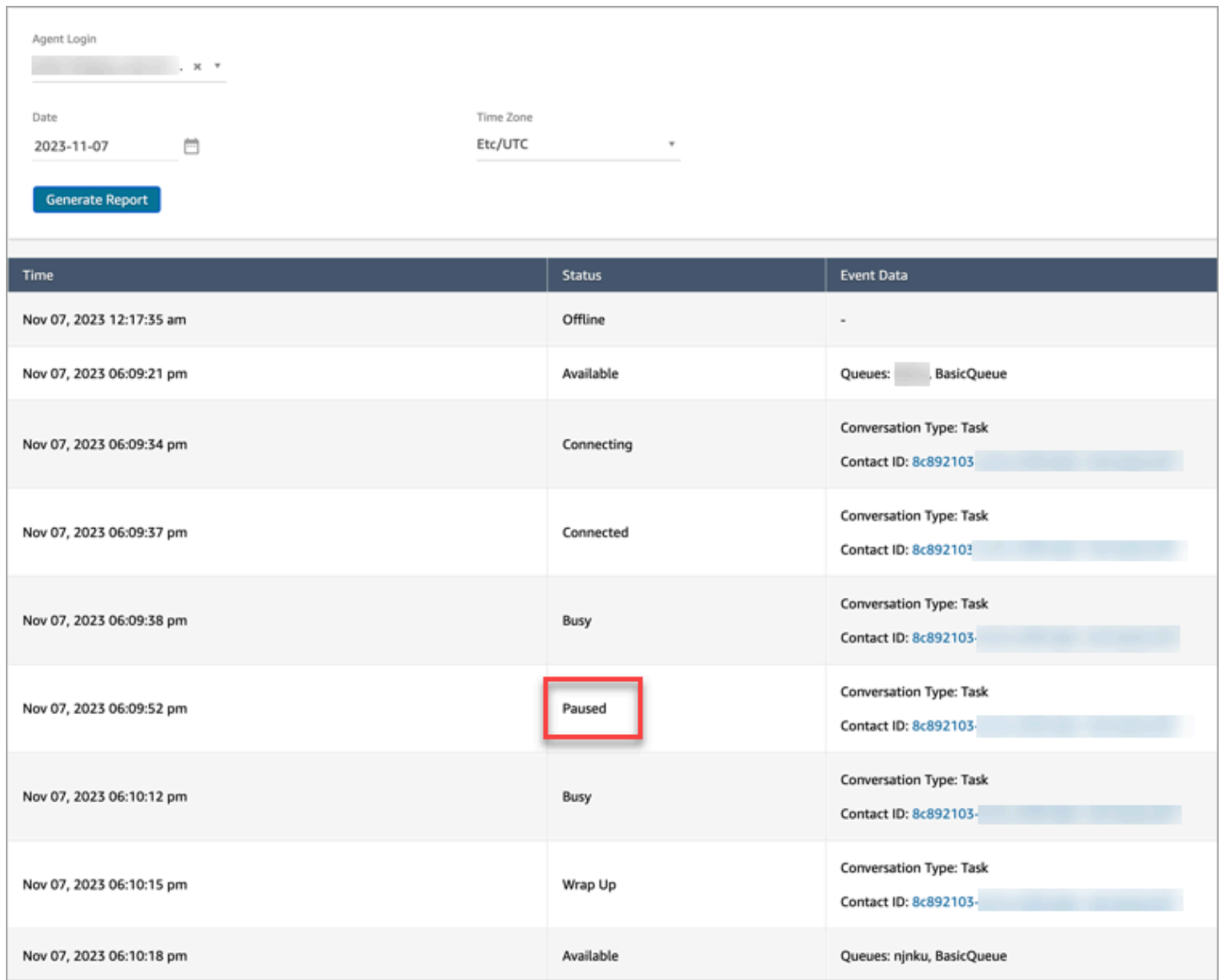

# Conceptos: perfiles de enrutamiento

Un perfil de enrutamiento determina qué tipos de contactos puede recibir un agente y la prioridad de enrutamiento.

- Cada agente se asigna a un perfil de enrutamiento.
- Un perfil de enrutamiento puede tener varios agentes asignados a él.

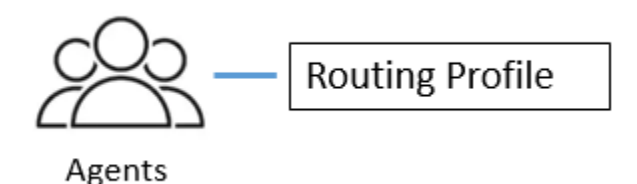

Amazon Connect utiliza perfiles de enrutamiento para permitirle administrar su centro de contacto a escala. Para cambiar rápidamente lo que hace un grupo de agentes, solo necesita realizar una actualización en un solo lugar: el perfil de enrutamiento.

### Perfil de enrutamiento predeterminado: perfil de enrutamiento básico

Amazon Connect incluye un perfil de enrutamiento predeterminado llamado Perfil de enrutamiento básico. Junto con los [flujos predeterminados](#page-1020-0) y la cola predeterminada (con nombre BasicQueue), potencia su centro de contacto para que no tenga que realizar ninguna personalización. Esto es lo que le permite comenzar rápidamente.

### Perfiles de enrutamiento para vincular colas y agentes

Al crear un perfil de enrutamiento, debe especificar:

- Los canales que los agentes admitirán.
- Las colas de clientes que los agentes gestionarán. Puede utilizar una única cola para gestionar todos los contactos entrantes o puede configurar varias colas. Las colas están vinculadas a los agentes a través de un perfil de enrutamiento.
- Prioridad y retraso de las colas.

En la siguiente imagen se muestra un gráfico de un grupo de agentes asignados a un perfil de enrutamiento. El perfil de enrutamiento especifica varios canales y colas para los agentes.

# **Routing Profile**

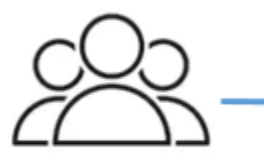

Agents

- Channels: Voice, Chat, Task
- Queues
	- Queue 1: Voice, Chat
	- Queue 2: Chat
	- Queue 3: Task

# Conceptos: colas estándar y colas de agentes

Existen dos tipos de colas:

- Colas estándar: aquí es donde los contactos esperan antes de que los agentes los enruten y acepten.
- Colas de agente: se crean automáticamente al agregar un agente al centro de contacto.

Los contactos solo se enrutan a las colas de agentes cuando se envían explícitamente allí como parte de un flujo. Por ejemplo, puede enrutar contactos a un agente específico que sea responsable de determinados problemas del cliente, como la facturación o el soporte Premium. O puede usar colas de agentes para enrutar al correo de voz de un agente.

Los contactos que esperan en colas de agentes tienen mayor prioridad que los que esperan en colas estándar. Los contactos en las colas de agentes tienen la prioridad más alta y retraso cero:

- Prioridad más alta: si hay otro contacto en la cola básica, Amazon Connect elige darle primero al agente el contacto de la cola de agentes.
- Retraso cero: si el agente está disponible, se enruta el contacto directamente a él.

## Colas en los informes de métricas

En un [informe de métricas en tiempo real](#page-1583-0), puede monitorear cuántos contactos hay en las colas estándar y en las colas de agentes. En la imagen siguiente se muestra un ejemplo de informe de colas de métricas en tiempo real en el que se ha agregado una tabla de agentes y una tabla de colas de agentes. Se muestra lo siguiente:

- BasicQueue, que es una cola estándar. Muestra que un agente (John) está en línea.
- Tabla Agentes, que muestra que el agente John ha establecido su CCP como Disponible y está listo para aceptar contactos. Un supervisor puede cambiar el estado de un agente desde aquí. Por ejemplo, establézcalo a Sin conexión.
- Tabla Colas de agente, que muestra la cola de agentes de John. Muestra que John está en línea y que también puede contactar desde esta cola.

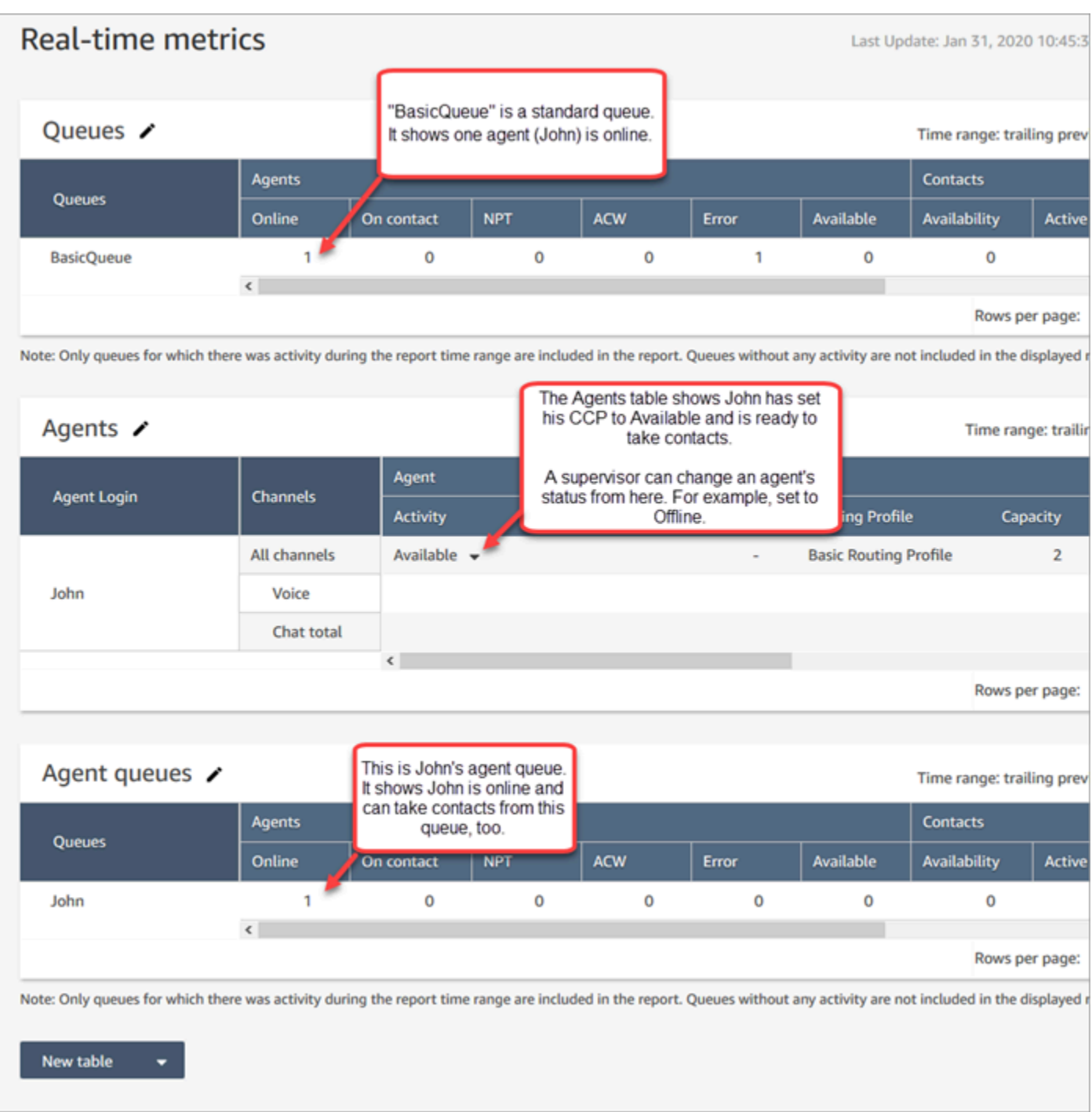

Cuando un agente obtiene un contacto de una cola estándar, el contacto nunca aparece en la cola del agente. Solo va directamente al agente.

En un [informe de métricas históricas,](#page-1626-0) las colas de agentes no aparecen de forma predeterminada en la tabla Colas. Para mostrarlas, elija el icono Configuración y, a continuación, elija Mostrar colas de agentes.

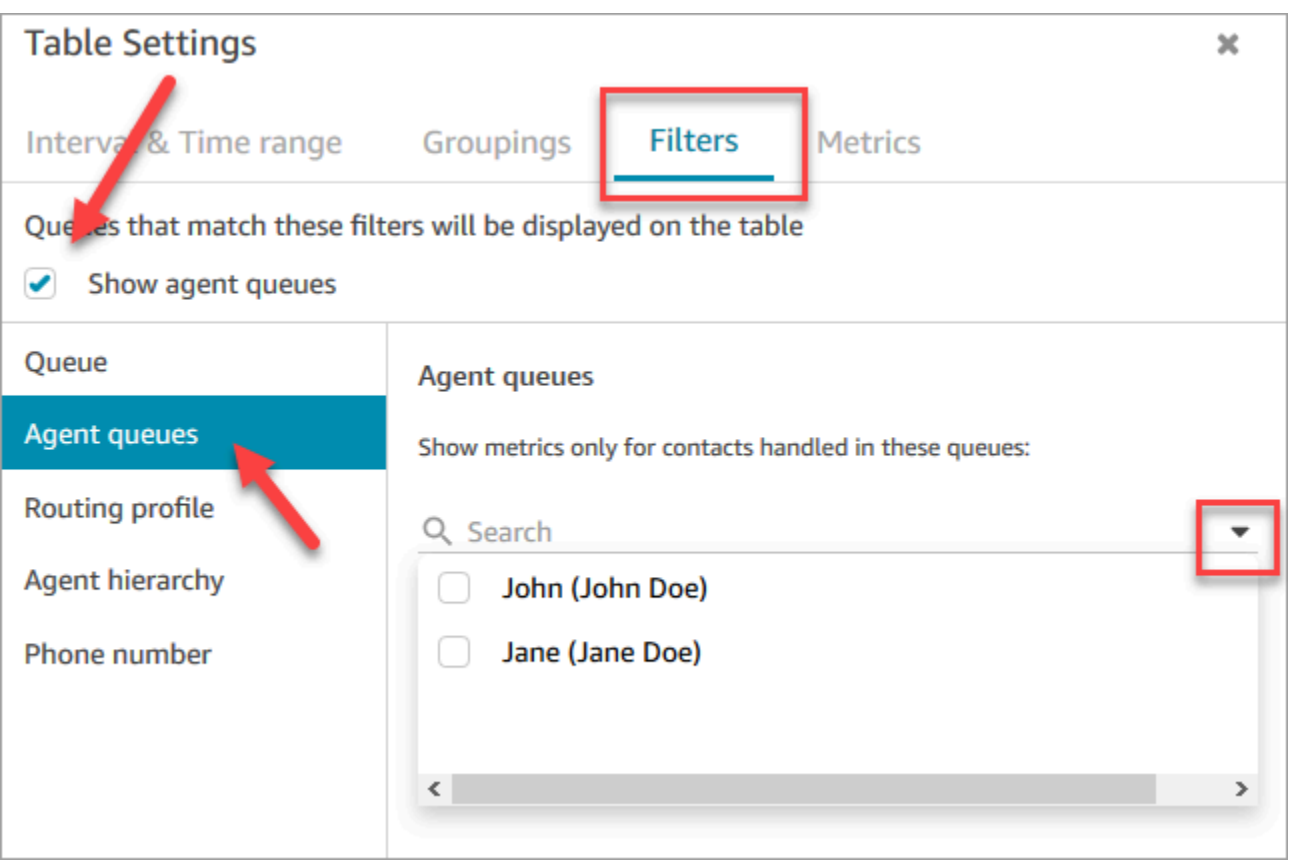

#### **1** Tip

Las API de métricas no admiten colas de agentes.

### Cola predeterminada: BasicQueue

Amazon Connect incluye una cola predeterminada denominada BasicQueue. Junto con los [flujos](#page-1020-0) [predeterminados](#page-1020-0) y el perfil de enrutamiento predeterminado (denominado Perfil de enrutamiento básico), esta permite que en el centro de contacto no tenga que realizar ninguna personalización. Esto es lo que le permite comenzar rápidamente.

## Conceptos: prioridad y retraso de las colas

Priority (Prioridad) y Delay (Retraso) son potentes funciones que le permiten equilibrar la carga de contactos entre grupos de agentes.

### Ejemplo 1: prioridad diferente pero el mismo retraso

Por ejemplo, se asigna un grupo de agentes a un perfil de distribución de ventas. Puesto que su trabajo principal es el ventas, la cola de ventas tiene Priority (Prioridad) 1 y Delay (Retraso) 0. Sin embargo, también puede ayudar con el soporte técnico, por lo que la cola es Priority (Prioridad) 2 y Delay (Retraso) es 0. Esto se muestra en la siguiente tabla:

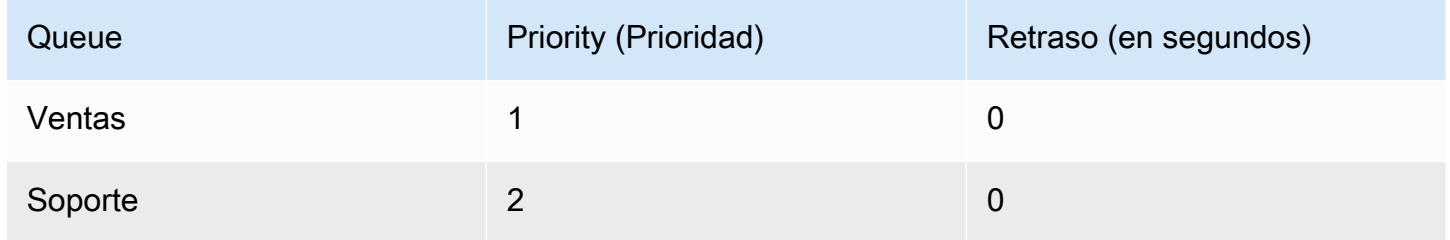

Si no hay contactos en la cola de ventas, los agentes recibirán contactos de la cola de soporte.

### Ejemplo 2: misma prioridad pero retraso diferente

Supongamos que ha establecido la cola de soporte en Priority (Prioridad) 1 y Delay (Retraso) en 30 segundos, como se muestra en la tabla siguiente:

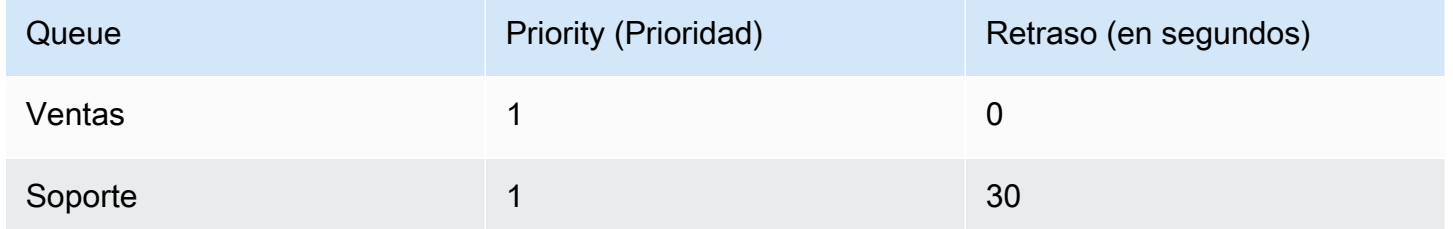

Estos agentes siempre recibirán contactos de la cola de ventas primero porque el retraso es 0. Sin embargo, cuando un contacto de la cola de soporte dura más de 30 segundos, también se tratará como prioridad 1. A continuación, se presentará a los agentes el contacto de la cola de soporte .

#### Ejemplo 3: distintas prioridades y retrasos

Aquí aparece un ejemplo más complicado para un perfil de enrutamiento de soporte técnico:

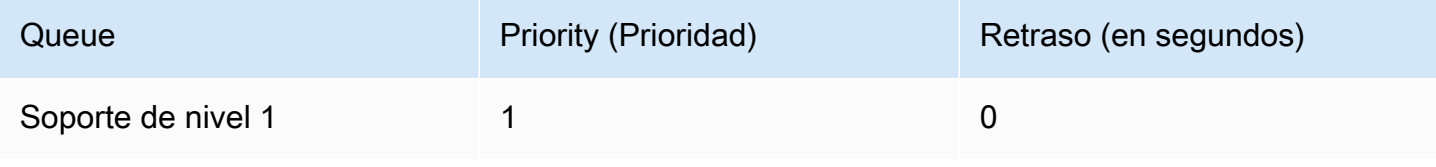

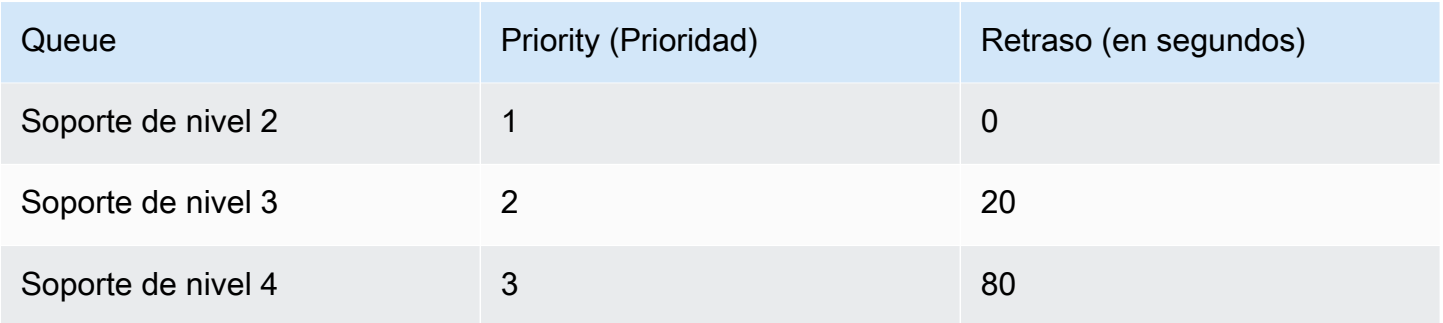

Este perfil de enrutamiento da prioridad a las colas de soporte de nivel 1 y de nivel 2 por igual porque cada una tiene una prioridad 1.

- Los agentes pueden tomar contactos de la cola de soporte de nivel 3 cuando:
	- Los clientes de soporte de nivel 3 esperan 20 segundos o más.
	- Y no hay contactos en las colas de soporte de nivel 1 o de nivel 2.
- Los agentes pueden tomar contactos de la cola de soporte de nivel 4 cuando:
	- Los clientes de la cola de soporte de nivel 4 llevan esperando 80 segundos o más.
	- No hay contactos en las colas de soporte de nivel 1, soporte de nivel 2 o soporte de nivel 3.

La prioridad va primero. (Es posible que crea que los agentes toman contactos de Soporte de Nivel 4 cuando los contactos están en Soporte de Nivel 1, Soporte de Nivel 2 o Soporte de Nivel 3 y esperan más de 20 segundos, pero eso no es correcto).

Ejemplo 4: La misma prioridad y retraso

En este ejemplo, un perfil de enrutamiento tiene solo dos colas y tienen la misma prioridad y retraso:

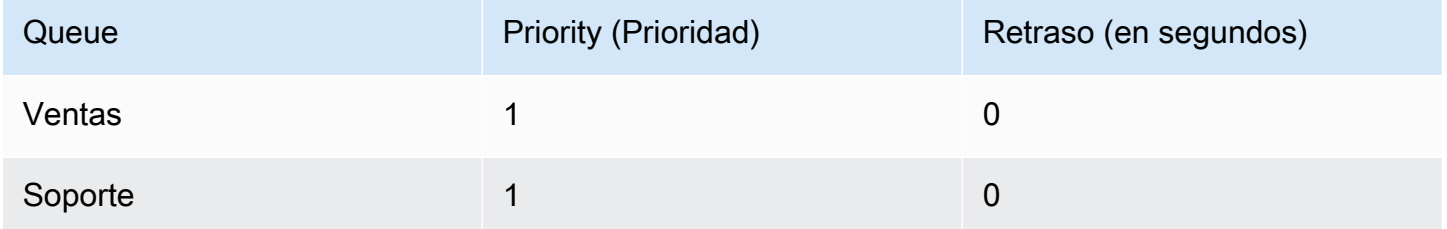

Para este perfil de enrutamiento, primero se enruta el contacto más antiguo. Va al agente que ha estado inactivo durante más tiempo.

Para ver instrucciones sobre cómo configurar la prioridad y el retraso de un perfil de enrutamiento, consulte [Crear un perfil de enrutamiento.](#page-688-0)

# Conceptos: enrutamiento basado en colas

En su negocio, es posible que desee dirigir a los clientes a agentes específicos en función de determinados criterios, como las habilidades del agente. Esto se denomina "enrutamiento basado en cola", también conocido como "enrutamiento basado en habilidades".

Por ejemplo, una aerolínea puede tener algunos agentes que gestionen reservas para clientes que hablan inglés, otros que gestionen clientes que hablan español y un tercer grupo que gestione ambos tipos de clientes, pero solo por teléfono.

La siguiente ilustración muestra que puede realizar las siguientes acciones:

- Asigne el mismo perfil de enrutamiento a varios agentes.
- Asigne varias colas a un perfil de enrutamiento.
- Asigne una cola a varios perfiles de enrutamiento.

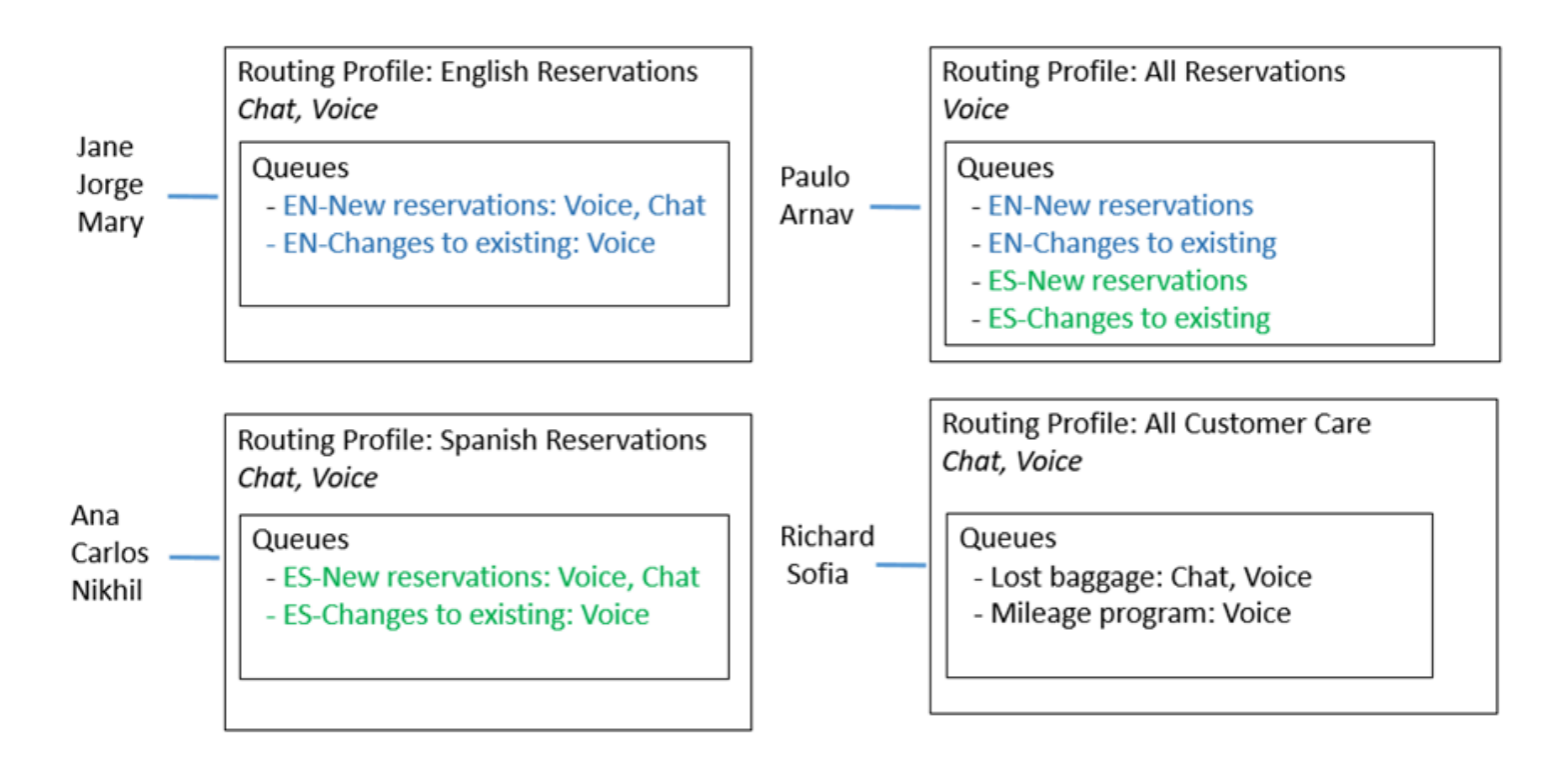

Para obtener información general sobre los pasos para configurar el enrutamiento basado en colas, consulte [Configurar el enrutamiento basado en la cola](#page-696-0).

# Conceptos: canales y simultaneidad

Los agentes pueden gestionar voz, chat y tareas en Amazon Connect. Al configurar un perfil de enrutamiento para gestionar varios canales, tiene dos opciones:

- Opción 1: configurar los agentes para que puedan gestionar los contactos cuando ya estén en otro canal. Esto se denomina simultaneidad entre canales.
- Opción 2: configurar los agentes de forma que se les pueda ofrecer voz, chat o tareas si están completamente inactivos, en función de lo que haya en cola. Si elige esta opción, cuando el agente comience a trabajar con los contactos de un canal, ya no se le ofrecerán contactos de otro canal.

Cuando se utiliza la simultaneidad multicanal, Amazon Connect comprueba qué contacto ofrecer al agente de la siguiente manera:

- 1. Comprueba qué contactos o canales gestiona actualmente el agente.
- 2. En función de los canales que esté gestionando en ese momento y de la configuración de canales cruzados del perfil de enrutamiento del agente, determina si se le puede enrutar el siguiente contacto.
- 3. Amazon Connect da prioridad al contacto que lleva más tiempo esperando si Prioridad y Retraso son iguales. Aunque esté evaluando varios canales al mismo tiempo, se sigue respetando el principio de "primero en entrar, primero en salir".

Para ver un ejemplo detallado de cómo Amazon Connect dirige los contactos cuando se configura la simultaneidad entre canales, consulte [Ejemplo de cómo se enruta un contacto con simultaneidad](#page-694-0)  [entre canales](#page-694-0).

Para obtener más información sobre lo que experimenta el agente en el panel de control de contactos cuando gestiona varios chats, consulte [Cómo utilizar el CCP para administrar los chats.](#page-2948-0)

# Conceptos: flujos de Amazon Connect

Un flujo define la experiencia del cliente con el centro de contacto de principio a fin. En el nivel más básico, los flujos le permiten personalizar su sistema IVR (respuesta de voz interactiva).

Por ejemplo, puede ofrecer a los clientes un conjunto de opciones de menú y dirigir los clientes a los agentes en función de lo que introduzcan en su teléfono. Sin embargo, con Amazon Connect, los flujos son mucho más potentes que eso: puede crear flujos dinámicos y personalizados que interactúen con otros AWS servicios.

### Flujos predeterminados

Cuando cree una instancia y solicite un número, tendrá automáticamente un centro de contactos en funcionamiento en solo 5 minutos. Esto se debe a que Amazon Connect incluye un conjunto de flujos predeterminados que ya se han publicado. Estos flujos se utilizan para alimentar su centro de contactos.

Cuando personaliza el centro de contactos y crea nuevos flujos, está reemplazando los flujos predeterminados por los suyos propios.

Suponga, por ejemplo, que crea un flujo que incluye poner al cliente en espera.

- Puede crear un mensaje para que se reproduzca mientras el cliente está en espera, como "Haga sus compras de vacaciones antes este año. Estamos ofreciendo gastos de envío gratis en noviembre". Y, a continuación, reproduce algo de música.
- Si no crea un mensaje, Amazon Connect reproducirá automáticamente el flujo Espera de cliente predeterminada.

Para ver la lista de flujos predeterminados en la consola de Amazon Connect, vaya a Enrutamiento y Flujos de contacto. Todos comienzan por Default (Predeterminado) en su nombre.

Para obtener una lista de todos los flujos predeterminados y lo que hacen, consulte [Flujos](#page-1020-0)  [predeterminados](#page-1020-0).

#### Diseñador de flujos

Para personalizar el centro de contactos, utilice el diseñador de flujo. Se trata de una drag-and-drop interfaz que le permite personalizar su centro de contacto sin necesidad de programar.

#### Bloques de flujo

Los bloques son los fundamentos de los flujos. Cada bloque está diseñado para una función específica que una empresa podría desear en un centro de contactos.

Para configurar un bloque de flujo, acceda a su página Propiedades, como se muestra en el siguiente GIF. Tras arrastrar el bloque hasta el diseñador de flujos, haga clic o utilice el tabulador en el nombre del bloque para acceder a su página de propiedades.

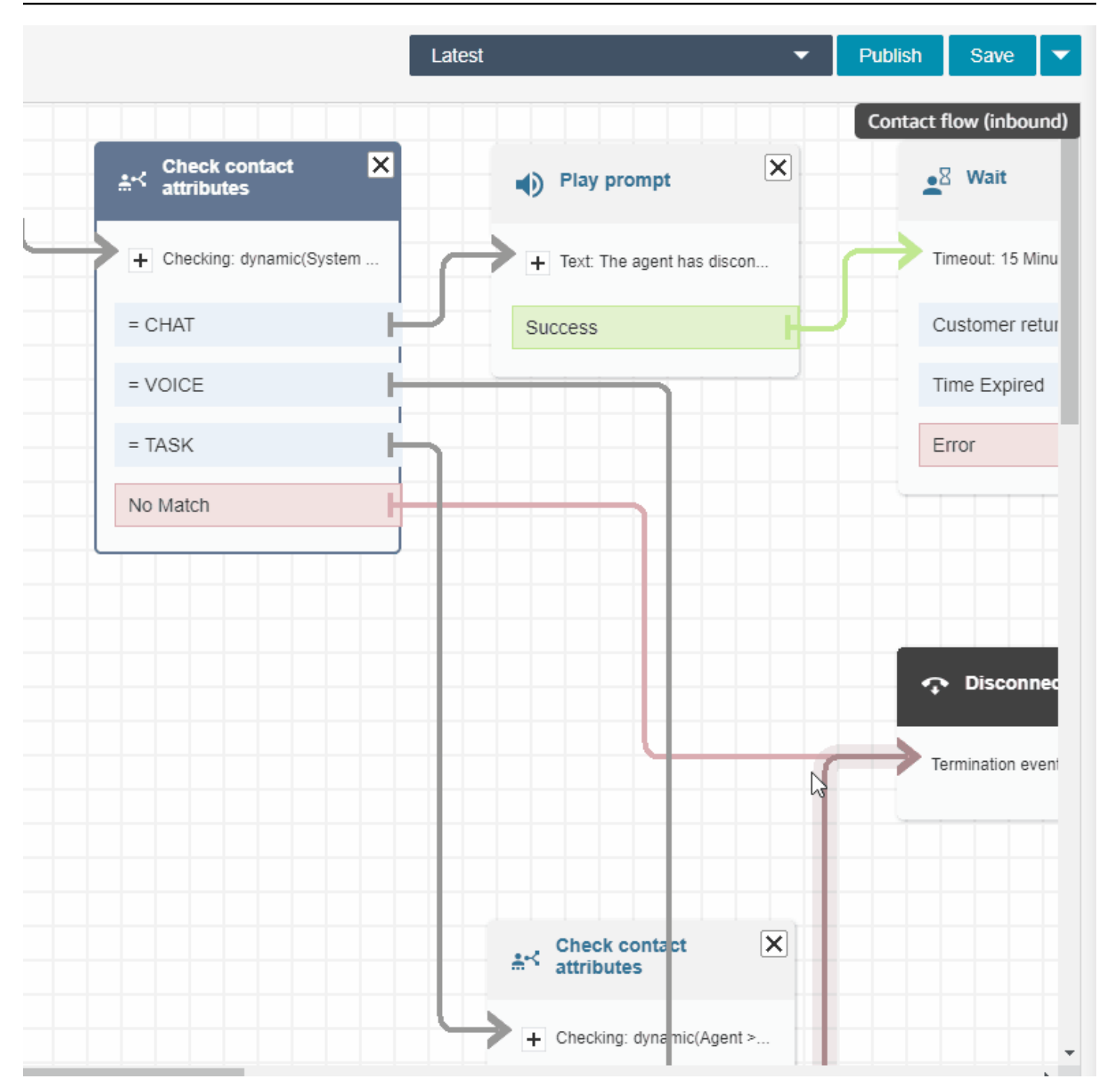

Para obtener una lista de los bloques de flujo disponibles y descripciones sobre lo que hacen, consulte [Definiciones de bloques de flujo](#page-1051-0).

Flujos de ejemplo

Para ver cómo unir bloques de flujo para crear flujos diferentes, consulte [Flujos de ejemplo.](#page-1035-0)

# Prácticas recomendadas de Amazon Connect

Esta lista de prácticas recomendadas puede ayudarlo a obtener el máximo beneficio de Amazon Connect. Estas prácticas recomendadas se aplican a flujos, Lambda, chat, Amazon Lex y el Panel de control de contacto (CCP).

También recomendamos consultar [Prácticas recomendadas de seguridad para Amazon Connect](#page-2907-0).

# Flujos

- Utilice convenciones de nomenclatura de atributos coherentes en todos los servicios de AWS. Use el estilo camel case para yourAttributeNames para evitar confusiones al aprobar variables y hacer referencia a ellas.
- Utilice convenciones de nomenclatura estándar para los nombres de atributos. No utilice espacios o caracteres especiales que puedan afectar a los procesos de generación de informes posteriores, como los rastreadores de AWS Glue.
- Cree flujos modulares. Haga que los flujos sean lo más pequeño posible y luego combine flujos modulares en una experiencia de contacto integral. Esto ayudará a que sus flujos puedan gestionarse fácilmente, y no requerirá numerosos ciclos de prueba de regresión.
- Cuando establece los valores Definido por el usuario o Externo en campos de atributos dinámicos, use solo caracteres alfanuméricos (A-Z, 0–9) y puntos. No se permite utilizar ningún otro carácter.
- Asegúrese de que todas las ramificaciones de error se enruten a un bloque que gestione de forma efectiva el error o finalice el contacto.
- Utilice un bloque Establecer comportamiento del registro para habilitar o deshabilitar el registro de segmentos del flujo donde se recopila información confidencial y no se puede almacenar en CloudWatch.
- Use el bloque Establecer comportamiento de la grabación en su flujo para deshabilitar y habilitar las grabaciones según su caso de uso. Tenga en cuenta que solo Amazon Connect registra conversaciones con agentes. No registra interacciones IVR.
- Asegúrese de que solo se establezcan atributos utilizados en el flujo y que se haga referencia a ellos correctamente. Si existen puntos antes de los nombres de atributo, es probable que esté utilizando el formato JSONPath (\$.) mientras se selecciona también un tipo de variable de la lista de selección. Por ejemplo, mediante:
	- Save text as attribute (Guardar texto como atributo) y el valor \$. External.variableName funciona según lo esperado.
- Set dynamically y el valor variableName funcionan según lo esperado.
- Establecer dinámicamente y \$.External.variableName da como resultado un período previo.
- Antes de transferir una llamada al agente y poner esa llamada en cola, asegúrese de que se utilizan los bloques Comprobación de horas de funcionamiento y Comprobación de plantilla. En ellos se verifica que la llamada se realice dentro de las horas laborables y que los que los agentes cuentan con personal para el servicio.
- Asegúrese de que las devoluciones de llamada se ofrecen antes y después de la transferencia de cola mediante bloques de Comprobación del estado de la cola. Incluya una condición para la capacidad de cola mayor que X, donde X es un número que representa la capacidad de cola esperada.
	- Si la capacidad de la cola supera la capacidad esperada, utilice un bloque Obtención de entrada del cliente para ofrecer una devolución de llamada. Esto conserva la posición del intermediario en la cola y lo vuelve a llamar cuando haya un agente disponible.
	- En el bloque Establecimiento de número de devolución de llamada, elija el número que se utilizará para devolver la llamada al cliente en el CCP. Utilice el sistema y el número de cliente, o un nuevo número, recopilado mediante un bloque Almacenamiento de entrada del cliente a través del sistema y la entrada del cliente almacenada.
	- Finalmente, añada un bloque Transferencia a la cola. Ajústelo para Transferencia a cola de devolución de llamada y configure las opciones de devolución de llamada para que se ajusten a su caso de uso específico.
- Utilice un bloque Solicitudes en bucle en el flujo de cola de clientes para interrumpir con una opción de devolución de llamada en cola y de transferencia externa en intervalos regulares.
- Asegúrese de que todos los países a los que se hace referencia en las transferencias externas o que se utilizan para el marcado saliente se añadan a la cuota de servicio de su cuenta/instancia.
- Asegúrese de que todos los números a los que se hace referencia en transferencias externas estén en formato E.164. Deshágase del prefijo troncal nacional que usa para llamar localmente. Este prefijo es un 0 al principio para la mayor parte de Europa y 1 para Estados Unidos. El prefijo se sustituye por el código de país. Por ejemplo, el número móvil del Reino Unido 07911 123456 en formato E.164 es +44 7911 123456 (tel.: +447911123456).
- Asegúrese de que no haya bucles infinitos en la lógica de flujo. También asegúrese de que en cada llamada, el flujo conecte al intermediario con un agente o bot o que lo transfiera externamente para obtener ayuda adicional.

## Lambda

• Amazon Connect limita la duración de una secuencia de funciones de Lambda a 20 segundos. Agota el tiempo de espera y muestra un mensaje de error cuando el tiempo total de ejecución excede ese umbral. Como los clientes no oyen nada mientras se ejecuta una función de Lambda, es recomendable que agregue un bloque Reproducir mensaje entre las funciones para mantener al cliente conectado durante una interacción larga.

Al dividir una cadena de funciones de Lambda con el bloque Reproducir mensaje, podrá invocar varias funciones que duren más del umbral de 20 segundos.

# Chat y Amazon Lex

- Puede usar el mismo bot tanto para los canales de voz como para el chat. Sin embargo, es posible que desee que el bot responda de manera diferente según el canal. Por ejemplo, supongamos que devolver SSML para voz para que un número se lea como un número de teléfono, pero desea devolver texto normal en el chat. Puede hacerlo si pasa el atributo Channel (Canal). Para obtener más información, consulte [Cómo usar el mismo bot para voz y chat](#page-1552-0).
- Para la voz, algunas palabras se deletrean mejor fonéticamente para obtener la pronunciación correcta, como los apellidos. Si este es su caso, inclúyalo en el diseño de su bot. También puede mantener separados los bots de voz y chat.
- Hable a los agentes sobre el bot. Cuando un contacto está conectado al agente, este podrá ver toda la transcripción en su ventana. La transcripción incluye texto tanto del cliente como del bot.

# Panel de control de contacto

• Si sus agentes utilizan de Google Chrome 71 a Chrome 75 y usan chat o tareas, agregue la dirección URL del CCP a la lista de permitidos en la configuración de Chrome del agente. De lo contrario, no escuchará el indicador de audio de notificación de que hay un chat o una tarea entrante.

Para obtener instrucciones, consulte este [artículo de ayuda de Google Chrome.](https://support.google.com/chrome/answer/114662)

# Tutoriales: introducción a Amazon Connect

Los tutoriales de esta sección se proporcionan para ayudarle a comenzar a utilizar Amazon Connect. Le muestran cómo configurar su primera instancia y probar una experiencia de voz y chat de ejemplo. A continuación, le muestran cómo configurar un centro de contacto del servicio de asistencia de TI que utiliza las características de Amazon Lex.

Estos tutoriales son adecuados para empleados del conocimiento y desarrolladores.

Requisito previo

• Una cuenta de AWS. Si aún no tiene una, cree una cuenta en: [aws.amazon.com.](https://aws.amazon.com/)

#### Imprimir los tutoriales

Si desea imprimir los tutoriales, elija el icono PDF en la parte superior de cualquier página, como se muestra en la siguiente imagen.

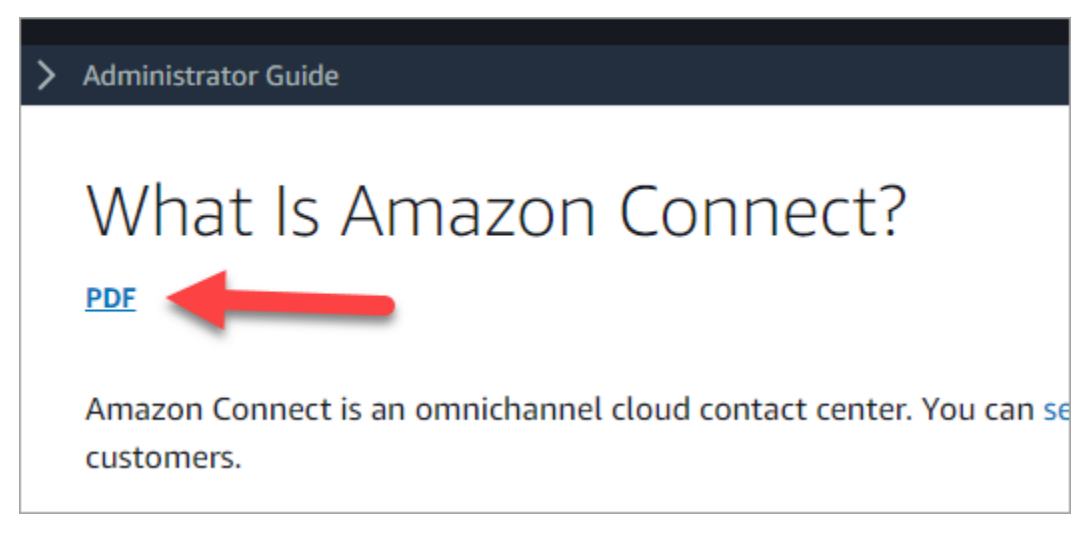

Se abre una versión PDF de la documentación. Presione Ctrl+Inicio para volver al principio del PDF y, a continuación, desplácese hacia abajo hasta la tabla de contenido. Elija qué páginas desea imprimir.

Contenido

- [Tutorial 1: configurar una instancia de Amazon Connect](#page-166-0)
- [Tutorial 2: Probar la experiencia de voz y chat de ejemplo](#page-176-0)
- [Tutorial 3: Crear un servicio de asistencia de TI](#page-183-0)

# <span id="page-166-0"></span>Tutorial 1: configurar una instancia de Amazon Connect

Puede tener varias instancias de Amazon Connect. Cada instancia contiene todos los recursos relacionados con el centro de contacto, como números de teléfono, cuentas de agente y colas.

En este tutorial, abra Amazon Connect, cree una instancia de Amazon Connect y solicite un número de teléfono que pueda utilizar para realizar pruebas.

#### Contenido

- [Paso 1: lanzar Amazon Connect](#page-166-1)
- [Paso 2: Crear una instancia](#page-168-0)
- [Paso 3: Reclamar un número de teléfono](#page-173-0)

### <span id="page-166-1"></span>Paso 1: lanzar Amazon Connect

Este paso le guiará para buscar Amazon Connect en la consola de AWS y para abrir la consola de Amazon Connect.

- 1. Inicie sesión en la [Consola de administración de AWS](https://console.aws.amazon.com/console) (https://console.aws.amazon.com/ console) mediante su cuenta de AWS.
- 2. En la consola de administración de AWS, en la parte superior de la página, elija el menú desplegable Servicios.

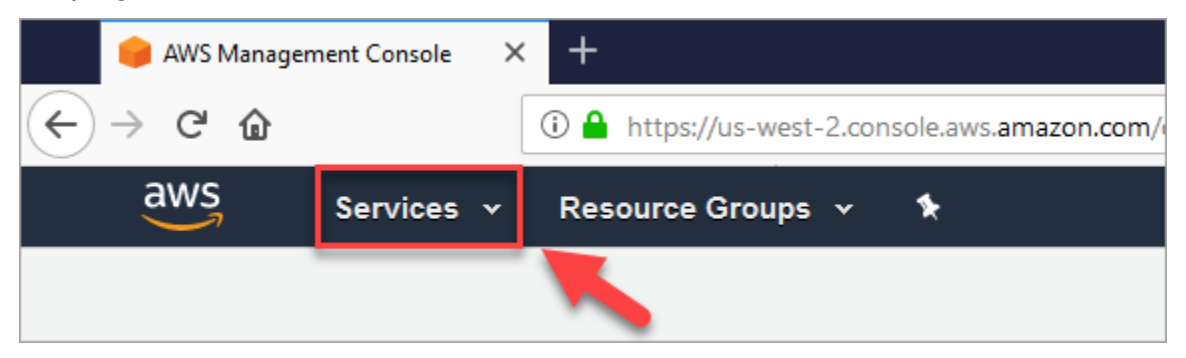

3. En el cuadro de búsqueda, escriba Amazon Connect.

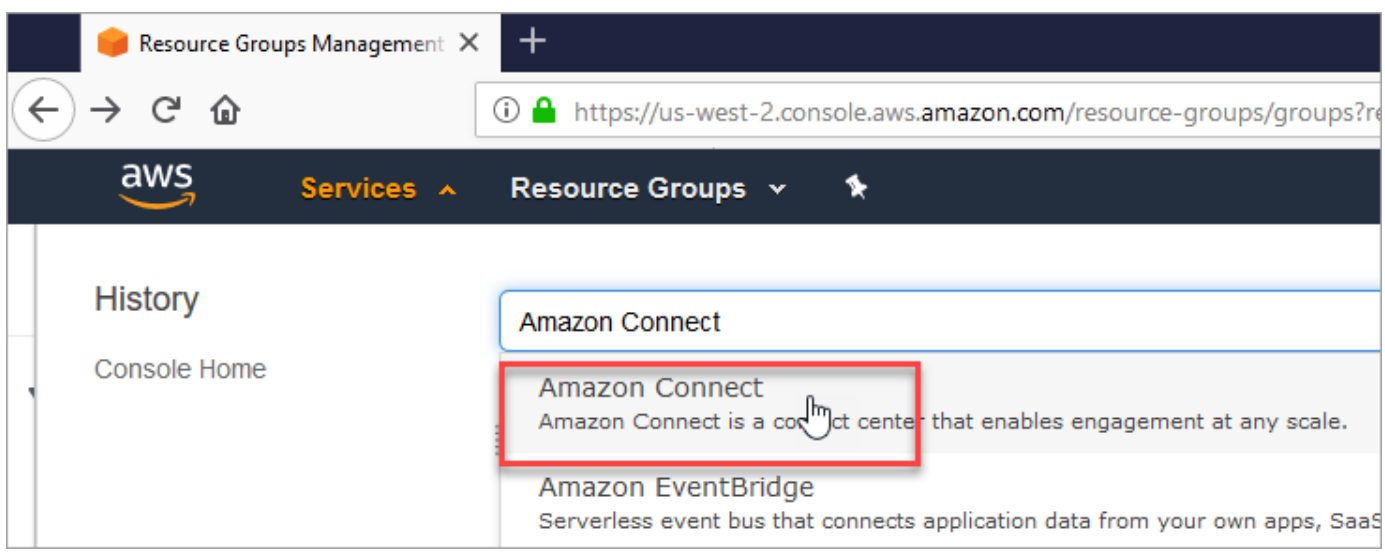

4. Elija Amazon Connect.

Si es la primera vez que visita la consola de Amazon Connect, verá la siguiente página de bienvenida.

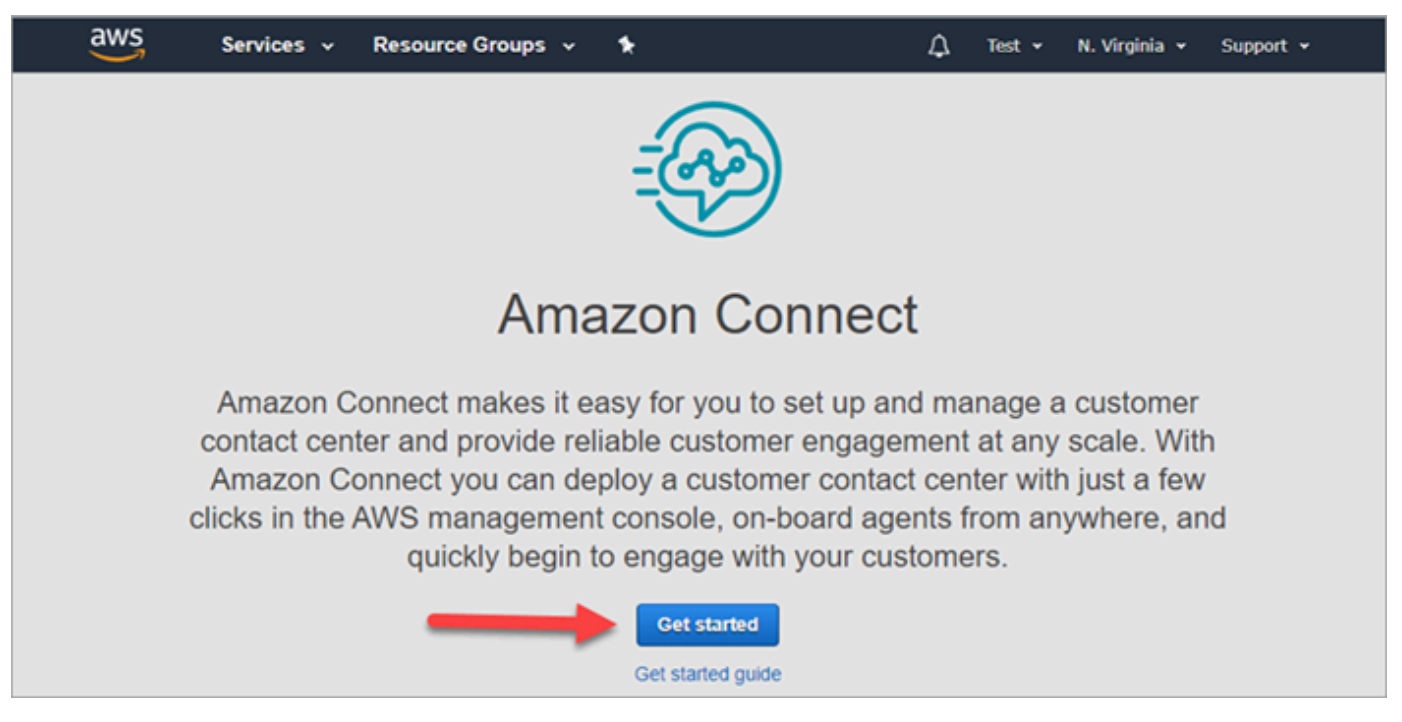

5. Elija Comenzar.

¡Enhorabuena! Ha encontrado y accedido a Amazon Connect. Puede utilizar estos mismos pasos para buscar y lanzar cualquier servicio de AWS.

Vaya a [Paso 2: Crear una instancia.](#page-168-0)

## <span id="page-168-0"></span>Paso 2: Crear una instancia

- 1. En la página Instancias del centro de contacto virtual de Amazon Connect, elija Agregar una instancia.
- 2. En la página Establecer identidad, en el cuadro URL de acceso, escriba un nombre único para la instancia. Por ejemplo, en la siguiente imagen se muestra mytest10089 como un nombre. Elija un nombre diferente para su instancia. A continuación, elija Siguiente.

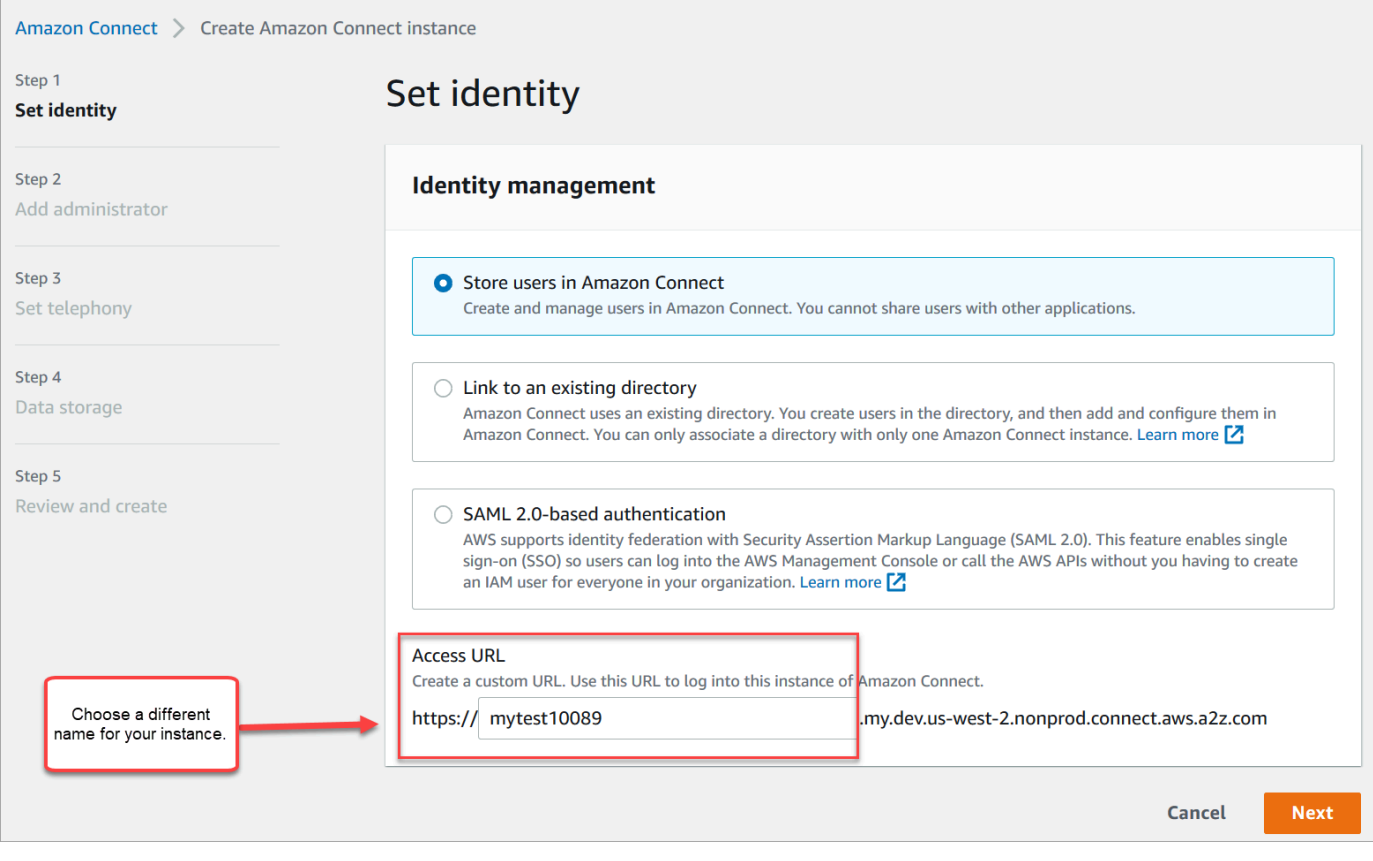

3. En la página Agregar administrador, agregue una cuenta de administrador nueva para Amazon Connect. Utilice esta cuenta para iniciar sesión en su instancia más tarde utilizando la URL de acceso único. Elija Siguiente.

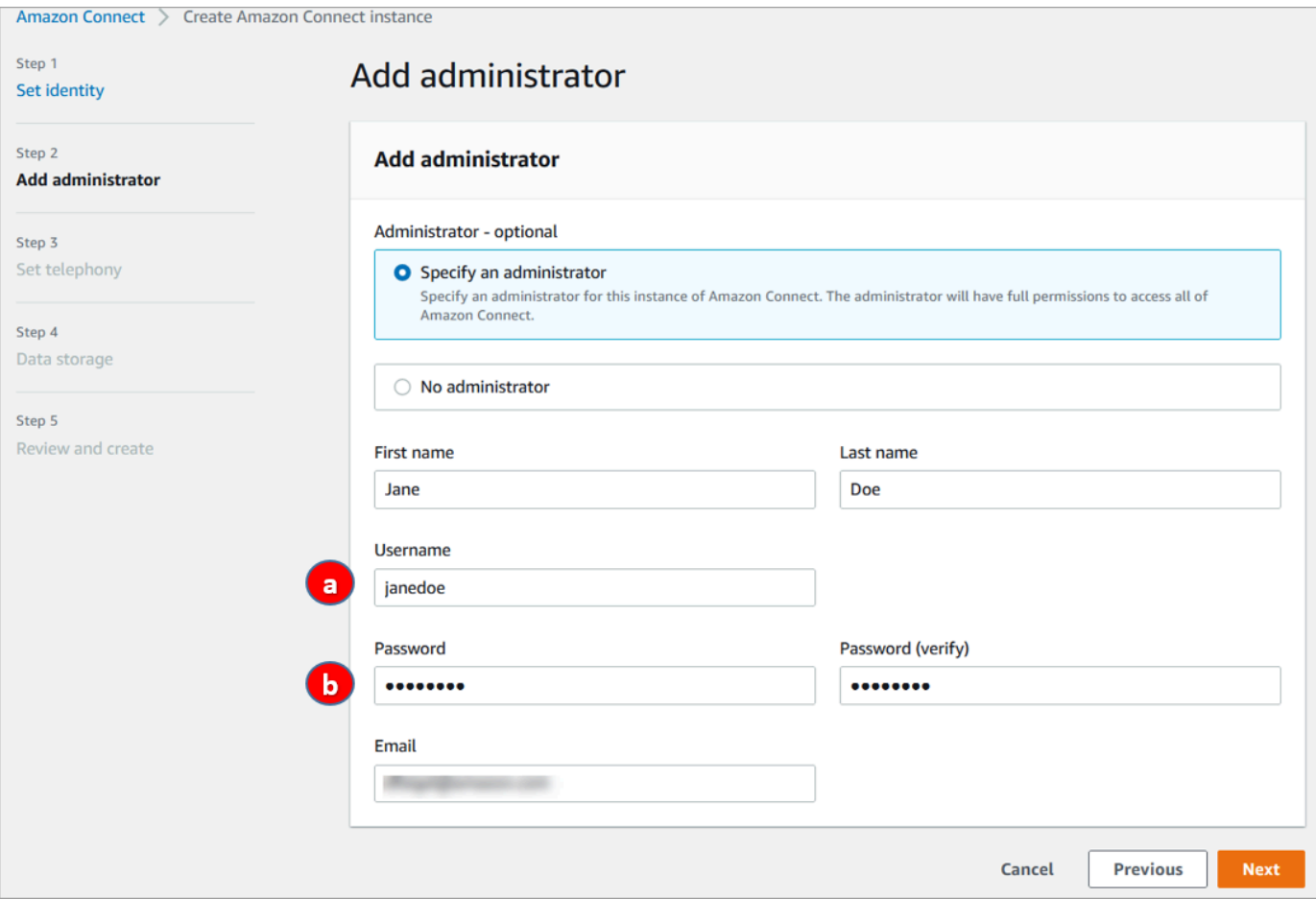

- a. El nombre de usuario será su inicio de sesión de Amazon Connect. Distingue entre mayúsculas y minúsculas.
- b. La contraseña debe tener entre 8 y 64 caracteres e incluir al menos una letra en mayúscula, una en minúscula y un número.
- 4. En la página Establezca la telefonía, acepte la configuración predeterminada para permitir las llamadas entrantes y salientes. Elija Siguiente.

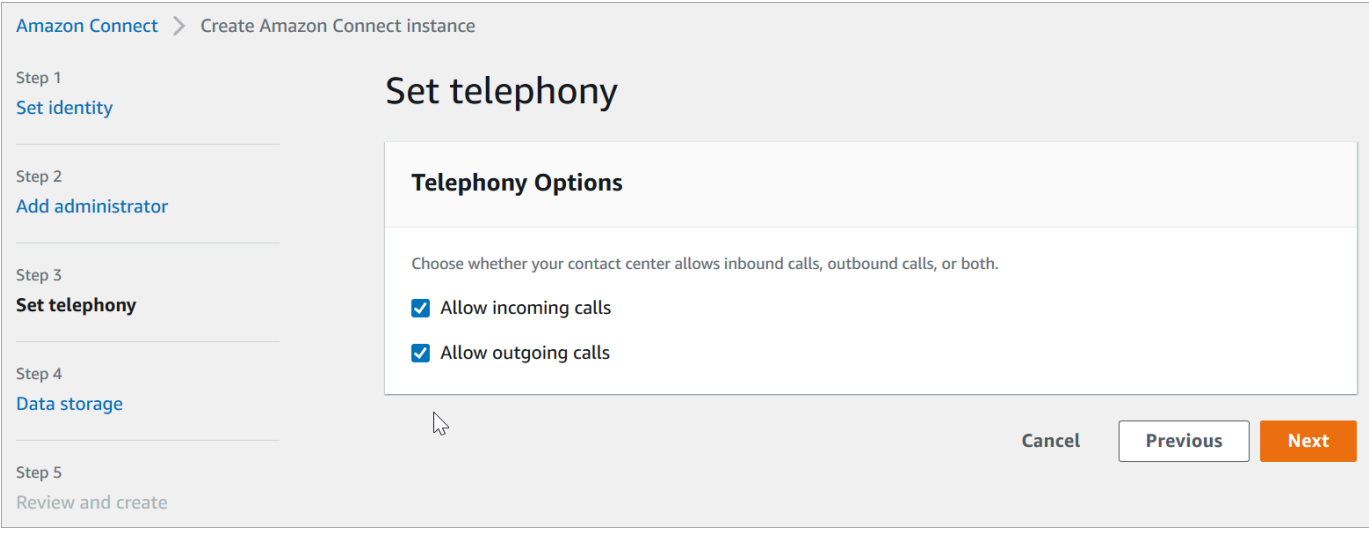

5. En la página Almacenamiento de datos, acepte la configuración predeterminada y elija Siguiente.

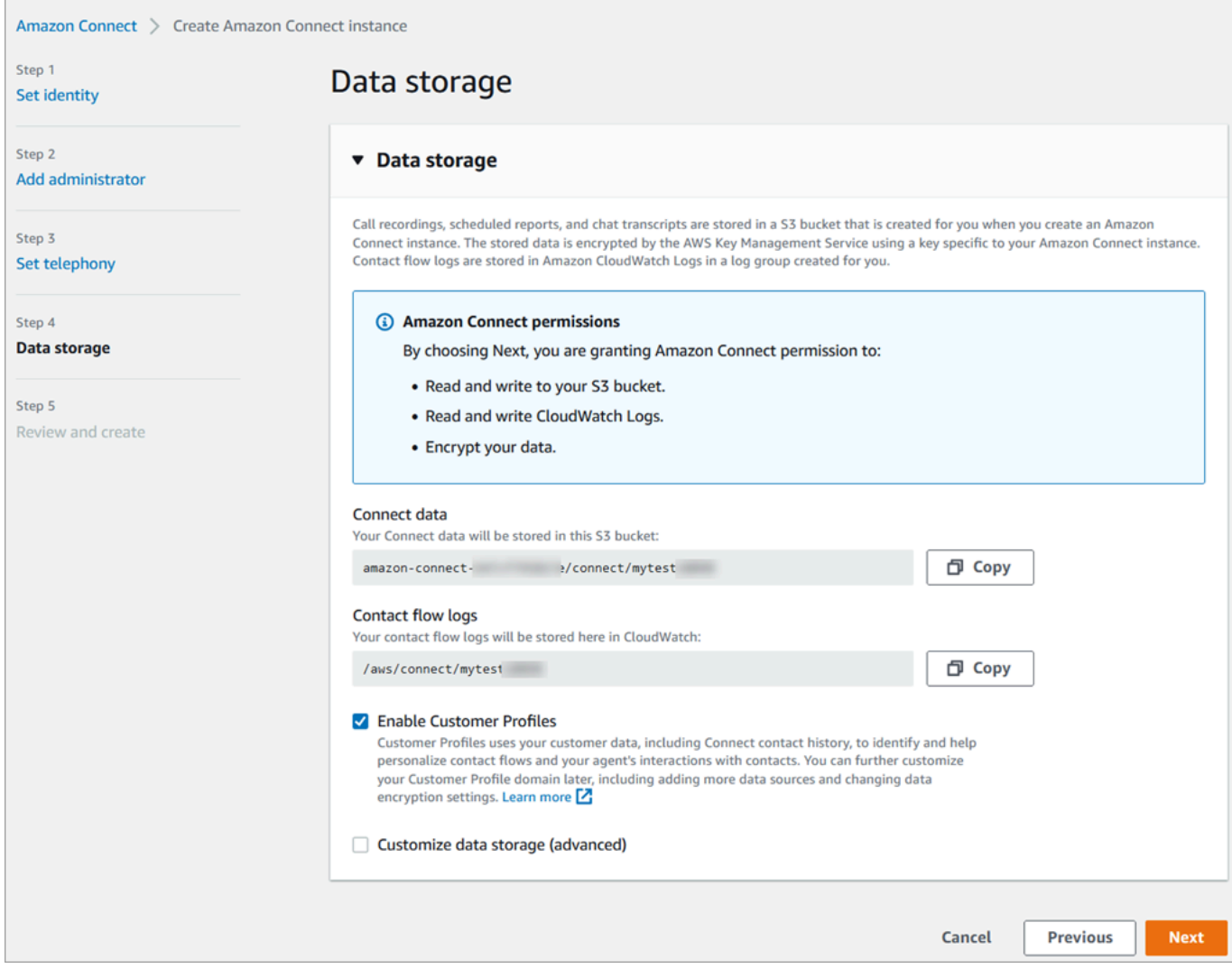

### 6. En la página Revisar y crear, elija Crear instancia.

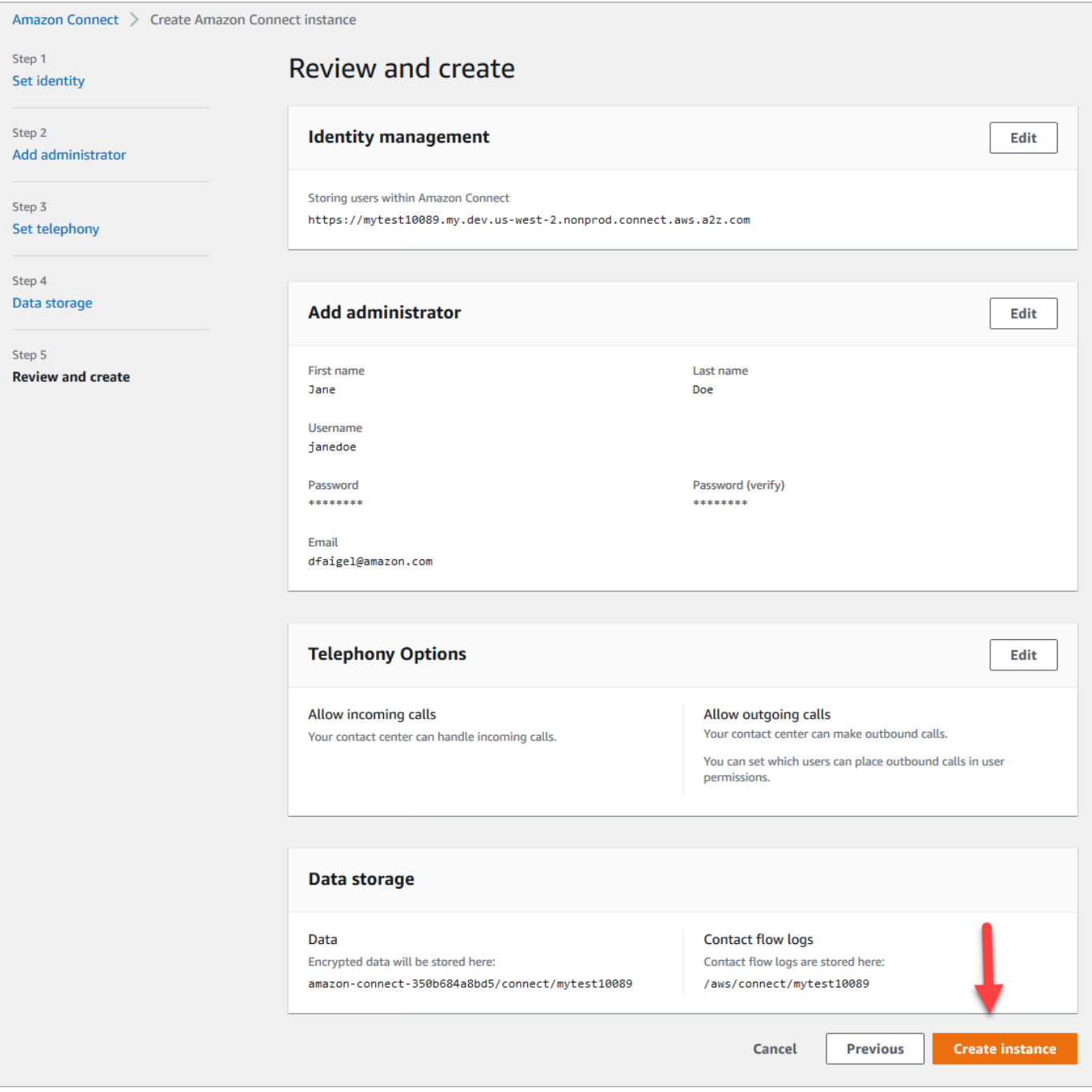

7. Una vez creada la instancia, elija Get started (Comenzar).

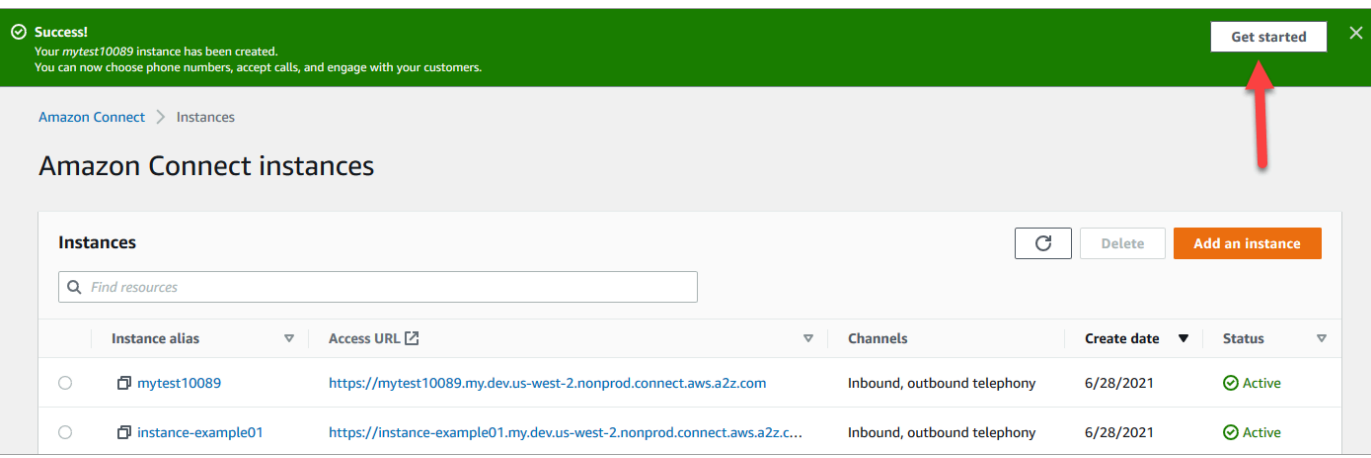

8. En la página Bienvenido a Amazon Connect, seleccione Omitir por ahora.

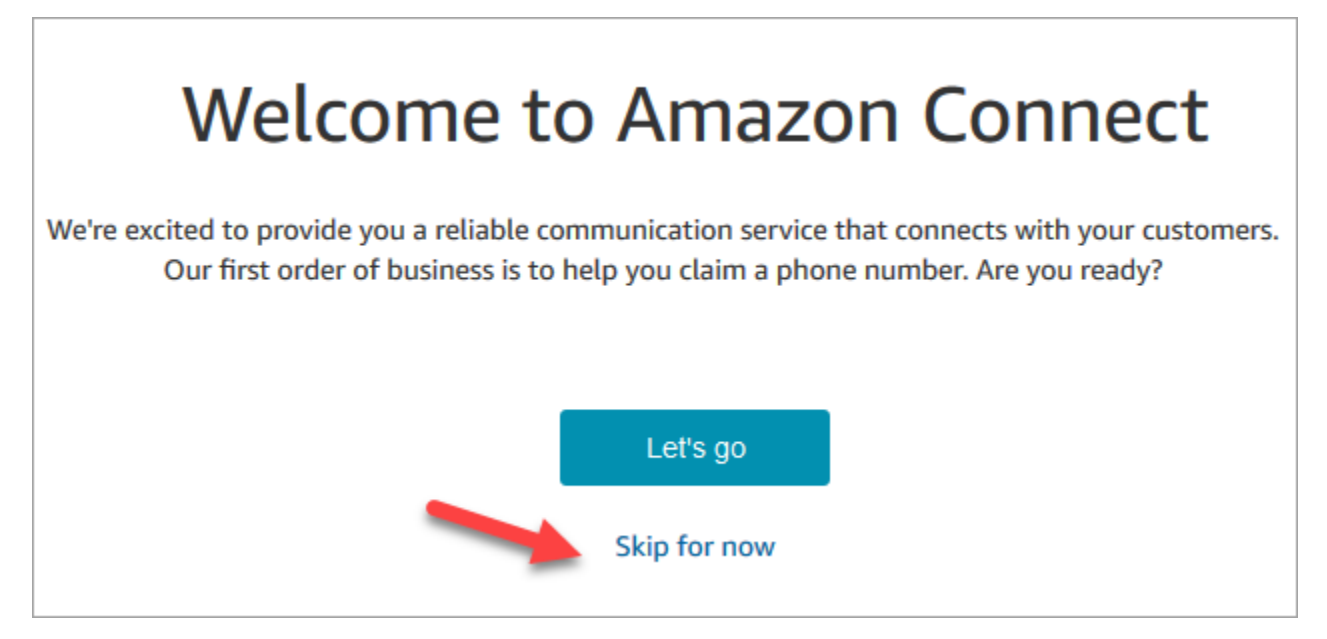

9. Ahora se encuentra en el panel de Amazon Connect. El nombre de la instancia (también denominado alias) se muestra en la URL. A la izquierda está el menú de navegación.

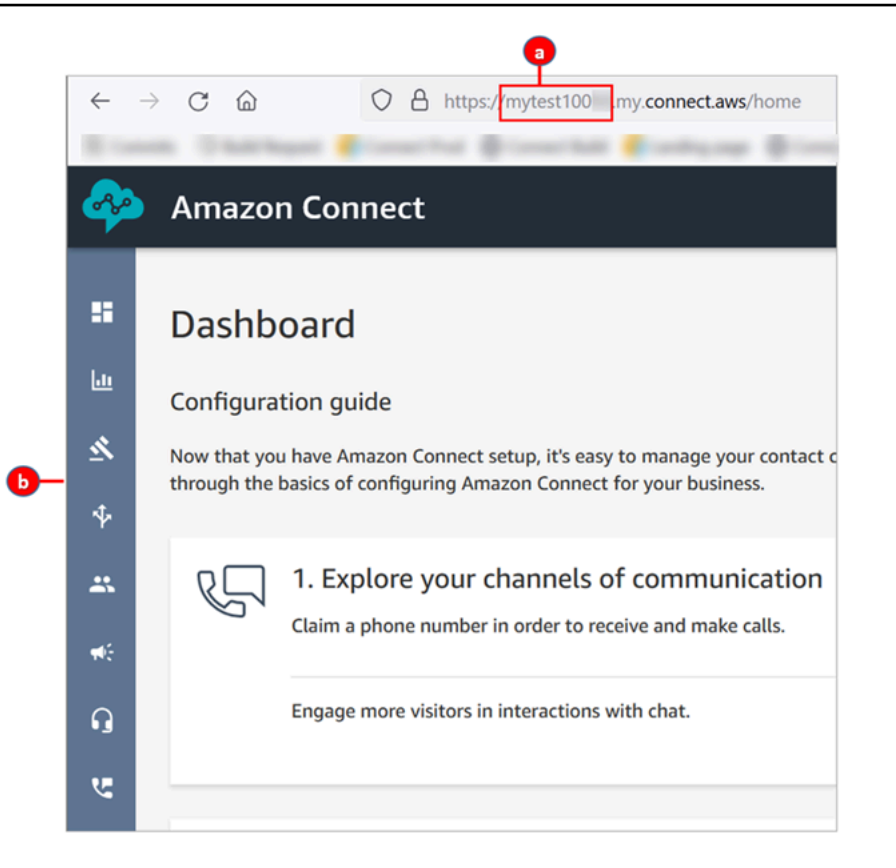

- a. El alias de instancia se encuentra en la primera parte de la URL.
- b. El menú de navegación.

¡Enhorabuena! Configure su instancia; ahora está en el panel de Amazon Connect. Vaya a [Paso 3:](#page-173-0)  [Reclamar un número de teléfono.](#page-173-0)

### <span id="page-173-0"></span>Paso 3: Reclamar un número de teléfono

En este paso, configure un número de teléfono para que pueda experimentar con Amazon Connect.

1. En el menú de navegación de Amazon Connect, elija Canales y Números de teléfono.

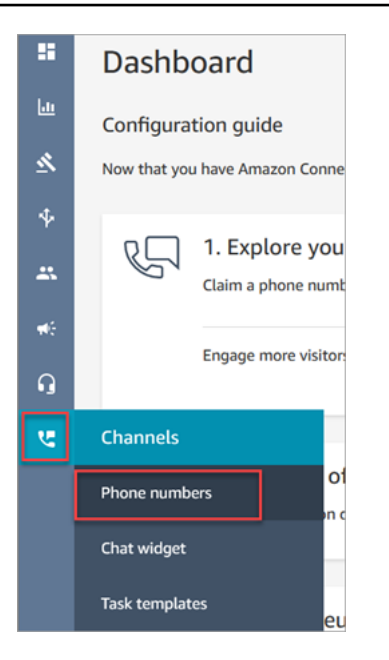

2. En la parte derecha de la página Administrar números de teléfono, seleccione Solicitar un número.

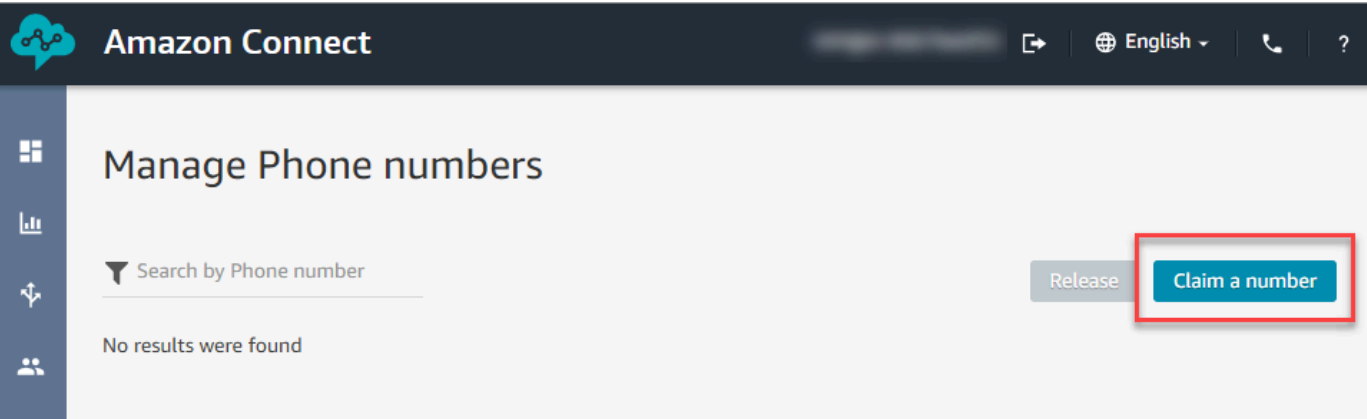

3. Seleccione la pestaña DID (Direct Inward Dialing) (DID [Números de marcación directa]). Utilice la flecha desplegable para elegir su país o región. Si se encuentra en EE. UU., puede especificar el prefijo que desea para su número y solo aparecerán los números disponibles con ese prefijo. Cuando se devuelvan los números, elija uno.

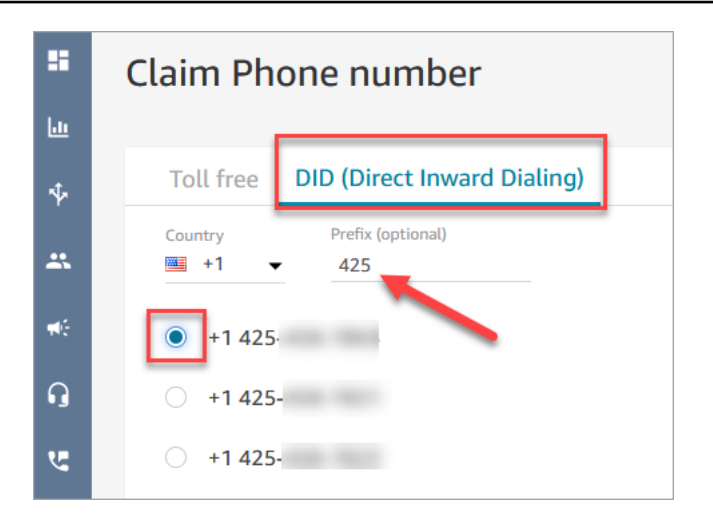

- 4. Tome nota del número de teléfono. Lo necesitará más adelante en este tutorial.
- 5. En el cuadro Description (Descripción), escriba: este número es para pruebas.

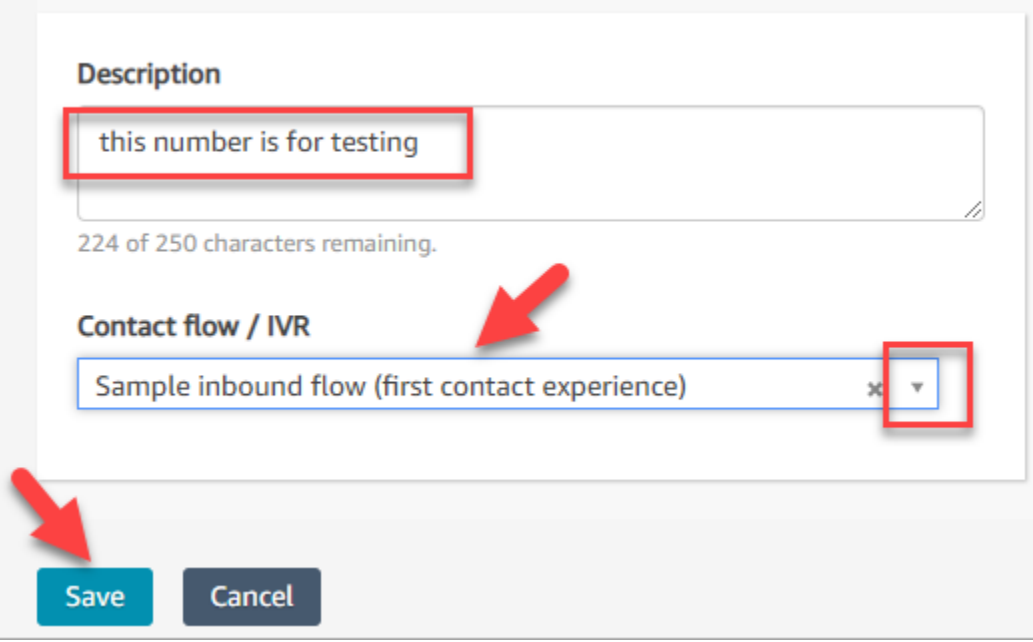

- 6. En el cuadro Flujo/IVR), elija la flecha desplegable y, a continuación, elija Ejemplo de flujo entrante (experiencia de contacto primero).
- 7. Elija Guardar.

¡Enhorabuena! Ha configurado su instancia y ha solicitado un número de teléfono. Ahora ya está listo para probar cómo funcionan el chat y la voz en Amazon Connect. Vaya a [Tutorial 2: Probar la](#page-176-0)  [experiencia de voz y chat de ejemplo](#page-176-0).

# <span id="page-176-0"></span>Tutorial 2: Probar la experiencia de voz y chat de ejemplo

Para saber cómo son las experiencias de voz y chat para sus agentes y clientes, puede probarlas sin realizar ningún desarrollo.

En este tutorial se muestra cómo acceder y utilizar el [Panel de control de contacto \(CCP\)](#page-2911-0). El CCP es una página web que los agentes utilizan para aceptar y administrar contactos de voz y chat.

#### Requisitos previos

Este tutorial es parte de una serie. Si ha realizado el Tutorial 1, ya está listo para empezar. Si no, esto es lo que necesita:

- Una cuenta de AWS.
- Una instancia de Amazon Connect configurada
- Una cuenta administrativa de Amazon Connect
- Un número de teléfono solicitado previamente

### Contenido

- [Paso 1: Administrar un contacto de voz](#page-176-1)
- [Paso 2: utilizar el CCP para gestionar un contacto de chat](#page-181-0)

## <span id="page-176-1"></span>Paso 1: Administrar un contacto de voz

1. En el menú de navegación de Amazon Connect, elija Panel.

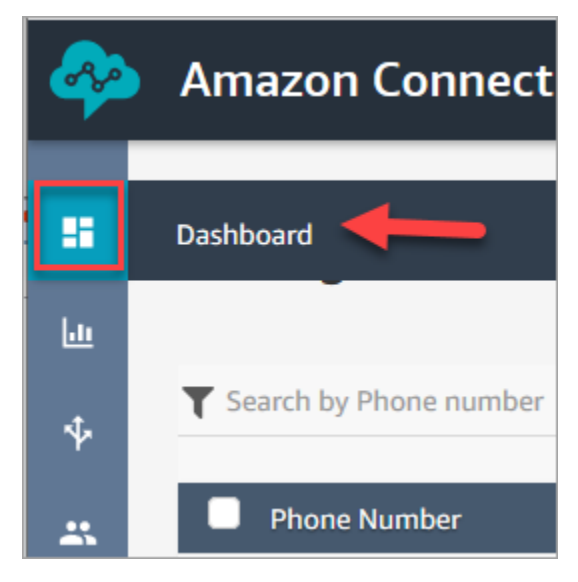

#### 2. En la página Dashboard (Panel), elija Test chat (Probar chat).

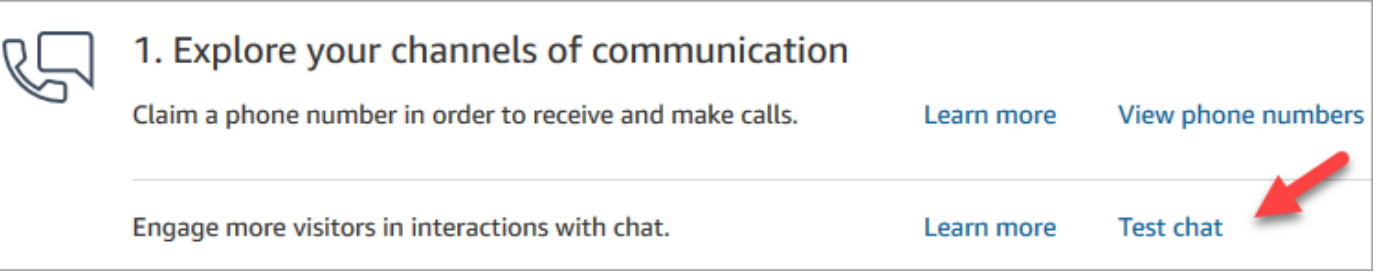

3. En la página Chat de prueba, elija Activar Panel de control de contacto.

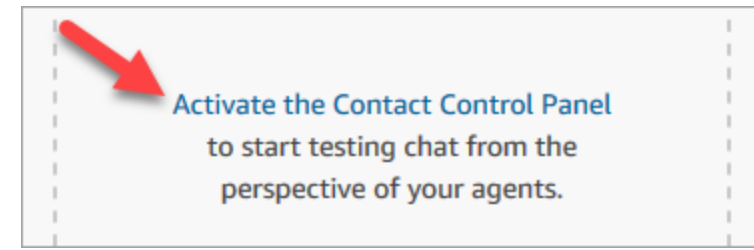

4. Si el navegador le pide que conceda acceso al micrófono, elija Allow (Permitir).

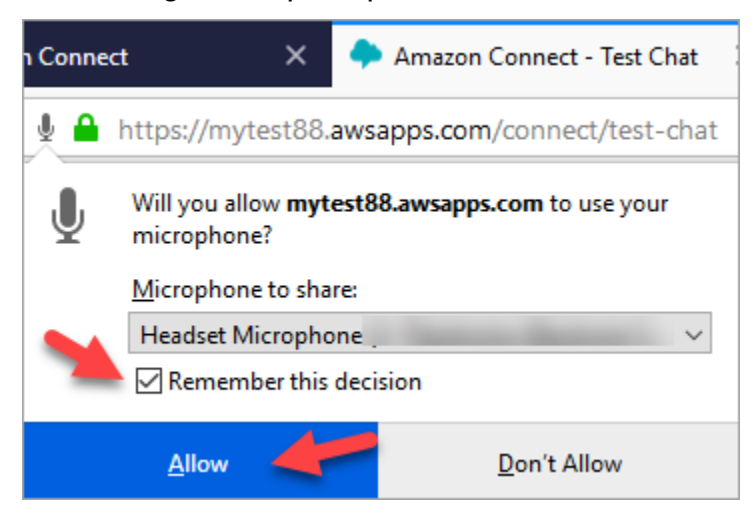

5. Si el navegador le pide que permita las notificaciones, elija Allow (Permitir).

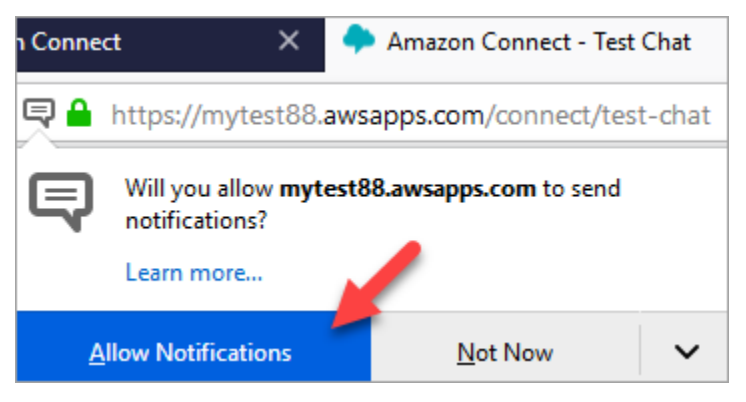

6. En el CCP de prueba, establezca su estado en Available (Disponible).

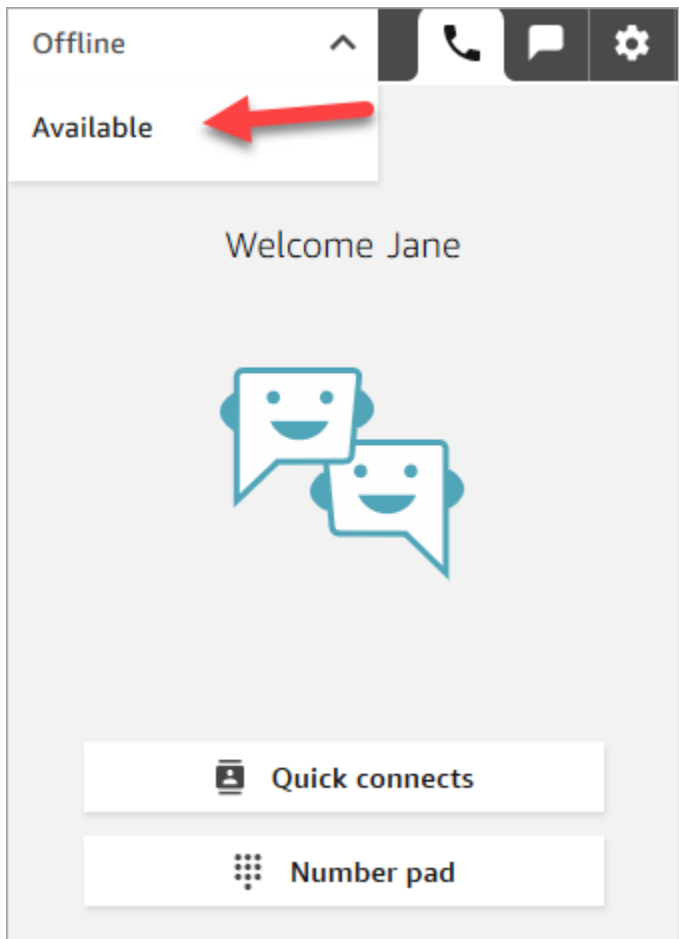

- 7. Use su teléfono móvil para llamar al número de teléfono que solicitó anteriormente. Si no tomó nota del número, puede encontrarlo Canales y Números de teléfono.
- 8. Cuando su llamada se una a Amazon Connect, oirá "Pulse 1 para ponerse en cola para un agente, 2 para...". Esto es el [Flujo de entrada de ejemplo](#page-1037-0) que Amazon Connect ejecuta de forma predeterminada. Más adelante en el tutorial cambiará esto.
- 9. Puede jugar con las diferentes opciones del flujo entrante de ejemplo. Para conectar con un agente, presione 1, 1 y 1.
- 10. En el CCP, elija Accept call (Aceptar llamada).

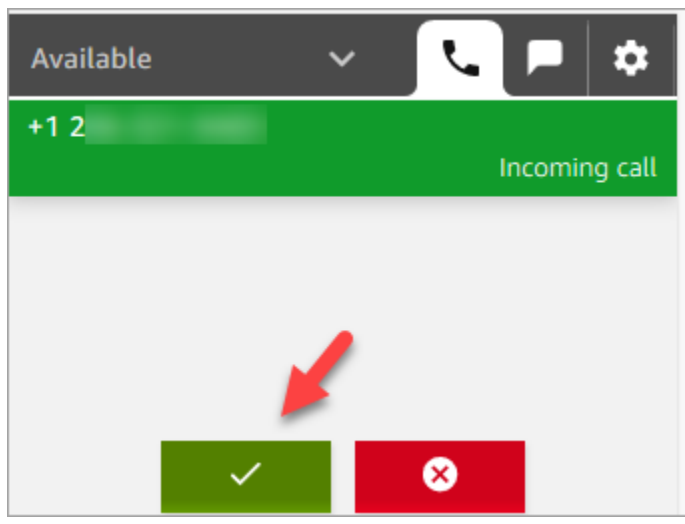

11. Verá cómo se ve el CCP cuando un agente está conectado a un cliente.

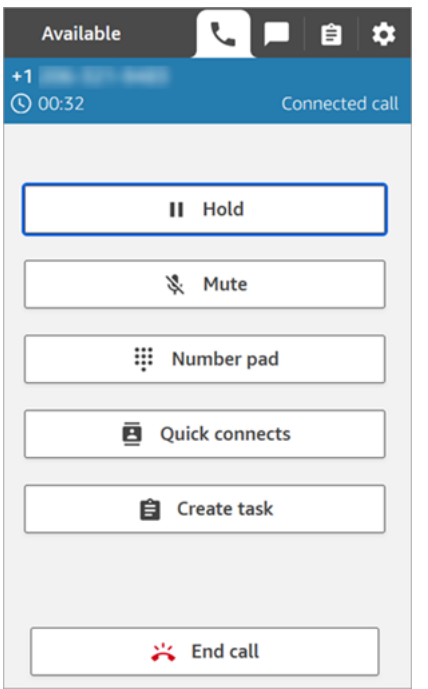

12. Elija End call (Finalizar llamada).

Ahora el contacto está en el estado After Contact Work (ACW). Aquí es cuando el agente puede escribir algunas notas sobre el contacto.
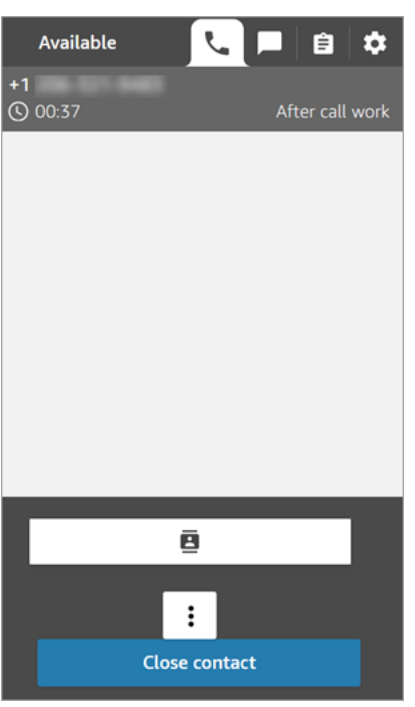

13. Seleccione Cerrar contacto. Esto libera al agente para empezar con otro contacto entrante.

¡Bien hecho! Ha realizado su primer contacto de voz.

#### **1** Tip

Como administrador, puede lanzar el CCP desde cualquier lugar de la consola de Amazon Connect eligiendo el icono del teléfono en la parte superior de la página.

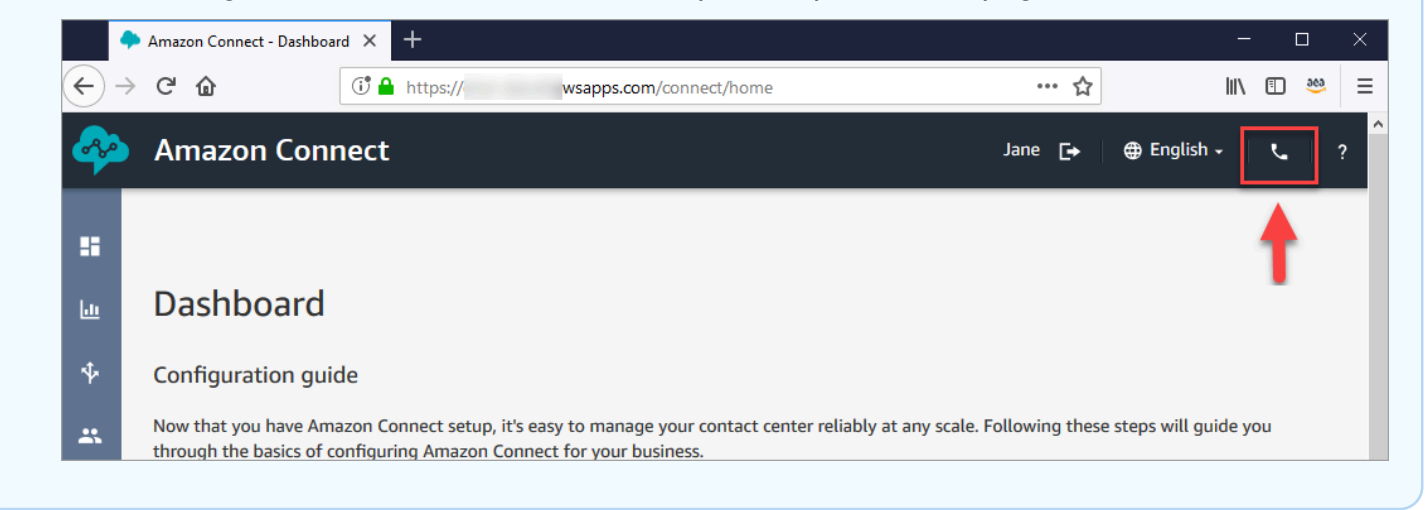

#### Siguiente paso

Vaya a [Paso 2: utilizar el CCP para gestionar un contacto de chat](#page-181-0) para probar cómo se gestiona un contacto de chat.

<span id="page-181-0"></span>Paso 2: utilizar el CCP para gestionar un contacto de chat

En el paso 1, utilizó el Panel de control de contacto (CCP) para administrar un contacto de voz. En este paso, probará el uso de CCP para administrar un contacto de chat.

- 1. En este procedimiento se supone que ha completado [Paso 1: Administrar un contacto de voz](#page-176-0). Si no lo ha hecho, hágalo ahora.
- 2. En la página Chat de prueba, elija la burbuja de chat para iniciar un chat.

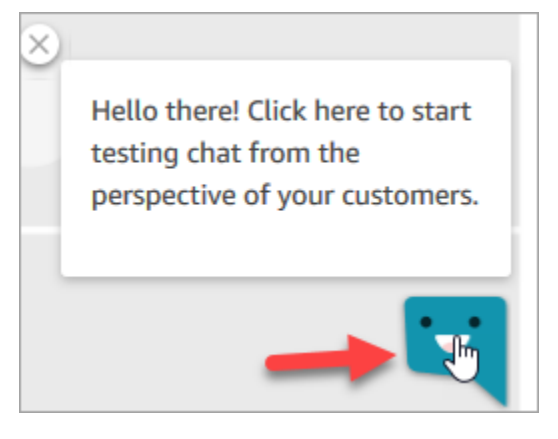

3. El flujo entrante de ejemplo le transfiere automáticamente a una cola. Sin embargo, aún puede escribir un mensaje. Por ejemplo, Necesito ayuda para restablecer mi contraseña.

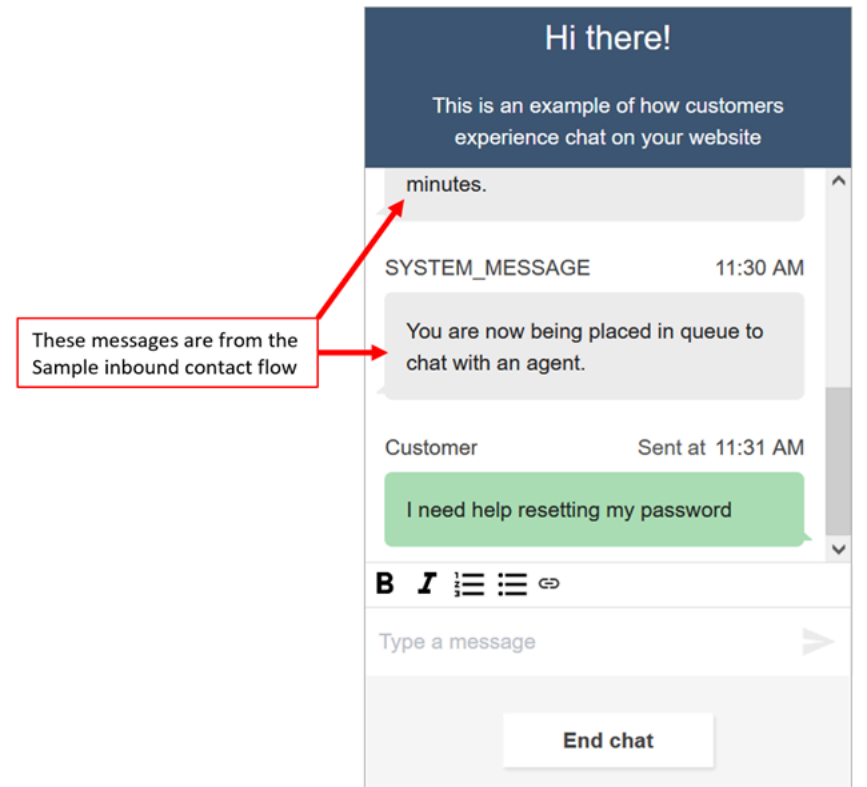

4. En el CCP, acepte el chat entrante.

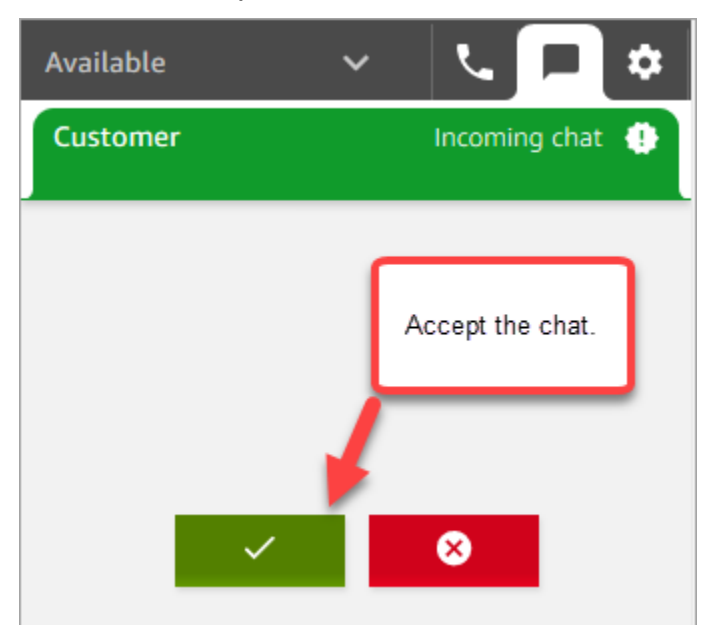

- 5. Utilice el CCP para enviar mensajes de chat al cliente.
- 6. Cuando termine de chatear, elija End chat (Terminar chat). A continuación, en el CCP, elija Close contact (Cerrar contacto).

¡Enhorabuena! Ha experimentado lo que es chatear usando Amazon Connect.

A continuación, pruebe el Tutorial 3 para configurar un servicio de asistencia de TI. Muestra cómo configurar el enrutamiento, crear un flujo y, a continuación, probar la experiencia personalizada de voz y chat. Vaya a [Tutorial 3: Crear un servicio de asistencia de TI.](#page-183-0)

## <span id="page-183-0"></span>Tutorial 3: Crear un servicio de asistencia de TI

En este tutorial se muestra cómo crear un servicio de asistencia de TI. Muestra cómo crear un bot de Amazon Lex que descubra por qué el cliente está llamando. A continuación, cree un flujo para utilizar la entrada del cliente para enrutarlo a la cola correcta.

#### Requisito previo

Este tutorial es parte de una serie. Si ha realizado el Tutorial 1, ya está listo para empezar. Si no, esto es lo que necesita:

- Una cuenta de AWS.
- Una instancia de Amazon Connect configurada
- Una cuenta administrativa de Amazon Connect
- Un número de teléfono solicitado previamente

#### Contenido

- [Paso 1: crear un bot de Amazon Lex](#page-183-1)
- [Paso 2: agregar permisos al bot de Amazon Lex](#page-191-0)
- [Paso 3: Configurar el enrutamiento](#page-193-0)
- [Paso 4: crear un flujo](#page-199-0)
- [Paso 5: Asignar el flujo de contacto al número de teléfono](#page-207-0)
- [Paso 6: Probar una experiencia personalizada de voz y chat](#page-209-0)

#### <span id="page-183-1"></span>Paso 1: crear un bot de Amazon Lex

Los bots proporcionan una manera eficiente de descargar tareas repetitivas de sus agentes. En este tutorial se muestra cómo utilizar el bot para averiguar por qué los clientes llaman al servicio de asistencia de TI. Más tarde, usaremos la respuesta de los clientes para enrutarlos a la cola correcta. En los tutoriales anteriores, utilizó la consola de Amazon Connect. En este tutorial para configurar un bot, se utiliza la consola de Amazon Lex.

Este paso tiene cinco partes.

Contenido

- [Parte 1: crear un bot de Amazon Lex](#page-184-0)
- [Parte 2: agregar intenciones a su bot de Amazon Lex](#page-186-0)
- [Parte 3: crear y probar el bot de Amazon Lex](#page-189-0)

<span id="page-184-0"></span>Parte 1: crear un bot de Amazon Lex

En este paso se presupone que es la primera vez que abre la consola de Amazon Lex. Si ha creado un bot de Amazon Lex antes, los pasos difieren ligeramente de los de esta sección.

- 1. Elija el siguiente enlace para abrir la consola de Amazon Lex o escriba la URL en su navegador web: <https://console.aws.amazon.com/lex/>.
- 2. Si es la primera vez que crea un bot de Amazon Lex, elija Comenzar. De lo contrario, ya está en el panel de Amazon Lex.

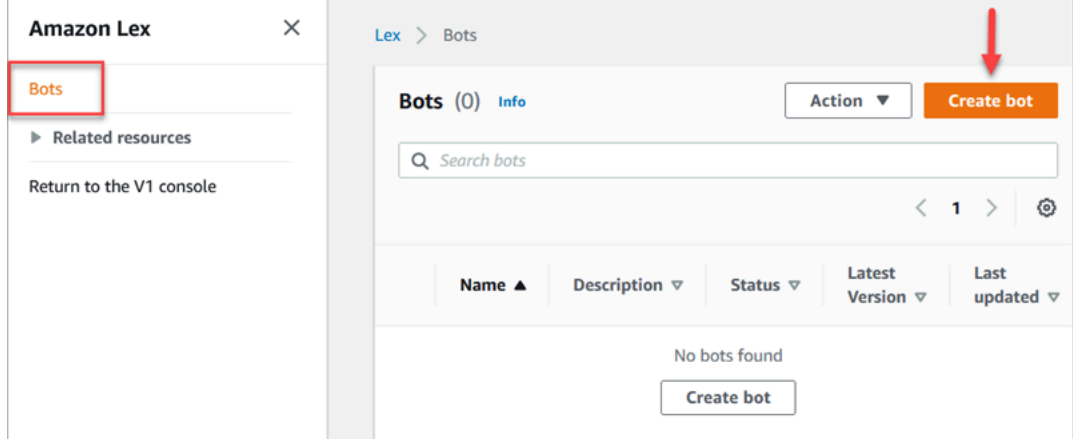

3. Seleccione Crear un bot en blanco.

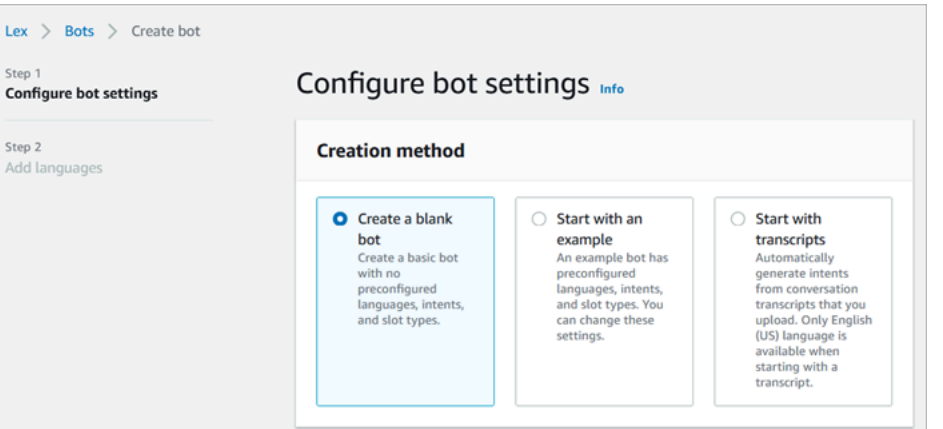

- 4. Introduzca la información siguiente:
	- Nombre del bot: para este tutorial, asigne el nombre HelpDesk al bot.

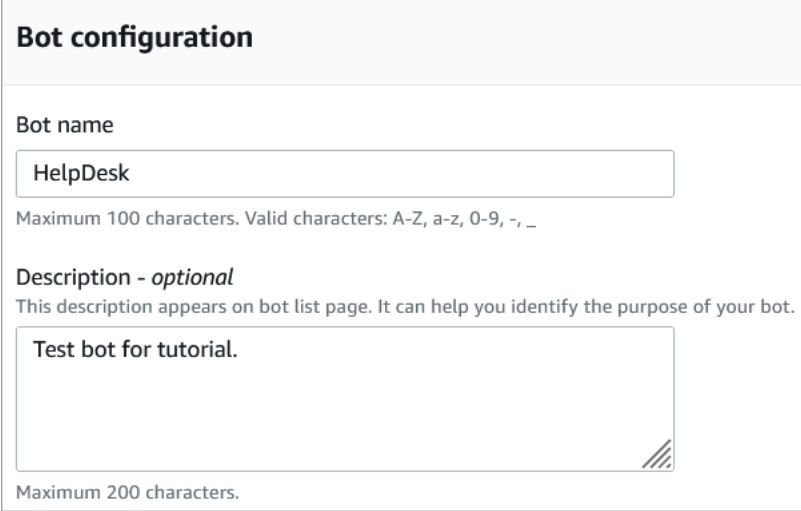

• Permisos de IAM: elija Crear un rol con permisos básicos de Amazon Lex.

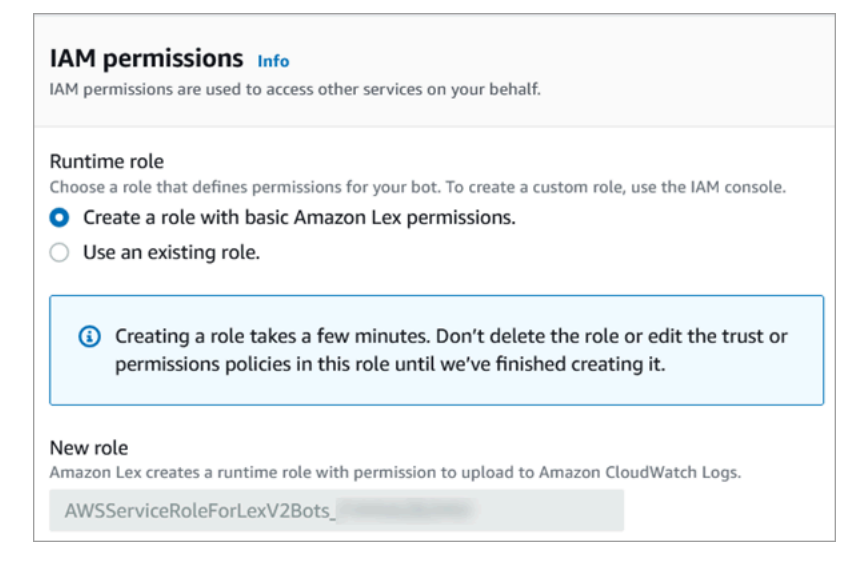

- COPPA: elija si el bot está sujeto a la [Ley de Protección de la Privacidad Online de Menores](https://www.ftc.gov/enforcement/rules/rulemaking-regulatory-reform-proceedings/childrens-online-privacy-protection-rule) [de EE. UU.](https://www.ftc.gov/enforcement/rules/rulemaking-regulatory-reform-proceedings/childrens-online-privacy-protection-rule)
- Tiempo de espera de sesión inactiva: elija el tiempo que debe esperar el bot para obtener respuesta del intermediario antes de terminar la sesión.
- 5. Elija Siguiente.
- 6. En la página Agregar idioma al bot, elija el idioma y la voz que utilizará el bot cuando hable con los intermediarios. La voz predeterminada para Amazon Connect es Joanna.

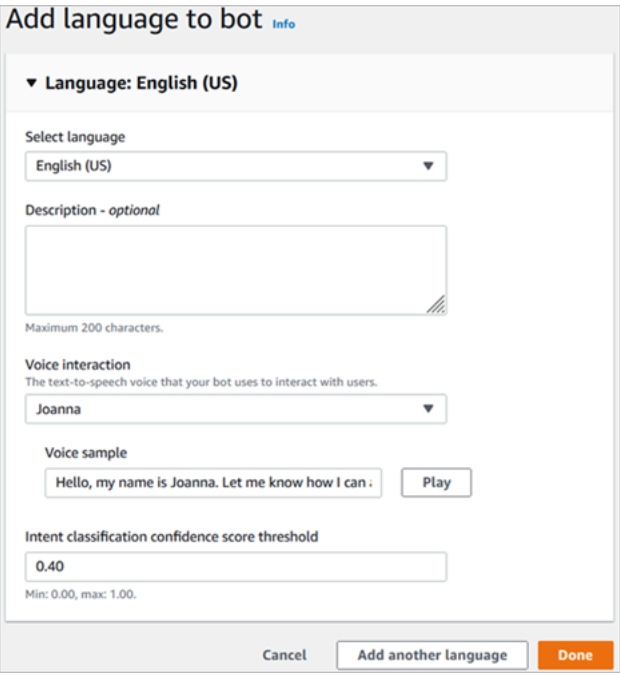

7. Seleccione Listo.

<span id="page-186-0"></span>Vaya a [Parte 2: agregar intenciones a su bot de Amazon Lex.](#page-186-0)

Parte 2: agregar intenciones a su bot de Amazon Lex

Una intención es la acción que el usuario desea realizar. En esta parte, agregue dos intenciones al bot. Cada intención representa una razón por la que los usuarios llaman al servicio de asistencia: restablecimiento de contraseña y problemas de red.

1. En la consola de Amazon Lex, en la sección Detalles de intención, introduzca PasswordReset como nombre de su intención.

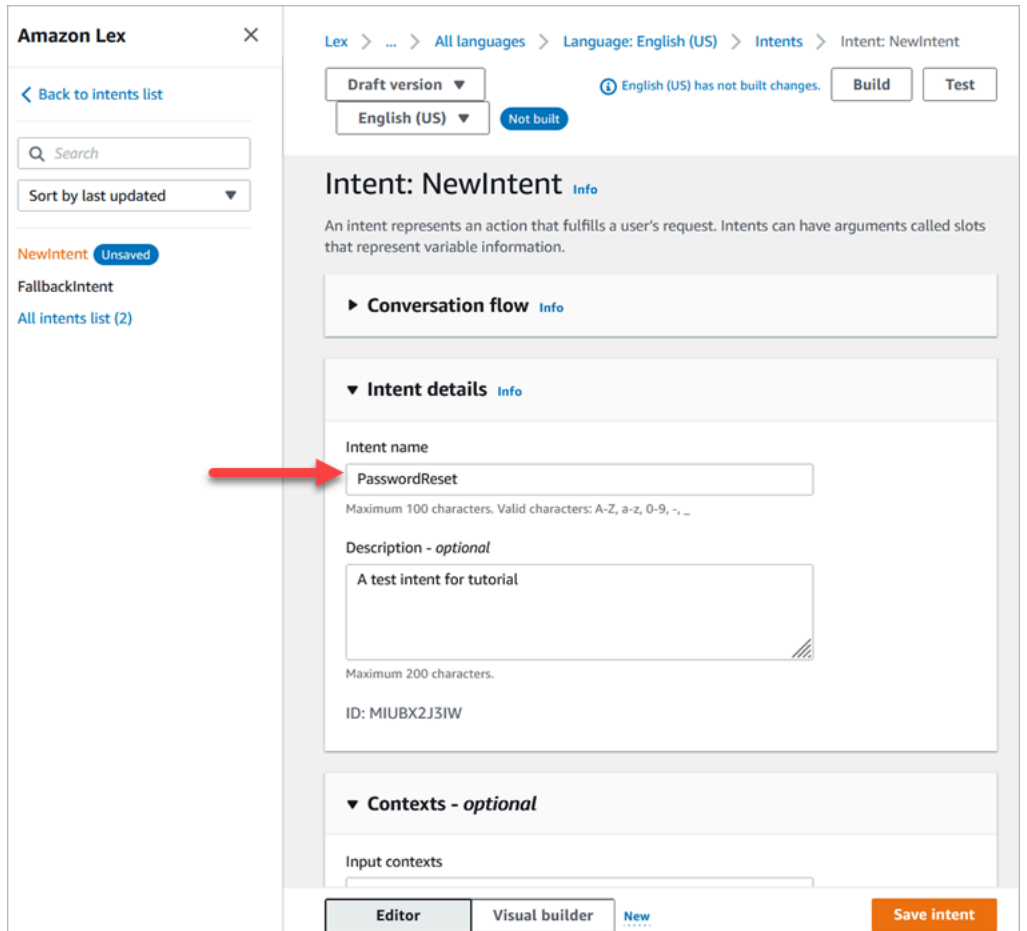

2. Desplácese hasta la sección Ejemplos de enunciados.

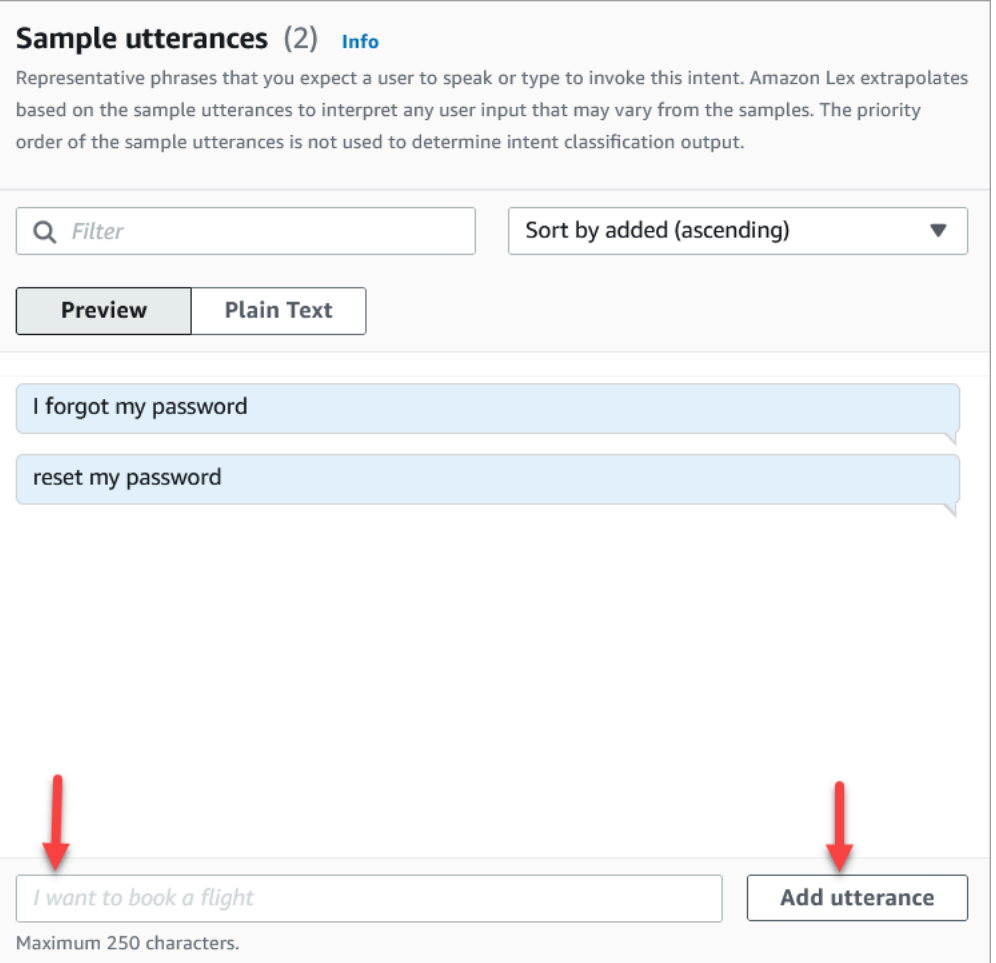

- 3. Escriba Olvidé mi contraseña y elija Agregar enunciado. A continuación, agregue restablecer mi contraseña y vuelva a seleccionar Agregar enunciado.
- 4. Seleccione Guardar intención.
- 5. En el menú de navegación izquierdo, elija Lista de todas las intenciones.
- 6. En el menú de navegación izquierdo, elija Volver a la lista de intenciones.

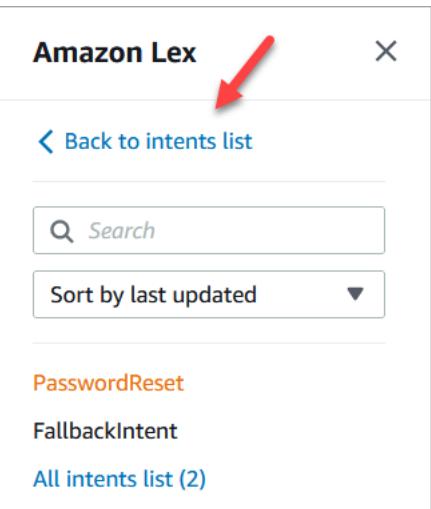

- 7. Elija Agregar intención, Agregar intención vacía y asígnele el nombre NetworkIssue. Desplácese hacia abajo en la página y agregue los siguientes ejemplos de enunciados:
	- No puedo acceder a Internet
	- mi correo electrónico no funciona

<span id="page-189-0"></span>Cuando haya terminado, vaya a [Parte 3: crear y probar el bot de Amazon Lex.](#page-189-0)

Parte 3: crear y probar el bot de Amazon Lex

Cree y pruebe su bot para asegurarse de que funciona según lo previsto antes de publicarlo.

1. En la consola de Amazon Lex, elija Crear. La creación puede tardar uno o dos minutos.

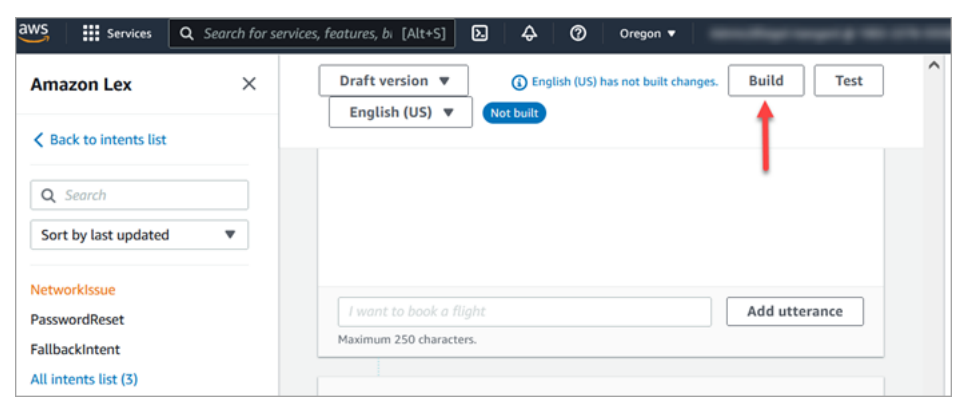

- 2. Cuando finalice la creación, elija Probar.
- 3. Pruebe la intención PasswordSet. En el panel Probar versión de borrador, escriba Olvidé mi contraseña y presione Intro.

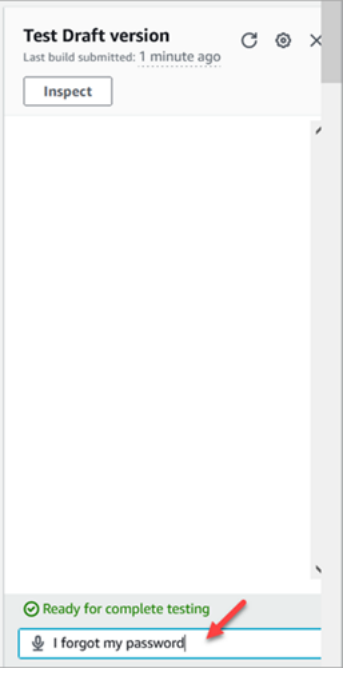

4. La verificación es como se muestra en la siguiente imagen.

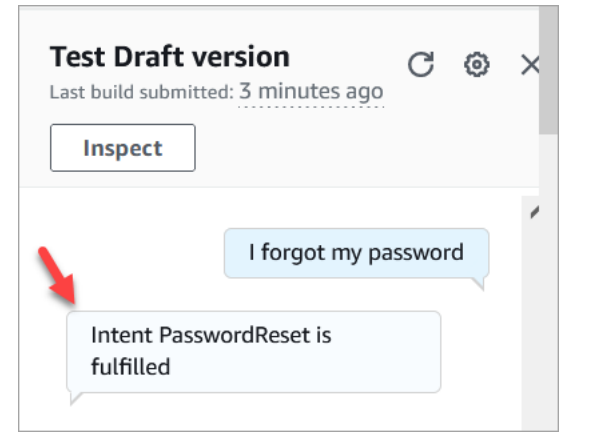

5. Para confirmar que la intención NetworkIssue funciona, escriba mi correo electrónico no funciona. La verificación es como se muestra en la siguiente imagen.

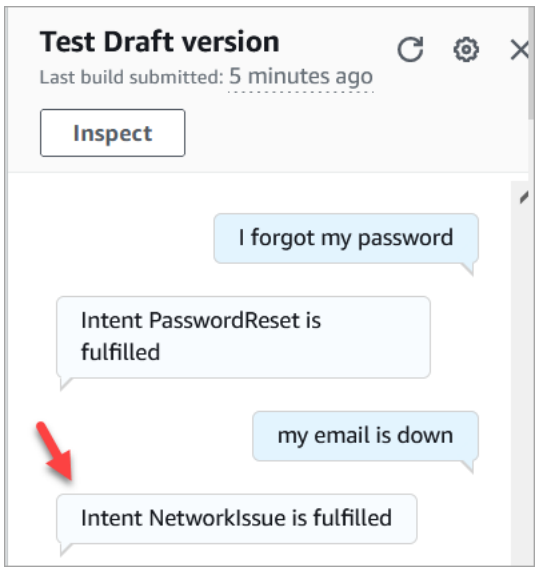

Vaya a [Paso 2: agregar permisos al bot de Amazon Lex](#page-191-0).

<span id="page-191-0"></span>Paso 2: agregar permisos al bot de Amazon Lex

Para usar un bot en su flujo, agréguelo a su instancia de Amazon Connect.

- 1. Abra la [consola de Amazon Connect \(https://console.aws.amazon.com/connect/\).](https://console.aws.amazon.com/connect/)
- 2. Elija el nombre de la instancia que ha creado.

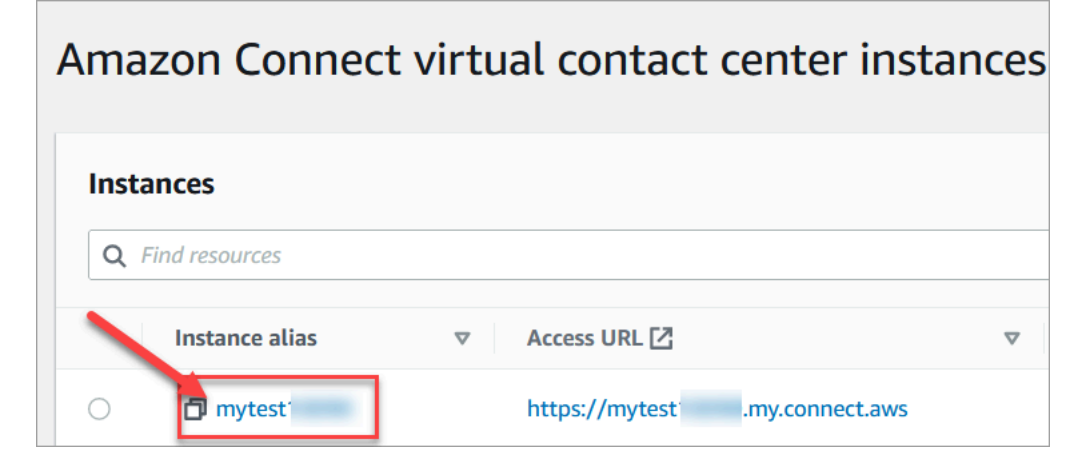

3. No inicie sesión en la página de nombres (este método para iniciar sesión es solo para acceso de emergencia). En su lugar, elija Flujos.

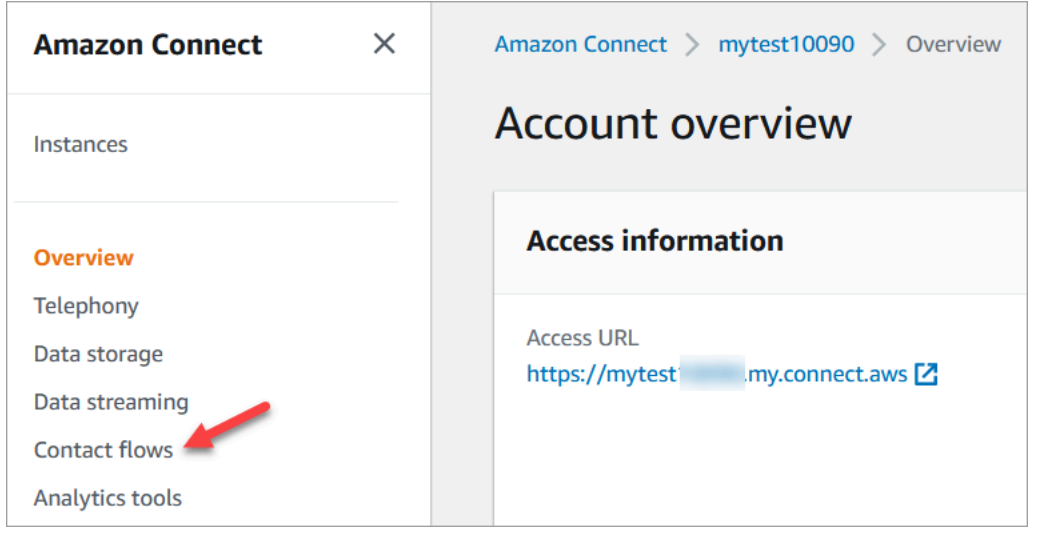

4. En Amazon Lex, utilice la flecha desplegable para elegir HelpDesk. En Alias, seleccione TestBotAlias, + Agregar bot de Lex y Agregar bot de Amazon Lex.

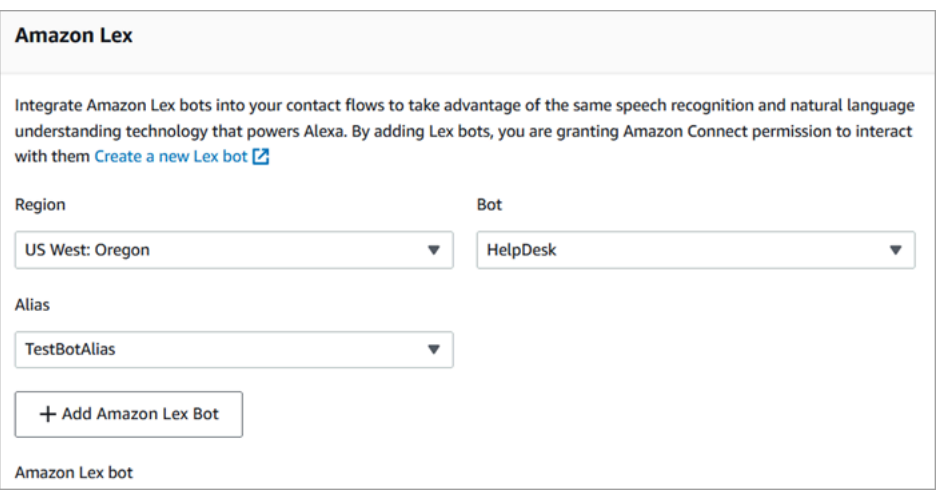

5. Cuando haya terminado, elija Amazon Connect para volver a la página de instancias.

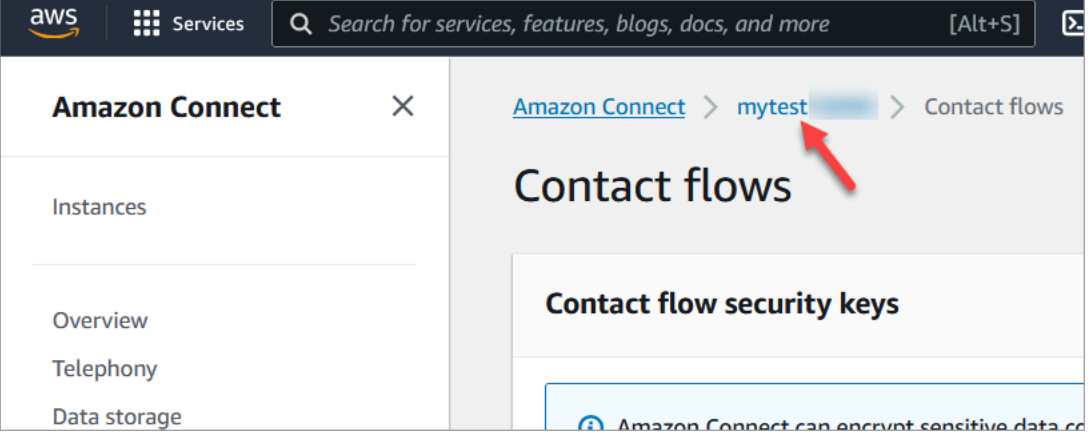

6. Elija la URL de acceso de su instancia.

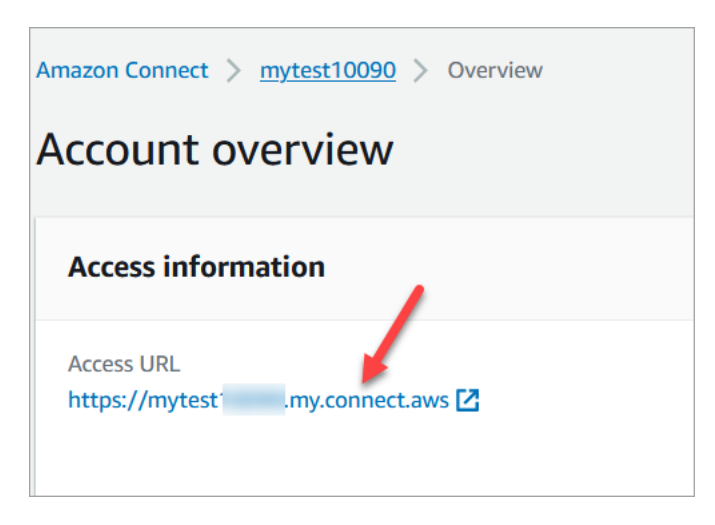

La URL de acceso lo lleva de nuevo al panel de Amazon Connect.

#### <span id="page-193-0"></span>Paso 3: Configurar el enrutamiento

En este paso, empezará en la consola de Amazon Connect de la instancia. En este paso se muestra cómo configurar las colas, crear un perfil de enrutamiento y, a continuación, asignar su cuenta de usuario al perfil.

1. En el menú de navegación, vaya a Routing (Enrutamiento) y Queues (Colas).

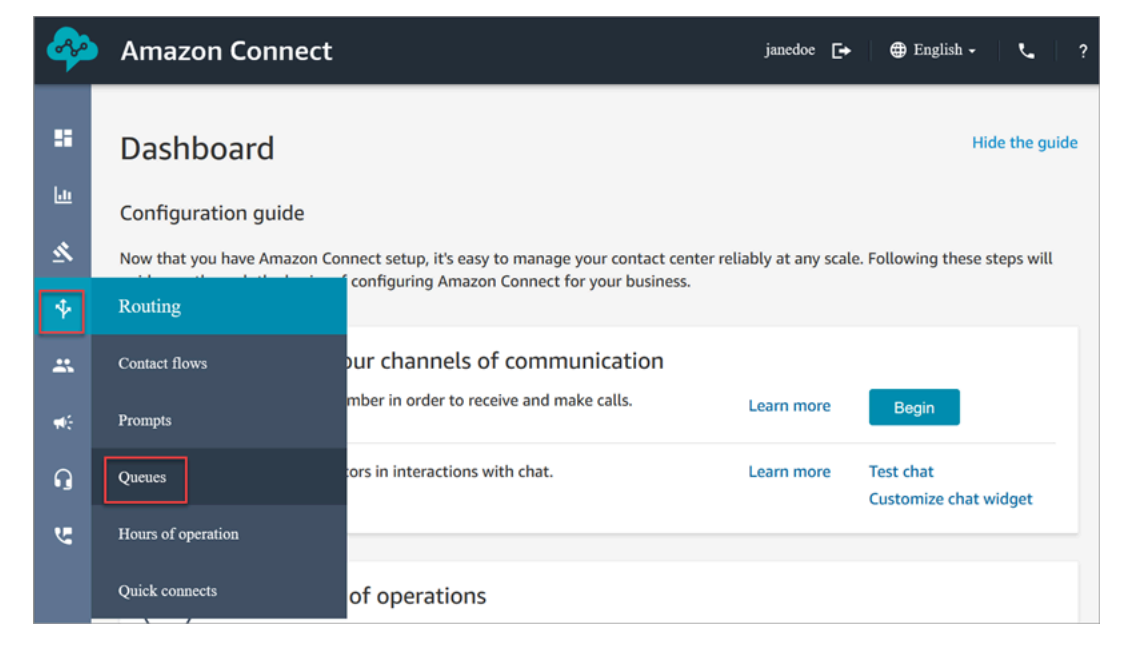

2. Seleccione Add queue (Añadir cola).

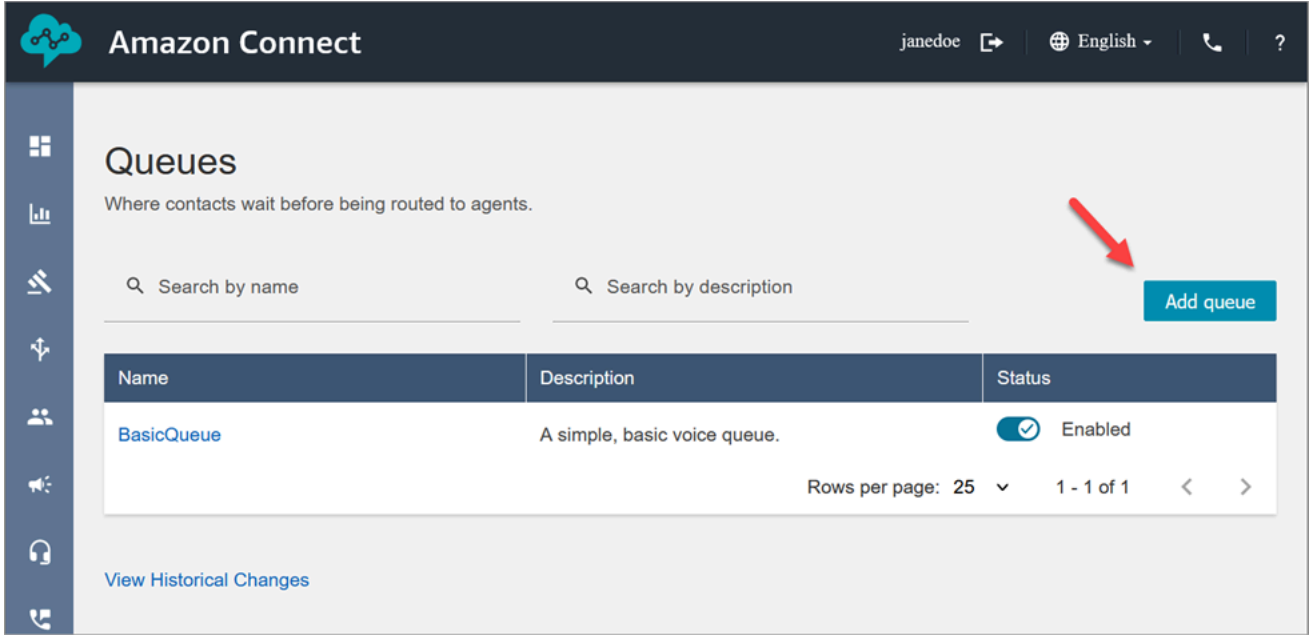

3. Complete la página Agregar cola, como se muestra en la imagen siguiente, para agregar una cola denominada PasswordReset. Cuando haya terminado, elija Save (Guardar).

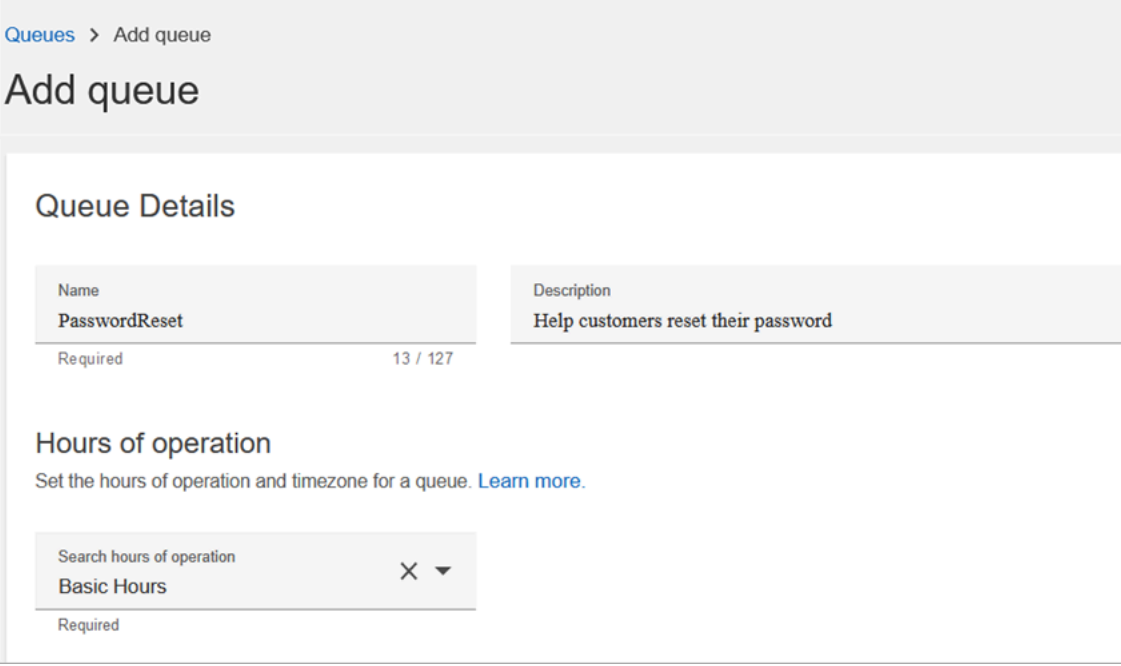

En la siguiente imagen se muestra la sección Configuración de la página Agregar cola. Agregue su nombre de ID de intermediario predeterminado y el número de ID de intermediario saliente.

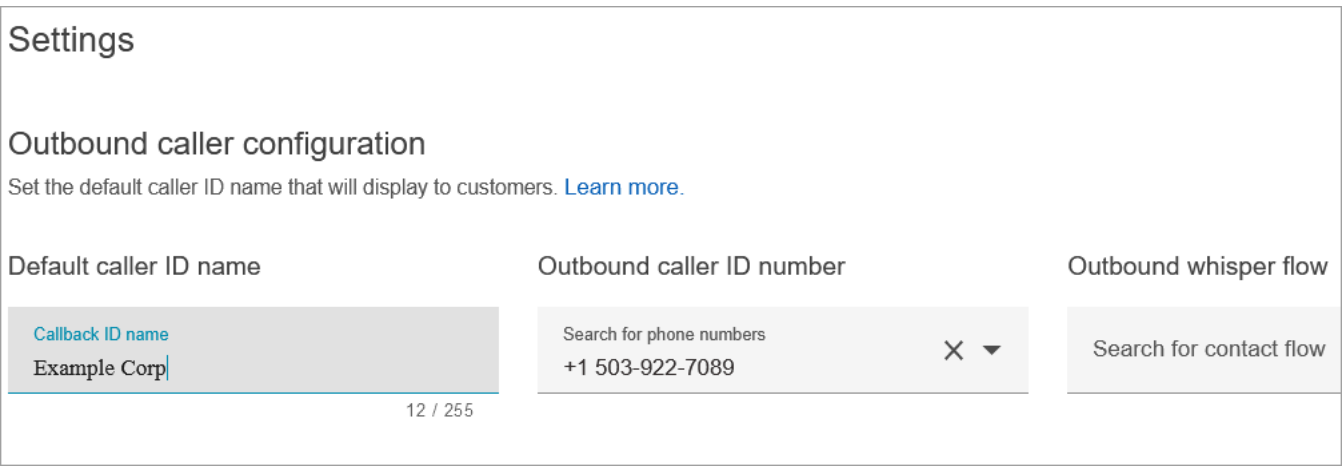

A efectos de este tutorial, deje vacíos lo siguiente: Flujo de tonos saliente, Conexión rápida y Número máximo de contactos en la cola.

4. Agregue una cola denominada NetworkIssue. Complete la página Agregar cola como hizo para la cola PasswordSet.

Cuando termine, tendrá tres colas.

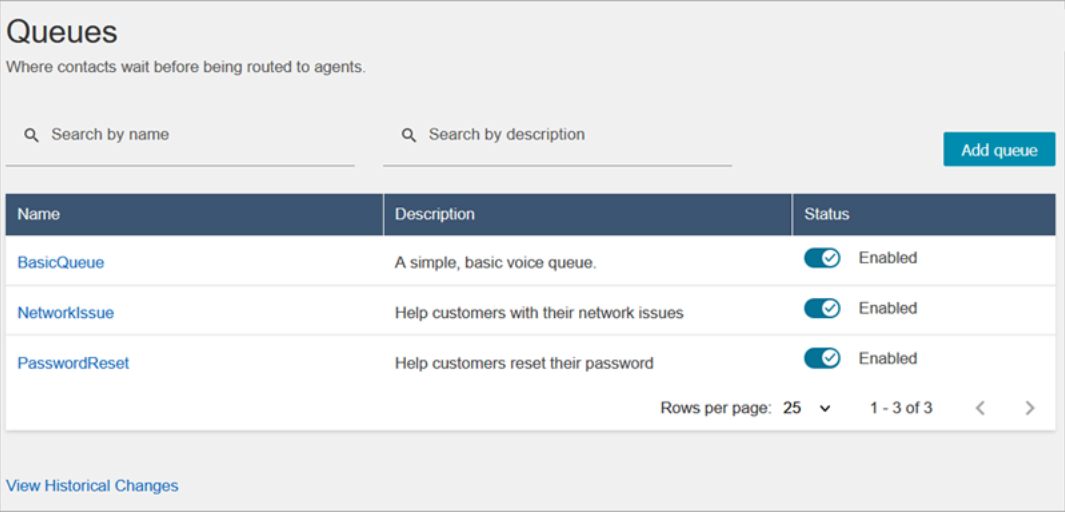

5. En el menú de navegación, vaya a Users (Usuarios) y Routing Profiles (Perfiles de enrutamiento).

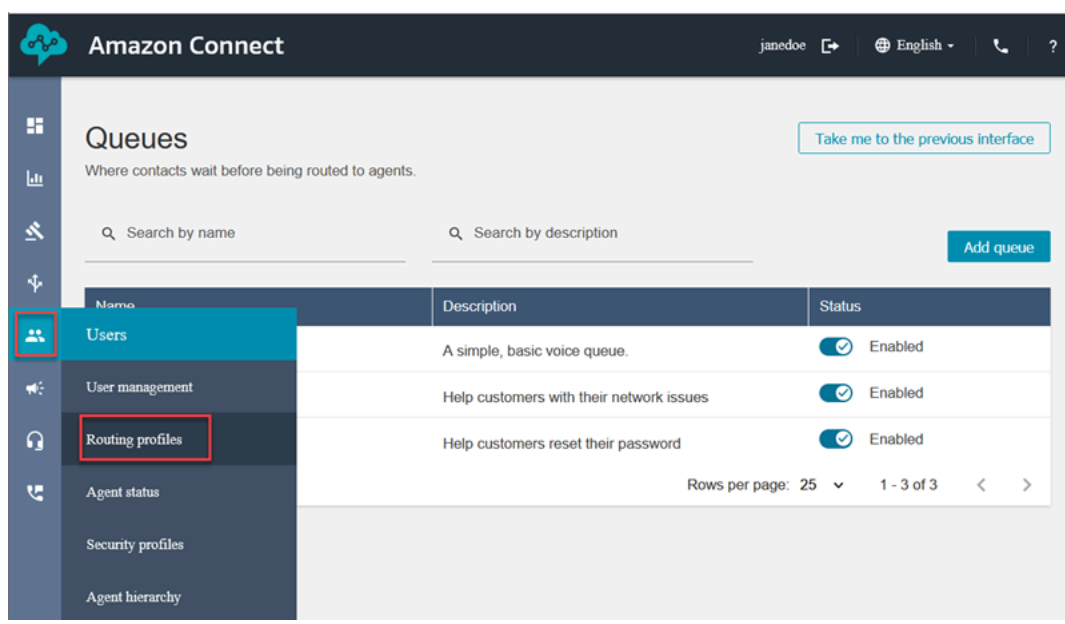

6. Elija Agregar perfil de enrutamiento.

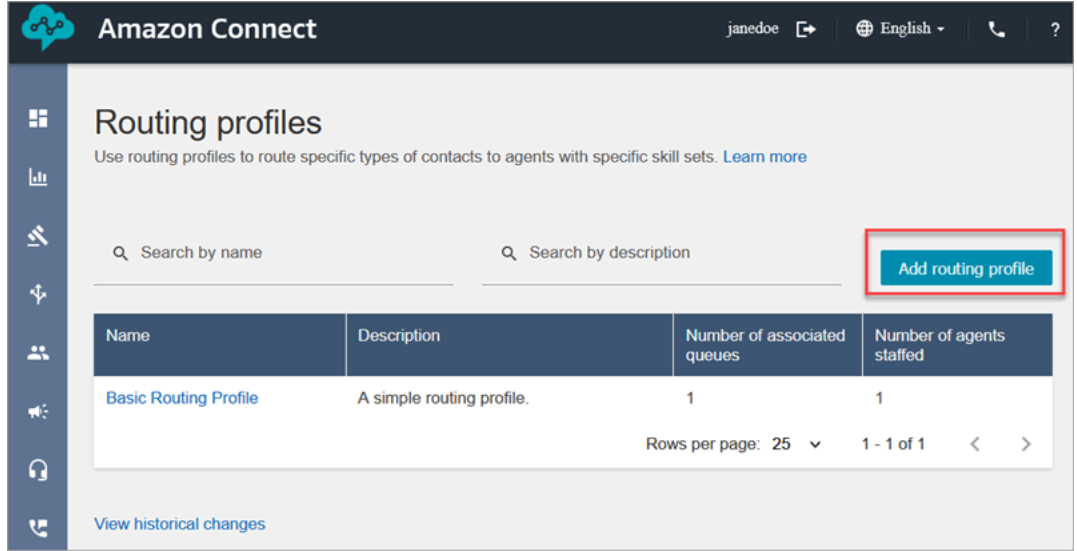

7. Asigne un nombre al nuevo perfil (por ejemplo, Test routing profile (Perfil de enrutamiento de prueba)). Escriba una descripción, seleccione Voice (Voz), Chat y establezca el valor de Maximum chats (Máximo de chats) en 1.

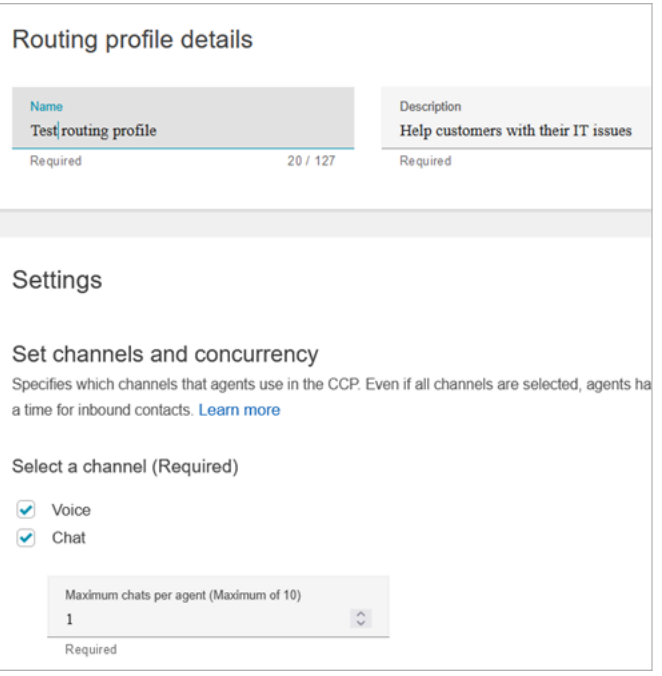

8. En la sección Colas, utilice la flecha desplegable para buscar las colas que acaba de crear. Elija NetworkIssue, seleccione Voz y Chat. Seleccione Agregar cola.

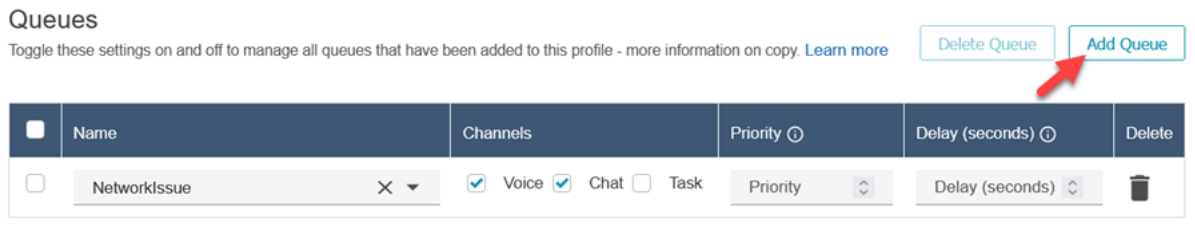

- 9. Agregue la cola PasswordSet. Seleccione Voz y Chat y, a continuación, elija Guardar.
- 10. En Default outbound queue (Cola de salida predeterminada), utilice la flecha desplegable para elegir BasicQueue.

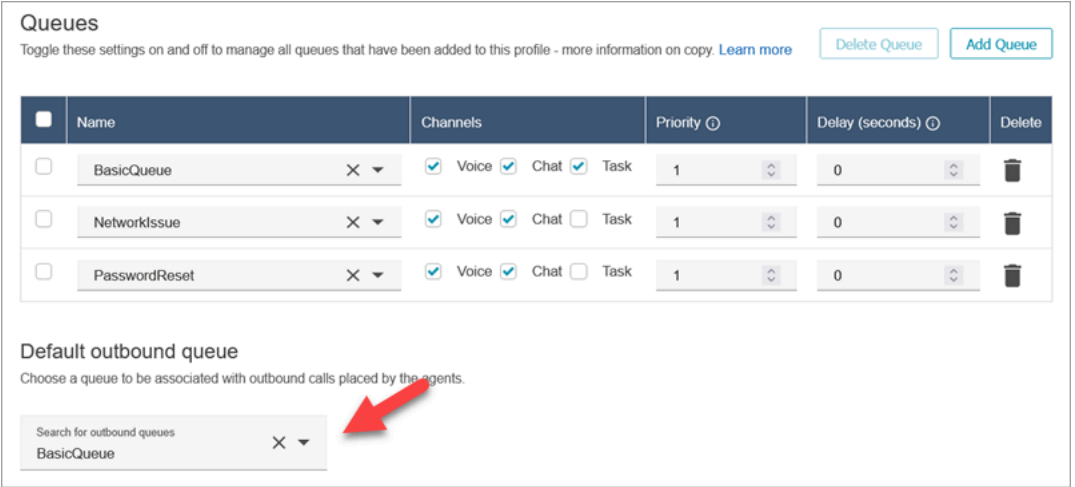

- 11. Cuando termine, desplácese hasta la parte superior de la página y elija Guardar para guardar el perfil.
- 12. En el panel de navegación, vaya a Users (Usuarios) y User management (Administración de usuarios).

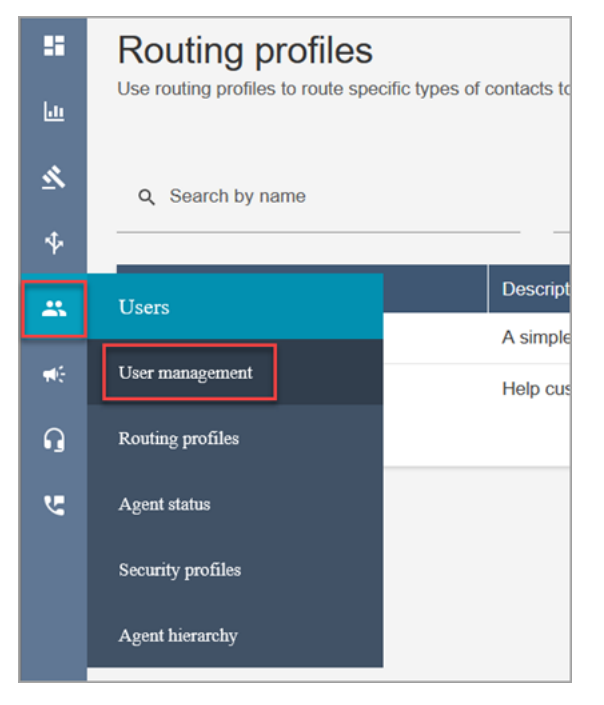

- 13. En la página Administración de usuarios, seleccione su nombre de inicio de sesión.
- 14. En la página Editar, en la sección Configuración, en el menú desplegable Perfil de enrutamiento, elija el perfil de enrutamiento que haya creado, por ejemplo, Perfil de enrutamiento de prueba. Elija Guardar.

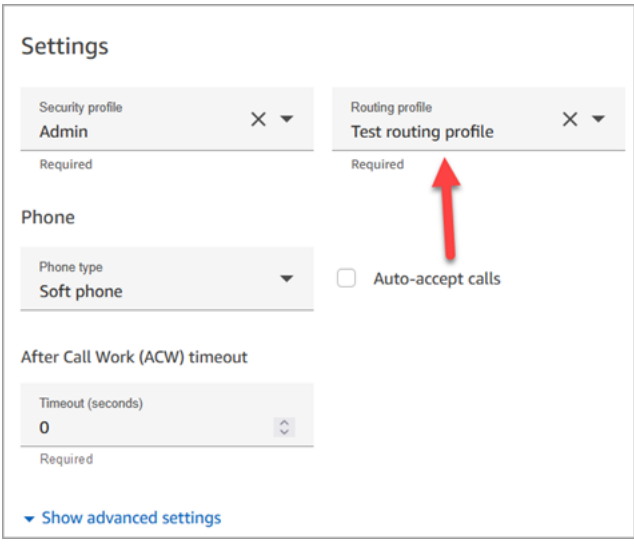

El enrutamiento está configurado y listo para funcionar.

#### <span id="page-199-0"></span>Paso 4: crear un flujo

Aunque Amazon Connect incluye un conjunto de [flujos integrados](#page-1020-0), puede crear sus propios flujos para determinar cómo un cliente experimenta su centro de contacto. Los flujos contienen los mensajes que los clientes escuchan o ven y los transfieren a la cola o agente correctos, entre otras cosas.

En este paso, cree un flujo específico para la experiencia del servicio de asistencia de TI que cree.

1. En el menú de navegación de Amazon Connect, vaya a Enrutamiento y Flujos.

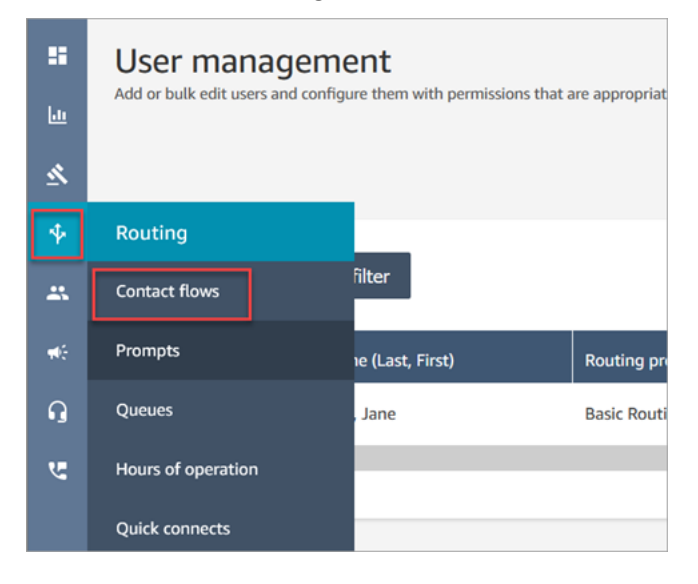

2. Elija Create flow (Crear flujo).

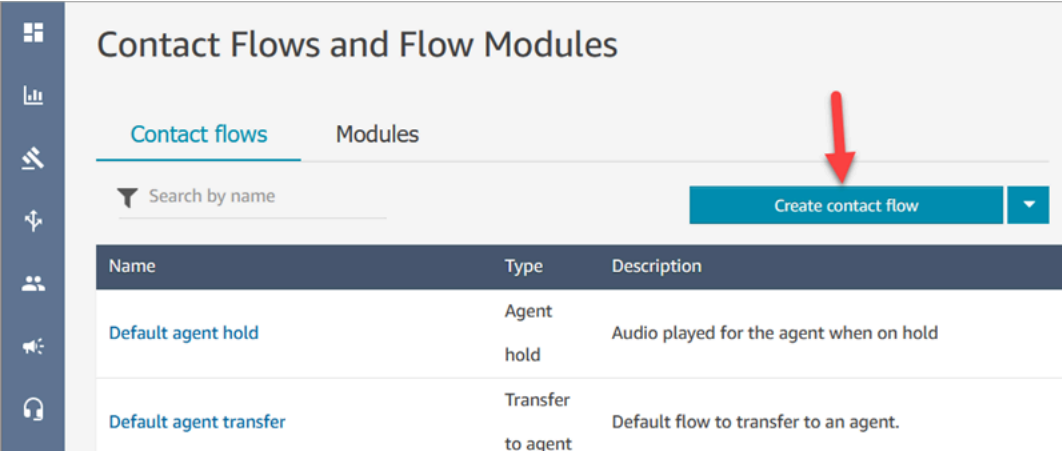

3. Se abrirá el diseñador de flujos. Escriba un nombre para el flujo, como Flujo de prueba.

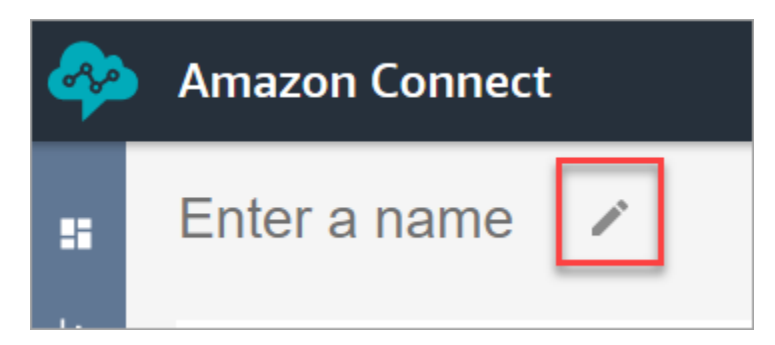

4. Utilice el cuadro de búsqueda para buscar el bloque siguiente y arrástrelo a la cuadrícula: [Configurar el comportamiento del registro,](#page-1212-0) [Establecer voz](#page-1231-0) y [Reproducir pregunta.](#page-1178-0)

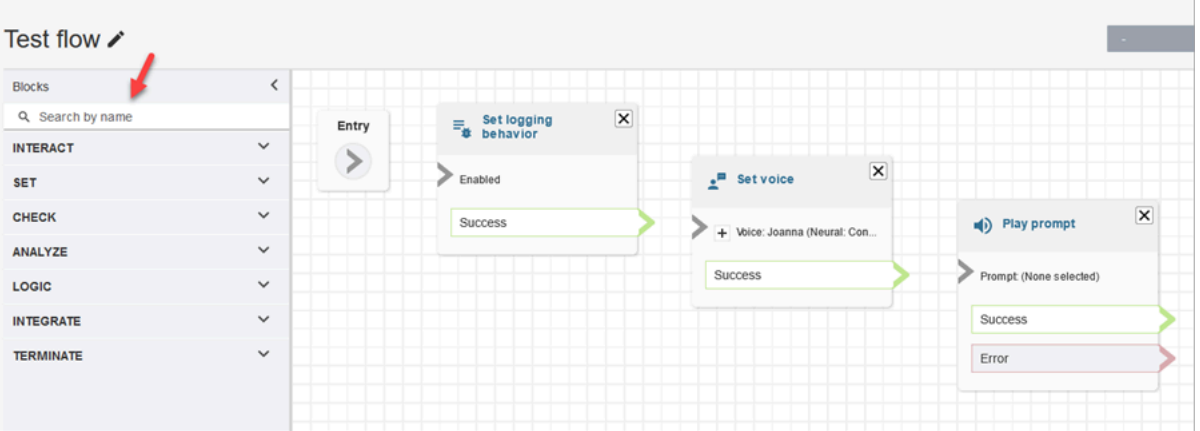

5. Utilice el ratón para arrastrar una flecha desde el bloque Entrada hasta el bloque Establecer comportamiento del registro.

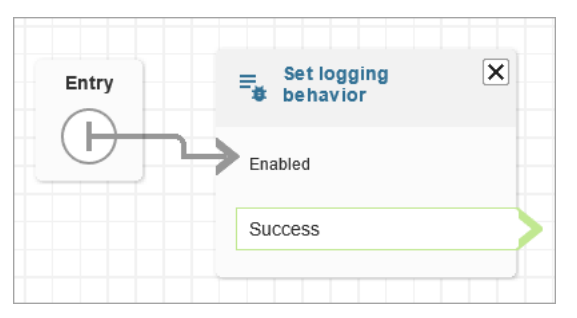

6. Conecte los bloques restantes, como se muestra en la siguiente imagen.

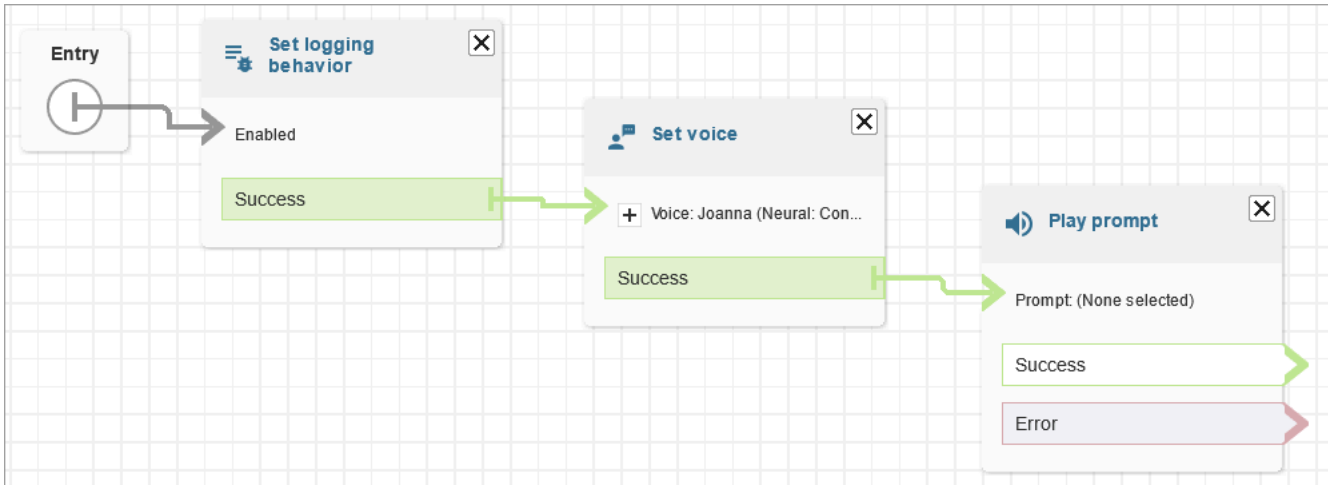

7. Elija el título Play prompt (Solicitud de reproducción) para abrir su página de propiedades.

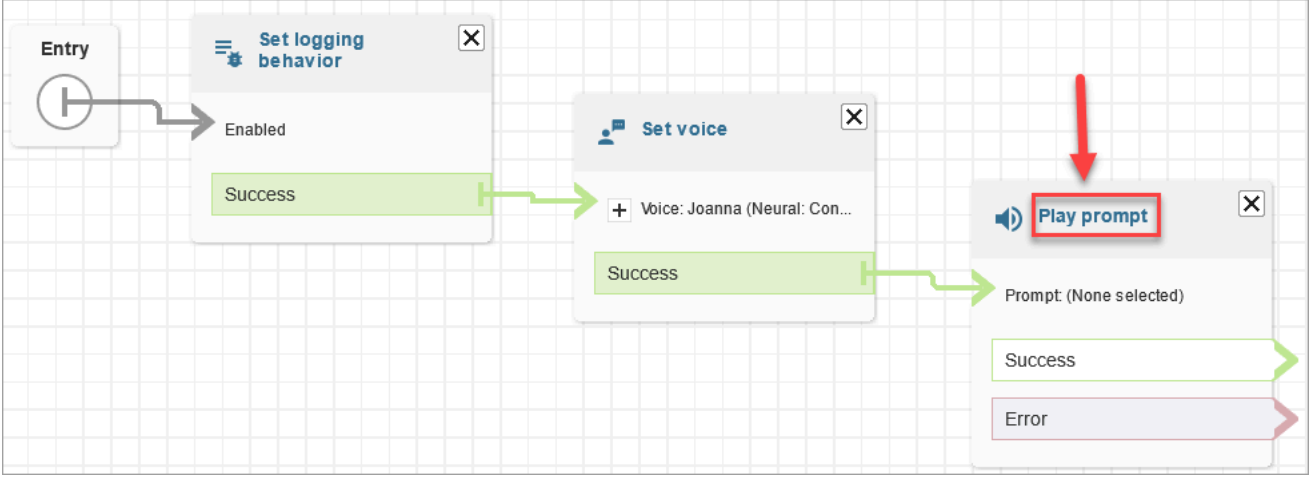

8. Configure el bloque Play prompt (Solicitud de reproducción), como se muestra en la imagen siguiente y, a continuación, elija Save (Guardar). Elija Texto a voz o texto de chat, elija Establecer manualmentee introduzca Bienvenido al servicio de asistencia de TI.

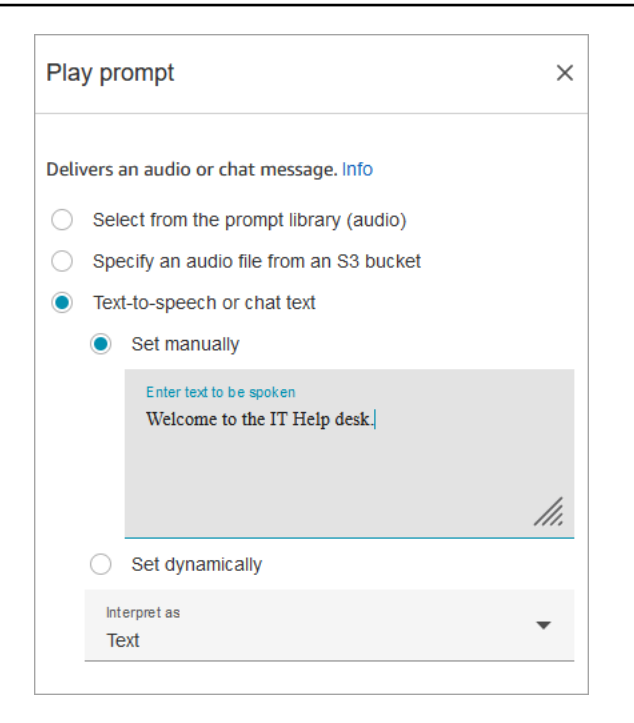

9. Agregue un bloque [Get customer input \(Obtener entrada del cliente\)](#page-1143-0) y conecte el bloque Play prompt (Solicitud de reproducción).

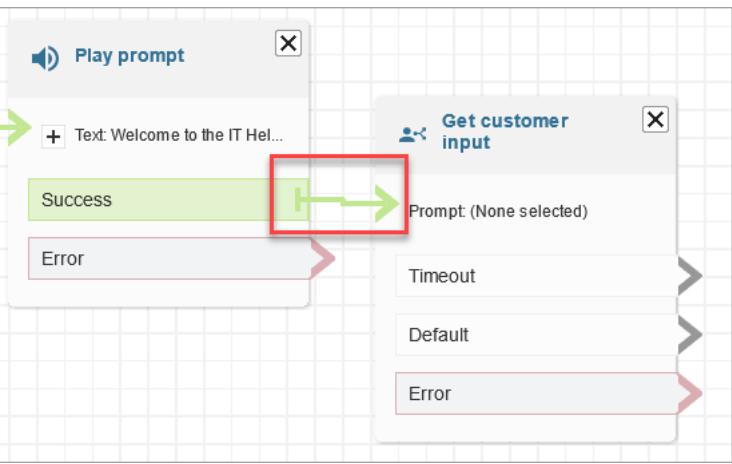

10. Elija el título del bloque [Get customer input \(Obtener entrada del cliente\)](#page-1143-0) para abrir la página de propiedades.

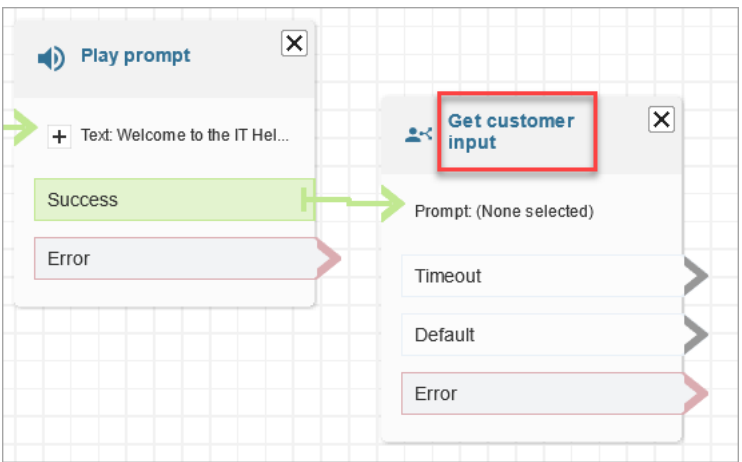

11. Configure el bloque Get customer input (Obtener entrada del cliente), como se muestra en las siguientes imágenes. Elija Texto a voz o texto de chat, Establecer manualmente e introduzca Cómo puedo ayudarlo en el cuadro de texto. Establezca el cuadro desplegable Interpretar como a Texto.

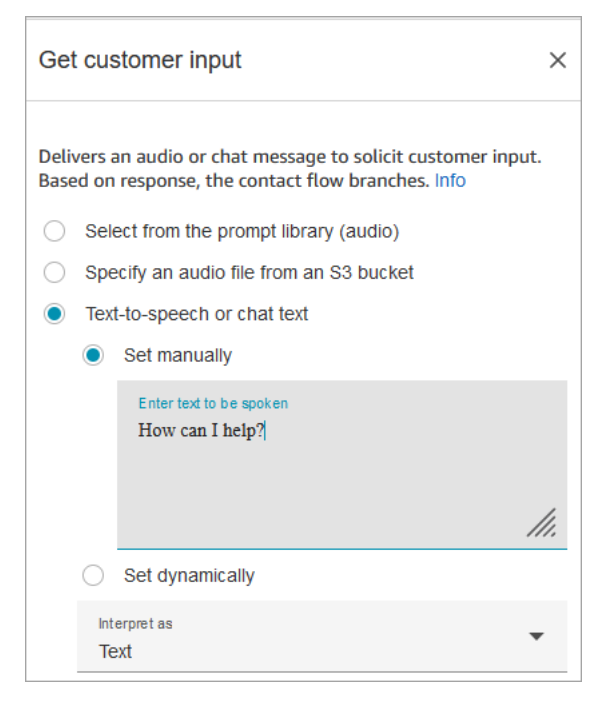

En la siguiente imagen se muestra la pestaña Amazon Lex. Elija el nombre de su bot de Amazon Lex en la lista desplegable. En Alias, introduzca \$LATEST.

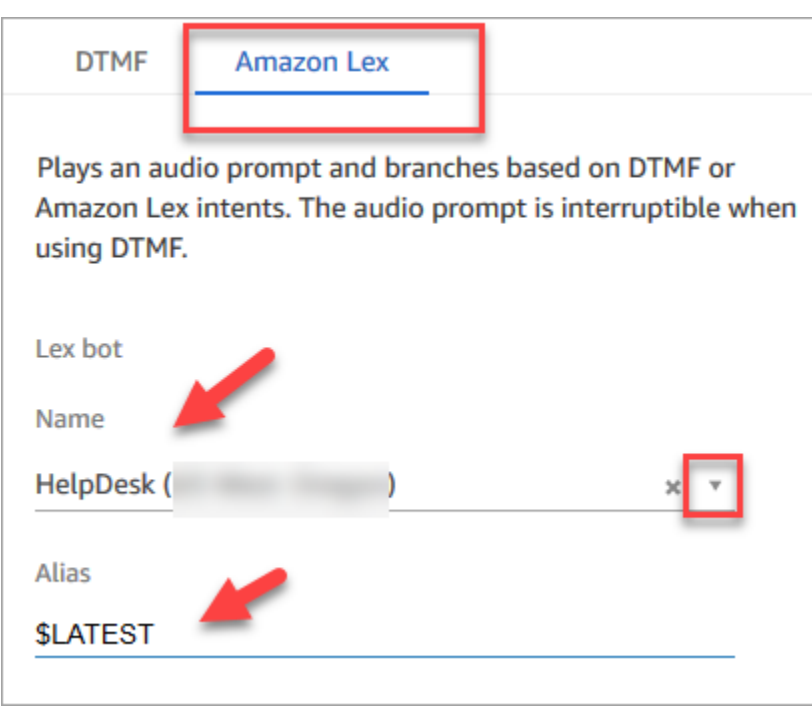

12. Mientras esté en el bloque Get customer input (Obtener entrada de cliente), elija Add an intent (Agregar una intención).

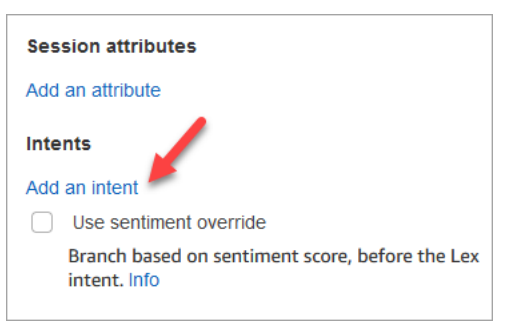

13. Introduzca los nombres de las intenciones que creó en el bot de Amazon Lex, como PasswordReset y NetworkIssue. Distinguen entre mayúsculas y minúsculas.

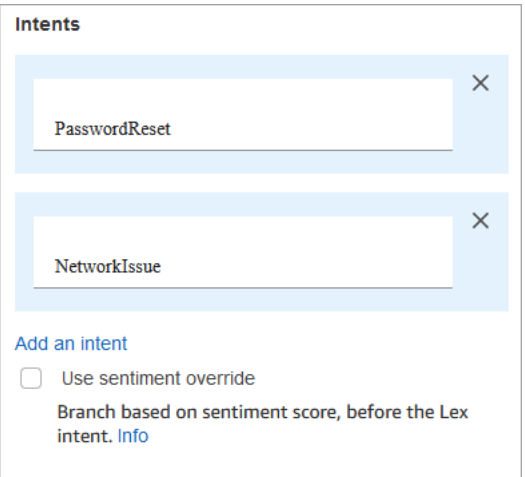

- 14. Elija Guardar.
- 15. Agregue un bloque Reproducir mensaje y conéctelo a la ramificación PasswordReset.
- 16. Elija el título Play prompt (Solicitud de reproducción) para abrir su página de propiedades. Configure el bloque Reproducir mensaje con el mensaje Lo pondremos en una cola para ayudarlo a restablecer la contraseña. Elija Guardar.
- 17. Agregue un segundo bloque Play prompt (Solicitud de reproducción) y conéctelo a la rama NetworkIssue.
- 18. Elija el título Play prompt (Solicitud de reproducción) para abrir su página de propiedades. Configure el bloque Reproducir mensaje con el mensaje Lo pondremos en una cola para ayudarlo con sus problemas de red. Elija Guardar.
- 19. Agregue un bloque [Desconectar/colgar](#page-1137-0) a la cuadrícula. Conecte las ramas Default (Predeterminada) y Error .
- 20. Agregue un bloque [Establecer cola de trabajo](#page-1237-0) a la cuadrícula. Conecte el bloque Reproducir mensaje para PasswordReset.

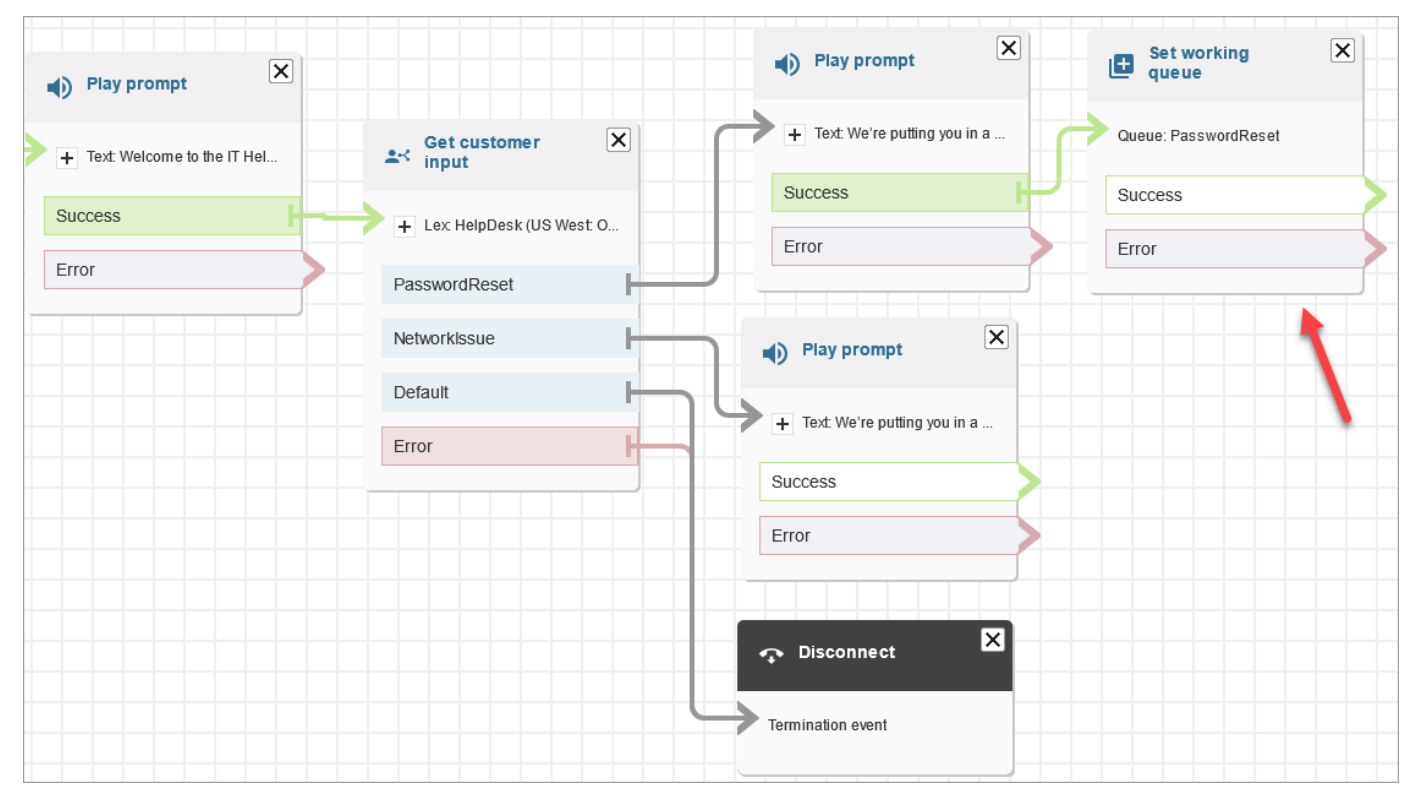

21. Elija el título Set working queue (Establecer cola de trabajo) para abrir su página de propiedades. Configure el bloque Set working queue (Establecer cola de trabajo) mediante la flecha desplegable para elegir la cola PasswordReset. Seleccione Save.

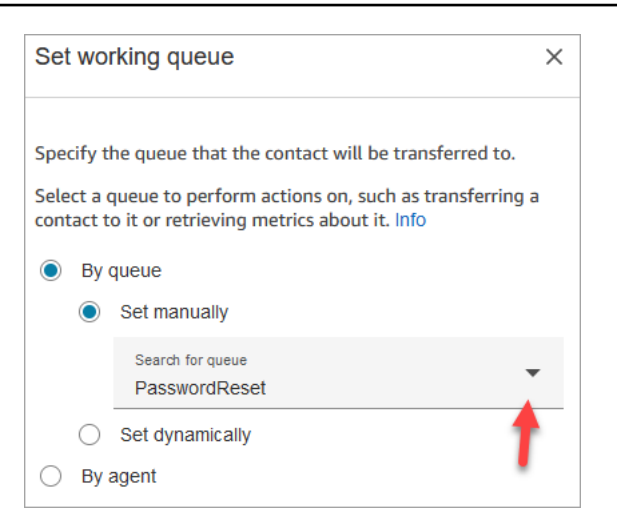

22. Agregue un bloque Set working queue (Establecer cola de trabajo) para NetworkIssue y configúrelo con la cola NetworkIssue.

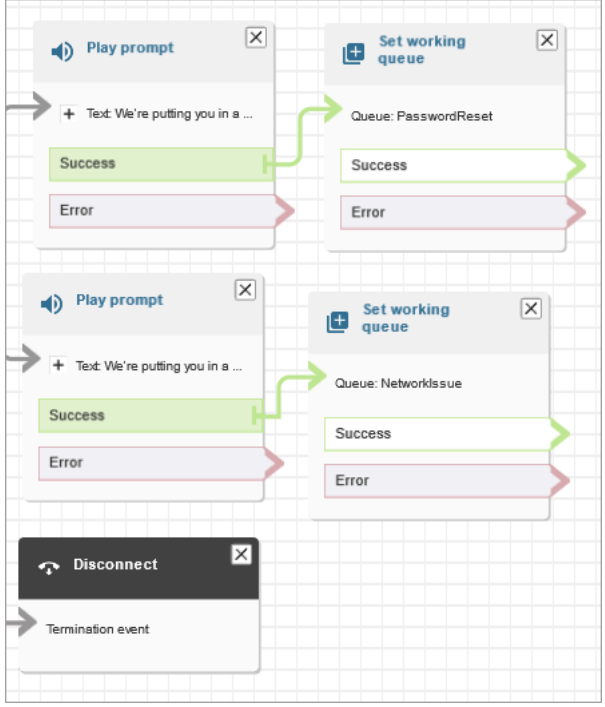

- 23. Arrastre dos bloques Transfer to queue (Transferir a la cola) (del grupo Terminate/Transfer (Terminar/Transferir)) hasta la cuadrícula.
- 24. Conecte cada uno de los bloques Establecer cola de trabajo a un bloque Transferir a la cola.
- 25. Arrastre otro bloque Disconnect/hang up (Desconectar/colgar) hasta la cuadrícula. Conecte todas las ramas restantes de Error y At capacity (En su capacidad) a la cuadrícula.
- 26. El flujo completado tiene un aspecto similar a la siguiente imagen.

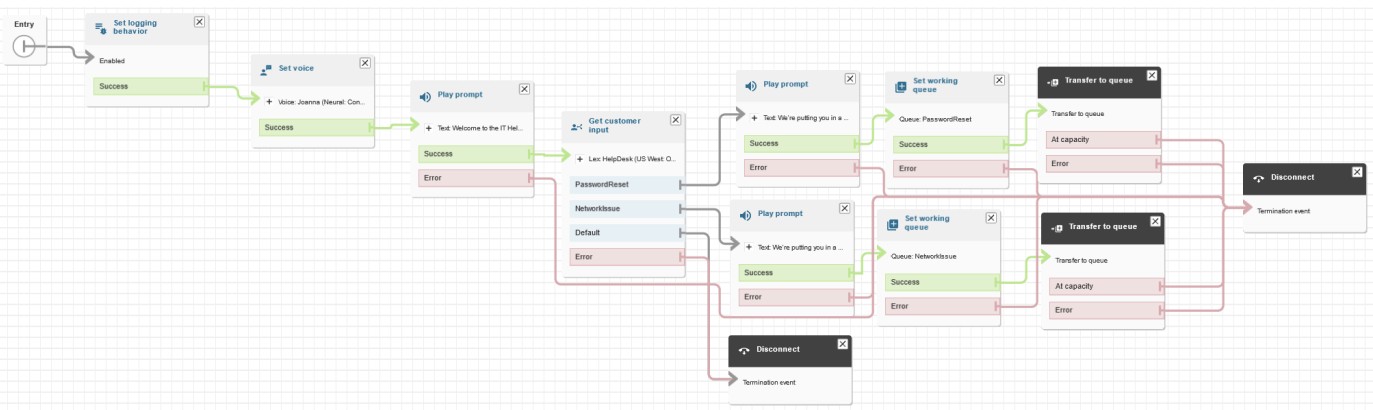

27. Elija Save (Guardar) y, a continuación, elija Publish (Publicar).

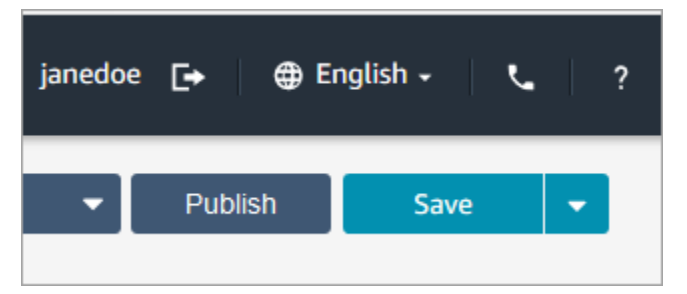

#### **a** Tip

Cualquier bloque que no esté conectado o configurado correctamente genera un error. Si esto sucede, compruebe que todas las ramas están conectadas.

28. Cuando el flujo se publica, muestra el mensaje que se guardó correctamente.

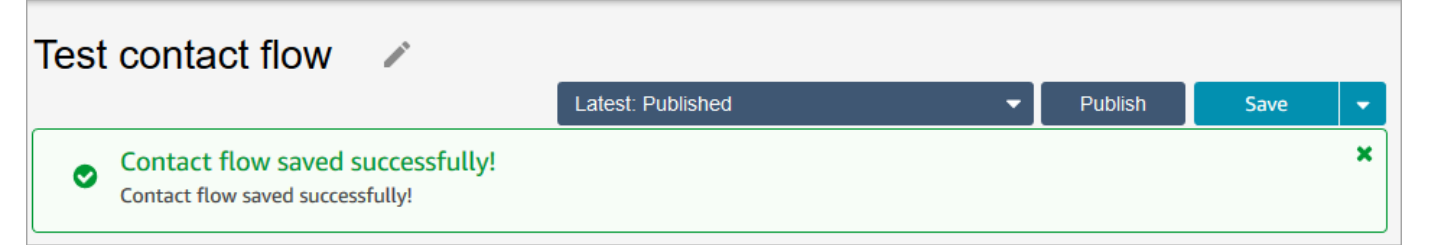

Si el flujo no se guarda, compruebe que todas las ramificaciones están conectadas a bloques. Esa es la razón más común por la que los flujos no se publican.

#### <span id="page-207-0"></span>Paso 5: Asignar el flujo de contacto al número de teléfono

- 1. En el menú de navegación, vaya a Canales y Números de teléfono.
- 2. En la página Administrar números de teléfono, elija su número de teléfono.

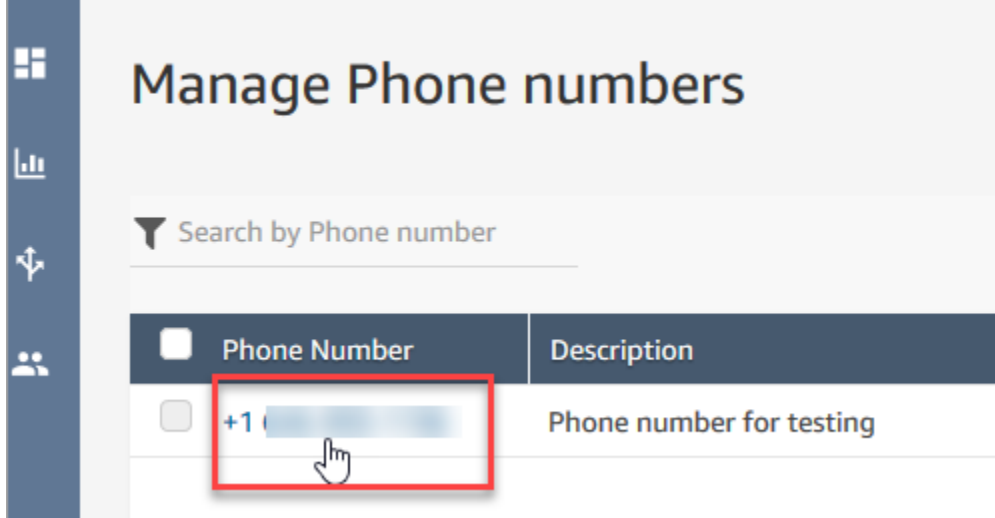

3. Utilice el cuadro desplegable para elegir el flujo que acaba de crear y, a continuación, elija Guardar.

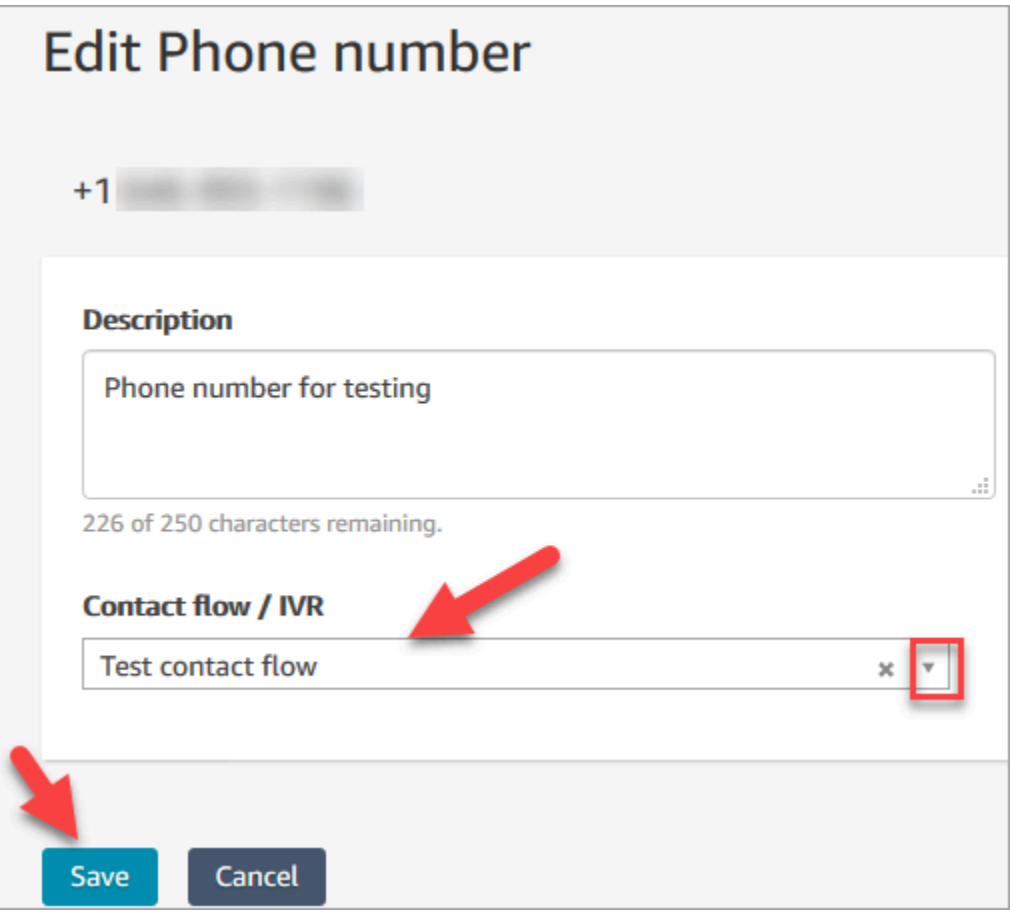

¡Ya ha terminado! Ahora ya está preparado para probar su servicio de asistencia de TI. A continuación, siga por el [Paso 6: Probar una experiencia personalizada de voz y chat.](#page-209-0)

#### <span id="page-209-0"></span>Paso 6: Probar una experiencia personalizada de voz y chat

Está preparado para probar el bot de Amazon Lex, el enrutamiento y el flujo. El primer paso es indicar a Amazon Connect qué flujo de contacto desea probar.

- 1. En el menú de navegación, vaya al Dashboard (Panel) y elija Test chat (Probar chat).
- 2. Elija Test Settings (Probar configuración).

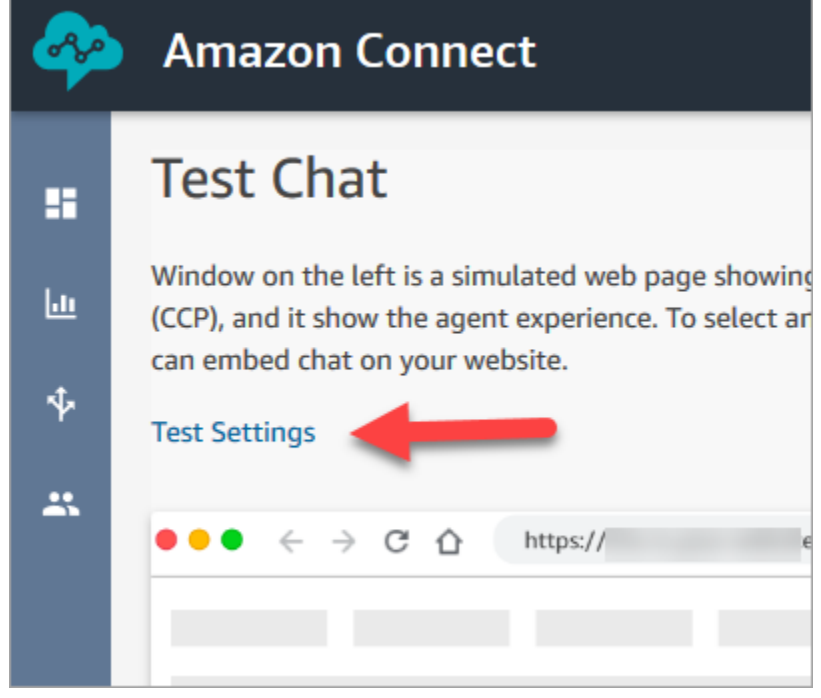

3. Utilice el cuadro desplegable para elegir el flujo de contacto que ha creado, por ejemplo, Probar flujo. Seleccione Aplicar.

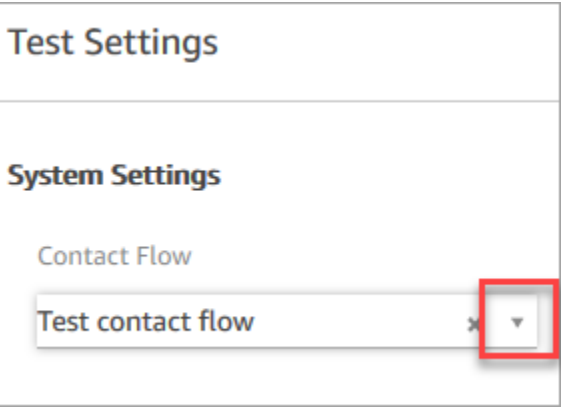

Probar una experiencia de chat personalizada

1. Si es necesario, elija el icono de globo de chat para comenzar un chat.

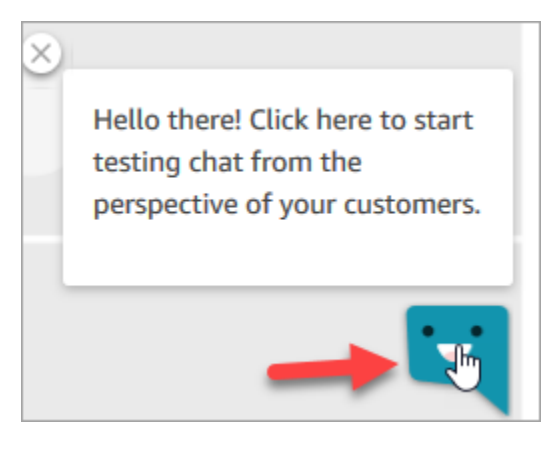

2. Amazon Connect detecta automáticamente un contacto y ejecuta el flujo que ha creado. Muestra los mensajes del flujo.

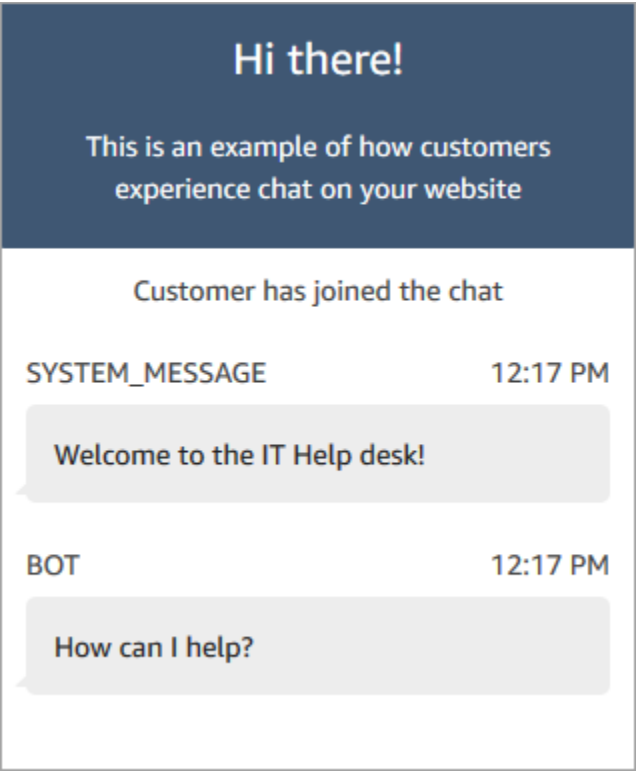

3. Escriba que necesita ayuda para restablecer una contraseña. Luego acepte el chat entrante. La siguiente imagen muestra el aspecto que tienen las interfaces de chat y agente cuando las está probando.

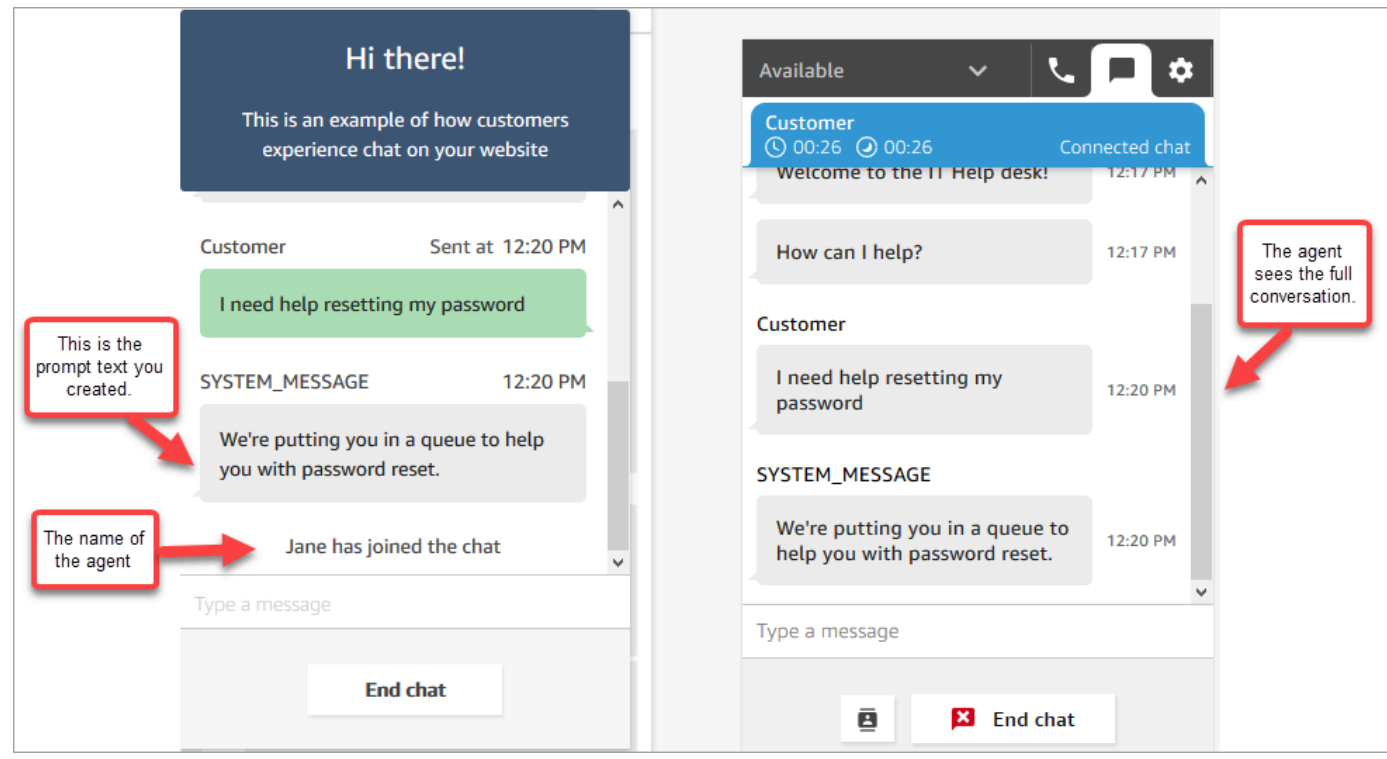

- 4. En el panel de clientes de la derecha, elija End chat (Finalizar chat) para cerrar la ventana de chat.
- 5. En el CCP de prueba, elija Close contact (Cerrar contacto) para finalizar el trabajo después del contacto (ACW).

Probar una experiencia de voz personalizada

- 1. Si la ventana de chat de prueba sigue abierta, elija End chat (Finalizar chat) para cerrarla. Ahora puede probar la experiencia de voz.
- 2. Llame a su número de teléfono.
- 3. Cuando se le pregunte, diga Tengo problemas para acceder a Internet. Debería escuchar el mensaje de que le están transfiriendo a la cola NetworkIssue.

Después de que le hayan transferido, escuchará este mensaje: Gracias por llamar. Su llamada es muy importante para nosotros y la responderemos por orden de recepción.

**<sup>1</sup>** Tip

Este mensaje se genera mediante un [flujo predeterminado](#page-1020-0) denominado [Flujo](#page-1028-0) [predeterminado de puesta en cola del cliente](#page-1028-0).

- 4. Cambie al CCP de prueba y acepte la llamada entrante.
- 5. Después de aceptar la llamada, pero antes de estar conectado con el cliente, escuchará un tono entrante que indica en qué cola se encuentra el contacto, por ejemplo, NetworkIssue. Esto le ayuda a saber por qué llama el cliente.

El tono entrante se genera mediante un [flujo predeterminado](#page-1020-0) denominado [Flujo predeterminado](#page-1031-0) [de tono del agente](#page-1031-0).

- 6. Cuando termine, finalice la llamada.
- 7. En el CCP, elija Clear contact (Borrar contacto) para finalizar el trabajo después del contacto (ACW).

¡Enhorabuena! Ha creado y probado un servicio de asistencia de TI omnicanal que utiliza Amazon Lex y ofrece a los clientes chat y voz.

#### **G** Tip

Si no desea conservar el número de teléfono que solicitó para la prueba, puede volver a publicarlo en el inventario. Para obtener más información, consulte [Devolución de un número](#page-386-0)  [de teléfono de Amazon Connect al inventario](#page-386-0).

# Garantía de la calidad de las llamadas: diseñe el centro de contacto con baja latencia

#### **a** Note

Desde julio de 2023 hemos simplificado los requisitos para solicitar números de teléfono que se encuentren en países situados fuera de la región de AWS en la que se halle su instancia de Amazon Connect. El proceso se ha simplificado para eliminar la necesidad de la aprobación previa. En su lugar, ofrecemos una guía de diseño basada en prácticas recomendadas. Esto le facilita utilizar una instancia de Amazon Connect creada en la región Este de EE. UU., por ejemplo, y solicitar después números en Japón. O, si la instancia se ha creado en Asia Pacífico (Singapur), no es necesario que se ponga en contacto con AWS

Support para solicitar números de teléfono ubicados en las regiones de Europa o Estados Unidos.

Seguimos ampliando la compatibilidad de Amazon Connect para que pueda solicitar números de teléfono en los países que necesite, donde los necesite.

Si está configurando su instancia de Amazon Connect para que admita números de teléfono fuera de la región de AWS de origen de su país, le recomendamos las siguientes prácticas recomendadas.

- 1. Ancle sus números de teléfono o agentes en la misma región de AWS en la que se encuentran geográficamente. Por ejemplo, si sus agentes se encuentran en una región de Estados Unidos, su instancia de Amazon Connect deberá crearse también en una región de AWS de Estados Unidos. O, si sus números de teléfono se encuentran en un país de la UE, su instancia de Amazon Connect deberá crearse también en una región de AWS de la UE.
	- a. Si sus números de teléfono y sus agentes se encuentran en una región de AWS distinta de aquella en la que se ha creado la instancia de Amazon Connect, la latencia de las llamadas se ampliará por encima de los 500 ms para la latencia de red (WebRTC RTT). Esta latencia puede provocar problemas en la calidad de la llamada.
- 2. Calcule la latencia antes de configurar el centro de contacto de Amazon Connect en producción. Realice los siguientes pasos en un entorno de prueba:
	- a. Utilice la [utilidad de prueba de puntos de conexión de Amazon Connect](#page-3007-0) para comprobar la latencia.
	- b. Calcule la latencia para enrutar la telefonía del país a la región de AWS mediante herramientas externas basadas en Internet, como [WonderNetwork](https://wondernetwork.com/).
	- c. Para llamadas con la mejor calidad, recomendamos configuraciones con menos de 500 ms de latencia de extremo a extremo.
	- d. Puede determinar que la calidad de la llamada es aceptable con una latencia de hasta 900 ms tanto para la latencia de red como de telefonía. (900 ms es la suma de la latencia de la red de 500 ms y la latencia del operador de 400 ms). No obstante, si observa un problema en la calidad de la llamada que puede deberse a la latencia y se descartan otras posibles causas (por ejemplo, no se detectan pérdidas de paquetes ni fluctuaciones), le recomendamos que configure la instancia de Amazon Connect o la telefonía para obtener una latencia menor. Por ejemplo, cree la instancia de Amazon Connect en la misma región que la telefonía o los agentes.

#### **A** Important

Cuando la latencia de las llamadas es superior a 900 ms para la latencia de red y de telefonía, se produce un retraso significativo entre los agentes y los clientes.

3. Compruebe que la latencia coincide con su diseño.

Después de solicitar un número, puede llamarlo inmediatamente para saber cómo será la experiencia de los clientes. Amazon Connect utiliza los [flujos predeterminados](#page-1020-0) para impulsar su experiencia inicial.

Para probar un flujo personalizado, [asigne un número de teléfono](#page-1315-0) y, a continuación, llame a ese número.

# Guía de arquitectura para Amazon Connect

En este tema se proporcionan directrices y prácticas recomendadas para diseñar y crear sistemas fiables, seguros, eficientes y rentables para las cargas de trabajo del centro de contacto de Amazon Connect. El uso de esta guía puede ayudarlo a crear cargas de trabajo estables y eficientes, lo que le permitirá centrarse en la innovación, reducir los costos y mejorar la experiencia de sus clientes.

Este contenido está dirigido a directores tecnológicos (CTO), arquitectos, desarrolladores y miembros de los equipos de operaciones.

Contenido

- [Capas de carga de trabajo de Amazon Connect](#page-215-0)
- [Enfoques de escenarios e implementación](#page-221-0)
- [Excelencia operativa](#page-235-0)
- [Seguridad: principios de diseño para desarrollar un centro de contacto seguro](#page-253-0)
- [Fiabilidad](#page-265-0)
- [Eficiencia del rendimiento](#page-266-0)
- [Optimización de costos](#page-275-0)

# <span id="page-215-0"></span>Capas de carga de trabajo de Amazon Connect

Puede separar las cargas de trabajo de Amazon Connect en las siguientes capas: telefonía, interfaz/ API de Amazon Connect, flujos/IVR, estación de trabajo de agente y métricas e informes.

### Telefonía

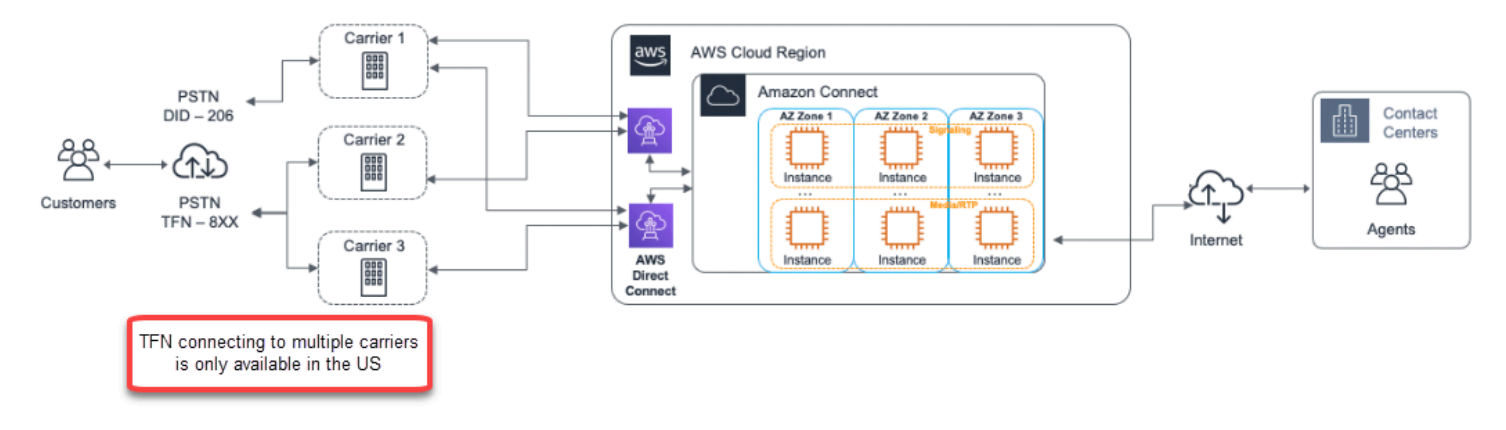

#### **A** Important

La conexión TFN con varios operadores solo está disponible en EE. UU.

Amazon Connect está integrado con varios proveedores de telefonía con rutas de red dedicadas redundantes a tres o más zonas de disponibilidad en todas las regiones en las que se ofrece el servicio en la actualidad. La capacidad, la resiliencia de la plataforma y el escalado se gestionan como parte del servicio administrado, lo que le permite pasar de 10 a más de 10 000 agentes de forma eficiente sin tener que preocuparse por la administración ni la configuración de la plataforma subyacente ni por la infraestructura de telefonía. Las cargas de trabajo se equilibran en una flota de servidores multimedia de telefonía, lo que le permite ofrecerle nuevas actualizaciones y funciones sin necesidad de tiempo de inactividad para el mantenimiento ni las actualizaciones. Si un componente concreto, un centro de datos o una zona de disponibilidad completa sufre una avería, el punto de conexión afectado queda fuera de rotación, lo que le permite seguir ofreciendo a sus clientes una experiencia de calidad uniforme.
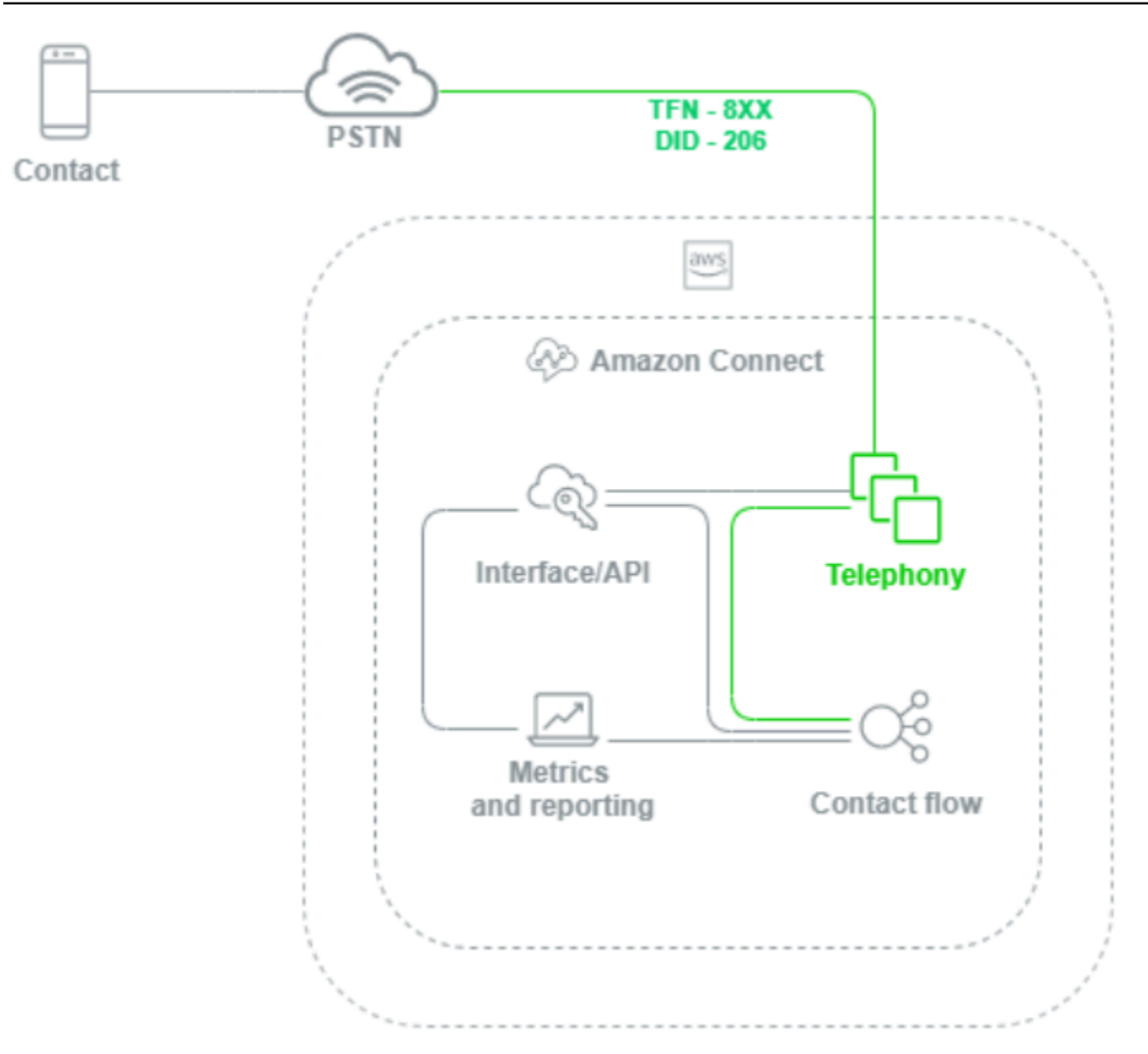

Cuando se realiza una llamada de voz a una instancia de Amazon Connect, la capa de telefonía es responsable de controlar el punto de conexión al que el cliente llama a través de su operador, a través de la RTC y a Amazon Connect. Esta capa representa la ruta de audio establecida entre Amazon Connect y el cliente. A través de la capa de interfaz de Amazon Connect, puede configurar objetos como el ID de intermediario saliente, asignar flujos o IVR a los números de teléfono, habilitar el streaming de contenido multimedia en directo, habilitar la grabación de llamadas y la posibilidad de solicitar números de teléfono sin necesidad de tener conocimientos ni experiencia previa en telefonía tradicional. Además, al migrar cargas de trabajo a Amazon Connect, tiene la opción de transferir sus números de teléfono existentes mediante la apertura de un caso de asistencia en su consola de administración de AWS. También puede reenviar sus números de teléfono existentes a números que

haya solicitado para su instancia de Amazon Connect hasta que haya efectuado la migración por completo.

### Interfaz/API de Amazon Connect

La capa de interfaz de Amazon Connect es el punto de acceso que utilizarán sus agentes y los supervisores y administradores del centro de contacto para acceder a los componentes de Amazon Connect, como los informes y las métricas, la configuración de usuarios, las grabaciones de llamadas y el Panel de control de contacto (CCP). También es la capa responsable de:

- Autenticación de usuarios con la integración de inicio de sesión único (SSO)
- Aplicaciones de escritorio personalizadas creadas mediante la API de [Amazon Connect Streams](https://github.com/aws/amazon-connect-streams) que pueden proporcionar funciones adicionales o integrarse con sistemas existentes de administración de relaciones con los clientes (CRM), incluido el [adaptador CTI de Salesforce de](#page-946-0) [Amazon Connect](#page-946-0).
- Interfaz de chat para contactos de Amazon Connect
- Servidor web de chat que aloja la API de chat de Amazon Connect
- Cualquier punto de conexión de Amazon API Gateway y las funciones de AWS Lambda correspondientes necesarias para enrutar los contactos de chat a Amazon Connect.

Cualquier cosa que sus agentes, administradores, supervisores o contactos utilicen para acceder a los componentes de Amazon Connect, configurarlos o administrarlos desde un navegador web o una API se considera la capa de interfaz de Amazon Connect.

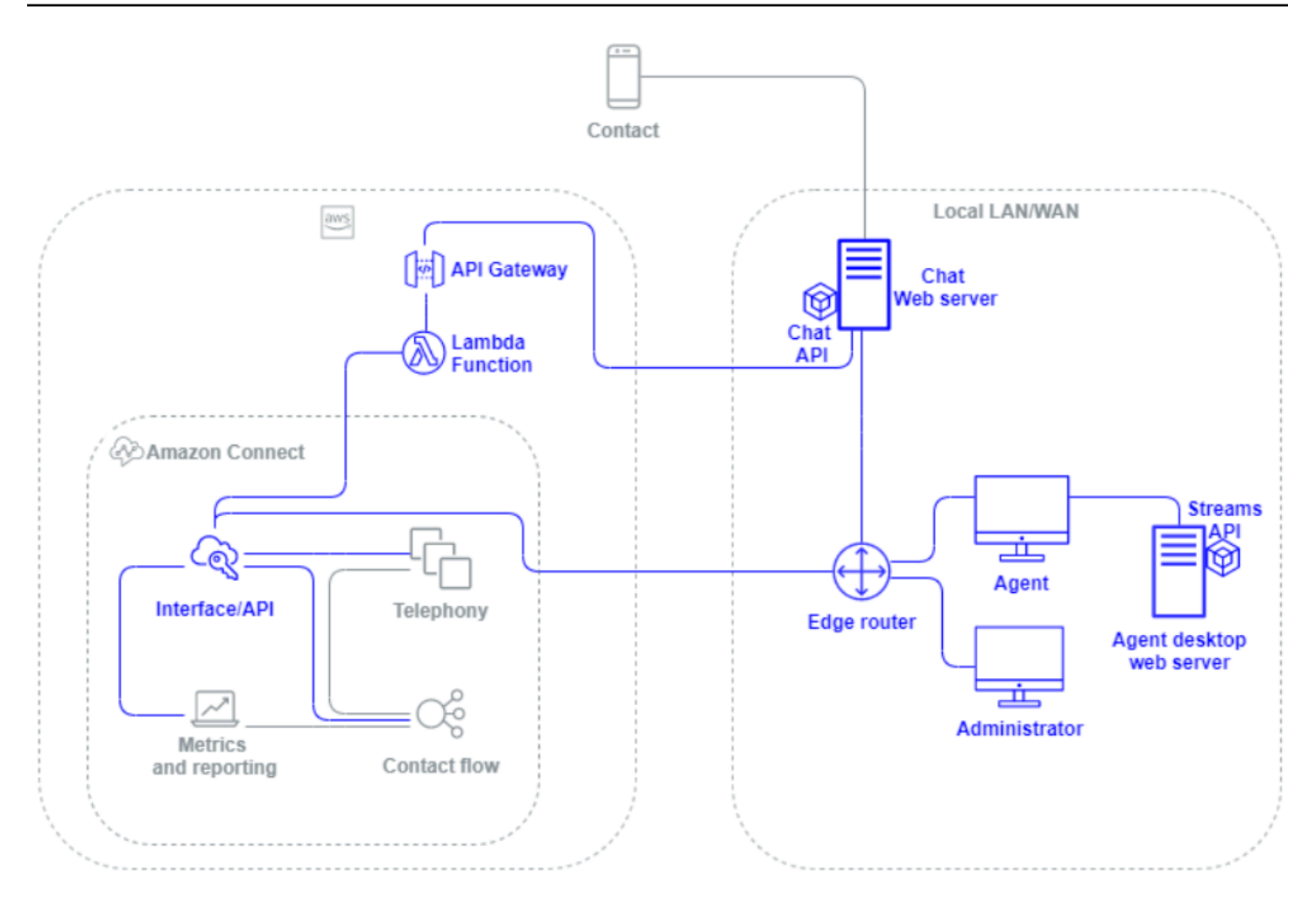

#### Flujo/IVR

La capa Flujo/IVR es el vehículo arquitectónico principal de Amazon Connect y sirve como punto de entrada y primera línea de comunicación con los clientes que se dirigen a su centro de contacto. Después de que un cliente contacte con su instancia de Amazon Connect, un flujo controla la interacción entre Amazon Connect, el contacto y el agente, lo que le permite:

- Invocar funciones de AWS Lambda de forma dinámica para realizar llamadas a la API.
- Enviar IVR y datos de voz en tiempo real a puntos de conexión de terceros a través de Amazon Kinesis.
- Acceder a los recursos que se encuentran en su VPC y detrás de su VPN.
- Llamar a otros servicios de AWS como Amazon Pinpoint para enviar mensajes SMS desde la IVR.
- Realizar volcados de datos a bases de datos como Amazon DynamoDB para dar servicio a sus contactos.
- Llamar a Amazon Lex directamente desde el flujo para invocar un bot de Lex para la comprensión del lenguaje natural (NLU) y el reconocimiento automático del habla (ASR).
- Reproduzca una conversión de texto a voz natural y dinámica a través de Amazon Polly y utilice SSML y la conversión de texto a voz neuronal (NTTS) para lograr las voces más naturales y humanas posibles. text-to-speech

Los flujos le permiten enrutar a los contactos de forma dinámica, recopilar y almacenar sus atributos y enrutarlos de forma adecuada. Puede asignar un flujo a varios números de teléfono y administrarlo y configurarlo a través de Amazon Connect.

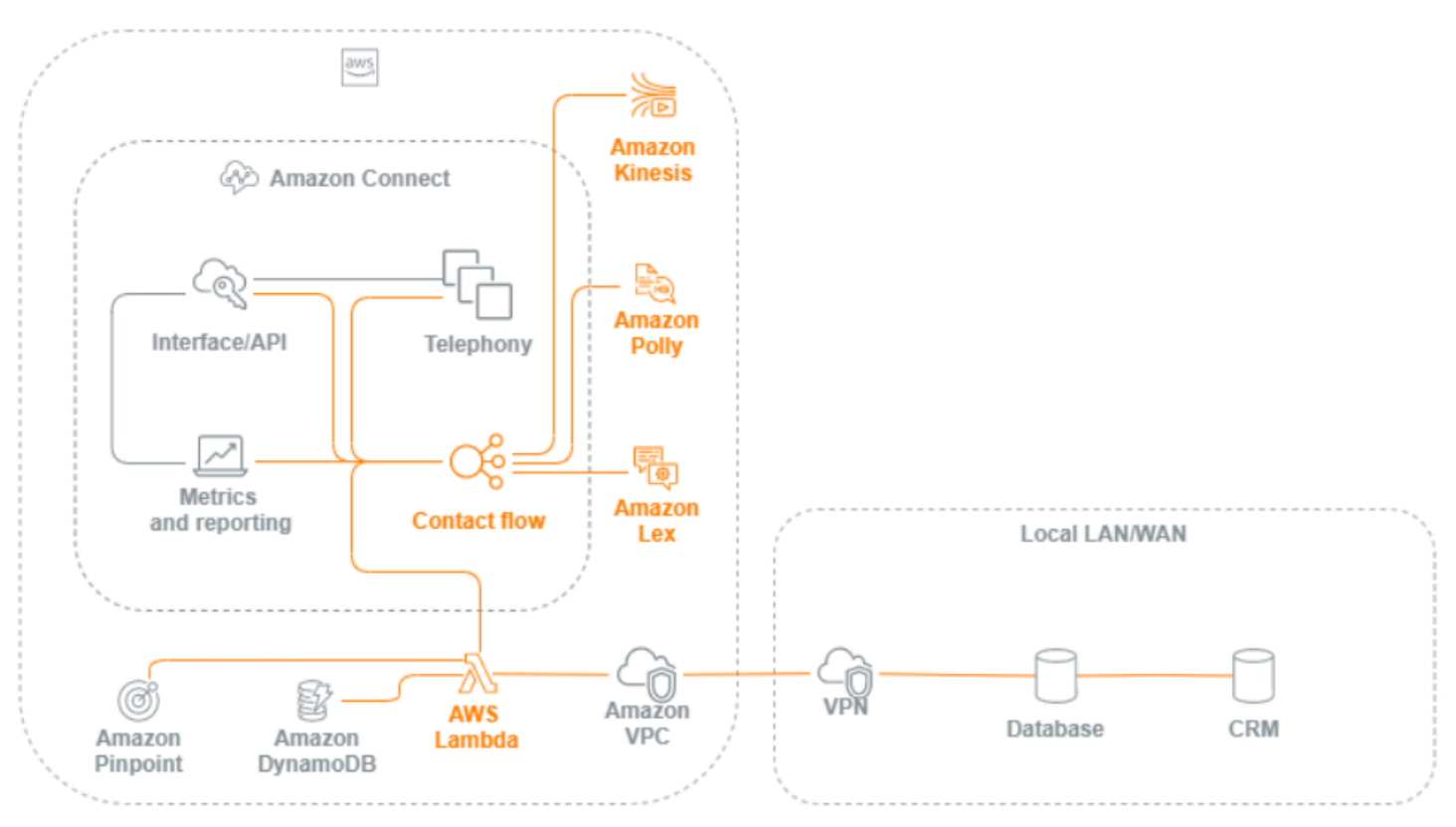

### Estación de trabajo de agente

La capa de estación de trabajo de agente no está administrada por AWS. Consta de cualquier equipo físico y tecnologías, servicios y puntos de conexión de terceros que facilitan la voz, los datos y el acceso de su agente a la capa de interfaz de Amazon Connect. Los componentes de la capa de estación de trabajo de agente incluyen:

- Hardware de agente del Panel de control de contacto (CCP)
- Ruta de acceso a la red
- Auricular o teléfono de agente
- Entorno de VDI
- Sistema operativo y navegador web
- Seguridad de punto de conexión
- Todos los componentes e infraestructuras de red
- Proveedor de servicios de Internet (ISP) o ruta de red de AWS Direct Connect dedicada a AWS
- Todos los demás aspectos del entorno operativo de su agente, como la energía, las instalaciones, la seguridad y el ruido ambiental.

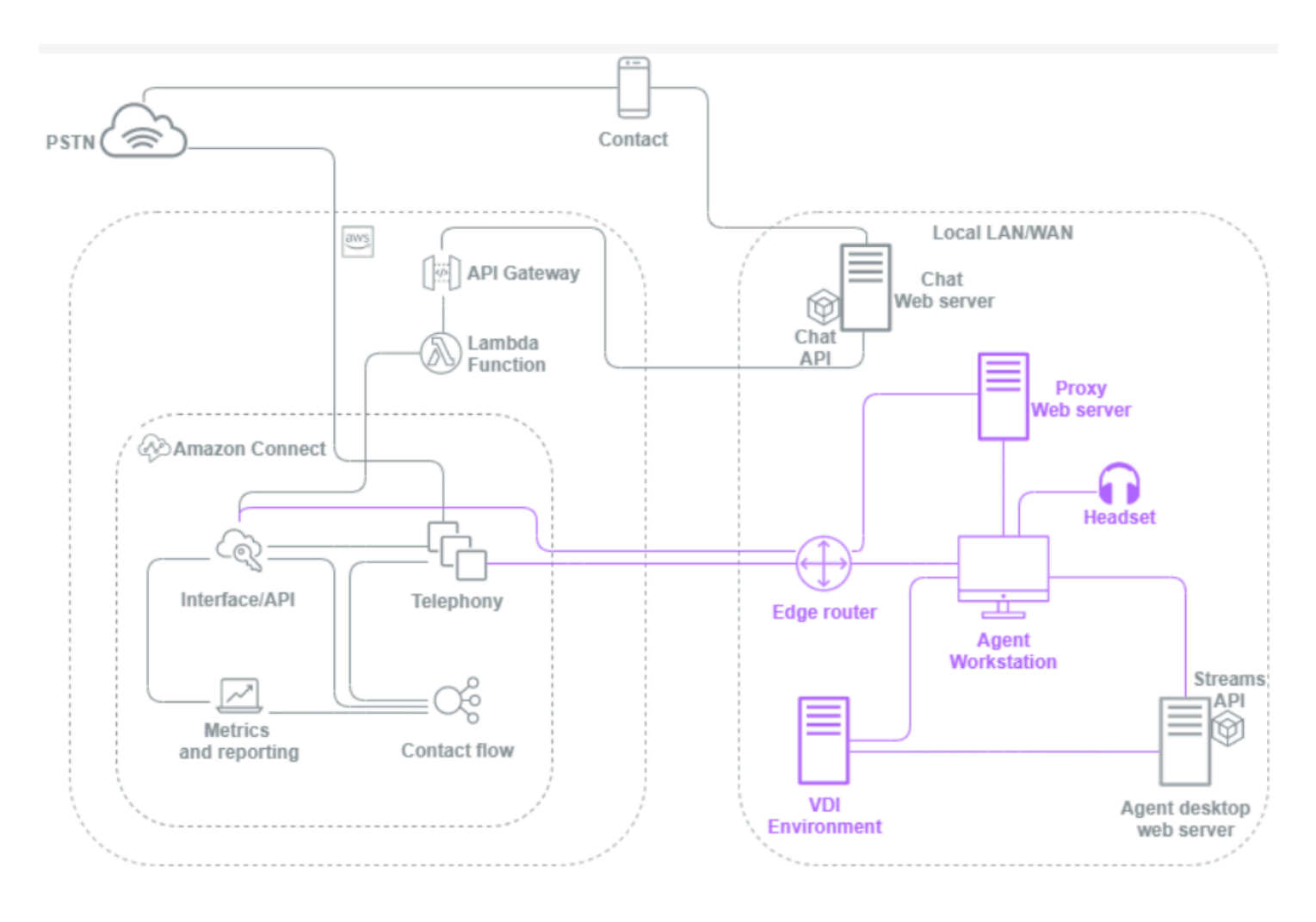

### Métrica e informes

La capa de métricas e informes incluye los componentes responsables de entregar, consumir, monitorear, alertar o procesar las métricas en tiempo real e históricas de sus agentes, contactos y centro de contacto. Esto incluye todos los componentes nativos y de terceros responsables de facilitar el procesamiento, la transmisión, el almacenamiento, la recuperación y la visualización de las métricas en tiempo real o históricas del centro de contacto, la auditoría de la actividad y los datos de monitoreo. Por ejemplo:

- Grabaciones de llamadas e informes programados almacenados en Amazon Simple Storage Service (Amazon S3).
- Registros de contacto que puede exportar a servicios de bases de datos de AWS como Amazon Redshift o a su propio almacenamiento de datos en las instalaciones con Amazon Kinesis.
- Paneles de control en tiempo real que creas con Amazon OpenSearch Service y Kibana.
- CloudWatch Métricas de Amazon generadas que puede utilizar para configurar alarmas basadas en umbrales estáticos, configurar notificaciones de Amazon SNS para alertar a sus administradores y supervisores o AWS Lambda lanzar funciones en respuesta al evento.

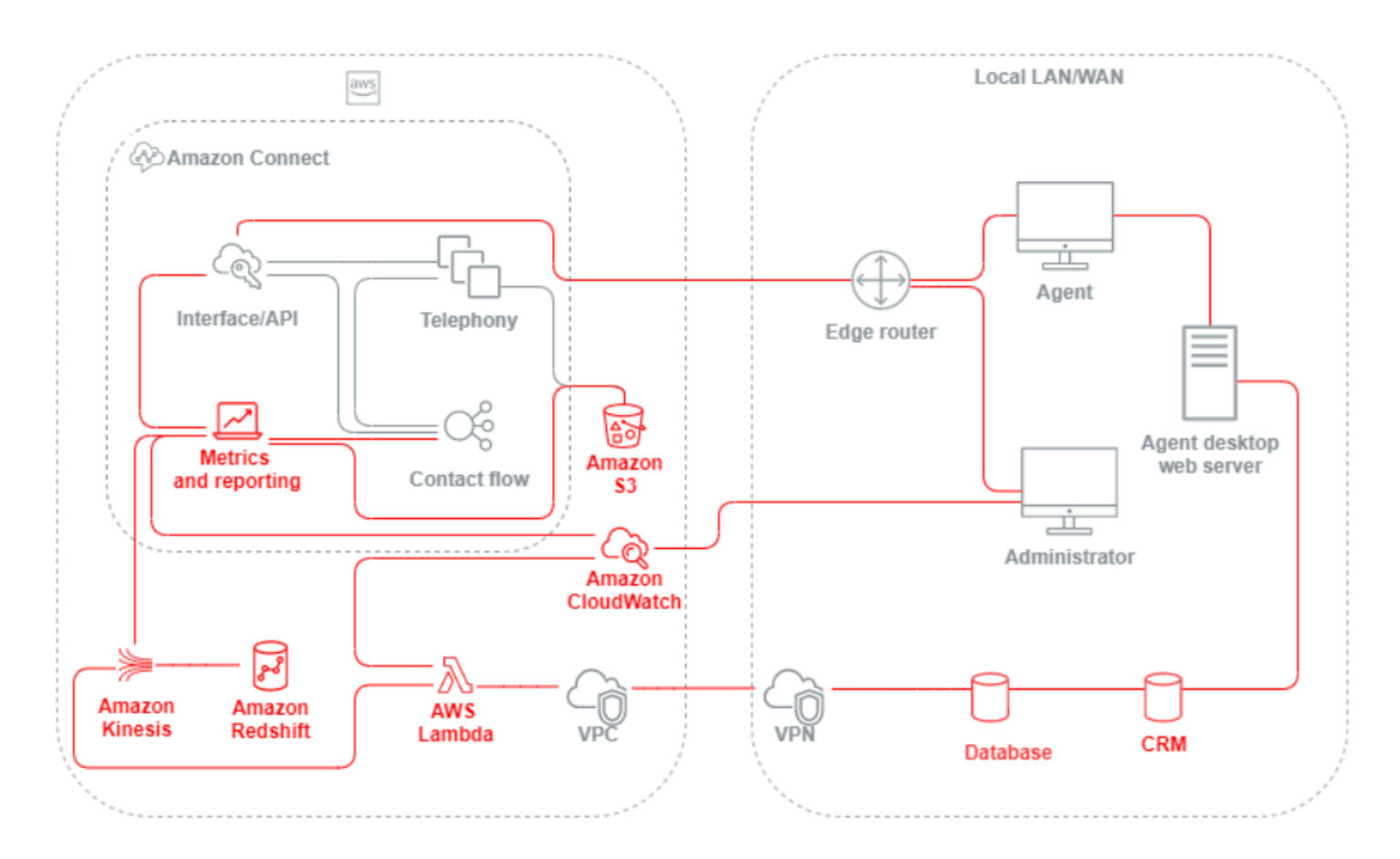

# Enfoques de escenarios e implementación

Amazon Connect ofrece una configuración de autoservicio y posibilita una interacción con el cliente dinámica, personal y natural a cualquier escala con una gran variedad de opciones de migración e

integración. En esta sección, explicamos los siguientes escenarios y enfoques de implementación que deben tenerse en cuenta a la hora de diseñar una carga de trabajo para Amazon Connect:

- Centro de contacto tradicional
- Entrada
- Salida
- Centro de contacto híbrido
- Migración de un centro de contacto heredado
- Infraestructura de escritorios virtuales (VDI)

### Centro de contacto tradicional

El centro de contacto tradicional requiere una importante infraestructura de telefonía, medios, redes, bases de datos y computación que puede abarcar varios proveedores y ubicaciones de centros de datos para atender a los contactos. Cada solución individual y cada proveedor tienen unos requisitos únicos de hardware, software, redes y arquitectura que hay que cumplir al mismo tiempo que se resuelven los conflictos de control de versiones, compatibilidad y licencias.

Es habitual tener proveedores y requisitos de infraestructura distintos para el hardware de agente local y remoto y la conexión de VPN, la conversión de texto a voz (TTS), la distribución automática de llamadas (ACD), la respuesta de voz interactiva (IVR), el audio y los datos de voz, los teléfonos de sobremesa físicos, la grabación de voz, las transcripciones de voz, el chat, los informes, la base de datos, la integración de telefonía informática (CTI), el reconocimiento de habla automático (ASR) y la comprensión del lenguaje natural (NLP). La arquitectura y la infraestructura de su centro de contacto se complican si tiene en cuenta los entornos de desarrollo, control de calidad y pruebas en varias fases.

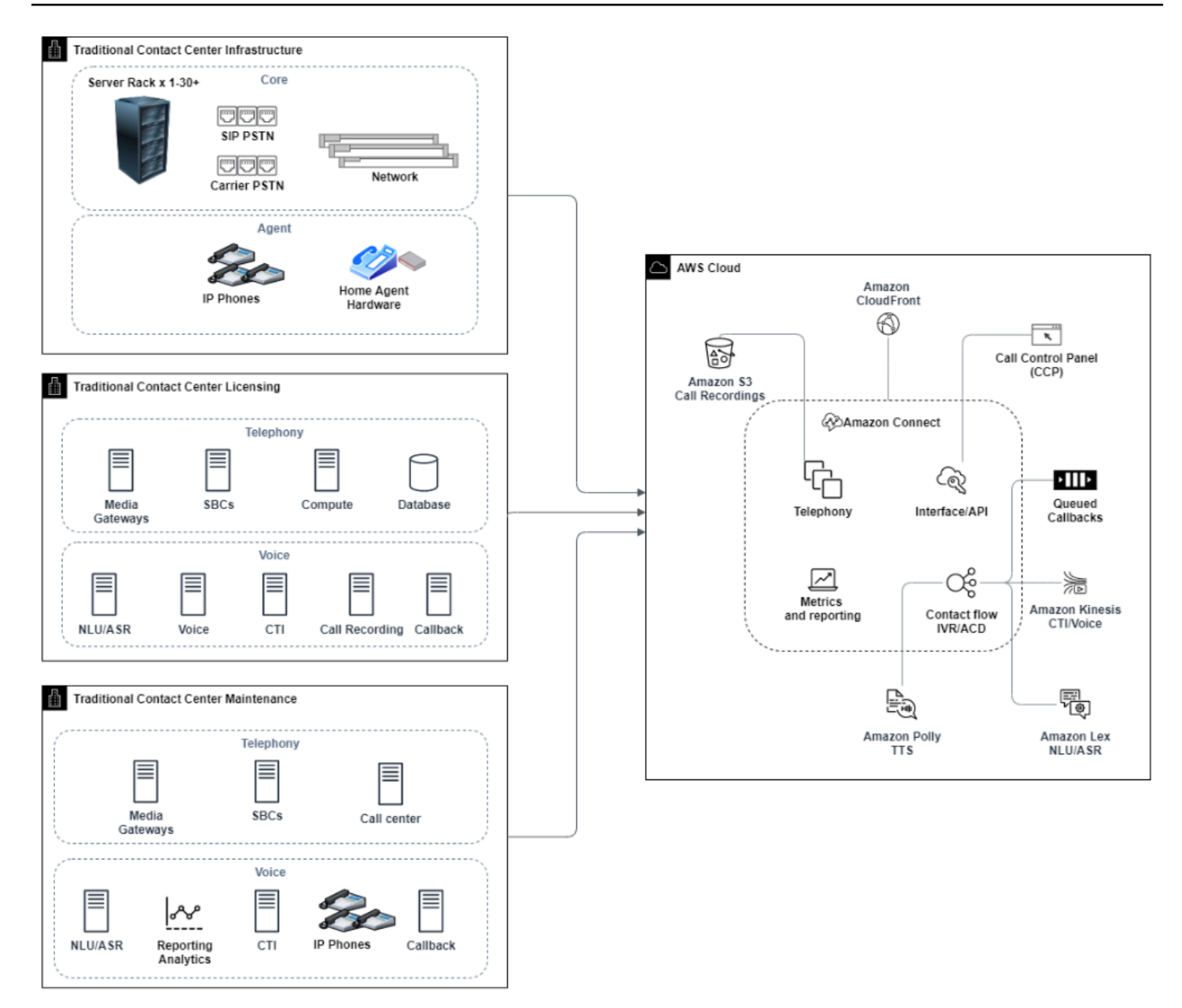

Una implementación típica de Amazon Connect resuelve o reduce muchos de los problemas relacionados con el control de versiones, la compatibilidad, la concesión de licencias, la infraestructura de telefonía del centro de contacto y el mantenimiento. Le ofrece la flexibilidad necesaria para crear instancias en nuevas ubicaciones en cuestión de minutos y migrar componentes individualmente, o en paralelo, para satisfacer mejor sus objetivos empresariales individuales. Puede utilizar flujos para su IVR/ACD, hacer que la voz y los datos se envíen a través de un navegador web compatible al teléfono virtual de su agente, hacer la portabilidad de sus números de teléfono existentes, redirigir el audio del teléfono virtual a un teléfono de escritorio existente, invocar un bot de Amazon Lex de forma nativa en su flujo para ASR y NLP, y utilizar el

mismo flujo para chat y voz. Puede utilizar Amazon Contact Lens para generar automáticamente transcripciones de voz, realizar identificaciones de palabras clave y análisis de opiniones y categorizar contactos. Para los datos CTI del agente y el streaming de voz en tiempo real, puede utilizar Amazon Connect Agent Event Streams y Kinesis Video Streams. También puede crear entornos de desarrollo, control de calidad y pruebas en varias fases sin costo adicional y solo pagará por lo que utilice.

### Entrada

Entrante es un término de los centros de contacto que se utiliza para describir una solicitud de comunicación iniciada por un contacto con el centro. Los contactos pueden ponerse en contacto con su instancia de Amazon Connect para obtener un autoservicio entrante o para hablar con un agente en directo de diversas maneras, como voz y chat. Los contactos de voz pasan por la RTC y se enrutan al punto de entrada de telefonía de la instancia de Amazon Connect a través del número de teléfono solicitado en su instancia. Puede reservar un número de teléfono con Amazon Connect de forma directa, hacer una portabilidad de su número de teléfono actual o reenviar contactos de voz a Amazon Connect. Amazon Connect puede proporcionar números locales y gratuitos en todas las regiones en las que se admite el servicio.

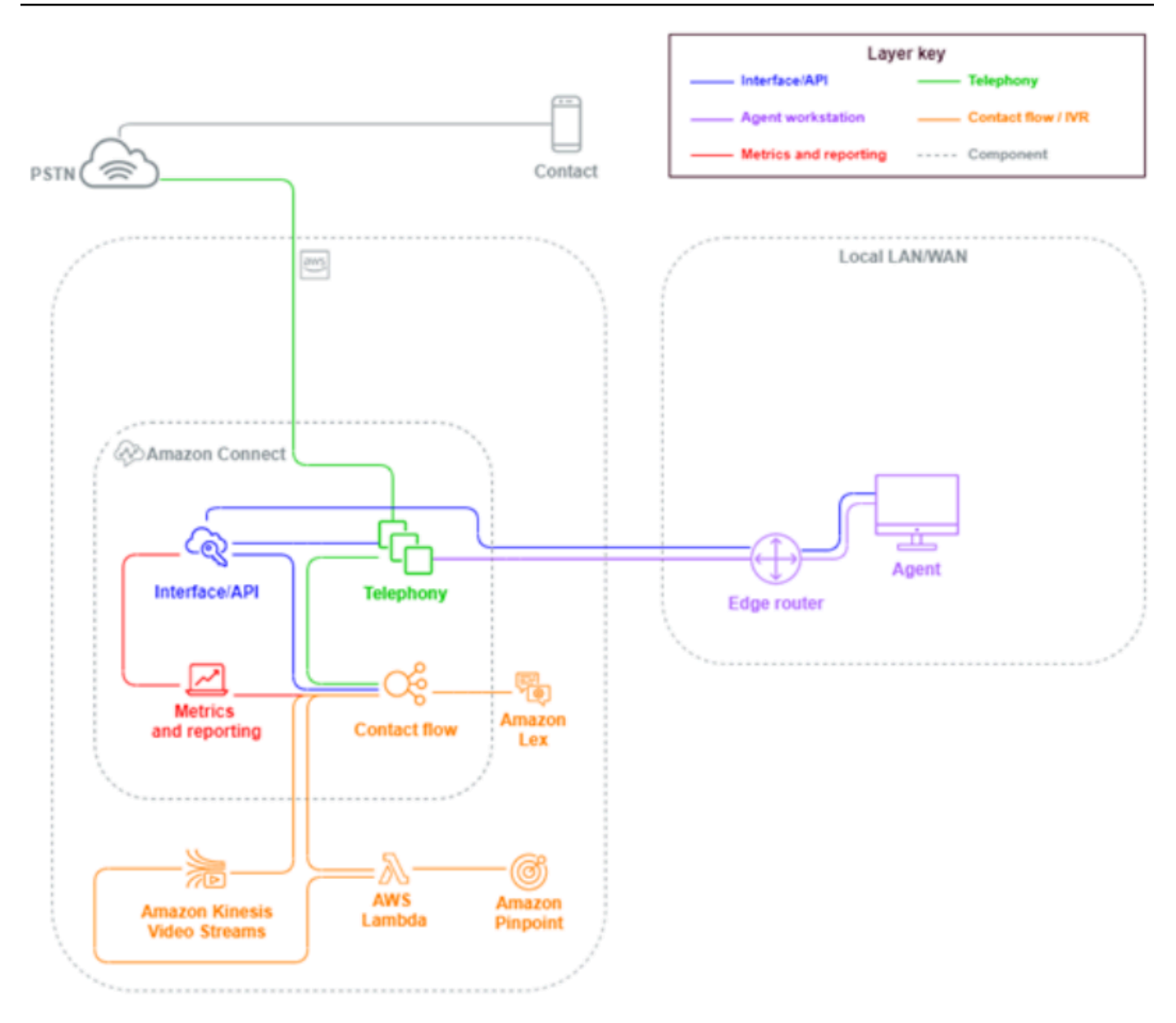

Cuando se realice una llamada telefónica a un número solicitado o transferido a su instancia de Amazon Connect, se invocará el flujo asociado al número llamado. Puede definir el flujo mediante bloques de flujo que pueden configurarse sin necesidad de conocimientos de codificación. El flujo determina cómo se debe procesar y enrutar el contacto. Opcionalmente, solicita al contacto información adicional como ayuda para las decisiones de enrutamiento, almacena esos atributos en los detalles del contacto y, si es necesario, enruta a ese contacto a un agente con todos los detalles de la llamada y las transcripciones recopiladas durante el proceso. A través del flujo, puede invocar funciones de AWS Lambda para consultar información sobre los clientes, llamar a otros servicios de AWS como Amazon Pinpoint para enviar mensajes de texto SMS y utilizar integraciones de servicios de AWS nativos como Amazon Lex para NLU/NLP y Kinesis Video Streams para el streaming en tiempo real de llamadas de voz.

Si un contacto entrante necesita dirigirse a un agente, el contacto se pone en cola y se enruta a un agente cuando cambia su estado a Disponible, según su configuración de enrutamiento. Cuando el contacto del agente disponible se acepta manualmente o mediante la configuración de aceptación automática, Amazon Connect conecta el contacto con el agente.

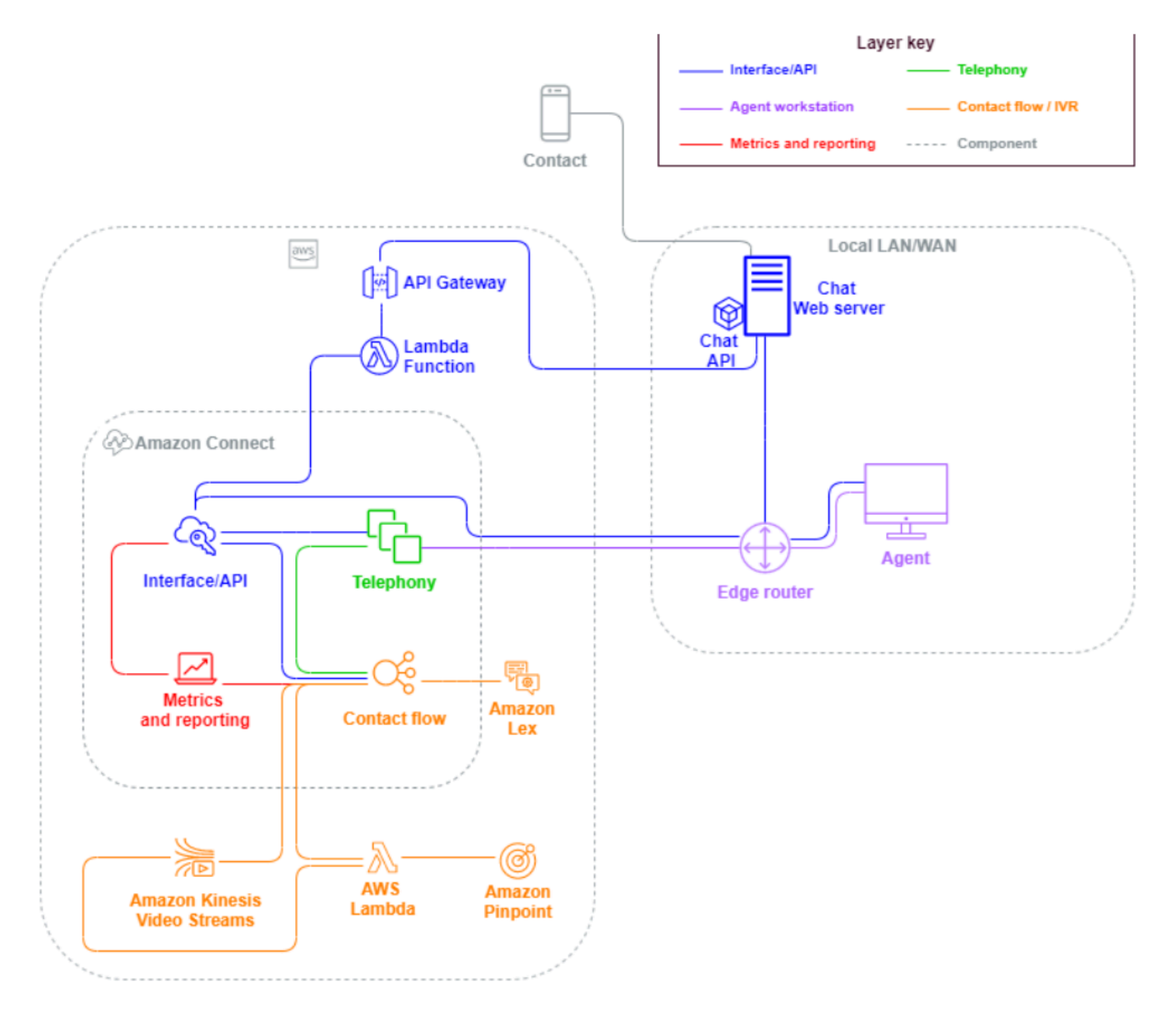

Cuando un contacto entrante procede de un navegador o de una solicitud de aplicación móvil para una sesión de chat, la solicitud se enruta a un servicio web o a un punto de conexión de Amazon API Gateway que llama a la API de chat de Amazon Connect para invocar el flujo configurado en la solicitud. Puede utilizar los mismos flujos para el chat y la voz, donde la experiencia se administra y enruta dinámicamente, basándose en la lógica definida en el flujo.

### Salida

Amazon Connect le permite realizar intentos de contacto saliente mediante programación a puntos de conexión locales e internacionales, reducir el tiempo de configuración del agente entre contactos y mejorar la productividad del agente. Con la API [Amazon Connect Streams](https://github.com/aws/amazon-connect-streams) [StartOutboundVoiceContact](https://docs.aws.amazon.com/connect/latest/APIReference/API_StartOutboundVoiceContact.html), puede desarrollar su propia solución de correo saliente o aprovechar las integraciones de socios existentes que funcionan con sus datos de CRM para crear experiencias dinámicas y personalizadas para sus contactos y dotar a sus agentes de las herramientas y los recursos que necesitan para atender a esos contactos.

Las campañas externas suelen basarse en datos de contacto exportados desde los CRM y separados en listas de contactos. Esos contactos se priorizan y se entregan a los agentes para que los inicien tras un periodo de vista previa o se contacta con ellos mediante programación con la API saliente de Amazon Connect, impulsada por su lógica de flujo, y se conecta a los agentes según sea necesario. Entre los casos de uso típicos de centro de contacto saliente se incluyen las alertas de fraude y servicio, los cobros y las confirmaciones de citas.

### Híbrido

Si tiene la necesidad de transferir contactos entre Amazon Connect y tecnologías de centros de contacto heredadas, puede utilizar una arquitectura de modelo híbrido para pasar los datos de contacto con la transferencia. Por ejemplo, una unidad de negocio de ventas en una plataforma de centro de contacto heredada puede necesitar transferir una llamada a la unidad de negocio de servicios que ha migrado a Amazon Connect. Sin una arquitectura híbrida, los detalles de la llamada se perderán y puede ser necesario que el contacto repita la información. Esto podría aumentar los tiempos de gestión y podría provocar que se volviera a llamar a un contacto con el mismo propósito.

Las arquitecturas híbridas requieren que solicite tantos números de teléfono como su máximo previsto de contactos simultáneos y una base de datos de estado intermediaria a la que puedan acceder tanto Amazon Connect como su plataforma de centro de contacto heredada. Cuando sea necesaria una transferencia a la otra plataforma, utilizará uno de estos números de teléfono como identificador único, lo marcará como en uso en su base de datos intermediaria, insertará sus datos de contacto y utilizará ese número como su ANI o DNIS cuando transfiera el contacto. Cuando la otra plataforma del centro de contacto reciba el contacto, consultará la base de datos intermediaria para obtener los datos de contacto en función del ANI o DNIS único que haya utilizado. Las arquitecturas

híbridas suelen utilizarse como paso de migración provisional debido al costo adicional y a la complejidad que conllevan.

#### Solo IVR

Puede utilizar Amazon Connect para impulsar la experiencia de IVR del contacto mientras su población de agentes permanece en su plataforma de centro de contacto anterior. Con este enfoque, puede utilizar los flujos de Amazon Connect para impulsar el autoservicio y la lógica de enrutamiento y, si es necesario, transferir el contacto al agente de destino o a la cola de agentes de su plataforma de centro de contacto heredada.

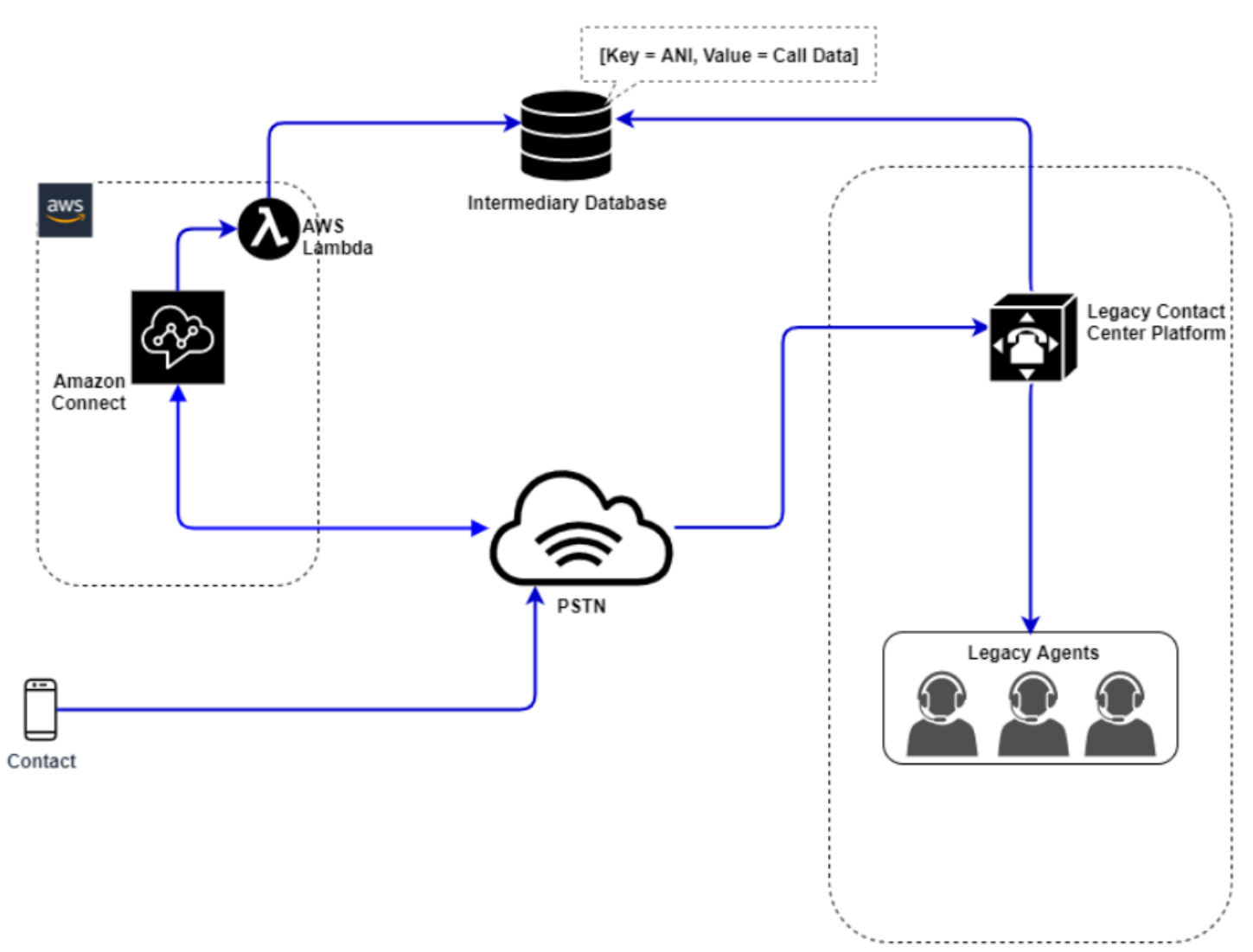

En este diagrama, el contacto marca un número de teléfono solicitado en su instancia de Amazon Connect para el servicio. Si es necesario transferirlo a un agente de su plataforma de centro de contacto heredada, se invoca una función de AWS Lambda para consultar un número de teléfono único disponible, marcarlo como en uso y escribir los datos de contacto pertinentes en una base de datos intermediaria. A continuación, el contacto se transfiere a la plataforma del centro de contacto heredado con el número de teléfono devuelto por la función de Lambda. Después, el centro de contacto heredado realizará una consulta en la base de datos intermediaria para obtener los datos de contacto, efectuará el enrutamiento correspondiente y restablecerá los datos de contacto en la base de datos intermediaria, lo que permitirá volver a utilizar el número de teléfono.

#### Solo agentes

Con este enfoque, el IVR de su centro de contacto heredado dirige la lógica de autoservicio y enrutamiento de IVR del contacto y, si es necesario, transfiere el contacto a Amazon Connect para enrutarlo a su población de agentes.

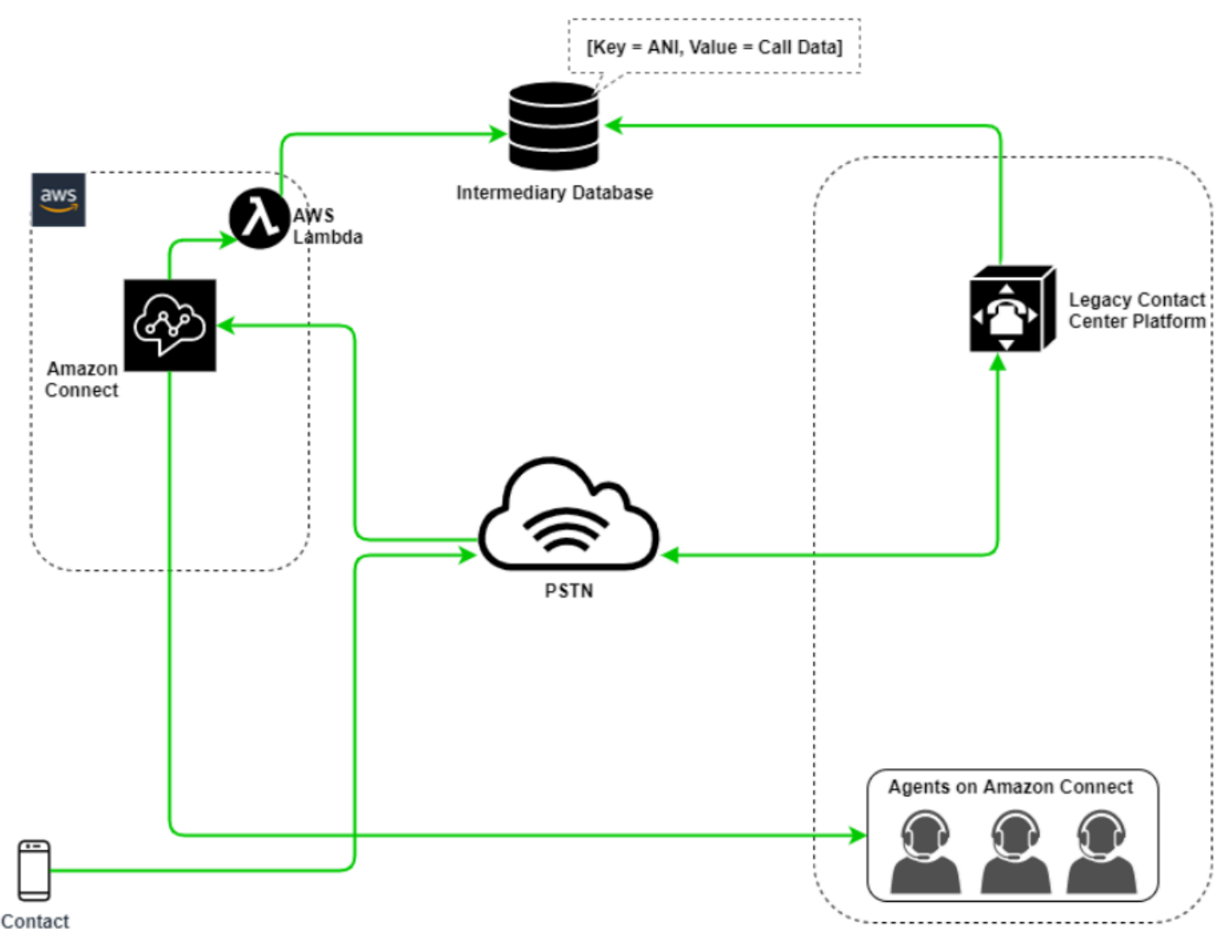

En este diagrama, el contacto marca un número de teléfono solicitado con su plataforma de centro de contacto heredado. Si es necesario transferirlo a un agente en Amazon Connect, la plataforma de centro de contacto heredado consultará un número de teléfono único disponible, lo marcará como en uso y escribirá los datos de contacto pertinentes en una base de datos intermediaria. A continuación, el contacto se transferirá a Amazon Connect con el número de teléfono devuelto por la consulta del centro de contacto heredado. Después, Amazon Connect consultará los detalles del contacto en la base de datos intermediaria mediante AWS Lambda, efectuará el enrutamiento correspondiente y restablecerá los datos de contacto en la base de datos intermediaria, lo que permitirá volver a utilizar el número de teléfono.

#### Mixto

En este escenario, es posible que su IVR y sus agentes funcionen en paralelo en Amazon Connect y en su plataforma de centro de contacto antigua para permitir migraciones de sitios, grupos de agentes o line-of-business migraciones.

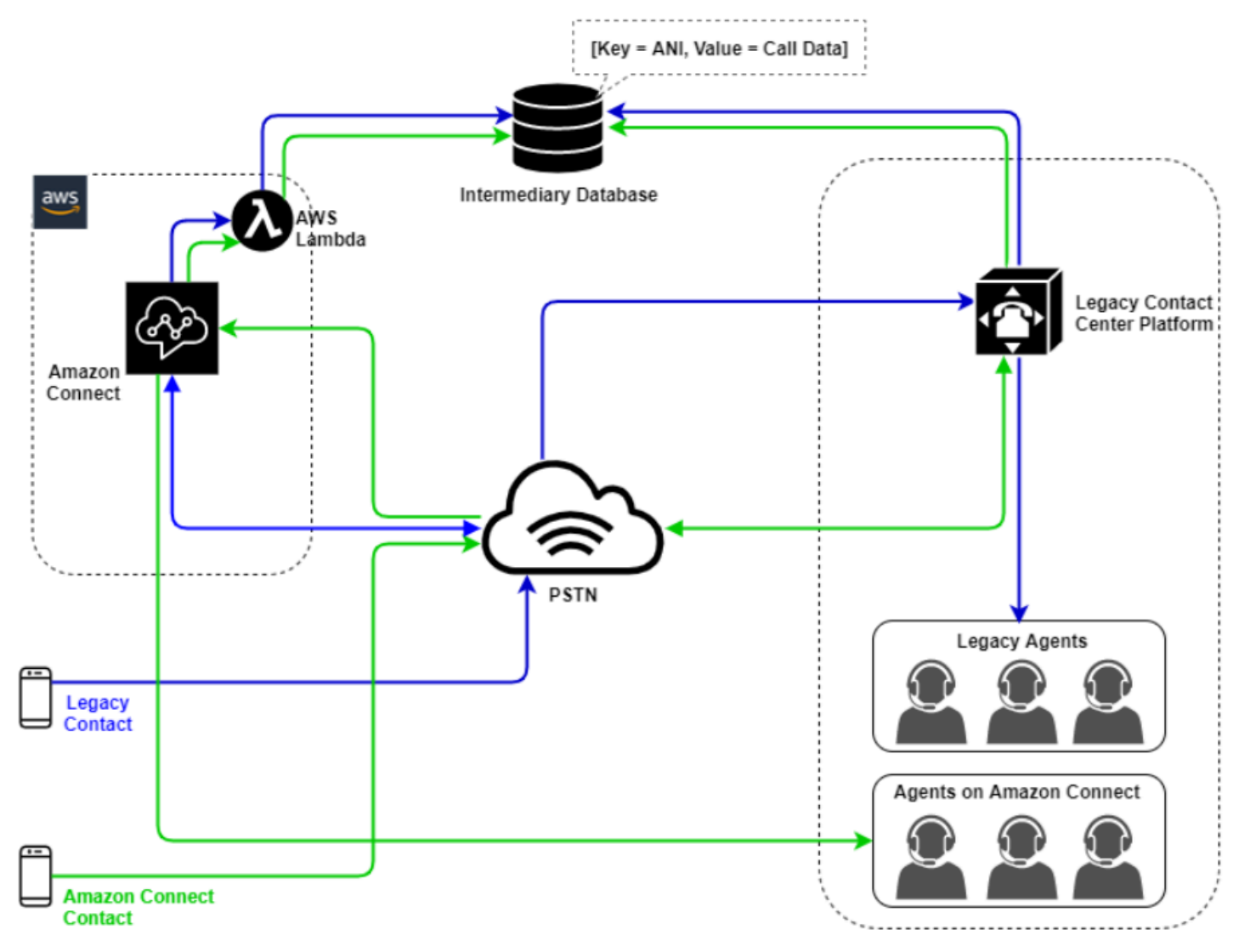

### Migración de un centro de contacto heredado

Al evaluar Amazon Connect para cargas de trabajo nuevas o existentes, existen varias estrategias que puede tener en cuenta. En situaciones en las que sea necesario incluir los datos de contacto cuando se transfieran contactos entre Amazon Connect y su solución de centro de contacto heredado, será necesaria una arquitectura de modelo híbrido hasta que se complete la migración. Los enfoques descritos en esta sección le permiten trasladar líneas de negocio específicas por fases, administrar la formación y la asistencia y mitigar los riesgos asociados al cambio.

#### Carga de trabajo nueva

Puede disminuir el riesgo asociado a los cambios en las unidades de negocio existentes y aumentar la flexibilidad y el potencial de innovación digital con la adopción de una nueva carga de trabajo neta en Amazon Connect. Las nuevas cargas de trabajo netas que no requieren la arquitectura del modelo híbrido son menos complejas, no se ven afectadas por el cambio en el proceso empresarial o la rutina de agente y tienen un plazo de comercialización más rápido. La adopción de una nueva carga de trabajo neta le permite aprovechar los precios basados en el uso. pay-as-you-go Los recursos de su centro de contacto están disponibles para crear una nueva experiencia para sus usuarios finales, probarla e implementarla para evaluar la plataforma, ganar confianza y crear las habilidades y los mecanismos operativos para preparar una migración mayor a través de las cargas de trabajo existentes.

#### IVR primero

Puede utilizar Amazon Connect para impulsar la experiencia de IVR del contacto mientras su población de agentes permanece en su plataforma de centro de contacto anterior. Con este enfoque, puede utilizar Flujos de Amazon Connect para impulsar el autoservicio y la lógica de enrutamiento y, si es necesario, transferir el contacto al agente de destino o a la cola de agentes de su plataforma de centro de contacto heredada.

#### IVR último

Con este enfoque, el IVR de su centro de contacto heredado dirige la lógica de autoservicio y enrutamiento de IVR del contacto y, si es necesario, transfiere el contacto a Amazon Connect para enrutarlo a su población de agentes.

#### Segmentación de línea de negocio

Si sus líneas de negocio tienen IVR independientes o no requieren transferencias de contactos a plataformas de centro de contacto heredado, puede considerar un enfoque de migración de línea de

negocio. Por ejemplo, la selección de su servicio de asistencia interna como primera línea de negocio para migrar. Tras migrar su IVR de servicio de asistencia y la población de agentes a Amazon Connect, puede elegir reenviar el contacto existente a Amazon Connect, mediante la portabilidad del punto de conexión una vez completadas las pruebas y la validación empresarial.

#### Segmentación de sitios o grupos de agentes

Si su centro de contacto tiene presencia mundial, da servicio a contactos de varios países o se administra de forma independiente por una zona geográfica o ubicación respectiva, es posible que desee considerar un enfoque de migración basado en un sitio físico o en la zona geográfica de los agentes. Cada población de agentes o zona geográfica puede tener sus propios requisitos y consideraciones únicos que pueden no aplicarse globalmente. Plantear su migración de esta manera permitirá que cada sitio o grupo de agentes adquiera las habilidades que necesita para seguir funcionando de forma independiente antes de pasar al siguiente.

### Infraestructura de escritorios virtuales (VDI)

Aunque puede utilizar el Panel de control de contacto (CCP) de Amazon Connect en entornos de infraestructura de escritorios virtuales (VDI), agregará otra capa de complejidad a su solución que justifica esfuerzos de POC independientes y pruebas de rendimiento para optimizarla. Es mejor que su equipo de asistencia de VDI se encargue de la configuración, el soporte y la optimización. Los siguientes modelos de implementación son los que se aplican con más frecuencia.

Cliente de VDI con acceso a un navegador local

Puede crear un CCP personalizado con la API de [Amazon Connect Streams](https://github.com/aws/amazon-connect-streams) mediante la creación de un CCP sin medios para la señalización de llamadas. De esta forma, el contenido multimedia se maneja en el escritorio local utilizando el CCP estándar y la señalización y los controles de llamada se gestionan en la conexión remota con el CCP sin contenido multimedia. En el siguiente diagrama se describe ese enfoque:

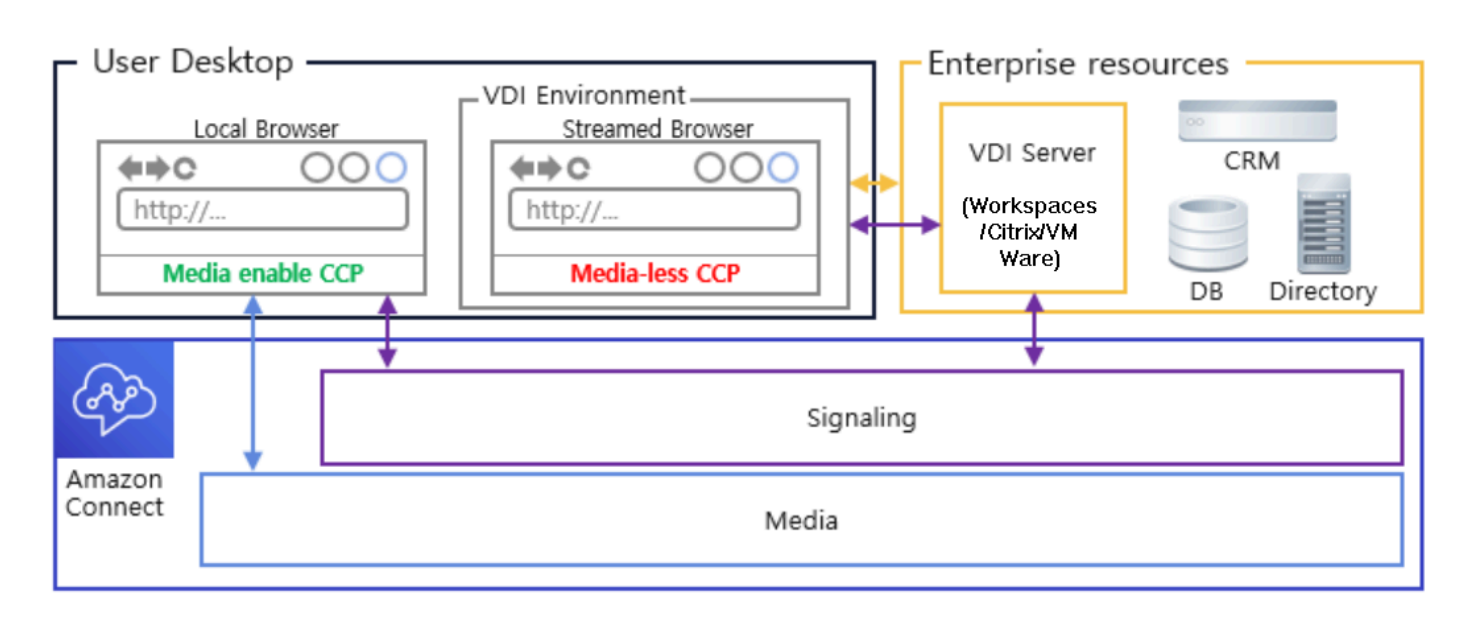

Optimización de audio de Citrix VDI con Amazon Connect

Si utiliza el entorno Citrix Virtual Desktop Infrastructure (VDI), puede crear un CCP personalizado con la JavaScript biblioteca Amazon Connect RTC, que se integra con el SDK de Citrix United Communications (ucsdk) y redirige automáticamente el contenido multimedia del escritorio local a Amazon Connect. Esto permite a los agentes utilizar aplicaciones de cliente de Citrix VDI, como Citrix Workspaces, para conectarse a sus aplicaciones de agente o CCP personalizadas. Esto elimina la necesidad de desarrollar y administrar una aplicación de agente independiente, como dos CCP, para la redirección de medios audiovisuales en sus entornos Citrix. En el siguiente diagrama se describe ese enfoque:

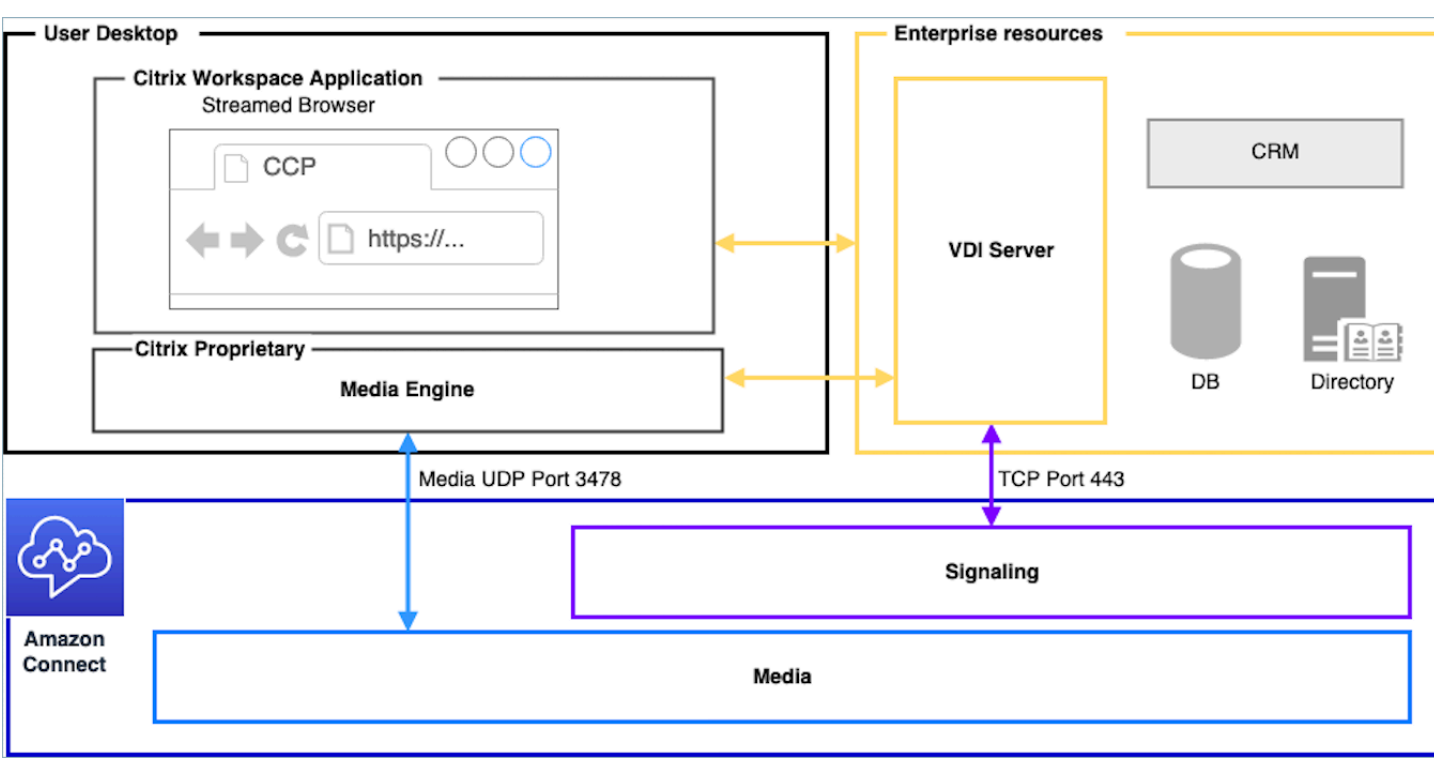

#### **a** Note

Esta solución requiere que permita el tráfico de señalización WebRTC entre su servidor VDI y Amazon Connect, y la conexión multimedia entre el escritorio del agente y Amazon Connect. Para obtener más información, consulte la documentación de [Configurar la red.](#page-982-0)

Cliente de VDI sin acceso a un navegador local

En ocasiones, el cliente de VDI no tiene acceso a un navegador local. En este escenario, puede crear una única instancia de CCP con medios ejecutados desde el servidor de VDI que permita el acceso a los recursos empresariales. Para este modelo de implementación, el audio UDP suele estar habilitado en el sistema operativo de VDI. Este modelo de implementación requiere pruebas exhaustivas para calibrar los diferentes parámetros del servidor de VDI con el fin de optimizar la calidad de la experiencia:

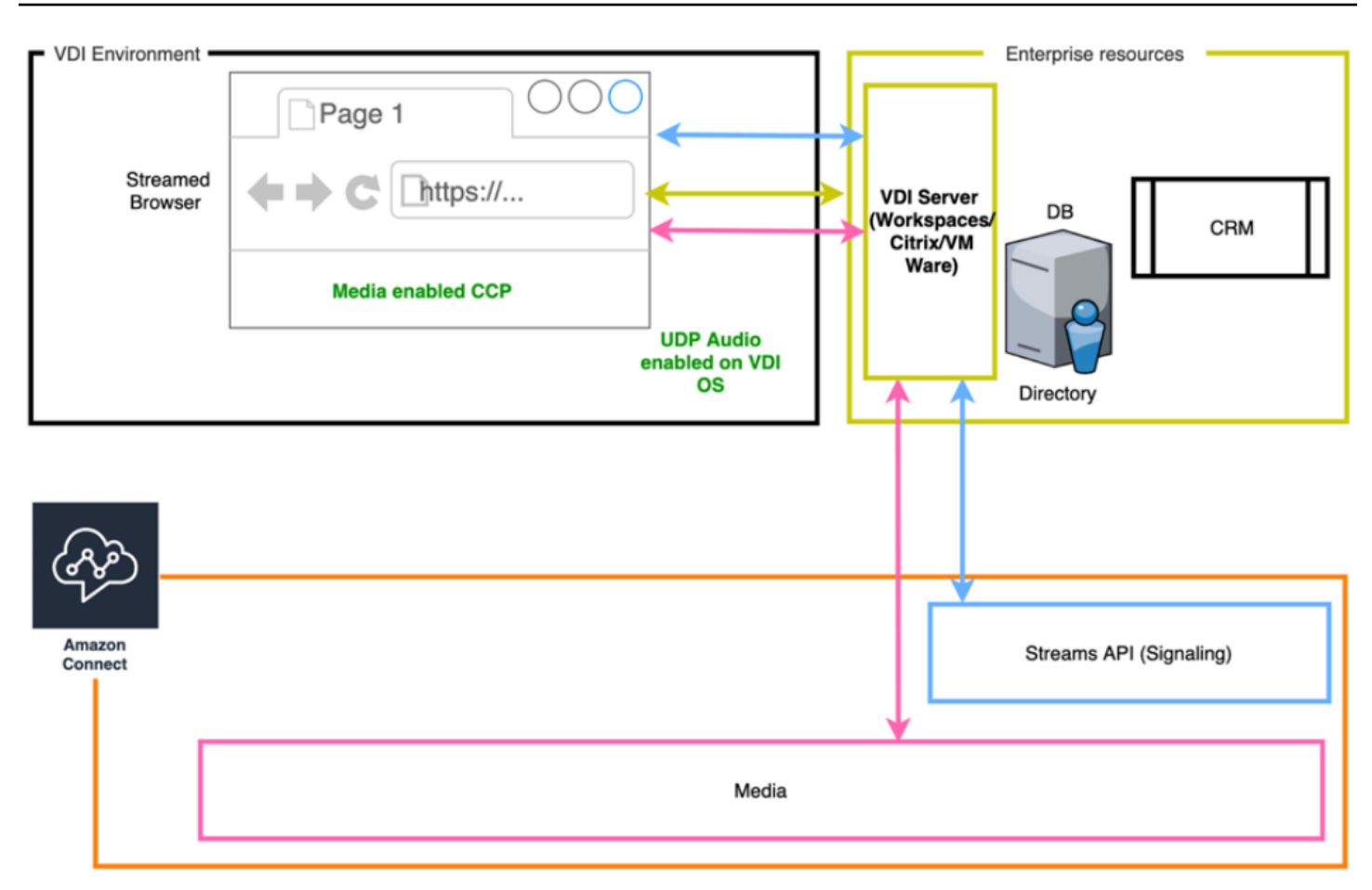

## Excelencia operativa

La excelencia operativa incluye la capacidad para ejecutar y monitorear sistemas con el objetivo de ofrecer valor empresarial y mejorar de forma continuada los procesos y procedimientos auxiliares. Esta sección consta de principios de diseño, prácticas recomendadas y cuestiones relacionadas con la excelencia operativa de las cargas de trabajo de Amazon Connect.

### Preparación

Considere las siguientes áreas a fin de prepararse para una carga de trabajo de Amazon Connect.

#### Cuenta de AWS

Con AWS Organizations, puede establecer varias cuentas de AWS para cada nivel de sus entornos de desarrollo, provisional y control de calidad. Esto le permite gestionar su entorno de forma centralizada a medida que escala sus cargas de trabajo en AWS. Tanto si se trata de una startup en crecimiento como de una gran empresa, Organizations lo ayuda a administrar de forma centralizada la facturación; controlar el acceso, la conformidad y la seguridad; y compartir recursos entre todas

sus cuentas de AWS. Este es el punto de partida para consumir servicios de AWS junto con un marco de adopción de la nube.

#### Selección de región

La selección de la región de Amazon Connect está supeditada a los requisitos de gobernanza de datos, el caso de uso, los servicios disponibles en cada región, los costos de telefonía en cada región y la latencia en relación con los agentes, los contactos y la zona geográfica de puntos de conexión para las transferencias externas.

#### Telefonía

• Transferencia de números de teléfono Abra una solicitud de portabilidad con la mayor antelación posible a la fecha de entrada en funcionamiento prevista.

Al efectuar la portabilidad de números de teléfono para cargas de trabajo críticas, incluya todos los requisitos y la información sobre el caso de uso en su solicitud o número de portabilidad varios meses antes de la fecha de puesta en marcha. Esto incluye solicitudes de asistencia para la transición a las operaciones en directo, comunicación antes, durante y después de la transición, monitoreo y cualquier otra acción específica para su caso de uso.

Para información detallada acerca de la portabilidad de sus números, consulte [Transferencia de su](#page-355-0)  [número de teléfono actual a Amazon Connect.](#page-355-0)

- Diversidad de operadores En EE. UU., deberá utilizar los servicios de telefonía de Amazon Connect para los números gratuitos estadounidenses, lo que le permitirá enrutar el tráfico gratuito entre varios proveedores de forma activa-activa sin cargo adicional. En situaciones en las que desvíe tráfico entrante a un número de teléfono de Amazon Connect, deberá solicitar números DID o gratuitos redundantes en varios proveedores de telefonía. Si solicita o realiza la portabilidad de varios números DID o gratuitos fuera de EE. UU., debe solicitar que dichos números se soliciten o transfieran a varios proveedores de telefonía para aumentar su capacidad de recuperación.
- DID internacionales gratuitos y de alta simultaneidad Si utiliza un servicio nacional gratuito existente para redirigir el tráfico entrante a los DID, deberá solicitar números de teléfono DID a través de varios proveedores de telefonía. Una recomendación general para esta configuración es de 100 sesiones por DID y su arquitecto de soluciones de AWS puede ayudarlo con los cálculos de capacidad y la configuración.
- Pruebas Pruebe a fondo todos los escenarios de casos de uso, preferiblemente con el mismo entorno o uno similar al de sus agentes y clientes. Asegúrese de probar varios escenarios de entrada y salida para comprobar la calidad de la experiencia, la funcionalidad del ID de

intermediario y medir la latencia para asegurarse de que se encuentra dentro del intervalo aceptable para su caso de uso. Cualquier desviación de sus entornos objetivo de agentes y clientes debe medirse y tenerse en cuenta. Para obtener más información, incluidas las instrucciones y los criterios de comprobación de casos de uso, consulte [Solución de problemas al](#page-3007-0)  [utilizar el Panel de control de contactos \(CCP\)](#page-3007-0).

#### Estación de trabajo de agente

El panel de control de llamadas (CCP) de Amazon Connect tiene requisitos específicos de red y hardware que deben cumplirse para garantizar la máxima calidad de servicio a sus agentes y contactos:

- Configure su red para utilizar CCP y asegúrese de que el hardware de su agente cumple los requisitos mínimos.
- Asegúrese de que ha utilizado la herramienta Amazon Connect Check Amazon Connectivity en el mismo segmento de red que sus agentes para verificar que su red y su entorno están configurados correctamente para utilizar CCP.
- Calcule la latencia de RTC para casos de uso que requieran que los agentes y los contactos se encuentren en ubicaciones geográficas distantes.
- Consulte la sección [Solución de problemas al utilizar el Panel de control de contactos \(CCP\)](#page-3007-0) para crear manuales de procedimientos y guías para que sus agentes y supervisores los sigan en caso de que surjan problemas.
- Configure el monitoreo de sus estaciones de trabajo de agente y considere soluciones de socios para el monitoreo de la calidad de las llamadas. Su objetivo al monitorear sus estaciones de trabajo de agente debe ser la capacidad de identificar el origen de cualquier contención potencial de la red y de los recursos. Por ejemplo, considere la ruta de conexión de red del teléfono virtual de un agente típico a Amazon Connect:

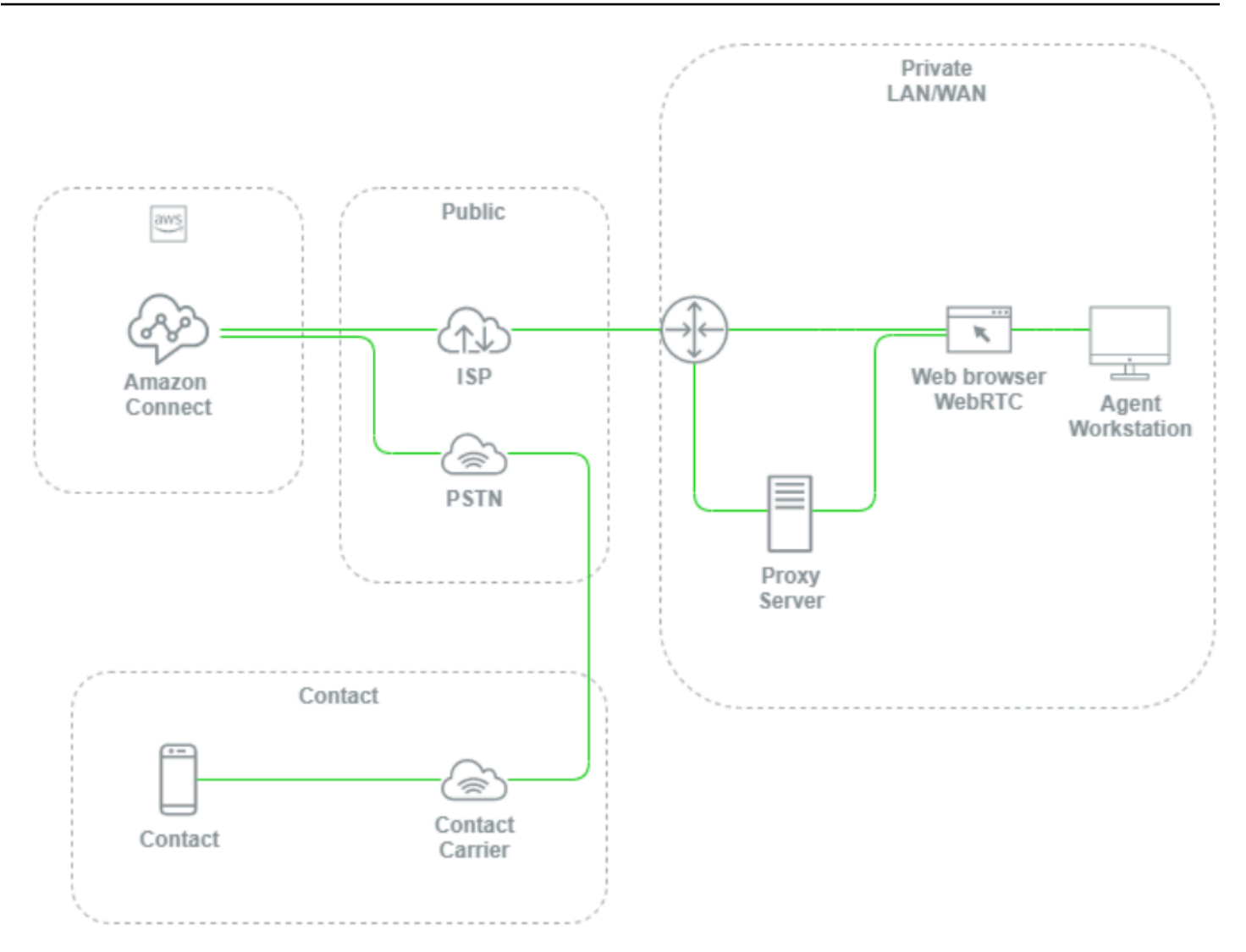

Si no se configura un monitoreo en el nivel de la LAN/WAN local, la ruta a AWS y la estación de trabajo de agente, es difícil y a menudo imposible determinar si un problema de calidad de voz se origina en la estación de trabajo de su agente, su LAN/WAN privada, ISP, AWS o el propio contacto. Configurar los mecanismos de registro y alerta de forma proactiva es fundamental para determinar la causa raíz y optimizar su entorno para la calidad de la voz.

### Configuración del directorio existente

Si ya está usando un directorio de AWS Directory Service para administrar usuarios, puede utilizar el mismo directorio para administrar las cuentas de usuario en Amazon Connect. Esto debe decidirse y configurarse al crear la instancia de Amazon Connect. No puede cambiar la opción de identidad que seleccione después de crear la instancia. Por ejemplo, si decide cambiar el directorio que seleccionó para habilitar el inicio de sesión único (SSO) para su instancia, puede eliminar la instancia y crear una nueva. Al eliminar una instancia, perderá todos los ajustes de la configuración y datos de métricas de dicha instancia.

#### Service Quotas

Revise las cuotas de servicio predeterminadas para cada servicio implicado en su carga de trabajo, así como las cuotas de servicio predeterminadas para Amazon Connect y solicite aumentos cuando proceda. Cuando solicite un aumento para Amazon Connect, asegúrese de utilizar los valores previstos sin relleno adicional para las fluctuaciones. Las fluctuaciones se tienen en cuenta automáticamente cuando realiza su solicitud.

#### AWS Enterprise Support

Se recomienda AWS Enterprise Support para cargas de trabajo empresariales o de misión crítica en AWS. Tanto Enterprise Support como Well-Architected Review con un arquitecto de soluciones de AWS son necesarios para poder optar al acuerdo de nivel de servicio de Amazon Connect.

#### AWS Well-Architected Review

Antes de una migración o implementación para Amazon Connect, siga nuestras prácticas recomendadas mediante el Marco de Well-Architected de AWS, Excelencia Operativa. El marco le proporciona un enfoque coherente para evaluar arquitecturas e implementar diseños que se escalen en el tiempo basándose en cinco pilares: excelencia operativa, seguridad, fiabilidad, eficacia del rendimiento y optimización de costos. También recomendamos utilizar AWS Enterprise Support para cargas de trabajo empresariales y de misión crítica en AWS. Tanto Enterprise Support como Well-Architected Review con su arquitecto de soluciones de AWS son necesarios para poder optar al acuerdo de nivel de servicio de Amazon Connect.

### Operación

Considere las siguientes áreas a fin de operar una carga de trabajo de Amazon Connect.

#### Registro y monitorización

Consulte [Supervisión de la instancia mediante CloudWatch](#page-1795-0) y [Registro de llamadas a la API de](#page-1818-0)  [Amazon Connect con AWS CloudTrail](#page-1818-0).

#### Atributo del contacto

Amazon Connect le permite establecer dinámicamente los atributos de contacto, y hacer referencia a ellos, en los flujos para crear experiencias dinámicas y personalizadas para sus contactos, crear

de aplicaciones de autoservicio eficaces, IVR basadas en datos, integrarse con otros servicios de AWS, simplificar la administración de los números de teléfono y permitir informes y análisis personalizados en tiempo real e históricos. A continuación, se exponen las prácticas recomendadas y consideraciones que puede seguir para reducir la complejidad, evitar la pérdida de datos y garantizar una calidad coherente de la experiencia de sus contactos.

Tenga en cuenta las siguientes consideraciones:

- Tamaño de los datos: para evitar el truncamiento, la limitación del tamaño de los atributos de contacto que puede establecer en un bloque Establecer atributos de contacto varía en función del juego de caracteres, la codificación y el idioma utilizados. Aunque, por lo general, se trata de datos suficientes para reproducir una breve historia para un contacto, es posible superar este límite, con lo que se truncarán los atributos establecidos por encima de los 32 KB.
- Confidencialidad de los datos: tenga en cuenta si alguno de los atributos que se establecen, consultan y referencian son confidenciales o entran dentro de alguna directriz reguladora y asegúrese de que los datos se tratan de forma adecuada para su caso de uso.
- Persistencia de los datos: todos los atributos establecidos mediante el bloque Establecer atributos de contacto se incluirán en el registro de su contacto y estarán disponibles para aparecer en pantalla en cualquier escritorio de agente personalizado que utilice la API de Streams. Cada vez que se haga referencia al atributo en tu flujo y se active el registro para el flujo, el nombre y el valor del atributo se registrarán en Amazon CloudWatch.

#### Prácticas recomendadas

- Monitorear el uso: a medida que implemente nuevas funciones, incorpore nuevas unidades de negocio e itere los flujos existentes, busque su uso de atributos actual en la búsqueda de contactos, copie los atributos en un editor de texto, agregue los nuevos atributos y asegúrese de no superar la limitación de tamaño de 32 KB. Asegúrese de tener en cuenta los campos de longitud variable como firstName y lastName. Asegúrese también de que, incluso cuando se utiliza el espacio máximo en un campo, sigue estando por debajo de la limitación de 32 KB.
- Limpieza: si no se requiere la persistencia de los datos, puede establecer un atributo con el mismo nombre y un valor en blanco para evitar que los datos se almacenen en el registro de contacto o se pasen en una pantalla emergente a un agente que utilice la API de [Amazon Connect Streams,](https://github.com/aws/amazon-connect-streams) al mismo tiempo que se liberan los bytes que los datos habrían utilizado en el registro de contacto.
- Datos confidenciales: utilice el bloque Almacenar la entrada del cliente para recopilar entradas DTMF confidenciales de sus contactos y utilice el cifrado de sobre para proteger tanto los datos

sin procesar como las claves de datos utilizadas para cifrarlos. Almacene los datos confidenciales en una base de datos independiente en la que se requiera persistencia, utilice el bloque de flujo Establecer comportamiento del registro para deshabilitar el registro siempre que se haga referencia a información confidencial y elimine, limpie u ofusque los datos confidenciales mediante el método de limpieza del bloque Establecer atributos de contacto descrito anteriormente. Para obtener más información, consulte [Validación de conformidad en Amazon Connect.](#page-2896-0)

#### Telefonía

En EE. UU., utilice números de teléfono gratuitos siempre que sea posible para equilibrar la carga entre varios operadores y conseguir redundancia adicional de rutas y operadores. Esto también ayuda a reducir el tiempo de resolución en comparación con los números de teléfono DID, que los debe administrar un solo operador. En las situaciones en las que utilice DID, equilibre la carga entre números de varios operadores, siempre que sea posible, para aumentar la fiabilidad. Asegúrese de que gestiona de forma adecuada todas las vías de error de su flujo e implemente las prácticas recomendadas, los requisitos y las recomendaciones que se encuentran en [Solución de problemas al](#page-3007-0) [utilizar el Panel de control de contactos \(CCP\)](#page-3007-0).

Si desvía los números de teléfono de su proveedor de telefonía actual a Amazon Connect, asegúrese de que el proceso para cambiar el destino del desvío a un número DID o gratuito alternativo o, de lo contrario, eliminar el desvío está definido y bien entendido por su equipo de operaciones. Asegúrese de que dispone de manuales de procedimientos y cuadernos de trabajo específicos para las evaluaciones de preparación para la producción, los procesos de portabilidad y desvío de números de teléfono y la resolución de los problemas de audio que puedan surgir al transferir llamadas desde su proveedor de telefonía actual. También desea un proceso repetible que su equipo de operaciones pueda seguir para determinar si el origen de estos problemas de audio es Amazon Connect o su proveedor de telefonía actual.

#### API de Amazon Connect

Las cuotas de limitación de Amazon Connect se aplican por cuenta, no por instancia. Debe tener en cuenta las siguientes prácticas recomendadas cuando trabaje con las API de Amazon Connect:

Implementación de una solución de almacenamiento en caché o en cola

Para disminuir la sobrecarga de la consulta de datos de la API y evitar la limitación, puede utilizar una base de datos intermediaria como Amazon DynamoDB para almacenar los resultados de las llamadas a la API en lugar de llamar a la API desde todos los puntos de conexión interesados en los

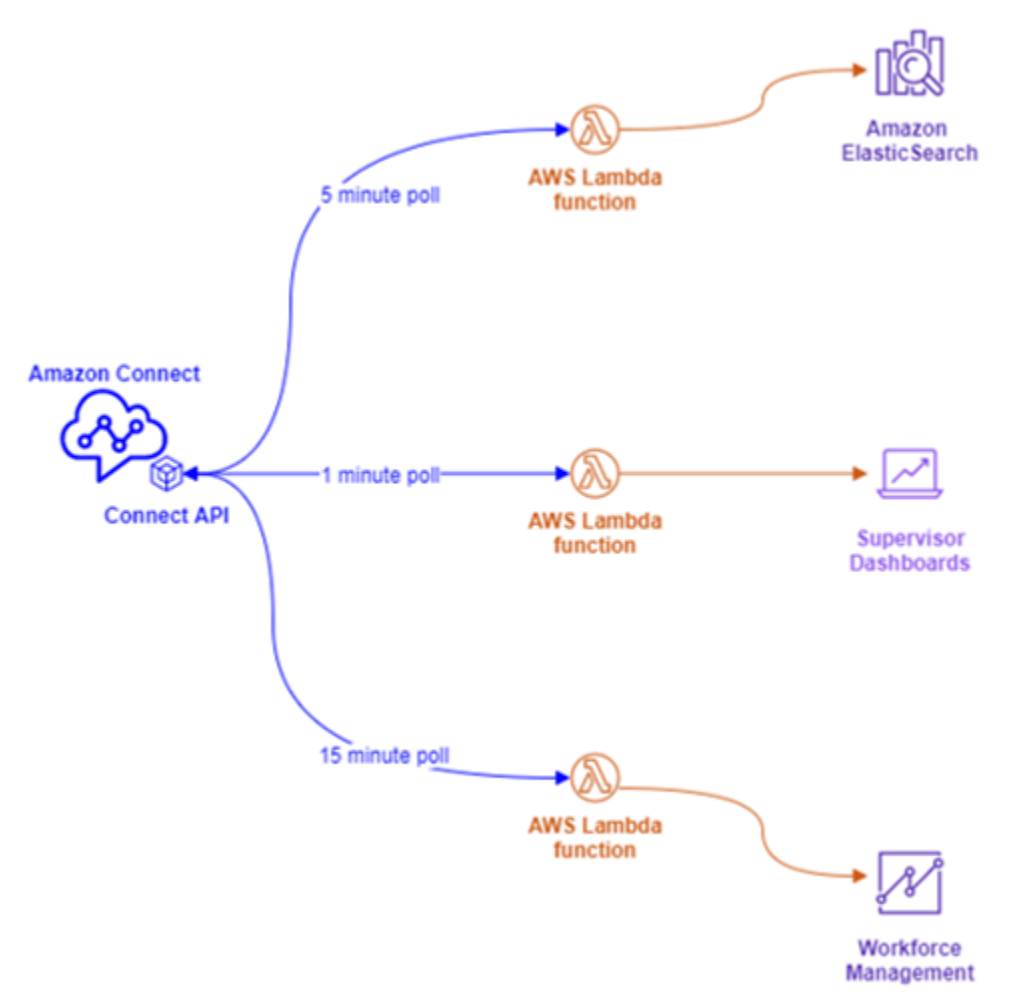

datos de la API. Por ejemplo, el siguiente diagrama representa la utilización de la API de métricas de Amazon Connect desde varios orígenes que necesitan consumir esta información:

En lugar de tener funciones de AWS Lambda separadas, cada una con sus propios requisitos de sondeo, puede hacer que una sola función de AWS Lambda escriba todos los datos interesantes en Amazon DynamoDB. En lugar de que cada punto de conexión vaya directamente a la API para recuperar los datos, apuntan a DynamoDB, como se ilustra en el siguiente diagrama:

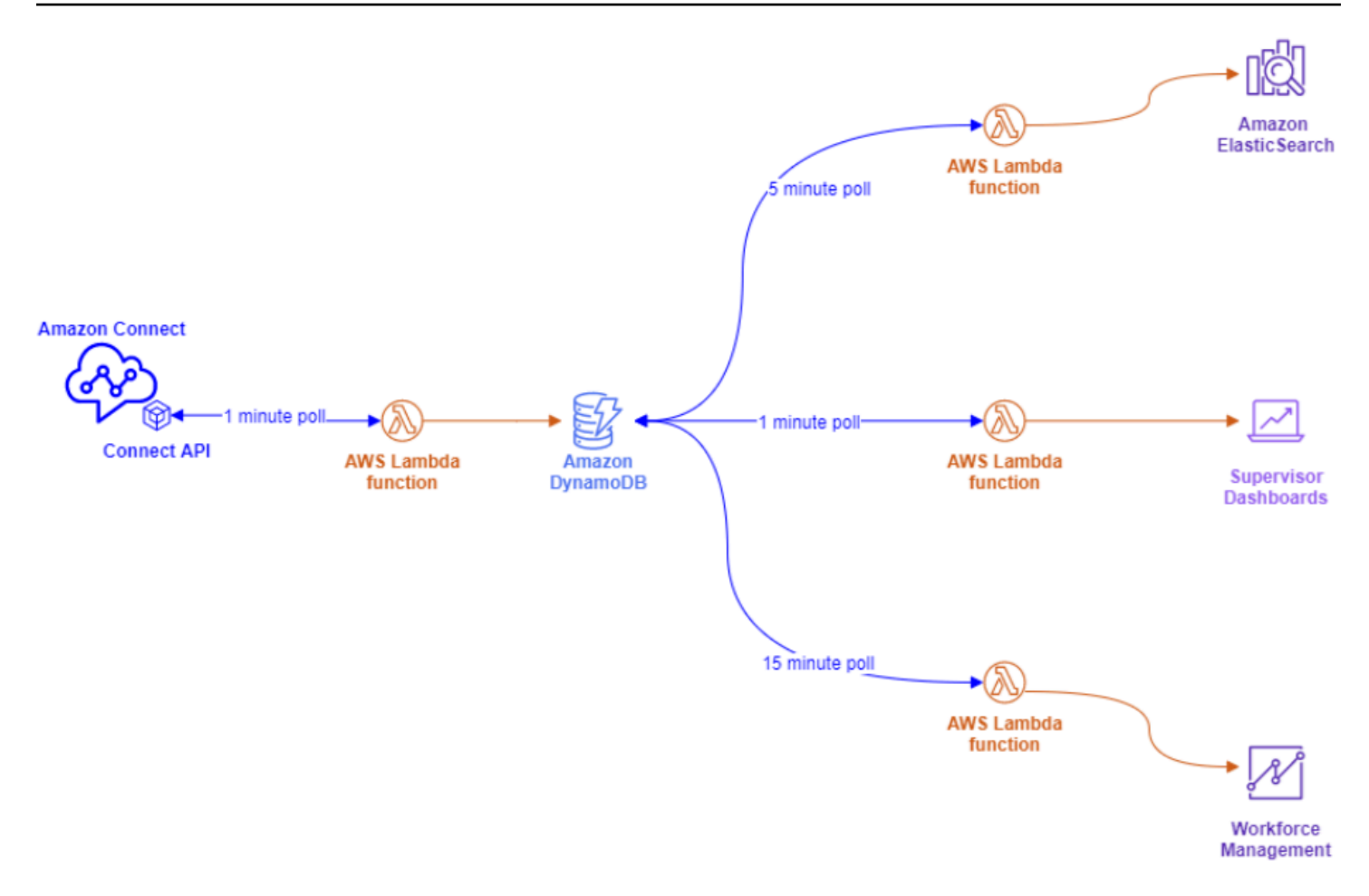

Esta arquitectura le permite cambiar los intervalos de sondeo y agregar puntos de conexión, según sea necesario, sin preocuparse por sobrepasar las cuotas de servicio, lo que le da la capacidad de escalar hasta el número de conexiones simultáneas que admita su solución de base de datos. Puede utilizar este mismo concepto con la consulta de cualquier fuente de datos en tiempo real de Amazon Connect. Para situaciones en las que necesite realizar una acción de la API, como una llamada saliente de la API, puede utilizar este mismo concepto en combinación con Amazon Simple Queue Service para poner en cola las solicitudes de la API mediante AWS Lambda con SQS.

#### Estrategias exponenciales de interrupción y reintento

Puede encontrarse con situaciones en las que se supere la limitación de la API. Esto puede ocurrir cuando se producen errores en las llamadas a la API y se vuelven a intentar repetidamente o se realizan directamente desde múltiples puntos de conexión simultáneos sin que se haya implementado una solución de almacenamiento en caché o en cola. Para evitar sobrepasar sus cuotas de servicio y afectar los procesos posteriores, debe considerar la posibilidad de utilizar estrategias exponenciales de interrupción y reintento en sus funciones de AWS Lambda en combinación con el almacenamiento en caché y en cola.

#### Administración de cambios

Dos de los principales motivos para trasladar las cargas de trabajo a Amazon Connect son la flexibilidad y la rapidez de comercialización. Para garantizar la excelencia operativa sin sacrificar la agilidad, siga estas prácticas recomendadas:

- Flujos modulares: los flujos en Amazon Connect son similares a la creación de aplicaciones modernas, en las que los componentes más pequeños y creados específicamente permiten una mayor flexibilidad, control y facilidad de administración en comparación con las alternativas monolíticas. Puede hacer que sus flujos sean pequeños y reutilizables, combinando los flujos modulares en una end-to-end experiencia con Transfer to flow blocks. Este enfoque le permite reducir el riesgo durante la implementación de los cambios, le permite probar cambios únicos y más pequeños en lugar de realizar pruebas de regresión de toda la experiencia. Además, le facilitará la identificación y resolución de problemas con sus flujos durante las pruebas.
- Repositorios: haga copias de seguridad de todas las versiones de todos los flujos en el repositorio que elija mediante la importación o exportación de flujos de contacto como parte de su proceso de administración de cambios.
- Distribuir por porcentaje: para reducir el riesgo durante la administración de cambios y experimentar con nuevas experiencias para sus contactos, puede utilizar el bloque Distribuir por porcentaje para enrutar un subconjunto de su tráfico a nuevos flujos mientras deja el resto del tráfico en la experiencia original.
- Medición de los resultados: la toma de decisiones basada en datos es clave para impulsar correctamente cambios significativos para su empresa. Es absolutamente necesario tener una métrica clave con la que medir sus cambios. Para todos los cambios que realice, debe planificar cómo medirá la realización correcta. Por ejemplo, si va a implementar la funcionalidad de autoservicio para sus contactos, ¿qué porcentaje de contactos espera que utilicen el autoservicio para considerar que la carga de trabajo ha sido un éxito o qué otras métricas va a medir para determinar el éxito?
- Restauraciones: asegúrese de que existe un proceso claro, bien definido y bien entendido para restaurar cualquier cambio al estado anterior, específico para el cambio realizado. Por ejemplo, si publica una nueva versión del flujo, asegúrese de que las instrucciones de cambio incluyen documentación sobre cómo restaurar a la versión anterior del flujo.

#### Perfiles de enrutamiento

Comprender cómo funcionan la prioridad, el retraso y el enrutamiento por desbordamiento en Amazon Connect es fundamental para maximizar la productividad de los agentes, reducir los tiempos de espera de los contactos y garantizar la mejor calidad de experiencia para sus contactos.

Enrutamiento en Amazon Connect

El enrutamiento de contactos en Amazon Connect se realiza a través de una colección de colas y configuraciones de enrutamiento denominada perfil de enrutamiento. Una cola equivale a una habilidad o competencia que el agente debe poseer para atender a los contactos de esa cola. Un perfil de enrutamiento se puede considerar un conjunto de aptitudes que puede establecer a la medida de las necesidades de su contacto.

En su flujo, puede solicitar información adicional y, si necesitan ponerse en contacto con un agente, puede utilizar la configuración del flujo para colocarlo en la cola adecuada. En el siguiente ejemplo, las cuentas de ahorro, corrientes y préstamos son colas individuales o habilidades y los tres perfiles de enrutamiento son conjuntos de habilidades únicos o grupos de habilidades:

# **Routing Profile I**

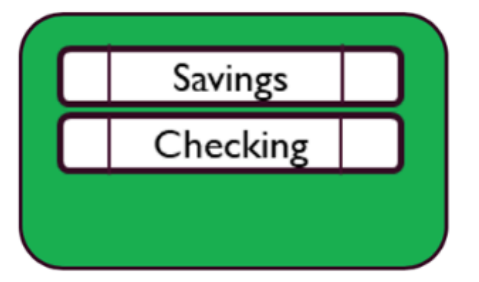

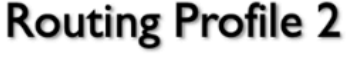

# **Routing Profile 3**

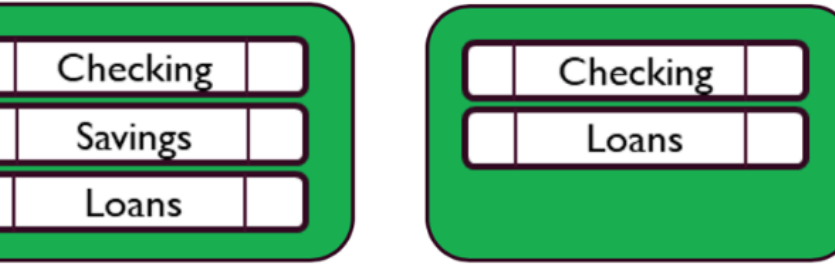

A cada agente se le asigna solo un perfil de enrutamiento basado en su conjunto de habilidades y muchos agentes con un conjunto de habilidades similar pueden compartir el mismo perfil de enrutamiento:

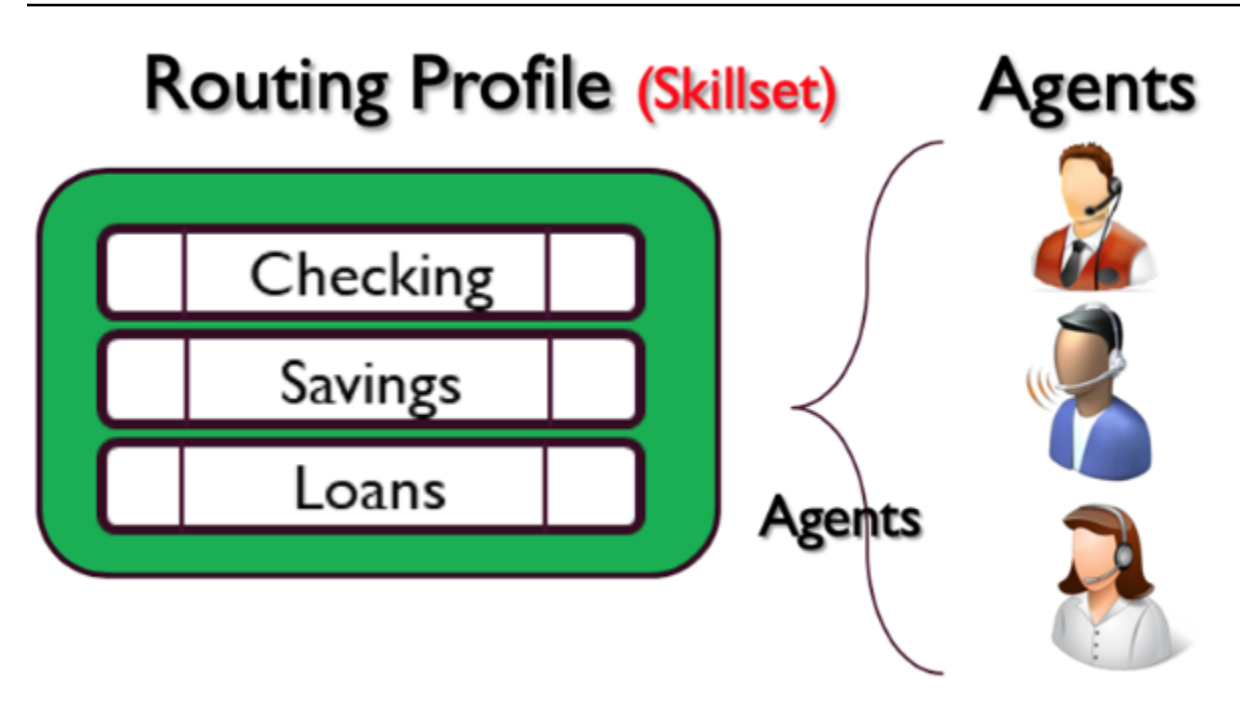

Cada número de teléfono o punto de conexión de chat se asociará a un flujo. El flujo ejecuta su lógica, que puede implicar pedir información al cliente, para determinar las necesidades del contacto y, finalmente, enruta el contacto a una cola adecuada. En el siguiente diagrama se muestra cómo funcionan conjuntamente el perfil de enrutamiento, la cola y el flujo para atender a un contacto:

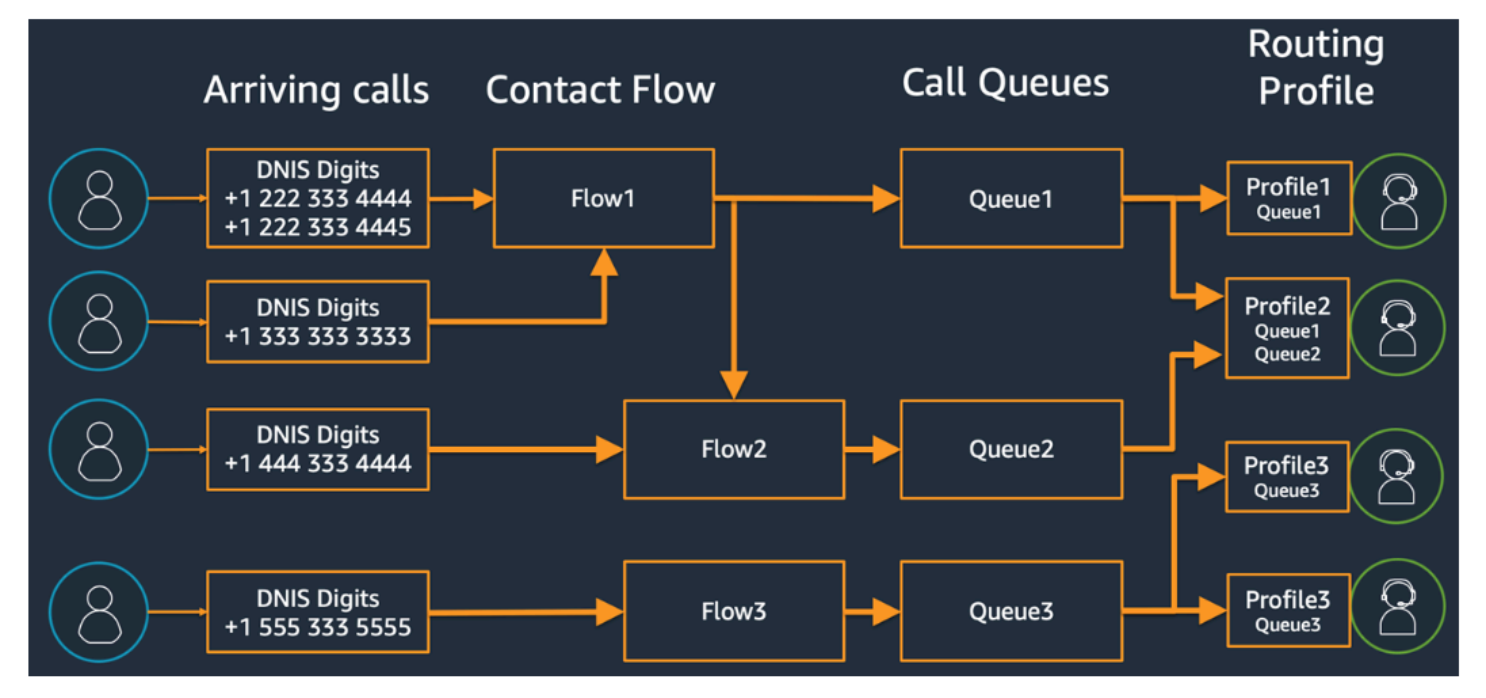

Para ilustrar cómo podría determinar varias colas, perfiles de enrutamiento y asignaciones de agentes a los perfiles de enrutamiento, considere la siguiente tabla:

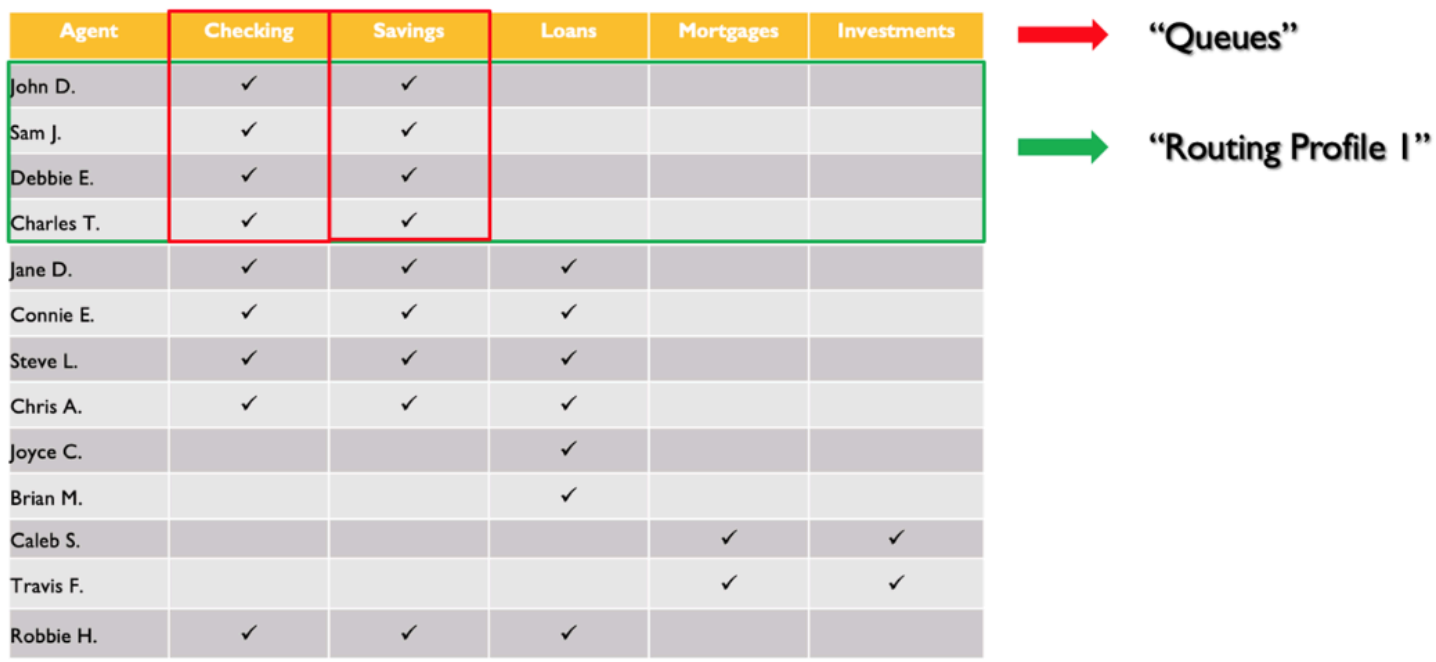

En la fila superior, ha identificado sus habilidades o colas. En la columna izquierda, tiene su lista de agentes y, en el centro, ha marcado las habilidades que admite cada uno de los agentes. Puede ordenar la matriz agrupada por el conjunto común de requisitos de habilidades en toda nuestra población de agentes. Esto ayuda a identificar los perfiles de enrutamiento como el marcado en el recuadro verde (que consta de dos colas), al que puede asignar agentes. Como resultado de este ejercicio, ha identificado cuatro perfiles de enrutamiento y les ha asignado sus 13 agentes en consecuencia.

Basándose en la tabla anterior, una llamada entrante de un contacto que necesite la habilidad Ahorro la podrían atender tres grupos de agentes en los tres perfiles de enrutamiento 1, 2 y 4, tal y como se representa en el siguiente diagrama:

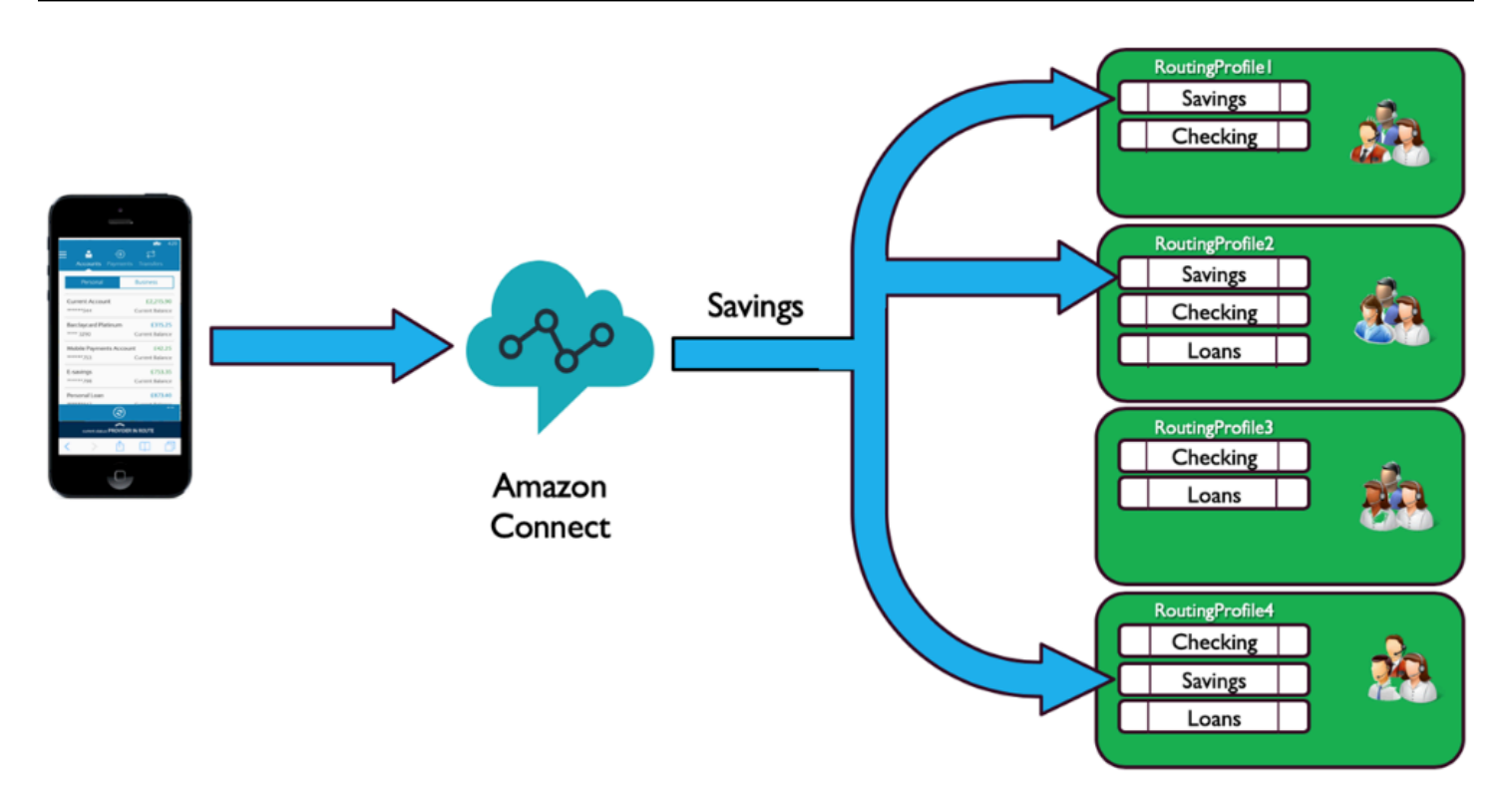

#### Prioridad y retraso

Mediante la combinación de prioridad y retraso en diferentes perfiles de enrutamiento, puede crear estrategias de enrutamiento flexibles.

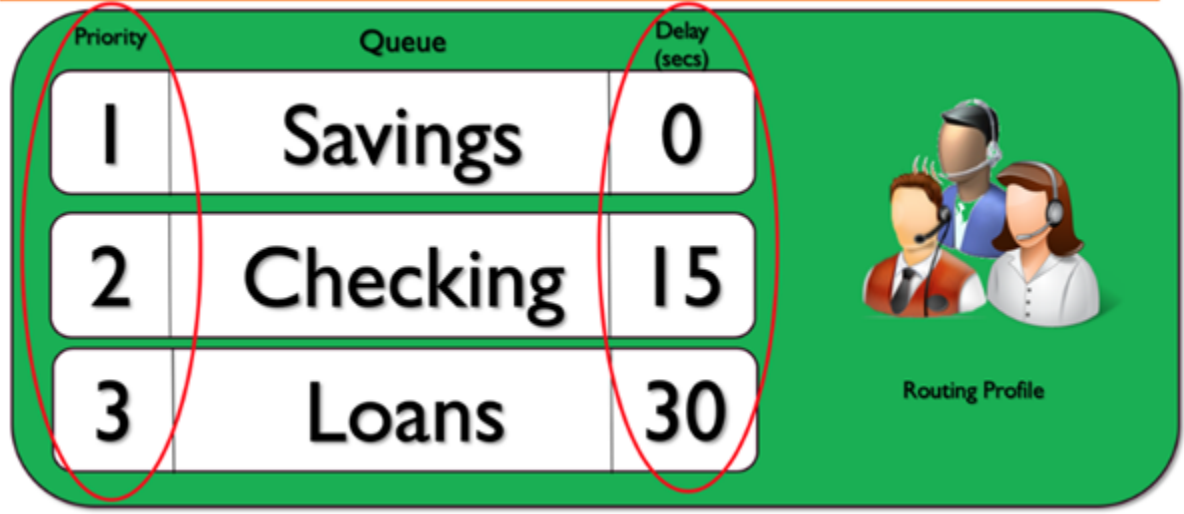

El ejemplo de perfil de enrutamiento anterior muestra un conjunto de colas, y su prioridad y retraso correspondientes. Cuanto menor sea el número, mayor será la prioridad. Todas las llamadas de mayor prioridad se deben procesar antes de que se procese una llamada de menor prioridad. Se

trata de una diferencia con respecto a los sistemas que procesarán finalmente las llamadas de menor prioridad en función de un factor de ponderación.

También puede agregar un retraso a cada una de las colas en cada uno de los perfiles de enrutamiento. Cualquier llamada que entre en la cola permanecerá retenida durante el periodo de retardo especificado asignado a la cola designada. La llamada se retendrá durante el periodo de retraso, incluso cuando haya agentes disponibles. Puede utilizar esto en situaciones en las que tiene un grupo de agentes que están reservados para ayudarlo a cumplir sus acuerdos de nivel de servicio (SLA), pero que, por lo demás, están asignados a otras tareas o colas. Si una llamada no se contesta en un periodo de tiempo determinado, estos agentes pasarían a recibir una llamada de la cola designada. Por ejemplo, fíjese en el siguiente diagrama:

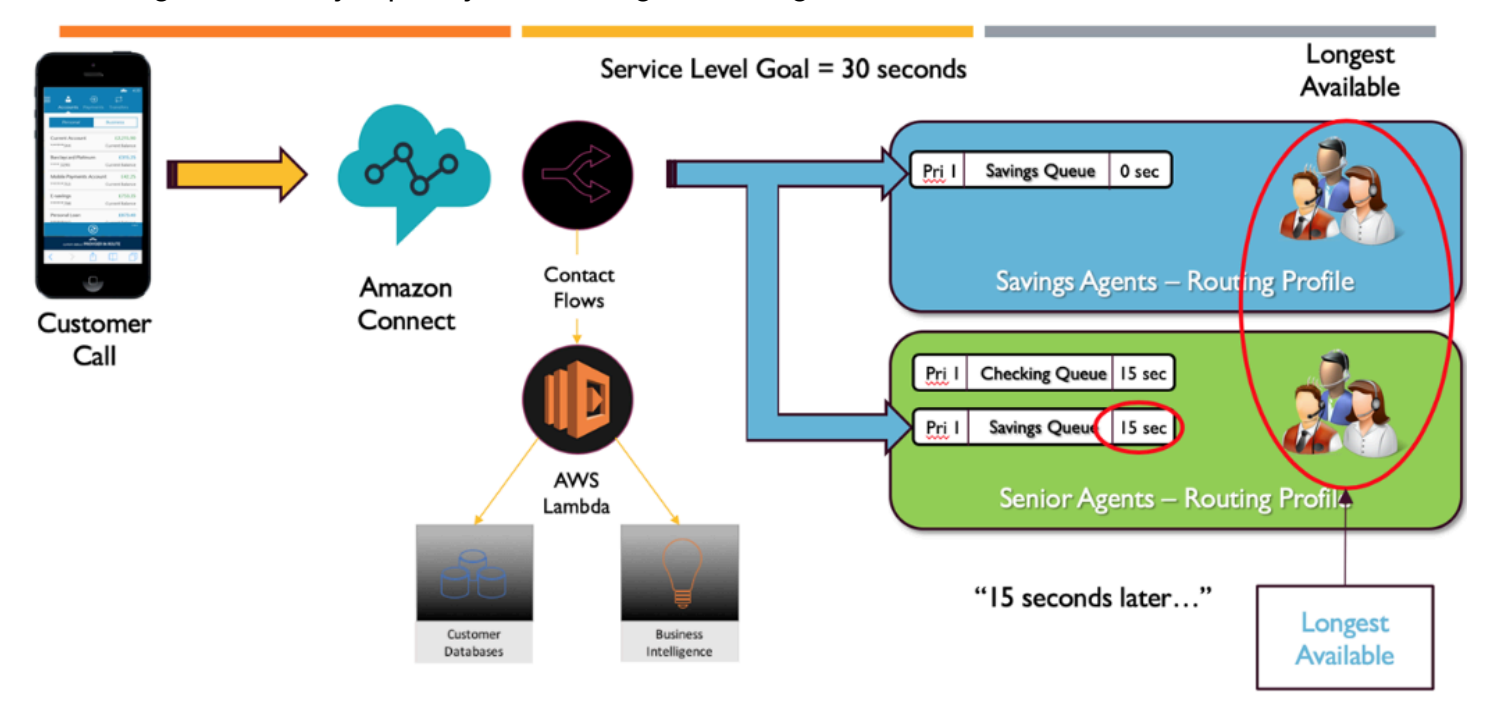

En este diagrama se muestra un SLA de 30 segundos. Llega una llamada a la cola Ahorro. La cola Ahorro busca inmediatamente un agente en el perfil de enrutamiento "Ahorro" debido a la configuración de retraso cero en el perfil de la cola. Debido a la configuración de 15 de retraso para los agentes sénior, estos no podrán recibir el contacto Ahorro durante 15 segundos. Transcurridos 15 segundos, el contacto pasa a estar disponible para un agente de nivel superior y Amazon Connect busca el más largo disponible en ambos perfiles de enrutamiento.

#### Ruta al servicio

Cuando diseñe experiencias de cliente en Amazon Connect, prevea una ruta al servicio. Hay muchos eventos, planificados y no planificados, que pueden repercutir en la experiencia de los clientes mientras recorren los flujos de Amazon Connect. En el siguiente ejemplo de experiencia de cliente se

### muestran algunas comprobaciones sugeridas para garantizar una experiencia de calidad coherente para sus contactos:

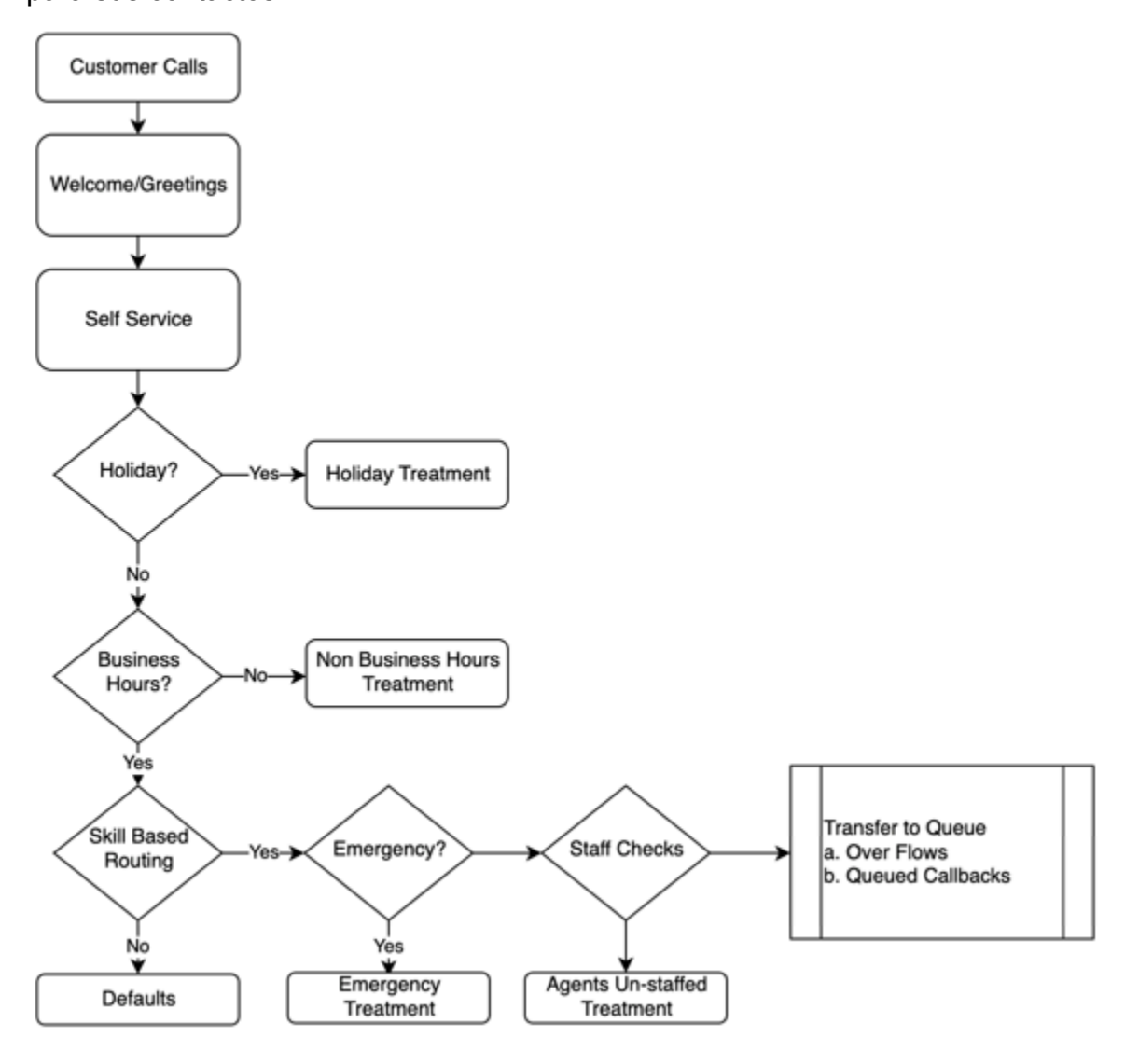

En este ejemplo de experiencia del cliente se tienen en cuenta tanto los eventos planificados, por ejemplo, los días festivos y el horario comercial, como los eventos no planificados, por ejemplo, la ausencia de agentes durante el horario comercial. Con esta lógica, también puede tener en cuenta situaciones de emergencia, como el cierre de los centros de contacto por inclemencias meteorológicas o interrupciones del servicio. Considere los siguientes conceptos tal y como se ilustran en el diagrama:

• Autoservicio: en una IVR típica, puede incluir por adelantado saludos y mensajes de descargo de responsabilidad, como anuncios de grabación de llamadas, a los que pueden seguir opciones de autoservicio. El autoservicio aporta optimizaciones de costos y rendimiento a su centro de contacto y permite a su organización atender a los clientes 24 horas al día, 7 días a la semana,

independientemente de los días festivos, el horario comercial o la disponibilidad de los agentes. Incluya siempre una ruta al servicio en caso de que los clientes no puedan utilizar el autoservicio y necesiten ayuda de una persona. Por ejemplo, si utiliza los bots de Amazon Lex para el autoservicio, puede utilizar los intentos alternativos para escalar las conversaciones y solicitar ayuda de una persona.

• Festivos: muchos clientes empresariales tienen un repositorio central donde se guardan los festivos corporativos. Puede utilizar una función de AWS Lambda para profundizar en ese repositorio de datos y ofrecer un tratamiento de vacaciones a los clientes. Además, también puede almacenar días festivos corporativos en DynamoDB junto con un mensaje personalizado para cada día festivo. Por ejemplo, si su empresa celebra el 25 de diciembre como Navidad, podría tener un mensaje festivo o de texto a voz: "Actualmente estamos cerrados por Navidad. Vuelva a llamar el 26 de diciembre, cuando se reanude nuestro horario laboral habitual".

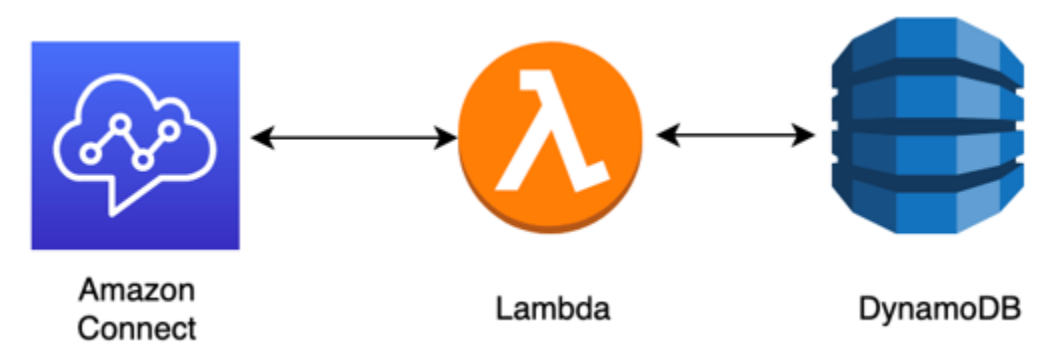

- Horario comercial: una vez verificados los días festivos, puede comprobar el horario comercial y, si está fuera de él, puede cambiar la experiencia de forma dinámica para sus contactos. Si el contacto se produce durante el horario comercial, puede identificar la intención del cliente para las llamadas y asignarlas a determinadas colas de su centro de contacto, lo que aumenta la probabilidad de llegar al agente correcto y disminuye el tiempo que tarda el contacto en llegar al servicio. Es muy recomendable asignar valores predeterminados, ya que los clientes podrían llamar por un motivo que usted aún no ha tenido en cuenta o podrían responder de un modo que no espera.
- Mensajes de emergencia: una vez que haya identificado la intención del cliente de llamar, se sugiere implementar un tratamiento de verificación de emergencia. En caso de que se produzca una situación de emergencia que afecte su centro de contacto, puede almacenar un indicador de emergencia Verdadero/Falso en una base de datos intermediaria como DynamoDB. Para permitir que sus supervisores y administradores establezcan esta marca de forma dinámica, sin código, puede crear una IVR independiente que autentique a sus administradores de Amazon Connect basándose en la verificación del número ANI y PIN solo para uso interno. En caso de emergencia, sus supervisores pueden llamar a esa línea dedicada desde sus teléfonos y, tras la
autenticación, establecer la marca Emergencia en verdadero para escenarios como el cierre del centro de contacto debido a las inclemencias del tiempo o a un corte del ISP en la ubicación física del centro de contacto.

- API de mensajes de emergencia: también puede considerar la posibilidad de crear una puerta de enlace de la API AWS con una función de AWS Lambda en el backend para establecer la marca de emergencia en verdadero/falso de forma segura en la base de datos. Sus supervisores pueden acceder de forma segura a esa API a través de la web para activar el modo desastre o activarlo dinámicamente en respuesta a un evento externo. En su instancia de Amazon Connect, cada contacto que entre a través del flujo utilizará AWS Lambda para comprobar si existe esa marca de emergencia y, en caso de modo de desastre, podrá realizar anuncios de forma dinámica y proporcionar a un cliente una ruta al servicio. Esto garantizará aún más la continuidad empresarial y mitigará el impacto de situaciones como estas para que no afecten a sus clientes.
- Comprobar la dotación de agentes: antes de realizar la transferencia a la cola de su flujo, puede comprobar la dotación de agentes para asegurarse de que un agente ha iniciado sesión para atender al contacto. Por ejemplo, puede que tenga a un agente ocupado atendiendo a otro contacto que podría estar disponible en los próximos cinco minutos o puede que no tenga a nadie que haya iniciado sesión en el sistema. En estos casos, será preferible ofrecer una experiencia distinta al cliente en lugar de hacerle esperar en la cola a que un agente esté disponible.
- Enrutamiento al servicio: cuando transfiera la llamada a la cola, puede ofrecer devoluciones de llamada en cola, desbordamientos de cola o enrutamiento por niveles mediante perfiles de enrutamiento de Amazon Connect para ofrecer a sus intermediarios una experiencia coherente y de alta calidad que cumpla sus requisitos de nivel de servicio.

#### Recursos

#### Documentación

- [DevOps y AWS](https://aws.amazon.com/devops/)
- [Documentación de la API del servicio de Amazon Connect](https://docs.aws.amazon.com/connect/latest/APIReference/welcome.html)

#### Blog

• [Cómo gestionar los picos de contacto inesperados con Amazon Connect](https://aws.amazon.com/blogs/contact-center/how-to-handle-unexpected-contact-spikes-with-amazon-connect/)

#### Video

#### • [DevOps en Amazon](https://www.youtube.com/watch?v=esEFaY0FDKc.pdf)

# Seguridad: principios de diseño para desarrollar un centro de contacto seguro

La seguridad incluye la capacidad de proteger la información, los sistemas y los activos a la vez que se proporciona valor empresarial mediante evaluaciones de riesgos y estrategias de mitigación. En esta sección se ofrece información general sobre los principios de diseño, las prácticas recomendadas y las cuestiones relacionadas con la seguridad de las cargas de trabajo de Amazon Connect.

### Proceso de seguridad de Amazon Connect

Una vez que haya tomado la decisión de migrar su carga de trabajo a Amazon Connect, además de consultar [Seguridad en Amazon Connect](#page-2738-0) y[Prácticas recomendadas de seguridad para Amazon](#page-2907-0) [Connect](#page-2907-0) , siga estas directrices y pasos para comprender e implementar sus requisitos de seguridad en relación con las siguientes áreas centrales de seguridad:

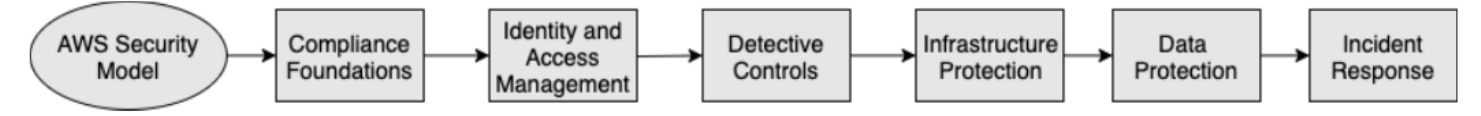

Descripción del modelo de seguridad de AWS

Cuando migra sistemas informáticos y datos a la nube, las responsabilidades de seguridad pasan a ser compartidas entre usted y AWS. AWS es responsable de asegurar la infraestructura subyacente que respalda la nube y usted es responsable de cualquier cosa que ponga en la nube o conecte a ella.

### AWS Shared Responsibility Model

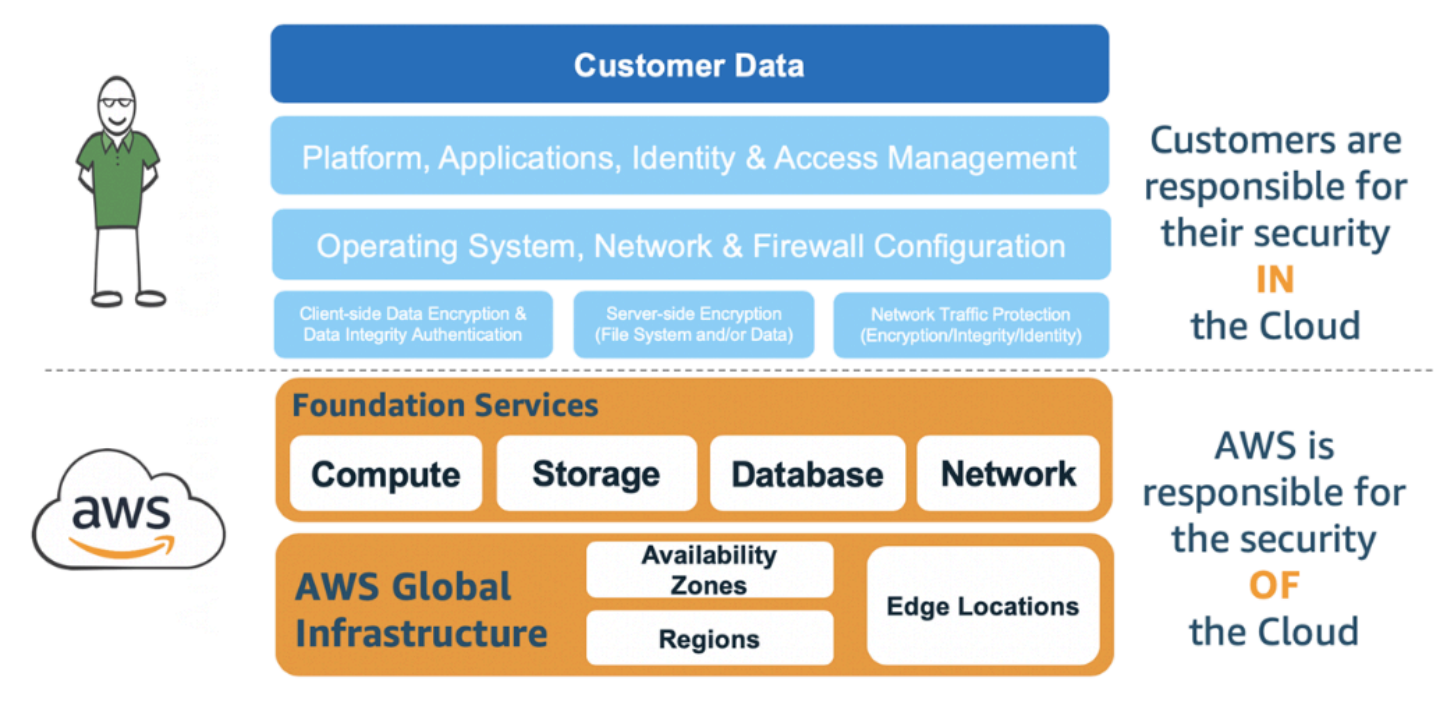

Los servicios de AWS que utilice determinarán la cantidad de trabajo de configuración que tenga que realizar como parte de sus responsabilidades de seguridad. Cuando utiliza Amazon Connect, el modelo compartido refleja las responsabilidades de AWS y del cliente de forma general, como se muestra en el diagrama siguiente.

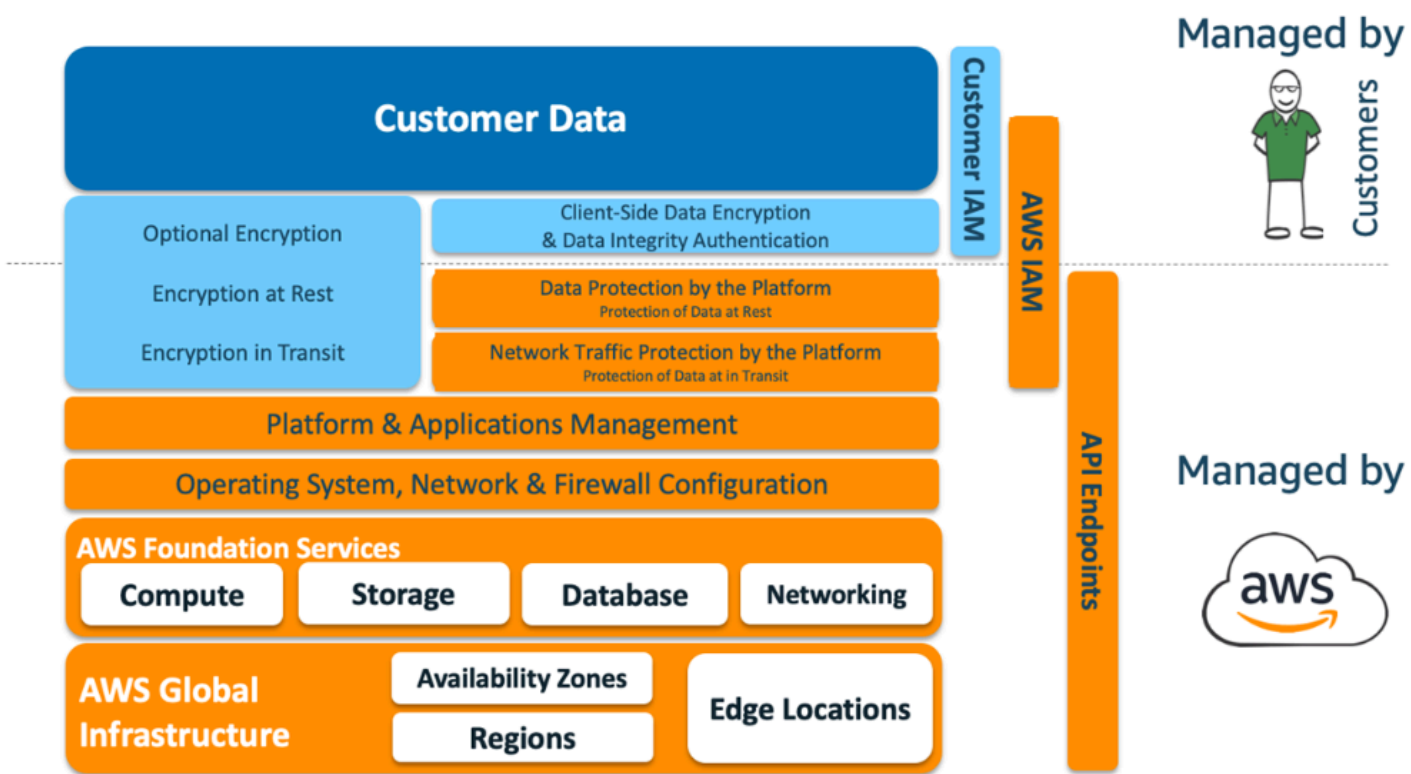

### AWS Shared Responsibility Model for Amazon Connect

#### Fundamentos de conformidad

Los auditores de terceros evalúan la seguridad y la conformidad de Amazon Connect como parte de varios programas de conformidad de AWS. Entre ellos, se incluyen: [SOC,](https://aws.amazon.com/compliance/soc-faqs/) [PCI](https://aws.amazon.com/compliance/pci-dss-level-1-faqs/), [HIPAA,](https://aws.amazon.com/compliance/hipaa-compliance/) [C5 \(Frankfurt\)](https://aws.amazon.com/compliance/bsi-c5/) y [HITRUST CSF.](https://aws.amazon.com/compliance/hitrust/)

Para obtener una lista de los servicios que AWS incluyen los programas de conformidad específicos, consulte los [servicios AWS incluidos en cada programa de conformidad.](https://aws.amazon.com/compliance/services-in-scope/) Para obtener información general, consulte [Programas de conformidad de los servicios de AWS.](https://aws.amazon.com/compliance/programs/)

#### Selección de región

La selección de región para alojar la instancia de Amazon Connect depende de las restricciones de soberanía de datos y de dónde se encuentren los contactos y agentes. Una vez tomada esta decisión, revise los requisitos de red para Amazon Connect y los puertos y protocolos que debe permitir. Además, para reducir el radio de acción, utilice la lista de dominios permitidos o los intervalos de direcciones IP permitidos para su instancia de Amazon Connect.

Para obtener más información, consulte [Configurar la red.](#page-982-0)

Integración con los servicios de AWS

Se recomienda revisar cada servicio de AWS de la solución en función de los requisitos de seguridad de la organización. Consulte los siguientes recursos:

- [Seguridad en AWS Lambda](https://docs.aws.amazon.com/lambda/latest/dg/lambda-security.html)
- [Seguridad y conformidad en DynamoDB](https://docs.aws.amazon.com/amazondynamodb/latest/developerguide/security.html)
- [Seguridad en Amazon Lex](https://docs.aws.amazon.com/lex/latest/dg/security.html)

### Seguridad de datos en Amazon Connect

Durante su proceso de seguridad, es posible que sus equipos de seguridad necesiten una comprensión más profunda de cómo se gestionan los datos en Amazon Connect. Consulte los siguientes recursos:

- [Rutas de red detalladas para Amazon Connect](#page-1002-0)
- [Seguridad de la infraestructura en Amazon Connect](#page-2901-0)
- [Validación de conformidad en Amazon Connect](#page-2896-0)

#### Diagrama de carga de trabajo

Revise su diagrama de carga de trabajo y diseñe una solución óptima en AWS. Esto incluye analizar y decidir qué servicios de AWS adicionales deben incluirse en su solución y cualquier aplicación de terceros y en las instalaciones que deba integrarse.

AWS Identity and Access Management (IAM)

Tipos de personas de Amazon Connect

Existen cuatro tipos de personas de Amazon Connect, según las actividades que se realicen.

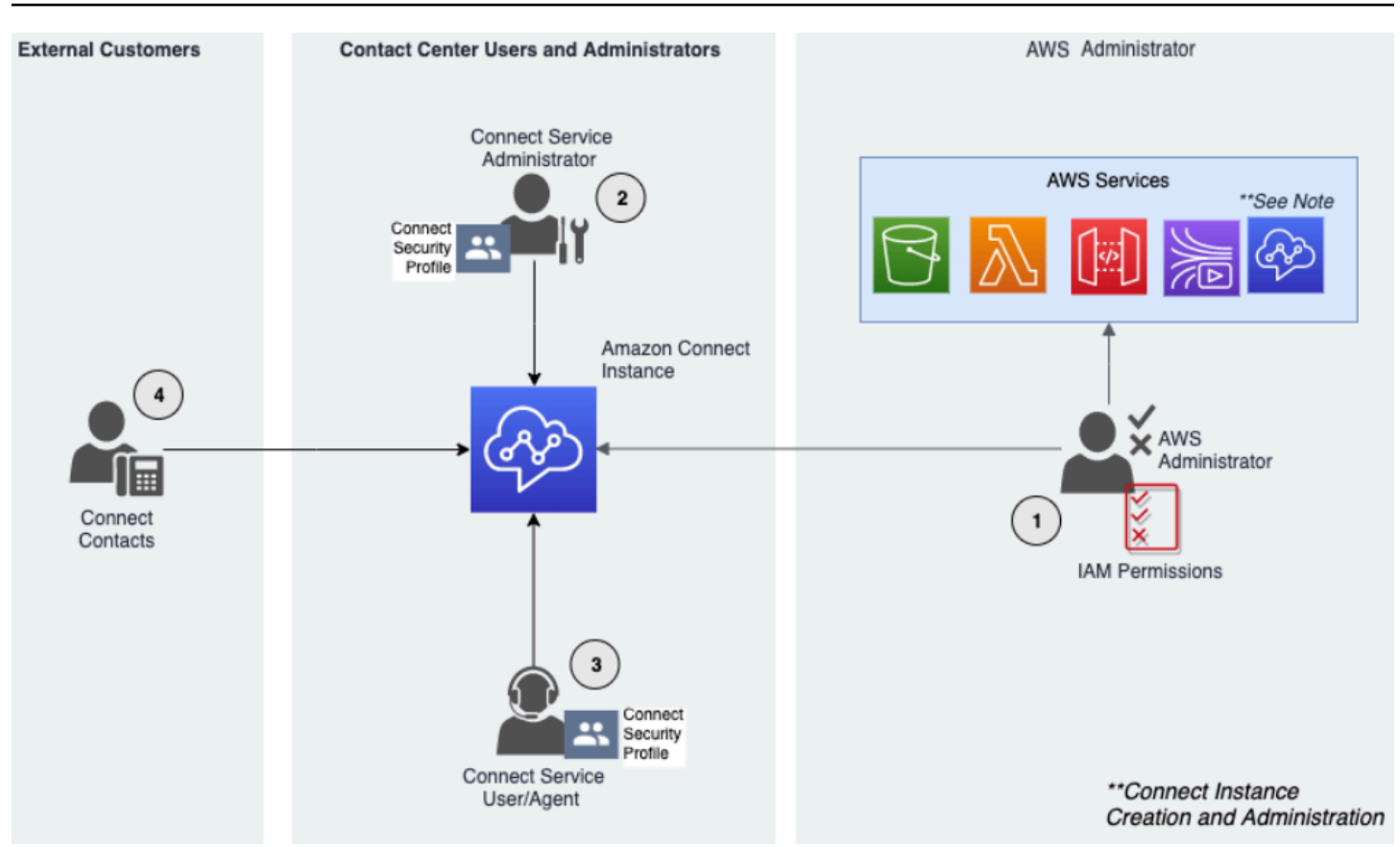

- 1. Administrador de AWS: los administradores de AWS crean o modifican los recursos de Amazon Connect y también pueden delegar el acceso administrativo a otras entidades principales mediante el servicio AWS Identity and Access Management (IAM). El ámbito de esta persona se centra en la creación y administración de su instancia de Amazon Connect.
- 2. Administrador de Amazon Connect: los administradores del servicio determinan a qué características y recursos de Amazon Connect deben acceder los empleados en el sitio web de administración de Amazon Connect. El administrador del servicio asigna perfiles de seguridad para determinar quién puede acceder al sitio web de administración de Amazon Connect y qué tareas puede realizar. El ámbito de esta persona se centra en la creación y administración de su centro de contacto de Amazon Connect.
- 3. Agente de Amazon Connect: los agentes interactúan con Amazon Connect para realizar sus tareas. Los usuarios del servicio pueden ser agentes o supervisores del centro de contacto.
- 4. Contacto del servicio de Amazon Connect: el cliente que interactúa con su centro de contacto de Amazon Connect.

#### Prácticas recomendadas del administrador de IAM

El acceso administrativo de IAM debe estar limitado al personal aprobado de su organización. Los administradores de IAM también deben entender qué características de IAM hay disponibles para utilizarse con Amazon Connect. Para conocer las prácticas recomendadas de IAM, consulte [Prácticas recomendadas de seguridad en IAM](https://docs.aws.amazon.com/IAM/latest/UserGuide/best-practices.html) en la Guía del usuario de IAM. Consulte también [Ejemplos de políticas basadas en identidades de Amazon Connect](#page-2813-0).

#### Prácticas recomendadas para administradores del servicio de Amazon Connect

Los administradores del servicio son responsables de administrar a los usuarios de Amazon Connect, lo que incluye agregar usuarios a Amazon Connect, proporcionarles sus credenciales y asignarles los permisos adecuados para que puedan acceder a las características necesarias para realizar su trabajo. Los administradores deben comenzar con un conjunto mínimo de permisos y conceder permisos adicionales según sea necesario.

[Perfiles de seguridad](#page-617-0) lo ayudan a administrar quién puede acceder al panel de control de Amazon Connect y al panel de control de contactos, y quién puede realizar tareas específicas. Revise los permisos detallados concedidos a los perfiles de seguridad predeterminados disponibles de forma nativa. Se pueden configurar perfiles de seguridad personalizados para cumplir requisitos específicos. Por ejemplo, un agente avanzado que pueda atender llamadas pero que también tenga acceso a informes. Una vez finalizado esto, se deben asignar los usuarios a los perfiles de seguridad correctos.

#### Multi-Factor Authentication

Para mayor seguridad, le recomendamos exigir la autenticación multifactor (MFA) para todos los usuarios de IAM de su cuenta. MFA se puede [configurar a través de AWS IAM](https://docs.aws.amazon.com/IAM/latest/UserGuide/id_credentials_mfa.html) o de su proveedor de identidades SAML 2.0 o del servidor Radius, si es más aplicable a su caso de uso. Después de configurar MFA, aparecerá un tercer cuadro de texto en la página de inicio de sesión de Amazon Connect para proporcionar el segundo factor.

#### Identidad federada

Además de almacenar usuarios en Amazon Connect, puede [habilitar el inicio de sesión único \(SSO\)](#page-280-0)  [en Amazon Connect](#page-280-0) mediante la utilización de la federación de identidades. La federación es una práctica recomendada para permitir que los eventos del ciclo de vida de los empleados se reflejen en Amazon Connect cuando se realicen en el proveedor de identidades de origen.

#### Acceso a aplicaciones integradas

Los pasos en su flujo pueden necesitar credenciales para acceder a la información en aplicaciones y sistemas externos. Para proporcionar credenciales de acceso a otros servicios de AWS de forma segura, utilice los roles de IAM. Un rol de IAM es una entidad que tiene su propio conjunto de permisos, pero que no es un usuario ni un grupo. Los roles tampoco tienen su propio conjunto permanente de credenciales y se rotan automáticamente.

Las credenciales, como las claves de la API, deben almacenarse fuera del código de su aplicación de flujo, donde puedan recuperarse mediante programación. Para ello, puede utilizar AWS Secrets Manager o una solución de terceros existente. Secrets Manager le permite reemplazar las credenciales codificadas en el código, incluidas las contraseñas, con una llamada a la API de Secrets Manager para recuperar el secreto mediante programación.

### Controles de detección

El registro y el monitoreo son importantes para la disponibilidad, la fiabilidad y el rendimiento del centro de contacto. Debe registrar la información relevante de Amazon Connect Flows en Amazon CloudWatch y crear alertas y notificaciones basadas en ella.

Debe definir los requisitos de retención de registros y las políticas de ciclo de vida desde el principio, y planificar el traslado de los archivos de registro a ubicaciones de almacenamiento rentables tan pronto como sea práctico. Registro de las API públicas de Amazon Connect en AWS CloudTrail. Deberías revisar y automatizar las acciones configuradas en función de CloudTrail los registros.

Amazon S3 es la mejor opción para la retención a largo plazo y el archivo de datos de registro, especialmente para las organizaciones con programas de conformidad que requieren que los datos de registro sean auditables en su formato nativo. Una vez que los datos de registro se encuentren en un bucket de S3, defina las reglas del ciclo de vida para aplicar automáticamente las políticas de retención y traslade estos objetos a otras clases de almacenamiento rentables, como Amazon S3 Standard - Infrequent Access (Standard - IA) o Amazon S3 Glacier.

La nube de AWS proporciona una infraestructura flexible y herramientas para respaldar tanto las sofisticadas ofertas en cooperación como las soluciones de registro centralizado autoadministradas. Esto incluye soluciones como Amazon OpenSearch Service y Amazon CloudWatch Logs.

La detección y prevención del fraude en los contactos entrantes puede implementarse mediante la personalización de Flujos de Amazon Connect según los requisitos del cliente. Por ejemplo, los clientes pueden comparar los contactos entrantes con la actividad previa de los contactos en

DynamoDB y, a continuación, tomar medidas, como desconectar un contacto porque es un contacto bloqueado.

### Protección de la infraestructura

Aunque no hay ninguna infraestructura que administrar en Amazon Connect, puede haber situaciones en las que su instancia de Amazon Connect necesite interactuar con otros componentes o aplicaciones implementados en infraestructuras que residen en las instalaciones. En consecuencia, es importante asegurarse de que los límites de la red se consideran bajo este supuesto. Revise e implemente las consideraciones de seguridad específicas de la infraestructura de Amazon Connect. Además, revise los escritorios de los agentes y supervisores del centro de contacto o las soluciones de VDI en cuanto a consideraciones de seguridad.

Puede configurar una función de Lambda para conectarse a subredes privadas en una nube virtual privada (VPC) de su cuenta de . Utilice Amazon Virtual Private Cloud para crear una red privada para recursos como bases de datos, instancias de caché o servicios internos. Conecte a la función a la VPC para tener acceso a recursos privados durante su ejecución.

### Protección de datos

Los clientes deben analizar los datos que recorren la solución de centro de contacto e interactúan con ella.

- Datos externos y de terceros
- Datos en las instalaciones en arquitecturas híbridas de Amazon Connect

Tras analizar el ámbito de los datos, deben realizarse clasificaciones de los mismos prestando atención a la identificación de los datos confidenciales. Amazon Connect se ajusta al modelo de responsabilidad compartida de AWS. [Protección de datos en Amazon Connect](#page-2739-0) incluye prácticas recomendadas, como el uso de MFA y TLS y el uso de otros servicios de AWS, incluido Amazon Macie.

Amazon Connect [gestiona diversos datos relacionados con los centros de contacto](#page-2740-0). Esto incluye medios de llamadas telefónicas, grabaciones de llamadas, transcripciones de chats, metadatos de contactos, así como flujos, perfiles de enrutamiento y colas. Amazon Connect gestiona los datos en reposo mediante la división de los datos por ID de cuenta y de instancia. Todos los datos que se intercambian con Amazon Connect se protegen en tránsito entre el navegador web del usuario y Amazon Connect mediante el cifrado TLS estándar del sector.

Puede especificar las claves de AWS KMS que se utilizarán para el cifrado, incluida la opción "traiga su propia clave" (BYOK). Además, puede utilizar las opciones de administración de claves en Amazon S3.

Protección de datos con el cifrado del lado del cliente

Su caso de uso puede requerir el cifrado de los datos confidenciales que recopilan los flujos. Por ejemplo, para recopilar la información personal adecuada a fin de personalizar la experiencia del cliente cuando interactúa con su IVR. Para ello, puede utilizar la criptografía de clave pública con el [SDK de cifrado de AWS.](https://docs.aws.amazon.com/encryption-sdk/latest/developer-guide/introduction.html) El SDK de cifrado de AWS es una biblioteca de cifrado del cliente diseñada para facilitar que todo el mundo cifre y descifre los datos. Para ello, se recurre a estándares y prácticas recomendadas del sector.

#### Validación de entrada

Realice la validación de entrada para asegurarse de que solo los datos con el formato adecuado se introducen en el flujo. Esto debería ocurrir lo antes posible en el flujo. Por ejemplo, al pedir a un cliente que diga o introduzca un número de teléfono, pueden incluir o no el prefijo de país.

### Vectores de seguridad de Amazon Connect

La seguridad de Amazon Connect se puede dividir en tres capas lógicas, como se muestra en el siguiente diagrama:

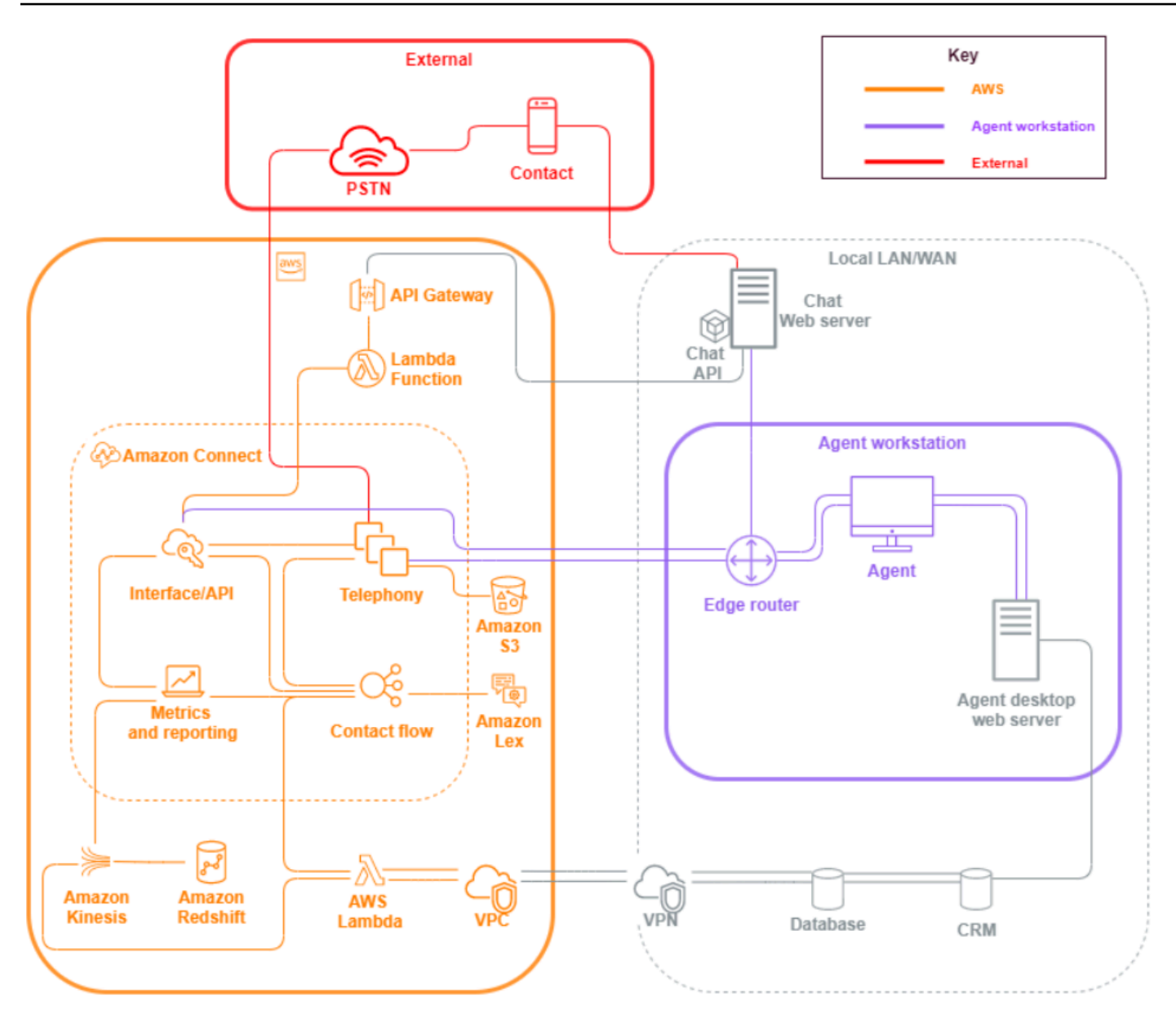

1. Estación de trabajo de agente. AWS no administra la capa de estación de trabajo de agente y consta de cualquier equipo físico y tecnologías, servicios y puntos de conexión de terceros que facilitan la voz, los datos y el acceso de su agente a la capa de interfaz de Amazon Connect.

Siga las prácticas recomendadas de seguridad de esta capa y preste especial atención a lo siguiente:

- Planifique la administración de identidades teniendo en cuenta las prácticas recomendadas descritas en [Prácticas recomendadas de seguridad para Amazon Connect.](#page-2907-0)
- Mitigue las amenazas internas y el riesgo de conformidad asociados a las cargas de trabajo que gestionan información confidencial, mediante la creación de una solución de IVR segura

que le permita eludir el acceso de los agentes a la información confidencial. Al cifrar la entrada de contactos en sus flujos, podrá capturar información de forma segura sin exponerla a sus agentes, sus estaciones de trabajo ni sus entornos operativos. Para obtener más información, consulte [Cifrar la entrada del cliente.](#page-1480-0)

- Usted es responsable de mantener la lista de direcciones IP, puertos y protocolos de AWS necesarios para utilizar Amazon Connect.
- 2. AWS: la capa AWS incluye Amazon Connect e integraciones de AWScomo AWS Lambda, Amazon DynamoDB, Amazon API Gateway, Amazon S3 y otros servicios. Siga las directrices del pilar de seguridad para los servicios de AWS y preste especial atención a lo siguiente:
	- Planifique la administración de identidades teniendo en cuenta las prácticas recomendadas descritas en [Prácticas recomendadas de seguridad para Amazon Connect.](#page-2907-0)
	- Integraciones con otros servicios de AWS: identifique cada servicio de AWS en el caso de uso, así como cualquier punto de integración de terceros aplicable a este caso de uso.
	- Amazon Connect puede integrarse con funciones de AWS Lambda que se ejecuten en una VPC de cliente a través de los [puntos de conexión de VPC para Lambda](https://docs.aws.amazon.com/lambda/latest/dg/configuration-vpc.html).
- 3. Externo: la capa externa incluye puntos de contacto, como el chat, los click-to-call terminales y la PSTN para las llamadas de voz, las integraciones que pueda tener con las soluciones de centro de contacto antiguas en una arquitectura de centro de contacto híbrida y las integraciones que pueda tener con otras soluciones de terceros. Cualquier punto de entrada o salida de un tercero en su carga de trabajo se considera la capa externa.

Esta capa también abarca las integraciones que los clientes puedan tener con otras soluciones y aplicaciones de terceros, como sistemas CRM, gestión de personal (WFM) y herramientas y aplicaciones de generación de informes y visualización, como Tableau y Kibana. Debe tener en cuenta las siguientes áreas cuando proteja la capa externa:

- Puede [crear filtros de contacto para los contactos repetidos y fraudulentos y](https://aws.amazon.com/blogs/contact-center/how-to-protect-against-spam-calls-for-click-to-dial/) AWS Lambda escribir los detalles de contacto en DynamoDB desde su flujo, como la ANI, la dirección IP y los puntos de conexión del chat, y cualquier otra información de identificación click-to-dial para hacer un seguimiento del número de solicitudes de contacto que se producen durante un período de tiempo determinado. Este enfoque le permite consultar y agregar contactos a las listas de denegación, desconectándolos automáticamente si superan unos niveles razonables.
- Las soluciones de detección de fraudes ANI que utilizan [metadatos de telefonía de Amazon](#page-1510-0)  [Connect](#page-1510-0) y [soluciones de socios](https://aws.amazon.com/connect/partners/) pueden utilizarse para protegerse contra la suplantación del ID de intermediario.
- [Amazon Connect Voice ID](#page-2699-0) y otras soluciones de socio biométricas de voz pueden utilizarse para mejorar y agilizar el proceso de autenticación. La autenticación biométrica de voz activa permite a los contactos la opción de pronunciar frases específicas y utilizarlas para la autenticación de la firma de voz. La biometría de voz pasiva permite a los contactos registrar su huella de voz única y utilizarla para autenticarse con cualquier entrada de voz que cumpla los requisitos de duración suficientes para la autenticación.
- Actualice la sección de [integración de aplicaciones](#page-1012-0) en la consola de Amazon Connect para agregar cualquier punto de conexión o aplicación de terceros a su lista de permitidos, y elimine los puntos de conexión no utilizados.
- Envíe solo los datos necesarios para cumplir los requisitos mínimos a sistemas externos que manejen datos confidenciales. Por ejemplo, si solo tiene una unidad de negocio que utiliza su solución de análisis de grabación de llamadas, puede establecer un desencadenador de AWS Lambda en su bucket de S3 para procesar los registros de contacto, buscar las colas específicas de la unidad de negocio en los datos de los registros de contacto y, si se trata de una cola que pertenece a la unidad, enviar solo esa grabación de llamadas a la solución externa. Con este enfoque, solo se envían los datos necesarios y se evitan los costos y los gastos generales asociados al procesamiento de grabaciones innecesarias.

Para ver una integración que permita a Amazon Connect comunicarse con Amazon Kinesis y Amazon Redshift para permitir la transmisión de registros de contactos, consulte [Integración de](https://aws.amazon.com/quickstart/connect/data-streaming/)  [Amazon Connect: streaming de datos](https://aws.amazon.com/quickstart/connect/data-streaming/).

#### Recursos

#### Documentación

- [Seguridad en la nube de AWS](https://aws.amazon.com/security/)
- [Seguridad en Amazon Connect](#page-2738-0)
- [Prácticas recomendadas de IAM](https://docs.aws.amazon.com/IAM/latest/UserGuide/best-practices.html)
- [Cumplimiento de AWS](https://aws.amazon.com/compliance/)
- [Blog de seguridad de AWS](https://aws.amazon.com/blogs/security/)

#### Artículos

- [Pilar de seguridad](https://docs.aws.amazon.com/wellarchitected/latest/security-pillar/welcome.html)
- [Introducción a la seguridad de AWS](https://docs.aws.amazon.com/whitepapers/latest/introduction-aws-security/introduction-aws-security.pdf)

• [Prácticas recomendadas de seguridad de AWS](https://aws.amazon.com/architecture/security-identity-compliance/)

#### Videos

- [Situación de la seguridad de AWS](https://www.youtube.com/watch?v=Wvyc-VEUOns)
- [Conformidad de AWS: el modelo de responsabilidad compartida](https://www.youtube.com/watch?v=U632-ND7dKQ)

## Fiabilidad

La fiabilidad incluye la capacidad de un sistema para recuperarse de interrupciones en la infraestructura o el servicio, para incorporar dinámicamente recursos computacionales que satisfagan la demanda y para mitigar las interrupciones, como errores de configuración o problemas de red temporales. Como la resiliencia se gestiona como parte del servicio, no existen prácticas de fiabilidad exclusivas de Amazon Connect más allá de lo que se describe en [Excelencia operativa](#page-235-0). Puede encontrar recomendaciones sobre la implementación en el documento técnico [Pilar de fiabilidad](https://d0.awsstatic.com/whitepapers/architecture/AWS-Reliability-Pillar.pdf).

### Recursos

#### Documentación

- [AWS Service Quotas](https://docs.aws.amazon.com/general/latest/gr/aws_service_limits.html)
- [Resiliencia en Amazon Connect](#page-2899-0)
- [Amazon CloudWatch](https://docs.aws.amazon.com/AmazonCloudWatch/latest/monitoring/WhatIsCloudWatch.html)

#### Documento técnico

• [Pilar de fiabilidad](https://d0.awsstatic.com/whitepapers/architecture/AWS-Reliability-Pillar.pdf)

#### Video

• [Aceptación del error: la inyección de errores y la fiabilidad del servicio](https://www.youtube.com/watch?v=wrY7XoOnysg)

#### Producto

• [Trusted Advisor:](https://aws.amazon.com/premiumsupport/technology/trusted-advisor/) es una herramienta en línea que proporciona orientación en tiempo real para ayudarlo a aprovisionar sus recursos de acuerdo con las prácticas recomendadas de AWS.

# Eficiencia del rendimiento

La eficiencia del rendimiento incluye la capacidad para utilizar los recursos de computación de forma eficaz a fin de que satisfagan los requisitos del sistema y para mantener dicha eficacia a medida que la demanda cambia y las tecnologías evolucionan. En esta sección se ofrece información general sobre los principios de diseño, las prácticas recomendadas y las cuestiones relacionadas con la eficiencia del rendimiento de las cargas de trabajo de Amazon Connect. Puede encontrar recomendaciones sobre la implementación en el documento técnico [Pilar de eficiencia de](https://d0.awsstatic.com/whitepapers/architecture/AWS-Performance-Efficiency-Pillar.pdf) [rendimiento.](https://d0.awsstatic.com/whitepapers/architecture/AWS-Performance-Efficiency-Pillar.pdf)

### Diseño de arquitectura

Hay dos principios fundamentales de diseño de arquitectura que deben tenerse en cuenta a la hora de diseñar experiencias para el centro de contacto:

- El reduccionismo es un principio filosófico que afirma que analizando un sistema hasta sus últimas partes componentes, se puede desentrañar a niveles más profundos.
- El holismo, por el contrario, afirma que considerando el conjunto se obtiene una visión más profunda y completa de una situación que analizándola en sus partes componentes

El enfoque reduccionista se centra en cada componente individual (IVR, ACD, reconocimiento de voz) por separado y a menudo da como resultado una experiencia del cliente inconexa que, cuando se evalúa individualmente, puede cumplir los requisitos de rendimiento para el caso de uso. Sin embargo, si se evalúa end-to-end, puede reducir la calidad de la experiencia de sus contactos y, al mismo tiempo, canalizar los esfuerzos de desarrollo hacia silos operativos. Este enfoque complica las pruebas de regresión, aumenta el tiempo de comercialización y limita el desarrollo de recursos operativos interdisciplinares fundamentales para el éxito de su centro de contacto.

En el siguiente diagrama se muestra una visión holística del centro de contacto:

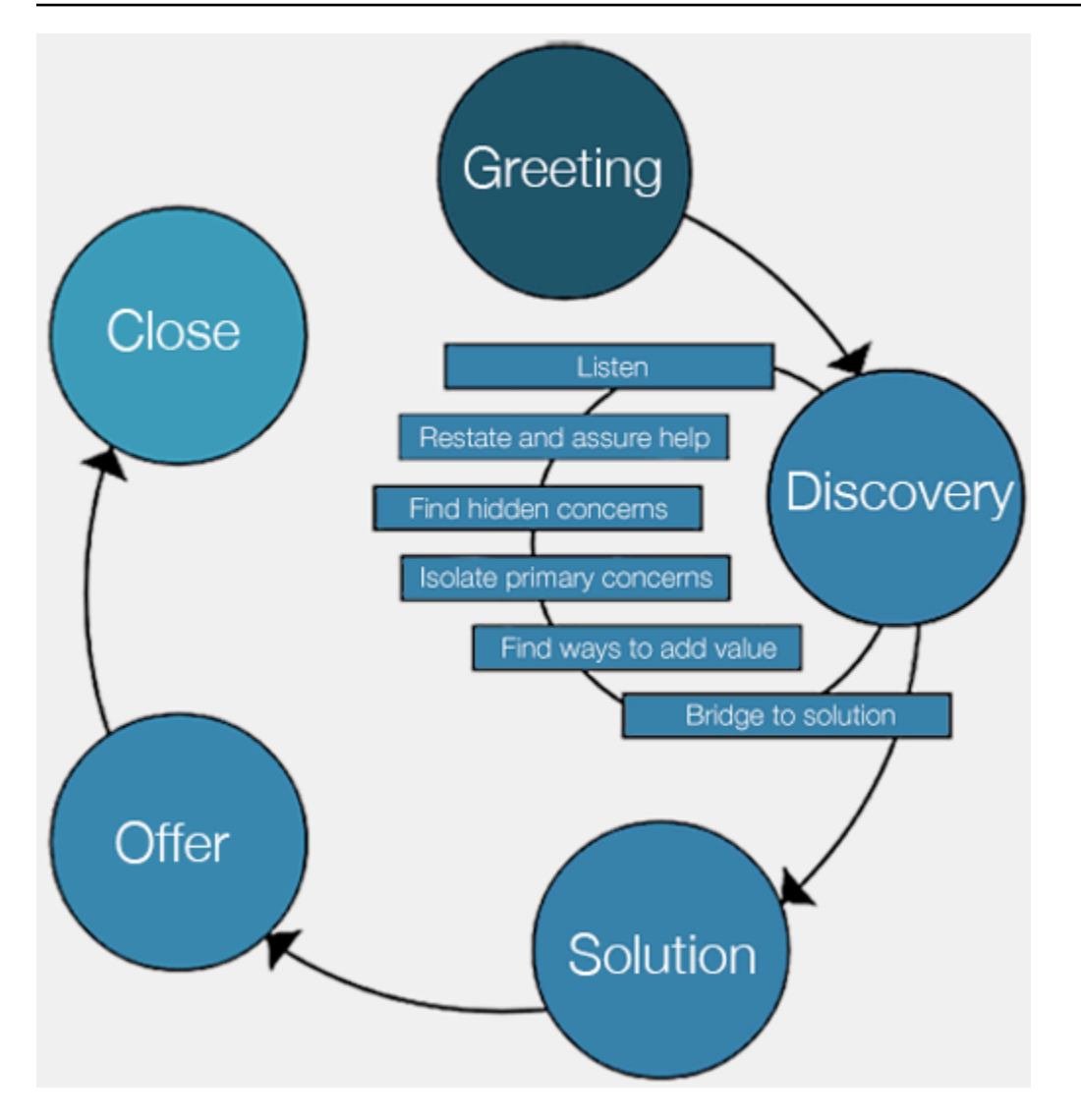

Los resultados del enfoque holístico se centran en una experiencia más completa y cohesionada para los clientes y no en qué tecnología proporcionará cada parte de esa experiencia.

Deje que el cliente y lo que desea definan y guíen sus esfuerzos. Las experiencias que cree para sus contactos no deben ser estáticas ni constituir un estado final, sino servir como punto de partida que debe iterarse continuamente en función de los comentarios de los clientes. La recopilación y revisión periódicas de los datos operativos y de ajuste en torno a la forma en que sus contactos interactúan y navegan a lo largo de su recorrido deberían impulsar esa iteración. Su objetivo debe ser ofrecer experiencias dinámicas y personalizadas a los contactos que lleguen a su empresa. Esto puede lograrse mediante el diseño y enrutamiento dinámico de contactos basado en datos, lo que da como resultado una experiencia que se ajusta a su contacto y a sus necesidades individuales.

Puede empezar con la experiencia predeterminada, mediante la creación de sus flujos, pero refactorizando su flujo único en dos para habilitar la segmentación futura:

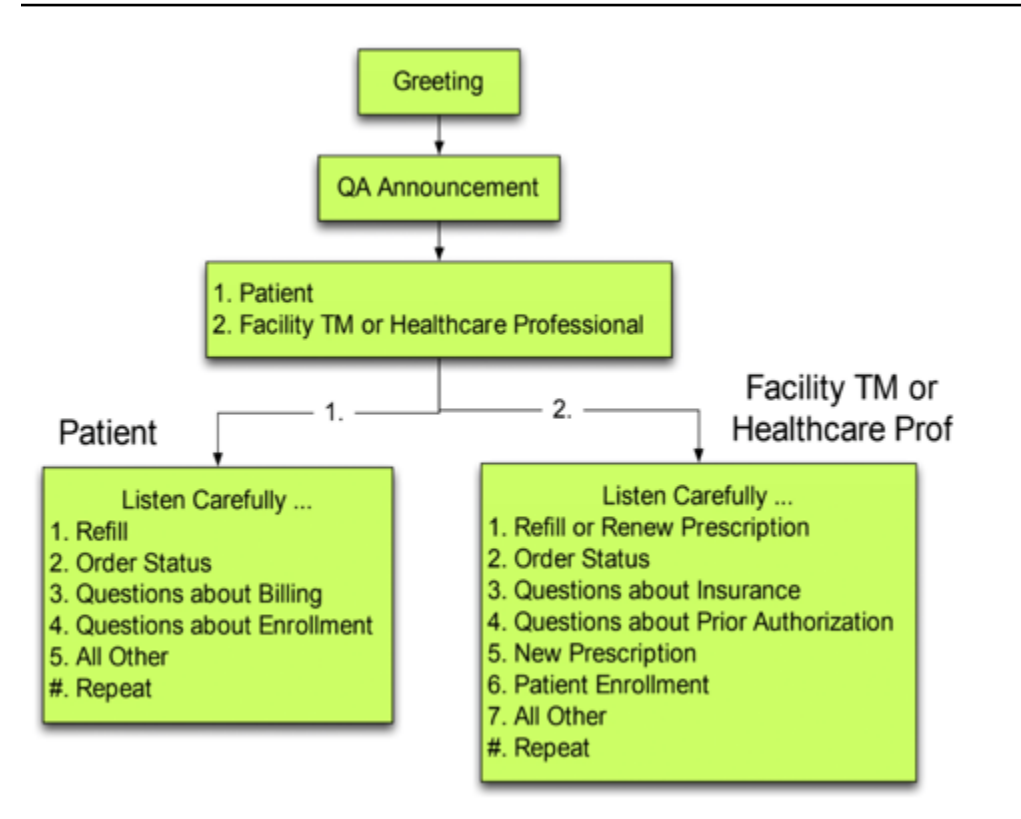

En su próxima iteración, identifique las experiencias adicionales que necesita planificar y cree enrutamientos y, si es necesario, flujos para cada una de ellas. Por ejemplo, puede que desee reproducir diferentes mensajes para un contacto que esté al corriente de pago de su factura o que haya intentado contactar varias veces por el mismo motivo. Con este enfoque, está trabajando para conseguir experiencias personalizadas y dinámicas que sean pertinentes para sus contactos y para la razón por la que se ponen en contacto con usted. Además de mejorar la calidad de la experiencia de sus contactos y disminuir los tiempos de gestión, estará fomentando el autoservicio de contactos al ofrecer una experiencia más inteligente y flexible. Su próxima iteración puede parecerse a la siguiente ilustración:

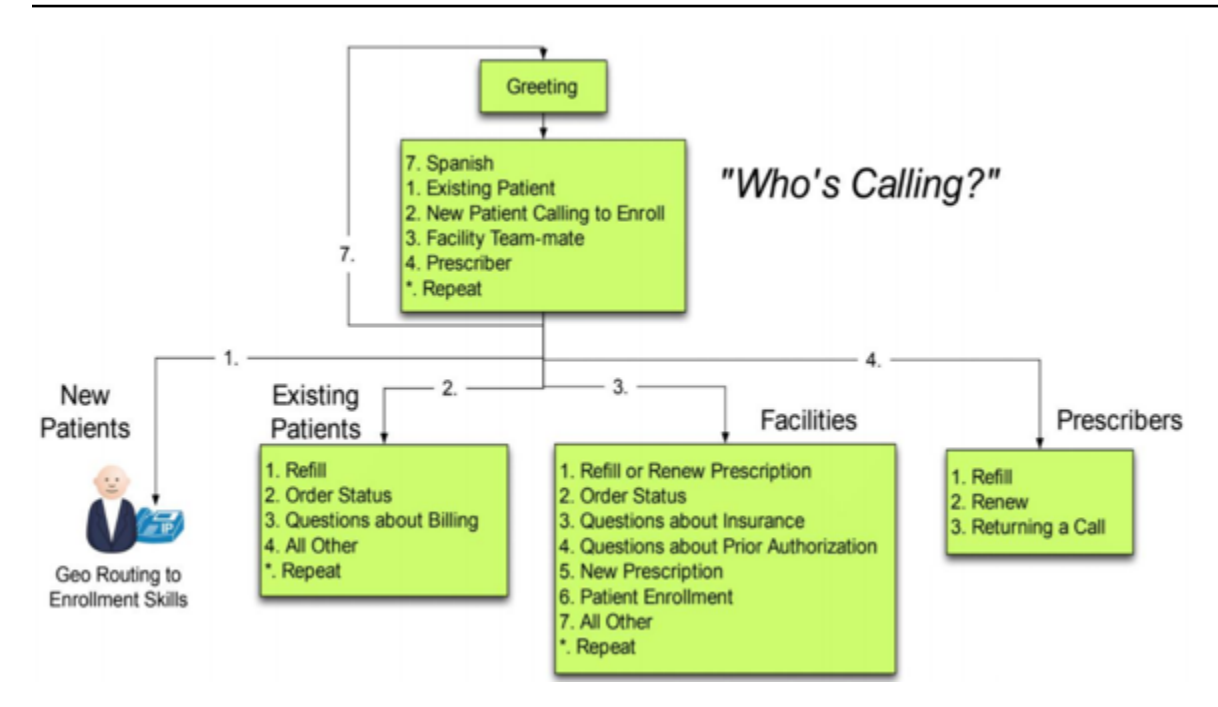

### Diseño de flujo

Un flujo define la experiencia del cliente con el centro de contacto de principio a fin. La configuración de su flujo puede tener un impacto directo en el rendimiento, la eficacia operativa y la facilidad de mantenimiento.

Muchas grandes empresas admiten varios números de teléfono, unidades de negocio, mensajes, colas y otros recursos de Amazon Connect. Si bien es posible tener flujos únicos para cada número de teléfono y línea de negocio, esto puede llevar a un one-to-one mapeo de los números de teléfono y los flujos. Esto da lugar a solicitudes de cuotas de servicio innecesarias y a un gran número de flujos a los que dar asistencia y mantenimiento. En la siguiente figura se ilustra un one-to-one mapeo de la implementación de DNIS y Flow:

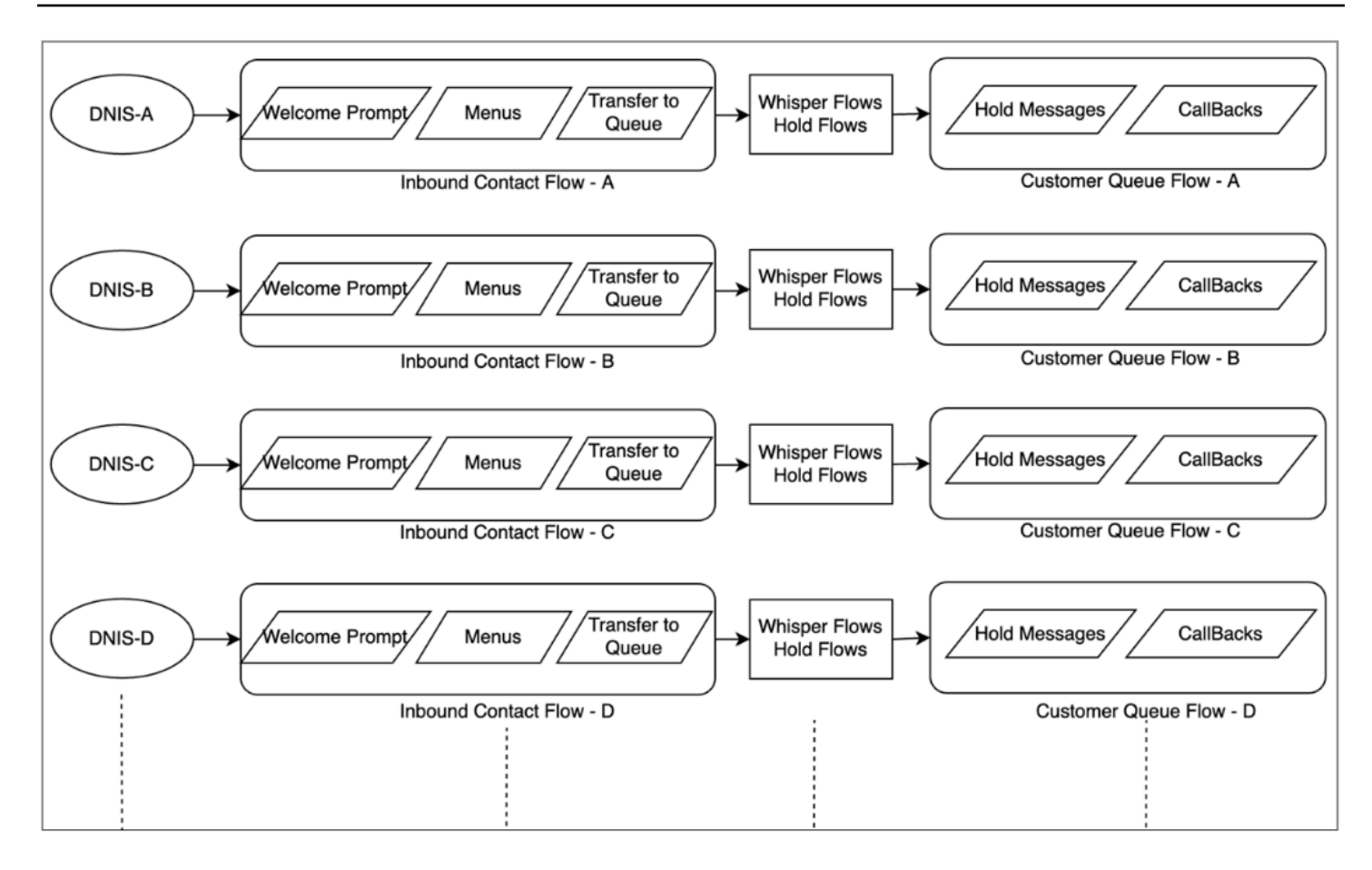

Como alternativa, debería considerar un enfoque que dé como resultado DNIS múltiples para uno o pocos flujos mediante la naturaleza dinámica de Flujos de Amazon Connect. Con este enfoque, puede almacenar información de configuración como avisos, colas, horarios comerciales, avisos/ flujos de susurros, colas, tratamientos de colas y mensajes de espera, etc., en la base de datos NoSQL de DynamoDB. En Amazon Connect, puede asociar varios números de teléfono al mismo flujo y utilizar la función de Lambda para buscar configuraciones para ese número de teléfono. Esto le permite definir dinámicamente la experiencia del contacto basándose en los atributos devueltos por DynamoDB.

Por ejemplo, puede reproducir mensajes o utilizar texto a voz (TTS) para saludar a los intermediarios basándose en las búsquedas en DynamoDB o asociar colas mediante atributos dinámicos admitidos en los bloques de flujo. El resultado con este enfoque es una implementación del flujo eficiente de crear, mantener y ofrecer asistencia:

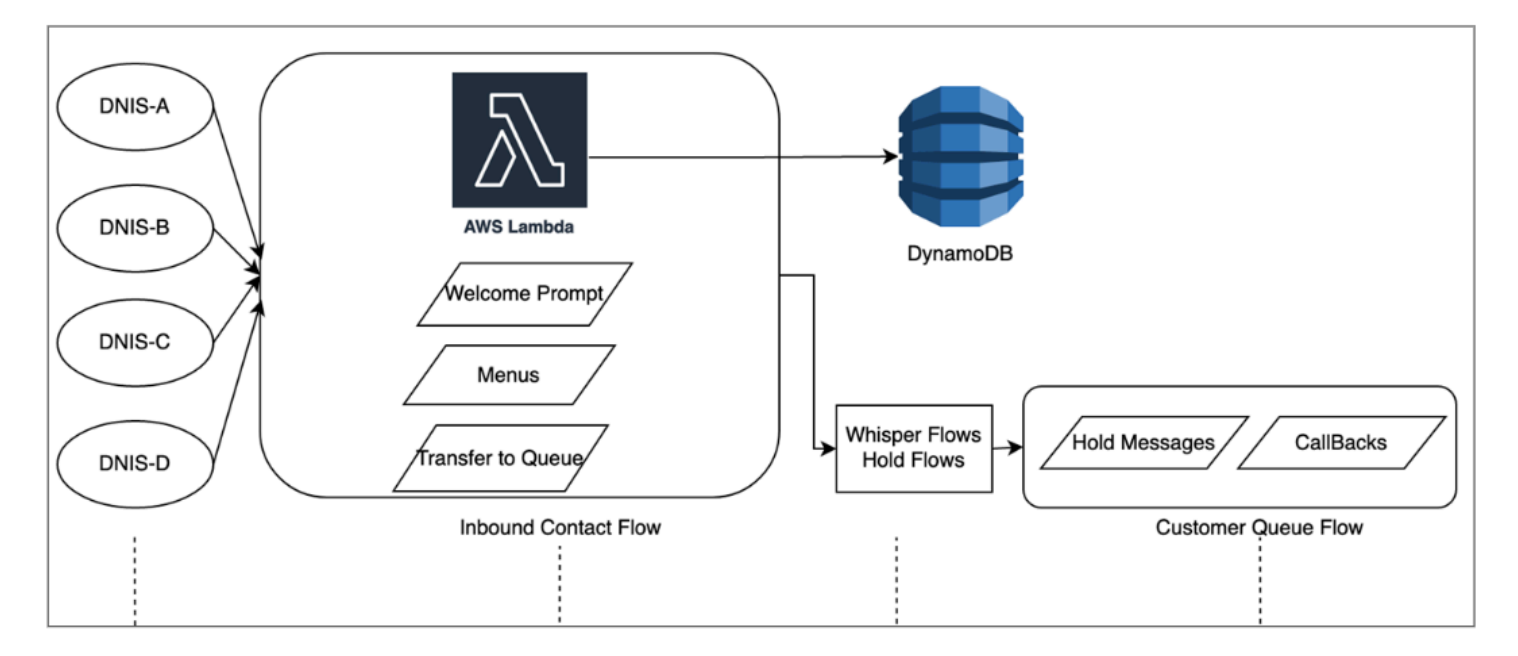

### Prueba de carga

Si necesita ejecutar pruebas de carga o escala, puede emplear soluciones de terceros o de socios para ejecutar las pruebas de carga, o desarrollar su propia solución personalizada mediante la [StartOutboundVoiceContact](https://docs.aws.amazon.com/connect/latest/APIReference/API_StartOutboundVoiceContact.html)API Amazon Connect para generar llamadas combinadas con scripts de automatización del navegador para simular el comportamiento de los agentes. Antes de realizar pruebas de carga, consulte y siga la [Política de pruebas de carga de Amazon Connect.](https://aws.amazon.com/connect/testing/)

### Habilitación de agentes

Amazon Connect proporciona un Panel de control de contacto (CCP) basado en navegador y fácilmente disponible para que los agentes interactúen con los contactos de cliente. Sus agentes utilizan el CCP para aceptar contactos, chatear con ellos, transferirlos a otros agentes, ponerlos en espera y realizar otras tareas clave. Puede obtener una eficiencia de rendimiento significativa mediante la creación de soluciones de escritorio de agente personalizadas con la API de [Amazon](https://github.com/aws/amazon-connect-streams)  [Connect Streams.](https://github.com/aws/amazon-connect-streams) Considere la posibilidad de utilizar la API de Streams para aumentar la eficiencia del rendimiento en las siguientes áreas:

• Integración de CRM: la API de Streams le permite integrar el CCP en su aplicación de CRM, crear su propia interfaz o integrarlo con otros servicios de AWS y soluciones de socios para proporcionar a sus agentes las herramientas y los recursos que necesitan para atender a sus contactos. Con un escritorio personalizado, como la [integración de Amazon Connect y Salesforce](#page-946-0), sus agentes pueden obtener una visión completa del cliente y del contacto en una única interfaz sin necesidad de administrar varias pantallas e interfaces.

- Autenticación: puede configurar SAML para la administración de identidades en Amazon Connect y utilizar IAM Identity Center (SSO) para permitir que sus agentes utilicen las mismas credenciales que emplean para acceder a sus otros sistemas y evitar la necesidad de introducirlas varias veces.
- Automatización de agente: además de optimizar la experiencia de los agentes, puede automatizar tareas comunes y repetibles. Por ejemplo, crear automáticamente casos o rellenar previamente formularios web y ofrecer una pantalla emergente con información relevante cuando se ofrece un contacto. Esto puede reducir los tiempos de gestión y mejorar la calidad de la experiencia de sus agentes y contactos.
- Capacidades mejoradas: también puede mejorar o ampliar las funciones del CCP para incluir en tiempo real [transcripciones, traducciones, acciones sugeridas e integraciones con la base de](https://aws.amazon.com/solutions/implementations/ai-powered-speech-analytics-for-amazon-connect/) [conocimientos.](https://aws.amazon.com/solutions/implementations/ai-powered-speech-analytics-for-amazon-connect/) La integración de capacidades mejoradas con el escritorio de su agente permitirá a los agentes cualificados atender a los contactos con mayor eficacia y a los agentes no cualificados prestar servicio cuando los agentes cualificados no estén disponibles. Por ejemplo, puede utilizar este enfoque para traducir automáticamente un contacto de chat para un agente no cualificado que no conozca el idioma. Cuando su agente responde, puede traducir automáticamente el texto al idioma del contacto, lo que permite una comunicación bilingüe en tiempo real.

### Uso de otros servicios de AWS

En esta sección se analizan los servicios de AWS que puede utilizar para mejorar el rendimiento, identificar áreas de oportunidad y obtener información valiosa sobre sus datos de contacto.

### AWS Lambda

Puede utilizar AWS Lambda en sus flujos de Amazon Connect para realizar inmersiones de datos con el fin de obtener información sobre los clientes, enviar mensajes de texto SMS y, con otros servicios como Amazon S3, distribuir automáticamente informes programados. Para obtener más información, consulte [Prácticas recomendadas para trabajar con funciones de AWS Lambda](https://docs.aws.amazon.com/lambda/latest/dg/best-practices.html).

#### AWS Direct Connect

AWS Direct Connect es una solución de servicio en la nube que hace más eficiente el establecimiento de una conexión de red dedicada desde sus instalaciones a AWS. Proporciona una conexión duradera y consistente en lugar de confiar en su ISP para enrutar de forma dinámica solicitudes de recursos de AWS. Le permite configurar su enrutador periférico para redirigir el tráfico de AWS a través de fibra dedicada en lugar de atravesar la WAN pública y establecer una conectividad privada entre AWS y su centro de datos, oficina o entorno de coubicación. En

muchos casos, esto puede reducir los costos de red, mejorar el rendimiento de ancho de banda y proporcionar una experiencia de red más coherente que las conexiones basadas en Internet.

Aunque AWS Direct Connect no resuelve problemas específicos del recorrido LAN/WAN privado al router periférico, puede ayudar a resolver problemas de latencia y conectividad entre el router periférico y los recursos de AWS. También puede resolver la latencia y la baja calidad de las llamadas ente su router periférico y los recursos de AWS.

En función de su entorno de VDI, es posible que no pueda aprovechar AWS Direct Connect, ya que requiere que configure su enrutador periférico para redirigir el tráfico de AWS a través de fibra dedicada en lugar de atravesar la WAN pública. Si el entorno de VDI se aloja fuera de su red local habilitada para DXC, es posible que no pueda aprovechar todas las ventajas de AWS Direct Connect.

No utilice AWS Direct Connect para "QoS" o "mayor seguridad". AWS Direct Connect puede provocar una reducción del rendimiento en los casos en los que la latencia desde la estación de trabajo de agente sea superior a la ruta del ISP a la instancia de Amazon Connect. AWS Direct Connect no ofrece seguridad adicional en comparación con un ISP, ya que la voz y los datos de Amazon Connect ya están cifrados.

#### Amazon Polly

Amazon Connect ofrece una integración nativa con Amazon Polly, lo que le permite reproducir texto a voz (TTS) de forma dinámica y natural, utilizar el lenguaje de marcado de síntesis de voz (SSML) y aprovechar la conversión neuronal de texto a voz (NTTS) para lograr las voces más naturales y parecidas a las humanas posibles. text-to-speech

#### Amazon Lex

La ruta de su contacto hacia el servicio puede ser una experiencia desafiante que no siempre cumple sus expectativas. Sus contactos pueden estar en espera, repetir información, necesitar ser transferidos y, en definitiva, emplear demasiado tiempo en conseguir lo que necesitan. La IA desempeña un rol en la mejora de esta experiencia del cliente en los centros de llamadas para incluir la interacción a través de chatbots, asistentes virtuales inteligentes de lenguaje natural. Estos chatbots pueden reconocer el habla humana y entender la intención del intermediario sin necesidad de que hable con frases específicas. Los contactos pueden realizar tareas como cambiar una contraseña, solicitar el saldo de una cuenta o programar una cita sin tener que hablar nunca con un agente.

Amazon Lex es un servicio que le permite crear chatbots de conversación inteligentes. Le permite convertir los flujos de su centro de contacto de Amazon Connect en conversaciones naturales que ofrecen experiencias personalizadas a sus intermediarios. Con la misma tecnología que utiliza Amazon Alexa, puede asociar un chatbot de Amazon Lex a su flujo de Amazon Connect para que reconozca la intención del intermediario, le haga preguntas de seguimiento y le proporcione respuestas. Amazon Lex mantiene el contexto y administra el diálogo, ajustando dinámicamente las respuestas en función de la conversación, de modo que su centro de contacto pueda realizar tareas comunes para los intermediarios, para atender muchas consultas de los clientes mediante interacciones de autoservicio. Además, los chatbots de Amazon Lex admiten una frecuencia de muestreo de audio de telefonía óptima (8 kHz), para proporcionar una mayor precisión y fidelidad en el reconocimiento del habla para las interacciones de voz de su centro de contacto.

Para crear un bot de Amazon Lex eficaz, es necesario proporcionarle enunciados sencillos y realistas como conjuntos de entrenamiento, revisar periódicamente su rendimiento, actualizar el conjunto de enunciados y modificar el bot en función de dicha revisión. Para obtener más información, consulte los siguientes recursos:

- [Monitoreo en Amazon Lex](https://docs.aws.amazon.com/lex/latest/dg/monitoring-aws-lex.html)
- [Creación de mejores bots con Amazon Lex](https://aws.amazon.com/blogs/machine-learning/building-better-bots/)

#### Amazon Kinesis

Para situaciones en las que necesite obtener información adicional de sus métricas de contacto y datos en tiempo real de Amazon Connect, puede:

- Exporte los datos de registro de contacto a Amazon Redshift mediante Amazon Kinesis.
- Utilice el flujo de vídeo de Amazon Kinesis (KVS) y AWS Lambda para transcribir grabaciones de llamadas o contactos de voz en tiempo real mediante Amazon Transcribe y envíe el texto resultante a Amazon Comprehend para el análisis de opiniones.
- Aproveche el [flujo de eventos de agente de Kinesis de Amazon Connect](#page-1695-0) para obtener datos en tiempo real sobre la CTI del agente y la conformidad con la programación.

### Amazon OpenSearch Service y Kibana

El uso de Amazon OpenSearch Service y Kibana para procesar datos de Amazon Connect en tiempo real le ofrece una forma flexible de consultar y visualizar datos históricos y en tiempo real de Amazon Connect, más allá de las capacidades de generación de informes nativas.

#### Amazon Connect Contact Lens

Contact Lens para Amazon Connect es un conjunto de capacidades de machine learning (ML) integradas en Amazon Connect que permiten a los supervisores de los centros de contacto comprender mejor la opinión, las tendencias y los riesgos de conformidad de las conversaciones con los clientes para formar a los agentes de forma eficaz, replicar las interacciones satisfactorias e identificar los comentarios cruciales sobre la empresa y los productos. Contact Lens para Amazon Connect transcribe las llamadas de centro de contacto para crear un archivo en el que se puedan realizar búsquedas completas y obtener información valiosa sobre los clientes.

### Recursos

#### Documentación

- [Prácticas recomendadas para patrones de diseño: optimizar el rendimiento de Amazon S3](https://docs.aws.amazon.com/AmazonS3/latest/userguide/optimizing-performance.html)
- [Rendimiento de los volúmenes de Amazon EBS en las instancias de Linux](https://docs.aws.amazon.com/AWSEC2/latest/UserGuide/EBSPerformance.html)

#### Documento técnico

• [Pilar de eficiencia de rendimiento](https://d0.awsstatic.com/whitepapers/architecture/AWS-Performance-Efficiency-Pillar.pdf)

#### Video

- [AWS re:Invent 2016: Scaling Up to Your First 10 Million Users \(ARC201\)](https://www.youtube.com/watch?v=n28lDDdlnVg)
- [AWS re:Invent 2017: Deep Dive on Amazon EC2 Instances](https://www.youtube.com/watch?v=mZy6E2I5Rek)

### Optimización de costos

La optimización de costos incluye la capacidad de ejecutar sistemas para proporcionar valor comercial al menor precio. En esta sección se ofrece información general sobre los principios de diseño, las prácticas recomendadas y las cuestiones relacionadas con la optimización de costos de las cargas de trabajo de Amazon Connect. Puede encontrar recomendaciones sobre la implementación en el documento técnico Pilar de optimización de costos.

Existen cinco áreas que deben tenerse en cuenta para optimizar los costos de las cargas de trabajo de Amazon Connect.

### Selección de región

La selección de la región de Amazon Connect es una de las primeras decisiones que toman los clientes al adoptar Amazon Connect para las cargas de trabajo de sus centros de contacto. Aunque la latencia y la calidad de la voz son aspectos importantes para la selección de la región, también debe evaluarla desde el punto de vista de los costos. Los precios de telefonía para los números de teléfono solicitados por día y por minuto de uso entrante pueden ser diferentes para los países en función de la región de AWS en la que seleccione generar su instancia de Amazon Connect. Puede encontrar el precio de telefonía para cada región en la página [Precios de Amazon Connect.](https://aws.amazon.com/connect/pricing/)

### Devoluciones de llamada

Puede proporcionar una devolución de llamada en su flujo para los intermediarios durante periodos de gran volumen de llamadas o largos tiempos de espera. Puede utilizar devoluciones de llamada para reducir costos y mejorar la calidad de la experiencia de sus contactos. Cuando su contacto opte por la devolución de llamada, Amazon Connect retendrá la posición en la cola y permitirá que el intermediario se desconecte. Cuando un agente esté disponible para atender a su contacto, Amazon Connect realizará una llamada saliente al número configurado para conectar al contacto con su agente. Se incluye un flujo de devolución de llamada de muestra en cada instancia en el momento de la creación. También puede utilizar AWS Lambda y Amazon DynamoDB para evitar que se dupliquen las solicitudes de devolución de llamada.

### Almacenamiento

Con Amazon Connect, puede configurar su instancia y sus flujos para almacenar grabaciones de llamadas y transcripciones de chat de las interacciones de los intermediarios con fines de conformidad, monitoreo de la calidad y formación. Los contactos de voz no se graban a menos que haya un agente conectado con el intermediario. Si hay varios agentes conectados, cada uno tendrá asociada una grabación o transcripción de la llamada. Amazon Connect almacena las grabaciones de voz en Amazon S3 según la configuración de su política de ciclo de vida de Amazon S3. Con las grabaciones de llamadas almacenadas en Amazon S3, puede utilizar los niveles de almacenamiento de Amazon S3 para administrar la retención y optimizar el costo. Por ejemplo, puede realizar la transición de objetos mediante Amazon S3 Lifecycle para trasladar las grabaciones y transcripciones de llamadas de más de tres meses de antigüedad a S3 Glacier para reducir el costo de almacenamiento.

### Autoservicio

El modelo de pay-as-you-go precios de Amazon Connect puede reducir los costes en comparación con los centros de contacto tradicionales basados en licencias. No obstante, la infraestructura tradicional de los centros de contacto, que abarca sistemas de distribución automática de llamadas (ACD), IVR, telefonía y sistemas de administración de la plantilla (WFM), contribuye proporcionalmente poco al costo global de las operaciones de los centros de contacto. El mayor contribuyente al costo del centro de contacto suele provenir del capital humano y de los bienes inmuebles necesarios para proporcionar un entorno operativo a sus agentes. Amazon Connect Flows puede utilizarse de forma nativa con Amazon Lex para NLU, NLP y ASR, y Amazon Polly para la conversión de texto a voz (TTS) realista a fin de crear experiencias de usuario muy atractivas e interacciones de conversación naturales a través de la voz y el texto. Al utilizar un chatbot de Amazon Lex en su centro de llamadas de Amazon Connect, los intermediarios pueden realizar tareas como cambiar una contraseña, solicitar el saldo de una cuenta o concertar una cita, sin necesidad de hablar con un agente. Estas opciones de autoservicio redundan en una mejor experiencia del cliente y reducen su costo por contacto.

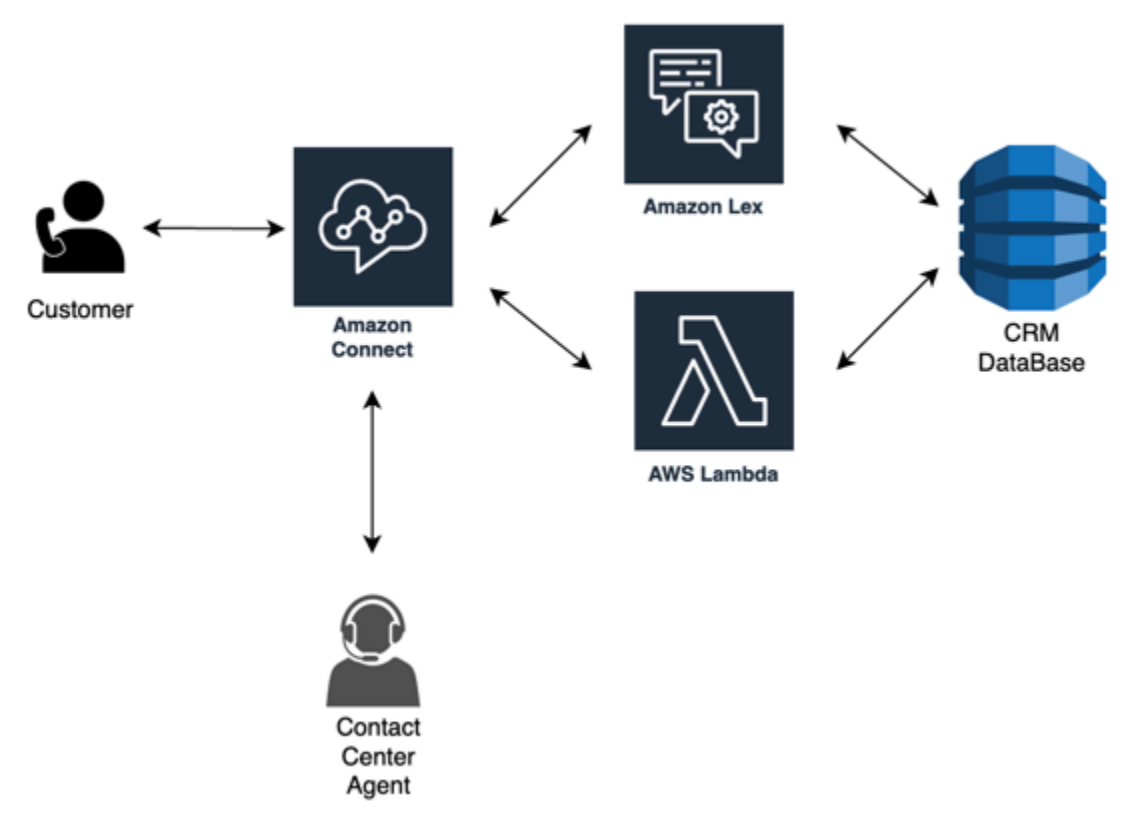

### C lick-to-call

Puede usarlo click-to-call en Amazon Connect para iniciar una llamada de voz mediante la [StartOutboundVoiceContact](https://docs.aws.amazon.com/connect/latest/APIReference/API_StartOutboundVoiceContact.html)API para la autenticación a través de una aplicación web o móvil, a fin de reducir los tiempos de gestión de las llamadas y mejorar la calidad de la experiencia. Con este enfoque, podrá ofrecer a su contacto la posibilidad de eludir la autenticación IVR, pasar información contextual como URL, actividad web/móvil reciente y datos del usuario a sus flujos para crear experiencias dinámicas y personalizadas. Por ejemplo, un contacto que navega por su página web para comprar un producto o un miembro de una entidad financiera que ya se ha autenticado en la aplicación móvil y quiere hablar con un agente sobre una transacción reciente.

Redireccionamiento de contactos de voz al chat

Con Amazon Connect, puede permitir que los agentes gestionen varias conversaciones de chat simultáneamente cuando solo podrían gestionar una conversación de voz. Cuando no disponga de un agente de voz, puede enviar un mensaje de texto SMS a su cliente a fin de ofrecerle un enlace para chatear con un agente de inmediato.

### Recursos

### Documentación

- [Análisis de costos con Explorador de costos](https://docs.aws.amazon.com/awsaccountbilling/latest/aboutv2/ce-what-is.html)
- [Centro de ahorro de la nube de AWS](https://aws.amazon.com/economics/)
- [Qué son los informes de costo y uso de AWS](https://docs.aws.amazon.com/cur/latest/userguide/what-is-cur.html)

### Documento técnico

• [Pilar de optimización de costos](https://d0.awsstatic.com/whitepapers/architecture/AWS-Cost-Optimization-Pillar.pdf)

# Planificación de la administración de identidades en Amazon **Connect**

Antes de [configurar la instancia de Amazon Connect](#page-300-0), debe decidir cómo desea administrar sus usuarios de Amazon Connect. Un usuario es cualquier persona que necesite una cuenta de Amazon Connect: agentes, administradores de centros de llamadas, analistas, etc.

No puede cambiar la opción que seleccione para la administración de identidades después de crear una instancia. En su lugar, debe eliminar la instancia y crear una nueva. No obstante, si elimina una instancia, perderá sus opciones de configuración y los datos de las métricas.

Al crear la instancia, puede elegir una de las siguientes soluciones de administración de identidades:

• Almacenar usuarios con Amazon Connect: elija esta opción si desea crear y administrar cuentas de usuario en Amazon Connect.

Al administrar usuarios en Amazon Connect, el nombre de usuario y la contraseña para cada usuario son específicos de Amazon Connect. Los usuarios deben recordar un nombre de usuario y una contraseña independientes para iniciar sesión en Amazon Connect.

• Enlazar a un directorio existente: elija esta opción para usar un Active Directory existente. Los usuarios iniciarán sesión en Amazon Connect con sus credenciales corporativas.

El directorio debe estar asociado a su cuenta, configurado en AWS Directory Service y debe permanecer activo en la misma región en la que crea la instancia. Si tiene previsto elegir esta opción, debe preparar su directorio antes de crear la instancia de Amazon Connect. Para obtener más información, consulte [Usar un directorio existente para la administración de identidades.](#page-279-0)

• Autenticación basada en SAML 2.0: elija esta opción si quiere utilizar su proveedor de identidades de red existente para federar usuarios con Amazon Connect. Los usuarios solo pueden iniciar sesión en Amazon Connect mediante el enlace configurado a través de su proveedor de identidades. Si tiene previsto elegir esta opción, debe configurar su entorno para SAML antes de crear la instancia de Amazon Connect. Para obtener más información, consulte [Configuración de](#page-280-0) [SAML con IAM para Amazon Connect.](#page-280-0)

## <span id="page-279-0"></span>Usar un directorio existente para la administración de identidades

Si ya está usando un directorio de AWS Directory Service para administrar usuarios, puede utilizar el mismo directorio para administrar las cuentas de usuario en Amazon Connect. También puede crear un directorio nuevo en AWS Directory Service para usarlo para Amazon Connect. El directorio que elija debe estar asociado a su cuenta de AWS y debe estar activo en la región de AWS en la que crea la instancia. Puede asociar un directorio de AWS Directory Service con tan solo una instancia de Amazon Connect cada vez. Para utilizar el directorio con una instancia diferente, debe eliminar la instancia con la que ya está asociada.

Se admiten los siguientes directorios de AWS Directory Service en Amazon Connect:

- [Microsoft Active Directory:](https://docs.aws.amazon.com/directoryservice/latest/admin-guide/directory_microsoft_ad.html) AWS Directory Service le permite ejecutar Microsoft Active Directory como un servicio administrado.
- [Conector Active Directory:](https://docs.aws.amazon.com/directoryservice/latest/admin-guide/directory_ad_connector.html) Conector AD es una puerta de enlace del directorio que puede utilizar para redirigir solicitudes del directorio a su Microsoft Active Directory en las instalaciones.

• [Simple Active Directory:](https://docs.aws.amazon.com/directoryservice/latest/admin-guide/directory_simple_ad.html) Simple AD es un directorio administrado independiente que utiliza tecnología de un servidor compatible con Active Directory de Samba 4.

No puede cambiar la opción de identidad que seleccione después de crear la instancia. Si decide cambiar el directorio que ha seleccionado, puede eliminar la instancia y crear una nueva. Al eliminar una instancia, perderá todos los ajustes de la configuración y datos de métricas de dicha instancia.

No se aplican cargos adicionales por el uso de un directorio existente o propietario en Amazon Connect. Para obtener más información acerca de los costos asociados con el uso de AWS Directory Service, consulte [Información general sobre los precios de AWS Directory Service.](https://aws.amazon.com/directoryservice/pricing/)

Las siguientes limitaciones se aplican a todos los directorios nuevos creados con AWS Directory Service:

- Los directorios solo puede tener nombres alfanuméricos. Solo se puede utilizar el carácter '.'.
- Los directorios no se pueden desvincular de una instancia de Amazon Connect una vez que se han asociado.
- Solo se puede agregar un directorio a una instancia de Amazon Connect.
- Los directorios no se pueden compartir entre varias instancias de Amazon Connect.

# <span id="page-280-0"></span>Configuración de SAML con IAM para Amazon Connect

Amazon Connect admite la federación de identidades mediante la configuración del lenguaje de marcado para confirmaciones de seguridad (SAML) 2.0 con AWS IAM para permitir el inicio de sesión único (SSO) basado en web desde su organización a su instancia de Amazon Connect. Esto permite a sus usuarios iniciar sesión en un portal de su organización hospedado por un proveedor de identidades (IdP) compatible con SAML 2.0 e iniciar sesión en una instancia de Amazon Connect con una experiencia de inicio de sesión único sin tener que proporcionar credenciales independientes para Amazon Connect.

### Notas importantes

Antes de comenzar, tenga en cuenta lo siguiente:

• Estas instrucciones no se aplican a las implementaciones de Resiliencia global de Amazon Connect. Para obtener información aplicable a Resiliencia global de Amazon Connect, consulte [Integración del proveedor de identidades \(IdP\) con un punto de conexión de inicio de sesión de](#page-965-0) [SAML de Resiliencia global de Amazon Connect.](#page-965-0)

- Elegir la autenticación basada en SAML 2.0 como método de administración de identidades para su instancia de Amazon Connect requiere la configuración de la [federación de AWS Identity and](https://docs.aws.amazon.com/IAM/latest/UserGuide/id_roles_providers_enable-console-saml.html) [Access Management](https://docs.aws.amazon.com/IAM/latest/UserGuide/id_roles_providers_enable-console-saml.html).
- El nombre de usuario en Amazon Connect no coincide con el atributo RoleSessionName de SAML especificado en la respuesta de SAML devuelta por el proveedor de identidades.
- Amazon Connect no admite la federación inversa. Es decir, no puede iniciar sesión directamente en Amazon Connect. Si lo intentara, recibiría un mensaje de sesión caducada. La autenticación debe realizarse desde el proveedor de identidades (IdP) y no desde el proveedor de servicios (SP) (Amazon Connect).
- La mayoría de los proveedores de identidades utilizan de forma predeterminada el punto de conexión de inicio de sesión de AWS global como servicio de consumidor de aplicaciones (ACS), que está alojado en Este de EE. UU. (Norte de Virginia). Recomendamos anular este valor para utilizar el punto de conexión regional que coincida con la Región de AWS donde se creó su instancia.
- En todos los nombres de usuario de Amazon Connect se distingue entre mayúsculas y minúsculas, incluso cuando se utiliza SAML.
- Si tiene instancias de Amazon Connect antiguas que se configuraron con SAML y necesita actualizar su dominio de Amazon Connect, consulte [Configuración personal.](#page-1018-0)

### Información general sobre cómo utilizar SAML con Amazon Connect

En el siguiente diagrama se muestra el orden secuencial de las solicitudes de SAML para autenticar a los usuarios y federarlos con Amazon Connect. No es un diagrama de flujo para un modelo de amenazas.

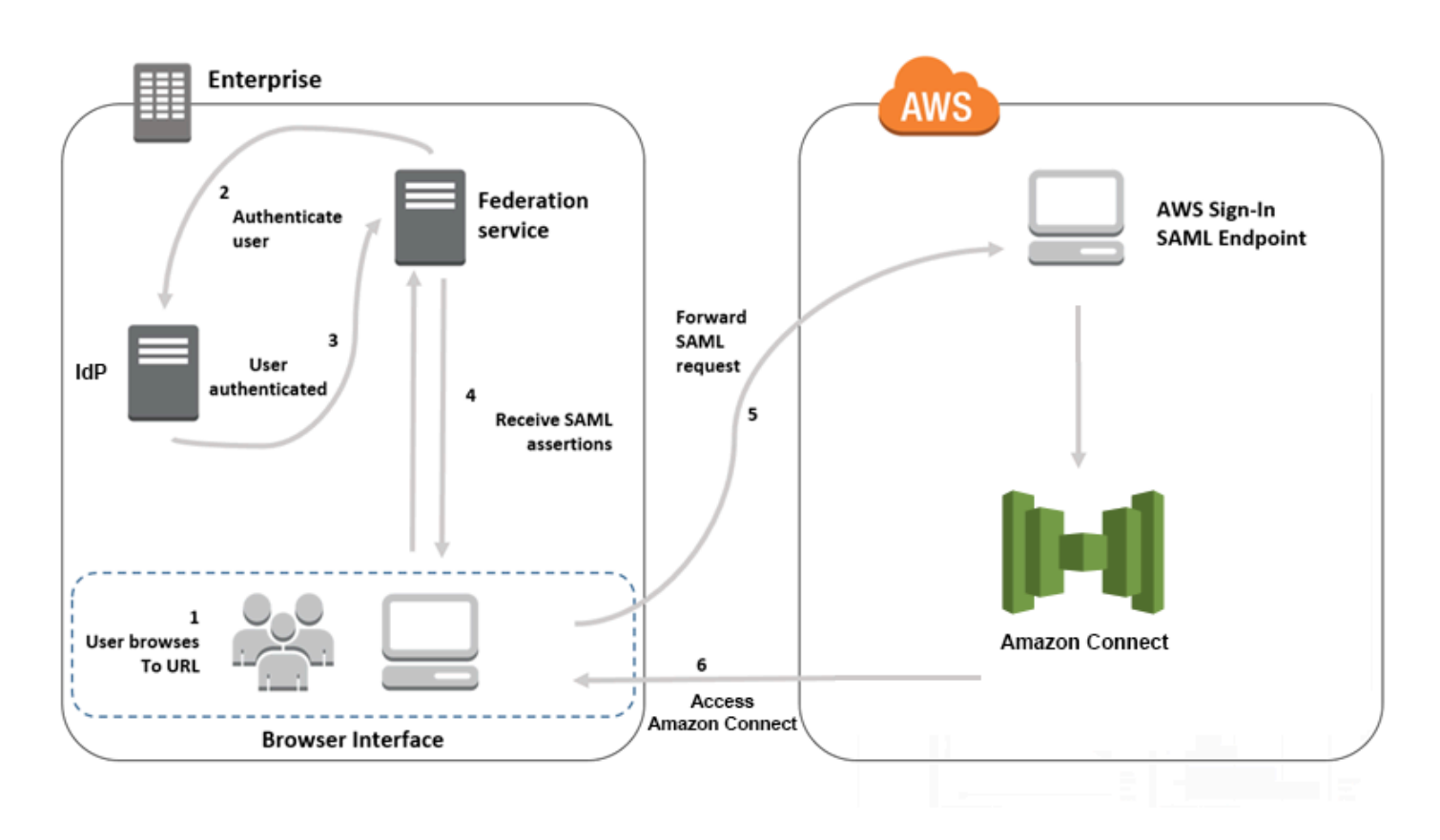

Las solicitudes de SAML pasan por los siguientes pasos:

- 1. El usuario navega a un portal interno que incluye un enlace para iniciar sesión en Amazon Connect. El enlace se define en el proveedor de identidad.
- 2. El servicio de federación solicita autenticación al almacén de identidades de la organización.
- 3. El almacén de identidades autentica al usuario y devuelve la respuesta de autenticación al servicio de federación.
- 4. Una vez realizada correctamente la autenticación, el servicio de federación publica la aserción de SAML en el navegador del usuario.
- 5. El navegador del usuario publica la aserción SAML en el punto de conexión SAML de inicio de sesión de AWS (https://signin.aws.amazon.com/saml). El inicio de sesión de AWS recibe la solicitud SAML, procesa la solicitud, autentica al usuario e inicia un redireccionamiento del navegador hacia el punto de conexión de Amazon Connect con el token de autenticación.
- 6. Con el token de autenticación de AWS, Amazon Connect autoriza al usuario y abre Amazon Connect en su navegador.

### Habilitación de autenticación basada en SAML para Amazon Connect

A continuación, se presentan los pasos necesarios para habilitar y configurar la autenticación de SAML para su uso con su instancia de Amazon Connect:

- 1. Cree una instancia de Amazon Connect y seleccione la autenticación basada en SAML 2.0 para la administración de identidades.
- 2. Habilite la federación SAML entre su proveedor de identidades y AWS.
- 3. Agregue usuarios de Amazon Connect a su instancia de Amazon Connect. Inicie sesión en la instancia con la cuenta de administrador creada al crear la instancia. Vaya a la página User Management (Administración de usuarios) y añada usuarios.

#### **A** Important

- Para obtener una lista de los caracteres permitidos en los nombres de usuario, consulte la documentación de la propiedad Username en la acción [CreateUser](https://docs.aws.amazon.com/connect/latest/APIReference/API_CreateUser.html).
- Debido a la asociación de un usuario de Amazon Connect y un rol de AWS IAM, el nombre de usuario debe coincidir exactamente con el valor de RoleSessionName configurado con su integración de federación de AWS IAM, que normalmente acaba siendo el nombre de usuario de su directorio. El formato del nombre de usuario debe coincidir con la intersección de las condiciones de formato de [RoleSessionName](https://docs.aws.amazon.com/STS/latest/APIReference/API_AssumeRole.html) y un [usuario de Amazon Connect,](https://docs.aws.amazon.com/connect/latest/APIReference/API_CreateUser.html#connect-CreateUser-request-DirectoryUserId) como se muestra en el diagrama siguiente:

**RoleSessionName** 

Resulting **Amazon Connect user** format

4. Configure el proveedor de identidad para aserciones SAML, respuesta de autenticación y estado de retransmisión. Los usuarios inician sesión en su proveedor de identidad. Si lo hacen correctamente, se les redirige a su instancia de Amazon Connect. El rol de IAM se utiliza para federar con AWS, lo que permite el acceso a Amazon Connect.

### Seleccionar la autenticación basada en SAML 2.0 durante la creación de instancias

Al crear la instancia de Amazon Connect, seleccione la opción de autenticación basada en SAML 2.0 para la administración de identidades. En el segundo paso, al crear un usuario administrador para la instancia, el nombre de usuario que especifique debe coincidir exactamente con un nombre de usuario en su directorio de red existente. No existe la opción de especificar una contraseña para el administrador, ya que las contraseñas se administran a través de su directorio existente. El administrador se crea en Amazon Connect y se le asigna el perfil de seguridad Administrador.

Puede iniciar sesión en su instancia de Amazon Connect con su IdP mediante la cuenta de administrador para agregar usuarios adicionales.

### Habilitar la federación SAML entre el proveedor de identidades y AWS

Para habilitar la autenticación basada en SAML para Amazon Connect, debe crear un proveedor de identidades en la consola de IAM. Para obtener más información, consulte [Concesión de acceso a la](https://docs.aws.amazon.com/IAM/latest/UserGuide/id_roles_providers_enable-console-saml.html)  [consola de administración de AWS a los usuarios federados SAML 2.0.](https://docs.aws.amazon.com/IAM/latest/UserGuide/id_roles_providers_enable-console-saml.html)

El proceso para crear un proveedor de identidades para AWS es el mismo que para Amazon Connect. El paso 6 en el diagrama de flujo de la parte superior muestra que se envía al cliente a su instancia de Amazon Connect en lugar de la AWS Management Console.

Los pasos necesarios para habilitar la federación SAML con AWS incluyen:

- 1. Crear un proveedor SAML en AWS. Para obtener más información, consulte [Creación de](https://docs.aws.amazon.com/IAM/latest/UserGuide/id_roles_providers_create_saml.html) [proveedores de identidad SAML.](https://docs.aws.amazon.com/IAM/latest/UserGuide/id_roles_providers_create_saml.html)
- 2. Crear un rol de IAM para la federación de SAML 2.0 con la AWS Management Console. Cree solo un rol para la federación (solo se necesita un rol y se utiliza para la federación). El rol de IAM determina los permisos que tienen los usuarios que inician sesión a través de su proveedor de identidades en AWS. En este caso, los permisos son para acceder a Amazon Connect. Puede controlar los permisos para características de Amazon Connect mediante perfiles de seguridad en Amazon Connect. Para obtener más información, consulte [Creación de un rol para una federación](https://docs.aws.amazon.com/IAM/latest/UserGuide/id_roles_create_for-idp_saml.html) [SAML 2.0 \(consola\).](https://docs.aws.amazon.com/IAM/latest/UserGuide/id_roles_create_for-idp_saml.html)

En el paso 5, elija Permitir acceso mediante programación y mediante la consola de administración de AWS. Cree la política de confianza descrita en el tema en el procedimiento Preparativos para crear un rol para la federación SAML 2.0. A continuación, cree una política para asignar permisos a la instancia de Amazon Connect. Los permisos comienzan en el paso 9 del procedimiento Para crear un rol para la federación basada en SAML.

Para crear una política para la asignación de permisos al rol de IAM para la federación SAML

- 1. En la página Attach permissions policy (Asociar política de permisos), seleccione Create policy (Crear política).
- 2. En la página Crear política, elija JSON.
- 3. Copie uno de los siguientes ejemplos de políticas y péguelo en el editor de políticas JSON, sustituyendo todo el texto actual. Puede utilizar una política para habilitar la federación SAML o personalizarlas para sus requisitos específicos.

Utilice esta política para habilitar la federación de todos los usuarios de una instancia de Amazon Connect concreta. Para una autenticación basada en SAML, reemplace el valor para el Resource por el ARN de la instancia que ha creado:

```
{ 
     "Version": "2012-10-17", 
    "Statement": [ 
         { 
              "Sid": "Statement1", 
             "Effect": "Allow", 
              "Action": "connect:GetFederationToken", 
              "Resource": [ 
                  "arn:aws:connect:us-
east-1:361814831152:instance/2fb42df9-78a2-2e74-d572-c8af67ed289b/user/
${aws:userid}" 
 ] 
         } 
     ]
}
```
Utilice esta política para habilitar la federación de instancias de Amazon Connect concretas. Sustituya el valor de connect:InstanceId por el ID de instancia para su instancia.

```
{ 
     "Version": "2012-10-17", 
     "Statement": [ 
          { 
              "Sid": "Statement2", 
              "Effect": "Allow", 
              "Action": "connect:GetFederationToken", 
              "Resource": "*",
```

```
 "Condition": { 
               "StringEquals": { 
                   "connect:InstanceId": "2fb42df9-78a2-2e74-d572-c8af67ed289b" 
 } 
 } 
        } 
    ]
}
```
Utilice esta política para habilitar la federación para múltiples instancias. Tenga en cuenta los corchetes en torno a la lista de ID de instancia.

```
{ 
     "Version": "2012-10-17", 
     "Statement": [ 
         { 
             "Sid": "Statement2", 
             "Effect": "Allow", 
             "Action": "connect:GetFederationToken", 
             "Resource": "*", 
             "Condition": { 
                 "StringEquals": { 
                      "connect:InstanceId": [ 
                      "2fb42df9-78a2-2e74-d572-c8af67ed289b", 
                      "1234567-78a2-2e74-d572-c8af67ed289b"] 
 } 
 } 
         } 
     ]
}
```
- 4. Después de crear la política, seleccione Next: Review (Siguiente: Revisar). A continuación, vuelva al paso 10 del procedimiento Para crear un rol para la federación basada en SAML en el tema [Creación de un rol para una federación SAML 2.0 \(consola\).](https://docs.aws.amazon.com/IAM/latest/UserGuide/id_roles_create_for-idp_saml.html)
- 3. Configurar la red como proveedor SAML para AWS. Para obtener más información, consulte [Concesión de acceso a la consola de administración de AWS a los usuarios federados SAML 2.0](https://docs.aws.amazon.com/IAM/latest/UserGuide/id_roles_providers_enable-console-saml.html).
- 4. Configure aserciones SAML para la respuesta de autenticación. Para obtener más información, consulte [Configuración de aserciones SAML para la respuesta de autenticación](https://docs.aws.amazon.com/IAM/latest/UserGuide/id_roles_providers_create_saml_assertions.html).
- 5. Para Amazon Connect, deje en blanco URL de inicio de la aplicación.
- 6. Sobrescriba la URL del servicio de consumidor de aplicaciones (ACS) en su proveedor de identidades para utilizar el punto de conexión regional que coincida con la Región de AWS de su instancia de Amazon Connect. Para obtener más información, consulte [Configuración del](#page-287-0) [proveedor de identidades para utilizar puntos de conexión SAML regionales](#page-287-0).
- 7. Configure el estado de retransmisión de su proveedor de identidades para apuntar a la instancia de Amazon Connect. La dirección URL que se debe utilizar para el estado de retransmisión se compone de la siguiente manera:

https://*region-id*.console.aws.amazon.com/connect/federate/*instance-id*

Reemplace el *region-id* por el nombre de la región en la que creó su instancia de Amazon Connect, como us-east-1 para Este de EE. UU. (Norte de Virginia). Sustituya el *instance-id* con el ID de instancia para su instancia.

Para una instancia GovCloud, la URL es https://console.amazonaws-us-gov.com/:

- https://console.amazonaws-us-gov.com/connect/federate/instance-id
	- **a** Note

Puede encontrar el ID de instancia para su instancia si elige el alias de instancia en la consola de Amazon Connect. El ID de instancia es el conjunto de números y letras después de '/instance' en el ARN de instancia que se muestra en la página Información general Por ejemplo, el ID de instancia en el siguiente ARN de instancia es 178c75e4 b3de-4839-a6aa-e321ab3f3770. arn:aws:connect:us-east-1:450725743157:instance/178c75e4-b3de-4839-a6aae321ab3f3770

<span id="page-287-0"></span>Configuración del proveedor de identidades para utilizar puntos de conexión SAML regionales

Para ofrecer la mejor disponibilidad, recomendamos utilizar el punto de conexión SAML regional que coincida con su instancia de Amazon Connect en lugar del punto de conexión global predeterminado.

Los siguientes pasos son independientes del IdP; funcionan para cualquier IdP SAML (por ejemplo, Okta, Ping, OneLogin, Shibboleth, ADFS, AzureAD, etc.).
- 1. Actualice (o anule) la URL del servicio consumidor de aserciones (ACS). Existen dos formas de realizar esta operación:
	- Opción 1: descargue los metadatos SAML de AWS y actualice el atributo Location a la región de su elección. Cargue esta nueva versión de los metadatos SAML de AWS en su IdP.

A continuación, se muestra un ejemplo de una revisión:

```
<AssertionConsumerService index="1" isDefault="true" 
Binding="urn:oasis:names:tc:SAML:2.0:bindings:HTTP-POST" 
Location="https://region-id.signin.aws.amazon.com/saml"/>
```
- Opción 2: anule la URL de AssertionConsumerService (ACS) en su IdP. En el caso de los IdP, como Okta, que ofrecen integraciones de AWS preconfiguradas, puede anular la URL de ACS en la consola de administración de AWS. Utilice el mismo formato para cambiar a una región de su elección (por ejemplo, https://*region-id*.signin.aws.amazon.com/saml).
- 2. Actualice la política de confianza de rol asociada:
	- a. Este paso debe realizarse para cada rol en cada cuenta que confíe en el proveedor de identidades dado.
	- b. Edite la relación de confianza y reemplace la condición de SAML:aud singular por una condición multivalor. Por ejemplo:
		- Predeterminado: "SAML:aud": "https://signin.aws.amazon.com/saml".
		- Con modificaciones: "SAML:aud": [ "https://signin.aws.amazon.com/saml", "https://*region-id*.signin.aws.amazon.com/saml" ]
	- c. Realice estos cambios en las relaciones de confianza con antelación. No deben realizarse como parte de un plan durante un incidente.
- 3. Configure un estado de retransmisión para la página de consola específica de la región.
	- a. Si no realiza este último paso, no hay garantía de que el proceso de inicio de sesión SAML específico de la región reenvíe al usuario a la página de inicio de sesión de la consola dentro de la misma región. Este paso varía más según el proveedor de identidad, pero hay algunos blogs (por ejemplo, [How to Use SAML to Automatically Direct Users to a Specific](https://aws.amazon.com/blogs/security/how-to-use-saml-to-automatically-direct-federated-users-to-a-specific-aws-management-console-page/)  [AWS Management Console Page](https://aws.amazon.com/blogs/security/how-to-use-saml-to-automatically-direct-federated-users-to-a-specific-aws-management-console-page/)) que muestran el uso del estado de retransmisión para lograr la vinculación profunda.

b. Mediante la técnica o los parámetros adecuados para su IdP, defina el estado de retransmisión en el punto de conexión de la consola que coincida con (por ejemplo, https://*region-id*.console.aws.amazon.com/connect/federate/*instance-id*).

#### **a** Note

- Asegúrese de que el STS no está desactivado en sus regiones adicionales.
- Asegúrese de que ningún SCP esté impidiendo acciones de STS en sus regiones adicionales.

### Uso de un destino en la URL de estado de retransmisión

Al configurar el estado de retransmisión para su proveedor de identidad, puede usar el argumento de destino en la URL para dirigir a los usuarios a una página específica de su instancia de Amazon Connect. Por ejemplo, utilice un enlace para abrir el CCP directamente cuando un agente inicia sesión. Se debe asignar al usuario un perfil de seguridad que concede acceso a esa página en la instancia. Por ejemplo, para enviar a agentes al CCP, utilice una URL similar a la siguiente para el estado de retransmisión. Debe utilizar [codificación URL](https://en.wikipedia.org/wiki/Percent-encoding) para el valor de destino que se utiliza en la dirección URL:

• https://us-east-1.console.aws.amazon.com/connect/federate/instance-id? destination=%2Fccp-v2%2Fchat&new\_domain=true

Otro ejemplo de URL válida es:

• https://us-east-1.console.aws.amazon.com/connect/federate/instance-id? destination=%2Fagent-app-v2

Para una instancia GovCloud, la URL es https://console.amazonaws-us-gov.com/. Por lo tanto, la dirección sería:

• https://console.amazonaws-us-gov.com/connect/federate/instance-id? destination=%2Fccp-v2%2Fchat&new\_domain=true

Si desea configurar el argumento de destino en una URL externa a la instancia de Amazon Connect, como su propio sitio web personalizado, agregue primero ese dominio externo a los orígenes aprobados de la cuenta. Por ejemplo, realice los pasos en el siguiente orden:

- 1. En la consola de Amazon Connect agregue *https://su-sitio-web-personalizado*.com a sus orígenes aprobados. Para obtener más información, consulte [Uso de una lista de permitidos](#page-1012-0) [para aplicaciones integradas](#page-1012-0).
- 2. En su proveedor de identidades configure su estado de retransmisión como https://*yourregion*.console.aws.amazon.com/connect/federate/instance-id? destination=https%3A%2F%2F*your-custom-website.com*
- 3. Cuando sus agentes inician sesión, se les lleva directamente a https://*su-sitio-webpersonalizado*.com.

### Agregar usuarios a la instancia de Amazon Connect

Añada usuarios a su instancia de Connect y asegúrese de que los nombres de usuario coincidan exactamente con los nombres de los usuarios en su directorio existente. Si los nombres no coinciden, los usuarios pueden iniciar sesión en el proveedor de identidades, pero no en Amazon Connect porque no existe ninguna cuenta de usuario con ese nombre de usuario en Amazon Connect. Puede añadir usuarios manualmente en la página Administración de usuarios o puede cargarlos de forma masiva con la plantilla CSV. Después de agregar los usuarios a Amazon Connect, puede asignar perfiles de seguridad y otras configuraciones de usuario.

Cuando un usuario inicia sesión en el proveedor de identidades, pero no se encuentra ninguna cuenta con el mismo nombre de usuario en Amazon Connect, aparece el mensaje Acceso denegado.

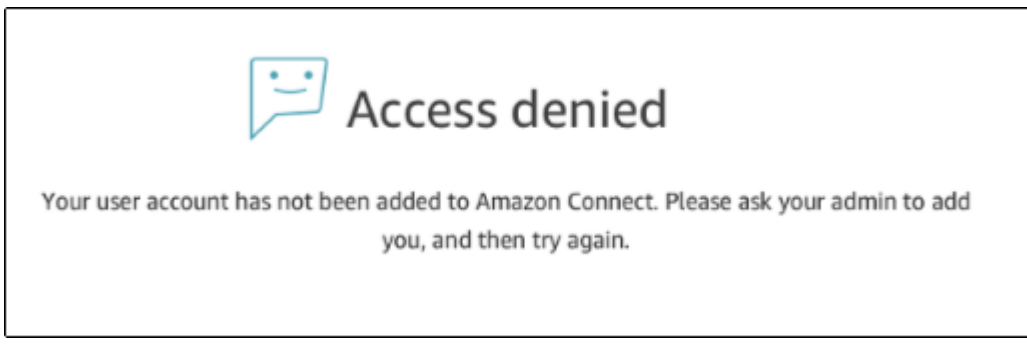

Cargue los usuarios en lote con la plantilla

Puede importar los usuarios añadiéndolos a un archivo CSV. A continuación, puede importar el archivo CSV a su instancia, con lo que añadirá a todos los usuarios en el archivo. Si añade usuarios cargando un archivo CSV, asegúrese de utilizar la plantilla para usuarios SAML. Puede encontrarla en la página Administración de usuarios de Amazon Connect. Se utiliza una plantilla diferente para la autenticación basada en SAML. Si se descargó la plantilla con anterioridad, debe descargar la versión disponible en la página Administración de usuarios después de configurar la instancia mediante autenticación basada en SAML. La plantilla no debe incluir una columna para correo electrónico o contraseña.

### Inicio de sesión de usuario de SAML y duración de la sesión

Cuando utilice SAML en Amazon Connect, los usuarios deberán iniciar sesión en Amazon Connect a través de su proveedor de identidades (IdP). El IdP está configurado para integrarse con AWS. Tras la autenticación, se crea un token para su sesión. A continuación, se redirige al usuario a su instancia de Amazon Connect y se inicia sesión automáticamente en Amazon Connect con el inicio de sesión único.

Como práctica recomendada, también debe definir un proceso para que los usuarios de Amazon Connect cierren la sesión cuando hayan terminado de utilizar Amazon Connect. Deben cerrar la sesión tanto de Amazon Connect como de su proveedor de identidades. Si no lo hacen, la siguiente persona que inicia sesión en el mismo equipo puede iniciar sesión en Amazon Connect sin una contraseña ya que el token para las sesiones anteriores sigue siendo válido mientras dure la sesión. Es válido durante 12 horas.

#### Acerca del vencimiento de la sesión

Las sesiones de Amazon Connect vencen 12 horas después de que un usuario inicia sesión. Después de 12 horas, se cierra automáticamente la sesión de los usuarios, incluso si están actualmente en una llamada. Si sus agentes mantienen la sesión iniciada durante más de 12 horas, tendrán que actualizar el token de sesión antes de que venza. Para crear una nueva sesión, los agentes deben cerrar sesión en Amazon Connect y el IdP y después volver a iniciar sesión. Esto restablece el temporizador de la sesión establecido en el token de modo que no se cierra la sesión a los agentes que están en un contacto activo con un cliente. Cuando una sesión vence mientras un usuario está conectado, se muestra el siguiente mensaje. Para utilizar Amazon Connect de nuevo, el usuario tiene que iniciar sesión en su proveedor de identidades.

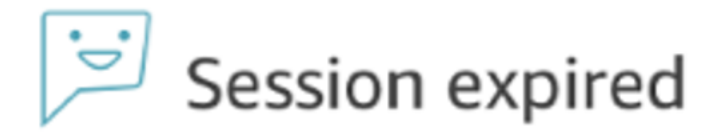

Your session has expired. Please log in again to continue. Sessions expire after 12 hours.

#### **a** Note

Si ve el mensaje Sesión vencida al iniciar sesión, probablemente solo tenga que actualizar el token de la sesión. Vaya al proveedor de identidades e inicie sesión. Actualice la página de Amazon Connect. Si sigue recibiendo este mensaje, póngase en contacto con el equipo de TI.

### Solución de problemas de SAML con Amazon Connect

En este artículo se explica cómo solucionar y resolver algunos de los problemas más comunes que encuentran los clientes al usar SAML con Amazon Connect.

Si está solucionando problemas de integración con otros proveedores de identidades, como Okta, PingIdentify, Azure AD, etc., consulte el [Taller de configuración de SSO de Amazon Connect.](https://catalog.workshops.aws/workshops/33e6d0e7-f927-4531-abb1-f28a86ba0872/en-US)

Mensaje de error: Acceso denegado Se ha autenticado la cuenta pero no se ha incorporado a esta aplicación.

Access denied

Your account has been authenticated, but has not been onboarded to this application. Contact your Adminstrator to onboard to Amazon Connect and try again.

#### ¿Qué significa esto?

Este error significa que el usuario se ha autenticado correctamente a través de SAML en el punto de conexión de inicio de sesión de AWS SAML. Sin embargo, no se pudo encontrar al usuario en Amazon Connect. Esto suele indicar una de las siguientes posibilidades:

- El nombre de usuario en Amazon Connect no coincide con el atributo RoleSessionName de SAML especificado en la respuesta de SAML devuelta por el proveedor de identidades.
- El usuario no existe en Amazon Connect.
- El usuario tiene dos perfiles independientes que se le asignan mediante el inicio de sesión único.

#### Resolución

Realice los pasos siguientes para comprobar el atributo RoleSessionName de SAML especificado en la respuesta de SAML devuelta por el proveedor de identidades y, a continuación, recuperarlo y compararlo con el nombre de inicio de sesión en Amazon Connect.

1. Realice una captura HAR (HTTP ARchive) para el proceso de inicio de sesión integral. Esto captura las solicitudes de red desde el lado del navegador. Guarde el archivo HAR con su nombre de archivo preferido, por ejemplo, saml.har.

Para obtener instrucciones, consulte [¿Cómo se puede crear un archivo HAR desde el navegador](https://aws.amazon.com/premiumsupport/knowledge-center/support-case-browser-har-file/)  [para un caso de AWS Support?](https://aws.amazon.com/premiumsupport/knowledge-center/support-case-browser-har-file/)

2. Utilice un editor de texto para encontrar el elemento SAMLResponse en el archivo HAR. O ejecute los comandos siguientes:

\$ grep -o "SAMLResponse=.\*&" azuresaml.har | sed -E 's/ SAMLResponse=(.\*)&/\1/' > samlresponse.txt

- Esto busca el elemento SAMLResponse en el archivo HAR y lo guarda en un archivo samlresponse.txt.
- La respuesta está codificada en URL y el contenido está codificado en Base64.
- 3. Descodifique la respuesta URL y luego descodifique el contenido de Base64 usando una herramienta de terceros o un script simple. Por ejemplo:

\$ cat samlresponse.txt | python3 -c "import sys; from urllib.parse import unquote; print(unquote(sys.stdin.read()));" | base64 --decode > samlresponsedecoded.txt

Este script utiliza un comando python simple para descodificar el elemento SAMLResponse de su formato codificado en URL original. Luego descodifica la respuesta de Base64 y genera la respuesta de SAML en texto sin formato.

4. Compruebe la respuesta descodificada para el atributo necesario. Por ejemplo, en la siguiente imagen se muestra cómo comprobar RoleSessionName:

\$export username='grep -Eo 'RoleSessionName.\*?</AttributeValue>' samlresponsedecoded.txt | sed -E 's/.\*<AttributeValue>(.\*)<\/AttributeValue>/\1/''

5. Compruebe si el nombre de usuario devuelto desde el paso anterior existe como usuario en su instancia de Amazon Connect:

\$ aws connect list-users --instance-id [INSTANCE\_ID] | grep \$username

- Si el grep final no devuelve un resultado, significa que el usuario no existe en su instancia de Amazon Connect o que se ha creado con letras mayúsculas/minúsculas diferentes.
- Si su instancia de Amazon Connect tiene muchos usuarios, la respuesta de la llamada a la API ListUsers puede aparecer paginada. Utilice el NextToken devuelto por la API para recuperar al resto de los usuarios. Para obtener más información, consulte [ListUsers.](https://docs.aws.amazon.com/connect/latest/APIReference/API_ListUsers.html)

#### Respuesta de SAML de ejemplo

A continuación se muestra una imagen de una respuesta SAML de ejemplo. En este caso, el proveedor de identidades (IdP) es Azure Active Directory (Azure AD).

name"><AttributeValue>jane-doe@examplecorp.com</AttributeValue></Attribute><Attribute Name="https://aws.amazon.com/SAML/Attributes/Role"><AttributeValue>arn:aws:iam::111111111111 :role/AzureAD\_Role,arn:aws:iam::111111111111:saml-This is the returned provider/AzureAD Connect Admin</AttributeValue></Attribute><Attribute RoleSessionName Name="https://aws.amazon.com/SAML/Attributes/RoleSessionName"><AttributeValue><jane.doe@ex amplecorp.com</AttributeValue></Attribute><Attribute Name="https://aws.amazon.com/SAML/Attributes/SessionDuration"><AttributeValue>900</AttributeV alue></Attribute></AttributeStatement><AuthnStatement AuthnInstant="2020-03-17T04:31:42.838Z" SessionIndex="\_aaaaaaaa-bbbb-cccc-ddddeeeeeeeeeee"><AuthnContext><AuthnContextClassRef>urn:oasis:names:tc:SAML:2.0:ac:classes:Passw ord</AuthnContextClassRef></AuthnContext></AuthnStatement></Assertion></samlp:Response>

Mensaje de error: acceso denegado. Póngase en contacto con el administrador de su cuenta de AWS para obtener ayuda.

Access denied

Please contact your AWS account administrator for assistance

User: arm:aws:sts::86 tassumed-role/AzureAD\_Role/connectuser@ com is not authorized to perform: connect:GetFederationToken on resource: arri:aws:connect:ap southeast-2:86 tinstance. B8b5/user/ARQA4UCVOH77HPZTXOL7P:connectuser@ com (Service: AmazonConnect; Status Code: 403; Error Code: AccessDeniedException; Request ID: a944d648-3ca8-4435-b3ad-9d550b4528cc)

#### ¿Qué significa esto?

El rol que el usuario ha asumido se ha autenticado correctamente mediante SAML. Sin embargo, el rol no tiene permiso para llamar a la API GetFederationToken para Amazon Connect. Esta llamada es necesaria para que el usuario pueda iniciar sesión en su instancia de Amazon Connect usando SAML.

#### Resolución

1. Asocie una política que tenga los permisos para connect:GetFederationToken con el rol que se encuentra en el mensaje de error. A continuación, se muestra una política de ejemplo:

```
{ 
     "Version": "2012-10-17", 
     "Statement": [{ 
         "Sid": "Statement1", 
         "Effect": "Allow", 
         "Action": "connect:GetFederationToken", 
             "Resource": [ 
             "arn:aws:connect:ap-southeast-2:xxxxxxxxxxxx:instance/aaaaaaaa-bbbb-
cccc-dddd-eeeeeeeeeeee/user/${aws:userid}" 
 ] 
         } 
     ]
}
```
2. Utilice la consola de IAM para asociar la política. O utilice la API de la política del rol asociado, por ejemplo:

```
$ aws iam attach-role-policy —role-name [ASSUMED_ROLE] —policy_arn 
[POLICY_WITH_GETFEDERATIONTOKEN]
```
#### Mensaje de error: sesión vencida

Si ve el mensaje Sesión vencida al iniciar sesión, probablemente solo tenga que actualizar el token de la sesión. Vaya al proveedor de identidades e inicie sesión. Actualice la página de Amazon Connect. Si sigue recibiendo este mensaje, póngase en contacto con el equipo de TI.

## Recursos adicionales de Amazon Connect

Además de utilizar el contenido de esta guía, puede obtener más información sobre Amazon Connect mediante los siguientes recursos.

#### Recursos

- [Referencia de la API de Amazon Connect](#page-296-0)
- [Referencia de la API del servicio para participantes de Amazon Connect](#page-296-0)
- [Referencia de la API del servicio Amazon AppIntegrations](#page-296-1)
- [Referencia de la API de Contact Lens para Amazon Connect](#page-296-2)
- [API de Perfiles de clientes de Amazon Connect](#page-297-0)
- [Referencia de la API de Amazon Connect Voice ID](#page-297-1)
- [Referencia de la API de Amazon Q in Connect](#page-297-2)
- [Amazon Connect Streams](#page-297-3)
- [Ejemplos de la interfaz de usuario de chat de Amazon Connect](#page-297-4)

## <span id="page-296-0"></span>Referencia de la API de Amazon Connect

En la [referencia de la API de Amazon Connect](https://docs.aws.amazon.com/connect/latest/APIReference/) se describen las acciones de la API que se utilizan para configurar y administrar su centro de contacto.

## Referencia de la API del servicio para participantes de Amazon Connect

En la [Referencia de la API del servicio para participantes de Amazon Connect](https://docs.aws.amazon.com/connect-participant/latest/APIReference/) se describen las acciones de la API que se utilizan para administrar a los participantes en el chat, como agentes y clientes.

## <span id="page-296-1"></span>Referencia de la API del servicio Amazon AppIntegrations

En la [referencia de la API del servicio Amazon AppIntegrations](https://docs.aws.amazon.com/appintegrations/latest/APIReference/) se describen las acciones de la API que puede utilizar para configurar las conexiones a aplicaciones externas.

## <span id="page-296-2"></span>Referencia de la API de Contact Lens para Amazon Connect

En la [referencia de la API de Amazon Connect Contact Lens](https://docs.aws.amazon.com/contact-lens/latest/APIReference/) se describen las acciones de la API que puede utilizar para acceder a una transcripción actualizada, junto con todas las características de

la conversación asociadas mientras la llamada está en curso. Esto ayuda a reducir la necesidad de que los agentes redacten resúmenes detallados de las llamadas y permite un traspaso fluido de un agente a otro durante la transferencia de una llamada.

## <span id="page-297-0"></span>API de Perfiles de clientes de Amazon Connect

En la [referencia de la API de Perfiles de clientes de Amazon Connect](https://docs.aws.amazon.com/customerprofiles/latest/APIReference/) se describen las acciones de la API que puede utilizar para administrar dominios y perfiles.

## <span id="page-297-1"></span>Referencia de la API de Amazon Connect Voice ID

En la [referencia de la API de Amazon Connect Voice ID](https://docs.aws.amazon.com/voiceid/latest/APIReference/) se describen las acciones de la API que permiten autenticar a los intermediarios en tiempo real y detectar el fraude.

## <span id="page-297-2"></span>Referencia de la API de Amazon Q in Connect

En la [Referencia de la API de Amazon Q in Connect](https://docs.aws.amazon.com/amazon-q-connect/latest/APIReference/) se describen las acciones de la API que proporcionan información a los agentes para ayudarlos a resolver los problemas de los clientes.

## <span id="page-297-3"></span>Amazon Connect Streams

En la documentación de [Amazon Connect Streams](https://github.com/aws/amazon-connect-streams) se describe cómo integrar sus aplicaciones web existentes con Amazon Connect. Streams le proporciona la capacidad de incrustar los componentes de la interfaz de usuario del panel de control de contactos (CCP) en su página, o gestionar eventos de estado de contacto y agente directamente, lo que le proporciona la capacidad de controlar el estado del agente y del contacto a través de una interfaz orientada a eventos. Puede usar la interfaz integrada o crear la suya propia desde cero: Streams le proporciona el poder de elegir.

## <span id="page-297-4"></span>Ejemplos de la interfaz de usuario de chat de Amazon Connect

En el [SDK de chat de Amazon Connect y las implementaciones de muestra](https://github.com/amazon-connect/amazon-connect-chat-ui-examples/) se ofrecen ejemplos de cómo habilitar su aplicación para que interactúe con el chat de Amazon Connect.

# Obtenga soporte administrativo para Amazon Connect

Si es un administrador y necesita ponerse en contacto con el servicio de soporte de Amazon Connect, elija una de las siguientes opciones:

• Si tiene una cuenta de AWS Support, vaya al [Centro de asistencia](https://console.aws.amazon.com/support/home) y envíe una incidencia.

• De lo contrario, abra la [AWS Management Console](https://console.aws.amazon.com/) y elija Amazon Connect, Asistencia y Crear caso.

Es conveniente facilitar la siguiente información:

- ID/ARN de la instancia del centro de contacto. Para encontrar el ARN de instancia, consulte [Búsqueda del ID o ARN de instancia de Amazon Connect.](#page-306-0)
- Su región.
- Una descripción detallada del problema.

# Configurar el centro de contacto

Amazon Connect le permite crear un centro de contacto virtual en la AWS nube. Para comenzar, cree una instancia de centro de contacto virtual. Para obtener más información, consulte [Introducción](#page-116-0)  [a Amazon Connect](#page-116-0).

Después de crear una instancia, puede editar su configuración, como la telefonía, el almacenamiento y el streaming de datos. A continuación, puede asignar un número de teléfono al centro de contacto o importar su propio número de teléfono. Puede añadir agentes al centro de contacto y asignarles los permisos adecuados para sus roles. Puede configurar una única cola para los contactos entrantes o configurar varias colas para que pueda dirigir los contactos a agentes con habilidades específicas.

Una parte fundamental de la configuración de su centro de contacto consiste en definir el modo en que lo experimentan sus clientes. Para ello, se crean flujos.

Por último, tendrá que proporcionar a los agentes acceso al panel de control de contacto (CCP) que utilizarán para interactuar con los contactos.

#### Contenido

- [Crear una instancia de Amazon Connect](#page-300-0)
- [Prueba de las experiencias de voz, chat y tarea](#page-344-0)
- [Configuración de números de teléfono para usar el servicio de Amazon Connect](#page-354-0)
- [Configurar llamadas salientes](#page-544-0)
- [Configurar campañas salientes de Amazon Connect](#page-568-0)
- [Administrar usuarios en Amazon Connect](#page-599-0)
- [Configuración del enrutamiento](#page-672-0)
- [Configurar agentes](#page-704-0)
- [Configurar tareas](#page-723-0)
- [Configuración de las funciones de videollamadas, llamadas web y llamadas dentro de la aplicación](#page-753-0)
- [Configuración de la experiencia de chat del cliente](#page-774-0)
- [Configuración de la mensajería SMS](#page-912-0)
- [Actualizar al CCP más reciente](#page-921-0)
- [Concesión de acceso al Panel de control de contacto](#page-938-0)
- [Inserción de un Panel de control de contacto \(CCP\) personalizado](#page-945-0)

## <span id="page-300-0"></span>Crear una instancia de Amazon Connect

El primer paso para configurar su centro de contacto de Amazon Connect es crear una instancia de centro de contacto virtual. Cada instancia contiene todos los recursos y ajustes relacionados con el centro de contacto.

### Cosas que se deben saber antes de empezar

- Cuando te registras en Amazon Web Services (AWS), tu AWS cuenta se registra automáticamente en todos los servicios de Amazon Connect AWS, incluido Amazon Connect. Solo se le cobrará por los servicios que utilice. Para crear una AWS cuenta, consulta [¿Cómo creo y activo una AWS](https://aws.amazon.com/premiumsupport/knowledge-center/create-and-activate-aws-account/)  [cuenta?](https://aws.amazon.com/premiumsupport/knowledge-center/create-and-activate-aws-account/)
- Para permitir que un usuario cree una instancia, asegúrate de que dispone de los permisos que otorga la FullAccess política AmazonConnect\_.
- Para obtener una lista de los permisos de IAM mínimos necesarios para crear una instancia, consulte [Permisos necesarios para utilizar políticas de IAM personalizadas a fin de gestionar el](#page-2772-0) [acceso al sitio web de administración de Amazon Connect.](#page-2772-0)
- Amazon Connect no está disponible para nuestros clientes en la India que utilizan Amazon Web Services a través de Amazon Internet Services Pvt. Ltd (AISPL). Recibirá un mensaje de error si intenta crear una instancia en Amazon Connect.
- Al crear una instancia, debe elegir cómo desea administrar los usuarios. No puede cambiar la opción de administración de identidades después de crear la instancia. Para obtener más información, consulte [Planificación de la administración de identidades en Amazon Connect](#page-278-0).

## Paso 1: configurar la identidad

Los permisos para acceder al recurso y a las características de Amazon Connect se asignan a cuentas de usuario en Amazon Connect. Al crear una instancia, debe elegir cómo desea administrar los usuarios. No puede cambiar la opción de administración de identidades después de crear la instancia. Para obtener más información, consulte [Planificación de la administración de identidades](#page-278-0)  [en Amazon Connect.](#page-278-0)

Para configurar la administración de identidades de la instancia.

1. Abra la consola de Amazon Connect desde [https://console.aws.amazon.com/connect/.](https://console.aws.amazon.com/connect/)

- 2. Elija Comenzar. Si ha creado con anterioridad una instancia, elija Añadir una instancia en su lugar.
- 3. Seleccione una de las siguientes opciones:
	- Almacenar usuarios en Amazon Connect: utilice Amazon Connect para crear y administrar cuentas de usuario. No puede compartir usuarios con otras aplicaciones.
	- Vincular a un directorio existente: utilice un directorio de AWS Directory Service para administrar los usuarios. Puede utilizar cada directorio con una instancia de Amazon Connect a la vez.
	- Autenticación basada en SAML 2.0: utilizar un proveedor de identidades (IdP) existente para federar usuarios con Amazon Connect.
- 4. Si ha elegido Almacenar usuarios en Amazon Connect o Autenticación basada en SAML 2.0, proporcione la etiqueta del extremo izquierdo para URL de acceso. Esta etiqueta debe ser única en todas las instancias de Amazon Connect de todas las regiones. No puede cambiar la URL de acceso después de crear la instancia.
- 5. Si elije Vincular a un directorio existente, seleccione el directorio de AWS Directory Service en Directorio. El nombre de directorio se utiliza en la etiqueta del extremo izquierdo de la URL de acceso.
- 6. Elija Siguiente.

## Paso 2: agregar administrador

Después de que especifique el nombre de usuario del administrador de la instancia de Amazon Connect, se crea una cuenta de usuario en Amazon Connect y se asigna el perfil de seguridad Administrador.

Cómo especificar el administrador de la instancia (opcional)

- 1. Haga una de las siguientes acciones en función de la opción que elija en el paso anterior:
	- Si ha elegido Almacenar usuarios en Amazon Connect, seleccione Especificar un administrador, y proporcione un nombre, una contraseña y una dirección de correo electrónico para la cuenta de usuario en Amazon Connect.
	- Si seleccionó Enlazar a un directorio existente, en Nombre de usuario, escriba el nombre de un usuario existente en el AWS Directory Service directorio. La contraseña de este usuario se administra mediante el directorio.
- Si ha elegido Autenticación basada en SAML 2.0, seleccione Agregar un nuevo administrador y proporcione un nombre para la cuenta de usuario en Amazon Connect. La contraseña de este usuario se administra mediante el IdP.
- 2. También puede seleccionar No hay administrador si no necesita ningún administrador para su instancia.
- 3. (Opcional) Añada etiquetas a la instancia. Para más información, consulte [Etiquetado de una](#page-327-0)  [instancia de Amazon Connect](#page-327-0).
- 4. Elija Siguiente.

# Paso 3: configurar la telefonía

Utilice las opciones de esta sección para elegir si desea que sus agentes reciban llamadas de clientes, realicen llamadas salientes y escuchen audio de medios predeterminados.

### Medios predeterminados

Cuando el audio multimedia inicial está activado, en las llamadas salientes, los agentes pueden escuchar el audio previo a la conexión, como señales de ocupado, failure-to-connect errores u otros mensajes informativos proporcionados por los proveedores de telefonía.

### **a** Note

La característica de medios predeterminados no es compatible con las transferencias que se marcan a través del bloqueo [Transferir a número de teléfono](#page-1269-0) en los flujos.

De forma predeterminada, los medios predeterminados están activados por usted. Tenga en cuenta la siguiente excepción:

• Su instancia se creó antes del 17 de abril de 2020 y no estaba inscrita en el programa de versión preliminar. Es necesario activar el audio de medios predeterminados. Para ver instrucciones, consulte [Actualización de las opciones de telefonía](#page-308-0).

Para configurar las opciones de telefonía de la instancia

- 1. Para permitir las llamadas entrantes a su centro de contacto, elija Permitir llamadas entrantes.
- 2. Para permitir llamadas salientes del centro de contacto, elija Permitir llamadas salientes.
- 3. Para activar las llamadas con varios interlocutores, elija Habilitar hasta seis interlocutores en una llamada.
- 4. Elija Siguiente.

## Paso 4: Almacenamiento de datos

#### **a** Note

Amazon Connect no admite Amazon S3 Object Lock en modo de conformidad para almacenar objetos mediante un modelo write-once-read-many (WORM).

Cuando crea una instancia, de manera predeterminada creamos un bucket de Amazon S3. Los datos, como los informes y las grabaciones de conversaciones, se cifran y AWS Key Management Service, a continuación, se almacenan en el bucket de Amazon S3.

Este bucket y esta clave se utilizan para las grabaciones de conversaciones y para los informes exportados. También puede especificar claves y buckets independientes para las grabaciones de llamadas y los informes exportados. Para ver instrucciones, consulte [Actualizar la configuración de la](#page-307-0) [instancia](#page-307-0).

De forma predeterminada, Amazon Connect crea buckets para almacenar grabaciones de llamadas, transcripciones de chats, informes exportados y registros de flujos.

- Cuando se crea un bucket para almacenar grabaciones de llamadas, la grabación de llamadas se habilita en el nivel de instancia. El siguiente paso para configurar esta funcionalidad es [configurar](#page-1354-0) [el comportamiento de la grabación en un flujo de contactos.](#page-1354-0)
- Cuando se crea un bucket para almacenar transcripciones de chat, la transcripción de chat se habilita en el nivel de instancia. Ahora se almacenarán todas las transcripciones de chat. Solo es necesario [configurar el comportamiento de grabación en un flujo de contactos](#page-1354-0) si desea supervisar las conversaciones de chat.
- El streaming de medios en directo no está habilitado de forma predeterminada.
- La grabación de pantalla no está activada de forma predeterminada. Para obtener más información, consulte [Habilitación de la grabación de pantalla](#page-2294-0).

De forma predeterminada, Amazon Connect crea un dominio de Perfiles de clientes, que almacena perfiles que combinan el historial de contactos con el cliente con información del cliente, como el

número de cuenta, la dirección, la dirección de facturación y la fecha de nacimiento. Los datos se cifran mediante AWS Key Management Service. Puede configurar Perfiles de clientes para utilizar su propia clave administrada por el cliente una vez establecida su instancia. Para obtener más información, consulte [Creación de la clave de KMS que utilizará Perfiles de clientes para cifrar los](#page-2366-0) [datos \(obligatorio\)](#page-2366-0).

Revise y copie la ubicación del bucket de S3, los registros de flujo y si desea activar Perfiles de clientes.

- 1. Si lo desea, copie la ubicación del depósito de S3 en el que se almacena el cifrado de datos y la ubicación del flujo de inicio de sesión CloudWatch.
- 2. Elija Siguiente.

## Paso 5: Revisar y crear

Para crear la instancia

- 1. Revise las opciones de configuración. Recuerde que no puede cambiar las opciones de administración de identidades después de crear la instancia.
- 2. (Opcional) Para cambiar cualquiera de las opciones de configuración, elija Editar.
- 3. (Opcional) Añada etiquetas a la instancia. Para más información, consulte [Etiquetado de una](#page-327-0)  [instancia de Amazon Connect](#page-327-0).
- 4. Elija Crear instancia.
- 5. (Opcional) Para continuar con la configuración de la instancia, elija Empezar y, a continuación, elija ¡Vamos!. Si lo prefiere, puede acceder a la instancia y configurarla más tarde. Para obtener más información, consulte [Siguientes pasos.](#page-305-0)

Si eligió administrar los usuarios directamente en Amazon Connect o mediante un directorio de AWS Directory Service , puede acceder a la instancia con la URL de acceso. Si ha elegido administrar los usuarios mediante la autenticación basada en SAML, puede acceder a la instancia con el IdP.

## <span id="page-305-0"></span>Siguientes pasos

Después de crear una instancia, asigne a su centro de contactos un número de teléfono o importe su propio número de teléfono. Para obtener más información, consulte [Configuración de números de](#page-354-0) [teléfono para usar el servicio de Amazon Connect](#page-354-0).

# Crear una instancia de desarrollo (entorno de pruebas) o prueba (control de calidad)

Es posible que le interese crear varias instancias de centro de contacto, por ejemplo, una como entorno de pruebas para el desarrollo, otra para el control de calidad y una tercera para producción.

Cada instancia funciona solo dentro de la AWS región en la que la creó.

**A** Important

La mayoría de las entidades de Amazon Connect pueden (re)crearse y replicarse entre instancias mediante la API de Amazon Connect. Al hacerlo, tenga en cuenta las siguientes limitaciones:

- Las cuotas de servicio son específicas para cada instancia.
- Algunos servicios de soporte, como Directorio de usuarios, solo se pueden vincular a una instancia de Amazon Connect a la vez.
- Cualquier limitación adicional externa y específica de la región.

Para obtener más información, consulte [¿Puedo migrar una instancia de Amazon Connect de](https://aws.amazon.com/premiumsupport/knowledge-center/connect-migrate-instance-resources/) [un entorno de prueba a uno de producción?](https://aws.amazon.com/premiumsupport/knowledge-center/connect-migrate-instance-resources/).

#### Para crear otra instancia

- 1. En la consola AWS de administración, elija Amazon Connect.
- 2. Elija Añadir una instancia.
- 3. Realice los pasos indicados en la página de configuración de recursos de Amazon Connect. Para obtener instrucciones, consulte [Crear una instancia de Amazon Connect](#page-300-0).

## <span id="page-306-0"></span>Búsqueda del ID o ARN de instancia de Amazon Connect

Cuando abra un ticket de soporte técnico, es posible que se le pida que proporcione su ID de instancia de Amazon Connect (también llamado ARN). Siga los pasos siguientes para encontrarlo.

- 1. Abra la consola de Amazon Connect desde [https://console.aws.amazon.com/connect/.](https://console.aws.amazon.com/connect/)
- 2. En la página de instancias, elija el alias de instancia. El alias de instancia también es su nombre de instancia, que aparece en su URL de Amazon Connect. En la siguiente imagen se muestra la página de instancias del centro de contacto virtual de Amazon Connect, con un recuadro alrededor del alias de instancia.

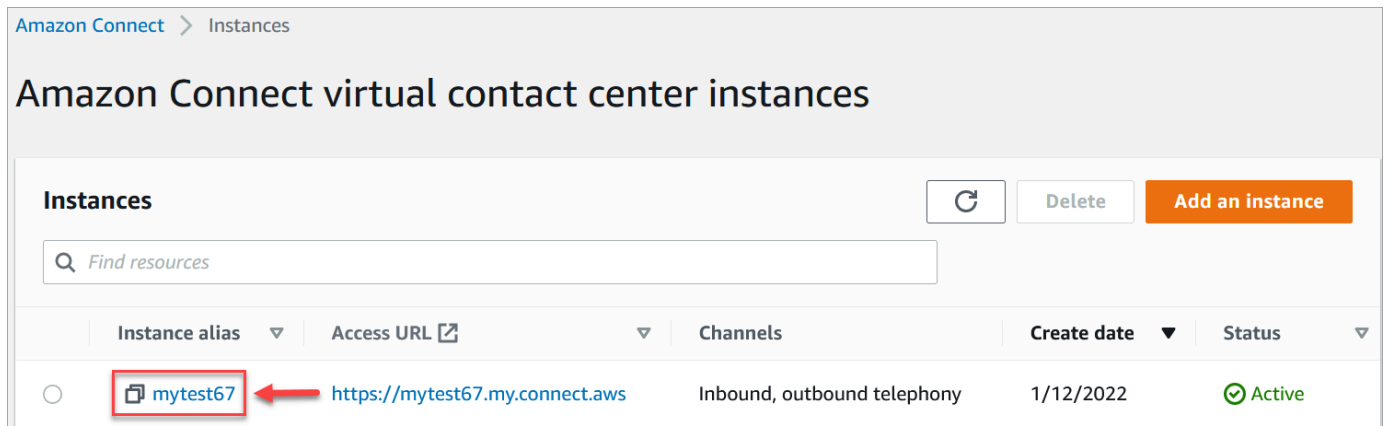

En la página Información general sobre la cuenta, en la sección Configuración de distribución, puede ver el ARN de instancia completo.

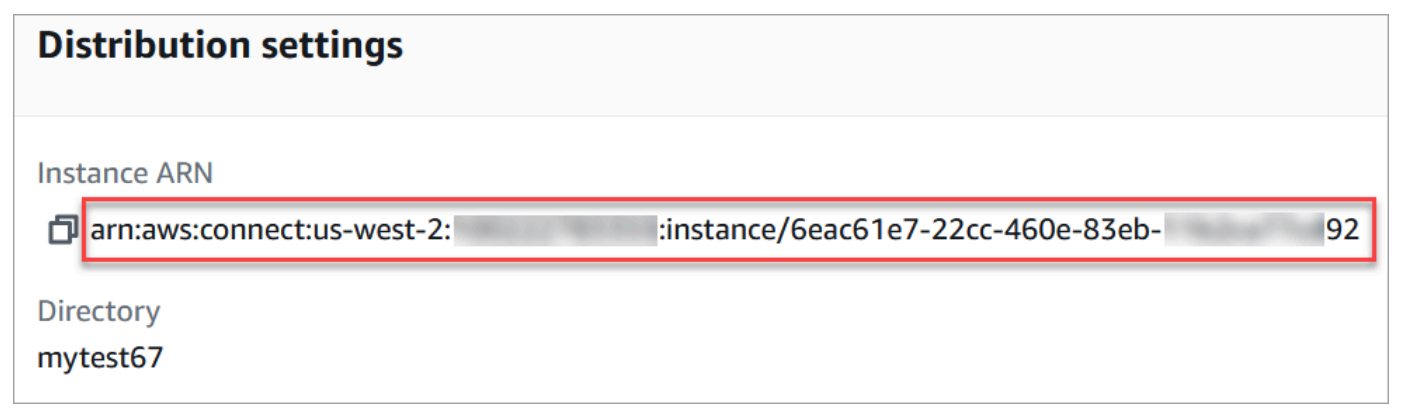

La información que aparece después de instancia/ es el ID de instancia.

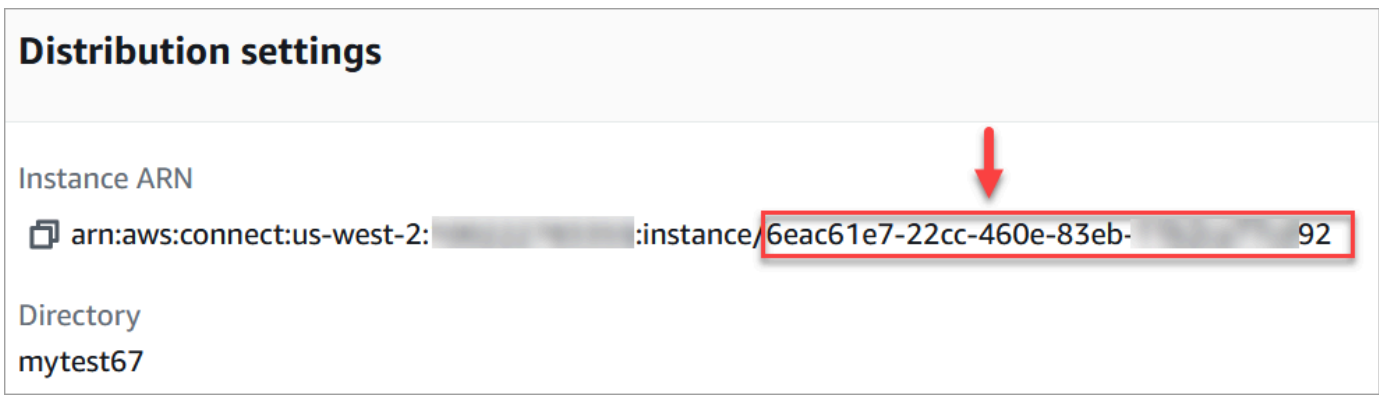

### Búsqueda del nombre de instancia de Amazon Connect

- 1. Abra la consola de Amazon Connect desde [https://console.aws.amazon.com/connect/.](https://console.aws.amazon.com/connect/)
- 2. En la página de instancias, el nombre de la instancia aparece en la columna Alias de instancia. Este nombre de instancia aparece en la URL que utiliza para acceder a Amazon Connect.

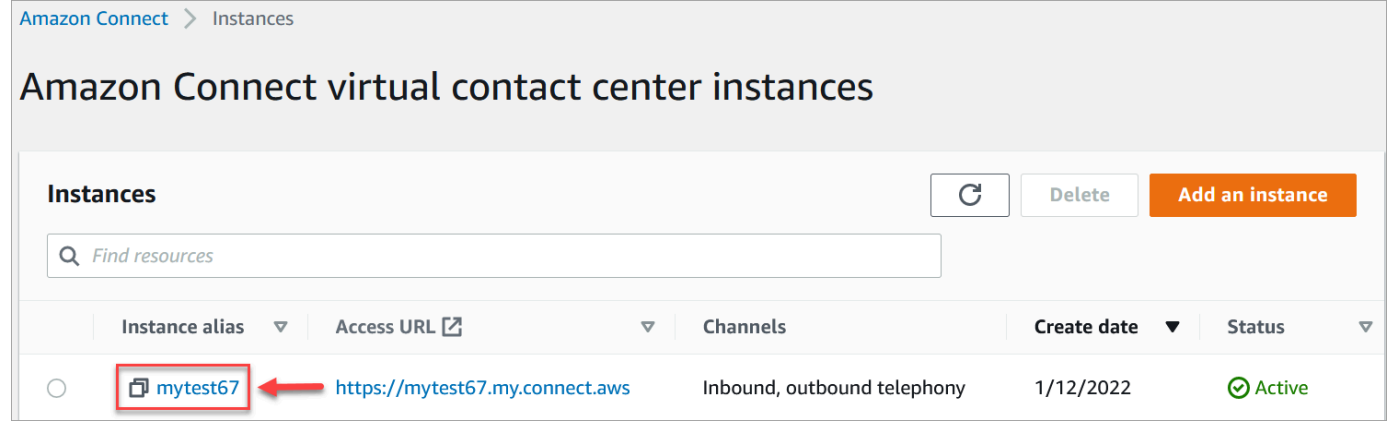

## <span id="page-307-0"></span>Actualizar la configuración de la instancia

Para actualizar la configuración de la instancia:

- 1. Abra la consola de Amazon Connect desde [https://console.aws.amazon.com/connect/.](https://console.aws.amazon.com/connect/)
- 2. En la página de instancias, elija el alias de instancia. El alias de instancia también es su nombre de instancia, que aparece en su URL de Amazon Connect. En la siguiente imagen se muestra la página de instancias del centro de contacto virtual de Amazon Connect, con un recuadro alrededor del alias de instancia.

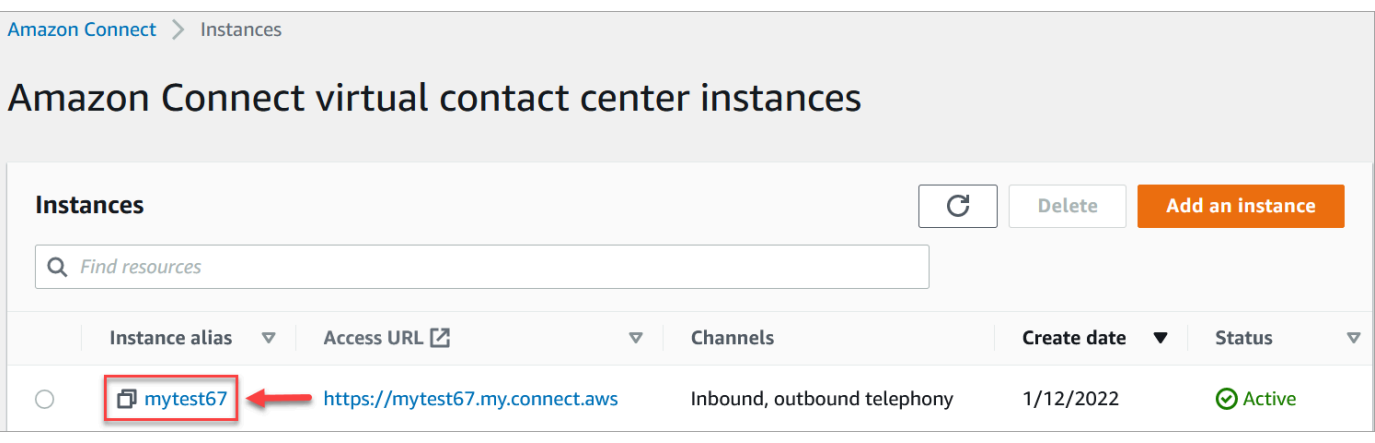

3. Complete los siguientes procedimientos.

<span id="page-308-0"></span>Actualización de las opciones de telefonía

- 1. Seleccione Telephony (Telefonía) en el panel de navegación.
- 2. Para que los clientes puedan llamar a su centro de contacto, elija Reciba llamadas entrantes con Amazon Connect.
- 3. Para habilitar las llamadas salientes desde su centro de contacto, elija Haga llamadas salientes con Amazon Connect.
- 4. Para habilitar las campañas externas, elija Habilitar campañas salientes.
- 5. Al habilitar el audio multimedia de forma temprana, sus agentes pueden escuchar el audio previo a la conexión, como señales de ocupado, failure-to-connect errores u otros mensajes informativos de los proveedores de telefonía, al realizar llamadas salientes. Seleccione Habilitar medios predeterminados.

#### **a** Note

La característica de medios predeterminados no es compatible con las transferencias que se marcan a través del bloqueo [Transferir a número de teléfono](#page-1269-0) en los flujos.

- 6. De forma predeterminada, puede tener tres participantes en una llamada (por ejemplo, dos agentes y un cliente, o un agente, un cliente y un interlocutor externo). Para activar las llamadas de varios interlocutores con más participantes, elija Habilitar hasta seis interlocutores en una llamada. Esta característica solo está disponible en CCPv2.
- 7. Elija Habilitar llamadas de varios interlocutores y Monitoreo mejorado. Esta configuración es necesaria para utilizar la característica de intervención.

Para habilitar Intervenir en los chats, también debe seleccionar Activar la intervención y el monitoreo mejorado para el chat.

Para obtener más información, consulte [Intervención en conversaciones de voz y chat en](#page-2327-0)  [directo](#page-2327-0).

8. Seleccione Save (Guardar).

### Actualización del almacenamiento de datos

- En el panel de navegación, elija Almacenamiento de datos. Elija lo siguiente:
	- Registros de llamada: elija Editar, especifique el bucket y la clave de KMS para las grabaciones de conversaciones de voz y, a continuación, elija Guardar.

Cuando se crea este bucket, la grabación de llamadas se habilita en el nivel de instancia. El siguiente paso para configurar esta funcionalidad es [configurar el comportamiento de la](#page-1354-0) [grabación en un flujo](#page-1354-0).

• Transcripción de la conversación: elija Editar, especifique el bucket y la clave de KMS para las grabaciones (transcripciones) de las conversaciones de chat y, a continuación, elija Guardar.

Cuando se crea este bucket, las transcripciones de chat se habilitan en el nivel de instancia. Ahora todas las transcripciones de chat se almacenarán aquí.

- Streaming de medios en directo: elija Editar para activar el streaming de medios en directo y elija Editar. Para obtener más información, consulte [Configuración del streaming de medios en](#page-1474-0)  [directo del audio del cliente](#page-1474-0).
- Informes exportados: elija Editar, especifique el bucket y la clave de KMS para los informes exportados y, a continuación, elija Guardar.
- Archivos adjuntos: elija Editar y, a continuación, Habilitar el uso compartido de archivos adjuntos para habilitar el uso compartido de archivos tanto para agentes como para clientes. Para obtener más información sobre esta opción y los pasos adicionales, consulte [Habilitación](#page-311-0)  [de los archivos adjuntos para compartir archivos mediante el chat y cargar archivos en los](#page-311-0)  [casos](#page-311-0).
- Evaluaciones de contacto: elija Editar, especifique el bucket y la clave de KMS para las evaluaciones de rendimiento y, a continuación, elija Guardar.

Cuando se crea este bucket, las evaluaciones se habilitan en el nivel de instancia. El siguiente paso para configurar esta característica es [crear un formulario de evaluación.](#page-2254-0)

• Grabaciones de pantalla: elija Editar, especifique el bucket y la clave de KMS para las grabaciones de las pantallas de agente y, a continuación, elija Guardar.

Cuando se crea este bucket, la grabación de pantalla se habilita en el nivel de instancia. El siguiente paso para configurar esta funcionalidad es descargar e instalar la aplicación del agente y, a continuación, habilitar la grabación de pantalla en el bloque Establezca el comportamiento para las grabaciones y los análisis. Para obtener más información, consulte [Habilitación de la grabación de pantalla](#page-2294-0).

### Actualización de las opciones de streaming de datos

- 1. Elija Streaming de datos en el panel de navegación.
- 2. Elija Habilitar el streaming de datos. Para obtener más información, consulte [Habilitación del](#page-319-0) [streaming de datos para su instancia.](#page-319-0)
- 3. En Registros de contacto, realice una de las siguientes acciones:
	- Elija Kinesis Firehose y seleccione un flujo de entrega existente o elija Crear un nuevo Kinesis Firehose para abrir la consola de Kinesis Firehose y crear un flujo de entrega.
	- Elija Flujo de Kinesis y seleccione un flujo existente o elija Crear un nuevo Kinesis Firehose para abrir la consola de Kinesis y crear el flujo.
- 4. En Eventos de agente, seleccione un flujo de Kinesis existente o elija Crear un nuevo Kinesis Stream para abrir la consola y crear el flujo.
- 5. Seleccione Guardar.

### Actualización de las opciones de las herramientas de análisis

- 1. En el panel de navegación, elija Análisis.
- 2. Elija Habilitar Contact Lens. Para obtener más información, consulte [Análisis de conversaciones.](#page-2031-0)
- 3. Seleccione Save (Guardar).

### Actualización de la configuración de flujo

1. En el panel de navegación, elija Flujos.

- 2. (Opcional) Para agregar una clave de firma y utilizarla en los flujos, seleccione Agregar clave. Para obtener más información, consulte [Cifrar la entrada del cliente.](#page-1480-0)
- 3. (Opcional) Para la integración con Amazon Lex, seleccione un bot de Lex. Para obtener más información, consulte [Agregar un bot de Amazon Lex a Amazon Connect.](#page-1373-0)
- 4. (Opcional) Para realizar la integración AWS Lambda, seleccione una función Lambda. Para obtener más información, consulte [Invocar funciones AWS Lambda.](#page-1447-0)
- 5. (Opcional) Para habilitar los registros de flujo, seleccione Habilitar registros de flujo. Para obtener más información, consulte [Seguimiento de eventos a medida que los clientes](#page-1483-0)  [interactúan con flujos](#page-1483-0).
- 6. (Opcional) Para usar la mejor voz disponible de Amazon Polly, seleccione Utilice la mejor voz disponible. Para obtener más información, consulte [Amazon Polly es la voz que mejor suena.](#page-1322-0)
- 7. (Opcional) Utilice las voces disponibles en Amazon Polly.

# <span id="page-311-0"></span>Habilitación de los archivos adjuntos para compartir archivos mediante el chat y cargar archivos en los casos

Puede permitir que clientes y agentes compartan archivos mediante el chat y que los agentes carguen archivos en los casos. Una vez completados los pasos de este tema, aparecerá automáticamente un icono de archivo adjunto en el Panel de control de contacto de su agente para que pueda compartir archivos adjuntos en los chats.

Para obtener una lista de los tipos de archivo admitidos, consulte [Amazon Connect especificaciones](#page-92-0)  [de funciones](#page-92-0).

Si no utiliza el widget de comunicaciones alojado, deberá actualizar sus interfaces de chat orientadas al cliente para que admitan el uso compartido de archivos adjuntos.

¿Utiliza una aplicación de chat personalizada? Consulta las API que hemos agregado para permitir el uso compartido de archivos adjuntos: [StartAttachmentCompleteAttachmentCarga](https://docs.aws.amazon.com/connect-participant/latest/APIReference/API_StartAttachmentUpload.html)[, Carga](https://docs.aws.amazon.com/connect-participant/latest/APIReference/API_CompleteAttachmentUpload.html) y [GetAttachment.](https://docs.aws.amazon.com/connect-participant/latest/APIReference/API_GetAttachment.html)

¿Utiliza una aplicación de agente personalizada? Consulta las API de archivos adjuntos: [StartAttachedFileUploadC](https://docs.aws.amazon.com/connect/latest/APIReference/API_StartAttachedFileUpload.html)[ompleteAttachedFileUpload,](https://docs.aws.amazon.com/connect/latest/APIReference/API_CompleteAttachedFileUpload.html) y [GetAttachedArchivo,](https://docs.aws.amazon.com/connect/latest/APIReference/API_GetAttachedFile.html) [BatchGetAttachedFileMetadatos](https://docs.aws.amazon.com/connect/latest/APIReference/API_BatchGetAttachedFileMetadata.html) y [DeleteAttachedArchivo](https://docs.aws.amazon.com/connect/latest/APIReference/API_DeleteAttachedFile.html).

### Paso 1: habilitar los archivos adjuntos

- 1. Abra la consola de Amazon Connect desde [https://console.aws.amazon.com/connect/.](https://console.aws.amazon.com/connect/)
- 2. En la página de instancias, elija el alias de instancia. El alias de instancia también es su nombre de instancia, que aparece en su URL de Amazon Connect. En la siguiente imagen se muestra la página de instancias del centro de contacto virtual de Amazon Connect, con un recuadro alrededor del alias de instancia.

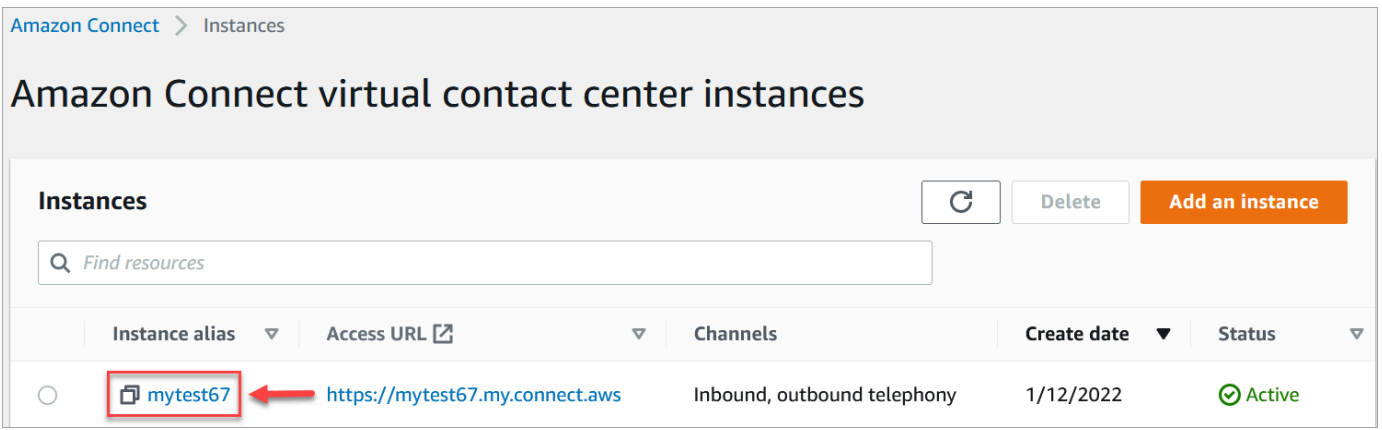

3. En la página Almacenamiento de datos, en Archivos adjuntos, elija Editar, seleccione Habilitar el uso compartido de archivos adjuntos y, a continuación, elija Guardar.

Aparecerán las opciones de almacenamiento, similares a las de la imagen siguiente.

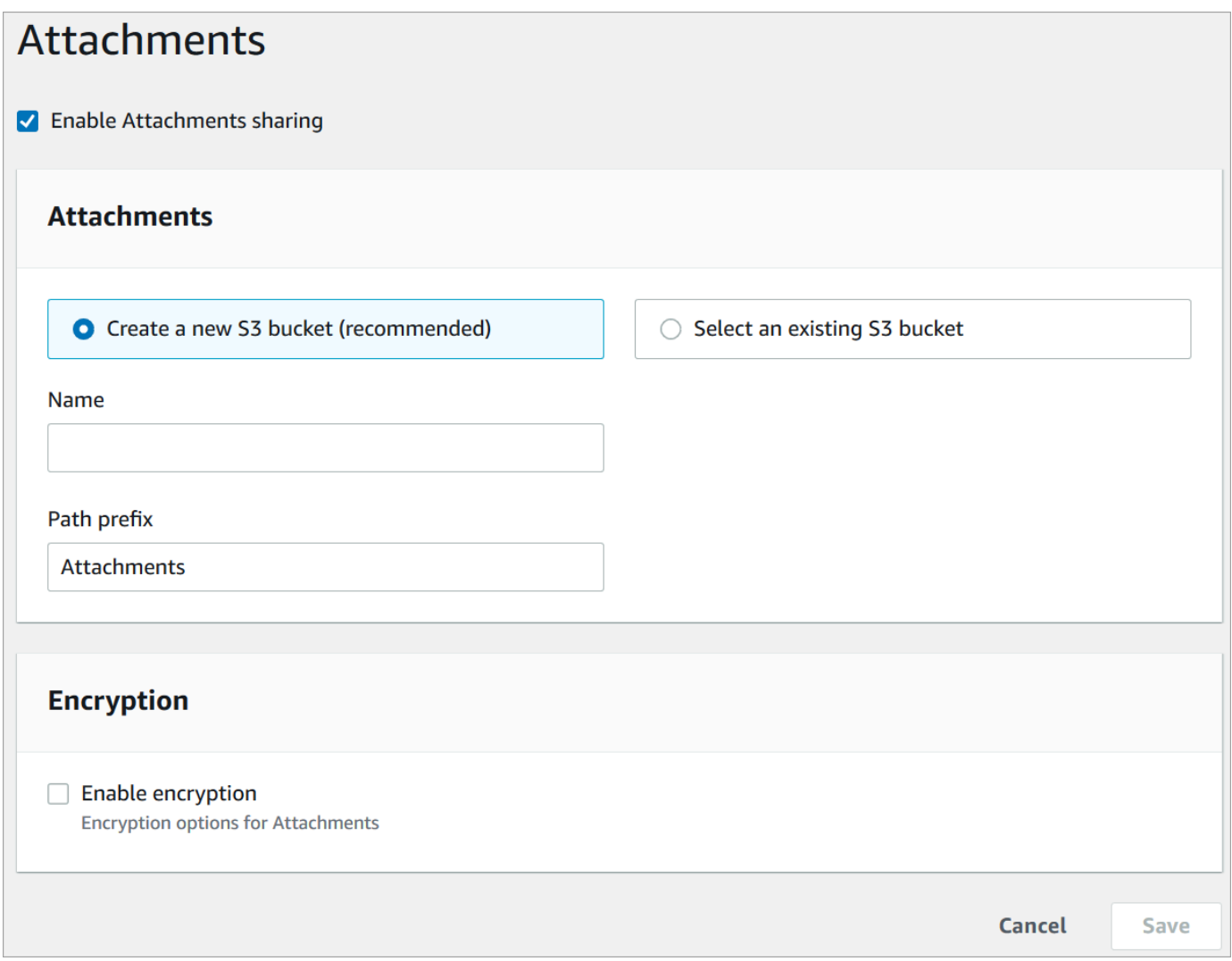

4. Puede cambiar la ubicación de bucket de Amazon S3 donde se almacenan los archivos adjuntos. De forma predeterminada, se utiliza su bucket de Amazon Connect existente, con un nuevo prefijo para los archivos adjuntos.

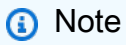

Actualmente, Amazon Connect no admite buckets de S3 con [Bloqueo de objetos](https://docs.aws.amazon.com/AmazonS3/latest/userguide/object-lock.html) activado.

La característica de archivos adjuntos utiliza dos ubicaciones de Amazon S3: una ubicación provisional y una ubicación final.

Tenga en cuenta lo siguiente sobre la ubicación provisional:

- La ubicación provisional se utiliza como parte de un flujo de validación empresarial. Amazon Connect lo usa para validar el tamaño y el tipo del archivo antes de que esté disponible para su descarga mediante las GetAttachment API GetAttachedFile o.
- Amazon Connect crea el prefijo provisional basándose en la ruta del bucket que haya seleccionado. Específicamente, incluye el de S3 prefijo para donde se guardan los archivos, con provisional anexado.
- Le recomendamos que cambie la política de retención de datos para el prefijo provisional a un día. De esta forma no se le cobrará por almacenar los archivos provisionales. Para obtener instrucciones, consulte [¿Cómo puedo crear una regla de ciclo de vida para un bucket de S3?](https://docs.aws.amazon.com/AmazonS3/latest/user-guide/create-lifecycle.html) en la Guía del usuario de Amazon S3.

### **A** Warning

- Cambie solo el ciclo de vida para la ubicación provisional del archivo. Si cambia accidentalmente el ciclo de vida de todo el bucket de Amazon S3, se eliminarán todas las transcripciones y archivos adjuntos.
- Los objetos de S3 se eliminan permanentemente si el control de versiones de los buckets de S3 no está activado.

### Paso 2: configurar una política de CORS en el bucket de archivos adjuntos

Para permitir que los clientes y agentes carguen y descarguen archivos, actualice su política de uso compartido de recursos entre orígenes (CORS) para permitir las solicitudes PUT y GET para el bucket de Amazon S3 que utiliza para los archivos adjuntos. Esto es más seguro que habilitar la lectura o escritura pública en su bucket de Amazon S3, lo que no recomendamos.

Para configurar CORS en el bucket de archivos adjuntos

- 1. Busque el nombre del bucket de Amazon S3 para almacenar los archivos adjuntos:
	- a. Abra la consola de Amazon Connect desde [https://console.aws.amazon.com/connect/.](https://console.aws.amazon.com/connect/)
	- b. En la consola de Amazon Connect, elija Almacenamiento de datos y localice el nombre del bucket de Amazon S3.
- 2. Abra la consola de Amazon S3 en [https://console.aws.amazon.com/s3.](https://console.aws.amazon.com/s3/)
- 3. En la consola de Amazon S3, seleccione su bucket de Amazon S3.
- 4. Elija la pestaña Permisos y, a continuación, desplácese hasta la sección Uso compartido de recursos entre orígenes (CORS).
- 5. Agregue una política CORS que tenga una de las siguientes reglas en su bucket de archivos adjuntos. Para ver ejemplos de políticas CORS, consulte [Uso compartido de recursos entre](https://docs.aws.amazon.com/AmazonS3/latest/dev/cors.html#example-scenarios-cors)  [orígenes: escenarios de casos de uso](https://docs.aws.amazon.com/AmazonS3/latest/dev/cors.html#example-scenarios-cors) en la Guía para desarrolladores de Amazon S3.
	- Opción 1: enumere los puntos de conexión desde los que se enviarán y recibirán los archivos adjuntos, como el nombre del sitio web de su empresa. Esta regla permite solicitudes PUT y GET entre orígenes desde su sitio web (por ejemplo, http://www.example1.com).

Su política CORS puede parecerse al siguiente ejemplo:

```
\Gamma { 
            "AllowedMethods": [ 
                 "PUT", 
                 "GET" 
            ], 
            "AllowedOrigins": [ 
                 "http://www.example1.com", 
                 "http://www.example2.com" 
                 ], 
          "AllowedHeaders": [ 
                \mathbf{u} \star \mathbf{u} ] 
      } 
\mathbf{I}
```
• Opción 2: agregue el carácter comodín \* a AllowedOrigin. Esta regla permite solicitudes PUT y GET entre orígenes de todos los orígenes, por lo que no tiene que enumerar sus puntos de conexión.

Su política CORS puede parecerse al siguiente ejemplo:

```
\Gamma { 
            "AllowedMethods": [ 
                 "PUT", 
                 "GET" 
            ], 
            "AllowedOrigins": [
```

```
\mathbf{u} \star \mathbf{u} ], 
          "AllowedHeaders": [ 
\mathbf{u} \star \mathbf{u} ] 
      } 
]
```
Paso 3 (opcional): Intégrelo con las API para mejorar sus interfaces de usuario personalizadas

Si te saltas la interfaz de usuario de out-of-the-box Chat o el espacio de trabajo del agente, puedes usar las API de adjuntos de los participantes de Amazon Connect o las API de archivos adjuntos de Amazon Connect para crear tus propias interfaces de usuario y proporcionar soporte de archivos adjuntos para casos y chats. Para ver los pasos generales para trabajar con ambos conjuntos de API, consulte [Trabajar con archivos adjuntos.](https://docs.aws.amazon.com/connect/latest/APIReference/working-with-acps-api)

### Siguiente paso

Le recomendamos que analice el análisis de archivos adjuntos para cumplir con los requisitos de conformidad o las políticas de seguridad que su organización tenga implementadas para compartir archivos. Para obtener más información, consulte [Configuración del análisis de archivos adjuntos.](#page-316-0)

¿No aparecen los archivos adjuntos?

Si sus agentes informan de problemas para recibir y enviar archivos adjuntos en los mensajes de chat, consulte [El firewall interno impide el acceso al chat o a los archivos adjuntos de casos.](#page-3019-0)

## <span id="page-316-0"></span>Configuración del análisis de archivos adjuntos

#### **a** Note

Este tema va dirigido a los desarrolladores que estén familiarizados con Lambda. Si es la primera vez que utiliza Lambda, consulte [Introducción a Lambda](https://docs.aws.amazon.com/lambda/latest/dg/getting-started.html) en la Guía del desarrollador de AWS Lambda.

Puedes configurarlo Amazon Connect para que escanee los archivos adjuntos que se envíen durante un chat o que se carguen en un caso. Puede analizar los archivos adjuntos mediante la aplicación de

análisis que prefiera. Por ejemplo, puede analizar los archivos adjuntos en busca de malware antes de que se apruebe su uso compartido entre los participantes de un chat.

Cómo habilitar el análisis de archivos adjuntos, debe realizar dos pasos:

- [Configurar una función de Lambda que llame a la aplicación de análisis de su preferencia](#page-317-0).
- [Agrega el escáner a tu Amazon Connect instancia.](#page-318-0)

<span id="page-317-0"></span>Paso 1: crear una función de Lambda que gestione el análisis

Cree una función de Lambda con cualquier tiempo de ejecución y configúrela. Esta función debe estar en la misma cuenta Región de AWS and que tu instancia de Amazon Connect.

Por cada archivo adjunto cargado desde Amazon Connect, se envía una solicitud con información sobre el archivo adjunto.

A continuación, se muestra un ejemplo de solicitud JSON para analizar:

```
{ 
     "Version": "1.0", 
     "InstanceId": "your instance ID", 
     "File": { 
         "FileId": "your file ID", 
         "FileCreationTime": 1689291663582, 
         "FileName": "example.txt", 
         "FileSizeInBytes": 10, 
         "FileLocation": { 
              "S3Location": { 
                  "Key": "connect/your-instance/Attachments/chat/2023/07/13/your file 
  ID_20230713T23:41_UTC.txt", 
                  "Bucket": "connect-example", 
                  "Arn": "arn:aws:s3:::connect-example/connect/your-instance/Attachments/
chat/2023/07/13/your file ID_20230713T23:41_UTC.txt" 
 } 
         } 
     }
}
```
#### Respuesta requerida

Configuración del análisis de archivos adjuntos 277

}

"Status": "APPROVED" | "REJECTED"

Política de reintentos de invocación

Si la invocación de está limitada, se vuelve a intentar realizar la solicitud. También vuelve a intentarse si se produce un error de servicio general (error 500). Cuando una invocación sincrónica devuelve un error, Amazon Connect lo vuelve a intentar hasta tres veces, durante un máximo de 60 segundos. Llegados a ese momento, el archivo adjunto se marca como rechazado.

Para obtener más información sobre los reintentos de Lambda, consulte [Control de errores y](https://docs.aws.amazon.com/lambda/latest/dg/invocation-retries.html)  [reintentos automáticos en AWS Lambda Lambda](https://docs.aws.amazon.com/lambda/latest/dg/invocation-retries.html).

Comportamiento de rechazo

Amazon Connect marca el archivo adjunto como REJECTED y elimina automáticamente los archivos adjuntos en S3 tanto de la ubicación provisional como de la ubicación final si se da una de las siguientes situaciones:

- El escáner de Lambda devuelve el estado REJECTED.
- Amazon Connect no puede analizar la respuesta del escáner de Lambda.
- Amazon Connect no puede invocar la función de Lambda.

<span id="page-318-0"></span>Paso 2: añadir un escáner de archivos adjuntos a la instancia de Amazon Connect

Después de crear una función de Lambda para analizar los archivos adjuntos, debe añadirla a la instancia de Amazon Connect. Siga los siguientes pasos para agregar la función de Lambda.

- 1. Abra la consola de Amazon Connect desde [https://console.aws.amazon.com/connect/.](https://console.aws.amazon.com/connect/)
- 2. En la página de instancias, elija el alias de instancia. El alias de instancia también es su nombre de instancia, que aparece en su URL de Amazon Connect. En la siguiente imagen se muestra la página de instancias del centro de contacto virtual de Amazon Connect, con un recuadro alrededor del alias de instancia.

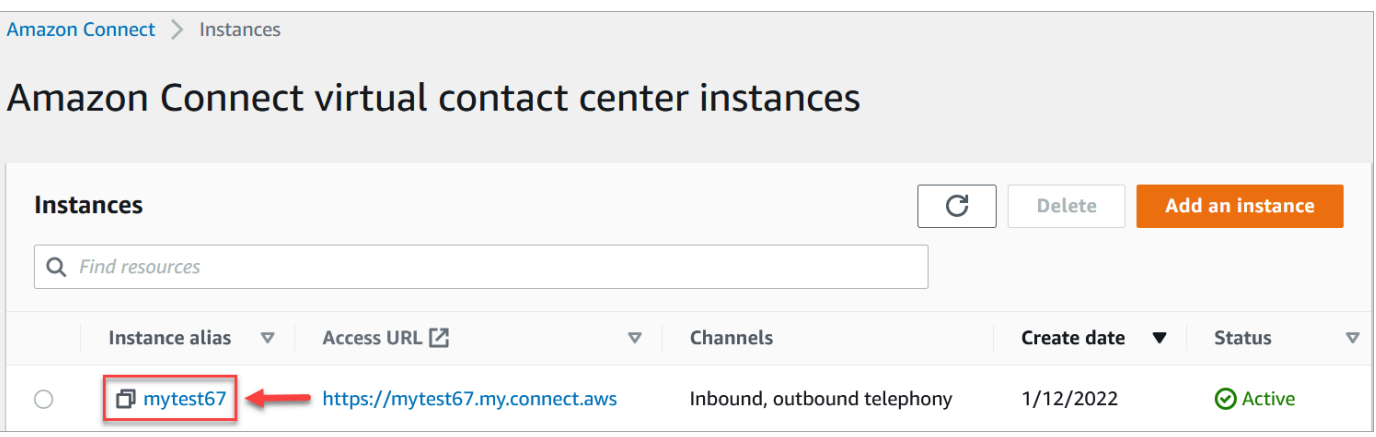

- 3. En el panel de navegación, elija Almacenamiento de datos.
- 4. En la página Almacenamiento de datos, en la sección Archivos adjuntos, elija Editar y, a continuación, seleccione Habilitar el análisis de archivos adjuntos, tal como se muestra en la siguiente imagen.

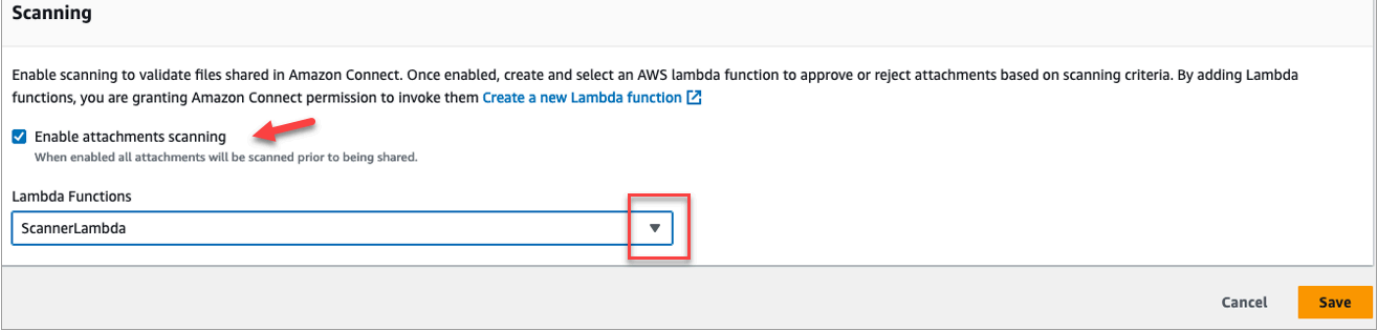

- 5. Utilice el cuadro desplegable Funciones de Lambda para seleccionar la función de Lambda que ha agregado a [Paso 1: crear una función de Lambda que gestione el análisis.](#page-317-0)
- 6. Seleccione Guardar. El análisis de archivos adjuntos ahora está habilitado para su instancia de Amazon Connect.

### <span id="page-319-0"></span>Habilitación del streaming de datos para su instancia

Puede exportar registros de contacto y eventos de agentes de Amazon Connect para realizar análisis en tiempo real de los contactos. El streaming de datos los envía a Amazon Kinesis.

Para habilitar el streaming de datos para su instancia

- 1. Abra la consola de Amazon Connect desde [https://console.aws.amazon.com/connect/.](https://console.aws.amazon.com/connect/)
- 2. En la página de instancias, elija el alias de instancia. El alias de instancia también es su nombre de instancia, que aparece en su URL de Amazon Connect. En la siguiente imagen se muestra

la página de instancias del centro de contacto virtual de Amazon Connect, con un recuadro alrededor del alias de instancia.

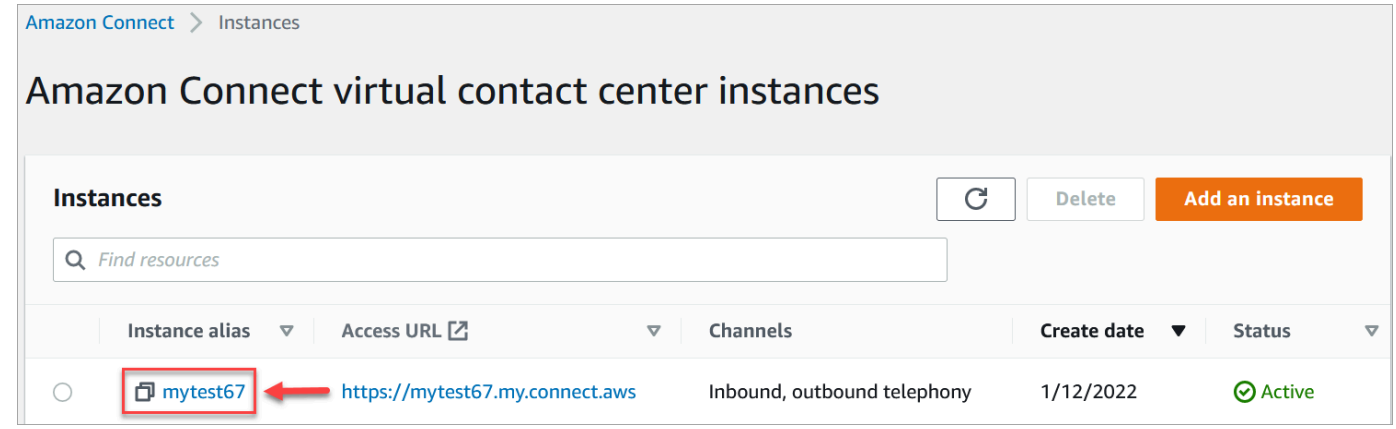

- 3. Elija Streaming de datos en el panel de navegación.
- 4. Elija Habilitar el streaming de datos.
- 5. En Registros de contacto, realice una de las siguientes acciones:
	- Elija Kinesis Firehose (Kinesis Firehose) y seleccione un flujo de entrega existente o elija Create a new Kinesis firehose (Crear un nuevo Kinesis Firehose) para abrir la consola de Kinesis Firehose y crear un flujo de entrega. Para obtener más información, consulte [Creación de un flujo de entrega de Amazon Data Firehose.](https://docs.aws.amazon.com/firehose/latest/dev/basic-create.html)
	- Elija Flujo de Kinesis y seleccione un flujo existente o elija Crear un flujo de Kinesis para abrir la consola de Kinesis y crear el flujo. Para obtener más información, consulte [Creación](https://docs.aws.amazon.com/streams/latest/dev/working-with-streams.html)  [y administración de flujos.](https://docs.aws.amazon.com/streams/latest/dev/working-with-streams.html)
- 6. En Eventos de agente, seleccione un flujo de Kinesis existente o elija Crear un nuevo Kinesis Stream para abrir la consola de Kinesis y crear el flujo.
- 7. Seleccione Guardar.

#### Utilice el cifrado del lado del servidor para la transmisión de Kinesis

[Amazon Connect admite la transmisión a transmisiones de Amazon Kinesis Data Streams y Firehose](https://docs.aws.amazon.com/kms/latest/developerguide/concepts.html#key-mgmt)  [que tienen el cifrado del lado del servidor con una clave administrada por el cliente habilitada.](https://docs.aws.amazon.com/kms/latest/developerguide/concepts.html#key-mgmt) Para obtener una descripción general de esta función, consulte [¿Qué es el cifrado del lado del servidor](https://docs.aws.amazon.com/streams/latest/dev/what-is-sse.html) [para Kinesis](https://docs.aws.amazon.com/streams/latest/dev/what-is-sse.html) Data Streams?

Para transmitir a Kinesis Data Streams, debe conceder permiso a su instancia de Amazon Connect para usar una clave gestionada por el cliente. Para obtener más información sobre los permisos necesarios para las claves de KMS, consulte [Permisos para usar claves maestras de KMS](https://docs.aws.amazon.com/streams/latest/dev/permissions-user-key-KMS.html) 

[generadas por los usuarios.](https://docs.aws.amazon.com/streams/latest/dev/permissions-user-key-KMS.html) (Amazon Connect actúa como productor de transmisiones de Kinesis que se describe en ese tema).

Cuando Amazon Connect coloca registros en su Kinesis Data Streams, utiliza la función vinculada al servicio de la instancia para la autorización. Este rol necesita permiso para usar la clave KMS que cifra el flujo de datos. Para asignar permisos al rol, lleve a cabo los siguientes pasos para actualizar la [política de claves de esa clave](https://docs.aws.amazon.com/kms/latest/developerguide/key-policies.html) de KMS.

**a** Note

Para evitar que falten datos, actualice el permiso de la clave de KMS antes de utilizar una clave de KMS con la transmisión de Amazon Connect.

Paso 1: Obtenga el ARN del rol vinculado al servicio de su instancia de Amazon Connect

Puede utilizar la consola Amazon Connect o la AWS CLI para obtener el ARN.

Utilice la consola Amazon Connect para obtener el ARN

- 1. Abra la consola de Amazon Connect desde [https://console.aws.amazon.com/connect/.](https://console.aws.amazon.com/connect/)
- 2. En la página de instancias, elija el nombre de la instancia, como se muestra en la siguiente imagen.

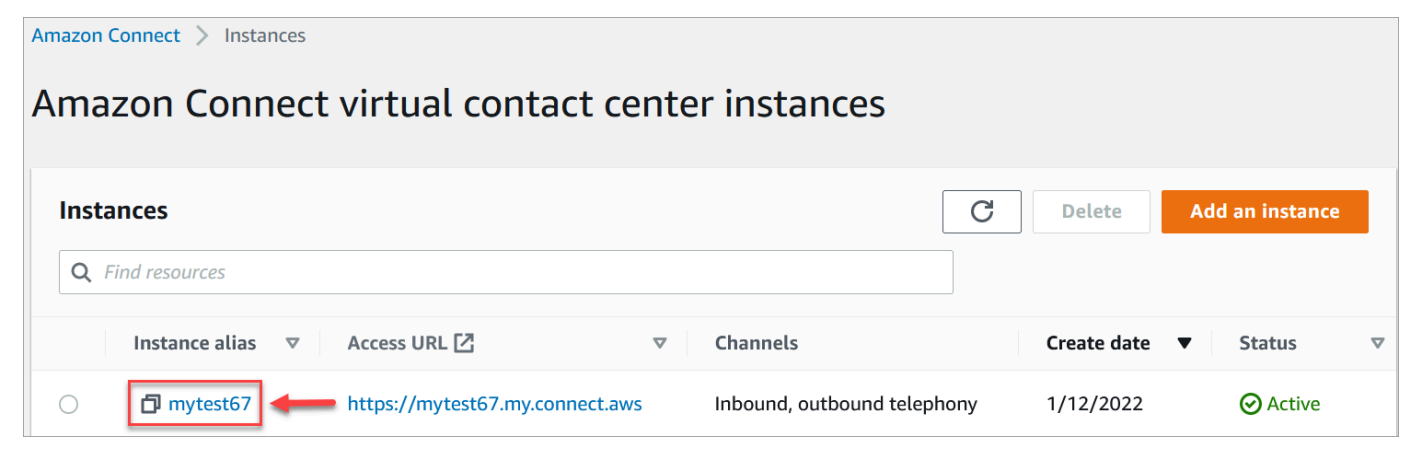

3. En la página de descripción general de la cuenta, en la sección Configuración de distribución, se muestra el rol vinculado al servicio.

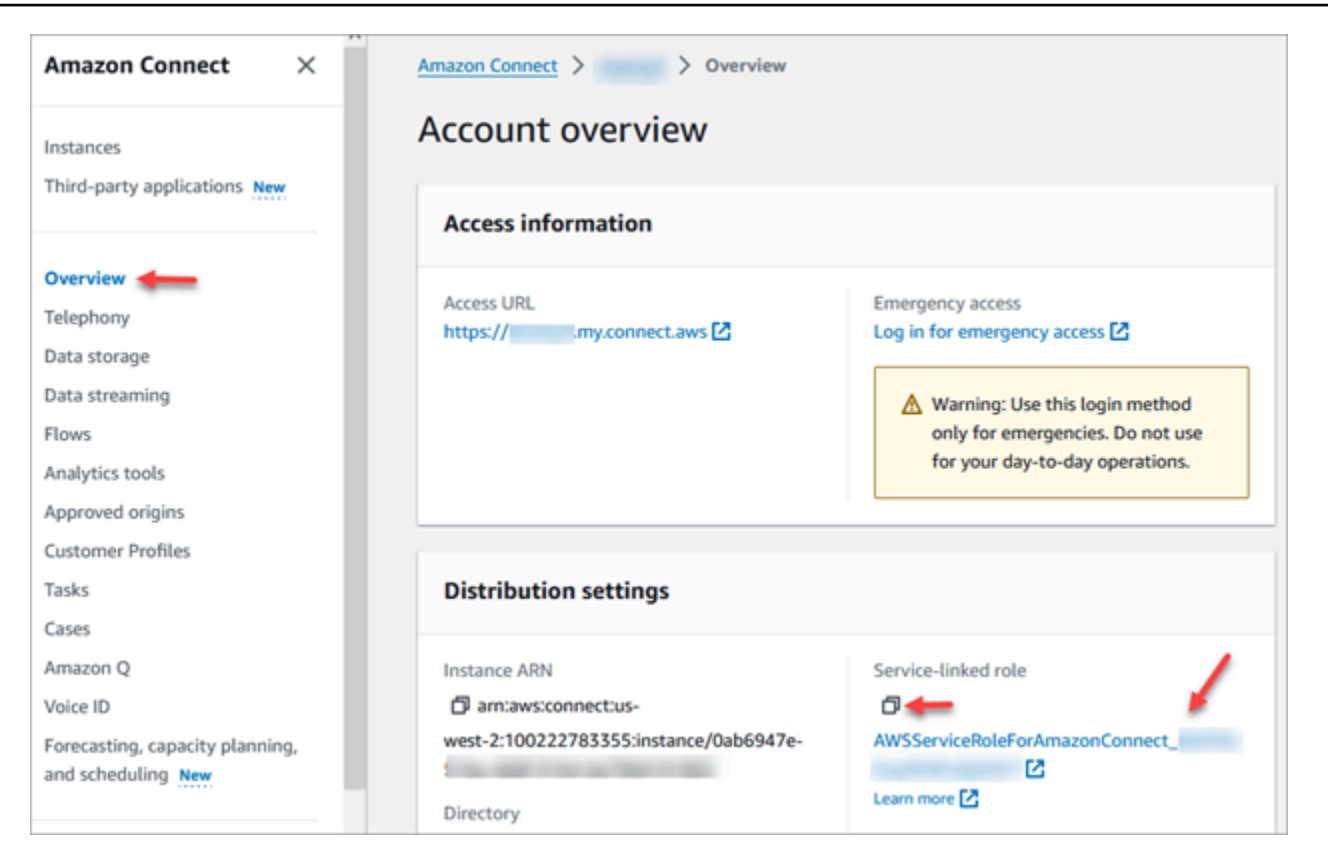

4. Seleccione el icono de copia para copiar el ARN del rol en el portapapeles y guarde ese ARN. Lo vas a usar en. [Paso 2: Elaborar una declaración de política](#page-322-0)

Utilice la AWS CLI para obtener el ARN

1. Ejecute el siguiente comando:

```
aws connect describe-instance --instance-id your_instance_id
```
2. Guarde el ServiceRole valor de la salida CLI.

<span id="page-322-0"></span>Paso 2: Elaborar una declaración de política

Cree una declaración de política que dé permiso al ARN del rol de enlace de servicio de Amazon Connect para generar claves de datos. El siguiente código muestra una política de ejemplo.

```
{ 
     "Sid": "Allow use of the key for Amazon Connect streaming", 
     "Effect": "Allow", 
     "Principal": { 
         "AWS": "the ARN of the Amazon Connect service-linked role"
```

```
 }, 
    "Action": "kms:GenerateDataKey", 
    "Resource": "*" 
 }
```
Agregue esta declaración a la política de claves de KMS mediante el mecanismo que prefiera, como la consola del Servicio de administración de AWS claves, la AWS CLI o la AWS CDK.

### Inicio de sesión del administrador de emergencia

Como práctica recomendada, los usuarios asignados al perfil de seguridad de Administrador de Amazon Connect siempre deben usar la URL de su instancia de Amazon Connect para iniciar sesión:

• Inicie sesión en el sitio web de Amazon Connect administración en https://*instance name .my.connect.aws/*.

Este método garantiza la seguridad en los niveles adecuados.

Sin embargo, si hay una emergencia, puede iniciar sesión desde la consola de Amazon Connect con las credenciales de su cuenta de AWS. Por ejemplo, puede que necesite iniciar sesión de esta manera en las siguientes situaciones:

- Ha olvidado su contraseña de administrador de Amazon Connect y no hay ningún otro administrador de Amazon Connect cerca para restablecerla.
- Alguien ha eliminado por error el perfil de seguridad Administrador de Amazon Connect.

Para iniciar sesión para el acceso de emergencia

- 1. [Asegúrese de tener a mano las credenciales de su AWS cuenta y de tener los permisos](#page-2803-0) [necesarios.](#page-2803-0)
- 2. Abra la consola de Amazon Connect desde [https://console.aws.amazon.com/connect/.](https://console.aws.amazon.com/connect/)
- 3. Si se te pide que inicies sesión, introduce las credenciales de tu AWS cuenta.
- 4. Elija el nombre de la instancia en la columna Alias de instancia.
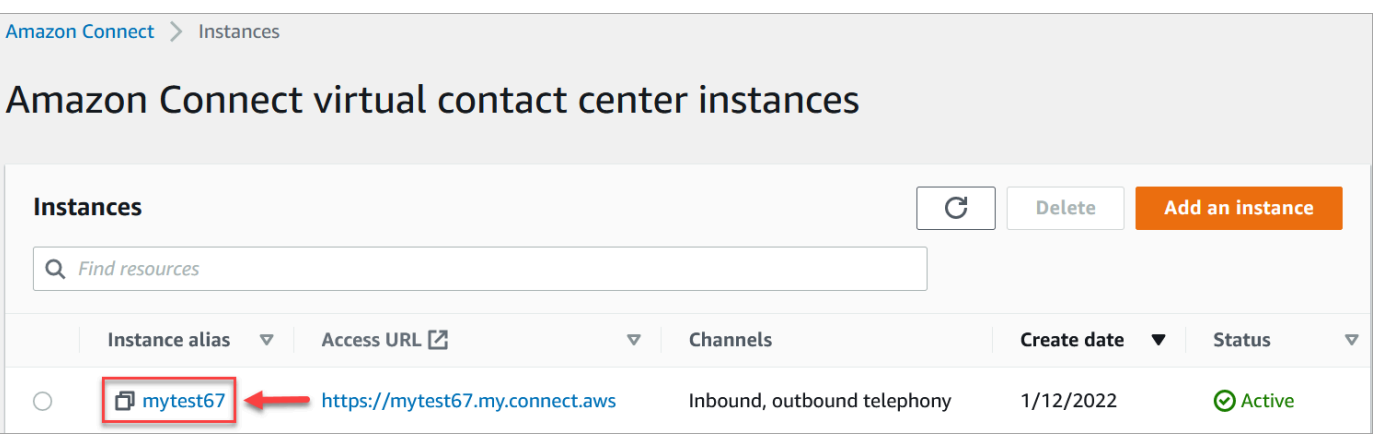

- 5. En el panel de navegación, elija Overview (Información general).
- 6. Elija Log in for emergency access (Iniciar sesión para el acceso de emergencia).

No se le pedirán sus credenciales porque está federado en la consola de AWS .

#### **A** Important

Para el uso diario, recomendamos encarecidamente usar siempre la URL de la instancia para iniciar sesión. El procedimiento proporcionado en este artículo solo debe utilizarse para el acceso de emergencia cuando el uso de la URL de la instancia no es una opción.

#### Para cerrar sesión

Para cerrar la sesión de la instancia, vaya a la barra de título de la parte superior de la pantalla y seleccione el icono de la flecha (Log out [Cerrar sesión]) que aparece junto al nombre de usuario.

# Eliminación de su instancia de Amazon Connect

Si ya no necesita su instancia de Amazon Connect, puede eliminarla. Esto es lo que ocurre cuando la elimina:

- El número de teléfono solicitado se devuelve al inventario.
- Cuando los clientes llamen al número de teléfono que ha liberado, recibirán un mensaje en el que se indica que no es un número de teléfono operativo.

#### **A** Important

No puede restaurar una instancia de Amazon Connect eliminada ni acceder a su configuración, datos, métricas e informes.

# Eliminar la instancia

Debe tener los AWS permisos adecuados para eliminar un Amazon Connect. Si su organización utiliza IAM, consulte [Permisos necesarios para utilizar políticas de IAM personalizadas a fin de](#page-2772-0)  [gestionar el acceso al sitio web de administración de Amazon Connect](#page-2772-0).

- 1. Abra la consola de Amazon Connect desde [https://console.aws.amazon.com/connect/.](https://console.aws.amazon.com/connect/)
- 2. Seleccione el botón de radio de la instancia.
- 3. Elija Eliminar. Si no ve el botón Eliminar, significa que no tiene permisos para eliminar instancias. Póngase en contacto con su AWS administrador para obtener ayuda.

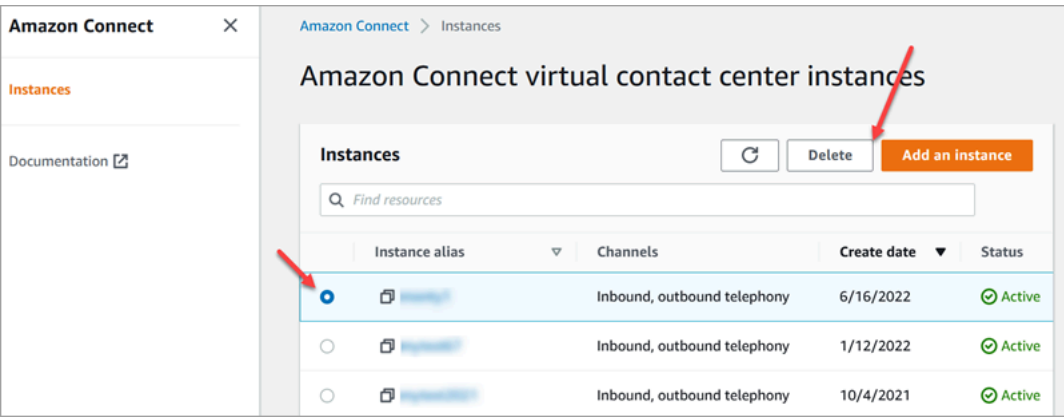

4. Cuando se le indique, introduzca el nombre de la instancia y elija Eliminar.

## **G** Tip

Te recomendamos que compruebes los grupos de CloudWatch registros relacionados con la Amazon Connect instancia y los elimines si ya no los necesitas. Para obtener más información, consulta [Eliminar un grupo de CloudWatch Logs registros mediante un AWS](https://docs.aws.amazon.com/AmazonCloudWatch/latest/logs/example_cloudwatch-logs_DeleteLogGroup_section.html)  [SDK.](https://docs.aws.amazon.com/AmazonCloudWatch/latest/logs/example_cloudwatch-logs_DeleteLogGroup_section.html)

Mensaje de error: "Región no admitida. Amazon Connect no está disponible en [región]"

Si recibe este mensaje de error, significa que ha seleccionado una región en la AWS Management Console que no se encuentra la región en la que creó la instancia de Amazon Connect, y Amazon Connect no está disponible en esa región.

Para cambiar de región y eliminar su instancia de Amazon Connect

1. En la barra de navegación, abra el selector de regiones. Seleccione la región en la que creó la instancia de Amazon Connect.

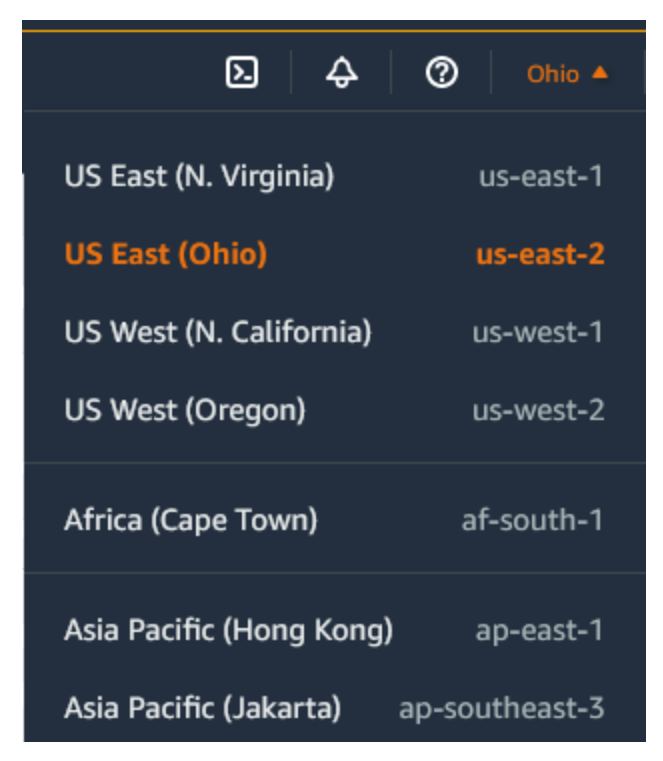

- 2. En la barra de navegación, elija Amazon Connect en la lista de servicios para abrir la consola de Amazon Connect. Si no ve la instancia, continúe seleccionando en las regiones admitidas hasta que encuentre su instancia.
- 3. Seleccione el botón de radio de la instancia.
- 4. Elija Eliminar. Si no ve el botón Eliminar, significa que no tiene permisos para eliminar instancias. Póngase en contacto con su AWS administrador para obtener ayuda.
- 5. Cuando se le indique, introduzca el nombre de la instancia y elija Eliminar.

# Etiquetado de una instancia de Amazon Connect

El etiquetado de instancias le permite etiquetar Amazon Connect instancias y crear autorizaciones personalizadas mediante el control de acceso basado en etiquetas (TBAC). Para ayudarte a administrar tus Amazon Connect instancias, puedes asignar tus propios metadatos en forma de etiquetas a la instancia. Si tienes varias Amazon Connect instancias en una sola AWS cuenta, cada una de las cuales cumple funciones diferentes o se dirige a líneas de negocio específicas, el uso de etiquetas puede ayudarte a organizar y aplicar mejor las políticas de control de acceso basado en etiquetas (TBAC) a estas instancias para mejorar la administración y el control.

Las [etiquetas de AWS](#page-2893-0) son una herramienta útil para organizar los recursos de AWS . Constan de pares de claves-valor que le permiten categorizar los recursos de diversas maneras, por ejemplo, según su finalidad, propietario o entorno. Esto le permite identificar y administrar sus recursos. Amazon Connect, le permite añadir etiquetas a sus instancias directamente desde la AWS consola o mediante API públicas.

Etiquetado de las instancias de Amazon Connect en el momento de su creación

- 1. Abra la consola de Amazon Connect desde [https://console.aws.amazon.com/connect/.](https://console.aws.amazon.com/connect/)
- 2. Elija Añadir una instancia.

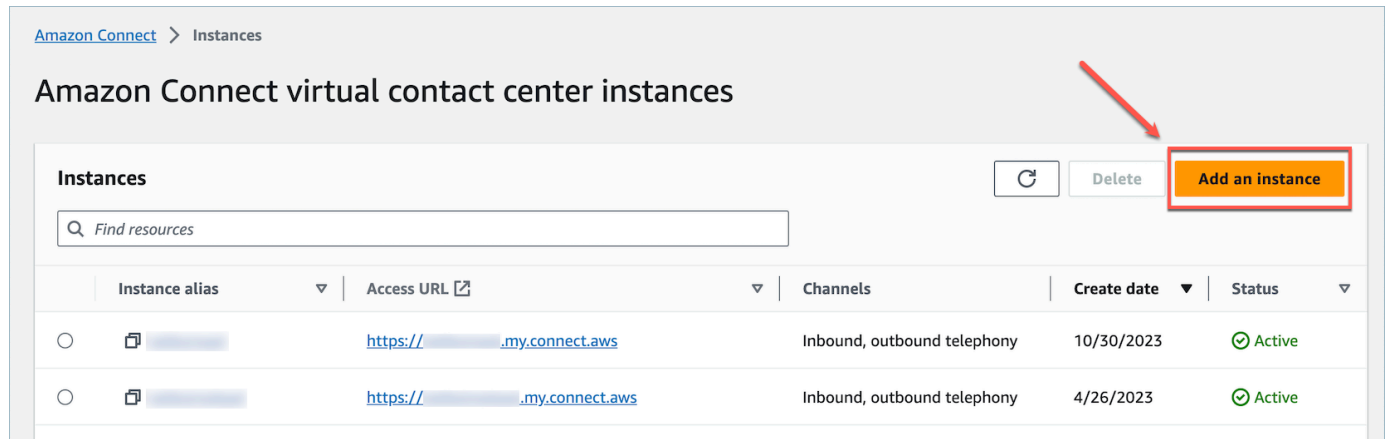

3. En Establecer identidad, seleccione el tipo de Administración de identidades que quiere usar, introduzca la URL de acceso de un cliente y seleccione Siguiente.

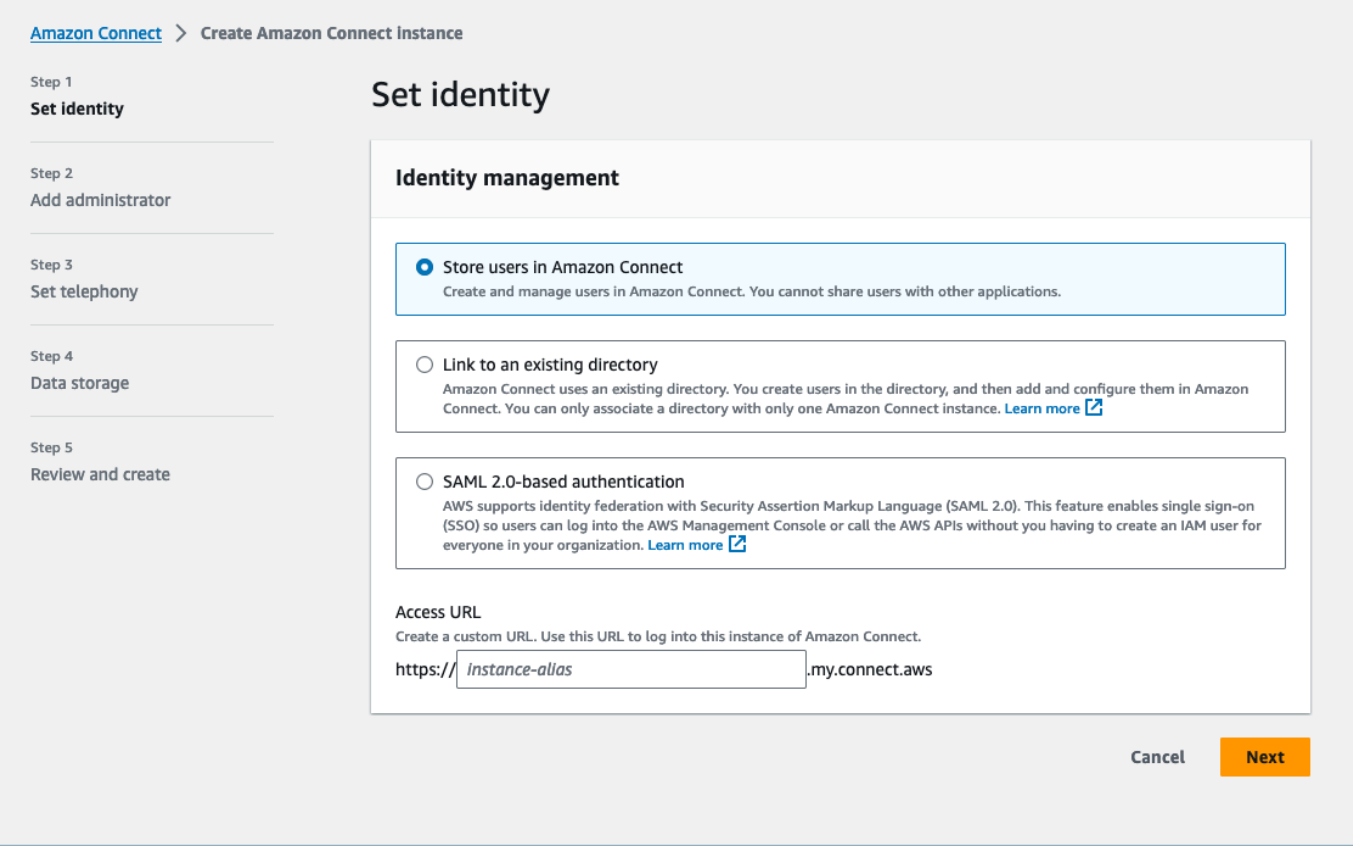

4. En la sección Agregar un administrador, puede elegir la opción Agregar nueva etiqueta si quiere añadir etiquetas a su instancia.

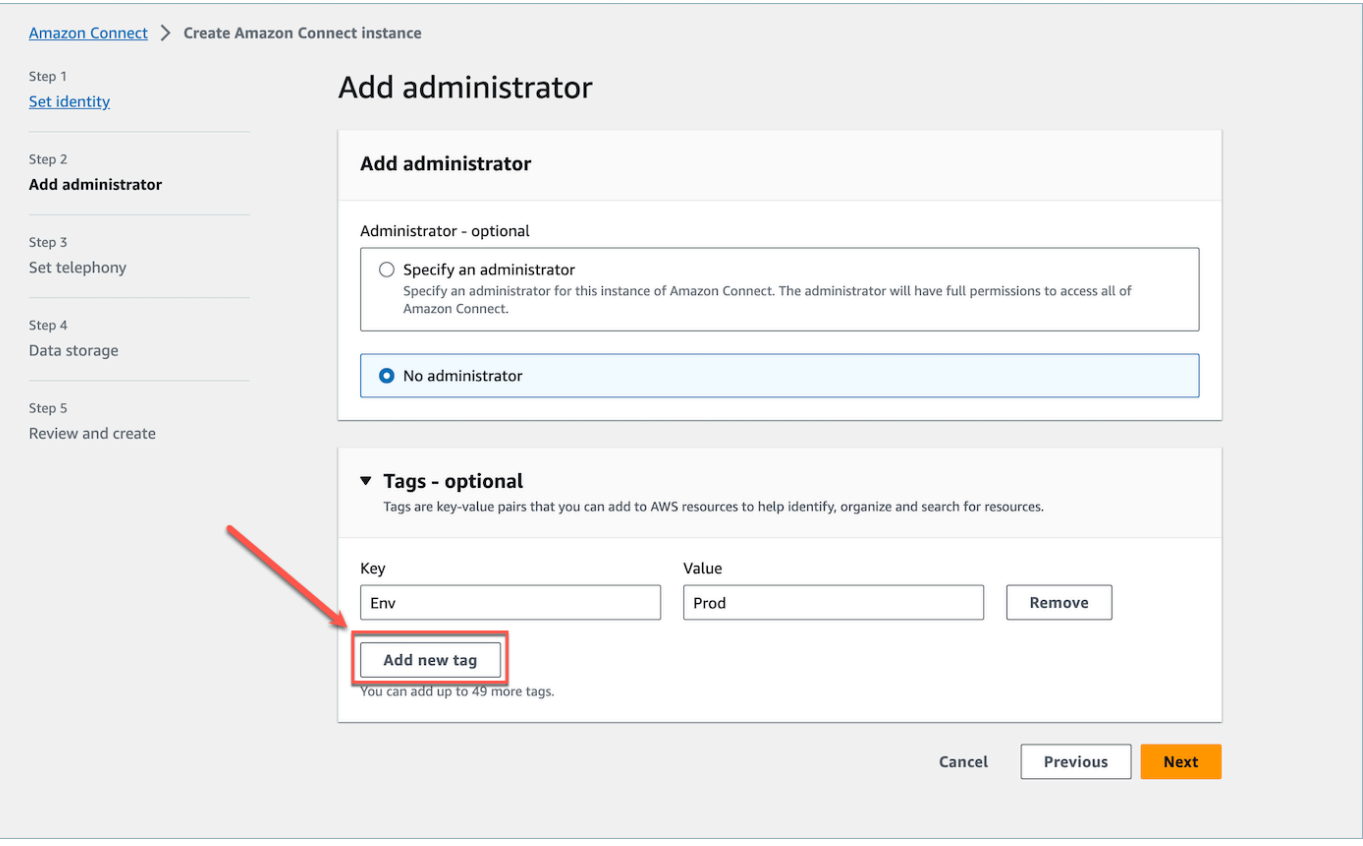

- 5. Indique un par de Key y Value y elija Siguiente.
- 6. Una vez que haya realizado las configuraciones deseadas en los pasos Establezca la telefonía y Almacenamiento de datos, revise las configuraciones y elija Crear instancia.

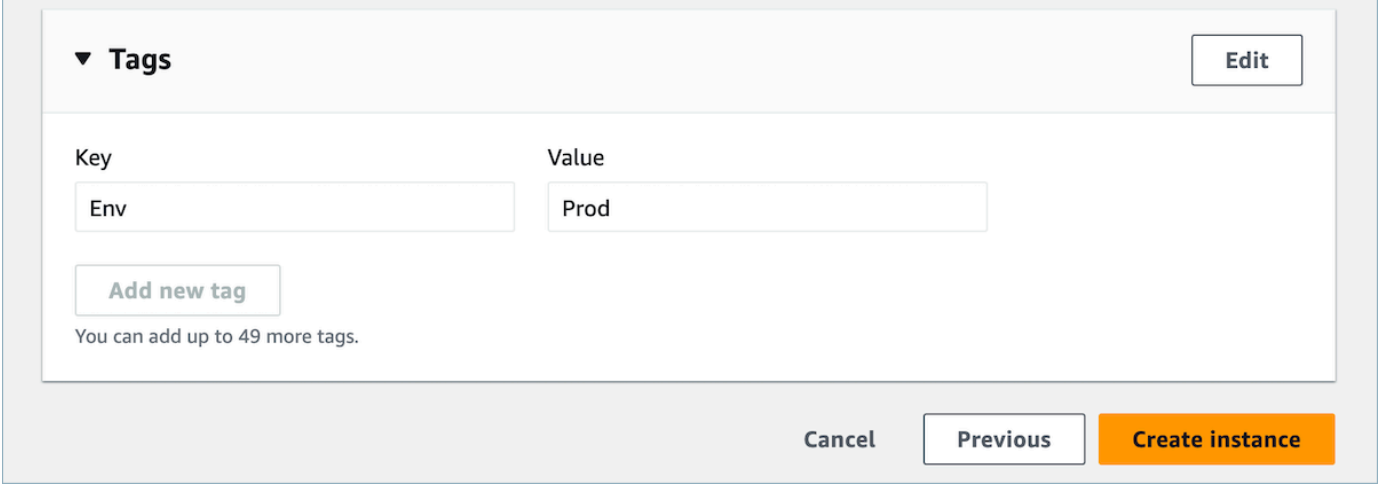

7. Una vez creada la instancia, navegue a la página Información general sobre la cuenta de la instancia y las etiquetas que haya añadido aparecerán en la sección Etiquetas.

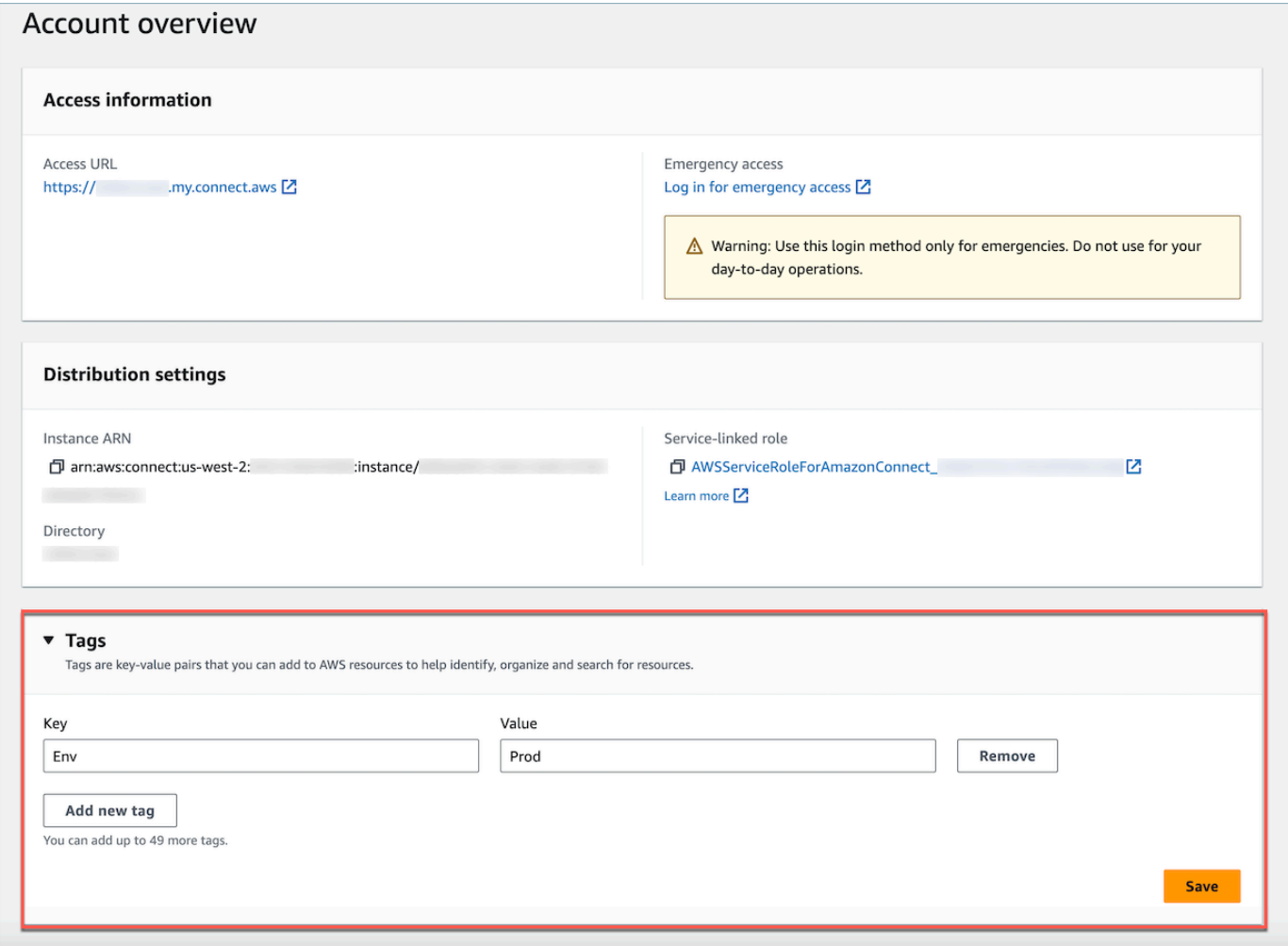

Etiquetar una instancia existente Amazon Connect

- 1. Abra la consola de Amazon Connect desde [https://console.aws.amazon.com/connect/.](https://console.aws.amazon.com/connect/)
- 2. Seleccione una instancia existente a la que también desearía agregar etiquetas.

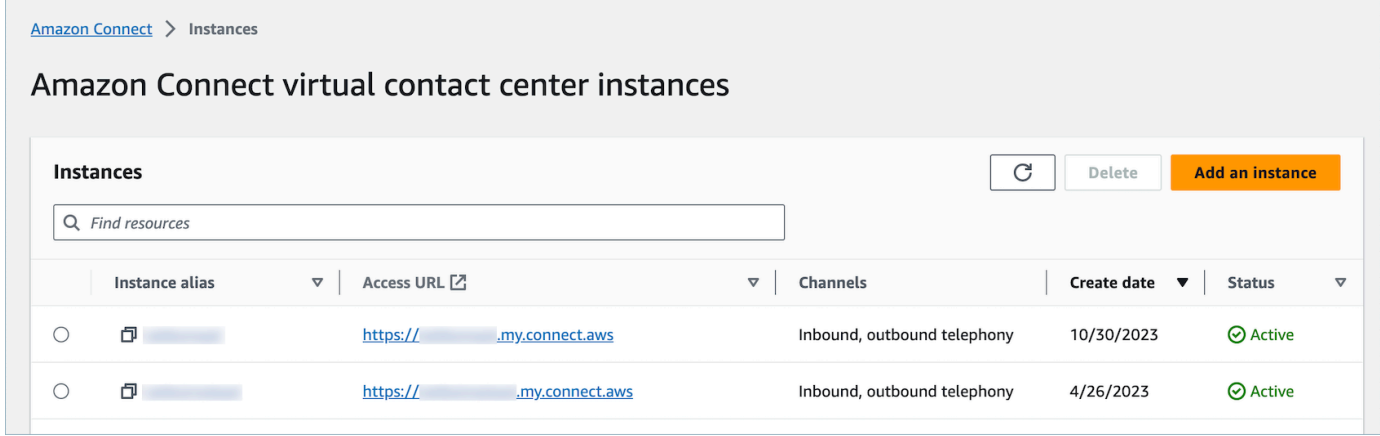

## 3. En Información general sobre la cuenta, elija Agregar nueva etiqueta.

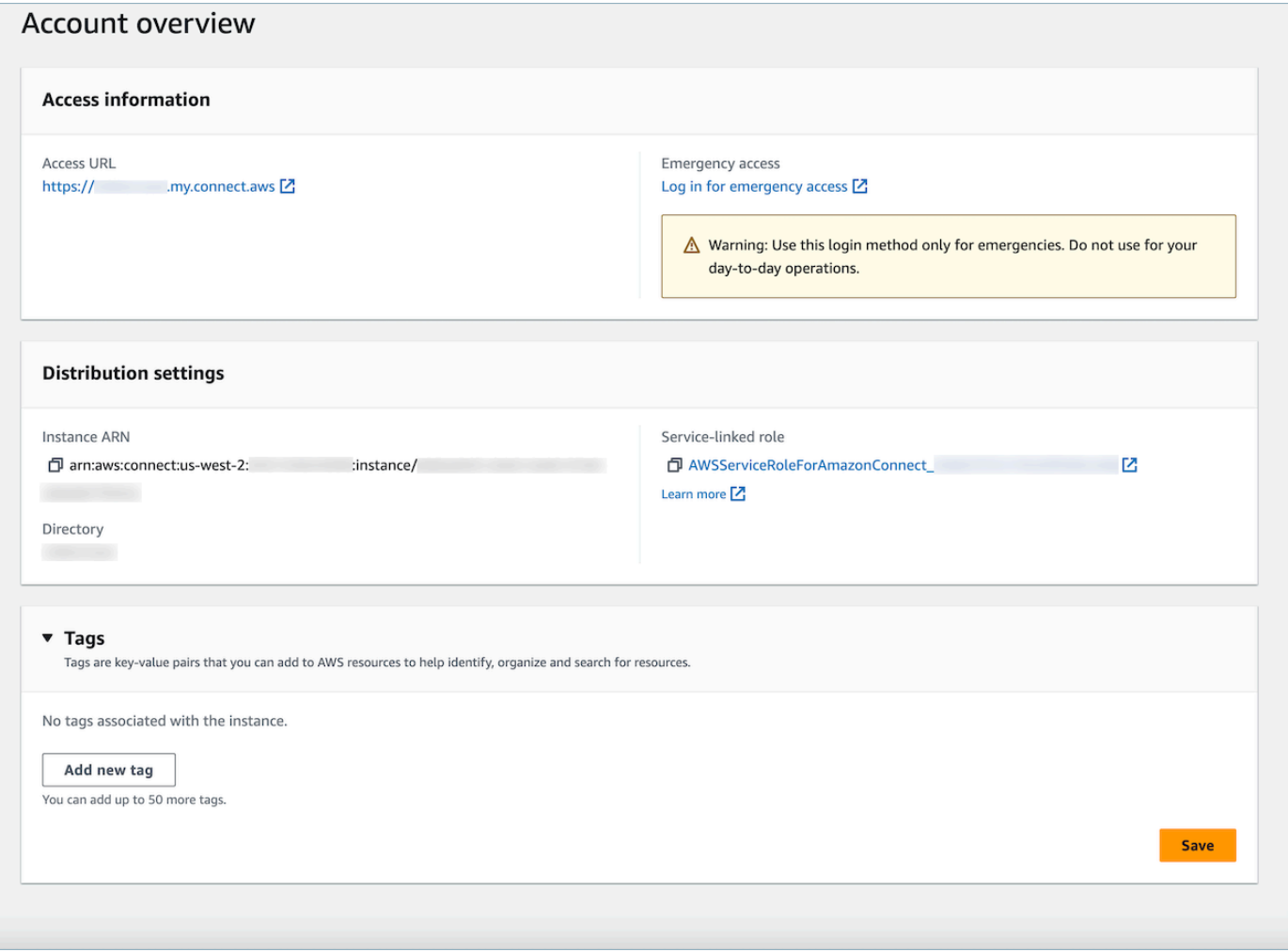

4. Indique un par de Key y Value y elija Siguiente. Puede agregar hasta 50 etiquetas a una sola instancia.

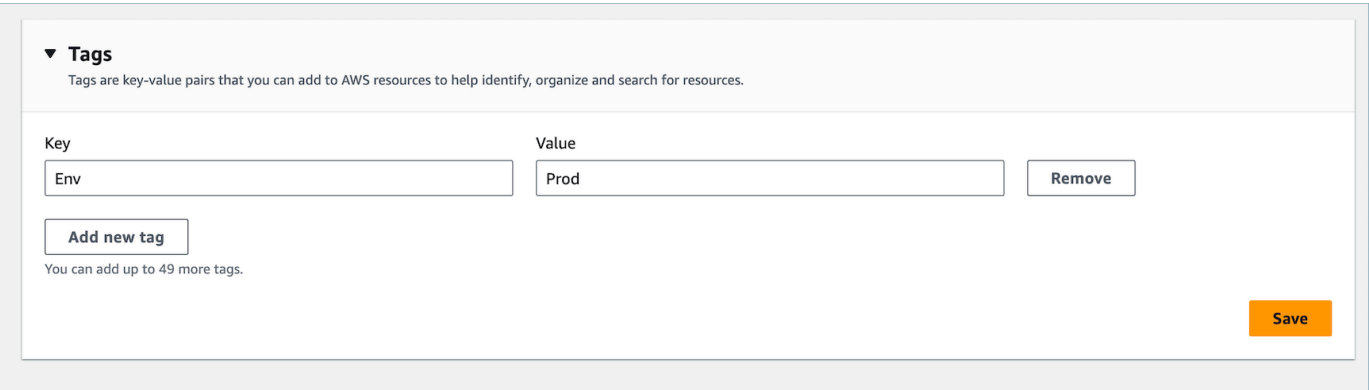

5. Seleccione Guardar para añadir las etiquetas a la instancia.

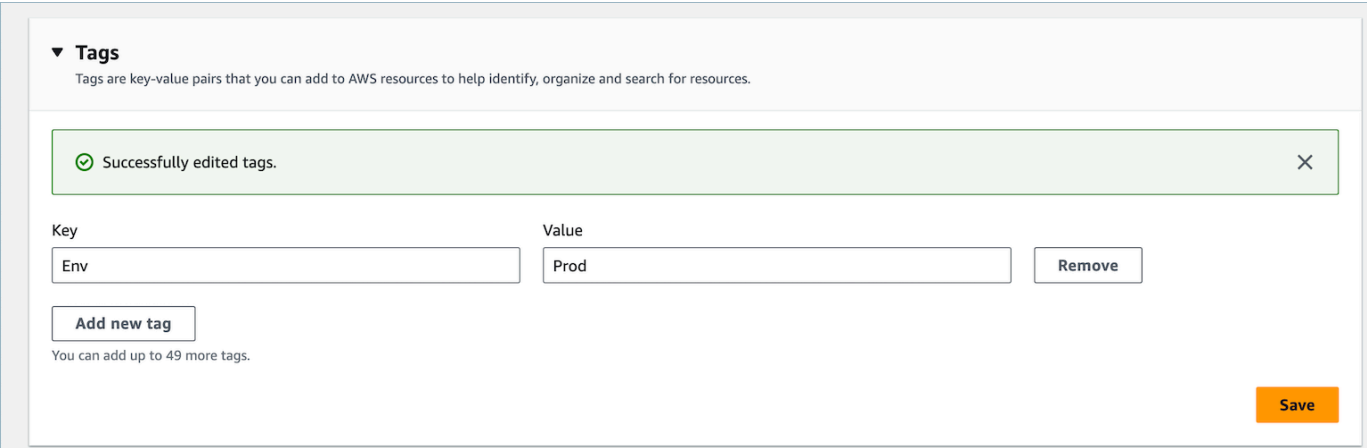

# Etiquetado de una instancia de Amazon Connect mediante la API

Para etiquetar Amazon Connect instancias mediante las API públicas, consulta [TagResource](https://docs.aws.amazon.com/connect/latest/APIReference/API_TagResource.html)y [UntagResource](https://docs.aws.amazon.com/connect/latest/APIReference/API_UntagResource.html).

Ejemplos de políticas de IAM para escenarios con y sin etiquetas de instancia

En el caso del TBAC en las instancias, puede definir las políticas de IAM en función de las etiquetas de instancia y asignarlas a roles de IAM para controlar el acceso a instancias específicas. A continuación, se muestran ejemplos de escenarios y ejemplos de políticas de IAM sobre cómo utilizar las condiciones en las etiquetas o las condiciones en los ID de los recursos.

Escenario 1: controlar el acceso a una instancia específica con un rol de IAM mediante las etiquetas asociadas a la instancia. La siguiente política permite acceder solo a las instancias etiquetadas con la clave Environment y el valor Dev.

```
{ 
    "Version":"2012-10-17", 
    "Statement":[ 
        { 
            "Effect":"Allow", 
            "Action":"*", 
            "Resource":"*" 
        }, 
        { 
            "Effect":"Deny", 
            "Action":"connect:DescribeInstance", 
            "Resource":"*", 
            "Condition":{
```

```
 "StringNotEquals":{ 
               "aws:ResourceTag/Environment":[ 
                  "Dev" 
 ] 
            } 
 } 
      } 
   ]
}
```
Escenario 2: controlar el acceso a una instancia específica y a todos los recursos de la instancia sin usar etiquetas.

```
{ 
      "Version": "2012-10-17", 
      "Statement": [ 
            { 
                 "Sid": "VisualEditor0", 
                 "Effect": "Allow", 
                 "Action": "connect:*", 
                 "Resource": "*", 
                 "Condition": { 
                      "ForAnyValue:StringEquals": { 
                            "connect:InstanceId": [ 
                                 "868722ed-3b3b-42b0-a639-b11052ab2851", //Allowing all connect 
  actions on these instances 
                                 "f28afebb-613a-4f88-bc09-00becc6e171f" 
\sim 100 \sim 100 \sim 100 \sim 100 \sim 100 \sim 100 \sim 100 \sim 100 \sim 100 \sim 100 \sim 100 \sim 100 \sim 100 \sim 100 \sim 100 \sim 100 \sim 100 \sim 100 \sim 100 \sim 100 \sim 100 \sim 100 \sim 100 \sim 100 \sim 
 } 
                 } 
           }, 
            { 
                 "Sid": "VisualEditor1", 
                 "Effect": "Deny", 
                 "Action": "connect:*", 
                 "Resource": "*", 
                 "Condition": { 
                      "ForAnyValue:StringEquals": { 
                            "connect:InstanceId": "dd57837f-d4c0-49f3-88bd-b37a1fe7bd75" //
Denying all connect actions on these instances 
 } 
 }
```
 }  $\overline{1}$ }

# Información adicional sobre el etiquetado de instancias

Replicación de instancias: cuando creas una [réplica de tu Amazon Connect instancia existente](#page-950-0) en otra región mediante la [ReplicateInstanceA](https://docs.aws.amazon.com/connect/latest/APIReference/API_ReplicateInstance.html)PI, las etiquetas de la instancia de origen no se etiquetarán automáticamente en la instancia recién replicada. Deberá etiquetar la instancia replicada manualmente.

Herencia de etiquetas: al etiquetar una Amazon Connect instancia, todos los recursos subyacentes Amazon Connect, como los perfiles de enrutamiento o las colas, no heredarán las etiquetas de la instancia. Para obtener información sobre cómo controlar el acceso granular a recursos específicos Amazon Connect, consulta cómo configurar un acceso más detallado mediante un control de acceso [basado en etiquetas](#page-665-0).

# Configuración de la facturación detallada para obtener una vista pormenorizada de su uso de Amazon Connect

De forma predeterminada, las facturas de los canales de Amazon Connect (llamadas de voz, chat y tareas) se resumen en el nivel de la cuenta de AWS por tipo de uso. Por ejemplo:

- Llamadas de voz: por minutos salientes (telefonía), entrantes (telefonía) o por minutos de servicio
- Chat: por mensajes
- Tarea: por unidades

Para obtener una vista más detallada de la factura y el uso, puede añadir etiquetas de asignación de costes (pares clave:valor) a los contactos y, a continuación, utilizar las etiquetas para agregar y analizar los datos en la AWS Billing and Cost Management consola.

- Amazon Connect añade automáticamente las siguientes etiquetas definidas por el sistema a cada contacto:
	- aws:connect:instanceId: representa el ID de Amazon Connectinstance. Si tiene varias instancias en varias AWS cuentas para cada una line-of-business, puede ver las facturas de uso agrupadas en distintas instancias.

• (aws:connect:systemEndpoint): representa el número de su centro de contacto (el punto de conexión) al que llega el cliente (entrante) o desde el que se contacta (saliente).

Esta etiqueta AWS generada es útil si utiliza varios números de teléfono en su centro de contacto. Le permite agrupar los costos asociados a diferentes números de teléfono. Por ejemplo, agrupe los números de teléfono entrantes de las llamadas entrantes y agrupe los números salientes que se utilizan para realizar las llamadas salientes.

- aws:connect:transferredFromEndpoint: Representa el identificador de llamadas salientes desde el que se transfirió la llamada. Puede ver las facturas de uso de las llamadas transferidas de terceros añadidas y cotejarlas con los números de teléfono desde los que se transfirieron las llamadas. Actualmente, esta etiqueta generada por AWS solo se añade a los contactos de las llamadas externas de terceros transferidas.
- Puede añadir hasta seis etiquetas definidas por el usuario. Por ejemplo, departamento, centro de costos o unidad de negocio. Use estas etiquetas para organizar su AWS factura y reflejar su propia estructura de costos.

La siguiente imagen muestra dos etiquetas definidas por el usuario en la página de detalles de contacto: CostCenter y Departamento. También muestra dos etiquetas definidas por el sistema: el ID de la instancia y el número de teléfono del centro de contacto (aws:connect:systemEndpoint).

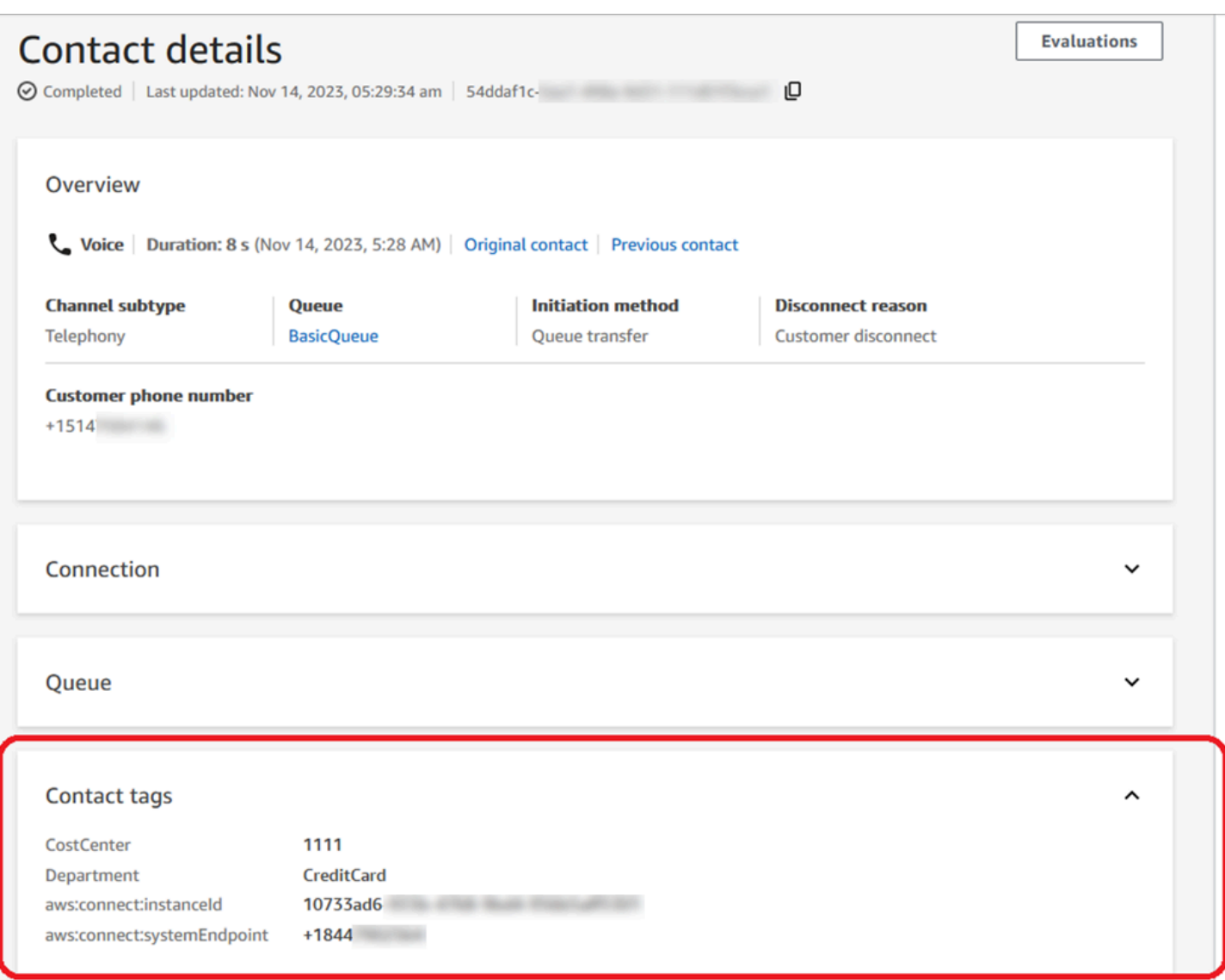

En este tema se explica cómo añadir etiquetas a los contactos, activar las etiquetas de asignación de costes y visualizarlas en el AWS Billing panel de control.

#### Contenido

- [Cosas que se deben saber acerca de las etiquetas definidas por el usuario](#page-337-0)
- [Paso 1: añadir etiquetas definidas por el usuario a los contactos](#page-337-1)
- [Paso 2: activar las etiquetas de asignación de costos en la consola de AWS Billing](#page-339-0)
- [Paso 3: ver las tendencias de costos y uso mediante las etiquetas de asignación de costos](#page-340-0)
- [\(Opcional\) Paso 4: Habilitar los informes de costo y uso en la AWS Billing and Cost Management](#page-341-0) [consola](#page-341-0)
- [Más opciones de informes](#page-342-0)

# <span id="page-337-0"></span>Cosas que se deben saber acerca de las etiquetas definidas por el usuario

- Amazon Connect aplica automáticamente las etiquetas definidas por el usuario a los nuevos segmentos de contactos en determinadas situaciones, como las transferencias o la rehidratación de contactos (por ejemplo, chat persistente y tareas relacionadas con los contactos).
- Usa la [DescribeContactA](https://docs.aws.amazon.com/connect/latest/APIReference/API_DescribeContact.html)PI para enumerar las etiquetas de un contacto.
- Puedes eliminar o sobrescribir las etiquetas mediante el [Etiquetas de contacto](#page-1103-0) bloque o las [UntagContact](https://docs.aws.amazon.com/connect/latest/APIReference/API_UntagContact.html)API [TagContacty](https://docs.aws.amazon.com/connect/latest/APIReference/API_TagContact.html).
- Con las [UntagContact](https://docs.aws.amazon.com/connect/latest/APIReference/API_UntagContact.html)API [TagContacty](https://docs.aws.amazon.com/connect/latest/APIReference/API_TagContact.html), puedes actualizar las etiquetas definidas por el usuario para un contacto hasta 3 horas después de que el contacto se haya desconectado. Sin embargo, las futuras actualizaciones de las etiquetas de contacto no se reflejan en el sistema de facturación. Por ejemplo, cambia el valor de una etiqueta dentro de las tres horas siguientes a la desconexión del contacto. La AWS Billing consola mostrará el valor anterior de la etiqueta, pero el depósito de S3 y el registro de contactos tendrán el nuevo valor.
- Después de añadir etiquetas a Amazon Connect, estas estarán disponibles en todas las interfaces de contacto: registros de contactos, eventos de contacto y la página Datos de contacto. También puede acceder a ellos mediante la referencia de JSONPath \$.Tags y [Transmisiones de Amazon](https://github.com/aws/amazon-connect-streams) [Connect.](https://github.com/aws/amazon-connect-streams)
- No puede utilizar etiquetas como filtros en la página Búsqueda de contacto. Además, no se pueden incluir en ninguna de las páginas de análisis o informes.
- Las etiquetas de contacto solo funcionan como etiquetas de asignación de costos. No puede usarlas para controles de acceso basados en etiquetas en los contactos.

<span id="page-337-1"></span>Paso 1: añadir etiquetas definidas por el usuario a los contactos

Para añadir etiquetas definidas por el usuario, como Departamento y Centro de costos, a los contactos, tienes dos opciones:

- Uso de la API de [TagContact](https://docs.aws.amazon.com/connect/latest/APIReference/API_TagContact.html).
- Agregue un [Etiquetas de contacto](#page-1103-0) bloque a su flujo.

La siguiente imagen muestra un ejemplo de una página Propiedades de un bloque Etiquetas de contacto configurado con una etiqueta denominada Departamento. Su valor se establece manualmente como Financiero.

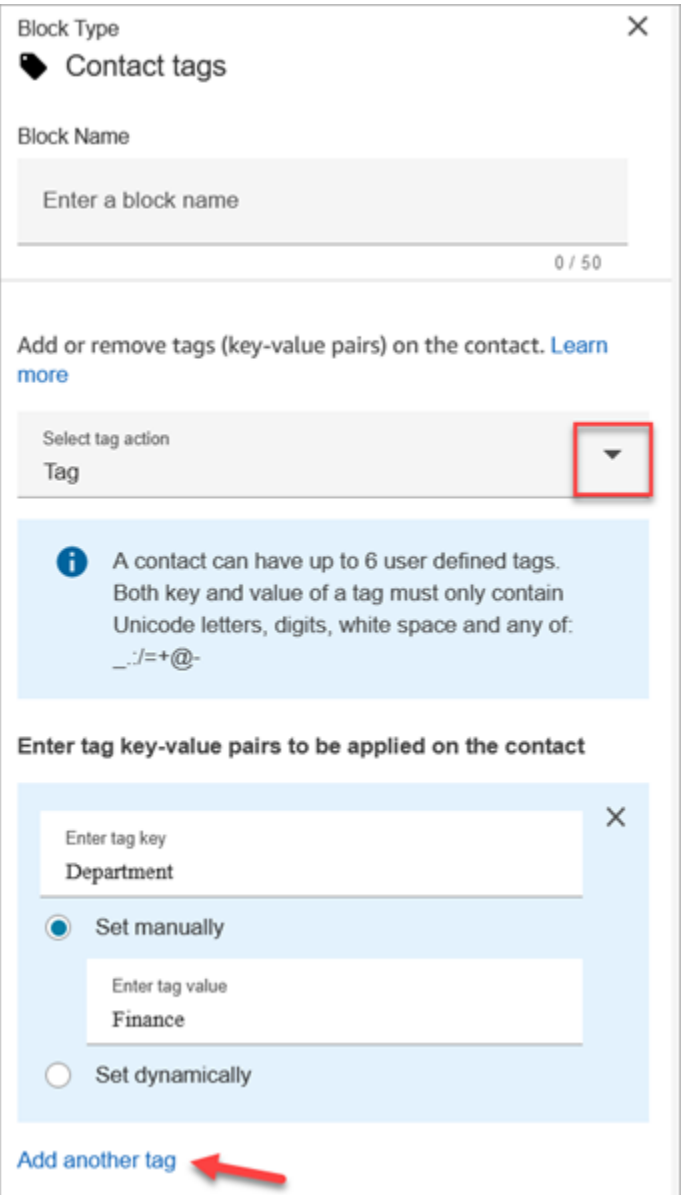

# **A** Important

No almacene información de identificación personal (PII) ni otra información confidencial en las etiquetas. Usamos etiquetas de contactos para proporcionarle servicios de facturación. Las etiquetas no se han diseñado para usarse con información privada o confidencial.

# <span id="page-339-0"></span>Paso 2: activar las etiquetas de asignación de costos en la consola de AWS Billing

# **1** Tip

Las etiquetas tardan hasta 24 horas en activarse.

Para permitir que las aplicaciones de AWS facturación organicen la información de facturación según los recursos con los mismos valores clave de etiqueta (tanto para las etiquetas de contacto definidas por el sistema como para las definidas por el usuario), debe activar las etiquetas. Siga estos pasos.

- 1. [Abra la AWS Billing consola en https://console.aws.amazon.com/billing/.](https://console.aws.amazon.com/billing/home?#/)
- 2. En el panel de navegación de la izquierda, seleccione Etiquetas de asignación de costos.
- 3. Seleccione las etiquetas definidas por el sistema y por el usuario y, a continuación, elija Activar. El proceso de activación de las etiquetas puede tardar hasta 24 horas.

La siguiente imagen muestra un ejemplo de etiqueta en la página Etiquetas de asignación de costos.

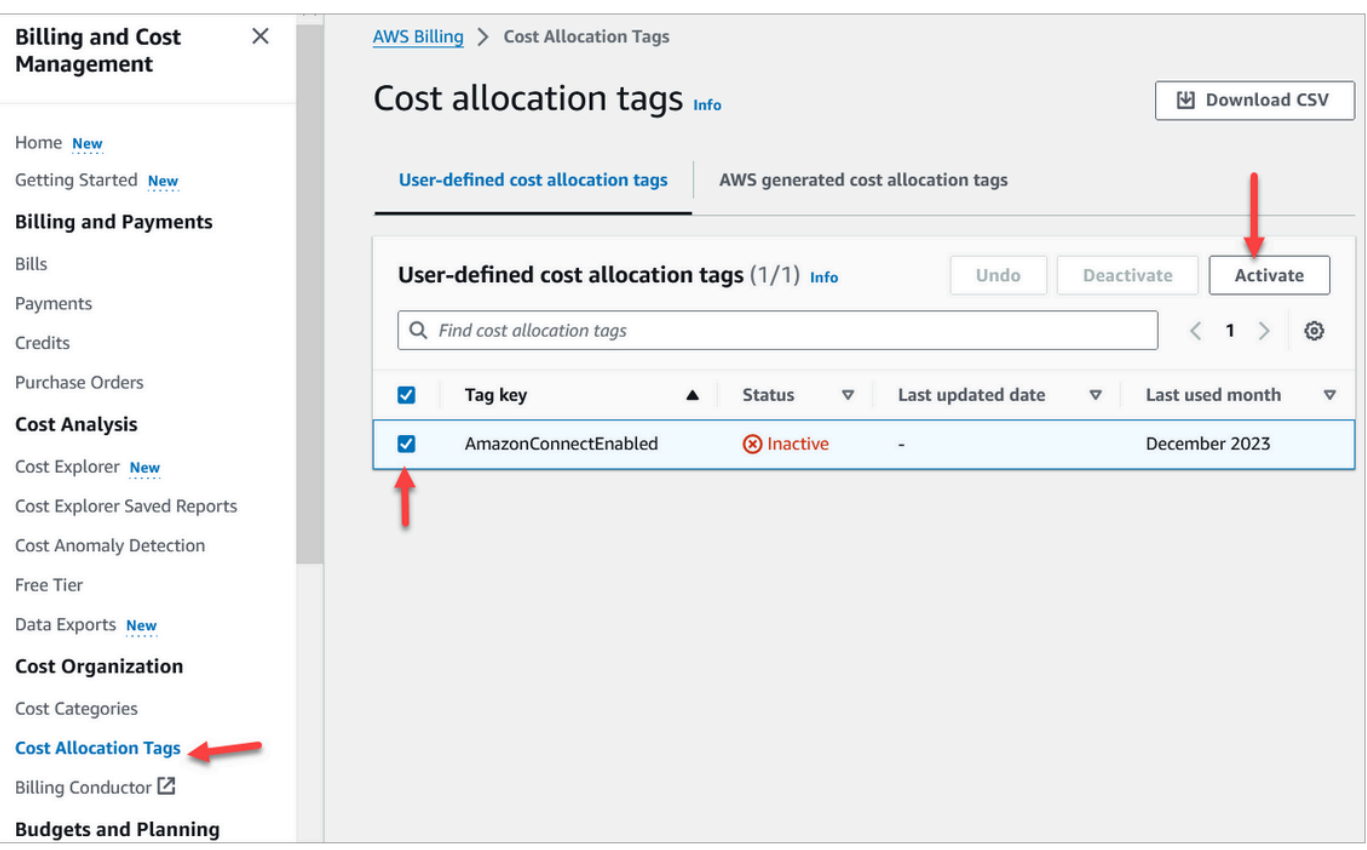

<span id="page-340-0"></span>Paso 3: ver las tendencias de costos y uso mediante las etiquetas de asignación de costos

Puede ver las month-over-month tendencias de forma detallada mediante el uso de etiquetas de asignación de costes.

- 1. Abra la AWS Billing consola en [https://console.aws.amazon.com/billing/.](https://console.aws.amazon.com/billing/home?#/)
- 2. En el panel de navegación izquierdo, seleccione AWS Cost Explorer.
- 3. En la página Cost Explorer, elija Etiquetas y, a continuación, seleccione las etiquetas que desee ver, por ejemplo, el departamento o el número de teléfono entrante.

La siguiente imagen AWS Cost Explorer muestra un ejemplo de informe en el que el departamento es una etiqueta de asignación de costes filtrada.

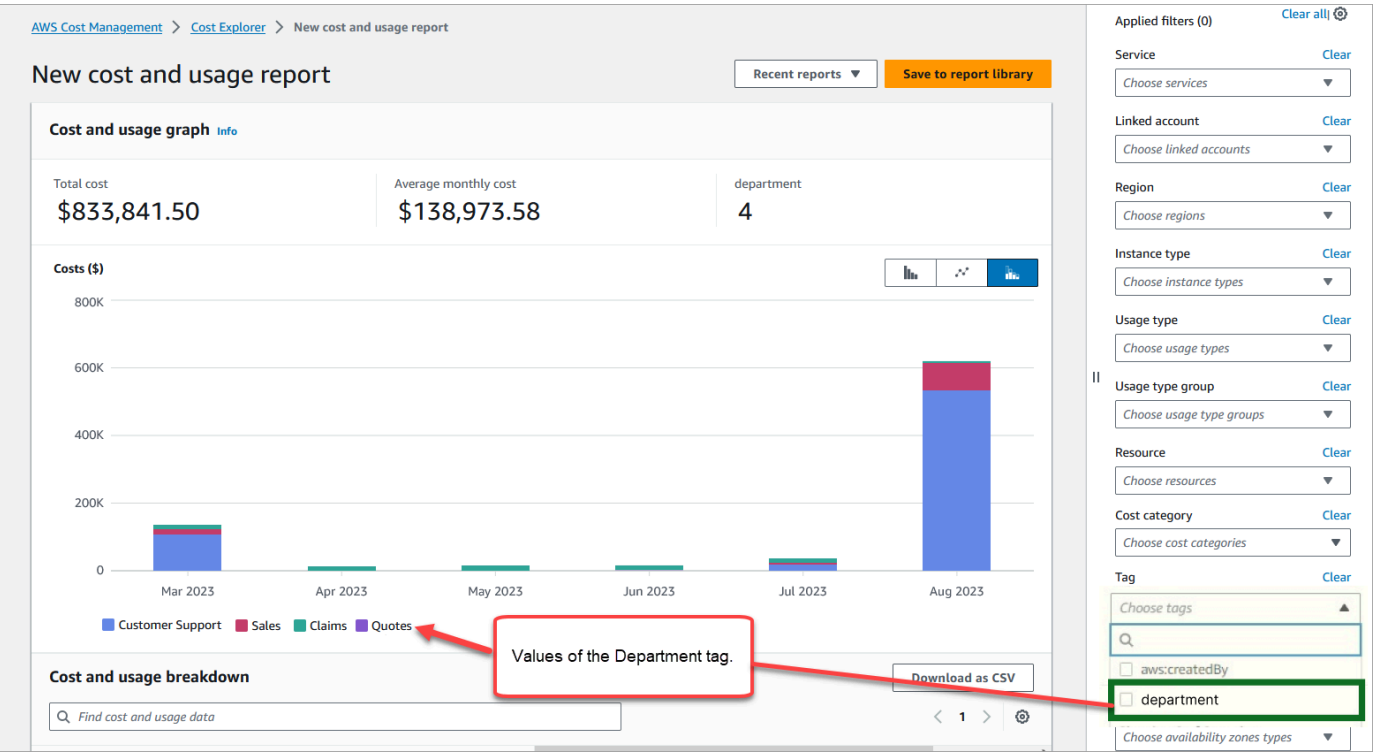

Si utilizas el resumen de la factura a nivel de AWS cuenta para ver el desglose de los costes del nivel de servicio en el AWS Billing panel de control, no verás ningún cambio en el panel después de implementar las etiquetas de contacto. En la siguiente imagen se muestra un ejemplo de AWS Billing panel.

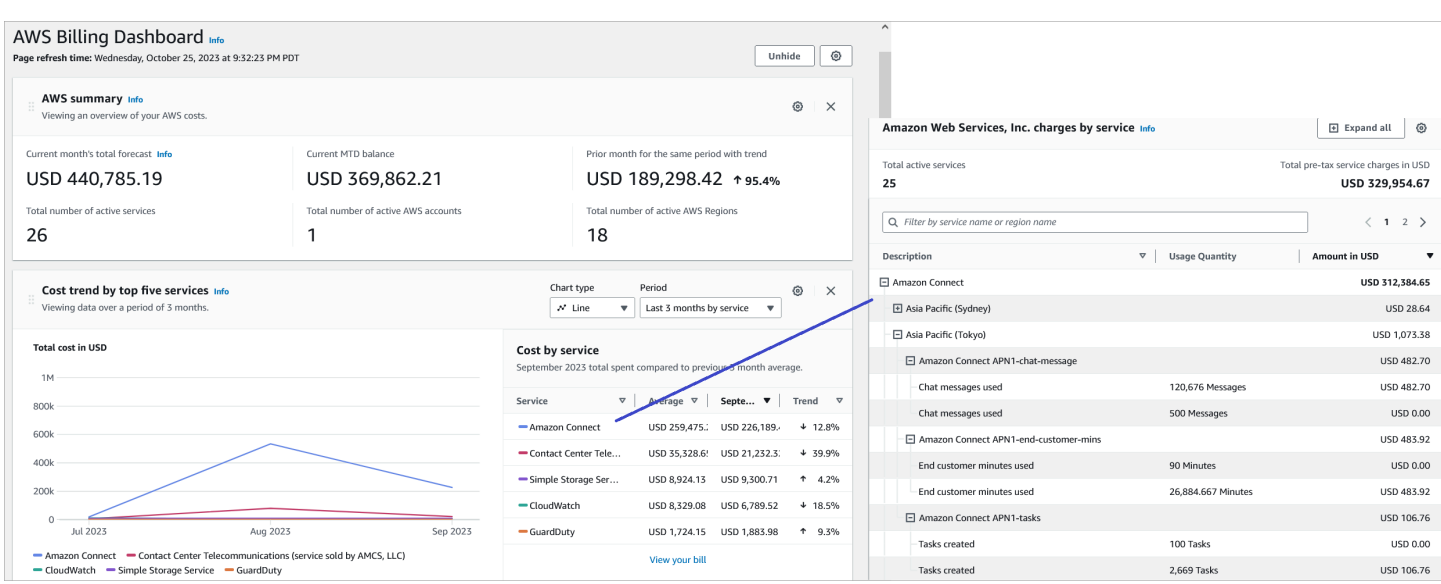

Para obtener más información sobre el uso de AWS Cost Explorer, [consulte Análisis de los costes](https://docs.aws.amazon.com/cost-management/latest/userguide/ce-what-is.html)  [AWS Cost Explorer](https://docs.aws.amazon.com/cost-management/latest/userguide/ce-what-is.html) en la Guía del AWS Cost Management usuario.

<span id="page-341-0"></span>(Opcional) Paso 4: Habilitar los informes de costo y uso en la AWS Billing and Cost Management consola

Puede habilitar los informes de AWS costo y uso en la AWS Billing and Cost Management consola y configurar su bucket de S3 para que exporte los datos junto con la granularidad temporal de los informes (por hora, por día o por mes). Tras configurar esta opción, recibirá informes con etiquetas en columnas adicionales. De forma predeterminada, los informes se agrupan por tipo de uso y etiquetas.

Para instrucciones, consulte [Creating Cost and Usage Reports](https://docs.aws.amazon.com/cur/latest/userguide/creating-cur.html) en la Guía del usuario de AWS .

La siguiente imagen muestra el aspecto de un informe de costos y uso con columnas para las etiquetas definidas por el sistema y por el usuario.

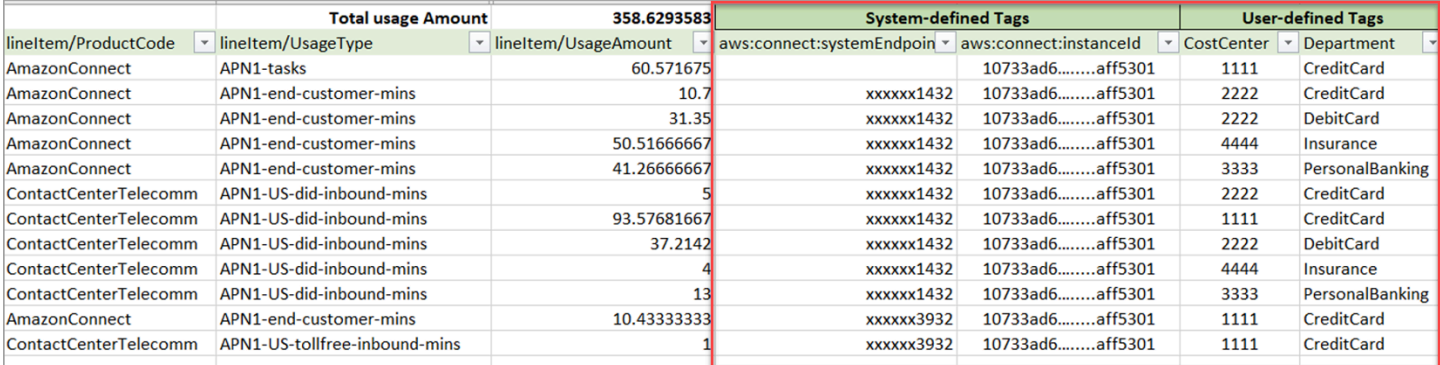

La siguiente imagen muestra el aspecto de un informe de costos y uso sin columnas para las etiquetas definidas por el sistema y por el usuario.

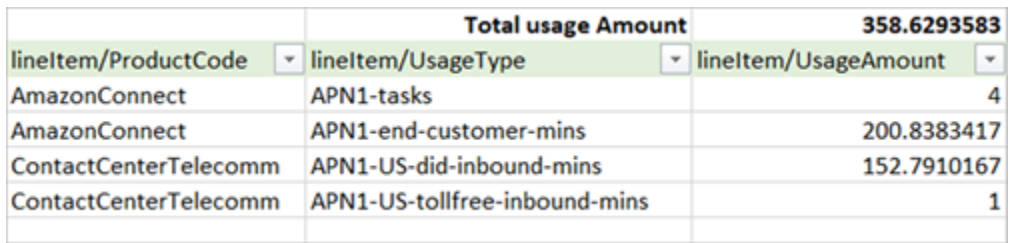

# <span id="page-342-0"></span>Más opciones de informes

Otra opción es ver los datos de uso de cada contacto. Puede habilitar los ID de los recursos de contacto para que aparezcan en los informes de costos y uso de la AWS Billing and Cost Management consola. Tras elegir esta opción, recibirá informes detallados en sus buckets de S3 y los datos se clasificarán por cada ID de recurso de contacto. Puede utilizar los informes para que los analicen aplicaciones de terceros.

#### **a** Note

Al incluir los ID de los recursos, se crean partidas individuales para cada uno de sus recursos. Esto podría aumentar considerablemente el tamaño de los archivos de informes de costos y uso, en función AWS del uso.

La siguiente imagen muestra dónde se activa la opción Incluir identificadores de recursos en la AWS Billing consola.

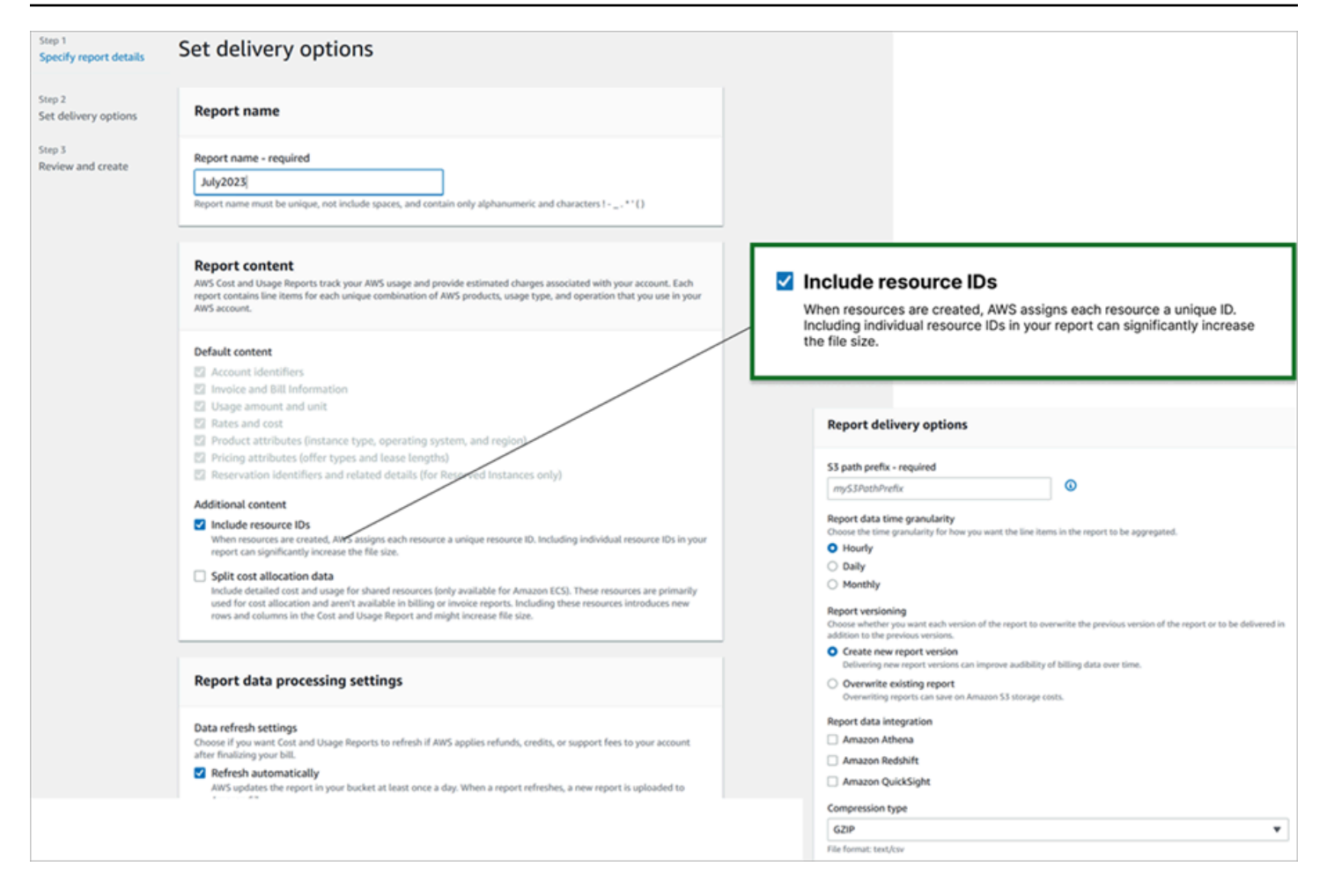

La siguiente imagen muestra un ejemplo de informe de costos y uso cuando la opción Incluir ID de recurso está habilitada.

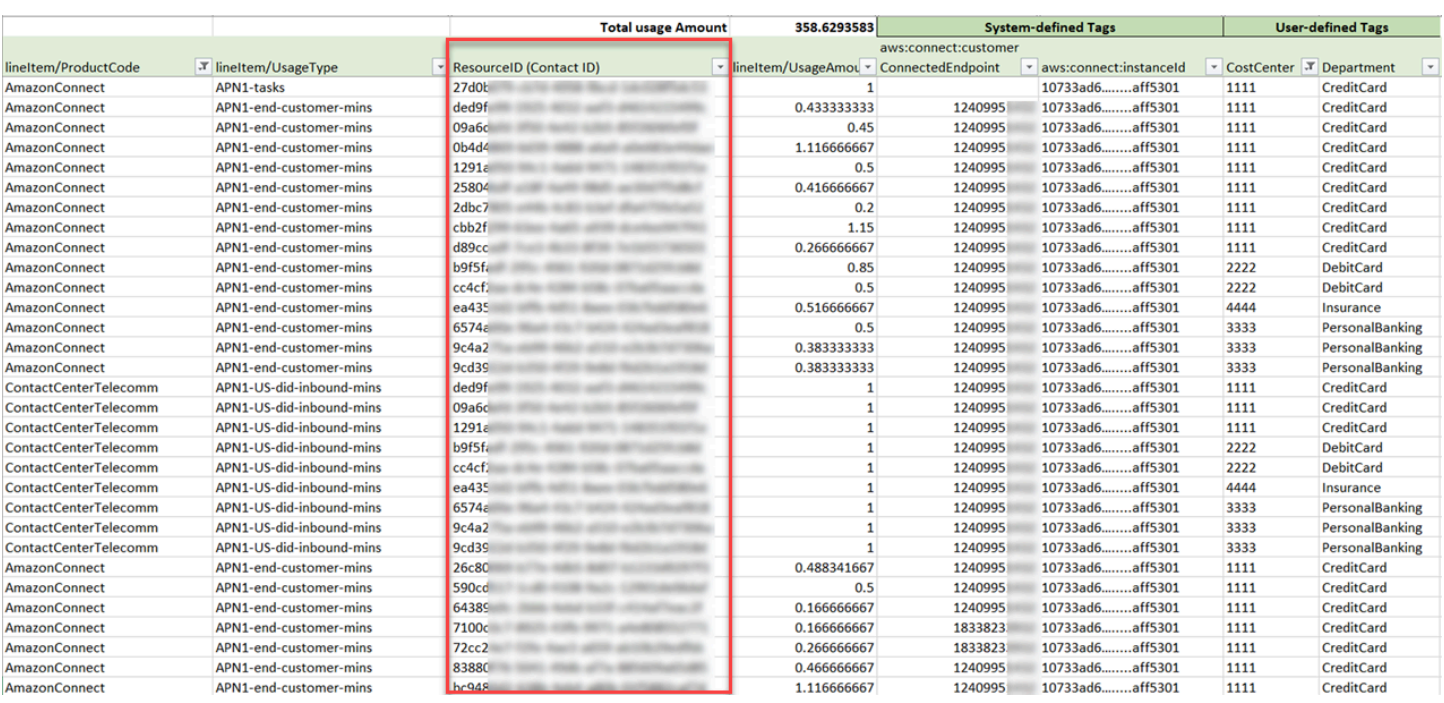

Para instrucciones sobre esta opción, consulte [Creating Cost and Usage Reports](https://docs.aws.amazon.com/cur/latest/userguide/cur-create.html) en la Guía del usuario de AWS .

# Prueba de las experiencias de voz, chat y tarea

Para saber cómo son las experiencias de voz, chat y tarea para sus agentes y clientes, puede probarlas sin realizar ningún desarrollo.

# Prueba de la voz

En el nivel básico, después de solicitar un número, puede llamarlo inmediatamente para saber cómo será la experiencia de los clientes. Amazon Connect utiliza los [flujos predeterminados](#page-1020-0) para impulsar su experiencia inicial.

Para probar un flujo personalizado, [asigne un número de teléfono](#page-1315-0) y, a continuación, llame a ese número.

# **G** Tip

La latencia de llamada tiene un impacto significativo en la calidad de la experiencia de su cliente. Para obtener orientación sobre el diseño de su centro de contacto para obtener

una calidad de llamada óptima y, a continuación, probar la latencia, consulte [Garantía de la](#page-212-0) [calidad de las llamadas: diseñe el centro de contacto con baja latencia.](#page-212-0)

# Prueba del chat

Amazon Connect incluye una página web simulada que muestra cómo los clientes pueden interactuar con usted, y un Panel de control de contacto (CCP) que muestra la experiencia del agente. A continuación se explica cómo probar el chat:

1. En el menú de navegación, elija Panel, tal como se muestra en la imagen siguiente.

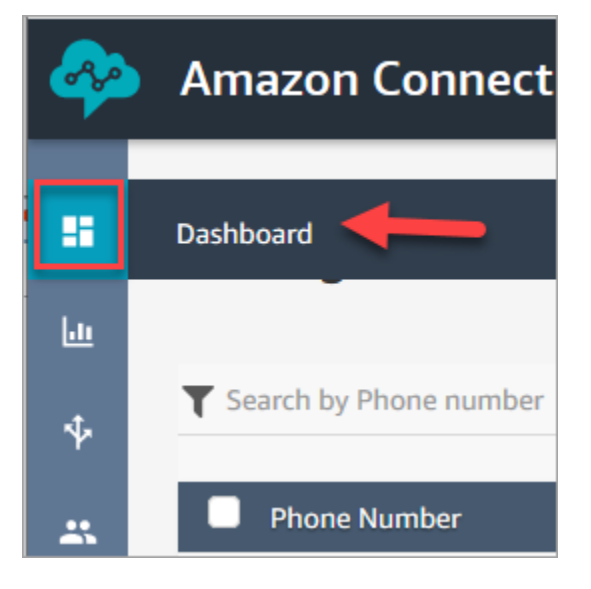

2. Seleccione Chat de prueba.

Si no ve la opción de probar el chat, haga clic [aquí.](https://github.com/amazon-connect/amazon-connect-chat-ui-examples#enabling-chat-in-an-existing-amazon-connect-contact-center)

- 3. En la página Test Chat (Chat de prueba), seleccione Test Settings (Configuración de prueba).
- 4. En Configuración del sistema, elija el flujo que desee probar con el chat y, a continuación, haga clic en Aplicar. De forma predeterminada, ejecuta [Flujo de entrada de ejemplo.](#page-1037-0)

# **G** Tip

Si desea probar un chat y utilizar atributos de contacto, tenga en cuenta que el par clave y valor debe ir entre comillas, como se muestra en la siguiente imagen:

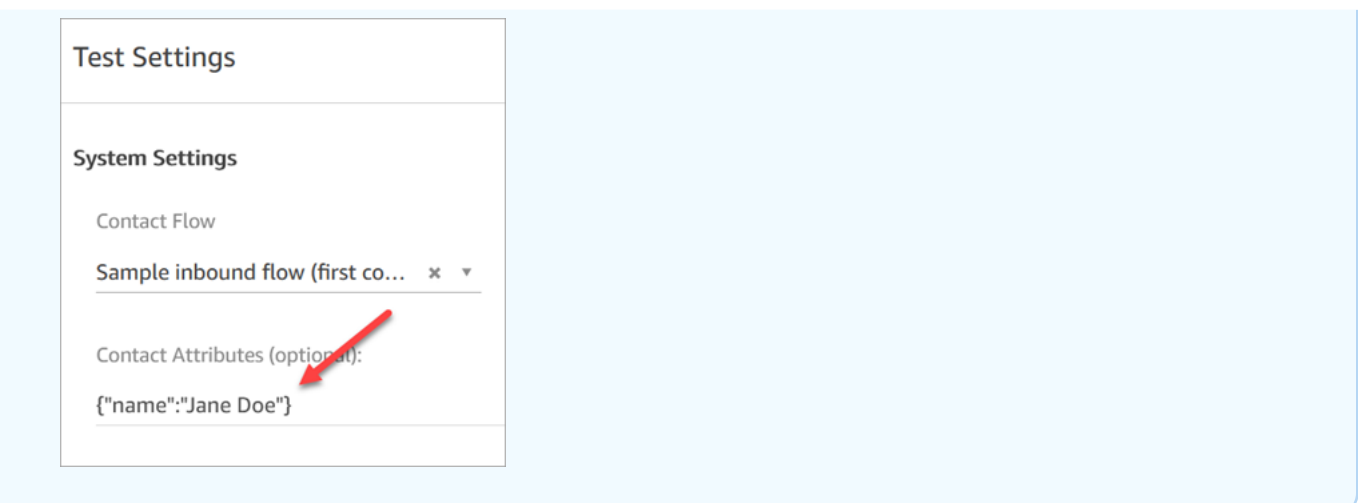

5. En la ventana de chat, haga clic en el icono, tal como se muestra en la siguiente imagen.

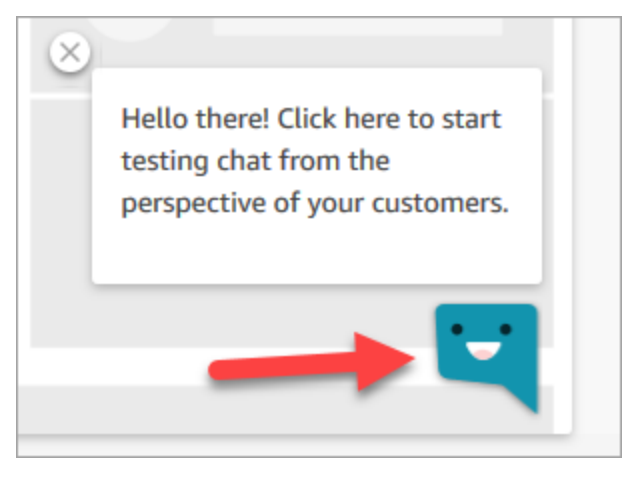

- 6. Escriba un mensaje similar al que podría escribir uno de sus clientes. En la ventana del agente, escriba una respuesta.
- 7. Para ver la forma en la que un agente gestiona varias conversaciones de chat, copie la dirección URL del panel de control en otra ventana del navegador e inicie otro chat. El chat va a la misma instancia del CCP que ya tiene abierta.

## **G** Tip

El entorno de prueba utiliza BasicQueue y Basic Routing Profile (Perfil de enrutamiento básico). Basic Routing Profile (Perfil de enrutamiento básico) está configurado para 2 chats. Si desea probar lo que significa tener más de dos chats, cambie Basic Routing Profile (Perfil de enrutamiento básico) a 5 chats. Para obtener instrucciones, consulte [Crear un perfil de enrutamiento.](#page-688-0)

Para obtener más información sobre lo que experimenta el agente al gestionar conversaciones de chat, consulte [Cómo utilizar el CCP para administrar los chats.](#page-2948-0)

# Prueba de tareas

El primer paso para probar la experiencia de tareas consiste en crear una conexión rápida para la cola a la que desea asignar las tareas de ejemplo.

Paso 1: crear una conexión rápida

- 1. En el menú de navegación, elija Enrutamiento, Conexiones rápidas y Agregar una nueva.
- 2. Escriba el nombre de la conexión rápida. Por ejemplo, si desea asignarse la tarea de prueba, introduzca su nombre (por ejemplo, Jane Doe).
- 3. En Tipo, utilice la lista desplegable para elegir Cola.
- 4. En Destino, utilice la lista desplegable para elegir una cola que haya configurado (suponiendo que quiera asignarse la tarea de prueba).
- 5. En flujo, elija Transferencia de cola predeterminada.
- 6. En Descripción, introduzca algo similar a Probar conexión rápida.
- 7. Seleccione Save. La conexión rápida completada tiene un aspecto similar a la conexión rápida de la imagen siguiente.

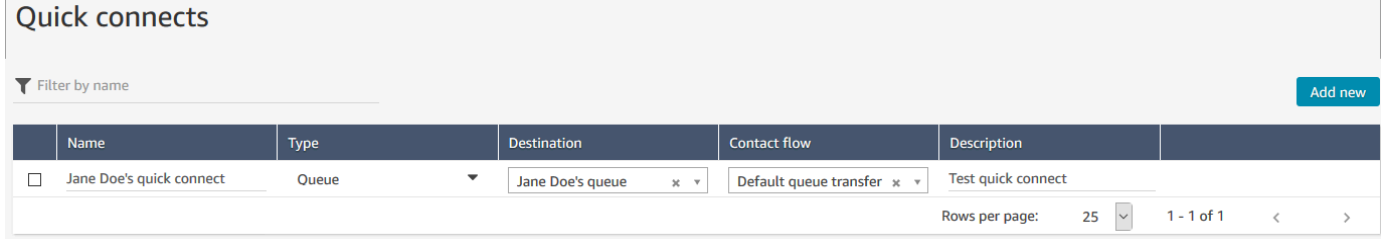

Paso 2: asignar una cola a la conexión rápida para que sea visible en el CCP

- 1. Después de crear la conexión rápida, vaya a Enrutamiento, Colas y, a continuación, elija la cola adecuada para enrutar el contacto.
- 2. En la página Editar cola, en el cuadro Conexiones rápidas, busque la conexión rápida que ha creado. Por ejemplo, podría tener su nombre. En la siguiente imagen se muestra la conexión rápida para Jane Doe.

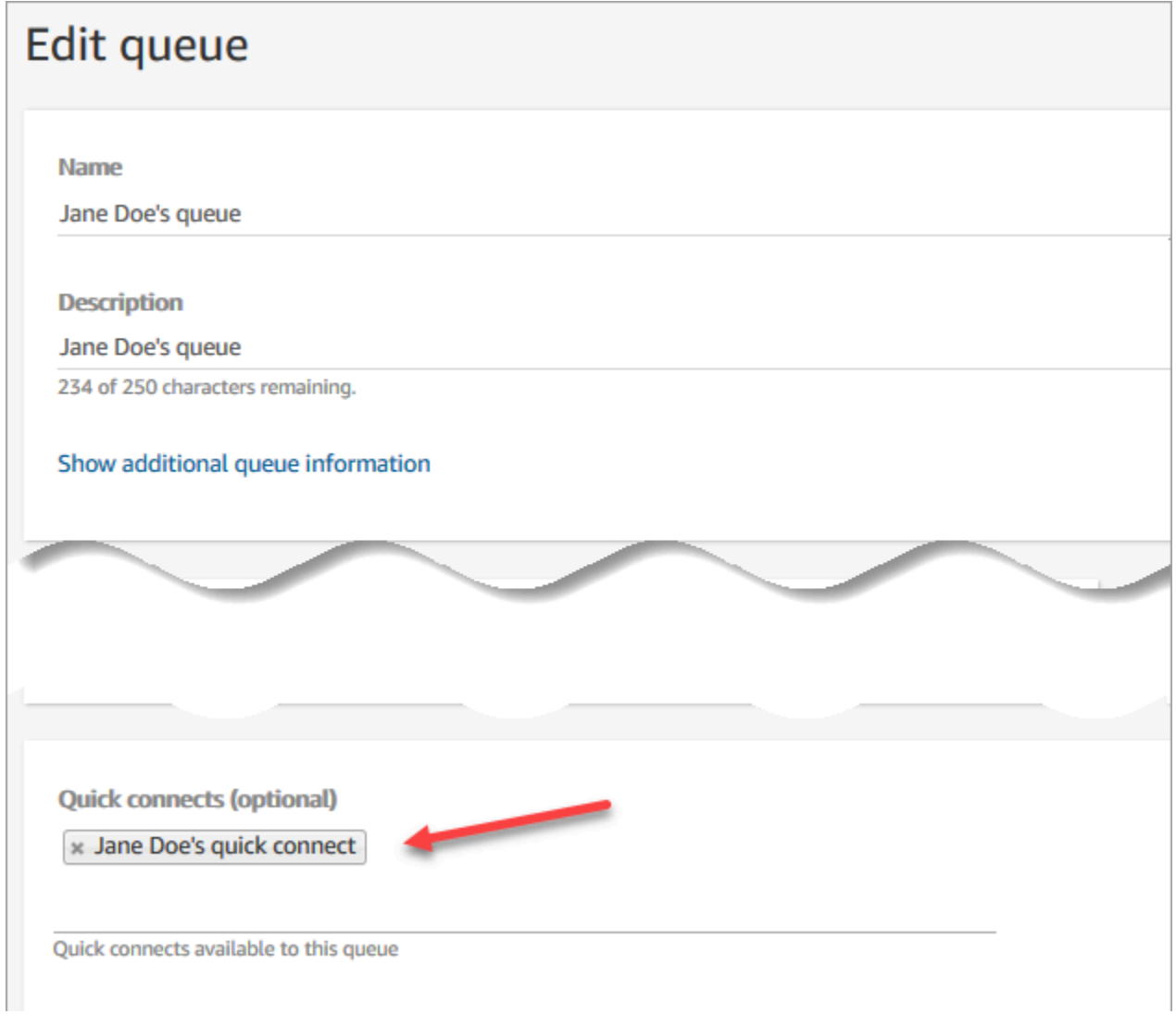

3. Seleccione la conexión rápida y, a continuación, elija Guardar.

Paso 3: asignar la cola al perfil de enrutamiento del agente

- 1. Vaya a Usuarios, Perfiles de enrutamiento y elija el perfil de enrutamiento del agente.
- 2. En Establecer canales y simultaneidad, elija Tareas.
- 3. Agregue la cola del agente al perfil de enrutamiento y elija Tarea para el canal.

Si el agente puede recibir transferencias a través de otros canales, selecciónelos también.

4. Seleccione Save.

#### Paso 4: probar las tareas

1. Abra el CCP. Seleccione la pestaña Tarea y, a continuación, elija Crear tarea. En la siguiente imagen se muestra que hay dos formas de elegir Crear tarea: elegir el icono de tarea en la esquina superior derecha o elegir el botón Crear tarea en la parte inferior de la página de CCP.

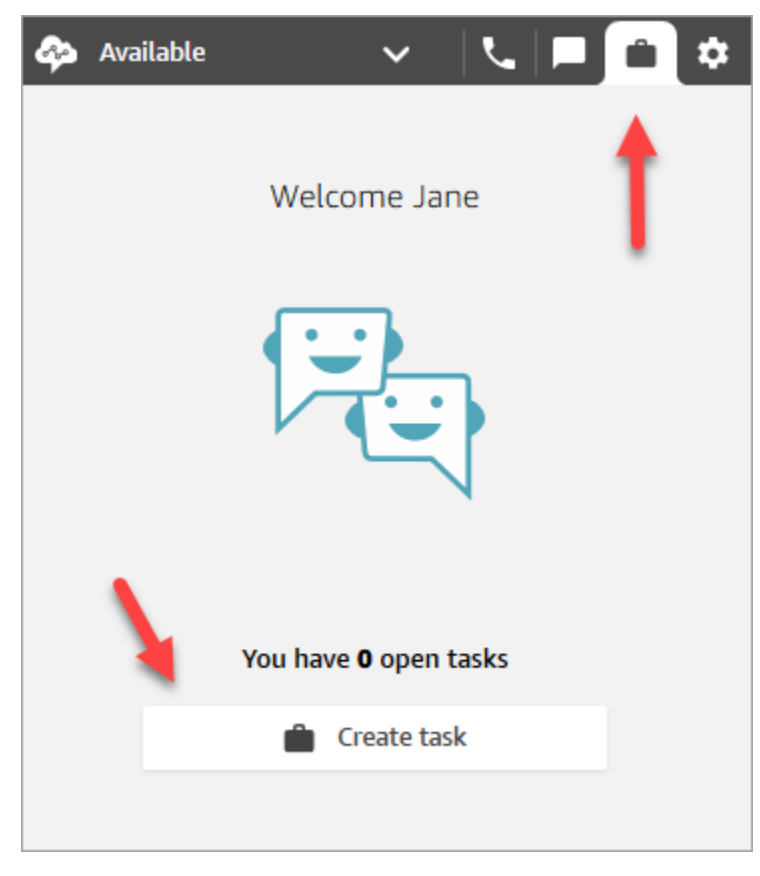

O, si está probando la experiencia de chat, por ejemplo, puede elegir el icono Tarea, como se muestra en la siguiente imagen.

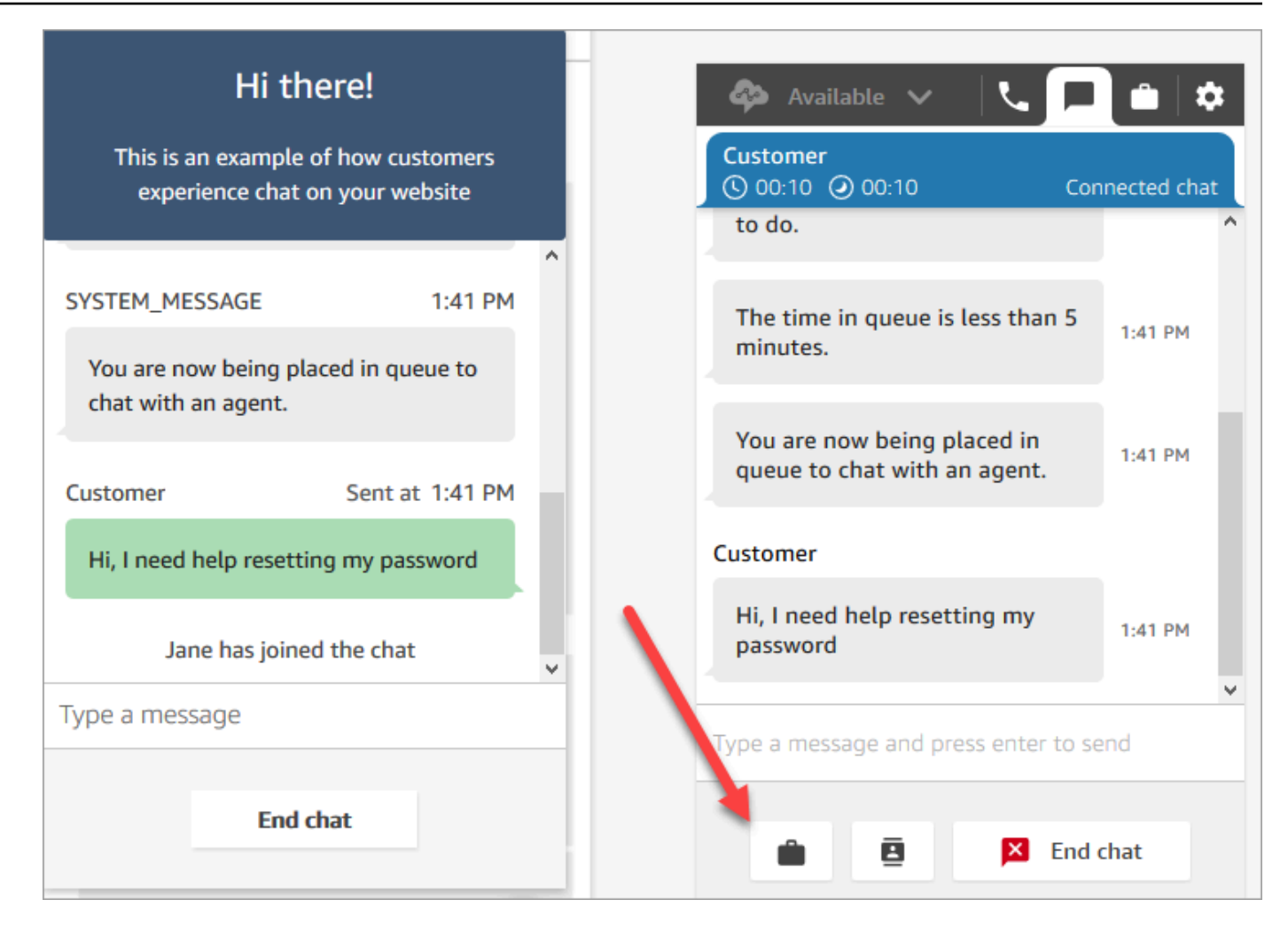

2. Complete la página Crear tarea. Cuando elija Asignar a, podrá asignar solo una tarea a alguien o a una cola que tenga conexión rápida.

Para crear una tarea programada para el futuro, utilice la casilla Fecha/hora programada para elegir una fecha y hora futuras. Puede programar una tarea hasta seis días en el futuro.

Seleccione Create (Crear).

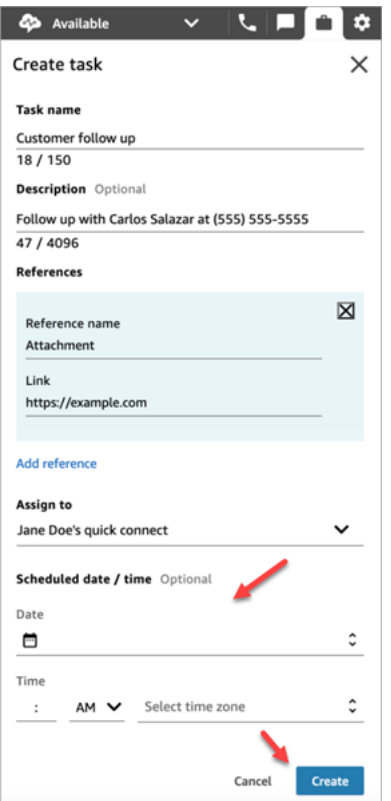

3. Si se elige, la tarea se le enrutará. En la siguiente imagen se muestra el aspecto del CCP cuando llega una tarea. Seleccione Aceptar tarea.

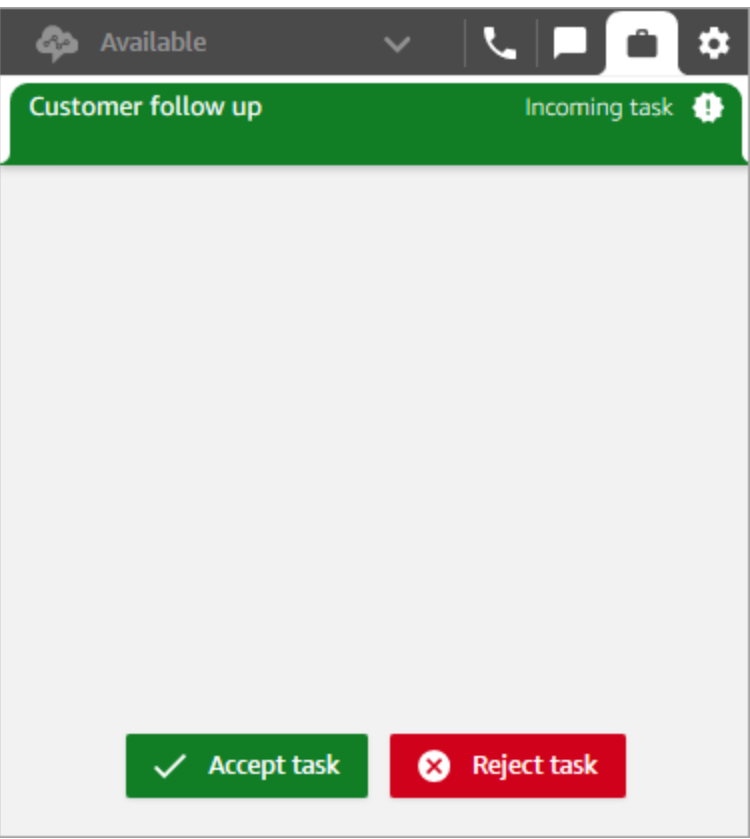

4. Revise la tarea. Cuando haya terminado la tarea, elija Finalizar tarea.

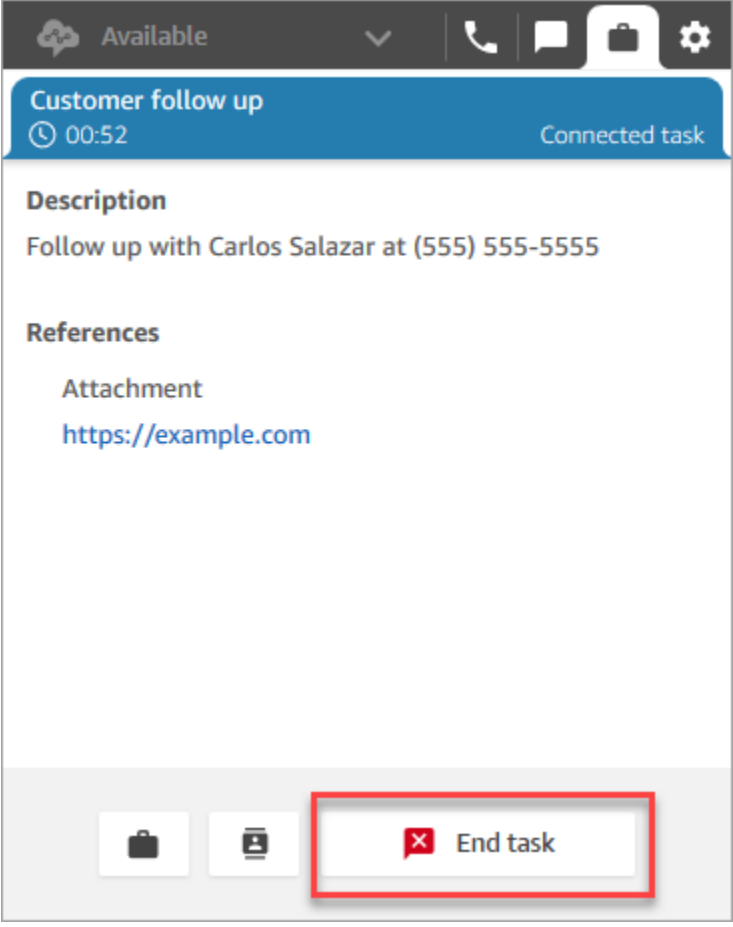

# Visualización de las métricas de las experiencias de prueba

Cuando esté probando las experiencias de voz, chat y tareas, puede que también desee explorar las métricas.

- 1. En el menú de navegación izquierda, elija Análisis y optimización, Métricas en tiempo real y Colas.
- 2. Puede revisar las métricas en tiempo real mientras prueba los diferentes canales.
- 3. Para ver las métricas por canal en un informe de métricas en tiempo real, vaya a Configuración, Agrupaciones, Colas agrupadas por canales y Aplicar. El informe tendrá un aspecto similar al de la siguiente imagen.

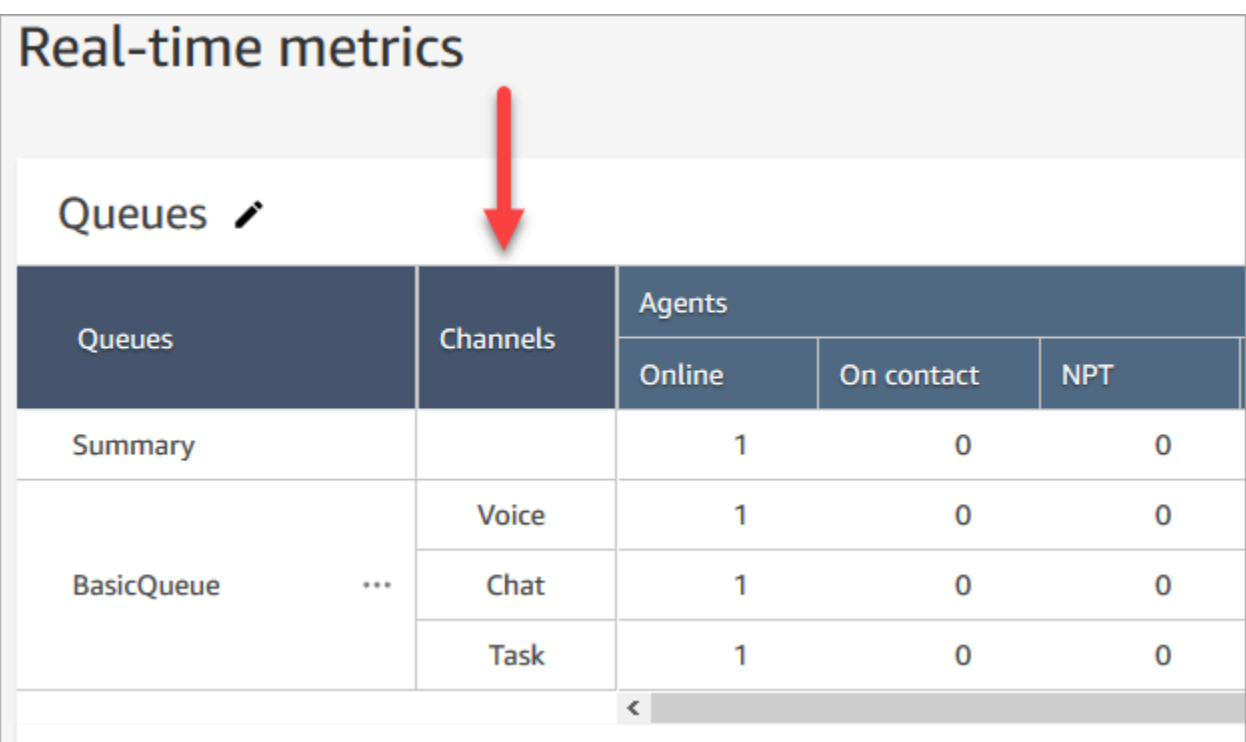

# Configuración de números de teléfono para usar el servicio de Amazon Connect

Después de crear una instancia de Amazon Connect, puede obtener un número de teléfono para usarlo en su centro de contacto. Puede utilizar este número de teléfono para realizar una llamada de prueba a su centro de contacto para confirmar que funciona correctamente. También puede utilizarlo en su entorno de producción.

- Para obtener información sobre los precios de los números de teléfono reclamados, consulta [los](https://aws.amazon.com/connect/pricing/)  [precios de Amazon Connect.](https://aws.amazon.com/connect/pricing/)
- Para obtener una lista de las capacidades de telefonía que ofrece Amazon Connect, consulte la [Guía de cobertura de países de telecomunicaciones de Amazon Connect](https://d1v2gagwb6hfe1.cloudfront.net/Amazon_Connect_Telecoms_Coverage.pdf).

Si desea conservar un número de teléfono que ya tiene, puede realizar la portabilidad del número de teléfono y usarlo con Amazon Connect. Después de transferir un número de teléfono a Amazon Connect, aparece en la lista de números de teléfono disponibles para asignar a los flujos.

#### Contenido

• [Transferencia de su número de teléfono actual a Amazon Connect](#page-355-0)

- [Reclama y gestiona tus números](#page-374-0)
- [Usa el identificador de llamadas para personalizar la interacción con el cliente](#page-387-0)
- [Asigne números de terceros a su cuenta de Amazon Connect](#page-392-0)
- [Servicio UIFN: solo entrante](#page-393-0)
- [Requisitos por región para la solicitud y la portabilidad de números de teléfono](#page-403-0)

# <span id="page-355-0"></span>Transferencia de su número de teléfono actual a Amazon Connect

Puede portar sus números de teléfono existentes a su centro de contacto de Amazon Connect.

#### Contenido

- [Cosas que debe saber antes de portar un número de teléfono a Amazon Connect](#page-355-1)
- [Lo que hay que saber sobre los números, las regulaciones y la portabilidad en Corea del Sur](#page-362-0)
- [Portabilidad de sus números de teléfono](#page-363-0)
- [Una vez finalizado el proceso de portabilidad](#page-371-0)

<span id="page-355-1"></span>Cosas que debe saber antes de portar un número de teléfono a Amazon Connect

En este tema se explica qué números se pueden portar, cuánto tiempo se tarda y qué tarifas puede tener.

#### Contenido

- [¿Qué es la portabilidad de números de teléfono?](#page-355-2)
- [¿Cuánto cuesta la portabilidad de número?](#page-356-0)
- [¿Se puede realizar la portabilidad de mi número a Amazon Connect?](#page-357-0)
- [¿Cuánto tiempo se tarda en hacer la portabilidad de los números?](#page-358-0)
- [¿Puedo cancelar una portabilidad que ya está programada?](#page-361-0)
- [¿Cuándo cancelo mi servicio de telecomunicaciones actual?](#page-361-1)

<span id="page-355-2"></span>¿Qué es la portabilidad de números de teléfono?

La portabilidad de un número de teléfono es el proceso de transferir un número de teléfono de un proveedor de servicios de telefonía u operador a otro. Muchas empresas y organizaciones ya tienen un número de teléfono que anuncian a sus clientes, por lo que cambiarlo sería perjudicial.

Si transfiere un número de teléfono de su operador actual a Amazon Connect, puede seguir utilizando el mismo número de teléfono para su centro de contacto. Esto ayuda a eliminar la necesidad de actualizar la información de contacto de la empresa.

Tiempo de inactividad e interrupción del servicio durante el proceso de portabilidad

El proceso de portabilidad requiere que el operador perdedor elimine su número de sus sistemas, que el operador ganador agregue su número a sus sistemas y que se actualice el enrutamiento del número. La mayoría de las actividades de portabilidad se completan en 15-30 minutos, con posibles interrupciones en las llamadas. Para asegurarse de que tienen ingenieros disponibles para solucionar los problemas, la mayoría de los operadores perdedores completan las acciones de portabilidad solo durante el horario laboral normal. Los operadores suelen comunicar un plazo de portabilidad de dos horas para resolver cualquier problema que pueda surgir.

Para obtener información detallada sobre las fechas y horas de portabilidad disponibles, consulte [Requisitos por región para la solicitud y la portabilidad de números de teléfono](#page-403-0) correspondiente a su país o región.

Qué le sucede a un número una vez transferido

Mientras siga pagando por el número de teléfono y no lo libere de su instancia de Amazon Connect, permanecerá asignado a su cuenta y se le facturará en consecuencia.

Para liberar un número de teléfono, siga los pasos que se indican en [Devolución de un número de](#page-386-0) [teléfono de Amazon Connect al inventario.](#page-386-0)

Cuando se libera un número de teléfono de su instancia de Amazon Connect:

- Ya no se le cobrará por ello.
- No puede volver a solicitar el número de teléfono.
- Amazon Connect se reserva el derecho de permitir que otro cliente lo solicite.

Si retira su centro de contacto de Amazon Connect y desea transferir su número de teléfono desde Amazon Connect, consulte [Retirada de números de teléfono de Amazon Connect](#page-373-0).

<span id="page-356-0"></span>¿Cuánto cuesta la portabilidad de número?

Amazon Connect no cobra comisiones por la portabilidad de números. Es posible que su operador actual aplique cargos por la desconexión y la cancelación anticipada de su servicio.

Una vez portado un número de teléfono a Amazon Connect, se aplicarán los precios estándar para el uso del [servicio de Amazon Connect y las tarifas de telefonía asociadas.](https://aws.amazon.com/connect/pricing/)

<span id="page-357-0"></span>¿Se puede realizar la portabilidad de mi número a Amazon Connect?

No se puede realizar la portabilidad de todos los números de teléfono. La portabilidad de un número de teléfono específico depende de varios factores. Por ejemplo:

- La normativa del país o región del número de teléfono.
- Acuerdos entre las empresas ganadoras y perdedoras.
- El tipo de número de teléfono del que se vaya a hacer la portabilidad.
- Su contrato de servicio con su proveedor de servicios actual.

Para saber si se puede hacer la portabilidad de un número de teléfono que posee actualmente (ya sea local, móvil o gratuito) a Amazon Connect:

- 1. Compruebe si su país o región admite la portabilidad de números: [Requisitos por región para la](#page-403-0)  [solicitud y la portabilidad de números de teléfono](#page-403-0).
- 2. A continuación, comience con el [envío de un ticket de asistencia de Amazon Connect para la](#page-363-1) [verificación del número.](#page-363-1)

Portabilidad de números comprados a otros proveedores de centros de contacto

En la mayoría de los casos, puede realizar la portabilidad de números adquiridos a otros proveedores de centros de contacto. Confirme con su actual proveedor de centros de contacto quién es el titular de la asignación del número y colabore con él para asegurarse de que se facilita la información correcta en la carta de autorización (LOA).

Portabilidad de números de teléfono cortos

Debido a las normas de telecomunicaciones de varios países o regiones, será necesario evaluar el número de teléfono case-by-case abreviado. Para comprobar si es posible la portabilidad de su número de teléfono a Amazon Connect, [envíe un ticket de asistencia de Amazon Connect.](#page-363-1)

Portabilidad de un número solo a una región de la UE

Las regiones de Amazon Connect EU-CENTRAL-1 y EU-WEST-2 son regiones europeas simétricas que ofrecen la misma cobertura de operador para telefonía. Si un número de teléfono no se puede transferir a una instancia de una de estas regiones, no se puede transferir a una instancia de la otra.

Si tenía un número de teléfono portado a las regiones EU-CENTRAL-1 o EU-WEST-2 y desea trasladarlo a la otra región, [envíe un ticket de asistencia de Amazon Connect](#page-363-1) para obtener ayuda.

Lo mismo ocurre con las regiones de Norteamérica US-EAST-1 y US-WEST-2.

Portabilidad de un subconjunto de números de un bloque

Si dispone de un bloque de números, en algunos casos Amazon Connect puede hacer la portabilidad de un subconjunto o parte de sus números de teléfono. En otros casos, el operador requiere la portabilidad de un bloque completo de números de teléfono.

Si desea transferir solo un subconjunto de los números de teléfono que posee actualmente a Amazon Connect, [envíe un ticket de asistencia de Amazon Connect](#page-363-1) para comprobar si se puede hacer la portabilidad de los números de teléfono. Verificaremos las acciones que se pueden completar y lo ayudaremos con los siguientes pasos.

#### **a** Note

Si solo transfiere un subconjunto de números de teléfono, seguirá siendo responsable de los números restantes con el operador original y de las tarifas asociadas. Si su intención es liberar los números de teléfono restantes de los que no se está realizando la portabilidad a Amazon Connect, le recomendamos que espere hasta que se haya completado la portabilidad solicitada para evitar cualquier interrupción del servicio.

## Carta de compromiso

Antes de realizar la portabilidad de números de teléfono, algunos clientes solicitan una carta de compromiso en la que se indique que se les permitirá trasladar sus números de teléfono de Amazon Connect a otro servicio, si su centro de contacto se traslada. Debido a las regulaciones de telecomunicaciones de varios países, será necesario evaluar el número de teléfono de forma caseby-case periódica. Para comprobar que se puede hacer la portabilidad de su número de teléfono a Amazon Connect, [envíe un ticket para recibir asistencia de Amazon Connect.](#page-363-1)

<span id="page-358-0"></span>¿Cuánto tiempo se tarda en hacer la portabilidad de los números?

## **A** Important

Abra una solicitud de portabilidad con la mayor antelación posible a la fecha de entrada en funcionamiento prevista.

El tiempo que se tarda en realizar la portabilidad de los números depende del país, la complejidad de la solicitud, el tipo y la cantidad de números que se transfieran y del operador actual. Los operadores de telecomunicaciones también pueden implementar días bloqueados para la portabilidad debido a los días festivos y al mantenimiento de la red. Por este motivo, Amazon Connect requiere que las solicitudes de portabilidad estén abiertas varios meses antes de las fechas de lanzamiento pendientes.

Para obtener una lista de países y sus períodos de portabilidad, consulte [Requisitos por región para](#page-403-0) [la solicitud y la portabilidad de números de teléfono.](#page-403-0)

## En EE. UU. y Canadá

La portabilidad de los números de teléfono en EE. UU. o Canadá suele tardar entre dos y cuatro semanas en realizarse, una vez que se haya verificado la portabilidad del número de teléfono y se hayan enviado correctamente todos los documentos necesarios al operador.

## Fuera de EE. UU. y Canadá

Los números de teléfono fuera de EE. UU. y Canadá requieren entre dos y seis meses para completar todo el proceso de portabilidad. Esto incluye:

- Es hora de que envíes todos los documentos a AWS Support.
- Tiempo para que el proveedor de servicios de Amazon Connect verifique si puede hacer la portabilidad de todos los números de teléfono que ha solicitado.
- Tiempo para que el proveedor perdedor verifique los documentos aportados.

Una vez que el proveedor perdedor haya verificado todos los documentos, el proveedor perdedor y el proveedor de servicios de Amazon Connect programarán una fecha de mutuo acuerdo para la portabilidad de los números a Amazon Connect.

## ¿Qué afecta a los plazos de portabilidad?

Los plazos de portabilidad pueden verse afectados negativamente cuando se facilita información incorrecta en la carta de autorización (LOA) requerida. Esto provoca el rechazo de la LOA y reinicia los plazos de portabilidad.

Portabilidad de muchos números en varios países u operadores

Las solicitudes de portabilidad complejas tienen sus propios plazos. Los plazos comentados en otras secciones de este tema no se aplican a las solicitudes de portabilidad complejas.
Las solicitudes de transferencia complejas para más de 10 rangos de números distintos o 10 ubicaciones distintas se consideran un proyecto y requieren una coordinación avanzada con su equipo de AWS cuentas. Si es un cliente Business o Enterprise, póngase en contacto con su arquitecto de soluciones (SA) de Amazon Connect o su administrador técnico de cuentas (TAM) para que lo ayuden a planificar la portabilidad de sus números.

Para facilitar al máximo el proceso, recopile la siguiente información antes de enviar una solicitud de transferencia:

- La factura de telefonía más reciente de los operadores que actualmente dan servicio a los números de los que se va a hacer la portabilidad.
- La documentación específica del país requerida; consulte [Requisitos por región para la solicitud y](#page-403-0)  [la portabilidad de números de teléfono](#page-403-0).
- La información de contacto de un punto de contacto central que puede actuar en nombre de su organización para respaldar las solicitudes de portabilidad.

¿Puedo elegir la fecha de portabilidad?

## **A** Important

El equipo de servicio de Amazon Connect admite la transferencia de números de teléfono DESDE LAS 9 de la mañana del lunes en Sídney NSW (hora de Australia) HASTA LAS 5 de la tarde del viernes en Seattle, Washington, hora de EE. UU.

Según el país y los operadores involucrados, es posible que pueda elegir la fecha y la hora de la portabilidad. Sin embargo, en la mayoría de los casos, el operador perdedor elige la fecha y la hora y se las comunica a Amazon Connect según su programación.

Si desea solicitar una fecha y hora concretas, facilite la información en su caso de asistencia. Colaboraremos con nuestro operador para determinar si puede admitir la fecha y hora solicitadas.

## **a** Note

La mayoría de los operadores solo admiten la actividad de portabilidad durante su horario laboral habitual. Para obtener información detallada sobre las fechas y horas de portabilidad disponibles para su país, consulte [Requisitos por región para la solicitud y la portabilidad de](#page-403-0)  [números de teléfono](#page-403-0).

¿Puedo cancelar una portabilidad que ya está programada?

#### **A** Important

Si necesita cancelar o reprogramar su portabilidad, háganoslo saber inmediatamente.

Según el país de servicio, una vez que se haya establecido una fecha y una hora mutuamente acordadas, puede resultar difícil cancelarla.

Debido a la coordinación necesaria entre operadores, el servicio de asistencia de Amazon Connect requiere un preaviso mínimo de cinco días laborables para cancelar o reprogramar una solicitud de portabilidad, si aún no se ha hecho la portabilidad del número. Si necesita cancelar o reprogramar su portabilidad, háganoslo saber inmediatamente.

No puedes cancelar un puerto después de haberlo trasladado a la RespOrg (organización responsable). La portabilidad está completa. Para esta situación, consulte [Regreso al operador](#page-373-0) [original después de la portabilidad](#page-373-0).

Si una portabilidad se cancela correctamente, los plazos de la programación de la portabilidad se reinician y los operadores tendrán que determinar otra fecha y hora acordadas mutuamente. Esto repercutirá en el calendario general para la portabilidad de sus números.

#### **a** Note

Tenga en cuenta que a veces no es posible cancelar una solicitud de portabilidad debido a la automatización del proceso, pero el soporte de Amazon Connect hará todo lo posible por detener la solicitud.

¿Cuándo cancelo mi servicio de telecomunicaciones actual?

No cancele su actual servicio de telecomunicaciones hasta que se haya realizado la portabilidad de sus números de teléfono y se haya confirmado que funcionan en Amazon Connect.

Si cancela su actual servicio de telecomunicaciones antes de que se haya efectuado la portabilidad de su número, se liberará la asignación de su número de teléfono y puede perderlo.

Lo que hay que saber sobre los números, las regulaciones y la portabilidad en Corea del Sur

Las normas de Corea del Sur difieren de las de otros países. A continuación indicamos algunos consejos útiles para ayudarle con los requisitos de Corea del Sur.

- Cuando planifique un proyecto de Amazon Connect en Corea del Sur, una de las cosas más importantes que tendrá que hacer es planificar y solicitar información por adelantado. Para los números de portabilidad de Corea del Sur, es posible que tenga que rellenar y enviar más de cinco formularios y contactar con la autoridad reguladora local para que apruebe dichos números.
- Todos los números geográficos (es decir, excepto los números gratuitos, nacionales, representativos o 070 VOIP) deben estar presentes en una terminal física durante un mínimo de seis meses antes de que puedan transferirse a Amazon Connect. Sin embargo, si un número lleva funcionando un mínimo de tres meses, puede transferirlo mediante una solicitud especial ante el Ministerio de Telecomunicaciones de Corea; una vez aprobado, se iniciará el proceso de portabilidad. Amazon Connect puede proporcionarle los formularios, pero usted debe rellenarlos y enviarlos directamente al regulador.
- A todos los números geográficos, representativos o gratuitos (GRTFN) se les asigna un número 070 VOIP con el que termina el GRTFN y que está asociado al GRTFN del operador. No elimine este número 070 de su instancia de Amazon Connect hasta que se elimine el número GFTN relacionado. Si lo hace, todas las llamadas entrantes y salientes fallarán.
- Los números representativos (RN) tienen requisitos mínimos de facturación por sesión en función del "atractivo" del RN, según lo determine el operador. Los números representativos tienen diferentes costos según la escala del número. Según el tamaño del número representativo que solicite, el servicio tendrá entre 2 y 500 canales como mínimo, de pago. Esto se gestiona añadiendo un número mínimo de números a la cuenta, igual al número de canales necesarios. Se muestran en la página de [precios de Amazon Connect](https://aws.amazon.com/connect/pricing/) como servicio de coste compartido a 0,5433 USD por día de uso del sistema. A estos DID con número de coste compartido adicional no se les puede asignar flujos de llamadas y las llamadas salientes que se realicen desde ellos fallarán. Si desconecta los RN, asegúrese de eliminar también los números especiales asociados para evitar facturas futuras. La eliminación o reducción de los DID de número especial sin eliminar el RN subyacente constituye una infracción de las condiciones de servicio de Amazon Connect.

# Portabilidad de sus números de teléfono

La portabilidad de números de teléfono de su operador actual a Amazon Connect es un proceso que consta de varios pasos. Es importante que empiece a trabajar varios meses antes de la fecha programada para su puesta en marcha y que tenga toda la documentación en orden.

Contenido

- [Cómo realizar la portabilidad de los números a Amazon Connect](#page-363-0)
- [Requisitos de documentación para la portabilidad de números](#page-369-0)
- [Cómo verificar los flujos antes de efectuar la portabilidad de los números](#page-371-0)

<span id="page-363-0"></span>Cómo realizar la portabilidad de los números a Amazon Connect

Los siguientes pasos corresponden a una solicitud de portabilidad típica. Este proceso requiere una comunicación oportuna para poder avanzar. Si tarda más de 30 días en responder a las solicitudes de información, su solicitud de portabilidad se podrá cancelar, reprogramar o reiniciar desde el principio.

Requisitos de documentación: Para obtener una lista de los requisitos específicos de cada país para la transferencia de números, consulte. [Requisitos por región para la solicitud y la portabilidad de](#page-403-0)  [números de teléfono](#page-403-0)

Paso 1: Crear un caso de soporte de Amazon Connect

- 1. Selecciona [Cuenta y facturación](https://console.aws.amazon.com/support/home#/case/create?issueType=customer-service&serviceCode=service-connect-number-management) para acceder a un formulario rellenado previamente en la AWS Support consola. Debe haber iniciado sesión en su cuenta de AWS para acceder al formulario.
- 2. Para Servicio, debe seleccionarse Connect (administración de números), tal como se muestra en la siguiente imagen.

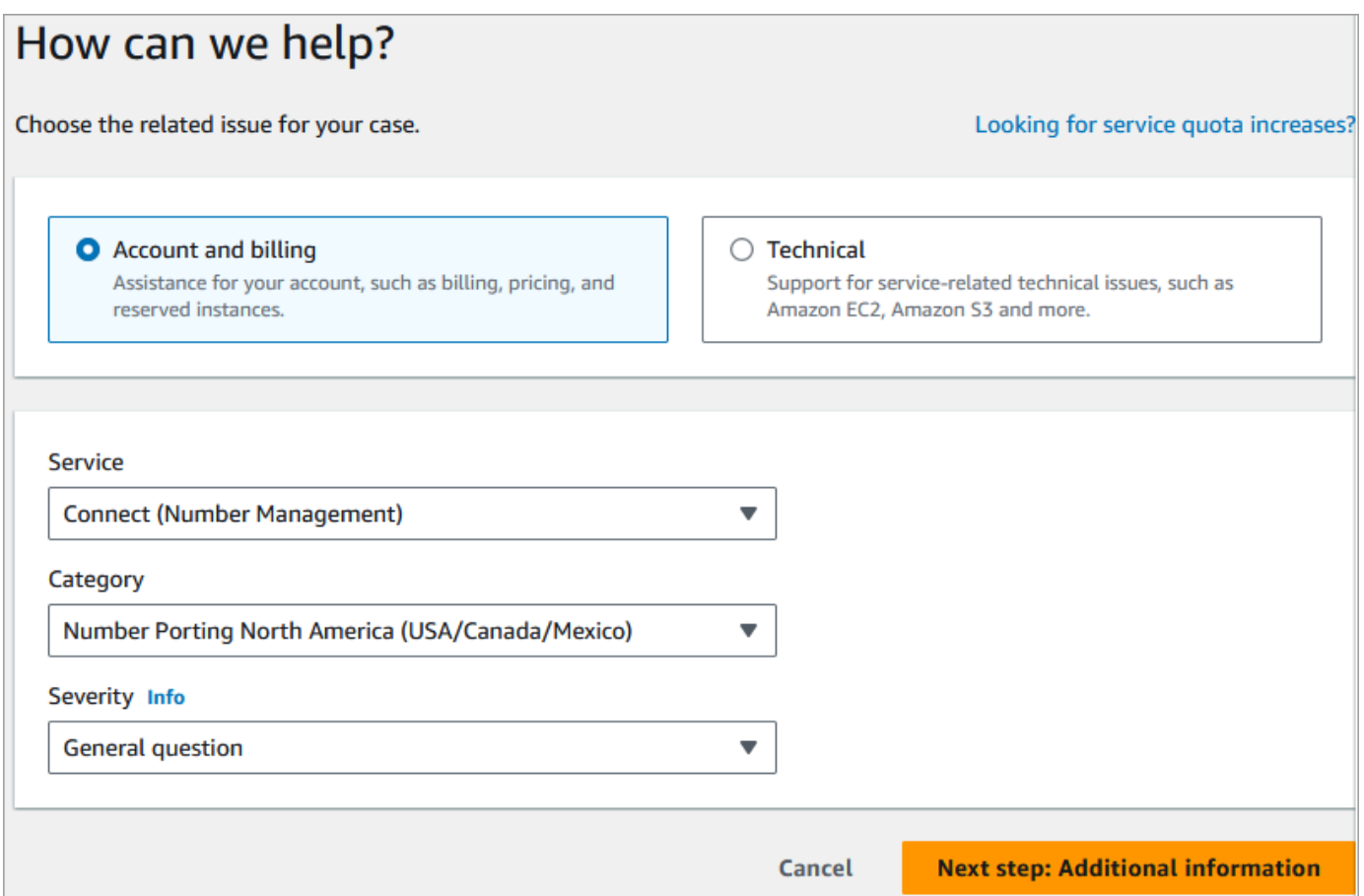

- 3. Para la categoría, selecciona Número con puerto en Norteamérica (EE. UU., Canadá o México) o Número con puerto fuera de Norteamérica.
- 4. Seleccione la gravedad, que es un campo obligatorio.
- 5. Elija Next step: Additional information (Paso siguiente: Información adicional).
- 6. En la página Información adicional:
	- a. Escriba el asunto.
	- b. En Descripción, incluya toda la información posible sobre la solicitud como, por ejemplo, los números de teléfono que se van a trasladar, el operador actual y la información de contacto de la persona autorizada para realizar los cambios en el servicio de teléfono actual. Si no conoce todos estos detalles, puede no incluir esta información.

#### **A** Important

No adjunte ningún documento que contenga información personal. Tras revisar su caso, le enviaremos un enlace a nuestro almacenamiento seguro (Amazon S3) para que pueda enviar los documentos necesarios. Esto se describe en [Paso 3: Envíe los](#page-366-0)  [documentos requeridos mediante el enlace que le proporcionamos.](#page-366-0)

- 7. Elija Siguiente paso: Resuelva ahora o póngase en contacto con nosotros.
- 8. En la página Resolver ahora o contactar con nosotros:
	- Elija la pestaña Contacte con nosotros y seleccione el Idioma de contacto preferido y el método de contacto preferido.
- 9. Seleccione Submit (Enviar).
- 10. El Amazon Connect equipo revisará tu solicitud y se pondrá en contacto contigo.

Paso 2: completar la carta de autorización (LOA)

Si el número de teléfono cumple los requisitos para la portabilidad, el equipo de Amazon Connect le proporcionará una carta de autorización (LOA) que deberá cumplimentar usted mismo. Complete todos los campos obligatorios y firme la LOA.

Junto con la LOA, la normativa de telecomunicaciones de muchos países exige documentos adicionales para registrar un número, como un justificante de empresa, un justificante de domicilio y una prueba de identidad. Para obtener una lista de los requisitos específicos de cada país para la portabilidad de números, consulte [Requisitos por región para la solicitud y la portabilidad de números](#page-403-0) [de teléfono](#page-403-0).

#### <span id="page-365-0"></span>Cómo completar una LOA

Todas las portabilidades requieren completar una carta de autorización (LOA). La LOA autoriza a su actual operador a liberar su número y permitir su portabilidad.

- Si va a realizar la portabilidad de varios números de diferentes operadores y países, envíe tickets separados para cada conjunto de números de teléfono de los que vaya a hacer la portabilidad de diferentes operadores y países para agilizar las comunicaciones, el seguimiento y el proceso de LOA.
- Se requiere una LOA separada para los números de cada operador perdedor.

Para completar una LOA, proporcione la siguiente información:

- Los números cuya portabilidad se va a realizar.
- Información sobre su operador actual, como su razón social e información de contacto.
- Información de contacto de la persona autorizada para realizar cambios en su servicio de teléfono. El nombre, la dirección y la información que facilite en la LOA deben coincidir exactamente con la información que consta en el archivo de su operador actual. Para que el proceso de portabilidad se desarrolle sin problemas, incluya una copia del registro de servicio al cliente (CSR) o de la última factura telefónica de su operador. Aparecerá su nombre, dirección y números de teléfono relacionados. Compruebe que la información de su LOA coincida exactamente con su CSR.
- Si tiene alguna pregunta sobre los detalles específicos de su servicio actual, consulte a su proveedor actual para asegurarse de que los datos sean precisos. Esto minimizará el riesgo de que se rechace la LOA.

## **A** Important

Su formulario de LOA debe cumplir los siguientes criterios:

- Debe ser legible: escrito con claridad.
- En él debe figurar el nombre de su empresa, la dirección de la misma y el nombre de contacto. Esta información debe coincidir con la que figura en el CSR del operador actual.
- Debe incluir una firma auténtica. La mayoría de los operadores rechazarán una firma electrónica o impresa.
- Debe estar fechada en los últimos 15 días.
- Si también desea realizar la portabilidad de números gratuitos, debe incluirlos. En la LOA se pueden incluir hasta diez números gratuitos. Si solicita la portabilidad de más de diez números de teléfono, deberá adjuntar una hoja de cálculo. Especifique "Ver archivo adjunto" en la LOA donde aparecerían los números de teléfono.
- Debe incluir solo los números de teléfono que pertenezcan al mismo operador actual y al mismo país. Si tiene varios operadores actuales y varios países, deberá presentar varias LOA.

Para minimizar aún más el riesgo de que se rechace su LOA, consulte [Razones habituales](#page-370-0) [por las que los operadores rechazan una LOA](#page-370-0).

<span id="page-366-0"></span>Paso 3: Envíe los documentos requeridos mediante el enlace que le proporcionamos

Una vez que el Amazon Connect equipo diga que puedes transferir los números de teléfono, tendrás que enviar todos los documentos necesarios. En los siguientes pasos se explica cómo hacerlo.

## a Note

AWS Support proporciona un enlace seguro a Amazon S3 para cargar todos los documentos solicitados. No continúe hasta que reciba el enlace.

Para enviar los documentos requeridos

- 1. Abra la consola de Amazon Connect desde [https://console.aws.amazon.com/connect/.](https://console.aws.amazon.com/connect/)
- 2. Inicie sesión en su y Cuenta de AWS, a continuación, abra el enlace de carga de Amazon S3 generado específicamente para su cuenta.

## **a** Note

El enlace caduca a los diez días. Se genera específicamente para la cuenta que creó el caso. El enlace requiere un usuario autorizado de la cuenta para realizar la carga.

- 3. Selecciona Añadir archivos y, a continuación, selecciona los documentos necesarios para tu solicitud.
- 4. Amplíe la sección de permisos y elija Especificar permisos de ACL individuales.
- 5. Al final de la sección Lista de control de acceso (ACL), elija Agregar concesionario y, a continuación, pegue la clave proporcionada por él AWS Support en el cuadro del concesionario.
- 6. En Objetos, selecciona la casilla Leer y, a continuación, selecciona Cargar.

Tras proporcionar la carta de autorización (LOA) y cualquier otro documento obligatorio, el equipo de Amazon Connect confirma con tu operador de telefonía actual que la información de la LOA es correcta. Si la información proporcionada en la LOA no coincide con la información que su operador de telefonía tiene registrada, el equipo de Amazon Connect se pondrá en contacto con usted para actualizar la información proporcionada en la LOA.

<span id="page-367-0"></span>Paso 4: La solicitud de portabilidad se envía al transportista de Amazon Connect

Una vez que haya enviado toda la documentación requerida, el equipo de Amazon Connect envía la solicitud de portabilidad en su nombre al operador ganador.

• El operador perdedor y el ganador siguen un proceso estándar del sector para validar el contenido de la LOA y la documentación enviada.

- Si la LOA contiene discrepancias, se rechazará y deberá subsanarlas y enviar una nueva LOA.
- Después de que los operadores validen correctamente la LOA, le confirmarán la fecha solicitada o le proporcionarán una fecha disponible para la portabilidad real. Esto se conoce como "fecha mutuamente acordada".

#### **a** Note

La mayoría de los operadores exigen que las transferencias se realicen durante el horario laboral normal. Para conocer el horario comercial específico de cada país, consulte [Requisitos por región para la solicitud y la portabilidad de números de teléfono.](#page-403-0)

Paso 5: Asigne el número de teléfono al flujo y solicite un aumento de la cuota de servicio

Unos tres o cuatro días antes de la fecha y hora acordadas mutuamente, el equipo de asistencia de Amazon Connect carga el número de teléfono que se portará al ARN de instancia que usted ha proporcionado y, a continuación, recibirá una notificación. Ahora es el momento de realizar los siguientes pasos:

1. [Asocie el número de teléfono al flujo que desee](#page-1315-0) a fin de que el número de teléfono esté listo para recibir llamadas una vez que se complete la portabilidad. Si necesita ayuda para asignar varios números de teléfono a los flujos, indíquelo en su solicitud de asistencia.

**A** Important

Si no asigna el número de teléfono al flujo, las llamadas no llegarán correctamente a su centro de contacto de Amazon Connect.

2. [Envíe una solicitud de cuota de servicio](#page-75-0) con al menos cinco días de antelación a la fecha mutuamente acordada para cualquier cambio en sus cuotas de servicio necesario para respaldar su caso de uso. Por ejemplo, puede que necesite aumentar el número de llamadas simultáneas por instancia o habilitar países para las llamadas salientes.

Paso 6: Lista de verificación de las actividades en la fecha de la transferencia

La acción de hacer una portabilidad de un número puede ser molesta: el proceso implica actualizar el enrutamiento de los números de teléfono entre operadores de todo un país o región, incluidos

operadores que no participan en la portabilidad real. En contadas ocasiones, pueden pasar varias horas antes de que todas las rutas de todos los operadores de telecomunicaciones estén totalmente actualizadas.

Pasos que realiza para minimizar la interrupción de sus servicios telefónicos

En la fecha de portabilidad mutuamente acordada, lleve a cabo los siguientes pasos:

- Compruebe que se hayan completado las actividades enumeradas en el [paso 5:](#page-367-0)
	- 1. Compruebe que ha asignado el número del que se está realizando la portabilidad a su instancia de Amazon Connect al flujo de contacto adecuado.
	- 2. Compruebe que se han implementado los aumentos o cambios de cuotas de servicio necesarios para su instancia de Amazon Connect. Por ejemplo, aumente el número de llamadas simultáneas por instancia o habilite países para las llamadas salientes.
- Monitoree el tráfico de llamadas de su actual centro de contacto para confirmar que el tráfico entrante se ha detenido.
- Realice llamadas de prueba a su instancia de Amazon Connect para verificar que las llamadas se enrutan a los flujos correctos.
- Asegúrese de que los agentes han iniciado sesión en el Panel de control de contacto (CCP) y pueden responder a las llamadas a medida que las reciben.
- Monitoree el tráfico de llamadas a su instancia de Amazon Connect para confirmar que está recibiendo los niveles de tráfico esperados.

Pasos que realiza el equipo de Amazon Connect para garantizar una transición sin problemas

- 1. Una vez que el equipo de Amazon Connect reciba la confirmación de que la portabilidad se ha completado, realizaremos las pruebas finales para confirmar que la portabilidad se ha realizado correctamente y que el número de teléfono recibe llamadas en Amazon Connect.
- 2. Una vez que hayamos completado nuestras pruebas, se lo notificaremos y le pediremos que verifique que la portabilidad se ha realizado correctamente.

<span id="page-369-0"></span>Requisitos de documentación para la portabilidad de números

La carta de autorización (LOA) es un tipo de documento estándar del sector que utilizan los operadores para autorizar la transferencia de un número de teléfono de un operador a otro. En

muchos casos, la LOA es específica del país o la región, del operador o de la relación de portabilidad entre el operador perdedor y el ganador.

Si se puede transferir tu número, el equipo de Amazon Connect te proporcionará lo siguiente:

- Un formulario de LOA adecuado para la situación.
- Un enlace a un almacenamiento seguro de Amazon S3 para que pueda cargar la LOA y cualquier otro documento necesario.

Para obtener más información, consulte [Cómo completar una LOA.](#page-365-0)

Además, las normativas de algunos países exigen una dirección empresarial local y documentación específica para poder utilizar un número de teléfono. Para conocer los requisitos específicos de cada país, consulte [Requisitos por región para la solicitud y la portabilidad de números de teléfono.](#page-403-0) Si es necesario, le pediremos que presente esta información junto con la LOA cumplimentada.

<span id="page-370-0"></span>Razones habituales por las que los operadores rechazan una LOA

Hay cuatro razones habituales por las que el operador perdedor puede rechazar inicialmente una LOA:

• Relación empresarial insatisfactoria

Esto suele significar que tiene un saldo impagado o que el operador le cobra una tasa por portabilidad. Después de que pague la factura o la tasa a su operador, volveremos a enviar la solicitud de portabilidad.

• Nombre o dirección no coincidentes

La información que envió en su carta de autorización (LOA) es diferente de la que consta en los archivos de su operador en su registro de servicio al cliente (CSR). Para solucionarlo, contacte con su operador actual para actualizar la información de su CSR, obtener la información correcta de su CSR o ambas cosas. Avísenos cuando actualice sus datos y volveremos a enviar la solicitud de portabilidad. O envíenos una nueva LOA con la información correcta proporcionada por su operador actual.

• No se puede hacer la portabilidad del número

Trabajaremos con todos los operadores de Amazon Connect de una región para colaborar en la portabilidad de sus números. No obstante, en algunos casos, puede que determinados números no sean portables debido a restricciones normativas o limitaciones del operador. En estas situaciones, considere la posibilidad de solicitar un número nuevo de Amazon Connect.

• Falta información

Se han dejado en blanco uno o más campos en la LOA. Puede que falte la firma, el número de teléfono, la dirección u otra información solicitada. Revise todas las LOA antes de enviarlas para asegurarse de que ha rellenado todos los datos solicitados. Una vez actualizada la LOA con toda la información requerida, volveremos a enviar la solicitud de portabilidad.

<span id="page-371-0"></span>Cómo verificar los flujos antes de efectuar la portabilidad de los números

Le recomendamos que pruebe sus flujos de llamada antes de la fecha y hora mutuamente acordadas de la portabilidad. Si desea probar sus flujos de llamada, le recomendamos que reclame un número de teléfono de marcación interna directa (DID) o gratuito disponible en Amazon Connect y lo asigne al flujo de llamada para las pruebas.

Cuando termine las pruebas, puede liberar el número de su instancia para que ya no se le cobre por él. Para ver instrucciones, consulte [Devolución de un número de teléfono de Amazon Connect al](#page-386-0) [inventario](#page-386-0).

Hasta que libere el número, se le cobrará la tarifa diaria asociada a la solicitud de un número de teléfono y la tarifa por minuto de los minutos de telefonía utilizados. Para obtener más información, consulte los precios estándar para el [uso del servicio de Amazon Connect y las tarifas de telefonía](https://aws.amazon.com/connect/pricing/) [asociadas](https://aws.amazon.com/connect/pricing/).

Una vez finalizado el proceso de portabilidad

Una vez que haya realizado la portabilidad de sus números a Amazon Connect, utilice los temas de esta sección para solucionar problemas o para liberar los números que ya no necesite tras la portabilidad.

## Contenido

- [No se reciben llamadas en el número transferido](#page-372-0)
- [Liberación de números transferidos que ya no necesita](#page-372-1)
- [Regreso al operador original después de la portabilidad](#page-373-0)
- [Retirada de números de teléfono de Amazon Connect](#page-373-1)

<span id="page-372-0"></span>No se reciben llamadas en el número transferido

Una vez finalizada el plazo programado para la portabilidad, si no recibe llamadas en el número de teléfono transferido, actualice su ticket de asistencia. Nos pondremos en contacto con nuestro operador para verificar el estado de la portabilidad e identificar los pasos a seguir para resolver el problema.

Amazon Connect y nuestros operadores hacen todo lo posible para garantizar que la portabilidad de números se produzca con un tiempo de inactividad mínimo y sin problemas. En la mayoría de los casos, el operador perdedor es el responsable de iniciar la portabilidad del número y de ceder su número al operador ganador.

En contadas ocasiones, puede producirse un problema de enrutamiento de números que haga que las llamadas no lleguen a Amazon Connect desde el operador.

<span id="page-372-1"></span>Liberación de números transferidos que ya no necesita

No es necesario que conserve números de teléfono asignados a su instancia de Amazon Connect.

Cuando se libera un número de teléfono de su instancia de Amazon Connect:

- Ya no se le cobrará por ello.
- No puede volver a solicitar el número de teléfono.
- Amazon Connect se reserva el derecho de permitir que otro cliente lo solicite.

Para liberar un número de teléfono

- 1. Inicie sesión en el sitio web de Amazon Connect administración con una cuenta de administrador o una cuenta de usuario que tenga números de teléfono: libere el permiso del perfil de seguridad.
- 2. En el menú de navegación, elija Canales y Números de teléfono. Esta opción solo aparece si tiene el permiso Números de teléfono - Ver en su perfil de seguridad.
- 3. Elija el número de teléfono que desea liberar y, a continuación, elija Liberar. Esta opción solo aparece si tiene el permiso Números de teléfono - Liberar en su perfil de seguridad.

Si el número de teléfono está asociado a un flujo, este se desactivará hasta que se le asocie otro número.

Cuando los clientes llamen al número de teléfono que ha liberado, recibirán un mensaje en el que se indica que no es un número de teléfono operativo.

<span id="page-373-0"></span>Regreso al operador original después de la portabilidad

Para completar la portabilidad, tanto el operador perdedor como el ganador realizan cambios de configuración para pasar la titularidad del número de teléfono. Una vez completada la portabilidad, el operador ganador tiene el control exclusivo del número de teléfono.

Para volver a transferir el número de teléfono, deberá cumplimentar una nueva LOA y toda la documentación requerida.

<span id="page-373-1"></span>Retirada de números de teléfono de Amazon Connect

- 1. Seleccione [Cuenta y facturación](https://console.aws.amazon.com/support/home#/case/create?issueType=customer-service&serviceCode=service-connect-number-management&categoryCode=phone-number-port-out) para acceder al formulario rellenado previamente en la consola de AWS Support . Debe iniciar sesión en su AWS cuenta para acceder al formulario.
- 2. Para Servicio, debe seleccionarse Connect (administración de números).
- 3. En Categoría, debe seleccionarse Portabilidad de salida del número de teléfono.
- 4. Seleccione la gravedad, que es un campo obligatorio.
- 5. Elija Next step: Additional information (Paso siguiente: Información adicional).
- 6. En la página Información adicional:
	- a. Escriba el asunto.
	- b. En Descripción:
		- i. Indíquenos que va a realizar la portabilidad.
		- ii. El nombre de su instancia de Amazon Connect y los números que va a transferir.
		- iii. El nombre de su nuevo operador.
- 7. Elija Siguiente paso: Resuelva ahora o póngase en contacto con nosotros.
- 8. En la página Resolver ahora o contactar con nosotros:
	- Elija la pestaña Contacte con nosotros y seleccione el Idioma de contacto preferido y el método de contacto preferido.
- 9. Seleccione Submit (Enviar).
- 10. El Amazon Connect equipo revisará tu billete y se pondrá en contacto contigo.

#### Y ocurre lo siguiente a continuación:

- 1. AWS Support se pondrá en contacto con usted y le indicará que debe iniciar el proceso con el transportista ganador.
- 2. El operador ganador le solicitará que le facilite la siguiente información:
	- Prueba de propiedad de los números de los que desea hacer la portabilidad. Facilíteles capturas de pantalla de la instancia de Amazon Connect con los números de teléfono que desea transferir y capturas de pantalla de su factura de AWS .
	- Normalmente, el operador ganador le exigirá una LOA (carta de autorización) que usted deberá cumplimentar. Es importante que proporciones los datos de contacto correctos en tu AWS factura.
- 3. El transportista ganador enviará la solicitud a AWS Support.
- 4. AWS Support verificará que la solicitud del transportista ganador coincide con la información que tenemos sobre el propietario de esos números. Si todos los detalles coinciden exactamente, aprobaremos la solicitud.

# **A** Important

Verificar la autenticidad de la solicitud de portabilidad del operador ganador es fundamental para la seguridad de su número de teléfono. Si los datos de contacto no son correctos (por ejemplo, no coinciden los nombres), su solicitud de portabilidad puede ser rechazada, lo que provocará retrasos y le obligará a volver a enviar la solicitud.

5. El operador ganador cumplimentará la solicitud de portabilidad en la fecha y hora que usted establezca con él. Colabore con el operador ganador para completar el resto del proceso de salida a fin de garantizar una transición sin contratiempos.

# Reclama y gestiona tus números

En los temas de esta sección se explica cómo reclamar un número de teléfono de Amazon Connect, enumerar los números de teléfono reclamados en su instancia, transferir un número de teléfono entre instancias de Amazon Connect y publicar un número de teléfono.

## Contenido

- [Cómo obtener un número de teléfono de Connect en tu país actual](#page-375-0)
- [Solicitud de un número de teléfono compatible con SMS a través de Amazon Pinpoint SMS](#page-379-0)
- [Solicitud de un número de teléfono en otro país](#page-381-0)
- [Enumeración de los números de teléfono solicitados para su instancia de Amazon Connect](#page-382-0)
- [Solicitud de números de teléfono de Amazon Connect en la región de Asia-Pacífico \(Tokio\)](#page-382-1)
- [Solicitud de números, números internacionales o puntos de terminación](#page-383-0)
- [Traslado de un número de teléfono de una instancia a otra](#page-385-0)
- [Devolución de un número de teléfono de Amazon Connect al inventario](#page-386-0)

## <span id="page-375-0"></span>Cómo obtener un número de teléfono de Connect en tu país actual

Para hacer o recibir llamadas en si instancia de Amazon Connect, debe solicitar un número de teléfono DID o gratuito. Si no solicitó un número cuando creó la instancia de Amazon Connect, siga estos pasos para solicitar uno ahora.

Solicitud de un número para su centro de contacto

- 1. Inicia sesión en el sitio web de administración con una cuenta de administrador o una cuenta asignada a un perfil de seguridad que tenga números de teléfono. Solicita permisos. Amazon **Connect**
- 2. En el menú de navegación, elija Canales y Números de teléfono.
- 3. Seleccione Claim a number (Solicitar un número). Puede elegir un número gratuito o un número de marcación interna directa (DID). Si se encuentra en EE. UU., puede especificar el prefijo que desea para su número y solo aparecerán los números disponibles con ese prefijo. Cuando se devuelvan los números, elija uno.

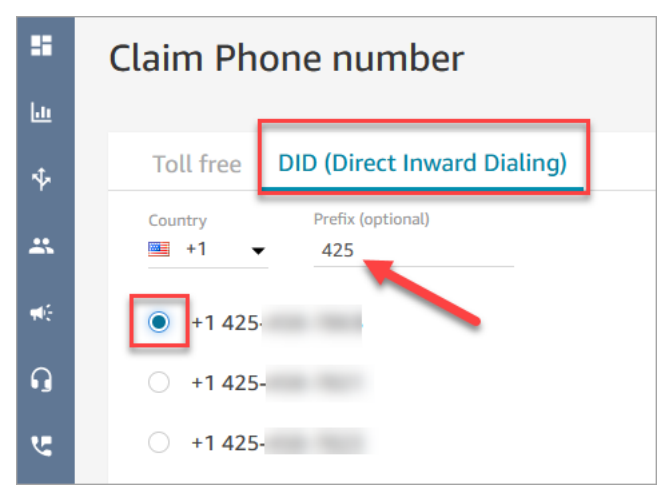

## **a** Note

Cree un caso eligiendo la opción de [cuenta y facturación](https://support.console.aws.amazon.com/support/home#/case/create) para las siguientes situaciones:

- Si selecciona un país o una región, pero no se muestran números para dicho país, puede solicitar números adicionales para el país o la región.
- Si desea solicitar un código de área o prefijo específicos que no estén en la lista, intentaremos atender su solicitud.

La siguiente imagen muestra la opción Cuenta y facturación en la página Crear un caso de la consola del Support Center.

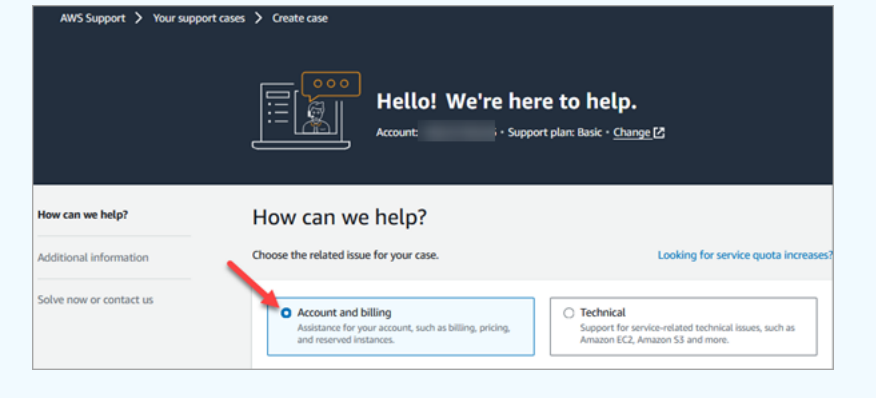

- 4. Introduzca una descripción para el número y, si es necesario, asóciela a un flujo de contacto en Flujo/IVR.
- 5. Seleccione Guardar.
- 6. Repita este proceso hasta que haya solicitado todos los números de teléfono necesarios.
- 7. Después de solicitar sus números, [asócielos a sus flujos.](#page-1315-0) Un flujo define la experiencia del cliente con el centro de contacto de principio a fin.

Cuántos números de teléfono puede solicitar

Hay una cuota de servicio relativa a cuántos números de teléfono puede tener en cada instancia. Para obtener información sobre la cuota de servicio predeterminada, consulte [Amazon Connect](#page-75-0)  [cuotas de servicio](#page-75-0). Si alcanza su cuota, pero desea un número de teléfono diferente, puede liberar uno de los números solicitados anteriormente. No puede solicitar el mismo número de teléfono después de liberarlo.

Si necesita más números de teléfono, puede solicitar un aumento de la cuota de servicio mediante el [formulario de aumento de la cuota de servicio de Amazon Connect.](https://console.aws.amazon.com/support/home#/case/create?issueType=service-limit-increase&limitType=service-code-connect)

Cómo evitar el bloqueo por solicitar o liberar demasiados números

Si tienes pensado solicitar y divulgar los números con frecuencia, ponte en contacto con nosotros para solicitar una excepción a la cuota de servicio. De lo contrario, es posible que no puedas reclamar ni liberar más números hasta 180 días después de que caduque el número más antiguo publicado.

De forma predeterminada, puedes reclamar y liberar hasta el 200% de tu número máximo de números de teléfono activos. Si reclamas y publicas números de teléfono mediante la interfaz de usuario o la API durante un ciclo continuo de 180 días que supere el 200% de la cuota de nivel de servicio de tu número de teléfono, no podrás reclamar más números hasta 180 días después de que caduque el número más antiguo publicado.

Por ejemplo, si ya tienes 99 números reclamados y un cupo de 99 números de teléfono en el nivel de servicio, y en cualquier período de 180 días liberas 99, declaras 99 y luego liberas 99, habrás superado el límite del 200%. En ese momento, no podrás solicitar más números hasta que abras una solicitud de AWS asistencia.

Instrucciones de la API para solicitar números de teléfono

Para solicitar un número de teléfono mediante programación:

- 1. Usa la [SearchAvailablePhoneNumbers](https://docs.aws.amazon.com/connect/latest/APIReference/API_SearchAvailablePhoneNumbers.html)API para buscar los números de teléfono disponibles que puedas reclamar en tu instancia de Amazon Connect.
- 2. Usa la API [ClaimPhoneNumber](https://docs.aws.amazon.com/connect/latest/APIReference/API_ClaimPhoneNumber.html) para solicitar el número de teléfono.

Al reclamar un número mediante la API [ClaimPhonede números](https://docs.aws.amazon.com/connect/latest/APIReference/API_ClaimPhoneNumber.html), el número se coloca en uno de los tres estados siguientes:CLAIMED,IN\_PROGRESS,FAILED.

- 3. Ejecuta la API de [DescribePhonenúmeros](https://docs.aws.amazon.com/connect/latest/APIReference/API_DescribePhoneNumber.html) para determinar el estado del proceso de solicitud de números.
	- CLAIMEDsignifica que el [ClaimPhonenúmero](https://docs.aws.amazon.com/connect/latest/APIReference/API_ClaimPhoneNumber.html) o la operación [UpdatePhonenumérica](https://docs.aws.amazon.com/connect/latest/APIReference/API_UpdatePhoneNumber.html) anterior se realizaron correctamente.
	- IN\_PROGRESS[significa que una ClaimPhone operación](https://docs.aws.amazon.com/connect/latest/APIReference/API_ClaimPhoneNumber.html) [UpdatePhonenumérica o numérica](https://docs.aws.amazon.com/connect/latest/APIReference/API_UpdatePhoneNumber.html) [sigue en curso y aún no se ha completado.](https://docs.aws.amazon.com/connect/latest/APIReference/API_ClaimPhoneNumber.html) Puede llamar a [DescribePhoneNumber](https://docs.aws.amazon.com/connect/latest/APIReference/API_DescribePhoneNumber.html) más adelante para comprobar si la operación anterior se ha completado.
	- FAILEDindica que la operación anterior [ClaimPhonede UpdatePhone](https://docs.aws.amazon.com/connect/latest/APIReference/API_ClaimPhoneNumber.html) [número o número](https://docs.aws.amazon.com/connect/latest/APIReference/API_UpdatePhoneNumber.html) ha fallado. Incluirá un mensaje en el que se indicará el motivo del error. Un motivo habitual de

error puede ser que el valor de TargetArn del que está solicitando o actualizando un número de teléfono haya alcanzado su límite de números totales solicitados. Si ha recibido un estado FAILED de una llamada a la API ClaimPhoneNumber, dispone de un día para volver a intentar solicitar el número de teléfono antes de que el número se devuelva al inventario para que otros clientes lo soliciten.

#### **a** Note

No se le facturará el número de teléfono durante el periodo de un día si no se realiza la solicitud del número.

"Ha alcanzado el límite de números de teléfono. Para aumentar este límite, póngase en contacto con el servicio de asistencia".

Aunque sea la primera vez que solicita un número de teléfono, es posible que reciba este mensaje de error cuando intente solicitar un número. Todos los problemas que causan este mensaje de error requieren la ayuda de parte del equipo AWS Support para resolverlos.

Póngase en contacto AWS Support y ellos le brindarán asistencia.

Si tienes un plan básico, sigue los siguientes pasos para ponerte en contacto con nosotros en caso de que AWS Support surja este problema:

- 1. En la consola de AWS, elija Centro de AWS Support.
- 2. Elija Crear caso.
- 3. Elija ¿Busca aumentos del límite de servicio?, como se muestra en la siguiente imagen.

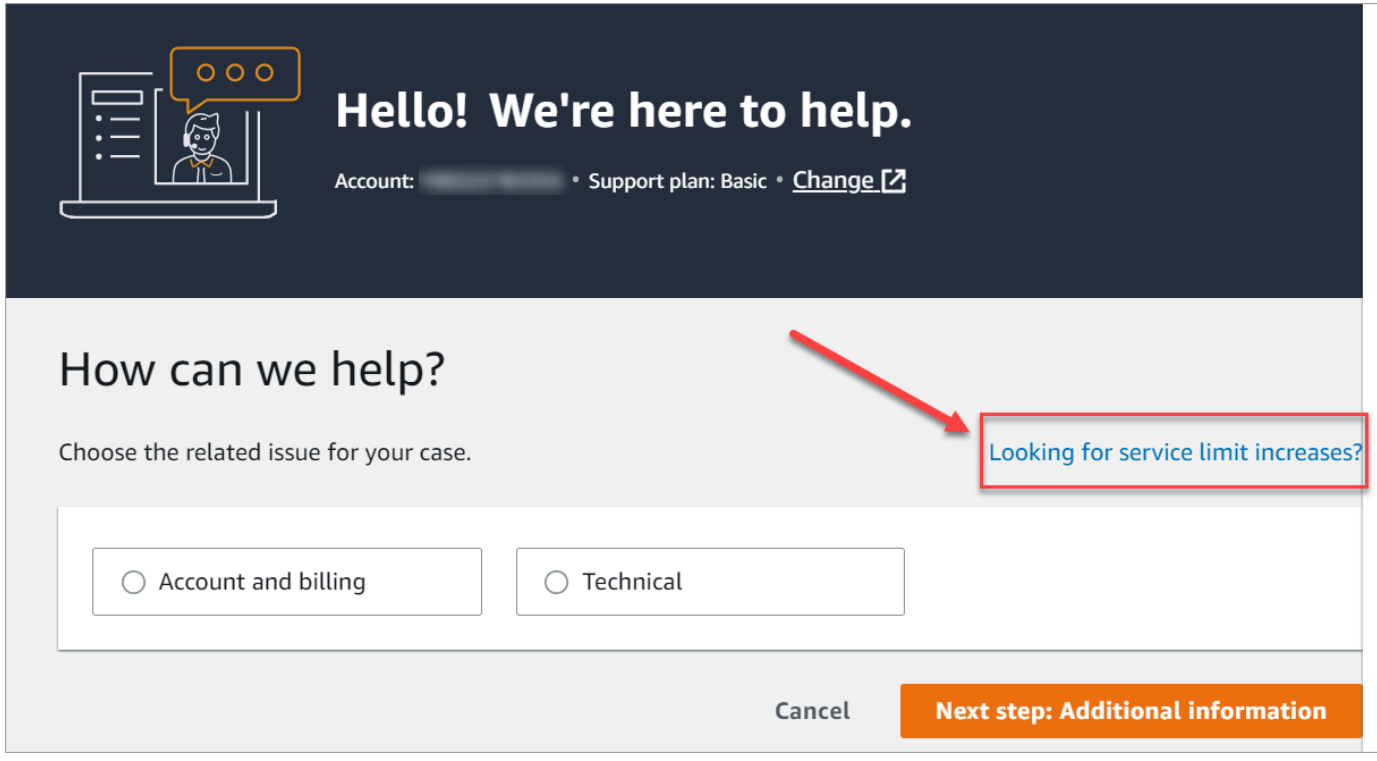

- 4. En la página Crear caso elija Aumento del límite de servicio. En el cuadro desplegable Tipo de límite, elija Amazon Connect.
- 5. Rellene el resto del formulario. Describa el problema y la forma de contactar con usted. Seleccione Submit (Enviar).
- 6. Nos pondremos en contacto con usted para ayudarle con la solicitud.

<span id="page-379-0"></span>Solicitud de un número de teléfono compatible con SMS a través de Amazon Pinpoint SMS

## **A** Important

Algunos países requieren que los números de teléfono y los ID del remitente se registren para usarlos en el país. Después de enviarla, su solicitud de registro puede tardar hasta 15 días hábiles en procesarse. Le recomendamos que comience este proceso lo antes posible. Para obtener más información sobre el registro, consulte [Registros](https://docs.aws.amazon.com/sms-voice/latest/userguide/registrations.html).

Con Amazon Pinpoint SMS, puede solicitar nuevos números de teléfono habilitados para SMS o reutilizar los números de teléfono habilitados para SMS existentes para usarlos en Amazon Connect. Puede solicitar códigos cortos, códigos largos de 10 dígitos (10DLC) y números gratuitos. También se denominan identidades de origen (OID).

Para obtener instrucciones sobre cómo obtener un número para la mensajería SMS, consulte [Solicitar un número de teléfono](https://docs.aws.amazon.com/sms-voice/latest/userguide/phone-numbers-request.html) en la Guía del usuario de Amazon Pinpoint SMS.

Prácticas recomendadas para solicitar números SMS

- Cada tipo de OID tiene un proceso de registro diferente y los costos de arrendamiento también varían. Consulte los precios aquí: [Precios de Amazon Pinpoint SMS](https://aws.amazon.com/pinpoint/pricing/#Numbers).
- Al decidir qué tipo de número de teléfono solicitar, le recomendamos que tenga en cuenta sus necesidades de rendimiento. Los mensajes SMS se entregan en secciones de 140 bytes conocidas como [partes de mensajes.](https://docs.aws.amazon.com/sms-voice/latest/userguide/sms-limitations-mps.html) La tasa de rendimiento es la cantidad de partes del mensaje que puede enviar por segundo.
	- De 1 a 3 partes del mensaje por segundo: utilice un número gratuito. Le recomendamos que utilice un número 10DLC o un código abreviado si sus necesidades de rendimiento van a superar estos límites a medida que amplíe sus casos de uso. Estos tipos de número ofrecen mucho espacio para crecer, pero también cuestan más y actualmente tardan más en obtenerse que un número gratuito. Para obtener más información sobre cómo solicitar un número de teléfono gratuito Amazon Pinpoint, consulte [Solicitar un número de teléfono.](https://docs.aws.amazon.com/sms-voice/latest/userguide/phone-numbers-request.html)
	- De 10 a 75 partes del mensaje por segundo: utilice un número 10DLC. También puede usar un código corto, lo que proporcionaría espacio adicional para crecer, pero también costaría más. Para obtener más información, consulte [Requesting dedicated long codes for SMS messaging](https://docs.aws.amazon.com/sms-voice/latest/userguide/phone-numbers-long-code.html)  [with Amazon Pinpoint SMS.](https://docs.aws.amazon.com/sms-voice/latest/userguide/phone-numbers-long-code.html)
	- 100 partes de mensaje por segundo o más: use un código corto. Al crear la solicitud en la consola del AWS Support Center, especifique la tasa de rendimiento que desea que soporte el código abreviado.

Los códigos cortos de EE. UU. admiten 100 partes de mensajes por segundo de forma predeterminada, pero la tasa de rendimiento se puede aumentar por encima de esa tasa pagando una cuota mensual adicional. Para obtener más información, consulte [Requesting short](https://docs.aws.amazon.com/sms-voice/latest/userguide/phone-numbers-request-short-code.html)  [codes for SMS messaging with Amazon Pinpoint SMS.](https://docs.aws.amazon.com/sms-voice/latest/userguide/phone-numbers-request-short-code.html)

- Solicite al menos uno de los OID anteriores como TRANSACTIONAL número. Amazon Pinpoint
- Asegúrese de proporcionar toda la información solicitada durante el proceso de registro. No hay excepciones a las preguntas que se formulan.

# **A** Important

Proporcionar información incompleta o inexacta aumentará el tiempo de registro. Si es el caso, deberá editar el registro y devolverlo para que se vuelva a revisar. El registro de todos los tipos de OID en los EE. UU. lo gestiona un registrador externo. Amazon no revisa las solicitudes.

- El registro de números de teléfonos gratuitos requiere menos tiempo.
- Consulte el [10DLC registration process](https://docs.aws.amazon.com/sms-voice/latest/userguide/registration-10dlc.html) que se explica en la Guía del usuario de Amazon Pinpoint SMS.

# <span id="page-381-0"></span>Solicitud de un número de teléfono en otro país

Supongamos que su empresa se encuentra en Alemania. También tiene agentes en Japón para atender a los clientes que viven allí y necesita un número de teléfono japonés para dicho centro de contacto. Para reclamar un número de teléfono que ya tiene en otro país, siga estos pasos para crear un caso de soporte.

Para solicitar un número que aún no posee en otro país o región, consulte [Solicitud de números,](#page-383-0)  [números internacionales o puntos de terminación](#page-383-0).

- 1. Vaya a [Create case \(Crear caso\)](https://console.aws.amazon.com/support/cases#/create).
- 2. Seleccione Aumento del límite de servicio.
- 3. En Tipo de límite, seleccione Amazon Connect.
- 4. En Use case description (Descripción del caso de uso), indique la dirección de su empresa en el otro país.
- 5. En Contact options (Opciones de contacto), indique si desea que nos pongamos en contacto con usted por correo electrónico o por teléfono.
- 6. Seleccione Submit (Enviar).

Nos pondremos en contacto con usted para ayudarle con la solicitud.

<span id="page-382-0"></span>Enumeración de los números de teléfono solicitados para su instancia de Amazon **Connect** 

Puede enumerar los números de teléfono reclamados en su instancia de Amazon Connect mediante la consola Amazon Connect o mediante la API [ListPhoneNumbersV2](https://docs.aws.amazon.com/connect/latest/APIReference/API_ListPhoneNumbersV2.html).

Para enumerar números de teléfono con la consola de Amazon Connect

- 1. Inicia sesión en el sitio web de Amazon Connect administración en https://*instance name* .my.connect.aws/.
- 2. En el menú de navegación, elija Canales y Números de teléfono.

Aparece la lista de los números de teléfono solicitados para su instancia de Amazon Connect.

<span id="page-382-1"></span>Solicitud de números de teléfono de Amazon Connect en la región de Asia-Pacífico (Tokio)

Para solicitar un número de teléfono para una instancia de Amazon Connect que cree en la región de Asia-Pacífico (Tokio), abra un caso de asistencia de AWS y proporcione documentación que demuestre que su empresa está ubicada en Japón.

## **A** Important

Debe proporcionar tres documentos obligatorios. Para obtener una lista de identificaciones aceptables, consulte [Japón \(JP\),](#page-460-0) en el tema [Requisitos por región para la solicitud y la](#page-403-0)  [portabilidad de números de teléfono](#page-403-0).

No puede solicitar números para uso personal, solo para uso empresarial.

Amazon Connect admite la solicitud de los siguientes números de teléfono de las instancias de Amazon Connect creadas en la región de Asia Pacífico (Tokio).

- Números de marcación interna directa (DID): los números DID también se denominan números locales.
	- Números con prefijo 050.
	- Prefijo 03 para números en Tokio. Amazon Connect no ofrece números de teléfono para otras ciudades de Japón en este momento.
- Números de teléfono gratuitos
	- Números con prefijo 0120.
	- Números con prefijo 0800.

#### a Note

Al solicitar un número de teléfono gratuito para Amazon Connect, no hay un número de marcado directo correspondiente con prefijo 03 asignado también, como ocurre con otros números gratuitos en Japón. Si necesita utilizar un número de marcado directo, puede solicitar uno en Amazon Connect.

## <span id="page-383-0"></span>Solicitud de números, números internacionales o puntos de terminación

#### **A** Important

Para adquirir y poseer un número de teléfono, la normativa del país o región suele exigir:

- La dirección de una oficina local.
- Documentos de identificación específicos.

Para conocer los requisitos de identificación por país, consulte [Requisitos por región para la](#page-403-0)  [solicitud y la portabilidad de números de teléfono.](#page-403-0)

En la mayoría de los países, se tarda 2 a 6 semanas en resolver la solicitud. En algunos casos, se puede tardar hasta 60 días. Si necesitas un número antes de una fecha determinada, avísanos en tu caso. AWS Support

#### **a** Note

Amazon no proporciona lo siguiente:

- Servicios de tarifa premium o de mayor costo
- Números personalizados como 1-888-555-0000 o un número exacto

Si desea estos servicios, le recomendamos que contrate a proveedores especializados. En el caso de los servicios con tarifas premium, puede enrutar las llamadas a los DID de Amazon Connect de acuerdo con la normativa local del país. En el caso de los números personalizados, una vez que los haya comprado, puede transferirlos a Amazon Connect.

Para solicitar números de teléfono internacionales que requieren documentación o números que no estén disponibles en una región específica, crea un AWS Support caso. En el caso de asistencia, debe especificar exactamente cuántos números desea para cada país.

Envíe un ticket de asistencia de Amazon Connect para verificar si es posible la portabilidad de su número de teléfono a Amazon Connect.

- 1. Seleccione [Cuenta y facturación](https://console.aws.amazon.com/support/home#/case/create?issueType=customer-service&serviceCode=service-connect-number-management) para acceder a un formulario rellenado previamente en la consola de AWS Support . Debe iniciar sesión en su AWS cuenta para acceder al formulario.
- 2. Para Servicio, debe seleccionarse Connect (administración de números).
- 3. Para la categoría, se debe seleccionar la solicitud de número de teléfono especial.
- 4. Seleccione la gravedad, que es un campo obligatorio.
- 5. Elija Next step: Additional information (Paso siguiente: Información adicional).
- 6. En la página Información adicional:
	- a. Escriba el asunto.
	- b. En la sección Descripción, incluye la mayor cantidad de información posible sobre tu solicitud. Si no conoces todos estos detalles, puedes omitir la información.
- 7. Elija Siguiente paso: Resuelva ahora o póngase en contacto con nosotros.
- 8. En la página Resolver ahora o contactar con nosotros:
	- Elija la pestaña Contacte con nosotros y seleccione el Idioma de contacto preferido y el método de contacto preferido.
- 9. Seleccione Submit (Enviar).
- 10. El Amazon Connect equipo revisará tu billete y se pondrá en contacto contigo.

Una vez aprobada su solicitud, la cantidad exacta de números de teléfono solicitados aparecerá en su consola de Amazon Connect para que pueda solicitarlos. No tendrá acceso a todos los números disponibles en ese país.

Requisitos para los puntos de terminación personalizados

En la región Asia Pacífico (Sídney), puede solicitar puntos de terminación personalizados.

El término "puntos de terminación personalizados" se refiere a los destinos de telefonía de nivel 1 personalizados para las llamadas de los clientes a Amazon Connect configurados como números de teléfono locales. Al utilizar los puntos de terminación personalizados, entiende y acepta que:

- 1. Tiene de un servicio nacional gratuito y actualizado que le permite establecer puntos de terminación personalizados como destino de las llamadas de los clientes.
- 2. No se puede realizar la portabilidad ni trasladar los puntos de terminación personalizados a un proveedor de telefonía diferente una vez asignados por Amazon Connect.
- 3. Se facturarán según la tarifa diaria estándar para los números de teléfono australianos solicitados y las tarifas de uso entrante DID.
- 4. Usted es responsable de agregar los puntos de terminación personalizados en su servicio nacional gratuito existente.

# <span id="page-385-0"></span>Traslado de un número de teléfono de una instancia a otra

Puede trasladar su número de teléfono solicitado de una instancia o grupo de distribución de tráfico a otra instancia o grupo de distribución de tráfico en la misma Región de AWS.

Al mover un número mediante la API [UpdatePhoneNumber](https://docs.aws.amazon.com/connect/latest/APIReference/API_UpdatePhoneNumber.html), el número se coloca en uno de los tres estados siguientes. Puedes ejecutar la API [DescribePhoneNumber](https://docs.aws.amazon.com/connect/latest/APIReference/API_DescribePhoneNumber.html) para determinar el estado del proceso de traslado de números.

- IN\_PROGRESSsignifica que hay una operación [UpdatePhonenumérica](https://docs.aws.amazon.com/connect/latest/APIReference/API_UpdatePhoneNumber.html) en curso y que aún no se ha completado. Puede llamar a [DescribePhoneNumber](https://docs.aws.amazon.com/connect/latest/APIReference/API_DescribePhoneNumber.html) para comprobar si la operación anterior se ha completado.
- CLAIMEDsignifica que la operación anterior con el [UpdatePhonenúmero](https://docs.aws.amazon.com/connect/latest/APIReference/API_UpdatePhoneNumber.html) se realizó correctamente y que el número de teléfono no está disponible para que otros clientes lo reclamen.
- FAILEDindica que la operación [UpdatePhonenumérica](https://docs.aws.amazon.com/connect/latest/APIReference/API_UpdatePhoneNumber.html) anterior ha fallado. También incluye un mensaje que indica el motivo del error.

# <span id="page-386-0"></span>Devolución de un número de teléfono de Amazon Connect al inventario

Si desea otro número de teléfono o tiene algunos que no utiliza, puede liberarlos para que vuelvan al inventario. Puede hacerlo mediante la consola Amazon Connect o mediante programación mediante la API [ReleasePhoneNumber.](https://docs.aws.amazon.com/connect/latest/APIReference/API_ReleasePhoneNumber.html)

Cuando se libera un número de teléfono de su instancia de Amazon Connect:

- Ya no se le cobrará por ello.
- No puede volver a solicitar el número de teléfono.
- Amazon Connect se reserva el derecho de permitir que otro cliente lo solicite.

## **b** Tip

Si desea "cerrar" su cuenta de Amazon Connect, siga estos pasos para todos sus números de teléfono. De este modo, se asegurará de que no se le cobre si las personas llaman por error a números que ha solicitado e inician sus flujos. Es posible que también desee [eliminar](#page-324-0)  [las instancias.](#page-324-0)

Para liberar un número de teléfono

- 1. Inicie sesión en el sitio web de Amazon Connect administración con una cuenta de administrador o una cuenta de usuario que tenga números de teléfono: libere el permiso de perfil de seguridad.
- 2. En el menú de navegación, elija Canales y Números de teléfono. Esta opción solo aparece si tiene el permiso Números de teléfono - Ver en su perfil de seguridad.
- 3. Elija el número de teléfono que desea liberar y, a continuación, elija Liberar. Esta opción solo aparece si tiene el permiso Números de teléfono - Liberar en su perfil de seguridad.

Si el número de teléfono está asociado a un flujo, este se desactivará hasta que se le asocie otro número.

Cuando los clientes llamen al número de teléfono que ha liberado, recibirán un mensaje en el que se indica que no es un número de teléfono operativo.

#### Para usar la ReleasePhoneNumber API

• [Al publicar un número mediante la ReleasePhone API Number, el número pasa por un período](https://docs.aws.amazon.com/connect/latest/APIReference/API_ReleasePhoneNumber.html) [de enfriamiento de hasta 180 días.](https://docs.aws.amazon.com/connect/latest/APIReference/API_ReleasePhoneNumber.html) El número de teléfono no puede buscarse ni solicitarse hasta que finalice el periodo de enfriamiento.

#### **a** Note

No se te facturará el número de teléfono durante el período de espera de 180 días.

Cómo evitar el bloqueo por solicitar o liberar demasiados números

Si tienes pensado solicitar y divulgar los números con frecuencia, ponte en contacto con nosotros para solicitar una excepción a la cuota de servicio. De lo contrario, es posible que no puedas reclamar ni liberar más números hasta 180 días después de que caduque el número más antiguo publicado.

De forma predeterminada, puedes reclamar y liberar hasta el 200% de tu número máximo de números de teléfono activos. Si reclamas y publicas números de teléfono mediante la interfaz de usuario o la API durante un ciclo continuo de 180 días que supere el 200% de la cuota de nivel de servicio de tu número de teléfono, no podrás reclamar más números hasta 180 días después de que caduque el número más antiguo publicado.

Por ejemplo, si ya tienes 99 números reclamados y un cupo de 99 números de teléfono en el nivel de servicio, y en cualquier período de 180 días liberas 99, declaras 99 y luego liberas 99, habrás superado el límite del 200%. En ese momento, no podrás solicitar más números hasta que abras una solicitud de AWS asistencia.

# Usa el identificador de llamadas para personalizar la interacción con el cliente

Puede ofrecer una experiencia personalizada a sus clientes mediante el uso de atributos de metadatos que proporcionan información relacionada con la originación de las llamadas. Por ejemplo, puedes buscar el identificador de contacto de un cliente y darle la bienvenida con un saludo personalizado.

## **A** Important

Las funciones proporcionadas por Amazon Connect o por terceros pueden basarse en los datos de las llamadas para identificar a las personas que llaman entrantes, personalizar la interacción con el cliente o detectar fraudes, y pueden estar sujetas a términos y condiciones adicionales. Los datos de llamadas relacionados con la red que no se muestran a los destinatarios de las llamadas no se pueden utilizar para ningún otro propósito que no sea la detección de fraudes.

# Utilice los atributos de metadatos de las llamadas de telefonía

En la siguiente tabla se enumeran los atributos de metadatos de las llamadas de telefonía disponibles. Para obtener información acerca del uso de atributos, consulte [Uso de los atributos de](#page-1491-0)  [contacto de Amazon Connect](#page-1491-0).

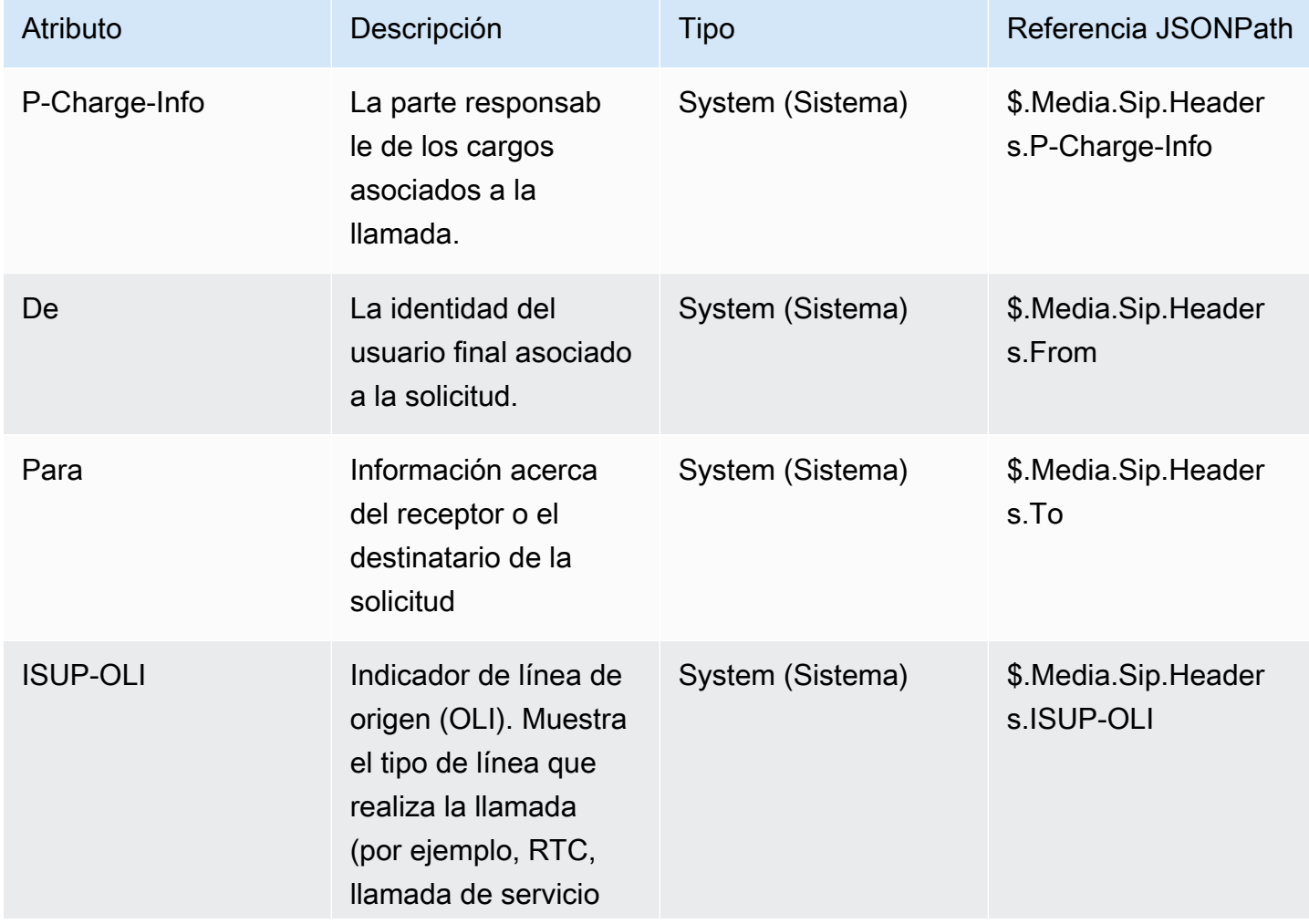

Utilice la identificación de la persona que llama para personalizar la interacción con el cliente 348

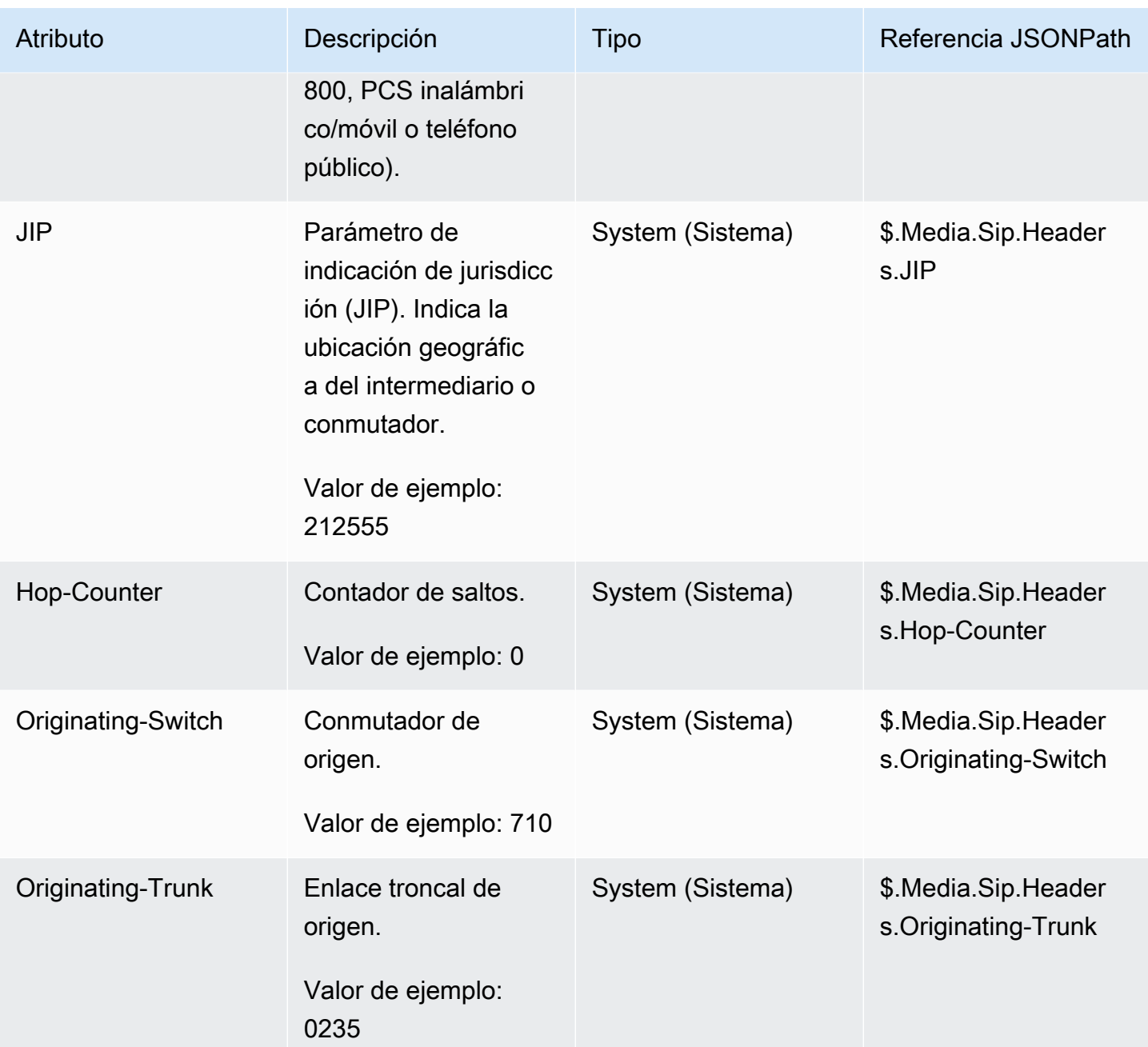

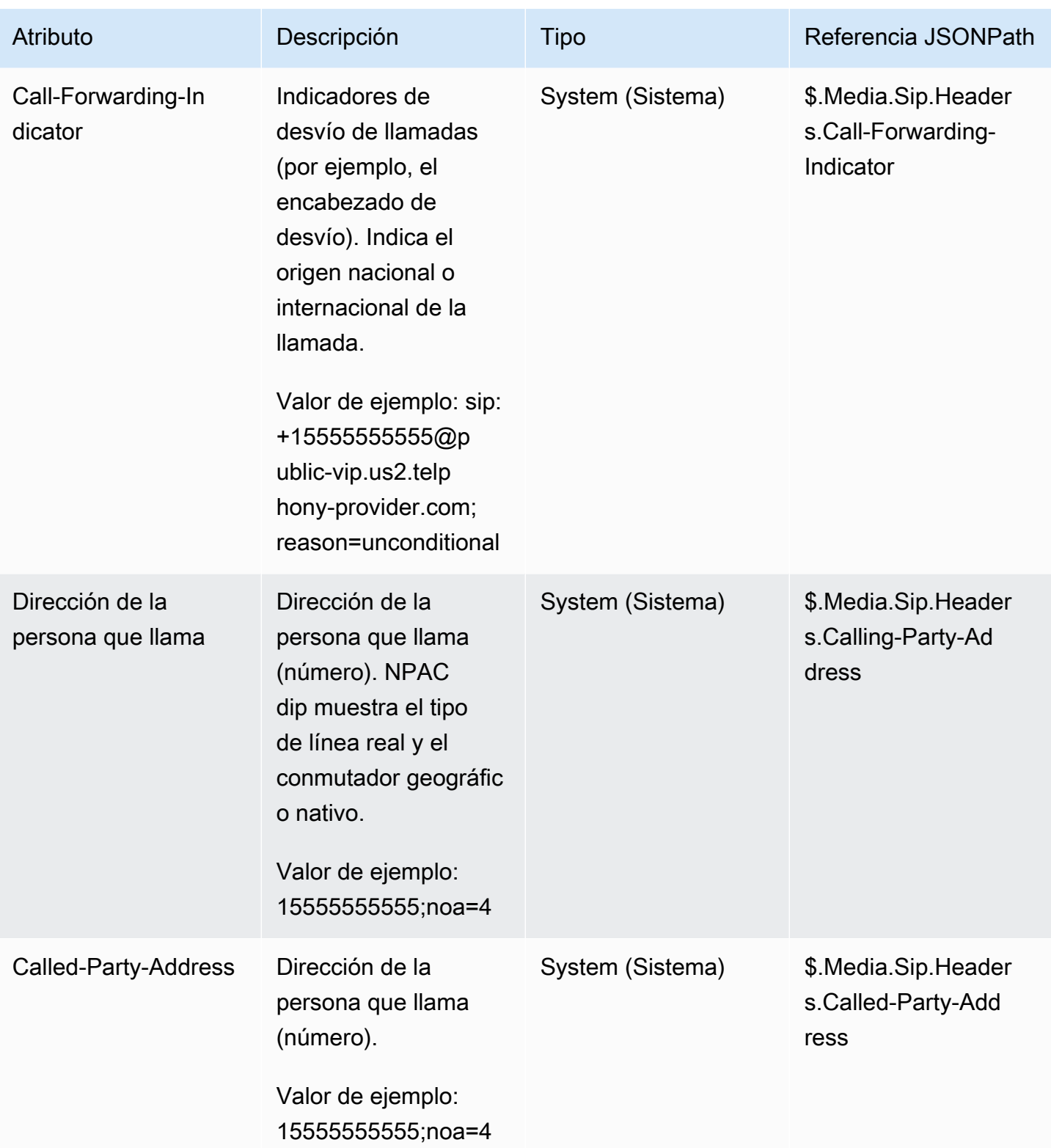

## Solución de problemas de

La disponibilidad de los metadatos de telefonía no es coherente en todos los proveedores de telefonía y puede no estar disponible en todos los casos.

Antes de abrir un AWS Support caso:

• Si te faltan datos en todas las llamadas requeridas por un servicio Amazon Connect Ready de terceros, comprueba que has seguido la guía de configuración del servicio proporcionada por el tercero.

Si necesitas abrir un AWS Support caso, proporciona la siguiente información:

- Servicio = Amazon Connect
- Cuota = mapeo de números de terceros
- Cuadro de descripción del caso:
	- Indique que ha confirmado que tiene un número de teléfono con la configuración requerida.
	- Introduce el nombre de tu proveedor de servicios Amazon Connect Ready
	- Describa el problema de metadatos de telecomunicaciones que se está produciendo.

Las siguientes imágenes muestran un caso de ejemplo en el que se introduce esta información.

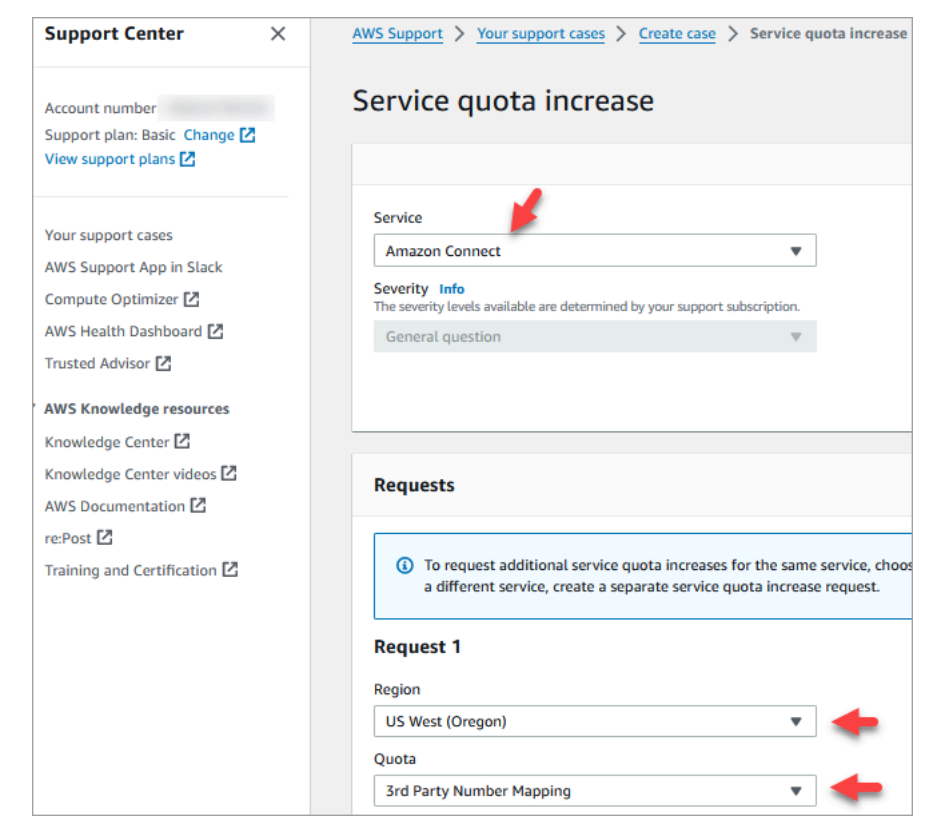

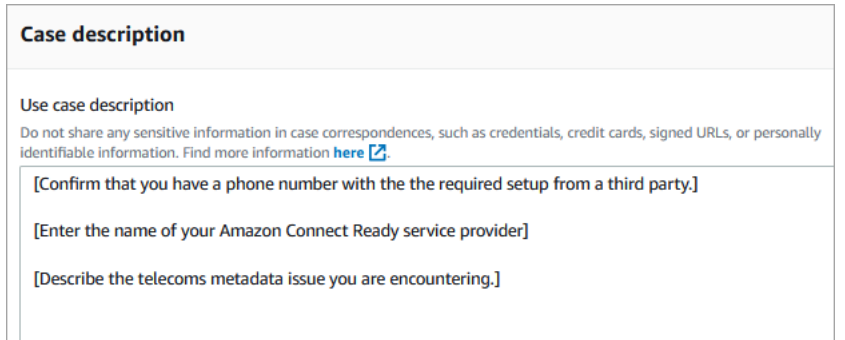

• Si recibes datos parciales de un porcentaje de llamadas como parte de las llamadas normales del servicio: ten en cuenta que los datos no están disponibles en todas las llamadas.

Algunos campos, como ISUP-OLI, solo están presentes en función de rutas específicas a través de redes. No es posible garantizar que los datos estén disponibles para todas las llamadas.

# Asigne números de terceros a su cuenta de Amazon Connect

En algunos países puede que necesite obtener un número de teléfono de un tercero que aloje directamente un operador de ese país en lugar de alojarlo Amazon Connect. El operador está interconectado con Amazon Connect y proporciona servicios de facturación. En estas situaciones, debe abrir un ticket AWS Support para asignar su ID de AWS cuenta y su instancia de Amazon Connect al número de teléfono.

Para asignar números de terceros a su cuenta

1. Si tiene una cuenta de AWS Support, vaya al [Support Center](https://console.aws.amazon.com/support/home) y envíe un ticket.

De lo contrario, abra la [AWS Management Console](https://console.aws.amazon.com/) y elija Asistencia, Crear caso, Búsqueda de aumentos del límite de servicio.

2. Agregue el ARN de la instancia del centro de contacto.

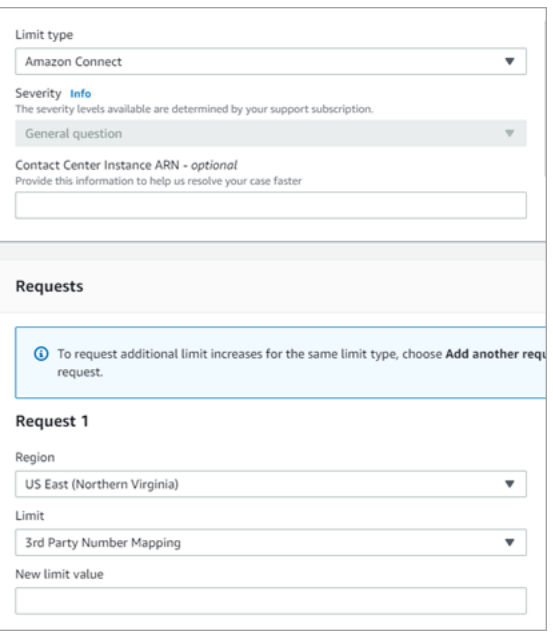

- 3. Especifique su región y elija Asignación de números de terceros.
- 4. En el cuadro Descripción del caso de uso, agregue el nombre del socio y los números que desea cargar, además de los tipos de número de teléfono respectivos (DID o gratuitos).
- 5. Elija una opción de contacto y, a continuación, Enviar.

# Servicio UIFN: solo entrante

Un número gratuito internacional universal (UIFN) es un número de teléfono gratuito exclusivo para llamadas entrantes que se puede utilizar en todo el mundo. Proporciona llamadas gratuitas desde ubicaciones internacionales a su centro de contacto.

Amazon Connect admite el UIFN en más de [60 países](#page-395-0) registrados en la Unión Internacional de Telecomunicaciones, organización que se encarga de la administración del servicio UIFN.

**a** Note

Amazon Connect le permite habilitar los UIFN en tantos países como necesite, aunque requiere al menos cinco países.

Un UIFN se compone de un código de país de tres dígitos para una aplicación de servicio global, como el 800, y un número global de abonado (GSN) de ocho dígitos. Esto da como resultado un formato fijo de 11 dígitos.

Por ejemplo, su UIFN podría ser +800 12345678, donde 12345678 es su número.

Debido a la naturaleza especial de UIFN, no se admite el intento de llamar a un UIFN desde Amazon Connect en "modo loopback". Los UIFN están diseñados para que se llame a ellos desde configuraciones telefónicas finales de la red telefónica pública del país.

## Cómo obtener un UIFN

Para solicitar un UIFN dentro de un número específico, crea un caso. Región de AWS AWS Support En el caso de asistencia, facilite la siguiente información.

- Elija los países que desea habilitar de la [lista de países disponibles](#page-395-0).
- Las instancias de Amazon Connect asociadas a los nuevos números UIFN. Amazon Connect puede admitir el enrutamiento de números a varias regiones, como Australia a la región Asia-Pacífico (Sídney), Estados Unidos a una región estadounidense o, si lo desea, a una única instancia global.
- La verificación de identificación requerida para su país. La mayoría de los países suscriben los [requisitos estándar de verificación de identidad](#page-543-0) para solicitar los números UIFN. No obstante, le recomendamos que compruebe los [Requisitos por región para la solicitud y la portabilidad de](#page-403-0) [números de teléfono](#page-403-0) en su país para estar seguro.

Para la portabilidad de números, después de abrir un caso, Amazon le proporcionará el documento Autorización de cambio de proveedor de servicios y designación de agencia.

Amazon Connect puede enrutar los UIFN a varias Regiones de AWS. Por ejemplo, si se habilita un UIFN para Australia, se puede enrutar a su instancia de Amazon Connect situada en la región de Asia Pacífico (Sídney). Si se habilita un UIFN para más países, cada uno de ellos puede enrutarse a su instancia de Amazon Connect, que puede estar en cualquiera de las Región de AWS admitidas.

La siguiente imagen muestra el cuerpo de un ejemplo de solicitud de la UIFN enviada a. AWS Support Esta solicitud es para dos UIFN. La primera es para un UIFN habilitado para Argentina, Brasil y Colombia y conectado a una instancia de Amazon Connect en la región Oeste de EE. UU. (Oregón). La segunda solicitud es para un UIFN habilitado para Japón, Australia y Nueva Zelanda y conectado a una instancia de Amazon Connect ubicada en la región Asia Pacífico (Singapur).

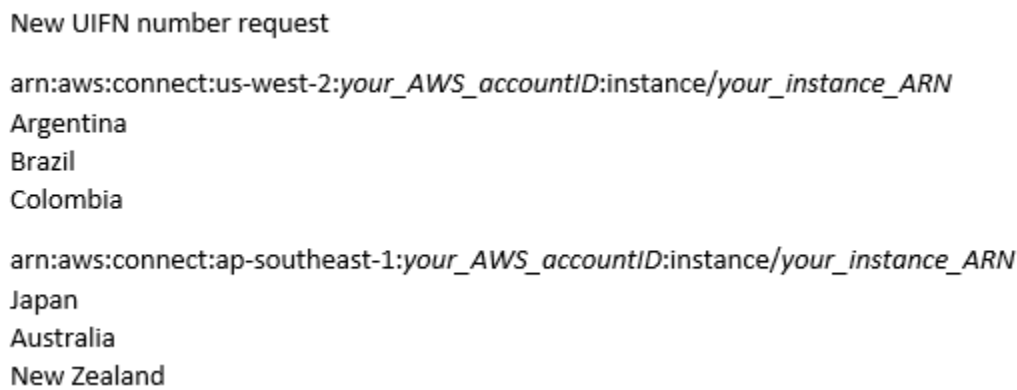

#### **A** Important

La UIFN es un servicio exclusivamente entrante. Antes de abrir un billete para solicitar una UIFN:

- 1. Asegúrese de entender que este número no se puede utilizar para viajes de ida.
- 2. Compruebe la accesibilidad nacional del país en la siguiente sección.

La plena accesibilidad nacional significa que el UIFN llega a todas las redes locales (en el país). Los UIFN de algunos países tienen un acceso limitado y solo funcionan con operadores o redes específicos en los que sea necesario utilizar códigos diferentes para marcar el número (por ejemplo, Japón).

# <span id="page-395-0"></span>Países que admiten los UIFN

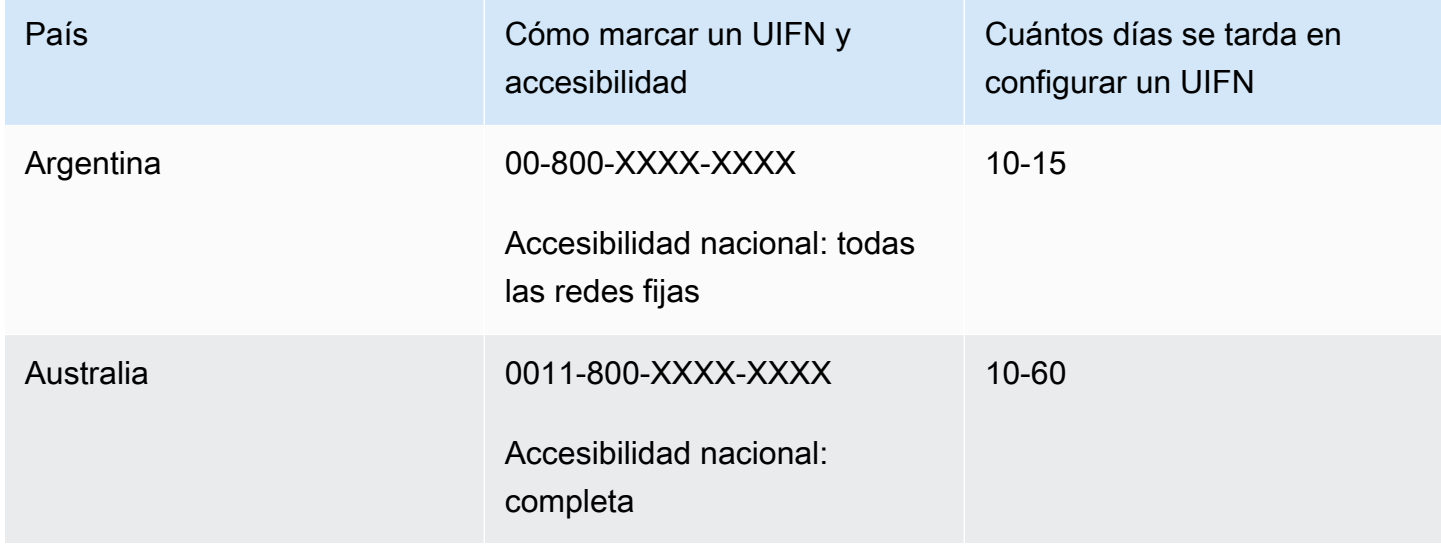
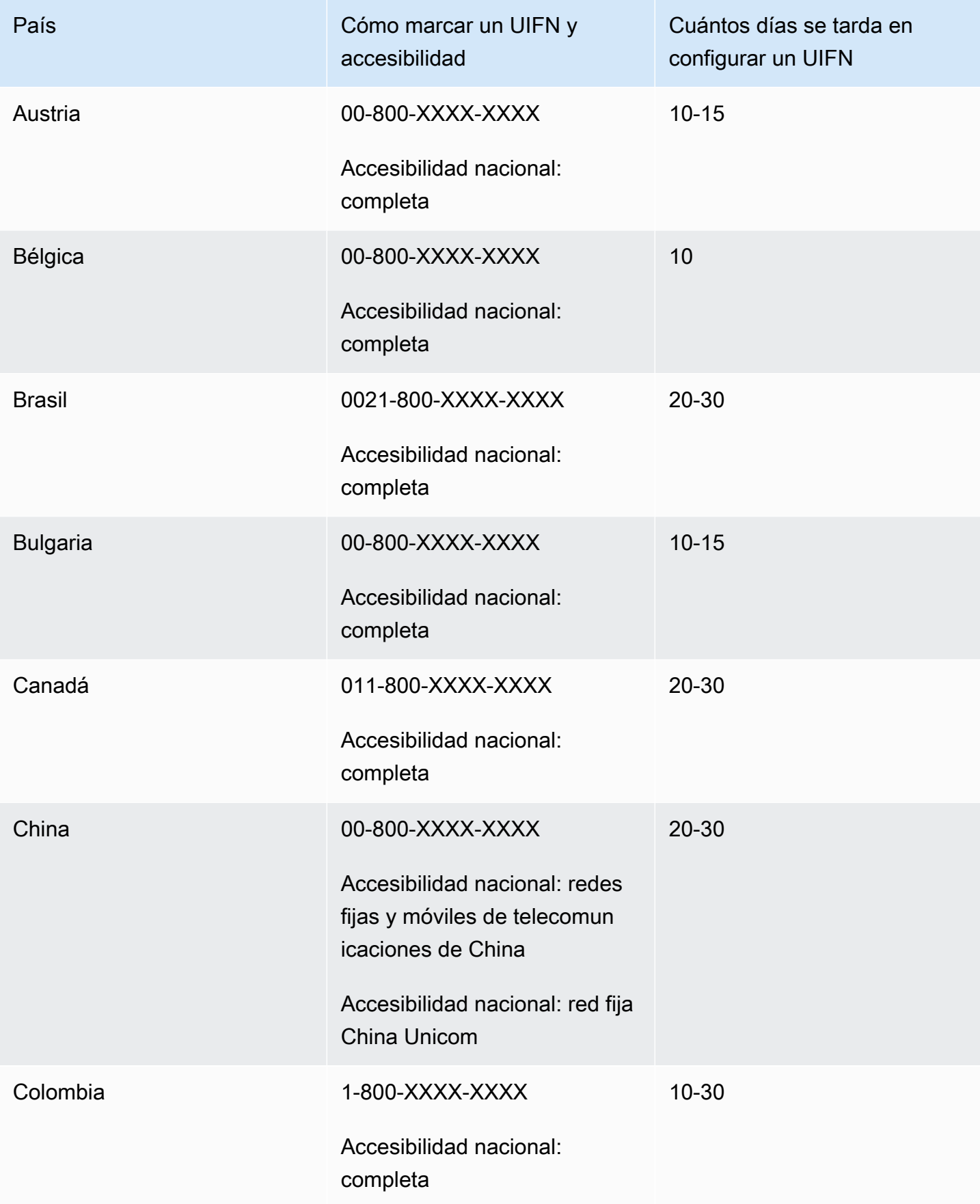

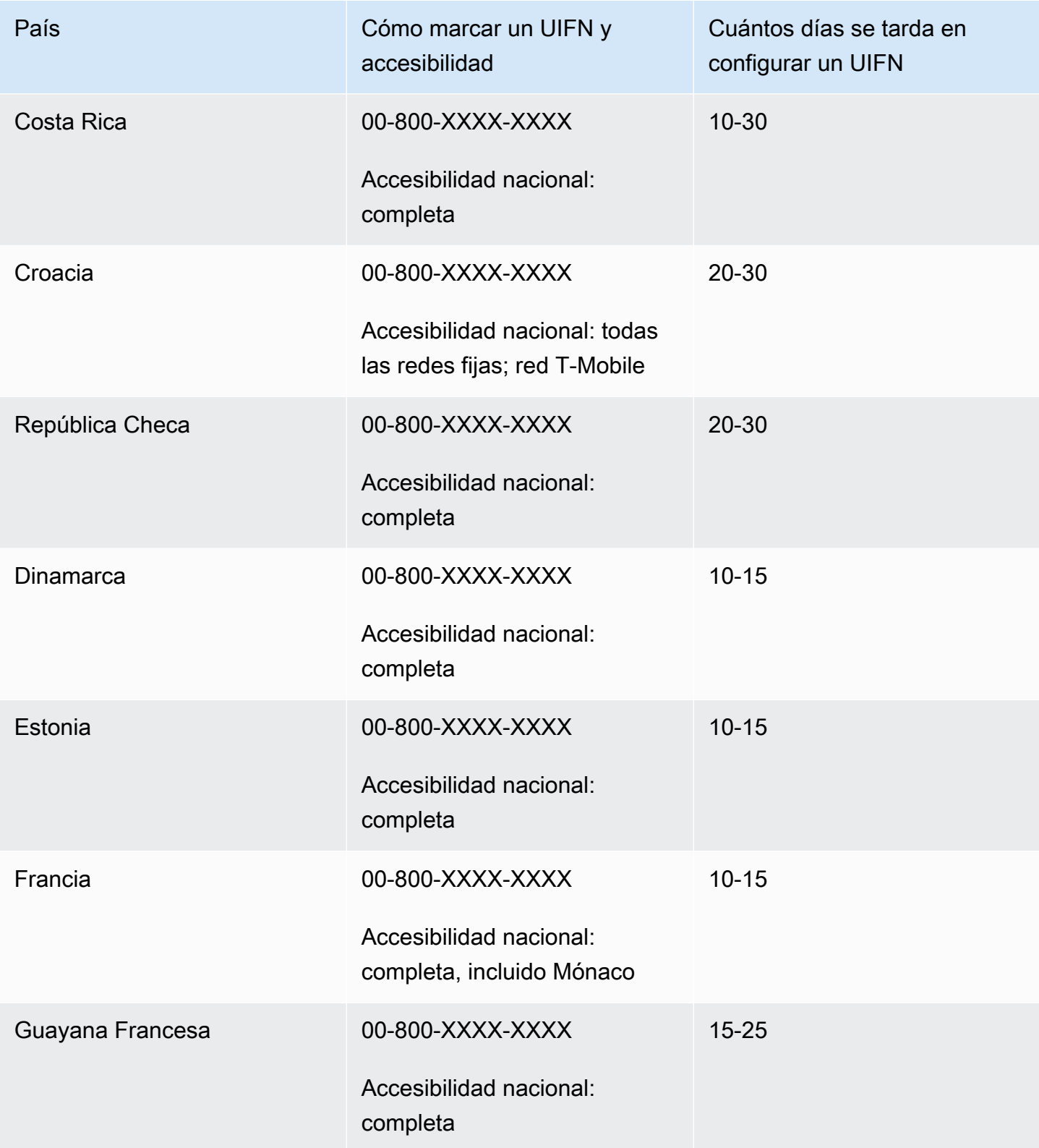

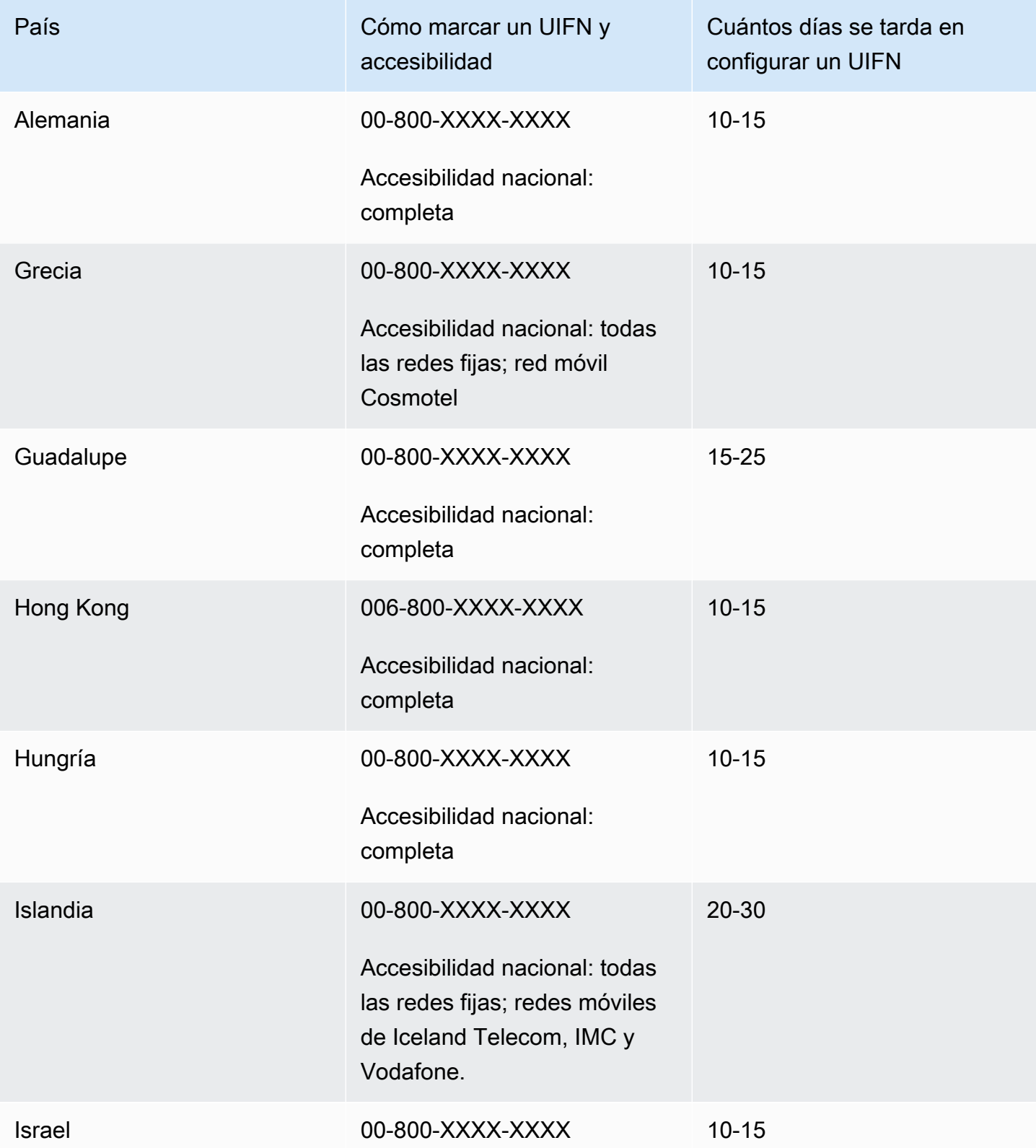

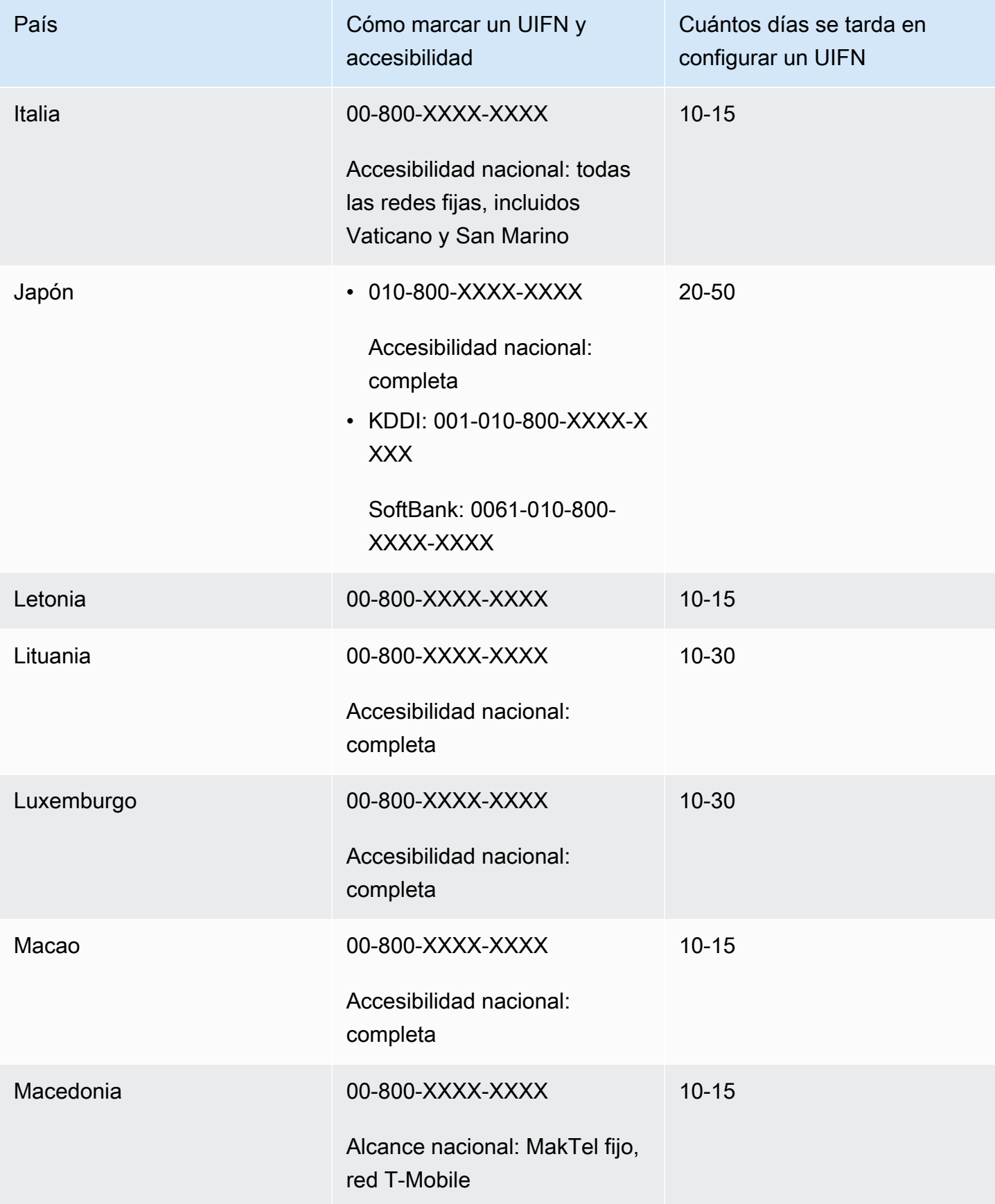

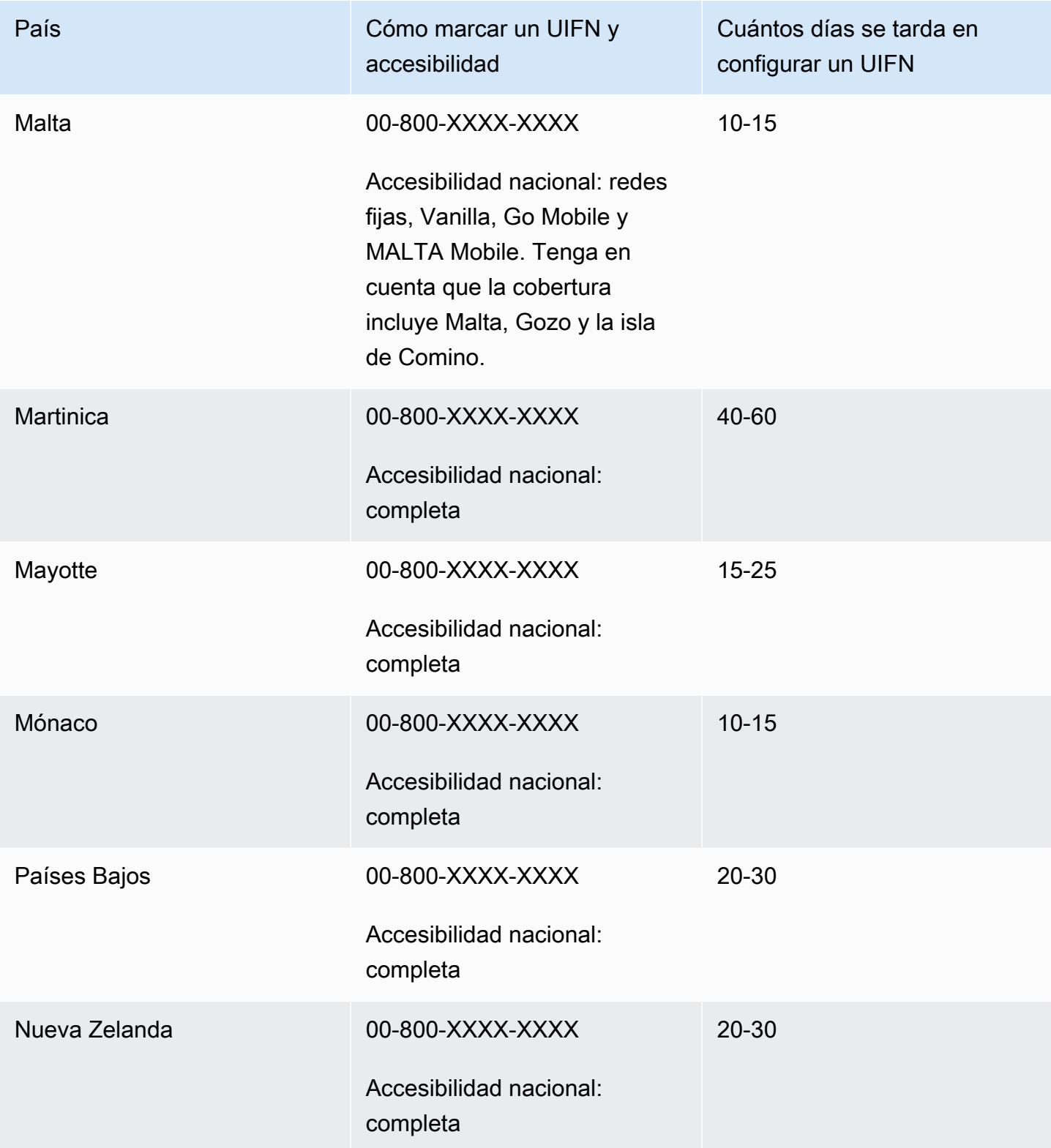

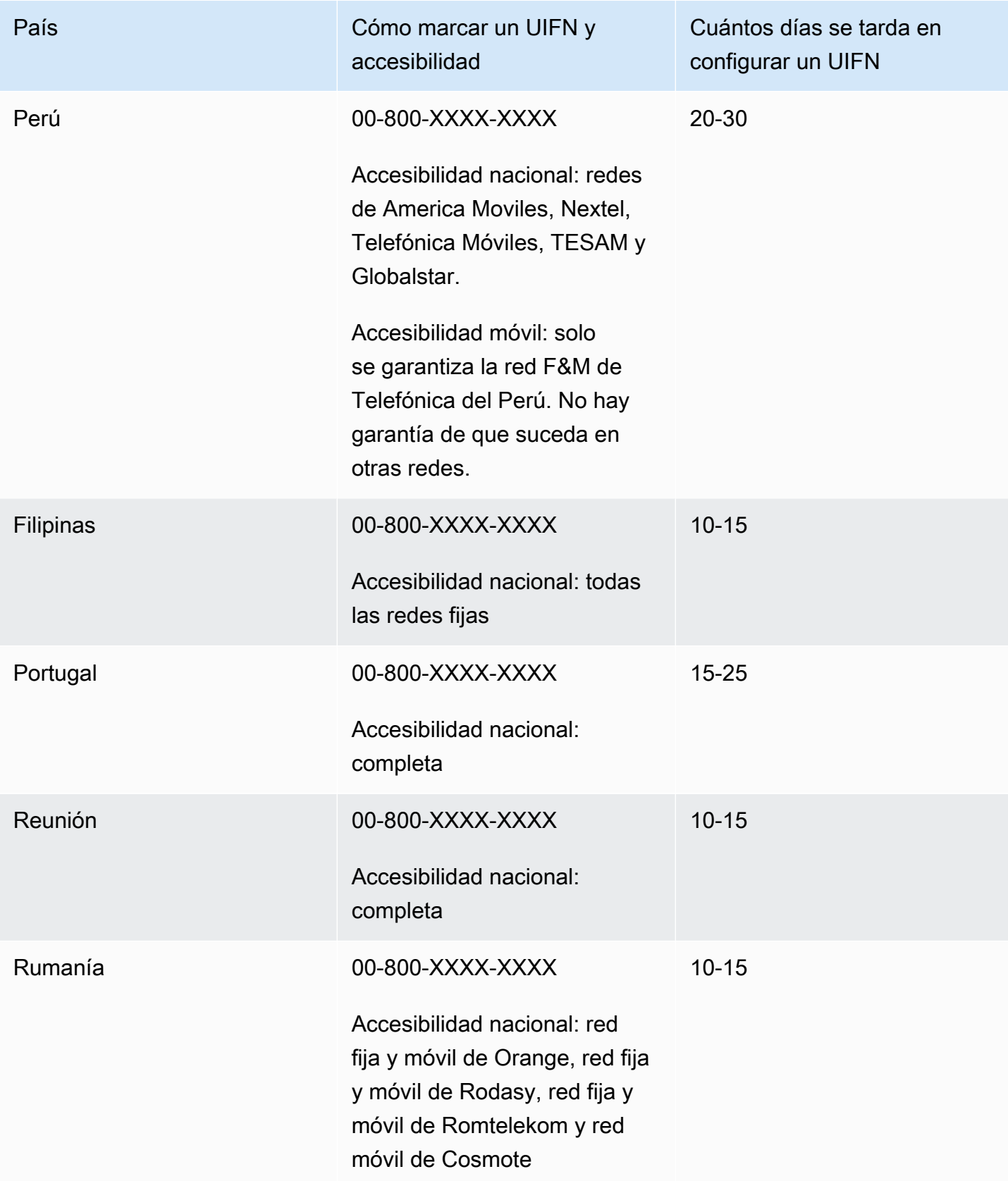

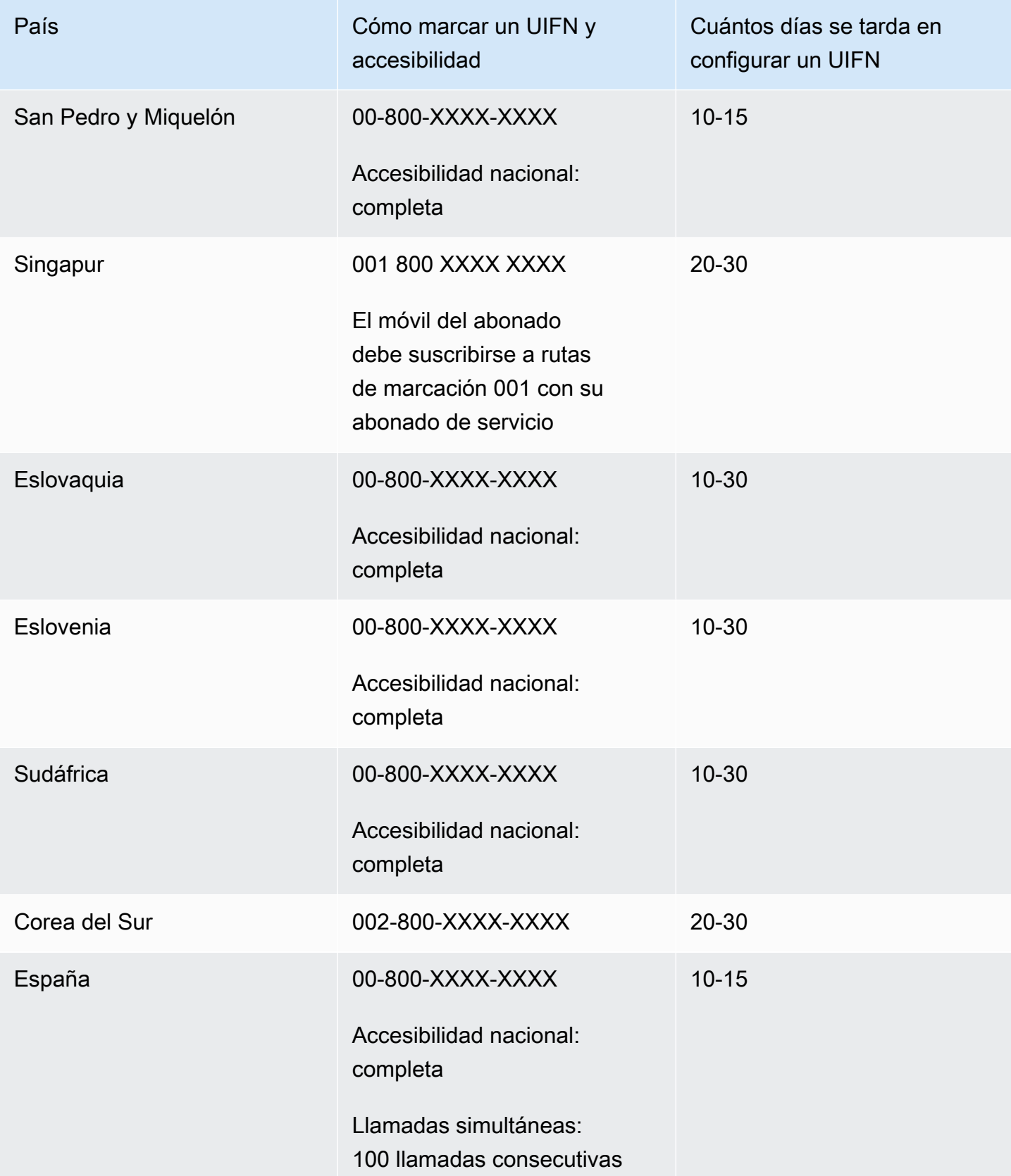

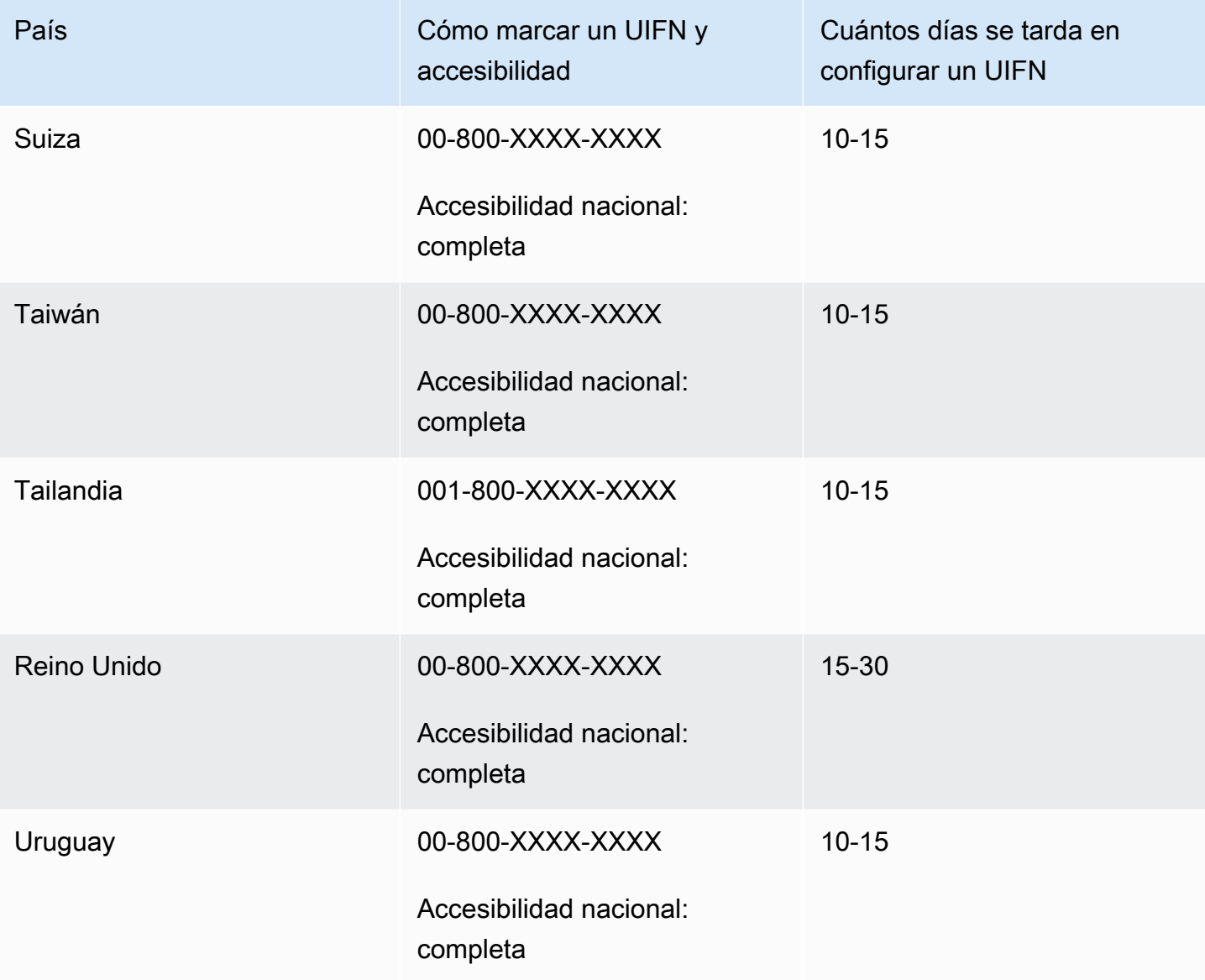

# Requisitos por región para la solicitud y la portabilidad de números de teléfono

Las normativas nacionales o regionales requieren a menudo una dirección de la oficina local y documentos de identificación específicos para comprar y poseer un número de teléfono. La dirección que proporcione puede ser la dirección comercial o personal en la que se utilizan los números de teléfono.

Para obtener una lista de las capacidades de telefonía que ofrece Amazon Connect, consulte la [Guía](https://d1v2gagwb6hfe1.cloudfront.net/Amazon_Connect_Telecoms_Coverage.pdf)  [de cobertura de países de telecomunicaciones de Amazon Connect](https://d1v2gagwb6hfe1.cloudfront.net/Amazon_Connect_Telecoms_Coverage.pdf).

A continuación, se muestra una lista de requisitos de ID por país o región. Cuando [solicite un número](#page-383-0)  [internacional](#page-383-0), colaboraremos con usted para enviar sus documentos.

#### **A** Important

- Las direcciones que pueden solicitarse sin presencia, como las de los apartados de correos, no son válidas en ningún país.
- Una vez solicitados o transferidos los números, la cantidad exacta de números de teléfono solicitados aparecerá en la página Administrar números de teléfono del sitio web del administrador de Amazon Connect para que usted pueda [administrarlos.](#page-375-0) No tendrá acceso a todos los números disponibles en ese país.

## Anguila (AI)

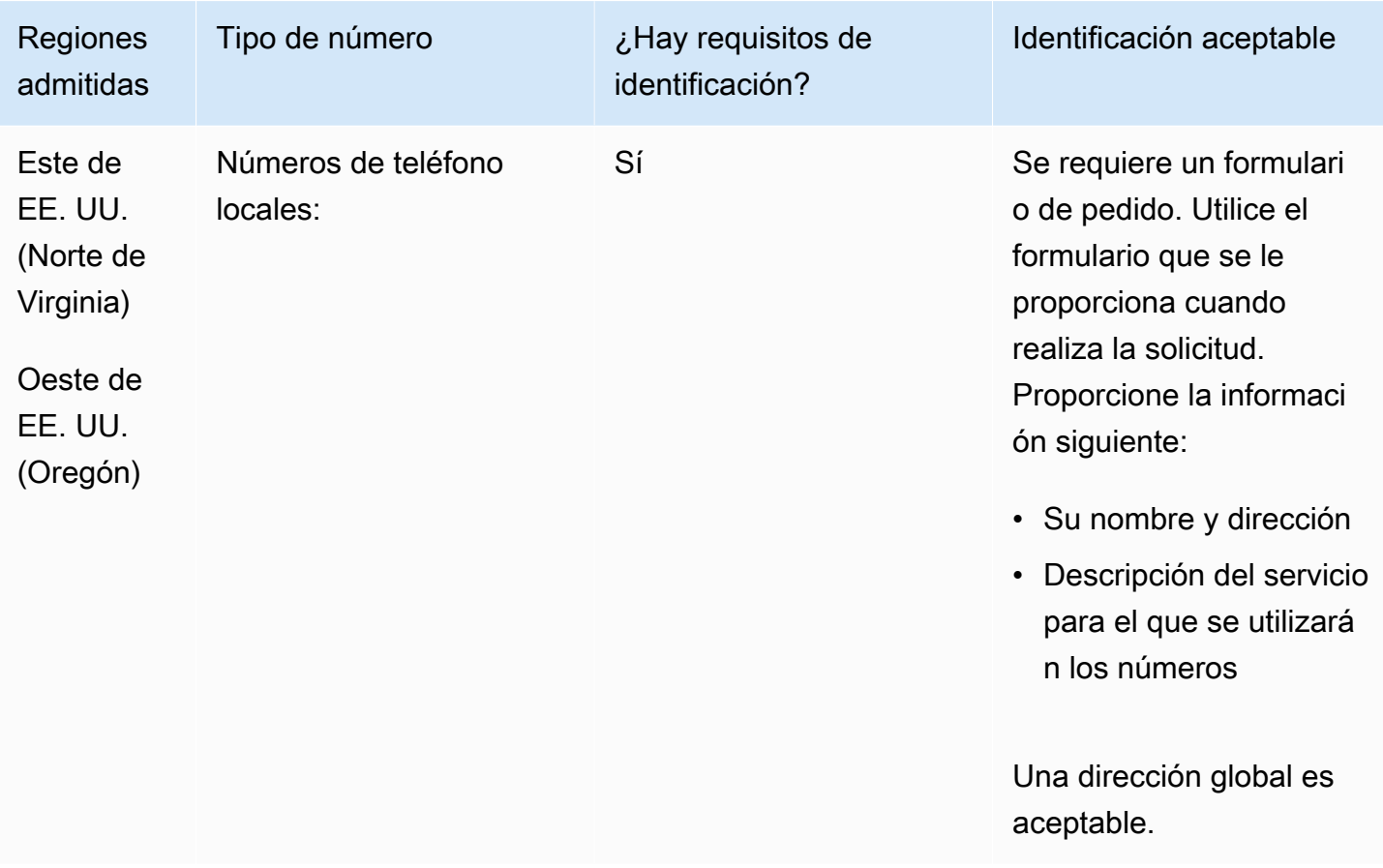

Se admite la portabilidad de intervalos de números específicos. Crea un AWS Support ticket para verificar la portabilidad de tu (s) número (s).

### Antigua y Barbuda (AG)

Para solicitar números de teléfono

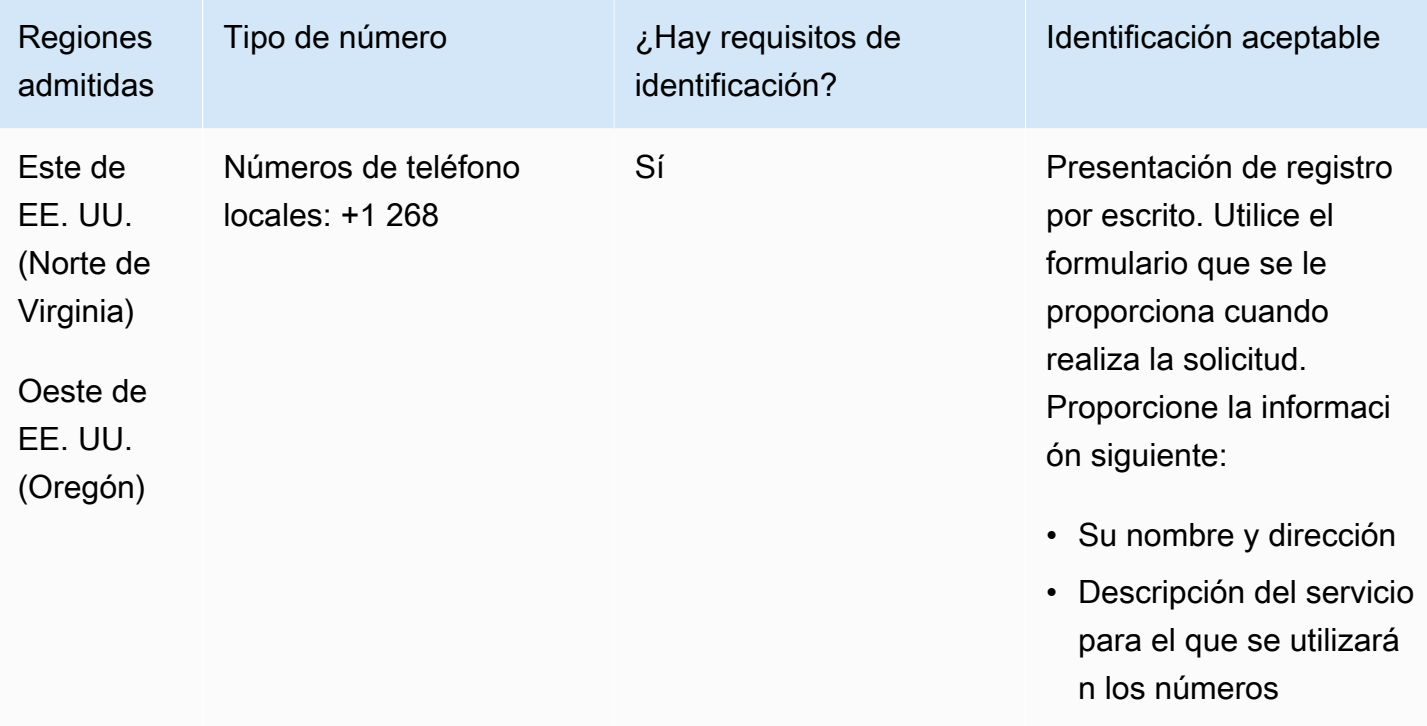

#### Portabilidad de números

Se admite la portabilidad de intervalos de números específicos. Crea un AWS Support ticket para verificar la portabilidad de tu (s) número (s).

# Argentina (AR)

Para solicitar números de teléfono

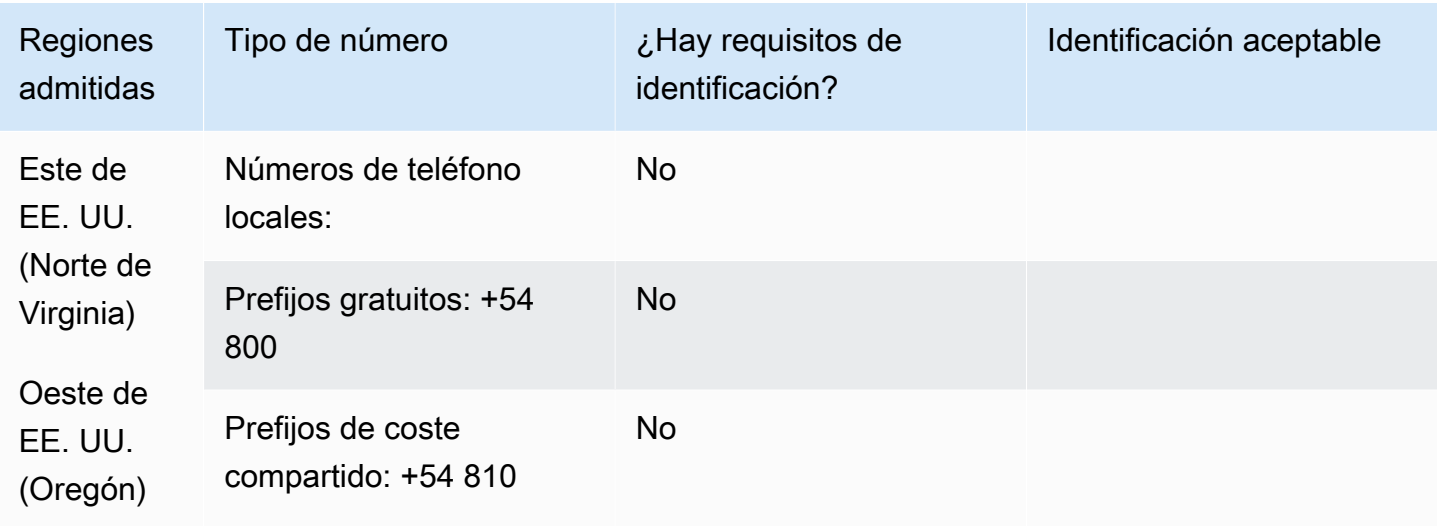

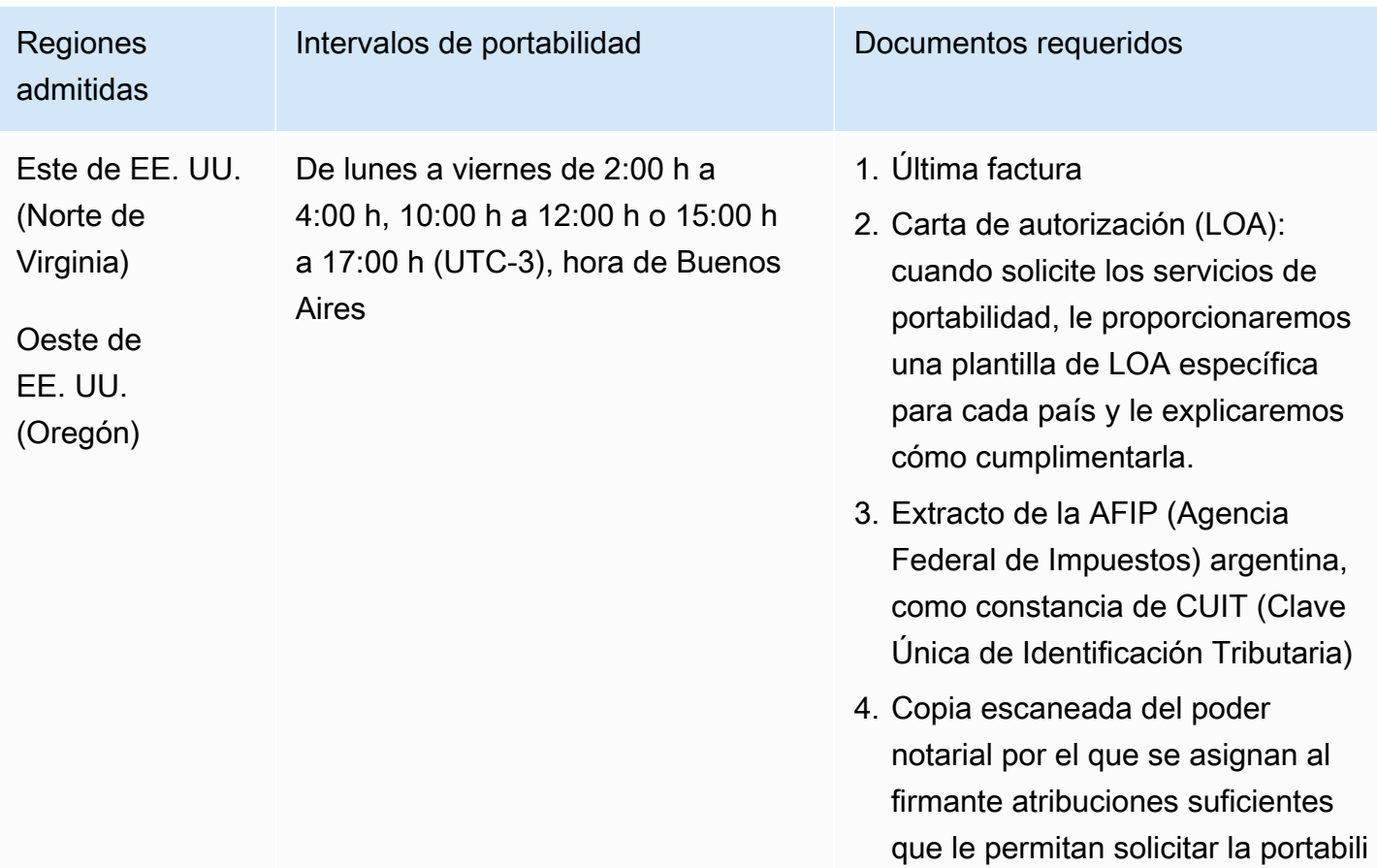

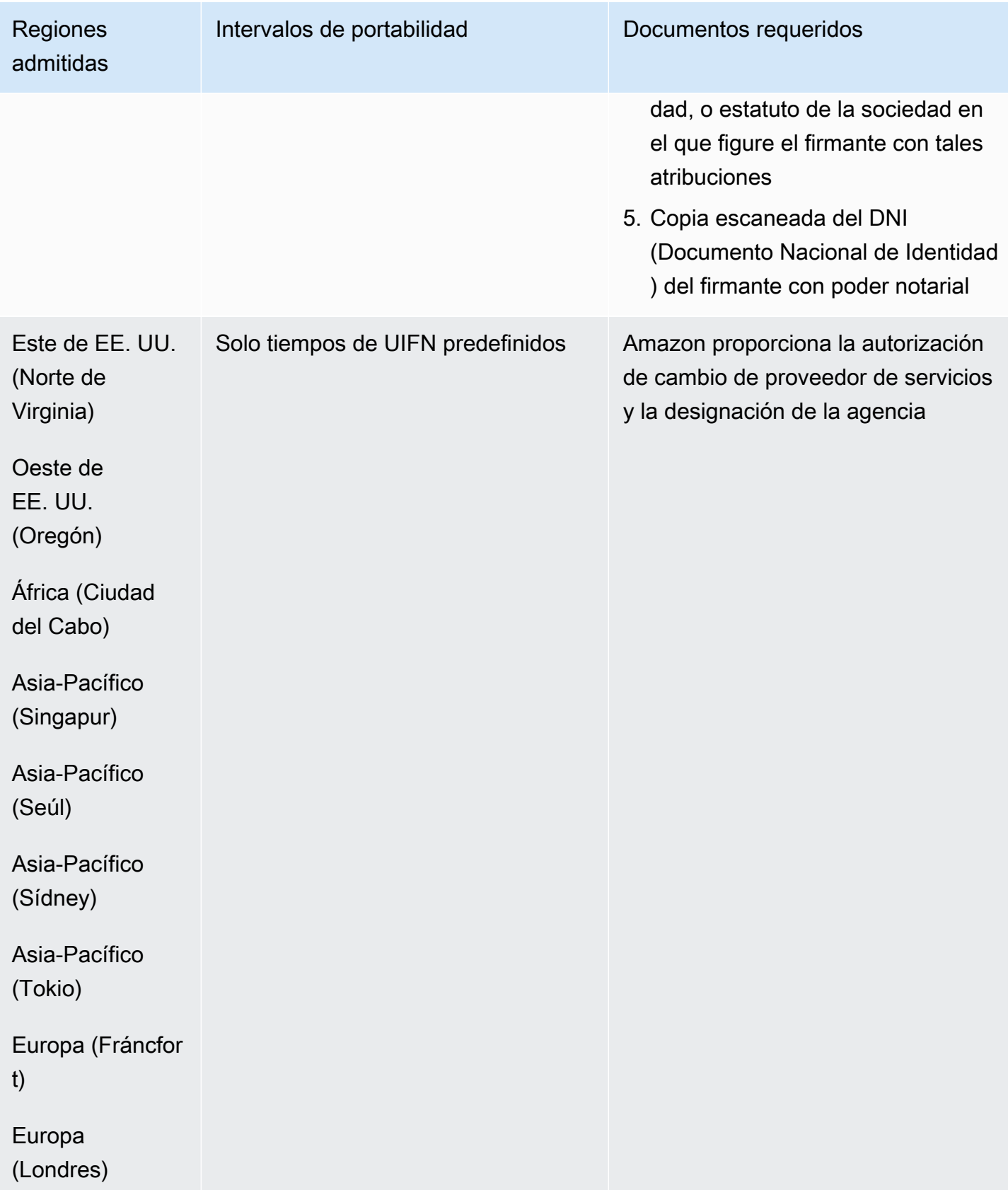

## Australia (AU)

En el caso de los números UIFN, admite [las regiones y los requisitos](#page-543-0) estándar.

Para solicitar números de teléfono

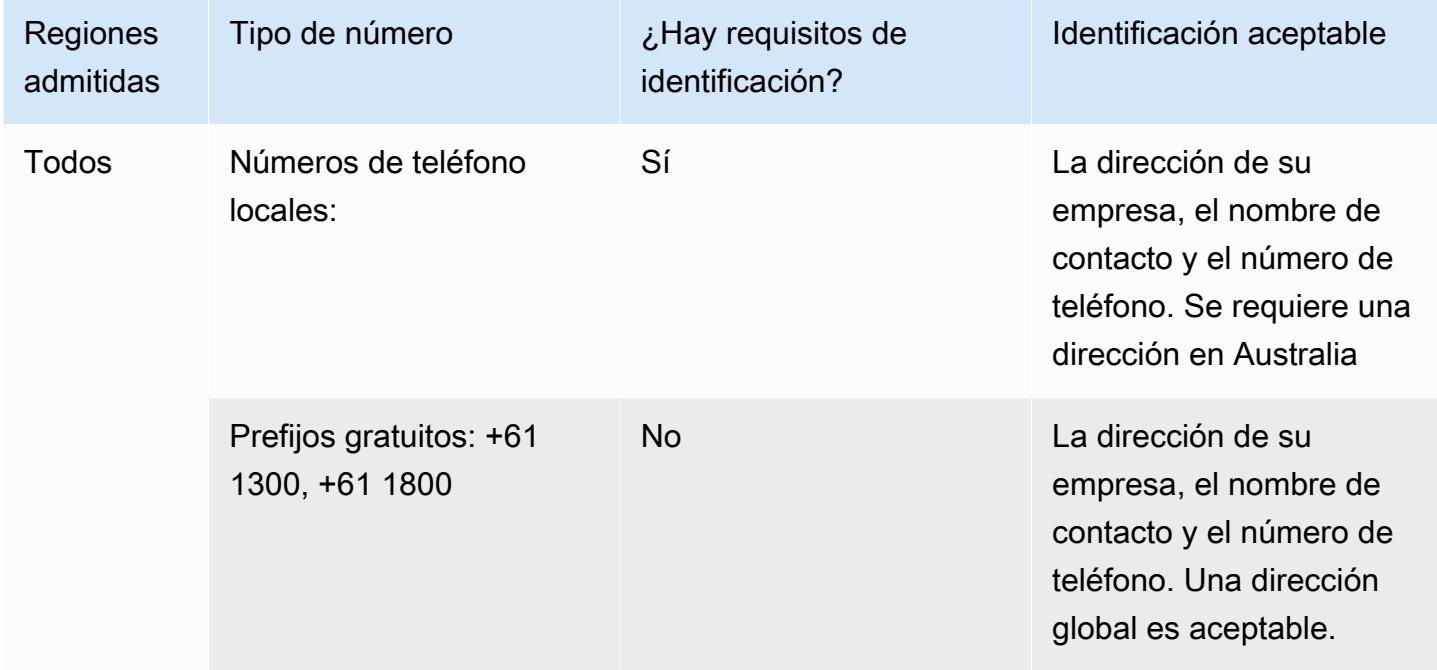

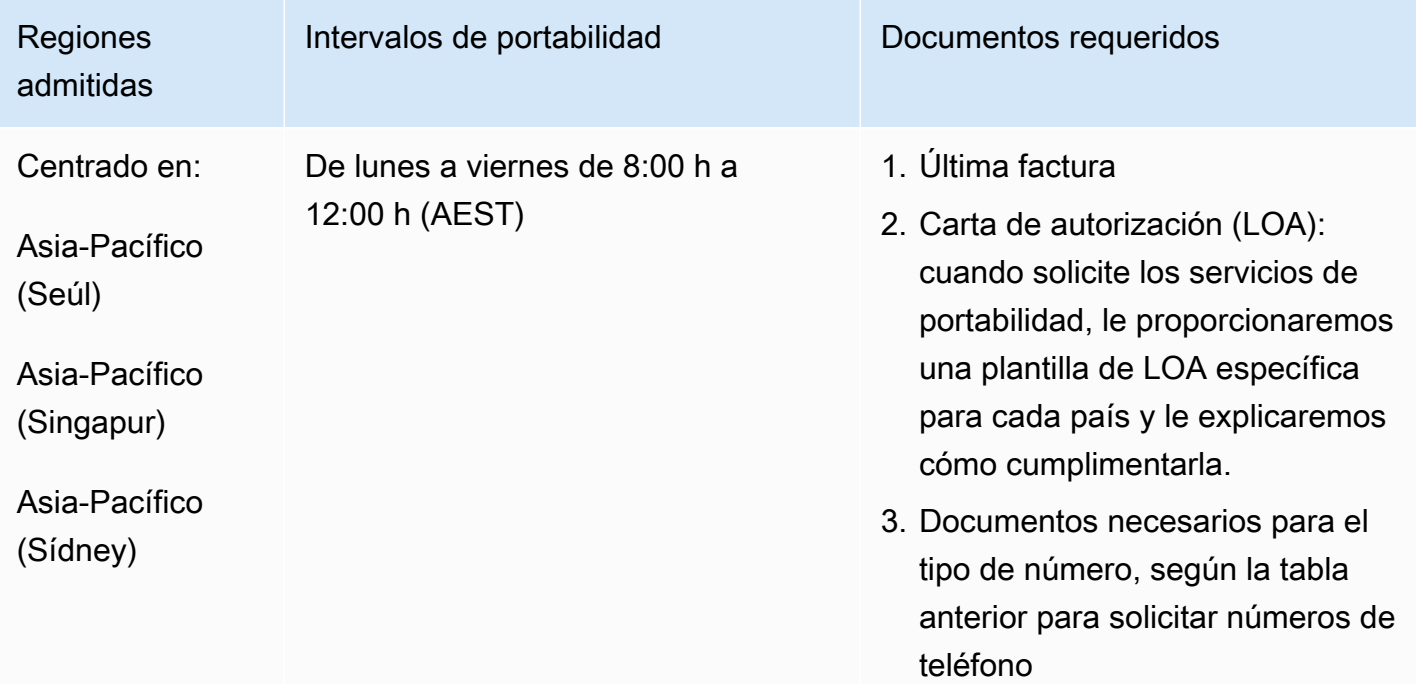

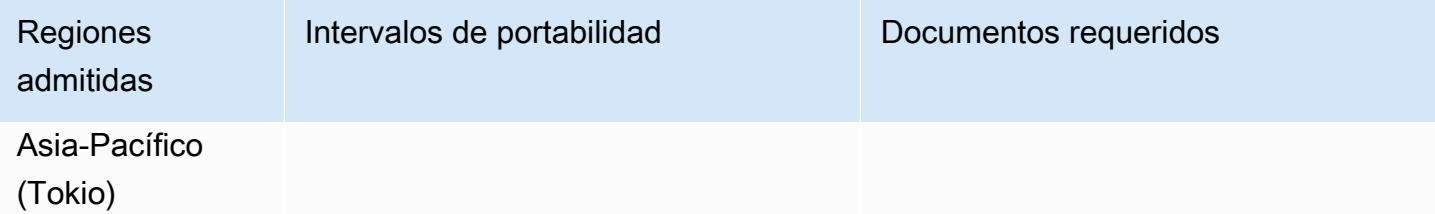

# Austria (AT)

En el caso de los números UIFN, admite [las regiones y los requisitos](#page-543-0) estándar.

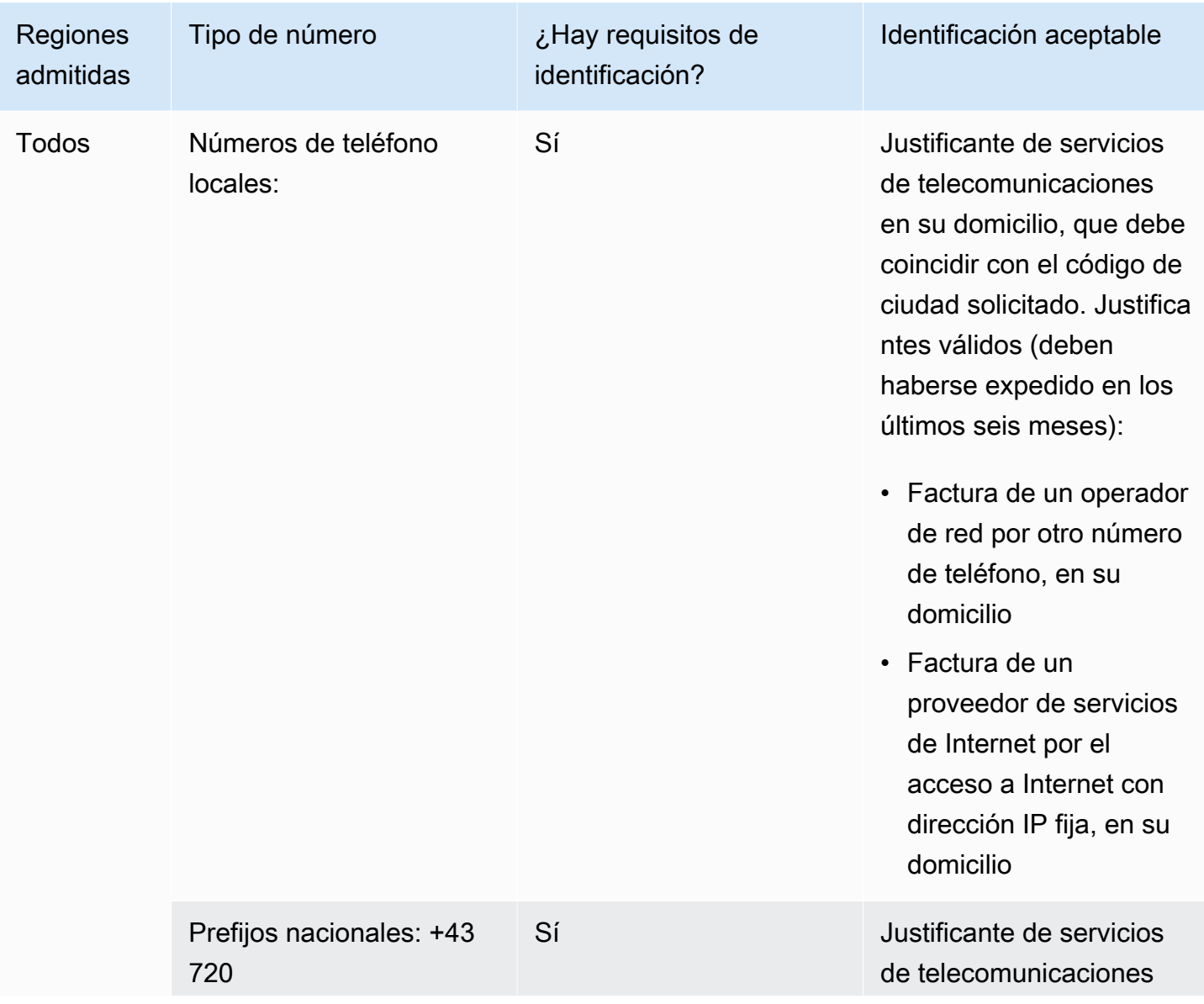

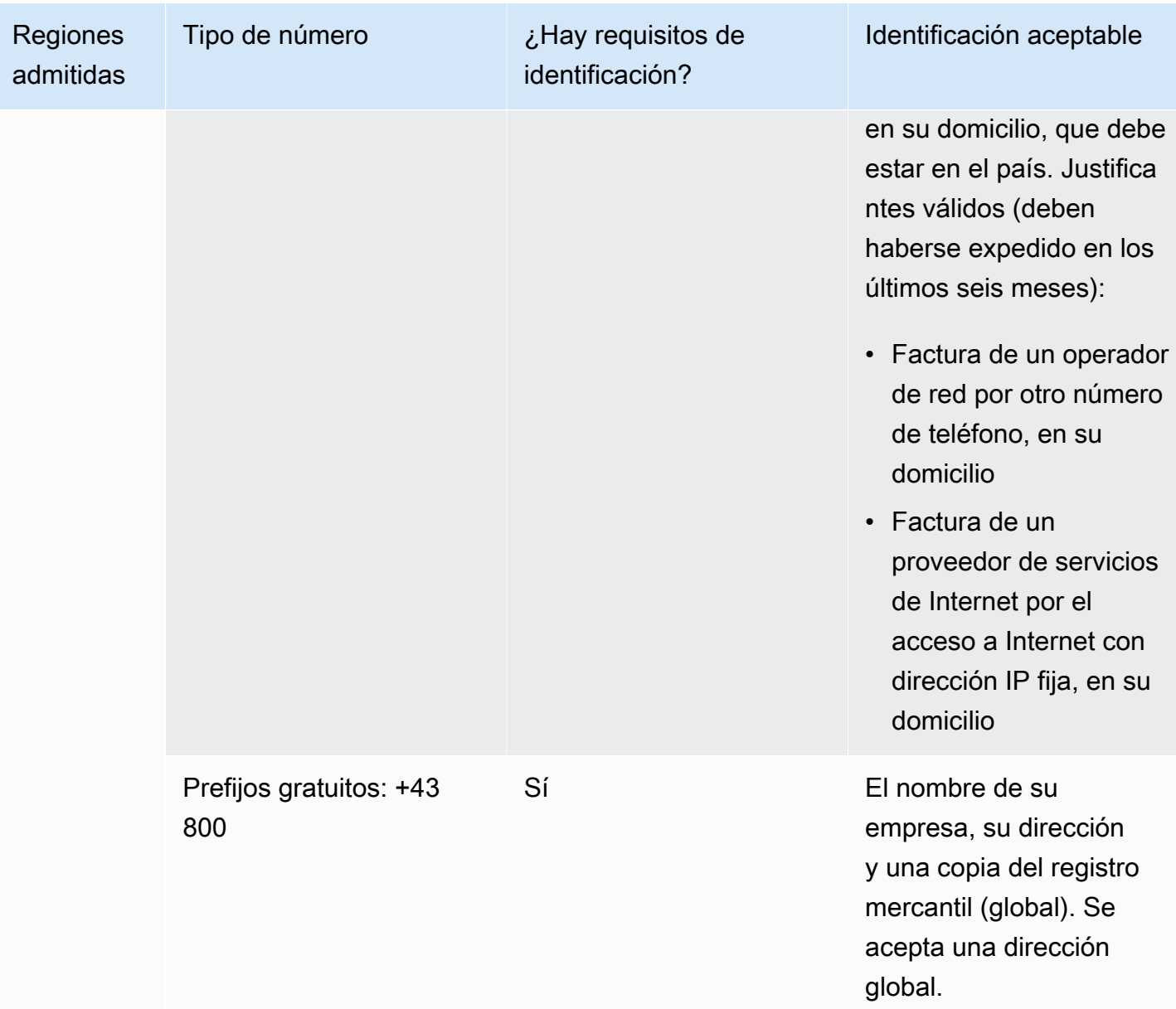

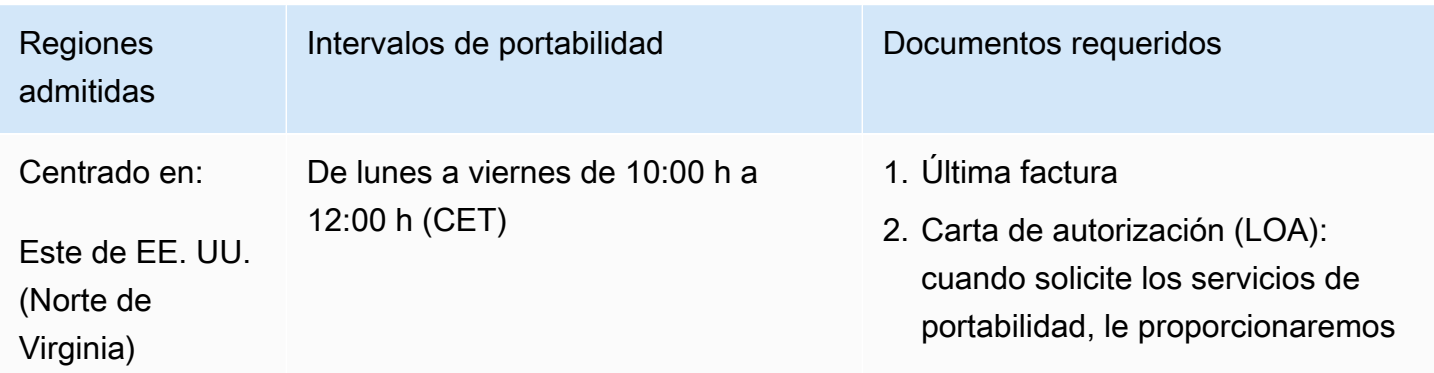

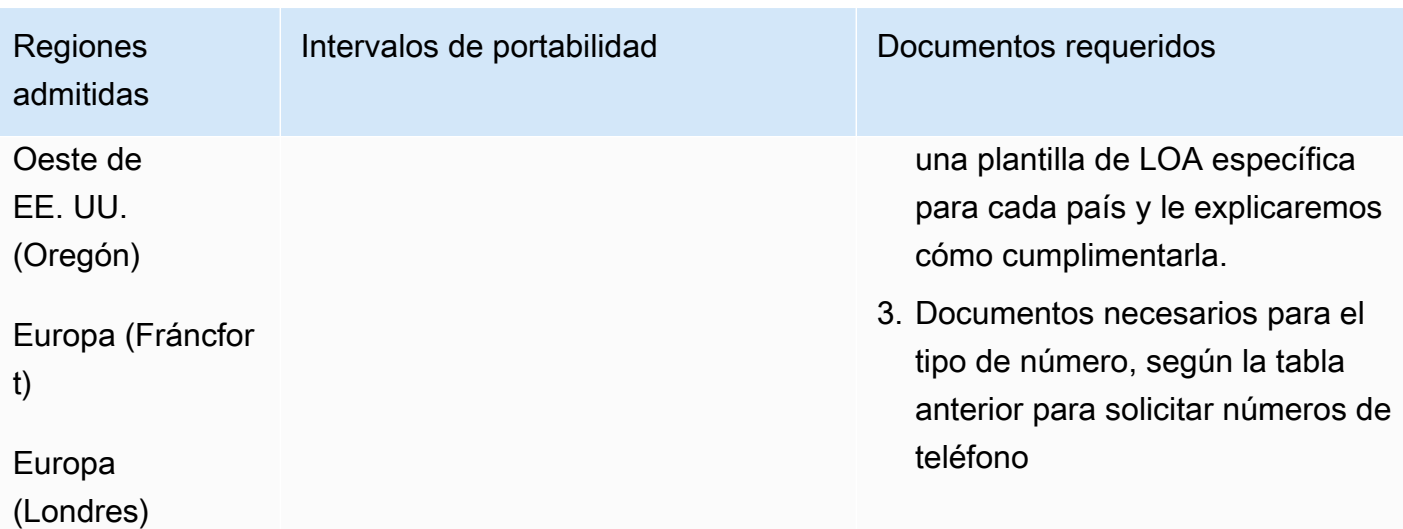

## Bélgica (BE)

En el caso de los números UIFN, admite [las regiones y los requisitos](#page-543-0) estándar.

### Para solicitar números de teléfono

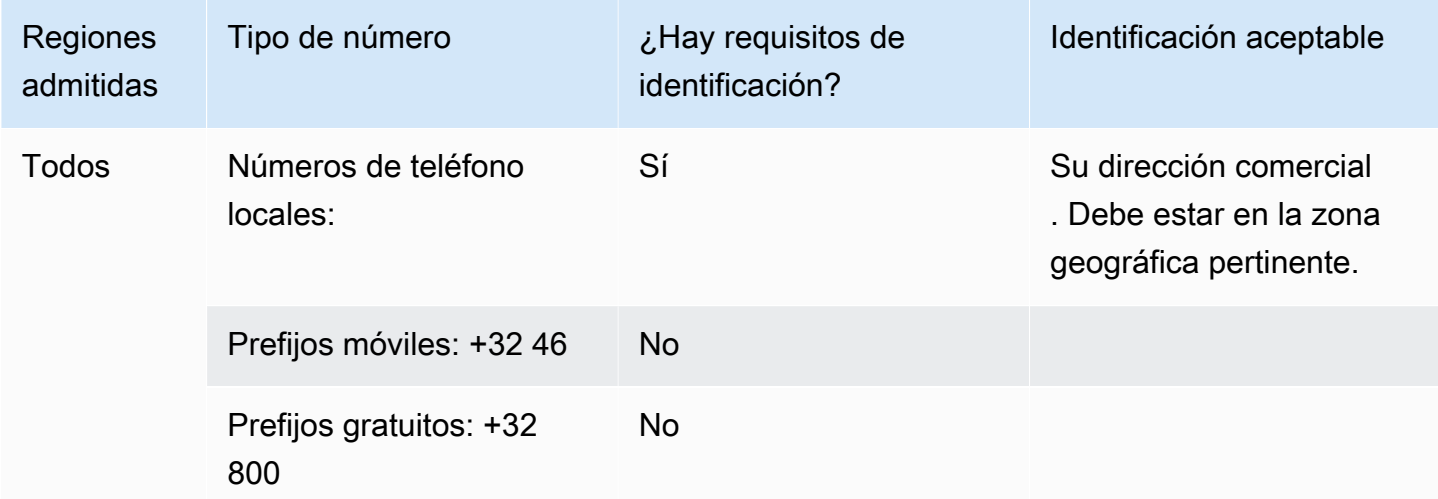

#### Portabilidad de números

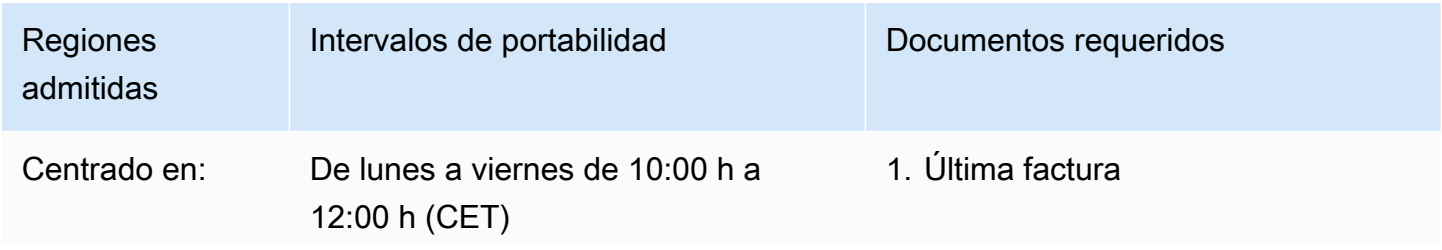

Requisitos por región para la solicitud y la portabilidad de números de teléfono 371

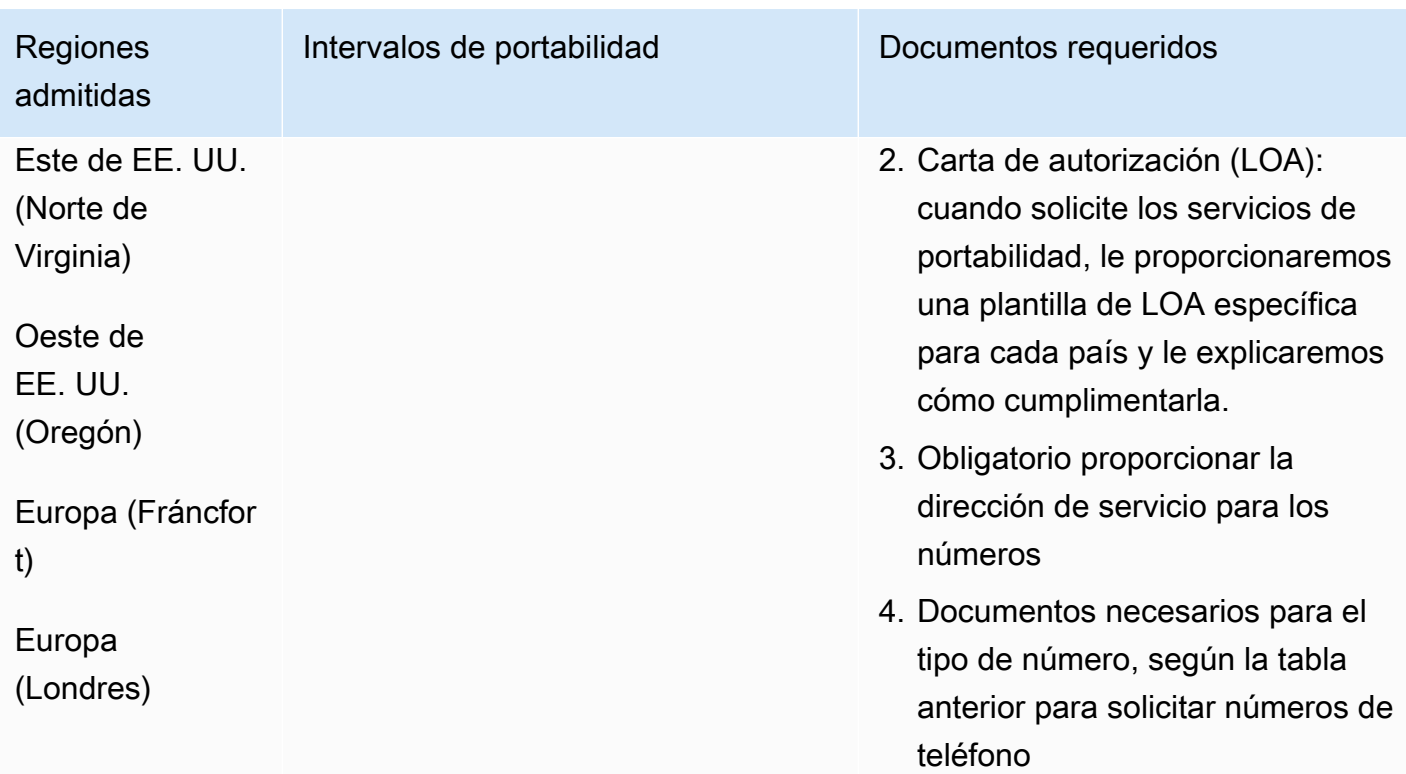

# Bahamas (BS)

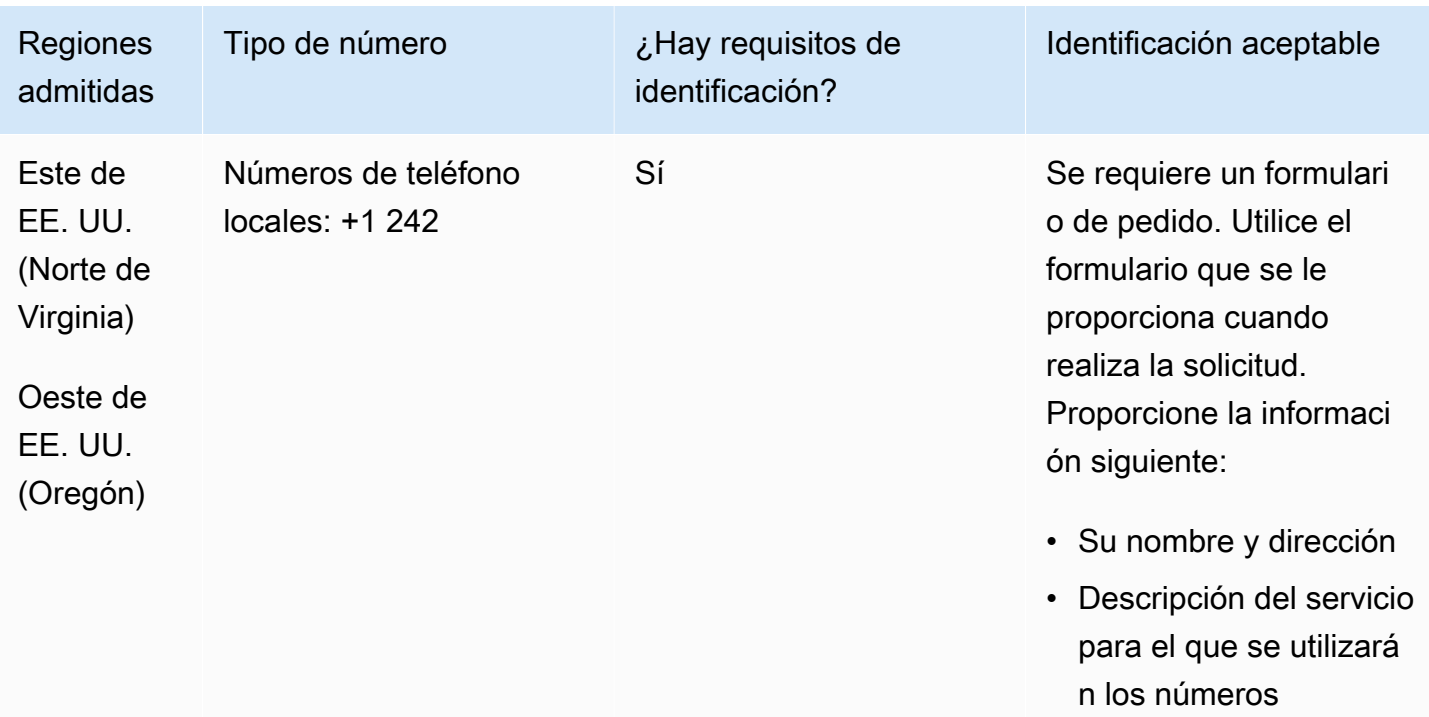

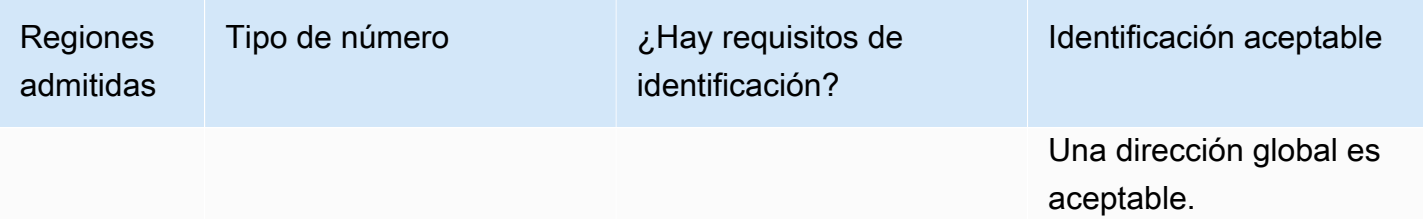

Se admite la portabilidad de intervalos de números específicos. Crea un AWS Support ticket para verificar la portabilidad de tu (s) número (s).

## Barbados (BB)

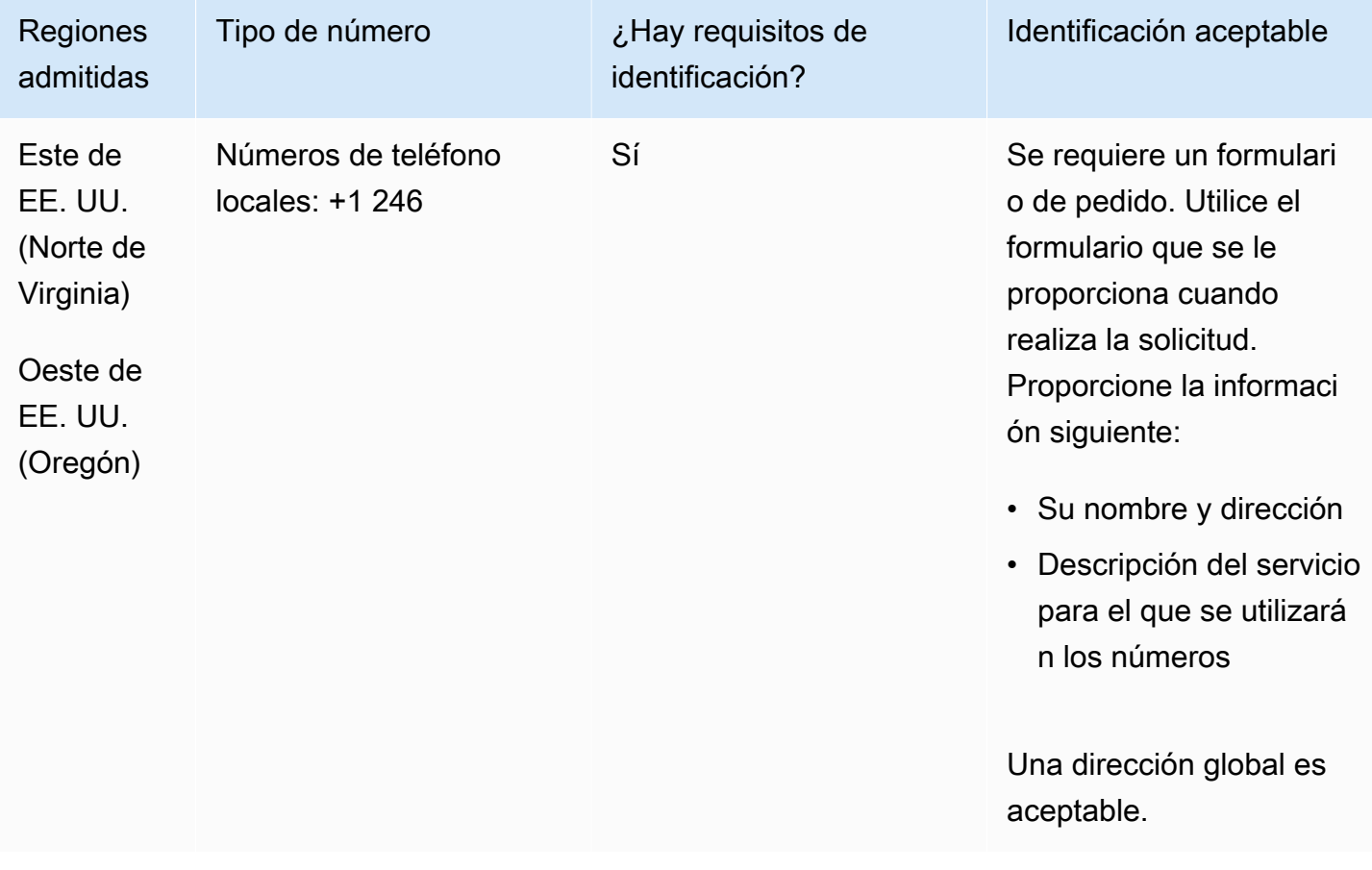

Se admite la portabilidad de intervalos de números específicos. Crea un AWS Support ticket para verificar la portabilidad de tu (s) número (s).

#### Bolivia (BO)

Para solicitar números de teléfono

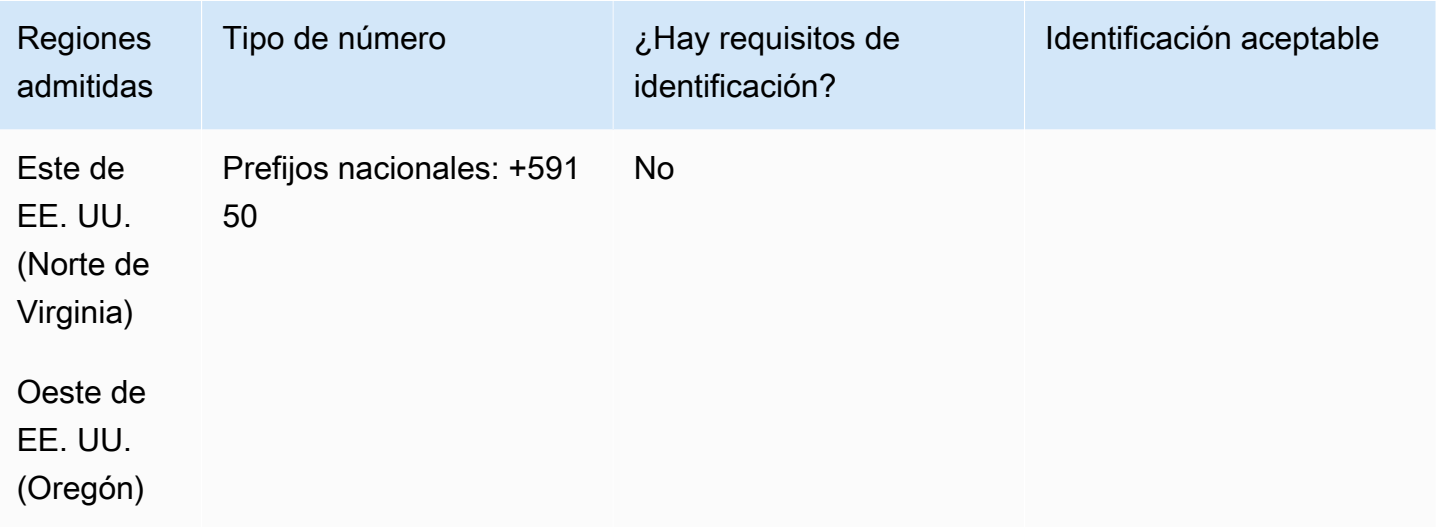

#### Portabilidad de números

No se admite la portabilidad.

Bonaire (BQ)

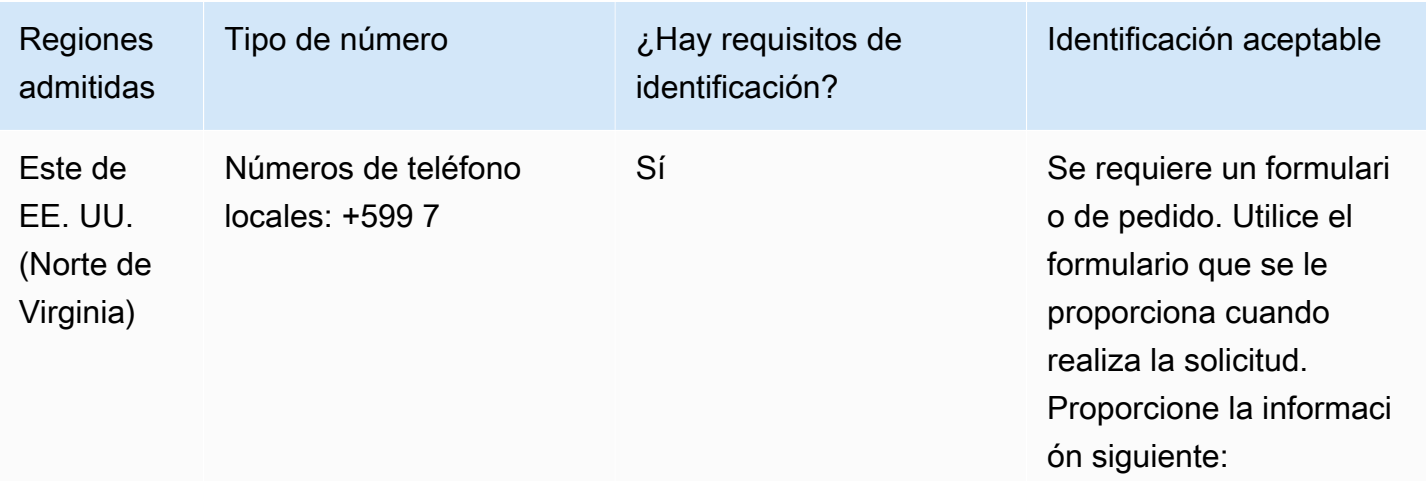

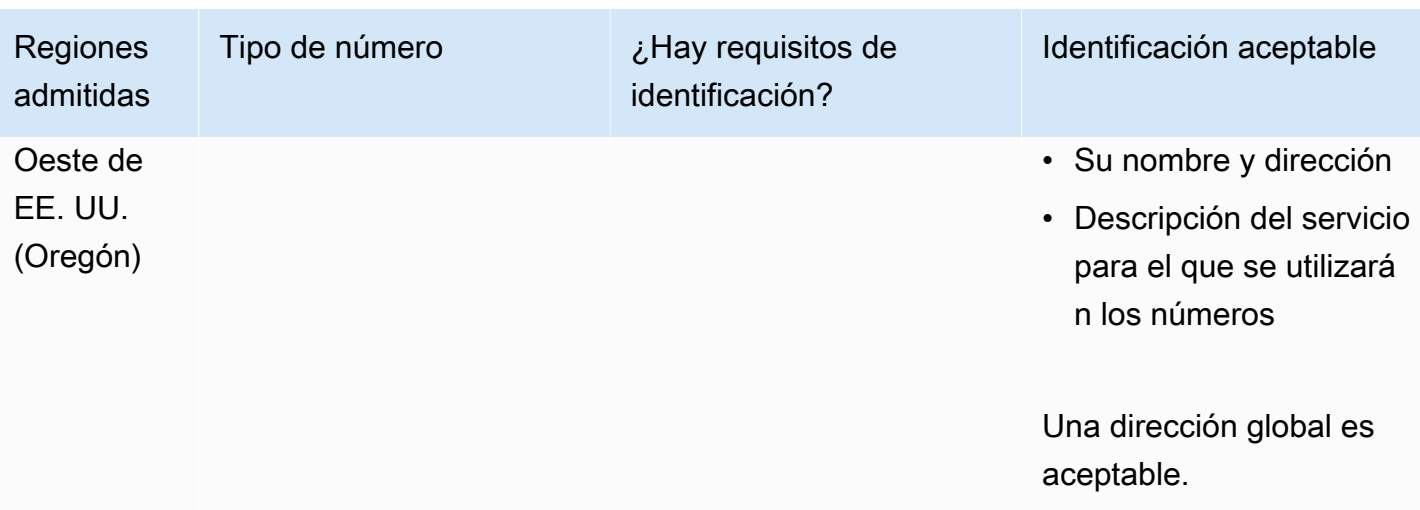

Se admite la portabilidad de intervalos de números específicos. Crea un AWS Support ticket para verificar la portabilidad de tu (s) número (s).

### Brasil (BR)

En el caso de los números UIFN, admite [las regiones y los requisitos](#page-543-0) estándar.

Para solicitar números de teléfono

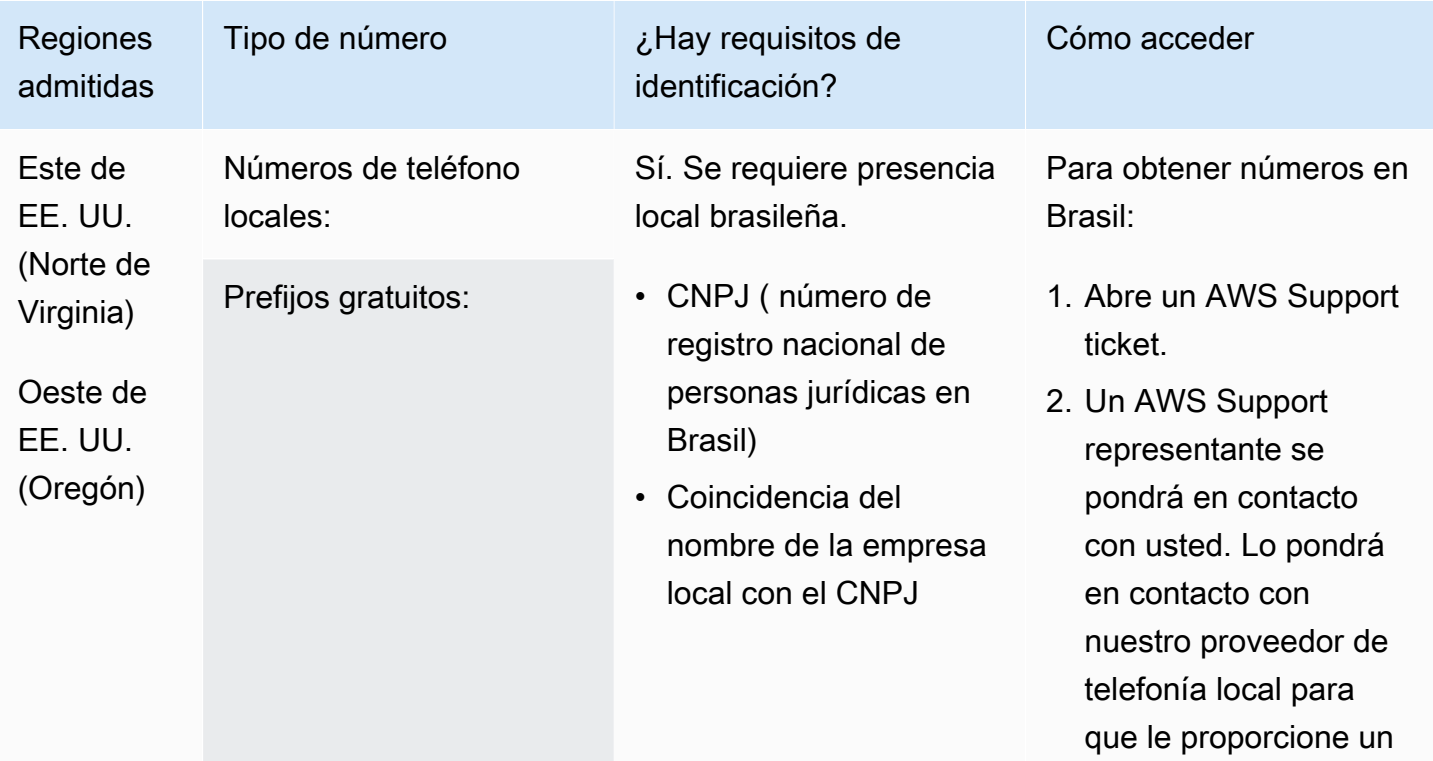

Requisitos por región para la solicitud y la portabilidad de números de teléfono 375

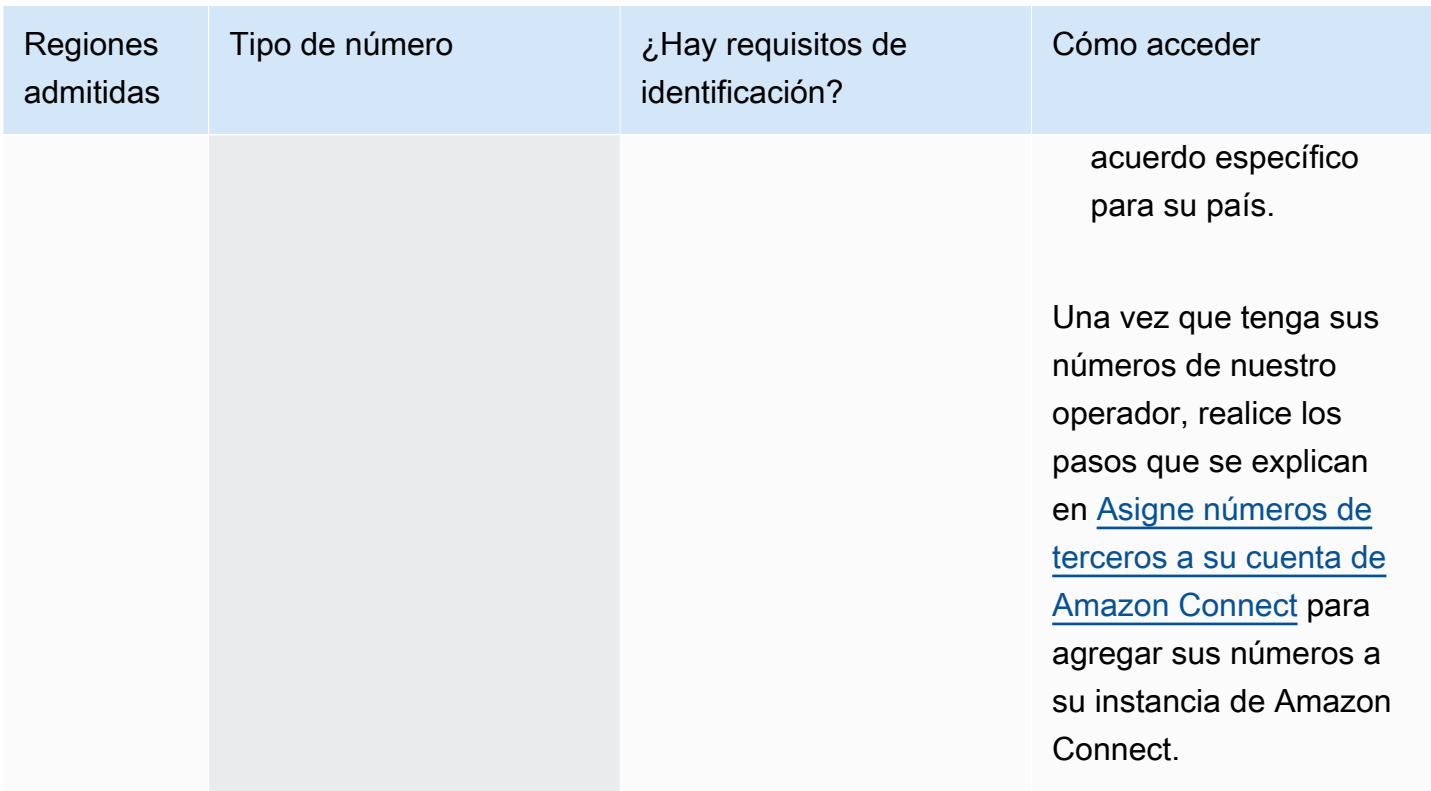

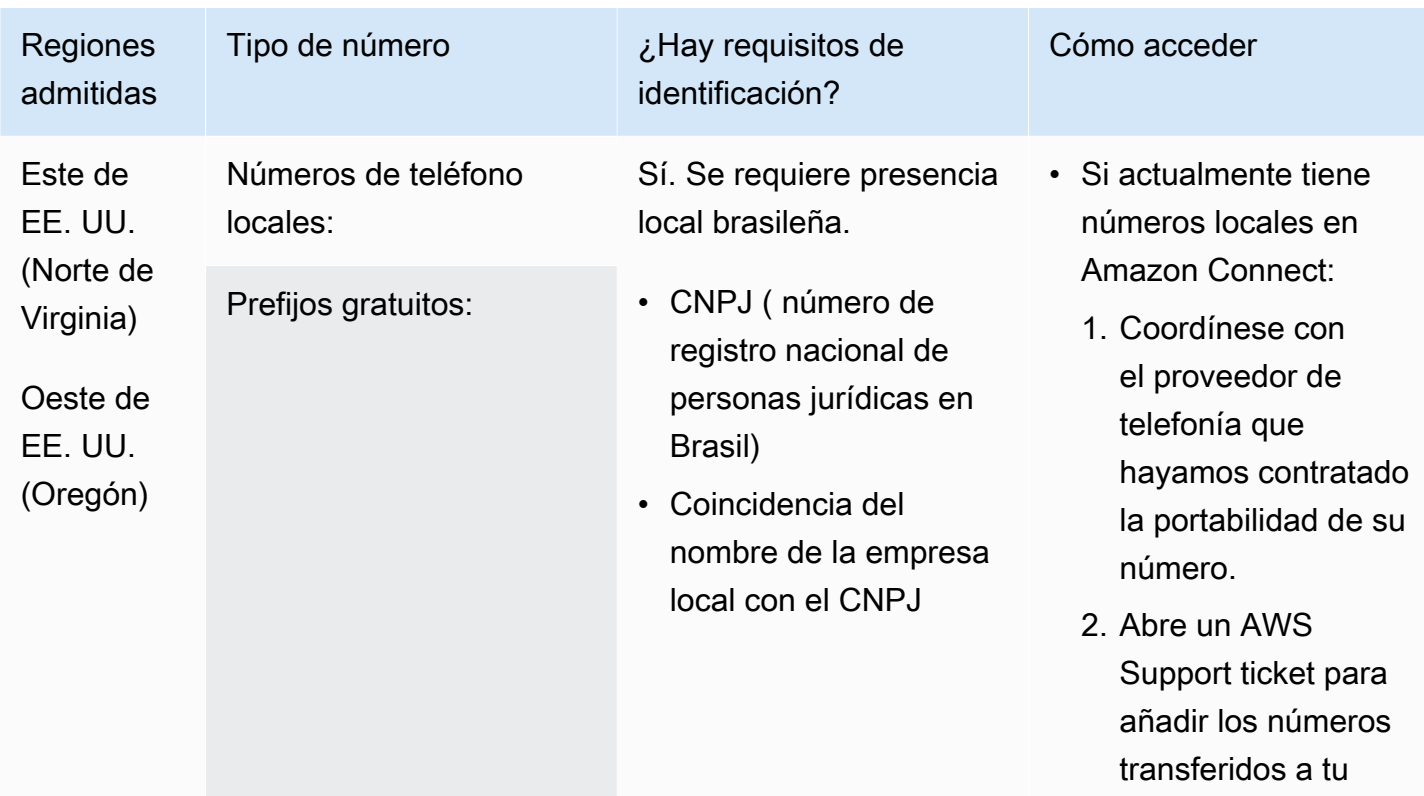

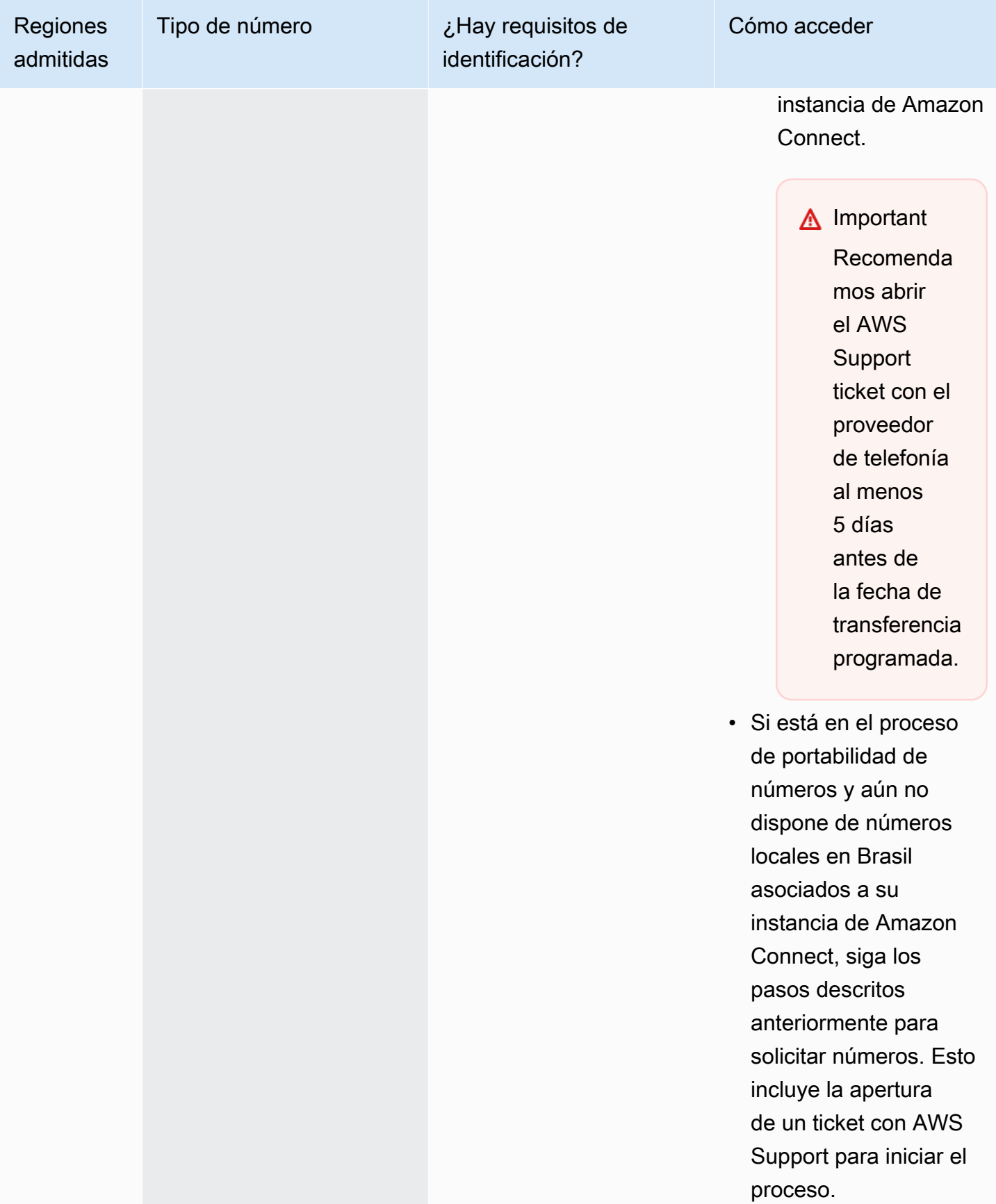

## Brunéi (BN)

#### Para solicitar números de teléfono

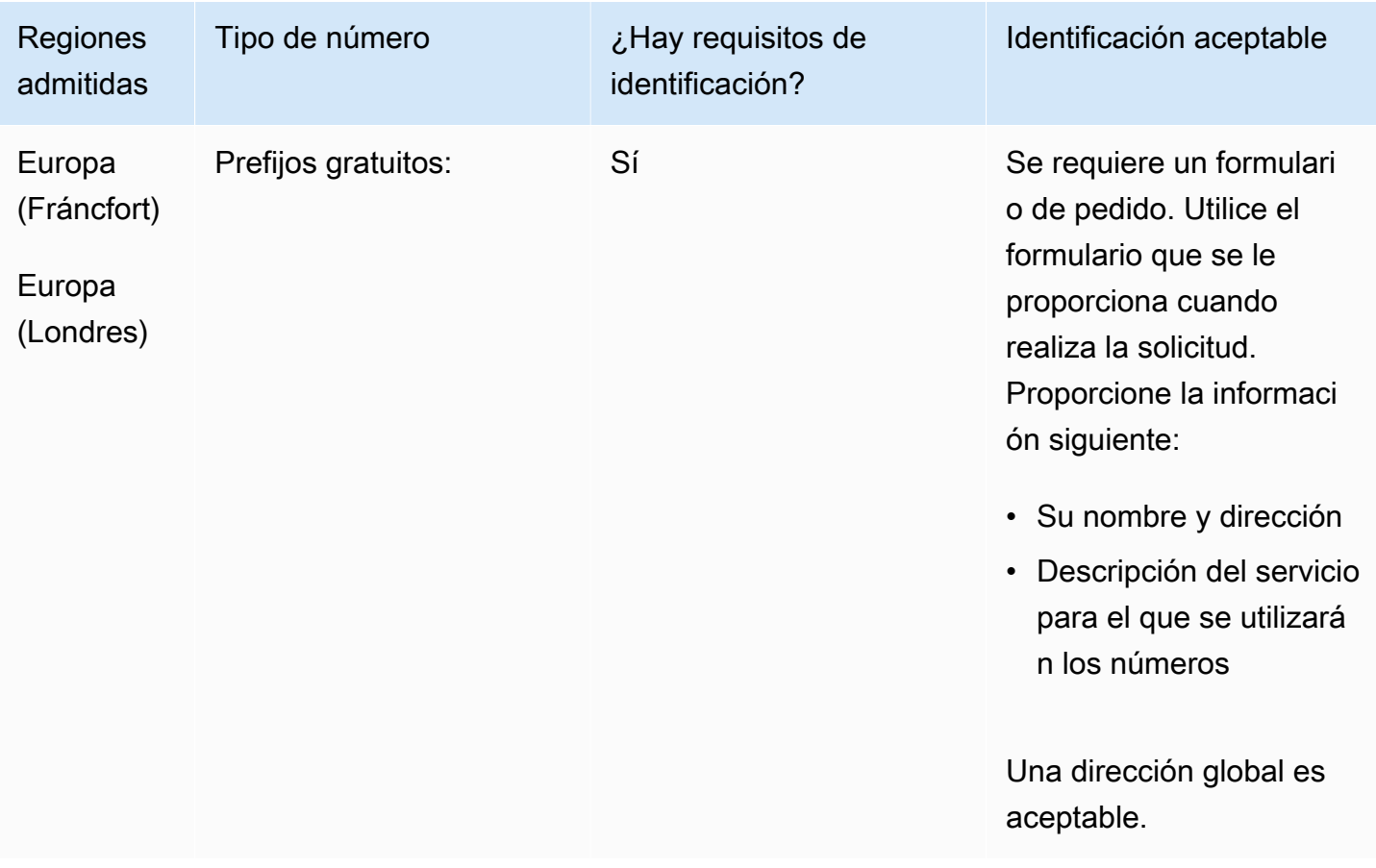

#### Portabilidad de números

No se admite la portabilidad.

### Canadá (CA)

En el caso de los números UIFN, admite [las regiones y los requisitos](#page-543-0) estándar.

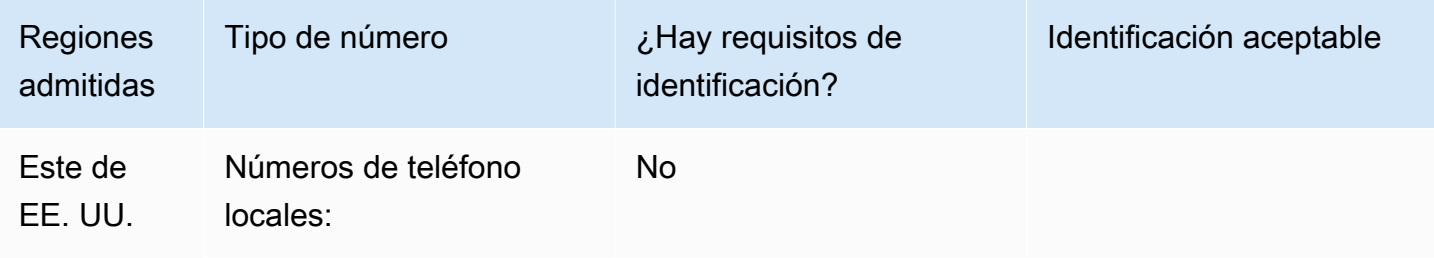

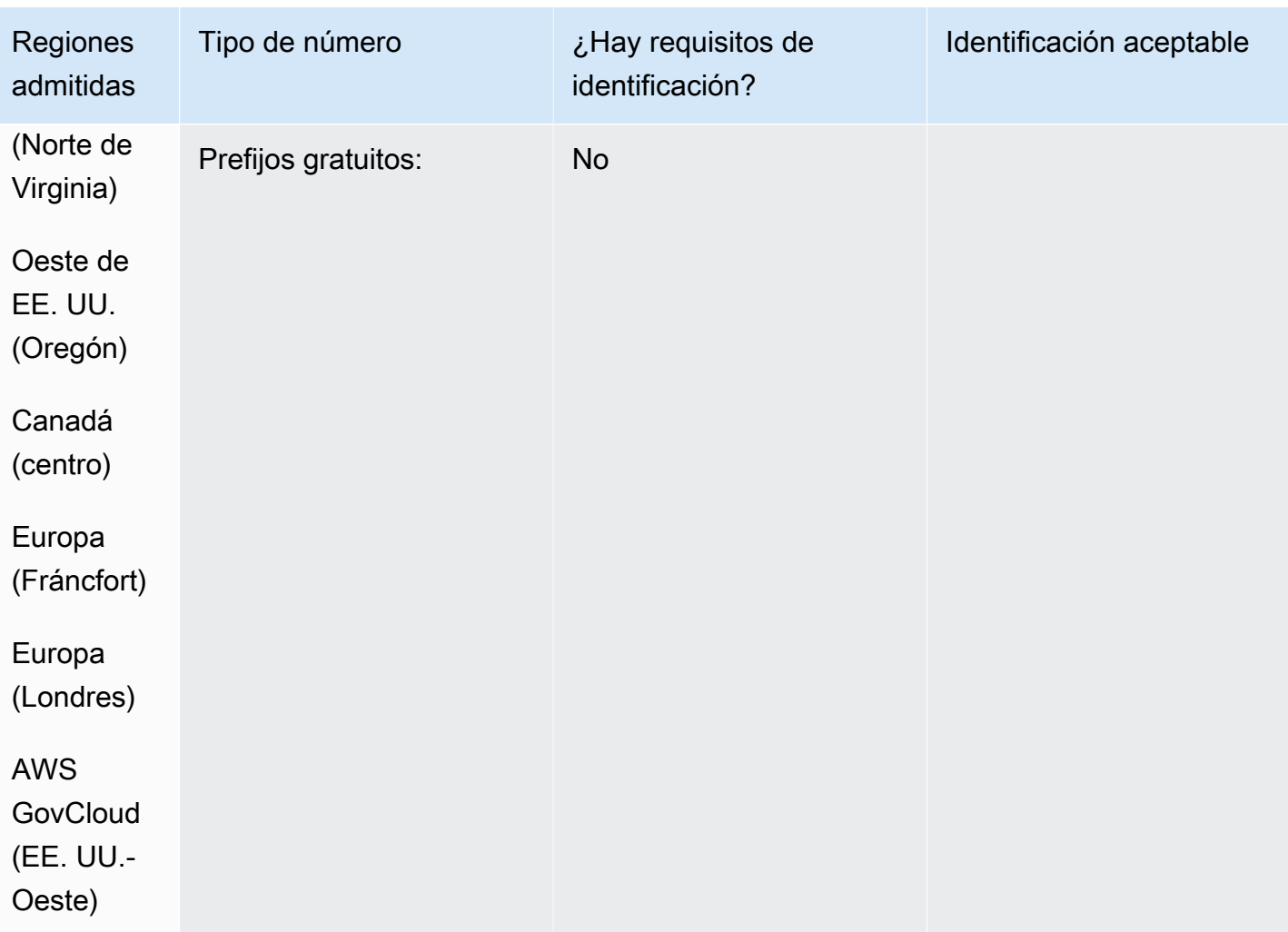

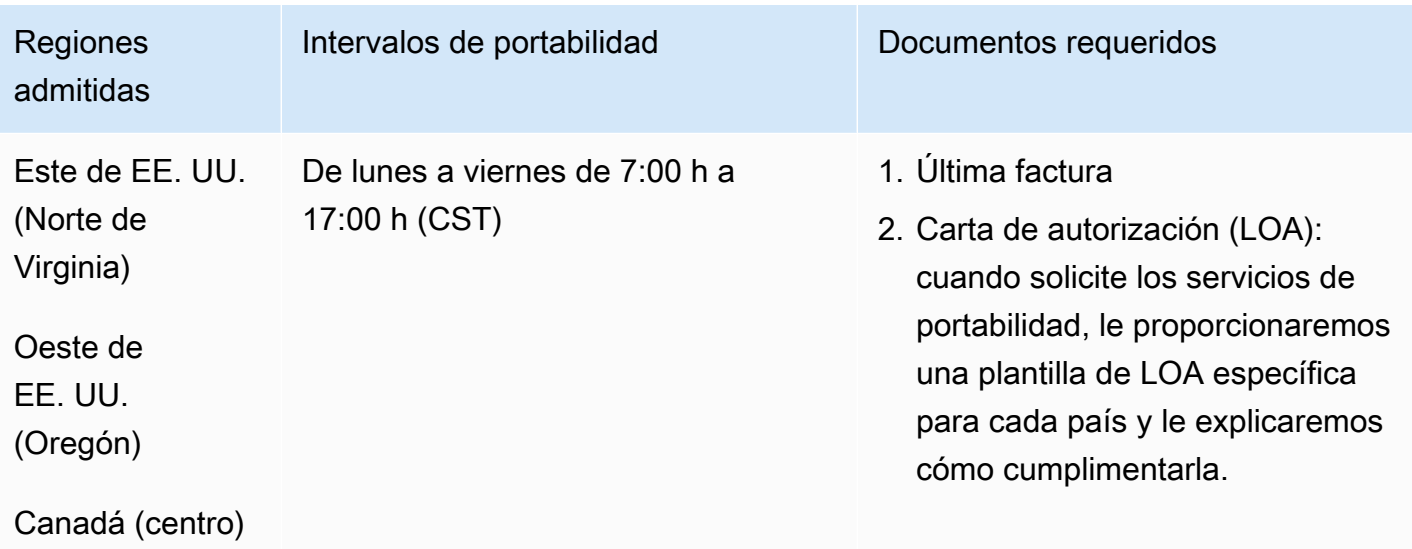

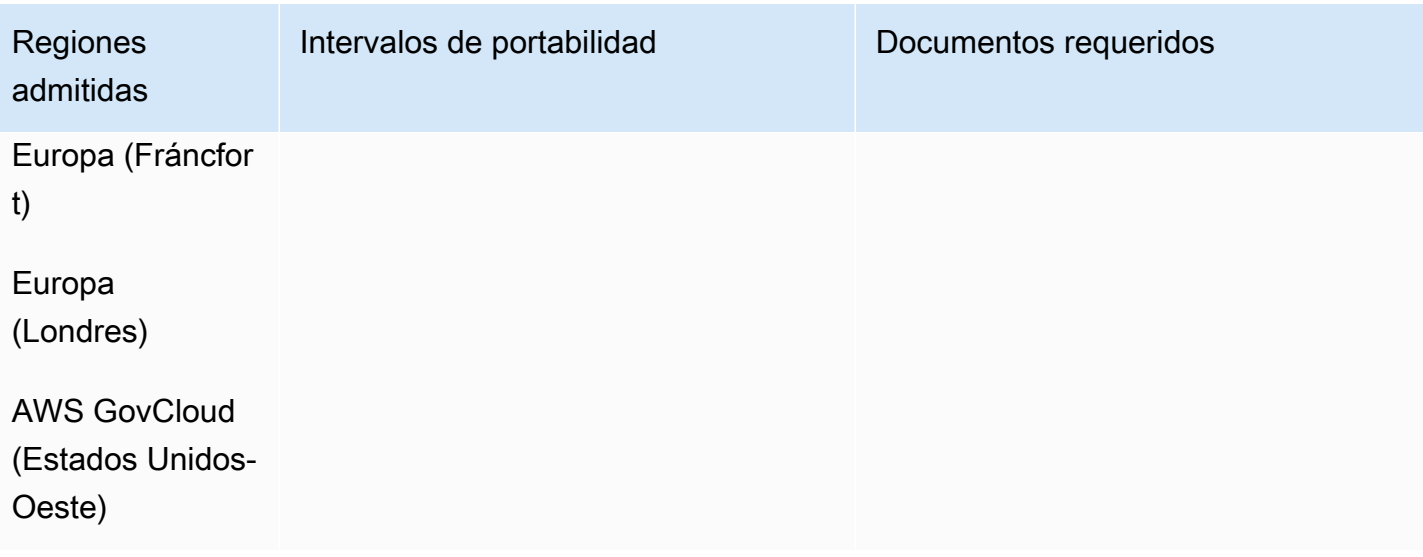

# Chile (CL)

### Para solicitar números de teléfono

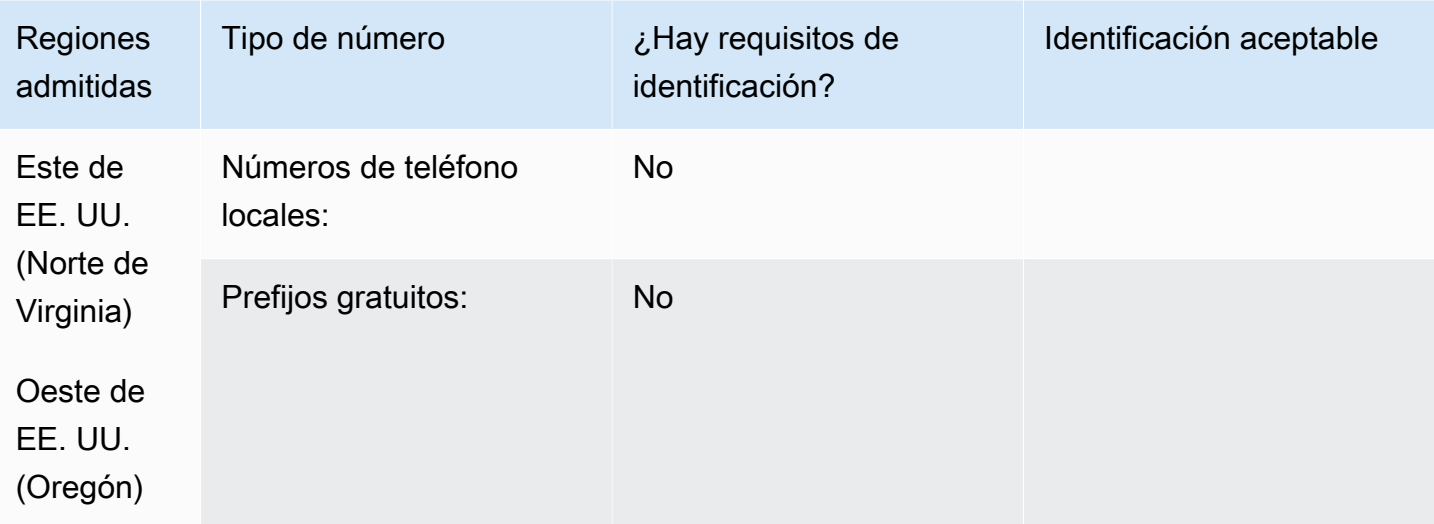

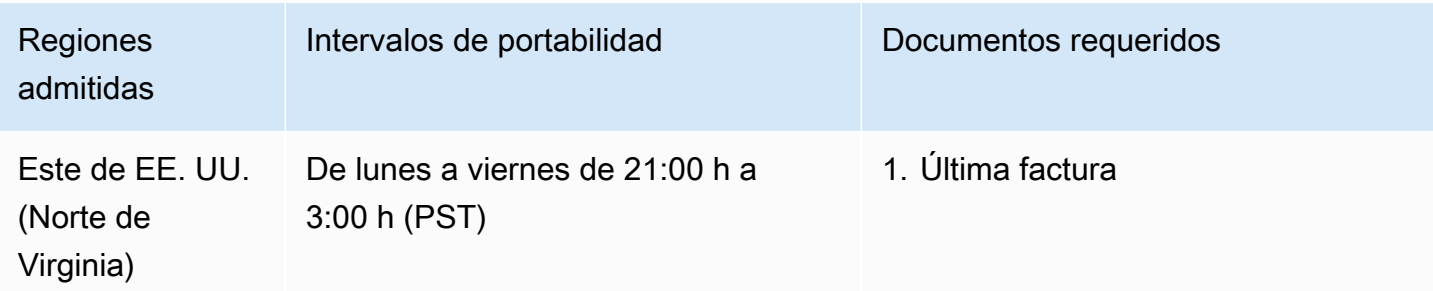

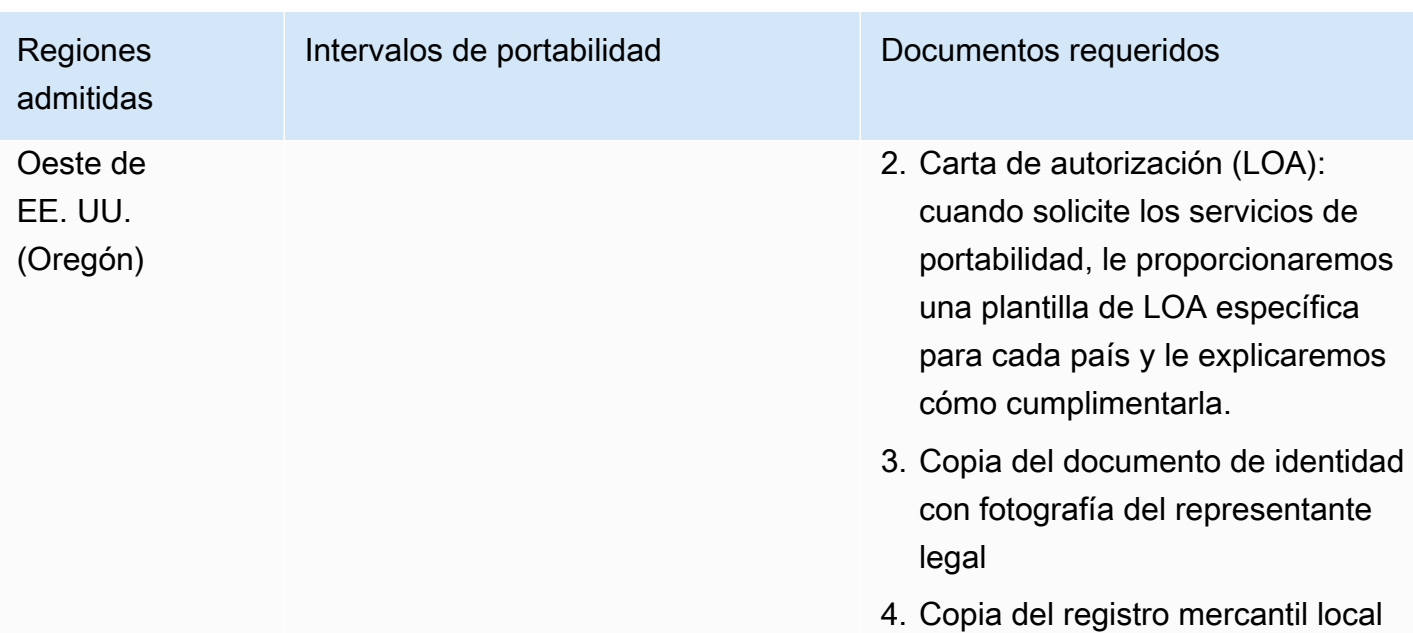

# China (CN)

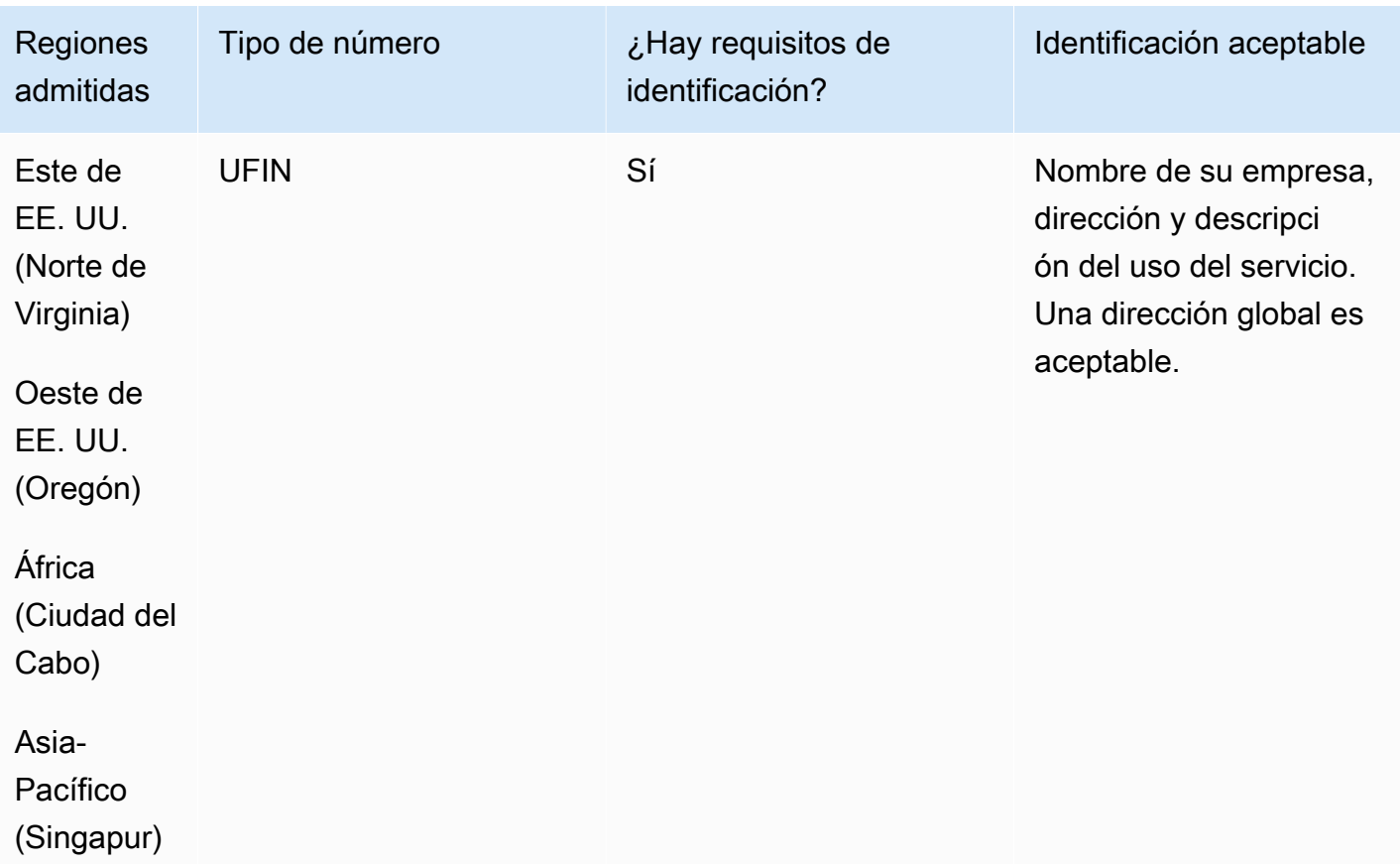

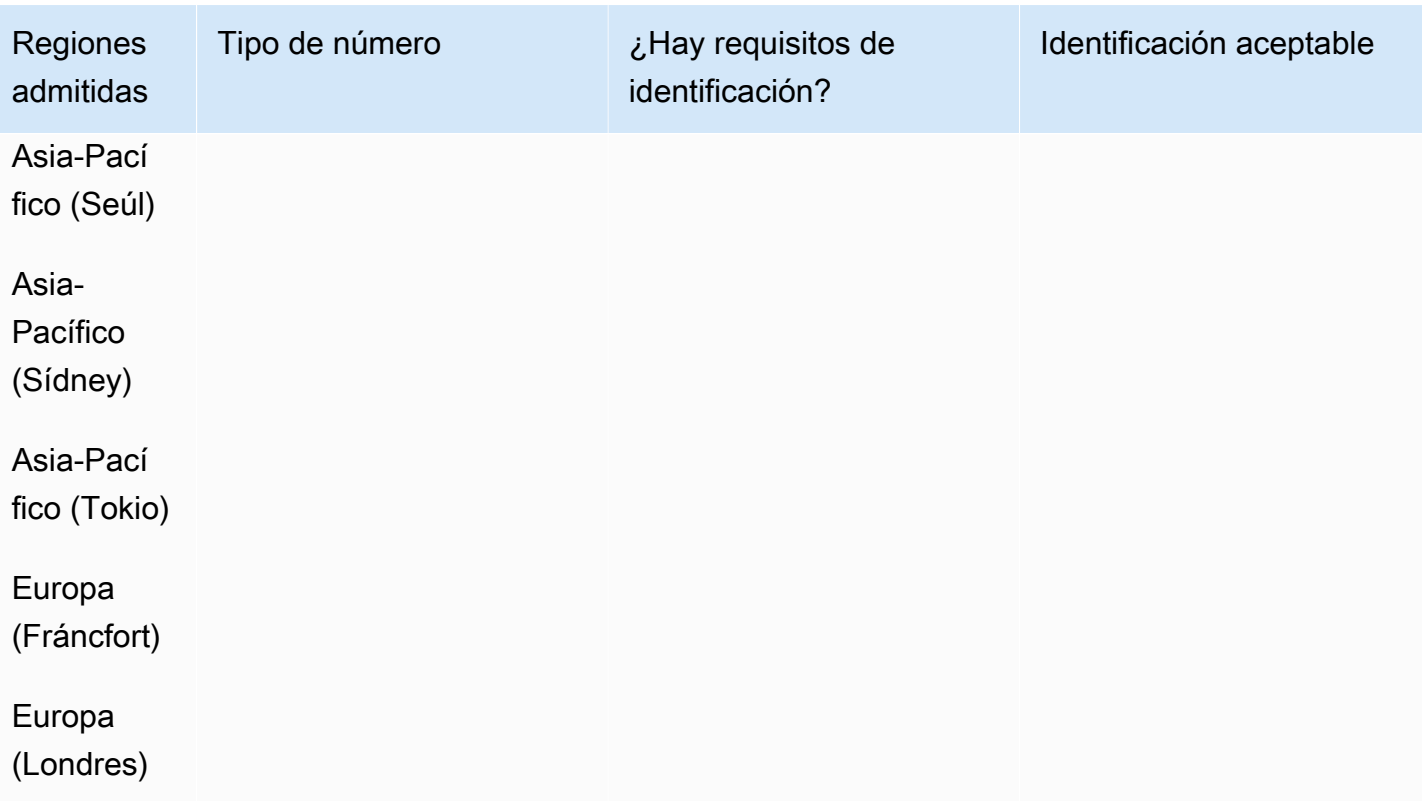

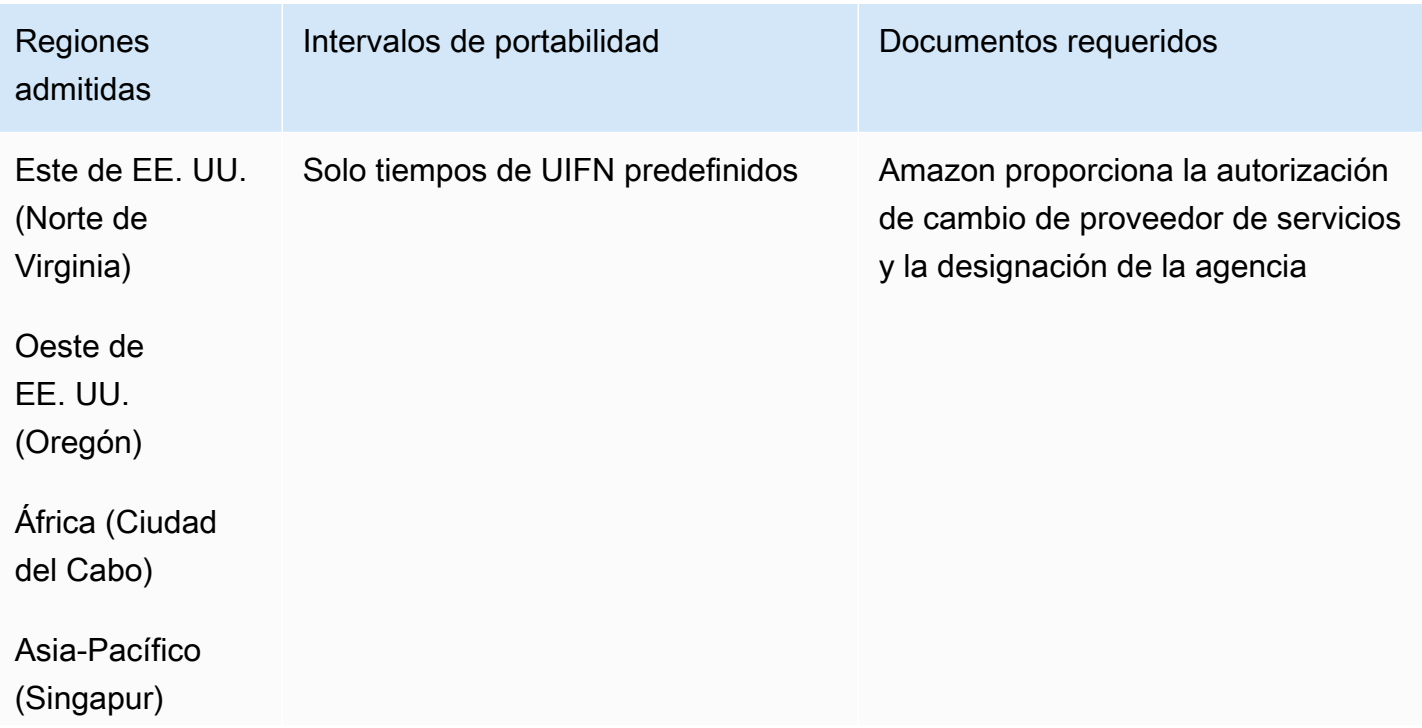

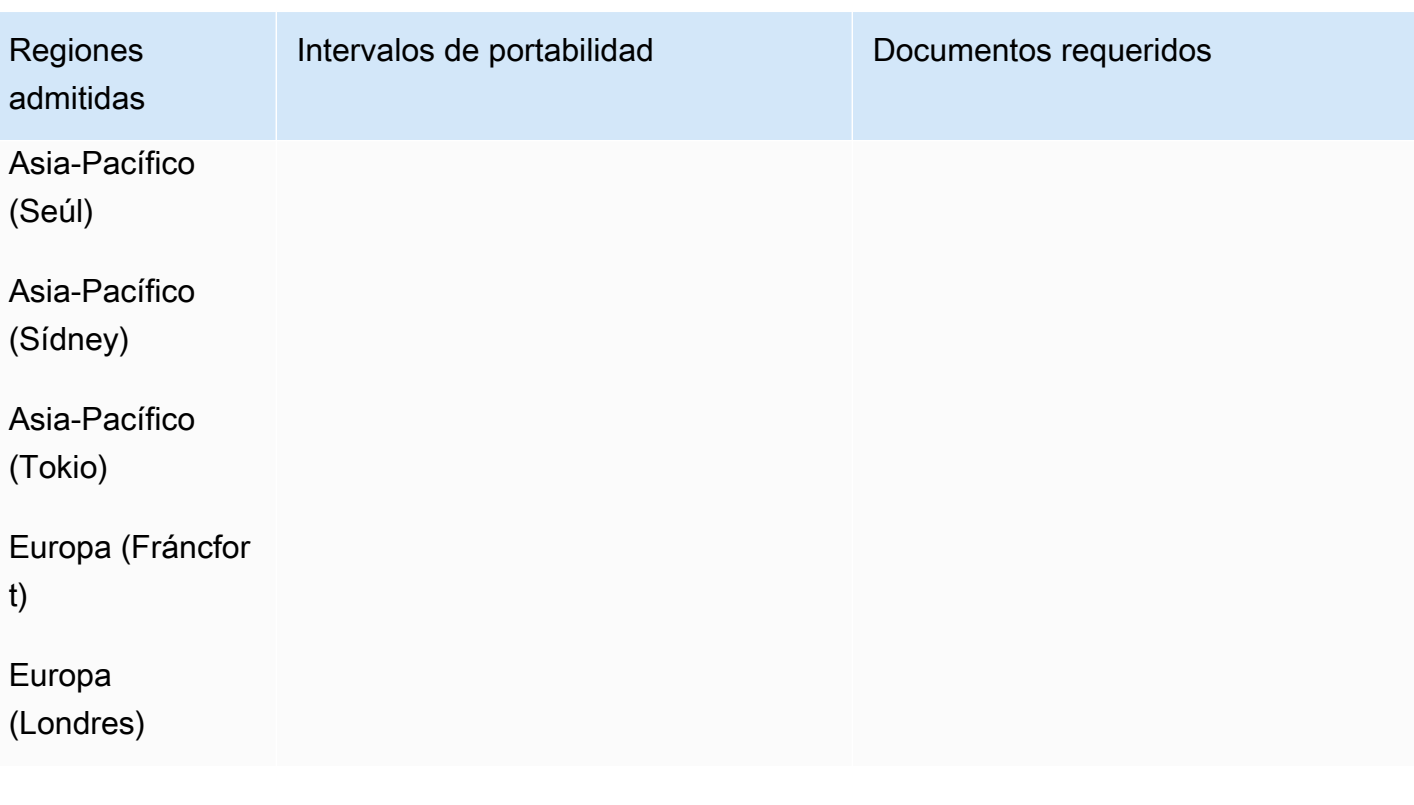

# Colombia (CO)

En el caso de los números UIFN, admite [las regiones y los requisitos](#page-543-0) estándar.

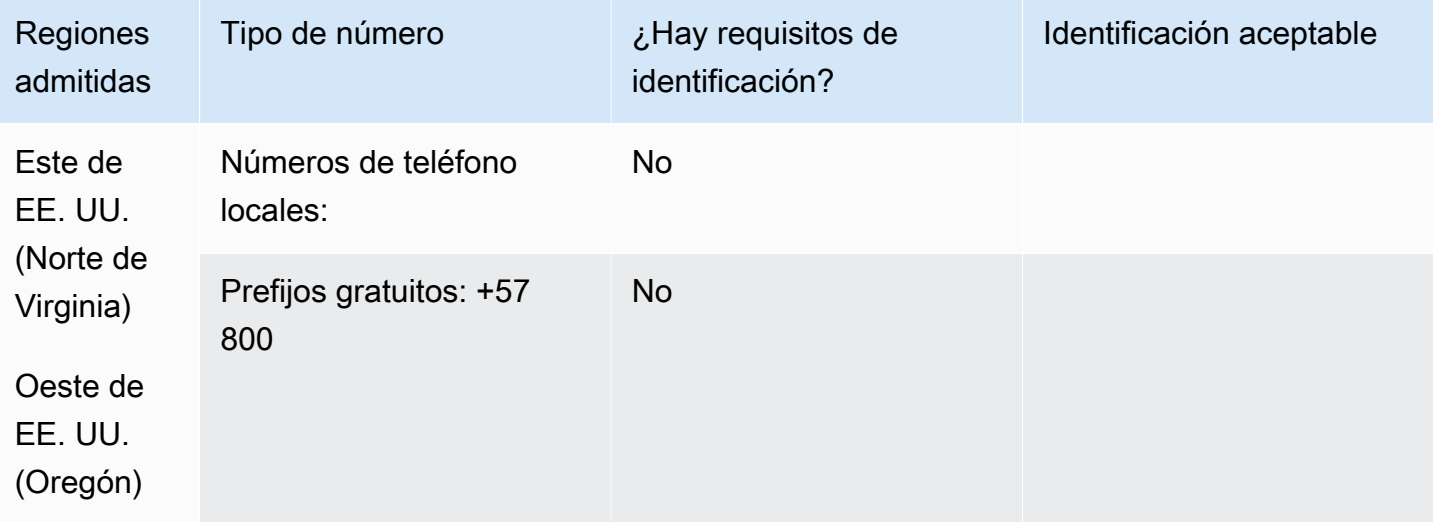

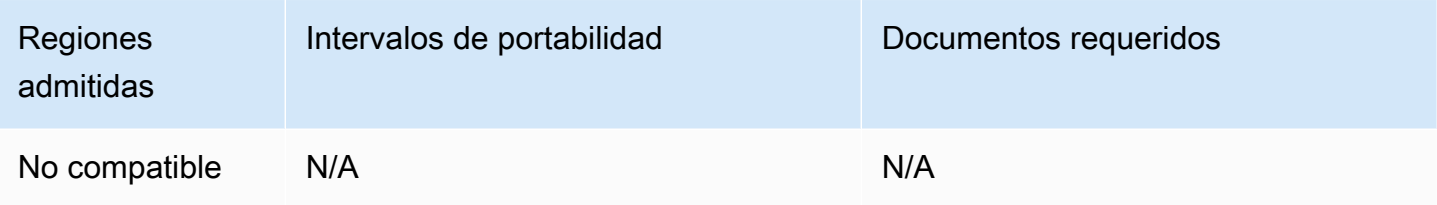

## Costa Rica (CR)

En el caso de los números UIFN, admite [las regiones y los requisitos](#page-543-0) estándar.

#### Para solicitar números de teléfono

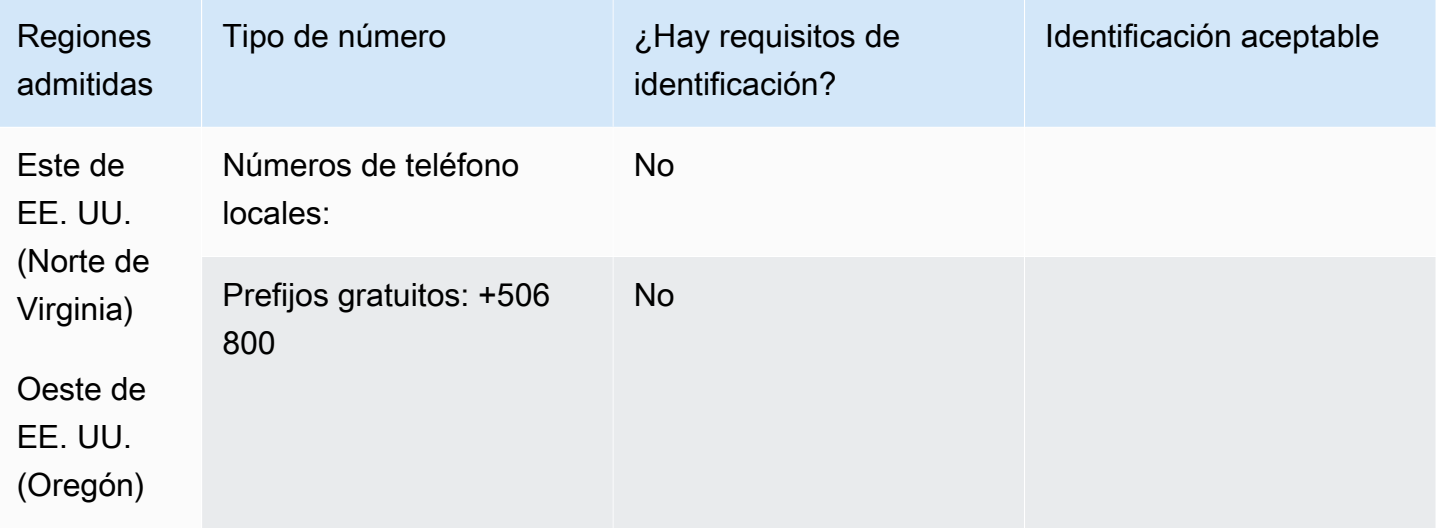

#### Portabilidad de números

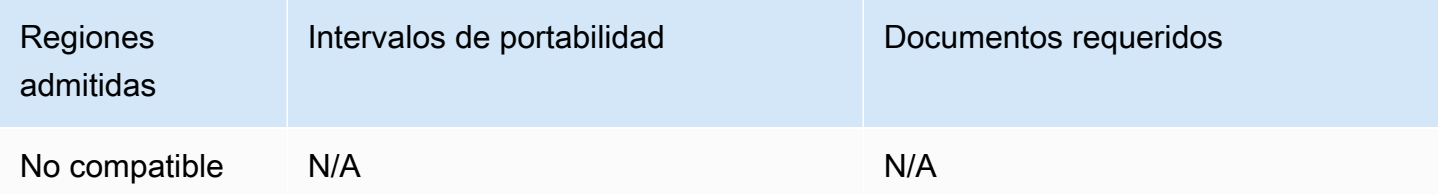

## Croacia (HR)

En el caso de los números UIFN, admite [las regiones y los requisitos](#page-543-0) estándar.

## Curazao (CW)

Para solicitar números de teléfono

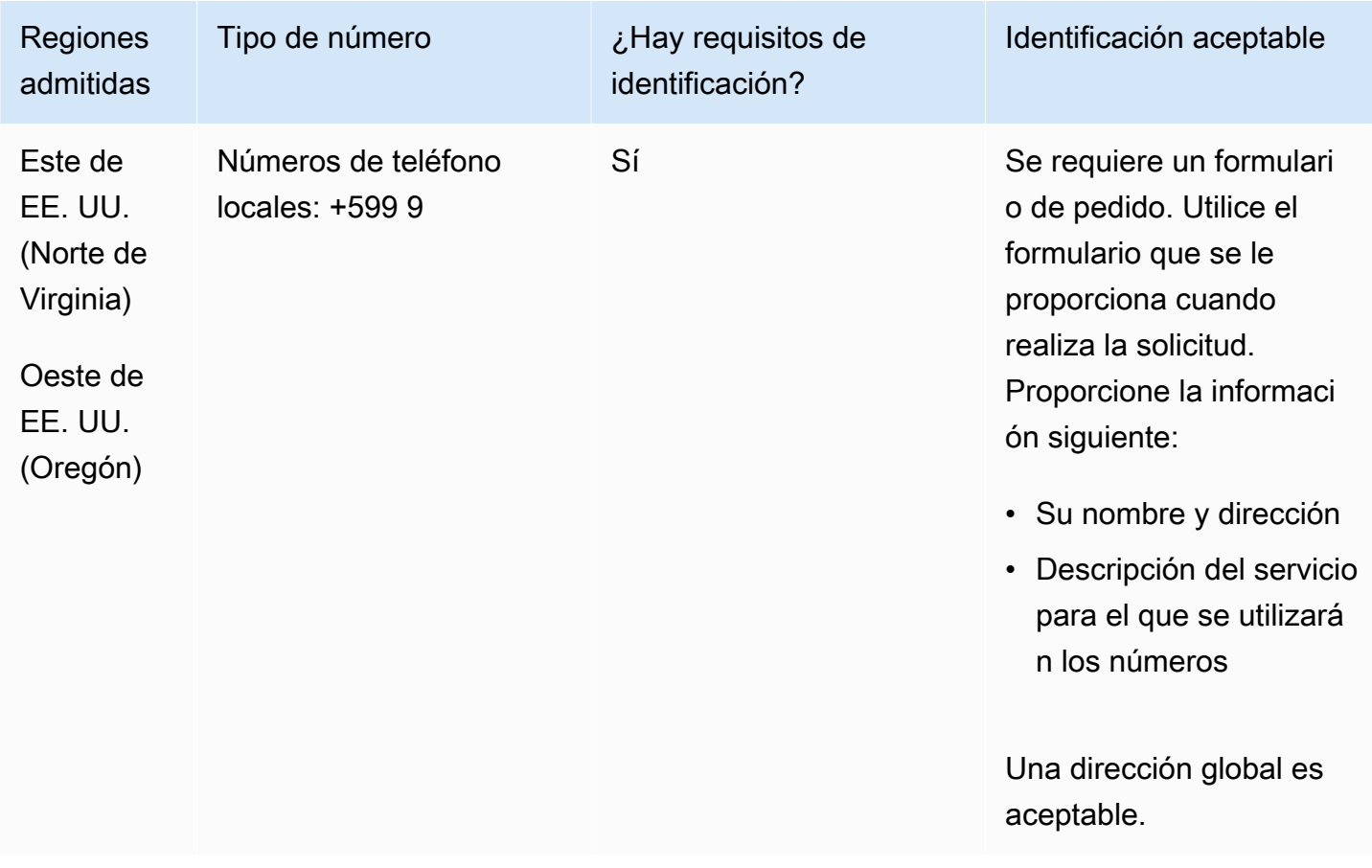

#### Portabilidad de números

Se admite la portabilidad de intervalos de números específicos. Crea un AWS Support ticket para verificar la portabilidad de tu (s) número (s).

# Chipre (CY)

### Para solicitar números de teléfono

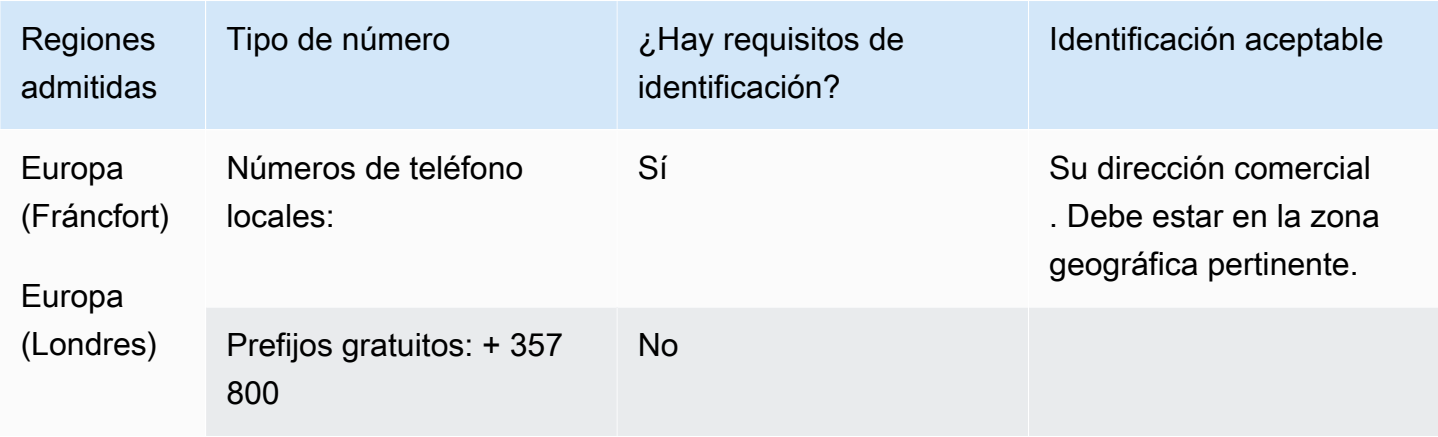

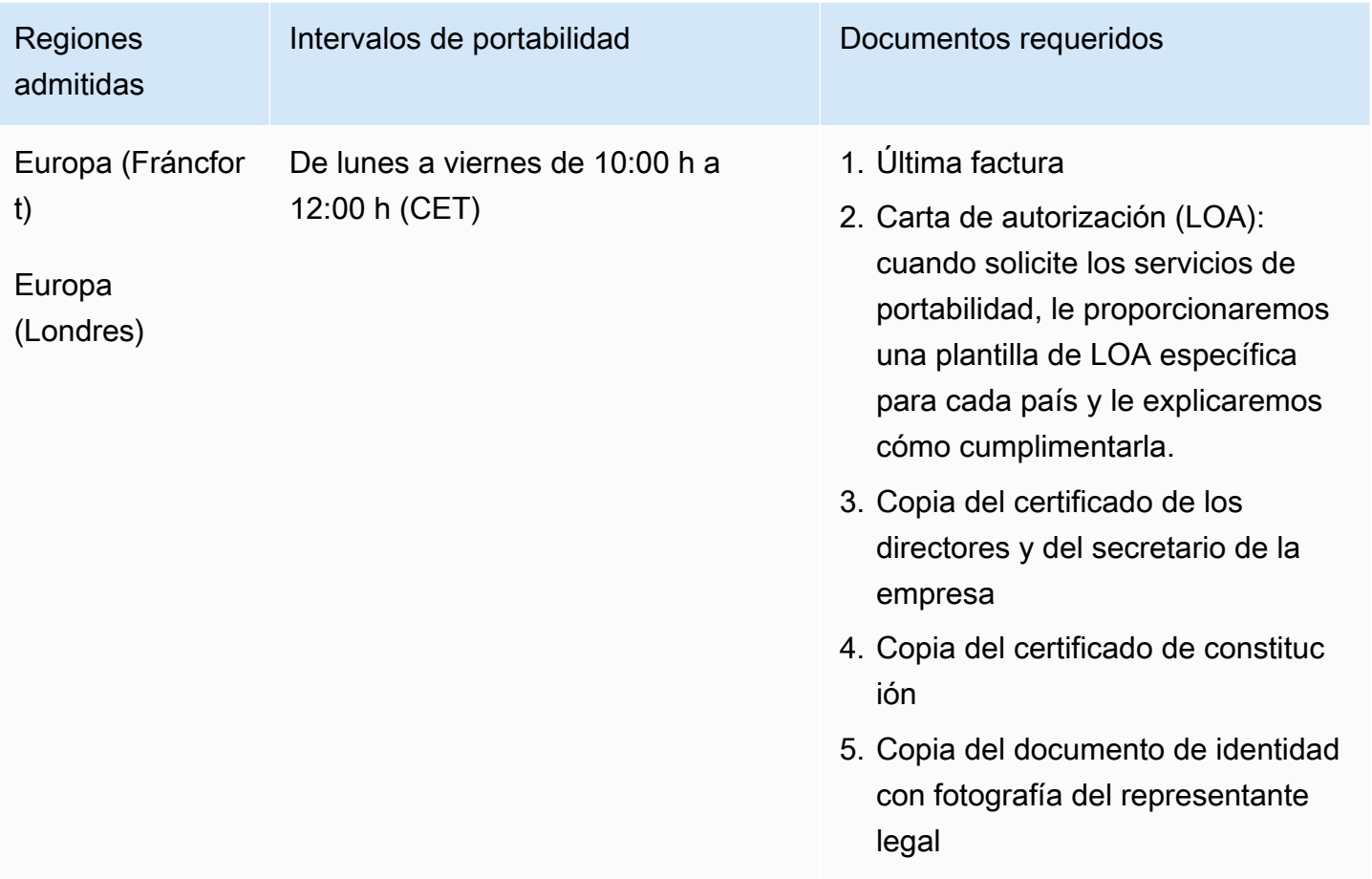

# República Checa (CZ)

### Para solicitar números de teléfono

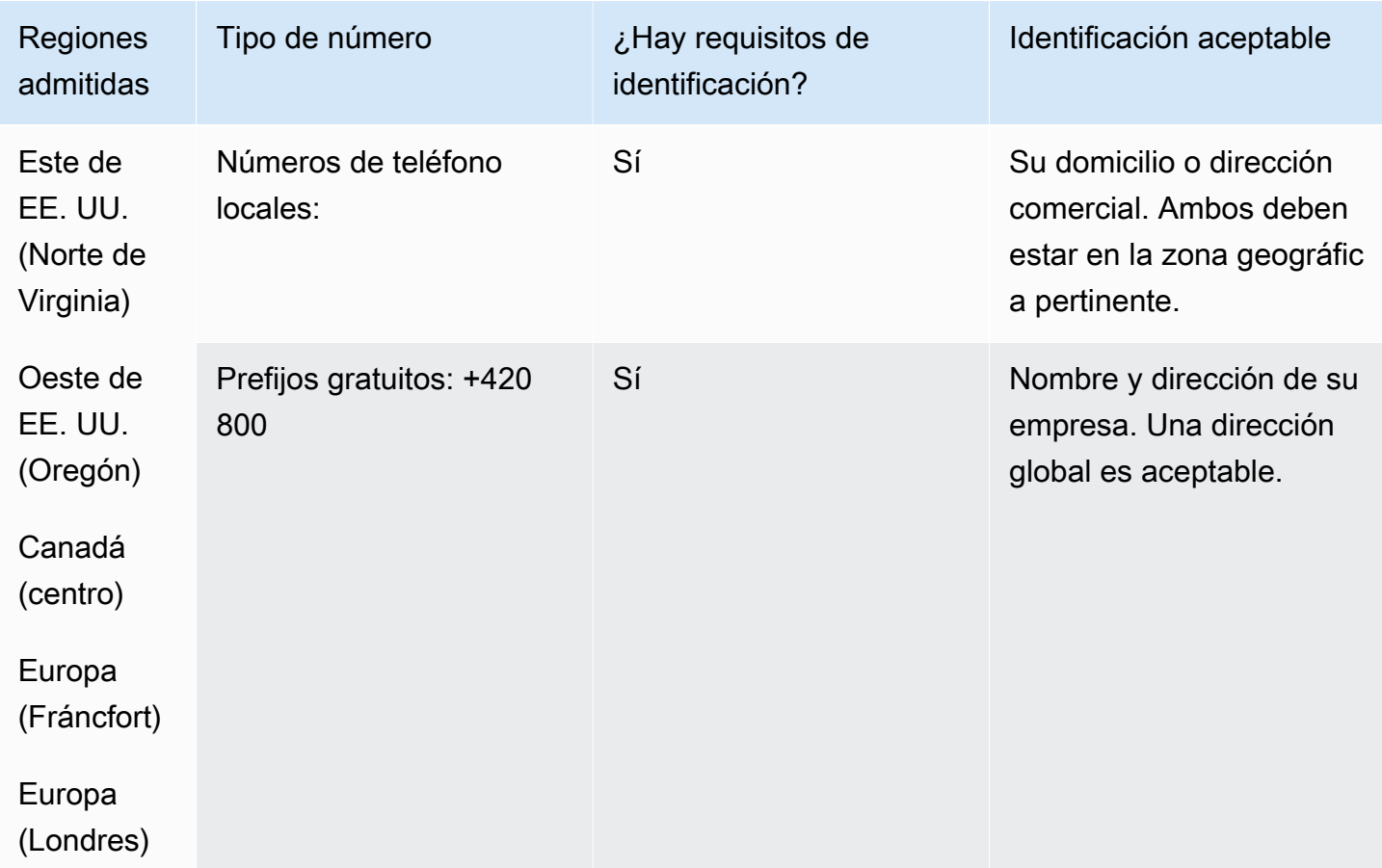

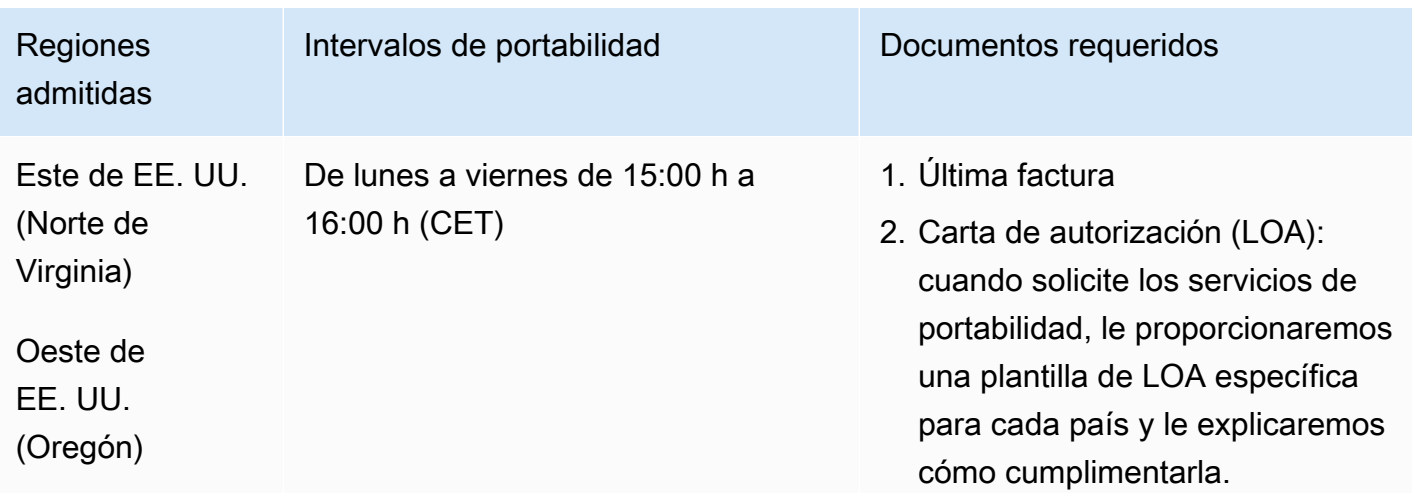

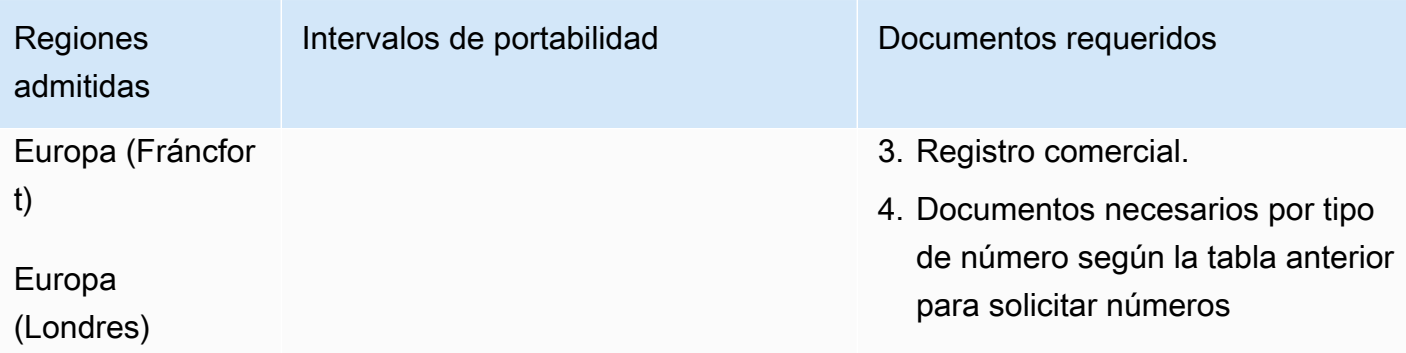

# Dinamarca (DK)

En el caso de los números UIFN, admite [las regiones y los requisitos](#page-543-0) estándar.

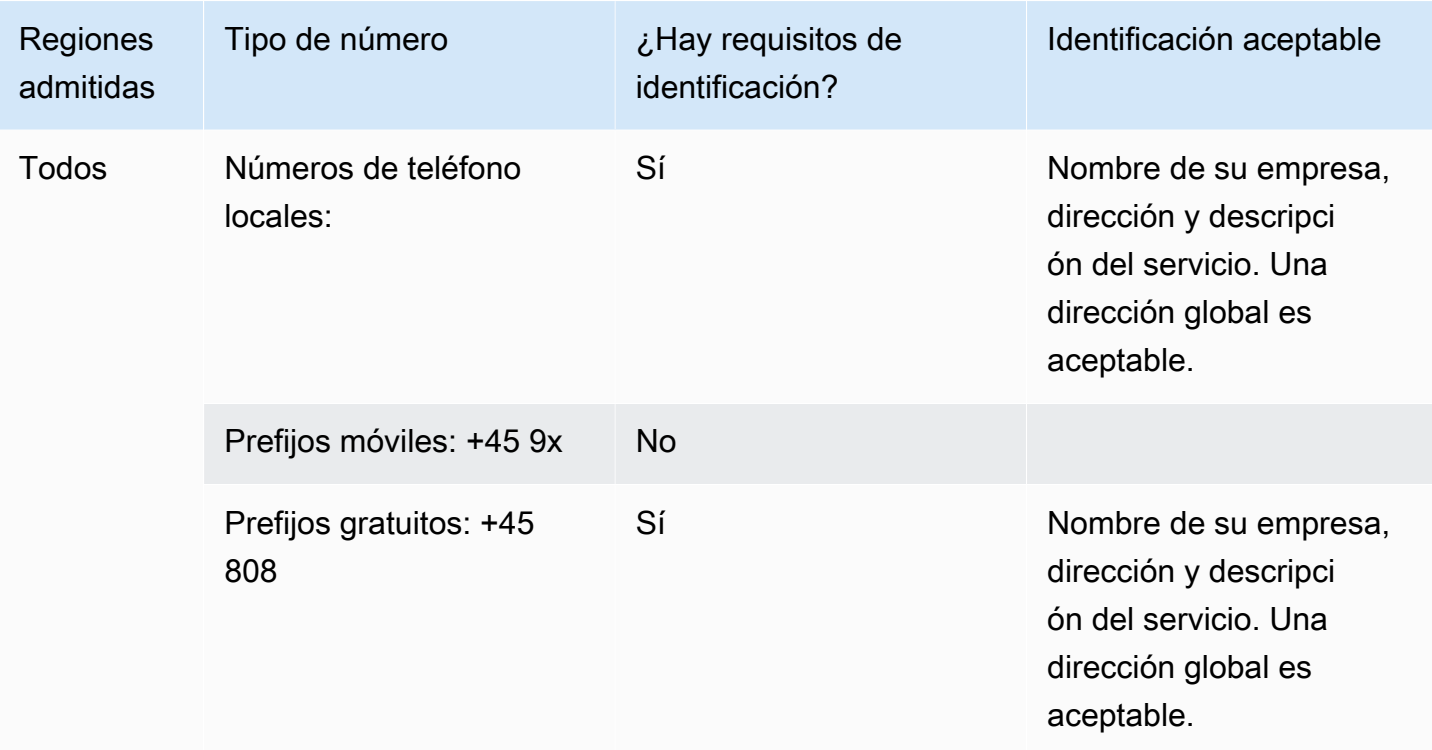

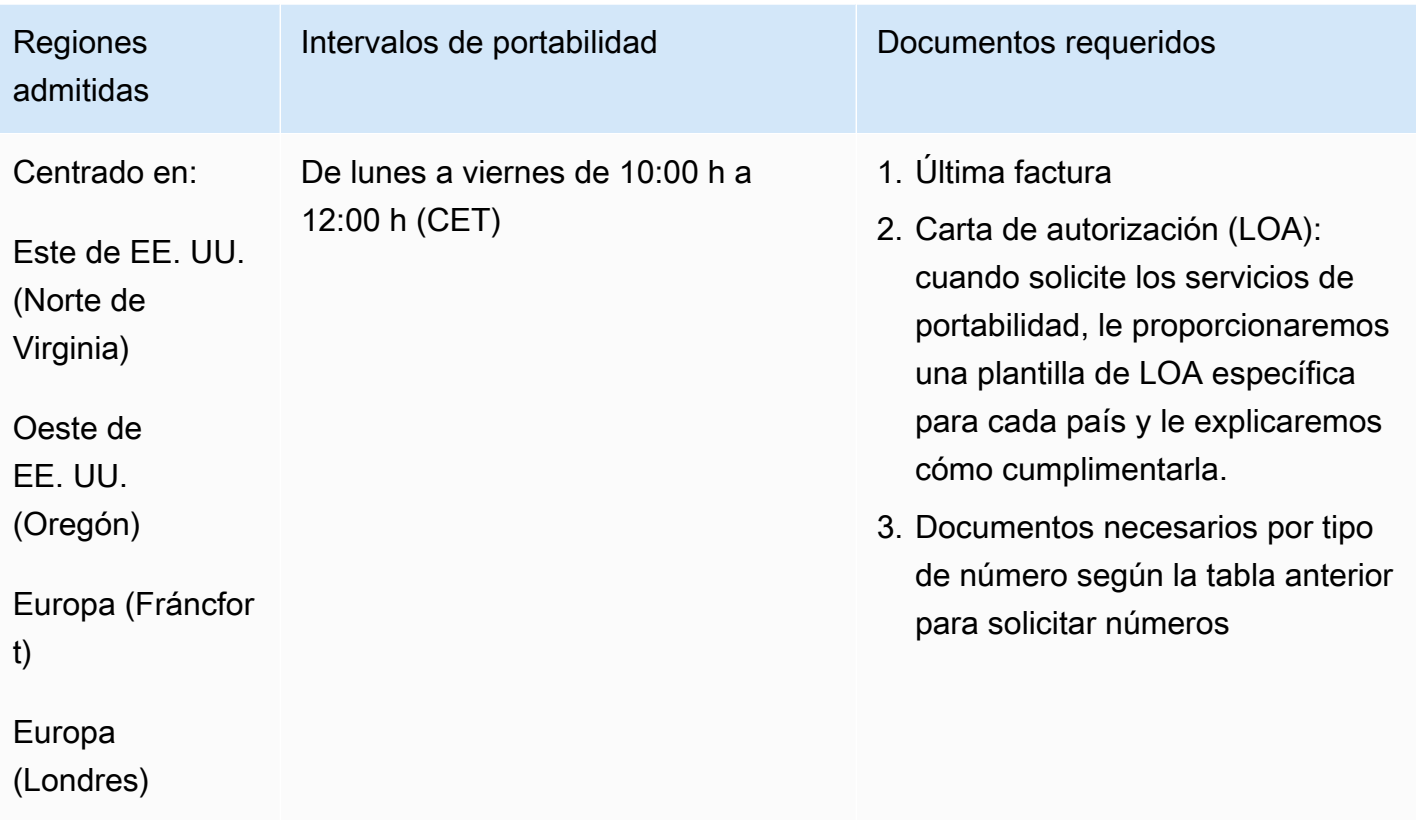

# República Dominicana (DOM)

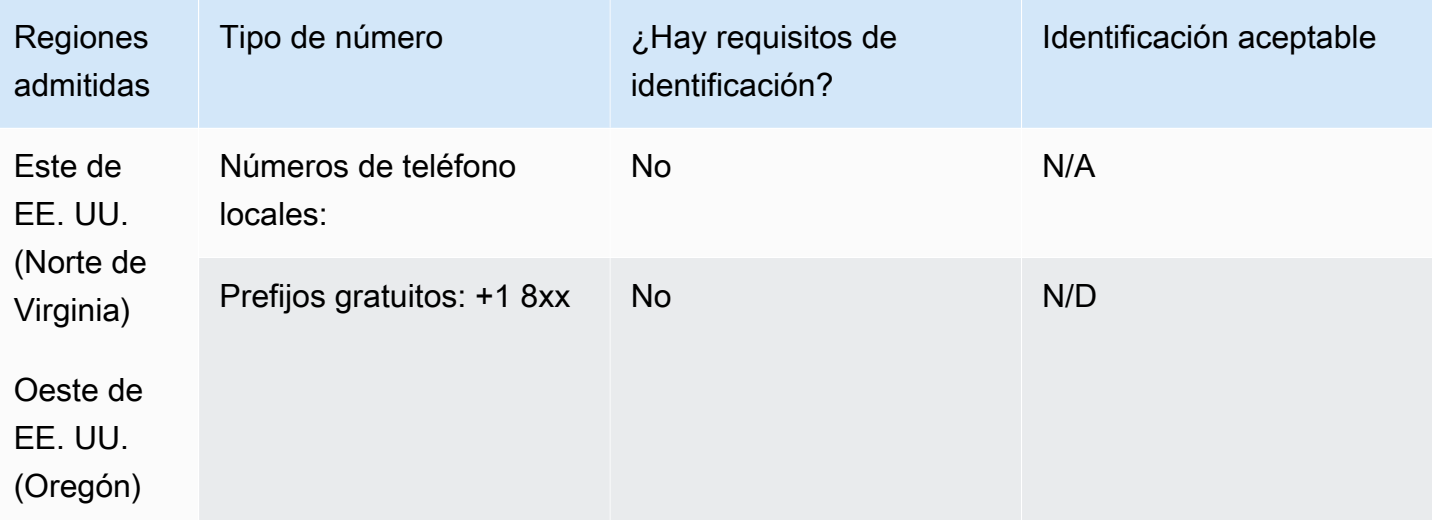

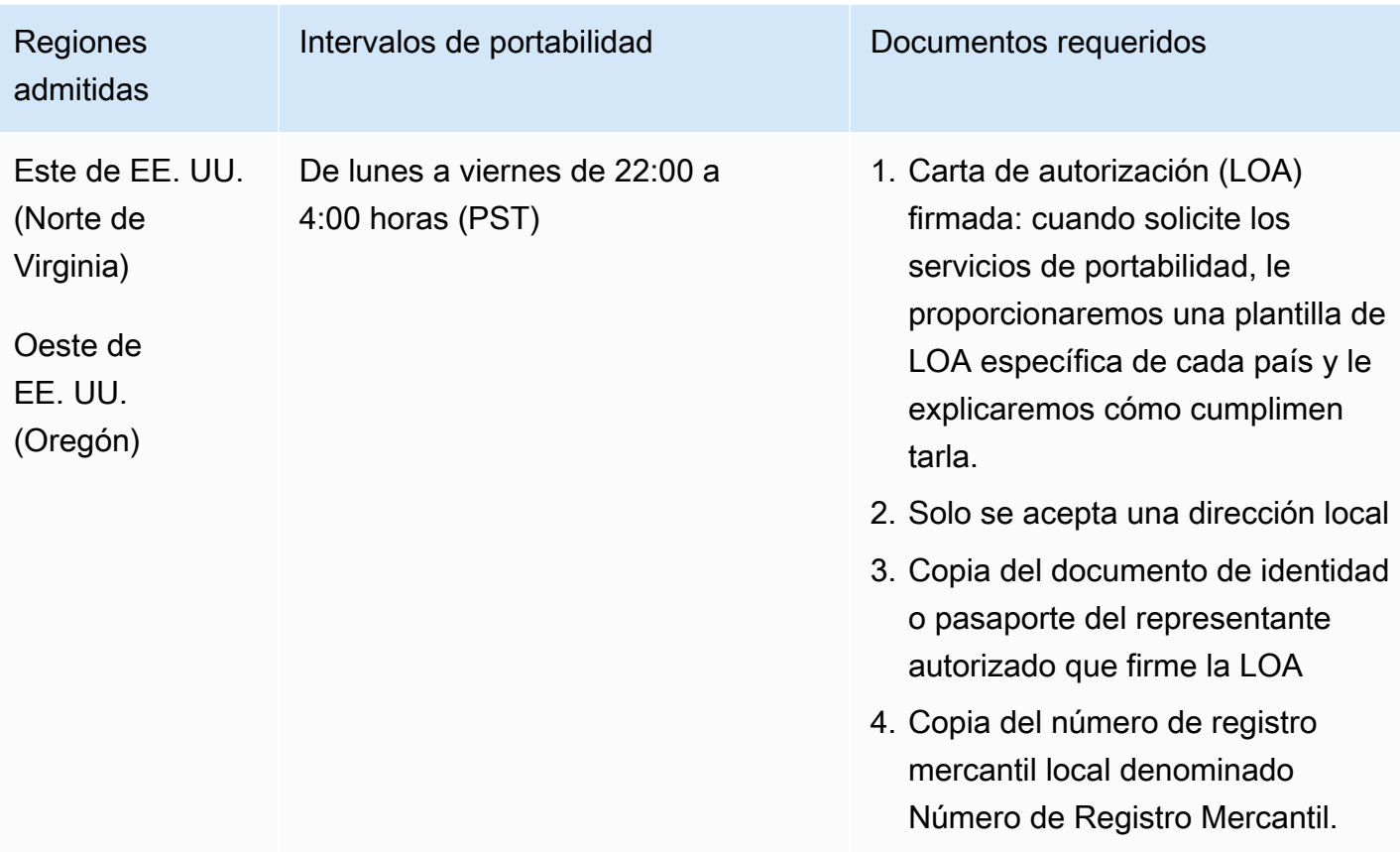

# Ecuador (ECU)

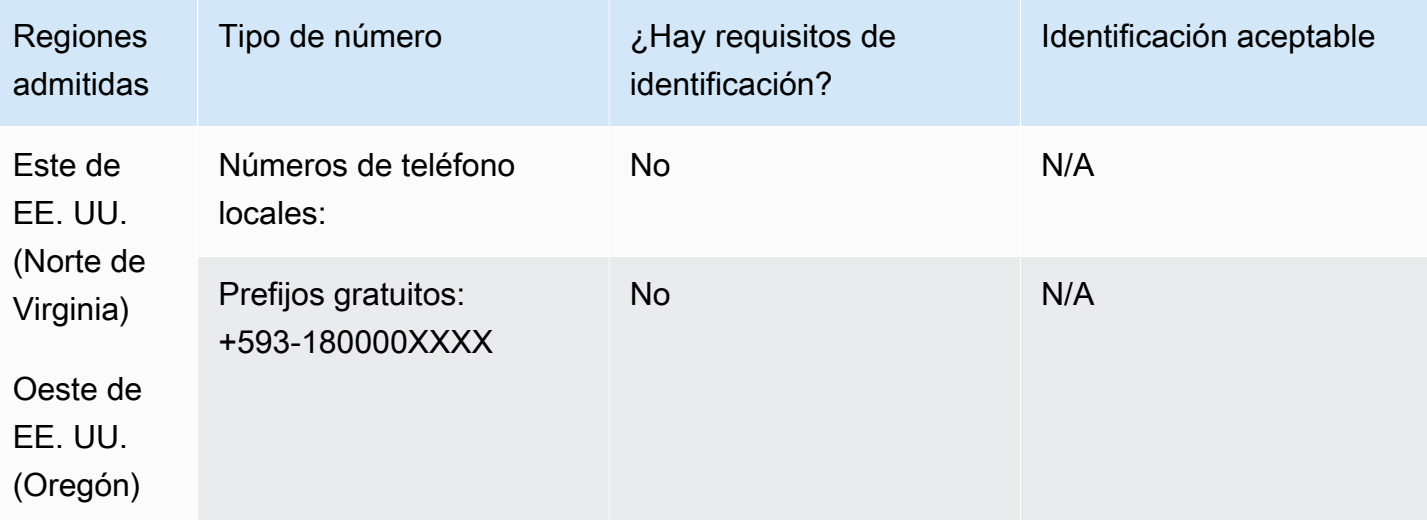

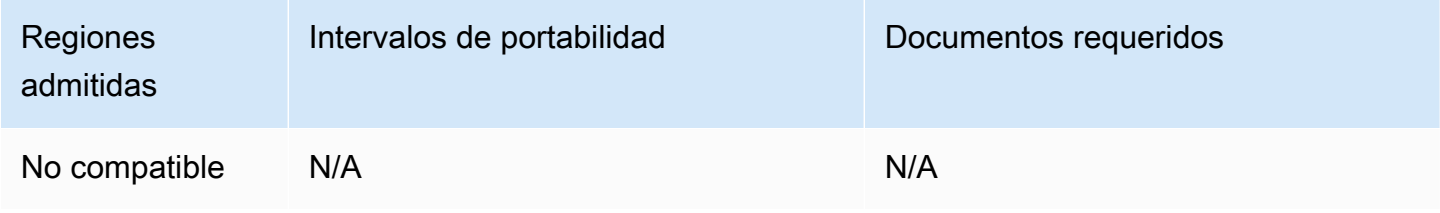

El Salvador (SV)

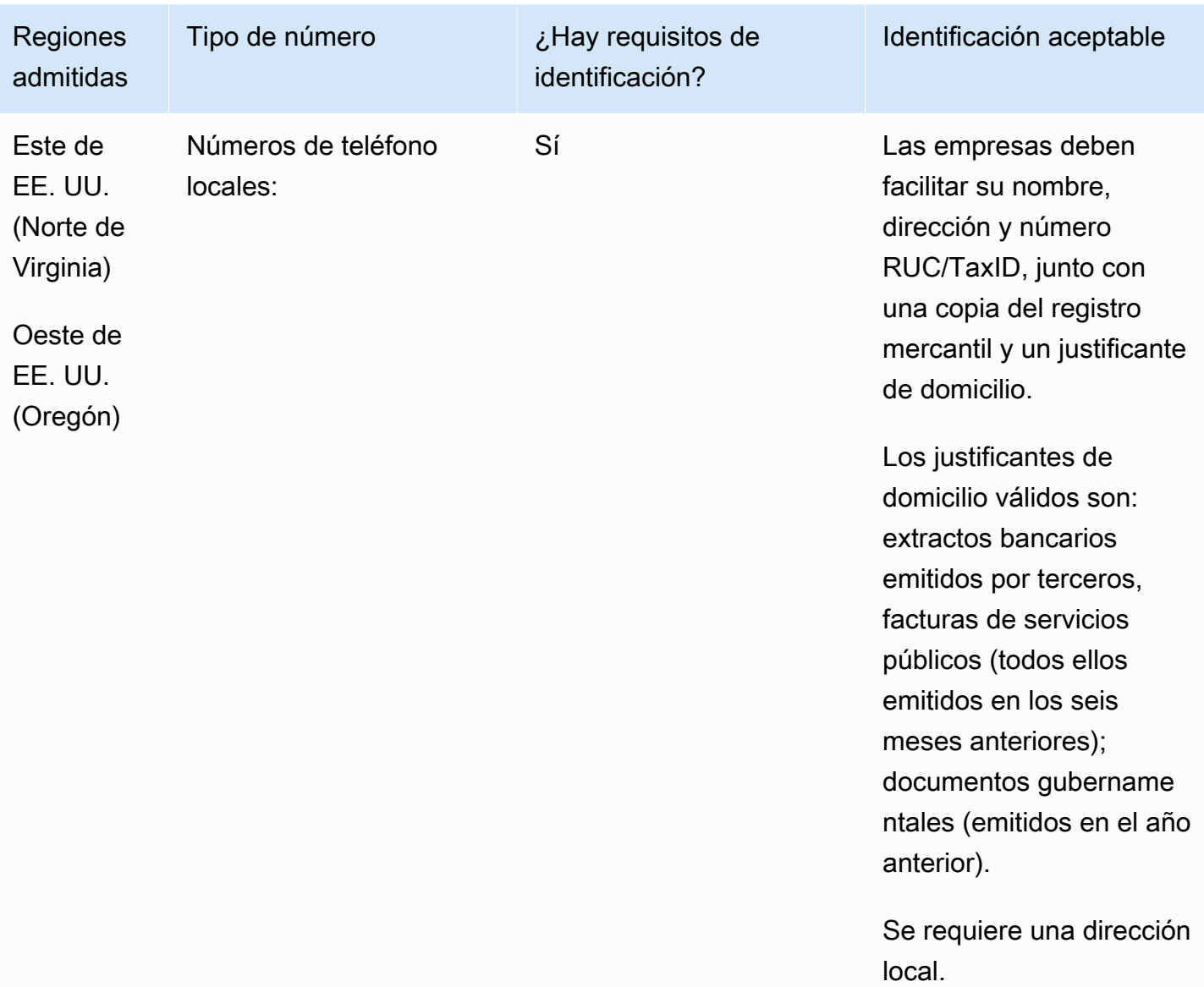
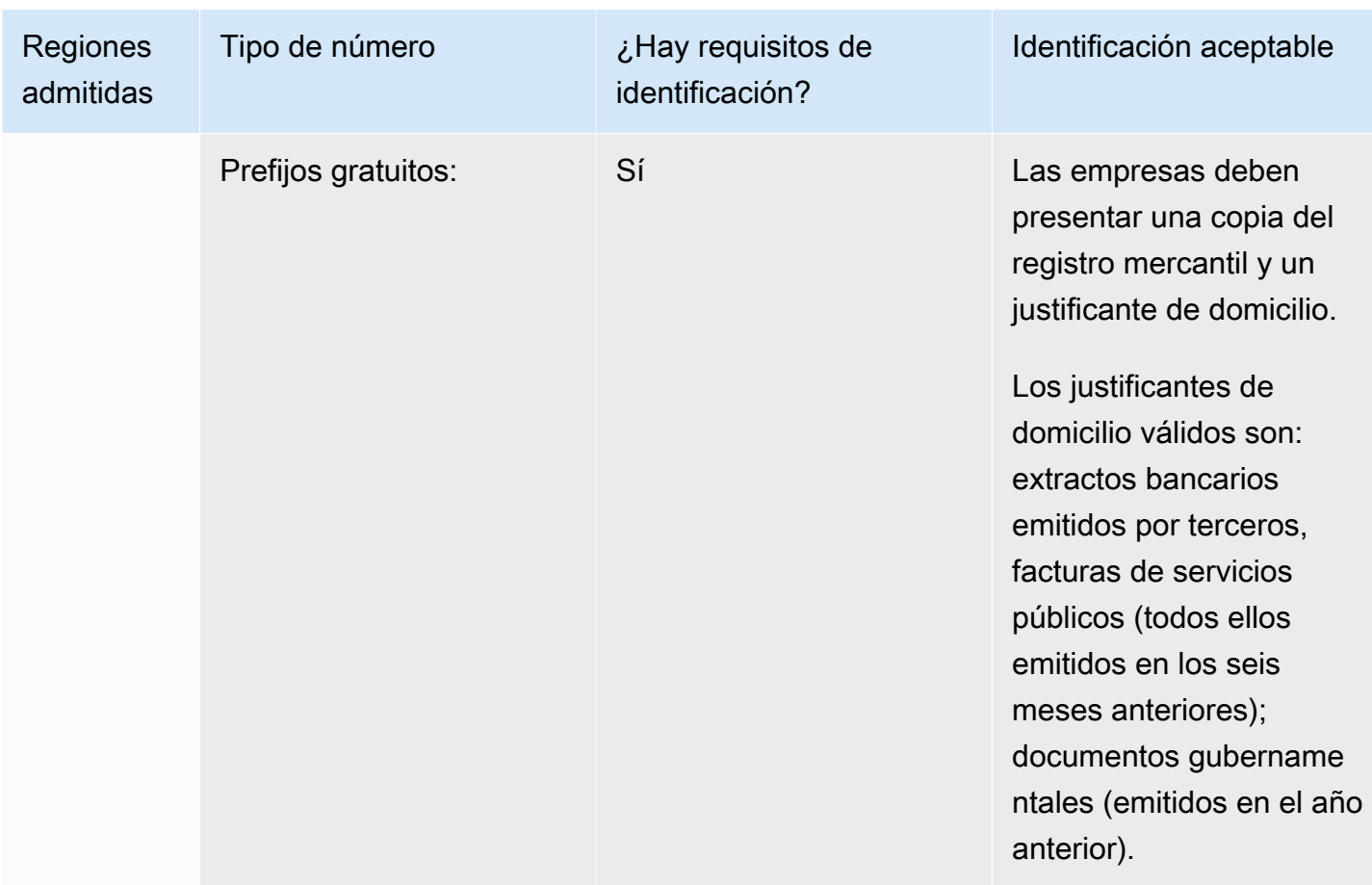

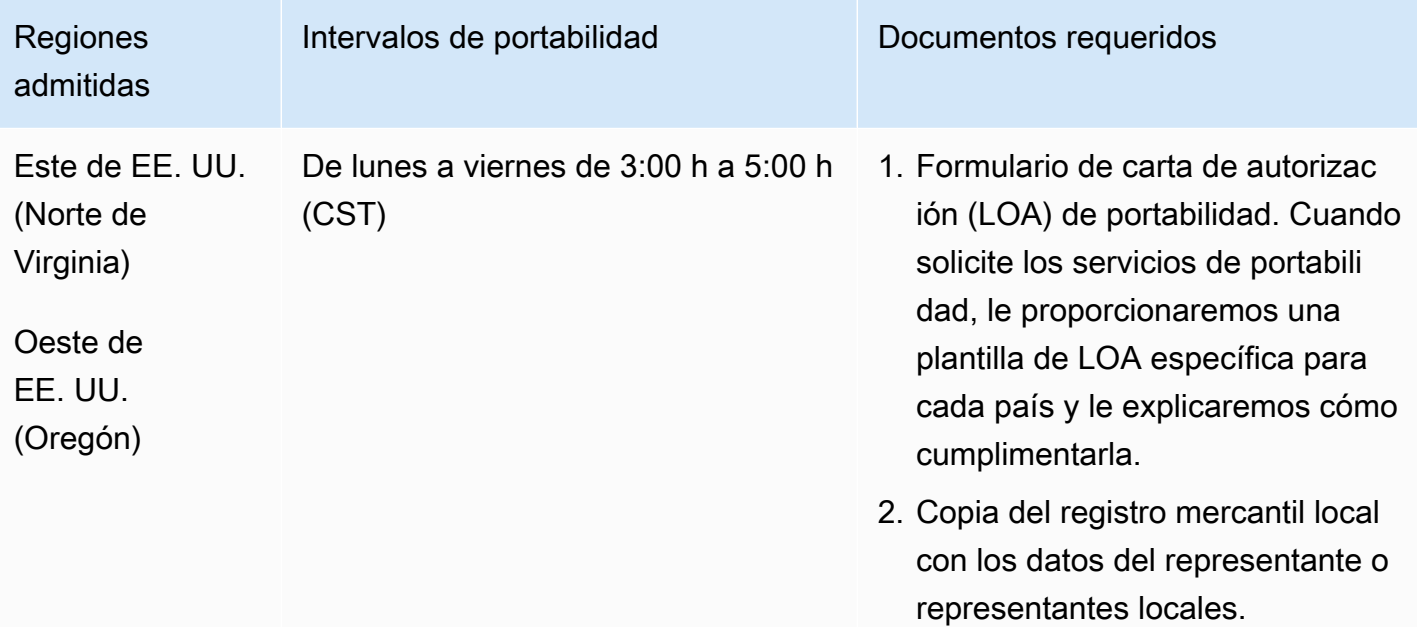

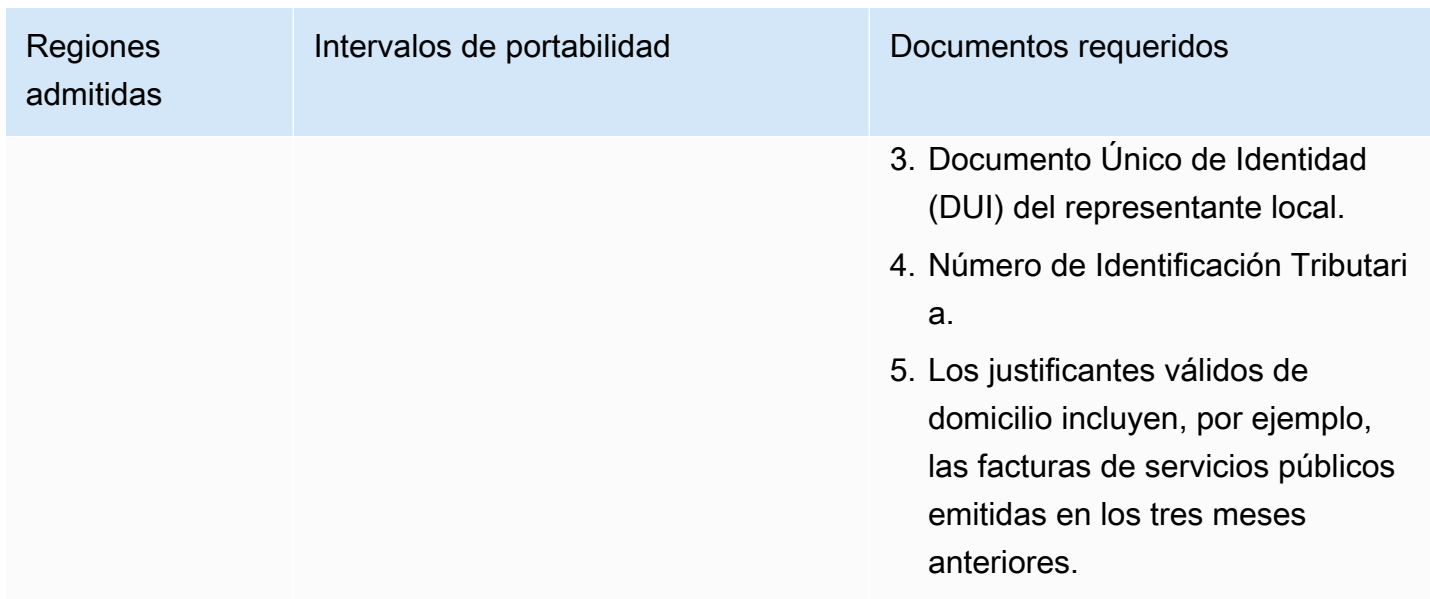

# Estonia (EE)

Para solicitar números de teléfono

En el caso de los números UIFN, admite [las regiones y los requisitos](#page-543-0) estándar.

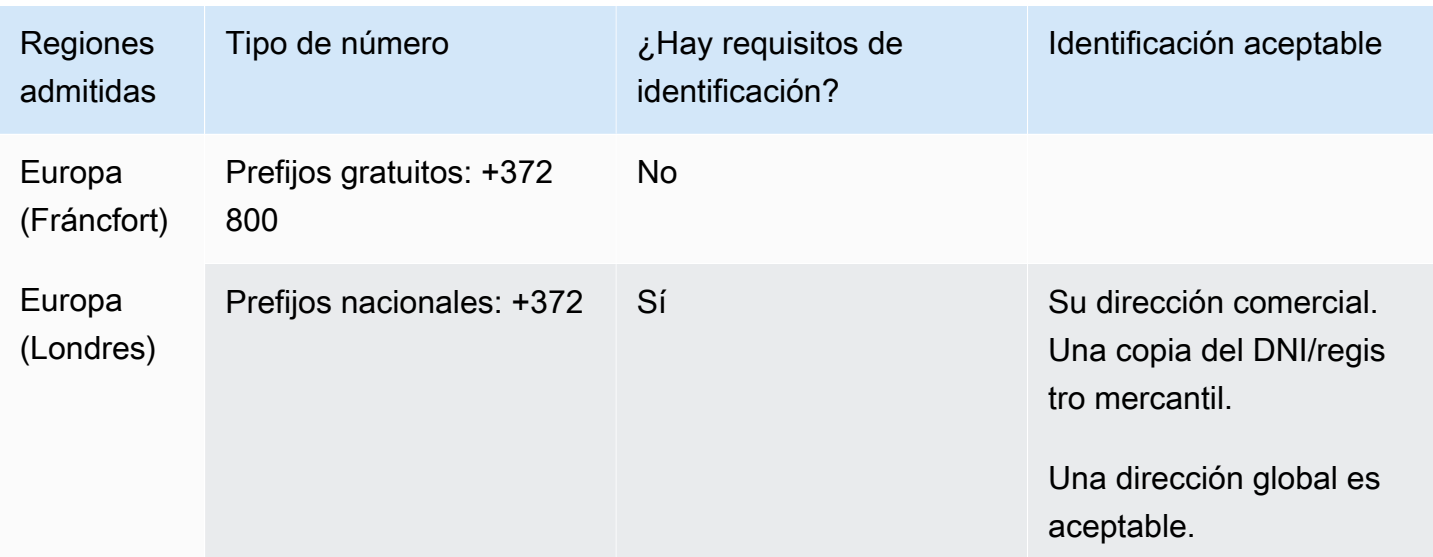

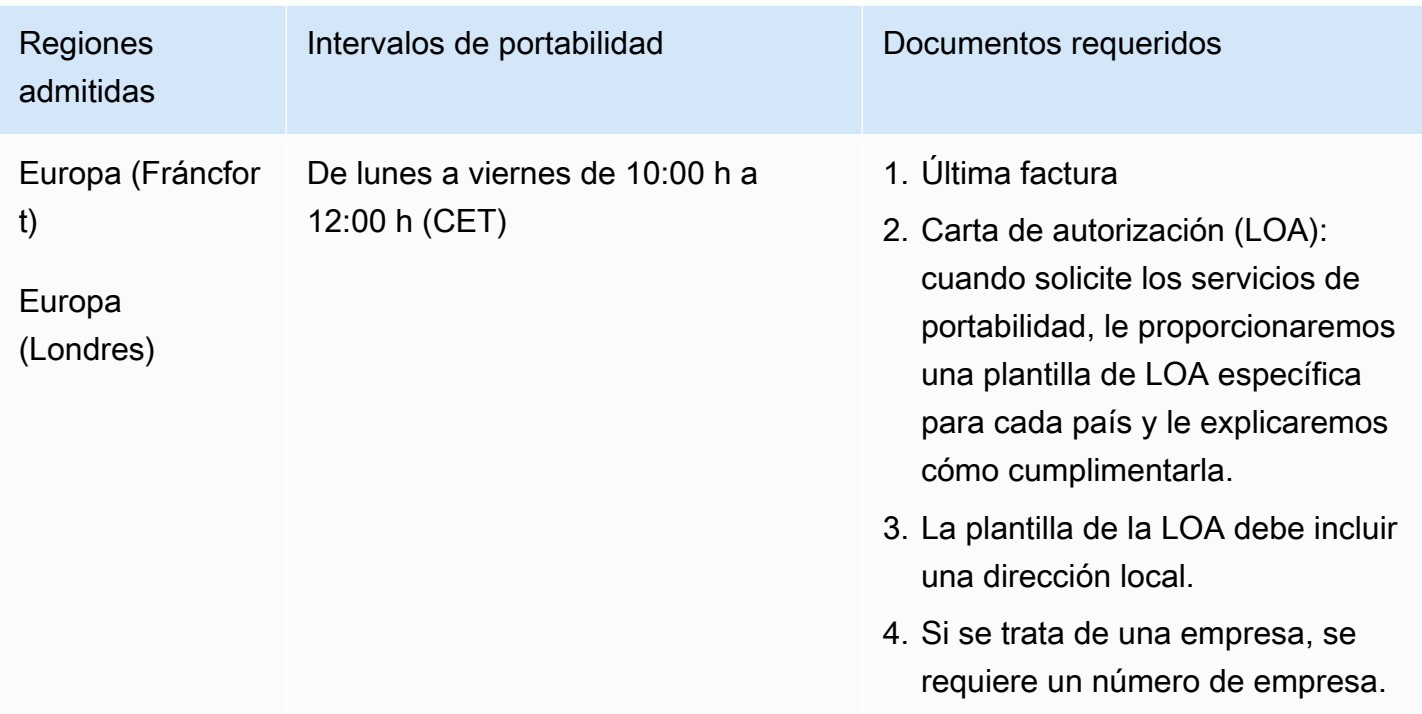

# Finlandia (FI)

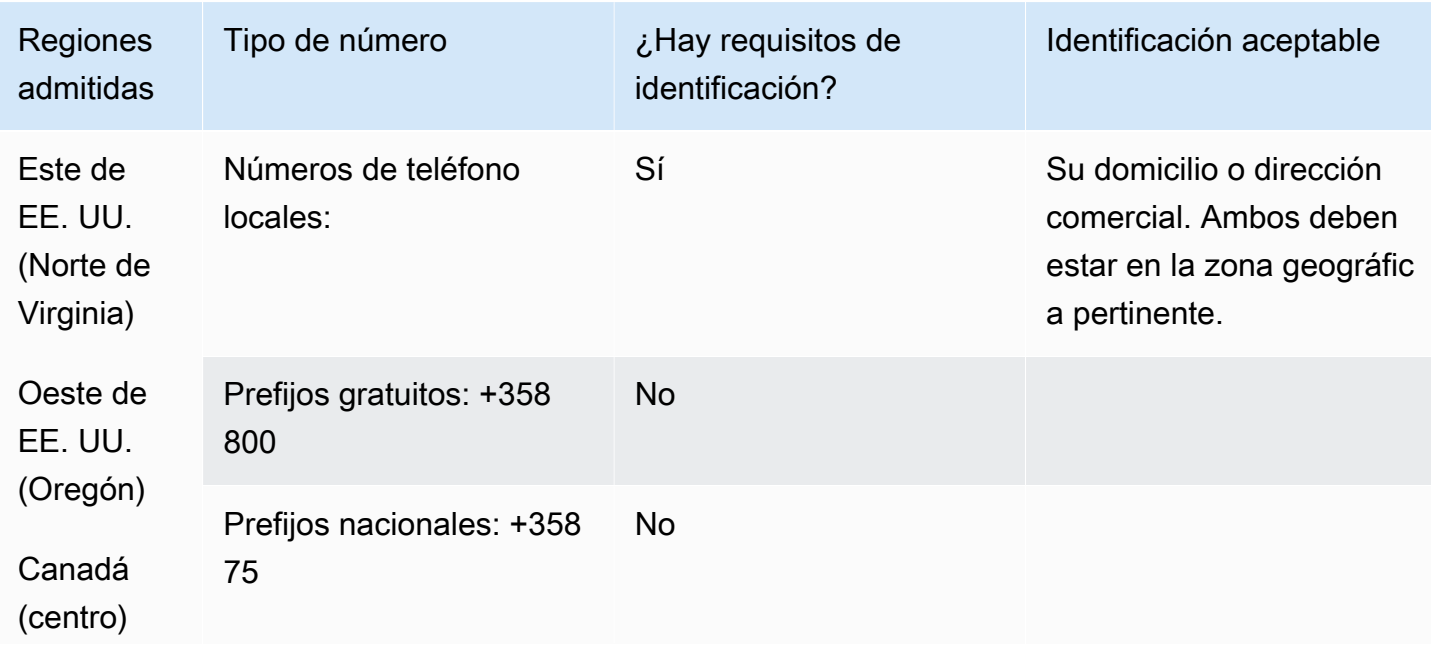

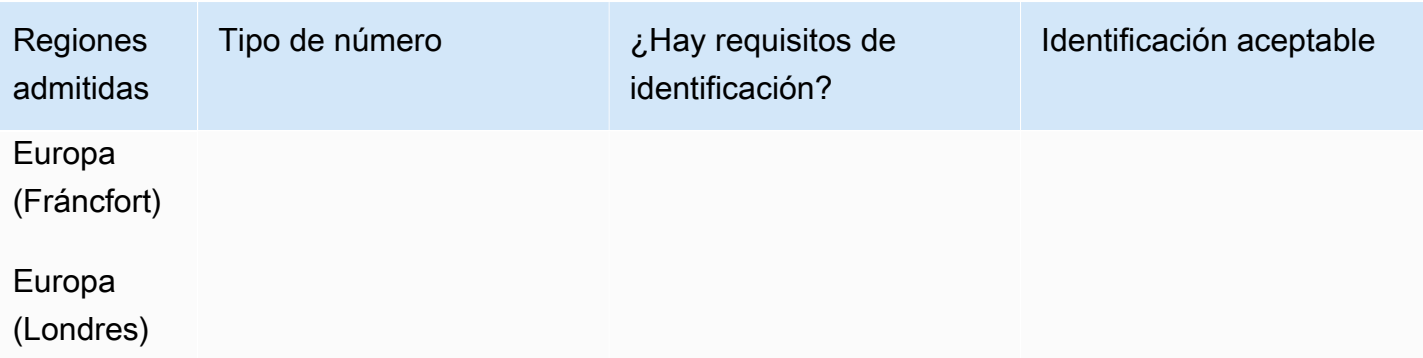

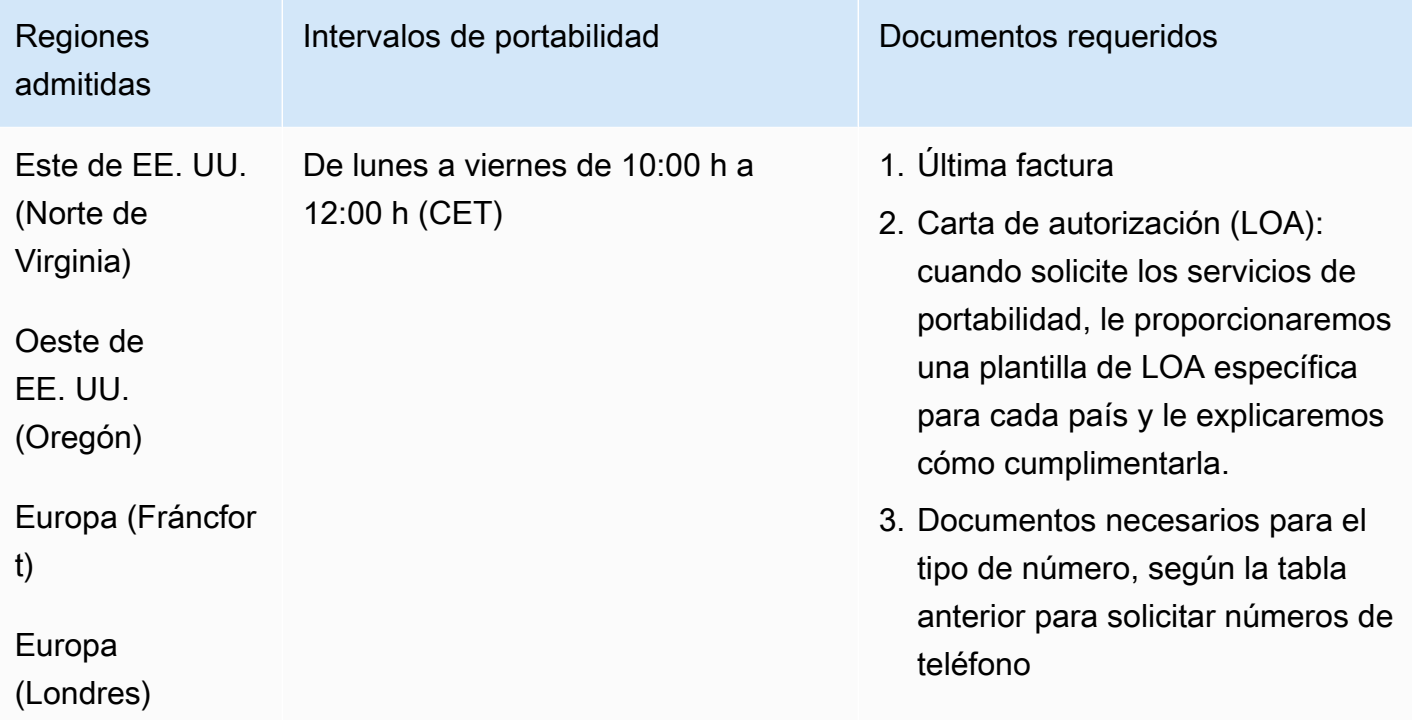

# Francia (FR)

En el caso de los números UIFN, admite [las regiones y los requisitos](#page-543-0) estándar.

#### Amazon Connect **Guia del administrador** Guía del administrador

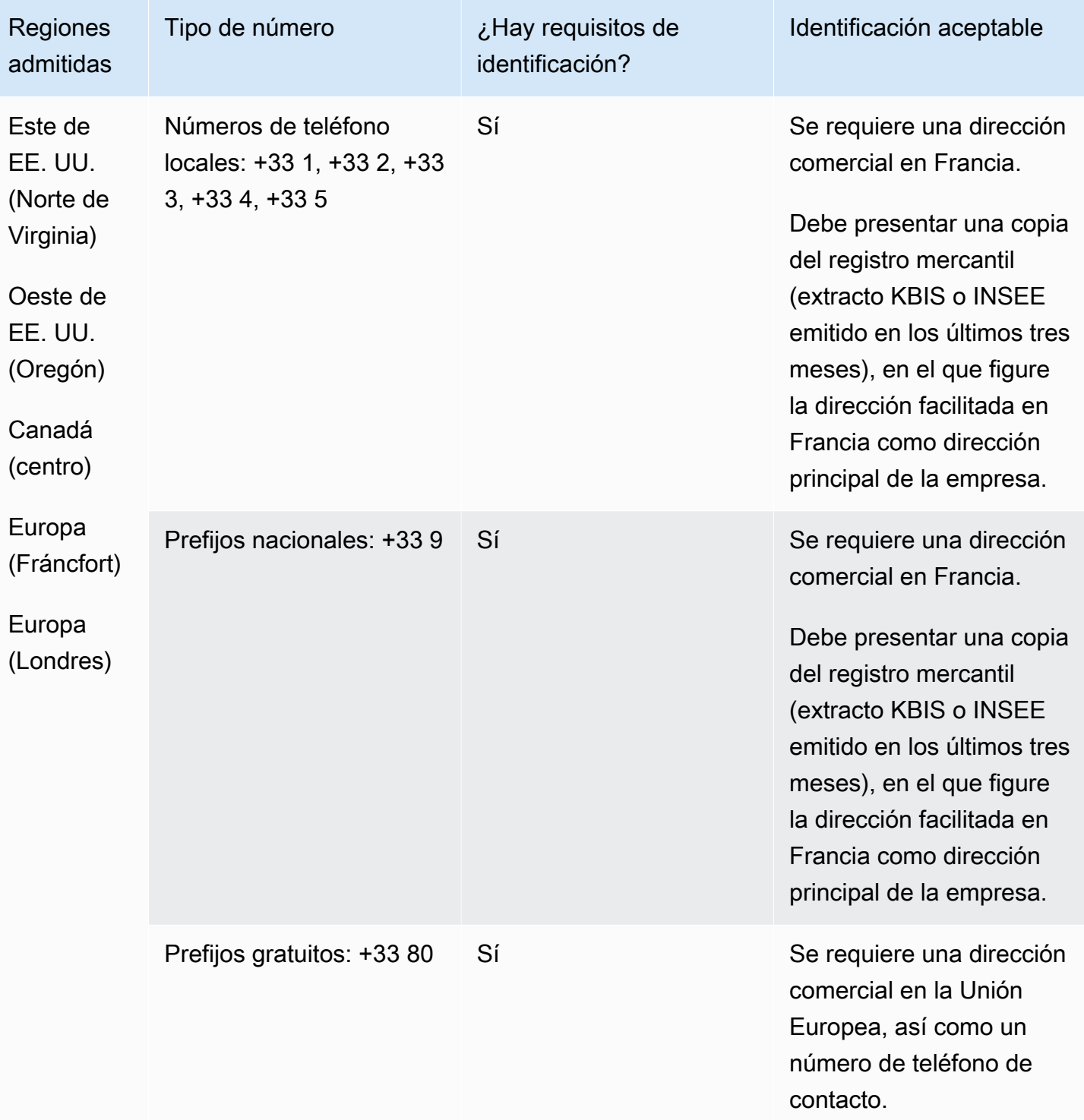

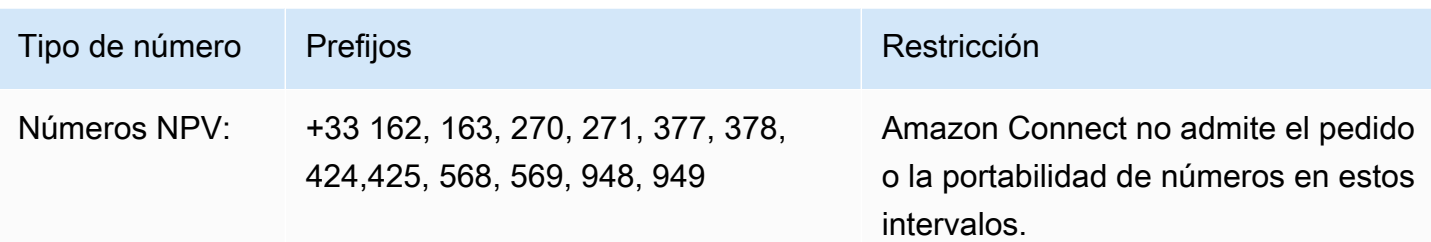

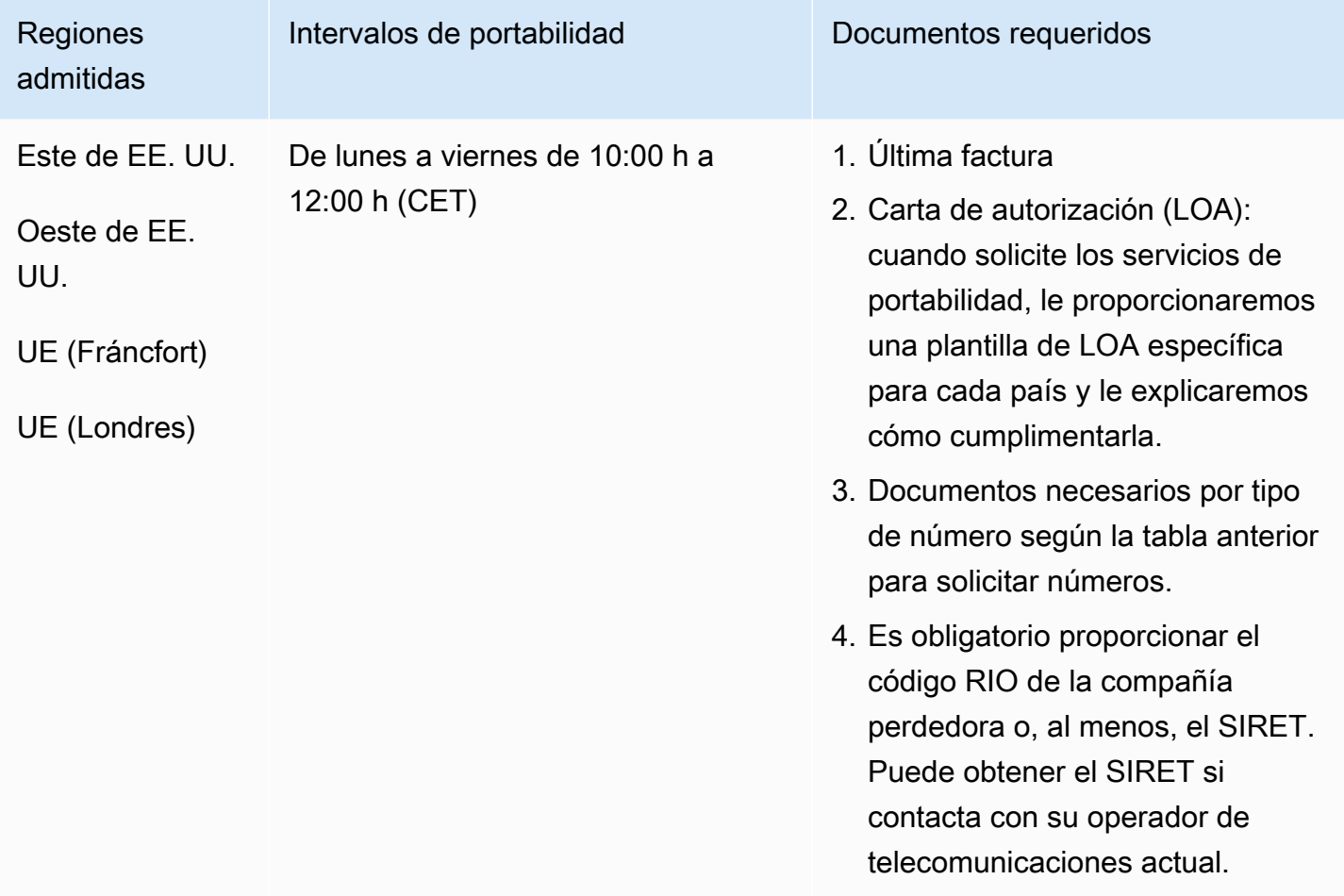

# Guayana Francesa (GF)

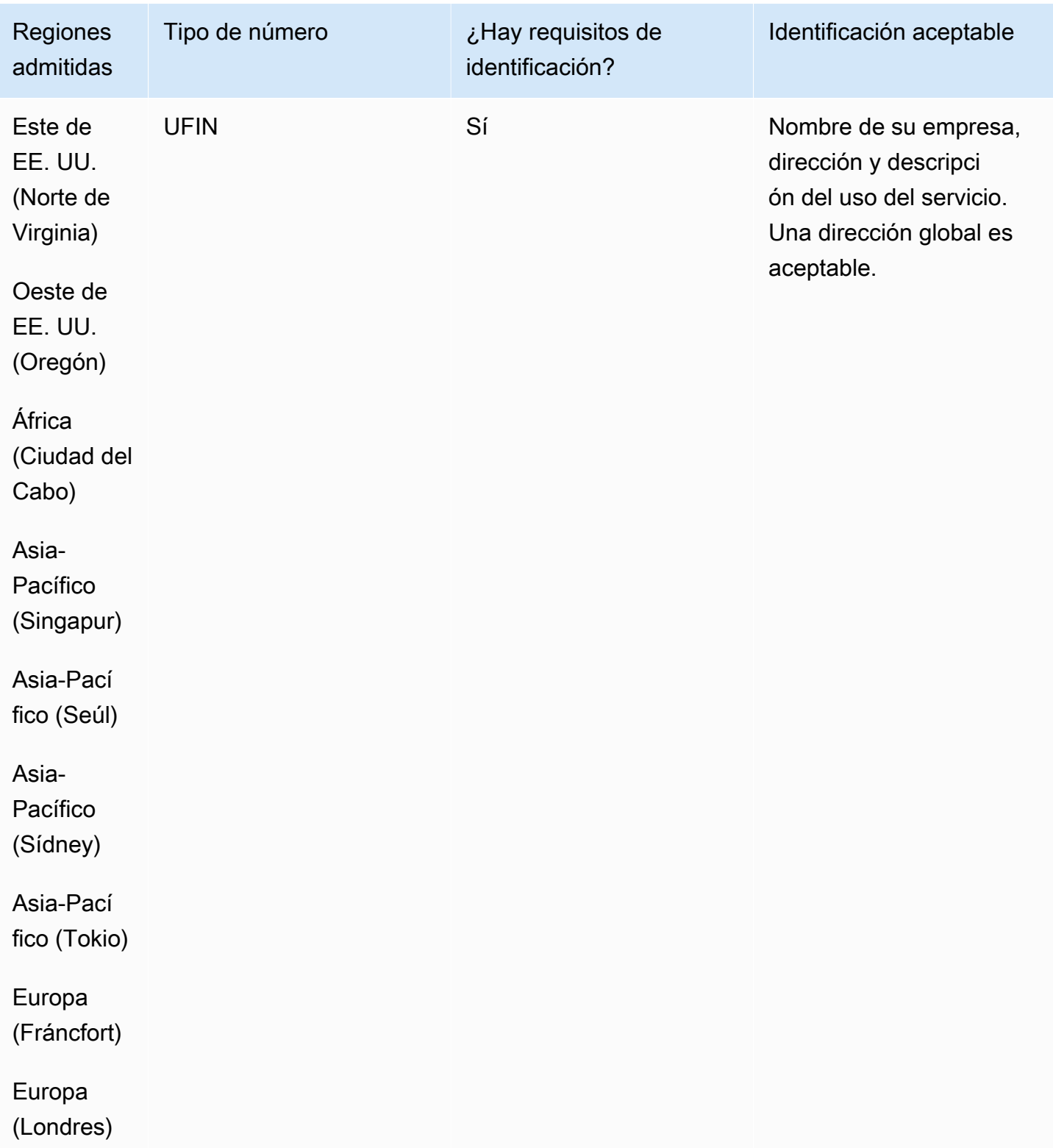

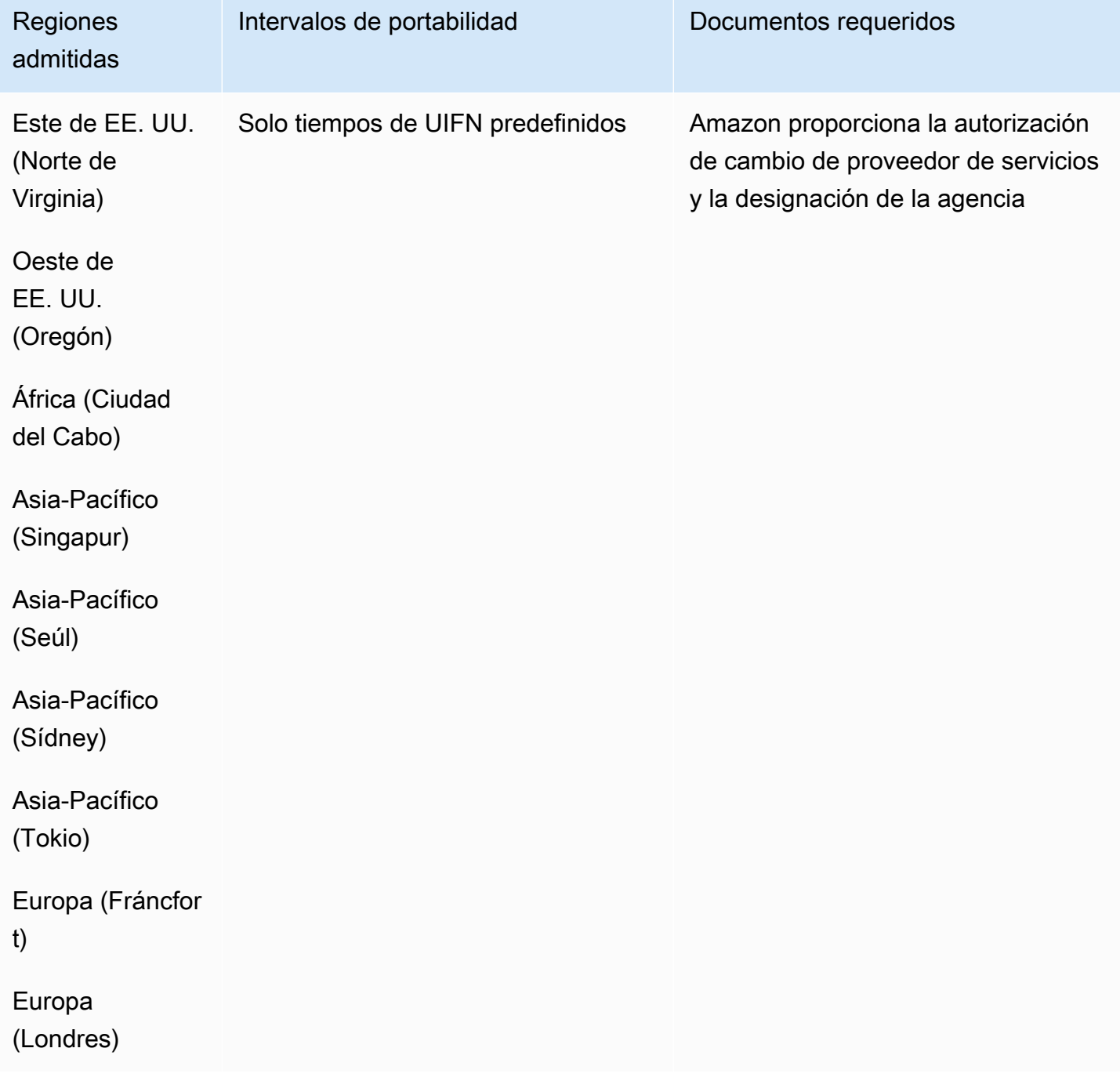

## Georgia (GE)

#### Para solicitar números de teléfono

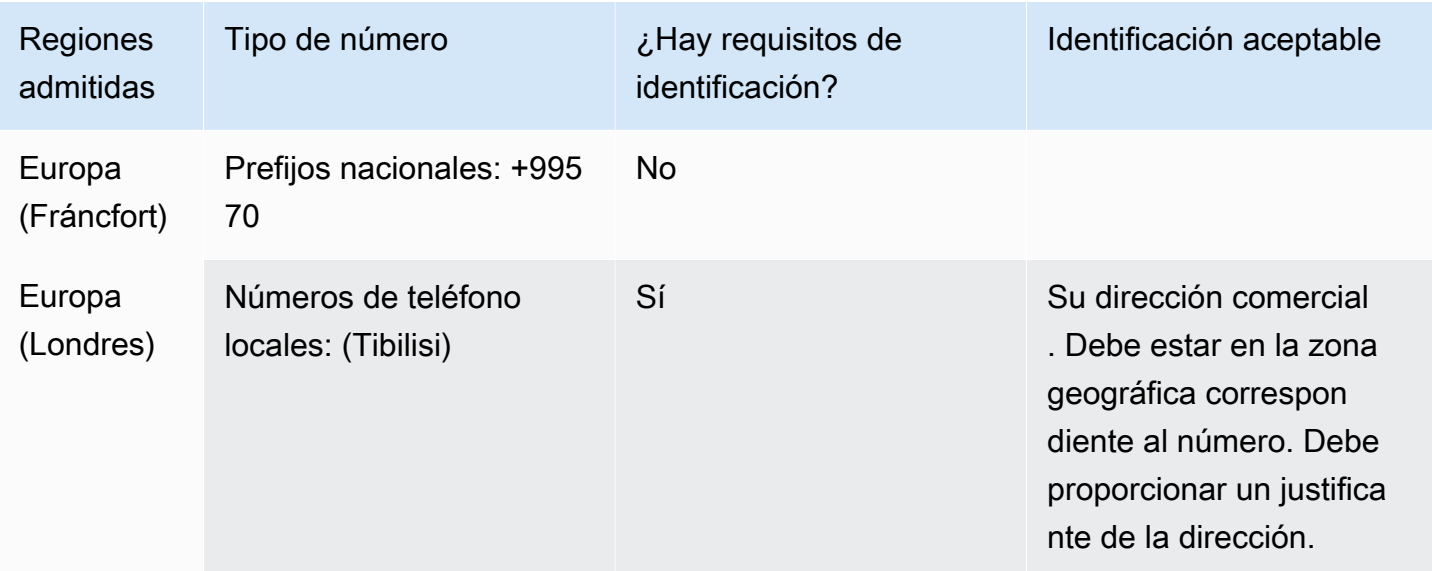

#### Portabilidad de números

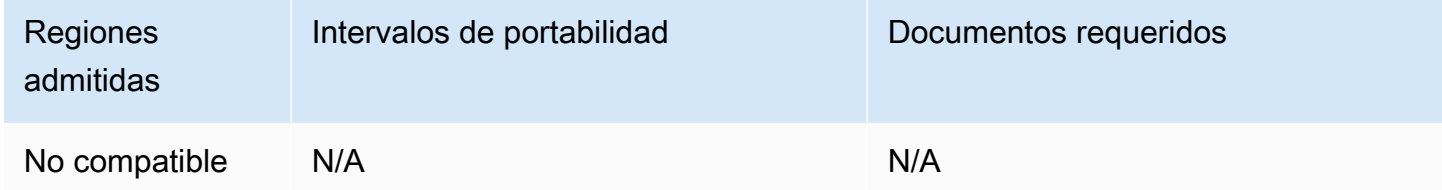

### Alemania (DE)

En el caso de los números UIFN, admite [las regiones y los requisitos](#page-543-0) estándar.

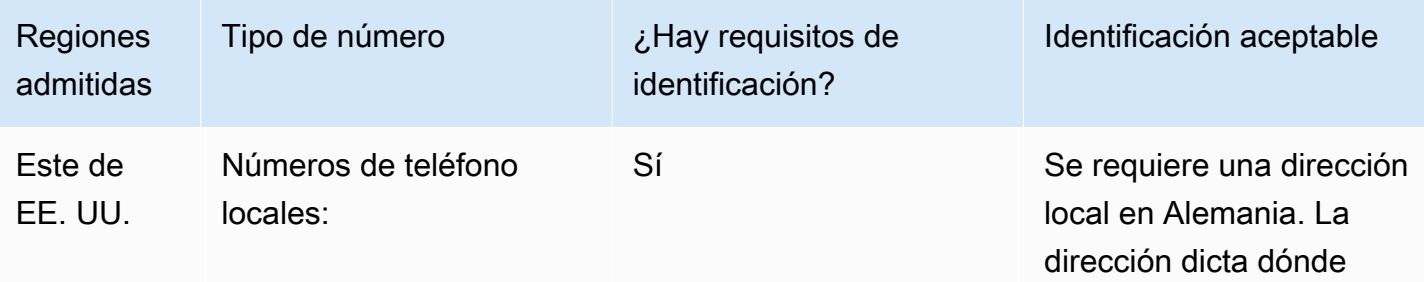

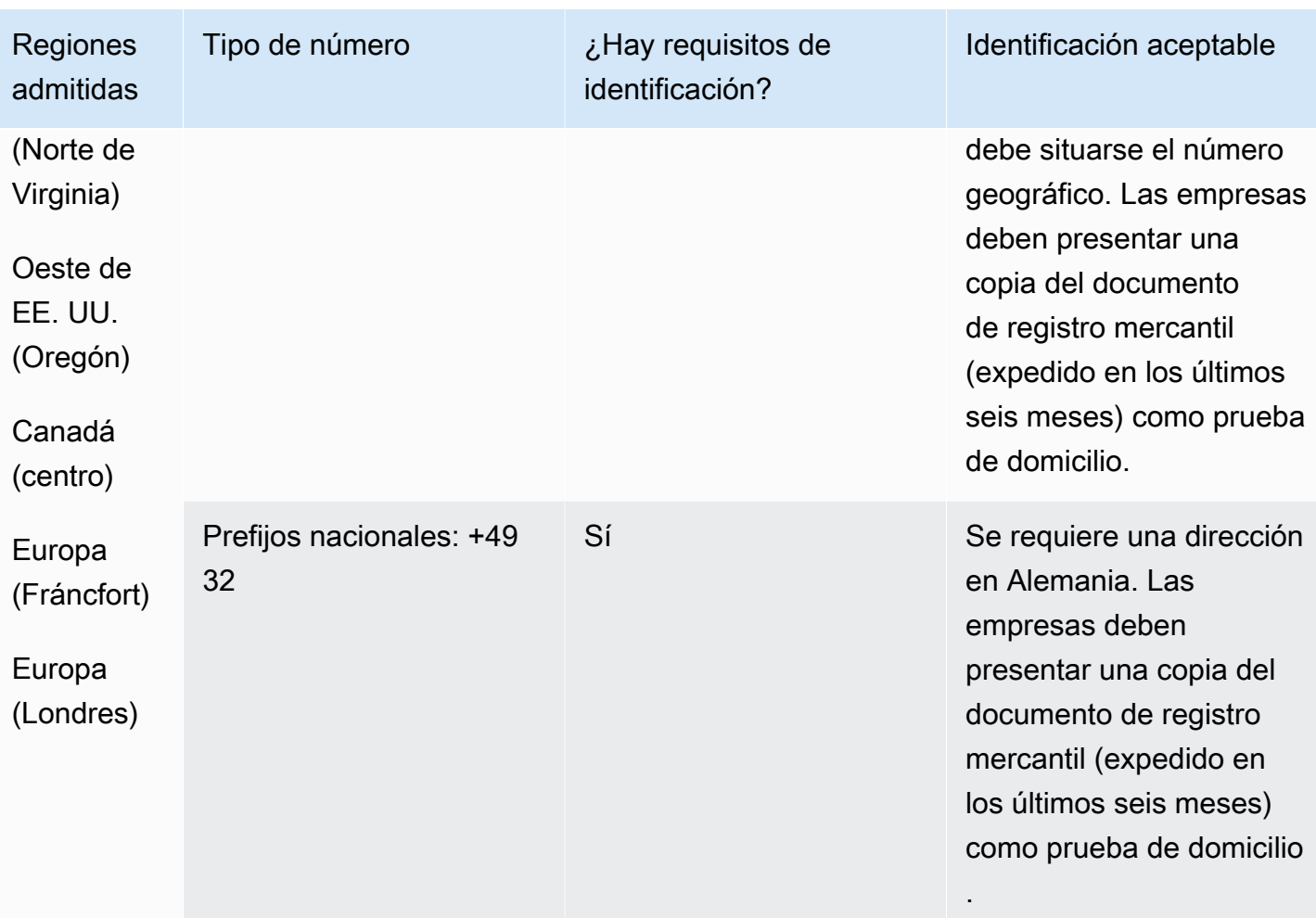

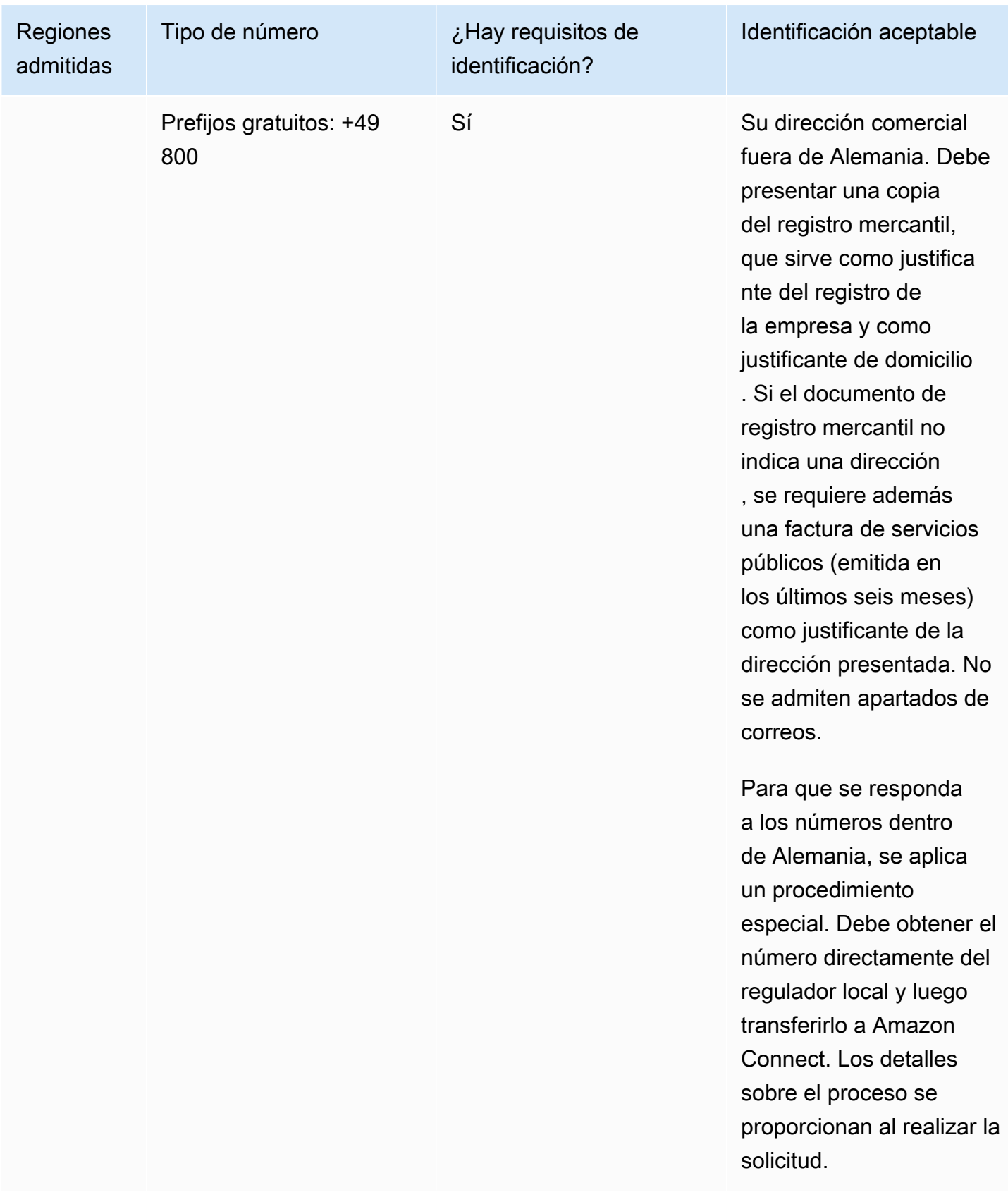

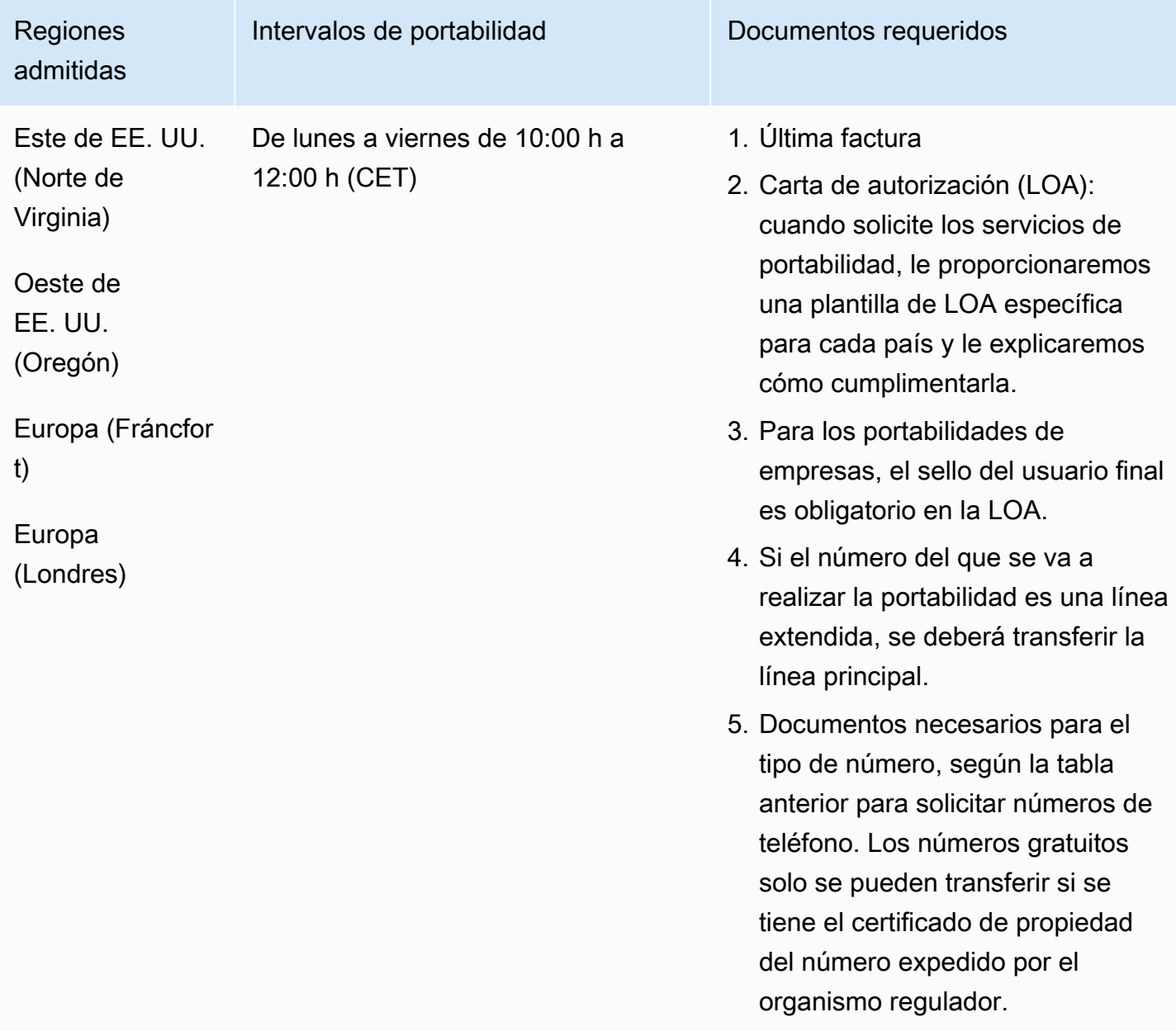

# Grecia (GR)

En el caso de los números UIFN, admite [las regiones y los requisitos](#page-543-0) estándar.

## Para solicitar números de teléfono

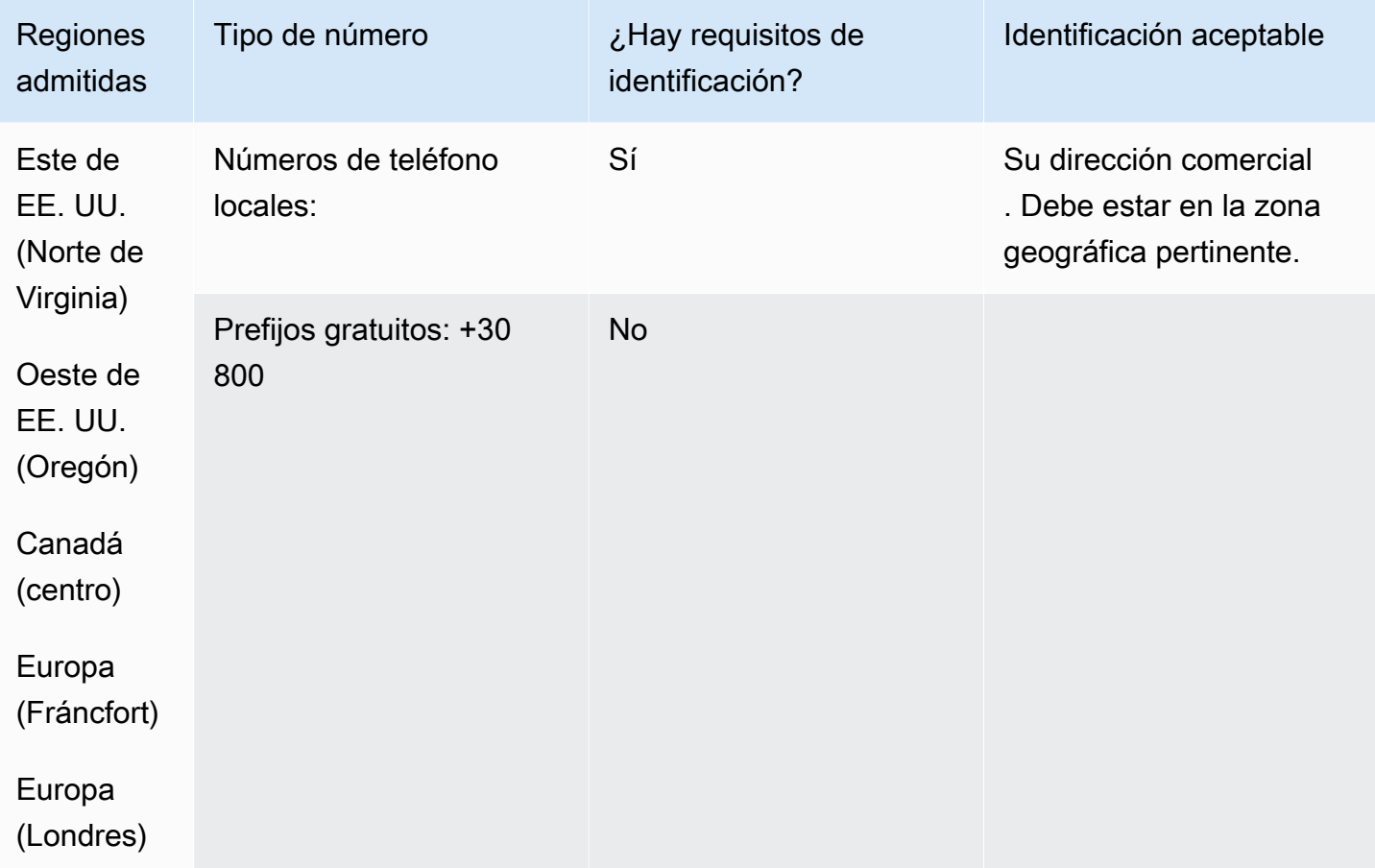

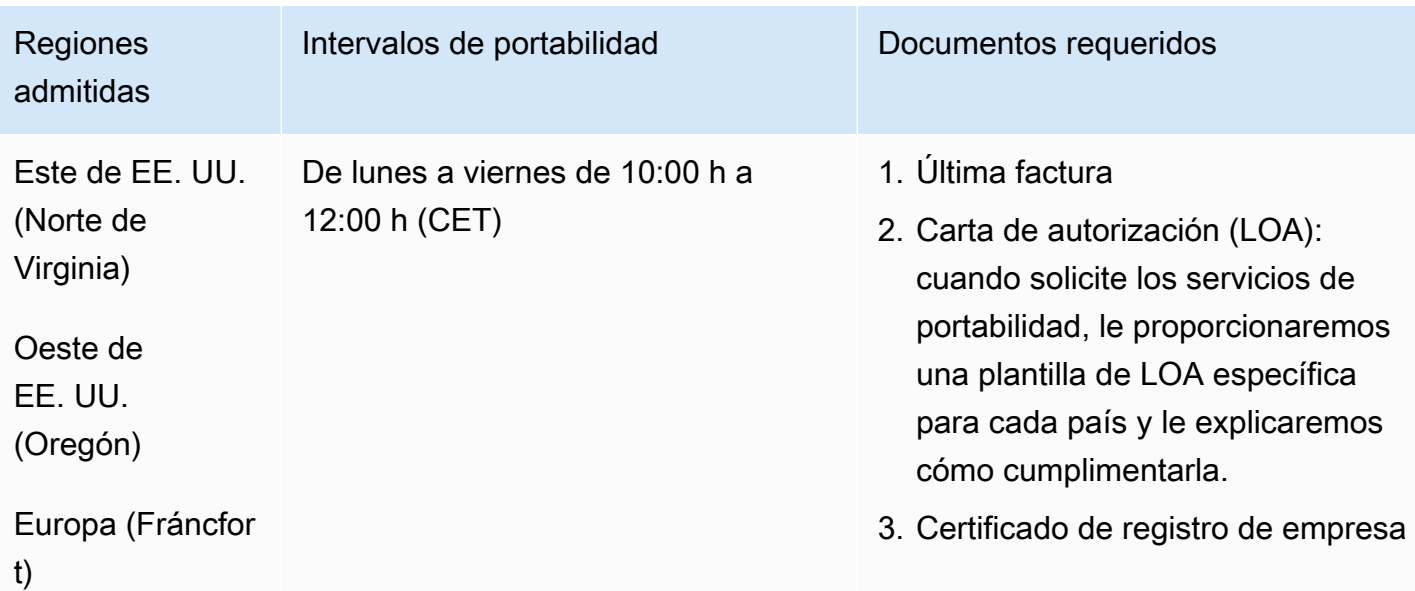

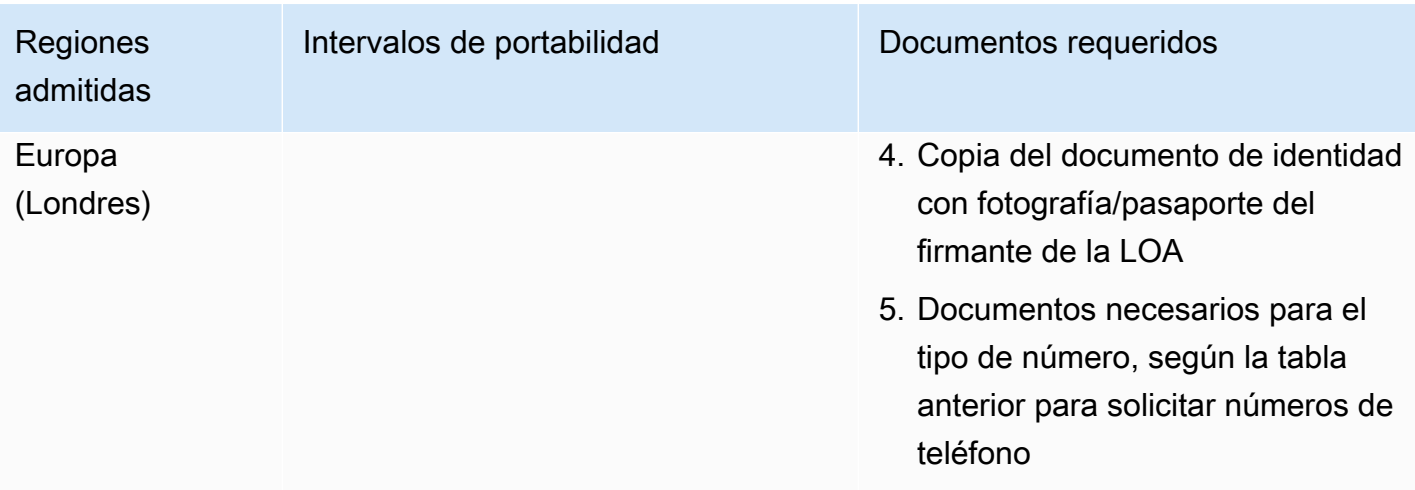

# Guatemala (GT)

Para solicitar números de teléfono

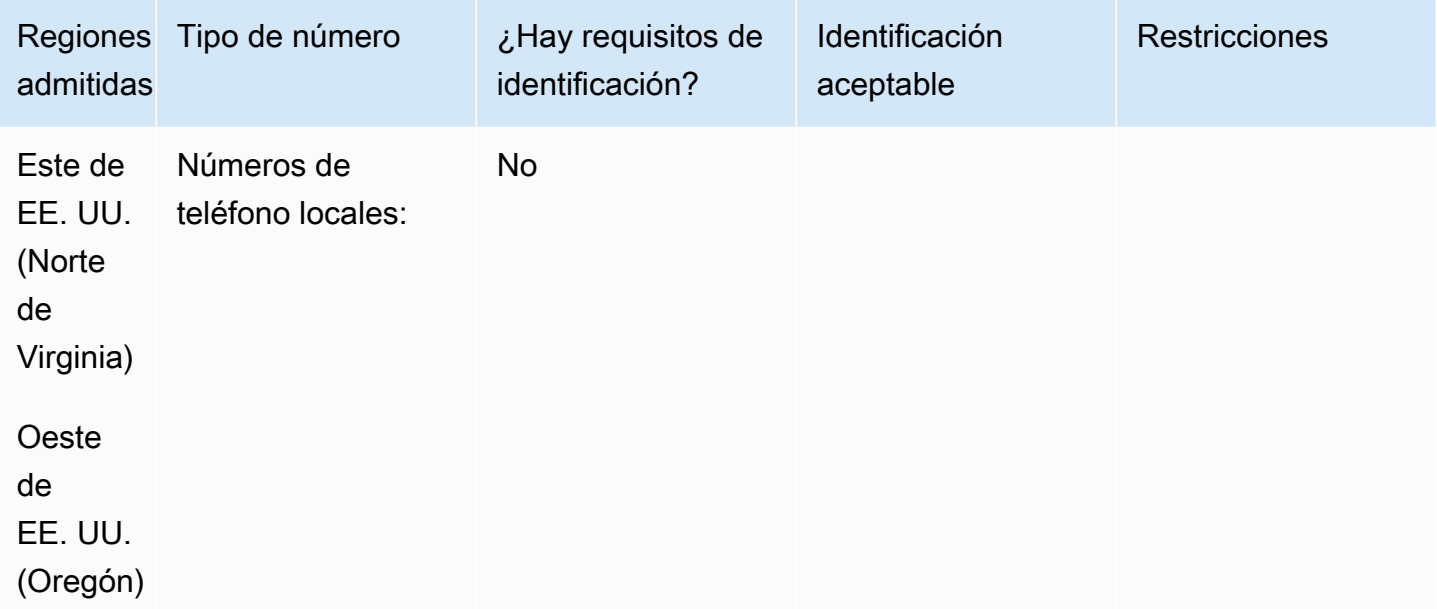

### Portabilidad de números

No se admite la portabilidad.

# Guadalupe (GP)

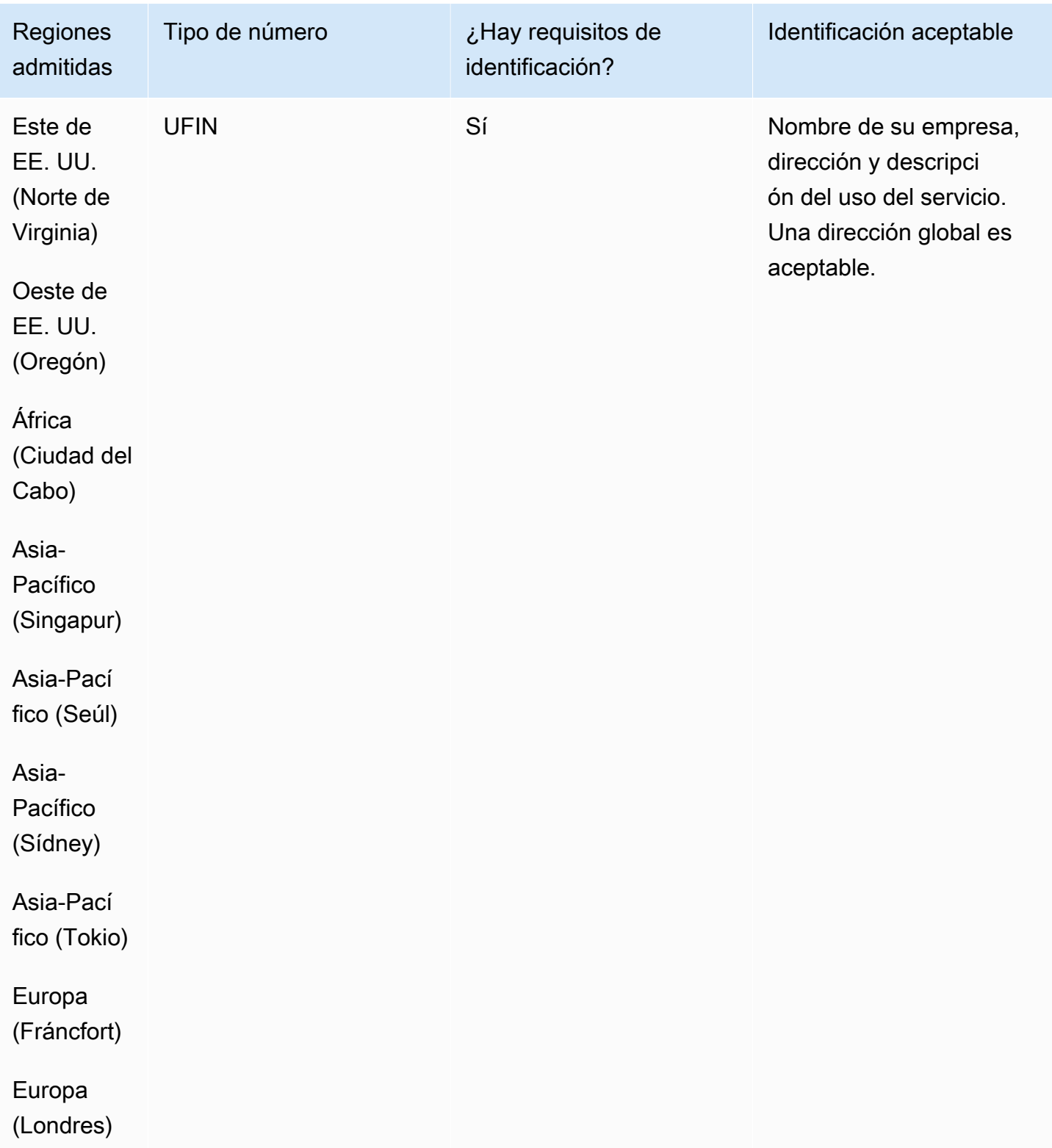

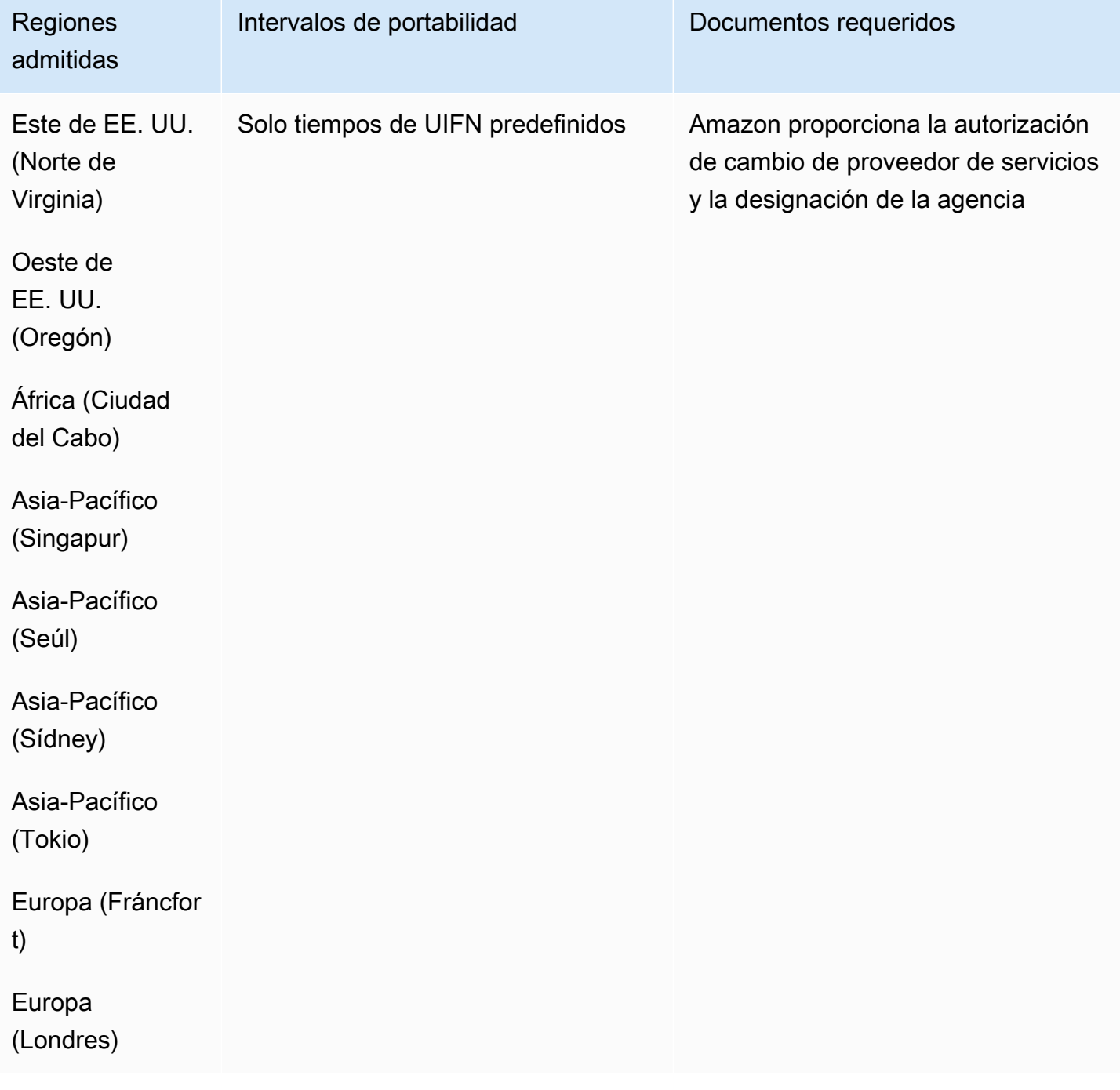

### Honduras (HN)

Para solicitar números de teléfono

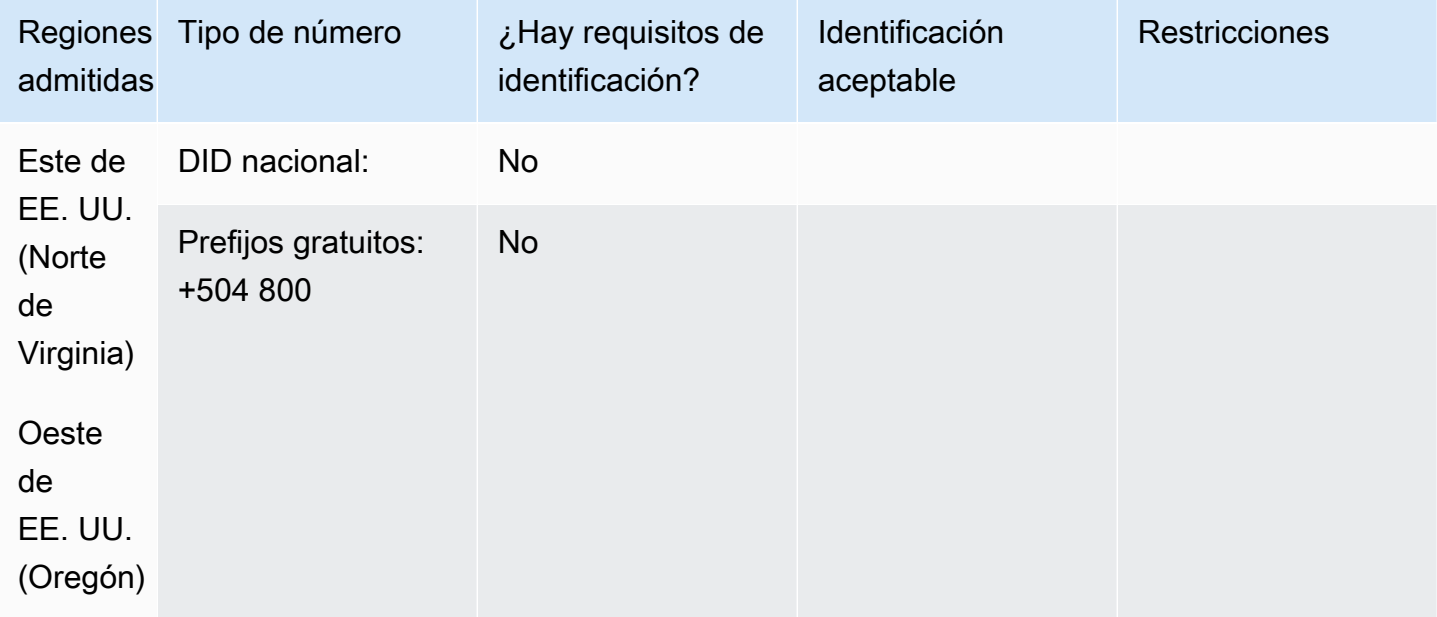

Portabilidad de números

No se admite la portabilidad.

Hong Kong (HK)

En el caso de los números UIFN, admite [las regiones y los requisitos](#page-543-0) estándar.

Para solicitar números de teléfono

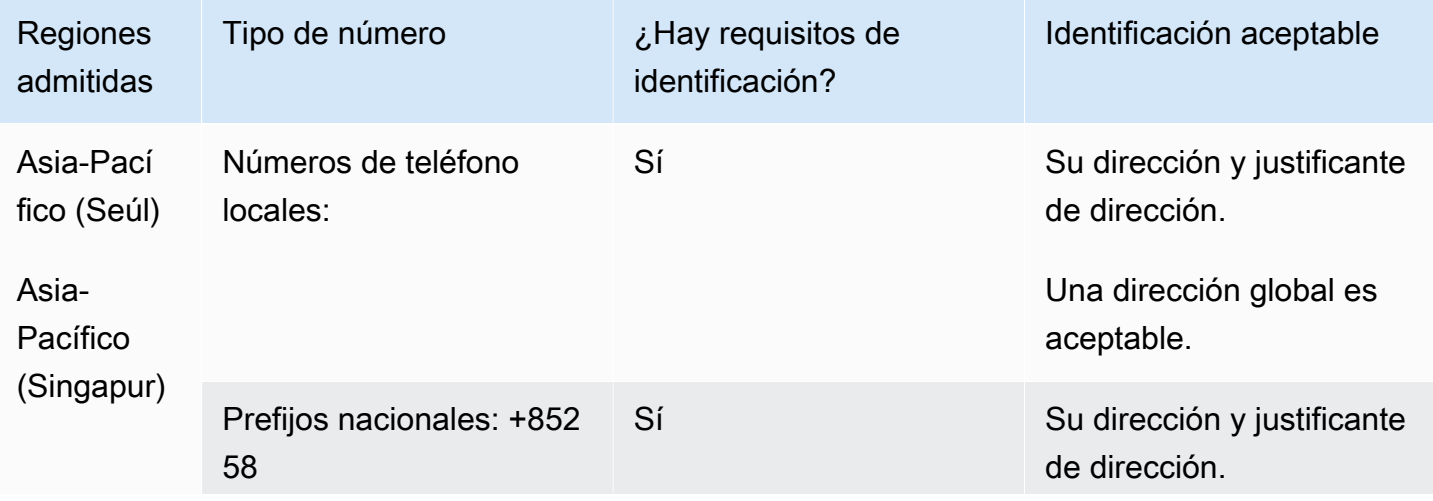

Requisitos por región para la solicitud y la portabilidad de números de teléfono 408

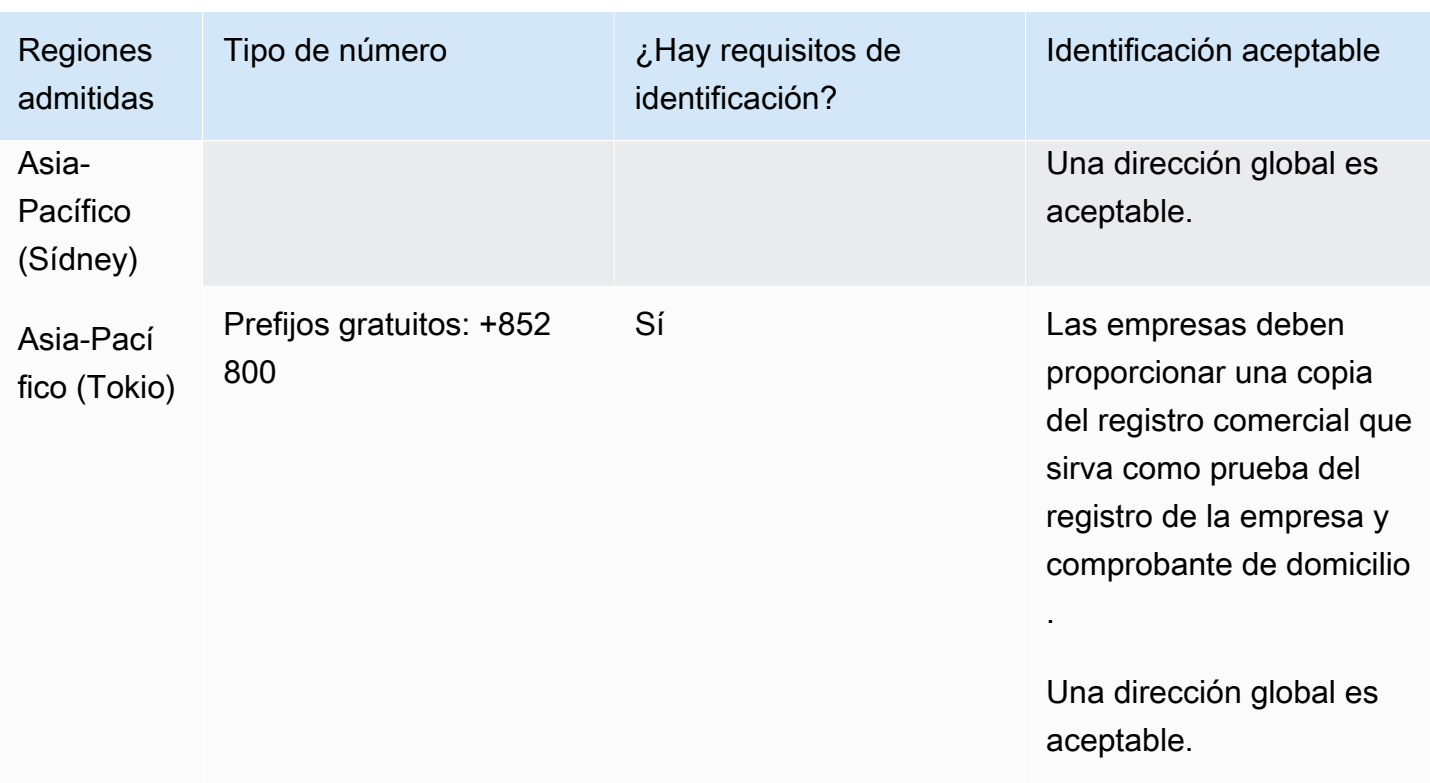

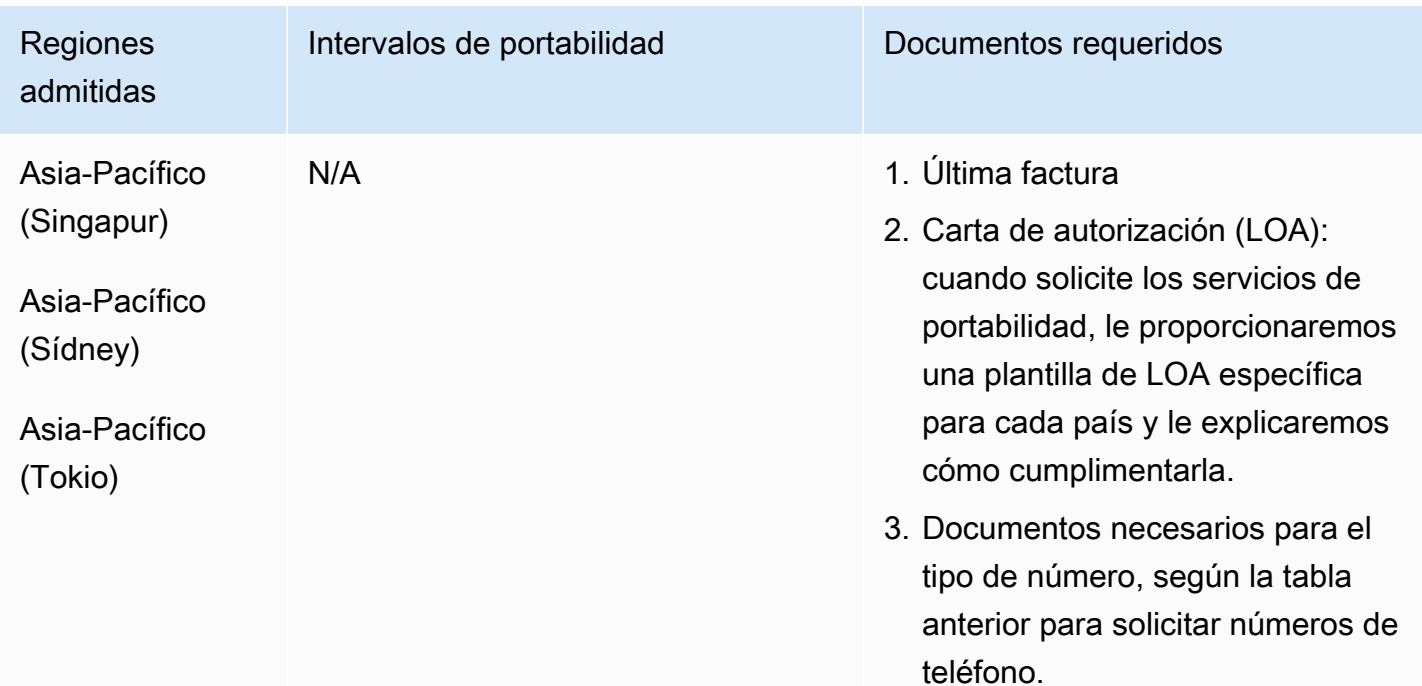

### Hungría (HU)

En el caso de los números UIFN, admite [las regiones y los requisitos](#page-543-0) estándar.

Para solicitar números de teléfono

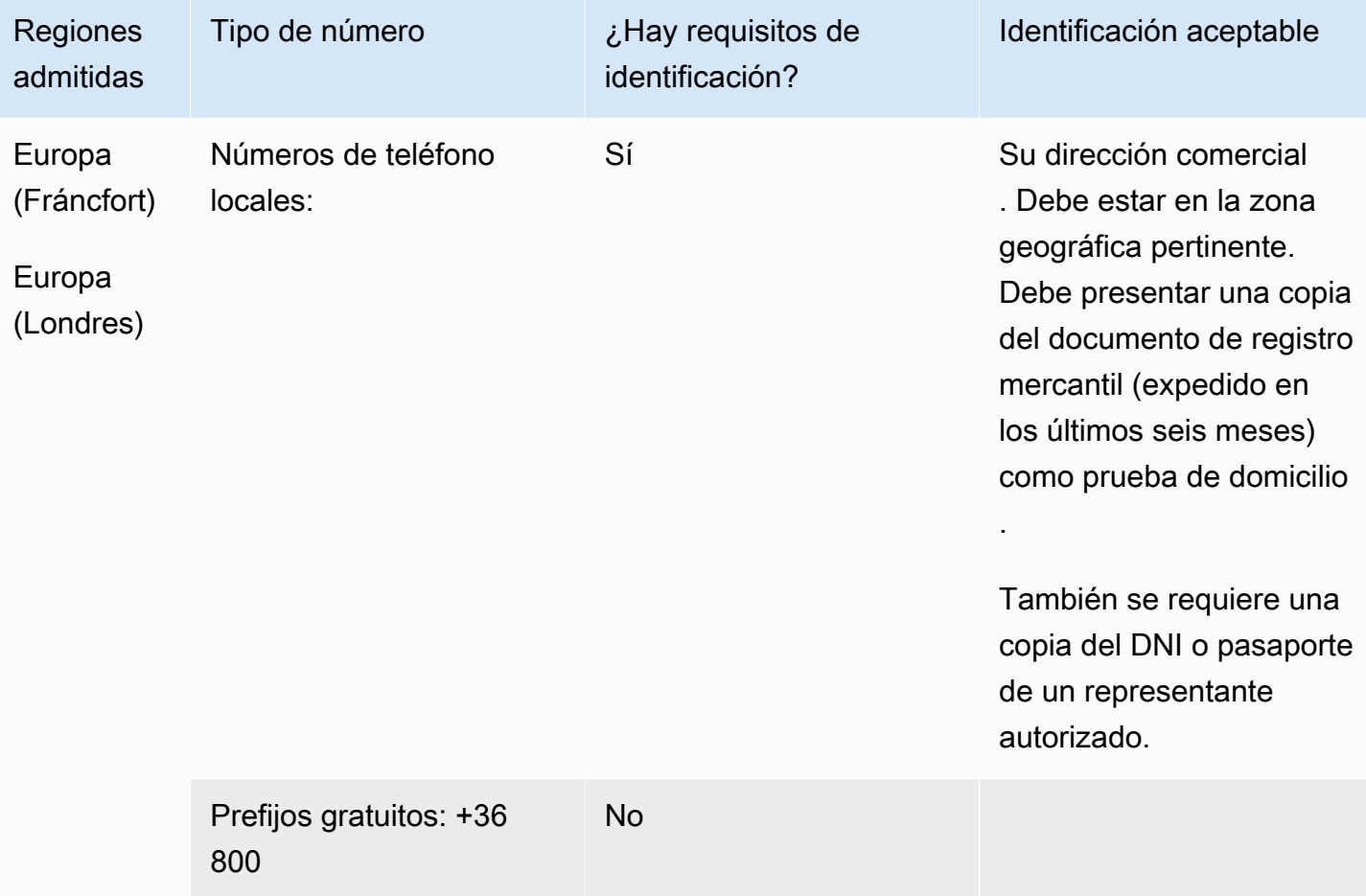

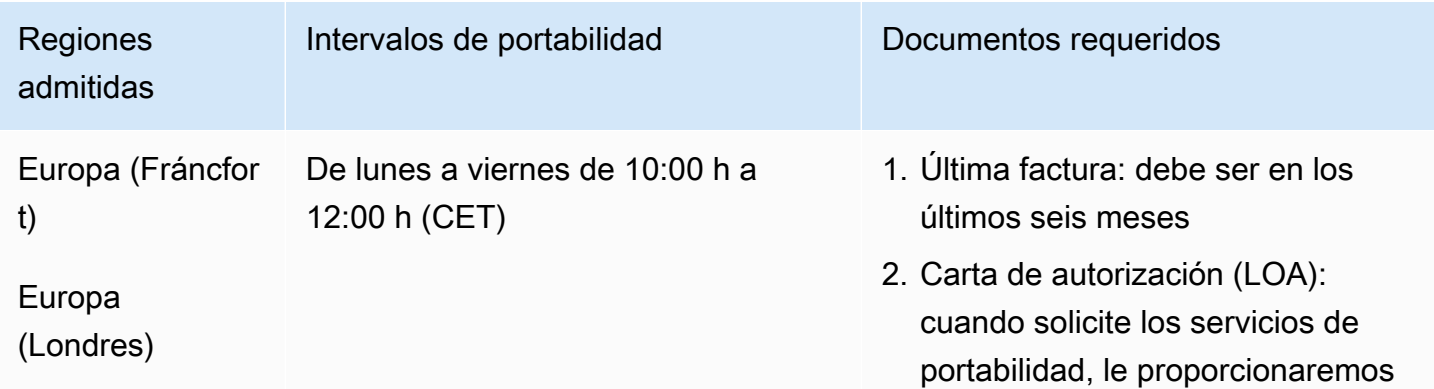

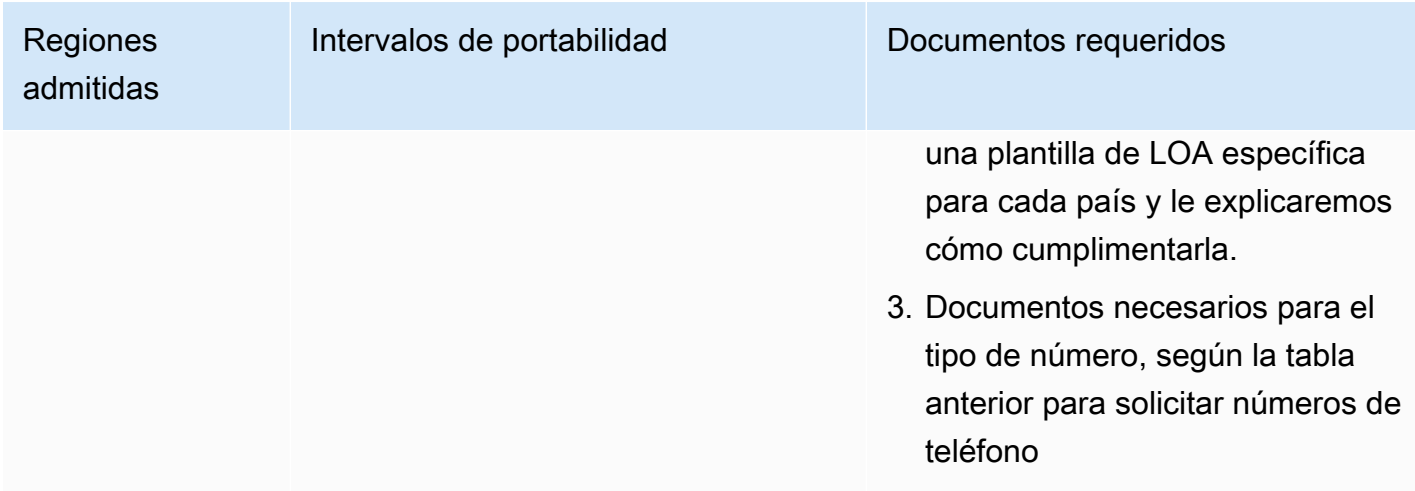

## Islandia (IS)

En el caso de los números UIFN, admite [las regiones y los requisitos](#page-543-0) estándar.

Para solicitar números de teléfono

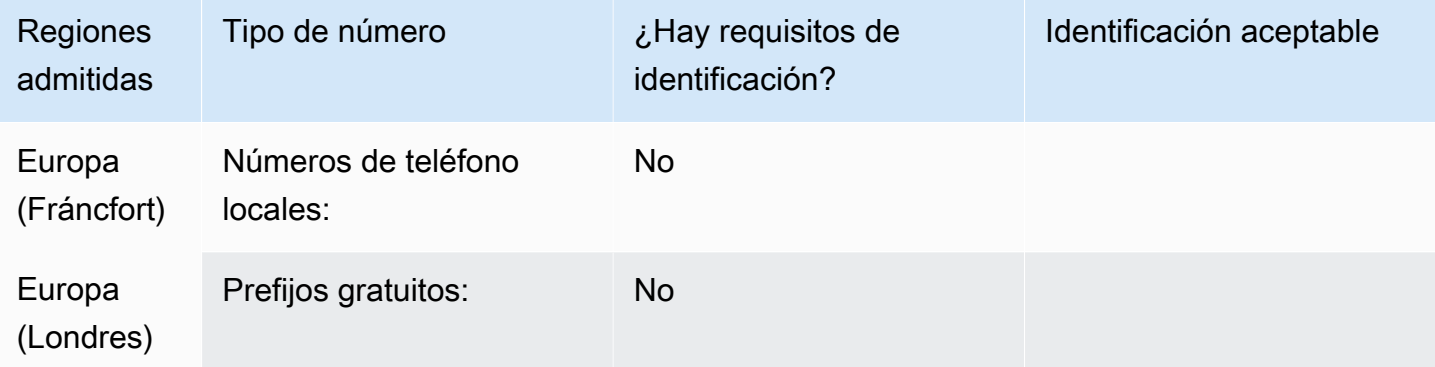

#### Portabilidad de números

No se admite la portabilidad.

### Indonesia (ID)

### Para solicitar números de teléfono

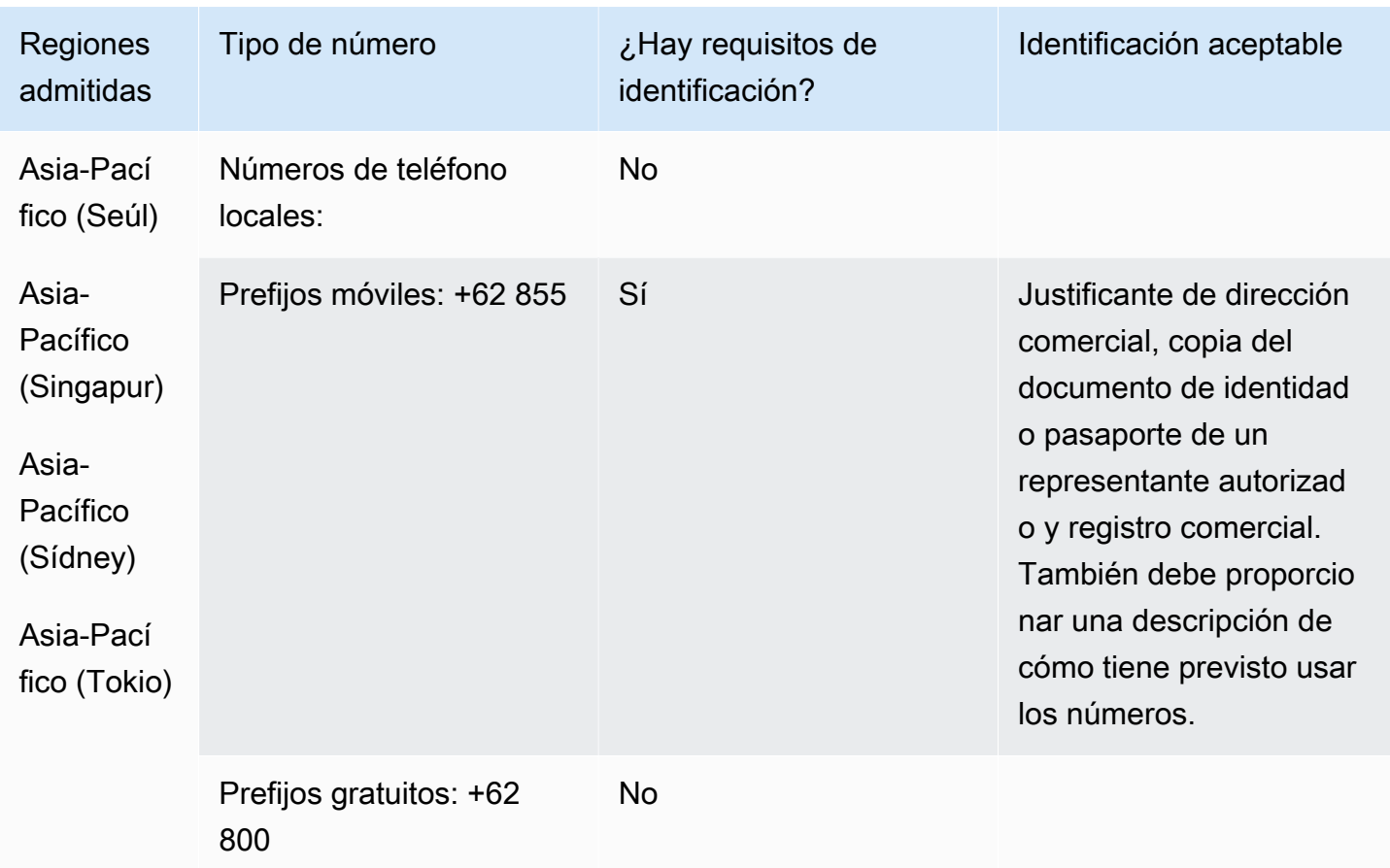

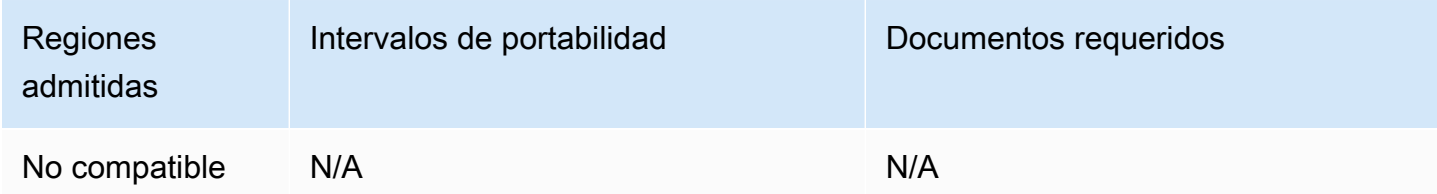

## Irlanda (IE)

### Para solicitar números de teléfono

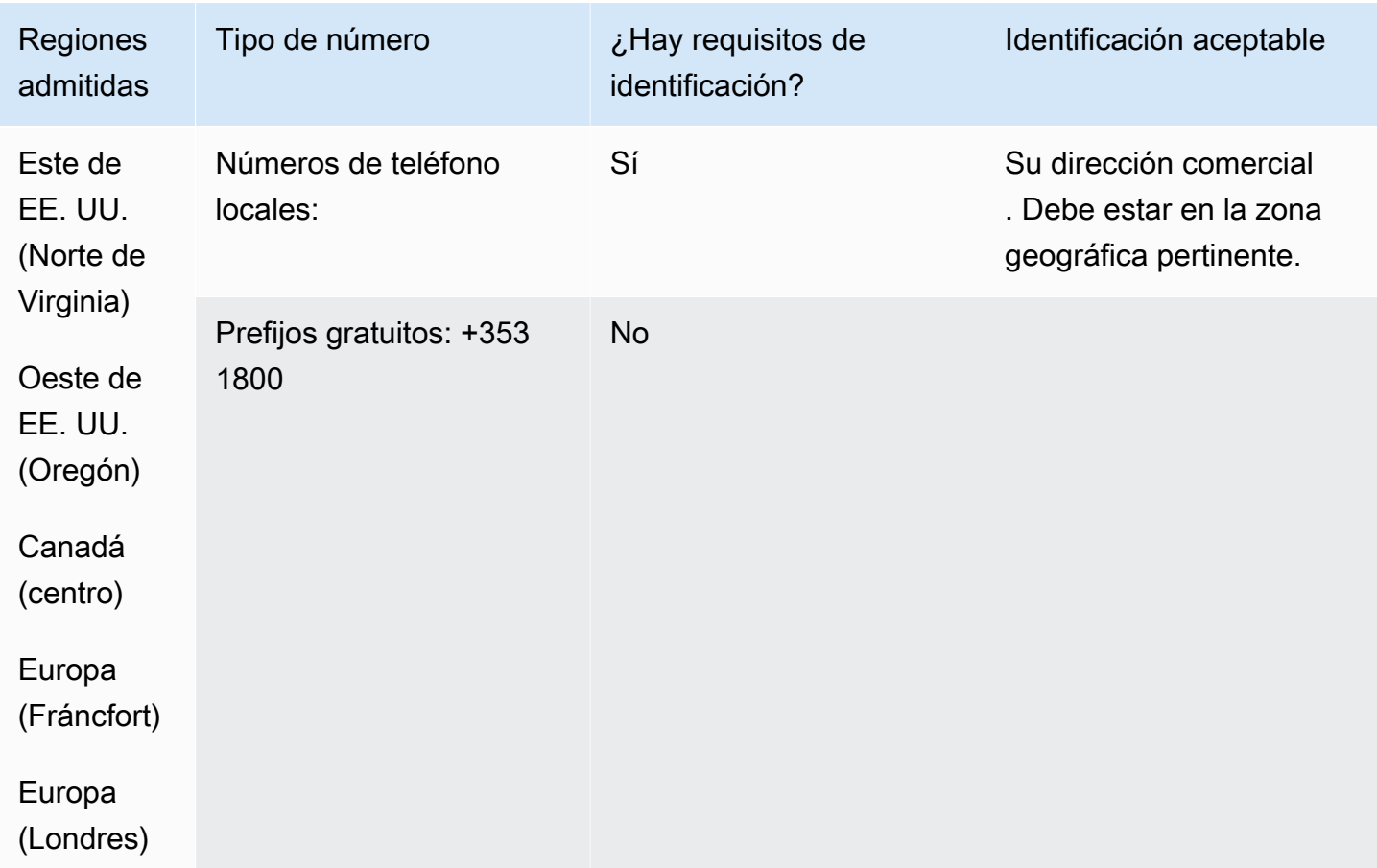

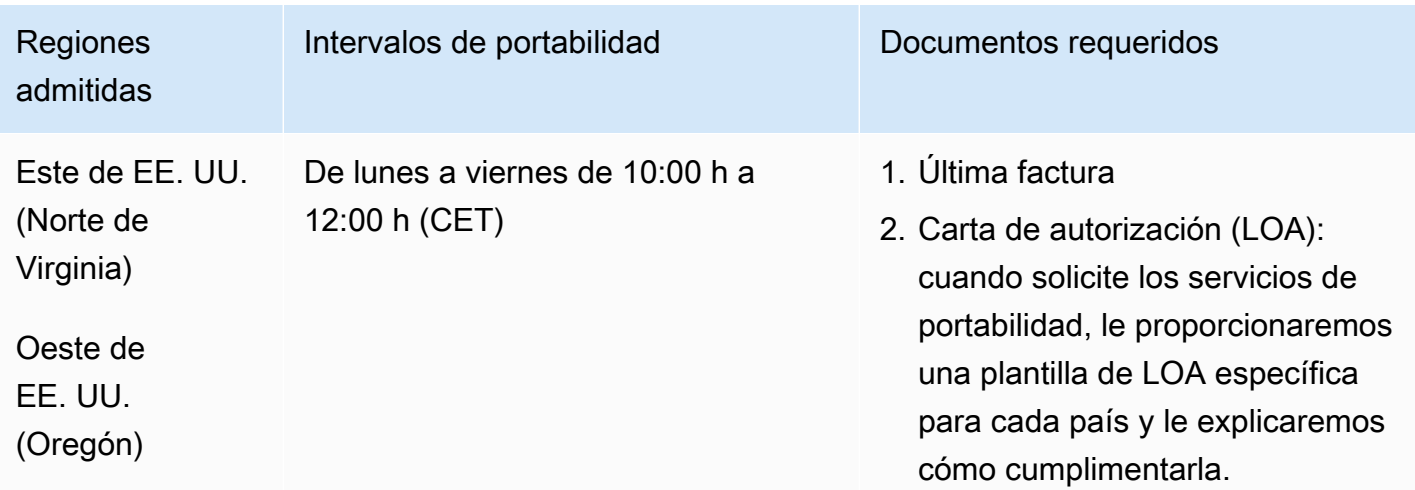

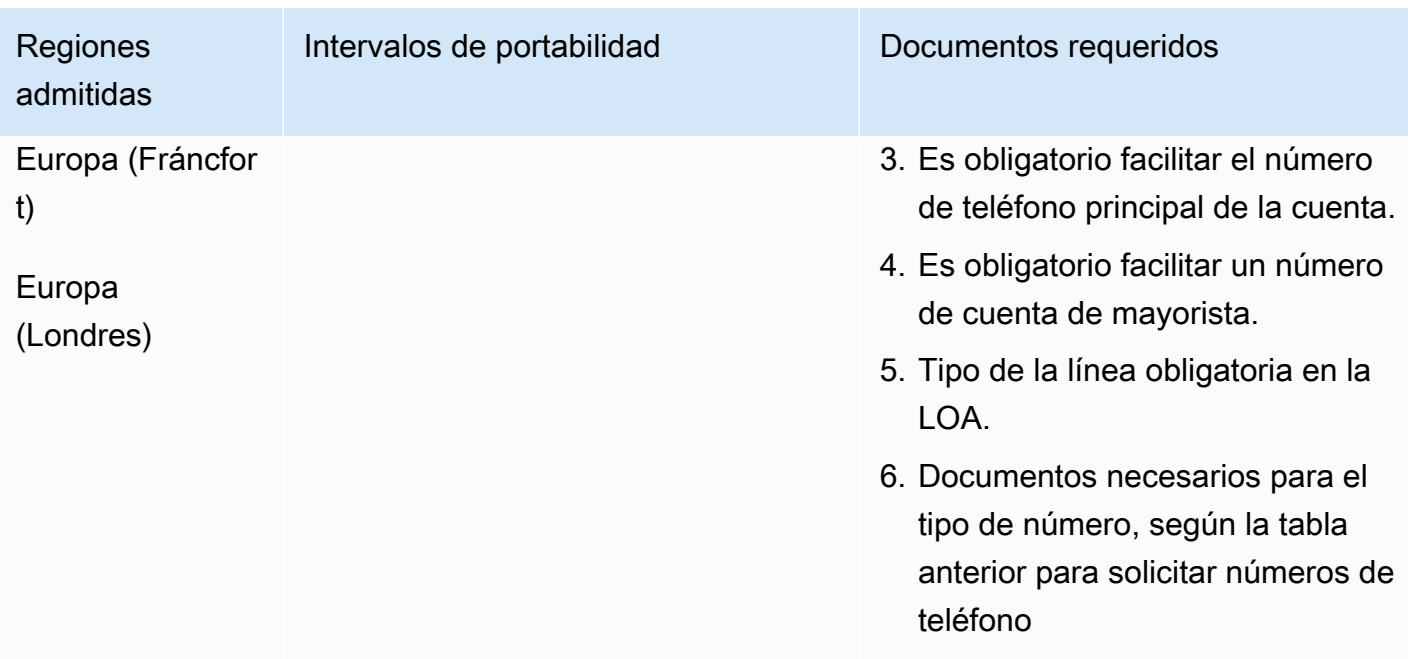

Israel (IL)

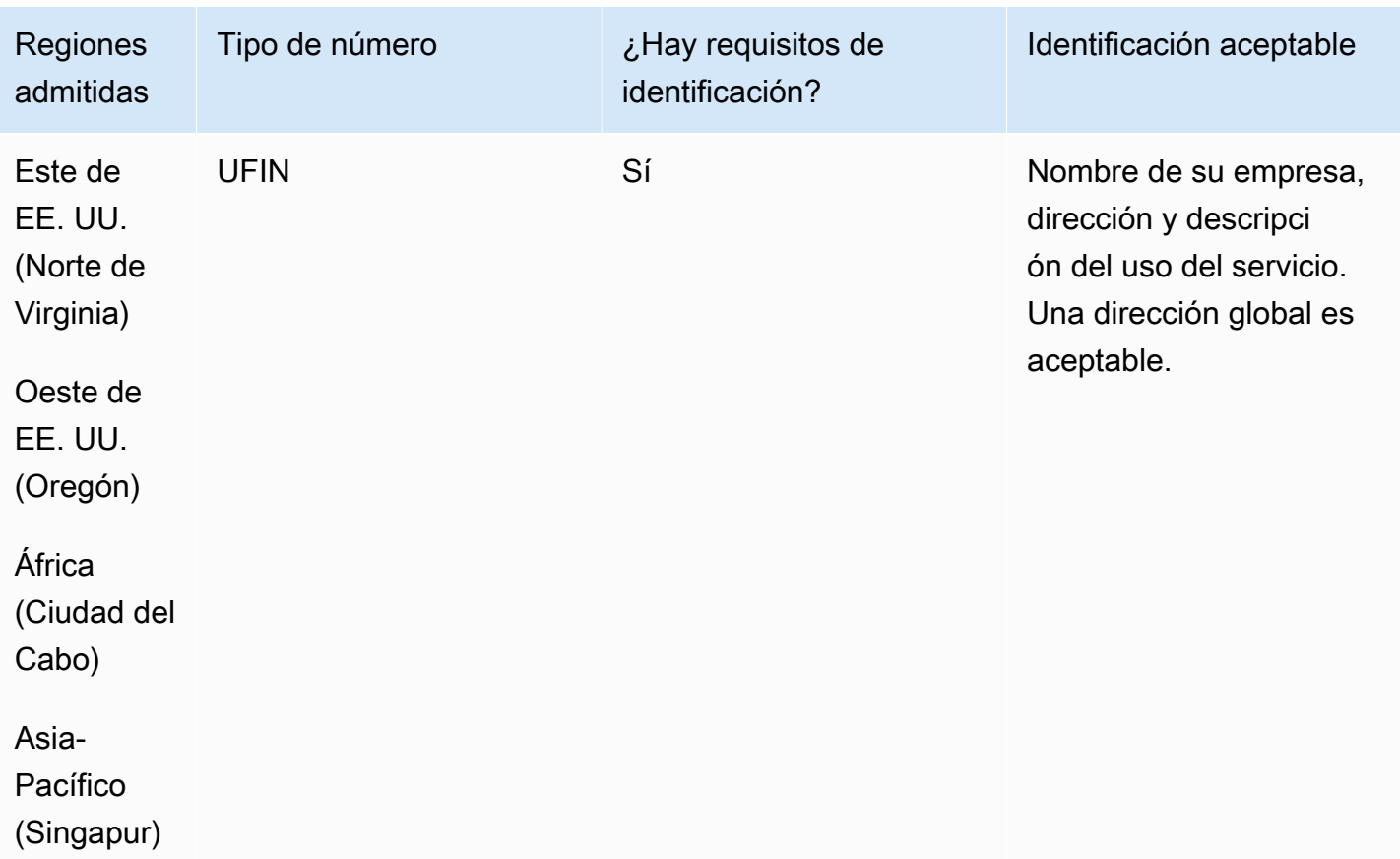

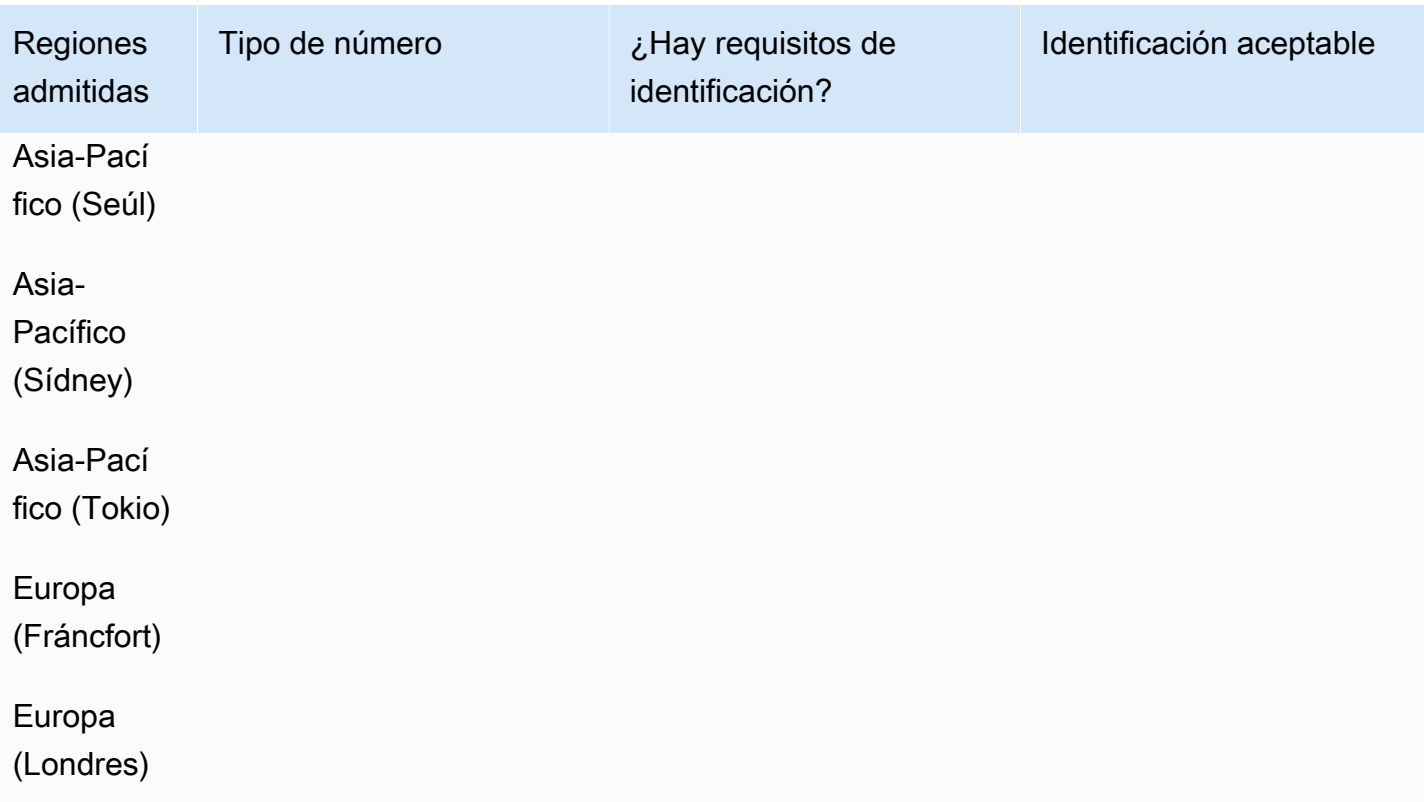

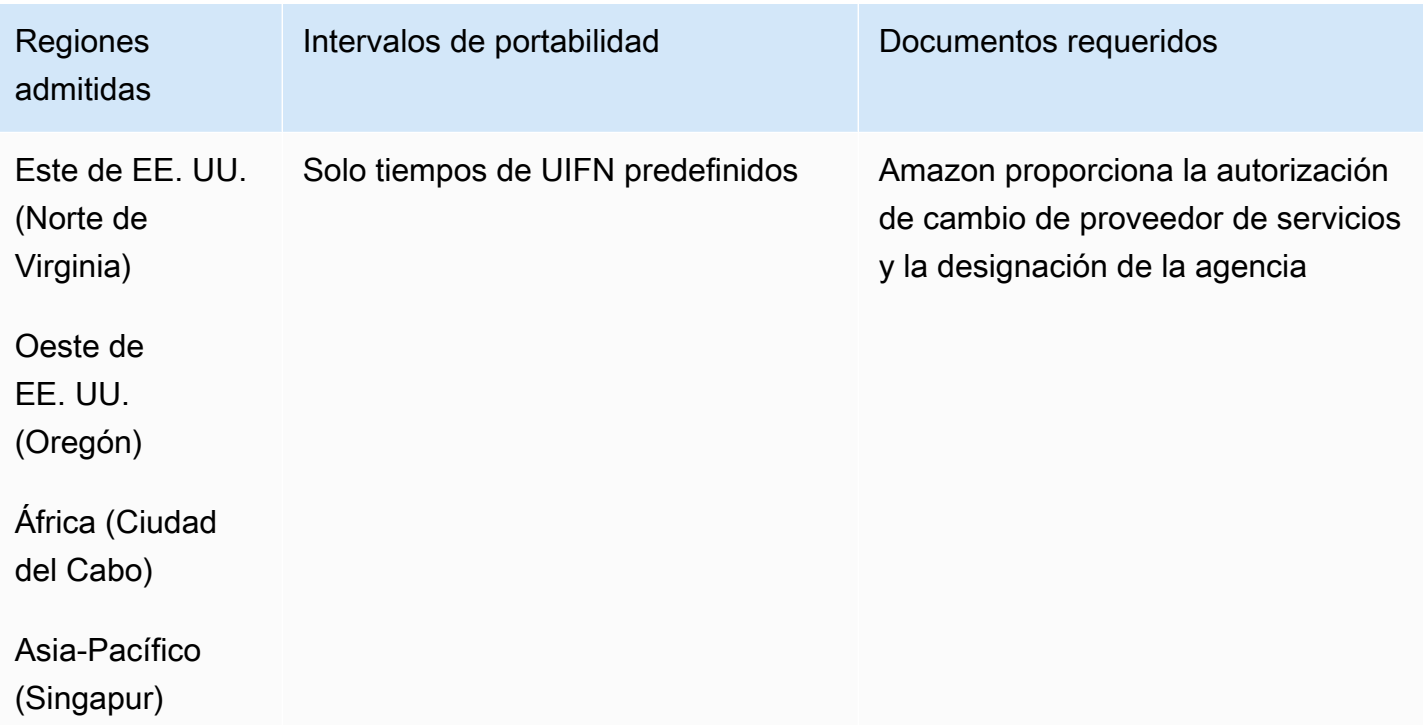

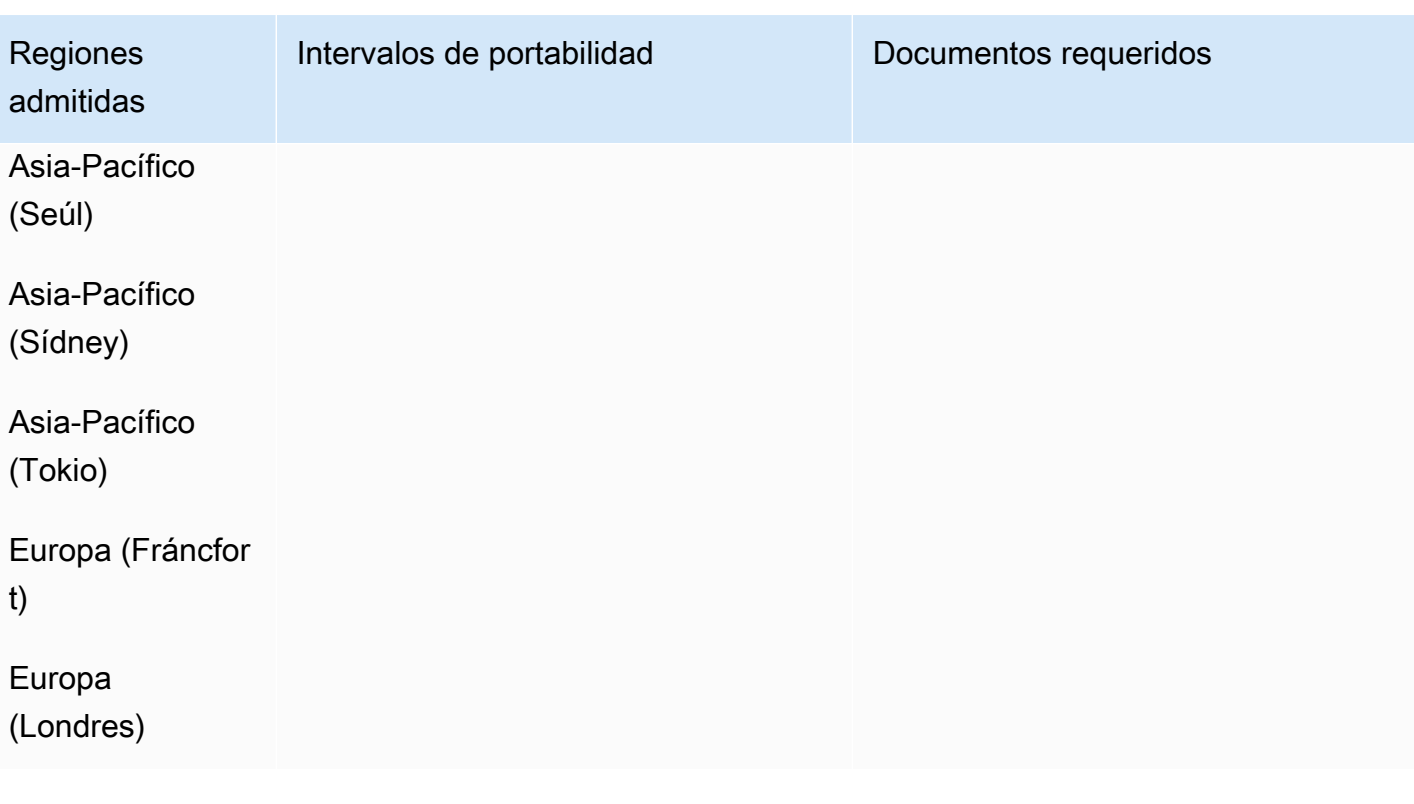

## Italia (IT)

En el caso de los números UIFN, admite [las regiones y los requisitos](#page-543-0) estándar.

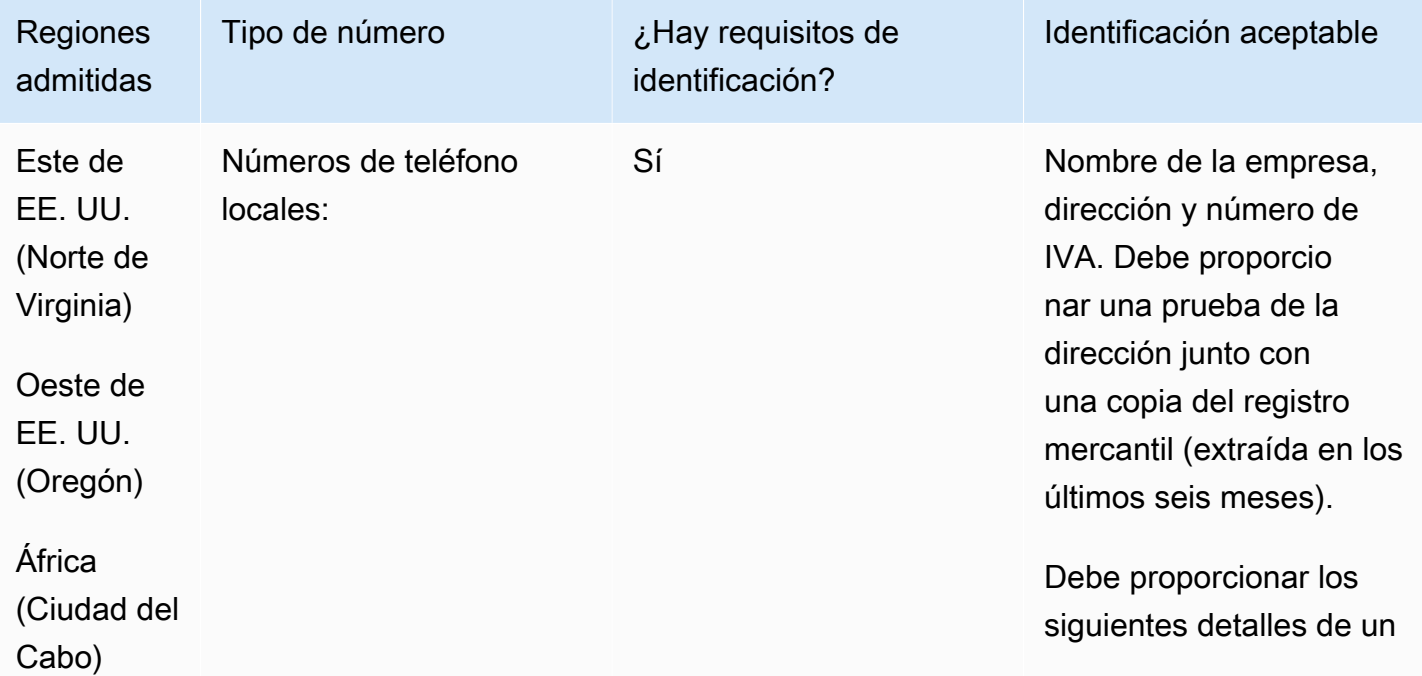

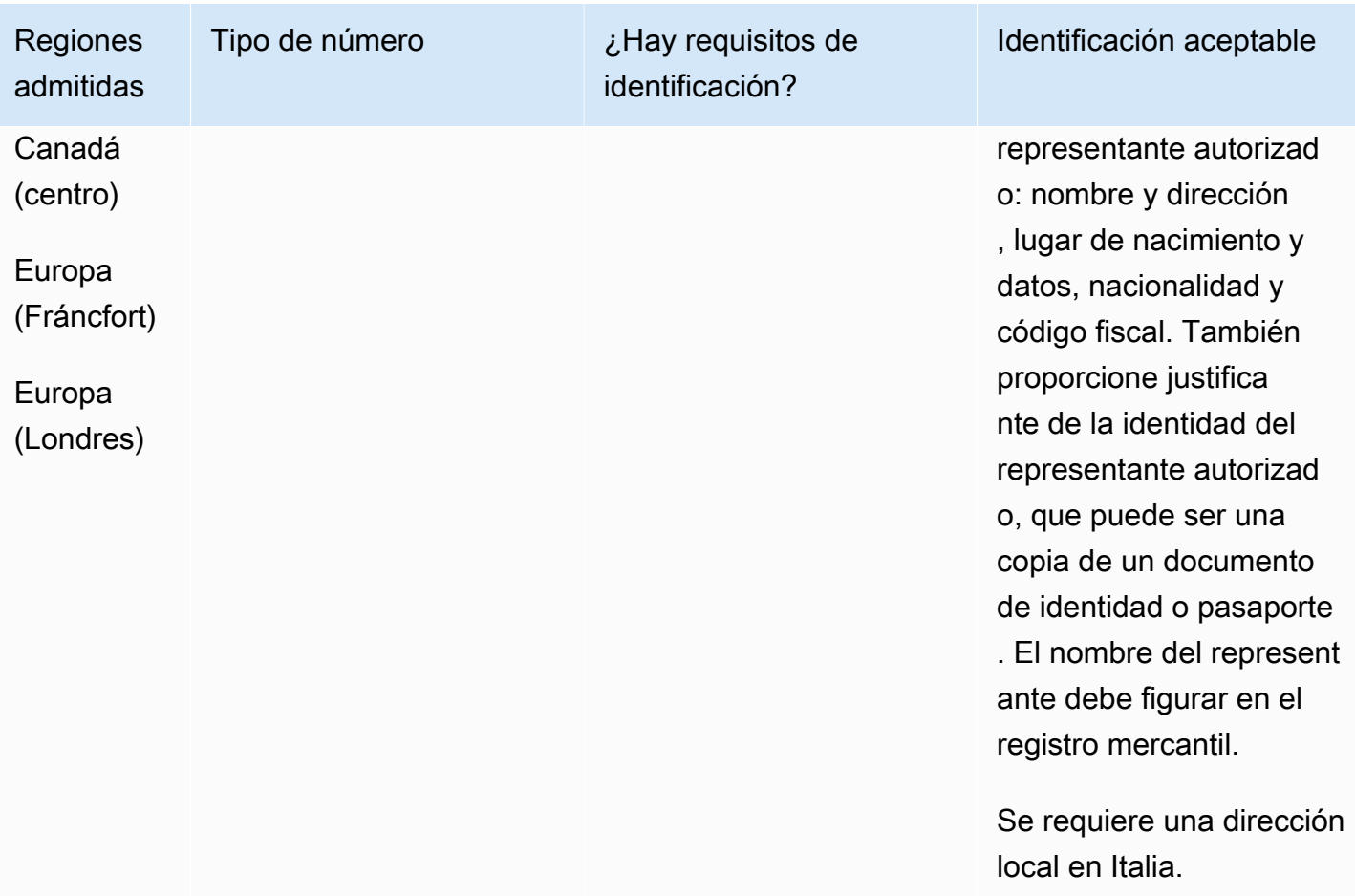

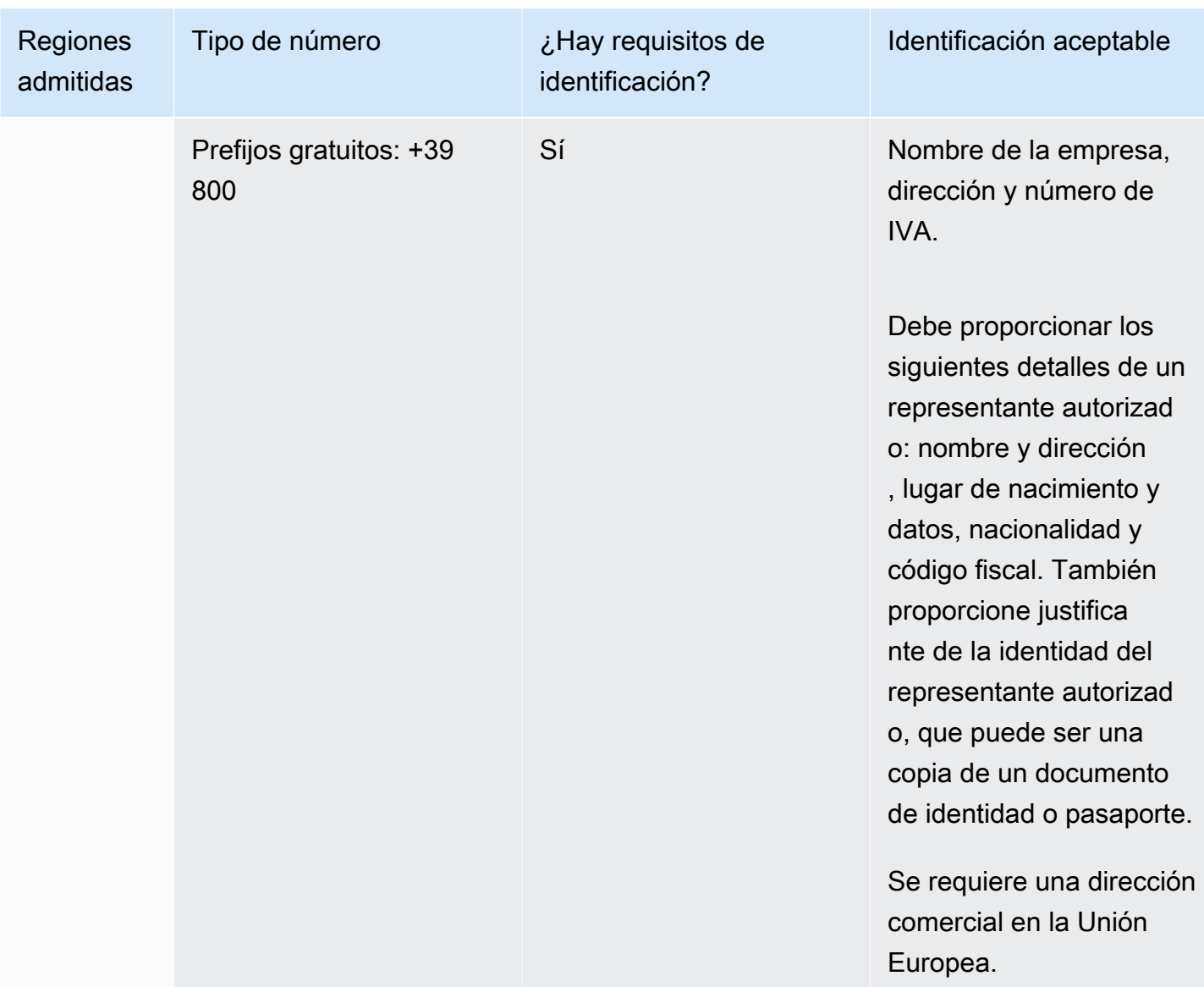

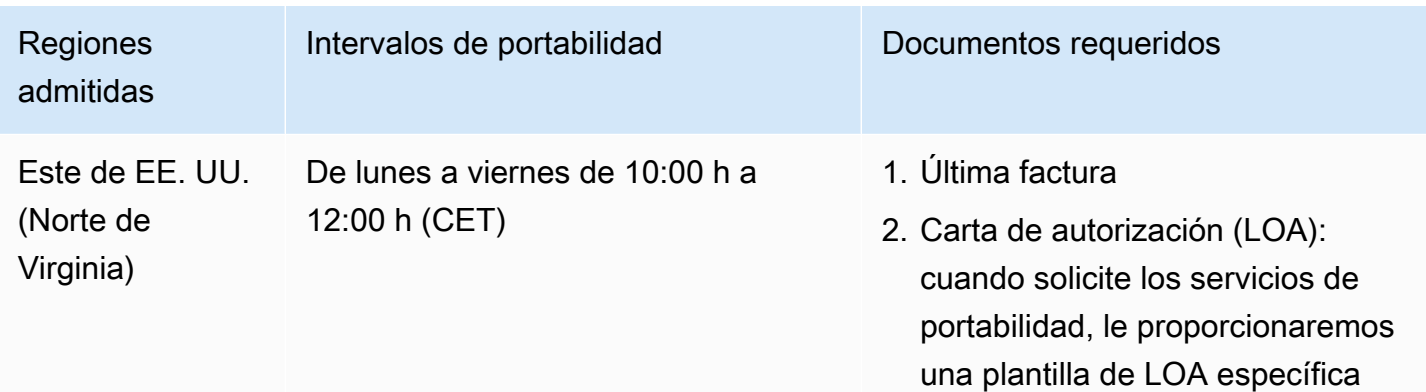

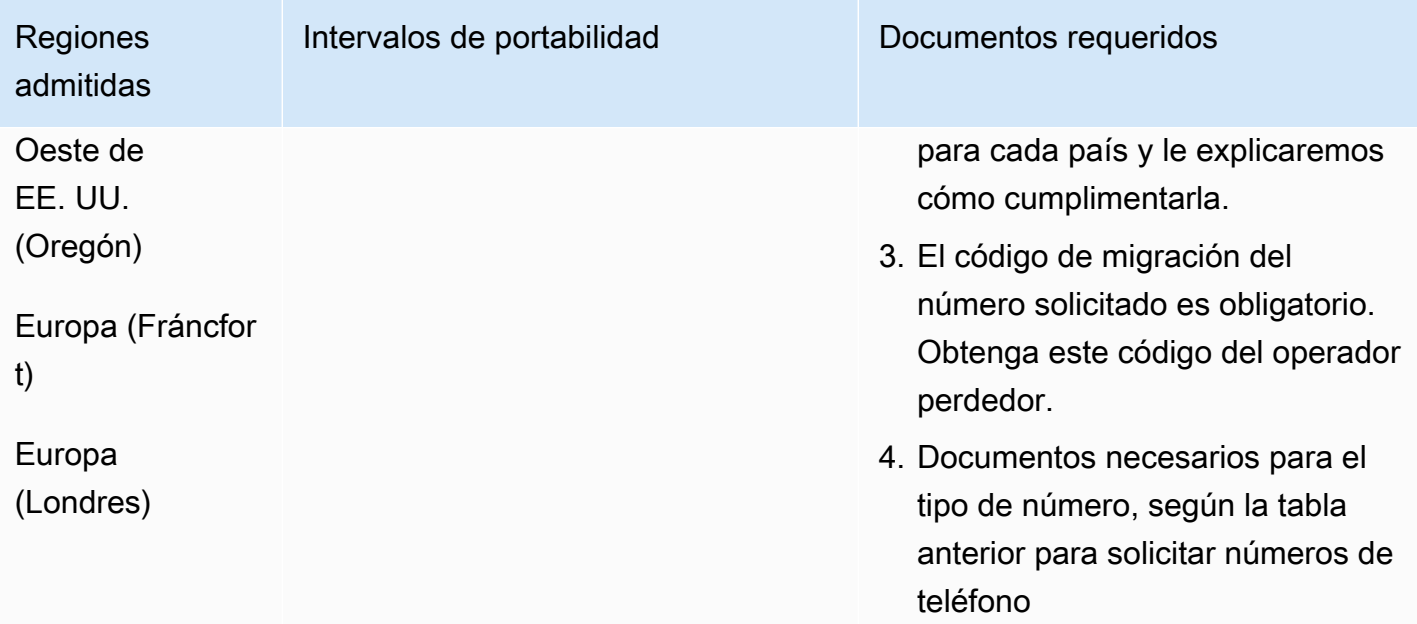

# Jamaica (JM)

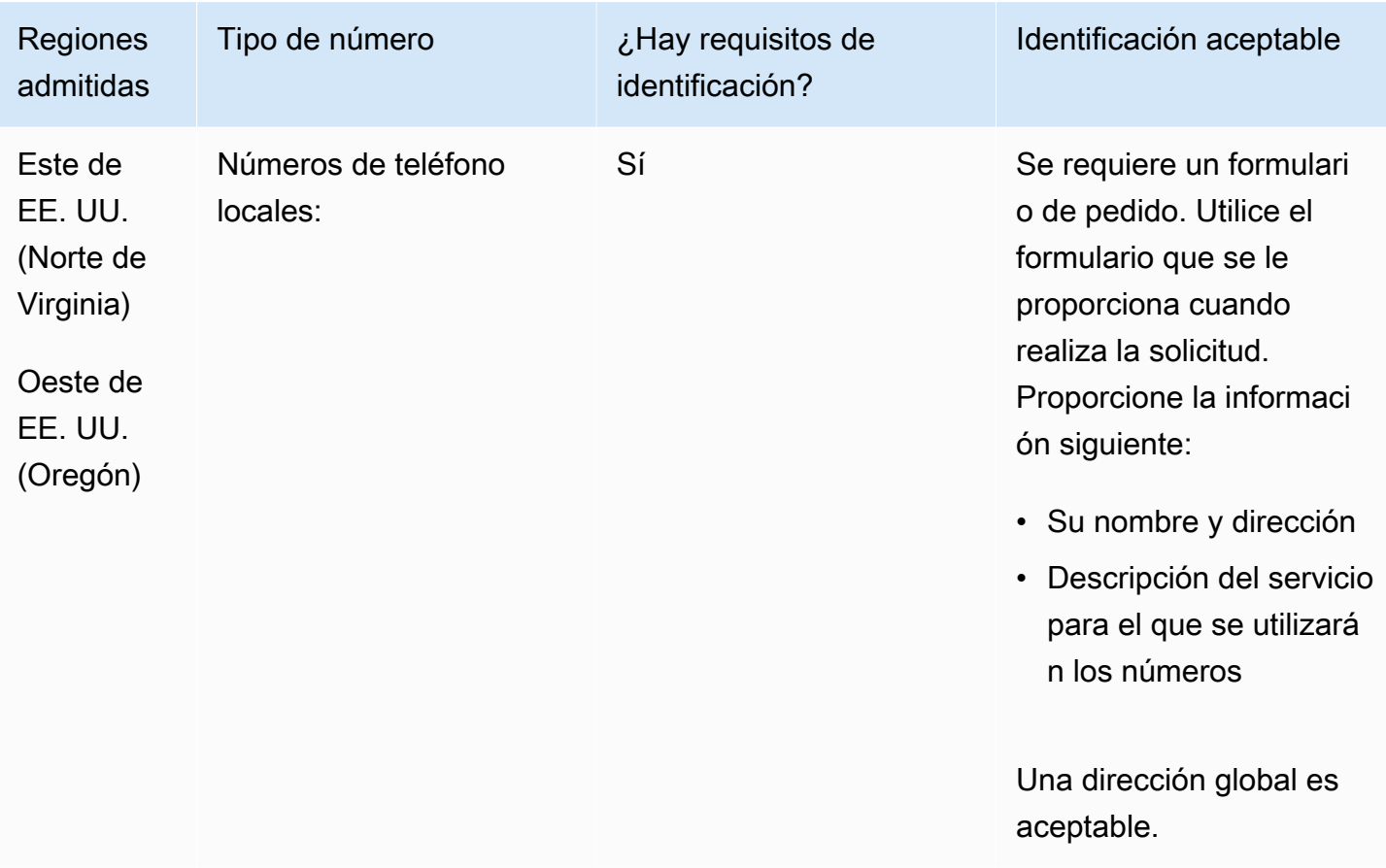

Se admite la portabilidad de intervalos de números específicos. Crea un AWS Support ticket para verificar la portabilidad de tu (s) número (s).

## Japón (JP)

En el caso de los números UIFN, admite [las regiones y los requisitos](#page-543-0) estándar.

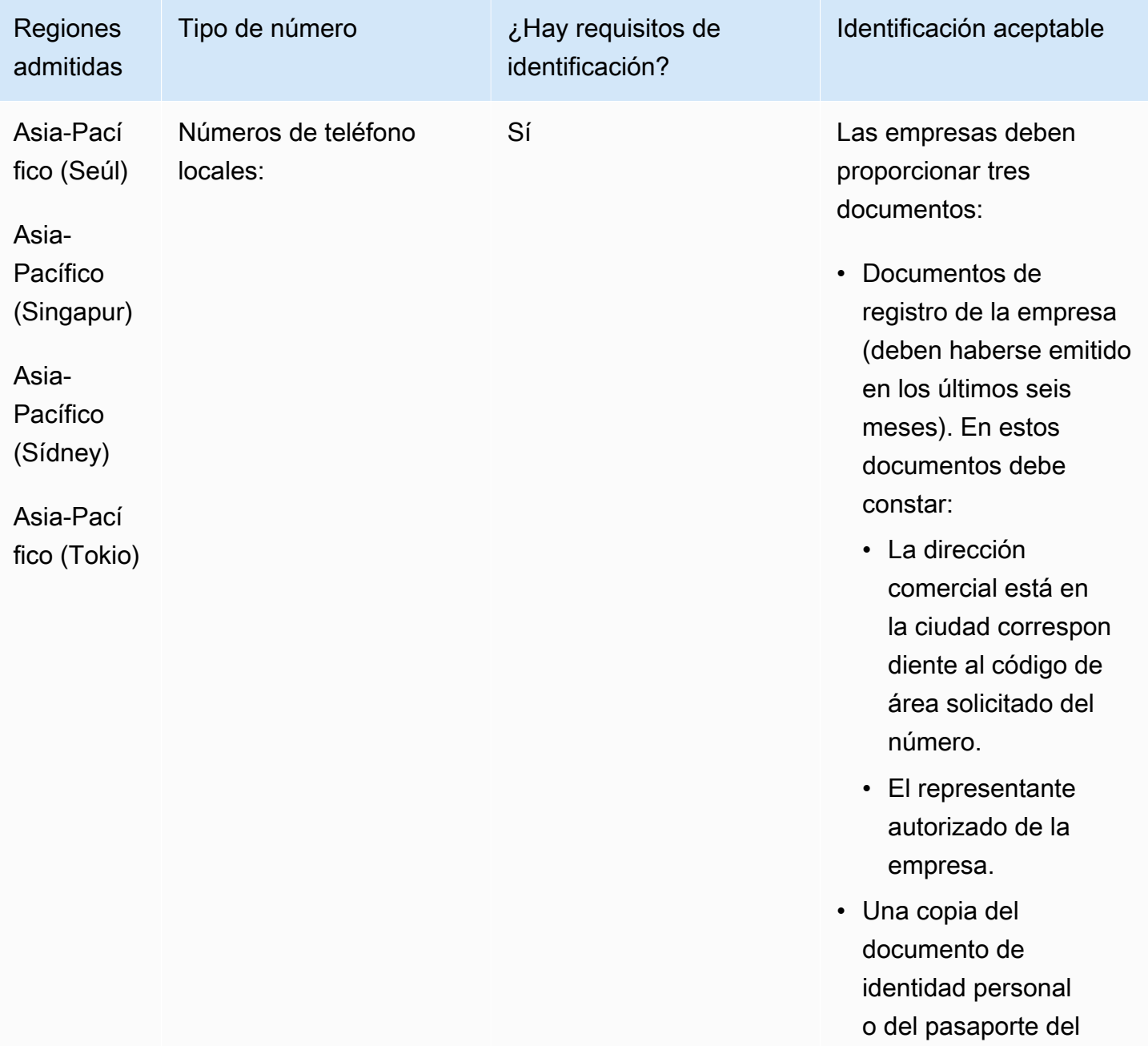

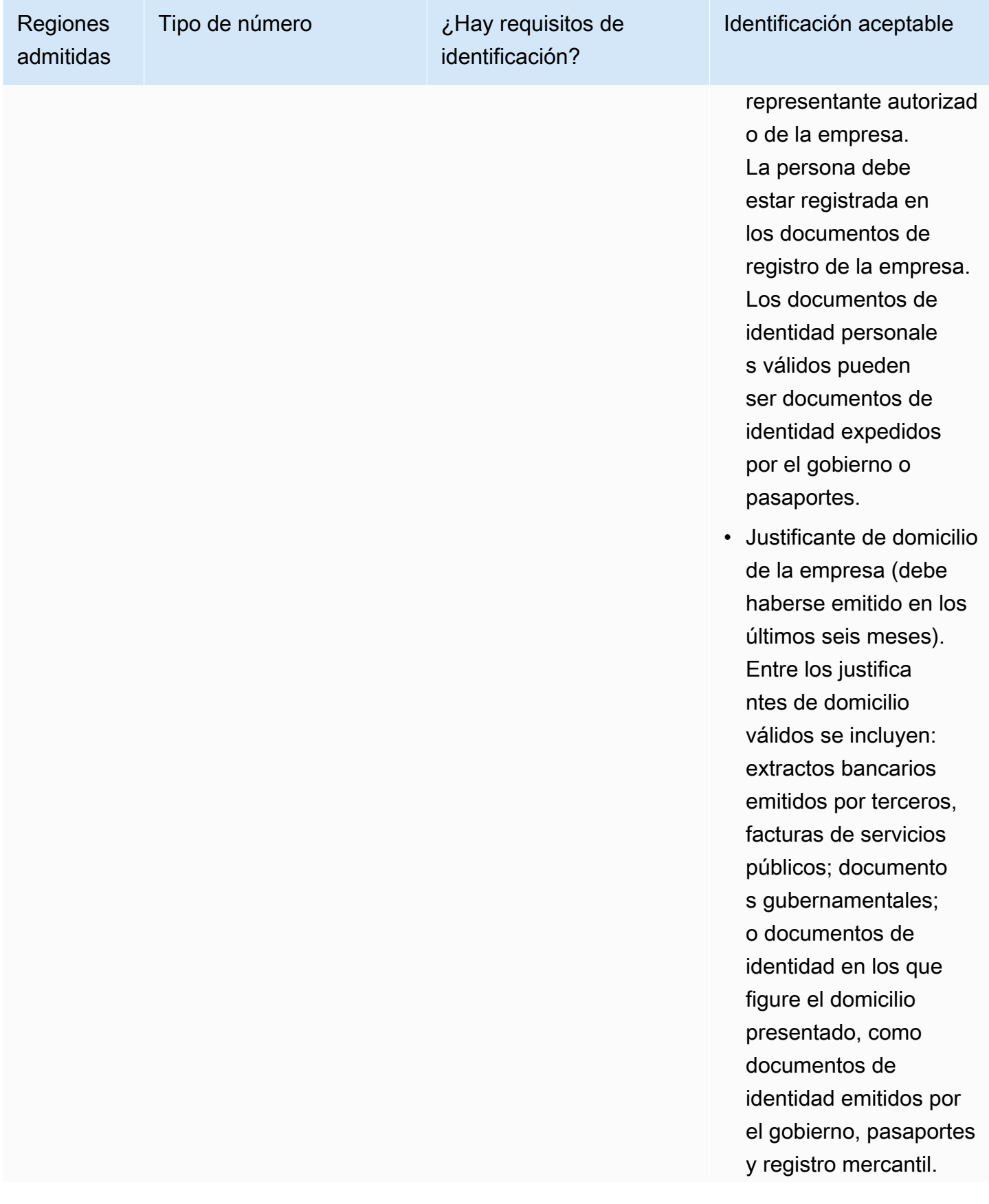

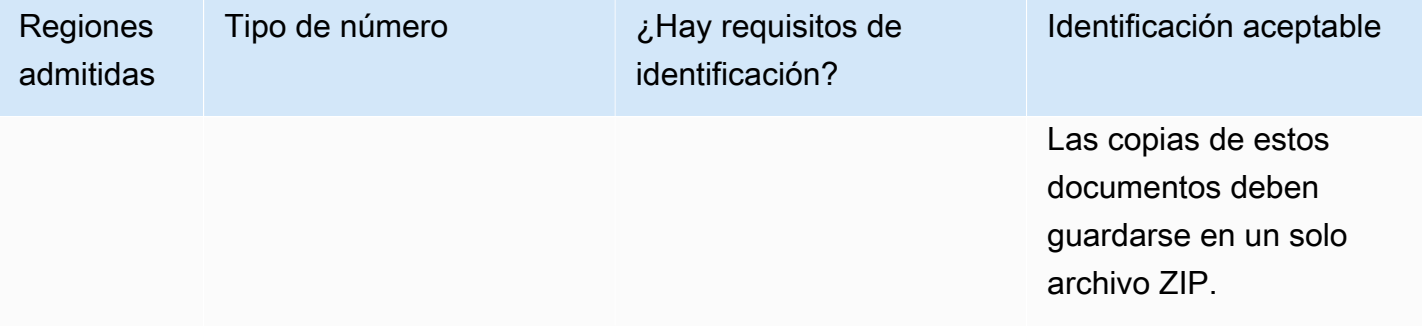

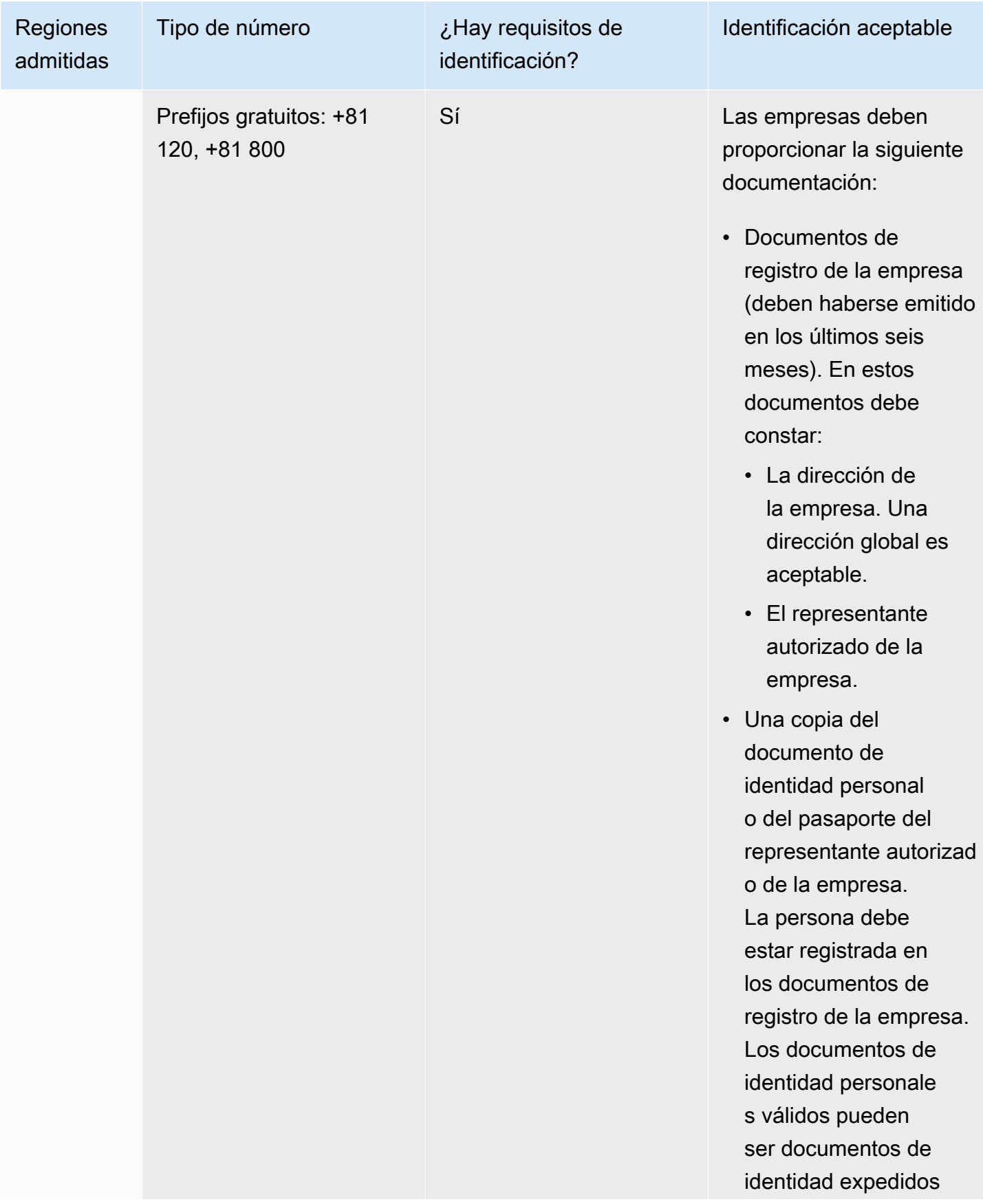

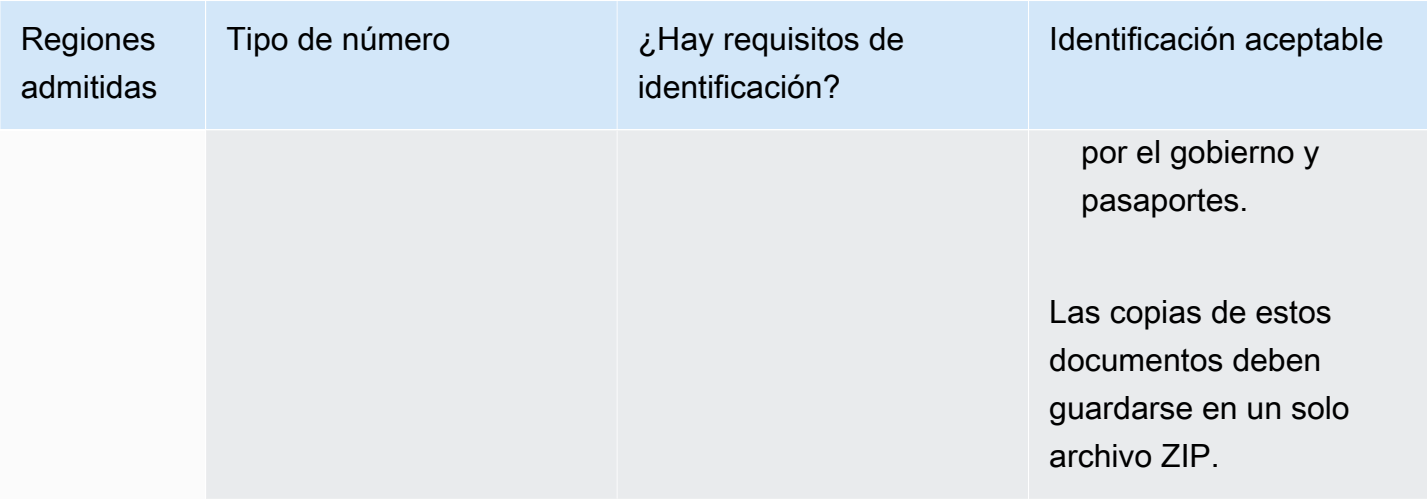

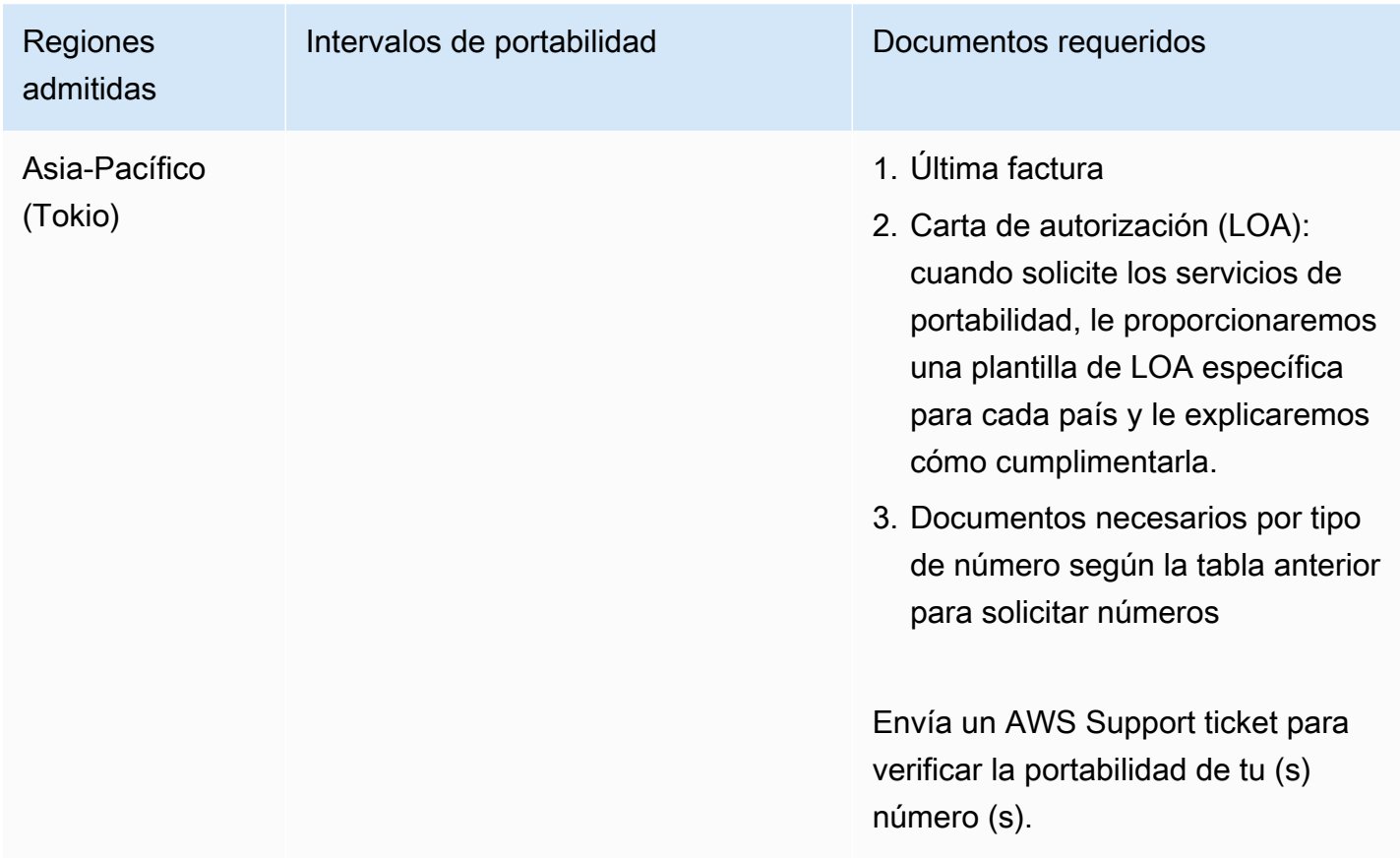

## Letonia (LV)

En el caso de los números UIFN, admite [las regiones y los requisitos](#page-543-0) estándar.

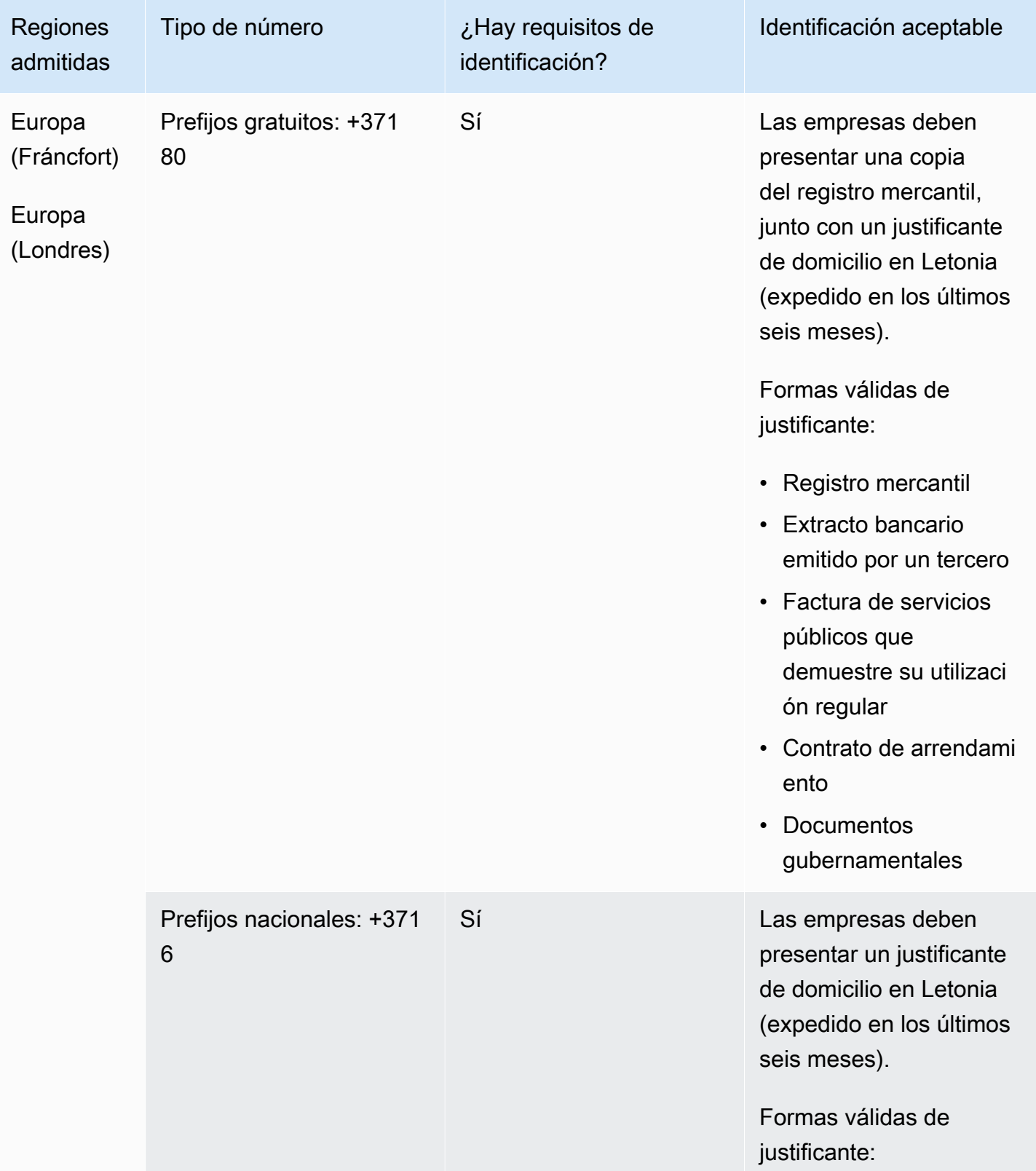

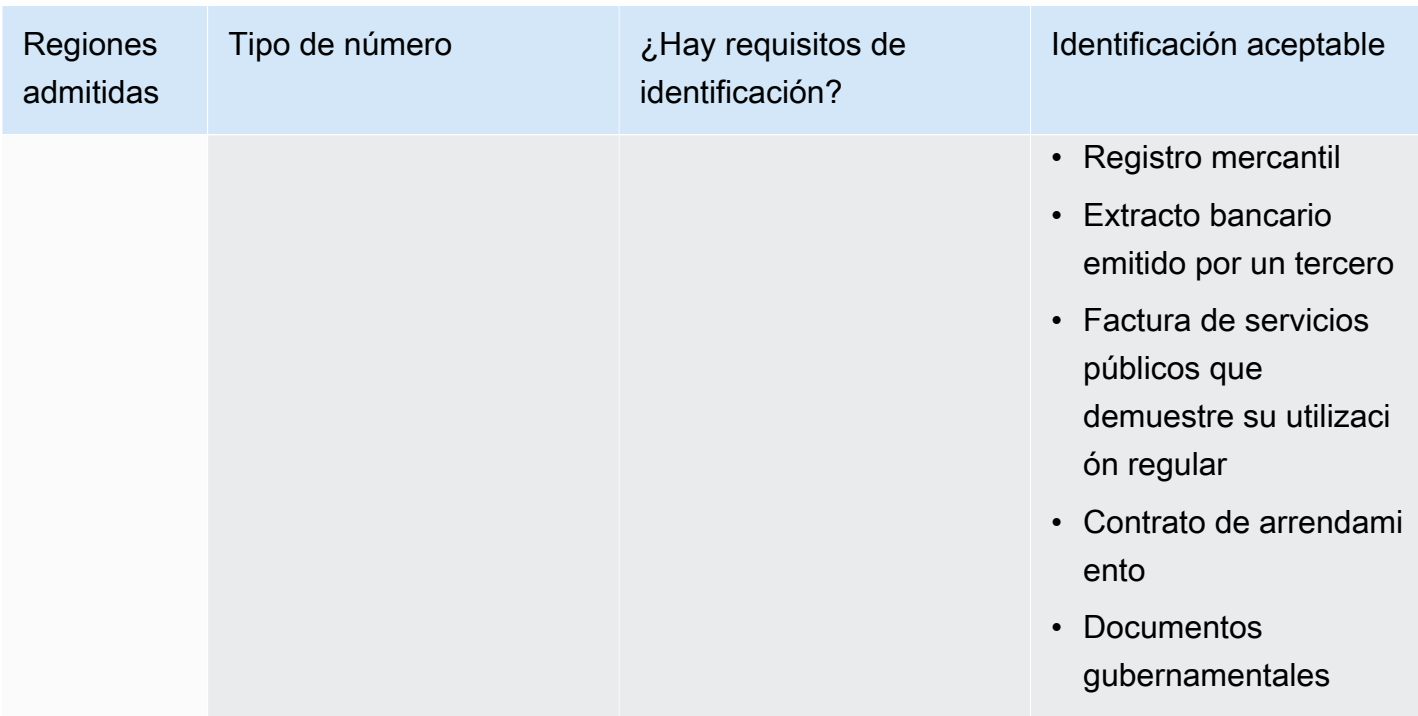

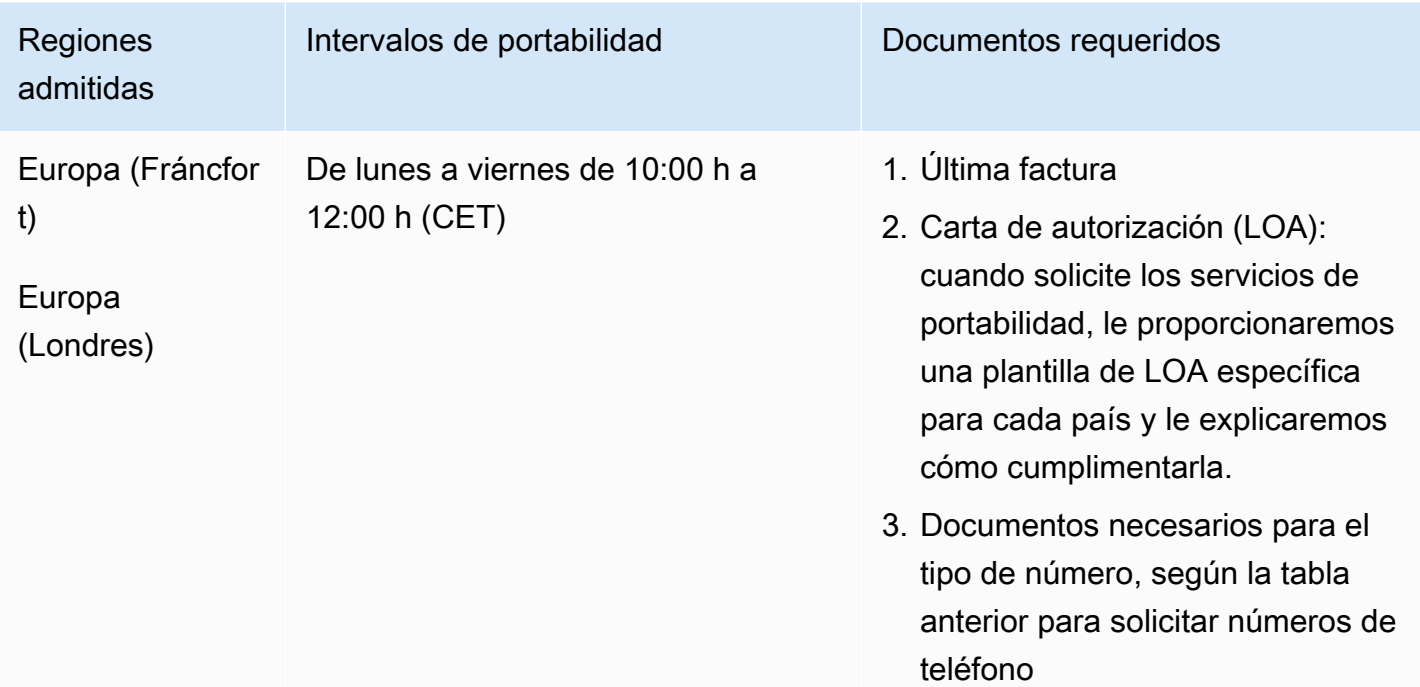

# Lituania (LT)

En el caso de los números UIFN, admite [las regiones y los requisitos](#page-543-0) estándar.

#### Para solicitar números de teléfono

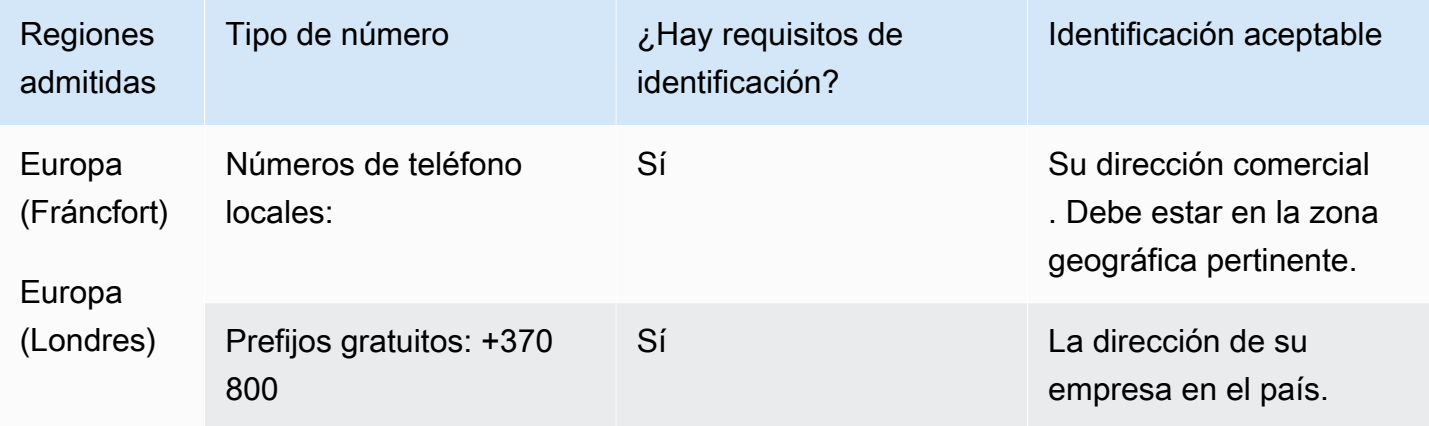

#### Portabilidad de números

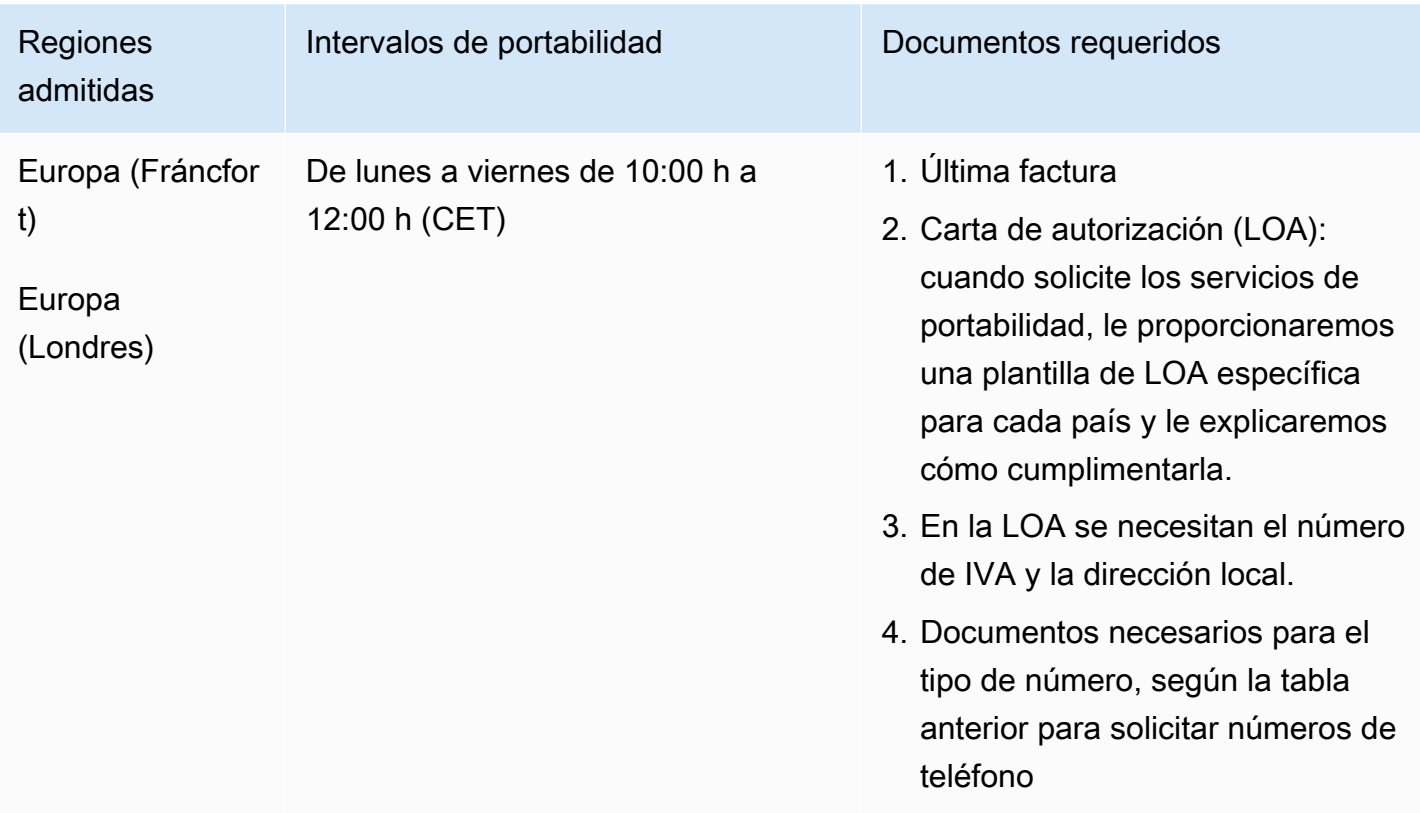

# Luxemburgo (LU)

En el caso de los números UIFN, admite [las regiones y los requisitos](#page-543-0) estándar.
### Para solicitar números de teléfono

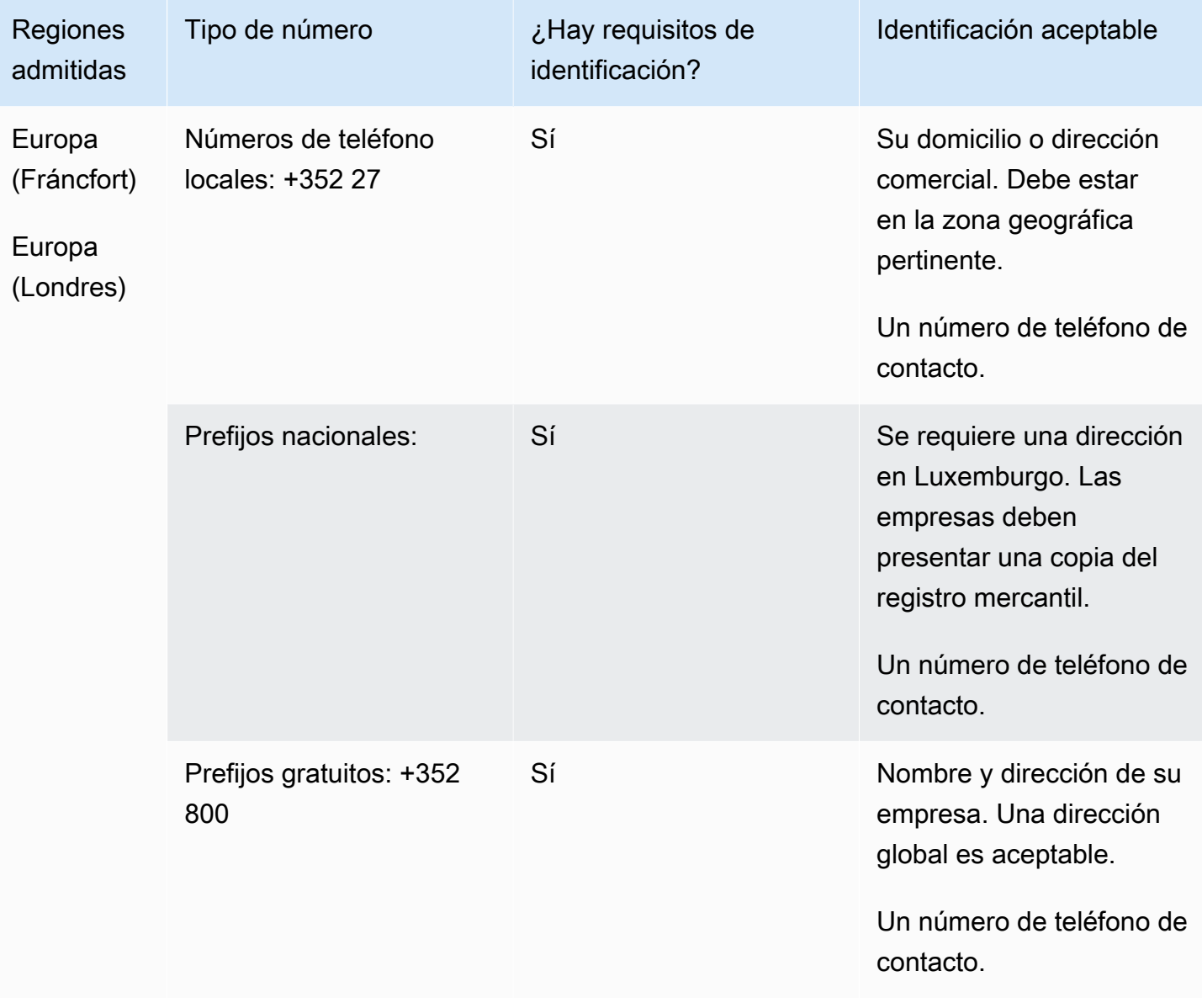

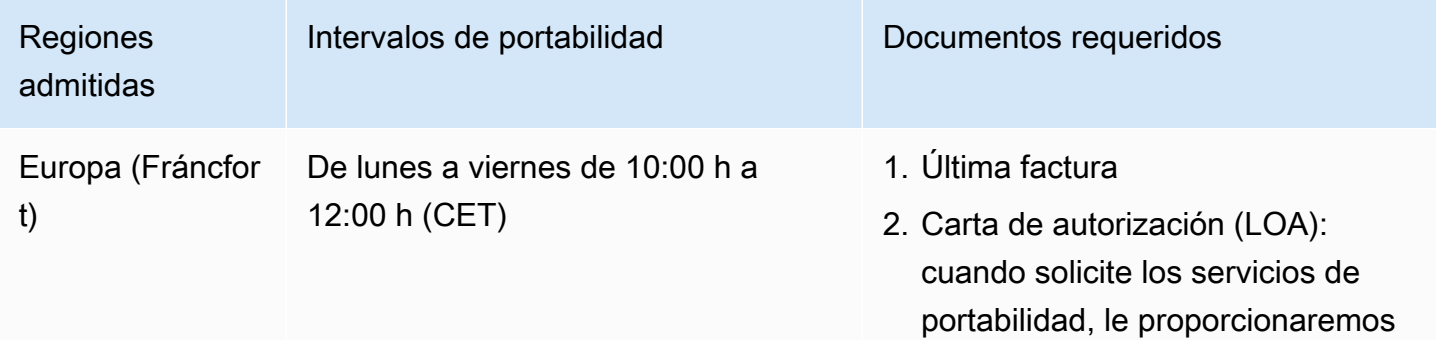

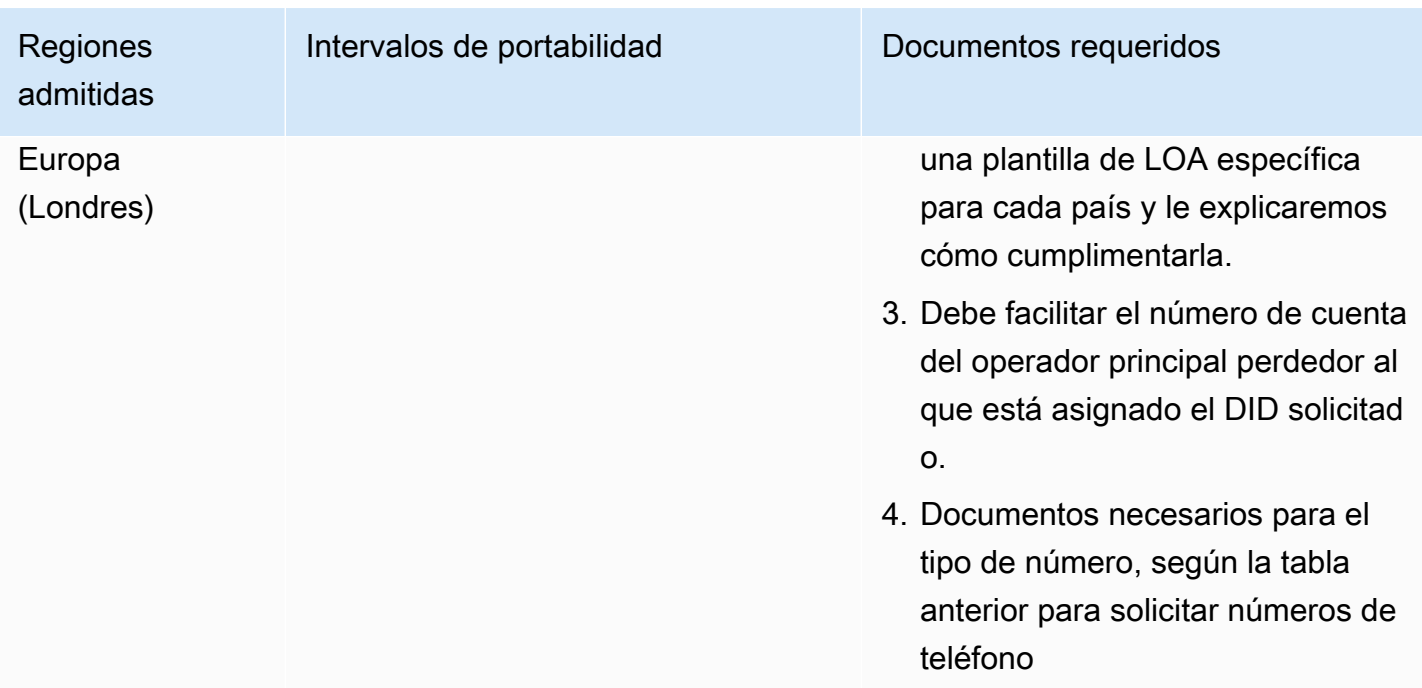

# Macao (MO)

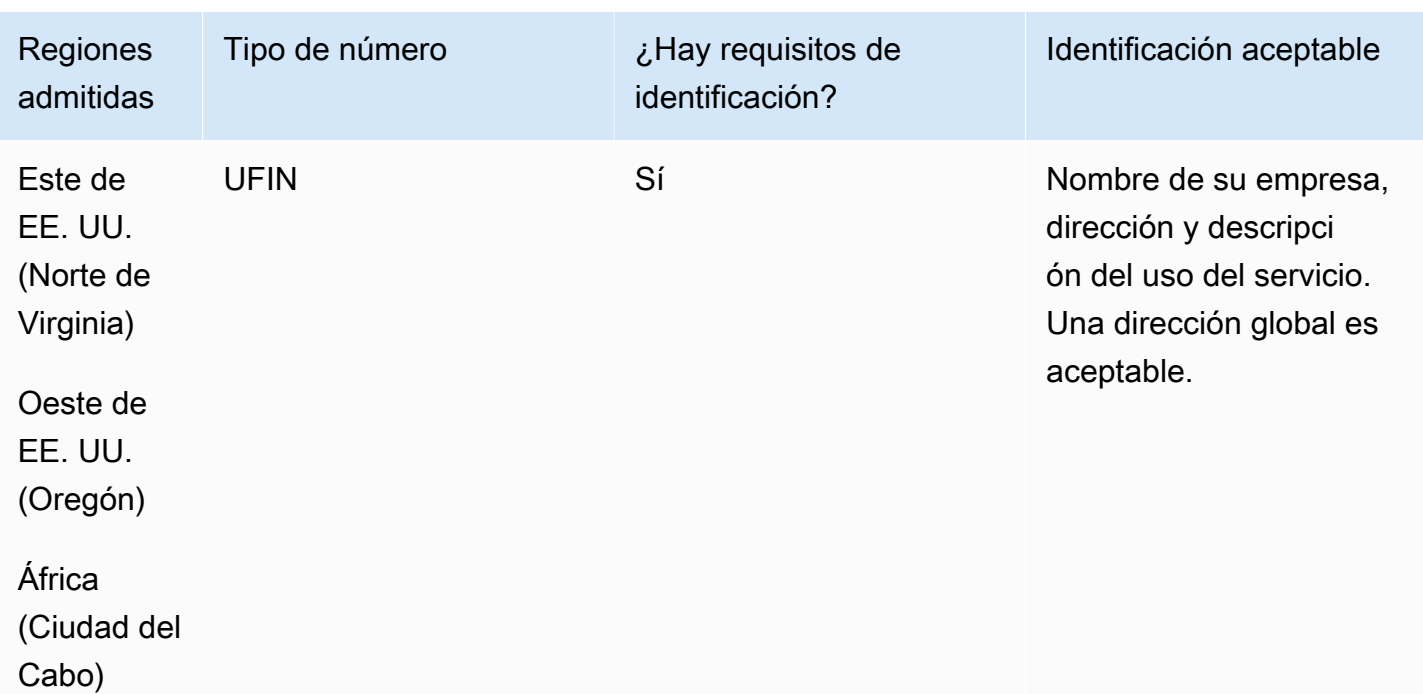

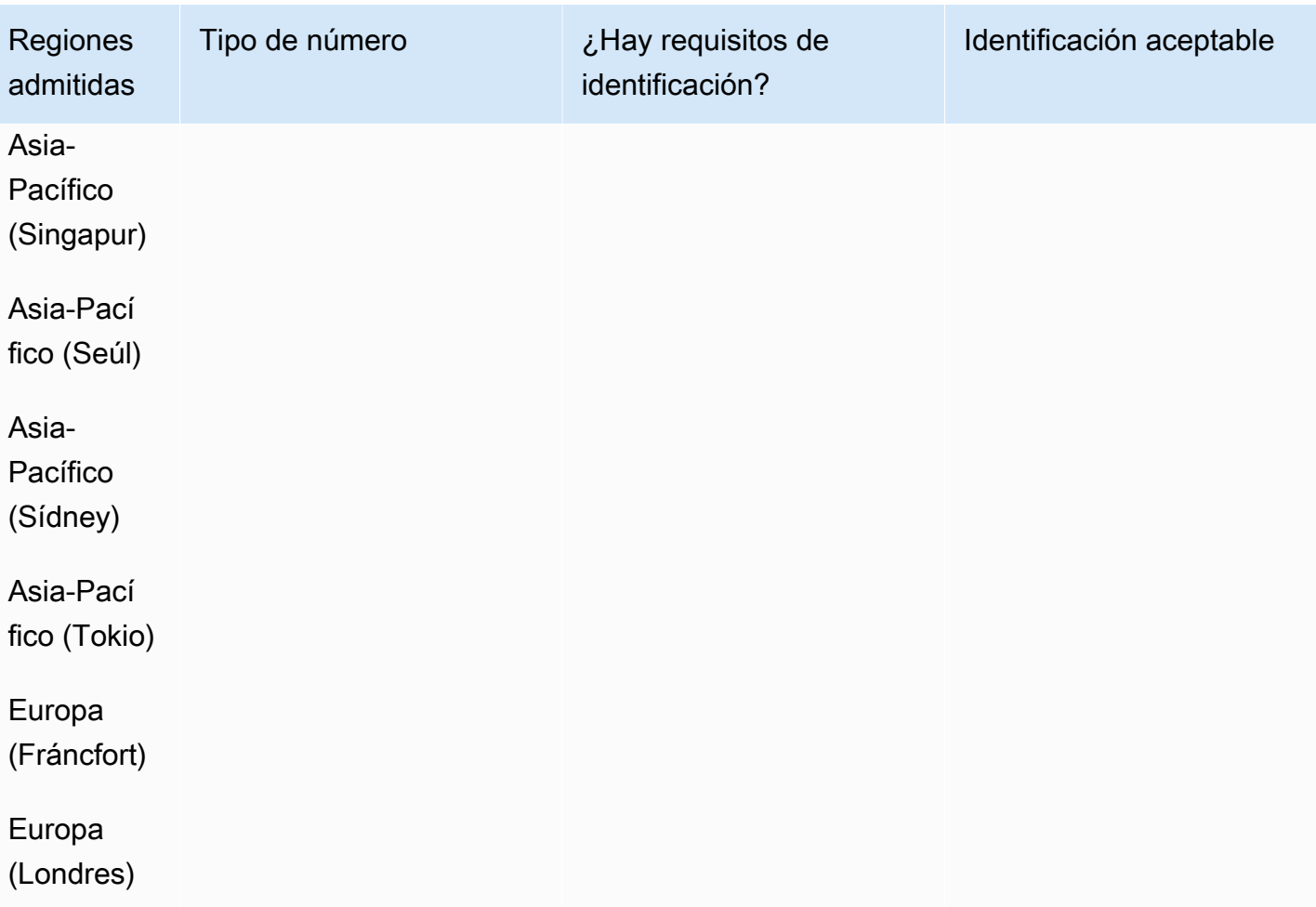

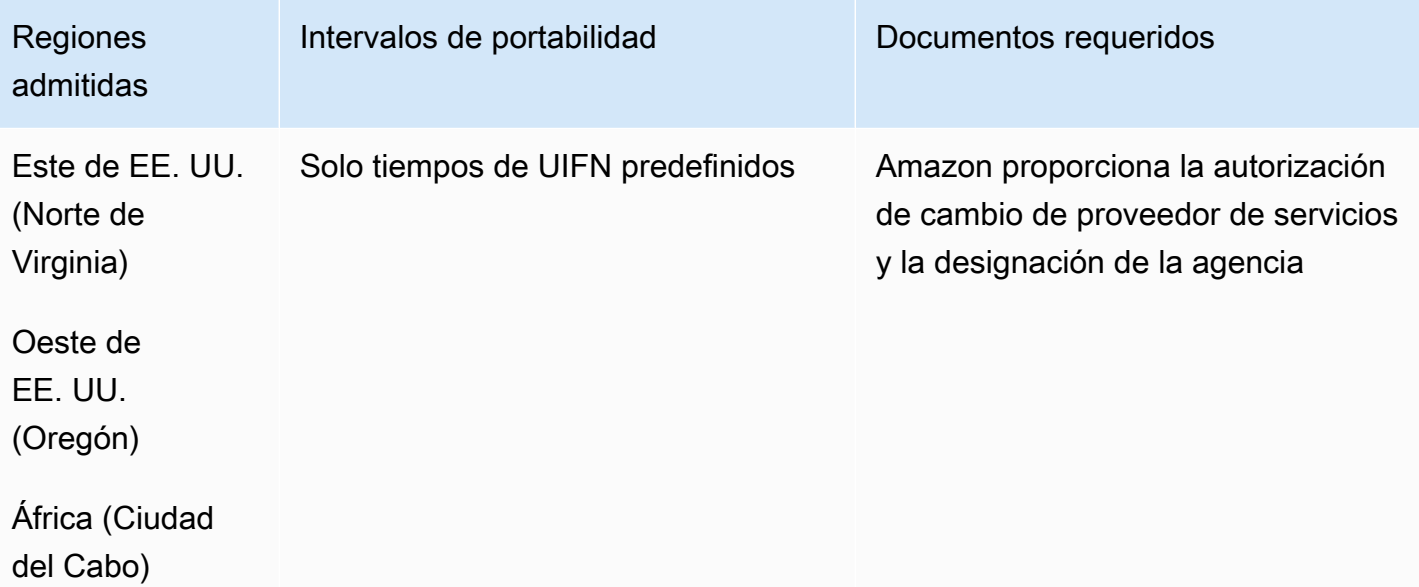

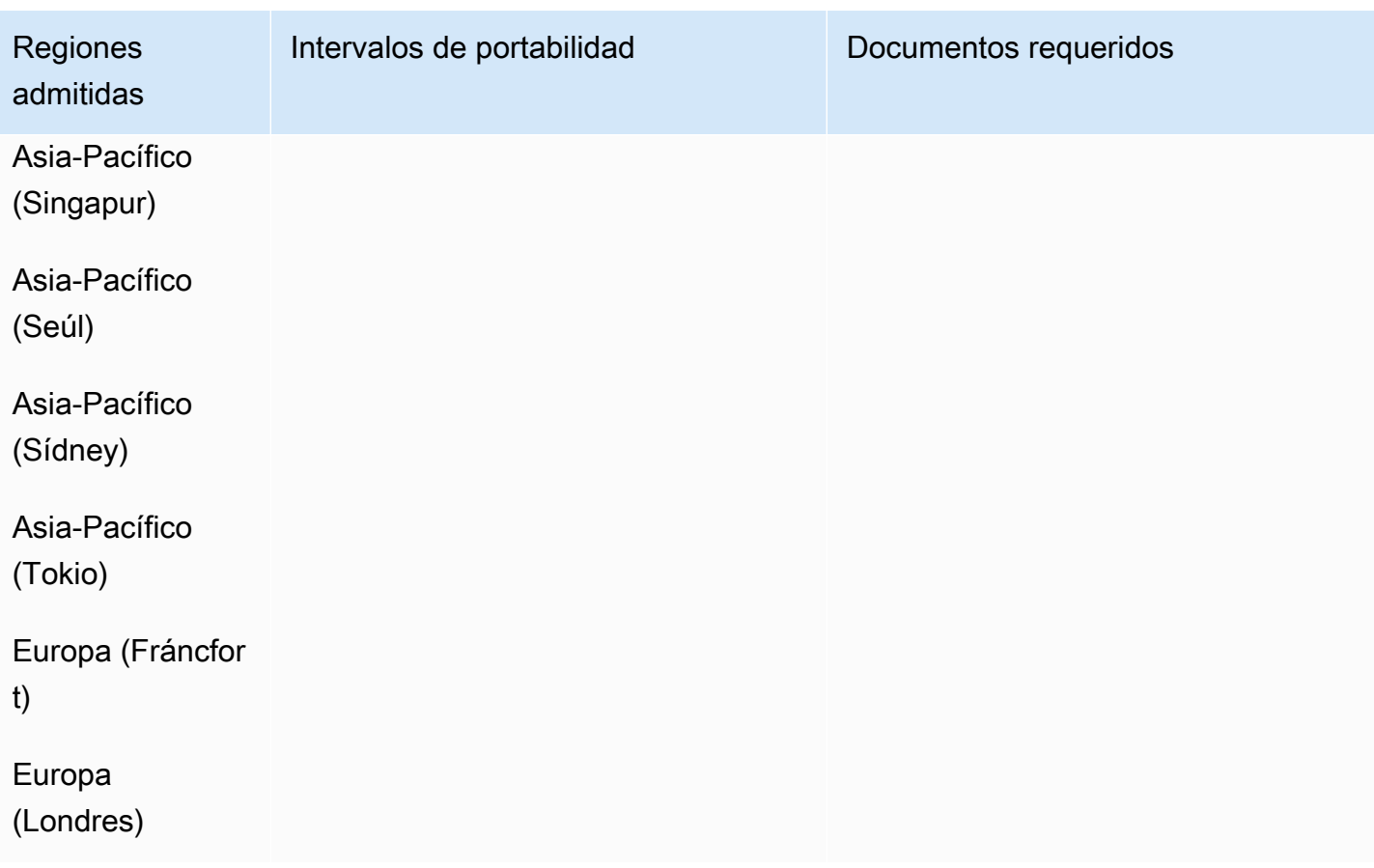

# Macedonia (MK)

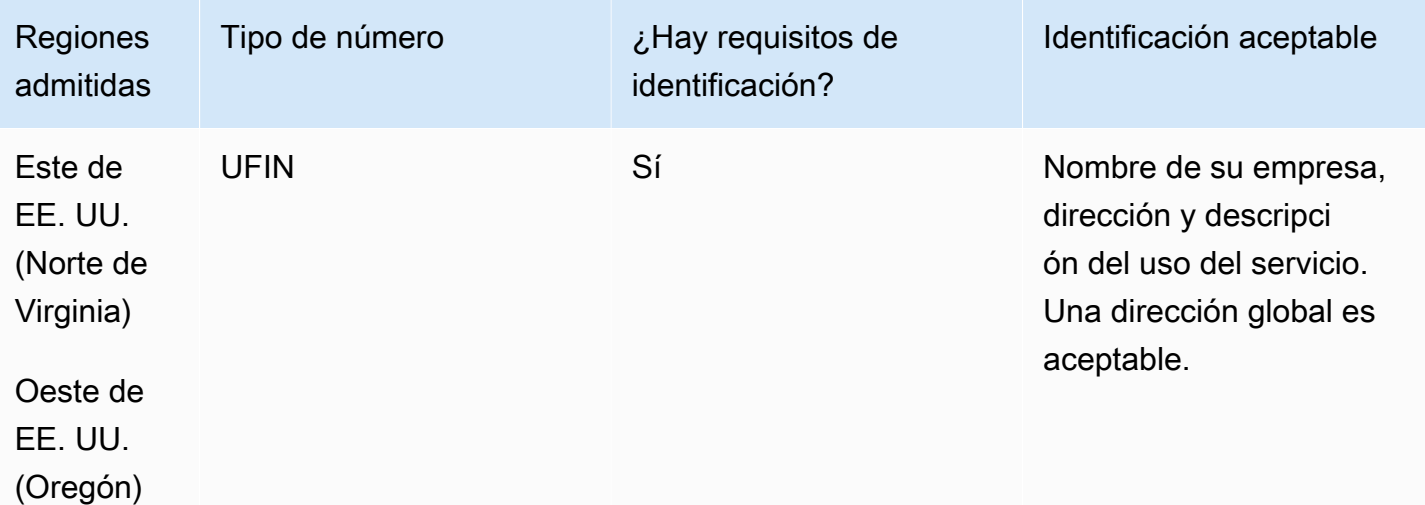

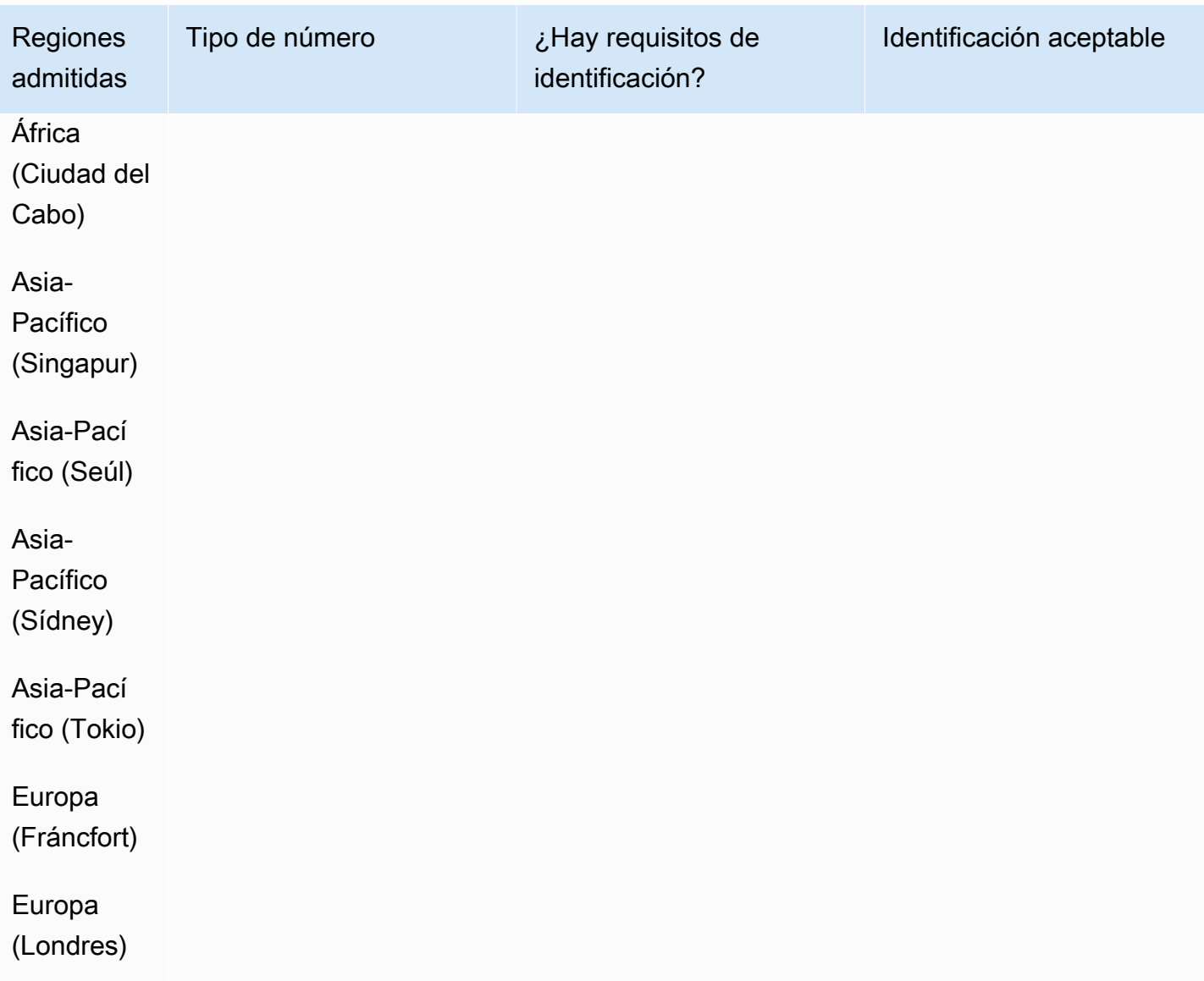

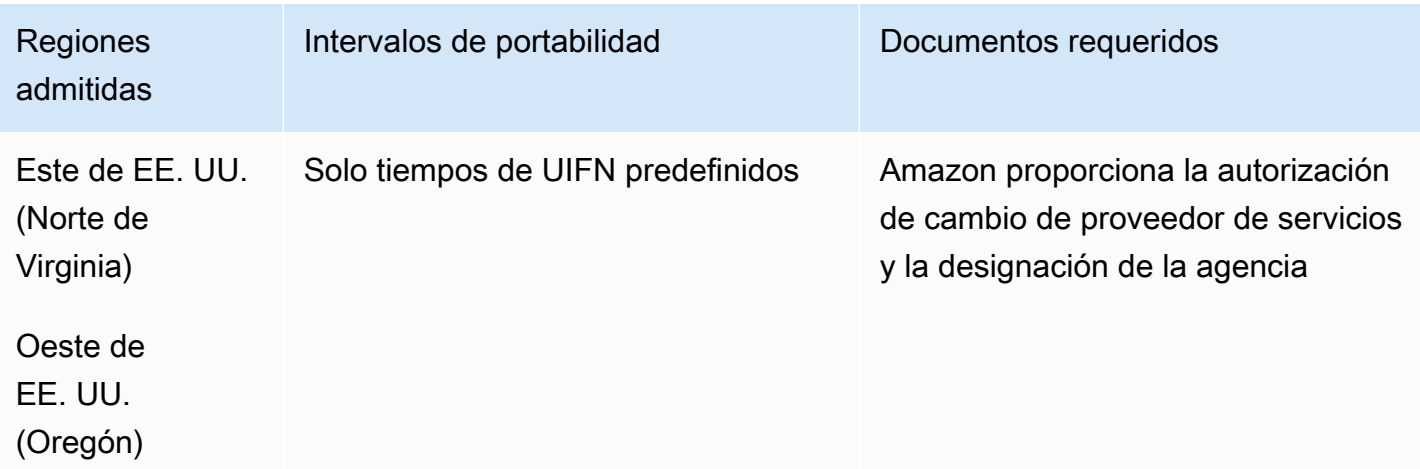

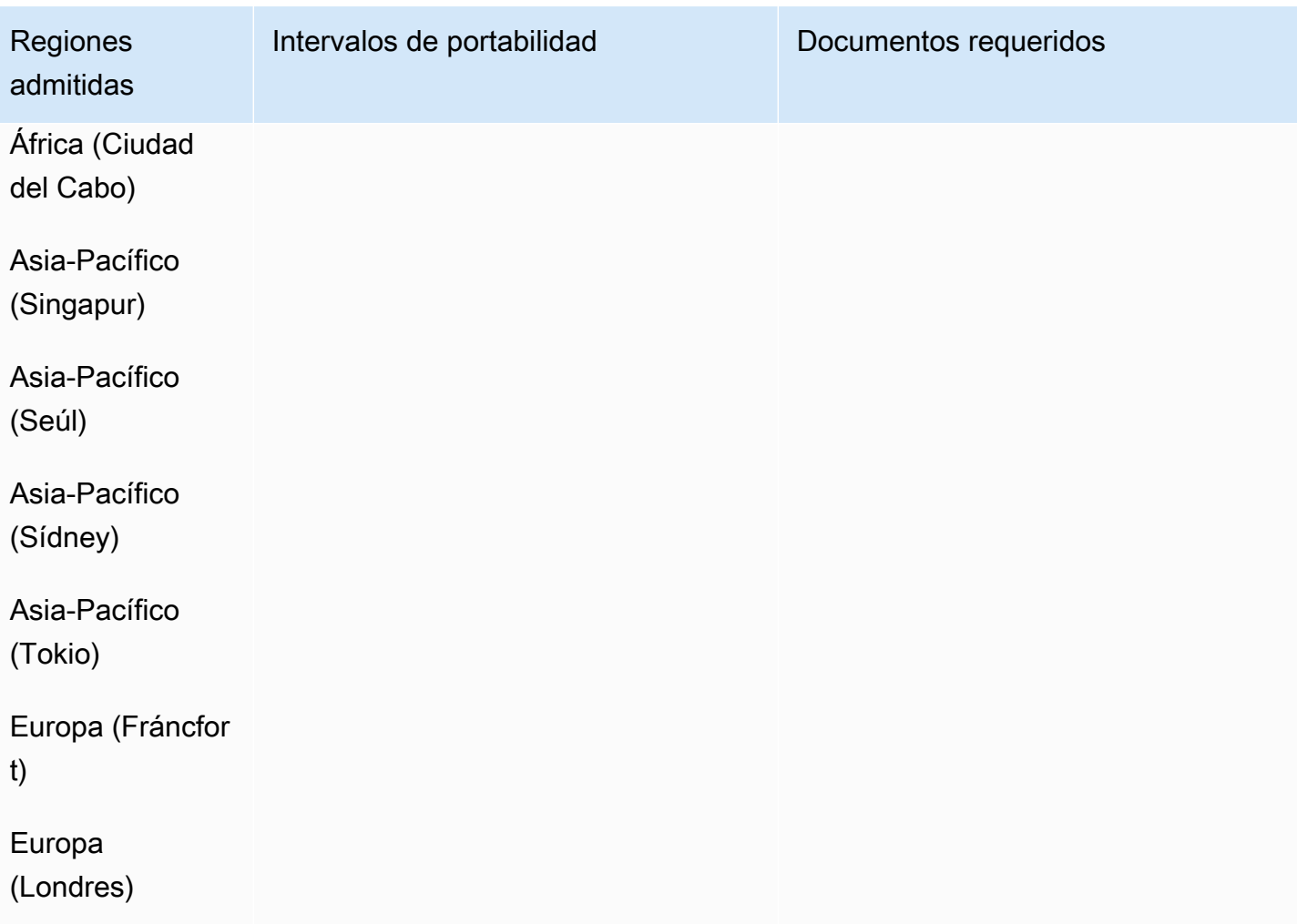

# Malasia (MY)

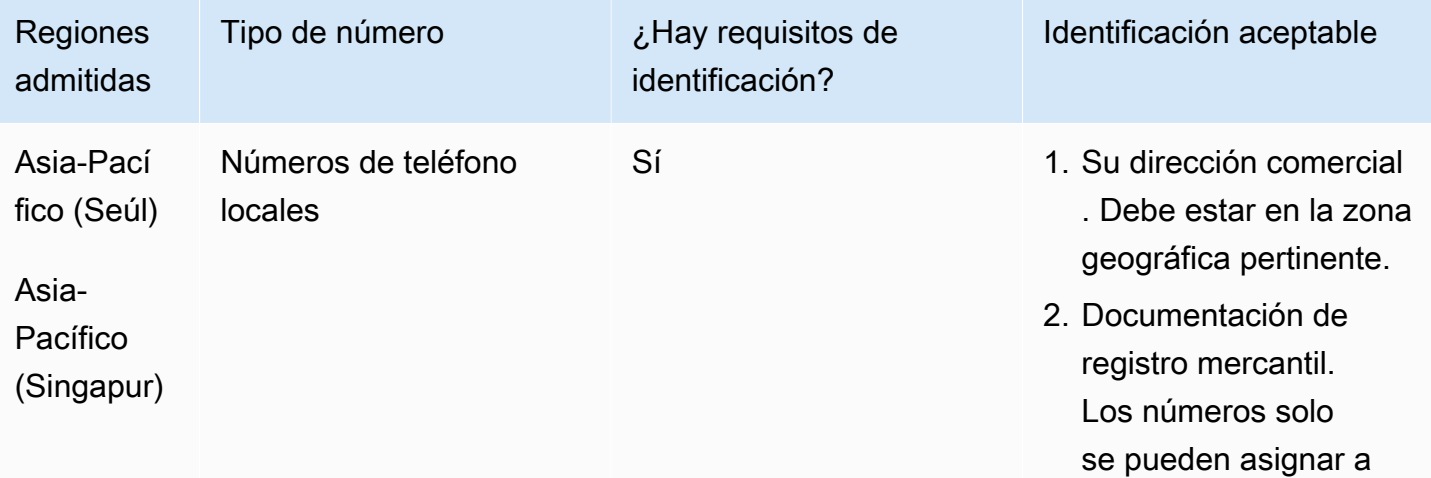

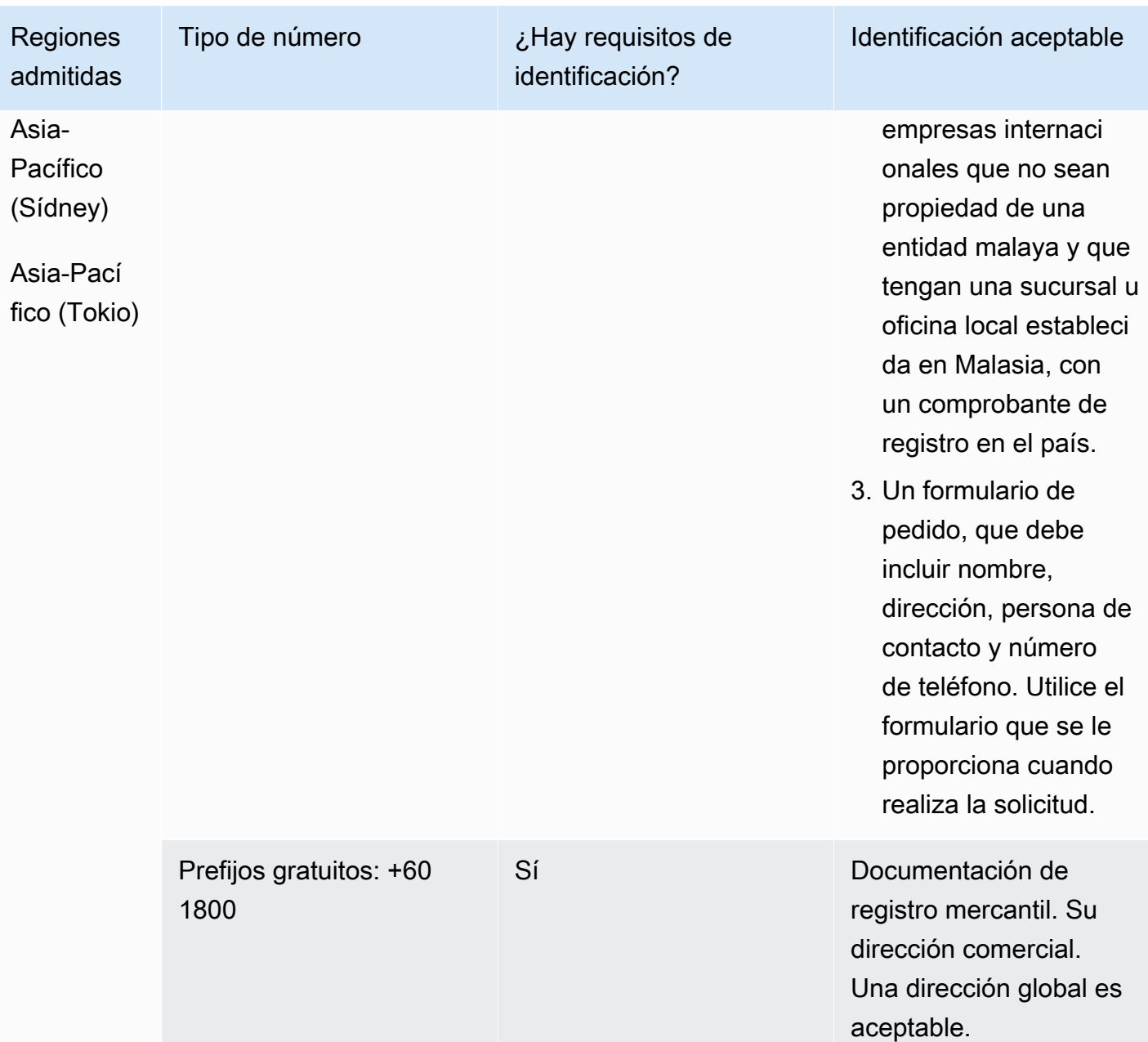

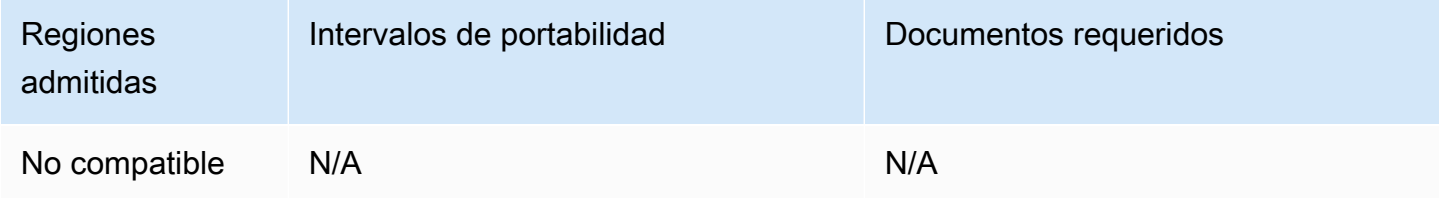

# Malta (MT)

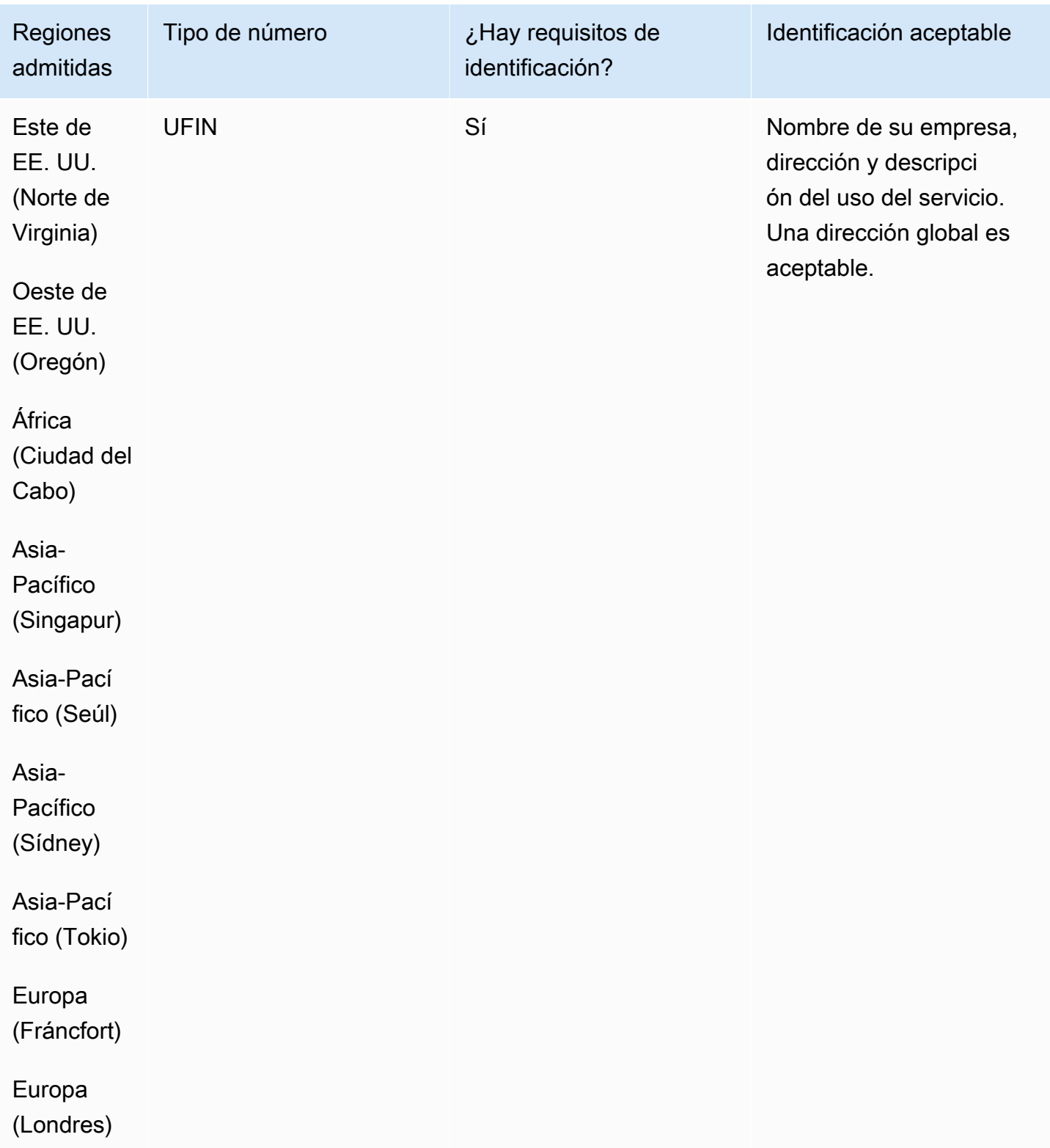

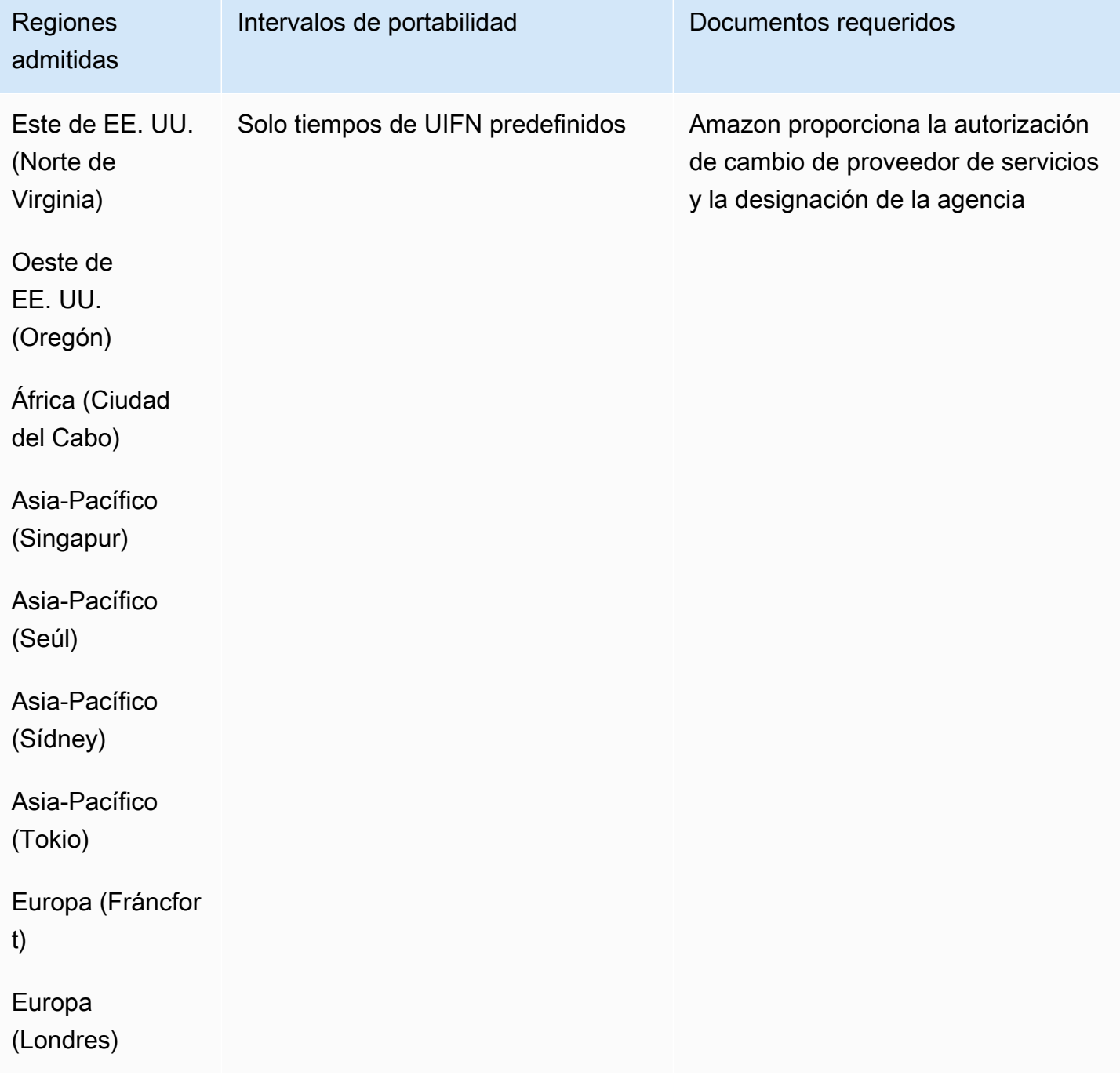

## Martinica (MQ)

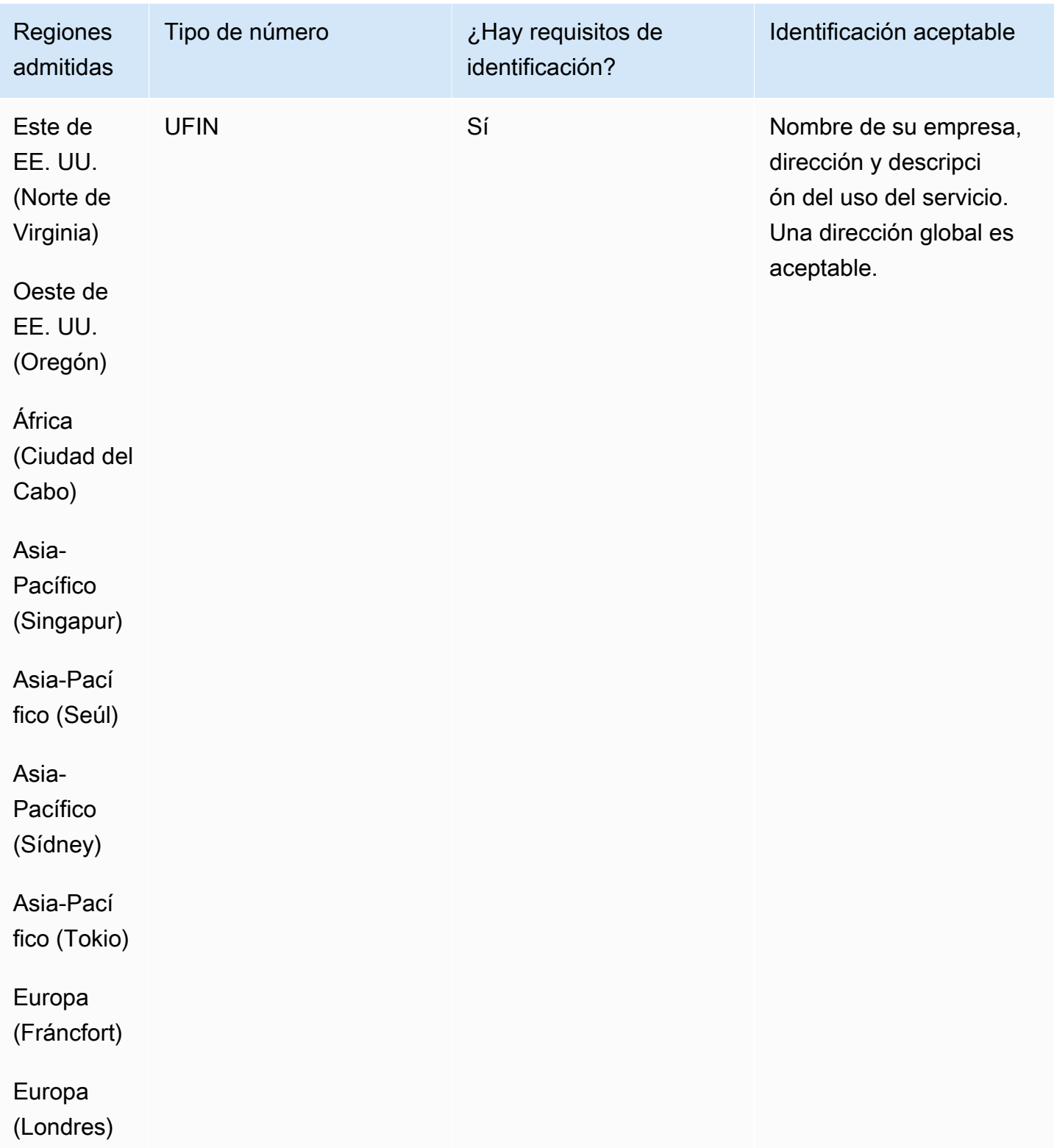

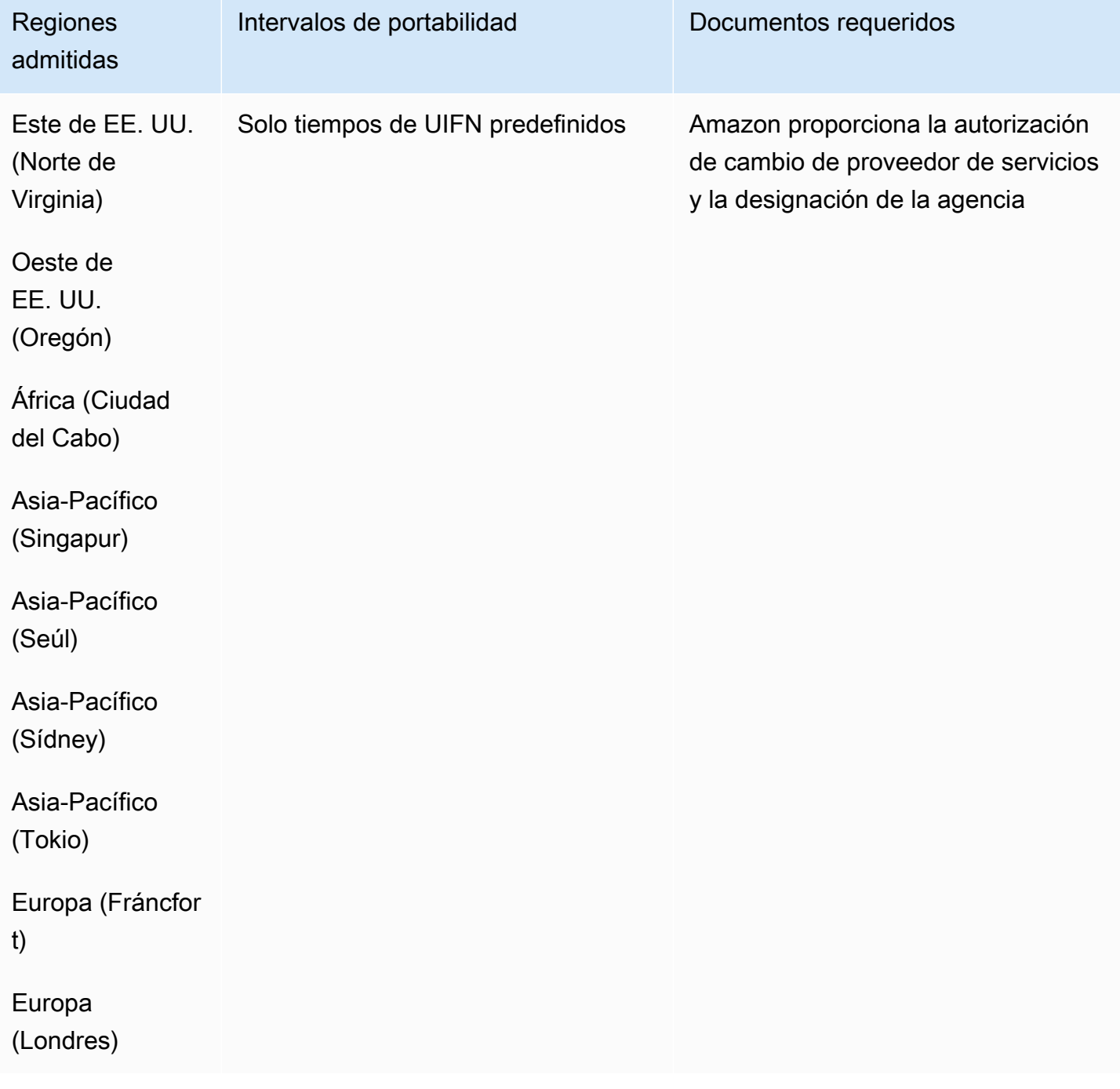

# Mayotte (YT)

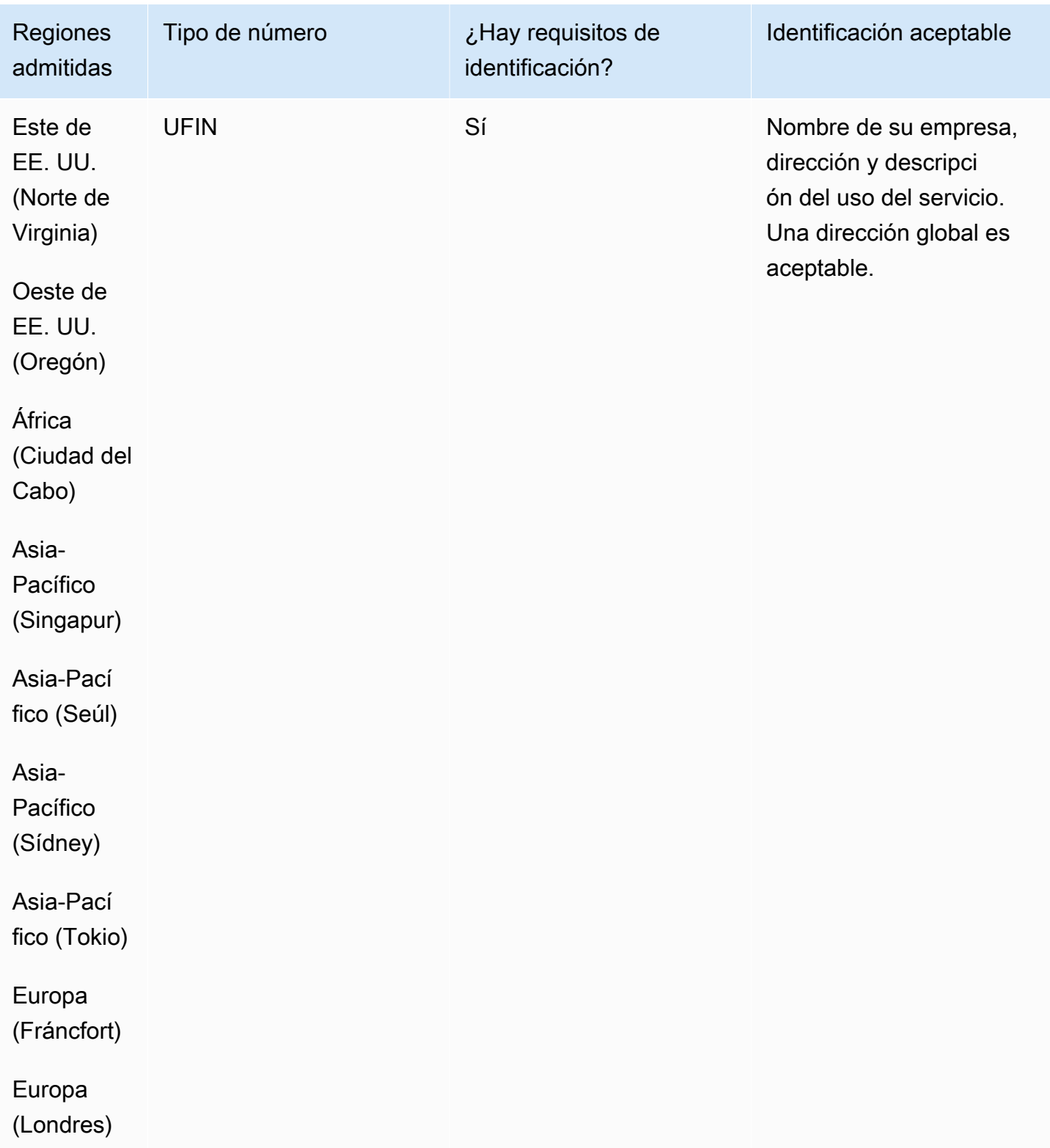

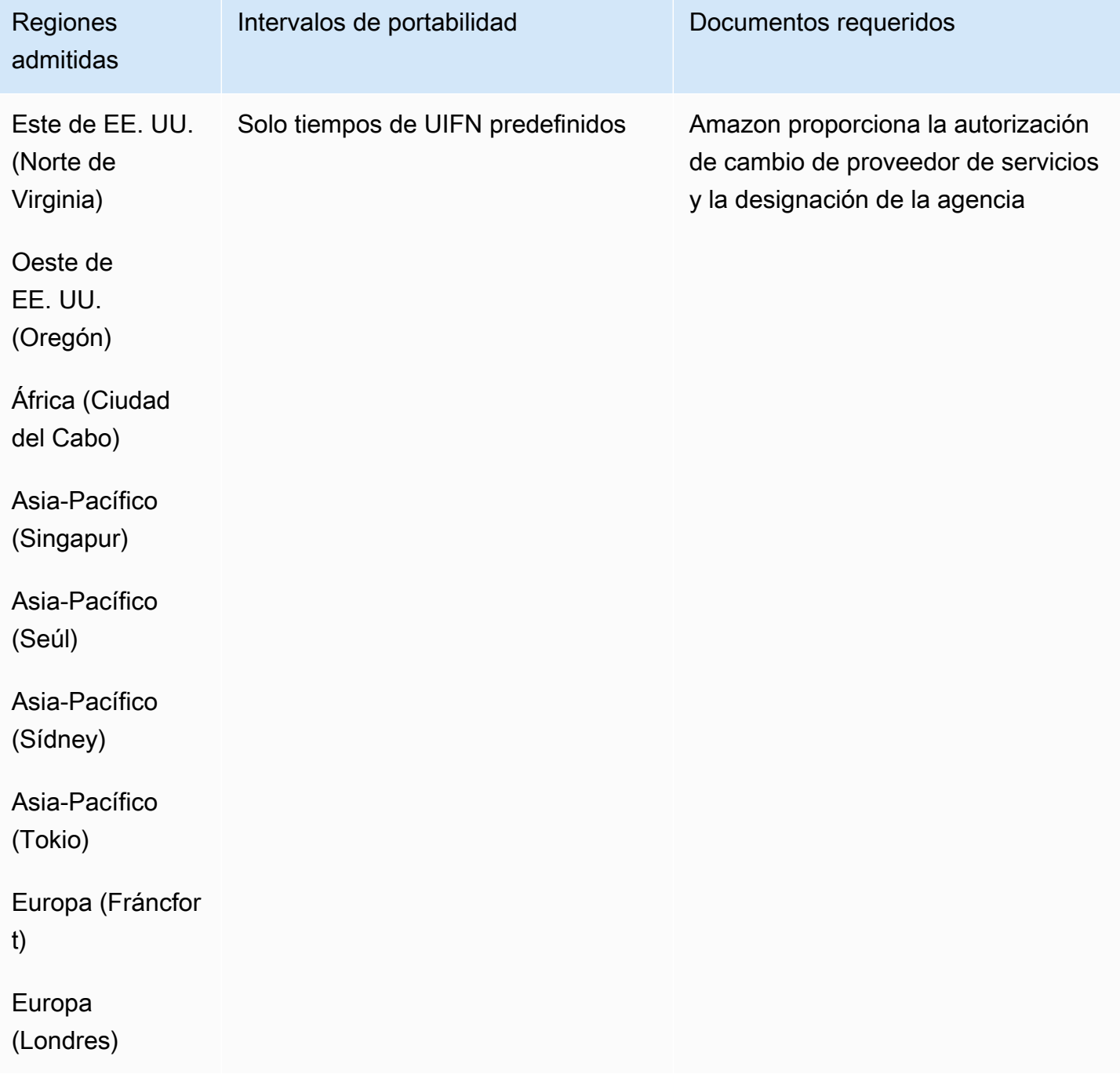

## México (MX)

Para solicitar números de teléfono

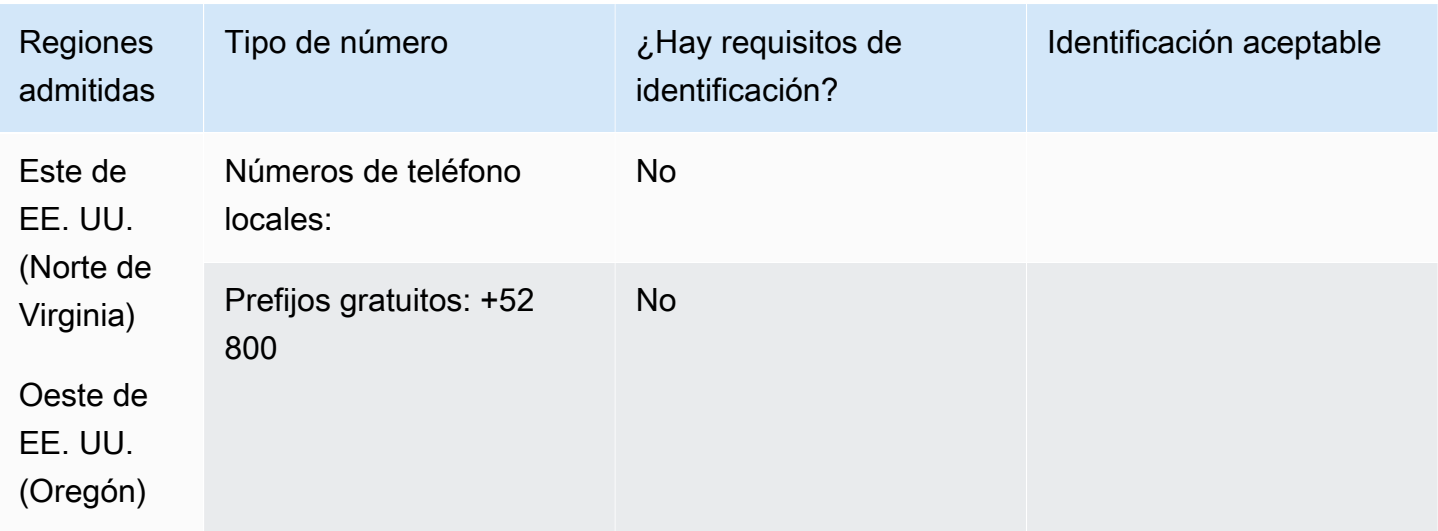

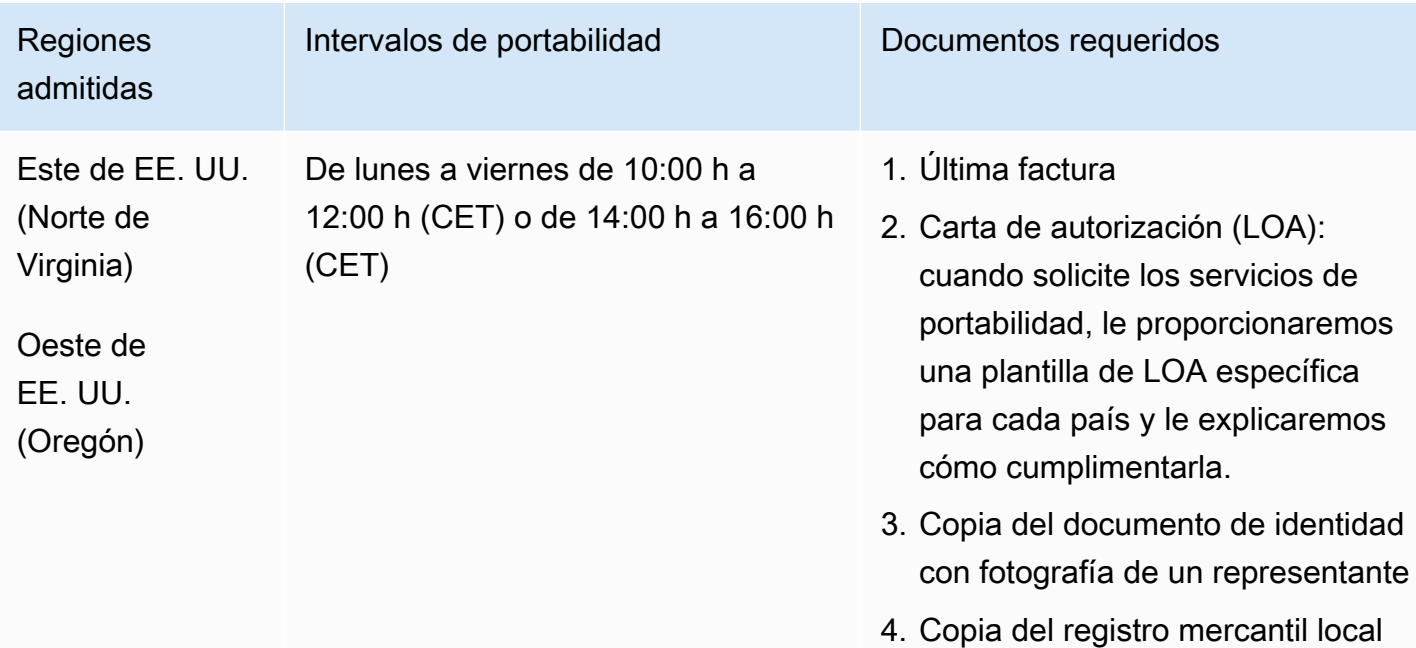

# Mónaco (MC)

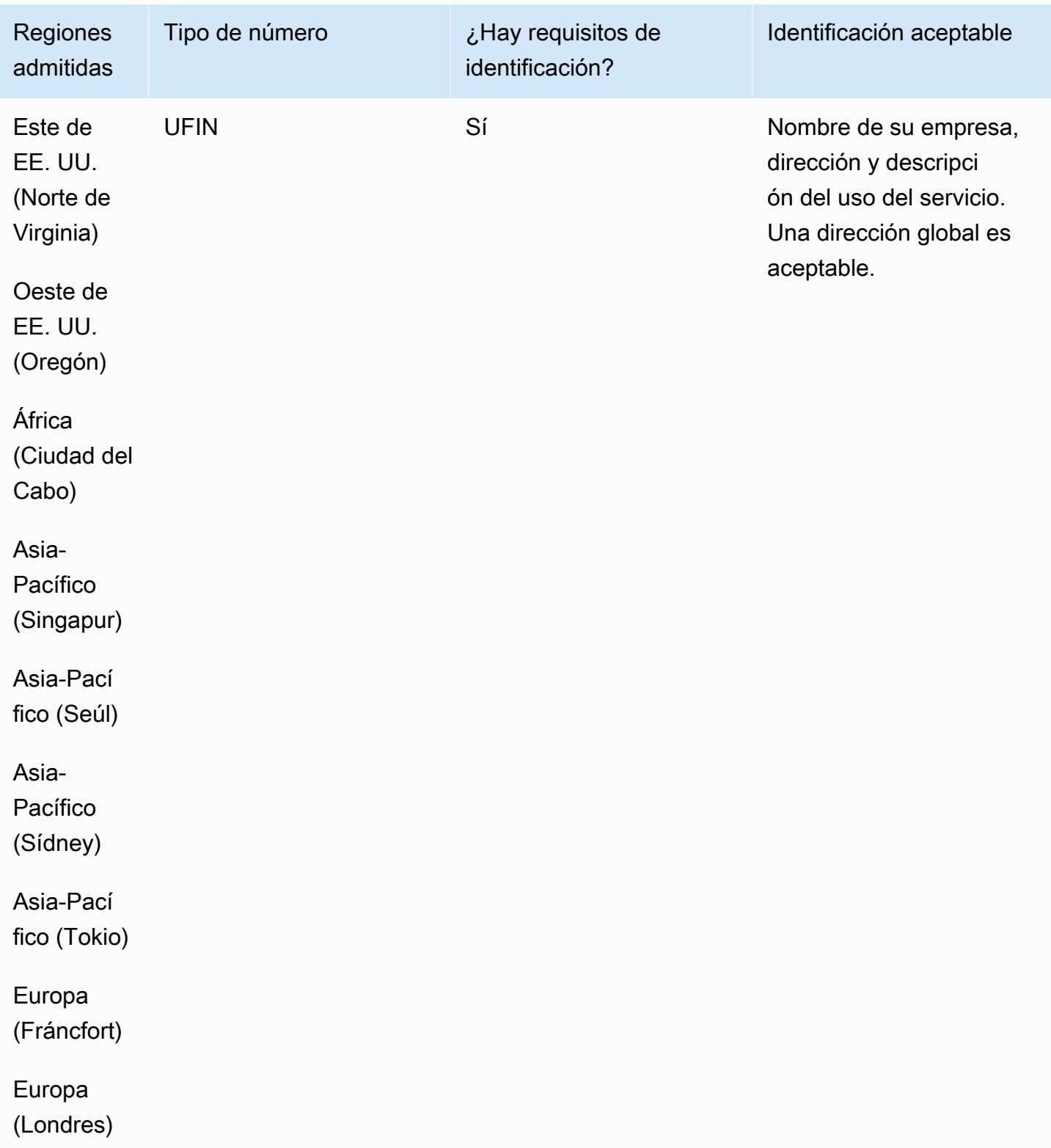

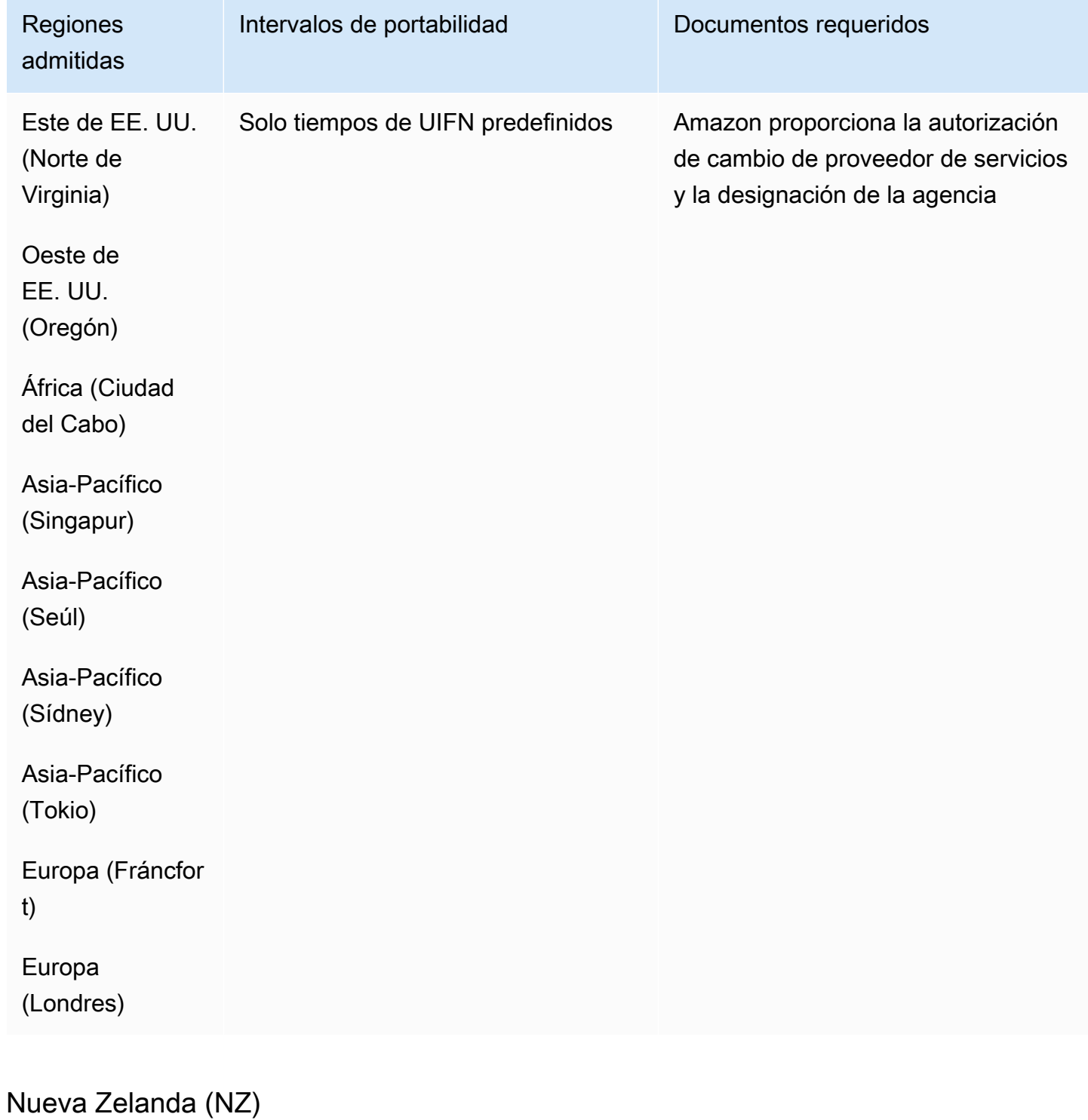

En el caso de los números UIFN, admite [las regiones y los requisitos](#page-543-0) estándar.

## Para solicitar números de teléfono

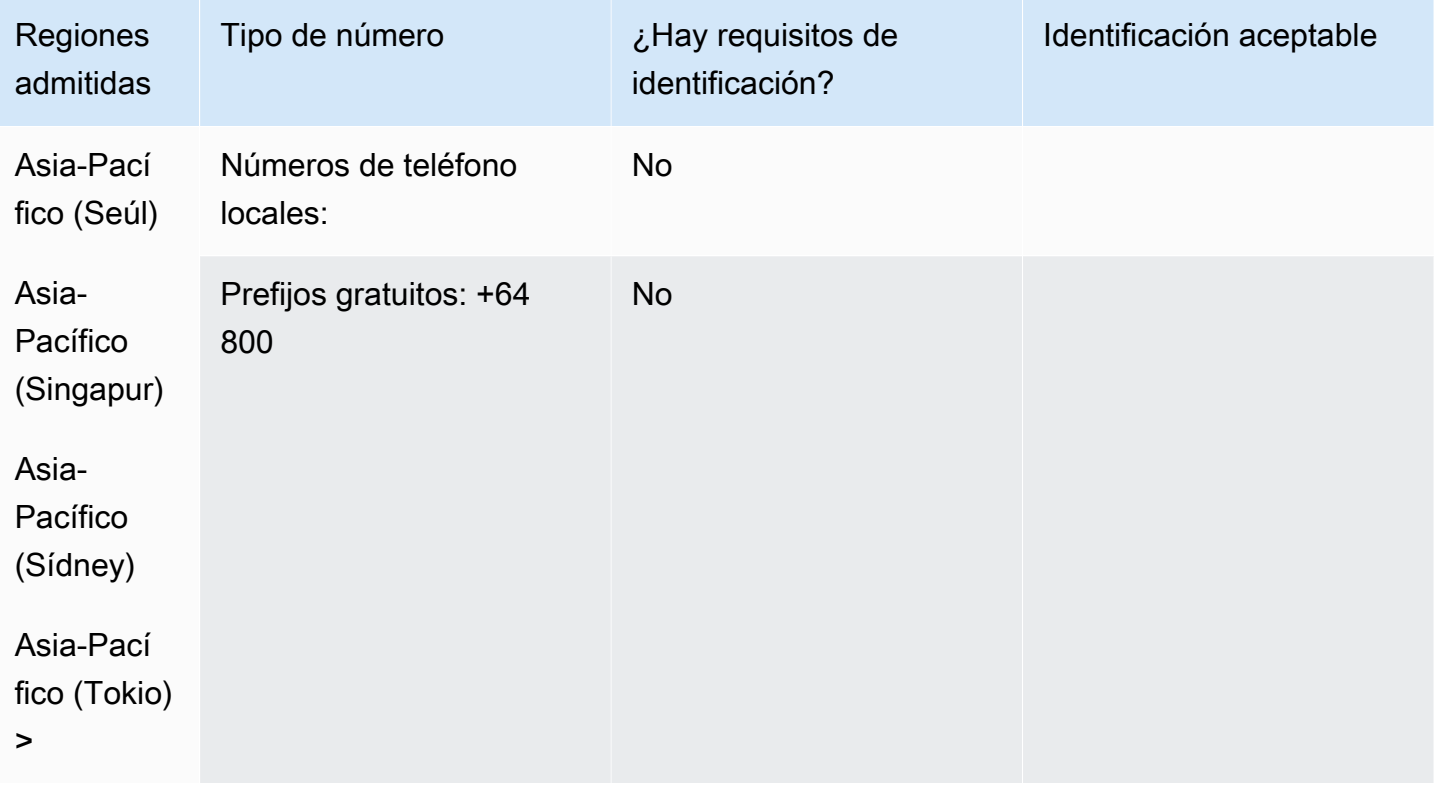

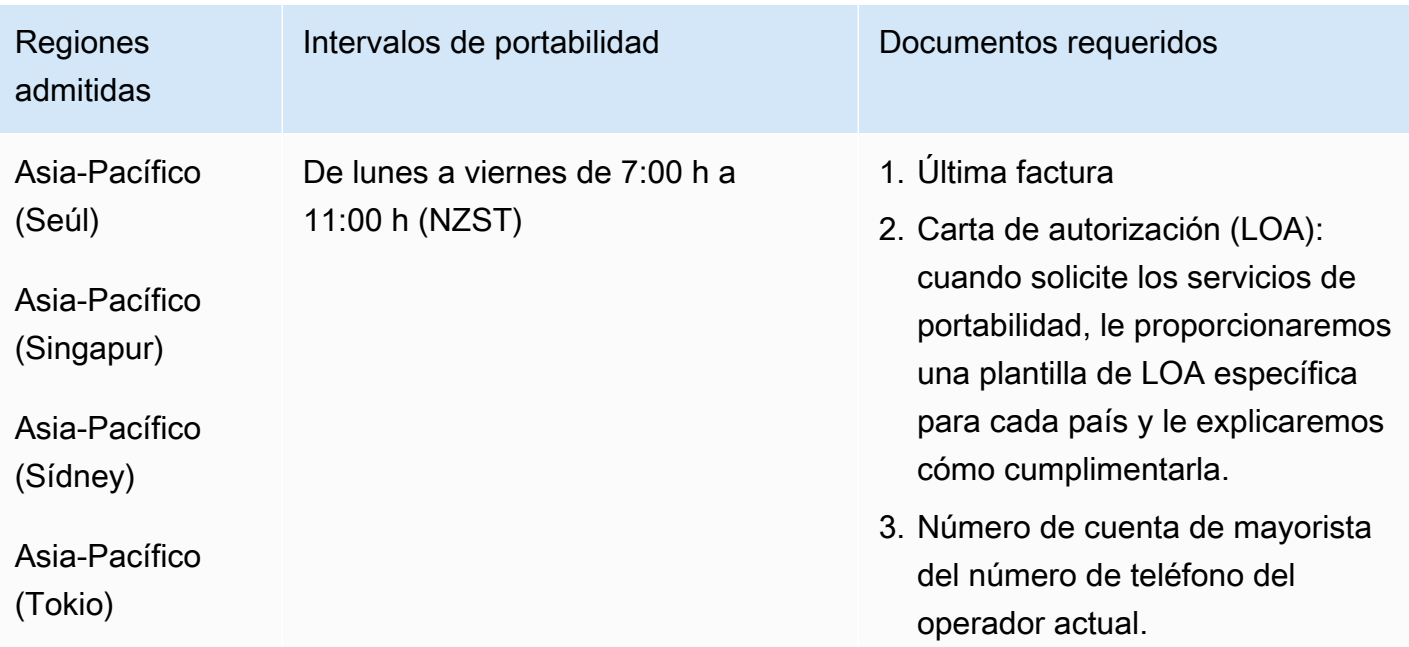

# Países Bajos (NL)

En el caso de los números UIFN, admite [las regiones y los requisitos](#page-543-0) estándar.

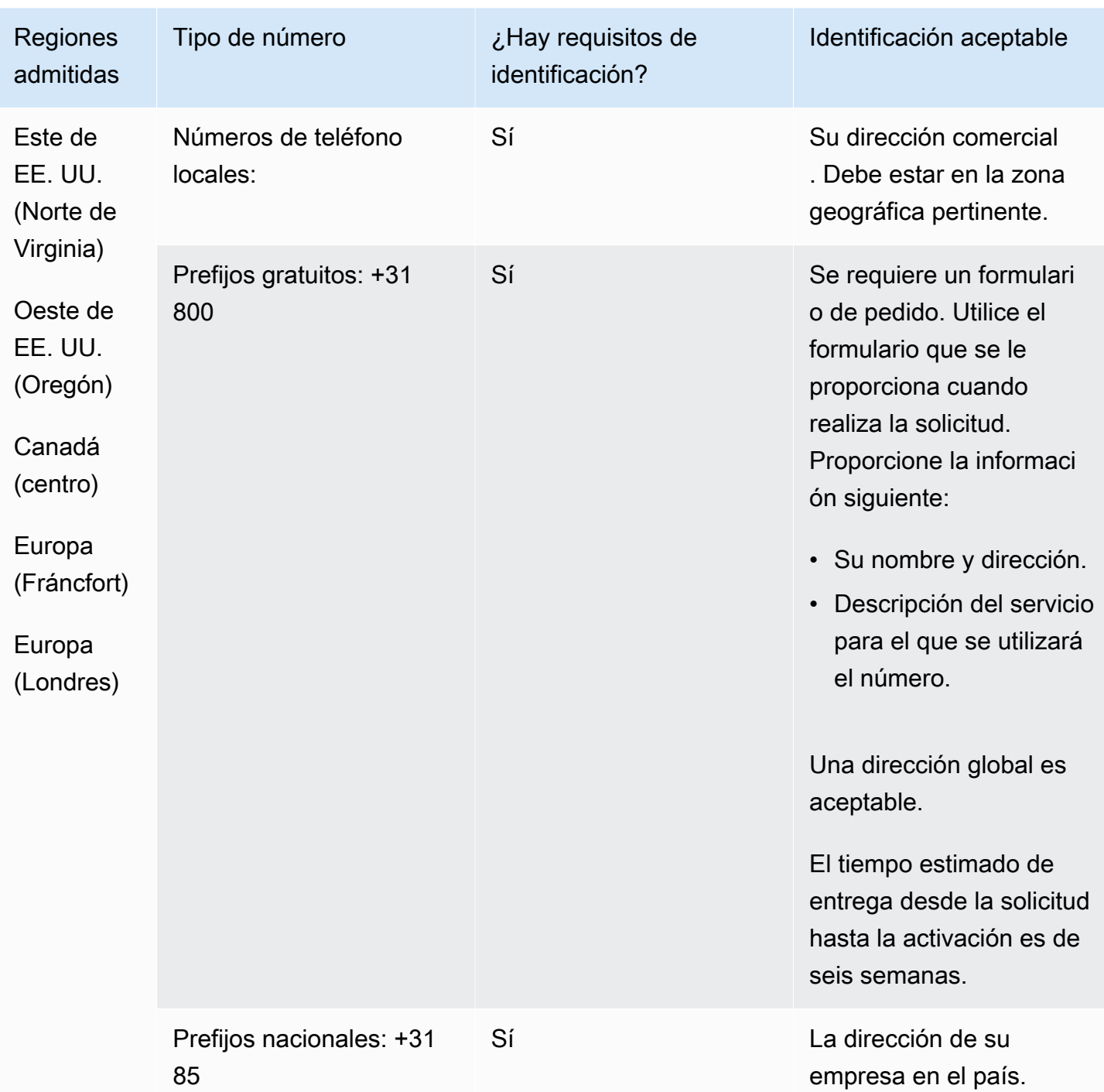

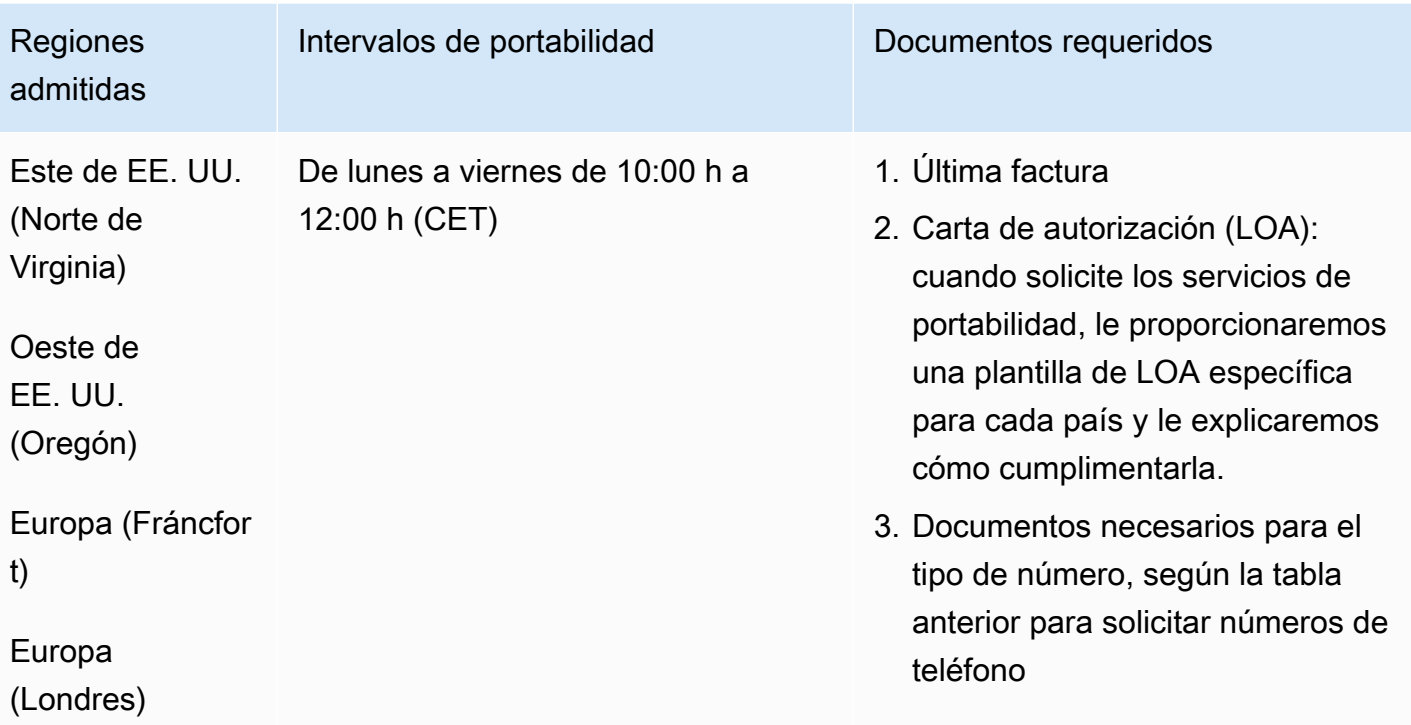

# Nicaragua (NI)

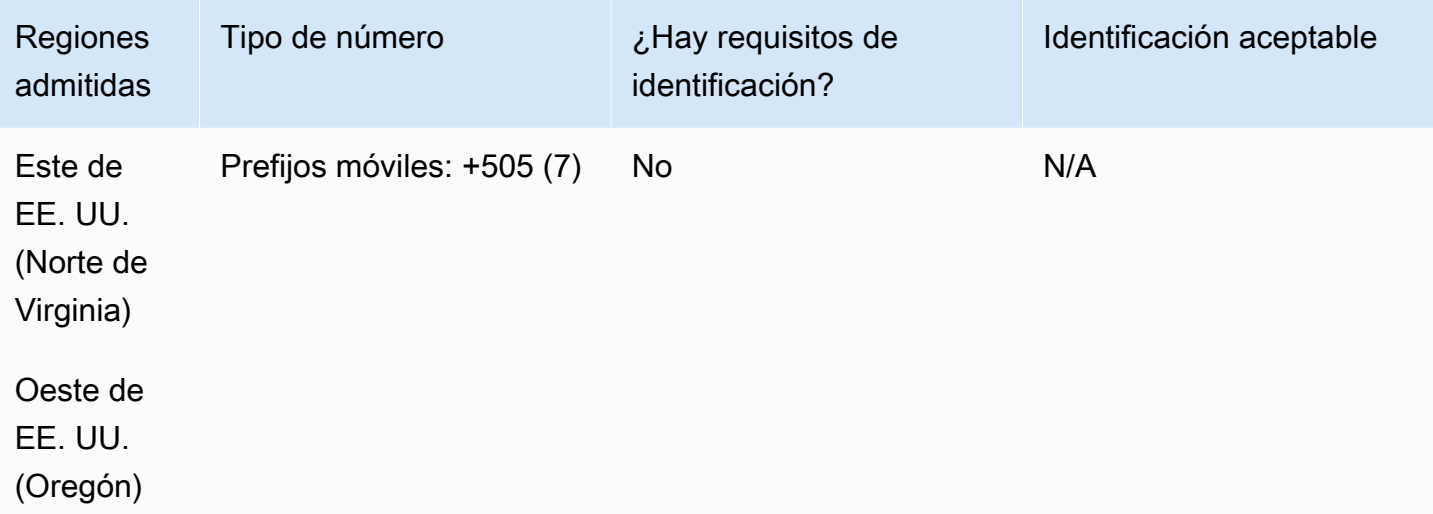

# Noruega (NO)

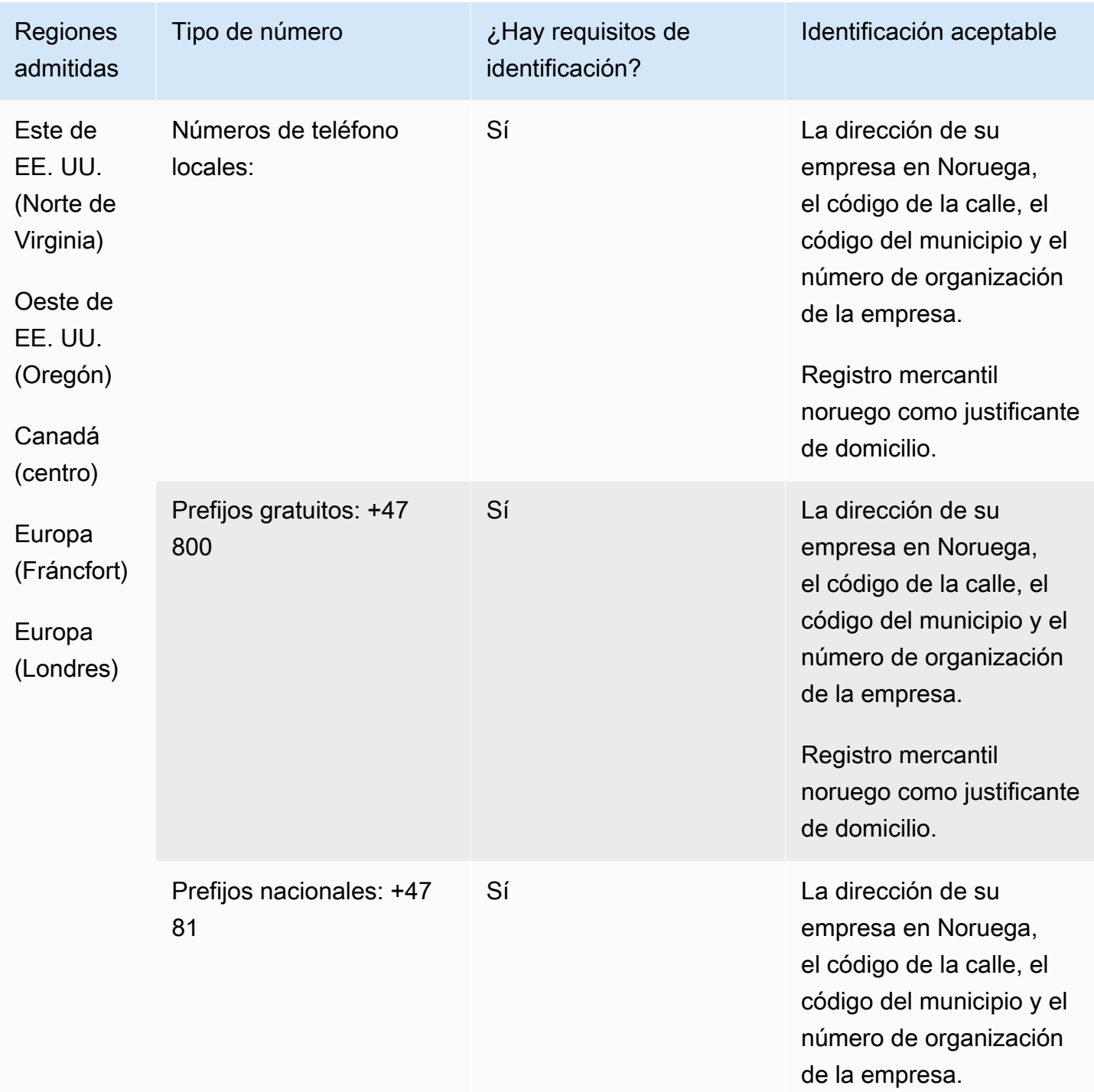

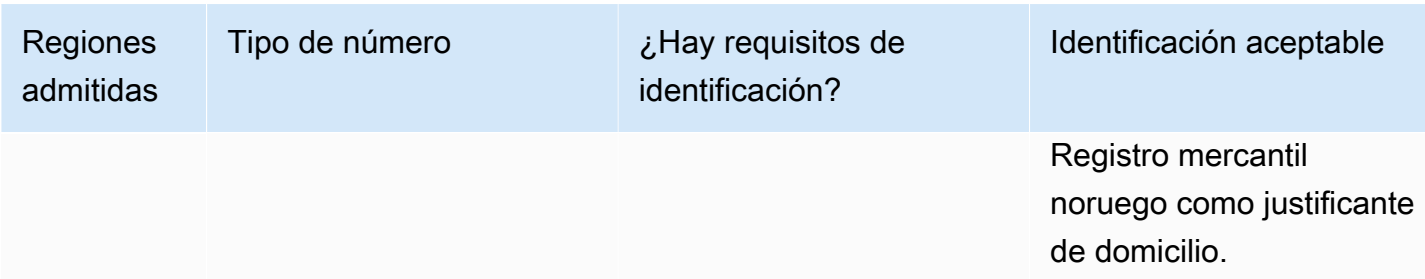

Los números están disponibles solo para empresas, no para particulares. El tipo de DID es fijo, en lugar de geográfico. Esto se debe a que todos los números antes geográficos se clasifican ahora como fijos y no tienen zona geográfica.

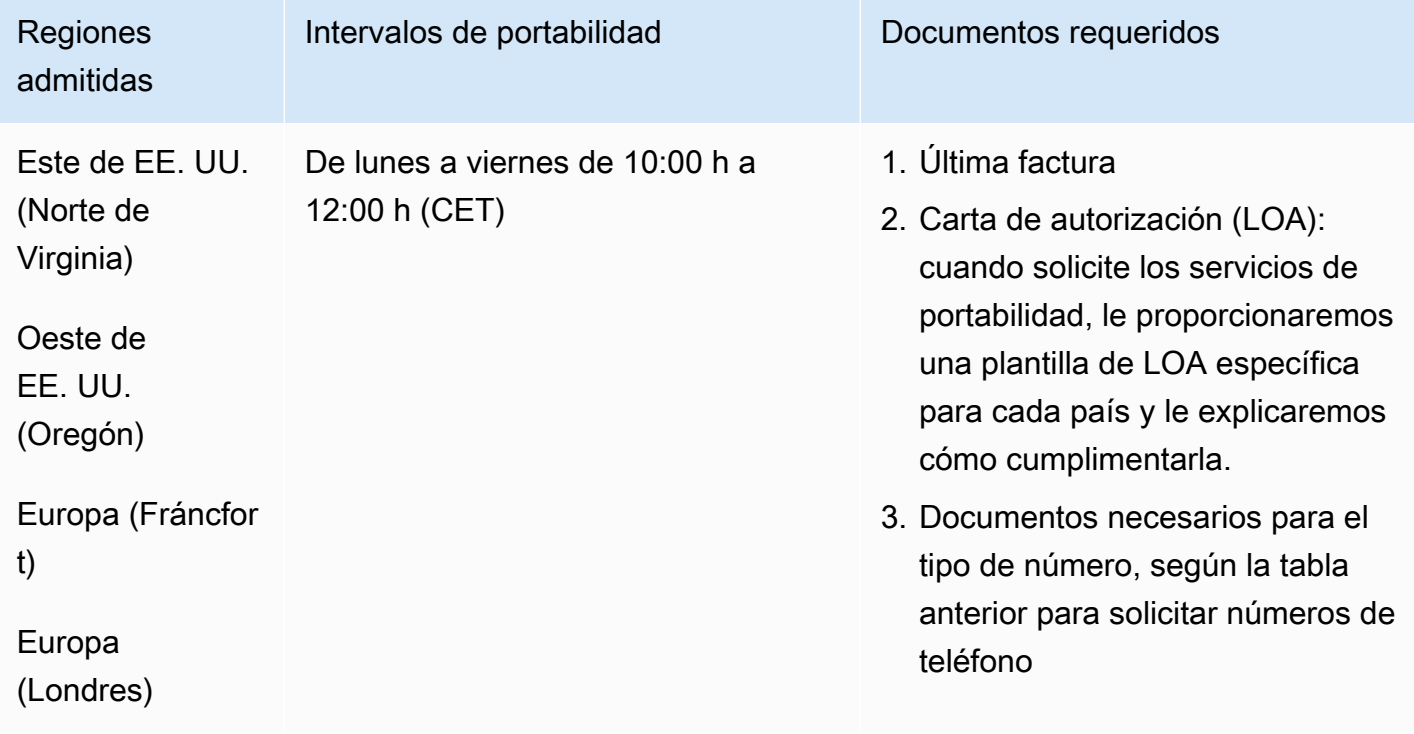

## Panamá (PA)

### Para solicitar números de teléfono

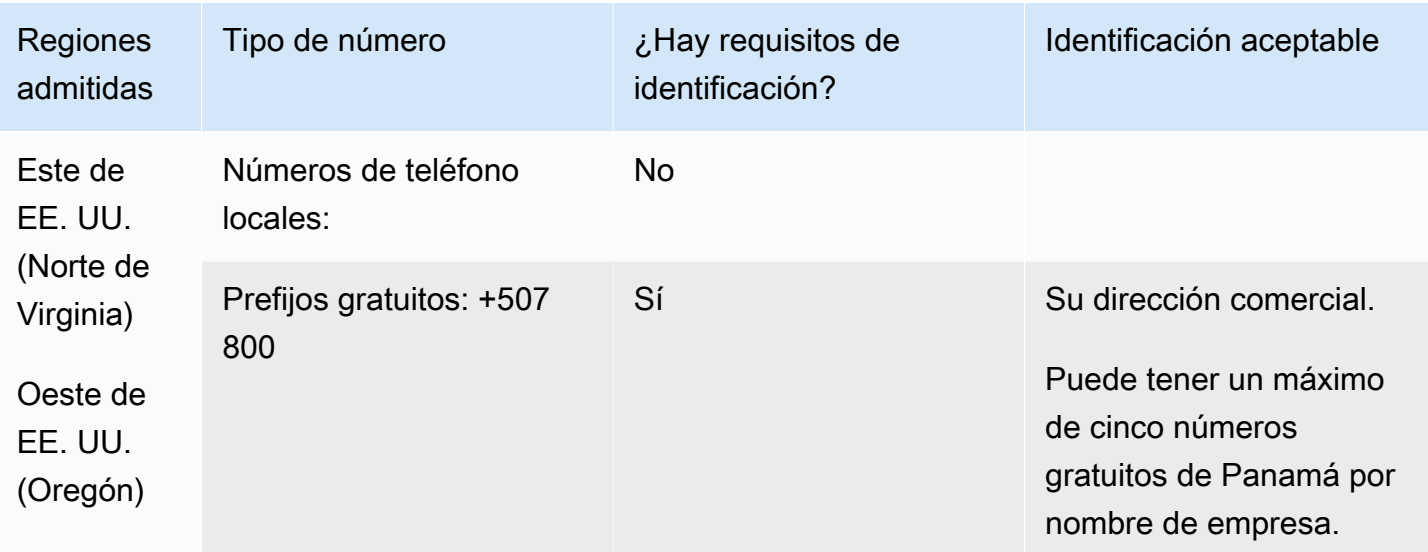

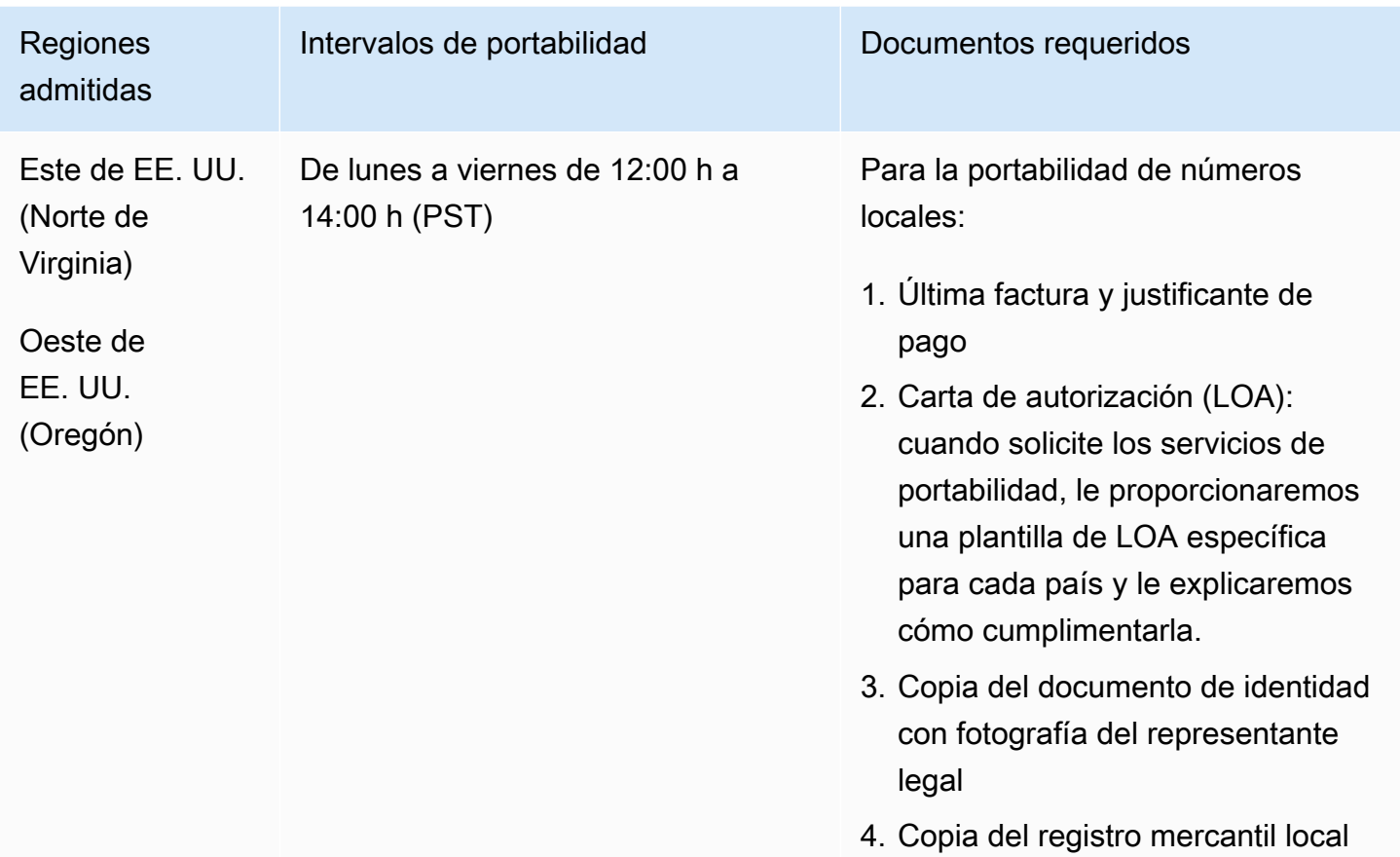

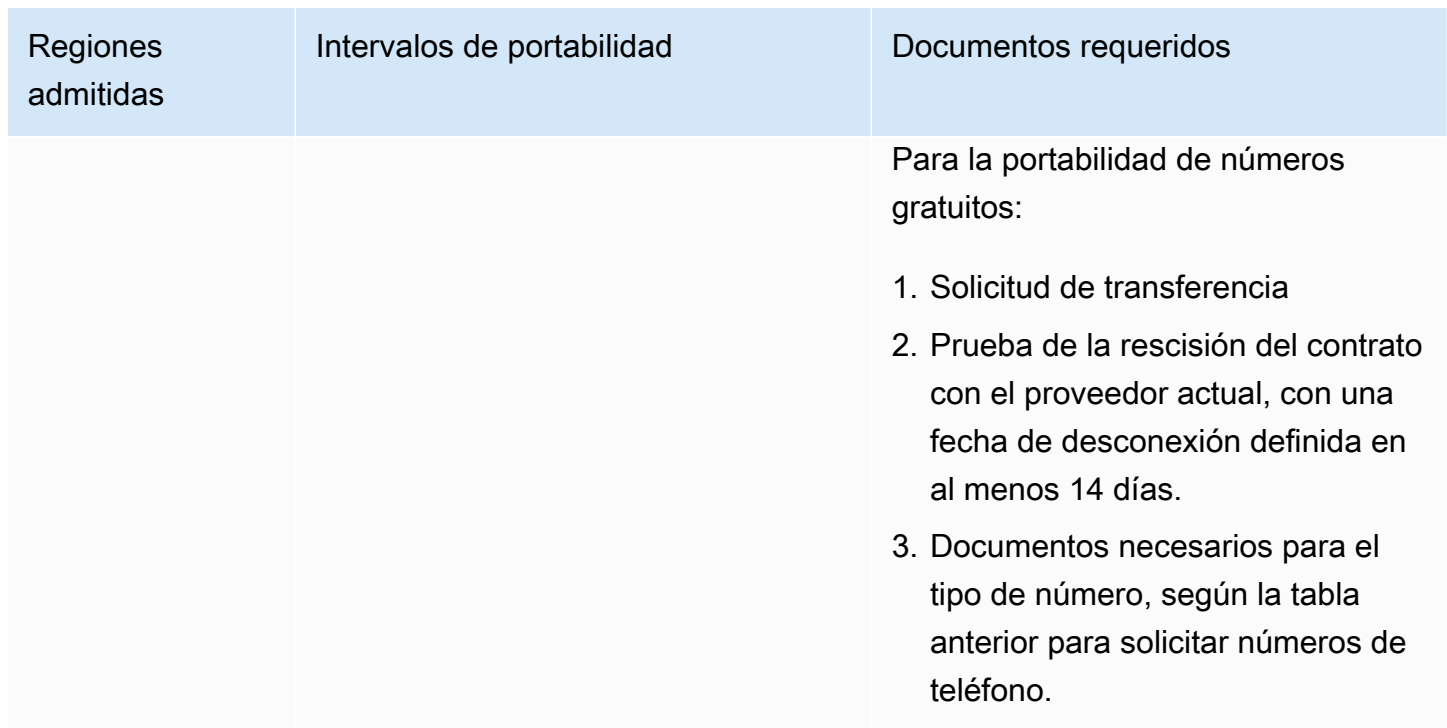

## Perú (PE)

En el caso de los números UIFN, admite [las regiones y los requisitos](#page-543-0) estándar.

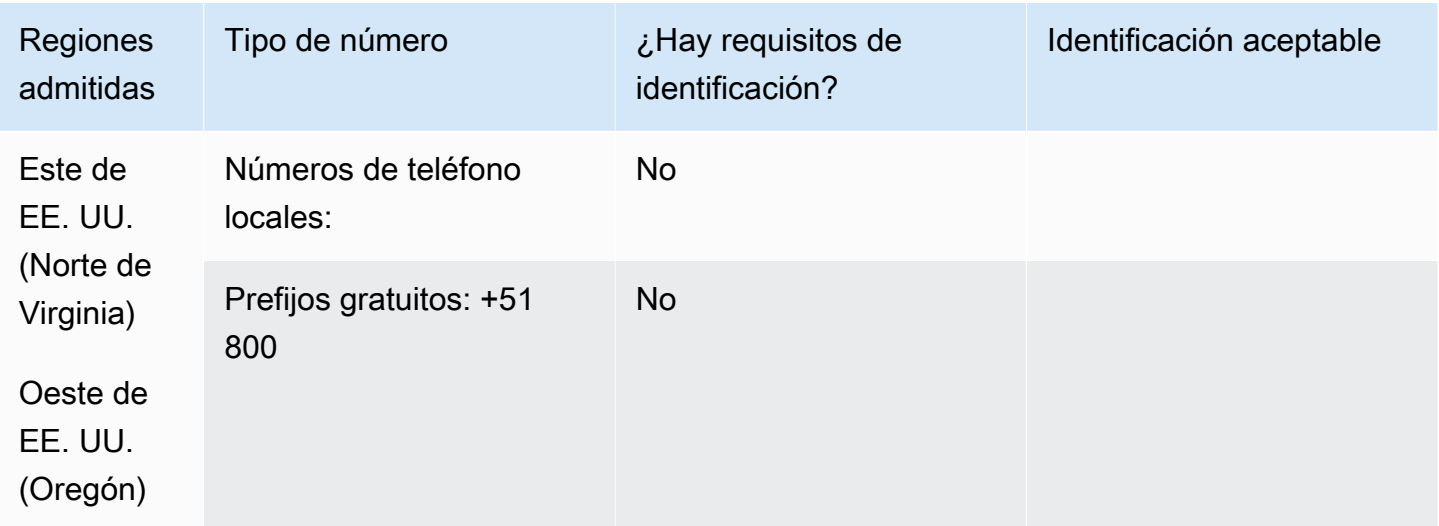

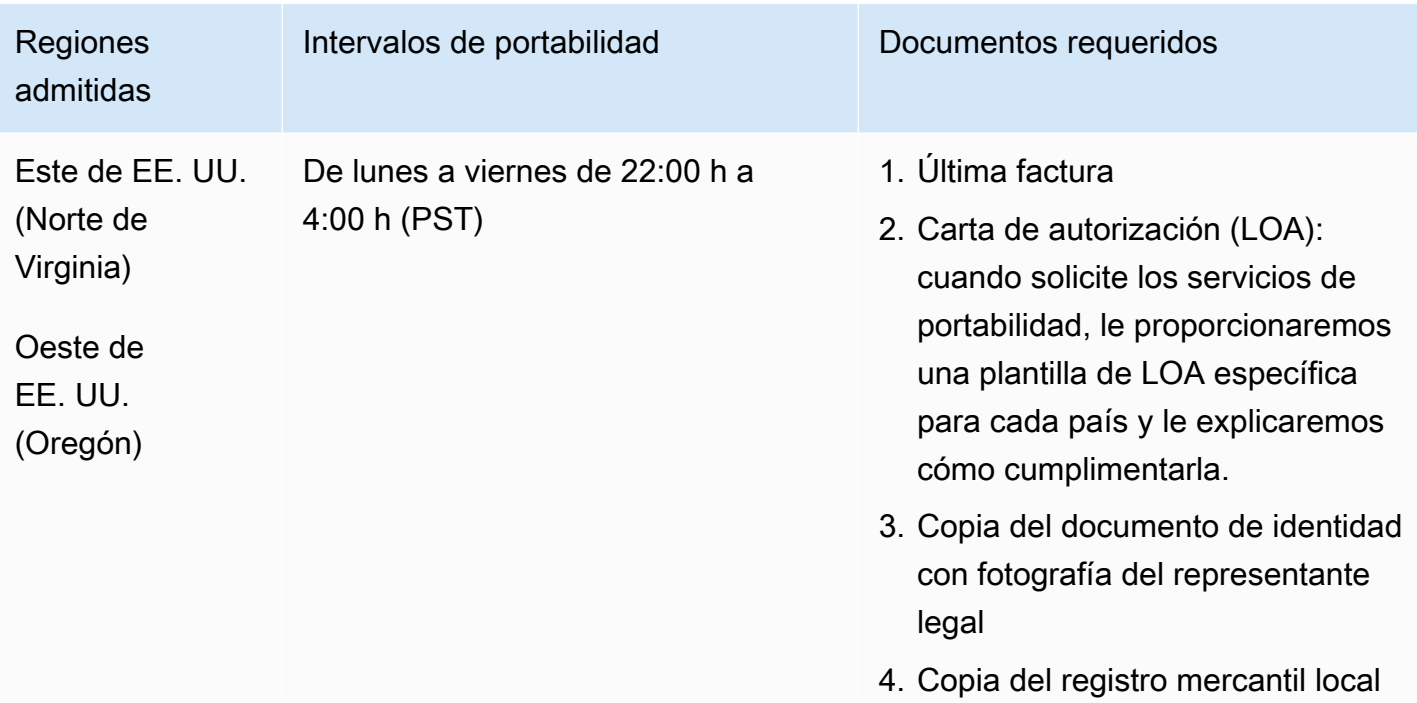

# Filipinas (PH)

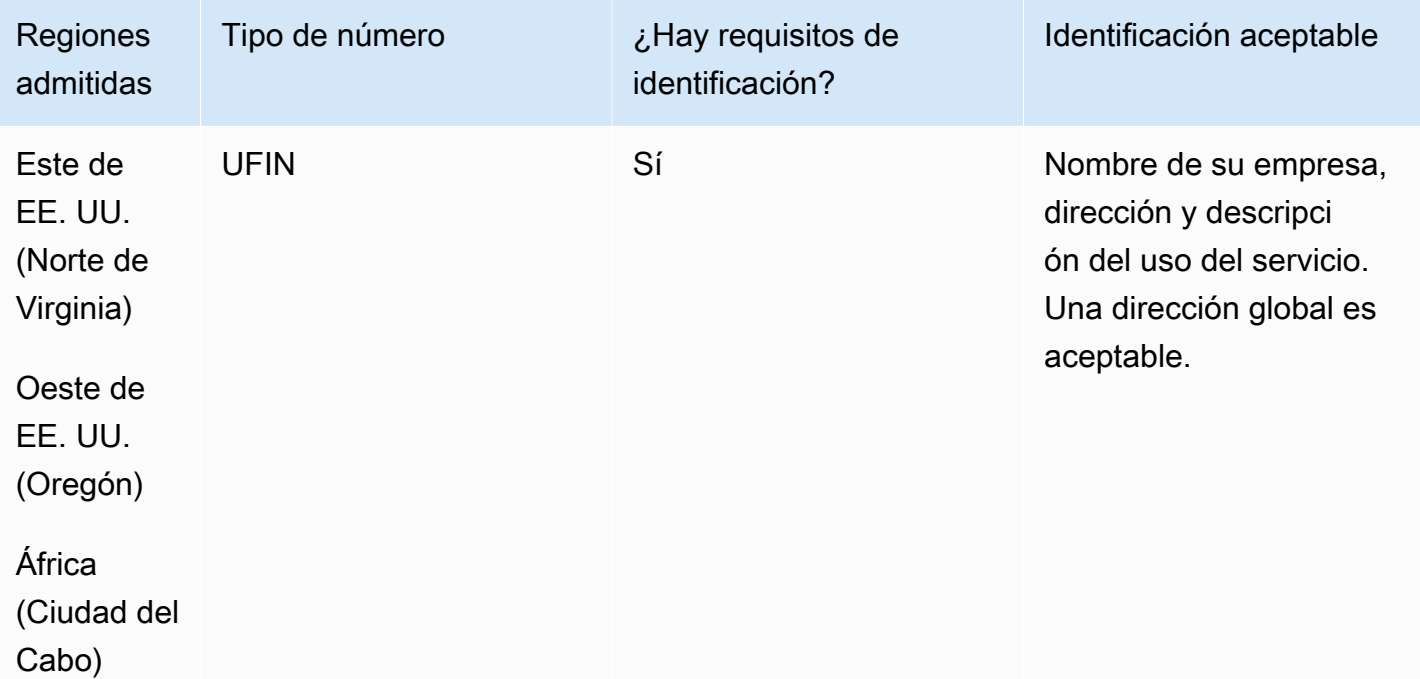

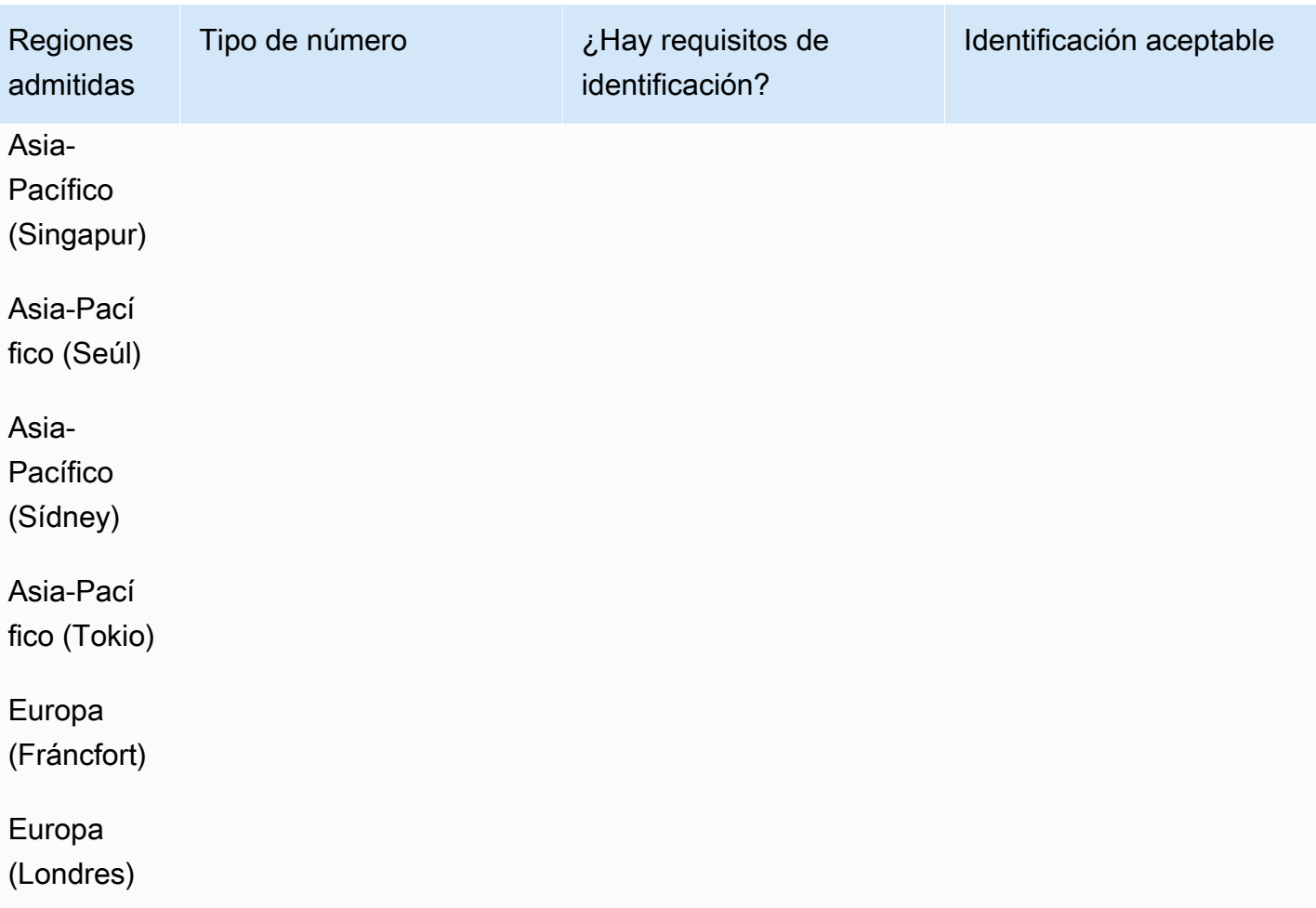

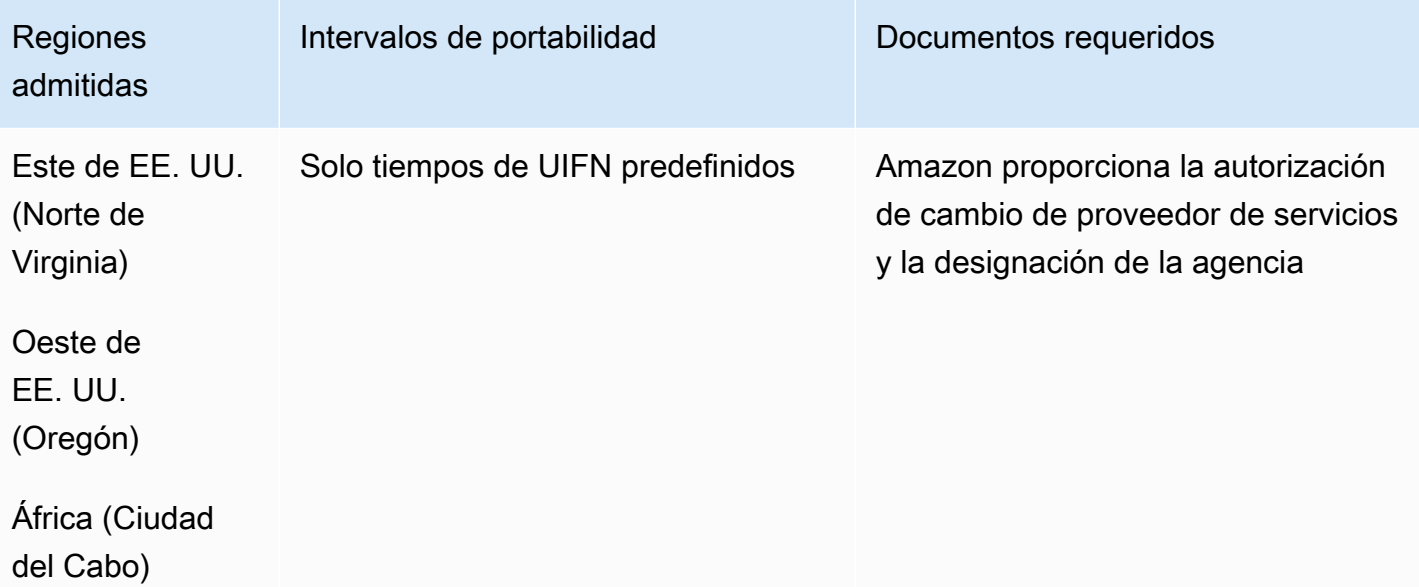

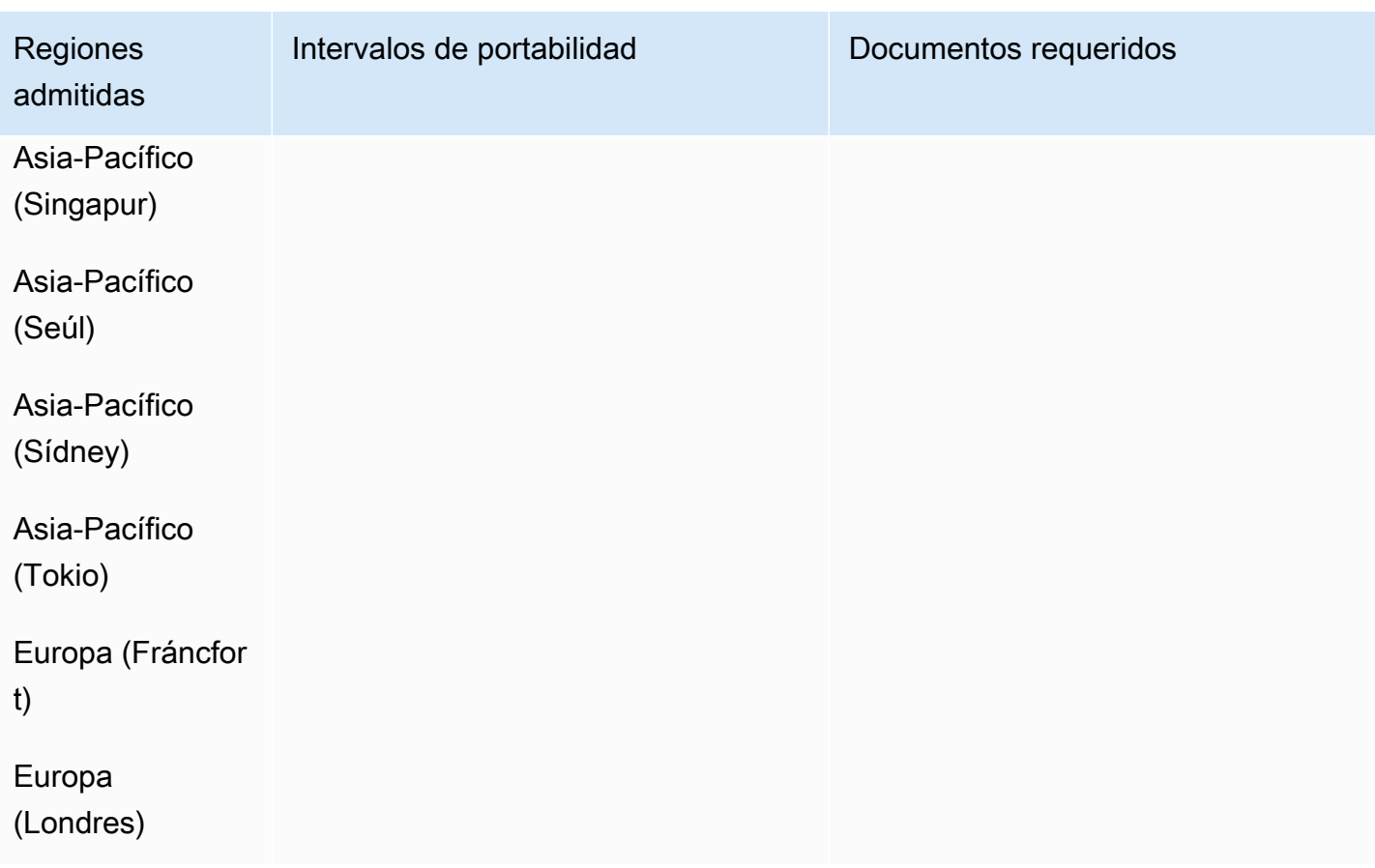

# Polonia (PL)

Para solicitar números de teléfono

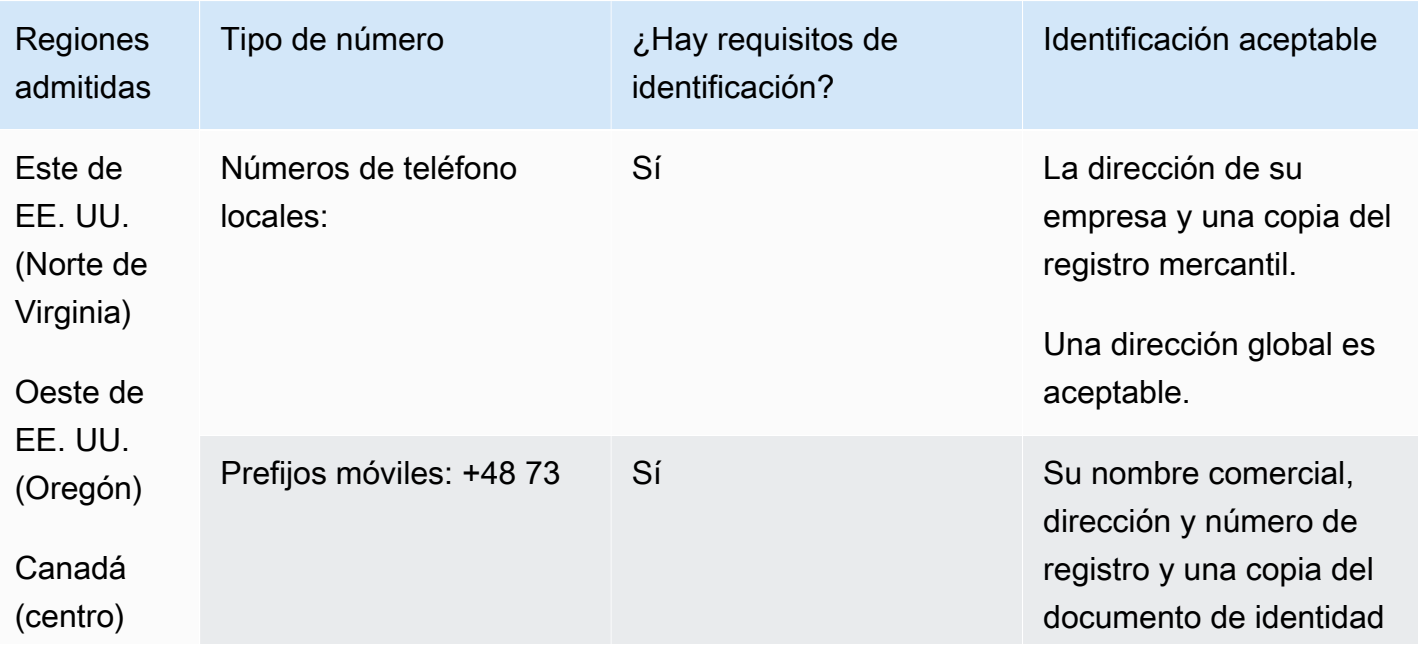

Requisitos por región para la solicitud y la portabilidad de números de teléfono 453

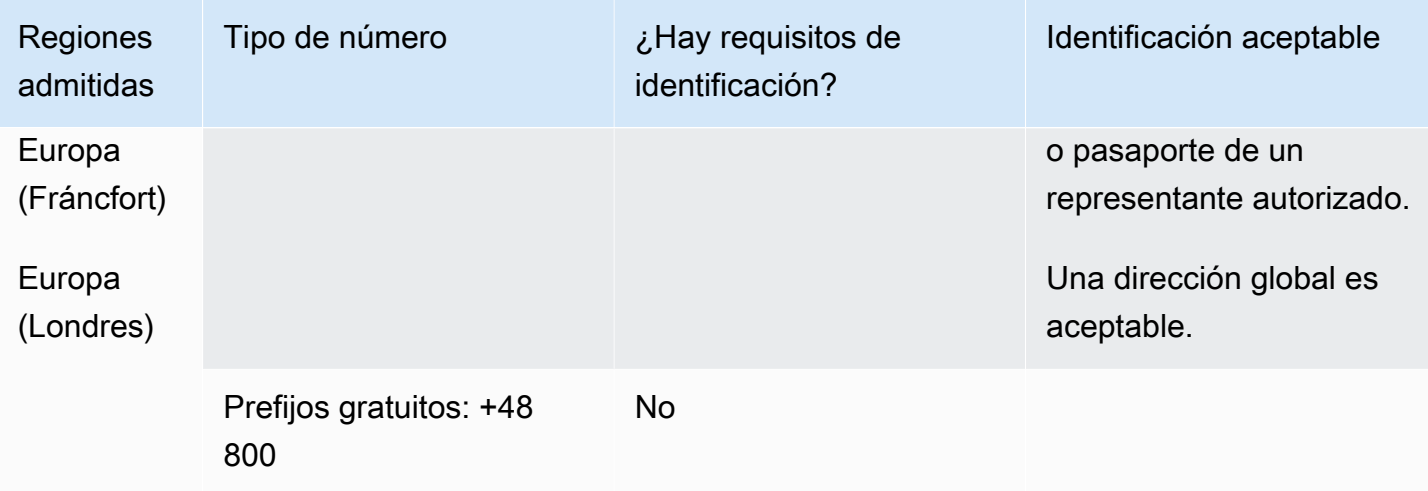

La portabilidad de números no está disponible para números gratuitos ni para números de teléfono móvil.

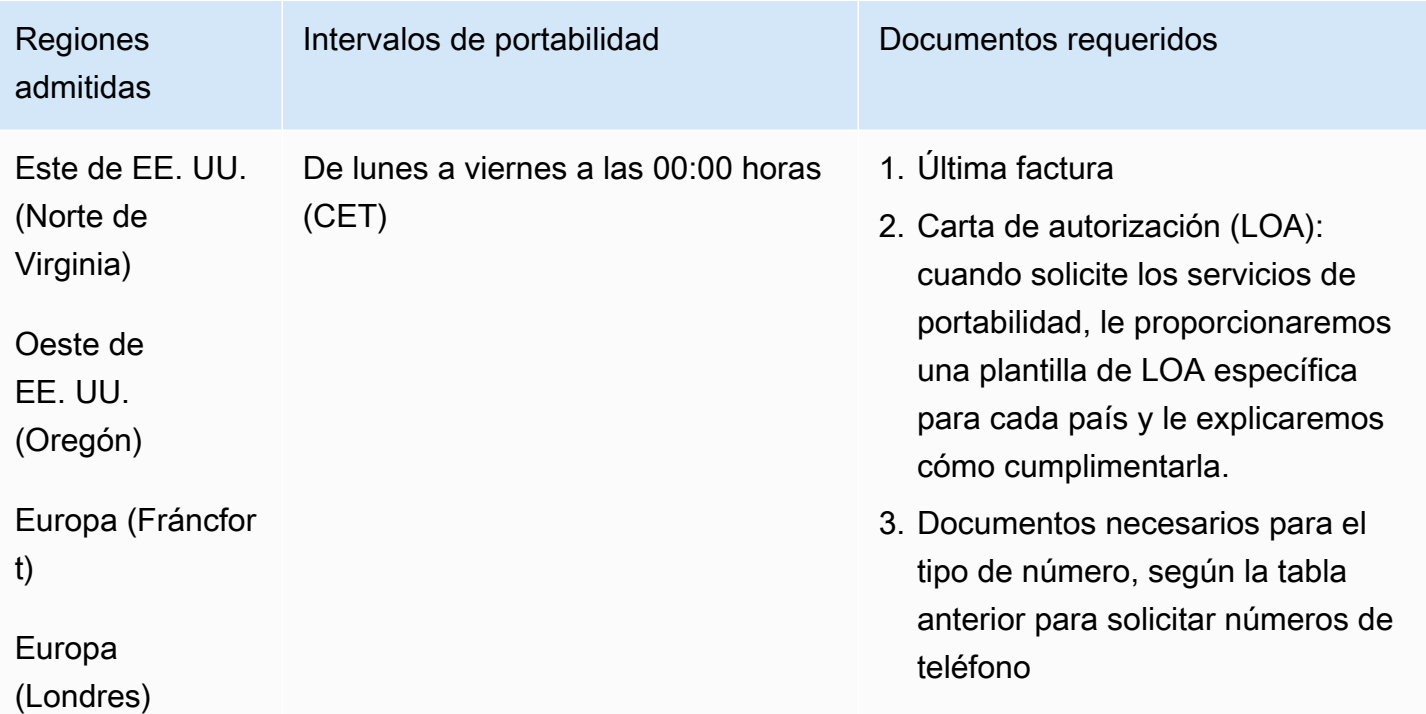

## Portugal (PT)

En el caso de los números UIFN, admite [las regiones y los requisitos](#page-543-0) estándar.

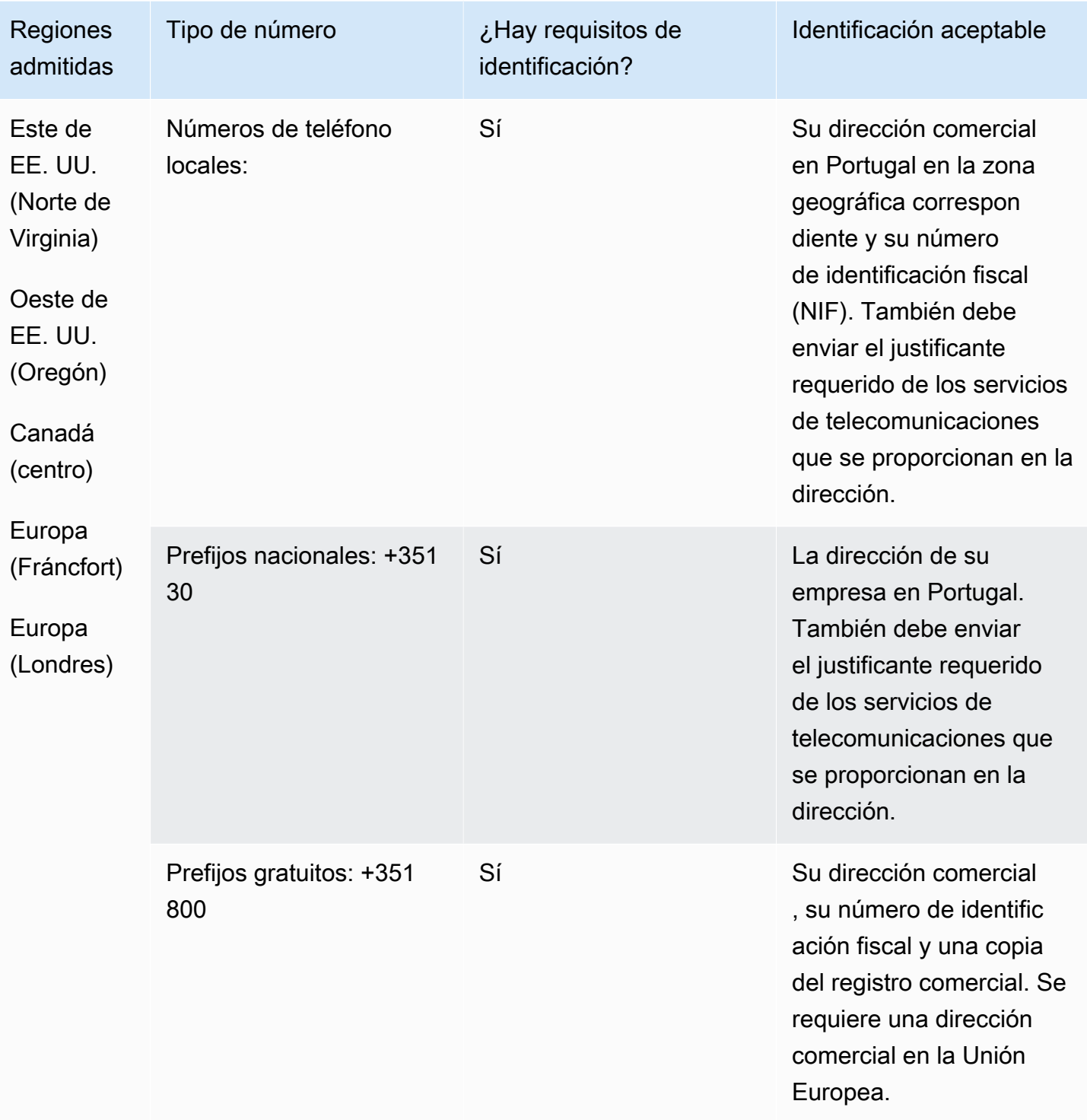

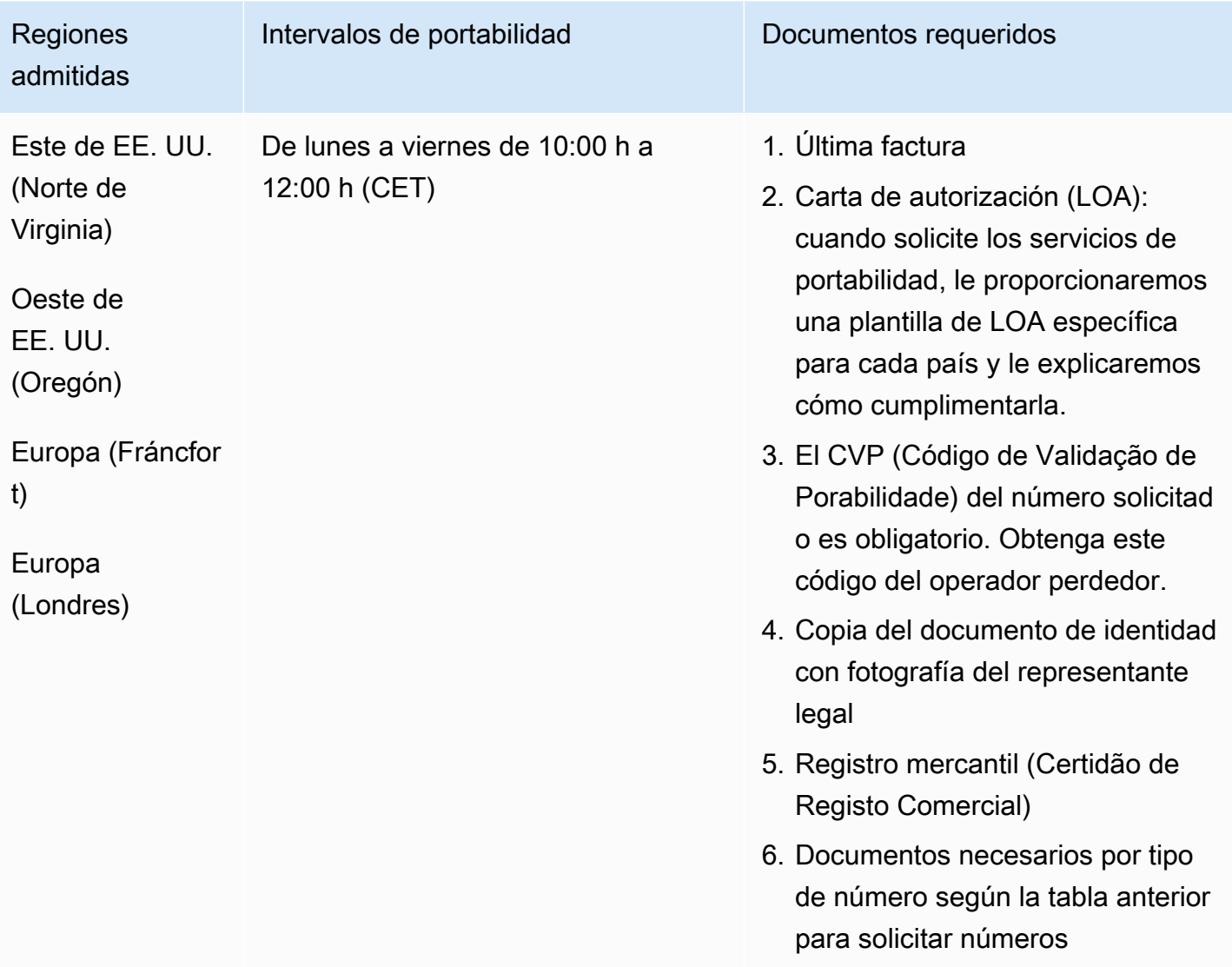

# Puerto Rico (PR)

Para solicitar números de teléfono

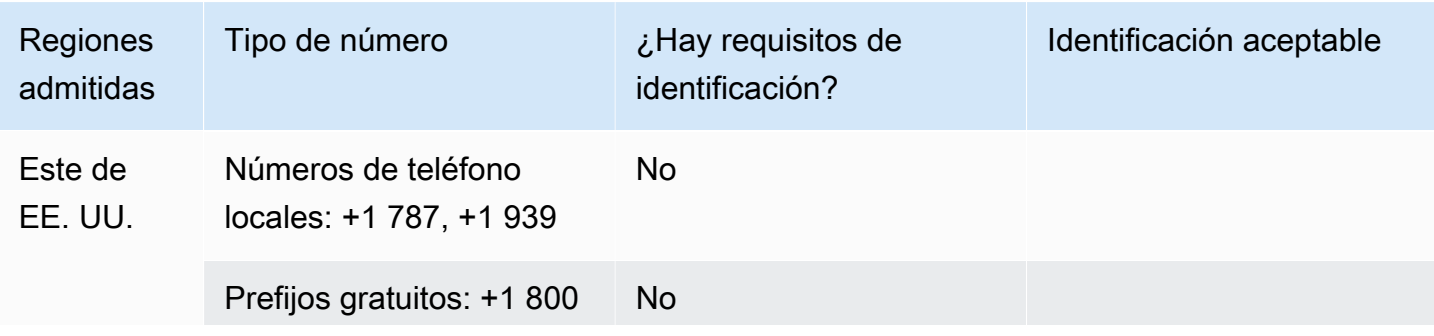

Requisitos por región para la solicitud y la portabilidad de números de teléfono 456

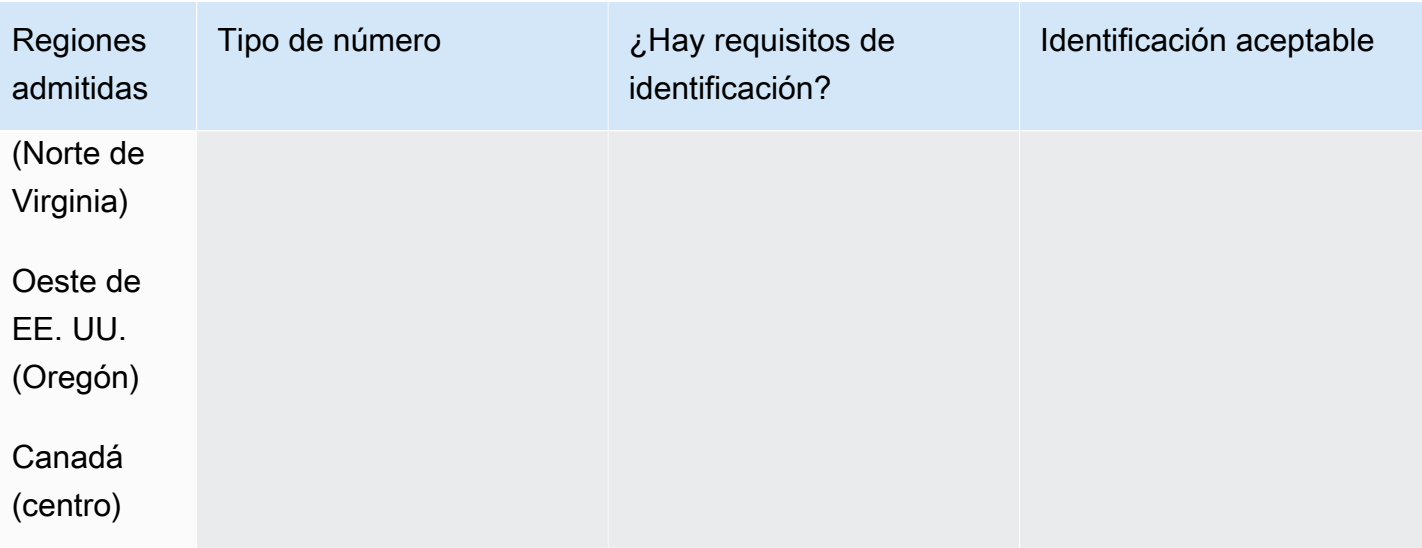

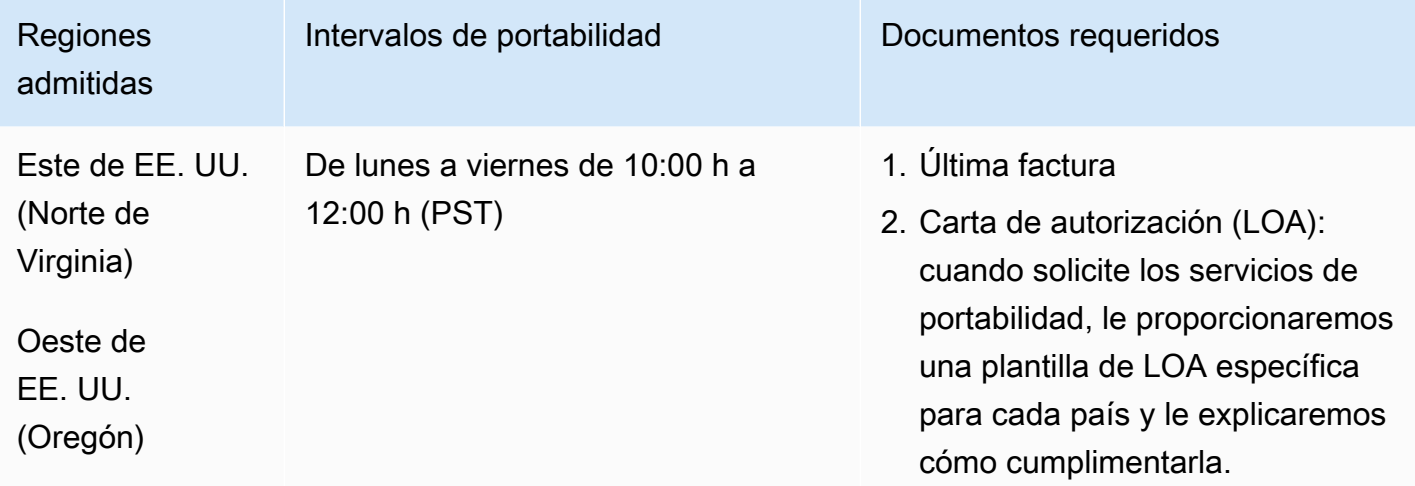

# Reunión (RE)

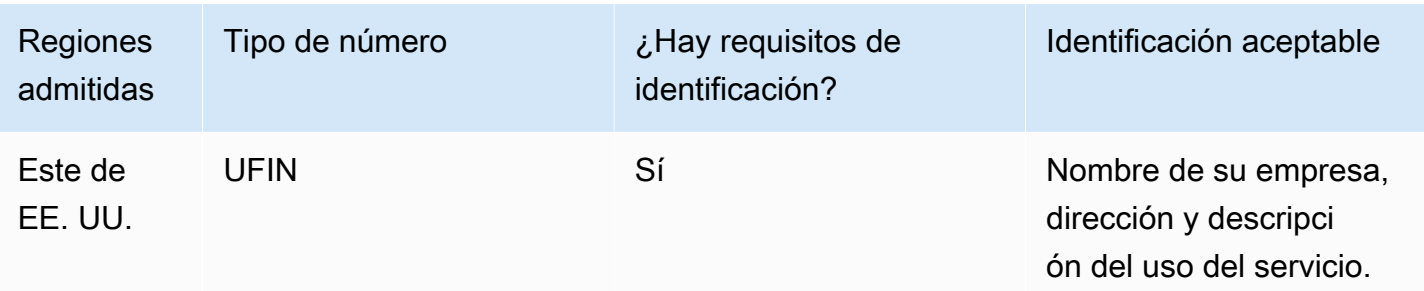

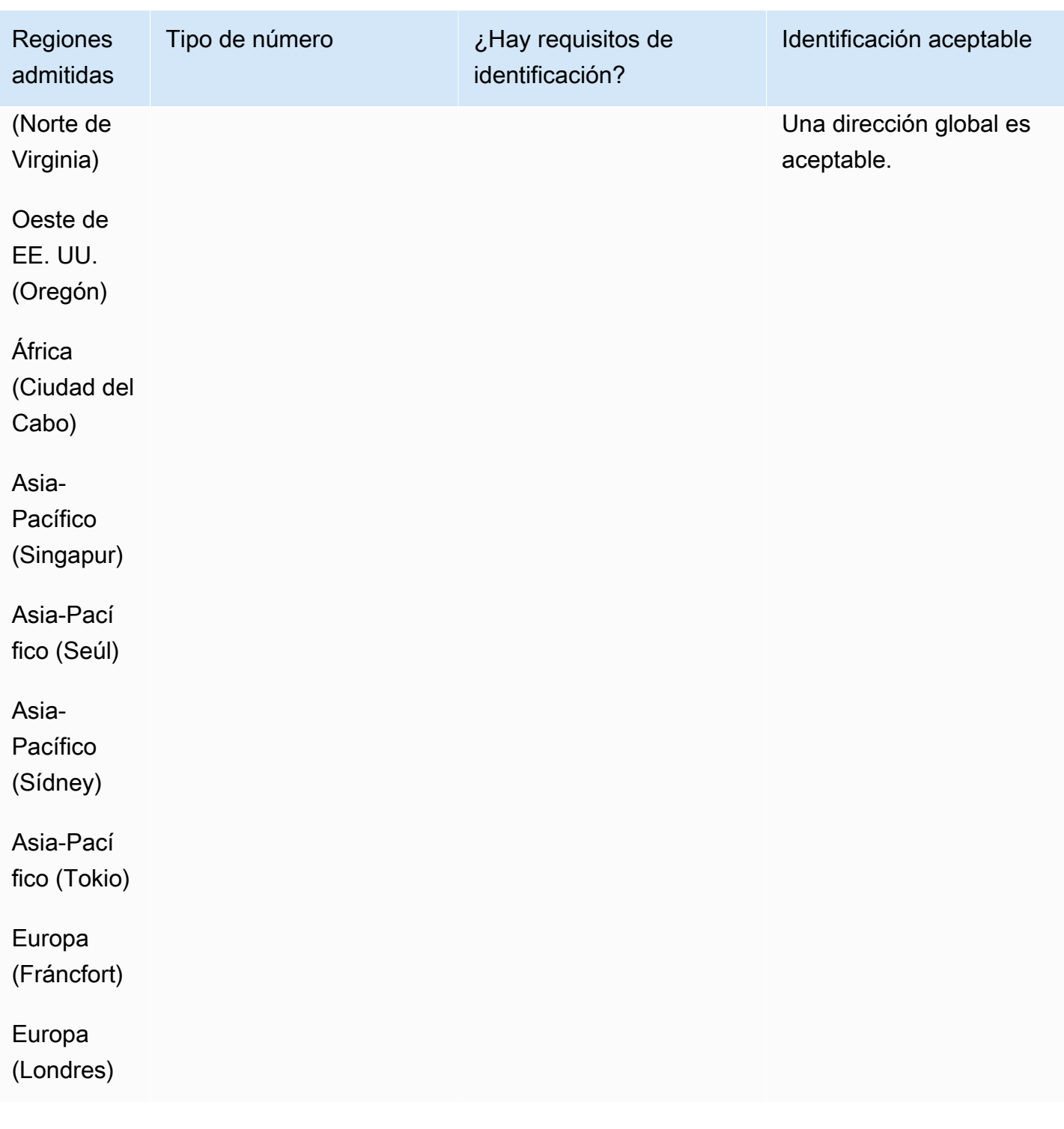

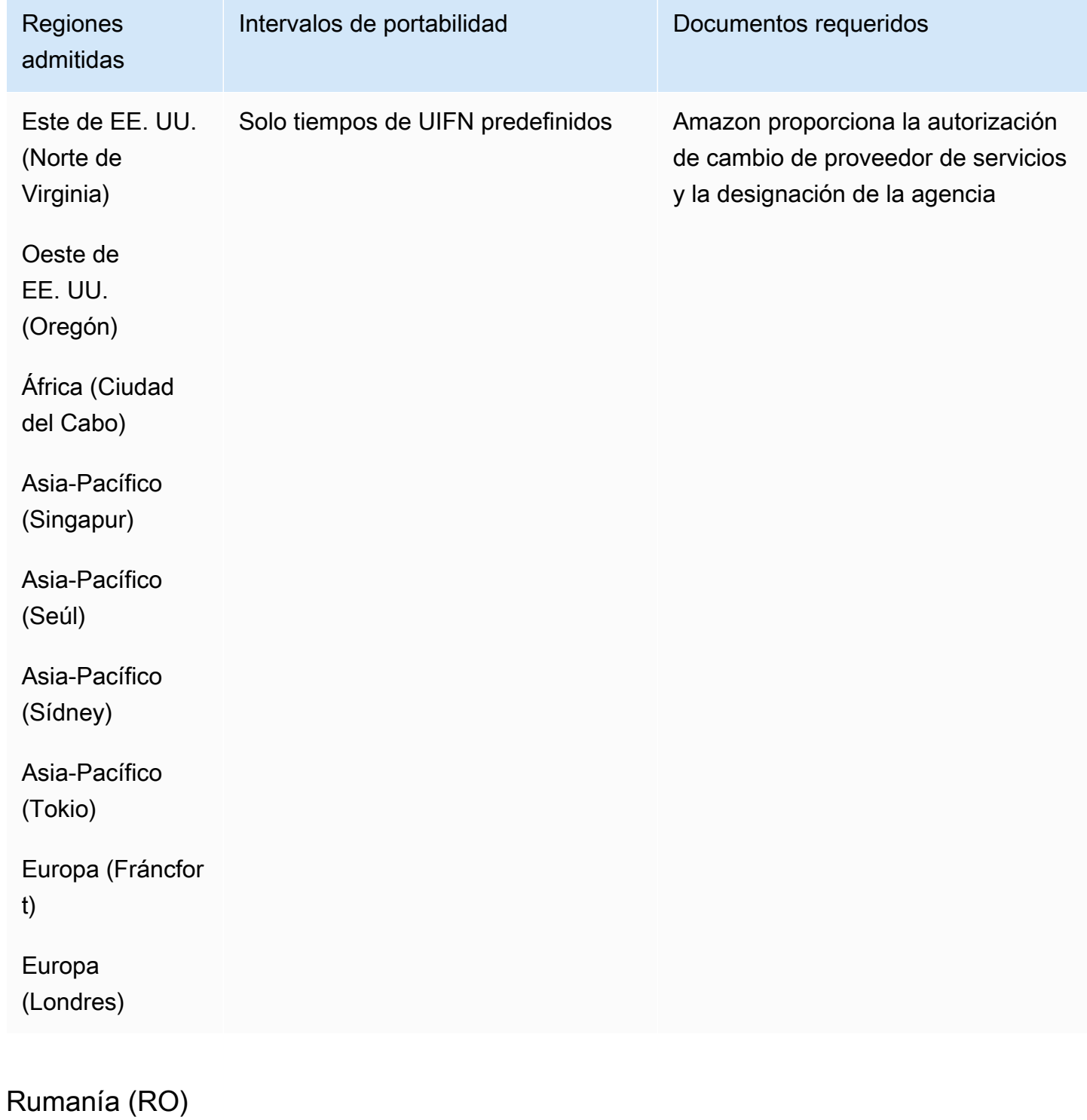

En el caso de los números UIFN, admite [las regiones y los requisitos](#page-543-0) estándar.

## Para solicitar números de teléfono

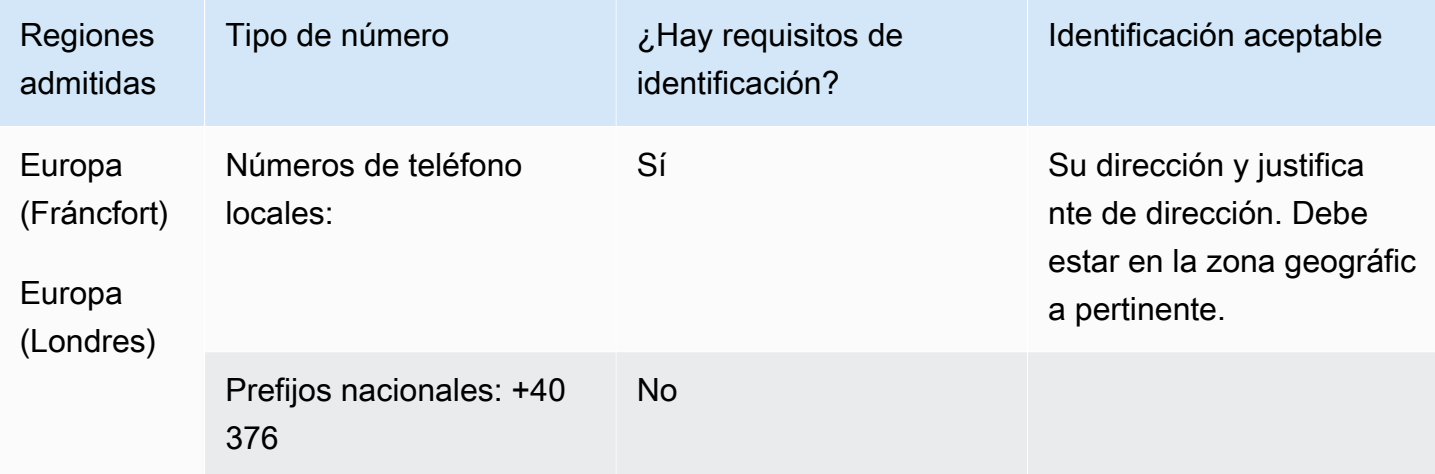

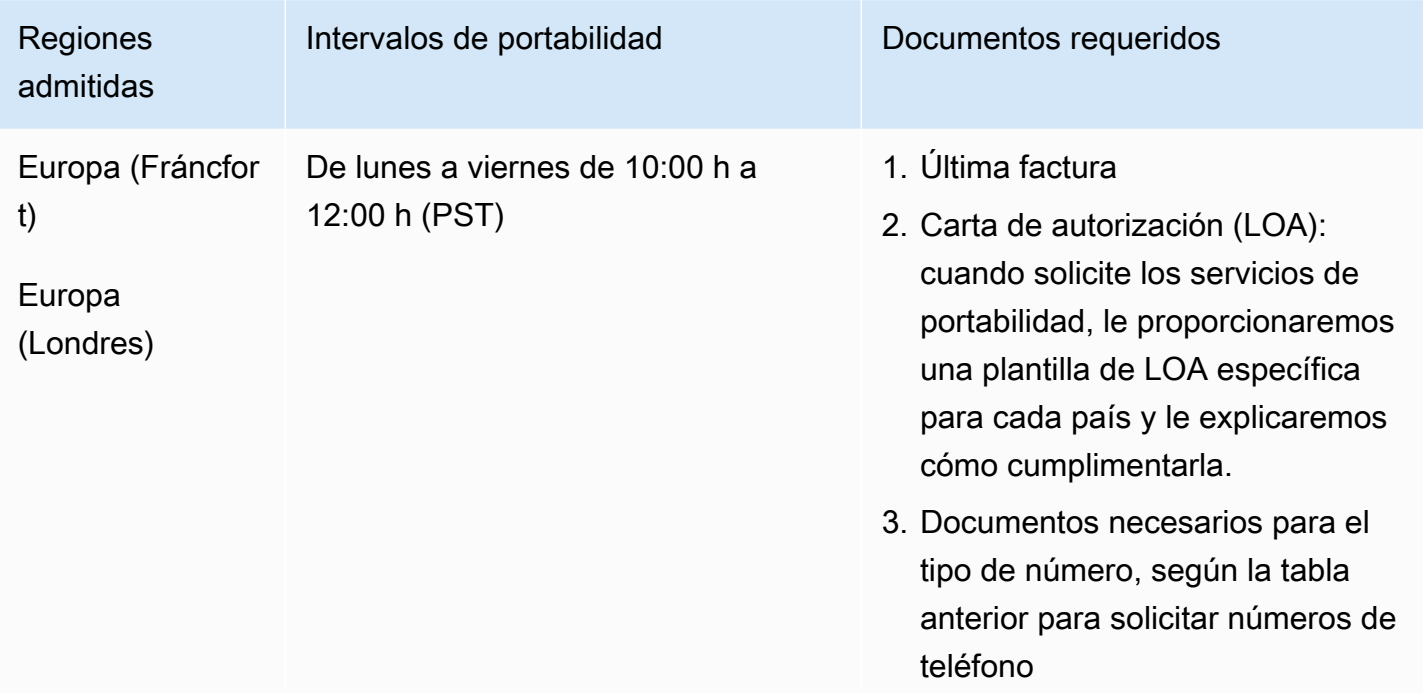

## Saba (BQ)

#### Para solicitar números de teléfono

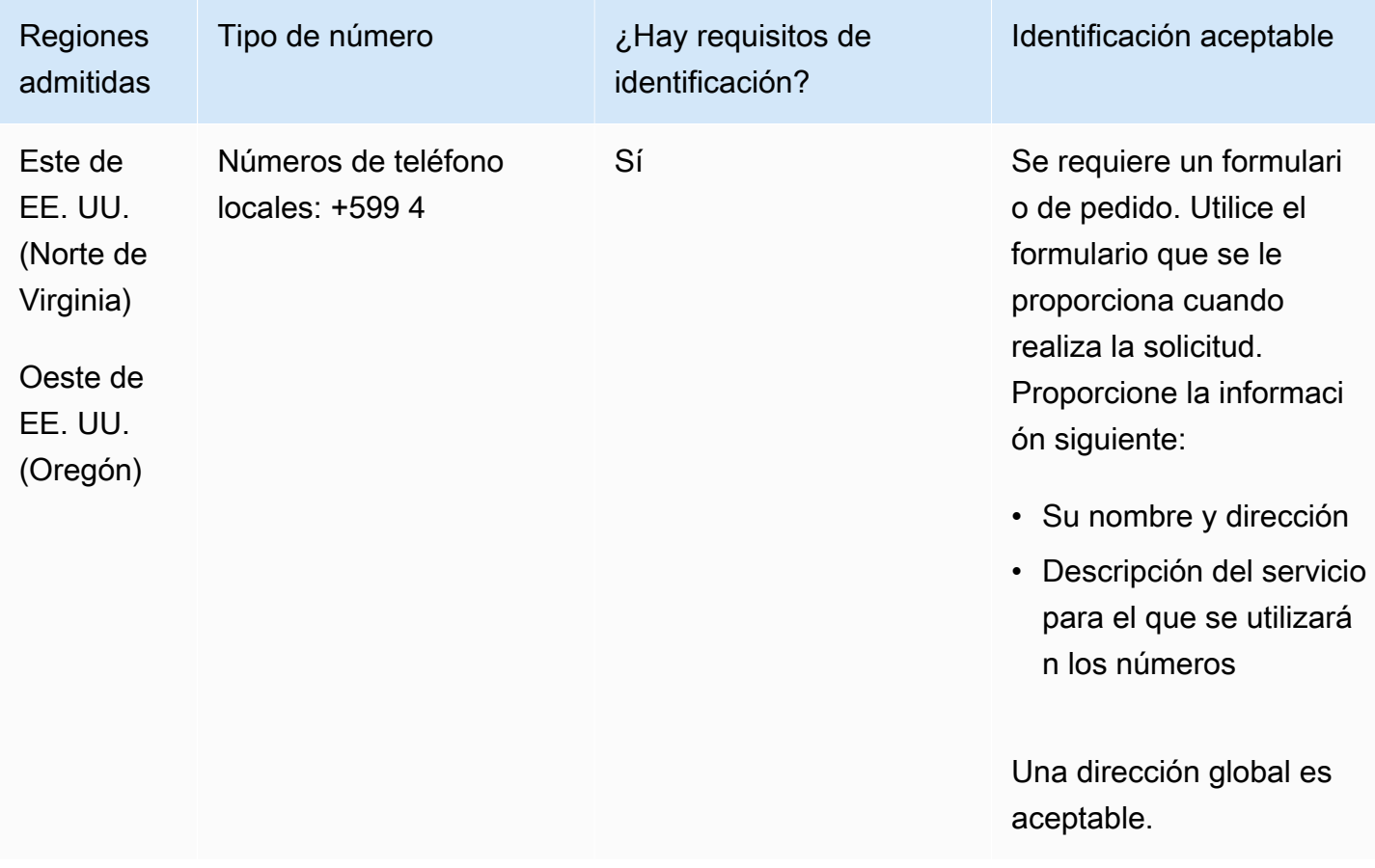

#### Portabilidad de números

Se admite la portabilidad de intervalos de números específicos. Cree un AWS Support ticket para verificar la portabilidad de su (s) número (s).

## San Pedro y Miquelón

Para solicitar números de teléfono

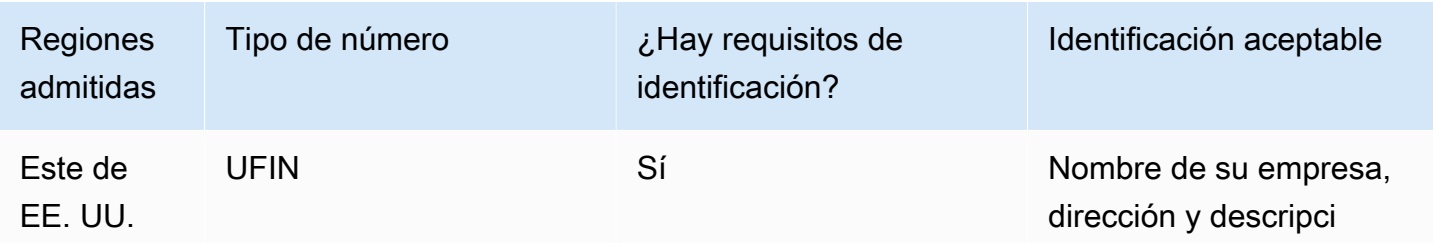

Requisitos por región para la solicitud y la portabilidad de números de teléfono 461

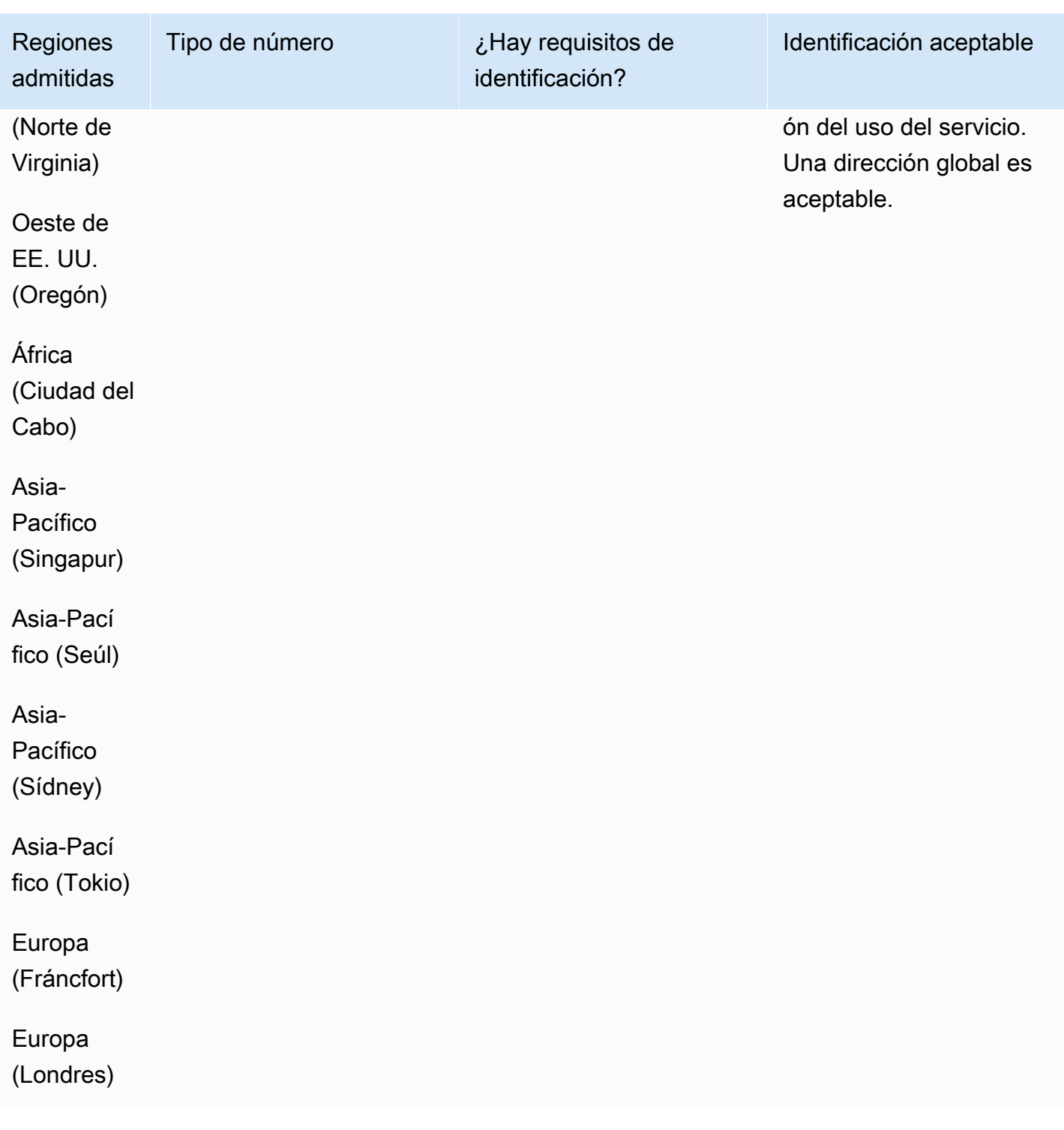

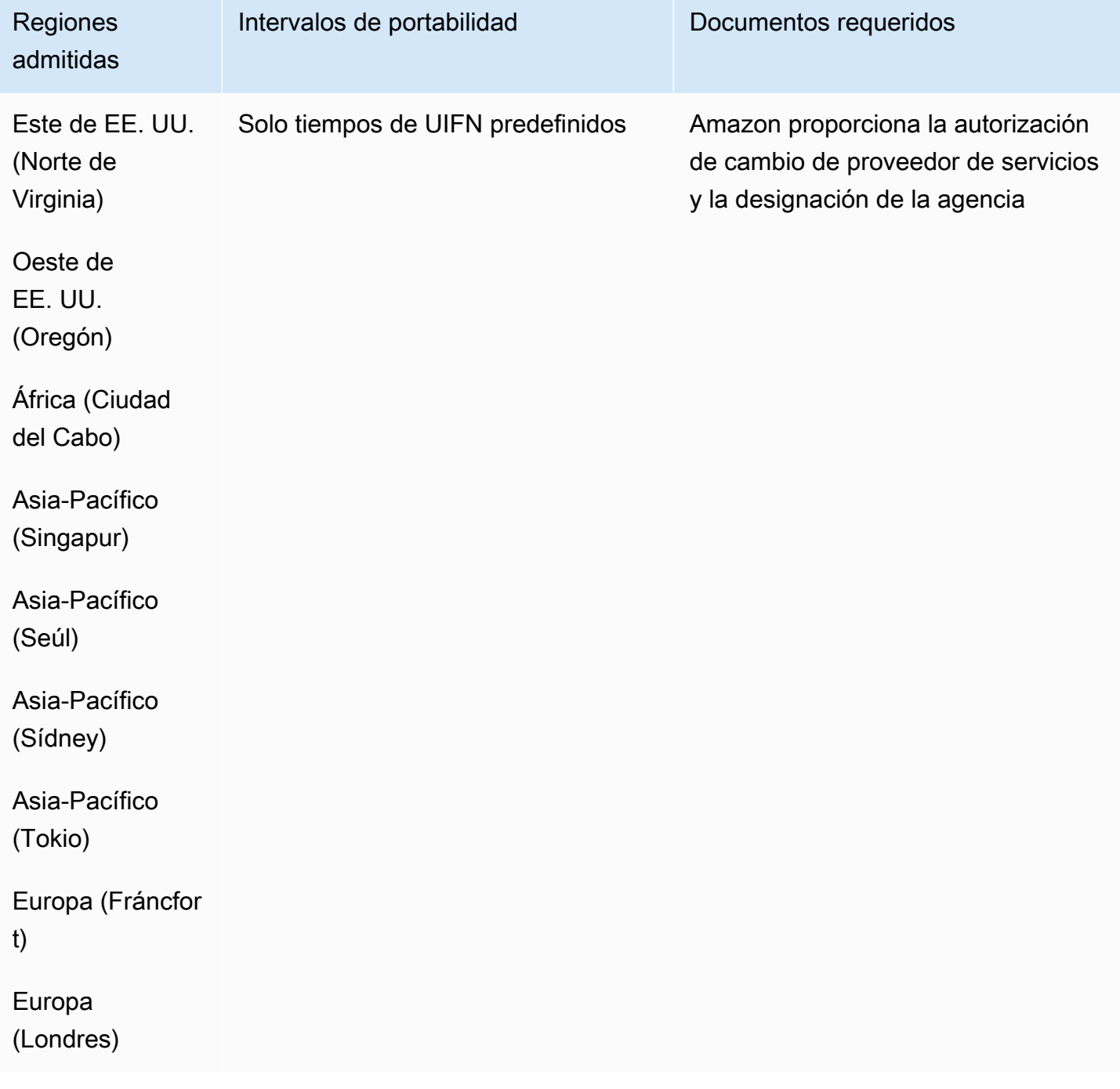
# Serbia (RS)

### Para solicitar números de teléfono

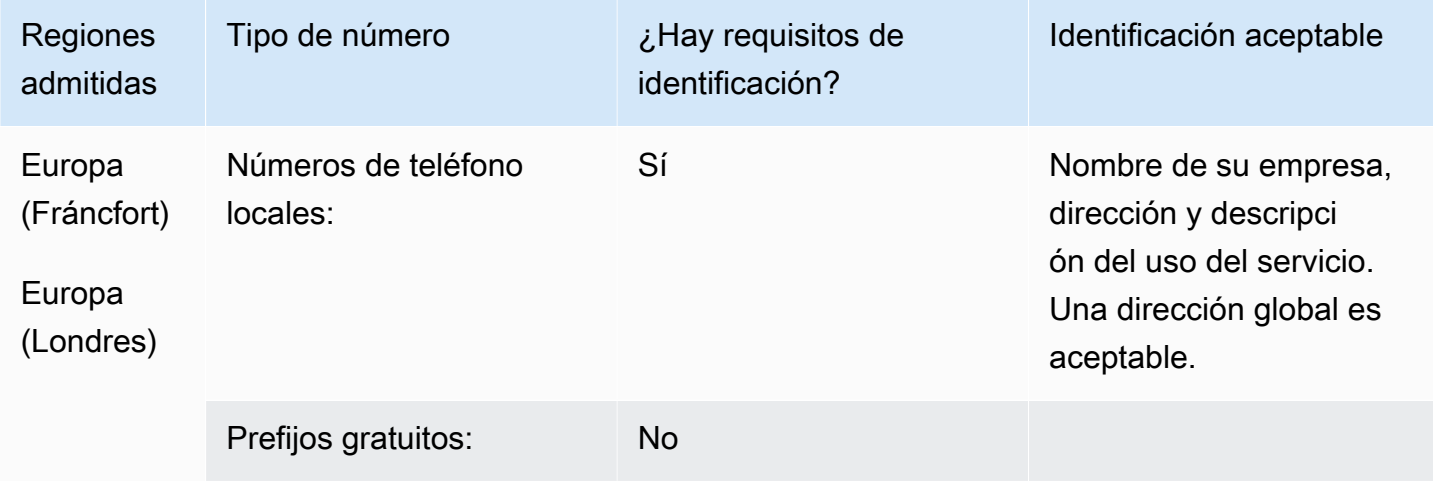

## Portabilidad de números

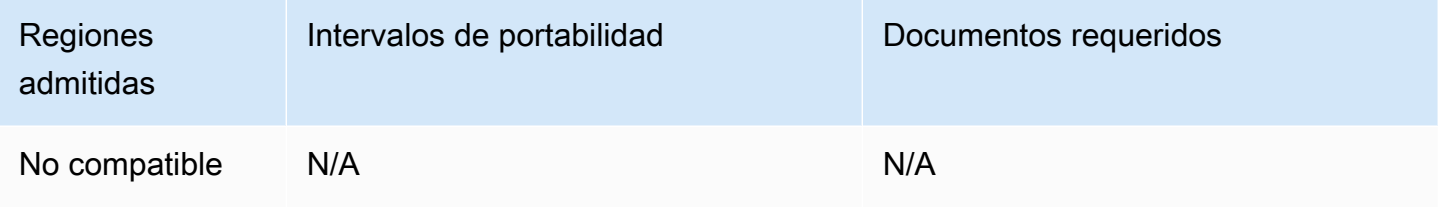

# Santa Lucía (LC)

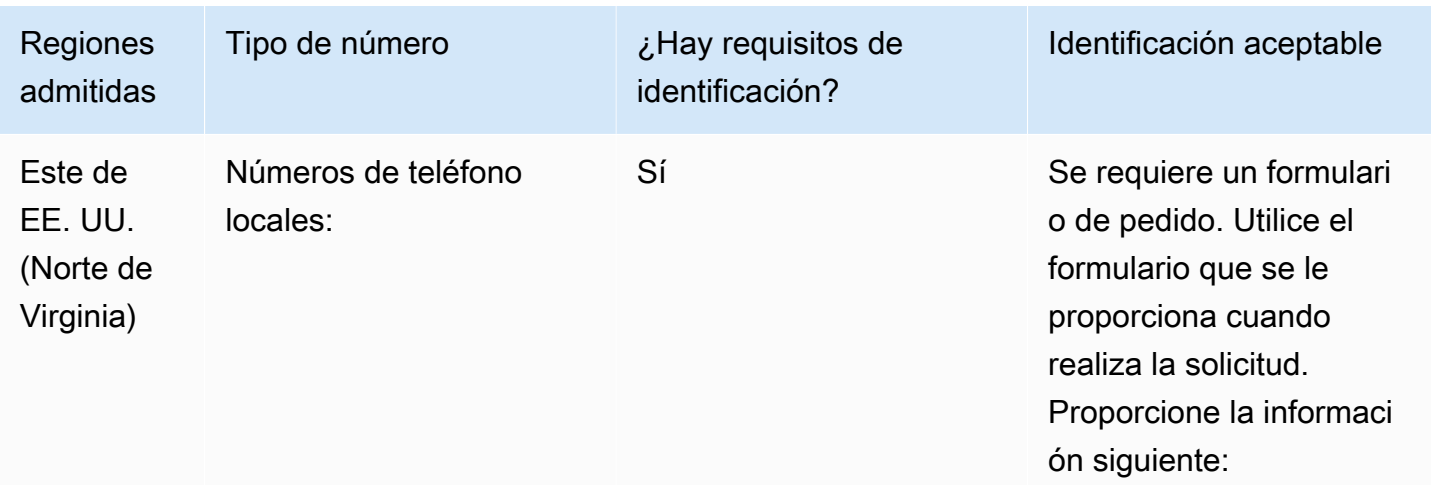

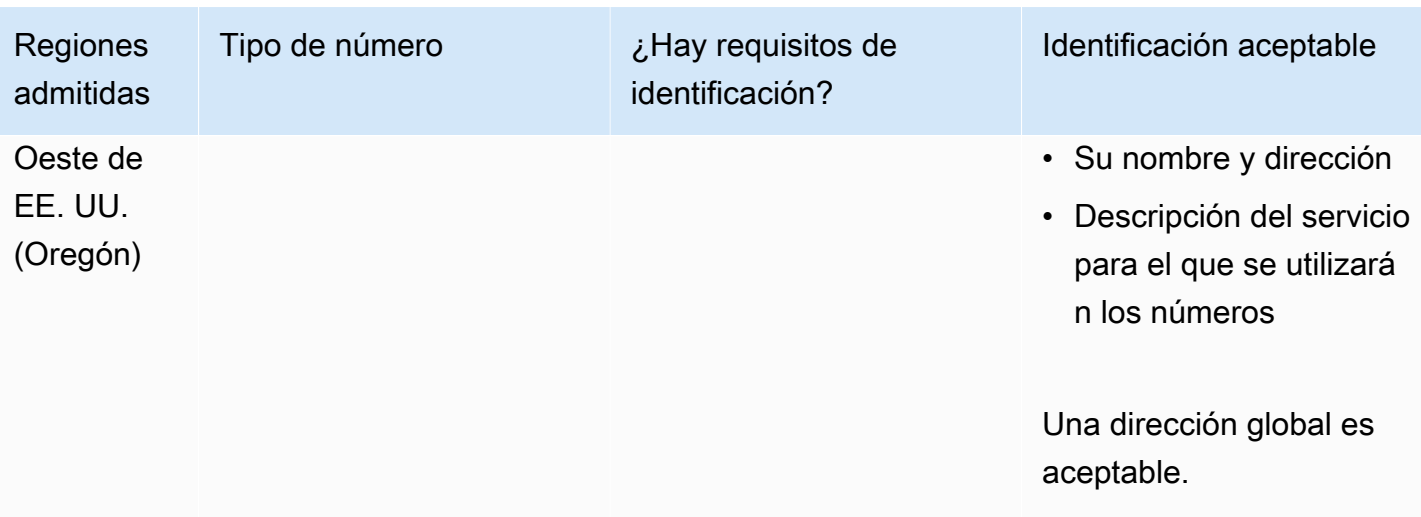

Se admite la portabilidad de intervalos de números específicos. Crea un AWS Support ticket para verificar la portabilidad de tu (s) número (s).

San Martín (MF)

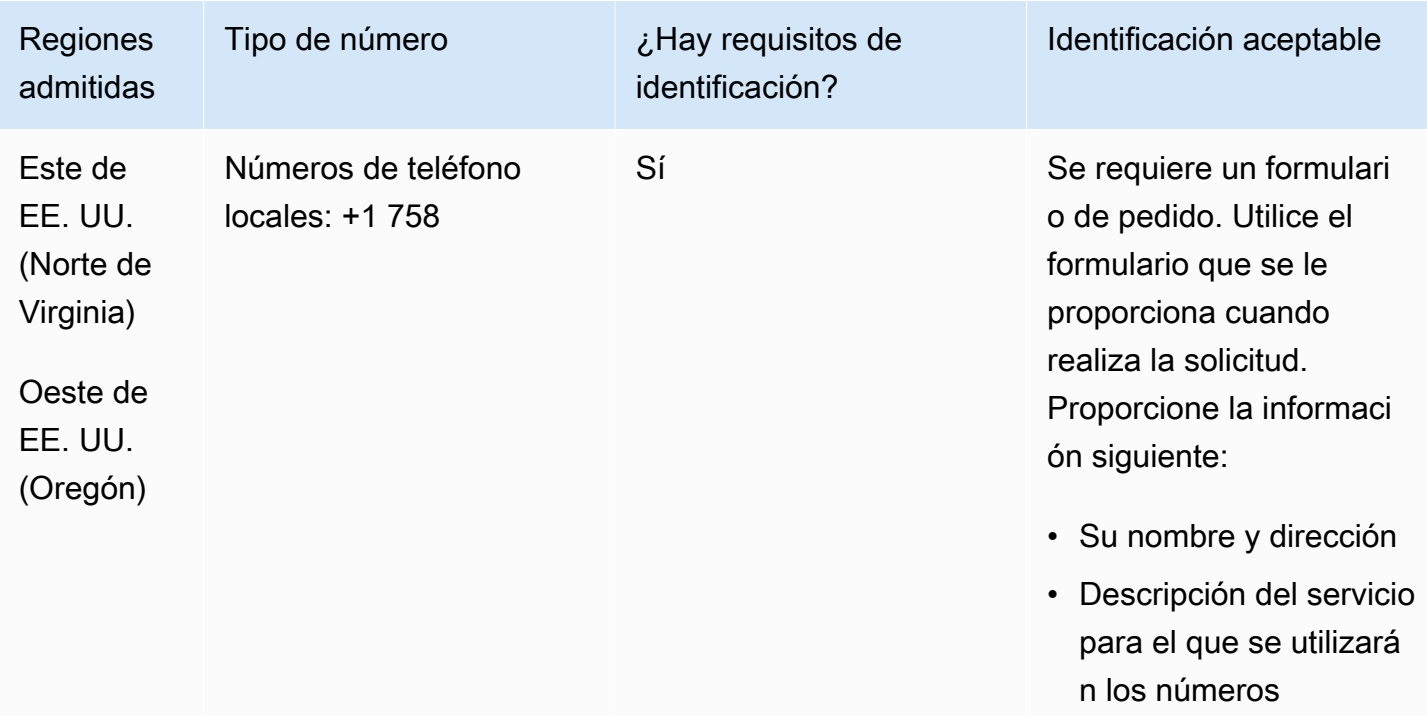

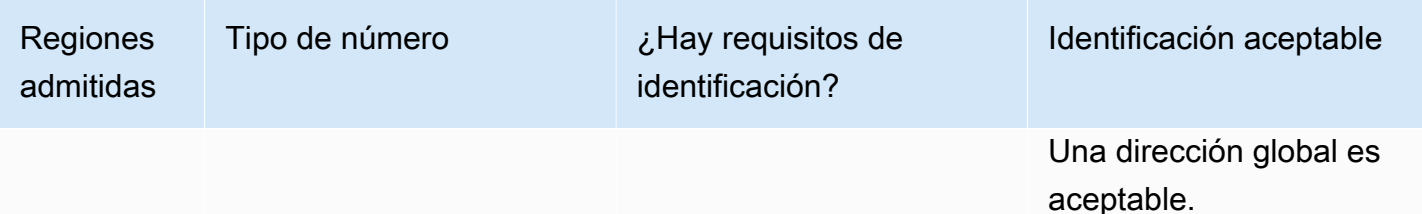

Se admite la portabilidad de intervalos de números específicos. Crea un AWS Support ticket para verificar la portabilidad de tu (s) número (s).

### Singapur (SG)

En el caso de los números UIFN, admite [las regiones y los requisitos](#page-543-0) estándar.

### Para solicitar números de teléfono

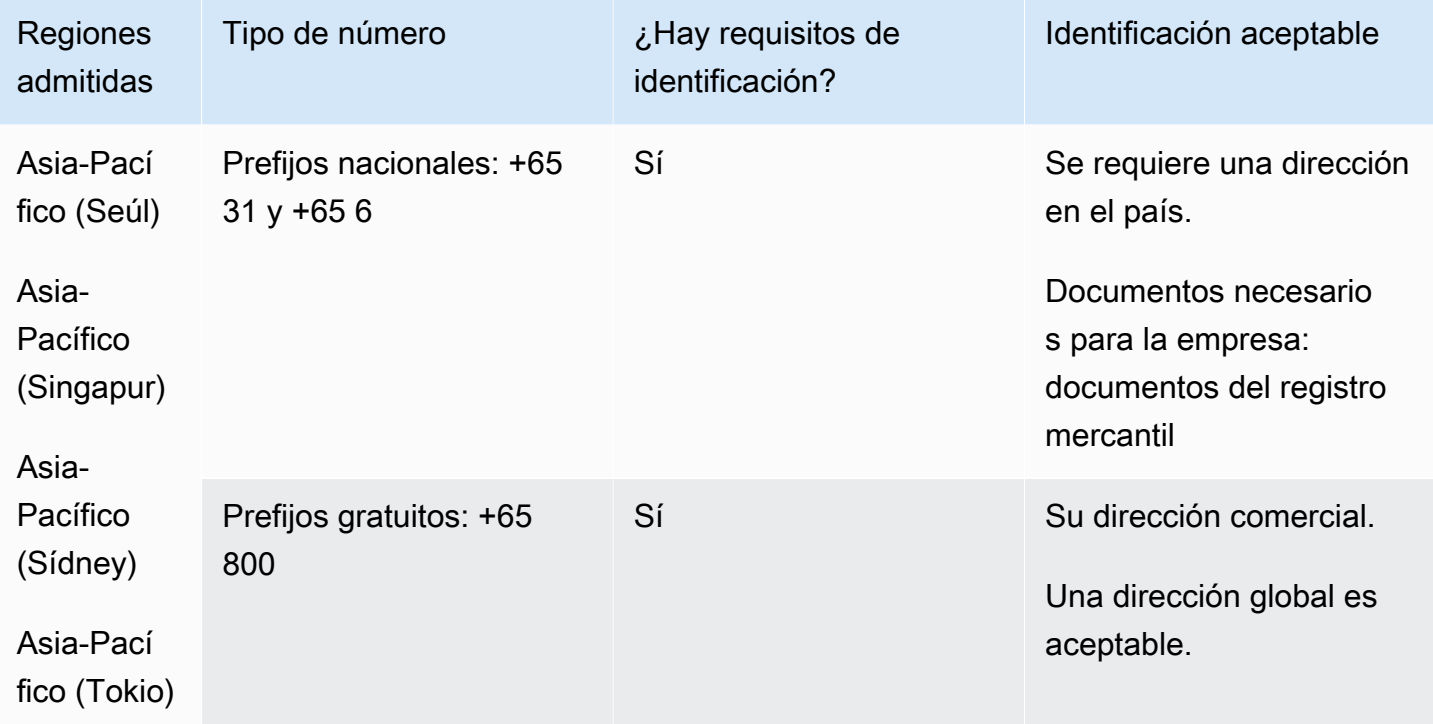

#### Portabilidad de números

La portabilidad de números no está disponible para los números gratuitos.

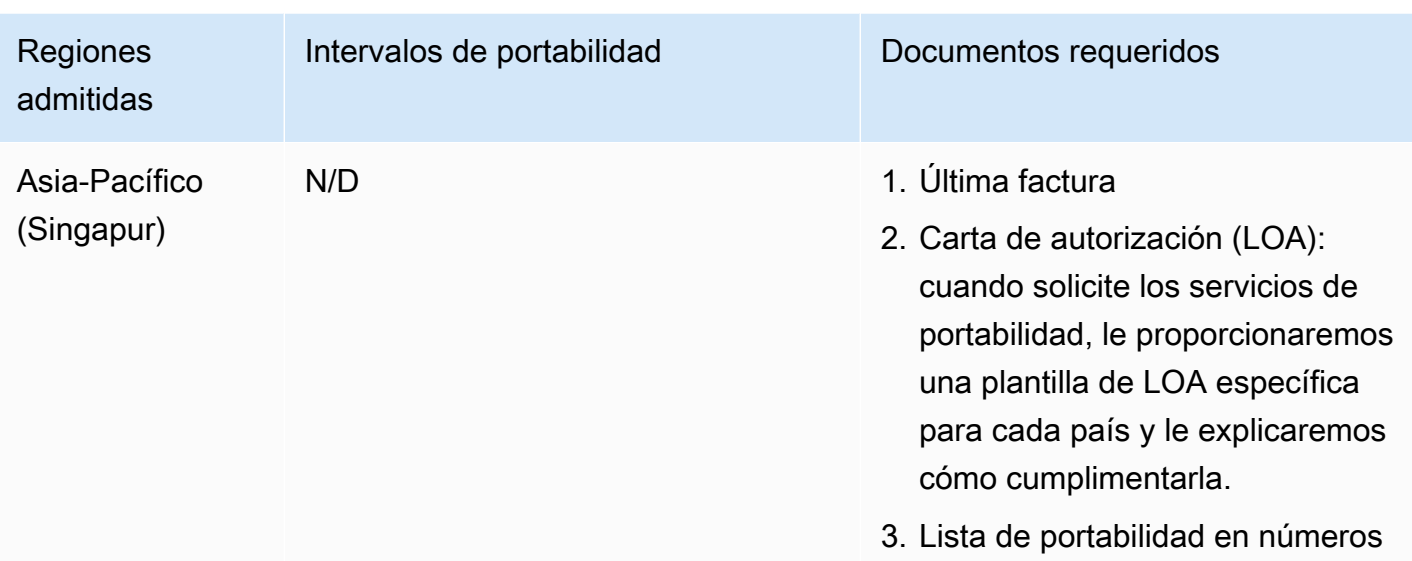

La portabilidad solo es posible para bloques de números contiguos de 10 números (...0 a ...9) debido a la práctica del mercado.

San Eustaquio (BQ)

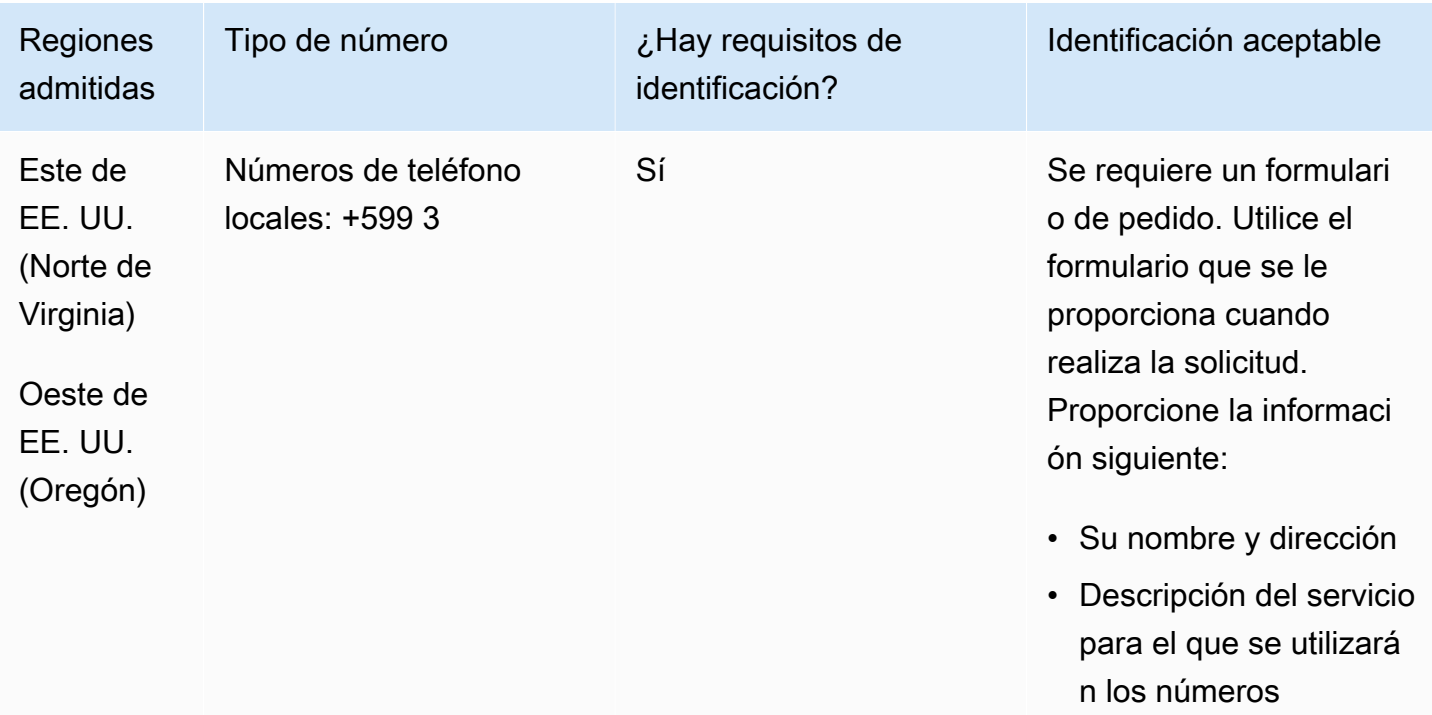

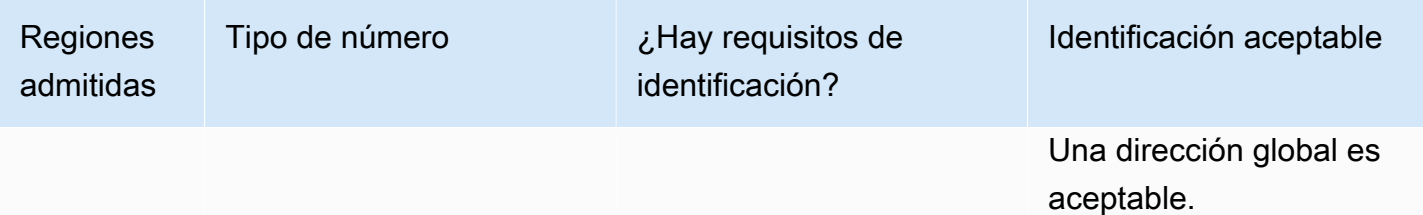

Se admite la portabilidad de intervalos de números específicos. Crea un AWS Support ticket para verificar la portabilidad de tu (s) número (s).

San Martín (SX)

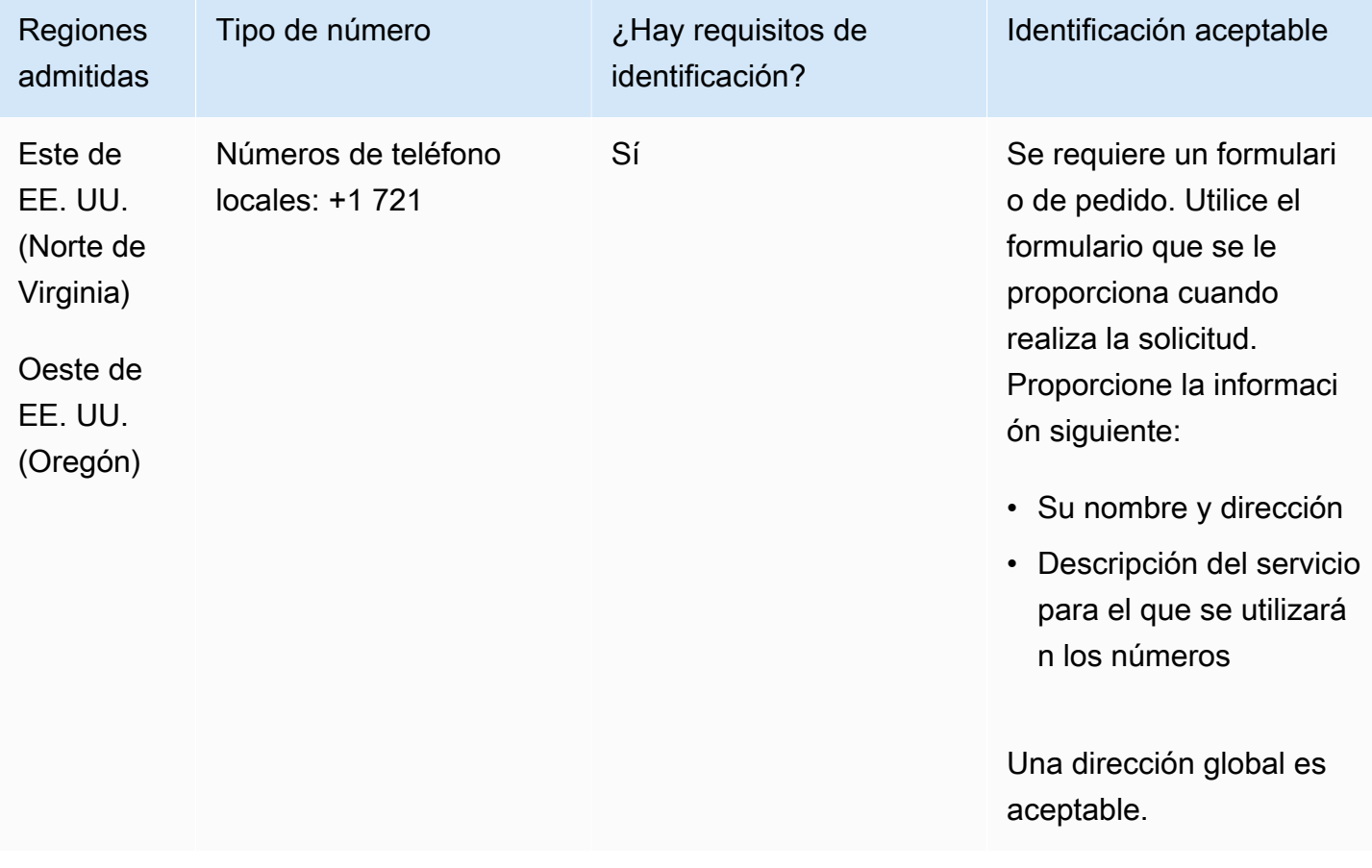

Se admite la portabilidad de intervalos de números específicos. Crea un AWS Support ticket para verificar la portabilidad de tu (s) número (s).

## Eslovaquia (SK)

En el caso de los números UIFN, admite [las regiones y los requisitos](#page-543-0) estándar.

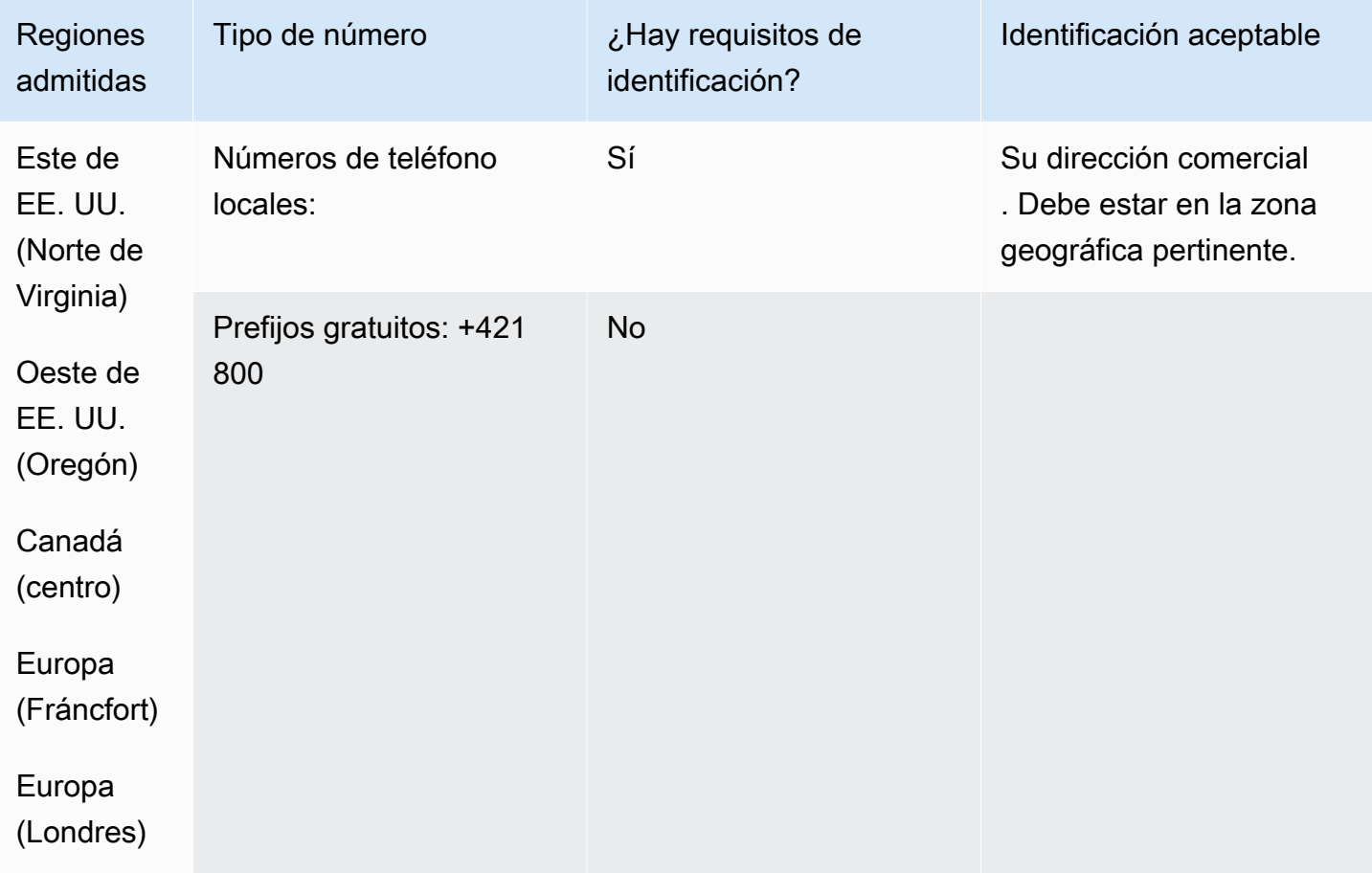

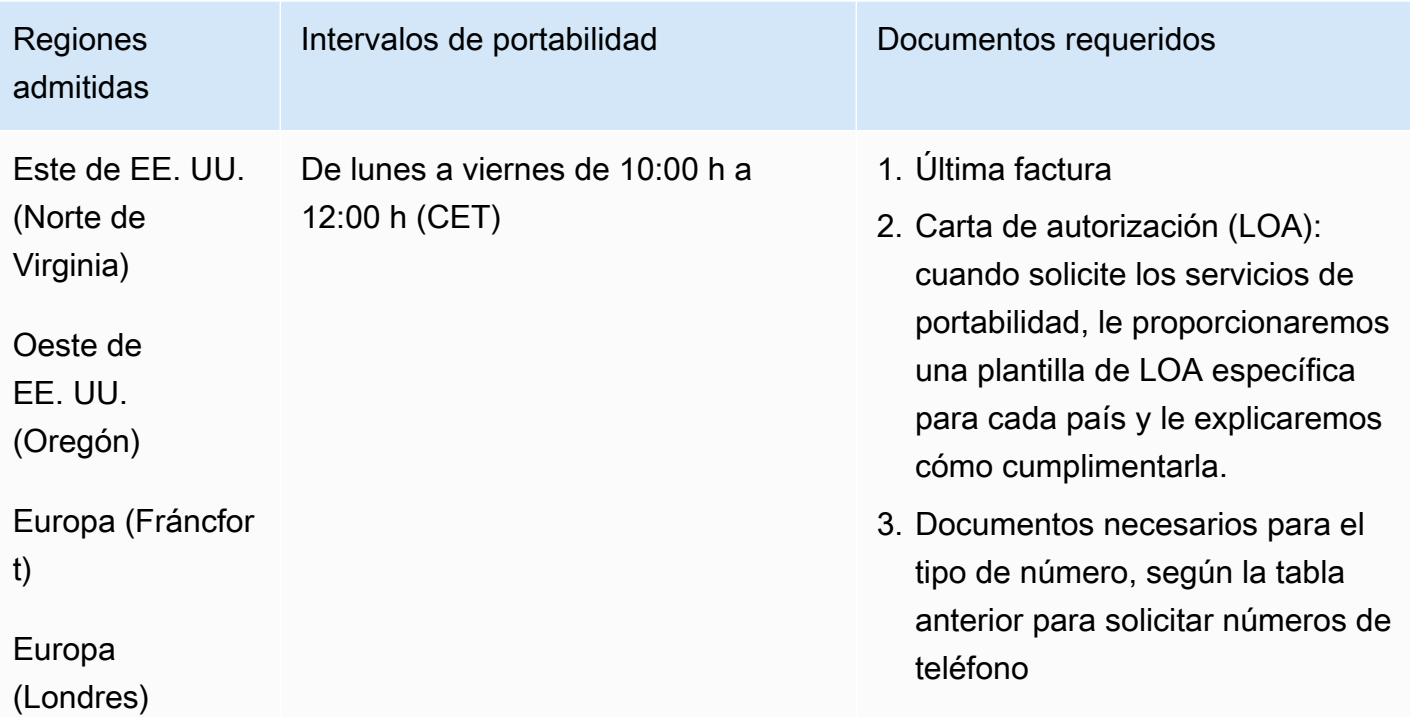

# Eslovenia (SI)

En el caso de los números UIFN, admite [las regiones y los requisitos](#page-543-0) estándar.

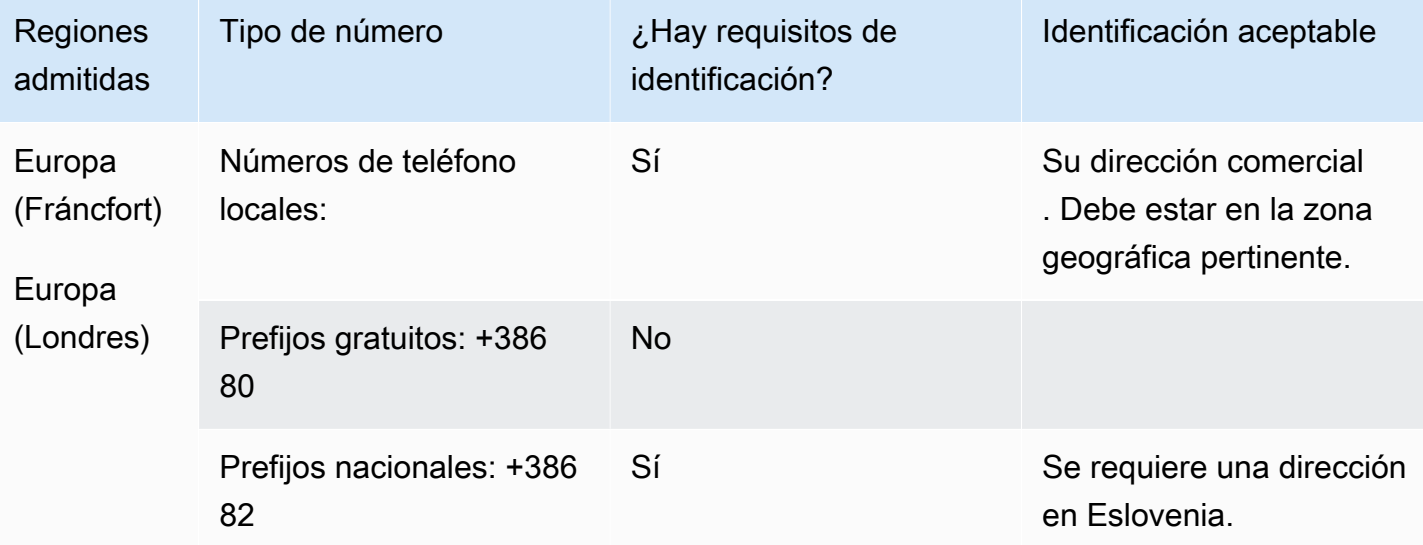

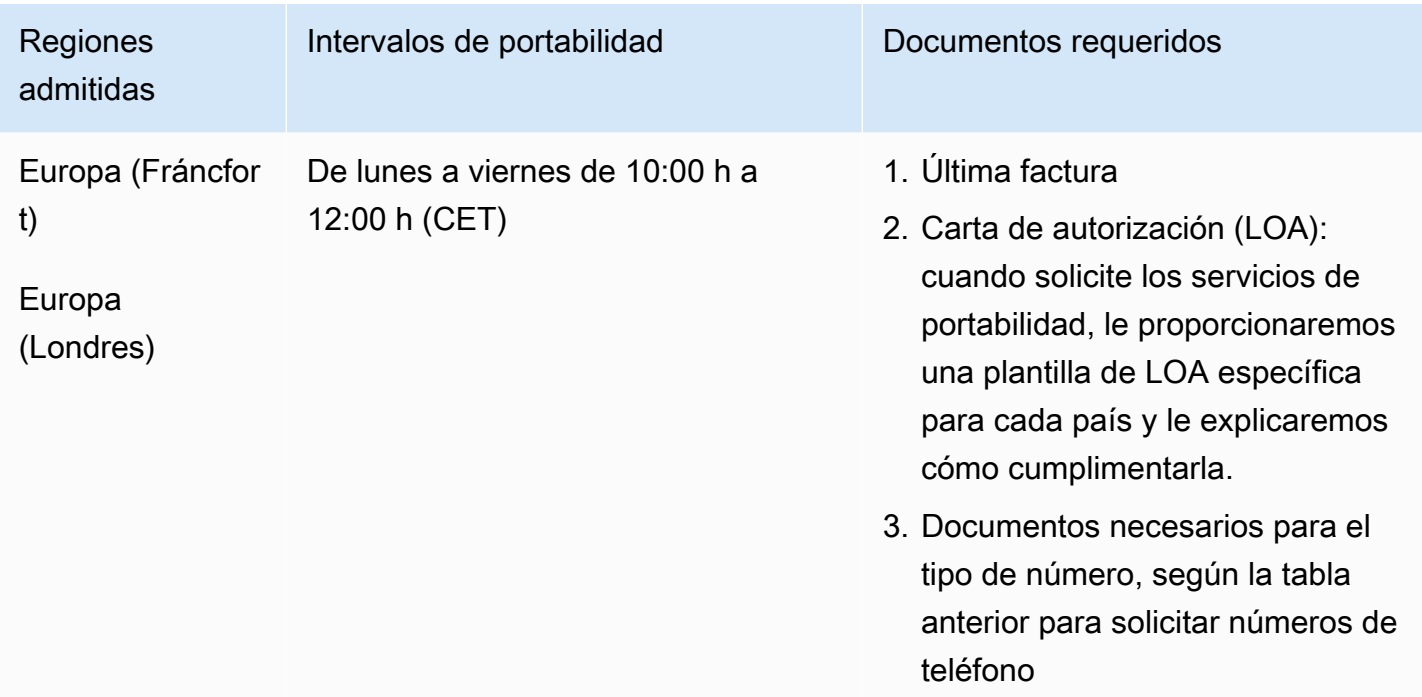

# Sudáfrica (ZA)

En el caso de los números UIFN, admite [las regiones y los requisitos](#page-543-0) estándar.

Para solicitar números de teléfono

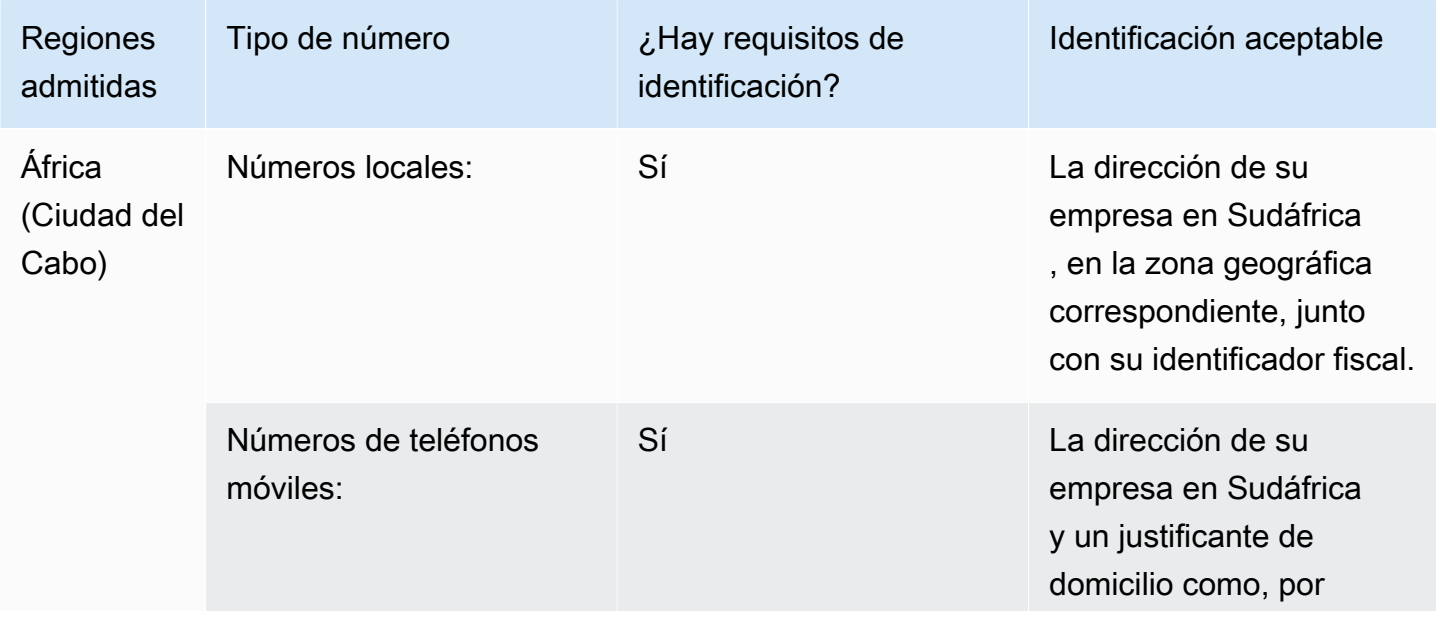

Requisitos por región para la solicitud y la portabilidad de números de teléfono 471

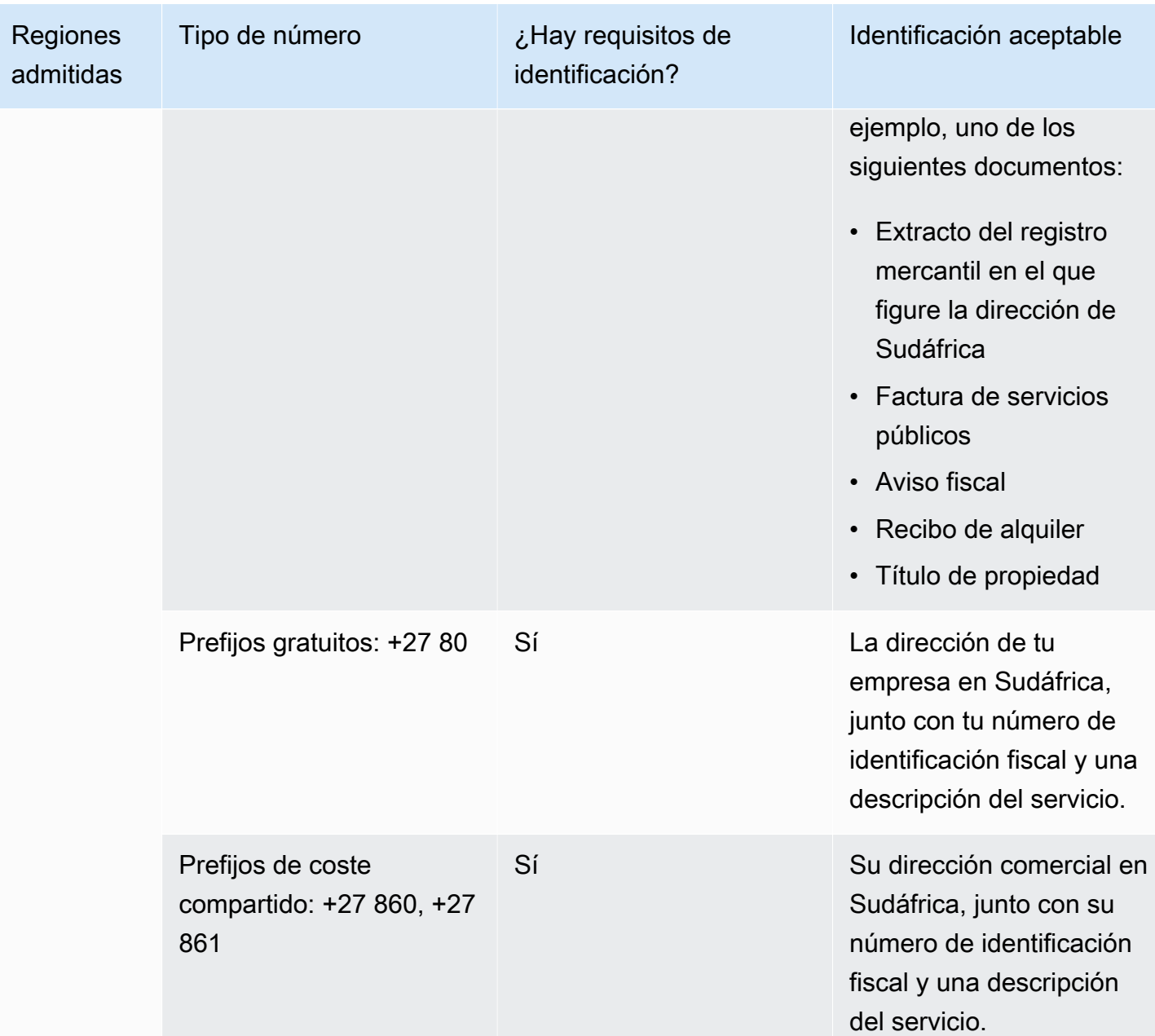

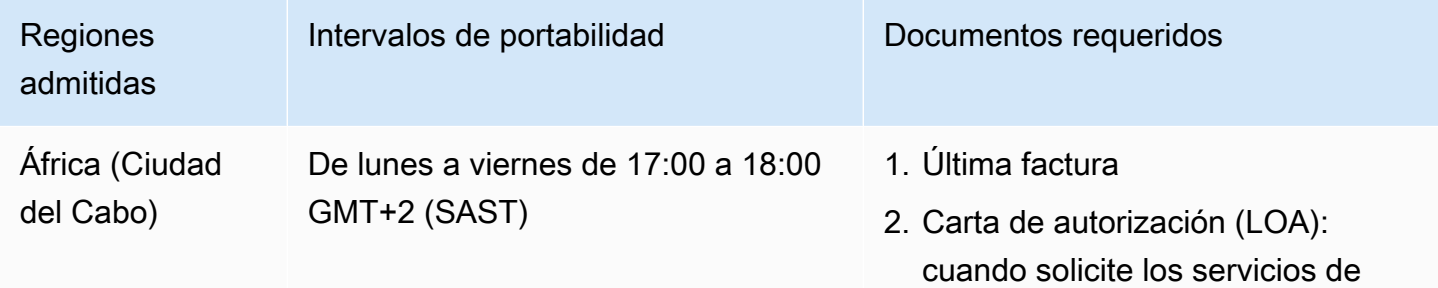

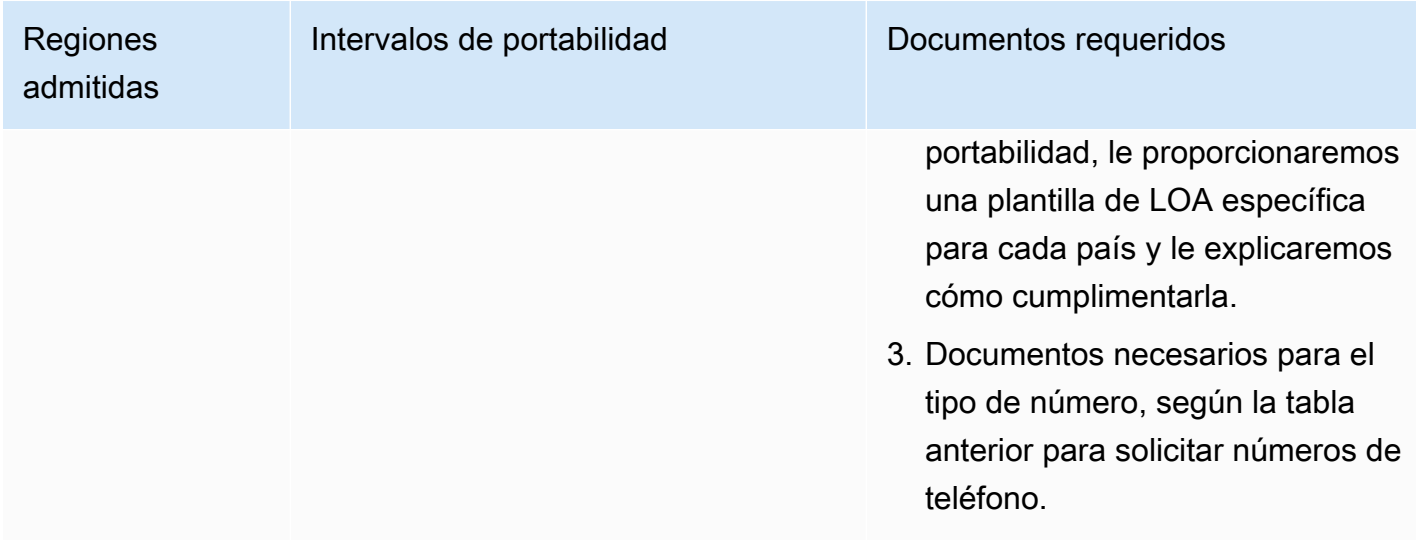

## Corea del Sur (KR)

### **a** Note

El pedido y los números de la portabilidad en Corea del Sur llevan más tiempo que en la mayoría de los demás países debido a las medidas adicionales de la agencia reguladora y por los numerosos trámites a realizar en Corea. Para obtener más información sobre las solicitudes y la portabilidad de números en Corea del Sur, consulte Lo que hay que saber [sobre los números, las regulaciones y la portabilidad en Corea del Sur](#page-362-0).

En el caso de los números UIFN, admite [las regiones y los requisitos](#page-543-0) estándar.

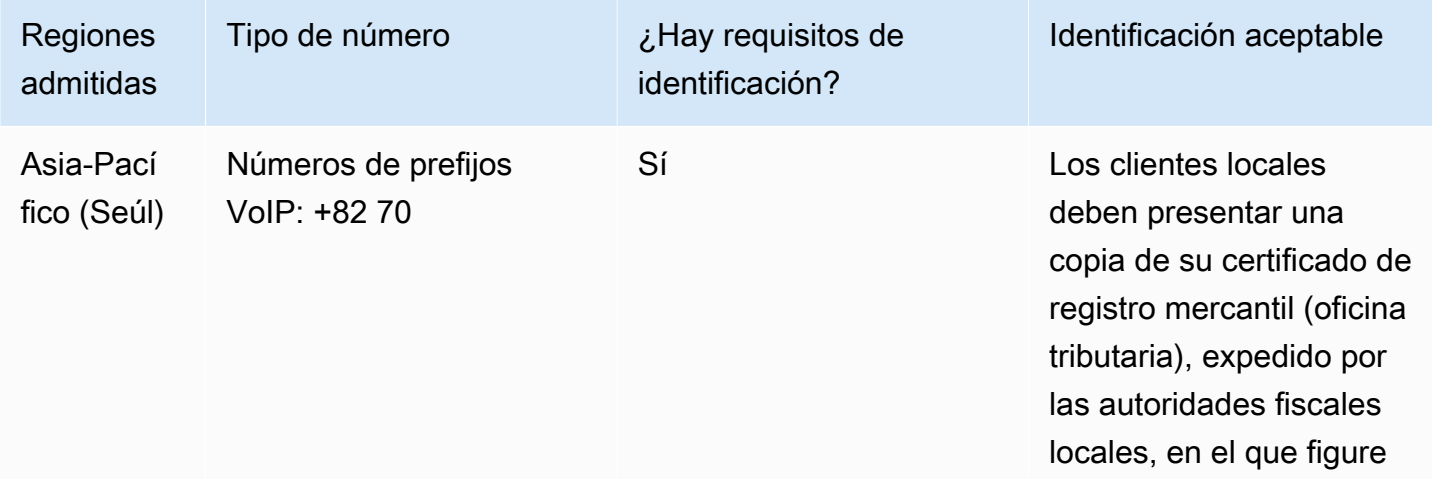

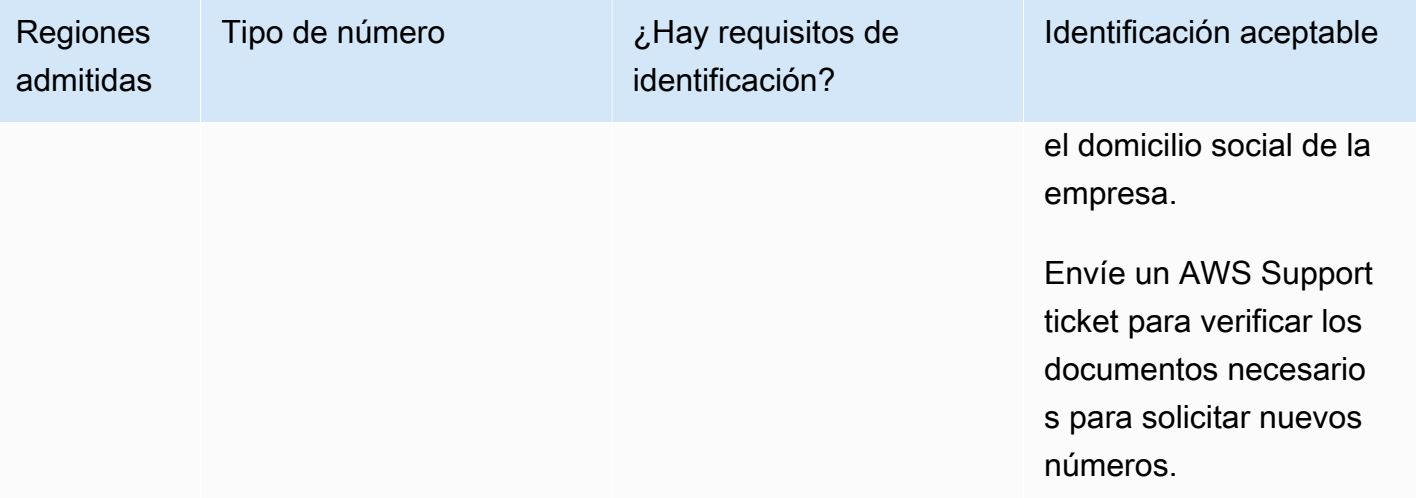

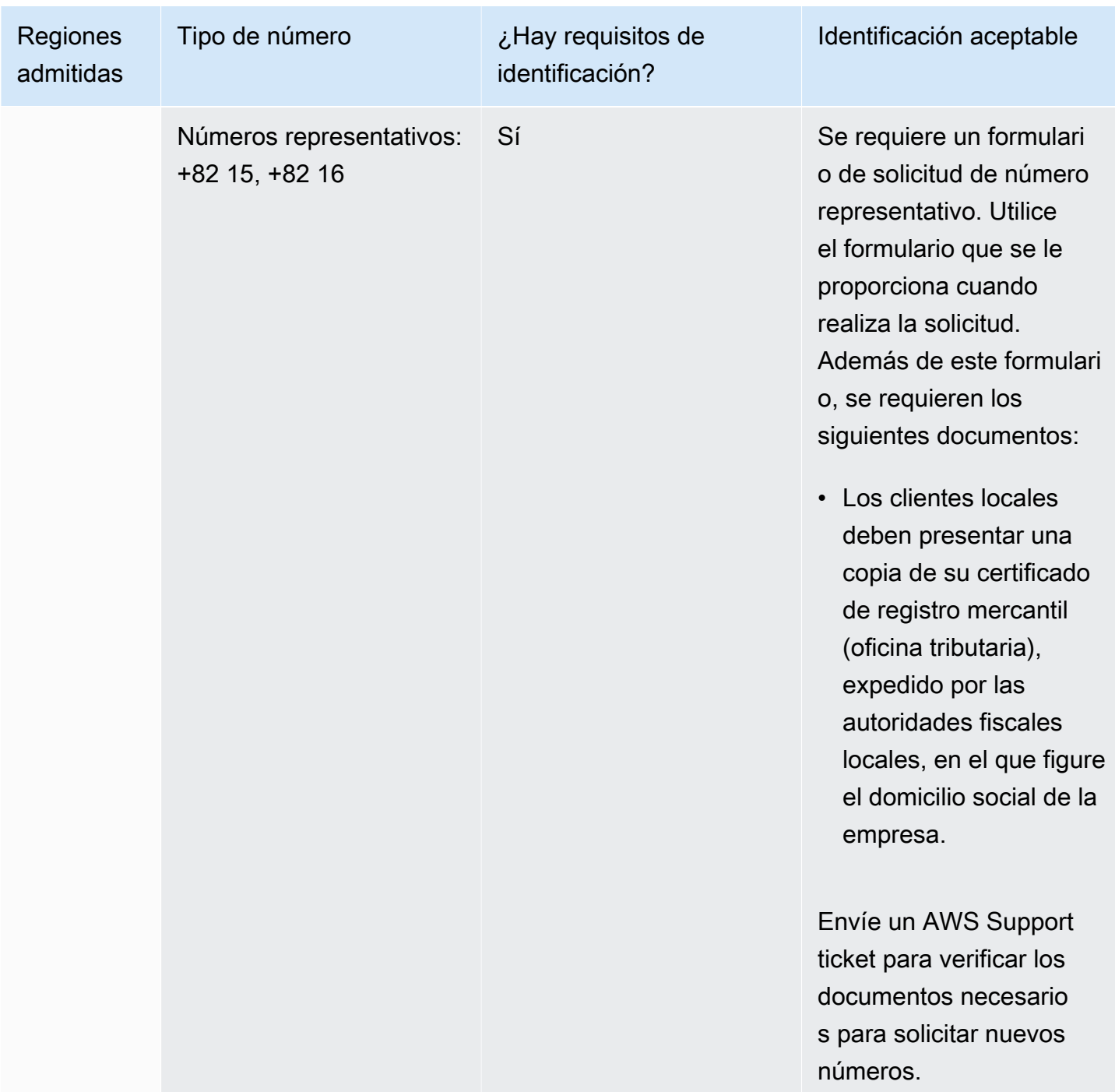

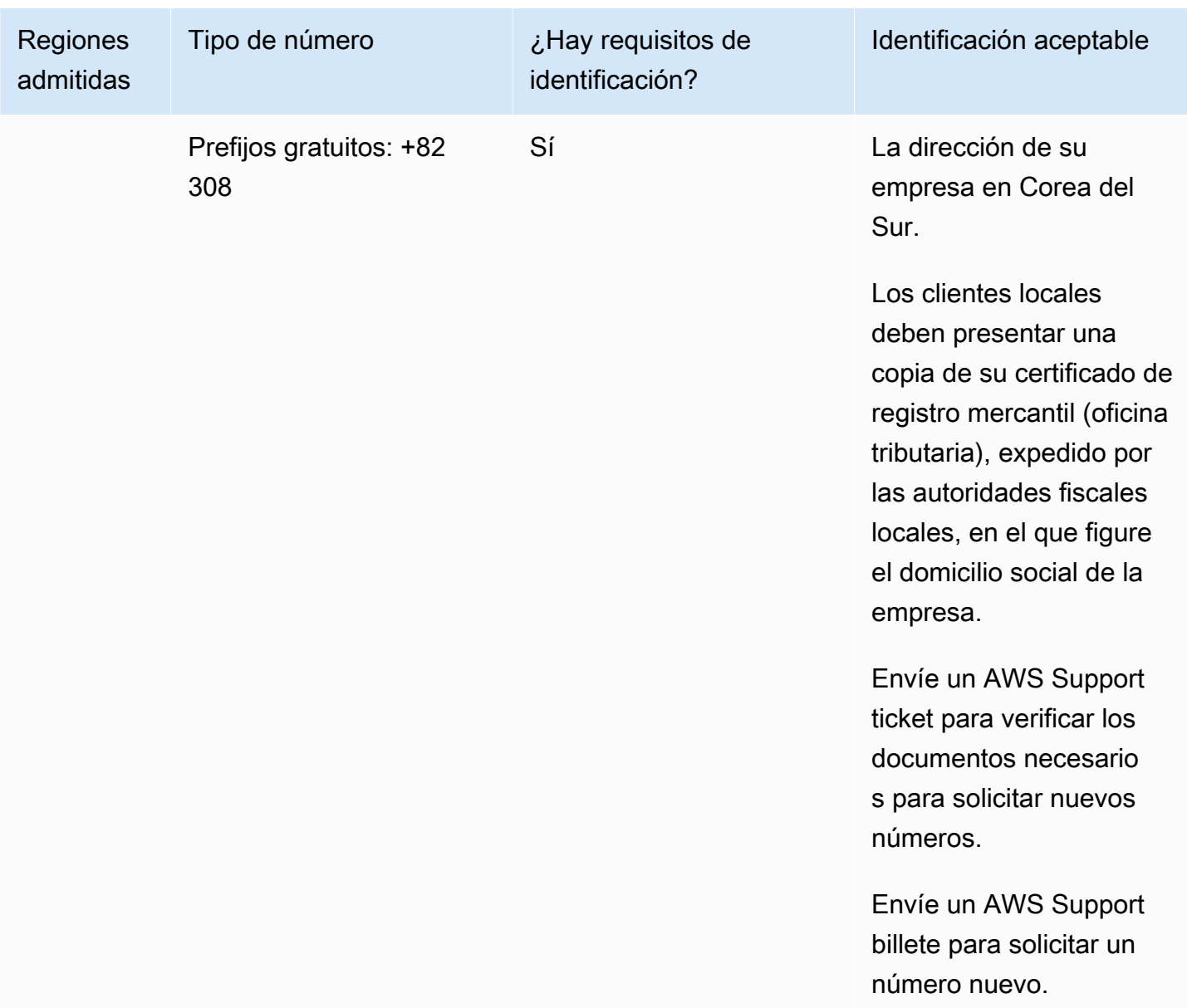

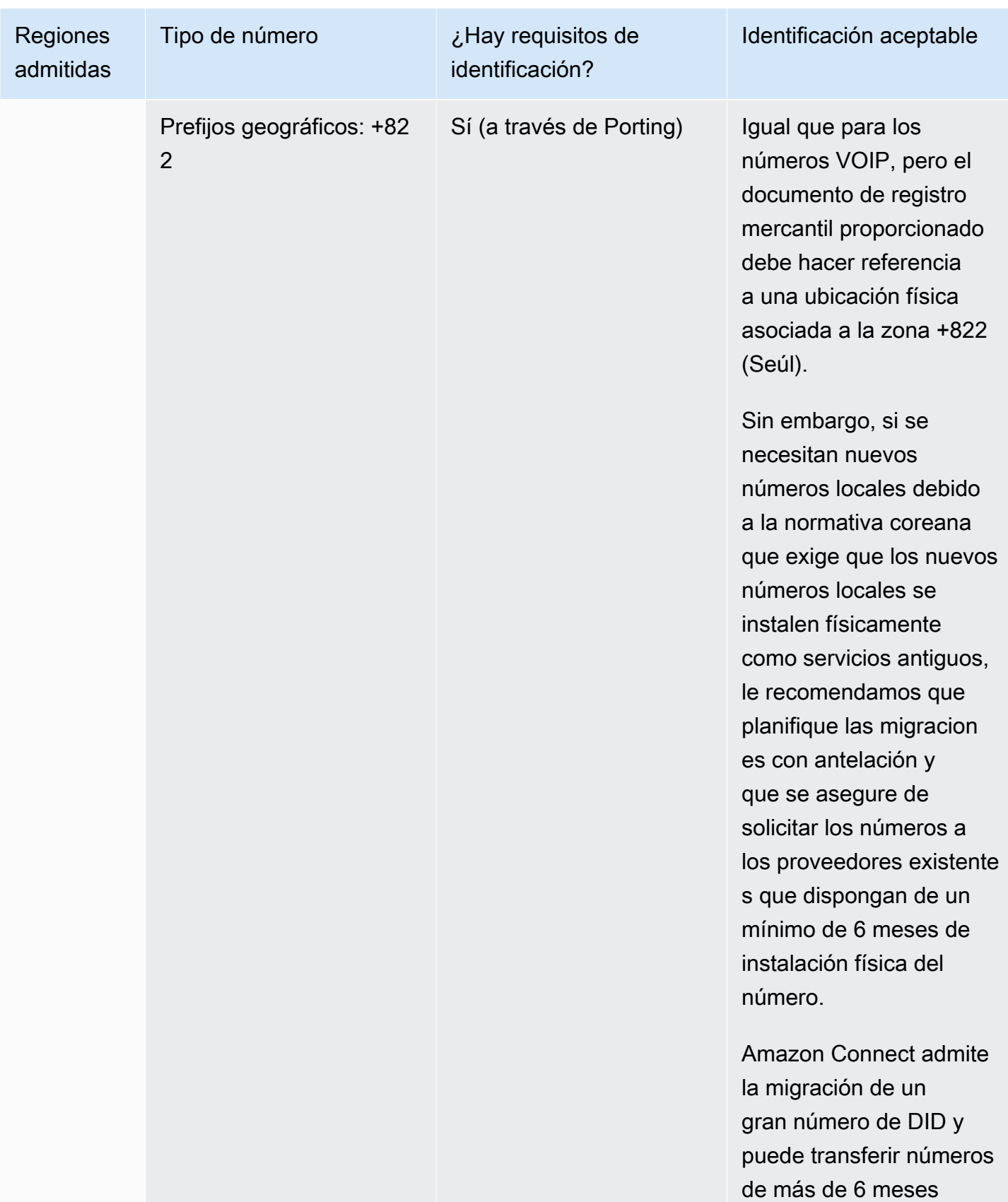

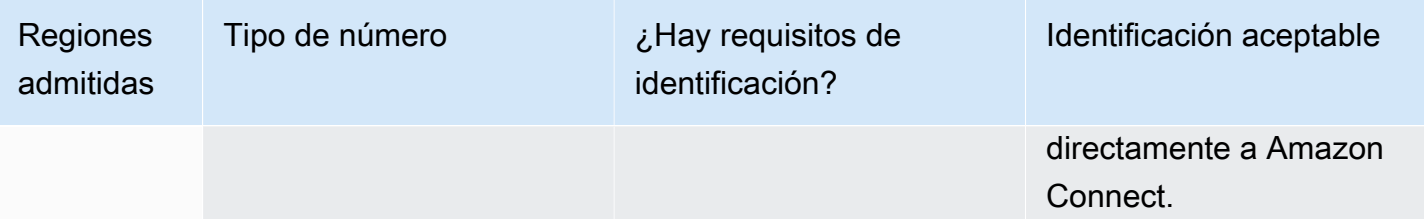

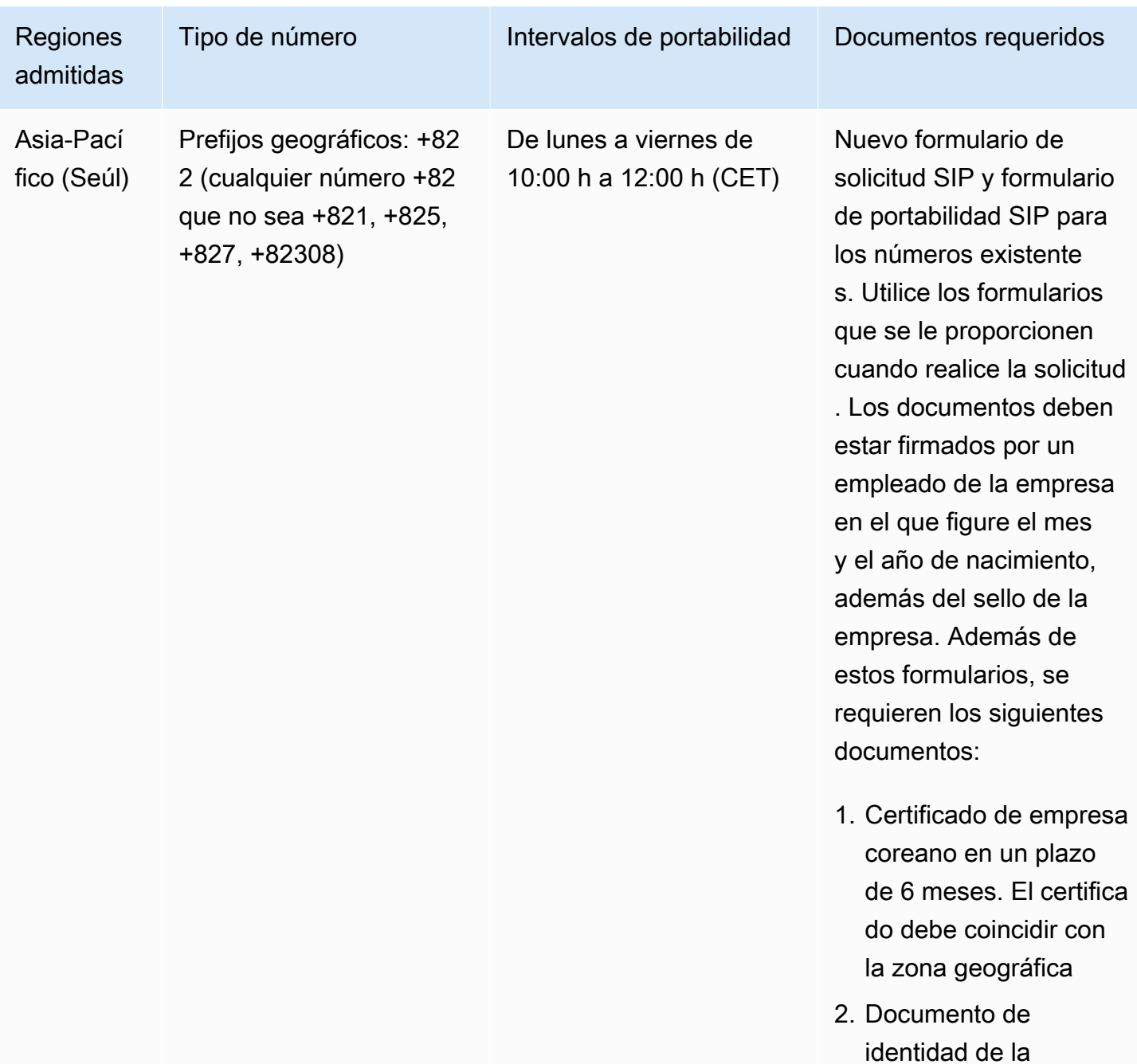

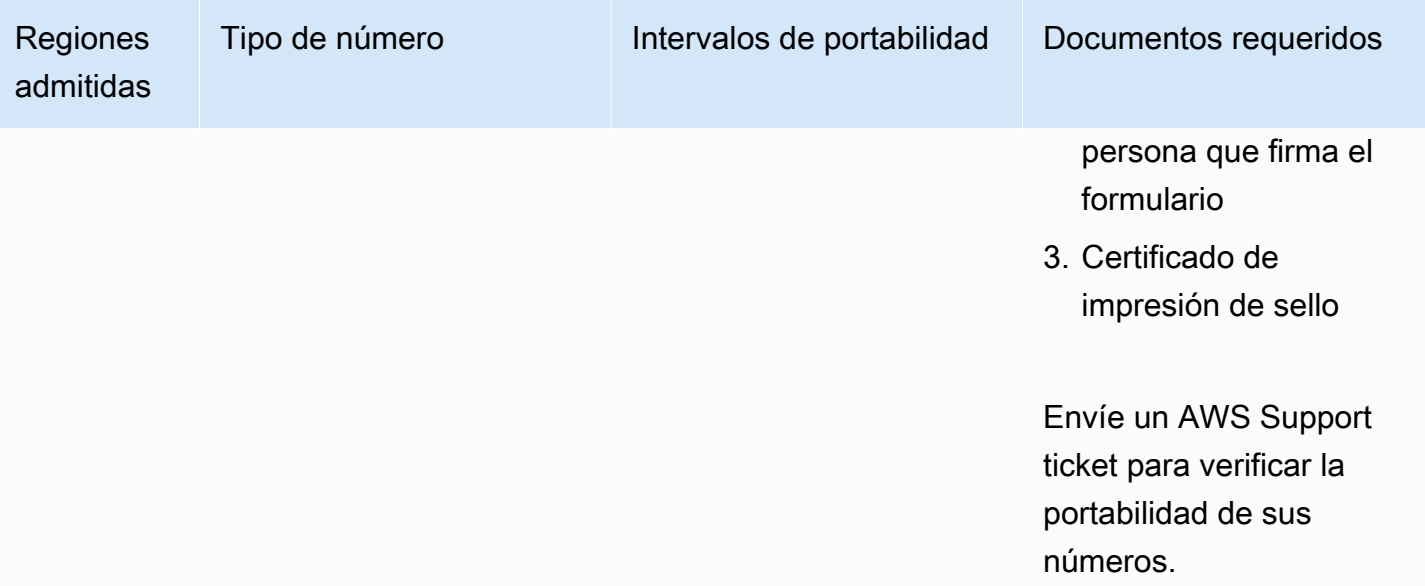

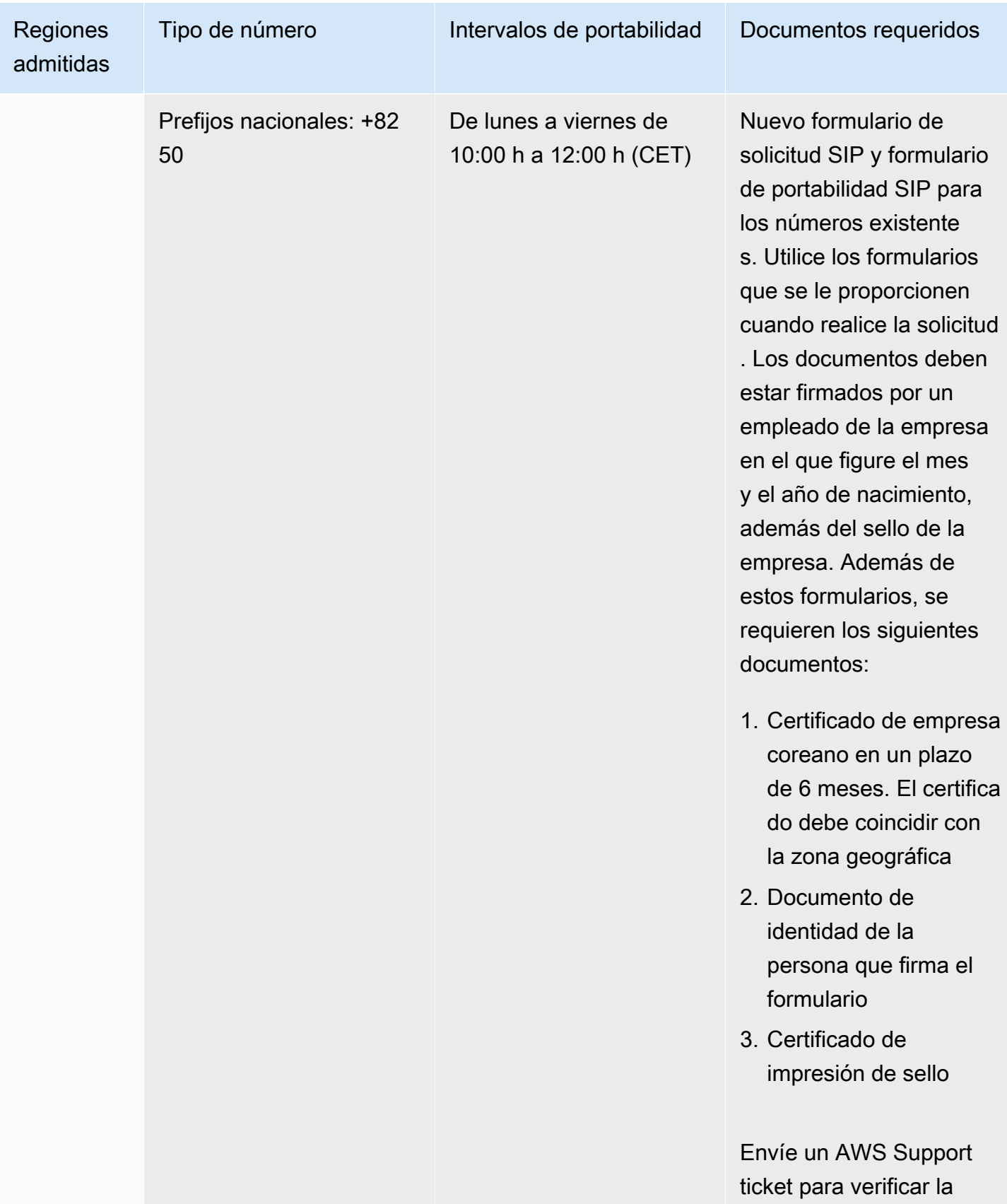

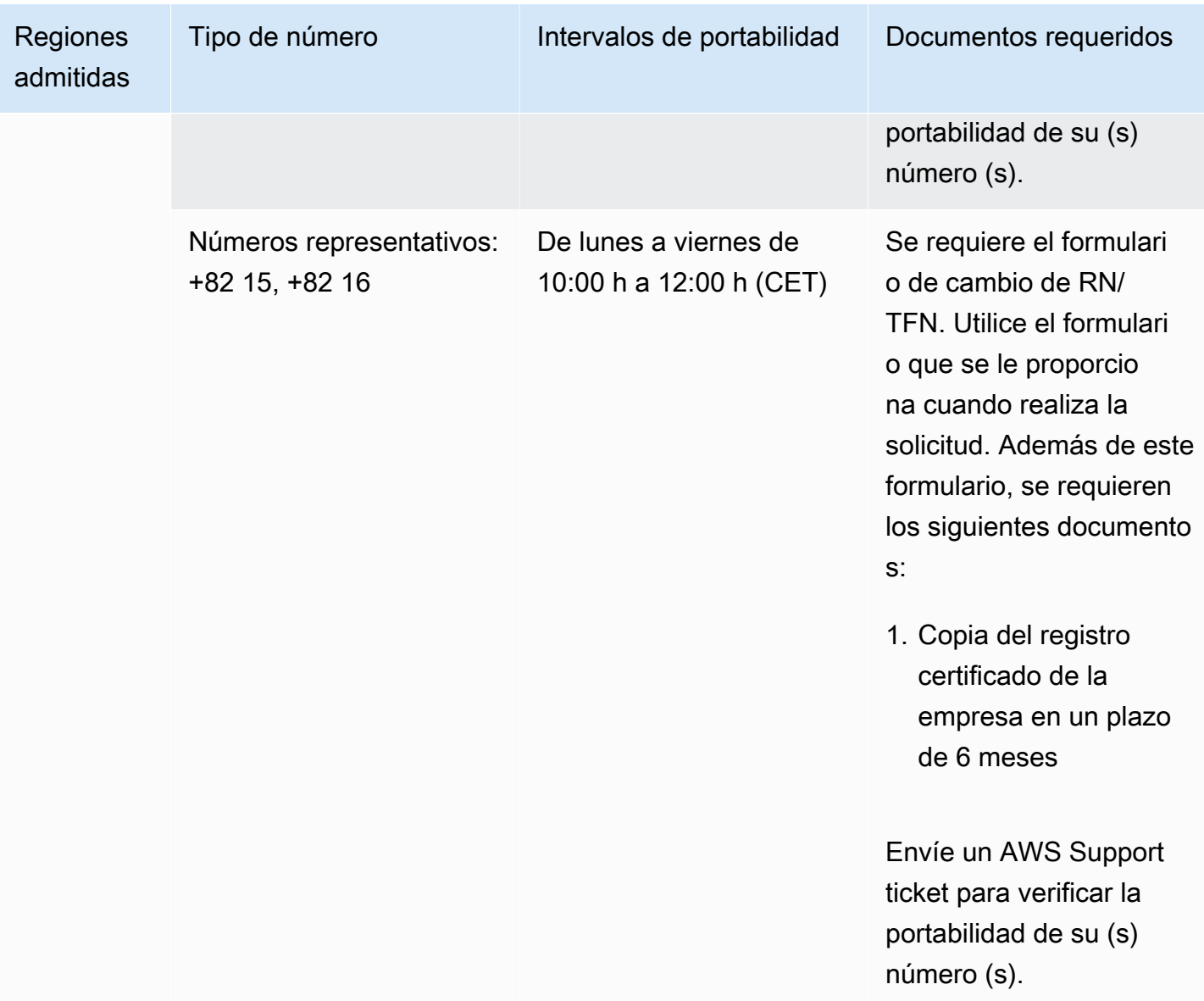

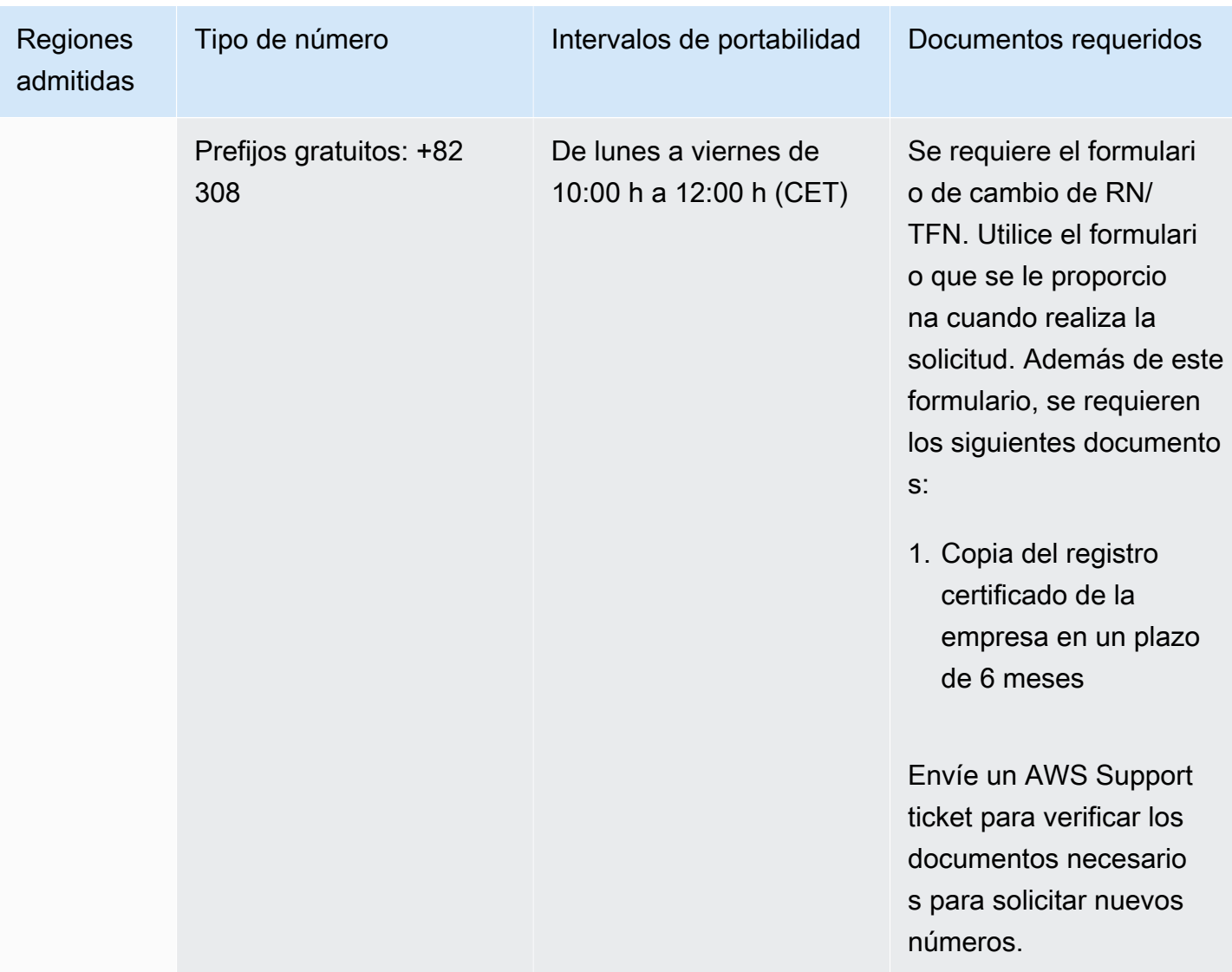

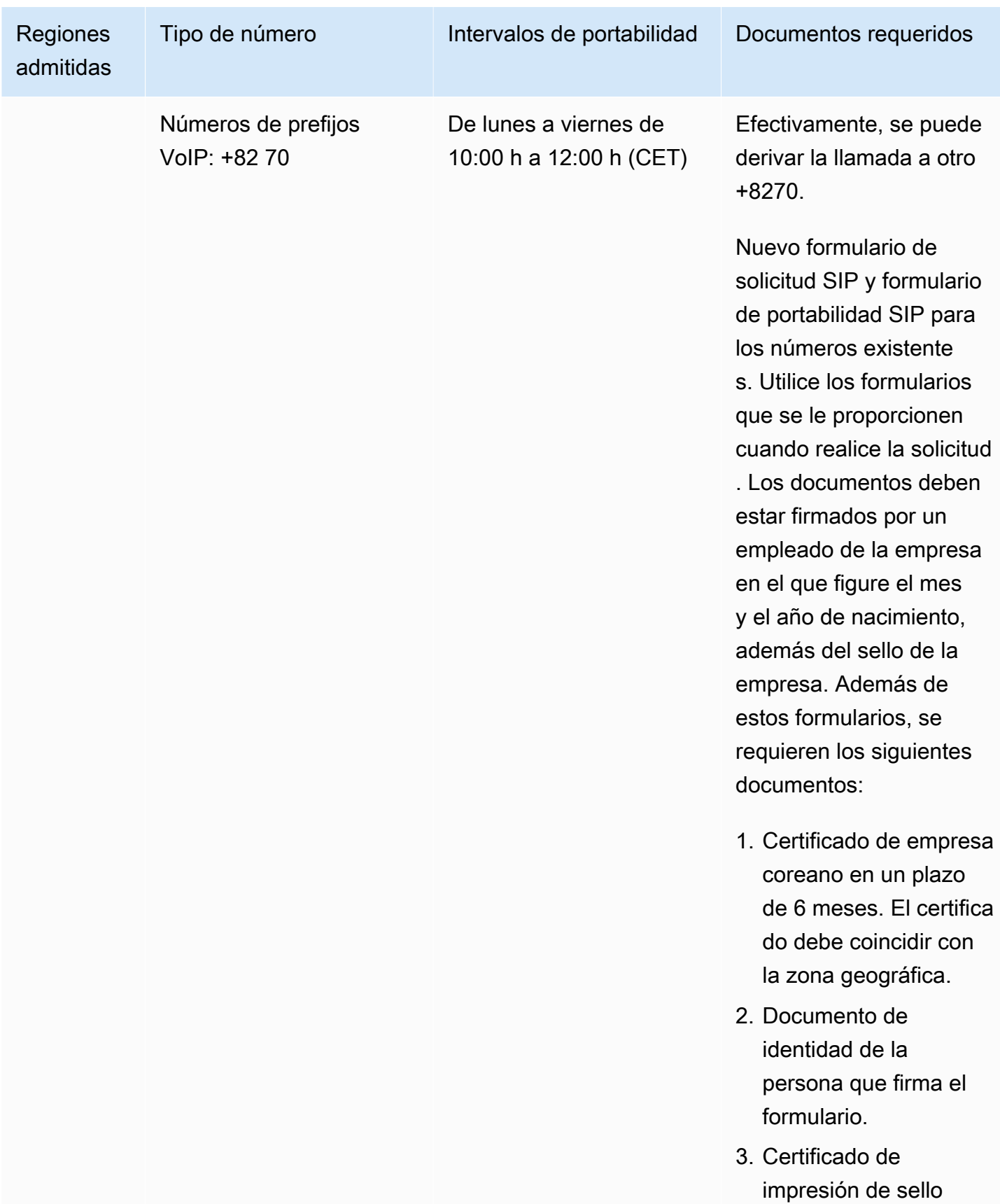

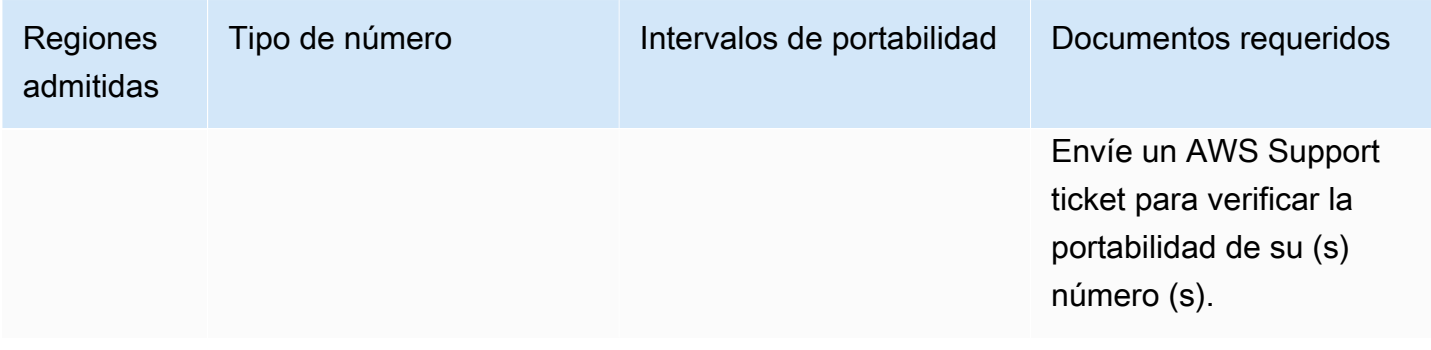

# España (ES)

En el caso de los números UIFN, admite [las regiones y los requisitos](#page-543-0) estándar.

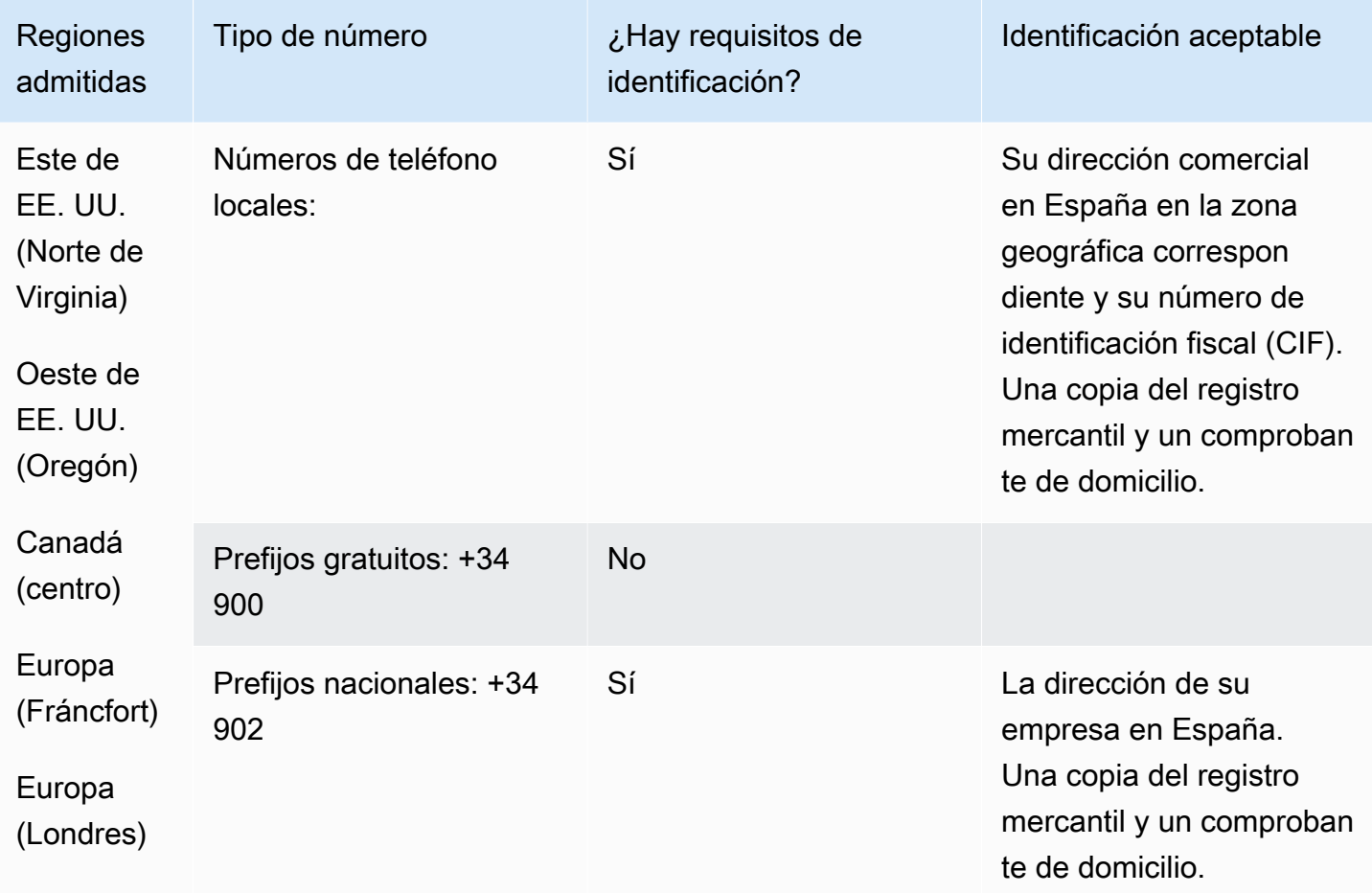

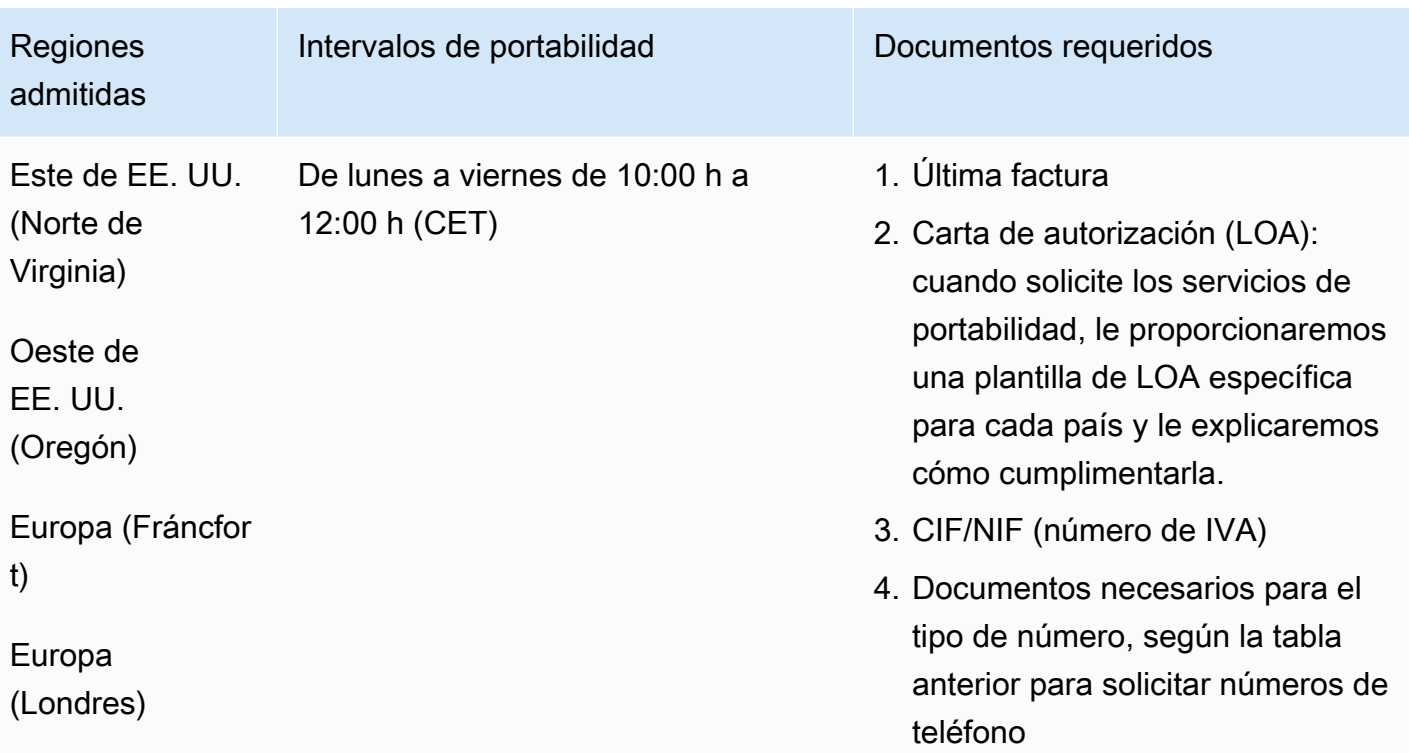

# Suecia (SE)

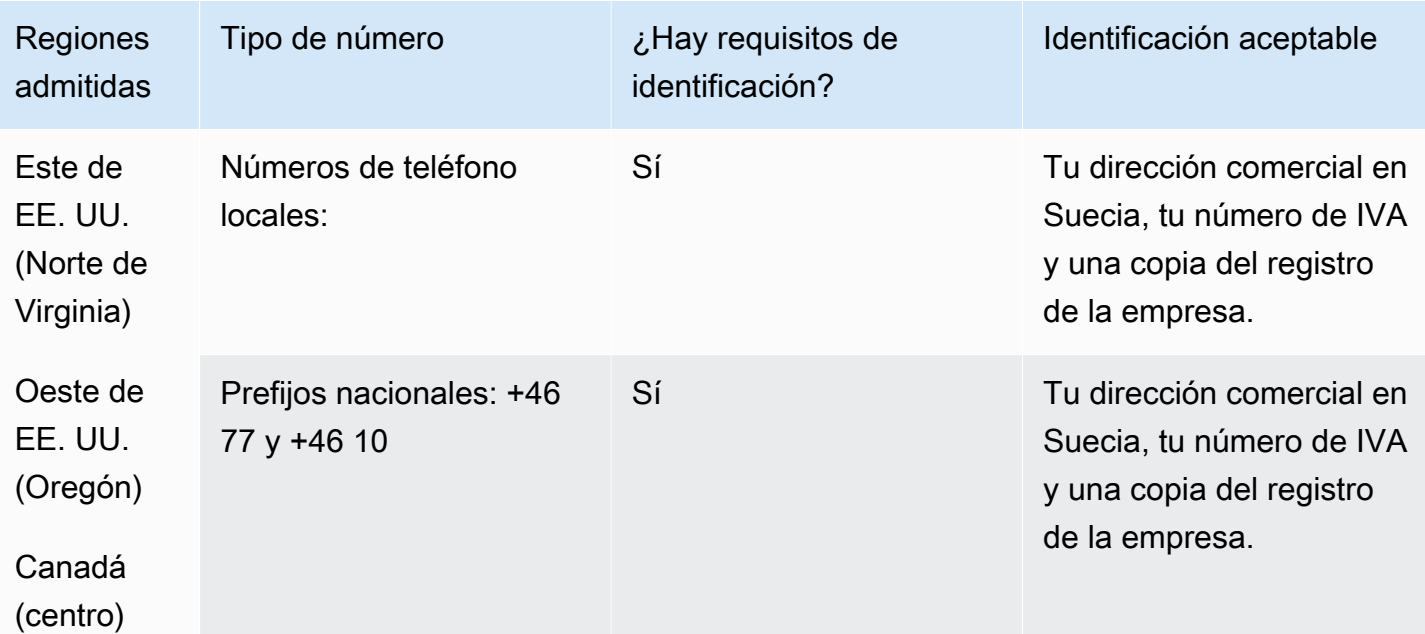

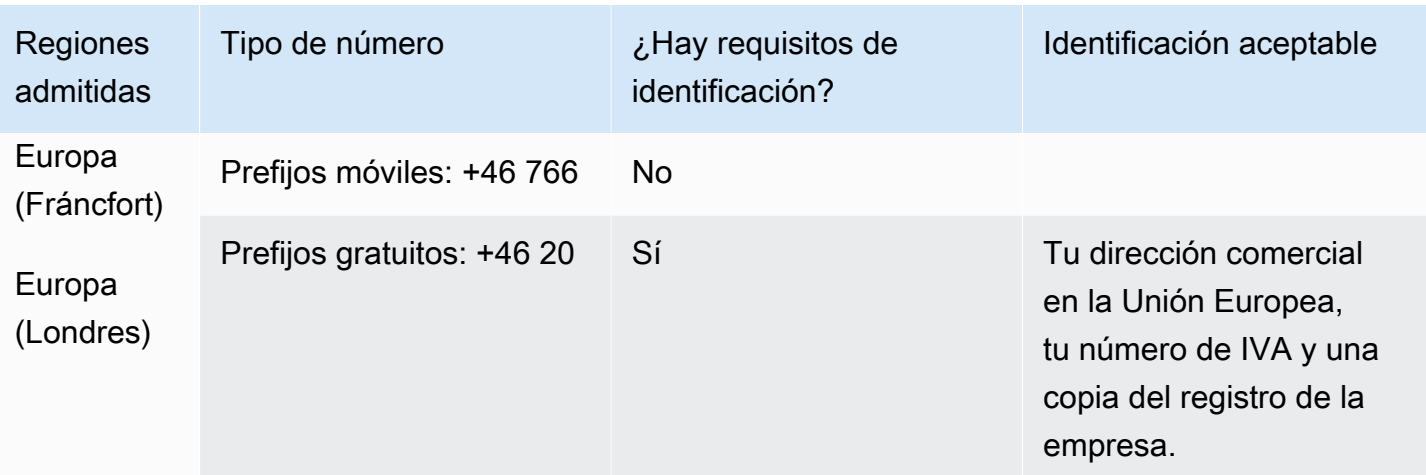

La portabilidad numérica no está disponible para los números +46 77.

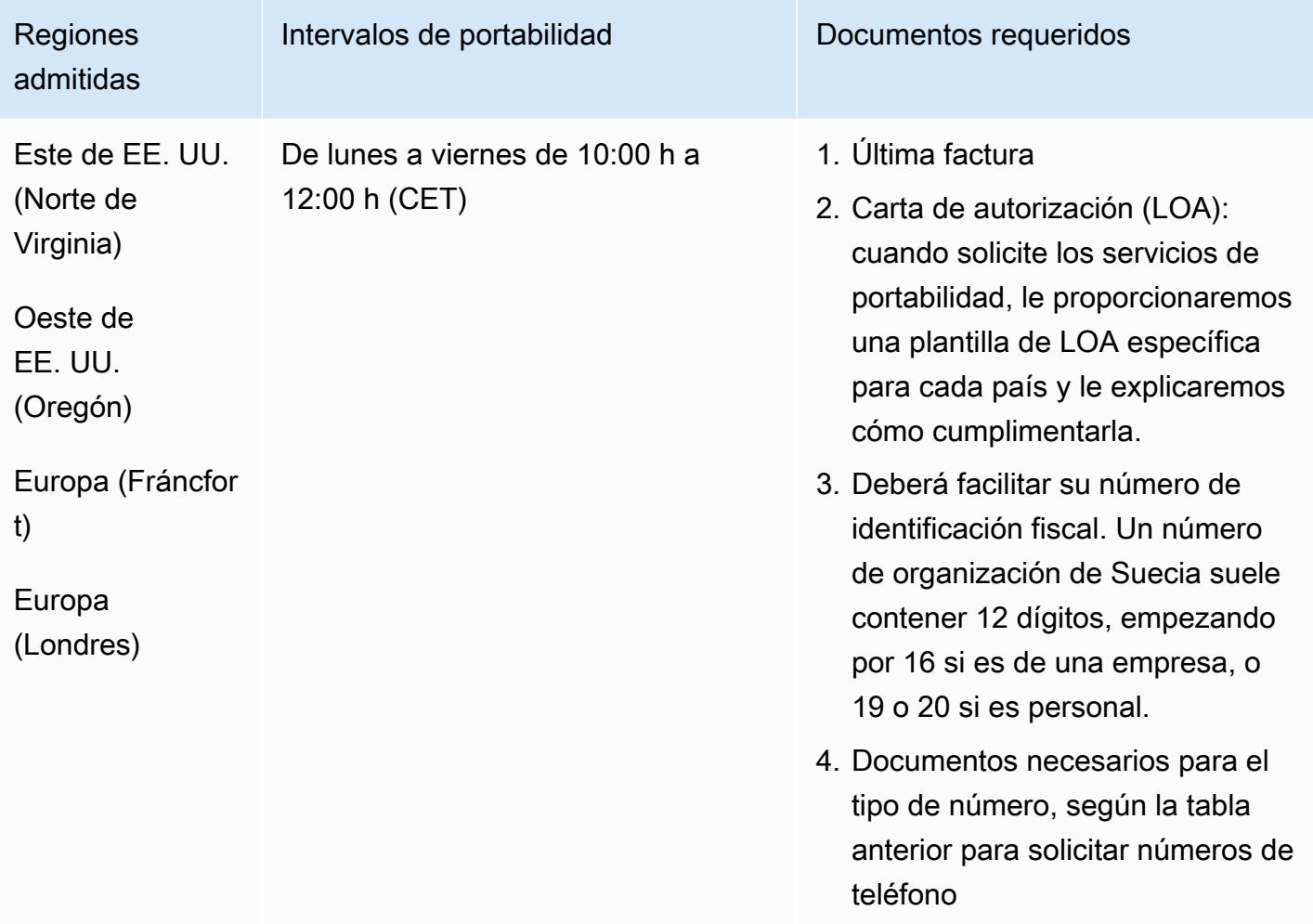

# Suiza (CH)

En el caso de los números UIFN, admite [las regiones y los requisitos](#page-543-0) estándar.

Para solicitar números de teléfono

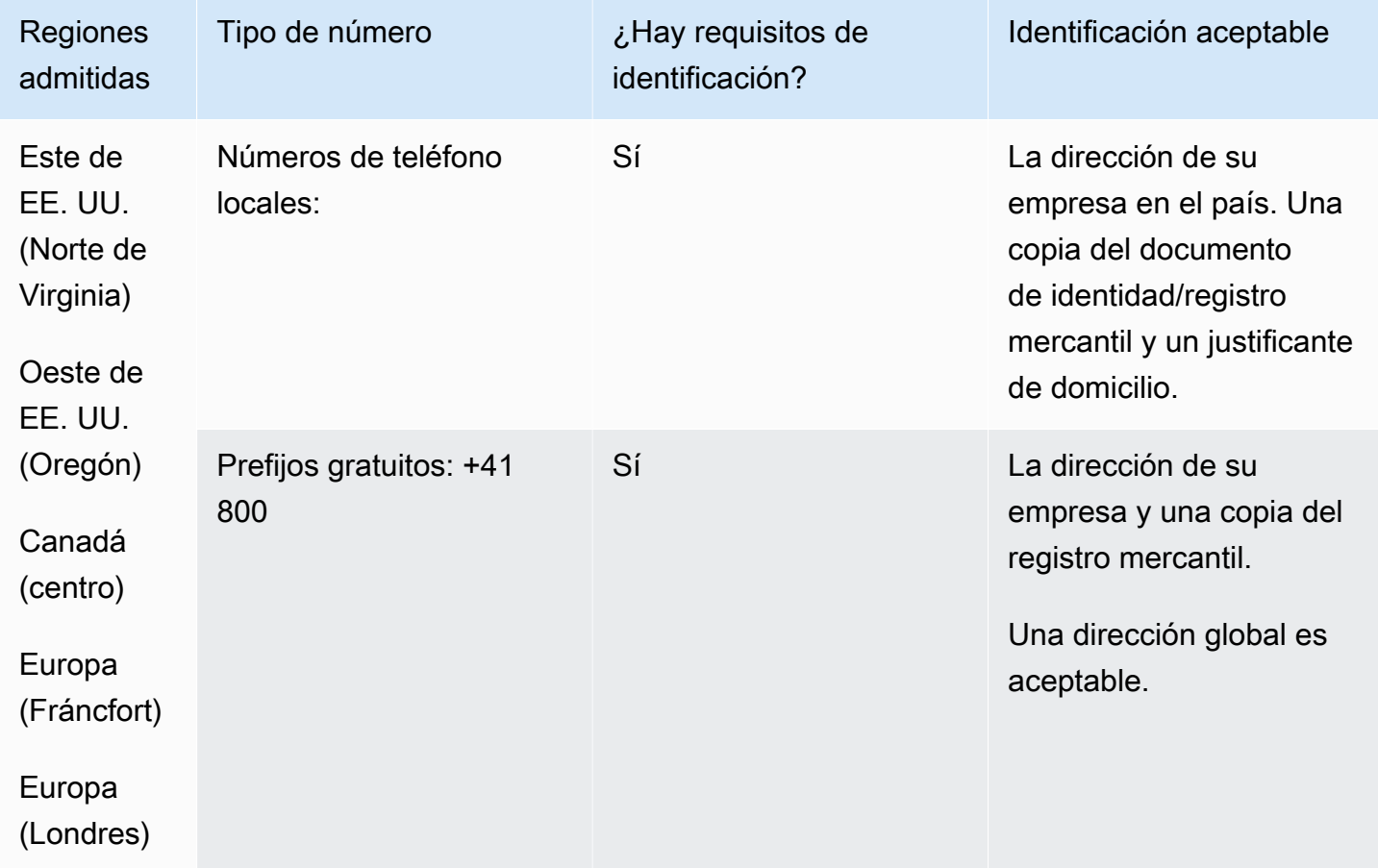

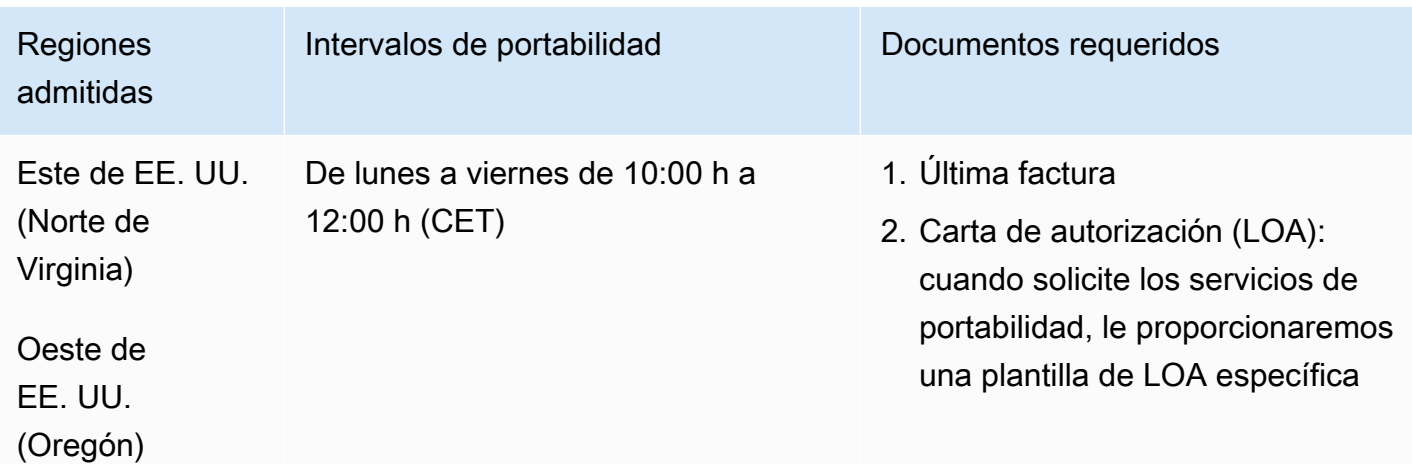

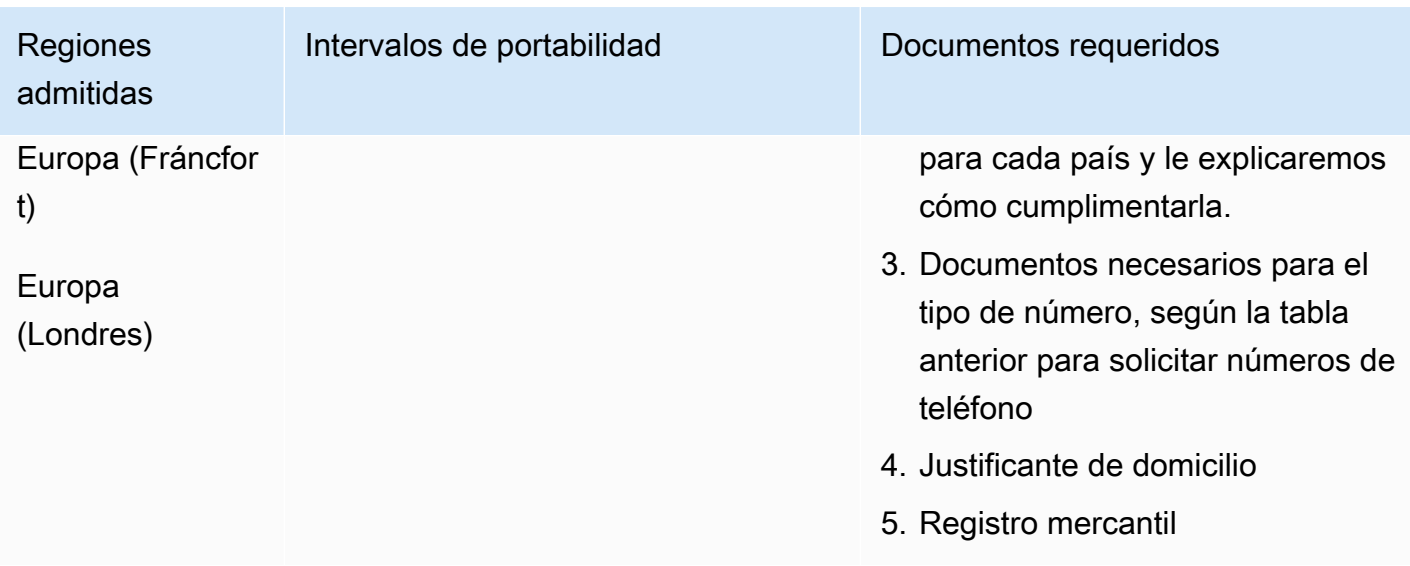

# Taiwán (TW)

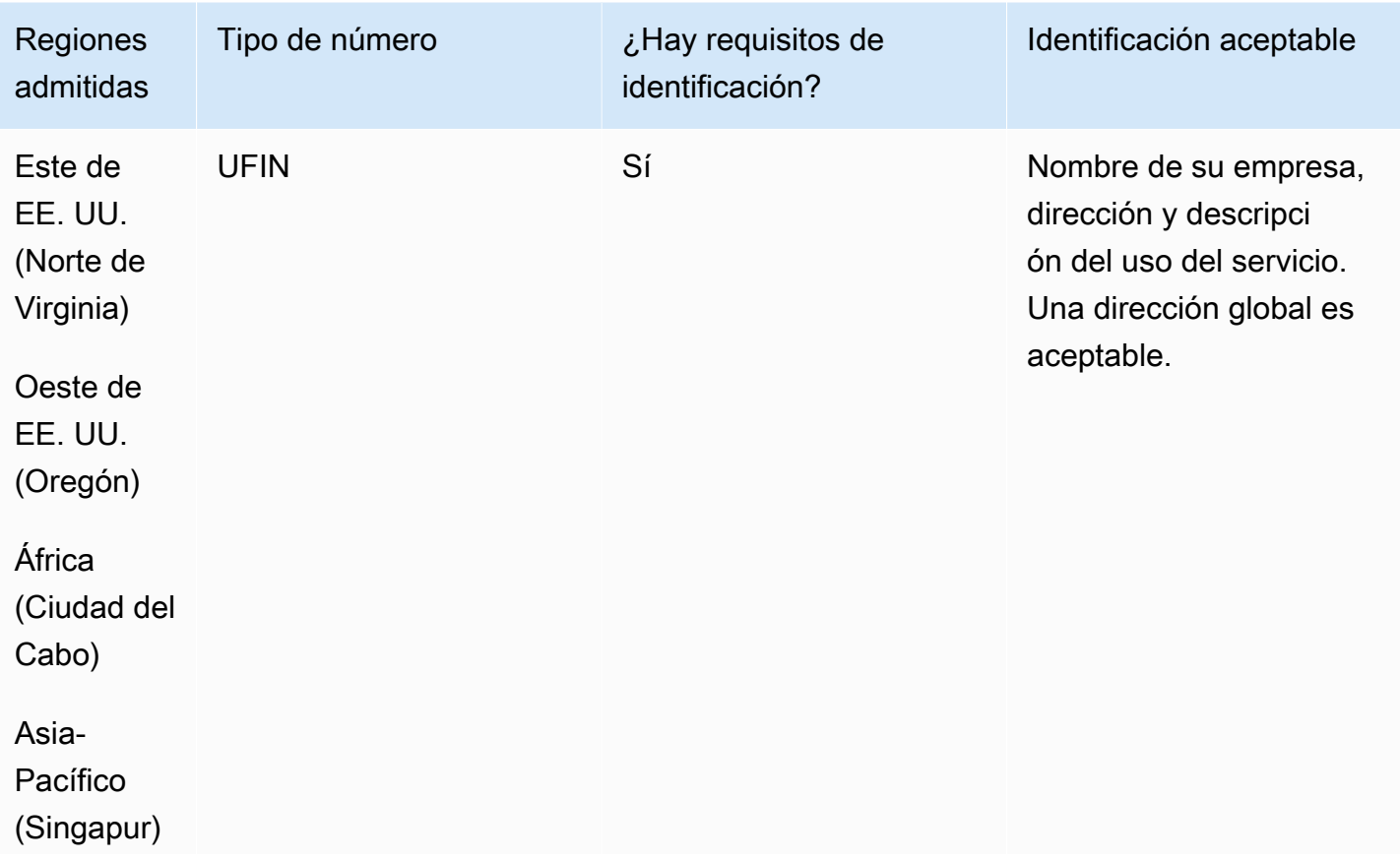

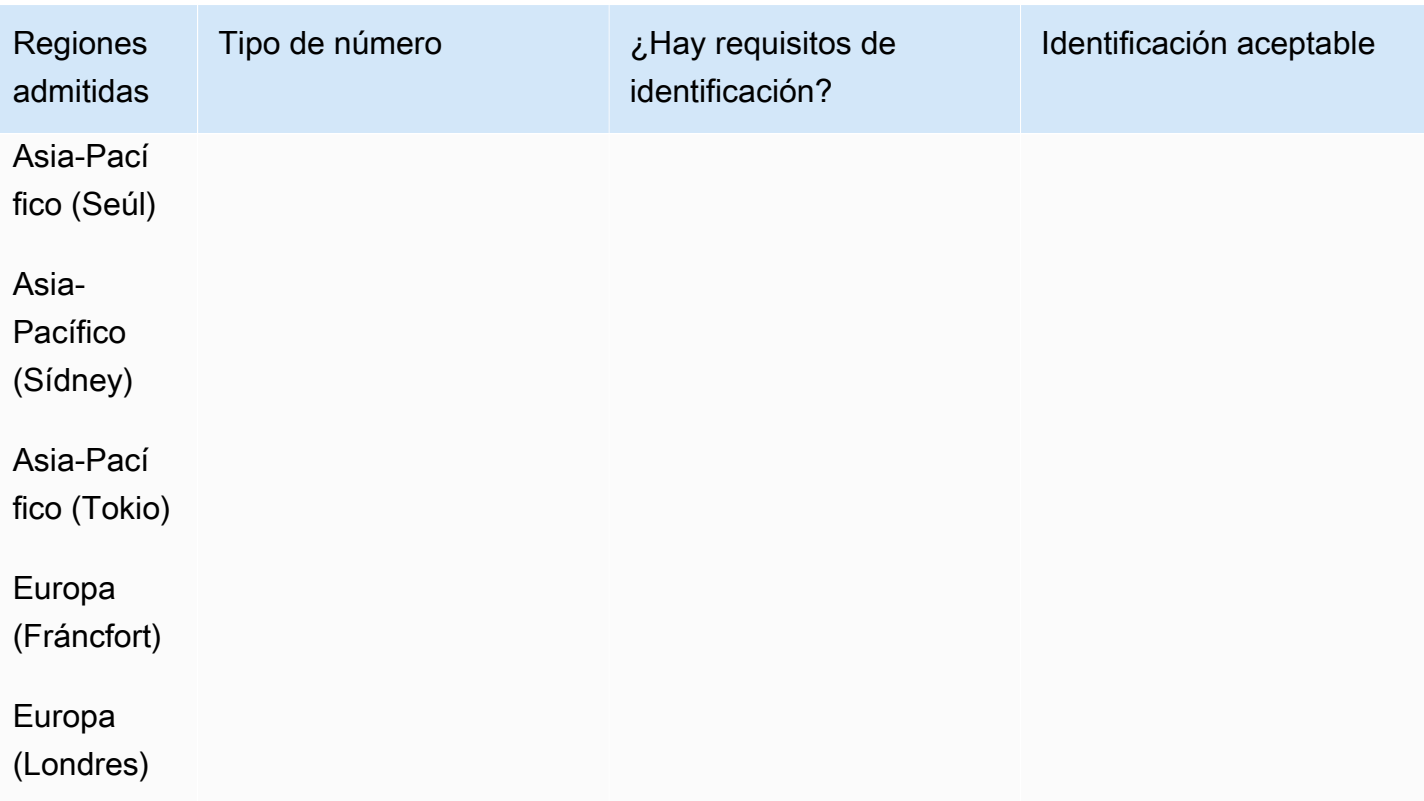

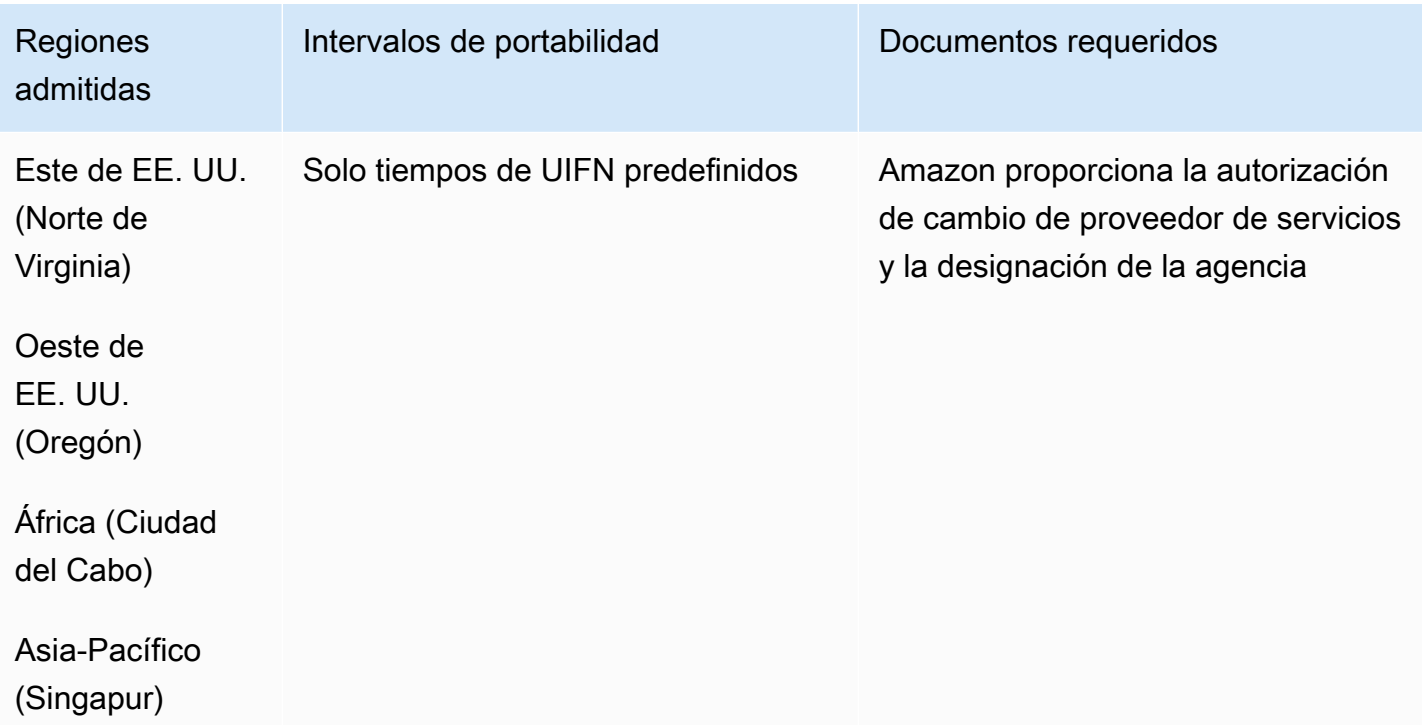

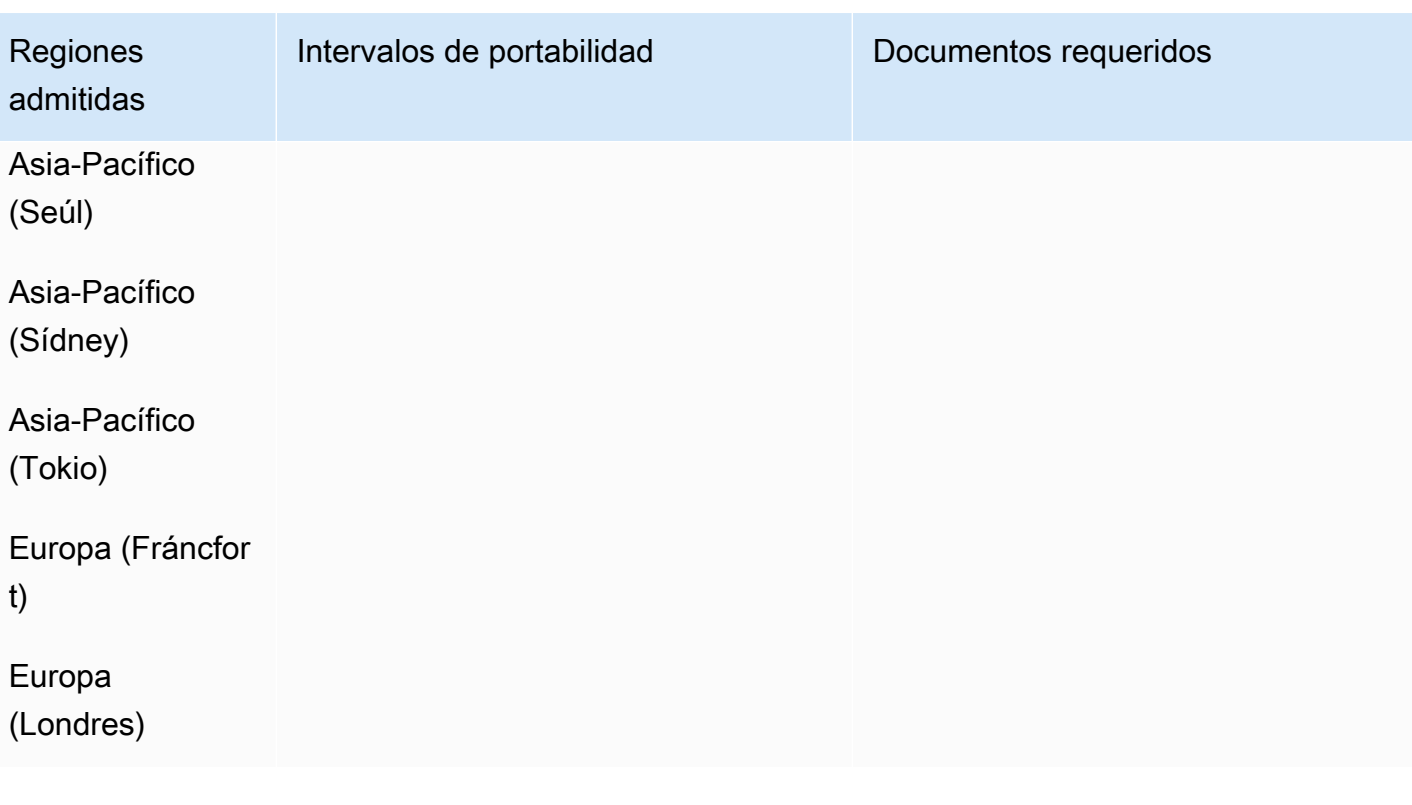

# Tailandia (TH)

En el caso de los números UIFN, admite [las regiones y los requisitos](#page-543-0) estándar.

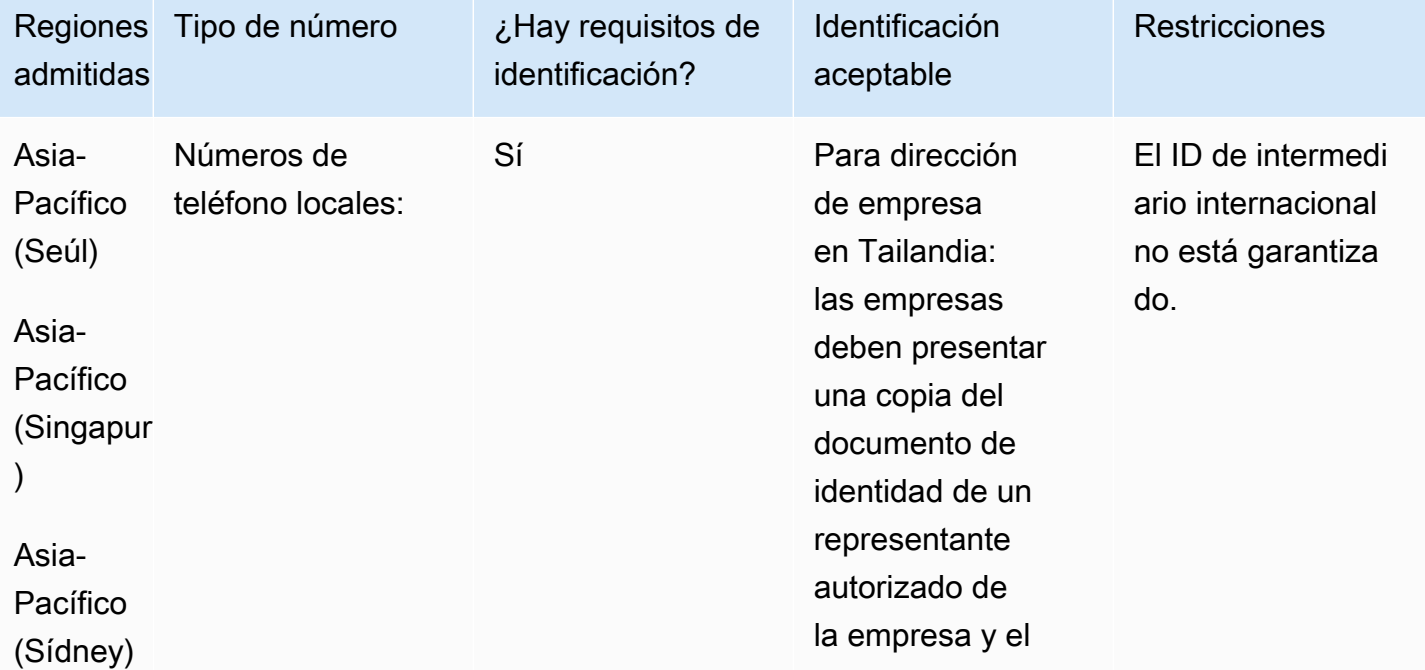

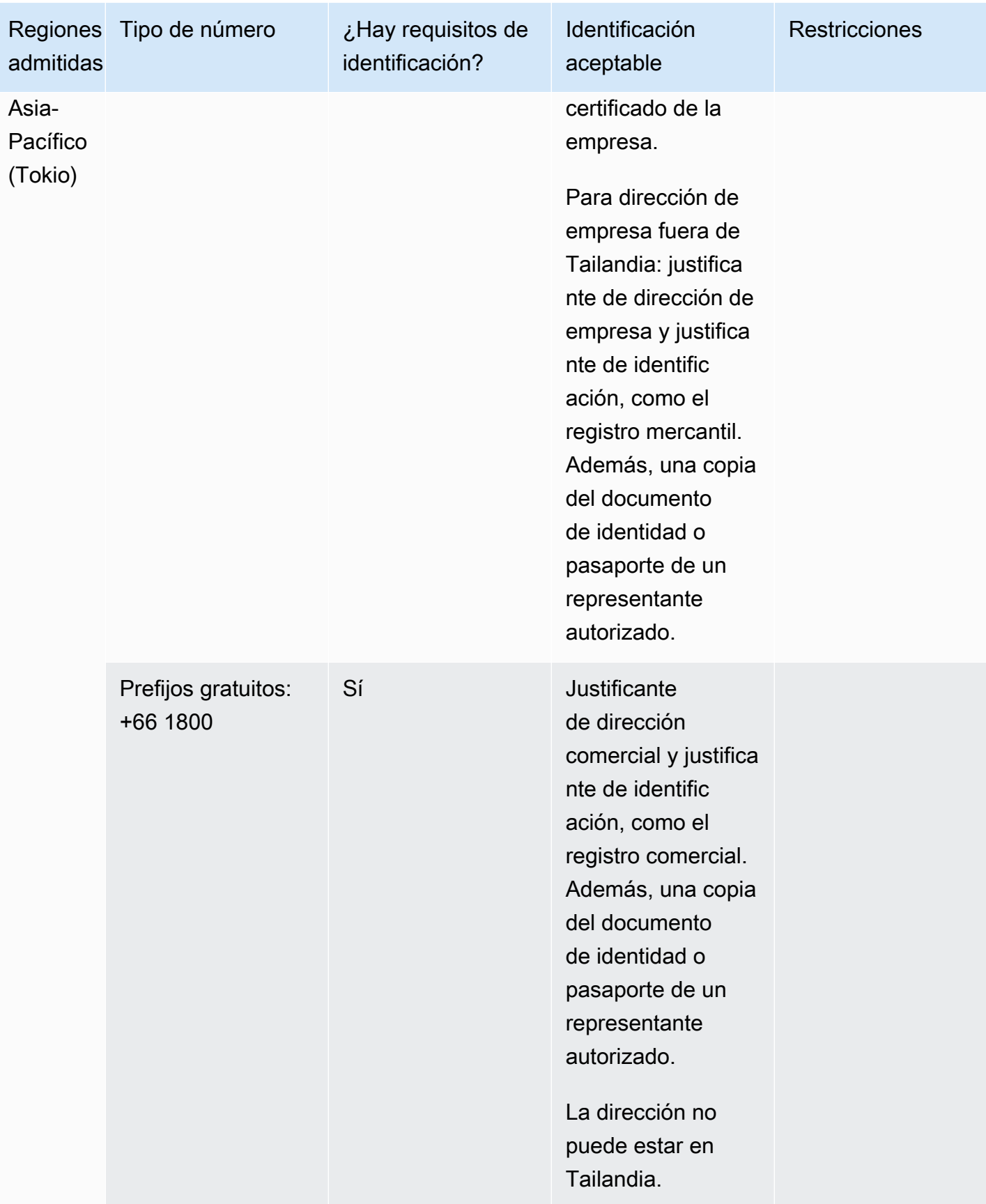

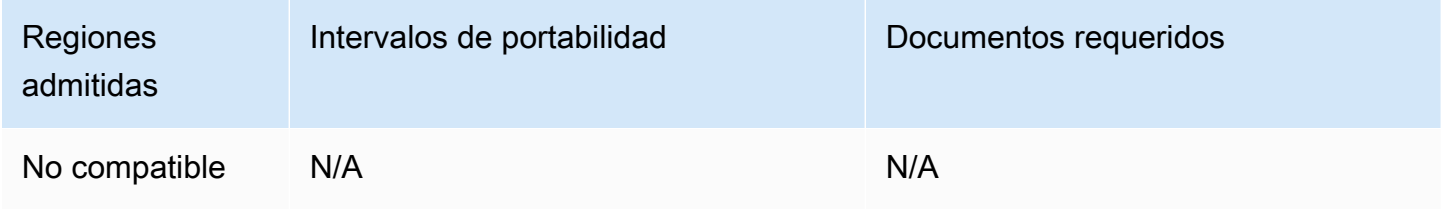

## Trinidad y Tobago (TT)

Para solicitar números de teléfono

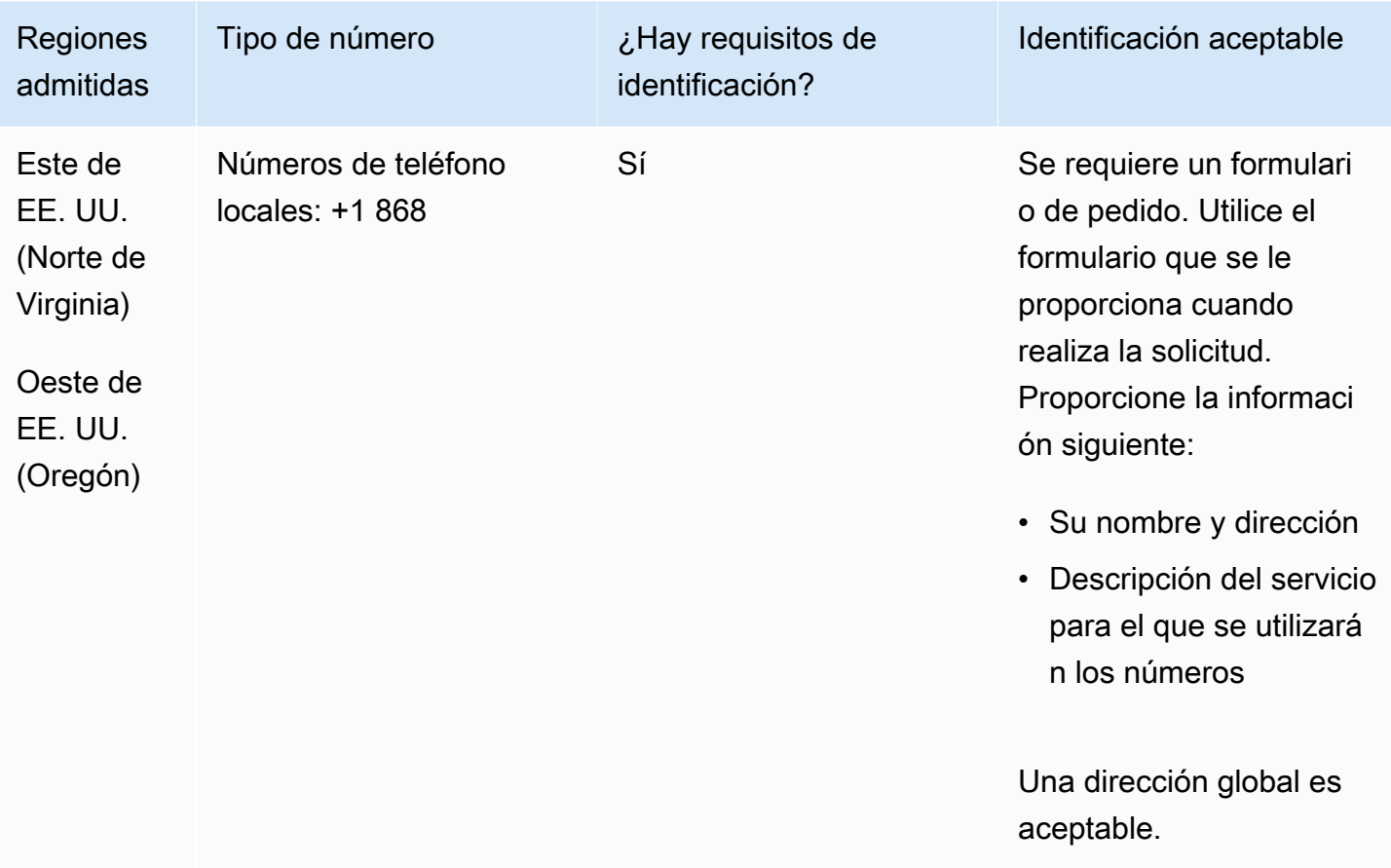

#### Portabilidad de números

Se admite la portabilidad de intervalos de números específicos. Crea un AWS Support ticket para verificar la portabilidad de tus números.

# Islas Turcas y Caicos (TC)

# Para solicitar números de teléfono

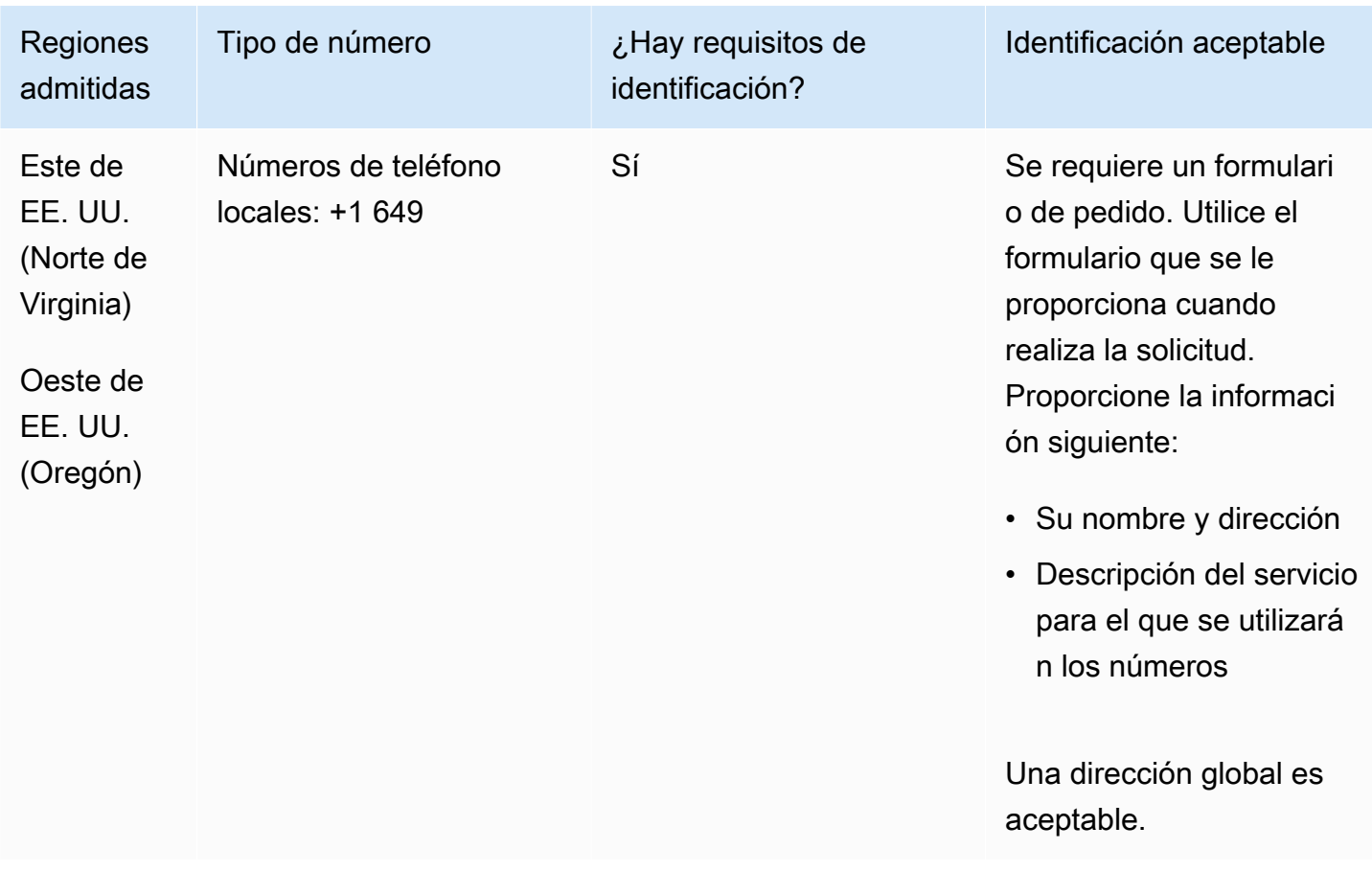

### Portabilidad de números

Se admite la portabilidad de intervalos de números específicos. Crea un AWS Support ticket para verificar la portabilidad de tu (s) número (s).

# Uganda (UG)

### Para solicitar números de teléfono

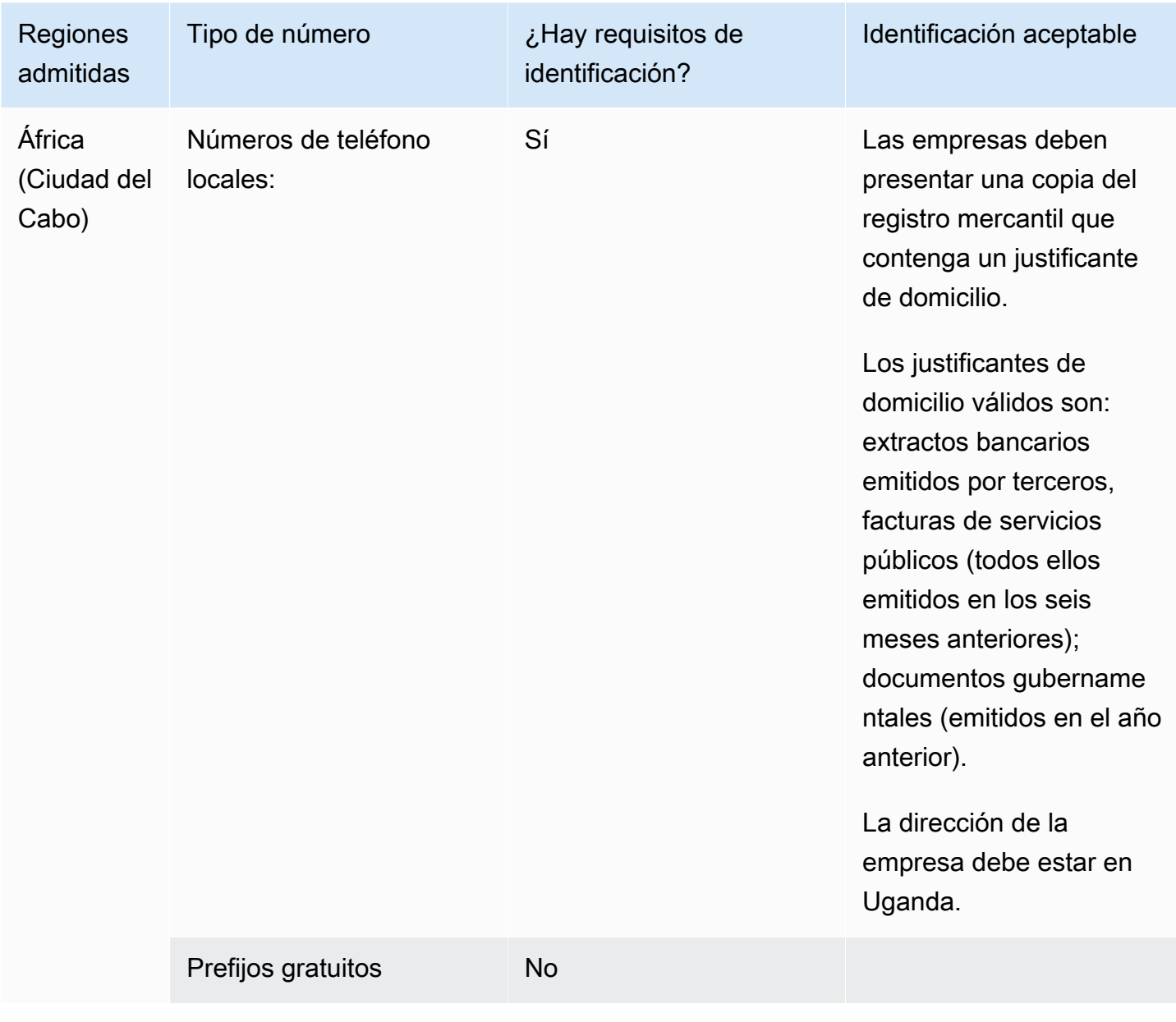

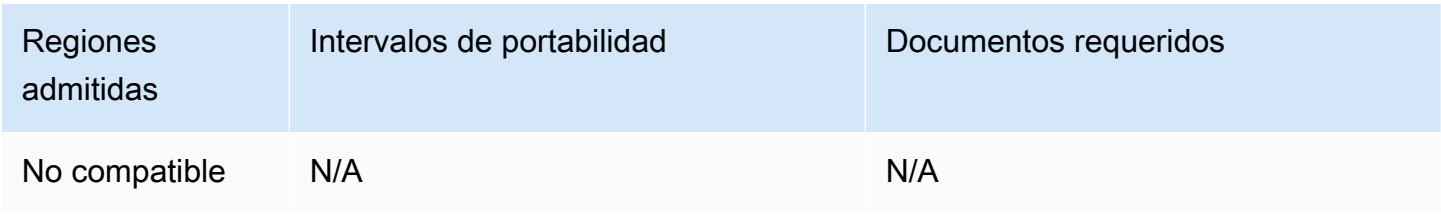

## Reino Unido (GB)

En el caso de los números UIFN, admite [las regiones y los requisitos](#page-543-0) estándar.

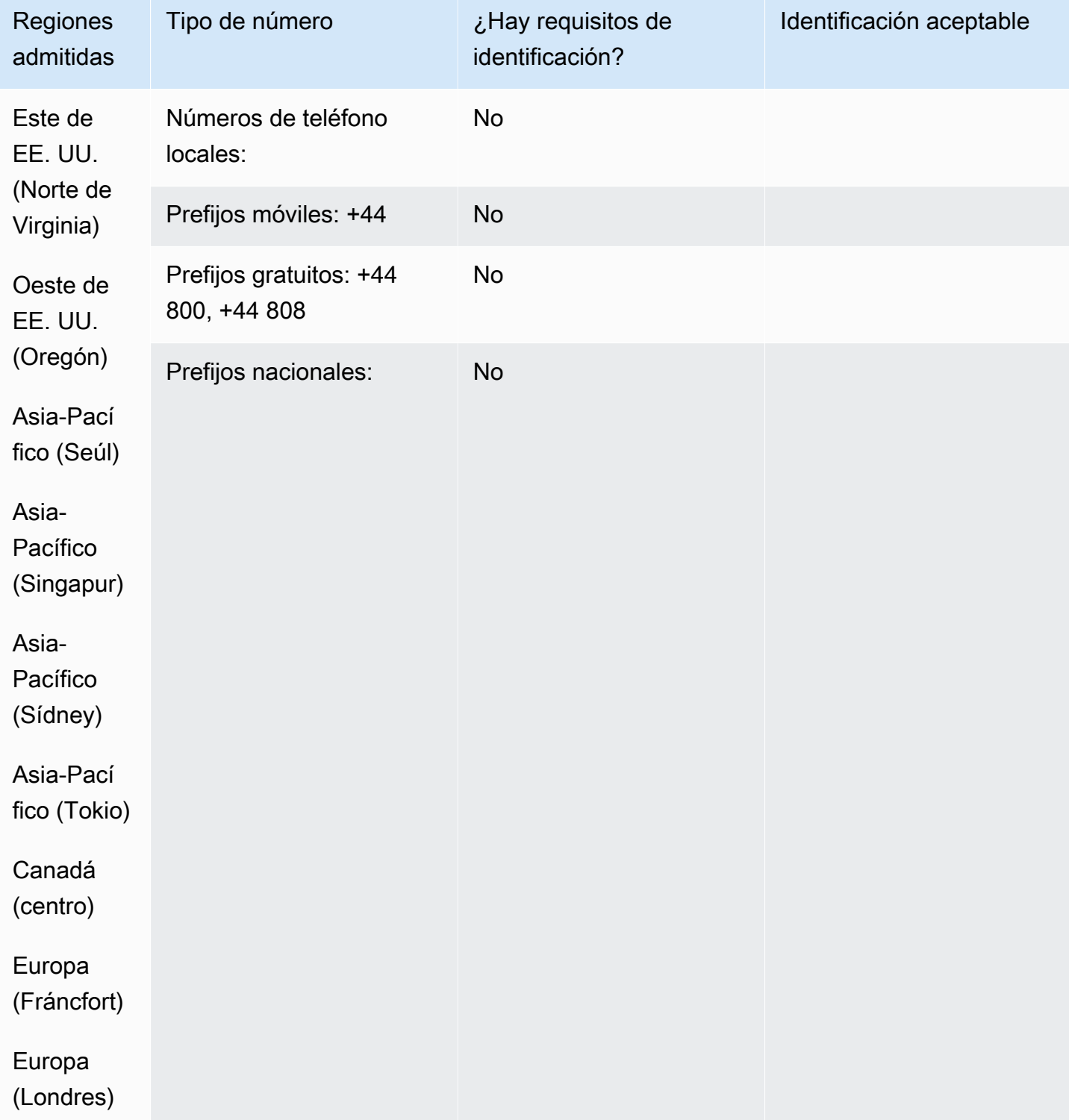

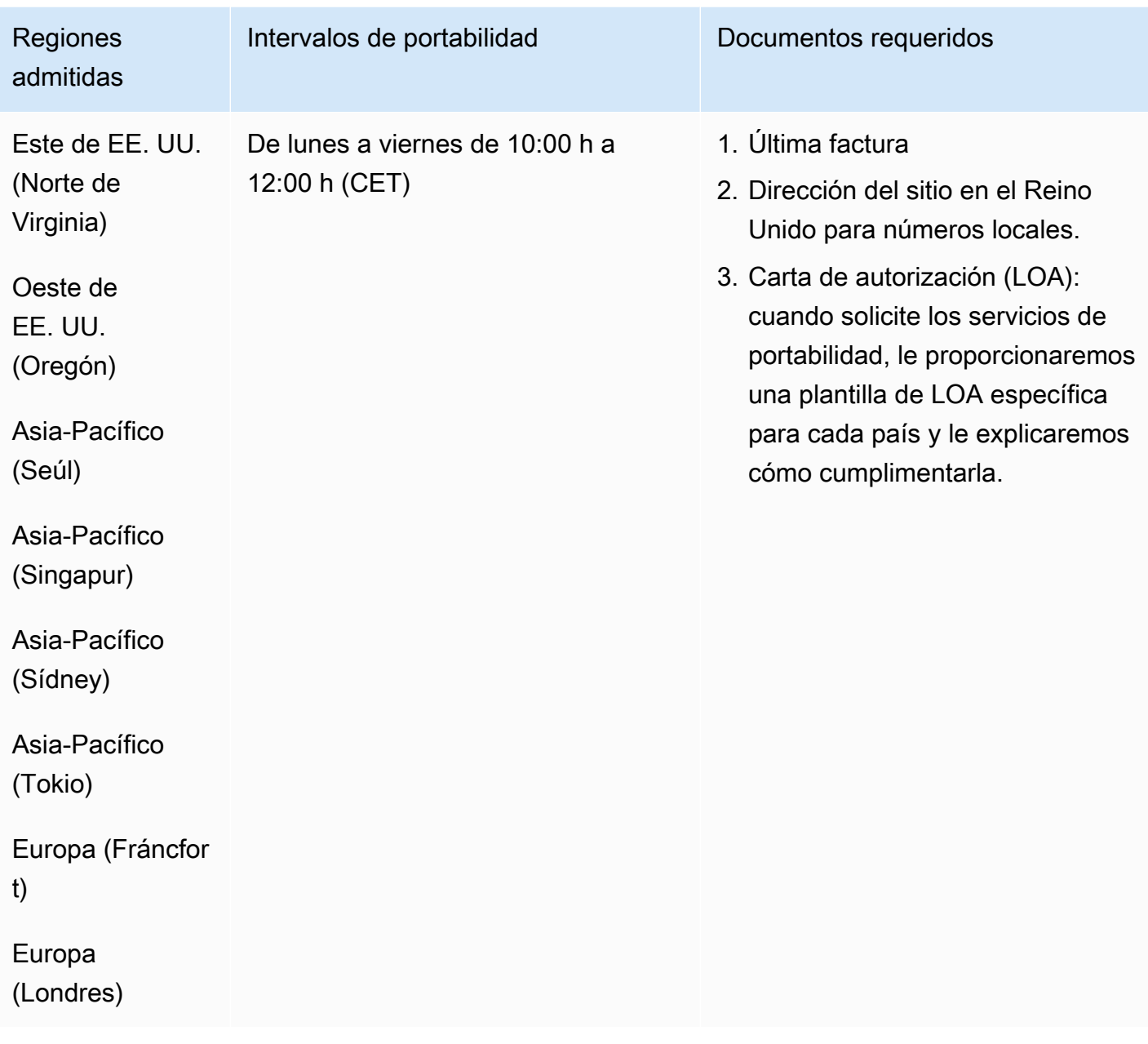

## Estados Unidos

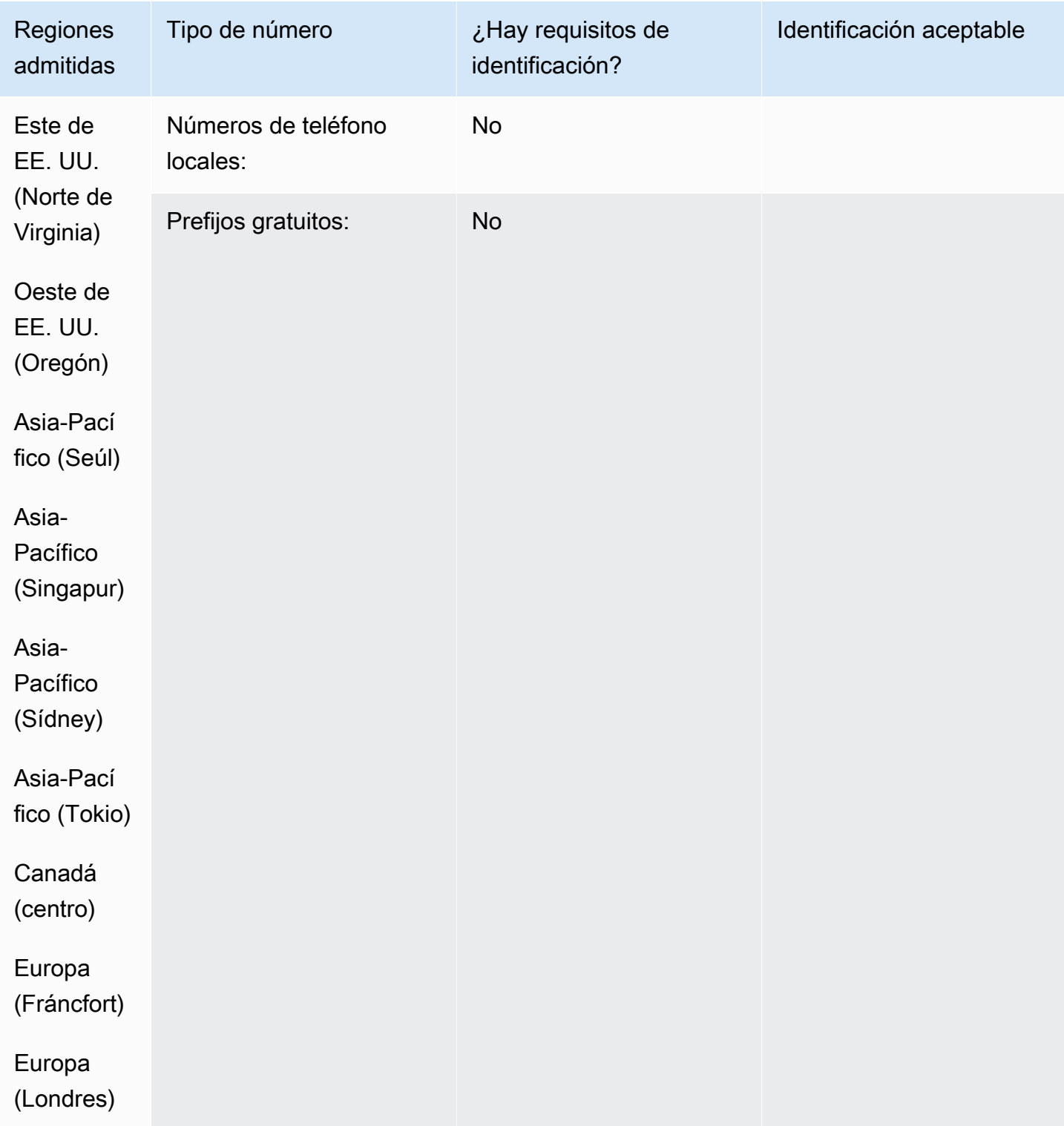

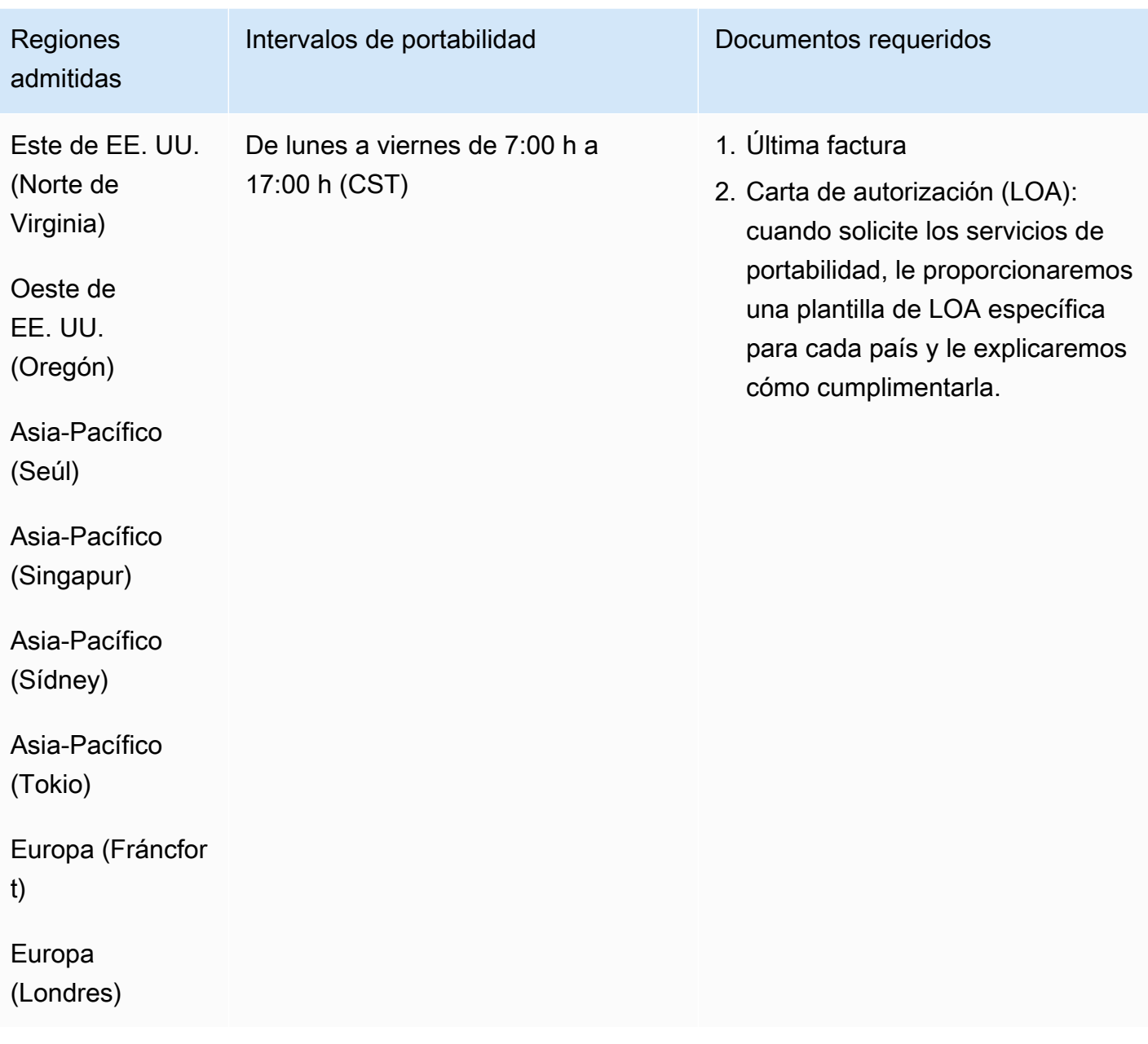

# Uruguay (UY)

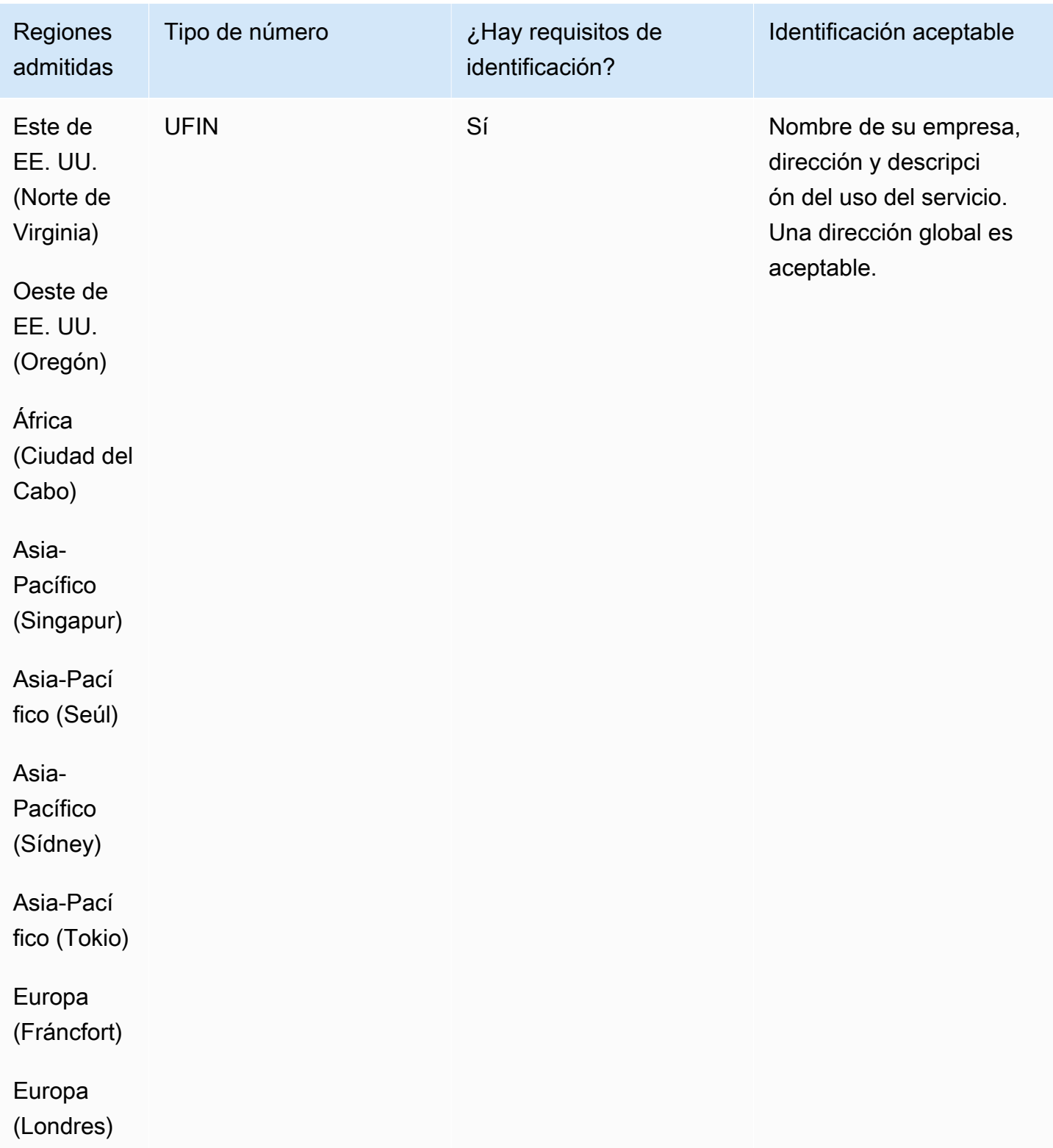
#### Portabilidad de números

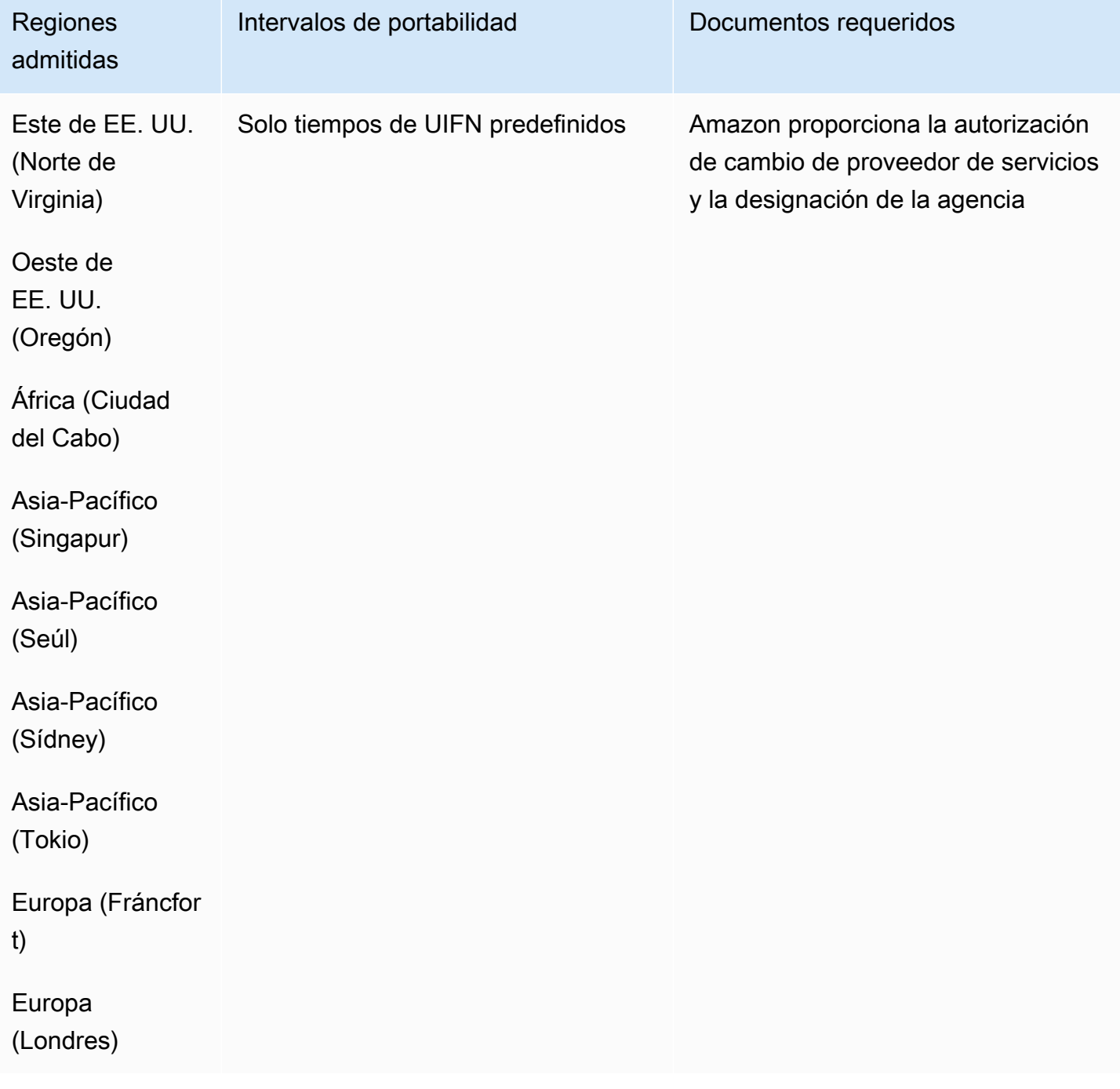

# Venezuela (VE)

Para solicitar números de teléfono

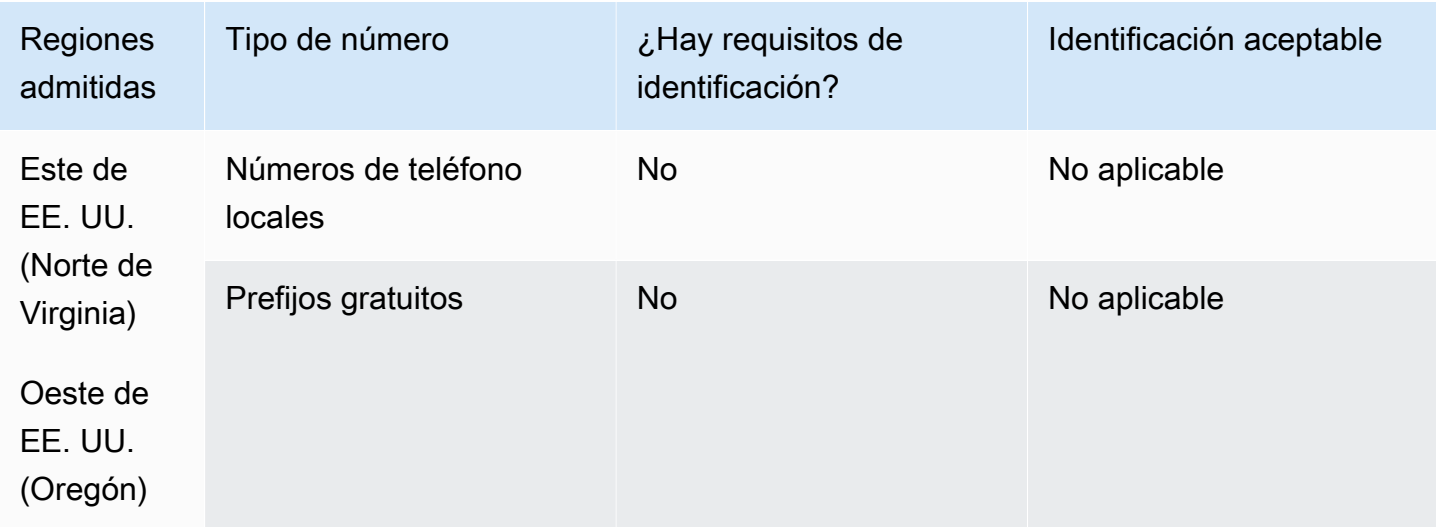

### Portabilidad de número

No se admite la portabilidad.

Vietnam (VN)

Para solicitar números de teléfono

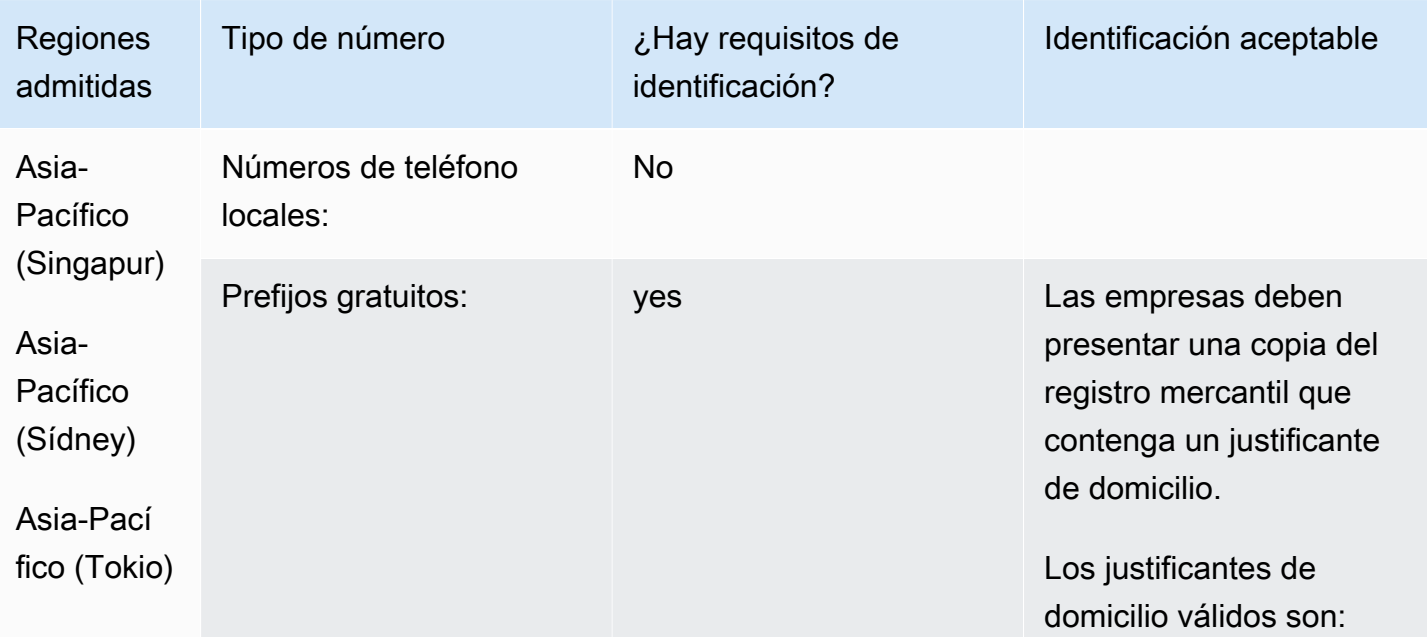

Requisitos por región para la solicitud y la portabilidad de números de teléfono 501 anos 601

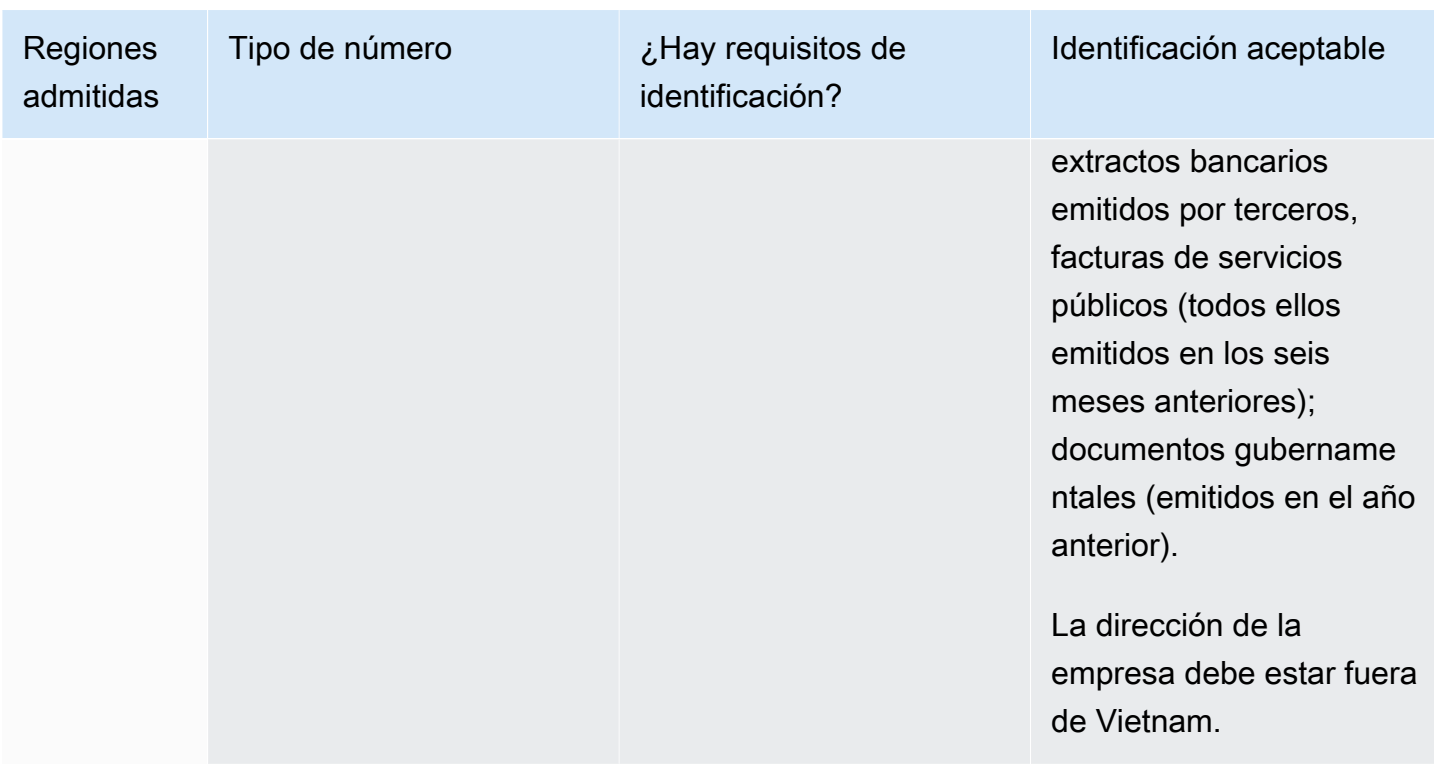

#### Limitaciones de cobertura

- Local: todas las redes principales, excepto las tres redes minoritarias: FPT, CMC y Gtel.
- TFN: solo se puede acceder a nivel nacional desde la red fija VNPT, la red Vinaphone Mobile y la red SPT.

Portabilidad de números

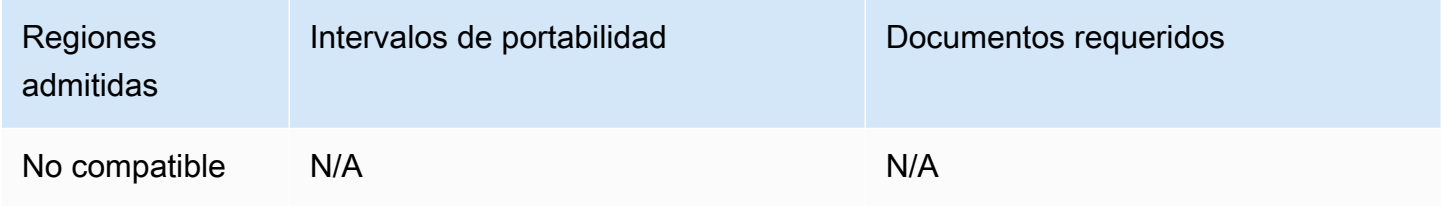

# Requisitos de UIFN

### Para solicitar números de teléfono

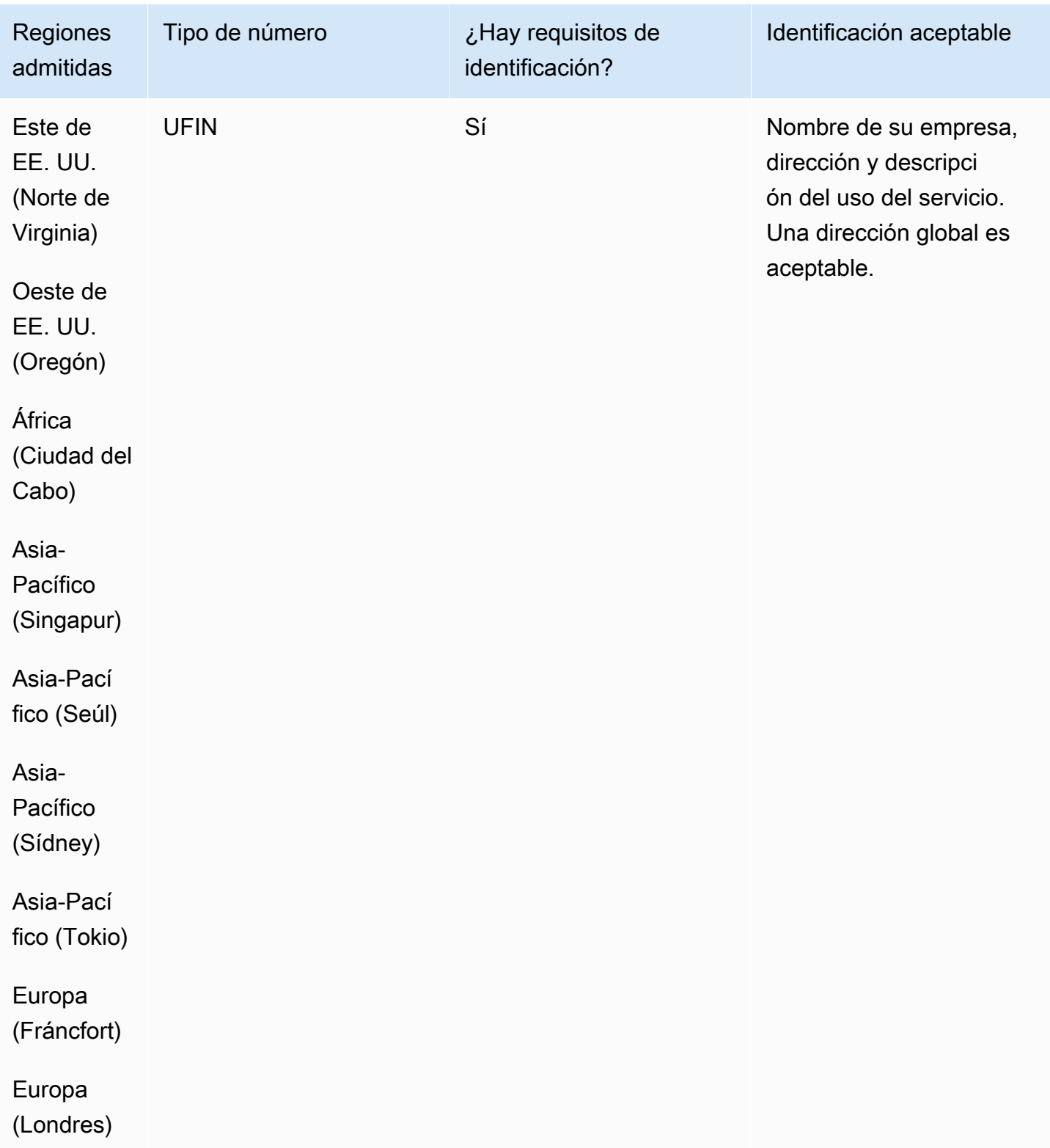

#### Portabilidad de números

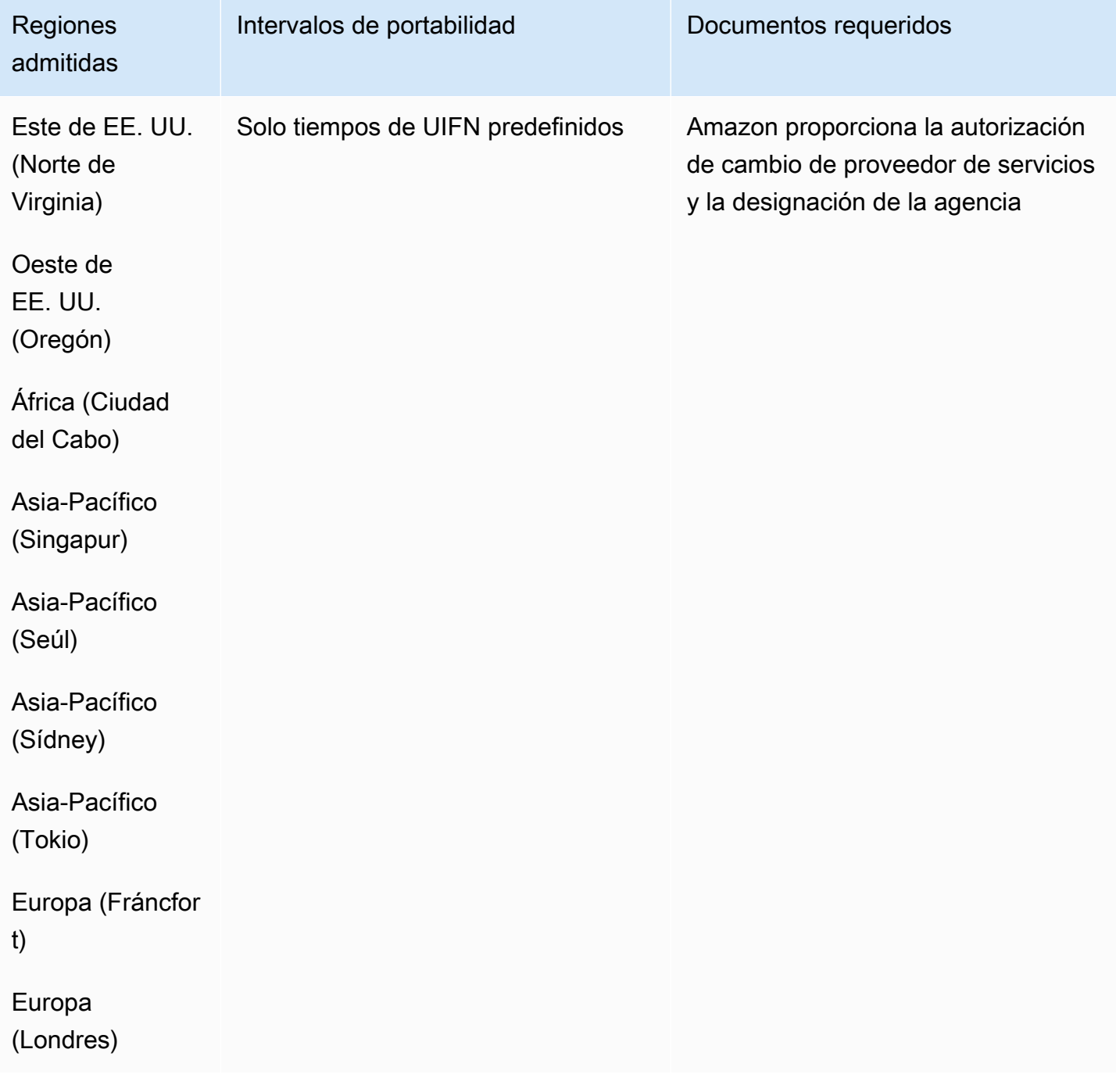

# Configurar llamadas salientes

Puede enviar llamadas salientes a los clientes por diversos motivos, como recordatorios de citas, renovaciones de suscripciones y cobro de deudas. Amazon Connect ofrece funciones de campaña normales y externas. Para obtener más información sobre las campañas, consulta esta guí[aConfigurar campañas salientes de Amazon Connect.](#page-568-0)

Contenido

- [Configuración del ID de intermediario saliente](#page-545-0)
- [Configuración de las llamadas de emergencia de EE. UU. en Amazon Connect](#page-552-0)
- [Habilitación de las llamadas salientes](#page-561-0)
- [Restricciones de llamadas salientes](#page-562-0)
- [Optimización de su reputación para las llamadas salientes](#page-565-0)

# <span id="page-545-0"></span>Configuración del ID de intermediario saliente

En este tema se explica cómo establecer el nombre y el número del ID del interlocutor saliente.

### Contenido

- [Parámetros salientes: establecer en cola](#page-545-1)
- [Cómo establecer el número de ID del intermediario de forma dinámica](#page-549-0)
- [Usar el formato E.164 para números de teléfono internacionales](#page-549-1)
- [Cómo especificar un número de ID del intermediario personalizado mediante un bloque](#page-550-0)
- [CNAM](#page-551-0)
- [Cómo evitar etiquetas como "spam" y "vendedor telefónico"](#page-551-1)

### <span id="page-545-1"></span>Parámetros salientes: establecer en cola

Establezca el nombre de ID del interlocutor saliente (como el nombre de su empresa) y el número de ID del interlocutor en la configuración de la cola. Para editar la configuración de la cola, en el menú de navegación elija Enrutamiento, Colas y, a continuación, elija la cola que desee editar.

En la siguiente imagen se muestra una página Editar cola con una flecha que señala el Nombre de ID del intermediario saliente y el Número de ID del intermediario saliente.

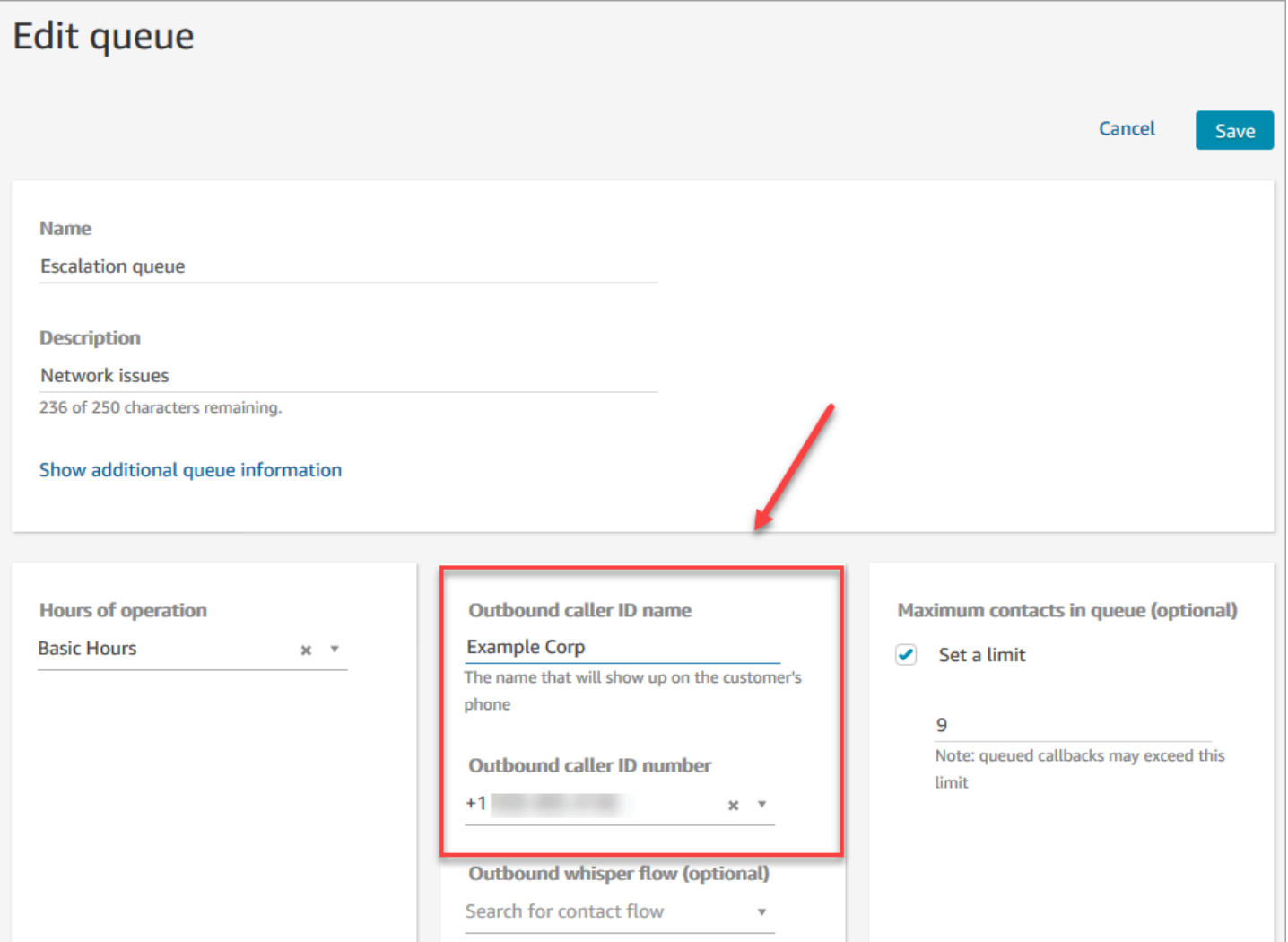

Nombre de ID del intermediario saliente

El nombre del ID del intermediario saliente se establece al valor que se pasa desde el encabezado SIP. Por ejemplo, Alice<sip:alice@example.com>.

#### **A** Important

Amazon Connect se ejecuta en una infraestructura solo SIP a través de nuestros socios operadores. No obstante, el nombre del ID del intermediario solo puede entregarse a sus clientes si la ruta de la llamada a través de la red de telefonía pública es toda sobre SIP. Dado que sus clientes se encuentran en muchas redes diferentes fuera de las que controla Amazon Connect, no se garantiza que el nombre de ID del intermediario llegue a sus clientes. Dependiendo del país, esto tendrá una eficacia de hasta el 75 %.

Para garantizar que su nombre de ID del intermediario llega a los clientes, consulte [Optimización de su reputación para las llamadas salientes](#page-565-0) para obtener información sobre cómo conseguirlo mediante el uso de soluciones de socios.

Número de ID del intermediario saliente

Solo los números de teléfono que haya [solicitado](#page-375-0) o [portado a Amazon Connect](#page-355-0) pueden utilizarse como su número de ID del intermediario. Las llamadas salientes sin la debida identificación se pueden bloquear en algunos países como Reino Unido y Australia.

Para utilizar un número de teléfono externo como identificador de llamadas salientes, ponte en contacto con nosotros AWS Support para comprobar si es posible. El número de teléfono debe estar en un [país que admitamos](https://d1v2gagwb6hfe1.cloudfront.net/Amazon_Connect_Telecoms_Coverage.pdf) para el ID del intermediario personalizado y tendrá que aportar una [prueba de propiedad.](#page-403-0)

- 1. Seleccione [Cuenta y facturación](https://console.aws.amazon.com/support/home#/case/create?issueType=customer-service&serviceCode=service-connect-number-management) para acceder a un formulario rellenado previamente en la consola de AWS Support . Debes iniciar sesión en tu AWS cuenta para acceder al formulario.
- 2. Para Servicio, debe seleccionarse Connect (administración de números).
- 3. En la categoría, se debe seleccionar un identificador de llamadas salientes personalizado.
- 4. Seleccione la gravedad, que es un campo obligatorio.
- 5. Elija Next step: Additional information (Paso siguiente: Información adicional).
- 6. En la página Información adicional:
	- a. Escriba el asunto.
	- b. En Descripción, incluye la mayor cantidad de información posible sobre tu solicitud. Si no conoces todos estos detalles, puedes omitir la información.
- 7. Elija Siguiente paso: Resuelva ahora o póngase en contacto con nosotros.
- 8. En la página Resolver ahora o contactar con nosotros:
	- Elija la pestaña Contacte con nosotros y seleccione el Idioma de contacto preferido y el método de contacto preferido.
- 9. Seleccione Submit (Enviar).
- 10. El Amazon Connect equipo revisará tu billete y se pondrá en contacto contigo.

Puede establecer el número de ID del intermediario como se indica a continuación:

• Bloque [Llamar a número de teléfono](#page-1064-0): utilice este bloque en un [flujo de tono saliente](#page-1288-0) para iniciar una llamada saliente a un cliente y, opcionalmente, especifique el número de ID del intermediario personalizado que se muestra a los destinatarios de la llamada.

Este bloque es útil para los momentos en los que usa múltiples números de teléfono para hacer llamadas salientes, pero quiere mostrar el mismo número de teléfono de la empresa en el ID del intermediario para ser coherente con las llamadas que realiza desde su centro de contacto.

Puede utilizar este bloque con el bloque [Establecer atributos de contacto](#page-1197-0) para establecer el número de devolución de llamada de forma dinámica. Por ejemplo, puede mostrar un determinado número de identificador de llamadas en función del tipo de cuenta del cliente.

• Cola: si no se especifica ningún número de ID de intermediario en el bloque [Llamar a número de](#page-1064-0) [teléfono,](#page-1064-0) se utiliza el ID de intermediario de la configuración de la cola.

#### **A** Important

- Las normas de telecomunicaciones de varios países limitan los números de teléfono que puede utilizar para realizar llamadas salientes. Si configuras un número y no puedes hacer llamadas salientes, consulta la [Guía de cobertura nacional de Amazon Connect](https://d1v2gagwb6hfe1.cloudfront.net/Amazon_Connect_Telecoms_Coverage.pdf)  [Telecom](https://d1v2gagwb6hfe1.cloudfront.net/Amazon_Connect_Telecoms_Coverage.pdf) [Requisitos por región para la solicitud y la portabilidad de números de teléfono](#page-403-0) para asegurarte de que tienes el tipo de número correcto.
- Las normas de telecomunicaciones de algunos países exigen que el operador identifique a la persona que llama y bloquee las llamadas salientes no identificables. Asegúrese de establecer el ID del intermediario en sus configuraciones para evitar errores en las llamadas.

#### Números gratuitos para ID del intermediario

Los números gratuitos para las comunicaciones salientes tienen una serie de limitaciones. Por ejemplo, utilizar un número gratuito para marcar otros números gratuitos en Estados Unidos puede provocar que el número se filtre, se bloquee o que los operadores no lo enruten correctamente al destino. Los números gratuitos pueden darse de baja a un ritmo superior al previsto. Si sabe que necesita llamar a números gratuitos en los Estados Unidos, debe utilizar los DID para garantizar la entrega de las llamadas.

Si utilizas números gratuitos fuera de EE. UU., consulta la [Guía de cobertura por país de Amazon](https://d1v2gagwb6hfe1.cloudfront.net/Amazon_Connect_Telecoms_Coverage.pdf)  [Connect Telecom para ver qué países admiten números gratuitos como](https://d1v2gagwb6hfe1.cloudfront.net/Amazon_Connect_Telecoms_Coverage.pdf) salientes. Por ejemplo, en el caso de Australia, la columna National Outbound indica que no se admiten números gratuitos.

### **A** Important

Los productos gratuitos están diseñados para ser productos nacionales y se utilizan dentro de un país. No garantizamos la accesibilidad internacional de ninguno de estos servicios, ya que el acceso a los números está controlado por el acceso a la red de la persona que llama.

<span id="page-549-0"></span>Cómo establecer el número de ID del intermediario de forma dinámica

Utilice un atributo en el bloque [Llamar a número de teléfono](#page-1064-0) para establecer el número de ID del intermediario de forma dinámica durante el flujo.

El atributo puede ser uno que usted defina en el bloque [Establecer atributos de contacto](#page-1197-0) del flujo. O bien, puede ser un atributo externo devuelto por una función. AWS Lambda

El valor del atributo debe ser un número de teléfono de la instancia en formato [E.164](https://www.itu.int/rec/T-REC-E.164/en).

- Si el número no está en formato E.164, el número de la cola asociado con el [flujo de tonos saliente](#page-1288-0) se utiliza para el número del ID del intermediario.
- Si no se establecer ningún número para el número del identificador de llamadas salientes para la cola, el intento de llamada dará un error.

Para obtener más información sobre cómo establecer el ID del intermediario de forma dinámica, consulte este artículo del Centro de conocimientos de AWS Support: [¿Cómo puedo establecer mi ID](https://aws.amazon.com/premiumsupport/knowledge-center/connect-dynamic-outbound-caller-id/)  [del intermediario saliente de Amazon Connect de forma dinámica en función del país?](https://aws.amazon.com/premiumsupport/knowledge-center/connect-dynamic-outbound-caller-id/)

### <span id="page-549-1"></span>Usar el formato E.164 para números de teléfono internacionales

Amazon Connect requiere números de teléfono en el formato [E.164](https://www.itu.int/rec/T-REC-E.164/en).

Para expresar un número de teléfono de EE. UU. en formato E.164, agregue el prefijo "+" y el código de país delante del número. Por ejemplo, para un número de EE. UU.:

 $\cdot$  +1-800-555-1212

Configuración del ID de intermediario saliente 509

En el Reino Unido y en muchos otros países a nivel internacional, el marcado local requiere la adición de un 0 delante del número de suscriptor. Sin embargo, si desea utilizar el formato E.164, debe eliminarse este 0. Un número como 020 718 xxxxx en el Reino Unido tendría el formato +44 20 718 xxxxx. Al realizar llamadas desde el CCP mediante Amazon Connect, el CCP proporciona el formato correcto para números de forma automática.

#### **A** Important

Los números de teléfono que no tengan el formato E.164 no funcionarán. También supondrán un incumplimiento de los [Términos y condiciones de uso aceptable del servicio de](https://aws.amazon.com/service-terms/) [Amazon Connect](https://aws.amazon.com/service-terms/), lo que puede dar lugar a la suspensión de su servicio.

<span id="page-550-0"></span>Cómo especificar un número de ID del intermediario personalizado mediante un bloque [Llamar a número de teléfono](#page-1064-0)

- 1. En el menú de navegación de la izquierda, elija Enrutamiento, Flujos.
- 2. Elija la flecha abajo junto a Crear flujo y, a continuación, elija Crear flujo de tonos saliente.
- 3. Agregue un bloque [Llamar a número de teléfono](#page-1064-0) al flujo y conéctele el bloque Punto de entrada.

El bloque [Llamar a número de teléfono](#page-1064-0) se debe anteponer a un bloque Reproducir mensaje si hay uno en su flujo.

- 4. Seleccione el bloque [Llamar a número de teléfono](#page-1064-0) y, a continuación, Número de ID de intermediario para mostrar.
- 5. Realice una de las siguientes acciones siguientes:
	- Para utilizar un número de su instancia, elija Seleccione un número en la instancia y, a continuación, busque o seleccione el número que va a usar de la lista desplegable.
	- Elija Usar atributo para utilizar un atributo de contacto para proporcionar el valor del número de identificador de llamadas. Puede utilizar un atributo definido por el usuario que crea mediante un bloque [Establecer atributos de contacto](#page-1197-0) o un atributo Externo devuelto de una función de AWS Lambda . El valor de cualquier atributo que utilice debe ser un número de teléfono solicitado para la instancia y estar en formato E.164. Si el número utilizado del atributo no está en formato E.164, se utiliza el número establecido para el Número de ID del intermediario saliente para la cola.

# **A** Important

- El valor de cualquier atributo que utilice debe ser un número de teléfono solicitado para la instancia. El número debe estar en formato E.164. Si el número utilizado a partir de un atributo no está en formato E.164, es posible que las redes de destino terminen las llamadas.
- Es su responsabilidad asegurarse de que los números que utiliza están legalmente permitidos. Algunos números, como los +44870 en el Reino Unido, no están permitidos legalmente. Debe asegurarse de que no los utiliza.
- 6. Agregue cualquier bloque adicional para completar su flujo y conectar la ramificación Realizado correctamente del bloque [Llamar a número de teléfono](#page-1064-0) al siguiente bloque del flujo.

No hay ramificación de error para el bloque. Si una llamada no se inicia correctamente, el flujo finaliza y el agente pasa a un estado AfterContactactivo (ACW).

### <span id="page-551-0"></span>CNAM

Como parte de los cambios en la red de telefonía pública de EE. UU. y el cambio a mecanismos de reputación alternativos descritos en [Optimización de su reputación para las llamadas salientes,](#page-565-0) desde el 31 de marzo de 2023, Amazon Connect ya no establece configuraciones CNAM.

Realizamos una investigación entre enero y marzo de 2023, que demostró que menos del 7 % de los usuarios veían CNAM. Esto se debe a los cambios en la compatibilidad con los proveedores de telefonía móvil y a la migración a mecanismos de reputación basados en aplicaciones.

Todas las configuraciones existentes de CNAM establecidas antes de marzo de 2023, siguen vigentes. Seguiremos centrándonos en respaldar los mecanismos de reemplazo modernos que se agreguen a nuestro mercado, por ejemplo, [First Orion](https://firstorion.com/amazon-connect-integration/) y Neustar.

<span id="page-551-1"></span>Cómo evitar etiquetas como "spam" y "vendedor telefónico"

Consulte los pasos recomendados en [Optimización de su reputación para las llamadas salientes](#page-565-0).

# <span id="page-552-0"></span>Configuración de las llamadas de emergencia de EE. UU. en Amazon **Connect**

De forma predeterminada, el 911 está habilitado para todos los usuarios de las siguientes regiones de Norteamérica: EE.UU. Este (Norte de Virginia), EE.UU. Oeste (Oregón) y AWS GovCloud (EE.UU. Oeste). Si un agente llama al 911, la llamada se enruta a los servicios de emergencia.

¿Qué es el 911 mejorado (E911)? E911 permite enviar información de ubicación al servicio de atención 911 cuando se realiza una llamada al 911.

Hay dos pasos para configurar el E911:

- [Obtención y almacenamiento de la dirección física validada de un agente](#page-552-1)
- [Recuperación de la dirección de un agente cuando llama al 911](#page-553-0)

# Realización de llamadas al 911 desde el entorno de pruebas

**A** Important

Llamar al 911 para una situación que no sea de emergencia conlleva una sanción de 100 dólares por incidente. Para ayudarle a evitar sanciones, hemos establecido un 933 para que pueda probar esta capacidad. Las llamadas realizadas desde un Panel de control de contacto (CCP) de Amazon Connect al 933 tienen un mensaje de reproducción de audio que confirma lo siguiente:

- El número del que procede la llamada.
- La dirección física que se envió junto con la llamada.

Para obtener más información sobre cómo llamar al 911, consulte estas [preguntas frecuentes](https://www.911.gov/calling-911/frequently-asked-questions/) sobre el programa nacional 911.

<span id="page-552-1"></span>Obtención y almacenamiento de la dirección física validada de un agente

El primer paso para configurar el E911 para su instancia de Amazon Connect es obtener y almacenar la dirección física validada del agente. En la siguiente ilustración se muestra el proceso de almacenamiento de direcciones.

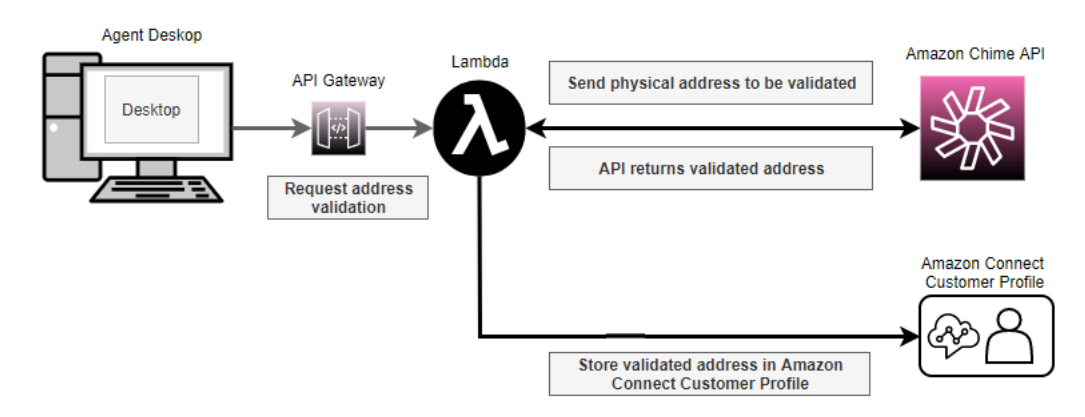

- 1. Como los agentes pueden estar trabajando desde distintos lugares (por ejemplo, un edificio de oficinas, su casa o una cafetería), es fundamental que la dirección validada más recientemente se transmita junto con la llamada saliente de emergencia.
	- a. Almacene una dirección validada cuando configure por primera vez un agente en Amazon Connect, en función de la ubicación habitual del agente.
	- b. Pida al agente que actualice su dirección al inicio de su turno para asegurarse de que la llamada saliente de emergencia tiene su dirección más reciente.
	- c. Compare las direcciones con una base de datos de direcciones de calles válidas (guía maestra de direcciones de calles).
- 2. Utilice la API [ValidateE911Address](https://docs.aws.amazon.com/chime/latest/APIReference/API_ValidateE911Address.html) de Amazon Chime. Esta API valida y devuelve la dirección física validada.
- 3. Utilice las [UpdateProfileA](https://docs.aws.amazon.com/customerprofiles/latest/APIReference/API_UpdateProfile.html)PI [CreateProfile](https://docs.aws.amazon.com/customerprofiles/latest/APIReference/API_CreateProfile.html)o las API para almacenar la dirección validada en los perfiles de clientes de Amazon Connect.

#### **a** Note

Recomendamos utilizar CreateProfile cuando sea necesario agregar una dirección validada la primera vez. Después de eso, utilice UpdateProfile.

### <span id="page-553-0"></span>Recuperación de la dirección de un agente cuando llama al 911

Para recuperar la dirección validada de un agente desde Amazon Connect, cree un flujo de tonos salientes que llame a una función de Lambda. Codifique la función de Lambda para recuperar la dirección del perfil de cliente del agente, como se muestra en la siguiente ilustración:

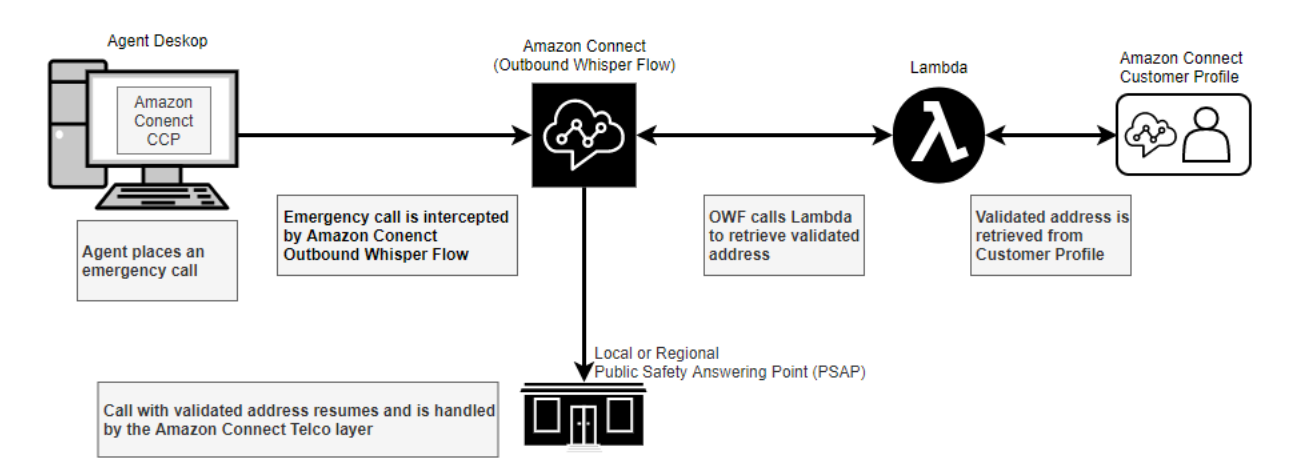

- 1. Cree una AWS Lambda función que utilice la [SearchProfiles](https://docs.aws.amazon.com/customerprofiles/latest/APIReference/API_SearchProfiles.html)API para recuperar la dirección física de un agente determinado a partir de los perfiles de los clientes.
- 2. [Cree un flujo de tonos de salida que retransmita esta dirección física como parte de la marcación](#page-554-0)  [de salida de emergencia](#page-554-0).
- 3. [Agregue una tarea que envíe notificaciones cuando se realice una llamada al E911.](#page-556-0)

<span id="page-554-0"></span>Creación de un flujo de tonos saliente que retransmita la dirección física

Para las llamadas de voz salientes en Amazon Connect, un [flujo de tonos saliente](#page-1288-0) suele especificar el tono que se reproducirá al cliente. No obstante, en este caso deberá configurar un [flujo de tonos](#page-1288-0)  [saliente](#page-1288-0) para hacer lo siguiente:

- 1. Inspeccionar la cadena de llamadas salientes de un agente.
- 2. Si la cadena es igual a 911 (o 933 en un entorno de prueba), recupere la ubicación o dirección física almacenadas del agente de los perfiles de cliente mediante una función Lambda para llamar a la API. [SearchProfiles](https://docs.aws.amazon.com/customerprofiles/latest/APIReference/API_SearchProfiles.html)
- 3. Asocie la dirección física a un atributo de contacto y proceda con la llamada saliente al 911 (o 933).

La siguiente ilustración muestra un ejemplo del [flujo de tonos saliente](#page-1288-0). Está configurado para inspeccionar la cadena de llamada saliente de un agente y recuperar la dirección física almacenada para ese agente mediante una función de Lambda. Incluye los siguientes bloques en secuencia: [Invocar a la función AWS Lambda ,](#page-1168-0) [Establecer atributos de contacto](#page-1197-0) y [Llamar a número de teléfono.](#page-1064-0)

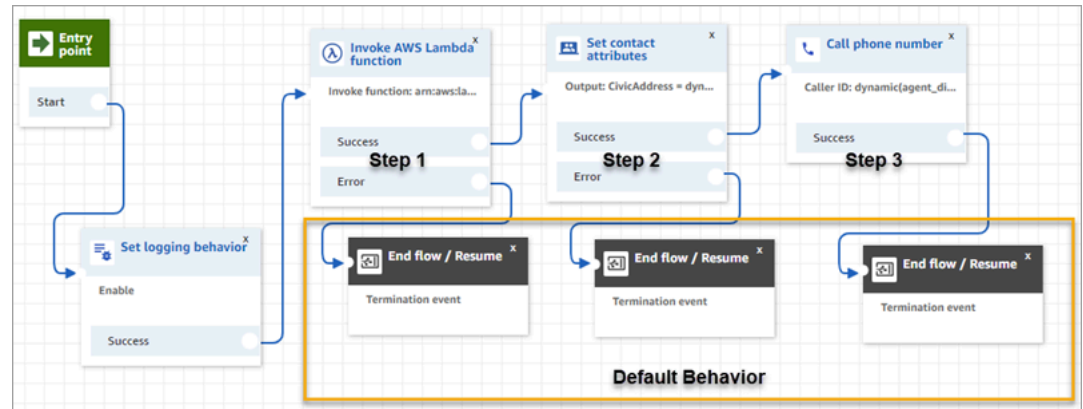

• Paso 1: llame a una función de Lambda que recupere la ubicación de un agente (parámetro de entrada = nombre de usuario del agente). En la siguiente imagen se muestra cómo configurar un bloque [Invocar a la función AWS Lambda](#page-1168-0) se realiza para que el nombre de usuario del agente se pase a la función de Lambda.

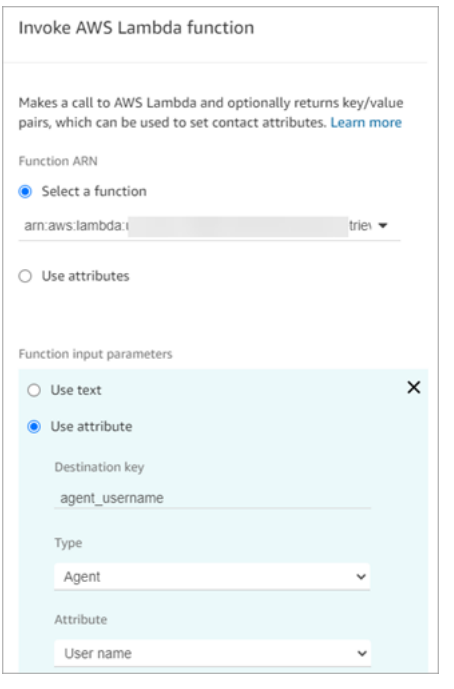

- Paso 2: asocie la ubicación recibida a un atributo de contacto (consulte el formato necesario en [Formato de una dirección física para el E911\)](#page-557-0).
- Paso 3: actualice el origen de la llamada al número de teléfono del agente y continúe con la llamada saliente.

#### a Note

El número de origen es el ID de intermediario que se pasa junto con la llamada saliente al 911. Si el número de teléfono de origen admite llamadas entrantes, el personal de emergencias podrá devolver la llamada al agente en caso de que la llamada inicial se haya desconectado.

• La llamada al 911 es específica de los Estados Unidos. En consecuencia, el número de teléfono de origen debe ser un número de teléfono válido en Estados Unidos.

Por ejemplo, cuando un agente realiza una llamada saliente, si se pasa un número de teléfono estadounidense no válido a la red del operador, este podrá rechazar la llamada. Para evitar esta situación, si el agente utiliza un número no válido de Amazon Connect, este utilizará de forma predeterminada el ID de intermediario asignado a la cola en el perfil de enrutamiento del agente.

• La capacidad no impone ninguna otra regla a este número. Por ejemplo, el número de origen puede ser el número de teléfono de recepción de seguridad.

<span id="page-556-0"></span>Agregar una tarea que envíe notificaciones cuando se realice una llamada al E911

Cuando un agente llama al 911, es importante notificar en tiempo real a las personas adecuadas de su organización, como la seguridad corporativa o un administrador de recursos humanos, que alguien del centro de contacto ha realizado una llamada al E911. Para ello, cree una tarea de Amazon Connect en el [flujo de tonos saliente.](#page-1288-0) A continuación, agregue la lógica de notificación personalizada a la tarea.

En la siguiente imagen se muestra un ejemplo de bloque [Create task \(Crear tarea\)](#page-1110-0) en un [flujo de](#page-1288-0)  [tonos saliente](#page-1288-0). Se encuentra después del bloque Establecer atributos de contacto y antes del bloque Marcar número de teléfono.

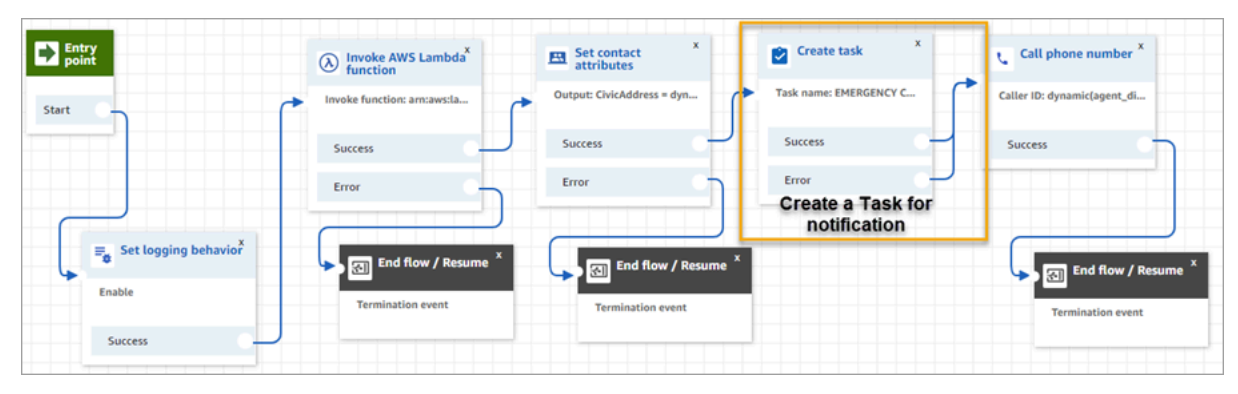

En la siguiente imagen se muestra la página Propiedades de un bloque [Create task \(Crear tarea\).](#page-1110-0) Se ha configurado para notificar a la seguridad de la empresa que un agente del centro de contacto ha realizado una llamada al E911.

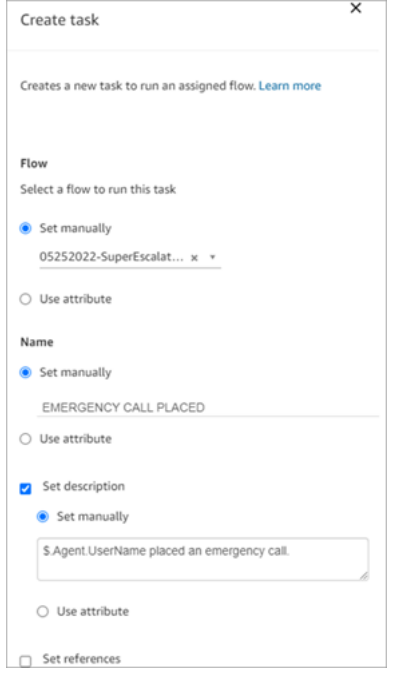

<span id="page-557-0"></span>Formato de una dirección física para el E911

En este tema se explica cómo dar formato a una dirección física para poder pasarla a Amazon Connect.

Las llamadas salientes al E911 requieren que se pase una dirección física a Amazon Connect como una cadena JSON con claves y valores que representen los distintos campos de la dirección. Por ejemplo, considere la siguiente dirección de EE. UU:

• 2121 7th Ave, Seattle, WA, 98121, USA

La dirección debe asociarse como una cadena JSON con la clave CivicAddress, como se muestra en el siguiente ejemplo. Cada campo de dirección está asociado a una clave codificada específica.

```
CivicAddress: 
{"country":"USA","RD":"7th","A3":"Seattle","PC":"98121","HNO":"2121","STS":"Ave","A1":"WA"}
```
En la siguiente ilustración se muestra cómo se asigna una dirección de entrada de ejemplo a las claves de dirección de [PSAP:](https://en.wikipedia.org/wiki/Public_safety_answering_point)

Configuración de llamadas de emergencia en EE. UU. 517

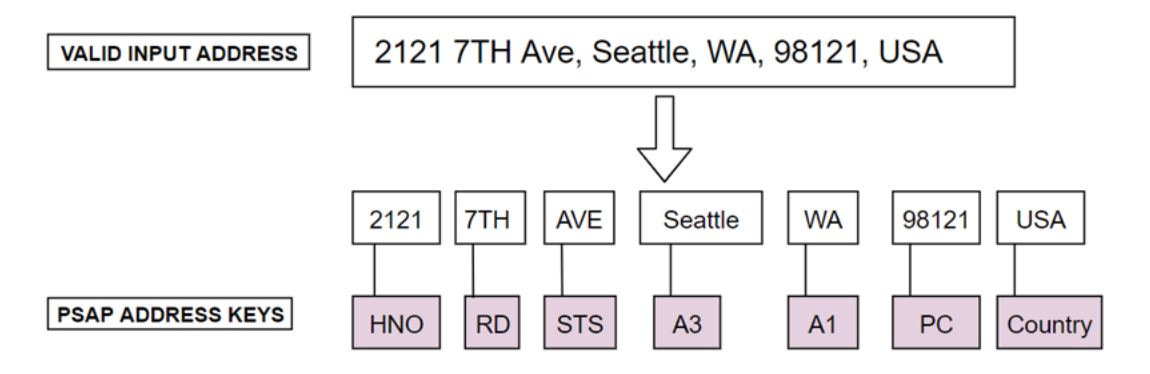

En la siguiente tabla se muestra una lista completa de claves.

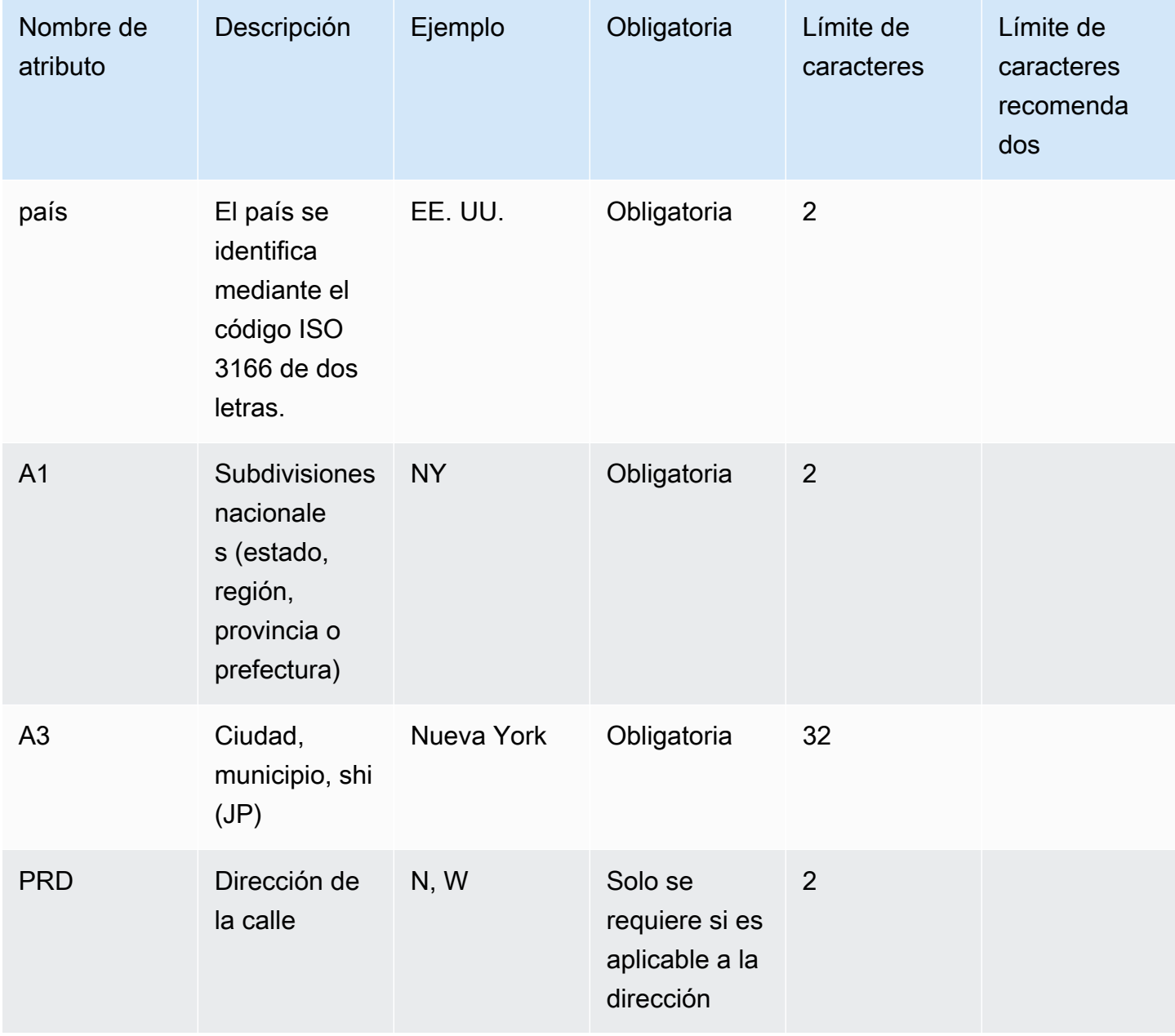

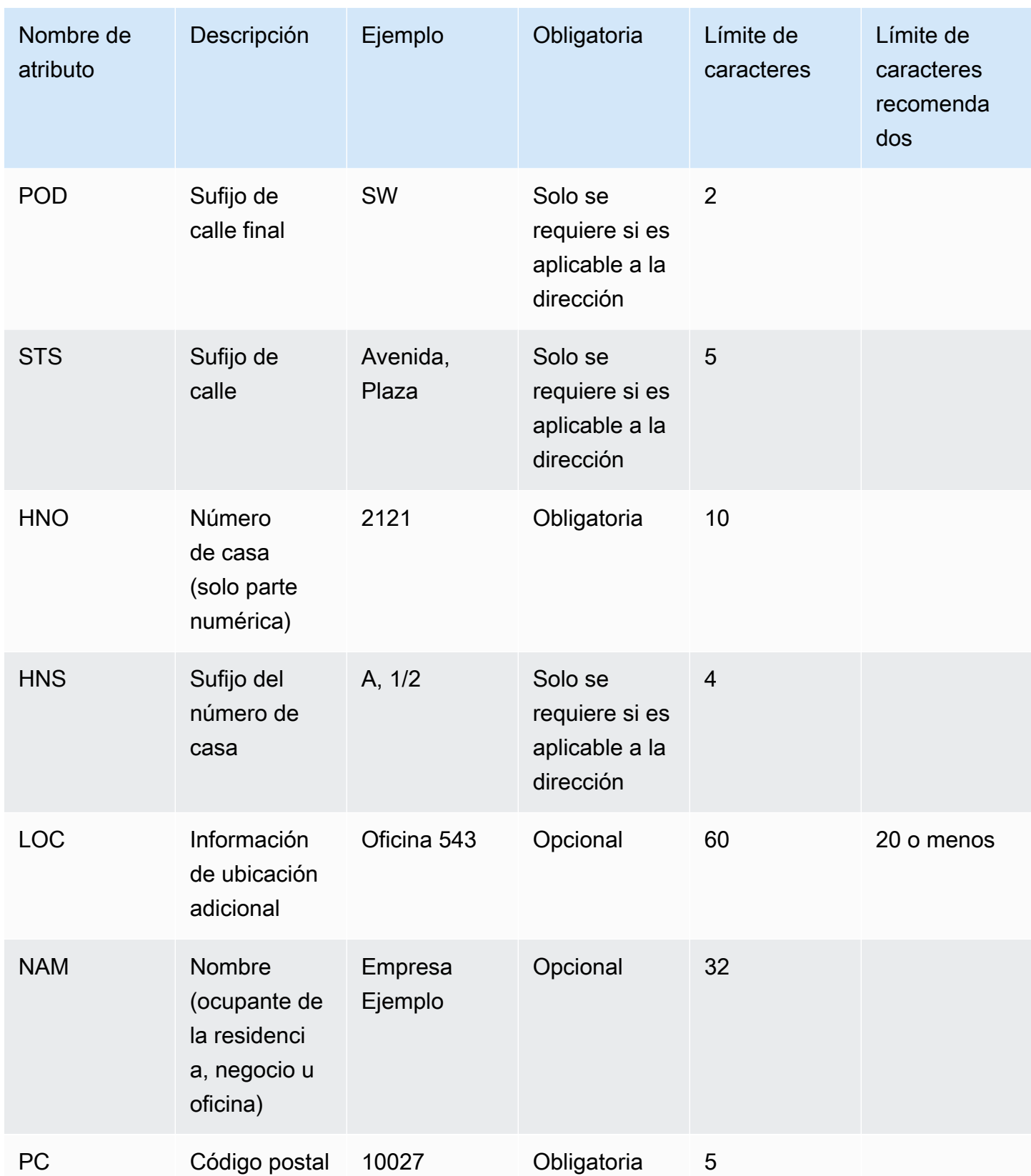

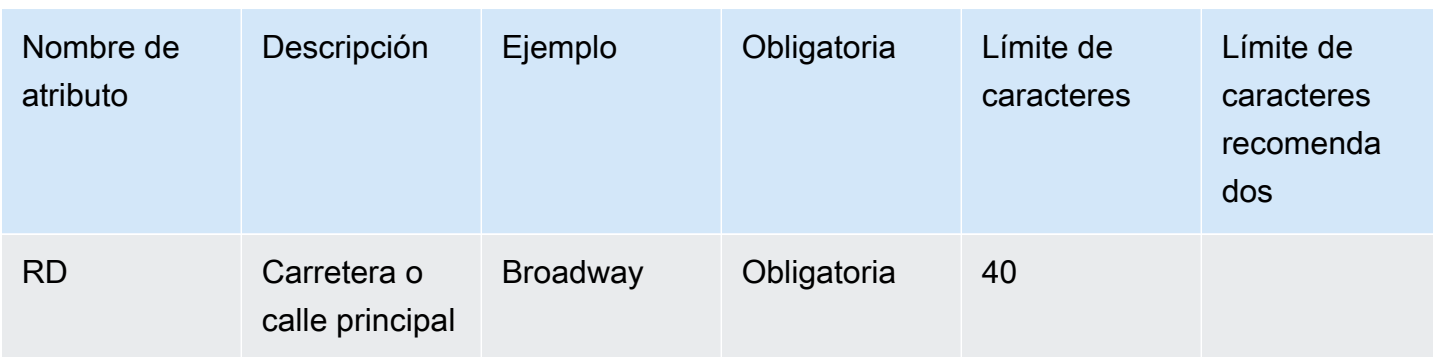

**a** Note

Es su responsabilidad validar la dirección con un repositorio estándar como el callejero maestro de direcciones (MSAG).

#### Notas de programación

Actualmente, no es posible pasar una estructura JSON como Attribute a Amazon Connect. Por lo tanto, la ubicación recuperada por la función de Lambda debe convertirse en una cadena JSON antes de pasarla a Amazon Connect. Por ejemplo, con el lenguaje de programación Python, si la ubicación recuperada se almacena en una estructura JSON json\_agent\_location, puede pasarse a Amazon Connect (desde la función de Lambda) de la siguiente manera:

```
return { ,'CivicAddress': json.dumps(json_agent_location)
,'agent_did_number': '+15555551212' }
```
Para una dirección como la del ejemplo siguiente:

• 2121 7th Ave, Seattle, WA, 98121, USA

El par clave-valor:

CivicAddress: {"country": "*USA*", "RD": "*7th*", "A3": "*Seattle*", "PC": "*98121*", "HNO": "*2121*", "STS": "*Ave*", "A1": "*WA*"}

Y la cadena JSON correspondiente que realmente se pasa a Amazon Connect:

```
CivicAddress: {\"country\": \"USA\", \"RD\": \"7th\", \"A3"\: \"Seattle\", 
\"PC\": \"98121\", \"HNO\": \"2121\", \"STS\": \"Ave\", \"A1\": \"WA\"}
```
#### **a** Note

Utilizar json.dumps agrega un carácter de escape \ a cada signo de comillas (").

# <span id="page-561-0"></span>Habilitación de las llamadas salientes

Para que sus agentes puedan realizar llamadas salientes a los clientes, deberá configurar su instancia de Amazon Connect para las comunicaciones salientes.

- 1. Abra la consola de Amazon Connect desde [https://console.aws.amazon.com/connect/.](https://console.aws.amazon.com/connect/)
- 2. En la página de instancias, elija el alias de instancia. El alias de instancia también es su nombre de instancia, que aparece en su URL de Amazon Connect. En la siguiente imagen se muestra la página de instancias del centro de contacto virtual de Amazon Connect, con un recuadro alrededor del alias de instancia.

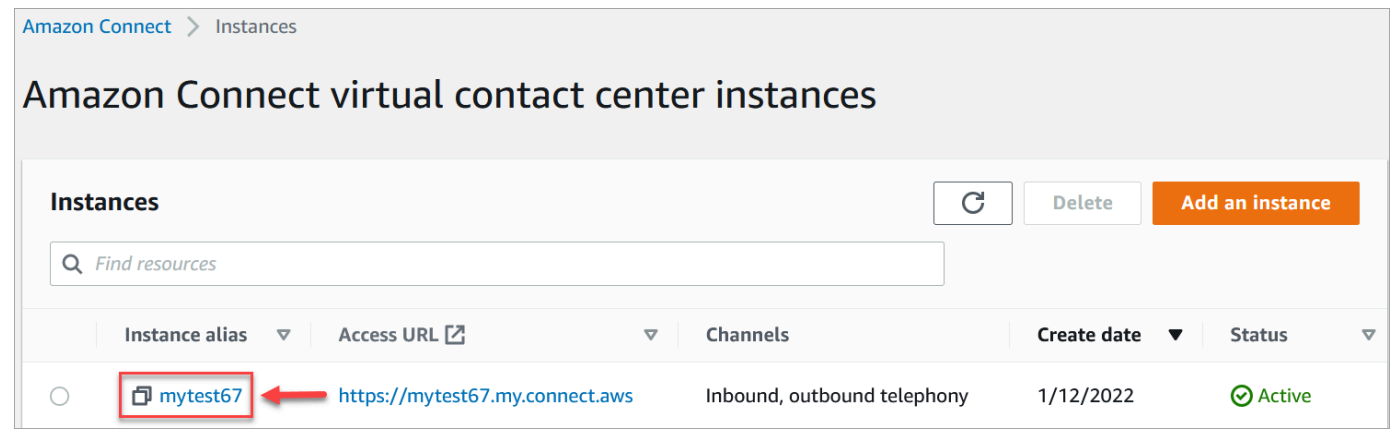

- 3. Seleccione Telephony (Telefonía) en el panel de navegación.
- 4. Para habilitar las llamadas salientes desde su centro de contacto, elija Haga llamadas salientes con Amazon Connect.
- 5. Para habilitar las campañas externas, elija Habilitar campañas salientes.
- 6. Al habilitar el audio multimedia de forma temprana, sus agentes pueden escuchar el audio previo a la conexión, como señales de ocupado, failure-to-connect errores u otros mensajes informativos de los proveedores de telefonía, al realizar llamadas salientes. Seleccione Habilitar medios predeterminados.
- 7. Seleccione Guardar.

8. Asegúrese de que los agentes tienen el permiso Panel de control de contacto (CCP): realizar llamadas salientes en su perfil de seguridad. Para ver instrucciones, consulte [Asignar un perfil](#page-660-0)  [de seguridad a un usuario.](#page-660-0)

#### **a** Note

Para obtener una lista de países a los que puede llamar de forma predeterminada en función de la región de su instancia, consulte [Países a los que puede llamar de forma](#page-104-0)  [predeterminada](#page-104-0).

Para obtener una lista de todos los países disponibles para las llamadas salientes en función de la región de su instancia, consulte [Precios de Amazon Connect.](https://aws.amazon.com/connect/pricing/) Si un país no está disponible en su menú desplegable, abra un ticket para agregarlo a su lista de países permitidos.

### <span id="page-562-0"></span>Restricciones de llamadas salientes

En este tema se explican las restricciones que existen para las llamadas salientes con. Amazon **Connect** 

#### Contenido

- [Uso de números gratuitos fuera del país de origen](#page-562-1)
- [Uso de números UIFN para las llamadas salientes](#page-562-2)
- [Redireccionamiento de llamadas](#page-563-0)
- [Restricciones de llamadas internacionales](#page-563-1)

### <span id="page-562-1"></span>Uso de números gratuitos fuera del país de origen

Amazon Connect no admite el uso de números gratuitos para las llamadas internacionales. Las llamadas internacionales desde números gratuitos se pueden marcar como spam por parte de los proveedores descendentes, lo que se traduce en puntuaciones negativas de reputación. También pueden generar tarifas inesperadas para los receptores de las llamadas.

#### <span id="page-562-2"></span>Uso de números UIFN para las llamadas salientes

Los números UIFN están diseñados para utilizarse solo en llamadas entrantes. No pueden utilizarse para llamadas salientes. Si intenta utilizar UIFN para llamadas salientes, las llamadas se bloquearán.

### <span id="page-563-0"></span>Redireccionamiento de llamadas

Si está utilizando Amazon Connect para redirigir llamadas: si recibe llamadas con Anonymous (CLI retenida), debe usar un Amazon Connect número para la transferencia. Consulte [Configuración del](#page-545-0)  [ID de intermediario saliente.](#page-545-0)

#### <span id="page-563-1"></span>Restricciones de llamadas internacionales

Amazon Connect tiene varias restricciones en las llamadas internacionales. Se basan en los requisitos de las siguientes jurisdicciones específicas.

#### Sudáfrica

Los números de móvil sudafricanos disponibles con la opción DID están diseñados para ser servicios solo nacionales y no admiten llamadas internacionales.

#### Taiwán

Los DID de Taiwán están configurados para ser servicios solo dentro del país y no son accesibles internacionalmente.

#### China

Las compañías aéreas chinas bloquean cada vez más las rutas internacionales hacia China de forma unilateral. Amazon Connect ha tomado medidas para seguir apoyando a nuestros clientes actuales, pero exige que todos los clientes cumplan con requisitos adicionales para seguir utilizándolos. A partir del 14 de octubre de 2023, todos los clientes autorizados a llamar a China deberán cumplir estas condiciones.

#### <span id="page-563-2"></span>Criterios de idoneidad

- Casos de uso no admitidos
	- Llamadas y alertas breves (menos de 15 segundos).
	- Alto volumen de llamadas, especialmente cuando se realizan en un corto periodo de tiempo, mediante el mismo ID de intermediario saliente (más de cinco llamadas por minuto).
	- Cualquier forma de llamada en frío.
	- Cualquier llamada a números de teléfono no válidos. Todos los números llamados deben ser validados como exactos.
	- Llamadas repetidas con los mismos números DE y A.
- Intenta llamar a China DESDE cualquier número que no se haya aprobado previamente.
- Casos de uso admitidos
	- Llamadas directas a entidades empresariales conocidas. Por ejemplo, llamar a un hotel o a un servicio de asistencia de TI.
	- Llamar a los usuarios que han intentado interactuar con su empresa. Por ejemplo, programas de prácticas universitarias o compra de productos.

Datos necesarios para la configuración

Para solicitar la posibilidad de llamar a números de teléfono chinos (+86), realice los siguientes pasos:

- Debe proporcionar una lista exacta de los números de teléfono que utilizará para llamar a China.
	- El número debe ser un DID proporcionado por Amazon Connect. No se acepta ningún otro número.
	- El número no puede ser un DID proporcionado por Hong Kong, Macao, Taiwán, China o Singapur.

#### **a** Note

La lista anterior puede cambiar en cualquier momento.

- Debe poder devolverse la llamada a cualquier número utilizado para llamar a números de teléfono chinos. También debe implementar un mensaje de devolución de llamada que indique claramente el nombre de la empresa que está asociada al número de teléfono.
- Debe proporcionar una descripción detallada de su caso de uso y confirmar que cumple los [criterios de idoneidad](#page-563-2) descritos en este tema.

Consecuencias de la infracción de los criterios de llamadas para China

Amazon Connect tiene una política de tolerancia cero para las llamadas a China. Amazon suspenderá tu uso de Amazon Connect si utilizas el servicio para alguno de los casos de uso restringido identificados en este tema. Es fundamental que los administradores de tu Amazon Connect servicio se centren en garantizar que los miembros de tu organización conozcan estas restricciones, ya que el desconocimiento de las normas no es un motivo aceptable para infringirlas.

#### Garantía de servicio

En caso de que se produzcan nuevos incidentes en los que los operadores chinos bloqueen las principales rutas internacionales sin previo aviso y afecten a la capacidad de llamar a China, entrarán en vigor las exenciones del [Acuerdo de nivel de servicio de Amazon Connect](https://aws.amazon.com/connect/sla/).

# <span id="page-565-0"></span>Optimización de su reputación para las llamadas salientes

En el sector de los centros de contacto, una de las tareas más difíciles es comprender por qué los clientes no responden a las llamadas cuando se les llama. ¿El cliente no contesta deliberadamente o está ocupado en una llamada de trabajo o atendiendo la puerta? Para los centros de contacto es imposible saberlo, pero hay algunas acciones que puede hacer al respecto.

En este tema se ofrecen los pasos recomendados que puede seguir para mejorar los índices de respuesta de las llamadas salientes.

### Paso 1: conocer el método de contacto preferido del cliente

Uno de los mayores errores que cometen los centros de contacto es no saber si el cliente desea que se le contacte por llamada telefónica. Cuando el cliente se puso en contacto con usted, ¿comprobó si quería que se le localizara por teléfono, correo electrónico o mensaje de texto?

Las empresas con interacción multicanal superan en un 70 % de promedio a las empresas sin interacción multicanal.

#### Paso 2: personalizar las llamadas

Si utiliza las soluciones de marca de llamada, puede proporcionar pantallas de llamada mejoradas que incluyan el nombre de su empresa, logotipos, motivo de la llamada y su servicio. Personalizar las llamadas aumenta la tasa de respuesta en un 30 %.

Amazon Connect colabora con proveedores de soluciones como [First Orion](https://firstorion.com/amazon-connect-branded-calling-now-available/) y Neustar para ofrecer servicios de llamadas de marca.

### Paso 3: seleccionar los ID de intermediario que signifiquen algo para su cliente

No hay dos centros de contacto iguales. Lo que funciona para unos puede no funcionar para otros. Pero existen correlaciones en el éxito de las campañas externas basadas en su ID de intermediario. A continuación encontrará algunas sugerencias para intentar crear ID de intermediario significativos:

- Localización de área. Utilice un ID de intermediario en la misma zona que el cliente potencial.
- Localización de ciudad. Utilice un ID de intermediario en la misma ciudad que el cliente potencial.
- Número gratuito dorado reconocible como 0800 123 0000.
- Números de teléfono móvil. En los países que lo permiten, puede ser posible utilizar un número de móvil virtual para llamar desde un centro de contacto. Para obtener una lista de los países en los que Amazon Connect admite números de móvil, consulte [Requisitos por región para la solicitud y](#page-403-0)  [la portabilidad de números de teléfono](#page-403-0).

### Paso 4: asegurarse de que la campaña se dirige a números válidos

Muchas empresas no disponen de un proceso que garantice que los datos de los clientes están actualizados. Dado que las personas son más móviles que nunca, es esencial que las empresas mantengan actualizada su información de contacto. Si los clientes no responden a sus llamadas, recomendamos utilizar Amazon Pinpoint para [validar sus números de teléfono](https://docs.aws.amazon.com/pinpoint/latest/developerguide/validate-phone-numbers.html). Puede ser que el cliente ya no esté en el número de teléfono al que llama.

### Paso 5: realizar las llamadas salientes en los momentos óptimos

Otra estrategia para las campañas de llamadas salientes es asegurarse de que las llamadas se realizan en los mejores momentos. Es fundamental que nunca acose a sus clientes o clientes potenciales: nadie quiere que la misma empresa se ponga en contacto con usted varias veces. En general, nunca es buena idea llamar antes de las 10 de la mañana o después de las 5 de la tarde, ya que la gente está más ocupada o necesita su momento de tranquilidad. Hay que llamar a los clientes cuando les conviene, en función de su perfil. Esto puede significar que se debe llamar a un cliente hacia el mediodía, mientras que otro es más accesible por la tarde.

Además, existen normativas como TCPA (en EE. UU.) y OFCOM (en Reino Unido) que proporcionan orientación sobre cuándo no llamar a los clientes finales. Le recomendamos que respete dichas normas.

#### Paso 6: monitorear la reputación de sus ID de interlocutor

Recomendamos monitorear la reputación de su ID de intermediario a través de un servicio como [Free Caller Registry.](https://www.freecallerregistry.com/)

Incluso con las campañas de llamadas salientes más legítimas, si realiza suficientes llamadas, habrá personas que marcarán su ID de intermediario como spam. Esto puede manifestarse de dos maneras:

- 1. Bloqueo automático. Las listas de bloqueo se implementan sobre una vendor-by-vendor base. Por ejemplo, cuando se alcanza un determinado umbral de informes con proveedores de aplicaciones como [Hiya.com](https://www.hiya.com/) en dispositivos Samsung, hasta un 20 % de sus clientes potenciales dejan de estar accesibles al instante.
- 2. Reclamaciones. Existen numerosos sitios web en los que los usuarios se quejan de las llamadas procedentes de determinados ID de intermediario. Muchos de sus clientes potenciales buscarán su ID de intermediario en Internet cuando les llame. Si tiene mala reputación, será menos probable que respondan.

La forma más rápida de recuperarse de un ID de intermediario marcado es cambiar a un nuevo número de teléfono. Consulte el paso siguiente.

Paso 7: utilizar varios números como ID de intermediario

Hoy en día, los centros de contacto salientes suelen adoptar una forma de marcación inteligente y más eficaz.

Por ejemplo, un método consiste en utilizar varios números de teléfono al realizar llamadas salientes. Hay más probabilidades de que los clientes contesten a una llamada si tienen la sensación de que no les llama repetidamente el mismo número. De hecho, utilizar reiteradamente el mismo número de teléfono es una forma segura de molestar a los clientes actuales y potenciales, que pueden sentir que se les contacta con demasiada frecuencia.

### Paso 8: interactuar con los proveedores de aplicaciones

Uno de los problemas más difíciles del sector en su estado actual es que un gran número de proveedores ofrecen servicios en la aplicación para bloquear las llamadas. Si uno de estos servicios en la aplicación marca su número como spam, tendrá que pagar las tarifas premium para eliminar su número de su lista de spam.

Algunos de los proveedores externos se están asociando para aumentar la tasa de respuesta de llamada.

Paso 9: agregar mensajes a su estrategia de difusión para que los clientes sepan quién es usted

Es inevitable que acabe con una lista de llamadas sin contestar que no ha podido conectar. Existe una gran variedad de formas creativas de utilizar los SMS con los clientes potenciales. A continuación, le ofrecemos algunas ideas para aumentar las tasas de respuesta con sus clientes potenciales.

- 1. Envíe un SMS antes de llamar, haciéndoles saber quién es usted y cuándo les llamará, permitiéndoles opcionalmente cambiar la cita a una hora más adecuada.
- 2. Si el posible cliente no contesta, envíele un SMS para que pueda reprogramar la llamada o solicitar que le devuelva la llamada.
- 3. Vuelva a interactuar con los clientes potenciales con ofertas promocionales o descuentos que encajen con sus clientes potenciales.

## Paso 10: validar la estrategia de llamadas salientes

Con la toma de decisiones basadas en datos y la iteración continua, tendrá la mejor oportunidad de ofrecer un valor empresarial real. Debe tratar cada cambio que introduzca en su estrategia de llamadas salientes como un experimento y asegurarse de que tiene la capacidad de medir y comparar la eficacia de los cambios que está realizando.

Una de las mejores cosas de Amazon Connect es que el servicio está disponible para experimentar. Puede establecer una línea de base y luego comparar cualquier cambio como ayuda para evaluar cómo puede tener éxito.

# <span id="page-568-0"></span>Configurar campañas salientes de Amazon Connect

En este tema se explica cómo configurar las campañas salientes de Amazon Connect, una función de Amazon Connect y anteriormente conocida como comunicaciones salientes de gran volumen.

### **A** Important

Los números de teléfono a los que pueden llamar las campañas salientes se basan en el Región de AWS lugar donde se creó la instancia de Amazon Connect. Para obtener una lista de Regiones de AWS países, consulte [Campañas externas](#page-63-0) el tema Disponibilidad de los servicios de Amazon Connect por región.

# Antes de empezar

Para poder utilizar las campañas salientes, necesitas algunas cosas:

- Asegúrese de que su instancia de Amazon Connect esté [habilitada para las llamadas salientes.](#page-561-0)
- Cree una cola dedicada de campañas externas para gestionar los contactos que se enviarán a los agentes como resultado de la campaña.
- Asigne la cola al perfil de enrutamiento del agente.
- Cree y publique un flujo que incluya un bloque [Verificación del progreso de la llamada](#page-1084-0). Este bloque te permite crear sucursales en función de si una persona o una máquina ha respondido a una llamada, por ejemplo.

# Crea una AWS KMS clave

Cuando habilitas las campañas salientes, puedes proporcionar las tuyas propias. [AWS KMS key](https://docs.aws.amazon.com/kms/latest/developerguide/concepts.html#kms_keys) Tú creas y administras estas claves y se aplican AWS KMS cargos. También puedes usar un Clave propiedad de AWS.

Cuando utilices una API para habilitar o deshabilitar las campañas salientes, asegúrate de que el usuario de la API sea el administrador o que cuente con los siguientes permisos: kms:DescribeKeykms:CreateGrant, y kms:RetireGrant para la clave.

#### **a** Note

Para cambiar la clave de KMS que está asociada a las campañas externas, primero tiene que desactivar dichas campañas y, a continuación, volver a activarla mediante otra AWS KMS key.

## Configuración de campañas externas

- 1. Abra la consola de Amazon Connect desde [https://console.aws.amazon.com/connect/.](https://console.aws.amazon.com/connect/)
- 2. En la página de instancias, elija el alias de instancia. El alias de instancia también es su nombre de instancia, que aparece en su URL de Amazon Connect. En la siguiente imagen se muestra la página de instancias del centro de contacto virtual de Amazon Connect, con un recuadro alrededor del alias de instancia.

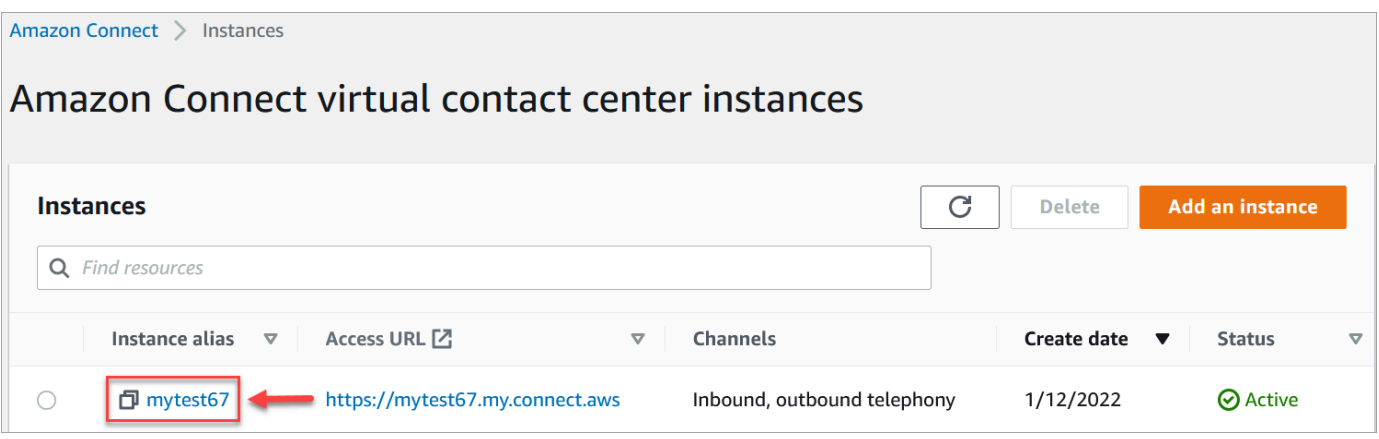

- 3. Seleccione Telephony (Telefonía) en el panel de navegación.
- 4. Para habilitar las campañas externas, elija Habilitar campañas salientes. Si no ve esta opción, compruebe si las [campañas externas están disponibles en su región de AWS](#page-63-0).
- 5. En la configuración de cifrado, introduce la tuya propia AWS KMS key o selecciona Crear una AWS KMS key.

Si eliges Crear un AWS KMS key:

• Se abrirá una nueva pestaña en su navegador para la consola Key Management Service (KMS). En la página Configurar clave, elija Simétrico y, a continuación, elija Siguiente, como se muestra en la siguiente imagen.

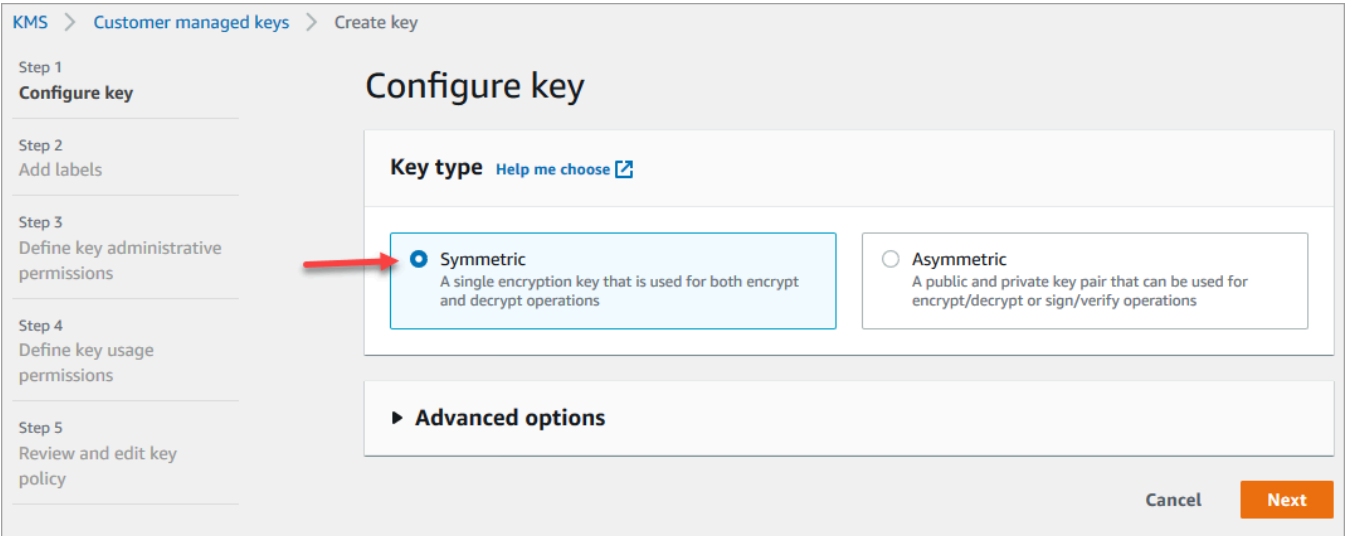

- En la página Agregar etiquetas, escriba un nombre y una descripción para la clave y, a continuación, elija Siguiente.
- En la página Definir permisos de administración de claves, elija Siguiente.
- En la página Definir permisos de uso de claves, elija Siguiente.

• En la página Revisar y editar política de claves, elija Finalizar.

En el siguiente ejemplo, el nombre de la clave comienza por bcb6fdd:

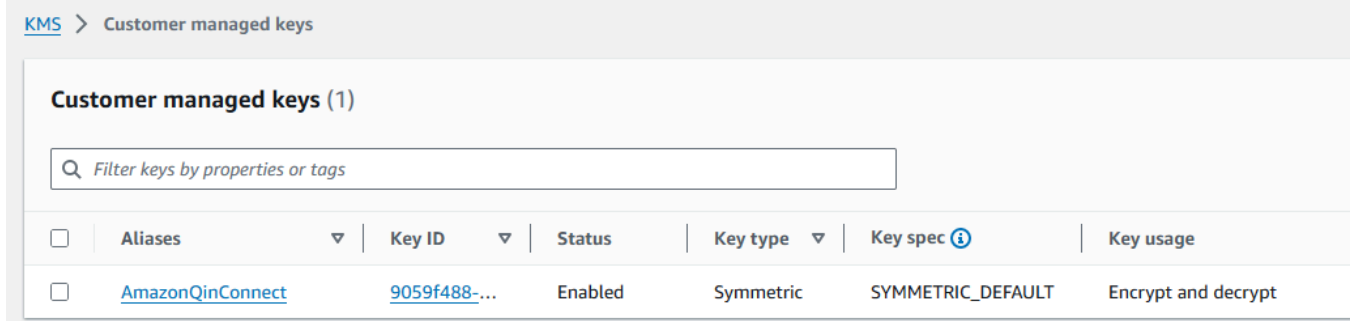

- Vuelva a la pestaña de su navegador correspondiente a la consola de Amazon Connect, página Telefonía. Pulse o haga clic en el cuadro AWS KMS key para que la clave que ha creado aparezca en una lista desplegable. Elija la clave que ha creado.
- 6. Seleccione Guardar.
- 7. Las campañas externas tardan unos minutos en habilitarse. Cuando se habilite correctamente, podrá crear campañas externas en Amazon Connect para llamadas de voz. Si no se habilita, verifique que dispone de los [permisos de IAM](#page-2772-0) necesarios.

### Creación de una campaña externa

Los centros de contacto envían campañas externas a los clientes por diversos motivos, como recordatorios de citas, telemarketing, renovaciones de suscripciones y cobro de deudas. Mediante Amazon Pinpoint Journeys y Amazon Connect, puede crear campañas externas para voz, SMS y correo electrónico.

Hay dos formas de crear una campaña externa:

- Utilizar la consola de Amazon Connect y Amazon Pinpoint. En este tema se ofrecen instrucciones.
- Utilizar la API de Campañas externas de Amazon Connect. Para obtener más información, consulta [las prácticas recomendadas para las llamadas de campaña salientes](https://docs.aws.amazon.com/connect-outbound/latest/APIReference/api-outbound-campaign-calls.html) en la referencia de la API de campañas salientes de Amazon Connect. PutDialRequestBatch

**a** Note

• No puede actualizar el nombre de la cola de salida mediante la API.

• Cuando cree una campaña con la API: para que los usuarios puedan ver o editar una campaña posteriormente mediante la interfaz de usuario de Amazon Connect, deberá agregar el ID de instancia como etiqueta.

#### Cómo crear una campaña externa

- 1. Inicia sesión en el sitio web de Amazon Connect administración en https://*instance name* .my.connect.aws/.
- 2. En el menú de navegación de la izquierda, elija Campañas externas y, a continuación, Crear campaña.
- 3. En la sección Detalles de la campaña, especifique el nombre, como se muestra en la imagen siguiente.

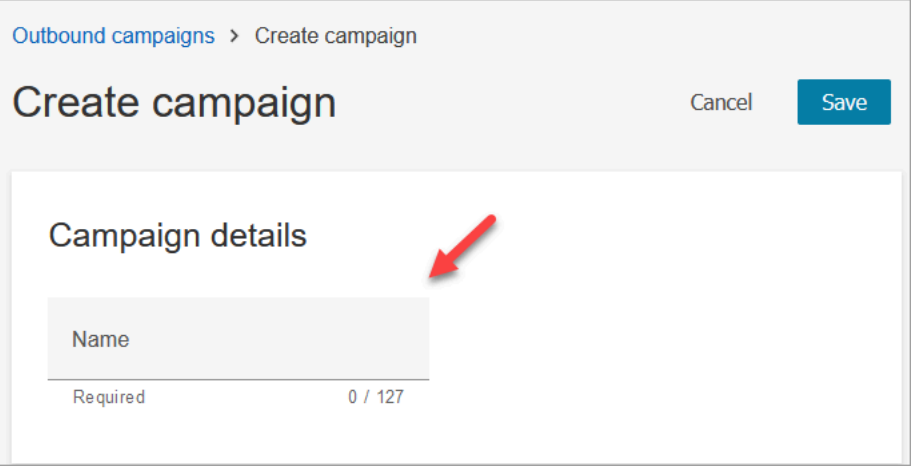

4. En la sección Configuración saliente, seleccione el flujo publicado que creó para las campañas externas (un flujo que incluye un bloque [Verificación del progreso de la llamada](#page-1084-0)), como se muestra en la imagen siguiente.

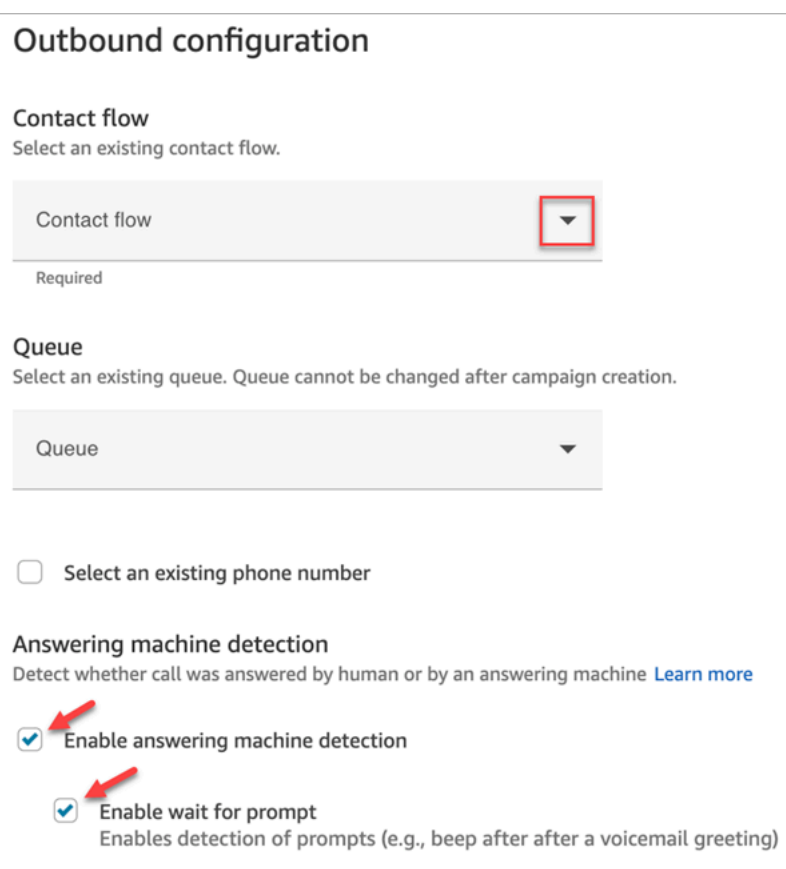

- 5. Si tiene previsto utilizar los tipos de marcador Predictivo o Progresivo, especifique una cola para asociarla a esta campaña. Solo se requiere una cola para los tipos de marcador Predictivo y Progresivo.
- 6. La detección del contestador automático está activada de forma predeterminada. Si lo desea, puede deshabilitarla.

#### **a** Note

Para reducir la latencia de la conexión de llamadas entre sus clientes y los agentes disponibles, le recomendamos que deshabilite el uso de la detección de contestador automático.

Si deshabilita la detección del contestador automático, y si su flujo incluye el bloque [Verificación del progreso de la llamada,](#page-1084-0) el contacto se enruta por la ramificación Error. Si la detección del contestador automático está habilitada, esta métrica cuenta el número de llamadas respondidas por una persona. Si la detección del contestador automático está desactivada, esta métrica incluirá tanto las llamadas respondidas por una persona como las atendidas por una máquina. Esto es técnicamente menos preciso dado que ya no podemos diferenciar si una persona o una máquina ha respondido a la llamada. Para

obtener más información, consulte [Métricas de interacción en el nivel de actividad](https://docs.aws.amazon.com/pinpoint/latest/userguide/journeys-metrics.html#journeys-metrics-engagement-activity) en la documentación de Amazon Pinpoint.

Asegúrese de que esté seleccionada la opción Activar espera hasta que aparezca el mensaje. Si no está seleccionada, el clasificador de llamadas con tecnología ML no escuchará el mensaje del correo de voz y, en su lugar, se activará inmediatamente el siguiente bloque del flujo.

7. Elija un número de teléfono para que se muestre como ID de intermediario al realizar llamadas salientes. Se especifica el número de teléfono saliente para una cola.

#### **A** Important

- Debe utilizar un número de teléfono que se haya portado a su instancia de Amazon Connect o que se haya solicitado a Amazon Connect.
- La normativa de telecomunicaciones de algunos países obliga a utilizar números de teléfono de determinados operadores para las llamadas salientes. Para obtener más información, consulte la [Guía de cobertura de países de telecomunicaciones de](https://d1v2gagwb6hfe1.cloudfront.net/Amazon_Connect_Telecoms_Coverage.pdf) [Amazon Connect](https://d1v2gagwb6hfe1.cloudfront.net/Amazon_Connect_Telecoms_Coverage.pdf).
- 8. En la sección Tipo de marcador, elija un tipo de marcador.

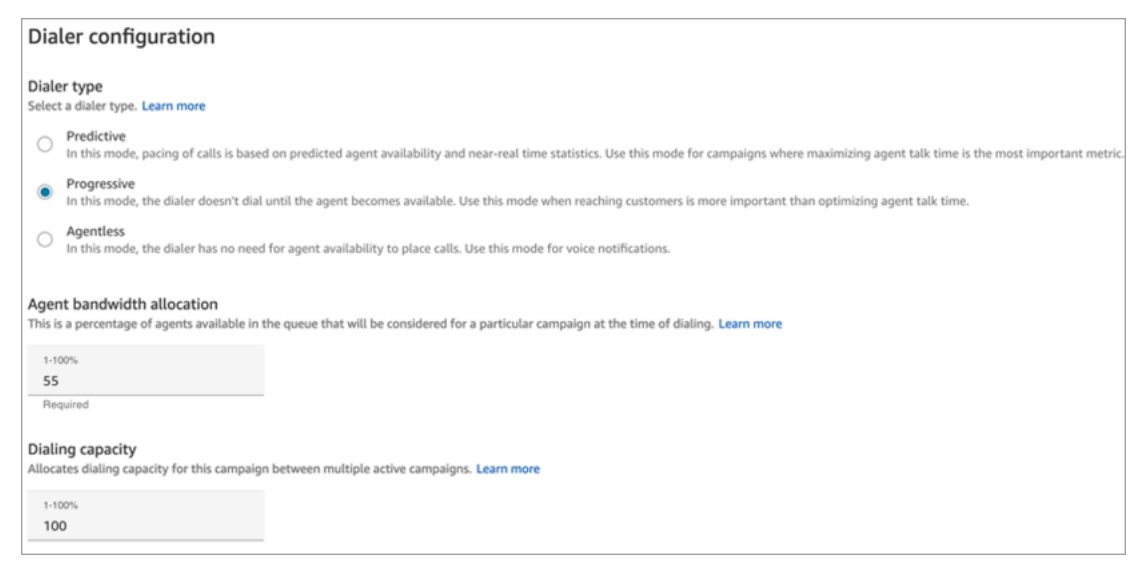

- 9. Si utiliza un tipo de marcador Predictivo o Progresivo, elija la asignación de ancho de banda del agente. Esta configuración se aplica solo a los tipos de marcador Predictivo y Progresivo. No se aplica al modo Sin agente.
- 10. Elija Capacidad de marcado.
- 11. Abra la consola de Amazon Pinpoint (<https://console.aws.amazon.com/pinpoint/>) y [cree un](https://docs.aws.amazon.com/pinpoint/latest/userguide/journeys-create.html)  [recorrido](https://docs.aws.amazon.com/pinpoint/latest/userguide/journeys-create.html) mediante el nombre de la campaña que creó en Amazon Connect.
- 12. Asocie esta campaña a un recorrido del cliente en Amazon Pinpoint para empezar a realizar llamadas salientes de gran volumen.

### Estado de la campaña

Una vez que una campaña se esté ejecutando, puede pausarla o detenerla. También puede eliminar una campaña en cualquier momento.

A continuación, se incluye una descripción del estado de cada campaña:

- Creada: la campaña se ha creado.
- En ejecución: la campaña se está ejecutando.
- En pausa: la campaña está en pausa hasta que se reanude.
- Detenida: la campaña está detenida. No se puede reanudar una campaña que está detenida.
- Error: un estado de error ha provocado que la campaña no se llevara a cabo.

# Deshabilitación de las campañas externas

### **A** Important

Debe eliminar todas las campañas existentes para poder deshabilitar las campañas externas.

- 1. Abra la consola de Amazon Connect desde [https://console.aws.amazon.com/connect/.](https://console.aws.amazon.com/connect/)
- 2. En la página de instancias, elija el alias de instancia. El alias de instancia también es su nombre de instancia, que aparece en su URL de Amazon Connect. En la siguiente imagen se muestra la página de instancias del centro de contacto virtual de Amazon Connect, con un recuadro alrededor del alias de instancia.
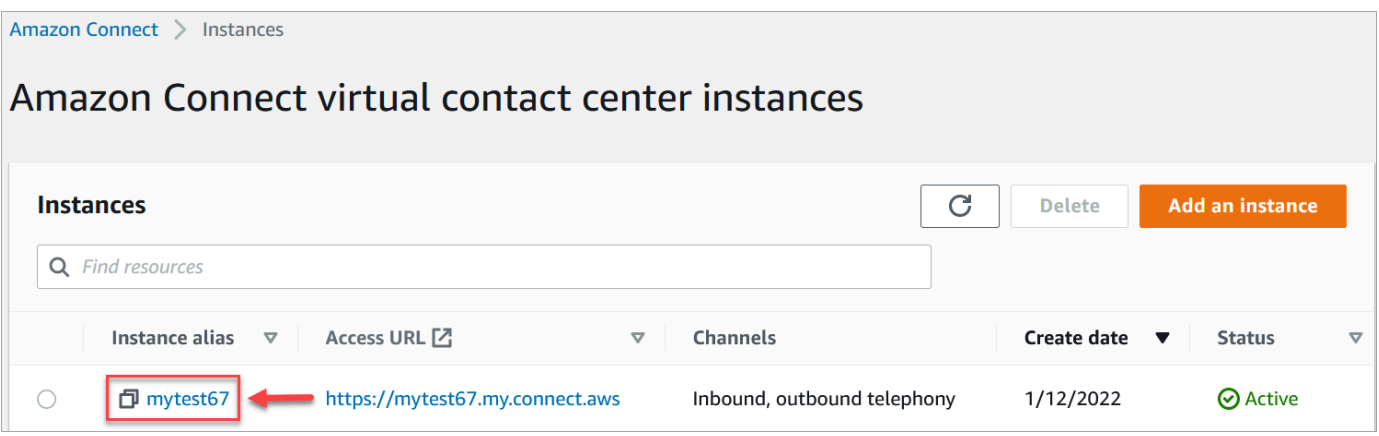

- 3. Seleccione Telephony (Telefonía) en el panel de navegación.
- 4. Para deshabilitar las campañas salientes, desactive la casilla Habilitar campañas salientes.
- 5. Seleccione Guardar.

Ya no podrá crear campañas externas.

# Permisos del perfil de seguridad para las comunicaciones salientes

Para que los agentes puedan realizar llamadas salientes, asigne los permisos Hacer llamadas salientes al perfil de seguridad del agente, como se muestra en la siguiente imagen:

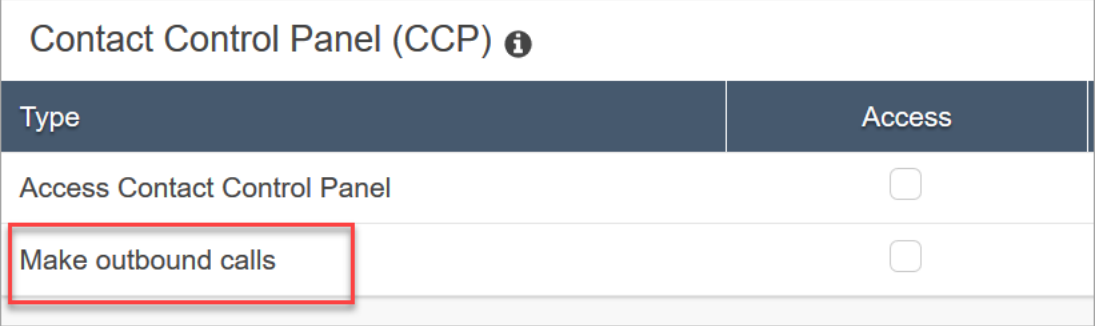

Para permitir que los administradores de los centros de llamadas creen campañas salientes, asigne los siguientes permisos a su perfil de seguridad:

- Permiso de enrutamiento, colas y visualización
- Campañas salientes, campañas, permisos de visualización
- Canales y flujos, flujos, permisos de visualización

Para obtener información acerca de cómo agregar más permisos a un perfil de seguridad existente, consulte [Actualizar perfiles de seguridad](#page-664-0).

De forma predeterminada, el perfil de seguridad Administrador ya tiene permisos para realizar todas las actividades.

# Prácticas recomendadas para las campañas salientes

En los temas de esta sección se explican las prácticas recomendadas para las campañas de llamadas salientes. Estas prácticas pueden aumentar la productividad de los agentes, ayudarte a cumplir con las normativas y a proteger la integridad de tus números de teléfono.

# **a** Note

Las campañas salientes de Amazon Connect funcionan en conjunto con los viajes de Amazon Pinpoint. Los viajes tienen sus propias prácticas recomendadas. En los temas de esta sección se describen algunas de esas prácticas, pero para obtener más información, consulte [Sugerencias y prácticas recomendadas para viajes](https://docs.aws.amazon.com/pinpoint/latest/userguide/journeys-best-practices.html) en la Guía del usuario de Amazon Pinpoint.

# Contenido

- [Elija la campaña adecuada](#page-577-0)
- [Mejores prácticas de dotación de personal para agentes](#page-579-0)
- [Mejores prácticas de latencia de conexión](#page-579-1)
- [Mejores prácticas para la detección de un contestador automático](#page-586-0)
- [Las mejores prácticas de Journey](#page-588-0)
- [Programe las mejores prácticas](#page-593-0)
- [Prácticas recomendadas para la configuración de las actividades](#page-593-1)
- [Las mejores prácticas de «No llames»](#page-593-2)
- [Mejores prácticas para gestionar las redirecciones](#page-595-0)

# <span id="page-577-0"></span>Elija la campaña adecuada

Amazon Connect ofrece varios tipos de campañas de marcado. En las siguientes secciones se describe cada tipo para que pueda implementar la campaña que mejor se adapte a sus necesidades.

### Contenido

- [Campañas predictivas](#page-578-0)
- [Campañas progresivas](#page-578-1)
- [Campañas sin agente](#page-579-2)

### <span id="page-578-0"></span>Campañas predictivas

Cuando la productividad de los agentes, el coste por llamada o la eficiencia del centro de contacto son indicadores fundamentales, utilice marcadores predictivos. Los marcadores predictivos anticipan que muchas llamadas no se responderán. Para contrarrestar esta situación, marcan tantos números de teléfono de la lista como sea posible durante el turno de un agente y hacen predicciones sobre la disponibilidad de los agentes.

El algoritmo predictivo realiza las llamadas anticipadas en función de determinadas métricas de rendimiento. Esto significa que las llamadas se pueden conectar antes de que un agente esté disponible y el cliente se conecte con el siguiente agente disponible. El algoritmo predictivo analiza, evalúa y realiza predicciones de disponibilidad de los agentes constantemente en tiempo real para mejorar la productividad y la eficiencia de los agentes.

### <span id="page-578-1"></span>Campañas progresivas

Cuando necesites reducir la velocidad de respuesta, usa marcadores progresivos. Un marcador progresivo marca el siguiente número de teléfono de la lista después de que un agente complete la llamada anterior. El marcador solo realiza tantas llamadas salientes como agentes haya disponibles.

Puedes utilizar la detección automática integrada para ayudarte a identificar una recogida de clientes en directo o un correo de voz, y personalizar tu estrategia de contacto en consecuencia. Por ejemplo, si una persona responde a una llamada, puedes presentarle opciones para que las seleccione. Si una llamada va al buzón de voz, puedes dejar un mensaje.

También puedes gestionar el ritmo especificando la capacidad de marcación de cada campaña. Por ejemplo, puedes enviar más notificaciones de voz con mayor rapidez si configuras una mayor capacidad de marcado para una campaña sin agente determinada en comparación con otras campañas con marcación.

### <span id="page-579-2"></span>Campañas sin agente

Las campañas sin agentes se utilizan para enviar un gran volumen de notificaciones de voz personalizadas, recordatorios de citas o para habilitar el autoservicio mediante la respuesta de voz interactiva (IVR) sin necesidad de agentes.

## <span id="page-579-0"></span>Mejores prácticas de dotación de personal para agentes

Cuando los destinatarios de una llamada responden a una llamada y, a cambio, escuchan silencio, suelen colgar el teléfono. En el caso de las campañas predictivas, utilice las siguientes prácticas recomendadas para reducir ese silencio:

- Asegúrese de tener suficientes agentes conectados a su cola de llamadas. Para obtener más información sobre la dotación de personal, consult[ePrevisión, planificación de la capacidad y](#page-2594-0)  [programación](#page-2594-0).
- Considere la posibilidad de utilizar los servicios de aprendizaje automático de Amazon Connect.
	- [Previsiones.](#page-2609-0) Analice y prediga el volumen de contactos basándose en datos históricos. ¿Cómo será la demanda futura, el volumen de contactos y el tiempo de gestión? La previsión de Amazon Connect proporciona previsiones precisas y generadas de forma automática que se actualizan a diario.
	- [Planificación de la capacidad.](#page-2631-0) Prevea cuántos agentes necesitará su centro de contacto. Optimice los planes por escenarios, objetivos de nivel de servicio y métricas, como las reducciones.
	- [Programación.](#page-2644-0) Genere cronogramas de agentes para day-to-day las cargas de trabajo que sean flexibles y cumplan con los requisitos empresariales y de conformidad. Ofrezca a los agentes programaciones flexibles y conciliación de la vida laboral y familiar. ¿Cuántos agentes se necesitan en cada turno? ¿Qué agente trabaja en cada ranura?

[Cumplimiento de los horarios](#page-2692-0). Permita que los supervisores del centro de contacto supervisen el cumplimiento de los horarios y mejoren la productividad de los agentes. Las métricas de cumplimiento de la programación están disponibles después de que se publiquen las programaciones de los agentes.

# <span id="page-579-1"></span>Mejores prácticas de latencia de conexión

Las campañas de llamadas salientes exitosas evitan las llamadas silenciosas, el período de silencio después de que una persona responde a una llamada y antes de que un agente se ponga en contacto con la línea. También es posible que se impongan requisitos legales para limitar el número de llamadas silenciosas o abandonadas y para mantener informada a la persona que llama. Puede configurar Amazon Connect de diferentes maneras para reducir los retrasos en las conexiones de las llamadas.

## Temas

- [Pinpoint los atributos de los segmentos](#page-580-0)
- [Llamadas salientes realizadas por personal de un agente](#page-580-1)
- [Llamadas salientes sin agente](#page-581-0)
- [Mejores prácticas de flujo de susurros y colas](#page-582-0)
- [Mejores prácticas de administración de usuarios](#page-585-0)
- [Mejores prácticas para estaciones de trabajo y redes](#page-585-1)
- [Probar las mejores prácticas](#page-586-1)

<span id="page-580-0"></span>Pinpoint los atributos de los segmentos

Al crear un archivo de segmentos de Amazon Pinpoint, añada los datos (atributos) necesarios para la lógica de enrutamiento, los saludos personalizados o la pantalla emergente del agente. No utilice las funciones de Lambda en el flujo para extraer información adicionalEffectiveDate, como A o User.UserId antes de conectarse a un agente. ttributes.CampaignIdentifier

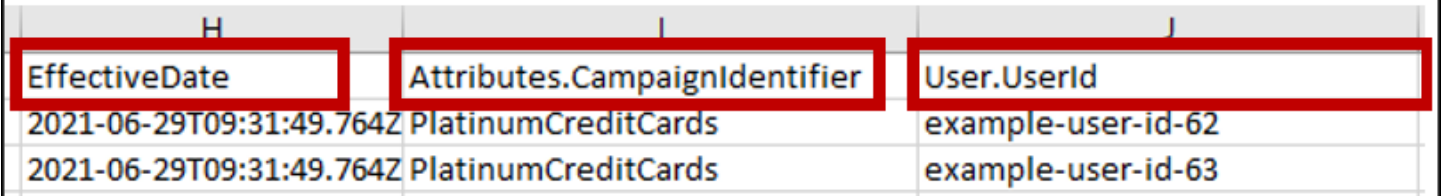

Para obtener más información, consulte [Atributos compatibles](https://docs.aws.amazon.com/pinpoint/latest/userguide/segments-importing.html#segments-importing-available-attributes) en la Guía del usuario de Amazon Pinpoint.

<span id="page-580-1"></span>Llamadas salientes realizadas por personal de un agente

Al usar el bloque de flujo: [Verificación del progreso de la llamada](#page-1084-0)

- Sucursal de llamada atendida: elimina todos los bloques de flujo entre los [Transferir a la cola](#page-1274-0) bloques [Verificación del progreso de la llamada](#page-1084-0) y. Esto minimiza la demora entre el saludo de la persona que llama y el tiempo de respuesta del agente.
- Sucursal no detectada: esta sucursal debe tratarse de la misma manera que una llamada atendida, con el enrutamiento a un [Transferir a la cola](#page-1274-0) bloque. Esta rama se usa cuando el modelo ML no

pudo clasificar el tipo de respuesta. Como puede tratarse de un correo de voz o de una persona en directo, puedes reproducir un mensaje antes del bloque Transferir a cola en caso de que haya un correo de voz que conteste y puedas dejar un mensaje.

Por ejemplo, «Esta es la empresa Example Corp. que llama para confirmar tu cita. No pudimos saber si tú o tu correo de voz respondieron a esta llamada. Permanezca en la línea mientras lo conectamos con un agente».

## <span id="page-581-0"></span>Llamadas salientes sin agente

Las campañas salientes suelen utilizar saludos personalizados y funciones de autoservicio. No utilice funciones Lambda para obtener atributos de contacto. En su lugar, proporciona los datos de los clientes (atributos) a través del segmento de la campaña. Usa estos atributos del segmento de campaña para reproducir saludos personalizados.

- Ejemplo: llamada respondida o no detectada: «Hola,\$.Attributes.FirstName. Esto \$.Attributes.CallerIdentity llama para confirmar su próxima cita \$.Attributes.AppointmentDate a las\$.Attributes.AppointmentTime. Si todavía es una buena fecha y hora para usted, simplemente diga: «Confirmar». Si quieres usar nuestro sistema de autoservicio para modificar tu cita, simplemente di «autoservicio» o permanece en la línea y te pondremos en contacto con el siguiente agente disponible».
- Ejemplo: correo de voz con o sin sonido: «Hola,. \$.Attributes.FirstName Esto \$.Attributes.CallerIdentity llama para confirmar su próxima cita a las\$.Attributes.AppointmentDate. \$.Attributes.AppointmentTime Si todavía es un buen momento y fecha para ti, nos vemos entonces. Si desea modificar su cita, vuelva a llamarnos al \$.SystemEndpoint.Address para reprogramar su cita»
- Rama de errores: en ocasiones, puede producirse un problema que provoque que una llamada siga la rama de errores. Como práctica recomendada, utiliza un [Reproducir pregunta](#page-1178-0) bloque con un mensaje que se aplique al contacto al que se ha marcado e indique: «Llámenos al \$.SystemEndpoint.Address para confirmar o reprogramar su cita». Hazlo antes del [Desconectar/colgar](#page-1137-0) bloqueo en caso de que el destinatario de la llamada haya contestado, pero se haya producido un error en el procesamiento.

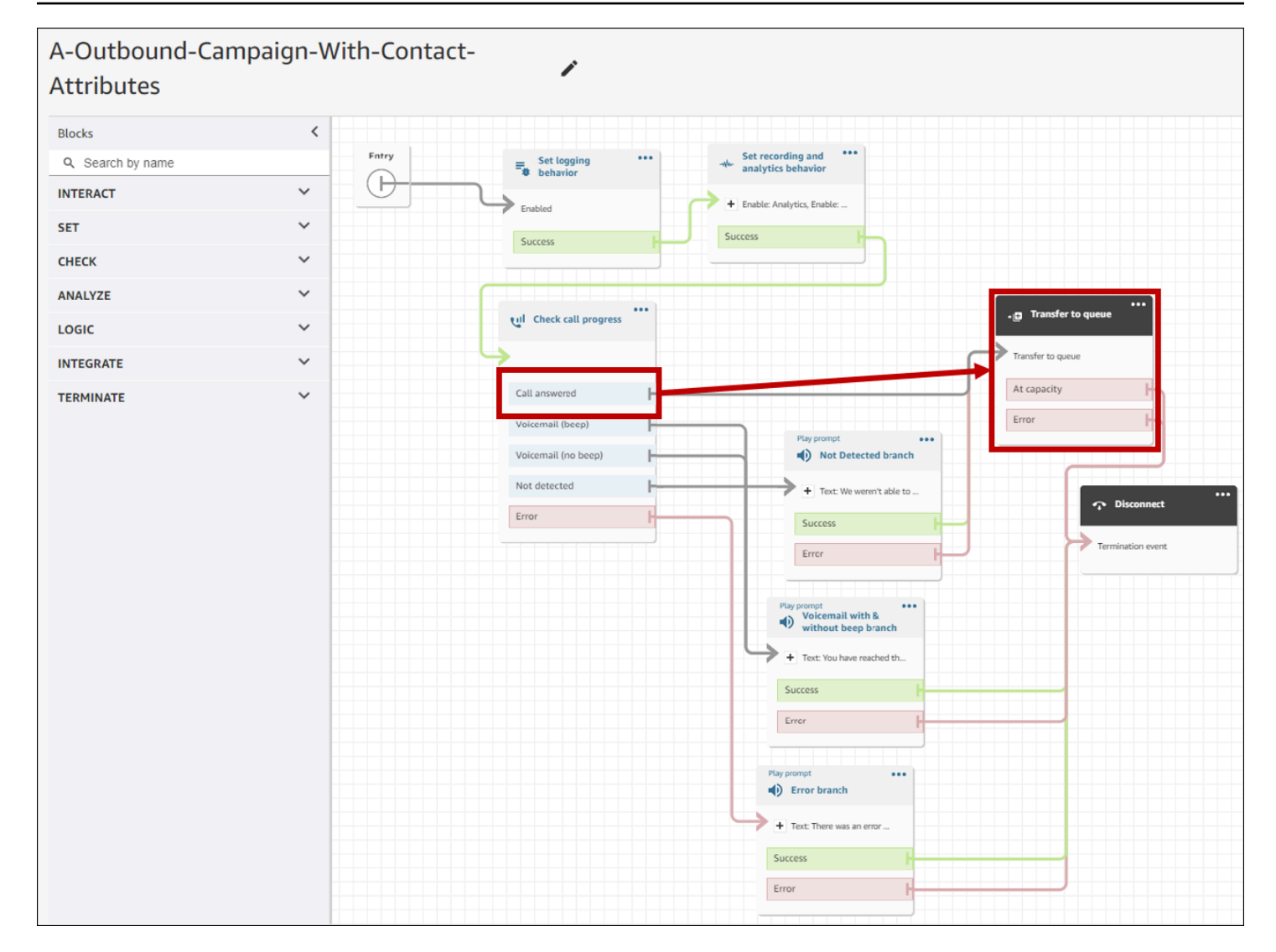

<span id="page-582-0"></span>Mejores prácticas de flujo de susurros y colas

• Elimine las instrucciones Loop del flujo de espera de clientes predeterminado y sustitúyalas por Finalizar flujo o reanudar.

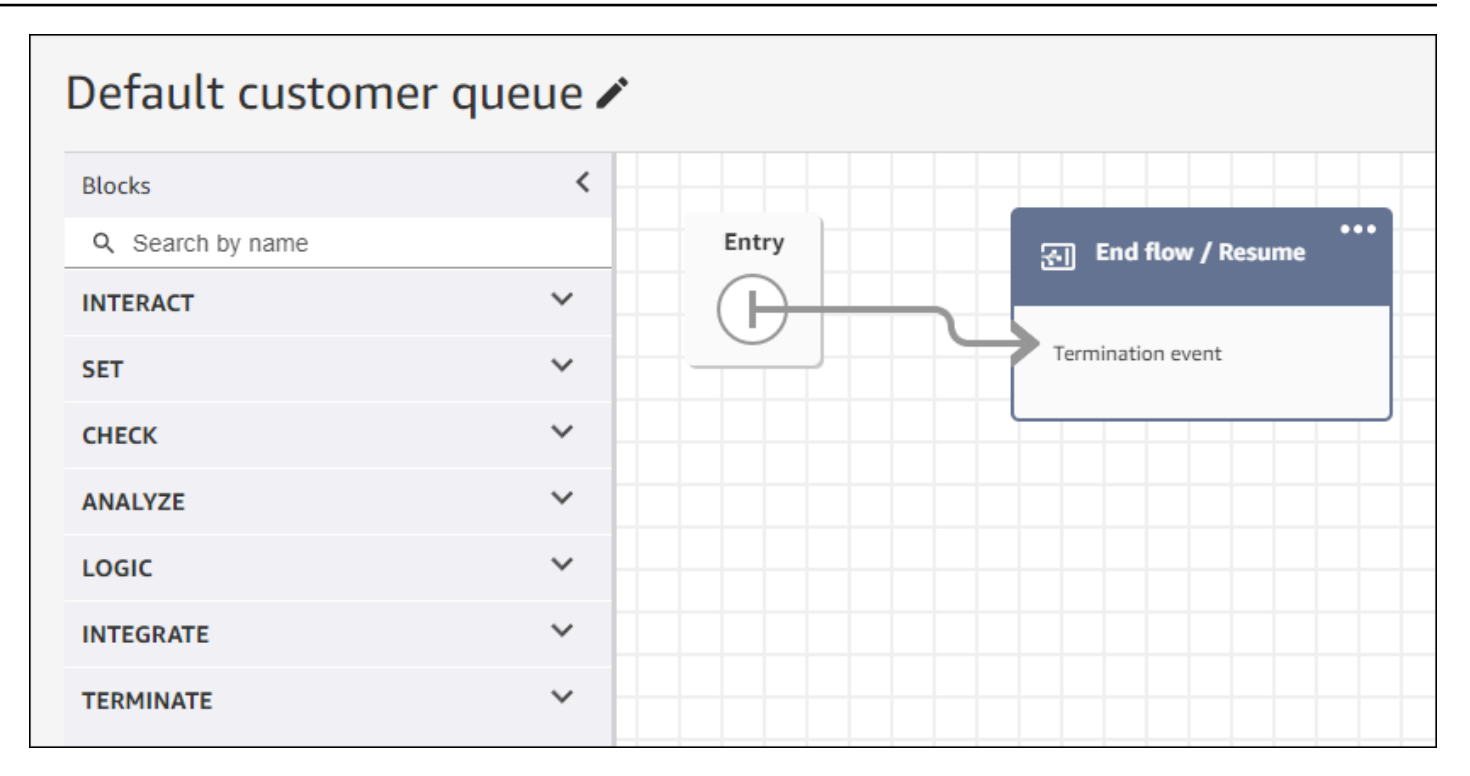

• Si los agentes no responden a los 2 segundos de haber pasado a la cola de llamadas, puedes minimizar las llamadas silenciosas utilizando las indicaciones de Loop y reproducir un mensaje para el cliente. La siguiente imagen muestra un bloque de flujo típico con un mensaje de Loop.

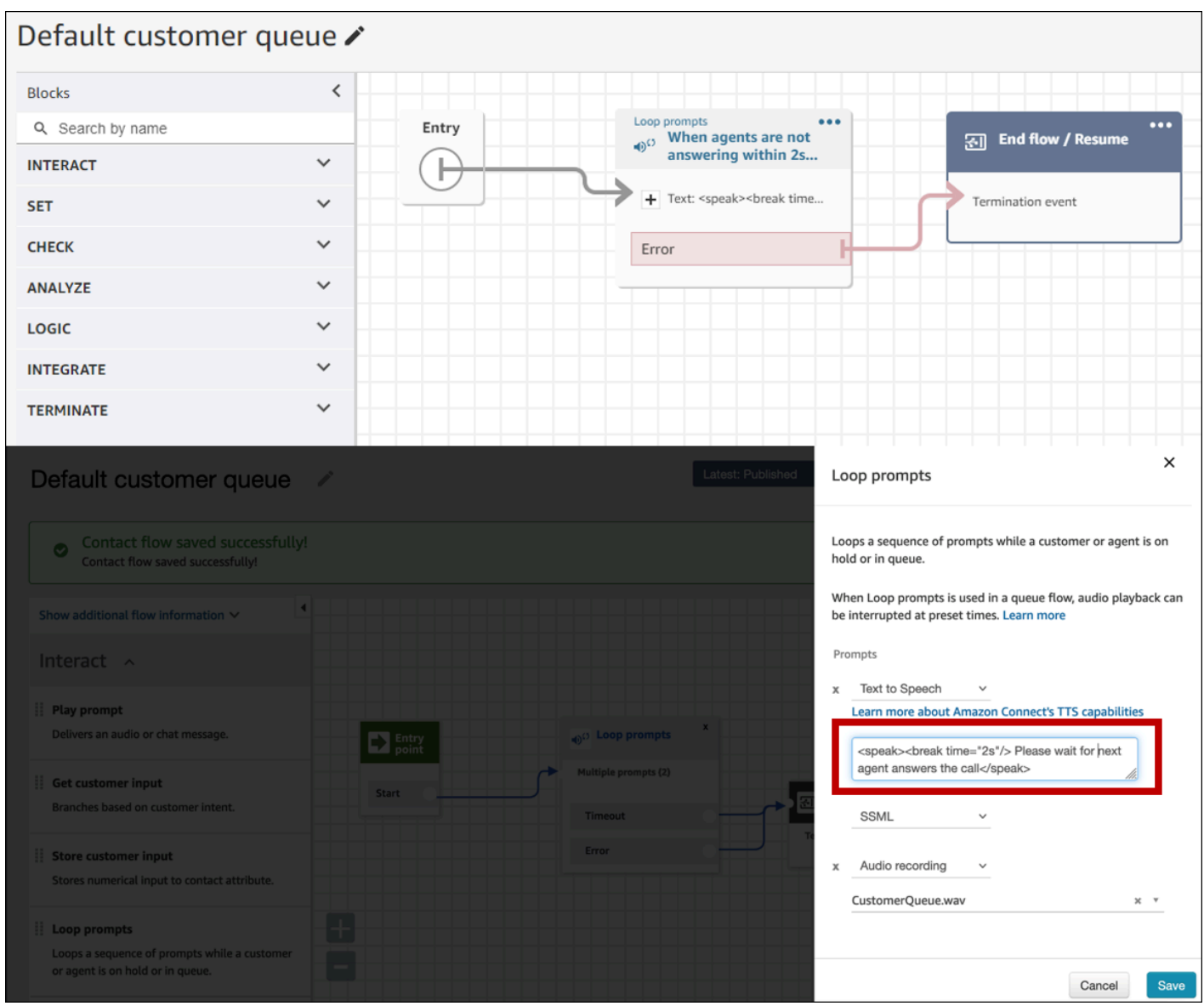

• Cambia cualquier bloque de mensajes de reproducción a Finalizar flujo o reanudar en tus flujos predeterminados de susurros de clientes y de agentes predeterminados.

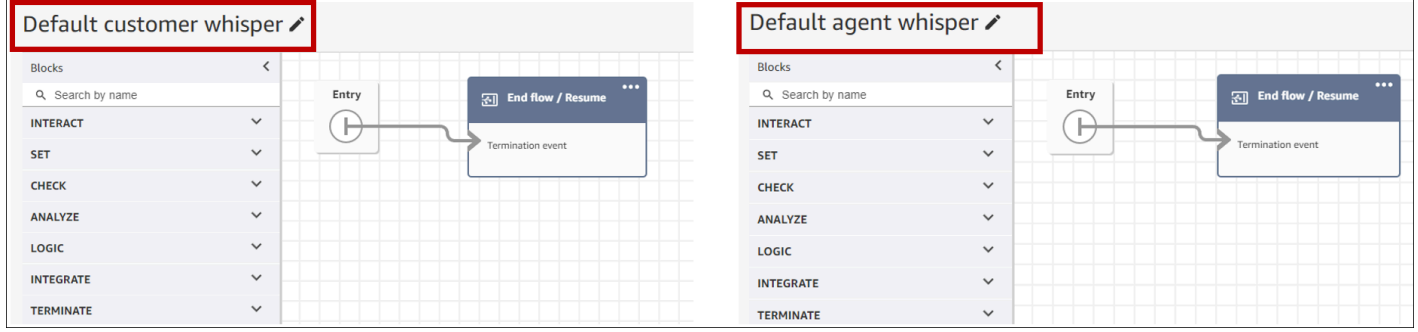

### <span id="page-585-0"></span>Mejores prácticas de administración de usuarios

- [Habilite la aceptación automática de llamadas.](#page-717-0) Esto reduce la posibilidad de que se produzca una latencia o demora en la conexión de la llamada después de que la persona a la que se llama responda.
- [Establece el tiempo de espera después del trabajo por contacto \(ACW\)](#page-709-0) en 30. Al minimizar el tiempo ACW, se optimizará el algoritmo de marcación cuando se utilicen campañas de marcación predictiva. La siguiente imagen muestra la configuración.

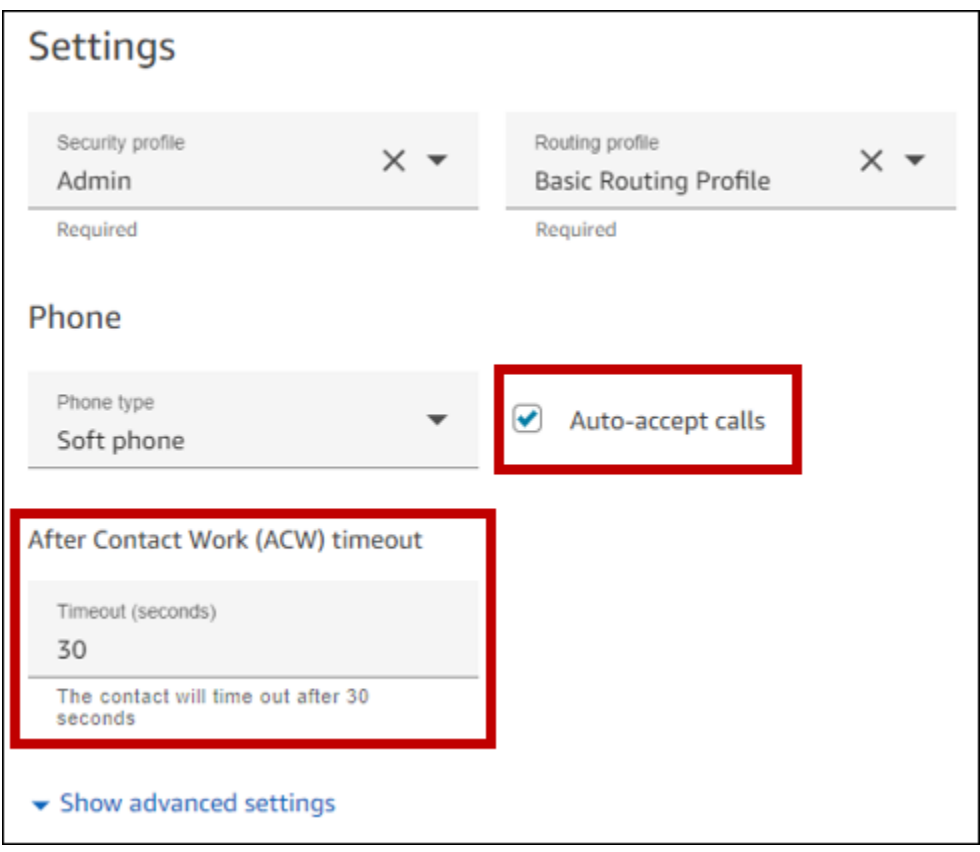

<span id="page-585-1"></span>Mejores prácticas para estaciones de trabajo y redes

Las siguientes prácticas recomendadas pueden ayudar a optimizar la eficiencia de los agentes al garantizar los recursos de hardware y red adecuados.

• Asegúrese de que las estaciones de trabajo de los agentes cumplan los requisitos mínimos. Para obtener más información, consulte [Requisitos de los auriculares y la estación de trabajo del agente](#page-941-0)  [para el CCP](#page-941-0).

- Asegúrese de que el agente tenga el CCP o el espacio de trabajo del agente abierto y presente en su escritorio. Esto reduce el tiempo dedicado a colocar la pantalla en primer plano antes de saludar a la persona que llama.
- En la red local, asegúrese de que los agentes estén conectados a una LAN. Esto mitiga la latencia potencial de la red inalámbrica
- Si es posible, minimice la distancia geográfica entre la AWS región que aloja su instancia de Amazon Connect y los agentes que interactúan con las campañas salientes. Cuanto mayor sea la distancia geográfica entre sus agentes y la región de acogida, mayor será la latencia posible.

# **a** Note

Las campañas salientes limitan los números a los que pueden marcar los agentes, según el origen de la instancia de Amazon Connect. Para obtener más información, consulta la Guía de [cobertura por país de Amazon Connect Telecoms](https://d1v2gagwb6hfe1.cloudfront.net/Amazon_Connect_Telecoms_Coverage.pdf).

## <span id="page-586-1"></span>Probar las mejores prácticas

Como práctica recomendada, realice pruebas a escala. Para lograr la latencia de conexión de llamadas más baja, utilice campañas salientes para realizar cientos de miles de llamadas continuas que imiten su entorno de producción. La latencia de la conexión de llamadas puede ser relativamente alta al realizar un puñado de llamadas de campaña.

# <span id="page-586-0"></span>Mejores prácticas para la detección de un contestador automático

Para usar la detección de contestadores automáticos (AMD) en una campaña, usa el bloque de [Verificación del progreso de la llamada](#page-1084-0) flujo. Proporciona un análisis del progreso de las llamadas. Se trata de un modelo ML que detecta el estado de una llamada respondida para que puedas ofrecer experiencias diferentes para las llamadas respondidas por personas y las atendidas por una máquina, con o sin un pitido. El bloque de flujo también proporciona una rama para enrutar las llamadas cuando el modelo ML no puede distinguir entre las personas y el correo de voz, o cuando se producen errores en el procesamiento de las llamadas.

AMD utiliza los siguientes criterios para detectar las llamadas en directo:

- Ruido de fondo asociado a un mensaje pregrabado.
- Cadenas largas de palabras como «Hola, lamento haberme perdido tu llamada». Deje un mensaje en...»

• Una persona que llama en vivo y dice algo parecido a «¿Hola, hola?» seguido de un silencio después del saludo.

Entre el 40 y el 60 por ciento de las llamadas a los consumidores se envían al correo de voz. AMD ayuda a eliminar el número de llamadas de correo de voz en comparación con las llamadas en directo. Sin embargo, la precisión de la detección tiene limitaciones.

- Si el saludo del correo de voz es un breve «Hola» o incluye una pausa, AMD lo detecta como un cliente activo (un falso negativo).
- A veces, un saludo largo de un cliente activo se detecta incorrectamente como mensaje de voz (un falso positivo).
- Hay un pequeño retraso mientras el sistema conecta la llamada a un agente, lo que podría provocar que el cliente cuelgue el teléfono.
- No se admiten números PBX (central de sucursales privadas) con varios niveles de mensajes de correo de voz.

Los pros, los contras y los mejores usos de la detección de contestadores automáticos

Es posible que el uso de la detección de contestadores automáticos (AMD) no cumpla con las leyes de telemarketing. Eres responsable de implementar AMD de manera que cumpla con las leyes aplicables, y siempre debes consultar a tu asesor legal en relación con tu caso de uso específico.

Caso de uso 1: AMD está activada y deja mensajes de voz automáticos

- Ventajas: los agentes interactúan principalmente con llamadas en directo el 95 por ciento del tiempo, lo que maximiza el tiempo de conversación. AMD puede dejar mensajes de voz automáticos si detecta uno.
- Contras: la tecnología deja un mensaje de voz entre el 50 y el 60 por ciento de las veces debido a falsos positivos debido a la gran variedad de tipos de contestadores automáticos. Además, AMD puede irritar a los clientes porque retrasa un poco las llamadas en directo.
- Mejores usos: llamar a los consumidores durante el día, cuando es posible que haya una gran cantidad de contestadores automáticos, y no es urgente asegurarse de que todas las llamadas reciban un mensaje de voz.

Caso de uso 2: AMD activa pero no deja mensajes de voz automáticos

- Ventajas: los agentes interactúan principalmente con llamadas en directo el 95 por ciento del tiempo, lo que maximiza el tiempo de conversación.
- Contras: no puedo dejar ningún mensaje de voz. Añade un retraso a las llamadas en directo, lo que puede molestar a los clientes.
- Mejores usos: llamar a los clientes durante el día, cuando es posible que recibas una gran cantidad de mensajes de voz y no quieras dejar ningún mensaje de voz.

Caso de uso 3: AMD está desactivado y los agentes pueden dejar mensajes de voz manuales

- Ventajas: los mensajes de voz se pueden dejar el 100 por ciento de las veces.
- Contras: los agentes deben determinar si reciben una llamada en directo o un mensaje de voz. Deben dejar un mensaje de voz manualmente. Consume más tiempo y puede reducir el número de llamadas que sus agentes realizan en un día.
- Mejores usos: llamar a consumidores o empresas y dejar mensajes de voz personalizados.

Caso de uso 4: AMD está desactivado y los agentes pueden dejar un mensaje de voz pregrabado

- Ventajas: los agentes pueden dejar un mensaje de voz personalizado y pregrabado el 100% del tiempo, lo que ahorra una cantidad considerable de tiempo al evitar repetir el mismo mensaje una y otra vez con «Voicemail Drop».
- Contras: los agentes deben determinar si están recibiendo una llamada en directo o un mensaje de voz. Consume más tiempo que AMD, pero es más rápido que dejar un mensaje de voz manualmente.
- Mejores usos: llamar a consumidores o empresas y dejar mensajes de voz genéricos.

# <span id="page-588-0"></span>Las mejores prácticas de Journey

Como práctica recomendada, cree un escenario bien definido para cada recorrido de Amazon Pinpoint. Limite el alcance de un escenario a un aspecto específico de una experiencia de cliente más amplia que le permita monitorear, refinar y administrar la experiencia específica de un cliente. A continuación, puede crear una secuencia de viajes relacionados.

Por ejemplo, un viaje puede dar la bienvenida a nuevos clientes y ofrecer los primeros pasos recomendados durante sus primeros siete días como cliente. En función de las acciones de cada cliente durante el primer viaje, puedes dirigirlo a viajes adicionales adaptados a su nivel inicial de interacción. Un viaje podría ser el siguiente paso para los clientes que se mostraron muy interesados en el primer viaje. Otro recorrido posterior podría promocionar diferentes productos o servicios a los clientes que hayan interactuado menos en el primer recorrido. Al crear una secuencia de recorridos delimitados, puede refinar y gestionar continuamente la experiencia del cliente a lo largo de todo su ciclo de vida.

Después de definir un escenario, deberá elegir la configuración del recorrido que admita sus objetivos para dicho escenario. La configuración define el tiempo, el volumen y la frecuencia con los que cualquier parte de un viaje puede atraer a los participantes.

## **a** Note

En los siguientes pasos se supone que tiene al menos un proyecto y un recorrido en Amazon Pinpoint. Si no es así, consulte [Administrar proyectos de Amazon Pinpoint](https://docs.aws.amazon.com/pinpoint/latest/userguide/projects-manage.html) y [Crear un](https://docs.aws.amazon.com/pinpoint/latest/userguide/journeys-create.html) [recorrido](https://docs.aws.amazon.com/pinpoint/latest/userguide/journeys-create.html), ambos en la Guía del usuario de Amazon Pinpoint

Para acceder a la configuración del viaje

- 1. Abra la consola de Amazon Pinpoint en [https://console.aws.amazon.com/pinpoint/.](https://console.aws.amazon.com/pinpoint/)
- 2. En el panel de navegación, selecciona Viajes y, a continuación, abre un viaje con el estado Borrador o En pausa.

También puedes elegir Interrumpir viaje para detener un viaje.

- 3. Abra la lista Acciones y seleccione Configuración.
- 4. Amplíe las siguientes secciones para implementar las diversas prácticas recomendadas.

# Detección de zona horaria

La detección de zona horaria ayuda a estimar la zona horaria de un punto final en Endpoint.Location.Country función de cualquier combinación de Endpoint.Address yEndpoint.Location.PostalCode. La zona horaria del terminal se utiliza para evitar llamar en momentos inadecuados del día, cuando se ha configurado un horario de silencio y también cuando un viaje envía mensajes en función de una zona horaria local. La estimación de la zona horaria solo se realiza en los puntos de conexión que no tienen un valor para el atributo Demographic.Timezone.

## **a** Note

AWS GovCloud (US-West) no admite la detección de zonas horarias.

Si un viaje contiene puntos finales con varias zonas horarias:

- Cuando Recipient's local time zone habilitas:
	- El viaje realiza una llamada o envía un mensaje según la última zona horaria de un punto final.
	- El viaje deja de enviarse cuando se han enviado todos los mensajes o según la zona horaria más temprana de un punto final.

Viajes con puntos finales en varias zonas horarias y en tiempos de silencio

Cuando activas el tiempo de silencio y tienes puntos de conexión en varias zonas horarias, el viaje no llama ni envía mensajes a un punto final durante el tiempo de silencio de ninguna zona horaria. El viaje solo llama y envía mensajes cuando todos los puntos finales pueden recibirlos, según lo establecido en las normas de envío del viaje.

Por ejemplo, si el tiempo de silencio del viaje va desde las 20:00 (20:00) hasta las 08:00 (8:00 a.m.) y el viaje utiliza puntos finales en UTC-8 America/Los\_Angeles y UTC-5 America/New\_York, el viaje comienza a enviar mensajes a las 08:00 America/Los\_Angeles (11:00 America/New\_York) y deja de enviar mensajes a las 17:00 America/Los\_Angeles (20:00 America/New\_York).

### Almacene y use las zonas horarias locales

Para optimizar la interacción de los participantes en un recorrido que tiene una hora de inicio y de fin programada, deberá configurar el recorrido de tal manera que use la zona horaria local de cada participante. Esto permite garantizar que las actividades del recorrido se realicen cuando sea más probable que un participante participe en dichas actividades.

Para usar las zonas horarias de los destinatarios

• En Cuándo enviar, selecciona el botón de radio de la zona horaria local del destinatario.

## **a** Note

La utilidad de esta configuración depende de si se almacenan los valores de la zona horaria local en las definiciones de punto final para los participantes. Si utiliza esta configuración

y la definición del punto de conexión de un participante no especifica una zona horaria, Amazon Pinpoint no incluirá al participante en el recorrido. Para evitar este problema, utilice el atributo Demographic.Timezone para almacenar la información de la zona horaria de los participantes. Se trata de un atributo estándar que proporciona Amazon Pinpoint.

### Aborda los conflictos relacionados con los tiempos

Si configura una actividad para enviar mensajes a una hora que entra en conflicto con la configuración de tiempo de silencio del viaje, Amazon Pinpoint no envía mensajes hasta que finalice el tiempo de silencio. Si opta por reanudar el envío de mensajes una vez finalizado el tiempo de silencio, Pinpoint también envía los mensajes retenidos durante el tiempo de silencio. Si no, descarta los mensajes retenidos.

## Límites de viaje

En algunos casos de uso, como el telemarketing, las organizaciones limitan los intentos de llamar a un terminal durante un número determinado de días. Amazon Pinpoint proporciona las siguientes formas de configurar el número de intentos:

- Especifique el número máximo de intentos de contacto realizados con un punto final en un período de 24 horas.
- Especifique el número máximo de veces que puede llegar a un punto final para un viaje concreto y entre viajes.
- Establezca un límite continuo especificando el número máximo de veces que puede llegar a un punto final en un período de tiempo determinado. Por ejemplo, póngase en contacto con un punto final como máximo 2 veces durante los próximos 7 días.

La siguiente imagen muestra los distintos ajustes de los límites de viaje.

#### ▼ Journey limits (advanced)

#### Maximum daily messages per endpoint

The maximum number of messages that can be sent to an endpoint across all journeys in a 24-hour period. If you specify a maximum of 0, endpoints can receive an unlimited number of journey messages per day.

Specify a value of 0 or greater.

#### O Override default setting

Enable this option to specify a maximum number of messages that a single endpoint can receive in a 24-hour period. The default value for this setting is 0 (no limit).

#### Maximum number of messages an endpoint can receive from this journey

Maximum number of messages that can be sent to an endpoint by each journey. If you specify a maximum of 0, endpoints can receive an unlimited number of messages from each journey.

3

 $\Omega$ 

Specify a value between 0 and 100.

#### O Override default setting

Enable this option to specify a maximum number of messages that a single endpoint can receive from this journey. The default value for this setting is 0 (no limit).

#### Maximum number of journey messages per second

The maximum number of messages that the journey can send each second. The number that you specify has to be less than or equal to the maximum sending rate for your account.

50

Specify a value between 1 and and 20,000.

#### O Override default setting

Enable this option to specify a maximum number of messages per second for this journey. By default, the maximum number of messages per second is 50.

#### Maximum entries per endpoint

The maximum number of times an endpoint can enter the journey. If you specify a maximum of 0, endpoints can enter the journey an unlimited number of times.

 $\overline{1}$ 

Specify a value greater than or equal to 0.

#### Endpoint re-entry interval

The time to wait before re-entering an endpoint into a journey. The setting only applies if endpoint re-entry cap is not set to 1.

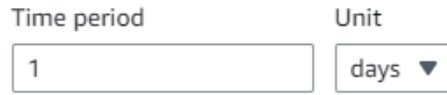

#### O Override default setting

Enable this option to specify a maximum number of re-entries for this journey. By default, the maximum number of re-entries is 1.

#### Maximum number of messages across all journeys within a time frame.

Maximum number of messages an endpoint can receive across all journeys within a set period of days. If you specify a maximum of 0, endpoints can receive an unlimited number of messages. This setting is configured at the project level here.

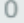

This value can be a number from 0 to 100.

#### Time frame

The time in Maximum number of messages across all journeys within a time frame applies.

1

#### Prácticas recomendadas para las campañas salientes 552

#### O Override project setting

Enable this option to specify a maximum number of messages across all journeys within a time frame from this journey.

# <span id="page-593-0"></span>Programe las mejores prácticas

Las campañas salientes de Amazon Connect le permiten limitar las llamadas a determinadas horas del día y evitar las llamadas durante las horas de menor actividad, por la noche o durante los fines de semana. También puede establecer excepciones de llamadas en un recorrido de Amazon Pinpoint. Las excepciones sobrescriben los tiempos de envío configurados para los días de la semana.

Recomendamos utilizar ambas funciones. Para obtener más información sobre la programación en Amazon Connect, consulte. Para obtener más información sobre la programación en Amazon Pinpoint, consulte el [paso 4: Elegir cuándo enviar la campaña, en la Guía](https://docs.aws.amazon.com/pinpoint/latest/userguide/campaigns-schedule.html) del usuario de Amazon Pinpoint.

Además de las excepciones, puede:

- Elimina las llamadas de las campañas predictivas y progresivas cerrando la sesión de todos los agentes de la lista de campañas.
- Usa la consola Amazon Connect para pausar una campaña manualmente.

# <span id="page-593-1"></span>Prácticas recomendadas para la configuración de las actividades

En la actividad de entrada de su viaje, utilice únicamente la opción Añadir participantes de un segmento.

# <span id="page-593-2"></span>Las mejores prácticas de «No llames»

Muchos países han creado listas DNC (Do Not Call). Estas permiten a los suscriptores de telefonía no recibir llamadas de marketing. Las empresas deben comparar los números de teléfono de los clientes con dichas listas de DNC y eliminarlos antes de realizar una llamada. Utiliza Amazon Pinpoint para administrar las listas de DNC en las campañas salientes.

Los recorridos le permiten comprobar el estado de un punto final comparándolo con fuentes de datos de terceros antes de enviar los mensajes. También puede añadir una función AWS Lambda que lleve a cabo comprobaciones DNC externas y marque o no en función de la respuesta.

La siguiente imagen muestra el flujo de DNC sugerido.

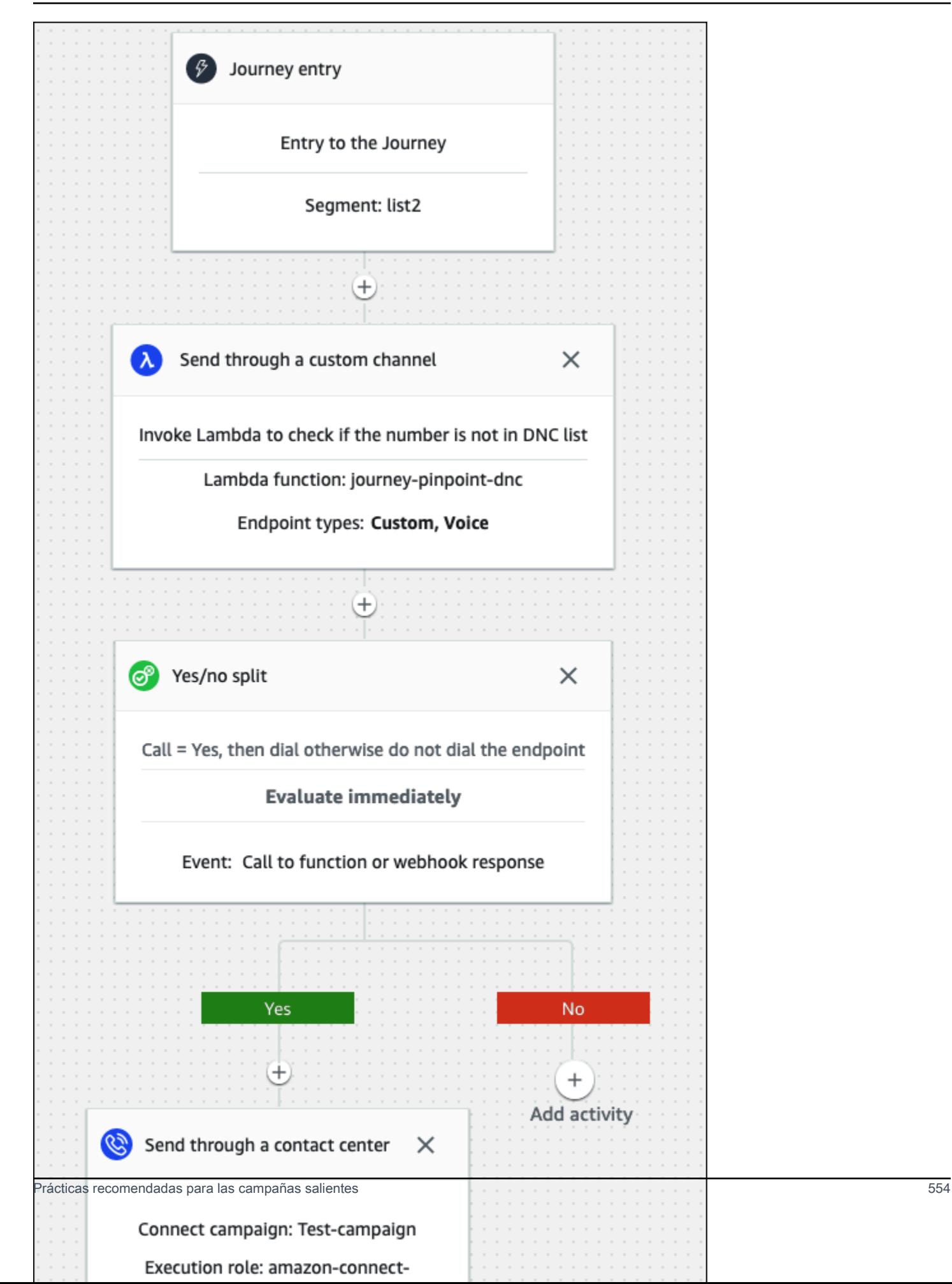

## <span id="page-595-0"></span>Mejores prácticas para gestionar las redirecciones

En las siguientes secciones se proporcionan las prácticas recomendadas para administrar las redirecciones y diferenciar su centro de llamadas de los remitentes de correo no deseado.

Automatice los flujos de trabajo y utilice varios canales

Como práctica recomendada, no llames a los clientes potenciales de forma persistente y esperes que el contacto responda. Cuanto más llames, es menos probable que el contacto responda. En su lugar, usa la automatización para mover el contacto a otra lista y volver a llamar 30 días después, o quizás 60 días después.

Además, comprueba el número de veces que una llamada se envía al correo de voz. En algún momento, es posible que desees dejar de llamar a ese cliente potencial.

Una estrategia óptima utiliza flujos de trabajo automatizados con múltiples canales de comunicación para crear una cadencia de difusión. Por ejemplo, empiezas con una llamada telefónica, luego envías un mensaje SMS y, por último, un correo electrónico. Esto puede aumentar significativamente las posibilidades de contactar al cliente potencial. Para obtener más información sobre la configuración de varios canales, consulte:

- [Tutorial: Uso de Postman con la API de Amazon Pinpoint,](https://docs.aws.amazon.com/pinpoint/latest/developerguide/tutorials-using-postman.html) en la Guía para desarrolladores de Amazon Pinpoint.
- [Tutorial: Configuración de un sistema de registro por SMS,](https://docs.aws.amazon.com/pinpoint/latest/developerguide/tutorials-two-way-sms.html) en la Guía para desarrolladores de Amazon Pinpoint.

En las siguientes secciones se ofrecen otros consejos para gestionar las redirecciones.

Administra el volumen de llamadas

Las siguientes prácticas recomendadas pueden ayudar a diferenciar tu centro de llamadas de los spammers y a proteger la integridad de tus números de teléfono.

- No realices más de 50 llamadas por código de área, por operador y por día.
- Para configurar la frecuencia con la que se marca un número, utilice la actividad Enviar a través de un centro de atención con la actividad Esperar durante el trayecto. Amazon Pinpoint admite un máximo de tres actividades de envío a través de un centro de contacto por trayecto. Utilice esa actividad de forma estratégica.

Por ejemplo, úsala cuando una llamada aparezca como No respondes, pero elige otro método de seguimiento para el correo de voz y el correo de voz sin pitido, como el correo electrónico o el SMS. Estos canales pueden seguir interactuando con el contacto durante la sesión mediante hipervínculos en los correos electrónicos o respuestas con palabras clave, como «SÍ» en los SMS, para ofrecer un autoservicio o ponerse en contacto con un agente. Esto permite a los contactos conectarse cuando lo deseen.

Para limitar las llamadas

- 1. Según sea necesario, [cree un recorrido en Amazon Pinpoint](https://docs.aws.amazon.com/pinpoint/latest/userguide/journeys-create.html).
- 2. Configure la entrada del viaje y añada la actividad Enviar a través de un centro de contacto.

Para obtener más información sobre cómo hacerlo, consulte [Configurar la actividad de entrada de](https://docs.aws.amazon.com/pinpoint/latest/userguide/journeys-entry-activity.html) [viajes](https://docs.aws.amazon.com/pinpoint/latest/userguide/journeys-entry-activity.html) en la Guía del usuario de Amazon Pinpoint.

3. Después de la actividad, añada una división multivariante.

Para obtener más información sobre cómo hacerlo, consulte [Configurar una actividad dividida](https://docs.aws.amazon.com/pinpoint/latest/userguide/journeys-add-activities.html#journeys-add-activities-procedures-multivariate-split) [multivariante](https://docs.aws.amazon.com/pinpoint/latest/userguide/journeys-add-activities.html#journeys-add-activities-procedures-multivariate-split) en la Guía del usuario de Amazon Pinpoint.

- 4. Abra la división y añada la rama B y la rama C.
- 5. Edita las ramas de la división de la siguiente manera:
	- Rama A
		- a. Abra la lista Elija una condición y seleccione Evento.
		- b. Abra la lista de actividades y eventos para elegir un mensaje de viaje y seleccione la tecla del centro de contacto.
		- c. Abre la lista de eventos y selecciona No se ha respondido.
	- Sucursal B
		- Repite los mismos pasos que en la sucursal A pero selecciona Voicemail beep.
	- Sucursal C
		- Repite los mismos pasos que en la sucursal A, pero selecciona Correo de voz sin pitido.
- 6. Agrega una actividad de espera después de cada rama y, a continuación, edita cada actividad de espera de la siguiente manera:
	- Sucursal A
		- a. En la sección Período de tiempo, introduzca 4.
- b. En la lista de unidades, seleccione horas.
- c. Seleccione Guardar.
- Sucursal B
	- a. En la sección Período de tiempo, introduzca 1.
	- b. En la lista de unidades, seleccione horas.
	- c. Seleccione Guardar.
- Sucursal C
	- a. En la sección Período de tiempo, introduzca 4.
	- b. En la lista de unidades y seleccione días.
	- c. Seleccione Guardar.
- 7. Después de la sucursal A, añada la actividad Enviar a través de un centro de contacto. Establezca los parámetros de esta actividad de forma similar a los del laboratorio 2.
- 8. Después de las ramas B y C, agrega las actividades Enviar un correo electrónico o Enviar un SMS. Configura una plantilla de mensaje para completar esta actividad. Para obtener más información, consulte las plantillas de [mensajes de Amazon Pinpoint](https://docs.aws.amazon.com/pinpoint/latest/userguide/messages-templates.html).

La siguiente imagen muestra el flujo de trabajo:

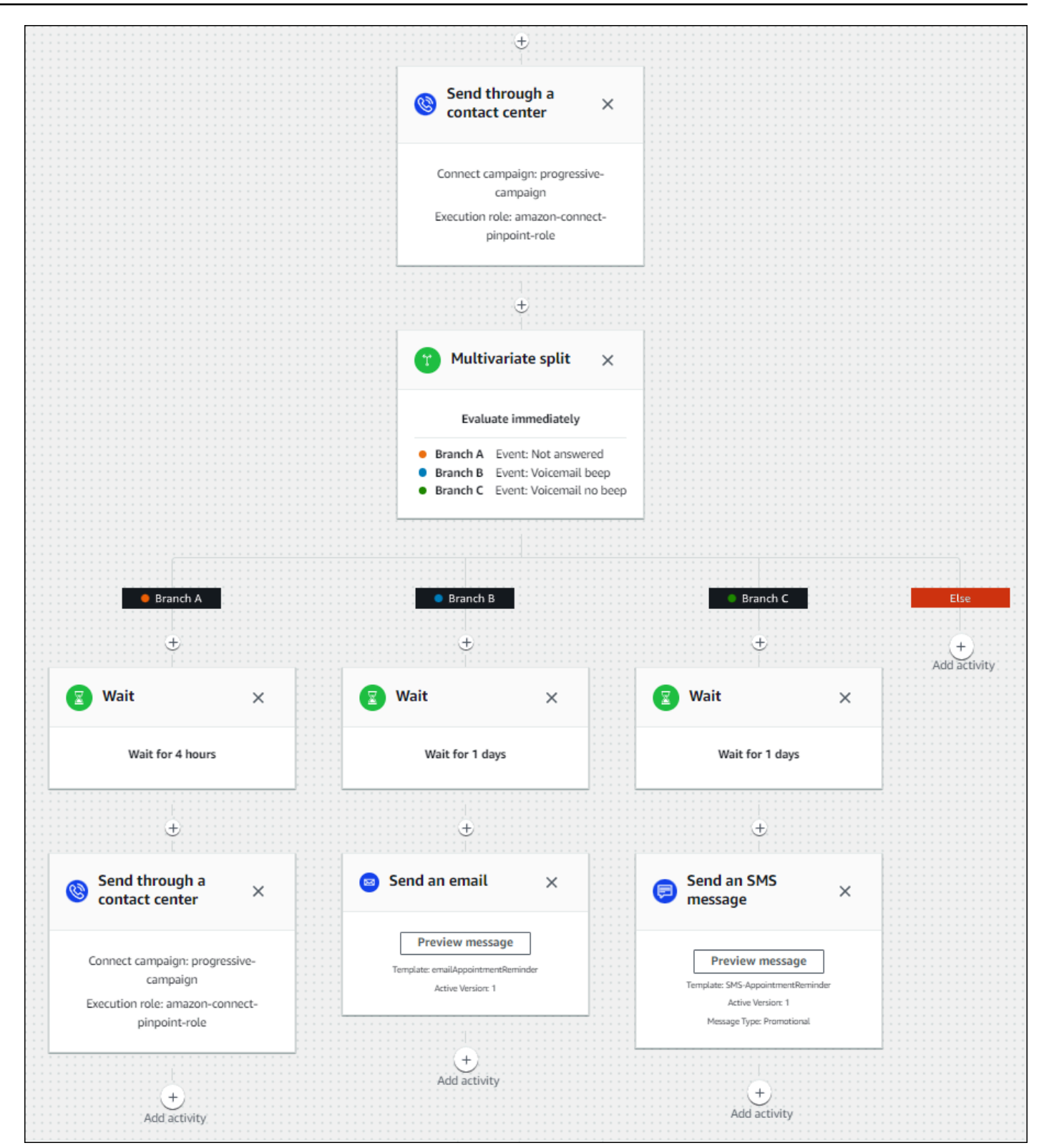

# Prácticas recomendadas para la duración del timbre y el identificador de llamadas

Las siguientes prácticas recomendadas pueden ayudarle a cumplir con la normativa.

Cumple con los requisitos mínimos de duración del anillo

Es posible que las normas exijan que las llamadas sin respuesta suenen durante un tiempo mínimo, por ejemplo, 15 segundos, para que el cliente tenga tiempo de atender la llamada. Las campañas salientes de Amazon Connect permiten que las llamadas sin respuesta suenen hasta que pasen al buzón de voz o se cancelen automáticamente.

Mantenga la identificación de la línea de llamadas

En muchos lugares es necesario mostrar el número de teléfono asociado al identificador de llamadas. Amazon Connect exige el uso del identificador de línea de llamada que corresponde a un número en una instancia de Amazon Connect. El número de teléfono que especifiques como identificador de llamadas para una campaña saliente debe ser uno que hayas reclamado o incorporado a tu inventario de números.

# Administrar usuarios en Amazon Connect

Como administrador, una de tus principales responsabilidades es administrar los usuarios, añadirlos Amazon Connect, darles sus credenciales y asignarles los permisos adecuados para que puedan acceder a las funciones necesarias para realizar su trabajo.

En los temas de esta sección se explica cómo añadir usuarios mediante el sitio web de Amazon Connect administración. Para administrar usuarios mediante programación, consulte [Acciones de](https://docs.aws.amazon.com/connect/latest/APIReference/users-api.html)  [administración de usuarios](https://docs.aws.amazon.com/connect/latest/APIReference/users-api.html) en la Guía de referencia de la API de Amazon Connect.

## Contenido

- [Añadir usuarios a Amazon Connect](#page-600-0)
- [Edición de usuarios en bloque](#page-605-0)
- [Visualización del historial de cambios en los registros de usuario](#page-611-0)
- [Descarga de usuarios de su instancia de Amazon Connect](#page-612-0)
- [Eliminar usuarios de la instancia de Amazon Connect](#page-613-0)
- [Restablecer la contraseña de un usuario para Amazon Connect](#page-616-0)

• [Perfiles de seguridad](#page-617-0)

# <span id="page-600-0"></span>Añadir usuarios a Amazon Connect

Al agregar usuarios a Amazon Connect, puede configurarlos con la información adecuada a sus roles. Por ejemplo, usted especifica su [perfil de seguridad](#page-617-0), que indica las tareas que pueden realizar en el sitio web de Amazon Connect administración. En el caso de los agentes, debe especificar su [perfil de enrutamiento,](#page-688-0) que indica los contactos que se les pueden redirigir.

En este tema se explica cómo añadir usuarios mediante el sitio web Amazon Connect de administración. Para añadir usuarios mediante programación, consulte la Guía de referencia [CreateUser](https://docs.aws.amazon.com/connect/latest/APIReference/API_CreateUser.html)de la API de Amazon Connect. Para usar la CLI, consulte [create-user.](https://docs.aws.amazon.com/cli/latest/reference/connect/create-user.html)

## Agregar un usuario individualmente

- 1. Inicie sesión en el sitio web de Amazon Connect administración en https://*instance name* .my.connect.aws/. Utilice una cuenta de administrador o una cuenta asignada a un perfil de seguridad que tenga el permiso Usuarios - Crear.
- 2. En Amazon Connect, en el panel de navegación izquierdo, elija Usuarios y Administración de usuarios.
- 3. Elija Añadir nuevos usuarios.
- 4. Elija Crear y configurar un nuevo usuario y, a continuación, elija Siguiente.
- 5. Introduzca el nombre, la dirección de correo electrónico, la dirección de correo electrónico secundaria, el número de móvil y la contraseña del usuario.

### **a** Note

La siguiente advertencia solo se aplica a las instancias de Amazon Connect que no están configuradas para SAML, es decir, instancias en las que eligió Almacenar usuarios en Amazon Connect cuando [configuró la administración de identidades](#page-300-0) para su instancia:

• Si se proporciona una dirección de correo electrónico secundaria, el usuario recibirá las notificaciones (excepto las notificaciones de restablecimiento de contraseña) en esta dirección de correo electrónico y no en la principal.

## **1** Tip

El número de móvil no lo utiliza actualmente Amazon Connect.

- 6. Elija un perfil de enrutamiento y un perfil de seguridad.
- 7. Si lo desea, agregue etiquetas para identificar, organizar, buscar, filtrar y controlar quién puede acceder en estas horas de grabación de la operación. Para obtener más información, consulte [Etiquetado de recursos en Amazon Connect](#page-2893-0).
- 8. Seleccione Save (Guardar). Si el botón Guardar no está activo, significa que has iniciado sesión con una Amazon Connect cuenta que no tiene los permisos de perfil de seguridad necesarios.

Para solucionar este problema, inicia sesión con una cuenta que esté asignada al perfil de seguridad del Amazon Connect administrador. O pida ayuda a otro administrador.

9. Para obtener más información sobre cómo agregar agentes, consulte [Configuración de las](#page-709-0) [opciones del agente: perfil de enrutamiento, tipo de teléfono y aceptación automática de](#page-709-0)  [llamadas](#page-709-0).

Agregar usuarios en bloque desde un archivo .csv

## **a** Note

Evite agregar demasiados recursos únicos en el archivo .csv. Por ejemplo, no agregue más de 100 perfiles de enrutamiento diferentes. Esto puede provocar que se agote el tiempo de espera o que se produzca un error durante el proceso de validación. La carga en bloque sirve para agregar nuevos registros, no para editar los existentes. Para editar registros de usuario en bloque, consulte [Edición de usuarios en bloque](#page-605-0).

Siga estos pasos para agregar varios usuarios desde un archivo .csv, como una hoja de cálculo de Excel.

- 1. Inicie sesión Amazon Connect con una cuenta de administrador o una cuenta asignada a un perfil de seguridad que tenga el permiso Usuarios: crear.
- 2. En Amazon Connect, en el panel de navegación izquierdo, elija Usuarios y Administración de usuarios.
- 3. Elija Añadir nuevos usuarios.
- 4. Elija Importar usuarios mediante una plantilla .csv y, a continuación, elija la Plantilla .csv.

La plantilla .csv tiene las siguientes columnas en la primera fila:

- nombre
- apellido
- dirección de correo electrónico
- dirección de correo electrónico secundaria
- móvil: actualmente no lo utiliza Amazon Connect.
- password
- inicio de sesión de usuario
- jerarquía de agente
- nombre de perfil de enrutamiento
- security\_profile\_name\_1|security\_profile\_name\_2
- user\_hierarchy\_1|user\_hierarchy\_2
- tipo de teléfono (virtual/escritorio)
- número de teléfono
- aceptación automática por teléfono virtual (sí/no)
- tiempo de espera de ACW (segundos)
- etiquetas

En la siguiente imagen se muestra un ejemplo del aspecto de la plantilla .csv en una hoja de cálculo de Excel. La primera fila de la hoja de cálculo contiene los títulos de las columnas y la segunda, los datos de muestra del usuario.

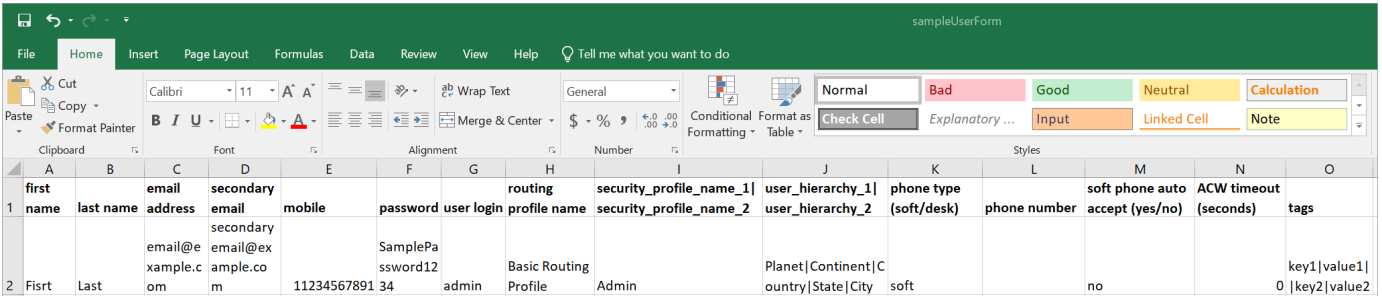

5. Agregue los usuarios a la plantilla y cárguela en Amazon Connect. Seleccione Cargar archivo y

6. Amazon Connect valida los datos del archivo. Seleccione Guardar para crear los nuevos registros de usuario.

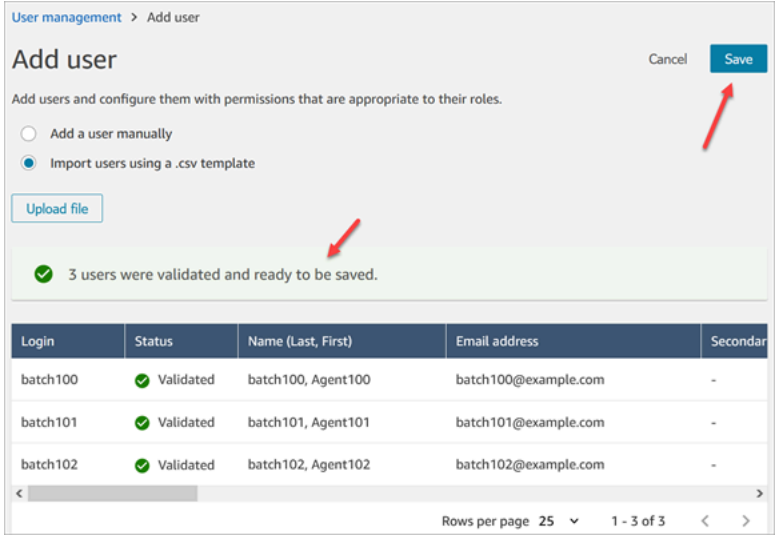

Si aparece un mensaje de error de validación, generalmente indica que falta información en alguna de las columnas requeridas o que hay un error tipográfico en una de las celdas.

En la siguiente imagen se muestra un ejemplo de mensaje de error de validación. En este caso, el perfil de seguridad estaba mal escrito y la contraseña no cumplía los requisitos.

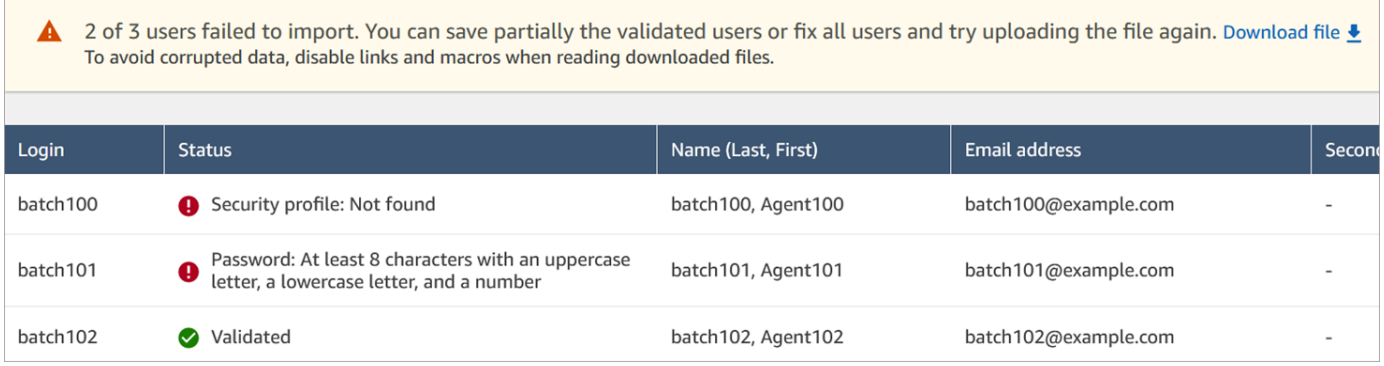

7. Para cargar solo los registros de usuario validados, elija Guardar. En un cuadro de diálogo se le pedirá confirmación.

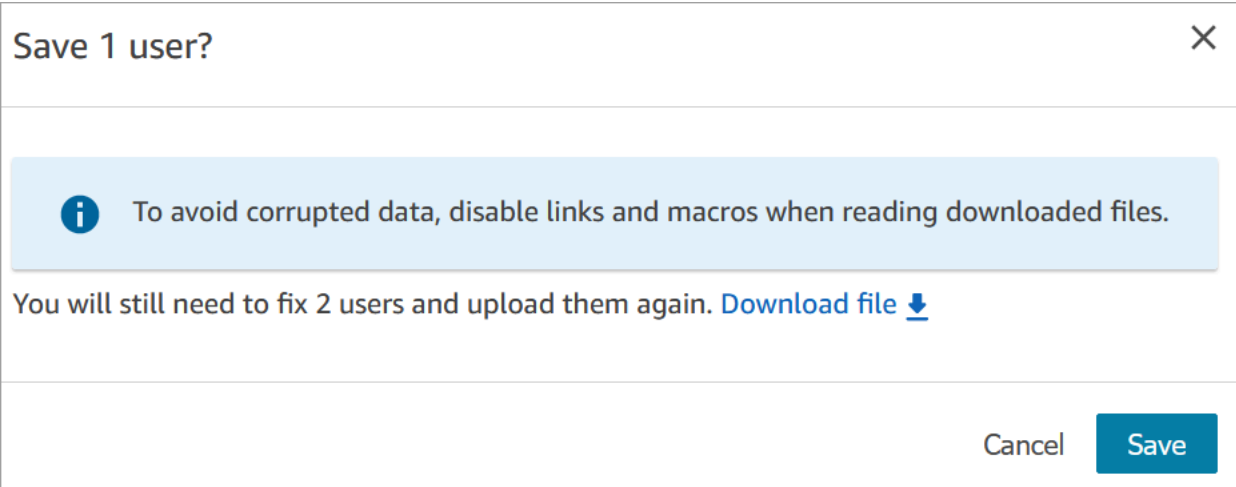

8. Un banner muestra el estado de la carga y confirma cuando se ha completado.

## **1** Tip

Mientras se procesa un lote de incorporaciones, puede seguir trabajando en la página Administración de usuarios, eligiendo otro lote de registros de usuarios para crear, editar o eliminar, en bloque o individualmente. Esto resulta útil para actualizar rápidamente configuraciones como los perfiles de enrutamiento para grupos de agentes. Amazon Connect procesa secuencialmente los registros en bloque.

9. Seleccione Actualizar para actualizar la página Administración de usuarios con los usuarios que se han creado.

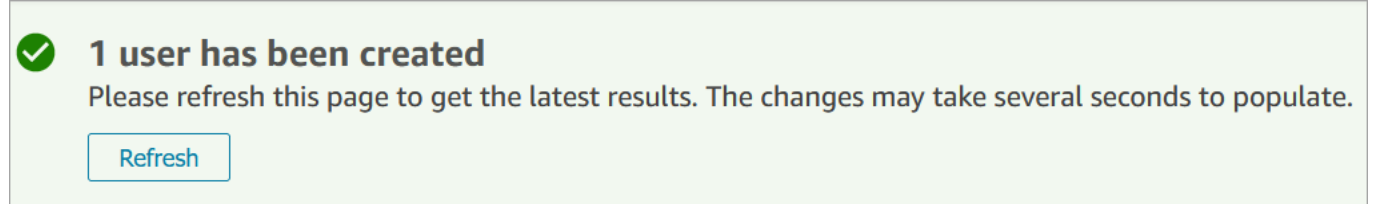

# Permisos necesarios para agregar usuarios

Para poder añadir usuarios a Amazon Connect, debe asignar los siguientes permisos a su perfil de seguridad: Usuarios: Crear. En la siguiente imagen se muestra que este permiso de perfil de seguridad se encuentra en la sección Usuarios y permisos de la página Agregar o editar perfil de seguridad.

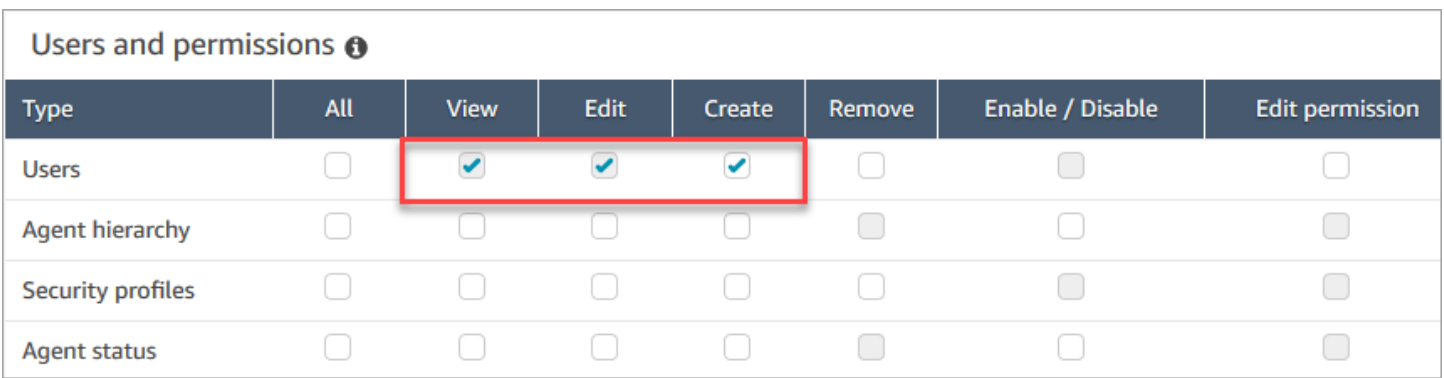

De forma predeterminada, el perfil de seguridad Administrador de Amazon Connect tiene estos permisos.

Para obtener información acerca de cómo agregar más permisos a un perfil de seguridad existente, consulte [Actualizar perfiles de seguridad](#page-664-0).

# <span id="page-605-0"></span>Edición de usuarios en bloque

El modo de edición masiva le permite editar rápidamente los atributos comunes a todos los registros de usuario, como los perfiles de enrutamiento, los perfiles de seguridad y las etiquetas.

# **G** Tip

Mientras se procesa un lote de ediciones en bloque, puede seguir trabajando en la página Administración de usuarios, por ejemplo, seleccionando más registros para editarlos o eliminarlos, en bloque o individualmente. Esto resulta útil para actualizar rápidamente configuraciones como los perfiles de enrutamiento para grupos de agentes.

- 1. Inicie sesión Amazon Connect con una cuenta de administrador o una cuenta asignada a un perfil de seguridad que tenga el permiso Usuarios: editar.
- 2. En Amazon Connect, en el panel de navegación izquierdo, elija Usuarios y Administración de usuarios.
- 3. Si es necesario, elija Agregar filtro para especificar un subconjunto de usuarios, como los usuarios con un perfil de enrutamiento específico. Esta opción se muestra en la siguiente imagen.

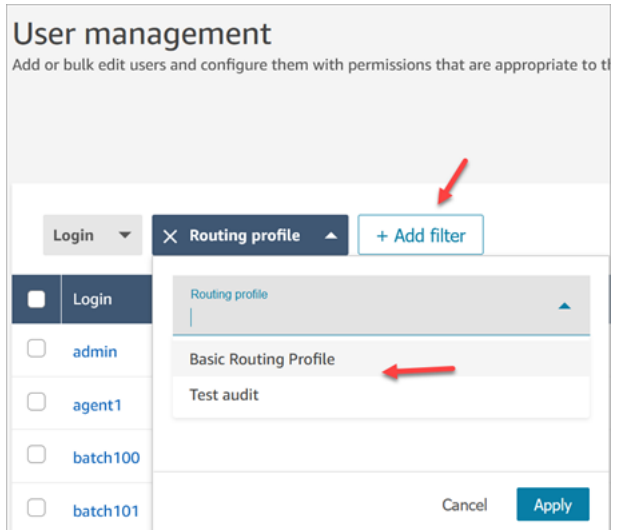

4. Para actualizar rápidamente un gran número de usuarios, en la parte inferior de la tabla elija mostrar 100 filas por página, como se presenta en la siguiente imagen.

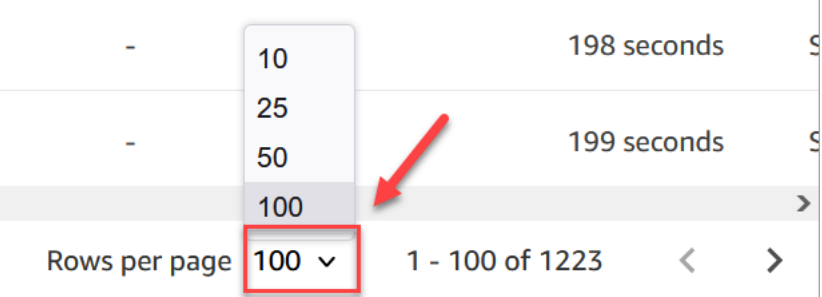

5. Para editar todos los registros de la página, elija la casilla superior. De lo contrario, seleccione uno o más registros que desee editar al mismo tiempo. Elija Editar.

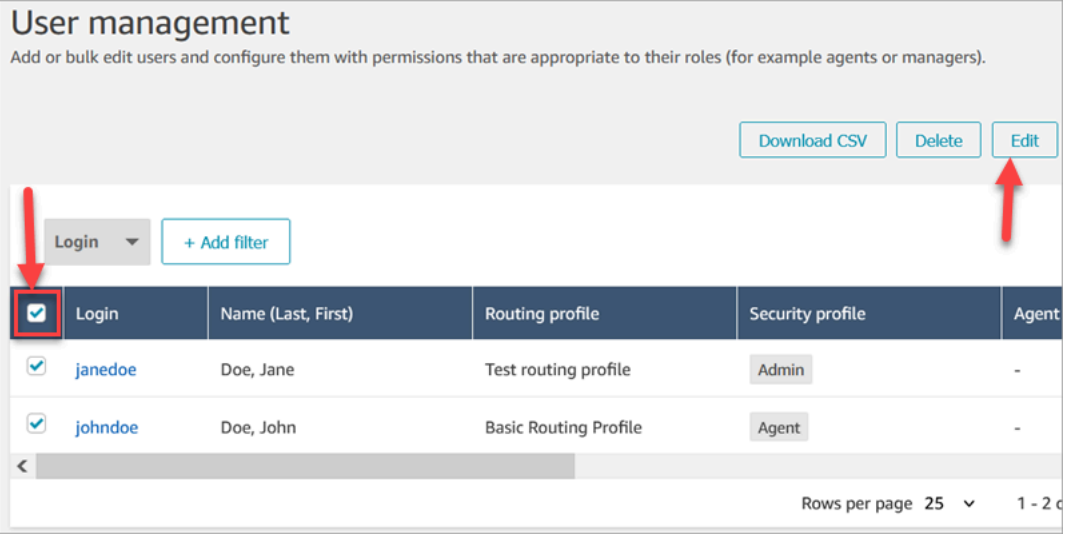

6. En la página Edición masiva, en la sección Configuración, puede elegir las siguientes configuraciones para todos los usuarios seleccionados:

- Perfil de seguridad
- Perfil de enrutamiento
- Tipo de teléfono
- Tiempo de espera de trabajo después de la llamada (ACW)
- Jerarquía de agentes, si se ha configurado
- Etiquetas
- 7. Elija Guardar para aplicar los cambios a los registros seleccionados.
- 8. Mientras se actualiza ese lote de registros de usuarios, puede seguir trabajando en la página Administración de usuarios, realizando otras tareas de creación, edición y eliminación de registros de usuarios.

Realización de otras tareas de edición mientras se procesa un lote de ediciones masivas

Tras guardar una actualización para un grupo de usuarios, puede realizar cambios adicionales en la página Edición masiva (por ejemplo, [editar otros datos de usuario](#page-609-0) como, por ejemplo, la información de contacto) o puede elegir diferentes registros de usuario para editarlos.

### **A** Important

Mientras permanezca en la página Administración de usuarios, su solicitud de actualización se seguirá procesando. Consulte los mensajes de la parte superior de la página para conocer el estado de la actualización.

En la siguiente imagen se muestra un ejemplo de mensaje en la parte superior de la página Administración de usuarios que indica que Amazon Connect está actualizando un lote de registros de usuarios.

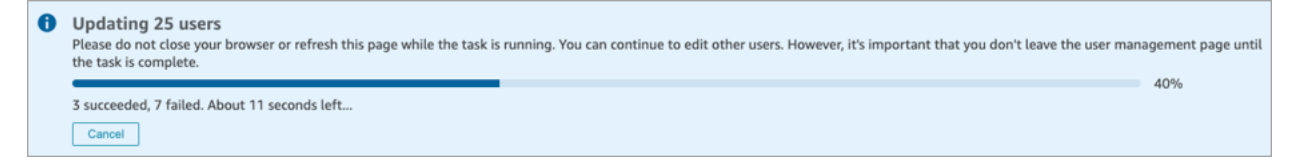

Cuando realice tareas adicionales en la página Administración de usuarios, Amazon Connect anexará la siguiente solicitud de creación, edición o eliminación de registros de usuario al mensaje de estado existente en la parte superior de la página. Amazon Connect los procesa secuencialmente en bloque.

A continuación, encontrará algunos consejos sobre cómo procesa Amazon Connect las solicitudes de edición masiva.

- Si elige Cancelar durante una creación, edición o eliminación masiva, solo se cancelarán las solicitudes que aún no se hayan procesado.
- Un mensaje muestra cuántos usuarios se han actualizado correctamente. Seleccione Actualizar para actualizar la página con la lista de los usuarios actualizados.

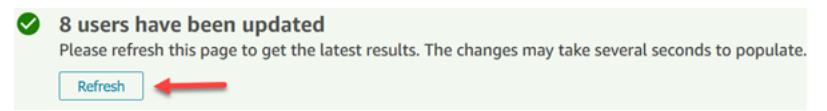

• Si algunos registros de usuario no se actualizan, aparece un mensaje similar al de la siguiente imagen:

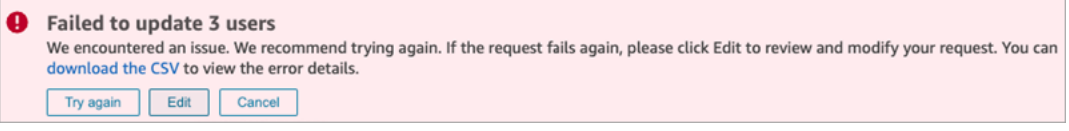

Dispone de las opciones siguientes:

• Elija Descargar CSV para descubrir el motivo por el que no se han actualizado los cambios. En el siguiente ejemplo, la jerarquía de agentes se eliminó antes de guardar los registros de usuario.

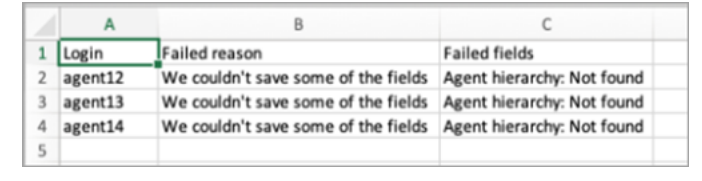

- Elija Intentar de nuevo para volver a enviar solo los registros de usuario en los que se ha producido un error. Los demás ya se han actualizado correctamente.
- Elija Editar para ir a la página Edición masiva y poder cambiar la entrada de los registros de usuario con error.

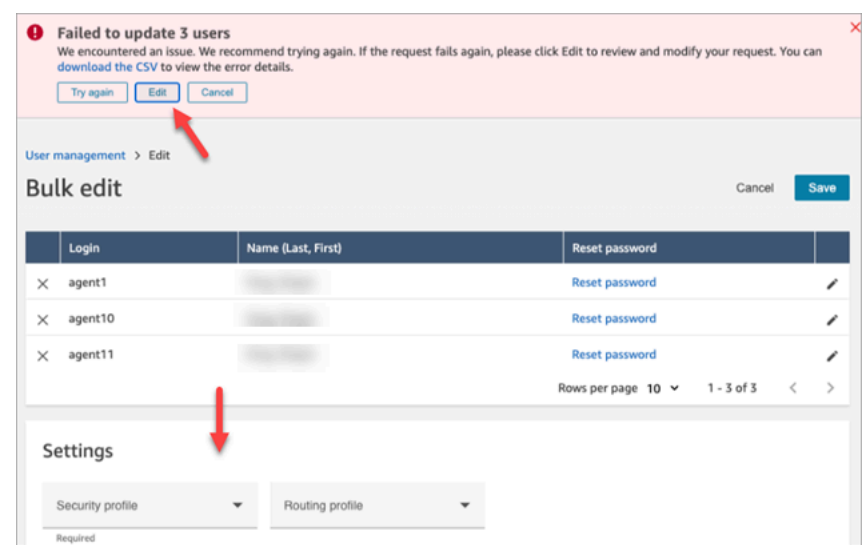

• Elija Cancelar para no hacer nada con los tres registros de usuario que no se han actualizado.

# <span id="page-609-0"></span>Edición de otros detalles de usuario

Puede hojear los registros de usuarios seleccionados para actualizar la información de contacto, en lugar de elegir y abrir cada registro individualmente.

- 1. En la página Edición masiva, seleccione los registros de usuario que desee editar.
- 2. Elija el icono Editar (lápiz) situado junto a los usuarios individuales para realizar las actualizaciones.
- 3. Se abre un cuadro de diálogo para el usuario individual. Realice los cambios y, a continuación, elija Enviar.
- 4. Si es necesario, seleccione Anterior y Siguiente para abrir el siguiente registro de usuario de la lista. En la siguiente imagen se muestra el cuadro de diálogo Editar para un solo usuario mientras está en modo de edición masiva.

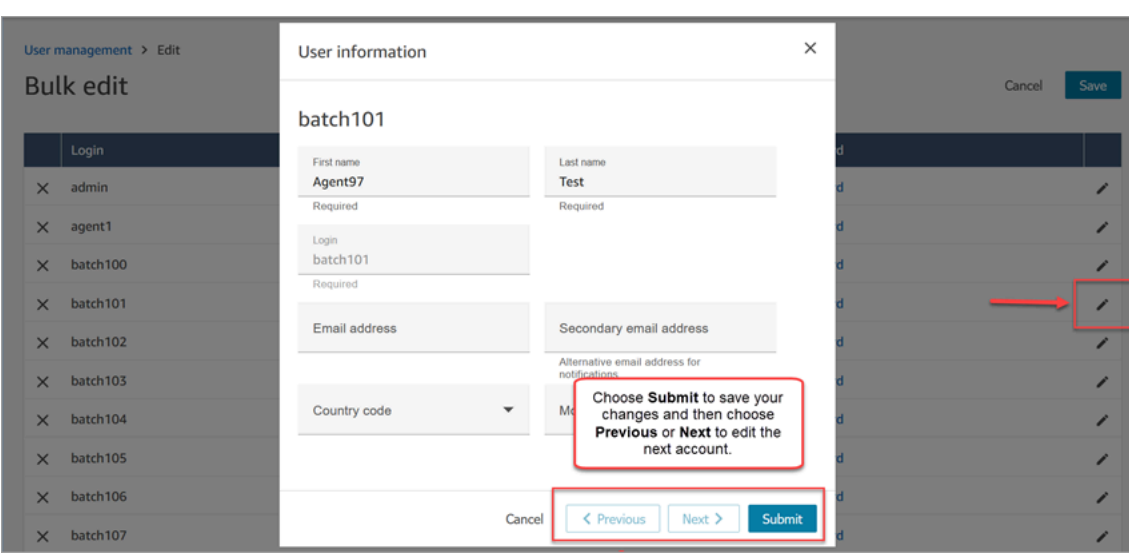

# Edición de la configuración de usuario mediante programación

Puede cambiar los siguientes valores mediante programación en los usuarios seleccionados. Los usuarios se cambian al mismo valor.

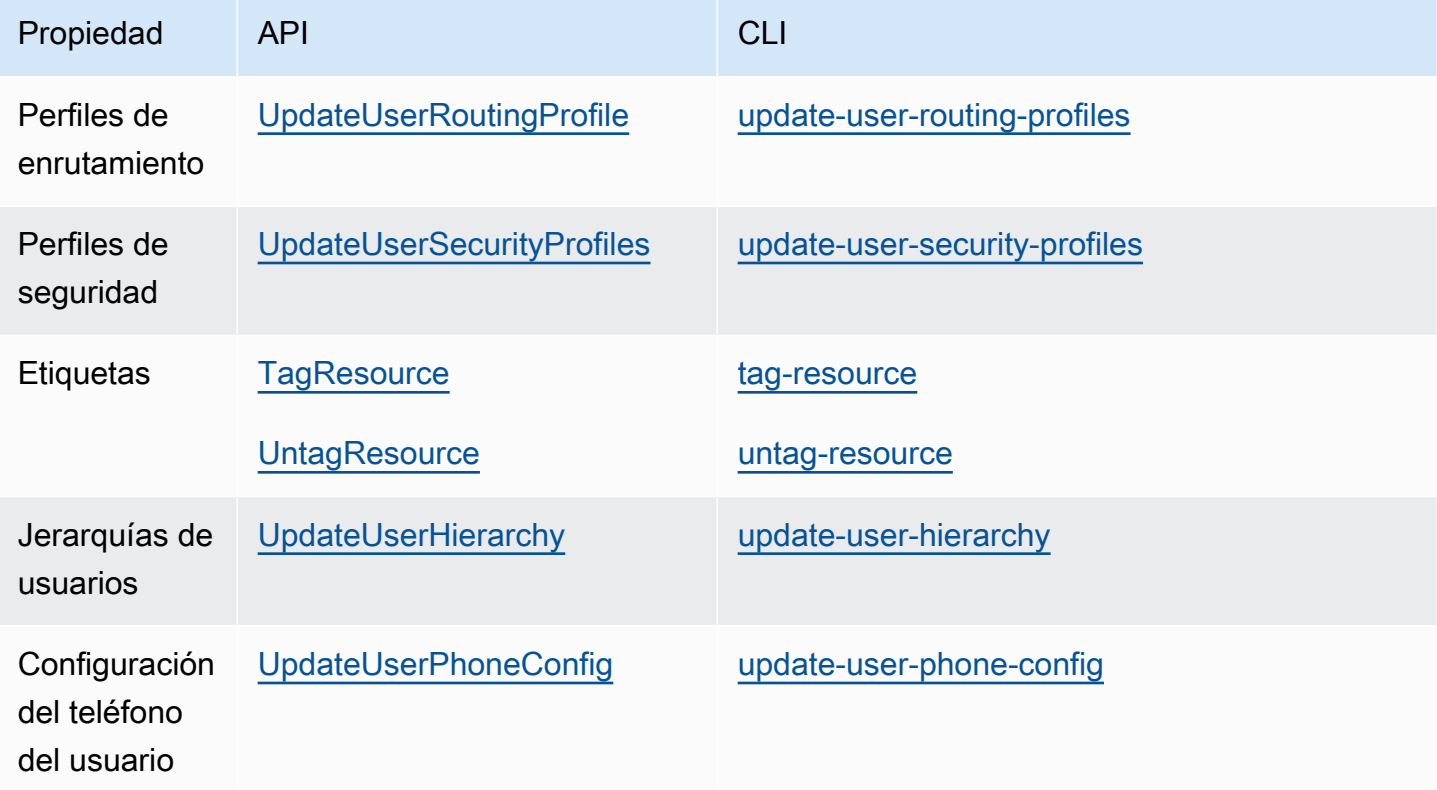

Puede editar mediante programación la siguiente información de identidad y contacto de un usuario individual: nombre, apellidos, dirección de correo electrónico, número de móvil y dirección de correo electrónico alternativa. Utilice la siguiente API o CLI:

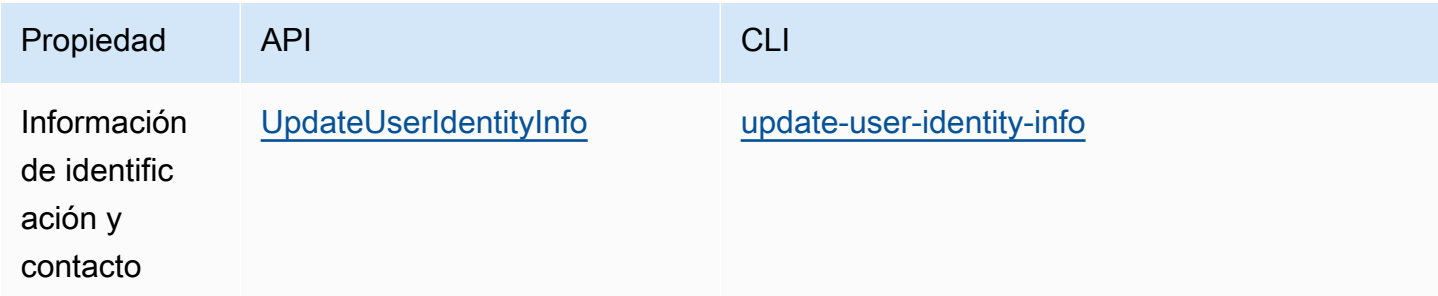

# <span id="page-611-0"></span>Visualización del historial de cambios en los registros de usuario

- 1. Inicie sesión en el sitio web de Amazon Connect administración en https://*instance name .my.connect.aws/*. Utilice una cuenta de administrador o una cuenta asignada a un perfil de seguridad que tenga el permiso Usuarios y permisos - Usuarios - Ver.
- 2. En Amazon Connect, en el panel de navegación izquierdo, elija Usuarios y Administración de usuarios.
- 3. En la página Administración de usuarios, elija Ver los cambios históricos, como se muestra en la siguiente imagen.

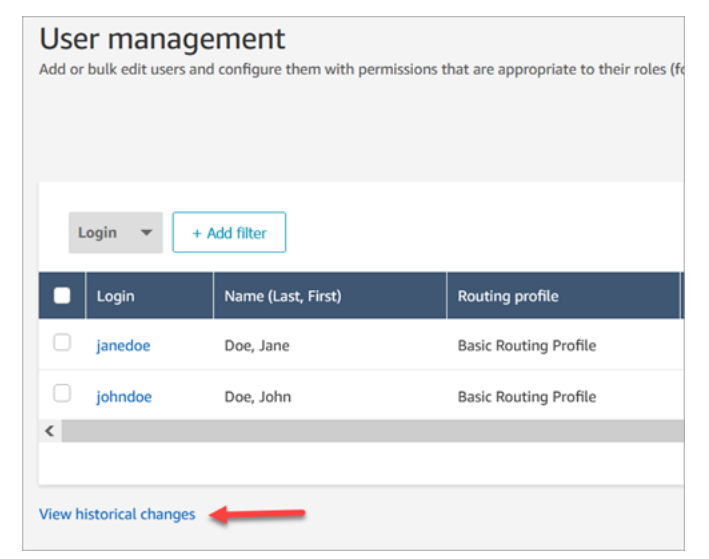

4. En la página Ver los cambios recientes del agente, hay una fila por cada vez que se ha modificado un registro de usuario. En la siguiente imagen, hay varias filas para johndoe porque ese registro de usuario se ha actualizado varias veces.
Para ver los cambios anteriores de un usuario concreto, elija su nombre de usuario.

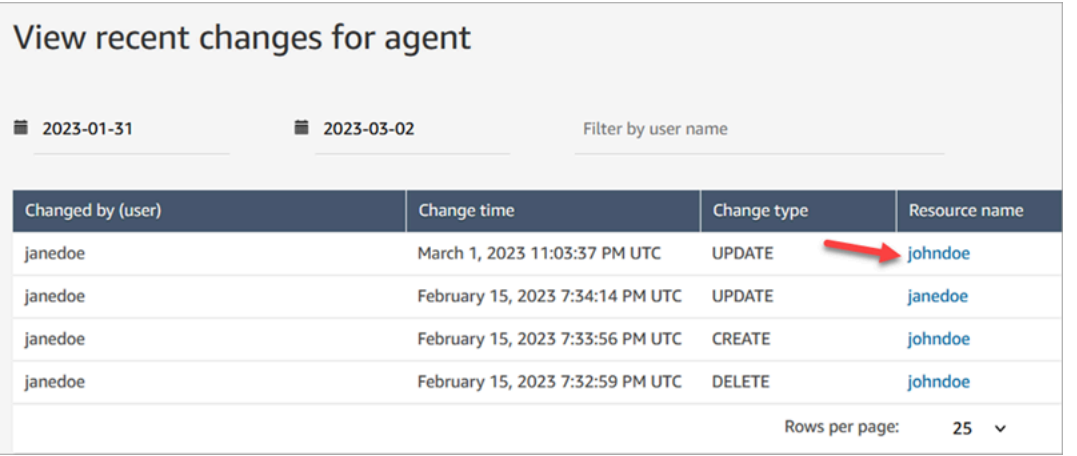

5. En la página Ver los cambios recientes de [nombre del recurso], puede ver los detalles sobre qué se ha modificado en el registro del usuario, cuándo y quién realizó el cambio, como se muestra en la siguiente imagen.

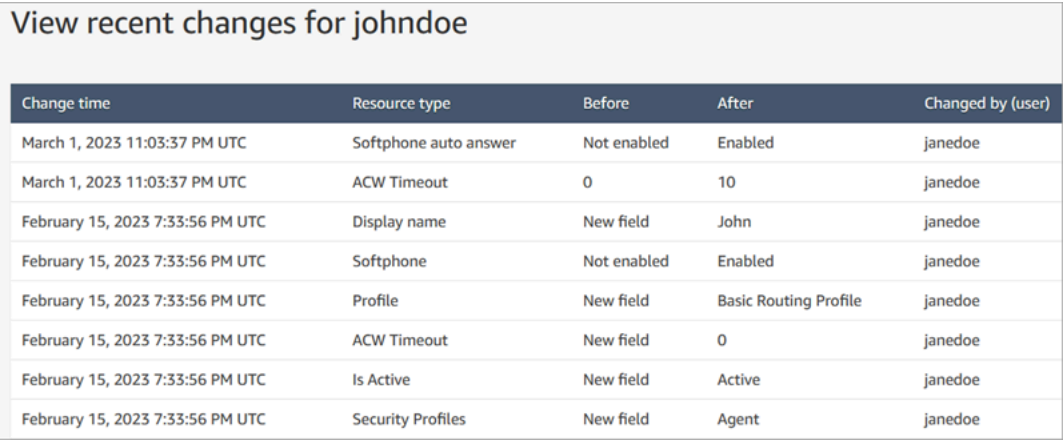

# Descarga de usuarios de su instancia de Amazon Connect

Puedes exportar una lista de usuarios Amazon Connect a un archivo.csv. La salida se limita a los resultados que aparecen en la página; no incluye todos los usuarios, si tiene más usuarios de los que aparecen en la página.

- 1. Inicia sesión en el sitio web de Amazon Connect administración en https://*instance name* .my.connect.aws/. Utilice una cuenta de administrador o una cuenta asignada a un perfil de seguridad que tenga el permiso Usuarios y permisos - Usuarios - Editar.
- 2. En Amazon Connect, en el panel de navegación izquierdo, elija Usuarios y Administración de usuarios.

### 3. Elija Download CSV (Descargar CSV).

# **1** Tip

Si un usuario tiene permisos Usuarios - Ver en lugar de Editar, verá la opción Descargar CSV en su página, pero, cuando la elija, el archivo .csv estará vacío.

# <span id="page-613-0"></span>Eliminar usuarios de la instancia de Amazon Connect

## **A** Important

- No puede deshacer una eliminación.
- Cuando se elimine un usuario de Amazon Connect, ya no podrá configurar sus ajustes de agente. Por ejemplo, no podrá asignarle un perfil de enrutamiento.
- Si elimina un registro de usuario que tiene una conexión rápida asociada, [deberá eliminar](#page-1340-0) [también la conexión rápida](#page-1340-0). De lo contrario, quedará huérfano. Cuando los agentes intentan transferirle llamadas, no hay nadie para atenderlas.
- Las conexiones rápidas huérfanas pueden interrumpir otros procesos de Amazon Connect, como los procesos de replicación y sincronización de instancias que se realizan como parte de [Amazon Connect Global](#page-947-0) Resiliency.

En este tema se explica cómo eliminar los registros de los usuarios mediante el Amazon Connect sitio web de administración. Para eliminar los registros de usuario mediante programación, consulte [DeleteUser](https://docs.aws.amazon.com/connect/latest/APIReference/API_DeleteUser.html)la Guía de referencia de la API de Amazon Connect. Para usar la CLI, consulte [delete](https://docs.aws.amazon.com/cli/latest/reference/connect/delete-user.html)[user](https://docs.aws.amazon.com/cli/latest/reference/connect/delete-user.html).

## ¿Qué ocurre con las métricas del usuario?

Se conservan los datos del usuario en los registros e informes de contacto. Estos datos se conservan para mantener la coherencia de las métricas históricas. Por ejemplo, cuando busque registros de contactos, seguirá viendo el nombre de usuario del agente, cualquier grabación de contacto en la que participe el agente, etc.

En los informes históricos de métricas, los datos del agente se incluirán en el informe de métricas de rendimiento del agente . Sin embargo, no podrá ver ninguna auditoría de actividad del agente eliminado, ya que su nombre no aparecerá en la lista desplegable.

## Cómo eliminar usuarios

# **D** Tip

•

- Mientras se procesa un lote de eliminaciones, puede seguir trabajando en la página Administración de usuarios, eligiendo otro lote de registros de usuarios para crear, editar o eliminar, en bloque o individualmente. Esto resulta útil para actualizar rápidamente configuraciones como los perfiles de enrutamiento.
- 1. Inicie sesión Amazon Connect con una cuenta de administrador o una cuenta asignada a un perfil de seguridad que tenga el permiso Usuarios: eliminar.
- 2. En Amazon Connect, en el panel de navegación izquierdo, elija Usuarios y Administración de usuarios. Elija uno o más usuarios que desee eliminar y, a continuación, seleccione Eliminar.

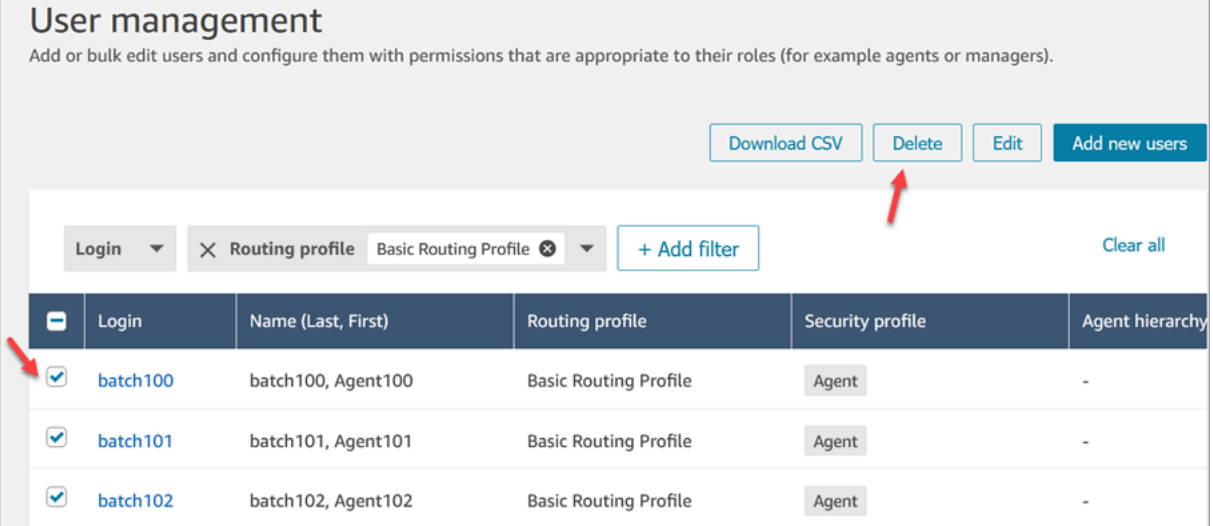

3. Confirme que desea eliminar los usuarios.

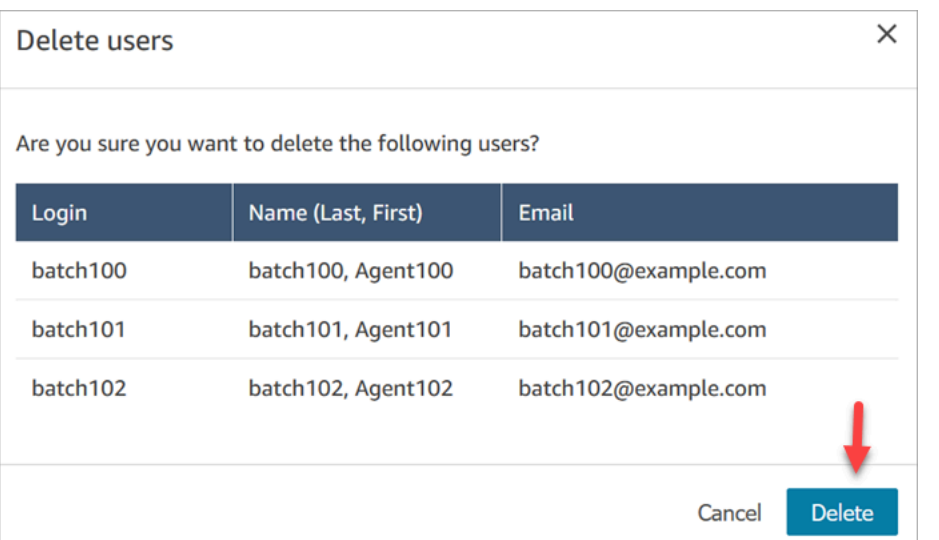

4. En la siguiente imagen se muestra un ejemplo del mensaje cuando se elimina correctamente a un usuario. Seleccione Actualizar para actualizar la lista de usuarios en la página Administración de usuarios.

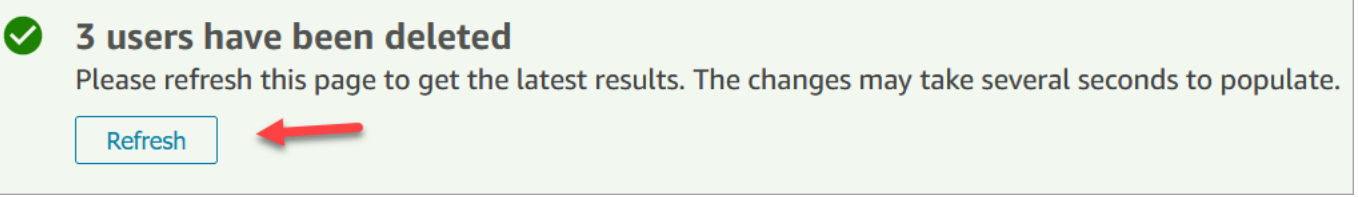

5. Si Amazon Connect no consigue eliminar uno o varios registros de usuario, mostrará un mensaje similar al de la imagen siguiente.

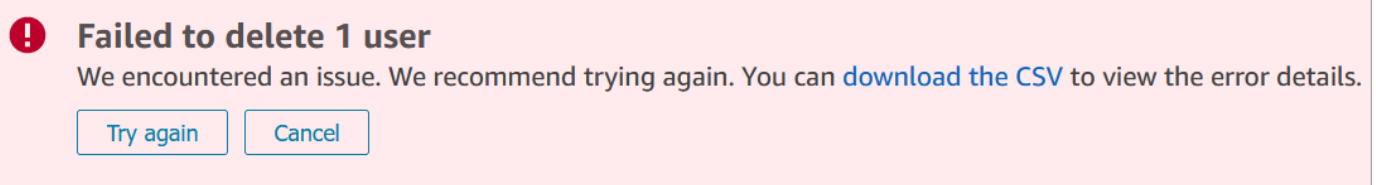

Cuando reciba un mensaje de error al eliminar, tiene las siguientes opciones:

• Seleccione Descargar CSV para ver los detalles del error. Los siguientes detalles muestran que los registros de usuario ya se han eliminado. En este caso, no había actualizado la página Administración de usuarios e intenté eliminar los registros de nuevo.

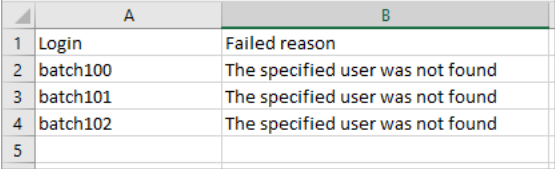

- Elija Intentar de nuevo para volver a enviar los registros que no se han eliminado. Los demás registros se eliminaron correctamente.
- Elija Cancelar para no hacer nada con los registros de usuario que no se han eliminado.

Permisos necesarios para eliminar usuarios

Para poder actualizar los permisos de un perfil de seguridad, debe iniciar sesión con una Amazon Connect cuenta que tenga los siguientes permisos: Usuarios: Eliminar.

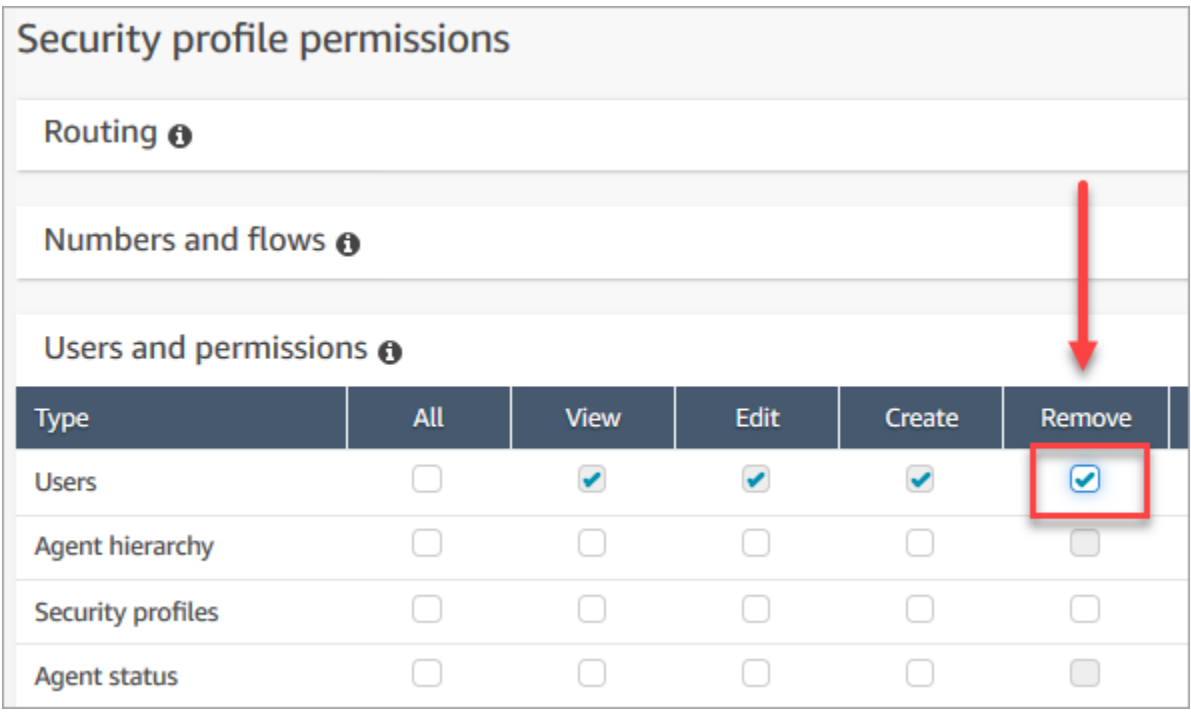

De forma predeterminada, el perfil de seguridad Administrador de Amazon Connect tiene estos permisos.

# Restablecer la contraseña de un usuario para Amazon Connect

Para restablecer la contraseña de Amazon Connect de un usuario

- 1. Inicie sesión en el sitio web de Amazon Connect administración en https://*instance name .my.connect.aws/*. Utilice una cuenta de administrador, o una cuenta de usuario que tenga [permisos de perfil de seguridad](#page-622-0) para restablecer contraseñas.
- 2. En Amazon Connect, en el panel de navegación izquierdo, elija Usuarios y Administración de usuarios.
- 3. Seleccione el usuario y elija Editar.

4. Elija Restablecer contraseña. Especifique una nueva contraseña y seleccione Enviar.

Al restablecer la contraseña del usuario, finalizará inmediatamente la sesión del usuario en el panel de control de contacto.

5. Comunique la contraseña nueva al usuario.

Restablecer su propia contraseña de administrador de Amazon Connect perdida u olvidada

• Consulte [Inicio de sesión del administrador de emergencia](#page-323-0).

## Restablecimiento de su propia contraseña de agente o administrador

Siga los pasos que se indican a continuación si desea cambiar su contraseña, o si la olvidó y necesita una nueva.

- 1. Si eres Amazon Connect agente o gerente, en la página de inicio de sesión de Amazon Connect, selecciona ¿Has olvidado mi contraseña?
- 2. Escriba los caracteres que aparecen en la imagen y, a continuación, elija Recover Password (Recuperar contraseña).
- 3. Se enviará un mensaje a su dirección de correo electrónico con un enlace que puede utilizar para restablecer su contraseña.

## Restablecimiento de su propia contraseña de AWS perdida u olvidada

• Para restablecer la contraseña que utilizaste al crear tu AWS cuenta por primera vez, consulta Cómo [restablecer una contraseña de usuario root perdida u olvidada en la Guía del usuario](https://docs.aws.amazon.com/IAM/latest/UserGuide/id_credentials_access-keys_retrieve.html#reset-root-password) de IAM.

# Perfiles de seguridad

Un perfil de seguridad es un grupo de permisos que se asignan a un rol común en un centro de contacto. Por ejemplo, el perfil de seguridad del agente contiene los permisos necesarios para acceder al panel de control de contacto (CCP).

Los perfiles de seguridad lo ayudan a administrar quién puede acceder al panel de control de Amazon Connect y al panel de control de contactos (CCP), y quién puede realizar tareas específicas.

## Contenido

- [Prácticas recomendadas para perfiles de seguridad](#page-618-0)
- [Acerca de los permisos heredados](#page-619-0)
- [Lista de permisos del perfil de seguridad](#page-622-0)
- [Perfiles de seguridad predeterminados](#page-659-0)
- [Asignar un perfil de seguridad a un usuario](#page-660-0)
- [Crear un perfil de seguridad](#page-661-0)
- [Actualizar perfiles de seguridad](#page-664-0)
- [Control de acceso basado en etiquetas](#page-665-0)
- [Control de acceso jerárquico \(vista previa\)](#page-668-0)

# <span id="page-618-0"></span>Prácticas recomendadas para perfiles de seguridad

• Limitar quién tiene permisos de Users - Edit or Create (Usuarios: editar o crear)

Las personas con estos permisos suponen un riesgo para su centro de contacto porque pueden hacer lo siguiente:

- Restablecer contraseñas, incluida la del administrador.
- Conceder permiso a otros usuarios para el perfil de seguridad de administrador. Las personas asignadas al perfil de seguridad del administrador tienen acceso completo a su centro de contacto.

Hacer esto podría permitir a alguien bloquear a aquellos que necesitan acceder a Amazon Connect, y permitir el acceso a otros que pueden robar datos de los clientes y dañar su negocio.

Para reducir el riesgo, como práctica recomendada aconsejamos limitar el número de personas que tienen permisos de Users - Edit or Create (Usuarios: editar o crear).

• [Se utiliza AWS CloudTrail](#page-1818-0) para registrar las solicitudes y respuestas de [UpdateUserIdentityInfo.](https://docs.aws.amazon.com/connect/latest/APIReference/API_UpdateUserIdentityInfo.html) Esto le permite realizar un seguimiento de los cambios realizados en la información del usuario. Una persona que tenga la capacidad de llamar a la API UpdateUserIdentityInfo puede cambiar la dirección de correo electrónico de un usuario por una propiedad de un atacante y, a continuación, restablecer la contraseña a través del correo electrónico.

### • [Descripción de los permisos heredados](#page-619-0)

Algunos perfiles de seguridad incluyen permisos heredados: cuando se asignan permisos dedicados a un objeto, de forma predeterminada se conceden permisos a los objetos secundarios. Por ejemplo, cuando concede permisos dedicados para editar usuarios, también les concede permiso para mostrar todos los perfiles de seguridad de su instancia de Amazon Connect. Esto se debe a que para editar usuarios, la persona tiene acceso a la lista desplegable de perfiles de seguridad.

Antes de asignar perfiles de seguridad, revise la lista de permisos heredados.

- Comprenda las implicaciones de las [etiquetas de control de acceso](https://docs.aws.amazon.com/connect/latest/adminguide/tag-based-access-control.html) antes de aplicarlas a un perfil de seguridad. La aplicación de etiquetas de control de acceso es una característica de configuración avanzada que admite Amazon Connect y que sigue el modelo de responsabilidad compartida de AWS . Asegúrese de haber leído la documentación y de comprender las implicaciones de aplicar configuraciones de permisos detalladas. Para obtener más información, consulte el [modelo de responsabilidades compartidas de AWS.](https://aws.amazon.com/compliance/shared-responsibility-model/)
- Realice un seguimiento de quién accede a las grabaciones.

En el grupo de permisos Análisis y optimización, puede habilitar un icono de descarga para las conversaciones grabadas. Cuando los miembros de este grupo van a Análisis y optimización, Búsqueda de contactos y, a continuación, buscan contactos, ven un icono para descargar las grabaciones.

#### **A** Important

Esta opción no es una característica de seguridad. Los usuarios que no tienen este permiso pueden descargar grabaciones con otros métodos menos detectables.

Le recomendamos que realice un seguimiento de qué personas de su organización acceden a las grabaciones.

## <span id="page-619-0"></span>Acerca de los permisos heredados

Algunos perfiles de seguridad incluían permisos heredados: cuando concede a un usuario permisos explícitos para View (Ver) o Edit (Editar) un tipo de recurso, como las colas, heredan implícitamente permisos para View (Ver) otro tipo de recursos, como los números de teléfono.

Por ejemplo, suponga que concede explícitamente a alguien permiso para Edit/View (Editar/Ver) colas, como se muestra en la siguiente imagen:

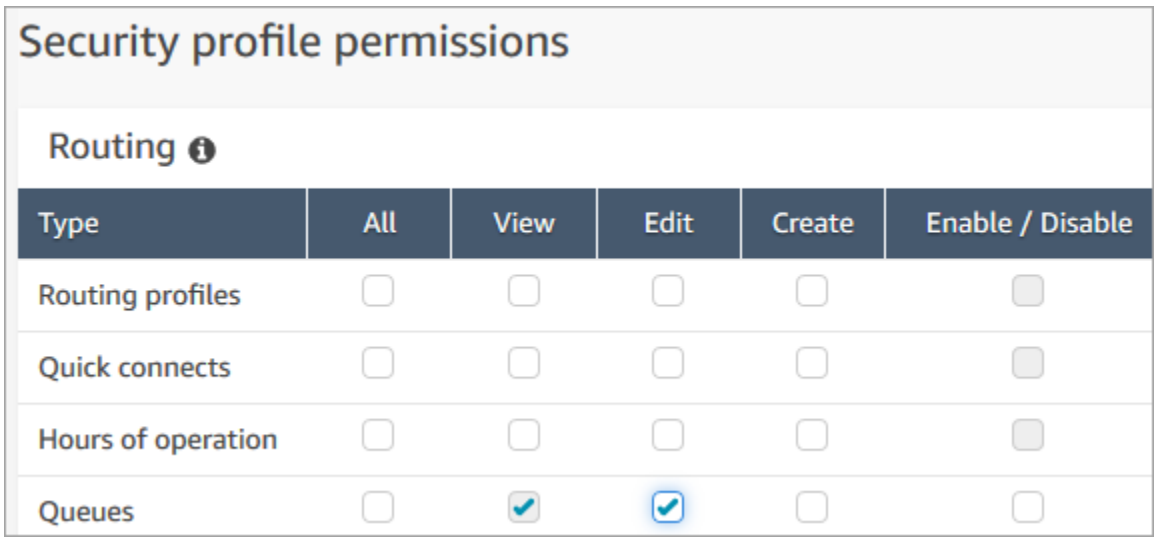

Al hacerlo, también le concede implícitamente permisos para Ver una lista de todos los números de teléfono y horas de trabajo en su instancia de Amazon Connect, cuando los agregan a la cola. En la página Agregar cola nueva, los números de teléfono disponibles y las horas de funcionamiento aparecen en las listas desplegables, como se muestra en la siguiente imagen.

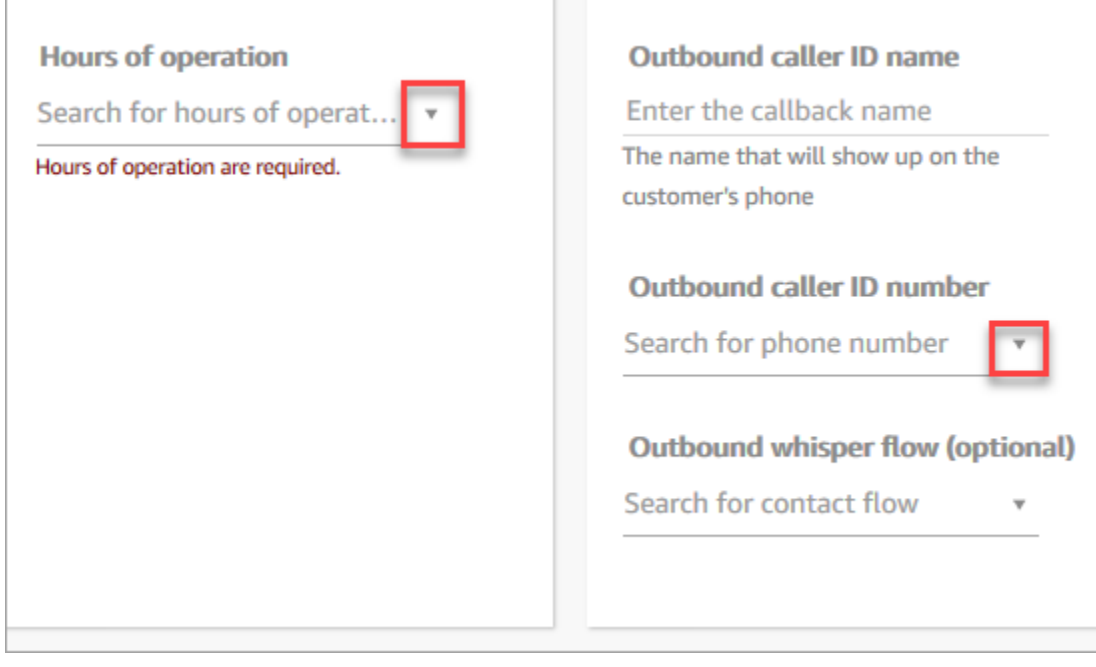

Sin embargo, el usuario no tiene permisos para Edit (Editar) los números de teléfono y las horas de trabajo.

En este caso, tampoco hereda los permisos para View (Ver) los flujos de contacto (el flujo de tono saliente) y las conexiones rápidas porque esos recursos son opcionales.

Lista de permisos heredados

En la tabla siguiente se muestran los permisos heredados implícitamente cuando se asignan permisos dedicados a un usuario.

### **1** Tip

Cuando un usuario solo tiene los permisos explícitos Ver y no tiene permisos Editar, los objetos se recuperan, pero Amazon Connect no los muestra en las listas desplegables para que el usuario los pueda leer.

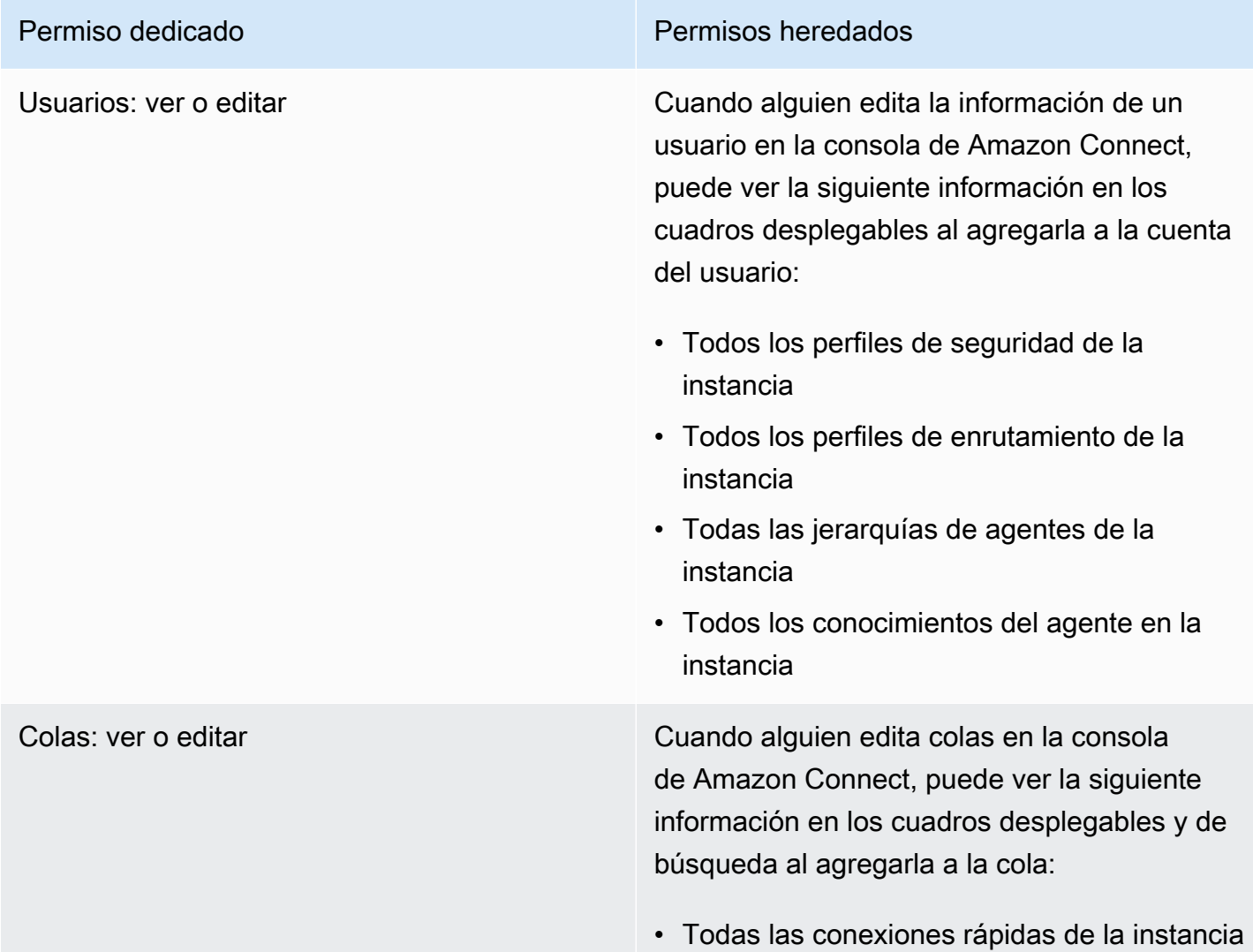

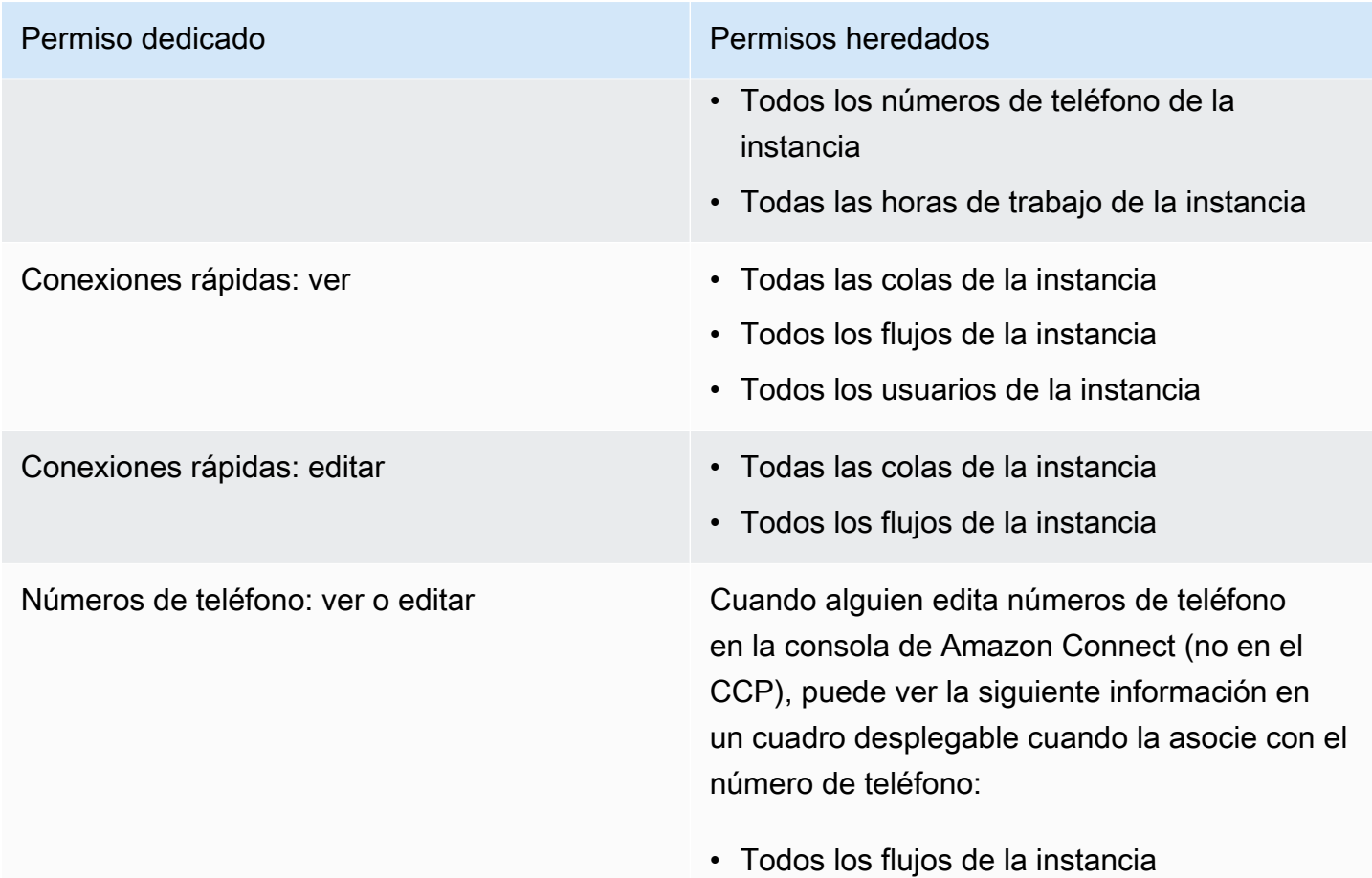

## <span id="page-622-0"></span>Lista de permisos del perfil de seguridad

Los permisos del perfil de seguridad de Amazon Connect permiten a los usuarios acceder para realizar tareas específicas en Amazon Connect.

En las siguientes tablas se enumeran los siguientes datos:

- Nombre de la IU: el nombre del permiso tal como aparece en la página Perfiles de seguridad de Amazon Connect.
- Nombre de la API: el nombre del permiso cuando lo devuelve la [ListSecurityProfilePermissionsA](https://docs.aws.amazon.com/connect/latest/APIReference/API_ListSecurityProfilePermissions.html)PI.
- Uso: la funcionalidad que otorga el permiso.

### Enrutamiento

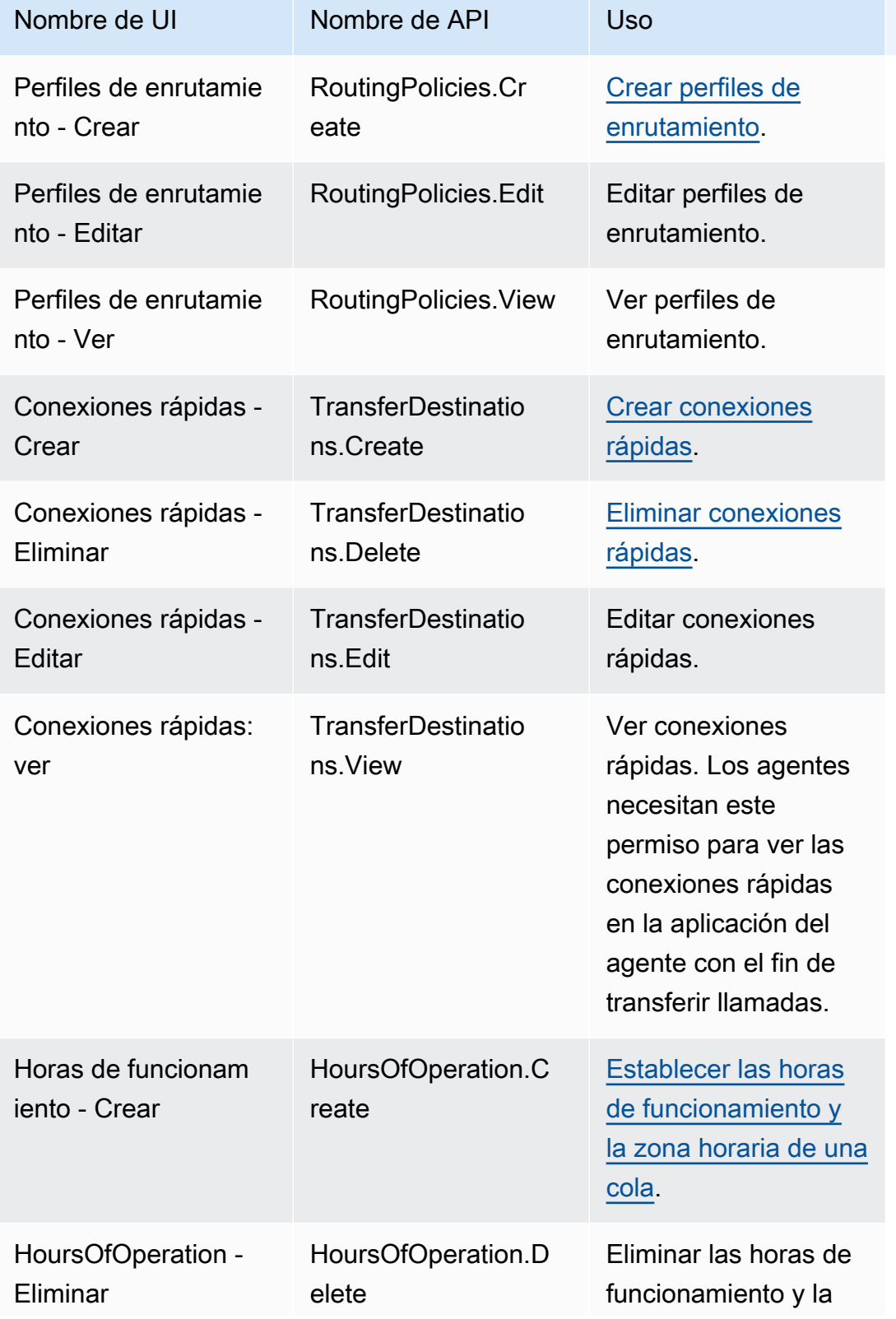

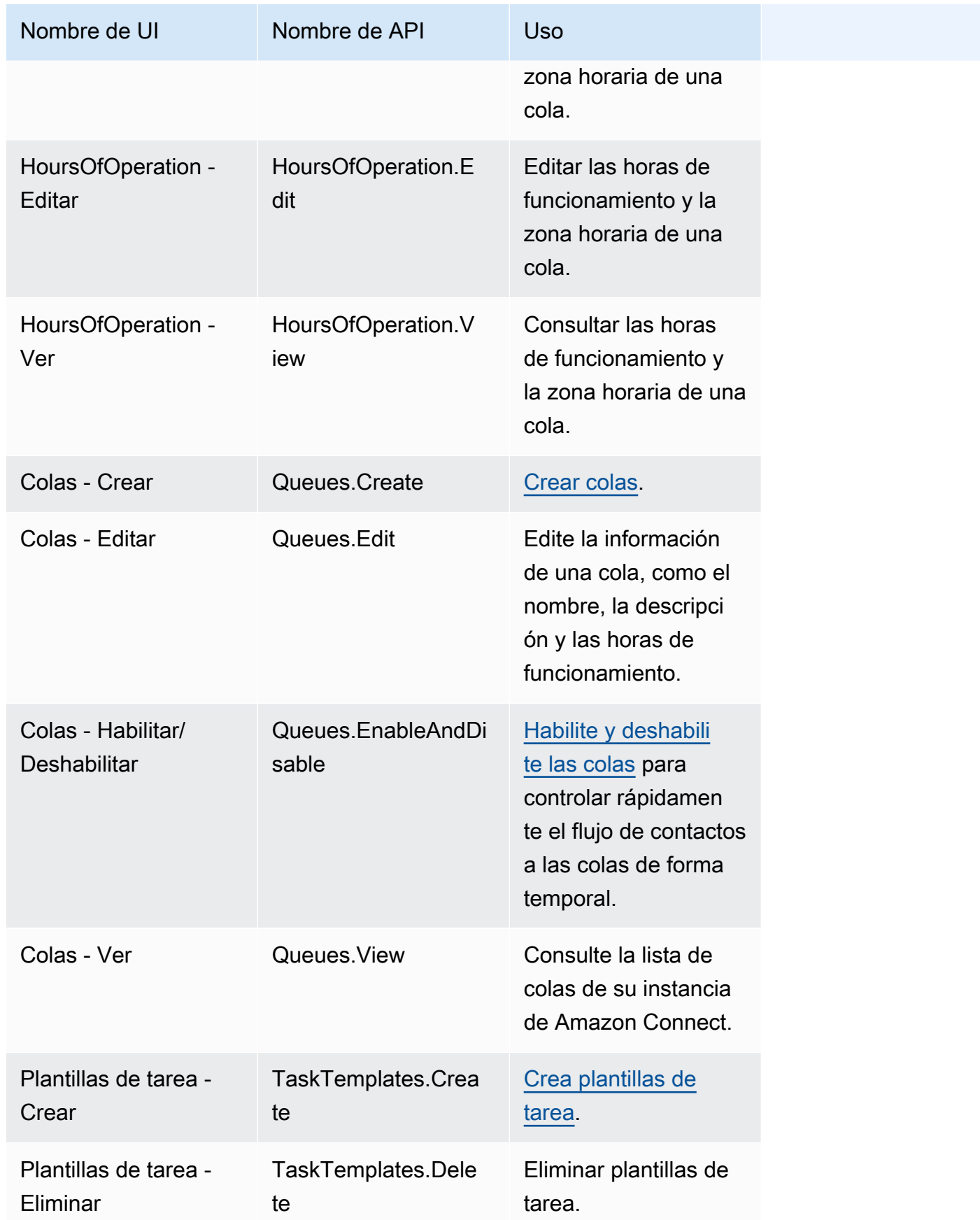

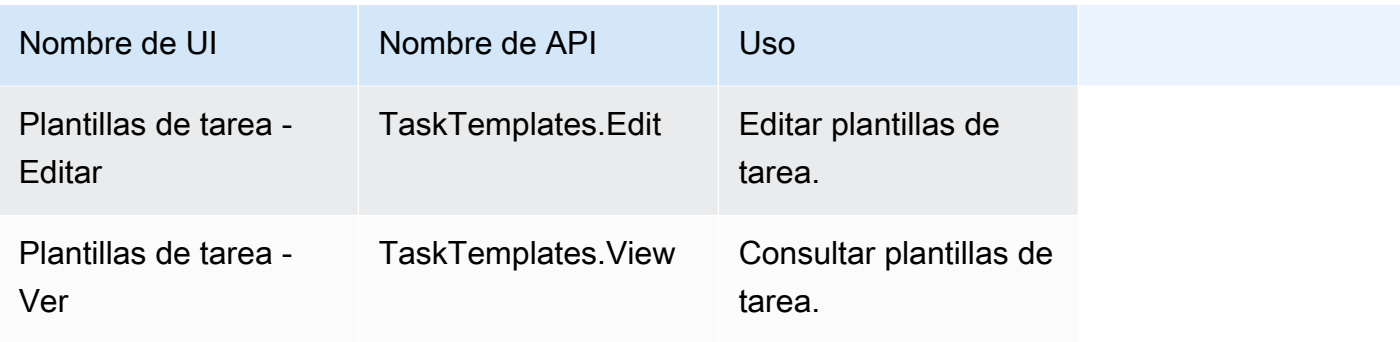

# Canales y flujos

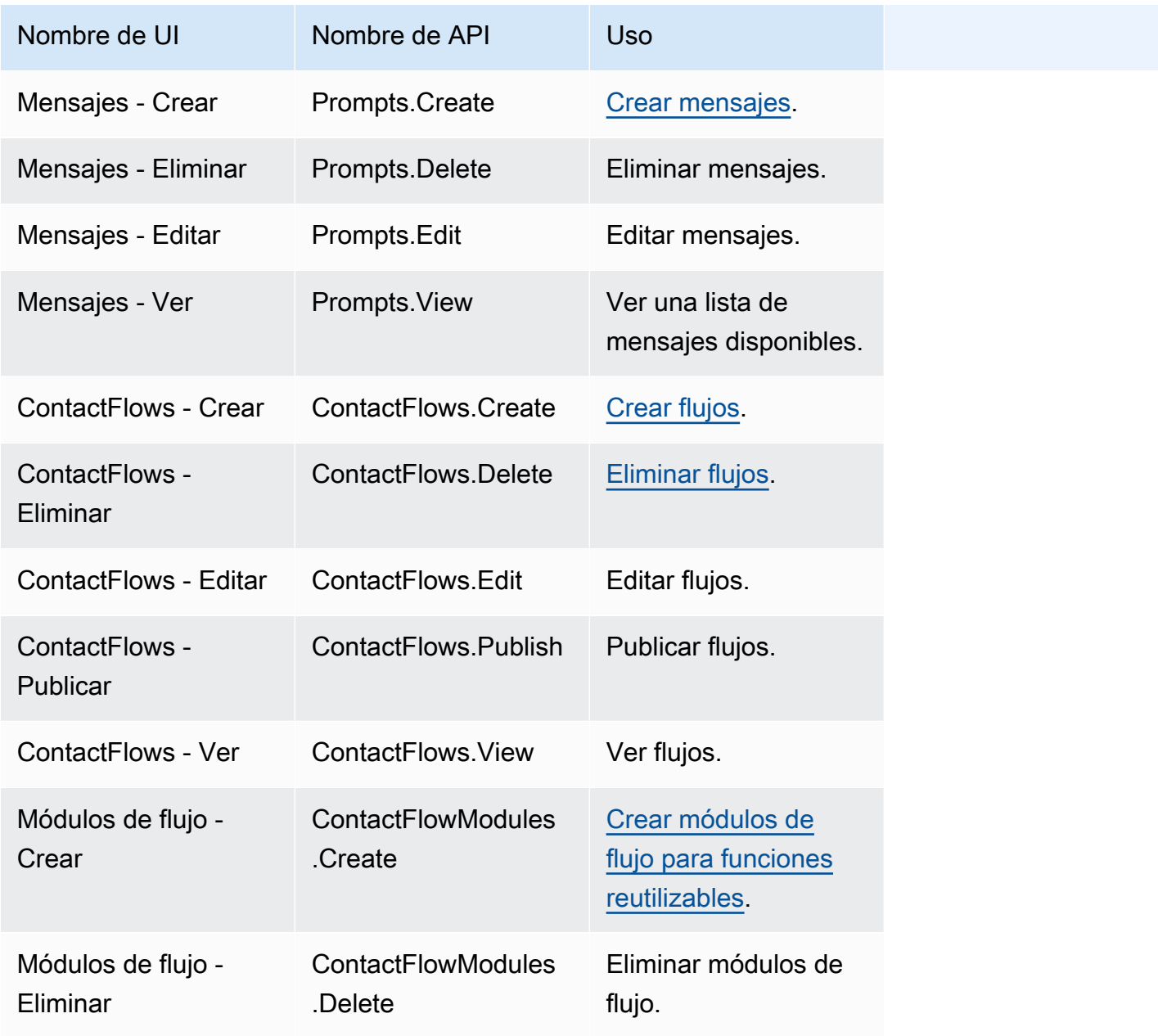

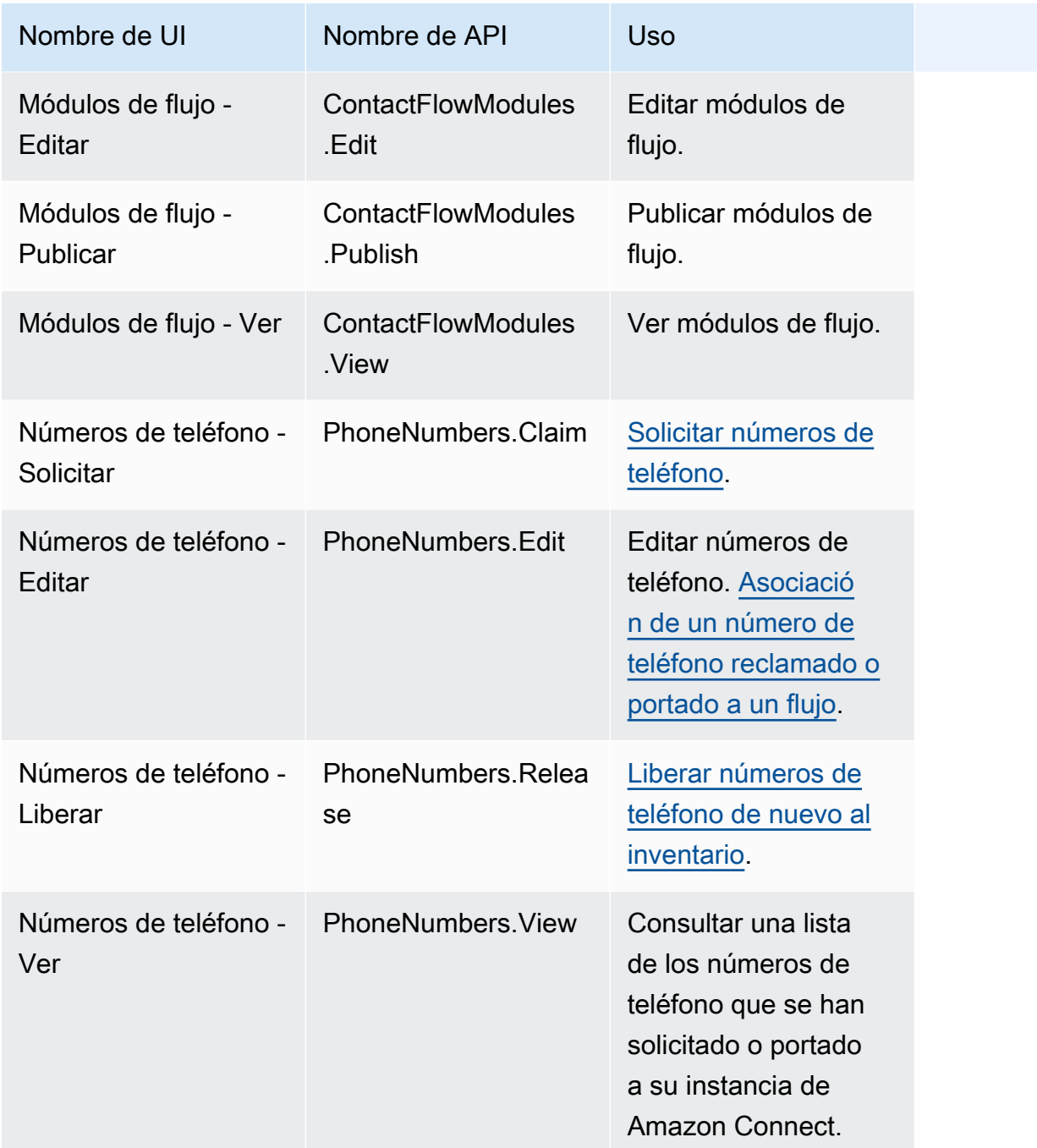

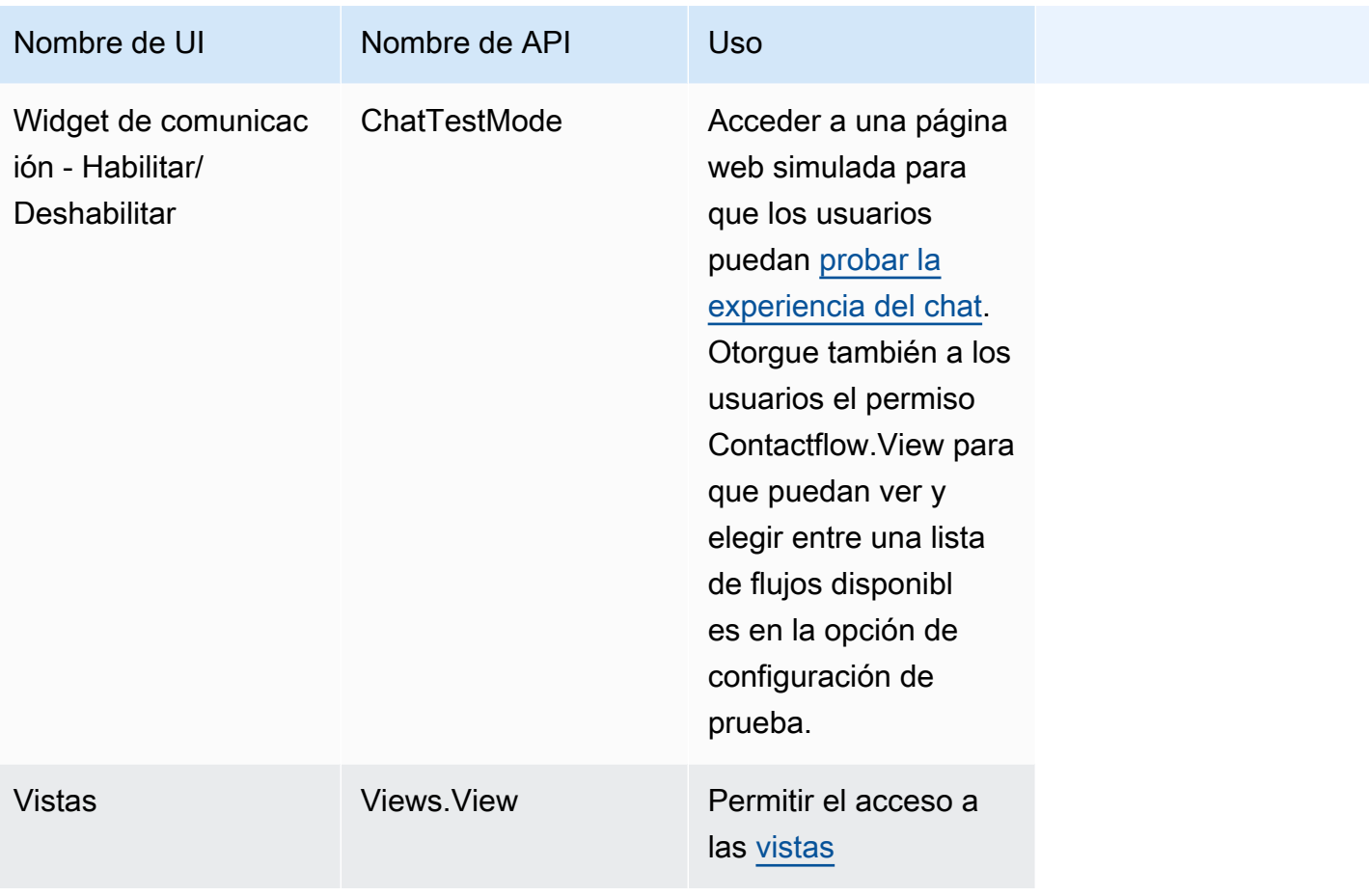

# Usuarios y permisos

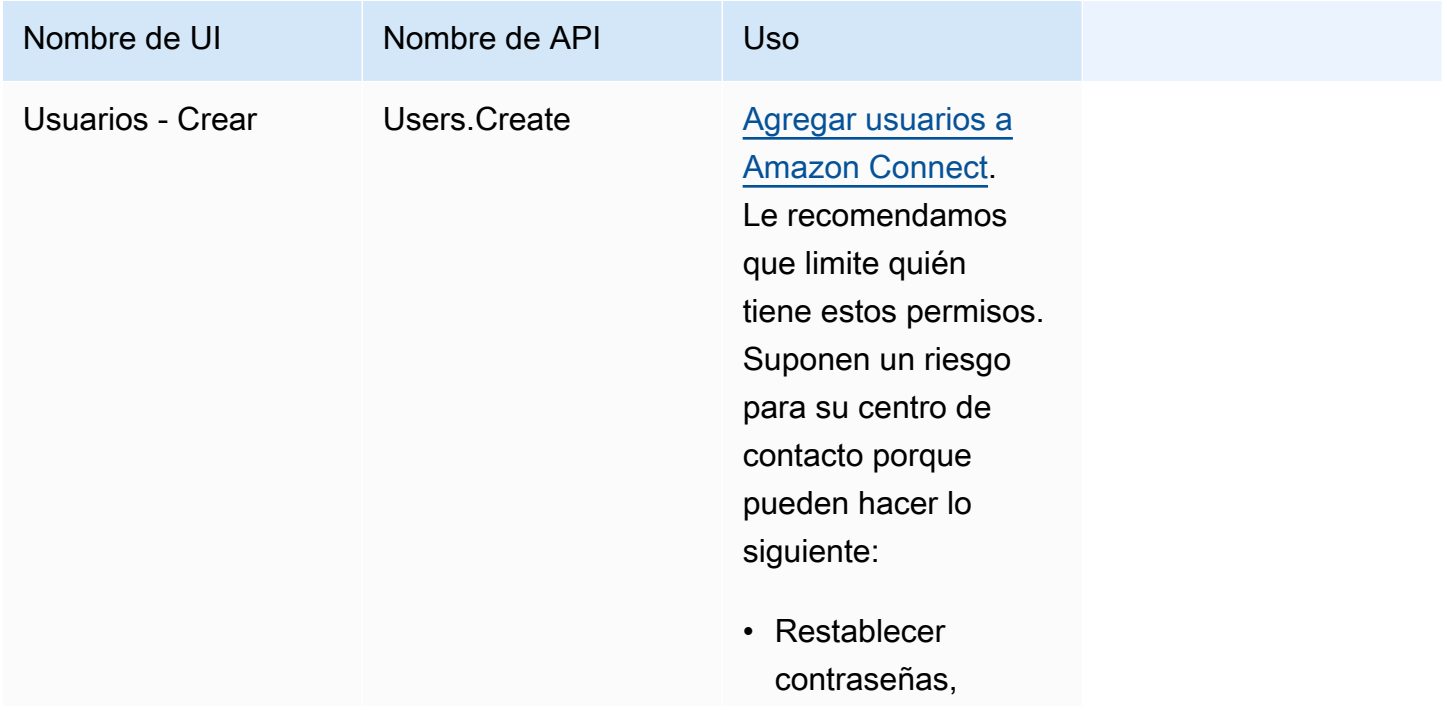

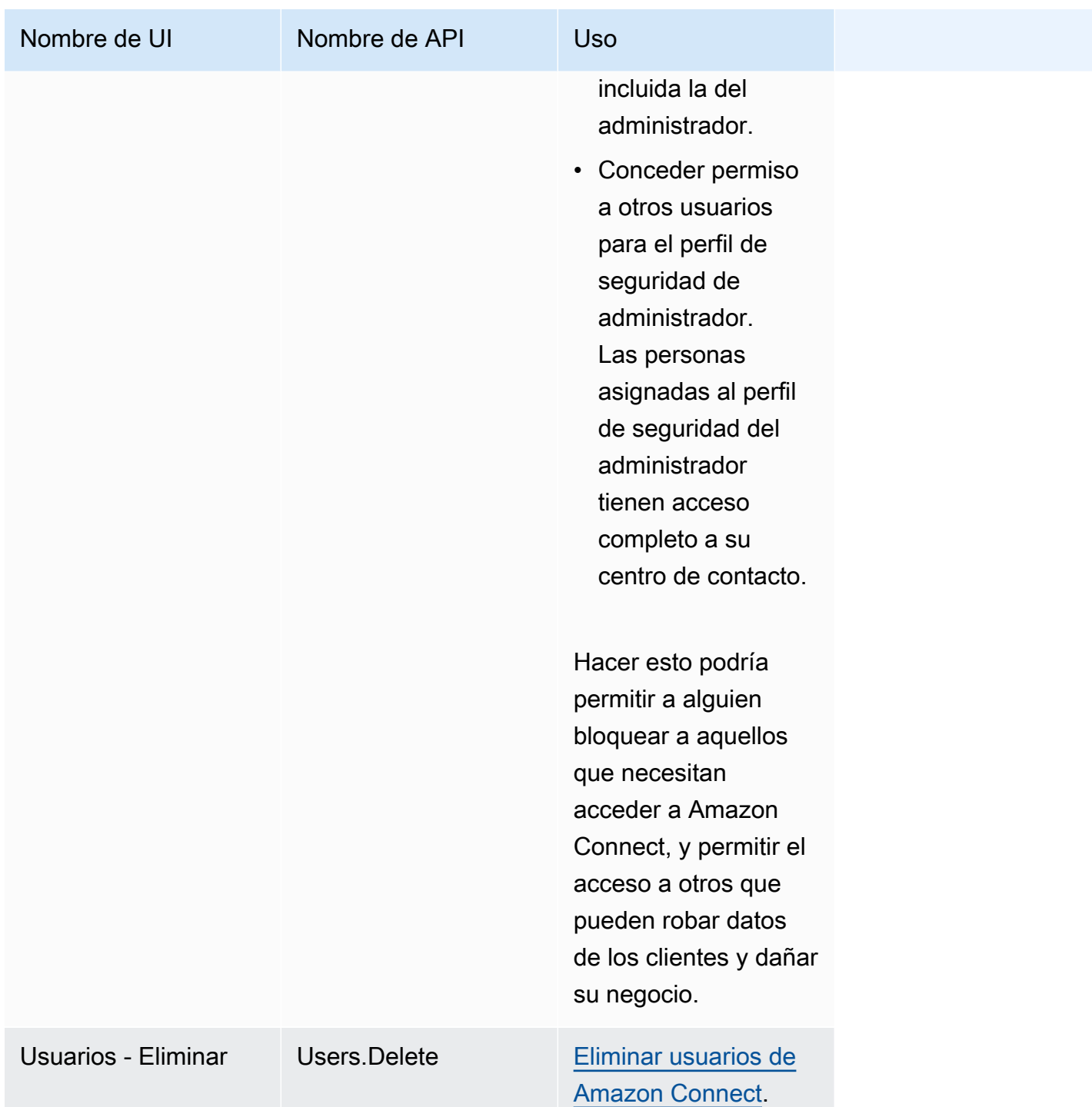

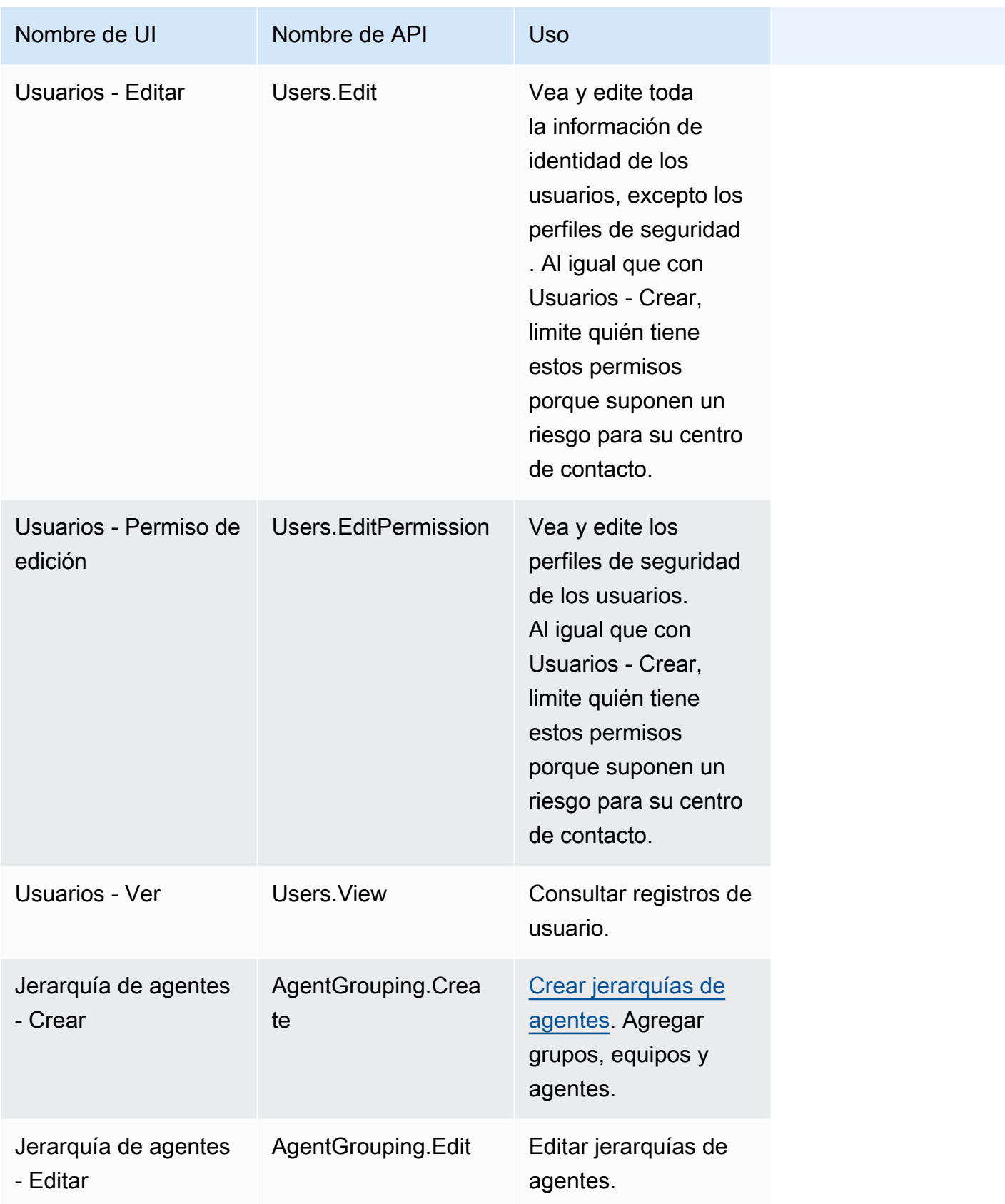

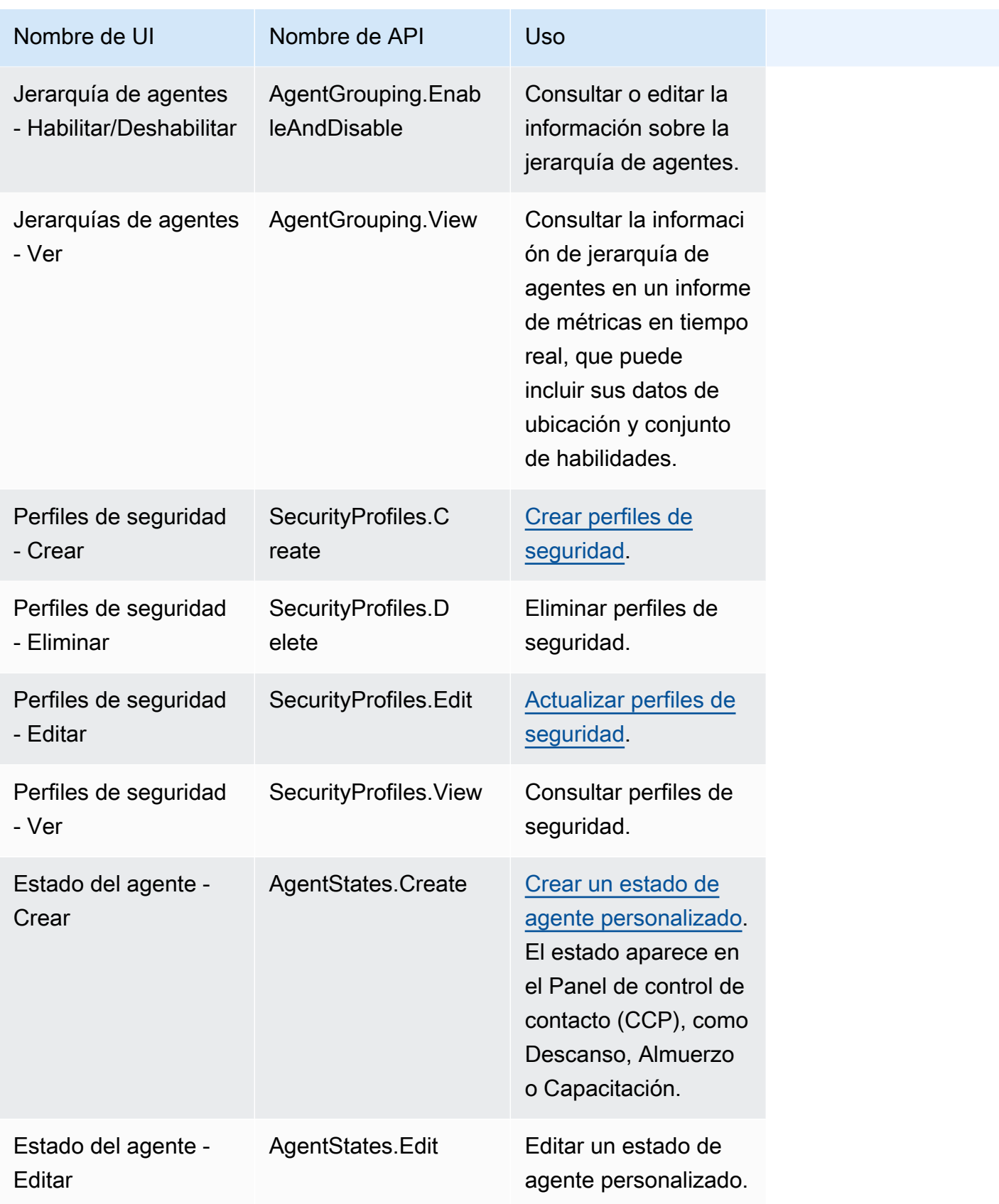

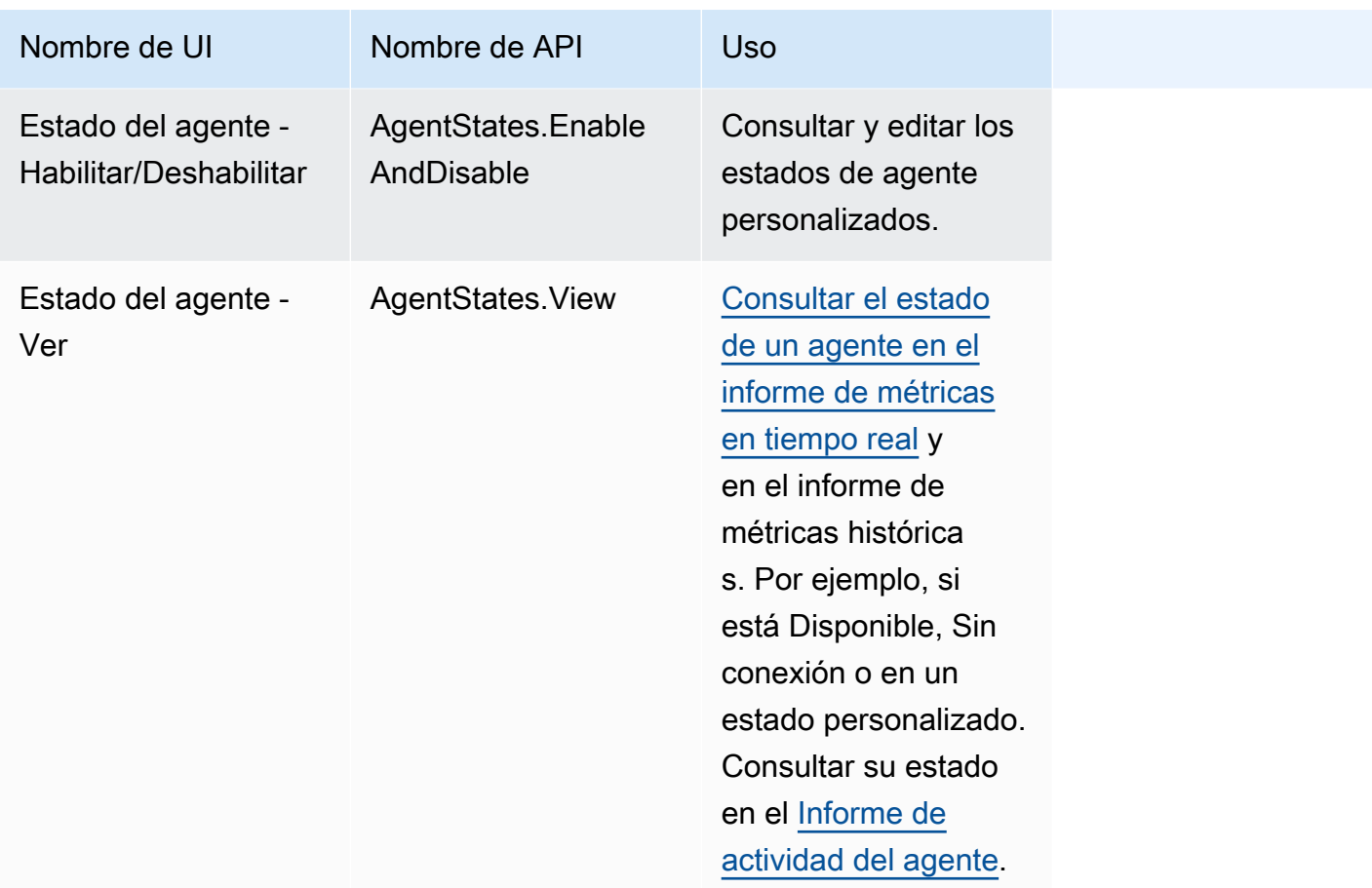

# Panel de control de contacto (CCP)

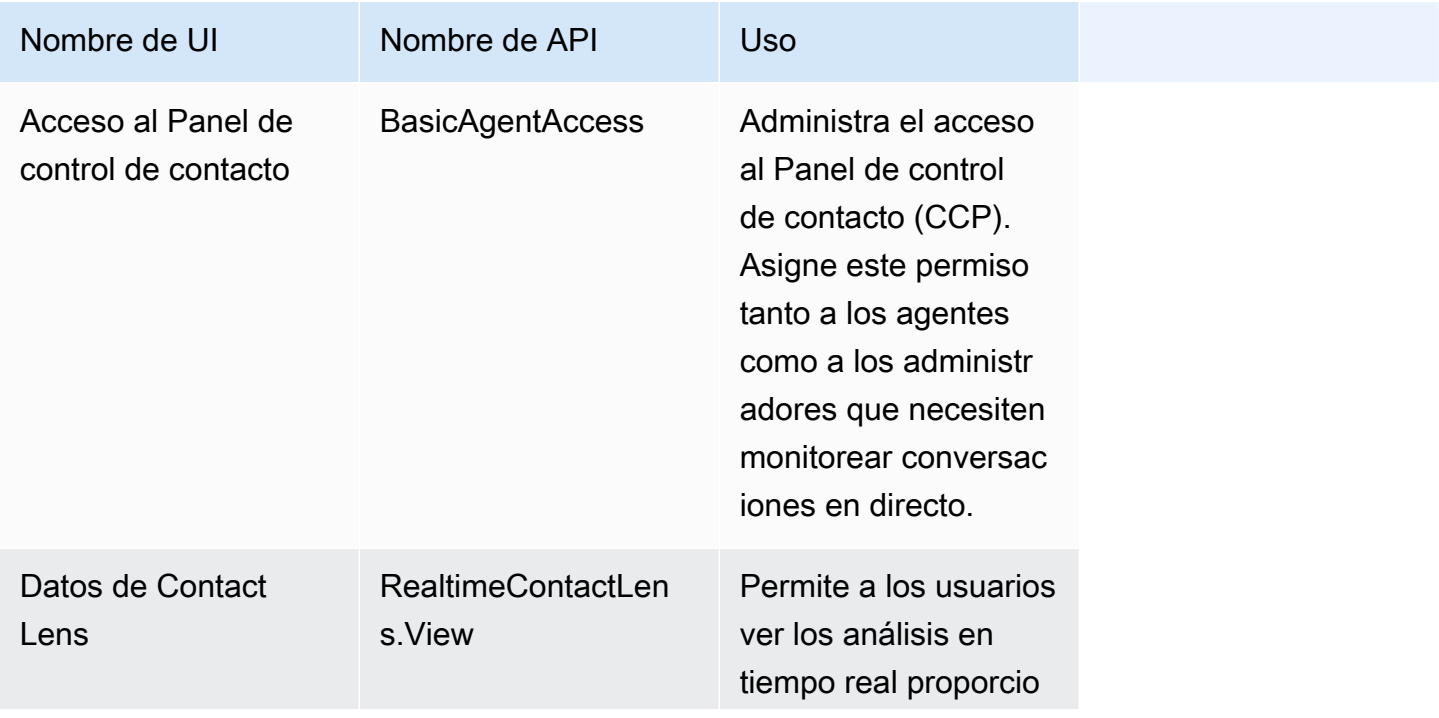

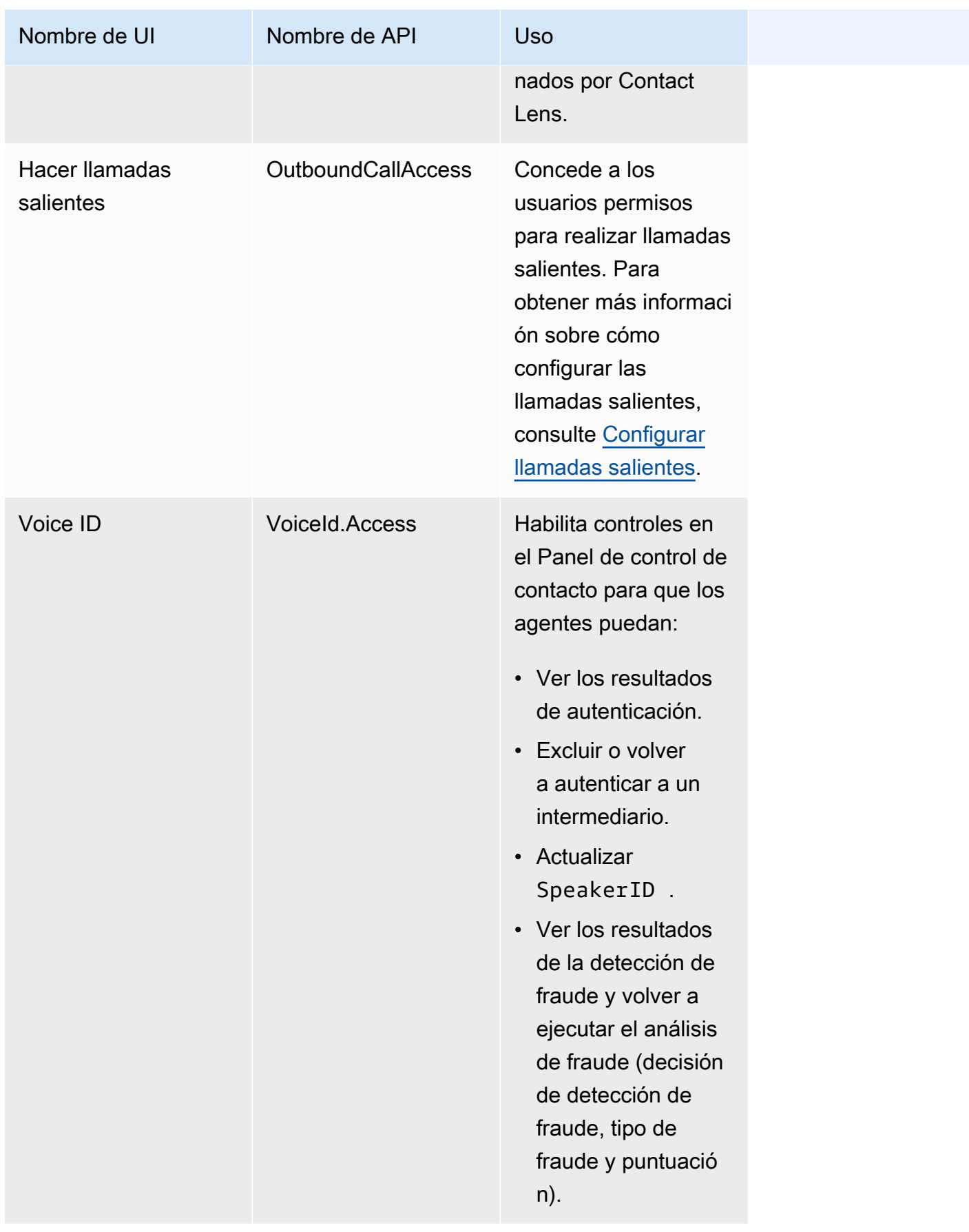

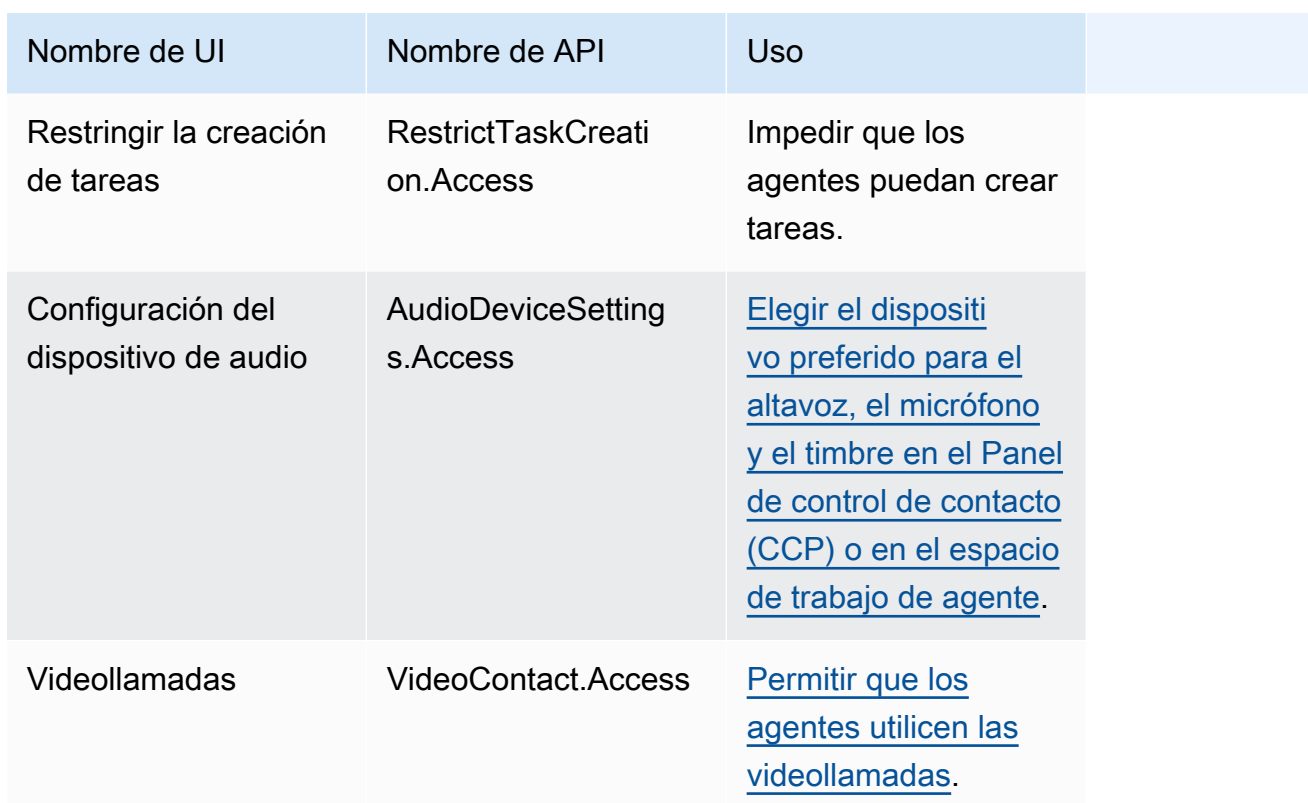

# Análisis y optimización

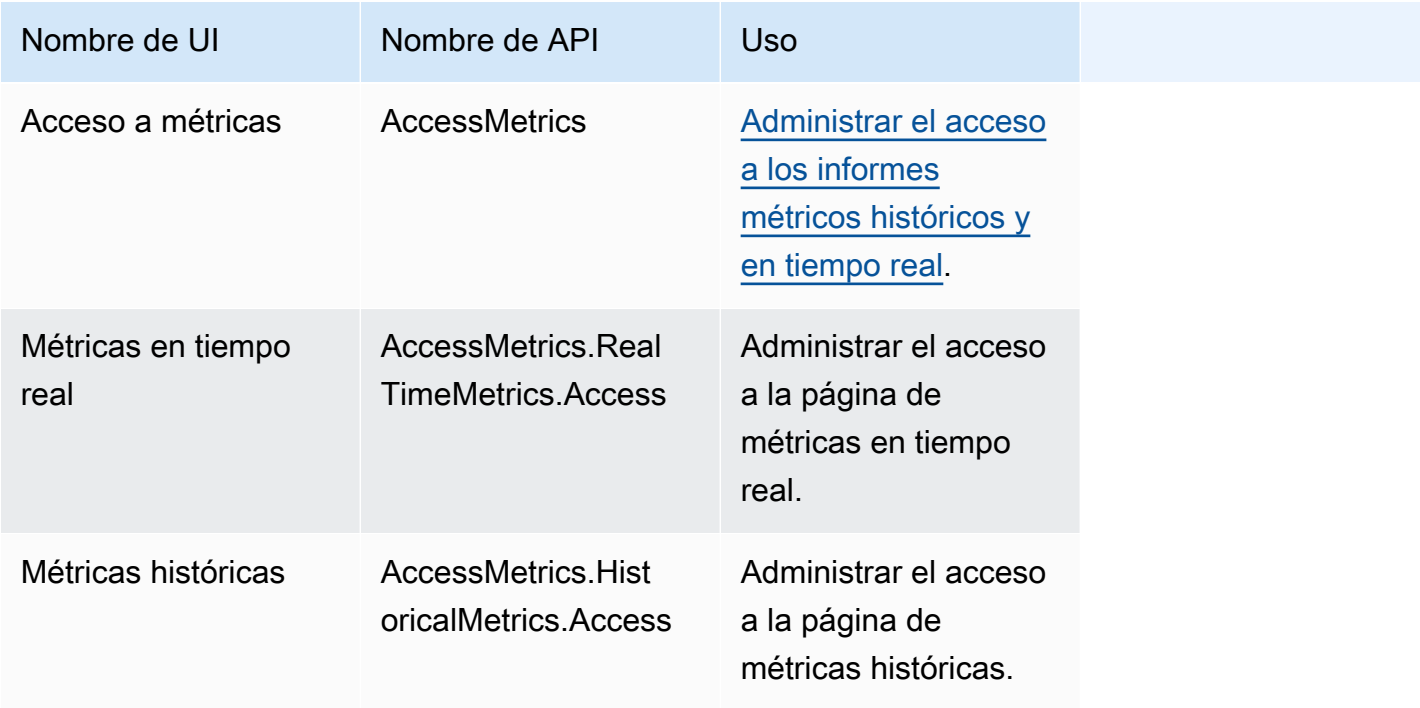

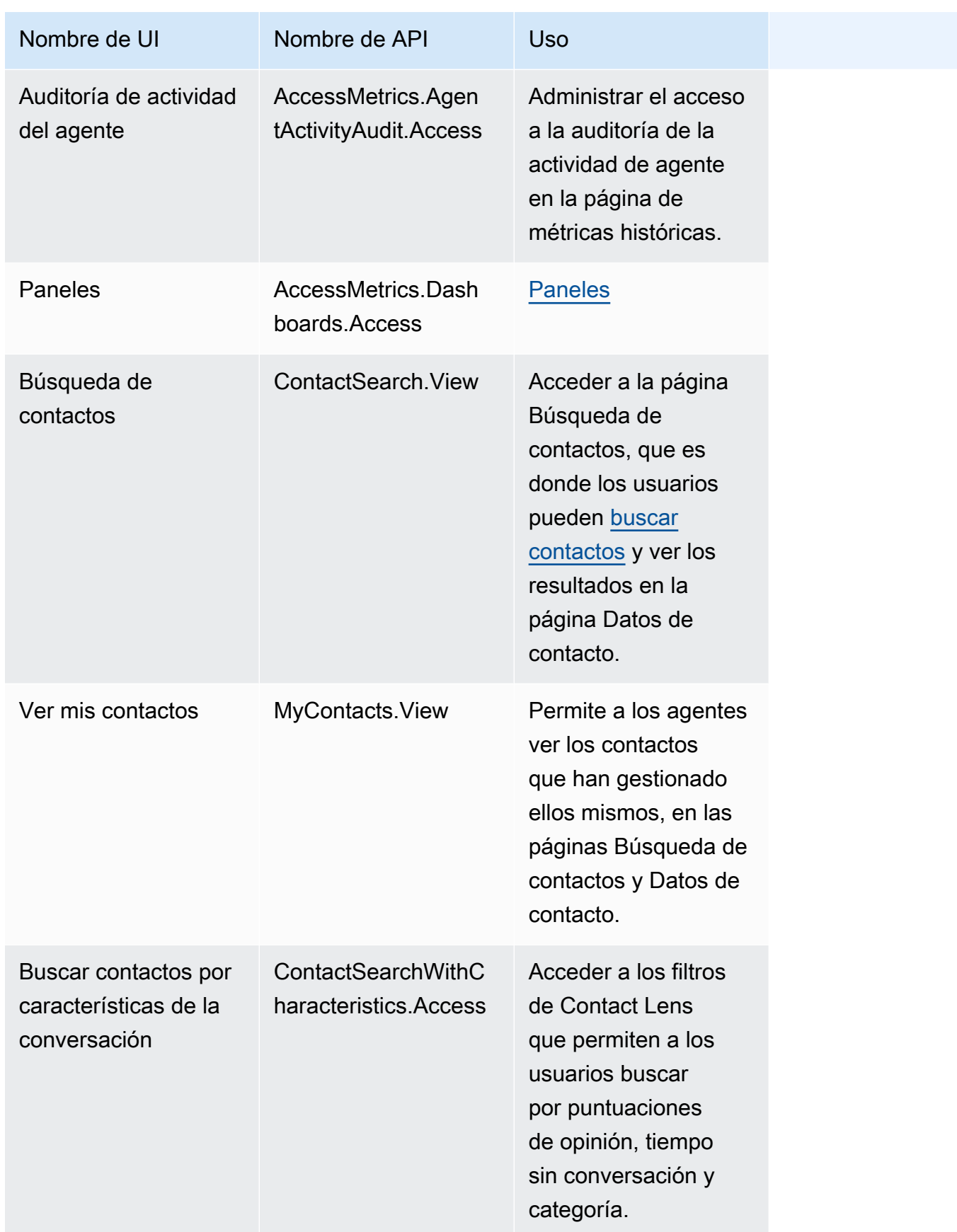

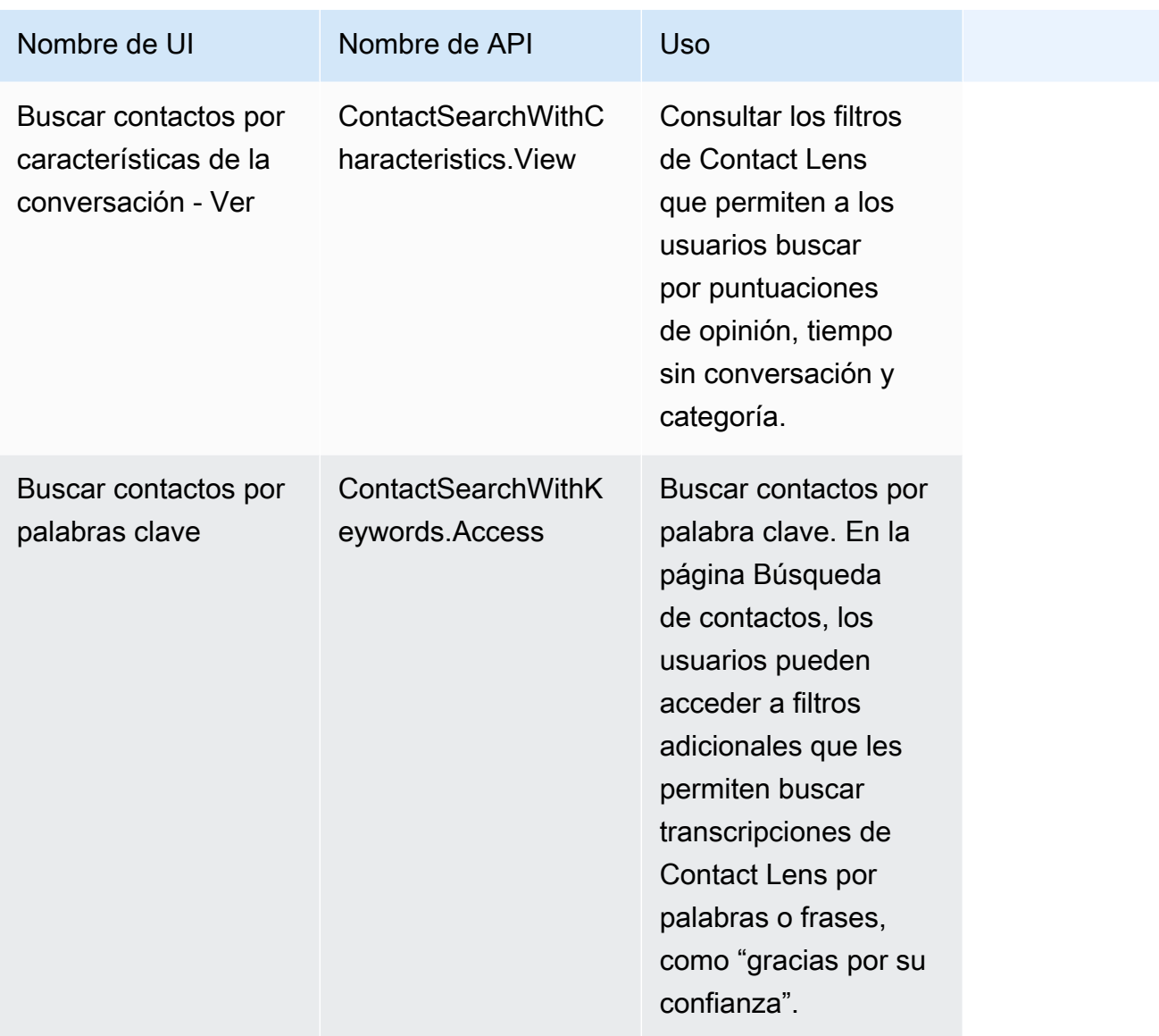

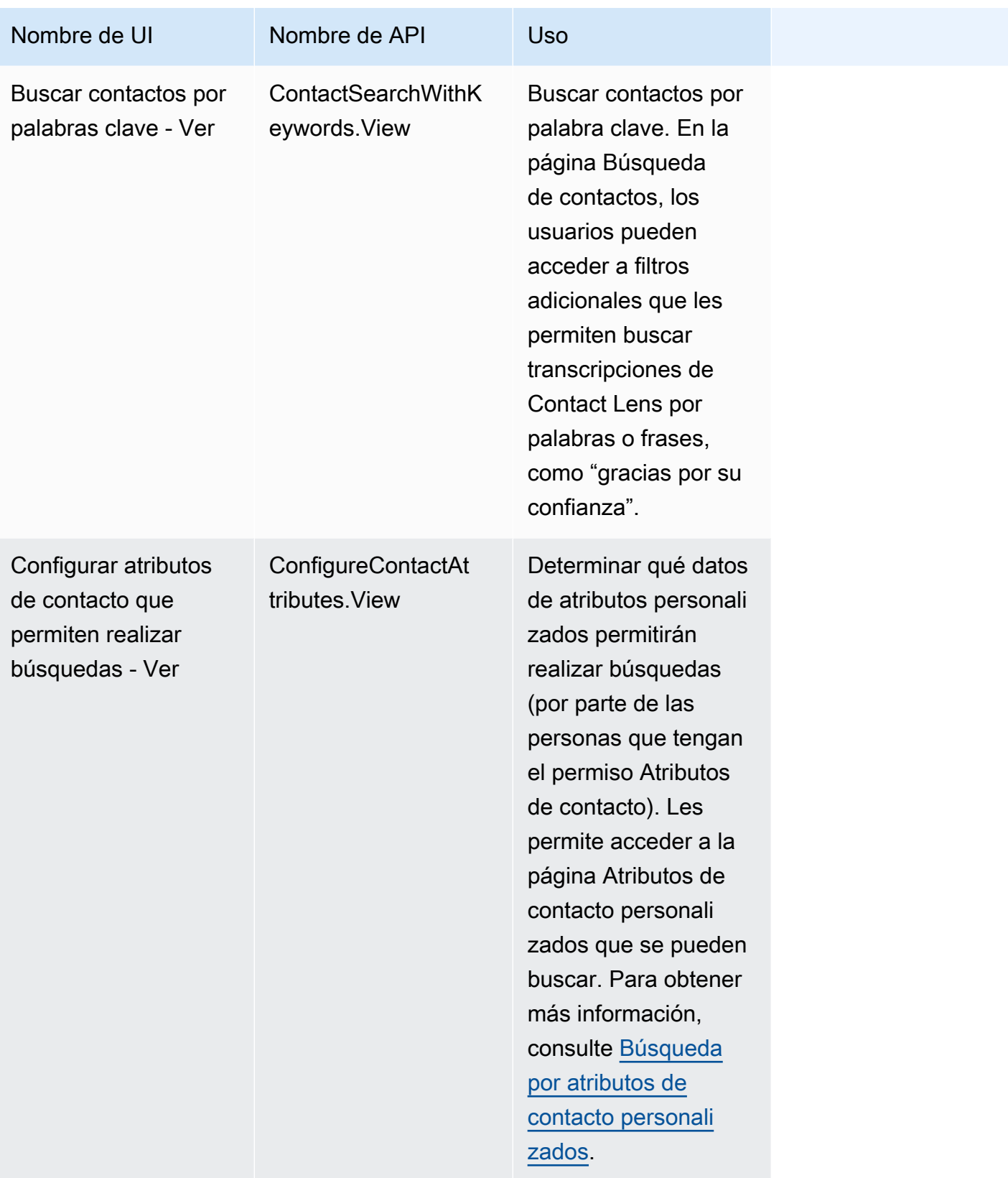

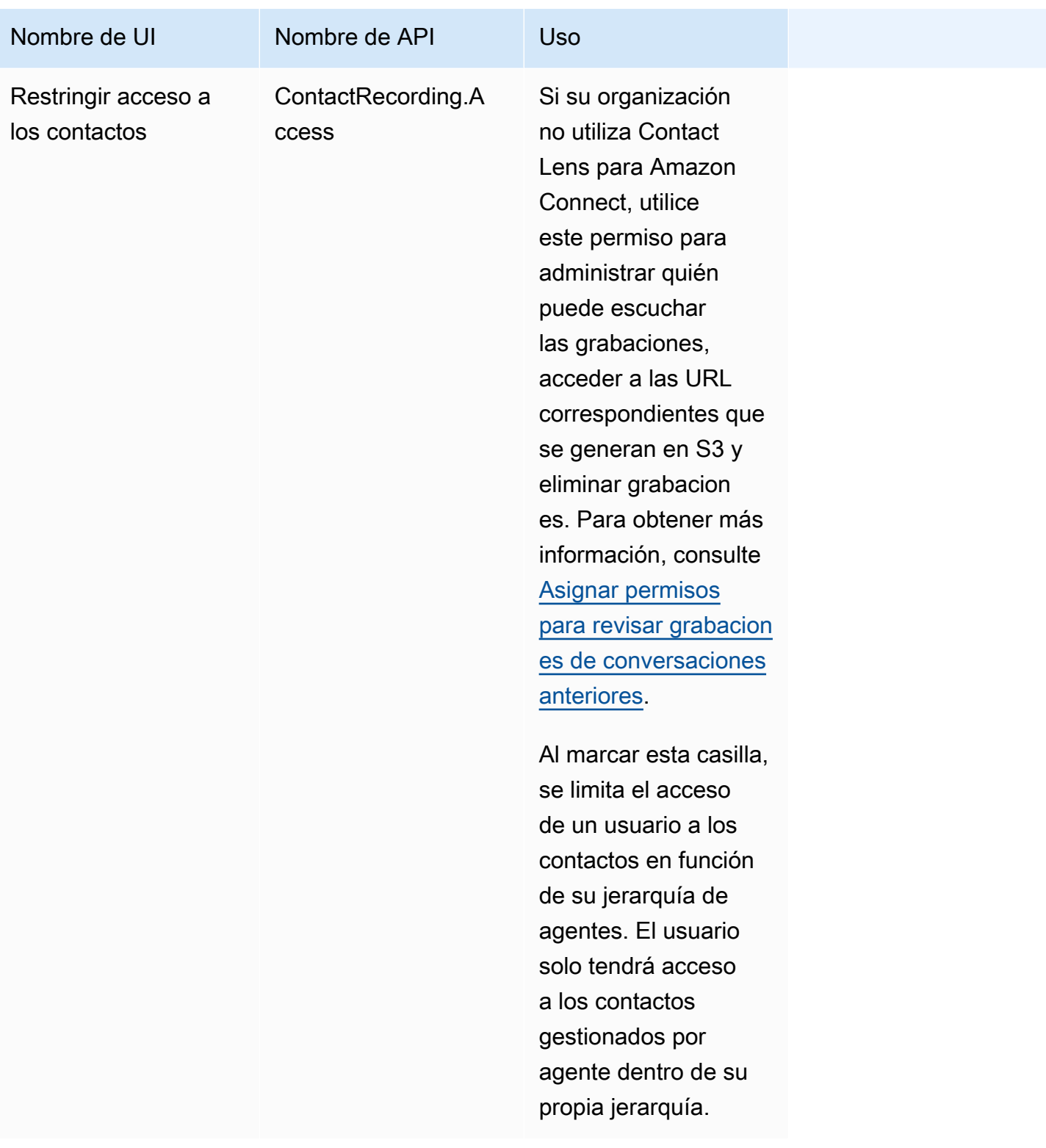

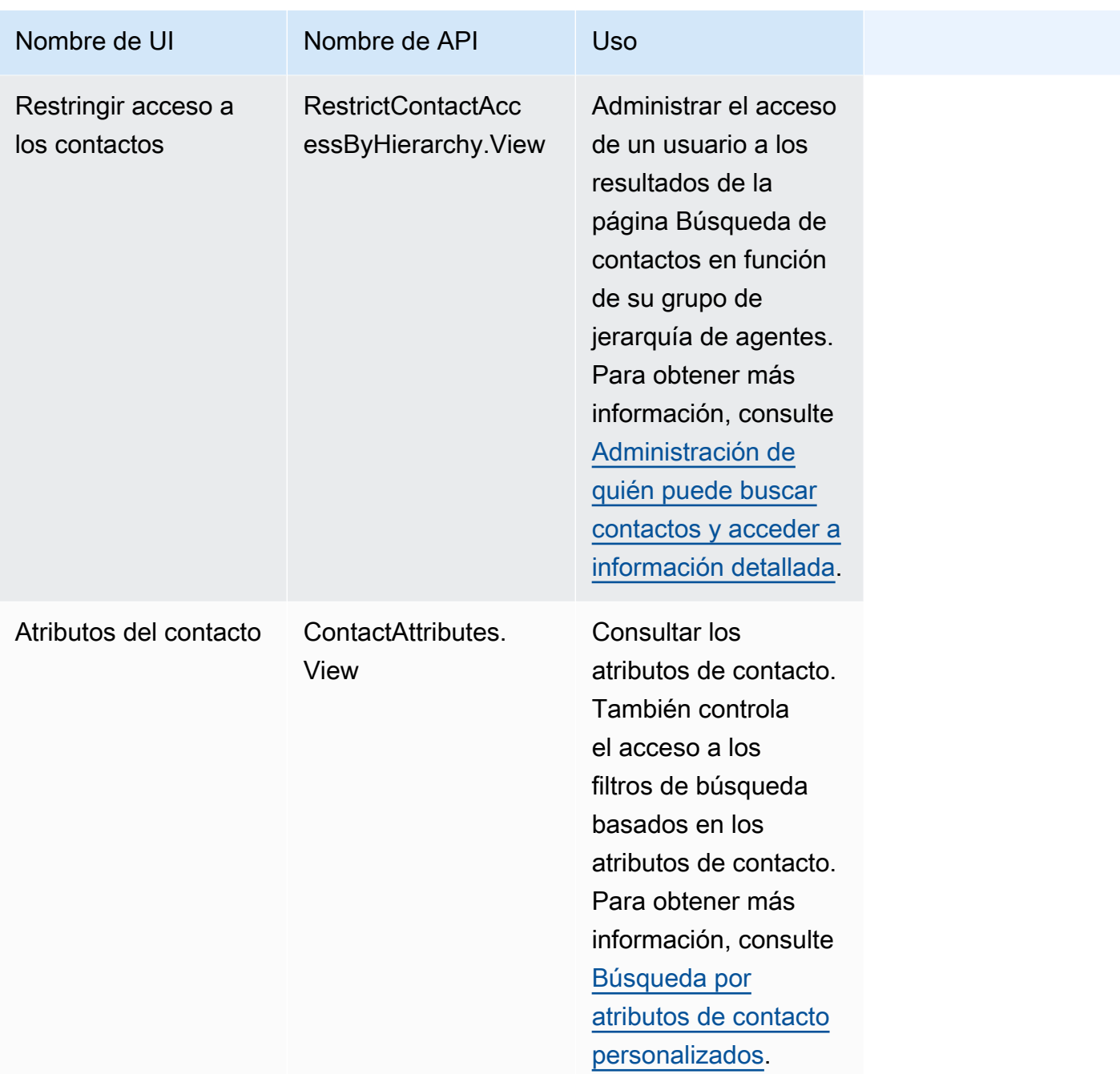

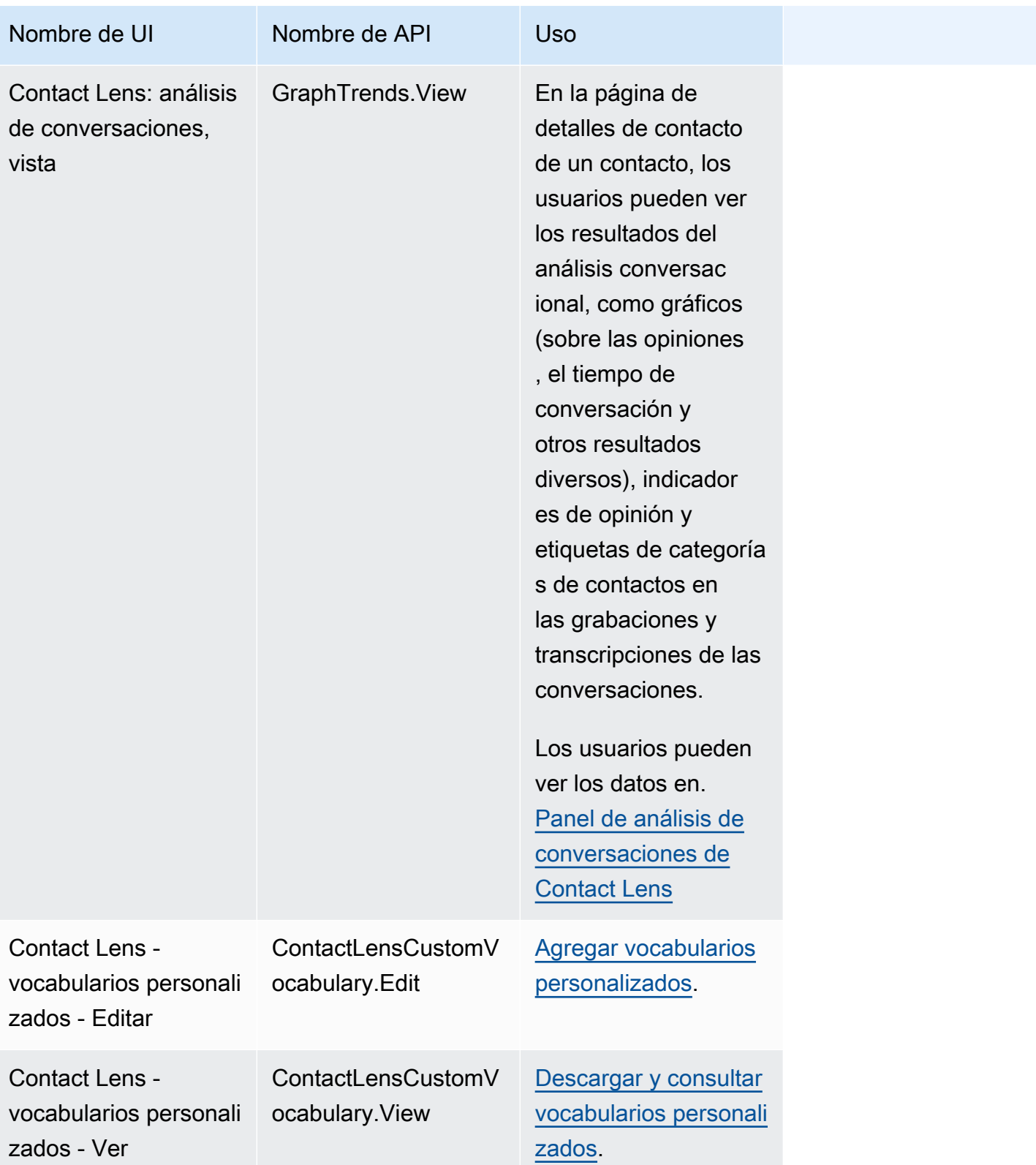

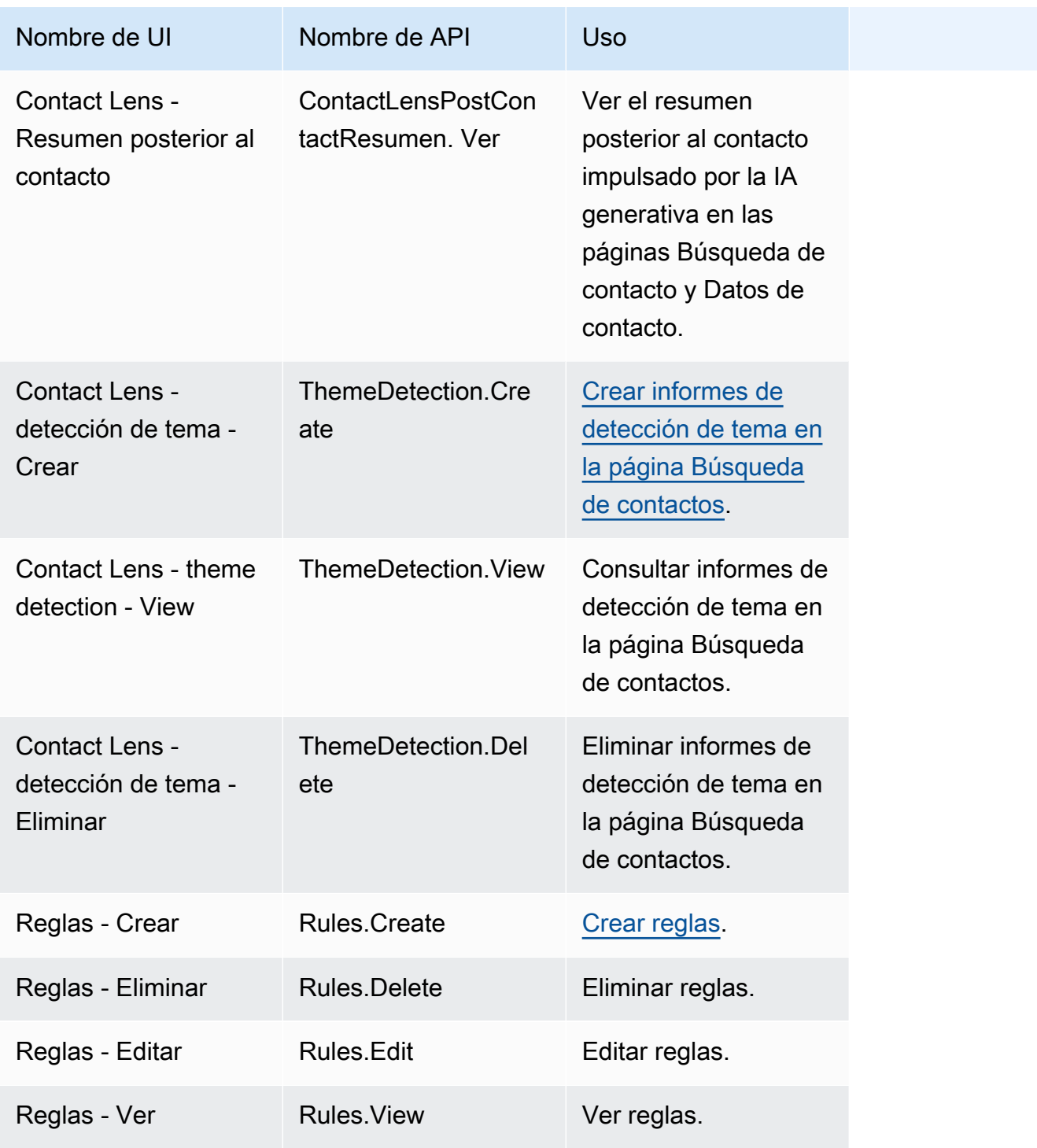

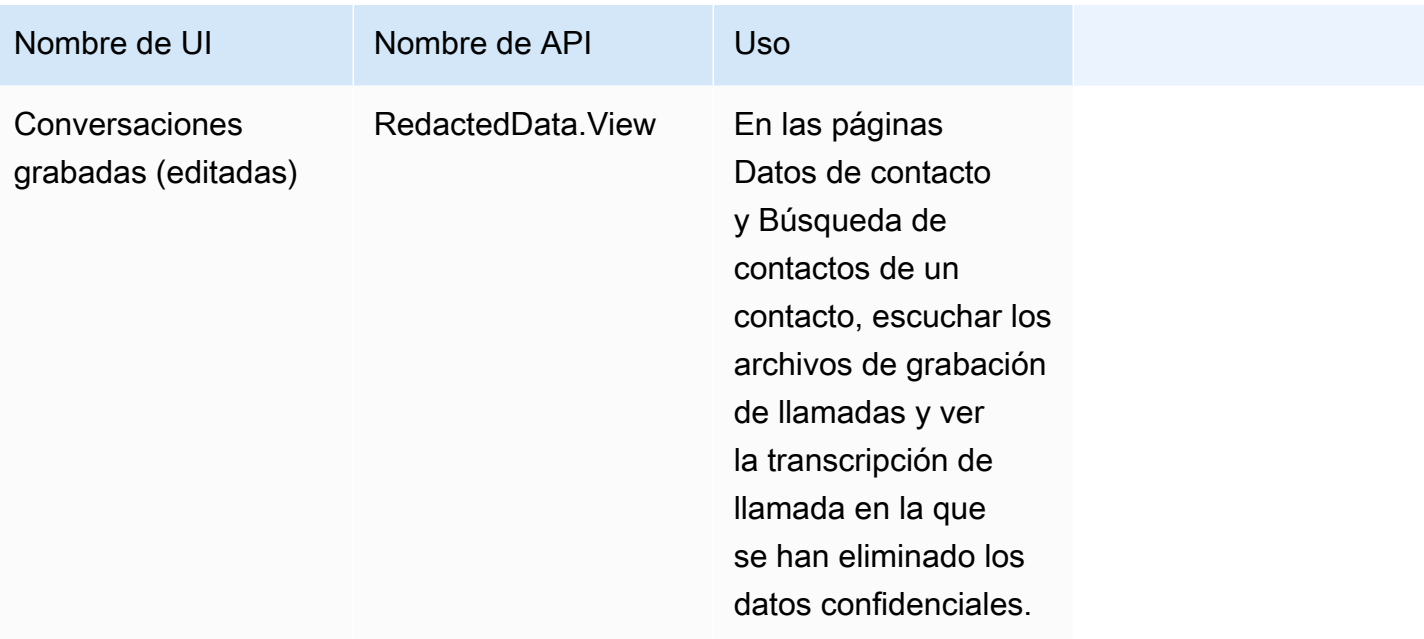

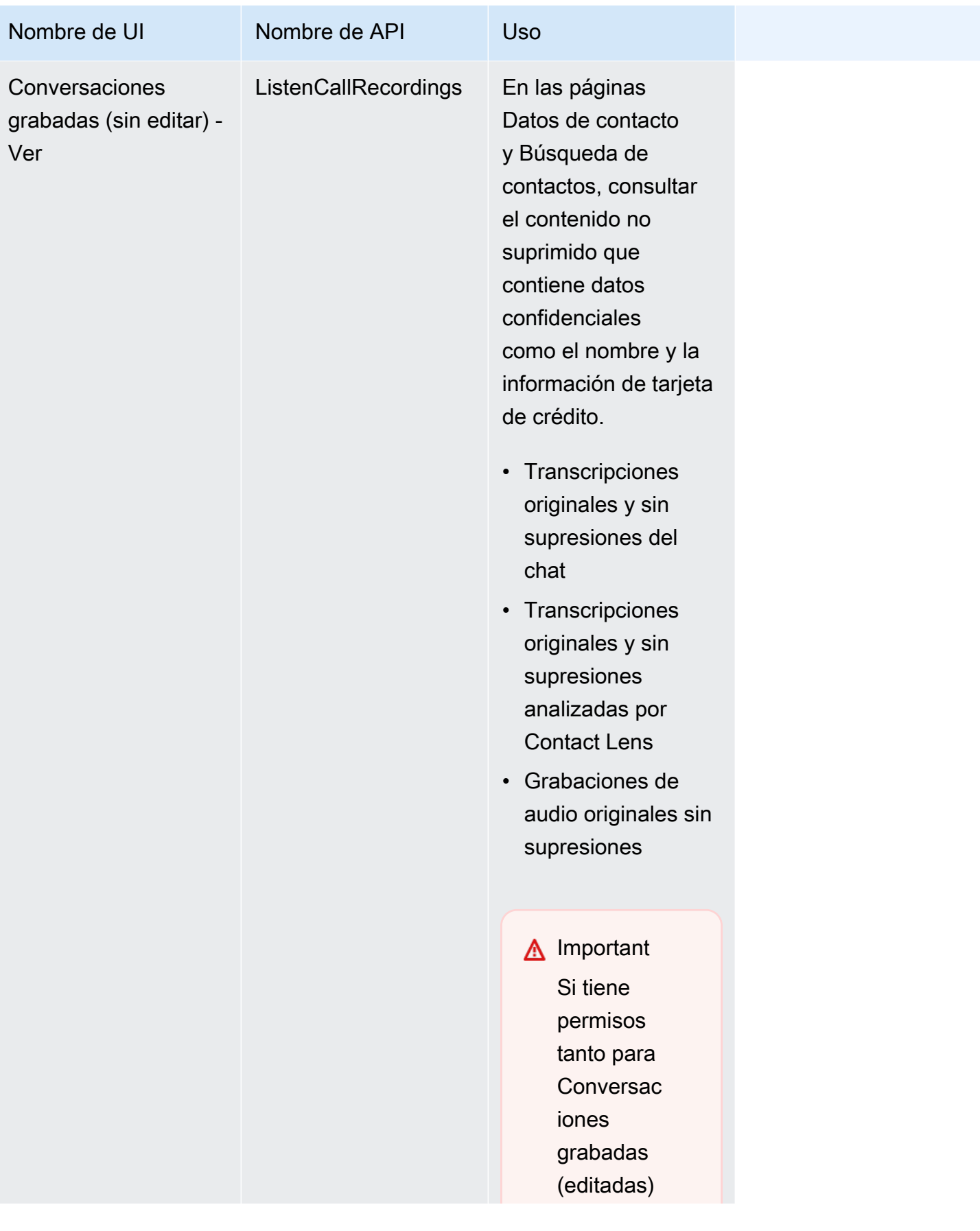

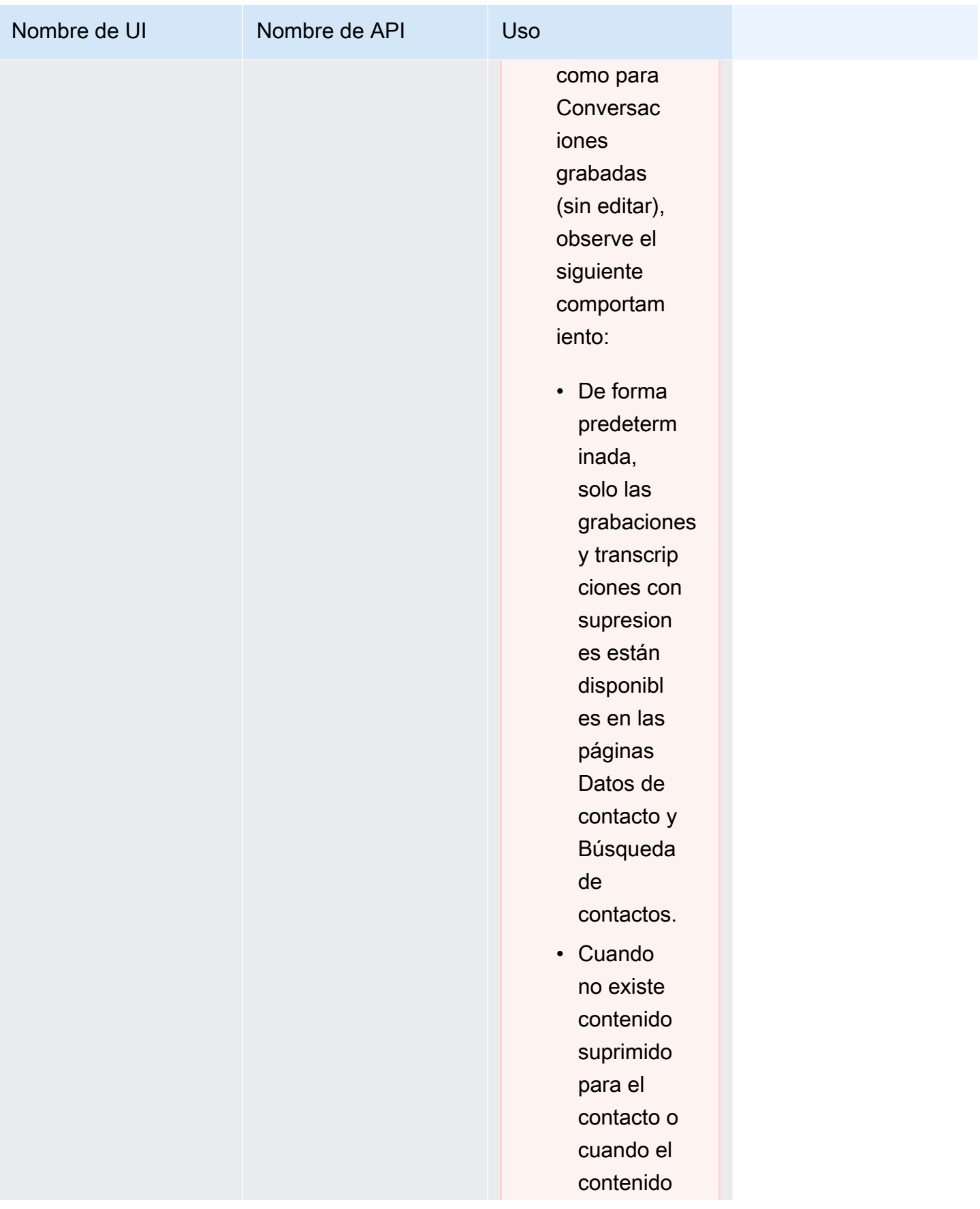

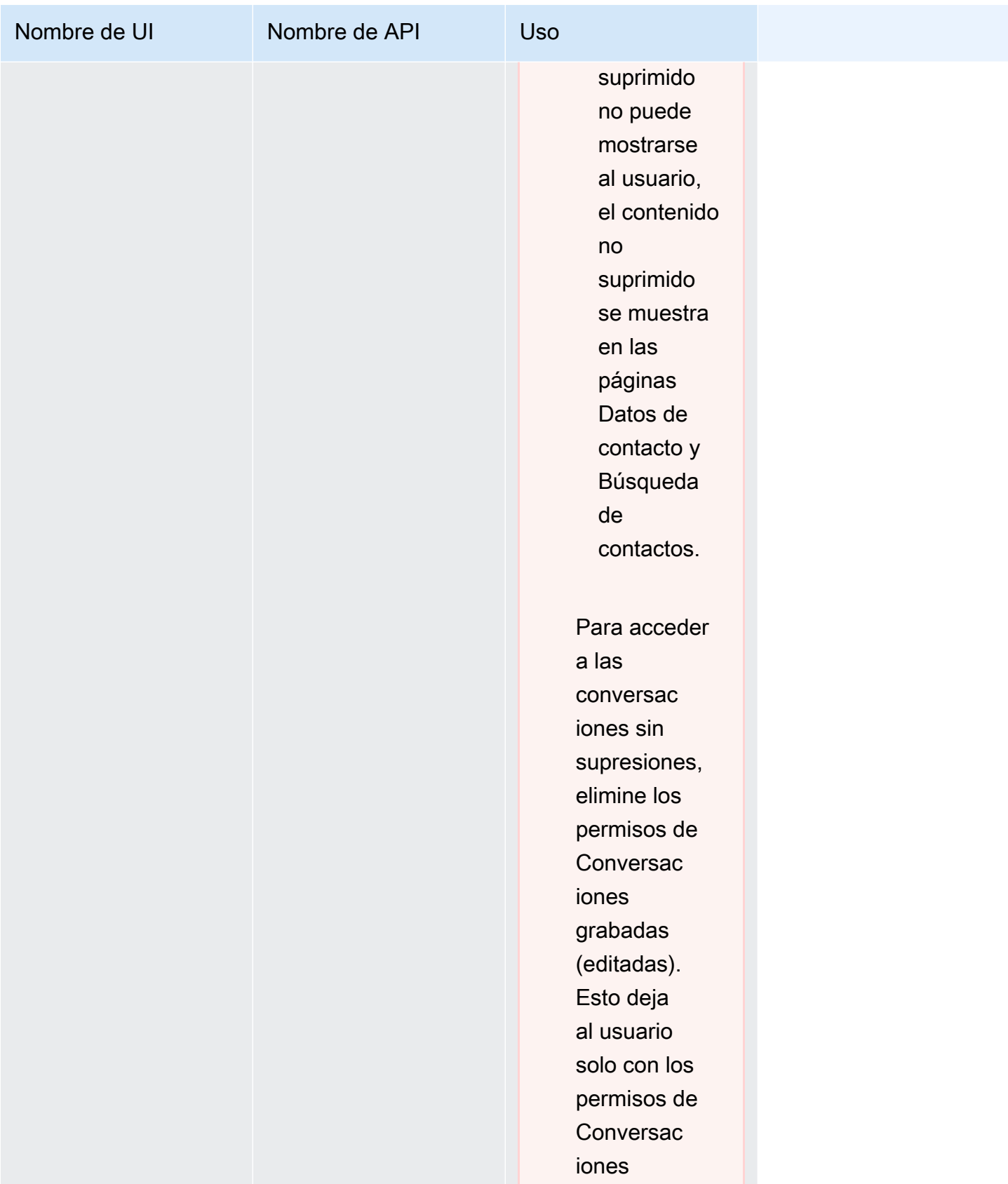

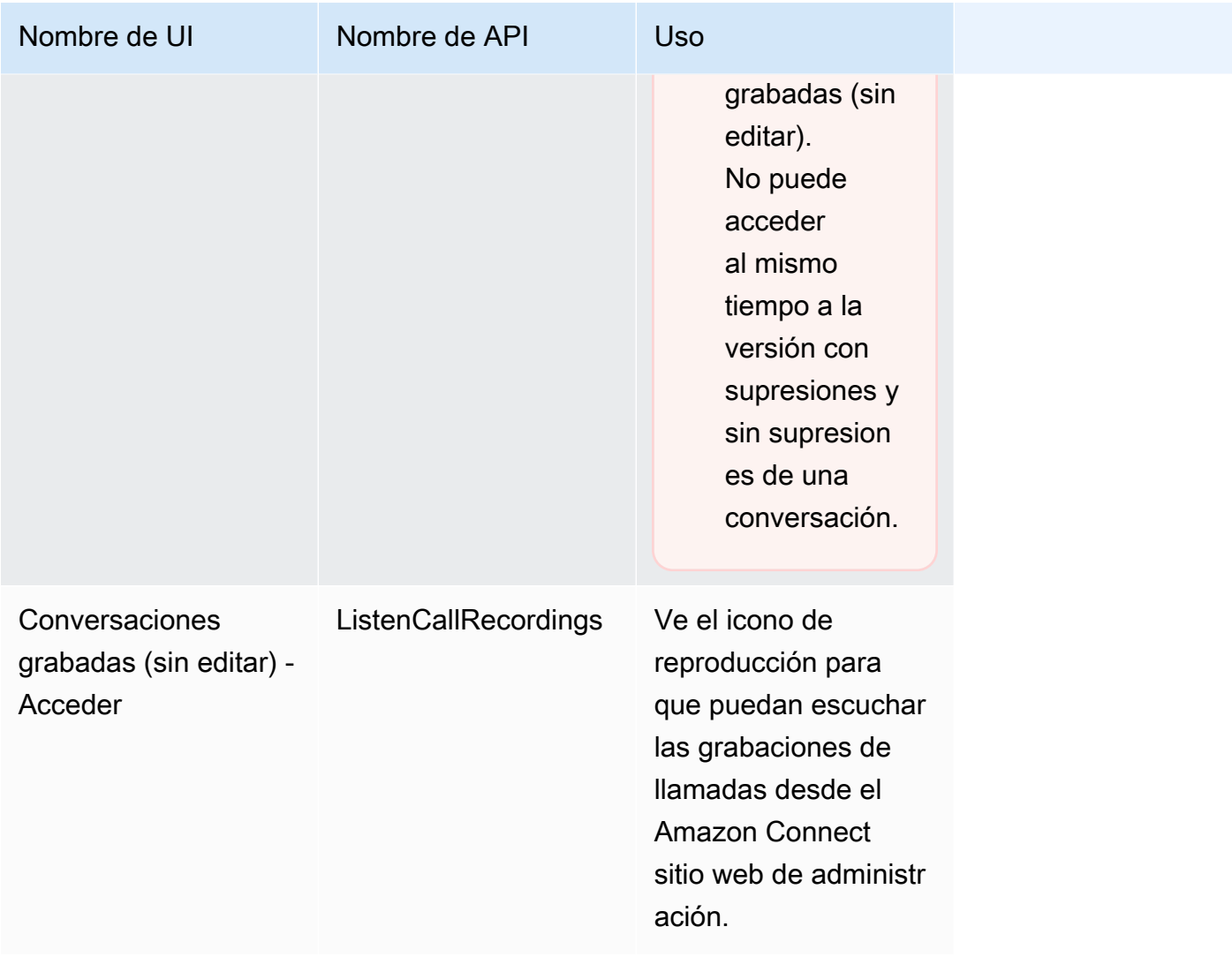

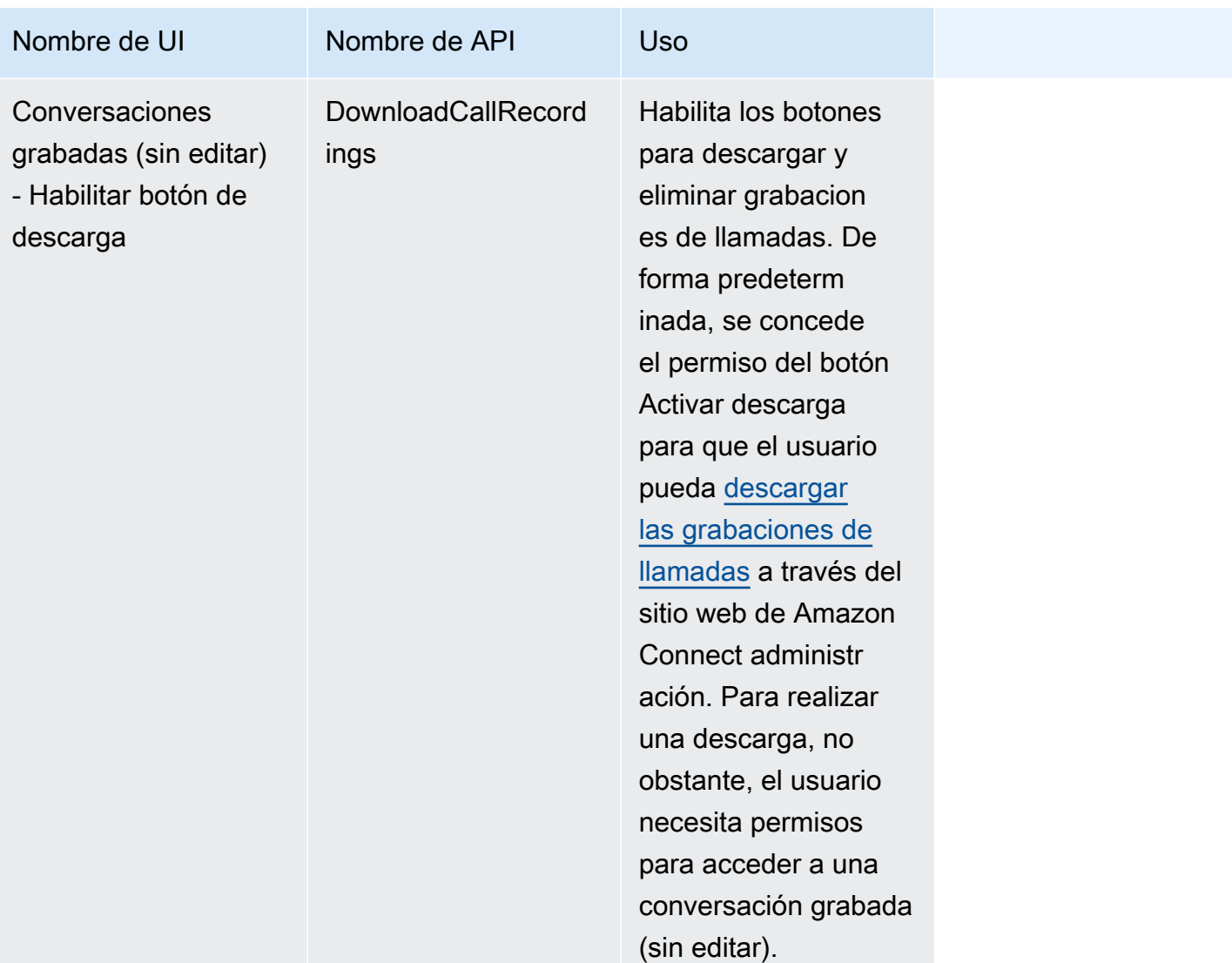

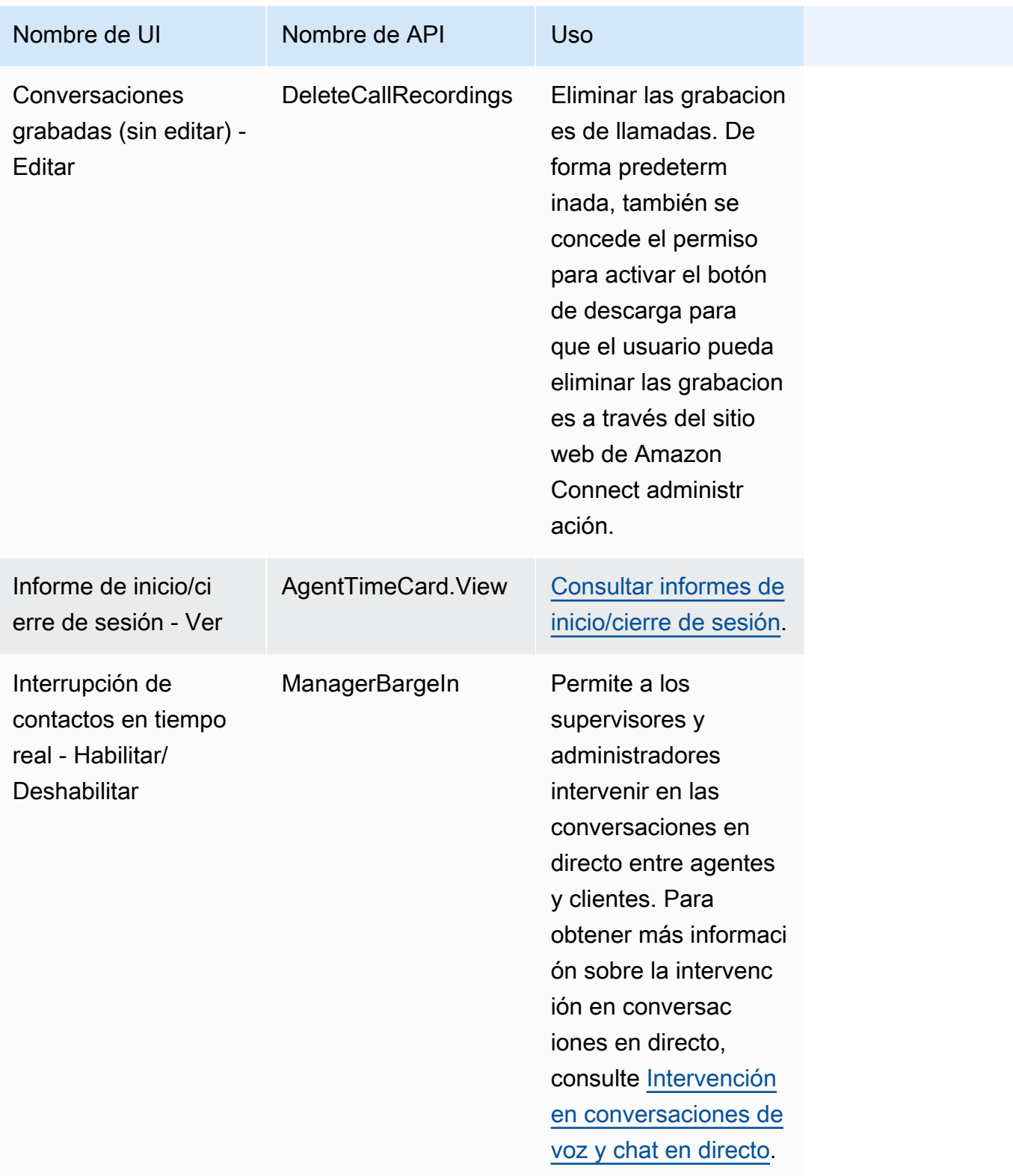
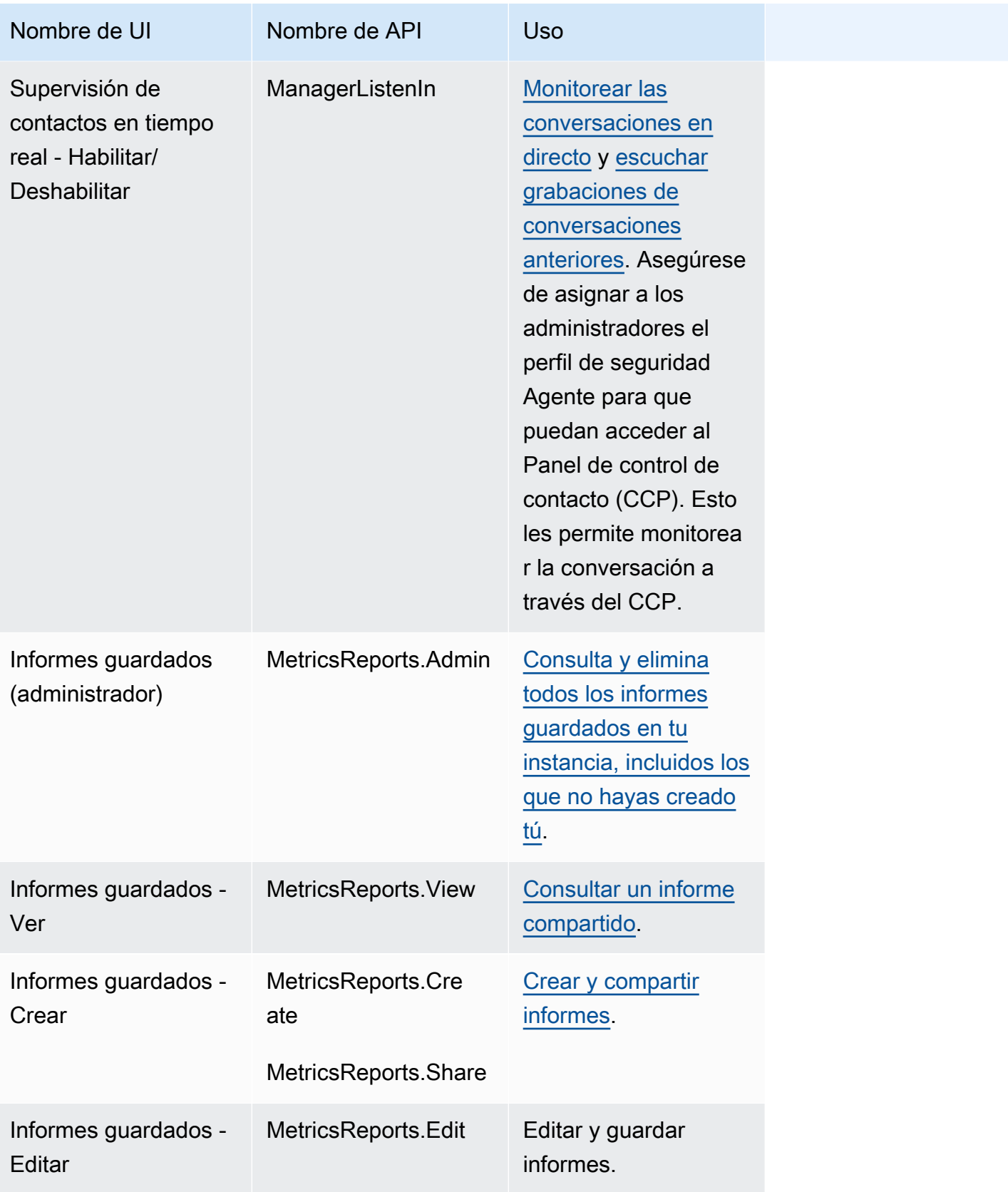

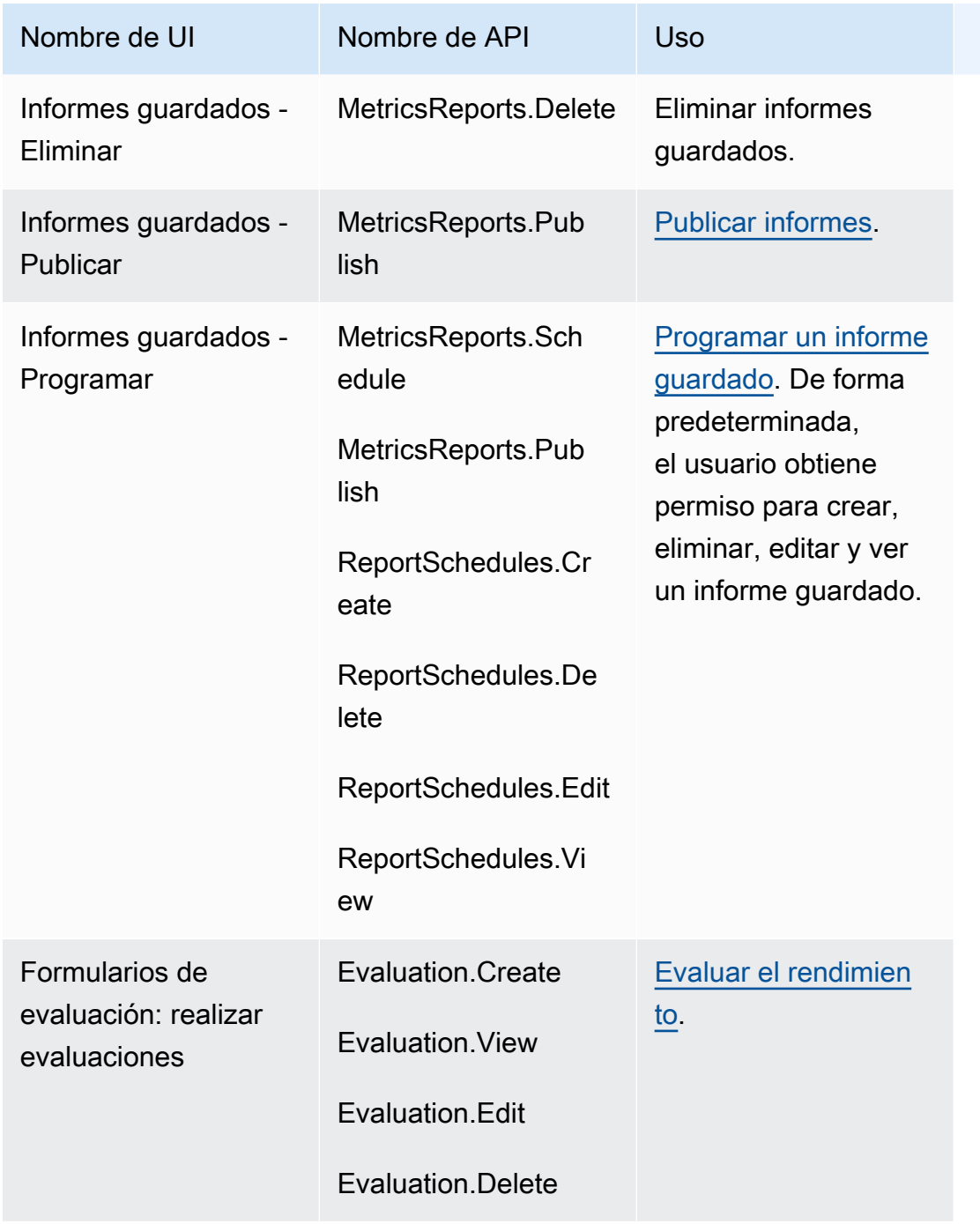

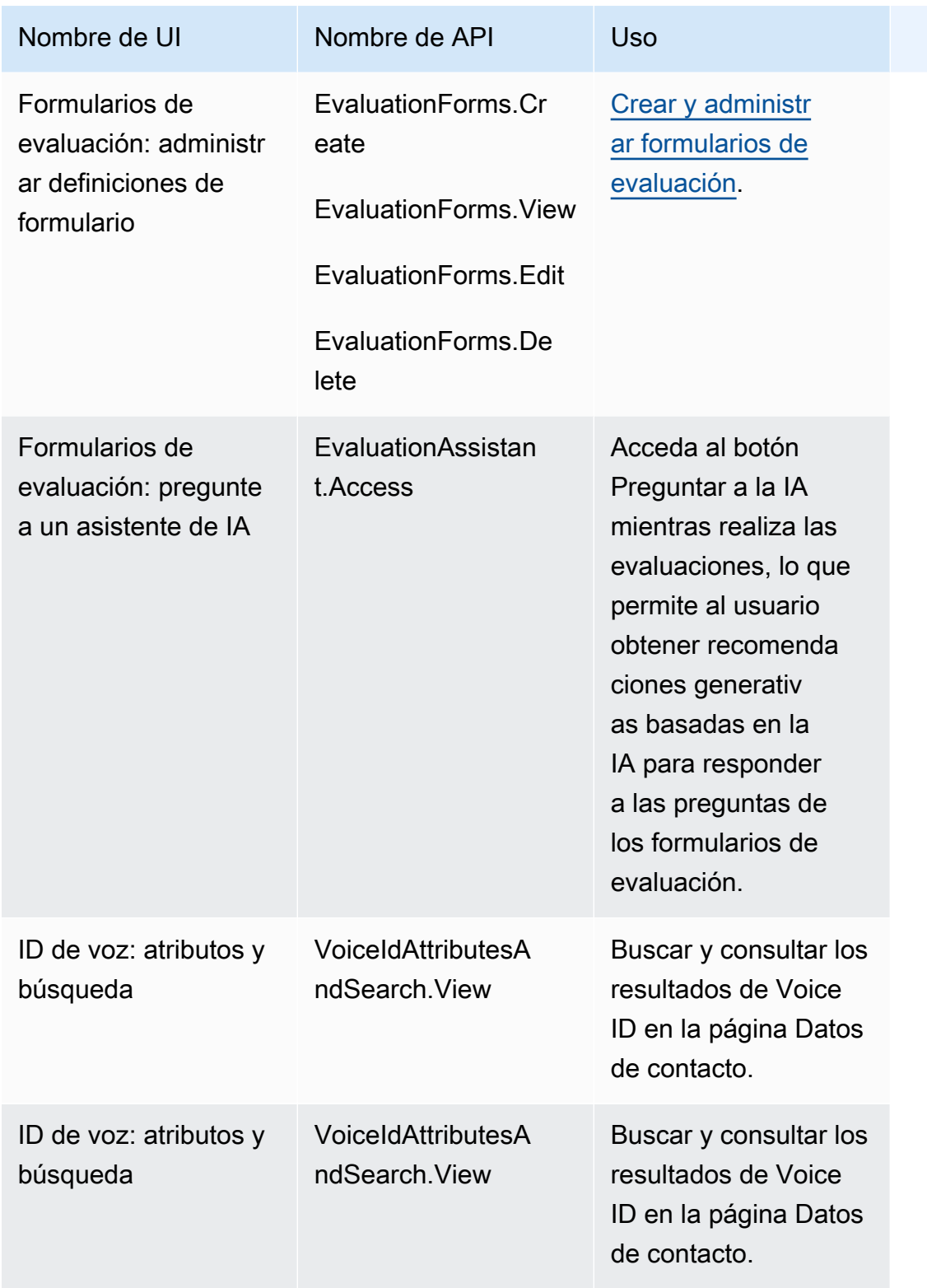

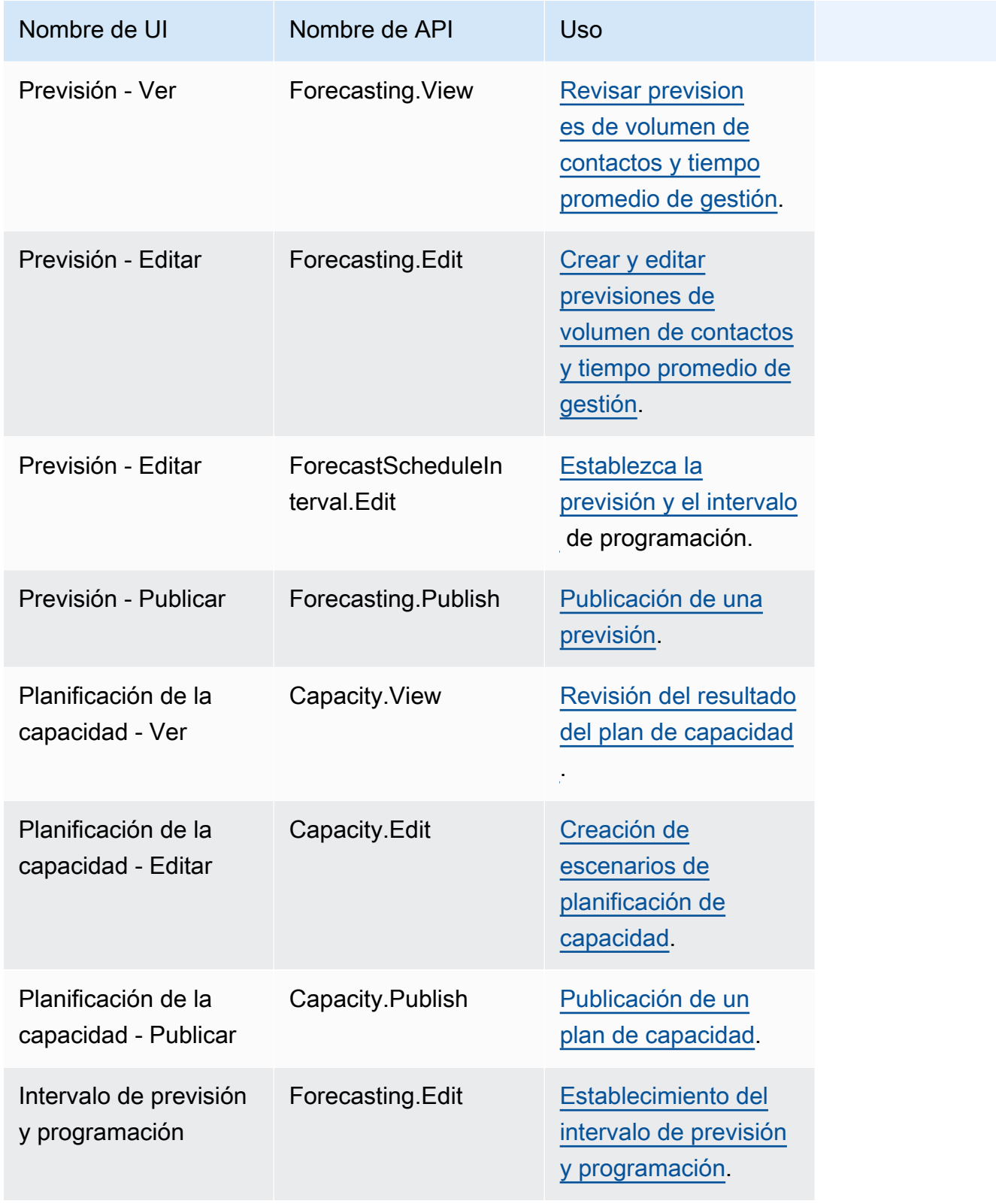

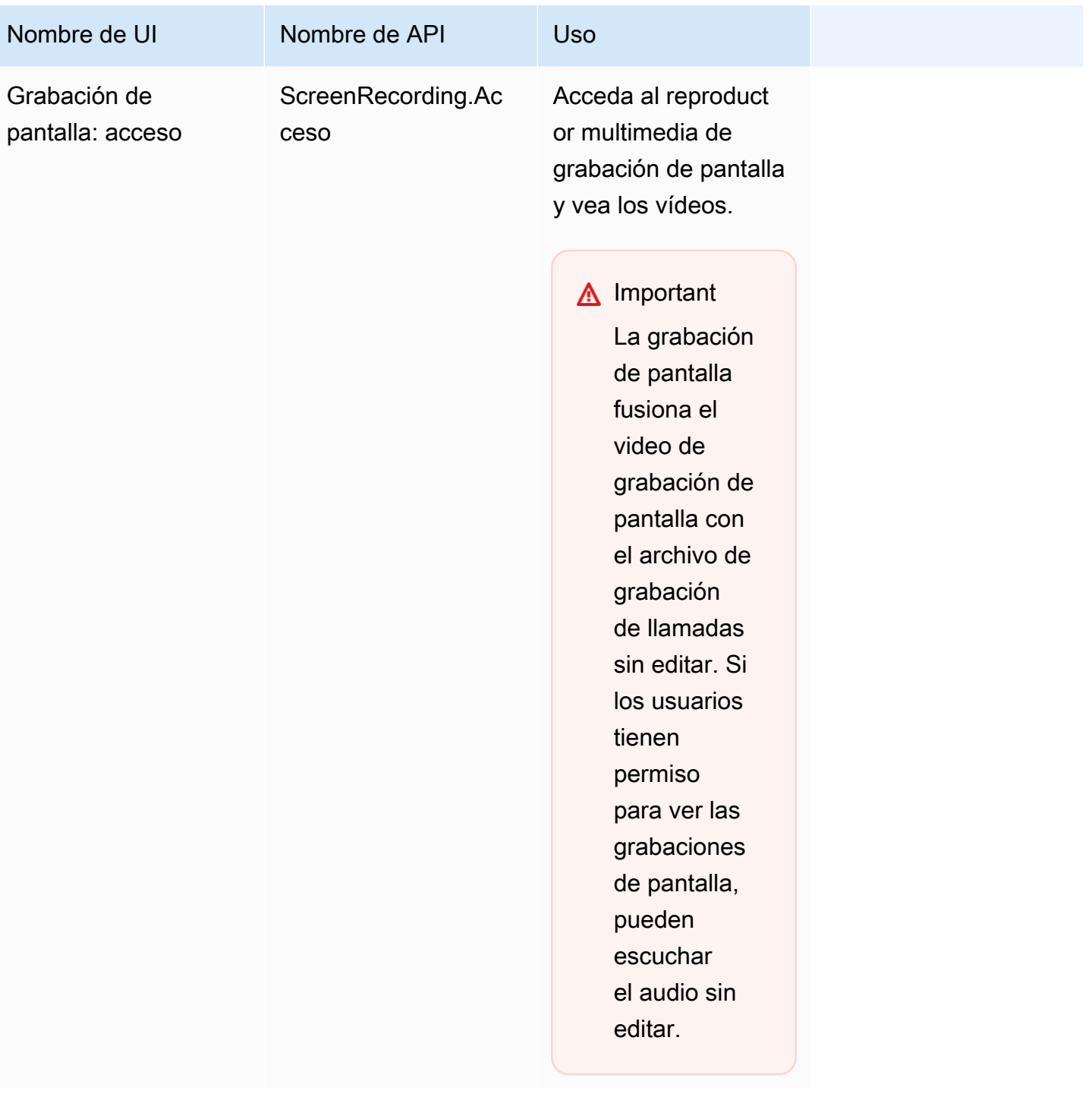

# Acciones de contacto

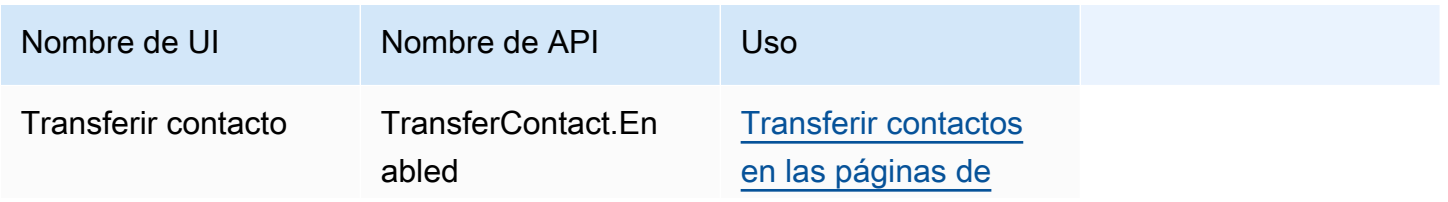

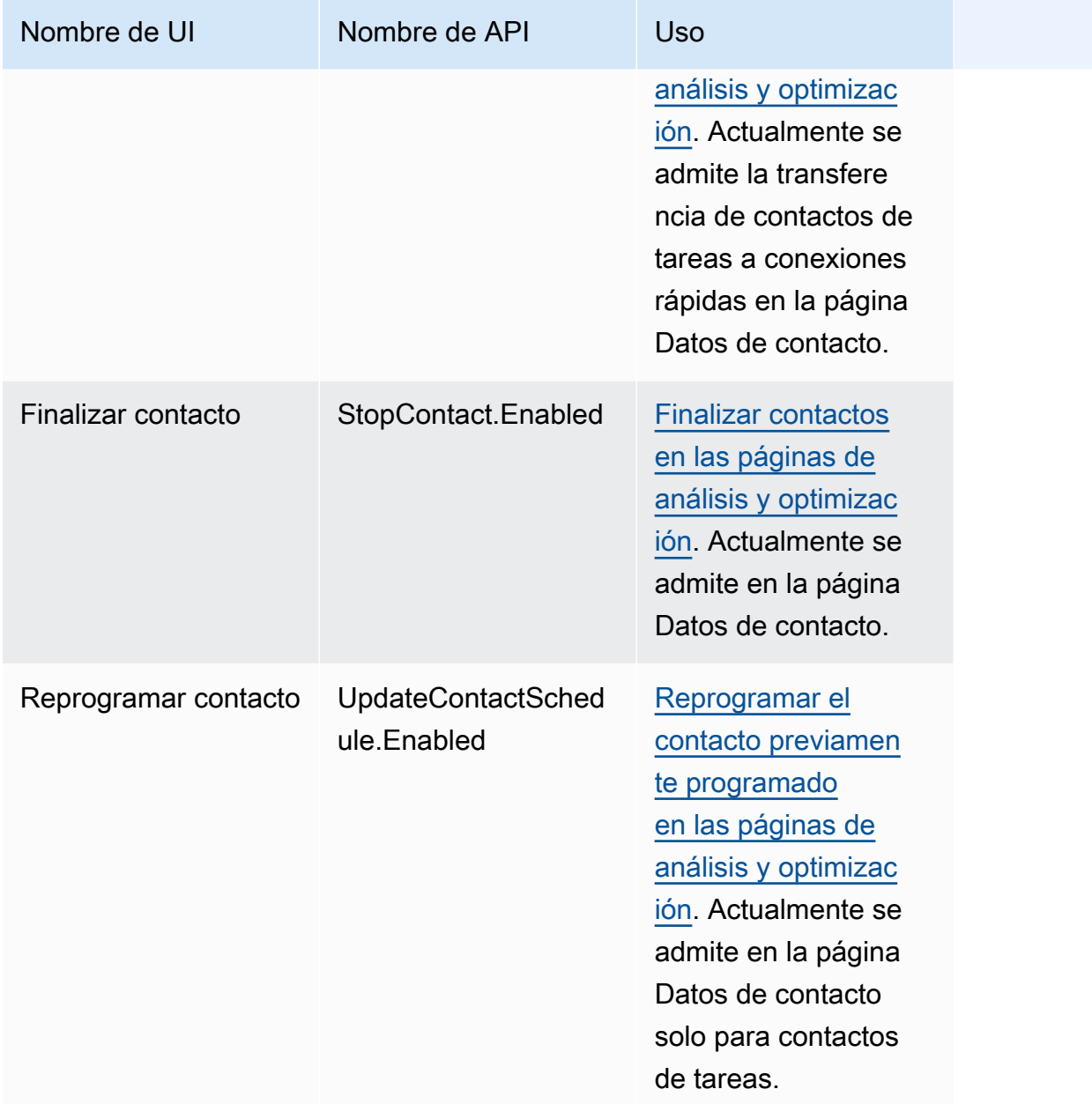

# Historial de cambios

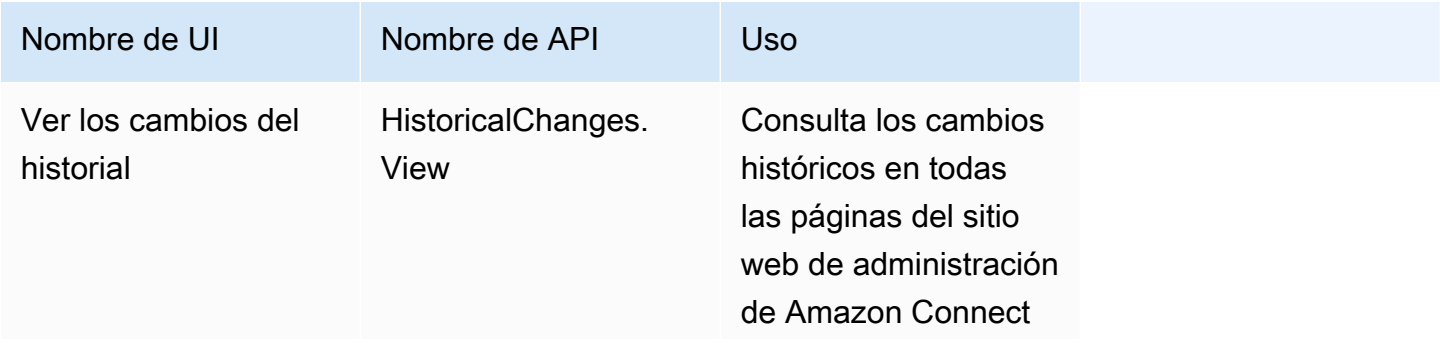

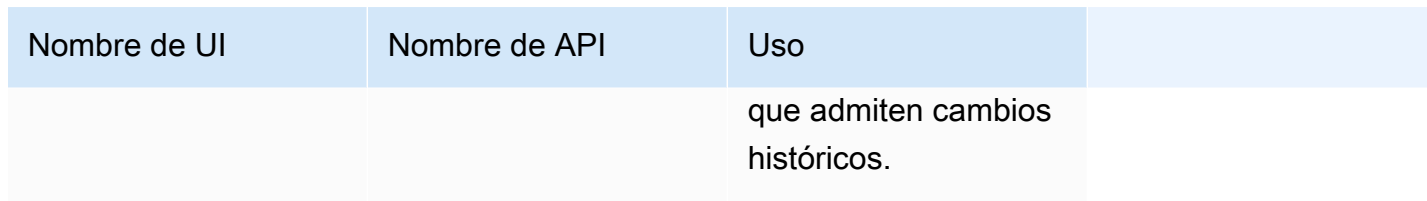

# Perfiles de clientes

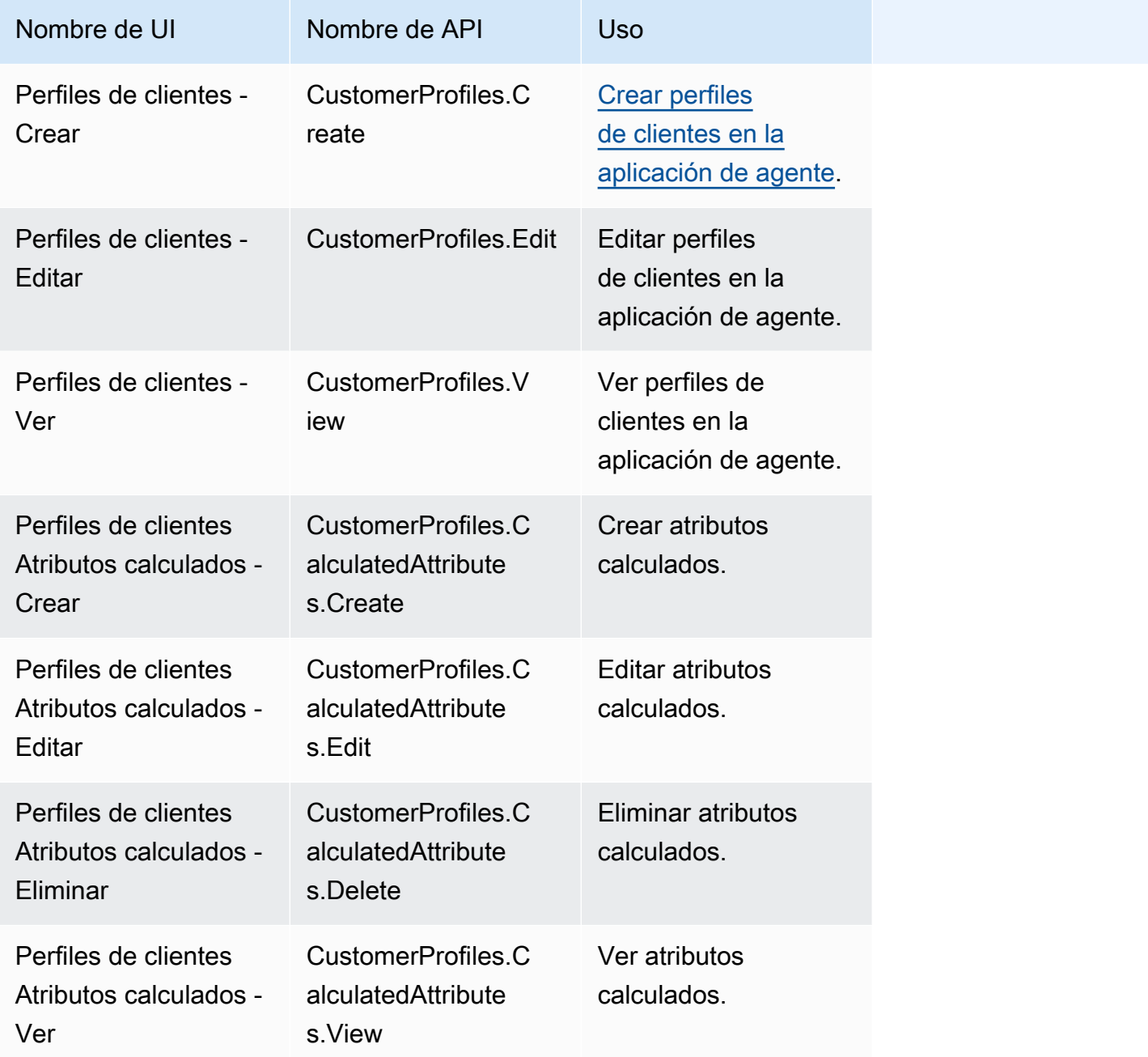

# Programación

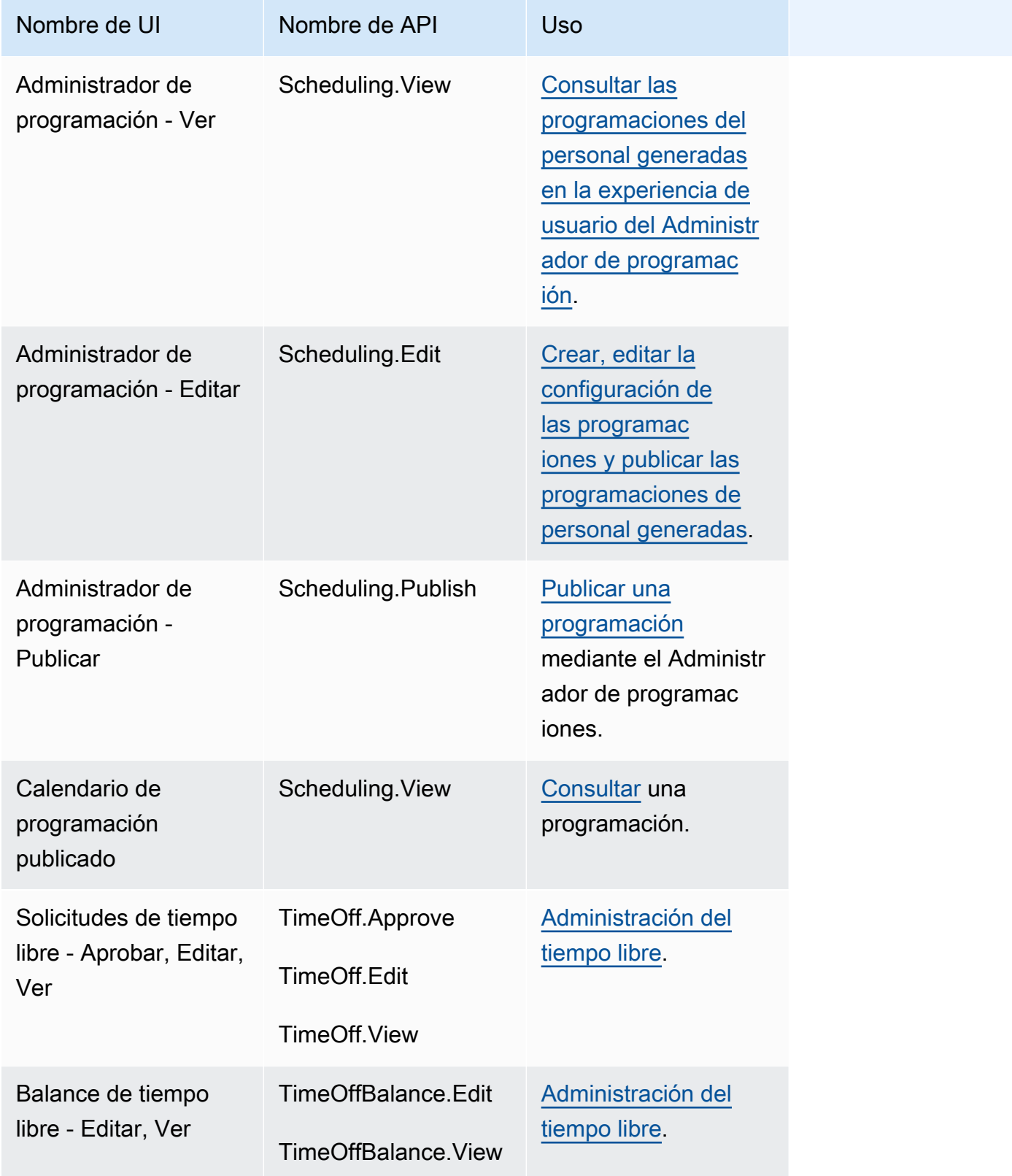

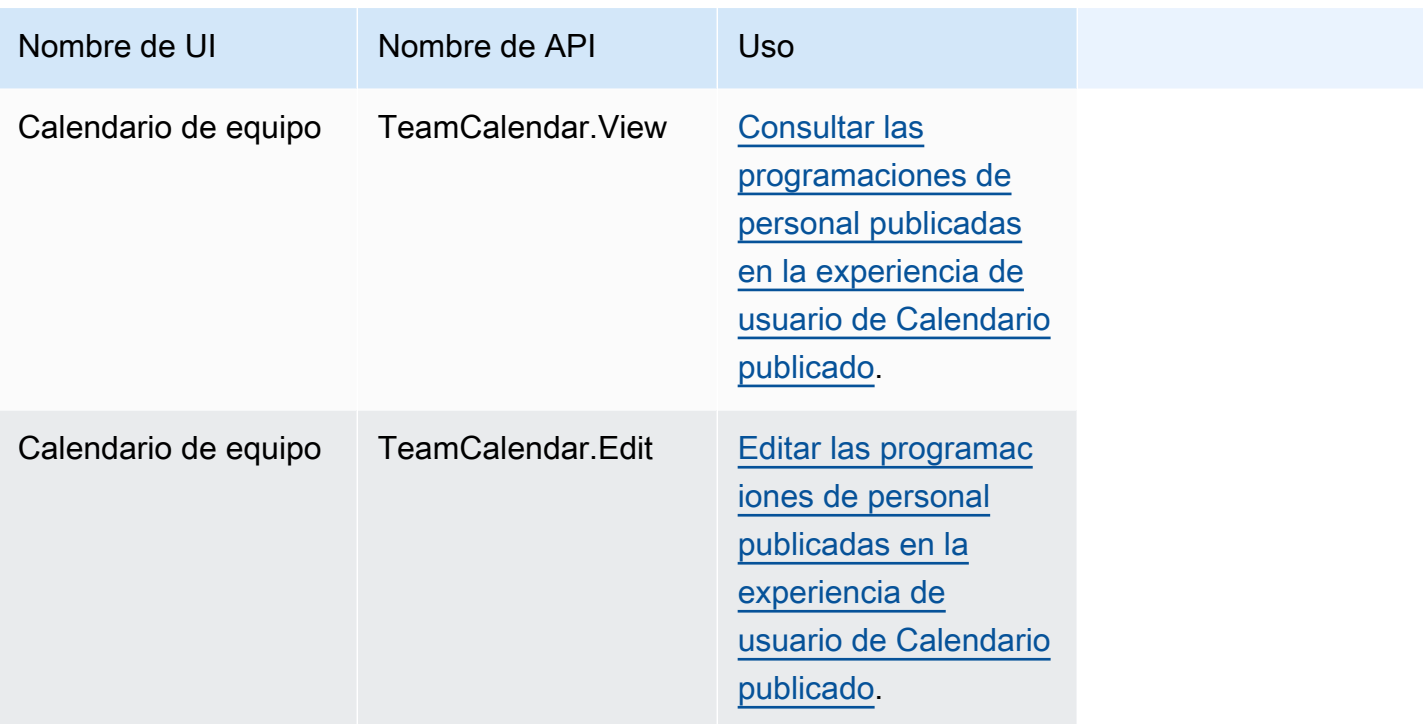

# Aplicaciones de agente

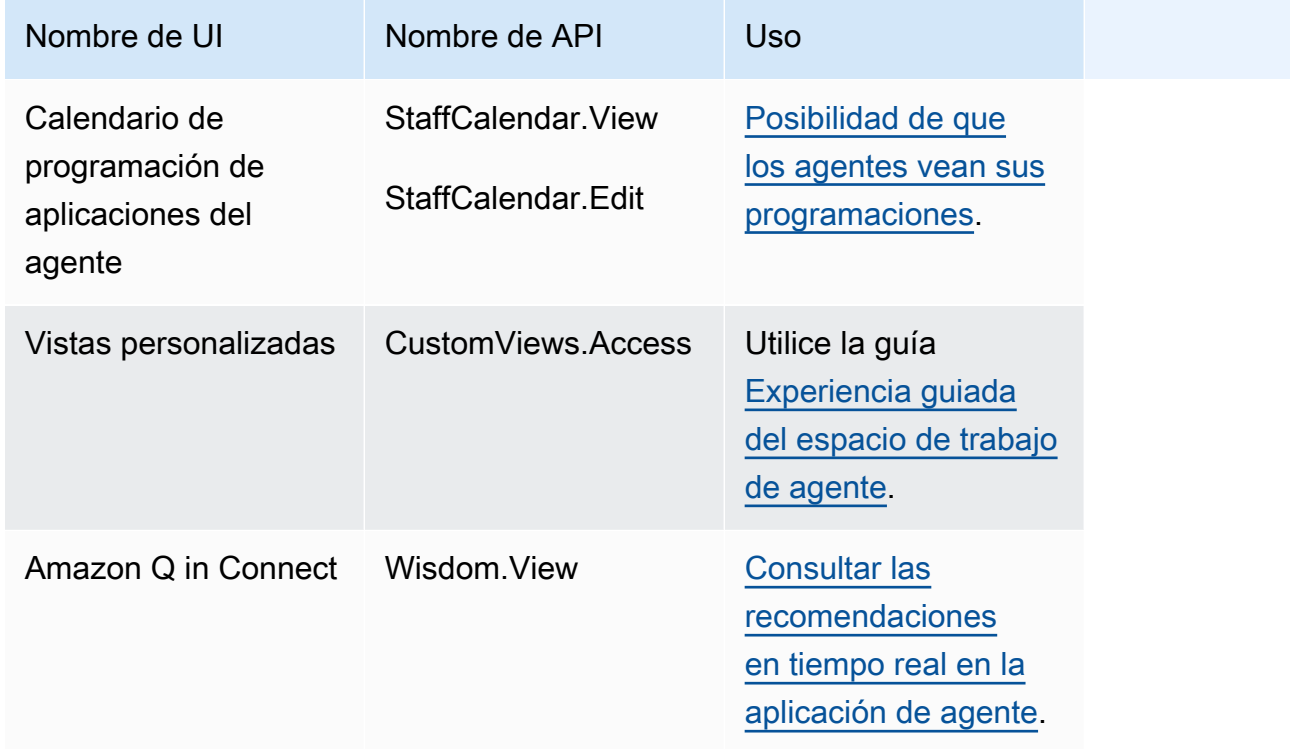

Amazon Connect **Guia del administrador** Guía del administrador

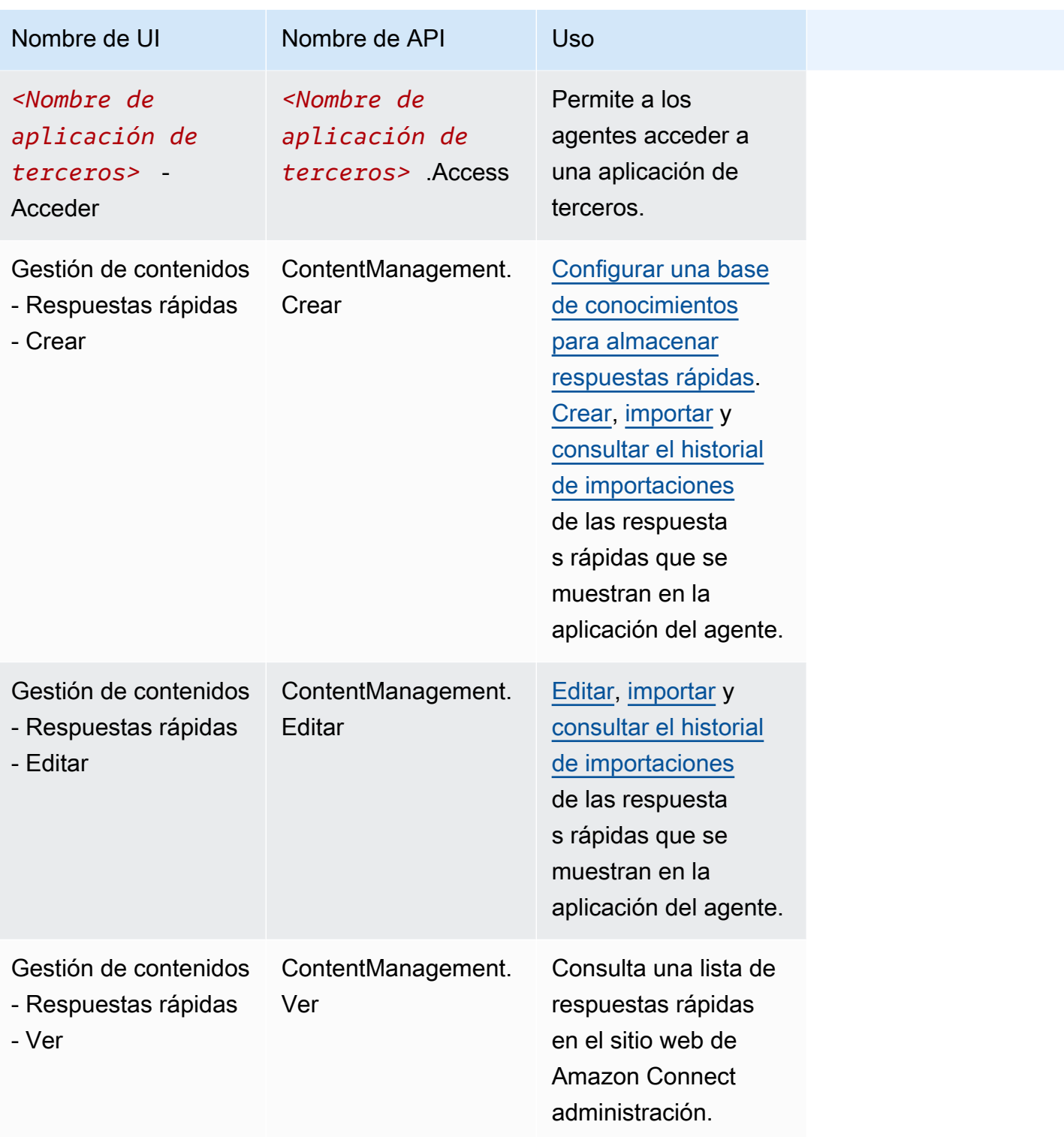

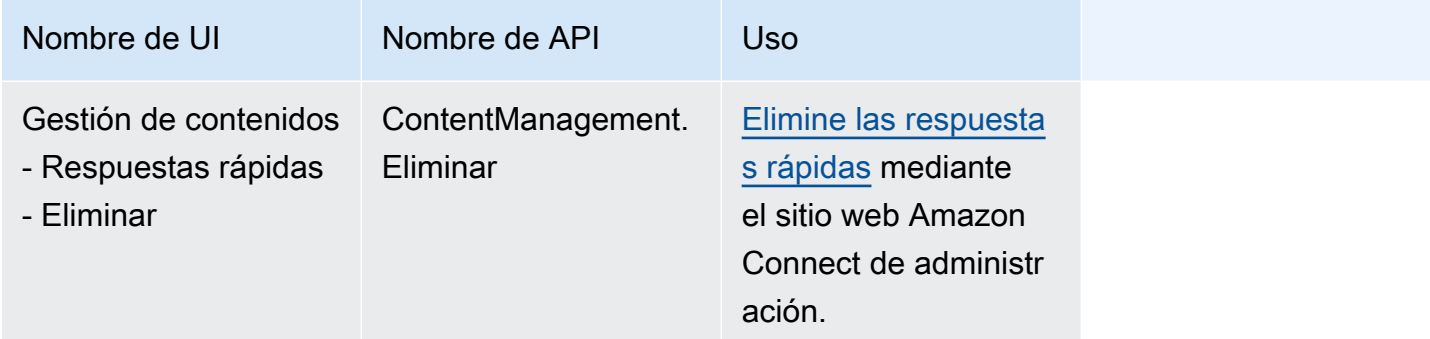

# Cases

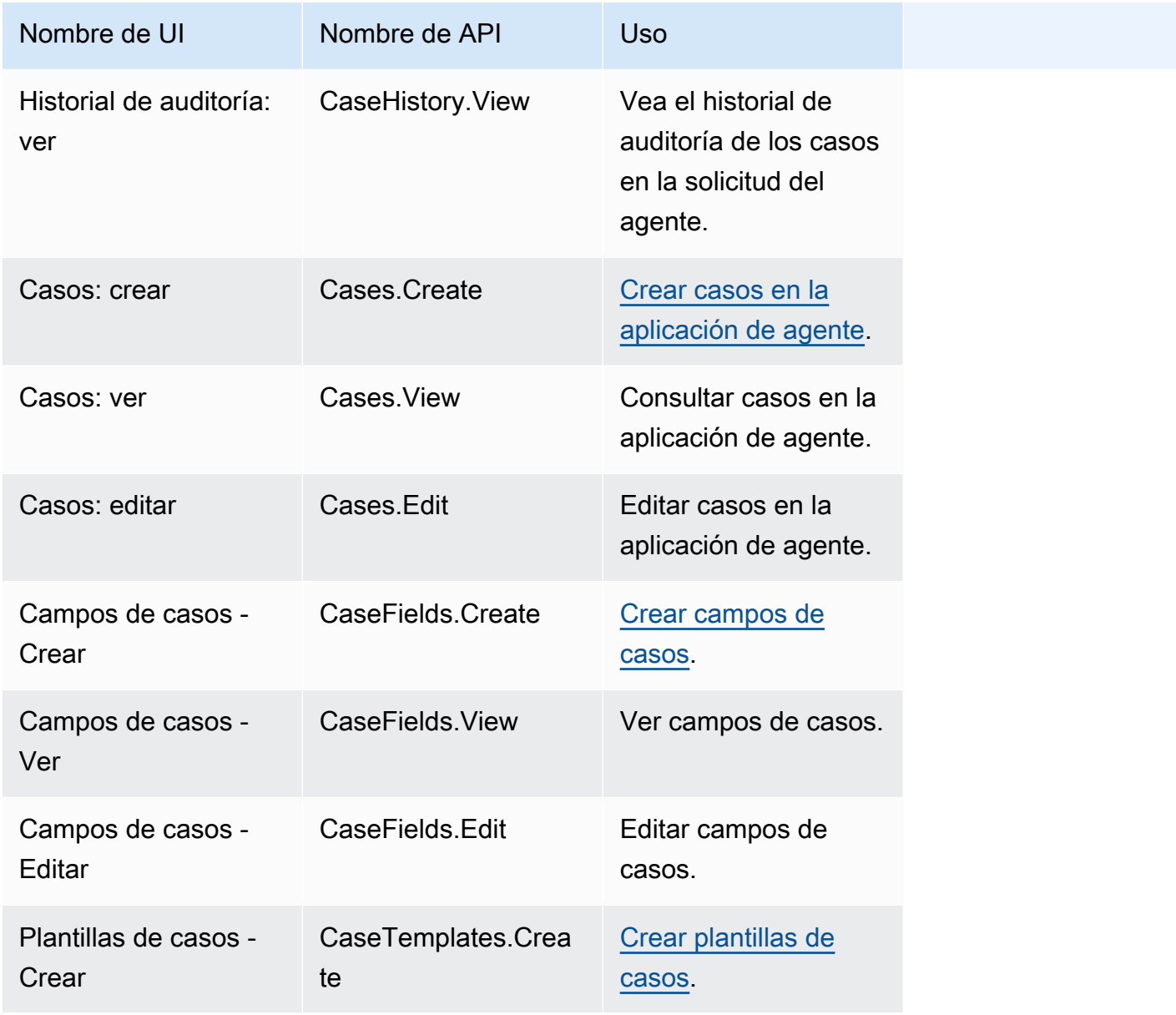

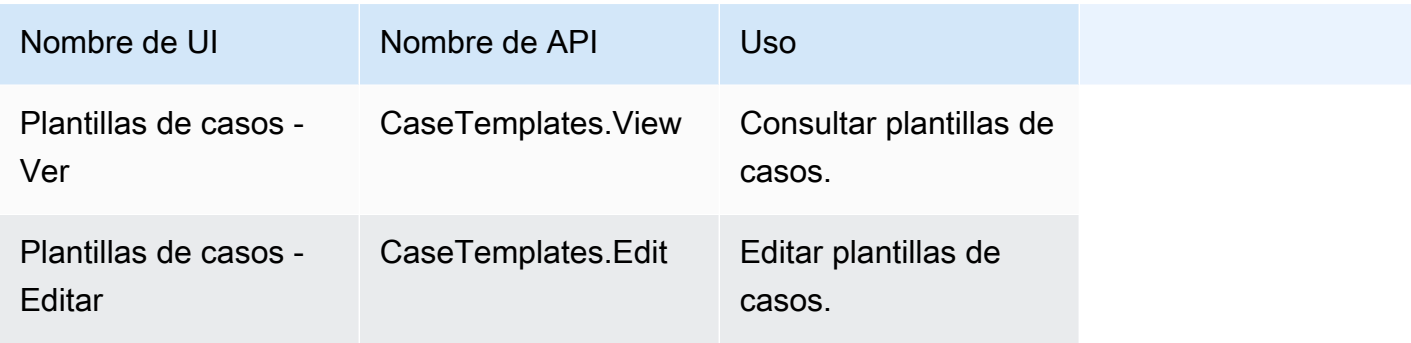

### Campañas

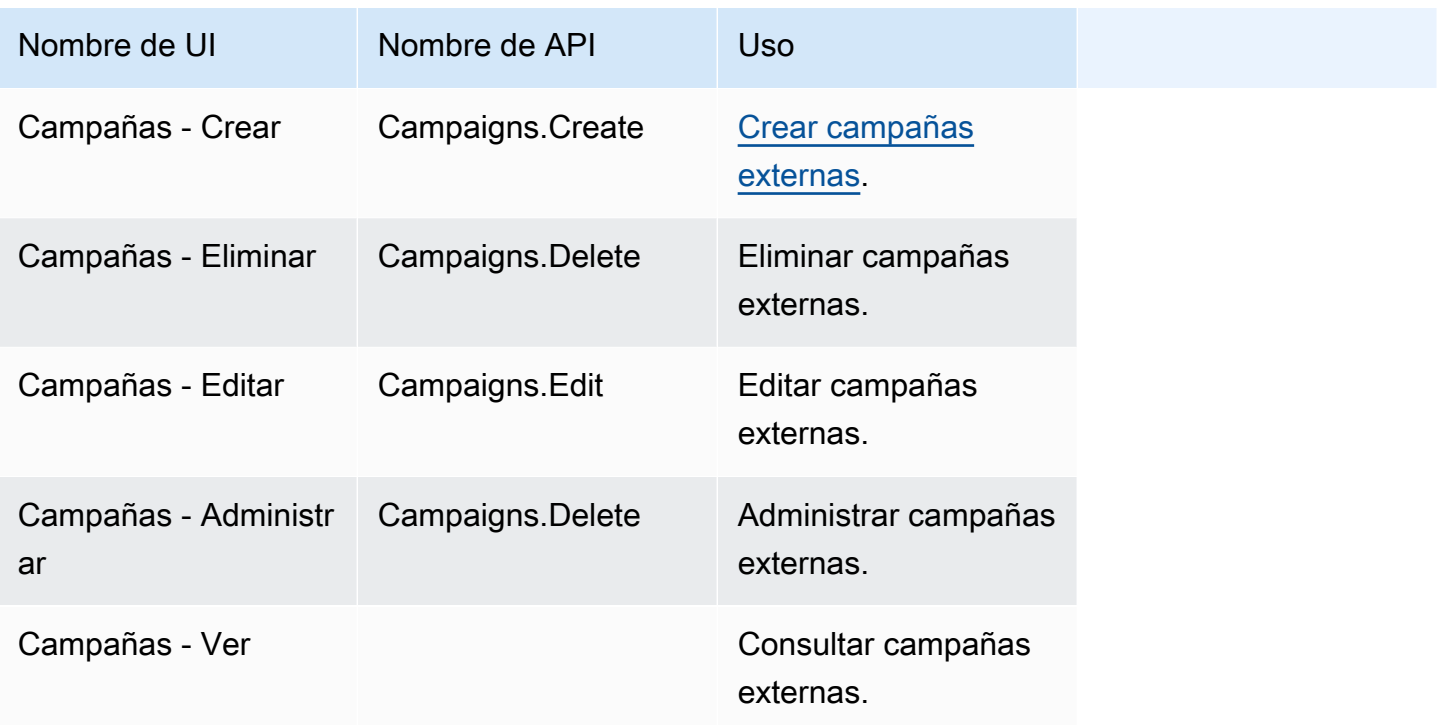

# Perfiles de seguridad predeterminados

Amazon Connect incluye perfiles de seguridad predeterminados para roles generales. Puede revisar los permisos concedidos por estos perfiles y utilizarlos si coinciden con los permisos que los usuarios necesitan. De lo contrario, cree un perfil de seguridad que conceda a los usuarios únicamente los permisos que necesitan.

En la tabla siguiente se enumeran los perfiles de seguridad predeterminados.

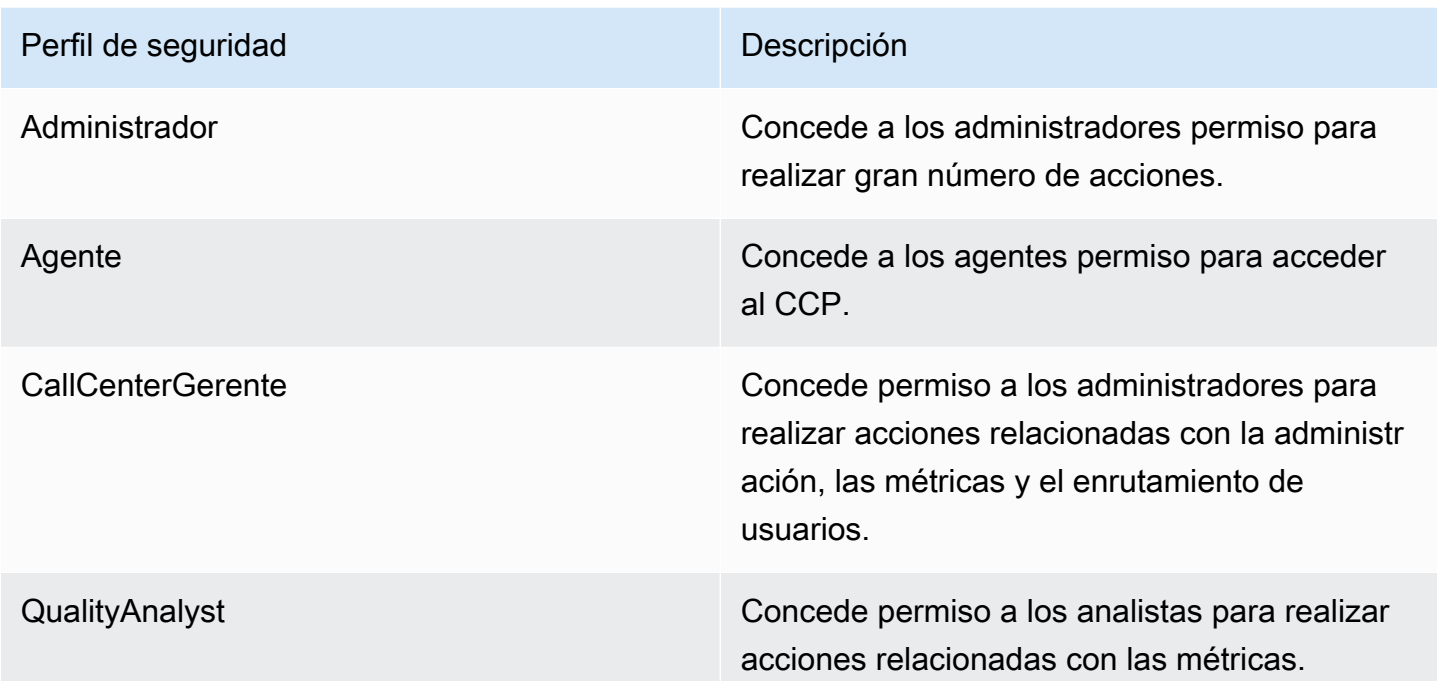

**a** Note

Los nuevos permisos se añaden de forma periódica. Recomendamos revisar las configuraciones de permisos para garantizar que los usuarios puedan acceder a las características más recientes de Amazon Connect.

Asignar un perfil de seguridad a un usuario

Permisos necesarios para asignar perfiles de seguridad

Para poder asignar un perfil de seguridad a un usuario, debe haber iniciado sesión con una cuenta de Amazon Connect que tenga el permiso Usuarios - Editar, como se muestra en la siguiente imagen. O, si está creando la cuenta del usuario por primera vez, necesita el permiso Usuarios - Crear.

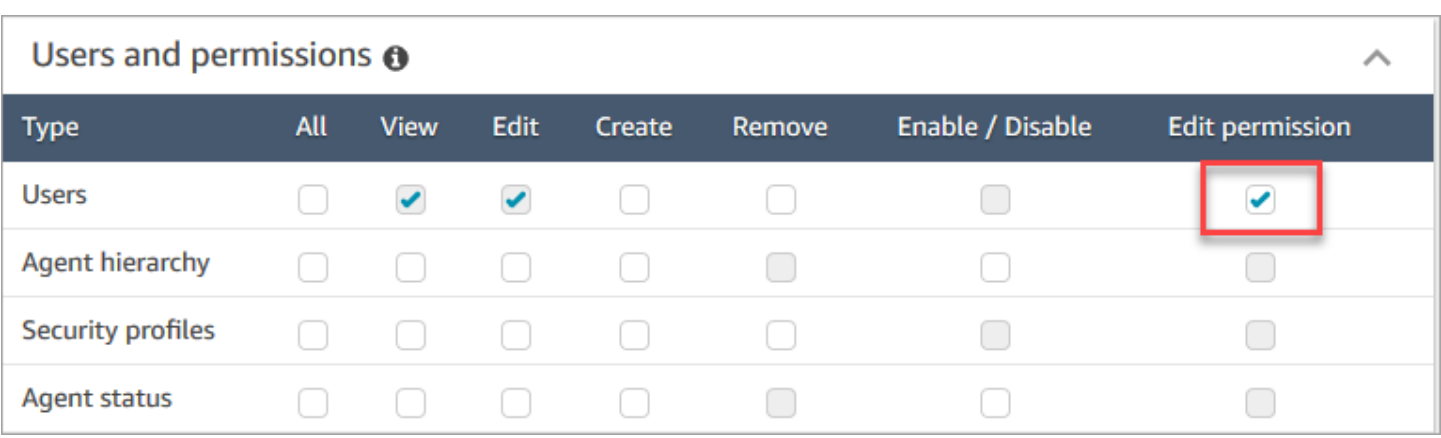

De forma predeterminada, el perfil de seguridad Administrador de Amazon Connect tiene estos permisos.

Cómo asignar perfiles de seguridad

- 1. Consulte [Prácticas recomendadas para perfiles de seguridad.](#page-618-0)
- 2. Inicie sesión en el sitio web de Amazon Connect administración en https://*instance name .my.connect.aws/*.
- 3. Elija Usuarios, Añadir usuario.
- 4. Seleccione uno o más usuarios y escoja Edit (Editar).
- 5. En Security Profiles (Perfiles de seguridad), añada o elimine perfiles de seguridad según sea necesario. Para añadir un perfil de seguridad, coloque el cursor en el campo y seleccione el perfil de seguridad de la lista. Para eliminar un perfil de seguridad, haga clic en la x situada junto al nombre.
- 6. Seleccione Guardar.

### Crear un perfil de seguridad

La creación de un perfil de seguridad le permite conceder a los usuarios únicamente los permisos que necesitan.

Hay un conjunto de recursos y un conjunto de acciones compatibles para cada grupo de permisos. Por ejemplo, los usuarios forman parte del grupo Users and permissions (Usuarios y permisos), que es compatible con las siguientes acciones: ver, editar, crear, eliminar, activar/desactivar y editar permisos.

Algunas acciones dependen de otras. Cuando selecciona una acción que depende de otra, la acción dependiente se selecciona de forma automática y también se debe conceder. Por ejemplo, si añade permiso para editar usuarios, también añadimos permiso para ver usuarios.

Permisos necesarios para crear perfiles de seguridad

Para poder crear un nuevo perfil de seguridad, debe haber iniciado sesión con una cuenta de Amazon Connect que tenga permisos Perfiles de seguridad - Crear, como se muestra en la siguiente imagen.

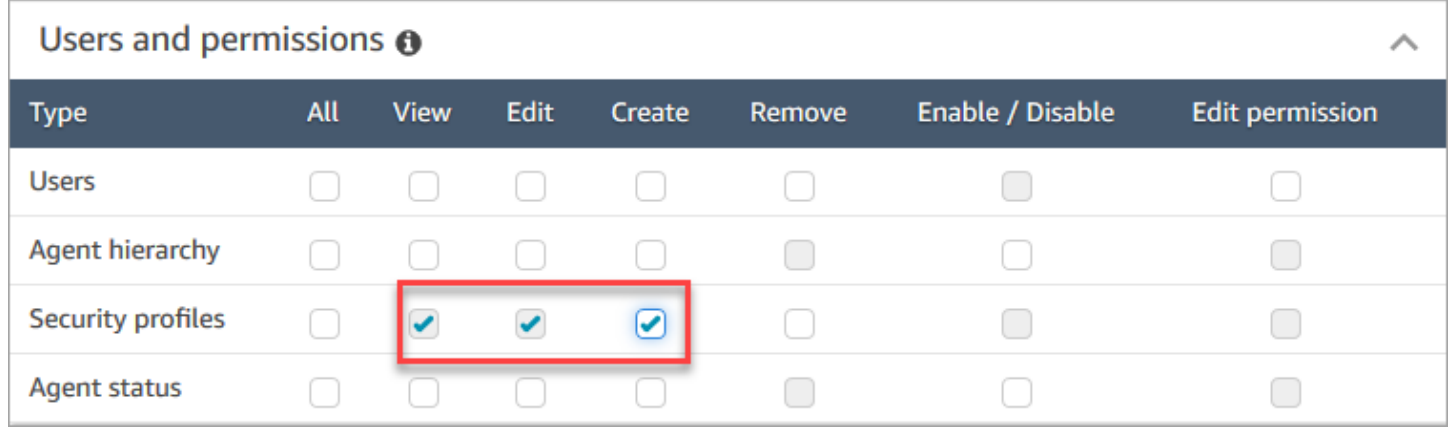

De forma predeterminada, el perfil de seguridad Administrador de Amazon Connect tiene estos permisos.

Cómo crear perfiles de seguridad

- 1. *Inicia sesión en el sitio web de Amazon Connect administración en https://instance name .my.connect.aws/.*
- 2. Elija Usuarios, Perfiles de seguridad.
- 3. Elija Añadir nuevo perfil de seguridad.
- 4. Introduzca un nombre y una descripción para el perfil de seguridad.
- 5. Seleccione los permisos adecuados para el perfil de seguridad de cada grupo de permisos. Seleccione una o más acciones para cada tipo de permiso. Seleccione resultados de algunas acciones en otras acciones seleccionadas. Por ejemplo, al seleccionar Edit (Editar) también selecciona View (Ver) para el recurso y cualquier recurso dependiente.
- 6. Seleccione Guardar.

#### Controles de acceso basados en etiquetas

Se crea un perfil de seguridad con etiquetas de control de acceso. Siga estos pasos para crear un perfil de seguridad que aplique controles de acceso basados en etiquetas.

- 1. Elija Mostrar configuración avanzada en la parte inferior del perfil de seguridad.
- 2. En la sección Control de acceso, en el cuadro Recursos, introduzca los recursos que se van a restringir mediante etiquetas.

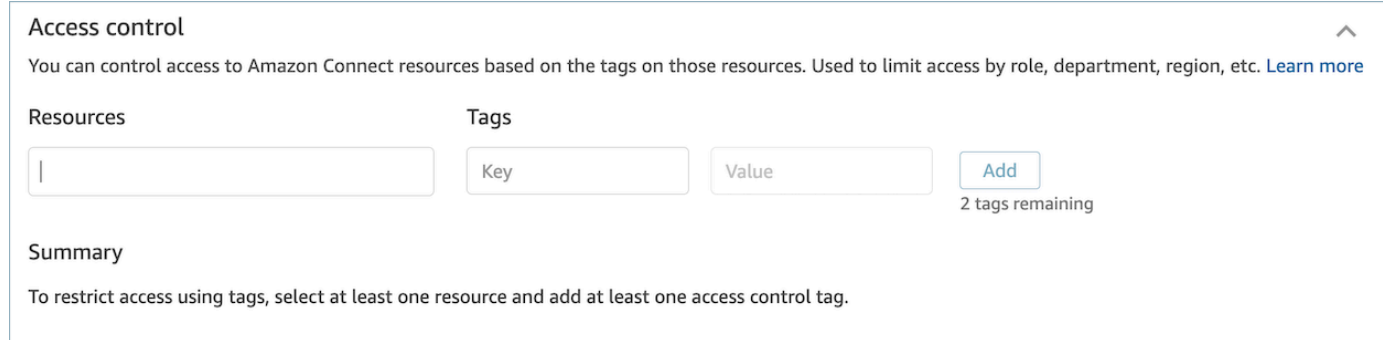

- 3. Introduzca la combinación de Clave y Valor de las etiquetas de recursos a las que desee restringir el acceso.
- 4. Asegúrese de que ha habilitado los permisos Ver para los recursos que ha seleccionado.
- 5. Seleccione Guardar.

### **a** Note

Es obligatorio especificar tanto un tipo de recurso como una etiqueta de control de acceso cuando se configuran los controles de acceso basados en etiquetas. Recomendamos que compruebe que dispone de etiquetas de recursos coincidentes en un perfil de seguridad que tenga configurados controles de acceso basados en etiquetas. Para obtener más información sobre los controles de acceso basados en etiquetas en Amazon Connect, consulte [Control de](#page-665-0) [acceso basado en etiquetas](#page-665-0).

#### Etiquetado de perfiles de seguridad

Puede crear un nuevo perfil de seguridad con etiquetas de recursos. Siga estos pasos para agregar una etiqueta de recurso a un perfil de seguridad.

1. Elija Mostrar configuración avanzada en la parte inferior del perfil de seguridad.

# 2. Introduzca una combinación de Clave y Valor para etiquetar el recurso, como se muestra en la imagen siguiente.

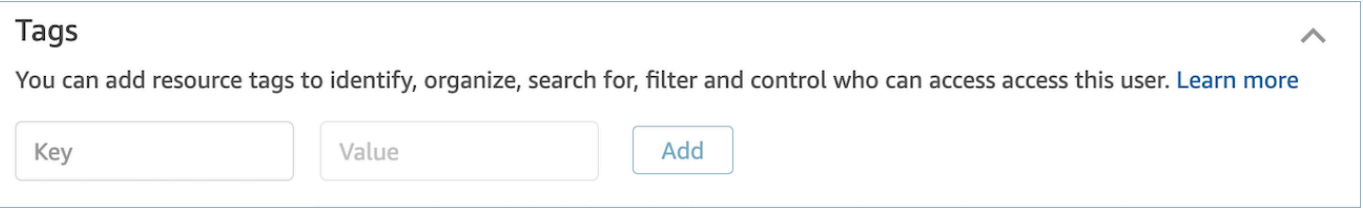

3. Seleccione Guardar.

Para obtener más información acerca del etiquetado de recursos, consulte [Etiquetado de recursos en](#page-2893-0) [Amazon Connect](#page-2893-0).

# Actualizar perfiles de seguridad

Puede actualizar un perfil de seguridad en cualquier momento para agregar o eliminar permisos.

Permisos necesarios para actualizar perfiles de seguridad

Para poder actualizar los permisos de un perfil de seguridad, debe haber iniciado sesión con una cuenta de Amazon Connect que tenga los siguientes permisos: Perfiles de seguridad - Editar.

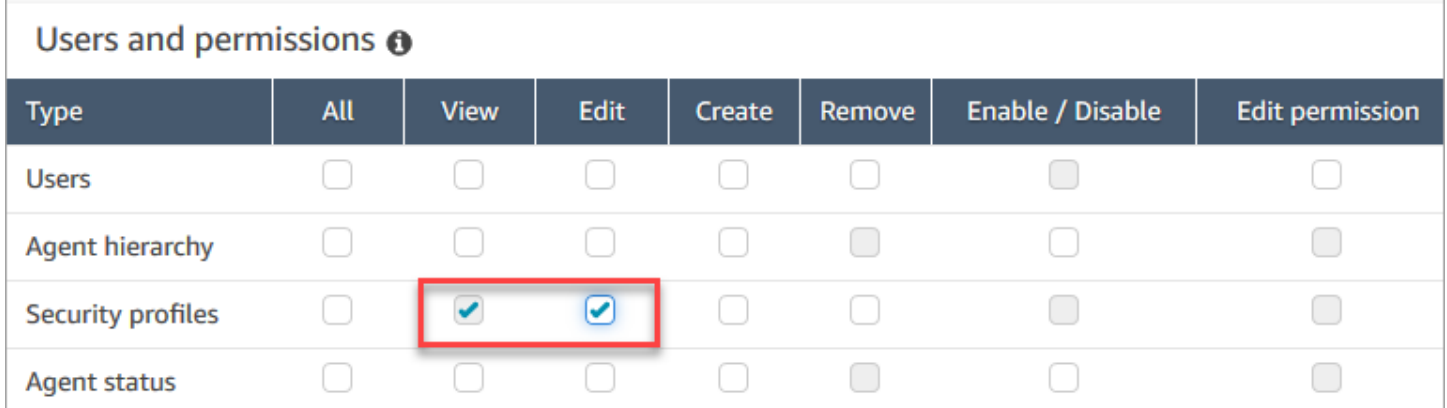

De forma predeterminada, el perfil de seguridad Administrador de Amazon Connect tiene estos permisos.

Cómo actualizar perfiles de seguridad

1. *Inicia sesión en el sitio web de Amazon Connect administración en https://instance name .my.connect.aws/.* Debe iniciar sesión con una cuenta de Amazon Connect que tenga permisos para actualizar los perfiles de seguridad.

- 2. Elija Usuarios, Perfiles de seguridad.
- 3. Seleccione el nombre del perfil.
- 4. Actualice el nombre, la descripción, los permisos, el control de acceso y las etiquetas de recurso según sea necesario.
- 5. Seleccione Guardar.

**a** Note

La modificación de las etiquetas de control de acceso o de recursos de un perfil de seguridad puede afectar las características o recursos a los que puede acceder un usuario con este perfil de seguridad.

# <span id="page-665-0"></span>Control de acceso basado en etiquetas

Los controles de acceso basados en etiquetas le permiten configurar el acceso detallado a recursos específicos en función de las etiquetas de recursos asignadas. Puede configurar controles de acceso basados en etiquetas mediante la API o el SDK o en la consola de Amazon Connect (para los recursos admitidos).

Control de acceso basado en etiquetas mediante la API o el SDK

Para usar etiquetas a fin de controlar el acceso a los recursos en sus cuentas de AWS, debe proporcionar información de las etiquetas en el elemento de condición de una política de IAM. Por ejemplo, para controlar el acceso a su dominio de Voice ID en función de las etiquetas que le haya asignado, utilice la clave de condición aws:ResourceTag/key-name, junto con un operador específico como StringEquals para especificar qué par clave:valor de etiqueta debe asociarse al dominio, con el fin de permitir determinadas acciones para él.

Para obtener más información sobre el control de acceso basado en etiquetas, consulte [Control de](https://docs.aws.amazon.com/IAM/latest/UserGuide/access_tags.html) [acceso a recursos de AWS mediante etiquetas](https://docs.aws.amazon.com/IAM/latest/UserGuide/access_tags.html) en la Guía del usuario de IAM.

Control de acceso basado en etiquetas mediante la consola de Amazon Connect

Una etiqueta de recurso es una designación de metadatos personalizada que puede agregar a un recurso para facilitar su identificación, organización y búsqueda. Puede aplicar etiquetas mediante programación con el SDK o la API de Amazon Connect, y para determinados recursos puede aplicar etiquetas desde la consola de Amazon Connect. Para obtener más información sobre el etiquetado de recursos, consulte [Etiquetado de recursos en Amazon Connect.](#page-2893-0)

Una etiqueta de control de acceso es similar a una etiqueta de recurso en el sentido de que utiliza la misma estructura Clave:valor. No obstante, la diferencia con una etiqueta de control de acceso es que introduce controles de autorización que limitan el acceso de un usuario solo a los recursos especificados que contengan etiquetas de recursos con idénticos pares Clave:valor. Las etiquetas de control de acceso se definen en los perfiles de seguridad, seleccionando en primer lugar el recurso (perfil de enrutamiento, cola, usuarios, etc.) cuyo acceso se desea controlar y definiendo, a continuación, el par Clave:valor con el que va a coincidir. Una vez aplicado a un usuario un perfil de seguridad con etiquetas de control de acceso, limitará el acceso del usuario en función de la combinación definida de los recursos seleccionados y las etiquetas de control de acceso (Clave:valor). Sin etiquetas de control de acceso aplicadas, un usuario podrá ver todos los recursos si se le da permiso para hacerlo.

Para utilizar etiquetas para controlar el acceso a los recursos en el sitio web de administración de su instancia de Amazon Connect, debe configurar la sección de control de acceso en un perfil de seguridad determinado. Por ejemplo, para controlar el acceso a un perfil de enrutamiento en función de las etiquetas que le haya asignado, deberá especificar el perfil de enrutamiento como un recurso de acceso controlado y, a continuación, especificar a qué par de etiqueta Clave:valor desea permitir el acceso.

### Limitaciones de la configuración

Las etiquetas de control de acceso se configuran en un perfil de seguridad. Puede configurar hasta cuatro etiquetas de control de acceso en un único perfil de seguridad. Agregar etiquetas de control de acceso adicionales provocará que un perfil de seguridad sea más restrictivo. Por ejemplo, si agregara dos etiquetas de control de acceso como Department:X y Country:Y, el usuario solo podrá ver los recursos que contengan ambas etiquetas.

A los usuarios se les puede asignar un máximo de dos perfiles de seguridad que contengan etiquetas de control de acceso. Cuando se asignan varios perfiles de seguridad que contienen etiquetas de control de acceso a un solo usuario, los controles de acceso basados en etiquetas se vuelven menos restrictivos. Por ejemplo, si un usuario tuviera un perfil de seguridad con una etiqueta de control de acceso como Country:USA y otro perfil de seguridad con una etiqueta de control de acceso como Country:Argentina, el usuario podría ver los recursos etiquetados con Country:USA o Country:Argentina. Un usuario puede tener otros perfiles de seguridad, siempre que esos perfiles de seguridad adicionales no contengan etiquetas. Si hay varios perfiles de seguridad con permisos de recursos que se solapen, se aplicará el perfil de seguridad sin controles de acceso basados en etiquetas en lugar del perfil con controles de acceso basados en etiquetas.

Los roles vinculados al servicio son necesarios para configurar las [etiquetas de recurso](https://docs.aws.amazon.com/connect/latest/adminguide/tagging.html) o de [control de acceso](https://docs.aws.amazon.com/connect/latest/adminguide/tag-based-access-control.html). Si su instancia se creó después de octubre de 2018, estará disponible de forma predeterminada con su instancia de Amazon Connect. Sin embargo, si tiene una instancia anterior, consulte [Uso de roles vinculados al servicio para Amazon Connect](https://docs.aws.amazon.com/connect/latest/adminguide/connect-slr.html) para obtener instrucciones sobre cómo habilitar los roles vinculados al servicio.

Prácticas recomendadas para aplicar controles de acceso basado en etiquetas

La aplicación de controles de acceso basados en etiquetas es una función de configuración avanzada compatible con Amazon Connect y que sigue el modelo de responsabilidad AWS compartida. Es importante asegurarse de configurar correctamente la instancia para cumplir con las necesidades de autorización deseadas. Para obtener más información, consulte el [modelo de](https://aws.amazon.com/compliance/shared-responsibility-model/)  [responsabilidades compartidas de AWS.](https://aws.amazon.com/compliance/shared-responsibility-model/)

Asegúrese de haber habilitado al menos los permisos Ver para los recursos para los que habilita el control de acceso basado en etiquetas. Esto garantizará que se eviten las incoherencias de permisos que den lugar a la denegación de las solicitudes de acceso.

Los controles de acceso basados en etiquetas están habilitados en el nivel de recurso, lo que significa que cada recurso se puede restringir de forma independiente. En algunos casos de uso, esto puede ser aceptable, pero se recomienda habilitar los controles de acceso basados en etiquetas en todos los recursos a la vez. Por ejemplo, permitir el acceso a los usuarios, pero no a los perfiles de seguridad, permitiría a un usuario crear un perfil de seguridad con privilegios que reemplazarían la configuración de control de acceso de usuario prevista.

Al iniciar sesión en la consola de Amazon Connect con los controles de acceso basados en etiquetas aplicados, los usuarios no podrán acceder a los registros de historial de cambios de los recursos que tienen restringidos.

Se recomienda deshabilitar el acceso a los siguientes recursos o módulos al aplicar controles de acceso basados en etiquetas en la consola de Amazon Connect. Si no deshabilita el acceso a estos recursos, los usuarios con controles de acceso basados en etiquetas en un recurso concreto que consulten estas páginas pueden ver una lista ilimitada de usuarios, perfiles de seguridad, perfiles de enrutamiento, colas, flujos o módulos de flujo. Para obtener más información sobre cómo administrar los permisos, consulte [Lista de permisos del perfil de seguridad](#page-622-0).

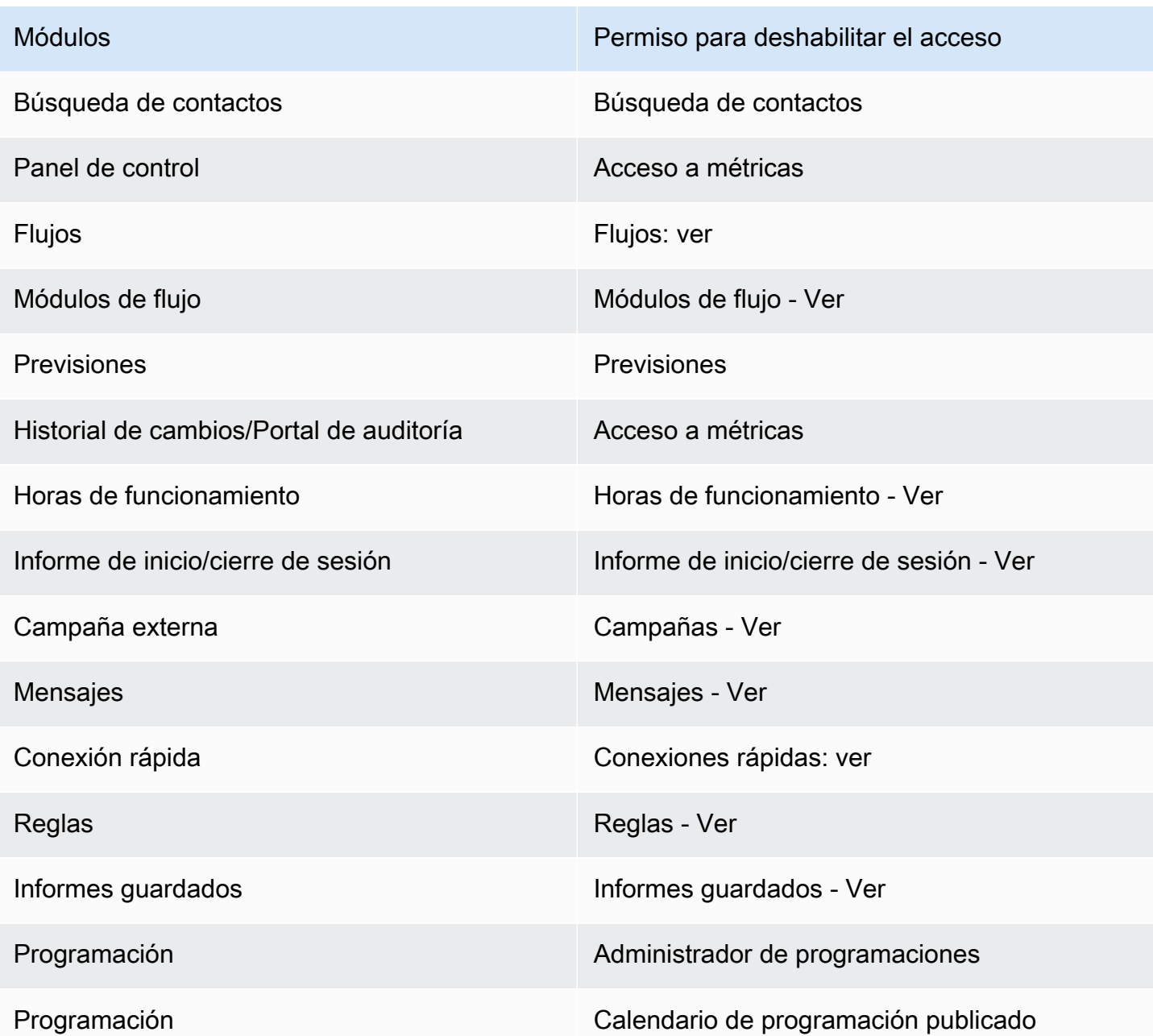

Control de acceso jerárquico (vista previa)

Esta es una documentación preliminar para un servicio en versión preliminar. Está sujeta a cambios.

Puede restringir el acceso a los contactos en función de la jerarquía de agentes asignada a un usuario. Esto se logra mediante el uso de permisos como [Restringir el acceso de los contactos.](#page-2311-0) Además de estos permisos, las jerarquías también se pueden utilizar para aplicar controles de acceso detallados a los recursos, como los usuarios, junto con las etiquetas. El resto de esta página contiene detalles adicionales sobre la configuración de los controles de acceso basados en jerarquías (actualmente en versión preliminar).

### Introducción

El control de acceso basado en jerarquías permite configurar el acceso granular a recursos específicos en función de la [jerarquía de agentes](#page-705-0) asignada a un usuario. Puede configurar los controles de acceso basados en jerarquías mediante la API/SDK o dentro de la consola Amazon Connect para los recursos compatibles.

Actualmente, el único recurso que admite el control de acceso basado en jerarquías son los usuarios. Este modelo de autorización funciona junto con el [control de acceso basado en etiquetas](#page-665-0), lo que permite restringir el acceso a los usuarios para que solo puedan ver a otros usuarios que pertenezcan a su grupo jerárquico y que tengan etiquetas específicas asociadas.

Control de acceso basado en jerarquías mediante la API/SDK

Para usar jerarquías para controlar el acceso a los recursos de sus AWS cuentas, debe proporcionar la información de la jerarquía en el elemento de condición de una política de IAM. Por ejemplo, para controlar el acceso de un usuario que pertenezca a una jerarquía específica, utilice la clave de connect:HierarchyGroupL3Id/hierarchyGroupId condición junto con un operador específico, por ejemplo, StringEquals para especificar a qué grupo jerárquico debe pertenecer el usuario, a fin de permitirle realizar determinadas acciones. Las claves de condición admitidas son:

- 1. conectar: HierarchyGroup L1ID/Hierarchy GroupId
- 2. connect:HierarchyGroupL2Id/hierarchyGroupId
- 3. connect:HierarchyGroupL3Id/hierarchyGroupId
- 4. connect:HierarchyGroupL4Id/hierarchyGroupId
- 5. connect:HierarchyGroupL5Id/hierarchyGroupId

Cada uno representa el identificador de un grupo jerárquico determinado en un nivel específico de la estructura jerárquica del usuario.

Para obtener información más detallada sobre el control de acceso basado en jerarquías, consulte [Control del acceso a AWS los recursos mediante etiquetas](https://docs.aws.amazon.com/IAM/latest/UserGuide/access_tags.html) en la Guía del usuario de IAM.

### Control de acceso basado en jerarquías mediante la consola Amazon Connect

Para usar jerarquías para controlar el acceso a los recursos del sitio web de administración de tu instancia de Amazon Connect, debes configurar la sección de control de acceso dentro de un perfil de seguridad determinado. Por ejemplo, para habilitar el acceso al control de acceso granular para un usuario determinado en función de la jerarquía a la que pertenezca, tendrá que configurar el usuario como un recurso de acceso controlado. En este caso, tendrá dos opciones:

- 1. Imponga un control de acceso basado en jerarquías en función de la jerarquía del usuario: esto garantizará que el usuario al que se le dé acceso solo pueda administrar los usuarios que pertenezcan a su jerarquía. Por ejemplo, habilitar esta configuración para un usuario determinado le permitirá administrar otros usuarios que pertenezcan a su grupo jerárquico o a un grupo jerárquico secundario. Esto garantizará que el usuario al que se concede el acceso solo pueda administrar los usuarios que pertenezcan a su jerarquía. Por ejemplo, habilitar esta configuración para un supervisor le permitirá administrar otros usuarios que pertenezcan a su grupo jerárquico o a un grupo jerárquico secundario.
- 2. Imponga un control de acceso basado en jerarquías en función de una jerarquía específica: esto garantizará que el usuario al que se le dé acceso solo pueda administrar los usuarios que pertenezcan a la jerarquía definida en el perfil de seguridad. Por ejemplo, si habilita esta configuración para un usuario determinado, podrá administrar otros usuarios que pertenezcan al grupo jerárquico especificado en el perfil de seguridad o a un grupo jerárquico secundario.

### Limitaciones de la configuración

El control de acceso granular se configura en un perfil de seguridad. A los usuarios se les puede asignar un máximo de dos perfiles de seguridad que imponen un control de acceso detallado. En este caso, los permisos se volverán menos restrictivos y actuarán como una unión de ambos conjuntos de permisos. Por ejemplo, si un perfil de seguridad impone el control de acceso basado en jerarquías y otro aplica el control de acceso basado en etiquetas, el usuario podrá administrar a cualquier usuario que pertenezca a la misma jerarquía o que esté etiquetado con la etiqueta en cuestión. Si tanto el control de acceso basado en etiquetas como el basado en jerarquías están configurados como parte del mismo perfil de seguridad, deberán cumplirse ambas condiciones. En este caso, el usuario solo podrá administrar los usuarios que pertenezcan a la misma jerarquía y estén etiquetados con una etiqueta determinada.

Un usuario puede tener más de dos perfiles de seguridad, siempre que esos perfiles de seguridad adicionales no impongan un control de acceso detallado. Si hay varios perfiles de seguridad con

permisos de recursos superpuestos, se aplicará el perfil de seguridad sin control de acceso basado en jerarquías en lugar del perfil con control de acceso basado en jerarquías.

Las funciones vinculadas a los servicios son necesarias para configurar el control de acceso basado en jerarquías. Si su instancia se creó después de octubre de 2018, estará disponible de forma predeterminada con su instancia de Amazon Connect. Sin embargo, si tiene una instancia anterior, consulte [Usar funciones vinculadas a servicios para Amazon Connect para obtener](#page-2868-0) instrucciones sobre cómo habilitar las funciones vinculadas a servicios.

Prácticas recomendadas para aplicar controles de acceso basados en jerarquías

La aplicación del control de acceso basado en jerarquías es una función de configuración avanzada compatible con Amazon Connect y que sigue el modelo de responsabilidad AWS compartida. Es importante asegurarse de configurar correctamente la instancia para cumplir con las necesidades de autorización deseadas. Para obtener más información, consulte el modelo de [responsabilidad AWS](https://aws.amazon.com/compliance/shared-responsibility-model/)  [compartida](https://aws.amazon.com/compliance/shared-responsibility-model/).

Asegúrese de haber habilitado al menos los permisos de visualización para los recursos para los que habilita el control de acceso basado en jerarquías. Esto garantizará que se eviten las incoherencias de permisos que den lugar a la denegación de las solicitudes de acceso. Los controles de acceso basados en jerarquías están habilitados a nivel de recurso, lo que significa que cada recurso se puede restringir de forma independiente. Es importante revisar detenidamente los permisos que se conceden cuando se aplica el control de acceso basado en jerarquías. Por ejemplo, habilitar el acceso restringido jerárquico a los usuarios y ver o editar los perfiles de seguridad de los permisos permitiría al usuario crear o actualizar un perfil de seguridad con privilegios que sustituirían a los ajustes de control de acceso de los usuarios previstos.

Al iniciar sesión en la consola de Amazon Connect con controles de acceso jerárquicos aplicados, los usuarios no podrán acceder a los registros de cambios históricos de los recursos a los que están restringidos.

Al intentar asignar un recurso secundario a un recurso principal con un control de acceso al recurso secundario basado en jerarquías, se denegará la operación si el recurso secundario no pertenece a su jerarquía. Por ejemplo, si intenta asignar un usuario a una conexión rápida pero no tiene acceso a la jerarquía de usuarios, la operación fallará. Sin embargo, esto no es cierto en el caso de las disociaciones. Podría desasociar a un usuario libremente incluso si se impusiera un control de acceso basado en jerarquías, suponiendo que tenga acceso a Quick Connect. Esto se debe a que las diasociaciones consisten en descartar una relación existente (a diferencia de las nuevas asociaciones) entre dos recursos y se modelan como parte del recurso principal (en este caso, Quick Connect), al que el usuario ya tiene acceso. Por ello, al aplicar un control de acceso jerárquico a un recurso de usuario, es importante tener en cuenta los permisos que se conceden a los recursos principales, ya que un usuario podría disociarse sin que él o su supervisor lo sepan.

Como práctica recomendada, debe deshabilitar el acceso a los siguientes recursos/módulos al aplicar controles de acceso jerárquicos en la consola de Amazon Connect. Si no inhabilita el acceso a estos recursos, es posible que los usuarios con controles de acceso jerárquicos en un recurso concreto que consulten estas páginas vean una lista de usuarios sin restricciones. Para obtener más información sobre cómo administrar los permisos, consulte la [Lista de permisos de los perfiles de](#page-622-0)  [seguridad.](#page-622-0)

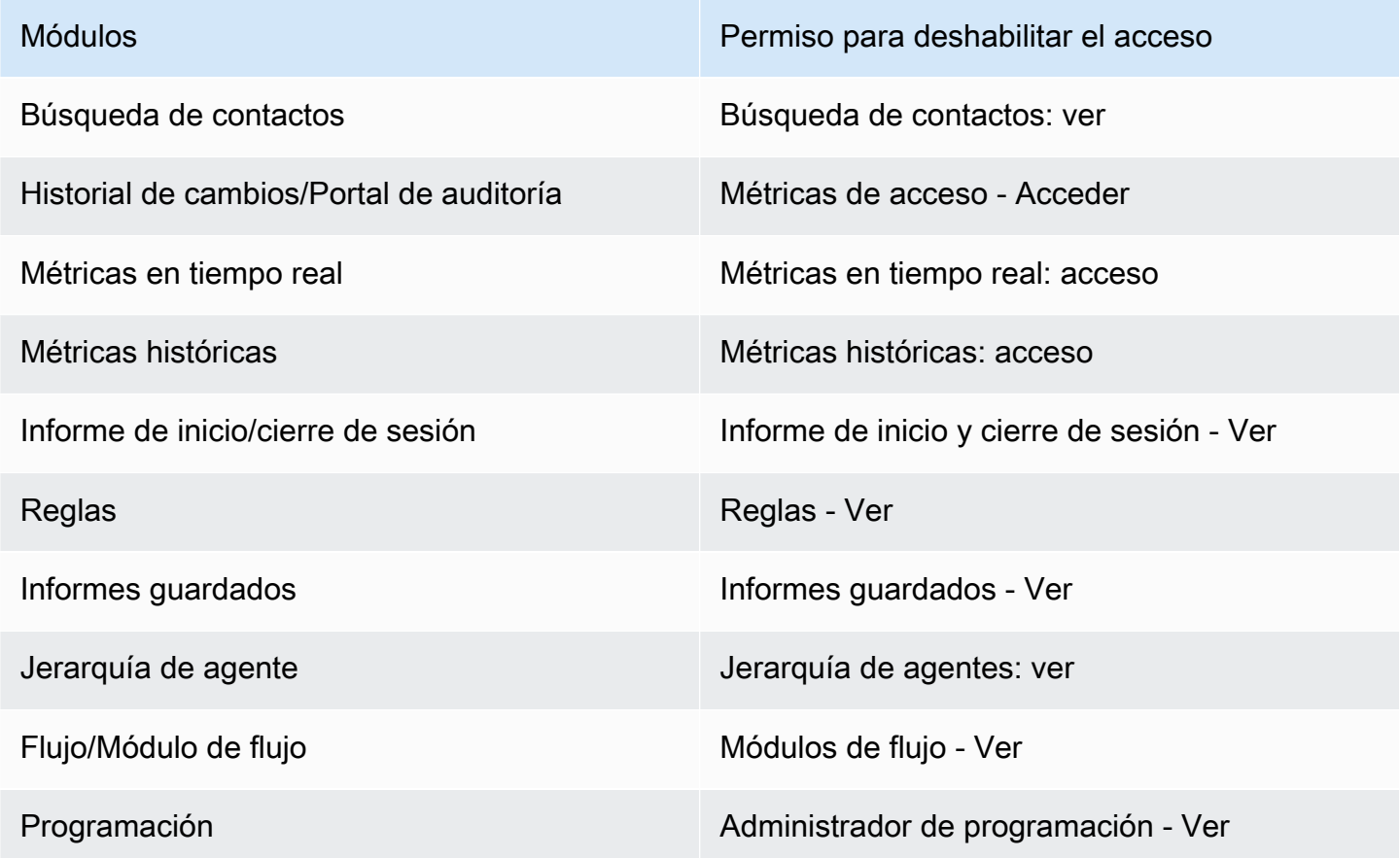

# Configuración del enrutamiento

En Amazon Connect, el enrutamiento consta de tres partes: colas, perfiles de enrutamiento y flujos. En este tema se analizan las colas y los perfiles de enrutamiento. Para obtener información sobre los flujos, consulte [Creación de Flujos de Amazon Connect.](#page-1019-0)

Una cola contiene contactos en espera de que los agentes respondan. Puede utilizar una única cola para gestionar todos los contactos entrantes o puede configurar varias colas.

Las colas están vinculadas a los agentes a través de un perfil de enrutamiento. Al crear un perfil de enrutamiento, debe especificar:

- Las colas que están en él.
- Si una cola debe ser tener prioridad sobre otra.
- Qué canales gestionarán los agentes en el Panel de control de contacto (CCP): voz, chat o ambos.
- Cuántos contactos pueden gestionar simultáneamente los agentes para cada canal.
- Si las colas individuales son para todos los canales o para canales específicos.

Cada agente se asigna a un perfil de enrutamiento.

#### Contenido

- [Cómo funciona el enrutamiento](#page-673-0)
- [Creación de una cola](#page-676-0)
- [Desactivar una cola](#page-678-0)
- [Eliminar una cola](#page-679-0)
- [Establecer el número máximo de contactos en el límite de la cola](#page-679-1)
- [Establecimiento de las horas de funcionamiento y la zona horaria de una cola](#page-683-0)
- [Crear un perfil de enrutamiento](#page-688-0)
- [Eliminación de un perfil de enrutamiento](#page-696-0)
- [Configurar el enrutamiento en función de la cola \(en función de las competencias\)](#page-696-1)
- [Enrutamiento mediante las competencias de los agentes](#page-697-0)

# <span id="page-673-0"></span>Cómo funciona el enrutamiento

Los contactos se dirigen a través de su centro de contactos en función de estos factores:

- El perfil de enrutamiento al que se asigna un agente.
- Las horas de funcionamiento de una cola determinada.
- La lógica de enrutamiento definida en los flujos.

Por ejemplo, se utilizan perfiles de enrutamiento para dirigir tipos específicos de contactos a agentes con conjuntos de habilidades específicos. Si no hay ningún agente con el conjunto de habilidades requerido disponible, puede colocar el contacto en la cola definida en el flujo.

Aquí se muestra la lógica que utiliza Amazon Connect para dirigir contactos:

- Los contactos de una cola se priorizan de forma automática y se reenvían al siguiente agente disponible (es decir, el agente que ha estado más tiempo inactivo).
- Se pone en espera a los contactos si no hay agentes disponibles. El orden en el que reciben servicio viene determinado por su tiempo en cola, según el orden de llegada.
- Si varios agentes están listos para un contacto, de forma predeterminada un contacto entrante se enruta al agente que lleva más tiempo en estado Disponible.

La gestión de contactos entrantes o salientes hace que los agentes pasen al final de la lista en el caso de los contactos entrantes. Puede configurar su [perfil de enrutamiento](#page-688-0) para ignorar los contactos salientes en este cálculo si elige la opción Las llamadas salientes no deben afectar el orden de enrutamiento. Considere elegir esta opción si su organización desea que los agentes atiendan las llamadas salientes y sigan recibiendo una buena parte de los contactos entrantes.

### Por ejemplo:

- Joe es el tercero en la cola para los contactos entrantes, que son preferibles a los salientes porque sabe que hablará con alguien y eso aumenta sus probabilidades de obtener reconocimiento en su rol. Como está inactivo, Joe decide hacer un contacto saliente para reducir el retraso. Puede o no comunicarse con alguien.
- De forma predeterminada, cuando Joe establece el contacto saliente, pasa del tercer puesto al final de la lista de agentes que esperan recibir un contacto entrante. (Si hay 10 agentes, pasa al décimo lugar). Si, por el contrario, debe permanecer en tercer lugar, puede anular el comportamiento predeterminado.
- Un perfil de enrutamiento puede asignar una prioridad a una cola sobre otra, pero la prioridad dentro de la cola siempre se establece por el orden en el que el contacto se agregó a la cola.

# Cómo funcionan las transferencias de enrutamiento

Como se explica en la sección anterior, el orden en que se gestionan los contactos en cola en Amazon Connect depende de varios factores, como el tiempo de espera, el ajuste de la antigüedad de la ruta y la prioridad de los contactos. Sin embargo, en el caso de los contactos que sufren una transferencia, Amazon Connect gestiona el ajuste de la edad de enrutamiento de forma ligeramente

diferente: depende de si el contacto lo transfirió un agente o si lo hizo mediante una queue-to-queue transferencia en un flujo o una API.

Los dos escenarios siguientes muestran cómo Amazon Connect gestiona el ajuste de la antigüedad del enrutamiento.

- El agente transfiere el contacto mediante una conexión rápida: un contacto se pone originalmente en cola en el momento X y, después, es gestionado por un agente. A continuación, el agente lo transfiere de nuevo a una cola mediante una conexión rápida en el momento Y. En este escenario:
	- El tiempo de cola original X se utiliza para calcular el orden en el que se clasifica este contacto en la cola siguiente.
	- Cualquier ajuste de antigüedad de la ruta se aplica en relación con el tiempo de espera de ese contacto.
- ueue-to-queue Transferencia Q: un contacto estaba en una cola en el momento S y, finalmente, se transfiere a una cola diferente en el momento T. En este escenario:
	- El nuevo tiempo de espera T se utiliza para calcular el orden en que se clasifica el contacto.
	- Cualquier ajuste de edad de enrutamiento se aplica en relación con el tiempo de espera de ese contacto.

# Cómo funciona el enrutamiento con varios canales

Cuando configure un perfil de enrutamiento para gestionar varios canales, deberá especificar si los agentes pueden gestionar contactos mientras ya están en otro canal. Esto se denomina simultaneidad entre canales.

Cuando se utiliza la simultaneidad multicanal, Amazon Connect comprueba qué contacto ofrecer al agente de la siguiente manera:

- 1. Comprueba qué contactos o canales gestiona actualmente el agente.
- 2. En función de los canales que esté gestionando en ese momento y de la configuración de canales cruzados del perfil de enrutamiento del agente, determina si se le puede enrutar el siguiente contacto.

Para ver un ejemplo detallado de cómo Amazon Connect dirige los contactos cuando se configura la simultaneidad entre canales, consulte [Ejemplo de cómo se enruta un contacto con simultaneidad](#page-694-0)  [entre canales](#page-694-0).

# Obtener más información sobre el enrutamiento

Consulte los siguientes temas para obtener más información sobre el enrutamiento:

- [Conceptos: perfiles de enrutamiento](#page-150-0)
- [Conceptos: enrutamiento basado en colas](#page-158-0)
- [Configurar el enrutamiento basado en la cola](#page-696-1)

# <span id="page-676-0"></span>Creación de una cola

En este tema se explica cómo crear una cola mediante la consola de Amazon Connect. Para crear colas mediante programación, consulte la [CLI](https://awscli.amazonaws.com/v2/documentation/api/latest/reference/connect/create-queue.html) de creación de colas o la referencia de la API AWS de [CreateQueue](https://docs.aws.amazon.com/connect/latest/APIReference/API_CreateQueue.html)Amazon Connect.

¿Cuántas colas puedo crear? Para ver su cuota de Colas por instancia, abra la consola de Service Quotas en <https://console.aws.amazon.com/servicequotas/>.

### Para crear una cola

- 1. *Inicie sesión en el sitio web de Amazon Connect administración en https://instance name .my.connect.aws/..* Utilice una cuenta de administrador o una cuenta que tenga permisos de perfil de seguridad Enrutamiento - Crear colas.
- 2. En Amazon Connect, en el menú de navegación, elija Enrutamiento, Colas y Agregar cola nueva.
- 3. Añada la información adecuada sobre la cola y elija Añadir cola nueva.

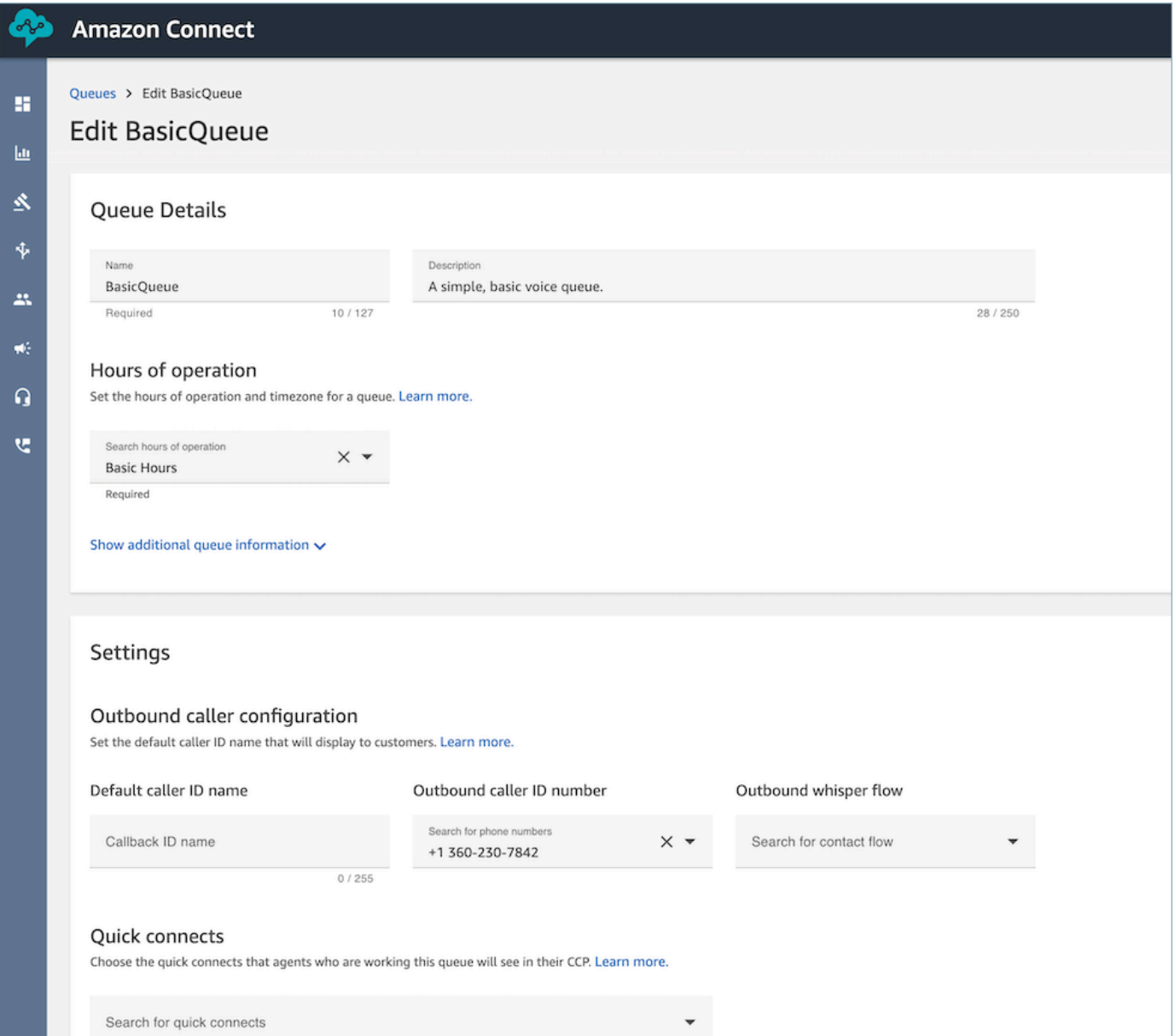

Consulte los siguientes temas para obtener información detallada sobre cada una de las áreas anteriores:

- 1. [Establecimiento de las horas de funcionamiento y la zona horaria de una cola](#page-683-0)
- 2. [Configuración del ID de intermediario saliente](#page-545-0)
- 3. [Establecer el número máximo de contactos en el límite de la cola](#page-679-1)
- 4. [Crear conexiones rápidas](#page-1336-0)

La cola se activa automáticamente.

- 4. Asigne la cola a un perfil de enrutamiento; para obtener más información, consulte [Crear un](#page-688-0)  [perfil de enrutamiento.](#page-688-0) El perfil de enrutamiento enlaza la cola y los agentes.
- 5. Agregue etiquetas para identificar, organizar, buscar, filtrar y controlar quién puede acceder a esta cola. Para obtener más información, consulte [Etiquetado de recursos en Amazon Connect](#page-2893-0).

Para obtener información acerca del funcionamiento de las colas, consulte [Conceptos: perfiles de](#page-150-0)  [enrutamiento](#page-150-0) y [Conceptos: enrutamiento basado en colas](#page-158-0).

# <span id="page-678-0"></span>Desactivar una cola

Puede controlar rápidamente el flujo de contactos a las colas deshabilitando temporalmente una cola. Cuando una cola está deshabilitada, se pone en modo sin conexión. No se enrutan nuevos contactos a la cola, pero los contactos existentes que ya estén en la cola se enrutan a los agentes.

Solo los usuarios que tienen un perfil de seguridad con permisos de Queues - Enable/Disable (Colas: Habilitar/Deshabilitar) pueden deshabilitar una cola.

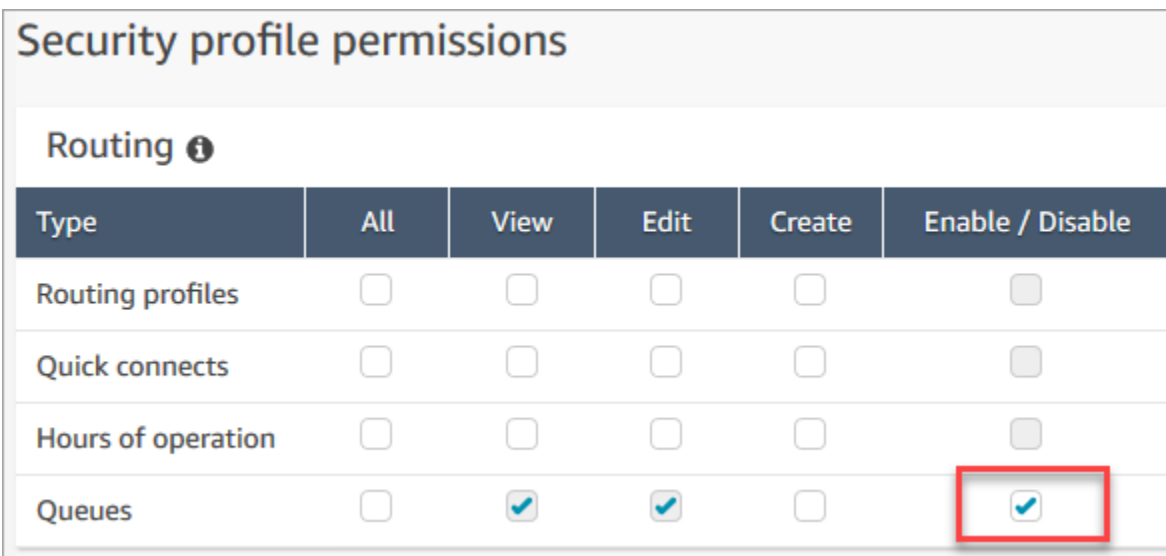

### Para deshabilitar una cola activa

- 1. En el menú de navegación, vaya a Enrutamiento y Colas.
- 2. Pase el cursor sobre el nombre de la cola que desea editar. Elija el icono de activación que aparece.

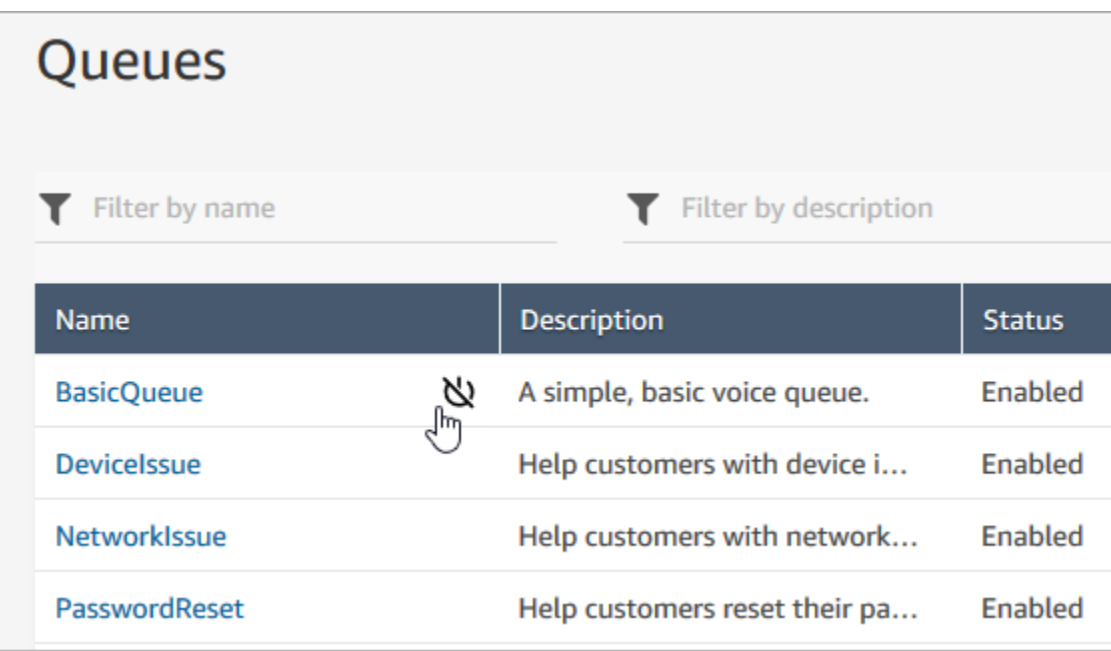

3. Elija Disable (Deshabilitar) para confirmar que desea deshabilitar la cola. Puede volver a habilitar inmediatamente la cola si es necesario eligiendo el botón de activación de nuevo.

# <span id="page-679-0"></span>Eliminar una cola

Para eliminar una cola de su instancia de Amazon Connect, utilice la [DeleteQueueA](https://docs.aws.amazon.com/connect/latest/APIReference/API_DeleteQueue.html)PI o la CLI [AWS](https://docs.aws.amazon.com/cli/latest/reference/connect/delete-queue.html) [delete-queue](https://docs.aws.amazon.com/cli/latest/reference/connect/delete-queue.html).

<span id="page-679-1"></span>No es posible eliminar una cola desde el sitio web de administración. Amazon Connect

# Establecer el número máximo de contactos en el límite de la cola

De forma predeterminada, una cola puede contener hasta su [cuota de servicio](#page-75-0) para voz, chat y tareas:

- Llamadas activas simultáneas por instancia
- Chats activos simultáneos por instancia (incluye SMS)
- Tareas activas simultáneas por instancia

Para aumentar una de estas cuotas, debe solicitar un aumento de cuota. Para obtener más información, consulte [Amazon Connect cuotas de servicio.](#page-75-0)

Puede haber situaciones en las que desee que una cola específica permita menos contactos que la cuota permitida. Por ejemplo:

- Si tiene una cola dedicada a llamadas sobre problemas complicados que tardan una media de 15 minutos en resolverse, puede limitar el número de llamadas permitidas en la cola a menos de Llamadas activas simultáneas por instancia. Esto evita que los clientes esperen durante horas.
- Puede tener una cola dedicada a los chats. Su límite de servicio es de 100 pero solo quiere hasta 20 chats a la vez. Puede establecer ese valor para que Amazon Connect limite el número de chats activos enrutados a esa cola.
- Tiene una cola que combina más de un canal y establece un valor personalizado. Tenga en cuenta que la cola deja de aceptar nuevos contactos una vez alcanzado ese número, independientemente de la distribución de los contactos. Por ejemplo, si establece el valor a 50 y los 50 primeros contactos son chats, las llamadas de voz no se dirigirán a esta cola.

En este tema se explica cómo reducir el número permitido de contactos en una cola para estas situaciones.

# Reducción del número de contactos permitidos en una cola

Para reducir el número de contactos permitidos en una [cola estándar](#page-152-0) al mismo tiempo, establezca el Número máximo de contactos en la cola para la cola estándar. Esta configuración no se aplica a las [colas de agentes;](#page-152-0) estas siempre están limitadas a 10 contactos.

# Maximum contacts in queue

Set the maximum contacts allowed to be in the queue at the same time. This defines the routing decisions when a queue is full.

Set a limit across all channels

Al introducir un número en Número máximo de contactos en la cola, Amazon Connect valida que el número sea inferior a la suma de sus cuotas de servicio de contactos activos simultáneos: Llamadas simultáneas por instancia + Chats activos simultáneos por instancia + Tareas activas simultáneas por instancia.

# **A** Important

- Debe establecer Número máximo de contactos en la cola inferior a la suma de las siguientes cuotas combinadas: Llamadas simultáneas por instancia + Chats activos simultáneos por instancia + Tareas activas simultáneas por instancia.
- Las llamadas entrantes y las devoluciones de llamada en cola cuentan para el límite de tamaño de la cola.

Para obtener información sobre las cuotas de servicio predeterminadas y cómo solicitar un aumento, consulte [Amazon Connect cuotas de servicio.](#page-75-0)

Para reducir el número de contactos permitidos en una cola específica

- 1. En el menú de navegación, elija Enrutamiento, Colas y Agregar cola nueva. O edite una cola existente.
- 2. En Número máximo de contactos en la cola, elija Establecer un límite en todos los canales. Si la cola también se utiliza para chats o tareas, los tres canales tendrán el mismo límite máximo.
- 3. En el cuadro, especifique cuántos contactos pueden estar en la cola antes de que esta se considere que está llena. El valor no puede superar la suma de Llamadas activas simultáneas por instancia + Chats activos simultáneos por instancia + Tareas activas simultáneas por instancia.

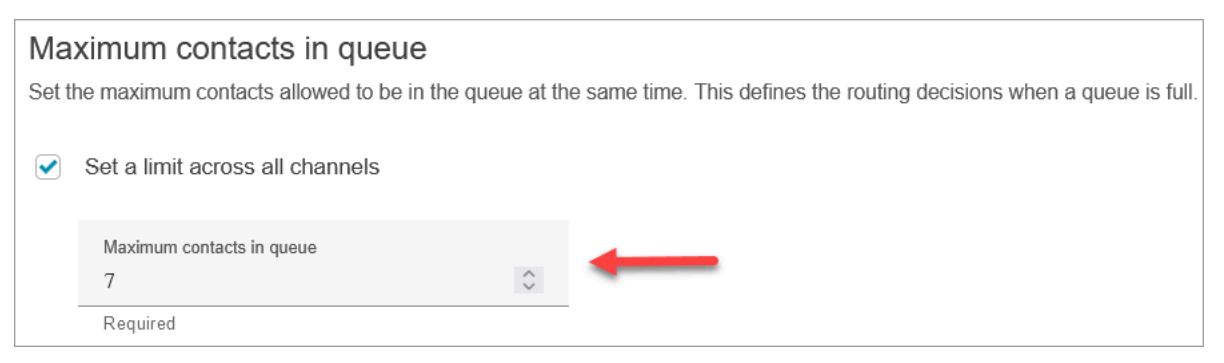

# Qué ocurre con las llamadas cuando una cola está llena

• Llamadas entrantes: la siguiente llamada entrante recibe un tono de reordenación (también conocido como tono de ocupado rápido), lo que indica que no hay ninguna ruta de transmisión disponible al número llamado.

• Devoluciones de llamada en cola: la siguiente devolución de llamada en cola se enruta por la ramificación de error.

Qué sucede si el número máximo de contactos en cola se establece a 0

Si establece a 0 Número máximo de contactos en la cola, esta quedará inutilizada. El comportamiento es el mismo que si una cola está llena.

# Excepciones al límite máximo de la cola

Hay ocasiones en las que puede agregar más contactos a una cola que el límite establecido de Número máximo de contactos en la cola.

• Puede haber un ligero retraso entre el momento en que una cola alcanza su límite de capacidad y el momento en que este límite se impone en el flujo. Este retraso podría hacer que los contactos entrantes se pusieran en cola durante ese tiempo, en concreto durante las ampliaciones de tráfico.

Además, Amazon Connect incluye un colchón del 20 % a la capacidad de la cola para los siguientes escenarios excepcionales:

- Un contacto se transformó en una devolución de llamada en cola, programada para agregarse a la cola en un momento X mediante la configuración de Retraso inicial en el flujo. No obstante, cuando llegó la hora programada, la cola de destino había alcanzado su límite de Capacidad máxima en cola. En este escenario, Amazon Connect permite que la devolución de llamada en cola se ponga en cola hasta un búfer del 20 % del límite de Capacidad máxima en cola para la cola.
- Un contacto, anteriormente en cola en Cola1, se está transfiriendo ahora a Cola2 a través del flujo. No obstante, cuando se intenta la transferencia, Cola2 ya ha alcanzado su límite de Capacidad máxima en cola. En este escenario, Amazon Connect permite que se realice la transferencia, hasta un búfer del 20 % del límite de Capacidad máxima en cola para Cola2.
- Un agente inicia la transferencia manual de un contacto a una cola mediante conexiones rápidas. No obstante, cuando se intenta la transferencia, la cola ya ha alcanzado su límite de Capacidad máxima en cola. En este escenario, Amazon Connect permite que se realice la transferencia, hasta un búfer del 20 % del límite de Capacidad máxima en cola.

# Enrutamiento de contactos en función de la capacidad de la cola

Para definir decisiones de enrutamiento basadas en la capacidad de la cola, utilice un bloque [Transferir a la cola](#page-1274-0) para comprobar si una cola está llena ([Número máximo de contactos en la cola\)](#page-679-1) y, a continuación, enrute el contacto en consecuencia.

El bloque [Transferir a la cola](#page-1274-0) comprueba el [Número máximo de contactos en la cola.](#page-679-1) Si no se establece ningún límite, la cola estará limitada al número de contactos simultáneos totales para las siguientes cuotas:

- Tareas activas por instancia
- Llamadas simultáneas por instancia
- Chats simultáneos por instancia

# <span id="page-683-0"></span>Establecimiento de las horas de funcionamiento y la zona horaria de una cola

Lo primero que tiene que hacer al configurar una cola es especificar las horas de funcionamiento y la zona horaria. Se puede hacer referencia a las horas en los flujos. Por ejemplo, al asignar contactos a los agentes, puede utilizar primero el bloque [Comprobar horas de funcionamiento](#page-1091-0) y, a continuación, asignar el contacto a la cola correspondiente.

¿Cuántas horas de funcionamiento puedo crear? Para ver su cuota de Horas de funcionamiento por instancia, abra la consola Service Quotas en <https://console.aws.amazon.com/servicequotas/>.

Para establecer la horas de funcionamiento y la zona horaria de una cola

- 1. En el menú de navegación, seleccione Enrutamiento y Horas de funcionamiento.
- 2. Para crear una plantilla, elija Agregar nuevo conjunto de horas e introduzca un nombre y una descripción.
- 3. Elija Zona horaria y seleccione un valor.
- 4. Elija Configuración para establecer un nuevo horario.
- 5. Si lo desea, agregue etiquetas para identificar, organizar, buscar, filtrar y controlar quién puede acceder en estas horas de grabación de la operación en la sección Etiquetas. Para obtener más información, consulte [Etiquetado de recursos en Amazon Connect.](#page-2893-0)
- 6. Seleccione Save (Guardar).
7. Ahora puede especificar estas horas de operación al [crear una cola](#page-676-0) y verificarlas en el bloque [Comprobar horas de funcionamiento.](#page-1091-0)

Cómo especificar la medianoche

Para especificar la medianoche, escriba 00:00 h.

Por ejemplo, si desea configurar las horas desde las 10:00 h hasta medianoche, puede escribir: de 10:00 h a 00:00 h. Su centro de atención telefónica estaría abierto 14 horas. Esta es la fórmula:

- 10:00 h 12:00 h = 2 horas
- $\cdot$  12:00 h 00:00 h = 12 horas
- $\cdot$  Total = 14 horas

# Ejemplos

Horario de 24 horas, 7 días a la semana

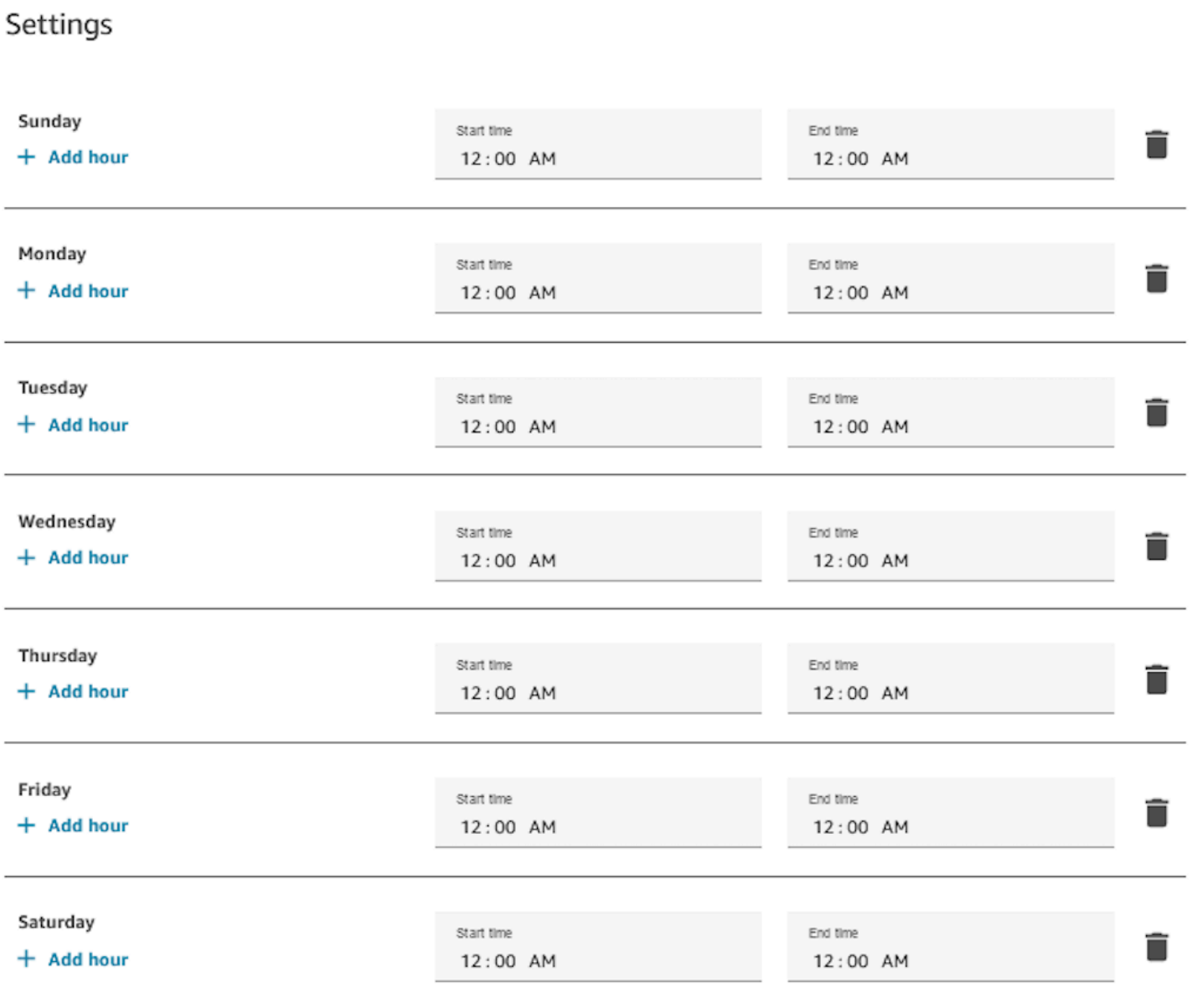

Horario de lunes a viernes de 9:00 h. a 17:00 h

Elimine el sábado y el domingo del horario.

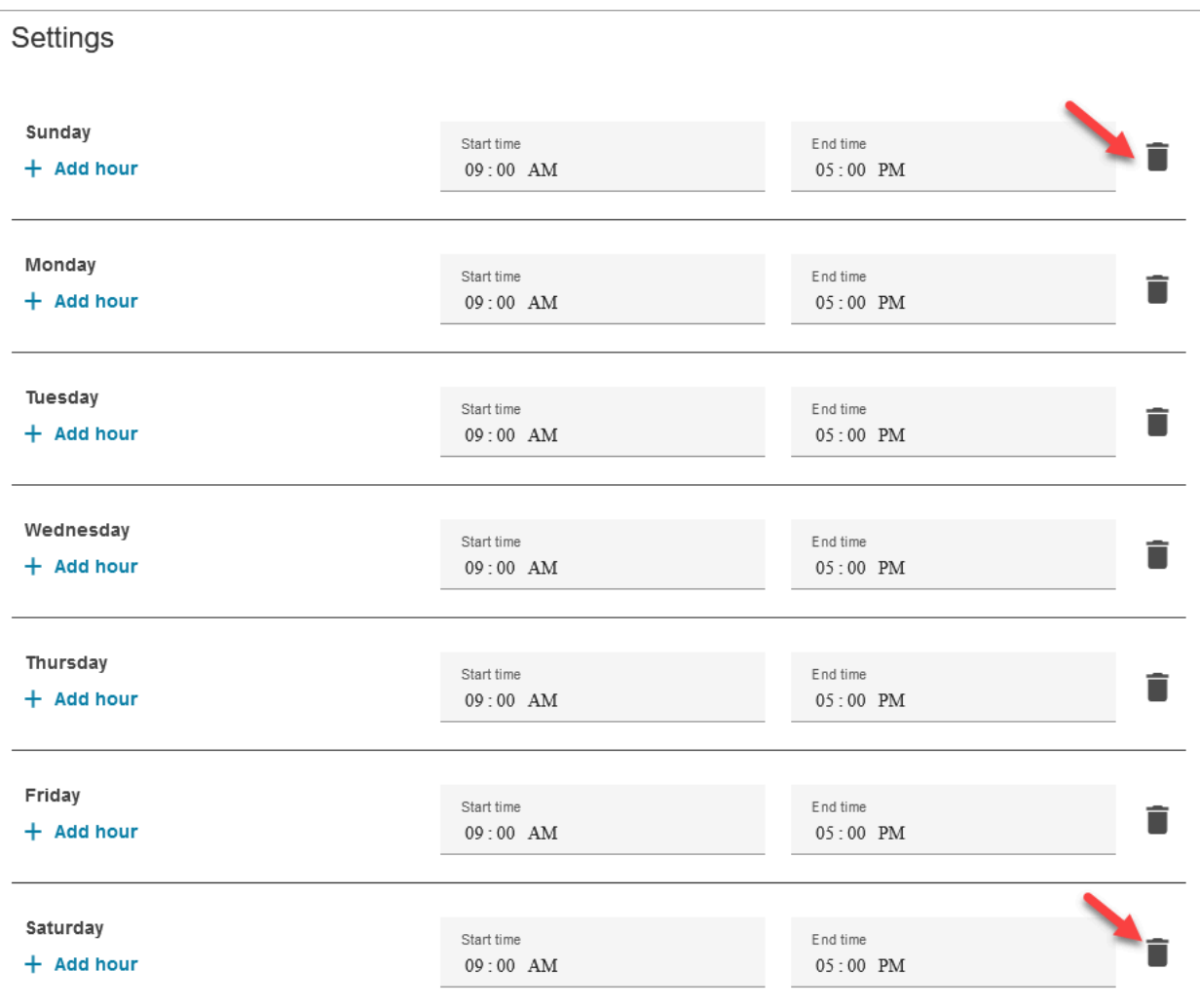

# Agregar la pausa para el almuerzo y otros descansos

Si todo el centro de contacto cerrara para el almuerzo de 12 a 1, por ejemplo, debería especificar las horas de esta pausa, como se muestra en la siguiente imagen:

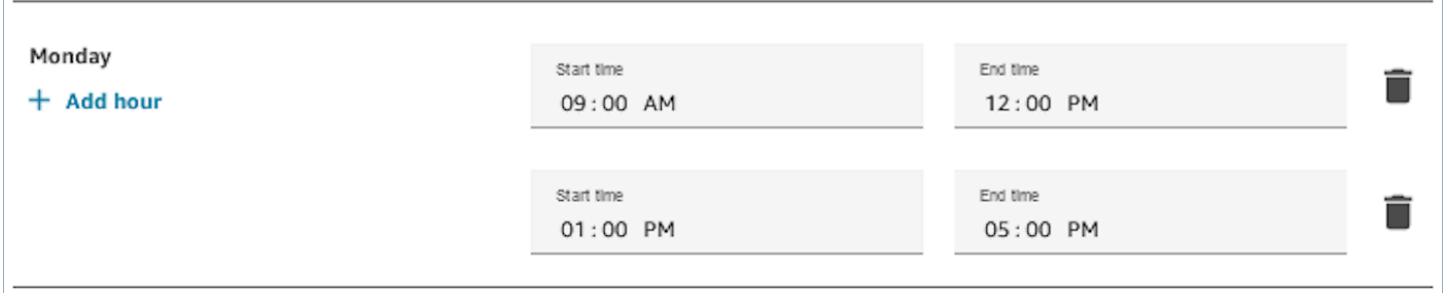

En la mayoría de los centros de contacto los descansos son escalonados. Por ejemplo, mientras algunos agentes están en el almuerzo, otros todavía están disponibles para gestionar contactos. En lugar de especificar esto en el horario de trabajo, [agregue estados de agente personalizados](#page-707-0) que aparezcan en el panel de control de contacto (CCP) del agente.

Por ejemplo, puede crear un estado personalizado denominado Lunch (Almuerzo). Cuando el agente va a almorzar, cambia su estado en el CCP de Available (Disponible) a Lunch (Almuerzo). Durante este tiempo, no se le enrutan contactos. Cuando regresa del almuerzo y está listo para tomar contactos de nuevo, vuelve a cambiar su estado a Available (Disponible).

Los supervisores pueden cambiar el estado de un agente mediante el informe de métricas en tiempo real.

Para obtener más información, consulte estos temas:

- [Agregar el estado de agente personalizado](#page-707-0)
- [Acerca del estado del agente](#page-1772-0)
- [Cambiar el estado de "actividad del agente" en un informe de métricas en tiempo real](#page-1622-0)

# Qué sucede durante el horario de verano

Amazon Connect utiliza la zona horaria para determinar si el horario de verano está en vigor en las colas y se ajusta automáticamente a todas las zonas horarias que siguen el horario de verano. Cuando entra un contacto, Amazon Connect analiza el horario y la zona horaria del centro de contacto para determinar si el contacto se puede redirigir a la cola correspondiente.

## **A** Important

Amazon Connect ofrece opciones para EST5EDT, PST8PDT, CST6CDT y más. Por ejemplo, EST5EDT se define como:

[Hora estándar del Este \(EST\)](https://en.wikipedia.org/wiki/Eastern_Time_Zone) se utiliza cuando se cumple la hora estándar. Está cinco horas por detrás de la hora universal coordinada (UTC).

[Hora de verano del Este \(EDT\)](https://en.wikipedia.org/wiki/Eastern_Time_Zone) se utiliza cuando se cumple el horario de verano. Está cuatro horas por detrás de la hora universal coordinada (UTC).

Le recomendamos que investigue la zona horaria que ha elegido para asegurarse de que la entiende.

# Ejemplo

1. Una persona inicia una llamada o chatea con su centro de contacto.

2. Amazon Connect analiza el horario de atención de su centro de llamadas en este momento.

- El contacto es de la zona horaria A.
- El horario de su centro de llamadas es de 9 a.m. a 5 p.m., en la zona horaria B.
- Si la hora actual en la zona horaria B es a las 2 p. m., la llamada o el chat están en cola.
- Si la hora actual en la zona horaria B son las 7 de la mañana, la llamada o el chat no están en cola.

## Usar el bloque de comprobación de horas de operación

Al comienzo de los flujos, utilice el bloque [Comprobar horas de funcionamiento](#page-1091-0) para determinar si el centro de contacto está abierto y para realizar las bifurcaciones correspondientes.

# <span id="page-688-0"></span>Crear un perfil de enrutamiento

Las colas son una "zona de espera" para los contactos y un perfil de enrutamiento sirve para enlazar las colas a los agentes. Al crear un perfil de enrutamiento, debe especificar:

- Canales: qué canales (voz, chat o tarea) se redirigen a este grupo de agentes; si se deben permitir los canales simultáneamente.
- Colas: qué colas están en el perfil de enrutamiento; si se debe priorizar una cola sobre otra.

Cada agente se asigna a un perfil de enrutamiento. Para obtener más información acerca de los perfiles de enrutamiento y las colas, consulte [Conceptos: perfiles de enrutamiento](#page-150-0).

¿Cuántos perfiles de enrutamiento puedo crear? Para ver su cuota de Perfiles de enrutamiento por instancia, abra la consola de Service Quotas en [https://console.aws.amazon.com/servicequotas/.](https://console.aws.amazon.com/servicequotas/)

Para crear un perfil de enrutamiento

- 1. En el menú de navegación, elija Usuarios, Perfiles de enrutamiento y Agregar perfil de enrutamiento.
- 2. En la sección Detalles del perfil de enrutamiento, en el cuadro Nombre, introduzca un nombre para mostrar que se pueda buscar. En el cuadro Descripción, introduzca para qué se utiliza el perfil.
- 3. En la sección Configuración del canal, introduzca o elija la siguiente información:

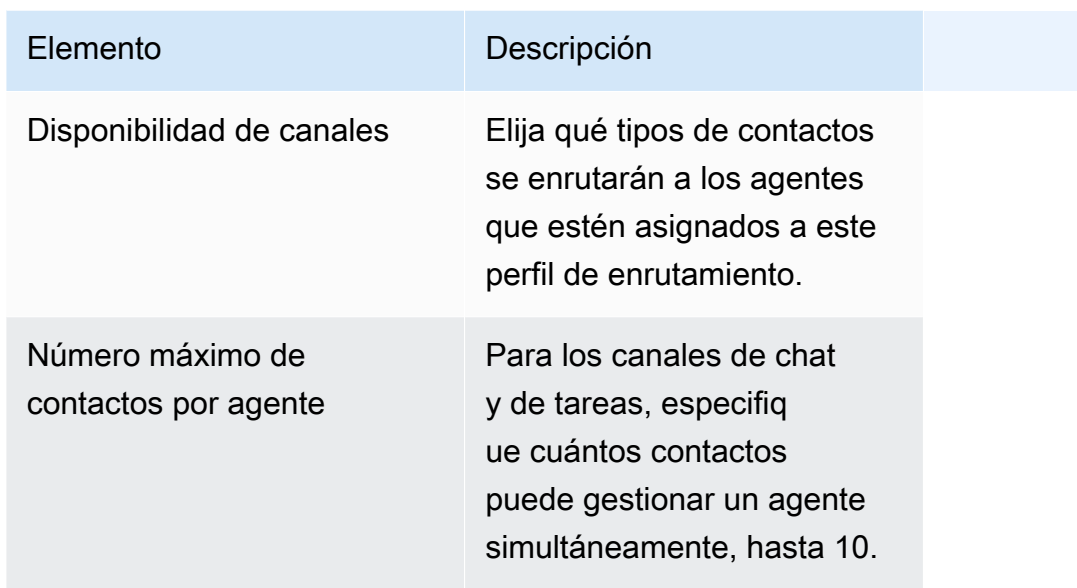

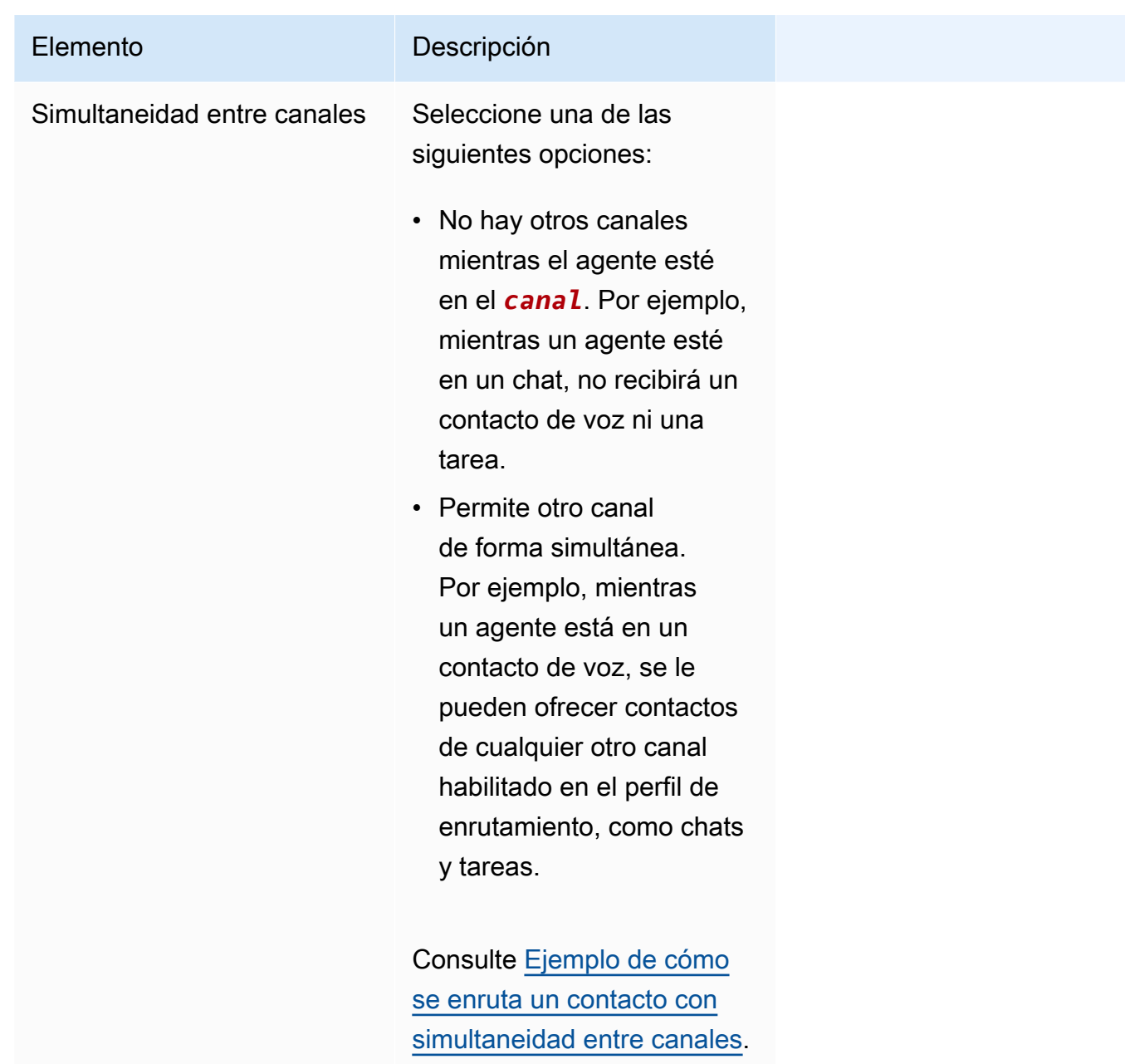

4. En la sección Colas, escriba la siguiente información:

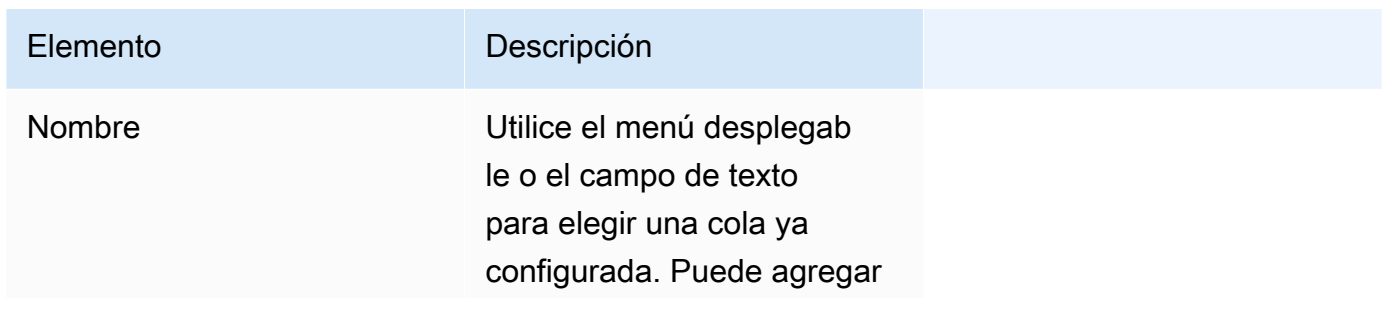

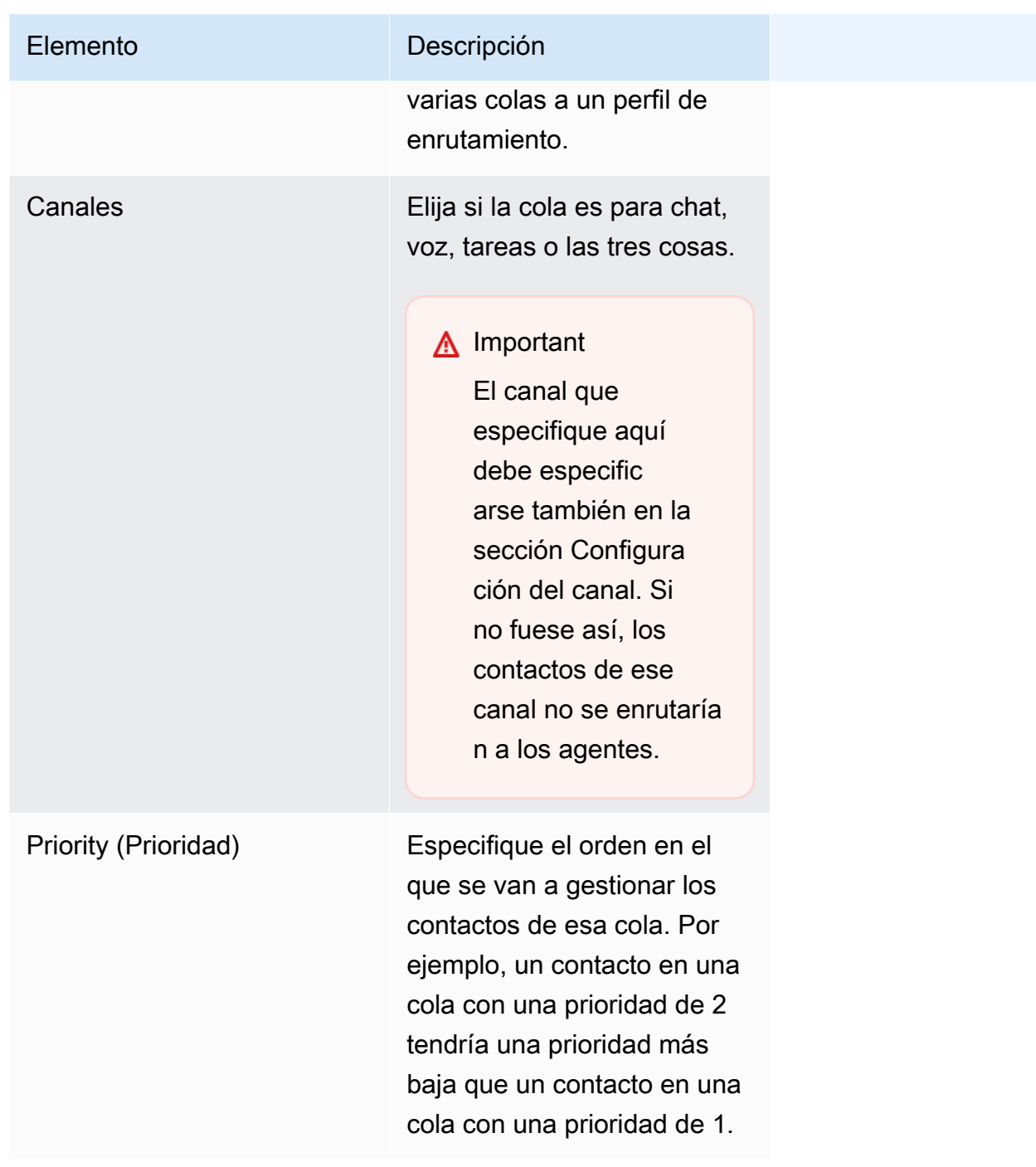

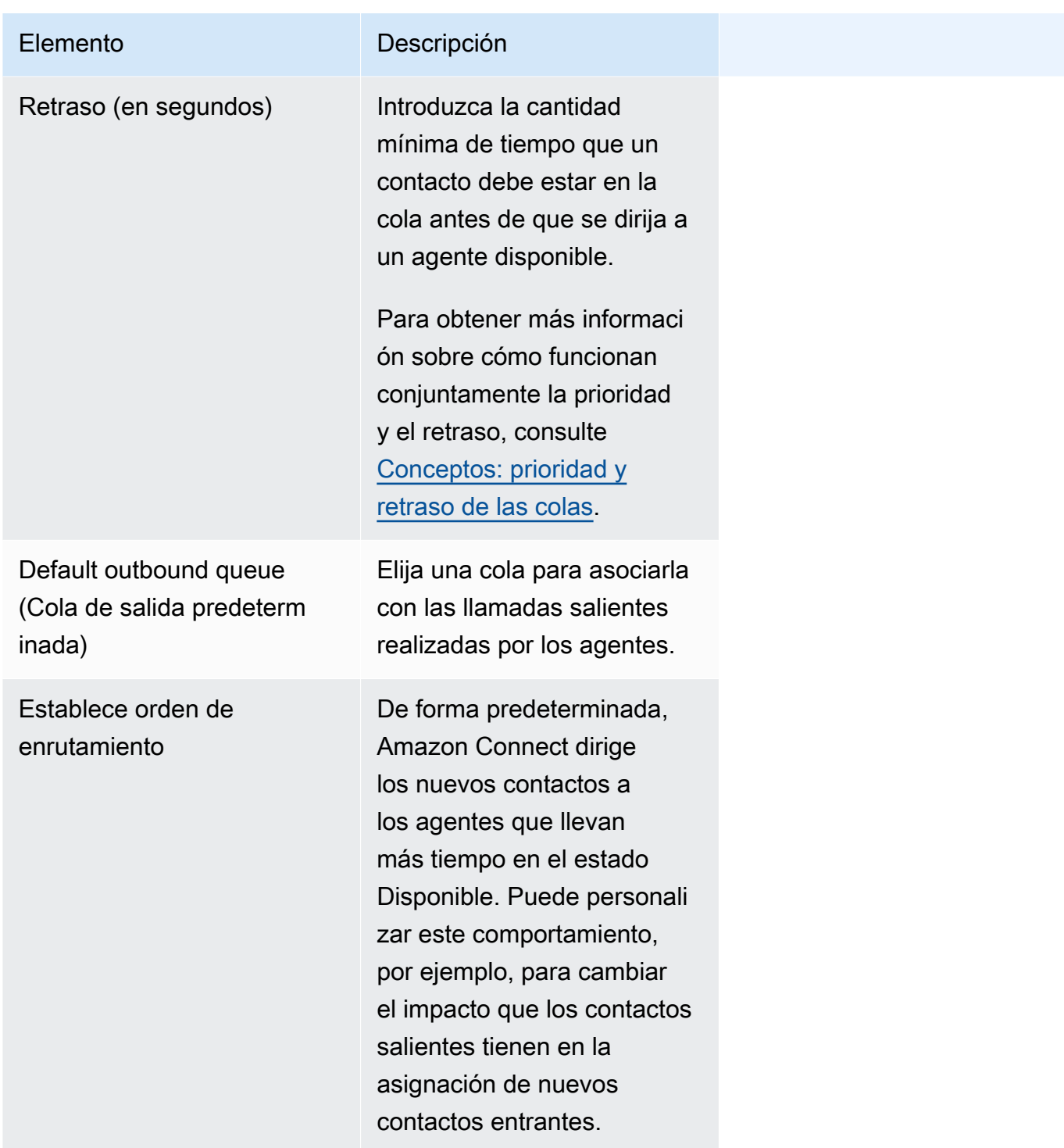

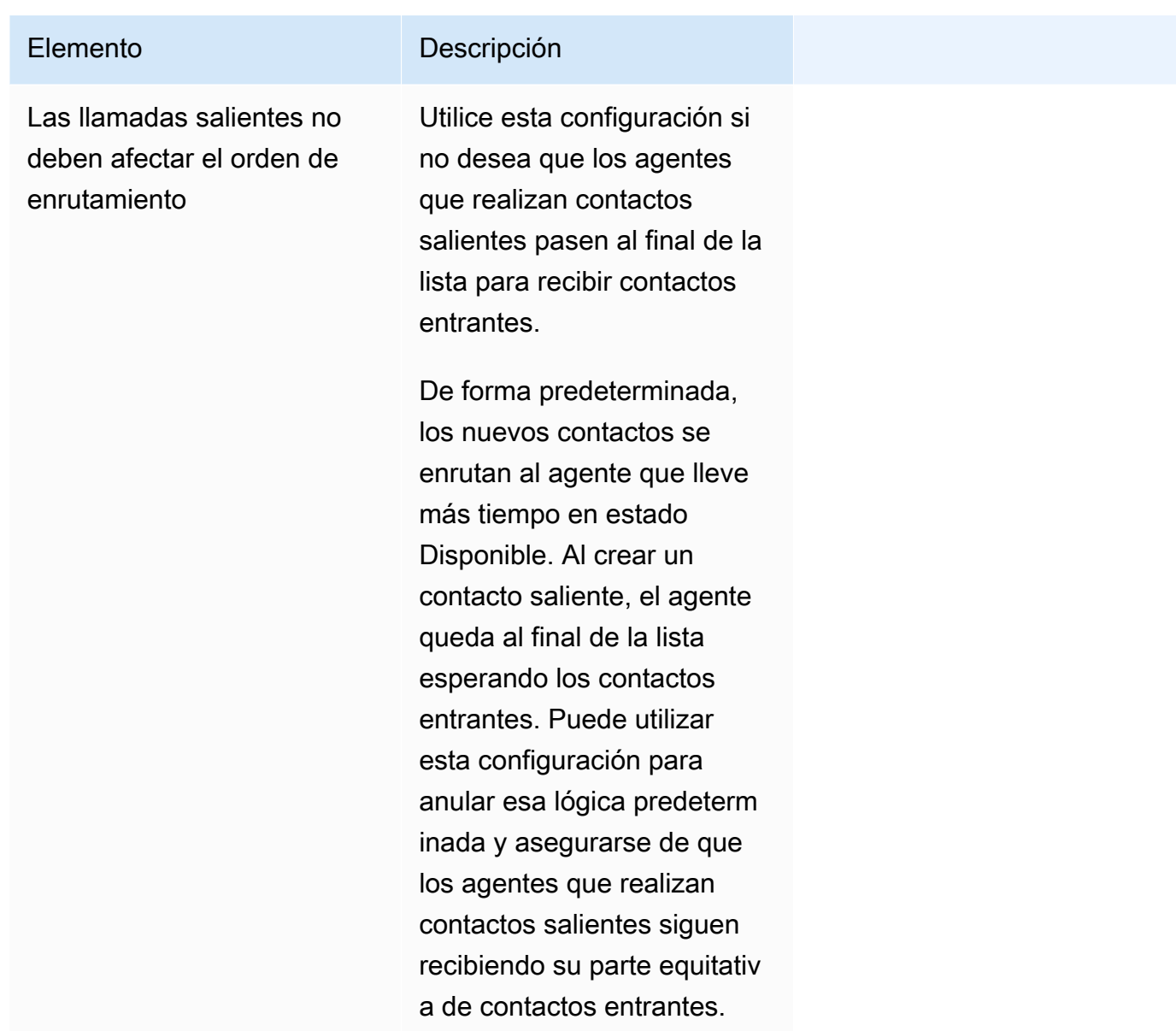

- 5. Si lo desea, agregue etiquetas para identificar, organizar, buscar, filtrar y controlar quién puede acceder en estas horas de grabación de la operación. Para obtener más información, consulte [Etiquetado de recursos en Amazon Connect](#page-2893-0).
- 6. Seleccione Save (Guardar).

Consejos para la configuración de canales y simultaneidad

• Use Disponibilidad del canal para la activación y desactivación de la opción que permite que los agentes asignados a un perfil obtengan contactos de voz, chat y tareas.

Por ejemplo, hay 20 colas asignadas a un perfil. Todas las colas están habilitadas para voz, chat y tareas. Al quitar la opción Voice (Voz) en el nivel del perfil de enrutamiento, puede detener todas las llamadas de voz para esos agentes en todas las colas del perfil. Cuando desee reiniciar de nuevo los contactos de voz de esos agentes, seleccione Voice (Voz).

- Cuando se utiliza Simultaneidad entre canales, Amazon Connect comprueba qué contacto ofrecer al agente de la siguiente manera:
	- 1. Comprueba qué contactos o canales gestiona actualmente el agente.
	- 2. En función de los canales que esté gestionando en ese momento y de la configuración de canales cruzados del perfil de enrutamiento del agente, determina si se le puede enrutar el siguiente contacto.
	- 3. Amazon Connect da prioridad al contacto que lleva más tiempo esperando si Prioridad y Retraso son iguales. Aunque esté evaluando varios canales al mismo tiempo, se sigue respetando el principio de "primero en entrar, primero en salir".

Consulte [Ejemplo de cómo se enruta un contacto con simultaneidad entre canales](#page-694-0).

- Para cada cola del perfil, elija si es para contactos de voz, chat, tarea o las tres cosas.
- Si desea que una cola gestione los contactos de voz, chat y tarea, pero desea asignar una prioridad diferente a cada canal, agregue la cola dos veces. Por ejemplo, en la siguiente imagen, la voz tiene prioridad 1, pero el chat y la tarea tienen prioridad 2.

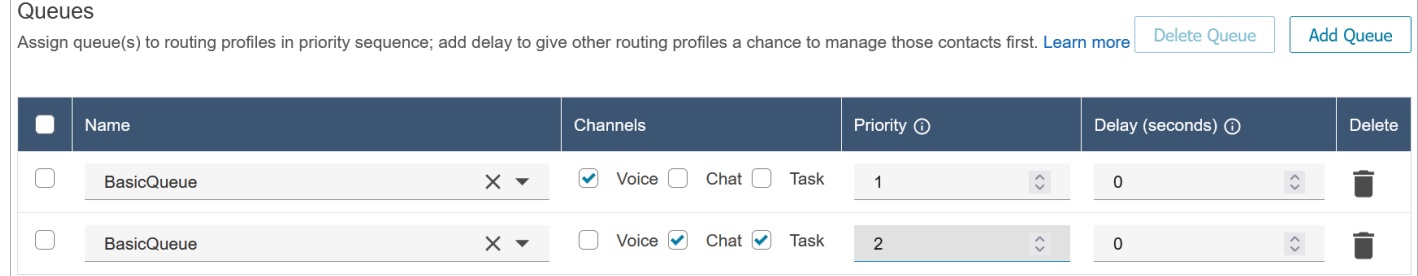

# <span id="page-694-0"></span>Ejemplo de cómo se enruta un contacto con simultaneidad entre canales

Por ejemplo, supongamos que un agente está asignado al perfil de enrutamiento que tiene la configuración de canales que se muestra en la siguiente imagen. Pueden ser contactos de voz, chat y tareas enrutados. Pueden recibir contactos entre canales cuando están realizando tareas.

#### **Channel Settings**

Define the channels that can be routed to this group of agents. Set the maximum number of contacts of each type that an agent can handle at one time. Indicate if an agent wo one channel can be routed new contacts from another channel.Learn more

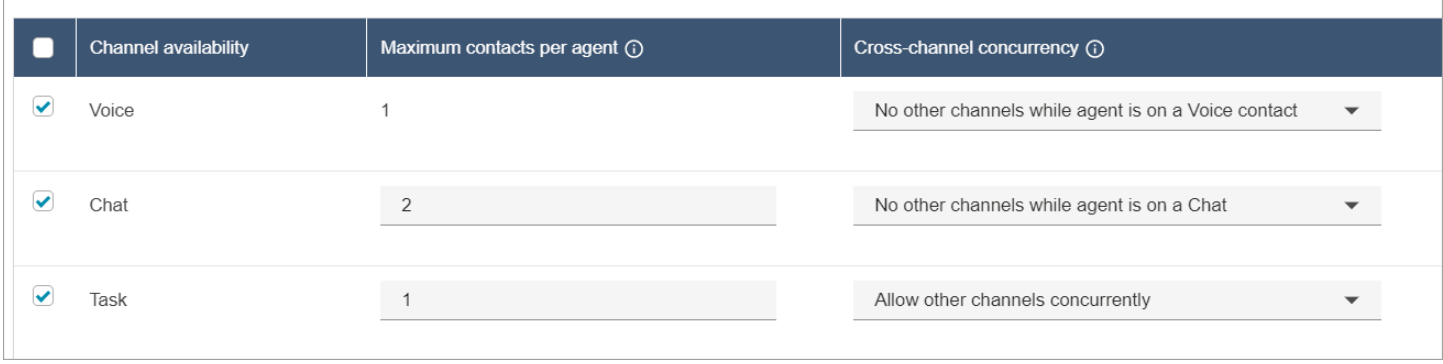

El agente experimentará el siguiente comportamiento de enrutamiento:

- 1. Suponga que el agente está completamente inactivo. A continuación, el agente acepta un chat y comienza a trabajar en él. Mientras tanto, una tarea entra en la cola.
	- El chat está configurado como No se permiten otros canales.
	- Por lo tanto, aunque haya una tarea en espera, no se ofrecerá a este agente.
- 2. A continuación, hay un chat en la cola.
	- La simultaneidad máxima de chat del agente es de dos, por lo que se le enruta otro chat para un total de dos chats. El agente sigue trabajando en ambos chats.
- 3. No hay otros chats en la cola. El agente finaliza ambos chats (cierra el ACW).
	- Todavía hay una tarea en espera en la cola.
	- En este punto, la tarea se ofrece al agente porque vuelve a estar completamente inactivo. El agente comienza a trabajar en la tarea.
- 4. Otro chat entra en la cola.
	- Las tareas están configuradas para Permitir otros canales de forma simultánea. Por lo tanto, aunque el agente ya esté trabajando en una tarea, se le puede ofrecer el chat.
	- El chat se enruta al agente, que ahora trabaja en un chat y en una tarea al mismo tiempo.
- 5. Ahora hay una llamada de voz en la cola.
	- El agente sigue trabajando en un chat y una tarea.
	- Aunque la tarea está configurada para Permitir otros canales de forma simultánea, el agente sigue trabajando en un chat y el chat está configurado como No hay otros canales mientras el agente esté en un contacto de chat. Por lo tanto, la llamada de voz no se enruta al agente. El agente sigue trabajando tanto en el chat como en la tarea.
- 6. El agente completa el chat, pero sigue trabajando en la tarea.
	- Ahora, como el único contacto que sigue asignado al agente es una tarea y las tareas están establecidas a Permitir otros canales de forma simultánea, esto significa que se puede ofrecer al agente la llamada de voz.
	- El agente contesta la llamada de voz y ahora trabaja simultáneamente en la llamada y en la tarea.
- 7. Ahora hay otra tarea en la cola.
	- El agente está trabajando actualmente en una llamada de voz Y en una tarea. Una vez más, Amazon Connect comprueba la configuración multicanal y Voz se establece en No hay otros canales mientras el agente esté en un contacto de voz.
	- Como el agente está trabajando en una llamada de voz, no se le puede ofrecer ninguna tarea hasta que haya terminado con la llamada de voz.
	- Además, como Tarea se ha establecido a Número máximo de contactos por agente es 1, incluso después de que el agente atienda la llamada de voz, no se le ofrecerá la tarea hasta que termine su tarea actual.

# Eliminación de un perfil de enrutamiento

Para eliminar un perfil de enrutamiento de su instancia de Amazon Connect, utilice la API [DeleteRoutingProfile](https://docs.aws.amazon.com/connect/latest/APIReference/API_DeleteRoutingProfile.html) o la CLI [delete-routing-profile](https://docs.aws.amazon.com/cli/latest/reference/connect/delete-routing-profile.html) AWS .

No es posible eliminar un perfil de enrutamiento desde el sitio web de administración. Amazon **Connect** 

# Configurar el enrutamiento en función de la cola (en función de las competencias)

A continuación, se muestra información general de los pasos para configurar el enrutamiento basado en la cola:

- [Cree las colas,](#page-676-0) por ejemplo, una para cada habilidad que desee utilizar para el enrutamiento.
- [Creación de perfiles de enrutamiento:](#page-688-0)
	- Especifique los canales admitidos por este perfil de enrutamiento.
	- Especifique las colas: el canal, la prioridad y el retraso.
- [Configure los parámetros del agente](#page-709-0) para asignarles los perfiles de enrutamiento.

Cuando [cree los flujos,](#page-1287-0) agregará las colas a ellos. Si un contacto elige hablar con un agente en español, por ejemplo, se le dirigirá a la cola de reservas en español.

Para obtener información sobre cómo funciona el enrutamiento y el enrutamiento basado en la cola, consulte estos temas:

- [Cómo funciona el enrutamiento con varios canales](#page-675-0)
- [Conceptos: enrutamiento basado en colas](#page-158-0)

# Enrutamiento mediante las competencias de los agentes

El enrutamiento mediante competencias se logra con el constructo de enrutamiento estándar basado en colas. Para obtener más información sobre el enrutamiento, consulte [Cómo funciona el](#page-673-0)  [enrutamiento](#page-673-0).

El enrutamiento mediante las competencias de los agentes se configura en cuatro pasos

- [Atributos predefinidos](#page-711-0)
	- En este paso, puede definir los atributos predefinidos relevantes del enrutamiento que desea utilizar para tomar una decisión de enrutamiento. Los atributos predefinidos creados aquí se pueden usar individualmente o combinarse con los operadores AND o OR para formar un paso de enrutamiento.
- [Asignación de competencias a agentes](#page-715-0)
	- Puede seleccionar atributos predefinidos y asociarlos a un agente. Para la coincidencia se considerará a todos los agentes disponibles que cumplan con un requisito de paso de enrutamiento para un contacto dentro de la misma cola.
- [Establecer criterios de enrutamiento](#page-1218-0)
	- Puede establecer un criterio de enrutamiento de forma manual o dinámica con el bloque de flujo.
- [Transferir a la cola](#page-1274-0)

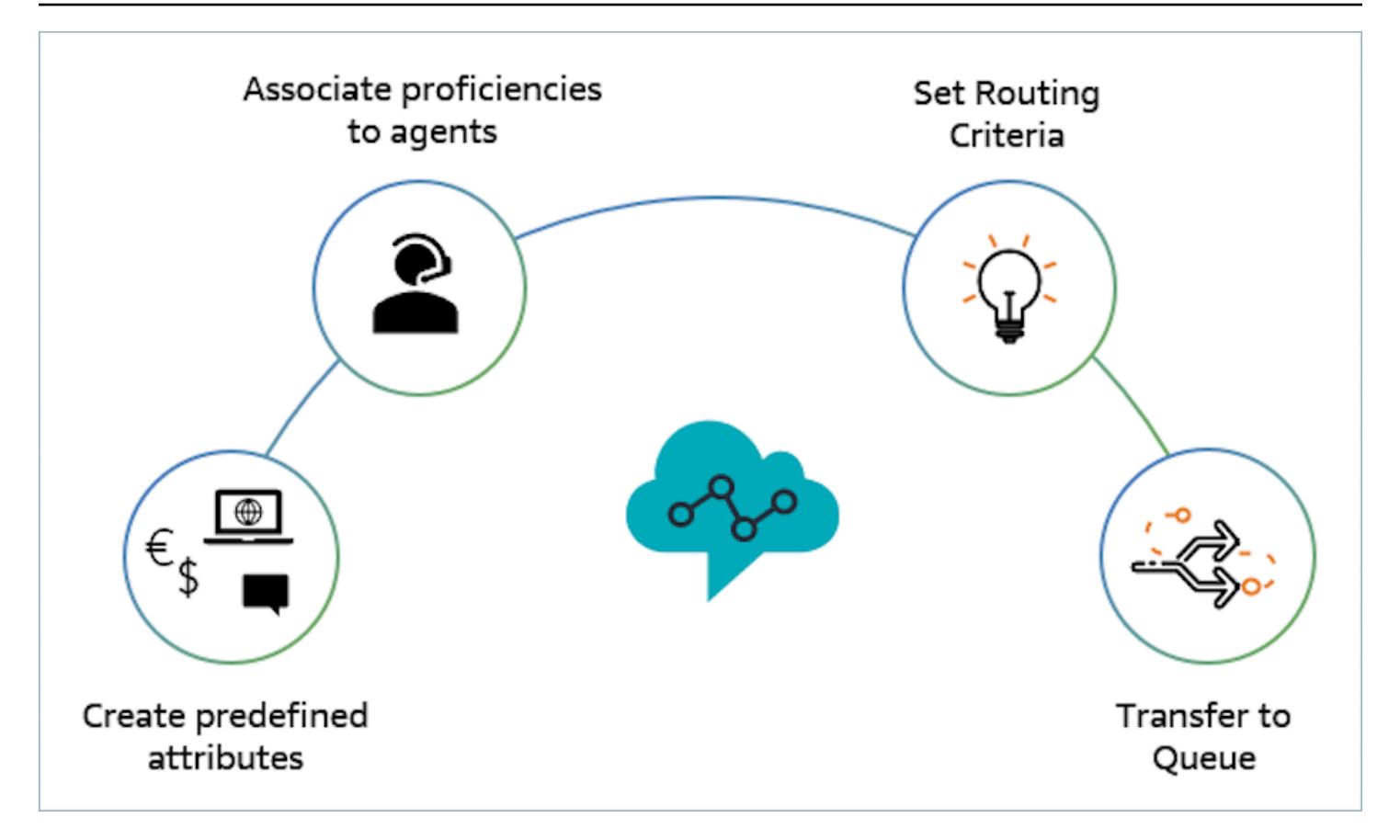

Ejemplo de uso de las competencias de los agentes para el enrutamiento

Imagínese un escenario en el que un contacto entra en una cola Cola de entrada general y hay dos agentes disponibles, el Agent1 y el Agent2. Un cliente que habla francés solicita asistencia en relación con AWS DynamoDB. Es la segunda vez que nos llama por el mismo tema y usted prefiere ponerlo en contacto con un experto en AWS DynamoDB. Para preservar la experiencia del cliente, debería cumplir los siguientes requisitos de enrutamiento:

- En primer lugar, busque un agente que domine muy bien el francés (>=4) y que sea experto en AWS DynamoDB (>=5) durante los primeros 30 segundos.
- Si no encuentra ningún agente en este tiempo, busque uno que domine muy bien el francés (>=3) y que domine muy bien AWS DynamoDB (>=5) durante los próximos 30 segundos. El requisito de francés se flexibiliza para ampliar el grupo de agentes que cumpla el requisito.
- Si no se ha realizado ninguna incorporación en este momento, busque un agente que domine el francés (>=3) y que domine muy bien AWS DynamoDB (>=4) y siga buscando hasta encontrar un agente. En este caso, se flexibiliza el requisito de AWS DynamoDB para ampliar el grupo de agentes que cumpla con el requisito.

#### **a** Note

Para los casos de uso relacionados con normativas o conformidad, puede utilizar la opción Nunca vence para garantizar que cualquier agente que participe en el contacto cumpla con un requisito mínimo.

Para dirigir el contacto hacia los requisitos anteriores, siga los siguientes pasos:

1. Crear atributos predefinidos: por ejemplo, añada Technology como atributo predefinido en Administración de usuarios, Atributos predefinidos con AWS DynamoDB como uno de los valores.

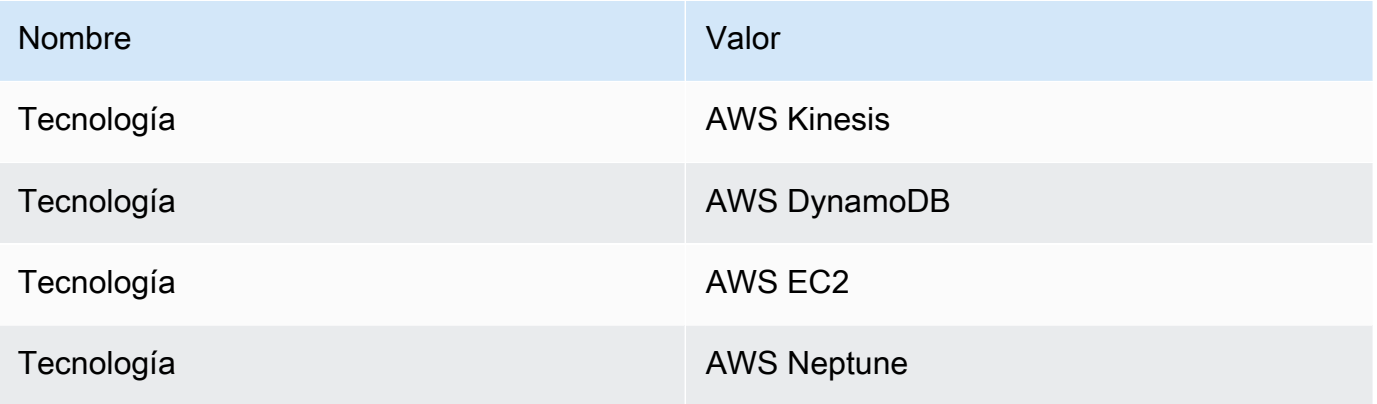

### **a** Note

Connect:French ya está disponible como valor en el atributo del sistema Connect:Language como atributo predefinido. Puede usar esto en sus criterios de enrutamiento. También puede añadir hasta 128 idiomas de clientes como valores a Connect:Language.

2. Asociar competencias a usuarios: contamos con 2 agentes, el Agent1 y el Agent2, que hablan francés y dominan AWS DynamoDB, tal como se muestra a continuación. En Administración de usuarios, Mostrar la configuración avanzada, asocie las siguientes competencias al Agent1 y al Agent2.

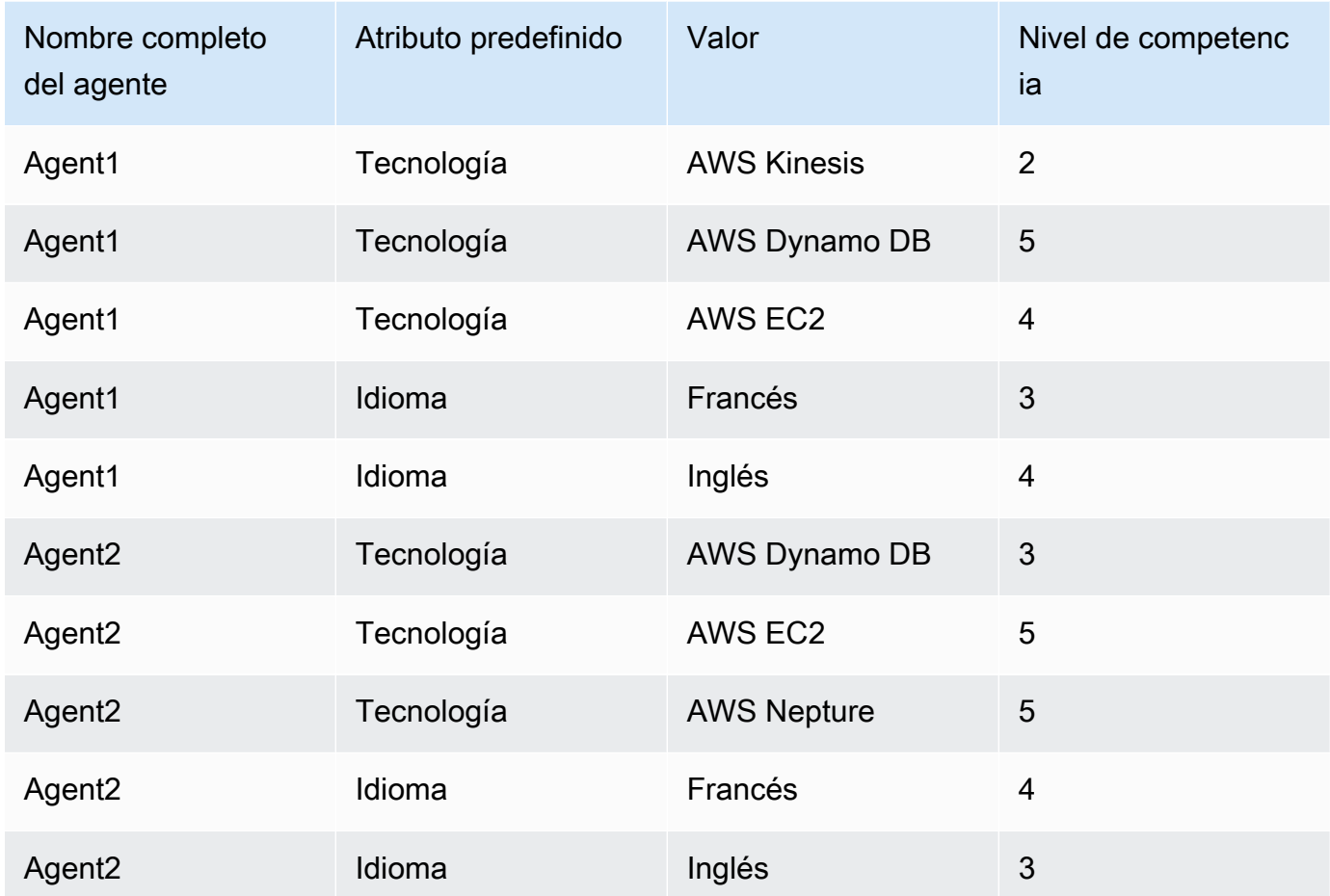

- 3. Establecer criterios de enrutamiento: en el bloque de flujo Establecer criterios de enrutamiento, puede crear los siguientes criterios de enrutamiento de forma manual o dinámica mediante JSON, que se crea mediante la invocación de una función de Lambda, tal como se muestra en un flujo de entrada potencial. Cree los siguientes criterios de enrutamiento:
	- a. Paso 1: connect:Language(connect:French) >=4 AND Technology (AWS DynamoDB) >=5 [30 segundos]
	- b. Paso 2: connect:Language(connect:French) >=4 AND Technology (AWS DynamoDB) >=4 [30 segundos]
	- c. Paso 3: connect:Language(connect:French) >=3 AND Technology (AWS DynamoDB) >=4 [Nunca vence]

A continuación se muestra un ejemplo de un flujo entrante donde se puede configurar esto

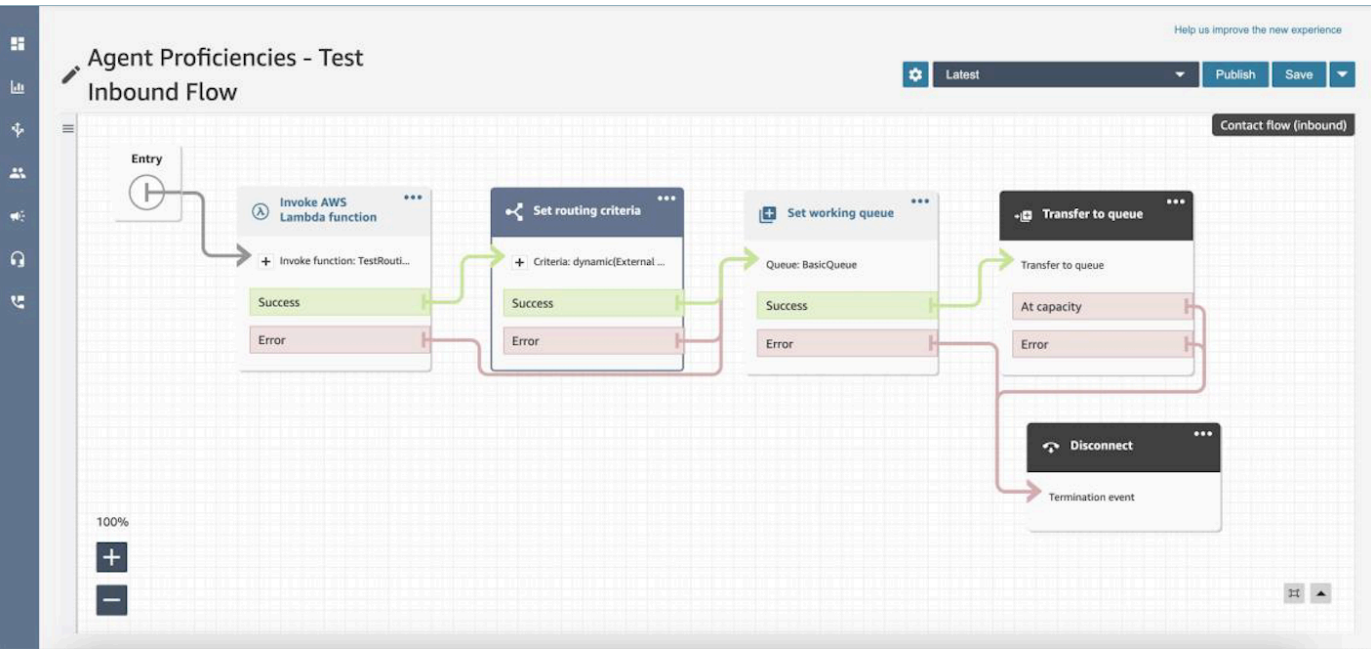

- 4. Transferir a la cola: cuando el contacto se transfiera a la cola de entrada general, Connect empezará a ejecutar inmediatamente los criterios de enrutamiento. Los siguientes pasos se llevarán a cabo antes de que el contacto se vincule con el Agent1.
	- a. Paso 1 de enrutamiento: durante los primeros 30 segundos (sin coincidencia), dado que ninguno de los agentes tiene un dominio de AWS DynamoDB superior o igual a 5, Connect no coincidirá con ningún agente.
	- b. Paso 2 de enrutamiento: en los próximos 30 segundos (sin coincidencia), ya que ninguno de los agentes no domina mucho (>=4) ni el francés ni AWS DynamoDB.
	- c. Paso 3 de enrutamiento: en cuanto caduque el paso anterior, Connect encontrará el agente disponible. El Agent1 (francés 3, AWS DynamoDB 4) domina el francés y domina perfectamente AWS DynamoDB. Por lo tanto, el contacto se asociará con el Agent1.

En la tabla de métricas en tiempo real para las colas se incluye un [desglose con un solo clic](#page-1609-0) en el que se muestra una lista de los pasos de enrutamiento que se utilizan para los contactos activos de la cola. Encontrará las definiciones de las métricas específicas de los pasos de enrutamiento en [Definiciones de métricas en tiempo real.](#page-1584-0)

Actualizaciones de Registro de contactos, Secuencia de eventos de contacto y Secuencia de eventos del agente para las competencias de los agentes

Se han agregado modelos para el enrutamiento por competencias en las siguientes secciones:

- [Modelo de datos de registro de contacto](#page-1742-0)
- [Modelo de datos de secuencias de eventos de agentes](#page-1708-0)
- [Modelo de datos de eventos de contacto](#page-1722-0)

## Preguntas frecuentes

- ¿Las colas siguen siendo necesarias?
	- Sí, las colas siguen siendo necesarias. Los criterios de enrutamiento solo se activan cuando un contacto se pone en la cola. Las competencias de los agentes proporcionan un control adicional para dirigirse a agentes específicos de una cola.
- ¿Cuándo debemos modelar algo como una competencia en lugar de como cola?
	- Esto es una decisión empresarial. Debe tener en cuenta el número de colas que puede eliminar y consolidar al utilizar las competencias de los agentes.
- ¿Las competencias de los agentes funcionan en todos los canales?
	- Sí, el enrutamiento por competencias de los agentes funcionará en todos los canales.
- ¿Cómo se elimina un criterio de enrutamiento?
	- Puede interrumpir un criterio de enrutamiento mediante un flujo de cola de clientes.
	- También puede actualizar los criterios de enrutamiento de esta manera.
- ¿Cuántas veces puedo cambiar un criterio de enrutamiento?
	- Solo puede cambiar los criterios de enrutamiento un máximo de dos veces; por ejemplo, un contacto puede tener un total de tres criterios de enrutamiento. Si tiene que cambiar los criterios de enrutamiento de nuevo, tendrá que cambiar la cola (o volver a la misma cola) para crear un nuevo contacto.
- Con las competencias de los agentes, ¿la prioridad y el retraso en las colas funcionan como de costumbre?
	- Sí, la prioridad y el retraso de las colas funcionarán igual que en un entorno. non-agentproficiencies
- ¿Qué operadores son compatibles para crear un criterio de enrutamiento?
	- Se admiten los siguientes operadores booleanos.
		- AND
		- OR (solo uno y está restringido a los criterios de enrutamiento que utilizan únicamente la opción de creación dinámica).
	- Se admiten los siguientes operadores de comparación.
- >=
- ¿Qué caracteres se pueden usar para los atributos predefinidos?
	- El patrón para el nombre y el valor de los atributos predefinidos es  $\land$  (?! (aws: | connect:))  $[\n\pi{L}\p{L}\p{Z}\p{R}\n]_.:$  /=+-@']+\$. Por ejemplo, puede contener cualquier letra, valor numérico, espacio en blanco o caracteres especiales \_.:/=+-@', pero no puede empezar por aws: ni connect:.
- ¿Puedo añadir el mismo atributo varias veces en un criterio de enrutamiento?
	- Sí, puede añadir el mismo atributo varias veces en un criterio de enrutamiento.
- Al activar una transferencia (conexión rápida), ¿se pueden establecer los criterios de enrutamiento?
	- Puede usar el bloque Set routing criteria del flujo de transferencia para establecer los criterios de enrutamiento en el segmento de contacto transferido. No se pueden transferir los criterios de enrutamiento del contacto anterior al nuevo segmento de contactos creado tras la incorporación de un agente.
- ¿Qué ocurre con los criterios de enrutamiento si un contacto se transfiere de una cola a otra antes de enrutarlo?
	- Los criterios de enrutamiento comenzarán desde el primer paso de la nueva cola si un contacto se transfiere antes de que se una un agente. Para ello, transferimos los criterios de enrutamiento del contacto anterior al nuevo segmento de contactos creado debido a la transferencia de colas.
- ¿El registro de contactos contiene una instantánea de las competencias del agente que coincide?
	- No, el registro de contactos no incluye las competencias de un agente.
	- La secuencia de eventos del agente incluye una instantánea de las competencias del agente en el momento de unirse.
- ¿Podremos buscar un agente por competencia mediante las API?
	- No, no se puede.
- ¿Qué pasa si eliminamos un atributo que está en un contacto activo?
	- Puede eliminar un atributo que se usa en los contactos activos. Sin embargo, cualquier paso de enrutamiento con ese atributo no encontrará un agente que coincida y el contacto permanecerá en la cola hasta que caduquen los criterios de enrutamiento.
	- Todos los contactos nuevos con ese atributo empezarán a tomar la ramificación de error del bloque Set Routing Criteria del flujo de contactos.
- ¿Qué ocurre con los pasos o el vencimiento de los criterios de enrutamiento cuando un agente rechaza una llamada?
- El enrutamiento considera que una unión está completa cuando un agente acepta el contacto y se completa la unión. Si un agente rechaza una llamada o un contacto, el motor de enrutamiento seguirá ejecutando los criterios de enrutamiento con el temporizador en funcionamiento continuo.
- ¿El agente que ha rechazado el paso formará parte del grupo cuando se vuelva a ejecutar el enrutamiento?
	- Sí, el agente seguirá formando parte del grupo cuando se vuelva a ejecutar el enrutamiento.
- ¿Cómo funciona la seguridad con las competencias de los agentes?
	- Consulte las secciones de permisos de la [página sobre las competencias de los agentes](#page-713-0) para comprender los permisos de seguridad necesarios para configurar y utilizar la característica.
- ¿Las métricas históricas están disponibles?
	- No, las métricas históricas no están disponibles en los análisis.
	- El registro de contactos, la secuencia de eventos del agente y la secuencia de eventos de contacto contienen toda la información requerida.
- ¿Dónde puedo encontrar un ejemplo de función de Lambda para establecer los criterios de enrutamiento?
	- Puede encontrar un ejemplo de función de Lambda para establecer los criterios de enrutamiento en la sección del bloque de flujo Establecer criterios de enrutamiento. Para obtener más información, consulte [Bloque de flujo: Establecer criterios de enrutamiento.](#page-1218-0)
- ¿Qué ocurre con los criterios de enrutamiento establecidos en un contacto si el contacto se transfiere a una cola de agentes?
	- Los criterios de enrutamiento no afectan a los contactos presentes en una cola de agentes. Si un contacto con criterios de enrutamiento se transfiere de una cola de agentes a una cola estándar, los criterios de enrutamiento se reenviarán al nuevo segmento de contactos creado debido a la transferencia de colas.

# Configurar agentes

Puede administrar y balancear la carga de contactos de los clientes mediante la administración del estado del agente y la organización de la jerarquía de agentes. Estas herramientas proporcionan el filtrado y la administración de la disponibilidad del agente por cola, conjunto de habilidades y perfiles de enrutamiento.

## Contenido

- [Configurar jerarquías de agentes](#page-705-0)
- [Agregar el estado de agente personalizado](#page-707-0)
- [Configuración de las opciones del agente: perfil de enrutamiento, tipo de teléfono y aceptación](#page-709-0)  [automática de llamadas](#page-709-0)
- [Atributos predefinidos](#page-711-0)
- [Asignación de competencias a agentes](#page-715-0)
- [Habilitar la aceptación automática de llamadas para agentes](#page-717-0)
- [CCPv1: cerrar sesión de los agentes automáticamente cuando cierran su CCP](#page-720-0)
- [Configuración de agentes para que se asignen tareas a sí mismos](#page-722-0)

# <span id="page-705-0"></span>Configurar jerarquías de agentes

Las jerarquías del agente son una forma de organizar los agentes en equipos y grupos con fines de generación de informes. Resulta útil organizarlos en función de su ubicación y sus conjuntos de habilidades. Por ejemplo, podría crear grandes grupos, como todos los agentes que trabajan en un continente específico, o grupos más pequeños, como todos los agentes que trabajan en un departamento específico.

También puede configurar jerarquías con hasta un máximo de cinco niveles y segmentar agentes y equipos. A continuación, se indican algunos aspectos que se deben tener en cuenta acerca del uso de las jerarquías:

- La eliminación de agentes de un nivel afecta a los informes históricos.
- Si utiliza el permiso Restringir acceso a los contactos, podrá restringir los resultados de la búsqueda de contactos en función de la jerarquía del agente. Para obtener más información, consulte [Administración de quién puede buscar contactos y acceder a información detallada](#page-2311-0).

## Permisos de necesarios

Para crear jerarquías del agente, necesita el permiso View - Agent hierarchy (Ver - Jerarquía del agente) en su perfil de seguridad.

### **a** Note

Dado que las jerarquías del agente pueden incluir datos de ubicación y conjuntos de habilidades, también necesita este permiso para ver la información de jerarquía de agentes en un informe de métricas en tiempo real.

En la siguiente imagen se muestran los permisos Usuarios y permisos - Jerarquía de agentes en la página Permisos de perfil de seguridad.

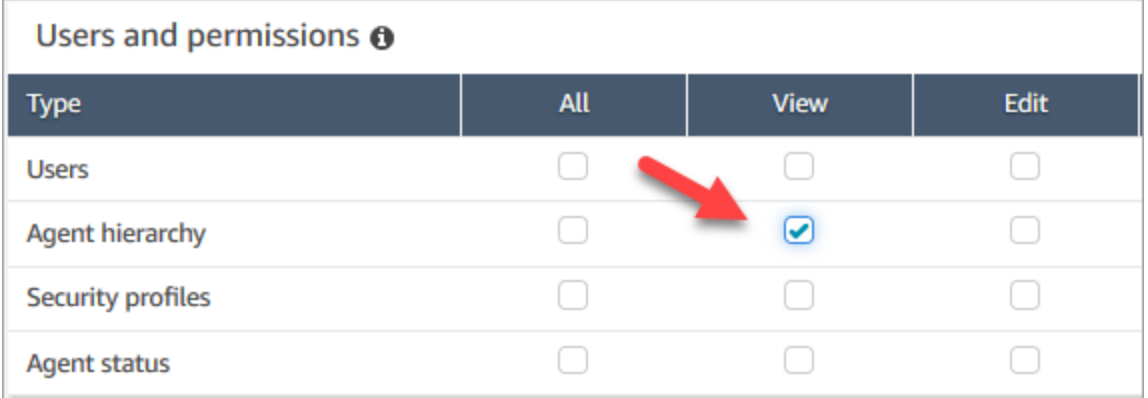

## Crear una nueva jerarquía del agente

¿Cuántos grupos de jerarquía puedo crear? Para ver su cuota de Grupos de jerarquía de usuarios por instancia, abra la consola de Service Quotas en [https://console.aws.amazon.com/servicequotas/.](https://console.aws.amazon.com/servicequotas/)

- 1. Inicie sesión en la consola de Amazon Connect con una cuenta de administrador o una cuenta asignada a un perfil de seguridad que tenga permisos para crear jerarquías de agentes.
- 2. Elija Users (Usuarios), Agent hierarchy (Jerarquía del agente).
- 3. Introduzca un nombre y elija + para crear el primer nivel de su jerarquía.
- 4. Elija + para añadir más niveles a su jerarquía.
- 5. Elija Guardar para aplicar los cambios o Cancelar para deshacerlos.

## **G** Tip

Si el botón Save (Guardar) no está activo, no tiene permisos para crear o editar la jerarquía de agentes.

#### Agregar grupos, equipos y agentes a una jerarquía

Después de crear una jerarquía, puede agregar grupos, equipos y agentes de arriba abajo.

- 1. Seleccione el nivel superior de la jerarquía.
- 2. Elija x para añadir agrupaciones a cada nivel.
- 3. Elija el icono de verificación para guardar el nombre, elija el icono con forma de lápiz para editar el nombre.
- 4. Seleccione Guardar.

Elija Ver los cambios históricos para ver el historial de cambios. Puede filtrar los cambios por fecha (entre dos fechas) o por nombre de usuario. Si no puede ver el enlace, asegúrese de que dispone de los permisos adecuados para ver estos cambios.

#### Eliminación de una jerarquía de agentes

**A** Important

Al eliminar un nivel jerárquico, se rompe el enlace con los contactos existentes. Esta acción no se puede revertir.

# <span id="page-707-0"></span>Agregar el estado de agente personalizado

Los agentes son responsables del establecimiento de su estado en el panel de control de contactos (CCP). De hecho, la única vez que cambia el estado de un agente es cuando lo cambian manualmente en el CCP o cuando [su supervisor lo cambia](#page-1622-0) en un informe de métricas en tiempo real.

Amazon Connect ofrece dos valores de estado predeterminados:

- Disponible
- Sin conexión

Puede cambiar el nombre de estos valores y añadir estados nuevos. Por ejemplo, puede agregar estados como Lunch (Almuerzo) y Training (Formación). Estos valores y los valores de estado predeterminados se utilizarán para la generación de informes, las métricas y la gestión de recursos. Cuando añade un estado nuevo será siempre Custom (Personalizado), no direccionable.

No se puede eliminar un valor de estado, pero es posible deshabilitarlo para que no aparezca en el CCP del agente.

Para añadir un estado de agente nuevo

- 1. Elija Usuarios, Estado del agente, Añadir nuevo estado de agente.
- 2. Introduzca un nombre de estado y la descripción, y seleccione si el estado debe mostrarse al agente en el CCP.
- 3. Seleccione Guardar.

Para cambiar el orden en que aparecen los valores de estado en el CCP, haga clic en el símbolo situado junto al valor de estado, como se muestra en la siguiente imagen. Arrástrelo al orden que desee.

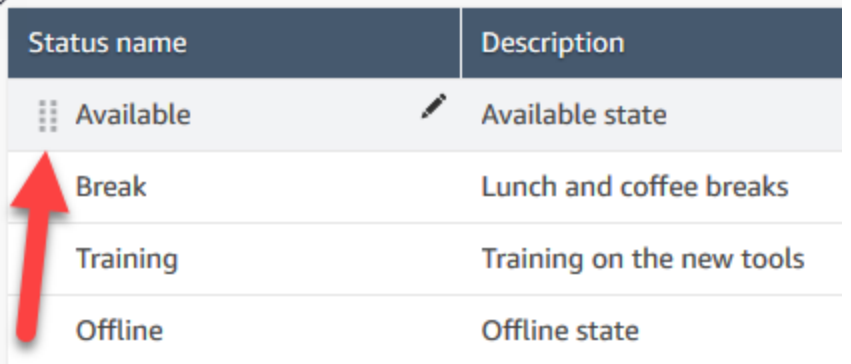

#### Para editar un estado

- 1. Elija Usuarios, Estado del agente.
- 2. Coloque el cursor sobre el nombre del estado y elija el icono de edición.
- 3. Escriba la nueva información y seleccione Guardar para aplicar los cambios.

Elija Ver los cambios históricos para ver el historial de cambios. Puede filtrar los cambios por fecha (entre dos fechas) o por nombre de usuario. Si no puede ver el enlace View historical changes (Visualización de cambios históricos), asegúrese de que dispone de permisos para ver estos cambios.

# <span id="page-709-0"></span>Configuración de las opciones del agente: perfil de enrutamiento, tipo de teléfono y aceptación automática de llamadas

Antes de establecer la configuración de los agentes, a continuación se indica la información que debe tener disponible. Por supuesto que siempre puede cambiar esta información más adelante.

- ¿Cuál es su perfil de enrutamiento? Solo se les puede asignar uno.
- Se va a crear un perfil de seguridad del Agente o un perfil personalizado para ellos?
- ¿Van a utilizar un teléfono virtual? En caso afirmativo, ¿se conectarán a los contactos automáticamente o necesitarán pulsar el botón Aceptar en su Panel de control de contacto (CCP)?
- O bien, ¿van a utilizar un teléfono de escritorio? En caso afirmativo, ¿cuál es su número?
- ¿Cuántos segundos tienen para el trabajo después del contacto (ACW)? No hay forma de desactivar por completo el tiempo ACW para que los agentes nunca vayan a ACW. (Un valor de 0 significa una cantidad de tiempo indefinida).
- ¿Se les va a asignar a una jerarquía de agentes?

## **a** Note

No es posible configurar el tiempo que tiene un agente disponible para conectar con un contacto antes de que el contacto se considere sin atender. Los agentes tienen 20 segundos para aceptar o rechazar un contacto de voz o de chat y 30 segundos para un contacto de tarea. Si no se realiza ninguna acción, el estado del agente actual será No atendido y el contacto se enrutará al siguiente agente disponible.

Para establecer la configuración de los agentes

- 1. En el menú de navegación de la izquierda, vaya a Usuarios, Administración de usuarios.
- 2. Elija el usuario que desea configurar y, a continuación, elija Editar.
- 3. Asígnele un [perfil de enrutamiento.](#page-688-0) Solo puede asignar uno.
- 4. Asigne el perfil de seguridad del agente, a menos que haya creado perfiles de seguridad personalizados.
- 5. En Tipo de teléfono elija si el agente utiliza un teléfono escritorio o un teléfono virtual.
	- Si selecciona un teléfono de escritorio, escriba su número de teléfono.

#### **A** Important

Los gastos de telefonía saliente se producen cuando se utiliza un teléfono de sobremesa para responder a las llamadas entrantes.

- Si selecciona un teléfono virtual, elija Aceptar llamadas automáticamente si desea que los agentes se conecten automáticamente a las llamadas. Esto no se aplica a los chats.
- 6. En Tiempo de espera de trabajo después de la llamada (ACW), escriba cuánto tiempo en segundos tienen los agentes para el trabajo después de contacto, como introducir notas sobre el contacto.
	- La configuración mínima es de 1 segundo.
	- El ajuste máximo es de 2 000 000 segundos (24 días).
	- Introduzca 0 si no desea asignar una cantidad específica de tiempo de ACW. Esencialmente significa un periodo indefinido de tiempo. Cuando la conversación termina, comienza ACW; el agente debe elegir Cerrar contacto para finalizar ACW.

En la siguiente imagen se muestra la sección Configuración de la página Editar perfil de enrutamiento. Tiempo de espera de trabajo después de la llamada (ACW) establecido a 0.

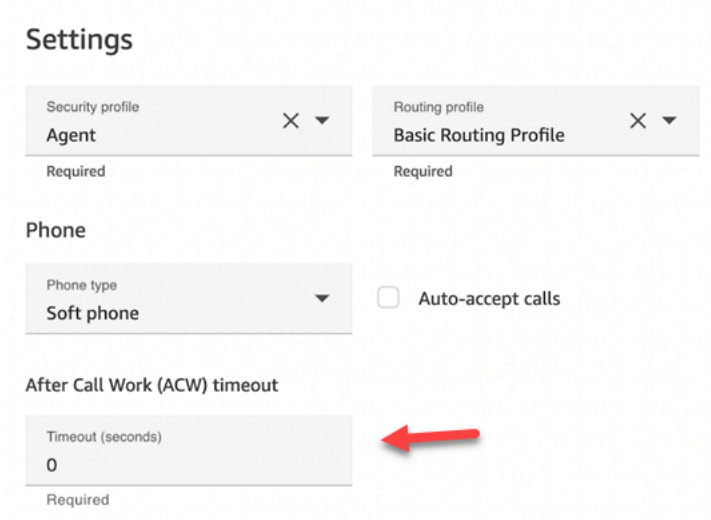

- 7. En Jerarquía de agentes, seleccione los grupos a los que debe pertenecer el agente.
- 8. En Etiquetas, agregue etiquetas de recursos para identificar, organizar, buscar, filtrar y controlar quién puede acceder a este usuario.

# <span id="page-711-0"></span>Atributos predefinidos

### **A** Important

La información no está cifrada. Le recomendamos encarecidamente que siga las [Prácticas](#page-2897-0)  [recomendadas para la conformidad de PII en Amazon Connect](#page-2897-0).

Los atributos predefinidos son atributos de una instancia de Amazon Connect que se pueden usar para dirigirse a un agente o grupos de agentes dentro de una cola. Un atributo predefinido se compone de un nombre y un valor.

- Puede crear hasta 128 valores por atributo.
- Un nombre de atributo predefinido puede tener una longitud de hasta 64 caracteres.
- Un valor de atributo predefinido puede tener una longitud de hasta 64 caracteres.
- Puede crear y gestionar los atributos predefinidos manualmente mediante el sitio web de Amazon Connect administración o la API Amazon Connect. Para obtener más información, consulte [Creación de un atributo predefinido](#page-711-1) y [API de administración de atributos predefinidos](#page-712-0).
- Patrón para el atributo predefinido:  $\cap$  (?! (aws: | connect:))[\p{L}\p{Z}\p{N}\_.:/=+-@']+ \$
- Aquí encontrará la cuota de servicio para el número de atributos predefinidos en una instancia de Amazon Connect.

<span id="page-711-1"></span>Creación de un atributo predefinido

- 1. En el menú de navegación, seleccione Enrutamiento, Atributos predefinidos y Añadir atributo predefinido.
- 2. En la sección Añadir atributos predefinidos, añada el nombre en el cuadro Atributo predefinido y el valor en el cuadro Valor
- 3. Para añadir valores adicionales al atributo, seleccione Añadir atributo predefinido.

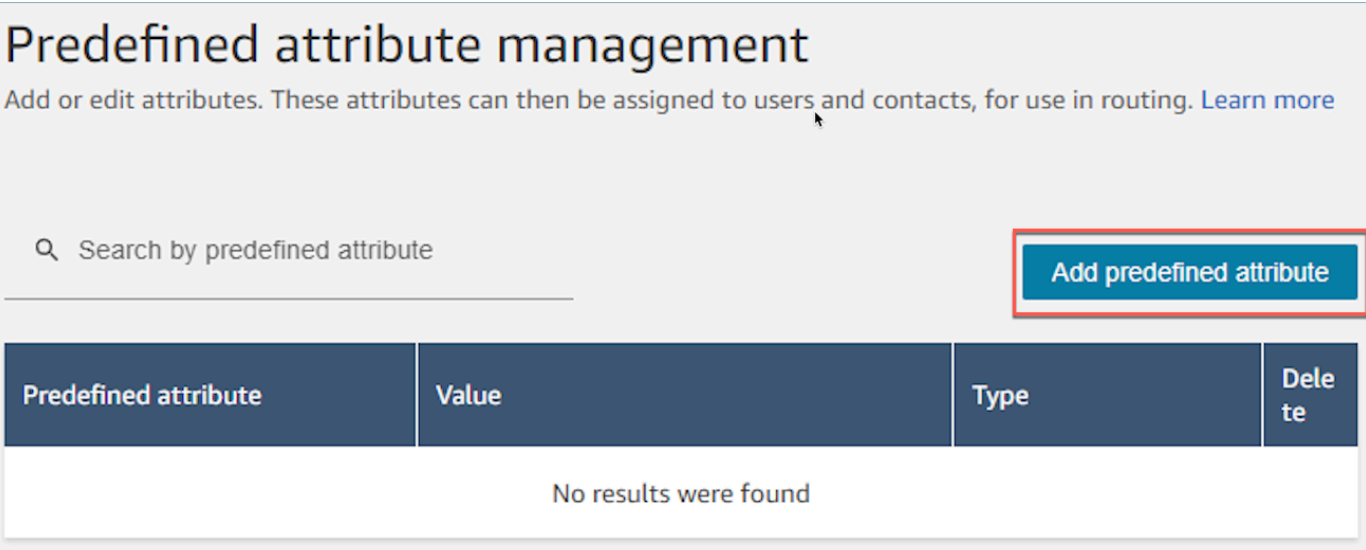

4. Elija Guardar para guardar el atributo y los valores.

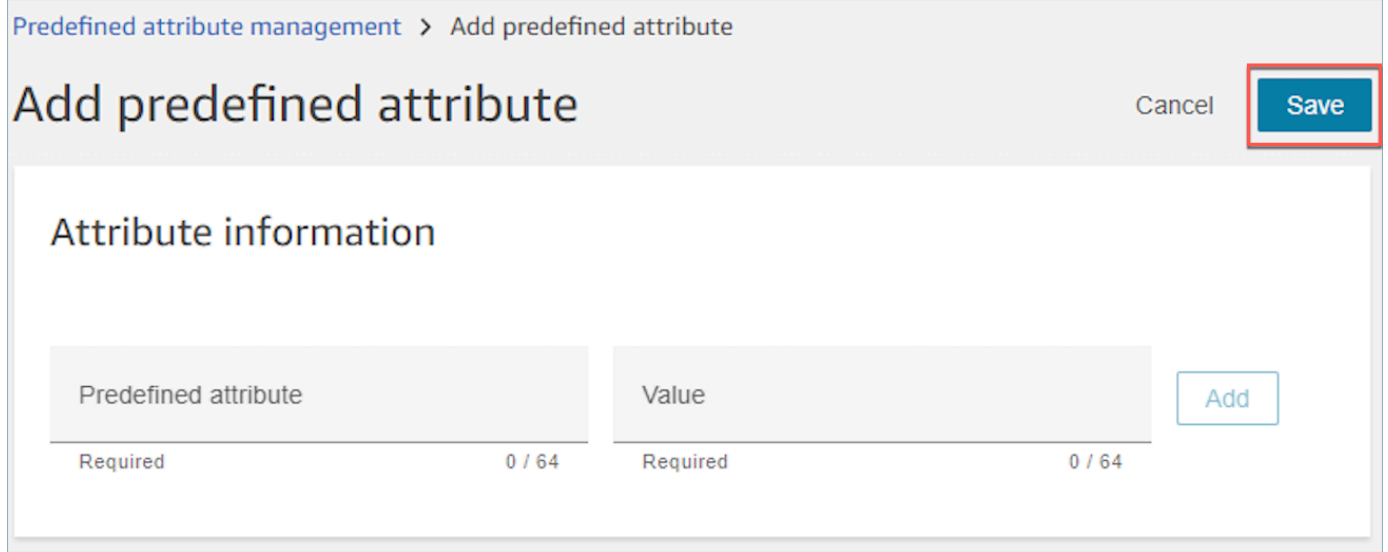

5. Seleccione Actualizar para actualizar la página Administración de atributos predefinidos con los usuarios que se han creado.

<span id="page-712-0"></span>API de administración de atributos predefinidos

- [CreatePredefinedAtributo](https://docs.aws.amazon.com/connect/latest/APIReference/API_CreatePredefinedAttribute.html)
- [UpdatePredefinedAtributo](https://docs.aws.amazon.com/connect/latest/APIReference/API_UpdatePredefinedAttribute.html)
- [DeletePredefinedAtributo](https://docs.aws.amazon.com/connect/latest/APIReference/API_DeletePredefinedAttribute.html)
- [DescribePredefinedAtributo](https://docs.aws.amazon.com/connect/latest/APIReference/API_DescribePredefinedAttribute.html)
- [ListPredefinedAtributos](https://docs.aws.amazon.com/connect/latest/APIReference/API_ListPredefinedAttributes.html)

## <span id="page-713-0"></span>Premisos necesarios para los atributos predefinidos

Para poder añadir atributos predefinidos a Amazon Connect, necesita que se le asignen los siguientes permisos a su perfil de seguridad: Atributos predefinidos. La siguiente imagen muestra el permiso de este perfil de seguridad en la sección Enrutamiento de la página Agregar o editar un perfil de seguridad.

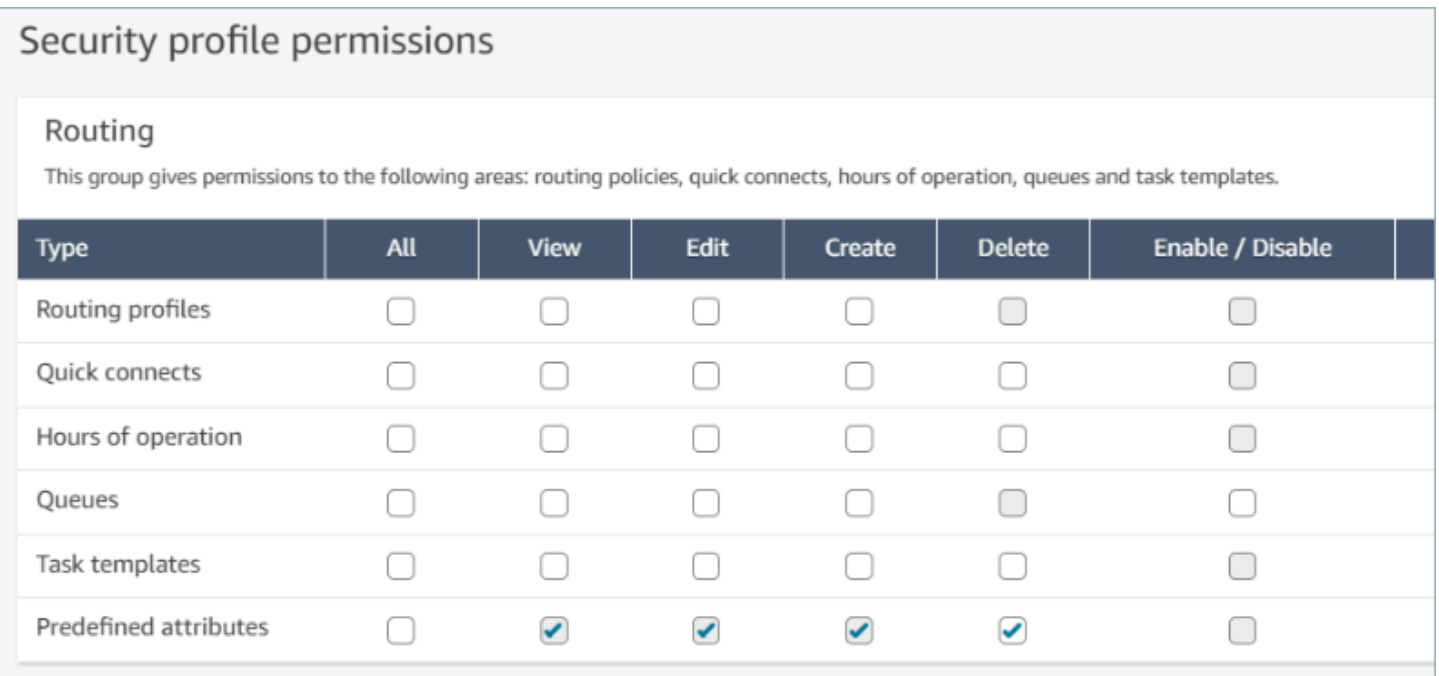

### Atributos predefinidos del sistema

Los atributos del sistema, identificados como connect:, son los atributos predefinidos establecidos por Amazon Connect. El nombre connect: y los valores no se pueden cambiar ni eliminar. Los atributos del sistema disponibles hoy son connect:Language y connect:Subtype. Puede añadir 128 valores personalizados para connect:Language. No puede cambiar connect:Subtype, pero se puede usar en los criterios de enrutamiento.

## Predefined attributes > Edit connect:Subtype

# Edit connect: Subtype

# Attribute information

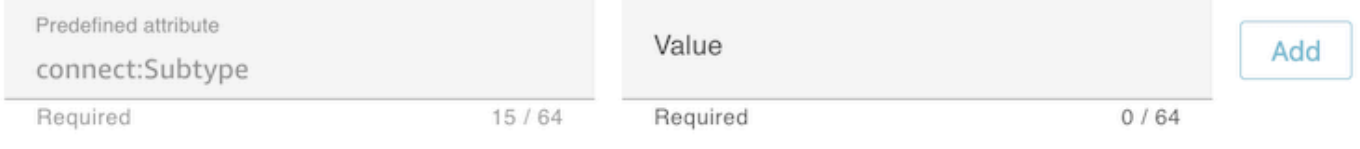

# Specified values

Subtypes are provided by Amazon Connect and cannot be changed. A

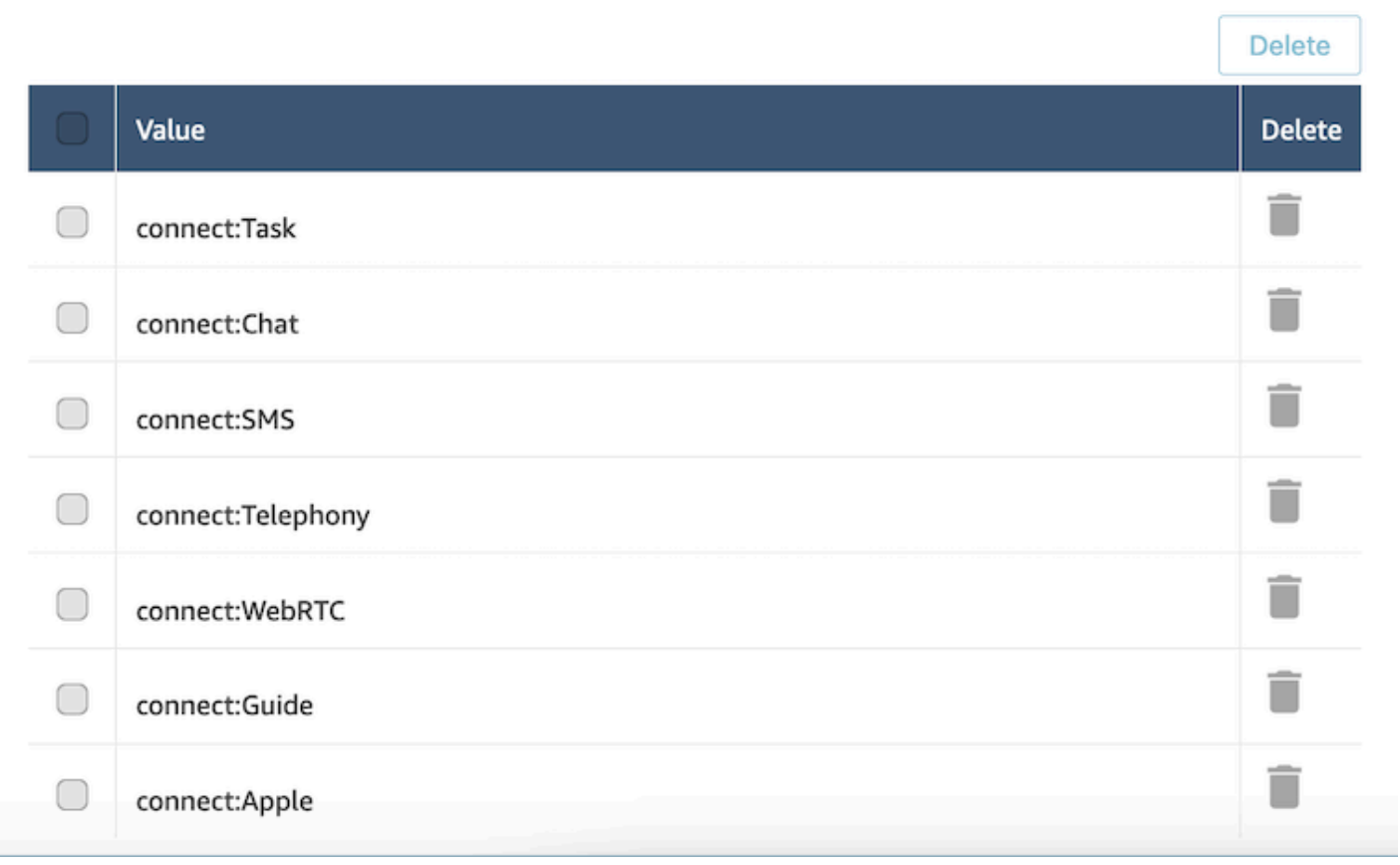

# Preguntas frecuentes

- ¿Debo definir los niveles de un atributo predefinido al crearlo?
	- Un atributo predefinido se compone de un par de nombre y valor. Por ejemplo, un nombre como language y valores como English, French y Swahili.
	- Un nivel de competencia es un indicador, que va del 1 al 5, del nivel de experiencia de un agente para un valor de atributo determinado. Se establece en el perfil del usuario. El nivel 1 es el nivel de competencia más bajo, mientras que el 5 es el más alto.
- ¿Puedo crear atributos predefinidos duplicados? ¿Es sensible a mayúsculas y minúsculas?
	- No, no puede crear un atributo predefinido con nombres o valores duplicados. Además, la distinción entre mayúsculas y minúsculas no permite utilizar nombres duplicados. Por ejemplo, no se puede crear un nuevo atributo predefinido con el nombre language si existe un atributo predefinido con el nombre Language en la instancia de Amazon Connect.
- ¿Puedo eliminar un atributo si ya está asignado a un agente?
	- Un atributo solo se puede eliminar si no está asociado a ningún agente.
	- Antes de eliminar un atributo, asegúrese de que ninguno de los contactos esté esperando a un agente con ese atributo pues, de lo contrario, el contacto no encontrará ninguna coincidencia.
- ¿Cómo puedo actualizar el nombre de un atributo o valor?
	- 1. Deje de usar el atributo en futuros contactos para drenar todos los contactos de un tipo de contacto activo.
	- 2. Actualice todos los atributos.

# <span id="page-715-0"></span>Asignación de competencias a agentes

Una competencia consiste en un nombre de atributo predefinido, su valor y un nivel de competencia. El nivel es un valor numérico de 1, 2, 3, 4 o 5. Después de crear un atributo predefinido, puede asignar una o más competencias a un agente.

Por ejemplo, el Agent1 y el Agent2 pueden dominar varias tecnologías en distintos niveles. Se les pueden asignar competencias para reflejar su nivel de competencia con dichas tecnologías, tal como se muestra en la siguiente tabla:

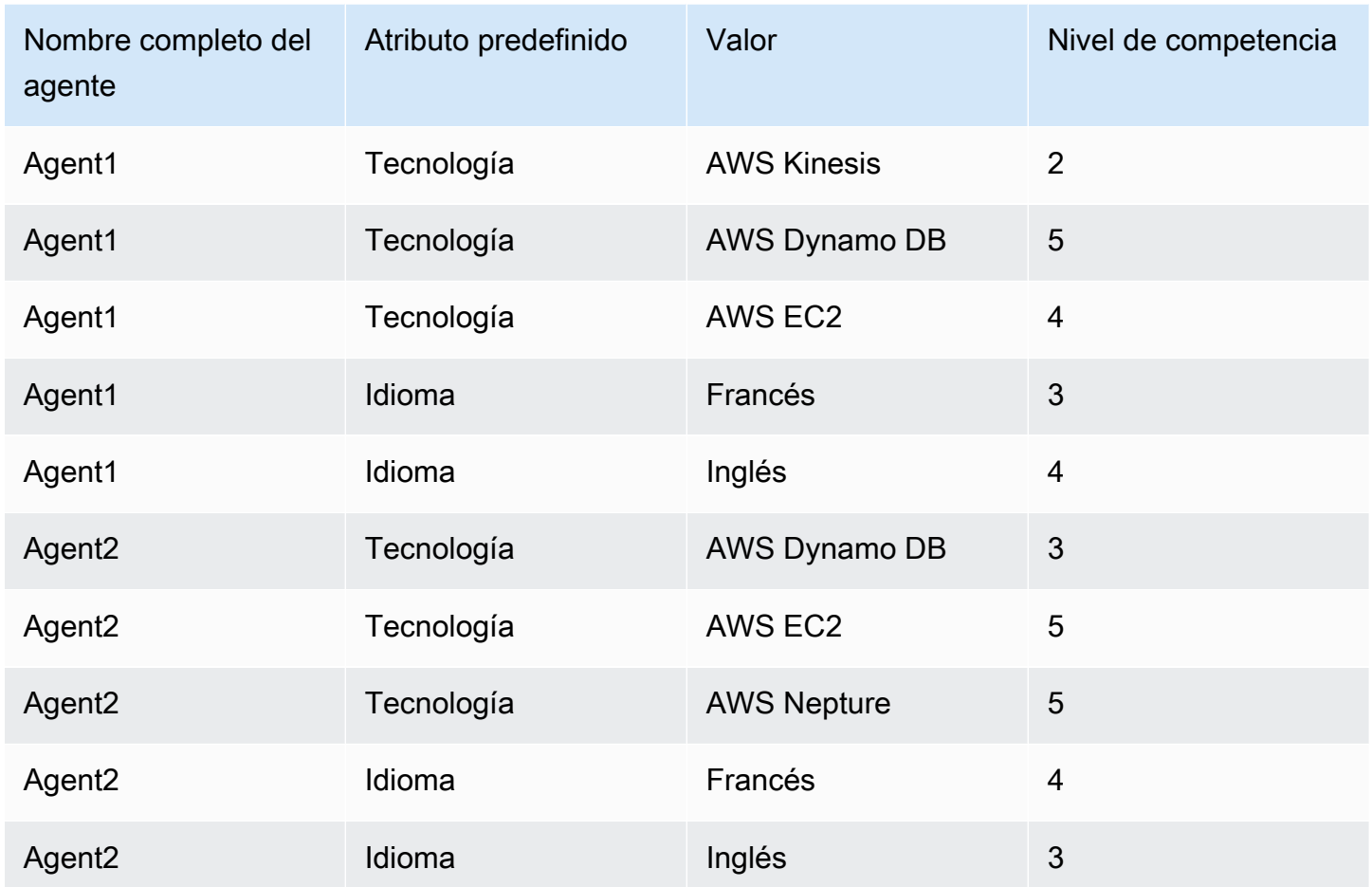

Asignación de una competencia a un usuario

- 1. En el menú de navegación, elija Usuarios y Administración de usuarios.
- 2. Seleccione el nombre de usuario para abrir el perfil del usuario.
- 3. Vaya a Mostrar la configuración avanzada.
- 4. En la sección Atributos, en el campo Nombre, en el menú desplegable, seleccione un atributo predefinido que se haya creado anteriormente.
- 5. En el campo Valor, con el menú desplegable, seleccione una opción.
- 6. En el campo Nivel de habilidad, seleccione un nivel de competencia para el valor del atributo anterior.
- 7. Puede agregar hasta 10 competencias por agente.

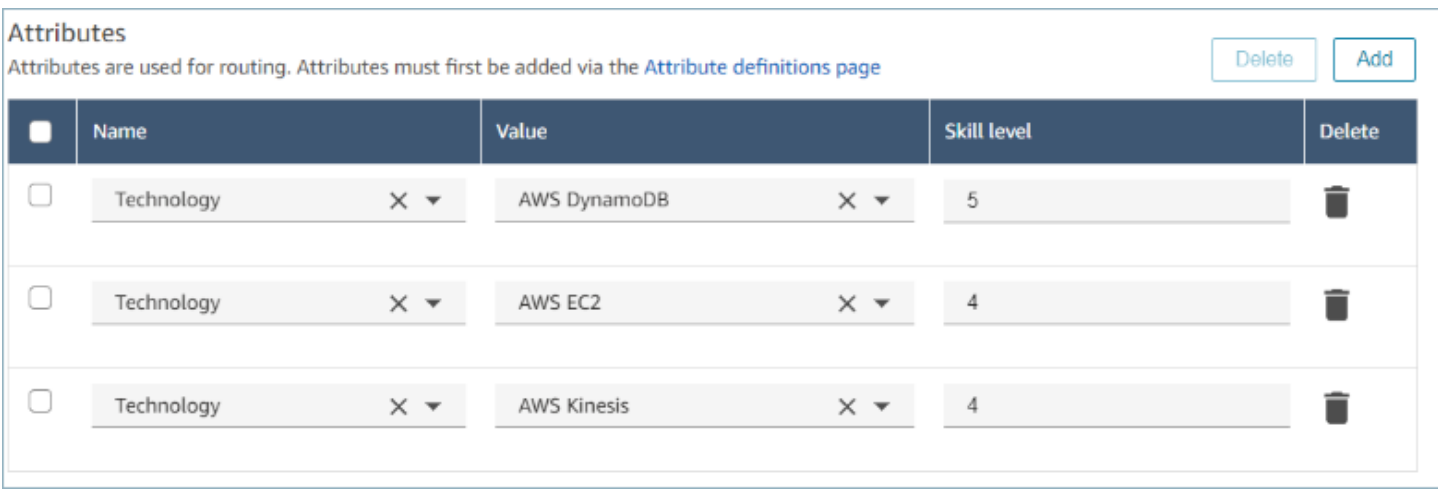

API de administración de las competencias de los agentes

- [AssociateUserCompetencias](https://docs.aws.amazon.com/connect/latest/APIReference/API_AssociateUserProficiencies.html)
- [DisassociateUserCompetencias](https://docs.aws.amazon.com/connect/latest/APIReference/API_DisassociateUserProficiencies.html)
- [ListUserCompetencias](https://docs.aws.amazon.com/connect/latest/APIReference/API_ListUserProficiencies.html)

# <span id="page-717-0"></span>Habilitar la aceptación automática de llamadas para agentes

Cuando se habilita la función de aceptación automática de llamadas para un agente disponible, el agente contacta con los clientes automáticamente.

Esta funcionalidad no se aplica a los chats ni a las tareas.

## ¿Cuánto tarda en conectarse la llamada con el agente?

#### **a** Note

Si bien la llamada se conectará en menos de un segundo, no habrá ningún timbre, solo el susurro del agente.

Menos de un segundo. Cuando llega una llamada a un agente disponible que tiene habilitada la función de aceptación automática de llamadas, el panel de control de contactos (CCP) muestra brevemente las opciones Accept (Aceptar) o Reject (Rechazar). Este es el comportamiento esperado. En menos de un segundo, la llamada se acepta automáticamente y estas opciones desaparecen.

No existe una opción para aumentar el tiempo antes de que se acepte automáticamente una llamada.

La llamada de aceptación automática no funciona para devoluciones de llamada.

## Habilitar la aceptación automática de llamadas para agentes existentes

No puede habilitar la aceptación automática de llamadas mientras edita varios usuarios existentes en la instancia de Amazon Connect. Debe editar los usuarios existentes uno por uno para habilitar esta función. Sin embargo, puede configurar la opción de varios usuarios cuando cargue de forma masiva usuarios nuevos con la plantilla CSV.

Para completar estos pasos, debe iniciar sesión como un usuario con los siguientes permisos en su perfil de seguridad: Edit, Create, Remove, Enable/Disable y Edit permission) (permiso Editar, Crear, Eliminar, Habilitar/Deshabilitar).

- 1. Inicie sesión en el sitio web de Amazon Connect administración con una cuenta de administrador o una cuenta asignada a un perfil de seguridad que tenga permisos para crear o editar usuarios.
- 2. En el menú de navegación izquierdo, elija Usuarios, Administración de usuarios.
- 3. En la lista de usuarios, seleccione un agente y, a continuación, elija Edit (Editar).
- 4. En la página Edit users (Editar usuarios), en Phone Type (Tipo de teléfono), active la casilla Auto-Accept Call (Aceptación automática de llamadas).
- 5. Seleccione Guardar.
- 6. Repita estos pasos para cada usuario que desee editar.

## Carga masiva de nuevos usuarios con la aceptación automática de llamadas habilitada

No puede utilizar la plantilla CSV para editar la información de los usuarios existentes. Si incluye usuarios duplicados con información diferente en la plantilla CSV, se producirá un error.

- 1. Inicie sesión en la instancia de Amazon Connect con la URL de acceso (https://dominio. awsapps.com/connect/login).
- 2. En el menú de navegación izquierdo, elija Usuarios, Administración de usuarios.
- 3. Elija Añadir nuevos usuarios.
- 4. En How do you want to configure your existing users? (¿Cómo desea configurar los usuarios existentes?), junto a Upload my users from a template (csv) (Cargar mis usuarios desde una plantilla (csv)), elija template (plantilla) para descargar un archivo CSV preformateado.
- 5. En el archivo CSV, configure los detalles de los nuevos usuarios que desea añadir. En soft phone auto accept (yes/no) (aceptación automática en teléfono virtual (sí/no)), asegúrese de especificar yes (sí).
- 6. Después de configurar el archivo CSV, en la instancia de Amazon Connect, elija Cargar mis usuarios desde una plantilla (csv), y, a continuación, elija Siguiente.
- 7. En Select and upload a spreadsheet with user details (Seleccionar y cargar una hoja de cálculo con los datos de los usuarios), elija Choose file (Elegir archivo).
- 8. Elija el archivo CSV configurado desde su ubicación en el equipo.
- 9. En la instancia de Amazon Connect, elija Cargar y verificar.
- 10. En Verify user details (Verificar datos de los usuarios), verifique que la información es correcta para los nuevos usuarios y, a continuación, elija Create users (Crear usuarios).

(Opcional) Verificar el cambio en los registros de CCP

Para confirmar que la función Auto-Accept Call (Aceptación automática de llamadas) está habilitada para un agente, descargue los registros de CCP generados para ese agente: en el CCP del agente, elija Settings (Configuración), Download logs (Descargar registros). Los registros se guardan en el directorio de descargas predeterminado de su navegador.

En los registros, el atributo autoAccept está establecido en "true" si esta opción está habilitada. Los registros muestran algo similar a lo siguiente:

```
 "type": "agent", 
"initial": false, 
"softphoneMediaInfo": { 
     "callType": "audio_only", 
     "autoAccept": true
```
# CCPv1: cerrar sesión de los agentes automáticamente cuando cierran su **CCP**

### **A** Important

Este tema solo se aplica a los clientes que utilizan CCPv1. La URL de CCPv1 termina en / ccp#.

Cuando se utiliza el CCPv1 de Amazon Connect predeterminado, al cerrar la ventana del CCP o al cerrar la sesión no cambia automáticamente el estado de un agente de Disponible a Sin conexión. Un agente debe cambiar su estado manualmente a Sin conexión y, a continuación, cerrar la sesión.

Para cambiar este comportamiento, puede elegir una de las siguientes opciones:

- Utilice CCPv2. Cuando los agentes cierran sesión, su estado pasa automáticamente a Sin conexión. No obstante, tenga en cuenta que CCPv2 no cambia automáticamente los agentes a Sin conexión si solo cierran la ventana. Para obtener instrucciones sobre cómo actualizar a CCPv2, consulte [Mi URL de CCP termina con /ccp#](#page-922-0).
- Utilice la API de [CreateAgentestado](https://docs.aws.amazon.com/connect/latest/APIReference/API_CreateAgentStatus.html): puede cambiar el estado del agente a Desconectado.
- Cree una CCP personalizada. Consulte [API de Amazon Connect Streams](https://github.com/amazon-connect/amazon-connect-streams) y [API de agente](https://github.com/amazon-connect/amazon-connect-streams/blob/master/Documentation.md#agent-api)
- Realice los pasos de este tema para actualizar el CCP de modo que cambie a los agentes a Sin conexión y cierre automáticamente la sesión de los agentes cuando cierren la ventana del CCP.

### Paso 1: Configurar la API de Streams

Para obtener instrucciones, consulte la [Documentación de Amazon Connect Streams](https://github.com/amazon-connect/amazon-connect-streams/blob/master/Documentation.md).

Paso 2: Actualizar el código de la aplicación para cambiar el estado del agente

Integre las siguientes llamadas a la API de Streams en su aplicación web:

1. Utilice [connect.agent\(\)](https://github.com/amazon-connect/amazon-connect-streams/blob/master/Documentation.md#connectagent) para suscribirse a eventos del agente y recuperar objetos del agente.

```
let mAgent;
connect.agent(function(agent) { 
 mAgent = agent;
```
});

2. Llame a [agent.setState\(\)](https://github.com/amazon-connect/amazon-connect-streams/blob/master/Documentation.md#agentsetstate--agentsetstatus) en el controlador de eventos onbeforeunload para cambiar el estado del agente. El agente se marca como Sin conexión después de ejecutar la función beforeunload.

Utilizar el enlace beforeunload es la mejor opción, pero tenga en cuenta que no funciona de forma coherente.

```
window.addEventListener("beforeunload", function(event) { 
    if (mAgent != null) {
         let states = mAgent.getAgentStates(); 
         // "states" is an array of changeable states. You can filter the desired 
  state to change by name. 
         let offlineState = states.filter(state => state.name === "Offline")[0]; 
         // Change agent state 
         mAgent.setState(offlineState, { 
         success: function() { 
              console.log("SetState succeeded"); 
         }, 
         failure: function() { 
         console.log("SetState failed"); 
         } 
     }); 
   }
});
```
### Paso 3: Diseñar teniendo en cuenta los errores

Si una llamada a la API no se ejecuta la primera vez y un contacto toma la rama de error de su flujo, existe la posibilidad de que el estado de un agente no cambie como se esperaba. Asegúrese de incluir lógica para dar cuenta de esta posibilidad. Por ejemplo, podría retrasar la descarga de la página mientras se intenta de nuevo la llamada a la API. Otra posibilidad es mostrar un mensaje de advertencia "Call failed" (La llamada no se realizó correctamente) en un cuadro de diálogo modal antes de descargar la página.

## Configuración de agentes para que se asignen tareas a sí mismos

Para que un agente pueda recibir una tarea, necesita que se le cree una conexión rápida. Con esta conexión rápida, los agentes podrán asignarse tareas a sí mismos, y otros agentes podrán asignarles tareas.

Paso 1: crear una conexión rápida para el agente

- 1. En el menú de navegación, elija Enrutamiento, Conexiones rápidas y Agregar una nueva.
- 2. Introduzca un nombre para la conexión rápida, por ejemplo, el nombre del agente. Por ejemplo, si desea que Jane Doe pueda asignarse tareas a sí misma, introduzca Jane Doe.
- 3. En Tipo, utilice la lista desplegable para elegir Agente.
- 4. En Destino, utilice la lista desplegable para elegir el nombre de usuario del agente.
- 5. En Flujo, elija Transferencia de agente predeterminada o el flujo adecuado para su centro de contacto.
- 6. En Descripción, introduzca una descripción, por ejemplo, Conexión rápida de Jane Doe.
- 7. Seleccione Guardar.

En la siguiente imagen se muestra una conexión rápida para Jane Doe en la página Conexiones rápidas.

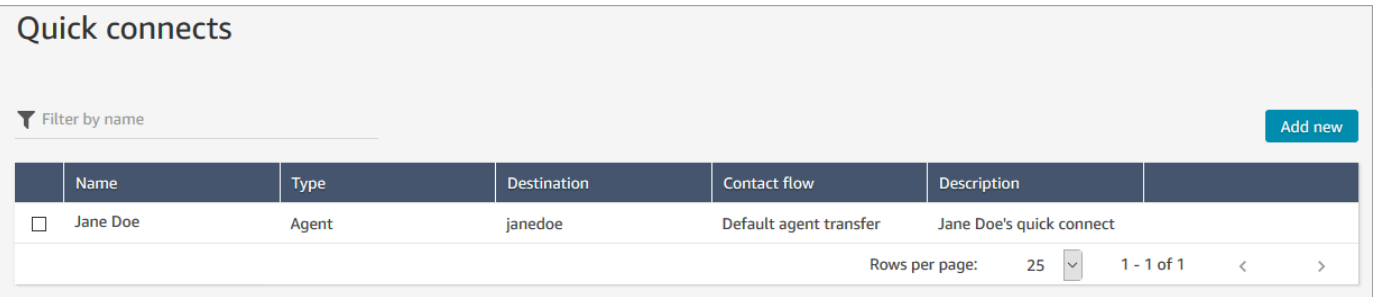

Paso 2: crear una cola para el agente y asociar la conexión rápida

- 1. Después de crear la conexión rápida, vaya a Enrutamiento, Colas y agregue una cola para el agente.
- 2. En la página Agregar nueva cola, en el cuadro Conexiones rápidas, busque la conexión rápida que creó para el agente.
- 3. Seleccione la conexión rápida y, a continuación, elija Guardar.

Paso 3: agregar la cola al perfil de enrutamiento del agente

- 1. Vaya a Usuarios, Perfiles de enrutamiento y elija el perfil de enrutamiento del agente.
- 2. Agregue la cola del agente al perfil de enrutamiento y elija Tarea para el canal.

Si el agente puede recibir transferencias a través de otros canales, selecciónelos también.

3. Seleccione Guardar.

# Configurar tareas

1. [Actualice el perfil de enrutamiento de su agente](#page-688-0) para que pueda administrar y crear tareas.

Al agregar tareas a su perfil de enrutamiento, puede especificar que se les asignen hasta diez tareas a la vez.

Un agente puede pausar el mismo número de tareas que la configuración Número máximo de tareas por agente de su [perfil de enrutamiento](#page-688-0).

Por ejemplo, un agente tiene la configuración Número máximo de tareas por agente para gestionar cinco tareas activas simultáneamente. Esto significa que puede pausar hasta cinco tareas, lo que le permite liberar las ranuras activas para dedicarse a nuevas tareas más importantes. Sin embargo, también significa que los agentes pueden tener el doble de tareas en su espacio de trabajo en cualquier momento. En nuestro ejemplo, este agente puede tener 10 tareas en su espacio de trabajo: cinco en pausa y cinco activas.

En la siguiente imagen se muestra la opción Tareas de la página Perfil de enrutamiento.

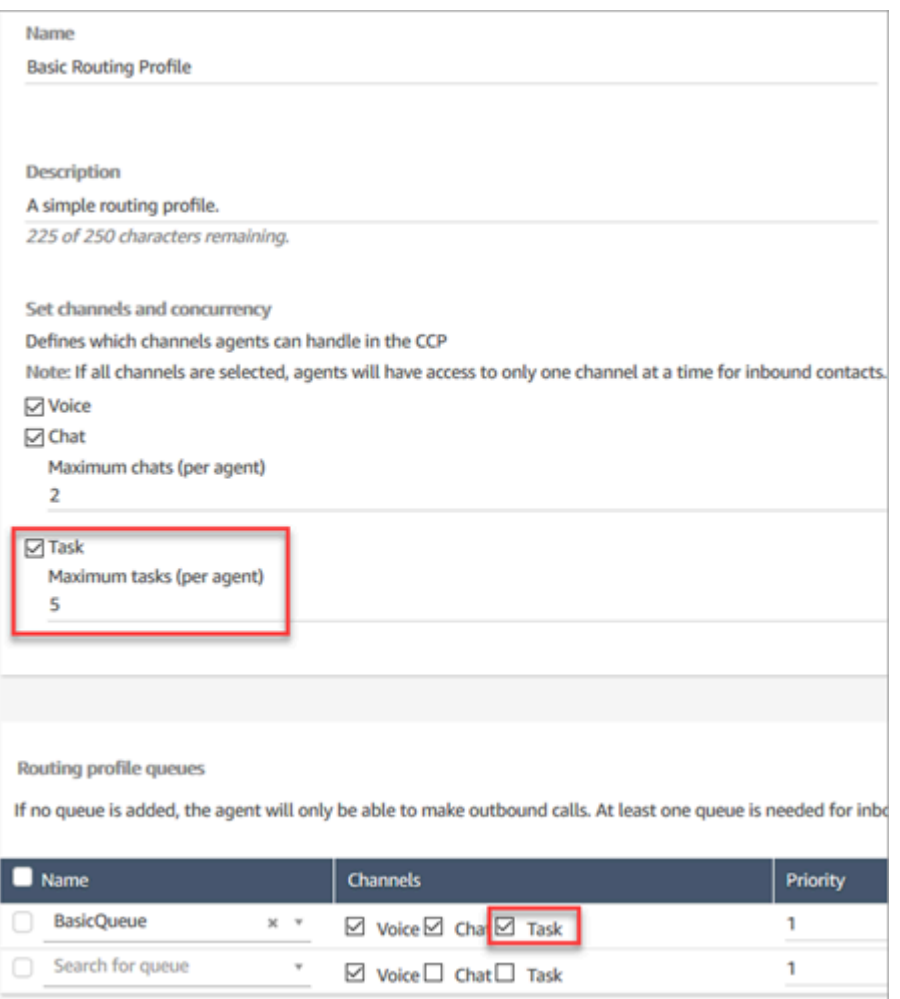

- 2. [Cree conexiones rápidas](#page-1336-0) para que los agentes puedan crear o asignarse tareas a sí mismos, a otros agentes o a colas compartidas.
- 3. Actualice sus flujos para enrutar las tareas.
- 4. Si lo desea, [cree plantillas de tareas](#page-725-0) para facilitar a los agentes la creación de tareas. Todos los campos que necesitan para crear una tarea están definidos para ellos.
- 5. Si lo desea, [realice la integración con aplicaciones externas](#page-731-0) y [configure reglas para crear tareas](#page-751-0) [automáticamente](#page-751-0) en función de condiciones predefinidas.
- 6. De forma predeterminada, todos los agentes pueden crear tareas. Si desea bloquear los [permisos](#page-730-0) de algunos agentes, asigne el permiso Panel de control de contacto, Restringir la creación de tareas en su perfil de seguridad.

# <span id="page-725-0"></span>Creación de plantillas de tarea

Las plantillas de tarea facilitan a los agentes la captura de la información adecuada para crear y completar una [tarea.](#page-127-0) Todos los campos que necesitan para crear un determinado tipo de tarea están definidos para ellos.

Cosas importantes que debe saber antes de crear su primera plantilla

- Cuando publique su primera plantilla, se pedirá a sus agentes que seleccionen una plantilla cuando creen una nueva tarea. Los agentes deben seleccionar una de las plantillas que haya publicado.
- Si desea volver a la experiencia de tareas estándar y no exigir a los agentes que seleccionen una plantilla, en la página Plantillas de tareas, utilice el conmutador Deshabilitar/Habilitar para deshabilitar todas las plantillas que haya publicado.
- Compruebe que su cuenta de Amazon Connect tiene [permisos para crear plantillas de tarea.](#page-730-0)
- Revise la lista de cuotas para las plantillas de tareas, como Plantillas de tareas por instancia y Campos personalizados de plantillas de tareas por instancia. Consulte [Amazon Connect cuotas de](#page-75-0)  [servicio.](#page-75-0)

### Cómo crear una plantilla de tarea

Paso 1: asignar un nombre a la plantilla

- 1. Inicie sesión en la consola de Amazon Connect con una cuenta de administrador o una cuenta asignada a un perfil de seguridad que tenga [permisos para crear plantillas de tarea](#page-730-0).
- 2. En el menú de navegación de la izquierda, elija Canales y Plantillas de tareas.
- 3. En la página Plantillas de tareas, elija + Nueva plantilla.
- 4. En la página Crear nueva plantilla, en el cuadro Nombre de la plantilla, introduzca el nombre que se mostrará a sus agentes.
- 5. En el cuadro Descripción, describa la finalidad de la plantilla. Esta información no se muestra a los agentes; es para su propio uso.

Paso 2: agregar campos, asignar tareas y programar

1. En la sección Campos, seleccione el menú desplegable Agregar campo y, a continuación, seleccione el tipo de campo que desea agregar a la plantilla.

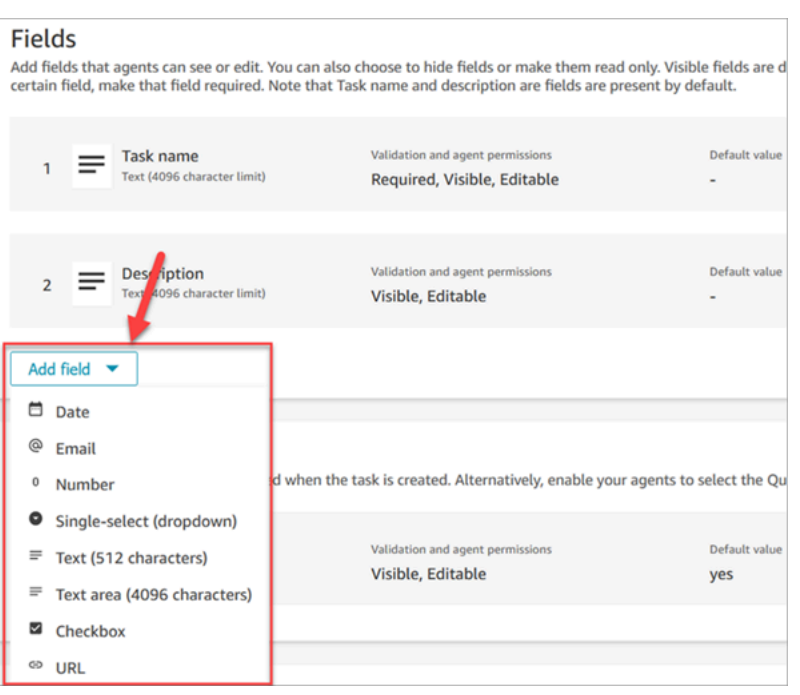

- 2. Utilice las flechas arriba y abajo según sea necesario para cambiar el orden en que aparece el campo en la plantilla.
- 3. En la sección Validación y permisos, elija si el agente debe rellenar el campo cuando cree una tarea o agregue un valor predeterminado para rellenar previamente el campo cuando el agente abra la plantilla.

En la siguiente imagen se muestra el aspecto de esta sección para un campo de tipo Correo electrónico.

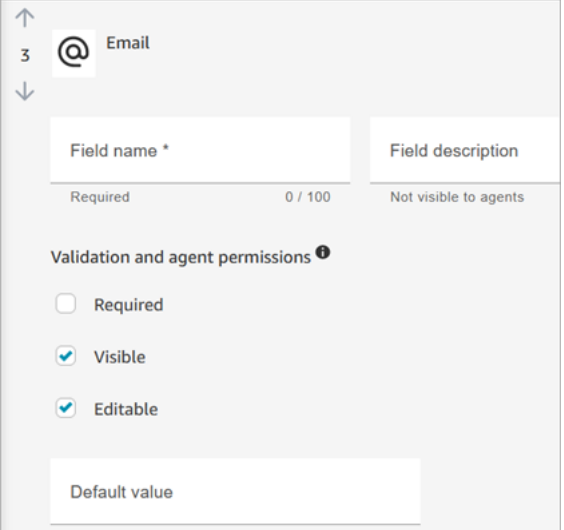

#### **a** Note

No es posible utilizar atributos en la página de plantillas de tareas.

4. En la sección Asignación de tarea, elija Sí para que los agentes puedan ver y editar una asignación de tarea al crear la tarea. O bien, asigne un valor predeterminado, como aparece en la siguiente imagen. Elija un flujo publicado que se ejecute después de que el agente elija Crear para crear la tarea. Los agentes no ven el nombre del flujo en el CCP.

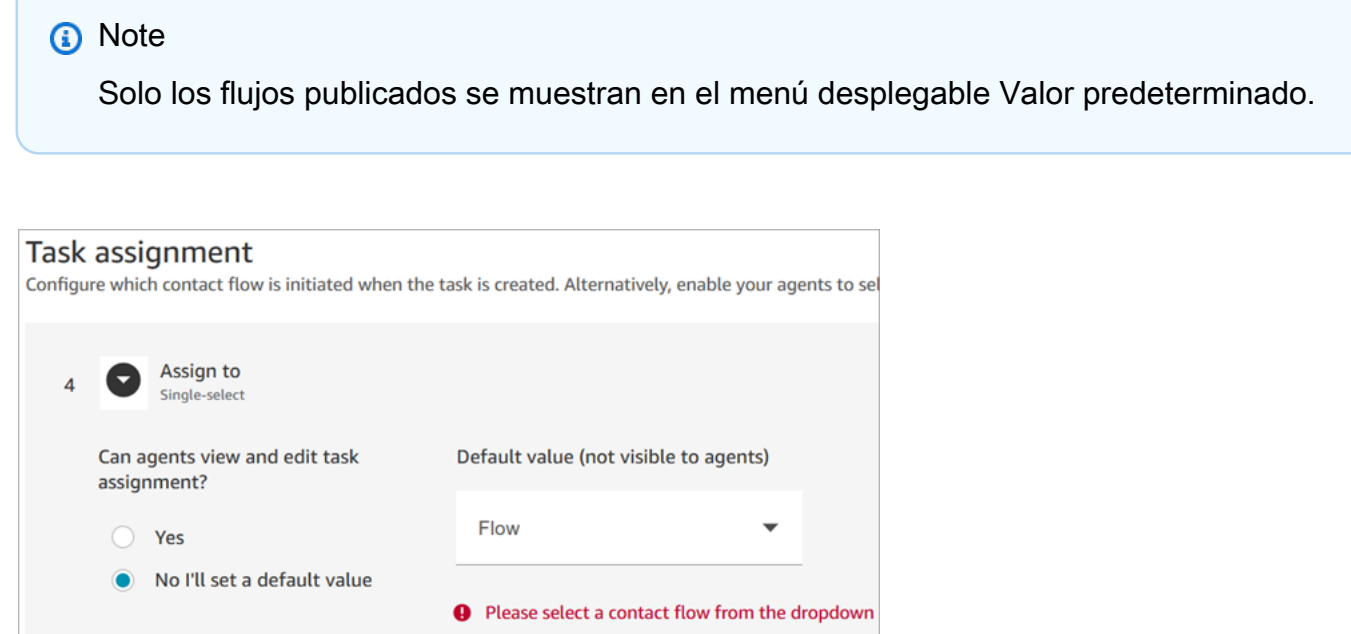

5. En la sección Programación de tareas, elija si desea que los agentes puedan programar una fecha y hora de inicio futuras para las tareas.

#### Paso 3: publicar

Después de configurar la plantilla, elija Publicar para crearla y hacerla visible a sus agentes.

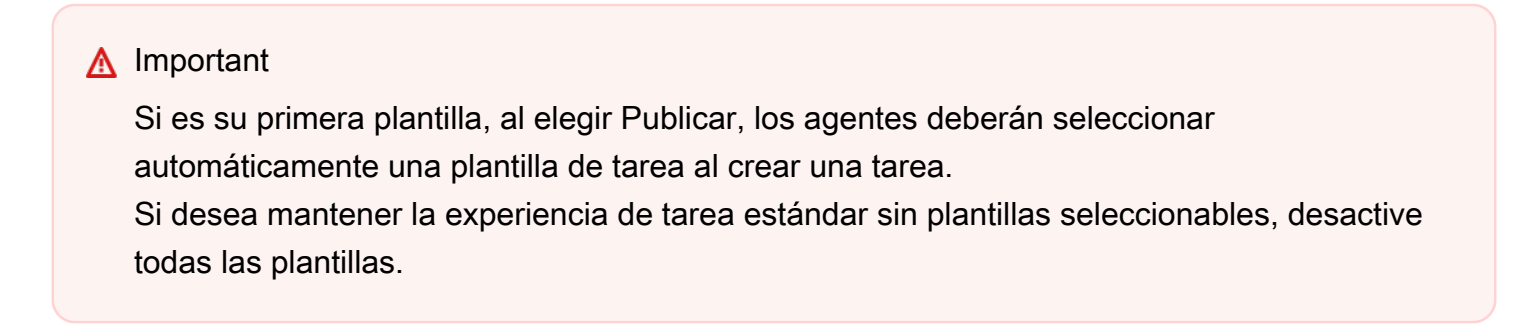

### Lo que experimentan sus agentes

Tras publicar una plantilla, los agentes deben seleccionar una plantilla para crear una tarea.

Por ejemplo, en el siguiente ejemplo se muestran dos plantillas publicadas: Plantilla de correo electrónico del cliente y Disputa de facturación.

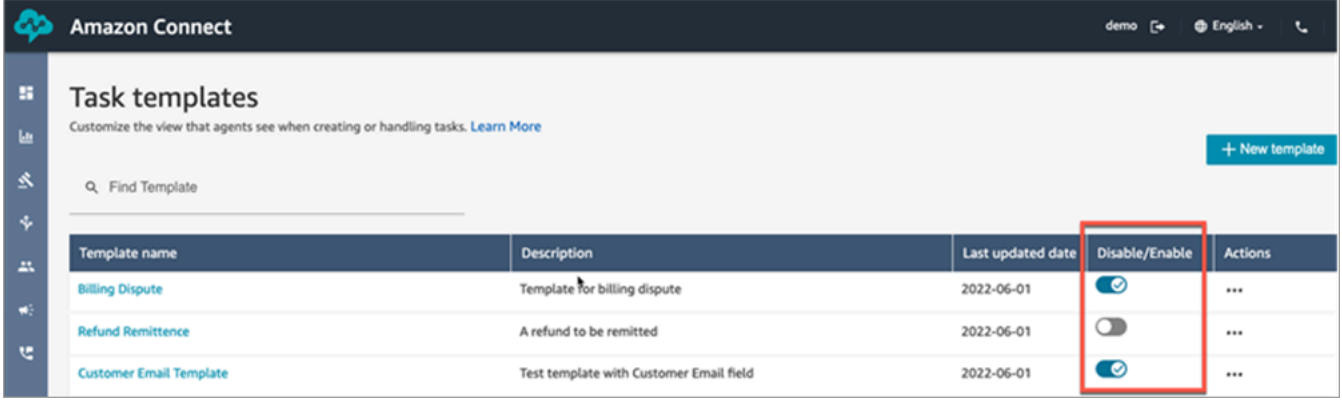

En el Panel de control de contacto, cuando los agentes eligen Crear tarea deben elegir una de las plantillas: Disputa de facturación o Plantilla de correo electrónico del cliente.

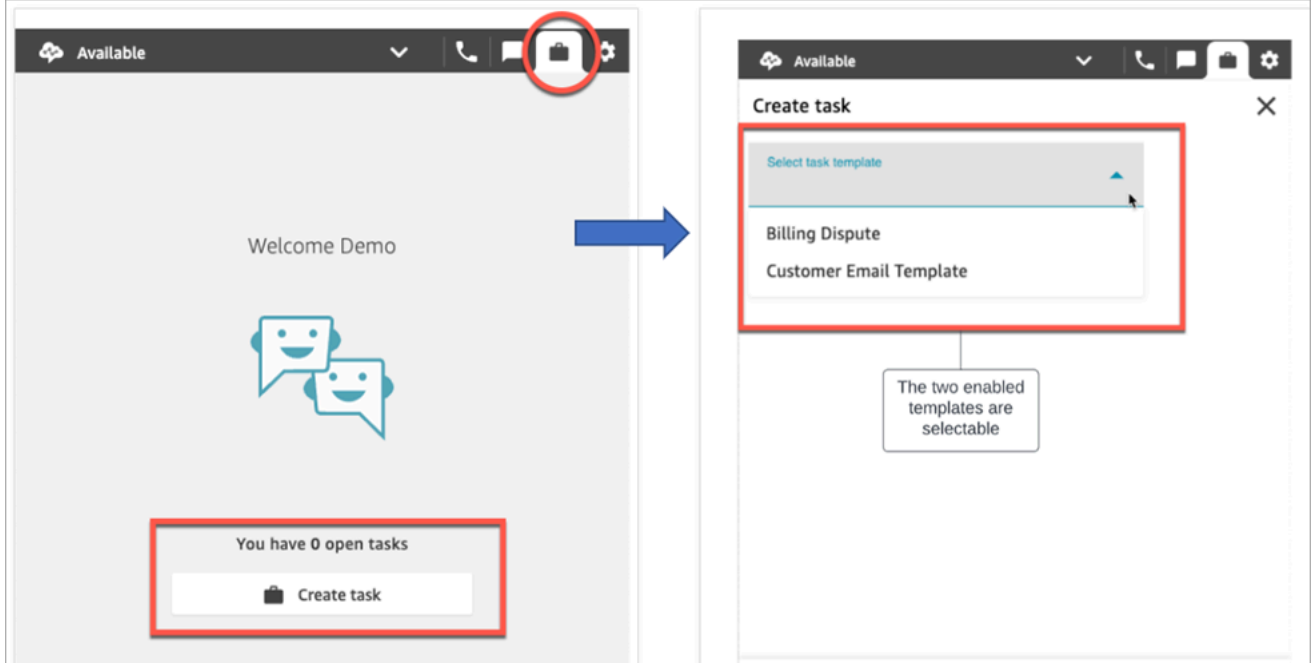

Supongamos que el agente elige Plantilla de correo electrónico del cliente. En la siguiente imagen se muestran los campos que el agente debe rellenar para crear una tarea. Observe que no hay ninguna opción para que el agente asigne la tarea; esta plantilla tiene Asignación de tarea establecida a un valor predeterminado.

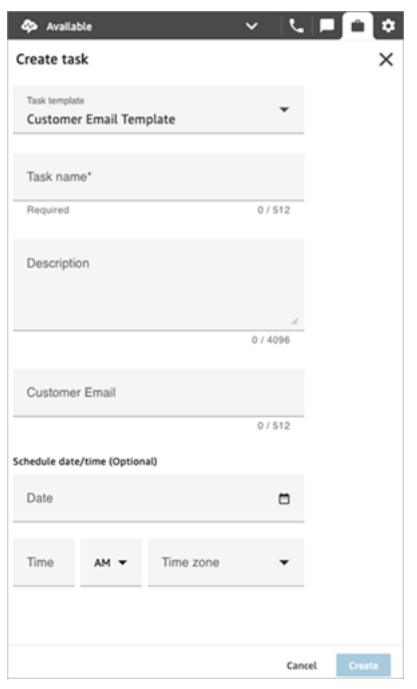

### Mensaje "Sin datos" en el menú desplegable Asignar a

Supongamos que en la sección Asignación de tarea elige permitir que los agentes asignen la tarea a otro agente. Para configurar este escenario, debe crear una conexión rápida para el agente de destino a fin de que aparezca en la lista desplegable de opciones, como se muestra en la siguiente imagen. Para obtener instrucciones sobre la creación y comprobación de una conexión rápida para un agente, consulte [Prueba de tareas](#page-347-0).

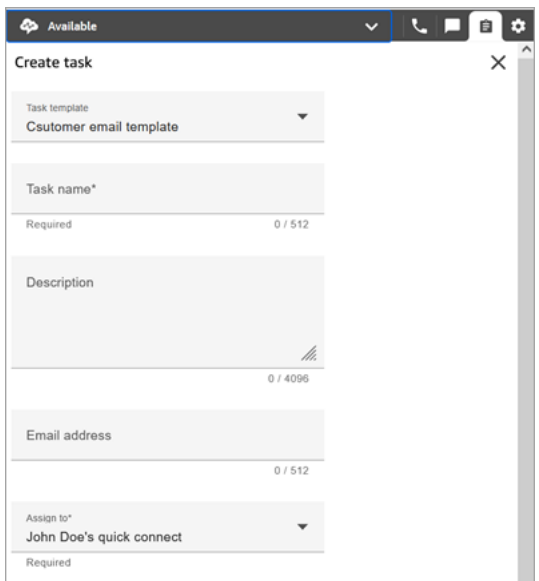

Si no hay conexiones rápidas, aparece el mensaje Sin datos al seleccionar el menú desplegable Asignar a, como se muestra en la siguiente imagen

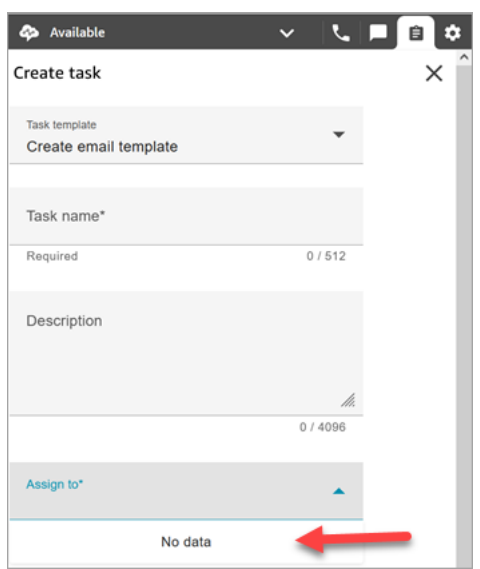

## <span id="page-730-0"></span>Permisos del perfil de seguridad para las plantillas de tarea

Asigne los permisos Enrutamiento y Plantillas de tareas para que el usuario pueda crear plantillas de tarea.

Para obtener información acerca de cómo agregar más permisos a un perfil de seguridad existente, consulte [Actualizar perfiles de seguridad](#page-664-0).

De forma predeterminada, el perfil de seguridad Administrador ya tiene permisos para realizar todas las actividades de tarea.

## Cómo impedir que los agentes creen tareas

Para impedir que los agentes puedan crear tareas, asigne el permiso Panel de control de contacto (CCP), Restringir la creación de tareas. De forma predeterminada, este permiso no está marcado, lo que significa que todos los agentes pueden crear tareas.

Para obtener información acerca de cómo agregar más permisos a un perfil de seguridad existente, consulte [Actualizar perfiles de seguridad](#page-664-0).

De forma predeterminada, el perfil de seguridad Administrador ya tiene permisos para realizar todas las actividades de tarea.

# <span id="page-731-0"></span>Configuración de las aplicaciones para la creación de tareas

Puede configurar aplicaciones para la creación de tareas en unos pocos pasos, sin necesidad de codificación. Amazon Connect utiliza Amazon EventBridge para extraer datos de su aplicación externa.

### **b** Tip

Si su organización utiliza políticas de [IAM](https://docs.aws.amazon.com/IAM/latest/UserGuide/introduction.html) personalizadas para administrar el acceso a la consola de Amazon Connect, asegúrese de que los usuarios disponen de los permisos adecuados para configurar las aplicaciones para la creación de tareas. Para obtener una lista de los permisos necesarios, consulte [Página Tareas.](#page-2795-0)

Si su instancia se creó antes de octubre de 2018, para obtener información sobre cómo configurar sus roles vinculados al servicio (SLR), consulte [Para las instancias creadas antes](#page-2873-0)  [de octubre de 2018](#page-2873-0).

### Contenido

- [Configuración de la integración de aplicación para Salesforce](#page-731-1)
- [Configuración de la integración de aplicación para Zendesk](#page-739-0)
- [Monitoreo de la creación de tareas](#page-747-0)
- [Desasociación de una conexión de Amazon Connect](#page-749-0)

# <span id="page-731-1"></span>Configuración de la integración de aplicación para Salesforce

Si te integras con Salesforce para la creación de eventos, Amazon Connect también utiliza Amazon AppFlow para colocar los datos. EventBridge Esto se debe a la forma en que Salesforce envía los eventos a través de las AppFlow API de Amazon. Para obtener más información sobre cómo Amazon Connect utiliza EventBridge AppFlow los recursos de Amazon para impulsar las integraciones de Salesforce, consulta esta entrada de blog: [Creación de integraciones de Salesforce](https://aws.amazon.com/blogs/compute/building-salesforce-integrations-with-amazon-eventbridge/)  [con Amazon y Amazon EventBridge](https://aws.amazon.com/blogs/compute/building-salesforce-integrations-with-amazon-eventbridge/) . AppFlow

### **a** Note

Si utiliza políticas personalizadas AWS Identity and Access Management (IAM), consulte la lista de los permisos de IAM necesarios para configurar Amazon Connect Tasks. [Página](#page-2795-0)  [Tareas](#page-2795-0)

Para integrar Salesforce para la creación de tareas

- 1. Abra la consola de Amazon Connect desde [https://console.aws.amazon.com/connect/.](https://console.aws.amazon.com/connect/)
- 2. En la página de instancias, elija el alias de instancia. El alias de instancia también es su nombre de instancia, que aparece en su URL de Amazon Connect. En la siguiente imagen se muestra la página de instancias del centro de contacto virtual de Amazon Connect, con un recuadro alrededor del alias de instancia.

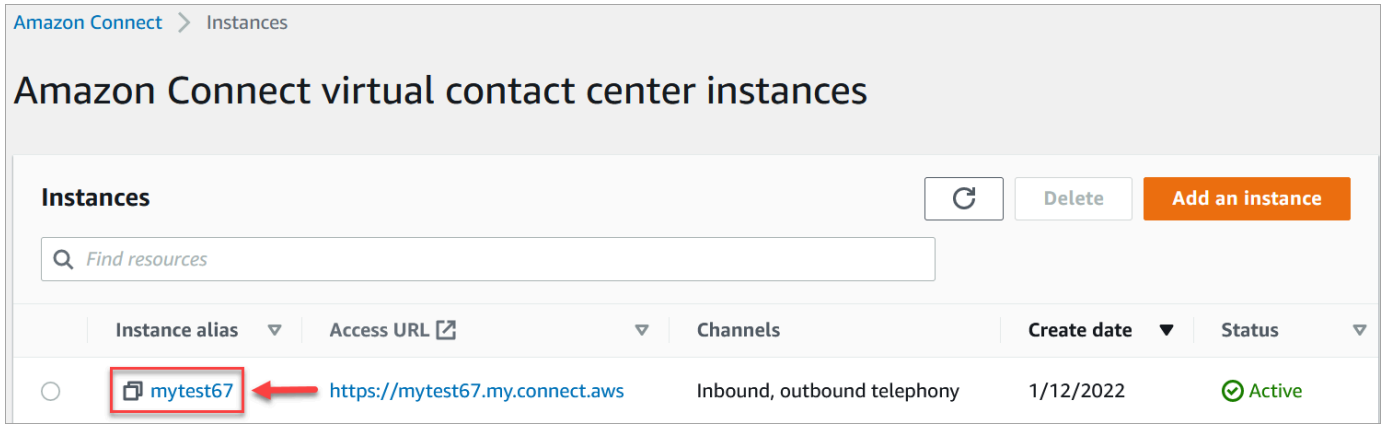

3. Elija Tareas y, a continuación, seleccione Agregar una aplicación.

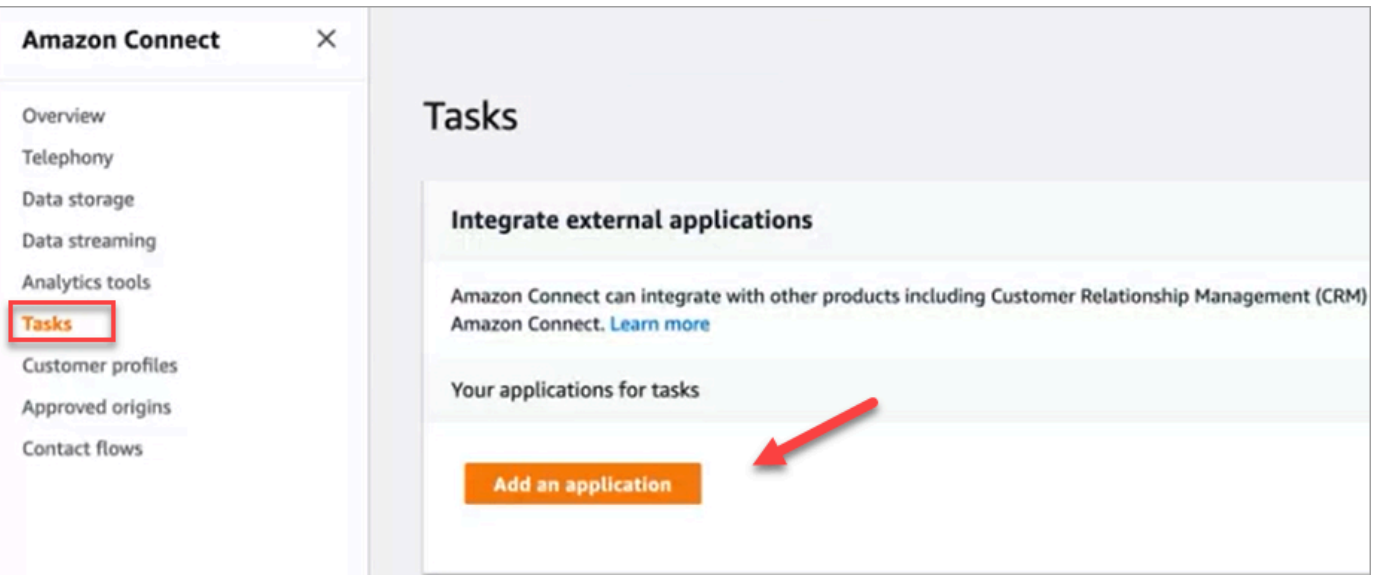

- 4. En la página Seleccionar aplicación, elija Salesforce.
- 5. Revise los requisitos de solicitud que aparecen en la página Seleccionar aplicación.

En la siguiente imagen se muestran los requisitos para Salesforce.

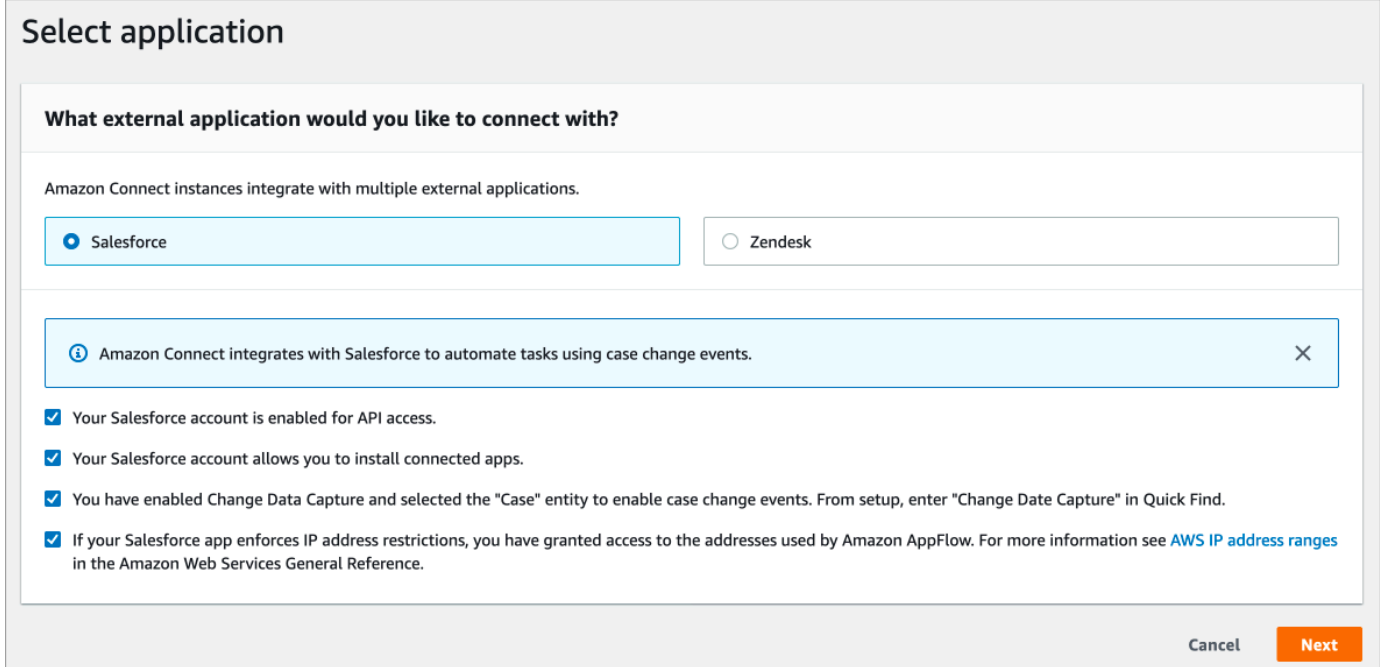

1. Para comprobar que Salesforce es compatible con Amazon AppFlow, inicia sesión en Salesforce, por ejemplo, https://[instance\_name].my.salesforce.com.

#### **A** Important

Compruebe que ha habilitado Captura de datos de cambios en Salesforce. En la siguiente imagen se muestra un ejemplo de página Captura de datos de cambios en Salesforce en la que se seleccionan las entidades de caso:

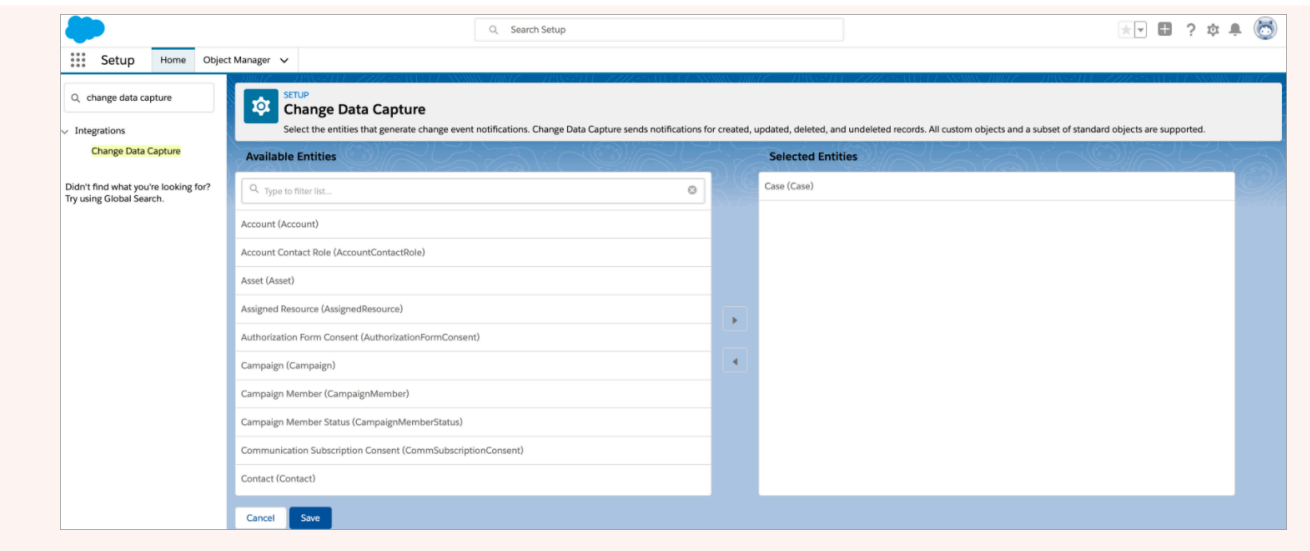

- 6. Tras comprobar los requisitos de Salesforce, en la página Seleccionar aplicación, elija Siguiente.
- 7. En la página Establecer conexión, elija una de las siguientes opciones:
	- Usar una conexión existente. Esto te permite reutilizar EventBridge los recursos existentes que están vinculados a AppFlow los flujos de Amazon que hayas creado en tu AWS cuenta.
	- Crear una nueva conexión: introduzca la información que requiera la aplicación externa.
		- 1. Introduzca la URL de la instancia de la aplicación. Esta URL se utiliza para establecer enlaces profundos a las tareas creadas en la aplicación externa.
		- 2. Proporcione un nombre descriptivo para su conexión, por ejemplo, Salesforce: instancia de prueba. Más adelante, cuando [agregue reglas,](#page-751-0) hará referencia a este nombre descriptivo.
		- 3. Especifique si se trata de un entorno de producción o de un entorno aislado.

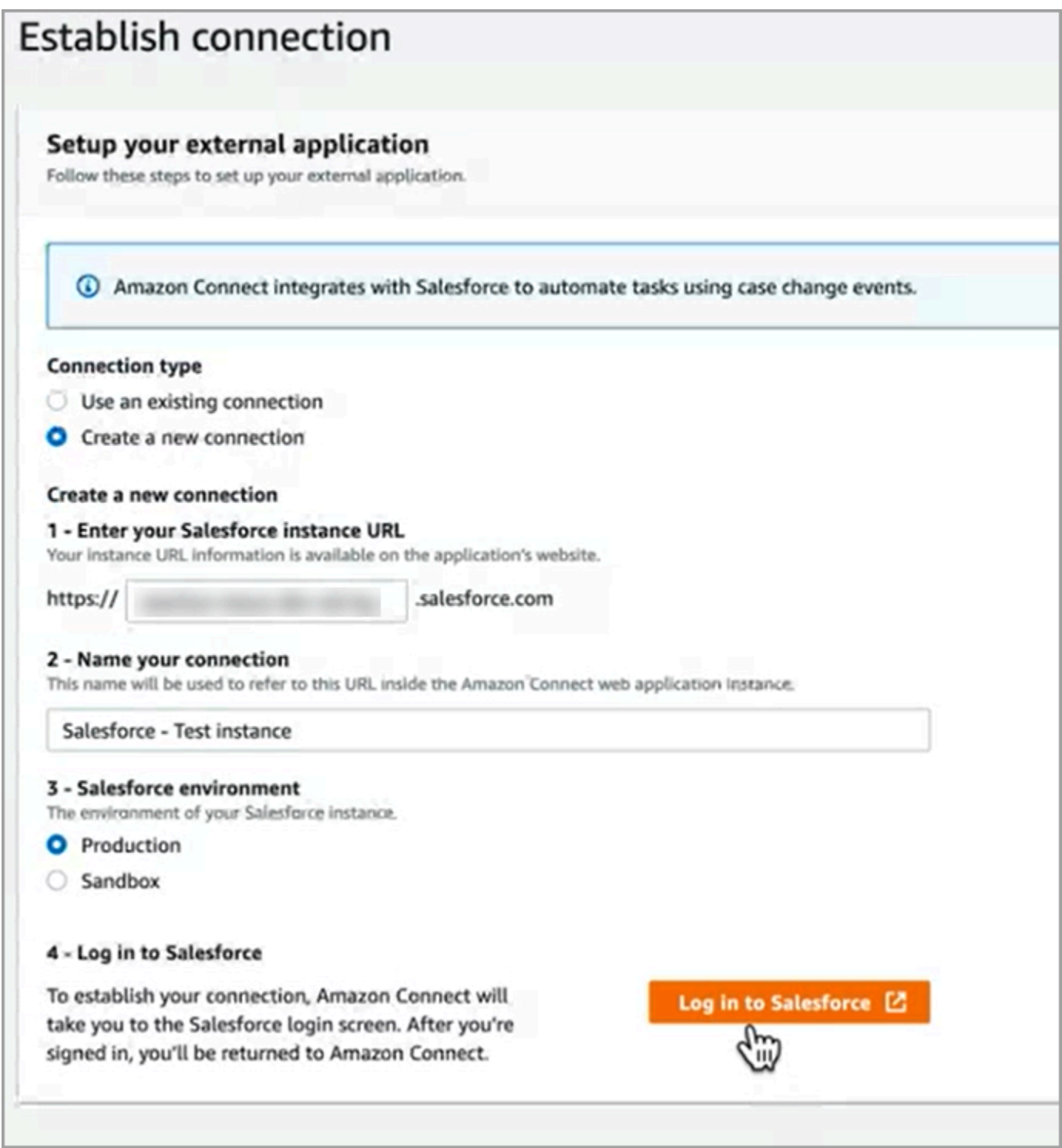

- 8. Elija Iniciar sesión en Salesforce.
- 9. En Salesforce, elija permitir el acceso a Amazon Connect Embedded Login App [región].

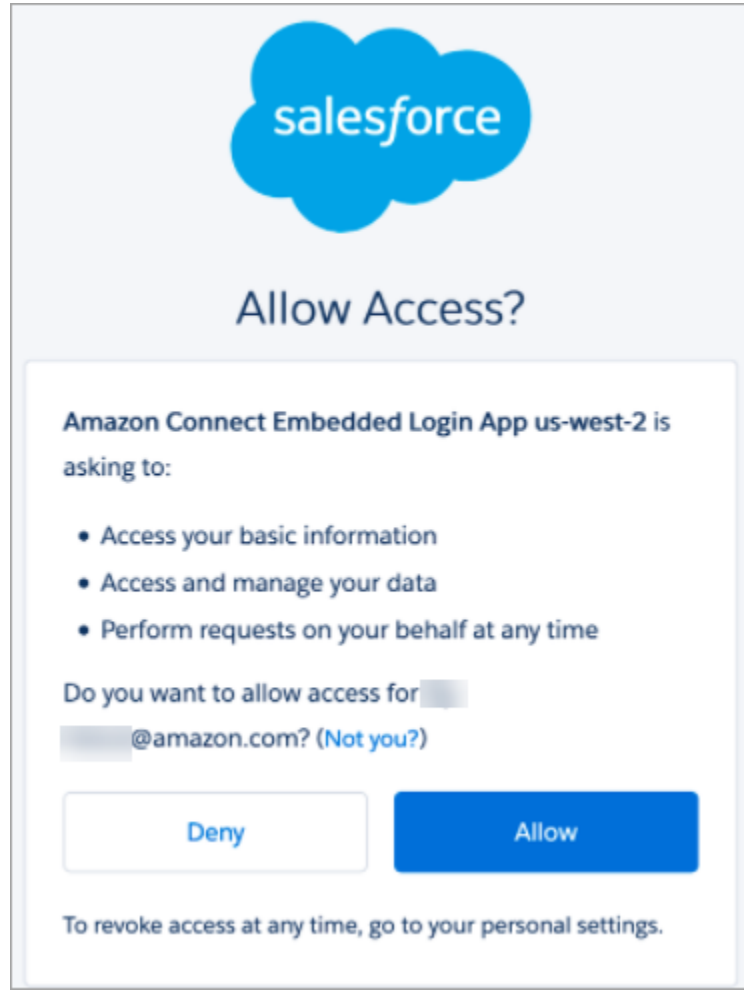

- 10. Una vez que Amazon Connect se haya conectado correctamente con Salesforce, vaya a Salesforce y compruebe que la política de token de actualización para Amazon Connect Embedded Login App está establecida a El token de actualización es válido hasta que se revoque. Esto le otorga AppFlow a Amazon acceso para extraer datos de su cuenta de Salesforce sin volver a autenticarse.
- 11. En la página Establecer conexión, seleccione la casilla que se muestra en la siguiente imagen y elija Siguiente.

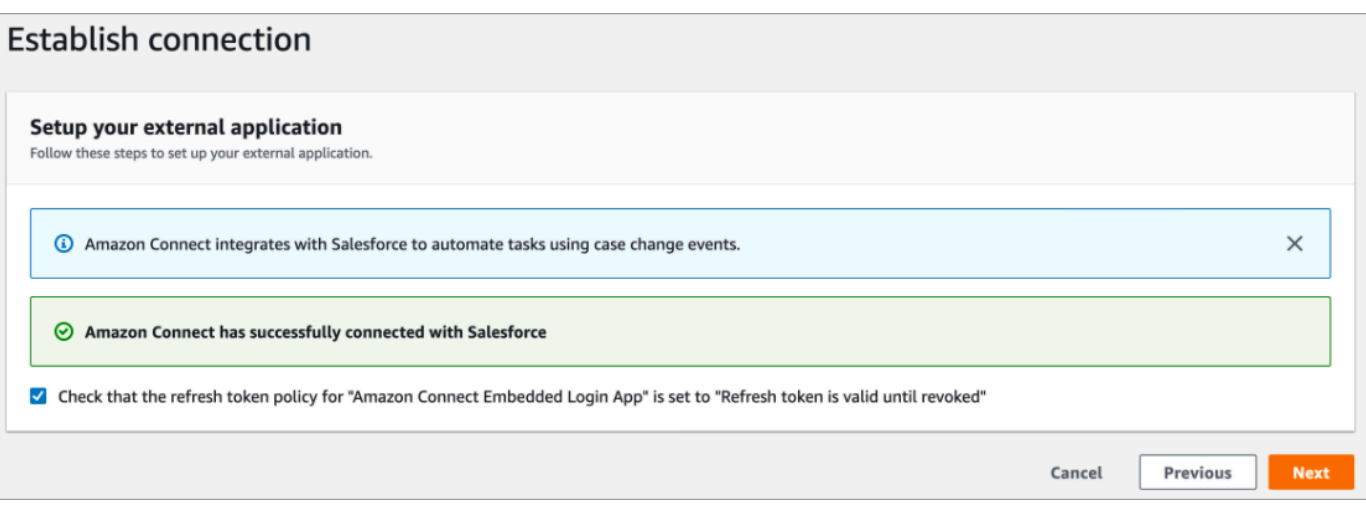

12. En la página Revisar e integrar, compruebe que el Estado de la conexión sea Conectado y, a continuación, seleccione Completar integración.

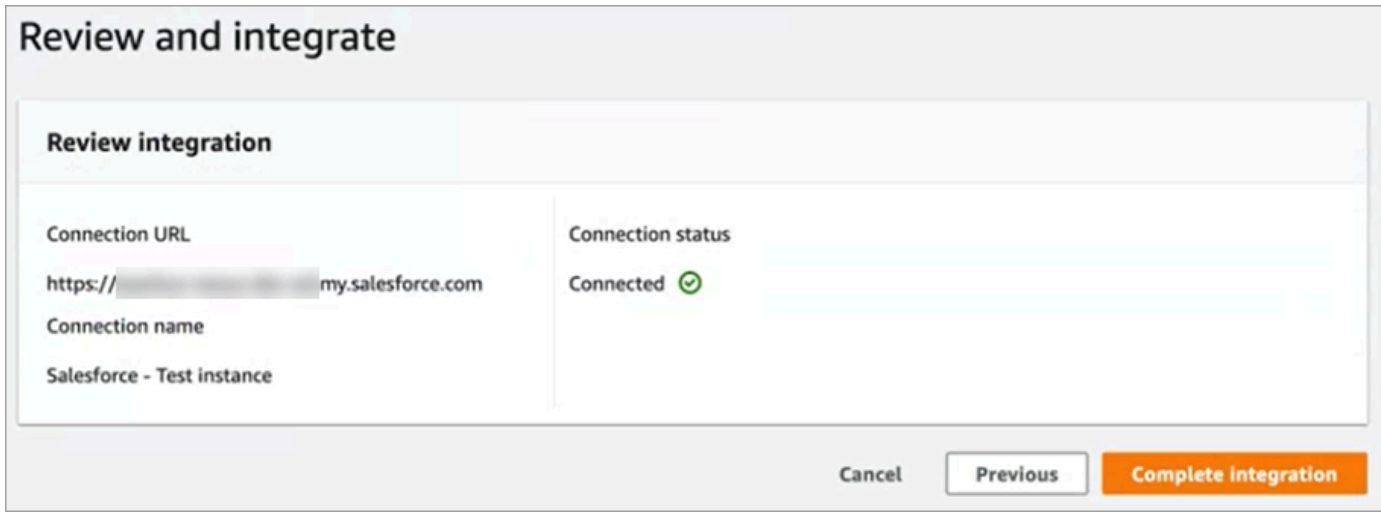

13. En la página Tareas, aparece la nueva conexión.

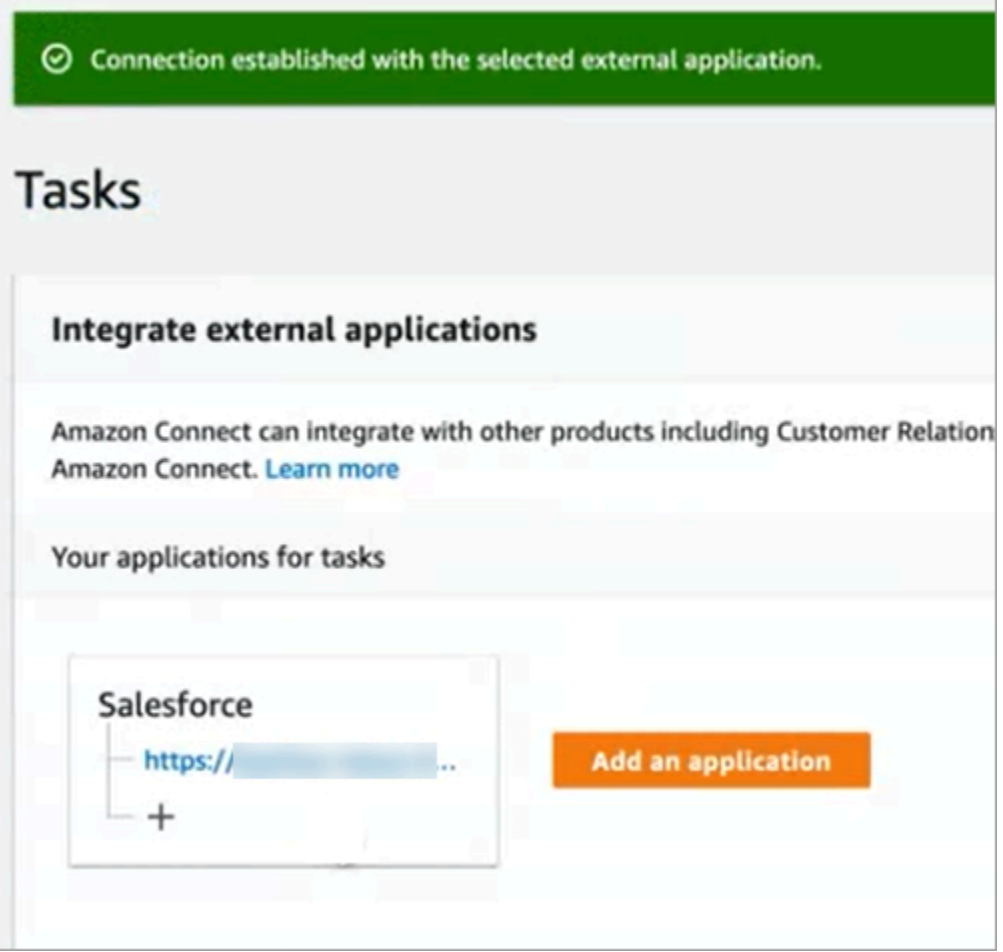

Ya ha terminado. A continuación, agregue reglas que indiquen a Amazon Connect cuándo crear una tarea y cómo enrutarla. Para ver instrucciones, consulte [Creación de reglas que generen tareas para](#page-751-0) [integraciones de terceros.](#page-751-0)

Qué hacer cuando no se establece correctamente una conexión

Es posible que no se pueda establecer una conexión para Salesforce si no has seguido las instrucciones que aparecen junto a las casillas de verificación para comprobar que es compatible con Amazon AppFlow.

Un error común es no establecer la entidad Caso en la configuración de Captura de datos de cambios para capturar estos eventos. Para solucionarlo:

1. Inicie sesión en Salesforce, vaya a Captura de datos de cambios y seleccione la entidad Caso.

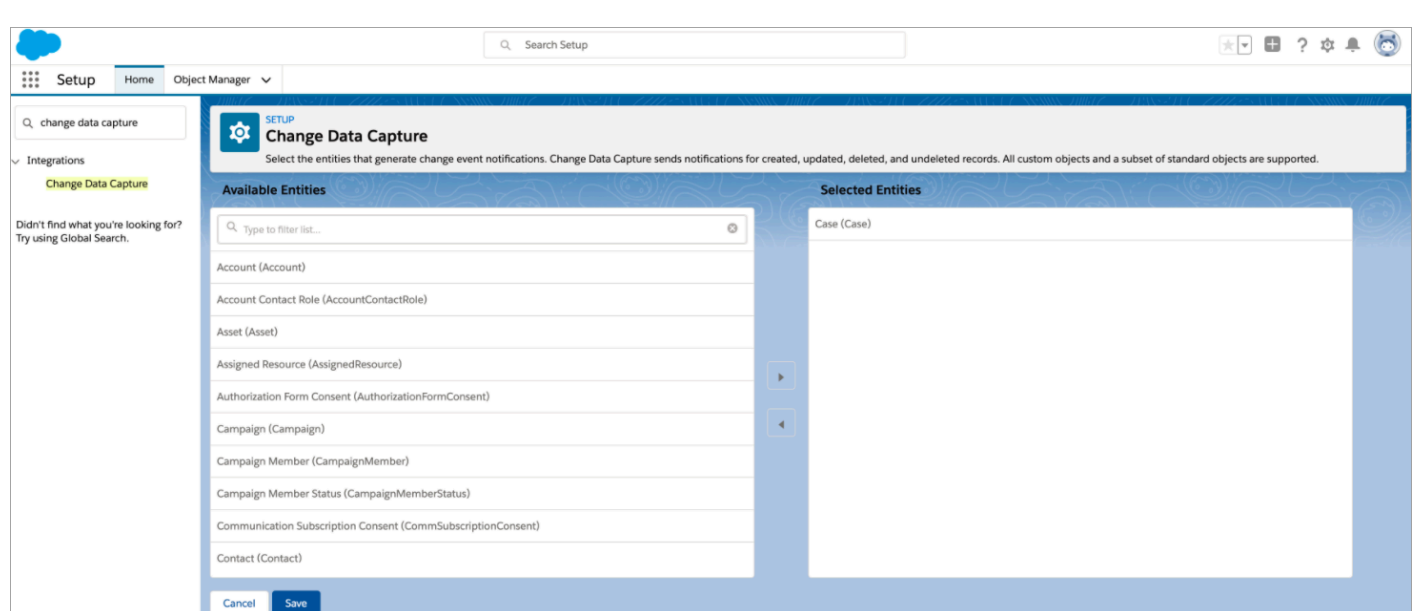

2. Abre la AppFlow consola de Amazon (en [https://console.aws.amazon.com/appflow\)](https://console.aws.amazon.com/appflow) para seleccionar el flujo que se acaba de crear y, a continuación, selecciona Activar flujo.

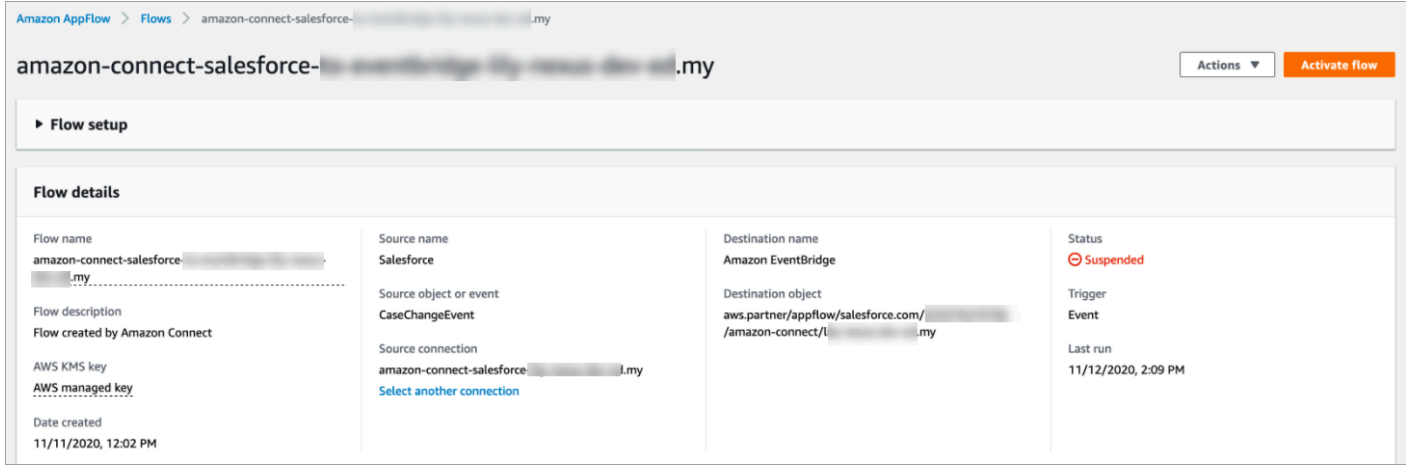

Como alternativa, puede que tengas que eliminar la conexión y el flujo de Amazon AppFlow Salesforce y empezar de nuevo.

<span id="page-739-0"></span>Configuración de la integración de aplicación para Zendesk

Paso 1: Habilita el conector de eventos para Amazon EventBridge

Si aún no tienes activado el EventBridge conector para Zendesk, primero debes configurarlo. De lo contrario, vaya a [Paso 2: integrar Zendesk con Amazon Connect para la creación de tareas.](#page-740-0)

1. Copia tu número AWS de cuenta:

- a. En la EventBridge consola de Amazon, ve a Fuentes de eventos para socios.
- b. Busque o desplácese hasta Zendesk y elija Configurar.
- c. Selecciona Copiar para copiar la información AWS de tu cuenta.
- 2. Vaya a [Configurar el conector de eventos para Amazon EventBridge](https://support.zendesk.com/hc/en-us/articles/360043496933-Setting-up-the-events-connector-for-Amazon-EventBridge) en la Ayuda de Zendesk y siga las instrucciones.

<span id="page-740-0"></span>Paso 2: integrar Zendesk con Amazon Connect para la creación de tareas

**a** Note

Si utiliza políticas personalizadas AWS Identity and Access Management (IAM), consulte la lista de los permisos de IAM necesarios para configurar Amazon Connect Tasks. Página [Tareas](#page-2795-0)

- 1. Abra la consola de Amazon Connect desde [https://console.aws.amazon.com/connect/.](https://console.aws.amazon.com/connect/)
- 2. En la página de instancias, elija el alias de instancia. El alias de instancia también es su nombre de instancia, que aparece en su URL de Amazon Connect. En la siguiente imagen se muestra la página de instancias del centro de contacto virtual de Amazon Connect, con un recuadro alrededor del alias de instancia.

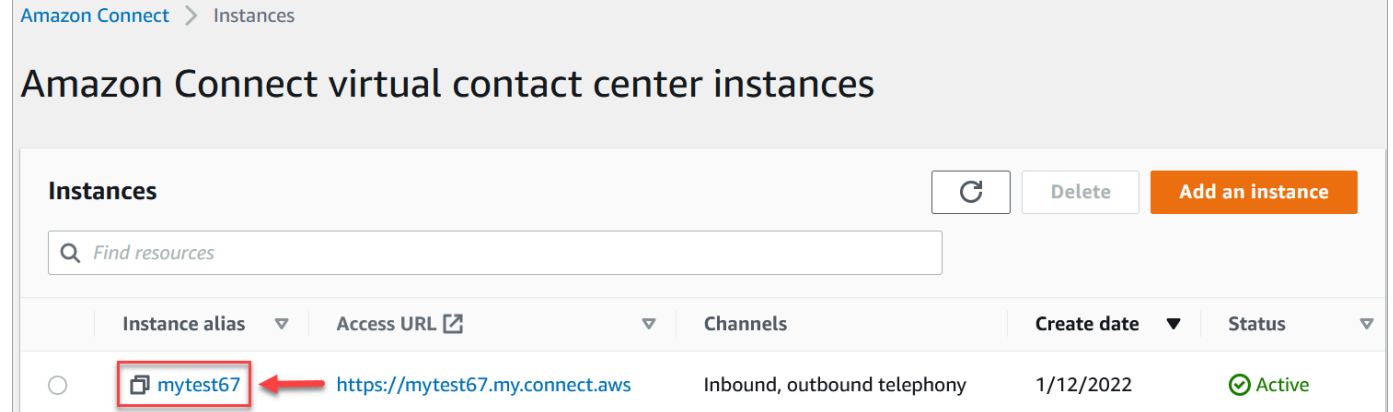

3. Elija Tareas y, a continuación, seleccione Agregar una aplicación.

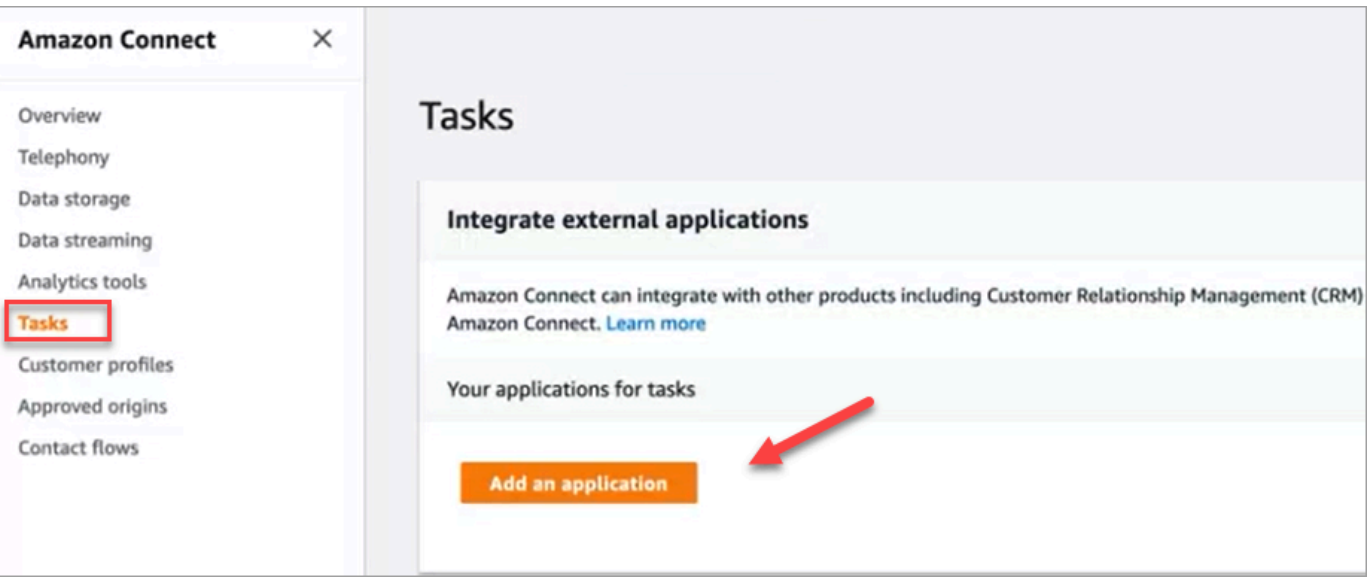

- 4. En la página Seleccionar aplicación, elija Zendesk.
- 5. Después de elegir la integración con Zendesk, los requisitos de la aplicación se enumeran en la página.

En la siguiente imagen se muestran los requisitos para Zendesk. En este procedimiento, le guiamos por los pasos para seleccionar el tipo de evento "Ticket de asistencia" en Zendesk. Confirme los pasos y seleccione Siguiente.

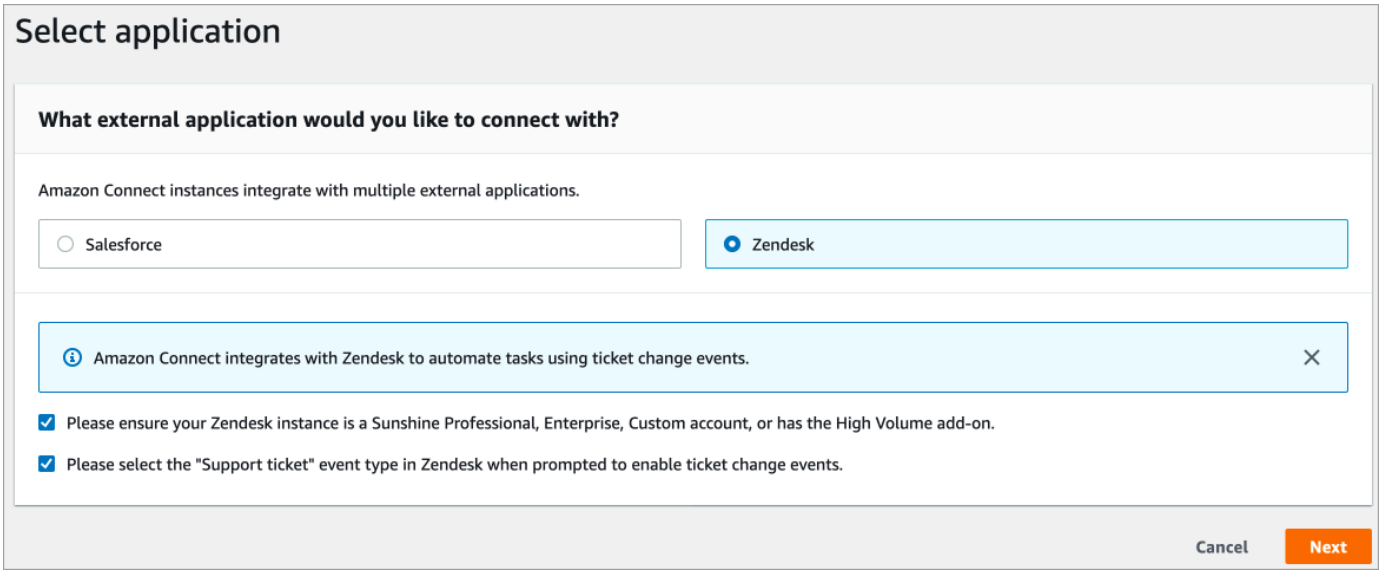

- 6. En la página Establecer conexión, elija una de las siguientes opciones:
	- Usar una conexión existente. Esto le permite reutilizar EventBridge los recursos existentes que haya creado en su AWS cuenta.
	- Crear una nueva conexión: introduzca la información que requiera la aplicación externa.
- 1. Introduzca la URL de la instancia de la aplicación. Esta URL se utiliza para establecer enlaces profundos a las tareas creadas en la aplicación externa.
- 2. Proporcione un nombre descriptivo para su conexión, por ejemplo, Zendesk: instancia de prueba. Más adelante, cuando [agregue reglas,](#page-751-0) hará referencia a este nombre descriptivo.

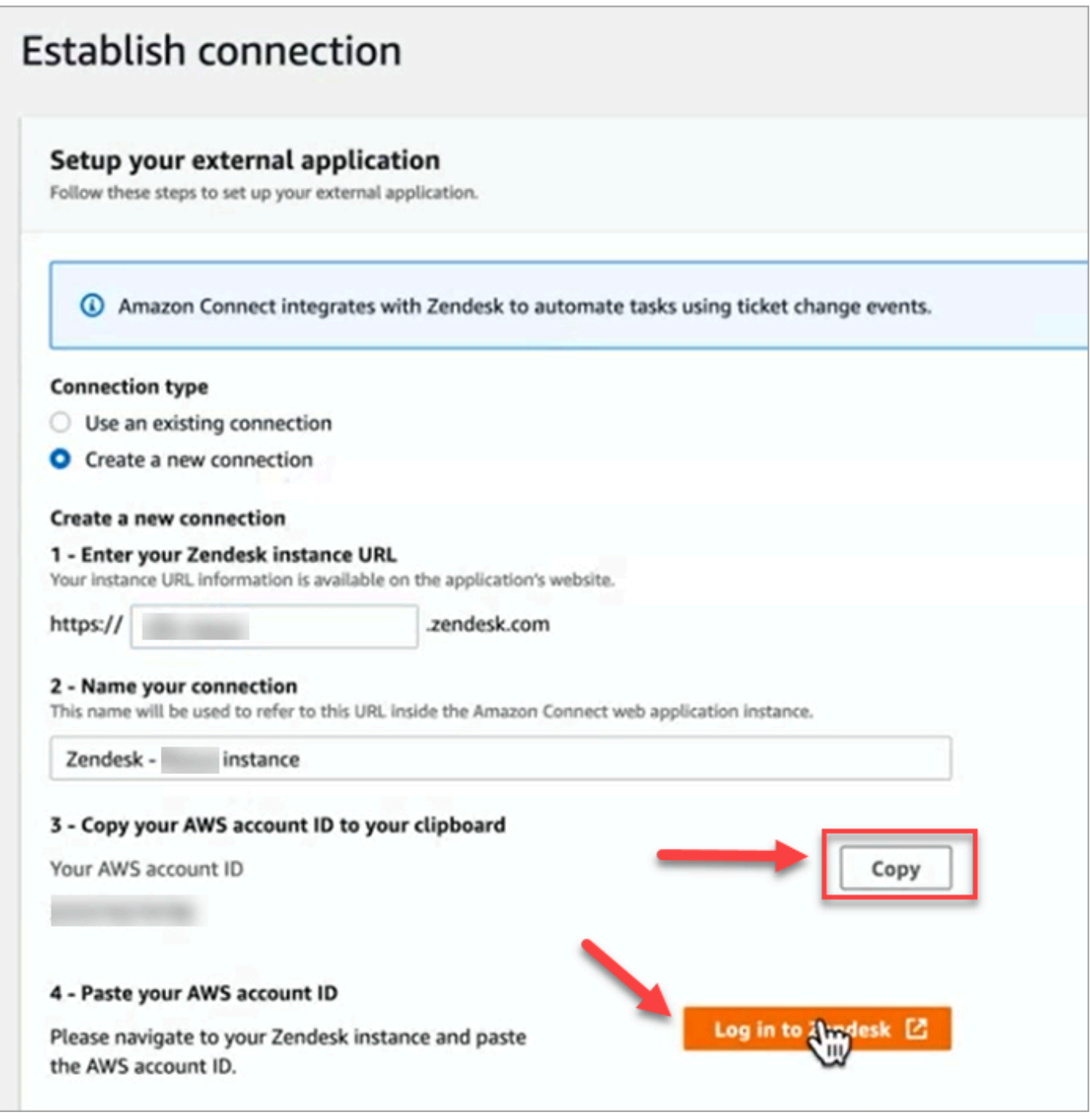

- 7. Elija Copiar para copiar el ID de su AWS cuenta y, a continuación, seleccione Iniciar sesión en Zendesk. Esto lo aleja por ahora de la página Establecer conexión, pero volverá a ella en breve.
- 8. Una vez que haya iniciado sesión en Zendesk, elija Connect para conectar el Events Connector para Amazon EventBridge.

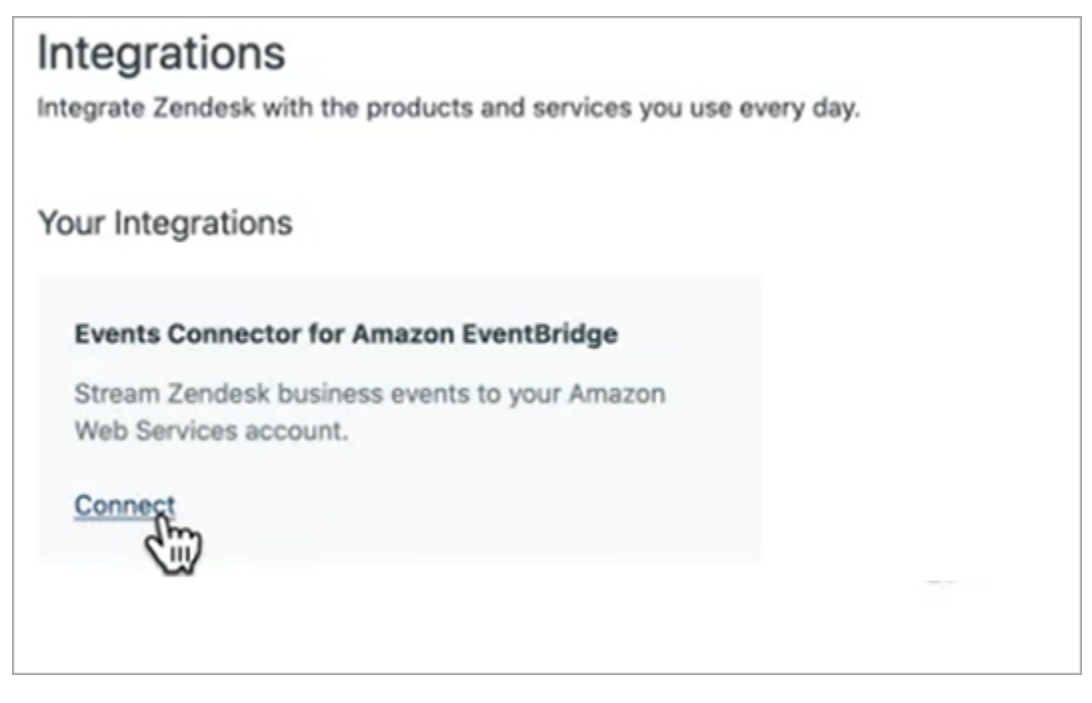

9. En Zendesk, en la página Amazon Web Services, pegue su ID de cuenta de Amazon Web Service, elija su región, elija Ticket de asistencia, confirme los términos de uso y, a continuación, elija Conectar. Zendesk crea un recurso en Amazon EventBridge.

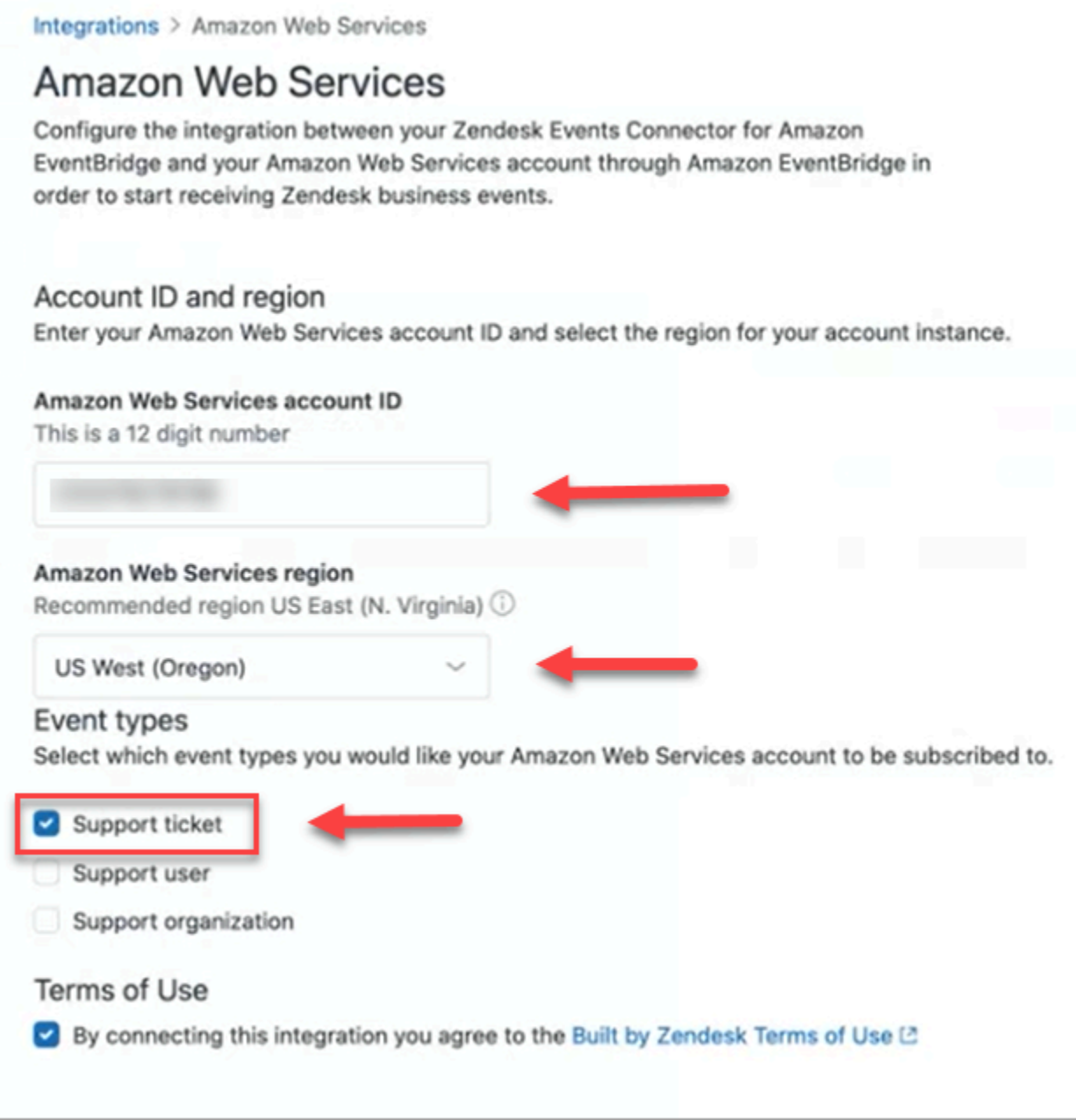

- 10. Vuelva a la página Establecer conexión en Amazon Connect y seleccione Siguiente.
- 11. En la página Establecer conexión, verá el mensaje que indica que Amazon Connect se ha conectado correctamente con Zendesk. Elija Siguiente.

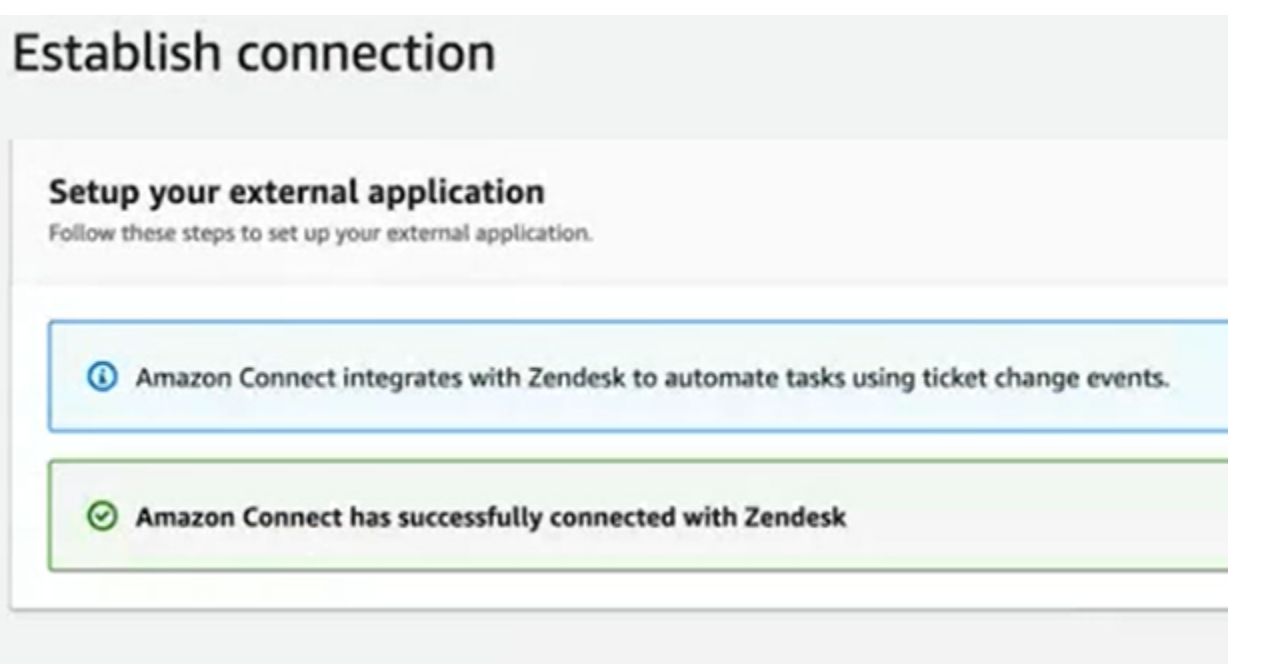

12. En la página Revisar e integrar, compruebe que el Estado de la conexión sea Conectado y, a continuación, seleccione Completar integración.

Esto crea una conexión que asocia el EventBridge recurso de Zendesk a Amazon Connect.

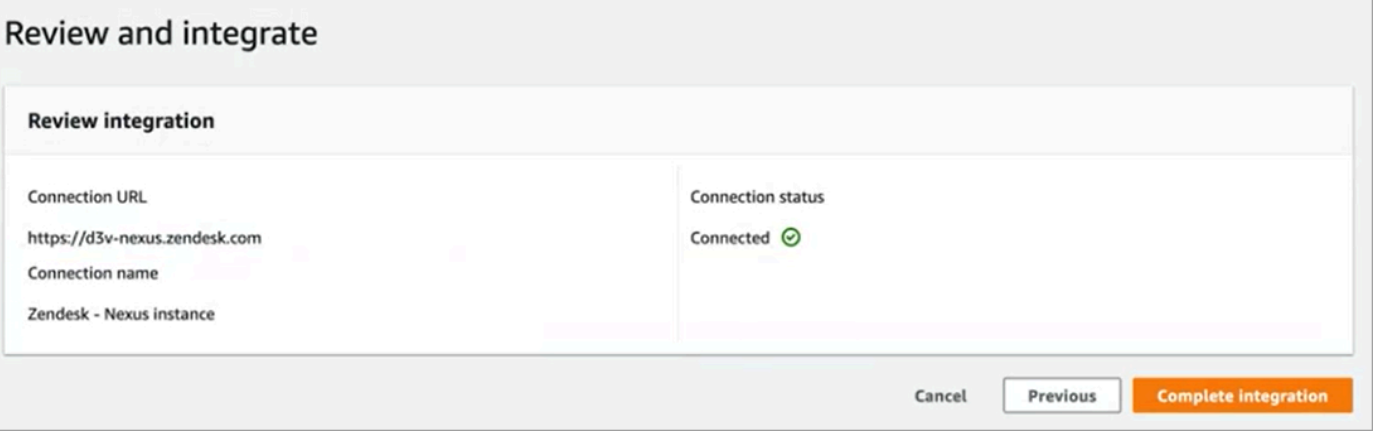

13. En la página Tareas, aparece la nueva conexión con Zendesk, como se muestra en la siguiente imagen.

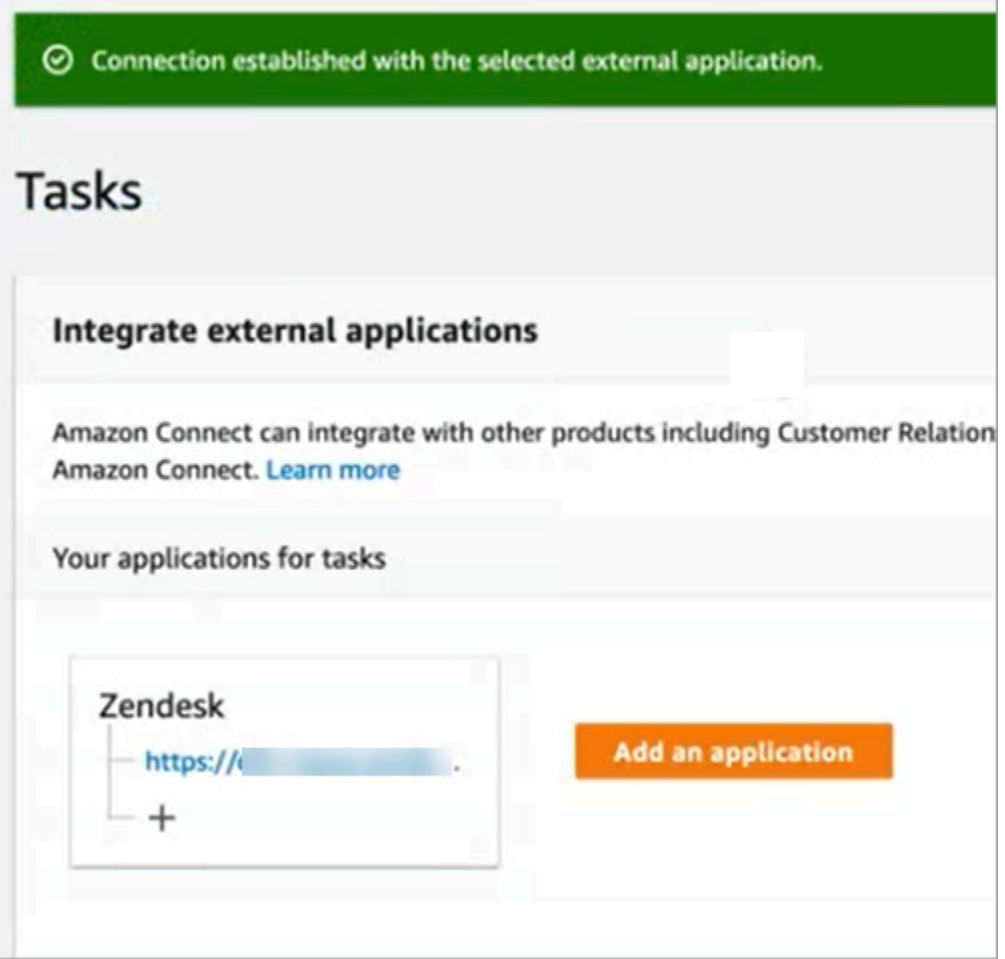

Ya ha terminado. A continuación, agregue reglas que indiquen a Amazon Connect cuándo crear una tarea y cómo enrutarla. Para ver instrucciones, consulte [Creación de reglas que generen tareas para](#page-751-0) [integraciones de terceros.](#page-751-0)

Qué hacer cuando no se establece correctamente una conexión

Es posible que una conexión no pueda crear una tarea si no selecciona correctamente el tipo de evento Ticket de asistencia al configurar la conexión en Zendesk, después de que se le pida que lo haga en el flujo. Para solucionar este problema, inicie sesión en Zendesk y actualice esa configuración, como se muestra en la imagen siguiente.

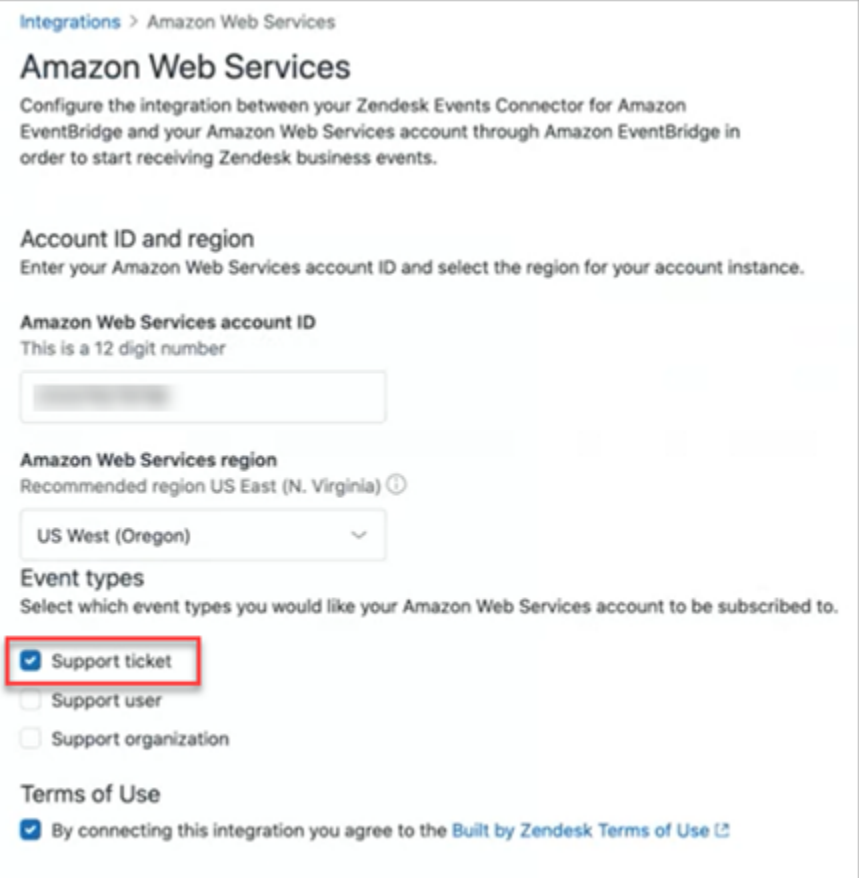

También hay otro caso en el que es posible que no hayas seleccionado la AWS región correcta en la que se encuentra la instancia de Amazon Connect al configurarla EventBridge. Para solucionarlo:

- 1. Vaya a la EventBridge consola en [https://console.aws.amazon.com/events/.](https://console.aws.amazon.com/events/)
- 2. Desconecte EventBridge la conexión.
- 3. En la consola de Amazon Connect, reinicie el flujo.

### <span id="page-747-0"></span>Monitoreo de la creación de tareas

Una vez establecida la conexión, si deja de funcionar, desasocie la conexión en Amazon Connect y vuelva a establecerla. Si eso no soluciona el problema, haga lo siguiente:

#### Zendesk

- 1. Ve a la EventBridge consola en [https://console.aws.amazon.com/events/.](https://console.aws.amazon.com/events/)
- 2. Compruebe el estado de la conexión del origen del evento para ver si está activa.

#### **Salesforce**

- 1. Ve a la AppFlow consola de Amazon en [https://console.aws.amazon.com/appflow\).](https://console.aws.amazon.com/appflow)
- 2. Monitoree el flujo que se creó para la cuenta que se configuró.

La siguiente imagen muestra el aspecto de un flujo en la AppFlow consola de Amazon para Salesforce. Contiene información sobre el estado de la conexión y cuándo se ejecutó por última vez.

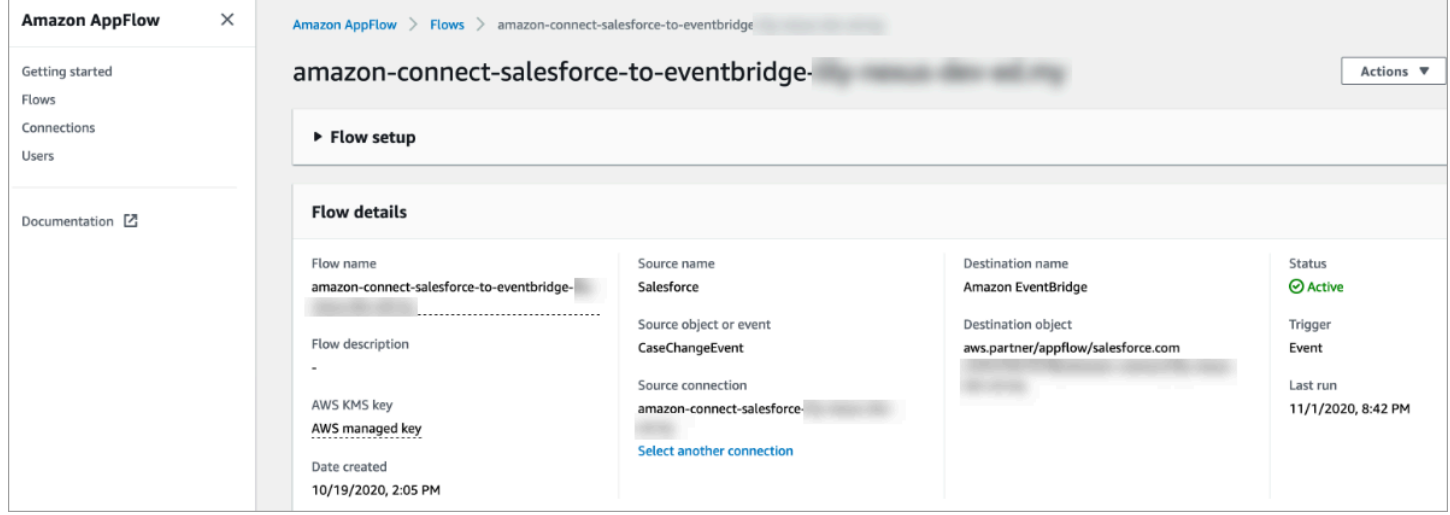

Tanto para Zendesk como para Salesforce, puedes ir a la EventBridge consola en [https://](https://console.aws.amazon.com/events/) [console.aws.amazon.com/events/](https://console.aws.amazon.com/events/) para ver el estado de tu conexión y comprobar si está activa, pendiente o eliminada.

La siguiente imagen muestra un ejemplo EventBridge de consola.

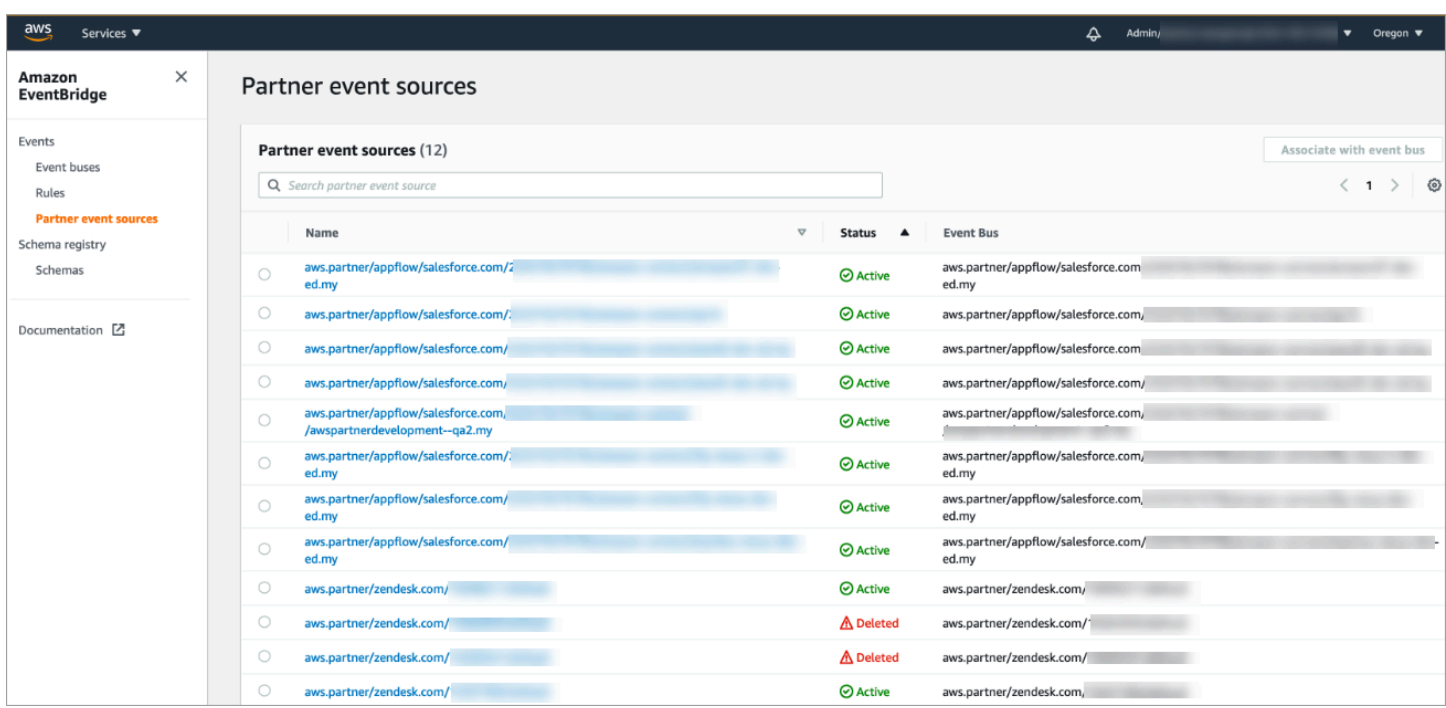

### <span id="page-749-0"></span>Desasociación de una conexión de Amazon Connect

En cualquier momento puede desasociar una conexión y detener la generación automática de tareas basadas en eventos de la aplicación externa.

Para detener la generación automática de tareas

1. Elija la aplicación y, a continuación, elija Eliminar conexión.

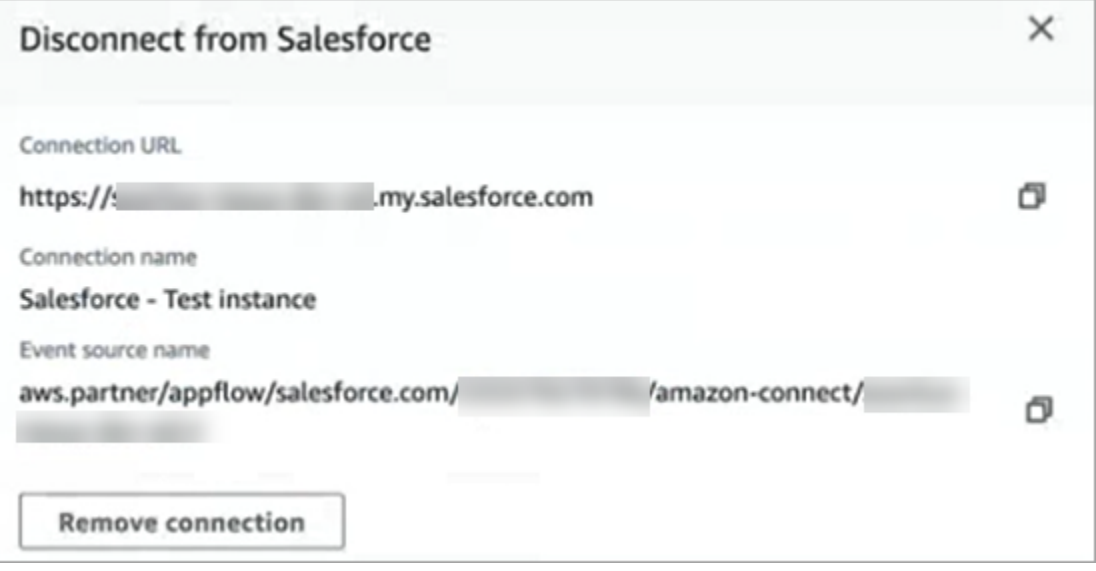

2. Escriba Eliminar y, a continuación, seleccione Eliminar.

### Si necesita depurar, todavía puede ir a Amazon AppFlow (Salesforce) o. EventBridge

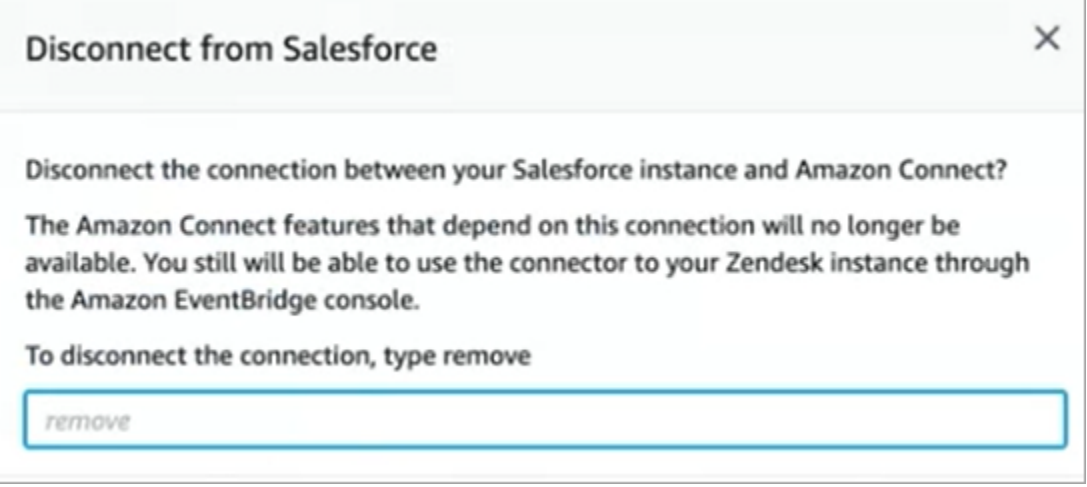

Para eliminar por completo la conexión de Zendesk

- 1. Inicie sesión en Zendesk y vaya a https://[subdominio].zendesk.com/admin/platform/integrations.
- 2. Desconecta la EventBridge conexión.

Para eliminar por completo la conexión de Salesforce

• Abre la AppFlow consola de Amazon en <https://console.aws.amazon.com/appflow> y elimina la conexión y el flujo de Salesforce que se crearon en Amazon Connect.

Los flujos se crean con el patrón de nombres de amazon-connect-salesforce-to -eventbridge- [subdomain].

Las conexiones se crean con el patrón de nombres de amazon-connect-salesforce - [subdominio]

Para volver a habilitar la generación automática de tareas, repita los pasos de configuración.

## Creación de reglas de Amazon Connect

Una regla es una acción que Amazon Connect realiza automáticamente, basándose en las condiciones que usted especifique. Los administradores, supervisores y analistas de control de calidad de los centros de contacto pueden crear reglas rápidamente desde la consola de Amazon Connect. No se necesita codificación.

## Más información

- Para crear y administrar reglas mediante programación, consulte [Acciones de reglas](https://docs.aws.amazon.com/connect/latest/APIReference/rules-api.html) y el [lenguaje](https://docs.aws.amazon.com/connect/latest/APIReference/connect-rules-language.html)  [Amazon Connect Rules Function](https://docs.aws.amazon.com/connect/latest/APIReference/connect-rules-language.html) en la Guía de referencia de la API de Amazon Connect.
- [Alertas para los supervisores en tiempo real en función de palabras clave y frases mencionadas](#page-2071-0)  [durante una llamada](#page-2071-0)
- [Categorización automática de los contactos en función de las palabras clave y frases pronunciadas](#page-2065-0) [durante una conversación](#page-2065-0)
- [Creación de una tarea cuando se categoriza un contacto en tiempo real o después de una llamada](#page-2089-0)  [o un chat](#page-2089-0)
- [Crea una regla de lentes de contacto que genere un EventBridge evento](#page-2085-0)
- [Creación de reglas de Contact Lens que envían notificaciones por correo electrónico](#page-2082-0)
- [Creación de alertas de supervisor sobre el rendimiento de los agentes](#page-2274-0)
- [Creación de alertas de las métricas en tiempo real](#page-2127-0)
- [Creación de reglas que generen tareas para integraciones de terceros](#page-751-0)

### <span id="page-751-0"></span>Creación de reglas que generen tareas para integraciones de terceros

Después de configurar una aplicación externa para que genere tareas automáticamente, deberá crear reglas que indiquen a Amazon Connect cuándo crear tareas y cómo enrutarlas.

- 1. Inicie sesión en Amazon Connect con una cuenta de usuario que tenga asignado el perfil de seguridad de CallCenterManager o que esté habilitada para los permisos de Rules.
- 2. En Amazon Connect, en el menú de navegación, seleccione Reglas.
- 3. En la página Reglas, utilice la lista desplegable Crear una regla para elegir Aplicación externa.
- 4. En la página Disparador y condiciones, asigne un nombre a la regla. No se permiten espacios en el nombre de una regla.

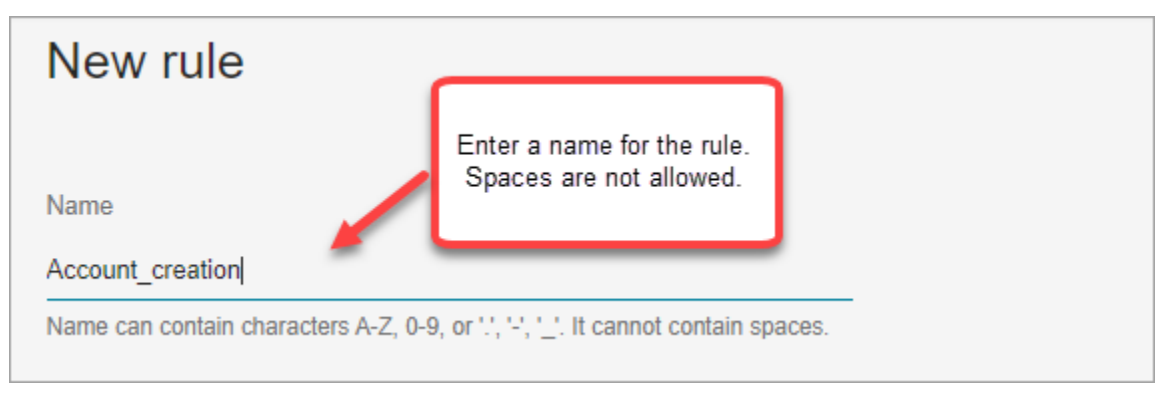

5. Elija el evento que generará una tarea y la instancia de la aplicación externa en la que debe producirse el evento. Por ejemplo, en la siguiente imagen se muestra que el desencadenador se produce cuando se crea un nuevo ticket en Zendesk. La condición que debe cumplirse es que el tipo sea igual a una pregunta. A continuación, se genera una tarea.

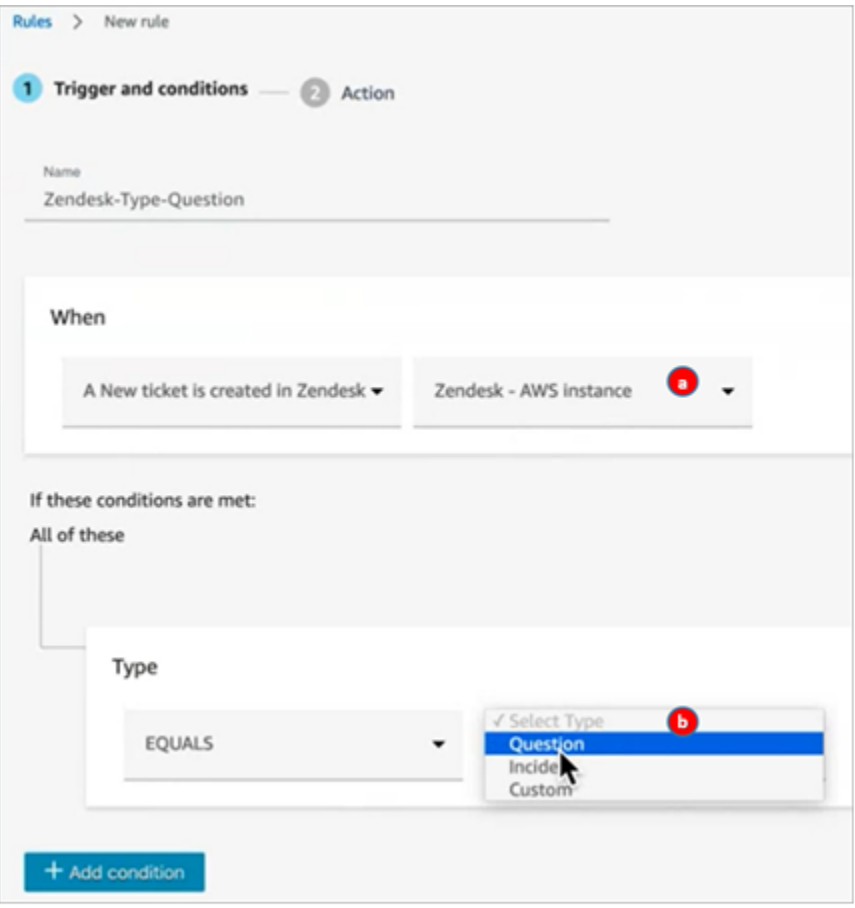

- 1. Seleccione la instancia para la aplicación externa.
- 2. Elija las condiciones que deben cumplirse para generar la tarea.
- 6. Elija Siguiente.
- 7. En la página Acción, especifique la tarea que se generará cuando se cumpla la regla, como se muestra en la siguiente imagen

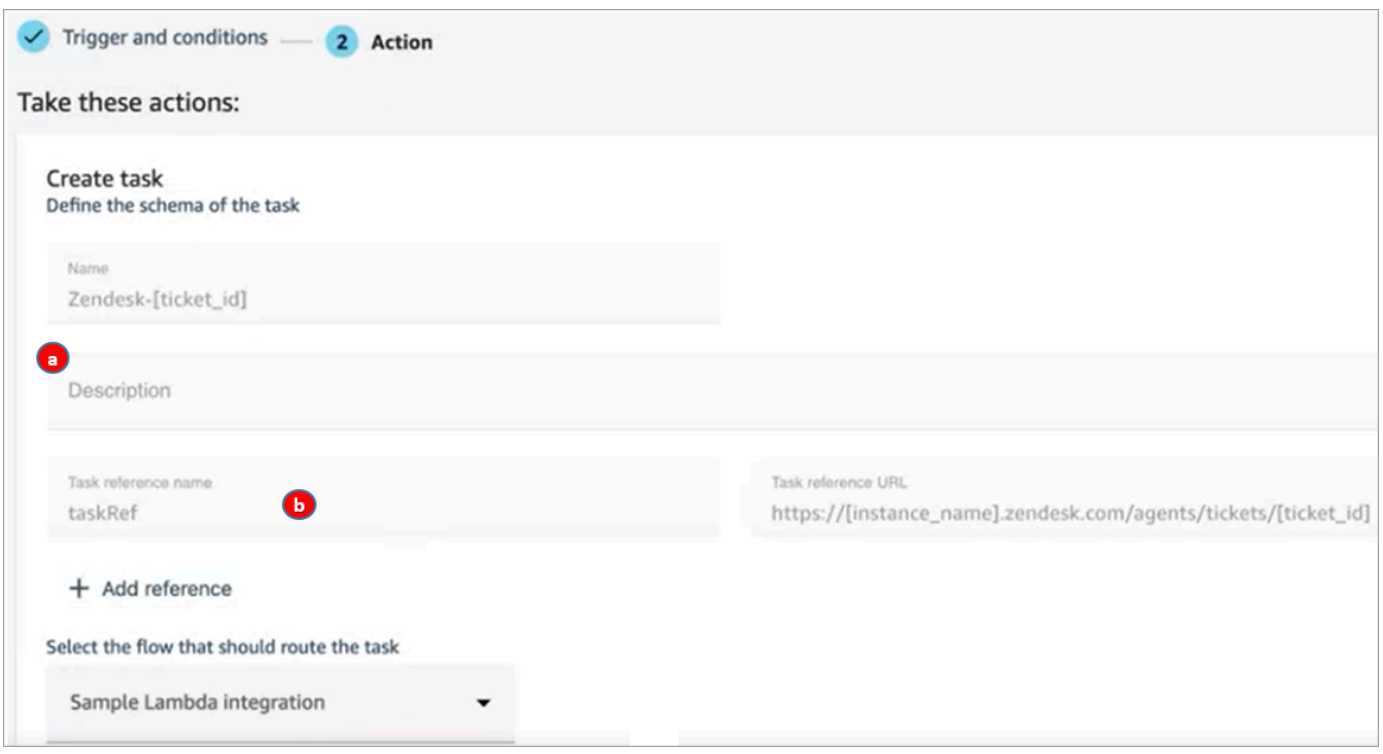

- 1. La descripción de la tarea aparece para el agente en su Panel de control de contacto (CCP).
- 2. El nombre de referencia de la tarea aparece ante el agente como un enlace a la URL especificada.
- 8. Seleccione Guardar.

#### Comprobación de la regla de

- 1. Vaya a la aplicación externa y cree el evento que inicie la acción. Por ejemplo, en Zendesk, cree un ticket del tipo Pregunta.
- 2. Vaya a Análisis y optimización y Búsqueda de contacto.
- 3. En Canal, seleccione Tarea y, a continuación, elija Buscar.
- 4. Compruebe que se ha creado la tarea.

# Configuración de las funciones de videollamadas, llamadas web y llamadas dentro de la aplicación

Las funciones de videollamadas Amazon Connect integradas en la aplicación, web y videollamadas permiten a tus clientes ponerse en contacto contigo sin tener que salir de la aplicación web o móvil.

Puede utilizar estas funciones para transferir información contextual a Amazon Connect. De este modo, puede personalizar la experiencia del cliente en función de atributos tales como el perfil del cliente u otra información, como las acciones realizadas anteriormente en la aplicación.

# Widget de comunicación: configuración de chat, voz y vídeo en un solo lugar

Para configurar las videollamadas, llamadas web y llamadas dentro de la aplicación, use la página Widgets de comunicación que es compatible con chat, voz y vídeo. La siguiente imagen muestra la sección Opciones de comunicación de la página cuando está configurada para todas estas opciones.

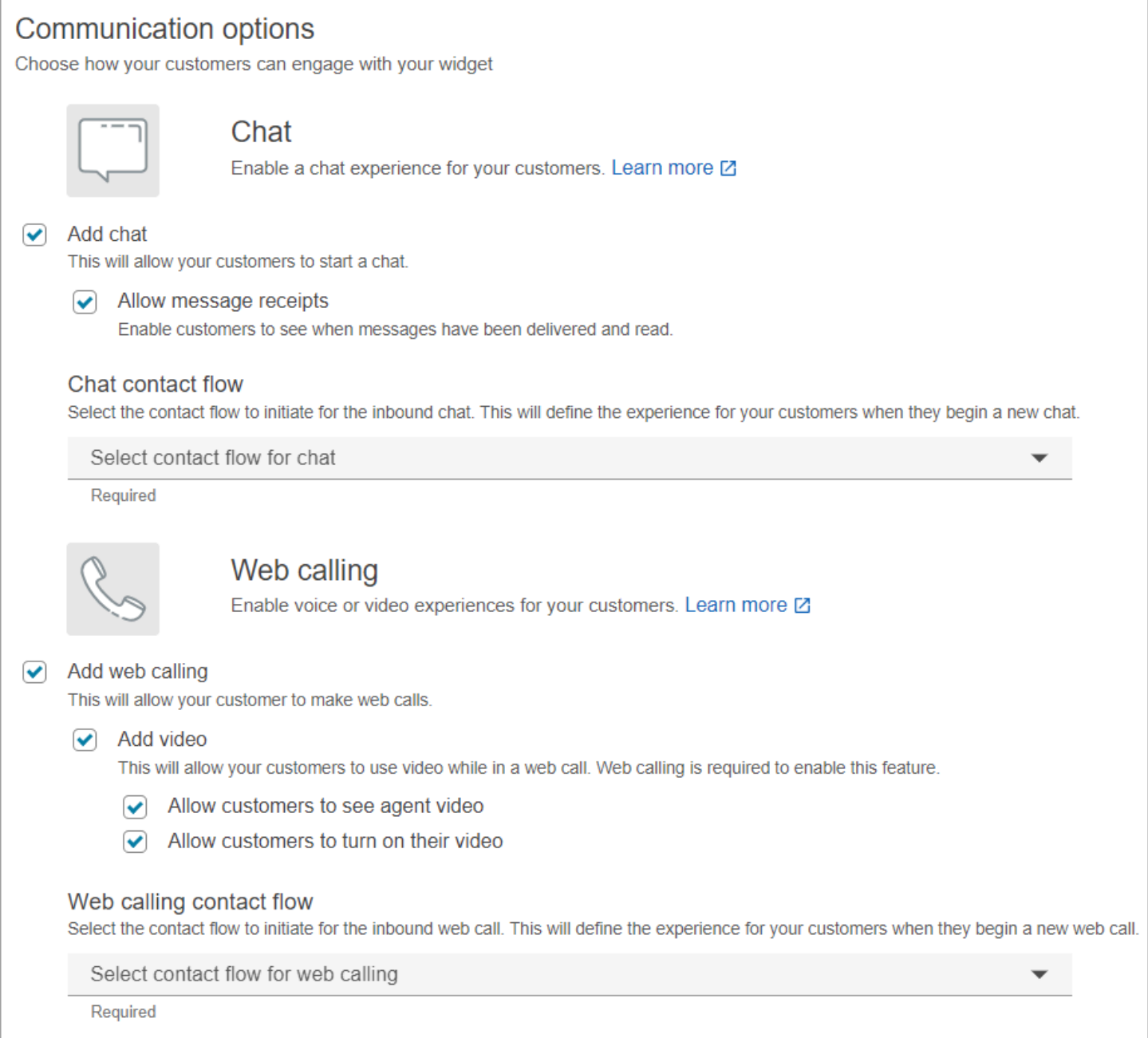

# Cómo configurar las videollamadas, las llamadas web y las llamadas dentro de la aplicación

Existen dos formas de integrar las videollamadas Amazon Connect integradas en la aplicación, las web y las videollamadas en tu sitio web o aplicación móvil:
- [Opción 1](#page-756-0): elija esta opción para configurar un widget de out-of-the-box comunicaciones. Puede usar el creador de interfaces de usuario sin código para personalizar la fuente y los colores, y proteger el widget para que solo se pueda iniciar desde su sitio web.
- [Opción 2](#page-762-0): elija esta opción para crear un widget de comunicaciones desde cero e integrarlo en su aplicación móvil o sitio web. Utilice las Amazon Connect API y las API de cliente Amazon Chime del SDK para integrarlas de forma nativa en su aplicación móvil o sitio web.

**a** Note

Si tiene escritorios de agente personalizados, no deberá realizar ningún cambio en las llamadas web ni en las llamadas dentro de la aplicación de Amazon Connect. Sin embargo, deberá [integrar las videollamadas](#page-771-0).

## <span id="page-756-0"></span>Opción 1: configurar un widget de out-of-the-box comunicación

Utilice esta opción para crear widgets de comunicación para [navegadores](#page-67-0) de escritorio y de móvil. Al final de este procedimiento, Amazon Connect genera un fragmento de código HTML personalizado que debe copiar en el código fuente del sitio web.

- 1. Inicie sesión en el sitio web de administración con una cuenta de administrador o una cuenta de usuario que tenga el widget de comunicación: cree un permiso en su perfil de seguridad. Amazon **Connect**
- 2. En Amazon Connect el menú de navegación de la izquierda, selecciona Canales, widgets de comunicación.
- 3. El asistente le guía a través de los siguientes tres pasos.

Paso 1: seleccionar los canales de comunicación

1. En la página Widgets de comunicación, introduzca un Nombre y una Descripción para el widget de comunicaciones.

### **a** Note

El nombre debe ser único para cada widget de comunicaciones creado en una instancia de Amazon Connect.

2. En la sección Opciones de comunicación, elija cómo pueden interactuar sus clientes con el widget. La siguiente imagen muestra las opciones que permiten a los clientes realizar videollamadas y llamadas web.

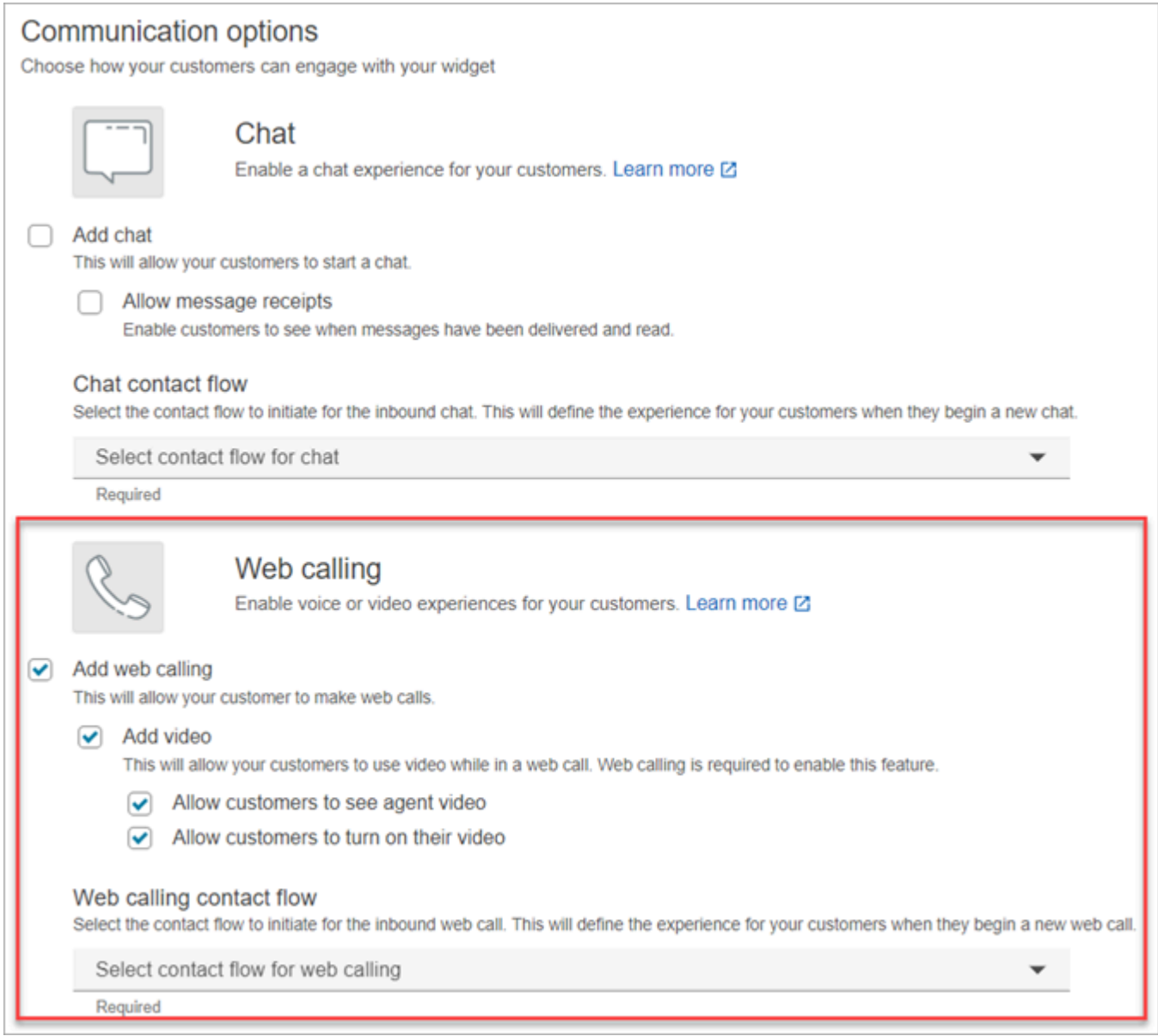

- 3. En la sección Llamadas web, elija si desea habilitar las experiencias de voz o vídeo para sus clientes. La imagen anterior muestra las opciones de llamadas web con vídeo activado para que los clientes vean las videollamadas de los agentes y activen la vista de vídeo.
- 4. Elija Guardar y continuar.

### Paso 2: personalizar el widget

A medida que elija estas opciones, la versión preliminar del widget se actualizará automáticamente para que pueda ver el aspecto de la experiencia para los clientes.

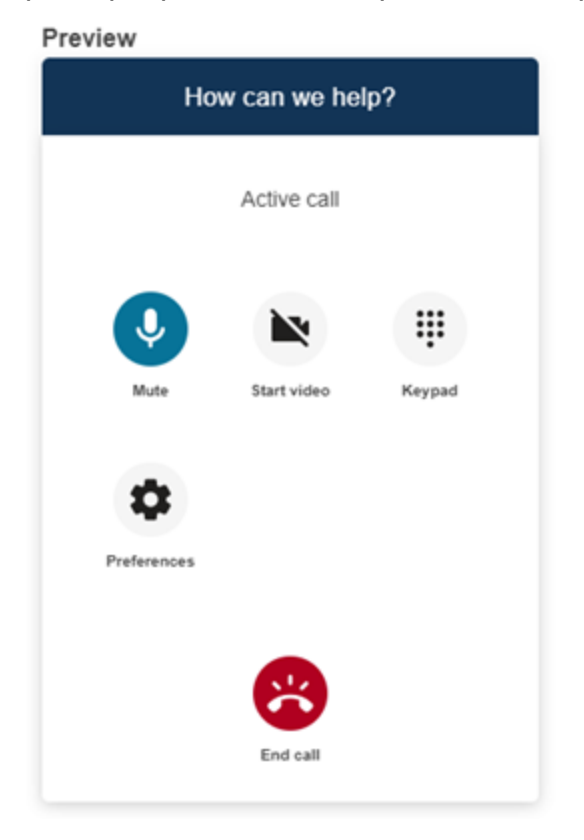

Definir los estilos de los botones de acceso al widget

- 1. Para elegir los colores del fondo del botón, introduzca valores hexadecimales ([códigos de color](https://htmlcolorcodes.com/) [HTML\)](https://htmlcolorcodes.com/).
- 2. Elija Blanco o Negro para el color del icono. El color del icono no se puede personalizar.

Personalizar los nombres y estilos para mostrar

- 1. Proporcione valores para el mensaje y el color del encabezado y el color de fondo del widget.
- 2. URL del logotipo: inserte una URL en el banner de su logotipo desde un bucket de Amazon S3 u otro origen en línea.

### **a** Note

La versión preliminar del widget de comunicaciones en la página de personalización no mostrará el logotipo si procede de un origen que no sea un bucket de Amazon S3. No obstante, el logotipo se mostrará cuando se implemente el widget de comunicaciones personalizado en su página.

El banner debe estar en formato .svg, .jpg o .png. La imagen puede tener 280 píxeles (ancho) por 60 píxeles (alto). Cualquier imagen que supere esas dimensiones se escalará para ajustarse al espacio del componente de logotipo de 280 x 60.

- 1. Para obtener instrucciones sobre cómo cargar en S3 un archivo como el banner de su logotipo, consulte [Carga de objetos](https://docs.aws.amazon.com/AmazonS3/latest/userguide/upload-objects.html) en la Guía del usuario de Amazon Simple Storage Service.
- 2. Asegúrese de que los permisos de imagen estén configurados correctamente para que el widget de comunicaciones tenga permisos para acceder a la imagen. Para obtener información sobre cómo hacer que un objeto S3 sea de acceso público, consulte [Paso 2:](https://docs.aws.amazon.com/AmazonS3/latest/userguide/WebsiteAccessPermissionsReqd.html#bucket-policy-static-site) [agregar una política de bucket](https://docs.aws.amazon.com/AmazonS3/latest/userguide/WebsiteAccessPermissionsReqd.html#bucket-policy-static-site) en el tema Configuración de permisos para el acceso al sitio web.

### Paso 3: agregar su dominio al widget

Este paso le permite proteger el widget de comunicaciones para que solo pueda lanzarse desde su sitio web.

1. Introduzca los dominios del sitio web en los que desea colocar el widget de comunicaciones. El widget de comunicaciones se cargará únicamente en los sitios web que seleccione en este paso.

Seleccione Agregar dominio para agregar hasta 50 dominios.

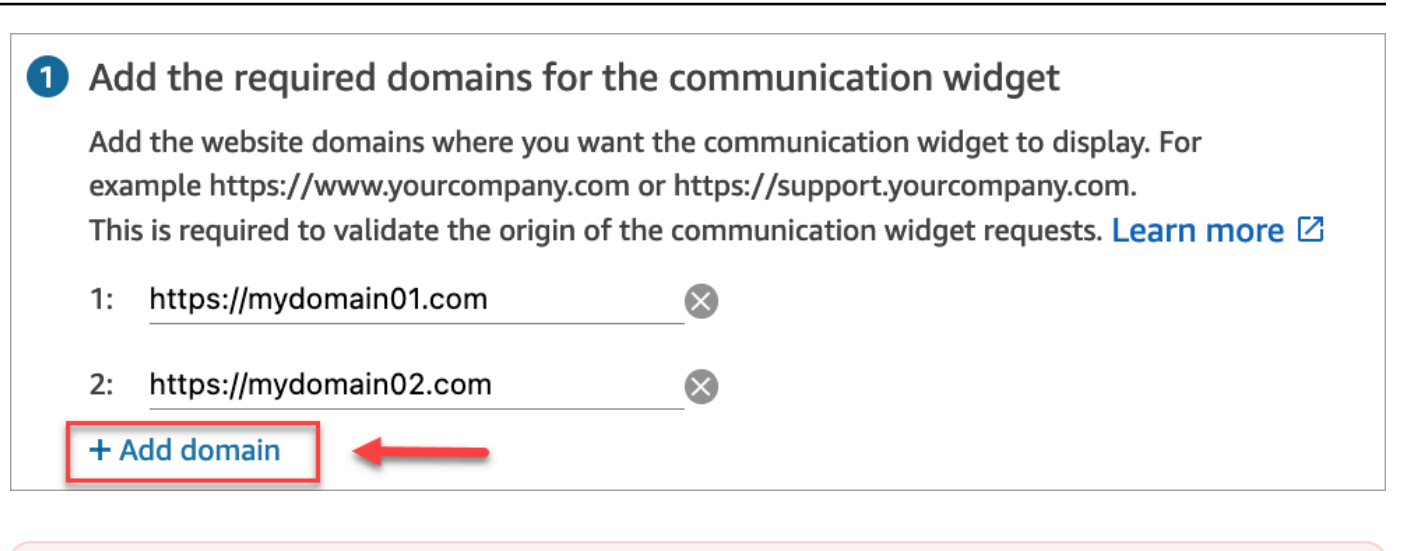

### **A** Important

- Compruebe que las URL de su sitio web son válidas y no contienen errores. Incluya la URL completa que comience por https://.
- Le recomendamos utilizar https:// para sus sitios web y aplicaciones de producción.
- 2. En Añadir seguridad a las solicitudes de widgets de comunicaciones, seleccione No, omitiré este paso para obtener una experiencia de configuración más rápida.

Recomendamos seleccionar Sí para poder verificar que el usuario está autenticado. Para obtener más información, consulte [Transferencia de atributos para videollamadas, llamadas web](#page-765-0) [y llamadas dentro de la aplicación.](#page-765-0)

3. Elija Guardar y continuar.

¡Bien hecho! Se ha creado el widget. Copie el código generado y péguelo en cada página de su sitio web en la que quiera que aparezca el widget de comunicaciones.

Permitir que los agentes realicen videollamadas, llamadas web y llamadas dentro de la aplicación

Para permitir que los agentes utilicen las videollamadas, asigne los permisos Panel de control de contactos (CCP), Videollamadas - Acceso a su perfil de seguridad.

El espacio de trabajo del Amazon Connect agente admite videollamadas Amazon Connect integradas en la aplicación, web y videollamadas. Puede usar la misma aplicación de configuración, enrutamiento, análisis y agente que con las llamadas telefónicas y los chats. Para empezar, el único

paso es habilitar los perfiles de seguridad del agente con los permisos necesarios para realizar videollamadas.

En el caso de los escritorios de los agentes personalizados, no es necesario realizar cambios en las llamadas desde la Amazon Connect aplicación ni en la web. Habilite los perfiles de seguridad de su agente con los permisos necesarios para realizar videollamadas y siga la siguiente guía sobre cómo integrar las videollamadas en el escritorio de su agente.

Cómo inicia un dispositivo de cliente una llamada desde la aplicación o web

El siguiente diagrama muestra la secuencia de eventos para que un dispositivo de cliente (aplicación móvil o navegador) inicie una llamada desde la aplicación o desde la web.

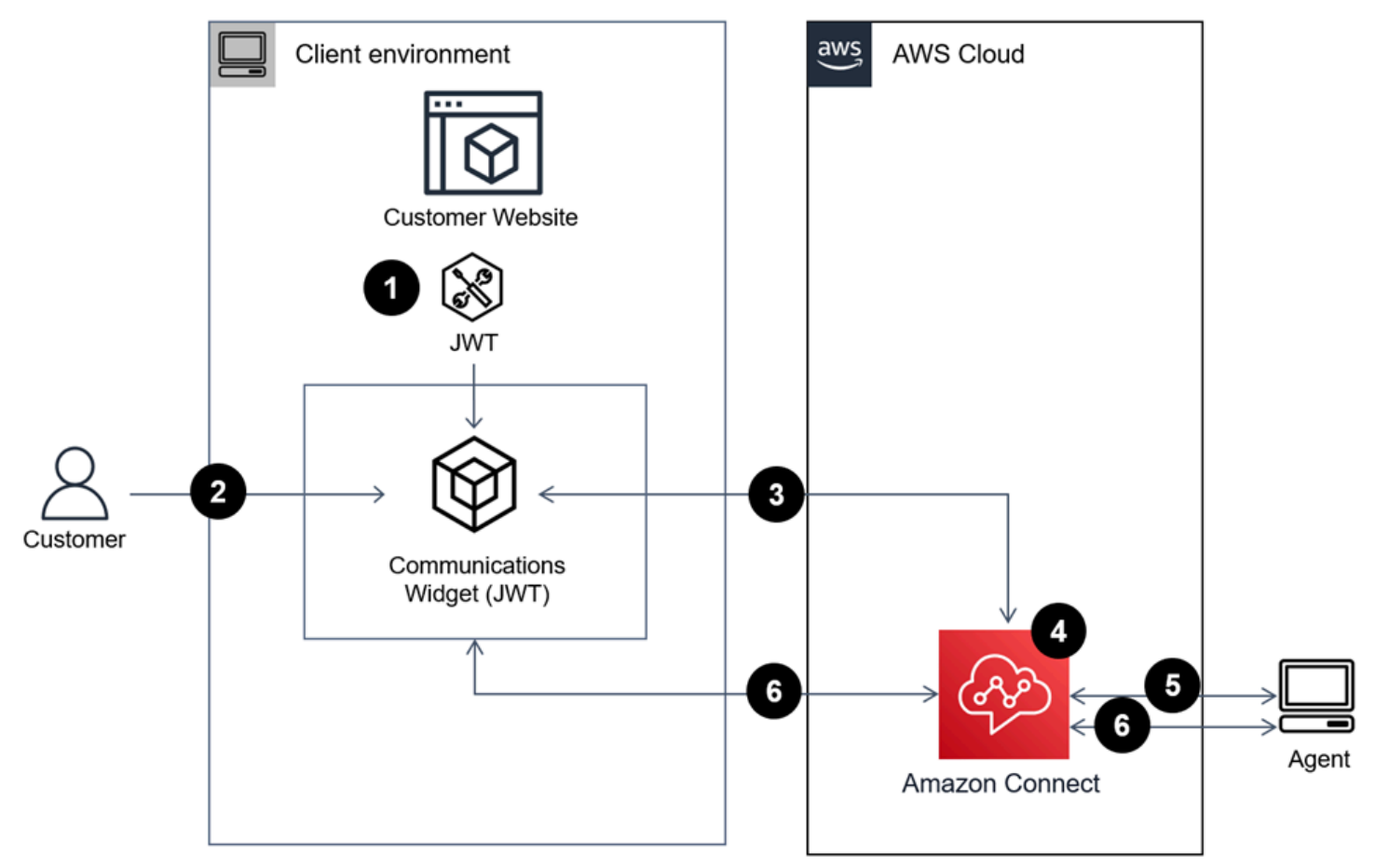

- 1. (Opcional) Puede trasladar los atributos capturados en el sitio web y validarlos con el token web JSON (JWT).
- 2. El cliente hace clic en el widget de comunicaciones de su sitio web o aplicación móvil.
- 3. El widget de comunicaciones inicia la llamada web pasando Amazon Connect los atributos contenidos en el JWT.
- 4. El contacto llega al flujo, se enruta y se coloca en la cola.
- 5. El agente acepta el contacto.
- 6. (Opcional) Si el vídeo está activado para el cliente y el agente, estos podrán iniciar su vídeo.

### Más información

Para obtener información adicional sobre los requisitos de las funciones de videollamadas, llamadas web y llamadas dentro de la aplicación, consulte los siguientes temas:

- [Requisitos de red de las estaciones de trabajo de los agentes para realizar llamadas web de vídeo](#page-1000-0) [o voz](#page-1000-0)
- [Navegadores y sistemas operativos móviles compatibles con las funciones de videollamadas,](#page-67-0) [llamadas web y llamadas dentro de la aplicación](#page-67-0)

<span id="page-762-0"></span>Opción 2: Integre las videollamadas integradas en la aplicación, la web y las videollamadas de forma nativa en su aplicación móvil mediante las API de cliente del SDK Amazon Chime

[Para integrar las videollamadas Amazon Connect integradas en la aplicación, la web](https://github.com/aws/amazon-chime-sdk-android)  [y las videollamadas de forma nativa con su aplicación móvil, utilice la API Amazon](https://github.com/aws/amazon-chime-sdk-android) [ConnectS](https://github.com/aws/amazon-chime-sdk-android)[tartWebRTCContact](https://docs.aws.amazon.com/connect/latest/APIReference/API_StartWebRTCContact.html) [para crear el contacto y, a continuación, utilice los detalles devueltos](https://github.com/aws/amazon-chime-sdk-android)  [por la llamada a la API para unirse a la llamada mediante la Amazon Chime biblioteca de clientes](https://github.com/aws/amazon-chime-sdk-android) [para iOS o Android.](https://github.com/aws/amazon-chime-sdk-android)

Cómo inicia un dispositivo de cliente una llamada desde la aplicación o web

El siguiente diagrama muestra la secuencia de eventos para que un dispositivo de cliente (aplicación móvil o navegador) inicie una llamada desde la aplicación o desde la web.

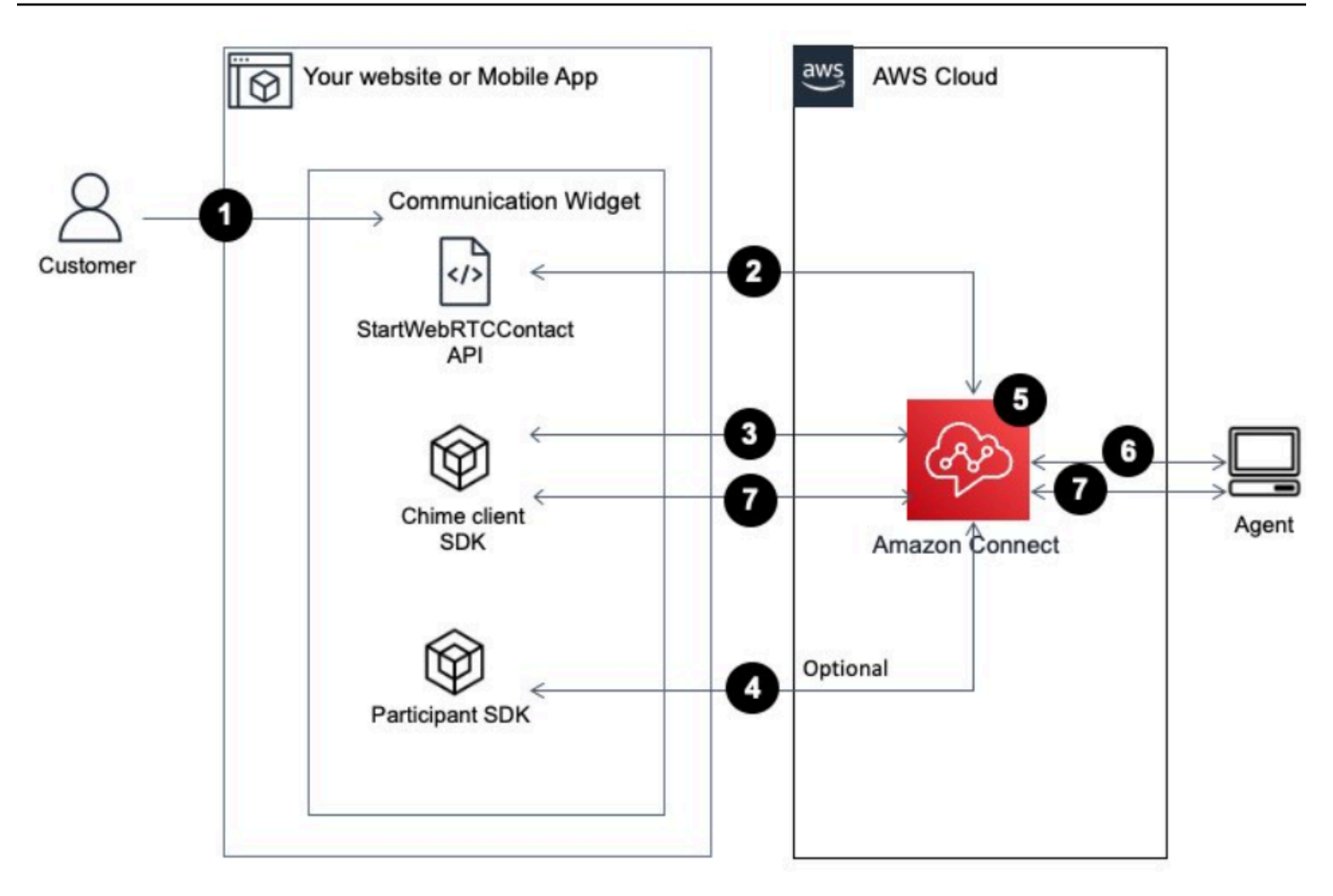

- 1. El cliente usa la aplicación de cliente (sitio web o aplicación) para iniciar una llamada desde la aplicación o desde la web.
- 2. La aplicación cliente (sitio web o aplicación móvil) o el servidor web utilizan la API Amazon Connect [StartWebRTCContact para iniciar el contacto](https://docs.aws.amazon.com/connect/latest/APIReference/API_StartWebRTCContact.html) al que transfiere cualquier atributo o contexto. Amazon Connect
- 3. La aplicación cliente se une a la llamada utilizando los detalles devueltos por el [StartWebRTCContact](https://docs.aws.amazon.com/connect/latest/APIReference/API_StartWebRTCContact.html) en el paso 1.
- 4. (Opcional) El cliente usa la API de [CreateParticipantconexión](https://docs.aws.amazon.com/connect-participant/latest/APIReference/API_CreateParticipantConnection.html) para recibir una ConnectionToken que se usa para enviar el DTMF a través de la API. [SendMessage](https://docs.aws.amazon.com/connect-participant/latest/APIReference/API_SendMessage.html)
- 5. El contacto llega al flujo, se enruta en función del flujo y se coloca en la cola.
- 6. El agente acepta el contacto.
- 7. (Opcional) Si el vídeo está activado para el cliente y el agente, estos podrán iniciar su vídeo.

### Introducción

A continuación se muestran los pasos de alto nivel para comenzar:

- 1. Utilice la API [StartWebRTCContact para crear el contacto.](https://docs.aws.amazon.com/connect/latest/APIReference/API_StartWebRTCContact.html) La API devuelve los detalles necesarios para que el SDK del Amazon Chime cliente se una a la llamada.
- 2. Cree una instancia del MeetingSessionConfiguration [objeto cliente del Amazon Chime SDK](https://docs.aws.amazon.com/connect/latest/APIReference/API_StartWebRTCContact.html) [mediante las configuraciones devueltas por StartWeb RTCContact.](https://docs.aws.amazon.com/connect/latest/APIReference/API_StartWebRTCContact.html)
- 3. Cree una instancia Amazon Chime del cliente del SDK DefaultMeetingSession conMeetingSessionConfiguration, que se creó en el paso 2, para crear una sesión de reunión con el cliente.
	- iOS (Swift)

```
let logger = ConsoleLogger(name: "logger") 
let meetingSession = DefaultMeetingSession(configuration: meetingSessionConfig, 
  logger: logger)
```
• Android (Kotlin)

```
val logger = ConsoleLogger()
val meetingSession = DefaultMeetingSession( 
     configuration = meetingSessionConfig, 
     logger = logger, 
     context = applicationContext
)
```
- 4. Utilice el método meetingSession.audioVideo.start() para unir el contacto de WebRTC con el audio.
- 5. Utilice el método meetingSession.audioVideo.stop() para colgar el contacto de WebRTC.
- 6. Pasos de la opción
	- a. [Para enviar el DTMF a la llamada, se necesitan dos API del Servicio de Amazon Connect](https://docs.aws.amazon.com/connect-participant/latest/APIReference/API_CreateParticipantConnection.html) [Participantes: CreateParticipant Connection y respectivamente. S](https://docs.aws.amazon.com/connect-participant/latest/APIReference/API_CreateParticipantConnection.html)[endMessage](https://docs.aws.amazon.com/connect-participant/latest/APIReference/API_SendMessage.html)

### **a** Note

contentTypeya que la SendMessage API debe ser. audio/dtmf

- i. Invoca [CreateParticipantConnection](https://docs.aws.amazon.com/connect-participant/latest/APIReference/API_CreateParticipantConnection.html) para recuperarloConnectionToken. (ParticipantTokenes necesario para llamar a esta API. Puede encontrarlo en la respuesta de [StartWebRTCContact\).](https://docs.aws.amazon.com/connect/latest/APIReference/API_StartWebRTCContact.html)
- ii. Con laConnectionToken, llame [SendMessage](https://docs.aws.amazon.com/connect-participant/latest/APIReference/API_SendMessage.html)para enviar dígitos DTMF.
- b. Para silenciar y dejar de silenciar, use meetingSession.audioVideo.realtimeLocalMute() y meetingSession.audioVideo.realtimeLocalUnmute().
- c. Para iniciar el vídeo propio en la aplicación móvil, utilice meetingSession.audioVideo.startLocalVideo().
- d. Para detener el vídeo propio en la aplicación móvil, utilice meetingSession.audioVideo.stopLocalVideo().
- e. Para permitir la recepción y carga del vídeo del agente dentro de la aplicación móvil, utilice meetingSession.audioVideo.startRemoteVideo().
- f. Para impedir la recepción y carga del vídeo del agente dentro de la aplicación móvil, utilice meetingSession.audioVideo.stopRemoteVideo().
- g. Para seleccionar el dispositivo de entrada/salida de audio, puede utilizar los métodos del cliente Amazon Chime SDK para Android e iOS o las capacidades nativas de [iOS para iOS](https://developer.apple.com/documentation/avkit/avroutepickerview).

# <span id="page-765-0"></span>Transferencia de atributos para videollamadas, llamadas web y llamadas dentro de la aplicación

Los pasos de este tema son opcionales, pero se recomiendan pues permiten personalizar la experiencia del cliente en función de las acciones que haya realizado anteriormente en la aplicación. Esta opción le proporciona un mayor control a la hora de iniciar nuevas llamadas, incluida la posibilidad de transmitir información contextual en forma de atributos.

Tras realizar estos pasos, tendrá que trabajar con el administrador de su sitio web para configurar los servidores web a fin de emitir tokens web JSON (JWT) para las nuevas llamadas.

- 1. Si ya ha creado su widget de comunicaciones, en la página Widgets de comunicación, elija el widget para editarlo.
- 2. En la sección Dominio y seguridad, elija Editar.
- 3. En Añadir seguridad a las solicitudes de widgets de comunicaciones, seleccione Sí.

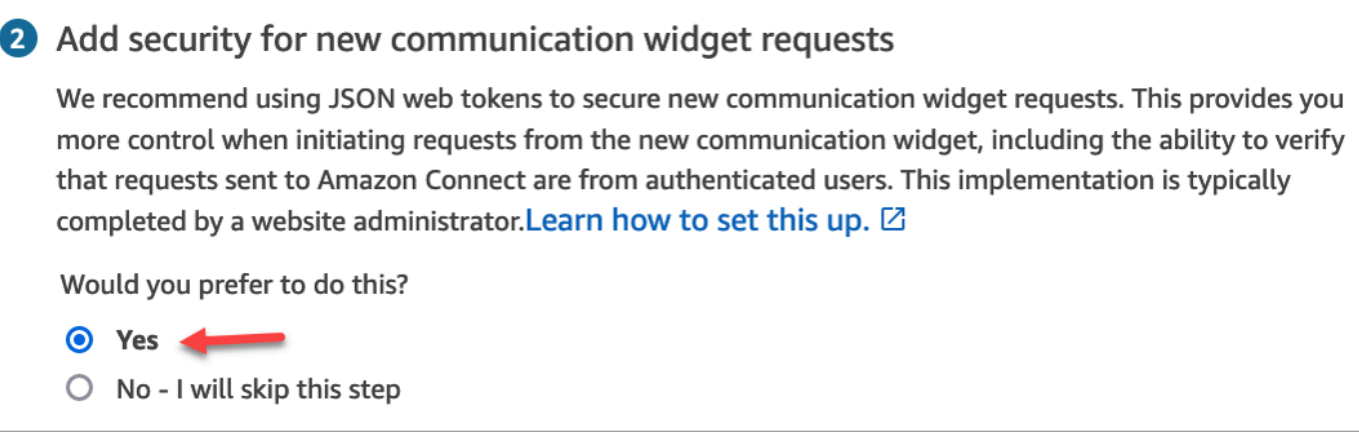

- 4. Elija Guardar y continuar. Amazon Connect crea el widget junto con lo siguiente:
	- Amazon Connect proporciona una clave de seguridad de 44 caracteres en la página siguiente que puede utilizar para crear JWT.
	- Amazon Connect agrega una función de devolución de llamada en el script de inserción del widget de comunicaciones que comprueba si hay un JWT cuando se inicia una llamada.

Debe implementar la función de devolución de llamada en el fragmento insertado, como se muestra en el siguiente ejemplo.

```
amazon_connect('authenticate', function(callback) { 
  window.fetch('/token').then(res => {
     res.json().then(data => { 
       callback(data.data); 
     }); 
   });
});
```
Si elige esta opción, en el siguiente paso obtendrá una clave de seguridad para todas las solicitudes de chat iniciadas en sus sitios web. Pida al administrador de su sitio web que configure los servidores web para emitir JWT mediante esta clave de seguridad.

- 5. Elija Guardar y continuar.
- 6. Copie el fragmento de código HTML personalizado e insértelo en el código fuente de su sitio web.

Método alternativo: pasa los atributos de contacto directamente desde un fragmento de código

### **a** Note

Aunque el ámbito de estos atributos está incluido en el HostedWidget- prefijo, siguen siendo mutables en el sitio del cliente. Utilice la configuración JWT si necesita información de identificación personal o datos inmutables en su flujo de contactos.

El siguiente ejemplo muestra cómo pasar los atributos de contacto directamente desde un fragmento de código sin activar la seguridad de los widgets.

```
<script type="text/javascript"> 
   (function(w, d, x, id){ /* ... */ })(window, document, 'amazon_connect', 'widgetId'); 
   amazon_connect('snippetId', 'snippetId'); 
   amazon_connect('styles', /* ... */); 
   // ... 
   amazon_connect('contactAttributes', { 
    foo: 'bar' 
   })
<script/>
```
Uso de los atributos en los flujos de contacto

El bloque de flujo [Comprobar los atributos de contacto](#page-1087-0) proporciona acceso a estos atributos a través del espacio de nombres definido por el usuario, como se muestra en la siguiente imagen. Puede utilizar el bloque de flujo para añadir una lógica de ramificación. La ruta completa es\$Attribute.HostedWidget-*attributeName*.

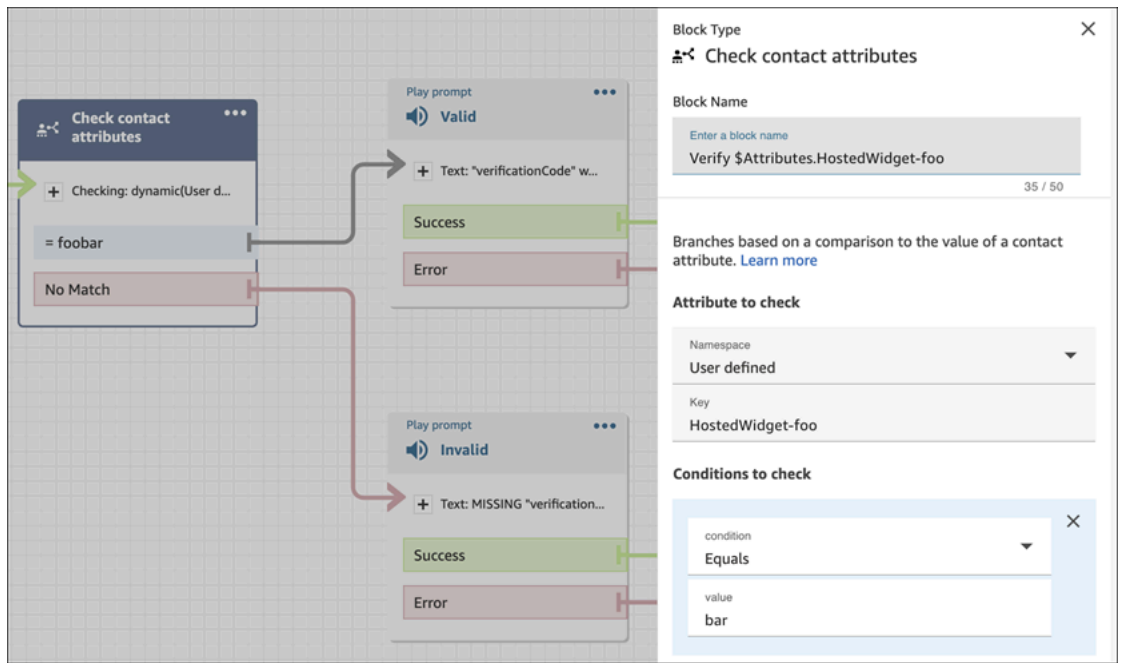

### Copia del código del widget de comunicaciones y las claves de seguridad

En este paso, confirme las selecciones y copie el código para el widget de comunicaciones e insértelo en su sitio web. También puede copiar las claves secretas para crear los JWT.

### Clave de seguridad

Utilice esta clave de seguridad de 44 caracteres para generar tokens web JSON desde su servidor web. También puede actualizar, o rotar, las claves si necesita cambiarlas. Al hacerlo, Amazon Connect le proporciona una clave nueva y conserva la clave anterior hasta que tenga la oportunidad de reemplazarla. Una vez implementada la nueva clave, puede volver a Amazon Connect y eliminar la clave anterior.

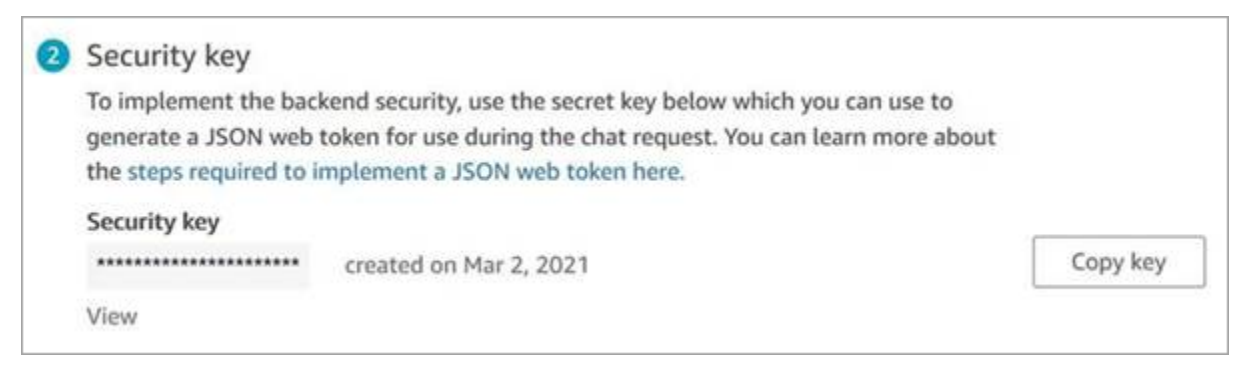

Cuando sus clientes interactúan con el icono de iniciar llamada en su página web, el widget de comunicaciones solicita a su servidor web un JWT. Cuando se proporcione este JWT, el widget lo incluirá como parte de la llamada del cliente final a Amazon Connect. A continuación, Amazon

Connect utiliza la clave secreta para descifrar el token. Si se realiza correctamente, esto confirma que el JWT lo ha emitido su servidor web y Amazon Connect enruta la llamada a los agentes de su centro de contacto.

Aspectos específicos del token web JSON

- Algoritmo: HS256
- Notificaciones:
	- sub: *widgetId*

Reemplace widgetId por su propio widgetId. Para encontrar su widgetId, consulte el ejemplo [Script del widget de comunicaciones.](#page-788-0)

- iat: \*hora de emisión.
- exp: \*vencimiento (10 minutos máximo).

\* Para obtener información sobre el formato de fecha, consulte el siguiente documento del grupo de trabajo de ingeniería de Internet (IETF): [Token web JSON \(JWT\),](https://tools.ietf.org/html/rfc7519) página 5.

El siguiente fragmento de código muestra un ejemplo de cómo generar un JWT en Python:

```
payload = \{'sub': widgetId, // don't add single quotes, such as 'widgetId'
'iat': datetime.utcnow(),
'exp': datetime.utcnow() + timedelta(seconds=JWT_EXP_DELTA_SECONDS)
}
header = \{'typ': "JWT",
'alg': 'HS256'
}
encoded_token = jwt.encode((payload), CONNECT_SECRET, algorithm=JWT_ALGORITHM, 
  headers=header) // CONNECT_SECRET is the security key provided by Amazon Connect
```
Script del widget de comunicaciones

La siguiente imagen muestra un ejemplo de lo JavaScript que incluyes en los sitios web a los que quieres que los clientes puedan llamar a tu centro de contacto. Este script muestra el widget en la esquina inferior derecha de su página web.

### En la imagen siguiente se muestra un ejemplo de dónde aparece el widgetId. Please follow these two steps to deploy your customized communication widget. **1** Widget script **Copy script** Copy this generated code and paste it on each page of your website where you want the communication widget to appear. <script type="text/javascript"> (function(w, d, x, id){ s=d.createElement('script'); s.src='https://dnczz2s468gpz.cloudfront.net/amazon-connect-chat-interface-client.js';  $s.$ async=1;  $s.id = id;$ d.getElementsByTagName('head')[0].appendChild(s);  $w[x] = w[x] ||$  function() {  $(w[x].ac = w[x].ac || []$ ).push(arguments) }; })(window, document, 'amazon\_connect', '0a37cb74-e8e2-4700-bec7-c7cd222ece9e'); amazon\_connect('styles', { iconType: 'CHAT\_VOICE', openChat: { color: '#ffffff', backgroundColor: '#123456' }, closeChat: { color: '#ffffff', backgroundColor: '#123456'}  $\mathcal{Y}$

amazon\_connect('snippetId', 'QVFJREFIak...'); amazon\_connect('supportedMessagingContentTypes', [ 'text/plain', 'text/markdown']); </script>

Cuando se carga la página web, los clientes ven primero el icono Iniciar. Si eligen este icono, se abre el widget de comunicaciones y los clientes pueden llamar a sus agentes.

Para realizar cambios en el widget de comunicaciones en cualquier momento, elija Editar.

### **a** Note

Los cambios guardados actualizan la experiencia del cliente en pocos minutos. Confirme la configuración de su widget antes de guardarla.

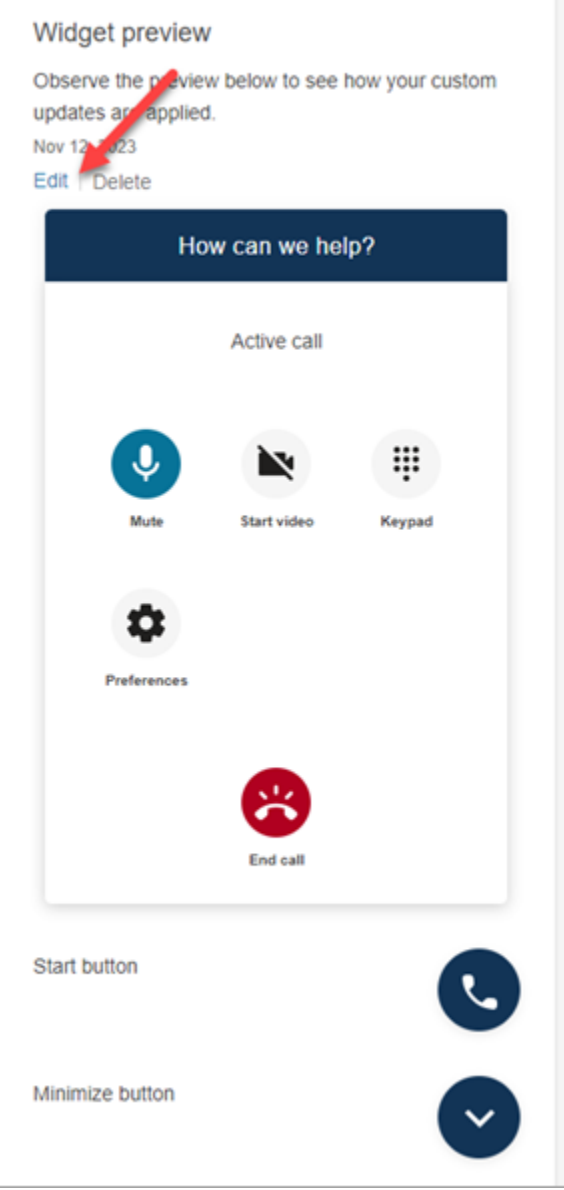

Para realizar cambios en los iconos de los widgets de la página web, recibirá un nuevo fragmento de código para actualizar directamente su página web.

### <span id="page-771-0"></span>Integración de las videollamadas en el escritorio de agente personalizado

Para los escritorios de agente personalizados, debe realizar cambios para admitir las videollamadas. Los siguientes son pasos de alto nivel.

#### **a** Note

Si incrusta el CCP directamente en su aplicación de agente personalizado, asegúrese de que allowFramedVideoCall esté establecido en true cuando inicie el CCP con [Amazon](https://github.com/aws/amazon-connect-streams)  [Connect Streams JS.](https://github.com/aws/amazon-connect-streams)

1. Utilice [Amazon Connect Streams JS](https://github.com/aws/amazon-connect-streams) para comprobar si el contacto entrante es un contacto de WebRTC. Utilice el subtipo de contacto de "connect: WebRTC" tal y como se muestra en el ejemplo siguiente:

contact.getContactSubtype() === "connect:WebRTC"

2. Puede recuperar el nombre mostrado del cliente utilizando el campo de nombre de contact contact.getName().

Los siguientes son pasos adicionales para la gestión del vídeo si sus clientes lo han activado en su lado:

1. Para comprobar si un contacto tiene capacidad de vídeo:

// Return true if any connection has video send capability contact.hasVideoRTCCapabilities()

// Return true if the agent connection has video send capability contact.canAgentSendVideo()

// Return true if other non-agent connection has video send capability contact.canAgentReceiveVideo()

2. Para comprobar si el agente tiene permiso de vídeo para gestionar una videollamada:

agent.getPermissions().includes('videoContact');

3. Para aceptar una videollamada, el contacto debe poder recibir vídeo y el agente debe tener permiso para ver vídeo.

```
function shouldRenderVideoUI() { 
     return contact.getContactSubtype() === "connect:WebRTC" && 
     contact.hasVideoRTCCapabilities() && 
     agent.getPermission().includes('videoContact');
```
#### Integración de las videollamadas en el escritorio de agente personalizado 732

}

4. Para unirse a una sesión de vídeo, llame a getVideoConnectionInfo:

```
if (shouldRenderVideoUI()) { 
    const response = await 
    contact.getAgentConnection().getVideoConnectionInfo();
}
```
5. Para crear una interfaz de usuario de vídeo y unirse a una sesión de videoconferencia, consulte:

- [Amazon Chime SDK para JavaScript](https://github.com/aws/amazon-chime-sdk-js) uno GitHub
- [Amazon Chime Biblioteca de componentes de React del SDK](https://github.com/aws/amazon-chime-sdk-component-library-react) en GitHub
- 6. Para simplificar, en los siguientes fragmentos de código se utilizan ejemplos de la biblioteca de componentes de React del Amazon Chime SDK.

```
import { MeetingSessionConfiguration } from "amazon-chime-sdk-js";
import { 
   useMeetingStatus, 
   useMeetingManager, 
   MeetingStatus, 
   DeviceLabels, 
   useLocalAudioOutput
} from 'amazon-chime-sdk-component-library-react';
const App = () => (
   <MeetingProvider> 
     <MyVideoManager /> 
   </MeetingProvider>
);
const MyVideoManager = () => { 
     const meetingManager = useMeetingManager(); 
     if (shouldRenderVideoUI()) { 
         const response = await contact.getAgentConnection().getVideoConnectionInfo(); 
         const configuration = new MeetingSessionConfiguration( 
              response.meeting, response.attendee); 
         await meetingManager.join(configuration, { deviceLabels: 
  DeviceLabels.Video }); 
         await meetingManager.start(); 
     } 
     function endContact() {
```
Integración de las videollamadas en el escritorio de agente personalizado 733

}

```
 meetingManager.leave(); 
 }
```
- 7. Para renderizar la cuadrícula de vídeo, usa la [VideoTilecuadrícula](https://aws.github.io/amazon-chime-sdk-component-library-react/?path=/docs/sdk-components-videotilegrid--page) de la biblioteca de componentes de React del Amazon Chime SDK o personaliza el comportamiento de la interfaz de usuario mediante. [RemoteVideoTileProvider](https://aws.github.io/amazon-chime-sdk-component-library-react/?path=/docs/sdk-providers-remotevideotileprovider--page)
- 8. Para renderizar una vista previa de vídeo, puedes usar [CameraSelectionl](https://aws.github.io/amazon-chime-sdk-component-library-react/?path=/docs/sdk-components-deviceselection-camera-cameraselection--page)os componentes [VideoPreviewy](https://aws.github.io/amazon-chime-sdk-component-library-react/?path=/docs/sdk-components-previewvideo--page). Para elegir o cambiar el vídeo de una cámara, puede utilizar meetingManager.selectVideoInputDevice o meetingManager.startVideoInput si la reunión está en curso.

```
const meetingManager = useMeetingManager();
const { isVideoEnabled } = useLocalVideo();
if (isVideoEnabled) { 
     await meetingManager.startVideoInputDevice(current); 
 } else { 
     meetingManager.selectVideoInputDevice(current);
}
```
- 9. Para implementar el desenfoque de fondo, consulte el [uso BackgroundBlue.](https://aws.github.io/amazon-chime-sdk-component-library-react/?path=/docs/sdk-hooks-usebackgroundblur--page)
- 10. Para ver un ejemplo de código sobre cómo crear una experiencia de vídeo personalizada, consulta este ejemplo Amazon Chime del SDK: [demostración de Amazon Chime React Meeting](https://github.com/aws-samples/amazon-chime-sdk/tree/main/apps/meeting).

# Configuración de la experiencia de chat del cliente

Puede proporcionar una experiencia de chat a sus clientes mediante la utilización de uno de los siguientes métodos:

- [Agregar una interfaz de usuario de chat al sitio web](#page-775-0).
- [Descarga y personalización de nuestro ejemplo de código abierto](#page-808-0).
- [Personalice su solución con las API de Amazon Connect.](#page-809-0) Le recomendamos que empiece por la biblioteca de código abierto ChatJS de Amazon Connect cuando personalice sus propias experiencias de chat. Para obtener más información, consulte el repositorio [Amazon Connect](https://github.com/amazon-connect/amazon-connect-chatjs)  [ChatJS](https://github.com/amazon-connect/amazon-connect-chatjs) en Github.

### Más recursos para personalizar la experiencia de chat

• Los mensajes interactivos proporcionan a los clientes un mensaje y opciones de visualización preconfiguradas que un cliente puede seleccionar. Estos mensajes utilizan tecnología de Amazon Lex y se configuran a través de Amazon Lex mediante una Lambda. Para obtener instrucciones sobre cómo agregar mensajes interactivos a través de Amazon Lex, consulte este blog: [Configuración de mensajes interactivos para su chatbot de Amazon Connect.](https://aws.amazon.com/blogs/contact-center/easily-set-up-interactive-messages-for-your-amazon-connect-chatbot/)

Amazon Connect admite las siguientes plantillas: un selector de lista y un selector de tiempo. Para obtener más información, consulte [Agregar mensajes interactivos al chat.](#page-1392-0)

- [Habilitación de Apple Messages for Business](#page-870-0)
- [Documentación de la API del servicio Amazon Connect,](https://docs.aws.amazon.com/connect/latest/APIReference) especialmente la API de [StartChatcontacto.](https://docs.aws.amazon.com/connect/latest/APIReference/API_StartChatContact.html)
- [API del servicio para participantes de Amazon Connect](https://docs.aws.amazon.com/connect-participant/latest/APIReference/Welcome.html).
- [SDK de chat de Amazon Connect e implementaciones de ejemplo](https://github.com/amazon-connect/amazon-connect-chat-ui-examples/)
- [Amazon Connect Streams.](https://github.com/aws/amazon-connect-streams) Utilícelo para integrar sus aplicaciones existentes con Amazon Connect. Puede incrustar los componentes del panel de control de contactos (CCP) en su aplicación.

## <span id="page-775-0"></span>Agregar una interfaz de usuario de chat al sitio web

Para ayudar a sus clientes a través del chat, puede agregar a su sitio web un widget de comunicaciones alojado en Amazon Connect. Puede configurar el widget de comunicaciones en el sitio web Amazon Connect de administración. Puede personalizar la fuente y los colores, y proteger el widget para que solo se pueda iniciar desde su sitio web. Cuando termines, tendrás un fragmento de código corto que podrás añadir a tu sitio web.

Como Amazon Connect aloja el widget, garantiza que la última versión esté siempre disponible en su sitio web.

### **G** Tip

El uso del widget de comunicaciones está sujeto a las cuotas de servicio predeterminadas, como la cantidad de caracteres necesarios para cada mensaje. Antes de lanzar su widget de comunicaciones a producción, asegúrese de que sus cuotas de servicio estén establecidas

según las necesidades de su organización. Para obtener más información, consulte [Amazon](#page-75-0) [Connect cuotas de servicio](#page-75-0).

#### Temas

- [Campos de fragmentos de widgets compatibles](#page-776-0)
- [Navegadores compatibles](#page-780-0)
- [Paso 1: personalizar el widget de comunicaciones](#page-781-0)
- [Paso 2: especificar los dominios del sitio web en los que espera mostrar el widget de](#page-785-0)  [comunicaciones](#page-785-0)
- [Paso 3: confirmar y copiar el código del widget de comunicaciones y las claves de seguridad](#page-787-0)
- [¿Recibe mensajes de error?](#page-790-0)
- [Más personalizaciones para el widget de comunicaciones](#page-790-1)
- [Personalización del comportamiento de lanzamiento del widget y del icono del botón](#page-791-0)
- [Transferencia del nombre para mostrar del cliente cuando se inicializa un chat](#page-795-0)
- [Transferencia de atributos de contacto cuando se inicializa un chat](#page-797-0)
- [Método alternativo: pasa los atributos de contacto directamente desde el fragmento de código](#page-798-0)
- [Personalizaciones adicionales del chat](#page-802-0)
- [Descargar la transcripción del chat](#page-805-0)
- [Descarga y personalización de nuestro ejemplo de código abierto](#page-808-0)
- [Inicio de chats con sus propias aplicaciones](#page-809-0)
- [Notificaciones del navegador](#page-809-1)
- [Transfiere propiedades personalizadas para anular los valores predeterminados del widget de](#page-811-0) [comunicaciones](#page-811-0)
- [Investigación de problemas comunes al agregar una interfaz de usuario de chat al sitio web](#page-820-0)

### <span id="page-776-0"></span>Campos de fragmentos de widgets compatibles

En la siguiente tabla, se muestran los campos de fragmentos del widget de comunicaciones que puede personalizar. El código de ejemplo que aparece después de la tabla muestra cómo utilizar los campos de fragmentos.

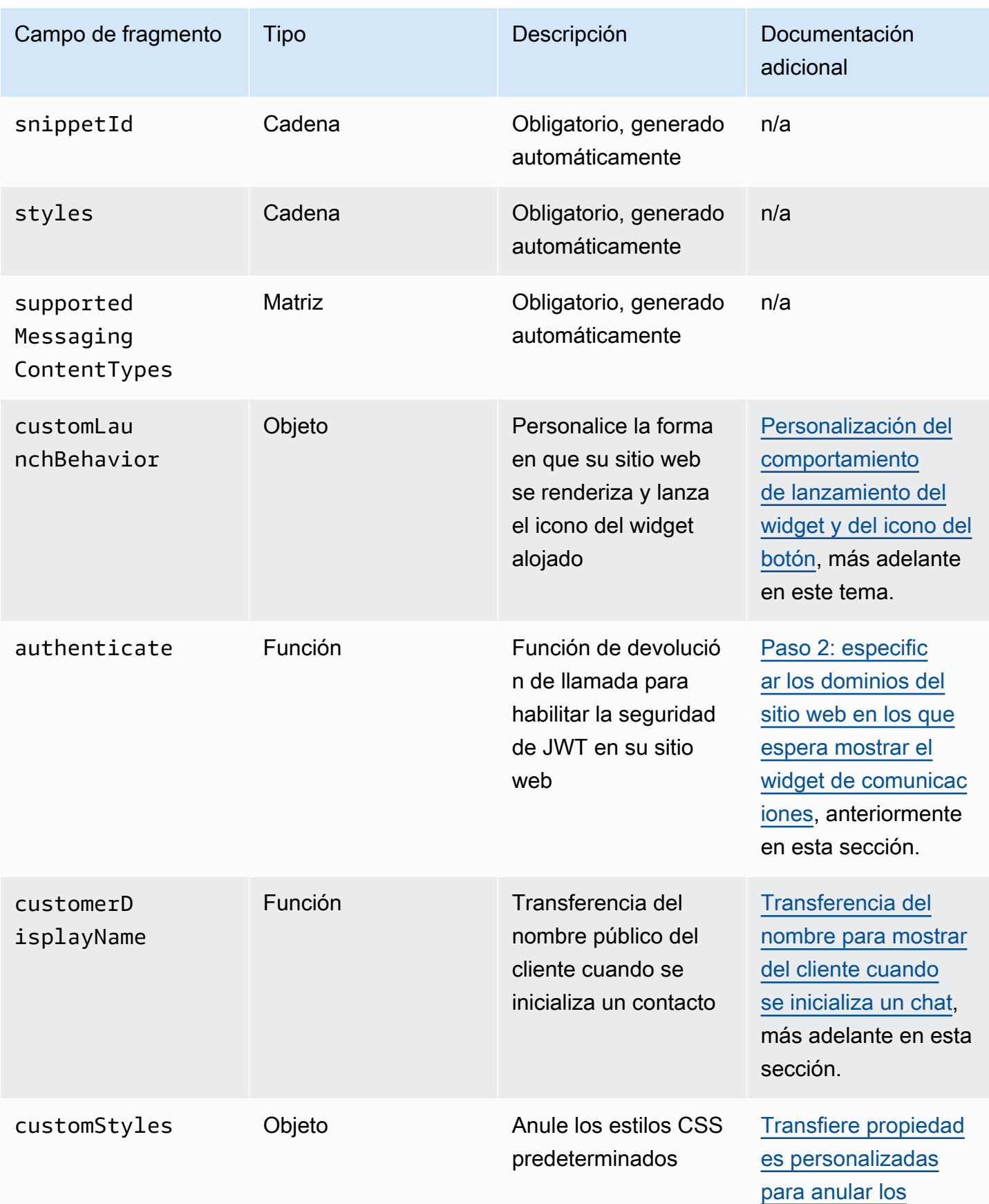

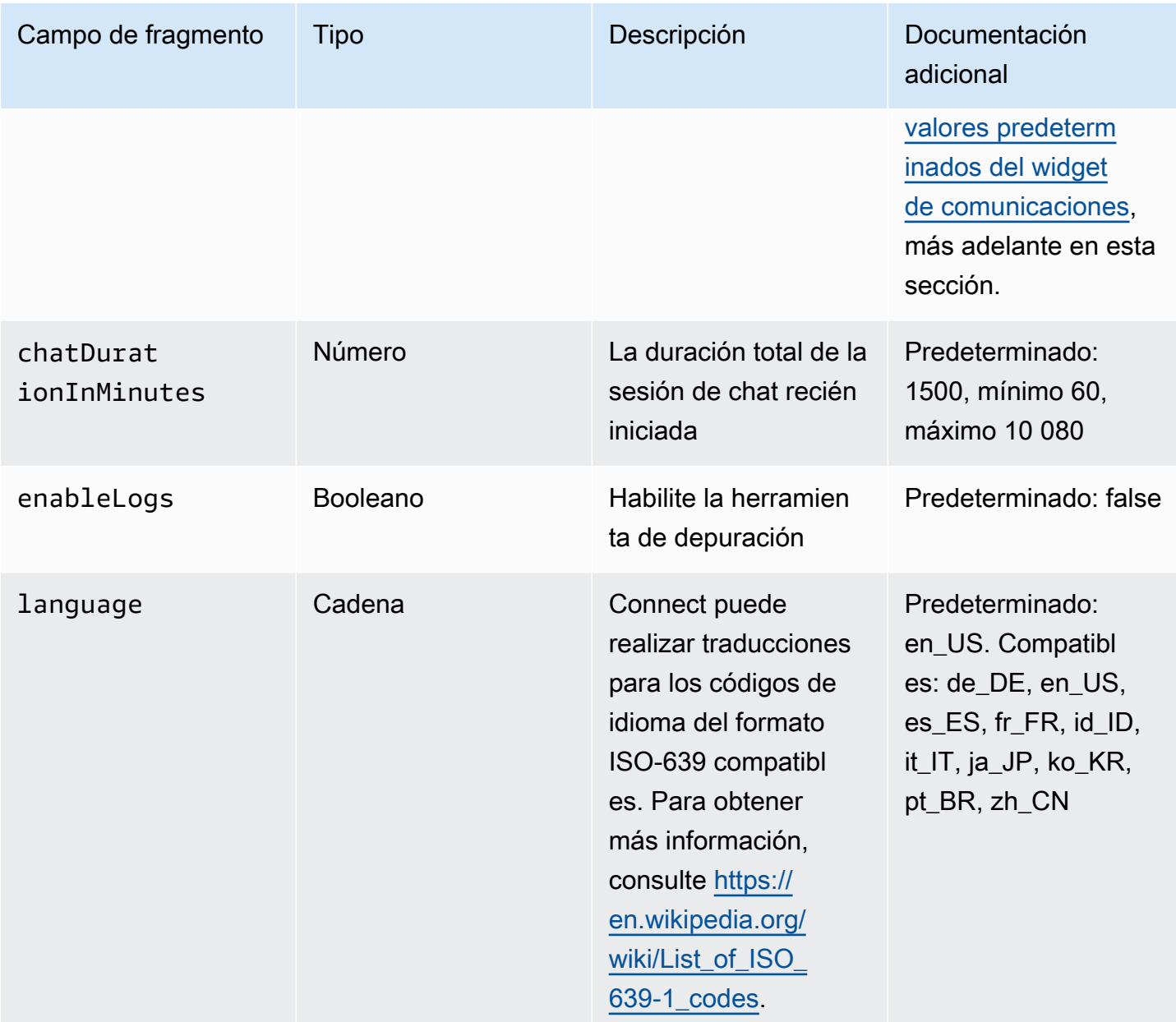

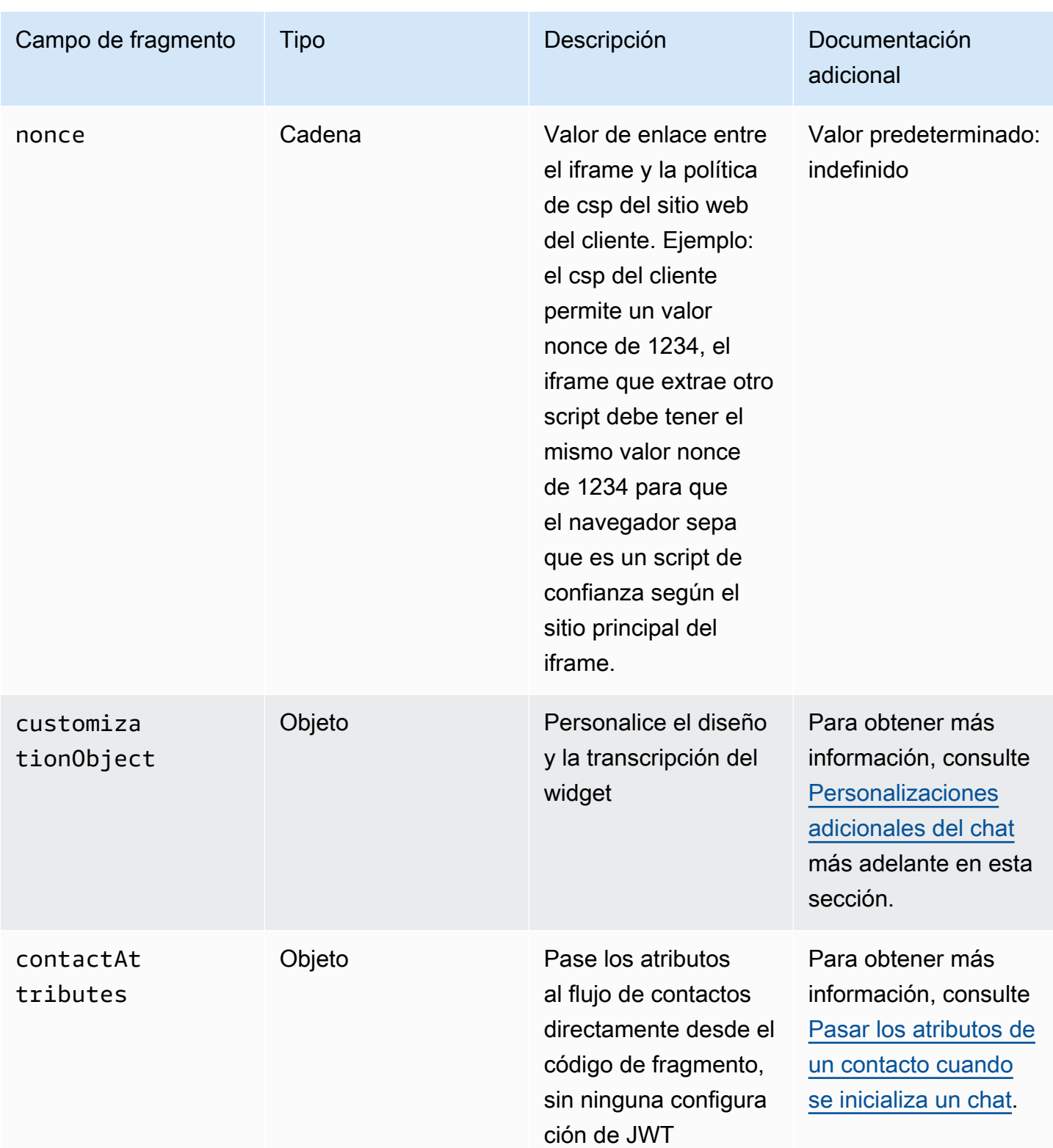

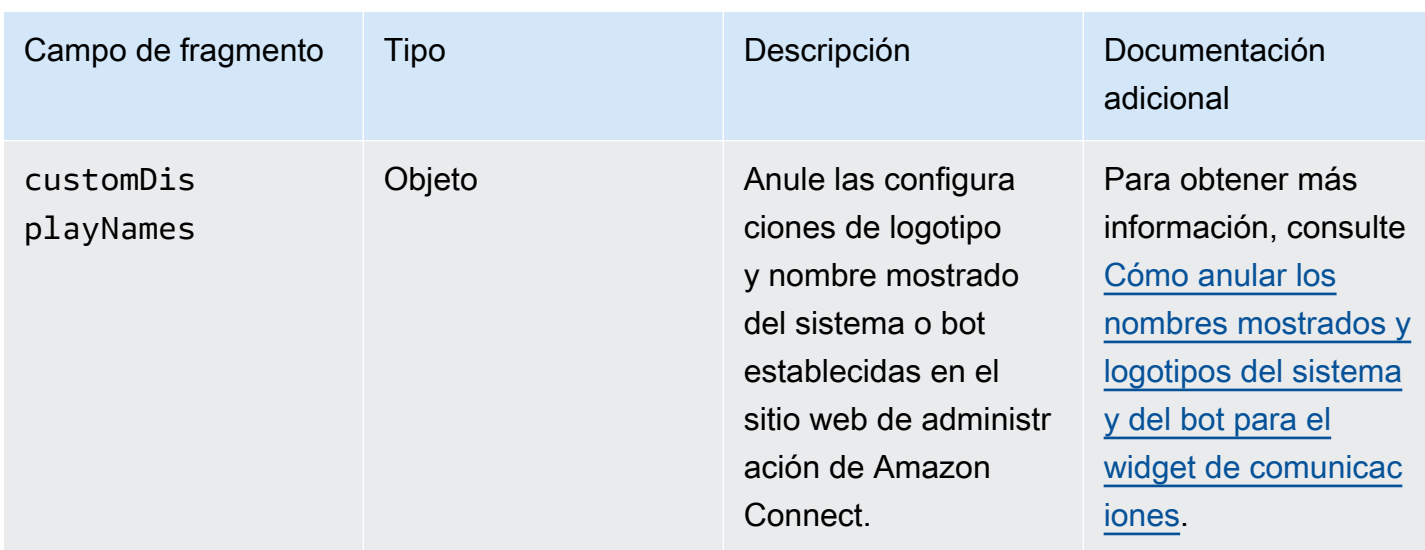

El siguiente ejemplo muestra cómo agregar campos de fragmentos al script HTML que agrega el widget de chat a su sitio web.

```
<script type="text/javascript">
(function(w, d, x, id){ /* ... */ })(window, document, 'amazon_connect', 'widgetId'); 
  amazon_connect('snippetId', 'snippetId'); 
  amazon_connect('styles', /* ... */); 
  // ... 
  amazon_connect('snippetFieldHere', /* ... */)
<script/>
```
### <span id="page-780-0"></span>Navegadores compatibles

El widget de comunicaciones prediseñado es compatible con las siguientes versiones de navegador y superiores:

- Google Chrome 85.0
- Safari 13.1
- Microsoft Edge versión 85
- Mozilla Firefox 81.0

El widget de comunicaciones admite notificaciones del navegador para dispositivos de escritorio. Para obtener más información, consulte [Notificaciones del navegador](#page-809-1).

### <span id="page-781-0"></span>Paso 1: personalizar el widget de comunicaciones

En este paso, se personaliza la experiencia del widget de comunicaciones para los clientes.

1. Inicia sesión en el sitio web de Amazon Connect administración en https://*instance name* .my.connect.aws/. Seleccione Personalizar el widget de comunicaciones.

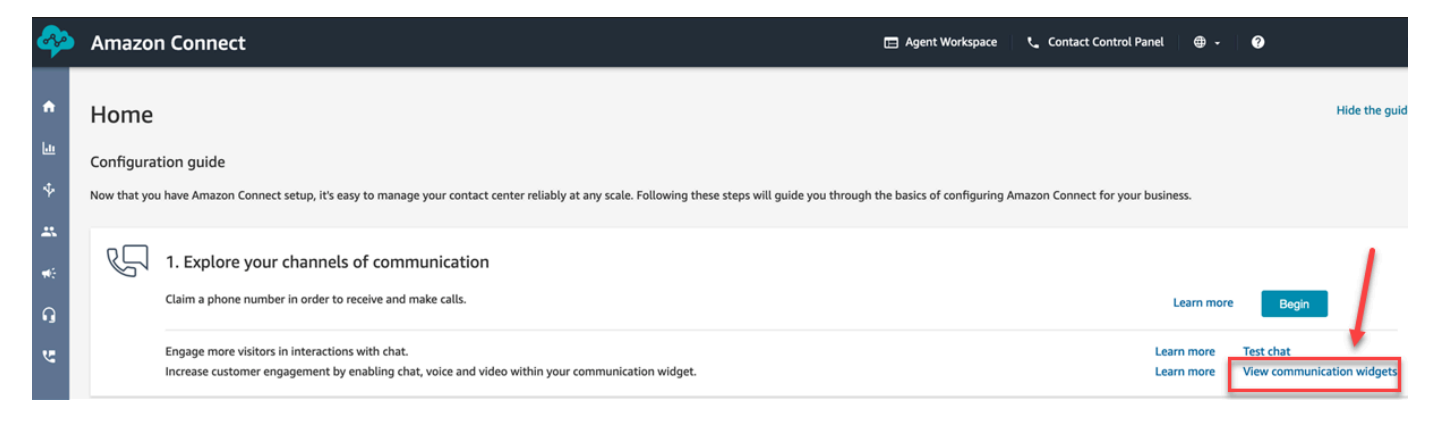

2. En la página Widgets de comunicaciones, seleccione Añadir widget de comunicaciones para empezar a personalizar una nueva experiencia de widgets de comunicaciones. Para editar, eliminar o duplicar un widget de comunicaciones existente, elija una de las opciones de la columna Acciones, tal como se muestra en la siguiente imagen.

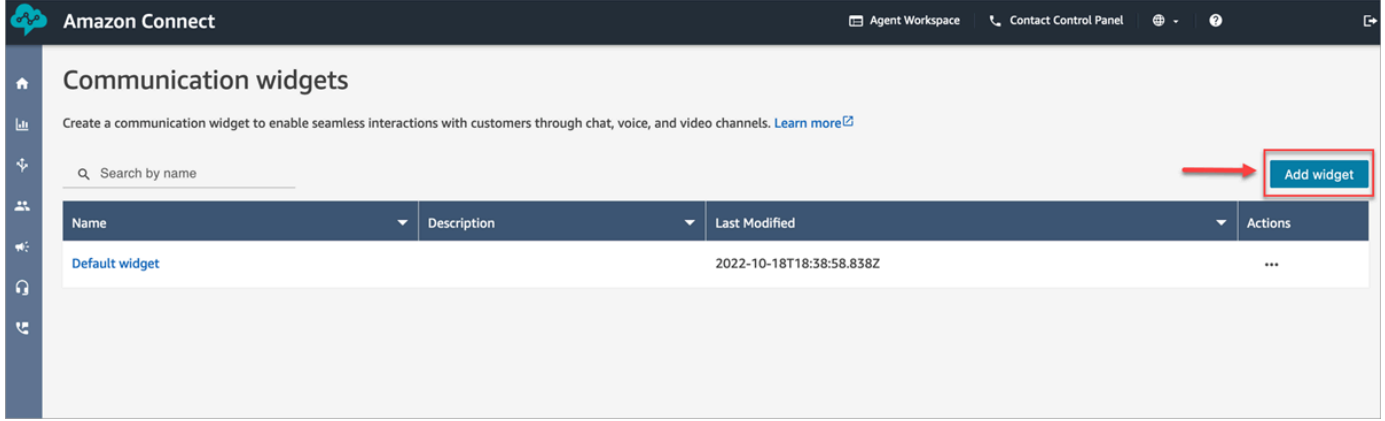

3. Introduzca un nombre y una descripción para el chat de comunicaciones.

## **a** Note El nombre debe ser único para cada widget de comunicaciones creado en una instancia de Amazon Connect.

4. En la sección Opciones de comunicación, elija cómo pueden interactuar sus clientes con el widget y, a continuación, seleccione Guardar y continuar. La siguiente imagen muestra las opciones que permiten a los clientes recibir mensajes y chats.

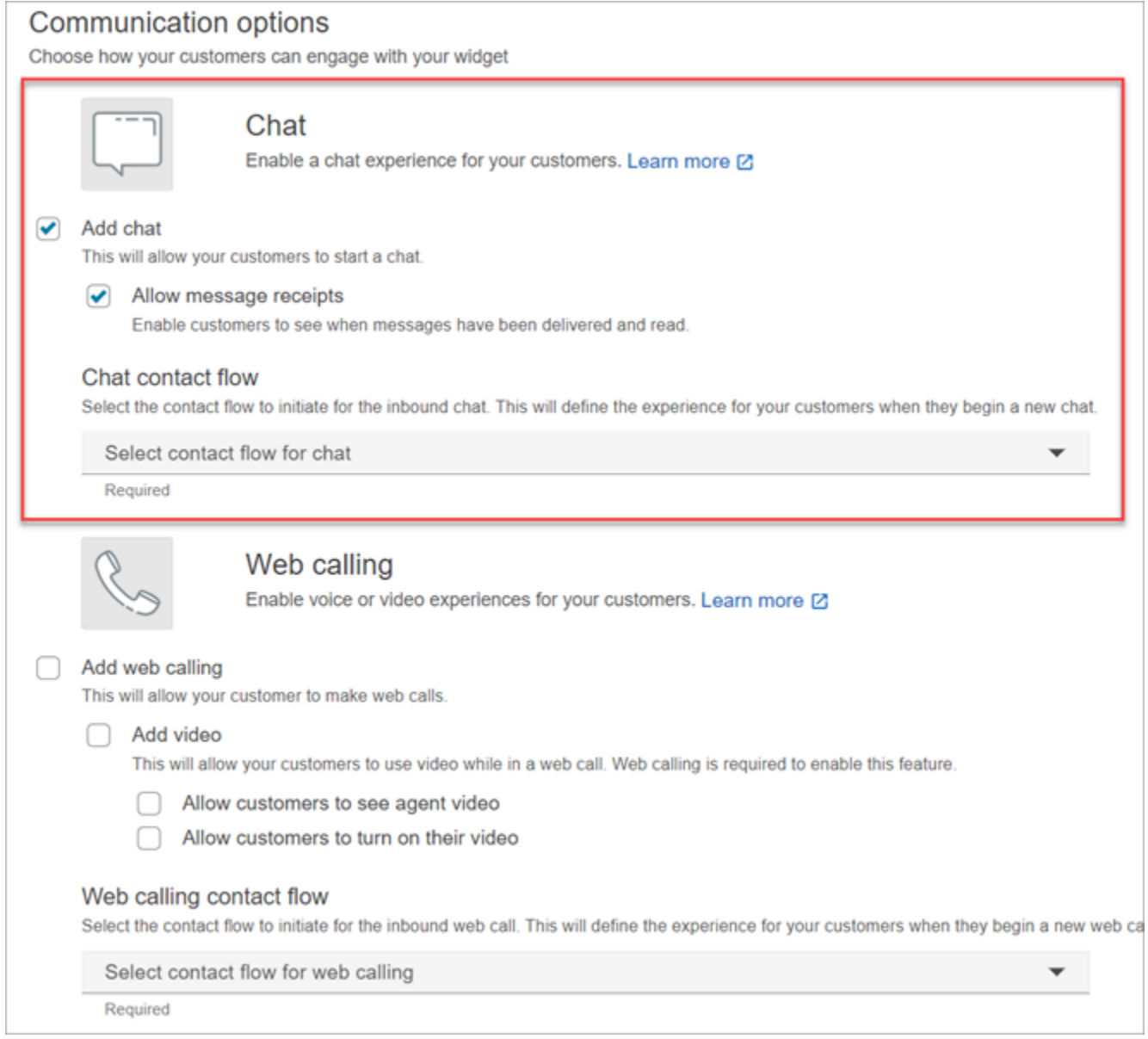

5. En la página Crear widget de comunicación, elija los estilos del botón del widget, los nombres públicos y los estilos.

A medida que elija estas opciones, la versión preliminar del widget se actualizará automáticamente para que pueda ver el aspecto de la experiencia para los clientes.

#### Preview

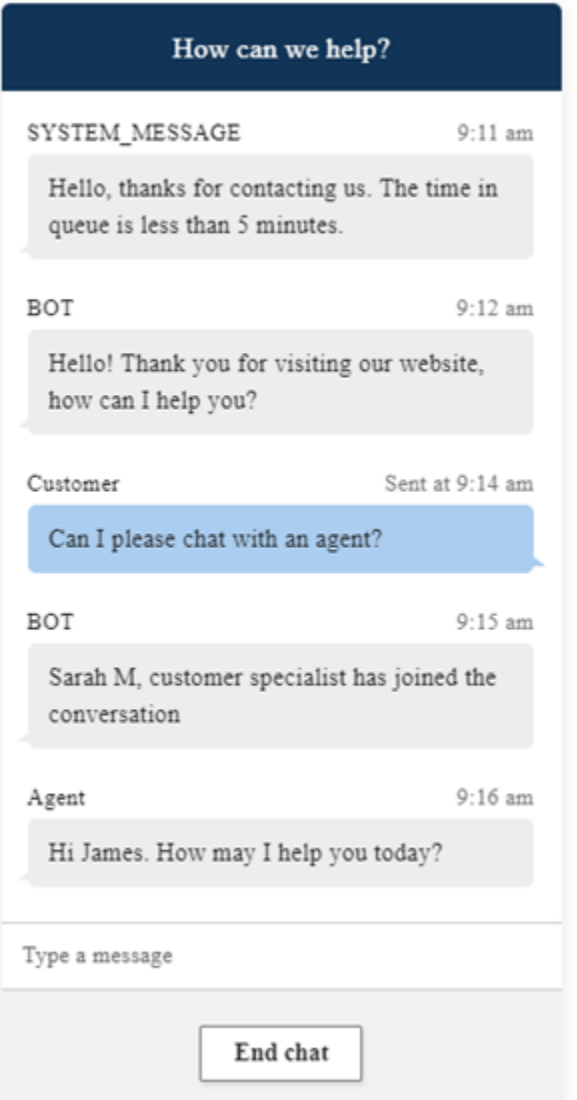

#### Estilos de botón

- 1. Para elegir los colores del fondo del botón, introduzca valores hexadecimales ([códigos de color](https://htmlcolorcodes.com/) [HTML\)](https://htmlcolorcodes.com/).
- 2. Elija Blanco o Negro para el color del icono. El color del icono no se puede personalizar.

### Encabezado del widget

1. Proporcione valores para el mensaje y el color del encabezado y el color de fondo del widget.

2. URL del logotipo: inserte una URL en el banner de su logotipo desde un bucket de Amazon S3 u otro origen en línea.

### **a** Note

La versión preliminar del widget de comunicaciones en la página de personalización no mostrará el logotipo si procede de un origen que no sea un bucket de Amazon S3. No obstante, el logotipo se mostrará cuando se implemente el widget de comunicaciones personalizado en su página.

El banner debe estar en formato .svg, .jpg o .png. La imagen puede tener 280 píxeles (ancho) por 60 píxeles (alto). Cualquier imagen que supere esas dimensiones se escalará para ajustarse al espacio del componente de logotipo de 280 x 60.

- 1. Para obtener instrucciones sobre cómo cargar en S3 un archivo como el banner de su logotipo, consulte [Carga de objetos](https://docs.aws.amazon.com/AmazonS3/latest/userguide/upload-objects.html) en la Guía del usuario de Amazon Simple Storage **Service**
- 2. Asegúrese de que los permisos de imagen estén configurados correctamente para que el widget de comunicaciones tenga permisos para acceder a la imagen. Para obtener información sobre cómo hacer que un objeto S3 sea de acceso público, consulte [Paso 2:](https://docs.aws.amazon.com/AmazonS3/latest/userguide/WebsiteAccessPermissionsReqd.html#bucket-policy-static-site) [agregar una política de bucket](https://docs.aws.amazon.com/AmazonS3/latest/userguide/WebsiteAccessPermissionsReqd.html#bucket-policy-static-site) en el tema Configuración de permisos para el acceso al sitio web.

### Vista del chat

- 1. Tipo de letra: use el menú desplegable para elegir la fuente del texto en el widget de comunicaciones.
- 2. Nombre para mostrar del mensaje del sistema: escriba un nuevo nombre para mostrar que sustituya al predeterminado. El valor predeterminado es SYSTEM\_MESSAGE.
	- Nombre para mostrar del mensaje del bot: escriba un nuevo nombre para mostrar que sustituya al predeterminado. El valor predeterminado es BOT.
	- Marcador de posición de entrada de texto: escriba un nuevo marcador de posición que sustituya al predeterminado. El valor predeterminado es Escriba un mensaje.
	- Texto del botón de fin de chat: escriba un texto nuevo para reemplazar el predeterminado. El valor predeterminado es Finalizar chat.
- 3. Color de la burbuja de chat del agente: elija los colores de las burbujas de mensajes del agente con valores hexadecimales [\(códigos de color HTML](https://htmlcolorcodes.com/)).
- 4. Color de la burbuja de chat del cliente: elija los colores de las burbujas de mensajes del cliente con valores hexadecimales [\(códigos de color HTML](https://htmlcolorcodes.com/)).
- 5. Elija Guardar y continuar.

<span id="page-785-0"></span>Paso 2: especificar los dominios del sitio web en los que espera mostrar el widget de comunicaciones

1. Introduzca los dominios del sitio web en los que desea colocar el widget de comunicaciones. El chat se carga solo en los sitios web que seleccione en este paso.

Seleccione Agregar dominio para agregar hasta 50 dominios.

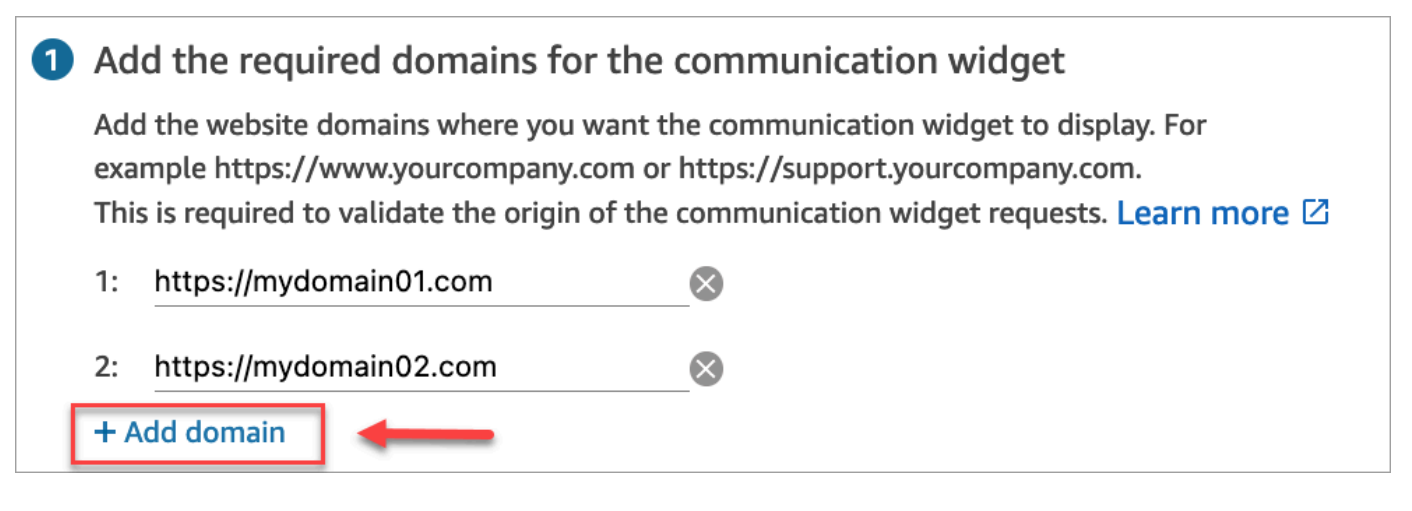

### **A** Important

- Compruebe que las URL de su sitio web son válidas y no contienen errores. Incluya la URL completa que comience por https://.
- Le recomendamos utilizar https:// para sus sitios web y aplicaciones de producción.
- 2. En Agregar seguridad a su widget de comunicación, le recomendamos que elija Sí y que trabaje con el administrador de su sitio web para configurar los servidores web de modo que emitan tokens web JSON (JWT) para las nuevas solicitudes de chat. Esto le proporciona un mayor control a la hora de iniciar nuevos chats, incluida la posibilidad de verificar que las solicitudes de chat enviadas a Amazon Connect proceden de usuarios autenticados.

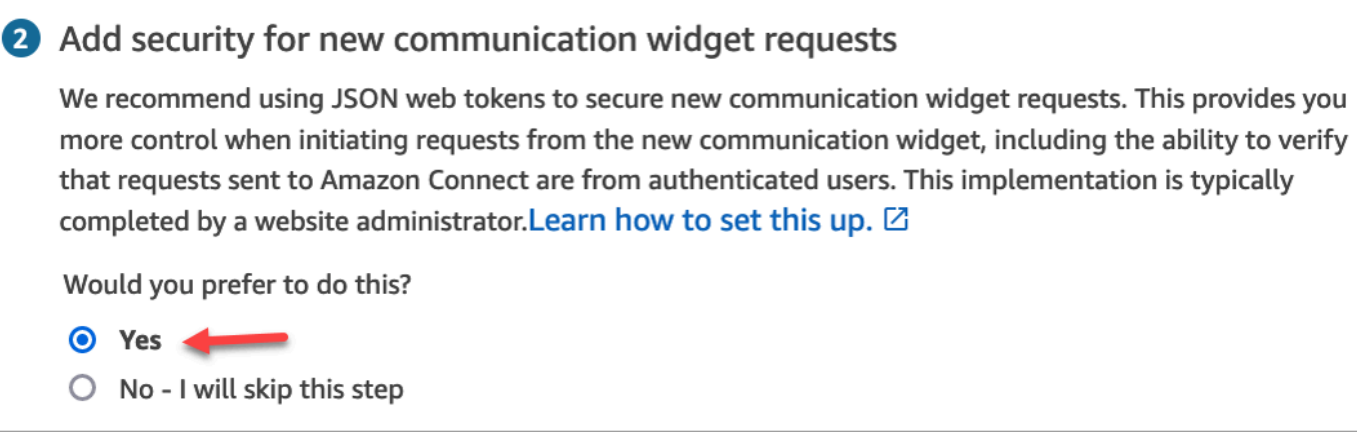

Si elige Sí, obtendrá lo siguiente:

- Amazon Connect proporciona una clave de seguridad de 44 caracteres en la siguiente página que puede utilizar para crear tokens web JSON (JWT).
- Amazon Connect agrega una función de devolución de llamada en el script de inserción del widget de comunicaciones que comprueba si hay un token web JSON (JWT) cuando se inicia un chat.

Debe implementar la función de devolución de llamada en el fragmento insertado, como se muestra en el siguiente ejemplo.

```
amazon_connect('authenticate', function(callback) { 
  window.fetch('/token').then(res => {
    res.json().then(data => {
       callback(data.data); 
     }); 
   });
});
```
Si elige esta opción, en el siguiente paso obtendrá una clave de seguridad para todas las solicitudes de chat iniciadas en sus sitios web. Pida al administrador de su sitio web que configure los servidores web para emitir JWT mediante esta clave de seguridad.

3. Seleccione Guardar.

<span id="page-787-0"></span>Paso 3: confirmar y copiar el código del widget de comunicaciones y las claves de seguridad

En este paso, confirme las selecciones y copie el código para el widget de comunicaciones e insértelo en su sitio web. Si eligió utilizar JWT en el [paso 2](#page-785-0), también puede copiar las claves secretas para crearlas.

### Clave de seguridad

Utilice esta clave de seguridad de 44 caracteres para generar tokens web JSON desde su servidor web. También puede actualizar, o rotar, las claves si necesita cambiarlas. Al hacerlo, Amazon Connect le proporciona una clave nueva y conserva la clave anterior hasta que tenga la oportunidad de reemplazarla. Una vez implementada la nueva clave, puede volver a Amazon Connect y eliminar la clave anterior.

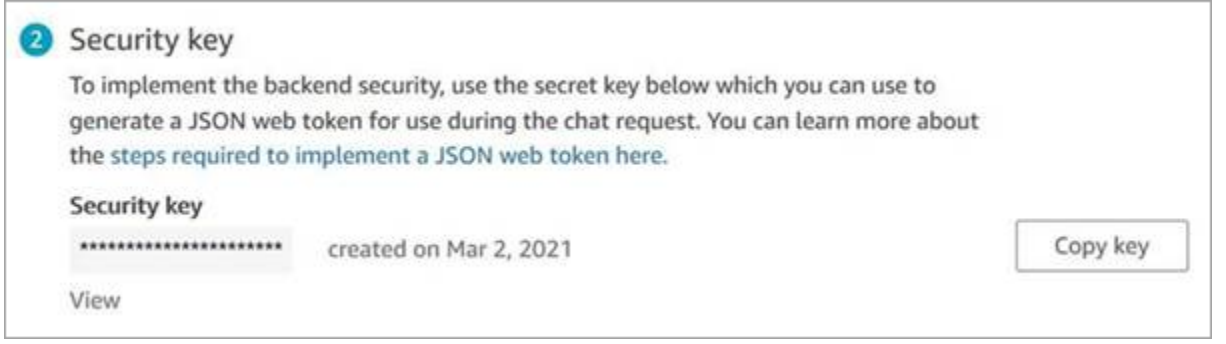

Cuando sus clientes interactúan con el icono de iniciar chat en su página web, el widget de comunicaciones solicita a su servidor web un JWT. Cuando se proporcione este JWT, el widget lo incluirá como parte de la solicitud de chat del cliente final a Amazon Connect. A continuación, Amazon Connect utiliza la clave secreta para descifrar el token. Si se realiza correctamente, esto confirma que el JWT lo ha emitido su servidor web y Amazon Connect enruta la solicitud de chat a los agentes de su centro de contacto.

Aspectos específicos del token web JSON

- Algoritmo: HS256
- Notificaciones:
	- sub: *widgetId*

Reemplace widgetId por su propio widgetId. Para encontrar su widgetId, consulte el ejemplo en [Script del widget de comunicaciones.](#page-788-0)

• iat: \*hora de emisión.

• exp: \*vencimiento (10 minutos máximo).

\* Para obtener información sobre el formato de fecha, consulte el siguiente documento del grupo de trabajo de ingeniería de Internet (IETF): [Token web JSON \(JWT\),](https://tools.ietf.org/html/rfc7519) página 5.

El siguiente fragmento de código muestra un ejemplo de cómo generar un JWT en Python:

```
payload = \{'sub': widgetId, // don't add single quotes, such as 'widgetId'
'iat': datetime.utcnow(),
'exp': datetime.utcnow() + timedelta(seconds=JWT_EXP_DELTA_SECONDS)
}
header = \{'typ': "JWT",
'alg': 'HS256'
}
encoded_token = jwt.encode((payload), CONNECT_SECRET, algorithm=JWT_ALGORITHM, 
  headers=header) // CONNECT_SECRET is the security key provided by Amazon Connect
```
<span id="page-788-0"></span>Script del widget de comunicaciones

La siguiente imagen muestra un ejemplo de lo que incluyes en los sitios web en los JavaScript que quieres que los clientes conversen con los agentes. Este script muestra el widget en la esquina inferior derecha de su página web.

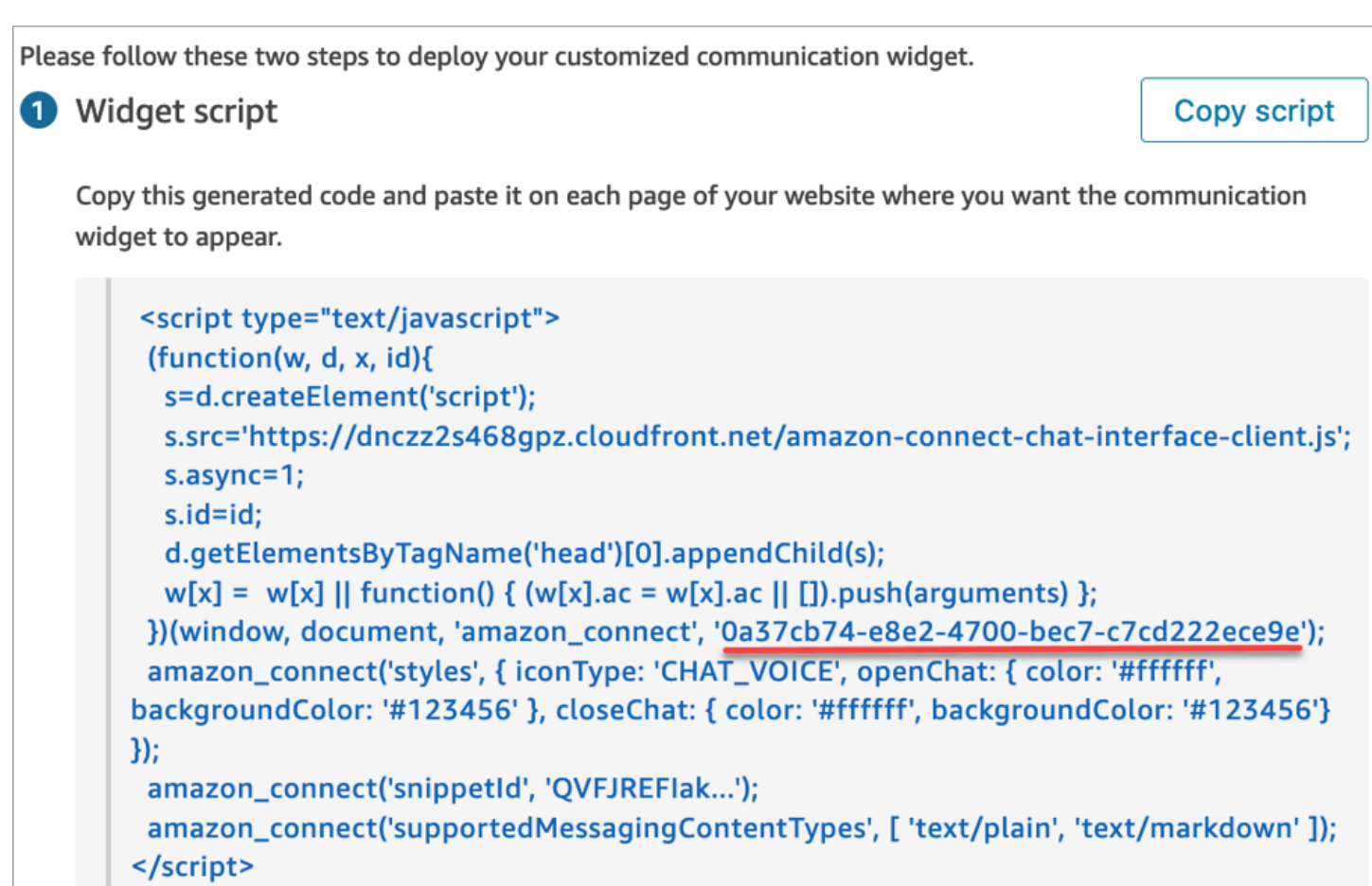

Cuando se carga la página web, los clientes ven primero el icono Iniciar. Si eligen este icono, se abre el widget de comunicaciones y los clientes pueden enviar un mensaje a sus agentes.

Para realizar cambios en el widget de comunicaciones en cualquier momento, elija Editar.

### **a** Note

Los cambios guardados actualizan la experiencia del cliente en pocos minutos. Confirme la configuración de su widget antes de guardarla.

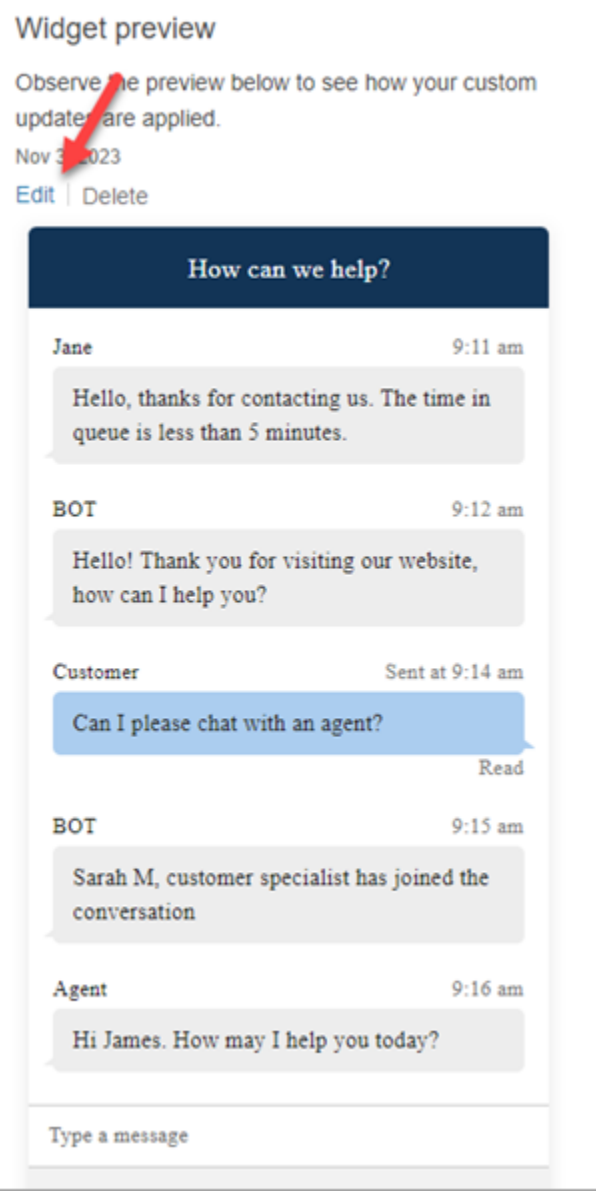

Para realizar cambios en los iconos de los widgets de la página web, recibirá un nuevo fragmento de código para actualizar directamente su página web.

<span id="page-790-0"></span>¿Recibe mensajes de error?

Si encuentra mensajes de error, consulte [Investigación de problemas comunes al agregar una](#page-820-0)  [interfaz de usuario de chat al sitio web.](#page-820-0)

<span id="page-790-1"></span>Más personalizaciones para el widget de comunicaciones

Consulte los siguientes temas para saber qué más puede hacer para personalizar la experiencia de chat:

- [Personalización del comportamiento de lanzamiento del widget y del icono del botón](#page-791-0)
- [Transferencia del nombre para mostrar del cliente cuando se inicializa un chat](#page-795-0)
- [Transferencia de atributos de contacto cuando se inicializa un chat](#page-797-0)
- [Habilitación de los recibos de mensajes entregados y leídos en la interfaz de usuario de chat](#page-857-0)

<span id="page-791-0"></span>Personalización del comportamiento de lanzamiento del widget y del icono del botón

Para personalizar aún más el modo en que su sitio web muestra y lanza el icono del widget alojado, puede configurar el comportamiento de lanzamiento y ocultar el icono predeterminado. Por ejemplo, puede lanzar mediante programación el widget desde un elemento de botón Chatear con nosotros que esté renderizado en su sitio web.

### Temas

- [Cómo configurar el comportamiento de lanzamiento personalizado del widget](#page-791-1)
- [Restricciones y opciones admitidas](#page-792-0)
- [Configuración del lanzamiento del widget para casos de uso personalizados](#page-792-1)

<span id="page-791-1"></span>Cómo configurar el comportamiento de lanzamiento personalizado del widget

Para pasar un comportamiento de lanzamiento personalizado, utilice el siguiente bloque de código de ejemplo e insértelo en su widget. Todos los campos que se muestran en el siguiente ejemplo son opcionales y se puede utilizar cualquier combinación.

```
amazon_connect('customLaunchBehavior', { 
     skipIconButtonAndAutoLaunch: true, 
     alwaysHideWidgetButton: true, 
     programmaticLaunch: (function(launchCallback) { 
         var launchWidgetBtn = document.getElementById('launch-widget-btn'); 
         if (launchWidgetBtn) { 
             launchWidgetBtn.addEventListener('click', launchCallback); 
             window.onunload = function() { 
             launchWidgetBtn.removeEventListener('click', launchCallback); 
             return; 
 } 
         } 
     })
});
```
### Restricciones y opciones admitidas

En la siguiente tabla, se enumeran las opciones de comportamiento de lanzamiento personalizado admitidas. Los campos son opcionales y puede utilizarse cualquier combinación.

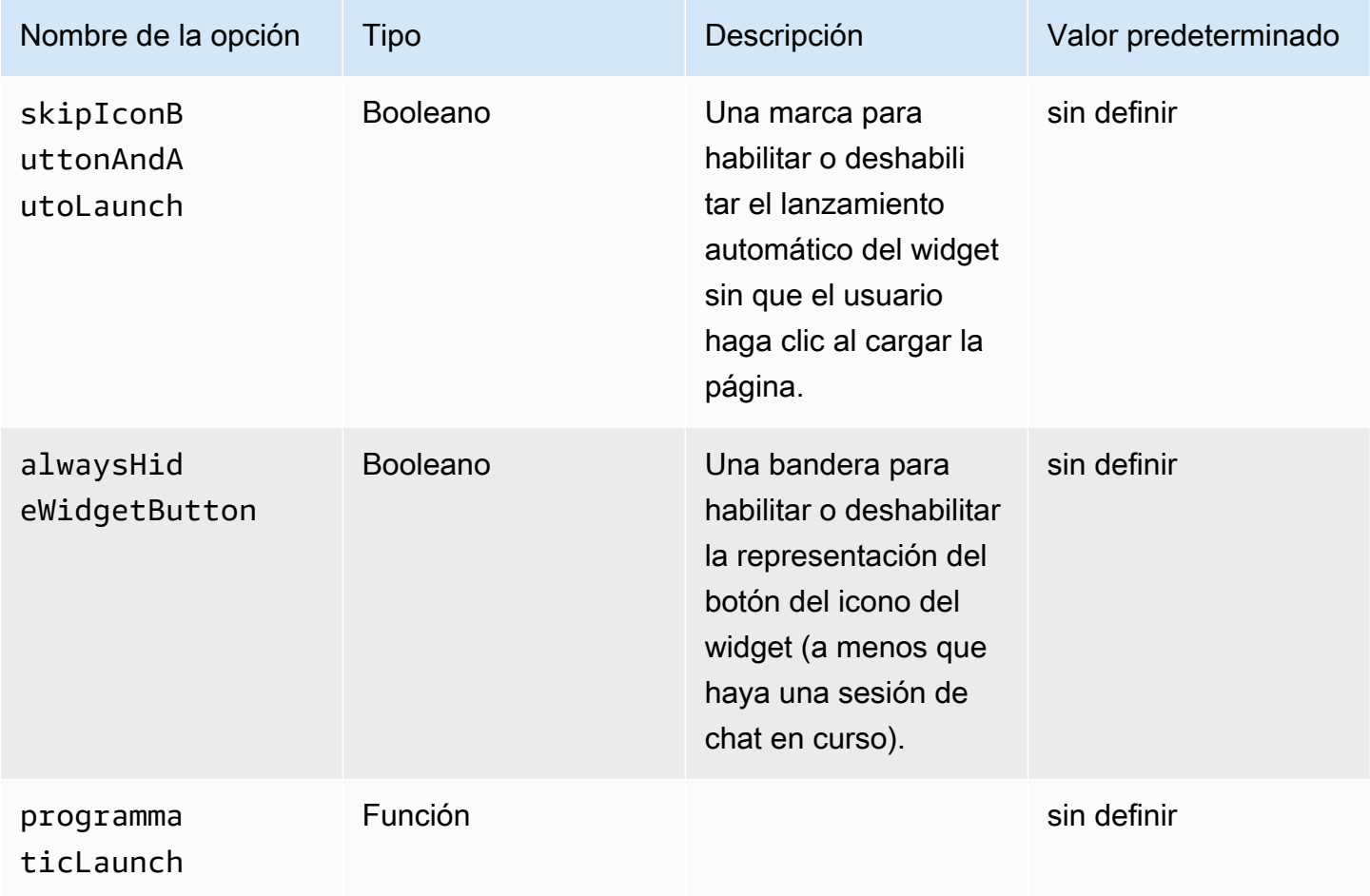

Configuración del lanzamiento del widget para casos de uso personalizados

Botón de lanzamiento del widget personalizado

En el siguiente ejemplo se muestran los cambios que tendría que realizar en el widget para configurar el lanzamiento programático de modo que se abra solo cuando el usuario elija un elemento de botón personalizado renderizado en cualquier parte de su sitio web. Por ejemplo, puede elegir un botón llamado Contacto o Chatear. Opcionalmente, puede ocultar el icono predeterminado del widget de Amazon Connect hasta que se haya abierto el widget.

```
<br/>button id="launch-widget-btn">Chat With Us</button>
```

```
<script type="text/javascript"> 
 (function(w, d, x, id) s=d.createElement("script"); 
     s.src="./amazon-connect-chat-interface-client.js" 
     s.async=1; 
     s.id=id; 
     d.getElementsByTagName("head")[0].appendChild(s); 
    w[x] = w[x] || function() { (w[x].ac = w[x].ac || []).push(arguments) };
  })(window, document, 'amazon_connect', 'asfd-asdf-asfd-asdf-asdf'); 
   amazon_connect('styles', { openChat: { color: '#000', backgroundColor: '#3498fe'}, 
  closeChat: { color: '#fff', backgroundColor: '#123456'} }); 
   amazon_connect('snippetId', "QVFJREFsdafsdfsadfsdafasdfasdfsdafasdfz0=") 
  amazon_connect('customLaunchBehavior', { 
         skipIconButtonAndAutoLaunch: true, 
         alwaysHideWidgetButton: true, 
         programmaticLaunch: (function(launchCallback) { 
             var launchWidgetBtn = document.getElementById('launch-widget-btn'); 
             if (launchWidgetBtn) { 
                 launchWidgetBtn.addEventListener('click', launchCallback); 
                 window.onunload = function() { 
                 launchWidgetBtn.removeEventListener('click', launchCallback); 
                 return; 
 } 
 } 
         }), 
     });
</script>
```
Compatibilidad con hipervínculos

En el siguiente ejemplo se muestran los cambios que tendría que hacer en la configuración del widget auto-launch, que abre el widget sin esperar a que el usuario haga clic. Puede implementarlo en una página alojada en su sitio web para crear un hipervínculo que se puede compartir.

```
https://example.com/contact-us?autoLaunchMyWidget=true
```

```
<script type="text/javascript"> 
  (function(w, d, x, id){ 
     s=d.createElement("script"); 
     s.src="./amazon-connect-chat-interface-client.js" 
     s.async=1;
```

```
 s.id=id; 
     d.getElementsByTagName("head")[0].appendChild(s); 
    w[x] = w[x] || function() { (w[x], ac = w[x], ac || []).push(arguments) };
  })(window, document, 'amazon_connect', 'asfd-asdf-asfd-asdf-asdf'); 
  amazon_connect('styles', { openChat: { color: '#000', backgroundColor: '#3498fe'}, 
  closeChat: { color: '#fff', backgroundColor: '#123456'} }); 
   amazon_connect('snippetId', "QVFJREFsdafsdfsadfsdafasdfasdfsdafasdfz0=") 
  amazon_connect('customLaunchBehavior', { 
         skipIconButtonAndAutoLaunch: true 
     });
</script>
```
Carga de los activos del widget al hacer clic en el botón

En el siguiente ejemplo se muestran los cambios que tendría que hacer en el widget para que la página de su sitio web se cargue más rápidamente al obtener los activos estáticos del widget cuando un usuario hace clic en el botón Chatear. Normalmente, solo un pequeño porcentaje de los clientes que visitan una página Contacto abren el widget de Amazon Connect. El widget podría estar agregando latencia en la carga de la página al obtener archivos de CDN, aunque los clientes nunca abran el widget.

Una solución alternativa es ejecutar el código del fragmento de forma asíncrona (o nunca) al hacer clic en el botón.

```
<br/>button id="launch-widget-btn">Chat With Us</button>
```

```
var buttonElem = document.getElementById('launch-widget-btn');
buttonElem.addEventListener('click', function() { 
    (function(w, d, x, id) s=d.createElement("script"); 
         s.src="./amazon-connect-chat-interface-client.js" 
         s.async=1; 
         s.id=id; 
         d.getElementsByTagName("head")[0].appendChild(s); 
        w[x] = w[x] || function() { (w[x].ac = w[x].ac || []).push(arguments) };
     })(window, document, 'amazon_connect', 'asfd-asdf-asfd-asdf-asdf'); 
     amazon_connect('styles', { openChat: { color: '#000', backgroundColor: '#3498fe'}, 
  closeChat: { color: '#fff', backgroundColor: '#123456'} }); 
     amazon_connect('snippetId', "QVFJREFsdafsdfsadfsdafasdfasdfsdafasdfz0=") 
     amazon_connect('customLaunchBehavior', {
```

```
 skipIconButtonAndAutoLaunch: true 
     });
});
```
Lanzamiento de un nuevo chat en una ventana del navegador

En el siguiente ejemplo se muestran los cambios que tendría que hacer en el widget para lanzar una nueva ventana del navegador y lanzar automáticamente el chat a pantalla completa.

```
<button id="openChatWindowButton">Launch a Chat</button>
```

```
<script> // Function to open a new browser window with specified URL and dimensions 
     function openNewWindow() { 
         var url = 'https://mycompany.com/support?autoLaunchChat=true'; 
        // Define the width and height 
        var width = 300;
        var height = 540;
         // Calculate the left and top position to center the window 
         var left = (window.innerWidth - width) / 2; 
        var top = (window.innerHeight - height) / 2;
         // Open the new window with the specified URL, dimensions, and position 
         var newWindow = window.open(url, '', 'width=${width}, height=${height}, left=
${left}, top={ftop}}');
     } 
    // Attach a click event listener to the button 
     document.getElementById('openChatWindowButton').addEventListener('click', 
 openNewWindow);
</script>
```
Transferencia del nombre para mostrar del cliente cuando se inicializa un chat

Para ofrecer una experiencia más personalizada tanto a sus clientes como a sus agentes, puede personalizar el widget de comunicaciones de Amazon Connect para que transfiera el nombre público del cliente durante la inicialización del contacto. Tanto el cliente como el agente pueden ver el nombre durante toda la interacción por chat. Este nombre para mostrar se registra en la transcripción del chat.

En las siguientes imágenes se presenta el nombre para mostrar del cliente en su experiencia de chat y su nombre en el CCP del agente.

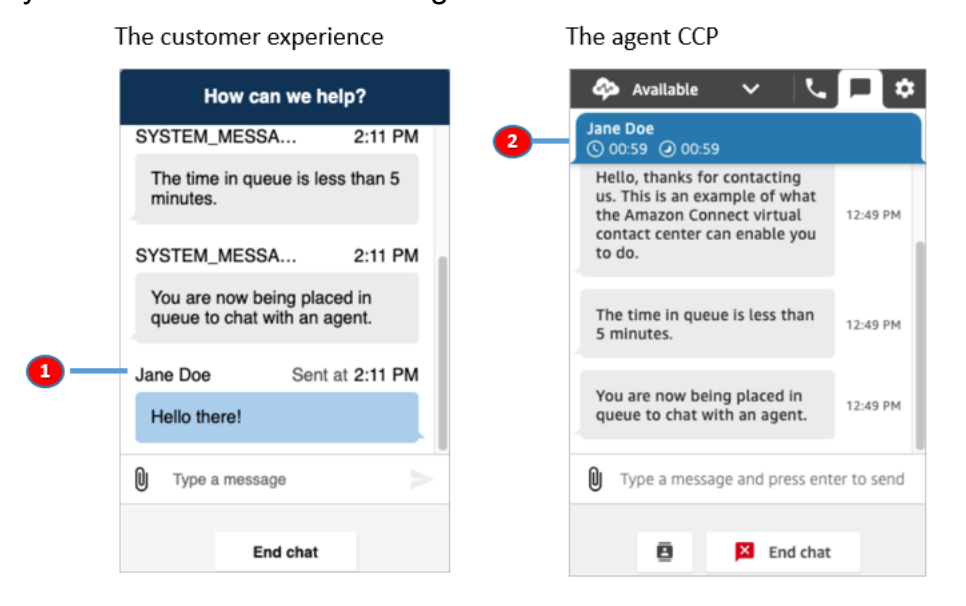

- 1. Cómo puede aparecer el nombre para mostrar al cliente que utiliza la interfaz de usuario del chat.
- 2. Cómo puede aparecer el nombre para mostrar del cliente al agente que utiliza el CCP.

Cómo transferir el nombre público de un cliente en el widget de comunicaciones

Para transferir el nombre para mostrar de un cliente, implemente su función de devolución de llamada en el fragmento. Amazon Connect recupera automáticamente el nombre para mostrar.

- 1. Realice los pasos de [Agregar una interfaz de usuario de chat al sitio web](#page-775-0) si aún no lo ha hecho.
- 2. Aumente el fragmento de widget existente para agregar una devolución de llamada customerDisplayName. Podría tener un aspecto similar al ejemplo siguiente:

```
amazon connect('customerDisplayName', function(callback) {
   const displayName = 'Jane Doe'; 
   callback(displayName);
});
```
Lo importante es que el nombre se pase a callback(name).

### Qué debe saber

• Solo puede existir una función customerDisplayName cada vez.

- El nombre para mostrar del cliente debe cumplir con las limitaciones establecidas por la API [StartChatConnect](https://docs.aws.amazon.com/connect/latest/APIReference/API_StartChatContact.html#connect-Type-ParticipantDetails-DisplayName). Es decir, el nombre debe ser una cadena de entre 1 y 256 caracteres.
- Una cadena vacía, nula o sin definir es una entrada no válida para el nombre para mostrar. Para protegerse contra la transferencia accidental de estas entradas, el widget registra un error Invalid customerDisplayName provided en la consola del navegador y, a continuación, inicia el chat con el nombre para mostrar predeterminado, Cliente.
- Dado que el fragmento se encuentra en el frontend de su sitio web, no pase datos confidenciales como nombre para mostrar. Asegúrese de seguir las prácticas de seguridad adecuadas para mantener sus datos a salvo y protegerse contra ataques y personas malintencionadas.

## Transferencia de atributos de contacto cuando se inicializa un chat

Puede utilizar [atributos de contacto](#page-1491-0) para capturar información sobre el contacto que utiliza el widget de comunicaciones. A continuación, puede mostrar esa información al agente a través del Panel de control de contacto (CCP) o utilizarla en cualquier otra parte del flujo.

Por ejemplo, puede personalizar su flujo para que diga el nombre del cliente en su mensaje de bienvenida. O bien, puede utilizar atributos específicos de su empresa, como identificadores de cuentas/miembros, identificadores de clientes como nombres y correos electrónicos, u otros metadatos asociados a un contacto.

Cómo transferir los atributos de contacto al widget de comunicaciones

- 1. Habilite la seguridad en el widget de comunicaciones, tal como se describe en [Agregar una](#page-775-0)  [interfaz de usuario de chat al sitio web,](#page-775-0) si aún no lo ha hecho:
	- a. En el paso 2, en Agregar seguridad para su widget de chat, elija Sí.
	- b. En el paso 3, utilice la clave de seguridad para generar los tokens web JSON.
- 2. Agregue los atributos de contacto a la carga de su JWT como solicitud attributes.

A continuación, se muestra un ejemplo de cómo podría generar un JWT con atributos de contacto en Python:

```
import jwt
CONNECT_SECRET = "your-securely-stored-jwt-secret"
payload = \{
```

```
 'sub': 'widget-id', 
   'iat': datetime.datetime.utcnow(), 
   'exp': datetime.datetime.utcnow() + datetime.timedelta(seconds=500), 
   'attributes': {"name": "Jane", "memberID": "123456789", "email": 
  "Jane@example.com", "isPremiumUser": "true", "age": "45"}
}
header = \{ 'typ': "JWT", 
   'alg': 'HS256'
}
encoded_token = jwt.encode((payload), CONNECT_SECRET, algorithm="HS256", 
  headers=header)
```
En la carga, debe crear una clave de cadena attributes (tal cual, todo en minúsculas), con un objeto como valor. Ese objeto debe tener pares string-to-string clave-valor. Si se pasa algo distinto a una cadena en cualquiera de los atributos, el chat no se iniciará.

Los atributos de contacto deben seguir las limitaciones establecidas por la API [StartChatConnect](https://docs.aws.amazon.com/connect/latest/APIReference/API_StartChatContact.html#connect-StartChatContact-request-Attributes):

- Las claves deben tener una longitud mínima de 1
- Los valores pueden tener una longitud mínima de 0

Método alternativo: pasa los atributos de contacto directamente desde el fragmento de código

```
a Note
```
- El código del fragmento se antepone HostedWidget- a todas las claves de atributos de contacto que transfiere. En el siguiente ejemplo, el agente verá el par clave-valor. HostedWidget-foo: 'bar'
- Aunque estos atributos tienen el HostedWidget- prefijo, siguen siendo mutables en el sitio del cliente. Utilice la configuración JWT si necesita información de identificación personal o datos inmutables en su flujo de contactos.

El siguiente ejemplo muestra cómo pasar los atributos de contacto directamente desde un fragmento de código sin activar la seguridad de los widgets.

```
<script type="text/javascript"> 
   (function(w, d, x, id){ /* ... */ })(window, document, 'amazon_connect', 'widgetId'); 
   amazon_connect('snippetId', 'snippetId'); 
   amazon_connect('styles', /* ... */); 
   // ... 
   amazon_connect('contactAttributes', { 
    foo: 'bar' 
   })
<script/>
```
Uso de los atributos en los flujos de contacto

El bloque de flujo [Comprobar los atributos de contacto](#page-1087-0) proporciona acceso a estos atributos a través del espacio de nombres definido por el usuario, como se muestra en la siguiente imagen. Puede utilizar el bloque de flujo para añadir una lógica de ramificación. La ruta completa es\$.Attributes.HostedWidget-*attributeName*.

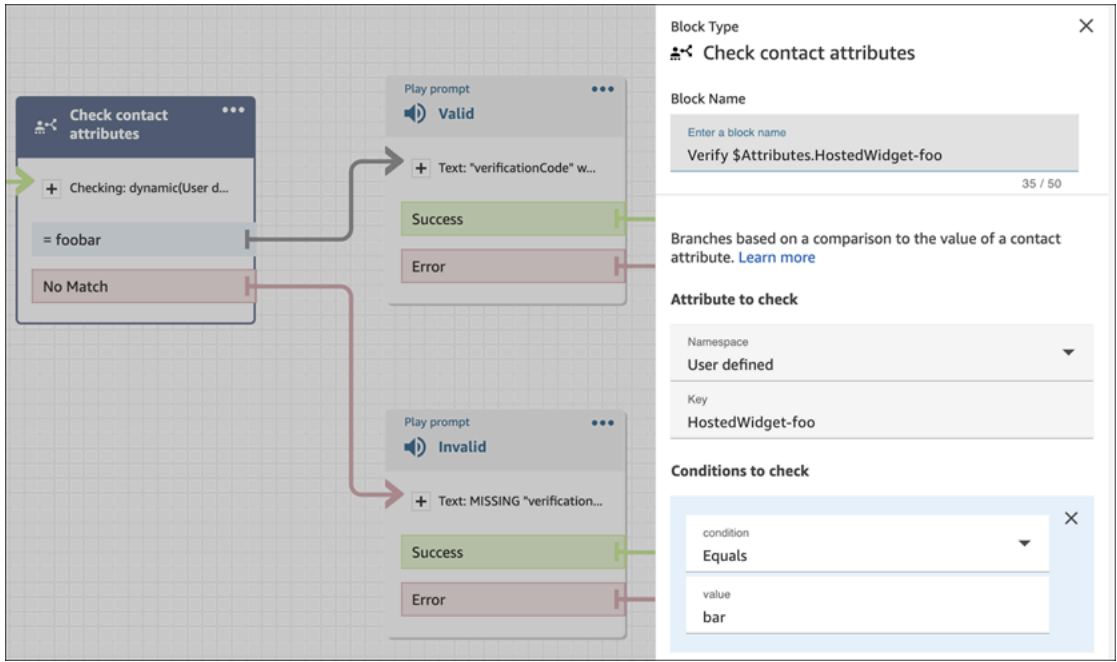

Qué debe saber

- El widget de comunicaciones tiene un límite de 6144 bytes para todo el token codificado. Como JavaScript utiliza la codificación UTF-16, se utilizan 2 bytes por carácter, por lo que el tamaño máximo encoded\_token debe ser de unos 3000 caracteres.
- Se debe transferir el encoded\_token a callback(data). El fragmento authenticate no necesita ningún cambio adicional. Por ejemplo:

```
amazon connect('authenticate', function(callback) {
  window.fetch('/token').then(res => {
    res.json().then(data => {
       callback(data.data); 
     }); 
   });
});
```
- El uso de un JWT para transferir los atributos de contacto garantiza la integridad de los datos. Si protege el secreto compartido y sigue las prácticas de seguridad adecuadas, puede contribuir a garantizar que una persona malintencionada no pueda manipular los datos.
- Los atributos de contacto solo están codificados en el JWT, no cifrados, por lo que es posible descodificarlos y leerlos.
- Si desea probar la experiencia de chat con la [experiencia de chat simulada](#page-345-0) e incluir atributos de contacto, asegúrese de encerrar tanto la clave como el valor entre comillas, como se muestra en la siguiente imagen.

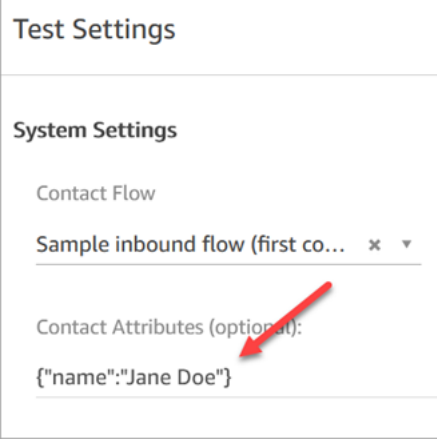

Método alternativo: pasa los atributos de contacto directamente desde el fragmento de código

### **a** Note

Todas las claves de atributos de contacto que se pasen mediante el fragmento de código se añadirán previamente. HostedWidget- En el siguiente ejemplo, el agente verá el par clavevalor del atributo de contacto. HostedWidget-foo: 'bar'

Aunque estos atributos tienen el HostedWidget- prefijo, siguen siendo mutables entre el sitio del cliente y el sitio. Utilice la configuración JWT si necesita información de identificación personal o datos inmutables en su flujo de contactos.

El siguiente ejemplo muestra cómo pasar los atributos de contacto directamente desde un fragmento de código sin activar la seguridad de los widgets.

```
<script type="text/javascript"> 
   (function(w, d, x, id){ /* ... */ })(window, document, 'amazon_connect', 'widgetId'); 
   amazon_connect('snippetId', 'snippetId'); 
   amazon_connect('styles', /* ... */); 
   // ... 
   amazon_connect('contactAttributes', { 
    foo: 'bar' 
   })
<script/>
```
Uso de los atributos en los flujos de contacto

El bloque de flujo [Comprobar los atributos de contacto](#page-1087-0) proporciona acceso a estos atributos a través del espacio de nombres definido por el usuario, como se muestra en la siguiente imagen. Puede utilizar el bloque de flujo para añadir una lógica de ramificación. La ruta completa es\$.Attributes.HostedWidget-*attributeName*.

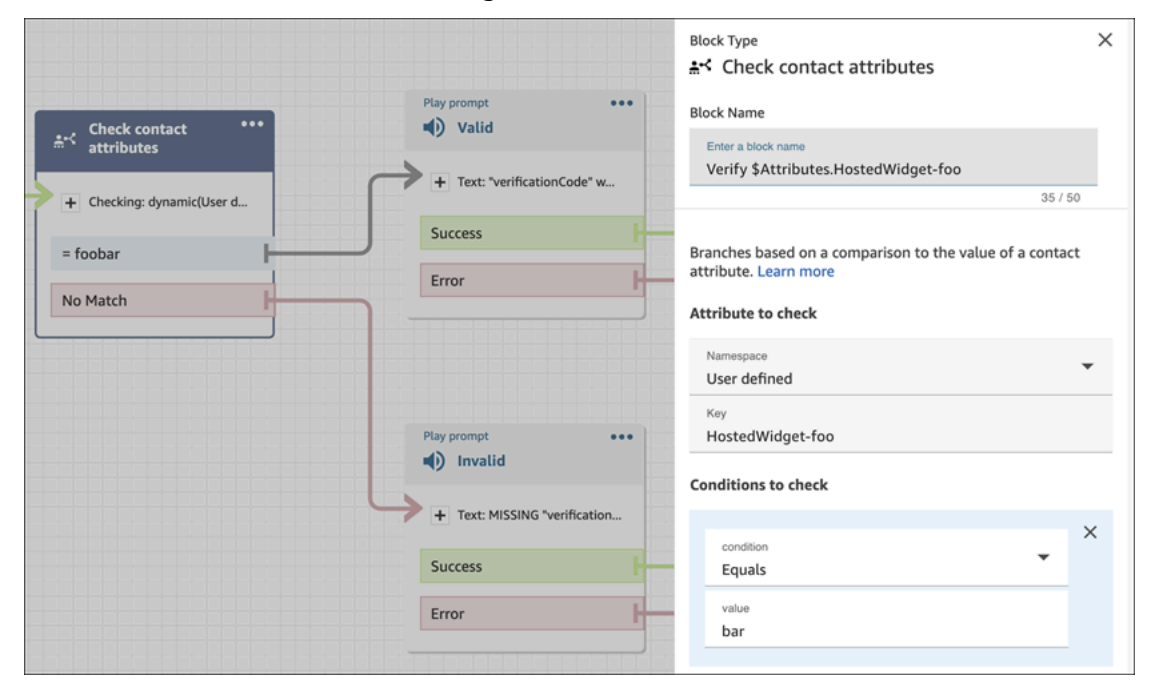

## <span id="page-802-0"></span>Personalizaciones adicionales del chat

Puede añadir las siguientes personalizaciones opcionales a la interfaz de usuario del chat:

- Mostrar el botón Finalizar chat en el menú desplegable del encabezado en lugar de en el pie de página.
- Enmascarar u ocultar los nombres públicos.
- Agregar iconos de mensajes.

Configuración del objeto de personalización

En este ejemplo se muestra cómo implementar algunas de las personalizaciones opcionales. Para obtener una lista de todas las personalizaciones posibles, consulte. [Restricciones y opciones](#page-803-0)  [admitidas](#page-803-0) Como estas personalizaciones son opcionales, puede implementar algunos o todos los campos que se muestran en el siguiente ejemplo. Sustituya las cadenas customer, agent y supervisor según sea necesario. Los iconos deben estar alojados en las URL públicas.

```
amazon_connect('customizationObject', { 
          header: { 
              dropdown: true, 
              dynamicHeader: true, 
          }, 
          transcript: { 
              hideDisplayNames: false, 
              eventNames: { 
                   customer: "User", 
                   agent: "Webchat Agent", 
                   supervisor: "Webchat Supervisor" 
              }, 
              displayIcons: true, 
              iconSources: { 
                   botMessage: "imageURL", 
                   systemMessage: "imageURL", 
                   agentMessage: "imageURL", 
                   customerMessage: "imageURL", 
              }, 
          }, 
          composer: { 
              disableEmojiPicker: true, 
              disableCustomerAttachments: true, 
          },
```

```
 footer: { 
                disabled:true 
           }
});
```
La siguiente imagen muestra el aspecto de las personalizaciones si usa el ejemplo:

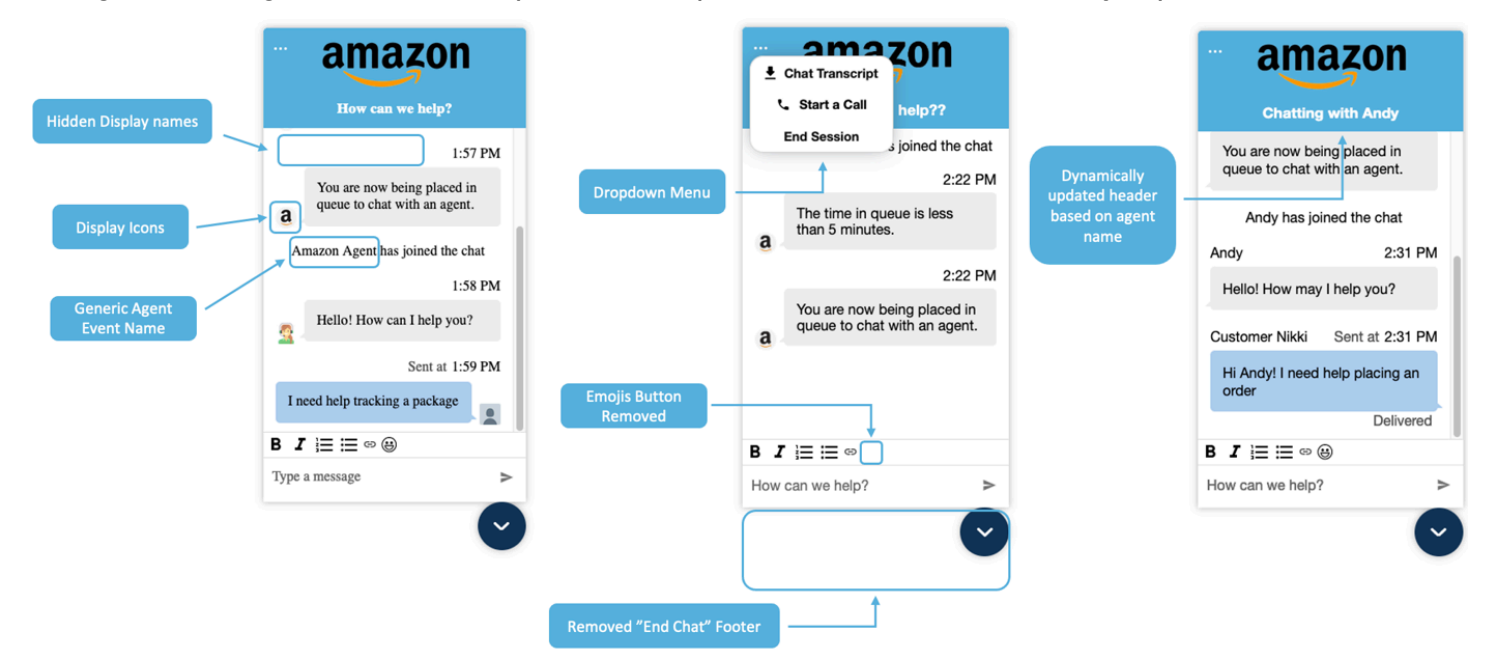

<span id="page-803-0"></span>Restricciones y opciones admitidas

En la siguiente tabla se enumeran los nombres de personalización admitidos y las restricciones de valor recomendadas.

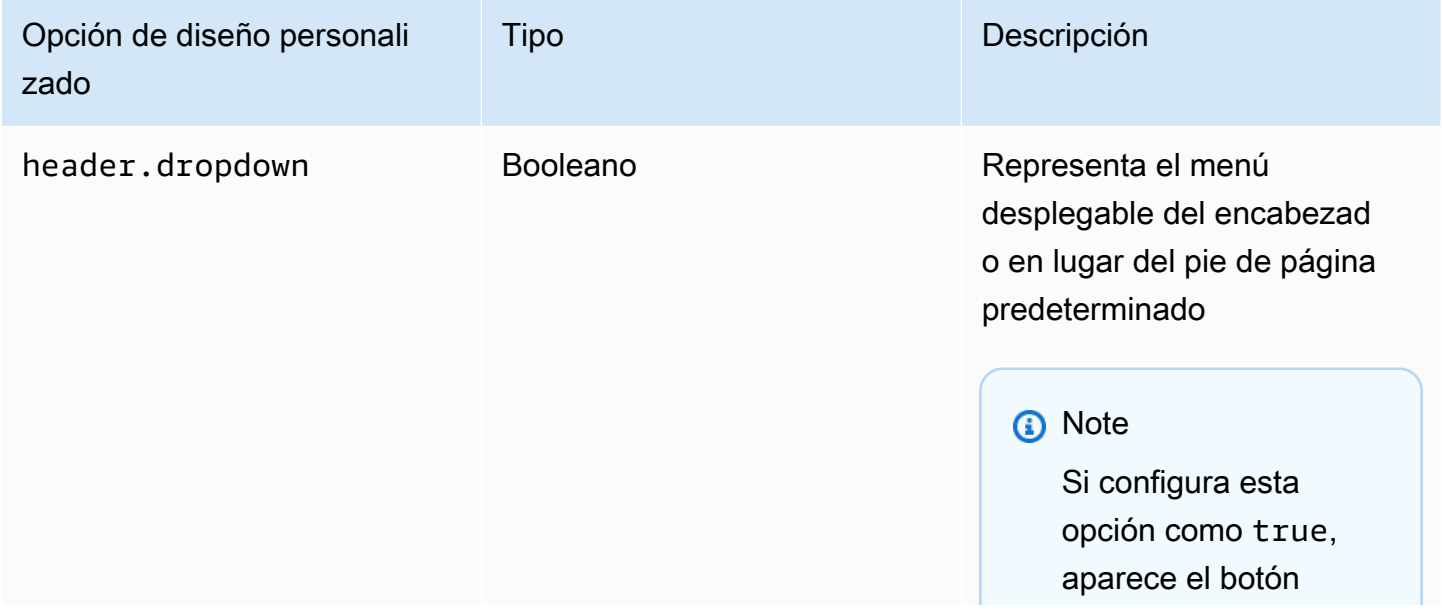

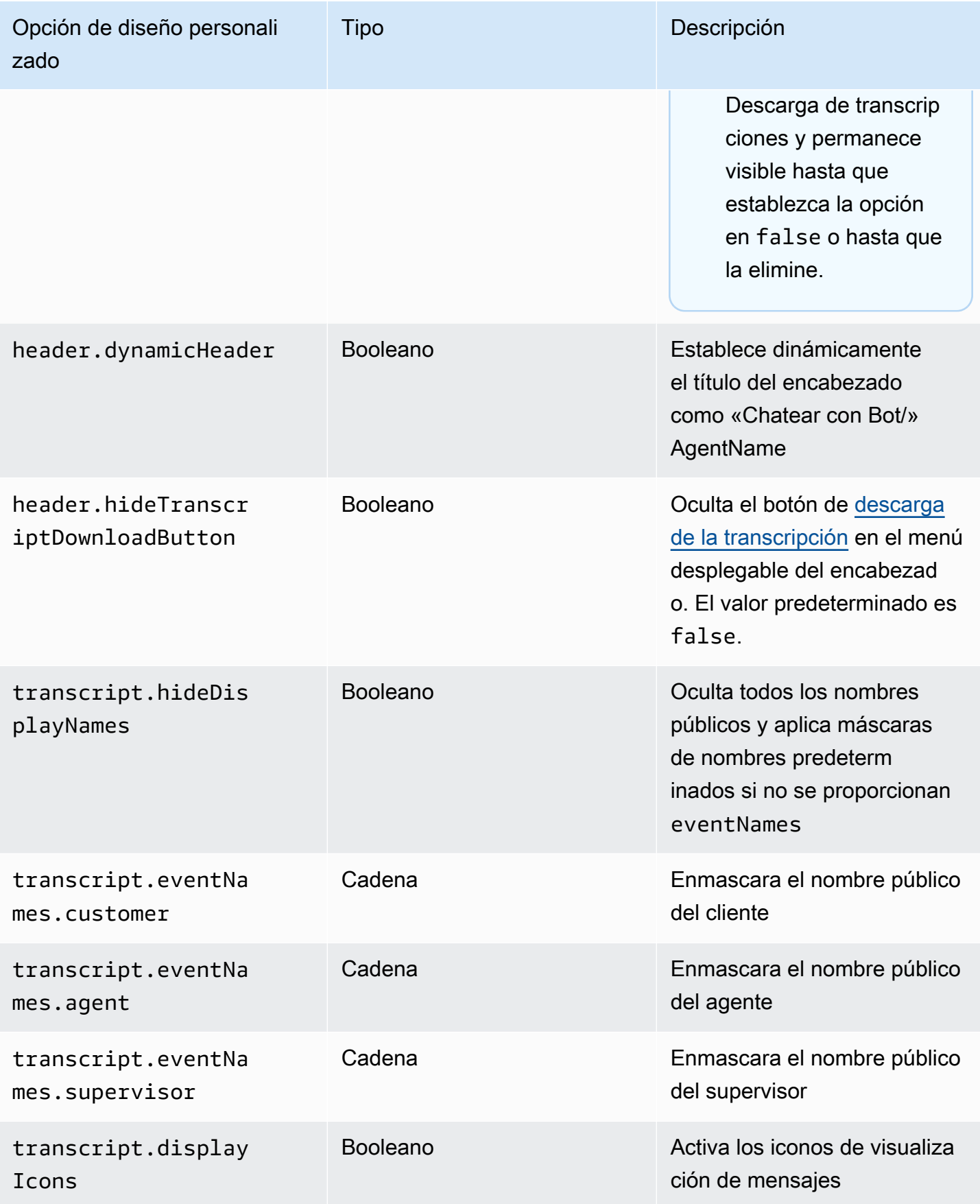

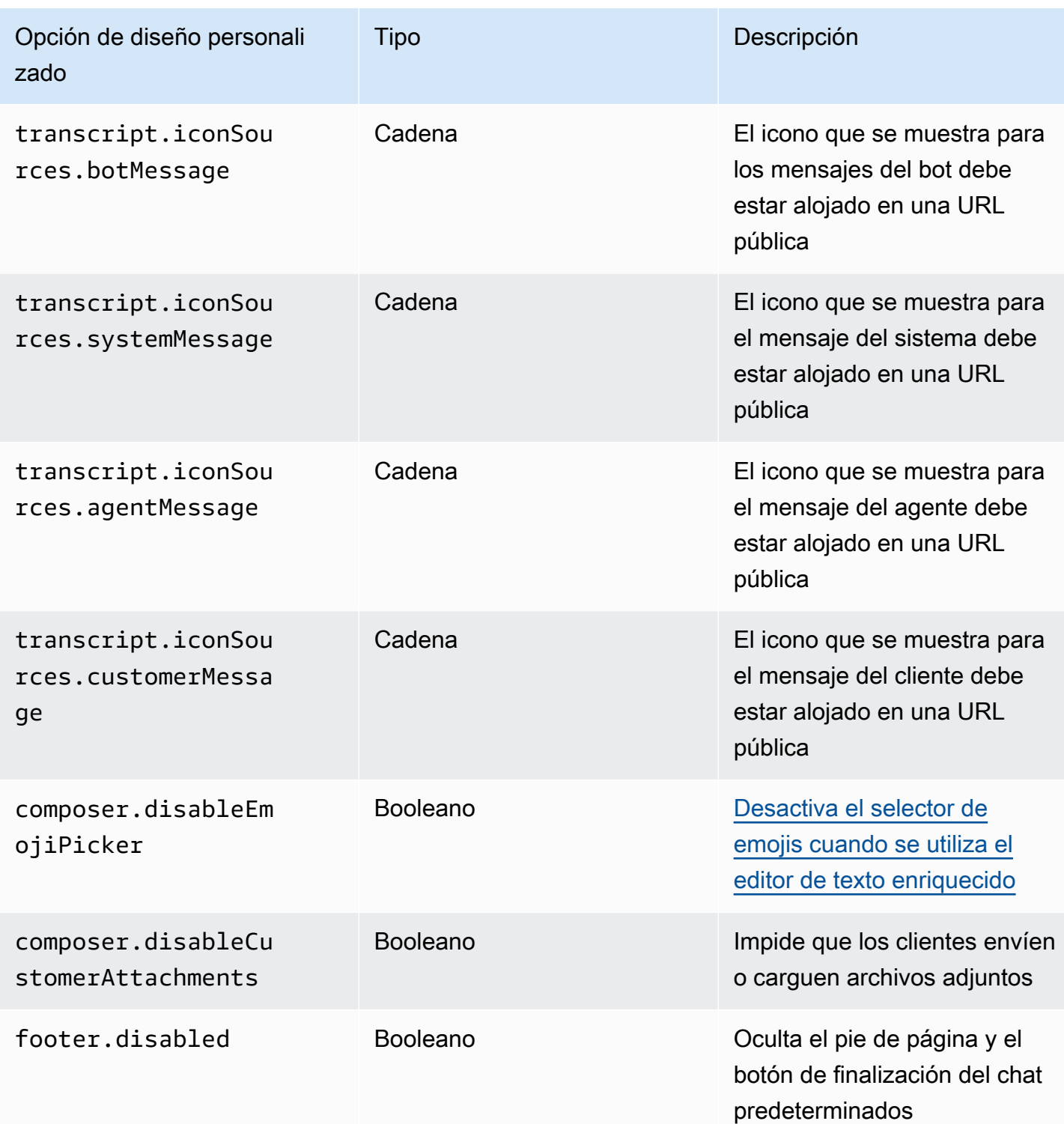

# <span id="page-805-0"></span>Descargar la transcripción del chat

Puedes descargar un PDF de la transcripción en tu widget de chat.

### Temas

- [Habilita el menú desplegable de encabezados](#page-806-0)
- [Descarga el PDF de la transcripción del chat](#page-806-1)

<span id="page-806-0"></span>Habilita el menú desplegable de encabezados

El botón para descargar la transcripción se encuentra dentro de un menú desplegable en el encabezado. Para activar el menú desplegable del encabezado, debemos configurar el [objeto de](#page-802-0) [personalización](#page-802-0) de nuestro widget de chat en el script del widget.

```
amazon_connect('customizationObject', { 
          header: { 
               dropdown: true, 
          }
});
```
Ten en cuenta que si activas el menú desplegable, se desactivará automáticamente el pie de página, ya que la función Finalizar chat se trasladará al menú desplegable del encabezado. Si quieres conservar el pie de página, puedes volver a habilitarlo de la siguiente manera:

```
amazon_connect('customizationObject', { 
         header: { 
              dropdown: true, 
         }, 
         footer: { 
              disabled: false, 
 }
});
```
<span id="page-806-1"></span>Descarga el PDF de la transcripción del chat

Tras activar el menú desplegable del encabezado, deberías poder ver un menú de tres puntos en la parte superior izquierda del widget de chat. Dentro de ese menú desplegable, deberías ver un botón para descargar la transcripción del chat.

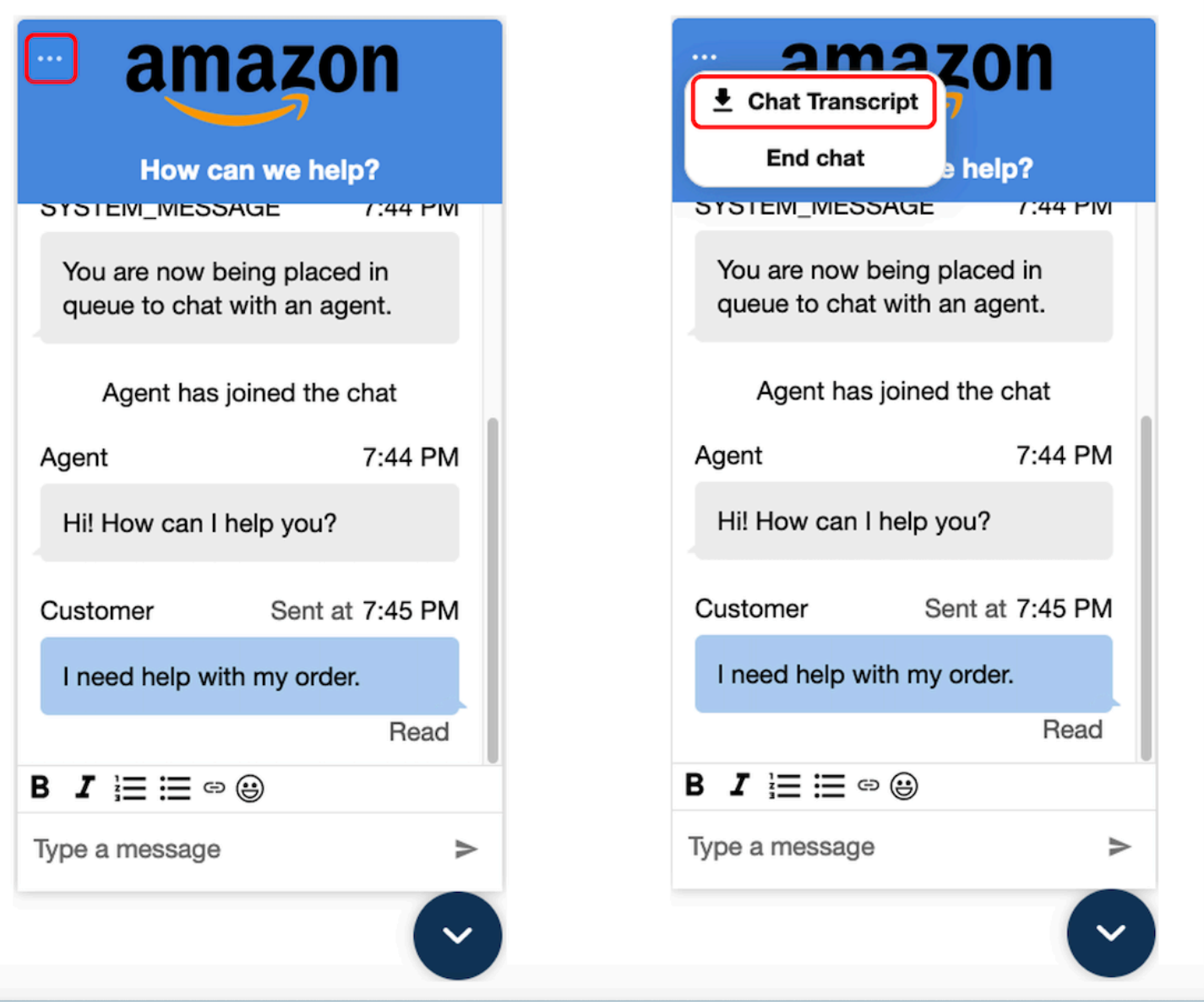

Si eliges descargar la transcripción del chat, se iniciará una descarga en PDF. El PDF de la transcripción del chat mostrará todos los mensajes, los nombres para mostrar, las fechas y los eventos del mensaje, como los participantes que se van o se unen.

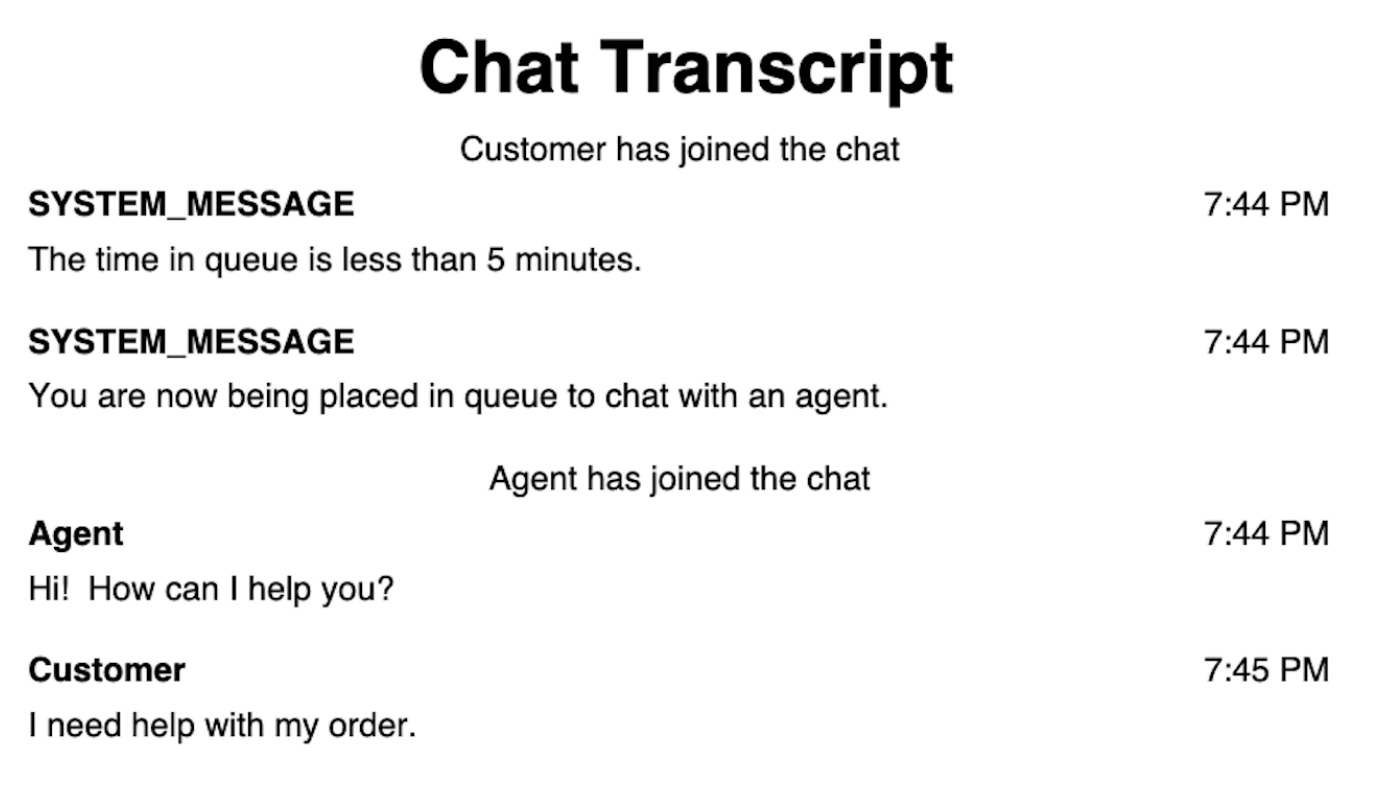

Descarga y personalización de nuestro ejemplo de código abierto

Puede personalizar aún más la experiencia de chat que utilizan los clientes para interactuar con los agentes. Utilice la [biblioteca de código abierto Amazon Connect](https://github.com/amazon-connect/amazon-connect-chat-ui-examples/tree/master/cloudformationTemplates/asyncCustomerChatUX) en GitHub. Es una plataforma que lo ayudará a empezar rápidamente. Así es como funciona:

- El GitHub repositorio enlaza con una CloudFormation plantilla, que inicia el punto final de Amazon API Gateway que inicia una función Lambda. Puede utilizar esta plantilla como ejemplo.
- Tras crear la AWS CloudFormation pila, puede llamar a esta API desde su aplicación, importar el widget de comunicaciones prediseñado, pasar la respuesta al widget y empezar a chatear.

Para obtener más información acerca de la personalización de la experiencia de chat, consulte:

- [Documentación de la API del servicio Amazon Connect,](https://docs.aws.amazon.com/connect/latest/APIReference/welcome.html) especialmente la API [StartChatConnect.](https://docs.aws.amazon.com/connect/latest/APIReference/API_StartChatContact.html)
- [API del servicio para participantes de Amazon Connect](https://docs.aws.amazon.com/connect-participant/latest/APIReference/Welcome.html)
- [Amazon Connect Streams.](https://github.com/aws/amazon-connect-streams) Utilícelo para integrar sus aplicaciones existentes con Amazon Connect. Puede incrustar los componentes del panel de control de contactos (CCP) en su aplicación.

Agregar una interfaz de usuario de chat al sitio web 768

• [SDK de chat de Amazon Connect e implementaciones de ejemplo](https://github.com/amazon-connect/amazon-connect-chat-ui-examples/)

Inicio de chats con sus propias aplicaciones

Puede utilizar las API de Amazon Connect para iniciar chats en sus propias aplicaciones.

Para iniciar un chat, usa la [StartChatConnect](https://docs.aws.amazon.com/connect/latest/APIReference/API_StartChatContact.html) API.

Cuando explore la experiencia de chat por primera vez, notará que los chats no se cuentan en la métrica Contactos entrantes del informe de métricas históricas. Esto se debe a que el método de inicio para el chat en el registro de contacto (CTR) es API.

En la siguiente imagen de un registro de contacto se muestra el método de iniciación establecido a API.

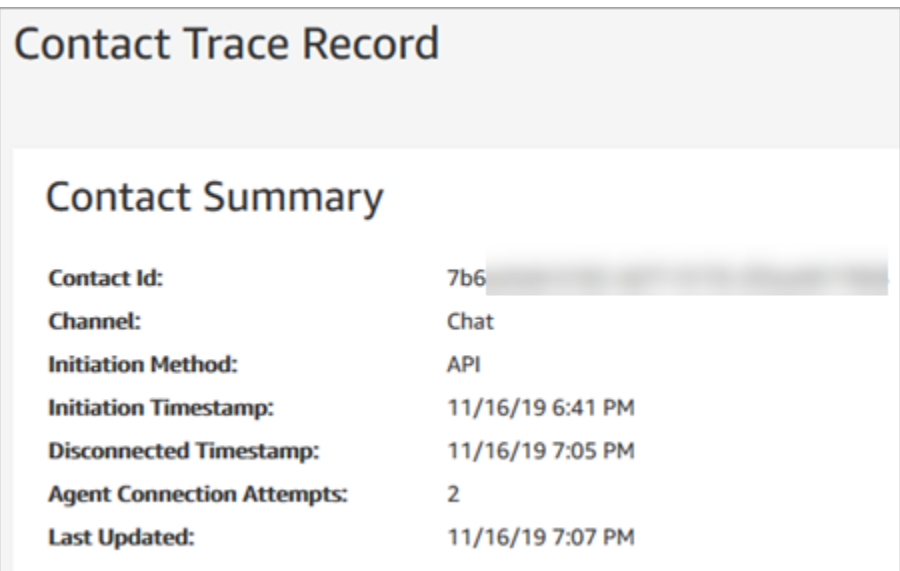

Después de transferir un chat a un agente, se incrementa la métrica Contacts Incoming (Contactos entrantes). El registro de contacto para la transferencia ya no incrementa la API, pero sí incrementa los contactos entrantes.

### Notificaciones del navegador

El widget de comunicaciones admite las notificaciones del navegador para sus clientes a través de sus dispositivos de escritorio. En concreto, sus clientes recibirán una notificación a través del navegador web cuando reciban un nuevo mensaje, pero no estarán activos en la página web que contiene la ventana de chat. Cuando los clientes hagan clic o toquen esta notificación, serán redirigidos automáticamente a la página web que contiene la ventana de chat. Sus clientes pueden habilitar o deshabilitar las notificaciones al inicio de cada conversación de chat.

En la siguiente imagen se muestra un ejemplo del banner de notificación que reciben los clientes cuando no se encuentran en la página web que contiene la ventana de chat. El banner informa a sus clientes de que tienen un nuevo mensaje y muestra el nombre del sitio web.

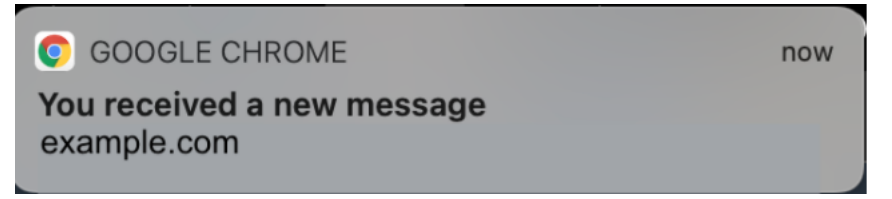

Los clientes también reciben un icono de notificación (un punto rojo) en el widget de comunicaciones cuando se minimiza. En la siguiente imagen se muestra una imagen del icono de notificación que reciben los clientes cuando se minimiza su ventana de chat.

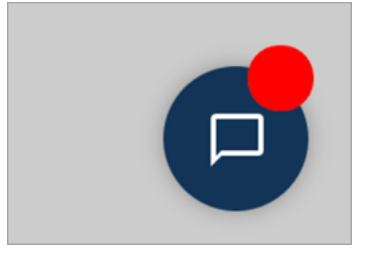

Ambas características se incluyen automáticamente en el widget de comunicaciones. No necesita realizar ningún paso para ponerlos a disposición de sus clientes.

Sus clientes reciben una ventana emergente para permitir o denegar la notificación cuando inician un chat y aún no han permitido las notificaciones de su sitio web o dominio. Una vez concedidos los permisos de notificación, comenzarán a recibir notificaciones del navegador para cualquier mensaje o archivo adjunto enviado por el agente cuando no se encuentren en la página web con la ventana de chat. Este comportamiento se aplica incluso si ya ha implementado el widget de comunicaciones.

### Cómo efectuar la prueba

- 1. Después de permitir las notificaciones como cliente de prueba y de que el agente se conecte al chat, minimice la ventana del chat y abra una nueva instancia del navegador para que no esté en la página web que contiene la ventana de chat.
- 2. Envíe un mensaje desde la ventana del agente.
- 3. Como cliente de prueba, verá el banner de notificación.
- 4. Elija o toque el banner de notificación. Irá automáticamente a la página web que contiene la ventana de chat.
- 5. Como antes ha minimizado la ventana de chat, también verá un icono de notificación (un punto rojo) en el widget de comunicaciones.

Si no puede ver la notificación del navegador, compruebe lo siguiente:

- Utiliza un [navegador compatible.](#page-780-0)
- El permiso de notificación está habilitado o permitido en su navegador para la página web con la ventana de chat.
- El agente (o usted desde su sesión de chat de agente) ha enviado un nuevo mensaje o archivo adjunto mientras se encuentra en una página web distinta de la que contiene la ventana de chat. Para que el icono de notificación (un punto rojo) del widget sea visible, minimice la ventana del chat.
- Las notificaciones del navegador no se posponen (se descartan temporalmente).

Transfiere propiedades personalizadas para anular los valores predeterminados del widget de comunicaciones

Para personalizar aún más la interfaz de usuario del chat, puede anular las propiedades predeterminadas pasando sus propios valores. Por ejemplo, puede establecer la anchura del widget a 400 píxeles y la altura a 700 píxeles (a diferencia del tamaño predeterminado de 300 píxeles por 540 píxeles). También puede utilizar los colores y tamaños de fuente que prefiera.

Cómo transferir estilos personalizados al widget de comunicaciones

Para pasar estilos personalizados, usa el siguiente bloque de código de ejemplo e insértalo en tu widget. Amazon Connect recupera los estilos personalizados automáticamente. Todos los campos que se muestran en el siguiente ejemplo son opcionales.

```
amazon_connect('customStyles', { 
  global: { 
      frameWidth: '400px', 
      frameHeight: '700px', 
      textColor: '#fe3251', 
      fontSize: '20px', 
      footerHeight: '120px', 
      typeface: 'Times New Roman', 
  }, 
  header: { 
      headerTextColor: '#541218', 
      headerBackgroundColor: '#fe3', 
  }, 
  transcript: {
```

```
 messageFontSize: '13px', 
      messageTextColor: '#fe3', 
      widgetBackgroundColor: '#964950', 
      agentChatBubbleColor: '#111112', 
      non-interchangeable: '#111112', 
      customerChatBubbleColor: '#0e80f2', 
  }, 
  footer: { 
      buttonFontSize: '20px', 
      buttonTextColor: '#ef18d3', 
      buttonBorderColor: '#964950', 
      buttonholer: '#964950', 
      buttonBackgroundColor: '#964950', 
      backgroundColor: '#964950', 
      footerBackgroundColor: '#0e80f2', 
      backgroundColor: '#0e80f2', 
      startCallButtonTextColor: '#541218', 
      counter-revolutionaries: '#541218', 
      startChatButtonBorderColor: '#fe3' 
      counter-revolutionaries: '#fe3' 
      startCallButtonBackgroundColor: '#fe3', 
  }, 
  logo: { 
      logoMaxHeight: '61px', 
      logoMaxWidth: '99%', 
 }
})
```
### Estilos y restricciones admitidos

En la siguiente tabla se enumeran los nombres de estilos personalizados admitidos y las restricciones de valor recomendadas. Algunos estilos existen en los niveles global y de componente. Por ejemplo, el estilo fontSize existe globalmente y en el componente de transcripción. Los estilos en el nivel de componente tienen mayor prioridad y se tendrán en cuenta en el widget de chat.

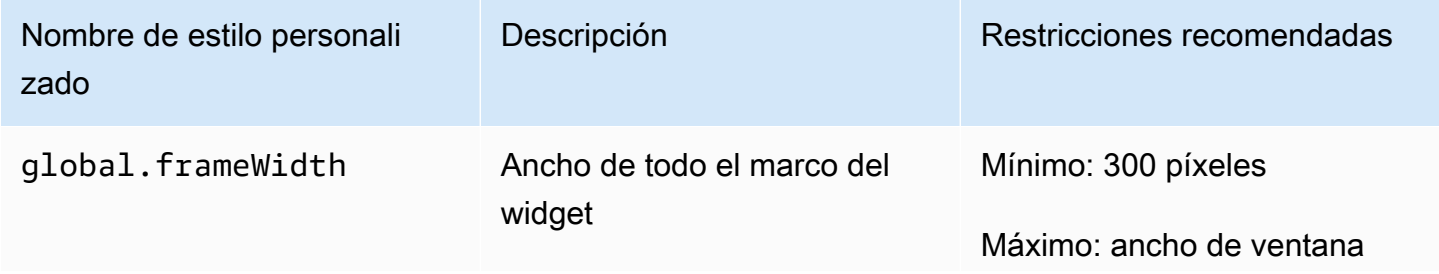

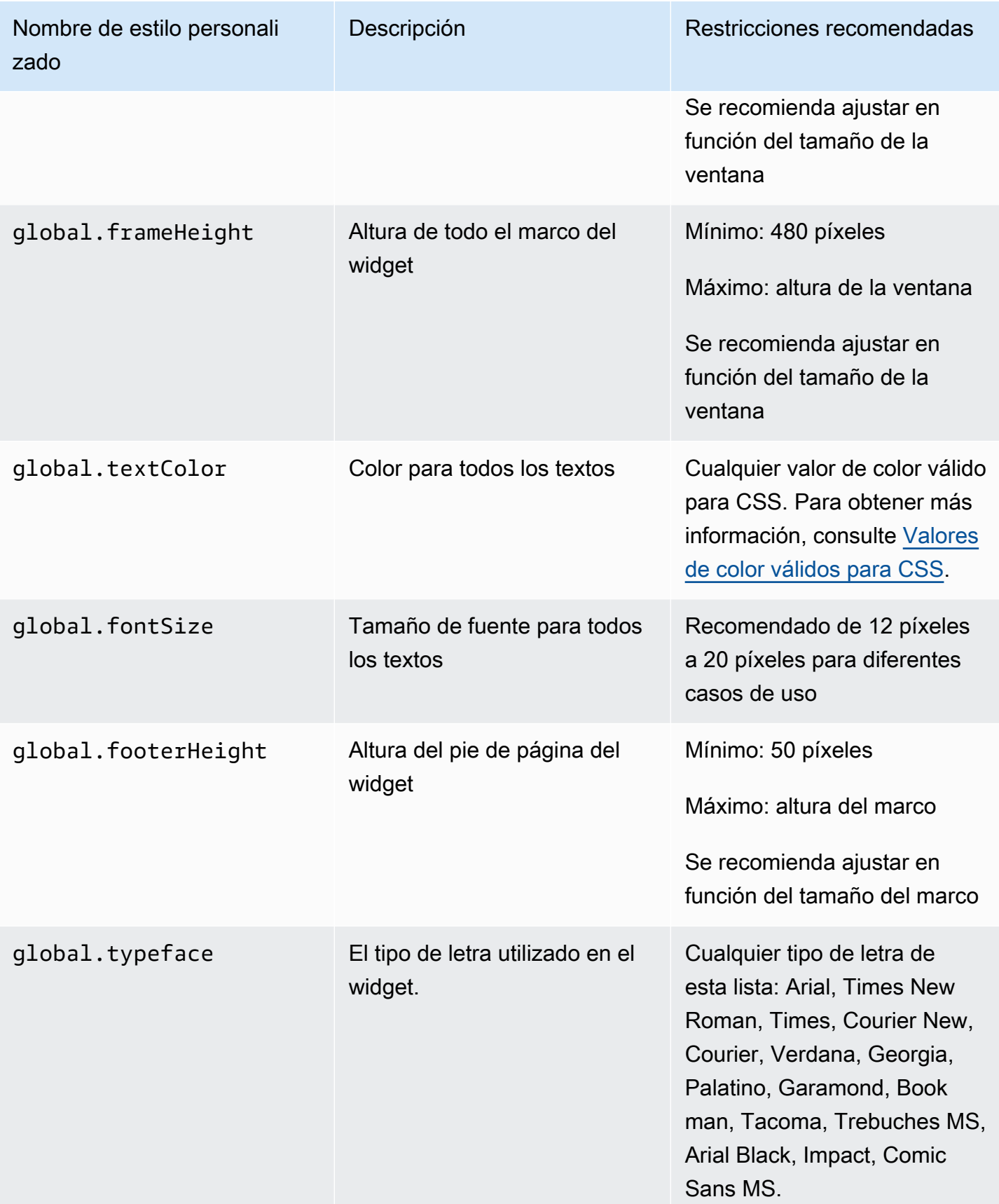

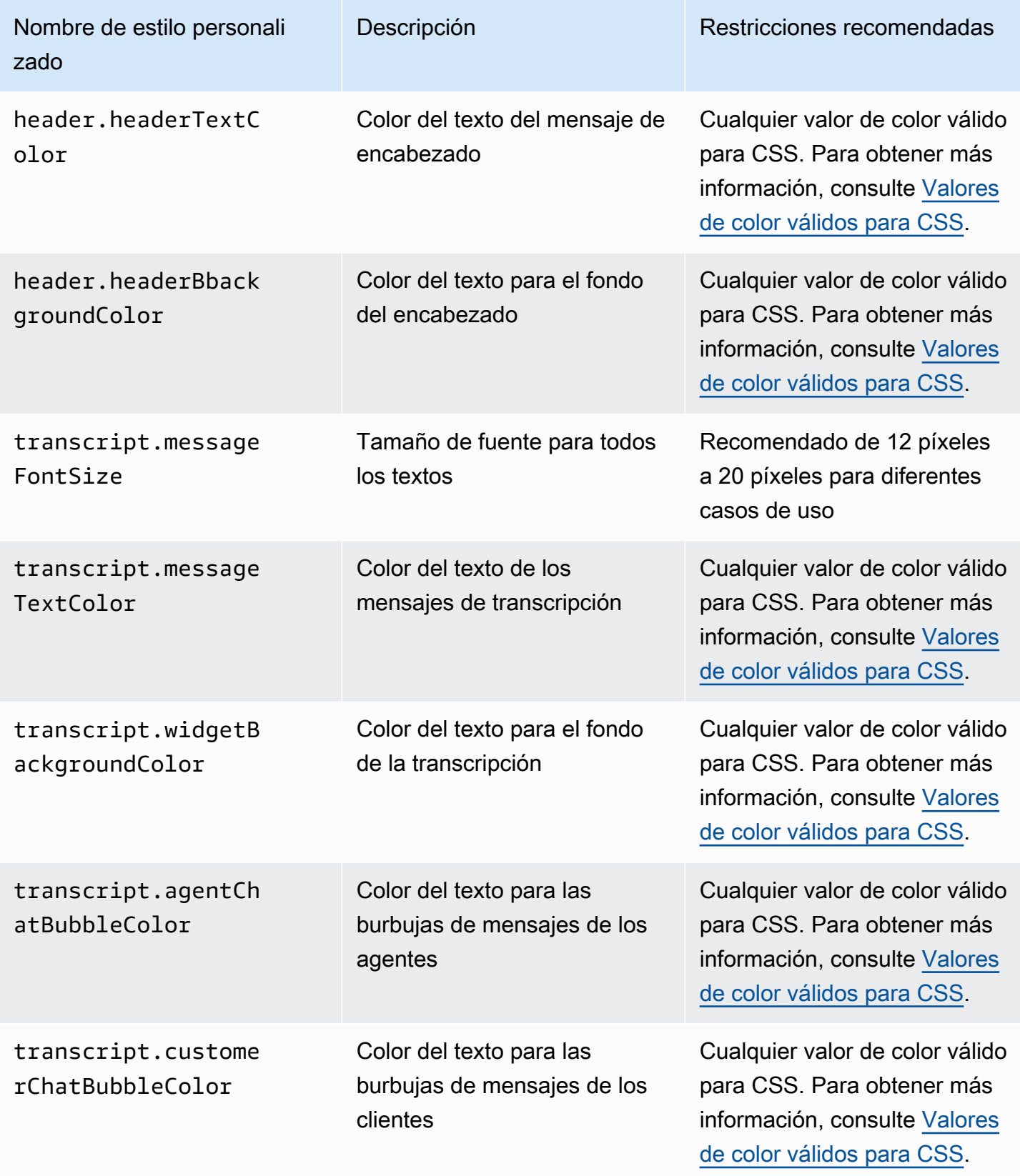

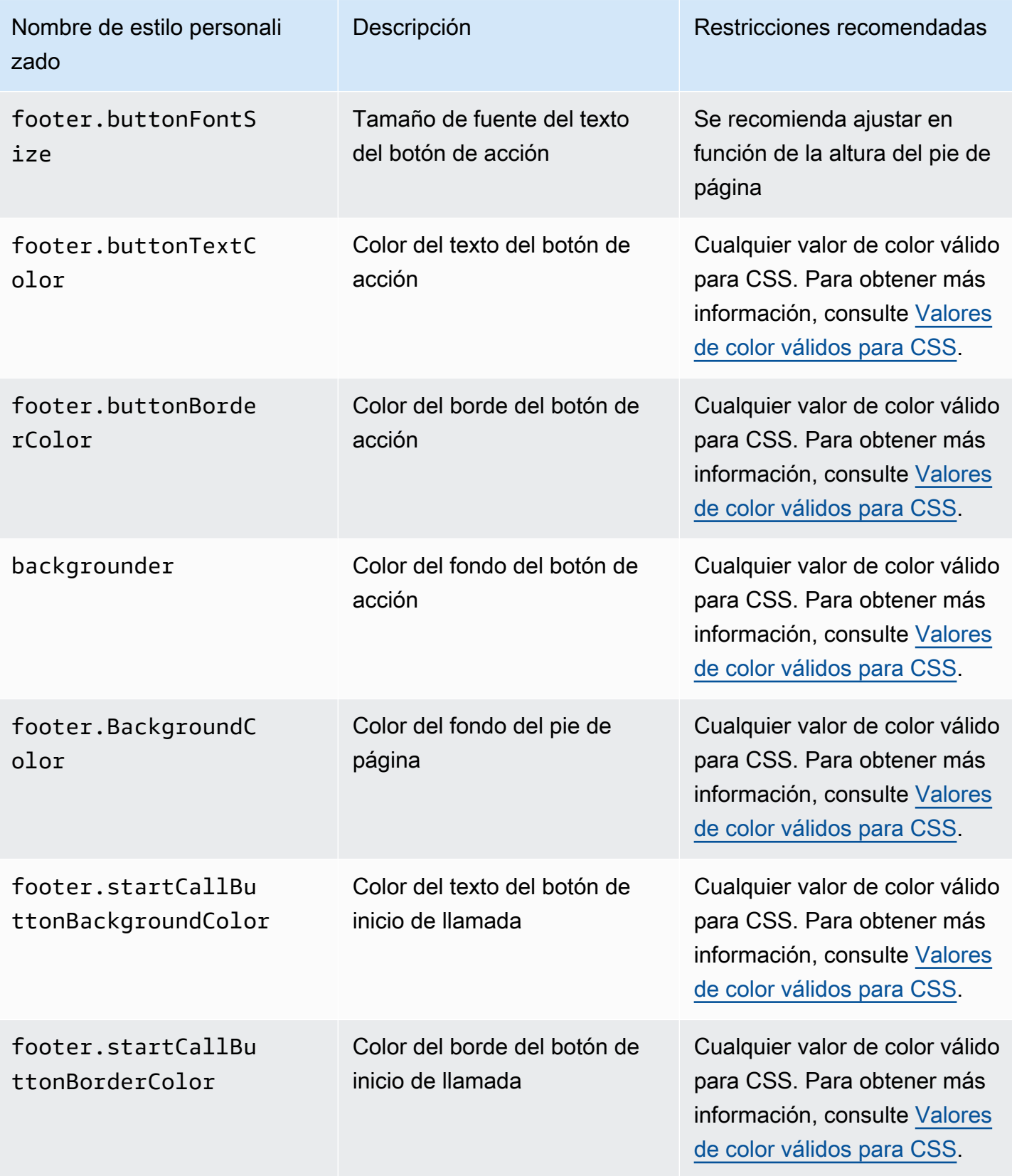

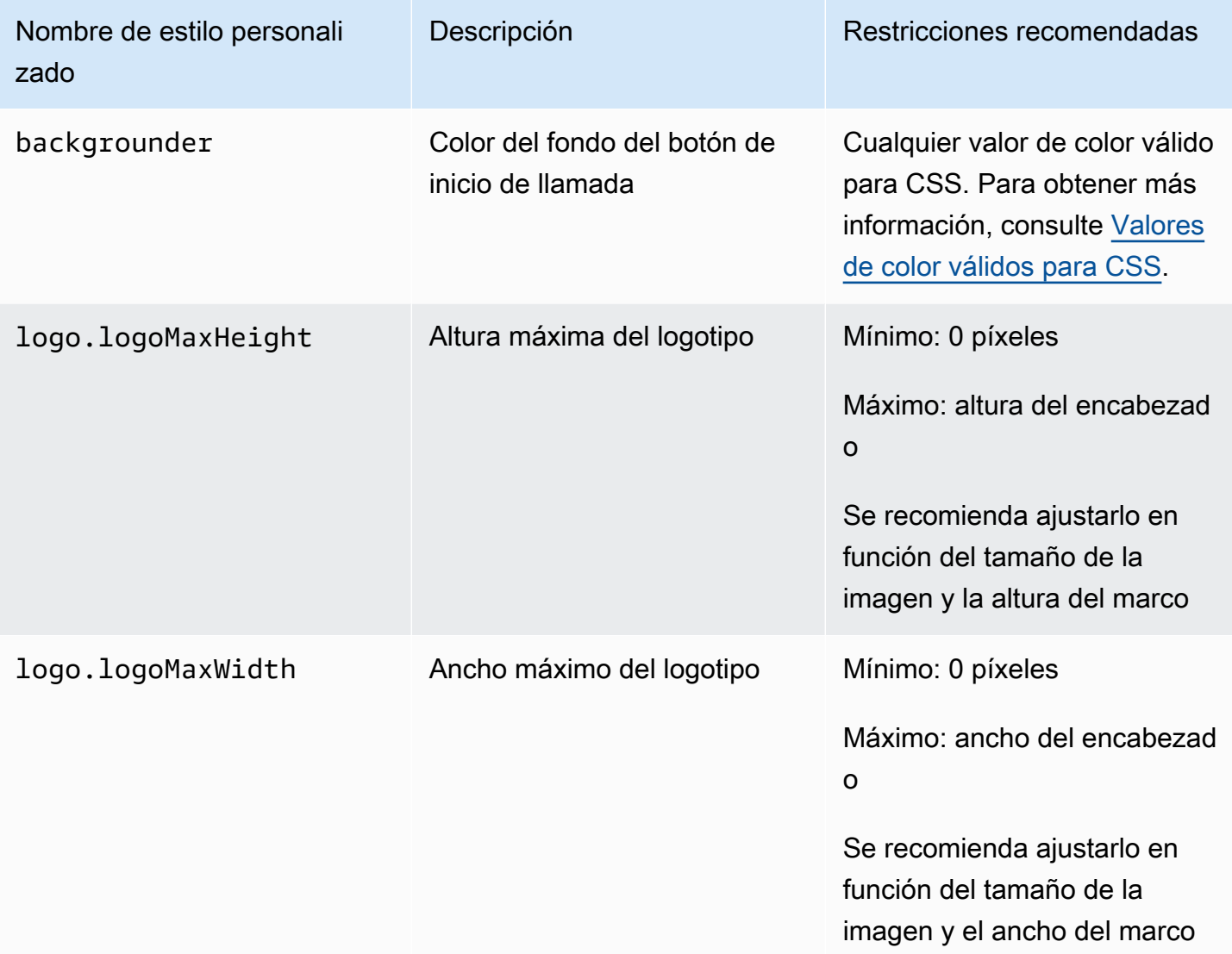

A continuación, se indican los elementos que componen el widget de comunicaciones.

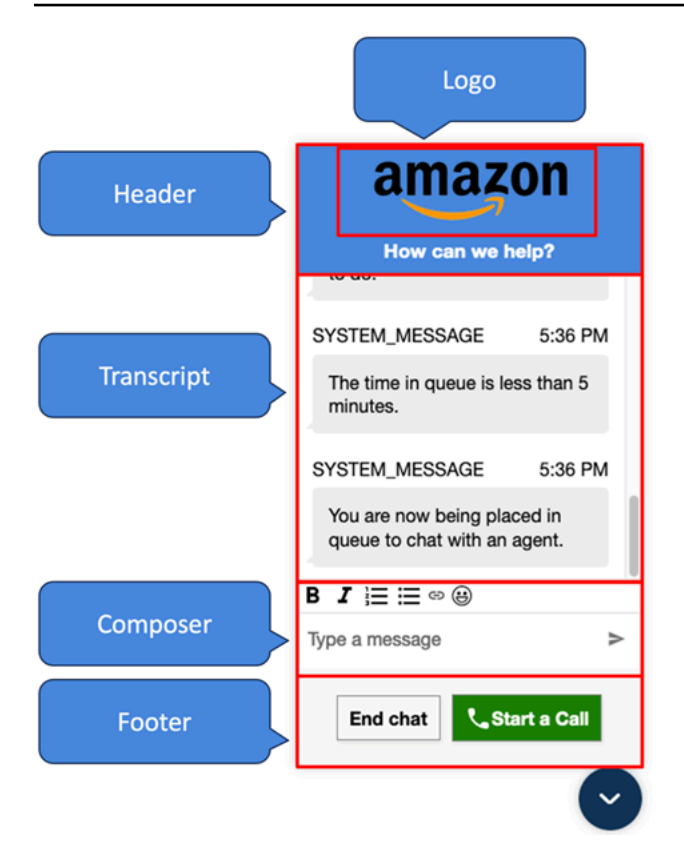

Cómo anular los nombres y logotipos mostrados por el sistema y el bot para el widget de comunicaciones

Para anular las configuraciones de nombre y logotipo del sistema/bot establecidas en el sitio web de Amazon Connect administración, inserta el siguiente bloque de código en el fragmento de código del widget. Todos los campos que se muestran en el siguiente ejemplo son opcionales.

```
amazon_connect('customDisplayNames', { 
 header: { 
      headerMessage: "Welcome!", 
      logUrl: "https://example.com/abc.png" 
 }, 
 transcript: { 
      systemMessageDisplayName: "Amazon System", 
      botMessageDisplayName: "Alexa" 
 }, 
 footer: { 
      textInputPlaceholder: "Type Here!", 
       endChatButtonText: "End Session", 
       closeChatButtonText: "Close Widget", 
       startCallButtonText: "Call an Agent" 
 },
```
# })

# Propiedades y restricciones compatibles

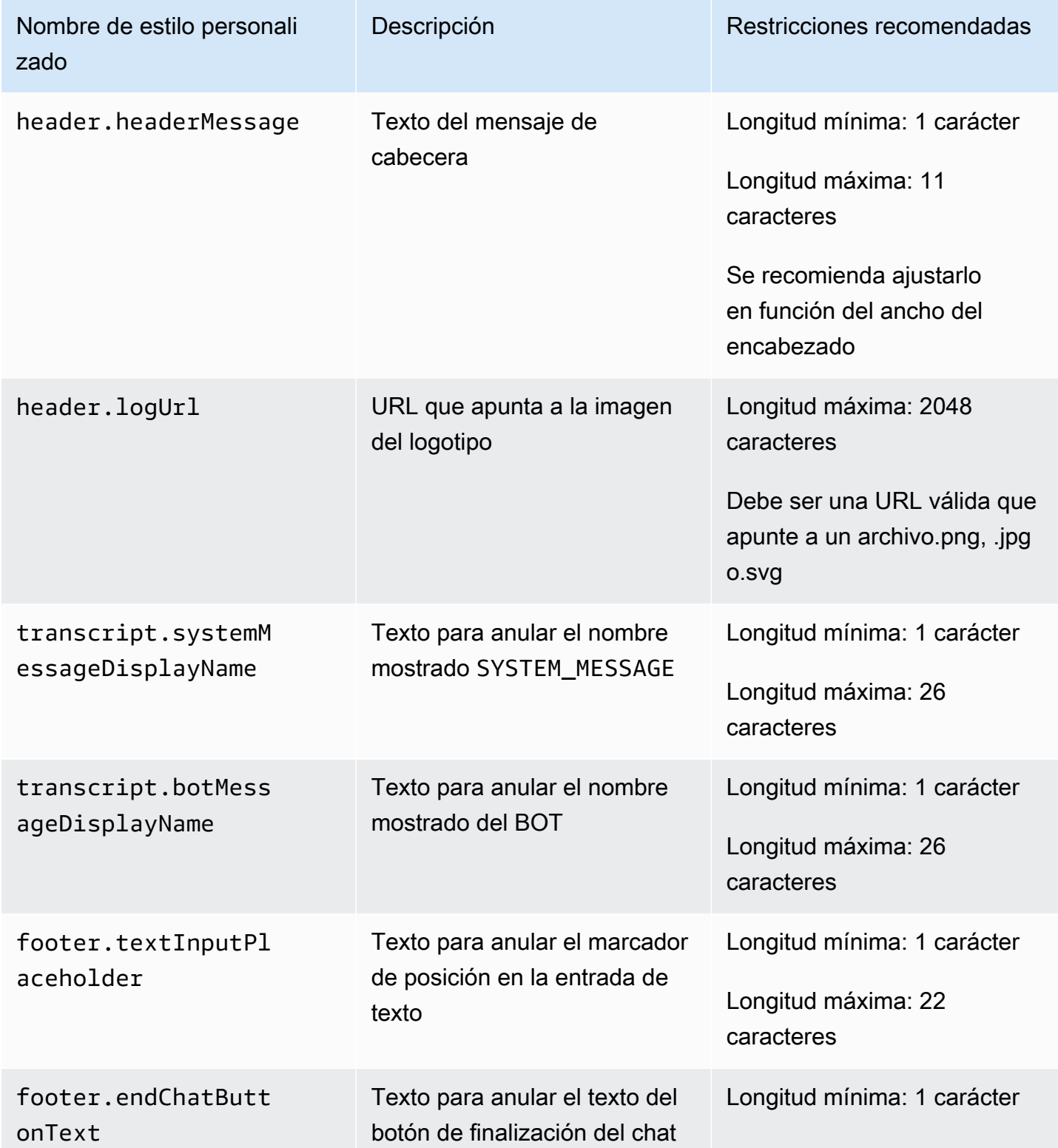

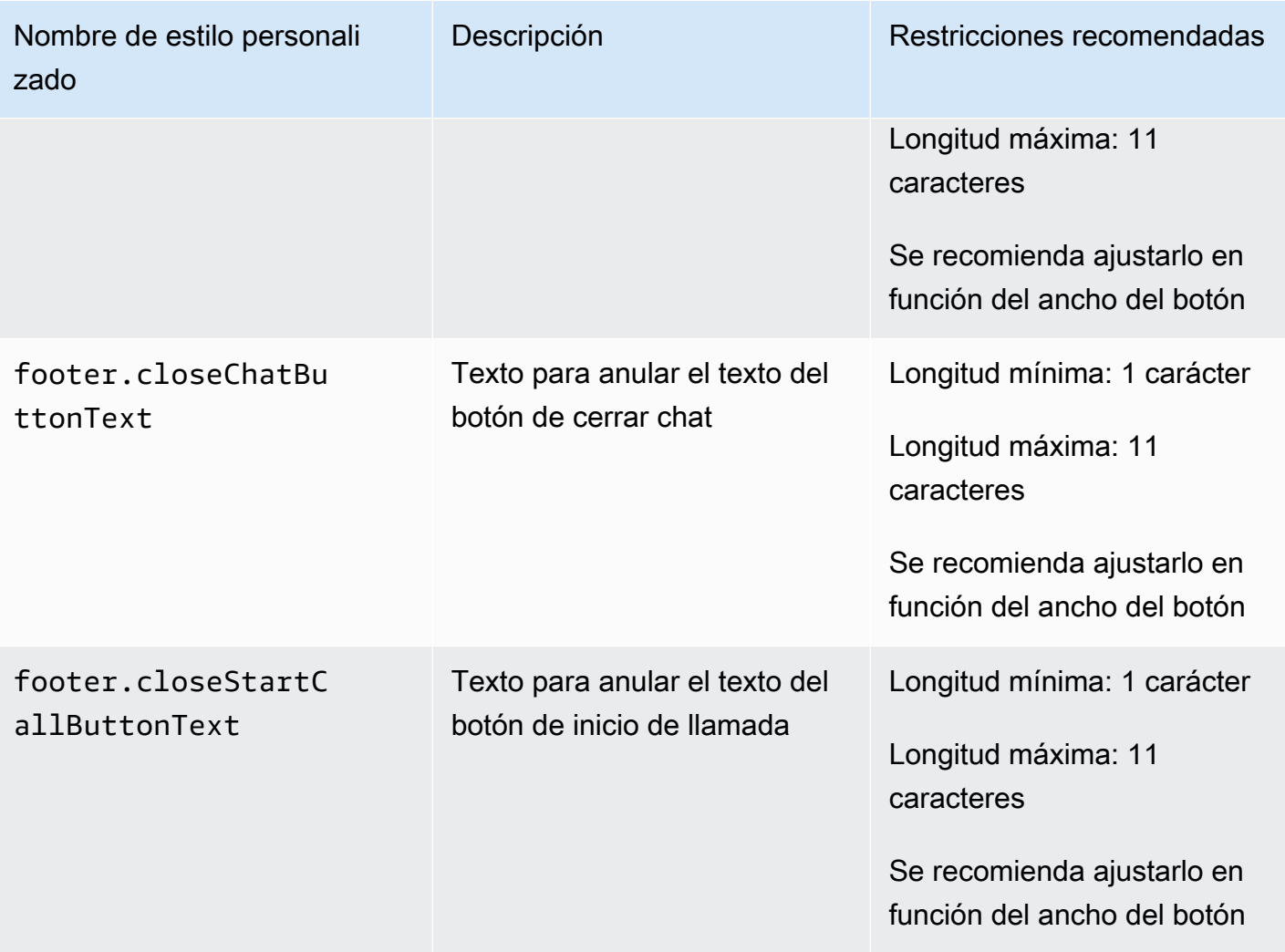

Obtenga una vista previa de su widget de comunicaciones con propiedades personalizadas

Asegúrese de obtener una vista previa del widget de comunicaciones con las propiedades personalizadas antes de ponerlo en producción. Los valores personalizados pueden alterar la interfaz de usuario del widget de comunicaciones si no se establecen correctamente. Le recomendamos que lo pruebe en diferentes navegadores y dispositivos antes de ponerlo a disposición de sus clientes.

A continuación, encontrará algunos ejemplos de elementos que pueden alterarse cuando se utilizan valores inadecuados y las soluciones sugeridas.

• Problema: la ventana del widget ocupa demasiado espacio en la pantalla.

Solución: utilice valores más pequeños para frameWidth y frameHeight.

• Problema: el tamaño de la fuente es demasiado pequeño o demasiado grande.

Solución: ajuste el tamaño de la fuente.

• Problema: hay un área en blanco debajo del final del chat (pie de página).

Solución: utilice un valor de frameHeight más pequeño o un valor de footerHeight más grande.

• Problema: el botón de finalización del chat es demasiado pequeño o demasiado grande.

Solución: ajuste buttonFontSize.

• Problema: el botón de finalización del chat se sale del área del pie de página.

Solución: utilice un valor de footerHeight más grande o un valor de buttonFontSize más pequeño.

Investigación de problemas comunes al agregar una interfaz de usuario de chat al sitio web

Este tema está dirigido a los desarrolladores que necesitan investigar los problemas que pueden surgir al configurar un widget de comunicaciones en el sitio web de Amazon Connect administración.

### Contenido

- [«Algo salió mal»](#page-820-0)
- [Clientes que no reciben los mensajes de los agentes: están conectados a la red o están](#page-822-0) [WebSocket desconectados](#page-822-0)

### <span id="page-820-0"></span>«Algo salió mal»

Si ve el mensaje Se ha producido un error al cargar el widget de comunicaciones, abra las herramientas del navegador para ver los registros de errores.

# Something went wrong

We're unable to load chat at this time. Please refresh the page to retry, or try again later

A continuación, se indican los problemas comunes que pueden provocar este error.

400 solicitud no válida

Si en los registros se menciona 400 solicitud no válida, hay algunas causas posibles:

- Su widget de comunicaciones no se está utilizando en un dominio permitido. Debe indicar específicamente los dominios en los que alojará su widget.
- La solicitud al punto de conexión no tiene el formato adecuado. Esto suele ocurrir solo si se ha modificado el contenido del fragmento insertado.

401 sin autorización

Si en los registros se menciona 401 sin autorización, se trata de un problema con la autenticación del token web JSON (JWT).

Una vez que tenga el JWT, deberá implementarlo en la función de devolución de llamada authenticate. En el siguiente ejemplo se muestra cómo implementarlo si lo que pretende es obtener su token y, después, utilizarlo:

```
amazon_connect('authenticate', function(callback) { 
   window.fetch('/token').then(res => { 
     res.json().then(data => { 
       callback(data.data); 
     }); 
   });
});
```
A continuación, presentamos una versión más básica de lo que hay que implementar:

```
amazon_connect('authenticate', function(callback) { 
    callback(token);
});
```
Para obtener instrucciones sobre cómo implementar JWT, consulte [Paso 3: confirmar y copiar el](#page-787-0)  [código del widget de comunicaciones y las claves de seguridad.](#page-787-0)

Si ya ha implementado la devolución de llamada, los siguientes escenarios pueden seguir provocando un error 401:

- Firma no válida
- Token vencido

#### 404 no encontrado

Un código de estado 404 indica que no se encuentra su widgetId. Compruebe que su fragmento es exactamente como se copió del sitio web de Amazon Connect y que ninguno de los identificadores ha cambiado.

Si los identificadores no han cambiado y ve un 404, contacte con AWS Support.

500 error de servidor interno

Esto puede deberse a que su rol vinculado al servicio no tiene los permisos necesarios para iniciar el chat. Esto ocurre si su instancia de Amazon Connect se creó antes de octubre de 2018 porque no tiene configurados los roles vinculados al servicio.

Solución: agregue la política connect:\* al rol asociado a su instancia de Amazon Connect. Para obtener más información, consulte [Uso de roles vinculados al servicio para Amazon Connect](#page-2868-0).

<span id="page-822-0"></span>Si su rol vinculado al servicio tiene los permisos correctos, contacte con AWS Support.

Clientes que no reciben los mensajes de los agentes: están conectados a la red o están WebSocket desconectados

Durante una sesión de chat, un cliente que utiliza una aplicación de chat pierde su red o WebSocket conexión. Vuelven a conectarse rápidamente, pero los mensajes que envió el agente durante ese tiempo no se muestran en la interfaz de chat del cliente.

La siguiente imagen muestra un ejemplo de la interfaz de chat del cliente y del panel side-by-side de control de contactos del agente. Un mensaje enviado por el agente no se muestra en la sesión de chat del cliente. Sin embargo, al agente le parece que el cliente lo ha recibido.

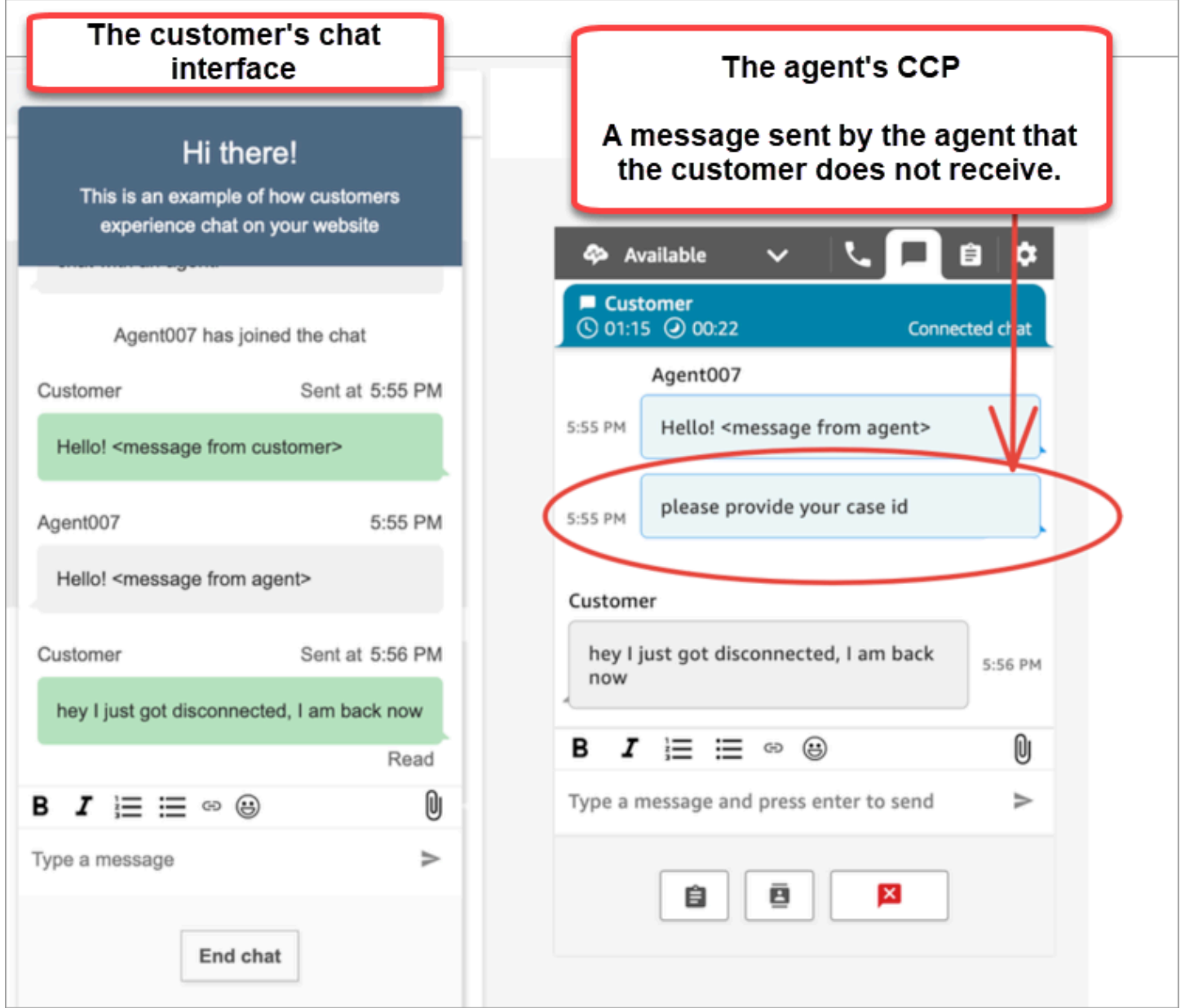

Si la aplicación de chat del cliente pierde su red o WebSocket conexión, la interfaz de usuario del chat debe hacer lo siguiente para recuperar los mensajes futuros, así como los mensajes que se le enviaron mientras estaba desconectado:

- Restablece la WebSocket conexión para volver a recibir mensajes entrantes en el futuro.
- Realiza una solicitud en [ChatSession.getTranscript](https://github.com/amazon-connect/amazon-connect-chatjs?tab=readme-ov-file#chatsessiongettranscript) (API [GetTranscripts\)](https://docs.aws.amazon.com/connect-participant/latest/APIReference/API_GetTranscript.html) para recuperar todos los mensajes faltantes que se enviaron mientras el cliente estaba desconectado.

Si el agente envía un mensaje mientras la interfaz de usuario del chat del cliente está desconectada, el mensaje se almacena correctamente en el back-end de Amazon Connect: el CCP funciona como se esperaba y todos los mensajes se graban en una transcripción, pero el dispositivo del cliente no puede recibir mensajes. Cuando el cliente se vuelve a conectar al WebSocket, hay un espacio en los mensajes. Los mensajes entrantes futuros volverán a aparecer desde el WebSocket, pero los mensajes de vacío seguirán faltando a menos que el código haga una llamada explícita a la [GetTranscriptA](https://docs.aws.amazon.com/connect-participant/latest/APIReference/API_GetTranscript.html)PI.

### Solución

Usa el controlador de ConnectionEstablished eventos [ChatSession.on](https://github.com/amazon-connect/amazon-connect-chatjs?tab=readme-ov-file#chatsessiononconnectionestablished) para llamar a la API. [GetTranscript](https://docs.aws.amazon.com/connect-participant/latest/APIReference/API_GetTranscript.html) El controlador de chatSession.onConnectionEstablished eventos se activa cuando se vuelven a conectar. WebSocket ChatJS tiene una lógica integrada de latidos y reintentos para la conexión. WebSocket Sin embargo, dado que ChatJS no almacena la transcripción, debe añadir un código personalizado a la interfaz de usuario del chat para volver a buscar la transcripción manualmente.

El siguiente ejemplo de código muestra cómo implementar la llamada. onConnectionEstablished GetTranscript

```
import "amazon-connect-chatjs";
const chatSession = connect.ChatSession.create({ 
   chatDetails: { 
     ContactId: "the ID of the contact", 
     ParticipantId: "the ID of the chat participant", 
     ParticipantToken: "the participant token", 
   }, 
   type: "CUSTOMER", 
   options: { region: "us-west-2" },
});
// Triggered when the websocket reconnects
chatSession.onConnectionEstablished(() => { 
   chatSession.getTranscript({ 
     scanDirection: "BACKWARD", 
     sortOrder: "ASCENDING", 
     maxResults: 15, 
     // nextToken?: nextToken - OPTIONAL, for pagination 
   }) 
    .then((response) => \{
```

```
 const { initialContactId, nextToken, transcript } = response.data; 
       // \dots }) 
     . \text{catch}() \Rightarrow {}});
```

```
function loadLatestTranscript(args) { 
     // Documentation: https://github.com/amazon-connect/amazon-connect-chatjs?
tab=readme-ov-file#chatsessiongettranscript 
     return chatSession.getTranscript({ 
         scanDirection: "BACKWARD", 
         sortOrder: "ASCENDING", 
         maxResults: 15, 
         // nextToken?: nextToken - OPTIONAL, for pagination 
       }) 
      .then((response) => {
         const { initialContactId, nextToken, transcript } = response.data; 
         const exampleMessageObj = transcript[0]; 
         const { 
            DisplayName, 
            ParticipantId, 
            ParticipantRole, // CUSTOMER, AGENT, SUPERVISOR, SYSTEM 
            Content, 
            ContentType, 
            Id, 
            Type, 
            AbsoluteTime, // sentTime = new Date(item.AbsoluteTime).getTime() / 1000 
            MessageMetadata, // { Receipts: [{ RecipientParticipantId: "asdf" }] } 
           Attachments, 
            RelatedContactid, 
         } = exampleMessageObj; 
         return transcript // TODO - store the new transcript somewhere 
       }) 
      . \text{catch}((\text{err}) \Rightarrow console.log("CustomerUI", "ChatSession", "transcript fetch error: ", err); 
       });
}
```
Para ver otro ejemplo, consulte esta [implementación de código abierto en GitHub.](https://github.com/amazon-connect/amazon-connect-chat-interface/blob/c88f854073fe6dd45546585c3bfa363d3659d73f/src/components/Chat/ChatSession.js#L408)

# Integre el chat de Amazon Connect en una aplicación móvil

En los temas de esta sección se explica cómo crear una interfaz de usuario de chat de Amazon Connect personalizada en su aplicación móvil. Para ello, es necesario utilizar tu propio back-end de chat. También debes usar la [StartChatContactA](https://docs.aws.amazon.com/connect/latest/APIReference/API_StartChatContact.html)PI de Amazon Connect para iniciar el contacto y las API del [servicio de participantes](https://docs.aws.amazon.com/connect-participant/latest/APIReference/Welcome.html) para gestionar la participación en el chat.

### **a** Note

La StartChatContact API requiere la AWS firma de la versión 4 de Signature. Por lo tanto, las solicitudes iniciales deben enviarse a través del back-end de tu chat personal. Las llamadas posteriores a la API al Amazon Connect Participant Service (ACPS) se pueden gestionar directamente desde la aplicación móvil.

## Temas

- [Flujo de trabajo de integración](#page-826-0)
- [Requisitos previos](#page-828-0)
- [Instala las bibliotecas](#page-828-1)
- [Configurar credenciales de AWS](#page-829-0)
- [Iniciar un chat](#page-830-0)
- [Cree una conexión con los participantes](#page-831-0)
- [Usa WebSocket conexiones](#page-832-0)
- [Envía mensajes](#page-835-0)
- [Gestiona los eventos](#page-835-1)
- [Finaliza un chat](#page-836-0)
- [Código fuente](#page-836-1)

# <span id="page-826-0"></span>Flujo de trabajo de integración

El siguiente diagrama muestra el flujo de programación entre un cliente que usa una aplicación móvil y un agente. El texto numerado del diagrama corresponde al texto numerado situado debajo de la imagen.

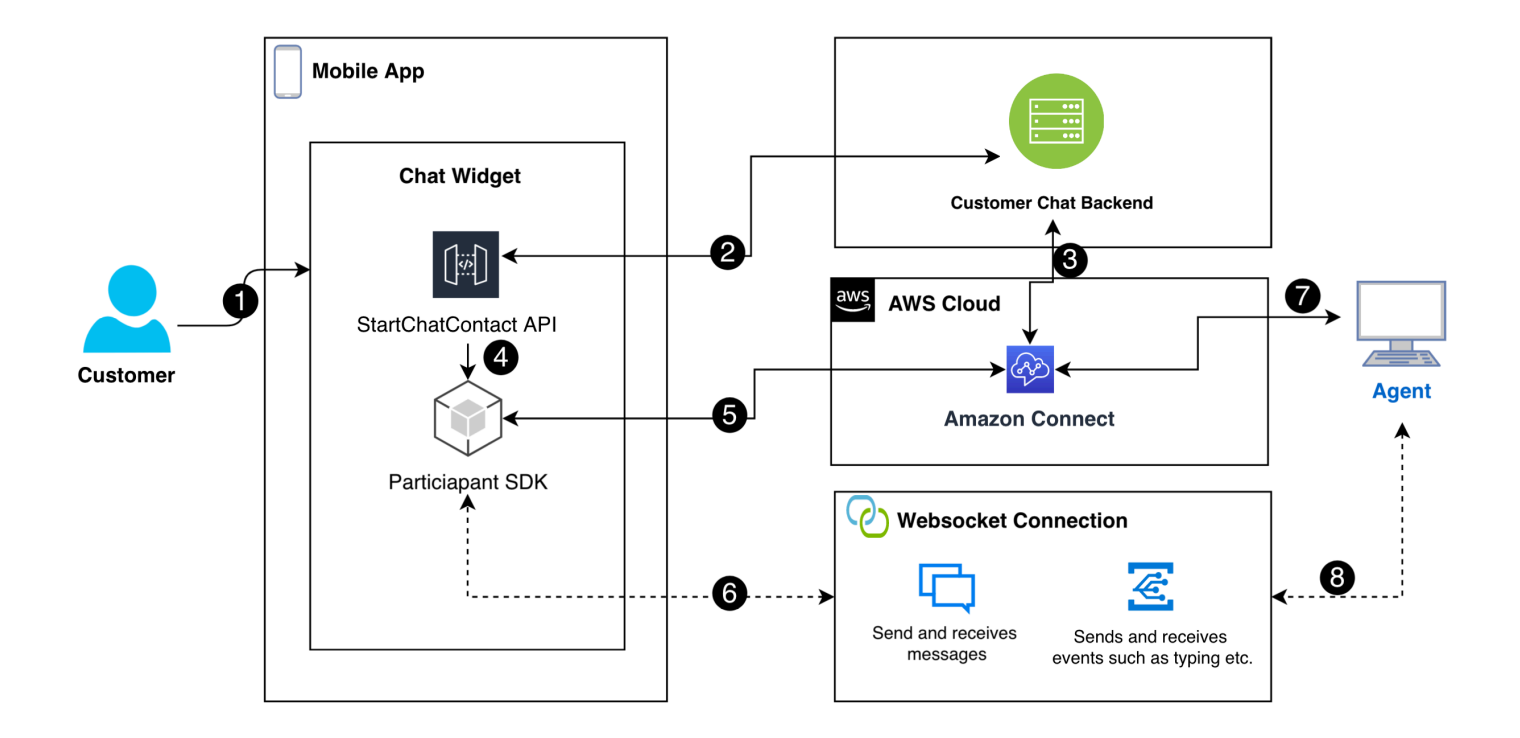

En el diagrama:

- 1. Cuando un cliente inicia un chat en la aplicación móvil, la aplicación envía una solicitud a Amazon Connect mediante la [StartChatContactA](https://docs.aws.amazon.com/connect/latest/APIReference/API_StartChatContact.html)PI. Esto requiere parámetros específicos, como el punto final de la API y los ID de la instancia y el flujo de contactos, para autenticarse e iniciar el chat.
- 2. La StartChatContact API interactúa con tu sistema de back-end para obtener un token de participante y un ID de contacto que actúan como identificadores únicos de la sesión de chat.
- 3. El back-end de la aplicación utiliza el token del participante y el ID de contacto para comunicarse con Amazon Connect y configurar la sesión de chat del cliente.
- 4. El SDK para participantes de Amazon Connect se activa con el token de participante, lo que prepara la aplicación para el chat.
- 5. El SDK del participante utiliza los detalles de la sesión para establecer una línea de comunicación segura con Amazon Connect.
- 6. Amazon Connect responde proporcionando una WebSocket URL a través del SDK del participante. La aplicación utiliza esta URL para crear una WebSocket conexión para la mensajería en tiempo real.
- 7. Amazon Connect asigna un agente de soporte al chat en función del flujo de contactos y el perfil de enrutamiento.
8. Los mensajes del agente llegan a través de la WebSocket conexión. La aplicación móvil los escucha WebSocket para recibir y mostrar los mensajes del agente y para devolver los mensajes de los clientes.

### Requisitos previos

Debe cumplir los siguientes requisitos previos para poder integrar el chat de Amazon Connect con una aplicación móvil:

• [Crear una instancia de Amazon Connect](#page-300-0).

 $-0$ 

Si tienes una instancia de Connect, sigue estos pasos GitHub para [habilitar el chat en la instancia](https://github.com/amazon-connect/amazon-connect-chat-ui-examples/blob/master/README.md#enabling-chat-in-an-existing-amazon-connect-contact-center).

- [Cree un flujo de contactos de Amazon Connect](#page-122-0) preparado para recibir contactos de chat.
	- Anote [el ID de la instancia](#page-306-0).
	- Busque [el contactFlowId](#page-898-0) para[Flujo de entrada de ejemplo \(experiencia de primer contacto\).](#page-1037-0)
- Implemente un back-end de chat personalizado de Amazon Connect. Consulte la [plantilla](https://github.com/amazon-connect/amazon-connect-chat-ui-examples/blob/master/cloudformationTemplates/startChatContactAPI/README.md) [startChatContact de API](https://github.com/amazon-connect/amazon-connect-chat-ui-examples/blob/master/cloudformationTemplates/startChatContactAPI/README.md) en GitHub.
	- Implemente una [startChatContactp](https://github.com/amazon-connect/amazon-connect-chat-ui-examples/tree/master/cloudformationTemplates/startChatContactAPI)lantilla de funciones Lambda. CloudFront
	- Añada los region valoresAPI\_GATEWAY\_ID,contactFlowId, y instanceID al archivo Config de la plantilla.

### Instala las bibliotecas

El proceso de integración se inicia instalando las bibliotecas para iOS y Android. Debe instalar ambos conjuntos de bibliotecas.

• iOS: Ve al [aws-sdk-iosr](https://github.com/aws-amplify/aws-sdk-ios)epositorio GitHub e instala lo siguiente:

```
pod 'AWSCore'
pod 'AWSConnectParticipant'
pod 'Starscream', '~> 4.0'
```
• Android: Ve al [aws-sdk-androidr](https://github.com/aws-amplify/aws-sdk-android)epositorio GitHub e instala lo siguiente:

```
implementation("com.amazonaws:aws-android-sdk-core:2.73.0")
```
implementation("com.amazonaws:aws-android-sdk-connectparticipant:2.73.0")

### Configurar credenciales de AWS

Tras instalar ambos conjuntos de bibliotecas, se registra en el Amazon Connect Service y en el Amazon Connect Participant Service. Para ello, en los archivos de Config de cada sistema operativo, utilice sus AWS credenciales y sustituya los secretKey valores accessKey y por cadenas vacías (""), como se muestra en los siguientes ejemplos.

#### **A** Important

Debes especificar la región en la que vas a realizar la prueba.

• iOS: utilícelo AWSStaticCredentialsProvider para registrarse en el Servicio Amazon Connect y en el Servicio de participantes.

```
private let config = Config() 
 let credentials = AWSStaticCredentialsProvider(accessKey: "", secretKey: "") 
 let participantService = AWSServiceConfiguration(region: config.region, 
 credentialsProvider: credentials)! 
 AWSConnectParticipant.register(with: participantService, forKey: "") 
 connectParticipantClient = AWSConnectParticipant.init(forKey: "")
```
• Android: inicialice AmazonConnectParticipantAsyncClient y configure la región.

```
private var connectParticipantClient: AmazonConnectParticipantAsyncClient = 
 AmazonConnectParticipantAsyncClient()
private val chatConfiguration = Config
init { 
       connectParticipantClient.setRegion(Region.getRegion(chatConfiguration.region)) 
      }
```
#### **a** Note

Puede descargar los archivos de Config desde GitHub. Debe editar ambos archivos de Config.

• [Config file para iOS](https://github.com/amazon-connect/amazon-connect-chat-ui-examples/blob/master/mobileChatExamples/iOSChatExample/iOSChatExample/Common/Config.swift)

• [Fichero de configuración para Android](https://github.com/amazon-connect/amazon-connect-chat-ui-examples/blob/master/mobileChatExamples/androidChatExample/app/src/main/java/com/blitz/androidchatexample/Config.kt)

#### Iniciar un chat

A continuación, debe integrar la [StartChatContactA](https://docs.aws.amazon.com/connect/latest/APIReference/API_StartChatContact.html)PI proporcionada por Amazon Connect. La API inicia la conversación registrando la intención del cliente de chatear con un agente.

#### **a** Note

Para implementar una función StartChatContact Lambda, utilice la [CloudFront plantilla](https://github.com/amazon-connect/amazon-connect-chat-ui-examples/tree/master/cloudformationTemplates/startChatContactAPI) en. GitHub

Para iOS y Android, la llamada a la StartChatContact API requiere varios datos:

- InstanceId: el identificador de la instancia de Amazon Connect.
- ContactFlowId: El identificador del flujo de contactos que gestiona el chat.
- ParticipantDetails: información sobre el participante, como el nombre visible del cliente.
- Attributes: información adicional sobre el contacto que puede resultar útil para enrutar o gestionar el chat en Amazon Connect.

#### **A** Important

Debe usar la versión 4 de AWS Signature (SiGv4) para firmar la llamada a la API. El proceso SigV4 agrega información de autenticación a las solicitudes de AWS API enviadas a través de HTTP. Para los clientes móviles, recomendamos realizar el proceso de firma en el servidor. La aplicación móvil envía una solicitud a tu servidor, que, a continuación, la firma y la reenvía a Amazon Connect. Esto ayuda a proteger sus AWS credenciales.

Para iOS:

```
func startChatSession(displayName: String, completion: 
     @escaping (Result<StartChatResponse, Error>) -> Void) { 
     // Your back end server will handle SigV4 signing and make the API call to Amazon 
  Connect
```
// Use the completion handler to process the response or error

}

Para Android:

```
// Make a network call to your back end server 
suspend fun startChatSession(displayName: String): StartChatResponse { 
     // Your back end server will handle SigV4 signing if needed and make the 
     // API call to Amazon Connect 
     // Handle the response or error accordingly 
}
```
Cree una conexión con los participantes

Los detalles recibidos de una llamada a la [StartChatContactA](https://docs.aws.amazon.com/connect/latest/APIReference/API_StartChatContact.html)PI se utilizan para crear una conexión de participantes. A continuación, se llama al SDK para participantes de AWS Connect, que devuelve la WebSocket URL necesaria para establecer la conexión.

El siguiente ejemplo muestra cómo establecer una conexión para iOS:

```
// Swift code snippet for iOS participant connection setup
/// Creates the participant's connection. https://docs.aws.amazon.com/connect-
participant/latest/APIReference/API_CreateParticipantConnection.html
/// - Parameter: participantToken: The ParticipantToken as obtained from 
  StartChatContact API response.
func createParticipantConnection() { 
     let createParticipantConnectionRequest = 
  AWSConnectParticipantCreateParticipantConnectionRequest() 
     createParticipantConnectionRequest?.participantToken = self.participantToken 
     createParticipantConnectionRequest?.types = ["WEBSOCKET", "CONNECTION_CREDENTIALS"] 
     connectParticipantClient? 
         .createParticipantConnection (createParticipantConnectionRequest!) 
         .continueWith(block: { 
             (task) -> Any? in 
             self.connectionToken = task.result!.connectionCredentials!.connectionToken 
             self.websocketUrl = task.result!.websocket!.url 
             return nil 
         } 
         ).waitUntilFinished() 
     }
```
El siguiente ejemplo muestra cómo establecer una conexión para Android:

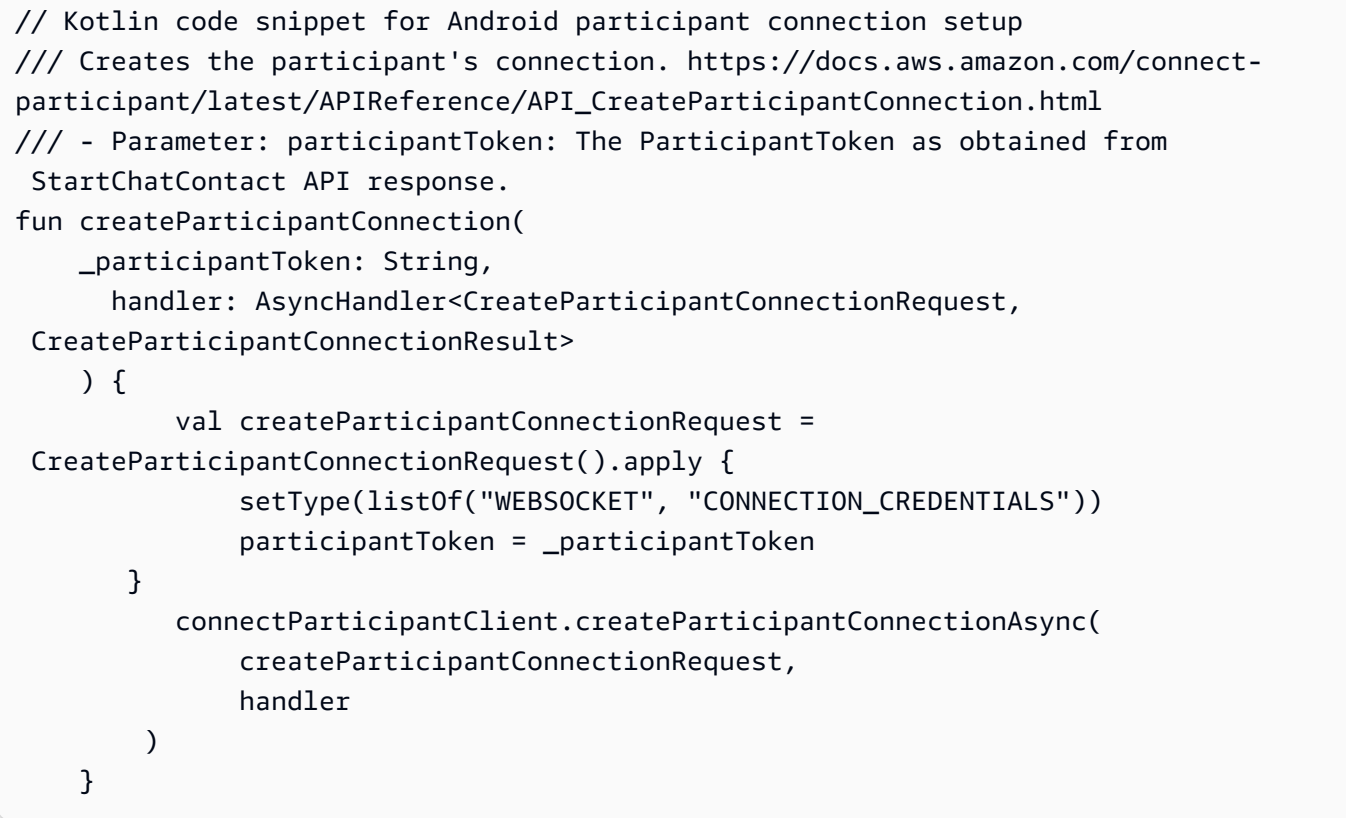

### Usa WebSocket conexiones

Utilice el SDK del participante para obtener una WebSocket URL para la conexión de chat.

- Para implementar WebSocket la administración, utilice las soluciones existentes o implemente las suyas propias.
- Para gestionar los mensajes y eventos de Websocket, implementa tu propia solución o utiliza nuestras soluciones [para iOS](https://github.com/amazon-connect/amazon-connect-chat-ui-examples/blob/5f5f49e1f86876fce2b0460a43a90bb6979343cd/mobileChatExamples/iOSChatExample/iOSChatExample/Models/WebSocketManager.swift) y [Android.](https://github.com/amazon-connect/amazon-connect-chat-ui-examples/blob/5f5f49e1f86876fce2b0460a43a90bb6979343cd/mobileChatExamples/androidChatExample/app/src/main/java/com/blitz/androidchatexample/repository/WebSocketManager.kt)
- Asegúrese de cubrir todos los tipos de mensajes y eventos:
	- caso typing = "application/vnd.amazonaws.connect.event.typing"
	- caso messageDelivered = "application/ vnd.amazonaws.connect.event.message.delivered"
	- caso messageRead = "application/ vnd.amazonaws.connect.event.message.read"
	- caso metaData = "application/ vnd.amazonaws.connect.event.message.metadata"
	- caso joined = "application/ vnd.amazonaws.connect.event.participant.joined"
- caso left = "application/vnd.amazonaws.connect.event.participant.left"
- caso ended = "application/vnd.amazonaws.connect.event.chat.ended"
- caso plainText = "text/plain"
- caso richText = "text/markdown"
- caso interactiveText = "application/ vnd.amazonaws.connect.message.interactive"

La siguiente imagen muestra una instancia predeterminada del chat de Connect. Los números de la imagen corresponden al texto numerado que aparece a continuación.

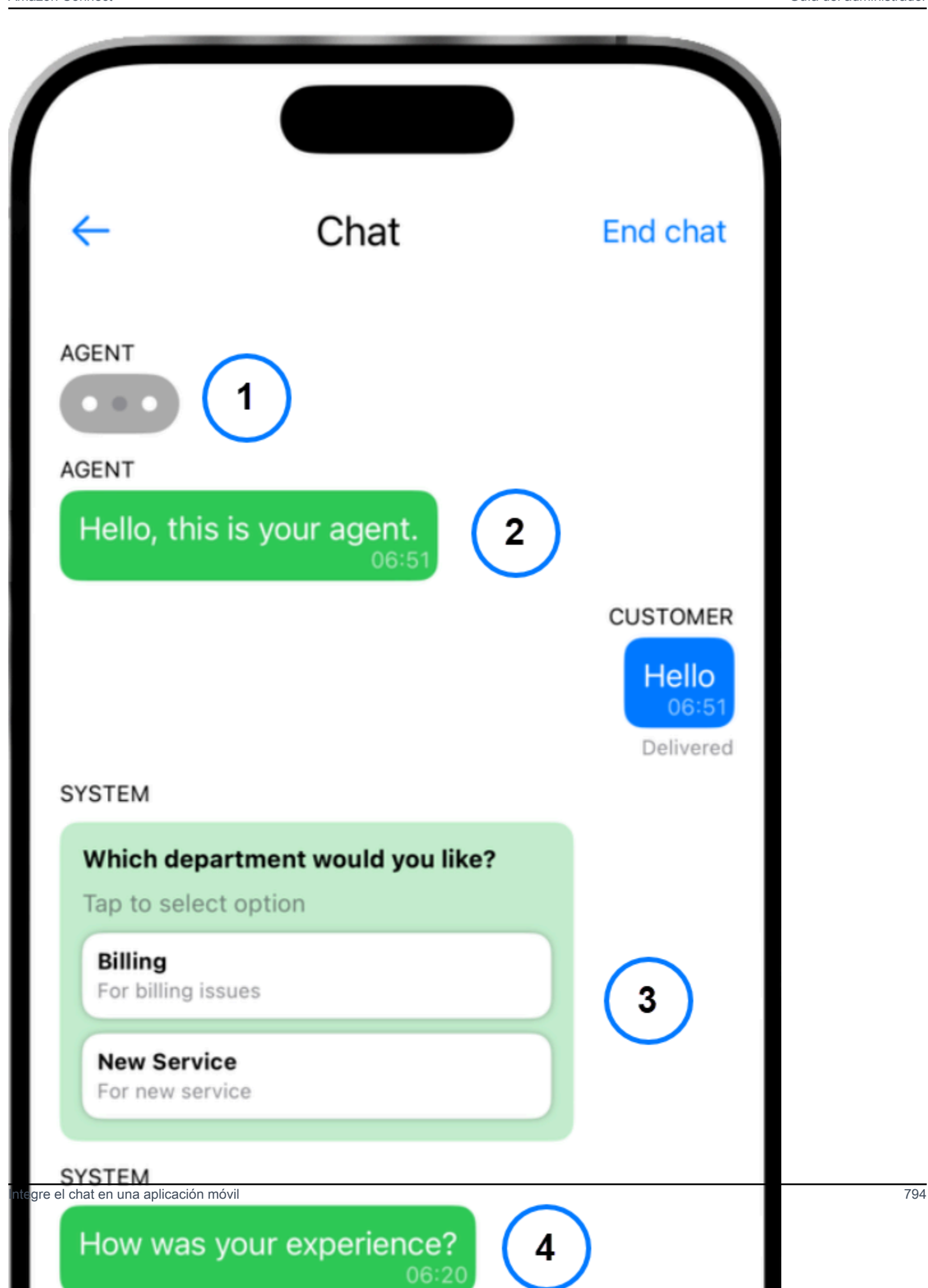

En la imagen, empezando por la parte superior:

- 1. El indicador de escritura muestra quién está escribiendo un mensaje.
- 2. En este ejemplo, se utilizan mensajes de texto sin formato. Si lo desea, puede habilitar el uso de Markdown.
- 3. El control de listas interactivo proporciona a los usuarios listas de opciones, como el servicio de atención al cliente o la facturación.
- 4. Las respuestas rápidas interactivas proporcionan respuestas preprogramadas a preguntas o frases comunes.

### Envía mensajes

Utiliza la SendMessage función para enviar mensajes de chat.

```
/// To send a message using the Participant SDK.
/// - Parameters:
/// - messageContent: The content of the message.
/// - connectionToken: The authentication token associated with the connection - 
  Received from Participant Connection
/// - contentType: text/plain, text/markdown, application/json, and application/
vnd.amazonaws.connect.message.interactive.response
func sendChatMessage(messageContent: String) { 
     let sendMessageRequest = AWSConnectParticipantSendMessageRequest() 
     sendMessageRequest?.connectionToken = self.connectionToken 
     sendMessageRequest?.content = messageContent 
     sendMessageRequest?.contentType = "text/plain" 
     connectParticipantClient? 
         .sendMessage(sendMessageRequest!) 
         .continueWith(block: { (task) -> Any? in 
             return nil 
         })
}
```
# Gestiona los eventos

Utilice la SendEvent función del SDK para participantes para eventos como escribir y leer recibos.

```
/// Sends an event such as typing, joined, left etc.
/// - Parameters:
/// - contentType: The content type of the request
```
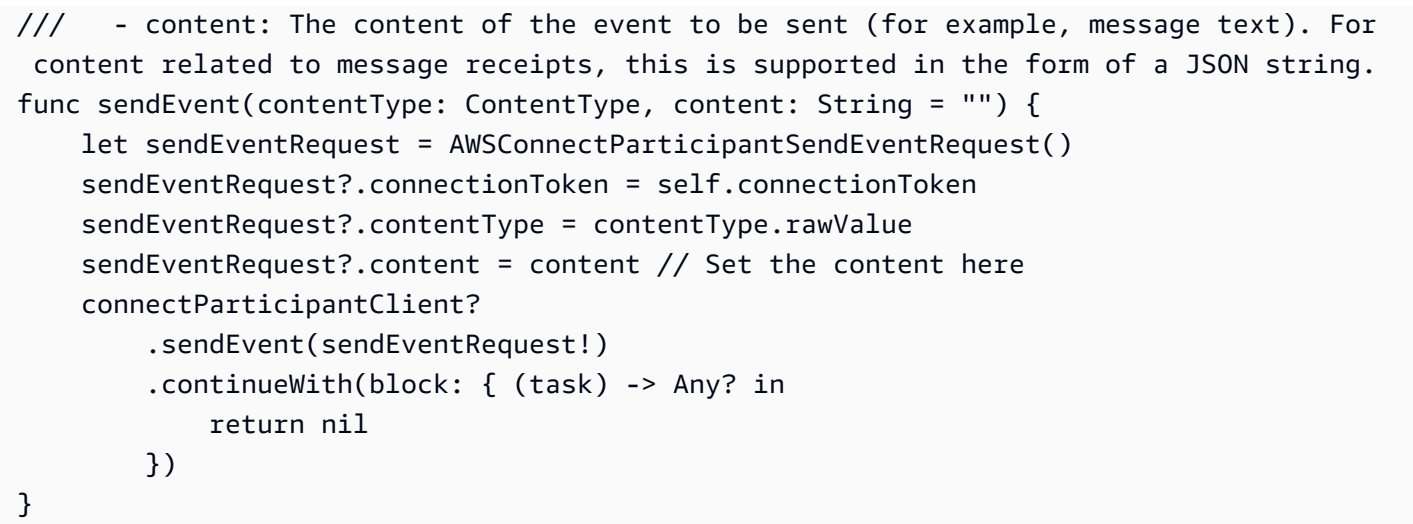

## Finaliza un chat

Para finalizar un chat, usa la disconnectParticipant función del SDK para participantes.

```
/// Disconnects a participant.
/// - Parameter: connectionToken: The authentication token associated with the 
  connection - Received from Participant Connection
func endChat() { 
     let disconnectParticipantRequest = 
  AWSConnectParticipantDisconnectParticipantRequest() 
     disconnectParticipantRequest?.connectionToken = self.connectionToken 
     connectParticipantClient?.disconnectParticipant(disconnectParticipantRequest!) 
         .continueWith(block: { (task) -> Any? in 
             return nil 
         }).waitUntilFinished() 
     self.websocketUrl = nil
}
```
# Código fuente

Los siguientes proyectos de ejemplo GitHub muestran cómo implementar Connect chat.

- iOS[: demostración de chat nativo](https://github.com/amazon-connect/amazon-connect-chat-ui-examples/tree/5f5f49e1f86876fce2b0460a43a90bb6979343cd/mobileChatExamples/iOSChatExample) de iOS.
- Android[: demostración de chat nativo](https://github.com/amazon-connect/amazon-connect-chat-ui-examples/tree/5f5f49e1f86876fce2b0460a43a90bb6979343cd/mobileChatExamples/androidChatExample) de Android.

# <span id="page-837-0"></span>Creación de respuestas rápidas para usarlas en los contactos por chat

Las respuestas rápidas proporcionan a los agentes del centro de contacto respuestas preescritas que pueden utilizar durante los contactos por chat. Las respuestas rápidas son especialmente útiles para responder a las consultas habituales de los clientes. Ayudan a mejorar la productividad de los agentes, a reducir los tiempos de gestión y a mejorar las puntuaciones de satisfacción de los clientes.

Puedes usar el sitio web de Amazon Connect administración o [las acciones de Amazon Q in Connect](https://docs.aws.amazon.com/amazon-q-connect/latest/APIReference/API_Operations.html) para crear respuestas rápidas. Puede agregar respuestas rápidas individuales o importar varias al mismo tiempo. También puede personalizar las respuestas con [atributos definidos por el usuario](#page-842-0). Además, puede asignar teclas de acceso directo a las respuestas rápidas y asociarlas a los [perfiles](https://docs.aws.amazon.com/connect/latest/adminguide/about-routing.html) [de enrutamiento](https://docs.aws.amazon.com/connect/latest/adminguide/about-routing.html) para que los agentes puedan acceder rápidamente al contenido relevante.

De forma predeterminada, el CCP permite a los agentes buscar respuestas rápidas. Los compiladores personalizados pueden usar [Amazon Connect Streams](https://github.com/aws/amazon-connect-streams) para implementar mediante programación la búsqueda de respuestas rápidas en sus implementaciones del CCP.

Para obtener información sobre cómo buscan los agentes respuestas rápidas, consulte [Búsqueda de](#page-2954-0) [respuestas rápidas en el CCP](#page-2954-0).

#### Contenido

- [Asignación de permisos para administrar las respuestas rápidas](#page-838-0)
- [Configuración de una base de conocimientos de Amazon Q in Connect para almacenar respuestas](#page-839-0) [rápidas](#page-839-0)
- [Agregación de respuestas rápidas para usarlas en los contactos por chat](#page-840-0)
- [Adición de atributos para personalizar las respuestas rápidas](#page-842-0)
- [Edición de respuestas rápidas](#page-844-0)
- [Eliminación de respuestas rápidas](#page-845-0)
- [Importación de respuestas rápidas](#page-847-0)
- [Consulta del historial de importaciones](#page-848-0)
- [Habilitación de las respuestas rápidas en un CCP personalizado](#page-849-0)

# <span id="page-838-0"></span>Asignación de permisos para administrar las respuestas rápidas

Para crear y administrar respuestas rápidas en el sitio web de Amazon Connect administración, los usuarios necesitan los permisos del perfil de seguridad de administración de contenido. En la siguiente imagen se muestran estos permisos en la página Perfiles de seguridad.

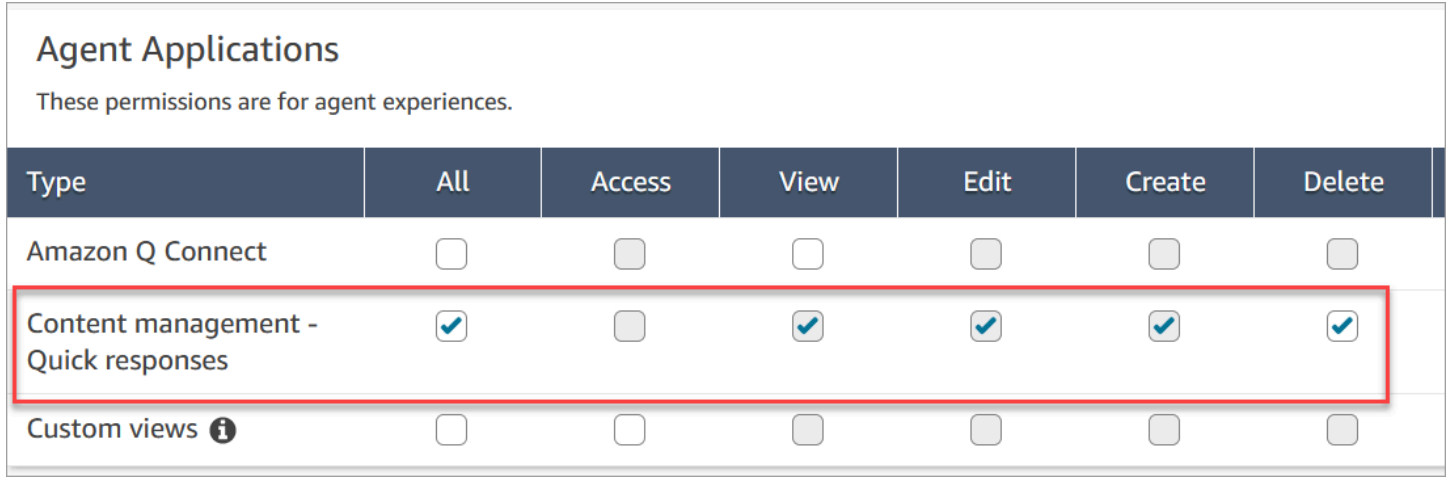

A continuación, se muestra una descripción de los permisos de gestión de contenido.

- Todo: habilita todos los permisos, pero debe tener una vista personalizada para activar Acceso.
- Acceso: otorga a los usuarios acceso a las vistas personalizadas. Esta casilla de verificación no estará disponible hasta que cree una vista personalizada.
- Crear: permite a los usuarios crear bases de conocimiento y respuestas rápidas de Amazon Q in Connect en el sitio web de Amazon Connect administración. Esta configuración también permite a los usuarios ver y editar, pero no da permiso para eliminar una respuesta rápida.
- Ver: permite a los usuarios ver las respuestas rápidas en el sitio web de administración de Amazon Connect .
- Editar: permite a los usuarios editar las respuestas rápidas en el sitio web de administración de Amazon Connect .
- Eliminar: permite a los usuarios eliminar las respuestas rápidas en el sitio web de administración de Amazon Connect .

Si quiere que los mismos usuarios añadan atributos personalizados a las respuestas rápidas, también necesitarán el permiso Canales y flujos, Flujos - Publicar.

Para obtener información acerca de cómo agregar permisos a un perfil de seguridad existente, consulte [Actualizar perfiles de seguridad](#page-664-0).

# <span id="page-839-0"></span>Configuración de una base de conocimientos de Amazon Q in Connect para almacenar respuestas rápidas

Debe crear una [base de conocimientos de Amazon Q in Connect](#page-1970-0) para almacenar respuestas rápidas. Puede utilizar el sitio web de Amazon Connect administración para crear la base de conocimientos con un solo clic. El sitio utiliza Claves propiedad de AWS para cifrar datos.

### **a** Note

Puedes crear tu propia clave proporcionando una llamada a [ServerSideEncryptionConfiguration](https://docs.aws.amazon.com/amazon-q-connect/latest/APIReference/API_ServerSideEncryptionConfiguration.html#wisdom-Type-ServerSideEncryptionConfiguration-kmsKeyId)la API [CreateKnowledgebásica](https://docs.aws.amazon.com/amazon-q-connect/latest/APIReference/API_CreateKnowledgeBase.html) personalizada. Para más información, consulte la sección [Habilitación de Amazon Q in Connect para su instancia](#page-1971-0) de esta guía.

En los siguientes pasos se explica cómo utilizar el sitio web de Amazon Connect administración para crear una base de conocimiento de Amazon Q in Connect.

Creación de una base de conocimientos

- 1. Inicie sesión en el sitio web de Amazon Connect administración en https://instance name .my.connect.aws/. Use una cuenta de administrador o una cuenta con el permiso Gestión de contenido - Respuestas rápidas - Crear en su perfil de seguridad.
- 2. En la barra de navegación, elija Aplicaciones del agente y, a continuación, Respuestas rápidas.
- 3. En la página Respuestas rápidas, elija Empezar.

### **a** Note

Si el botón Empezar no está disponible, inicie sesión con una cuenta que tenga el perfil de seguridad de administrador o pida ayuda a otro administrador.

4. Permanezca en la página hasta que finalice el proceso. No actualice la página hasta que finalice el proceso. Un indicador muestra el estado.

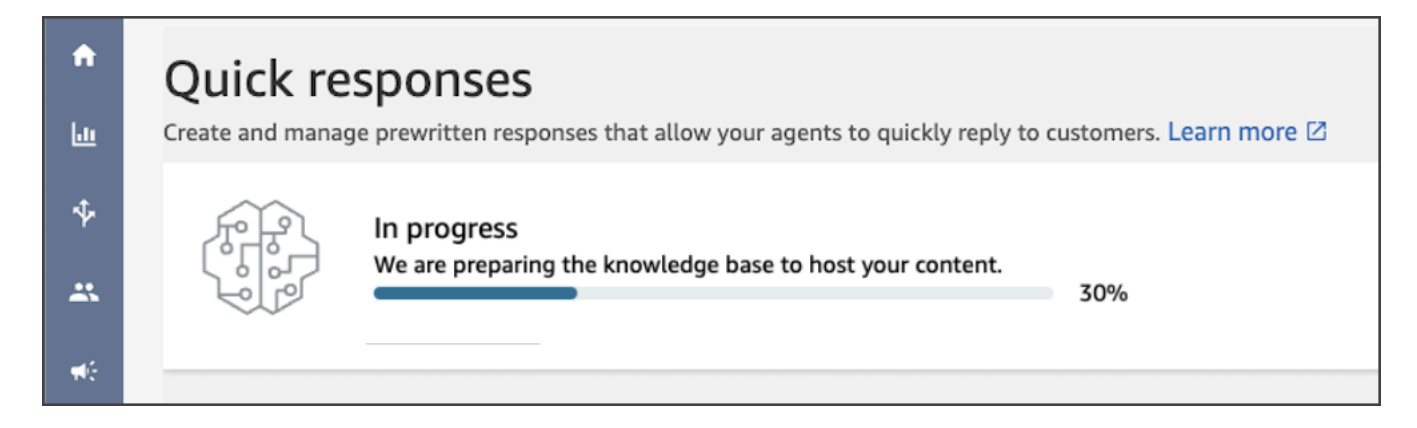

La base de conocimientos terminada proporciona dos ejemplos de respuestas rápidas.

- Las respuestas de ejemplo están asociadas al [perfil de enrutamiento básico](https://docs.aws.amazon.com/connect/latest/adminguide/concepts-routing.html), si existe en su instancia de Amazon Connect.
- Las respuestas de ejemplo están configuradas como Inactivas, lo que significa que los agentes no pueden verlas ni buscarlas. Al activar un ejemplo de respuesta rápida, los agentes asignados al perfil de enrutamiento básico lo pueden ver y buscar.
- Si el perfil de enrutamiento básico no está en su instancia de Amazon Connect, las respuestas rápidas de ejemplo se asocian con Todos los perfiles de enrutamiento. Tras activar una respuesta rápida de ejemplo, todos los agentes pueden ver y buscar esa respuesta, independientemente de los perfiles de enrutamiento asignados.
	- **a** Note

Las respuestas rápidas solo están disponibles en el canal de chat.

<span id="page-840-0"></span>Agregación de respuestas rápidas para usarlas en los contactos por chat

En este tema se explica cómo añadir una respuesta rápida mediante el sitio web de administración. Amazon Connect Para crear una respuesta rápida mediante programación, consulte [CreateQuickResponse](https://docs.aws.amazon.com/amazon-q-connect/latest/APIReference/API_CreateQuickResponse.html) en la referencia de la API Amazon Q in Connect.

#### Cómo añadir respuestas

- 1. Inicie sesión en el sitio web de Amazon Connect administración en https://instance name .my.connect.aws/. Utilice una cuenta de administrador o una cuenta asignada a un perfil de seguridad que tenga el permiso Gestión de contenido - Respuestas rápidas - Crear.
- 2. En la barra de navegación, elija Aplicaciones del agente y, a continuación, Respuestas rápidas.

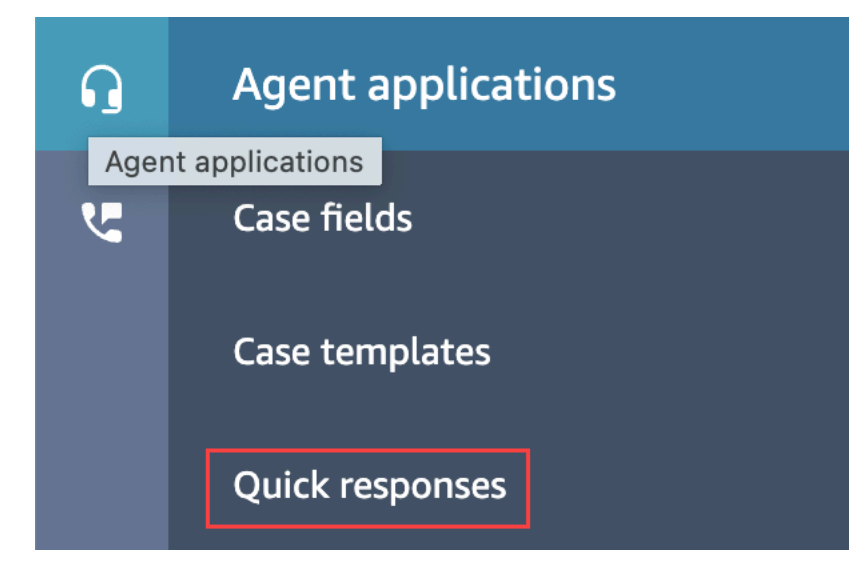

3. En la página Respuestas rápidas, elija Agregar respuesta.

#### **a** Note

Si el botón Agregar respuesta no está disponible, inicie sesión con una cuenta que tenga el perfil de seguridad de administrador o pida ayuda a otro administrador.

- 4. En la página Agregar respuesta, introduzca un nombre, una descripción y un método abreviado de teclado para obtener una respuesta rápida. Debe introducir un nombre único y un método abreviado de teclado, ya que los agentes buscarán con esos valores.
- 5. Abra la lista Perfiles de enrutamiento y seleccione uno o más perfiles. Puedes seleccionar un máximo de 20 perfiles o elegir Todos. Solo los agentes asignados a un perfil determinado pueden ver las respuestas rápidas asociadas a ese perfil.
- 6. (Opcional) Seleccione Activar: hacer que esta respuesta sea visible para los agentes si desea que los agentes vean y busquen la respuesta.
- 7. En la sección Contenido, introduzca la respuesta y, a continuación, seleccione Guardar.

### **a** Note

Si ha configurado los atributos definidos por el usuario en el bloque de flujo, esos atributos, como el nombre del cliente, aparecen cuando un [agente busca una respuesta en el CCP](#page-2954-0). Para obtener más información, consulte [Establecer atributos de contacto.](#page-1197-0)

# <span id="page-842-0"></span>Adición de atributos para personalizar las respuestas rápidas

También puede personalizar las respuestas con atributos definidos por el usuario. Para ello, utilice el sitio web de administración de Amazon Connect para crear respuestas que incluyan los [atributos de](https://docs.aws.amazon.com/connect/latest/adminguide/connect-contact-attributes.html) [contacto de Amazon Connect](https://docs.aws.amazon.com/connect/latest/adminguide/connect-contact-attributes.html). También puede usar el bloque [Establecer atributos de contacto](#page-1197-0) para crear atributos definidos por el usuario en los flujos.

Si las respuestas rápidas contienen atributos definidos por el usuario, el valor de dichos atributos, como el nombre del cliente, aparecen cuando un [agente busca una respuesta en el CCP](#page-2954-0).

Los siguientes pasos explican cómo agregar atributos definidos por el usuario a las respuestas rápidas. Primero se crea un atributo de conjunto de contactos y, a continuación, se agrega el atributo a una respuesta rápida.

Cómo crear un atributo de conjunto de contactos

- 1. Inicie sesión en el sitio web de Amazon Connect administración en https://instance name .my.connect.aws/. Utilice una cuenta de administrador o una cuenta asignada a un perfil de seguridad que tenga el permiso Flujos - Editar o Crear.
- 2. En el panel de navegación, elija Enrutamiento y Flujos.

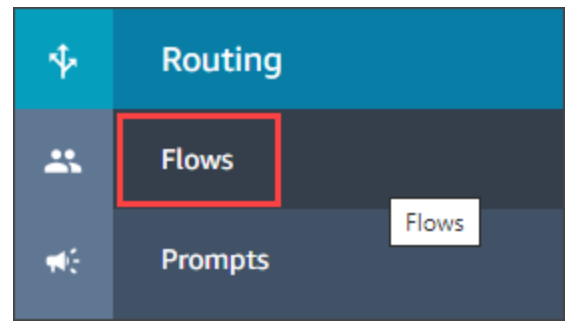

- 3. En la página Flujos, la columna Tipo enumera cada tipo de flujo. Elija el flujo al que desea agregar atributos.
- 4. Siga los pasos que se indican en [Crear un atributo de contacto establecido.](#page-1197-0)

### **a** Note

En la configuración del atributo de contacto, seleccione el espacio de nombres Definido por el usuario y, a continuación, guarde y publique el flujo.

5. Cuando haya terminado, complete el siguiente conjunto de pasos.

Puede seguir estos pasos al crear o actualizar una respuesta rápida.

Cómo añadir un atributo a una respuesta rápida

- 1. Inicia sesión en el sitio web de Amazon Connect administración en https://instance name .my.connect.aws/. Utilice una cuenta de administrador o una cuenta asignada a un perfil de seguridad que tenga el permiso Gestión de contenido - Respuestas rápidas - Crear o Editar.
- 2. En la barra de navegación de la izquierda, elija Aplicaciones del agente y, a continuación, Respuestas rápidas.

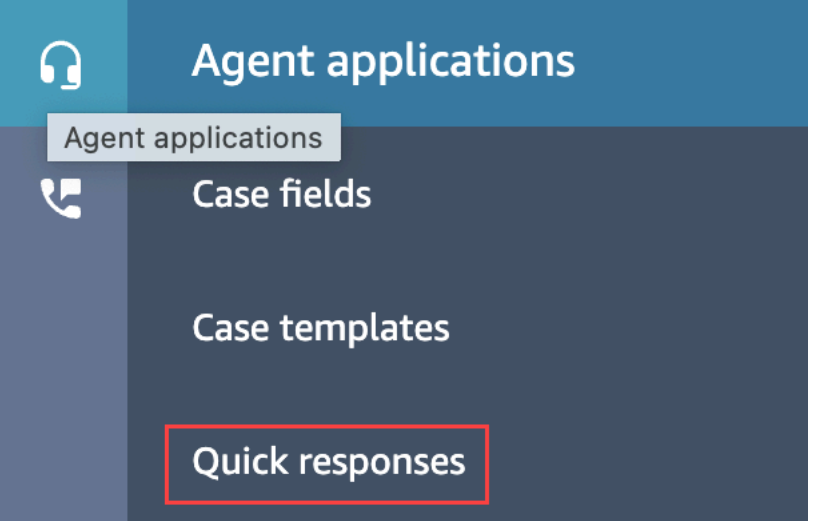

3. Para crear una respuesta, elija Agregar respuesta.

—o—

Seleccione la casilla de verificación situada junto a la respuesta rápida que desee personalizar y, a continuación, elija Editar.

4. Elija la sección de contenido, introduzca el contenido de la respuesta rápida y, a continuación, utilice la sintaxis de Handlebar para introducir un atributo definido por el usuario. Asegúrese de incluir el prefijo del espacio de nombres Attributes. Por ejemplo, **{{Attributes.***name\_of\_your\_destination\_key***}}**.

5. Seleccione Guardar.

En los pasos siguientes se explica cómo probar los atributos en el CCP.

Cómo probar los atributos

- 1. Inicia sesión en la página de pruebas de chat del sitio web de Amazon Connect administración en https://instance name .my.connect.aws/test-chat.
- 2. Elija el flujo con el atributo definido por el usuario.
- 3. Inicie un chat y especifique **/#***searchText*, donde searchText es la tecla de acceso directo asignada.

**a** Note

Para obtener más información, consulte [Prueba de las experiencias de voz, chat y tarea.](#page-344-0)

## <span id="page-844-0"></span>Edición de respuestas rápidas

En este tema se explica cómo usar el sitio web de administración para editar una respuesta rápida. Amazon Connect Para editar una respuesta rápida mediante programación, consulte [UpdateQuickResponse](https://docs.aws.amazon.com/amazon-q-connect/latest/APIReference/API_UpdateQuickResponse.html) en la referencia de la API Amazon Q in Connect.

Cómo editar una respuesta

- 1. Inicie sesión en el sitio web de Amazon Connect administración en https://instance name .my.connect.aws/. Utilice una cuenta de administrador o una cuenta asignada a un perfil de seguridad que tenga el permiso Gestión de contenido - Respuestas rápidas - Editar.
- 2. En la barra de navegación, elija Aplicaciones del agente y, a continuación, Respuestas rápidas.

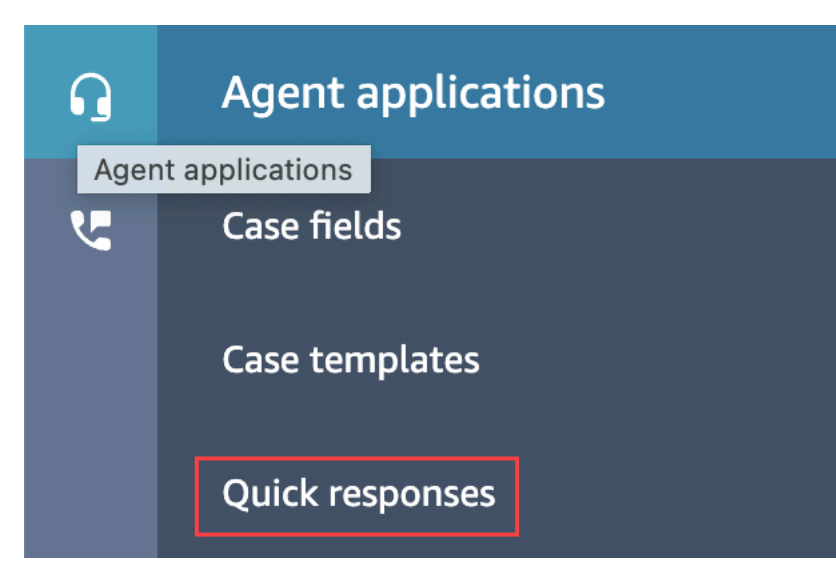

- 3. En la página Respuestas rápidas, elija el nombre de la respuesta rápida que desea editar. También puede seleccionar la casilla de verificación situada junto a la respuesta y, a continuación, elegir Editar.
- 4. Realice los siguientes cambios según sea necesario:
	- Nombre
	- Descripción
	- Método abreviado de teclado
	- Perfiles de enrutamiento
	- Habilitar o deshabilitar la respuesta rápida
	- Contenido
- 5. Seleccione Guardar.

### <span id="page-845-0"></span>Eliminación de respuestas rápidas

En este tema se explica cómo usar el sitio web de Amazon Connect administración para eliminar una respuesta rápida. Para eliminar una respuesta rápida mediante programación, consulte [DeleteQuickResponse](https://docs.aws.amazon.com/amazon-q-connect/latest/APIReference/API_DeleteQuickResponse.html) en la guía de referencia de la API Amazon Q in Connect.

### **A** Important

- No puede deshacer una eliminación.
- Los agentes no pueden ver ni usar las respuestas rápidas eliminadas.

#### Cómo eliminar una respuesta

- 1. Inicie sesión en el sitio web de Amazon Connect administración en https://instance name .my.connect.aws/. Utilice una cuenta de administrador o una cuenta asignada a un perfil de seguridad que tenga el permiso Gestión de contenido - Respuestas rápidas - Eliminar.
- 2. En la barra de navegación, elija Aplicaciones del agente y, a continuación, Respuestas rápidas.

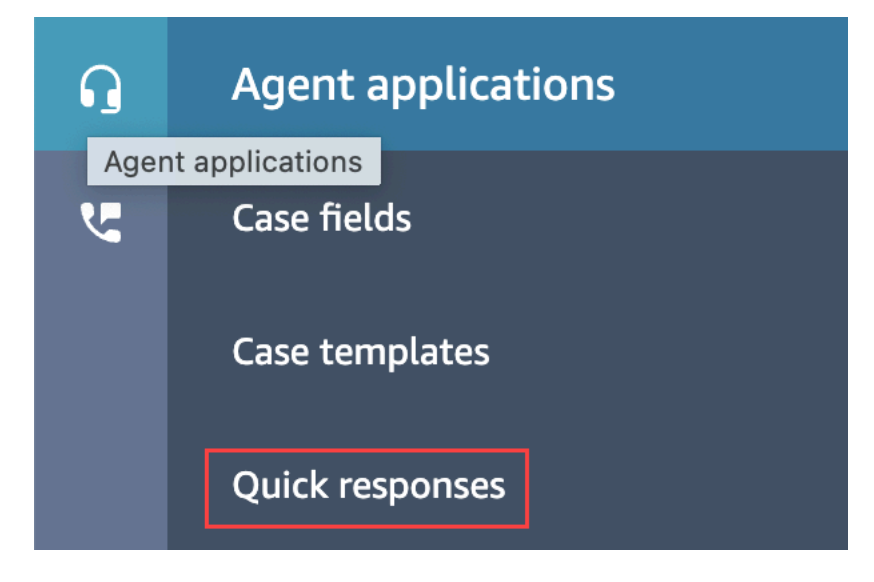

- 3. En la página Respuestas rápidas, seleccione la casilla de verificación situada junto a la respuesta que desea eliminar. Puede seleccionar un máximo de 20 respuestas.
- 4. Elija Eliminar.

Aparece un mensaje de éxito:

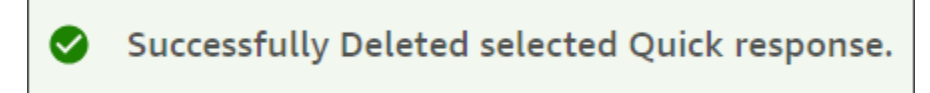

#### **a** Note

- Si el botón Eliminar está inactivo, inicie sesión en Amazon Connect, en una cuenta que tenga el perfil de seguridad requerido o pida ayuda a otro administrador.
- Permanezca en la página hasta que finalice la operación de eliminación.

# <span id="page-847-0"></span>Importación de respuestas rápidas

Puede importar un máximo de 100 respuestas rápidas a la vez desde un archivo .csv. En este tema se explica cómo usar el sitio web de administración para importar respuestas rápidas Amazon Connect . Para importar respuestas rápidas mediante programación, consulte [StartImportJob](https://docs.aws.amazon.com/amazon-q-connect/latest/APIReference/API_StartImportJob.html) en la referencia de la API Amazon Q in Connect.

#### Cómo importar respuestas

- 1. Inicie sesión en el sitio web de Amazon Connect administración en https://instance name .my.connect.aws/. Utilice una cuenta de administrador o una cuenta asignada a un perfil de seguridad que tenga el permiso Gestión de contenido - Respuestas rápidas - Crear.
- 2. En la barra de navegación, elija Aplicaciones del agente y, a continuación, Respuestas rápidas.

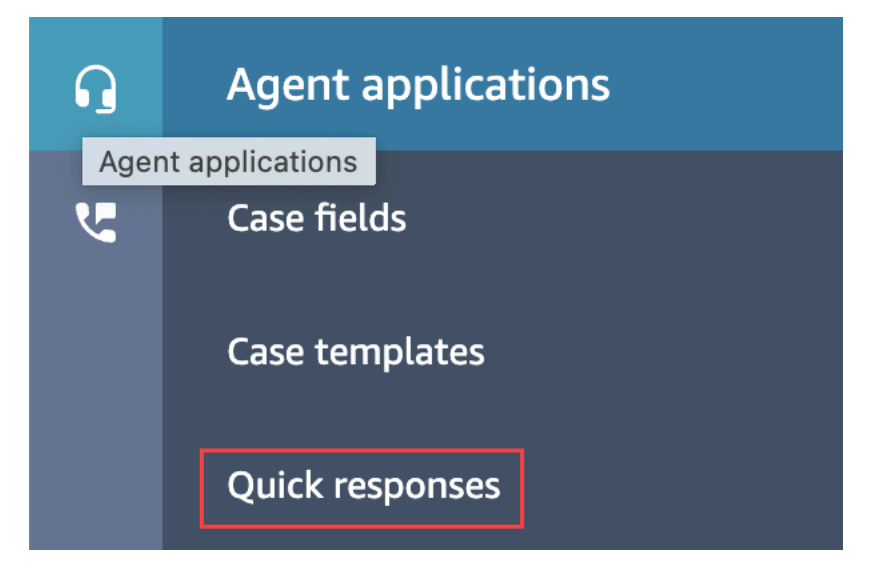

- 3. En la página Respuestas rápidas, elija Importar.
- 4. En el cuadro de diálogo Importar, seleccione el enlace Importar plantilla.csv de las respuestas y, a continuación, guarde el archivo Importar plantilla.csv de las respuestas resultante en su escritorio. El archivo se abre en Microsoft Excel o en un programa de hojas de cálculo similar.
- 5. Introduzca los valores de cada columna en el archivo .csv. Recuerde lo siguiente:
	- Los valores de Nombre y Método abreviado de teclado deben ser únicos en todas las respuestas rápidas de su instancia de Amazon Connect.
	- Los valores de la columna Perfil de enrutamiento distinguen mayúsculas de minúsculas y deben coincidir exactamente con el nombre de su perfil de enrutamiento.
- No cambie el nombre ni los valores de la primera fila del archivo .csv. [Esas claves de](https://docs.aws.amazon.com/amazon-q-connect/latest/APIReference/API_CreateQuickResponse.html)  [encabezado están reservadas y se utilizan para generar cargas útiles para la API de](https://docs.aws.amazon.com/amazon-q-connect/latest/APIReference/API_CreateQuickResponse.html)  [respuesta. CreateQuick](https://docs.aws.amazon.com/amazon-q-connect/latest/APIReference/API_CreateQuickResponse.html)
- Elimine todas las instancias de <\*Campo obligatorio> del archivo .csv. Solo son de carácter informativo.
- 6. Guarda el archivo.csv, vuelve al sitio web de Amazon Connect administración y, en el cuadro de diálogo Importar, selecciona Cargar archivo.
- 7. Busque y abra el archivo .csv y, a continuación, seleccione Importar.

Los mensajes de éxito o error aparecen cuando finaliza la operación de importación. Si se produce un error en la operación, elija el enlace Descargar importaciones fallidas que aparece en el mensaje. Revise el archivo .csv para ver si hay espacios al principio o al final y si hay algún mensaje sobre el error.

Puede salir de la página Respuesta rápida antes de que finalice el trabajo de importación. Elija el enlace Ver el historial de importaciones, situado debajo de la lista de respuestas, para ver el estado de sus trabajos de importación.

# <span id="page-848-0"></span>Consulta del historial de importaciones

Amazon Connect conserva el historial de importaciones durante toda la vida útil de su base de conocimientos. Para eliminar ese historial, debe utilizar la acción [DeleteKnowledgeBase](https://docs.aws.amazon.com/amazon-q-connect/latest/APIReference/API_DeleteKnowledgeBase.html) para eliminar la base de conocimientos.

En este tema se explica cómo usar el sitio web de Amazon Connect administración para ver los historiales de importación. Para ver los historiales de importación mediante programación, consulte [ListImportJobs en la referencia](https://docs.aws.amazon.com/amazon-q-connect/latest/APIReference/API_ListImportJobs.html) de la API Amazon Q in Connect.

## Cómo ver el historial de importaciones

- 1. Inicie sesión en el sitio web de Amazon Connect administración en https://instance name .my.connect.aws/. Utilice una cuenta de administrador o una cuenta asignada a un perfil de seguridad que tenga el permiso Gestión de contenido - Respuestas rápidas - Ver.
- 2. En la barra de navegación de la izquierda, elija Aplicaciones del agente y, a continuación, Respuestas rápidas.

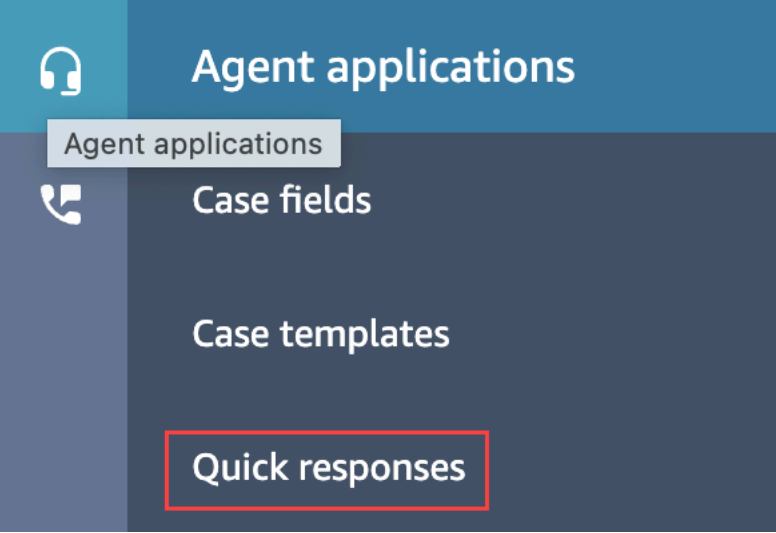

3. En la página Respuestas rápidas, elija el enlace Ver el historial de importaciones.

# <span id="page-849-0"></span>Habilitación de las respuestas rápidas en un CCP personalizado

Para habilitar las respuestas rápidas para un CCP integrado o personalizado, utilice la [biblioteca](https://github.com/amazon-connect/amazon-connect-streams)  [Amazon Connect Streams](https://github.com/amazon-connect/amazon-connect-streams) GitHub para llamar a la API de [SearchQuickrespuesta](https://docs.aws.amazon.com/amazon-q-connect/latest/APIReference/API_SearchQuickResponses.html) y devolver una lista de los resultados de búsqueda de respuesta rápida al CCP. Para obtener más información, consulte la [documentación de Amazon Connect Streams](https://github.com/amazon-connect/amazon-connect-streams/blob/master/Documentation.md#quick-responses-apis) en GitHub.

#### **a** Note

Para evitar el uso indebido de la API de búsqueda, implementamos valores predeterminados para los siguientes parámetros de solicitud:

- debounceTime: 250 ms entre llamadas a la API SearchQuickResponse subsiguientes
- maxSearchResults: 25
- Orden de prioridad de búsqueda:
	- 1. shortcut key
	- 2. name
	- 3. content
	- 4. description

# Habilitación del formato de texto para la experiencia de chat de sus clientes

Con el formato de mensajes de Amazon Connect, puede habilitar a sus clientes y agentes para que agreguen rápidamente estructura y claridad a sus mensajes de chat.

### Temas

- [Tipos de formato compatibles](#page-850-0)
- [Cómo habilitar el formato de mensajes](#page-850-1)
- [¿Cómo añadir enlaces de correo electrónico y teléfono](#page-853-0)
- [¿Cómo añadir mensajes de chatbot?](#page-853-1)

# <span id="page-850-0"></span>Tipos de formato compatibles

Puede proporcionar los siguientes tipos de formato tanto en la interfaz de usuario de chat como en la aplicación del agente mediante Markdown:

- Negrita
- Cursiva
- Lista con viñetas
- Lista numerada
- Hipervínculos
- Emoji
- Archivos adjuntos. Para habilitar los archivos adjuntos, siga [Habilitación de los archivos adjuntos](#page-311-0) [para compartir archivos mediante el chat y cargar archivos en los casos](#page-311-0).

# <span id="page-850-1"></span>Cómo habilitar el formato de mensajes

- 1. Al crear una nueva [interfaz de usuario de chat](#page-775-0), el formato de texto enriquecido está habilitado listo para usar. No se necesita configuración adicional.
- 2. Para agregar capacidades de formato de texto a una [interfaz de usuario de chat](#page-775-0) existente, actualice el [código del widget de comunicaciones](#page-775-0) con el siguiente código resaltado en negrita:

```
(function(w, d, x, id) s=d.createElement('script');
```

```
 s.src='https://d3xxxx.cloudfront.net/amazon-connect-chat-interface-
client.js'; 
         s.async=1; 
         s.id=id; 
         d.getElementsByTagName('head')[0].appendChild(s); 
        w[x] = w[x] || function() { (w[x].ac = w[x].ac || []).push(arguments) }; })(window, document, 'amazon_connect', 'widget-id'); 
     amazon_connect('styles', { openChat: { color: 'white', backgroundColor: 
  '#123456'}, closeChat: { color: 'white', backgroundColor: '#123456'} }); 
     amazon_connect('snippetId', 'snippet-id'); 
     amazon_connect('supportedMessagingContentTypes', [ 'text/plain', 'text/
markdown' ]);
```
El código resaltado en rojo se establece a los valores correctos cuando se obtiene el fragmento de la consola de Amazon Connect. El solo contenido que elige agregar o eliminar es la última línea en negrita para supportedMessagingContentTypes.

- 3. Para agregar funciones de formato de texto a su propia interfaz de usuario de chat personalizada (por ejemplo, [Interfaz de chat](https://github.com/amazon-connect/amazon-connect-chat-interface) o su propia solución de interfaz de usuario basada en [ChatJS\)](https://github.com/amazon-connect/amazon-connect-chatjs), siga estos pasos:
	- a. Llama a la API de [StartChatcontacto.](https://docs.aws.amazon.com/connect/latest/APIReference/API_StartChatContact.html) Al llamar a StartChatContact, agregue el parámetro SupportedMessagingContentTypes como se muestra en negrita en el siguiente ejemplo:

```
// Amazon Connect StartChatContact API
{ 
     "Attributes": { 
          "string" : "string" 
     }, 
     "ClientToken": "string", 
     "ContactFlowId": "your flow ID", 
     "InitialMessage": { 
          "Content": "string", 
          "ContentType": "string" 
     }, 
     "InstanceId": "your instance ID", 
     "ParticipantDetails": { 
          "DisplayName": "string" 
     }
```

```
 // optional 
    "SupportedMessagingContentTypes": [ "text/plain", "text/markdown" ]
}
```
b. Importe chatjs como un objeto, como se muestra en el siguiente ejemplo:

```
import "amazon-connect-chatjs";
this.session = connect.ChatSession.create({ 
 ... 
     });
this.session.sendMessage({ 
       message: "message-in-markdown-format", 
       contentType: "text/markdown"
});
```
Si no lo usa ChatJs, consulte estos temas para obtener información sobre el envío de textos rebajados a través de las API de Amazon Connect: [StartChatContact](https://docs.aws.amazon.com/connect/latest/APIReference/API_StartChatContact.html) y [SendMessage.](https://docs.aws.amazon.com/connect-participant/latest/APIReference/API_SendMessage.html)

- c. Envíe mensajes con Markdown. Consulte el fragmento de código anterior para importar chatjs como objeto para ver un ejemplo de cómo enviar mensajes. Puede utilizar Markdown simple para dar formato al texto en los chats. Si ya [utilizas chat.js para](https://github.com/amazon-connect/amazon-connect-chatjs/blob/master/src/core/chatController.js#L66) [enviar mensajes de texto sin formato,](https://github.com/amazon-connect/amazon-connect-chatjs/blob/master/src/core/chatController.js#L66) puedes modificar tu lógica actual para llamar [SendMessagec](https://docs.aws.amazon.com/connect-participant/latest/APIReference/API_SendMessage.html)on «text/markdownas» contentType en lugar de usar «text/ plaincuando» quieres enviar mensajes con rebajas. Asegúrese de actualizar el parámetro sendMessage para que tenga el formato Markdown de sus mensajes. Para obtener más información, consulte [Sintaxis básica de la guía de Markdown.](https://www.markdownguide.org/basic-syntax/)
- d. Implemente su propia lógica en el paquete de interfaz de usuario para representar los mensajes Markdown en el área de entrada y la transcripción del chat. Si utiliza React, puede utilizar [react-markdown](https://github.com/remarkjs/react-markdown) como referencia.
- **a** Note
	- Las características de formato de texto solo aparecen para su agente si la característica se ha habilitado para su cliente en la interfaz de usuario de chat. Si el formato de texto no está admitido ni habilitado en la interfaz de usuario de chat del cliente, el agente no tendrá la posibilidad de redactar y enviar mensajes con formato de texto.

• Todas las capacidades de formato de texto, excepto los adjuntos, están disponibles para las [respuestas rápidas](#page-837-0).

# <span id="page-853-0"></span>¿Cómo añadir enlaces de correo electrónico y teléfono

El siguiente ejemplo muestra cómo agregar enlaces en los que se puede hacer clic y en los que se puede llamar a sus aplicaciones web y móviles.

```
Call us today: [+1 (123) 456-7890](tel:+11234567890)
[Call Us](tel:+11234567890)
[Skype Us](callto:+91123-456-7890)
[Fax Us](fax:+91123-456-7890)
[Text Us](SMS:+91123-456-7890)
[Email Us](mailto:name@email.com)
```
<span id="page-853-1"></span>¿Cómo añadir mensajes de chatbot?

Si habilitas la función Markdown para los mensajes de chat, puedes usar el formato de texto enriquecido para los siguientes tipos de mensajes de chatbot:

- Flujos de mensajes de [reproducción](#page-1178-0)
- [Obtenga flujos de información de los clientes](#page-1143-0)
- SYSTEM\_MESSAGE
- Lex BOT
- Third Party BOT
- Lex BOT Lambda

La siguiente imagen muestra cómo activar un mensaje manualmente en un bloque de flujo de [mensajes de reproducción:](#page-1178-0)

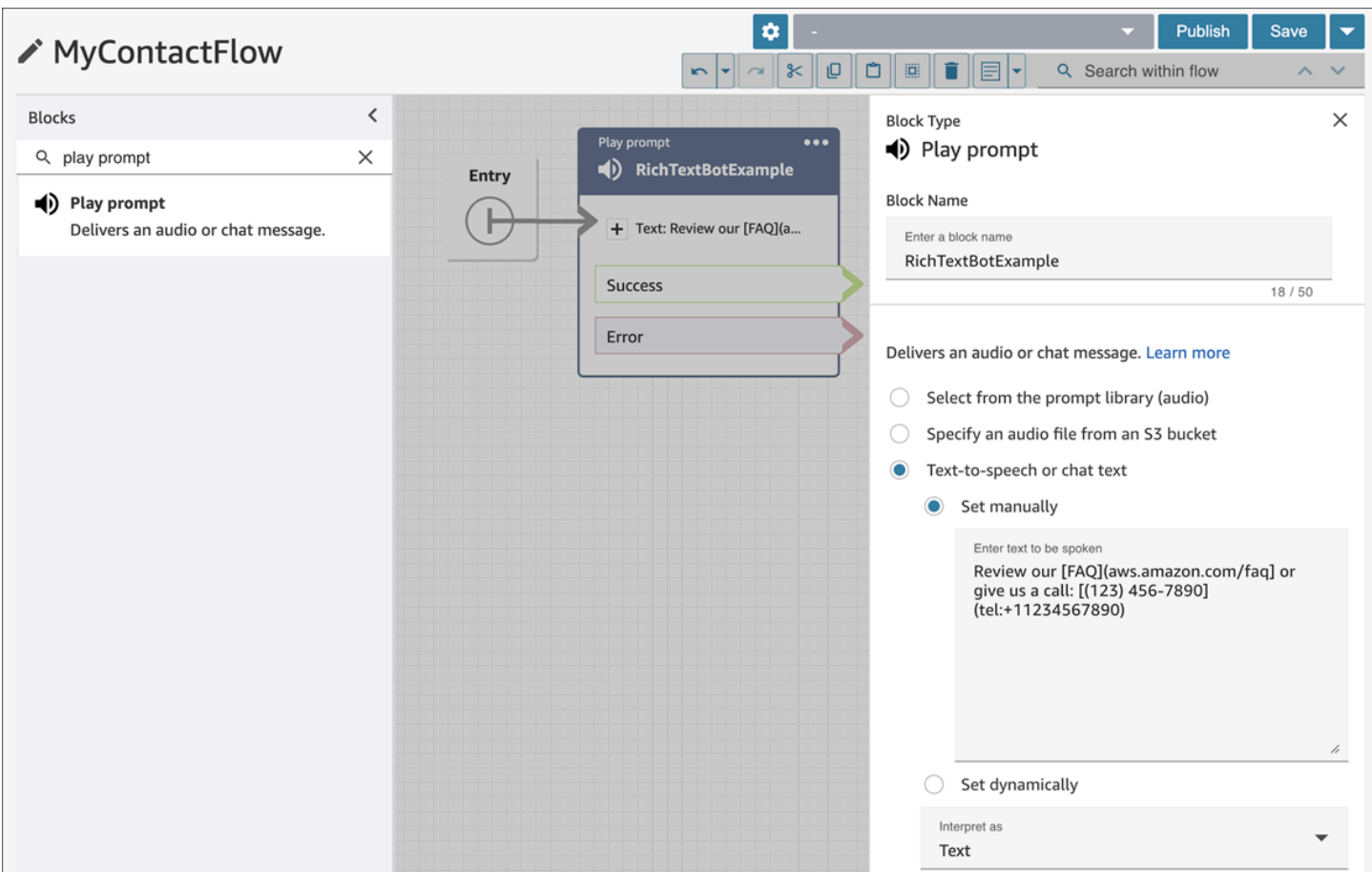

La siguiente imagen muestra cómo activar un mensaje manualmente en el bloque de flujo de [entrada](#page-1143-0) [Get customer](#page-1143-0) y, a continuación, asociar el bloque de flujo a un bot de Amazon Lex:

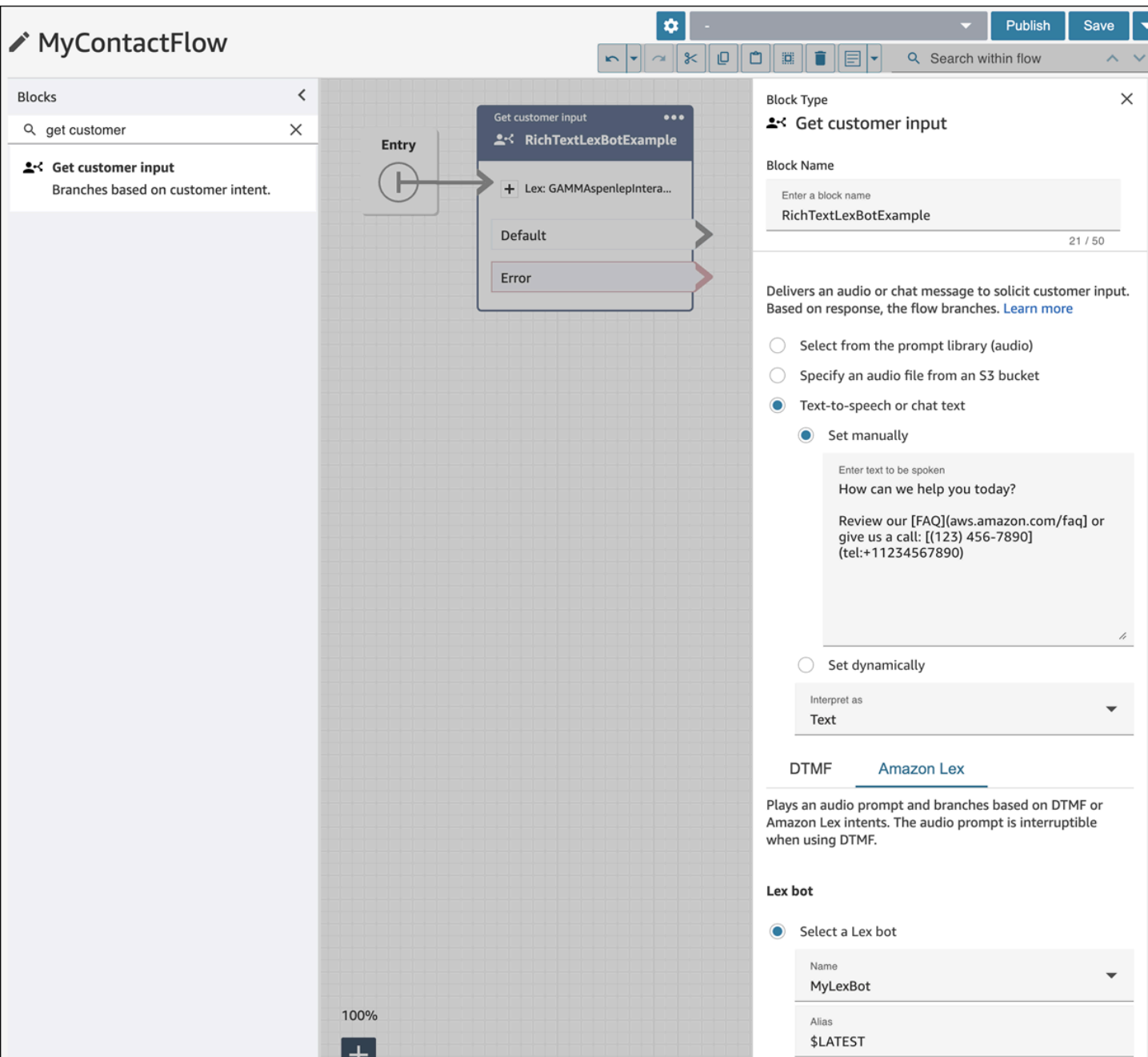

La siguiente imagen muestra cómo aparece el mensaje en el SYSTEM\_MESSAGE y en varios tipos de mensajes BOT:

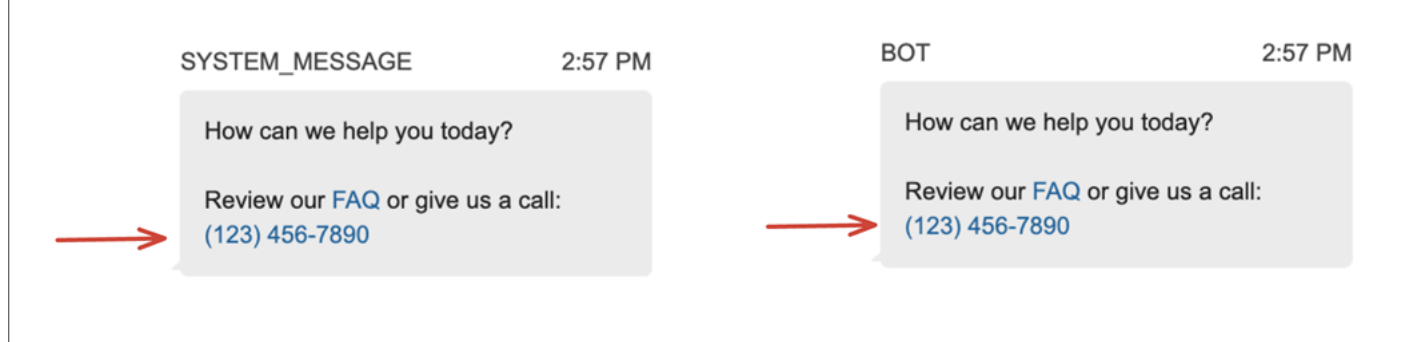

La siguiente imagen muestra cómo configurar un aviso en la intención de un bot de Amazon Lex:

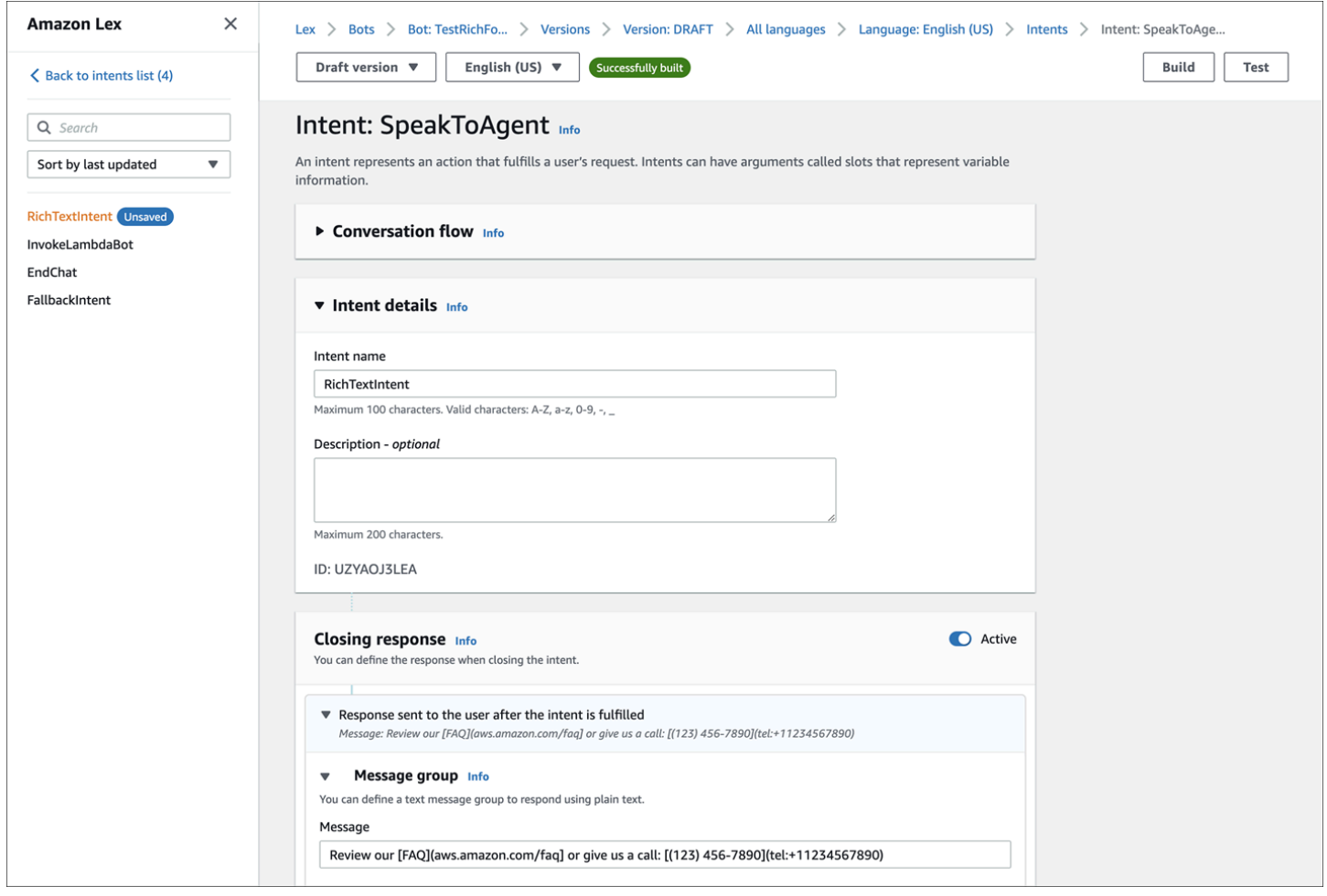

Para obtener más información sobre las intenciones, consulte [Añadir intenciones](https://docs.aws.amazon.com/lexv2/latest/dg/add-intents.html) en la Guía para desarrolladores de Amazon Lex V2. Para obtener más información sobre los mensajes Lambda, consulte [Habilitar la lógica personalizada con funciones AWS Lambda,](https://docs.aws.amazon.com/lexv2/latest/dg/lambda.html) también en la Guía para desarrolladores de Amazon Lex V2.

# Habilitación de los recibos de mensajes entregados y leídos en la interfaz de usuario de chat

Puede habilitar los mensajes entregados y leídos en la [interfaz de usuario del chat](#page-775-0) para que sus clientes conozcan el estado de los mensajes que envían. Esto proporciona transparencia a los clientes y mejora la experiencia general del chat.

**1** Tip

De forma predeterminada, los recibos de mensajes ya están habilitados en la experiencia [Probar chat,](#page-345-0) el Panel de control de contacto (CCP) y el [ejemplo descargable de código](#page-808-0) [abierto](#page-808-0) del widget de chat.

Para habilitar la recepción de mensajes en la interfaz de usuario de chat

1. Inicie sesión en el sitio web de administración de Amazon Connect en https://*nombre de instancia*.my.connect.aws/. Seleccione Personalizar el widget de comunicaciones.

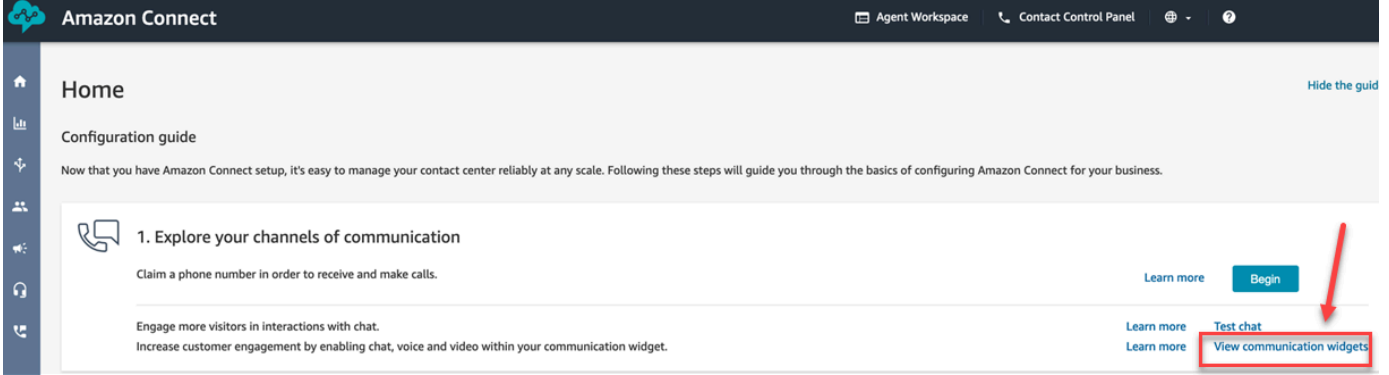

2. Elija Editar.

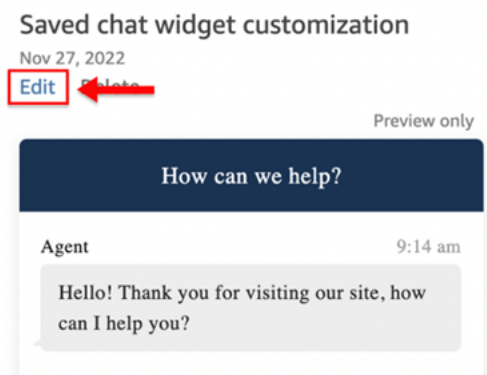

3. De forma predeterminada, la opción Recibos de mensajes no está habilitada. Establézcala a Habilitado.

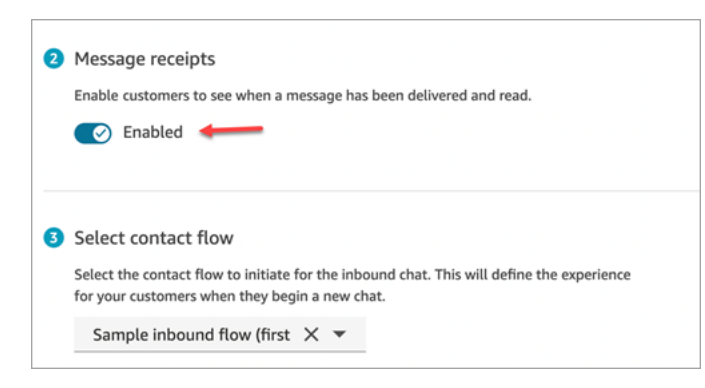

Los recibos de mensajes están ahora habilitados. Los clientes que utilicen el widget de comunicaciones empezarán a ver inmediatamente los recibos Entregado y Leído.

# Configuración de los tiempos de espera para los participantes en el chat

Cuando una conversación de chat entre un agente y un cliente ha permanecido inactiva (no se ha enviado ningún mensaje) durante cierto tiempo, puede considerar que un participante del chat está inactivo e incluso puede querer desconectar automáticamente a un agente del chat.

Para ello, puede configurar los tiempos de espera de inactividad y los tiempos de espera de cierre automático mediante la acción. [UpdateParticipantRoleConfig](https://docs.aws.amazon.com/connect/latest/APIReference/API_UpdateParticipantRoleConfig.html)

#### **a** Tip

Configure los tiempos de espera del chat para cuando los clientes estén interactuando con Lex, en el bloque [Bloque de flujo: Obtener la entrada del cliente.](#page-1143-0) Consulte la sección Tiempos [de espera configurables para la entrada de chat durante una interacción de Lex.](#page-1152-0)

Puede establecer cuatro tipos diferentes de temporizadores.

- Especifique el tiempo que debe transcurrir antes de que se lleve a cabo una acción.
- Se puede utilizar cualquier combinación de temporizadores.

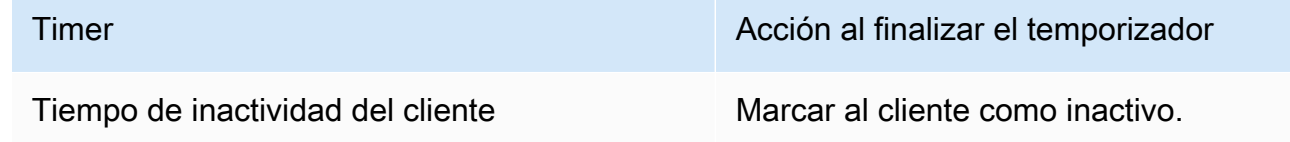

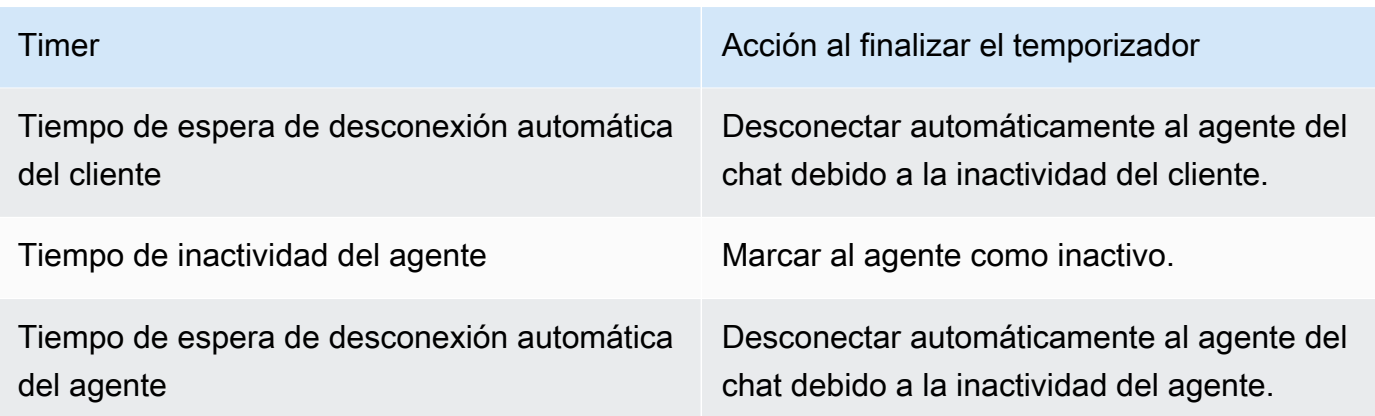

Especifique todos los temporizadores en minutos.

- Mínimo: 2 minutos
- Máximo: 480 minutos (8 horas)

Los temporizadores se aplican a los roles de los participantes y son válidos durante toda la vida del chat.

- Los temporizadores se configuran para los roles de los participantes, como agente y cliente, y no para los participantes individuales.
- Una vez establecidos los temporizadores, se aplicarán durante toda la vida del chat. Si se transfiere un chat, los temporizadores se aplican a la nueva interacción del agente o el cliente.

## Cómo funcionan los temporizadores de chat

Los temporizadores se comportan de la siguiente manera:

- Los temporizadores se ejecutan cuando un agente y un cliente están conectados al chat, o cuando un cliente y un participante personalizado (por ejemplo, un bot personalizado) están conectados.
- Los temporizadores se activan por primera vez cuando un agente o un participante personalizado se une al chat y se detienen si el agente o el participante personalizado abandona el chat.
- Los temporizadores de inactividad se ejecutan antes que los de desconexión automática, si ambos están configurados para un rol. Por ejemplo, si se configuran ambos temporizadores, el de desconexión automática solo se iniciará cuando un participante se considere inactivo.
- Si solo se configura un tipo de temporizador para un rol, ese temporizador se inicia inmediatamente.
- Si en algún momento un participante envía un mensaje, los temporizadores de ese participante se reinician. Si se consideraban inactivos, dejarán de serlo.
- La configuración que se estableció cuando el agente/participante personalizado se unió se aplica mientras el agente/participante personalizado permanezca en el chat. Si actualiza la configuración del temporizador cuando un agente/participante personalizado y un cliente ya están conectados entre sí, la nueva configuración se guarda pero no se aplica hasta que un nuevo agente/participante personalizado se conecte al chat.
- Cuando se produce un evento de desconexión automática, todos los participantes que no sean el cliente (como el agente, cualquier supervisor de supervisión o los participantes personalizados) se desconectan. Si el agente es el que está desconectado y si se ha configurado un [Set disconnect](#page-1204-0)  [flow \(Establecimiento de flujo de desconexión\)](#page-1204-0) bloqueo, el chat se redirige a él.

Expiración del temporizador de inactividad

A continuación se indica lo que ocurre cuando caduca un temporizador de inactividad durante una interacción personalizada entre el cliente y un participante:

- 1. Un evento de inactividad se extiende a todos los websockets/terminales de streaming.
- 2. Si se configura un temporizador de desconexión automática, se inicia.
- 3. Si el tiempo de inactividad caduca mientras el contacto del chat está en un bloque de espera, el contacto NO se redirige a la sucursal de Time Expired. Si se produce este escenario, no se realiza ninguna acción.

Desconexión automática de los participantes personalizados

Cuando caduca un temporizador de desconexión automática, el participante personalizado se desconecta del chat.

Amazon Connect lleva a cabo uno de los siguientes pasos cuando caducan los temporizadores de desconexión automática:

- 1. Actualmente, el chat reside en un [Wait](#page-1283-0) bloque que está configurado para un participante personalizado.
	- El participante personalizado se desconecta del chat y el chat reanuda el flujo pasando a la rama desconectada del participante del bot.
- 2. El chat reside actualmente en un [Wait](#page-1283-0) bloque que está configurado para el cliente o no está en un bloque de espera.

• El participante personalizado se desconecta del chat y no se realiza ninguna otra acción.

### Mensajes que se muestran a los participantes

Los mensajes se muestran a todos los participantes cuando se produce alguno de los siguientes eventos:

- Un participante queda inactivo.
- Un participante inactivo envía un mensaje y deja de estar inactivo.
- Se produce una desconexión automática. Como el agente está desconectado, no podrá ver el mensaje.

Estos eventos no se conservan en las transcripciones ni se facturan.

Los mensajes predeterminados (en todos los idiomas admitidos) se muestran a los agentes en el Panel de control de contacto (CCP) para cada uno de estos eventos.

En la siguiente imagen se muestran ejemplos de mensajes de inactividad predeterminados que el agente vería en el CCP. Por ejemplo, el El agente ha quedado inactivo.

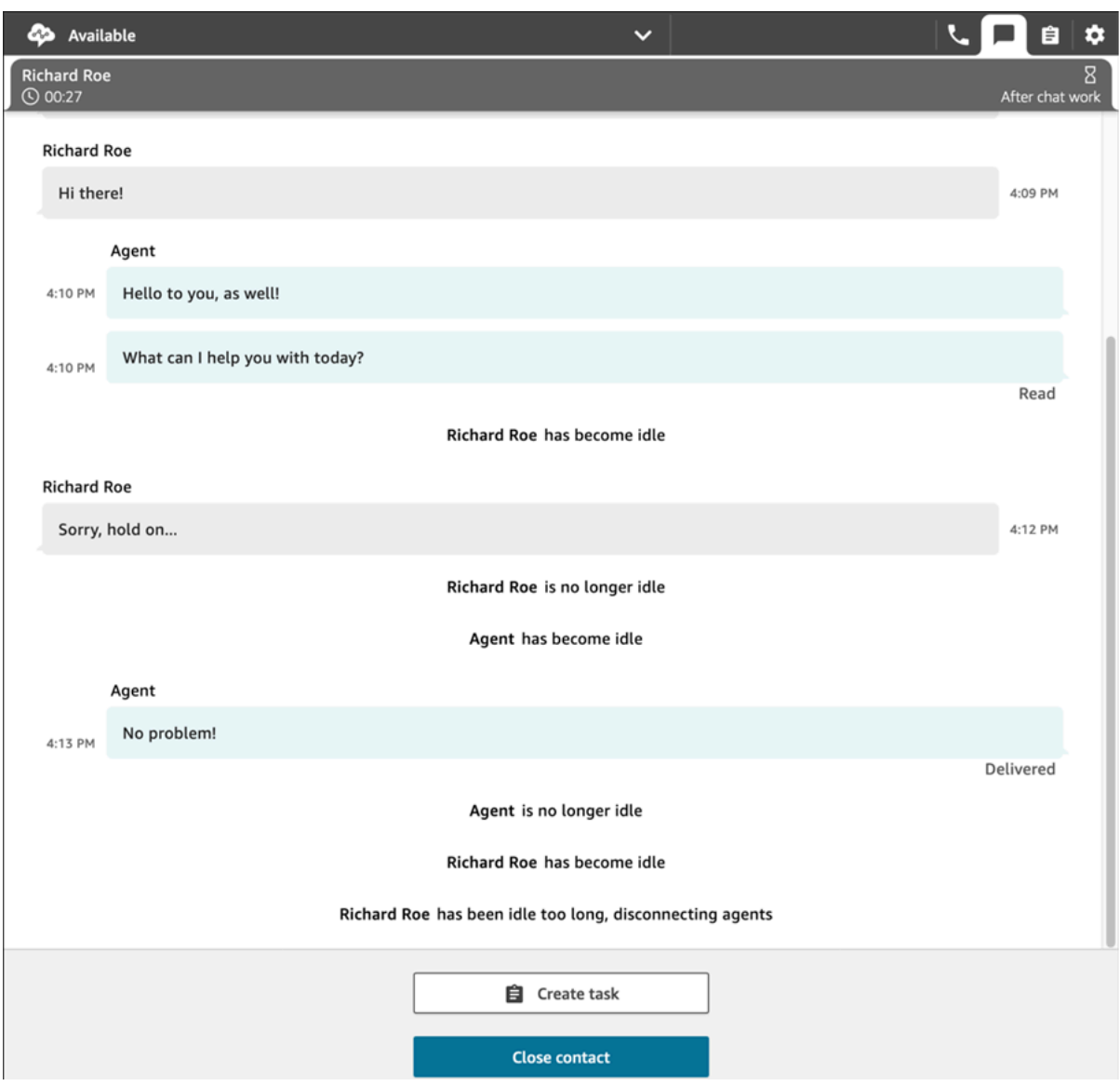

# Uso recomendado

Para utilizar la característica de tiempo de espera del chat, le recomendamos que haga lo siguiente:

- 1. Inserte una llamada a la [UpdateParticipantRoleConfig](https://docs.aws.amazon.com/connect/latest/APIReference/API_UpdateParticipantRoleConfig.html)acción en una Lambda en un flujo de contactos.
- 2. En función de su caso de uso, coloque la Lambda inmediatamente después de iniciar el chat (al principio del flujo) o justo antes de enrutar el contacto a una cola.

# Personalización de la interfaz de usuario del chat del cliente para un evento de desconexión

Para personalizar la interfaz de usuario del chat de su cliente para un evento de desconexión, consulte los siguientes métodos en [ChatJS](https://github.com/amazon-connect/amazon-connect-chatjs):

- onParticipantIdle(callback)
- onParticipantReturned(callback)
- onAutoDisconnection(callback)

Utilice estos métodos para registrar los identificadores de devolución de llamada que se desencadenan cuando llegan los nuevos eventos.

# Habilitación del chat persistente

A menudo, los clientes inician un chat, abandonan la conversación y vuelven más tarde para seguir charlando. Esto puede ocurrir muchas veces en el transcurso de varios días, meses o incluso años. Para soportar chats de larga duración como estos, se habilita el chat persistente.

Con el chat persistente, los clientes pueden reanudar conversaciones anteriores manteniendo el contexto, los metadatos y las transcripciones. Los clientes no necesitan repetir lo que han dicho cuando vuelven a un chat y los agentes tienen acceso a todo el historial de la conversación.

# Rehidratación del chat

El chat persistente se logra mediante el proceso denominado rehidratación del chat, que permite recuperar las transcripciones de chats de contactos anteriores y mostrarlas, de manera que los clientes y los agentes puedan continuar fácilmente las conversaciones desde donde las dejaron.

# **A** Important

Solo las sesiones de chat que han finalizado pueden rehidratarse en una nueva sesión de chat.

Amazon Connect admite dos tipos de rehidratación:

• ENTIRE\_PAST\_SESSION: inicia una nueva sesión de chat y rehidrata todos los segmentos de chat de sesiones de chat anteriores.
• FROM\_SEGMENT: inicia una nueva sesión y se rehidrata a partir del segmento de chat anterior especificado.

Para ver ejemplos de casos de uso que muestran estos distintos modos de rehidratación, consulte [Ejemplos de casos de uso](#page-866-0).

# RelatedContactId

Un nuevo contacto puede tener una asociación con un contacto existente a través de RelatedContactId. Este nuevo contacto contiene una copia de las [propiedades](#page-1495-0) del contacto relacionado.

Para obtener más información sobre cómo se modela RelatedContactId en los registros de contacto, consulte [Modelo de datos de registro de contacto.](#page-1742-0)

En el caso de chat persistente, RelatedContactId muestra lo que contactId utiliza para generar la rehidratación del chat.

# Habilitación del chat persistente

Para habilitar el chat persistente, puede especificar un ID de contacto anterior al crear un chat nuevo o puede añadir el bloque [Crear asociación de contacto persistente](#page-1107-0) a un flujo de contactos.

## **a** Note

Puede elegir uno de los métodos que se indican a continuación para que los chats sean persistentes, pero no ambos. Es decir, solo puede habilitar la persistencia de un SourceContactID en un chat nuevo cada vez.

Para ofrecer experiencias de chat persistente, debe proporcionar un ID de contacto anterior al iniciar un chat nuevo o al usar el bloque de flujo [Crear asociación de contacto persistente.](#page-1107-0) Esto no se hace de forma automática. Se recomienda crear un repositorio para almacenar los datos de CTR, lo que le permitirá recuperar esos datos para cada uno de sus clientes. Esto se puede hacer mediante el [streaming de mensajes de chat](https://docs.aws.amazon.com/connect/latest/adminguide/chat-message-streaming.html) para crear una entrada cuando la conversación haya terminado o, si lo prefiere, puede consultar [Eventos de](https://docs.aws.amazon.com/connect/latest/adminguide/contact-events.html#contact-events-data-model) [Contact](https://docs.aws.amazon.com/connect/latest/adminguide/contact-events.html#contact-events-data-model) y utilizar la [función de AWS Lambda](https://docs.aws.amazon.com/connect/latest/adminguide/connect-lambda-functions.html) para crear entradas en su repositorio. Una vez configurado el repositorio, puede recuperar el ID de contacto anterior del cliente y proporcionarlo al iniciar un nuevo chat o dentro del bloque de flujo [Crear asociación de](#page-1107-0)  [contacto persistente](#page-1107-0).

Además, asegúrese de que las transcripciones de los chats anteriores se puedan recuperar del bucket de Amazon S3 de su instancia. Usar varios buckets de transcripciones de chat o cambiar el nombre del archivo de transcripciones de chat generado por Amazon Connect impedirá que se recuperen las transcripciones y no permitirá que los chats persistan.

Activación del chat persistente al crear un nuevo contacto de chat

Para configurar experiencias de chat persistentes al crear un nuevo contacto de chat, proporcione el contactId anterior en el parámetro SourceContactId de la API [StartChatContact.](https://docs.aws.amazon.com/connect/latest/APIReference/API_StartChatContact.html) Esto permitirá que las transcripciones de chat de los contactos anteriores se "rehidraten" y se muestren tanto al cliente como al agente dentro de la interfaz de usuario del chat (consulte Ejemplos de casos de uso).

Activación del chat persistente dentro de un flujo de contactos

Para configurar experiencias de chat persistentes dentro de un flujo de contactos, después de crear un contacto de chat, añada el bloque [Crear asociación de contacto persistente](#page-1107-0) al flujo de contactos y especifique un ID de contacto de origen mediante programación con un atributo definido por el usuario. También puede usar la nueva API CreatePersistentContactAssociation y proporcionar un ID de contacto de origen para que el chat actual sea persistente. Para obtener más información, consulte [CreatePersistentContactAssociation](https://docs.aws.amazon.com/connect/latest/APIReference/API_CreatePersistentContactAssociation.html) en la Referencia de la API de Amazon **Connect** 

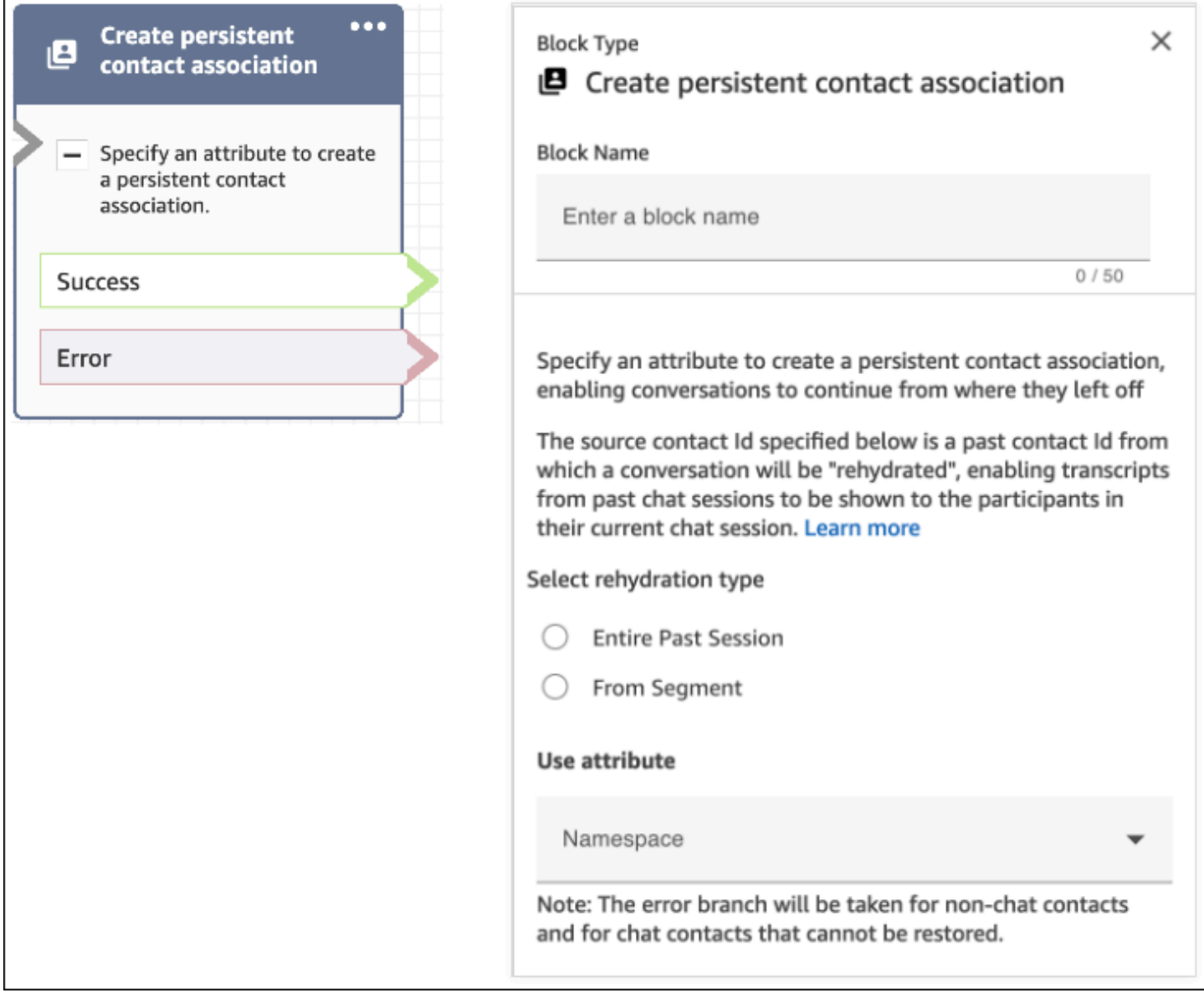

# <span id="page-866-0"></span>Ejemplos de casos de uso

Por ejemplo, un cliente inicia una sesión de chat:

- 1. El agente a1 acepta el chat y comienza la conversación entre el cliente y el agente a1. Este es el primer contacto creado en la sesión de chat actual. Por ejemplo, contactId C1 podría ser 11111111-aaaa-bbbb-1111-1111111111111.
- 2. A continuación, el agente a1 transfiere el chat al agente a2. Esto crea otro contacto. Por ejemplo, contactId C2 podría ser 2222222-aaaa-bbbb-2222-222222222222222.
- 3. El agente a2 finaliza el chat.
- 4. El cliente se reenvía al flujo de desconexión para una encuesta posterior al chat que crea otro contacto. Por ejemplo, contactId C3 podría ser 33333333-aaaa-bbbb-3333-3333333333333.
- 5. Aparece la encuesta posterior al chat y finaliza la sesión de chat.
- 6. Más tarde, el cliente regresa y desea reanudar su sesión de chat anterior.

En este punto, existen dos posibles casos de uso diferentes para el cliente. A continuación, se exponen los casos de uso del chat persistente que puede tener el cliente y cómo configurar Amazon Connect para proporcionárselos.

#### Caso de uso 1

El cliente desea continuar con su sesión de chat anterior, pero desea ocultar la encuesta posterior al chat. Utilice la siguiente configuración para proporcionar esta experiencia.

Solicitud:

```
PUT /contact/chat HTTP/1.1
Content-type: application/json
{ 
    "Attributes": { 
       "string" : "string" 
    }, 
    "ContactFlowId": "string", 
    "InitialMessage": { 
       "Content": "string", 
       "ContentType": "string" 
    }, 
    "InstanceId": "string", 
    ... // other chat fields 
    // NEW Attribute for persistent chat 
    "PersistentChat" : { 
         "SourceContactId":"2222222-aaaa-bbbb-2222-222222222222222" 
        "RehydrationType":"FROM_SEGMENT" 
    }
}
```
Configuración

- SourceContactId = 2222222-aaaa-bbbb-2222-222222222222222 (contactId para C2)
- RehydrationType = "FROM\_SEGMENT"

#### Comportamiento esperado

• Esta configuración inicia una sesión de chat persistente a partir del contacto C2 finalizado especificado (por ejemplo, 2222222-aaaa-bbbb-2222-222222222222222).

Las transcripciones de las sesiones de chat anteriores C2 (2222222-aaaabbbb-2222-222222222222222) y C1 (11111111-aaaa-bbbb-1111-1111111111111) son accesibles en la sesión de chat persistente actual. Tenga en cuenta que el segmento de chat C3 (33333333 aaaa-bbbb-3333-3333333333333) se elimina de la sesión de chat persistente.

- En este caso, la respuesta de [StartChatContact](https://docs.aws.amazon.com/connect/latest/APIReference/API_StartChatContact.html) devuelve C2 (2222222-aaaabbbb-2222-222222222222222) como "ContinuedFromContactId".
- El RelatedContactId de esta sesión de chat persistente es 2222222-aaaabbbb-2222-222222222222222 (C2).

#### Caso de uso 2

El cliente desea continuar la sesión de chat anterior y ver la transcripción de toda la interacción pasada (y no desea ocultar la encuesta posterior al chat). Utilice la siguiente configuración para proporcionar esta experiencia.

#### **a** Note

Para el tipo de rehidratación ENTIRE\_PAST\_SESSION, especifique como atributo SourceContactId el primer contacto (contactId inicial) de la última sesión de chat.

Solicitud:

```
PUT /contact/chat HTTP/1.1
Content-type: application/json
{ 
    "Attributes": { 
       "string" : "string" 
    }, 
    "ContactFlowId": "string", 
    "InitialMessage": { 
       "Content": "string", 
       "ContentType": "string" 
    }, 
    "InstanceId": "string",
```

```
 ... // other chat fields 
    // NEW Attribute for persistent chat 
    "PersistentChat":{ 
         "SourceContactId":"11111111-aaaa-bbbb-1111-1111111111111" // (first contactId 
  C1) 
         "RehydrationType":"ENTIRE_PAST_SESSION" 
    }
}
```
#### Configuración

- SourceContactId = 11111111-aaaa-bbbb-1111-1111111111111 (C1)
- RehydrationType = "ENTIRE\_PAST\_SESSION"

## Comportamiento esperado

- Esto inicia una sesión de chat persistente a partir del último contacto de chat finalizado (C3). Las transcripciones de las sesiones de chat anteriores C3, C2 y C1 son accesibles en la sesión de chat persistente actual.
- En este caso, la respuesta [StartChatContact](https://docs.aws.amazon.com/connect/latest/APIReference/API_StartChatContact.html) devuelve 33333333-aaaa-bbbb-3333-3333333333333 (C3) como "ContinuedFromContactId".
- El RelatedContactId de esta sesión de chat persistente es 33333333-aaaabbbb-3333-3333333333333 (C3)

## **a** Note

Los vínculos de chat son acumulativos. Una vez vinculadas, las sesiones de chat se transfieren.

Por ejemplo, si un contacto (contactId C2) que pertenece a una sesión de chat pasada estaba vinculado a un contacto (contactId C1) de una sesión de chat pasada diferente, una nueva sesión de chat persistente creada mediante la vinculación de C2 da lugar también a la vinculación implícita de C1. La nueva sesión de chat persistente tendrá la siguiente vinculación: C3 → C2 → C1

El contactId anterior, a partir del cual se continúa la sesión de chat persistente, se expone en el campo ContinuedFromContactId de la respuesta de la API [StartChatContact.](https://docs.aws.amazon.com/connect/latest/APIReference/API_StartChatContact.html) También está en el campo RelatedContactId del [registro](#page-1749-0) del contacto

Cómo acceder a la transcripción de los contactos anteriores de un chat persistente

El acceso a la transcripción del chat anterior para el chat persistente utiliza el modelo de paginación NextToken existente. La llamada inicial a [GetTranscript](https://docs.aws.amazon.com/connect-participant/latest/APIReference/API_GetTranscript.html) en una sesión de chat persistente recién iniciada contiene un NextToken en la respuesta, si existen mensajes de chat pasados. NextToken debe utilizarse para acceder a la transcripción del chat pasado junto con el establecimiento de ScanDirection a BACKWARD en la llamada a [GetTranscript](https://docs.aws.amazon.com/connect-participant/latest/APIReference/API_GetTranscript.html) posterior para recuperar los mensajes de chat pasados.

Si hay varios mensajes de chat anteriores, [GetTranscript](https://docs.aws.amazon.com/connect-participant/latest/APIReference/API_GetTranscript.html) devuelve un nuevo NextToken y se puede repetir el mismo proceso para obtener más transcripciones de chat anteriores.

# No se admite: el uso de filtros **StartPosition** y **contactId** para el chat persistente

Amazon Connect no admite utilizar filtros StartPosition y contactId en la llamada a [GetTranscript](https://docs.aws.amazon.com/connect-participant/latest/APIReference/API_GetTranscript.html) para atributos de elementos de transcripción que sean del chat pasado.

# Habilitación de Apple Messages for Business

Sus clientes pueden interactuar directamente con su centro de contacto desde la aplicación Mensajes de su iPhone, iPad y Mac.

Cuando habilite Apple Messages for Business, sus clientes podrán encontrar respuestas a sus preguntas y solicitar ayuda a los agentes para resolver sus problemas, todo ello mientras utilizan la conocida aplicación Mensajes que emplean a diario para chatear con amigos y familiares. Cada vez que los clientes utilicen Buscar, Safari, Spotlight, Siri o Mapas para llamar a su número de teléfono registrado, se les ofrecerá la opción de chatear con su centro de contacto.

La integración de Apple Messages for Business con Amazon Connect le permite utilizar la misma configuración, análisis, enrutamiento e interfaz de usuario del agente que ya utiliza para [Chat de](#page-122-0)  [Amazon Connect](#page-122-0).

## Paso 1: registrarse en Apple

Regístrese primero en Apple como marca para integrar Apple Messages for Business con Amazon Connect. Cuando lo haga, obtendrá un ID de cuenta único de Apple Messages for Business y podrá vincular su cuenta de Apple Messages for Business a Amazon Connect.

1. Vaya a la página de [Apple Messages for Business](https://register.apple.com/business-chat). En el cuadro Como empresa, quiero conectar con mis clientes en la aplicación Mensajes, elija Empezar.

2. Cree un ID de Apple para su empresa, si aún no tiene uno.

Un ID de Apple se utiliza normalmente para el uso personal de los servicios de Apple, como el almacenamiento de contenido personal en iCloud y la descarga de aplicaciones del App Store. Si dispone de un ID de Apple personal, le recomendamos que cree otro distinto con la dirección de correo electrónico de su organización para administrar Messages for Business. Un ID de Apple administrativo independiente le permite diferenciar las comunicaciones de Apple Messages for Business de las personales.

- 3. Acepte las condiciones de servicio de Apple y registre un perfil para una nueva cuenta de Apple Messages for Business. Recomendamos crear una [cuenta de mensajes comerciales para](https://register.apple.com/resources/messages/messaging-documentation/register-your-acct#create-a-commercial-business-chat-account) [empresas.](https://register.apple.com/resources/messages/messaging-documentation/register-your-acct#create-a-commercial-business-chat-account) A continuación, facilite los datos de la empresa, como el logotipo y el horario de atención al público.
- 4. Seleccione Amazon Connect como proveedor de servicios de mensajería. Puede hacerlo si selecciona Amazon Connect en el menú desplegable o si introduce la siguiente URL:
	- https://messagingintegrations.connect.amazonaws.com/applebusinesschat

Después de enviar su solicitud a Apple, verá el estado en la parte superior de la página Cuenta de Messages for Business.

Para obtener más información sobre cómo registrarse en Apple, consulte los siguientes artículos en el sitio web de Apple: [Introducción a Messages for Business](https://register.apple.com/resources/business-chat/BC-GettingStarted.pdf) y [Políticas y prácticas recomendadas de](https://register.apple.com/resources/business-chat/BC-Policies_and_Best_Practices.pdf) [Messages for Business.](https://register.apple.com/resources/business-chat/BC-Policies_and_Best_Practices.pdf)

## Paso 2: reunir la información requerida

Reúna la siguiente información para tenerla a mano cuando abra un ticket de soporte en el paso 3:

1. ID de cuenta de Apple Messages for Business: después de que Apple Messages for Business le haya aprobado, se le emitirá un ID de cuenta de Apple Messages for Business. Para obtener información sobre cómo localizar su ID de cuenta de Apple Messages for Business, consulte [Búsqueda de su ID de cuenta de Apple Messages for Business.](#page-895-0)

#### **a** Note

El ID de su cuenta de Apple Messages for Business es una cadena aleatoria de números y letras. No es lo mismo que su ID de Apple.

- 2. Token de Apple: se trata de un identificador único que autentica su cuenta. Si necesita ayuda para localizar su token de Apple, consulte [Búsqueda de su token de Apple](#page-897-0).
- 3. ARN de la instancia de Amazon Connect: es el identificador de la instancia que desea vincular a su cuenta empresarial de Apple. Para obtener información sobre cómo localizar el ID de instancia, consulte [Búsqueda del ID o ARN de instancia de Amazon Connect.](#page-306-0)

### **a** Note

Asegúrese de que tiene habilitados los roles vinculados al servicio para la integración. Si su instancia se creó antes de octubre de 2018, agregue la política connect:\* en el rol que está asociado a su instancia de Amazon Connect. Para obtener más información acerca de los roles vinculados a servicios, consulte [Uso de roles vinculados al servicio](#page-2868-0) [para Amazon Connect](#page-2868-0).

4. ID de flujo de Amazon Connect: es el identificador del flujo que desea usar para los chats entrantes. Para obtener información sobre cómo localizar el ID de flujo, consulte [Búsqueda del](#page-898-0)  [ID de flujo.](#page-898-0)

Paso 3: vincular el identificador de Apple Messages for Business a Amazon Connect

En este paso se crea un ticket de soporte de Amazon Connect para vincular su ID de Apple Messages for Business a Amazon Connect.

1. Crea un [AWS Support ticket especial](https://support.console.aws.amazon.com/support/home#/case/create?issueType=customer-service&serviceCode=service-chime-end-user&categoryCode=other) para vincular tus Apple Messages for Business a Amazon Connect.

Si se te solicita, inicia sesión con tu AWS cuenta.

**G** Tip

¿Busca asistencia técnica? [Abre un AWS Support ticket aquí.](https://console.aws.amazon.com/support/home)

- 2. Elija Cuenta y facturación.
- 3. Use el menú desplegable para elegir Cuenta. En Categoría, elija Activación y, a continuación, Paso siguiente: información adicional.
- 4. En Asunto, escriba Solicitud de integración de Apple Messages for Business.
- 5. En el cuadro Descripción, copie y pegue la siguiente plantilla:

Subject: Apple Messages for Business Integration request Body: Apple Messages for Business Account ID (required): *enter your account ID* Apple Token (required): *enter your Apple token* Amazon Connect Instance ARN (required): *enter your instance ARN* Amazon Connect Flow ID (required): *enter your flow ID*

En la siguiente imagen se muestra un ejemplo de un ticket completado:

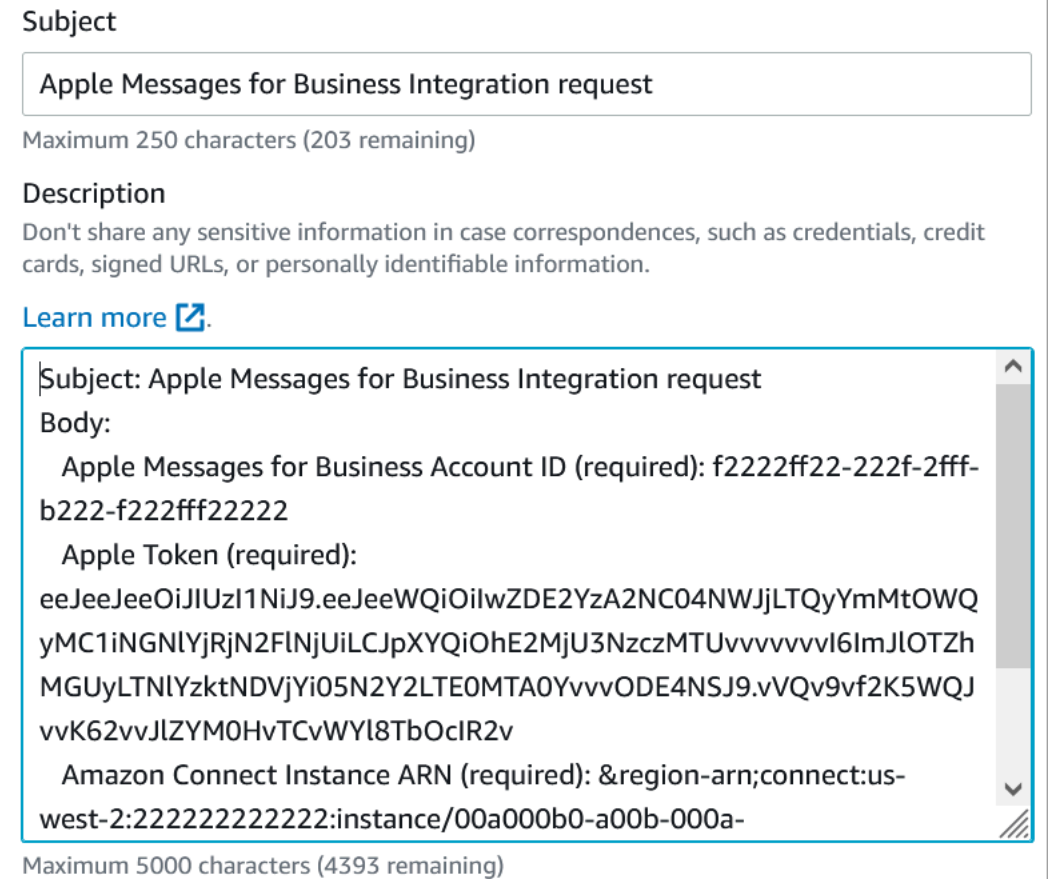

- 6. Elija Next Step (Paso siguiente).
- 7. Elija Contacto, Idioma de contacto preferido y, a continuación, Web como método de contacto, si no está seleccionado de forma predeterminada.

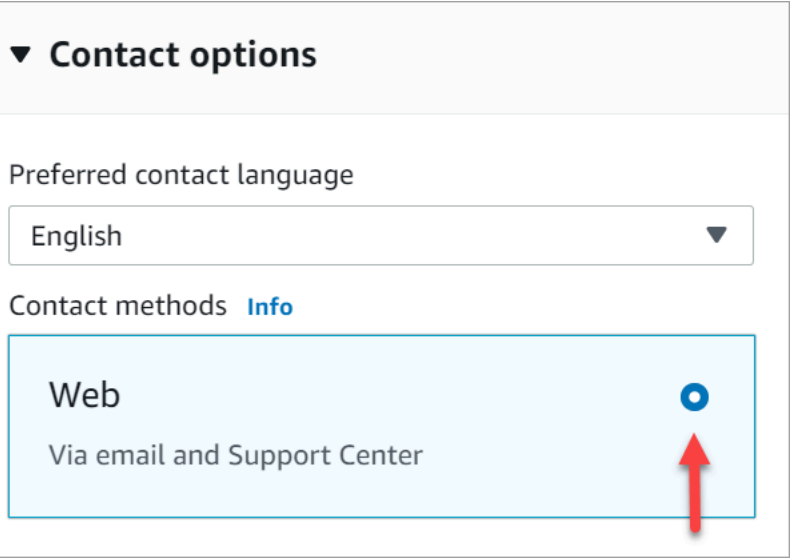

- 8. Seleccione Submit (Enviar).
- 9. AWS Support trabajará directamente con el equipo de Amazon Connect para responder a tu solicitud y atenderá cualquier pregunta adicional.

#### Siguientes pasos

Una vez habilitado Apple Messages for Business para su instancia de Amazon Connect, puede [agregar características de Apple Messages for Business](#page-881-0) a sus mensajes. Por ejemplo:

- Desviar las llamadas con la sugerencia de mensaje de Apple.
- Insertar botones de Apple Messages for Business en su página web.
- Añade selectores de listas, selectores de horarios, formularios y respuestas rápidas a tus mensajes.
- Añade Apple Pay, las aplicaciones de iMessage y la autenticación a tu integración.
- Utilizar enlaces enriquecidos para las URL.
- Enrutar los mensajes de Apple Messages for Business mediante los atributos de contacto.
- Habilita los archivos adjuntos para tu integración.

Además, aprueba la [reseña de experiencia con Apple](https://register.apple.com/resources/messages/messaging-documentation/xp-review).

Envío de un mensaje de prueba para Apple Messages for Business

Tras incorporarse a la cuenta de Apple Messages for Business, utilice los siguientes pasos para enviar un mensaje de prueba y asegurarse de que la integración se ha configurado correctamente.

#### Paso 1: agregar evaluadores internos a la cuenta de Messages for Business

- 1. Inicie sesión en [Registro de Apple Business](https://register.apple.com/).
- 2. Elija Cuentas de Messages for Business y seleccione la cuenta para agregar evaluadores.
- 3. Desplácese por la página hasta Prueba de cuentas.
- 4. Agregue los ID de Apple de sus evaluadores internos.
- 5. Cuando su lista esté completa y esté preparado para comenzar las pruebas, elija Enviar a nuevos evaluadores para enviar un correo electrónico de instrucciones a sus evaluadores.

Se envía un correo electrónico de instrucciones con un enlace a su conversación de Messages for Business a la dirección de correo electrónico del ID de Apple de cada evaluador. Si un evaluador no recibe el correo electrónico, vuelva a comprobar que su dirección de correo electrónico figura en la sección Prueba de cuentas. Lo más probable es que la dirección de correo electrónico sea incorrecta o que no se trate de un ID de Apple. Por razones de seguridad, Apple no puede verificar las direcciones de correo electrónico del ID de Apple.

Paso 2: probar el envío y la recepción de mensajes

Cuando sus evaluadores reciban el correo electrónico de instrucciones, tendrán que activar el enlace que figura en él. Una vez hecho esto, podrán enviar mensajes a sus agentes, que podrán responder desde el Panel de control de contacto (CCP).

Tenga en cuenta lo siguiente:

- 1. Diseñe una prueba para desencadenar todas las características de Apple Messages for Business.
- 2. Debe observar que los mensajes enviados desde un dispositivo iOS llegan a su empresa de prueba. Los empleados que realicen pruebas desde el escritorio de su agente de asistencia deberán poder responder a estos mensajes de prueba.
- 3. Sus evaluadores pueden darse cuenta de que los colores de su marca no son visibles en el encabezado de los mensajes. El color de la marca no está disponible mientras su cuenta está en modo de prueba. Los colores de su marca se mostrarán correctamente una vez que su cuenta esté en línea.
- 4. Si envía el enlace de prueba a alguien cuyo correo electrónico no figura en la sección Prueba de cuentas, no podrá enviar mensajes.
- 5. Si proporciona una URL de página redirigida y sus evaluadores intentan acceder a Messages for Business desde un dispositivo no compatible, llegarán a una página predeterminada o

redirigida. Puede establecer la URL de página de redireccionamiento en la sección Dispositivos no admitidos, en la parte inferior de la página de su cuenta de Messages for Business.

Para empezar las pruebas

- 1. Compruebe que sus evaluadores utilizan un dispositivo con iOS compatible: iOS 11.3 y posteriores, o macOS 10.13.4.
- 2. Pida a los evaluadores que hagan lo siguiente:
	- a. Utilizar sus dispositivos compatibles para encontrar el correo electrónico que se les envió.
	- b. Abrir el correo electrónico del dispositivo compatible y, a continuación, elegir el enlace. Los lleva a una conversación de Messages for Business en la aplicación Mensajes.

### Solución de problemas

Si encuentra algún problema al enviar un mensaje de prueba, siga estos pasos:

- 1. Confirme que ha autorizado la inclusión de su dirección de correo electrónico o ID de Apple como evaluador en su cuenta de Apple Messages for Business.
- 2. Confirme las siguientes opciones de configuración en su dispositivo Apple:
	- Vaya a Ajustes > Mensajes y compruebe que iMessage esté activado.
	- Vaya a Ajustes > Mensajes > Enviar y recibir y compruebe que el AppleID es correcto y que los mensajes se pueden recibir.
- 3. Compruebe que está utilizando un iOS compatible. Los dispositivos Apple con iOS 11.3 y versiones posteriores o macOS 10.13.4 y versiones posteriores son compatibles con Messages for Business.
- 4. Cuando seleccionó Amazon Connect como su MSP en su cuenta de Apple, ¿seleccionó Amazon Connect en el menú desplegable? O ha introducido la siguiente URL:
	- https://messagingintegrations.connect.amazonaws.com/applebusinesschat

Si ha introducido la URL, compruebe que no haya errores de escritura.

# <span id="page-877-0"></span>Habilitar la autenticación de Apple Messages for Business

#### **a** Note

El bloqueo de autenticación de clientes solo es compatible con los flujos de contacto de Apple Messages for Business.

Para comenzar el proceso de configuración, primero dirígete a tu proveedor de identidad.

Configuración del proveedor de identidad

El siguiente dominio de Amazon Connect debe registrarse como URI de redireccionamiento permitido para los proveedores de identidad utilizados para la autenticación:

https://participant.connect.*region*.amazonaws.com/participant/authentication/update

Integración con AWS Cognito

Puede [añadir sus proveedores de identidad](https://docs.aws.amazon.com/cognito/latest/developerguide/cognito-user-pools-identity-provider.html) a un grupo de usuarios de AWS Cognito existente o crear un nuevo grupo de usuarios de [AWS Cognito](https://docs.aws.amazon.com/cognito/latest/developerguide/cognito-user-identity-pools.html).

Dentro de este grupo de usuarios, puede crear un [cliente de aplicaciones](https://docs.aws.amazon.com/cognito/latest/developerguide/user-pool-settings-client-apps.html) y seleccionar algunos o todos sus proveedores de identidad. Tome nota del ID de cliente del cliente de la aplicación. Para este cliente de aplicaciones, se debe añadir el siguiente dominio de Amazon Connect como URL de devolución de llamada permitida:

https://participant.connect.*region*.amazonaws.com/participant/authentication/update

#### **a** Note

Debe seleccionar No generar un secreto de cliente al configurar el cliente de aplicaciones. Solo se admiten los clientes de aplicaciones sin secretos de cliente.

Configuración del cliente de la aplicación Cognito con el portal Apple Messages for Business

En la autenticación OAuth2 integrada, configure su ID de cliente de Cognito App Client como identificador de cliente y el punto final de [autorización](https://docs.aws.amazon.com/cognito/latest/developerguide/authorization-endpoint.html) del dominio del grupo de usuarios de Cognito como URL de OAuth.

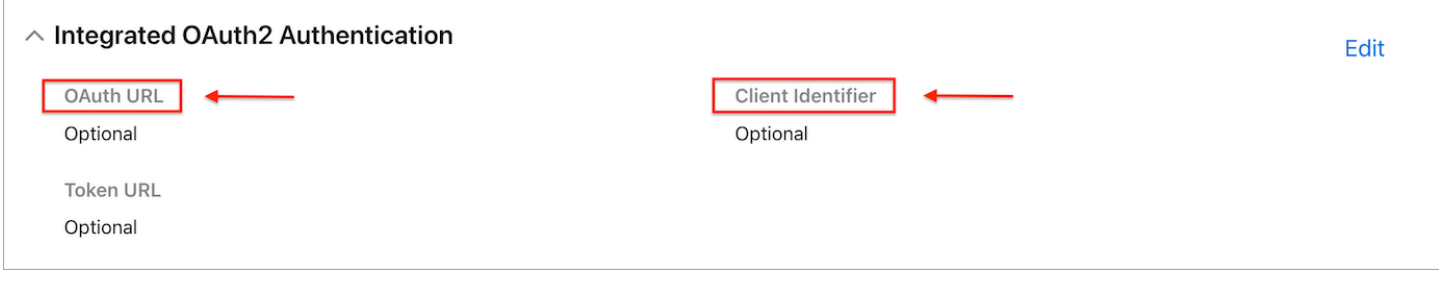

#### Configuración de sus grupos de usuarios con Amazon Connect

En la página de autenticación de clientes de la consola de Amazon Connect, asocie el grupo de usuarios que se utilizará para la autenticación.

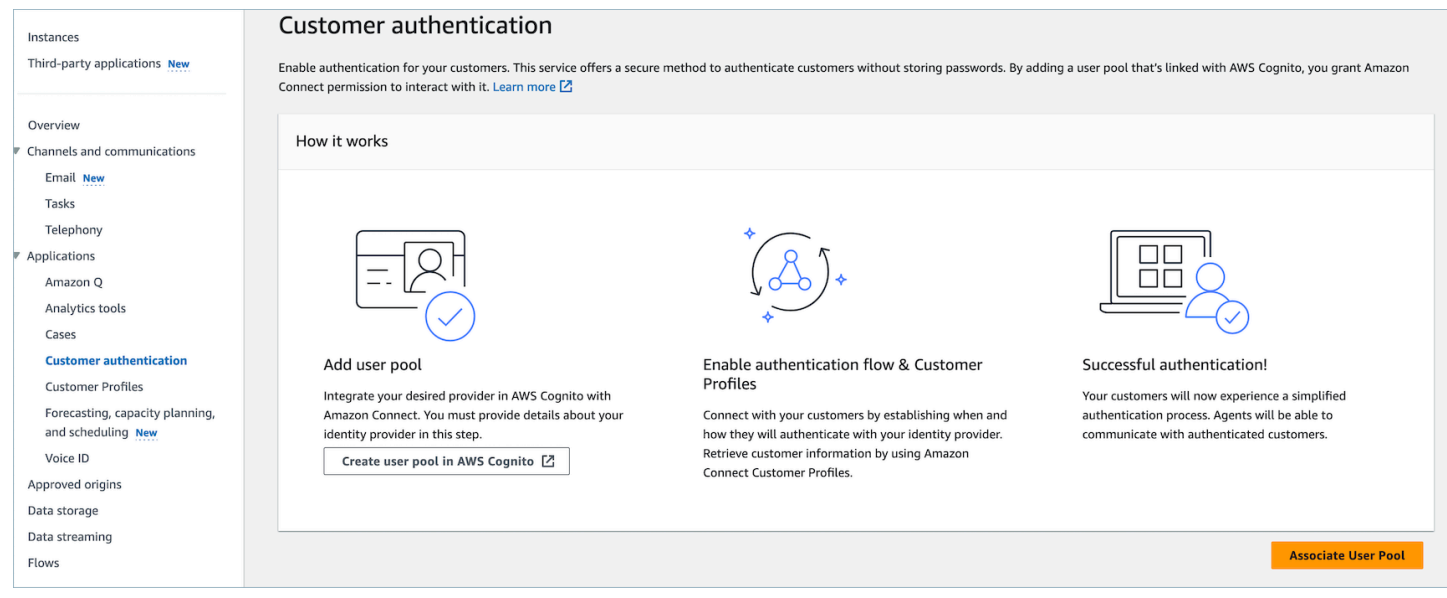

Habilitar los perfiles de clientes de Amazon Connect

Habilite los perfiles de los clientes

En la página Customer Profiles de la consola de Amazon Connect, asegúrese de que Customer Profiles esté habilitado para su instancia. Si no hay ningún dominio de perfiles de cliente asociado a esta instancia de Connect. se muestra; a continuación, consult[eActivación de Perfiles de clientes](#page-2363-0)  [para su instancia.](#page-2363-0)

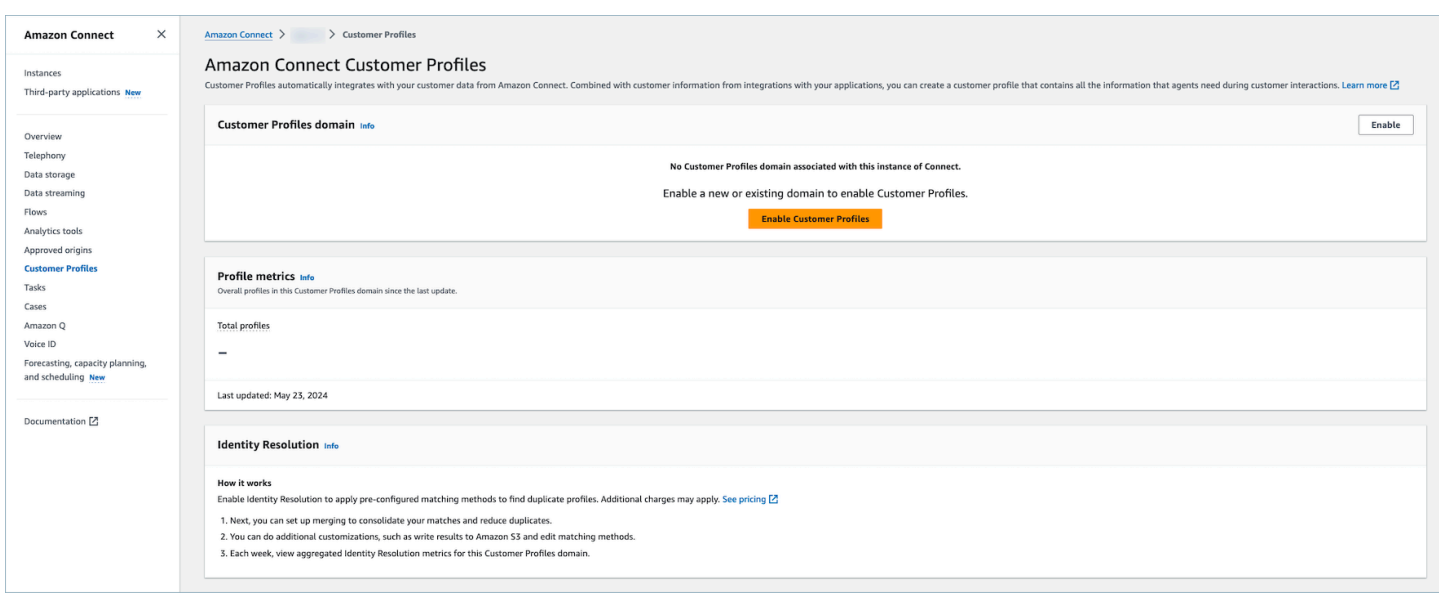

Otorgue permisos a los perfiles de cliente para los perfiles de seguridad (opcional)

Para conceder a los usuarios (agente, administrador) permisos para ver, editar o publicar los perfiles de los clientes en Agent Workspace, consulte. [Cómo actualizar los permisos de los agentes](#page-2381-0) Una vez concedidos los permisos a los perfiles de seguridad, los usuarios deberían poder acceder a las funciones del espacio de trabajo del agente.

Para obtener una lista detallada de los permisos, consulte los permisos de los [perfiles de seguridad](#page-654-0)  [de los perfiles de cliente.](#page-654-0)

Configuración del bloque Authenticate Customer Flow

En su flujo de contactos, seleccione el bloque de flujo Autenticar clientes.

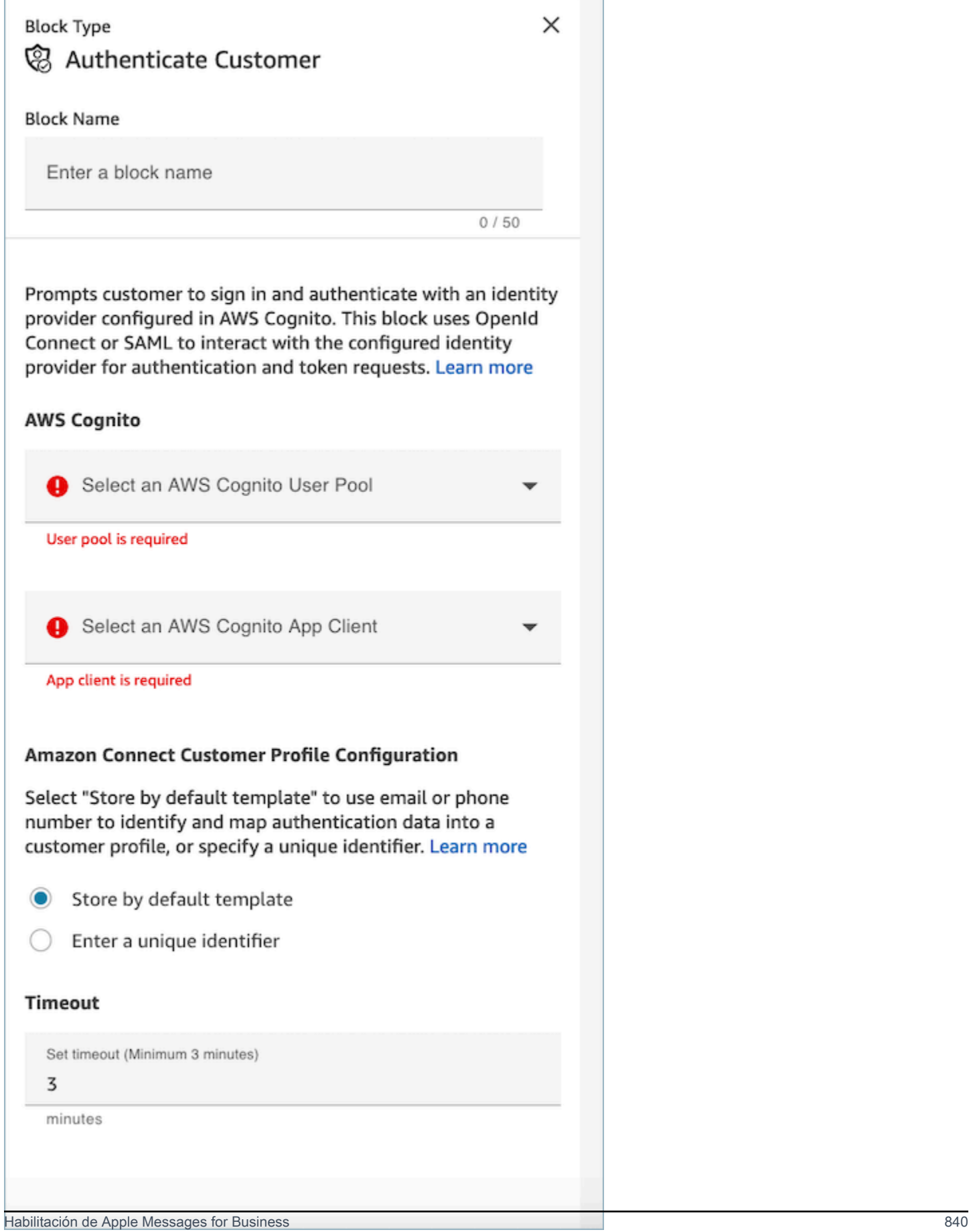

#### AWS Cognito

- Seleccione el grupo de usuarios de AWS Cognito: tras asociar el grupo de usuarios en la página de la consola, elija el nombre del grupo de usuarios en la lista desplegable.
- Seleccione el cliente de aplicaciones AWS Cognito: tras seleccionar el grupo de usuarios, elija el nombre del cliente de la aplicación en la lista desplegable.

Configuración del perfil de cliente de Amazon Connect

- Guardar por plantilla predeterminada: al elegir la plantilla predeterminada, los perfiles de cliente de Amazon Connect incorporarán los atributos [estándar de AWS Cognito en un objeto de perfil](https://docs.aws.amazon.com/cognito/latest/developerguide/user-pool-settings-attributes.html#cognito-user-pools-standard-attributes)  [estándar](https://docs.aws.amazon.com/cognito/latest/developerguide/user-pool-settings-attributes.html#cognito-user-pools-standard-attributes) unificado para usted en función de un tipo de objeto de perfiles de cliente predefinido. Esta plantilla utiliza el número de teléfono y el correo electrónico para asignar el cliente a un perfil.
- Introduce un identificador único: la ingesta de datos del perfil de cliente de Amazon Connect se puede personalizar mediante la [creación de un mapeo de tipo de objeto](#page-2461-0). Si desea personalizar el mapeo de datos o la clave, cree su propio mapeo de tipo de objeto con antelación, seleccione la opción Introducir un identificador único e introduzca el nombre del mapeo.
- Timeout (Tiempo de espera)
	- Utilice el campo Tiempo de espera para configurar los tiempos de espera del enlace de inicio de sesión. Introduzca cuánto tiempo pasará hasta que se agote el tiempo de espera de los clientes inactivos en un flujo de trabajo de autenticación
	- Mínimo (predeterminado): 3 minutos
	- Máximo: 15 minutos

## <span id="page-881-0"></span>Agregar características de Apple Messages for Business

Desvío de las llamadas con la sugerencia de mensaje de Apple

Con [Sugerencia de mensaje](https://register.apple.com/resources/business-chat/BC-ChatSuggestGuide.pdf) puede permitir que los usuarios elijan entre voz y mensajería al tocar el número de teléfono de su empresa en Safari, Mapas, Siri o Búsqueda.

Para habilitar Sugerencia de mensaje, envíe un correo electrónico al equipo de Apple Messages for Business a registry@apple.com con la siguiente información y Apple podrá establecer el canal por usted:

• Facilite todos sus números de teléfono principales, incluidos los de alto volumen de llamadas.

- Proporcione horas de contacto telefónico para establecer las expectativas de los clientes en cuanto a su mensaje fuera de horario.
- Proporcione parámetros de intención, grupo y cuerpo para asociarlos a cada número de teléfono.
- Proporcione una estimación de cuántos clientes pueden atender sus agentes al día. Puede aumentarse o reducirse en función de la capacidad operativa.

Para obtener más información sobre cómo habilitar Sugerencia de mensaje, consulte las [preguntas](https://register.apple.com/resources/business-chat/faq/business-chat-suggest-faqs.html)  [frecuentes sobre Sugerencia de mensaje de Apple](https://register.apple.com/resources/business-chat/faq/business-chat-suggest-faqs.html).

Inserción de botones de Apple Messages for Business

Para insertar los botones de Apple Messages for Business en su sitio web o aplicación móvil, haga lo siguiente:

- 1. Agrega la biblioteca JS (JavaScript) de Messages for Business de Apple a los encabezados de tus páginas web.
- 2. Agregue un contenedor div para alojar el botón.
- 3. Personalice el banner, la asistencia alternativa y el color del botón para satisfacer las necesidades de su marca.

El botón Messages for Business debe contener, como mínimo, lo siguiente:

- Un atributo de clase para especificar el tipo de contenedor: banner, teléfono o mensaje.
- Un data-apple-business-id atributo con el identificador de empresa que recibiste al registrar tu empresa en Messages for Business.

## Autenticación

La autenticación permite a los clientes iniciar sesión con el proveedor de identidad que prefieran durante una conversación de chat. La función de autenticación aprovecha el marco OAuth2 y OIDC para verificar la identidad del cliente al iniciar sesión correctamente. Para obtener más información, consulte. [Habilitar la autenticación de Apple Messages for Business](#page-877-0)

Inicio de un chat desde una URL

Puede dar a sus clientes la posibilidad de iniciar una conversación con usted desde su sitio web o un mensaje de correo electrónico.

Por ejemplo, los clientes pueden iniciar un chat mediante una URL que usted les proporcione. Cuando hacen clic en la URL, el sistema les redirige a Mensajes para que puedan enviar a su empresa un mensaje de texto.

Usted decide cómo y dónde proporcionar la URL. Puede incluirla como enlace en un mensaje de correo electrónico o en su página web o bien utilizarla como acción para un botón de su aplicación.

Utilice la URL https://bcrw.apple.com/urn:biz:*your-business-id*; reemplace *your-business-id* por el ID de empresa que recibió de Apple tras registrarse en Messages for Business.

A continuación, se indican los parámetros opcionales de la cadena de consulta que puede incluir en la URL:

- biz-intent-id: se utiliza para especificar la intención o el propósito del chat.
- biz-group-id: se utiliza para indicar el grupo, el departamento o las personas mejor cualificadas para atender la pregunta o el problema específico del cliente.
- body: se utiliza para rellenar previamente el mensaje de forma que el cliente solo presione Enviar para iniciar la conversación.

A continuación se muestra un ejemplo del aspecto que podría tener la URL de un cliente con una pregunta sobre la tarjeta de crédito para el departamento de facturación:

• https://bcrw.apple.com/urn:biz:22222222-dddd-4444-bbbb-777777777777?bizintent-id=account\_question&biz-group-id=billing\_department&body=Order %20additional%20credit%20card.

Agrega selectores de listas, selectores de tiempo, formularios, archivos adjuntos y respuestas rápidas

Un selector de lista pide a su cliente que seleccione un elemento, como un producto o el motivo de su consulta. Un selector de tiempo le pide a su cliente que elija un intervalo de tiempo disponible, por ejemplo, para concertar una cita. Una respuesta rápida pide a su cliente que seleccione una respuesta sencilla y en línea. Los formularios te permiten crear flujos interactivos enriquecidos de varias páginas para los clientes.

Para obtener información sobre cómo configurar los selectores de listas, los selectores de tiempo, los formularios y las respuestas rápidas, consulte. [Agregar mensajes interactivos al chat](#page-1392-0)

Para obtener información sobre cómo habilitar los archivos adjuntos, consulte [Habilitar los archivos](#page-311-0)  [adjuntos para compartir archivos mediante](#page-311-0) el chat.

### Apple Pay

Apple Pay permite a los consumidores realizar compras sin tener que gestionar billetes de papel, monedas o tarjetas bancarias físicas. Con Apple Messages for Business, los consumidores pueden realizar transacciones con sus marcas favoritas sin tener que salir de la app Mensajes.

Apple Pay es una función distinta, pero comparte similitudes con Apple Pay integrado en la aplicación y Apple Pay en la Web. Cuando una empresa solicita un pago a un cliente que compra bienes y servicios a través de Apple Messages for Business, el cliente puede usar Apple Pay para realizar el pago.

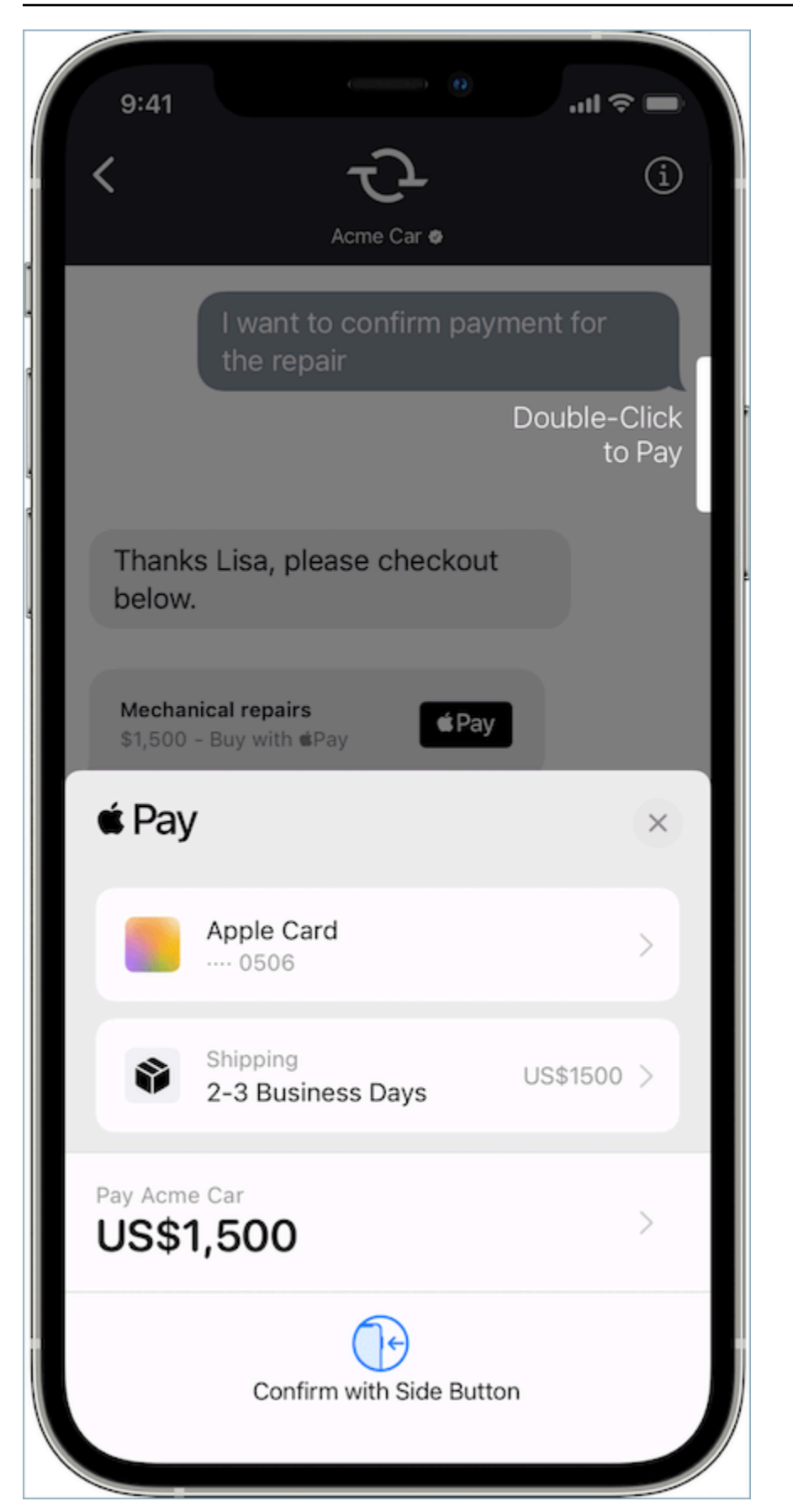

Para obtener más información sobre Apple Pay, consulta [Apple Pay para desarrolladores.](https://developer.apple.com/apple-pay/)

Para obtener información sobre cómo configurar Apple Pay mediante Connect, consult[aAgregar](#page-1392-0)  [mensajes interactivos al chat.](#page-1392-0)

Aplicaciones de iMessage

Las aplicaciones de iMessage o los mensajes interactivos personalizados (CIM) de Apple aumentan la interactividad entre los clientes finales y los clientes empresariales, lo que les permite recibir aplicaciones de iMessage de las empresas. Estas aplicaciones de iMessage contienen un conjunto de información más completo con el que los clientes finales pueden interactuar completamente desde la aplicación Mensajes de Apple, lo que permite al cliente final permanecer en la conversación y realizar las mismas interacciones. Esto hace que el CIM de Apple sea más personalizable que otros tipos de mensajes interactivos existentes.

La siguiente figura es un ejemplo de una aplicación de iMessage enviada mediante un CIM de Apple con un mapa detallado y un marcador de ubicación:

## Initial Response in Messages for **Business**

On the user device, you should see the following message bubble.

iMessage App

When the user taps the message bubble, a detailed map opens up with a location pin.

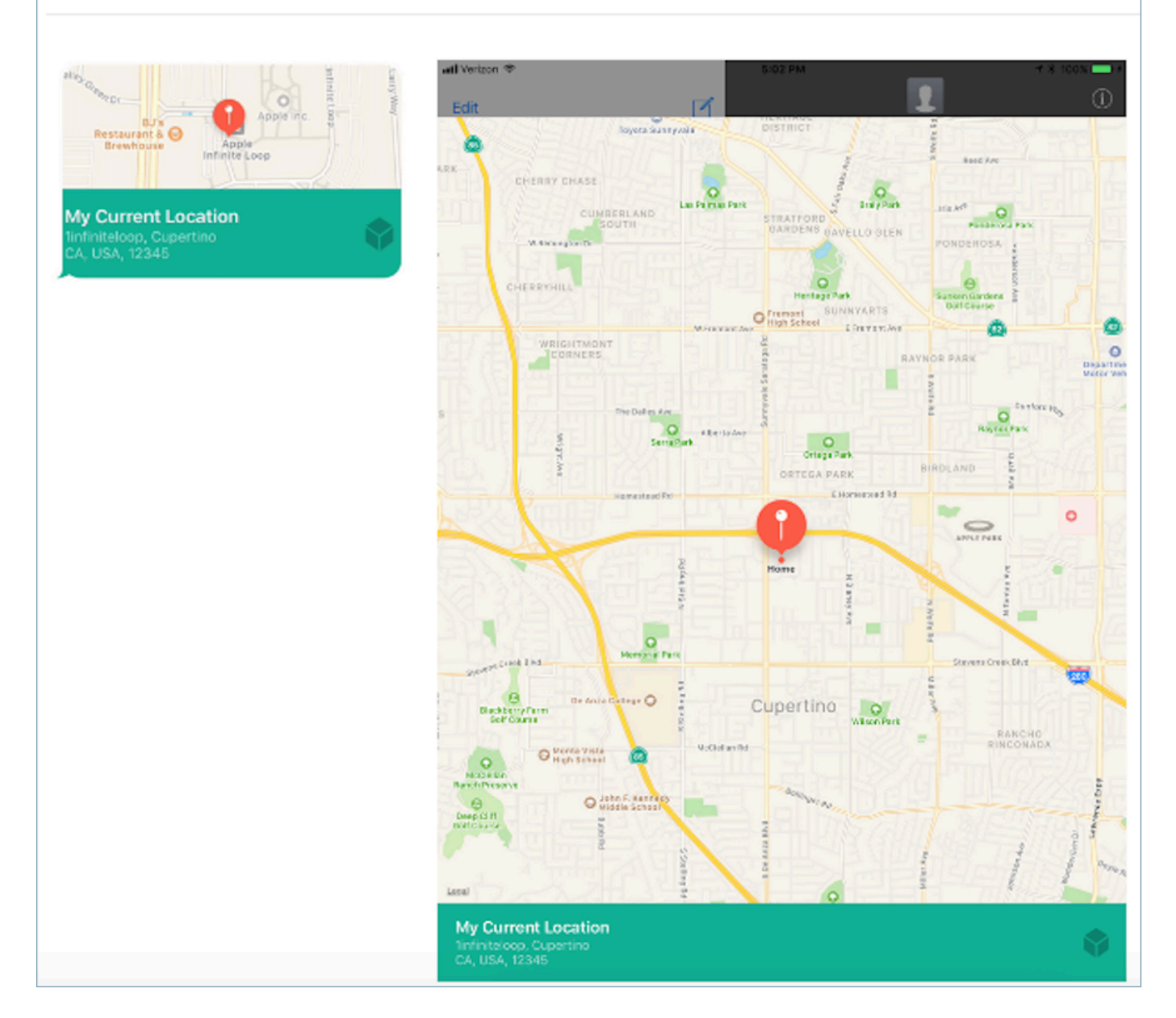

Para obtener información sobre cómo configurar las aplicaciones de iMessage mediante Amazon Connect, consulte. [Agregar mensajes interactivos al chat](#page-1392-0)

Uso de enlaces enriquecidos para las URL

Los enlaces enriquecidos muestran una vista previa en línea de una URL que contiene una imagen. A diferencia de las URL normales, los clientes pueden ver la imagen inmediatamente en un chat sin elegir un mensaje de "Toque para cargar la vista previa".

Requisitos para usar enlaces enriquecidos en Amazon Connect

Para utilizar enlaces enriquecidos en los mensajes de chat de Amazon Connect, su URL e imágenes deben cumplir los siguientes requisitos:

- Su sitio web debe utilizar las etiquetas Open Graph de Facebook. Para obtener más información, consulte [Guía de uso compartido para webmasters](https://developers.facebook.com/docs/sharing/webmasters/).
- La imagen que acompaña a la URL debe tener formato.jpeg, .jpg o.png.
- El sitio web debe ser HTML.

**a** Note

Cuando utilice por primera vez la característica de enlace enriquecido, le recomendamos que envíe la URL en un mensaje separado del texto de su chat, como se muestra en el siguiente ejemplo. El primer mensaje presenta la URL. El siguiente mensaje incluye la URL.

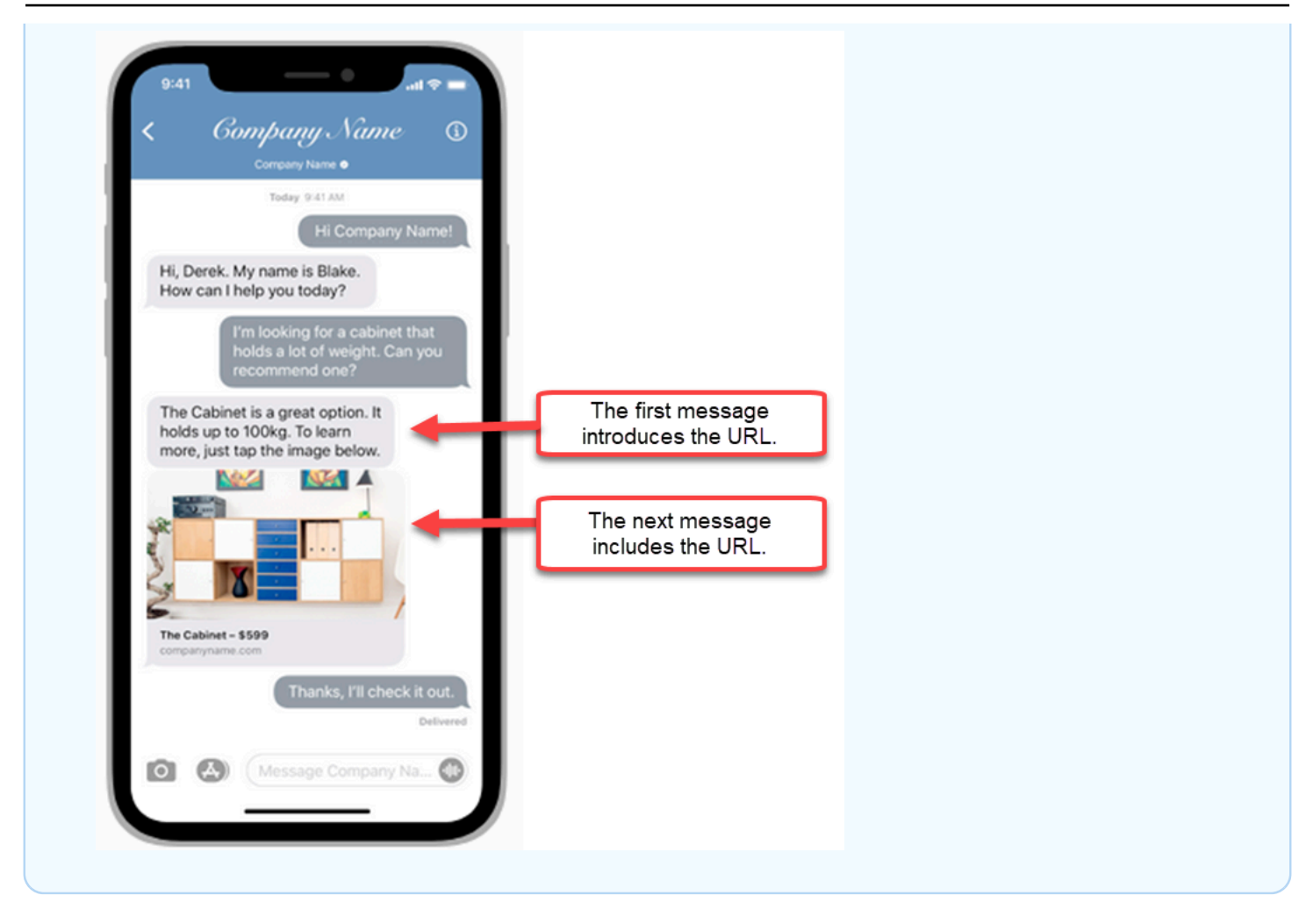

Uso de los atributos de contacto de Apple Messages for Business en los flujos de contacto

Los atributos de contacto permiten almacenar información temporal sobre el contacto para poder utilizarla en el flujo.

Por ejemplo, si tienes diferentes líneas de negocio que utilizan Apple Messages for Business, puedes crear diferentes flujos en función del atributo de AppleBusinessChatGroupcontacto. O bien, si quieres redireccionar los mensajes de Apple Messages for Business de forma diferente a los demás mensajes de chat, puedes ramificarlos según esta opción MessagingPlatform.

Para obtener más información sobre los atributos de contacto, consulte [Uso de los atributos de](#page-1491-0)  [contacto de Amazon Connect](#page-1491-0).

Utilice los siguientes atributos de contacto para enrutar a los clientes de Apple Messages for Business.

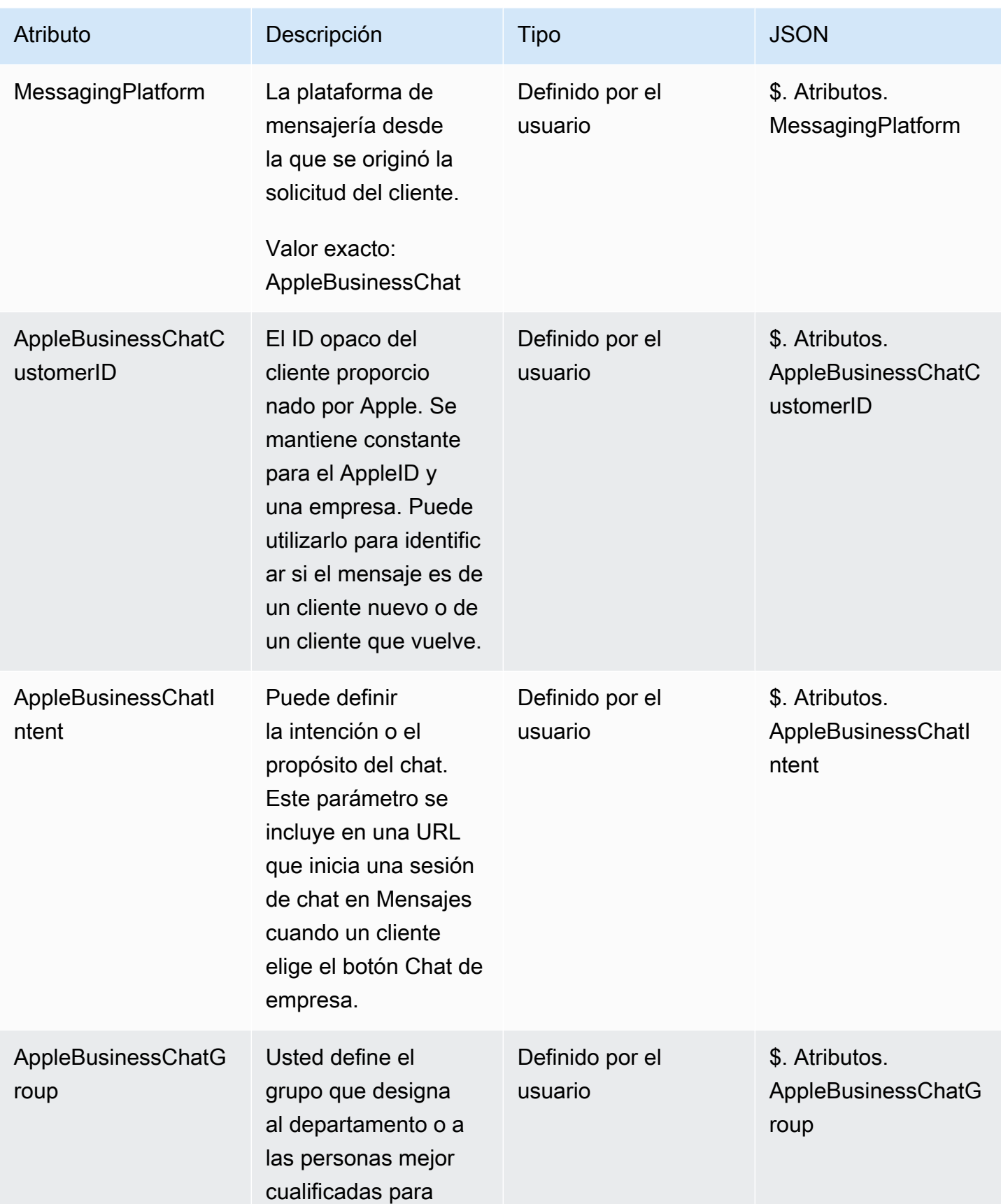

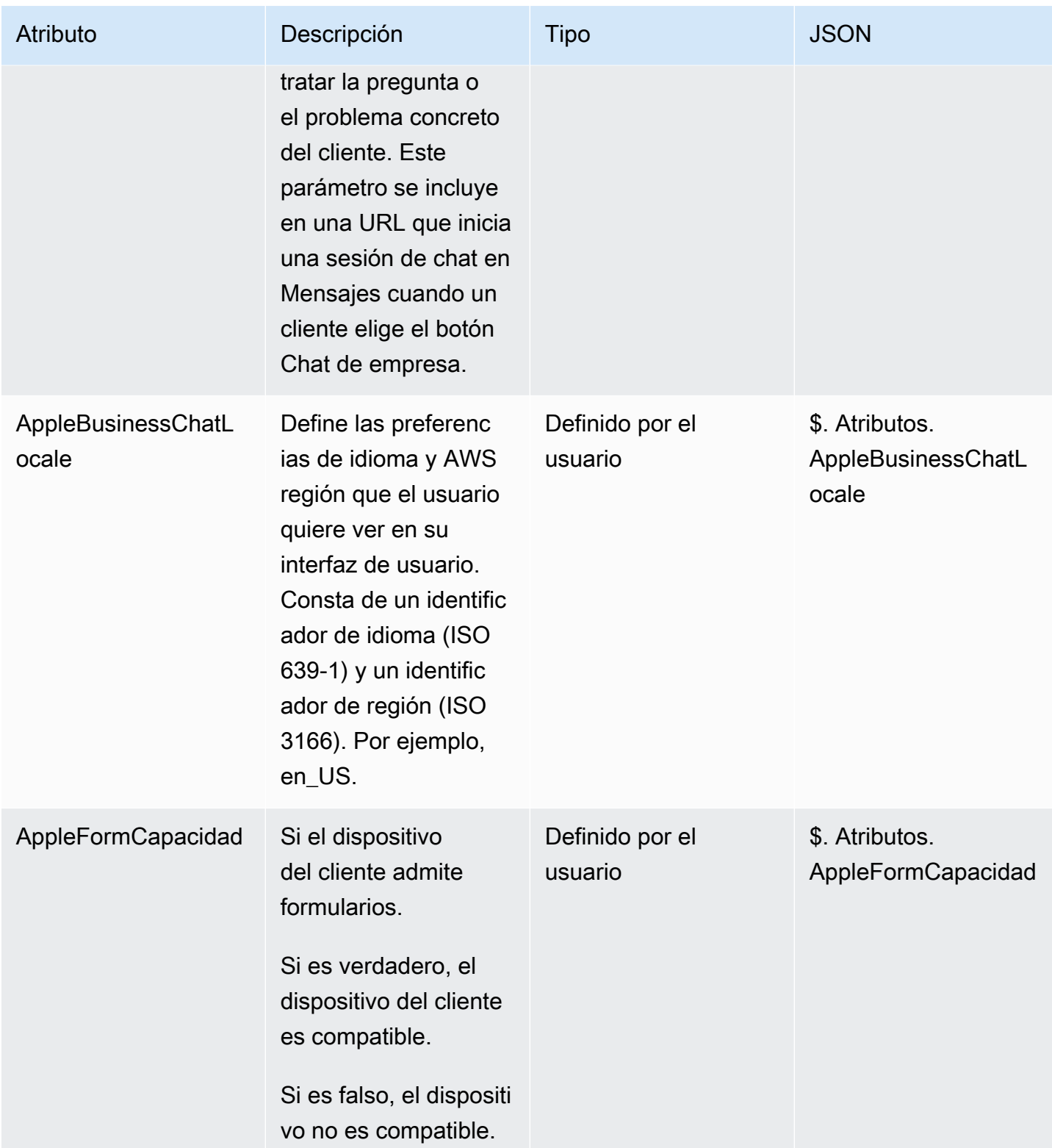

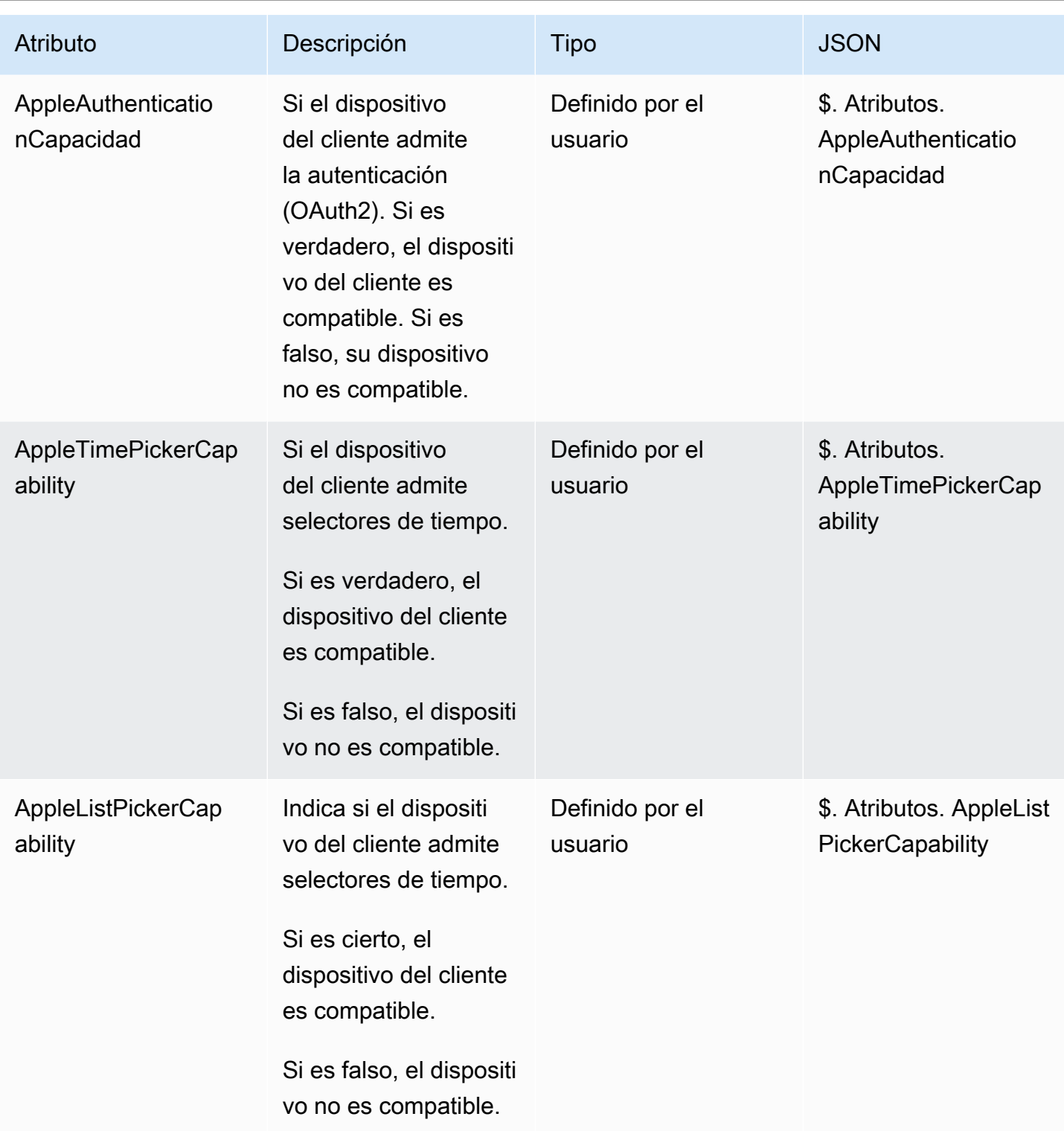

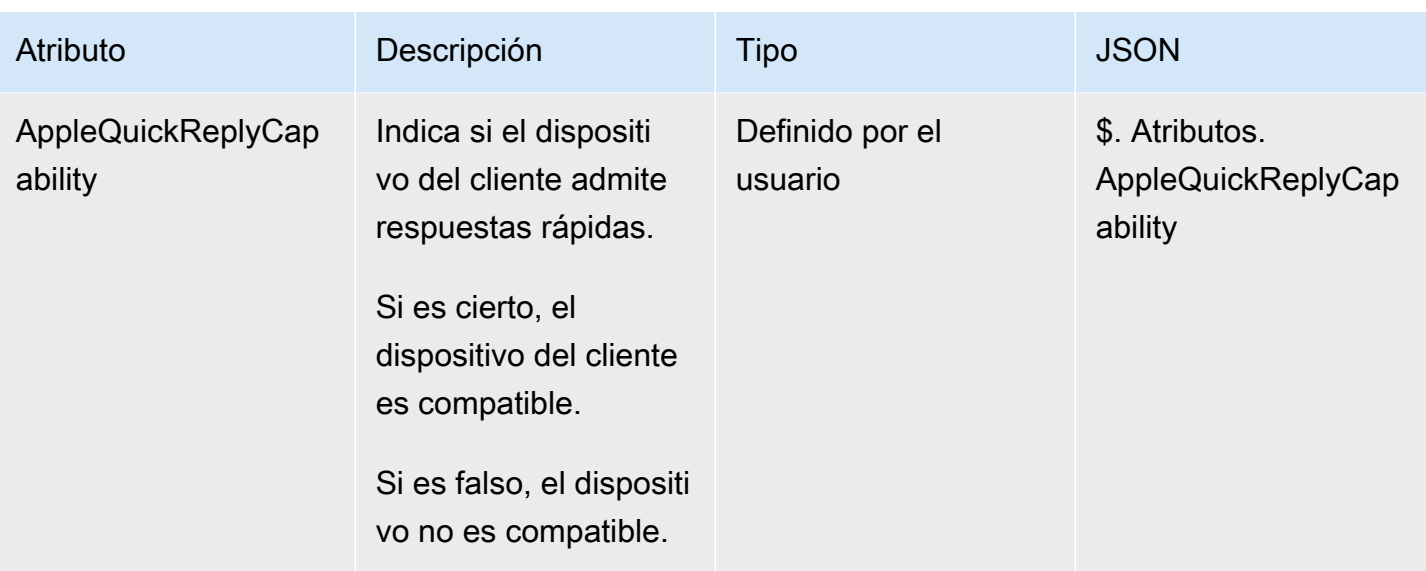

# Actualización de una integración de Apple Messages for Business

Deberá actualizar la integración de Apple Messages for Business si desea cambiar el ID de flujo u otra información.

1. Abra un [ticket de AWS Support.](https://console.aws.amazon.com/support/home#/case/create?issueType=customer-service&serviceCode=customer-account&categoryCode=activation)

Si se le solicita, inicie sesión con su AWS cuenta.

2. En el cuadro Descripción del caso de uso, copie y pegue la siguiente plantilla para indicar que se trata de una solicitud de actualización:

```
Subject: Update Apple Messages for Business Integration request
Body: 
   Apple Messages for Business Account ID (required): enter your current account ID
 change to new account ID
   Apple Token (required): enter your token
   Amazon Connect Instance ARN (required): enter your current instance ARN change 
 to new instance ARN
   Amazon Connect Flow ID (required): enter your current flow ID change to new flow 
 ID
```
#### **a** Note

Si actualiza el ARN de su instancia de Amazon Connect, también deberá actualizar su ID de flujo de contacto.

3. Expanda Opciones de contacto, elija Idioma de contacto preferido y, a continuación, Web como método de contacto, si no está seleccionado de forma predeterminada.

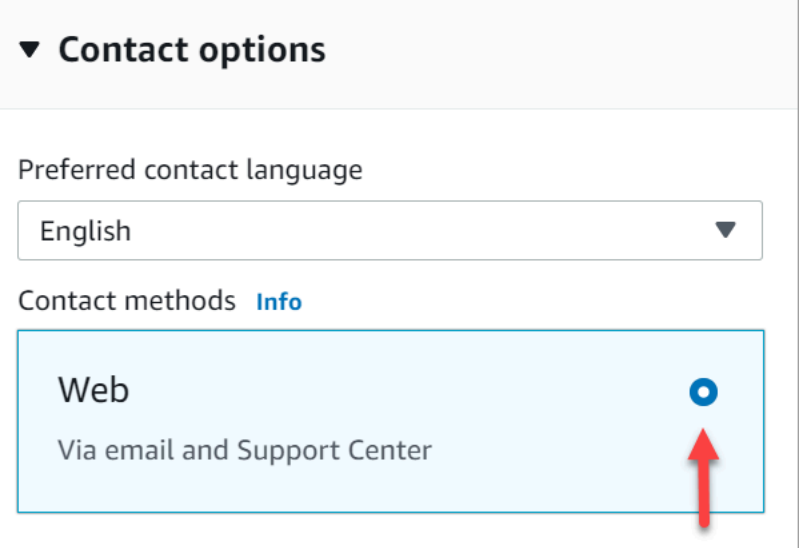

- 4. Seleccione Submit (Enviar).
- 5. AWS Support trabajará directamente con el equipo de Amazon Connect para responder a tu solicitud y atenderá cualquier pregunta adicional.

Eliminación de una integración de Apple Messages for Business

1. Abra un [ticket de AWS Support.](https://console.aws.amazon.com/support/home#/case/create?issueType=customer-service&serviceCode=customer-account&categoryCode=activation)

Si se te solicita, inicia sesión con tu AWS cuenta.

2. En el cuadro Descripción del caso de uso, copie y pegue la siguiente plantilla para indicar que se trata de una solicitud de eliminación:

```
Subject: Delete Apple Messages for Business Integration
Body: 
  Apple Messages for Business Account ID (required): enter your account ID 
   Amazon Connect Instance ARN (required): enter your instance ARN
   Amazon Connect Flow ID (required): enter your flow ID
```
En la siguiente imagen se muestra un ejemplo de un ticket completado:

3. Expanda Opciones de contacto, elija Idioma de contacto preferido y, a continuación, Web como método de contacto, si no está seleccionado de forma predeterminada.

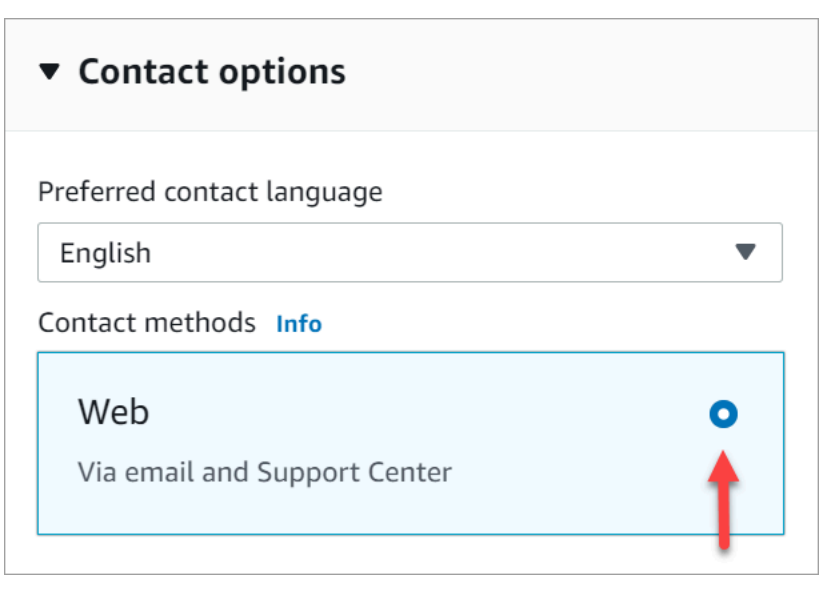

- 4. Seleccione Submit (Enviar).
- 5. AWS Support trabajará directamente con el equipo de Amazon Connect para responder a tu solicitud y atenderá cualquier pregunta adicional.

## <span id="page-895-0"></span>Búsqueda de su ID de cuenta de Apple Messages for Business

1. En [Registro de Apple Business](https://register.apple.com/), desplácese hasta Proveedor de servicios de mensajería y haga clic o toque Pruebe su conexión con el proveedor de servicios de mensajería.

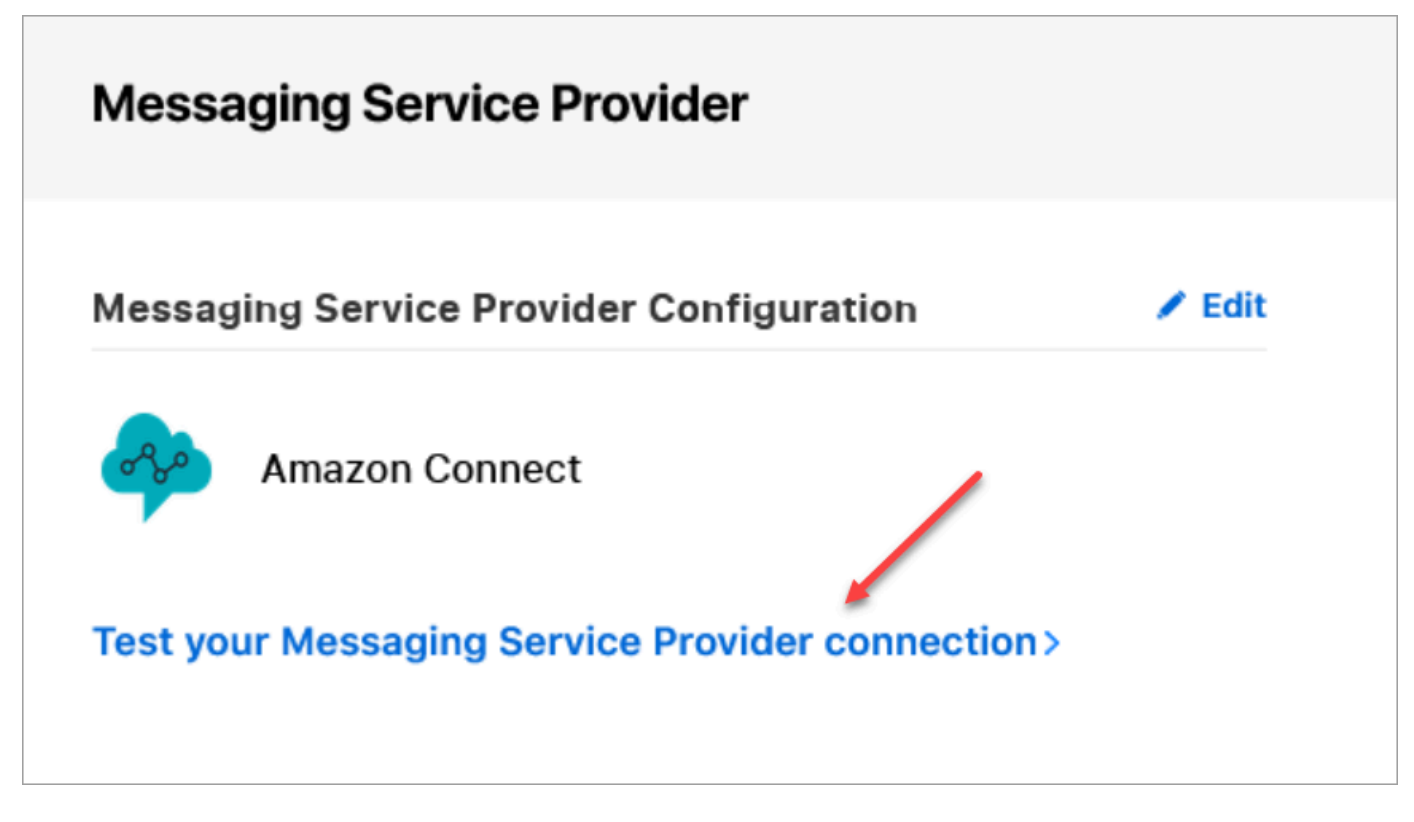

2. Haga clic o toque Copiar ID.

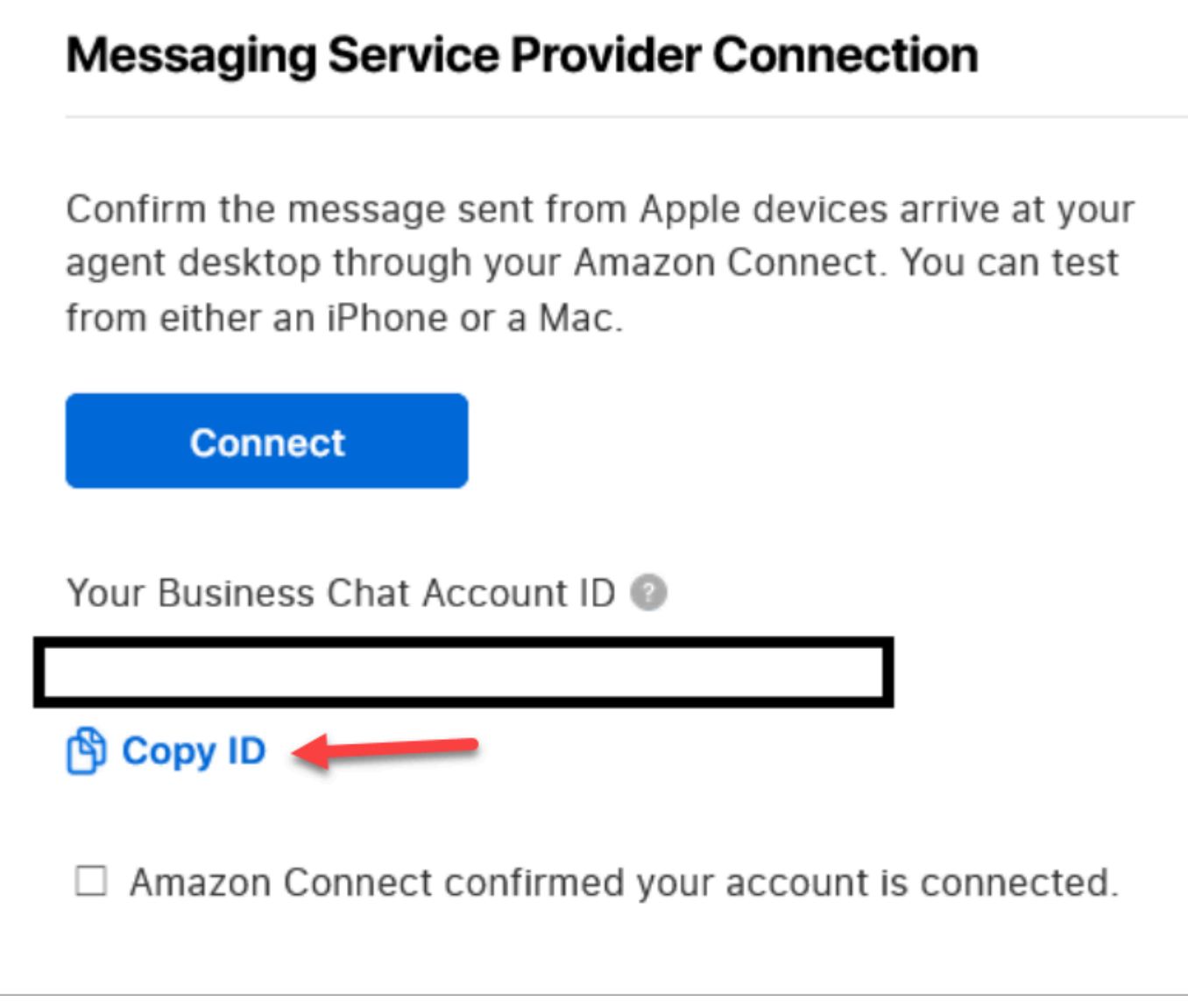

# <span id="page-897-0"></span>Búsqueda de su token de Apple

• En [Registro de Apple Business](https://register.apple.com/), vaya a Proveedor de servicios de mensajería y elija Copiar token.

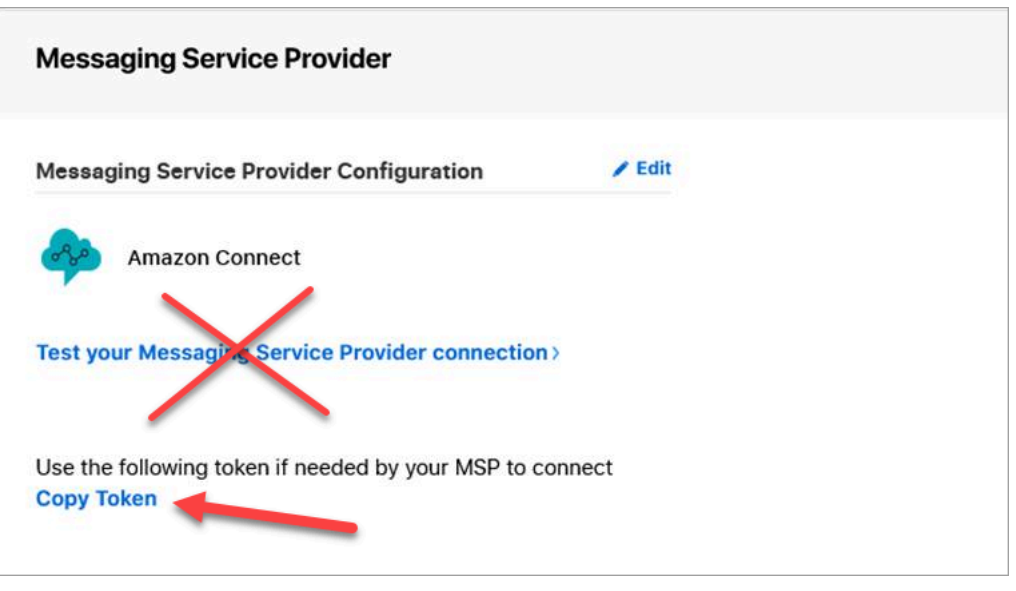

# <span id="page-898-0"></span>Búsqueda del ID de flujo

El ID de flujo es el flujo que desea utilizar para los mensajes entrantes de Apple Messages for Business. Los flujos definen las experiencias de sus clientes cuando inician un nuevo chat.

Puede reutilizar un flujo existente que ya esté utilizando para los contactos de voz o de chat, o crear uno nuevo específico para los contactos de Apple Messages for Business. Para obtener instrucciones sobre la creación de un nuevo flujo entrante, consulte [Creación de un flujo entrante](#page-1291-0).

Para obtener más información acerca de los flujos, consulte [Creación de Flujos de Amazon Connect](#page-1019-0).

Para buscar su ID de Apple Messages for Business

- 1. Inicie sesión en la consola de Amazon Connect con una cuenta de administrador o una cuenta asignada a un perfil de seguridad que tenga permisos para crear flujos de contacto.
- 2. En el panel de navegación, elija Routing (Enrutamiento) y Contact flows (Flujos de contacto).
- 3. Seleccione el flujo que desee utilizar.

#### **a** Note

Elija únicamente los flujos que sean del tipo Flujo (entrante). Apple Messages for Business no funciona con otros tipos de flujo, como Cola de cliente, Espera de cliente, Tono de clientes, etc.

4. En el diseñador de flujos, expanda Mostrar información adicional sobre el flujo.

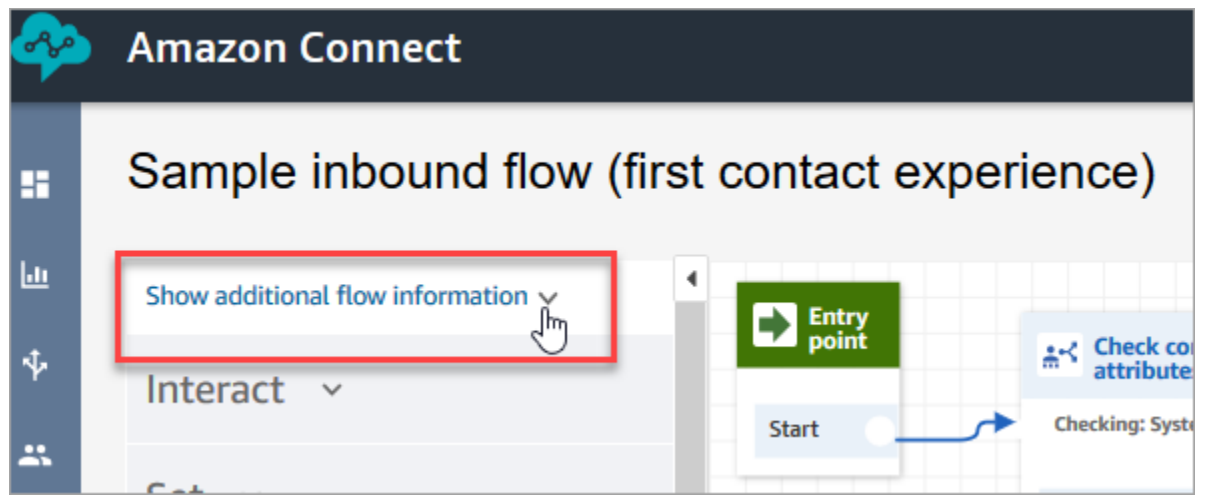

5. En el ARN (número de recurso de Amazon), copie todo después de contact-flow/. Por ejemplo, en la siguiente imagen, copiaría la parte subrayada.

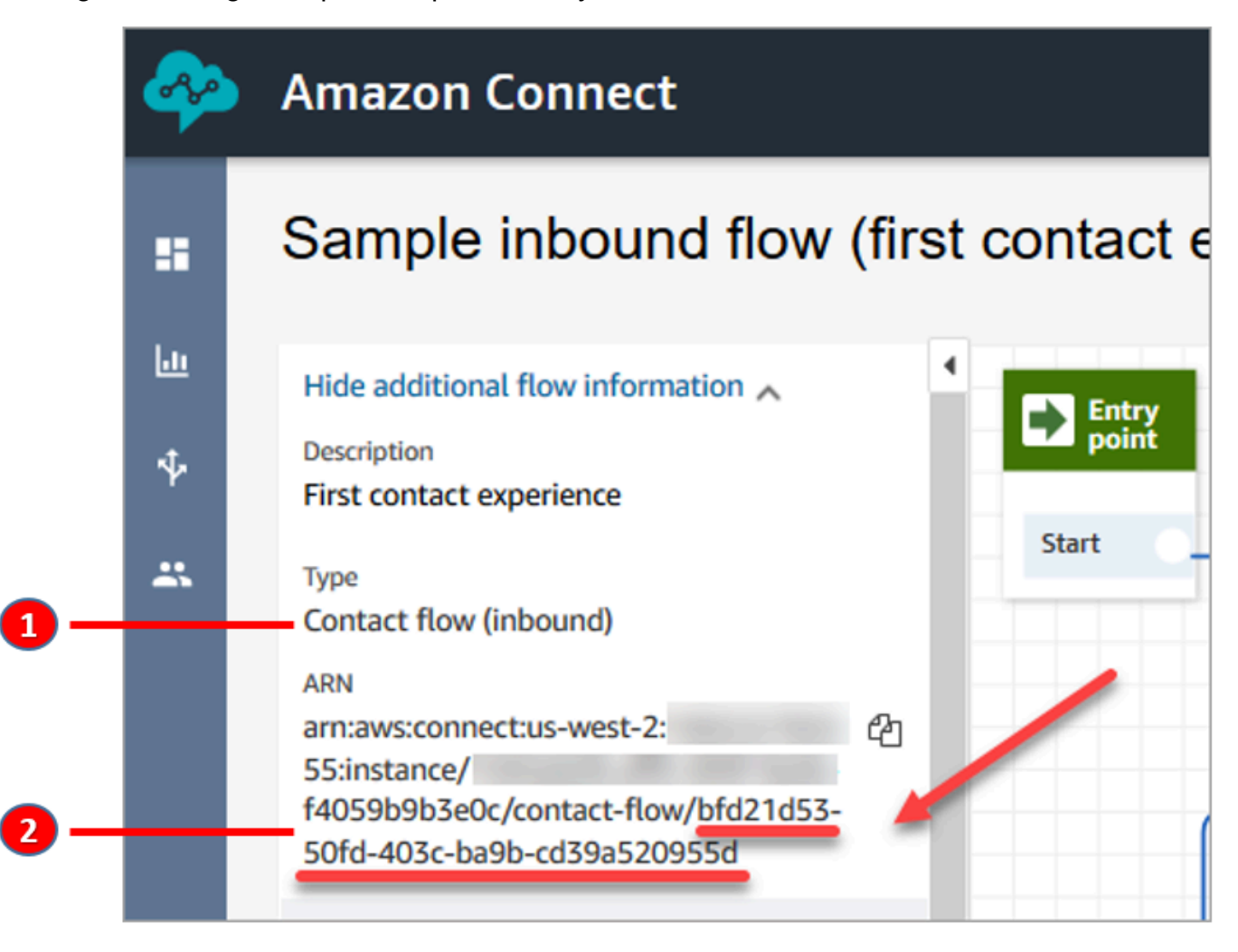

1. Observe Tipo = Flujo (entrante).
2. El ID flujo se encuentra al final del ARN. Copie únicamente esta parte final.

### Administración de los chats de Apple Messages for Business

Cuando integra Apple Messages for Business con su instancia de Amazon Connect, los mensajes de Apple Messages for Business se comportan exactamente igual que cualquier otro mensaje de chat que llegue a su centro de contacto.

#### **a** Note

Los límites de cuota del servicio de chat de Amazon Connect se aplican a Apple Messages for Business. Para obtener más información, consulte [Amazon Connect cuotas de servicio](#page-75-0).

### Configuración de respuestas automáticas

Puede utilizar Amazon Lex para configurar respuestas automáticas al chat. Para ver un tutorial que le presenta la configuración de Amazon Lex y Amazon Connect, consulte [Agregar un bot de Amazon](#page-1373-0)  [Lex a Amazon Connect.](#page-1373-0)

### <span id="page-900-0"></span>Habilitación del streaming de mensajes de chat en tiempo real

El chat de Amazon Connect proporciona las [API](https://docs.aws.amazon.com/connect/latest/APIReference/Welcome.html) que le permiten suscribirse a un flujo de mensajes de chat en tiempo real. Con estas API, puede:

- Transmitir mensajes de chat en tiempo real cuando se cree un nuevo contacto de chat.
- Amplíe la funcionalidad actual de Amazon Connect Chat para admitir casos de uso, como la creación de integraciones con soluciones de SMS y aplicaciones de mensajería de terceros, la habilitación de notificaciones push móviles y la creación de paneles de análisis para monitorear y rastrear la actividad de los mensajes de chat.

### Cómo funcionan las API de streaming de mensajes

Las [API de streaming de mensajes de Amazon Connect](https://docs.aws.amazon.com/connect/latest/APIReference/Welcome.html) se desencadenan cuando se producen determinados eventos en un contacto de chat de Amazon Connect. Por ejemplo, cuando un cliente envía un nuevo mensaje de chat, el evento envía una [carga](#page-905-0) a un punto de conexión especificado que contiene datos sobre el mensaje que se acaba de enviar. Los mensajes se publican mediante [Amazon Simple Notification Service](https://docs.aws.amazon.com/sns/latest/dg/welcome.html) (Amazon SNS) en un punto de conexión específico.

En este tema se describe cómo establecer un flujo de mensajes en tiempo real mediante Amazon Connect y Amazon SNS. Los pasos son:

- 1. Utilice la consola de Amazon SNS para crear un nuevo tema SNS estándar y configurar los mensajes.
- 2. Llame a la [StartChatContact](https://docs.aws.amazon.com/connect/latest/APIReference/API_StartChatContact.html)API para iniciar el contacto de chat.
- 3. Llama a la [StartContactStreaming](https://docs.aws.amazon.com/connect/latest/APIReference/API_StartContactStreaming.html)API para iniciar la transmisión de mensajes.
- 4. Llama a la [CreateParticipantConnection](https://docs.aws.amazon.com/connect-participant/latest/APIReference/API_CreateParticipantConnection.html)API para crear la conexión del participante.

### <span id="page-901-0"></span>Paso 1: crear tema de SNS estándar

- 1. Vaya a la consola de Amazon SNS.
- 2. [Cree un tema de SNS](https://docs.aws.amazon.com/sns/latest/dg/sns-create-topic.html) en su cuenta de AWS. En la sección Detalles, para Tipo, elija Estándar, introduzca un nombre para el tema y, a continuación, elija Crear tema.

### **a** Note

Actualmente, las API de streaming de mensajes solo admiten SNS estándar para el streaming de mensajes en tiempo real. No son compatibles con los [temas FIFO \(primero](https://docs.aws.amazon.com/sns/latest/dg/sns-fifo-topics.html) [en entrar, primero en salir\) de Amazon SNS](https://docs.aws.amazon.com/sns/latest/dg/sns-fifo-topics.html).

3. Tras crear el tema, su nombre de recurso de Amazon (ARN) aparece en la sección Detalles. Copie el ARN del tema en el portapapeles. Utilizará el ARN de tema en el siguiente paso y en [Paso 3: habilitar el streaming de mensajes en el contacto.](#page-904-0)

El ARN de tema tiene un aspecto similar al del ejemplo siguiente:

arn:aws:sns:*us-east-1*:*123456789012*:*MyTopic*

4. Elija la pestaña Política de acceso, elija Editar y, a continuación, agregue una política basada en recursos en el tema de SNS de modo que Amazon Connect tenga permiso para publicar en él. A continuación, encontrará un ejemplo de política de SNS que puede copiar y pegar en el editor JSON y, a continuación, personalizar con sus valores:

```
 "Version":"2012-10-17", 
 "Statement":[
```
{

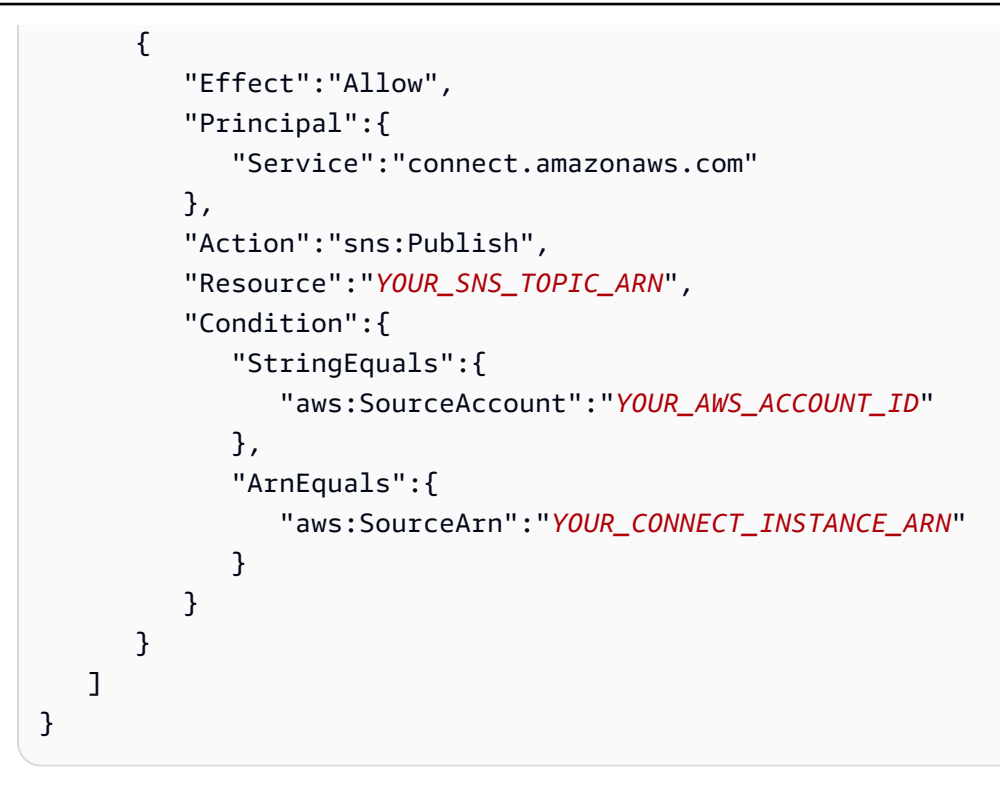

### **a** Note

La política de acceso predeterminada incluye condiciones aplicadas a sourceOwner, como:

```
"Condition": { 
          "StringEquals": { 
            "AWS:SourceOwner": "921772911154" 
          } 
       }
```
Asegúrese de quitarla y reemplazarla por SourceAccount, por ejemplo:

```
"Condition":{ 
              "StringEquals":{ 
                  "aws:SourceAccount":"YOUR_AWS_ACCOUNT_ID" 
              }, 
              "ArnEquals":{ 
                  "aws:SourceArn":"YOUR_CONNECT_INSTANCE_ARN" 
              } 
           }
```
Esto evita un problema de [suplente confuso entre servicios.](#page-2902-0)

5. Si utiliza el cifrado del servidor en SNS, verifique que tiene el permiso connect.amazonaws.com habilitado en la KMS key. A continuación, se muestra una política de ejemplo:

```
{ 
          "Version": "2012-10-17", 
          "Id": "key-consolepolicy-3", 
          "Statement": [ 
              { 
                   "Sid": "Enable IAM User Permissions", 
                   "Effect": "Allow", 
                   "Principal": { 
                        "AWS": "arn:aws:iam::your_accountId:root", 
                        "Service": "connect.amazonaws.com" 
                   }, 
                   "Action": "kms:*", 
                   "Resource": "*" 
              }, 
              { 
                   "Sid": "Allow access for Key Administrators", 
                   "Effect": "Allow", 
                   "Principal": { 
                        "AWS": "arn:aws:iam::your_accountId:root", 
                        "Service": "connect.amazonaws.com" 
                   }, 
                   "Action": [ 
                        "kms:Create*", 
                        "kms:Describe*", 
                        "kms:Enable*", 
                        "kms:List*", 
                        "kms:Put*", 
                        "kms:Update*", 
                        "kms:Revoke*", 
                        "kms:Disable*", 
                        "kms:Get*", 
                        "kms:Delete*", 
                        "kms:TagResource", 
                        "kms:UntagResource", 
                        "kms:ScheduleKeyDeletion", 
                        "kms:CancelKeyDeletion"
```

```
 ], 
            "Resource": "*" 
 } 
      ] 
   }
```
<span id="page-904-1"></span>Paso 2: iniciar el contacto de chat

1. Llama a la [StartChatContactA](https://docs.aws.amazon.com/connect/latest/APIReference/API_StartChatContact.html)PI Amazon Connect para iniciar el contacto de chat.

Para obtener información sobre cómo crear el cliente SDK para llamar a las API de Amazon Connect, consulte los siguientes temas:

- [Clase AmazonConnectClientBuilder](https://docs.aws.amazon.com/AWSJavaSDK/latest/javadoc/com/amazonaws/services/connect/AmazonConnectClientBuilder.html)
- [Creación de clientes de servicio](https://docs.aws.amazon.com/sdk-for-java/v1/developer-guide/creating-clients.html)
- 2. Realice un seguimiento de la [StartChatContact](https://docs.aws.amazon.com/connect/latest/APIReference/API_StartChatContact.html)respuesta ContactId y ParticipantToken desde ella, ya que estos atributos de respuesta se utilizan para llamar a otras API de chat necesarias para habilitar la transmisión. Esto se describe en los siguientes pasos.

<span id="page-904-0"></span>Paso 3: habilitar el streaming de mensajes en el contacto

- Llama [StartContactStreaming](https://docs.aws.amazon.com/connect/latest/APIReference/API_StartContactStreaming.html)para activar la transmisión de mensajes en tiempo real a tu tema de SNS.
	- Límites: puede suscribirse a un máximo de dos temas de SNS por contacto.
	- Cuando llames [StartContactStreaming,](https://docs.aws.amazon.com/connect/latest/APIReference/API_StartContactStreaming.html) tendrás que proporcionar el nombre del recurso de Amazon (ARN) del tema de SNS (consulte). [Paso 1: crear tema de SNS estándar](#page-901-0)

Se puede utilizar un único ARN de tema de SNS en varias Cuentas de AWS, pero debe estar en la misma región que su instancia de Amazon Connect. Por ejemplo, si su ARN de tema está en us-east-2, su instancia de Amazon Connect debe estar en us-east-2.

• En el caso de los mensajes de chat iniciales que no se reciban en el punto final de streaming, puedes llamar a la [GetTranscriptA](https://docs.aws.amazon.com/connect-participant/latest/APIReference/API_GetTranscript.html)PI para recibir los mensajes iniciales.

<span id="page-904-2"></span>Paso 4: crear la conexión de participante

• Llama [CreateParticipantConnection](https://docs.aws.amazon.com/connect-participant/latest/APIReference/API_CreateParticipantConnection.html)con el ConnectParticipant atributo asignado como true.

- Debe llamar [CreateParticipantConnection](https://docs.aws.amazon.com/connect-participant/latest/APIReference/API_CreateParticipantConnection.html)en un plazo de cinco minutos a partir de la creación del chat.
- Llamar [CreateParticipantConnection](https://docs.aws.amazon.com/connect-participant/latest/APIReference/API_CreateParticipantConnection.html)con ConnectParticipant el valor «true» solo funciona si has activado la transmisión [Paso 2: iniciar el contacto de chat](#page-904-1) y la persona que llama es Customer participante.
- Este paso (crear la conexión del participante) es opcional si ya se ha conectado correctamente al contacto de chat mediante WEBSOCKET.

### Siguientes pasos

Ya está todo listo para trabajar con las API de streaming de mensajes.

- 1. Para comprobar que funciona, compruebe que los mensajes se publican en el tema de SNS que ha creado. Puedes hacerlo con las CloudWatch métricas de Amazon. Para obtener instrucciones, consulte [Supervisar los temas de Amazon SNS mediante](https://docs.aws.amazon.com/sns/latest/dg/sns-monitoring-using-cloudwatch.html). CloudWatch
- 2. Como SNS tiene una [retención limitada](https://aws.amazon.com/blogs/aws/sns-ttl-control/), le recomendamos que establezca [Amazon Simple Queue](https://aws.amazon.com/sqs/) [Service \(Amazon SQS\)](https://aws.amazon.com/sqs/), [Amazon Kinesis](https://aws.amazon.com/kinesis/) u otro servicio para retener los mensajes.
- 3. [StopContactStreaming](https://docs.aws.amazon.com/connect/latest/APIReference/API_StopContactStreaming.html)El uso es opcional y no obligatorio si los chats se [desconectan](#page-1137-0) a través de un flujo de contactos o si el cliente desconecta el chat. No obstante, StopContactStreaming ofrece la opción de detener el streaming de mensajes en el tema de SNS, aunque el chat esté activo y en curso.

### <span id="page-905-0"></span>Carga de Amazon SNS utilizada en el streaming de mensajes

Una vez habilitado correctamente el streaming de mensajes, puede que necesite filtrar el mensaje para enviarlo al participante previsto: agente, cliente o todos.

Para filtrar por participante, lea el atributo MessageVisibility específico de los encabezados de SNS para determinar si el mensaje está destinado solo a clientes, solo a agentes o a todos.

• Para enviar solo al cliente: para todo el código que se dirige al cliente, los clientes deben filtrar los mensajes destinados al cliente y crear la siguiente lógica para reenviarle el mensaje.

```
if ( ( MessageVisibility == CUSTOMER || MessageVisibility == ALL) && 
 ParticipantRole != CUSTOMER )
```
• Para enviar solo al agente:

```
if ( ( MessageVisibility == AGENT || MessageVisibility == ALL) && ParticipantRole != 
  AGENT )
```
También puede aprovechar la capacidad de filtrado de Amazon SNS mediante la creación de [políticas de filtrado de suscripciones](https://docs.aws.amazon.com/sns/latest/dg/sns-subscription-filter-policies.html) personalizadas. Esto descarga la lógica de filtrado de mensajes del suscriptor de temas de SNS al propio servicio SNS.

Atributos de mensaje en la carga

A continuación, se describe cada atributo del mensaje en la carga de Amazon SNS:

- InitialContactId: el ID de contacto inicial del chat.
- ContactId: el ID de contacto actual del chat. El InitialContactId y ContactId puede variar si ha habido un nuevo agente en el chat o en el flujo de queue-to-queue contactos.
- ParticipantRole: el participante que ha enviado el mensaje.
- InstanceId: el ID de instancia de Amazon Connect.
- AccountId: el ID de cuenta de AWS.
- Type: valores posibles: EVENT, MESSAGE.
- ContentType: Valores posibles:application/vnd.amazonaws.connect.event.typing, application/vnd.amazonaws.connect.event.participant.joinedapplication/ vnd.amazonaws.connect.event.participant.left,application/ vnd.amazonaws.connect.event.transfer.succeeded,application/ vnd.amazonaws.connect.event.transfer.failed,application/ vnd.amazonaws.connect.message.interactive,application/ vnd.amazonaws.connect.event.chat.ended, etc.
- MessageVisibility: valores posibles: AGENT, CUSTOMER, ALL.

#### Ejemplo de carga de SNS

```
{ 
   "Type" : "Notification", 
   "MessageId" : "ccccccccc-cccc-cccc-cccc-ccccccccccccc", 
   "TopicArn" : "arn:aws:sns:us-west-2:009969138378:connector-svc-test", 
   "Message" : "{\"AbsoluteTime\":\"2021-09-08T13:28:24.656Z\",\"Content\":\"help
\",\"ContentType\":\"text/plain\",\"Id\":\"333333333-be0d-4a44-889d-d2a86fc06f0c
```

```
\",\"Type\":\"MESSAGE\",\"ParticipantId\":\"bbbbbbbb-c562-4d95-b76c-dcbca8b4b5f7\",
\"DisplayName\":\"Jane\",\"ParticipantRole\":\"CUSTOMER\",\"InitialContactId\":
\"33333333-abc5-46db-9ad5-d772559ab556\",\"ContactId\":\"33333333-abc5-46db-9ad5-
d772559ab556\"}", 
   "Timestamp" : "2021-09-08T13:28:24.860Z", 
   "SignatureVersion" : "1", 
   "Signature" : "examplegggggg/1tEBYdiVDgJgBoJUniUFcArLFGfg5JCvpOr/
v6LPCHiD7A0BWy8+ZOnGTmOjBMn80U9jSzYhKbHDbQHaNYTo9sRyQA31JtHHiIseQeMfTDpcaAXqfs8hdIXq4XZaJYqDFqc
+tL+kk85syW/2ryjjkDYoUb+dyRGkqMy4aKA22UpfidOtdAZ/
GGtXaXSKBqazZTEUuSEzt0duLtFntQiYJanU05gtDig==", 
   "SigningCertURL" : "https://sns.us-west-2.amazonaws.com/
SimpleNotificationService-11111111111111111111111111111111.pem", 
   "UnsubscribeURL" : "https://sns.us-west-2.amazonaws.com/?
Action=Unsubscribe&SubscriptionArn=arn:aws:sns:us-west-2:000000000000:connector-svc-
test:22222222-aaaa-bbbb-cccc-333333333333", 
   "MessageAttributes" : { 
     "InitialContactId" : {"Type":"String","Value":"33333333-abc5-46db-9ad5-
d772559ab556"}, 
     "MessageVisibility" : {"Type":"String","Value":"ALL"}, 
     "Type" : {"Type":"String","Value":"MESSAGE"}, 
     "AccountId" : {"Type":"String","Value":"999999999999"}, 
     "ContentType" : {"Type":"String","Value":"text/plain"}, 
     "InstanceId" : {"Type":"String","Value":"dddddddd-b64e-40c5-921b-109fd92499ae"}, 
     "ContactId" : {"Type":"String","Value":"33333333-abc5-46db-9ad5-d772559ab556"}, 
     "ParticipantRole" : {"Type":"String","Value":"CUSTOMER"} 
   }
}
```
## Solución de problemas de streaming de mensajes

Los mensajes no se publican en SNS

Cuando esto sucede, recomendamos comprobar la información en [Paso 1: crear tema de SNS](#page-901-0)  [estándar:](#page-901-0)

- Asegúrese de que utiliza SNS estándar y no [Amazon SNS FIFO \(primero en entrar, primero](https://docs.aws.amazon.com/sns/latest/dg/sns-fifo-topics.html)  [en salir\).](https://docs.aws.amazon.com/sns/latest/dg/sns-fifo-topics.html) Actualmente, las API de streaming de mensajes solo admiten SNS estándar para el streaming de mensajes en tiempo real.
- Asegúrese de que en su cuenta se ha aplicado correctamente un permiso basado en recursos de SNS.
	- Si se habilita el cifrado del servidor, deberá conceder a la misma entidad principal de servicio de Amazon Connect permiso para cifrar y descifrar.

### El flujo no se inicia

Si utiliza las API de streaming de mensajes en lugar de websockets, envíe un evento de confirmación de conexión; consulte [Paso 4: crear la conexión de participante.](#page-904-2) Esto es sinónimo de conectarse a websocket. El flujo comienza solo después del evento de confirmación de conexión.

Llame [CreateParticipantConnection](https://docs.aws.amazon.com/connect-participant/latest/APIReference/API_CreateParticipantConnection.html)después [StartContactStreaming](https://docs.aws.amazon.com/connect/latest/APIReference/API_StartContactStreaming.html)para marcarlo Customer como conectado; consulte[Paso 3: habilitar el streaming de mensajes en el contacto.](#page-904-0) Esto garantiza que los mensajes se envíen después de que haya confirmado que el cliente está preparado para recibirlos.

¿No se ha resuelto el problema?

Si después de probar las soluciones anteriores sigue teniendo problemas con el streaming de mensajes, contacte con AWS Support para obtener ayuda.

Los administradores de Amazon Connect pueden elegir una de las siguientes opciones para contactar con el servicio de asistencia:

- Si tiene una cuenta de AWS Support, vaya al [Centro de asistencia](https://console.aws.amazon.com/support/home) y envíe una incidencia.
- De lo contrario, abra la [AWS Management Console](https://console.aws.amazon.com/) y elija Amazon Connect, Asistencia y Crear caso.

Es útil facilitar la siguiente información:

- ID/ARN de la instancia del centro de contacto. Para encontrar el ARN de instancia, consulte [Búsqueda del ID o ARN de instancia de Amazon Connect.](#page-306-0)
- Su región.
- Una descripción detallada del problema.

# Personalización de las experiencias de flujo de chat mediante la integración de participantes personalizados

Puede integrar otras soluciones, como bots, con el chat de Amazon Connect para crear experiencias de flujo de chat personalizadas.

A continuación, encontrará información general sobre cómo puede personalizar su experiencia de flujo de chat. Implemente estos pasos para cada segmento de chat una vez iniciada la conversación de chat. Le recomendamos que agregue un bloque [Invocar a la función AWS Lambda](#page-1168-0) para llamar a las API en su flujo de chat.

### **A** Important

Agregue un bloque [Reproducir pregunta](#page-1178-0) antes de un bloque [Invocar a la función AWS](#page-1168-0) [Lambda .](#page-1168-0) Esto solo es necesario cuando un bloque de Invoke AWS Lambda es el primer bloque del flujo de chat entrante.

- 1. [Habilite la transmisión en tiempo real de los mensajes de chat](#page-900-0).
- 2. Llama a la [CreateParticipant](https://docs.aws.amazon.com/connect/latest/APIReference/API_CreateParticipant.html)API Amazon Connect para añadir un participante personalizado (ParticipantRole=CUSTOM\_BOT) al contacto del chat.
	- a. Para obtener información sobre cómo crear el cliente SDK para llamar a las API de Amazon Connect, consulte los siguientes temas:
		- [Clase AmazonConnectClientBuilder](https://docs.aws.amazon.com/AWSJavaSDK/latest/javadoc/com/amazonaws/services/connect/AmazonConnectClientBuilder.html)
		- [Creación de clientes de servicio](https://docs.aws.amazon.com/sdk-for-java/v1/developer-guide/creating-clients.html)
	- b. Conserva el ParticipantToken que obtuviste [CreateParticipant](https://docs.aws.amazon.com/connect/latest/APIReference/API_CreateParticipant.html)para llamar a [CreateParticipantConnection](https://docs.aws.amazon.com/connect-participant/latest/APIReference/API_CreateParticipantConnection.html). CreateParticipantConnectiondevuelve aConnectionToken, que puede utilizar para llamar a otras API de participantes de Amazon Connect.

Al llamar a [CreateParticipantConnection](https://docs.aws.amazon.com/connect-participant/latest/APIReference/API_CreateParticipantConnection.html) para crear una conexión para un participante personalizado:

- Establezca ConnectParticipant a True para marcar al participante personalizado como conectado para el streaming de mensajes.
- Pase Type como CONNECTION\_CREDENTIALS para llamar a las API posteriores del servicio para participantes de Amazon Connect.
- Se debe llamar a CreateParticipantConnection en los 15 segundos posteriores de la llamada a CreateParticipant.
- 3. Una vez agregado el participante al contacto, podrá intercambiar mensajes con el cliente mediante las API del servicio para participantes de Amazon Connect.
- 4. Para desconectar al participante, llama a la [DisconnectParticipantA](https://docs.aws.amazon.com/connect-participant/latest/APIReference/API_DisconnectParticipant.html)PI.

### **a** Note

- No se puede agregar un participante personalizado a un chat cuando ya hay un agente o un bot de Amazon Lex en el contacto.
- Un participante personalizado se desconectará cuando un agente o bot de Amazon Lex se una a un contacto.
- Solo puede haber un participante personalizado en un contacto.

Recomendamos configurar cuánto tiempo puede chatear un participante personalizado con un contacto:

- Defina la propiedad Tiempo de espera en el bloque [Wait](#page-1283-0) para ParticipantRole = CUSTOM\_BOT.
- Si el participante del bot personalizado no se desconecta antes del tiempo de espera, el contacto se enruta por la ramificación Tiempo caducado. Esto le permite decidir qué bloque se ejecutará a continuación para resolver la consulta del cliente.

### **a** Note

Si un contacto se desvía por la ramificación Tiempo caducado, no se desconecta del contacto. Debe llamar a la [DisconnectParticipantA](https://docs.aws.amazon.com/connect-participant/latest/APIReference/API_DisconnectParticipant.html)PI para desconectar al participante.

# Active los temporizadores para los clientes que se unan a un participante personalizado

Puedes activar temporizadores en los clientes que se unan a participantes personalizados, como los bots personalizados. Esto te permite detectar cuándo un cliente deja de responder para poder dar por finalizada la conversación con el bot y realizar el siguiente paso del proceso. Al eliminar a los participantes inactivos, puedes reducir el número de chats abiertos en los que un cliente no responde e interactúa con un participante personalizado.

Realice los siguientes pasos para integrar una extensión de bot personalizada para participantes inactivos y, si lo desea, configure valores de temporización personalizados. En estos pasos se supone que ya utilizas la función de participante personalizado para el chat.

Personalización de las experiencias de flujo de chat 870

- 1. Antes de que el participante personalizado se una al chat, invoca la [UpdateParticipantRoleConfigA](https://docs.aws.amazon.com/connect/latest/APIReference/API_UpdateParticipantRoleConfig.html)PI del cliente.
	- a. Los temporizadores se activan solo para el cliente. Los participantes personalizados no tienen temporizadores de participantes inactivos ni de desconexión automática.
	- b. Puede elegir el método para invocar la API.
	- c. Los valores del temporizador configurados en este paso se mantienen durante todo el chat. Si desea valores de temporizador diferentes para la interacción entre el cliente y el agente, consulte el paso 2.
	- d. Si tu cliente ya está configurado de esta manera, no necesitas realizar ninguna otra acción para integrar tu participante personalizado.
- 2. (Opcional) Para configurar temporizadores y valores de temporización que sean diferentes durante la interacción entre el cliente y el agente que durante la interacción entre el cliente y el participante personalizado:
	- Antes de que el agente se una al chat, vuelva a invocar la [UpdateParticipantRoleConfig](https://docs.aws.amazon.com/connect/latest/APIReference/API_UpdateParticipantRoleConfig.html)API con las configuraciones que desee.

Para obtener más información sobre los temporizadores de chat, consulte. [Configuración de los](#page-858-0)  [tiempos de espera para los participantes en el chat](#page-858-0)

### Temporizadores de inicio

El temporizador comienza para el cliente después de que el participante personalizado establezca una conexión con él mediante la API de [CreateParticipantconexión](https://docs.aws.amazon.com/connect/latest/APIReference/API_connect-participant_CreateParticipantConnection.html).

¿Qué ocurre cuando los participantes no compatibles se unen a un chat con un participante personalizado

A continuación se muestra lo que ocurre cuando un agente o un participante del bot Lex se une a un chat con un participante personalizado y estos participantes no son compatibles:

- 1. El participante personalizado se desconecta automáticamente del chat.
- 2. Se cancelan todos los temporizadores previamente activos y se crean nuevos temporizadores para los participantes conectados (si los temporizadores están configurados).
- 3. Cada nuevo temporizador también se actualiza con la configuración más reciente (si es necesario). Esto establece de forma efectiva una nueva «sesión inactiva» para el nuevo grupo de participantes activos en el chat.

### Interacción con el temporizador de bloqueo de espera

El temporizador de inactividad no afecta al funcionamiento del [Wait](#page-1283-0) bloque.

El temporizador del bloque de espera, que se inicia cuando el contacto del chat entra en un bloque de espera, sigue funcionando. Si el temporizador del bloque de espera caduca, el contacto reanuda el flujo y pasa a la rama Tiempo Expirado, independientemente de si algún temporizador del participante inactivo está activo.

### Consejo para la solución de problemas

Si obtiene un ResourceNotFoundException para el participante personalizado al llamar a la API CreateParticipantConnection, compruebe si se ha llamado a la API CreateParticipantConnection en los 15 segundos siguientes de la API CreateParticipant.

# Configuración de la mensajería SMS

Puede activar la mensajería SMS en Amazon Connect para que los clientes puedan enviarle mensajes de texto desde sus dispositivos móviles. Amazon Lex le permite automatizar las respuestas a sus preguntas, lo que ahorra tiempo y esfuerzos valiosos a sus agentes.

En esta sección, se describe cómo configurar y probar la mensajería SMS para Amazon Connect. Utilice Amazon Pinpoint SMS para obtener un número de teléfono compatible con SMS, activar los SMS bidireccionales en el número y, a continuación, importarlo a Amazon Connect.

### Contenido

- [Paso 1: solicitar un número en Amazon Pinpoint SMS](#page-913-0)
- [Paso 2: habilitar los SMS bidireccionales en el número de teléfono](#page-915-0)
- [Paso 3: actualizar los flujos para ramificar los contactos por SMS](#page-917-0)
- [Paso 4: probar el envío y la recepción de mensajes SMS](#page-920-0)
- [Siguientes pasos](#page-921-0)

# <span id="page-913-0"></span>Paso 1: solicitar un número en Amazon Pinpoint SMS

### **A** Important

Algunos países requieren que los números de teléfono y los ID del remitente se registren para usarlos en el país. Después de enviarla, su solicitud de registro puede tardar hasta 15 días hábiles en procesarse. Le recomendamos que comience este proceso lo antes posible. Para obtener más información sobre el registro, consulte [Registros](https://docs.aws.amazon.com/sms-voice/latest/userguide/registrations.html).

También le recomendamos encarecidamente que consulte las [Prácticas recomendadas para](#page-380-0) [solicitar números SMS](#page-380-0) antes de solicitar un número.

Para obtener instrucciones sobre cómo usar la CLI para realizar este paso, consulte [Solicitar un](https://docs.aws.amazon.com/sms-voice/latest/userguide/phone-numbers-request.html) [número de teléfono](https://docs.aws.amazon.com/sms-voice/latest/userguide/phone-numbers-request.html) en la Guía del usuario de Amazon Pinpoint SMS.

- 1. Abra la AWS SMS consola en <https://console.aws.amazon.com/sms-voice/>.
- 2. En el panel de navegación, en Configuraciones, elija Números de teléfono y, a continuación, Solicitar originador.
- 3. En la página Seleccionar país, debe elegir el País de destino del mensaje en el menú desplegable al que se enviarán los mensajes. Elija Siguiente.
- 4. En la sección Caso de uso de mensajería, introduzca lo siguiente:
	- En Capacidades numéricas, selecciona SMS o Voz, según tus necesidades.

#### **A** Important

Las funciones de SMS y voz no se pueden cambiar una vez adquirido el número de teléfono.

- SMS: elija si necesita capacidades de SMS.
- Voz (texto a audio): elija si necesita capacidades de voz.
- En Volumen mensual estimado de mensajes SMS por mes Opcional, elija el número estimado de mensajes SMS que enviará cada mes.
- En Sede de la empresa Opcional, elija una de las siguientes opciones:
- Local: elija esta opción si la sede de su empresa se encuentra en el mismo país que los clientes que recibirán los mensajes SMS. Por ejemplo, debería elegir esta opción si su sede se encuentra en los Estados Unidos y los usuarios que recibirán los mensajes también se encuentran en los Estados Unidos.
- Internacional: elija esta opción si la sede de su empresa no se encuentra en el mismo país que los clientes que recibirán los mensajes SMS.
- En Mensajería bidireccional, elija Sí si necesita la mensajería bidireccional.
- 5. Elija Siguiente.
- 6. En Seleccionar tipo de originador, elija uno de los tipos de número de teléfono recomendados o uno de los tipos de número disponibles. Las opciones disponibles se basan en la información del caso de uso que ha indicado en los pasos anteriores.
	- Si elige 10DLC y ya tiene una campaña registrada, puede elegir la campaña en Asociar a campaña registrada.
	- Si el tipo de número que desea no está disponible, puede elegir Anterior para ir hacia atrás y modificar el caso de uso. Consulte también [Supported countries and regions \(SMS channel\)](https://docs.aws.amazon.com/sms-voice/latest/userguide/phone-numbers-sms-by-country.html) para asegurarse de que el tipo de originador que desea es compatible en el país de destino.
	- Si quiere solicitar un código corto o largo, tendrá que abrir un caso con AWS Support. Para obtener más información, consulte [Requesting short codes for SMS messaging with Amazon](https://docs.aws.amazon.com/sms-voice/latest/userguide/phone-numbers-request-short-code.html)  [Pinpoint SMS](https://docs.aws.amazon.com/sms-voice/latest/userguide/phone-numbers-request-short-code.html) y [Requesting dedicated long codes for SMS messaging with Amazon Pinpoint](https://docs.aws.amazon.com/sms-voice/latest/userguide/phone-numbers-long-code.html) [SMS.](https://docs.aws.amazon.com/sms-voice/latest/userguide/phone-numbers-long-code.html)
- 7. Elija Siguiente.
- 8. En Revisar y solicitar, puede verificar y editar la solicitud antes de enviarla. Seleccione Request (Solicitar).
- 9. En función del tipo de número de teléfono que haya solicitado, puede aparecer una ventana Registro necesario. Su número de teléfono o el ID de emisor está asociado a este registro y no puede enviar mensajes hasta que se apruebe el registro. Para obtener más información sobre los requisitos de registro, consulte [Registros](https://docs.aws.amazon.com/sms-voice/latest/userguide/registrations.html).
	- a. Para Nombre del formulario de registro, introduzca un nombre descriptivo.
	- b. Seleccione Comenzar registro para finalizar el registro del número de teléfono o Registrarse después.

### **A** Important

Su número de teléfono o ID de remitente no pueden enviar mensajes hasta que se apruebe el registro.

Se le seguirá facturando la cuota de arrendamiento periódica mensual del número de teléfono, independientemente del estado de registro.

## <span id="page-915-0"></span>Paso 2: habilitar los SMS bidireccionales en el número de teléfono

Una vez que haya obtenido correctamente un número de teléfono de Amazon Pinpoint SMS, habilite los SMS bidireccionales en el número de teléfono en Amazon Connect que tenga como destino del mensaje. Puede habilitar la mensajería SMS bidireccional para números de teléfono individuales. Cuando uno de los clientes envía un mensaje a este número de teléfono, el cuerpo del mensaje se envía a Amazon Connect.

Para obtener instrucciones sobre cómo usar la CLI para realizar este paso, consulte [Two-way SMS](https://docs.aws.amazon.com/sms-voice/latest/userguide/phone-numbers-two-way-sms.html) [messaging](https://docs.aws.amazon.com/sms-voice/latest/userguide/phone-numbers-two-way-sms.html) en la Guía del usuario de Amazon Pinpoint SMS.

### **a** Note

Amazon Connect para SMS bidireccionales está disponible en las regiones de AWS que aparecen en [Mensajería de chat: subtipo SMS.](#page-56-0)

- 1. Abra la AWS SMS consola en <https://console.aws.amazon.com/sms-voice/>.
- 2. En el panel de navegación, en Configuraciones, elija Números de teléfono.
- 3. En la página Números de teléfono, elija un número de teléfono.
- 4. En la pestaña SMS bidireccional, seleccione el botón Editar configuración.
- 5. En la página Editar configuración, seleccione Habilitar mensaje bidireccional, tal como se muestra en la siguiente imagen.

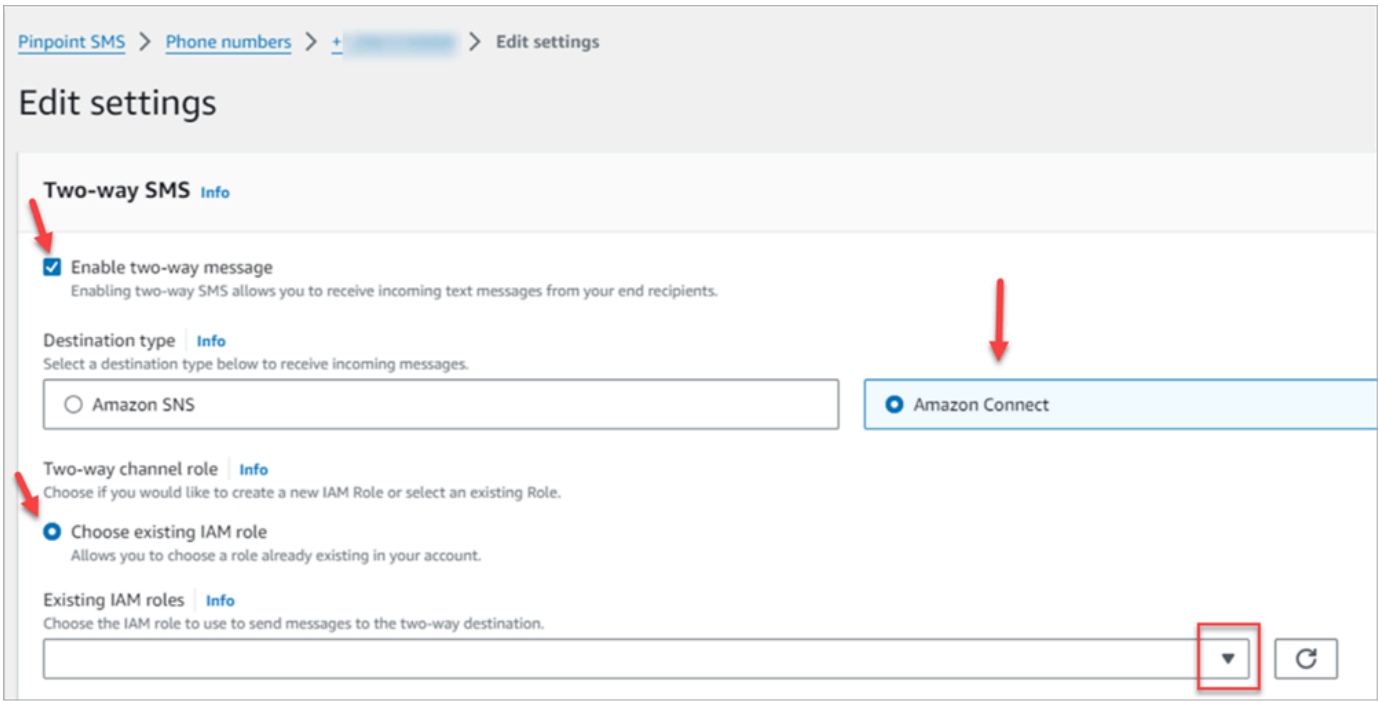

- 6. En Tipo de destino, elija Amazon Connect.
- 7. Para Amazon Connect en Rol de canal bidireccional, elija Elegir roles de IAM existentes.
- 8. En el menú desplegable Roles de IAM existentes, elija un rol de IAM existente como el destino del mensaje. Por ejemplo, para las políticas de IAM, consulte [Políticas de IAM para Amazon](https://docs.aws.amazon.com/sms-voice/latest/userguide/phone-numbers-two-way-sms.html#phone-number-two-way-connect-iam-policy) [Connect](https://docs.aws.amazon.com/sms-voice/latest/userguide/phone-numbers-two-way-sms.html#phone-number-two-way-connect-iam-policy) en la Guía del usuario de Amazon Pinpoint SMS.

**1** Tip

Si no puede crear una política o un rol, compruebe que su instancia de Amazon Connect esté en una [región compatible con Amazon Connect SMS.](#page-56-0)

- 9. Elija Guardar cambios.
- 10. En la ventana Importar número de teléfono a Amazon Connect:
	- a. En el menú desplegable Destino de mensajes entrantes, seleccione la instancia de Amazon Connect que recibirá los mensajes entrantes.

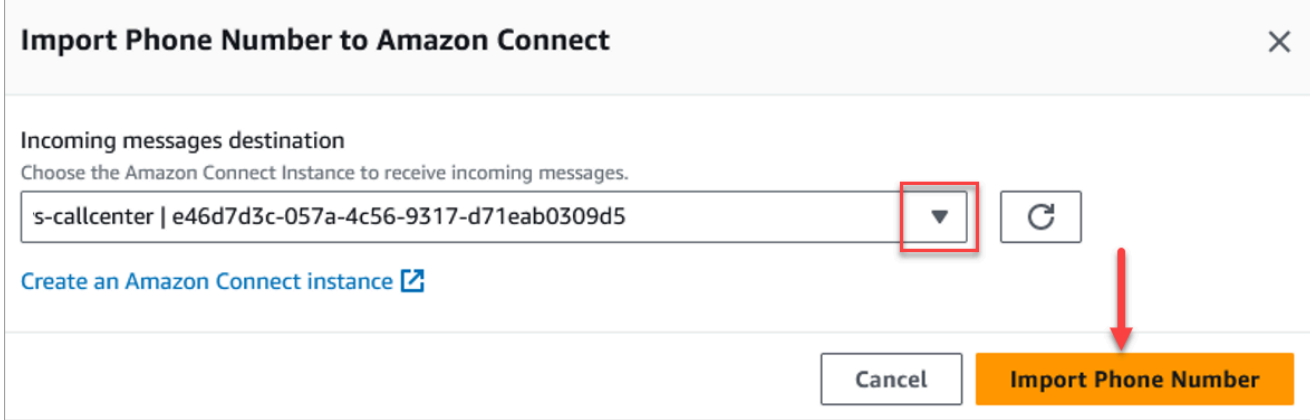

- b. Seleccione Importar número de teléfono.
- 11. Después de importar correctamente a Amazon Connect, podrá verlo en el sitio web de administración de Amazon Connect: en el menú de navegación de la izquierda, seleccione Canales, Números de teléfono. El número de SMS aparece en la página Números de teléfono, tal como se muestra en la siguiente imagen.

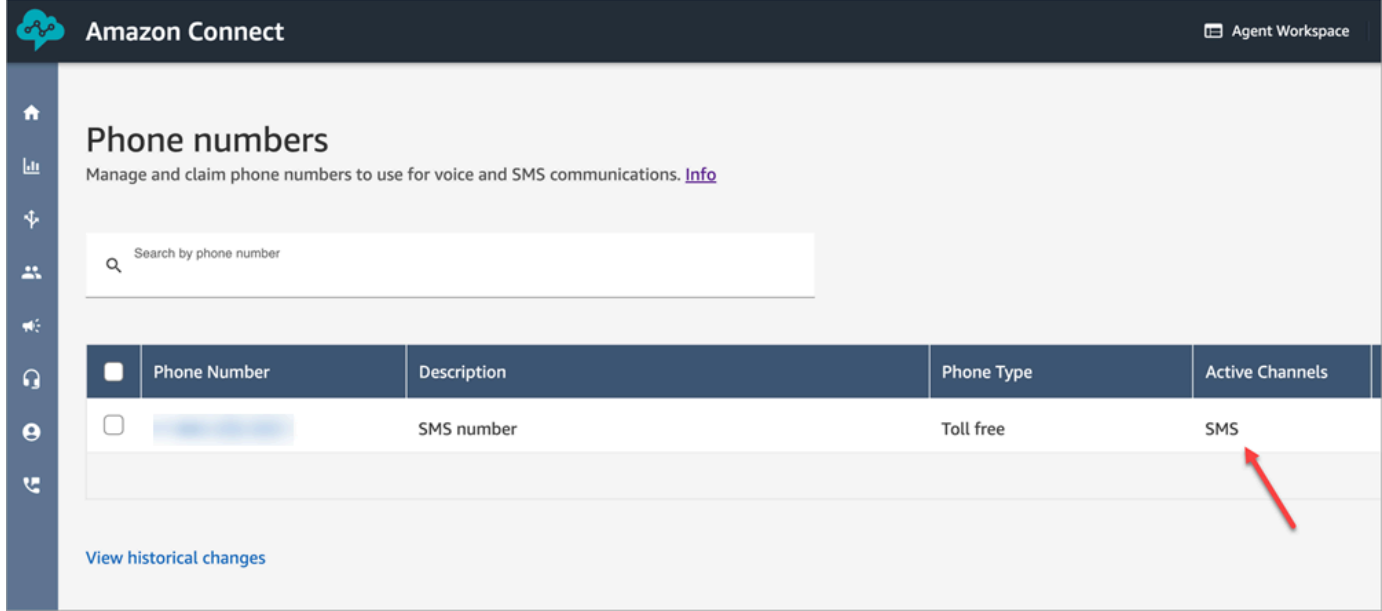

## <span id="page-917-0"></span>Paso 3: actualizar los flujos para ramificar los contactos por SMS

Si tiene flujos que desea ramificar cuando un contacto use SMS, agregue un bloque [Comprobar](#page-1087-0)  [atributos de contacto](#page-1087-0) a sus flujos. Este bloque le permite enviar contactos por SMS a una cola específica o realizar otra acción.

1. Agregue un bloque [Comprobar atributos de contacto](#page-1087-0) a su flujo y abra la página Propiedades.

2. En la sección Atributo a comprobar, defina Namespace como Atributos de segmento y escriba Subtipo.

Para obtener más información sobre los atributos de los segmentos, consulte [SegmentAttributes](#page-1756-0) el tema. ContactTraceRecord

3. En la sección Condiciones que comprobar, defina Condición como Igual a y Valor como connect:SMS.

La siguiente imagen de una página Propiedades muestra que está configurada para ramificarse cuando el contacto entre en el canal de SMS.

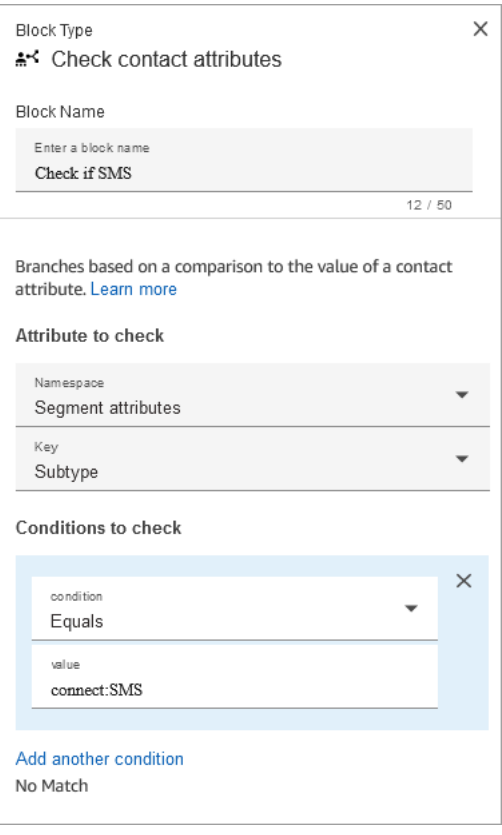

4. Asocie el número de teléfono del SMS al flujo: en el panel de navegación de la izquierda, seleccione Canales, Números de teléfono, elija el número de SMS y, a continuación, Editar.

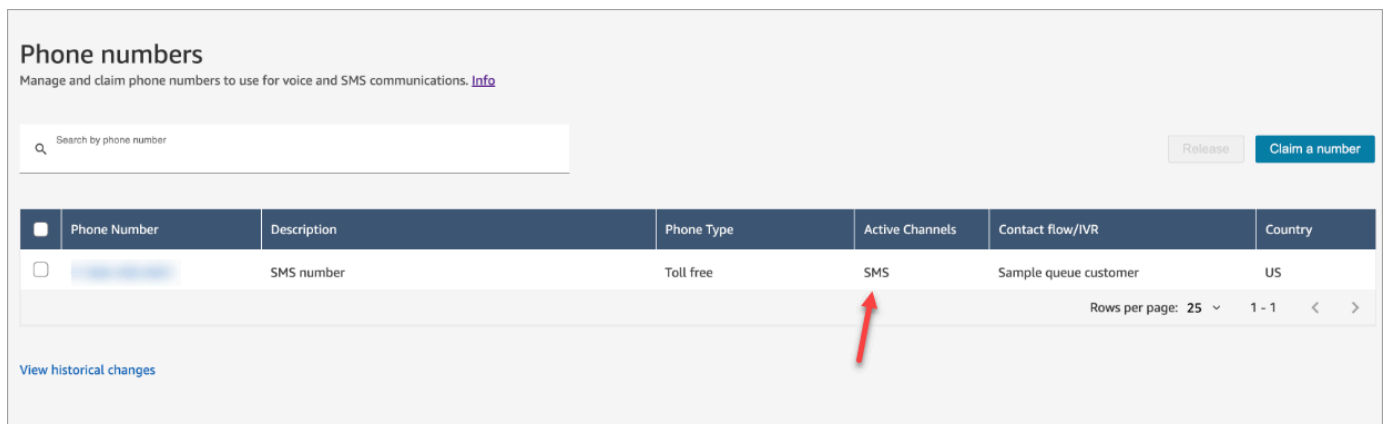

5. En Flujo/IVR, elija el flujo que ha actualizado y, a continuación, Guardar.

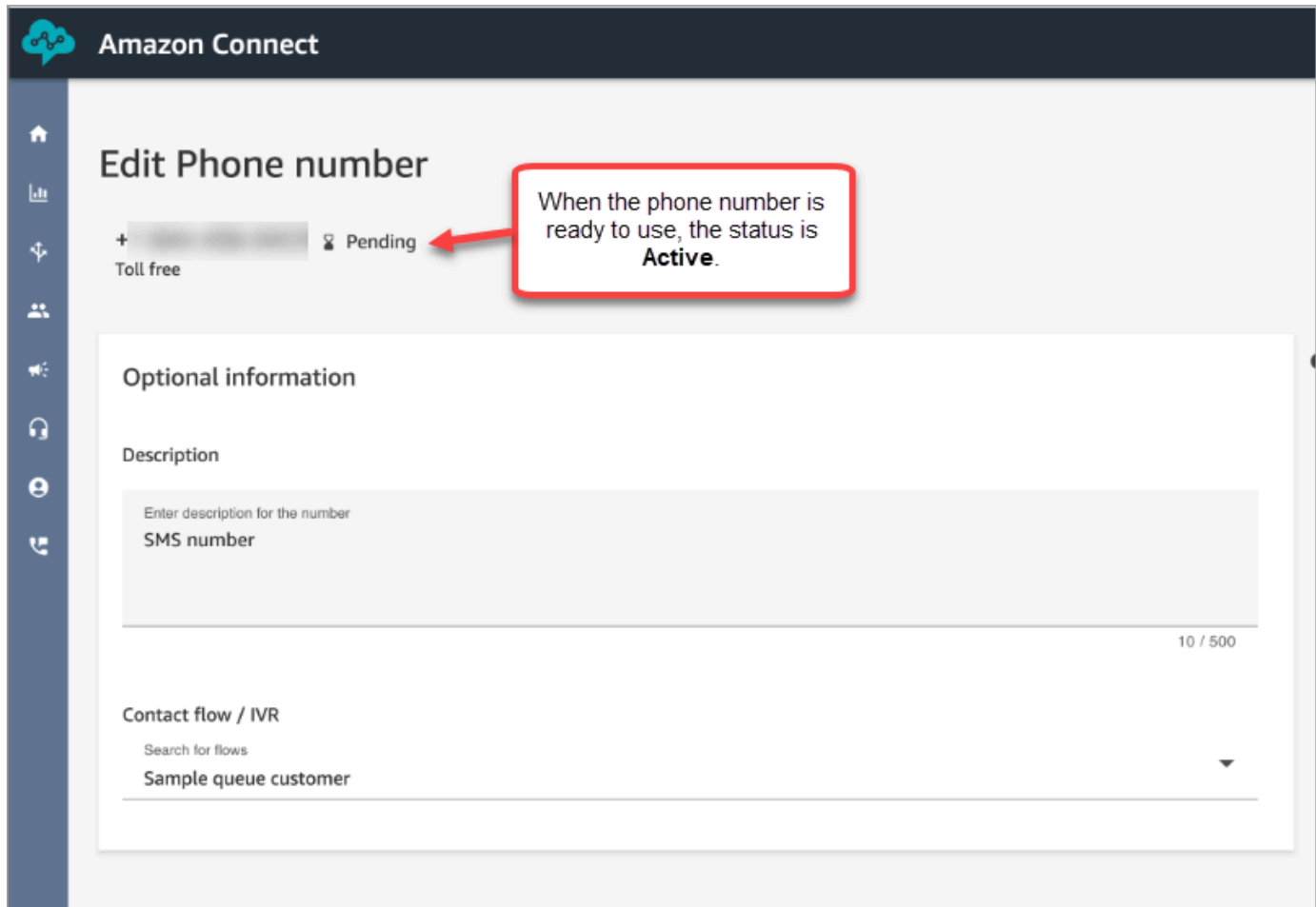

### **1** Tip

Cuando compra un número de teléfono por primera vez, el estado del número de teléfono es Pendiente. Cuando el número de teléfono se puede usar, su estado es Activo. Si el número

de teléfono requiere [registro](https://docs.aws.amazon.com/sms-voice/latest/userguide/registrations.html), deberá completar ese paso antes de que el estado del número de teléfono cambie a Activo.

## <span id="page-920-0"></span>Paso 4: probar el envío y la recepción de mensajes SMS

En este paso, utilice el Panel de control de contactos (CCP) y un teléfono móvil para probar el envío y la recepción de mensajes SMS.

- 1. En el CCP, defina el estado como Disponible.
- 2. Desde un dispositivo móvil, envíe un SMS al número de teléfono que ha solicitado en [Paso 1:](#page-913-0) [solicitar un número en Amazon Pinpoint SMS](#page-913-0).

### **1** Tip

Si su número de teléfono de Amazon Pinpoint SMS sigue en el entorno aislado de SMS, solo puede probar el envío y la recepción de mensajes SMS con los números de destino verificados que haya configurado. Para ver más instrucciones, consulte [Moving from the](https://docs.aws.amazon.com/sms-voice/latest/userguide/registrations.html)  [SMS sandbox to production](https://docs.aws.amazon.com/sms-voice/latest/userguide/registrations.html).

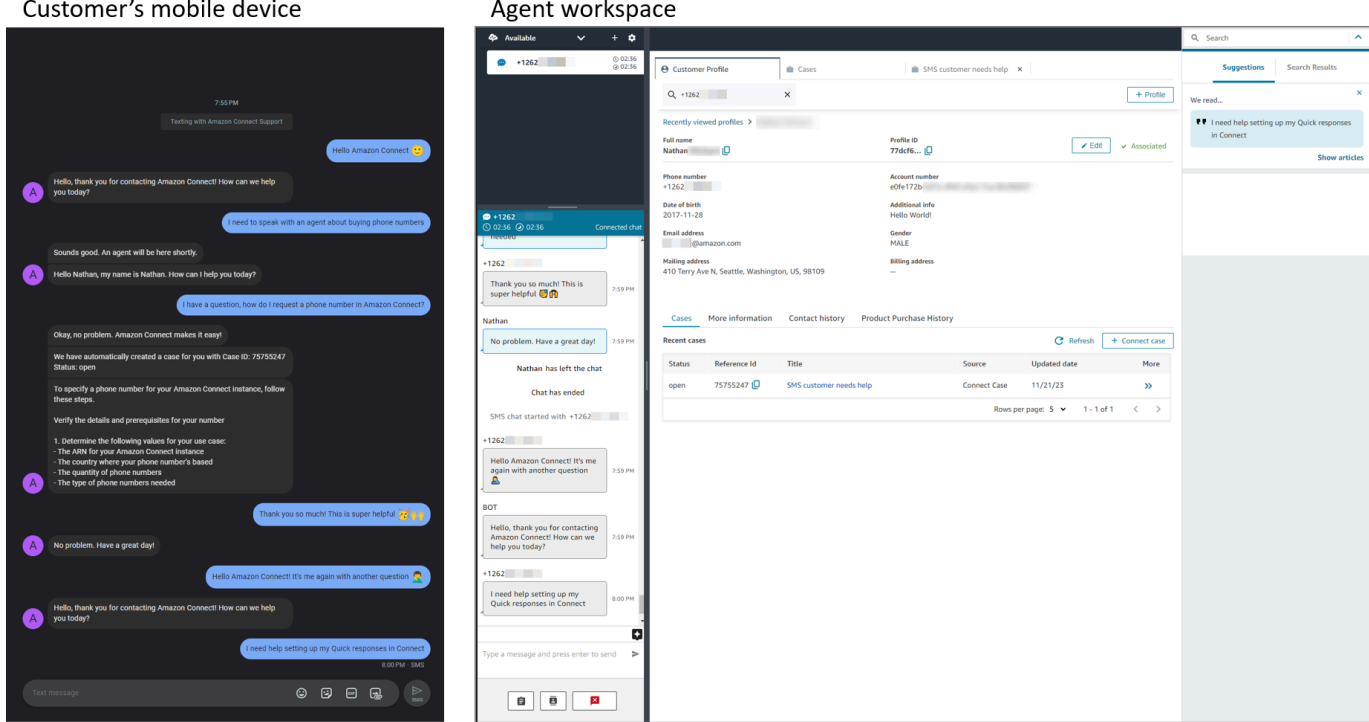

# <span id="page-921-0"></span>Siguientes pasos

Recomendamos los siguientes pasos para ofrecer la mejor experiencia a los agentes y los clientes.

- [Habilitación del chat persistente](#page-863-0): los clientes pueden reanudar conversaciones anteriores manteniendo el contexto, los metadatos y las transcripciones. No es necesario que repitan lo que han dicho cuando vuelven a un chat y los agentes tienen acceso a todo el historial de la conversación.
- [Creación de respuestas rápidas para usarlas en los contactos por chat](#page-837-0): proporcione a los agentes respuestas preescritas a las consultas habituales de los clientes para que puedan utilizarlas mientras chatean con los clientes. Las respuestas rápidas permiten que los agentes respondan más rápido a los clientes.

# Actualizar al CCP más reciente

La URL del Panel de control de contacto (CCP) más reciente termina en ccp-v2

Solo necesita actualizar al CCP más reciente si utiliza una de las siguientes opciones:

- [La URL de su CCP termina con](#page-922-0) /ccp#
- [Utiliza la API de Amazon Connect Streams.](#page-936-0) La URL asociada con initCCP() termina con /ccp#

Si aún no está seguro de si está utilizando el CCP más reciente, vaya a [Comparar el CCP más](#page-923-0)  [antiguo y el más reciente](#page-923-0) para consultar si su CCP se parece al más reciente.

# Actualizar según su propio horario, antes de la fecha de actualización automática

Para actualizar al CCP más reciente antes de la fecha de actualización automática, siga los pasos descritos en las siguientes secciones:

- [Mi URL de CCP termina con /ccp#](#page-922-0)
- [Utilizo la API de Amazon Connect Streams](#page-936-0)

## Actualizar más adelante, automáticamente

Si no desea actualizar ahora, puede elegir esperar hasta su fecha de actualización programada.

Entre ahora y su fecha de actualización programada, recomendamos los siguientes pasos de administración de cambios:

- Compare la diferencia entre el CCP actualizado y el anterior. Para obtener visuales en paralelo, consulte [Comparar el CCP más antiguo y el más reciente](#page-923-0).
- Actualice su CCP en un entorno de prueba. Utilice el CCP más reciente para obtener información sobre las diferencias y para comprobar sus configuraciones.
- Comunique a sus agentes cuándo se va a realizar la actualización.
- Forme a sus agentes para que estén preparados.

Puede consultar las comunicaciones sobre la fecha de actualización automática en Personal Health Dashboard.

# <span id="page-922-0"></span>Mi URL de CCP termina con /ccp#

Actualizar al CCP más reciente es fácil. Si lo desea, puede probar el CCP más reciente y después en una fecha posterior hacer el cambio. Este es el procedimiento:

- 1. Probar: cambie la URL de su navegador de /ccp# a /ccp-v2. El CCP más reciente aparece automáticamente. Si lo desea, cámbielo de nuevo a /ccp# para volver al CCP anterior.
- 2. Actualizar: cambie la URL de su navegador de /ccp# a /ccp-v2. Marcador de la URL.
- 3. Si accede al CCP a través de la consola de Amazon Connect y elige el icono del teléfono en la parte superior derecha de una página, se le redirigirá según la fecha de actualización automática enviada por correo electrónico. Comuníquese con su arquitecto de soluciones de Amazon si su solicitud es muy urgente.

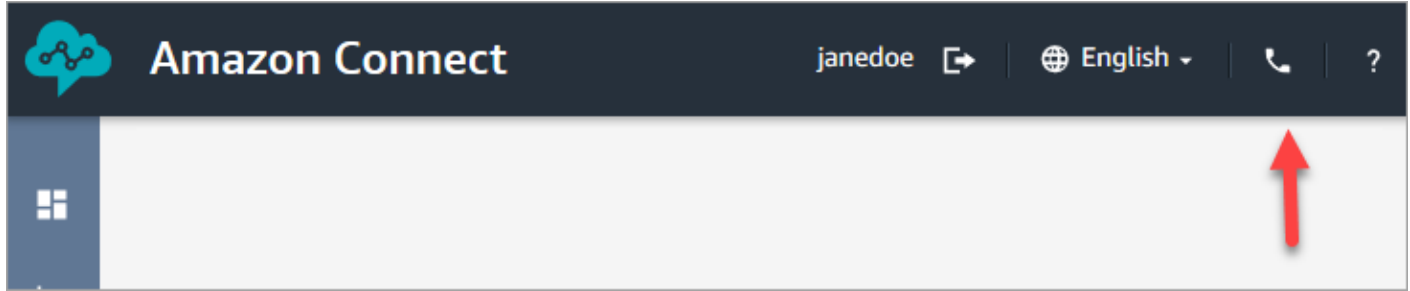

4. Después de que se produzca la actualización, si utiliza la URL /ccp#, se resolverá a /ccp-v2.

Compruebe la configuración de red.

Le recomendamos encarecidamente que configure su red para utilizar [Opción 1 \(recomendada\):](#page-983-0) [sustituir los requisitos de Amazon EC2 y el rango de CloudFront IP por una lista de dominios](#page-983-0)  [permitidos](#page-983-0).

El uso de esta opción ayuda al soporte de Amazon Connect a solucionar rápidamente cualquier problema que tenga. Específicamente, el uso de \*.telemetry.connect.{region}.amazonaws.com pasa más métricas a nuestro equipo de soporte para ayudarle con la solución de problemas.

Actualización de la URL de SAML a ccp-v2

Si utiliza SAML 2.0 como sistema de administración de identidades, asegúrese de actualizar el destino en su URL de estado de retransmisión a ccp-v2.

Cambie destination=/connect/ccp a destination=/connect/ccp-v2.

Para obtener más información, consultar [Uso de un destino en la URL de estado de retransmisión](#page-289-0)

<span id="page-923-0"></span>Comparar el CCP más antiguo y el más reciente

Las imágenes de esta sección muestran cómo el CCP más reciente difiere del CCP más antiguo para las tareas comunes que realizan los agentes. Las imágenes muestran ambas versiones del CCP en su estado predeterminado.

### **G** Tip

La pestaña de chat aparece en el CCP de un agente solo si su perfil de enrutamiento incluye chat.

Establecer el estado, usar el chat, acceder a conexiones rápidas y teclado numérico

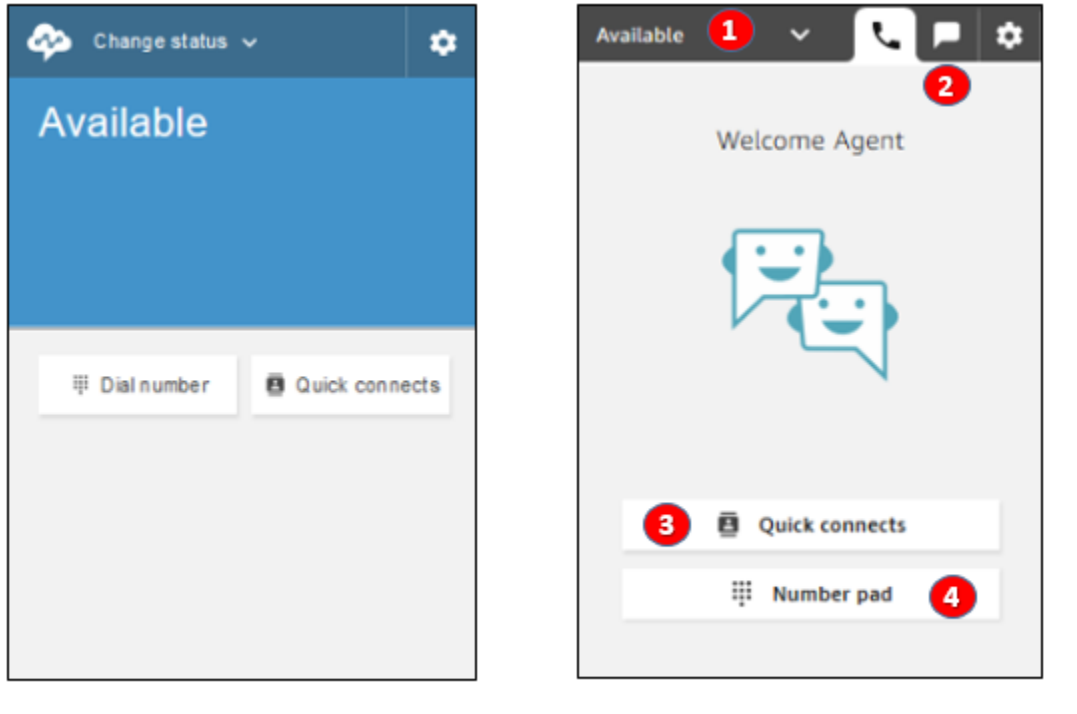

Earlier CCP

Latest CCP

- 1. Los agentes usan un menú desplegable para establecer su estado.
- 2. Si ha habilitado el chat para el perfil de enrutamiento del agente, aparecerá la pestaña de chat.
- 3. Elija el botón Conexiones rápidas para escribir y llamar a un número de teléfono o seleccione una conexión rápida.
- 4. Elija el botón Teclado numérico para escribir y llamar a un número de teléfono. Esto es útil cuando el número de teléfono tiene letras.

### Recibir una llamada

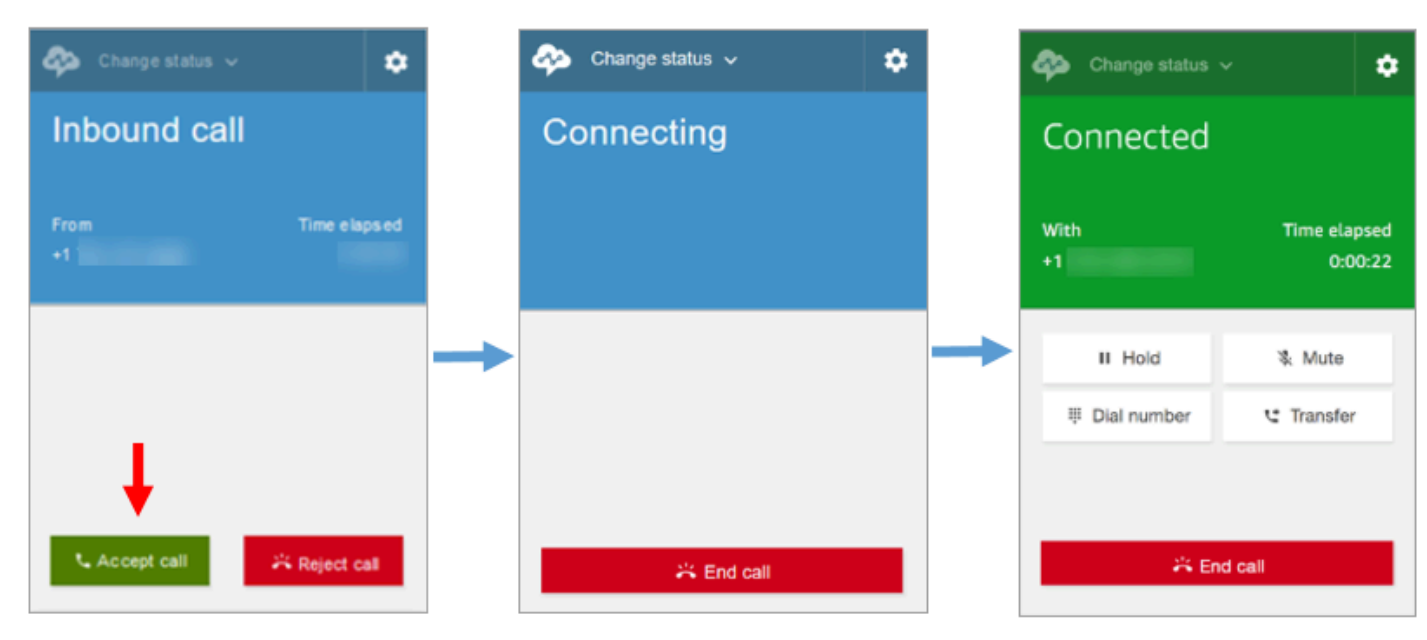

Earlier CCP

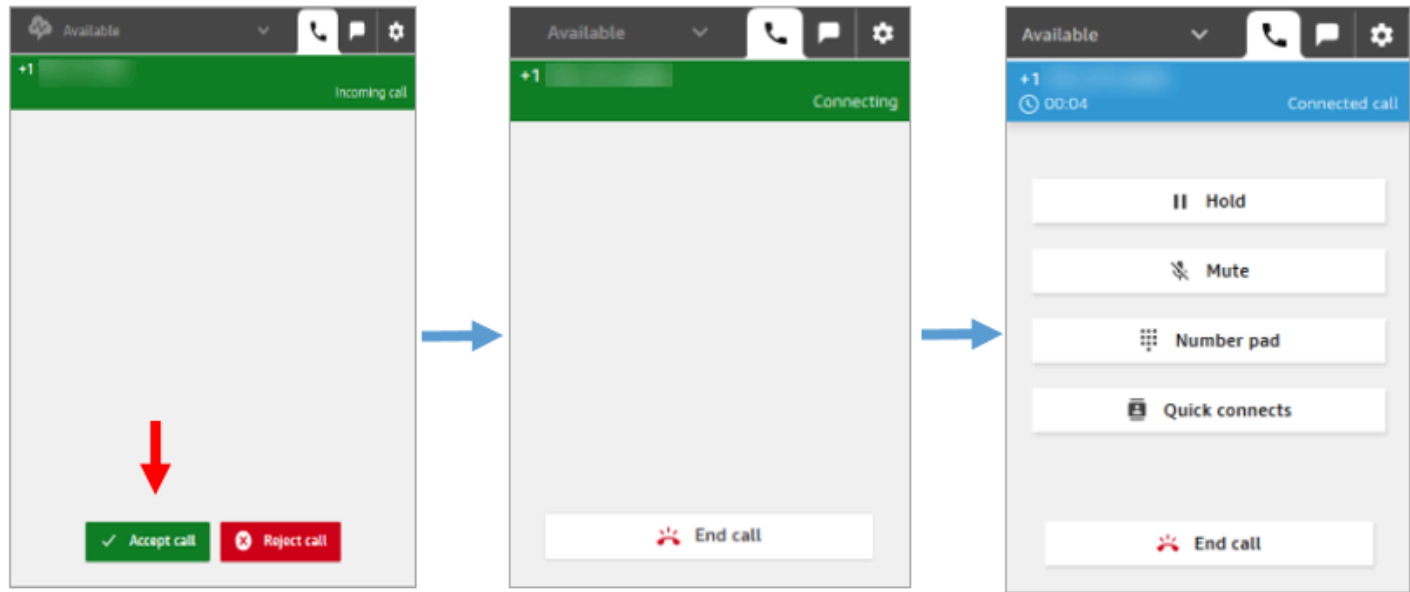

Latest CCP

### Perder una llamada

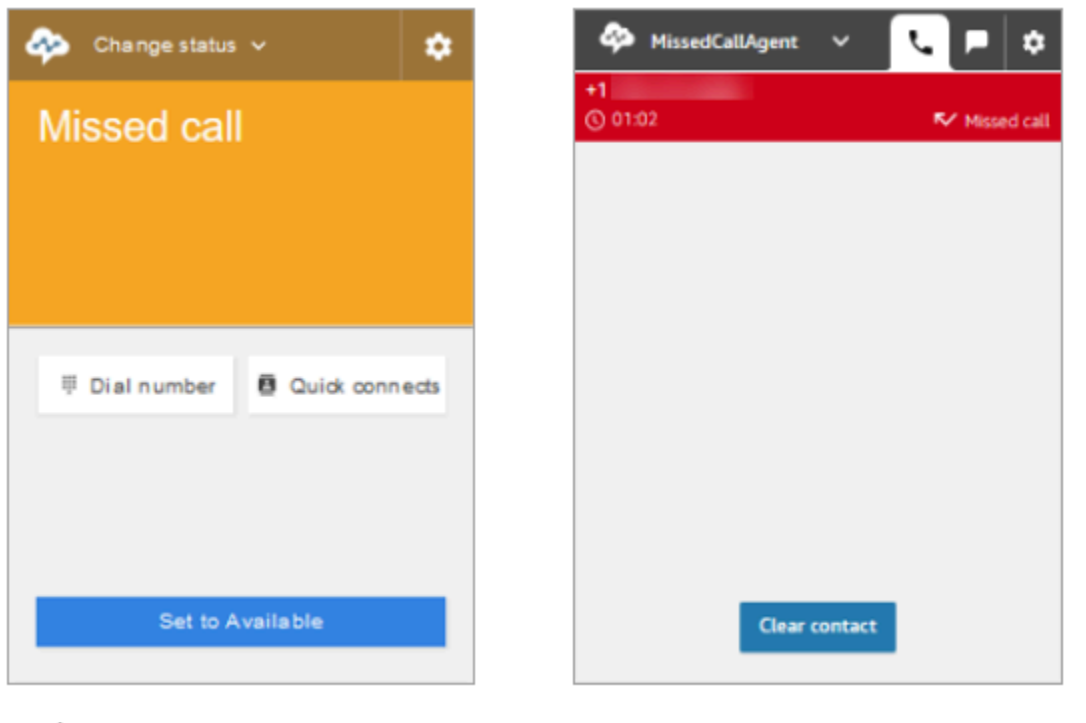

Earlier CCP

Latest CCP

Realizar una llamada: Cuándo usar conexiones rápidas

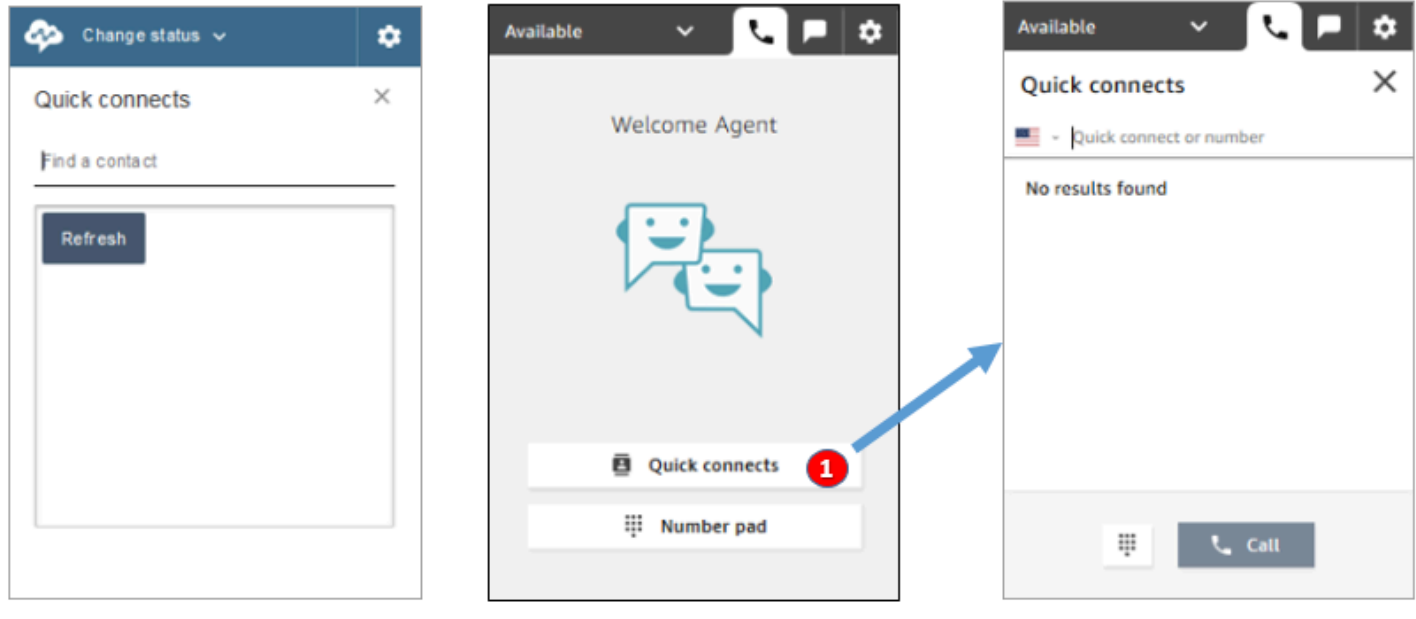

Earlier CCP

Latest CCP

• Utilice el botón Conexiones rápidas para escribir un número o seleccionar una conexión rápida.

### Hacer una llamada: Cuándo usar el teclado numérico

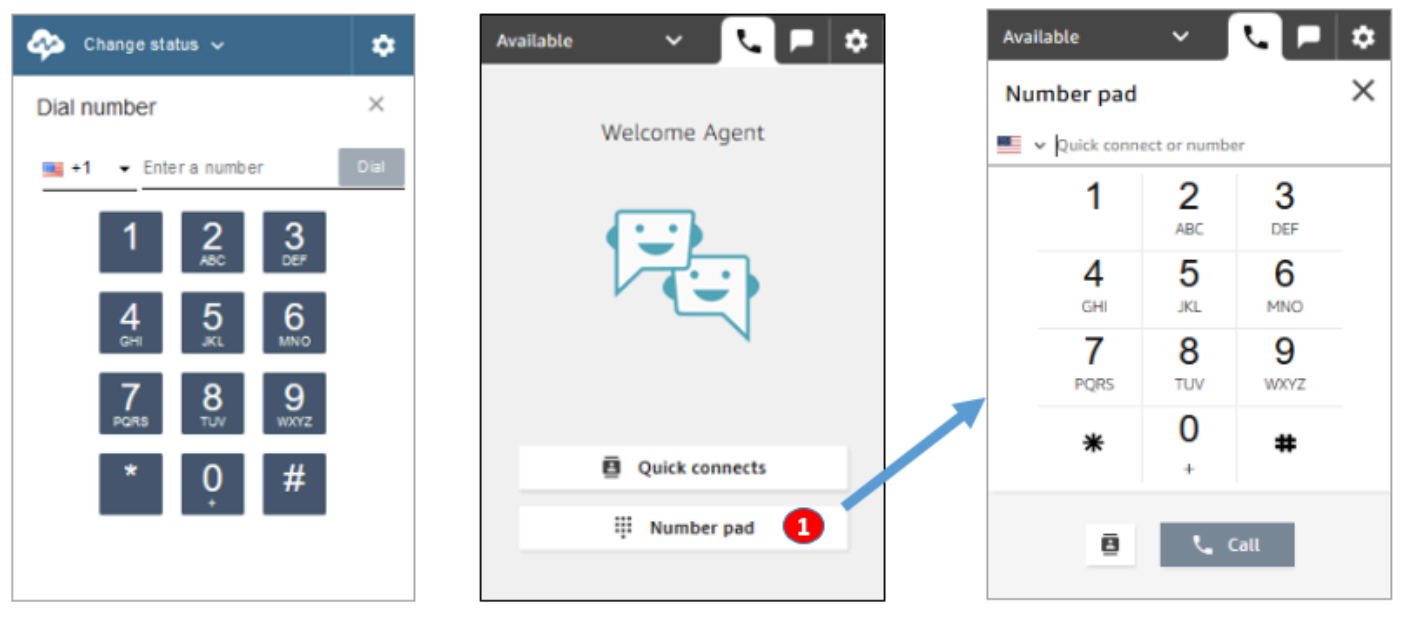

Earlier CCP

Latest CCP

• Elija el botón Teclado numérico para escribir y llamar a un número. Esto es útil para números corporativos con letras (por ejemplo, 1-800-EJEMPLO).

### Realizar una llamada saliente

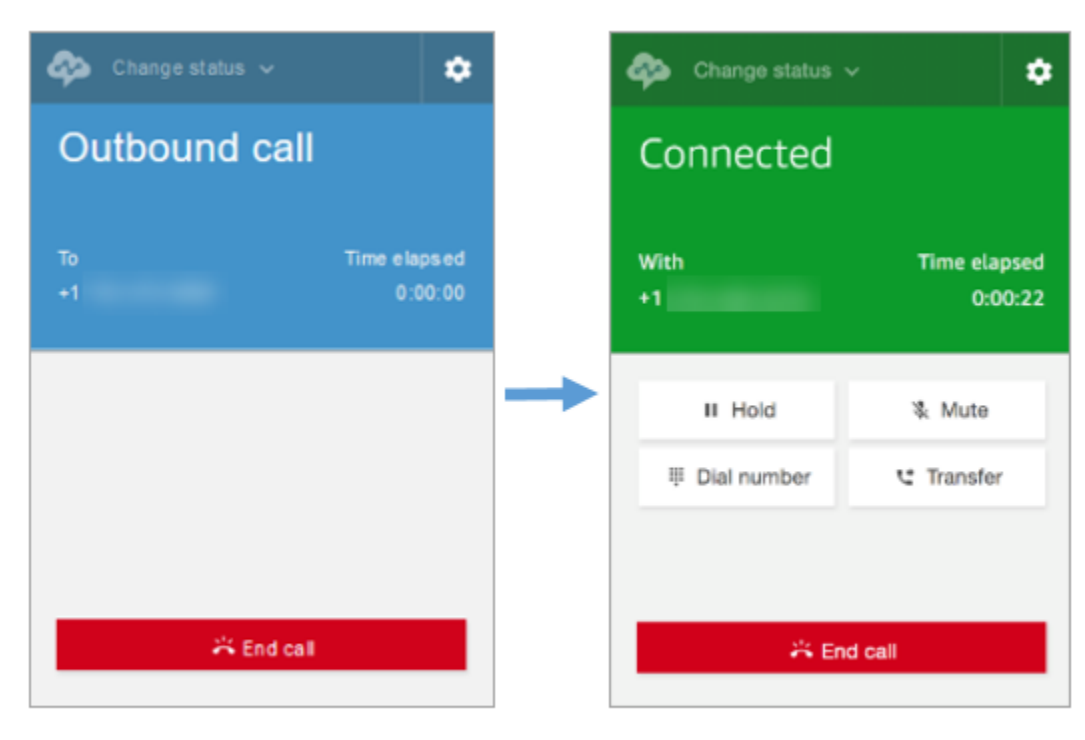

#### Earlier CCP

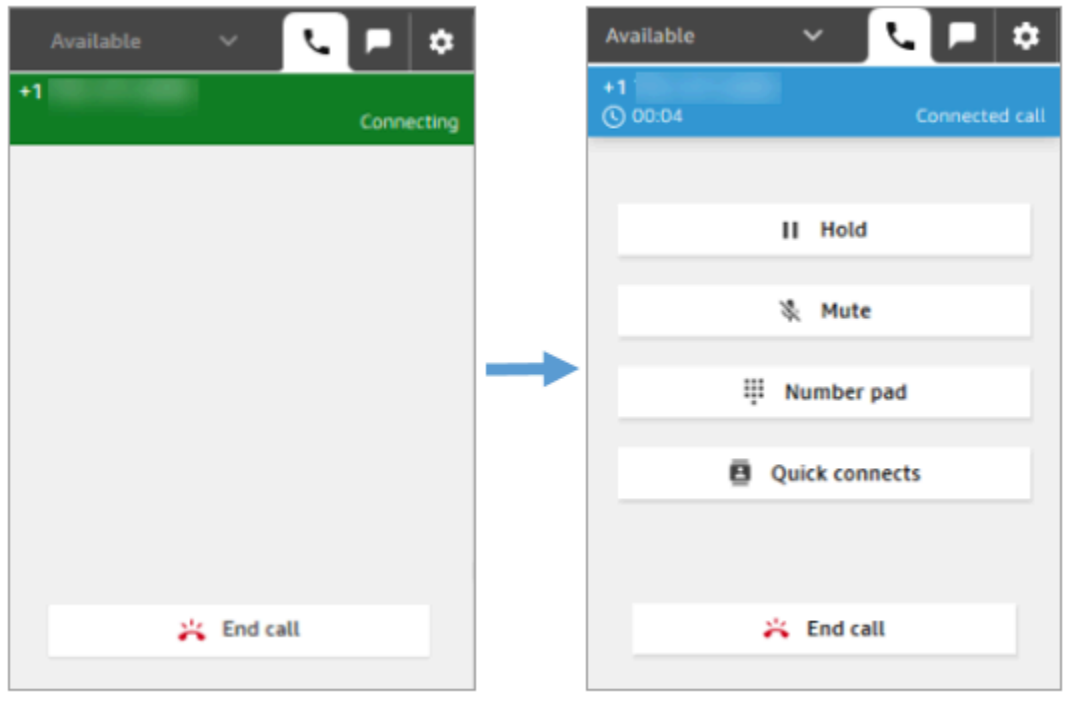

#### Latest CCP

El agente finaliza una llamada antes de conectarse con la otra parte

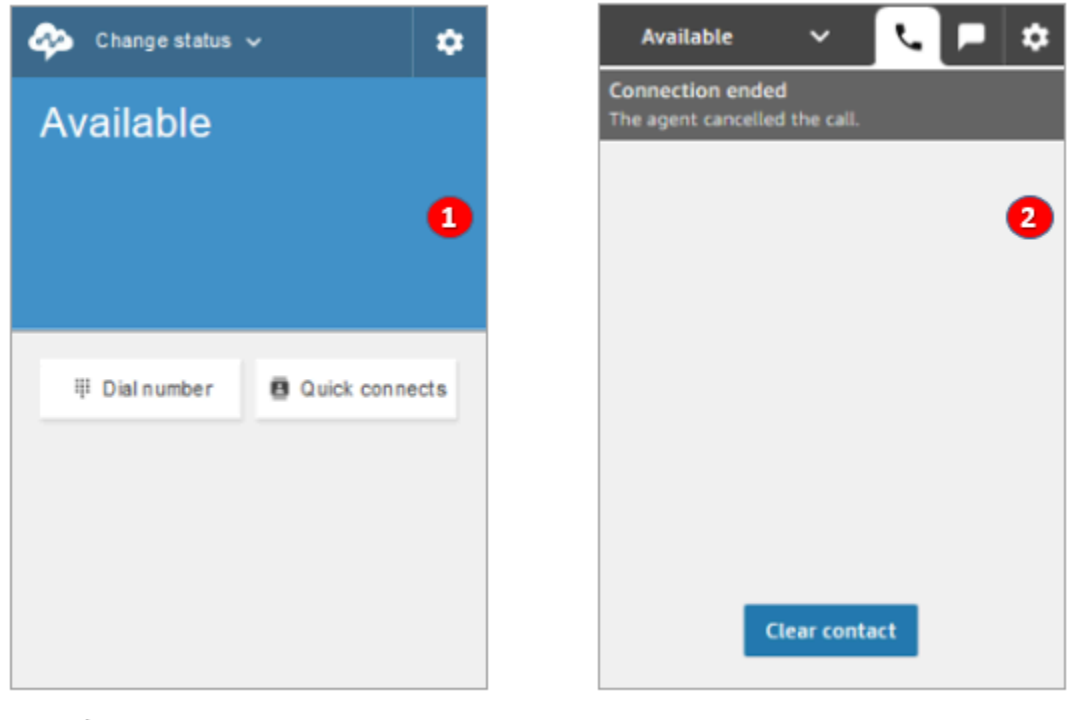

Earlier CCP

Latest CCP

- 1. Si un agente finaliza una llamada antes de conectarse, estará disponible para que se le enrute directamente un nuevo contacto.
- 2. Si un agente finaliza una llamada antes de conectarse, se le pedirá que elija Borrar contacto.

#### Realizar otra llamada mientras está conectado a una llamada

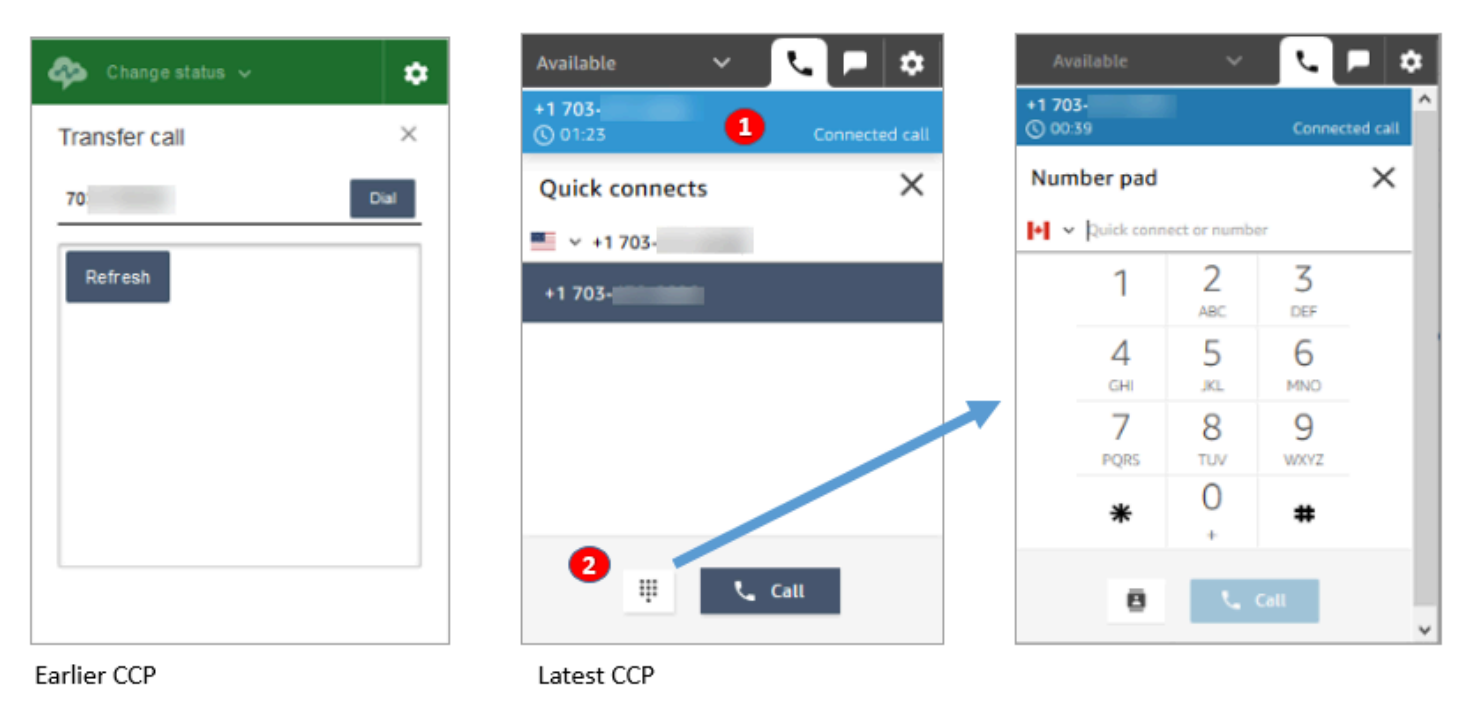

- 1. Puede ver la llamada en la que está mientras escribe otro número o selecciona una conexión rápida.
- 2. Después de elegir Conexiones rápidas, puede elegir el botón Teclado numérico. A continuación, en la página Teclado numérico, puede escribir un número.

### Escriba la entrada DTMF mientras está conectado a una llamada

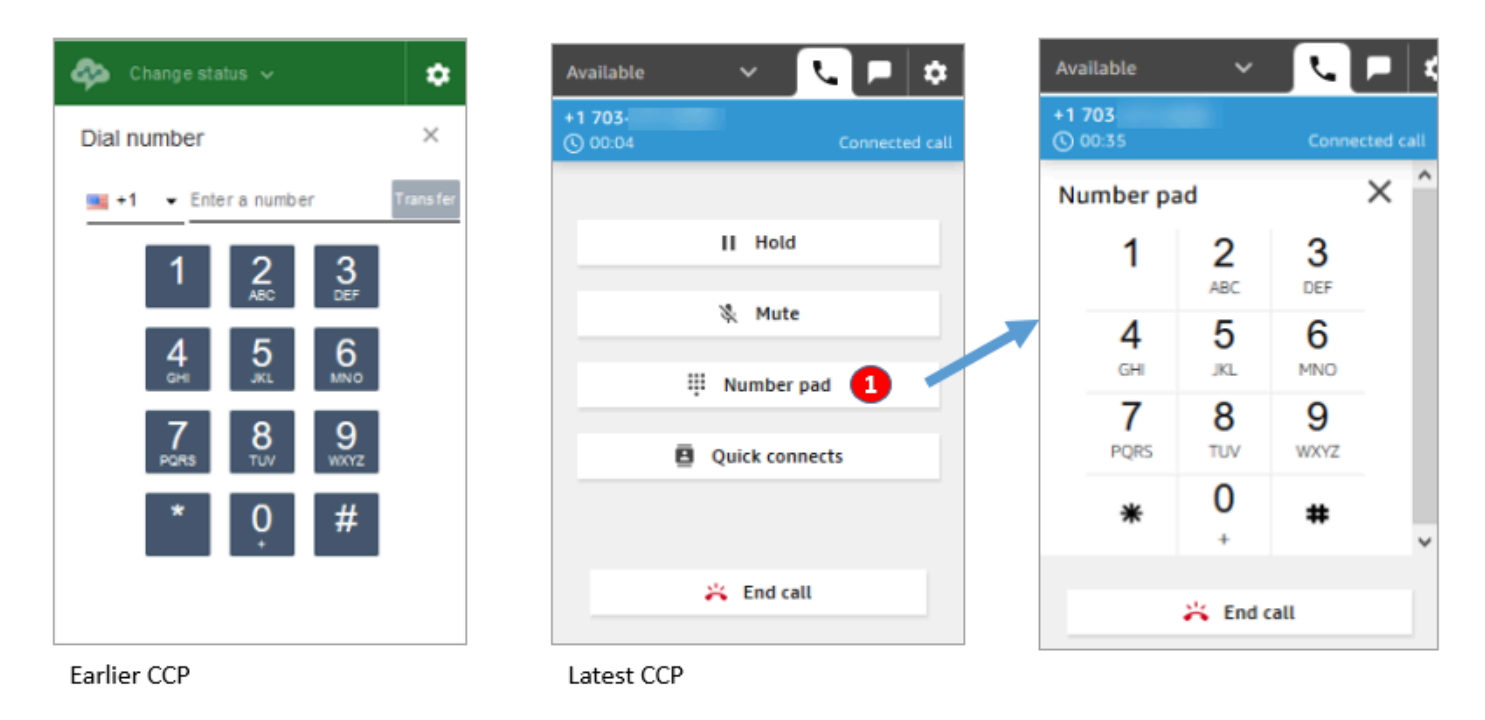

• Mientras está en una llamada, utilice solo Teclado numérico para escribir la entrada DTMF.

Escenario de llamada de conferencia 1: Dejar una llamada cuando una parte está en espera y la otra está conectada

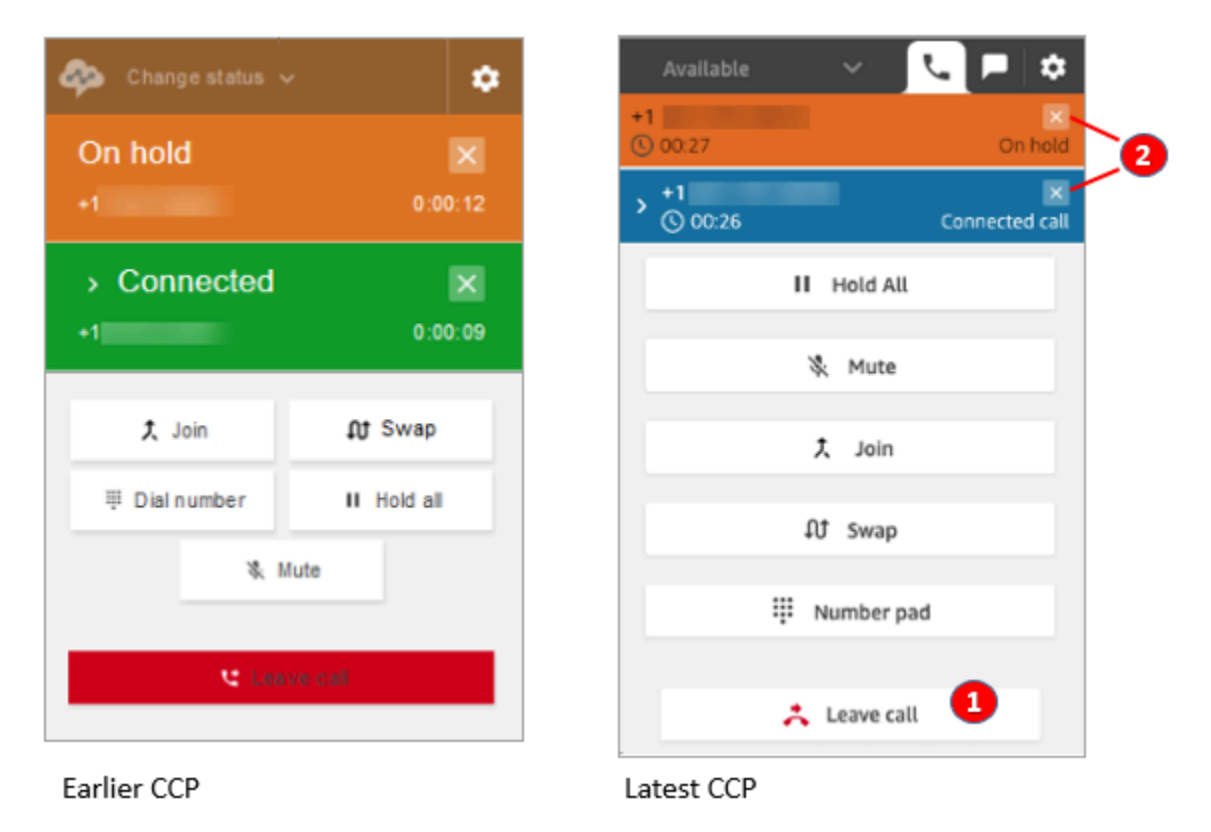

- 1. Elija Abandonar llamada para dejar la llamada. Esto quita automáticamente a la primera parte de la espera y la conecta con la segunda parte.
- 2. Si en su lugar desea finalizar la llamada, elija x junto al número de cada parte. Esto desconecta a cada parte.

#### Escenario de llamada de conferencia 2: Dejar una llamada cuando se unen las otras partes

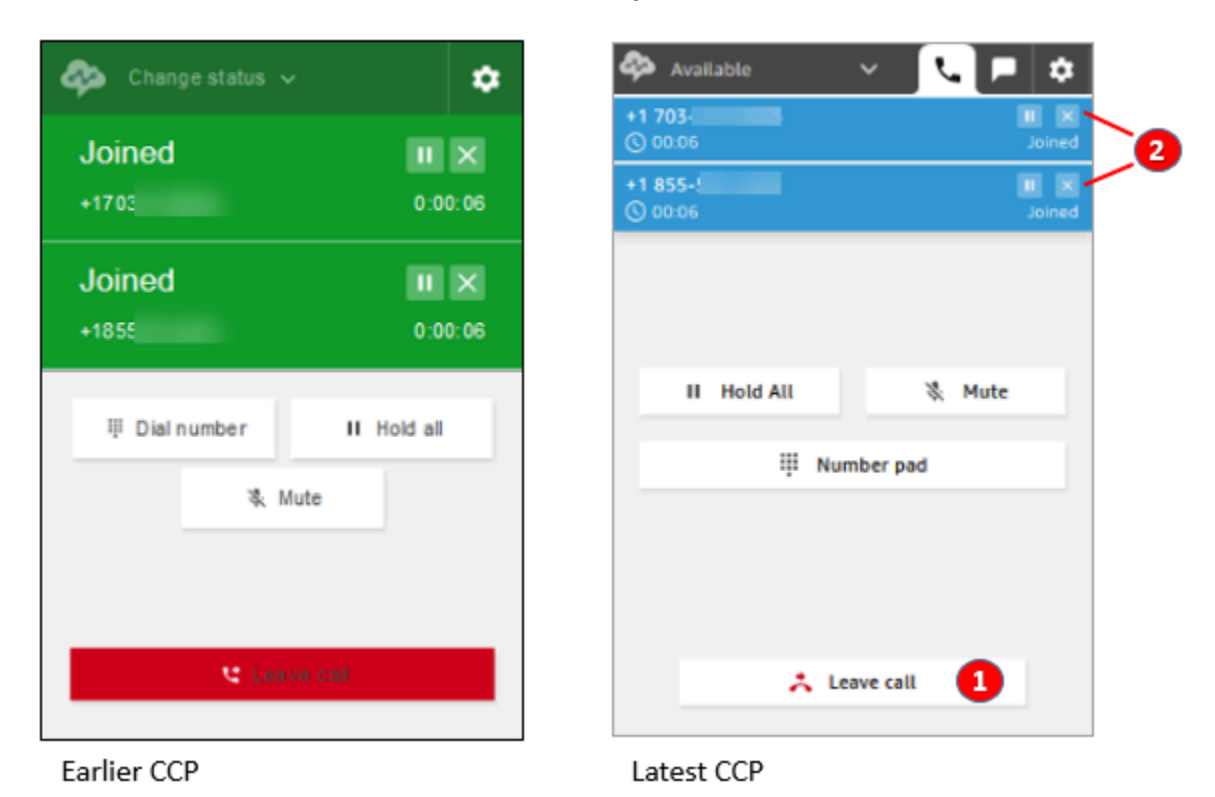

- 1. Elija Abandonar llamada para dejar la llamada. Las otras dos partes permanecen unidas.
- 2. Si en su lugar desea finalizar la llamada, elija x junto al número de cada parte. Esto desconecta a cada parte.

Escenario de llamada de conferencia 3: Dejar una llamada cuando las otras partes están en espera

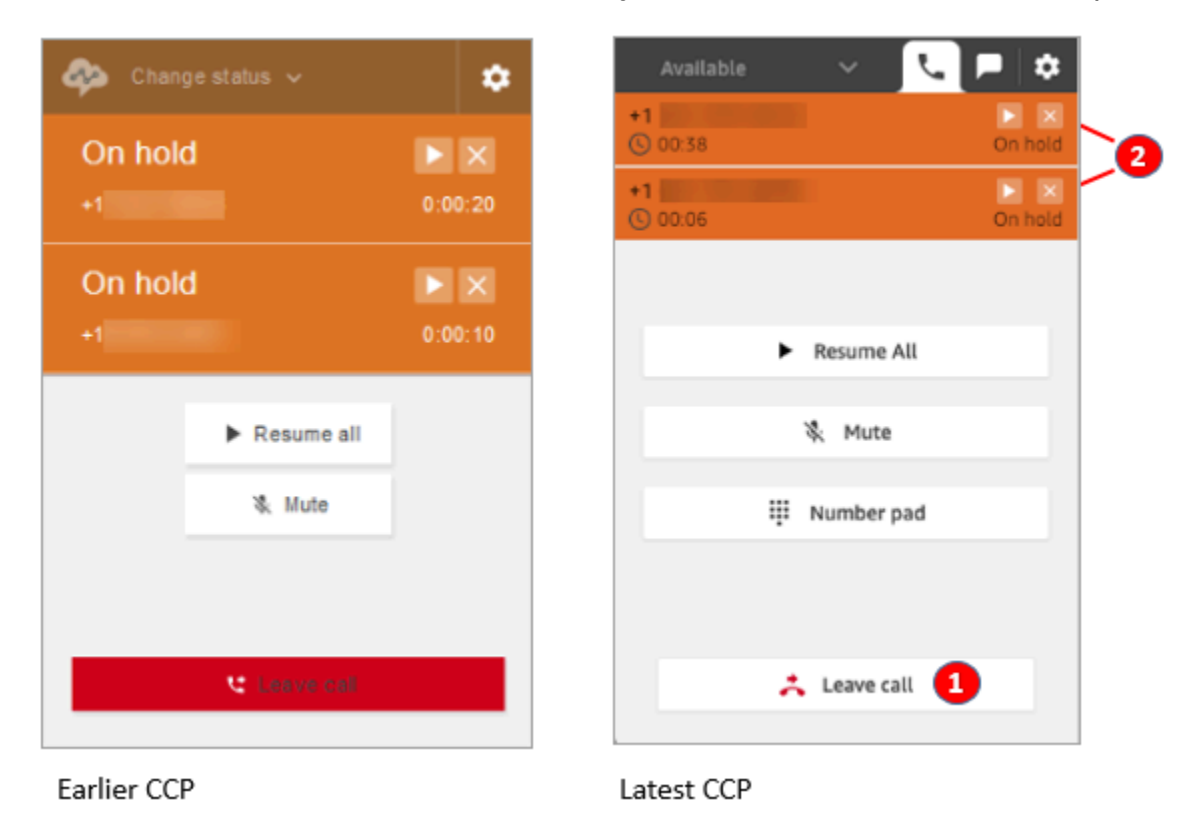

- 1. Elija Abandonar llamada para dejar la llamada. Las otras dos partes se quitan de la espera automáticamente y se conectan.
- 2. Si en su lugar desea finalizar la llamada, elija x junto al número de cada parte. Esto desconecta a cada parte.

### Recibir una devolución de llamada en cola

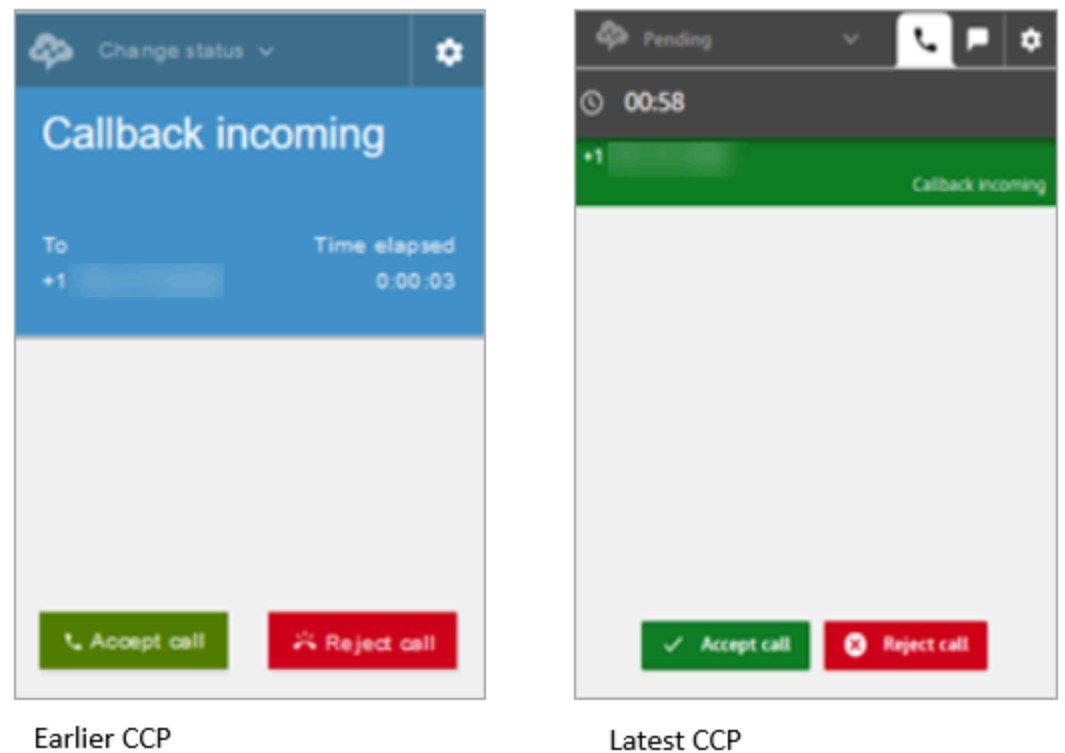

### Perder una devolución de llamada en cola

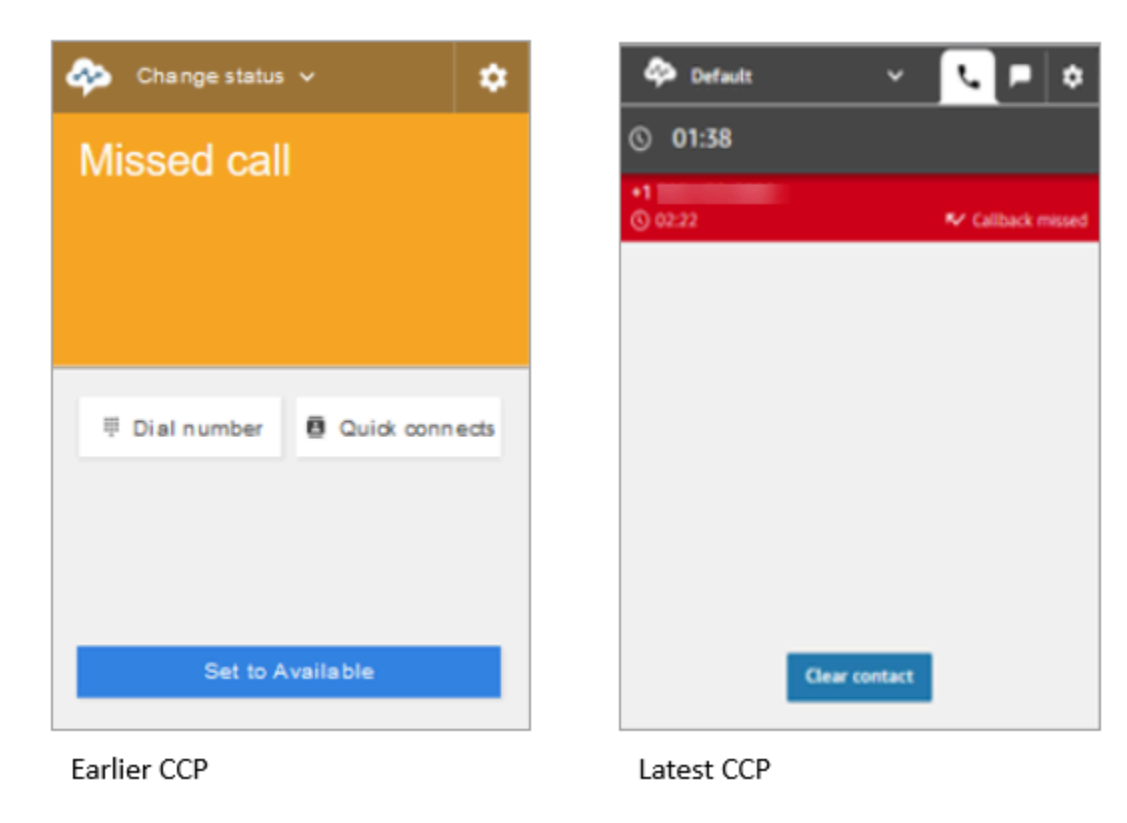
#### Finalizar trabajo después de contacto (TDC)

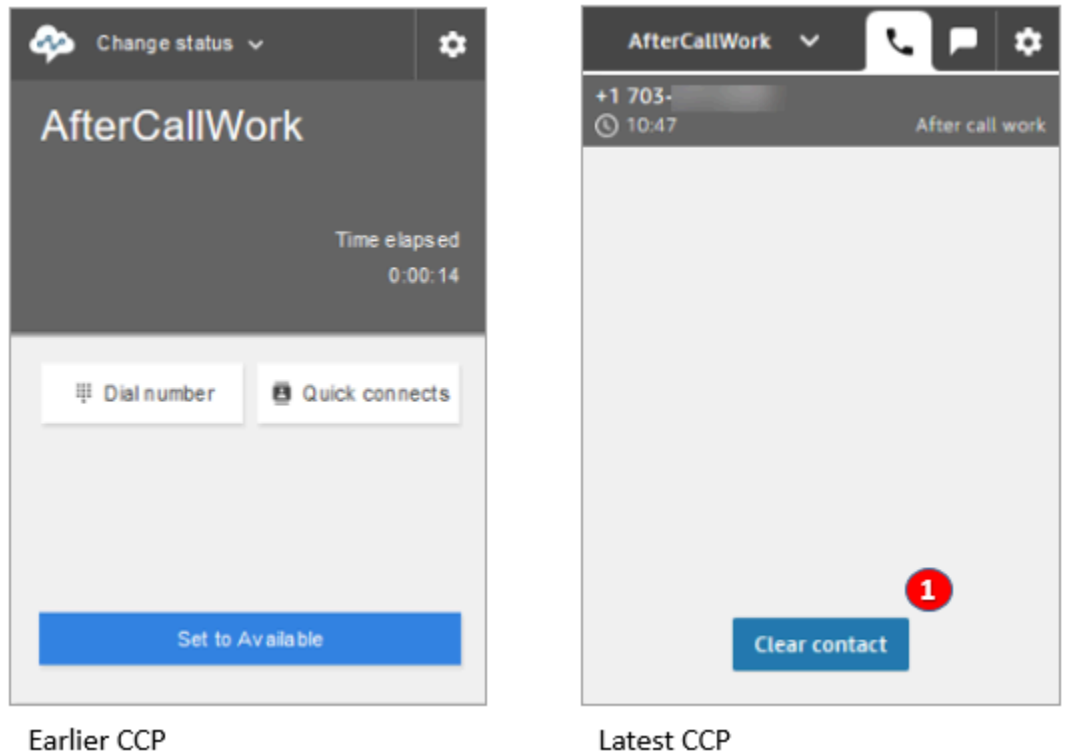

• Durante el trabajo después de contacto (TDC), los agentes pueden finalizar el trabajo de seguimiento y, a continuación, elegir Borrar contacto.

## Utilizo la API de Amazon Connect Streams

## **a** Note

La API de Amazon Connect Streams sigue siendo la misma entre la versión anterior y la más reciente del CCP. Recomendamos validar las implementaciones personalizadas creadas con la API de Amazon Connect Streams al actualizar versiones para garantizar la coherencia en el comportamiento.

Siga los pasos siguientes para actualizar al CCP más reciente.

1. Recomendamos utilizar la [API de Amazon Connect Streams](https://github.com/amazon-connect/amazon-connect-streams) más reciente.

- 2. Actualice la URL asociada con initCCP() de /ccp# a /ccp-v2. Para obtener información acerca de initCCP(), consulte [connect.core.initCCP\(\)](https://github.com/aws/amazon-connect-streams#initialization) en la documentación de la API de Amazon Connect Streams en GitHub.
- 3. Agregue la URL de su dominio a la lista de origen aprobado:
	- 1. Inicie sesión en la [Consola de administración de AWS](https://console.aws.amazon.com/console) (https://console.aws.amazon.com/ console) mediante su cuenta de AWS.
	- 2. Vaya a la consola de Amazon Connect.
	- 3. Compruebe que está en la región correcta para su instancia de Amazon Connect. Seleccione la instancia .

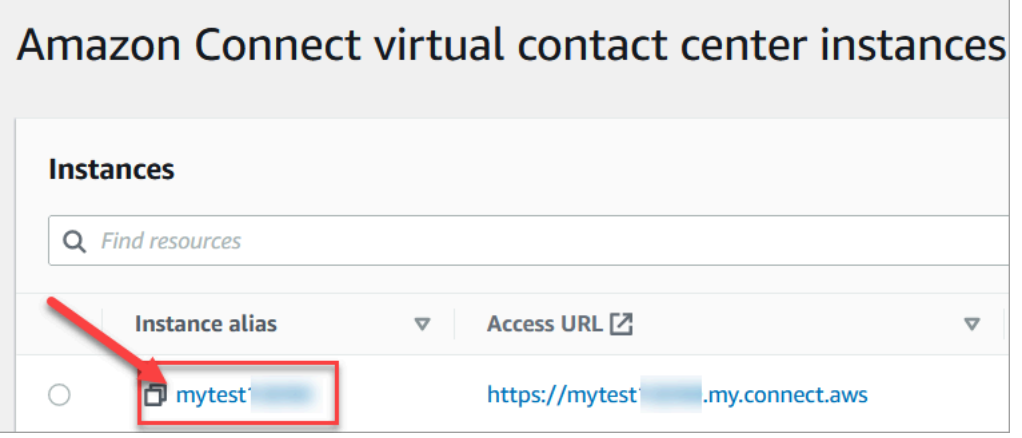

4. Elija Integración de la aplicación y, a continuación, elija Agregar origen.

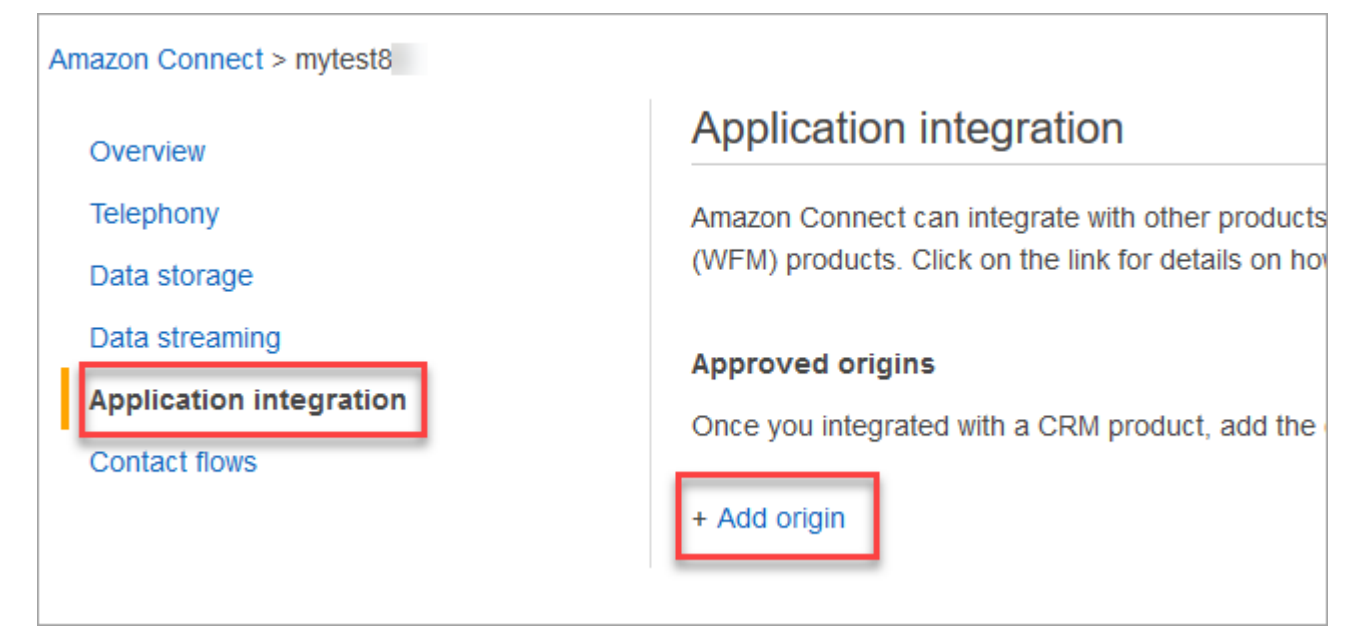

5. Especifique la URL de su dominio. Todos los dominios integrados en el CCP para una instancia concreta que se agregarán explícitamente. Para obtener más información, consulte [este artículo](https://github.com/amazon-connect/amazon-connect-streams/blob/master/Documentation.md#allowlisting) en GitHub.

Si utiliza Salesforce, debe agregar los dominios de Salesforce a la lista de permitidos para evitar problemas con la funcionalidad del CCP del adaptador de CTI. Para obtener instrucciones detalladas, consulte la [Guía de configuración del adaptador CTI de Amazon](https://amazon-connect.github.io/amazon-connect-salesforce-cti/docs/lightning/notices/) [Connect para Salesforce Lightning](https://amazon-connect.github.io/amazon-connect-salesforce-cti/docs/lightning/notices/) o la [Guía de configuración del adaptador CTI v4 Amazon](https://amazon-connect.github.io/amazon-connect-salesforce-cti/docs/classic/notices/)  [Connect para Salesforce Classic](https://amazon-connect.github.io/amazon-connect-salesforce-cti/docs/classic/notices/).

Compruebe la configuración de red.

Le recomendamos encarecidamente que configure su red para utilizar [Opción 1 \(recomendada\):](#page-983-0) [sustituir los requisitos de Amazon EC2 y el rango de CloudFront IP por una lista de dominios](#page-983-0)  [permitidos](#page-983-0).

El uso de esta opción ayuda al soporte de Amazon Connect a solucionar rápidamente cualquier problema que tenga. Específicamente, el uso de \*.telemetry.connect.{region}.amazonaws.com pasa más métricas a nuestro equipo de soporte para ayudarle con la solución de problemas.

Actualización de la URL de SAML a ccp-v2

Si utiliza SAML 2.0 como sistema de administración de identidades, asegúrese de actualizar el destino en su URL de estado de retransmisión a ccp-v2.

Cambie destination=/connect/ccp a destination=/connect/ccp-v2.

Para obtener más información, consultar [Uso de un destino en la URL de estado de retransmisión](#page-289-0)

# Concesión de acceso al Panel de control de contacto

**a** Note Esta es la URL del sitio web del CCP:

• https://*nombre de instancia*.my.connect.aws/ccp-v2/

Esta es la URL de la [aplicación de agente:](#page-939-0)

• https://*nombre de instancia*.my.connect.aws/agent-app-v2/

## Pasos para garantizar que los agentes pueden acceder al CCP

Los agentes utilizan el panel de control de contacto (CCP) de Amazon Connect para comunicarse con los contactos. Para que los agentes puedan tener acceso al CCP y administrar los contactos, hay algunas cosas que necesita hacer:

- 1. Asegúrese de que su red cumple los requisitos para utilizar el CCP. Para obtener más información, consulte [Configurar la red.](#page-982-0)
- 2. Asegúrese de que los agentes disponen de los auriculares y las estaciones de trabajo adecuados. Para obtener más información, consulte [Requisitos de los auriculares y la estación](#page-941-0)  [de trabajo del agente para el CCP](#page-941-0).
- 3. Cree un nombre de usuario y una contraseña para que los agentes puedan iniciar sesión en el CCP; para ello, [agregue agentes a su instancia](#page-600-0).
- 4. Como mínimo, [asígneles el perfil de seguridad](#page-660-0) Agente. Esto les concede permisos para acceder al CCP, que utilizan para administrar los contactos.
- 5. Proporcione a sus agentes el nombre de usuario, la contraseña y el enlace al sitio web de CCP para que puedan iniciar sesión.

Recomendamos a los agentes que marquen la URL del CCP para que puedan acceder a él fácilmente.

- 6. Forme a sus agentes en el CCP:
	- Ver [Vídeo de capacitación: Cómo usar el CCP](#page-2915-0)

## <span id="page-939-0"></span>Aplicación de agente: todo en un solo lugar

¿Quiere que sus agentes administren los contactos y accedan a los perfiles de los clientes, los casos y los conocimientos, todo en un solo lugar? Use la [aplicación de agente.](#page-2911-0)

La aplicación de agente es una única interfaz de navegador web que aloja el CCP, [Perfiles de](#page-2970-0) [clientes,](#page-2970-0) [Cases](#page-2985-0) y [Amazon Q in Connect](#page-2997-0).

Si utiliza el CCP que se proporciona con Amazon Connect, después de activar Perfiles de clientes, Cases o Amazon Q in Connect, comparta la siguiente URL con sus agentes para que puedan acceder a él en la aplicación de agente:

• https://*nombre de instancia*.my.connect.aws/agent-app-v2/

Si necesita ayuda para encontrar el nombre de su instancia, consulte [Búsqueda del nombre de](#page-307-0)  [instancia de Amazon Connect](#page-307-0).

## Conceder acceso al micrófono en Chrome, Firefox o Edge

Si los agentes tienen problemas con sus micrófonos, es posible que necesiten que se les conceda acceso al micrófono en su navegador. Elija uno de los siguientes artículos para obtener los pasos correspondientes a su navegador:

- [Usar la cámara y el micrófono en Chrome](https://support.google.com/chrome/answer/2693767?hl=en)
- [Ventana de información de la página de Firefox](https://support.mozilla.org/en-US/kb/firefox-page-info-window)
- Cómo permitir que un sitio web utilice su cámara o micrófono mientras navega en Microsoft Edge en el artículo [Cámara, micrófono y privacidad de Windows](https://support.microsoft.com/en-us/windows/windows-camera-microphone-and-privacy-a83257bc-e990-d54a-d212-b5e41beba857)

### **A** Important

Un cambio introducido en Google Chrome versión 64 puede provocar problemas con la recepción de llamadas si está utilizando un teléfono virtual integrado del panel de control de contacto (CCP) utilizando la biblioteca de Amazon Connect Streams. Si experimenta problemas con su micrófono cuando se utiliza Chrome versión 64, puede resolver el problema mediante la creación y la implementación de la versión más reciente de la [API de](https://github.com/aws/amazon-connect-streams/blob/master/Documentation.md#downloading-streams) [Amazon ConnectStreams,](https://github.com/aws/amazon-connect-streams/blob/master/Documentation.md#downloading-streams) siguiendo los pasos que aparecen en Descarga de Streams. También puede resolver el problema utilizando Firefox o Edge como navegador.

## Cómo obtener ayuda para problemas del CCP

Agentes: póngase en contacto con su administrador o con el soporte técnico proporcionado por su empresa.

Administradores de Amazon Connect: consulte [Solución de problemas al utilizar el Panel de control](#page-3007-0)  [de contactos \(CCP\)](#page-3007-0) para obtener más información sobre los pasos para la solución de problemas. O bien, inicie sesión en la [Consola de administración de AWS](https://console.aws.amazon.com/console) (https://console.aws.amazon.com/ console) mediante su cuenta de AWS. En la esquina superior derecha de la página, elija Support (Soporte) y abra un ticket de soporte.

# <span id="page-941-0"></span>Requisitos de los auriculares y la estación de trabajo del agente para el CCP

Los auriculares y las estaciones de trabajo del agente en el centro de contacto varían ampliamente. Aunque el CCP de Amazon Connect está creado para manejar altos niveles de inestabilidad y entornos de alta latencia, la arquitectura de las estaciones de trabajo que utilizan los agentes, así como la ubicación y el entorno en el que atienden a los contactos, pueden repercutir en la calidad de la experiencia.

## Requisitos de los auriculares

El Panel de control de contactos (CCP) del agente es compatible con todos los tipos de auriculares.

Para obtener la mejor experiencia del agente y del cliente, le recomendamos utilizar unos auriculares USB.

Si lo prefiere, puede redirigir el contacto al número externo, en formato E.164, al que está conectado el hardware de telefonía del que dispone el agente.

### **a** Note

Si el dispositivo de audio del agente no admite hasta 48 khz y el navegador afirma una frecuencia de muestreo de 48 khz, pueden producirse problemas de audio como un zumbido audible en el audio saliente del agente. Esto se ha observado con Firefox pero no con Chrome.

Para obtener instrucciones sobre cómo verificar la frecuencia de muestreo de los auriculares y el navegador del agente, consulte [Zumbido en los auriculares: compruebe las frecuencias](#page-3020-0)  [de muestreo de los auriculares y del navegador](#page-3020-0)

## Requisitos mínimos de la estación de trabajo

Las estaciones de trabajo con prestaciones insuficientes pueden dificultar el acceso de los agentes a las herramientas y los recursos que necesitan para atender a los contactos. Además, tenga en cuenta los requisitos de los recursos al crear estaciones de trabajo para garantizar que puedan actuar bajo carga mientras realizan varias tareas adecuadamente para el caso de uso.

A continuación, se indican los requisitos mínimos del sistema para las estaciones de trabajo solo con el CCP. Deberá asignar memoria adicional, ancho de banda y CPU para el sistema operativo y cualquier otra cosa que se ejecute en la estación de trabajo para evitar la contención de recursos.

- Navegador: para obtener una lista de todos los navegadores compatibles, consulte [Navegadores](#page-65-0) [compatibles con Amazon Connect](#page-65-0).
- Red: ancho de banda de 100 Kbps por estación de trabajo conectada
- Memoria: 2 GB de RAM
- Procesador (CPU): 2 GHz

No se admiten iPhone ni otros dispositivos móviles

La consola de Amazon Connect, el Panel de control de contacto (CCP) y el espacio de trabajo del agente no son compatibles con los navegadores móviles.

### Cómo determinar si una estación de trabajo es el origen de los problemas

Para determinar si una estación de trabajo es el origen de los problemas, necesita acceder a varios niveles de información de registro. Sin embargo, agregar monitoreo y registro adicional a las estaciones de trabajo que ya están trabajando con contención de recursos puede reducir aún más los recursos disponibles e invalidar los resultados de las pruebas. Le recomendamos que su estación de trabajo cumpla los requisitos mínimos, de modo que deje recursos adicionales disponibles para el registro, el monitoreo, el escaneo de malware, las funciones del sistema operativo y cualquier otro proceso en ejecución.

Recopile orígenes de datos y registros históricos adicionales para la correlación. Si ve una correlación entre el tiempo del evento y el tiempo en el que se notificó el problema, es posible que pueda para determinar la causa raíz con la siguiente información:

• Tiempo de ida y vuelta (RTT, por sus siglas en inglés) y pérdida de paquetes de los puntos de conexión ubicados dentro de su región de Amazon Connect de la estación de trabajo de su agente o una estación de trabajo idéntica en el mismo segmento de red. Si no hay puntos de alcance

de región disponibles debido a las políticas de seguridad, cualquier punto de enlace de WAN público, por ejemplo, www.Amazon.com será suficiente. Lo ideal sería que utilizase su dirección de alias de instancia (https://*your-instance-alias*.my.connect.aws/), así como su dirección de señalización de los puntos de conexión.

Puede encontrar sus puntos de conexión de región aquí: [Puntos de conexión y cuotas de Amazon](https://docs.aws.amazon.com/general/latest/gr/connect_region.html) [Connect.](https://docs.aws.amazon.com/general/latest/gr/connect_region.html)

- Monitorización regular de estaciones de trabajo que muestre los procesos que se están ejecutando y el uso del recurso actual de cada proceso.
- Rendimiento de la estación de trabajo/utilización en estas áreas:
	- Procesador (CPU)
	- Disco/controlador
	- RAM/memoria
	- Producción y rendimiento de red
- Monitorice todo lo anterior para su entorno de escritorio VDI, incluidos RTT/monitorización de paquete entre el agente de la estación de trabajo y el entorno VDI.

## Cómo determinar si los auriculares del agente son el origen del problema

Los problemas con los auriculares del agente suelen deberse a dos cuestiones:

- La conexión entre los auriculares del agente y el equipo.
- Los permisos para el micrófono del navegador.

Esto es lo que debe hacer:

- Compruebe que su equipo reconoce los auriculares: compruebe la configuración en el Administrador de dispositivos para asegurarse de que su equipo reconoce los auriculares y permite una conectividad adecuada de ellos. Por ejemplo, si utiliza un PC con Windows:
	- 1. Vaya a Administrador de dispositivos y, a continuación, expanda Entradas y salidas de audio.
	- 2. Si el equipo reconoce el auricular, lo verá en la lista.
- Compruebe la configuración del navegador para los auriculares/micrófono
	- Chrome
		- 1. Vaya a Configuración, Configuración del sitio y Micrófono.
- 2. A continuación, compruebe que estén habilitados los auriculares correctos.
- 3. Para obtener más información, consulte [Uso de la cámara y el micrófono en Chrome](https://support.google.com/chrome/answer/2693767?hl=en).
- Firefox
	- 1. Mientras está en el CCP, elija el icono de candado en la barra de direcciones. Si es necesario, conceda permisos al CCP.
	- 2. Para obtener más información, [Ventana de información de la página de Firefox.](https://support.mozilla.org/en-US/kb/firefox-page-info-window)
- Elimine el bloqueador de anuncios: si utiliza una extensión de bloqueo de anuncios, elimínela y compruebe si así se soluciona el problema.

#### **A** Important

Un cambio introducido en Google Chrome versión 64 puede provocar problemas con la recepción de llamadas si está utilizando un teléfono virtual integrado del panel de control de contacto (CCP) utilizando la biblioteca de Amazon Connect Streams. Si experimenta problemas con su micrófono cuando se utiliza Chrome versión 64, puede resolver el problema mediante la creación y la implementación de la versión más reciente de la [API de](https://github.com/aws/amazon-connect-streams/blob/master/Documentation.md#downloading-streams) [Amazon Connect Streams,](https://github.com/aws/amazon-connect-streams/blob/master/Documentation.md#downloading-streams) siguiendo los pasos que aparecen en Descarga de Streams. También puede resolver el problema utilizando Firefox o Edge como navegador.

Para obtener más información acerca de la resolución de problemas de audio, consulte [Solución de](#page-3007-0) [problemas al utilizar el Panel de control de contactos \(CCP\)](#page-3007-0).

# Problema para los agentes que utilizan el CCP: ¿no se oye el indicador del chat entrante?

Si un agente no puede escuchar el indicador de audio de un chat entrante, es probable que el problema se deba a que Google añadió un indicador de política de audio a Chrome. Este indicador existe en las versiones de la 71 a la 75 de Chrome.

Para solucionarlo, agregue el sitio web de CCP a la lista de permitidos en la configuración de Chrome del agente. Para obtener instrucciones, consulte este [artículo de ayuda de Google Chrome.](https://support.google.com/chrome/answer/114662)

Para obtener más información acerca de la resolución de problemas de audio, consulte [Solución de](#page-3007-0) [problemas al utilizar el Panel de control de contactos \(CCP\)](#page-3007-0).

¿Los agentes no oyen el indicador del chat entrante? 904

# Inserción de un Panel de control de contacto (CCP) personalizado

En la documentación de [Amazon Connect Streams](https://github.com/aws/amazon-connect-streams) se describe cómo integrar sus aplicaciones web existentes con Amazon Connect. Streams le proporciona la capacidad de incrustar los componentes de la interfaz de usuario del panel de control de contactos (CCP) en su página, o gestionar eventos de estado de contacto y agente directamente, lo que le proporciona la capacidad de controlar el estado del agente y del contacto a través de una interfaz orientada a eventos. Puede usar la interfaz integrada o crear la suya propia desde cero: Streams le proporciona el poder de elegir.

### Contenido

- [Uso de Amazon Connect con cookies de terceros](#page-945-0)
- [Inserción del CCP en Salesforce](#page-946-0)
- [Inserción del CCP en Zendesk](#page-946-1)

## <span id="page-945-0"></span>Uso de Amazon Connect con cookies de terceros

## Google Chrome

Google Chrome ha [anunciado sus planes](https://developers.google.com/privacy-sandbox/3pcd) para iniciar la obsolescencia de las cookies de terceros (3PCD) a partir del primer trimestre de 2024 como parte de su iniciativa Privacy Sandbox. Amazon Connect utiliza cookies de terceros para la autenticación. Google ha aprobado los dominios de Amazon Connect para seguir utilizando cookies de terceros hasta el 27 de diciembre de 2024. Estamos desarrollando soluciones de forma proactiva para preservar la autenticación después de la 3PCD. Debería planificar la actualización de la API de Streams y del adaptador CTI a finales de este año. Los clientes que utilicen el espacio de trabajo de agente de Amazon Connect o el Panel de control de contactos (CCP) como aplicación independiente no se verán afectados por ello.

## **a** Note

Los clientes que incorporen su inicio de sesión único (SSO) en Amazon Connect pueden verse afectados por la obsolescencia de las cookies de terceros si su proveedor de identidades (iDP) de SAML utiliza cookies de terceros. Los clientes que incorporen el SSO deben ponerse en contacto con su IdP de SAML para recibir instrucciones de mitigación, si es necesario. Para comprobar si te ves afectado, consulta las directrices de Chrome para probar la rotura de cookies de terceros.

## <span id="page-946-0"></span>Inserción del CCP en Salesforce

La funcionalidad esencial del adaptador de CTI de Amazon Connect proporciona un Panel de control de contacto (CCP) basado en un navegador WebRTC dentro de la plantilla. La integración de CTI de Amazon Connect consta de dos componentes:

- [Un paquete de Salesforce administrado](https://appexchange.salesforce.com/appxListingDetail?listingId=a0N3A00000EJH4yUAH)
- [Una aplicación sin servidor de AWS implementada en su entorno de AWS](https://serverlessrepo.aws.amazon.com/applications/arn:aws:serverlessrepo:us-west-2:821825267871:applications~AmazonConnectSalesforceLambda)

Para obtener una descripción detallada y la configuración de todas las funciones del adaptador de CTI para Salesforce Lightning, consulte la [guía de instalación del adaptador de CTI para Salesforce](https://amazon-connect.github.io/amazon-connect-salesforce-cti/docs/lightning/notices/) [Lightning de Amazon Connect.](https://amazon-connect.github.io/amazon-connect-salesforce-cti/docs/lightning/notices/)

Para el adaptador de CTI para Salesforce Classic, consulte la [guía de instalación del adaptador de](https://amazon-connect.github.io/amazon-connect-salesforce-cti/docs/classic/notices/)  [CTI para Salesforce Classic de Amazon Connect.](https://amazon-connect.github.io/amazon-connect-salesforce-cti/docs/classic/notices/)

Le recomendamos que inicialmente instale el paquete en su entorno de pruebas de Salesforce. Una vez que se ha instalado el paquete, puede realizar la configuración del centro de llamada de Salesforce dentro de Salesforce.

## <span id="page-946-1"></span>Inserción del CCP en Zendesk

Para integrar Amazon Connect y Zendesk, necesita:

- Una instancia de Amazon Connect.
- Una cuenta de [Zendesk Support](https://www.zendesk.com/support/) con un plan [Zendesk Talk Partner Edition](https://www.zendesk.com/talk/talk-partner-edition/) o una cuenta de prueba de Zendesk.

Instale y configure la [aplicación Amazon Connect for Zendesk](https://www.zendesk.com/apps/support/amazon-connect/) en su cuenta de Zendesk Support y, a continuación, integre la aplicación con Amazon Connect. Después de la integración, puede crear flujos para utilizar Amazon Connect con el sistema de gestión de incidencias de Zendesk.

Para obtener más información, consulte [¿Cómo puedo integrar Amazon Connect con Zendesk?](https://aws.amazon.com/premiumsupport/knowledge-center/connect-integrate-zendesk/)

# Configuración de Resiliencia global de Amazon Connect

#### **a** Note

Esta función solo está disponible para las instancias de Amazon Connect creadas en las siguientes AWS regiones: EE.UU. Este (Norte de Virginia), EE.UU. Oeste (Oregón), Europa (Fráncfort) y Europa (Londres). Solo puede crear una réplica en la región EE.UU. Este (Norte de Virginia) si su origen es EE.UU. Oeste (Oregón) o viceversa. Del mismo modo, solo puede crear una réplica en la región de Europa (Fráncfort) si su origen es Europa (Londres) o viceversa. Para obtener acceso a esta característica, contacte con su arquitecto de soluciones o administrador técnico de cuentas de Amazon Connect.

Resiliencia global de Amazon Connect le permite ofrecer un servicio de atención al cliente en cualquier lugar del mundo con la máxima fiabilidad, rendimiento y eficacia. Con sus características de telefonía distribuida, su centro de contacto puede cumplir los requisitos normativos internacionales.

Resiliencia global de Amazon Connect proporciona un conjunto de API que se utilizan para:

- Aprovisione una instancia de Amazon Connect vinculada en otra Región de AWS.
- Aprovisionar y administrar números de teléfono globales y accesibles en ambas regiones.
- Distribuir el tráfico de telefonía y los agentes entre las instancias de Amazon Connect y las regiones en incrementos del 10 % o cambiarlos todos a la vez. Esto le permite cambiar lentamente los contactos de voz entrantes y los agentes de una región a otra o cambiarlos todos al mismo tiempo.

Por ejemplo, puede distribuir los contactos de voz entrantes y los agentes al 100 % en Este de EE. UU. (Norte de Virginia) y al 0 % en Oeste de EE. UU. (Oregón), o bien al 50 % en cada región.

• Acceder a la capacidad reservada entre regiones.

### Contenido

- [Requisitos de resiliencia global de Amazon Connect](#page-948-0)
- [Introducción a la Resiliencia global de Amazon Connect](#page-949-0)
- [Administración de grupos de distribución de tráfico](#page-975-0)
- [Administración de números de teléfono entre regiones](#page-976-0)
- [Administra el chat en todas las regiones](#page-978-0)

# <span id="page-948-0"></span>Requisitos de resiliencia global de Amazon Connect

Si ha decidido que Amazon Connect Global Resiliency es la implementación adecuada para usted, asegúrese de cumplir los siguientes requisitos previos antes de la incorporación:

- [Transfiera](#page-363-0) todos los números de teléfono que desee habilitar para que sean multirregionales a Amazon Connect.
- Debe tener una instancia Amazon [Connect de producción compatible con SAML 2.0](#page-278-0) en una región en la que esté disponible Amazon Connect Global Resiliency. Para confirmarlo, consulte. [Disponibilidad de resiliencia global por región](#page-62-0)
- Se recomienda incorporar y probar los servicios de resiliencia global de Amazon Connect en un entorno de prueba antes de incorporar el tráfico de producción.
- Solicite que TODAS las cuotas de servicio de la instancia de réplica coincidan con las cuotas de servicio de la instancia de origen: [cree un caso de aumento de la cuota de servicio](https://docs.aws.amazon.com/general/latest/gr/aws_service_limits.html) en AWS Management Console > Support.
- Asegúrese de que sus funciones Lambda en todas AWS las regiones tengan el mismo nombre.
- Actualice sus flujos para reemplazar cualquier región codificada con un parámetro \$. AwsRegion o \$['AwsRegion'].
- En el caso de los bots de Amazon Lex, puede realizar una de las siguientes acciones:
	- Utilice Amazon Lex Global Resiliency para replicar los bots en todas AWS las regiones y conservar el ID del bot.
	- Cambie sus flujos a sucursales en función de la AWS región en la que se ejecute el flujo. En tiempo de ejecución del flujo, estos parámetros se sustituyen por la región en la que se ejecuta el flujo, como se muestra en el siguiente ejemplo.

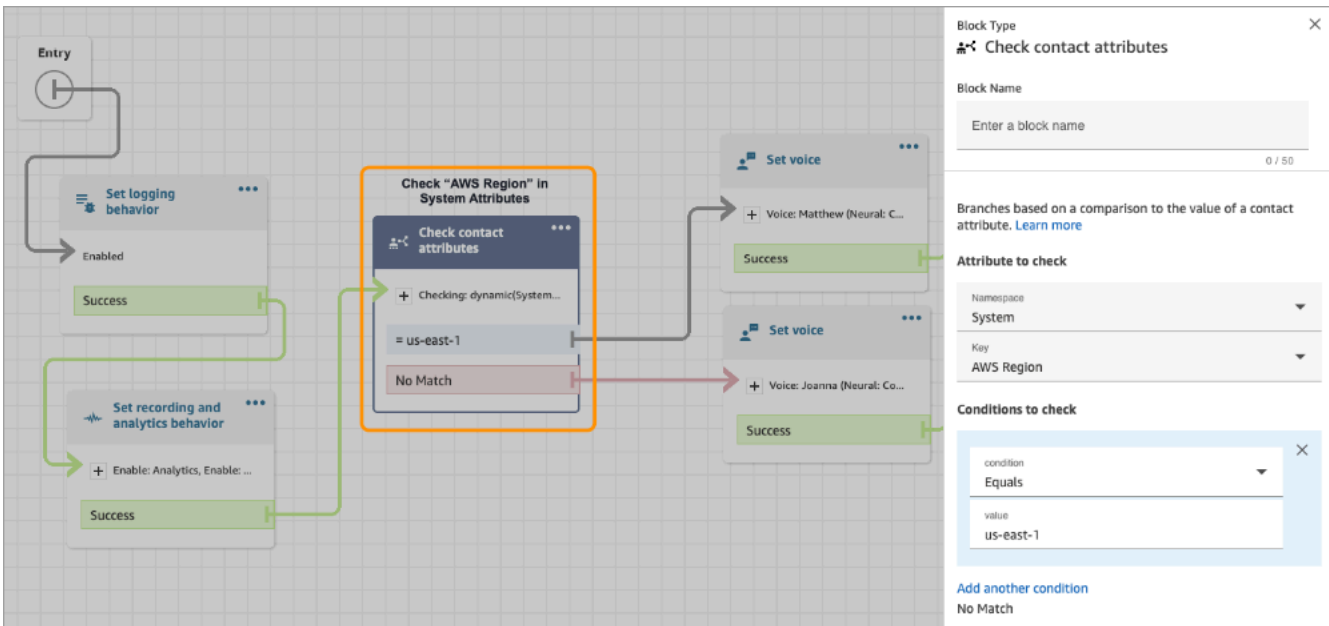

# <span id="page-949-0"></span>Introducción a la Resiliencia global de Amazon Connect

### **a** Note

Esta función solo está disponible para las instancias de Amazon Connect creadas en las siguientes AWS regiones: EE.UU. Este (Norte de Virginia), EE.UU. Oeste (Oregón), Europa (Fráncfort) y Europa (Londres).

Solo puede crear una réplica en la región EE.UU. Este (Norte de Virginia) si su origen es EE.UU. Oeste (Oregón) o viceversa. Del mismo modo, solo puede crear una réplica en la región de Europa (Fráncfort) si su origen es Europa (Londres) o viceversa.

Para obtener acceso a esta característica, contacte con su arquitecto de soluciones o administrador técnico de cuentas de Amazon Connect.

Para empezar a utilizar Amazon Connect Global Resiliency, debe crear una réplica de su instancia de Amazon Connect existente en otra Región de AWS y crear un grupo de distribución de tráfico.

Un grupo de distribución de tráfico es un recurso de Amazon Connect que permite vincular instancias de Amazon Connect que se encuentran en diferentes Regiones de AWS. Los números de teléfono pueden asociarse al grupo de distribución de tráfico. El tráfico hacia estos números puede distribuirse entre las instancias del grupo de distribución de tráfico.

# Cómo configurar Resiliencia global de Amazon Connect

- 1. [Cree una réplica de su instancia de Amazon Connect existente.](#page-950-0) Uso de la API de [ReplicateInstance](https://docs.aws.amazon.com/connect/latest/APIReference/API_ReplicateInstance.html).
- 2. [Cree un grupo de distribución de tráfico.](#page-956-0)
	- 1. Uso de la API de [CreateTrafficDistributionGroup](https://docs.aws.amazon.com/connect/latest/APIReference/API_CreateTrafficDistributionGroup.html).
	- 2. Utilice la [DescribeTrafficDistributionGroup](https://docs.aws.amazon.com/connect/latest/APIReference/API_DescribeTrafficDistributionGroup.html)API para determinar si el grupo de distribución de tráfico se ha creado correctamente (Statusdebe serloACTIVE).
- 3. [Solicite números de teléfono a su grupo de distribución de tráfico.](#page-958-0) Una vez que el grupo de distribución de tráfico Status se ACTIVE haya creado correctamente, puede reclamar sus números de teléfono mediante la API [ClaimPhoneNumber.](https://docs.aws.amazon.com/connect/latest/APIReference/API_ClaimPhoneNumber.html)

### **a** Note

La distribución de tráfico predeterminada para estos números de teléfono se establece a 100 % - 0 %. Es decir, el 100 % del tráfico de telefonía entrante se dirigirá a la instancia de Amazon Connect de origen que se utilizó para crear una réplica. Además, una vez solicitados los números de teléfono para una instancia, puede asignarlos a varias instancias en varias Regiones de AWS. Para ello, usa la API [UpdatePhoneNumber](https://docs.aws.amazon.com/connect/latest/APIReference/API_UpdatePhoneNumber.html) para asignar los números a un grupo de distribución de tráfico.

4. [Actualice su distribución de tráfico](#page-963-0). Usa la API [UpdateTrafficde distribución](https://docs.aws.amazon.com/connect/latest/APIReference/API_UpdateTrafficDistribution.html) para distribuir el tráfico entre las instancias vinculadas en incrementos del 10%.

## <span id="page-950-0"></span>Creación de una réplica de su instancia de Amazon Connect existente

### **a** Note

Esta función solo está disponible para las instancias de Amazon Connect creadas en las siguientes AWS regiones: EE.UU. Este (Norte de Virginia), EE.UU. Oeste (Oregón), Europa (Fráncfort) y Europa (Londres).

Solo puede crear una réplica en la región EE.UU. Este (Norte de Virginia) si su origen es EE.UU. Oeste (Oregón) o viceversa. Del mismo modo, solo puede crear una réplica en la región de Europa (Fráncfort) si su origen es Europa (Londres) o viceversa.

Para obtener acceso a esta característica, contacte con su arquitecto de soluciones o administrador técnico de cuentas de Amazon Connect.

Llama a la [ReplicateInstanceA](https://docs.aws.amazon.com/connect/latest/APIReference/API_ReplicateInstance.html)PI para crear una réplica de su instancia de Amazon Connect en otra Región de AWS y para copiar la información de configuración de todos los recursos de Amazon Connect Regiones de AWS.

Contenido

- [Cosas importantes que debe saber](#page-951-0)
- [Características de la instancia de réplica](#page-953-0)
- [Qué recursos se reflejan en la instancia de réplica](#page-954-0)
- [Qué hacer después de crear la instancia de réplica](#page-955-0)
- [Cuándo ponerse en contacto con AWS Support](#page-955-1)
- [¿Por qué falla una ReplicateInstance llamada](#page-955-2)
- [Cómo encontrar la región de origen de sus instancias de Amazon Connect](#page-956-1)

<span id="page-951-0"></span>Cosas importantes que debe saber

- Antes de ejecutar [ReplicateInstance:](https://docs.aws.amazon.com/connect/latest/APIReference/API_ReplicateInstance.html)
	- Asegúrese de que dispone de los permisos de IAM mínimos necesarios para crear una instancia. Consulte [Permisos necesarios para utilizar políticas de IAM personalizadas a fin de](#page-2772-0)  [gestionar el acceso al sitio web de administración de Amazon Connect](#page-2772-0).
	- Actualice sus flujos para reemplazar cualquier región codificada con un parámetro \$.AwsRegion o \$['AwsRegion']. En el tiempo de ejecución del flujo, estos parámetros se sustituyen por la región en la que se ejecuta el flujo.
	- Asegúrese de que sus funciones de Lambda en todas las Regiones de AWS tienen el mismo nombre.
	- En el caso de los bots de Amazon Lex, puede realizar una de las siguientes acciones:
		- Utilice Amazon Lex Global Resiliency para replicar los bots en todas AWS las regiones y conservar el ID del bot.
		- Cambie sus flujos a sucursales en función de la AWS región en la que se ejecute el flujo. En tiempo de ejecución del flujo, estos parámetros se sustituyen por la región en la que se ejecuta el flujo, como se muestra en el siguiente ejemplo.

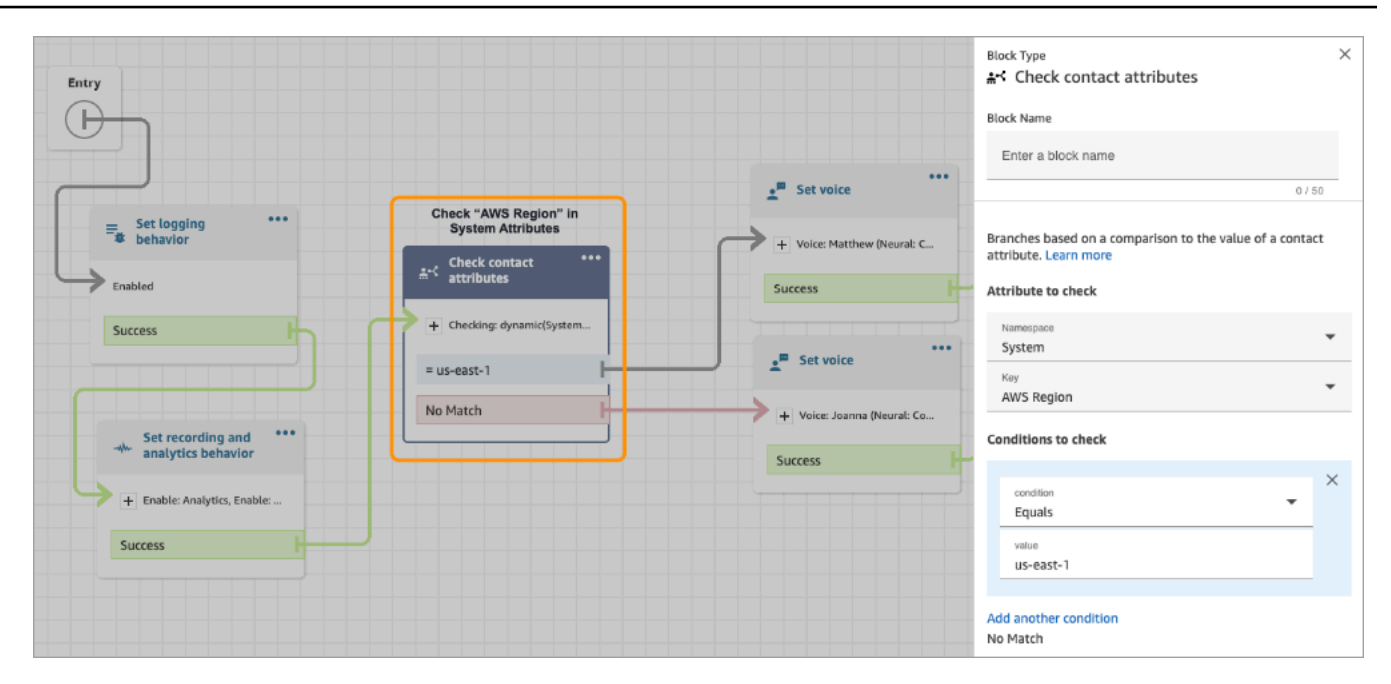

- Para permitir Claves administradas por AWS la entrada de la instancia de réplica, mediante la AWS consola, cree una instancia temporal de Amazon Connect en la región en la que planea crear la instancia de réplica. Esto creará el valor predeterminado Claves administradas por AWS para Amazon Connect.
- [ReplicateInstance](https://docs.aws.amazon.com/connect/latest/APIReference/API_ReplicateInstance.html)copia la configuración de Amazon Connect Regiones de AWS como parte del proceso de replicación inicial. Una vez completado este primer paso, cualquier cambio realizado en los [recursos reflejados](#page-954-0) en un momento posterior se sincroniza continuamente con la instancia de réplica en todas las regiones.
- Todos los números de teléfono de la instancia de origen que no estén ya asociados a grupos de números se agregarán automáticamente al grupo de distribución de tráfico predeterminado. Este paso permite que los números de teléfono estén disponibles tanto en las regiones de origen como en las de réplica y que las asociaciones de flujo de números de teléfono se reflejen en todas las Regiones de AWS.
- El acceso de emergencia para iniciar sesión en la instancia de réplica solo está disponible después de que el perfil de enrutamiento predeterminado y la cola se hayan replicado en todas las regiones.
- A medida que la configuración se propaga Regiones de AWS, puede ver el progreso en los AWS CloudTrail registros. O bien, en el sitio web de Amazon Connect administración, puedes ir a Administración de usuarios y ver el historial de cambios para ver un registro de auditoría de los cambios en los usuarios.
- Se producirá un conflicto de nombres de recursos si los recursos de la instancia de origen y de la instancia de réplica tienen el mismo nombre, pero ID de recurso diferentes. Esto podría ocurrir,

por ejemplo, si el recurso en la instancia de réplica se creara manualmente fuera del proceso de replicación.

En caso de conflictos de nombres de recursos, [ReplicateInstancen](https://docs.aws.amazon.com/connect/latest/APIReference/API_ReplicateInstance.html)o sincroniza el recurso entre regiones. En su lugar, genera un error ResourceConflictException. Después de resolver el conflicto de nombres (por ejemplo, al eliminar el recurso en la instancia de réplica), puede volver a ejecutar ReplicateInstance para sincronizar el recurso.

- Después de ReplicateInstance ejecutarlo, debe usar la API de [AssociateTrafficDistributionGroupUser](https://docs.aws.amazon.com/connect/latest/APIReference/API_AssociateTrafficDistributionGroupUser.html) para asociar los agentes al grupo de distribución de tráfico predeterminado o a un grupo de distribución de tráfico personalizado.
- [ReplicateInstance](https://docs.aws.amazon.com/connect/latest/APIReference/API_ReplicateInstance.html)La ejecución no sincroniza las funciones de Lambda ni los bots de Amazon Lex ni otras integraciones o integraciones de terceros que pueda tener.

## <span id="page-953-0"></span>Características de la instancia de réplica

- La réplica de la instancia de Amazon Connect se crea en la misma cuenta de AWS que su instancia de Amazon Connect existente.
- [ReplicateInstance](https://docs.aws.amazon.com/connect/latest/APIReference/API_ReplicateInstance.html)crea un grupo de distribución de tráfico predeterminado si aún no existe ninguno. Este grupo de distribución de tráfico predeterminado tiene tres tipos de distribución de tráfico:
	- Inicie sesión
	- Agente
	- Telefonía

Utilice la [CreateTrafficDistributionGroup](https://docs.aws.amazon.com/connect/latest/APIReference/API_CreateTrafficDistributionGroup.html)API para crear más grupos de distribución de tráfico; sin embargo, estos grupos de distribución de tráfico adicionales no son grupos de distribución de tráfico predeterminados y, por lo tanto, solo admiten distribuciones de agentes y telefonía.

- El grupo de distribución de tráfico predeterminado es el único grupo de distribución de tráfico en el que puede cambiar la distribución de SignInConfig. Consulte el IsDefault parámetro en el tipo de datos del [TrafficDistributiongrupo](https://docs.aws.amazon.com/connect/latest/APIReference/API_TrafficDistributionGroup.html).
- Utilice SignInConfig para elegir los servidores de inicio de sesión backend a fin de facilitar al agente el inicio de sesión en su instancia de Amazon Connect. Por ejemplo, si llama UpdateTrafficDistribution con un SignInConfig modificado y un TrafficDistributionGroup no predeterminado, se devuelve un InvalidRequestException.

• La instancia de réplica tiene el mismo ID de instancia que la instancia de Amazon Connect desde la que se replica.

## <span id="page-954-0"></span>Qué recursos se reflejan en la instancia de réplica

[ReplicateInstance](https://docs.aws.amazon.com/connect/latest/APIReference/API_ReplicateInstance.html)refleja los siguientes Amazon Connect recursos Regiones de AWS.

### **A** Important

Las cuotas de servicio de estos recursos se hacen coincidir automáticamente entre Regiones de AWS antes de que los recursos se reflejen en las distintas regiones. Para aumentar cualquier otra cuota en la instancia de réplica, envíe una solicitud.

- Flujos
- Módulos de flujo
- Usuarios
- Perfiles de enrutamiento
- Queues
- Perfiles de seguridad
- Horas de funcionamiento
- Conexiones rápidas
- Mensajes (sin incluir los almacenados en S3)
- Jerarquías de usuarios (grupos y niveles)
- Estado del agente
- Atributos predefinidos

[ReplicateInstance](https://docs.aws.amazon.com/connect/latest/APIReference/API_ReplicateInstance.html)también replica las siguientes asociaciones en todas Regiones de AWS partes:

- Número de teléfono a flujo
- Cola a perfil de enrutamiento
- Usuario a perfil de seguridad, perfil de enrutamiento y jerarquía de usuarios
- Perfiles de enrutamiento
- Cola a conexiones rápidas
- Cola a horas de funcionamiento
- Cola a flujo

<span id="page-955-0"></span>Qué hacer después de crear la instancia de réplica

Una vez creada su instancia de réplica de Amazon Connect, deberá configurarla:

- 1. Garantice la redundancia de las integraciones frontend y backend (por ejemplo, SSO, Lambda o Lex) entre regiones.
- 2. Realice actualizaciones manuales de coincidencia en las instancias vinculadas.
- 3. Utilice la API [AssociateTrafficDistributionGroupde usuario](https://docs.aws.amazon.com/connect/latest/APIReference/API_AssociateTrafficDistributionGroupUser.html) para asociar los agentes al grupo de distribución de tráfico predeterminado.

Para poder asociar los agentes a un grupo de distribución de tráfico, deben estar presentes tanto en la instancia de origen como en la de réplica. No puede asociar usuarios a un grupo de distribución de tráfico cuando se han agregado recientemente a la instancia de origen y aún no están en la réplica.

#### <span id="page-955-1"></span>Cuándo ponerse en contacto con AWS Support

Ponte en contacto con AWS Support para obtener ayuda con las siguientes actividades:

- Para entender el estado de la duplicación más allá de lo que está disponible en los CloudTrail registros y la pista de auditoría del sitio web de Amazon Connect administración.
- Detener la replicación una vez iniciada.
- Eliminar la instancia de réplica. Debes disociar los números y los usuarios de los grupos de distribución de tráfico. AWS Support debe eliminar todas las instantáneas que hayamos creado para la administración de la configuración global.

### <span id="page-955-2"></span>¿Por qué falla una ReplicateInstance llamada

Se produce un error en una llamada a la [ReplicateInstance](https://docs.aws.amazon.com/connect/latest/APIReference/API_ReplicateInstance.html)API y se produce un error InvalidRequestException en los siguientes casos:

- 1. La Región en la que está creando la réplica es la misma que la de su instancia existente.
- 2. La instancia ya estaba replicada como parte de una llamada a la [ReplicateInstanceA](https://docs.aws.amazon.com/connect/latest/APIReference/API_ReplicateInstance.html)PI diferente.
- 3. La instancia no tiene ningún alias.
- 4. La instancia no se encuentra en estado ACTIVE.
- 5. La instancia no tiene SAML habilitado.
- 6. Hay un conflicto de nombres de recurso.

<span id="page-956-1"></span>Cómo encontrar la región de origen de sus instancias de Amazon Connect

Si olvida cuál es la región de origen de sus instancias de Amazon Connect, realice los pasos siguientes para encontrarla:

- 1. Llama a la [ListTrafficDistributionGroups](https://docs.aws.amazon.com/connect/latest/APIReference/API_ListTrafficDistributionGroups.html)API con tu. InstanceId
- 2. Para cualquier grupo de distribución de tráfico de la lista de respuesta, el InstanceARN devuelto incluye la región de origen. Por ejemplo, en el siguiente ARN, *source-region* sería la región de su instancia de Amazon Connect.

arn:aws:connect:*source-region*:*account-id*:traffic-distribution-group/ *traffic-distribution-group-id*

## <span id="page-956-0"></span>Creación de grupos de distribución de tráfico

Puede crear un grupo de distribución de tráfico para su instancia de Amazon Connect existente mediante la [CreateTrafficDistributionGroupA](https://docs.aws.amazon.com/connect/latest/APIReference/API_CreateTrafficDistributionGroup.html)PI.

Un grupo de distribución de tráfico es un recurso de Amazon Connect que permite vincular instancias de Amazon Connect que se encuentran en diferentes Regiones de AWS. Los números de teléfono pueden asociarse al grupo de distribución de tráfico. El tráfico hacia estos números puede distribuirse entre las instancias del grupo de distribución de tráfico.

Cosas importantes que debe saber

- Al crear un grupo de distribución de tráfico, debe crearse en la Región de AWS de origen. Una región de origen es la región donde se configura la instancia de Amazon Connect existente.
- Al asociar números de teléfono a un grupo de distribución de tráfico:
	- Solo puede asociar los números de teléfono solicitados para la región de origen.
	- El número de teléfono debe estar en la misma región en la que se creó el grupo de distribución de tráfico.
- Puede solicitar números a un grupo de distribución de tráfico u obtener o actualizar la distribución de tráfico para un grupo de distribución de tráfico solo cuando su Status es ACTIVE. Utilice la [DescribeTrafficDistributionGroupA](https://docs.aws.amazon.com/connect/latest/APIReference/API_DescribeTrafficDistributionGroup.html)PI para determinar si se ha creado correctamente (Statusdebe serloACTIVE).
- Al crear una instancia de Amazon Connect de réplica, se crea para ella un grupo de distribución de tráfico predeterminado. El grupo de distribución de tráfico predeterminado es el único grupo de distribución de tráfico en el que puede cambiar la distribución de SignInConfig. Consulte el IsDefault parámetro en el tipo de datos del [TrafficDistributiongrupo.](https://docs.aws.amazon.com/connect/latest/APIReference/API_TrafficDistributionGroup.html) Utilice SignInConfig para elegir los servidores de inicio de sesión backend a fin de facilitar al agente el inicio de sesión en su instancia de Amazon Connect. Por ejemplo, si llama UpdateTrafficDistribution con un SignInConfig modificado y un TrafficDistributionGroup no predeterminado, se devuelve un InvalidRequestException.

## Estados de los grupos de distribución de tráfico

A continuación, se describen los estados de los grupos de distribución de tráfico:

- CREATION\_IN\_PROGRESS: la creación del grupo de distribución de tráfico está en curso.
- ACTIVE: se ha creado el grupo de distribución de tráfico.
- CREATION\_FAILED: se ha producido un error en la creación del grupo de distribución de tráfico.
- PENDING\_DELETION: la eliminación del grupo de distribución de tráfico está en curso.
- DELETION\_FAILED: se ha producido un error en la eliminación del grupo de distribución de tráfico.
- UPDATE\_IN\_PROGRESS: la actualización del grupo de distribución de tráfico está en curso.

## Por qué falla una CreateTrafficDistributionGroup llamada

Se produce un error en una llamada a la [CreateTrafficDistributionGroupA](https://docs.aws.amazon.com/connect/latest/APIReference/API_CreateTrafficDistributionGroup.html)PI y se produce un error InvalidRequestException en los siguientes casos:

- No se llamó a la [ReplicateInstanceA](https://docs.aws.amazon.com/connect/latest/APIReference/API_ReplicateInstance.html)PI antes de crear un grupo de distribución de tráfico para las instancias vinculadas.
- No se llamó a la [CreateTrafficDistributionGroupA](https://docs.aws.amazon.com/connect/latest/APIReference/API_CreateTrafficDistributionGroup.html)PI en la misma región en la que se llamó a la [ReplicateInstance](https://docs.aws.amazon.com/connect/latest/APIReference/API_ReplicateInstance.html)API. La región a la que se llama a esta API debe coincidir con la región de la instancia que se utilizó para crear una réplica.

## <span id="page-958-0"></span>Solicitud de números de teléfono para grupos de distribución de tráfico

#### **a** Note

Esta función solo está disponible para las instancias de Amazon Connect creadas en las siguientes AWS regiones: EE.UU. Este (Norte de Virginia), EE.UU. Oeste (Oregón), Europa (Fráncfort) y Europa (Londres).

Solo puede crear una réplica en la región EE.UU. Este (Norte de Virginia) si su origen es EE.UU. Oeste (Oregón) o viceversa. Del mismo modo, solo puede crear una réplica en la región de Europa (Fráncfort) si su origen es Europa (Londres) o viceversa.

Para obtener acceso a esta característica, contacte con su arquitecto de soluciones o administrador técnico de cuentas de Amazon Connect.

Una vez que el grupo de distribución de tráfico Status se ACTIVE haya creado correctamente, podrá utilizarlo [SearchAvailablePhoneNumbers](https://docs.aws.amazon.com/connect/latest/APIReference/API_SearchAvailablePhoneNumbers.html)para buscar los números de teléfono y el [ClaimPhonenúmero](https://docs.aws.amazon.com/connect/latest/APIReference/API_ClaimPhoneNumber.html) disponibles para solicitarlos.

Antes de solicitar un número de teléfono para tu grupo de distribución de tráfico, te recomendamos que [DescribeTrafficDistributionGroup](https://docs.aws.amazon.com/connect/latest/APIReference/API_DescribeTrafficDistributionGroup.html)utilices la API para comprobar el estado del grupo de distribución de tráficoACTIVE. Asignar un número de teléfono a un grupo de distribución de tráfico que no tiene el estado ACTIVE da como resultado ResourceNotFoundException.

Para solicitar un número de teléfono a un grupo de distribución de tráfico, proporciona el ARN del grupo de distribución de tráfico en el TargetArnparámetro al llamar a la API [ClaimPhoneNumber.](https://docs.aws.amazon.com/connect/latest/APIReference/API_ClaimPhoneNumber.html) También puedes usar la API [UpdatePhoneNumber](https://docs.aws.amazon.com/connect/latest/APIReference/API_UpdatePhoneNumber.html) para asignar un número de teléfono previamente reclamado a una instancia a un grupo de distribución de tráfico.

### **a** Note

Para actualizar el campo Descripción, debe utilizar la consola de Amazon Connect.

## Ejemplo de flujo de trabajo

A continuación, se muestra un ejemplo de flujo de trabajo para solicitar números de teléfono y utilizarlos en varias Regiones de AWS:

1. Cree una réplica de su instancia:

- Llame a la API de [ReplicateInstance](https://docs.aws.amazon.com/connect/latest/APIReference/API_ReplicateInstance.html).
- 2. Cree un grupo de distribución de tráfico que vincule estas instancias:
	- Llame a la API de [CreateTrafficDistributionGroup.](https://docs.aws.amazon.com/connect/latest/APIReference/API_CreateTrafficDistributionGroup.html)
- 3. Busque números de teléfono disponibles que puedan solicitarse para su grupo de distribución de tráfico:
	- Llama a la [SearchAvailablePhoneNumbersA](https://docs.aws.amazon.com/connect/latest/APIReference/API_SearchAvailablePhoneNumbers.html)PI de la región en la que se creó el grupo de distribución de tráfico. Proporcione el ARN de grupo de distribución de tráfico para el parámetro TargetArn.
- 4. En la región en la que se creó el grupo de distribución de tráfico, llama a la API [ClaimPhoneNumber](https://docs.aws.amazon.com/connect/latest/APIReference/API_ClaimPhoneNumber.html):
	- a. Proporcione el ARN de grupo de distribución de tráfico para el parámetro TargetArn.
	- b. Proporcione el valor del número de teléfono E164 que devolvió la llamada a la [SearchAvailablePhoneNumbers](https://docs.aws.amazon.com/connect/latest/APIReference/API_SearchAvailablePhoneNumbers.html)API en el paso 3.

Se devuelven PhoneNumberId y PhoneNumberArn. Puede utilizar estos valores para las operaciones de seguimiento.

- 5. Compruebe que el estado del número de teléfono es CLAIMED:
	- Llama a la API [DescribePhonede números.](https://docs.aws.amazon.com/connect/latest/APIReference/API_DescribePhoneNumber.html)

(también se DescribePhoneNumber puede llamar en la otra región asociada al grupo de distribución de tráfico. Devolverá los mismos detalles del número de teléfono).

El número de teléfono puede utilizarse mediante operaciones de seguimiento solo después de que su estado sea CLAIMED.

Para obtener una descripción de los posibles estados, consulte [Definición de los estados de](#page-961-0) [número de teléfono](#page-961-0).

- 6. Repita los pasos del 3 al 5 para todos los números de teléfono que necesite solicitar para su grupo de distribución de tráfico.
- 7. Realice los siguientes pasos para asociar flujos a números de teléfono. Hágalos en las dos regiones en las que opera el grupo de distribución de tráfico.

Estos pasos garantizan que el tráfico de telefonía se enrute correctamente hacia sus flujos para admitir su configuración de distribución de tráfico.

- a. En su instancia de Amazon Connect existente en la región en la que se creó el grupo de distribución de tráfico, realice los pasos siguientes:
	- i. API de [ListContactflujos](https://docs.aws.amazon.com/connect/latest/APIReference/API_ListContactFlows.html) de llamadas. Proporcione el InstanceId que corresponda a la instancia que se ha replicado.
	- ii. Se devuelve una lista de ARN de flujo. Usa estos ARN de flujo para asociar un flujo a un número de teléfono; llama a la API de [AssociatePhoneNumberContactflujo](https://docs.aws.amazon.com/connect/latest/APIReference/API_AssociatePhoneNumberContactFlow.html).
- b. En la instancia de Amazon Connect replicada en la otra AWS región, lleve a cabo los siguientes pasos:
	- i. Llame a la API [ListContactde flujos.](https://docs.aws.amazon.com/connect/latest/APIReference/API_ListContactFlows.html) Proporcione el InstanceId que corresponda a la instancia que se ha replicado.
	- ii. Se devuelve una lista de ARN de flujo. Usa estos ARN de flujo para asociar un flujo a un número de teléfono; llama a la API de [AssociatePhoneNumberContactflujo](https://docs.aws.amazon.com/connect/latest/APIReference/API_AssociatePhoneNumberContactFlow.html).

## ¿Por qué falla una ClaimPhoneNumber llamada

[Tu ClaimPhone llamada a la API Number fallará con un](https://docs.aws.amazon.com/connect/latest/APIReference/API_ClaimPhoneNumber.html) ResourceNotFoundException en los [siguientes casos:](https://docs.aws.amazon.com/connect/latest/APIReference/API_ClaimPhoneNumber.html)

- El grupo de distribución de tráfico especificado no existe, el estado del grupo de distribución de tráfico no es ACTIVE o usted no tiene la propiedad del grupo de distribución de tráfico.
- El número de teléfono no está disponible para realizar una solicitud. En algunos casos, un número de teléfono encontrado [SearchAvailablePhoneNumbers](https://docs.aws.amazon.com/connect/latest/APIReference/API_SearchAvailablePhoneNumbers.html)puede haber sido reclamado por otro cliente.

[ClaimPhoneEl número](https://docs.aws.amazon.com/connect/latest/APIReference/API_ClaimPhoneNumber.html) fallará y se InvalidParameterException producirá un error en los siguientes casos:

• El punto de conexión al que llama no se encuentra en la misma región en la que se creó el grupo de distribución de tráfico.

## <span id="page-961-0"></span>Definición de los estados de número de teléfono

A continuación, se describen los estados de número de teléfono:

- CLAIMEDsignifica que el [ClaimPhonenúmero](https://docs.aws.amazon.com/connect/latest/APIReference/API_ClaimPhoneNumber.html) o la operación [UpdatePhonenumérica](https://docs.aws.amazon.com/connect/latest/APIReference/API_UpdatePhoneNumber.html) anterior se realizaron correctamente.
- IN\_PROGRESS[significa que la operación U](https://docs.aws.amazon.com/connect/latest/APIReference/API_ClaimPhoneNumber.html)[pdatePhonenumérica](https://docs.aws.amazon.com/connect/latest/APIReference/API_UpdatePhoneNumber.html) [sigue en curso y aún no se ha](https://docs.aws.amazon.com/connect/latest/APIReference/API_ClaimPhoneNumber.html)  [completado. ClaimPhone](https://docs.aws.amazon.com/connect/latest/APIReference/API_ClaimPhoneNumber.html) Puede llamar a [DescribePhoneNumber](https://docs.aws.amazon.com/connect/latest/APIReference/API_DescribePhoneNumber.html) más adelante para comprobar si la operación anterior se ha completado.
- FAILEDindica que la operación anterior [ClaimPhonede UpdatePhone](https://docs.aws.amazon.com/connect/latest/APIReference/API_ClaimPhoneNumber.html) [número o número](https://docs.aws.amazon.com/connect/latest/APIReference/API_UpdatePhoneNumber.html) ha fallado. Incluye un mensaje que indica el motivo del error.

Un motivo habitual de error es que el valor de TargetArn del que está solicitando o actualizando un número de teléfono haya alcanzado su límite de números totales solicitados.

Si ha recibido un estado FAILED de una llamada a la API ClaimPhoneNumber, dispone de un día para volver a intentar solicitar el número de teléfono antes de que el número se devuelva al inventario para que otros clientes lo soliciten.

# Asignación de números de teléfono solicitados a grupos de distribución de tráfico

- Ha creado un nuevo grupo de distribución de tráfico y su estado es ACTIVE. Recomendamos usar la [DescribeTrafficDistributionGroupA](https://docs.aws.amazon.com/connect/latest/APIReference/API_DescribeTrafficDistributionGroup.html)PI para verificar el estado.
- Ya ha solicitado números de teléfono a instancias u otros grupos de distribución de tráfico.

Ahora puedes asignar esos números de teléfono reclamados a tu nuevo grupo de distribución de tráfico mediante la API [UpdatePhoneNumber.](https://docs.aws.amazon.com/connect/latest/APIReference/API_UpdatePhoneNumber.html) Proporcione el ARN de grupo de distribución de tráfico en el parámetro TargetArn.

#### **a** Note

Para actualizar el campo Descripción, debe utilizar la consola de Amazon Connect.

## Ejemplo de flujo de trabajo

A continuación, se muestra un flujo de trabajo de ejemplo para asignar números de teléfono solicitados a su grupo de distribución de tráfico:

## 1. [Llama a la UpdatePhone API Number para asignar el número de teléfono a uno](https://docs.aws.amazon.com/connect/latest/APIReference/API_UpdatePhoneNumber.html) nuevo[TargetArn](https://docs.aws.amazon.com/connect/latest/APIReference/API_UpdatePhoneNumber.html).

TargetArn puede ser para otra instancia de Amazon Connect o para un grupo de distribución de tráfico creado en la misma región en la que se solicitó inicialmente el número de teléfono.

2. Realice los siguientes pasos para asociar flujos a números de teléfono. Hágalos en las dos regiones en las que opera el grupo de distribución de tráfico.

Estos pasos garantizan que el tráfico de telefonía se enrute correctamente hacia sus flujos para admitir su configuración de distribución de tráfico.

- a. En su instancia de Amazon Connect existente en la región en la que se creó el grupo de distribución de tráfico, realice los pasos siguientes:
	- i. Llama a la API de [ListContactFlows](https://docs.aws.amazon.com/connect/latest/APIReference/API_ListContactFlows.html). Proporcione el InstanceId que corresponda a la instancia que se ha replicado.
	- ii. Se devuelve una lista de ARN de flujo. Usa estos ARN de flujo para asociar un flujo a un número de teléfono; llama a la API de [AssociatePhoneNumberContactflujo](https://docs.aws.amazon.com/connect/latest/APIReference/API_AssociatePhoneNumberContactFlow.html).
- b. En la instancia de Amazon Connect replicada en la otra región, lleve a cabo los siguientes pasos:
	- i. Llama a la API de [ListContactFlows](https://docs.aws.amazon.com/connect/latest/APIReference/API_ListContactFlows.html). Proporcione el InstanceId que corresponda a la instancia que se ha replicado.
	- ii. Se devuelve una lista de ARN de flujo. Usa estos ARN de flujo para asociar un flujo a un número de teléfono; llama a la API de [AssociatePhoneNumberContactflujo](https://docs.aws.amazon.com/connect/latest/APIReference/API_AssociatePhoneNumberContactFlow.html).

## ¿Por qué falla una AssociatePhoneNumberContactFlow llamada

Si el número se reclama a un grupo de distribución de tráfico y llamas a [AssociatePhoneNumberContactFlow](https://docs.aws.amazon.com/connect/latest/APIReference/API_AssociatePhoneNumberContactFlow.html) mediante una instancia en la Región de AWS que se creó el grupo de distribución de tráfico, puedes usar un número de teléfono completo (ARN) o un valor UUID para el parámetro de solicitud de PhoneNumberId URI.

Sin embargo, si el número se reclama a un grupo de distribución de tráfico y llamas a esta API mediante una instancia de la réplica Región de AWS asociada al grupo de distribución de tráfico, debes proporcionar un número de teléfono completo (ARN). Si se proporciona un UUID en este escenario, recibirá un ResourceNotFoundException.

¿Por qué falla una UpdatePhoneNumber llamada?

[Tu UpdatePhone llamada a la API Number fallará con un](https://docs.aws.amazon.com/connect/latest/APIReference/API_UpdatePhoneNumber.html) ResourceNotFoundException en los [siguientes casos:](https://docs.aws.amazon.com/connect/latest/APIReference/API_UpdatePhoneNumber.html)

• El grupo de distribución de tráfico especificado no existe, el estado del grupo de distribución de tráfico no es ACTIVE o usted no tiene la propiedad del grupo de distribución de tráfico.

[UpdatePhoneEl número](https://docs.aws.amazon.com/connect/latest/APIReference/API_UpdatePhoneNumber.html) fallará y se InvalidParameterException producirá un error en los siguientes casos:

• El punto de conexión al que llama no se encuentra en la misma región en la que se creó el grupo de distribución de tráfico.

Definición de los estados de número de teléfono

A continuación, se describen los estados de número de teléfono:

- CLAIMEDsignifica que el [ClaimPhonenúmero](https://docs.aws.amazon.com/connect/latest/APIReference/API_ClaimPhoneNumber.html) o la operación [UpdatePhonenumérica](https://docs.aws.amazon.com/connect/latest/APIReference/API_UpdatePhoneNumber.html) anterior se realizaron correctamente.
- IN\_PROGRESS[significa que la operación U](https://docs.aws.amazon.com/connect/latest/APIReference/API_ClaimPhoneNumber.html)[pdatePhonenumérica](https://docs.aws.amazon.com/connect/latest/APIReference/API_UpdatePhoneNumber.html) [sigue en curso y aún no se ha](https://docs.aws.amazon.com/connect/latest/APIReference/API_ClaimPhoneNumber.html)  [completado. ClaimPhone](https://docs.aws.amazon.com/connect/latest/APIReference/API_ClaimPhoneNumber.html) Puede llamar a [DescribePhoneNumber](https://docs.aws.amazon.com/connect/latest/APIReference/API_DescribePhoneNumber.html) más adelante para comprobar si la operación anterior se ha completado.
- FAILEDindica que la operación anterior [ClaimPhonede UpdatePhone](https://docs.aws.amazon.com/connect/latest/APIReference/API_ClaimPhoneNumber.html) [número o número](https://docs.aws.amazon.com/connect/latest/APIReference/API_UpdatePhoneNumber.html) ha fallado. Incluye un mensaje que indica el motivo del error. Un motivo habitual de error es que el valor de TargetArn del que está solicitando o actualizando un número de teléfono haya alcanzado su límite de números totales solicitados.

## <span id="page-963-0"></span>Actualice la distribución del tráfico de telefonía en Regiones de AWS

La API de [UpdateTrafficdistribución](https://docs.aws.amazon.com/connect/latest/APIReference/API_UpdateTrafficDistribution.html) se utiliza para distribuir el tráfico de telefonía y desplazar a los [agentes](#page-970-0) entre las regiones.

Actualice la distribución del tráfico de telefonía en Regiones de AWS 923

Una vez que haya reclamado los números de teléfono de su grupo de distribución de tráfico, puede usar la API de [UpdateTrafficdistribución](https://docs.aws.amazon.com/connect/latest/APIReference/API_UpdateTrafficDistribution.html) para distribuir los contactos de voz entrantes entre las instancias vinculadas de un grupo de distribución de tráfico determinado en incrementos del 10%.

Si no se cumplen los siguientes requisitos, la llamada a la API [UpdateTrafficde distribución](https://docs.aws.amazon.com/connect/latest/APIReference/API_UpdateTrafficDistribution.html) fallará y mostrará un error: InvalidRequestException

- Debe proporcionar la distribución para la configuración del tráfico de telefonía.
- Debe especificar la distribución del tráfico para las dos instancias vinculadas y la distribución total debe sumar 100 %.
- Debe especificar la distribución de tráfico en incrementos del 10 %.
- Los ARN de instancia especificados en la configuración de telefonía deben coincidir con los ARN de las instancias vinculadas.

Cuando llame a UpdateTrafficDistribution desde la región de origen de AWS , puede utilizar el ID de grupo de distribución de tráfico o el nombre de recurso de Amazon (ARN). Cuando llame a UpdateTrafficDistribution en la región de réplica, debe usar el ARN del grupo de distribución de tráfico.

# Configuración de la experiencia del agente con Resiliencia global de Amazon Connect

Amazon Connect Global Resiliency le permite ofrecer una experiencia global a los agentes con mejoras en el inicio de sesión global, la API de distribución de agentes y el espacio de trabajo de los agentes. Con este conjunto de funciones, puede:

- Habilitar a sus agentes para que inicien sesión una vez al comienzo de su jornada y procesen los contactos de su región activa actual sin necesidad de saber qué región está activa en cada momento.
- Agregar agentes a su grupo de distribución de tráfico y distribuir agentes entre las regiones de AWS.
- Redirige los nuevos contactos de voz entrantes al espacio de trabajo del agente de la región activa actual con solo actualizar la página.

### Contenido

- [Integración del proveedor de identidades \(IdP\) con un punto de conexión de inicio de sesión de](#page-965-0) [SAML de Resiliencia global de Amazon Connect](#page-965-0)
- [Asocie agentes a instancias de varias AWS regiones](#page-968-0)
- [Actualización de la distribución de agentes entre regiones de AWS](#page-970-0)
- [Configure Amazon Connect Agent Workspace para ayudar a los agentes que se desplazan de una](#page-974-0)  [AWS región a otra](#page-974-0)
- [Consejos para evitar problemas al trasladar agentes entre regiones](#page-975-1)

<span id="page-965-0"></span>Integración del proveedor de identidades (IdP) con un punto de conexión de inicio de sesión de SAML de Resiliencia global de Amazon Connect

Para permitir que sus agentes inicien sesión una vez y puedan iniciar sesión en ambas AWS regiones para procesar los contactos de la región activa actual, debe configurar los ajustes de IAM para utilizar el terminal SAML de inicio de sesión global.

### Antes de empezar

Debe habilitar SAML para su instancia de Amazon Connect a fin de utilizar Resiliencia global de Amazon Connect. Para obtener más información sobre cómo empezar a utilizar la federación de IAM, consulte [Concesión de acceso a la Consola de administración de AWS a los usuarios federados](https://docs.aws.amazon.com/IAM/latest/UserGuide/id_roles_providers_enable-console-saml.html) [SAML 2.0.](https://docs.aws.amazon.com/IAM/latest/UserGuide/id_roles_providers_enable-console-saml.html)

Cosas importantes que debe saber

- Para realizar los pasos de este tema, necesitará su ID de instancia. Para obtener instrucciones sobre cómo encontrarlo, consulte [Búsqueda del ID o ARN de instancia de Amazon Connect](#page-306-0).
- También necesitará conocer la región de origen de sus instancias de Amazon Connect. Para obtener instrucciones sobre cómo encontrarlo, consulte [Cómo encontrar la región de origen de sus](#page-956-1) [instancias de Amazon Connect](#page-956-1).
- Si va a incrustar su aplicación Connect en un iframe, debe asegurarse de que su dominio esté presente en la lista de orígenes aprobados tanto en la instancia de origen como en la de réplica para que funcione el inicio de sesión global.

Para configurar Approved Origins a nivel de instancia, sigue los pasos que se indican. [Uso de una](#page-1012-0) [lista de permitidos para aplicaciones integradas](#page-1012-0)

• Los agentes deben estar ya creados en ambas instancias de Amazon Connect de origen y de réplica y tener el mismo nombre de usuario que el nombre de sesión del rol de su proveedor de identidades (IdP). De lo contrario, recibirá una excepción UserNotOnboardedException y se arriesgará a perder la capacidad de redundancia de agentes entre sus instancias.

- Debe asociar los agentes a un grupo de distribución de tráfico antes de que los agentes intenten iniciar sesión. De lo contrario, se producirá un error ResourceNotFoundException en el inicio de sesión del agente. Para obtener información sobre cómo configurar sus grupos de distribución de tráfico y asociarles agentes, consulte [Asocie agentes a instancias de varias AWS regiones](#page-968-0).
- Cuando sus agentes se federan en Amazon Connect con la nueva URL de inicio de sesión de SAML, Resiliencia global de Amazon Connect siempre intenta iniciar la sesión del agente en sus regiones o instancias de origen y réplica, independientemente de cómo SignInConfig esté configurado en su grupo de distribución de tráfico. Puedes verificarlo consultando CloudTrail los registros.
- La SignInConfig distribución en el grupo de distribución de tráfico predeterminado solo determina cuál Región de AWS se utiliza para facilitar el inicio de sesión. Independientemente de cómo esté configurada su distribución de SignInConfig, Amazon Connect siempre intenta registrar agentes en ambas regiones de su instancia de Amazon Connect.
- Tras replicar una instancia de Amazon Connect, solo se genera un punto de conexión de inicio de sesión de SAML para sus instancias. Este punto final siempre contiene la fuente Región de AWS en la URL.
- No es necesario configurar un estado de retransmisión cuando se utiliza la URL de inicio de sesión de SAML personalizada con Resiliencia global de Amazon Connect.

Cómo integrar su proveedor de identidades

1. Al crear una réplica de la instancia de Amazon Connect mediante la [ReplicateInstanceA](https://docs.aws.amazon.com/connect/latest/APIReference/API_ReplicateInstance.html)PI, se genera una URL de inicio de sesión SAML personalizada para las instancias de Amazon Connect. La URL se genera con el siguiente formato:

https://*instance-id*.*source-region*.sign-in.connect.aws/saml

- a. *instance-id* es el ID de instancia de cualquiera de las instancias de su grupo de instancias. El ID de instancia es idéntico en las regiones de origen y de réplica.
- b. La *región de origen corresponde a la región* de origen AWS en la que se llamó a la [ReplicateInstanceA](https://docs.aws.amazon.com/connect/latest/APIReference/API_ReplicateInstance.html)PI.
- 2. Agregue la siguiente política de confianza a su rol de federación de IAM. Utilice la URL del punto de conexión de SAML de inicio de sesión global como se muestra en el siguiente ejemplo.

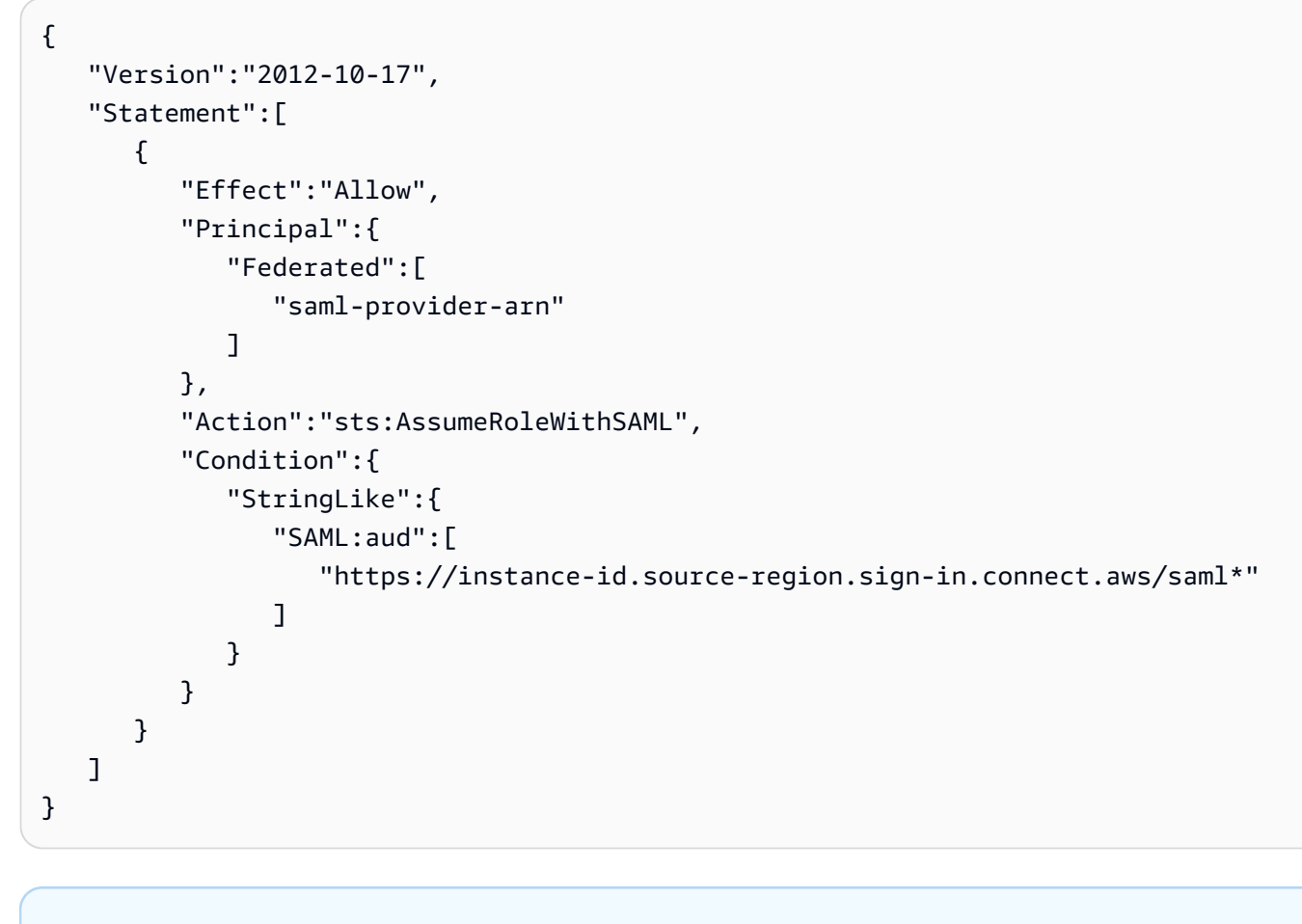

#### **a** Note

saml-provider-arn es el recurso del proveedor de identidades creado en IAM.

3. Conceda acceso a connect:GetFederationToken para su InstanceId en su rol de federación de IAM. Por ejemplo:

```
{
"Version": "2012-10-17", 
     "Statement": [ 
         { 
             "Sid": "GetFederationTokenAccess", 
             "Effect": "Allow", 
             "Action": "connect:GetFederationToken", 
             "Resource": "*", 
             "Condition": { 
                 "StringEquals": { 
                      "connect:InstanceId": "your-instance-id" 
 }
```

$$
\begin{smallmatrix}&&&3\\&&3\\&&3\\3&&&&\end{smallmatrix}
$$

4. Agregue una asignación de atributos a su aplicación de proveedor de identidades mediante las siguientes cadenas de atributos y valores.

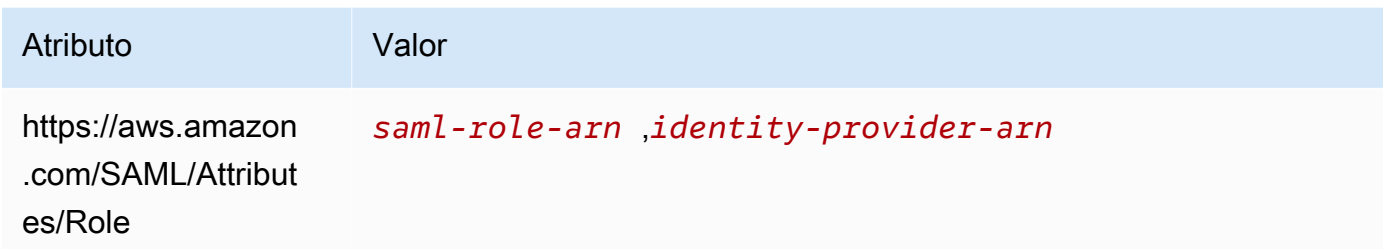

5. Configure la URL del servicio de consumidor de aserción (ACS) de su proveedor de identidades para que apunte a su URL de inicio de sesión de SAML personalizada. Utilice el siguiente ejemplo para la URL de ACS:

```
https://instance-id.source-region.sign-in.connect.aws/saml?&instanceId=instance-
id&accountId=your AWS account ID&role=saml-federation-role&idp=your SAML 
  IDP&destination=optional-destination
```
- 6. Establezca los siguientes campos en los parámetros de URL:
	- instanceId: el identificador de la instancia de Amazon Connect. Para obtener instrucciones sobre cómo encontrar el ID de instancia, consulte [Búsqueda del ID o ARN de instancia de](#page-306-0) [Amazon Connect](#page-306-0).
	- accountId: el ID de AWS cuenta en el que se encuentran las instancias de Amazon Connect.
	- role: establézcalo al nombre o al nombre de recurso de Amazon (ARN) del rol de SAML utilizado para la federación de Amazon Connect.
	- idp: establézcalo al nombre o nombre de recurso de Amazon (ARN) del proveedor de identidades de SAML en IAM.
	- destination: establézcalo a la ruta opcional a la que llegarán los agentes a la instancia después de iniciar sesión (por ejemplo: /agent-app-v2).

## <span id="page-968-0"></span>Asocie agentes a instancias de varias AWS regiones

Para permitir que sus agentes inicien sesión en ambas regiones Regiones de AWS y procesen los contactos de cualquiera de ellas, primero debe asignarlos a un grupo de distribución de tráfico.

- 1. Si aún no ha establecido un grupo de distribución de tráfico, hágalo ahora. Para ver instrucciones, consulte [Creación de grupos de distribución de tráfico](#page-956-0).
- 2. Una vez creado correctamente su grupo de distribución de tráfico (Status es ACTIVE), puede asignarle agentes. Asocie siempre a los usuarios a un grupo de distribución de tráfico en la región de origen.

La asignación de un agente a un grupo de distribución de tráfico sin un estado ACTIVE da como resultado ResourceNotFoundException. Utilice la [DescribeTrafficDistributionGroup](https://docs.aws.amazon.com/connect/latest/APIReference/API_DescribeTrafficDistributionGroup.html)API para determinar si se ha creado correctamente (Statusdebe serloACTIVE).

3. Puede asignar un agente a un grupo de distribución de tráfico llamando a la API [AssociateTrafficDistributionGroupde usuario](https://docs.aws.amazon.com/connect/latest/APIReference/API_AssociateTrafficDistributionGroupUser.html).

#### Ejemplos

El siguiente comando de associate-traffic-distribution-group-user ejemplo muestra cómo los agentes se pueden asociar y utilizar en varias AWS regiones.

```
aws connect associate-traffic-distribution-group-user 
   --traffic-distribution-group-id UUID
   --user-id UUID
   --instance-id
```
El siguiente ejemplo [AssociateTrafficDistributionGroupde usuario](https://docs.aws.amazon.com/connect/latest/APIReference/API_AssociateTrafficDistributionGroupUser.html) asocia un agente a un grupo de distribución de tráfico.

```
PUT /traffic-distribution-group/trafficDistributionGroupId/user HTTP/1.1
Content-type: application/json 
{ 
    "UserId": "string"
}
```
El siguiente ejemplo de disassociate-traffic-distribution-group-user desasocia un agente de un grupo de distribución de tráfico.

```
aws connect disassociate-traffic-distribution-group-user 
  --instance-id your instance ID
 --traffic-distribution-group-id UUID
   --user-id UUID
```
El siguiente ejemplo [DisassociateTrafficDistributionGroupde usuario](https://docs.aws.amazon.com/connect/latest/APIReference/API_DisassociateTrafficDistributionGroupUser.html) disocia a un agente de un grupo de distribución de tráfico.

DELETE /traffic-distribution-group/*trafficDistributionGroupId*/user/*UserId* HTTP/1.1

Por qué falla una AssociateTrafficDistributionGroupUser llamada

Se produce un error en una llamada a la API de [AssociateTrafficDistributionGroupUser](https://docs.aws.amazon.com/connect/latest/APIReference/API_AssociateTrafficDistributionGroupUser.html) y se produce un error ResourceNotFoundException en los siguientes casos:

- 1. El grupo de distribución de tráfico especificado no existe.
- 2. El estado del grupo de distribución de tráfico no es ACTIVE.
- 3. El user-id *UUID* no es un usuario de la instancia de Amazon Connect de origen.

### <span id="page-970-0"></span>Actualización de la distribución de agentes entre regiones de AWS

Del mismo modo que puede utilizar la API de UpdateTrafficDistribution para [distribuir](#page-963-0) [el tráfico de telefonía entre regiones](#page-963-0), también puede utilizarla para distribuir los agentes entre las regiones de AWS , de forma completa o gradual como parte de las pruebas periódicas de disponibilidad operativa. Por ejemplo, puede mantener el 40% de los agentes en una AWS región para completar los contactos activos y trasladar los agentes restantes a la región de réplica.

Una vez que haya agregado agentes a su grupo de distribución de tráfico, utilice la API de [UpdateTrafficdistribución](https://docs.aws.amazon.com/connect/latest/APIReference/API_UpdateTrafficDistribution.html) para distribuir los agentes entre las instancias vinculadas de un grupo de distribución de tráfico determinado en incrementos del 10%. Sus agentes podrán completar los contactos de voz activos antes de cambiar de región.

#### **a** Note

Si un agente recibe un error al intentar cerrar un contacto antes de cambiar de región, tendrá que actualizar la página del espacio de trabajo del agente. Para obtener más información, consulte [Configure Amazon Connect Agent Workspace para ayudar a los agentes que se](#page-974-0)  [desplazan de una AWS región a otra.](#page-974-0)

#### Contenido

**[Requisitos](#page-971-0)** 

- [Cambio de las ponderaciones de inicio de sesión](#page-971-1)
- [Cómo transferir todo el tráfico y los agentes de telefonía de una AWS región a otra](#page-973-0)

#### <span id="page-971-0"></span>**Requisitos**

Si no se cumplen los siguientes requisitos, la llamada a la API de [UpdateTrafficdistribución](https://docs.aws.amazon.com/connect/latest/APIReference/API_UpdateTrafficDistribution.html) fallará y mostrará un errorInvalidRequestException:

- 1. El grupo de distribución de tráfico especificado debe existir.
- 2. El estado del grupo de distribución de tráfico debe ser ACTIVE.
- 3. Si va a modificar la distribución de SignInConfig, solo podrá hacerlo para el grupo de distribución de tráfico predeterminado. El grupo de distribución de tráfico predeterminado se crea cuando se crea la réplica de la instancia de Amazon Connect. Consulte el IsDefault parámetro en el tipo de datos del [TrafficDistributiongrupo](https://docs.aws.amazon.com/connect/latest/APIReference/API_TrafficDistributionGroup.html).

Cuando llame a UpdateTrafficDistribution desde la región de origen de AWS , puede utilizar el ID de grupo de distribución de tráfico o el nombre de recurso de Amazon (ARN). Cuando llame a UpdateTrafficDistribution en la región de réplica, debe usar el ARN del grupo de distribución de tráfico.

<span id="page-971-1"></span>Cambio de las ponderaciones de inicio de sesión

La API UpdateTrafficDistribution incluye una distribución llamada SignInConfig. Le permite elegir qué servidores de inicio de sesión backend se utilizan para facilitar al agente el inicio de sesión en su grupo de instancias. Independientemente del SignInConfig establecido en su grupo de distribución de tráfico, los agentes iniciarán sesión en ambas instancias del grupo de distribución de tráfico.

Para disfrutar de la mejor experiencia, recomendamos tener ambas AWS regiones habilitadas durante las operaciones normales. Para lograrlo, pase true a ambas distribuciones de SignInConfig. Si necesita trasladar todo su tráfico de telefonía y sus agentes a una sola AWS región, le recomendamos que lo cambie SignInConfig a false la región desde la que vaya a transferir el tráfico.

Por ejemplo, la siguiente llamada hace que los agentes tengan un 50 % de posibilidades de utilizar el servidor de inicio de sesión de us-west-2 y un 50 % de utilizar el servidor de inicio de sesión de useast-1 para una llamada de inicio de sesión determinada del proveedor de identidades.
```
aws connect update-traffic-distribution \
--id traffic distribution group ID or ARN \
--cli-input-json \
'{ 
    "SignInConfig":{ 
        "Distributions":[ 
           { 
              "Region":"us-west-2", 
              "Enabled":true 
           }, 
\overline{\mathcal{L}} "Region":"us-east-1", 
              "Enabled":true 
 } 
       ] 
    }
}'
```
Por el contrario, la siguiente distribución de inicio de sesión enruta el 100 % del tráfico en el punto de conexión para utilizar el servidor de inicio de sesión de us-east-1.

```
aws connect update-traffic-distribution \
--id traffic distribution group ID or ARN \
--cli-input-json \
'{ 
    "SignInConfig":{ 
        "Distributions":[ 
\overline{\mathcal{E}} "Region":"us-west-2", 
              "Enabled":false 
           }, 
           { 
              "Region":"us-east-1", 
              "Enabled":true 
 } 
       ] 
    }
}'
```
Esta distribución controla solo qué región del servidor de inicio de sesión se utiliza para facilitar el inicio de sesión del agente en las dos instancias de su grupo de instancias. No afecta la distribución de los agentes controlados por la parte AgentConfig de la API UpdateTrafficDistribution.

Configuración de la experiencia del cliente 932

#### **A** Important

Si el punto de conexión no responde durante el inicio de sesión del agente y su distribución SignInConfig está dividida en varias regiones, puede resolver los errores si cambia la distribución a una sola región de AWS . O, si su SignInConfig se ha ponderado en una región y no responde, puede intentar efectuar el desplazamiento de SignInConfig a la región deshabilitada. Independientemente de cómo se haya configurado SignInConfig, los agentes seguirán beneficiándose de tener una sesión activa tanto en la región de origen como en la de réplica, ya que intentarán iniciar sesión en su instancia de Amazon Connect en ambas regiones.

Cómo transferir todo el tráfico y los agentes de telefonía de una AWS región a otra

Para desplazar todos los nuevos contactos de voz entrantes, la distribución del registro de agentes y la distribución de agentes de us-west-2 a us-east-1, utilice el siguiente fragmento de código.

```
aws connect update-traffic-distribution \
--id traffic distribution group ID or ARN \
--cli-input-json \
'{ 
    "SignInConfig":{ 
        "Distributions":[ 
           { 
               "Region":"us-west-2", 
               "Enabled":false 
           }, 
           { 
               "Region":"us-east-1", 
               "Enabled":true 
           } 
       ] 
    }, 
    "AgentConfig":{ 
        "Distributions":[ 
           { 
               "Region":"us-west-2", 
               "Percentage":0 
           }, 
           { 
               "Region":"us-east-1",
```

```
 "Percentage":100 
 } 
        ] 
    }, 
    "TelephonyConfig":{ 
        "Distributions":[ 
            { 
                "Region":"us-west-2", 
               "Percentage":0 
            }, 
            { 
               "Region":"us-east-1", 
               "Percentage":100 
            } 
        ] 
    }
}
'
```
Cuando llame a UpdateTrafficDistribution desde la región de origen de AWS , puede utilizar el ID de grupo de distribución de tráfico o el nombre de recurso de Amazon (ARN). Cuando llame a UpdateTrafficDistribution en la región de réplica, debe usar el ARN del grupo de distribución de tráfico.

Configure Amazon Connect Agent Workspace para ayudar a los agentes que se desplazan de una AWS región a otra

Realice los siguientes pasos para permitir que Amazon Connect Agent Workspace integre el panel de control de contactos de la AWS región de réplica a la región de origen y cambie de una región a otra a medida que cambie la región activa del agente.

Si aún no ha creado una réplica de su instancia de Amazon Connect de origen ni ha configurado un grupo de distribución de tráfico, consulte [Introducción a la Resiliencia global de Amazon Connect](#page-949-0).

- 1. Ve a la consola de AWS Amazon Connect para recuperar la URL de acceso de tu instancia de origen. Anote la URL.
- 2. En la región de réplica, la consola AWS Amazon Connect para recuperar la URL de acceso de la instancia de réplica. Anote la URL.
- 3. En la misma ventana de su instancia de réplica de Amazon Connect, en el panel izquierdo, elija Orígenes aprobados.

4. Agregue el dominio para la URL de acceso de la instancia de origen, que anotó en el paso 1.

#### **a** Note

No incluya un carácter / final en la URL de acceso.

5. Repita los pasos anteriores en su instancia de origen: vaya a Orígenes aprobados y agregue la URL de acceso para la instancia de réplica.

**a** Note

Los agentes deben establecer su estado en Disponible después de desplazarlos entre regiones.

#### Consejos para evitar problemas al trasladar agentes entre regiones

- Siempre que actualice la distribución del tráfico para los agentes, asegúrese de actualizar también la distribución del tráfico para los contactos de voz entrantes. De lo contrario, podría encontrarse en una situación en la que una región está sobrecargada de agentes mientras que la otra lo está de tráfico de telefonía.
- Antes de asociar usuarios a un grupo de distribución de tráfico, asegúrese de que existe el mismo nombre de usuario en las instancias de Amazon Connect de origen y réplica. De lo contrario, cuando asocie un usuario a un grupo de distribución de tráfico, pero el usuario con el nombre de usuario no exista en la región de réplica, obtendrá un error InvalidRequestException.
- Debe llamar a la API [AssociateTrafficDistributionGroupde usuario](https://docs.aws.amazon.com/connect/latest/APIReference/API_AssociateTrafficDistributionGroupUser.html) para asociar los agentes a un grupo de distribución de tráfico en la región de origen. Si intenta hacerlo mientras se encuentra en la región de réplica, recibirá un error ResourceNotFoundException.

## Administración de grupos de distribución de tráfico

Los temas de esta sección describen cómo administrar grupos de distribución de tráfico mediante las API de Amazon Connect.

#### Contenido

• [Enumeración de grupos de distribución de tráfico](#page-976-0)

Administración de grupos de distribución de tráfico 935

• [Eliminación de grupos de distribución de tráfico](#page-976-1)

### <span id="page-976-0"></span>Enumeración de grupos de distribución de tráfico

Usa la [ListTrafficDistributionGroupsA](https://docs.aws.amazon.com/connect/latest/APIReference/API_ListTrafficDistributionGroups.html)PI para enumerar todos los grupos de distribución de tráfico.

Es posible que desee enumerar los grupos de distribución de tráfico para determinar si una instancia de Amazon Connect concreta forma parte de algún grupo de distribución de tráfico.

### <span id="page-976-1"></span>Eliminación de grupos de distribución de tráfico

Usa la [DeleteTrafficDistributionGroupA](https://docs.aws.amazon.com/connect/latest/APIReference/API_DeleteTrafficDistributionGroup.html)PI para eliminar un grupo de distribución de tráfico que ya no sea necesario.

#### **a** Note

No puede eliminar un grupo de distribución de tráfico si los números de teléfono están solicitados para él. Primero debes publicar los números de teléfono del grupo de distribución de tráfico mediante la API [ReleasePhoneNumber.](https://docs.aws.amazon.com/connect/latest/APIReference/API_ReleasePhoneNumber.html) Después, podrá eliminar el grupo de distribución de tráfico.

No puede liberar números de un grupo de distribución de tráfico mediante la consola de Amazon Connect.

Tu llamada a la [DeleteTrafficDistributionGroupA](https://docs.aws.amazon.com/connect/latest/APIReference/API_DeleteTrafficDistributionGroup.html)PI fallará ResourceInUseException si los números de teléfono siguen siendo reclamados al grupo de distribución de tráfico.

# Administración de números de teléfono entre regiones

En los temas de esta sección se describe cómo administrar los números de teléfono Regiones de AWS mediante las API de Amazon Connect.

#### Contenido

- [Reclama números de teléfono a instancias de múltiples Regiones de AWS](#page-977-0)
- [Mueve un número de teléfono reclamado a varias instancias Regiones de AWS](#page-977-1)
- [Liberación de números de los grupos de distribución de tráfico](#page-978-0)

### <span id="page-977-0"></span>Reclama números de teléfono a instancias de múltiples Regiones de AWS

#### **a** Note

Esta función solo está disponible para las instancias de Amazon Connect creadas en las siguientes AWS regiones: EE.UU. Este (Norte de Virginia), EE.UU. Oeste (Oregón), Europa (Fráncfort) y Europa (Londres).

Solo puede crear una réplica en la región EE.UU. Este (Norte de Virginia) si su origen es EE.UU. Oeste (Oregón) o viceversa. Del mismo modo, solo puede crear una réplica en la región de Europa (Fráncfort) si su origen es Europa (Londres) o viceversa.

Para obtener acceso a esta característica, contacte con su arquitecto de soluciones o administrador técnico de cuentas de Amazon Connect.

Para realizar o recibir llamadas a un número de teléfono en varias instancias Regiones de AWS, debes solicitar un número de teléfono a un grupo de distribución de tráfico.

Para solicitar un número de teléfono para un grupo de distribución de tráfico

- 1. Crea un grupo de distribución de tráfico mediante la [CreateTrafficDistributionGroup](https://docs.aws.amazon.com/connect/latest/APIReference/API_CreateTrafficDistributionGroup.html)API.
- 2. Describa su grupo de distribución de tráfico mediante la [DescribeTrafficDistributionGroup](https://docs.aws.amazon.com/connect/latest/APIReference/API_DescribeTrafficDistributionGroup.html)API para determinar si se ha creado correctamente (Statusdebe serloACTIVE).
- 3. Una vez que tu grupo de distribución de tráfico se haya creado correctamente, puedes reclamar los números de teléfono de ese grupo mediante la API [ClaimPhoneNumber.](https://docs.aws.amazon.com/connect/latest/APIReference/API_ClaimPhoneNumber.html) Status ACTIVE

# <span id="page-977-1"></span>Mueve un número de teléfono reclamado a varias instancias Regiones de AWS

#### **a** Note

Esta función solo está disponible para las instancias de Amazon Connect creadas en las siguientes AWS regiones: EE.UU. Este (Norte de Virginia), EE.UU. Oeste (Oregón), Europa (Fráncfort) y Europa (Londres).

Solo puede crear una réplica en la región EE.UU. Este (Norte de Virginia) si su origen es EE.UU. Oeste (Oregón) o viceversa. Del mismo modo, solo puede crear una réplica en la región de Europa (Fráncfort) si su origen es Europa (Londres) o viceversa.

Para obtener acceso a esta característica, contacte con su arquitecto de soluciones o administrador técnico de cuentas de Amazon Connect.

Puede trasladar un número de teléfono previamente solicitado para una instancia y, en su lugar, asignarlo a varias instancias entre Regiones de AWS. Para ello, asigne el número de teléfono a un grupo de distribución de tráfico.

Para asignar un número de teléfono a un grupo de distribución de tráfico

- 1. Cree un grupo de distribución de tráfico mediante la [CreateTrafficDistributionGroup](https://docs.aws.amazon.com/connect/latest/APIReference/API_CreateTrafficDistributionGroup.html)API.
- 2. Describa su grupo de distribución de tráfico mediante la [DescribeTrafficDistributionGroup](https://docs.aws.amazon.com/connect/latest/APIReference/API_DescribeTrafficDistributionGroup.html)API para determinar si se ha creado correctamente (Statusdebe serloACTIVE).
- 3. Una vez creado correctamente su grupo de distribución de tráfico (Status es ACTIVE), puede asignar los números de teléfono solicitados para otras instancias u otros grupos de distribución de tráfico. Usa la API [UpdatePhoneNumber.](https://docs.aws.amazon.com/connect/latest/APIReference/API_UpdatePhoneNumber.html)

### <span id="page-978-0"></span>Liberación de números de los grupos de distribución de tráfico

Para liberar números de teléfono de un grupo de distribución de tráfico, usa la API [ReleasePhoneNumber](https://docs.aws.amazon.com/connect/latest/APIReference/API_ReleasePhoneNumber.html). El número se devuelve al inventario para que otros clientes lo soliciten.

No puede liberar números de un grupo de distribución de tráfico mediante la consola de Amazon Connect.

# Administra el chat en todas las regiones

Para administrar el chat en todas AWS las regiones, puede crear dos interfaces de chat personalizadas o dos widgets de out-of-the-box comunicación: uno en la región de origen y otro en la región de réplica. Puede cambiar entre ellas manualmente en función de la interfaz de chat o el widget de out-of-the-box comunicación de la región que desee utilizar.

- Interfaces de chat personalizadas: configure la interfaz de chat en la región de réplica para usar el punto final de la API de la región de réplica.
- O widgets de ut-the-box comunicación: cree un widget de comunicación en la instancia réplica de Amazon Connect. Para ver instrucciones, consulte [Configure un widget de comunicación en la](#page-979-0) [instancia de réplica.](#page-979-0)

Los siguientes son los parámetros de configuración del chat que se requieren en su sitio web o aplicación para iniciar un chat del lado del cliente:

- ID de instancia e ID de flujo de Amazon Connect: estos parámetros son los mismos en las regiones de origen y réplica.
- AWS Región de destino y, por lo general, un punto final de la API para iniciar el chat (es decir, para adquirir el token del participante): estos parámetros son diferentes en las regiones de origen y de réplica.

Por ejemplo, en la siguiente imagen se muestran dos ChatConfig archivos de ejemplo para un sitio web: un ChatConfig archivo corresponde a la región de origen (con la etiqueta USWest2 en la imagen) y el otro ChatConfig es para la región de réplica (denominada USEast1 en la imagen).

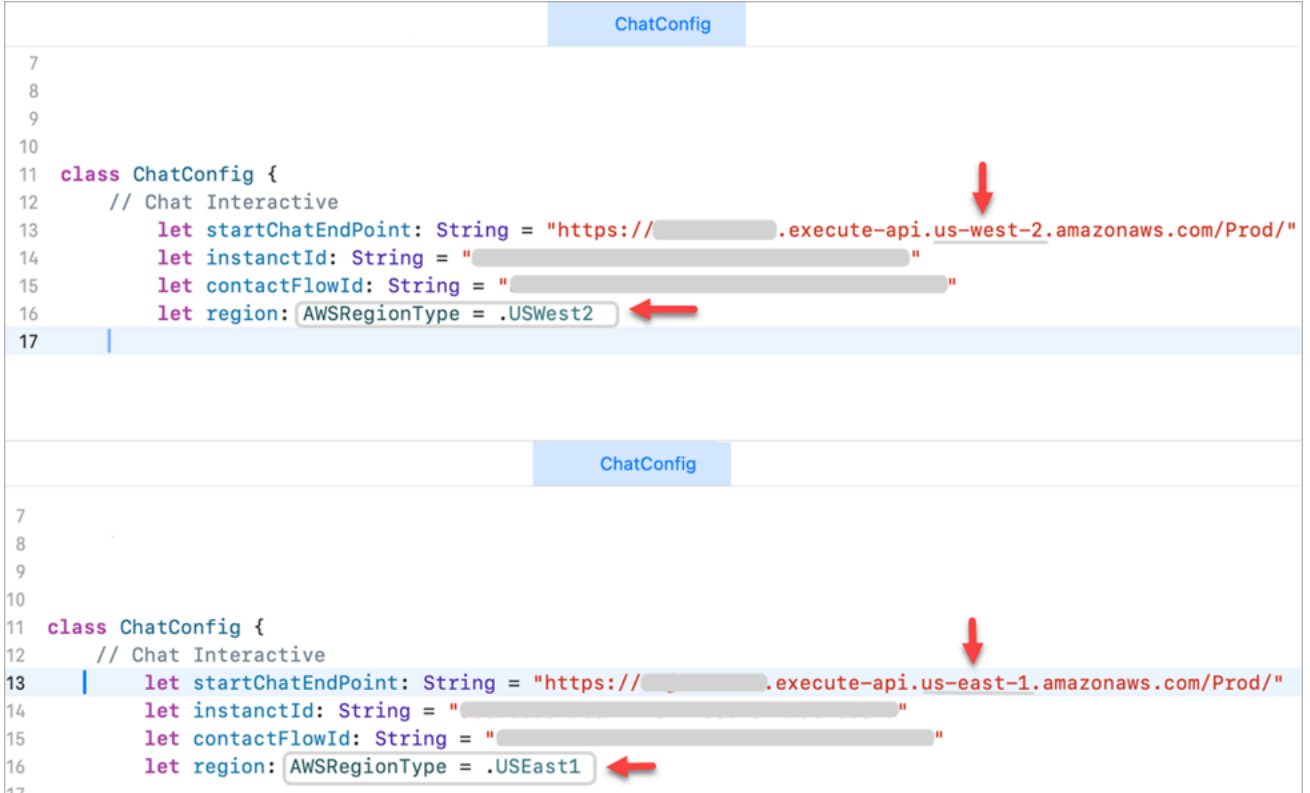

### <span id="page-979-0"></span>Configure un widget de comunicación en la instancia de réplica

1. En la instancia de Amazon Connect de origen, crea un widget de comunicación para el chat si aún no existe uno. Para ver instrucciones, consulte [Agregar una interfaz de usuario de chat al](#page-775-0)  [sitio web.](#page-775-0)

- 2. En su instancia de réplica, cree otro widget de comunicación para el chat. Configura el widget con el mismo flujo que se usa en el widget de la instancia de origen. El flujo ya está en la instancia de réplica porque Amazon Connect Global Resiliency copia todos los flujos del origen a la réplica y los mantiene sincronizados de forma continua.
- 3. Copie el nuevo script del widget de comunicación que creó en la instancia de réplica. Inserta el script en el sitio web o la aplicación que debe activarse cuando el tráfico del chat se reenvíe a la instancia de réplica.

La siguiente imagen muestra un ejemplo de script de widget.

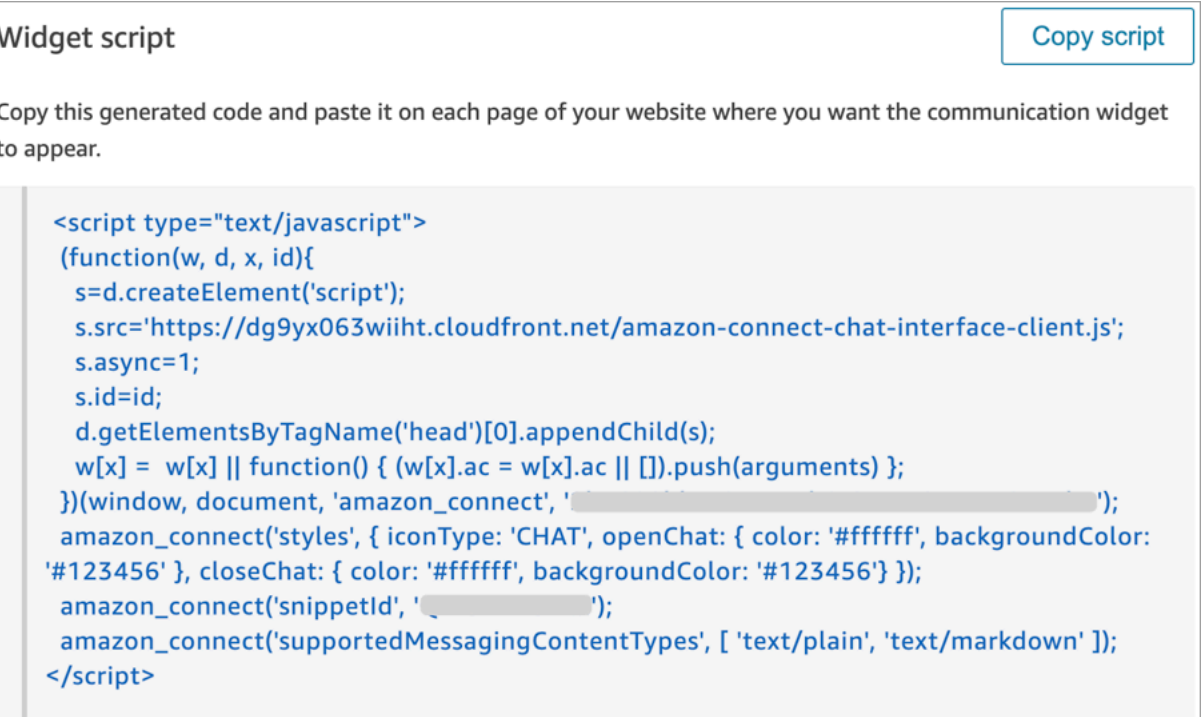

4. Si posteriormente realizas algún cambio en el widget de comunicación de la instancia de origen, también tendrás que realizar los mismos cambios en el widget de comunicación de la instancia de réplica.

### Opción para añadir más fluidez

Para que el traslado del tráfico de chat entre regiones sea más fluido y requiera menos cambios manuales, esta es otra forma de personalizar tu experiencia de chat:

1. Añada un parámetro a una base de datos controlada de forma centralizada (por ejemplo, Tabla global de DynamoDB). El objetivo de este parámetro es definir qué región está activa actualmente.

- 2. Actualice su sitio web o aplicación para comprobar el estado del parámetro Región en la base de datos central.
- 3. Según la región que esté activa, el sitio web o la aplicación utilizarán el punto de conexión de la API o el widget de comunicación de esa región.
- 4. Este parámetro debe actualizarse al mismo tiempo que se llama a la API de [UpdateTrafficdistribución](https://docs.aws.amazon.com/connect/latest/APIReference/API_UpdateTrafficDistribution.html) para transferir el tráfico de voz y los agentes de una región a otra, según proceda.

# Configurar la red

Las soluciones VoiP tradicionales requieren que permita tanto la entrada como la salida de direcciones IP e intervalos de puertos UDP específicos, como el puerto 80 y el puerto 443. Estas soluciones se aplican también a TCP. Por el contrario, los requisitos de red para utilizar el Panel de control de contactos (CCP) con un teléfono virtual son menos intrusivos. Puede establecer conexiones de envío/recepción salientes persistentes a través de su navegador web. Por consiguiente, no es necesario abrir un puerto del cliente para escuchar el tráfico entrante.

El siguiente diagrama muestra para qué se utiliza cada puerto.

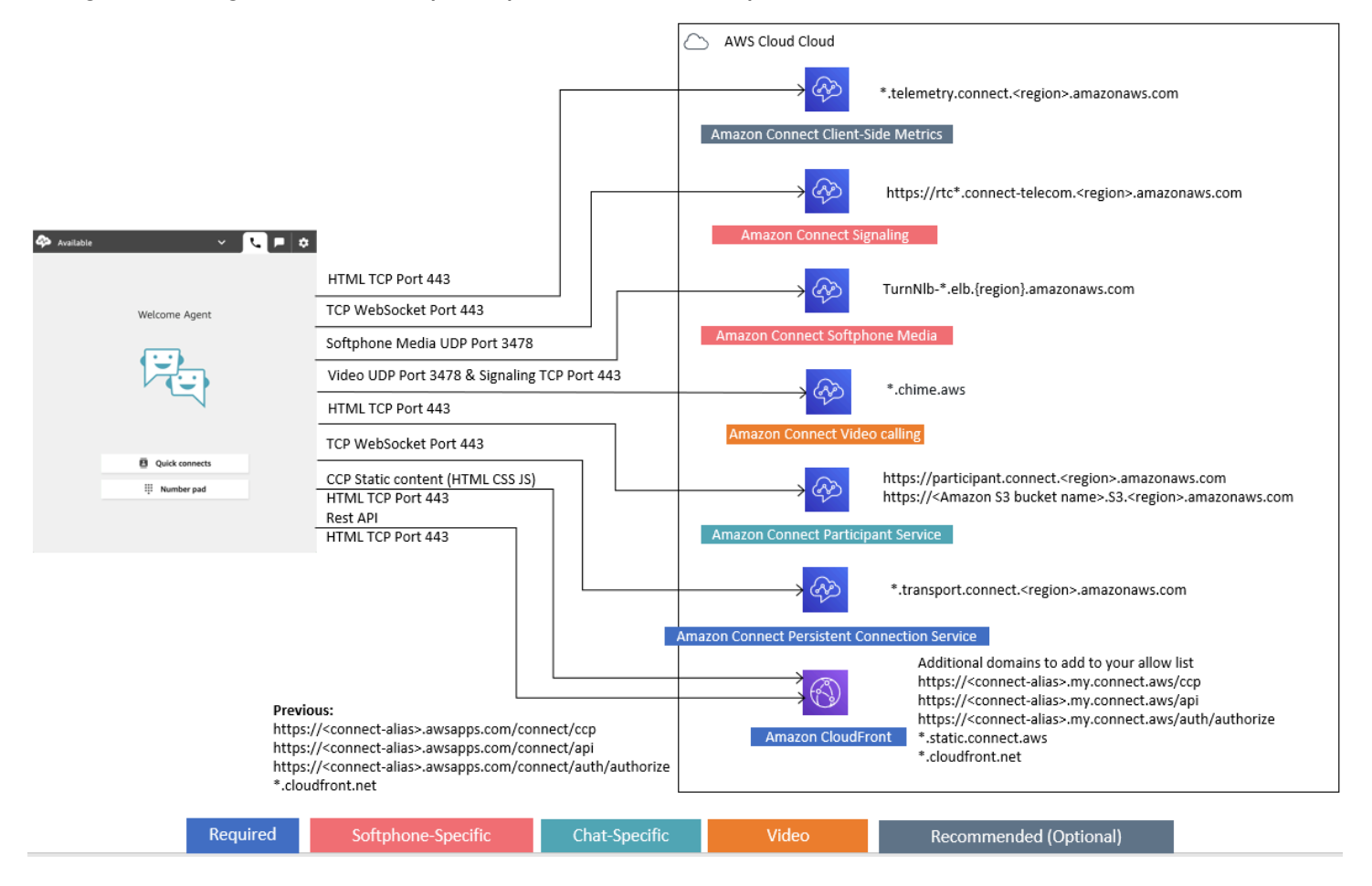

En las secciones siguientes se describen las dos opciones de conectividad principales para utilizar el CCP.

#### Contenido

• [Opción 1 \(recomendada\): sustituir los requisitos de Amazon EC2 y el rango de CloudFront IP por](#page-983-0) [una lista de dominios permitidos](#page-983-0)

- [Opción 2 \(no recomendada\): permitir intervalos de direcciones IP](#page-994-0)
- [Acerca de los intervalos de direcciones IP de Amazon Connect](#page-996-0)
- [Firewalls sin estado](#page-996-1)
- [Permita cargar los saldos y asignaciones de tiempo libre en la programación Amazon Connect](#page-997-0)
- [Permitir resolución de DNS para teléfonos virtuales](#page-997-1)
- [Consideraciones de protocolo y puerto](#page-998-0)
- [Consideraciones de selección de región](#page-999-0)
- [Agentes que utilizan Amazon Connect de forma remota](#page-1000-0)
- [Redirección de audio](#page-1000-1)
- [Utilizando AWS Direct Connect](#page-1000-2)
- [Requisitos de red de las estaciones de trabajo de los agentes para realizar llamadas web de vídeo](#page-1000-3) [o voz](#page-1000-3)
- [Rutas de red detalladas para Amazon Connect](#page-1002-0)
- [Utilice Amazon Connect en un entorno de VDI](#page-1004-0)
- [Conectividad de CCP](#page-1010-0)
- [Uso de una lista de permitidos para aplicaciones integradas](#page-1012-0)
- [Actualización de su dominio de Amazon Connect](#page-1013-0)

# <span id="page-983-0"></span>Opción 1 (recomendada): sustituir los requisitos de Amazon EC2 y el rango de CloudFront IP por una lista de dominios permitidos

Esta primera opción le permite reducir significativamente el radio de acción.

Le recomendamos que pruebe la opción 1 con más de 200 llamadas. Pruebe los errores de teléfono virtual, las llamadas perdidas y la funcionalidad de conferencia/transferencia. Si el porcentaje de errores es superior al 2 por ciento, es posible que haya un problema con la resolución del proxy. En ese caso, considere la posibilidad de utilizar la opción 2.

Para permitir el tráfico de los puntos de conexión de Amazon EC2, permita el acceso a la URL y al puerto, tal y como se muestra en la primera fila de la siguiente tabla. Haga esto en lugar de permitir todos los intervalos de direcciones IP descritos en el archivo ip-ranges.json. Obtendrá el mismo beneficio si utiliza un dominio CloudFront, tal y como se muestra en la segunda fila de la siguiente tabla.

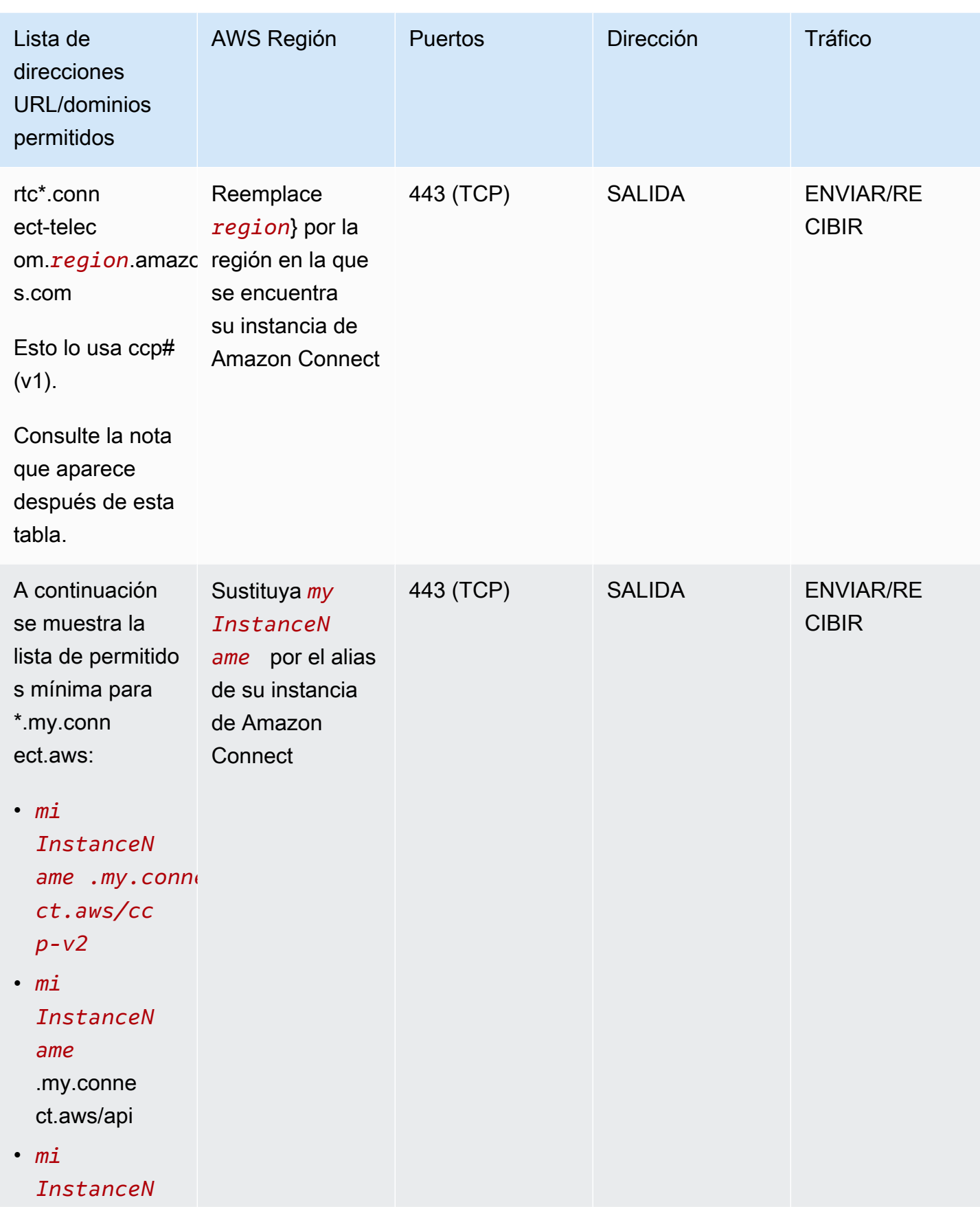

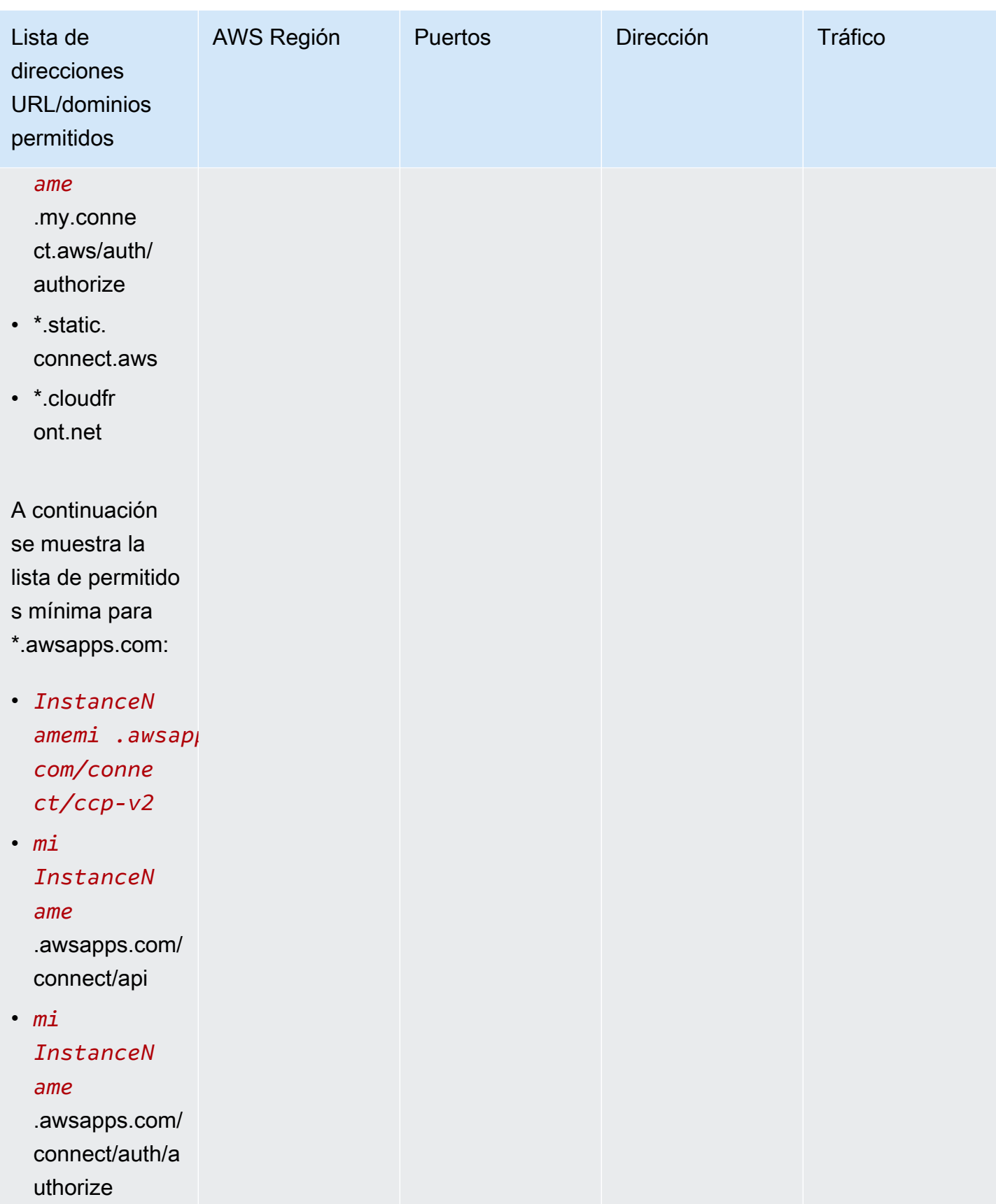

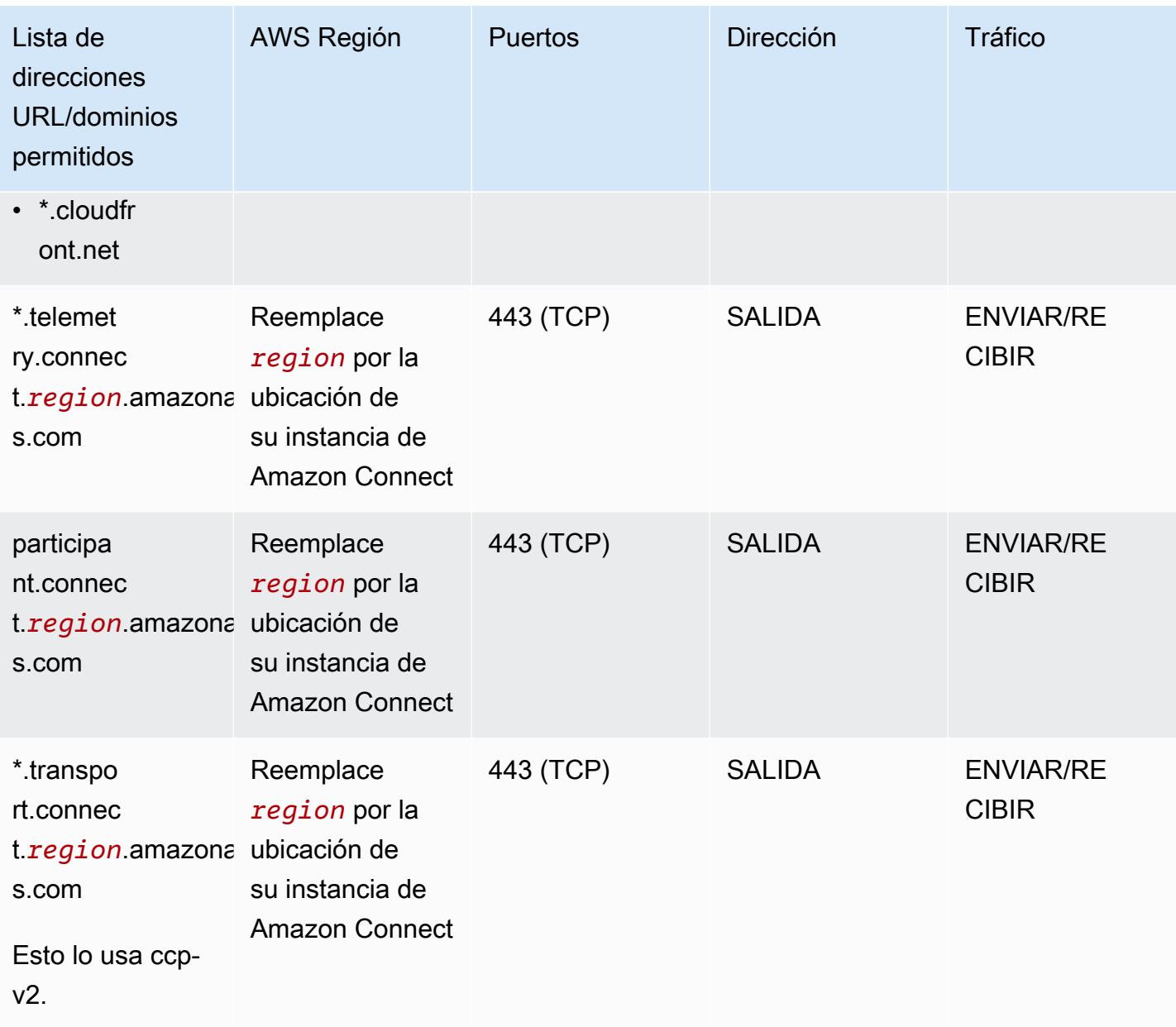

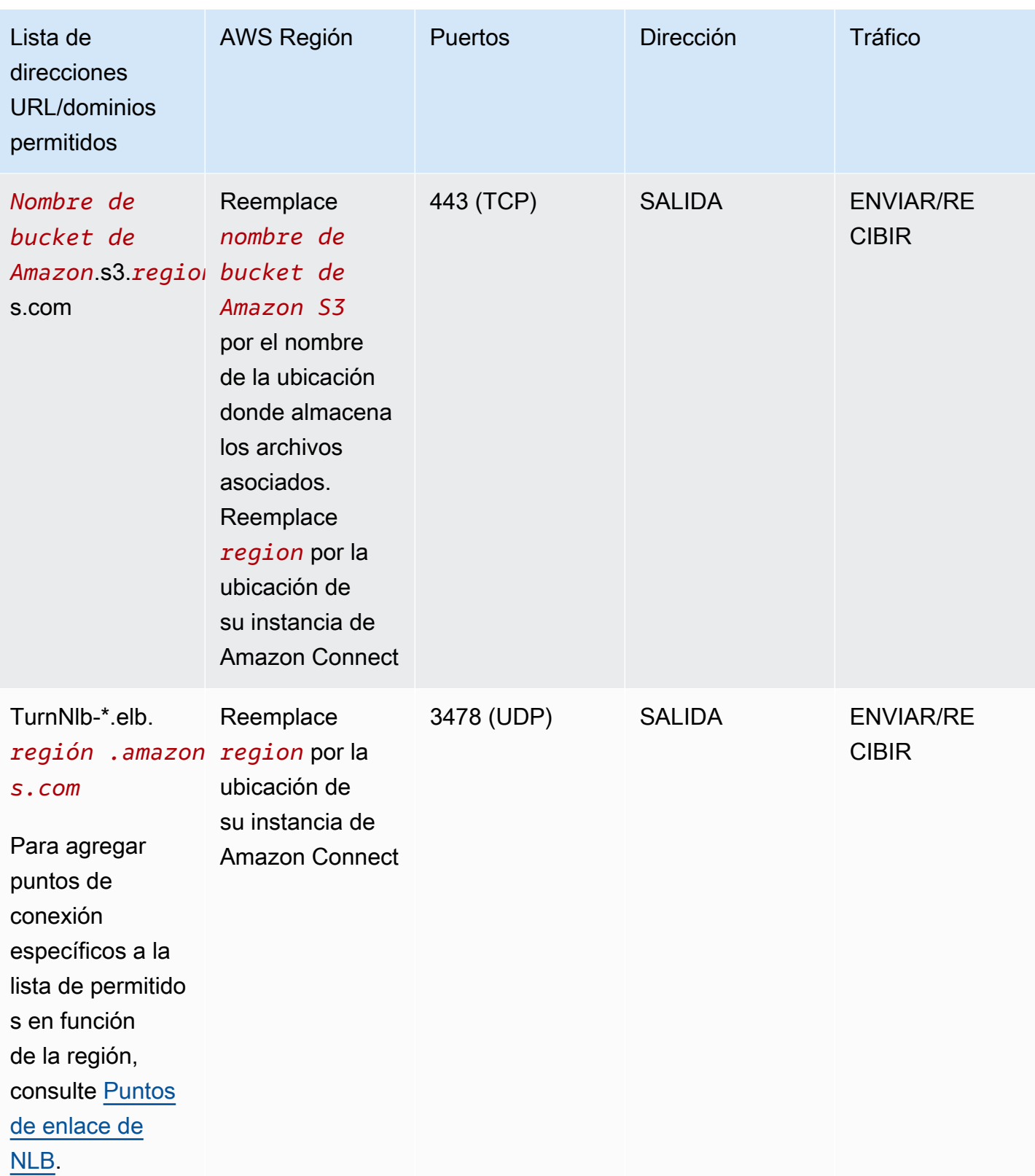

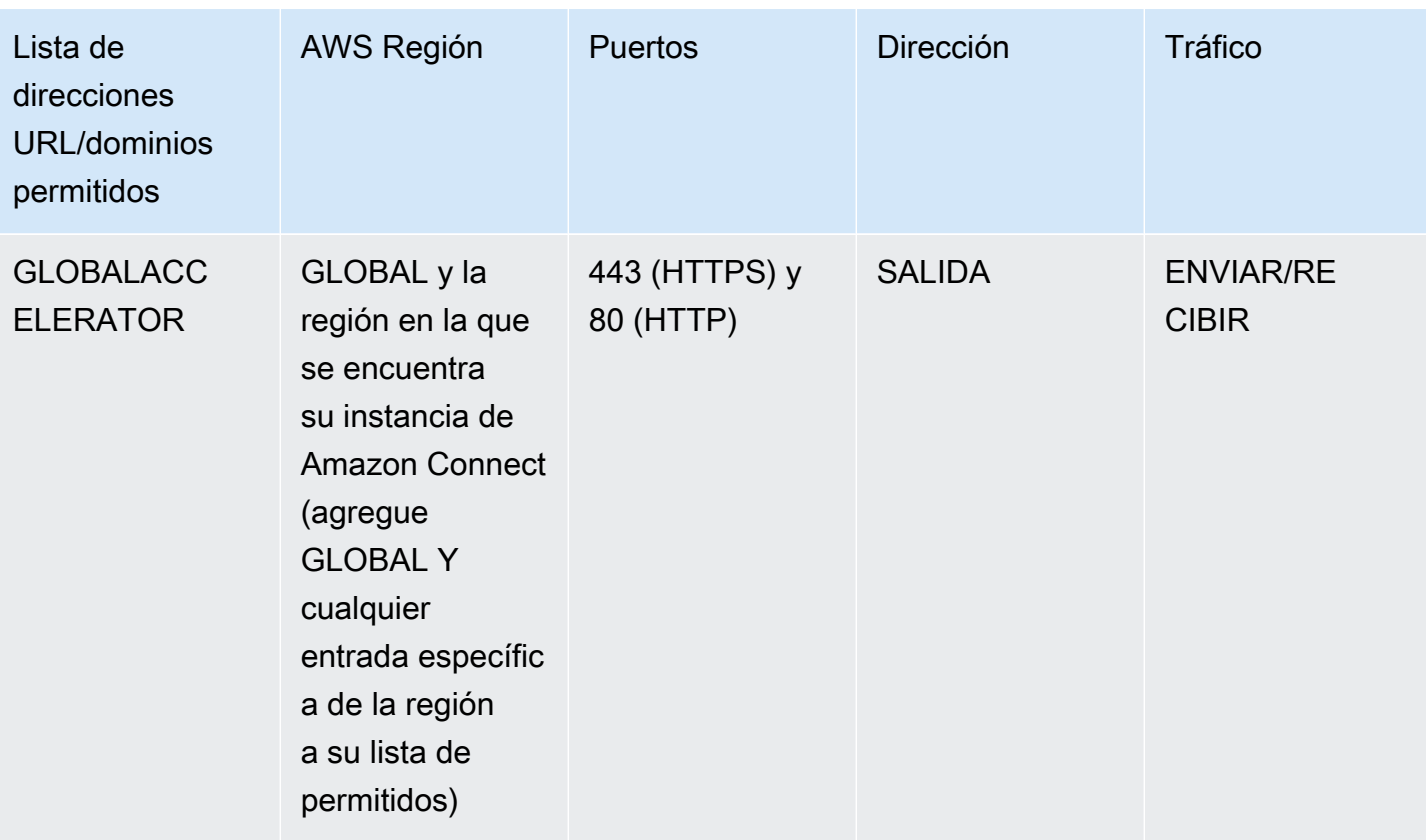

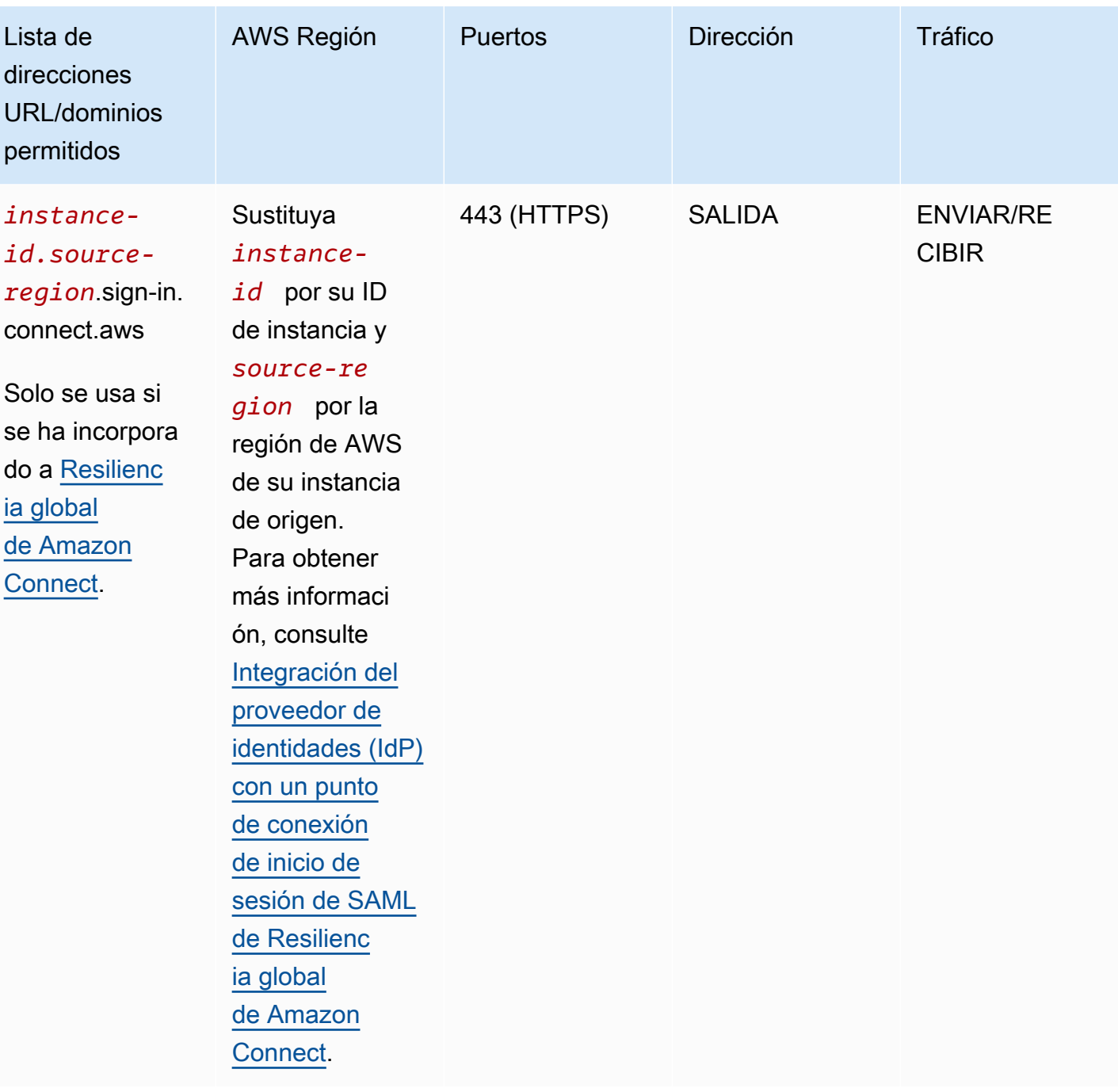

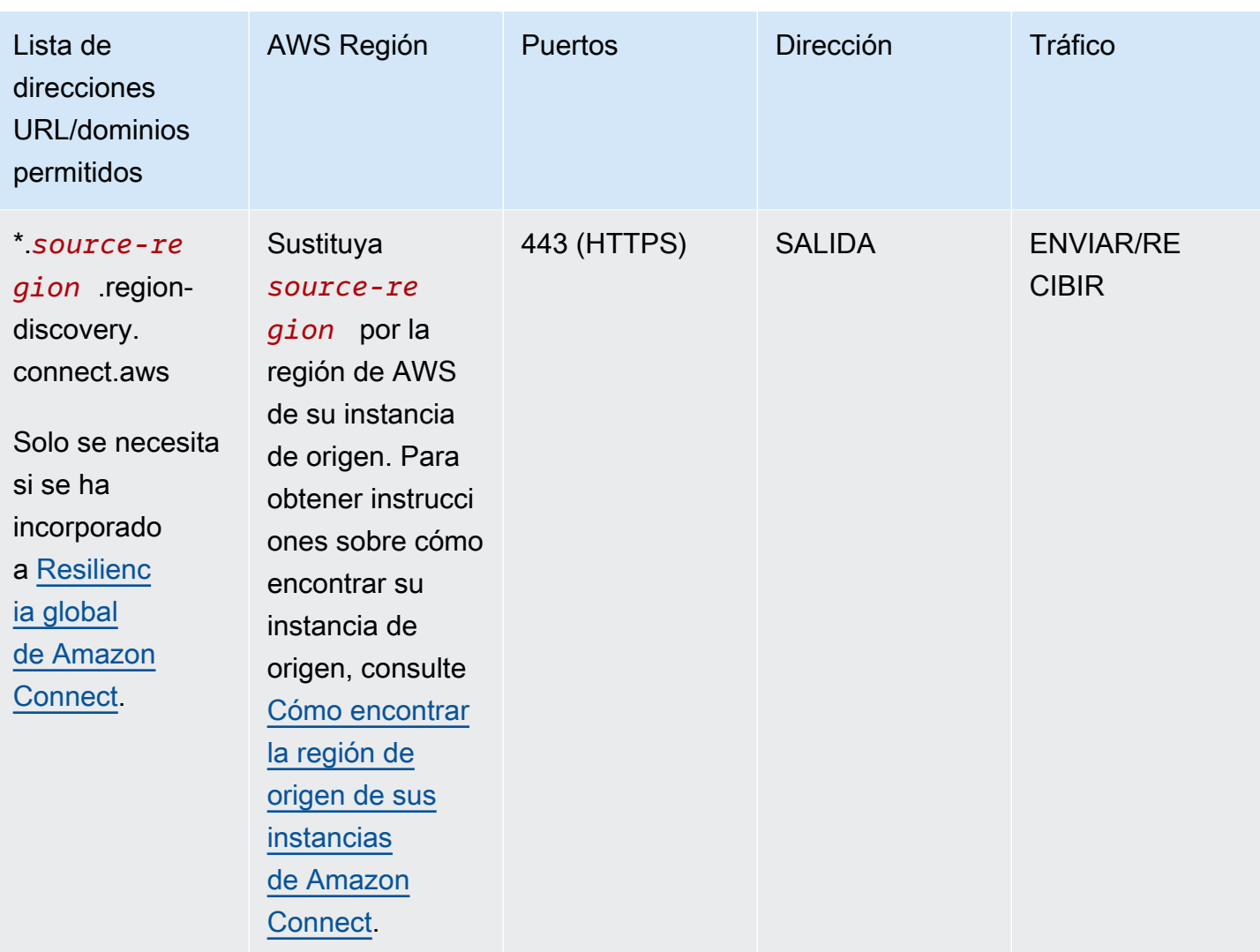

Los nombres de dominio totalmente cualificados (FQDN) no pueden modificarse ni personalizarse por cliente. En su lugar, utilice [Opción 2: permitir intervalos de direcciones IP.](#page-994-0)

#### **G** Tip

En determinadas aplicaciones de proxy, el control del socket web puede afectar a la funcionalidad cuando se utiliza rtc\*.connect-telecom.*region*.amazonaws.com, \*.transport.connect.*region*.amazonaws.com y https:// myInstanceName.awsapps.com. Asegúrese de probarlo y validarlo antes de implementarlo en un entorno de producción.

La siguiente tabla muestra los CloudFront dominios que se utilizan como activos estáticos si quieres añadir dominios a tu lista de dominios permitidos en lugar de rangos de IP:

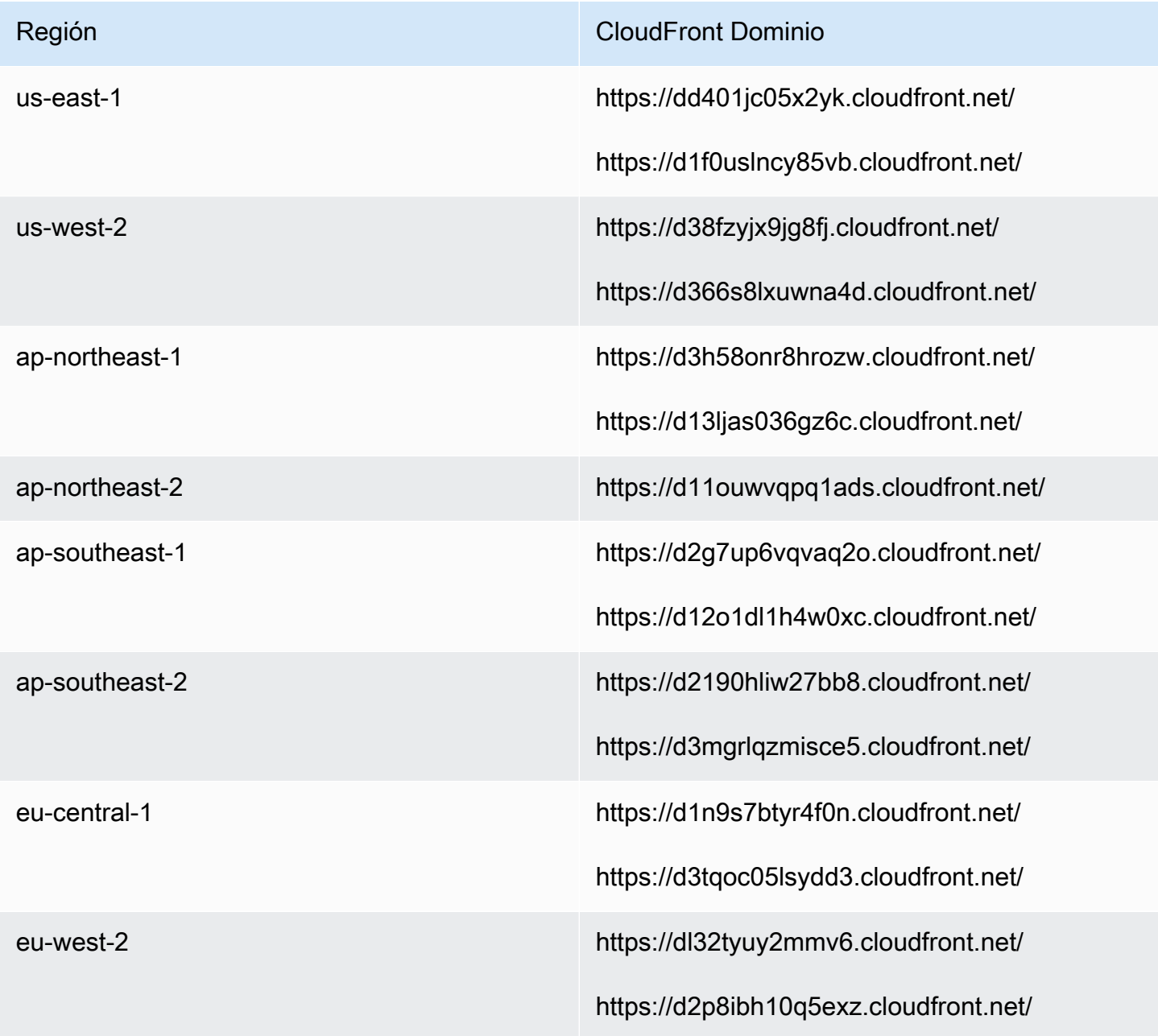

#### **a** Note

ca-central no se incluye en la tabla porque alojamos contenido estático detrás del dominio \*.my.connect.aws.

Si su empresa no utiliza SAML y tiene restricciones de firewall, puede agregar las siguientes entradas por región:

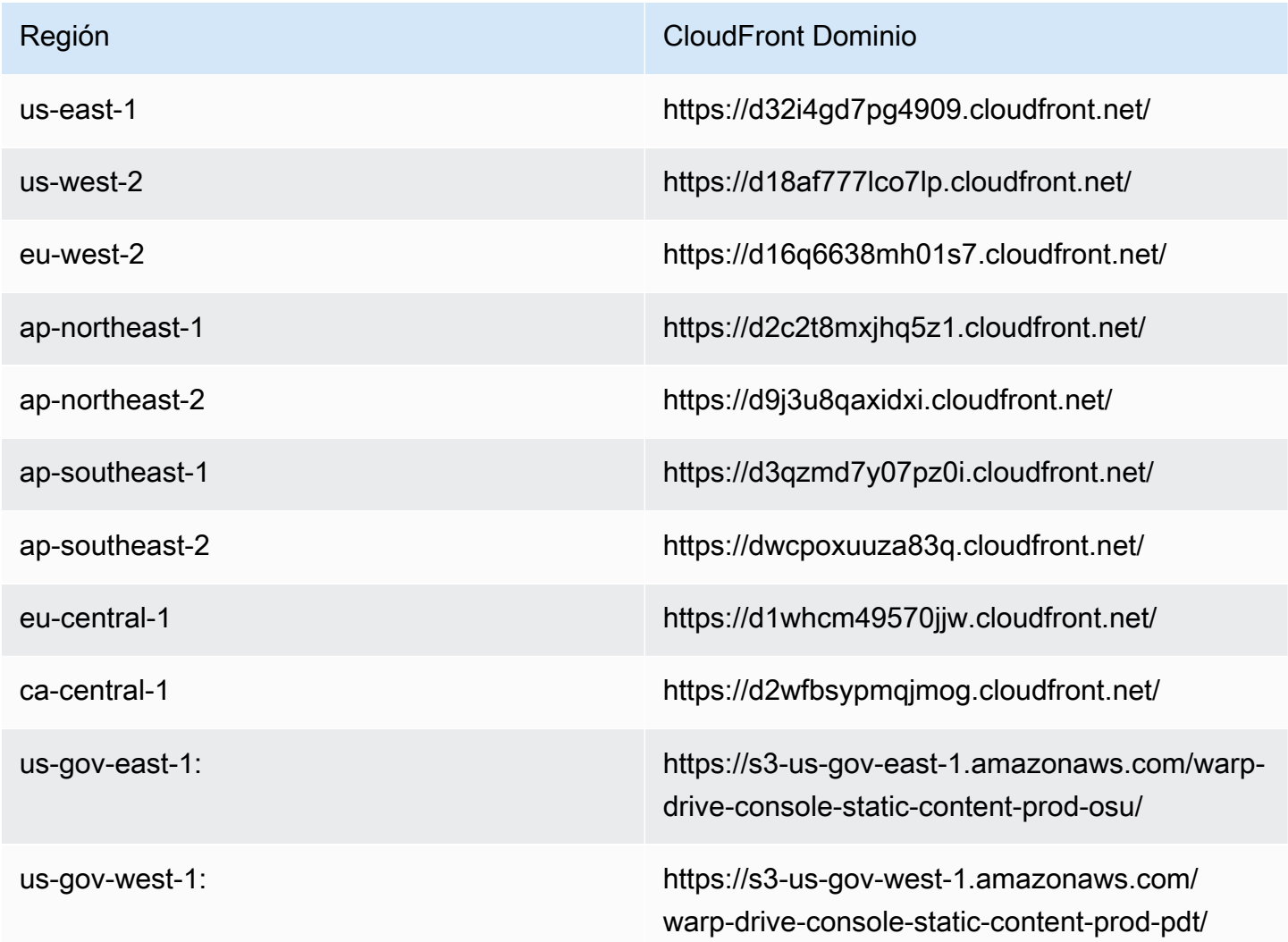

### <span id="page-992-0"></span>Puntos de enlace de NLB

En la tabla siguiente se enumeran los puntos de conexión específicos de la región en la que se encuentra la instancia de Amazon Connect. Si no quieres usar el TurnNlb -\*. elb. El comodín *region* .amazonaws.com, en su lugar, puedes añadir estos puntos de enlace a tu lista de usuarios permitidos.

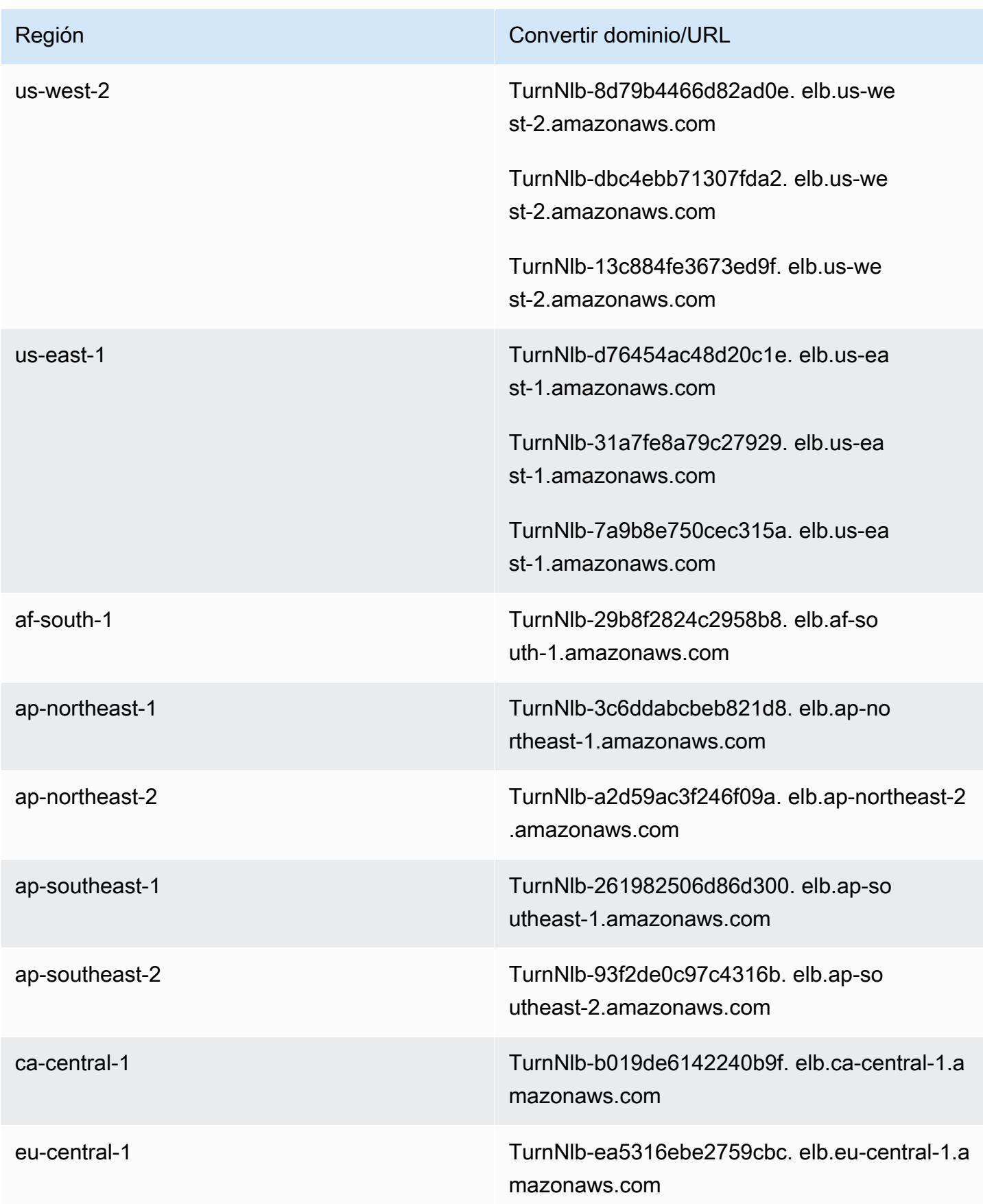

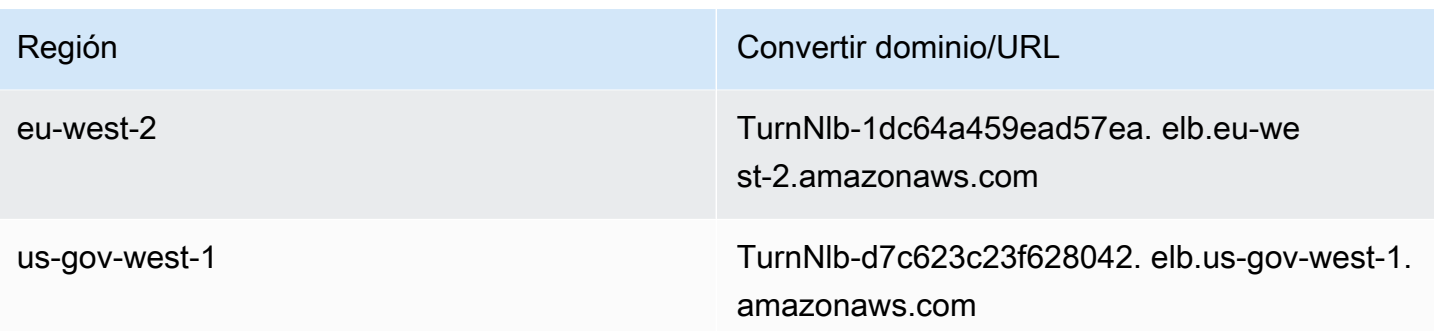

## <span id="page-994-0"></span>Opción 2 (no recomendada): permitir intervalos de direcciones IP

La segunda opción se basa en utilizar una lista de permisos para definir las direcciones IP y los puertos que puede utilizar Amazon Connect. Puede crear esta lista mediante las direcciones IP del archivo [ip-ranges.json de AWS.](https://ip-ranges.amazonaws.com/ip-ranges.json)

Si la región en la que utiliza Amazon Connect no aparece en el archivo AWS ip-ranges.json, utilice únicamente los valores globales.

Para obtener más información acerca de este archivo, consulte [Acerca de los intervalos de](#page-996-0) [direcciones IP de Amazon Connect](#page-996-0).

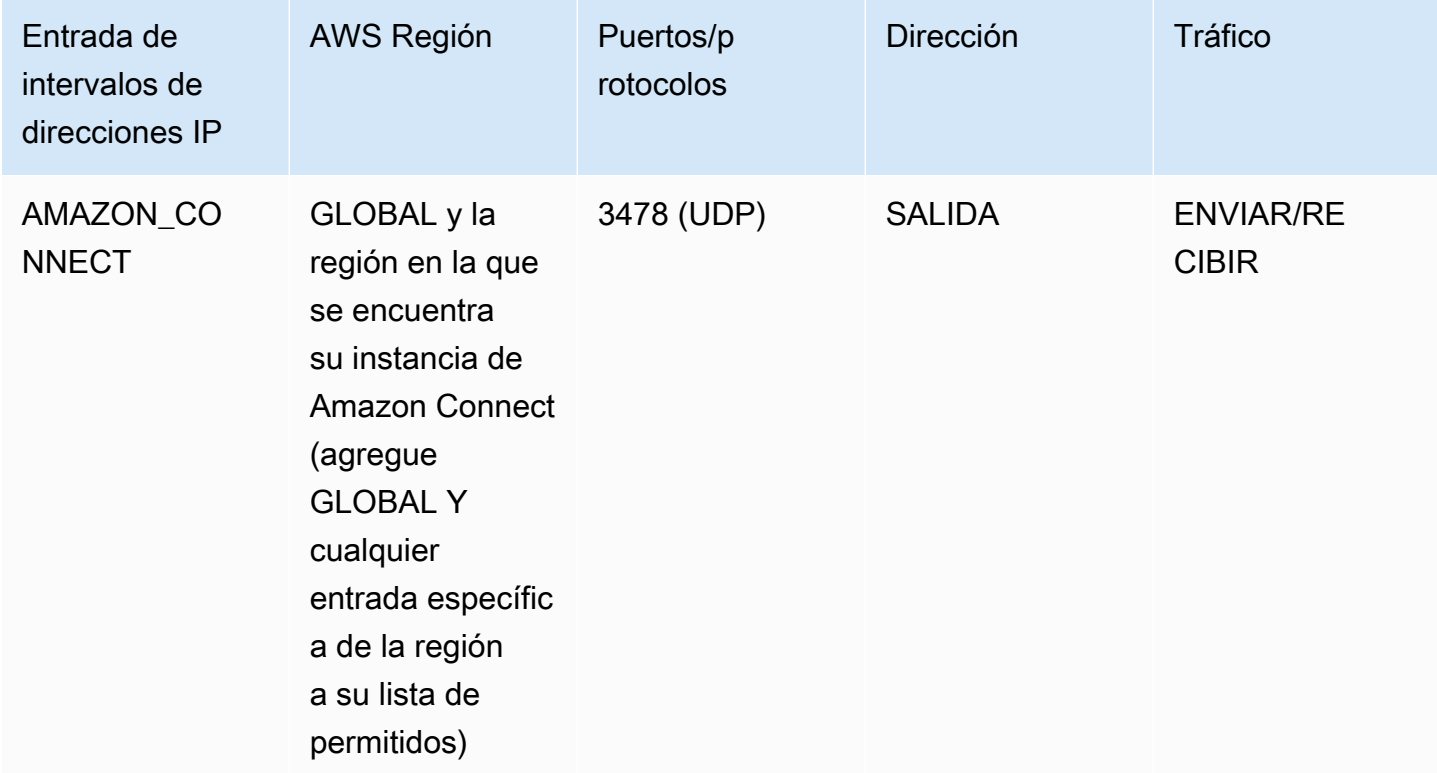

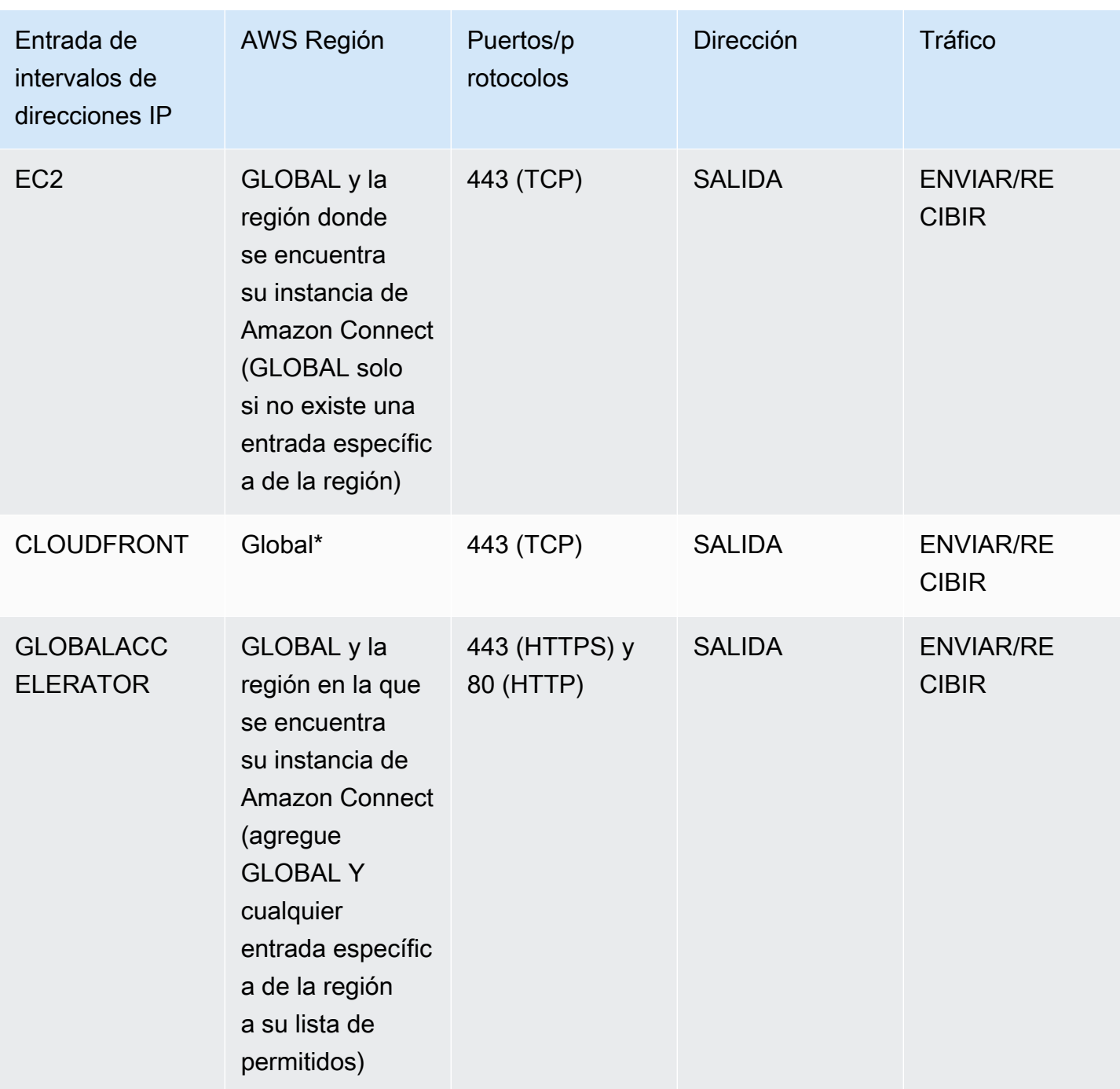

\* CloudFront muestra contenido estático, como imágenes o javascript, desde una ubicación perimetral que tenga la latencia más baja en relación con la ubicación de sus agentes. Las listas de rangos de IP permitidos CloudFront son globales y requieren que todos los rangos de IP estén asociados al «servicio»: «CLOUDFRONT» en el archivo ip-ranges.json.

## <span id="page-996-0"></span>Acerca de los intervalos de direcciones IP de Amazon Connect

En el archivo [ip-ranges.json de AWS](https://ip-ranges.amazonaws.com/ip-ranges.json), todo el intervalo de direcciones IP /19 pertenece a Amazon Connect. Todo el tráfico hacia y desde el intervalo /19 se envía y recibe desde Amazon Connect.

El intervalo de direcciones IP /19 no se comparte con otros servicios. Es para uso exclusivo de Amazon Connect en todo el mundo.

En el archivo AWS ip-ranges.json, puede ver el mismo rango listado dos veces. Por ejemplo:

```
 { "ip_prefix": "15.193.0.0/19", 
                  "region": "GLOBAL", 
                  "service": "AMAZON" 
\qquad \qquad \text{ }\overline{a} "ip_prefix": "15.193.0.0/19", 
                  "region": "GLOBAL", 
                  "service": "AMAZON_CONNECT" 
                  },
```
AWS siempre publica cualquier rango de IP dos veces: una para el servicio específico y otra para el servicio «AMAZON». Podría incluso haber una tercera publicación para un caso de uso más específico dentro de un servicio.

Cuando se admiten nuevos intervalos de direcciones IP para Amazon Connect estos se agregan al archivo ip-ranges.json disponible públicamente. Se conservan durante un mínimo de 30 días antes de que los utilice el servicio. Después de 30 días, el tráfico del teléfono virtual a través de los rangos de la nueva dirección IP aumenta a lo largo de las dos semanas siguientes. Después de dos semanas, el tráfico se dirige a través de nuevos rangos equivalente a todos los rangos disponibles.

Para obtener más información sobre este archivo y los rangos de direcciones IP AWS, consulte [Intervalos de direcciones AWS IP.](https://docs.aws.amazon.com/general/latest/gr/aws-ip-ranges.html)

# <span id="page-996-1"></span>Firewalls sin estado

Si utiliza un firewall sin estado para ambas opciones, siga los requisitos descritos en las secciones anteriores. A continuación, debe agregar a la lista de intervalos permitidos el intervalo de puertos efímeros utilizado por el navegador, tal y como se muestra en la siguiente tabla.

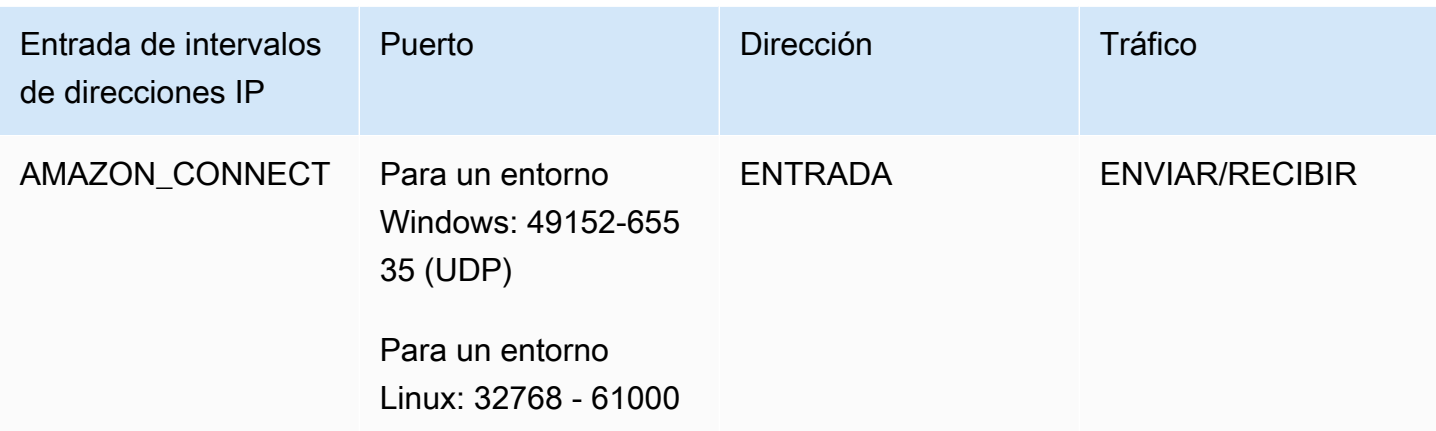

# <span id="page-997-0"></span>Permita cargar los saldos y asignaciones de tiempo libre en la programación Amazon Connect

Para poder cargar saldos y asignaciones de tiempo libre en la programación de Amazon Connect, añada los siguientes puntos de conexión de carga a su lista de excepciones de proxy:

- https://bm-prod-*region*-cell-1-uploadservice-staging.s3.*region*.amazonaws.com
- https://bm-prod-*region*-cell-2-uploadservice-staging.s3.*region*.amazonaws.com

Para obtener más información acerca de las actividades compatibles con estos puntos de conexión, consulte los siguientes temas:

- [Establecimiento de la asignación de grupo para el tiempo libre](#page-2675-0)
- [Importación del saldo de tiempo libre de un agente en un archivo .csv](#page-2680-0)

## <span id="page-997-1"></span>Permitir resolución de DNS para teléfonos virtuales

Si ya has añadido los rangos de IP de Amazon Connect a tu lista de permitidos y no tienes ninguna restricción en la resolución de nombres de DNS, no necesitas añadir TurnNlb-\*.elb. *region .amazonaws.com* a tu lista de permitidos.

• Para comprobar si existen restricciones en la resolución de nombres DNS, mientras está en la red, utilice el comando nslookup. Por ejemplo:

nslookup TurnNlb-d76454ac48d20c1e.elb.us-east-1.amazonaws.com

[Si no puedes resolver el DNS, debes añadir los puntos finales de TurnNLB que aparecen arriba o -](#page-992-0) [\\*.elb. TurnNlb](#page-992-0) *region .amazonaws.com a tu lista de permitidos.*

Si no permite este dominio, los agentes recibirán el siguiente error en su Panel de control de contacto (CCP) cuando intenten responder a una llamada:

• Error al establecer la conexión de teléfono virtual. Inténtalo de nuevo o ponte en contacto con tu administrador con lo siguiente: El navegador no ha podido establecer el canal multimedia con Turn: -xxxxxxxxxxxxx.elb. TurnNlb *region .amazonaws.com:3478?* transporte = udp

# <span id="page-998-0"></span>Consideraciones de protocolo y puerto

Tenga en cuenta lo siguiente a la hora de la implementación de los cambios de su configuración de la red para Amazon Connect::

- Tiene que permitir el tráfico a todas las direcciones e intervalos para la región en la que se creó la instancia de Amazon Connect.
- Si utiliza un proxy o firewall entre el CCP y Amazon Connect, aumente el tiempo de espera de la caché del certificado SSL para cubrir la duración de un turno completo de sus agentes. Haga esto para evitar problemas de conectividad con las renovaciones del certificado durante su tiempo de trabajo programado. Por ejemplo, si sus agentes se programan para trabajar turnos de 8 horas que incluyen descansos, aumente el intervalo a 8 horas más el tiempo de los descansos y el almuerzo.
- Al abrir los puertos, Amazon EC2 y Amazon Connect solo requieren los puertos de los puntos de enlace de la misma región que la instancia. CloudFront, sin embargo, ofrece contenido estático desde una ubicación de borde que tiene la latencia más baja en relación con el lugar donde se encuentran los agentes. Las listas de rangos de IP permitidos CloudFront son globales y requieren todos los rangos de IP asociados al «servicio»: «CLOUDFRONT» en ip-ranges.json.
- Una vez que se actualice ip-ranges.json, el AWS servicio asociado empezará a usar los rangos de IP actualizados después de 30 días. Para evitar problemas de conectividad intermitente cuando el servicio comience a dirigir el tráfico a los nuevos intervalos de direcciones IP, asegúrese de añadir los nuevos intervalos a la lista de direcciones IP permitidas, en un plazo de 30 días a partir del momento en que se agregaron a ip-ranges.json.
- Si utiliza un CCP personalizado con la API Amazon Connect Streams, puede crear un CCP sin medios que no requiera abrir puertos para comunicarse con Amazon Connect, pero sí que requiera puertos abiertos para comunicarse con Amazon EC2 y. CloudFront

# <span id="page-999-0"></span>Consideraciones de selección de región

La selección de la región de Amazon Connect está supeditada a los requisitos de gobernanza de datos, el caso de uso, los servicios disponibles en cada región y la latencia en relación con los agentes, los contactos y la geografía de puntos de conexión para las transferencias externas.

• Ubicación del agente/red: la conectividad de CCP recorre la WAN pública, por lo que es importante que la estación de trabajo tenga la mínima latencia y los menores saltos posibles, específicamente a la región de AWS en la que están alojados sus recursos y la instancia de Amazon Connect. Por ejemplo, las redes de hub y radiales que necesitan realizar varios saltos para alcanzar un router límite pueden agregar latencia y reducir la calidad de la experiencia.

Cuando configure su instancia y agentes, asegúrese de crear su instancia en la región que geográficamente sea más cercana a los agentes. Si necesita configurar una instancia en una región específica para cumplir con las políticas de la empresa u otras normativas, seleccione la configuración que resulte en la menor cantidad de saltos de red entre los equipos de sus agentes y su instancia de Amazon Connect.

• Ubicación de sus intermediarios: debido a que las llamadas se anclan al punto de conexión de su región de Amazon Connect, están sujetos a la latencia de PSTN. Lo ideal es que las personas que llamen y los puntos de enlace de transferencia estén ubicados geográficamente lo más cerca posible de la AWS región en la que está alojada la instancia de Amazon Connect para lograr la latencia más baja.

Para obtener un rendimiento óptimo y para limitar la latencia de sus clientes cuando llamen a su centro de contacto, cree su instancia de Amazon Connect en la región que se encuentre geográficamente más cerca al lugar desde el que llaman sus clientes. Debe considerar crear varias instancias de Amazon Connect y proporcionar información de contacto a los clientes para el número más cercano al lugar desde el que llaman.

• Transferencias externas: desde Amazon Connect permanecen ancladas al punto de conexión de la región de Amazon Connect durante la llamada. El uso por minuto continúa acumulándose hasta que el destinatario desconecta la llamada de la llamada transferida. La llamada no se registra después de que el agente abandone o la transferencia se complete. Los datos de registro de contacto y el registro de llamadas asociado de una llamada transferida se generan después de que la llamada haya terminado. Siempre que sea posible, no transfiera llamadas que se podrían transferir de vuelta a Amazon Connect, conocidas como transferencias circulares, para evitar la latencia de RTC compuesta.

# <span id="page-1000-0"></span>Agentes que utilizan Amazon Connect de forma remota

Los agentes remotos, los que utilizan Amazon Connect desde una ubicación distinta de la conectada con la red principal de su organización, podría experimentar problemas relacionados con su red local si cuentan con una conexión no estable, pérdida de paquetes o una latencia alta. Es compuesta si es necesaria una VPN para acceder a los recursos. Lo ideal es que los agentes estén ubicados cerca de la región de AWS en la que se alojan AWS los recursos y la instancia de Amazon Connect, y que tengan una conexión estable a la WAN pública.

# <span id="page-1000-1"></span>Redirección de audio

Al redirigir el audio a un dispositivo existente, considere la ubicación del dispositivo en relación con la región de Amazon Connect. Este es el motivo por el que puede responder a la posible latencia adicional. Si redirige su audio a cualquier lugar en el que hay una llamada dirigida al agente, se realiza una llamada saliente al dispositivo configurado. Cuando el agente responde al dispositivo, el agente se conecta con la persona que efectúa la llamada. Si el agente no responde a su dispositivo, pasa al estado de contacto perdido hasta que el agente o un supervisor cambie el estado de nuevo a disponible.

# <span id="page-1000-2"></span>Utilizando AWS Direct Connect

Los problemas de conectividad de la red del Panel de control de contactos (CCP) suelen estar relacionados con el AWS uso de una WAN/LAN privada, un ISP o ambos. Si bien AWS Direct Connect no resuelve los problemas específicos de la conexión de una LAN/WAN privada hasta el router perimetral, sí puede ayudar a solucionar los problemas de latencia y conectividad entre el router perimetral y los recursos. AWS AWS Direct Connect proporciona una conexión duradera y uniforme en lugar de depender de su ISP para dirigir dinámicamente las solicitudes a los recursos. AWS También le permite configurar su router perimetral para redirigir el AWS tráfico a través de fibra dedicada en lugar de hacerlo a través de la WAN pública.

# <span id="page-1000-3"></span>Requisitos de red de las estaciones de trabajo de los agentes para realizar llamadas web de vídeo o voz

Las funciones de videollamadas Amazon Connect integradas en la aplicación, web y videollamadas permiten a sus clientes ponerse en contacto con usted sin tener que abandonar su aplicación web

o móvil. Las funciones de videollamadas aprovechan las primitivas de comunicación del Amazon Chime SDK para la transmisión de vídeo. La experiencia de voz se gestiona de forma integral. Amazon Connect

#### **A** Important

Las videollamadas no son compatibles con los entornos VDI.

En la siguiente tabla se muestran los requisitos de red adicionales para la estación de trabajo de sus agentes.

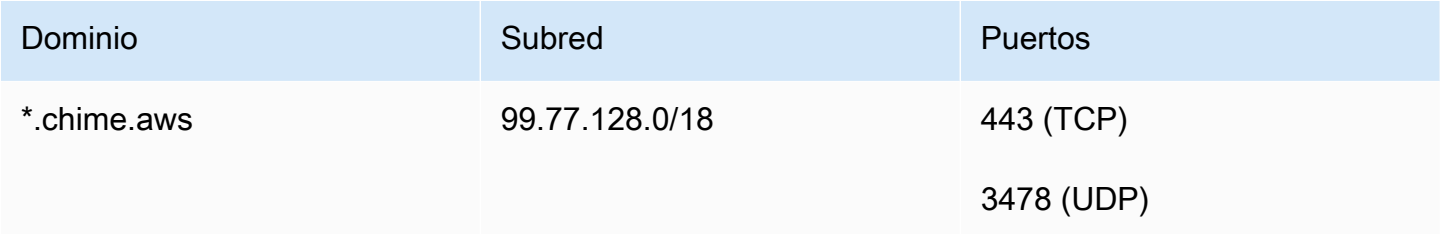

El siguiente diagrama muestra los requisitos de red para los clientes que utilizan los widgets de comunicaciones para contactar con usted.

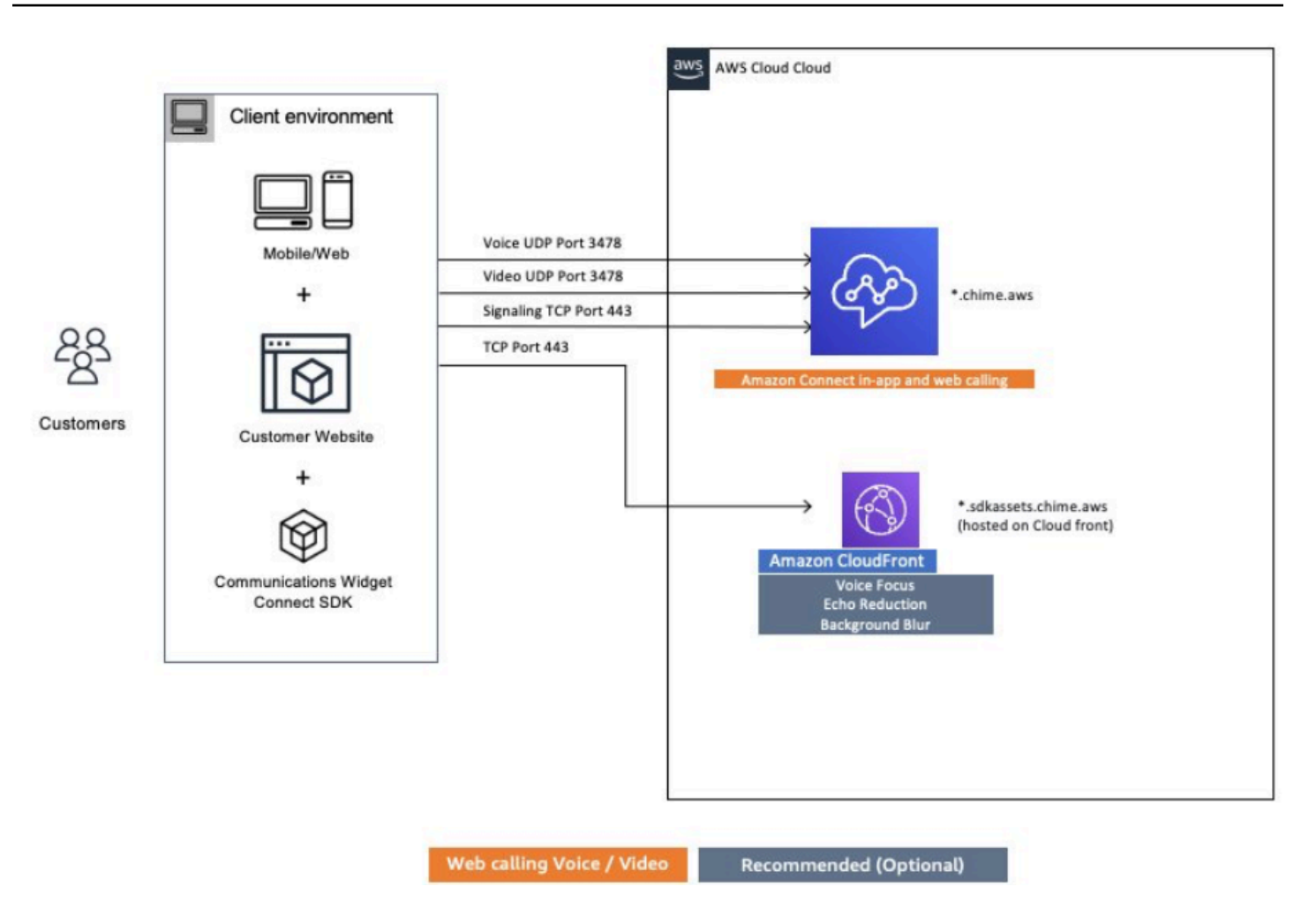

## <span id="page-1002-0"></span>Rutas de red detalladas para Amazon Connect

### Llamadas de voz

El siguiente diagrama muestra cómo fluyen las llamadas de voz a través de Amazon Connect

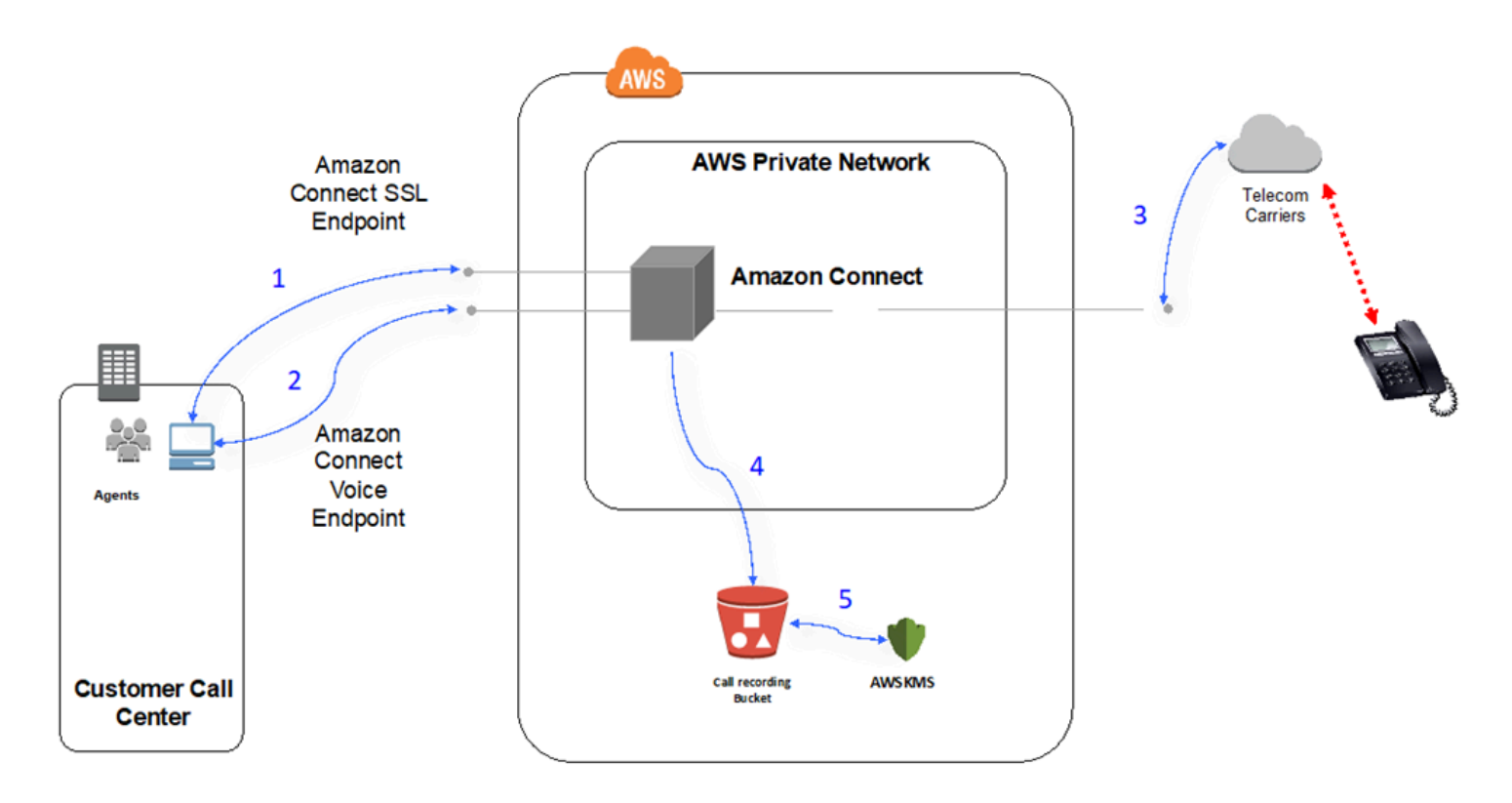

- 1. Los usuarios acceden a la aplicación de Amazon Connect mediante un navegador web. Todas las comunicaciones se cifran en tránsito mediante TLS.
- 2. Los usuarios establecen la conexión de voz con Amazon Connect desde su navegador mediante WebRTC. La comunicación de señalización se cifra en tránsito mediante TLS. El audio se cifra en tránsito mediante SRTP.
- 3. La conectividad de voz a teléfonos tradicionales (PSTN) se establece entre Amazon Connect y sus socios operadores de AWS telecomunicaciones mediante una conectividad de red privada. En los casos en que se utilizan conexiones de red compartidas, la comunicación de señalización se cifra en tránsito mediante TLS y el audio se cifra en tránsito mediante SRTP.
- 4. Las grabaciones de las llamadas se almacenan en el bucket de Amazon S3 al que Amazon Connect le ha concedido permisos de acceso. Estos datos se cifran entre Amazon Connect y Amazon S3 mediante TLS.
- 5. Se utiliza el cifrado del servidor de Amazon S3 para cifrar las grabaciones de llamadas en reposo mediante una clave de KMS propiedad del cliente.

### Autenticación

En el siguiente diagrama se muestra el uso del AD Connector con AWS Directory Service para conectarse a una instalación de Active Directory de un cliente existente. El flujo es similar al uso de AWS Managed Microsoft AD.

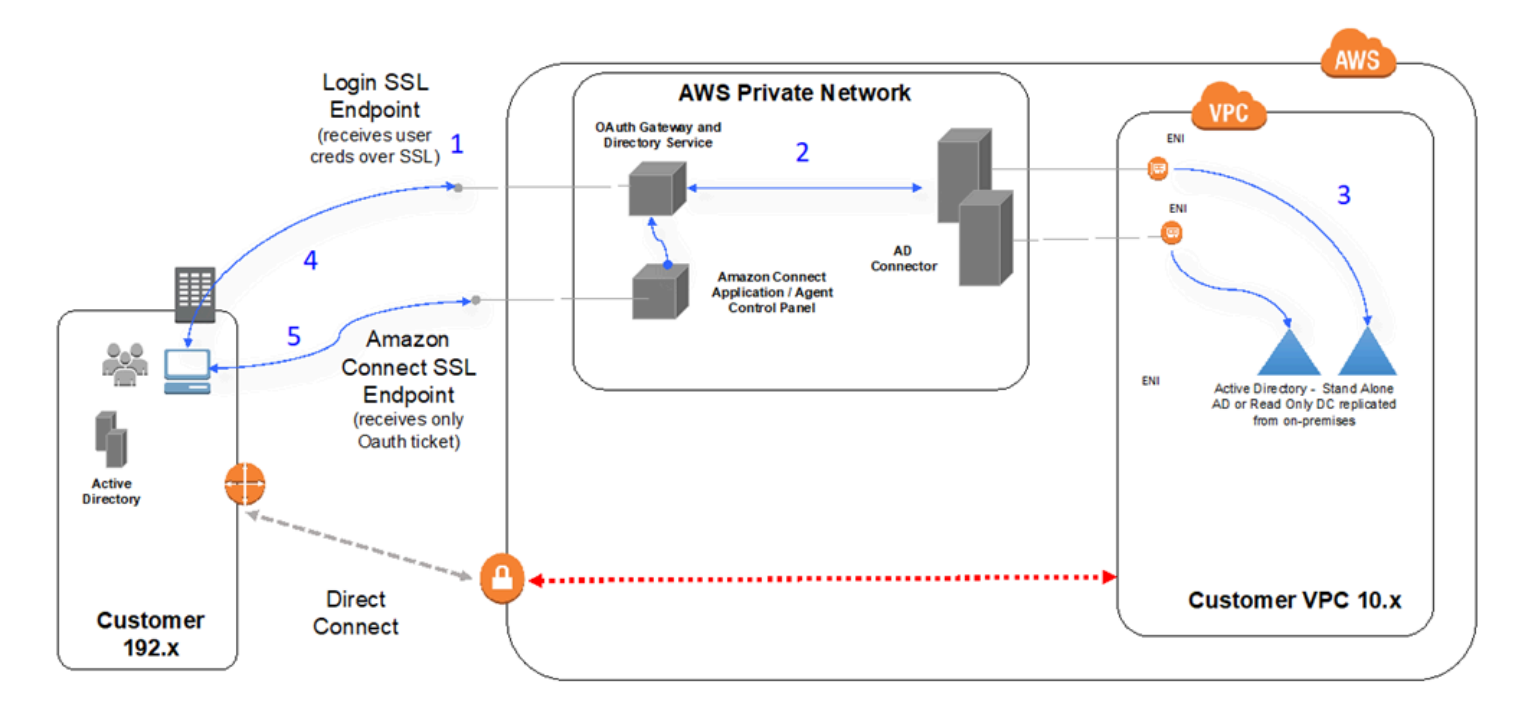

- 1. El navegador web del usuario inicia la autenticación en una puerta de enlace OAuth sobre TLS a través de la red de Internet pública con las credenciales del usuario (página de inicio de sesión de Amazon Connect).
- 2. La puerta de enlace OAuth envía la solicitud de autenticación sobre TLS a AD Connector.
- 3. El conector de AD realiza la autenticación LDAP en Active Directory.
- 4. El navegador web del usuario recibe de vuelta el ticket OAuth de la gateway en función de la solicitud de autenticación.
- 5. El cliente carga el panel de control de contacto (CCP). La solicitud se realiza sobre TLS y utiliza el ticket OAuth para identificar al usuario/directorio.

## <span id="page-1004-0"></span>Utilice Amazon Connect en un entorno de VDI

Los entornos de infraestructura de entorno virtual (VDI) agregan otra capa de complejidad a su solución, lo que garantiza que los esfuerzos de POC y el rendimiento de las pruebas, por separado, se optimice. El panel de control de contacto (CCP) de puede funcionar en entornos VDI de clientes

gruesos, finos y cero como cualquier otra aplicación de navegador basada en WebRTC y su equipo de soporte de VDI es quien mejor puede encargarse de su configuración, soporte u optimización. Dicho esto, el siguiente es un conjunto de consideraciones y prácticas recomendadas que han sido de ayuda a nuestros clientes basados en VDI.

### Utilice un modelo de CCP dividido

Se recomienda utilizar un modelo de CCP dividido con un CCP sin medios que se ejecute en la VDI y un CCP que lleve los medios en el PC local. Puede crear un CCP personalizado con la API Amazon Connect Streams creando un CCP sin medios para los datos de la aplicación y la señalización de llamadas. De esta forma, los archivos multimedia se envían al escritorio local mediante un CCP estándar, y los controles de datos y llamadas se envían a la conexión remota con el CCP sin medios. [Para obtener más información sobre la API de transmisiones, consulte el GitHub repositorio en](https://github.com/aws/amazon-connect-streams)  [https://github.com/aws/amazon-connect-streams.](https://github.com/aws/amazon-connect-streams)

El siguiente diagrama muestra cómo la estación de trabajo del agente se compone de un navegador local y un escritorio virtual. Se conecta a Amazon Connect a través de WebRTC y a la infraestructura virtual corporativa a través de una conexión VDI.

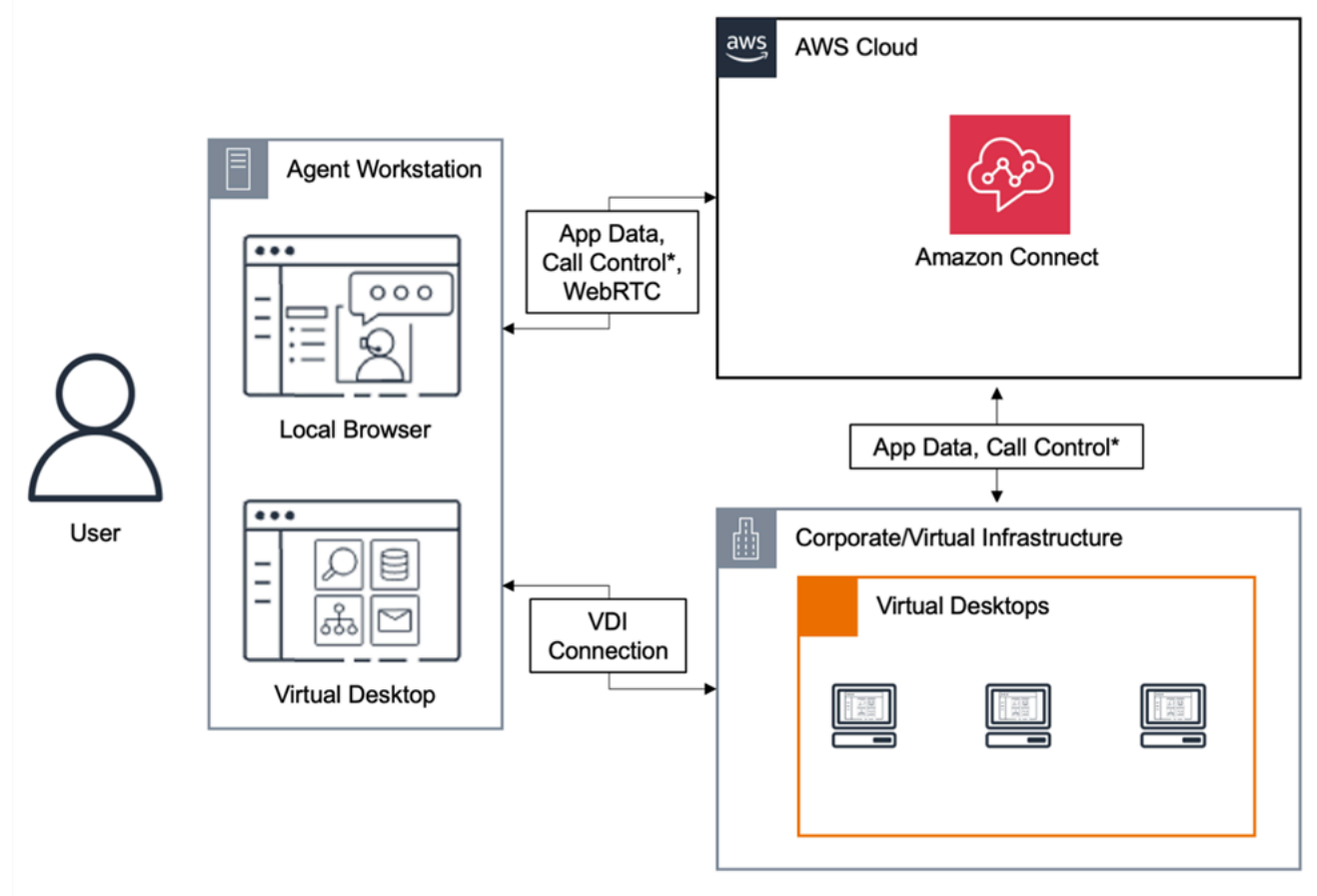

\*Call control is available via either connection. Typically, agents do not need to interact with both.

### Escritorios en la nube de Citrix

Si utiliza escritorios en la nube de Citrix, puede crear una interfaz de usuario de agente nueva o actualizar una existente, como un CCP personalizado, para descargar el procesamiento de audio al dispositivo local del agente y redirigir automáticamente el audio a Amazon Connect. Esto se traduce en una experiencia más ágil para los agentes y mejora la calidad del audio en las redes más exigentes. Para empezar, puede utilizar las [bibliotecas de código abierto de Amazon Connect](https://github.com/aws/connect-rtc-js) para crear una interfaz de usuario de agente nueva o actualizar una existente, como un panel de control de contactos (CCP) personalizado.

### Aspectos a tener en cuenta a la hora de diseñar su entorno de VDI

- Ubicación de los agentes: lo ideal es que haya la menor cantidad de saltos como sea posible con el menor tiempo de ida y vuelta entre la ubicación desde la que sus agentes utilizan el CCP y la ubicación en la que está el VDI.
- Ubicación del host de su solución de VDI: lo ideal es que la ubicación de su host de VDI sea en el mismo segmento de red que el de sus agentes, con el menor número de saltos posible tanto desde los recursos internos como desde un router periférico. También le interesa el menor tiempo de ida y vuelta posible para los puntos de conexión de WebRTC y de intervalo de Amazon EC2.
- Red: cada salto por el que pasa el tráfico entre puntos de conexión aumenta la posibilidad de error y suma oportunidades de que se produzca latencia. Los entornos de VDI son especialmente susceptibles a los problemas de calidad de las llamadas si las rutas indicadas no están optimizadas o la línea no es lo suficientemente rápida o amplia. Si bien AWS Direct Connect puede mejorar la calidad de las llamadas desde el router periférico al router perimetral AWS, no solucionará los problemas de enrutamiento interno. Es posible que tenga que actualizar o optimizar su LAN/WAN privada o redirigirla a un dispositivo externo para eludir los problemas de audio de las llamadas. En la mayoría de las situaciones, si es necesario, el CCP no es la única aplicación que tiene problemas.
- Recursos dedicados: en el nivel de red y de escritorio se recomiendan para evitar el impacto en los recursos de agente disponibles de actividades como las copias de seguridad y las transferencias de grandes archivos. Una forma de evitar la contención de recursos es restringir el acceso al escritorio a los usuarios de Amazon Connect que vayan a utilizar su entorno de forma similar, en lugar de compartir los recursos con otras unidades empresariales que pueden utilizar esos recursos de forma distinta.
- Uso de un teléfono virtual con conexiones remotas: en los entornos de VDI puede afectar la calidad de audio.

#### **G** Tip

Si sus agentes se conectan a un punto de enlace remoto y funciona en ese entorno, le recomendamos redirigir a un punto de conexión externo E.164 de audio o conectar los contenido multimedia a través del dispositivo local y, a continuación, señalizarlos a través de la conexión remota.

# Optimización de audio de Amazon Connect para escritorios en la nube de **Citrix**

Amazon Connect facilita la prestación de experiencias de voz de alta calidad cuando sus agentes utilizan entornos de infraestructura de escritorios virtuales (VDI) de Citrix. Sus agentes pueden aprovechar la aplicación de escritorio remoto de Citrix, como Citrix Workspaces, para descargar el procesamiento de audio a los dispositivos locales del agente y redirigir automáticamente el audio a Amazon Connect, lo que mejora la calidad del audio en las redes más exigentes.

Para empezar, puede utilizar las [bibliotecas de código abierto de Amazon Connect](https://github.com/aws/connect-rtc-js) para crear una interfaz de usuario de agente nueva o actualizar una existente, como un panel de control de contactos (CCP) personalizado.

#### Requisitos del sistema

En esta sección se describen los requisitos del sistema para usar el SDK de Citrix Unitied Communications con Amazon Connect.

• Versión de la aplicación Citrix Workspace

La versión de la aplicación Citrix Workspace debe ser 21.9.x.x o superior.

• Versión del servidor Citrix

La versión de Citrix VDA (Virtual Delivery Agent) debe ser 2109 o superior.

• Configuración del servidor Citrix

De forma predeterminada, no se admite el uso del SDK de Citrix UC. El administrador del sistema debe añadir una entrada de registro en la lista de permitidos de la siguiente manera:

• Ruta de clave: Computer\HKEY\_LOCAL\_MACHINE\SOFTWARE\WOW6432Node\Citrix \WebSocketService
- Nombre de clave: ProcessWhitelist
- Tipo de clave: REG\_MULTI\_SZ
- Valor de clave:
	- Chrome.exe
	- msedge.exe

Después de configurar el registro correctamente, reinícielo CitrixHdxWebSocketService mediante el Administrador de tareas para finalizar la configuración.

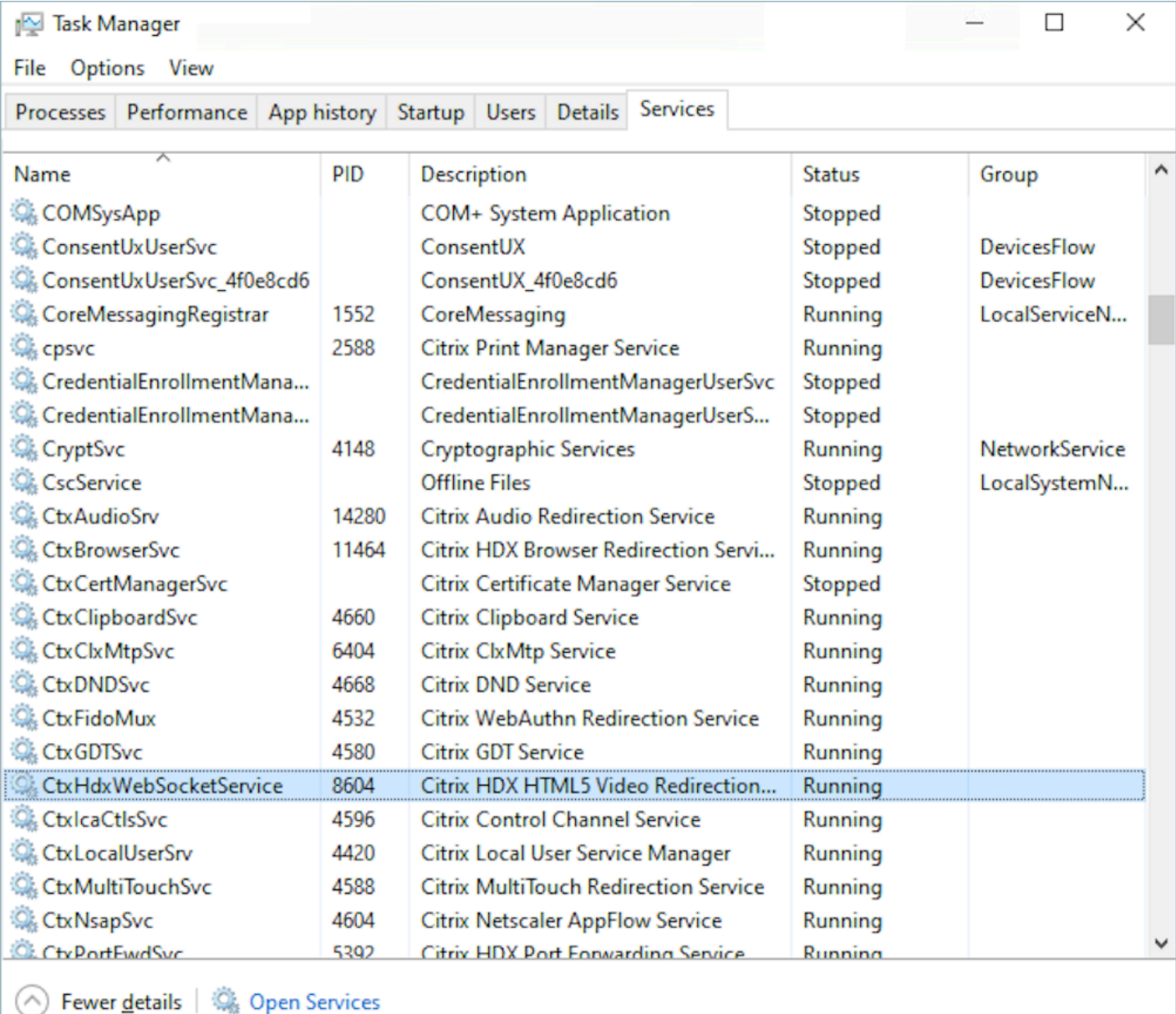

#### • Configuraciones de red y firewall

• Configuración del servidor Citrix

El administrador debe permitir que el servidor Citrix acceda al tráfico TCP/443 de Amazon Connect a los dominios mencionados en el siguiente diagrama. Para obtener más información, consulta la [guía de configuración de la red](#page-982-0) Amazon Connect.

• Configuración de la máquina del agente

Esta solución requiere una conexión multimedia entre el cliente ligero del agente y Amazon Connect. Siga la [guía de configuración de la red](#page-982-0) para permitir el tráfico entre la máquina del agente y el puerto UDP 3478 de Softphone Media de Amazon Connect.

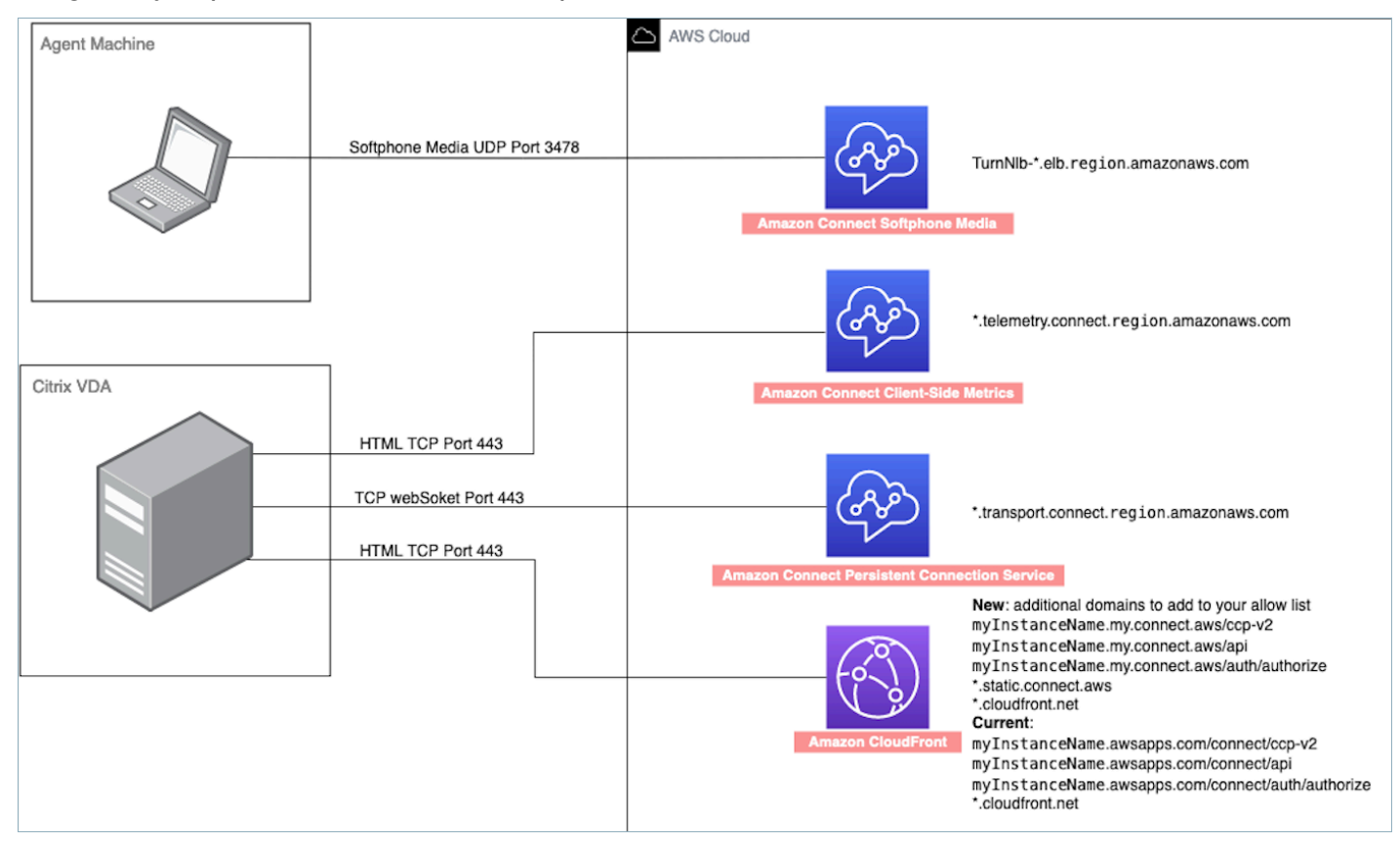

- Implementación de CCP no compatible
	- CCP nativo

Confirmación de los flujos de contenido multimedia entre el cliente ligero y Amazon Connect durante la llamada

• Uso del administrador de tareas (Windows) para verificar

Inicie el administrador de tareas en el cliente ligero del agente y compruebe si el servicio HDX se está ejecutando o no. Si se está ejecutando, significa que el medio se está redirigiendo como se esperaba.

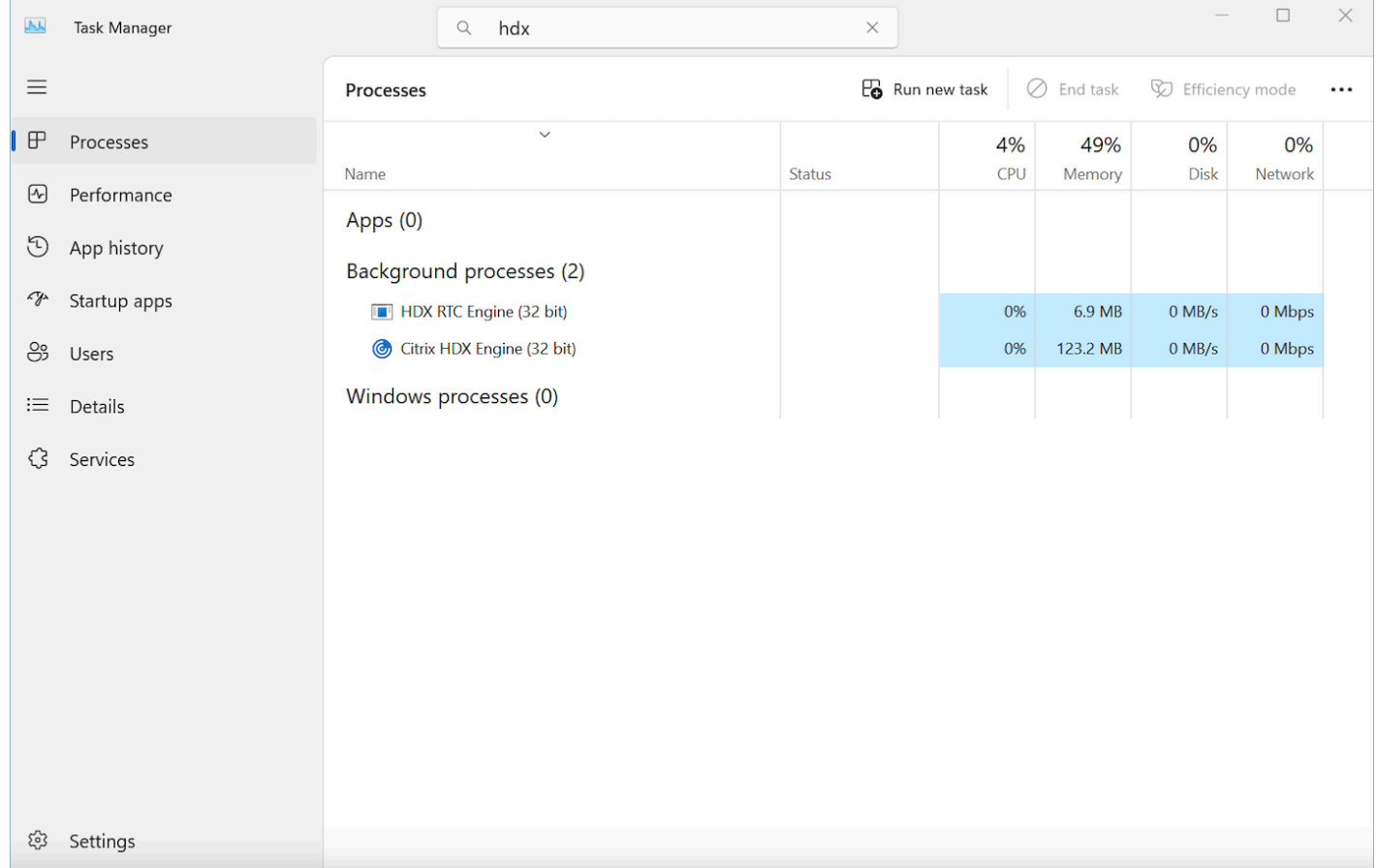

# Conectividad de CCP

Cuando un agente inicia sesión, el CCP intenta conectarse a los puntos finales de señalización de Amazon EC2 que figuran en AWS el archivo ipranges.json, Amazon Connect para CloudFront contenido multimedia y para artefactos web, como imágenes. Cuando los agentes cierren la sesión o se cierre el navegador, los puntos de enlace se vuelven a seleccionar cuando el agente vuelve a iniciar sesión. Si no se realiza una conexión a Amazon EC2 o a Amazon Connect, aparece un error en el CCP. Si se produce un CloudFront error en la conexión, los elementos web, como botones e iconos, o incluso la propia página, no se cargan correctamente.

### **G** Note

Si ve el mensaje Sesión vencida al iniciar sesión, probablemente solo tenga que actualizar el token de la sesión. Vaya al proveedor de identidades e inicie sesión. Actualice la página de Amazon Connect. Si sigue recibiendo este mensaje, póngase en contacto con el equipo de TI.

#### Llamadas salientes

• Cuando se realiza una llamada saliente, el evento envía una señal al punto de conexión de Amazon EC2, que se comunica con Amazon Connect para realizar la llamada. Tras un intento de marcación correcto se pasa al agente, quien fija la llamada al punto de conexión de Amazon Connect del agente. Cualquier conferencia o transferencia externa también utiliza la fijación hasta que la llamada se desconecta. La fijación puede ayudar a reducir la latencia de PSTN.

### Llamadas entrantes

- Cuando se recibe una llamada entrante, la llamada se fija en un punto de conexión de Amazon Connect. Cualquier conferencia o transferencia externa también utiliza la fijación hasta que la llamada se desconecta.
- Cuando un agente está disponible, la llamada se envía a través de una nueva conexión de Amazon EC2 a través de su navegador y se ofrece al agente.
- Cuando el agente acepta la llamada y se ha contestado al dispositivo externo o el CCP determina que puede recibir una llamada, se establece una conexión con Amazon Connect para los medios de llamada al agente.

### Llamadas transferidas

- Cuando se transfiere una llamada, el evento de transferencia que indica que se realice una llamada saliente al destino de transferencia especificado se envía a Amazon EC2, que se comunica luego con Amazon Connect para realizar la llamada.
- Cuando se conecta la llamada, se une al agente mediante la fijación de la llamada al punto de conexión de Amazon Connect existente del agente. Cualquier conferencia o transferencia externa también utiliza la fijación hasta que la llamada se desconecta.

• Si el agente cuelga después de unir la llamada, se finaliza la conexión de la llamada con el agente, pero Amazon Connect espera la llamada en el punto de anclaje de Amazon Connect hasta que haya una desconexión en el lado opuesto. Cuando se desconecte la llamada, se generan registros de contacto y registros asociados y se ponen a disposición para la llamada.

Llamadas no atendidas

- Si la llamada está a la espera de un agente, se utiliza la lógica de flujo de cola de clientes hasta que un agente esté disponible y la llamada se haya dirigido correctamente al agente.
- Si el agente no acepta la llamada, el agente se pone en estado de llamada perdida y no puede coger llamadas hasta que el agente o el administrador de centro de llamadas cambie su estado a disponible de nuevo. La persona que efectúa la llamada no escucha el tono mientras la llamada espera al agente y sigue en espera hasta que se conecte con un agente, tal y como se define en la lógica del flujo de la cola de clientes.
- Si el agente está configurado para la [simultaneidad entre canales](#page-159-0), deberá borrar el contacto perdido antes de que se le puedan enrutar otros contactos en cualquier otro canal. Por ejemplo, si están configurados para gestionar voz y chats al mismo tiempo, y pierden un chat, deben borrar ese contacto antes de que se les enruten otros contactos de voz o chat.

Cierre de sesión de urgencia

• Si se cierra la ventana del navegador en la que CCP se está ejecutando, la llamada sigue conectada, pero al abrir el navegador y volver a iniciar sesión no podrá restablecer la conexión media. Todavía puede transferir o finalizar una llamada, pero no hay sonido entre el agente y la persona que efectúa la llamada.

# Uso de una lista de permitidos para aplicaciones integradas

Todos los dominios incluidos en el CCP para una instancia determinada deben estar permitidos de forma explícita para el acceso entre dominios a la instancia. Por ejemplo, para realizar la integración con Salesforce, debe incluir su dominio de Salesforce Visualforce en una lista de dominios permitidos.

Para permitir una URL de dominio

1. Abra la consola de Amazon Connect desde [https://console.aws.amazon.com/connect/.](https://console.aws.amazon.com/connect/)

- 2. Elija el nombre de la instancia en Alias de instancia.
- 3. En el panel de navegación, elija Orígenes aprobados.
- 4. Elija Añadir origen.
- 5. Escriba la URL y elija Añadir.

#### **a** Note

Si Amazon Connect está integrado en otra aplicación, es posible que los usuarios reciban un mensaje de error Sesión vencida al cerrar y volver a abrir Amazon Connect e iniciar sesión. Si ve el mensaje Sesión vencida al iniciar sesión, probablemente solo tenga que actualizar el token de la sesión. Vaya al proveedor de identidades e inicie sesión. Actualice la página de Amazon Connect. Si sigue recibiendo este mensaje, póngase en contacto con el equipo de TI.

# Actualización de su dominio de Amazon Connect

A las instancias de Amazon Connect que se crearon antes del 31 de marzo de 2021 se les asignó un dominio similar al siguiente:

• https://*your-instance-alias*.awsapps.com/connect/

Si tienes uno de estos dominios, te recomendamos que lo cambies inmediatamente. Cambie a:

• https://*your-instance-alias*.my.connect.aws/

En un futuro próximo, planeamos cambiar automáticamente los dominios antiguos restantes que aparezcan en la AWS consola, incluida la URL de acceso de emergencia, a la nueva URL.

- Si alguien intenta acceder a una URL con el dominio anterior, se le redirigirá automáticamente al nuevo.
- Si tienes un código personalizado, un conector o un firewall, es tu responsabilidad actualizar todas las referencias a tu URL de Amazon Connect desde tu dominio anterior a tu dominio nuevo.
- La redirección automática del dominio antiguo al nuevo solo se aplica a las referencias que se te hayan pasado por alto accidentalmente, por ejemplo, si los usuarios siguen haciendo clic en los favoritos antiguos.

Sigue los pasos de este tema para prepararte para cuando cambiemos automáticamente tu nombre de dominio anterior (es decir, redirijamos el tráfico de tu dominio anterior al nuevo).

Por ejemplo, si tu enlace anterior tenía este aspecto:

• *https://examplecorp*. awsapps.com/connect/

#### Cambie a:

• *https://examplecorp.* my.connect.aws/

Siga leyendo este tema si utiliza un firewall, SAML u otros conectores como Salesforce. En este tema se proporciona información que debe tener en cuenta al migrar al nuevo dominio.

#### Contenido

- [Código e integraciones personalizados](#page-1014-0)
- [Lista de firewalls permitidos](#page-1016-0)
- [Acerca de la URL de acceso y el inicio de sesión de emergencia de Amazon Connect](#page-1017-0)
- [Configuración personal](#page-1018-0)
- [seguridad de la capa de transporte \(TLS\)](#page-1018-1)

# <span id="page-1014-0"></span>Código e integraciones personalizados

Si tiene alguna personalización que implique Amazon Connect, revise su código y sustituya las referencias codificadas al dominio anterior por el nuevo dominio. Por ejemplo, si tiene una integración personalizada del Panel de control de contacto (CCP), es probable que se base en URL insertadas. Los siguientes son consejos para actualizar otros tipos de integración.

### Active Directory

Si utiliza Active Directory para administrar la identidad y dispone de una instancia [administrada por](#page-278-0)  [Amazon Connect o por el cliente](#page-278-0), actualice [ccpUrl](https://github.com/amazon-connect/amazon-connect-streams#connectcoreinitccp) al nuevo dominio. La próxima vez que un usuario acceda al CCP, se le pedirá que inicie sesión en el nuevo dominio (solo una vez).

### SAML 2.0

Si utiliza SAML 2.0 para administrar la identidad, realice los siguientes pasos:

- Actualice ccpUrl en [Amazon Connect Streams](https://github.com/amazon-connect/amazon-connect-streams#connectcoreinitccp) al nuevo dominio *your-instancealias*.my.connect.aws/ccp-v2.
- Cuando configure el estado de retransmisión para su proveedor de identidades, actualice loginUrl con new\_domain=true.
- Debe utilizar [codificación URL](https://en.wikipedia.org/wiki/Percent-encoding) para el valor de destino y new\_domain en la URL.

Si tiene instancias antiguas que se configuraron con SAML, realice los siguientes pasos:

- 1. Si loginUrl contiene destination=%2Fconnect%2F*your-destination-endpoint*, elimine el prefijo del punto de conexión %2Fconnect del nuevo dominio de destino.
- 2. Agregue new\_domain=true antes o después de destination=%2F*your-destinationendpoint*. Debe separarse con &.
- 3. Si loginUrl no contiene destino ni ningún otro parámetro, agregue ?new\_domain=true después de la URL del estado de retransmisión.

A continuación, se muestran ejemplos de direcciones URL de estado de retransmisión válidas:

- https://us-east-1.console.aws.amazon.com/connect/federate/*your-instanceid*?destination=%2Fccp-v2%2Fchat&new\_domain=true
- https://us-east-1.console.aws.amazon.com/connect/federate/*your-instanceid*?new\_domain=true

### **a** Note

Si RelayState es en sí mismo un parámetro de otra URL, entonces el conjunto RelayState en sí debe estar codificado como URL, además de cualquier codificación de URL que se haya realizado anteriormente en ladestination. Por ejemplo, si la derivada lo RelayState era https://us-east-1.console.aws.amazon.com/connect/federate/yourinstance-id?destination=%2Fccp-v2%2Fchat&new\_domain=true y es necesario insertarlahttps://my.idp.com/signin?RelayState=<here>, la URL final debería tener el siguiente aspecto: https://my.idp.com/signin?RelayState=https%3A %2F%2Fus-east-1.console.aws.amazon.com%2Fconnect%2Ffederate%2Fyourinstance-id%3Fdestination%3D%252Fccp-v2%252Fchat%26new\_domain%3Dtrue. La codificación de la URL es crucial para poder analizarla correctamente en una [cadena de](https://en.wikipedia.org/wiki/Query_string) [consulta.](https://en.wikipedia.org/wiki/Query_string)

### Otros conectores

Si utilizas Salesforce, Zendesk u otros ServiceNow conectores:

- 1. Actualice a la última versión de su conector.
- 2. En su conector, vaya a la configuración y actualice el dominio de Amazon Connect que está almacenado. Siga los consejos de SAML si procede.

## <span id="page-1016-0"></span>Lista de firewalls permitidos

Agregue los siguientes dominios nuevos a su lista de permitidos:

- *el alias de su instancia: .my.connect.aws*
- \* static.connect.aws

### **A** Important

No elimine los dominios que ya están en su lista de permitidos, como los siguientes:

- *your-instance-alias*.awsapps.com/connect/ccp-v2
- *your-instance-alias*.awsapps.com/connect/api
- \*.cloudfront.net

Mantener estos dominios en tu lista de dominios permitidos garantizará una transición fluida. Puedes eliminarlos más adelante, una vez finalizada la migración.

Para obtener más información sobre cómo configurar su lista de permitidos, consulte [Configurar la](#page-982-0)  [red](#page-982-0).

# <span id="page-1017-0"></span>Acerca de la URL de acceso y el inicio de sesión de emergencia de Amazon Connect

La URL de acceso a Amazon Connect y las URL de inicio de sesión de emergencia se actualizarán en la AWS consola después de completar la migración del dominio. Hasta ese momento, reflejarán el dominio anterior.

La siguiente imagen muestra la ubicación de la URL de acceso en la página de instancias del centro de contacto virtual de Amazon Connect. Incluso si ha tomado medidas para actualizar su dominio, esta URL seguirá mostrando el dominio anterior. La URL de esta página se actualizará automáticamente cuando el tráfico del dominio antiguo comience a redirigirse al nuevo dominio. No utilices esta URL para iniciar sesión; más bien, comunícale a tu equipo la nueva URL que deberían usar.

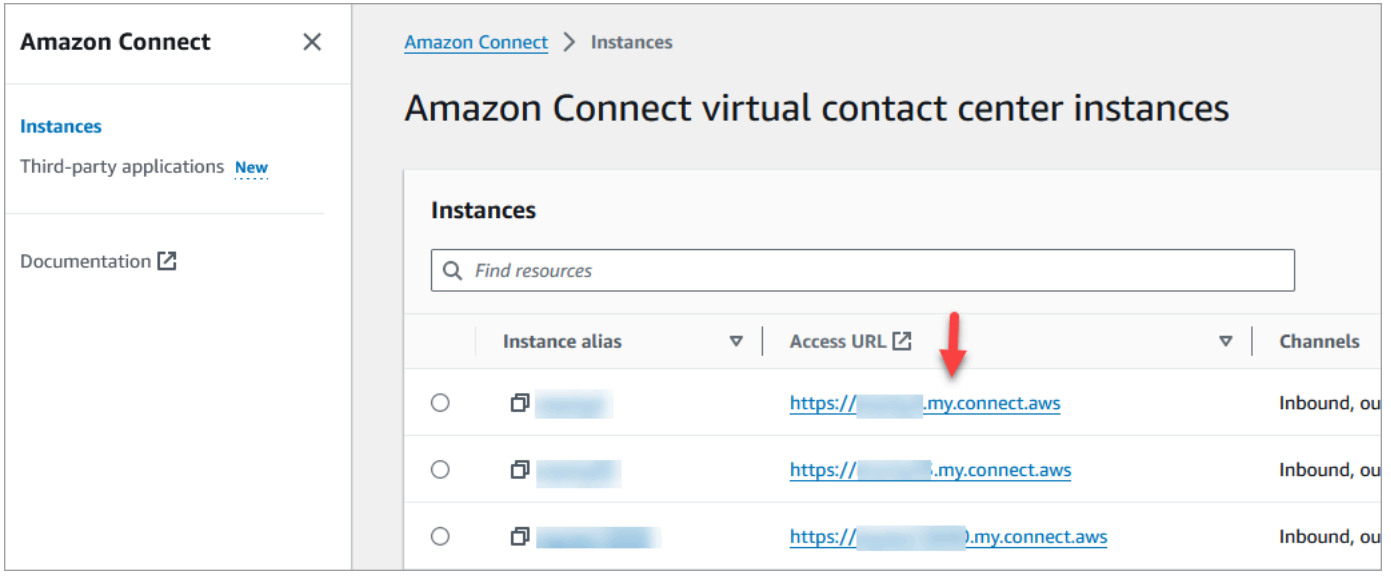

La siguiente imagen muestra la ubicación de la URL de inicio de sesión de emergencia en la página de información general de la cuenta. Esta URL llevará al dominio anterior hasta que el tráfico comience a redirigirse automáticamente al nuevo dominio. No utilice esta URL para iniciar sesión a menos que se trate de una emergencia. En su lugar, inicia sesión con tu nombre de usuario y contraseña desde la página de inicio de sesión asociada a tu nuevo dominio.

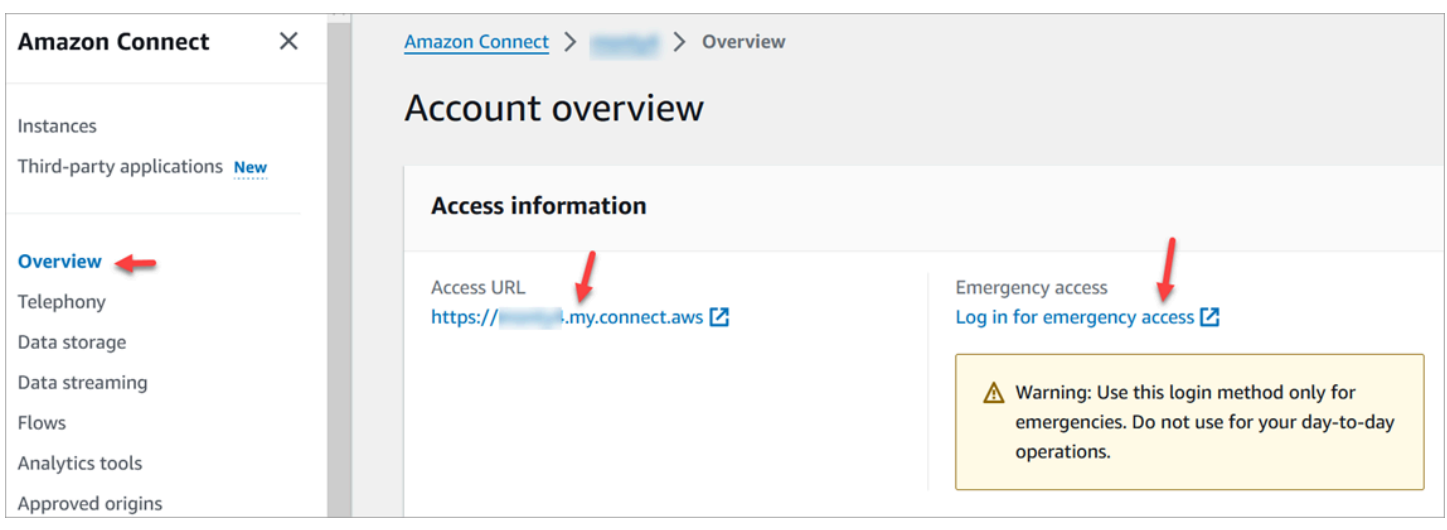

## <span id="page-1018-0"></span>Configuración personal

Notifique a su equipo el próximo cambio para que puedan tomar medidas para evitar confusiones e interrupciones. Si dispone de documentación interna que incluya enlaces, revísela y actualícela en consecuencia. Recomiende a los miembros del equipo que actualicen los marcadores de su navegador para la página de inicio de sesión y las aplicaciones de productividad, como Alfred.

Para garantizar una transición fluida para tu equipo, te animamos a que tomes medidas para identificar cualquier referencia a una URL.

## <span id="page-1018-1"></span>seguridad de la capa de transporte (TLS)

Si sus agentes utilizan [navegadores compatibles con Amazon Connect](#page-65-0), no hay ninguna acción que deba realizar. Por ejemplo, si utilizas las versiones más recientes de Chrome y Firefox, no es necesario realizar ninguna acción.

Si utilizas TLS 1.1 o versiones anteriores, debes actualizar tus herramientas para que sean compatibles con los protocolos TLS 1.1 o posteriores.

Requerimos que su protocolo TLS sea TLS 1.2 y recomendamos TLS 1.3. El nuevo dominio no admite  $TIS$  1.1 ni  $TIS$  1.0.

Le recomendamos que revise la nueva política de TLS: [ALB FS-1-2-Res-2019-08.](https://docs.aws.amazon.com/elasticloadbalancing/latest/application/create-https-listener.html#tls-security-policies) [Como referencia,](https://docs.aws.amazon.com/AmazonCloudFront/latest/DeveloperGuide/secure-connections-supported-viewer-protocols-ciphers.html#secure-connections-supported-ciphers) [puede encontrar la política de TLS anterior aquí: TLSv1. CloudFront](https://docs.aws.amazon.com/AmazonCloudFront/latest/DeveloperGuide/secure-connections-supported-viewer-protocols-ciphers.html#secure-connections-supported-ciphers)

# Creación de Flujos de Amazon Connect

Un flujo define la experiencia del cliente con el centro de contacto de principio a fin. Amazon Connect incluye un conjunto de [flujos predeterminados](#page-1020-0) para que pueda configurar y administrar rápidamente un centro de contacto. Sin embargo, es posible que desee crear flujos personalizados para su escenario específico.

Contenido

- [Permisos necesarios para visualizar, editar y crear flujos](#page-1019-0)
- [Flujos predeterminados](#page-1020-0)
- [Flujos de ejemplo](#page-1035-0)
- [Definiciones de bloques de flujo](#page-1051-0)
- [Creación de un flujo](#page-1287-0)
- [Asociación de un número de teléfono reclamado o portado a un flujo](#page-1315-0)
- [Módulos de flujo para funciones reutilizables](#page-1316-0)
- **[Crear avisos](#page-1319-0)**
- [Configurar transferencias de contacto](#page-1335-0)
- [Configurar el comportamiento de grabación](#page-1354-0)
- [Configuración de la devolución de llamada en cola mediante la creación de flujos, colas y perfiles](#page-1362-0)  [de enrutamiento](#page-1362-0)
- [Flujos de importación o exportación](#page-1370-0)
- [Agregar un bot de Amazon Lex a Amazon Connect](#page-1373-0)
- [Invocar funciones AWS Lambda](#page-1447-0)
- [Configuración del streaming de medios en directo del audio del cliente](#page-1474-0)
- [Cifrar la entrada del cliente](#page-1480-0)
- [Seguimiento de eventos a medida que los clientes interactúan con flujos](#page-1483-0)
- [Uso de los atributos de contacto de Amazon Connect](#page-1491-0)
- [Migración de flujos a una instancia diferente](#page-1555-0)

# <span id="page-1019-0"></span>Permisos necesarios para visualizar, editar y crear flujos

Para ver, editar, crear y publicar flujos necesita agregar permisos de Flujos a su perfil de seguridad.

De forma predeterminada, los usuarios asignados a los perfiles de seguridad Administrador y CallCenterManager tienen permisos de Flujos.

# <span id="page-1020-0"></span>Flujos predeterminados

Amazon Connect incluye un conjunto de flujos predeterminados que ya se han publicado. Estos flujos se utilizan para alimentar su centro de contactos.

Suponga, por ejemplo, que crea un flujo que incluye poner al cliente en espera, pero no crea un mensaje para esa acción. El flujo predeterminado, Agente en espera predeterminado, se reproducirá automáticamente. Esta es una forma de ayudarle a comenzar a utilizar rápidamente su centro de llamadas.

### **G** Tip

Si desea cambiar el comportamiento de un flujo predeterminado, le recomendamos que cree un nuevo flujo personalizado basado en el predeterminado. A continuación, llame a ese nuevo flujo intencionadamente en sus flujos en lugar de obtenerlo de forma predeterminada. De esta forma, controla mejor cómo funcionan sus flujos.

Para ver la lista de flujos predeterminados en la consola de Amazon Connect, vaya a Enrutamiento y Flujos de contacto. Todos comienzan por Default (Predeterminado) en su nombre.

### Contenido

- [Cambio a un flujo predeterminado](#page-1021-0)
- [Flujo predeterminado de agente en espera: "Está a la espera"](#page-1025-0)
- [Transferencia predeterminada del agente: "Transfiriendo ahora"](#page-1027-0)
- [Cola de clientes predeterminada: música y mensaje de espera en cola](#page-1028-0)
- [Tono predeterminado del cliente: sonido de pitido](#page-1031-0)
- [Tono predeterminado del agente: nombre de la cola](#page-1031-1)
- [Establecimiento del flujo de tonos predeterminados para una conversación de chat](#page-1032-0)
- [Flujo predeterminado de cliente en espera: música de espera](#page-1034-0)
- [Salida predeterminada: "Esta llamada no se está grabando"](#page-1034-1)
- [Flujo predeterminado de transferencia de cola: "Transfiriendo ahora"](#page-1034-2)

• [Mensajes predeterminados de Amazon Lex: "Lo siento..."](#page-1035-1)

## <span id="page-1021-0"></span>Cambio a un flujo predeterminado

Puede invalidar la forma de funcionar de los flujos predeterminados editándolos directamente.

Por lo general, recomendamos crear nuevos flujos basados en los predeterminados, en lugar de editar directamente el flujo predeterminado. Puede realizar una copia del flujo predeterminado, asignar un nombre que indique que es una versión personalizada y, a continuación, editarlo. De esta forma, tiene más control del funcionamiento de sus flujos.

### Cambio del funcionamiento de un flujo predeterminado

En los siguientes pasos se muestra cómo cambiar el mensaje predeterminado que oyen los clientes cuando se les pone en una cola para esperar al siguiente agente disponible.

- 1. En el panel de navegación, elija Enrutamiento y Flujos de contacto.
- 2. Elija el flujo predeterminado que desea personalizar. Por ejemplo, elija Cola de clientes predeterminada si desea crear su propio mensaje cuando un cliente se ponga en cola en lugar de utilizar el que le hemos proporcionado. Esto se muestra en la siguiente imagen.

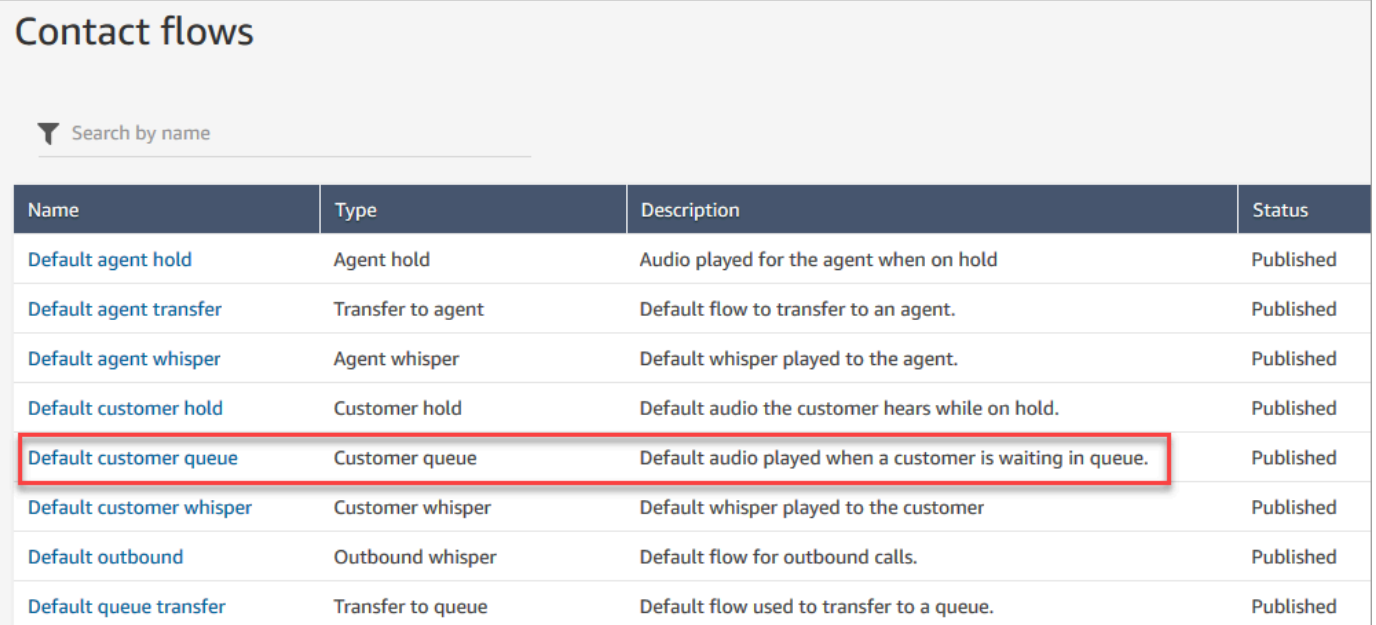

3. Para personalizar el mensaje, elija el bloque Encadenar mensajes en bucle para abrir la página de propiedades.

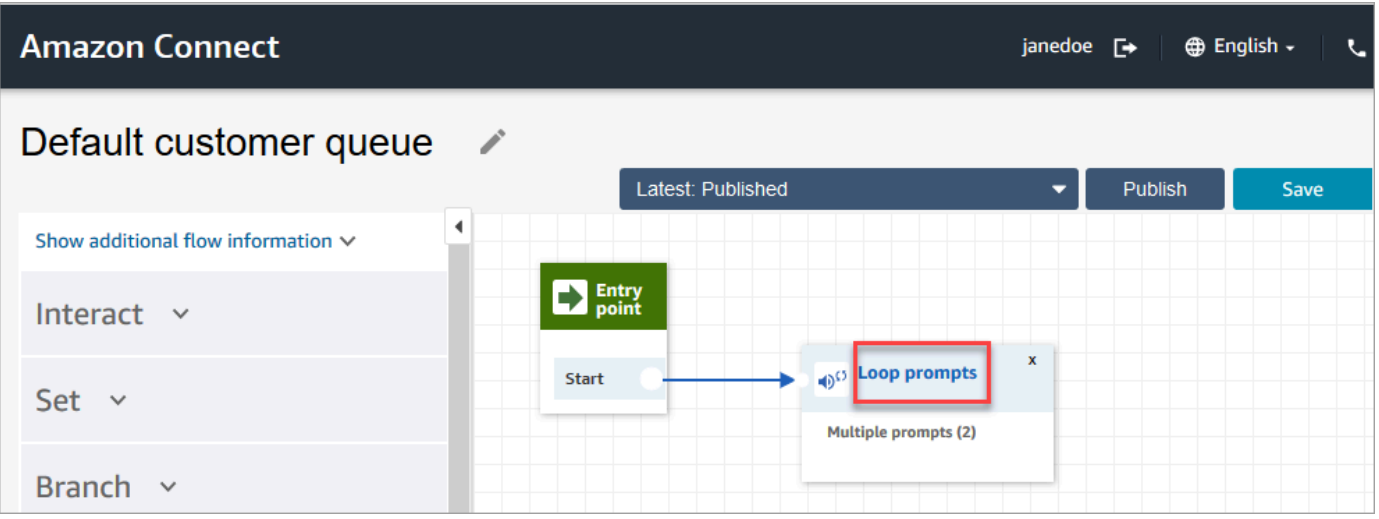

4. En la página Propiedades del bloque Encadenar mensajes en bucle, utilice el cuadro desplegable para elegir una música diferente o establecer a Texto a voz. Escriba el mensaje que se reproducirá.

Por ejemplo, en la siguiente imagen se muestra el mensaje "Gracias por llamar. ¿Sabía que puede restablecer su propia contraseña en la página de inicio de sesión? Elija Reiniciar ahora y siga las indicaciones".

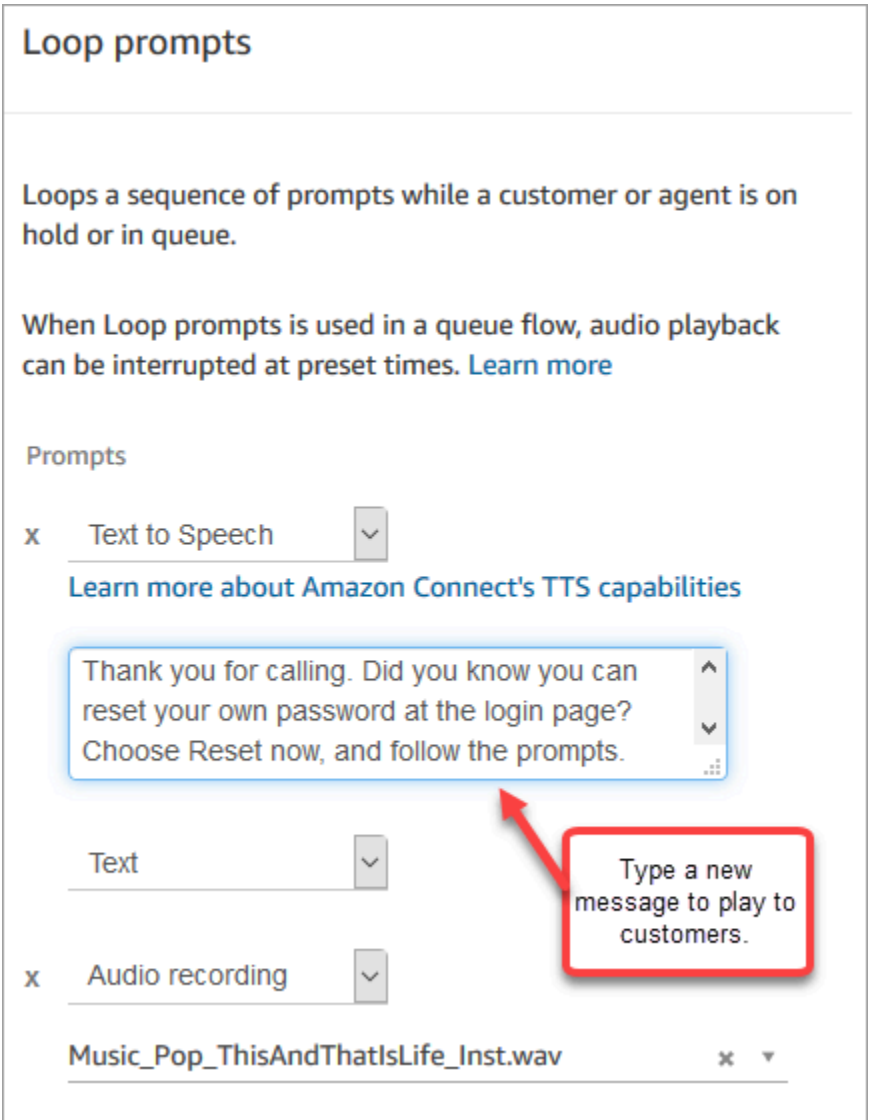

- 5. Elija Guardar en la parte inferior de la página de propiedades.
- 6. Elija Publicar. Amazon Connect comienza a reproducir el nuevo mensaje casi inmediatamente (es posible que tarde unos instantes en surtir efecto por completo).

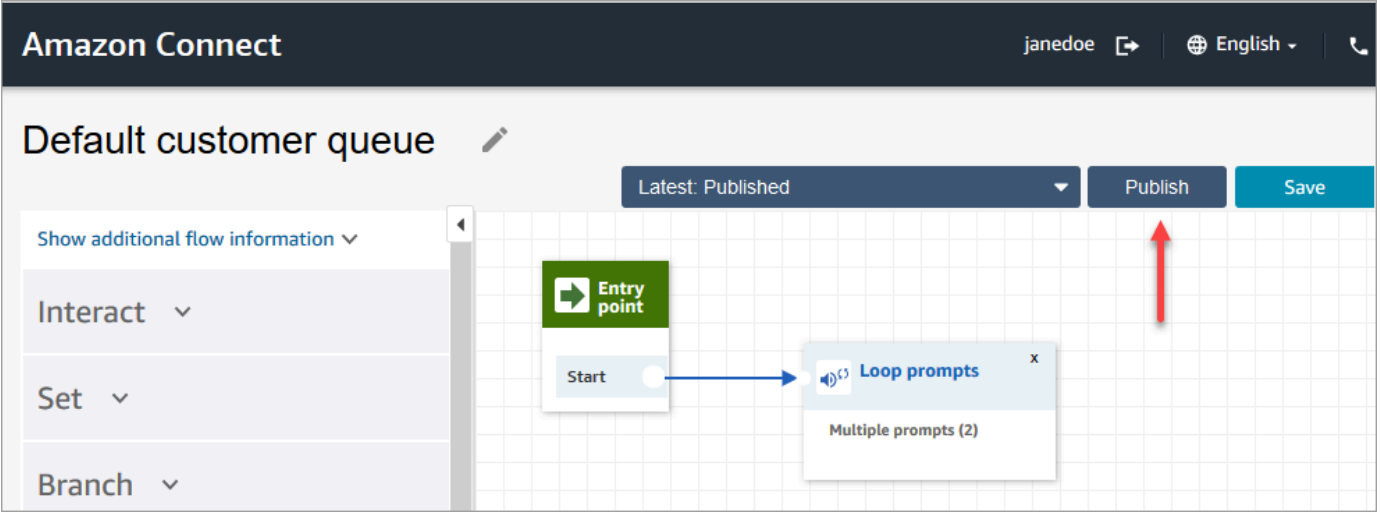

### Copia de un flujo predeterminado antes de personalizarlo

Siga estos pasos para crear un nuevo flujo basado en un valor predeterminado actual.

- 1. En el panel de navegación, elija Enrutamiento y Flujos de contacto.
- 2. Elija el flujo predeterminado que desea personalizar.
- 3. En la esquina superior derecha de la página, elija la flecha desplegable Save (Guardar). Elija Guardar como, como se muestra en la siguiente imagen.

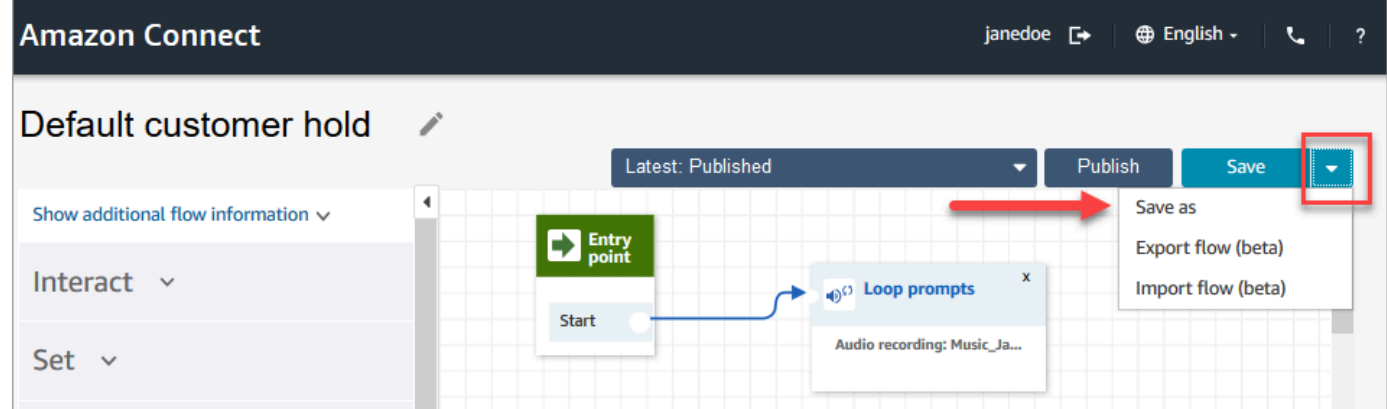

4. Asigne un nombre nuevo al flujo, por ejemplo, Mensaje de espera de cliente.

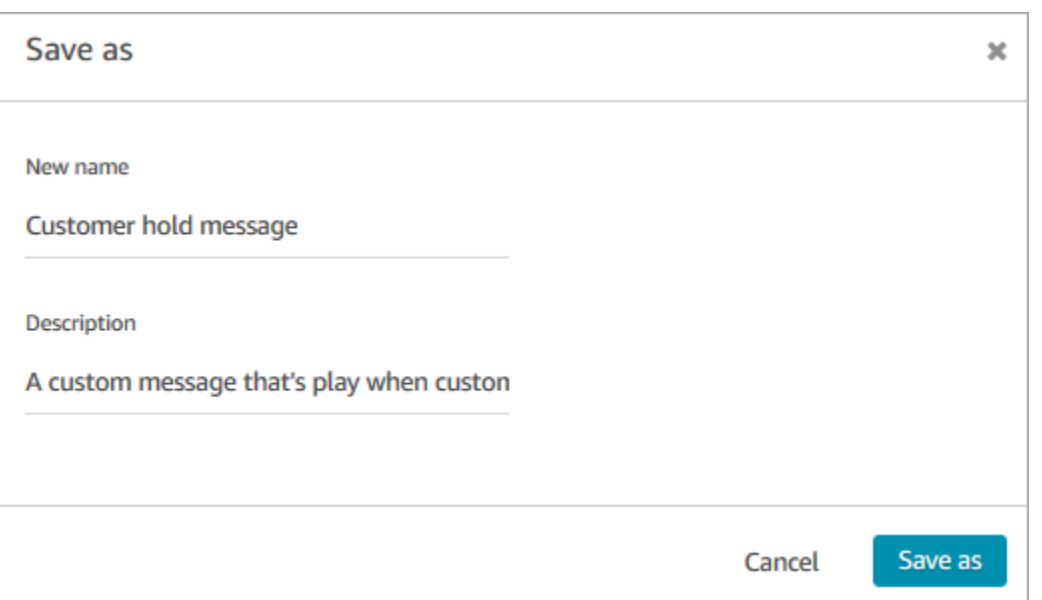

5. Agregue el nuevo flujo (en este caso, Mensaje de espera de cliente) a los flujos que cree para que se ejecute en lugar del predeterminado.

## <span id="page-1025-0"></span>Flujo predeterminado de agente en espera: "Está a la espera"

El flujo predeterminado de agente en espera es la experiencia que tiene el agente cuando se pone en espera. Durante este flujo, el bloque Encadenar mensajes en bucle muestra el mensaje "Está en espera" al agente cada 10 segundos.

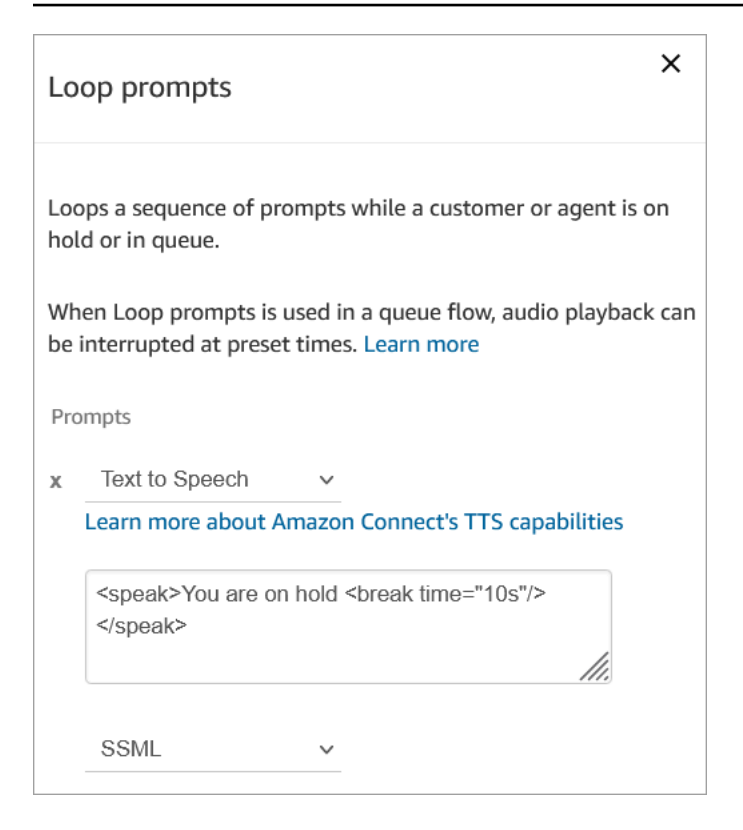

Puede establecer el tiempo de pausa en un máximo de 10 segundos. Esto significa que el tiempo máximo que puede especificar entre los mensajes Está en espera es de 10 segundos. Para alargar el tiempo entre ellos, agregue varios mensajes al bucle. Por ejemplo, si desea que transcurran 20 segundos entre los mensajes Está en espera:

- El primer mensaje puede decir Estás en espera con tiempo de pausa = "10 s"
- Agregue otra indicación con un mensaje en blanco y el tiempo de pausa = "10 s".

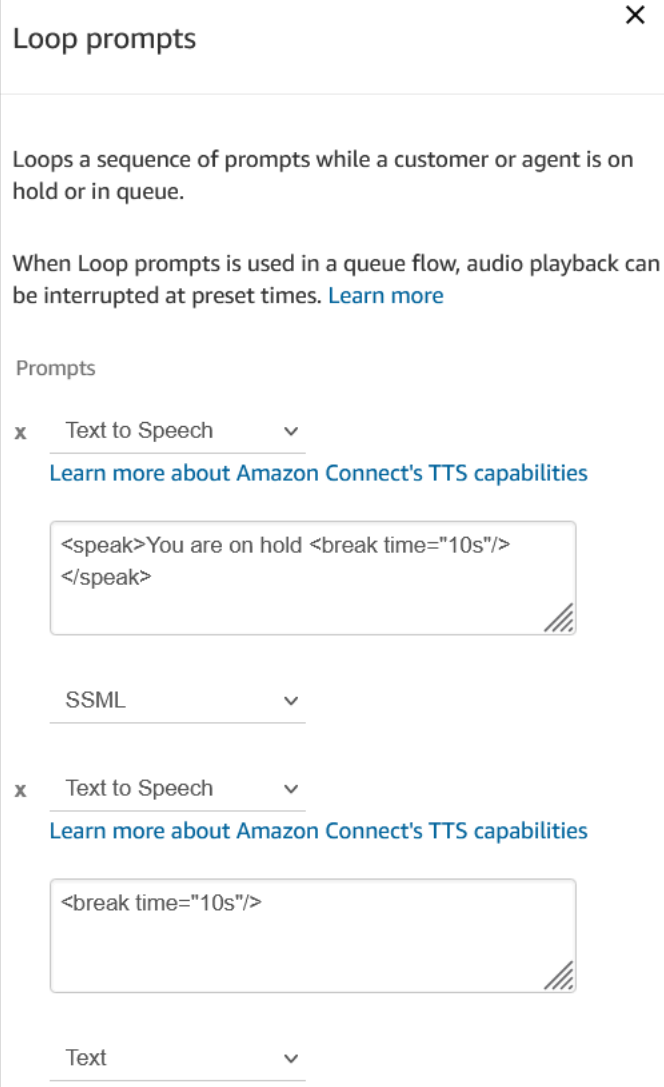

Para obtener instrucciones sobre cómo invalidar y cambiar un flujo predeterminado, consulte [Cambio](#page-1021-0) [a un flujo predeterminado](#page-1021-0).

### **1** Tip

¿Se pregunta si ha cambiado un flujo predeterminado? Utilice el [control de versiones del flujo](#page-1308-0) para ver la versión original del flujo.

## <span id="page-1027-0"></span>Transferencia predeterminada del agente: "Transfiriendo ahora"

Este flujo predeterminado de transferencia es el que experimenta el agente de "origen" al transferir un contacto a otro agente mediante [Crear conexiones rápidas.](#page-1336-0) El agente de "origen" escucha un

bloque Reproducir mensaje que reproduce el mensaje "Transfiriendo ahora". A continuación, se utiliza el bloque Transfer to agent (Transferir a agente) para transferir el contacto al agente.

Cuando se transfiere el contacto, el agente de "destino" escucha el [tono de agente predeterminado.](#page-1031-1)

#### **a** Tip

El bloque Transferencia al agente es una función beta y solo funciona para interacciones de voz. Para transferir un contacto de chat a otro agente, siga estas instrucciones: [Usar](#page-1352-0)  [atributos de contacto para enrutar contactos a un agente específico.](#page-1352-0)

Para obtener instrucciones sobre cómo invalidar y cambiar un flujo predeterminado, consulte [Cambio](#page-1021-0) [a un flujo predeterminado](#page-1021-0).

**G** Tip

¿Se pregunta si ha cambiado un flujo predeterminado? Utilice el [control de versiones del flujo](#page-1308-0) para ver la versión original del flujo.

### <span id="page-1028-0"></span>Cola de clientes predeterminada: música y mensaje de espera en cola

Este flujo predeterminado se reproduce cuando se pone en cola a un cliente.

1. El bucle tiene un mensaje de voz único:

Gracias por llamar. Su llamada es muy importante para nosotros y la responderemos por orden de recepción.

- 2. Reproduce en la cola la música en formato.wav que se ha subido a la instancia de Amazon Connect.
- 3. El cliente permanece en este bucle hasta que un agente responde a su llamada.

Cambio del mensaje predeterminado que escucha un cliente cuando se pone en cola

En los siguientes pasos se muestra cómo cambiar el mensaje predeterminado que oyen los clientes cuando se les pone en una cola para esperar al siguiente agente disponible.

- 1. En el panel de navegación, elija Enrutamiento y Flujos de contacto.
- 2. En la página Flujos, elija Cola de clientes predeterminada, como se muestra en la siguiente imagen.

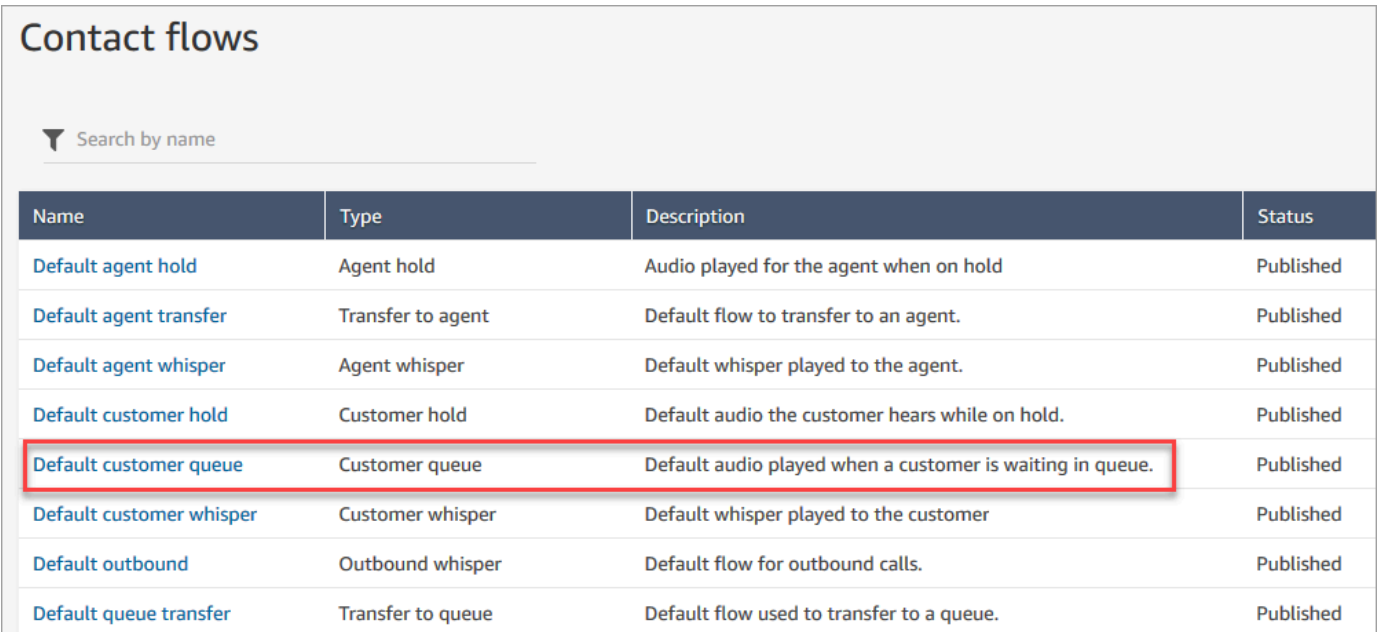

3. Para personalizar el mensaje, elija el bloque Encadenar mensajes en bucle para abrir la página de propiedades.

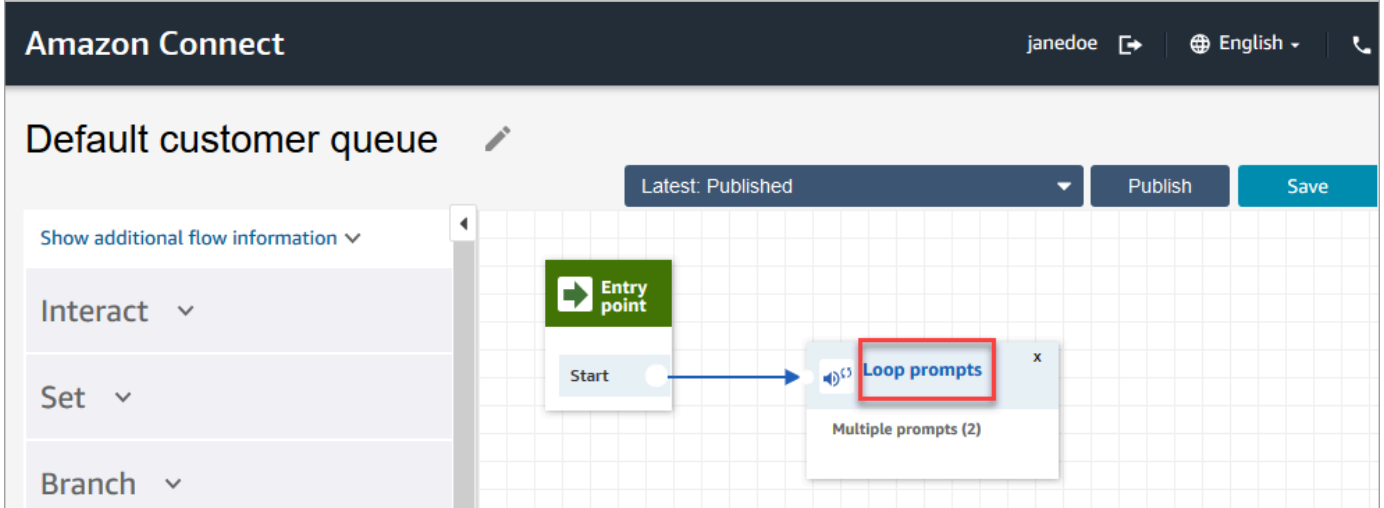

4. Utilice el cuadro desplegable para elegir una música diferente o establecer a Texto a voz y, a continuación, escriba un mensaje para que se reproduzca.

Por ejemplo, en la siguiente imagen se muestra el mensaje "Gracias por llamar. ¿Sabía que puede restablecer su propia contraseña en la página de inicio de sesión? Elija Reiniciar ahora y siga las indicaciones".

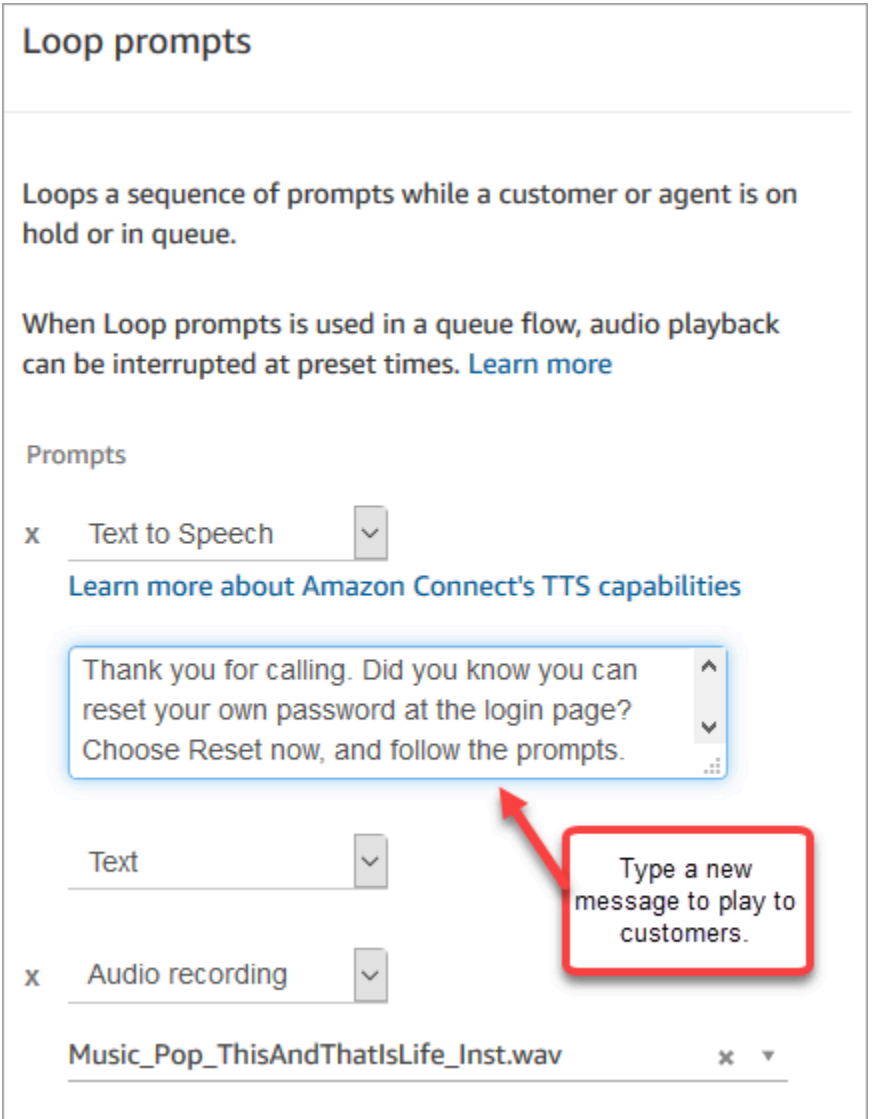

- 5. Elija Guardar en la parte inferior de la página de propiedades.
- 6. Elija Publicar. Amazon Connect comienza a reproducir el nuevo mensaje casi inmediatamente (es posible que tarde unos instantes en surtir efecto por completo).

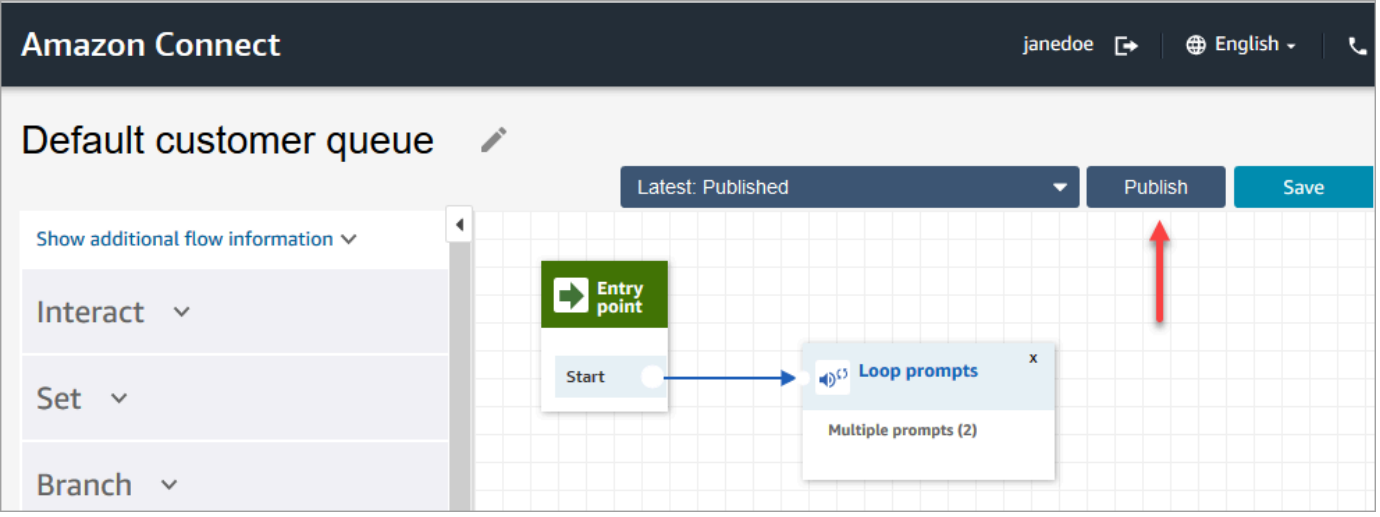

### <span id="page-1031-0"></span>Tono predeterminado del cliente: sonido de pitido

Este flujo utiliza un bloque [Establecer flujo de tono](#page-1234-0) para reproducir un mensaje para el cliente cuando el cliente y el agente se unen. Utiliza un sonido de "pitido" para notificar al cliente que su llamada se ha conectado a un agente.

Utilice el bloque [Establecer flujo de tono](#page-1234-0) para anular el tono de agente predeterminado en una conversación de voz.

#### **A** Important

Para las conversaciones de chat, es necesario incluir un [Establecer flujo de tono](#page-1234-0) para los tonos predeterminados de agente o cliente que se reproducirán. Para ver instrucciones, consulte [Establecimiento del flujo de tonos predeterminados para una conversación de chat](#page-1032-0).

### <span id="page-1031-1"></span>Tono predeterminado del agente: nombre de la cola

Este flujo utiliza un bloque [Establecer flujo de tono](#page-1234-0) para reproducir un mensaje para el agente cuando el cliente y el agente se unen.

El nombre de la cola se reproduce para el agente. Permite identificar la cola en la que estaba el cliente. El nombre de la cola se obtiene de la variable del sistema \$.Queue.Name.

Utilice el bloque [Establecer flujo de tono](#page-1234-0) para anular el tono de agente predeterminado en una conversación de voz.

#### **A** Important

Para las conversaciones de chat, es necesario incluir un [Establecer flujo de tono](#page-1234-0) para los tonos predeterminados de agente o cliente que se reproducirán. Para ver instrucciones, consulte [Establecimiento del flujo de tonos predeterminados para una conversación de chat](#page-1032-0).

Para obtener más información acerca de las variables del sistema, consulte [Atributos del sistema.](#page-1495-0)

### **G** Tip

¿Se pregunta si ha cambiado un flujo predeterminado? Utilice el [control de versiones del flujo](#page-1308-0) para ver la versión original del flujo.

# <span id="page-1032-0"></span>Establecimiento del flujo de tonos predeterminados para una conversación de chat

Para las conversaciones de chat, es necesario incluir un bloque Establecer flujo de tonos para los tonos predeterminados de agente o cliente que se reproducirán.

Por ejemplo, para configurar el flujo de tonos predeterminado para los chats que utilizan el [Flujo de](#page-1037-0)  [entrada de ejemplo:](#page-1037-0)

- 1. Vaya a Enrutamiento, Flujos y elija el flujo de entrada de muestra.
- 2. Agregue un bloque Establecer flujo de tonos después de que el canal de chat se haya ramificado, como se muestra en la siguiente imagen:

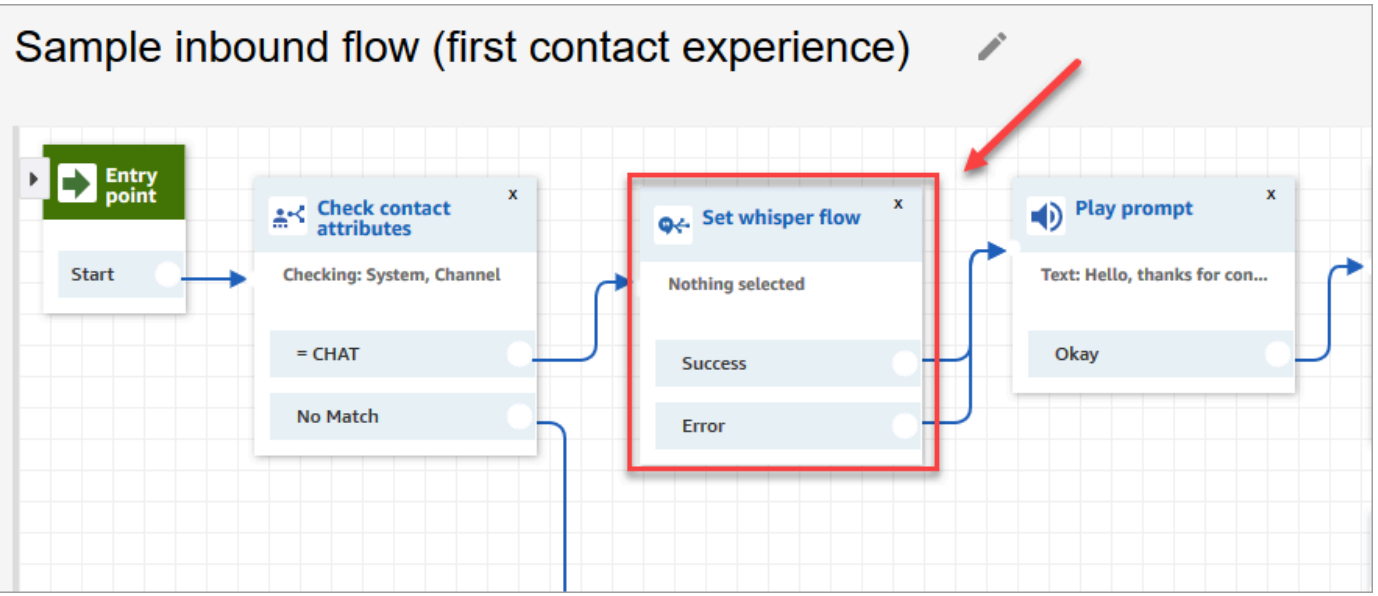

3. En el bloque Establecer flujo de tonos, abra la página de propiedades y elija el flujo que desea reproducir como el predeterminado para las conversaciones de chat. Por ejemplo, puede elegir Flujo de tonos predeterminado para mostrar a los agentes el nombre de la cola de origen en la ventana de chat. Esto resulta útil cuando los agentes administran más de una cola.

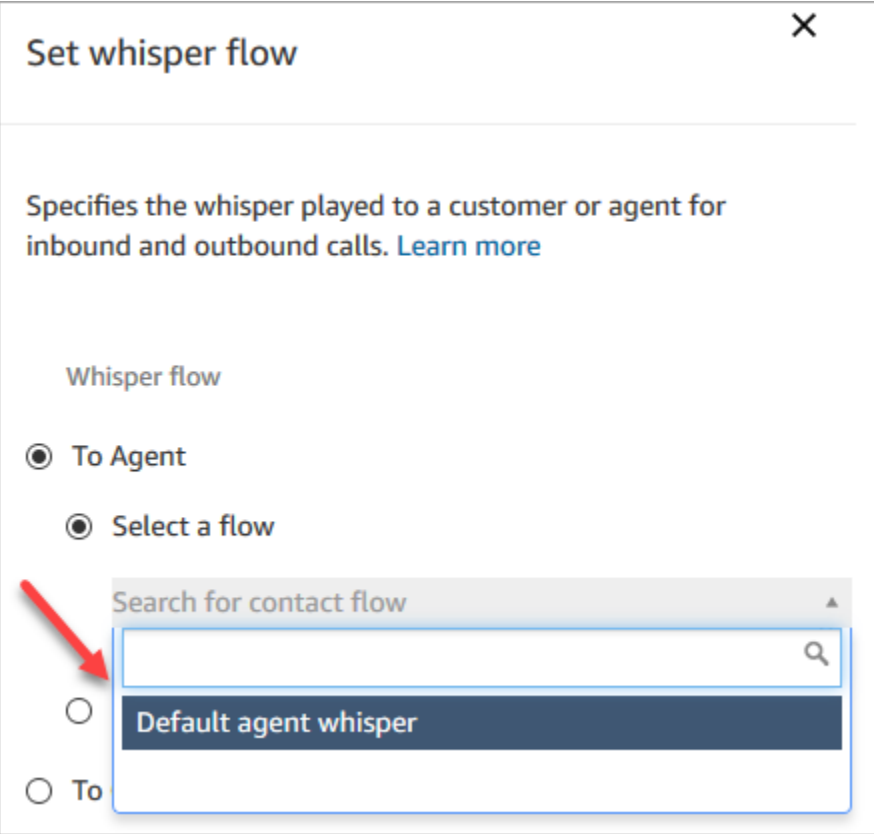

4. Seleccione Guardar.

## <span id="page-1034-0"></span>Flujo predeterminado de cliente en espera: música de espera

Este flujo comienza cuando se pone en espera al cliente. Reproduce el audio que oye el cliente mientras está en espera.

Para obtener instrucciones sobre cómo invalidar y cambiar un flujo predeterminado, consulte [Cambio](#page-1021-0) [a un flujo predeterminado](#page-1021-0).

**G** Tip

¿Se pregunta si ha cambiado un flujo predeterminado? Utilice el [control de versiones del flujo](#page-1308-0) para ver la versión original del flujo.

# <span id="page-1034-1"></span>Salida predeterminada: "Esta llamada no se está grabando"

Este flujo es un tono de salida que administra lo que el cliente experimenta como parte de una llamada saliente inmediatamente antes de su conexión con un agente.

1. Comienza con un bloque Set recording behavior (Establecer comportamiento de grabación) opcional. A continuación, se reproduce el siguiente mensaje:

This call is not being recorded (Esta llamada no está siendo grabada).

- 2. El flujo termina.
- 3. El cliente permanece en el sistema (en la llamada) una vez que finaliza el flujo.

Para obtener instrucciones sobre cómo invalidar y cambiar un flujo predeterminado, consulte [Cambio](#page-1021-0) [a un flujo predeterminado](#page-1021-0).

**1** Tip

¿Se pregunta si ha cambiado un flujo predeterminado? Utilice el [control de versiones del flujo](#page-1308-0) para ver la versión original del flujo.

# <span id="page-1034-2"></span>Flujo predeterminado de transferencia de cola: "Transfiriendo ahora"

Este flujo controla lo que el agente experimenta cuando se transfiere un cliente a otra cola.

Comienza con un bloque Check hours of operation (Comprobar horario de trabajo) para comprobar las horas de funcionamiento de la cola actual. La opción In hours (En horas) se bifurca en el bloque Check staffing (Comprobar personal) para determinar si los agentes están disponibles, si están atendiendo llamadas o si están en línea.

Si devuelve True (los agentes están disponibles), el flujo se dirige al bloque Transfer to queue (Transferir a cola) . Si devuelve False (no hay agentes disponibles), el flujo reproduce un mensaje y desconecta la llamada.

Para obtener instrucciones sobre cómo invalidar y cambiar un flujo predeterminado, consulte [Cambio](#page-1021-0) [a un flujo predeterminado](#page-1021-0).

### **G** Tip

¿Se pregunta si ha cambiado un flujo predeterminado? Utilice el [control de versiones del flujo](#page-1308-0) para ver la versión original del flujo.

## <span id="page-1035-1"></span>Mensajes predeterminados de Amazon Lex: "Lo siento..."

Si agrega un bot de Amazon Lex clásico (no Amazon Lex V2) a su centro de contacto, sepa que también tiene algunos mensajes predeterminados que este servicio utiliza para gestionar errores. Por ejemplo:

- "Perdón, ¿puede repetirlo, por favor?"
- "Lo siento, no lo entiendo". "Adiós".

Para cambiar los mensajes de Amazon Lex predeterminados

- 1. En Amazon Lex, vaya a su bot.
- 2. En la pestaña "Editor", elija "Error Handling" (Gestión de errores).
- 3. Cambie el texto según sea necesario. Elija Save (Guardar), después Build (Compilar) y, a continuación, Publish (Publicar).

# <span id="page-1035-0"></span>Flujos de ejemplo

Amazon Connect incluye un conjunto de flujos de ejemplo que muestran cómo realizar funciones comunes. Se han diseñado para ayudarlo a aprender a crear flujos que funcionen de forma similar. Por ejemplo, si desea añadir un flujo de devolución de llamada en cola a su centro de llamadas, eche un vistazo al flujo [Devolución de llamada en cola de ejemplo.](#page-1045-0)

Para ver cómo funcionan los flujos de ejemplo

- 1. Solicite un número si aún no lo ha hecho: vaya a Canales, Números de teléfono, Solicitar un número.
- 2. Elija la pestaña DID y, a continuación, elija un número.
- 3. En Flujo/IVR), utilice el menú desplegable para elegir el flujo de contacto de ejemplo que desea probar. Haga clic en Guardar.
- 4. Llame al número. Se inicia el flujo de ejemplo que ha seleccionado.

Le recomendamos que abra el flujo de ejemplo en el diseñador de flujos y siga este procedimiento para ver cómo funciona mientras lo prueba.

Para abrir un flujo de ejemplo en el diseñador de flujos

- 1. En Amazon Connect, elija Enrutamiento y Flujos.
- 2. En la página Flujos, desplácese hacia abajo hasta los flujos con nombres que comiencen por Ejemplo.
- 3. Elija el flujo que desea ver.

Los temas de esta sección describen cómo funciona cada uno de los flujos de ejemplo.

### Contenido

- [Flujo de entrada de ejemplo \(experiencia de primer contacto\)](#page-1037-0)
- [Prueba AB de ejemplo](#page-1038-0)
- [Prioridad de cola de cliente de ejemplo](#page-1039-0)
- [Flujo de desconexión de ejemplo](#page-1040-0)
- [Configuraciones de cola de ejemplo](#page-1041-0)
- [Cliente en cola de ejemplo](#page-1045-1)
- [Devolución de llamada en cola de ejemplo](#page-1045-0)
- [Flujo de cola interrumpible con devolución de llamada de ejemplo](#page-1046-0)
- [Integración de Lambda de ejemplo](#page-1047-0)
- [Comportamiento de la grabación de ejemplo](#page-1048-0)
- [Nota de Screenpop de ejemplo](#page-1049-0)
- [Entrada segura con agente de ejemplo](#page-1049-1)
- [Entrada segura sin agente de ejemplo](#page-1050-0)

### <span id="page-1037-0"></span>Flujo de entrada de ejemplo (experiencia de primer contacto)

#### **a** Note

En este tema se explica un flujo de muestra que se incluye en Amazon Connect. Para obtener información sobre cómo localizar los flujos de muestra en su instancia, consulte [Flujos de ejemplo.](#page-1035-0)

### Tipo: flujo (entrante)

Este flujo de ejemplo se asigna automáticamente al número de teléfono que solicitó la primera vez que configuró flujos. Para obtener más información, consulte [Introducción](#page-116-0).

Utiliza el bloque [Comprobar atributos de contacto](#page-1087-0) para determinar si el contacto se pone en contacto por usted por teléfono o chat, o si se trata de una tarea, y para dirigirlo según corresponda en consecuencia.

- Si el canal es un chat o una tarea, el contacto se transfiere a [Configuraciones de cola de ejemplo.](#page-1041-0)
- Si el canal es de voz, según las entradas del usuario, el contacto se transfiere a los demás flujos de muestra o se crea una tarea de agente de seguimiento de ejemplo para este contacto.

En la imagen siguiente, se muestra el flujo de entrada de ejemplo. Recomendamos ver el flujo en el diseñador de flujos para que pueda observar los detalles.

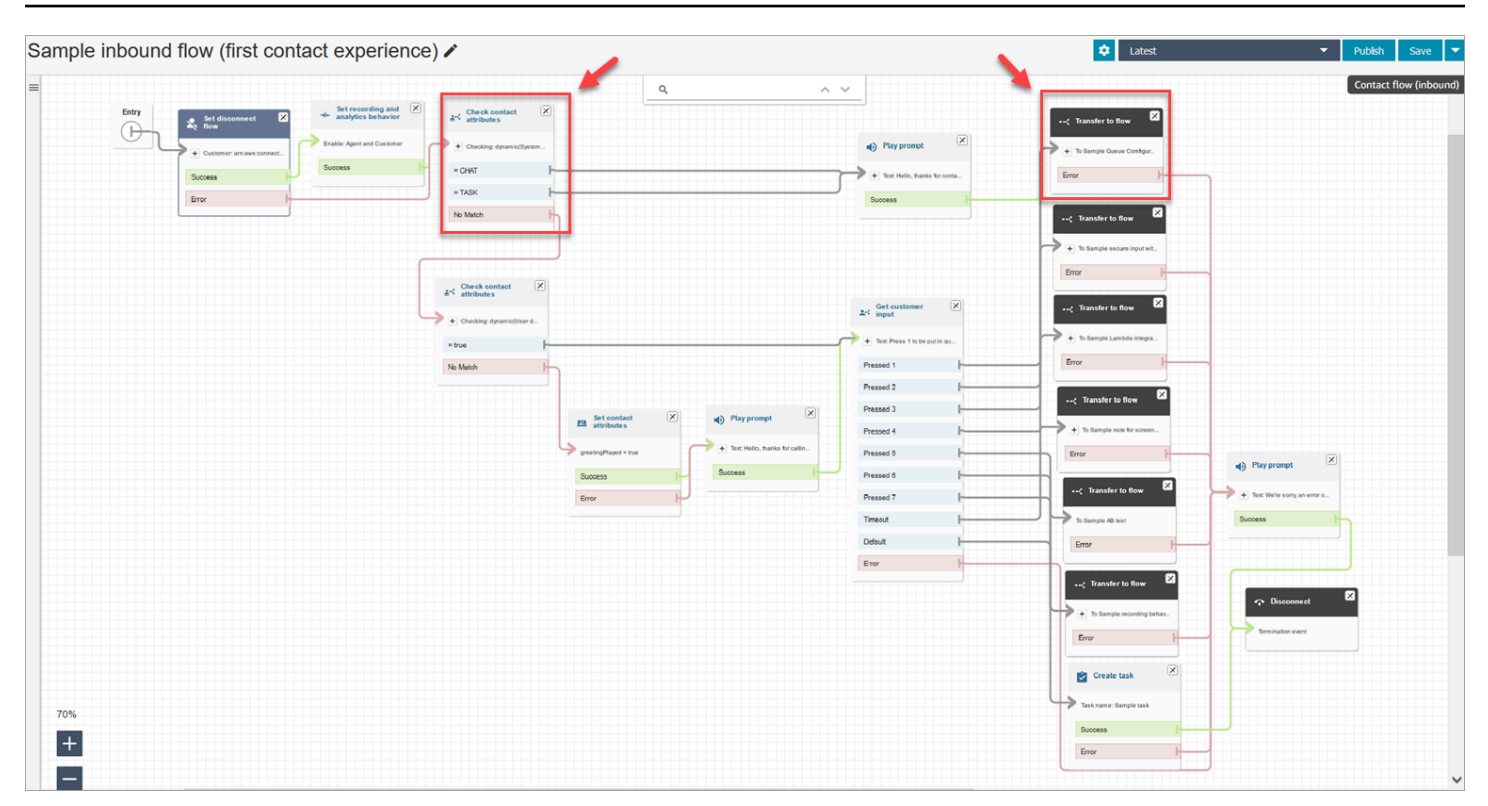

### <span id="page-1038-0"></span>Prueba AB de ejemplo

#### **a** Note

En este tema se explica un flujo de muestra que se incluye en Amazon Connect. Para obtener información sobre cómo localizar los flujos de muestra en su instancia, consulte [Flujos de ejemplo.](#page-1035-0)

#### Tipo: flujo (entrante)

Este flujo muestra cómo realizar una distribución de llamadas A/B en función de un porcentaje. Así es como funciona:

- 1. El bloque Reproducir mensaje utiliza Amazon Polly, el servicio de texto a voz, para decir "Amazon Connect simulará ahora un lanzamiento de dados utilizando el bloque Distribuir aleatoriamente. Lanzando".
- 2. El contacto llega al bloque Distribute by percentage (Distribuir por porcentaje), que enruta al cliente de forma aleatoria en función de un porcentaje.

Distribute by percentage (Distribuir por porcentaje) simula un lanzamiento de dados que produce valores comprendidos entre 2 y 12 con diferentes porcentajes. Por ejemplo, existe una probabilidad del 3 % para la opción "2", una probabilidad del 6 % para la opción "3", etc.

- 3. Una vez enrutado el contacto, el bloque Play prompt (Reproducir mensaje) indica al cliente qué número han sacado los dados.
- 4. Al final del ejemplo, el bloque Transfer to flow (Transferir a flujo) transfiere al cliente de vuelta al [Flujo de entrada de ejemplo.](#page-1037-0)

# <span id="page-1039-0"></span>Prioridad de cola de cliente de ejemplo

### **a** Note

Este flujo de ejemplo está disponible en instancias de Amazon Connect anteriores. En instancias nuevas, puede ver esta funcionalidad en [Configuraciones de cola de ejemplo](#page-1041-0).

### Tipo: flujo (entrante)

De forma predeterminada, la prioridad de los nuevos contactos es 5. Los valores más bajos aumentan la prioridad del contacto. Por ejemplo, los contactos que tienen asignada la prioridad 1 son los primeros que se enrutan.

En este ejemplo, se muestra cómo se puede utilizar el bloque Change routing priority/age (Cambiar prioridad o antigüedad de enrutamiento) para aumentar o reducir la prioridad de un contacto en una cola. Cuando se utiliza este bloque, hay dos formas de aumentar o reducir la prioridad de un cliente:

- Asignarle un nuevo valor (por ejemplo, 1) para aumentar la prioridad.
- O bien, aumentar la antigüedad de enrutamiento del contacto. Cuando todos los contactos tienen el mismo valor de prioridad de cola (por ejemplo, 5), los clientes que están en cola durante más tiempo se enrutan primero.

### Opción 1: Aumentar la prioridad

• El bloque Get Customer Input (Obtener entrada del cliente) pide al cliente que presione 1 para pasar al comienzo de la cola. Lo que hace este bloque es obtener la entrada del cliente; en realidad, no cambia la prioridad del cliente.

• Si el cliente presiona 1, bajará por la rama "Pressed 1 (Presionó 1)", que lo llevará al bloque Change routing priority/age (Cambiar prioridad o antigüedad de enrutamiento). Este bloque cambia su prioridad en la cola a 1, que es la prioridad más alta.

### Opción 2: Cambiar la antigüedad de enrutamiento

- El bloque Get Customer Input (Obtener entrada del cliente) le pide al cliente que presione 2 para pasar detrás de los contactos que ya están en la cola. Lo que hace este bloque es obtener la entrada del cliente; en realidad, no cambia la prioridad del cliente.
- Si el cliente presiona 2, bajará por la rama "Pressed 2 (Presionó 2)", lo que le llevará a otro bloque Change routing priority/age (Cambiar prioridad o antigüedad de enrutamiento). Este bloque aumenta su antigüedad de enrutamiento en 10 minutos. Como resultado, lo mueve delante de los otros integrantes de la cola que llevaban más tiempo esperando.

## <span id="page-1040-0"></span>Flujo de desconexión de ejemplo

### **a** Note

En este tema se explica un flujo de muestra que se incluye en Amazon Connect. Para obtener información sobre cómo localizar los flujos de muestra en su instancia, consulte [Flujos de ejemplo.](#page-1035-0)

### Tipo: flujo (entrante)

Este ejemplo funciona con contactos de voz, chat y tarea.

### Contactos de chat

- 1. El bloque Reproducción de mensaje muestra un mensaje de texto que indica que el agente se ha desconectado.
- 2. El bloque Espera establece un periodo de espera de 15 minutos. Si el cliente vuelve en 15 minutos, el cliente se transfiere a una cola para chatear con otro agente.
- 3. Si el cliente no vuelve, el temporizador se cierra y el chat se desconecta.

#### Contactos de voz

- 1. Establece un atributo definido por el usuario, DisconnectFlowRun. Si es = Y, desconectar.
- 2. Obtiene la opinión del cliente sobre si está satisfecho con el servicio.
- 3. Termina el flujo.

#### Contactos de tarea

- 1. Comprueba los atributos de contacto si el ARN del agente = NULO.
- 2. Se transfiere a la cola de agentes.
- 3. Si está llena, se desconecta.

Para obtener una lista y una descripción de todos los motivos de desconexión, consulte DisconnectReason en [ContactTraceRecord](#page-1749-0).

## <span id="page-1041-0"></span>Configuraciones de cola de ejemplo

### **a** Note

En este tema se explica un flujo de muestra que se incluye en Amazon Connect. Para obtener información sobre cómo localizar los flujos de muestra en su instancia, consulte [Flujos de ejemplo.](#page-1035-0)

### Tipo: flujo (entrante)

Este flujo muestra diferentes maneras de poner a un cliente en cola: puede cambiar la prioridad del cliente, determinar el tiempo de espera en cola y darles una opción para una devolución de llamada. Así es como funciona:

- 1. El cliente se coloca en la cola BasicQueue.
- 2. Después de eso, se invoca el flujo de cola de cliente predeterminada. Este bloque ejecuta un bloque Encadenar preguntas en bucle que reproduce lo siguiente:

Gracias por llamar. Su llamada es muy importante para nosotros y la responderemos por orden de recepción.

- 3. Las horas de funcionamiento se comprueban con un bloque Comprobación de horas de funcionamiento.
- 4. El canal se comprueba con un bloque Comprobar atributos de contacto:
	- Si se trata de chat, comprobamos el tiempo en la cola. Si es inferior a 5 minutos, el cliente se coloca en la cola para ser atendido por un agente. Si es superior, revisamos el canal de nuevo y, si es chat, ponemos al cliente en cola para ser atendido por un agente.
	- En caso de que se trate de voz, el cliente baja por la ramificación Sin coincidencia hasta un bloque Reproducir pregunta y, a continuación, hasta un bloque Obtener la entrada del cliente.

En el bloque Obtener la entrada del cliente, le damos al cliente la opción de pulsar 1 para ir al principio de la cola o 2 para ir al final.

Los dos bloques Cambiar prioridad/antigüedad de enrutamiento mueven al cliente superior o inferior de la cola.

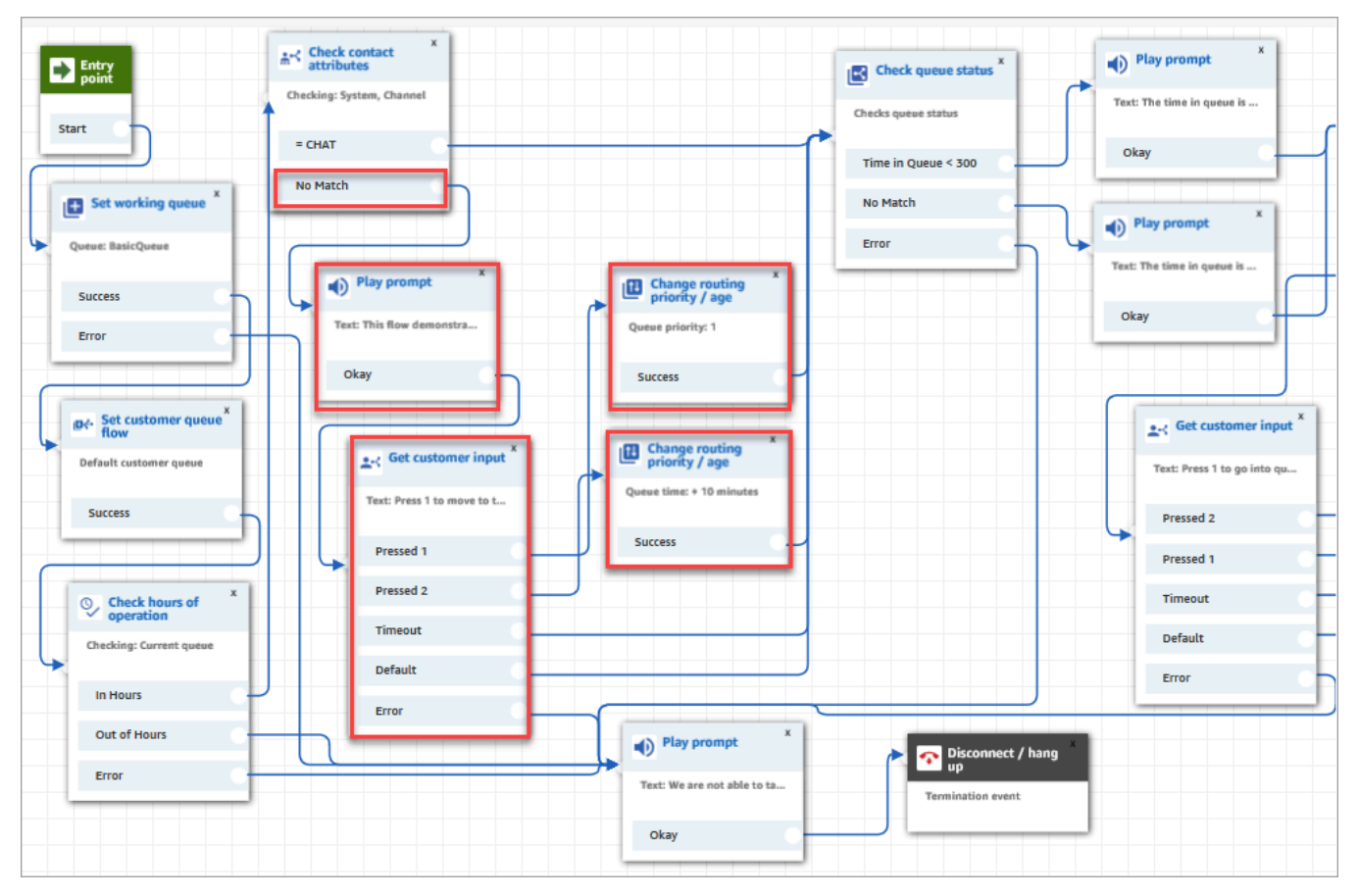

En la siguiente imagen se muestra esta página resaltada:

- 5. A continuación, usamos el bloque Comprobar estado de cola para comprobar si el tiempo en cola es inferior a 300 segundos.
- 6. Utilizamos un bloque Reproducir pregunta para informar al cliente de los resultados.
- 7. Usamos de nuevo un bloque Comprobar atributos de contacto para comprobar el canal del cliente: chat o voz/sin coincidencia.

Los siguientes pasos se aplican a los clientes que han bajado por la ramificación de voz/sin coincidencia, tal y como se muestra en la siguiente imagen:

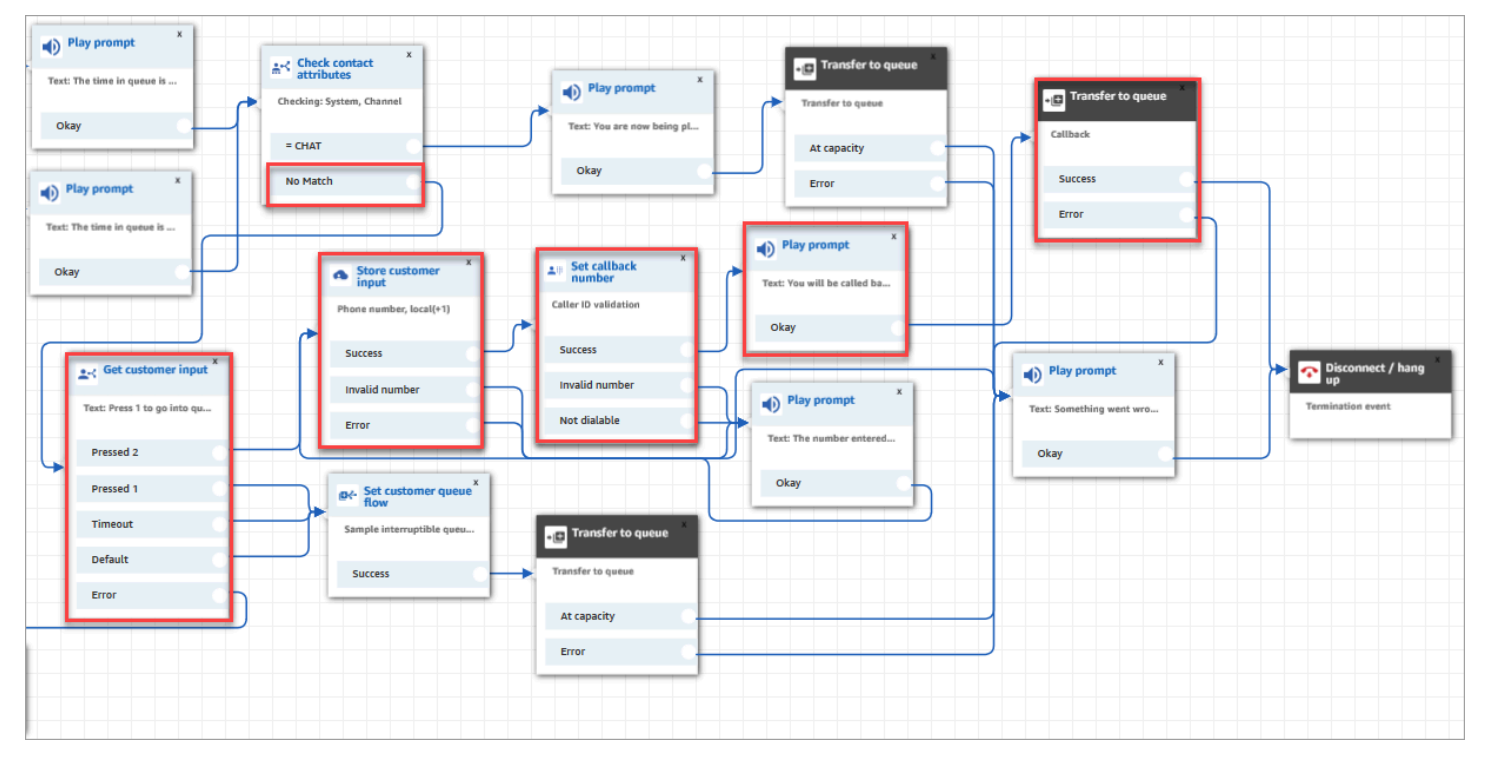

- 1. En el bloque Obtener la entrada del cliente solicitamos a los clientes que pulsen 1 para ponerse en cola o 2 para introducir un número de devolución de llamada.
- 2. Si los clientes pulsan 2, bajan por la ramificación Presionado 2 hasta el bloque Almacenar la entrada del cliente.
- 3. A continuación, el bloque Almacenar la entrada del cliente) solicita al cliente su número de teléfono.
- 4. El número de teléfono del cliente se almacena en el atributo de entrada del cliente almacenado, mediante el bloque Establecer número de devolución de llamada.
- 5. Utilizamos un bloque [Transferir a la cola](#page-1274-0) para poner al cliente en una cola de devoluciones de llamadas.
6. El bloque [Transferir a la cola](#page-1274-0) está configurado de modo que Amazon Connect espera 5 segundos entre el momento en que se inicia el contacto de devolución de llamada y el momento en que el contacto se pone en cola, donde se queda hasta que se le ofrece a un agente disponible.

Si la devolución de llamada inicial no llega al cliente, Amazon Connect intentará realizar una devolución de llamada. Si se configura para 2 intentos de devoluciones de llamadas, esperará 10 minutos entre cada una.

Asimismo, no se especifica ninguna cola de devolución de llamada especial. En su lugar, los clientes se colocan en la cola BasicQueue, que se estableció al principio del flujo.

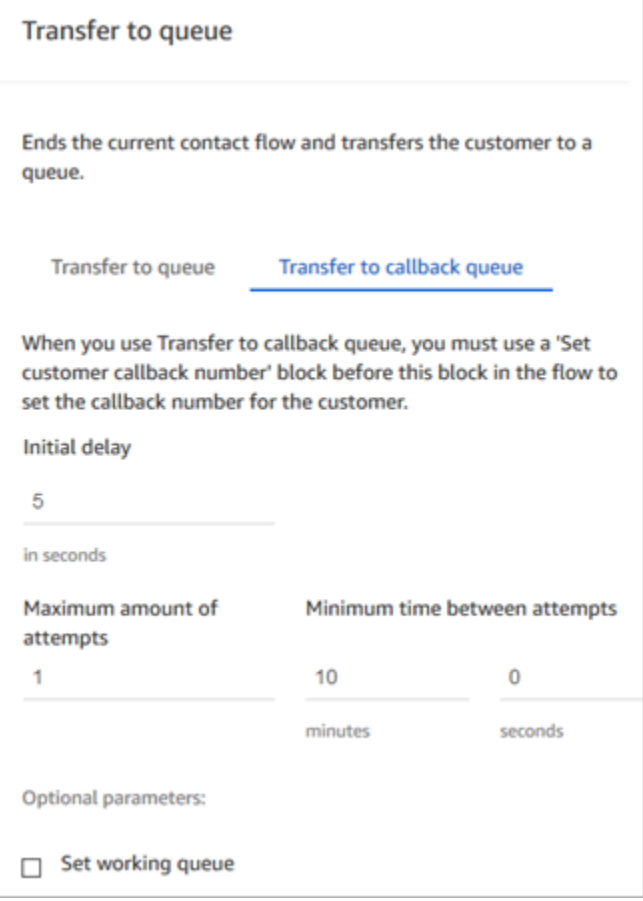

Para obtener información acerca de las devoluciones de llamadas en cola, consulte los temas siguientes:

- [Configuración de la devolución de llamada en cola mediante la creación de flujos, colas y perfiles](#page-1362-0)  [de enrutamiento](#page-1362-0)
- [Bloque de flujo: Transferir a la cola](#page-1274-0)

• [Acerca de las devoluciones de llamadas en cola en métricas](#page-1778-0)

# Cliente en cola de ejemplo

#### **a** Note

En este tema se explica un flujo de muestra que se incluye en Amazon Connect. Para obtener información sobre cómo localizar los flujos de muestra en su instancia, consulte [Flujos de ejemplo.](#page-1035-0)

#### Tipo: flujo (entrante)

Este flujo realiza comprobaciones antes de poner al cliente en una cola. Así es como funciona:

- 1. El bloque Set working queue (Establecer cola de trabajo) determina a qué cola se debe transferir al cliente.
- 2. El bloque Check hours of operation (Comprobar horario de trabajo) realiza comprobaciones para evitar que el cliente esté en cola durante las horas no laborables.
- 3. El cliente se transfiere a la cola si la llamada se realiza en horario laboral y la cola puede gestionar esta llamada. De lo contrario, se reproduce al cliente el mensaje "We are not able to take your call now. Goodbye" (Ahora mismo no podemos atender su llamada. Que tenga un buen día). Y, a continuación, se desconecta al cliente.

## Devolución de llamada en cola de ejemplo

#### **a** Note

Este flujo de ejemplo está disponible en instancias de Amazon Connect anteriores. En las nuevas instancias, puede ver ejemplos de devoluciones de llamadas en cola en [Flujo de cola](#page-1046-0)  [interrumpible con devolución de llamada de ejemplo](#page-1046-0) y [Configuraciones de cola de ejemplo](#page-1041-0).

#### Tipo: flujo (entrante)

Este flujo proporciona una lógica de cola de devoluciones de llamada. Así es como funciona:

- 1. Después de un mensaje de voz, se selecciona una cola de trabajo y se comprueba su estado.
- 2. Un mensaje de voz indica al cliente si el tiempo de espera de la cola seleccionada es superior a cinco minutos. A los clientes se les ofrece la opción de esperar en la cola o de enviarlos a una cola de devolución de llamada.
- 3. Si el cliente decide esperar en la cola, el bloque Set customer queue flow (Establecer flujo de cola de cliente) lo coloca en un flujo de cola que proporciona una opción de devolución de llamada. Es decir, lo coloca en Sample interruptible queue flow with callback (Flujo de cola interrumpible con devolución de llamada de ejemplo).
- 4. Si el cliente decide colocarse en una cola de devolución de llamada, su número se almacena en el bloque Store customer input (Almacenar entrada del cliente). A continuación, se establece su número de devolución de llamada y se transfiere a la cola de devolución de llamada.

Para obtener información acerca de las devoluciones de llamadas en cola, consulte los temas siguientes:

- [Configuración de la devolución de llamada en cola mediante la creación de flujos, colas y perfiles](#page-1362-0)  [de enrutamiento](#page-1362-0)
- [Bloque de flujo: Transferir a la cola](#page-1274-0)
- [Acerca de las devoluciones de llamadas en cola en métricas](#page-1778-0)

# <span id="page-1046-0"></span>Flujo de cola interrumpible con devolución de llamada de ejemplo

#### **a** Note

En este tema se explica un flujo de muestra que se incluye en Amazon Connect. Para obtener información sobre cómo localizar los flujos de muestra en su instancia, consulte [Flujos de ejemplo.](#page-1035-0)

#### Tipo: cola de clientes

Este flujo le muestra cómo administrar lo que el cliente experimenta mientras está en cola. Utiliza Check contact attributes (Comprobar atributos de contacto) para determinar si el cliente se pone en contacto con usted por teléfono o chat, y para dirigirlos según corresponda.

Si el canal es de chat, el cliente se transfiere a los mensajes en bucle.

Si el canal es de voz, el cliente escucha un audio en bucle que se interrumpe cada 30 segundos para darles dos opciones desde el bloque Obtención de entrada del cliente:

- 1. El cliente puede pulsar 1 para introducir un número de devolución de llamada. A continuación, el bloque Get customer input (Obtener entrada del cliente) solicita al cliente su número de teléfono. Después el flujo finaliza.
- 2. Cuando se pulsa 2, el flujo finaliza y el cliente permanece en la cola.

# Integración de Lambda de ejemplo

#### **a** Note

En este tema se explica un flujo de muestra que se incluye en Amazon Connect. Para obtener información sobre cómo localizar los flujos de muestra en su instancia, consulte [Flujos de ejemplo.](#page-1035-0)

#### Tipo: flujo (entrante)

Este flujo le muestra cómo invocar una función de Lambda y realizar un análisis de datos, es decir, recuperar información del cliente. Para el análisis de datos se utiliza el número de teléfono de la persona que llama para buscar el estado de EE. UU. desde el que llama. Si el cliente está usando el chat, devuelve algo divertido. Así es como funciona:

- 1. Un mensaje indica al cliente que se está realizando un análisis de datos.
- 2. El boque Invocar función de Lambda desencadena sampleLambdaFlowFunction. Esta función de Lambda de ejemplo determina la ubicación del número de teléfono. El tiempo de espera de la función termina a los cuatro segundos. Si se agota el tiempo de espera, se reproduce el mensaje "Sorry, we failed to find the state for your phone number's area code" (Lo sentimos, no hemos encontrado el estado correspondiente al prefijo del número de teléfono).
- 3. En el primer bloque Comprobar atributos de contacto, verifica el canal que está utilizando el cliente: voz, chat o tarea. Si el canal es de chat, devuelve algo divertido.
- 4. Si el canal es de voz, se activa el segundo bloque Comprobación de atributos de contacto. Comprueba las condiciones de coincidencia de State (Estado), que es un atributo externo. Se utiliza un atributo de contacto externo porque los datos se obtienen mediante un proceso externo a Amazon Connect
- 5. Un mensaje le indica que va a volver al Sample inbound flow (Flujo de entrada de ejemplo), y, a continuación, se inicia el bloque Transfer flow (Flujo de transferencia) .
- 6. Si se produce un error en la transferencia, se reproduce un mensaje y, a continuación, se desconecta el contacto.

Para obtener más información acerca del uso de atributos, consulte [Funciones y atributos de Lambda](#page-1554-0)

# Comportamiento de la grabación de ejemplo

#### **a** Note

En este tema se explica un flujo de muestra que se incluye en Amazon Connect. Para obtener información sobre cómo localizar los flujos de muestra en su instancia, consulte [Flujos de ejemplo.](#page-1035-0)

#### Tipo: flujo (entrante)

Este flujo se inicia comprobando el canal del contacto:

- Si el contacto es una tarea, se transfiere al flujo entrante de muestra.
- Si el cliente está utilizando el chat, recibirá un mensaje que indica que el bloque de establecimiento de grabaciones permite a los administradores monitorizar las conversaciones de chat. (Para grabar chats, solo tiene que especificar un bucket de Amazon S3 en el que se almacenará la conversación).

Para monitorizar los chats, el bloque de establecimiento de grabaciones se configura para grabar tanto al agente como al cliente.

• Si el contacto utiliza el canal de voz, el bloque Obtención de entrada del cliente le solicita que introduzca el número para quien desee grabar. La entrada activa el bloque Establecimiento de comportamiento de grabación con la configuración adecuada.

Termina con el cliente transferido por [Flujo de entrada de ejemplo.](#page-1037-0)

Para obtener más información, consulte los siguientes temas:

• [Configurar el comportamiento de grabación](#page-1354-0)

- [Configurar el monitoreo en directo para voz y chat](#page-2322-0)
- [Revisión de las conversaciones grabadas entre agentes y clientes mediante Amazon Connect](#page-2334-0)

# Nota de Screenpop de ejemplo

#### **a** Note

En este tema se explica un flujo de muestra que se incluye en Amazon Connect. Para obtener información sobre cómo localizar los flujos de muestra en su instancia, consulte [Flujos de ejemplo.](#page-1035-0)

Tipo: flujo (entrante)

Este flujo le muestra cómo utilizar Screenpop, una característica del Panel de control de contacto, para cargar una página web con parámetros basados en atributos.

En este flujo de contacto, se utiliza un bloque Set contact attributes (Establecer atributos de contacto) para crear un atributo a partir de una cadena de texto. El texto, como atributo, se puede pasar al CCP para mostrar una nota a un agente.

# Entrada segura con agente de ejemplo

#### **a** Note

En este tema se explica un flujo de muestra que se incluye en Amazon Connect. Para obtener información sobre cómo localizar los flujos de muestra en su instancia, consulte [Flujos de ejemplo.](#page-1035-0)

Tipo: transferencia de cola

Este flujo le muestra cómo permitir a los clientes introducir información confidencial mientras el agente está en espera. En un entorno de producción, recomendamos el [uso de cifrado](#page-1480-0) en lugar de esta solución.

Así es como funciona:

- 1. Este flujo comienza con la comprobación del canal del cliente. Si está utilizando el canal chat, se pone en una cola.
- 2. Si se utiliza el canal de voz, el agente y el cliente reciben una llamada de conferencia.
- 3. Un bloque Play prompt (Reproducir mensaje) indica al cliente que se pondrá al agente en espera mientras el cliente introduce la información de su tarjeta de crédito.
- 4. Cuando el mensaje termina de reproducirse, se pone en espera al agente mediante un bloque Mantener en espera al cliente o al agente. Si se produce un error, se reproduce un mensaje que indica que no se pudo poner en espera al agente, tras el cual finaliza el flujo de contacto.
- 5. La entrada del cliente se almacena mediante el bloque Store Customer Input (Almacenar entrada del cliente) . Este bloque cifra la información confidencial del cliente mediante una clave de firma que debe cargarse en formato .pem. Para obtener un tutorial detallado en el que se explica cómo cifrar la entrada del cliente, consulte [Creación de una solución de IVR segura con](https://aws.amazon.com/blogs/contact-center/creating-a-secure-ivr-solution-with-amazon-connect/)  [Amazon Connect](https://aws.amazon.com/blogs/contact-center/creating-a-secure-ivr-solution-with-amazon-connect/).
- 6. Una vez recopilados los datos del cliente, el agente y el cliente vuelven a la llamada mediante la opción Establecer conferencia con todos de otro bloque Mantener en espera al cliente o al agente.
- 7. La bifurcación de errores se ejecuta si hay un error al capturar los datos del cliente.

# Entrada segura sin agente de ejemplo

#### **a** Note

En este tema se explica un flujo de muestra que se incluye en Amazon Connect. Para obtener información sobre cómo localizar los flujos de muestra en su instancia, consulte [Flujos de ejemplo.](#page-1035-0)

#### Tipo: flujo (entrante)

Este flujo le muestra cómo capturar datos confidenciales de clientes y cifrarlos mediante una clave. Así es como funciona:

1. Comienza con la comprobación del canal del contacto. Si se está utilizando el canal de chat, se muestra un mensaje de que este procedimiento no funciona con los chats, y se le transfiere a [Flujo de entrada de ejemplo.](#page-1037-0)

2. Si se utiliza el canal de voz, el bloque Almacenamiento de entrada del cliente le solicitará que introduzca su número de tarjeta de crédito. Este bloque almacena y también cifra los datos mediante una clave de firma que debe cargarse en formato .pem.

En el bloque Set contact attributes (Establecer atributos de contacto), el número de tarjeta cifrado se establece como atributo de contacto.

3. Una vez que el número de tarjeta se haya establecido correctamente como atributo de contacto, se transfiere al cliente de vuelta al [Flujo de entrada de ejemplo](#page-1037-0).

# Definiciones de bloques de flujo

Utilice bloques de flujo para crear flujos en el diseñador de flujos. Arrastre bloques de flujo en un lienzo para crear un flujo.

En la tabla siguiente, se enumeran todos los bloques de flujo disponibles que puede utilizar. Seleccione el nombre de bloque de la columna Bloque para obtener más información.

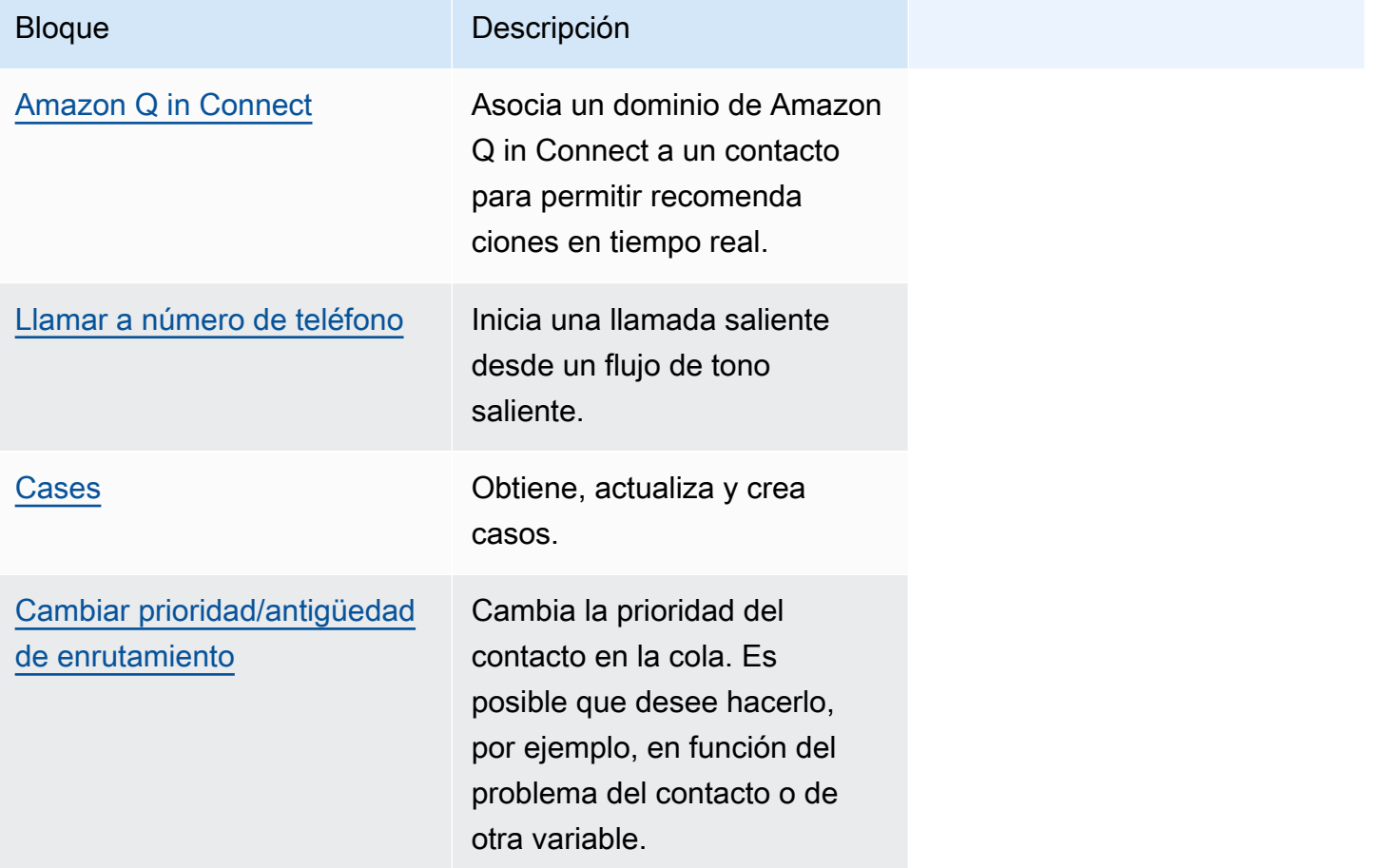

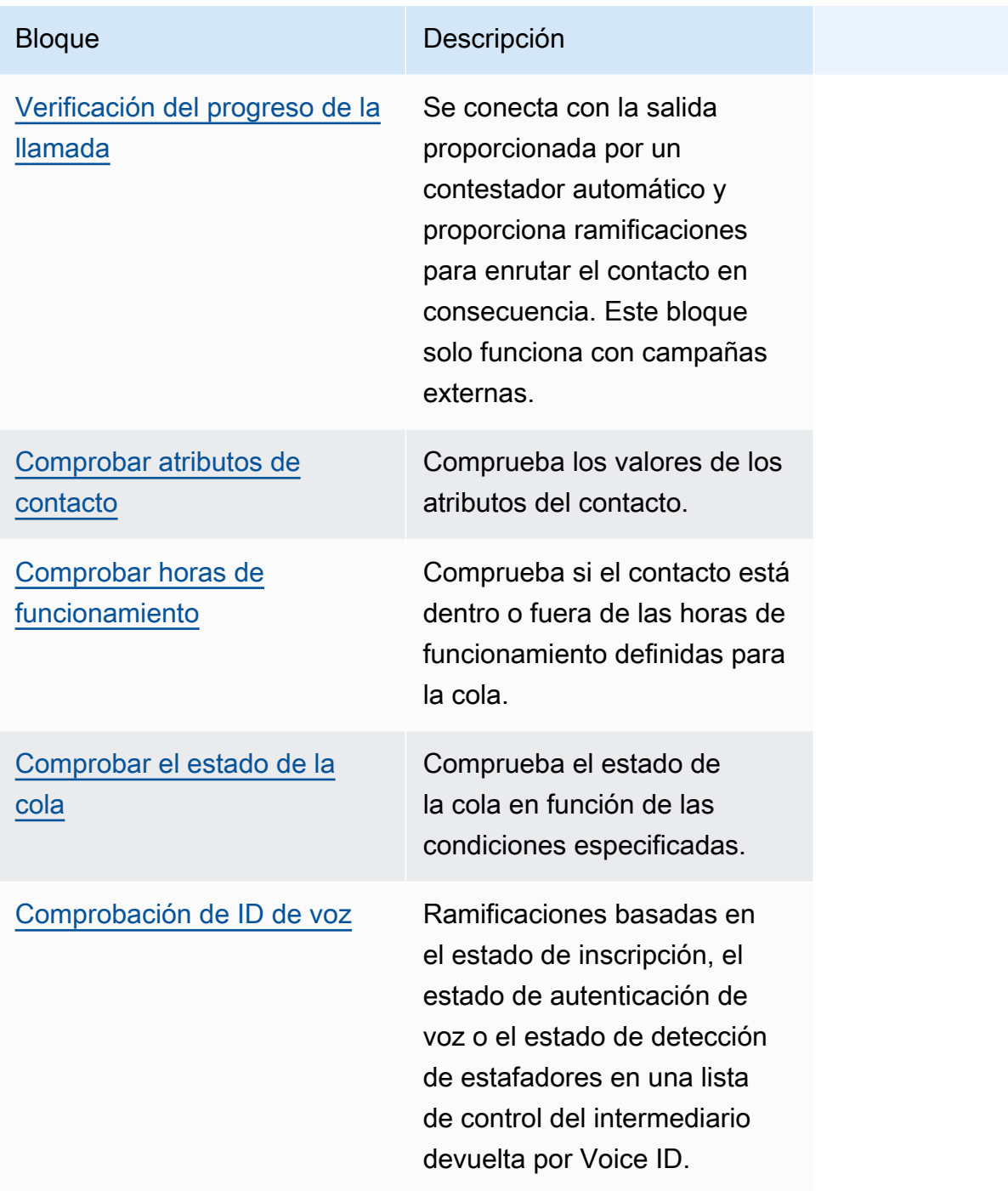

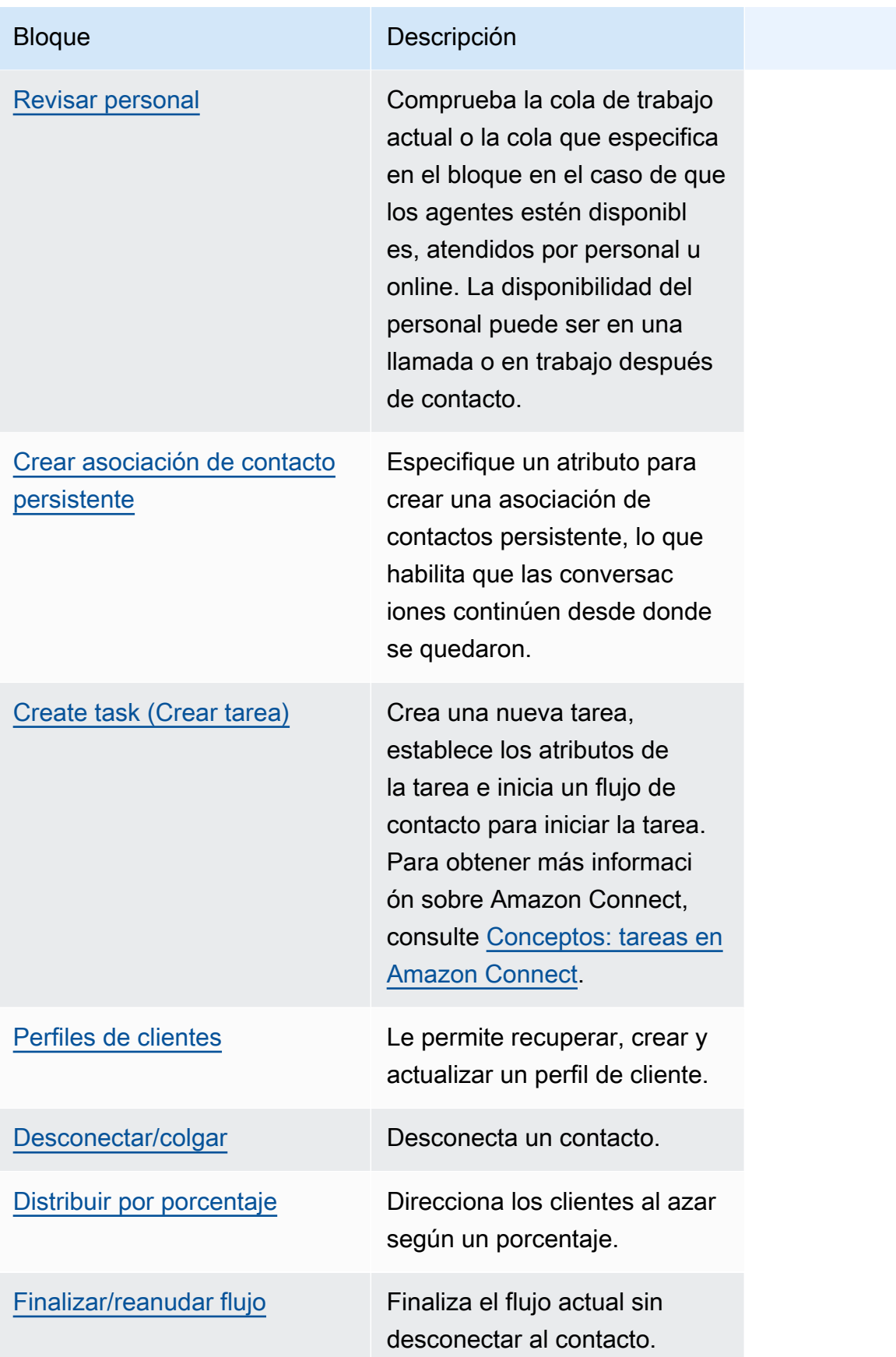

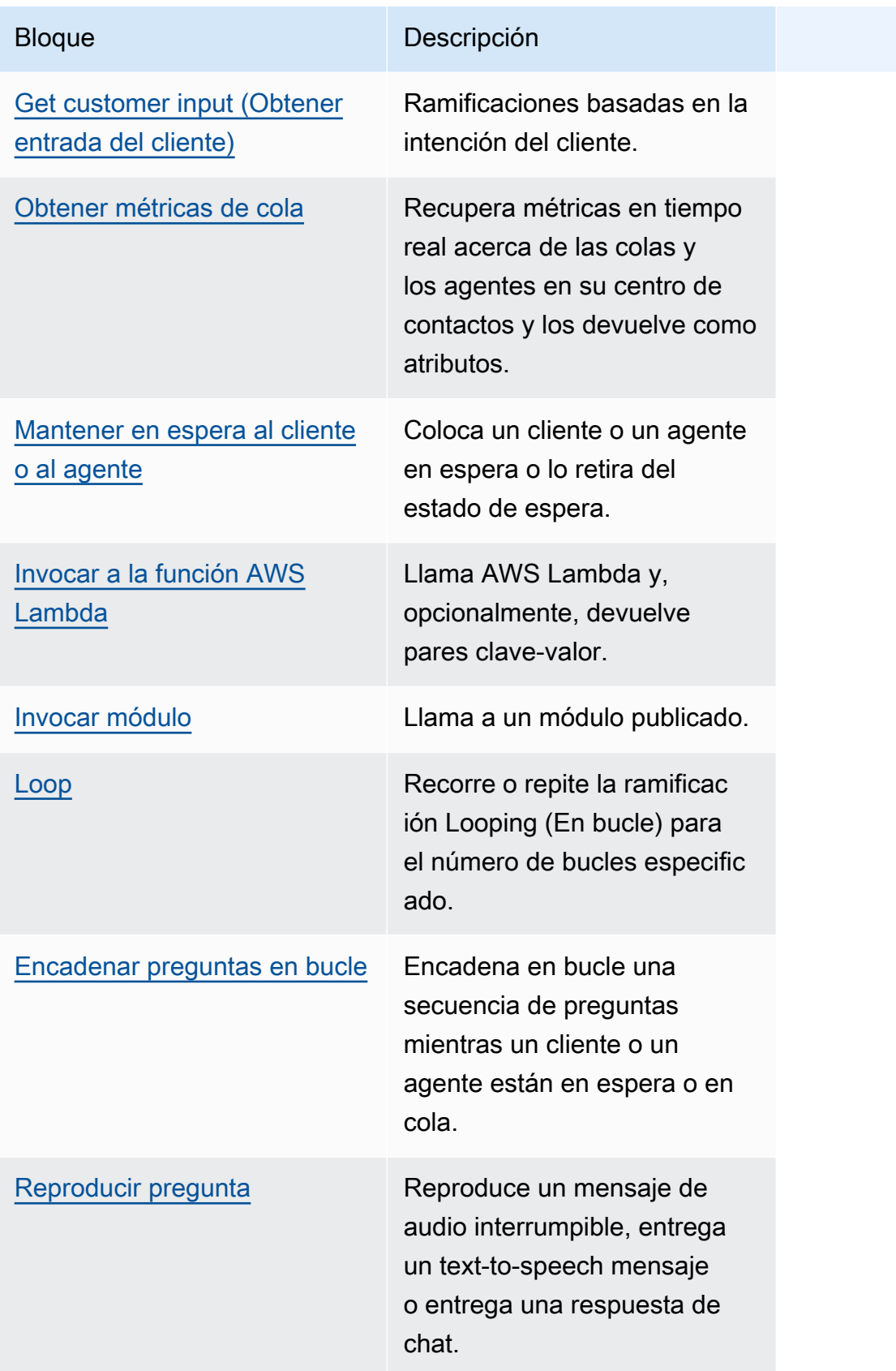

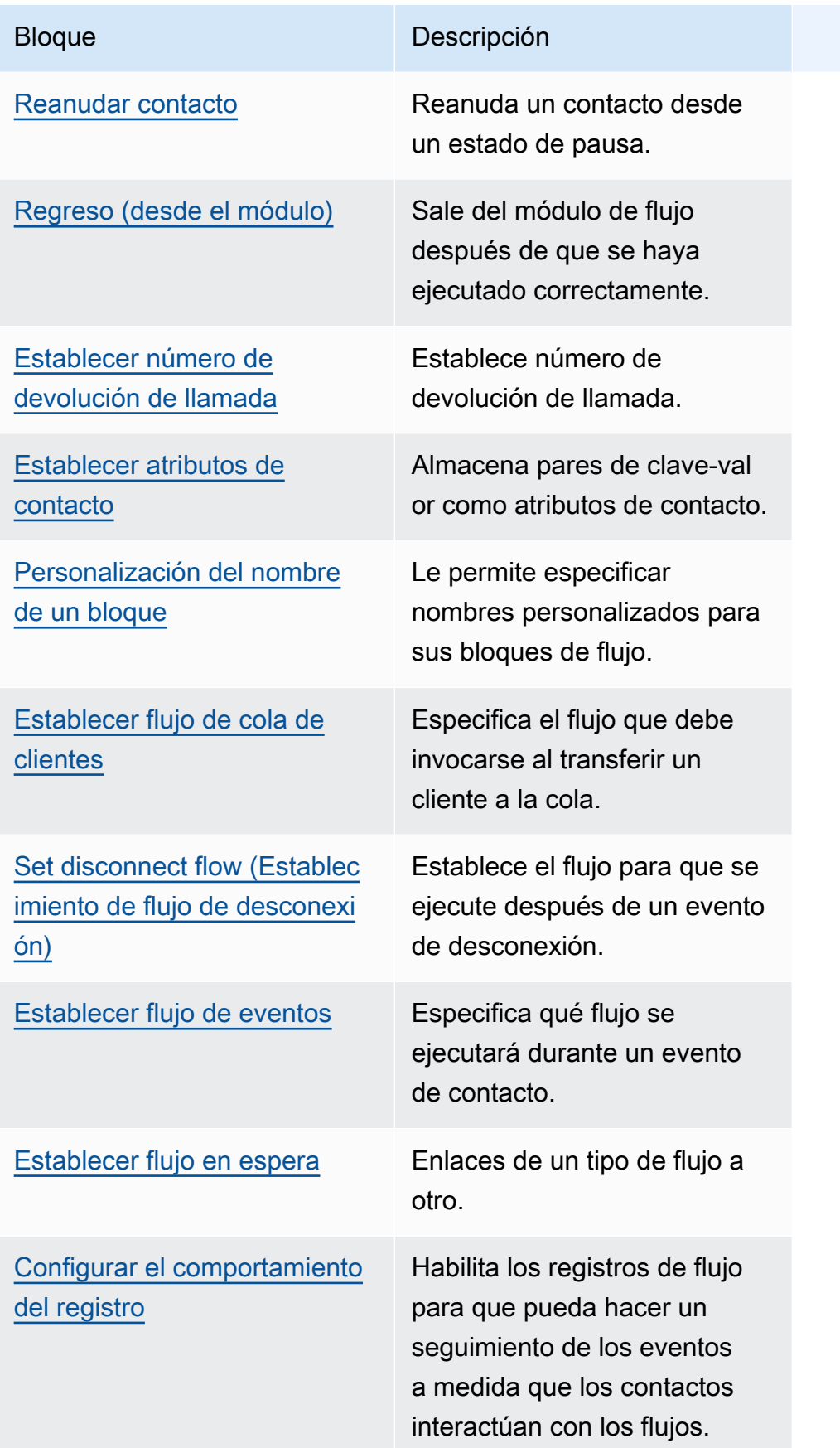

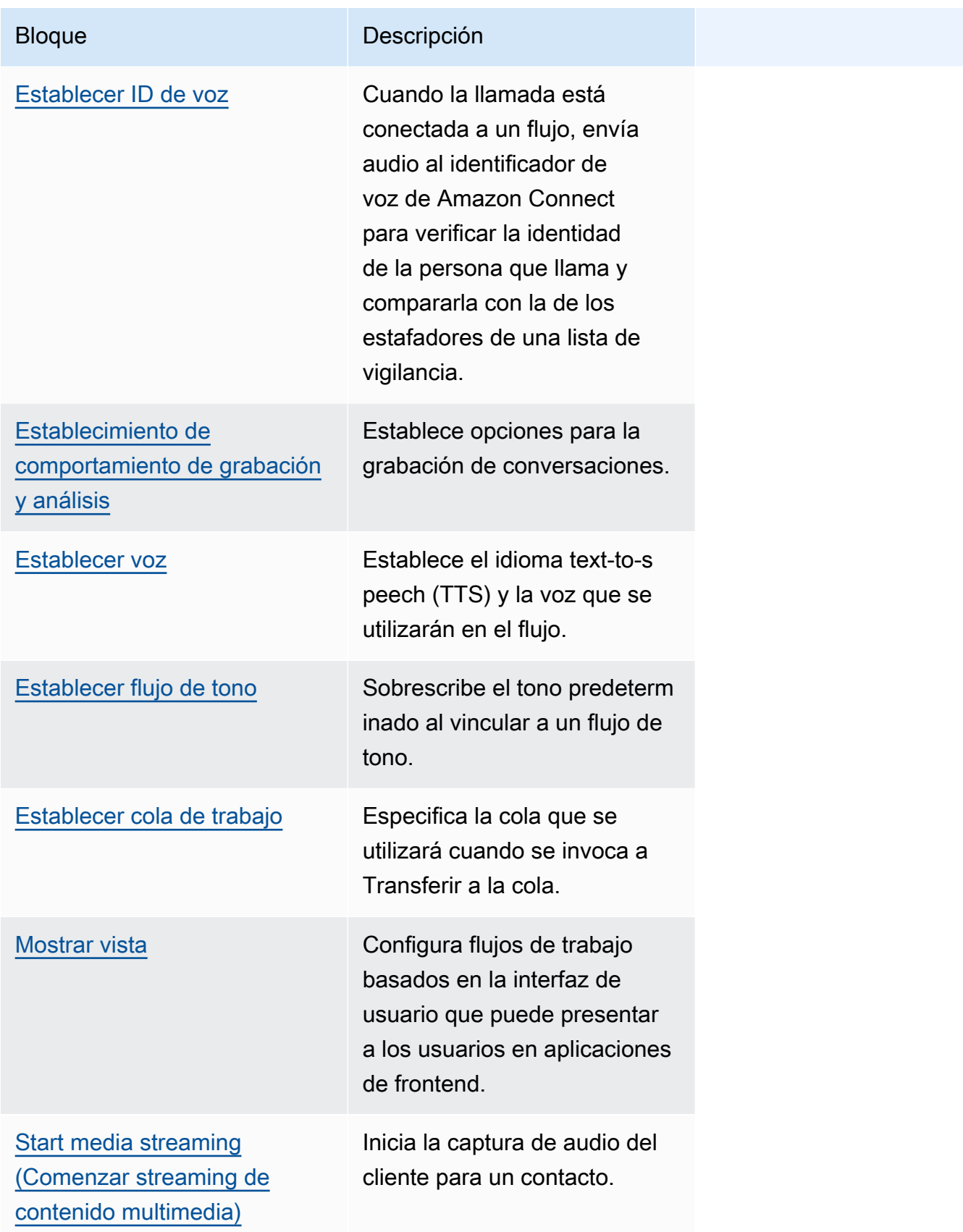

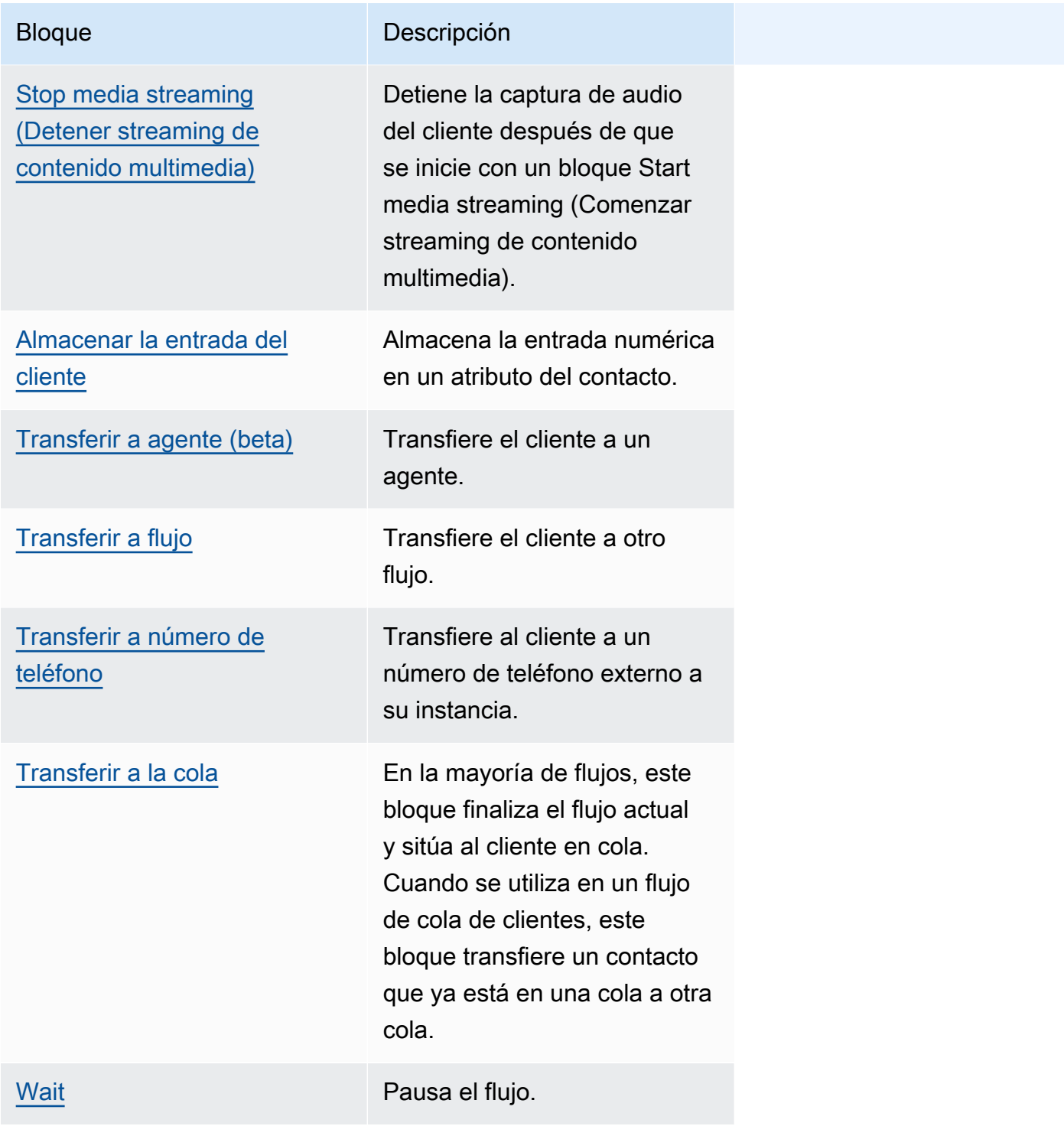

# Canales compatibles para bloques de flujo

En la siguiente tabla se enumeran todos los bloques de flujo disponibles y si admiten enrutar un contacto a través de los canales especificados.

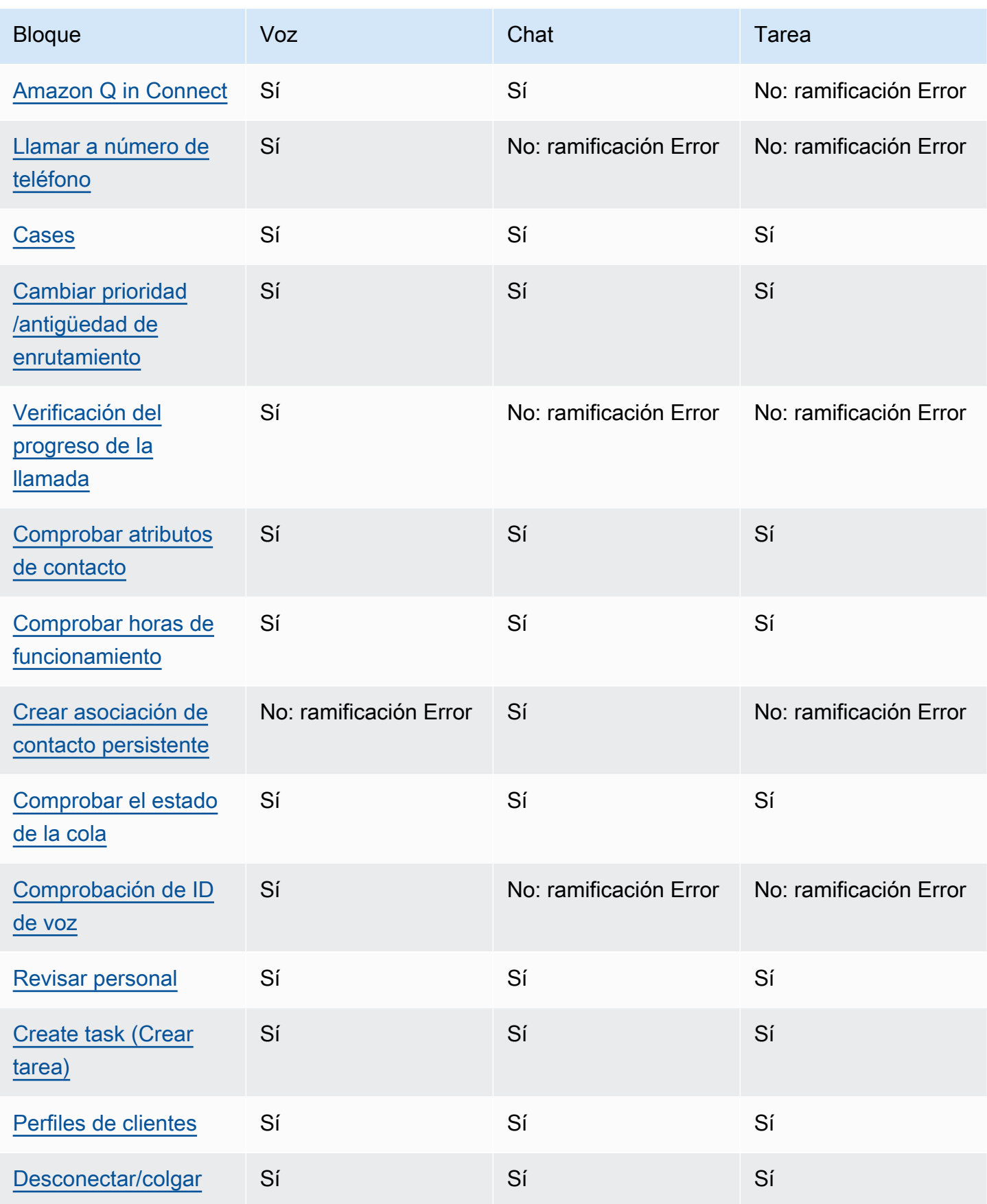

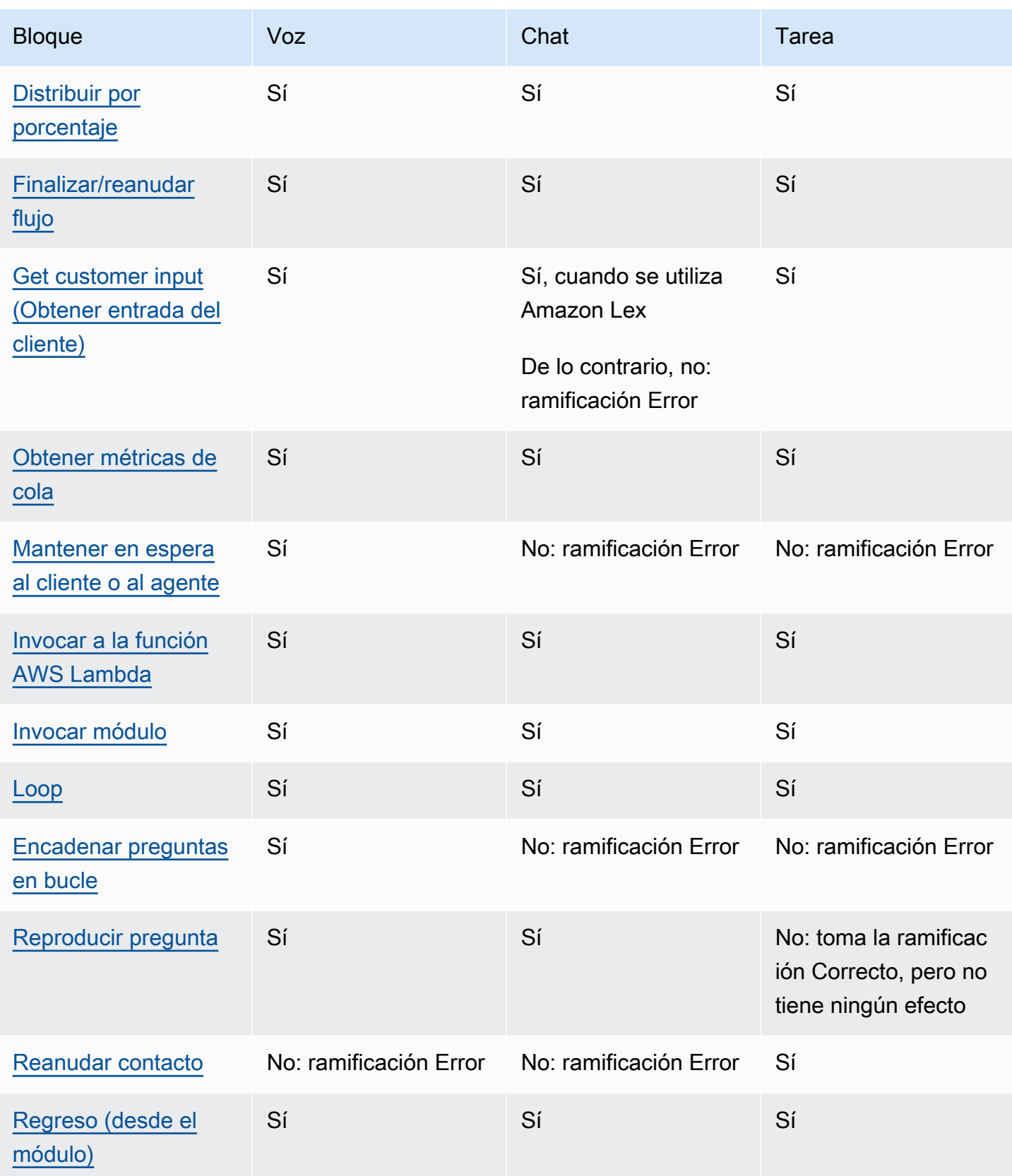

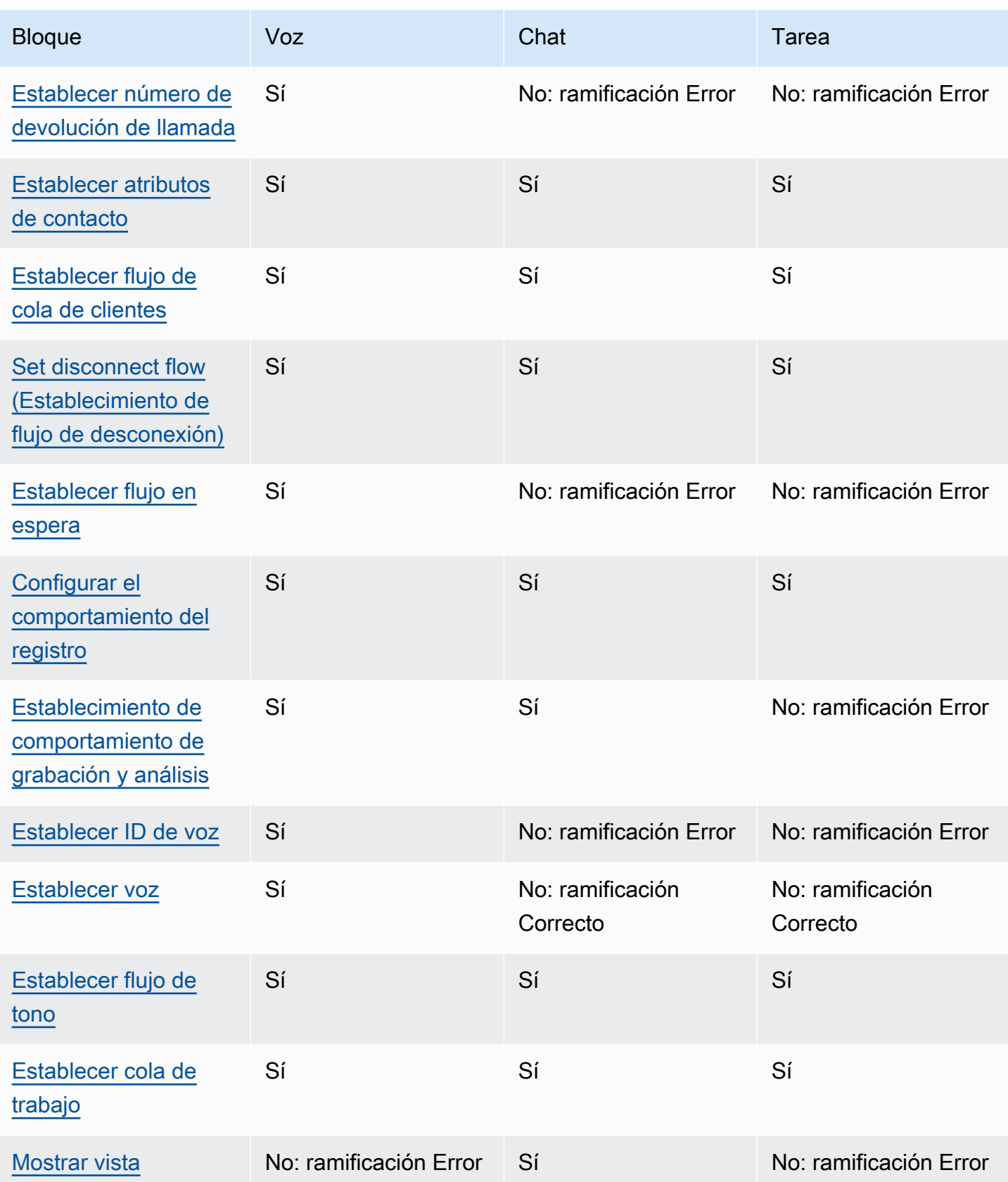

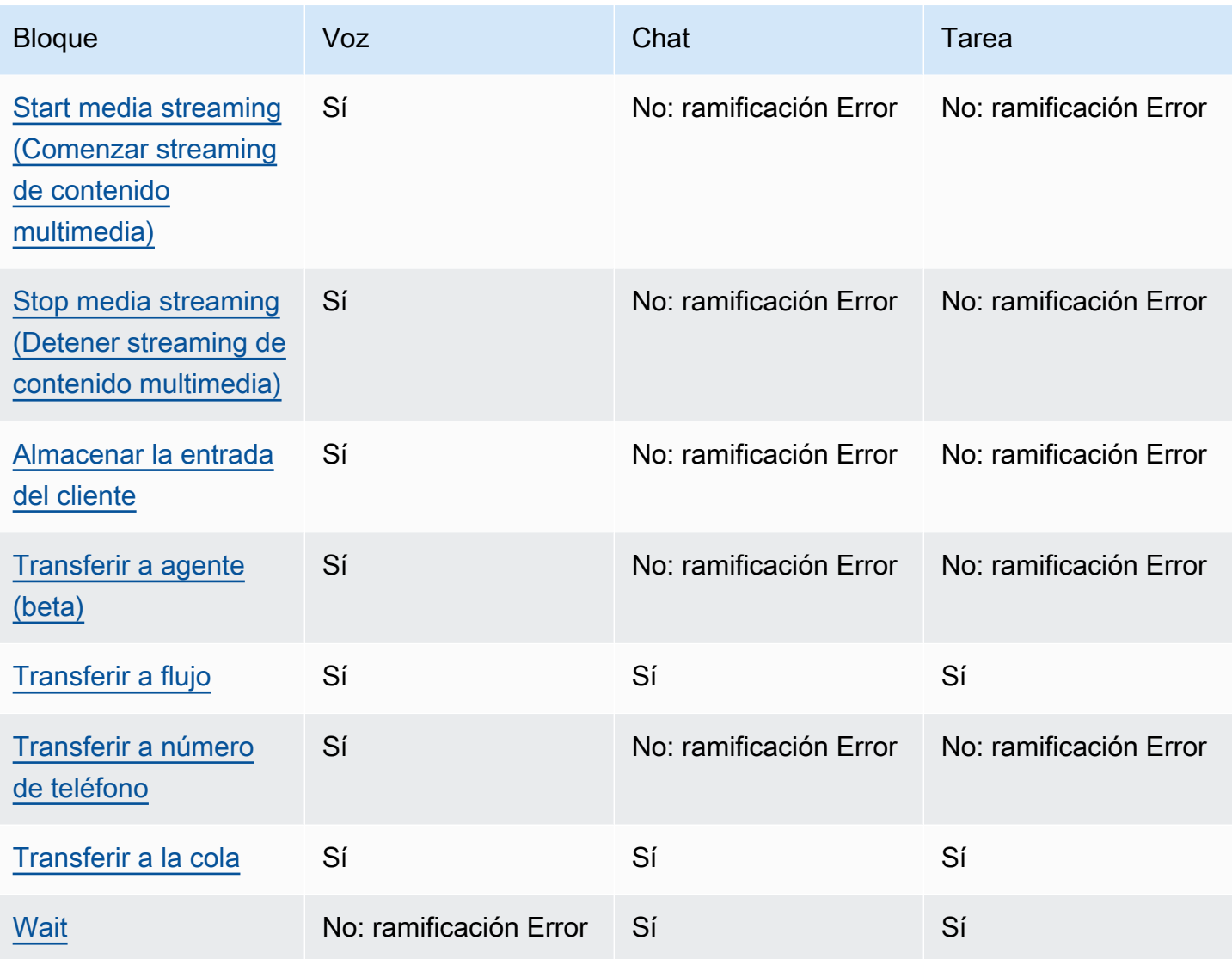

# <span id="page-1061-0"></span>Bloque de flujo: Amazon Q in Connect

## Descripción

- Asocia un dominio de Amazon Q in Connect a un contacto para permitir recomendaciones en tiempo real.
- Para obtener información acerca de cómo activar Amazon Q in Connect, consulte [Uso de Amazon](#page-1970-0)  [Q in Connect para asistir a los agentes en tiempo real con tecnología de IA generativa.](#page-1970-0)

### Canales compatibles

En la siguiente tabla se enumera cómo enruta este bloque a un contacto que está utilizando el canal especificado.

#### **a** Note

No ocurre nada si se envía una tarea a este bloque, aunque se le cobrará. Para evitarlo, agregue un bloque [Comprobar atributos de contacto](#page-1087-0) antes de este y enrute las tareas en consecuencia. Para ver instrucciones, consulte [Ruta basada en el canal del contacto.](#page-1547-0)

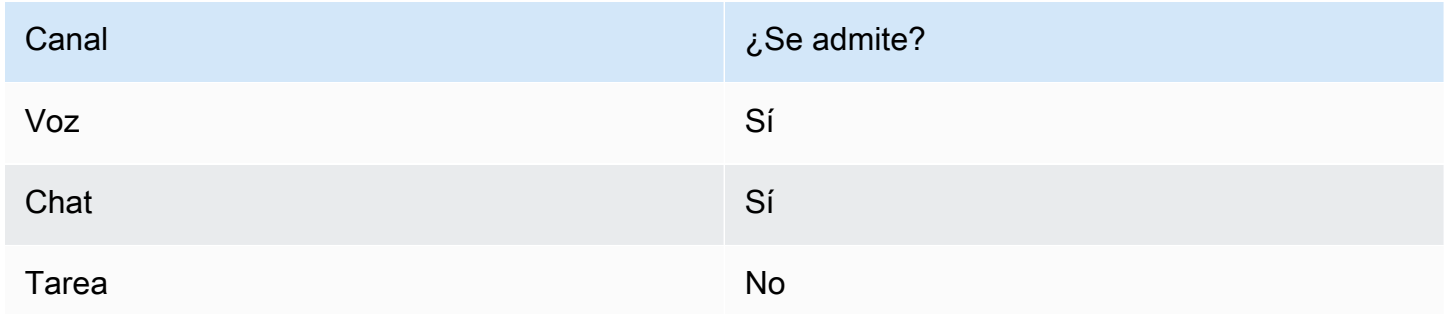

### Tipos de flujo

Puede utilizar este bloque en los siguientes [tipos de flujo](#page-1288-0):

- Flujo de entrada
- Flujo de cola de clientes
- Flujo de tono saliente
- Transferir al flujo del agente
- Transferir al flujo de la cola

### Propiedades

En la siguiente imagen se muestra la página Propiedades del bloque Amazon Q in Connect. Especifica el nombre de recurso de Amazon (ARN) completo del dominio de Amazon Q in Connect que se asociará al contacto.

X

 $0/50$ 

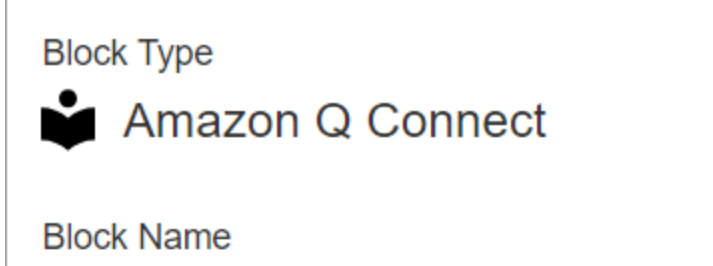

Enter a block name

Associate an Amazon Q Connect domain to the current contact. Amazon Q Connect recommends solutions to resolve customer issues. This block, along with Contact Lens Real-Time analytics, is used to recommend content that is related to customer issues detected during the current contact. The Set recording and analytics behavior block with Contact Lens real-time enabled must also be set in this flow for Amazon Q Connect recommendations to work. Learn more

## Select a domain

Associate an Amazon Q Connect domain to this contact that will be passed through the flow as part of ContactData

Set manually

arn:aws:  $2:2721$ 

:us-west-:assistant/dd02e2d4-

## Sugerencias de configuración

• Para utilizar Amazon Q in Connect con llamadas, debe habilitar Amazon Connect Contact Lens en el flujo mediante la adición de un bloque [Establecimiento de comportamiento de grabación y](#page-1213-0)  [análisis](#page-1213-0) configurado para Contact Lens en tiempo real. No importa en qué parte del flujo agregue el bloque [Establecimiento de comportamiento de grabación y análisis](#page-1213-0).

Amazon Q in Connect, junto con los análisis en tiempo real de Contact Lens, se utiliza para recomendar contenidos relacionados con los problemas de los clientes detectados durante la llamada en curso.

• No es necesario usar Contact Lens para usar Amazon Q in Connect con los chats.

### Bloque configurado

En la siguiente imagen se muestra un ejemplo del aspecto de este bloque cuando está configurado. Tiene las siguientes ramificaciones: Correcto y Error.

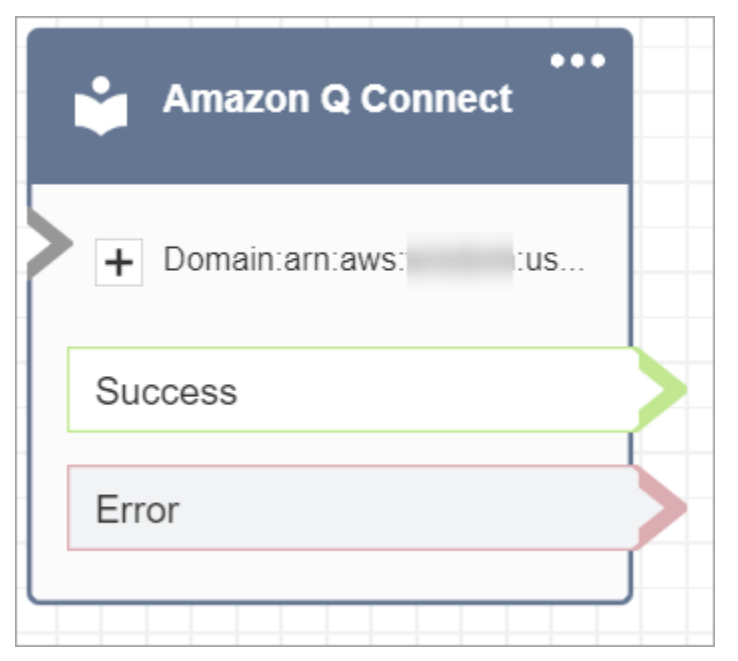

# <span id="page-1064-0"></span>Bloque de flujo: Marcar número de teléfono

## Descripción

• Se utiliza para iniciar una llamada saliente desde un flujo Tono saliente.

## Canales compatibles

En la siguiente tabla se enumera cómo enruta este bloque a un contacto que está utilizando el canal especificado.

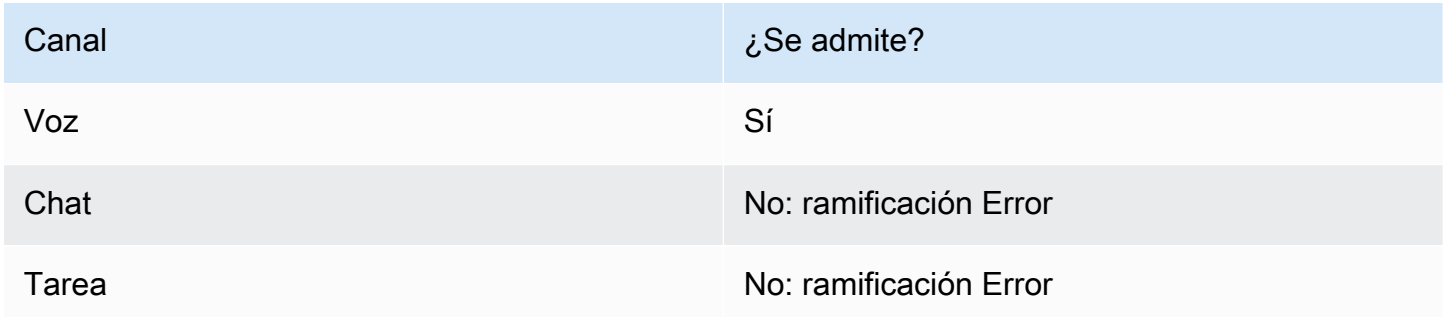

### Tipos de flujo

Puede utilizar este bloque en los siguientes [tipos de flujo](#page-1288-0):

• Flujo de tono saliente

### Propiedades

En la siguiente imagen se muestra un ejemplo del aspecto de la página de propiedades Número de teléfono de llamada cuando se selecciona un número de teléfono manualmente. La opción Seleccionar un número de su instancia está seleccionada y el menú desplegable muestra una lista de los números de teléfono disponibles solicitados para su instancia.

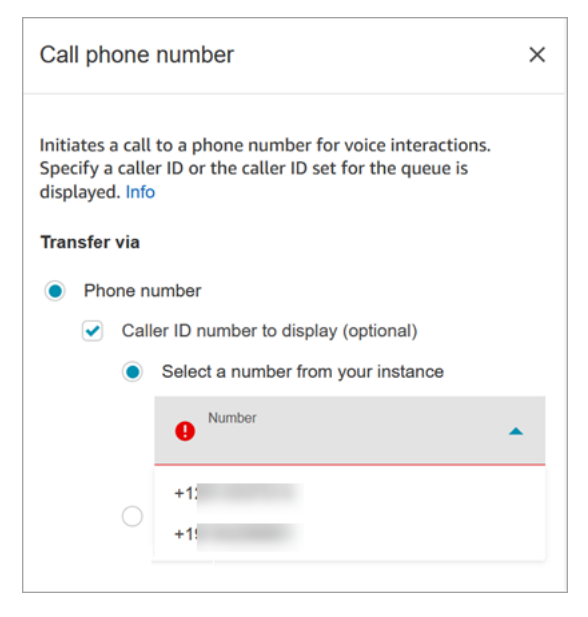

En la siguiente imagen se muestra un ejemplo del aspecto de la página de propiedades Número de teléfono de llamada cuando se selecciona un número de teléfono dinámicamente. Se selecciona la opción Usar atributo. El cuadro Espacio de nombres está configurado como Definido por el usuario. El cuadro Atributo está establecido en MainPhoneNúmero.

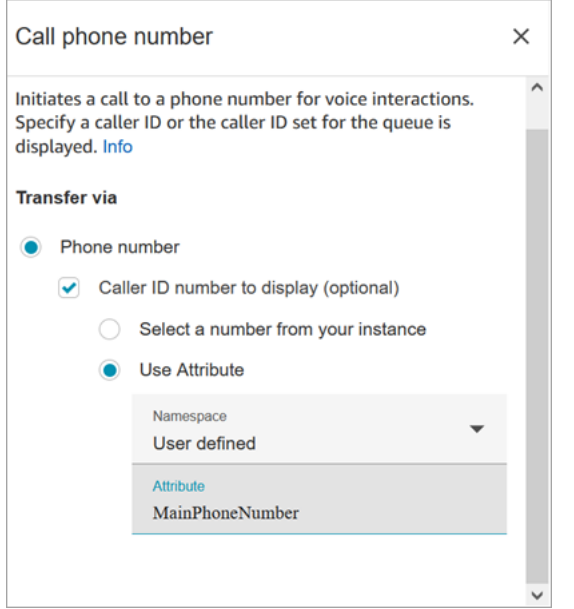

Los flujos de tonos saliente se ejecutan en Amazon Connect inmediatamente después de que un agente acepte la llamada durante los escenarios de marcado directo y de devolución de llamada. Cuando se ejecuta el flujo:

- El número de ID de intermediario se establece si se especifica uno en el bloque [Llamar a número](#page-1064-0) [de teléfono](#page-1064-0).
- Si no se especifica ID de intermediario en el bloque [Llamar a número de teléfono,](#page-1064-0) el número de ID de intermediario definido para la cola se utiliza cuando se realiza la llamada.
- Cuando se produce un error en una llamada iniciada por el [Llamar a número de teléfono](#page-1064-0) bloque, la llamada se desconecta y el agente pasa a AfterContacttrabajar (ACW).

Solo es posible seleccionar flujos publicados como flujo de tonos saliente para una cola.

#### **a** Note

Para usar un identificador de llamadas personalizado, debe abrir un AWS Support ticket para habilitar esta función. Para obtener más información, consulte [Configuración del ID del](https://docs.aws.amazon.com/connect/latest/adminguide/queues-callerid.html) [intermediario saliente](https://docs.aws.amazon.com/connect/latest/adminguide/queues-callerid.html).

# Bloque configurado

En la siguiente imagen se muestra un ejemplo del aspecto de este bloque cuando está configurado. Muestra el número de teléfono del ID de intermediario y una ramificación Correcto.

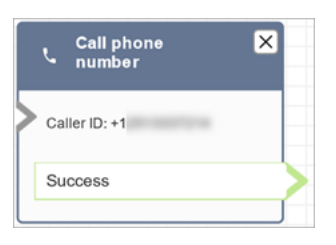

No hay ramificación de error para el bloque. Si una llamada no se inicia correctamente, el flujo finaliza y el agente pasa a una oficina (AfterContactACW).

## Flujos de ejemplo

Amazon Connect incluye un conjunto de flujos de muestra. Para obtener instrucciones que expliquen cómo acceder a los flujos de muestra en el diseñador de flujos, consulte [Flujos de ejemplo.](#page-1035-0) A continuación se describen en los siguientes temas los flujos de muestra que incluyen este bloque.

- [Prioridad de cola de cliente de ejemplo](#page-1039-0)
- [Configuraciones de cola de ejemplo](#page-1041-0)

## **Escenarios**

Consulte estos temas para obtener más información sobre el funcionamiento del ID de intermediario:

• [Configuración del ID de intermediario saliente](#page-545-0)

# <span id="page-1067-0"></span>Bloque de flujo: casos

### **G** Tip

Asegúrese de [activar](#page-1992-0) Amazon Connect Cases antes de usar este bloque. De lo contrario, no podrá configurar sus propiedades.

# Descripción

• Obtiene, actualiza y crea casos.

- Puede vincular un contacto a un caso y, a continuación, el contacto quedará registrado en el fuente de actividades del caso. Cuando el agente acepta un contacto vinculado a un caso, este se abre automáticamente como una nueva pestaña en la aplicación del agente.
- Aunque puede vincular contactos a varios casos, existe un límite de cinco nuevas pestañas de casos que se abren automáticamente en la aplicación del agente. Estos serán los cinco casos actualizados más recientemente.
- Para obtener más información sobre los casos, consulte [Amazon Connect Cases](#page-1991-0).

## Canales compatibles

En la siguiente tabla se enumera cómo enruta este bloque a un contacto que está utilizando el canal especificado.

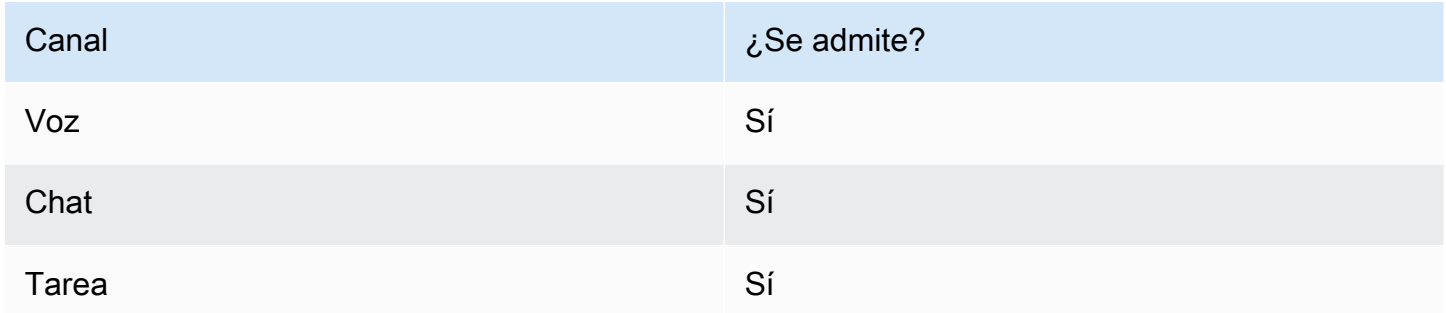

# Tipos de flujo

Puede utilizar este bloque en los siguientes [tipos de flujo](#page-1288-0):

• Todos los flujos

# Propiedades: Obtener caso

### **1** Tip

Las siguientes capturas de pantalla se refieren al diseñador de flujos heredado.

Al configurar las propiedades para obtener un caso:

• Debe proporcionar al menos un criterio de búsqueda. De lo contrario, este bloque pasará a la ramificación Error.

Puede utilizar atributos del espacio de nombres de Cases o establecerlos manualmente. Si lo establece manualmente, consulte la sintaxis en [Cómo hacer persistentes los campos a lo largo del](#page-1077-0)  [flujo.](#page-1077-0)

• Para obtener casos de un cliente determinado, agregue un bloque [Perfiles de clientes](#page-1115-0) al flujo antes de crear el caso. En la siguiente imagen se muestra el diseñador de flujos con un bloque Perfiles de clientes vinculado desde la ramificación Correcto a un bloque Cases.

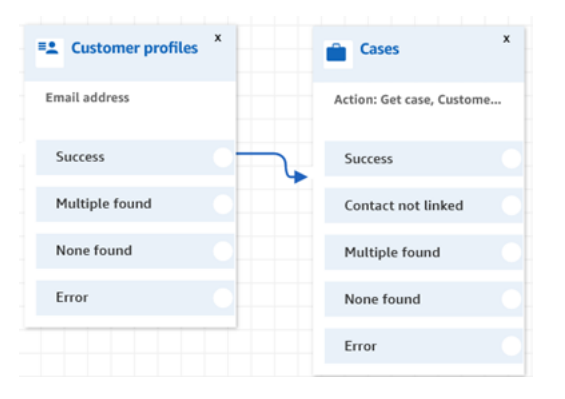

Configura el bloque [Perfiles de clientes](#page-1115-0) para obtener el perfil del cliente. En la siguiente imagen se muestra un ejemplo de la página de propiedades de Perfiles de clientes cuando está configurada. El cuadro Acción está establecido a Obtener perfil. El cuadro Seleccionar una clave de búsqueda está configurado como Dirección de correo electrónico. La opción Utilizar atributo está seleccionada. El cuadro Tipo está establecido a Cliente. El cuadro Atributo está establecido a Dirección de correo electrónico. Los campos de respuesta están establecidos a Nombre y Apellido.

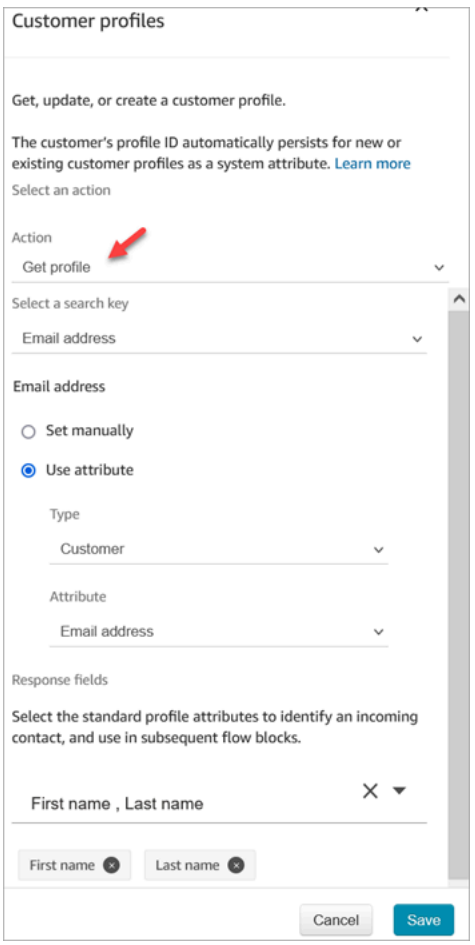

En el bloque Cases, en la página Propiedades, configure la sección ID de cliente como se muestra en la siguiente imagen. La opción Vincular el contacto con el caso está configurada a Sí. El cuadro Campos de solicitud está establecido a ID de cliente. En la sección ID de cliente, está seleccionada la opción Utilizar atributo. El cuadro Tipo está establecido a Cliente. El cuadro Atributo está establecido a ARN de perfil.

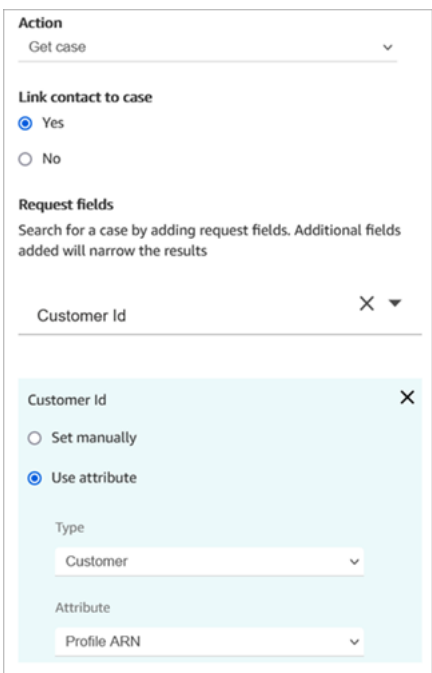

- Puede especificar que se obtenga solo el último caso actualizado para cualquier criterio de búsqueda. Esto se puede lograr mediante la selección de Obtener el último caso actualizado.
- Puede persistir los campos de caso en el espacio de nombres de caso para utilizarlos en bloques que se encuentren en su flujo después del bloque Cases que está configurado en Obtener caso. Para ello, utilice la sección Campos de respuesta y seleccione los campos que desee utilizar en los demás bloques.

Puede utilizar atributos del espacio de nombres de Cases o establecerlos manualmente. Si lo establece manualmente, consulte la sintaxis en [Cómo hacer persistentes los campos a lo largo del](#page-1077-0)  [flujo.](#page-1077-0)

- Las propiedades de Obtener caso muestran las opciones para el tipo de campo de selección única.
- Las propiedades de Obtener caso utilizan la función Contiene para el tipo de campo de texto.
- Las propiedades Get case utilizan la EqualTo función para campos de tipo: numérico o booleano.
- Las propiedades de Obtener caso utilizan un valor mayor o igual a para cualquier búsqueda en el campo de fecha.
- Los contactos se pueden enrutar por las siguientes ramificaciones:
	- Correcto: se encontró el caso.
	- Contacto no vinculado: si especifica vincular el contacto al caso, aparecerá esta ramificación de error. Puede ser que el contacto no se haya vinculado después de recuperar el caso (éxito parcial/error parcial). Si esto ocurre, el flujo seguirá esta ramificación.
- Se detectaron varios: se encuentran varios casos con los criterios de búsqueda.
- No se ha encontrado ninguno: no se han encontrado casos con los criterios de búsqueda.
- Error: se ha producido un error al intentar encontrar el caso. Esto puede deberse a un error del sistema o a la configuración de Obtener caso.

En las siguientes imágenes se muestra un ejemplo de una página Propiedades de Cases configurada para la acción Obtener caso.

La primera imagen muestra la página Propiedades configurada para buscar un caso por ID de cliente y Título. El ID de cliente se extrae del ARN de perfil del cliente. En esta imagen, la opción Vincular el contacto con el caso está establecida a Sí. El campo Solicitud está establecido a ID de cliente, título. En la sección ID de cliente, está seleccionada la opción Utilizar atributo. El cuadro Tipo está establecido a Cliente. El cuadro Atributo está establecido a ARN de perfil.

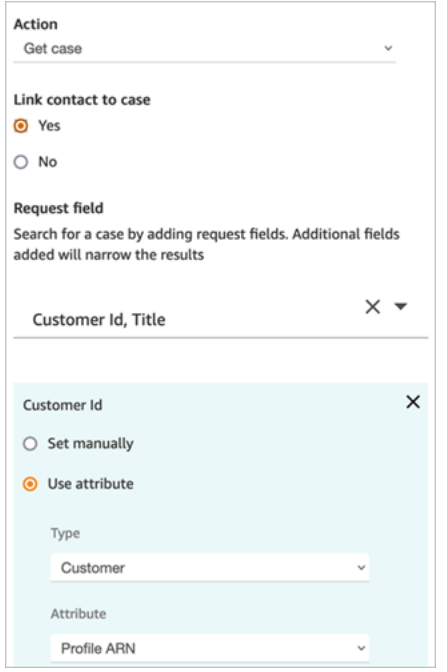

La siguiente imagen muestra el bloque configurado para buscar por Llegada tardía. En Título, la opción Establecer manualmente está establecida a Llegada tardía. La opción Obtener los últimos casos actualizados está seleccionada. La opción Campo de respuesta muestra los tres campos que se presentarán al agente: Estado, Resumen y Cargo.

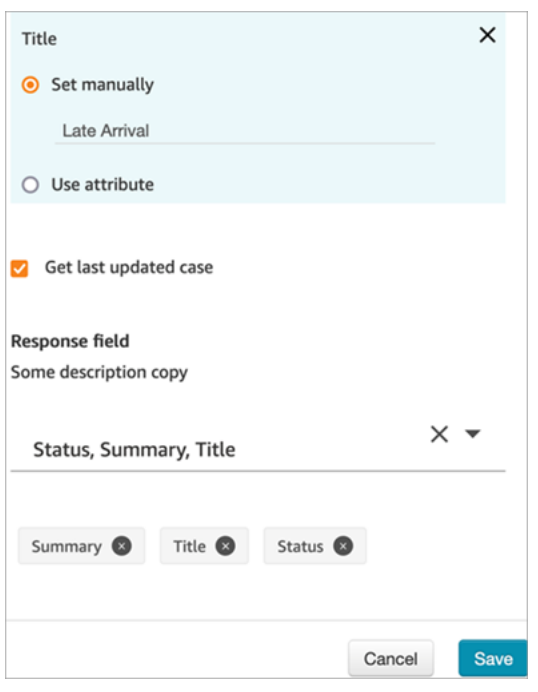

## Propiedades: Actualizar caso

Al configurar las propiedades para actualizar un caso:

• Agregue un bloque Obtener caso antes de Actualizar caso, como se muestra en la siguiente imagen. Utilice el bloque Obtener caso para encontrar el caso que desea actualizar.

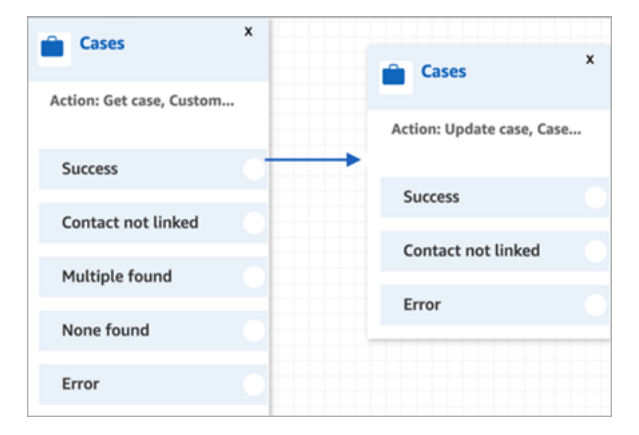

• Debe proporcionar una actualización de al menos un campo Solicitar. De lo contrario, este bloque pasa a la ramificación Error.

Puede utilizar un atributo del espacio de nombres de Cases o establecer el campo Solicitud manualmente. Si lo establece manualmente, consulte la sintaxis en [Cómo hacer persistentes los](#page-1077-0)  [campos a lo largo del flujo](#page-1077-0).

• Los contactos se pueden enrutar por las siguientes ramificaciones:

- Correcto: el caso se ha actualizado y el contacto se ha vinculado al caso.
- Contacto no vinculado: si especifica vincular el contacto al caso, aparecerá esta ramificación de error. Puede ser que el contacto se haya actualizado, pero no se ha vinculado al caso (éxito parcial/error parcial). Si esto ocurre, el flujo seguirá esta ramificación.
- Error: el caso no se ha actualizado. El contacto no estaba vinculado al caso, ya que este no se había actualizado.

En las siguientes imágenes se muestra un ejemplo de configuración de Actualizar caso. En la primera imagen se muestra que, como parte de la actualización, el contacto se va a vincular al caso. Para identificar qué caso actualizar, se especifica el ID de caso. (El ID de caso es el identificador único del caso y el único campo que puede proporcionar aquí. Otros campos no funcionarán y producirán errores).

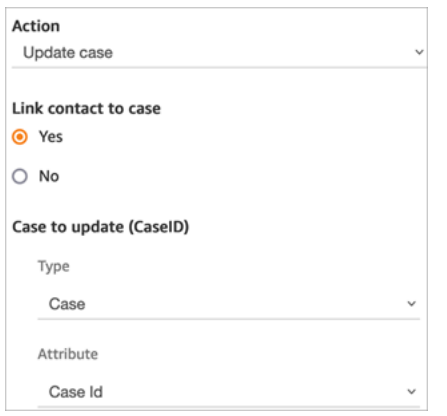

En la siguiente imagen se muestra el campo Solicitud, donde se especifican los campos para actualizar el caso.

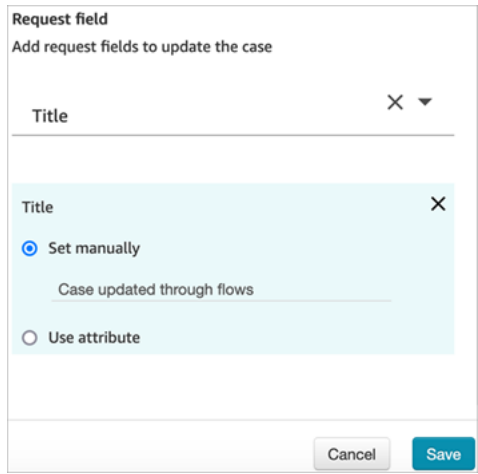

#### Propiedades: Crear caso

Al configurar las propiedades para crear un caso:

- Debe proporcionar una plantilla de caso. Para obtener más información, consulte [Creación de](#page-2010-0)  [plantillas de casos](#page-2010-0).
- Los campos obligatorios aparecen en la sección Campos obligatorios. Debe asignarles valores para crear un caso.
- Debe especificar el cliente para crear un caso.
	- Recomendamos añadir un bloque [Perfiles de clientes](#page-1115-0) al flujo antes del bloque Cases. Utilice el bloque [Perfiles de clientes](#page-1115-0) para obtener un perfil de cliente con algunos datos preconfigurados o cree un nuevo perfil de cliente y utilícelo para crear un caso.
	- Para proporcionar un valor para ID de cliente en el bloque Cases, configure los campos como se muestra en la siguiente imagen, donde está seleccionado Utilizar atributo, Tipo está establecido a Cliente y Atributo está establecido a ARN de perfil.

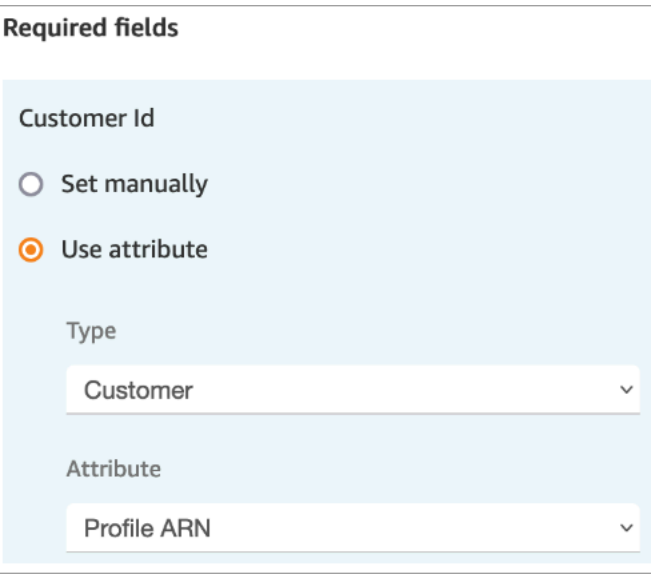

Si establece el valor manualmente, debe proporcionar el ARN completo del perfil del cliente en este formato:

arn:aws:profile:*your AWS Region*:*your AWS account ID*:domains/*profiles domain name*/profiles/*profile ID*

• Puede especificar valores para campos distintos de los obligatorios en la sección Campos de solicitud.

Puede utilizar atributos del espacio de nombres de Cases o establecerlos manualmente. Si lo establece manualmente, consulte la sintaxis en [Cómo hacer persistentes los campos a lo largo del](#page-1077-0)  [flujo.](#page-1077-0)

- Puede especificar que un contacto esté vinculado a un caso. Si vincula el contacto al caso, el contacto y un enlace a los datos de contacto aparecerán en el caso que el agente ve en la aplicación de agente.
- Después de crear un caso, el ID de caso que se cree persistirá en el espacio de nombres de caso. Puede utilizarse en otros bloques si se accede al valor del atributo ID de caso del espacio de nombres de caso.
- Los contactos se pueden enrutar por las siguientes ramificaciones:
	- Correcto: el caso se ha creado y el contacto se ha vinculado al caso.
	- Contacto no vinculado: si especifica vincular el contacto al caso, aparecerá esta ramificación de error. Esto se debe a que es posible que el contacto se haya creado, pero no se ha vinculado al caso (éxito parcial/error parcial). Si esto ocurre, el flujo seguirá esta ramificación.
	- Error: el caso no se ha creado. El contacto no estaba vinculado al caso, ya que este no se había creado.

En las siguientes imágenes se muestra un ejemplo de configuración de Crear caso. En la primera imagen se muestra que el nuevo caso se creará con la plantilla Consulta general:

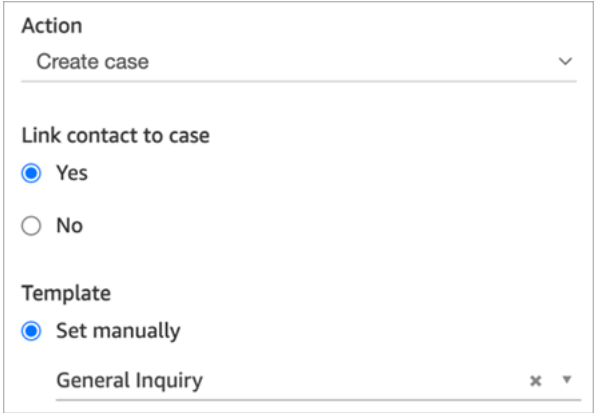

En la siguiente imagen se muestra el motivo del caso, que se establecerá a Envío retrasado.

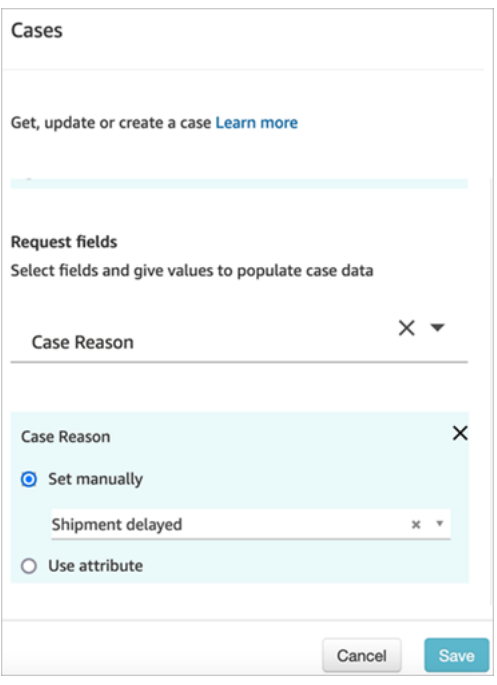

#### <span id="page-1077-0"></span>Cómo hacer persistentes los campos a lo largo del flujo

Supongamos que desea que los clientes puedan llamar a su centro de contacto y conocer el estado de su caso sin tener que hablar nunca con un agente. Quiere que IVR lea el estado al cliente. Puede obtener el estado de un campo del sistema, o puede tener un campo de estado personalizado, por ejemplo, llamado Estado detallado.

A continuación le explicamos cómo configurar su flujo para obtener y leer el estado al cliente:

1. Agregue un bloque Casos a su flujo. Configúrelo en Obtener caso para encontrar el caso.

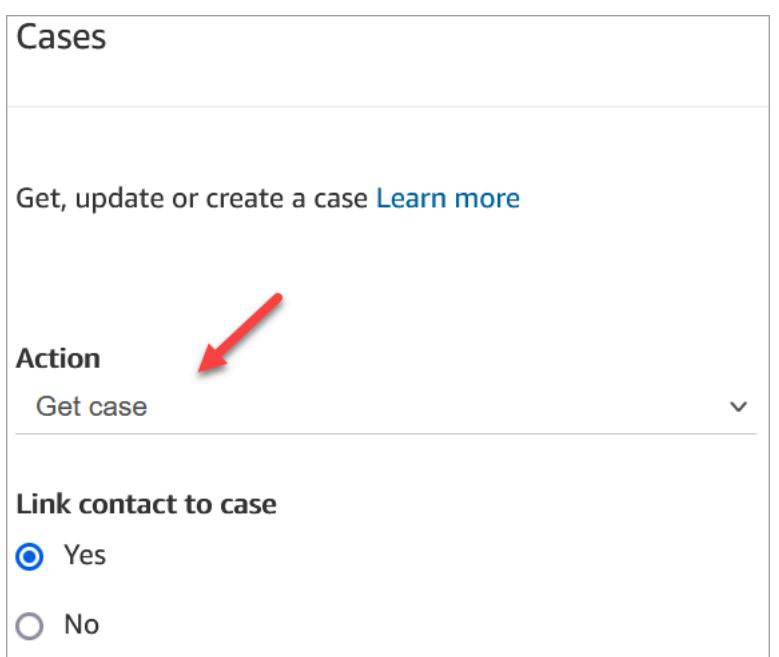

2. En la sección Campos de solicitud, busque el caso por el ARN de perfil del cliente:

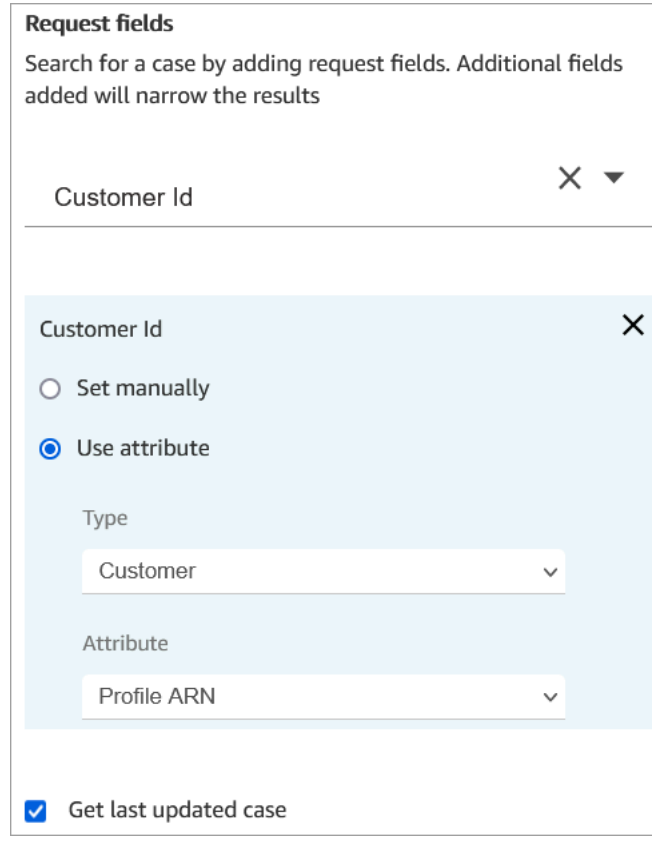

3. En la sección Campos de respuesta, agregue el campo que desea que se pase a lo largo del flujo. Para nuestro ejemplo, elija Estado.

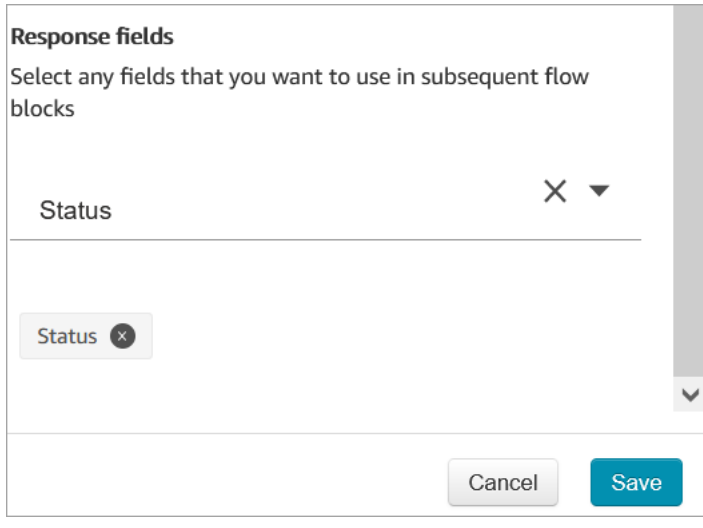

- 4. Agregue un bloque [Reproducir pregunta](#page-1178-0) a su flujo.
- 5. Configure [Reproducir pregunta](#page-1178-0) para establecer el atributo manualmente:

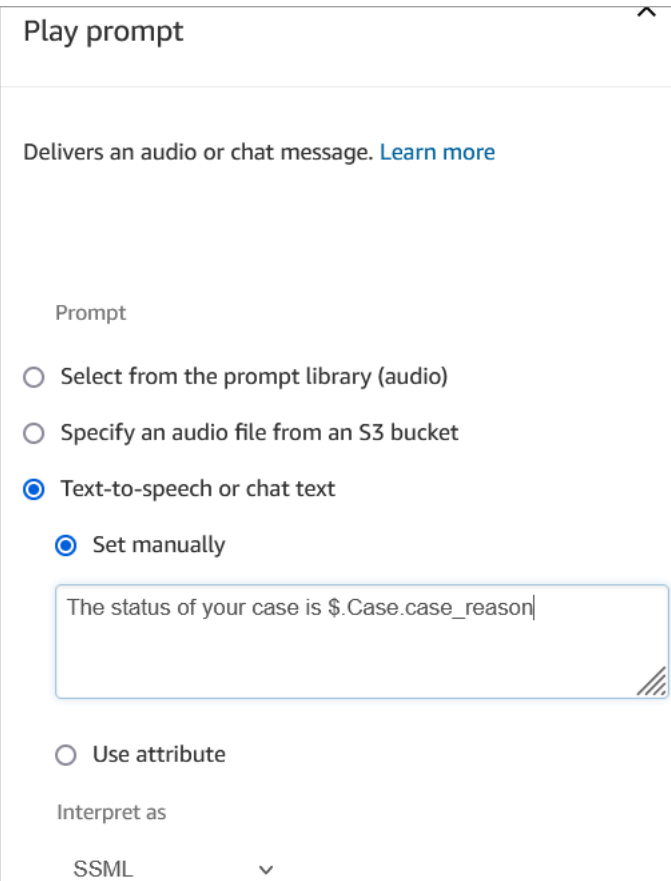

Utilice la siguiente sintaxis para leer el estado del caso al cliente:
- En el caso de los campos del sistema, puede leer la sintaxis y saber a qué campo se refiere. Por ejemplo: \$. Case. status se refiere al estado del caso. Para obtener una lista de los ID de campo del sistema, consulte la columna ID de campo del tema [Campos de casos del sistema](#page-2004-0).
- En el caso de los campos personalizados, la sintaxis utiliza un UUID (identificador único) para representar el campo. Por ejemplo, en la imagen siguiente, el ID del campo personalizado denominado Estado detallado es 12345678-aaaa-bbbb-cccc-123456789012.

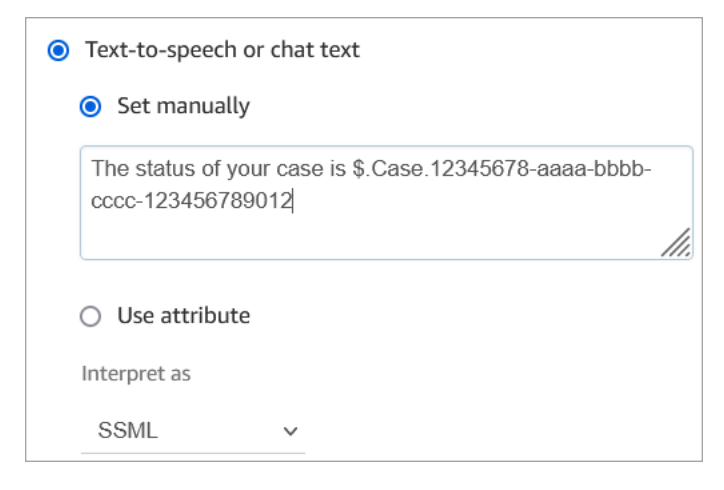

## Búsqueda del ID de campo personalizado

Para buscar el UUID de un campo personalizado:

- 1. En Amazon Connect, en el menú de navegación, elija Aplicaciones del agente, Campos personalizados y, a continuación, elija el campo personalizado que desee.
- 2. En la página de detalles del campo personalizado, examine la URL de la página. El UUID es la última parte de la URL. Por ejemplo, en la siguiente URL:

https://*instance alias*.my.connect.aws/cases/configuration/fields/ update/12345678-aaaa-bbbb-cccc-123456789012

El UUID es 12345678-aaaa-bbbb-cccc-123456789012.

En la siguiente imagen se muestra dónde se encuentra el ID del campo personalizado al final de una URL:

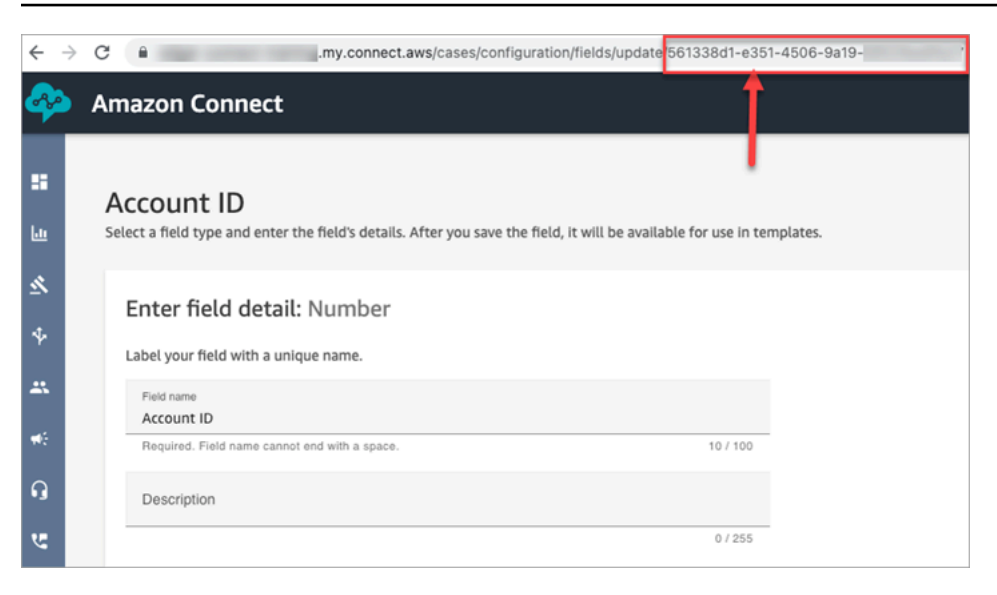

## Sugerencias de configuración

• Asegúrese de comprobar las [cuotas de servicio de Cases](#page-84-0) y solicite aumentos. Las cuotas se aplican cuando este bloque crea casos.

#### Bloque configurado

En la siguiente imagen se muestra un ejemplo del aspecto de este bloque cuando está configurado. Muestra que este bloque está configurado para crear casos y tiene ramificaciones Correcto y Error.

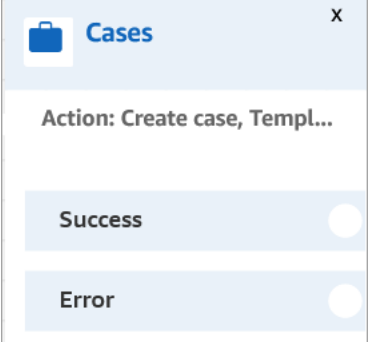

# Bloque de flujo: Cambiar prioridad o antigüedad de enrutamiento

#### Descripción

• Cambia la posición de un cliente en la cola. Por ejemplo, mueva el contacto al principio o al final de la cola.

## Canales compatibles

En la siguiente tabla se enumera cómo enruta este bloque a un contacto que está utilizando el canal especificado.

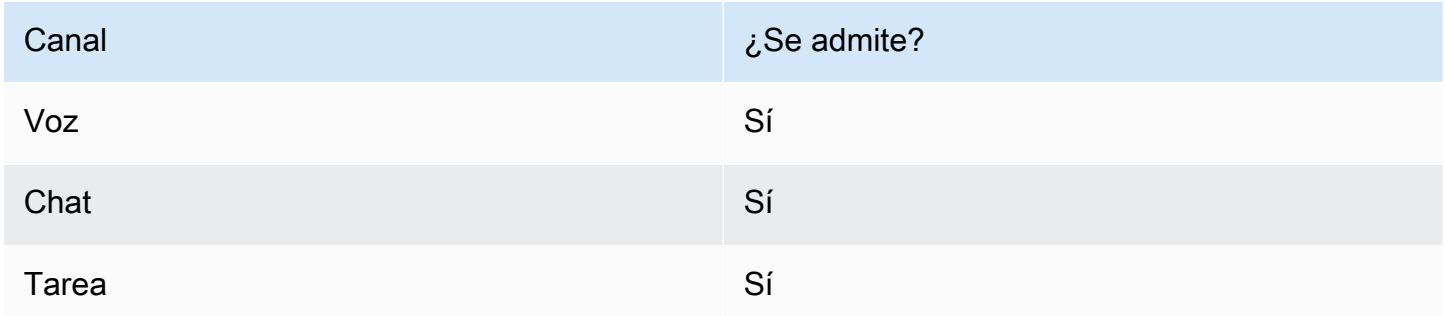

## Tipos de flujo

Puede utilizar este bloque en los siguientes [tipos de flujo](#page-1288-0):

- Flujo de entrada
- Flujo de cola de clientes
- Transferir al flujo del agente
- Transferir al flujo de la cola

## Propiedades

En la siguiente imagen se muestra la página Propiedades del bloque Cambiar prioridad o antigüedad de enrutamiento. Está configurado para agregar ocho segundos a la edad de enrutamiento del contacto.

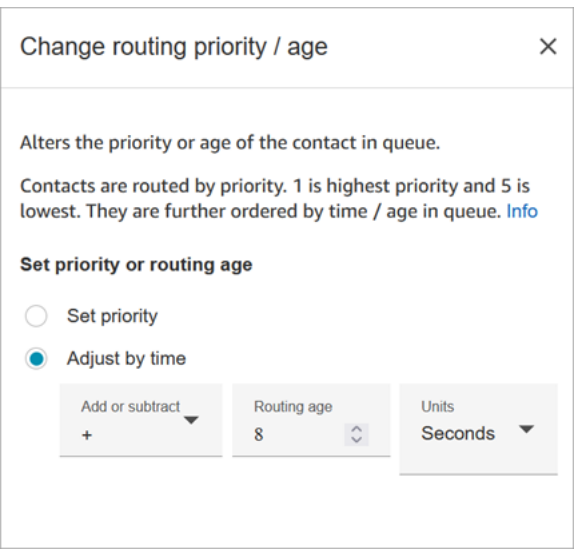

Este bloque le ofrece dos opciones para cambiar la posición de un contacto en la cola:

- Set priority (Fijar prioridad). La prioridad predeterminada de los nuevos contactos es 5. Puede elevar la prioridad de un contacto, en comparación con otros contactos de la cola, asignándole una prioridad más alta, como 1 o 2.
- Adjust by time (Ajustar por tiempo). Puede sumar o restar segundos o minutos a la cantidad de tiempo que el contacto actual pasa en la cola. Los contactos se envían a los agentes por orden de llegada. Por tanto, cuando cambia su cantidad de tiempo en la cola en comparación con otros agentes, también cambia su posición en la cola.

Así es cómo funciona este bloque:

- 1. Amazon Connect toma el "tiempo en cola" real del contacto (en este caso, cuánto tiempo ha pasado este contacto específico en la cola hasta el momento) y agrega el número de segundos que especificó en la propiedad Ajustar por tiempo.
- 2. Los segundos adicionales hacen que este contacto específico parezca, sin serlo, más antiguo de lo que es.
- 3. El sistema de enrutamiento ahora percibe el "tiempo en cola" de este contacto como más largo de lo que realmente es, lo que afecta su posición en la lista de clasificación.

#### Sugerencias de configuración

• Al usar este bloque, los cambios tardan al menos 60 segundos en surtir efecto en los contactos que ya están en cola.

• Si necesita que un cambio en la prioridad de un contacto surta efecto inmediatamente, establezca la prioridad antes de poner el contacto en cola, es decir, antes de utilizar un bloque [Transferir a la](#page-1274-0)  [cola](#page-1274-0).

## Bloque configurado

En la siguiente imagen se muestra un ejemplo del aspecto de este bloque cuando está configurado. Muestra que Tiempo de cola se ha establecido a +8 segundos y tiene una ramificación Correcto.

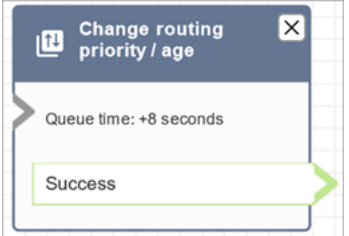

## Flujos de ejemplo

Amazon Connect incluye un conjunto de flujos de muestra. Para obtener instrucciones que expliquen cómo acceder a los flujos de muestra en el diseñador de flujos, consulte [Flujos de ejemplo.](#page-1035-0) A continuación se describen en los siguientes temas los flujos de muestra que incluyen este bloque.

- [Prioridad de cola de cliente de ejemplo](#page-1039-0)
- [Configuraciones de cola de ejemplo](#page-1041-0)

#### **Escenarios**

Consulte estos temas para obtener más información sobre cómo funciona la prioridad de enrutamiento:

- [Conceptos: perfiles de enrutamiento](#page-150-0)
- [Cómo funciona el enrutamiento](#page-673-0)

# Bloque de flujo: Comprobar el progreso de la llamada

#### **A** Important

Este bloque solo funciona con [campañas externas](#page-568-0).

## Descripción

- Se conecta con la salida proporcionada por un contestador automático y proporciona ramificaciones para enrutar el contacto en consecuencia.
- Es compatible con las siguientes ramificaciones:
	- Llamada respondida: una persona ha respondido la llamada.
	- Correo de voz (pitido): Amazon Connect identifica que la llamada terminó en un correo de voz y detecta un pitido.
	- Correo de voz (sin pitido):
		- Amazon Connect identifica que la llamada terminó en un correo de voz, pero no detecta un pitido.
		- Amazon Connect identifica que la llamada terminó en un correo de voz, pero el pitido es desconocido.
	- No detectado: no se ha podido detectar si hay un correo de voz. Esto sucede cuando Amazon Connect no puede determinar de forma clara si una llamada la ha respondido una voz en directo o un contestador automático. Las situaciones típicas que se dan en este estado son los silencios prolongados o el ruido de fondo excesivo.
	- Error: si se produce algún error debido a que Amazon Connect no se ejecuta correctamente después de que se hayan establecido los medios en la llamada, esta es la ruta que tomará el flujo. El medio se establece cuando la llamada la responde una voz en directo o un contestador automático. Si la red rechaza la llamada o se produce un error del sistema al realizar la llamada saliente, el flujo no se ejecutará.

#### Canales compatibles

En la siguiente tabla se enumera cómo enruta este bloque a un contacto que está utilizando el canal especificado.

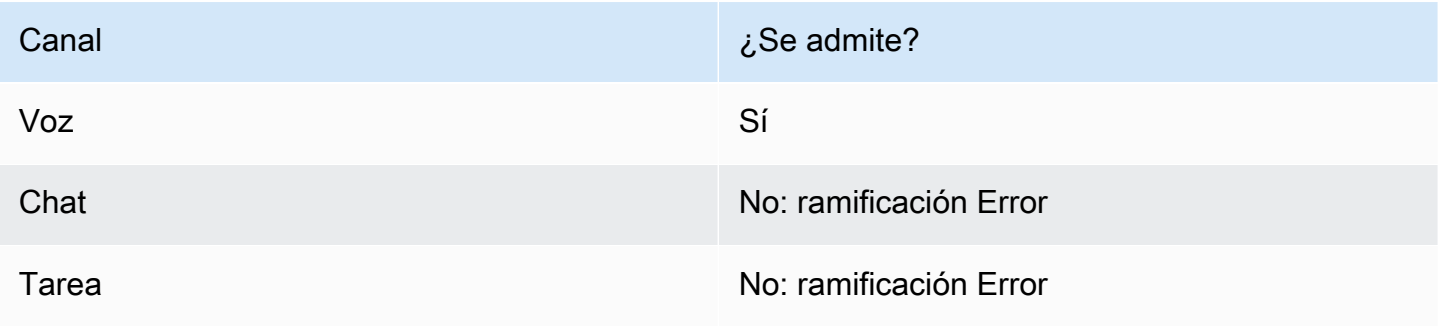

## Tipos de flujo

Puede utilizar este bloque en los siguientes [tipos de flujo](#page-1288-0):

• Todos los tipos de flujo

### Propiedades

En la siguiente imagen se muestra la página Propiedades del bloque Comprobar el progreso de la llamada.

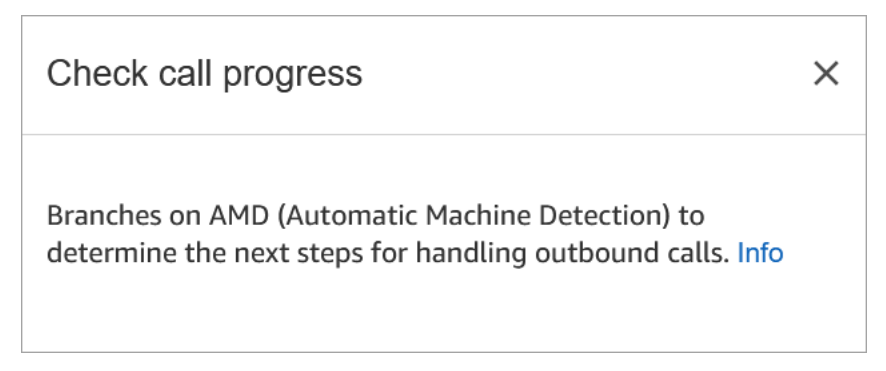

## Bloque configurado

En la siguiente imagen se muestra un ejemplo del aspecto de este bloque cuando está configurado. Tiene ramificaciones para Llamada respondida, Correo de voz (pitido), Correo de voz (sin pitido), No detectado y Error.

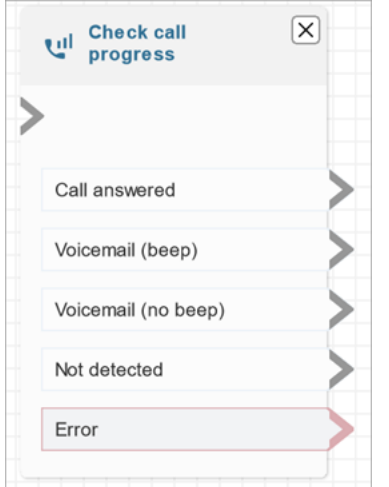

# <span id="page-1087-0"></span>Bloque de flujo: Comprobar atributos de contacto

## Descripción

- Ramificaciones basadas en una comparación con el valor de un atributo de contacto.
- Entre las comparaciones posibles se incluyen las siguientes: Igual a, Mayor que, Menor que, Empieza por, Contiene.

## Canales compatibles

En la siguiente tabla se enumera cómo enruta este bloque a un contacto que está utilizando el canal especificado.

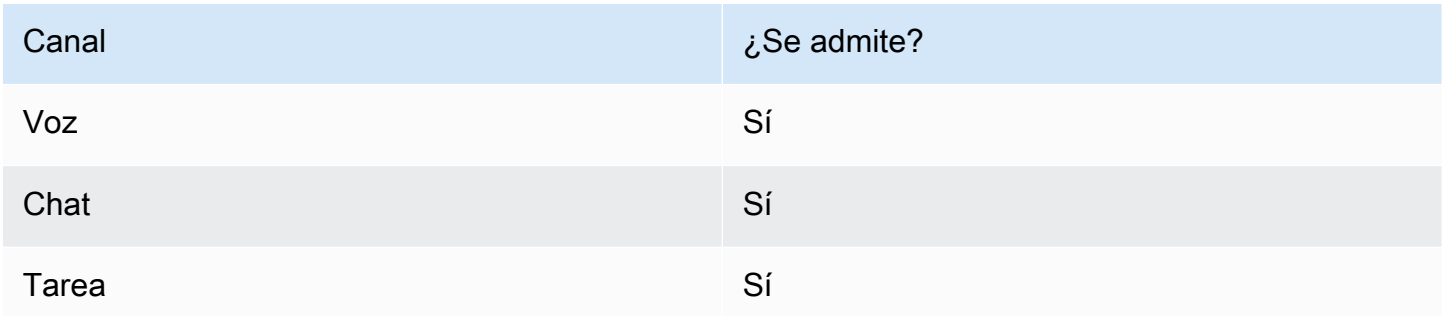

## Tipos de flujo

Puede utilizar este bloque en los siguientes [tipos de flujo](#page-1288-0):

• Todos los flujos

## Propiedades

En la siguiente imagen se muestra la página Propiedades del bloque Comprobar atributos de contacto. En este ejemplo, el bloque está configurado para comprobar si el contacto es un PremiumCustomer[atributo definido por el usuario](#page-1520-0).

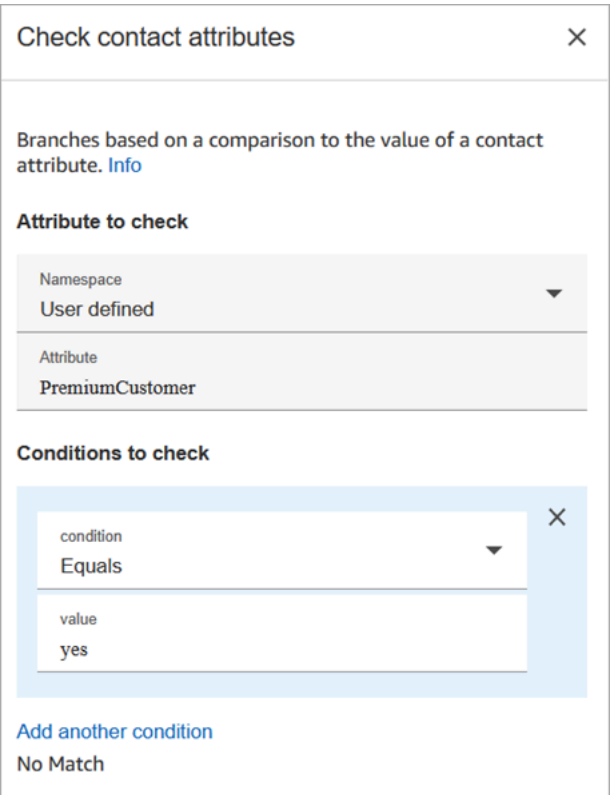

Las condiciones que se deben comprobar pueden ser dinámicas

Puede comprobar condiciones como las siguientes:

• \$.Attributes.verificationCode

Para comprobar si hay un valor NULO, debe utilizar una Lambda.

Atributos de Amazon Lex

Puede establecer atributos que son Tipo = Lex de la siguiente manera:

• Intentos alternativos: normalmente se configuran los flujos para que se ramifiquen según la intención de Lex ganadora. No obstante, en algunas situaciones, es posible que desee una ramificación con una intención alternativa. Es decir, lo que el cliente podría haber querido decir.

Por ejemplo, en la siguiente imagen de la página de propiedades de Comprobar atributos de contacto, se ha configurado para que la intención alternativa indique que si Amazon Lex tiene más de un 70 % de confianza en que el cliente hacía referencia a un fraude, el flujo debe ramificarse en consecuencia.

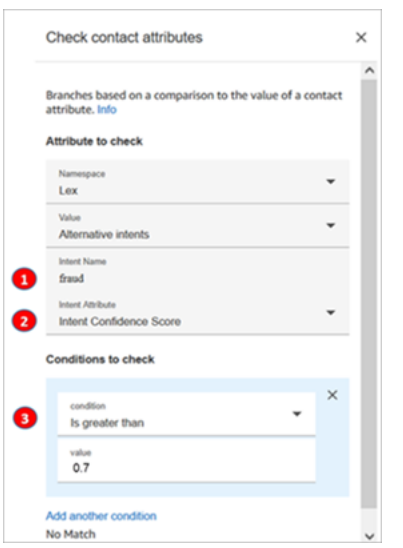

- 1. Nombre de la intención es el nombre de una intención alternativa en Lex. Distingue mayúsculas y minúsculas y debe coincidir exactamente con lo que hay en Lex.
- 2. Atributo de intención es lo que Amazon Connect comprobará. En este ejemplo, va a comprobar la puntuación de confianza de la intención.
- 3. Condiciones que comprobar: si Lex está seguro al 70 % de que el cliente quiso decir la intención alternativa y no la intención ganadora, ramificación.
- Puntuación de confianza de la intención: qué nivel de seguridad tiene el bot de entender la intención del cliente. Por ejemplo, si el cliente dice "Quiero actualizar una cita", actualizar puede significar reprogramar o cancelar. Amazon Lex proporciona la puntuación de confianza en una escala de 0 a 1:
	- 0 = nada de confianza
	- $\cdot$  0.5 = 50 % de confianza
	- $\cdot$  1 = 100 % de confianza
- Nombre de la intención; la intención del usuario devuelta por Amazon Lex.
- Etiqueta de opinión: cuál es la opinión ganadora, la que tiene la puntuación más alta. Puede ramificar en POSITIVO, NEGATIVO, MIXTO o NEUTRO.
- Puntuación de opinión: Amazon Lex se integra con Amazon Comprehend para determinar la opinión expresada en un enunciado:
	- Positivo
	- Negativo
	- Mixto: el enunciado expresa opiniones tanto positivas como negativas.
- Atributos de sesión: mapa de pares clave-valor que representa la información de contexto específica de la sesión.
- Ranuras: mapa de ranuras de intención (pares clave-valor) que Amazon Lex ha detectado a partir de la entrada del usuario durante la interacción.

#### Sugerencias de configuración

• Si tiene varias condiciones para comparar, Amazon Connect las comprueba en el orden en que aparecen en la lista.

Por ejemplo, en la siguiente imagen de la página de propiedades de Comprobar atributos de contacto, se ha configurado que Amazon Connect compare primero la condición mayor de 60 y compare en último lugar mayor de 2.

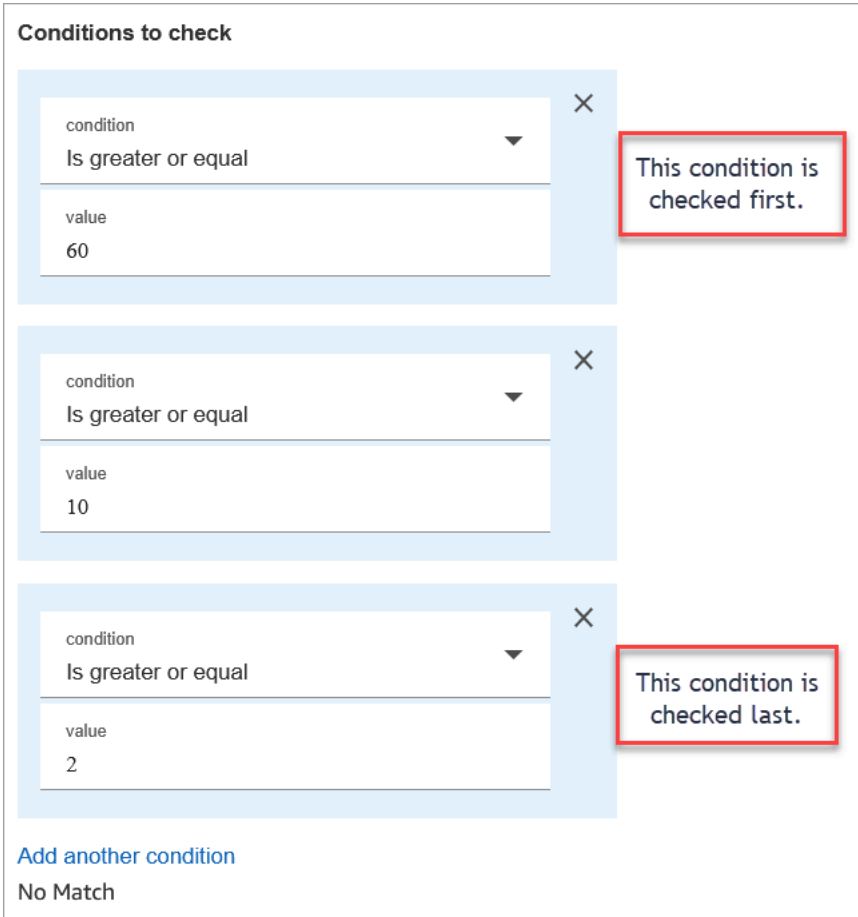

• Este bloque no admite la coincidencia de patrones sin distinción entre mayúsculas y minúsculas. Por ejemplo, si intenta realizar una coincidencia con la palabra verde y el cliente escribe Verde, se produciría un error. Tendría que incluir todas las combinaciones de letras mayúsculas y minúsculas.

## **Configured**

En la siguiente imagen se muestra un ejemplo del aspecto de este bloque cuando está configurado. Muestra que el bloque tiene cuatro ramificaciones, una para cada condición: mayor o igual a 60, mayor o igual a 10, mayor o igual a 2, o Sin coincidencia.

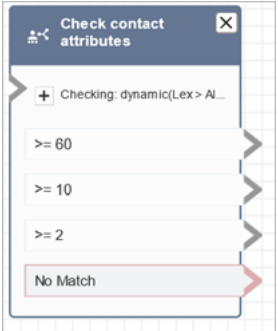

## Flujos de ejemplo

Amazon Connect incluye un conjunto de flujos de muestra. Para obtener instrucciones que expliquen cómo acceder a los flujos de muestra en el diseñador de flujos, consulte [Flujos de ejemplo.](#page-1035-0) A continuación se describen en los siguientes temas los flujos de muestra que incluyen este bloque.

- [Flujo de entrada de ejemplo \(experiencia de primer contacto\)](#page-1037-0)
- [Flujo de cola interrumpible con devolución de llamada de ejemplo](#page-1046-0)

#### **Escenarios**

Consulte estos temas para conocer los escenarios en los que se utiliza este bloque:

- [Cómo hacer referencia a atributos de contacto](#page-1541-0)
- [Ruta basada en el canal del contacto](#page-1547-0)

## Bloque de flujo: Comprobar horas de funcionamiento

#### Descripción

- Comprueba si el contacto está dentro o fuera de las horas de funcionamiento definidas para la cola.
- Bifurcaciones en función de las horas de operación especificadas.

### Canales compatibles

En la siguiente tabla se enumera cómo enruta este bloque a un contacto que está utilizando el canal especificado.

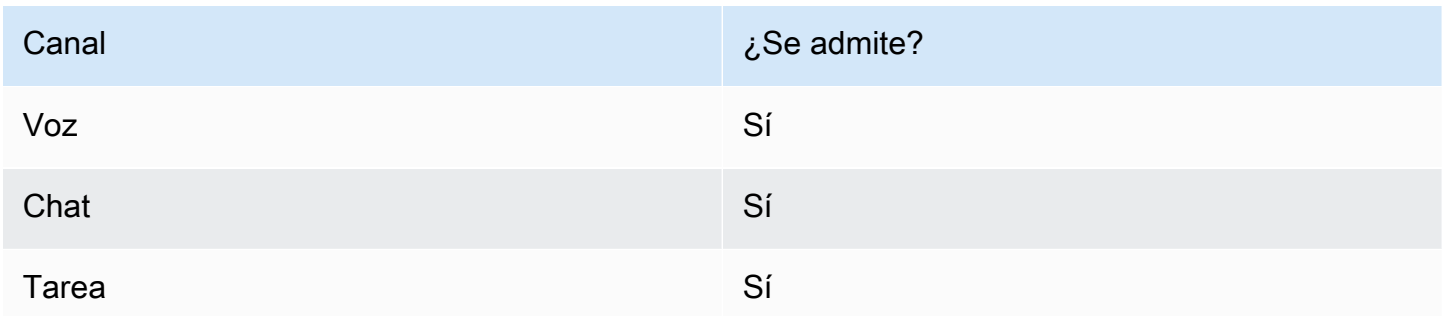

## Tipos de flujo

Puede utilizar este bloque en los siguientes [tipos de flujo](#page-1288-0):

- Flujo de entrada
- Flujo de cola de clientes
- Transferir al flujo del agente
- Transferir al flujo de la cola

## Propiedades

En la siguiente imagen se muestra la página Propiedades del bloque Comprobar horas de funcionamiento. El bloque está configurado para una horas de funcionamiento específicas.

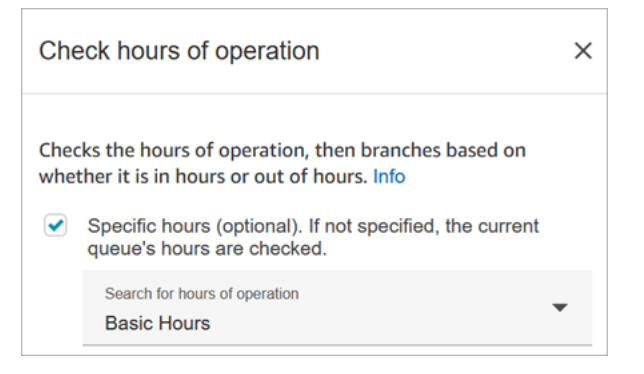

Puede configurar varias horas de operación para tener una para varias colas. Para ver instrucciones, consulte [Establecimiento de las horas de funcionamiento y la zona horaria de una cola.](#page-683-0)

#### Sugerencias de configuración

- Las [colas de agente](#page-152-0) que se crean automáticamente para cada agente en la instancia no incluyen las horas de operación.
- Si utiliza este bloque para comprobar las horas de funcionamiento de una cola de agente, la comprobación falla y el contacto baja por la ramificación Error.

#### Bloque configurado

En la siguiente imagen se muestra un ejemplo del aspecto de este bloque cuando está configurado. Se ha configurado para Horario básico de funcionamiento. Tiene tres ramificaciones: Dentro del horario, Fuera del horario y Error.

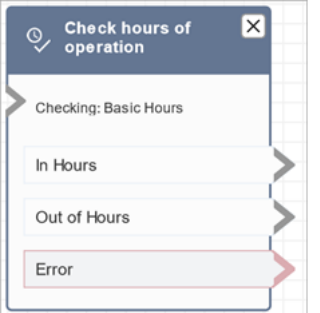

## Temas relacionados de

• [Establecimiento de las horas de funcionamiento y la zona horaria de una cola](#page-683-0)

#### Flujos de ejemplo

Amazon Connect incluye un conjunto de flujos de muestra. Para obtener instrucciones que expliquen cómo acceder a los flujos de muestra en el diseñador de flujos, consulte [Flujos de ejemplo.](#page-1035-0) A continuación se describen en los siguientes temas los flujos de muestra que incluyen este bloque.

[Flujo de entrada de ejemplo \(experiencia de primer contacto\)](#page-1037-0)

#### **Escenarios**

Consulte estos temas para conocer los escenarios en los que se utiliza este bloque:

• [Administrar contactos en una cola](#page-1349-0)

# Bloque de flujo: Comprobar el estado de la cola

## Descripción

- Comprueba el estado de la cola en función de las condiciones especificadas.
- Ramificaciones basadas en la comparación de Tiempo en cola o Capacidad de la cola.
	- Tiempo en cola es la cantidad de tiempo que el contacto más antiguo pasa en la cola antes de que se le derive a un agente o se le elimine de la cola.
	- Capacidad de la cola es el número de contactos en espera en una cola.
- Si no se encuentra ninguna coincidencia, se sigue la ramificación Sin coincidencia.

## Canales compatibles

En la siguiente tabla se enumera cómo enruta este bloque a un contacto que está utilizando el canal especificado.

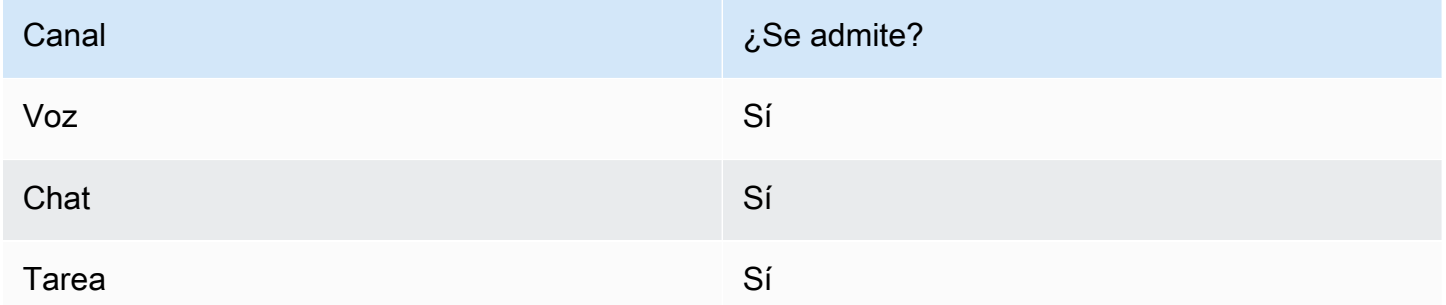

## Tipos de flujo

Puede utilizar este bloque en los siguientes [tipos de flujo](#page-1288-0):

- Flujo de entrada
- Flujo de cola de clientes
- Transferir al flujo del agente
- Transferir al flujo de la cola

## Propiedades

En la siguiente imagen se muestra la página Propiedades del bloque Comprobar el estado de la cola. En este ejemplo, comprueba si un contacto ha estado allí BasicQueue más de 2 minutos.

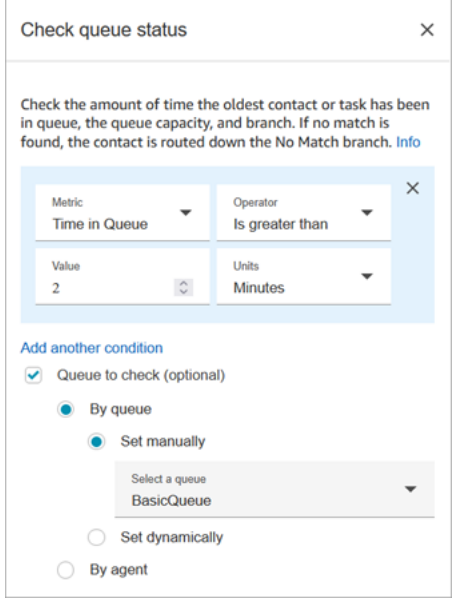

## Sugerencias de configuración

El orden en el que se agregan las condiciones es importante en el tiempo de ejecución. Los resultados se evalúan según las condiciones en el mismo orden en que se agregan al bloque. Los contactos se enrutan hacia la primera condición que coincide.

Por ejemplo, en el siguiente orden de condiciones, cada valor coincide con una de las dos primeras condiciones. Ninguna de las otras condiciones coincide.

- Tiempo en la cola <= 90
- Tiempo en la cola >= 90
- Tiempo en la cola >= 9
- Tiempo en la cola >= 12
- Tiempo en la cola >= 15
- Tiempo en la cola >= 18
- Tiempo en la cola > 20
- Tiempo en la cola > 21

En el siguiente ejemplo, todos los contactos con un tiempo de espera en cola igual o inferior a 90 (<=90) coinciden solo con la primera condición. Esto significa que menos de o igual a 9 (<=9), <=12, <=15, <=18, <=20, <=21 nunca se ejecutan. Cualquier valor superior a 90 se enruta por la ramificación de condición mayor o igual a 21 (>=21).

- Tiempo en la cola <= 90
- Tiempo en la cola  $\leq 9$
- Tiempo en la cola <= 12
- Tiempo en la cola <= 15
- Tiempo en la cola <= 18
- Tiempo en la cola < 20
- Tiempo en la cola < 21
- Tiempo en la cola > 21

## Bloque configurado

En la siguiente imagen se muestra un ejemplo del aspecto de este bloque cuando está configurado. Tiene tres ramificaciones: la condición Tiempo en la cola, Sin coincidencia y Error.

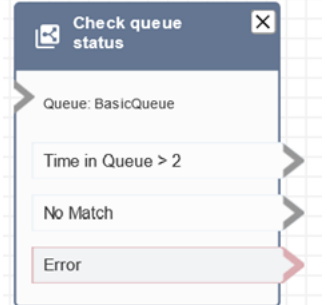

## **Escenarios**

Consulte estos temas para conocer los escenarios en los que se utiliza este bloque:

• [Administrar contactos en una cola](#page-1349-0)

# Bloque de flujo: Comprobar ID de voz

## Descripción

#### **a** Note

El bloque [Establecer ID de voz](#page-1225-0) debe estar establecido en el flujo antes de este. Ese bloque envía audio a [Amazon Connect Voice ID](#page-2699-0) para verificar la identidad del cliente y devuelve un estado.

El bloque Comprobar ID de voz se ramifica en función de los resultados del análisis de voz y del estado devuelto por Voice ID:

- Estado de inscripción:
	- Inscrito: el intermediario está inscrito en la autenticación de voz.
	- No inscrito: el intermediario aún no se ha inscrito en la autenticación de voz. Cuando se devuelve este estado, por ejemplo, es posible que desee enrutar directamente la llamada a un agente para que se inscriba.
	- Excluido: el intermediario ha excluido la autenticación de voz.

No se le cobrará por comprobar el estado de inscripción.

- Estado de autenticación de voz:
	- Autenticado: se ha verificado la identidad del intermediario. Es decir, la puntuación de autenticación es mayor o igual que el umbral (umbral predeterminado de 90 o su umbral personalizado).
	- No autenticado: la puntuación de autenticación es inferior al umbral que configuró.
	- No concluyente: no se puede analizar el habla de un intermediario para su autenticación. Esto suele deberse a que Voice ID no obtuvo los 10 segundos necesarios para proporcionar un resultado para la autenticación.
	- No inscrito: el intermediario aún no se ha inscrito en la autenticación de voz. Cuando se devuelve este estado, por ejemplo, es posible que desee enrutar directamente la llamada a un agente para que se inscriba.
	- Excluido: el intermediario ha excluido la autenticación de voz.

No se le cobrará si el resultado es No concluyente, No inscrito o Excluido.

- Estado de la detección de fraudes:
	- Alto riesgo: la puntuación de riesgo alcanza o supera el umbral establecido.
	- Bajo riesgo: la puntuación de riesgo no alcanzó el umbral establecido.
	- No concluyente: no se puede analizar la voz de un intermediario para detectar estafadores en una lista de control.

No se le cobrará si el resultado es No concluyente.

#### **a** Note

Para Estado de inscripción y Autenticación por voz, el atributo del sistema [ID de cliente](#page-1495-0) debe establecerse en bloque [Establecer atributos de contacto](#page-1197-0) porque actúan sobre un cliente concreto. No es necesario que hagas esto para detectar el fraude, ya que no se trata de actuar sobre un cliente específico, sino de detectar si la persona que llama entrante coincide con un estafador de tu lista de vigilancia. Esto significa que es posible que un cliente se autentique correctamente y aún así tenga un alto riesgo de fraude.

#### Canales compatibles

En la siguiente tabla se enumera cómo enruta este bloque a un contacto que está utilizando el canal especificado.

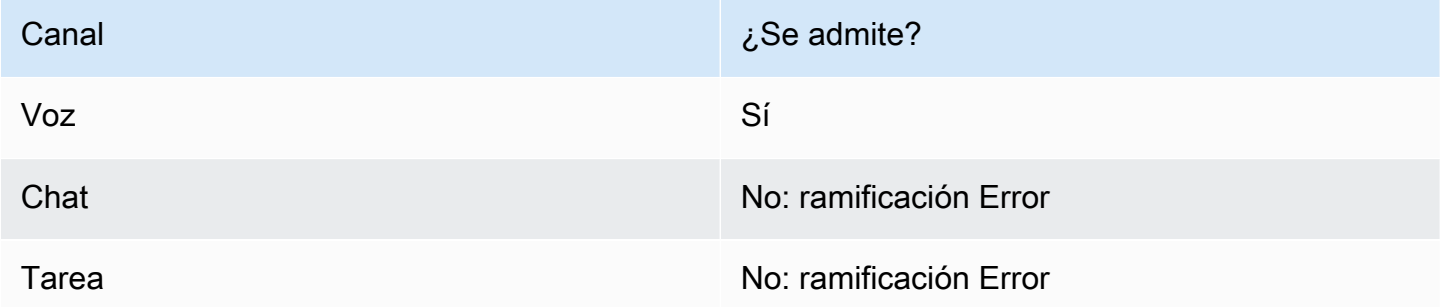

#### Tipos de flujo

Puede utilizar este bloque en los siguientes [tipos de flujo](#page-1288-0):

- Flujo de entrada
- Flujo de cola de clientes
- Flujo de tono de clientes
- Flujo de tono saliente
- Flujo de tono de agente
- Transferir al flujo del agente
- Transferir al flujo de la cola

#### Propiedades

Este bloque no tiene propiedades que usted pueda establecer. En su lugar, crea ramificaciones para que enrute los contactos en función del resultado de la evaluación del umbral de autenticación y la huella de voz que devuelve [Establecer ID de voz](#page-1225-0).

En la siguiente imagen se muestra la página Propiedades del bloque Comprobar ID de voz cuando está configurado para comprobar el estado de inscripción. Se devuelven resultados de estado diferentes cuando se configura para Autenticación por voz o Detección de fraude.

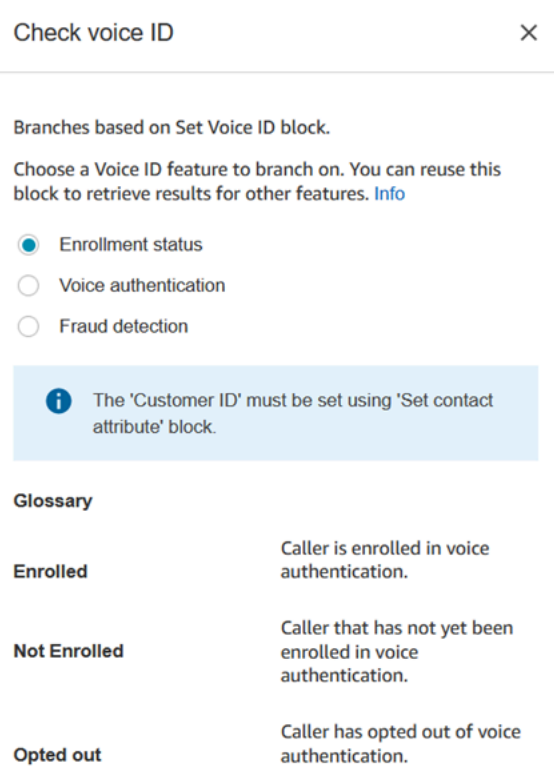

## Sugerencias de configuración

Cuando cree un flujo que utilice este bloque, agregue estos bloques en el orden siguiente:

- 1. Bloque [Establecer ID de voz.](#page-1225-0)
- 2. Bloque [Establecer atributos de contacto](#page-1197-0): para Estado de inscripción y Autenticación por voz, el atributo del sistema [ID de cliente](#page-1495-0) se debe establecer en el bloque [Establecer atributos de contacto](#page-1197-0) porque actúa en un bloque concreto.
- 3. Bloque Comprobar ID de voz.

#### Bloque configurado

En las tres imágenes siguientes se muestra el aspecto de este bloque cuando está configurado para comprobar:

- 1. Estado de inscripción
- 2. Autenticación por voz
- 3. Detección de fraudes

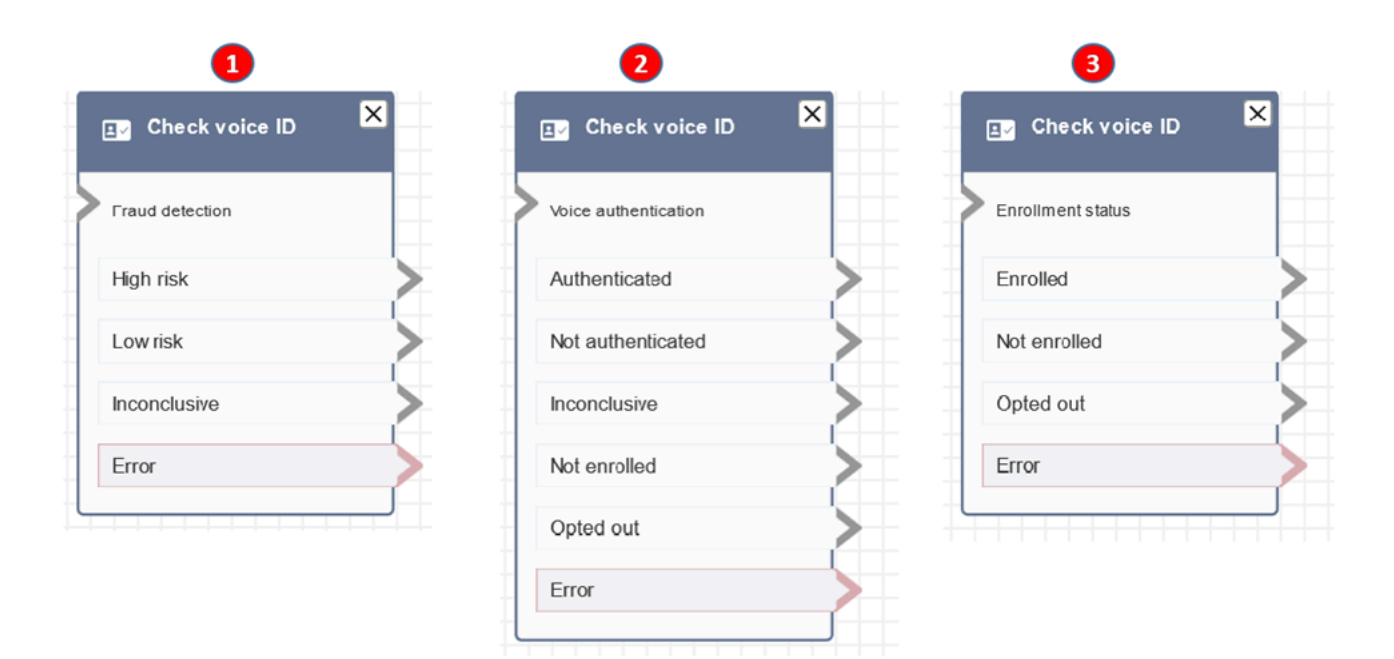

## Más información

Consulte los siguientes temas para obtener más información sobre este bloque:

- [Uso de la autenticación de intermediario en tiempo real con Voice ID](#page-2699-0)
- [Uso de Voice ID](#page-3002-0)

# Bloque de flujo: Revisar personal

## Descripción

- Comprueba la cola de trabajo actual o la cola que especifica en el bloque en el caso de que los agentes estén [disponibles,](#page-1588-0) [atendidos por personal](#page-1600-0) u [online.](#page-1599-0)
- Antes de transferir una llamada al agente y poner esa llamada en cola, utilice los bloques Comprobar horas de funcionamiento y Revisar personal. En ellos se verifica que la llamada se realice dentro de las horas laborables y que los que los agentes cuentan con personal para el servicio.

## Canales compatibles

En la siguiente tabla se enumera cómo enruta este bloque a un contacto que está utilizando el canal especificado.

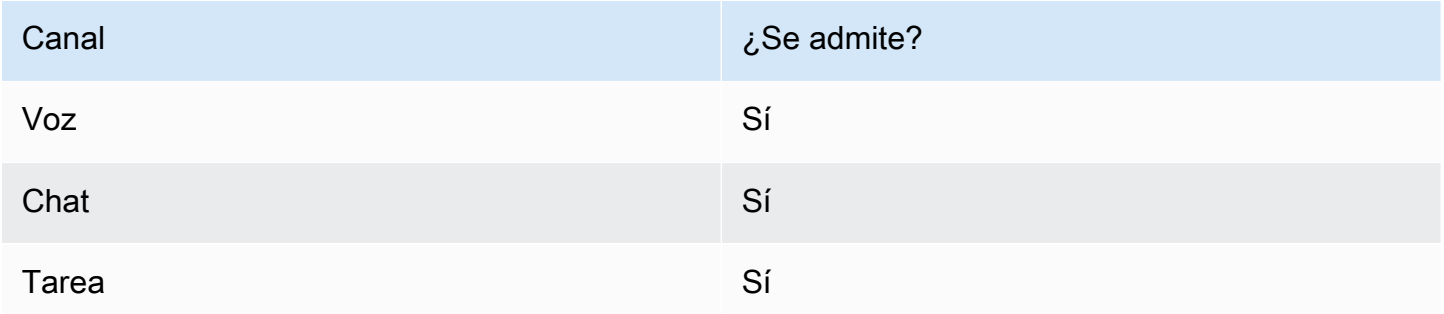

## Tipos de flujo

Puede utilizar este bloque en los siguientes [tipos de flujo](#page-1288-0):

- Flujo de entrada
- Flujo de cola de clientes
- Transferir al flujo del agente
- Transferir al flujo de la cola

#### Propiedades

En la siguiente imagen se muestra la página Propiedades del bloque Revisar personal. Está configurado para comprobar si los agentes BasicQueue tienen ranuras disponibles para poder enrutarlos como contactos.

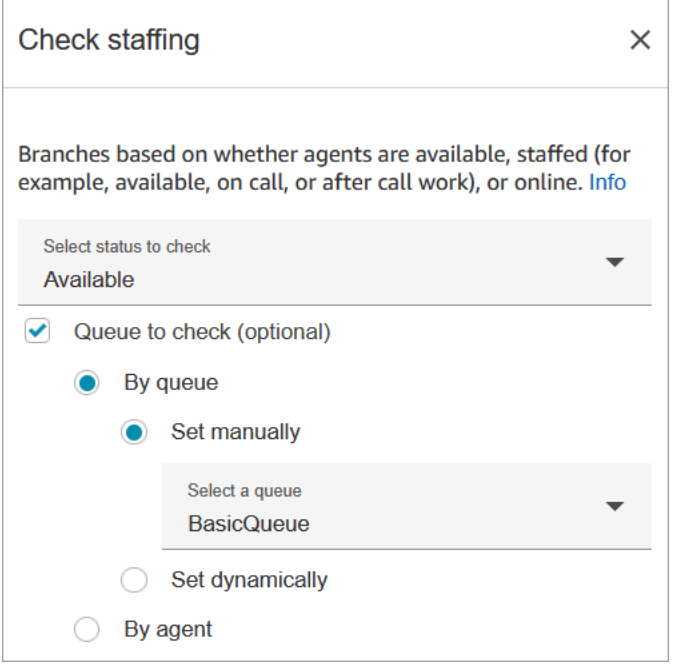

En el cuadro desplegable Status to check (Estado para comprobar) elija una de las siguientes opciones:

- [Disponible](#page-1588-0) = compruebe si el agente tiene ranuras Disponibles para que se le enrute un contacto.
- [Atendidos por personal](#page-1600-0) = compruebe si los agentes tienen ranuras Disponibles, están De guardia o están en Trabajo después de contacto.
- [Online](#page-1599-0) = compruebe si los agentes están Disponibles, en el estado Atendido con personal o en un estado personalizado.

#### Sugerencias de configuración

- Debe establecer una cola antes de usar un bloque Revisar personal en su flujo. Puede usar un bloque [Establecer cola de trabajo](#page-1237-0) para establecer la cola.
- Si no se establece una cola, el contacto baja por la ramificación Error.
- Cuando se transfiere un contacto de un flujo a otro, la cola que se establece en un flujo se transfiere desde ese flujo al siguiente flujo.

## Bloque configurado

En la siguiente imagen se muestra un ejemplo del aspecto de este bloque cuando está configurado. Tiene tres ramificaciones: Verdadero, Falso y Error.

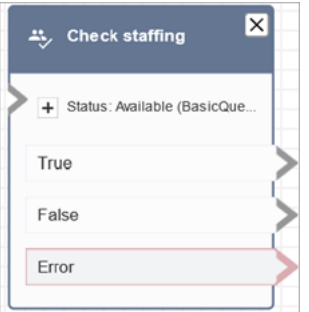

## **Escenarios**

Consulte estos temas para conocer los escenarios en los que se utiliza este bloque:

• [Transferir contactos a un agente específico](#page-1351-0)

# Bloque de flujo: etiquetas de contacto

#### Descripción

- Use este bloque para crear y aplicar etiquetas definidas por el usuario (pares clave:valor) a sus contactos.
- Puede crear hasta seis etiquetas definidas por el usuario.
- Puede establecer un valor al que se pueda hacer referencia más adelante en un flujo. También puede eliminar etiquetas de un flujo, por ejemplo, si las etiquetas ya no son relevantes para el segmento.
- Para obtener más información sobre cómo utilizar las etiquetas para obtener una visión más detallada del uso de Amazon Connect, consulte [Configuración de la facturación detallada para](#page-334-0) [obtener una vista pormenorizada de su uso de Amazon Connect.](#page-334-0)

#### Canales compatibles

En la siguiente tabla se enumera cómo enruta este bloque a un contacto que está utilizando el canal especificado.

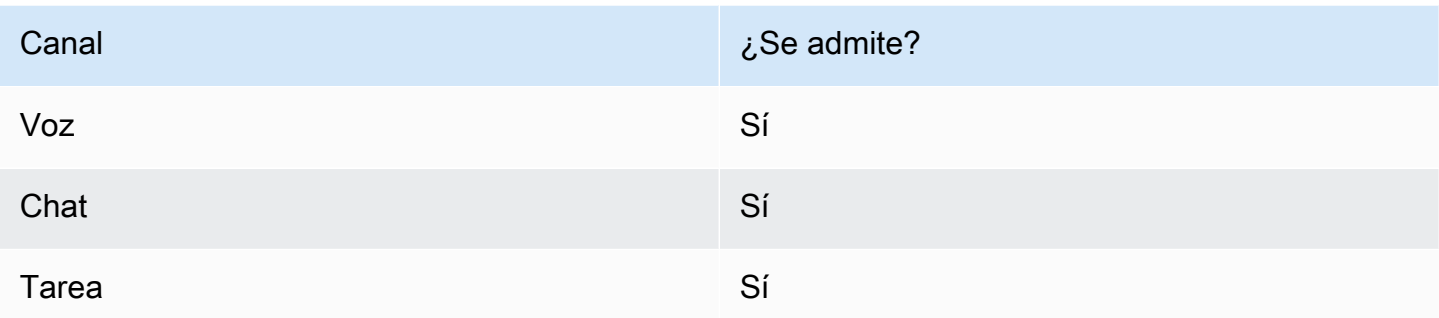

# Tipos de flujo

Puede utilizar este bloque en los siguientes [tipos de flujo](#page-1288-0):

• Todos

## Propiedades

En la siguiente imagen se muestra la página Propiedades del bloque Etiquetas de contacto. Está configurado para poner una etiqueta al contacto actual con la clave Departamento y el valor Financiero.

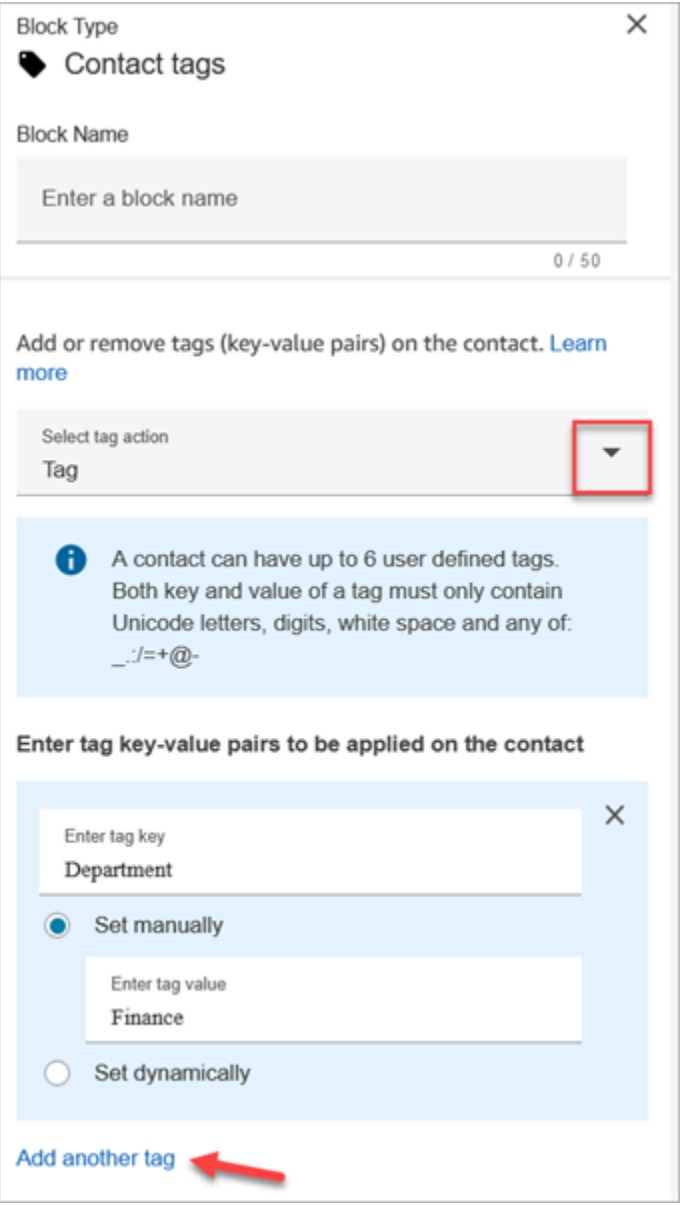

También puede configurar el bloque para eliminar la etiqueta de un contacto, tal como se muestra en la siguiente imagen.

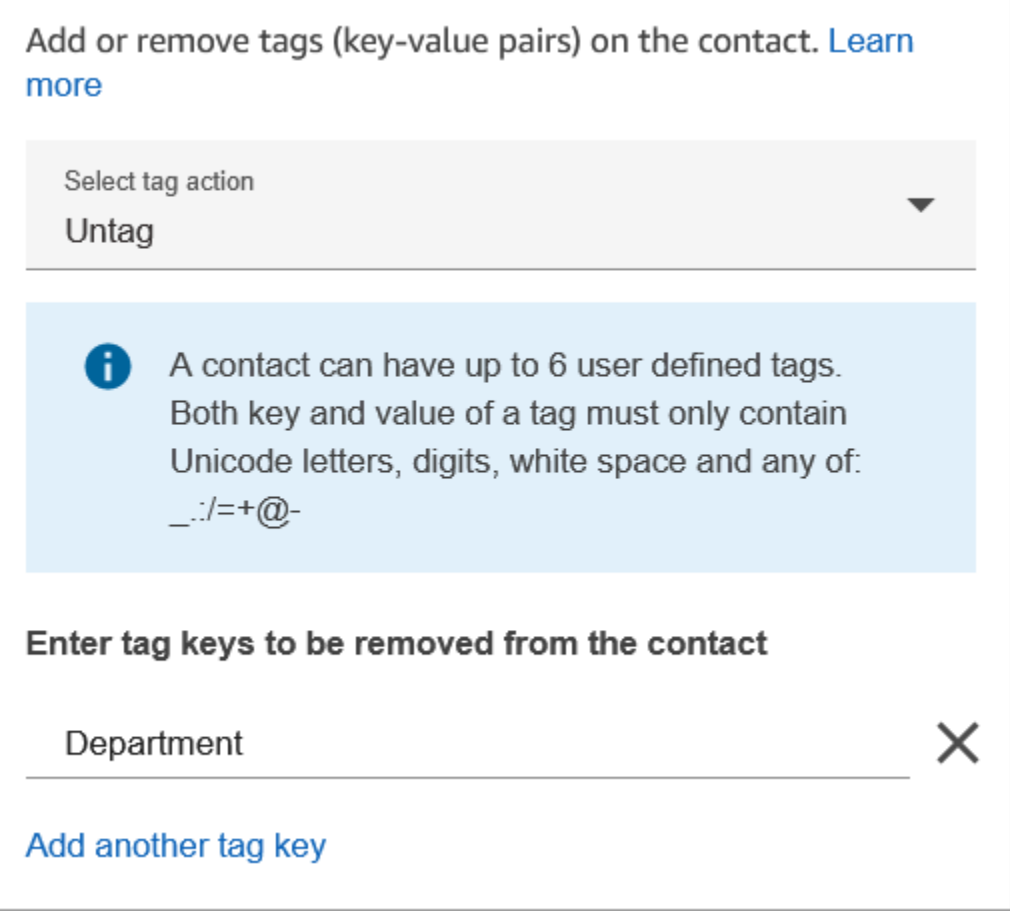

## Sugerencias de configuración

• Para obtener más información acerca de cómo Amazon Connect procesa las etiquetas definidas por el usuario, consulte [Cosas que se deben saber acerca de las etiquetas definidas por el usuario.](#page-337-0)

# Bloque configurado

En la siguiente imagen se muestra un ejemplo del aspecto de este bloque cuando está configurado. Tiene dos ramificaciones: Correcto y Error.

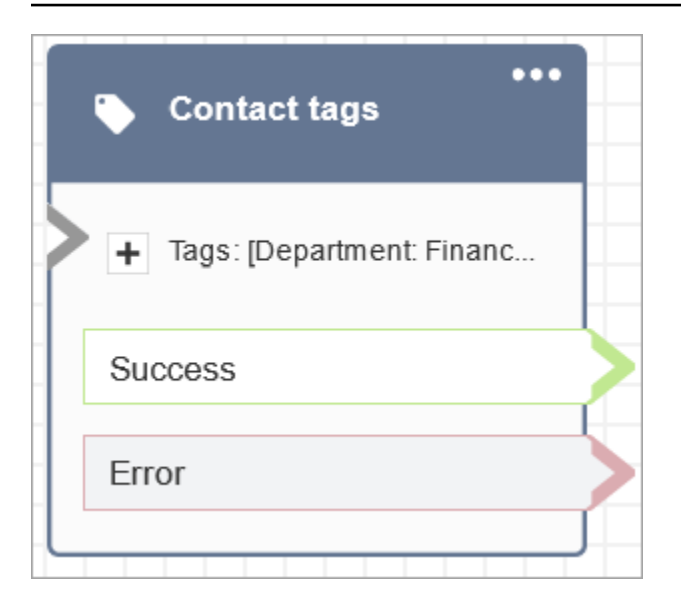

# Bloque de flujo: Crear asociación de contacto persistente

#### Descripción

- Permite una experiencia de chat persistente en el chat actual.
- Esto le permite seleccionar el modo de rehidratación deseado. Para obtener más información sobre la rehidratación de chat, consulte [Habilitación del chat persistente.](#page-863-0)

#### Canales compatibles

En la siguiente tabla se enumera cómo enruta este bloque a un contacto que está utilizando el canal especificado.

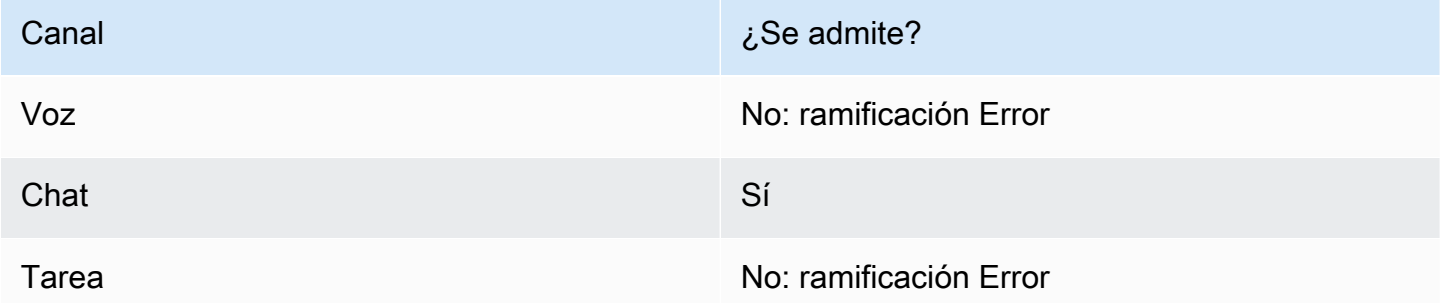

## Tipos de flujo

Puede utilizar este bloque en los siguientes [tipos de flujo](#page-1288-0):

- Flujo de entrada
- Flujo de cola de clientes
- Flujo de puesta en espera del cliente
- Flujo de tono de clientes
- Flujo de tono saliente
- Flujo de puesta en espera del agente
- Flujo de tono de agente
- Flujo de transferencia a agente
- Flujo de transferencia a cola

#### Propiedades

En la siguiente imagen se muestra la página Propiedades del bloque Crear asociación de contactos persistentes.

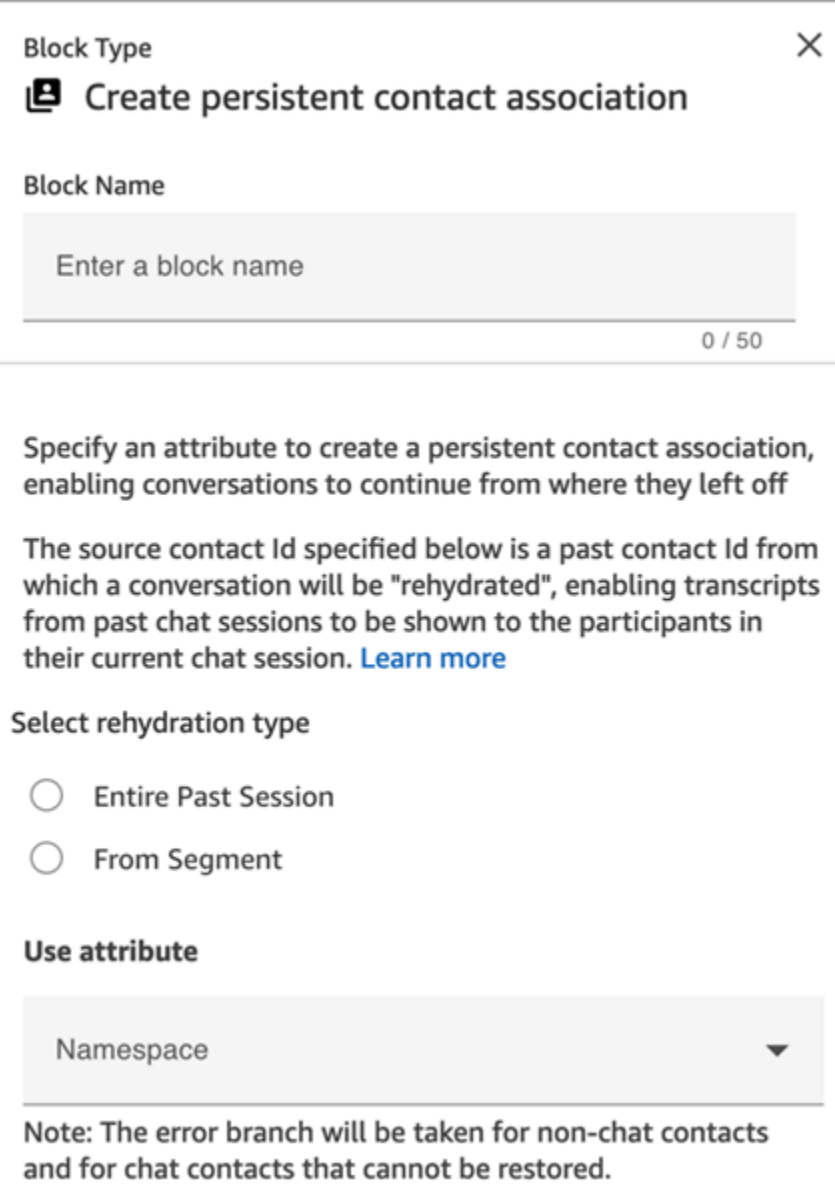

#### Sugerencias de configuración

• Para habilitar el chat persistente, puedes añadir el bloque Crear asociación de contactos persistentes a tu flujo o proporcionar el anterior contactId en el SourceContactId parámetro de la API de [StartChatcontacto,](https://docs.aws.amazon.com/connect/latest/APIReference/API_StartChatContact.html) pero no ambos. Puede habilitar la persistencia de un SourceContactID en un nuevo chat solo una vez.

Le recomendamos que habilite el chat persistente mediante el bloque Crear asociación de contactos persistentes cuando utilice las siguientes características:

• [Widget de chat de Amazon Connect](#page-775-0)

- [Apple Messages for Business](#page-870-0)
- Puede configurar los chats persistentes para que rehidraten toda la conversación de chat pasada o rehidraten a partir de un segmento específico de una conversación de chat pasada. Para obtener información sobre los tipos de rehidratación, consulte [Habilitación del chat persistente.](#page-863-0)

#### Bloque configurado

En la siguiente imagen se muestra un ejemplo del aspecto de este bloque cuando está configurado. Tiene dos ramificaciones: Correcto y Error.

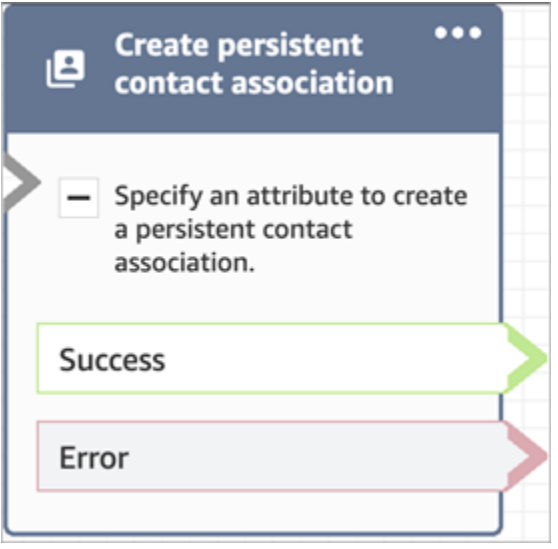

## Bloque de flujo: Crear tarea

#### Descripción

- Crea una nueva tarea manualmente o aprovechando una [plantilla de tarea](#page-725-0).
- Establece los atributos de tarea.
- Inicia un flujo para comenzar la tarea inmediatamente o la programa para una fecha y hora futuras.

Para obtener más información sobre las tareas de Amazon Connect, consulte [Conceptos: tareas en](#page-127-0)  [Amazon Connect](#page-127-0) y [Conceptos: pausar y reanudar tareas.](#page-136-0)

#### **a** Note

Si su instancia de Amazon Connect se creó en octubre de 2018 o antes, el contacto se enruta por la ramificación de error. Para que el contacto se enrute por la ruta Correcto,

cree una política de IAM con el siguiente permiso y adjúntela al rol de servicio de Amazon Connect. Encontrará el rol de servicio de Amazon Connect en la página Información general sobre la cuenta de su instancia de Amazon Connect.

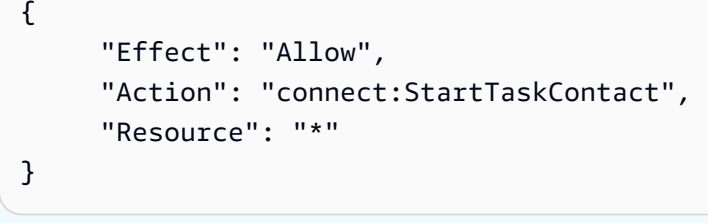

#### Canales compatibles

En la siguiente tabla se enumera cómo enruta este bloque a un contacto que está utilizando el canal especificado.

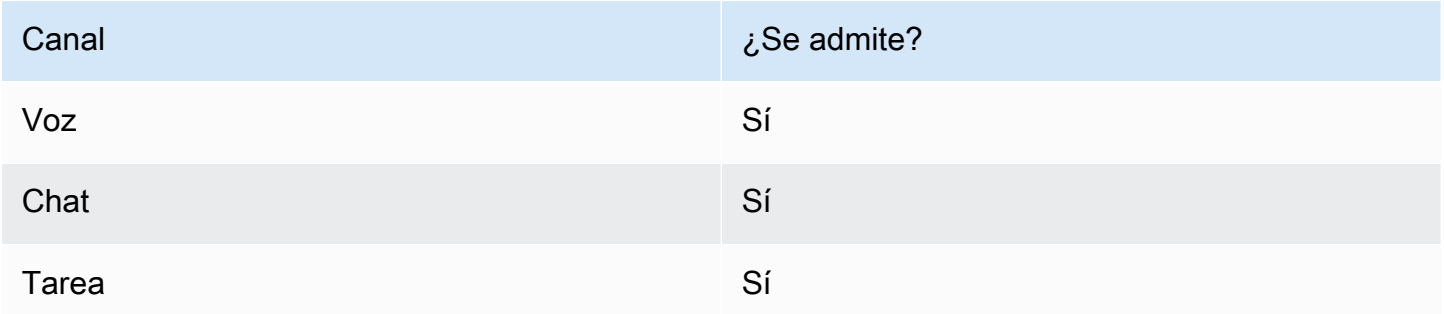

## Tipos de flujo

Puede utilizar este bloque en los siguientes [tipos de flujo](#page-1288-0):

• Todos los flujos

## Propiedades

Cuando configure un bloque Crear tarea, elija entre Crear manualmente o Utilizar plantilla. Su elección dicta qué campos tendrá que rellenar en el resto de la página Propiedades. A continuación, encontrará más información sobre estas dos opciones.

#### Opción 1: crear manualmente

En la siguiente imagen se muestra la página Propiedades cuando se selecciona Crear manualmente. Todas las configuraciones de la página pueden especificarse manual o dinámicamente.

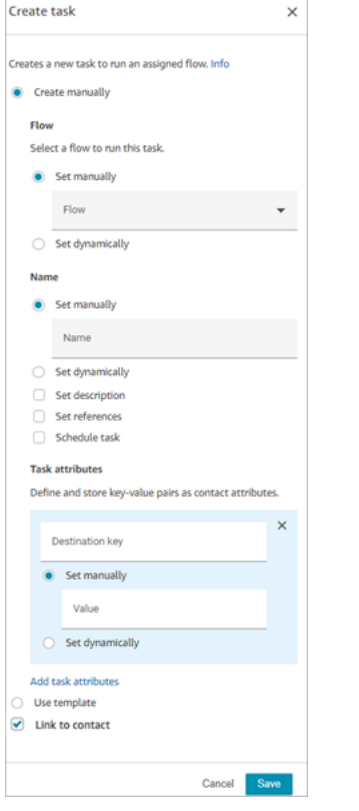

Si selecciona Utilizar plantilla en la parte inferior de la página, toda la página cambiará a esa opción. Si es necesario, puede volver a Crear manualmente y continuar con la configuración manual.

Opción 2: utilizar plantilla

Después de [crear una plantilla](#page-725-0), podrá especificarla en el bloque Crear tarea.

En la siguiente imagen se muestra la página Propiedades cuando se selecciona Utilizar plantilla. En este ejemplo, el nombre de la plantilla es Plantilla de prueba. Observe que la plantilla de prueba no incluye un flujo.

- Si la plantilla seleccionada no incluye un flujo, debe especificar el flujo en el que desea que se ejecute la tarea.
- No puede sobrescribir la configuración de ningún campo de la página que rellene la plantilla.

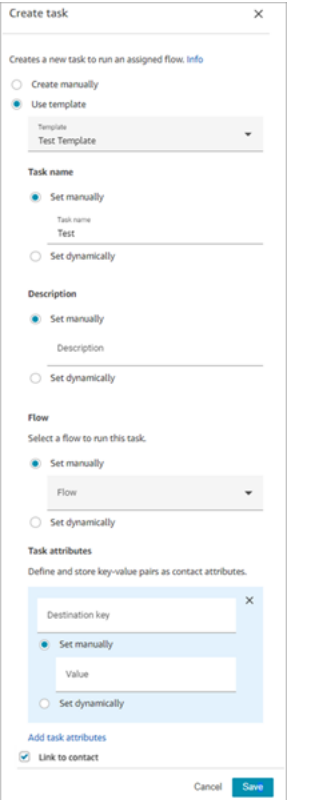

#### Sugerencias de configuración

- El bloque Crear tarea se ramifica en función de si la tarea se creó correctamente:
	- Correcto si la tarea se ha creado. Responde con el ID de contacto de la tarea recién creada.
	- Error si no se ha creado la tarea.
- Hacer referencia a un ID de contacto de tarea: la tarea recién creada ejecuta el flujo que ha especificado en la sección Flujo del bloque o ejecuta el flujo configurado por la plantilla de tarea que ha seleccionado. Puede hacer referencia al ID de contacto de la tarea recién creada en bloques posteriores.

Por ejemplo, es posible que desee hacer referencia al ID de contacto de tarea en el bloque Reproducir mensaje. Puede especificar el ID de contacto de tarea de forma dinámica mediante el siguiente atributo:

- Espacio de nombres: sistema
- Valor: ID de contacto de tarea
- Programar una tarea: cuando utiliza Establecer la fecha y la hora mediante el atributo, los valores de los campos de fecha deben estar en la marca temporal de Unix (segundos en formato Unix). Por ello, lo más probable es que elija un atributo definido por el usuario para Espacio de nombres.

Por ejemplo, tu flujo puede tener un bloque Definir atributos de contacto que establezca un atributo definido por el usuario con una clave llamada scheduled TaskTime. A continuación, en el bloque Crear tareas, seleccionaría Definido por el usuario y la clave se programaría. TaskTime

Para continuar con este ejemplo, el valor de scheduled TaskTime debe especificarse en la marca de tiempo de Unix. Por ejemplo, 1679609303 es la marca temporal Unix que corresponde al jueves 23 de marzo de 2023 10:08:23 PM UTC.

Una vez pasada la fecha y la hora, los contactos se enrutan siempre por la ramificación Error. Para evitar la ramificación Error, asegúrese de mantener los segundos de tiempo Unix actualizados a una fecha y hora válidas en el futuro.

- Utilice la opción Vincular al contacto para vincular automáticamente la tarea al contacto.
- Asegúrese de comprobar las [cuotas de servicio](#page-75-0) para tareas y la limitación de la API, y solicite aumentos, si fuera necesario. Las cuotas se aplican cuando este bloque crea tareas.

## Bloque configurado

En la siguiente imagen se muestra un ejemplo del aspecto de este bloque cuando está configurado. Tiene dos ramificaciones: Correcto y Error.

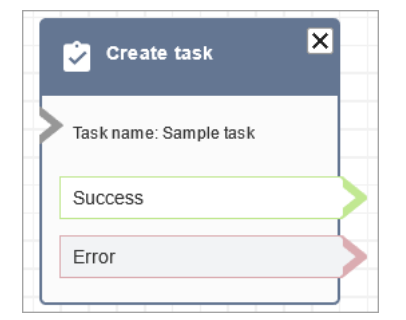

## Flujos de ejemplo

Amazon Connect incluye un conjunto de flujos de muestra. Para obtener instrucciones que expliquen cómo acceder a los flujos de muestra en el diseñador de flujos, consulte [Flujos de ejemplo.](#page-1035-0) A continuación se describen en los siguientes temas los flujos de muestra que incluyen este bloque.

• [Flujo de entrada de ejemplo \(experiencia de primer contacto\)](#page-1037-0)

# Bloque de flujo: Perfiles de clientes

## Descripción

- Le permite recuperar, crear y actualizar un perfil de cliente.
	- Puede configurar el bloque para recuperar perfiles utilizando hasta cinco identificadores de búsqueda de su elección.
- Le permite recuperar el objeto y los atributos calculados de un perfil de cliente.
	- Puede configurar el bloque para obtener objetos utilizando un identificador de búsqueda de su elección.
	- Debe proporcionar un ID de perfil en este bloque. Puede proporcionar un profileID manualmente o utilizar el profileID guardado en el espacio de nombres de clientes después de encontrar un perfil usando la acción Obtener perfil.
- Permite asociar el contacto, como la voz, el chat y las tareas, a un perfil de cliente existente.
- Cuando se obtienen los datos del perfil de cliente, los Campos de respuesta se almacenan en los [atributos de contacto de ese cliente,](#page-1526-0) que puede usar en bloques subsiguientes.
- También puede hacer referencia a los Campos de respuesta mediante el siguiente JSONPath: \$.Customer. Por ejemplo, \$.Customer.City y \$.Customer.Asset.Status.
- En los siguientes ejemplos se muestra cómo podría utilizar este bloque:
	- Utilice un bloque [Reproducir pregunta](#page-1178-0) después de recuperar un perfil para proporcionar una experiencia de llamada o chat personalizada haciendo referencia a los campos de perfil admitidos.
	- Use un bloque [Comprobar atributos de contacto](#page-1087-0) después de obtener los datos del perfil para enrutar un contacto en función del valor.
	- Consulte [Cómo hacer persistentes los campos a lo largo del flujo](#page-1133-0) para obtener más detalles.

#### Canales compatibles

En la siguiente tabla se enumera cómo enruta este bloque a un contacto que está utilizando el canal especificado.

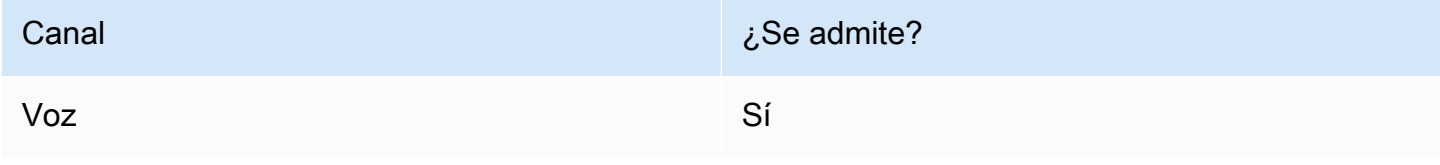
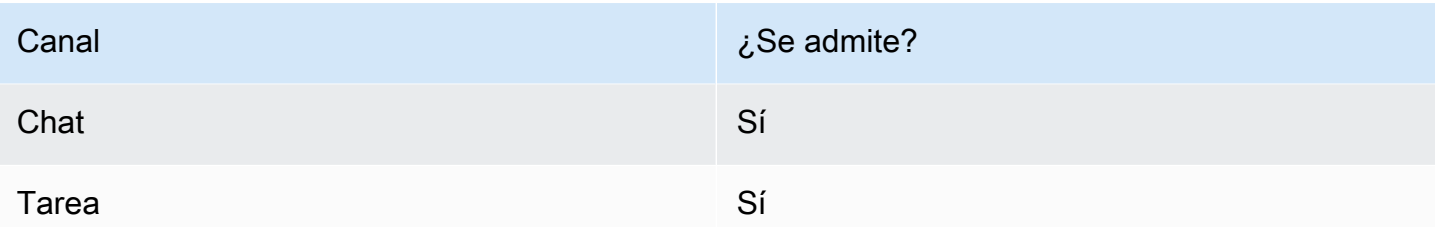

#### Tipos de flujo

Puede utilizar este bloque en los siguientes [tipos de flujo](#page-1288-0):

• Todos los tipos de flujo

#### Sugerencias de configuración

- Antes de utilizar este bloque, asegúrese de que Perfiles de clientes está habilitado para su instancia de Amazon Connect. Para ver instrucciones, consulte [Uso de Perfiles de clientes](#page-2361-0).
- Un contacto se enruta por la ramificación Error en las siguientes situaciones:
	- Perfiles de clientes no está habilitado para su instancia de Amazon Connect.
	- Los valores de los datos de la solicitud no son válidos. Los valores de la solicitud no pueden superar los 255 caracteres.
	- Se ha limitado la solicitud de la API de Perfiles de clientes.
	- Perfiles de clientes tiene problemas de disponibilidad.
- El tamaño total de los [atributos de contacto de los perfiles de clientes](#page-1526-0) está limitado a 14 000 caracteres (56 atributos, suponiendo un tamaño máximo de 255 cada uno) para todo el flujo. Esto incluye todos los valores que se han mantenido como Campos de respuesta en los bloques Perfiles de clientes durante el flujo.

#### Propiedades

Los siguientes tipos de propiedades están disponibles en el bloque de flujo Perfiles de clientes:

- [Obtener perfil](#page-1117-0)
- [Crear perfil](#page-1119-0)
- [Actualizar perfil](#page-1121-0)
- [Obtenga objeto de perfil](#page-1124-0)
- [Obtener atributos calculados](#page-1127-0)
- Asociar contacto a un perfil

#### <span id="page-1117-0"></span>Propiedades: Obtener perfil

Al configurar las propiedades de Obtener perfil, tenga en cuenta lo siguiente:

- Debe proporcionar al menos un identificador de búsqueda, de un total de cinco.
- Si se proporcionan varios identificadores de búsqueda, debe proporcionar un operador lógico, ya sea AND u OR. El operador lógico se aplicará a todos los identificadores de búsqueda, como en una de las expresiones que se muestra a continuación
	- es decir (a AND b AND c)
	- es decir (x OR y OR z)
- Defina los atributos para que persistan en los bloques subsiguientes y almacénelos en los atributos de contacto en Campos de respuesta.
- Los contactos se pueden enrutar por las siguientes ramificaciones.
	- Correcto: se ha encontrado un perfil. Los campos de respuesta se almacenan en los atributos del contacto.
	- Error: se ha producido un error al intentar encontrar el perfil. Esto puede deberse a un error del sistema o a la configuración de Obtener perfil.
	- Se han encontrado varios: se han encontrado varios perfiles.
	- No se ha encontrado ninguno: no se ha encontrado ningún perfil.

En las siguientes imágenes se muestra un ejemplo de una página Propiedades de Perfiles de clientes configurada para la acción Obtener perfil.

El bloque que se muestra está configurado para buscar perfiles que coincidan con el número de teléfono de la persona que llama o que compartan el mismo número de cuenta almacenado en el atributo definido por el usuario denominado Cuenta. Cuando se encuentra un perfil, los campos Respuesta son: AccountNumber, FirstNameLastNamePhoneNumber, y Atributos. LoyaltyPoints- se almacenan en los atributos de contacto de ese cliente específico.

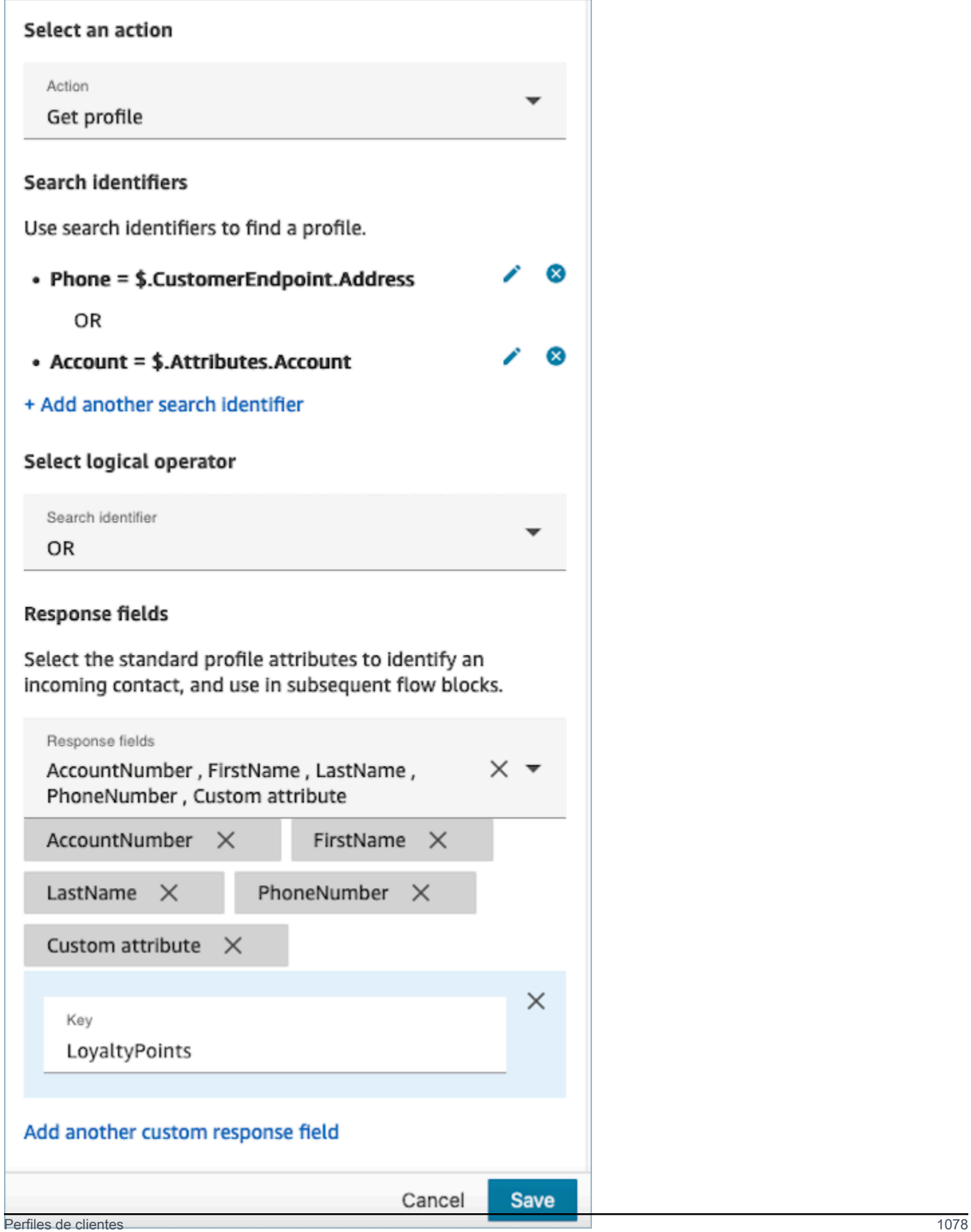

### <span id="page-1119-0"></span>Propiedades: Crear perfil

Al configurar las propiedades de Crear perfil, tenga en cuenta lo siguiente:

- Especifique los atributos que desea rellenar al crear el perfil en Campos de solicitud.
- Defina los atributos para que persistan en los bloques subsiguientes y almacénelos en los atributos de contacto en Campos de respuesta.

Los contactos se pueden enrutar por las siguientes ramificaciones:

- Correcto: se ha creado un perfil correctamente y se han almacenado los Campos de respuesta en los atributos de contacto.
- Error: se ha producido un error durante el proceso de creación del perfil, posiblemente debido a un error del sistema o a una mala configuración de la acción Crear perfil.

El bloque que se muestra a continuación está configurado para crear un PhoneNumberperfil con un atributo personalizado denominado «Idioma». Tras la creación del perfil, el campo de respuesta Attributes.Language se almacena en los atributos de contacto, por lo que está disponible para su uso en bloques subsiguientes.

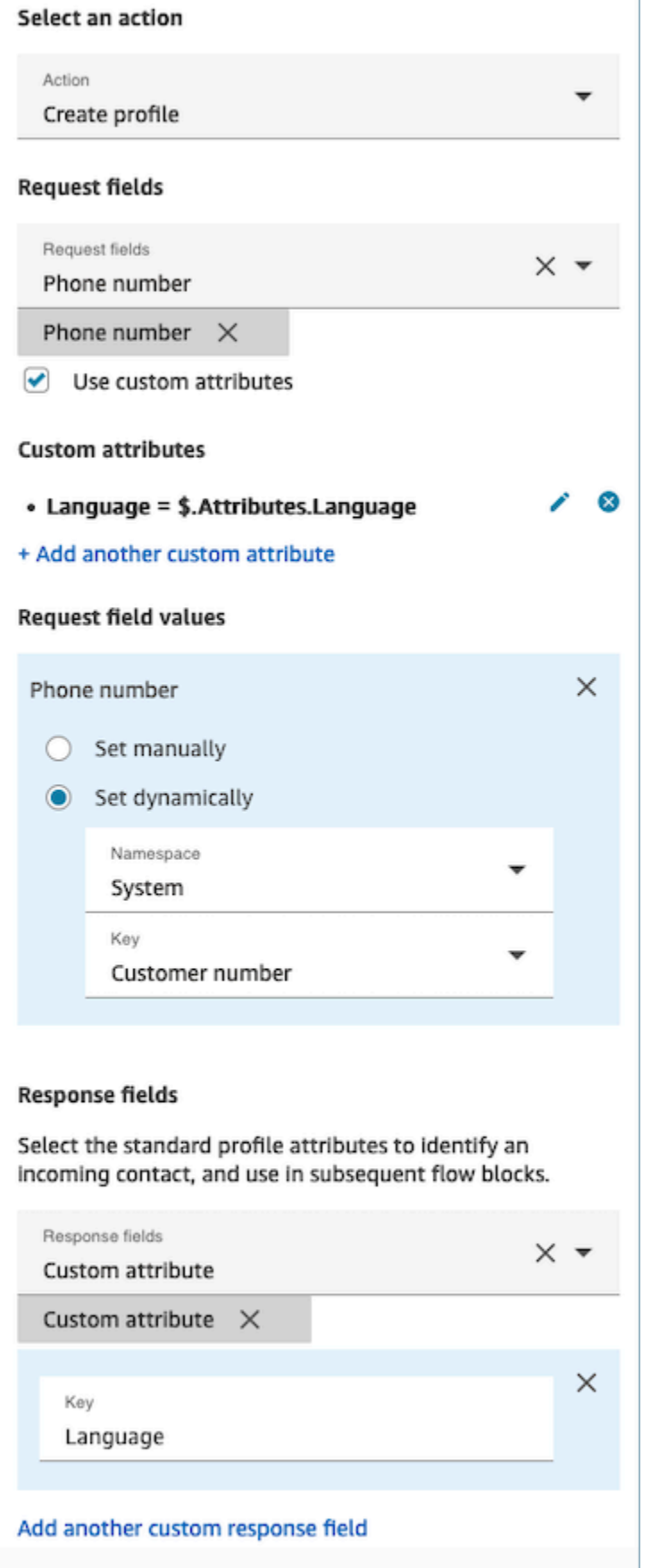

Cancel

Save

# <span id="page-1121-0"></span>Propiedades: Actualizar perfil

Al configurar las propiedades de Actualizar perfil, tenga en cuenta lo siguiente:

• Antes de utilizar un bloque Actualizar perfil, utilice un bloque Obtener perfil, tal como se muestra en la imagen siguiente. Utiliza el bloque Obtener perfil para localizar el perfil específico que desea actualizar.

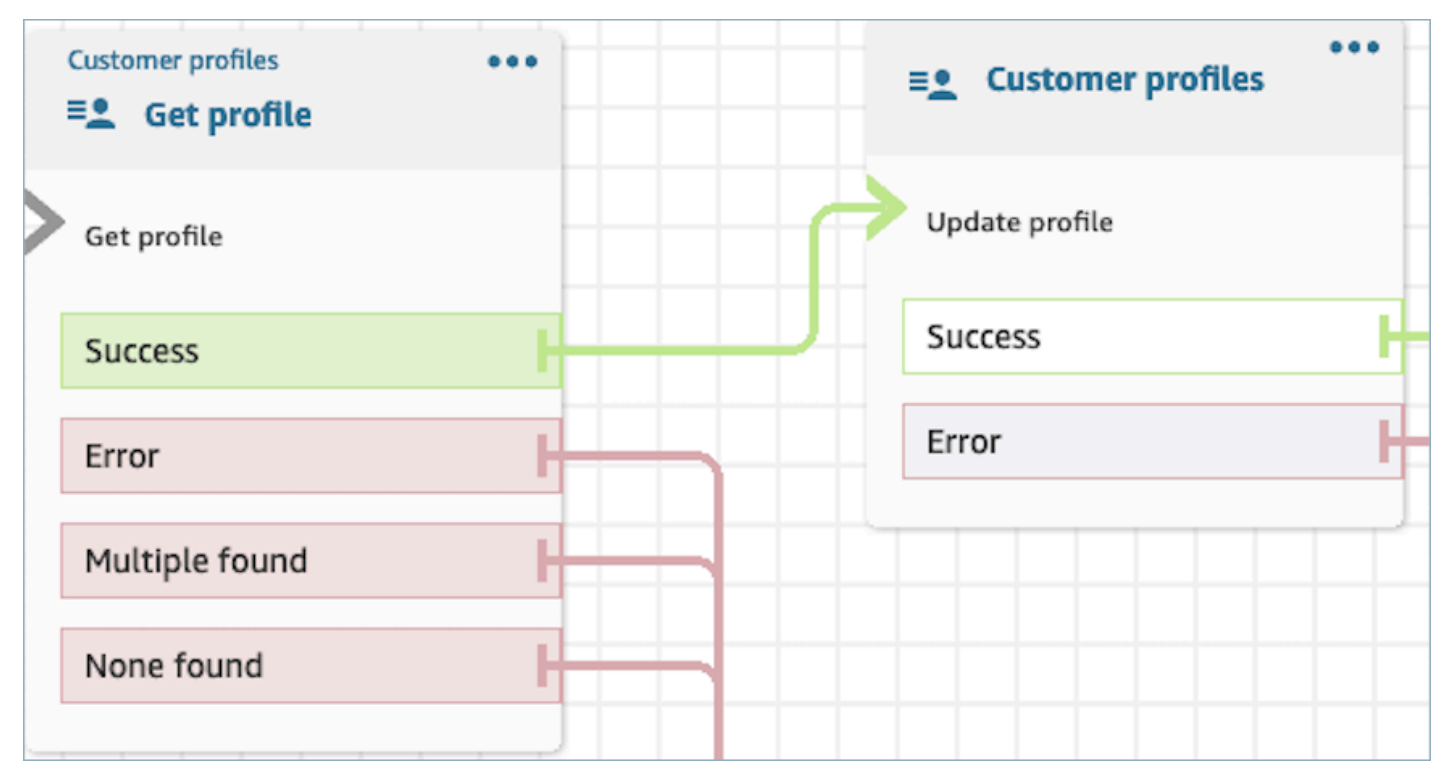

- Proporcione los atributos y valores que desee para actualizar el perfil con Campos de solicitud y Solicitar valores de campo.
- Defina los atributos para que persistan en los bloques subsiguientes y almacénelos en los atributos de contacto en Campos de respuesta.

Los contactos se pueden enrutar por las siguientes ramificaciones:

- Correcto: se ha actualizado un perfil correctamente y se han almacenado los Campos de respuesta en los atributos de contacto.
- Error: se ha producido un error al intentar actualizar el perfil. Esto podría deberse a un error del sistema o a una mala configuración de la acción Actualizar perfil.

El bloque que se muestra a continuación está configurado para actualizar un perfil con un MailingAddress1 con la entrada del usuario como valor. Cuando se actualiza un perfil, el campo de respuesta MailingAddress1 se almacena en los atributos de contacto, por lo que está disponible para su uso en bloques posteriores.

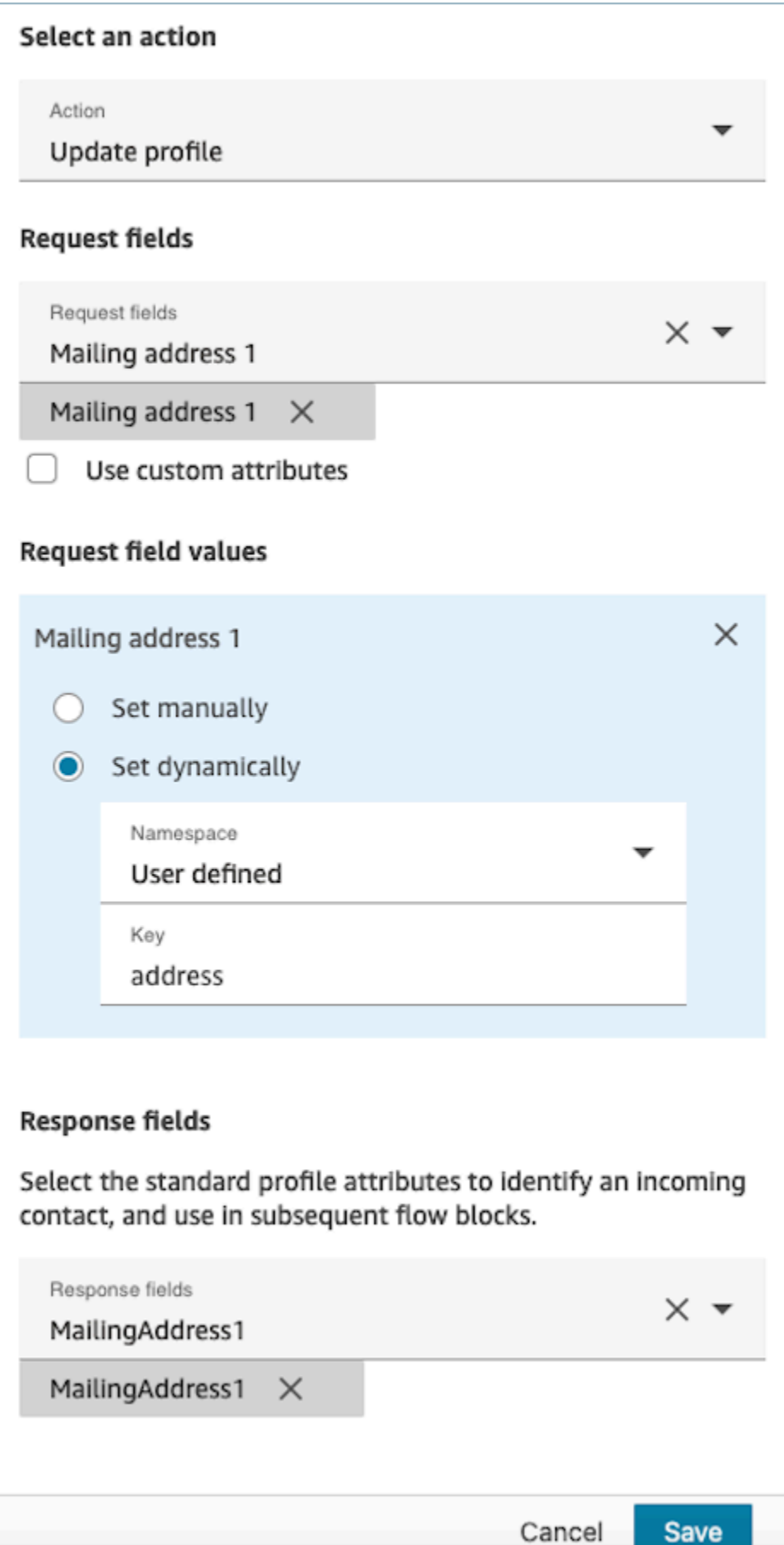

# <span id="page-1124-0"></span>Propiedades: Obtener objeto de perfil

Al configurar las propiedades de Obtener objeto de perfil, tenga en cuenta lo siguiente:

- ID de perfil obligatorio: se requiere un ID de perfil para que este bloque funcione. La acción Obtener objeto de perfil recupera un objeto asociado al ProfileID proporcionado. Asegúrese de proporcionar el ProfileID utilizando un bloque Obtener perfil anterior, tal como se muestra en la imagen siguiente. Use el bloque Obtener perfil para localizar el perfil específico antes de continuar y recuperar el objeto del perfil en el bloque subsiguiente.
	- Tiene la opción de introducir manualmente el ID del perfil o utilizar un valor predefinido almacenado en un atributo predefinido o de usuario.

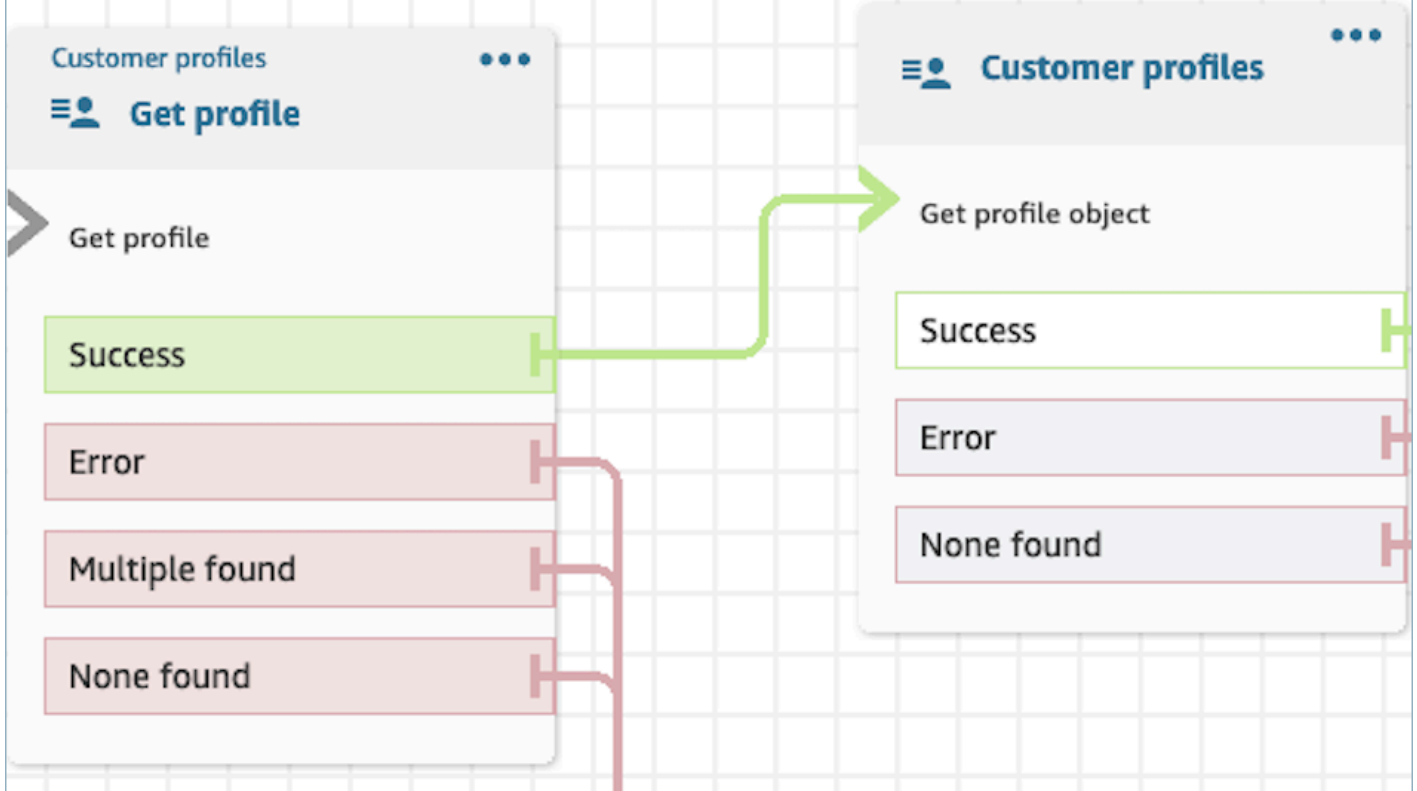

- Debe indicar el tipo de objeto del que tiene intención de recuperar la información.
- Debe elegir una de las siguientes opciones para recuperar objetos:
	- Usar el objeto de perfil más reciente: esta opción recupera de forma coherente el objeto más reciente.
	- Usar el identificador de búsqueda: esta opción implica buscar y recuperar el objeto mediante el identificador de búsqueda proporcionado.
- Defina los atributos para que persistan en los bloques subsiguientes y almacénelos en los atributos de contacto en Campos de respuesta.

Los contactos se pueden enrutar por las siguientes ramificaciones:

- Correcto: se ha localizado el objeto de perfil correctamente y se han almacenado los Campos de respuesta en los atributos de contacto.
- Error: se ha producido un error al intentar recuperar el objeto de perfil. Esto puede deberse a un error del sistema o a una mala configuración de la acción Obtener perfil.
- No se ha encontrado ninguno: no se ha encontrado ningún objeto.

El bloque que se muestra a continuación está configurado para recuperar un objeto de perfil del tipo «Activo» asociado al ProfileIdguardado en el espacio de nombres «Cliente». En este escenario específico, el bloque buscará un activo utilizando el ID del activo. Una vez localizado el activo, asset.Price y Asset. PurchaseDatese almacenan en los atributos de contacto, por lo que están disponibles para los bloques siguientes.

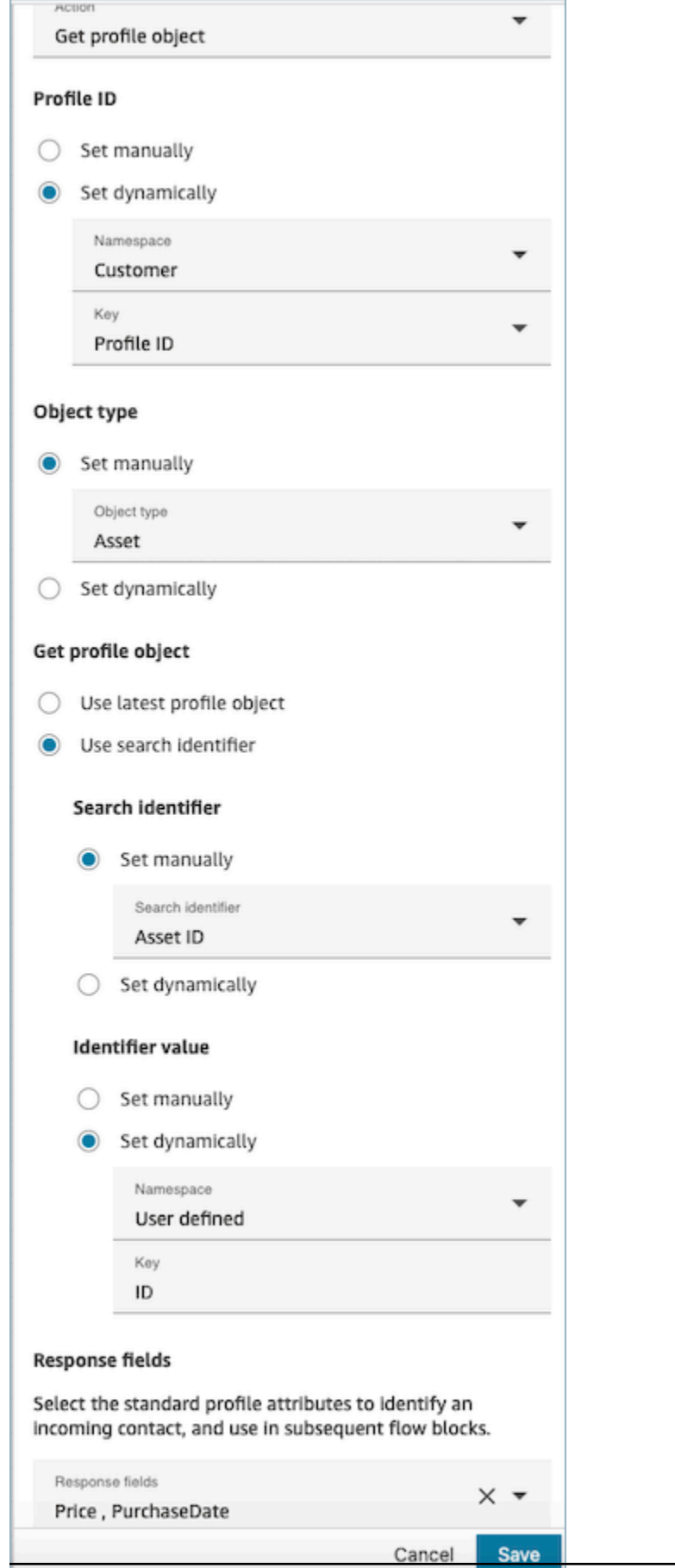

#### <span id="page-1127-0"></span>Propiedades: Obtener atributos calculados

#### **A** Important

Para usar esta acción, su instancia de Amazon Connect debe tener permiso para las siguientes API: ListCalculatedAttributeDefinitions y GetCalculatedAttributeForProfile en cualquiera de las siguientes políticas: AmazonConnectServiceLinkedRolePolicyo AmazonConnectServiceCustomerProfileAccess.

Al configurar las propiedades de Obtener atributos calculados, tenga en cuenta lo siguiente:

- ID de perfil obligatorio: se requiere un ID de perfil para que este bloque funcione. La acción Obtener atributos calculados recupera un objeto asociado al ProfileID proporcionado. Asegúrese de proporcionar el ProfileID utilizando un bloque Obtener perfil anterior, tal como se muestra en la imagen siguiente. Use el bloque Obtener perfil para localizar el perfil específico antes de continuar y recuperar los atributos calculados del perfil en el bloque subsiguiente.
	- Tiene la opción de introducir manualmente el ID del perfil o utilizar un valor predefinido almacenado en un atributo predefinido o de usuario.

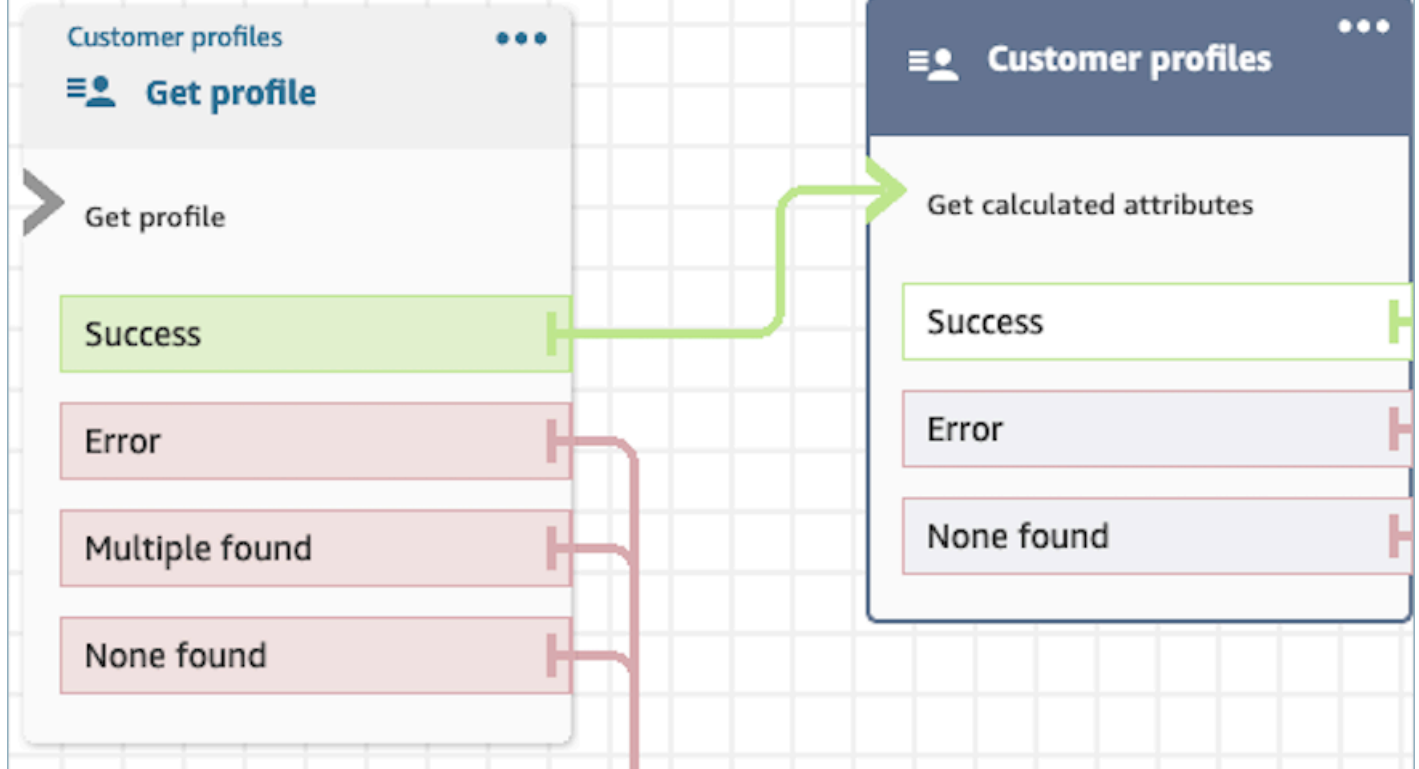

- Defina los atributos para que persistan en los bloques subsiguientes y almacénelos en los atributos de contacto en Campos de respuesta.
	- Las opciones bajo Campos de respuesta son las definiciones de atributos calculados definidas para su dominio de perfiles de clientes.
	- Si la definición de los atributos calculados utiliza un umbral, el valor del atributo calculado será booleano y devolverá un valor verdadero o falso. De lo contrario, devolverán un valor numérico o de cadena. El valor devuelto del atributo calculado se puede utilizar con fines de ramificación en un bloque de verificación de atributos de contacto mediante condiciones como Igual, Es mayor que, Es menor que y Contiene.

Los contactos se pueden enrutar por las siguientes ramificaciones:

- Correcto: se ha encontrado un atributo calculado y los campos de respuesta se han almacenado en los atributos de contacto.
- Error: se ha producido un error al intentar recuperar el atributo calculado. Esto puede deberse a un error del sistema o a una mala configuración de la acción Obtener atributos calculados.
- No se ha encontrado ninguno: no se ha encontrado ningún atributo calculado.

El bloque que se muestra a continuación está configurado para obtener los atributos calculados que pertenecen a los proporcionados ProfileIden los atributos de contacto. Los siguientes Campos de respuesta se recuperarán y almacenarán en los atributos de contacto: Duración media de la llamada y Persona que llama con frecuencia.

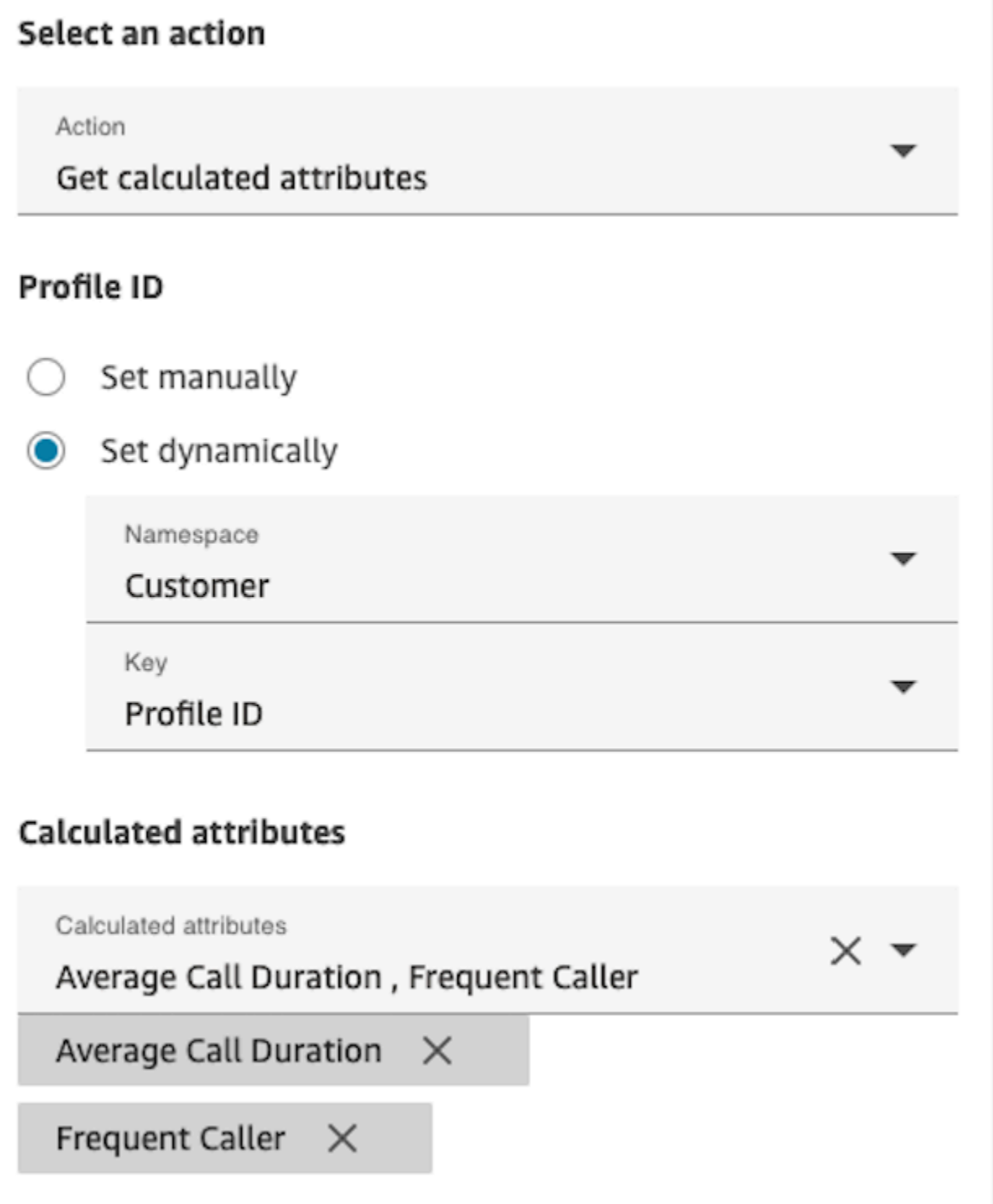

#### Propiedades: Asociar contacto a un perfil

#### **A** Important

Para usar esta acción, su instancia de Amazon Connect debe tener permiso para las siguientes API: ListCalculatedAttributeDefinitions y GetCalculatedAttributeForProfile en cualquiera de las siguientes políticas: AmazonConnectServiceLinkedRolePolicyo AmazonConnectServiceCustomerProfileAccess.

Para usar esta acción, también debe habilitar el permiso de visualización de perfiles de clientes en su perfil de seguridad.

Al configurar las propiedades de Asociar contacto a un perfil, tenga en cuenta lo siguiente:

- Agregue un bloque Obtener perfil antes de Asociar contacto a un perfil, tal como se muestra en la siguiente imagen. Use el bloque Obtener perfil para buscar primero el perfil y, a continuación, asociar el contacto y el perfil en el siguiente bloque.
- ID de perfil obligatorio: se requiere un ID de perfil para que este bloque funcione. Asegúrese de proporcionar el ProfileID utilizando un bloque Obtener perfil anterior, tal como se muestra en la imagen siguiente. Use el bloque Obtener perfil para identificar el perfil específico al que desea asociar el contacto en el siguiente bloque.
	- Tiene la opción de introducir manualmente el ID del perfil o utilizar un valor predefinido almacenado en un atributo predefinido o de usuario.

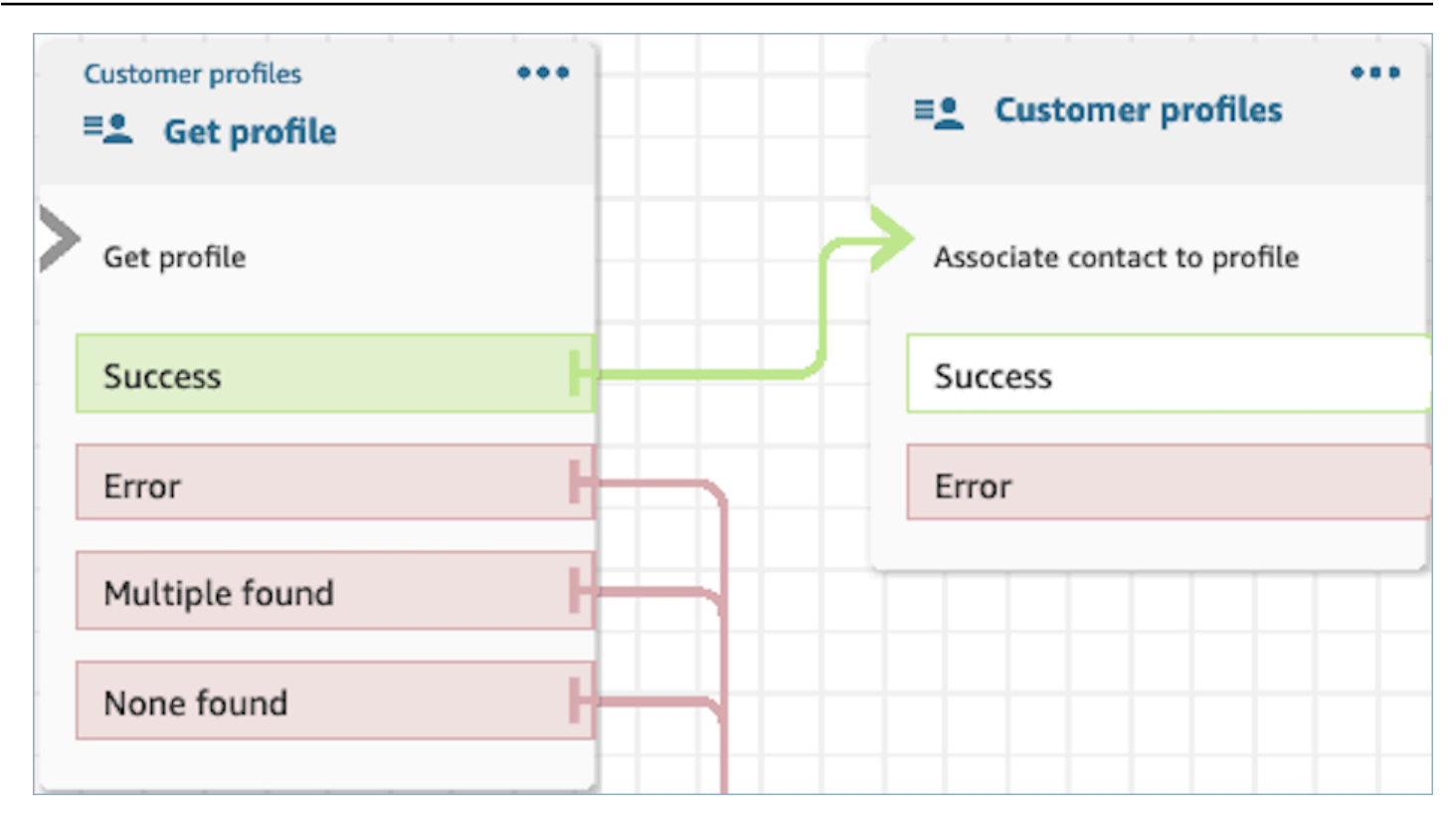

• Se debe proporcionar un valor para ID de contacto.

Los contactos se pueden enrutar por las siguientes ramificaciones:

- Correcto: se ha asociado el contacto al perfil.
- Error: se ha producido un error al intentar asociar el contacto al perfil. Esto puede deberse a un error del sistema o a una mala configuración de la acción Asociar contacto a un perfil.

El bloque que se muestra a continuación está configurado para asociar el perfil con el ID de perfil almacenado en los atributos de contacto al ID de contacto actual almacenado en los atributos de contacto.

# Select an action

#### Action

Associate contact to profile

To associate contact information with this profile, make sure you're using the ID you set previously through a Get profile action or a Lambda function.

# Profile ID

Set manually

Set dynamically  $\bigcirc$ 

Namespace

Customer

Key

Profile ID

# **Contact ID**

Set manually

Set dynamically  $\bigcirc$ 

Namespace

System

Key

Contact id

# Cómo hacer persistentes los campos a lo largo del flujo

Supongamos que desea que los clientes interactúen con su centro de contacto y conozcan el estado de su pedido de entrega sin comunicarse directamente con un agente. Además, supongamos que quiere priorizar las llamadas entrantes de los clientes que han sufrido un retraso de más de 10 minutos en el pasado.

En estos escenarios, la IVR necesita obtener la información relevante sobre el cliente. Esto se logra mediante el bloque Perfiles de clientes. En segundo lugar, la IVR necesita aprovechar los datos de estos clientes en otros bloques Flujo para personalizar la experiencia y atender al cliente de forma proactiva.

1. Use Reproducir mensaje para personalizar la experiencia saludando al cliente por su nombre e informándole de su estado.

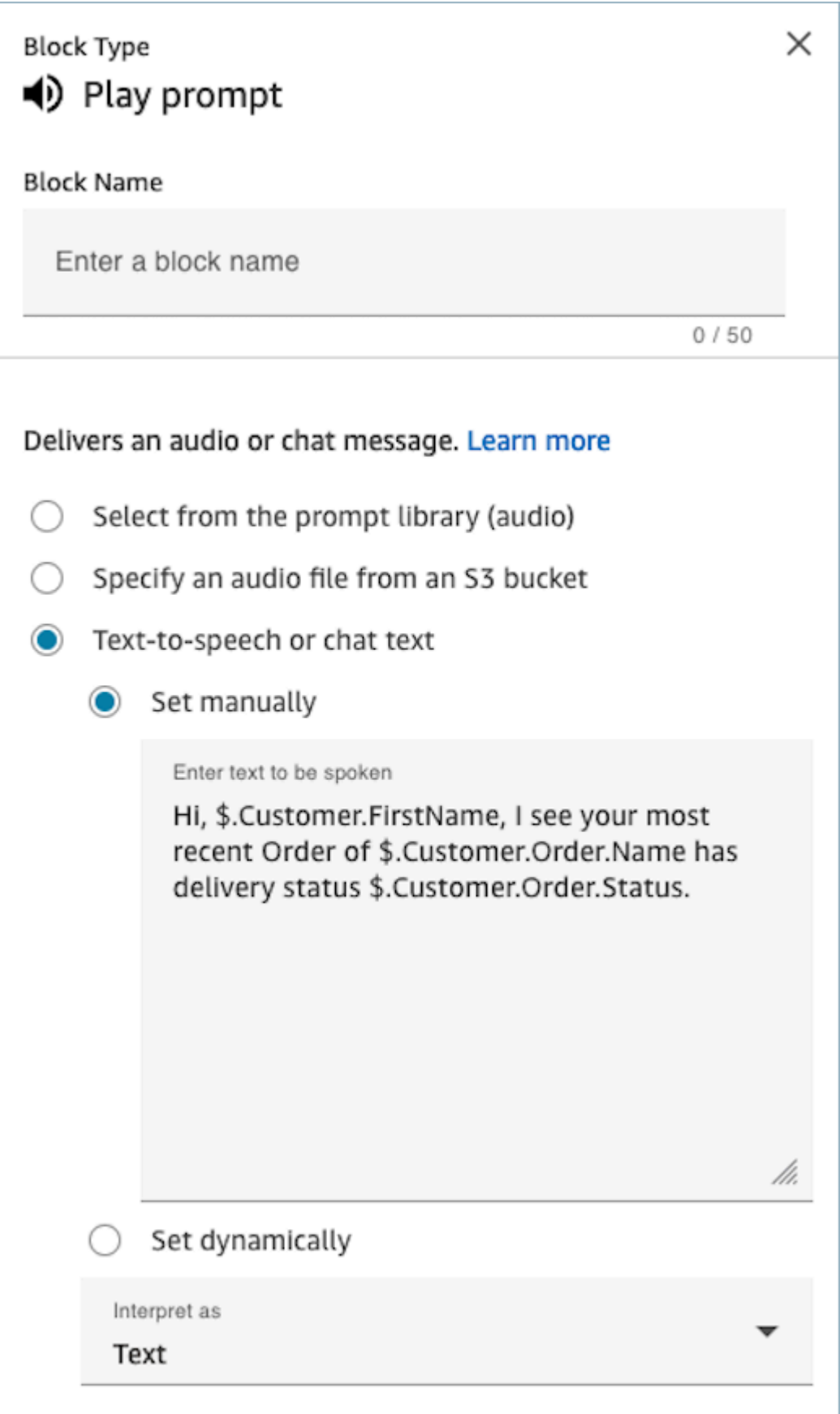

2. Use Comprobar atributos de contacto para enrutar a los clientes de forma condicional en función del tiempo medio de espera registrado en interacciones anteriores.

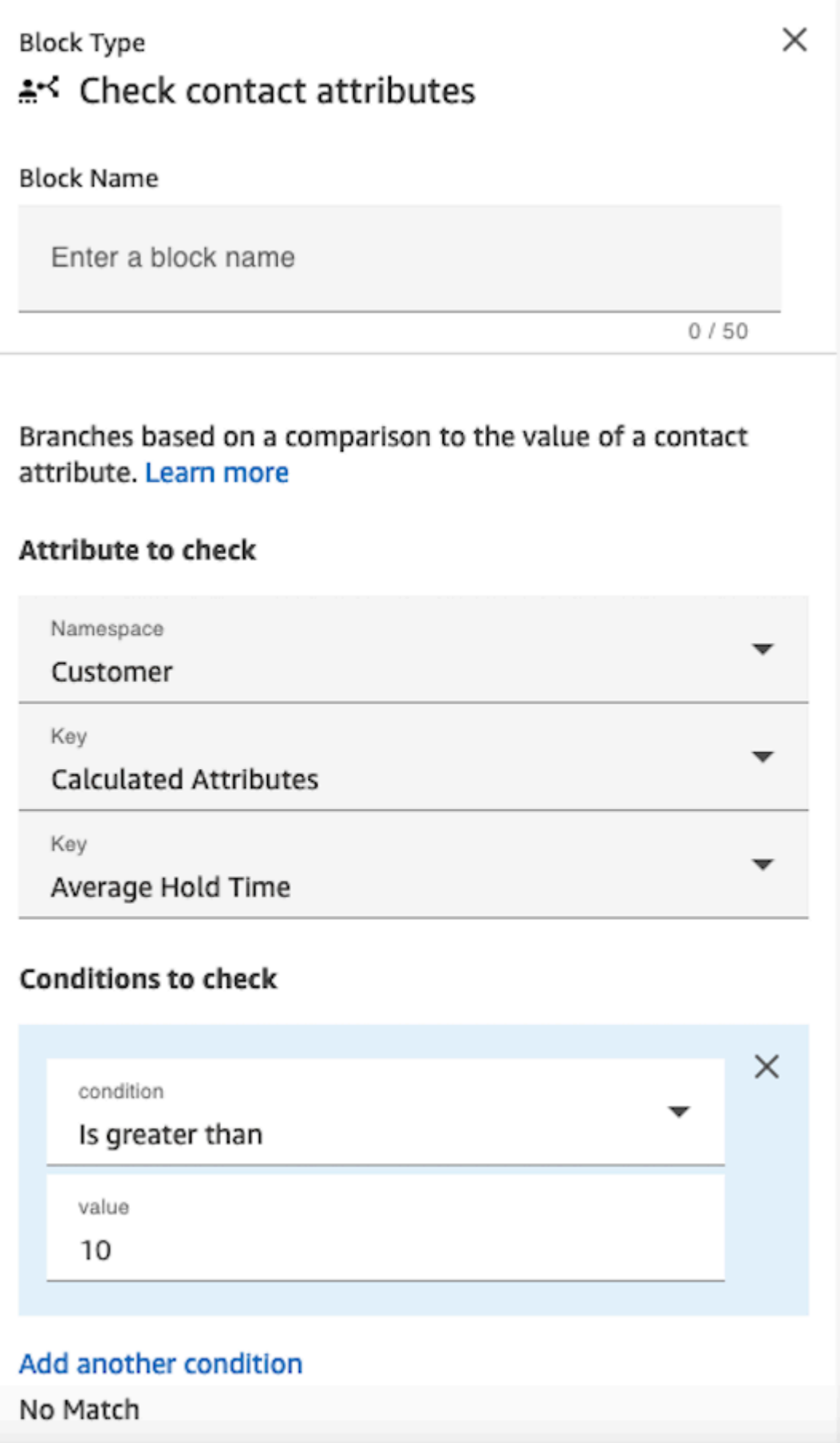

### Bloque configurado

En la siguiente imagen se muestra un ejemplo del aspecto de este bloque cuando está configurado. Muestra cuatro ramificaciones: Correcto, Error, Se han encontrado varios y No se ha encontrado ninguno.

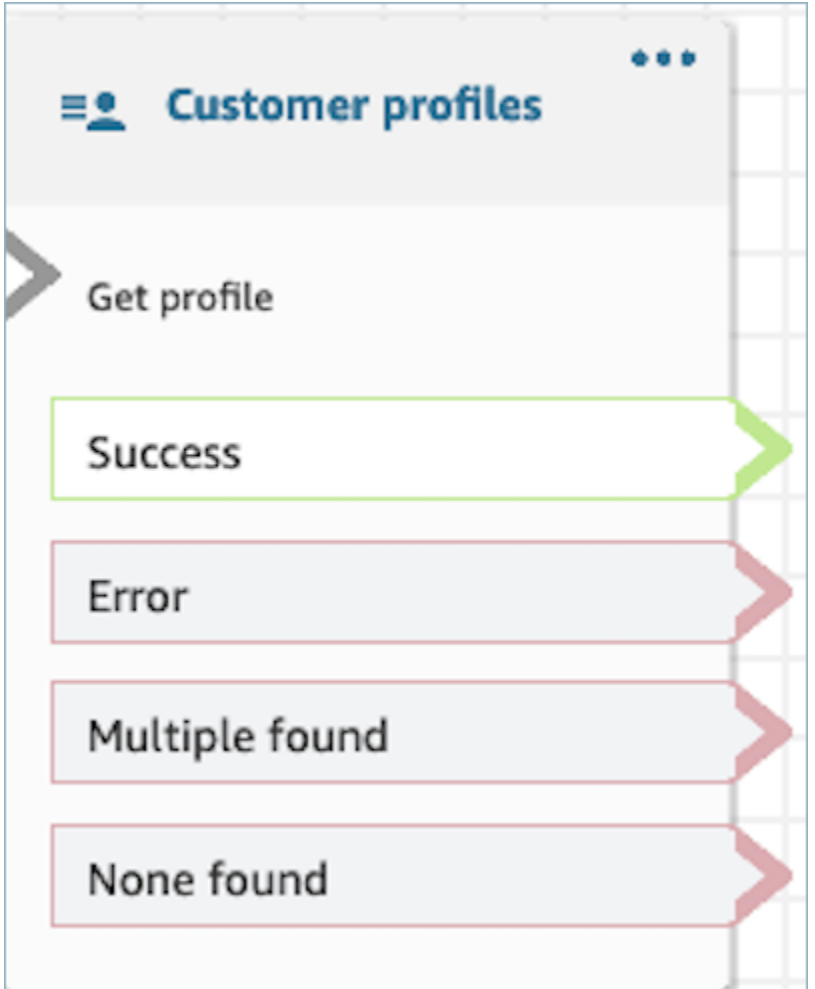

Bloque de flujo: Desconectar/Colgar

#### Descripción

• Desconecta el contacto.

# Canales compatibles

En la siguiente tabla se enumera cómo enruta este bloque a un contacto que está utilizando el canal especificado.

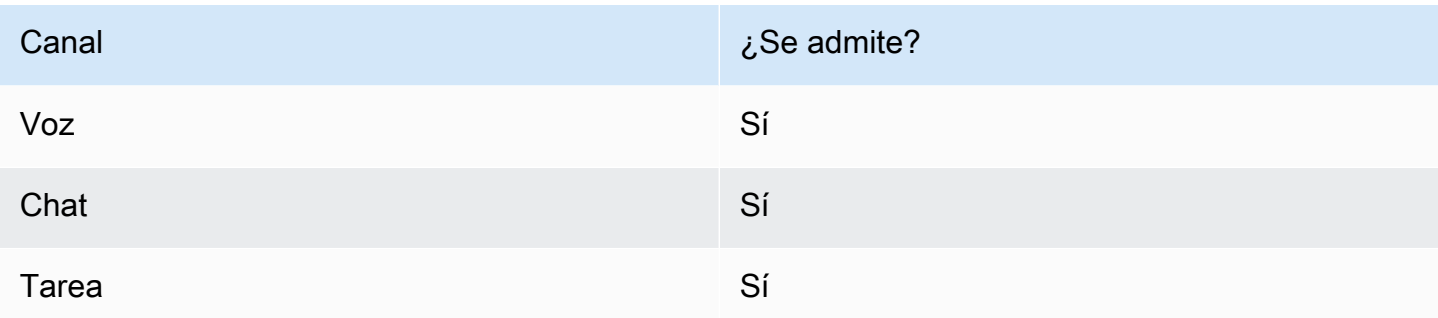

# Tipos de flujo

Puede utilizar este bloque en los siguientes [tipos de flujo](#page-1288-0):

- Flujo de entrada
- Flujo de cola de clientes
- Transferir al flujo del agente
- Transferir al flujo de la cola

# Bloque de flujo: Distribuir por porcentaje

#### Descripción

- Este bloque es útil para realizar pruebas A/B. Enruta a los clientes al azar según un porcentaje.
- Los contactos se distribuyen de forma aleatoria, por lo que es posible que se produzcan o no divisiones porcentuales exactas.

#### Canales compatibles

En la siguiente tabla se enumera cómo enruta este bloque a un contacto que está utilizando el canal especificado.

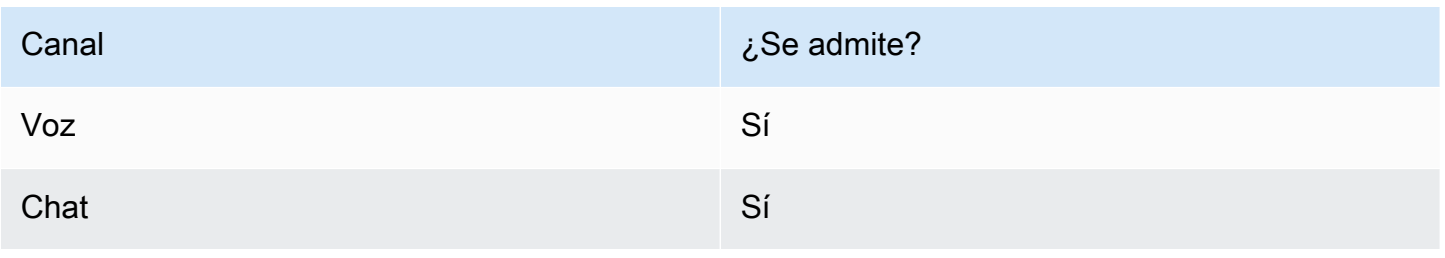

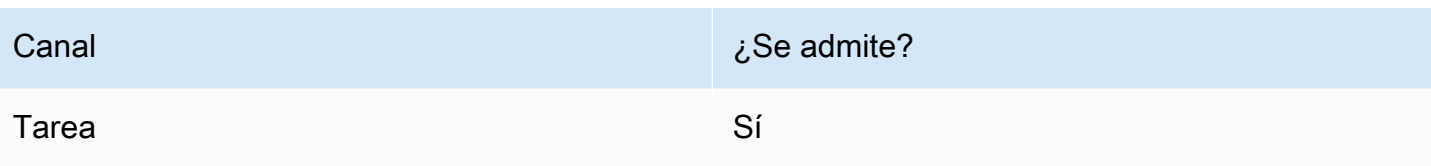

# Tipos de flujo

Puede utilizar este bloque en los siguientes [tipos de flujo](#page-1288-0):

- Flujo de entrada
- Flujo de cola de clientes
- Flujo de tono saliente
- Transferir al flujo del agente
- Transferir al flujo de la cola

### Propiedades

En la siguiente imagen se muestra la página Propiedades del bloque Distribuir por porcentaje. Está configurado para enrutar el 50 % de los contactos a la ramificación de prueba.

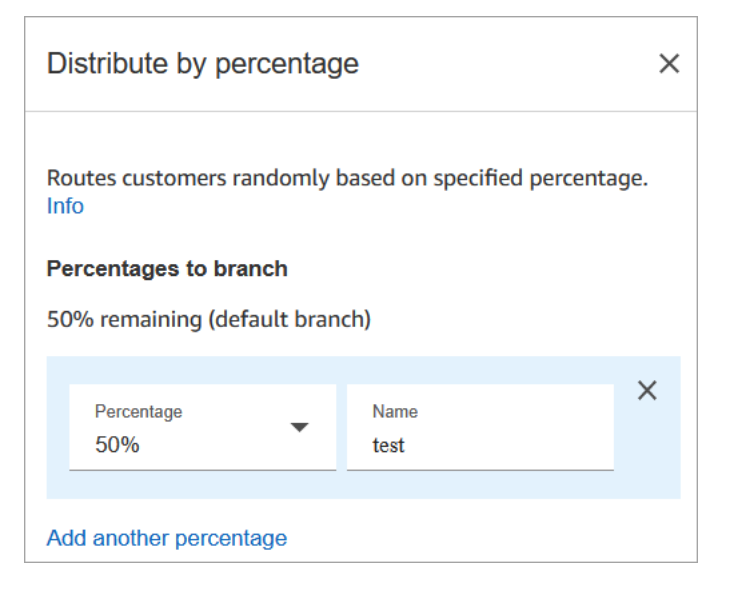

# Funcionamiento

Este bloque crea reglas de asignación estáticas en función de cómo se configura. La lógica interna genera un número aleatorio entre 1 y 100. Este número identifica qué rama tomar. No usa un volumen actual o histórico como parte de su lógica.

Por ejemplo, supongamos que un bloque se configura así:

- 20  $% = A$
- 40  $% = B$
- 40 % restante = Valor predeterminado

Cuando se enruta un contacto a través de un flujo, Amazon Connect genera el número aleatorio.

- Si el número está entre 0 y 20, el contacto se dirige hacia abajo por la rama A.
- Entre 21-60 se dirige por la rama B.
- Si es mayor que 60 se dirige hacia abajo por la rama predeterminada.

#### Bloque configurado

En la siguiente imagen se muestra un ejemplo del aspecto de este bloque cuando está configurado. Muestra dos ramificaciones: 50 % prueba y 50 % predeterminado.

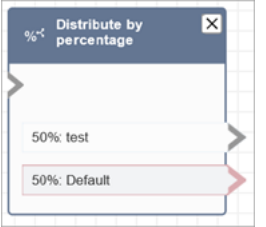

#### Flujos de ejemplo

Amazon Connect incluye un conjunto de flujos de muestra. Para obtener instrucciones que expliquen cómo acceder a los flujos de muestra en el diseñador de flujos, consulte [Flujos de ejemplo.](#page-1035-0) A continuación se describen en los siguientes temas los flujos de muestra que incluyen este bloque.

• [Prueba AB de ejemplo](#page-1038-0)

# Bloque de flujo: Finalizar flujo/Reanudar

# Descripción

#### **A** Important

El bloque Finalizar flujo/Reanudar es un bloque de flujo terminal. Le permite finalizar un flujo pausado y devolver el contacto sin interrumpir la interacción general. Sin embargo, si coloca el bloque Finalizar flujo/Reanudar en un flujo entrante o en un flujo de desconexión, funciona de forma idéntica al bloque Desconectar y termina el contacto.

- Finaliza el flujo actual sin desconectar al contacto.
- Este bloque se utiliza a menudo para la ramificación Correcto del bloque Transferir a la cola. El flujo no finaliza hasta que un agente responde a la llamada.
- También puede utilizar este bloque cuando se interrumpe un bloque Encadenar preguntas en bucle. Puede devolver al cliente al bloque Mensajes en bucle.
- Le permite utilizar este bloque para finalizar un flujo pausado y devolver el contacto sin interrumpir la interacción general. Por ejemplo, es útil en los flujos en los que [se pausan y se reanudan tareas.](#page-136-0)

# Canales compatibles

En la siguiente tabla se enumera cómo enruta este bloque a un contacto que está utilizando el canal especificado.

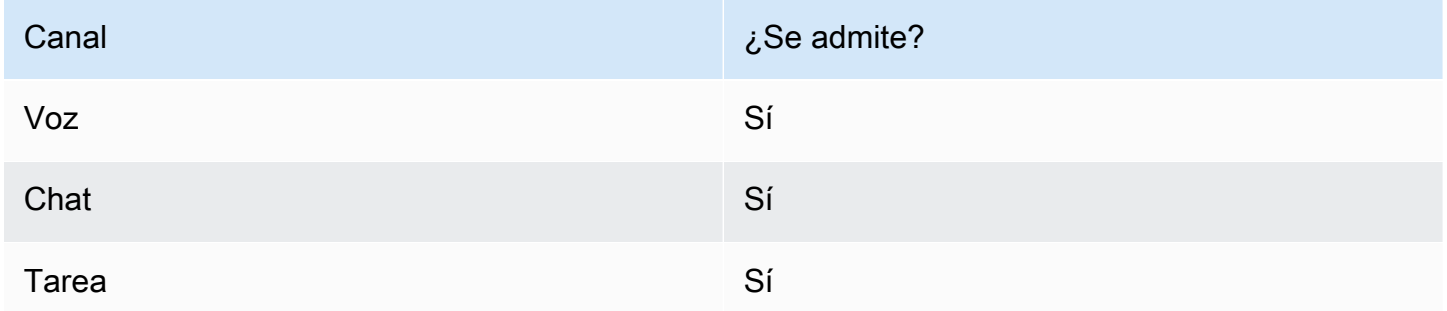

# Tipos de flujo

#### **A** Important

Si coloca el bloque Finalizar flujo/Reanudar en un flujo entrante o en un flujo de desconexión, funciona de forma idéntica al bloque Desconectar y termina el contacto.

• Todos los flujos

# Propiedades

En la siguiente imagen se muestra la página Propiedades del bloque Finalizar flujo/Reanudar.

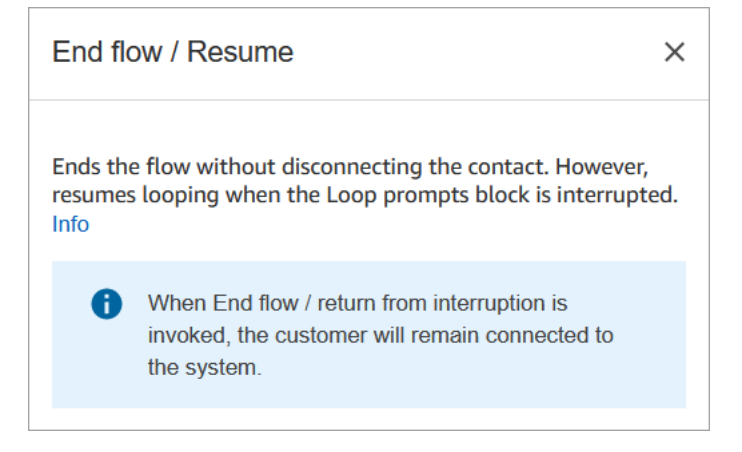

# Bloque configurado

En la siguiente imagen se muestra un ejemplo del aspecto de este bloque cuando está configurado. No tiene ninguna ramificación de evento de terminación Finalizar flujo/Reanudar.

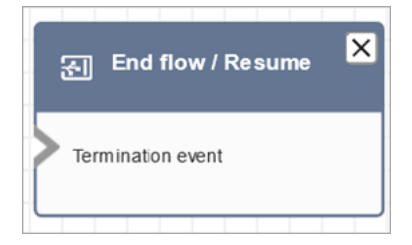

# Bloque de flujo: Obtener la entrada del cliente

# Descripción

Captura las opiniones interactivas y dinámicas de los clientes. Admite mensajes interrumpibles con entrada DTMF (entrada desde un teléfono) y el bot Amazon Lex.

### Casos de uso de este bloque

Este bloque está diseñado para usarse en los siguientes escenarios:

- Cree menús telefónicos interactivos en los que los clientes puedan responder mediante teclados táctiles. Por ejemplo, "Pulse 1 para Ventas, pulse 2 para Soporte".
- Habilite las indicaciones activadas por voz mediante este bloque con los bots de Amazon Lex. Los clientes pueden interrumpir las indicaciones hablando. Esto les proporciona una interacción más natural y receptiva.
- Recopile la información de los clientes de forma estructurada. Por ejemplo, pidiéndoles a los clientes que introduzcan su número de cuenta, número de pedido u otros detalles relevantes.
- Dirija al cliente a rutas específicas dentro del flujo en función de sus datos. Esto ayuda a dirigir al cliente al departamento o servicio adecuado en función de sus necesidades.
- Recopile los comentarios de los clientes presentándoles opciones que les permitan expresar su satisfacción o sus inquietudes.
- Realiza encuestas y sondea a los clientes para recopilar información y comentarios valiosos.
- Guía a los clientes a través de los procesos de solución de problemas formulándoles preguntas específicas relacionadas con sus problemas. Puedes ofrecer soluciones personalizadas en función de sus respuestas.

# Tipos de contacto

La siguiente tabla muestra cómo este bloque enruta un contacto para cada canal.

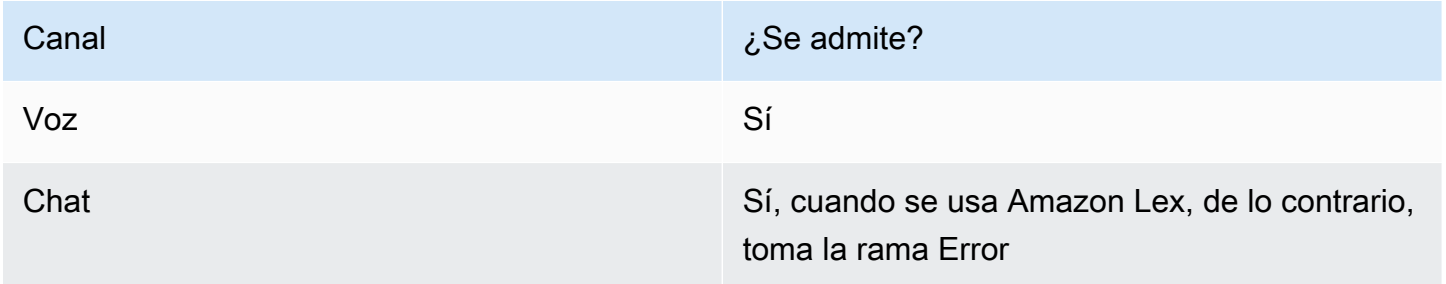

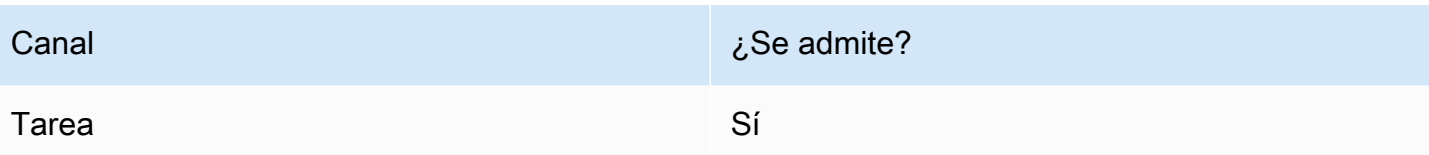

# Tipos de flujo

Puede utilizar este bloque en los siguientes [tipos de flujo](#page-1288-0):

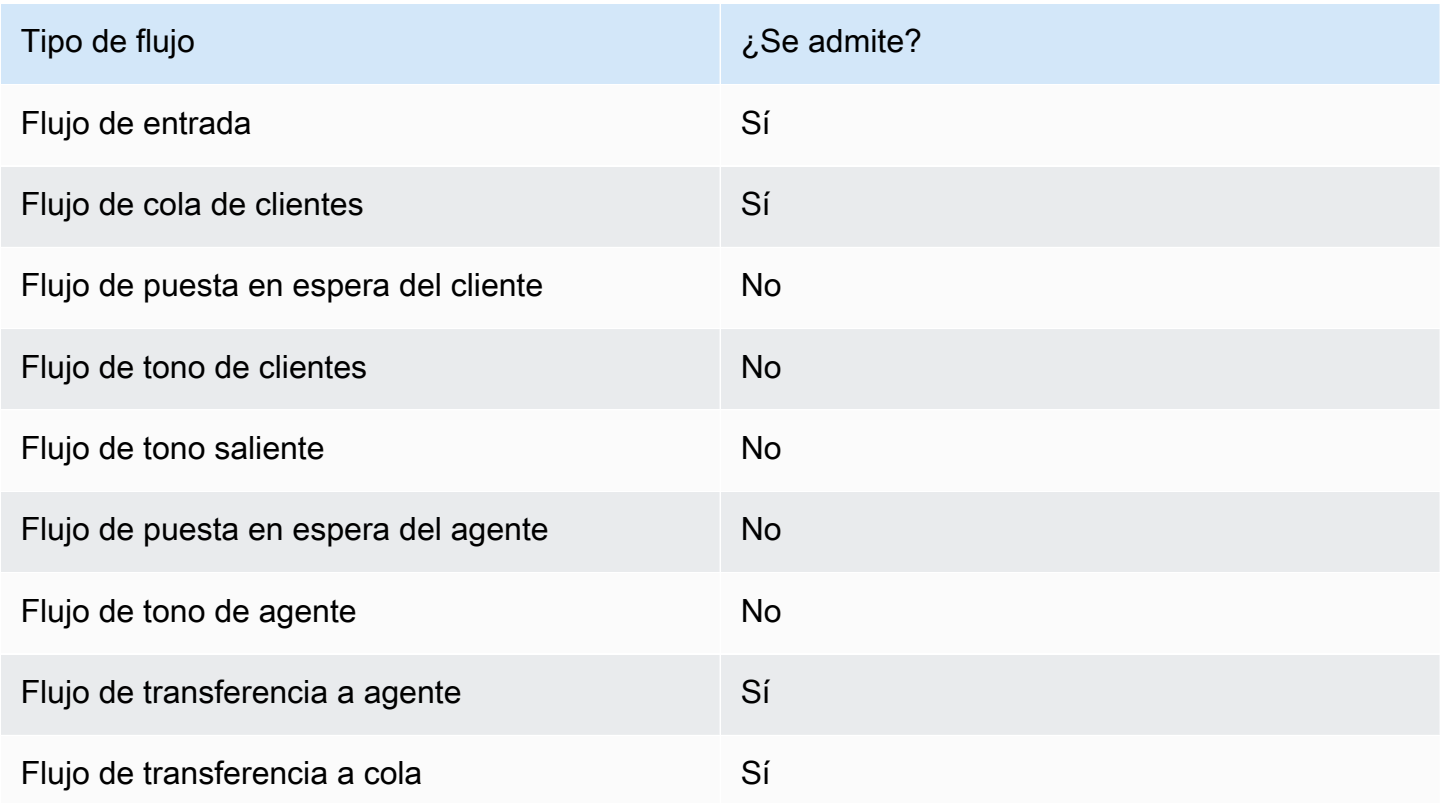

# ¿Cómo configurar este bloque

Puede configurar el bloque de entrada Obtener clientes mediante el sitio web de Amazon Connect administración, o mediante la acción [GetParticipantEntrada](https://docs.aws.amazon.com/connect/latest/APIReference/participant-actions-getparticipantinput.html) en el lenguaje Amazon Connect Flow, o las acciones [ConnectParticipantWithLexBot](https://docs.aws.amazon.com/connect/latest/APIReference/participant-actions-connectparticipantwithlexbot.html) y [Compare.](https://docs.aws.amazon.com/connect/latest/APIReference/flow-control-actions-compare.html)

#### Secciones de configuración

- [Seleccione un mensaje](#page-1145-0)
- [Configure para la entrada DTMF](#page-1146-0)
- [Configure para la entrada Amazon Lex](#page-1149-0)
- [Flow bloquea ramificaciones](#page-1157-0)
- [Consejos de configuración adicionales](#page-1158-0)
- [Datos generados por este bloque](#page-1160-0)

#### <span id="page-1145-0"></span>Seleccione un mensaje

En la siguiente imagen se muestra la página Propiedades del bloque Obtener la entrada del cliente. Se configura manualmente para reproducir un mensaje de audio que dice «Bienvenido a Example Corp.»

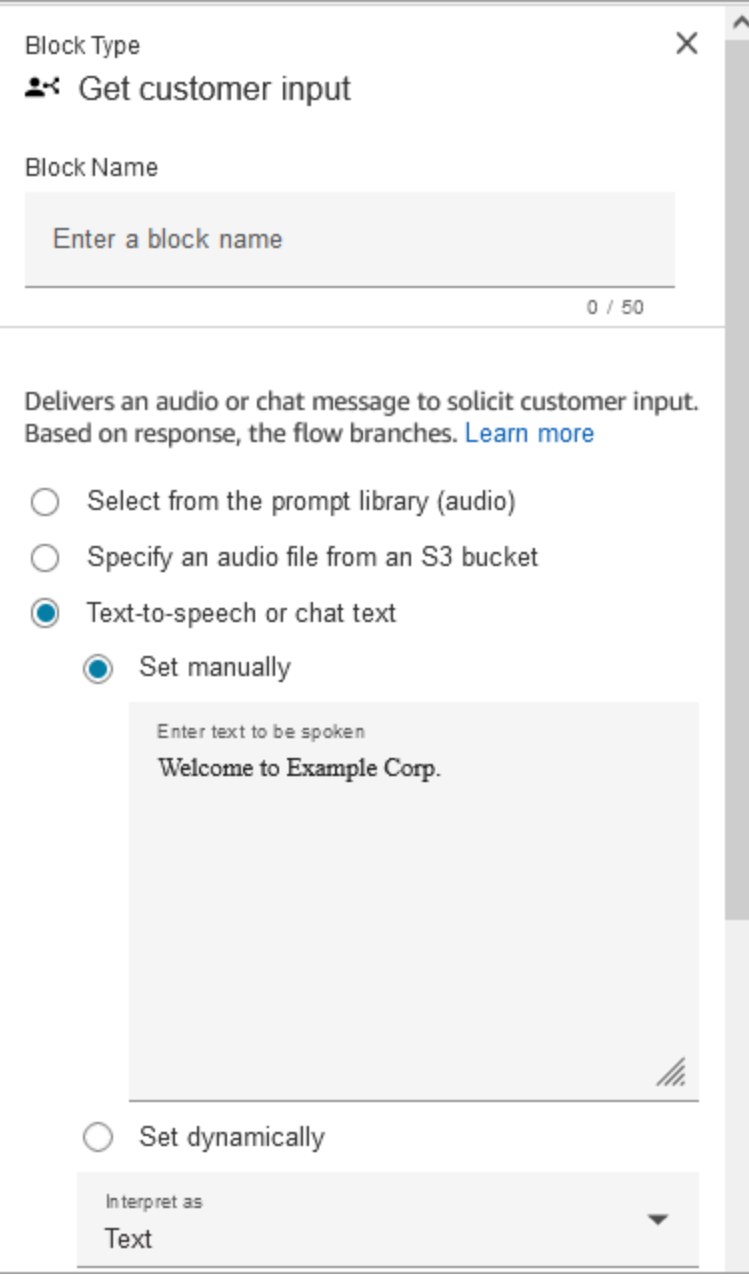

Elige una de las siguientes opciones para seleccionar un mensaje que se reproducirá para el cliente:

- Selecciona de la biblioteca de mensajes (audio): puedes elegir uno de los mensajes pregrabados que se incluyen en Amazon Connect o usar el sitio web de Amazon Connect administración para grabar y cargar tu propio mensaje.
- Especifique un archivo de audio de un bucket de S3: puede especificar de forma manual o dinámica un archivo de audio de un bucket de S3.
- T ext-to-speech o texto de chat: puede introducir un mensaje para que se reproduzca en texto plano o SSML. Estas instrucciones basadas en texto se reproducen como instrucciones de audio para los clientes que utilizan Amazon Polly. El texto de entrada mejorado con SSML te da más control sobre la forma en que Amazon Connect genera voz a partir del texto que proporcionas. Puede personalizar y controlar aspectos de la voz, como la pronunciación, el volumen y la velocidad.

#### <span id="page-1146-0"></span>Configure para la entrada DTMF

La siguiente imagen muestra la sección DTMF de la página de propiedades. Se han agregado dos condiciones para determinar la ramificación adecuada, en función de si el cliente pulsa 1 o 2. Se agota después de 5 segundos si el cliente no introduce nada.

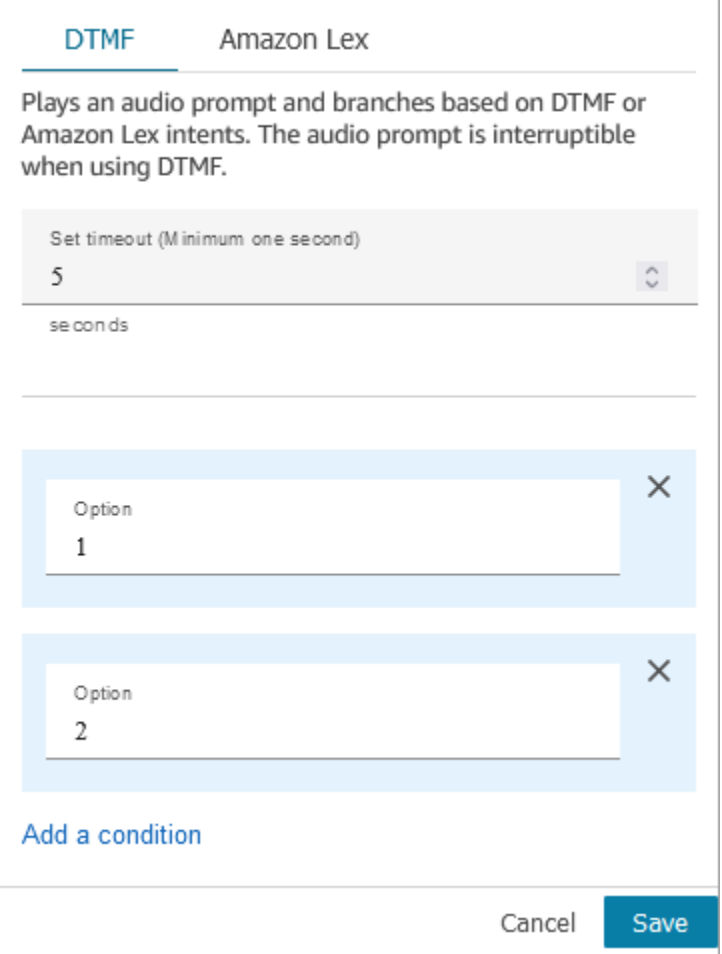

Elija las siguientes opciones:

- Establecer tiempo de espera: especifique cuánto tiempo debe esperar mientras el usuario decide cómo desea responder al mensaje. Debe especificar un mínimo de 1 segundo. Transcurrido este tiempo, se produce un error de tiempo de espera. Para el canal de voz, este es el tiempo de espera hasta que se introduzca el primer dígito del DTMF. Debe definirse de forma estática y debe ser un entero válido mayor que cero.
- Añadir condición: el número con el que se compara la entrada del cliente.

Representación del lenguaje de flujo cuando se utiliza DTMF

El siguiente ejemplo de código muestra cómo se representaría una configuración de DTMF mediante la acción de [GetParticipantentrada en el lenguaje](https://docs.aws.amazon.com/connect/latest/APIReference/participant-actions-getparticipantinput.html) Flow.

```
 "Parameters": {
```
{

```
 "StoreInput": "False", 
         "InputTimeLimitSeconds": "5", 
         "Text": "Welcome to Example Corp. Please press 1 for sales, press 2 for 
 support" 
       }, 
       "Identifier": "Get Customer Input", 
       "Type": "GetParticipantInput", 
       "Transitions": { 
         "NextAction": "d8701db7-3d31-4581-bd4c-cb49c38c6f43", 
         "Conditions": [ 
           { 
             "NextAction": "d8701db7-3d31-4581-bd4c-cb49c38c6f43", 
             "Condition": { 
               "Operator": "Equals", 
               "Operands": [ 
                "1"
 ] 
 } 
           }, 
\overline{a} "NextAction": "d8701db7-3d31-4581-bd4c-cb49c38c6f43", 
             "Condition": { 
               "Operator": "Equals", 
               "Operands": [ 
                 "2" 
 ] 
 } 
 } 
         ], 
         "Errors": [ 
          \mathcal{L} "NextAction": "d8701db7-3d31-4581-bd4c-cb49c38c6f43", 
             "ErrorType": "InputTimeLimitExceeded" 
           }, 
\overline{a} "NextAction": "d8701db7-3d31-4581-bd4c-cb49c38c6f43", 
             "ErrorType": "NoMatchingCondition" 
           }, 
\overline{a} "NextAction": "d8701db7-3d31-4581-bd4c-cb49c38c6f43", 
             "ErrorType": "NoMatchingError" 
           } 
         ] 
       }
```
}

<span id="page-1149-0"></span>Configure para la entrada Amazon Lex

- Selecciona un bot Lex: después de crear tu Amazon Lex bot, elige el nombre del bot en la lista desplegable. Solo los bots creados aparecen en la lista desplegable.
- Introduzca un ARN: especifique el nombre del recurso de Amazon del bot Amazon Lex.
- Atributos de sesión: especifique [los atributos de sesión de Amazon Lex](#page-1514-0) que se apliquen únicamente a la sesión del contacto actual. En la siguiente imagen se muestran los atributos de sesión configurados para una duración máxima de voz de 8000 milisegundos (8 segundos).

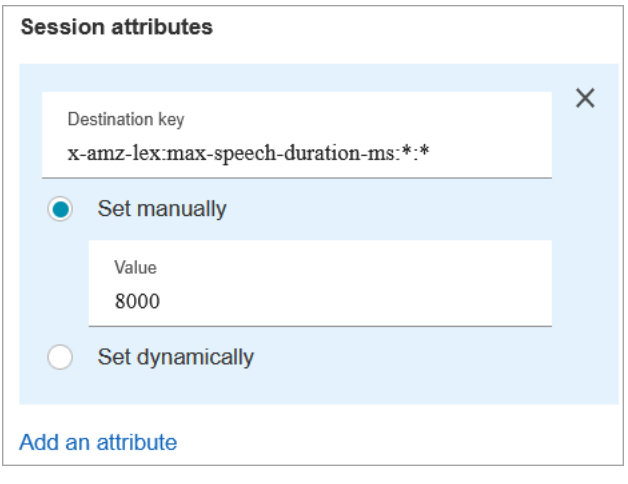

- Intenciones
	- Añadir intención: elige introducir el nombre del bot de Amazon Lex con el que quieres realizar la comparación.
	- Usar anulación de opiniones: ramificación en función de la puntuación de opinión, antes de la intención de Amazon Lex.

La puntuación de opinión se basa en el último enunciado del cliente. No se basa en toda la conversación.

Por ejemplo, un cliente llama y tiene una opinión negativa porque su hora de cita preferida no está disponible. Puede ramificar el flujo en función de su puntuación de opinión negativa, por ejemplo, si su opinión negativa es superior al 80 %. O, si llama un cliente y tiene una opinión positiva de más del 80 %, puede ramificarse para venderle más servicios.

En la siguiente imagen se muestra la sección Intenciones de la pestaña Amazon Lex. Se ha configurado para enrutar al contacto cuando su puntuación de opinión negativa es del 80 %.

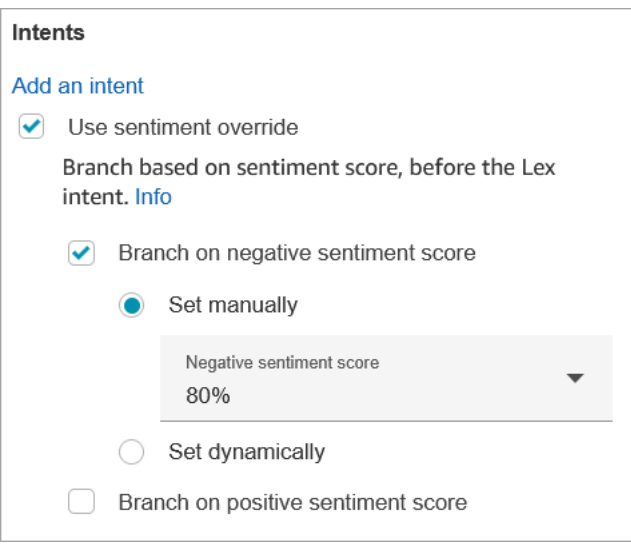

Si agrega puntuaciones de opinión tanto negativas como positivas, la puntuación negativa siempre se evalúa en primer lugar.

Para obtener información sobre cómo utilizar la puntuación de opinión, las intenciones alternativas y la etiqueta de opinión con atributos de contacto, consulte [Comprobar atributos de](#page-1087-0)  [contacto](#page-1087-0).

Tiempos de espera configurables para la entrada de voz

Para configurar los valores de tiempo de espera para los contactos de voz, utilice los siguientes atributos de sesión en el bloque Get customer input (Obtener entrada de cliente) que llama a su bot de Lex. Estos atributos le permiten especificar cuánto tiempo debe esperar a que el cliente termine de hablar antes de que Amazon Lex recopile la entrada de voz de las personas que llaman, como responder a una pregunta sí/no o proporcionar una fecha o un número de tarjeta de crédito.

Amazon Lex

• Max Speech Duration (Duración máxima de voz)

x-amz-lex:audio:max-length-ms:[intentName]:[slotToElicit]

Cuánto tiempo habla el cliente antes de que la entrada se trunque y se devuelva a Amazon Connect. Puede aumentar el tiempo cuando se espera una gran cantidad de entradas o cuando desea dar a los clientes más tiempo para proporcionar información.

Valor predeterminado= 12 000 milisegundos (12 segundos). El valor máximo permitido es 15 000 milisegundos.

#### **A** Important

Si establece Max Speech Duration (Duración máxima de voz) en más de 15 000 milisegundos, el contacto se enruta a la rama Error.

• Start Silence Threshold (Umbral de silencio inicial)

```
x-amz-lex:audio:start-timeout-ms:[intentName]:[slotToElicit]
```
Cuánto tiempo esperar antes de presuponer que el cliente no va a hablar. Puede aumentar el tiempo asignado en situaciones en las que desee conceder al cliente más tiempo para buscar o recuperar información antes de hablar. Por ejemplo, es posible que desee dar a los clientes más tiempo para sacar su tarjeta de crédito para que puedan escribir el número.

Valor predeterminado= 3000 milisegundos (3 segundos).

• Umbral de silencio final

```
x-amz-lex:audio:end-timeout-ms:[intentName]:[slotToElicit]
```
Cuánto tiempo debe esperar después de que el cliente deje de hablar antes de presuponer que la locución ha concluido. Puede aumentar el tiempo asignado en situaciones en las que se esperan periodos de silencio mientras se proporciona la entrada.

Valor predeterminado= 600 milisegundos (0,6 segundos)

Amazon Lex (Classic)

• Max Speech Duration (Duración máxima de voz)

x-amz-lex:max-speech-duration-ms:[intentName]:[slotToElicit]

Cuánto tiempo habla el cliente antes de que la entrada se trunque y se devuelva a Amazon Connect. Puede aumentar el tiempo cuando se espera una gran cantidad de entradas o cuando desea dar a los clientes más tiempo para proporcionar información.
Valor predeterminado= 12 000 milisegundos (12 segundos). El valor máximo permitido es 15 000 milisegundos.

#### **A** Important

Si establece Max Speech Duration (Duración máxima de voz) en más de 15 000 milisegundos, el contacto se enruta a la rama Error.

• Start Silence Threshold (Umbral de silencio inicial)

```
x-amz-lex:start-silence-threshold-ms:[intentName]:[slotToElicit]
```
Cuánto tiempo esperar antes de presuponer que el cliente no va a hablar. Puede aumentar el tiempo asignado en situaciones en las que desee conceder al cliente más tiempo para buscar o recuperar información antes de hablar. Por ejemplo, es posible que desee dar a los clientes más tiempo para sacar su tarjeta de crédito para que puedan escribir el número.

Valor predeterminado= 3000 milisegundos (3 segundos).

• Umbral de silencio final

```
x-amz-lex:end-silence-threshold-ms:[intentName]:[slotToElicit]
```
Cuánto tiempo debe esperar después de que el cliente deje de hablar antes de presuponer que la locución ha concluido. Puede aumentar el tiempo asignado en situaciones en las que se esperan periodos de silencio mientras se proporciona la entrada.

Valor predeterminado= 600 milisegundos (0,6 segundos)

Tiempos de espera configurables para la entrada de chat durante una interacción de Lex

Utilice el campo Tiempo de espera del chat en Intenciones para configurar los tiempos de espera de la entrada de chat. Introduzca el tiempo de espera de los clientes inactivos en una interacción con Lex.

- Mínimo: 1 minuto
- Máximo: 7 días

En la siguiente imagen se muestra el bloque Obtener la entrada del cliente configurado para desconectar los chats cuando el cliente esté inactivo durante 2 minutos.

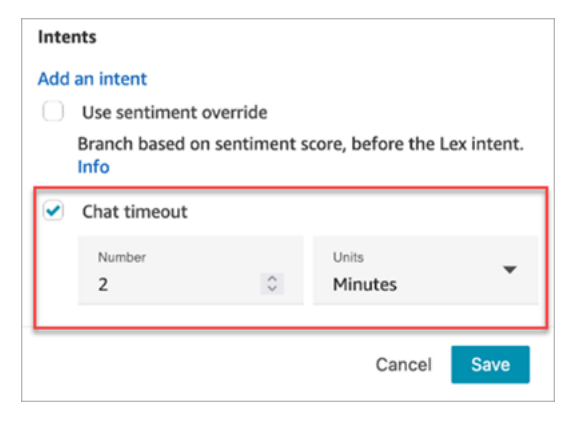

Para obtener información sobre cómo establecer los tiempos de espera del chat cuando todos los participantes son personas, consulte [Configuración de los tiempos de espera para los participantes](#page-858-0)  [en el chat.](#page-858-0)

Configuración y uso de intervenciones para Amazon Lex

Puede permitir que los clientes interrumpan el bot de Amazon Lex a mitad de la frase usando su voz, sin esperar a que termine de hablar. Los clientes familiarizados con la posibilidad de elegir una opción de un menú, por ejemplo, ahora pueden hacerlo sin tener que escuchar todo el mensaje.

Amazon Lex

• Barge-in (Interrumpir)

De forma predeterminada, la opción de intervención está habilitada globalmente. Puede desactivarla en la consola de Amazon Lex. Para obtener más información, consulte [Habilitación](https://docs.aws.amazon.com/lexv2/latest/dg/interrupt-bot.html)  [del bot para que lo interrumpa el usuario](https://docs.aws.amazon.com/lexv2/latest/dg/interrupt-bot.html). Además, puede modificar el comportamiento de intervención mediante el atributo de sesión allow-interrupt. Por ejemplo, x-amzlex:allow-interrupt:\*:\* permite la interrupción en todas las intenciones y en todas las ranuras. Para obtener más información, consulte [Configuración de los tiempos de espera para](https://docs.aws.amazon.com/lexv2/latest/dg/session-attribs-speech.html) [capturar la entrada del usuario](https://docs.aws.amazon.com/lexv2/latest/dg/session-attribs-speech.html) en la Guía para desarrolladores de Amazon Lex V2.

Amazon Lex (Classic)

• Barge-in (Interrumpir)

x-amz-lex:barge-in-enabled:[intentName]:[slotToElicit]

De forma predeterminada la opción "interrumpir" está desactivada globalmente. Debe establecer el atributo de sesión en el bloque Obtener la entrada del cliente que llama a su bot de Lex para habilitarlo en el nivel global, de bot o de ranura. Este atributo solo controla las intervenciones de Amazon Lex; no controla las intervenciones de DTMF. Para obtener más información, consulte [Cómo utilizan los bloques de flujo los atributos de sesión de Lex](#page-1551-0).

En la siguiente imagen se muestra la sección Atributos de la sesión con la intervención habilitada.

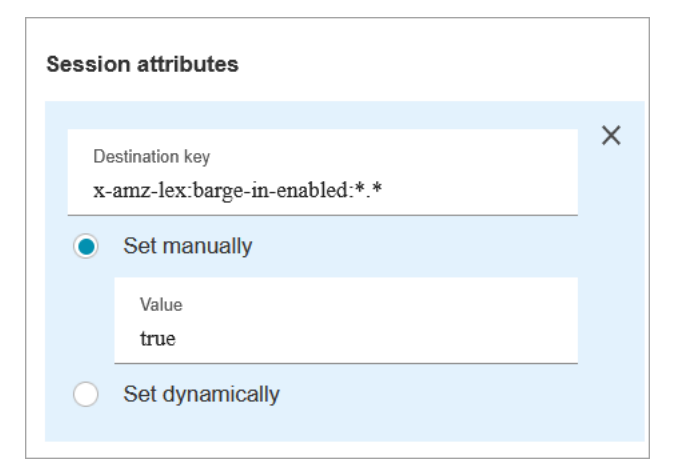

Campos configurables para la entrada de DTMF

Utilice los siguientes atributos de sesión para especificar cómo responde su bot de Lex a la entrada de DTMF.

• Carácter final

```
x-amz-lex:dtmf:end-character:[IntentName]:[SlotName]
```
El carácter final de DTMF que termina el enunciado.

Valor predeterminado = #

• Carácter de eliminación

```
x-amz-lex:dtmf:deletion-character:[IntentName]:[SlotName]
```
El carácter de DTMF que borra los dígitos de DTMF acumulados y finaliza el enunciado.

Valor predeterminado = \*

• Tiempo de espera agotado

x-amz-lex:dtmf:end-timeout-ms:[IntentName]:[SlotName]

El tiempo inactivo (en milisegundos) entre dígitos de DTMF para considerar el enunciado como concluido.

Valor predeterminado = 5000 milisegundos (5 segundos).

• Número máximo de dígitos de DTMF permitidos por enunciado

```
x-amz-lex:dtmf:max-length:[IntentName]:[SlotName]
```
El número máximo de dígitos de DTMF permitido en un determinado enunciado. No se puede aumentar.

```
Predeterminado = 1024 caracteres
```
Para obtener más información, consulte [Cómo utilizan los bloques de flujo los atributos de sesión de](#page-1551-0) [Lex](#page-1551-0).

Representación de Flow Language cuando se utiliza Amazon Lex

El siguiente ejemplo de código muestra cómo la acción [ConnectParticipantWithLexBot](https://docs.aws.amazon.com/connect/latest/APIReference/participant-actions-connectparticipantwithlexbot.html) representaría una configuración de Amazon Lex en el lenguaje Flow:

```
{ 
     "Parameters": { 
       "Text": "Welcome to Example Corp. Please press 1 for sales, press 2 for support", 
       "LexV2Bot": { 
          "AliasArn": "arn:aws:lex:us-west-2:23XXXXXXXXXX:bot-alias/3HL7SXXXXX/
TSTALXXXXX" 
       }, 
       "LexTimeoutSeconds": { 
          "Text": "300" 
       } 
     }, 
     "Identifier": "Get Customer Input", 
     "Type": "ConnectParticipantWithLexBot", 
     "Transitions": { 
       "NextAction": "d8701db7-3d31-4581-bd4c-cb49c38c6f43", 
       "Errors": [ 
          {
```

```
 "NextAction": "d8701db7-3d31-4581-bd4c-cb49c38c6f43", 
          "ErrorType": "InputTimeLimitExceeded" 
       }, 
       { 
          "NextAction": "d8701db7-3d31-4581-bd4c-cb49c38c6f43", 
          "ErrorType": "NoMatchingError" 
       }, 
       { 
          "NextAction": "Get Customer Input-ygqIfPM1n2", 
          "ErrorType": "NoMatchingCondition" 
       } 
     ] 
   } 
 }
```
Representación de acciones fragmentadas

El siguiente ejemplo de código representa una acción de [comparación](https://docs.aws.amazon.com/connect/latest/APIReference/flow-control-actions-compare.html) fragmentada para una puntuación de opinión de Amazon Lex devuelta por un bot de Lex tras la conversación.

```
{ 
        "Parameters": { 
          "ComparisonValue": "$.Lex.SentimentResponse.Scores.Negative" 
       }, 
        "Identifier": "Get Customer Input-ygqIfPM1n2", 
        "Type": "Compare", 
        "Transitions": { 
          "NextAction": "Get Customer Input-xDRo1hbBRB", 
          "Conditions": [ 
 { 
              "NextAction": "d8701db7-3d31-4581-bd4c-cb49c38c6f43", 
              "Condition": { 
                 "Operator": "NumberGreaterOrEqualTo", 
                 "Operands": [ 
                   "0.08" 
. . . . . . . . . . . . . . . . <u>]</u>
              } 
            } 
          ], 
          "Errors": [ 
            { 
               "NextAction": "Get Customer Input-xDRo1hbBRB", 
              "ErrorType": "NoMatchingCondition"
```
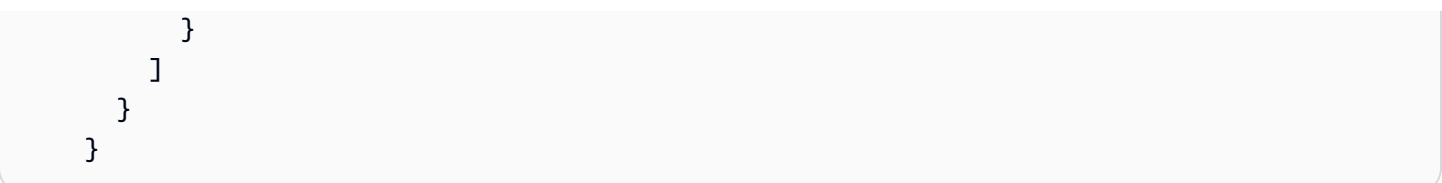

Flow bloquea ramificaciones

La siguiente imagen muestra un ejemplo del aspecto de este bloque cuando está configurado para la entrada DTMF. Muestra dos ramas para la entrada: Presionado 1 y Presionado 2. También muestra ramificaciones para Tiempo de espera, Predeterminado y Error.

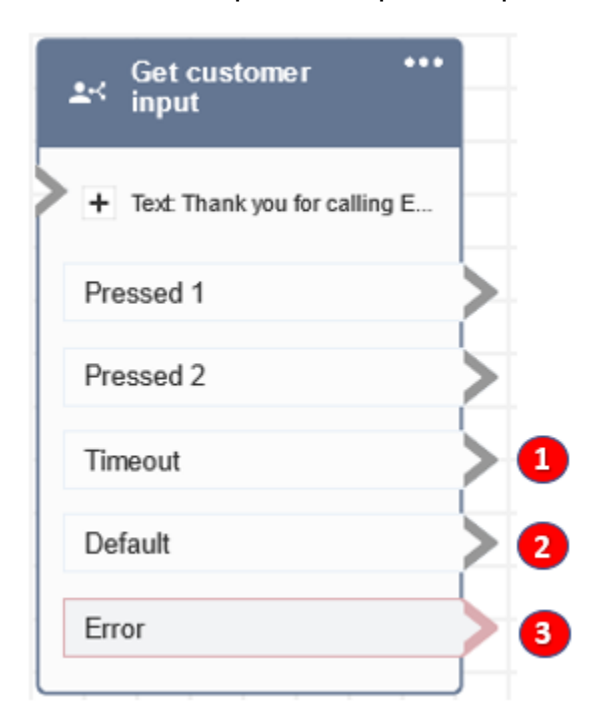

- 1. Tiempo de espera: qué hacer cuando el cliente no proporciona información para el tiempo de espera de chat especificado en Amazon Lex o el valor de tiempo de espera establecido especificado para DTMF.
- 2. Predeterminado: si el cliente introduce una entrada que no coincide con ninguna condición de DTMF o con una intención ejecutada en el bot Amazon Lex. En la imagen anterior, el contacto pasa a la rama predeterminada si introduce un valor distinto de 1 o 2.
- 3. Error: si el bloqueo se ejecuta pero se produce un error para el DTMF o si no se cumple una intención en el bot Amazon Lex.

Consejos de configuración adicionales

- El bloque de entrada Get customer no admite el uso de un mensaje de voz desde un bucket de S3 con Amazon Lex V2.
- Para obtener información sobre cómo elegir un mensaje de la biblioteca de Amazon Connect o de un bucket de S3, consulte el bloque [Reproducir pregunta.](#page-1178-0)
- Puede configurar este bloque para que acepte una entrada de DTMF o una respuesta de chat. También puede configurarlo para que funcione con Amazon Lex, por ejemplo, se puede enrutar un contacto en función de su expresión.
	- Los atributos de sesión están disponibles para la integración con Amazon Lex. En este tema se explican algunos de los atributos de sesión disponibles para la integración con Amazon Lex. Para obtener una lista de todos los atributos de sesión de Amazon Lex disponibles, consulte [Configuración de los tiempos de espera para capturar la entrada del usuario.](https://docs.aws.amazon.com/lexv2/latest/dg/session-attribs-speech) Cuando usa texto, ya sea para chatear text-to-speech o chatear, puede usar un máximo de 3000 caracteres facturados (6000 caracteres en total).
	- Los bots de Amazon Lex admiten tanto enunciados hablados como entradas de teclado cuando se utilizan en un flujo.
	- Tanto para voz como para DTMF, solo puede haber un conjunto de atributos de sesión por conversación. El orden de prioridad es el siguiente:
		- 1. Atributos de sesión proporcionados por Lambda: anulaciones de atributos de sesión durante la invocación de Lambda del cliente.
		- 2. Atributos de sesión proporcionados por la consola de Amazon Connect: definidos en el bloque Obtener la entrada del cliente.
		- 3. Valores predeterminados de servicio: solo se utilizan si no se ha definido ningún atributo.
- Puede solicitar a los contactos que terminen su entrada con una tecla de almohadilla # y que la cancelen utilizando la tecla de asterisco \*. Cuando usa un bot Lex, si no pide a los clientes que finalicen su entrada con #, acabarán esperando cinco segundos para que Lex deje de esperar a que se presionen las teclas adicionales.
- Para controlar la función de tiempo de espera , puede utilizar los atributos de sesión de Lex en este bloque o establecerlos en su función Lambda de Lex. Si elige establecer los atributos en una función Lambda de Lex, los valores predeterminados se utilizan hasta que se invoca el bot de Lex. Para obtener más información, consulte [Uso de funciones de Lambda](https://docs.aws.amazon.com/lex/latest/dg/using-lambda.html) en la Guía para desarrolladores de Amazon Lex.
- Cuando especifique uno de los atributos de sesión descritos en este artículo, puede utilizar caracteres comodín. Le permiten establecer varias ranuras para una intención o bots.

A continuación, se muestran algunos ejemplos de cómo puede utilizar caracteres comodín:

• Para configurar todos los espacios para una intención específica, por ejemplo PasswordReset, en 2000 milisegundos:

Nombre= x-amz-lex:max-speech-duration-ms:PasswordReset:\*

Valor= 2000

• Para establecer todas las ranuras para todos los bots en 4000 milisegundos:

```
Nombre= x-amz-lex:max-speech-duration-ms:*:*
```
Valor= 4000

Los caracteres comodín se aplican a los bots pero no a los bloques de un flujo.

Suponga, por ejemplo, que tiene un bot Get\_Account\_Number. En el flujo, tiene dos bloques Obtener la entrada del cliente. El primer bloque establece el atributo de sesión con un carácter comodín. El segundo no establece el atributo. En este escenario, el cambio en el comportamiento del bot se aplica solo al primer bloque Get customer input (Obtener entrada de cliente), donde se establece el atributo de sesión.

- Dado que puede especificar que los atributos de sesión se apliquen en el nivel de intención y ranura, puede especificar que el atributo se establezca solo cuando obtenga un determinado tipo de entrada. Por ejemplo, puede especificar un Start Silence Threshold (Umbral de silencio inicial) más largo cuando recopila un número de cuenta que cuando recopila una fecha.
- Si se proporciona la entrada DTMF a un bot de Lex mediante Amazon Connect, la entrada del cliente estará disponible como [atributo de solicitud de Lex](https://docs.aws.amazon.com/lex/latest/dg/context-mgmt-request-attribs.html). El nombre del atributo es x-amzlex:dtmf-transcript y el valor puede tener un máximo de 1024 caracteres.

A continuación, se presentan diferentes escenarios de entrada de DTMF:

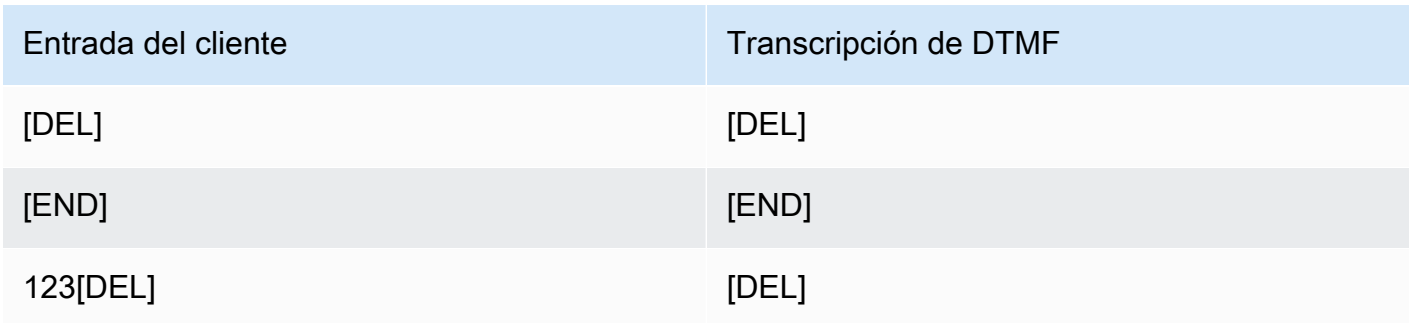

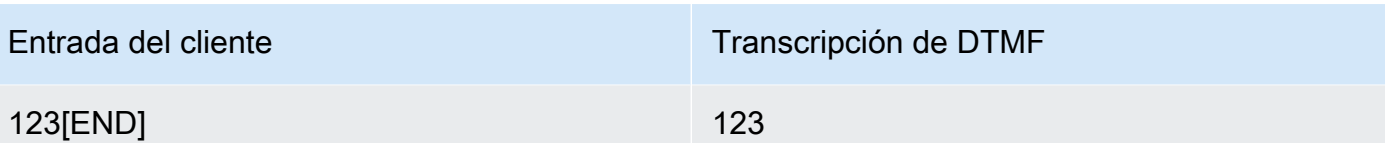

Donde:

- [DEL] = carácter de eliminación (el valor predeterminado es \*)
- [END] = carácter final (el valor predeterminado es #)

Datos generados por este bloque

Este bloque no genera ningún dato.

#### Escenarios de error

Supongamos que tiene el siguiente escenario con dos flujos, cada uno de los cuales captura la información de los clientes en DTMF:

- 1. Un flujo utiliza el bloque Obtener la entrada del cliente para solicitar la entrada de DTMF a los clientes.
- 2. Una vez introducida la entrada del DTMF, utiliza el bloque Transferir al flujo para mover el contacto al siguiente flujo.
- 3. En el siguiente flujo, hay un bloque Almacenar la entrada del cliente para obtener más entradas de DTMF del cliente.

Hay tiempo de preparación entre el primer flujo y el segundo. Esto significa que si el cliente introduce la entrada de DTMF muy rápidamente para el segundo flujo, algunos de los dígitos de DTMF podrían descartarse.

Por ejemplo, el cliente debe presionar 5, esperar un mensaje del segundo flujo y escribir 123. En este caso, 123 se captura sin problemas. No obstante, si no espera el mensaje e introduce 5123 muy rápidamente, es posible que el bloque Almacenar la entrada del cliente solo capte 23 o 3.

Para garantizar que el bloque de entrada del cliente de la tienda en un segundo flujo capture todos los dígitos, el cliente debe esperar a que se reproduzca el mensaje y, a continuación, introducir su tipo de entrada DTMF.

## Flujos de ejemplo

Amazon Connect incluye un conjunto de flujos de muestra. Para obtener instrucciones que expliquen cómo acceder a los flujos de muestra en el diseñador de flujos, consulte [Flujos de ejemplo.](#page-1035-0) A continuación se describen en los siguientes temas los flujos de muestra que incluyen este bloque.

- [Flujo de entrada de ejemplo \(experiencia de primer contacto\)](#page-1037-0)
- [Flujo de cola interrumpible con devolución de llamada de ejemplo](#page-1046-0)
- [Configuraciones de cola de ejemplo](#page-1041-0)
- [Comportamiento de la grabación de ejemplo](#page-1048-0)

#### Más recursos

Consulte los siguientes temas para obtener más información sobre Amazon Lex y cómo añadir mensajes.

- [Agregar un bot de Amazon Lex a Amazon Connect](#page-1373-0)
- [Cómo usar el mismo bot para voz y chat](#page-1552-0)
- [Añadir text-to-speech a las indicaciones](#page-1322-0)

# Bloque de flujo: Obtener métricas de cola

## Descripción

- Recupera las métricas prácticamente en tiempo real con un retraso de 5 a 10 segundos para tomar decisiones de enrutamiento más detalladas.
- Puede enrutar contactos según el estado de la cola o del agente, como el número de contactos en cola o de agentes disponibles.
- Las métricas de cola son una suma de todos los canales de forma predeterminada y se devuelven como atributos.
- La cola actual se utiliza de forma predeterminada.
- En el caso de las métricas basadas en agentes (como los agentes en línea, los agentes disponibles o los agentes con personal), si no hay agentes, no se devuelve ninguna métrica.
- A continuación, se indican las métricas que pueden recuperarse:
- [Nombre de la cola](#page-1599-0)
- ARN de cola
- [Contactos en cola](#page-1596-0)
- [Contacto más antiguo en la cola](#page-1598-0)
- [Agentes online](#page-1599-1)
- [Agentes disponibles](#page-1588-0)
- [Agentes con personal](#page-1600-0)
- [Agentes después del trabajo de contacto](#page-1585-0)
- [¿Agentes ocupados?](#page-1598-1)
- [Agentes no atendidos](#page-1587-0) (Sin respuesta del agente)
- [Agentes no productivos](#page-1597-0)
- Puedes optar por devolver métricas por canal, por ejemplo, voz o chat. También puede filtrar por cola o agente. Estas opciones le permiten saber cuántos contactos de chat y voz hay en una cola y si tiene agentes disponibles para gestionar esos contactos.
- Puede enrutar contactos según el estado de la cola, como el número de contactos en cola o de agentes disponibles. Las métricas de cola son una suma de todos los canales y se devuelven como atributos. La cola actual se utiliza de forma predeterminada.
- Tras un bloque Get queue metrics (Obtener métricas de cola), use un [Comprobar atributos de](#page-1087-0)  [contacto](#page-1087-0) para comprobar los valores de métrica y definir la lógica de enrutamiento en función de estos valores, como el número de contactos en una cola, el número de agentes disponibles y el contacto más antiguo en una cola.

#### Canales compatibles

En la siguiente tabla se enumera cómo enruta este bloque a un contacto que está utilizando el canal especificado.

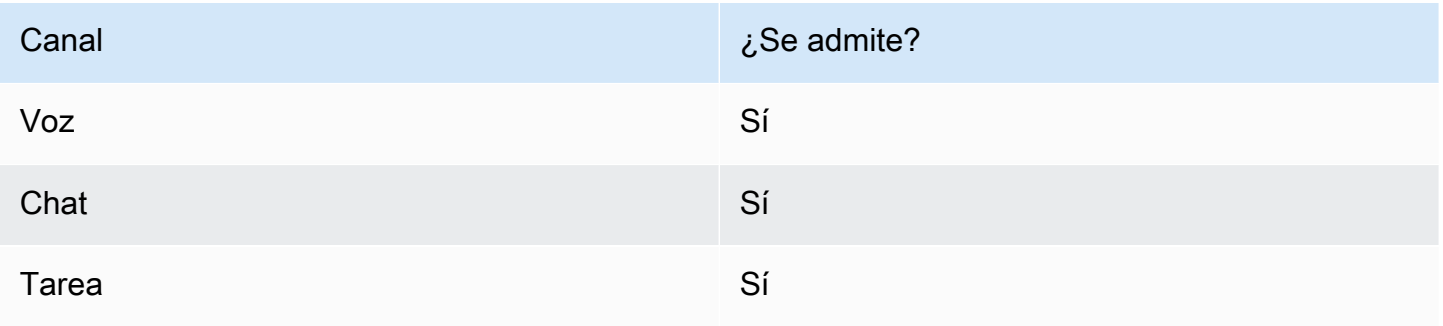

#### Tipos de flujo

Puede utilizar este bloque en los siguientes [tipos de flujo](#page-1288-0):

• Todos los flujos

#### Propiedades

En la siguiente imagen se muestra la página Propiedades del bloque Obtener métricas de cola. Se ha configurado para recuperar las métricas del canal Voz.

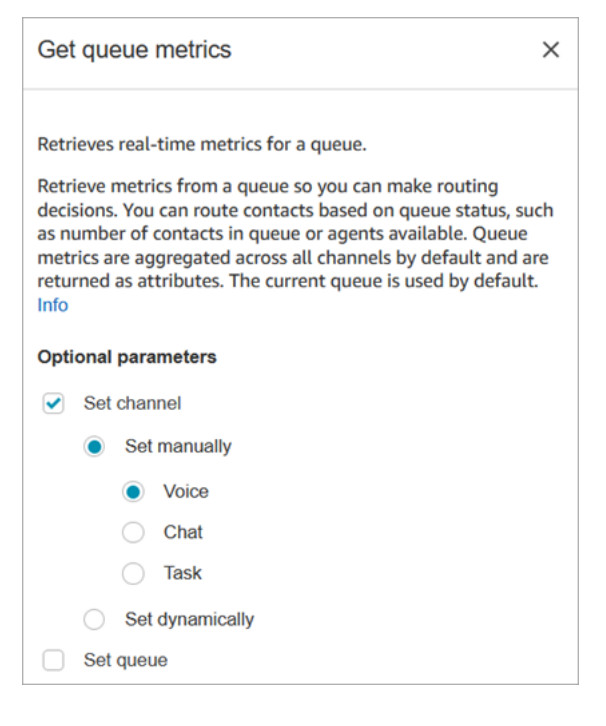

Puede recuperar métricas por canal y/o por cola o agente.

- Si no especifica un canal, devuelve métricas para todos los canales.
- Si no especifica una cola, devuelve métricas para la cola actual.
- Los atributos dinámicos solo pueden devolver métricas para un canal.

Por ejemplo, en la siguiente imagen se muestra la página de propiedades configurada para el canal de chat y BasicQueue. Si eliges esta configuración, Get Queue Metrics mostrará solo las métricas de los contactos del chat y las BasicQueue filtrará para incluir únicamente los contactos del chat.

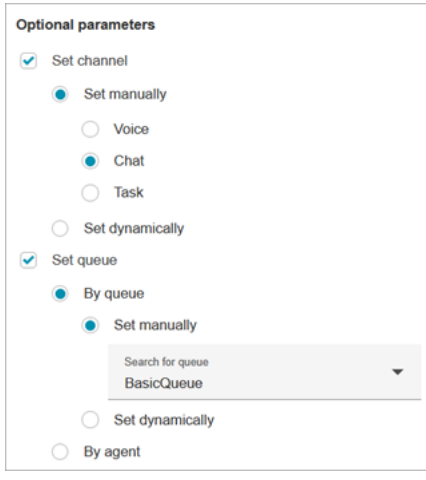

## Sugerencias de configuración

Especificar un canal en el bloque Set contact attributes (Establecer atributos de contacto)

Los atributos dinámicos solo pueden devolver métricas para un canal.

Antes de utilizar atributos dinámicos en el bloque Get queue metrics (Obtener métricas de cola), debe establecer los atributos en el bloque [Establecer atributos de contacto](#page-1197-0) y especificar qué canal.

Cuando establece un canal dinámicamente usando texto, como se muestra en la siguiente imagen, escriba Voice (Voz) o Chat en el valor de atributo. Este valor no distingue entre mayúsculas y minúsculas.

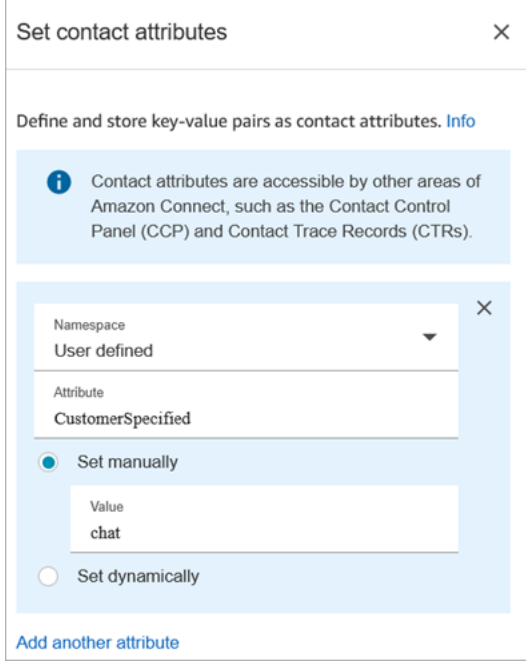

Usar el bloque Check contact attributes (Comprobar atributos de contacto) después del bloque Get queue metrics (Obtener métricas de cola)

Después de un bloque Get queue metrics (Obtener métricas de cola) agregue un bloque [Comprobar](#page-1087-0) [atributos de contacto](#page-1087-0) a la ramificación en función de las métricas devueltas. Utilice los siguientes pasos:

- 1. Después de Get queue metrics (Obtener métricas de cola), agregue un bloque Check contact attributes (Comprobar atributos de contacto).
- 2. En el bloque Check contact attributes (Comprobar atributos de contacto) establezca el Attribute to check (Atributo a comprobar) en Queue metrics (Métricas de cola).
- 3. En el cuadro desplegable Valor, verá una lista de métricas de cola que se pueden comprobar con el bloque Obtener métricas de cola. Elija la métrica que desea utilizar para la decisión de ruta.

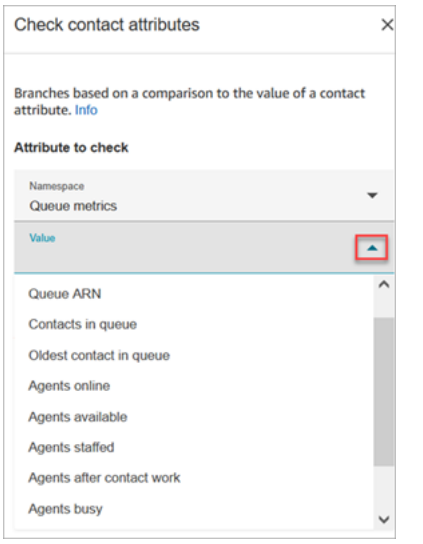

Por qué el bloque Get queue Metrics arroja un error

El bloque Get queue metrics arroja un error en el siguiente escenario:

- 1. Añades este bloque a tu flujo.
- 2. No hay agentes ni contactos activos en las colas de su instancia de Amazon Connect.
- 3. El informe de métricas en tiempo real devuelve métricas vacías porque no se está realizando ninguna actividad.
- 4. El bloque Obtener métricas de colas arroja un error porque no hay ninguna métrica que mostrar.

## Bloque configurado

En la siguiente imagen se muestra un ejemplo del aspecto de este bloque cuando está configurado. Tiene dos ramificaciones: Correcto y Error.

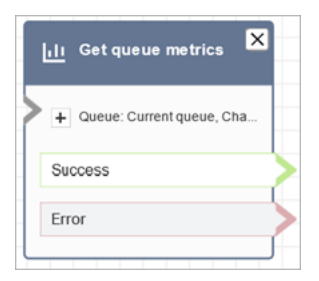

## **Escenarios**

Consulte estos temas para conocer los escenarios en los que se utiliza este bloque:

• [Cómo hacer referencia a atributos de contacto](#page-1541-0)

# Bloque de flujo: Mantener en espera al cliente o al agente

### Descripción

- Coloca un cliente o un agente en espera o lo retira del estado de espera. Resulta útil cuando, por ejemplo, desea poner al agente en espera mientras el cliente introduce la información de su tarjeta de crédito.
- Si este bloque se activa durante una conversación de chat, el contacto baja por la ramificación Error.

#### Canales compatibles

En la siguiente tabla se enumera cómo enruta este bloque a un contacto que está utilizando el canal especificado.

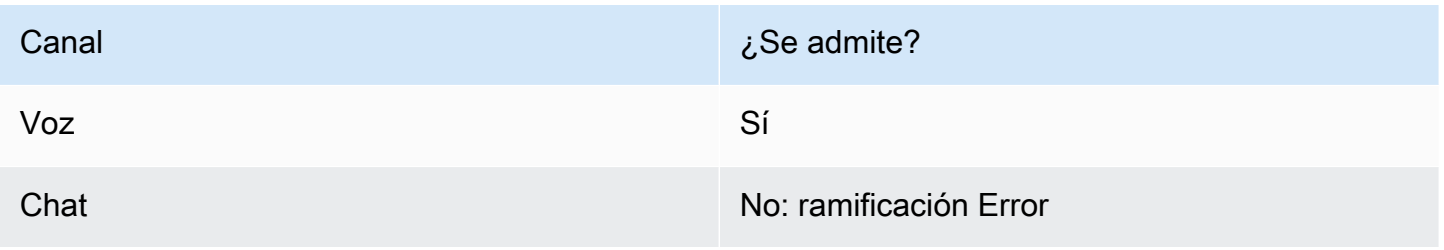

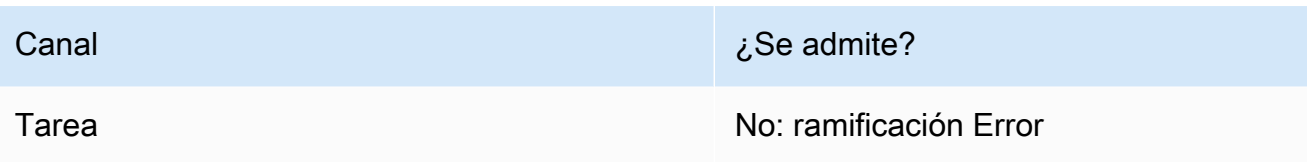

## Tipos de flujo

Puede utilizar este bloque en los siguientes [tipos de flujo](#page-1288-0):

- Flujo de entrada
- Flujo de tono saliente
- Transferir al flujo del agente
- Transferir al flujo de la cola

### Propiedades

En la siguiente imagen se muestra la página Propiedades del bloque Mantener en espera al cliente o al agente. Muestra que la lista desplegable tiene tres opciones: Agente en espera, Cliente en espera y Establecer conferencia con todos.

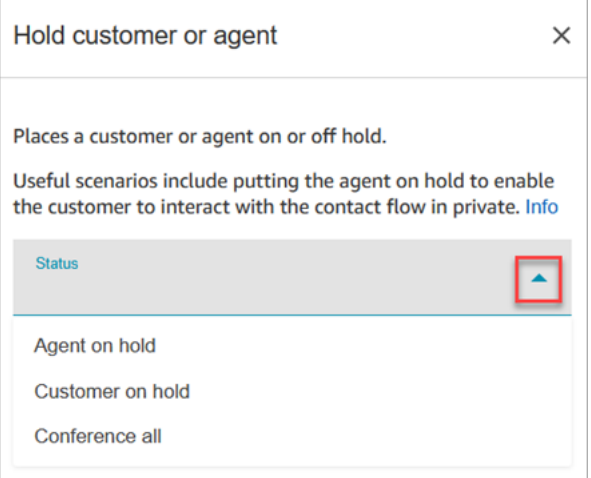

Estas opciones se definen de la siguiente manera:

- Agente en espera = el cliente está en la llamada
- Establecer conferencia con todos = el agente y el cliente están en la llamada
- Cliente en espera = el agente está en la llamada

## Bloque configurado

En la siguiente imagen se muestra un ejemplo del aspecto de este bloque cuando está configurado. Se ha configurado para Agente en espera y tiene dos ramificaciones: Correcto y Error.

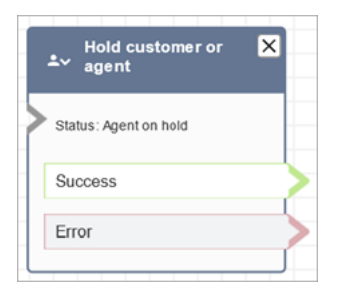

## Flujos de ejemplos

#### [Entrada segura con agente de ejemplo](#page-1049-0)

# Bloque de flujo: Invocar función de AWS Lambda

## Descripción

- Llama y AWS Lambda, opcionalmente, devuelve pares clave-valor.
- Los pares de clave-valor devueltos se pueden utilizar para establecer atributos de contacto.
- Para ver un ejemplo, consulte [Tutorial: crear una función de Lambda e invocarla en un flujo.](#page-1462-0)

## Canales compatibles

En la siguiente tabla se enumera cómo enruta este bloque a un contacto que está utilizando el canal especificado.

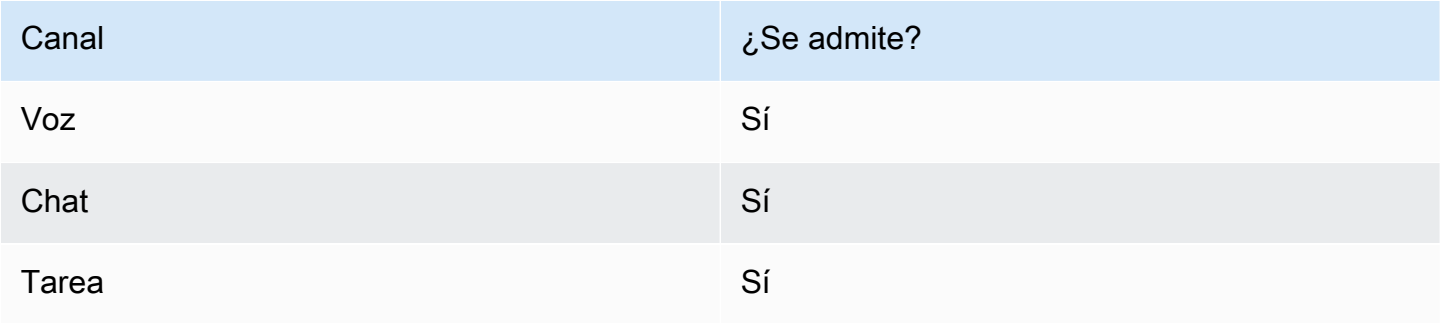

## Tipos de flujo

Puede utilizar este bloque en los siguientes [tipos de flujo](#page-1288-0):

- Flujo de entrada
- Flujo de cola de clientes
- Flujo de puesta en espera del cliente
- Flujo de tono de clientes
- Flujo de puesta en espera del agente
- Flujo de tono del agente
- Transferir al flujo del agente
- Transferir al flujo de la cola

## Propiedades

En la siguiente imagen se muestra la página Propiedades del bloque Función de AWS Lambda .

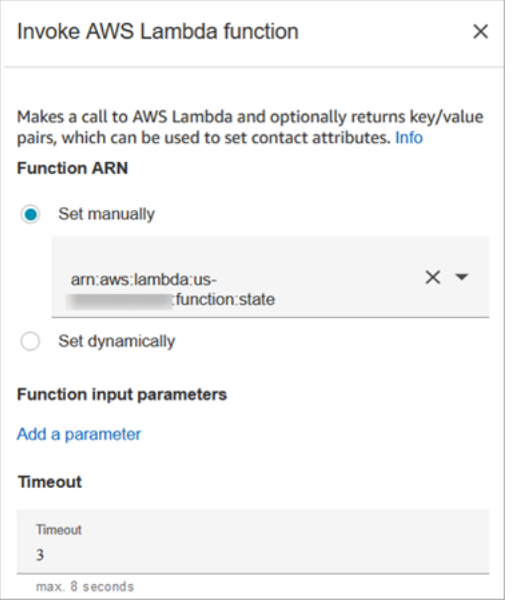

Tenga en cuenta las siguientes propiedades:

• Tiempo de espera: introduzca cuánto se debe esperar antes de que se agote el tiempo de espera de Lambda.

Si la invocación de está limitada, se vuelve a intentar realizar la solicitud. También vuelve a intentarse si se produce un error de servicio general (error 500).

Cuando una invocación sincrónica devuelve un error, Amazon Connect lo vuelve a intentar hasta tres veces, durante un máximo de 8 segundos. En ese momento, el contacto baja por la ramificación Error.

• Validación de respuesta: la respuesta de la función de Lambda podría ser STRING\_MAP o JSON y debe establecerse al configurar el bloque Invocar función de AWS Lambda en el flujo. Si la validación de la respuesta se establece a STRING\_MAP, la función de Lambda debe devolver un objeto plano de pares clave/valor del tipo cadena. De lo contrario, si la validación de la respuesta se establece a JSON, la función de Lambda puede devolver cualquier JSON válido, incluido JSON anidado.

## Sugerencias de configuración

- Para usar una AWS Lambda función en un flujo, primero agrega la función a tu instancia. Para obtener más información, consulte [Agregar una función de Lambda a la instancia de Amazon](#page-1448-0) [Connect.](#page-1448-0)
- Tras agregar la función a su instancia, puede seleccionar la función en la lista desplegable Seleccionar una función del bloque para utilizarla en el flujo.

## Bloque configurado

En la siguiente imagen se muestra un ejemplo del aspecto de este bloque cuando está configurado. Tiene dos ramificaciones: Correcto y Error.

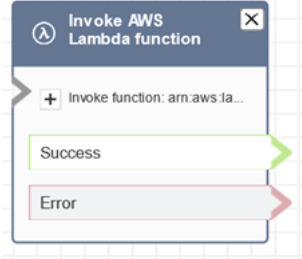

## Flujos de ejemplo

Amazon Connect incluye un conjunto de flujos de muestra. Para obtener instrucciones que expliquen cómo acceder a los flujos de muestra en el diseñador de flujos, consulte [Flujos de ejemplo.](#page-1035-0) A continuación se describen en los siguientes temas los flujos de muestra que incluyen este bloque.

#### [Integración de Lambda de ejemplo](#page-1047-0)

#### **Escenarios**

Consulte estos temas para conocer los escenarios en los que se utiliza este bloque:

• [Invocar funciones AWS Lambda](#page-1447-0)

# Bloque de flujo: Invocar módulo

### Descripción

Llama un módulo publicado, lo que le permite crear secciones reutilizables de un flujo de contacto.

Para obtener más información, consulte [Módulos de flujo para funciones reutilizables](#page-1316-0).

#### Canales compatibles

En la siguiente tabla se enumera cómo enruta este bloque a un contacto que está utilizando el canal especificado.

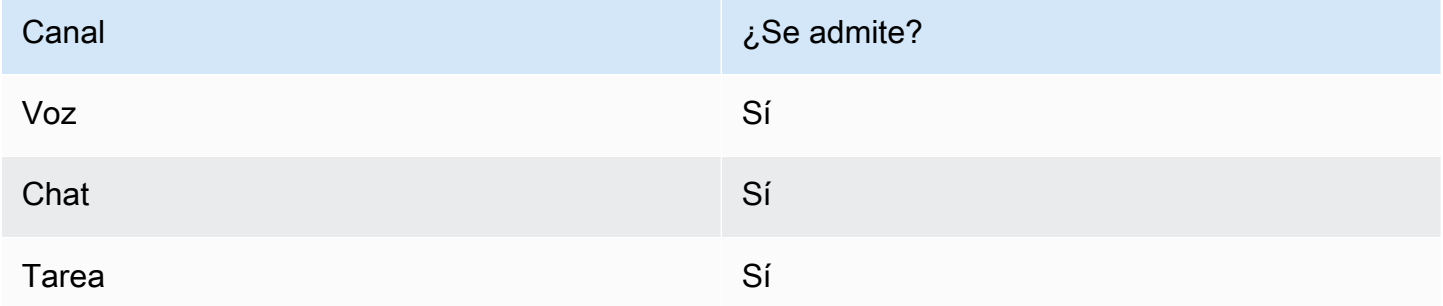

#### Tipos de flujo

Puede utilizar este bloque en los siguientes [tipos de flujo](#page-1288-0):

• Flujo de entrada

#### Propiedades

En la siguiente imagen se muestra la página Propiedades del bloque Invocar módulo.

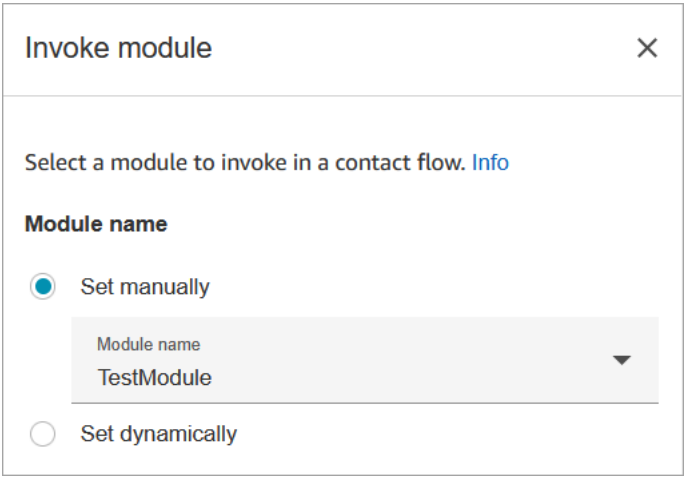

#### Bloque configurado

En la siguiente imagen se muestra un ejemplo del aspecto de este bloque cuando está configurado. Tiene dos ramificaciones: Correcto y Error.

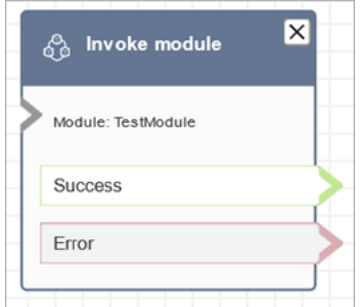

# <span id="page-1172-0"></span>Bloque de flujo: Bucle

#### Descripción

- Cuenta el número de veces que los clientes realizan un bucle a través de la ramificación Loop (Bucle).
- Una vez que se completan los bucles, se sigue con la ramificación Complete (Completar).
- Este bloque se usa a menudo con un bloque Obtener la entrada del cliente. Por ejemplo, si el cliente no logra introducir su número de cuenta, puede realizar un bucle para darle otra oportunidad de introducirlo.

## Canales compatibles

En la siguiente tabla se enumera cómo enruta este bloque a un contacto que está utilizando el canal especificado.

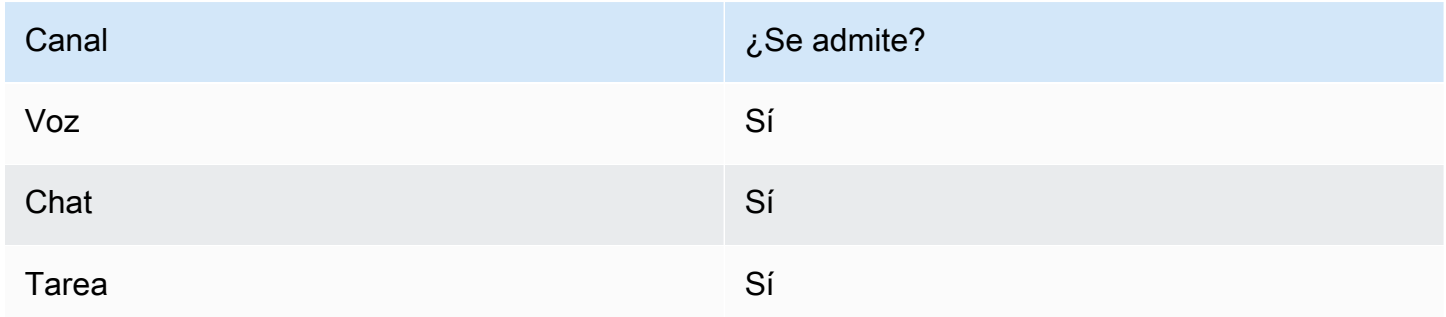

## Tipos de flujo

Puede utilizar este bloque en los siguientes [tipos de flujo](#page-1288-0):

• Todos los flujos

## Propiedades

En la siguiente imagen se muestra la página Propiedades del bloque Bucle. Se ha configurado para repetirse tres veces y, a continuación, se ramifica.

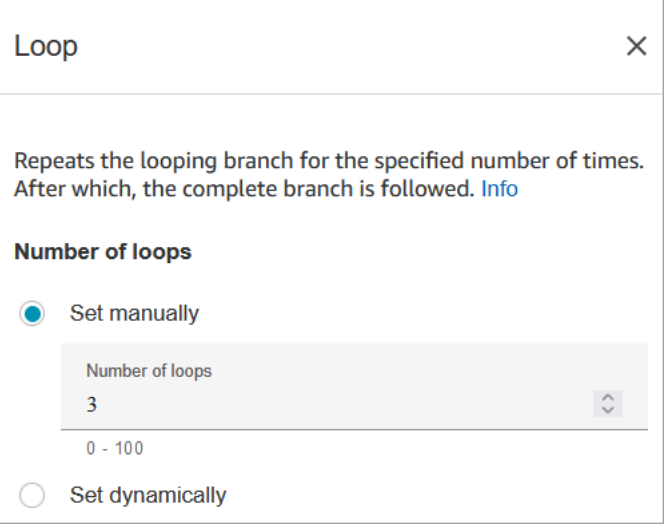

## Sugerencias de configuración

• Si se escribe 0 en el número de bucles, se sigue la ramificación Complete (Completada) la primera vez que se ejecuta este bloque.

### Bloque configurado

En la siguiente imagen se muestra un ejemplo del aspecto de este bloque cuando está configurado. Tiene dos ramificaciones: Bucle y Completo.

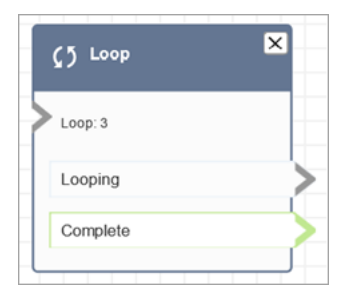

# <span id="page-1174-0"></span>Bloque de flujo: Encadenar mensajes en bucle

### Descripción

• Encadena en bucle una secuencia de preguntas mientras un cliente o un agente están en espera o en cola.

## Canales compatibles

En la siguiente tabla se enumera cómo enruta este bloque a un contacto que está utilizando el canal especificado.

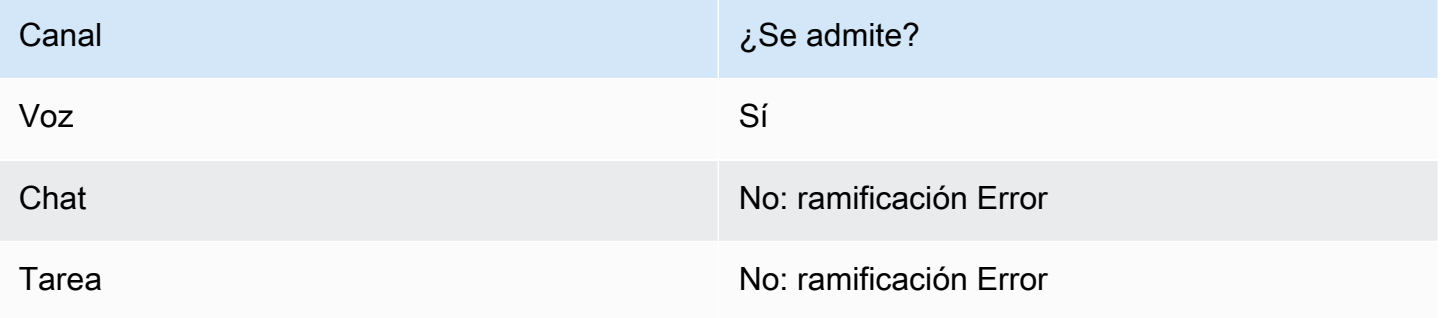

#### Tipos de flujo

Puede utilizar este bloque en los siguientes [tipos de flujo](#page-1288-0):

- Flujo de cola de clientes
- Flujo de puesta en espera del cliente
- Flujo de puesta en espera del agente

### Propiedades

En la siguiente imagen se muestra la página Propiedades del bloque Encadenar mensajes en bucle. Muestra que hay tres tipos de mensajes que puede elegir en la lista desplegable: Grabación de audio, Texto a voz, Ruta de archivo de S3.

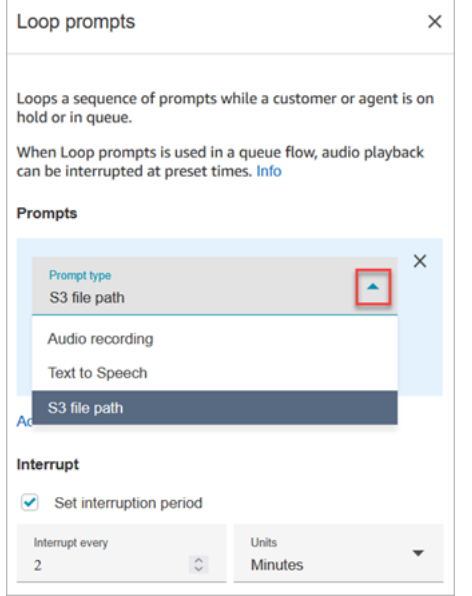

Cómo funciona la opción Interrumpir

Digamos que tiene varios mensajes y establece Interrumpir en 60 segundos. Esto es lo que ocurrirá:

- El bloque reproduce los mensajes en el orden en que aparecen a lo largo de toda la duración del mensaje.
- Si el tiempo de reproducción de mensajes combinado es de 75 segundos, transcurridos 60 segundos el mensaje se interrumpe y vuelve a situarse en el punto de 0 segundos.
- Es posible que sus clientes nunca lleguen a escuchar una información potencialmente importante que se supone que debe reproducirse a los 60 segundos.

Este escenario es especialmente posible cuando se utilizan los mensajes de audio predeterminados que proporciona Amazon Connect, ya que estos mensajes de audio pueden durar hasta 4 minutos.

## Sugerencias de configuración

- No se permiten los siguientes bloques antes del bloque Encadenar mensajes en bucle:
	- [Get customer input \(Obtener entrada del cliente\)](#page-1143-0)
	- [Loop](#page-1172-0)
	- [Reproducir pregunta](#page-1178-0)
	- [Start media streaming \(Comenzar streaming de contenido multimedia\)](#page-1256-0)
	- [Stop media streaming \(Detener streaming de contenido multimedia\)](#page-1258-0)
	- [Almacenar la entrada del cliente](#page-1260-0)
	- [Transferir a número de teléfono](#page-1269-0)
	- [Transferir a la cola](#page-1274-0), incluido Transferir a la cola de devolución de llamada
- Para obtener información sobre cómo elegir un mensaje de la biblioteca de Amazon Connect o de un bucket de S3, consulte el bloque [Reproducir pregunta.](#page-1178-0)
- Cuando se utiliza Encadenar preguntas en bucle en un flujo de cola, la reproducción de audio puede interrumpirse con un flujo en momentos preestablecidos.
- Utilice siempre un periodo de interrupción superior a 20 segundos. Es la cantidad de tiempo que tiene un agente disponible para aceptar el contacto. Si el periodo de interrupción es inferior a 20 segundos, es posible que haya contactos que caigan en la ramificación Error. Esto se debe a que Amazon Connect no permite quitar de la cola al cliente cuando se enruta a un agente activo y se encuentra en el intervalo de 20 segundos para unirse.
- El contador interno para el bucle se mantiene para la llamada, pero no para el flujo. Si vuelve a utilizar el flujo durante una llamada, el contador de bucles no se restablece.
- Si este bloque se activa durante una conversación de chat, el contacto baja por la ramificación Error.
- Algunos flujos existentes tienen una versión del bloque Encadenar mensajes en bucle que no tiene una ramificación Error. En este caso, un contacto de chat detiene la ejecución del flujo de cola de clientes. El chat se enruta cuando el siguiente agente está disponible.

### Bloque configurado

En la siguiente imagen se muestra el aspecto de este bloque cuando está configurado para reproducir un mensaje de la biblioteca de Amazon Connect. Elija + junto a Grabación de audio para ver el nombre completo del archivo. El bloque configurado tiene dos ramificaciones: Tiempo de espera y Error.

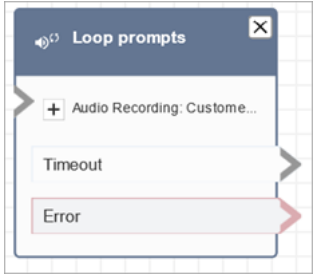

En la siguiente imagen se muestra el aspecto de este bloque cuando está configurado para reproducir un mensaje de Amazon S3. Elija + junto a Ruta de S3 para ver la ruta completa. El bloque configurado tiene dos ramificaciones: Tiempo de espera y Error.

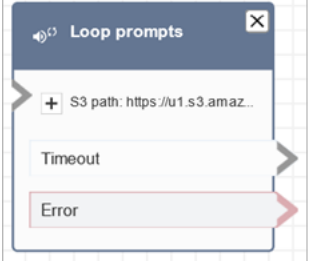

## Flujos de ejemplo

Amazon Connect incluye un conjunto de flujos de muestra. Para obtener instrucciones que expliquen cómo acceder a los flujos de muestra en el diseñador de flujos, consulte [Flujos de ejemplo.](#page-1035-0) A continuación se describen en los siguientes temas los flujos de muestra que incluyen este bloque.

• [Flujo de cola interrumpible con devolución de llamada de ejemplo](#page-1046-0)

#### **Escenarios**

Consulte estos temas para conocer los escenarios en los que se utiliza este bloque:

• [Administrar contactos en una cola](#page-1349-0)

# <span id="page-1178-0"></span>Bloque de flujo: Reproducir mensaje

## Descripción

Usa este bloque de flujo para reproducir un mensaje o text-to-speech mensaje de audio, o para enviar una respuesta de chat.

Puede reproducir mensajes para los clientes (personas que llaman o clientes que utilizan el chat) y para los agentes.

Para las llamadas, tienes las siguientes opciones:

- Usa indicaciones pregrabadas: Amazon Connect proporciona una biblioteca de opciones listas para usar.
- Graba tus propias indicaciones. Dispone de las opciones siguientes:
	- Usa la biblioteca Amazon Connect. Sube tus grabaciones directamente desde el sitio web Amazon Connect de administración.
	- Utilice Amazon S3. Guarde sus mensajes en S3 y acceda a ellos de forma dinámica durante las llamadas.
- Conversión de texto a voz. Proporcione texto plano o SSML (lenguaje de marcado de síntesis de voz) para que se pronuncie como audio.

Para los chats, tienes la siguiente opción:

• Solo mensajes de texto. Envíe mensajes de texto sin formato tanto a los clientes como a los agentes. Las opciones de audio, como las instrucciones pregrabadas, no están disponibles para el chat.

#### Casos de uso de este bloque

Este bloque de flujo está diseñado para usarse en los siguientes escenarios:

- Reproduzca un saludo a los clientes. Por ejemplo, «Bienvenido a nuestra línea de servicio al cliente».
- Proporcione la información recuperada de una base de datos a los clientes o agentes. Por ejemplo, «El saldo de su cuenta es de 123,45\$».
- Reproduce audio pregrabado mientras un cliente está en cola o en espera.

• Reproduce audio pregrabado con tu propia voz desde tus cubos S3.

#### Requisitos para las indicaciones

- Formatos compatibles: Amazon Connect admite archivos.wav para utilizarlos en el mensaje. Debe utilizar archivos.wav de 8 kHz y audio de canal mono con codificación U-Law. De lo contrario, el mensaje no se reproducirá correctamente. Puede utilizar herramientas de terceros disponibles públicamente para convertir sus archivos .wav a la codificación U-Law. Tras convertir los archivos, cárguelos en Amazon Connect.
- Tamaño: Amazon Connect admite mensajes de menos de 50 MB y que duren menos de cinco minutos.
- Al almacenar las solicitudes en un bucket de S3: en el caso de AWS las regiones que están deshabilitadas de forma predeterminada (también denominadas regiones de [suscripción](https://docs.aws.amazon.com/general/latest/gr/rande-manage.html)), como África (Ciudad del Cabo), el bucket debe estar en la misma región.

Tipos de contacto

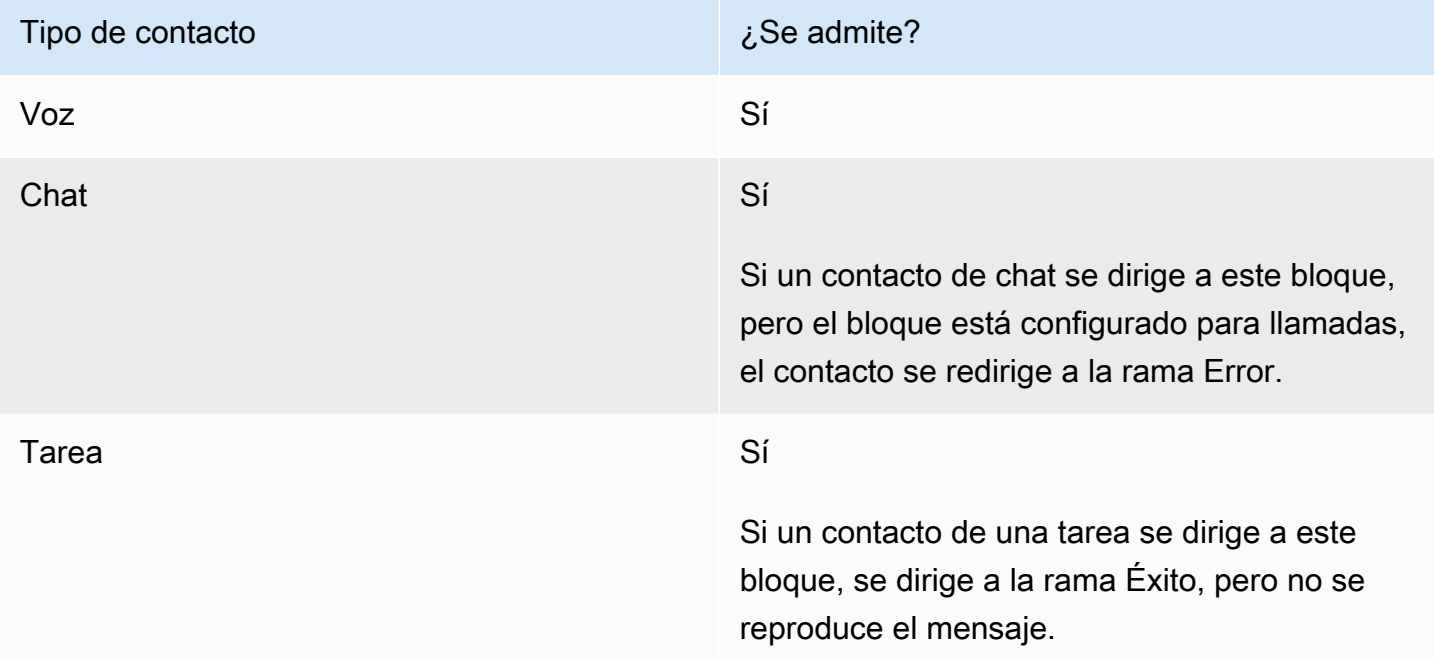

## Tipos de flujo

Puede utilizar este bloque en los siguientes [tipos de flujo](#page-1288-0):

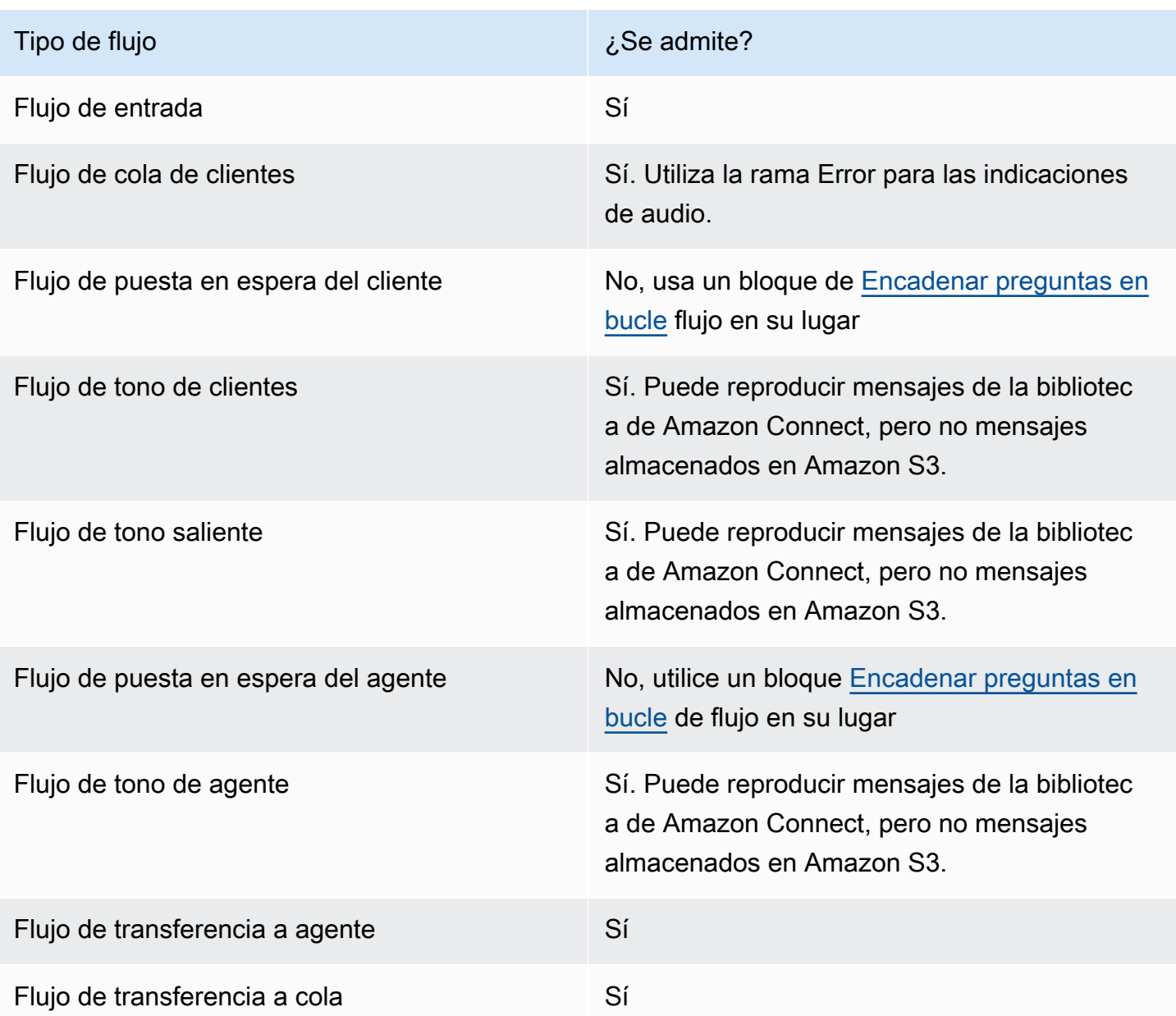

#### ¿Cómo configurar este bloque

Puede configurar el bloque de mensajes de reproducción mediante el sitio web de Amazon Connect administración o mediante la [MessageParticipant](https://docs.aws.amazon.com/connect/latest/APIReference/participant-actions-messageparticipant.html)acción en el idioma Amazon Connect Flow.

#### Secciones de configuración

- [Mensajes almacenados en la biblioteca de mensajes de Amazon Connect](#page-1181-0)
- [Mensajes almacenados en Amazon S3](#page-1182-0)
- [T ext-to-speech o texto de chat](#page-1186-0)
- [El bloque de flujo se ramifica](#page-1187-0)
- [Consejos de configuración adicionales](#page-1188-0)
- [Datos generados por este bloque](#page-1188-1)

<span id="page-1181-0"></span>Mensajes almacenados en la biblioteca de mensajes de Amazon Connect

- 1. En el diseñador de flujos, abra el panel de configuración del bloque de mensajes de reproducción.
- 2. Elija Seleccionar en la biblioteca de mensajes (audio).
- 3. Elige una de las indicaciones pregrabadas que se incluyen en Amazon Connect o utiliza el sitio web de Amazon Connect administración para [grabar y cargar](#page-1319-0) tu propia solicitud. No hay forma de cargar mensajes de forma masiva.

En la siguiente imagen se muestra la página Propiedades del bloque Reproducir mensaje configurado para reproducir un mensaje de audio de la biblioteca de mensajes.

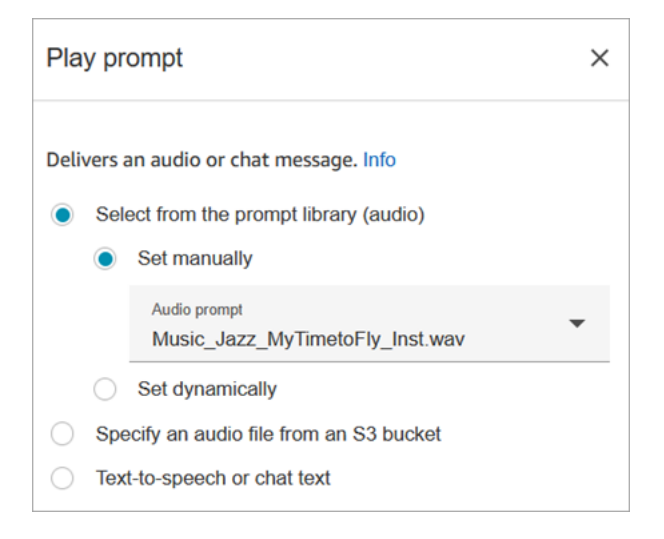

El siguiente ejemplo de código muestra cómo la [MessageParticipant](https://docs.aws.amazon.com/connect/latest/APIReference/participant-actions-messageparticipant.html)acción representaría esta misma configuración en el lenguaje Flow:

```
{ 
          "Identifier": "12345678-1234-1234-1234-123456789012", 
          "Type": "MessageParticipant", 
          "Parameters": { 
               "PromptId": "arn:aws:connect:us-west-2:1111111111:instance/aaaaaaa-bbbb-
cccc-dddd-eeeeeeeeeeee/prompt/abcdef-abcd-abcd-abcd-abcdefghijkl" 
          }, 
          "Transitions": {
```

```
 "NextAction": "a625f619-81b0-46c3-a855-89151600bdb1", 
            "Errors": [ 
\overline{a} "NextAction": "a625f619-81b0-46c3-a855-89151600bdb1", 
                    "ErrorType": "NoMatchingError" 
 } 
 ] 
         } 
   }
```
<span id="page-1182-0"></span>Mensajes almacenados en Amazon S3

Guarde tantas solicitudes como necesite en un depósito de S3 y, a continuación, consúltelas especificando la ruta del depósito. Para obtener el mejor rendimiento, le recomendamos crear el bucket de S3 en la misma AWS región que su instancia de Amazon Connect.

Para especificar un archivo de audio de un bucket de S3

- 1. En el diseñador de flujos, abra el panel de configuración del bloque de mensajes de reproducción.
- 2. Elija Especificar un archivo de audio de un bucket de S3.
- 3. Elija Establecer manualmente y, a continuación, especifique la ruta del archivo S3 que apunta al mensaje de audio en S3. Por ejemplo, https://u1.s3.amazonaws.com/en.lob1/ welcome.wav.

En la siguiente imagen se muestra la página Propiedades del bloque Reproducir mensaje configurado para establecer manualmente la ruta del archivo de S3.

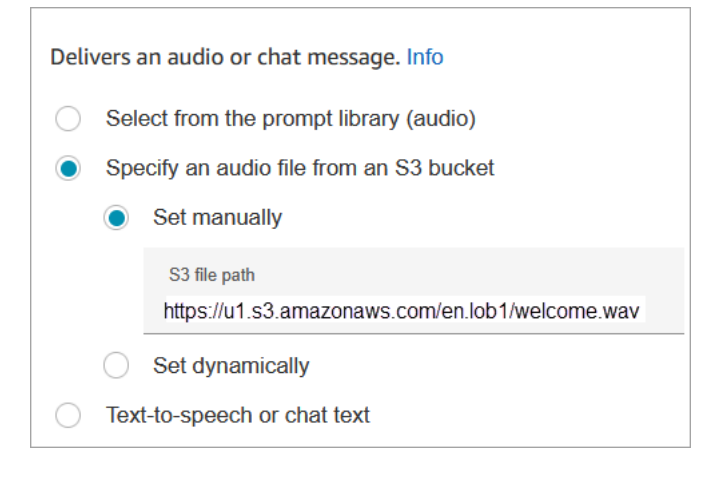

El siguiente ejemplo de código muestra cómo la [MessageParticipant](https://docs.aws.amazon.com/connect/latest/APIReference/participant-actions-messageparticipant.html)acción representaría esta misma configuración en el lenguaje Flow:

```
{ 
       "Identifier": "UniqueIdentifier", 
       "Type": "MessageParticipant", 
       "Parameters": { 
           "Media": { 
                "Uri": "https://u1.s3.amazonaws.com/en.lob1/welcome.wav", 
                "SourceType": "S3", 
                "MediaType": "Audio" 
           } 
       }, 
       "Transitions": { 
           "NextAction": "Next action identifier on success", 
           "Errors": [ 
\overline{a} "NextAction": "Next action identifier on failure", 
                    "ErrorType": "NoMatchingError" 
 } 
           ] 
       } 
   }
```
Para usar los atributos para especificar la ruta de un archivo de audio desde un bucket de S3

• Puede especificar la ruta del depósito de S3 mediante atributos, como se muestra en la siguiente imagen:

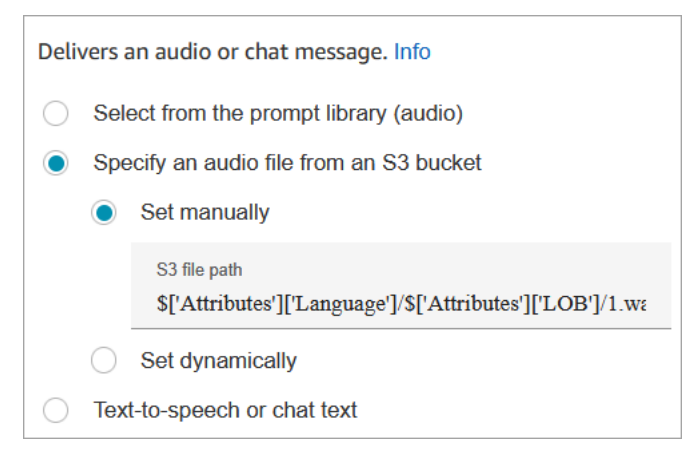

#### -O BIEN-

• Puede proporcionar la ruta de S3 con concatenación, como se muestra en el siguiente ejemplo. Esto le permite personalizar el mensaje, por ejemplo, por línea de negocio e idioma. Por ejemplo: https://example.s3.amazon.aws.com/\$['Attributes']['Language']/ \$['Attributes']['LOB']/1.wav

El siguiente ejemplo de código muestra cómo la [MessageParticipant](https://docs.aws.amazon.com/connect/latest/APIReference/participant-actions-messageparticipant.html)acción representaría esta misma configuración en el lenguaje Flow:

```
{ 
          "Identifier": "UniqueIdentifier", 
          "Type": "MessageParticipant", 
          "Parameters": { 
              "Media": { 
                   "Uri": "https://u1.s3.amazonaws.com/$['Attributes']['Language']/
$['Attributes']['LOB']/1.wav", 
                   "SourceType": "S3", 
                   "MediaType": "Audio" 
 } 
          }, 
          "Transitions": { 
               "NextAction": "Next action identifier on success", 
              "Errors": [ 
\overline{a} "NextAction": "Next action identifier on failure", 
                       "ErrorType": "NoMatchingError" 
 } 
\sim 100 \sim 100 \sim 100 \sim 100 \sim } 
      }
```
Para especificar la ruta S3 de forma dinámica mediante atributos de contacto definidos por el usuario

1. La siguiente imagen muestra un atributo definido por el usuario denominado S3FilePath.

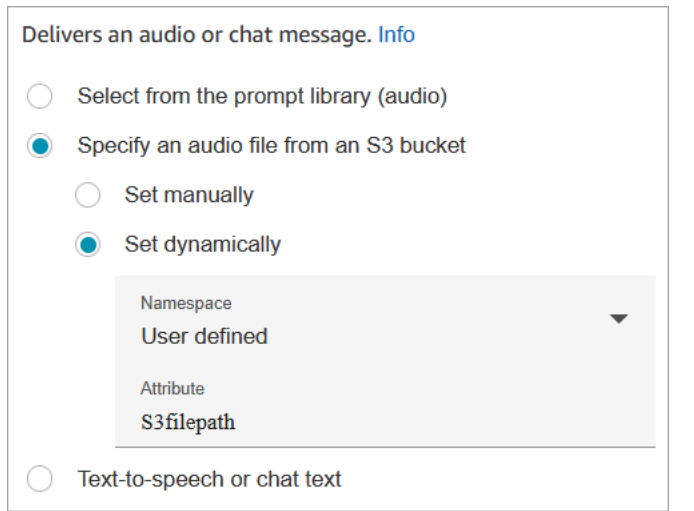

El siguiente ejemplo de código muestra cómo la [MessageParticipant](https://docs.aws.amazon.com/connect/latest/APIReference/participant-actions-messageparticipant.html)acción representaría esta misma configuración en el lenguaje Flow:

```
{ 
    "Parameters": { 
         "Media": { 
             "Uri": "$.Attributes.MyFile", 
             "SourceType": "S3", 
             "MediaType": "Audio" 
         } 
    }, 
    "Identifier": "9ab5c4ee-7da8-44b3-b6c9-07f24e1846dc", 
    "Type": "MessageParticipant", 
    "Transitions": { 
         "NextAction": "a625f619-81b0-46c3-a855-89151600bdb1", 
         "Errors": [ 
             { 
                  "NextAction": "a625f619-81b0-46c3-a855-89151600bdb1", 
                  "ErrorType": "NoMatchingError" 
             } 
         ] 
    }
}
```
La siguiente imagen muestra el aspecto de este bloque cuando la ruta S3 se establece de forma dinámica. Muestra la ruta S3 y tiene dos ramas: Éxito y Error.

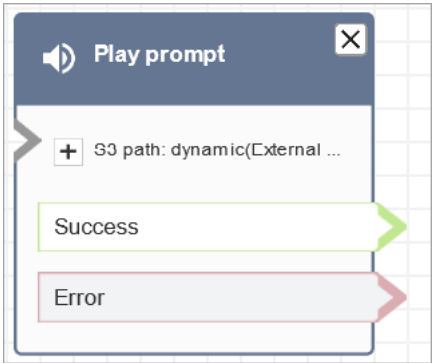

#### <span id="page-1186-0"></span>T ext-to-speech o texto de chat

Puede introducir un mensaje en texto plano o SSML. Estas instrucciones basadas en texto se reproducen como instrucciones de audio para los clientes que utilizan Amazon Polly.

Por ejemplo, la siguiente imagen muestra un bloque de mensajes de reproducción que está configurado para reproducir el mensaje Gracias por llamar al cliente.

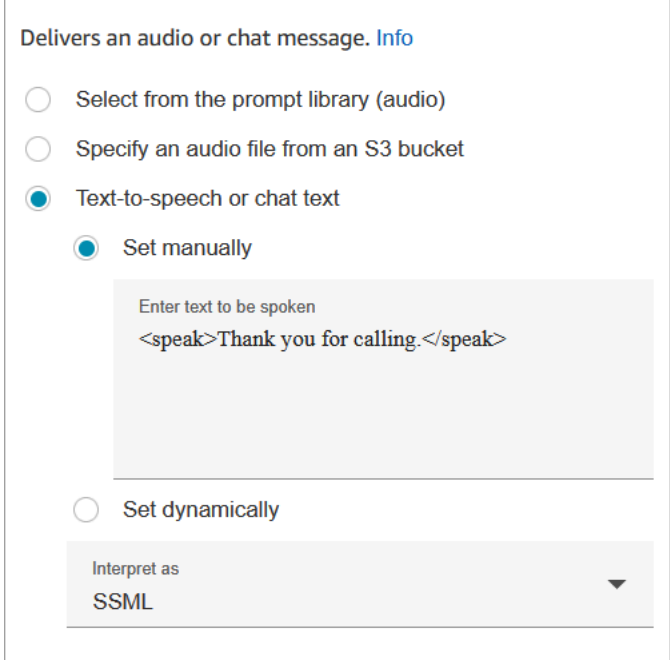

El siguiente ejemplo de código muestra cómo la [MessageParticipant](https://docs.aws.amazon.com/connect/latest/APIReference/participant-actions-messageparticipant.html)acción representaría esta misma configuración en el lenguaje Flow:

```
{ 
    "Parameters": { 
         "Text": "<speak>Thank you for calling</speak>" 
    },
```

```
 "Identifier": "9ab5c4ee-7da8-44b3-b6c9-07f24e1846dc", 
    "Type": "MessageParticipant", 
    "Transitions": { 
        "NextAction": "a625f619-81b0-46c3-a855-89151600bdb1", 
        "Errors": [ 
\{ "NextAction": "a625f619-81b0-46c3-a855-89151600bdb1", 
                "ErrorType": "NoMatchingError" 
 } 
        ] 
    }
}
```
El texto de entrada mejorado con SSML ofrece mayor control sobre el modo en que Amazon Connect genera el fragmento hablado a partir del texto proporcionado. Puede personalizar y controlar diferentes aspectos del fragmento hablado, como la pronunciación, el volumen y la velocidad.

Para obtener una lista de etiquetas SSML que puede utilizar con Amazon Connect, consulte [Etiquetas SSML compatibles con Amazon Connect](#page-1333-0).

Para obtener más información, consulte [Añadir text-to-speech a las indicaciones](#page-1322-0).

La siguiente imagen muestra el aspecto de un bloque de comandos de reproducción cuando está configurado text-to-speech. Muestra el texto que se va a reproducir y tiene dos ramificaciones: Correcto y Error.

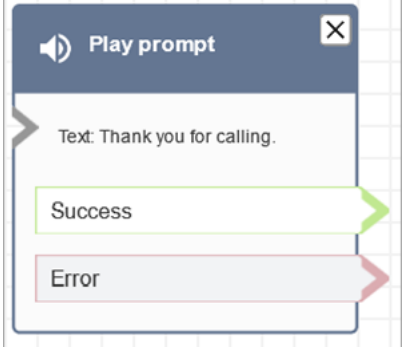

<span id="page-1187-0"></span>El bloque de flujo se ramifica

Este bloque admite las siguientes ramas de salida:

- Correcto: indica que el mensaje de audio o texto proporcionado se ha reproducido correctamente.
- Error: indica que no se pudo reproducir el mensaje de audio o texto proporcionado.
• De acuerdo: algunos flujos existentes tienen una versión del bloque de mensajes de reproducción que no tiene una rama de error. En este caso, siempre se tomará la ramificación Correcto en tiempo de ejecución. Si actualiza la configuración de un bloque Reproducir mensaje que no tiene una ramificación Error, se agregará automáticamente una ramificación Error al bloque en el editor.

Consejos de configuración adicionales

- Para step-by-step obtener instrucciones sobre cómo configurar un mensaje dinámico mediante atributos de contacto, consulte[Selección dinámica de los mensajes que se van a reproducir](#page-1326-0).
- Al reproducir mensajes de un bucket de S3, para obtener el mejor rendimiento, recomendamos crear el bucket en la misma AWS región que la instancia de Amazon Connect.
- Cuando utilices texto, ya sea para chatear text-to-speech o chatear, puedes usar un máximo de 3000 caracteres facturados, lo que supone un total de 6000 caracteres. También puede especificar texto en un flujo mediante un atributo de contacto.

Datos generados por este bloque

Este bloque no genera ningún dato.

#### Escenarios de error

Un contacto se enruta por la ramificación Error en las siguientes situaciones:

- Amazon Connect no puede descargar el mensaje de S3. Esto puede deberse a una ruta de archivo incorrecta o a que la política de buckets de S3 no está configurada correctamente y Amazon Connect no tiene acceso. Para obtener instrucciones sobre cómo aplicar la política y una plantilla que puede utilizar, consulte [Configuración de mensajes para reproducir desde un bucket](#page-1329-0)  [de S3](#page-1329-0).
- Formato de archivo de audio incorrecto. Solo se admiten archivos .wav.
- El archivo de audio tiene más de 50 MB o dura más de cinco minutos.
- El SSML es incorrecto.
- La text-to-speech longitud supera los 6000 caracteres.
- El nombre de recurso de Amazon (ARN) del mensaje es incorrecto.

## Flujos de ejemplo

Todos los flujos de ejemplo utilizan el bloque Reproducir pregunta. Eche un vistazo a [Flujo de](#page-1037-0)  [entrada de ejemplo \(experiencia de primer contacto\)](#page-1037-0) para ver un bloque Reproducir pregunta para el chat y otro para el audio.

#### Más recursos

Consulte los siguientes temas para obtener más información acerca de los mensajes.

- [Crear avisos](#page-1319-0)
- [Acciones rápidas](https://docs.aws.amazon.com/connect/latest/APIReference/prompts-api.html) en la Guía de referencia de la Amazon Connect API.

## Bloque de flujo: Reanudar contacto

## Descripción

- Reanuda un contacto de tarea desde un estado de pausa. Esto permite a los agentes liberar una ranura activa para que puedan recibir tareas más esenciales cuando su tarea actual esté parada, por ejemplo, porque no está aprobada o porque esperan una intervención externa.
- Para obtener más información sobre cómo se pausan y reanudan las tareas en Amazon Connect, consulte [Conceptos: pausar y reanudar tareas](#page-136-0).

## Canales compatibles

En la siguiente tabla se enumera cómo enruta este bloque a un contacto que está utilizando el canal especificado.

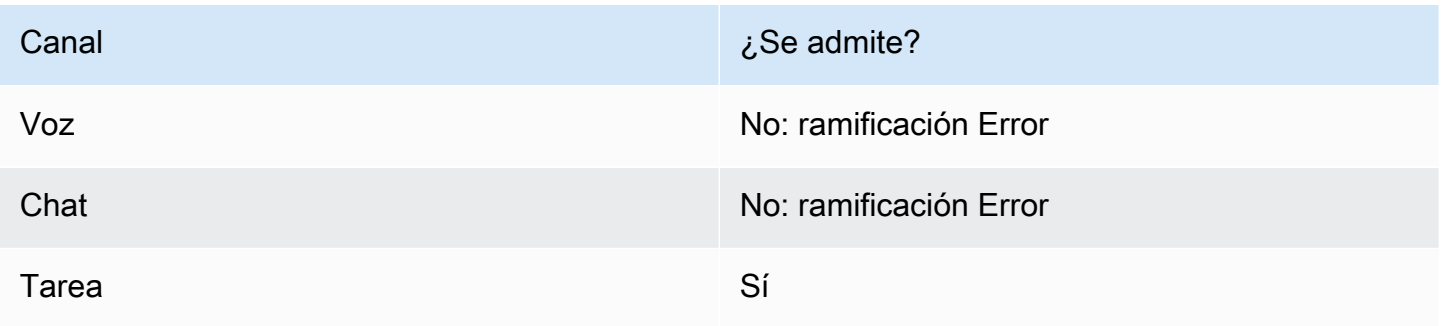

## Tipos de flujo

Puede usar este bloque en todos los tipos de flujo.

#### Propiedades

En la siguiente imagen se muestra la página Propiedades del bloque Reanudar contacto.

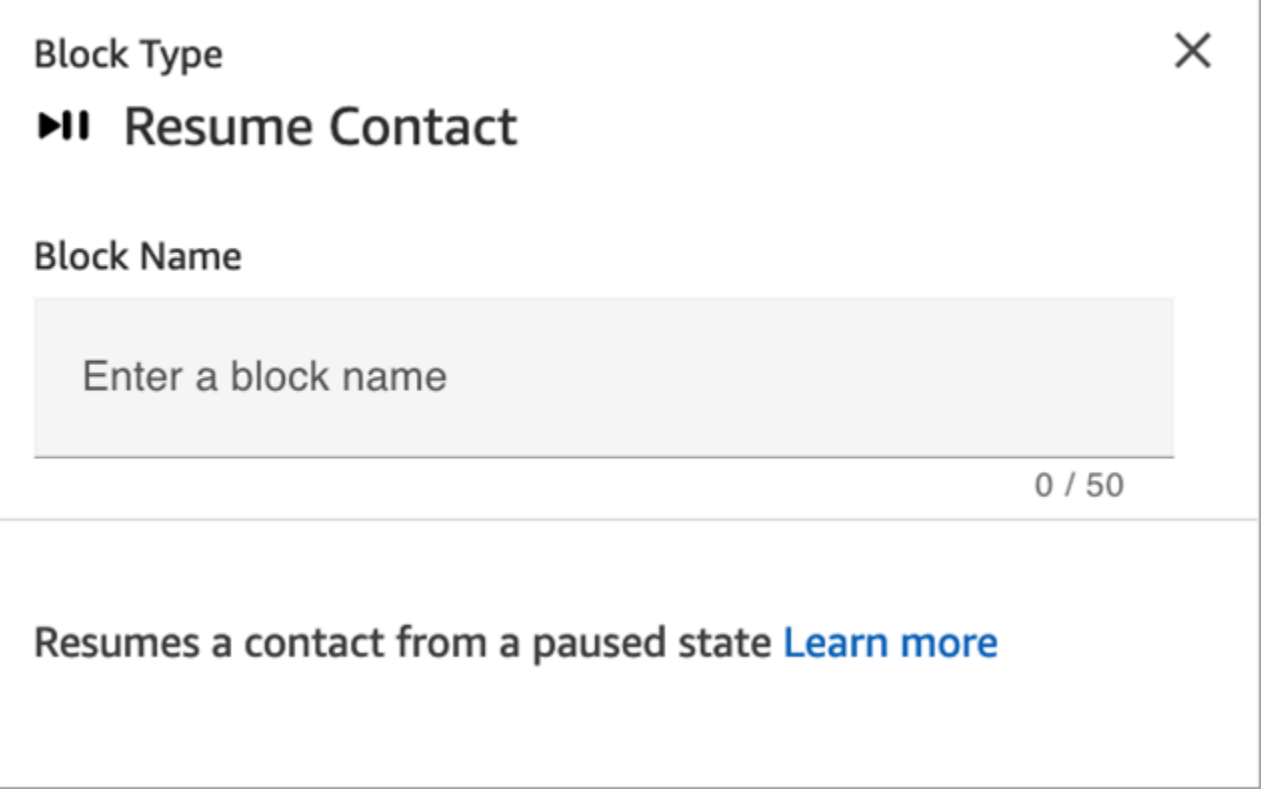

## Sugerencias de configuración

Cuando diseñe un flujo para reanudar las tareas pausadas y no asignadas que se hayan retirado de la cola, asegúrese de añadir un bloque [Transferir a la cola](#page-1274-0) al flujo para poner en cola la tarea después de reanudarla. De lo contrario, la tarea no se asignará a ninguna cola.

## Bloque configurado

En la siguiente imagen se muestra un ejemplo del aspecto de este bloque cuando está configurado. Tiene una rama Evento de error.

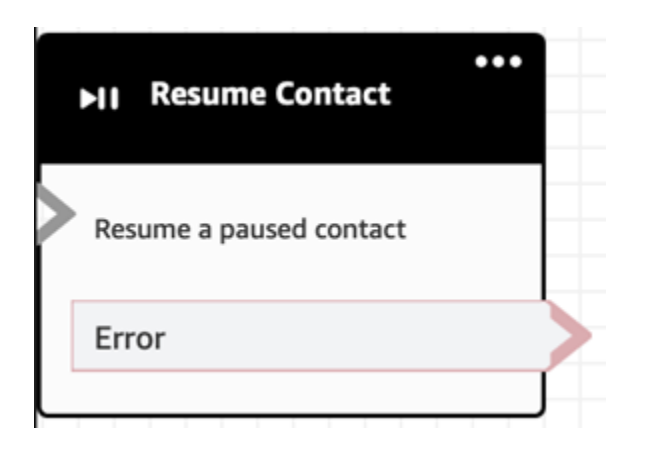

## Bloque de flujo: retorno (desde el módulo)

## Descripción

- Utilice el bloque de retorno para marcar la acción terminal o el paso terminal de un [módulo de flujo](#page-1316-0).
- Utilice este bloque para salir del módulo de flujo una vez que se haya ejecutado correctamente. A continuación, continúe ejecutando el flujo en el que se hace referencia al módulo.

#### Tipos de flujos compatibles

Este bloque solo está disponible en los [módulos de flujo.](#page-1316-0) No está disponible en ningún otro tipo de flujo.

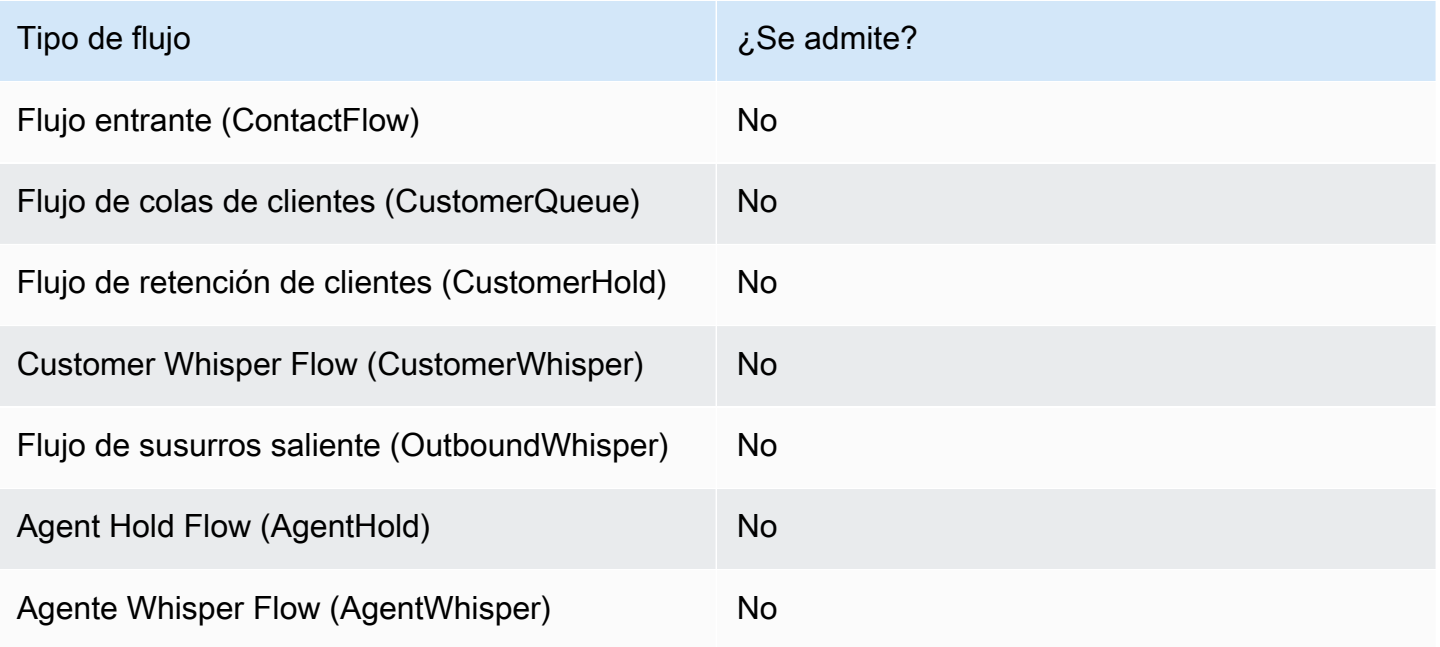

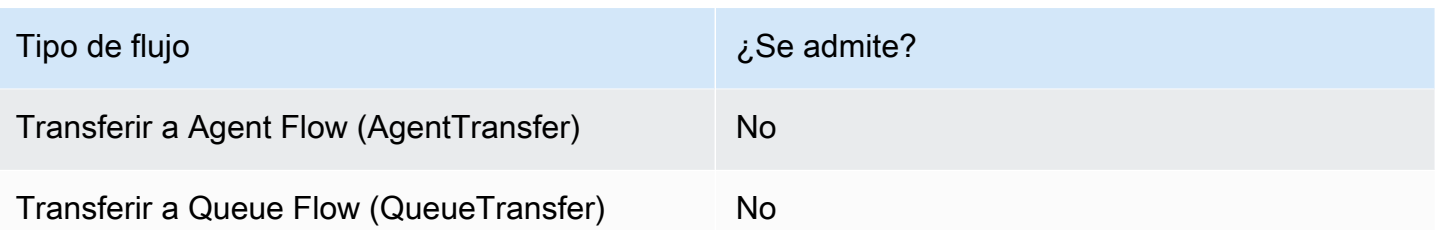

Tipos de contactos compatibles

En la siguiente tabla se enumera cómo enruta este bloque a un contacto que está utilizando el canal especificado.

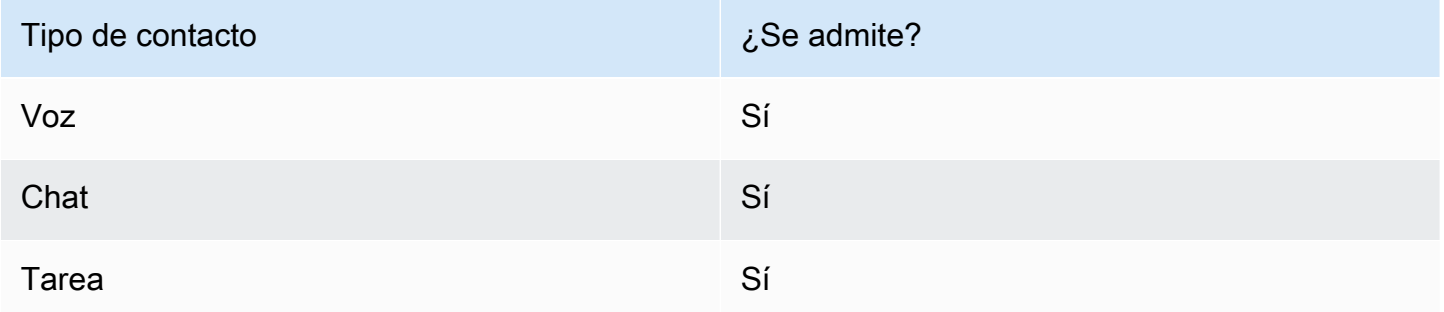

## Configuración de bloques de flujo

#### Para usar un bloque de retorno

- 1. En el sitio web Amazon Connect de administración, elige Routing, Flows.
- 2. En la página Flujos, selecciona la pestaña Módulos, como se muestra en la siguiente imagen:

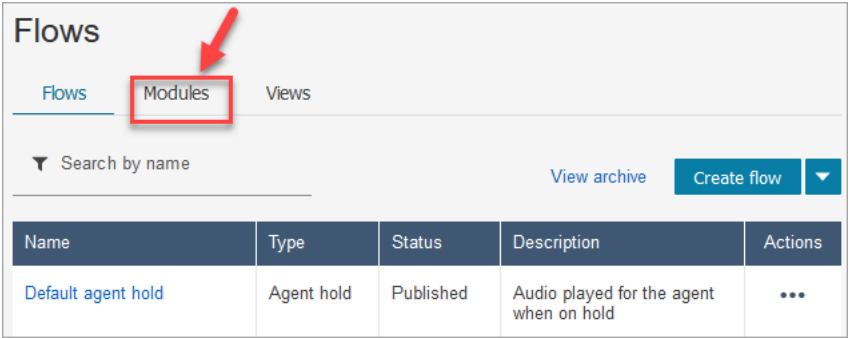

- 3. Seleccione Crear módulo de flujo o elija el módulo que desee editar.
- 4. Seleccione el bloque Retorno del conjunto de bloques y arrástrelo al lienzo de flujo.

Devuelve el bloque en el sitio web de Amazon Connect administración (para etiquetar la acción)

La siguiente imagen muestra el aspecto de un bloque de retorno en el lienzo del editor de flujos.

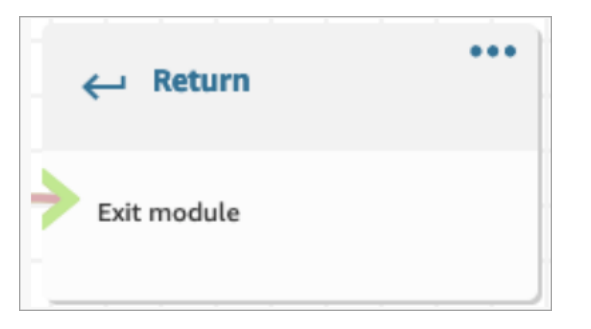

Bloque de retorno en el lenguaje Flow

El bloque de flujo de retorno del editor de flujos se almacena como una acción de EndFlowModuleExecution flujo en el lenguaje de flujos de Amazon Connect.

Para obtener más información, consulte EndFlowModuleExecution la referencia de la API de Amazon Connect.

Cómo configurar las propiedades del bloque Return

La siguiente imagen muestra el panel de propiedades del bloque de devolución.

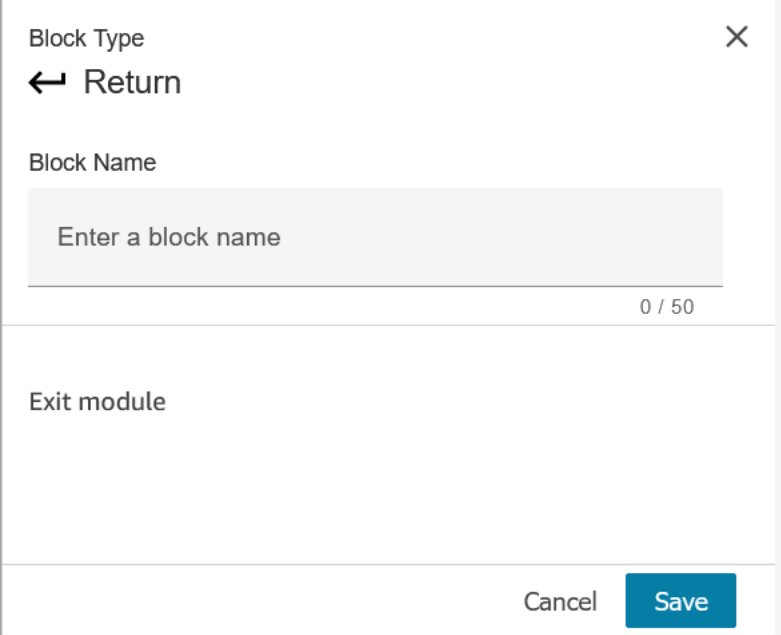

- 1. No necesita configurar este bloque porque es un bloque de terminales para un módulo de flujo.
- 2. ¡Elige Guardar y publicar cuando estés listo!

El siguiente código muestra cómo esta misma configuración se representa como una EndFlowModuleExecution acción en el lenguaje Amazon Connect Flow.

```
{ 
       "Parameters": {}, 
       "Identifier": "the identifier of the Return block", 
       "Type": "EndFlowModuleExecution", 
       "Transitions": {} 
     },
```
Explicación de los resultados de los bloques de flujo

Ninguna. No se admiten condiciones.

Datos generados por el bloque

Este bloque no genera ningún dato.

Cómo utilizar estos datos en diferentes partes de un flujo

Este bloque no genera ningún dato que pueda usarse en el flujo.

Representación de acciones fragmentadas, si las hay

Este bloque no admite acciones fragmentadas.

Escenarios de error conocidos

Como se trata de un bloque de terminales, el flujo no puede encontrar ningún escenario de error al ejecutar este bloque.

Qué aspecto tiene este bloque en un registro de flujo

```
{ 
     "ContactId": "string", 
     "ContactFlowId": "string", 
     "ContactFlowName": "string", 
     "ContactFlowModuleType": "Return", 
     "Identifier": "string", 
     "Timestamp": "2024-01-19T20:23:24.633Z", 
     "Parameters": {}
```
}

## Bloque de flujo: Establecer número de devolución de llamada

### Descripción

• Especifique el atributo para establecer el número de devolución de llamada.

#### Canales compatibles

En la siguiente tabla se enumera cómo enruta este bloque a un contacto que está utilizando el canal especificado.

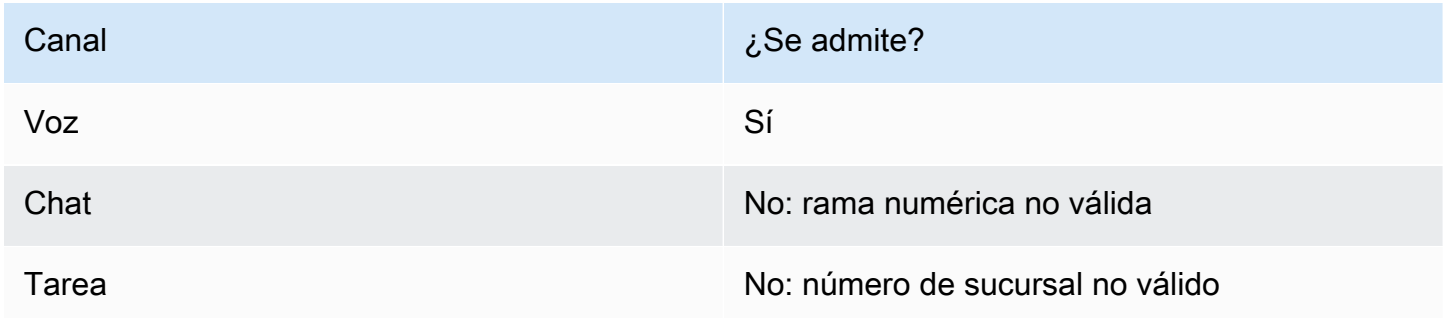

## Tipos de flujo

Puede utilizar este bloque en los siguientes [tipos de flujo](#page-1288-0):

- Flujo de entrada
- Flujo de cola de clientes
- Transferir al flujo del agente
- Transferir al flujo de la cola

## Propiedades

En la siguiente imagen se muestra la página Propiedades del bloque Establecer número de devolución de llamada.

Establecer número de devolución de llamada 1155

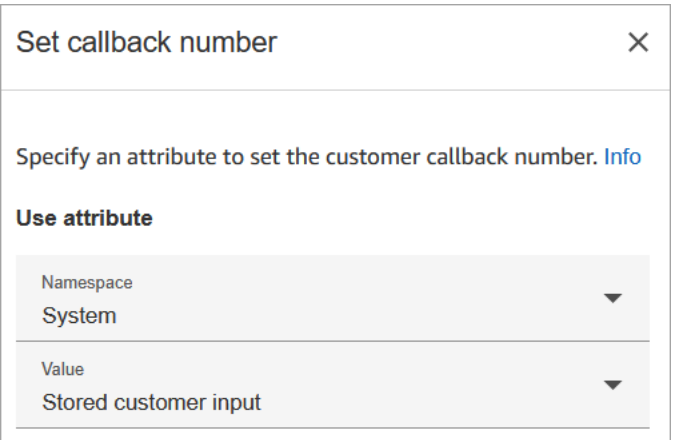

#### Sugerencias de configuración

• El bloque [Almacenar la entrada del cliente](#page-1260-0) suele ir antes de este bloque. Almacena el número de devolución de llamada del cliente.

#### Bloque configurado

En la siguiente imagen se muestra un ejemplo del aspecto de este bloque cuando está configurado. Tiene las siguientes ramificaciones: Correcto, Número no válido y No se puede establecer conexión.

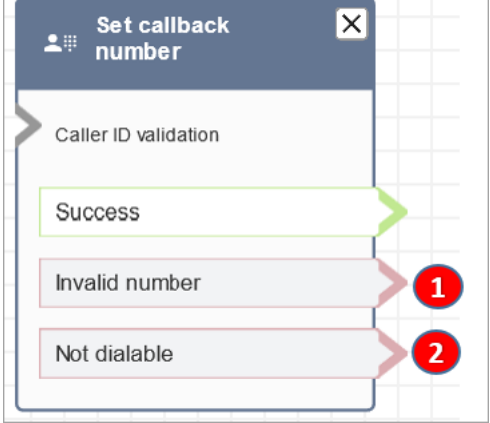

- 1. Número no válido: el cliente ha introducido un número de teléfono que no es válido.
- 2. No se puede establecer conexión: Amazon Connect no puede marcar ese número. Por ejemplo, si su instancia no tiene permitido realizar llamadas a números de teléfono con prefijo +447 y el cliente solicitó la devolución de llamada a un número con prefijo +447. Aunque el número es válido, Amazon Connect no puede llamar.

## Flujos de ejemplo

Amazon Connect incluye un conjunto de flujos de muestra. Para obtener instrucciones que expliquen cómo acceder a los flujos de muestra en el diseñador de flujos, consulte [Flujos de ejemplo.](#page-1035-0) A continuación se describen en los siguientes temas los flujos de muestra que incluyen este bloque.

- [Configuraciones de cola de ejemplo](#page-1041-0)
- [Devolución de llamada en cola de ejemplo](#page-1045-0): este ejemplo solo se aplica a instancias anteriores de Amazon Connect.

#### **Escenarios**

Consulte estos temas para conocer los escenarios en los que se utiliza este bloque:

- [Configuración de la devolución de llamada en cola mediante la creación de flujos, colas y perfiles](#page-1362-0)  [de enrutamiento](#page-1362-0)
- [Acerca de las devoluciones de llamadas en cola en métricas](#page-1778-0)

## Bloque de flujo: Establecer atributos de contacto

#### Descripción

Almacena pares de clave-valor como atributos de contacto. Establezca un valor al que se haga referencia más adelante en un flujo.

Por ejemplo, cree un saludo personalizado para los clientes dirigidos a una cola basada en el tipo de cuenta del cliente. También puede definir un atributo para un nombre de empresa o de líneas de negocios para incluir en las cadenas de texto a voz que se dicen a un cliente.

El bloque Establecer atributos de contacto es útil, por ejemplo, para copiar atributos recuperados de orígenes externos a atributos definidos por el usuario.

Para obtener más información sobre los atributos de contacto, consulte [Uso de los atributos de](#page-1491-0)  [contacto de Amazon Connect](#page-1491-0).

#### Canales compatibles

En la siguiente tabla se enumera cómo enruta este bloque a un contacto que está utilizando el canal especificado.

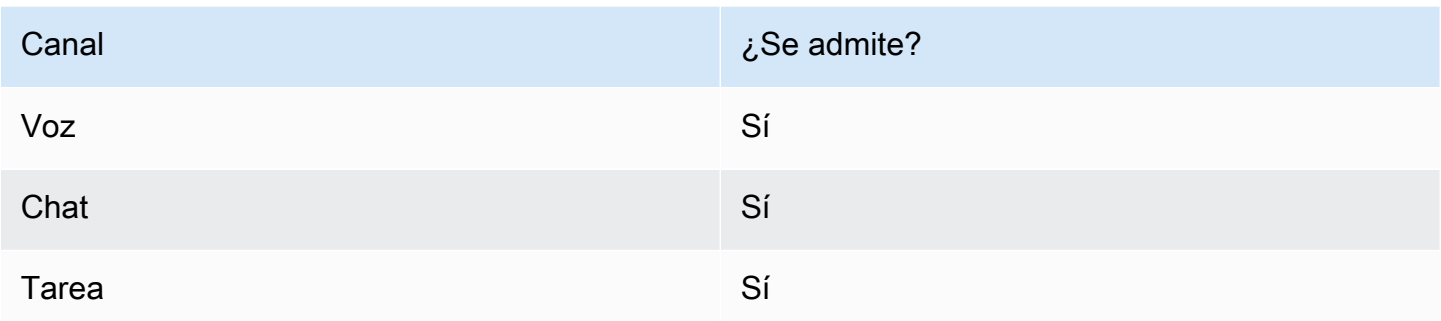

## Tipos de flujo

Puede utilizar este bloque en los siguientes [tipos de flujo](#page-1288-0):

• Todos los flujos

## Propiedades

En la siguiente imagen se muestra la página Propiedades del bloque Establecer atributos de contacto. Se ha configurado para establecer un atributo definido por el usuario en el Contacto actual con la clave greetingPlayed y el valor verdadero.

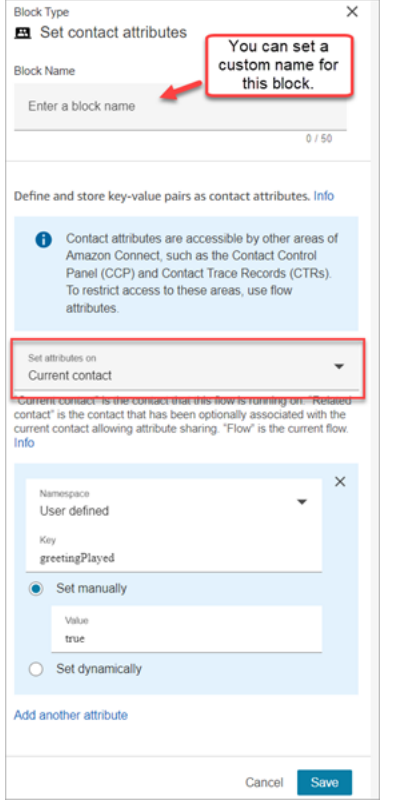

Puede elegir establecer los atributos en:

- Contacto actual: los atributos se establecen en el contacto en el que se ejecuta este flujo. Otras áreas de Amazon Connect, como otros flujos, módulos, Lambdas, registros de contactos y la API GetMetricData V2, pueden acceder a los atributos.
- Contacto relacionado: los atributos están asociados a un contacto nuevo que contiene una copia de las propiedades del contacto original.

En el registro de contactos, este es el RelatedContact identificador.

• Flujo: los atributos de flujo están restringidos al flujo en el que se configuran.

Los atributos de flujo son útiles en situaciones en las que no desea que los datos persistan durante todo el contacto, por ejemplo, cuando necesita utilizar información confidencial como el número de la tarjeta de crédito del cliente para realizar un análisis de datos de Lambda.

- Los atributos de flujo son variables temporales que se almacenan localmente y que solo se utilizan en el flujo. No son visibles en ningún lugar fuera del flujo, ni siquiera cuando el contacto se transfiere a otro flujo.
- Pueden tener un tamaño máximo de 32 KB (el tamaño máximo de la sección de atributos del registro de contactos).
- No se pasan a una Lambda a menos que se configuren explícitamente como parámetros: en el bloque Invocar función de AWS Lambda, elija Agregar un parámetro.
- No se transfieren a los módulos. Puede establecer un atributo de flujo en un módulo, pero no saldrá de él.
- No aparecen en el registro de contacto.
- No aparecen para el agente del CCP.
- La API GetContactAttributes no puede exponerlos.
- Si tiene habilitado el registro en el flujo, la clave y el valor aparecerán en el registro de CloudWatch.

#### Cómo hacer referencia a los atributos

• Para conocer la sintaxis JSON de cada atributo, consulte [Lista de atributos de contacto disponibles](#page-1495-0)  [y su referencia de JSONPath](#page-1495-0).

- Para hacer referencia a atributos que contienen caracteres especiales en su nombre, como espacios, coloque corchetes y comillas simples alrededor del nombre de atributo. Por ejemplo: \$.Attributes.['user attribute name'].
- Para hacer referencia a atributos en el mismo espacio de nombres, como, por ejemplo, un atributo del sistema, se utiliza el nombre de atributo o el nombre especificado como Clave de destino.
- Para hacer referencia a valores en un espacio de nombres diferente, como, por ejemplo, hacer referencia a un atributo externo, debe especificar al atributo la sintaxis de JSONPath.
- Para utilizar atributos de contacto para obtener acceso a otros recursos, establezca un atributo definido por el usuario en su flujo y utilice el nombre de recurso de Amazon (ARN) del recurso al que desea obtener acceso como el valor para el atributo.

#### Ejemplos de Lambda

- Para hacer referencia al nombre de un cliente desde una búsqueda de funciones de Lambda, utilice \$.External. AttributeKey, AttributeKey sustituyéndolo por la clave (o nombre) del atributo devuelto por la función Lambda.
- Para utilizar un mensaje de Amazon Connect en una función de Lambda, establezca un atributo definido por el usuario al ARN del mensaje y, a continuación, obtenga acceso a dicho atributo desde la función de Lambda.

#### Ejemplos de Amazon Lex

- Para hacer referencia a un atributo de un bot de Amazon Lex, se utiliza el formato \$.Lex. y, a continuación, se incluye la parte del bot de Amazon Lex a la que se va a hacer referencia, como \$.Lex. IntentName.
- Para hacer referencia a la entrada del cliente a una ranura de bot de Amazon Lex, utilice \$.Lex.Slots.slotName y reemplace slotName por el nombre de la ranura en el bot.

## ¿Qué ocurre cuando los atributos superan los 32 KB?

Los atributos pueden tener un tamaño máximo de 32 KB, que es el tamaño máximo de la sección de atributos del registro de contactos. Cuando los atributos de un contacto superan los 32 KB, el contacto se redirige a la rama de errores. Como medida de mitigación, considere las siguientes opciones:

• Elimine los atributos innecesarios estableciendo sus valores en vacíos.

• Si los atributos solo se utilizan en un flujo y no es necesario hacer referencia a ellos fuera de ese flujo (por ejemplo, mediante una Lambda u otro flujo), utilice los atributos de flujo. De esta forma, no se transfieren innecesariamente los 32 KB de información de un flujo a otro.

#### Sugerencias de configuración

- Cuando utilice una clave de destino definida por el usuario, puede asignarle el nombre que desee, pero no incluya los caracteres \$ ni . (punto). No están permitidos porque ambos se utilizan para definir las rutas de atributos en JSONPath.
- Puede utilizar el bloque Establecer atributo de contacto para establecer el atributo de idioma necesario para un bot de Amazon Lex V2. (Su atributo de idioma en Amazon Connect debe coincidir con el modelo de idioma utilizado para crear su bot de Amazon Lex V2). En la siguiente imagen se muestra un atributo de idioma establecido a español.

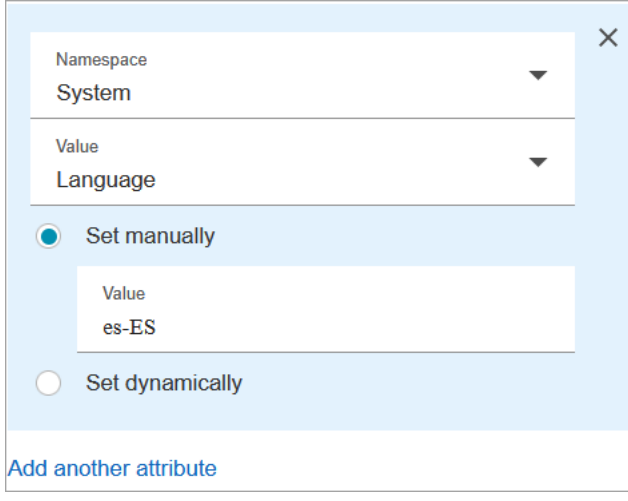

O puede utilizar el bloque [Establecer voz](#page-1231-0) para establecer el atributo de idioma necesario para un bot de Amazon Lex V2.

Para obtener más información sobre cómo usar los atributos de conecto, consulte [Uso de los](#page-1491-0)  [atributos de contacto de Amazon Connect](#page-1491-0).

#### Bloque configurado

En la siguiente imagen se muestra un ejemplo del aspecto de este bloque cuando está configurado. Tiene dos ramificaciones: Correcto y Error.

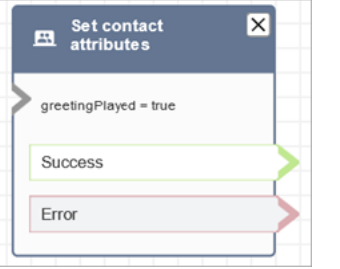

#### Flujos de ejemplo

Amazon Connect incluye un conjunto de flujos de muestra. Para obtener instrucciones que expliquen cómo acceder a los flujos de muestra en el diseñador de flujos, consulte [Flujos de ejemplo.](#page-1035-0) A continuación se describen en los siguientes temas los flujos de muestra que incluyen este bloque.

• [Flujo de entrada de ejemplo \(experiencia de primer contacto\)](#page-1037-0)

#### **Escenarios**

Consulte estos temas para conocer los escenarios en los que se utiliza este bloque:

• [Cómo hacer referencia a atributos de contacto](#page-1541-0)

## Bloque de flujo: Establecer flujo de cola de clientes

## Descripción

• Especifica el flujo que debe invocarse al transferir un cliente a la cola.

#### Canales compatibles

En la siguiente tabla se enumera cómo enruta este bloque a un contacto que está utilizando el canal especificado.

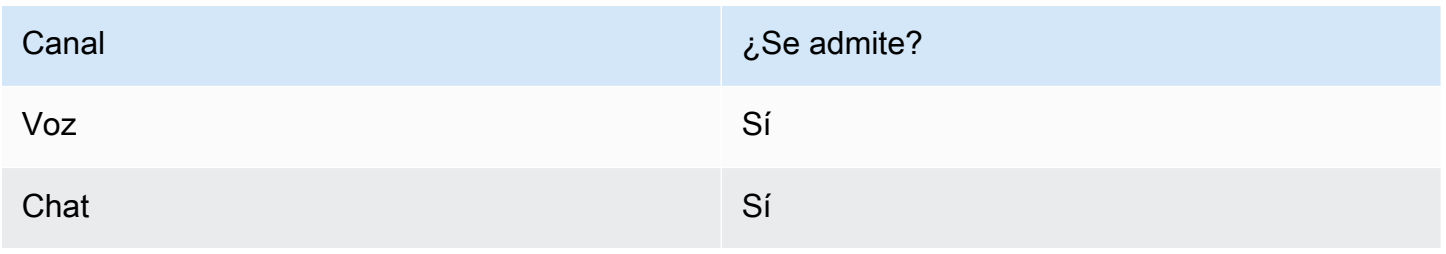

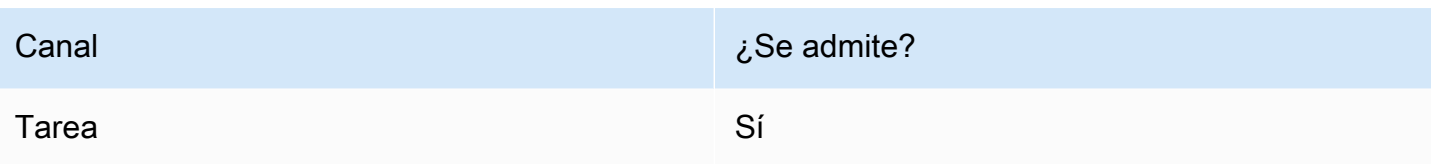

## Tipos de flujo

Puede utilizar este bloque en los siguientes [tipos de flujo](#page-1288-0):

- Flujo de entrada
- Transferir al flujo del agente
- Transferir al flujo de la cola

## Propiedades

En la siguiente imagen se muestra la página Propiedades del bloque Establecer flujo de cola de clientes.

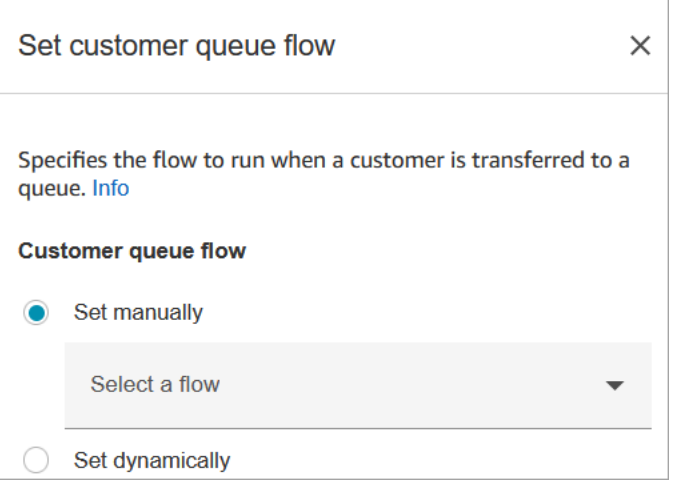

Para obtener información acerca del uso de atributos, consulte [Uso de los atributos de contacto de](#page-1491-0)  [Amazon Connect](#page-1491-0).

## Bloque configurado

En la siguiente imagen se muestra un ejemplo del aspecto de este bloque cuando está configurado. Tiene las siguientes ramificaciones: Correcto y Error.

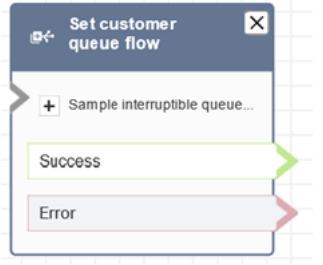

## Flujos de ejemplo

Amazon Connect incluye un conjunto de flujos de muestra. Para obtener instrucciones que expliquen cómo acceder a los flujos de muestra en el diseñador de flujos, consulte [Flujos de ejemplo.](#page-1035-0) A continuación se describen en los siguientes temas los flujos de muestra que incluyen este bloque.

• [Devolución de llamada en cola de ejemplo](#page-1045-0)

## Bloque de flujo: Establecer flujo de desconexión

## Descripción

• Especifica qué flujo se ejecuta después de un evento de desconexión durante un contacto.

Se produce un evento de desconexión cuando:

- Se desconecta un chat o una tarea.
- Una tarea se desconecta como resultado de una acción de flujo.
- Una tarea caduca. La tarea se desconecta automáticamente si no se completa en siete días.

Cuando se produce el evento de desconexión, se ejecuta el flujo correspondiente.

- Aquí hay ejemplos de cuándo es posible que use este bloque:
	- Ejecutar encuestas posteriores al contacto. Por ejemplo, el agente pide al cliente que permanezca en la línea para una encuesta posterior a la llamada. El agente cuelga y se ejecuta un flujo de desconexión. En el flujo de desconexión, el cliente recibe un conjunto de preguntas utilizando el bloque [Get customer input \(Obtener entrada del cliente\)](#page-1143-0). Sus respuestas se cargan usando un bloque [Invocar a la función AWS Lambda](#page-1168-0) a una base de datos externa de comentarios de clientes. Se agradece y desconecta al cliente.

Para obtener más información sobre la creación de encuestas posteriores al contacto, consulte este blog: [Crear y visualizar fácilmente encuestas posteriores al chat con Amazon Connect y](https://aws.amazon.com/blogs/contact-center/easily-create-and-visualize-post-chat-surveys-with-amazon-connect-and-amazon-lex/) 

[Amazon Lex.](https://aws.amazon.com/blogs/contact-center/easily-create-and-visualize-post-chat-surveys-with-amazon-connect-and-amazon-lex/) Y eche un vistazo a este taller: [Creación de una solución de encuesta de contactos](https://catalog.workshops.aws/amazon-connect-contact-survey/en-US) [para Amazon Connect](https://catalog.workshops.aws/amazon-connect-contact-survey/en-US).

- En un escenario de chat, si un cliente deja de responder al chat, use este bloque para decidir si desea ejecutar el flujo de desconexión y llamar a un bloque [Wait](#page-1283-0) o finalizar la conversación.
- [En situaciones de tareas en las que es posible que una tarea no se complete en 7 días, utilice](#page-1137-0) [este bloque para ejecutar un flujo de desconexión y determinar si la tarea debe volver a ponerse](#page-1137-0) [en cola o completarse o desconectarse mediante una acción de flujo.](#page-1137-0)

## Canales compatibles

En la siguiente tabla se enumera cómo enruta este bloque a un contacto que está utilizando el canal especificado.

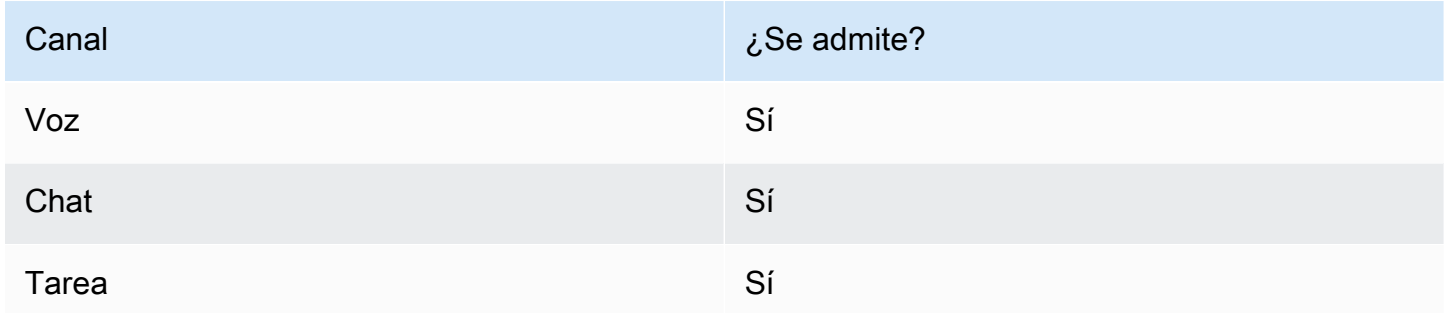

## Tipos de flujo

Puede utilizar este bloque en los siguientes [tipos de flujo](#page-1288-0):

• Todos los flujos

## Propiedades

En la siguiente imagen se muestra la página Propiedades del bloque Establecer flujo de desconexión.

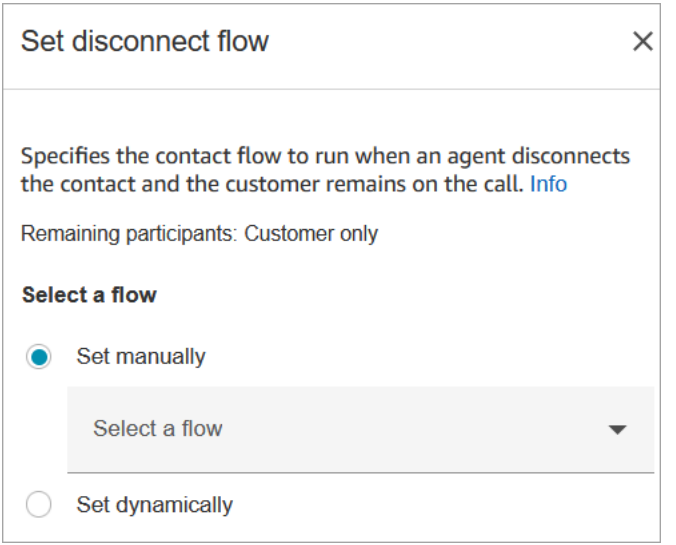

#### Bloque configurado

En la siguiente imagen se muestra un ejemplo del aspecto de este bloque cuando está configurado. Tiene las siguientes ramificaciones: Correcto y Error.

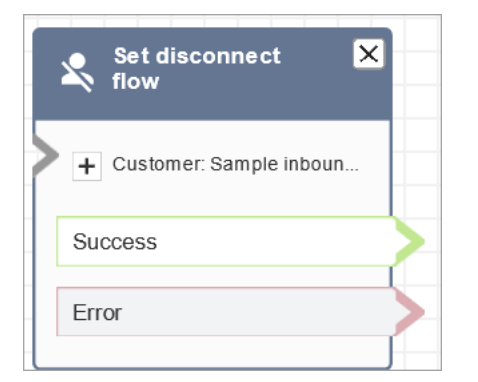

#### Flujos de ejemplo

Amazon Connect incluye un conjunto de flujos de muestra. Para obtener instrucciones que expliquen cómo acceder a los flujos de muestra en el diseñador de flujos, consulte [Flujos de ejemplo.](#page-1035-0) A continuación se describen en los siguientes temas los flujos de muestra que incluyen este bloque.

• [Flujo de entrada de ejemplo \(experiencia de primer contacto\)](#page-1037-0)

#### **Escenarios**

Consulte estos temas para conocer los escenarios en los que se utiliza este bloque:

• [Escenario de chat de ejemplo](#page-123-0)

- [Crear y visualizar fácilmente encuestas posteriores al chat con Amazon Connect y Amazon Lex](https://aws.amazon.com/blogs/contact-center/easily-create-and-visualize-post-chat-surveys-with-amazon-connect-and-amazon-lex/)
- [Creación de una solución de encuesta de contactos para Amazon Connect](https://catalog.workshops.aws/amazon-connect-contact-survey/en-US)

## Bloque de flujo: Establecer flujo de eventos

#### Descripción

- Especifica qué flujo se ejecutará durante un evento de contacto.
- Se admiten los siguientes eventos:
	- Flujo predeterminado para la interfaz de usuario de agente: especifica el flujo que se invocará cuando un contacto entre en el espacio de trabajo de agente. Puede utilizar este evento para establecer una guía [paso a paso](#page-1897-0) que se reproducirá al agente en este escenario.
	- Flujo de desconexión para la interfaz de usuario de agente: especifica el flujo que se invocará cuando finalice un contacto que esté abierto en el espacio de trabajo de agente. Puede utilizar este evento para establecer una guía [paso a paso](#page-1897-0) que se reproducirá al agente en este escenario.
	- Flujo de pausa de contacto: especifica el flujo que se invocará cuando se pause un contacto. Para obtener más información, consulte [Conceptos: pausar y reanudar tareas](#page-136-0).
	- Flujo de reanudación de contacto: especifica el flujo que se invocará cuando se reanude un contacto pausado. Para obtener más información, consulte [Conceptos: pausar y reanudar](#page-136-0)  [tareas](#page-136-0).

#### Canales compatibles

En la siguiente tabla se enumera cómo enruta este bloque a un contacto que está utilizando el canal especificado.

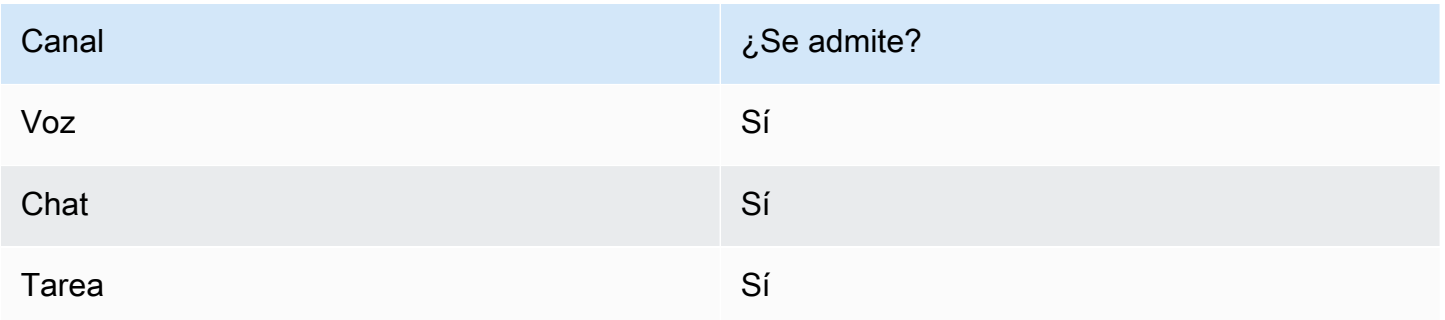

## Tipos de flujo

Puede utilizar este bloque en los siguientes [tipos de flujo](#page-1288-0):

• Todos los flujos

## Propiedades

En la siguiente imagen se muestra la página Propiedades de un bloque Establecer flujo de eventos.

 $\times$ 

# Set event flow

Specifiy a flow to run when a contact event or interaction occurs, such as an agent accepting or disconnecting from a call or placing a customer on hold Info

## Select event

Select an event hook

Default flow for Agent UI

## Select a flow

 $\bullet$  Set manually

Select a flow

## This field cannot be empty.

Set dynamically

#### Bloque configurado

En la siguiente imagen se muestra un ejemplo del aspecto de este bloque cuando está configurado. Tiene las siguientes ramificaciones: Correcto y Error.

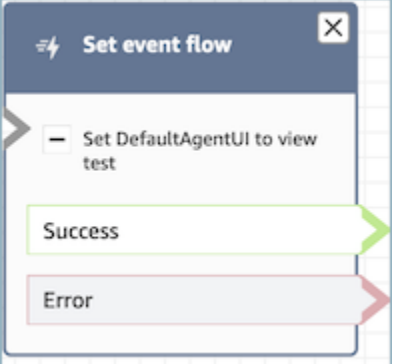

#### **Escenarios**

Consulte estos temas para conocer los escenarios en los que se utiliza este bloque:

• [Cómo invocar una guía al inicio de un contacto](#page-1947-0)

## Bloque de flujo: Establecer flujo en espera

#### Descripción

- Enlaces de un tipo de flujo a otro.
- Especifica el flujo al que invocar al poner en espera a un cliente o un agente.

Si este bloque se activa durante una conversación de chat, el contacto baja por la ramificación Error.

#### Canales compatibles

En la siguiente tabla se enumera cómo enruta este bloque a un contacto que está utilizando el canal especificado.

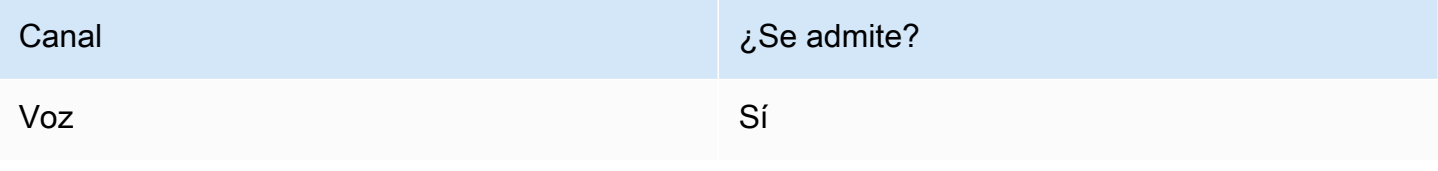

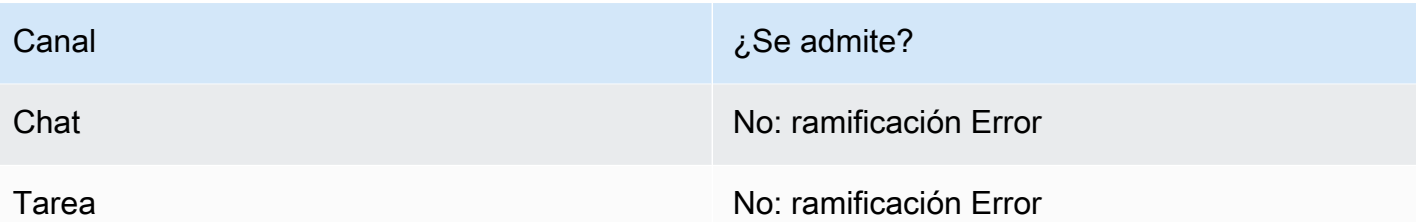

Tipos de flujo

Puede utilizar este bloque en los siguientes [tipos de flujo](#page-1288-0):

- Flujo de entrada
- Flujo de cola de clientes
- Flujo de tono saliente
- Transferir al flujo del agente
- Transferir al flujo de la cola

## Propiedades

En la siguiente imagen se muestra la página Propiedades de un bloque Establecer flujo en espera. Muestra la lista desplegable de espacios de nombres que puede utilizar para establecer el flujo de puesta en espera de forma dinámica.

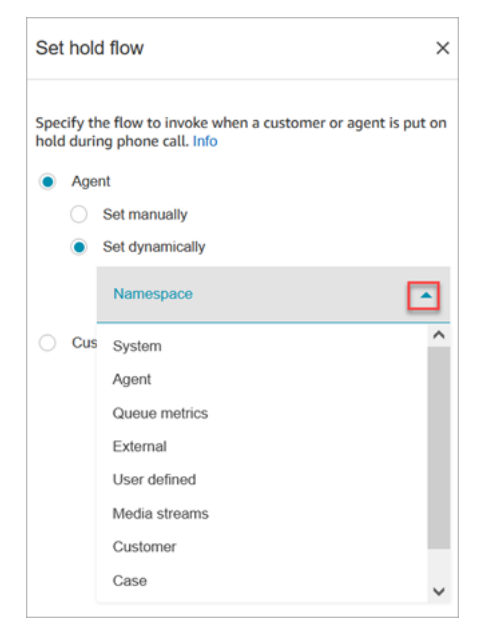

Para obtener información acerca del uso de atributos, consulte [Uso de los atributos de contacto de](#page-1491-0)  [Amazon Connect](#page-1491-0).

## Bloque configurado

En la siguiente imagen se muestra un ejemplo del aspecto de este bloque cuando está configurado. Tiene las siguientes ramificaciones: Correcto y Error.

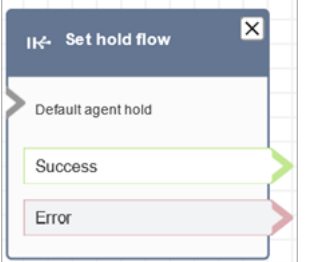

## Bloque de flujo: Establecer comportamiento del registro

## Descripción

- Habilita los registros de flujo para que pueda hacer un seguimiento de los eventos a medida que los contactos interactúan con los flujos.
- Los registros de flujo se almacenan en. Amazon CloudWatch Para obtener más información, consulte [Registros de flujo almacenados en un grupo de Amazon CloudWatch registros.](#page-1484-0)

## Canales compatibles

En la siguiente tabla se enumera cómo enruta este bloque a un contacto que está utilizando el canal especificado.

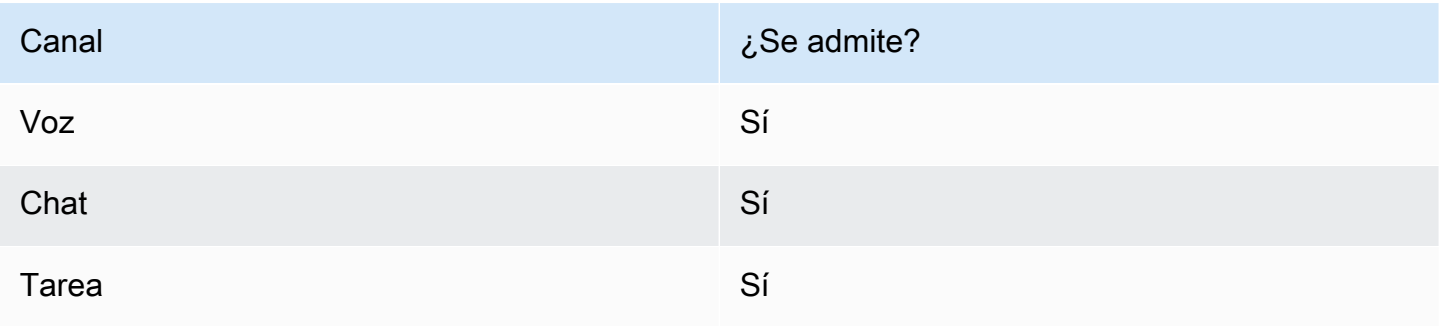

## Tipos de flujo

Puede utilizar este bloque en los siguientes [tipos de flujo](#page-1288-0):

• Todos los flujos

#### Propiedades

En la siguiente imagen se muestra la página Propiedades de un bloque Establecer comportamiento del registro. Tiene dos opciones: habilitar el comportamiento de registro o deshabilitarlo.

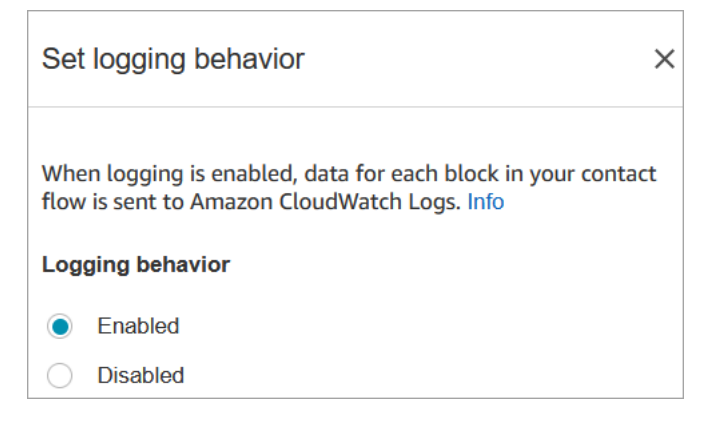

## **Escenarios**

Consulte estos temas para obtener más información acerca de los registros de flujo:

• [Seguimiento de eventos a medida que los clientes interactúan con flujos](#page-1483-0)

Bloque de flujo: Establezca el comportamiento para las grabaciones y los análisis

#### Descripción

- Establece las opciones para grabar y/o monitorear conversaciones de voz y chat (escuchar).
- Activa características en Contact Lens. Para obtener más información, consulte [Análisis de](#page-2031-0)  [conversaciones](#page-2031-0).

#### Canales compatibles

En la siguiente tabla se enumera cómo enruta este bloque a un contacto que está utilizando el canal especificado.

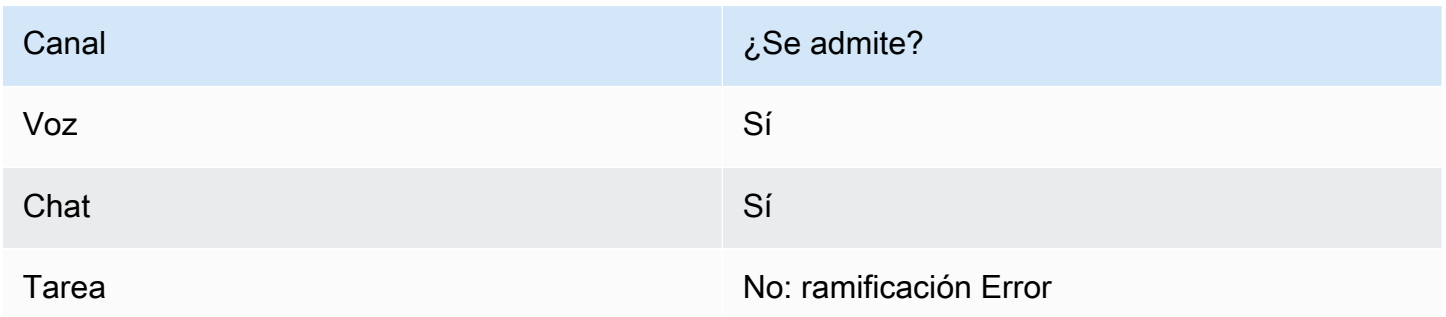

## Tipos de flujo

Puede utilizar este bloque en los siguientes [tipos de flujo](#page-1288-0):

- Flujo de entrada
- Flujo de cola de clientes
- Flujo de tono saliente
- Transferir al flujo del agente
- Transferir al flujo de la cola

#### **G** Tip

Recomendamos utilizar el bloque Establecer comportamiento de grabación en un flujo de susurros entrante o saliente para obtener un comportamiento más preciso. El uso de este bloque en un flujo de colas no siempre garantiza que las llamadas se graben. Esto se debe a que el bloqueo podría ejecutarse una vez que el contacto se haya unido al agente.

## Propiedades

En la siguiente imagen se muestra la página Propiedades de un bloque Establezca el comportamiento para las grabaciones y los análisis. Tiene dos secciones:

- Grabación de llamadas: utilice esta sección para habilitar o deshabilitar la grabación de llamadas para el agente, el cliente o ambos.
- Análisis: utilice esta sección para habilitar el análisis de Contact Lens.

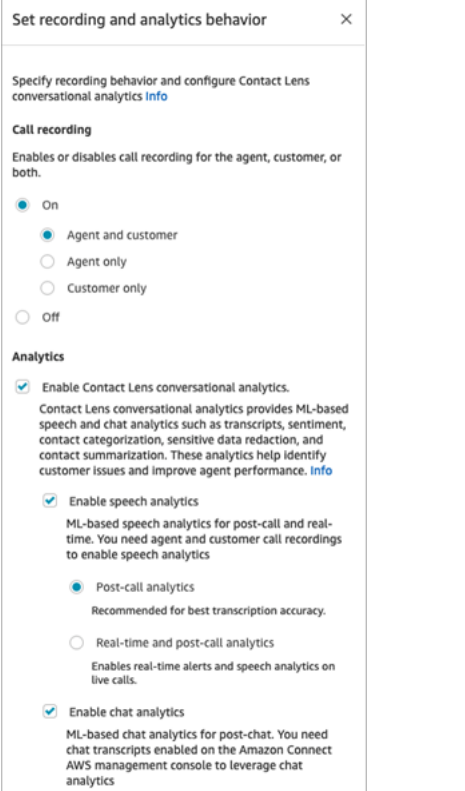

Al configurar este bloque para [configurar el comportamiento de grabación](#page-1354-0), elija lo siguiente:

- Para grabar conversaciones de voz, elija lo que desea grabar: Agent and Customer (Agente y cliente), Agent only (Solo agente) o Customer only (Solo cliente).
- Para grabar conversaciones de chat, debe elegir Agent and Customer (Agente y cliente).
- Para habilitar el monitoreo de conversaciones de voz y/o chat, debe elegir Agent and Customer (Agente y cliente).

Para obtener información sobre cómo utilizar este bloque para habilitar Contact Lens, incluidas características como la supresión de datos confidenciales, consulte [Habilitación de Amazon Connect](#page-2036-0) [Contact Lens.](#page-2036-0)

#### Sugerencias de configuración

- Puede cambiar el comportamiento de la grabación de llamadas en un flujo, por ejemplo, cambiar de "Agente y cliente" a "Solo agente". Siga estos pasos:
	- 1. Agregue un segundo bloque Establezca el comportamiento para las grabaciones y los análisis al flujo.
	- 2. Configure el segundo bloque para desactivar la grabación de llamadas.
	- 3. Agregue otro bloque Establezca el comportamiento para las grabaciones y los análisis.
	- 4. Configure el tercer bloque con el nuevo comportamiento de grabación que desee, como Solo agente.

#### **a** Note

La configuración de la sección Análisis se sobrescribe con cada bloque Establezca el comportamiento para las grabaciones y los análisis posterior del flujo.

• Para las llamadas: al desactivar la opción Activar el análisis conversacional con lentes de contacto, se deshabilita el análisis con lentes de contacto.

Por ejemplo, supongamos que tiene dos bloques Establezca el comportamiento para las grabaciones y los análisis en su flujo. El primer bloque tiene seleccionada la opción Habilitar análisis de conversaciones de Contact Lens. El segundo bloque más adelante en el flujo lo tiene sin seleccionar. El análisis aparece solo durante el tiempo en que se habilitó el análisis.

- Para chat: el chat en tiempo real inicia el análisis en cuanto cualquier bloque del flujo lo active. Si no se bloquea más adelante en el flujo, se deshabilita la configuración del chat en tiempo real.
- Si un agente pone a un cliente en espera, el agente sigue grabándose, pero el cliente no.
- Si desea transferir un contacto a otro agente o cola y desea seguir utilizando Contact Lens para recopilar datos, debe agregar al flujo otro bloque Set recording behavior (Establecer comportamiento de grabación) con Enable analytics (Activar análisis) activado. Esto se debe a que una transferencia genera un segundo ID de contacto y registro de contacto. Contact Lens también debe ejecutarse en ese registro de contacto.
- Al habilitar Contact Lens, el tipo de flujo en el que se encuentra el bloque y su ubicación en el flujo determinan si los agentes reciben la transcripción de los aspectos más destacados y cuándo la reciben.

Para obtener más información y ejemplos de casos de uso que expliquen cómo afecta el bloqueo a la experiencia de los agentes con los aspectos más destacados, consulte [Diseño de un flujo para](#page-2045-0)  [los aspectos más destacados](#page-2045-0).

## Bloque configurado

En la siguiente imagen se muestra un ejemplo del aspecto de este bloque cuando está configurado. Tiene una ramificación: Correcto.

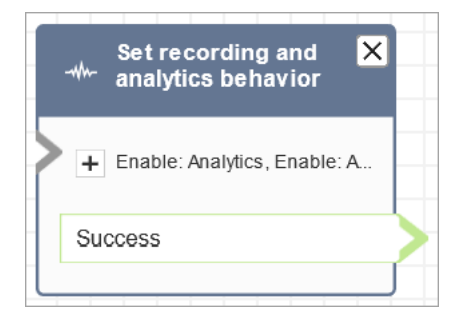

## Flujos de ejemplo

Amazon Connect incluye un conjunto de flujos de muestra. Para obtener instrucciones que expliquen cómo acceder a los flujos de muestra en el diseñador de flujos, consulte [Flujos de ejemplo.](#page-1035-0) A continuación se describen en los siguientes temas los flujos de muestra que incluyen este bloque.

• [Flujo de entrada de ejemplo \(experiencia de primer contacto\)](#page-1037-0)

## **Escenarios**

Consulte estos temas para conocer los escenarios en los que se utiliza este bloque:

- [Configurar el comportamiento de grabación](#page-1354-0)
- [Configurar el monitoreo en directo para voz y chat](#page-2322-0)
- [Revisión de las conversaciones grabadas entre agentes y clientes mediante Amazon Connect](#page-2334-0)
- [Análisis de conversaciones](#page-2031-0)

## Bloque de flujo: Establecer criterios de enrutamiento

- Establece los criterios de enrutamiento de un contacto.
- Los atributos predefinidos se utilizan para establecer los criterios de enrutamiento de los contactos de cualquier canal, como Voice, Chat y Task. Un criterio de enrutamiento es una secuencia de uno o más pasos de enrutamiento.
- Un paso de enrutamiento es una combinación de uno o más requisitos, por ejemplo, Language:English >= 4 y Technology:AWS Kinesis >= 2 y una duración de vencimiento. Un paso de enrutamiento también puede configurarse sin fecha de vencimiento.
- Un requisito es una condición creada con un nombre de atributo predefinido, su valor, un operador de comparación y un nivel de competencia. Por ejemplo, Tecnología: AWS Kinesis >= 2.
- Los siguientes tipos de flujo admiten este bloque:
	- Flujo de entrada
	- Flujo de cola de clientes
	- Transferir al flujo del agente
	- Transferir al flujo de la cola
- El bloque Establecer criterios de enrutamiento debe usarse con el bloque Transfer To Queue, ya que este último transferirá el contacto a la cola de Amazon Connect y activará los criterios de enrutamiento especificados en el contacto.
- Los criterios de enrutamiento establecidos para el contacto no se aplicarán si el contacto se transfiere a una cola de agentes. Para obtener más información, consulte [Enrutamiento mediante](#page-697-0) [las competencias de los agentes](#page-697-0).

#### Requisitos previos para establecer los criterios de enrutamiento

Para establecer los criterios de enrutamiento de un contacto, primero debes completar lo siguiente:

- 1. Cree [Atributos predefinidos.](#page-711-0)
- 2. [Asignación de competencias a agentes](#page-715-0) con los atributos predefinidos que se crearon previamente

#### Cómo funcionan los criterios de enrutamiento

Cuando un contacto se transfiere a una cola estándar, Amazon Connect activa el primer paso especificado en los criterios de enrutamiento del contacto. Un agente se une al contacto solo

si cumple los requisitos especificados en el paso de enrutamiento activo del contacto. Si no se encuentra ningún agente de este tipo hasta que haya expirado el paso, Amazon Connect pasará al siguiente paso especificado en los criterios de enrutamiento hasta que se cumpla uno de ellos. Cuando todos los pasos hayan vencido, se ofrecerá el contacto al agente disponible durante más tiempo que tenga la cola en su perfil de enrutamiento. Tenga en cuenta que un paso de enrutamiento nunca vencerá si no se especifica la duración del vencimiento en el paso de enrutamiento.

Puede utilizar los siguientes elementos en un criterio de enrutamiento:

- Elija una de las siguientes opciones:
	- Un atributo único.
	- De dos a ocho atributos que utilizan la AND condición.
	- Dos atributos que utilizan la OR condición. Solo se puede usar OR cuando se configuran los atributos de forma dinámica. Para obtener más información, consulte [Uso del bloque de flujo.](#page-1219-0)

Además, los atributos y los criterios de enrutamiento deben tener lo siguiente:

- Cada atributo debe tener un nivel de competencia asociado.
- Cada nivel de competencia debe utilizar el operador de comparación «>=».
- Cada paso de los criterios debe tener un temporizador de caducidad temporizado.
- El último paso de los criterios puede tener un temporizador de caducidad temporizado o no vencido.

## <span id="page-1219-0"></span>Uso del bloque de flujo

Puede establecer los criterios de enrutamiento deseados de forma manual en la interfaz de usuario del bloque de flujo de contactos o de forma dinámica en función del resultado del bloque Invocar la función AWS Lambda.

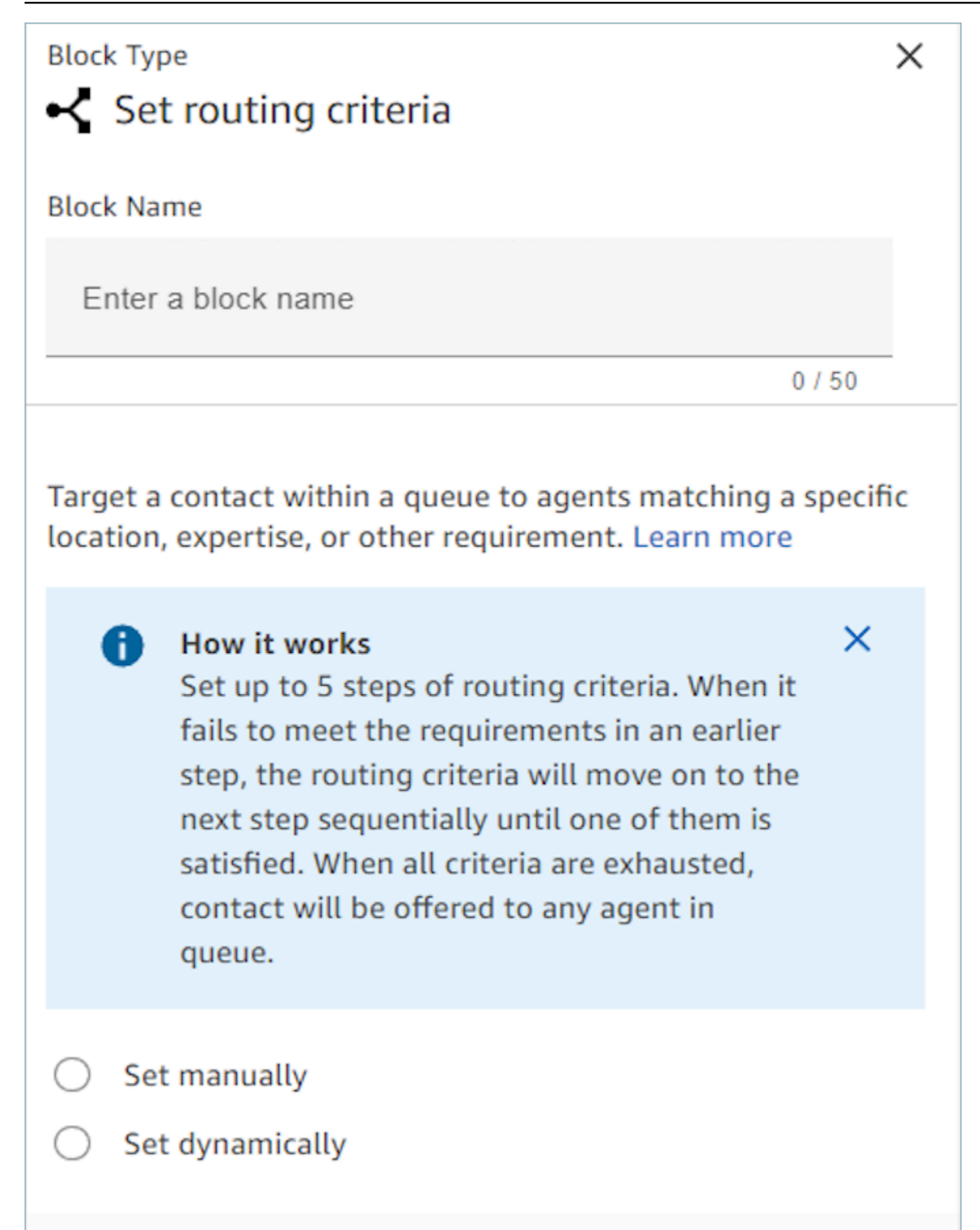

## Uso del bloque de flujo

Con esta opción, puede establecer manualmente los criterios de enrutamiento en los contactos tal como se especifica en el bloque Establecer criterios de enrutamiento. Vea el ejemplo de un flujo que aparece a continuación, en el que el atributo predefinido se añade manualmente a un paso de enrutamiento seleccionando el atributo y el valor de una lista desplegable.

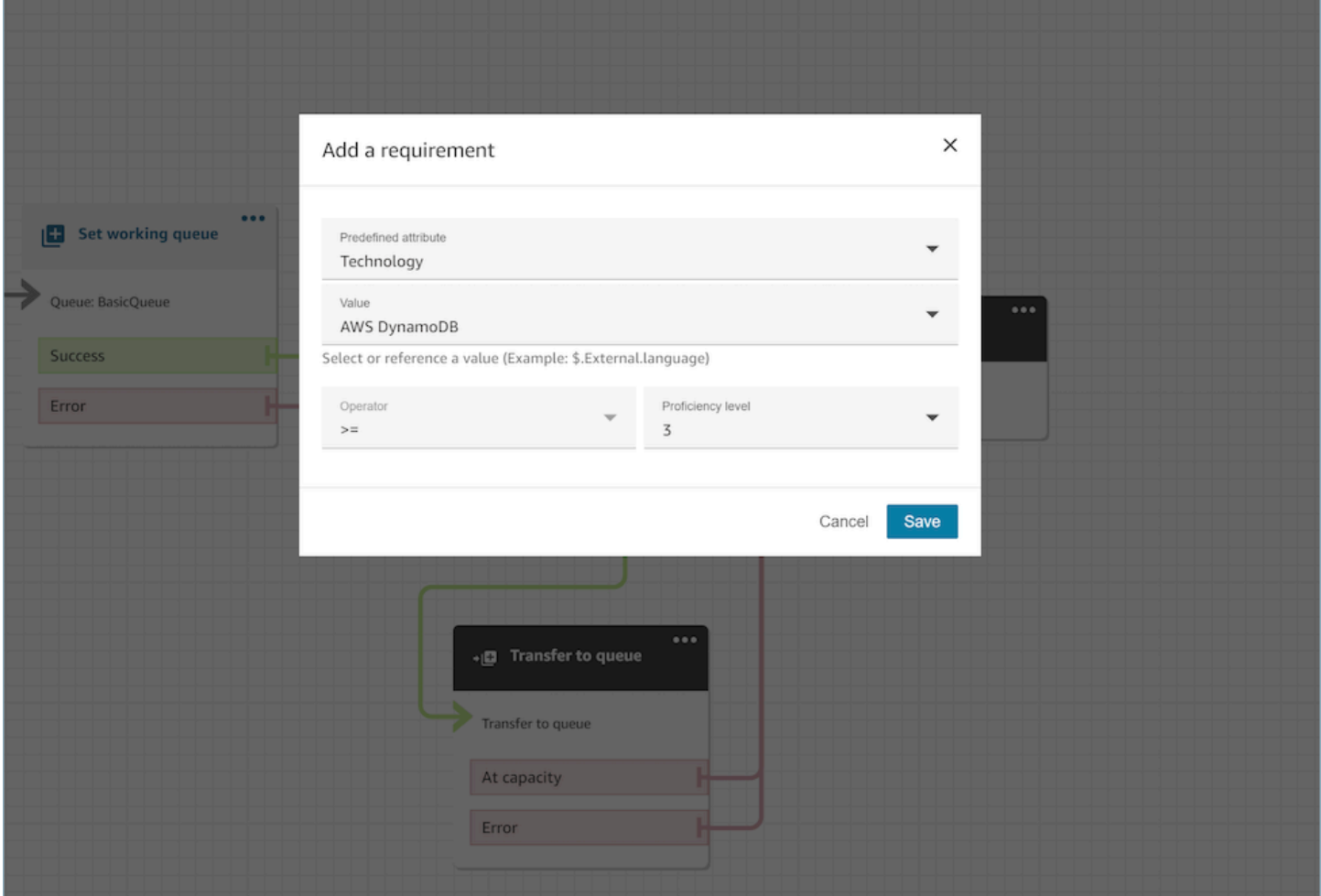

Según sea necesario, puede configurar el valor de atributo predefinido de forma dinámica utilizando la referencia de JSONPath incluso en esta opción. Por ejemplo, puede especificar la referencia de `\$.External.language` JSONPath en lugar de codificar un AWS DynamoDB valor según los `Technology` requisitos de todos los contactos. Para obtener más información sobre la referencia de JSONPath, consulte [Lista de atributos de contacto disponibles y su referencia de JSONPath.](#page-1495-0)

#### Establecer los criterios de enrutamiento dinámicamente

Puede establecer los criterios de enrutamiento en un contacto de forma dinámica en función del resultado del bloque de funciones Invoke AWS Lambda.

- En el bloque de funciones Invoke AWS Lambda, configure la función Lambda para que devuelva los criterios de enrutamiento en formato JSON y establezca la validación de la respuesta como JSON. Para obtener más información sobre el uso de Invocar la función AWS Lambda, consulte la documentación de [Invocar funciones AWS Lambda.](#page-1447-0)
- En el bloque Set Routing Criteria, elija la opción Establecer dinámicamente con los atributos de Lambda anteriores: Espacio de nombres como External y Clave tal como se especifica en la respuesta de Lambda anterior. Por ejemplo, la clave sería MyRoutingCriteria pues apunta hacia los criterios de enrutamiento del ejemplo de respuesta de Lambda de la siguiente sección.

Ejemplo de función de Lambda para establecer los criterios de enrutamiento

El siguiente ejemplo de Lambda se utiliza AndExpression para devolver los criterios de enrutamiento:

```
export const handler = async(event) => {
  return { 
    "MyRoutingCriteria": { 
     "Steps": [ 
       { 
         "Expression": { 
           "AndExpression": [ 
\{\hspace{.1cm} \} "AttributeCondition": { 
                 "Name": "Language", 
                 "Value": "English", 
                 "ProficiencyLevel": 4, 
                 "ComparisonOperator": "NumberGreaterOrEqualTo" 
 } 
             }, 
\{\hspace{.1cm} \} "AttributeCondition": { 
                 "Name": "Technology", 
                 "Value": "AWS Kinesis", 
                 "ProficiencyLevel": 2, 
                 "ComparisonOperator": "NumberGreaterOrEqualTo" 
 } 
 } 
 ] 
         }, 
         "Expiry": {
```

```
 "DurationInSeconds": 30 
          } 
        }, 
        { 
          "Expression": { 
             "AttributeCondition": { 
               "Name": "Language", 
               "Value": "English", 
               "ProficiencyLevel": 1, 
               "ComparisonOperator": "NumberGreaterOrEqualTo" 
             } 
          } 
        } 
      ] 
   }
}
};
```
El siguiente ejemplo de Lambda se utiliza OrExpression para devolver los criterios de enrutamiento:

```
export const handler = async(event) => {
   return { 
    "MyRoutingCriteria": { 
     "Steps": [ 
       { 
         "Expression": { 
           "OrExpression": [ 
\{\hspace{.1cm} \} "AttributeCondition": { 
                  "Name": "Technology", 
                  "Value": "AWS Kinesis Firehose", 
                  "ProficiencyLevel": 2, 
                  "ComparisonOperator": "NumberGreaterOrEqualTo" 
 } 
             }, 
\{\hspace{.1cm} \} "AttributeCondition": { 
                  "Name": "Technology", 
                  "Value": "AWS Kinesis", 
                  "ProficiencyLevel": 2, 
                  "ComparisonOperator": "NumberGreaterOrEqualTo" 
 }
```
```
 } 
 ] 
          }, 
          "Expiry": { 
            "DurationInSeconds": 30 
          } 
       } 
    \mathbf{I} }
}
};
```
¿Cuáles son los estados de un paso de enrutamiento y por qué son necesarios?

- 1. Inactivo: cuando se activan los criterios de enrutamiento, el primer paso pasa inmediatamente a estar inactivo. El motor de enrutamiento ejecuta los criterios paso a paso según el temporizador de caducidad.
	- a. Cada paso comienza como Inactivo hasta que caduque el paso anterior.
- 2. Activo: cuando un paso se está ejecutando activamente para una coincidencia, el estado se establece en Activo.
- 3. Expirado: cuando Amazon Connect no encuentra un agente durante un paso y el temporizador caduca, el motor de enrutamiento pasa al siguiente paso. El paso anterior se considera vencido.
- 4. Unido: siempre que un agente se asocie correctamente con un contacto para un paso concreto, el estado del paso pasará a ser Unido.
- 5. Interrumpido: si un contacto ha estado esperando demasiado tiempo o un líder de operaciones decide interrumpir el flujo y cambiar los criterios de enrutamiento. Esto se puede hacer mientras un paso en particular está activo, por ejemplo, una tarea ha estado esperando 24 horas y un administrador quiere cambiar los criterios. A continuación, el estado del paso se establecerá en Interrumpido.
- 6. Desactivado: si un cliente interrumpe una llamada o se interrumpe una conexión, el enrutamiento se detendrá.

#### **Escenarios**

Consulte estos temas para conocer los escenarios en los que se utiliza este bloque:

• [Cómo hacer referencia a atributos de contacto](#page-1541-0)

# Bloque de flujo: Establecer ID de voz

## Descripción

- Habilita el streaming de audio y establece umbrales para la autenticación por voz y la detección de estafadores en una lista de control. Para obtener más información acerca de esta característica, consulte [Voice ID](#page-2699-0).
- Envía audio al identificador de voz de Amazon Connect para verificar la identidad de la persona que llama y compararla con la de los estafadores de la lista de vigilancia, tan pronto como la llamada se conecta a un flujo.
- Utilice un bloque [Reproducir pregunta](#page-1178-0) antes de Establecer ID de voz para transmitir audio correctamente. Puede editarlo para incluir un mensaje simple como "Bienvenido".
- Utilice un bloque [Establecer atributos de contacto](#page-1197-0) después de Establecer ID de voz para establecer el ID de cliente para el intermediario.

CustomerId puede ser un número de cliente de su CRM, por ejemplo. Puede crear una función de Lambda para extraer el ID de cliente único del intermediario de su sistema CRM. Voice ID utiliza este atributo como el CustomerSpeakerId para el intermediario.

CustomerId puede ser un valor alfanumérico. Solo admite los caracteres especiales \_ y - (subrayado y guion). No es necesario que sea UUID. Para obtener más información, consulte CustomerSpeakerId en el tipo de datos [Speaker.](https://docs.aws.amazon.com/voiceid/latest/APIReference/API_Speaker.html)

- Utilice un bloque [Comprobación de ID de voz](#page-1097-0) después de Establecer ID de voz para ramificar en función de los resultados de la comprobación de inscripción, autenticación o detección de fraude.
- Para obtener información sobre cómo utilizar Establecer ID de voz en un flujo, junto con [Comprobación de ID de voz](#page-1097-0) y [Establecer atributos de contacto,](#page-1197-0) consulte [Paso 2: crear un nuevo](#page-2708-0) [dominio de Voice ID y clave de cifrado](#page-2708-0) en [Habilitación de Voice ID](#page-2706-0).

# Canales compatibles

En la siguiente tabla se enumera cómo enruta este bloque a un contacto que está utilizando el canal especificado.

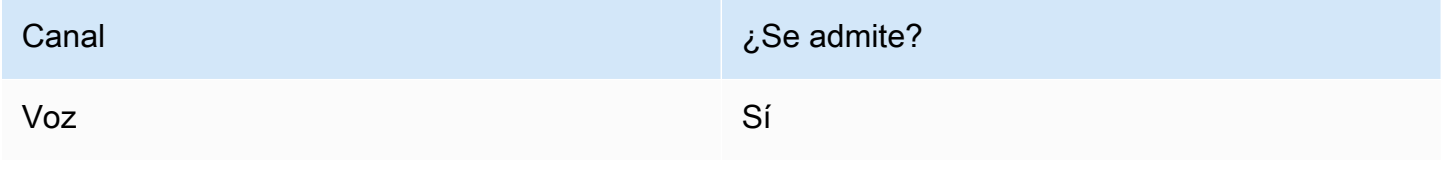

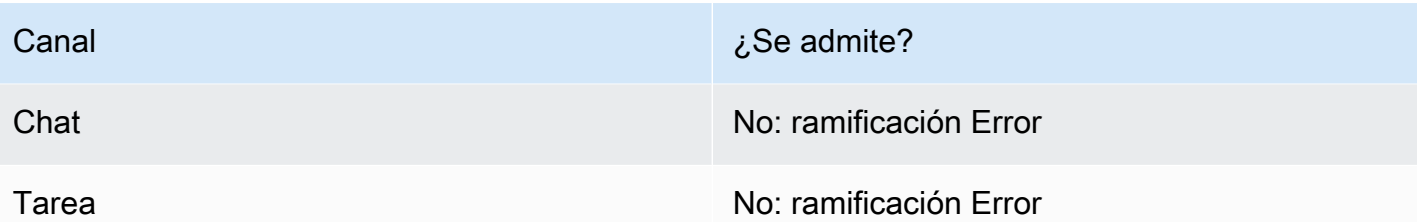

Tipos de flujo

Puede utilizar este bloque en los siguientes [tipos de flujo](#page-1288-0):

- Flujo de entrada
- Flujo de cola de clientes
- Flujo de tono de clientes
- Flujo de tono saliente
- Flujo de tono de agente
- Transferir al flujo del agente
- Transferir al flujo de la cola

# Propiedades

En la siguiente imagen se muestra la página Propiedades de un bloque Establecer ID de voz. Muestra la sección Autenticación por voz. En este ejemplo, el Umbral de autenticación está establecido a 90. Este es el umbral recomendado.

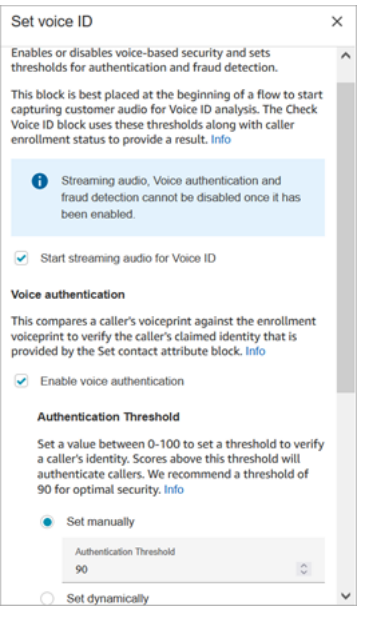

Iniciar streaming de audio para el ID de voz

Cuando se selecciona esta opción, Amazon Connect inicia el streaming de audio desde el canal del cliente a Voice ID.

Puede agregar este bloque en varios lugares de un flujo, pero una vez seleccionado Iniciar streaming de audio, no podrá deshabilitarse, aunque más adelante en el flujo haya otros bloques Establecer ID de voz que no lo tengan habilitado.

#### Autenticación por voz

Umbral de autenticación: cuando Voice ID compara la huella vocal del intermediario con la huella vocal registrada de la identidad solicitada, genera una puntuación de autenticación entre 0 y 100. Esta puntuación indica la confianza de una coincidencia. Puede configurar un umbral para la puntuación que indica si el intermediario está autenticado. El umbral predeterminado de 90 proporciona alta seguridad en la mayoría de los casos.

- Si la puntuación de autenticación está por debajo del umbral configurado, Voice ID considera que la llamada no está autenticada.
- Si la puntuación de autenticación está por encima del umbral configurado, Voice ID considera que la llamada está autenticada.

Por ejemplo, si la persona está enferma y llama desde un dispositivo móvil en su coche, la puntuación de autenticación va a ser ligeramente inferior que cuando la persona está bien y llama

desde una habitación tranquila. Si llama un impostor, la puntuación de autenticación es mucho más baja.

Tiempo de respuesta de autenticación

Puede establecer el tiempo de respuesta de autenticación entre 5 y 10 segundos, lo que determina la rapidez con la que desea que finalice el análisis de autenticación de Voice ID. Reducirlo hace que el tiempo de respuesta sea más rápido a cambio de una menor precisión. Si utiliza opciones IVR de autoservicio en las que los intermediarios no hablan mucho, puede reducir este tiempo. A continuación, puede aumentar el tiempo si es necesario transferir la llamada a un agente.

En la siguiente imagen se muestra la sección Tiempo de respuesta de autenticación del bloque. El tiempo de respuesta se establece manualmente a 10 segundos.

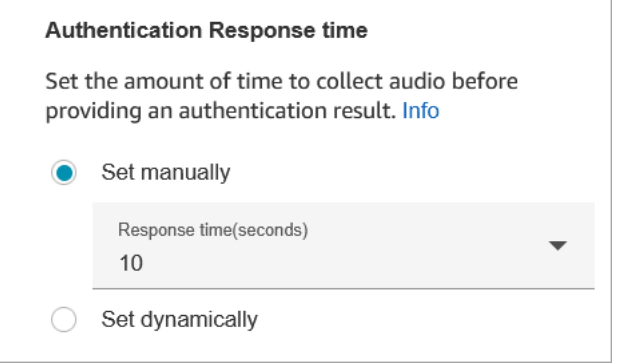

Seleccione Establecer dinámicamente para establecer el umbral de autenticación en función de determinados criterios. Por ejemplo, puede que desee elevar el umbral en función del nivel de suscripción del cliente o del tipo de transacción o información por la que llama.

#### Detección de fraudes

El umbral que establezca para la detección del fraude se utiliza para medir el riesgo. Las puntuaciones superiores al umbral se consideran de mayor riesgo. Las puntuaciones inferiores al umbral se consideran de menor riesgo. Elevar el umbral reduce las tasas de falsos positivos (hace que el resultado sea más seguro), pero eleva las tasas de falsos negativos

Seleccione Establecer dinámicamente para establecer el umbral de fraude en función de determinados criterios. Por ejemplo, puede que desee rebajar el umbral para los clientes de alto poder adquisitivo o el tipo de transacción o información por la que llaman.

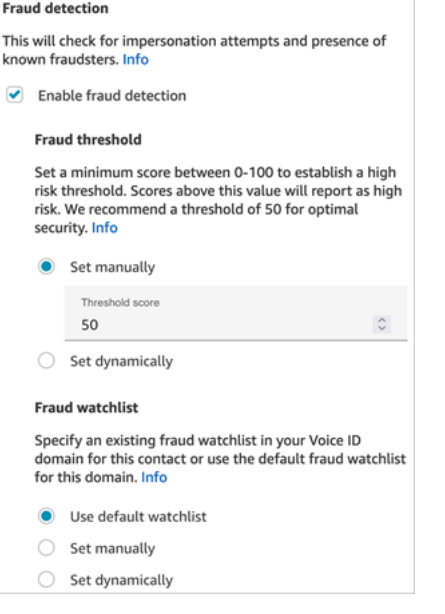

La lista de seguimiento que selecciones se utiliza para evaluar la sesión de voz. Selecciona Usar la lista de seguimiento predeterminada para usar la lista de seguimiento predeterminada de tu dominio. Para configurar manualmente, el identificador de la lista de seguimiento debe tener 22 caracteres alfanuméricos.

Del mismo modo, para la lista de seguimiento, seleccione Configurar dinámicamente para configurar la lista de seguimiento en función de los criterios dados. Por ejemplo, es posible que desee utilizar una lista de vigilancia más estricta en función del tipo de transacción o de la información por la que llaman.

#### Sugerencias de configuración

• En Umbral de autenticación, le recomendamos que empiece con el predeterminado de 90 y lo ajuste hasta que encuentre un buen equilibrio para su empresa.

Cada vez que aumente el valor de Umbral de autenticación por encima del predeterminado de 90, habrá una compensación:

• Cuanto mayor sea el umbral, mayor será la tasa de falsos rechazos (FRR), es decir, la probabilidad de que un agente tenga que verificar la identidad del cliente.

Por ejemplo, si lo establece demasiado alto, como superior a 95, los agentes tendrán que verificar la identidad de cada cliente.

- Cuanto más bajo sea el umbral, mayor será la tasa de falsa aceptación (FAR), es decir, la probabilidad de que Voice ID acepte incorrectamente un intento de acceso por parte de un intermediario no autorizado.
- Cuando Voice ID verifica que la voz pertenece al cliente inscrito, devuelve un estado de Autenticado. Agregue un bloque [Comprobación de ID de voz](#page-1097-0) a su ramificación de flujo basándose en el estado devuelto.
- En Umbral de fraude, le recomendamos que empiece con el predeterminado de 50 y lo ajuste hasta que encuentre un buen equilibrio para su empresa.

Si la puntuación del intermediario supera el umbral, indica que existe un mayor riesgo de fraude en esa llamada.

- En el caso de la lista de vigilancia contra el fraude, el formato se valida cuando se publica el flujo.
	- Si una lista de seguimiento se establece de forma dinámica y el formato no es válido, el contacto se redirige a la rama Error del bloque Set Voice ID.
	- Si el identificador de una lista de seguimiento se configura de forma manual o dinámica con un formato válido, pero la lista de seguimiento no está disponible en el dominio de ID de voz de la instancia, el contacto se redirige hacia la rama Error del [Comprobación de ID de voz](#page-1097-0) bloque cuando se utilice el bloque Check Voice ID más adelante en el proceso.

## Bloque configurado

En la siguiente imagen se muestra un ejemplo del aspecto de este bloque cuando está configurado. Tiene las siguientes ramificaciones: Correcto y Error.

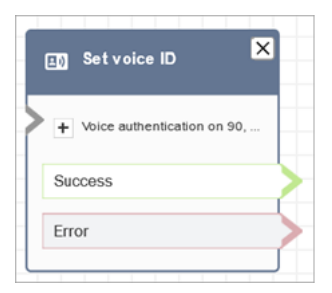

# Más información

Consulte el siguiente tema para obtener más información sobre este bloque:

- [Uso de la autenticación de intermediario en tiempo real con Voice ID](#page-2699-0)
- [Bloque de flujo: Comprobar ID de voz](#page-1097-0)

#### • [Uso de Voice ID](#page-3002-0)

# <span id="page-1231-0"></span>Bloque de flujo: Establecer voz

#### Descripción

- Establece el idioma text-to-speech (TTS) y la voz que se utilizarán en el flujo de contactos.
- La voz predeterminada está configurada como Joanna (estilo de habla de conversación).
- Puedes elegir Anular el estilo de voz para convertirla en [Neural](https://docs.aws.amazon.com/polly/latest/dg/neural-voices.html) Voices y otras voces. Las voces neuronales hacen que las conversaciones automatizadas suenen más realistas al mejorar el tono, la inflexión, la entonación y el tempo.

Para obtener una lista de las voces neuronales compatibles, consulte [Voces neuronales](https://docs.aws.amazon.com/polly/latest/dg/neural-voices.html) en la Guía para desarrolladores de Amazon Polly.

- Después de ejecutar este bloque, cualquier invocación TTS se resuelve en la voz neuronal o estándar seleccionada.
- Si este bloque se activa durante una conversación de chat, el contacto recorre la ramificación Correcto. No tiene ningún efecto en la experiencia de chat.

#### Canales compatibles

En la siguiente tabla se enumera cómo enruta este bloque a un contacto que está utilizando el canal especificado.

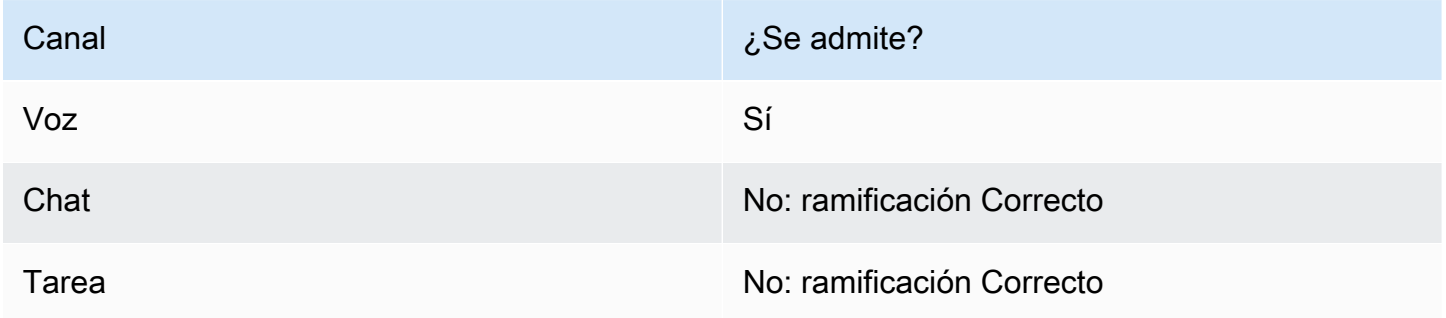

#### Tipos de flujo

Puede utilizar este bloque en los siguientes [tipos de flujo](#page-1288-0):

• Todos los flujos

# Propiedades

En la siguiente imagen se muestra la página Propiedades de un bloque Establecer voz. Se ha configurado para el inglés, la voz es Joanna y el estilo de habla es Conversacional.

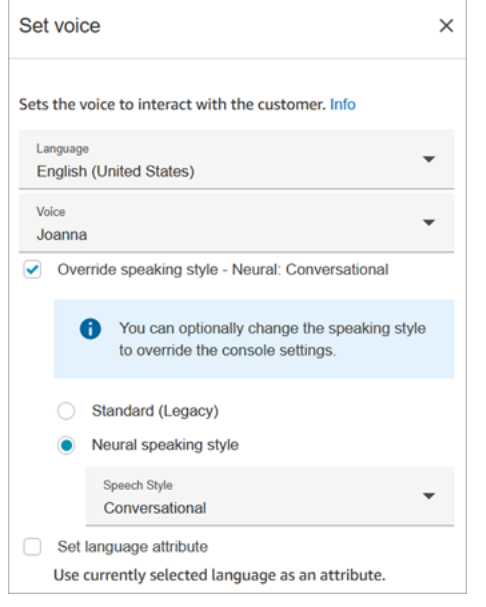

## **G** Tip

Para las voces que solo admiten los estilos de habla neuronales, pero no los estándar, se selecciona automáticamente Anulación del estilo de habla. No tiene la opción de borrarlo.

Uso de un bot Amazon Lex V2 con Amazon Connect

Si utiliza un bot de Amazon Lex V2, su atributo de idioma en Amazon Connect debe coincidir con el modelo de idioma utilizado para crear su bot de Lex. Es diferente de Amazon Lex (clásico).

- Si crea un bot de Amazon Lex V2 con un modelo de idioma diferente (por ejemplo, en\_AU, fr\_FR, es\_ES, etc.), en Voz, elija una voz que corresponda a ese idioma y, a continuación, deberá elegir Establecer el atributo de idioma, como se muestra en la siguiente imagen.
- Si no utiliza una voz en-US con un bot de Amazon Lex V2 y no elige Establecer el atributo de idioma, el bloque [Get customer input \(Obtener entrada del cliente\)](#page-1143-0) produce un error.
- Para bots con varios idiomas (por ejemplo, en\_AU y en\_GB) elija Establecer el atributo de idioma para uno de los idiomas, como se muestra en la siguiente imagen.

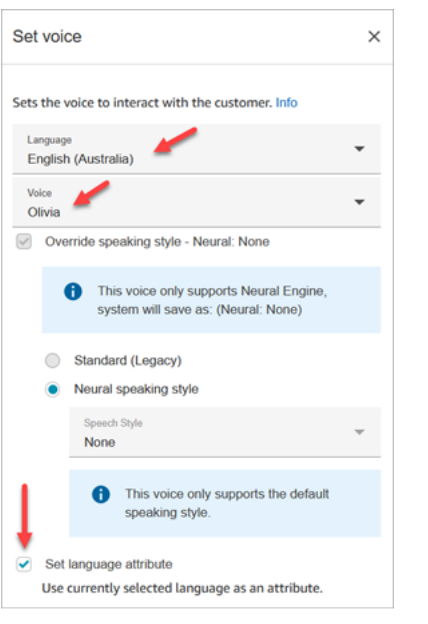

## Sugerencias de configuración

• Para las voces neuronales de Joanna y Matthew, en inglés americano (en-US), también puedes especificar el estilo de habla de un presentador de [noticias](https://docs.aws.amazon.com/polly/latest/dg/ntts-speakingstyles.html).

#### Bloque configurado

En la siguiente imagen se muestra un ejemplo del aspecto de este bloque cuando está configurado. Tiene la siguiente ramificación: Correcto.

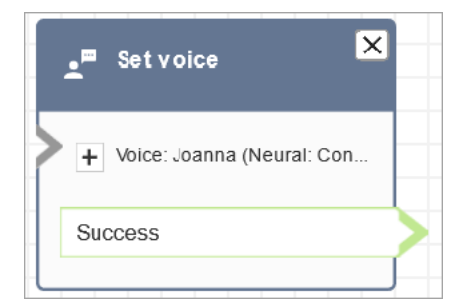

#### **Escenarios**

Consulte estos temas para conocer los escenarios en los que se utiliza este bloque:

• [Añadir text-to-speech a las indicaciones](#page-1322-0)

# Bloque de flujo: Establecer flujo de tonos

# Descripción

Un flujo de tonos es lo que experimenta un cliente o un agente cuando se une a una conversación de voz o chat. Por ejemplo:

- Un agente y un cliente se unen en un chat. Los tonos de agente pueden mostrar un texto al agente indicándole el nombre del cliente, por ejemplo, en qué cola se encontraba, o hacerle saber que está hablando con un socio del club.
- Un agente y un cliente se unen en una llamada. Los tonos de cliente pueden indicar al cliente que la llamada se está grabando con fines de formación, por ejemplo, o darle las gracias por ser socio del club.
- Un agente y un cliente se unen en un chat. Mediante un atributo de contacto, el flujo de tonos de un agente registra qué agente se está conectando a la conversación. Este atributo se utiliza después en un flujo de desconexión para enrutar el contacto de nuevo al mismo agente si el cliente tiene una pregunta de seguimiento después de que el agente se desconecte.

Un flujo de tonos tiene las siguientes características:

- Es una interacción unilateral: o el cliente lo escucha o lo ve, o el agente lo ve.
- Se puede utilizar para crear interacciones personalizadas y automatizadas.
- Se ejecuta cuando un cliente y un agente están conectados.

Para las conversaciones de voz, el bloque Establecer flujo de tonos anula el [flujo de tonos](#page-1031-0) [predeterminado del agente](#page-1031-0) o [del cliente](#page-1031-1) enlazando con un flujo de tonos creado por usted.

#### **A** Important

Para las conversaciones de chat, es necesario incluir un bloque Establecer flujo de tonos para los tonos predeterminados de agente o cliente que se reproducirán. Para ver instrucciones, consulte [Establecimiento del flujo de tonos predeterminados para una](#page-1032-0) [conversación de chat](#page-1032-0).

#### Cómo funciona el bloque de flujo Establecer tonos

- Para las conversaciones entrantes (voz o chat), el bloque Establecer flujo de tonos especifica los tonos que se reproducirán al cliente o al agente cuando se unan.
- Para las llamadas de voz salientes, especifica los tonos que se reproducirán para el cliente.
- Los tonos son unidireccionales, lo que significa que solo los oye o los ve el agente o el cliente, según el tipo de tono que haya seleccionado. Por ejemplo, si los tonos de cliente indican "Esta llamada está siendo grabada", el agente no los oye.
- Se desencadena un flujo de tonos después de que el agente acepte el contacto (aceptación automática o manual). El flujo de tonos del agente se ejecuta en primer lugar, antes de retirar al cliente de la cola. Una vez hecho esto, se retira al cliente de la cola y se pone en marcha el flujo de tonos de cliente. Ambos flujos se ejecutan hasta completarse antes de que el agente y el cliente puedan hablar o chatear entre sí.
- Si un agente se desconecta mientras los tonos de agente están en funcionamiento, el cliente permanece en cola para enrutarlo a otro agente.
- Si un cliente se desconecta mientras los tonos de cliente están en funcionamiento, el contacto finaliza.
- Si un flujo de tonos de agente o un flujo de tonos de cliente incluye un bloque que el chat no admite, como [Iniciar](#page-1256-0) o [Detener](#page-1258-0) streaming de medios o [Establecer voz,](#page-1231-0) el chat omite estos bloques y desencadena una ramificación de error. Sin embargo, no impide que el flujo avance.
- Los flujos de tonos no aparecen en las transcripciones.
- Los tonos pueden durar un máximo de dos minutos. A partir de ese momento, el contacto o el agente se desconectan.

#### Canales compatibles

En la siguiente tabla se enumera cómo enruta este bloque a un contacto que está utilizando el canal especificado.

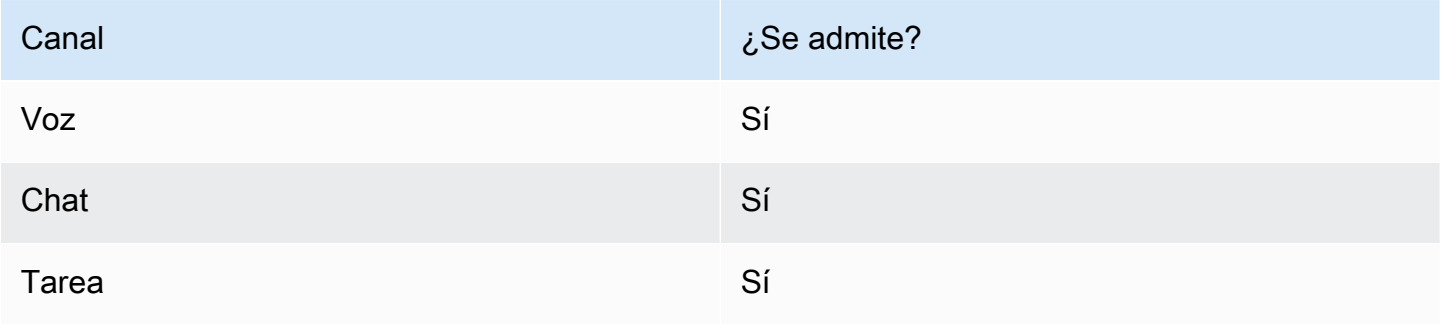

#### Tipos de flujo

Puede utilizar este bloque en los siguientes [tipos de flujo](#page-1288-0):

- Flujo de entrada
- Flujo de cola de clientes
- Transferir al flujo del agente
- Transferir al flujo de la cola

#### Propiedades

En la siguiente imagen se muestra la página Propiedades de un bloque Establecer flujo de tonos. Muestra los tonos al agente establecidos manualmente a Tonos de agente predeterminados. Utilice el cuadro desplegable para elegir un flujo de tonos diferente.

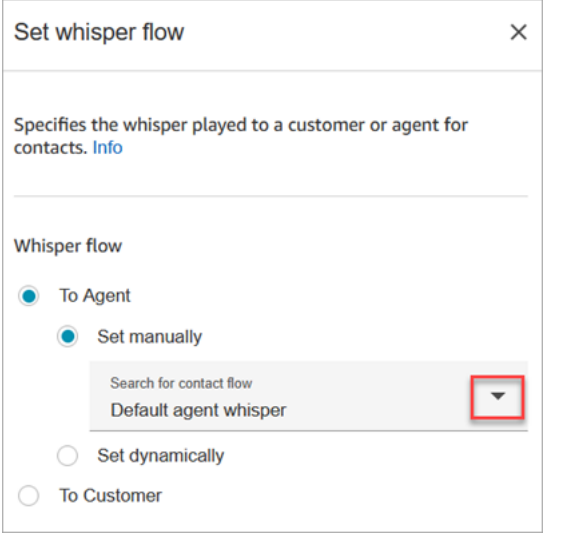

Si elige Select a flow (Seleccionar un flujo), solo puede seleccionar entre los flujos de tipo Agent Whisper (Tono de agente) o Customer Whisper (Tono de cliente).

Para obtener información acerca del uso de atributos, consulte [Uso de los atributos de contacto de](#page-1491-0)  [Amazon Connect](#page-1491-0).

#### Sugerencias de configuración

• En un solo bloque, puede establecer tonos de cliente o de agente, pero no ambos. En su lugar, utilice varios bloques Establecer flujo de tonos en su flujo.

- Si utiliza un bloque [Reproducir pregunta](#page-1178-0) en lugar de un bloque Establecer tonos en un flujo de tonos de agente o en un flujo de tonos de cliente, en una conversación de voz el mensaje será audible tanto para el agente como para el cliente. En un chat, no obstante, solo el agente o el cliente ven el texto Reproducir mensaje.
- Asegúrese de que sus tonos puedan completarse en dos minutos. De lo contrario, las llamadas se desconectarán antes de establecerse.
- Si los agentes parecen quedarse bloqueados en el estado "Conectando..." antes de ser desconectados forzosamente de las llamadas, asegúrese de que los flujos de tonos configurados cumplen el máximo de dos minutos.

## Bloque configurado

En la siguiente imagen se muestra un ejemplo del aspecto de este bloque cuando está configurado. Tiene las siguientes ramificaciones: Correcto y Error.

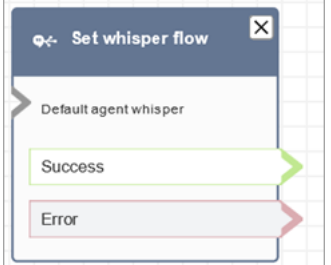

# Bloque de flujo: Establecer cola de trabajo

## Descripción

- Este bloque especifica la cola que se utilizará cuando se invoca a Transferir a la cola.
- Se debe especificar una cola antes de invocar Transferir a la cola, excepto cuando se utiliza en un flujo de cola de clientes. También es la cola predeterminada para comprobar atributos como: personal, estado de la cola y horas de funcionamiento.

# Canales compatibles

En la siguiente tabla se enumera cómo enruta este bloque a un contacto que está utilizando el canal especificado.

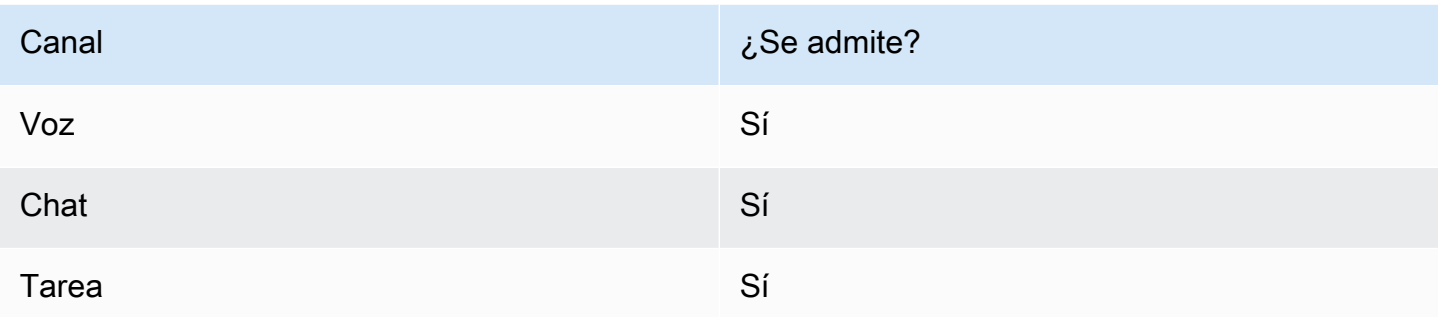

## Tipos de flujo

Puede utilizar este bloque en los siguientes [tipos de flujo](#page-1288-0):

- Flujo de entrada
- Transferir al flujo del agente
- Transferir al flujo de la cola

## Propiedades

En la siguiente imagen se muestra la página Propiedades de un bloque Establecer cola de trabajo. Está configurado en. BasicQueue

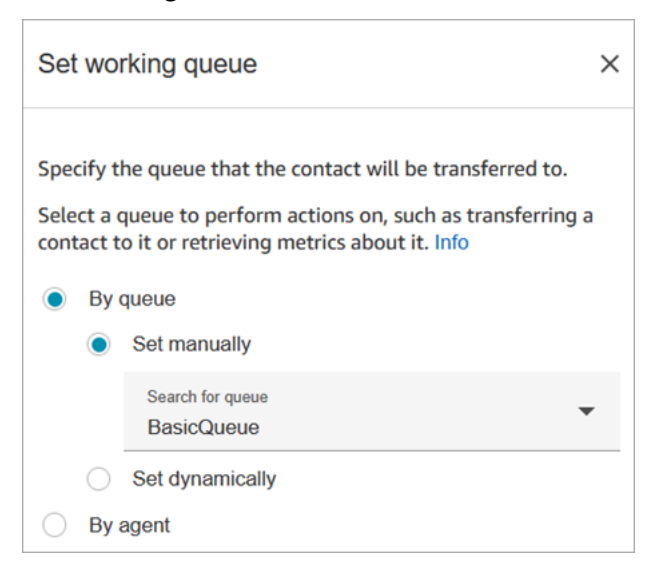

Tenga en cuenta las siguientes propiedades:

• Por cola > Establecer dinámicamente. Para establecer la cola dinámicamente, debe especificar el nombre de recurso de Amazon (ARN) para la cola en lugar del nombre de la cola. Para encontrar

el ARN de una cola, abra la cola en el editor de la cola. El ARN se incluye como la última parte de la URL que se muestran en la barra de direcciones del navegador después de /queue. Por ejemplo, aaaaaaaa-bbbb-cccc-dddd-111111111111.

#### Bloque configurado

En la siguiente imagen se muestra un ejemplo del aspecto de este bloque cuando está configurado. Tiene las siguientes ramificaciones: Correcto y Error.

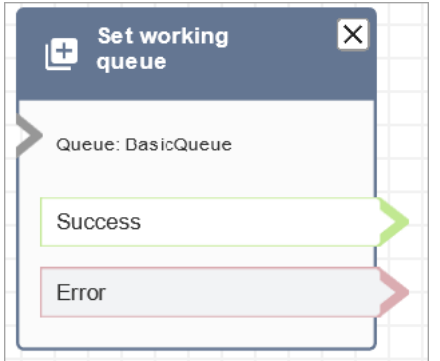

## Flujos de ejemplo

Amazon Connect incluye un conjunto de flujos de muestra. Para obtener instrucciones que expliquen cómo acceder a los flujos de muestra en el diseñador de flujos, consulte [Flujos de ejemplo.](#page-1035-0) A continuación se describen en los siguientes temas los flujos de muestra que incluyen este bloque.

- [Cliente en cola de ejemplo](#page-1045-0)
- [Configuraciones de cola de ejemplo](#page-1041-0)

#### **Escenarios**

Consulte estos temas para conocer los escenarios en los que se utiliza este bloque:

- [Configuración de las transferencias entre agentes](#page-1345-0)
- [Transferir contactos a un agente específico](#page-1351-0)

# Bloque de flujo: Mostrar vista

## Descripción

- Utilice este bloque de flujo para crear [step-by-step guías](#page-1897-0) para los agentes que utilizan el espacio de trabajo de agentes de Amazon Connect. Estas guías son flujos de trabajo que proporcionan a sus agentes instrucciones para ayudarlos a interactuar de manera coherente con sus clientes.
- Cuando un contacto se dirige a un flujo que incluye un bloque de visualización, se representa una plantilla de interfaz de usuario, denominada [vista,](#page-1899-0) en el espacio de trabajo del agente. Esta plantilla de interfaz de usuario representa una step-by-step guía.

## Casos de uso de este bloque

Este bloque de flujo está diseñado para guiar a los agentes a través de los pasos necesarios para:

- Realice tareas habituales para los clientes, como hacer reservas, gestionar los pagos y enviar nuevos pedidos.
- Envía correos electrónicos basados en una plantilla que notifique al cliente acerca de una solicitud de reembolso enviada. La estructura del correo electrónico es siempre la misma, pero los valores específicos pueden variar, como el número de pedido, el importe del reembolso y la cuenta de pago. Puede configurar el bloque Mostrar vista para que el agente proporcione este tipo de información.
- Cree nuevas entradas de CRM en el espacio de trabajo del agente existente. Utilice los atributos de contacto para rellenar previamente el formulario con la información relevante, como el nombre y el número de teléfono del cliente.

# Tipos de contacto

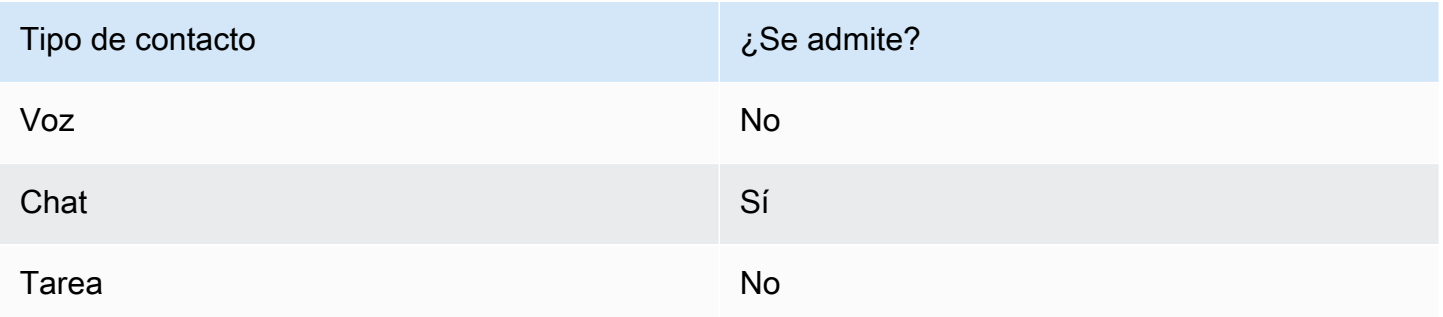

## Tipos de flujo

Puede utilizar este bloque en los siguientes [tipos de flujo](#page-1288-0):

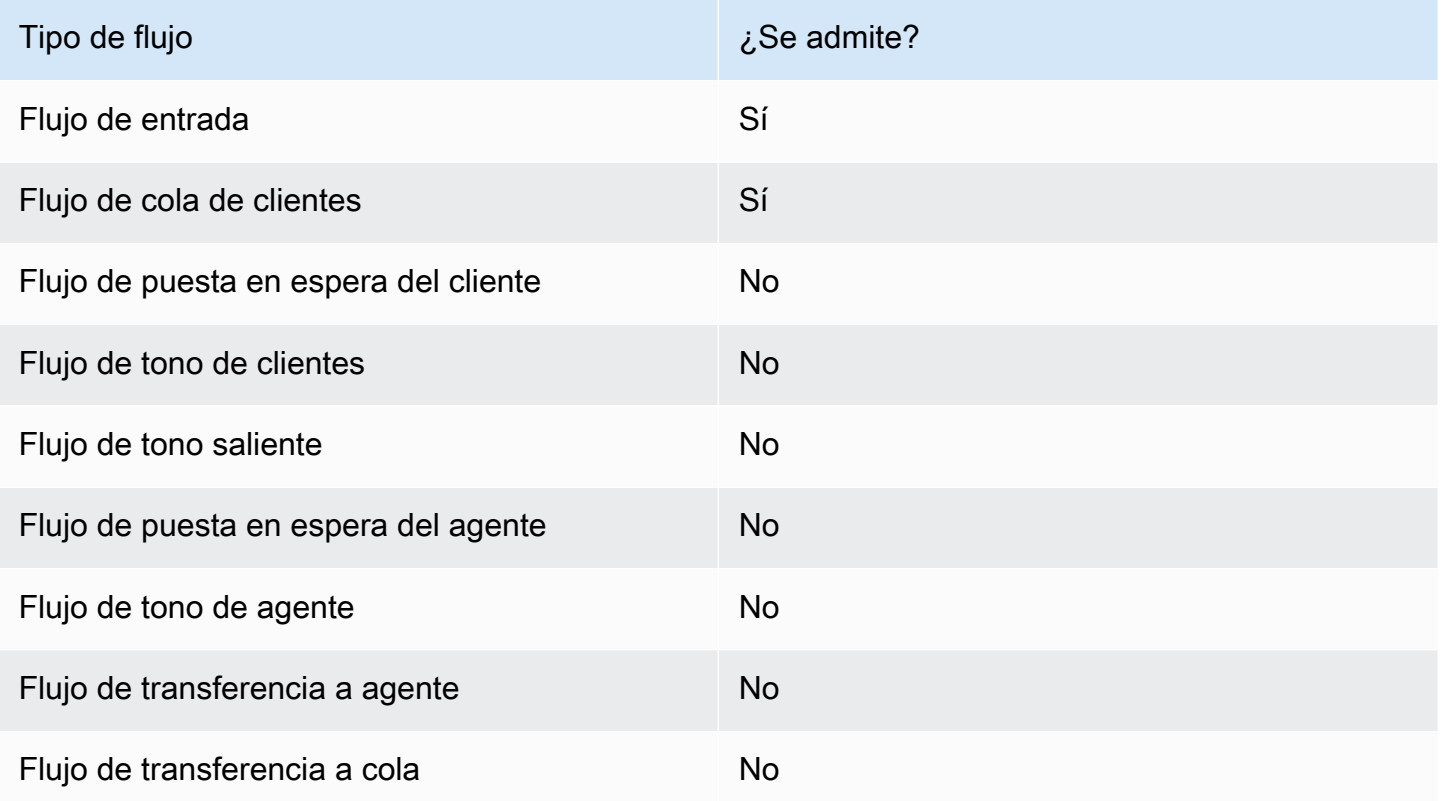

## ¿Cómo configurar este bloque

Puede configurar el bloque Mostrar vista mediante el sitio web de Amazon Connect administración o mediante la [ShowView](https://docs.aws.amazon.com/connect/latest/APIReference/participant-actions-showview.html)acción en el idioma Amazon Connect Flow.

#### Secciones de configuración

- [Elija el recurso de visualización](#page-1242-0)
- [Cómo utilizar la opción Establecer manualmente](#page-1243-0)
- [Cómo utilizar la opción Establecer dinámicamente](#page-1245-0)
- [Cómo utilizar la opción Establecer JSON](#page-1246-0)
- [Los bloques de flujo se ramifican](#page-1252-0)
- [Consejos de configuración adicionales](#page-1253-0)
- [Datos generados por este bloque](#page-1253-1)

#### <span id="page-1242-0"></span>Elija el recurso de visualización

Amazon Connect incluye un conjunto de vistas a las que puede añadir el espacio de trabajo de su agente. La vista se especifica en el cuadro Ver, como se muestra en la siguiente imagen:

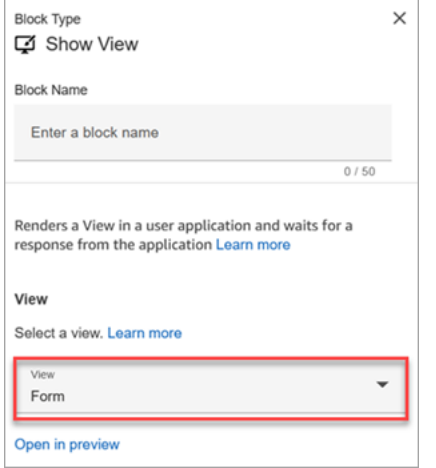

A continuación, se incluye una breve descripción de estas vistas AWS administradas. Para obtener información detallada sobre cada una de ellas, consult[eAWS vistas gestionadas](#page-1904-0).

- Vista detallada. Muestre la información a los agentes y bríndeles una lista de las acciones que pueden realizar. Un uso común de la Vista de detalles es mostrar al agente una pantalla emergente al inicio de una llamada.
- Vista de lista. Muestra la información como una lista de elementos con títulos y descripciones. Los elementos pueden actuar como enlaces con acciones adjuntas. Opcionalmente, también es compatible con la navegación inversa estándar y el encabezado de contexto persistente.
- Vista de formulario. Proporcione a sus agentes campos de entrada para recopilar los datos necesarios y enviarlos a los sistemas administrativos. Esta vista consta de varias secciones con un estilo de sección predefinido con un encabezado. El cuerpo consta de varios campos de entrada dispuestos en un formato de columna o cuadrícula.
- Vista de confirmación. Una página para mostrar los agentes una vez que se ha enviado un formulario o se ha completado una acción. En esta plantilla prediseñada, puede proporcionar un resumen de lo que ha sucedido, los próximos pasos y las instrucciones. La vista de confirmación admite una barra de atributos persistente, un icono o imagen, un título y un subtítulo, además de un botón de navegación para volver al inicio.
- Vista de tarjetas. Le permite guiar a sus agentes presentándoles una lista de temas entre los que elegir tan pronto como acepten el contacto.

Las propiedades del bloque Mostrar vista se rellenan de forma dinámica en función del recurso de visualización que elija. Por ejemplo, si elige Formulario, configurará las acciones Siguiente y Anterior, que se muestran. Estas son solo algunas de las acciones de la vista.

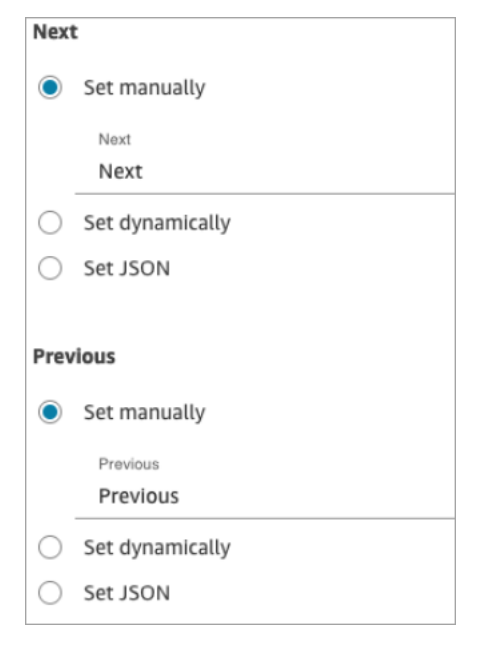

En las siguientes secciones se explica cómo configurar las acciones del formulario de forma manual, dinámica o mediante la opción JSON.

<span id="page-1243-0"></span>Cómo utilizar la opción Establecer manualmente

1. En la página de propiedades, en la sección Ver, selecciona Formulario en el menú desplegable y establece Usar versión en 1, el valor predeterminado. La siguiente imagen muestra una página de propiedades configurada con estas opciones.

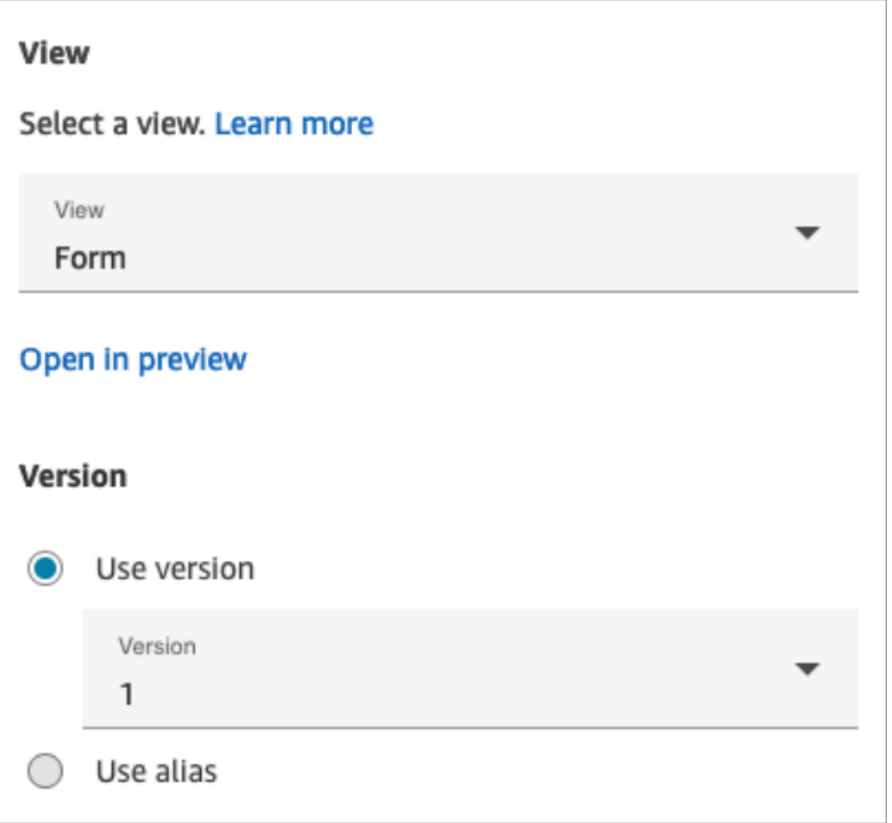

2. La página de propiedades muestra un conjunto de campos basados en la vista del formulario. Elija Establecer manualmente e introduzca el texto que desee renderizar en los componentes de la interfaz de usuario de View. La siguiente imagen muestra los componentes de la interfaz de usuario siguiente y anterior. El nombre para mostrar de los componentes se ha establecido manualmente en Siguiente y Anterior. Esto es lo que aparecerá en el espacio de trabajo del agente cuando se renderice la step-by-step guía.

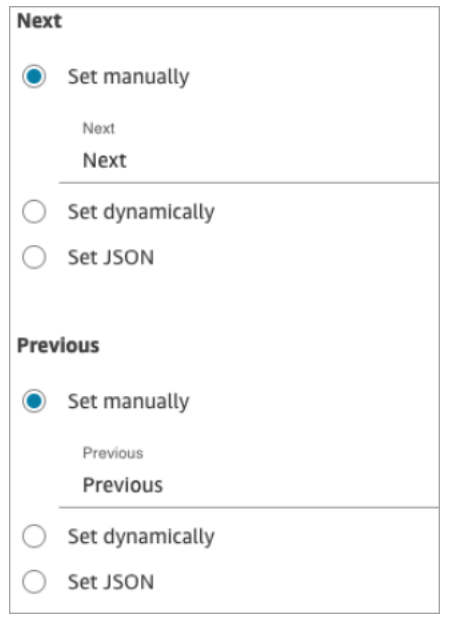

<span id="page-1245-0"></span>Cómo utilizar la opción Establecer dinámicamente

1. En la página de propiedades, en la sección Ver, selecciona Formulario en el menú desplegable y establece Usar versión en 1, el valor predeterminado. La siguiente imagen muestra una página de propiedades configurada con estas opciones.

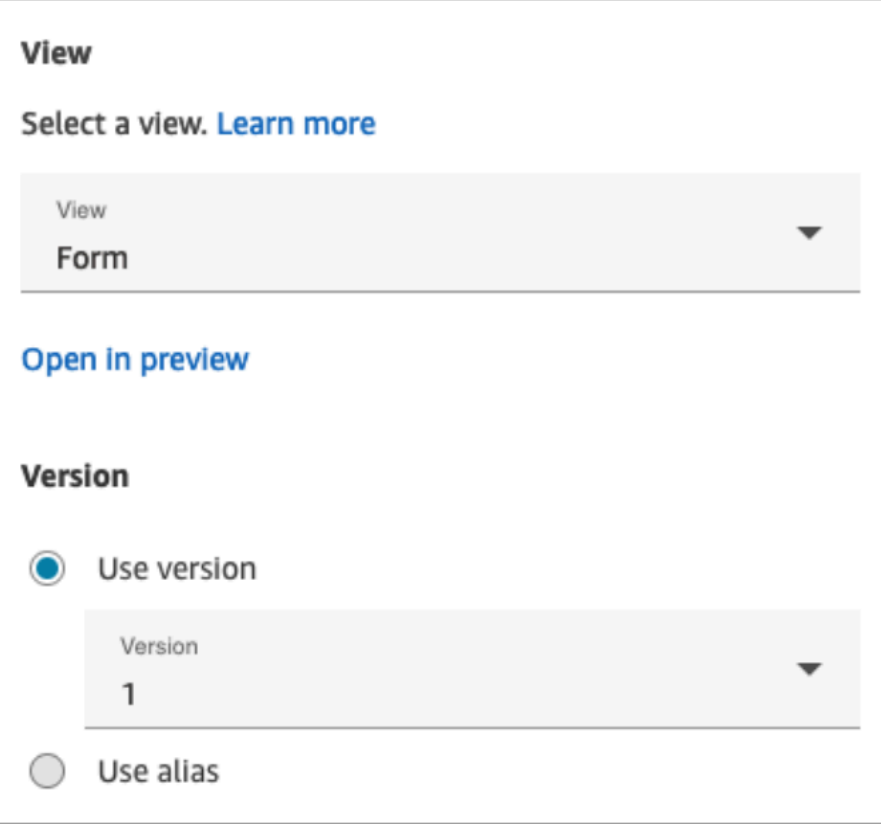

2. La página de propiedades muestra un conjunto de campos basados en la vista del formulario. Elija Establecer dinámicamente. En el menú desplegable del espacio de nombres, elija el atributo de contacto y, a continuación, elija la clave. La siguiente imagen muestra un encabezado que se representará de forma dinámica en la step-by-step guía para mostrar el apellido del cliente.

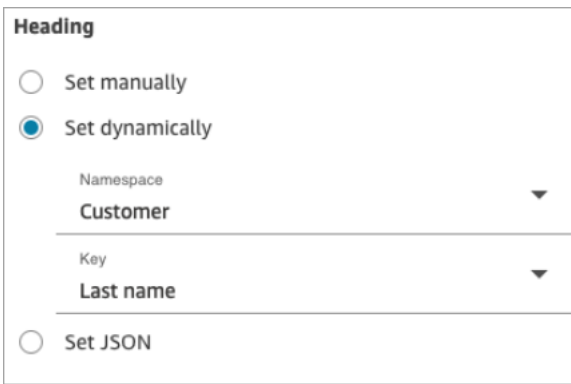

<span id="page-1246-0"></span>Cómo utilizar la opción Establecer JSON

En esta sección se explica un ejemplo de cómo utilizar la opción Establecer JSON.

1. En la sección Ver de la página de propiedades del bloque Mostrar vista, selecciona Formulario en el menú desplegable y establece Versión en 1, el valor predeterminado. Estas opciones se muestran en la siguiente imagen.

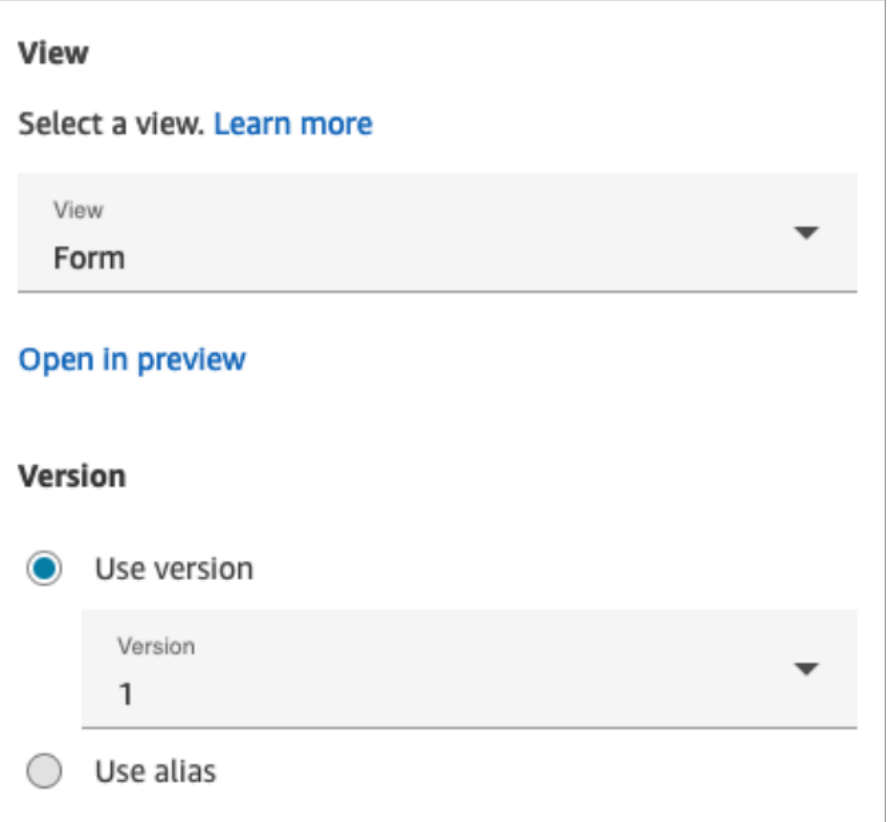

- 2. Al elegir la vista de formulario, el esquema de entrada de la vista se muestra en la página de propiedades. El esquema tiene las siguientes secciones en las que puede agregar información: Secciones AttributeBar, Atrás, Cancelar ErrorText, Editar y más.
- 3. La siguiente imagen muestra el AttributeBarparámetro y la opción Establecer mediante JSON. Para ver todo el JSON que ha pegado, haga clic en la esquina del cuadro y tire hacia abajo.

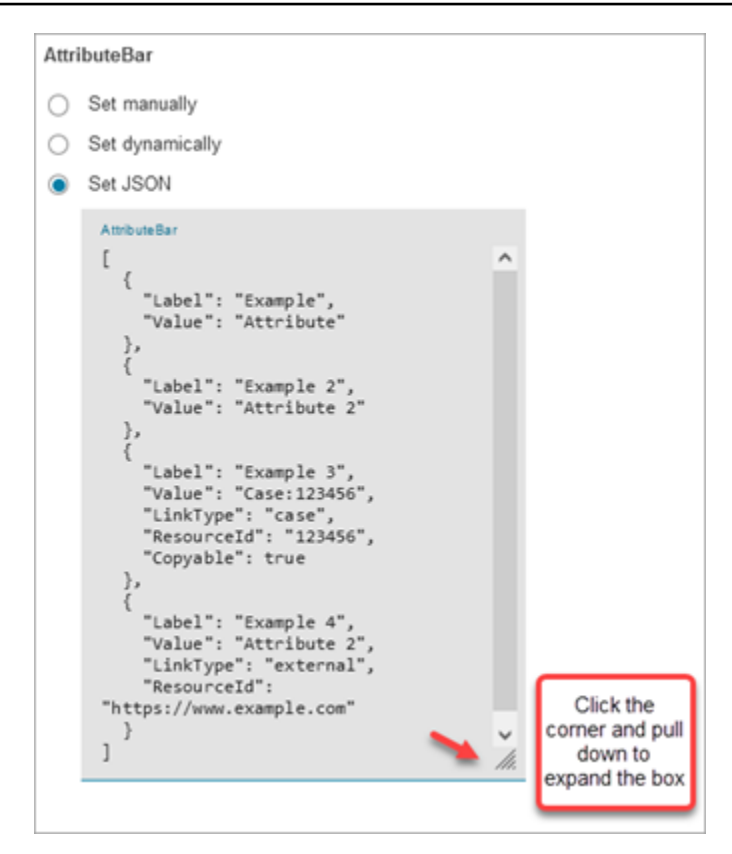

# **1** Tip

Corrija cualquier error si el código JSON no es válido. En la siguiente imagen se muestra un ejemplo de mensaje de error porque sobra una coma.

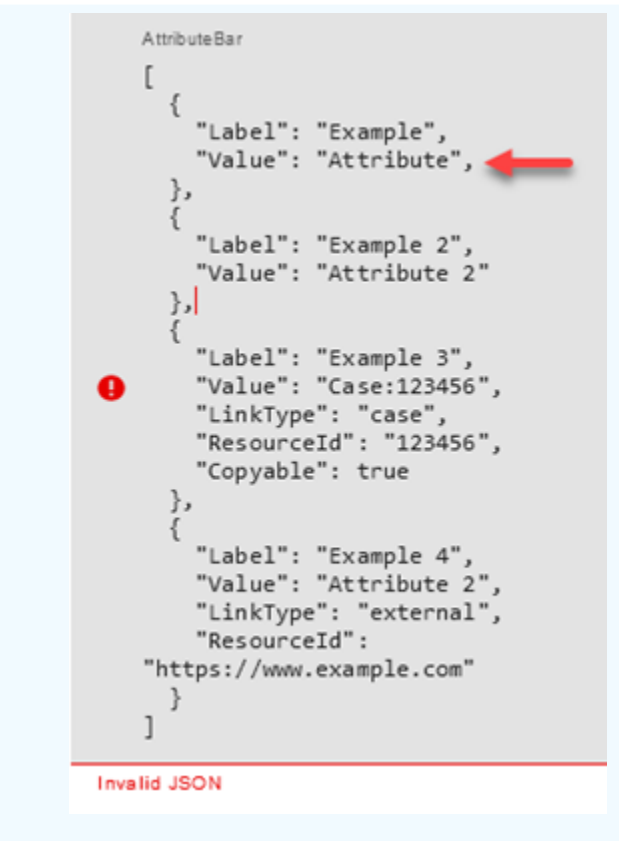

4. Elija Guardar y publique cuando esté listo.

El siguiente ejemplo de código muestra cómo la [ShowViewa](https://docs.aws.amazon.com/connect/latest/APIReference/participant-actions-showview.html)cción representaría esta misma configuración en el lenguaje Flow:

```
{ 
        "Parameters": { 
          "ViewResource": { 
            "Id": "arn:aws:connect:us-west-2:aws:view/form:1" 
          }, 
          "InvocationTimeLimitSeconds": "2", 
          "ViewData": { 
            "Sections": "Sections", 
            "AttributeBar": [ 
              { 
                 "Label": "Example", 
                "Value": "Attribute" 
              }, 
\{\hspace{.1cm} \} "Label": "Example 2", 
                 "Value": "Attribute 2"
```

```
 }, 
\{\hspace{.1cm} \} "Label": "Example 3", 
                "Value": "Case 123456", 
                "LinkType": "case", 
                "ResourceId": "123456", 
                "Copyable":true 
              }, 
\{\hspace{.1cm} \} "Label": "Example 3", 
                "Value": "Case 123456", 
                "LinkType": "case", 
                "ResourceId": "https:example.com" 
 } 
            ], 
            "Back": { 
              "Label": "Back" 
            }, 
            "Cancel": { 
              "Label": "Cancel" 
            }, 
            "Edit": "Edit", 
            "ErrorText": "ErrotText", 
            "Heading": "$.Customer.LastName", 
            "Next": "Next", 
            "Previous": "Previous", 
            "SubHeading": "$.Customer.FirstName", 
            "Wizard": { 
              "Heading": "Progress tracker", 
              "Selected": "Step Selected" 
           } 
         } 
       }, 
       "Identifier": "53c6be8a-d01f-4dd4-97a5-a001174f7f66", 
       "Type": "ShowView", 
       "Transitions": { 
         "NextAction": "7c5ef809-544e-4b5f-894f-52f214d8d412", 
         "Conditions": [ 
\overline{a} "NextAction": "7c5ef809-544e-4b5f-894f-52f214d8d412", 
              "Condition": { 
                "Operator": "Equals", 
                "Operands": [ 
                  "Back"
```

```
 ] 
 } 
           }, 
           { 
             "NextAction": "7c5ef809-544e-4b5f-894f-52f214d8d412", 
             "Condition": { 
               "Operator": "Equals", 
               "Operands": [ 
                 "Next" 
 ] 
 } 
           }, 
           { 
             "NextAction": "7c5ef809-544e-4b5f-894f-52f214d8d412", 
             "Condition": { 
               "Operator": "Equals", 
               "Operands": [ 
                 "Step" 
 ] 
             } 
           } 
         ], 
         "Errors": [ 
           { 
             "NextAction": "b88349e3-3c54-4915-8ea0-818601cd2d03", 
             "ErrorType": "NoMatchingCondition" 
           }, 
           { 
             "NextAction": "7c5ef809-544e-4b5f-894f-52f214d8d412", 
             "ErrorType": "NoMatchingError" 
           }, 
           { 
             "NextAction": "b88349e3-3c54-4915-8ea0-818601cd2d03", 
             "ErrorType": "TimeLimitExceeded" 
           } 
        ] 
       } 
    }
```
#### <span id="page-1252-0"></span>Los bloques de flujo se ramifican

La siguiente imagen muestra un ejemplo de un bloque de visualización configurado. Este bloque admite ramas condicionales, es decir, las ramas dependen de la vista seleccionada. También es compatible con las ramas Error y Timeout.

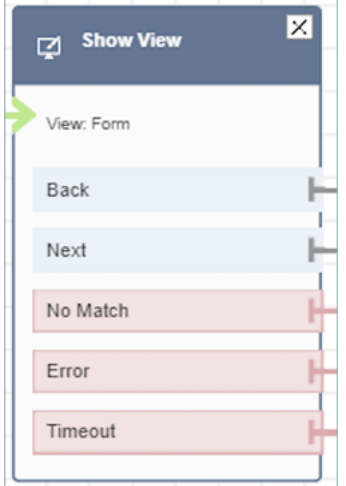

- Ramas condicionales: estas ramas se basan en la vista seleccionada en el bloque Mostrar vista. La imagen anterior muestra que el bloque está configurado para la vista de formulario y las siguientes acciones: Atrás, Siguiente y No coincidir.
	- Para esta configuración en particular, en tiempo de ejecución, el contacto del chat se redirige hacia las ramas Back o Next, en función de lo que el agente haga clic en la vista. Sin coincidencia solo es posible si el usuario tiene un componente de acción con un valor de Acción personalizado.
- Error: si no se ejecuta (es decir, si no se representa la vista en el espacio de trabajo del agente o no se captura la acción de salida de la vista), se activa la rama Error.
- Tiempo de espera: especifica cuánto tiempo debe tardar el agente en completar este paso de la step-by-step guía. Si el agente tarda más tiempo que el tiempo de espera en completar el paso (por ejemplo, el agente no proporcionó la información requerida en el período de tiempo especificado), ese paso pasa a la rama de tiempo de espera.

Cuando se agota el tiempo de espera de un paso, la step-by-step guía puede seguir la lógica definida en el flujo para determinar el siguiente paso. Por ejemplo, el siguiente paso podría ser volver a intentar solicitar información o dejar de utilizar la guía.

En este momento, el cliente está conectado con el agente, por lo que no se produce ningún cambio en la experiencia del cliente debido al tiempo de espera.

<span id="page-1253-0"></span>Consejos de configuración adicionales

Asigne el siguiente permiso de perfil de seguridad a los agentes para que puedan usar las step-bystep guías:

• Aplicaciones de los agentes, vistas personalizadas, todas: este permiso permite a los agentes ver las step-by-step guías en su espacio de trabajo.

Asigne el siguiente permiso de perfil de seguridad a los gerentes y analistas empresariales para que puedan crear las step-by-step guías:

• Canales y flujos: vistas: este permiso permite a los administradores crear step-by-step guías.

Para obtener información acerca de cómo agregar más permisos a un perfil de seguridad existente, consulte [Actualizar perfiles de seguridad](#page-664-0).

<span id="page-1253-1"></span>Datos generados por este bloque

En tiempo de ejecución, el bloque Show view genera datos que son la salida cuando se ejecuta el recurso View. Las vistas generan dos datos principales:

• Actiontomadas en la interfaz de usuario de View-UI renderizada (en el espacio de trabajo del agente) y la ViewResultData que son los Output datos.

Cuando se utiliza un bloque de visualización, Action representa una rama y se establece como atributo de \$.Views.Action contacto en el espacio de nombres de Views.

• Outputlos datos se configuran como atributo de \$.Views.ViewResultData contacto en el espacio de nombres Views.

Los valores Action y los Output datos vienen determinados por los componentes con los que el agente interactuó durante el uso del recurso de visualización.

Cómo utilizar estos datos en diferentes partes del flujo

• Cuando el bloque reciba una respuesta de la aplicación cliente, para hacer referencia a los datos de salida en los flujos, utilice `\$.Views.Action y\$.Views.ViewResultData.

- Cuando se utiliza una vista con el bloque Mostrar vista, Action representa una rama que se captura en el atributo de contacto en el espacio de nombres Views as\$.Views.Action, y los datos de View Output se establecen en el atributo de \$.Views.ViewResultData contacto.
- Puede hacer referencia a los datos generados por el bloque Mostrar vistas utilizando la ruta JSON en los atributos de contacto (puede especificar los atributos de contacto en las opciones Establecer manualmente o Establecer JSON) o utilizando el menú desplegable del selector de atributos si elige Establecer dinámicamente.

## Escenarios de error

Un contacto se enruta por la ramificación Error en las siguientes situaciones:

• Amazon Connect no puede capturar la acción del usuario en un componente de View UI en el espacio de trabajo del agente. Esto puede deberse a un problema de red intermitente o a un problema en el servicio multimedia.

# Entrada en el registro de flujo

Los registros de flujo de Amazon Connect le proporcionan detalles en tiempo real sobre los eventos de su flujo a medida que los clientes interactúan con él. Para obtener más información, consulte [Seguimiento de eventos a medida que los clientes interactúan con flujos.](#page-1483-0)

Siguiente ejemplo ShowView de entrada (registro de ingreso)

```
{ 
   "ContactId": "string", 
   "ContactFlowId": "string", 
   "ContactFlowName": "string", 
   "ContactFlowModuleType": "ShowView", 
   "Timestamp": "2023-06-06T16:08:26.945Z", 
   "Parameters": { 
     "Parameters": { 
        "Cards": [ 
          { 
            "Summary": { 
               "Id": "See", 
               "Heading": "See cancel options" 
            } 
          }, 
          {
```

```
 "Summary": { 
               "Id": "Change", 
               "Heading": "Change Booking" 
 } 
          }, 
          { 
             "Summary": { 
               "Id": "Get", 
               "Heading": "Get Refund Status" 
            } 
          }, 
          { 
             "Summary": { 
               "Id": "Manage", 
               "Heading": "Manage rewards" 
             } 
          } 
        ], 
        "NoMatchFound": { 
          "Label": "Do Something Else", 
          "type": "bubble" 
        } 
     }, 
      "TimeLimit": "300", 
      "ViewResourceId": "cards" 
   }
}
```
Siguiente ejemplo de ShowView salida (registro de egreso)

```
{ 
   "Results": "string", 
   "ContactId": "string", 
   "ContactFlowId": "string", 
   "ContactFlowName": "string", 
   "ContactFlowModuleType": "ShowView", 
   "Timestamp": "2023-06-06T16:08:35.201Z"
}
```
#### Flujos de ejemplo

Puedes descargar un ejemplo del flujo del paso 2 en el siguiente blog: [Cómo empezar con las](https://aws.amazon.com/blogs/contact-center/getting-started-with-step-by-step-guides-for-the-amazon-connect-agent-workspace/) [step-by-step guías.](https://aws.amazon.com/blogs/contact-center/getting-started-with-step-by-step-guides-for-the-amazon-connect-agent-workspace/) Te recomendamos que sigas los pasos del blog para aprender a crear flujos

configurados con vistas AWS gestionadas y a ejecutar estos flujos para los contactos multimedia entrantes.

#### Más recursos

Consulte los siguientes temas para obtener más información sobre las step-by-step guías y las vistas.

- [Guías S tep-by-step](#page-1897-0)
- Para step-by-step obtener instrucciones sobre cómo configurar vistas administradas por el cliente, consulte Vistas administradas por el [cliente.](https://d3irlmavjxd3d8.cloudfront.net/?path=/docs/customer-managed-views-customer-managed-views--page)
- Para configurar una experiencia de plug-and-play step-by-step guía en tu instancia, consulta [Cómo](https://aws.amazon.com/blogs/contact-center/getting-started-with-step-by-step-guides-for-the-amazon-connect-agent-workspace/)  [empezar](https://aws.amazon.com/blogs/contact-center/getting-started-with-step-by-step-guides-for-the-amazon-connect-agent-workspace/) a utilizar las guías. step-by-step
- [Vistas administradas por AWS: configuración común](https://d3irlmavjxd3d8.cloudfront.net/?path=/story/aws-managed-views-common-configuration--page)
- [Vistas: componentes de la interfaz de usuario](https://d3irlmavjxd3d8.cloudfront.net/?path=/story/ui-component-ui-components--page)
- [Consulta las acciones](https://docs.aws.amazon.com/connect/latest/APIReference/view-api.html) en la referencia de la API de Amazon Connect.

# <span id="page-1256-0"></span>Bloque de flujo: Iniciar streaming de contenido multimedia

## Descripción

Obtiene lo que el cliente escucha y dice durante un contacto. A continuación, puede realizar análisis en las secuencias de audio para:

- Determinar la opinión del cliente.
- Utilizar el audio para fines de formación.
- Identificar y marcar a personas que llaman que tienen comportamientos inapropiados.

## Canales compatibles

En la siguiente tabla se enumera cómo enruta este bloque a un contacto que está utilizando el canal especificado.

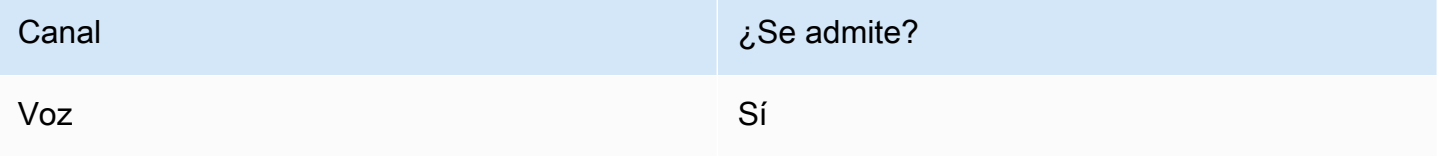

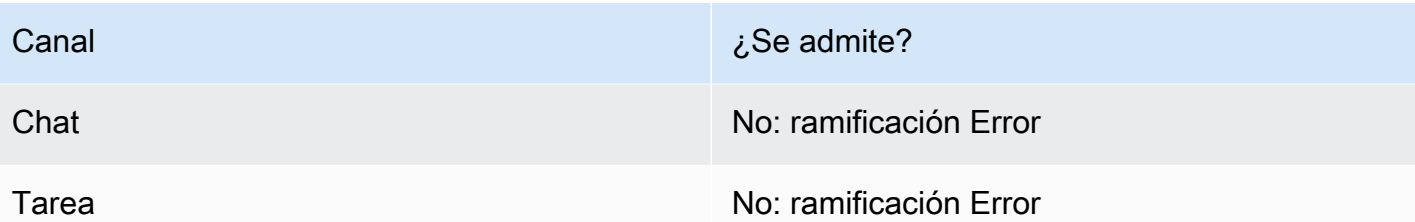

Tipos de flujo

Puede utilizar este bloque en los siguientes [tipos de flujo](#page-1288-0):

- Flujo de entrada
- Flujo de cola de clientes
- Flujo de tono de clientes
- Flujo de tono saliente
- Transferir al flujo del agente
- Transferir al flujo de la cola

## Propiedades

En la siguiente imagen se muestra la página Propiedades del bloque Iniciar streaming de contenido multimedia. Tiene dos opciones: iniciar el streaming desde el cliente o hacia el cliente.

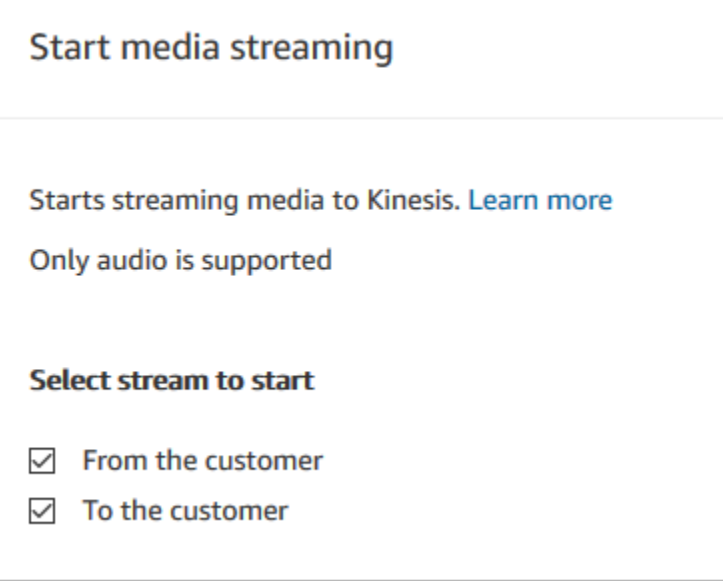

#### Sugerencias de configuración

- Debe habilitar el streaming de contenido multimedia en directo en la instancia para capturar correctamente el audio de los clientes. Para ver instrucciones, consulte [Configuración del](#page-1474-0)  [streaming de medios en directo del audio del cliente.](#page-1474-0)
- El audio del cliente se captura hasta que se invoca un bloque Detener streaming de contenido multimedia, incluso si el contacto se pasa a otro flujo.
- Debe usar un bloque Stop media streaming (Detener streaming de contenido multimedia) para detener el streaming de medios.
- Si este bloque se activa durante una conversación de chat, el contacto baja por la ramificación Error.

#### Bloque configurado

En la siguiente imagen se muestra un ejemplo del aspecto de este bloque cuando está configurado. Tiene las siguientes ramificaciones: Correcto y Error.

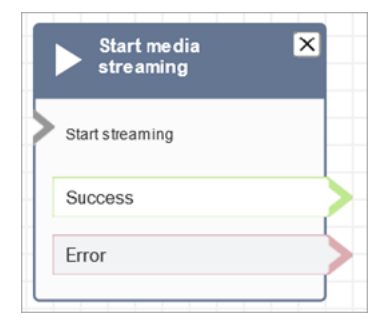

## Flujos de ejemplo

Amazon Connect incluye un conjunto de flujos de muestra. Para obtener instrucciones que expliquen cómo acceder a los flujos de muestra en el diseñador de flujos, consulte [Flujos de ejemplo.](#page-1035-0) A continuación se describen en los siguientes temas los flujos de muestra que incluyen este bloque.

[Flujo de ejemplo para probar el streaming de medios en directo](#page-1477-0)

# <span id="page-1258-0"></span>Bloque de flujo: Detener streaming de contenido multimedia

## Descripción

• Detiene la captura de audio del cliente después de que se inicie con un bloque Start media streaming (Comenzar streaming de contenido multimedia).

• Debe usar un bloque Stop media streaming (Detener streaming de contenido multimedia) para detener el streaming de medios.

#### Canales compatibles

En la siguiente tabla se enumera cómo enruta este bloque a un contacto que está utilizando el canal especificado.

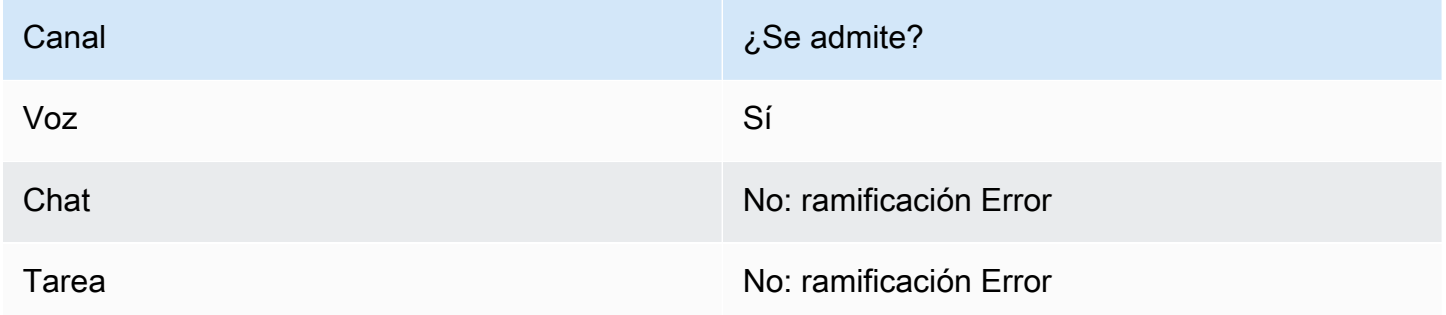

#### Tipos de flujo

Puede utilizar este bloque en los siguientes [tipos de flujo](#page-1288-0):

- Flujo de entrada
- Flujo de cola de clientes
- Flujo de tono de clientes
- Flujo de tono saliente
- Flujo de tono del agente
- Transferir al flujo del agente
- Transferir al flujo de la cola

## Propiedades

Este bloque no tiene propiedades.

## Sugerencias de configuración

• Debe habilitar el streaming de contenido multimedia en directo en la instancia para capturar correctamente el audio de los clientes. Para ver instrucciones, consulte [Configuración del](#page-1474-0)  [streaming de medios en directo del audio del cliente.](#page-1474-0)
- El audio del cliente se captura hasta que se invoca un bloque Detener streaming de contenido multimedia, incluso si el contacto se pasa a otro flujo.
- Si este bloque se activa durante una conversación de chat, el contacto baja por la ramificación Error.

## Bloque configurado

En la siguiente imagen se muestra un ejemplo del aspecto de este bloque cuando está configurado. Tiene las siguientes ramificaciones: Correcto y Error.

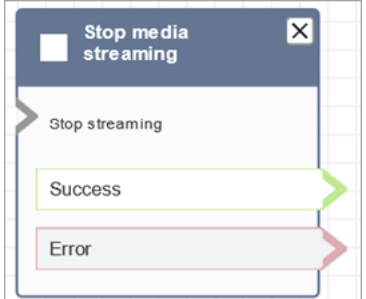

## Flujos de ejemplo

Amazon Connect incluye un conjunto de flujos de muestra. Para obtener instrucciones que expliquen cómo acceder a los flujos de muestra en el diseñador de flujos, consulte [Flujos de ejemplo.](#page-1035-0) A continuación se describen en los siguientes temas los flujos de muestra que incluyen este bloque.

## [Flujo de ejemplo para probar el streaming de medios en directo](#page-1477-0)

# Bloque de flujo: Almacenar la entrada del cliente

## Descripción

Este bloque es similar a Obtener la entrada del cliente, pero este almacena la entrada como un atributo de contacto (en el atributo de sistema [Entrada del cliente almacenada\)](#page-1495-0) y le permite cifrarlo. De esta forma, puede cifrar entradas confidenciales, como números de tarjetas de crédito. Este bloque:

- Reproduce un mensaje para obtener una respuesta del cliente. Por ejemplo, "Introduzca su número de tarjeta de crédito" o "Introduzca el número de teléfono que debemos usar para devolverle la llamada".
- Reproduce un mensaje de audio interrumpible o lo reproduce text-to-speech para que el cliente responda.
- Almacena la entrada numérica como en el atributo del sistema [Entrada de cliente almacenada.](#page-1495-0)
- Permite especificar una pulsación de tecla de terminación personalizada.
- Si durante una llamada el cliente no realiza ninguna entrada, el contacto se enruta a la ramificación Correcto con un valor de tiempo de espera. Agregue un bloque Comprobar atributos de contacto para comprobar los tiempos de espera.

## Canales compatibles

En la siguiente tabla se enumera cómo enruta este bloque a un contacto que está utilizando el canal especificado.

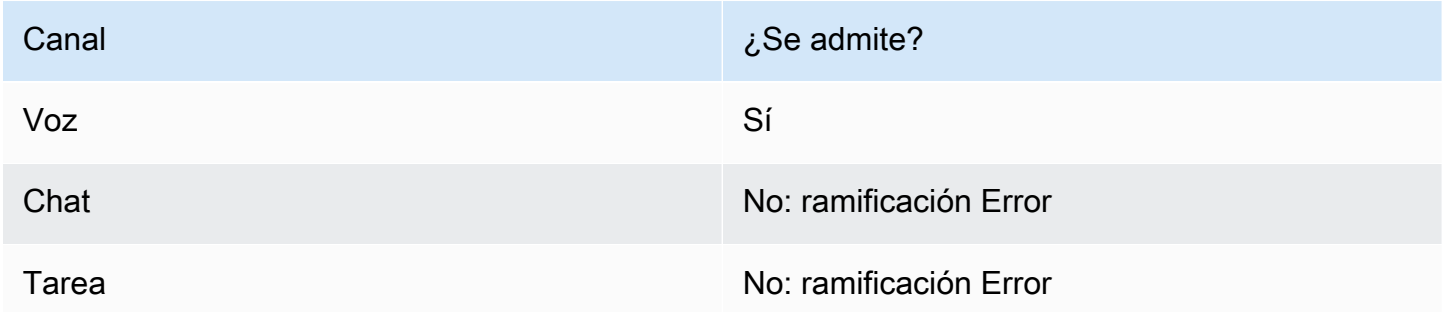

## Tipos de flujo

Puede utilizar este bloque en los siguientes [tipos de flujo](#page-1288-0):

- Flujo de entrada
- Flujo de cola de clientes
- Transferir al flujo del agente
- Transferir al flujo de la cola

## Propiedades

En la siguiente imagen se muestra la página Propiedades del bloque Almacenar la entrada del cliente. Muestra la sección Mensaje configurada para reproducir el mensaje de audio.

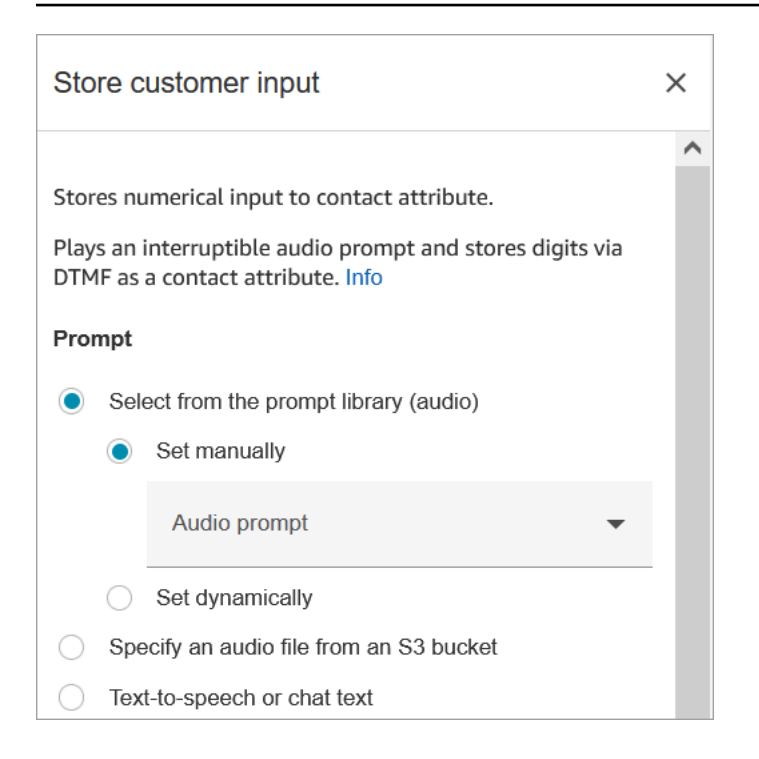

En la siguiente imagen se muestra la sección Entrada del cliente de la página. Se ha configurado para permitir un máximo de 20 dígitos. Se ha configurado para que se agote el tiempo de espera después de 5 segundos sin entrada.

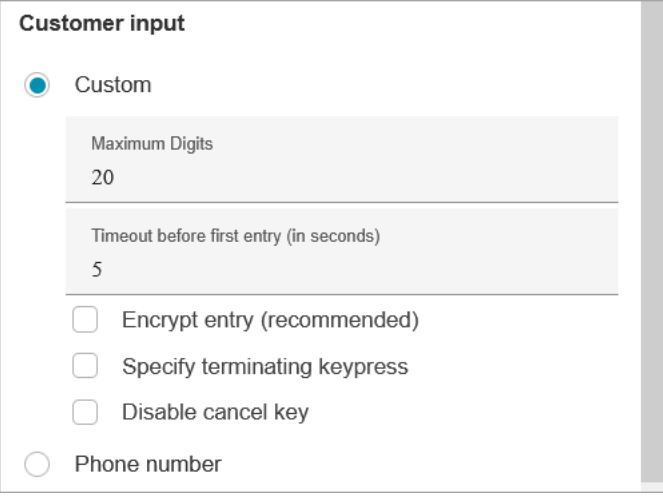

Tenga en cuenta las siguientes propiedades:

- Para obtener información sobre cómo elegir un mensaje de la biblioteca de Amazon Connect o de un bucket de S3, consulte el bloque [Reproducir pregunta.](#page-1178-0)
- Maximum Digits (Dígitos máximos): puede definir el número máximo de dígitos que puede introducir un cliente.

• Tiempo de espera antes de la primera entrada: puede especificar cuánto tiempo debe esperar un cliente para comenzar a escribir su respuesta por voz o DTMF. Por ejemplo, puede escribir 20 segundos para dar tiempo al cliente a que tenga preparada su tarjeta de crédito.

Una vez que el contacto comience a escribir dígitos, Amazon Connect espera cinco segundos por cada dígito de forma predeterminada. No puede cambiar esta configuración predeterminada.

- Encrypt entry (Cifrar entrada): cifre la entrada del cliente, como la información de su tarjeta de crédito. Para obtener step-by-step instrucciones sobre cómo obtener las claves que utiliza para introducir esta información, consulte [Creación de una solución IVR segura con Amazon Connect.](https://aws.amazon.com/blogs/contact-center/creating-a-secure-ivr-solution-with-amazon-connect/)
- Specify terminating keypress (Especificar pulsación de tecla de terminación): defina una pulsación de tecla de terminación personalizada que se utilizará cuando los contactos completen sus entradas DTMF. La pulsación de tecla de terminación puede tener hasta cinco dígitos de longitud, con caracteres #, \* y 0-9, en lugar de solo #.

**a** Note

Para usar un asterisco (\*) como parte de la pulsación de tecla de terminación, también debe elegir Disable cancel key (Deshabilitar tecla de cancelación).

• Disable cancel key (Deshabilitar tecla de cancelación): de forma predeterminada, cuando un cliente introduce \* como entrada, elimina toda la entrada DTMF anterior. No obstante, si elige Deshabilitar la clave de cancelación, Amazon Connect tratará el \* como cualquier otra tecla.

Si envía la entrada DMTF a un bloque [Invocar a la función AWS Lambda ,](#page-1168-0) la propiedad Disable cancel key (Deshabilitar tecla de cancelación) afecta a la entrada, como se indica a continuación:

- Cuando se selecciona Deshabilitar la clave de cancelación, todos los caracteres introducidos (incluido cualquier \*) se envían al bloque Invocar función de Lambda.
- Cuando no se selecciona Deshabilitar la clave de cancelación, solo se envía el \* al bloque Invocar función de Lambda.

Por ejemplo, digamos que eligió Disable cancel key (Deshabilitar tecla de cancelación) y que un cliente introdujo 1#2#3\*4###, donde ## es la pulsación de tecla de terminación. El bloque Invocar función de Lambda recibe 1#2#3\*4# completo como entrada. Puede programar la función de Lambda para que ignore el carácter anterior al carácter \*. Por lo tanto, la entrada del cliente se interpretaría como 1#2#4#.

• Número de teléfono: esta opción es útil para escenarios de devoluciones de llamadas en cola.

- Formato local: si todos los clientes llaman desde el mismo país en el que se encuentra la instancia, elija ese país en la lista desplegable. Amazon Connect rellena automáticamente el código de país para los clientes de modo que no tengan que introducirlo.
- Formato internacional: si tiene clientes que llaman desde diferentes países, elija Formato internacional. A continuación, Amazon Connect solicita a los clientes que introduzcan su código de país.

## ¿Problemas con la entrada de DTMF?

Supongamos que tiene el siguiente escenario con dos flujos de contactos, cada uno de los cuales captura la entrada de DTMF de los clientes:

- 1. Un flujo utiliza el bloque Obtener la entrada del cliente para solicitar la entrada de DTMF a los clientes.
- 2. Una vez introducida la entrada de DTMF, utiliza el bloque Transferir al flujo para mover el contacto al siguiente flujo de contacto.
- 3. En el siguiente flujo, hay un bloque Almacenar la entrada del cliente para obtener más entradas de DTMF del cliente.

Hay tiempo de preparación entre el primer flujo y el segundo. Esto significa que si el cliente introduce la entrada de DTMF muy rápidamente para el segundo flujo, algunos de los dígitos de DTMF podrían descartarse.

Por ejemplo, el cliente debe presionar 5, esperar un mensaje del segundo flujo y escribir 123. En este caso, 123 se captura sin problemas. No obstante, si no espera el mensaje e introduce 5123 muy rápidamente, es posible que el bloque Almacenar la entrada del cliente solo capte 23 o 3.

Para garantizar que el bloque Almacenar la entrada del cliente del segundo flujo de contacto captura todos los dígitos, el cliente debe esperar a que se reproduzca el mensaje y, a continuación, introducir su tipo de entrada de DTMF.

## Bloque configurado

En la siguiente imagen se muestra un ejemplo del aspecto de este bloque cuando está configurado. Tiene las siguientes ramificaciones: Correcto, Error y Número no válido.

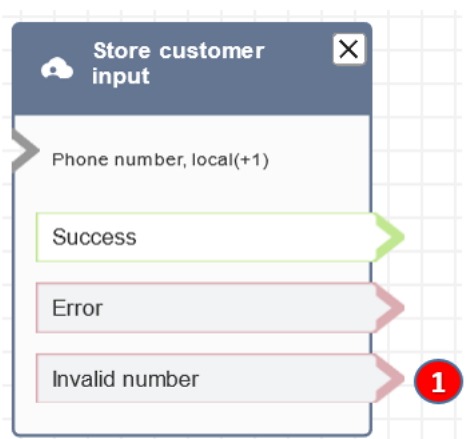

1. Número no válido: qué hacer si el cliente introduce un número no válido.

## Flujos de ejemplo

Amazon Connect incluye un conjunto de flujos de muestra. Para obtener instrucciones que expliquen cómo acceder a los flujos de muestra en el diseñador de flujos, consulte [Flujos de ejemplo.](#page-1035-0) A continuación se describen en los siguientes temas los flujos de muestra que incluyen este bloque.

- [Entrada segura con agente de ejemplo](#page-1049-0)
- [Entrada segura sin agente de ejemplo](#page-1050-0)
- [Configuraciones de cola de ejemplo](#page-1041-0)
- [Devolución de llamada en cola de ejemplo](#page-1045-0)

## **Escenarios**

[Creación de una solución de IVR segura con Amazon Connect](https://aws.amazon.com/blogs/contact-center/creating-a-secure-ivr-solution-with-amazon-connect/)

# Bloque de flujo: Transferir a agente (beta)

## Descripción

• Finaliza el flujo actual y transfiere el cliente a un agente.

#### **a** Note

Si el agente ya está con otra persona, el contacto se desconecta.

Si el agente está en trabajo después del contacto, se elimina automáticamente de ACW en el momento de la transferencia.

- El bloque Transferencia al agente es una función beta y solo funciona para interacciones de voz.
- Recomendamos usar el [Establecer cola de trabajo](#page-1237-0) bloque para las agent-to-agent transferencias en lugar de usar este bloque. El bloque Establecer cola de trabajo admite transferencias omnicanal como voz y chat. Para ver instrucciones, consulte [Configuración de las transferencias entre](#page-1345-0) [agentes.](#page-1345-0)

## Canales compatibles

En la siguiente tabla se enumera cómo enruta este bloque a un contacto que está utilizando el canal especificado.

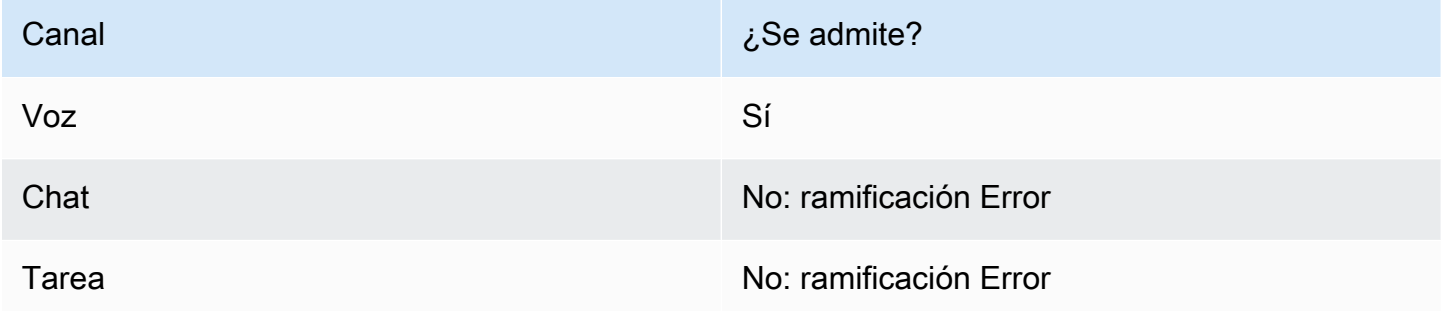

Para transferir los chats y las tareas a los agentes, utilice el bloque [Establecer cola de trabajo](#page-1237-0). Dado que [Establecer cola de trabajo](#page-1237-0) funciona para todos los canales, recomendamos utilizarlo también para las llamadas de voz, en lugar de utilizar Transferir a agentes (beta). Para ver instrucciones, consulte [Configuración de las transferencias entre agentes.](#page-1345-0)

# Tipos de flujo

Puede utilizar este bloque en los siguientes [tipos de flujo](#page-1288-0):

- Transferir al flujo del agente
- Transferir al flujo de la cola

## Propiedades

En la siguiente imagen se muestra la página Propiedades del bloque Transferir a agente. No tiene ninguna opción.

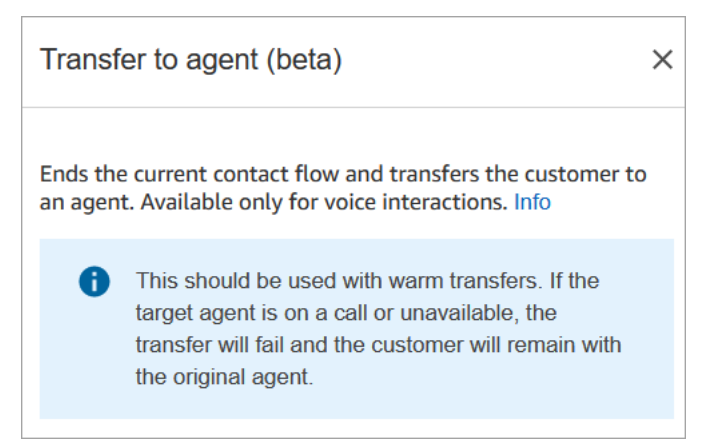

# Bloque configurado

En la siguiente imagen se muestra un ejemplo del aspecto de este bloque cuando está configurado. Muestra el estado Transferido. No tiene ramificaciones.

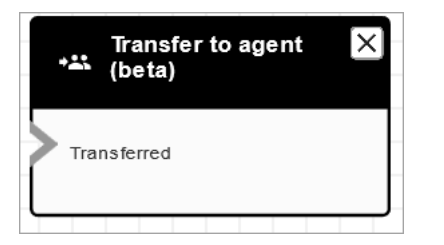

# **Escenarios**

Consulte estos temas para conocer los escenarios en los que se utiliza este bloque:

• [Configurar transferencias de contacto](#page-1335-0)

# Bloque de flujo: Transferir a flujo

## Descripción

• Finaliza el flujo actual y transfiere al cliente a un flujo diferente.

## Canales compatibles

En la siguiente tabla se enumera cómo enruta este bloque a un contacto que está utilizando el canal especificado.

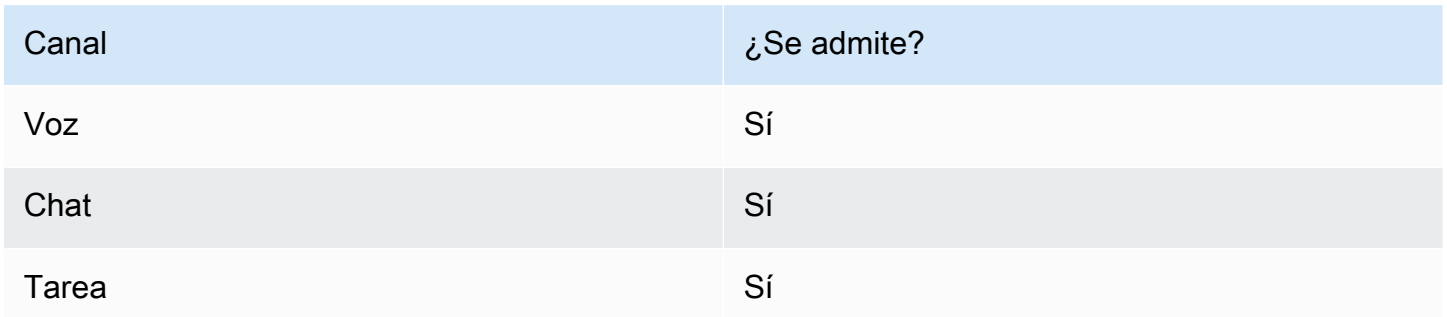

## Tipos de flujo

Puede utilizar este bloque en los siguientes [tipos de flujo](#page-1288-0):

- Flujo de entrada
- Transferir al flujo del agente
- Transferir al flujo de la cola

## Propiedades

En la siguiente imagen se muestra la página Propiedades del bloque Transferir a flujo. Puede elegir el flujo en el cuadro desplegable.

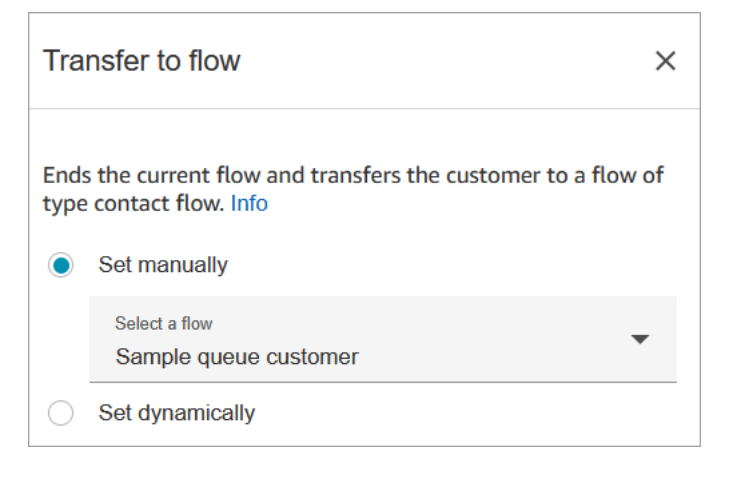

Solo los flujos publicados aparecen en la lista desplegable.

## Bloque configurado

En la siguiente imagen se muestra un ejemplo del aspecto de este bloque cuando está configurado. Tiene la siguiente ramificación: Error.

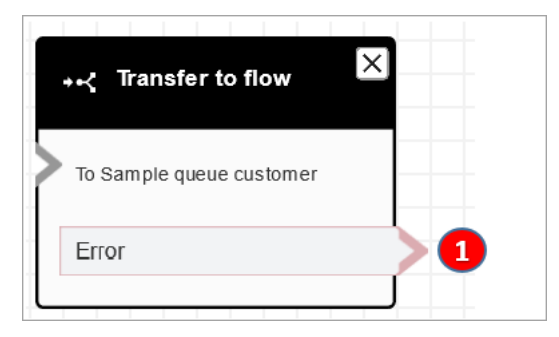

1. El contacto se enruta por la ramificación Error si el flujo al que ha especificado que se transfiera no es un flujo válido, o no es un tipo de flujo válido (Entrada, Transferir a agente o Transferir a cola).

## Flujos de ejemplo

Amazon Connect incluye un conjunto de flujos de muestra. Para obtener instrucciones que expliquen cómo acceder a los flujos de muestra en el diseñador de flujos, consulte [Flujos de ejemplo.](#page-1035-0) A continuación se describen en los siguientes temas los flujos de muestra que incluyen este bloque.

• [Prueba AB de ejemplo](#page-1038-0)

## **Escenarios**

Consulte estos temas para conocer los escenarios en los que se utiliza este bloque:

• [Configurar transferencias de contacto](#page-1335-0)

# <span id="page-1269-0"></span>Bloque de flujo: Transferir a número de teléfono

# Descripción

- Transfiere al cliente a un número de teléfono externo a su instancia.
- Si este bloque se activa durante una conversación de chat, el contacto baja por la ramificación Error.

## Canales compatibles

En la siguiente tabla se enumera cómo enruta este bloque a un contacto que está utilizando el canal especificado.

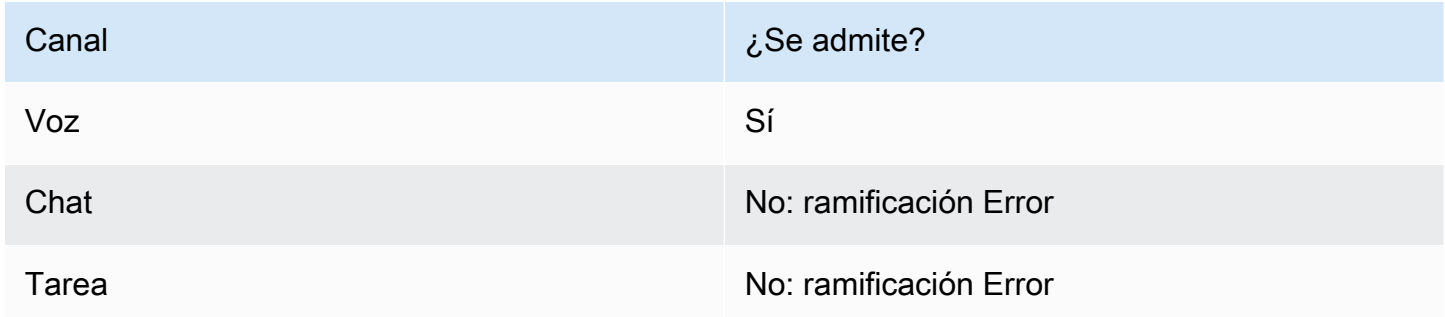

## Tipos de flujo

Puede utilizar este bloque en los siguientes [tipos de flujo](#page-1288-0):

- Flujo de entrada
- Flujo de cola de clientes
- Transferir al flujo del agente
- Transferir al flujo de la cola

# Propiedades

En la siguiente imagen se muestra la página Propiedades del bloque Transferir a número de teléfono. Muestra la sección Transferir mediante. El código de país está establecido a +1 (EE. UU.). Establecer el tiempo de espera = 30 segundos.

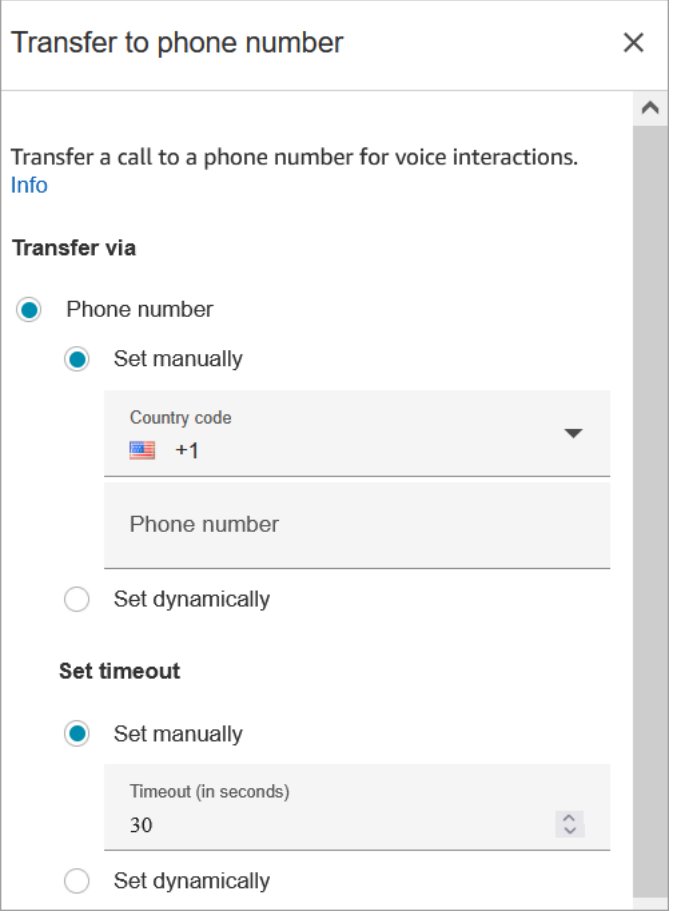

En la siguiente imagen se muestra la sección Reanudar el flujo tras la desconexión establecida a Sí.

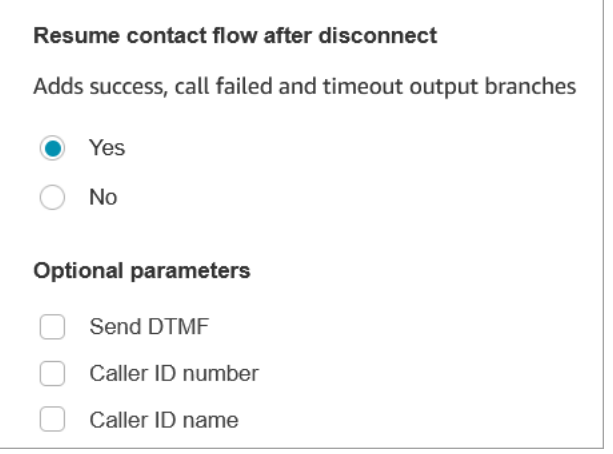

Tenga en cuenta las siguientes propiedades:

• Reanudar el flujo tras la desconexión: solo funciona si el interlocutor externo se desconecta y el cliente no se desconecta. (Si el cliente se desconecta, se desconecta toda la llamada).

• Send DTMF (Enviar DTMF): esta propiedad es útil para omitir algunos de los DTMF de la parte externa. Por ejemplo, si sabe que tendrá que pulsar 1, 1 y 362 para comunicarse con la parte externa, puede introducirlo aquí.

Si especificas una coma en Enviar DTMF, se detendrá durante 750 ms.

• Número de ID de intermediario: puede elegir un número de su instancia para que aparezca como identificador de llamada. Esto es útil cuando desea usar un número que sea diferente del que está usando el flujo para realizar la llamada.

## **A** Important

Si utiliza Amazon Connect fuera de Estados Unidos, le recomendamos que elija el número de ID de intermediario y, a continuación, seleccione un número de Amazon Connect. De lo contrario, la normativa local puede hacer que los proveedores de telefonía bloqueen o redirijan los números de teléfono que no sean de Amazon Connect. Esto provocará eventos relacionados con el servicio, como llamadas rechazadas, mala calidad de audio, retraso, latencia y visualización de un ID de intermediario incorrecto.

En Australia: el ID de intermediario debe ser un número de teléfono DID (marcación directa entrante) proporcionado por Amazon Connect. Si se utiliza un número gratuito o un número no proporcionado por Amazon Connect en el ID de intermediario, los proveedores de telefonía locales pueden rechazar las llamadas salientes debido a los requisitos antifraude locales.

En el Reino Unido: el ID de intermediario debe ser un número de teléfono E164 válido. Si no se facilita el número de teléfono en el ID de intermediario, los proveedores locales de telefonía pueden rechazar las llamadas salientes debido a los requisitos antifraude locales.

• Nombre del ID del intermediario: puede establecer un nombre de ID del intermediario, pero no hay ninguna garantía de que el cliente lo vea correctamente. Para obtener más información, consulte [Número de ID del intermediario saliente](#page-547-0).

## **a** Note

Cuando se utiliza el bloque [Transferir a número de teléfono](#page-1269-0) sin especificar un ID de intermediario personalizado, el ID del intermediario se pasa como ID de intermediario. Por ejemplo, si realiza la transferencia a un número externo y no se utiliza un ID de intermediario

personalizado para especificar que la llamada procede de su organización, el ID de intermediario del contacto se mostrará al interlocutor externo.

## Sugerencias de configuración

- [Envíe una solicitud de aumento de la cuota de servicio](https://console.aws.amazon.com/support/home#/case/create?issueType=service-limit-increase&limitType=service-code-connect) para pedir que a su empresa se le permita realizar llamadas salientes al país especificado. Si su empresa no está en la lista de empresas a las que se permite realizar este tipo de llamadas, se producirá un error. Para obtener más información, consulte [Países a los que puede llamar de forma predeterminada.](#page-104-0)
- Si el país que desea seleccionar no aparece en la lista, puede enviar una solicitud para agregar países a los que desea transferir llamadas mediante [formulario de aumento de las cuotas de](https://console.aws.amazon.com/support/home#/case/create?issueType=service-limit-increase&limitType=service-code-connect)  [Amazon Connect](https://console.aws.amazon.com/support/home#/case/create?issueType=service-limit-increase&limitType=service-code-connect).
- Puede elegir si desea finalizar el flujo al transferir la llamada o Reanudar el flujo de contacto después de la desconexión, lo que devuelve al intermediario a la instancia y reanuda el flujo cuando termina la llamada transferida.

## Bloque configurado

En la siguiente imagen se muestra un ejemplo del aspecto de este bloque cuando está configurado. Muestra el número al que se está transfiriendo. Tiene las siguientes ramificaciones: Correcto, No se pudo realizar la llamada, Tiempo de espera y Error.

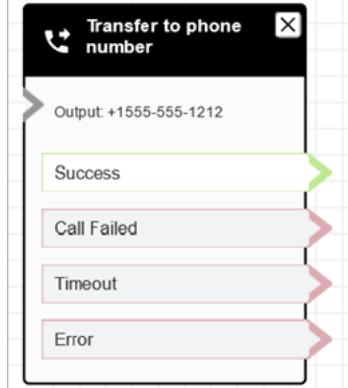

## **Escenarios**

Consulte estos temas para conocer los escenarios en los que se utiliza este bloque:

• [Configurar transferencias de contacto](#page-1335-0)

## • [Configuración del ID de intermediario saliente](#page-545-0)

# Bloque de flujo: Transferir a la cola

## Descripción

Usa este bloque para transferir el contacto actual a la cola de destino.

La funcionalidad de este bloque depende del lugar donde se utilice:

- Cuando se usa en un flujo de colas de clientes, este bloque transfiere un contacto que ya está en una cola a otra cola.
- Cuando se utiliza en un escenario de devolución de llamada, Amazon Connect llama primero al agente. Después de que el agente acepte la llamada en el CCP, Amazon Connect llama al cliente.
- En todos los demás casos, este bloque coloca al contacto actual en una cola y finaliza el flujo actual.
- Este bloque no se puede utilizar en un escenario de devolución de llamada cuando se utiliza el canal de chat. Si lo intenta, aparecerá una rama de error. Además, se crea un error en el CloudWatch registro.

## Casos de uso de este bloque

Este bloque está diseñado para usarse en los siguientes escenarios:

- Coloque el contacto en una cola para conectarlo a un agente.
- Desea mover al cliente actual de una cola genérica a una cola especializada. Es posible que desee hacerlo cuando los clientes hayan esperado demasiado tiempo en la cola, por ejemplo, o si tiene otros requisitos empresariales.
- Ofrezca opciones de devolución de llamadas al cliente en lugar de hacer que espere a que lo contacten con un agente.

## Tipos de contacto

En la siguiente tabla se enumera cómo enruta este bloque a un contacto que está utilizando el canal especificado.

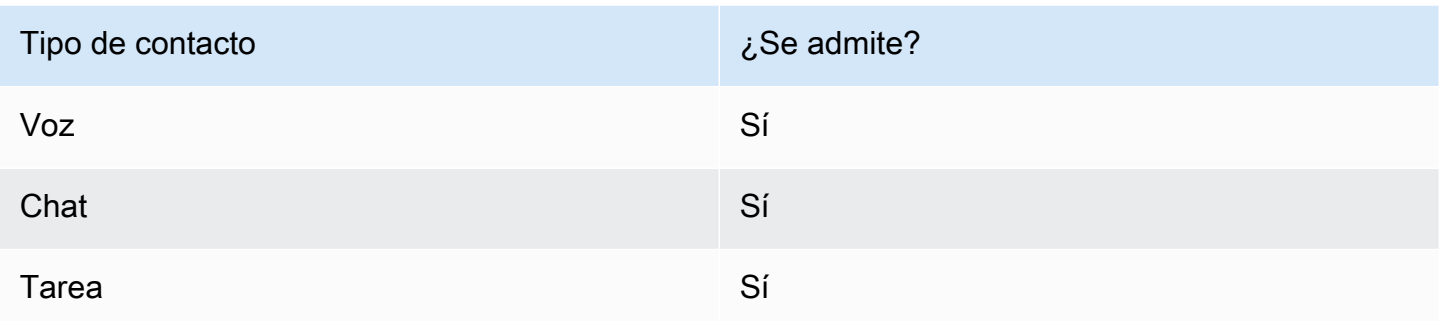

# Tipos de flujo

Puede utilizar este bloque en los siguientes [tipos de flujo](#page-1288-0):

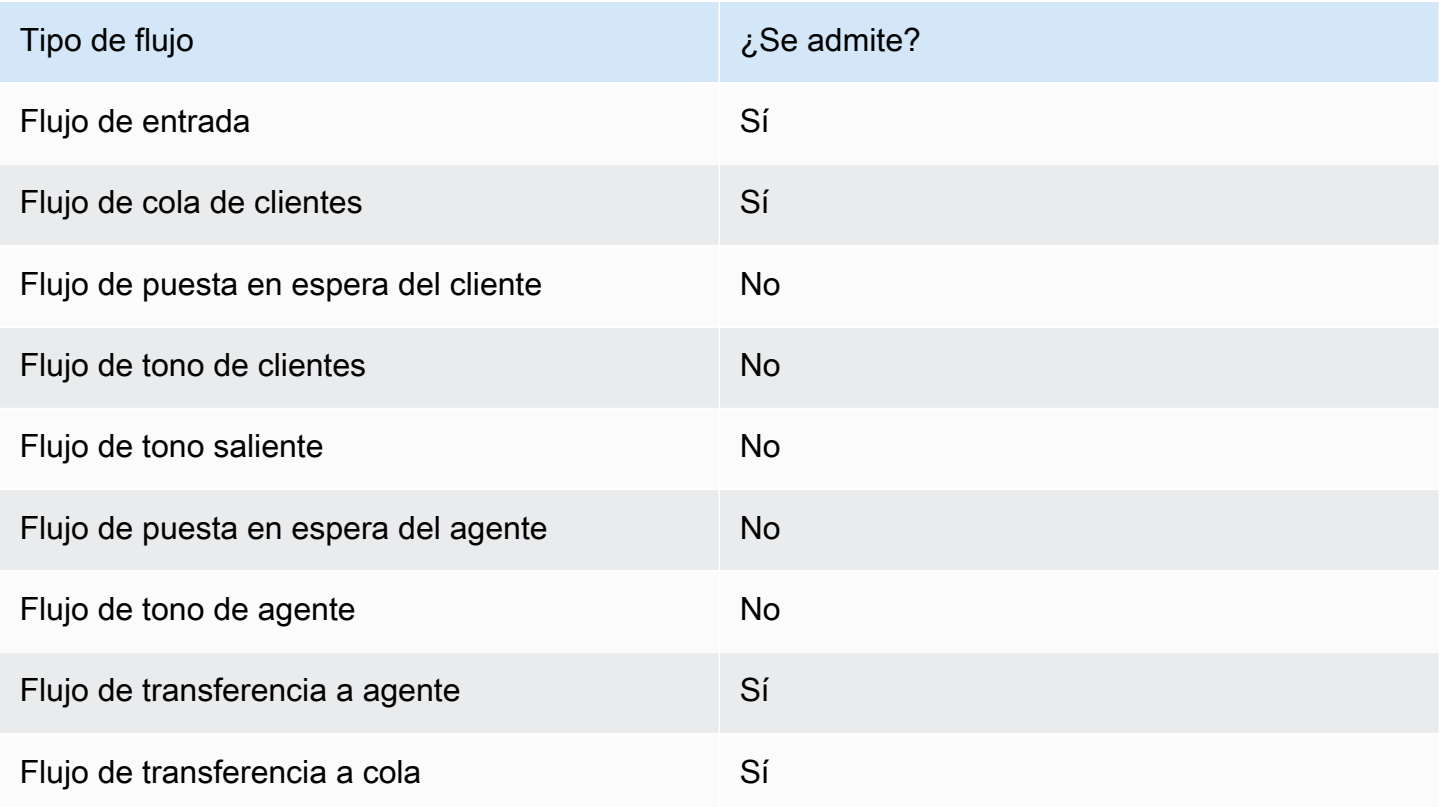

## ¿Cómo configurar este bloque

Puede configurar el bloque de transferencia a cola mediante el sitio web de Amazon Connect administración. O bien, puede utilizar el lenguaje Amazon Connect Flow. Según el caso de uso, debe utilizar una de las siguientes acciones:

- Si el bloque de flujo se usa en un tipo de CustomerQueue flujo, se representa como una [DequeueContactAndTransferToQueue](https://docs.aws.amazon.com/connect/latest/APIReference/contact-actions-dequeuecontactandtransfertoqueue.html)acción en el lenguaje de flujo.
- Si el bloque de flujo se utiliza para configurar las devoluciones de llamada, se representa como una acción de [CreateCallbackcontacto](https://docs.aws.amazon.com/connect/latest/APIReference/interactions-createcallbackcontact.html).
- Si el bloque de flujo se usa para configurar las devoluciones de llamada, se representa como [TransferContactToQueue](https://docs.aws.amazon.com/connect/latest/APIReference/contact-actions-transfercontacttoqueue.html) una acción.

## Secciones de configuración

- [Transferir a la cola](#page-1276-0)
- [Transferir a la cola de devolución de llamadas \(programar devoluciones de llamada\)](#page-1280-0)
- [Ramas de bloques de flujo](#page-1281-0)
- [Consejos de configuración adicionales](#page-1282-0)
- [Datos generados por el bloque](#page-1282-1)

## <span id="page-1276-0"></span>Transferir a la cola

Utilice esta pestaña de configuración para transferir el contacto a una cola. Hay dos escenarios posibles:

• Los contactos aún no están en ninguna cola: si los contactos aún no están en una cola, esta configuración simplemente coloca los contactos en la cola de destino que hayas especificado. En el caso de los contactos que aún no estén en cola, debes usar el bloque de flujo «Establecer cola de trabajo» antes que el bloque de flujo «Transferir a cola». La siguiente imagen muestra la pestaña Transferir a la cola de la página de propiedades para transferir los contactos a la cola. No es necesario que selecciones ninguna opción.

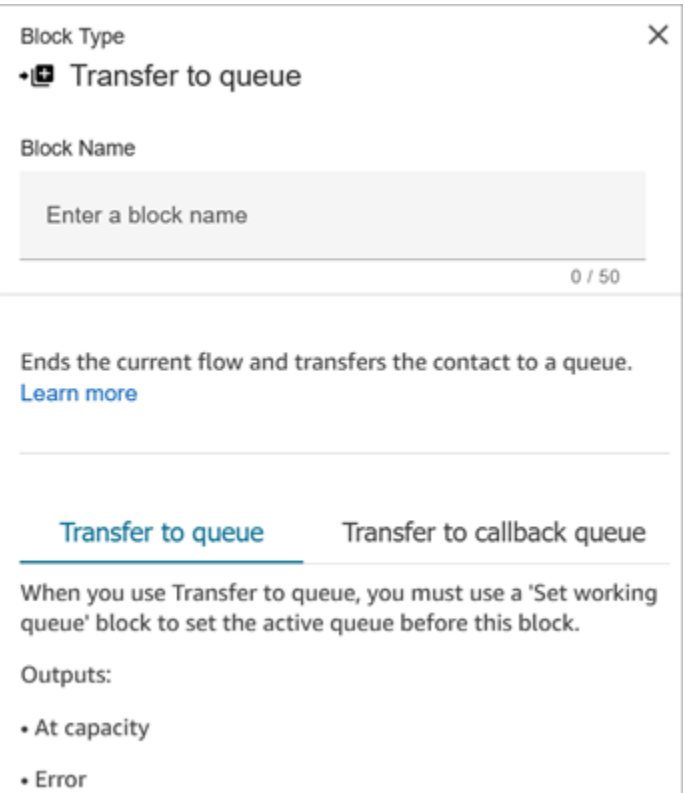

El siguiente ejemplo de código muestra cómo la [TransferContactToQueue](https://docs.aws.amazon.com/connect/latest/APIReference/contact-actions-transfercontacttoqueue.html) acción representaría esta misma configuración en el lenguaje Flow:

```
{ 
         "Parameters": {}, 
         "Identifier": "a12c905c-84dd-45c1-8f53-4287d1752d59", 
         "Type": "TransferContactToQueue", 
         "Transitions": { 
             "NextAction": "", 
             "Errors": [ 
\{ "NextAction": "0a1dc9a4-8657-4941-a980-772046b94f1e", 
                    "ErrorType": "QueueAtCapacity" 
                }, 
\{ "NextAction": "6e84a9b5-1ed0-40b1-815d-a3bdd4b2dc8a", 
                    "ErrorType": "NoMatchingError" 
 } 
 ] 
         } 
     }
```
En este caso, hay dos posibles resultados:

- Capacidad máxima: si la cola de destino no puede aceptar contactos adicionales cuando el número de contactos actualmente en la cola supera el número máximo de contactos permitido en la cola, el contacto se redirige a la sucursal Con capacidad máxima.
- Error: si la transferencia a la cola falla por cualquier otro motivo que no sea una restricción de capacidad (por ejemplo, el ARN de la cola que se especifica para la transferencia no es válido, la cola no existe en la instancia actual o la cola está deshabilitada para el enrutamiento), el contacto se enruta por la rama Error.
- El contacto ya está en cola: si los contactos ya están esperando en una cola, ejecutar el bloque Transferir a cola moverá los contactos de una cola a otra. La siguiente imagen muestra cómo configurar el bloque para transferir los contactos a la cola. En este caso, BasicQueuese configura manualmente.

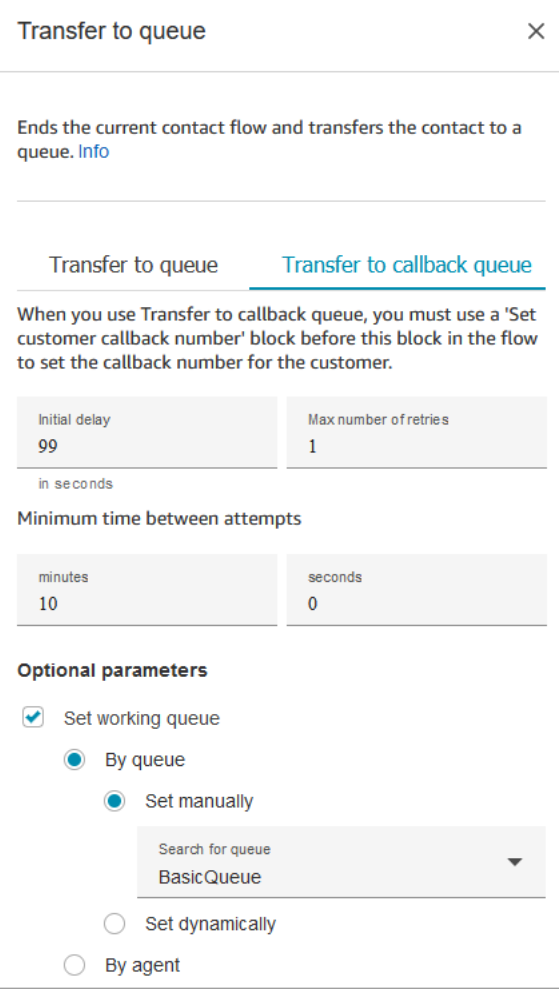

El siguiente ejemplo de código muestra cómo la [DequeueContactAndTransferToQueuea](https://docs.aws.amazon.com/connect/latest/APIReference/contact-actions-dequeuecontactandtransfertoqueue.html)cción representaría esta misma configuración en el lenguaje Flow:

```
{ 
         "Parameters": { 
             "QueueId": "arn:aws:connect:us-west-2:1111111111:instance/aaaaaaa-bbbb-
cccc-dddd-eeeeeeeeeeee/queue/abcdef-abcd-abcd-abcd-abcdefghijkl" 
         }, 
         "Identifier": "180c3ae1-3ae6-43ee-b293-546e5df0286a", 
         "Type": "DequeueContactAndTransferToQueue", 
         "Transitions": { 
             "NextAction": "", 
             "Errors": [ 
\{ "NextAction": "0a1dc9a4-8657-4941-a980-772046b94f1e", 
                     "ErrorType": "QueueAtCapacity" 
                 }, 
\{ "NextAction": "6e84a9b5-1ed0-40b1-815d-a3bdd4b2dc8a", 
                     "ErrorType": "NoMatchingError" 
 } 
 ] 
         } 
     }
```
En este caso, hay tres resultados posibles:

- Correcto: indica que el contacto se ha transferido correctamente a la cola de destino.
- Capacidad máxima: si la cola de destino no puede aceptar contactos adicionales cuando el número de contactos actualmente en la cola supera el número máximo de contactos permitidos en la cola, el contacto se redirige por la rama Con capacidad máxima. El contacto permanece en la cola de trabajo actual.
- Error: si la transferencia a la cola falla por cualquier otro motivo que no sea una restricción de capacidad (por ejemplo, el ARN de la cola que se especifica para la transferencia no es válido, la cola no existe en la instancia actual o la cola está deshabilitada para el enrutamiento), el contacto se enruta por la rama Error. El contacto permanece en la cola de trabajo actual.

#### <span id="page-1280-0"></span>Transferir a la cola de devolución de llamadas (programar devoluciones de llamada)

Utilice esta pestaña de configuración para programar la devolución de llamadas de los contactos más adelante. La siguiente imagen muestra una página de propiedades que está configurada para programar las devoluciones de llamada.

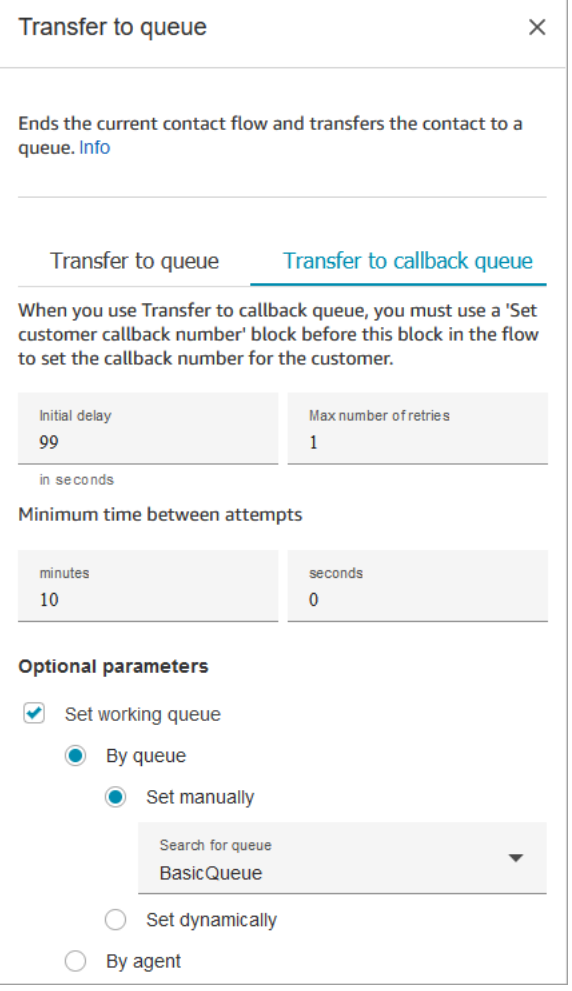

Las siguientes propiedades están disponibles en la pestaña Transferir a la cola de devolución de llamada:

- Retraso inicial: especifique cuánto tiempo debe transcurrir entre el inicio de un contacto de devolución de llamada en el flujo y el momento en que se pone al cliente en cola para el siguiente agente disponible.
- Número máximo de reintentos: si se estableciera a 1, Amazon Connect intentaría devolver la llamada al cliente dos veces como máximo: la devolución de llamada inicial y un intento.

# **G** Tip

Le recomendamos que vuelva a comprobar el número introducido en Número máximo de reintentos. Si introduce por error un número alto, como 20, el agente tendrá que asumir un trabajo innecesario y el cliente recibirá demasiadas llamadas.

- Tiempo mínimo entre intentos: si el cliente no contesta al teléfono, este es el tiempo que debe esperar para volver a intentarlo.
- Set working queue (Establecer cola de trabajo): puede transferir una cola de devoluciones de llamadas a otra cola. Resulta útil si tiene configurada una cola especial solo para devoluciones de llamadas. A continuación, puede ver en esa cola cuántos clientes están esperando devoluciones de llamadas.

## **G** Tip

Si desea especificar la propiedad Set working queue (Establecer cola de trabajo), debe añadir un bloque Set customer callback number (Establecer número de devolución de llamada del cliente) antes de este bloque.

Si no establece una cola de trabajo, Amazon Connect utiliza la cola que se haya establecido anteriormente en el flujo.

<span id="page-1281-0"></span>Ramas de bloques de flujo

Este bloque admite las siguientes ramas de salida:

- Correcto: indica que el mensaje de audio o texto proporcionado se ha reproducido correctamente.
- Error: indica que no se pudo reproducir el mensaje de audio o texto proporcionado.

Cuando este bloque está configurado para transferir a la cola, tiene un aspecto similar a la siguiente imagen. Tiene dos ramificaciones: Según capacidad y Error. Cuando un contacto se enruta hacia la bifurcación At capacity (En su capacidad), permanece en la cola de trabajo actual.

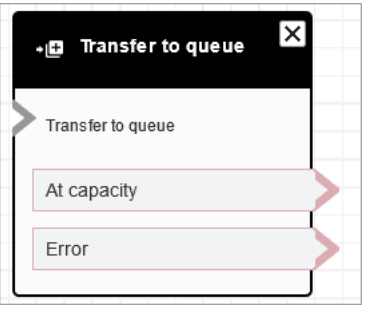

Cuando este bloque está configurado para transferir a la cola de devolución de llamada, tiene un aspecto similar a la siguiente imagen. Tiene dos ramificaciones: Correcto y Error. Cuando un contacto se enruta hacia la bifurcación Correcto, se transfiere a la cola especificada.

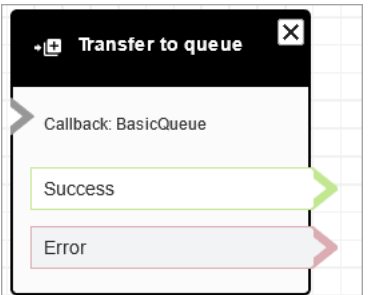

<span id="page-1282-0"></span>Consejos de configuración adicionales

- Cuando utilice este bloque en un flujo de la cola de clientes, debe añadir un bloque Encadenar preguntas en bucle antes de él.
- Para utilizar este bloque en la mayoría de los flujos, primero debe agregar un bloque Establecer cola de trabajo. La única excepción a esta regla es cuando este bloque se utiliza en un flujo de cola de clientes.
- ueue-to-queue Las transferencias Q solo se pueden realizar 11 veces porque hay un límite máximo de 12 contactos en una cadena de contactos. Cada transferencia añade un nuevo contacto a la cadena.

<span id="page-1282-1"></span>Datos generados por el bloque

Este bloque no genera ningún dato.

Escenarios de error

Un contacto se enruta por la ramificación Error en las siguientes situaciones:

Cuando se ejecuta el bloque Transfer to queue (Transferir a la cola), comprueba la capacidad de la cola para determinar si la cola ha alcanzado su capacidad máxima (llena). Esta comprobación de capacidad de la cola compara el número de contactos actual en la cola con el límite Número máximo de contactos en la cola, si se establece uno para la cola. Si no se establece el límite, la cola se limita al número de contactos simultáneos establecidos en la cuota de servicio para la instancia.

## Flujos de ejemplo

Amazon Connect incluye un conjunto de flujos de muestra. Para obtener instrucciones que expliquen cómo acceder a los flujos de muestra en el diseñador de flujos, consulte [Flujos de ejemplo.](#page-1035-0) A continuación se describen en los siguientes temas los flujos de muestra que incluyen este bloque.

- [Configuraciones de cola de ejemplo](#page-1041-0)
- [Prioridad de cola de cliente de ejemplo](#page-1039-0)
- [Devolución de llamada en cola de ejemplo](#page-1045-0)

## Más recursos

Consulta los siguientes temas para obtener más información sobre la transferencia de contactos a una cola y la devolución de llamadas en cola.

- [Administrar contactos en una cola](#page-1349-0)
- [Configuración de la devolución de llamada en cola mediante la creación de flujos, colas y perfiles](#page-1362-0)  [de enrutamiento](#page-1362-0)
- [Acerca de las devoluciones de llamadas en cola en métricas](#page-1778-0)

# Bloque de flujo: Espera

# Descripción

Este bloque pone en pausa el flujo durante el tiempo de espera especificado.

Por ejemplo, si un contacto deja de responder a un chat, el bloque pone en pausa el flujo de contactos durante el tiempo de espera especificado (Tiempo de espera) y, a continuación, se ramifica en consecuencia, por ejemplo, para desconectar.

## Canales compatibles

En la siguiente tabla se enumera cómo enruta este bloque a un contacto que está utilizando el canal especificado.

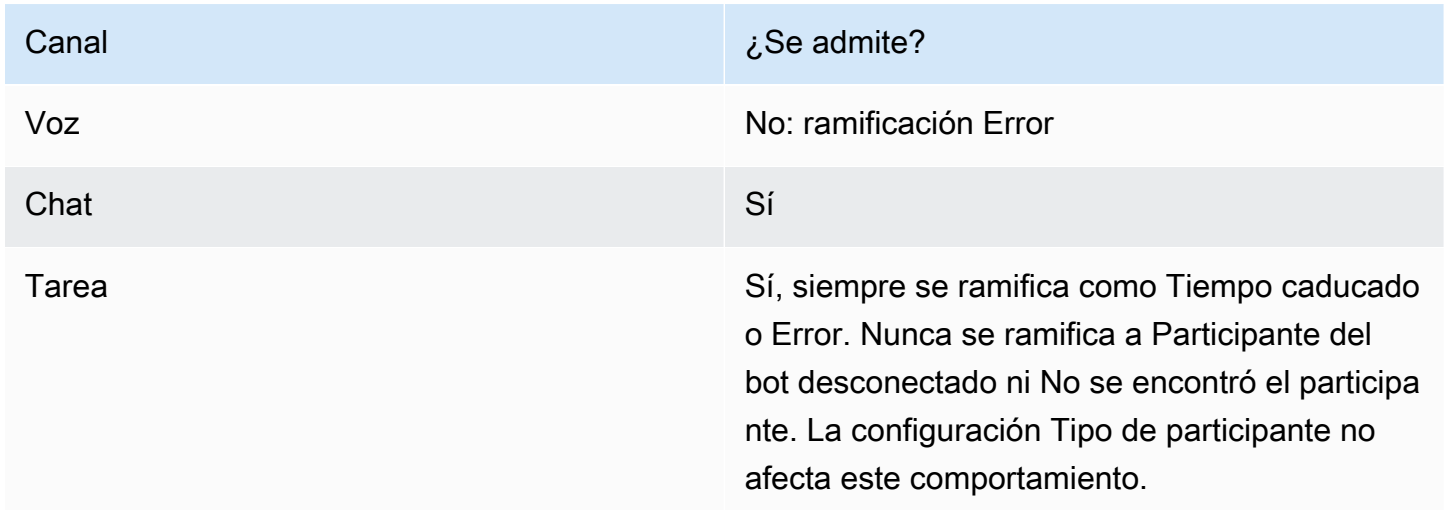

# Tipos de flujo

Puede utilizar este bloque en los siguientes [tipos de flujo](#page-1288-0):

- Flujo de entrada
- Flujo de cola de clientes

## Propiedades

En la siguiente imagen se muestra la página Propiedades del bloque Esperar. Se ha configurado pausar el flujo durante 5 horas.

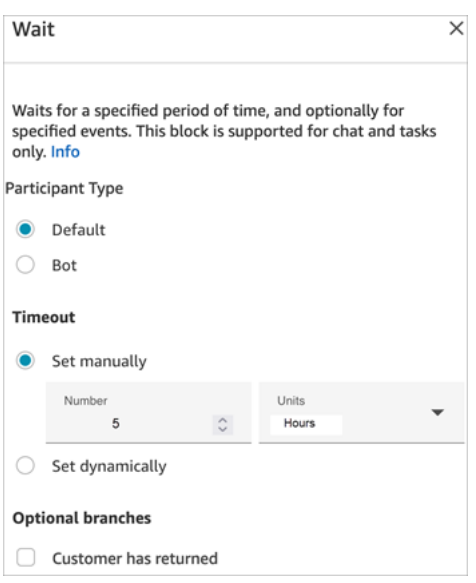

Tiene las siguientes propiedades:

- Tipo de participante: ejecuta el bloque Esperar para el tipo de participante especificado.
	- Predeterminado: un contacto de cliente.
	- Bot: un participante personalizado, como un bot de terceros. Para obtener más información acerca del uso de esta opción, consulte [Personalización de las experiencias de flujo de chat](#page-908-0) [mediante la integración de participantes personalizados](#page-908-0).
- Timeout (Tiempo de espera): ejecute esta ramificación si el cliente no ha enviado un mensaje después de un periodo especificado. El máximo es siete días.
	- Establezca manualmente el tiempo de espera: puede proporcionar Número y Unidades.
	- Establecer dinámicamente el tiempo de espera: la unidad de medida es en segundos.
- Devolución del cliente: enrute el contacto a esta ramificación cuando el cliente vuelva y envíe un mensaje. Con esta ramificación, puede dirigir al cliente al agente anterior (mismo), a la cola anterior (misma), o anular y establecer una nueva cola de trabajo o agente. Esta ramificación opcional solo está disponible cuando Tipo de participante = Predeterminado.

## Sugerencias de configuración

Puede agregar varios bloques de espera a los flujos de contacto. Por ejemplo:

- Si el cliente vuelve en 5 minutos, conéctelo al mismo agente. Esto se debe a que ese agente tiene todo el contexto.
- Si el cliente no vuelve después de 5 minutos, envíe un mensaje diciendo "Le echamos de menos".

• Si el cliente vuelve en 12 horas, conéctese a un flujo que lo coloque en una cola de prioridad. Sin embargo, no se le dirigirá al mismo agente.

## Bloque configurado

En la siguiente imagen se muestra un ejemplo del aspecto de este bloque cuando está configurado con Tipo de participante = Predeterminado. Tiene las siguientes ramificaciones: Tiempo caducado y Error.

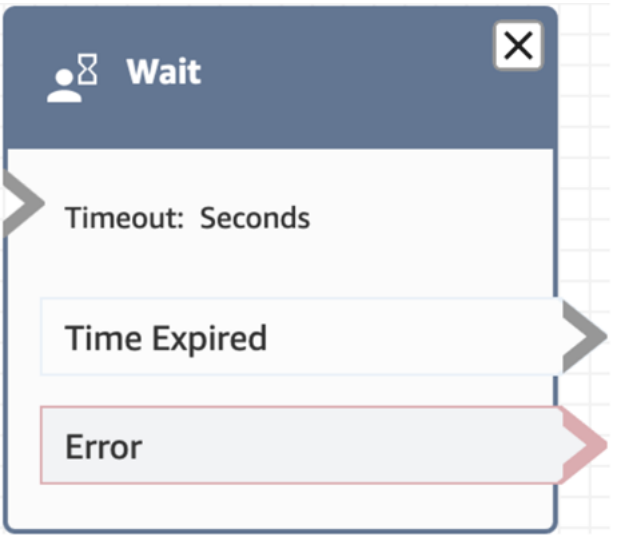

En la siguiente imagen se muestra un ejemplo del aspecto de este bloque cuando está configurado con Tipo de participante = Bot. Tiene las siguientes ramificaciones: Participante del bot desconectado, No se encontró el participante, Tiempo caducado y Error.

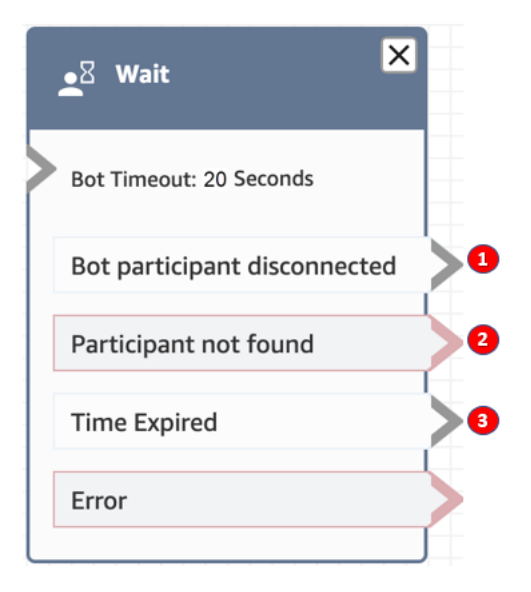

- 1. Participante del bot desconectado: el participante personalizado, como un bot de terceros, se ha desconectado correctamente del contacto.
- 2. No se encontró el participante: no se encontró ningún participante personalizado asociado al contacto.
- 3. Tiempo caducado: el tiempo de espera especificado ha transcurrido antes de que el participante personalizado se desconectara.

## Flujos de ejemplo

Amazon Connect incluye un conjunto de flujos de muestra. Para obtener instrucciones que expliquen cómo acceder a los flujos de muestra en el diseñador de flujos, consulte [Flujos de ejemplo.](#page-1035-0) A continuación se describen en los siguientes temas los flujos de muestra que incluyen este bloque.

• [Flujo de desconexión de ejemplo](#page-1040-0)

## **Escenarios**

Consulte estos temas para conocer los escenarios en los que se utiliza este bloque:

• [Escenario de chat de ejemplo](#page-123-0)

# Creación de un flujo

El punto de partida para crear cualquier flujo es el diseñador de flujos. Es una superficie de dragand-drop trabajo que te permite vincular bloques de acciones. Por ejemplo, cuando un cliente entra en su centro de contacto, puede pedirle algún dato y, a continuación, reproducir un mensaje, como "Gracias".

Para obtener una descripción de los bloques de flujo disponibles, consulte [Definiciones de bloques](#page-1051-0)  [de flujo.](#page-1051-0)

Contenido

- [Antes de comenzar: Desarrollo de una convención de nomenclatura](#page-1288-1)
- [Elección de un tipo de flujo](#page-1288-0)
- [Creación de un flujo entrante](#page-1291-0)
- [Etiquete los flujos y los módulos de flujo](#page-1293-0)
- [Uso del minimapa para desplazarse por un flujo](#page-1296-0)
- [Personalización del nombre de un bloque](#page-1297-0)
- [Deshacer y rehacer acciones en el diseñador de flujos](#page-1299-0)
- [Agregar notas a un bloque](#page-1300-0)
- [Copiado y pegado de flujos](#page-1302-0)
- [Archivado, eliminación y restauración de flujos](#page-1304-0)
- [Generar registros.](#page-1307-0)
- [Control de versiones de flujo: restaurar un flujo](#page-1308-0)
- [Métodos de iniciación de contacto y tipos de flujo](#page-1310-0)

# <span id="page-1288-1"></span>Antes de comenzar: Desarrollo de una convención de nomenclatura

Lo más probable es que vaya a crear decenas o cientos de flujos. Para ayudarle a mantener la organización, es importante desarrollar una convención de nomenclatura. Una vez que empiece a crear flujos, le recomendamos que no les cambie el nombre.

# <span id="page-1288-0"></span>Elección de un tipo de flujo

Amazon Connect incluye un conjunto de nueve tipos de flujos. Cada tipo tiene solo esos bloques para un escenario específico. Por ejemplo, el tipo de flujo para transferir a una cola contiene solo los bloques de flujo apropiados para ese tipo de flujo.

#### **A** Important

- Al crear un flujo, debe elegir el tipo adecuado para su escenario. De lo contrario, es posible que los bloques que necesita no estén disponibles.
- No puede importar flujos de diferentes tipos. Esto significa que si comienza con un tipo y necesita cambiar a otro para obtener los bloques correctos, tiene que empezar de nuevo.

Están disponibles los siguientes tipos de flujos.

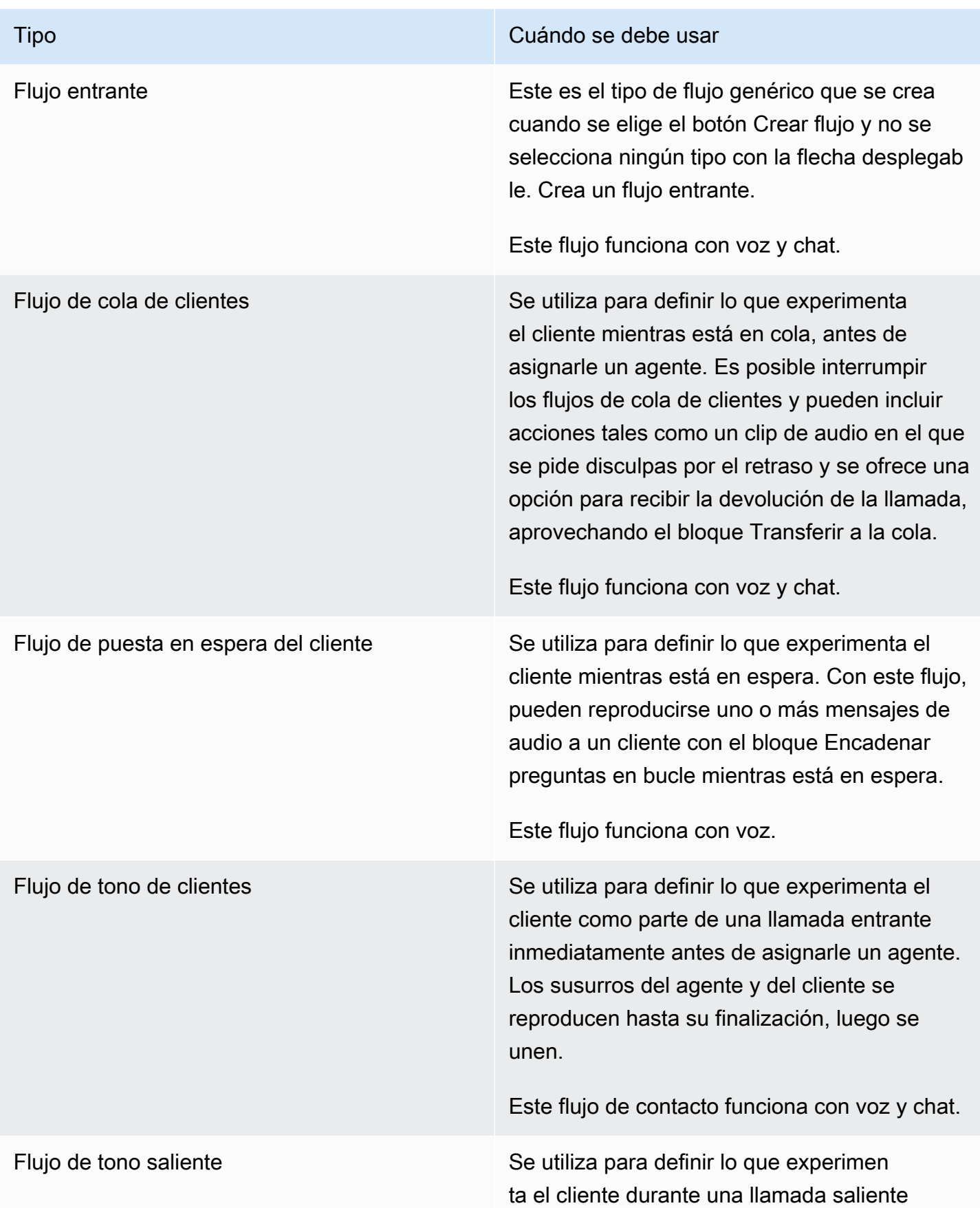

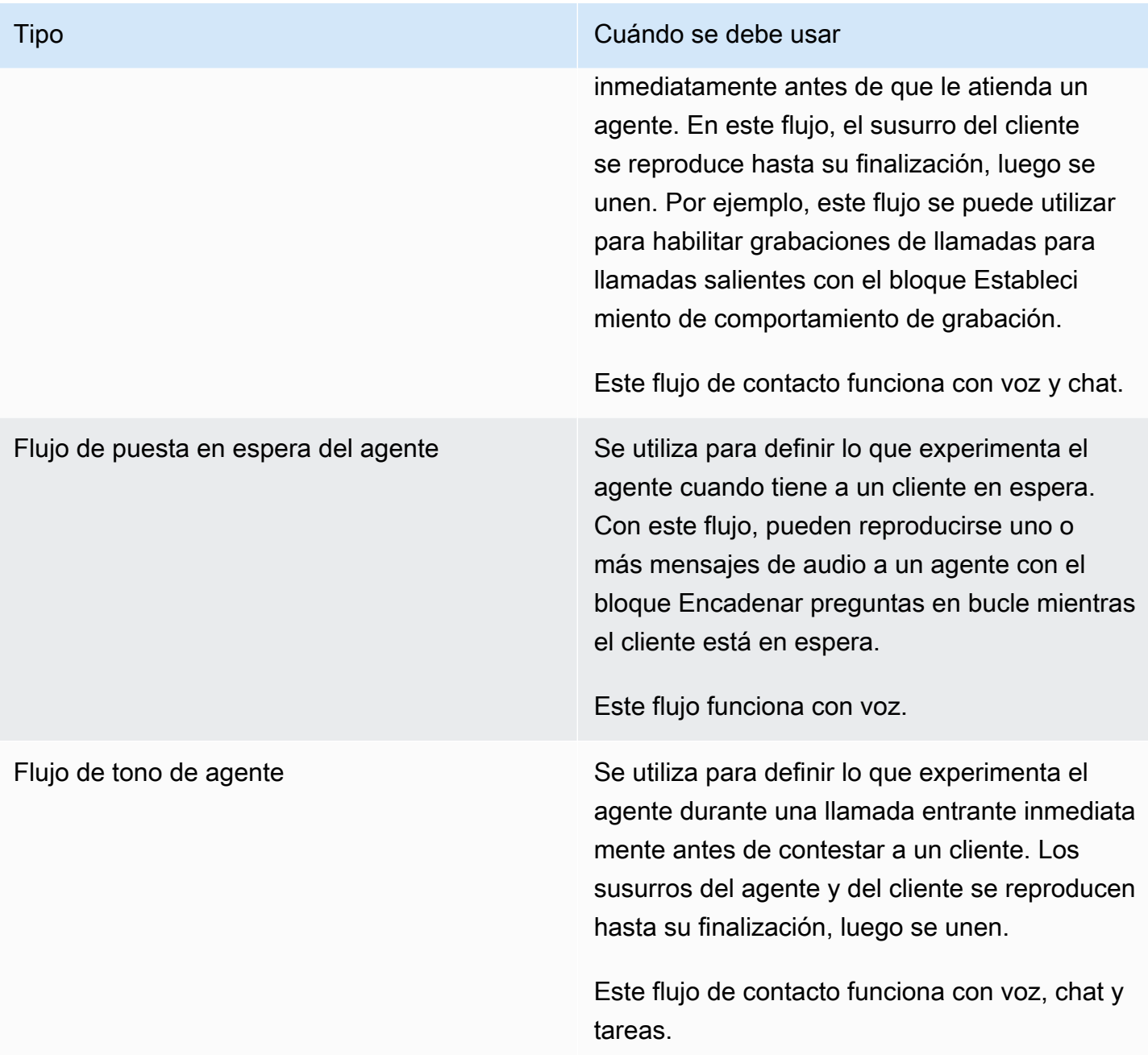

Tipo Cuándo se debe usar

Flujo de transferencia a agente Se utiliza para administrar lo que experimenta el agente cuando se transfiere a otro agente. Este tipo de flujo se asocia a las conexione s rápidas de transferencia a agente y, a menudo, reproduce mensajes y, a continuac ión, completa la transferencia con el bloque Transferir a agente.

Este flujo funciona con voz y chat.

#### **A** Important

No coloque ninguna información confidencial en este flujo. Cuando se produce una transferencia en frío, el agente que realiza la transferencia se desconecta antes de que se complete la transferencia y este flujo se ejecuta en el intermediario. Esto significa que la información del flujo se reproduce para el intermediario, no para el agente.

Flujo de transferencia a cola Se utiliza para definir lo que experimenta el agente cuando transfiere el contacto a otra cola. Este tipo de flujo se asocia con conexione s rápidas de transferencia a cola y, a menudo, reproduce mensajes, a continuación, completa la transferencia con el bloque Transferir a cola.

Este flujo funciona con voz y chat.

# <span id="page-1291-0"></span>Creación de un flujo entrante

Siga estos pasos para crear un flujo entrante.

1. En el menú de navegación izquierdo, elija Enrutamiento y Flujos.

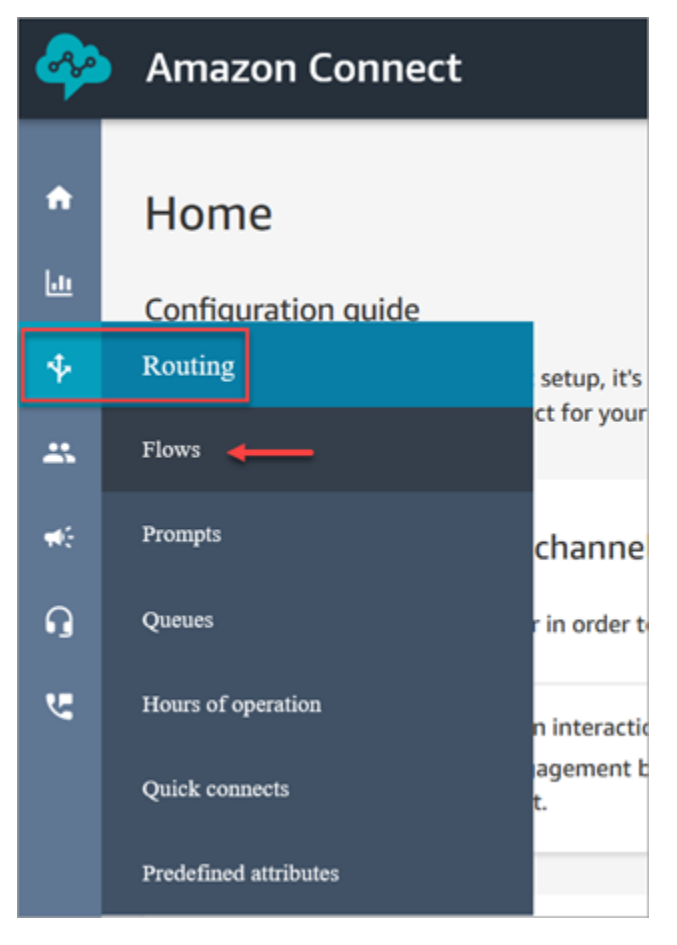

- 2. Elija Create flow (Crear flujo). Esto abre el diseñador de flujos y crea un flujo entrante (Tipo = Flujo).
- 3. Escriba un nombre y una descripción del flujo.
- 4. Busque un bloque de flujo con la barra de búsqueda o amplíe el grupo pertinente para localizar el bloque. Para ver las descripciones de los bloques de contacto, consulte [Definiciones de](#page-1051-0)  [bloques de flujo](#page-1051-0).
- 5. Arrastre y suelte bloques de contacto en el lienzo. Puede añadir bloques en cualquier orden o secuencia, ya que no es necesario que las conexiones entre elementos sean estrictamente lineales.

#### **1** Tip

Puede mover bloques alrededor del lienzo para que el diseño se alinee con sus preferencias. Para seleccionar varios bloques al mismo tiempo, presione la tecla Ctrl en su portátil (o la tecla Cmd en un Mac), elija los bloques que desee y a continuación, use el ratón para arrastrarlos como un grupo dentro del flujo. También puede usar la tecla

Ctrl/Cmd para comenzar en un punto del lienzo y arrastrar el puntero por el lienzo para seleccionar todos los bloques incluidos en el marco.

- 6. Haga doble clic en el título del bloque. En el panel de configuración, configure las opciones del bloque y, a continuación, elija Guardar para cerrar el panel.
- 7. Vuelva al lienzo y haga clic en el primer bloque (el origen).
- 8. Elija el círculo correspondiente a acción que se va a realizar, como, por ejemplo, Correcto.
- 9. Arrastre la flecha al conector del grupo que realiza la siguiente acción. Para los grupos que admiten varias ramificaciones, arrastre el conector hasta la acción adecuada.
- 10. Repita los pasos que hay que seguir para crear un flujo que se adapte a sus necesidades.
- 11. Elija Guardar para guardar un borrador del flujo. Elija Publicación para activar el flujo de forma inmediata.

## **a** Note

Todos los conectores deben conectarse a un bloque con el fin de publicar correctamente su flujo.

# <span id="page-1293-0"></span>Etiquete los flujos y los módulos de flujo

Puede añadir etiquetas de recursos a sus flujos y módulos de flujo. Siga los siguientes pasos para añadir una etiqueta de recurso del diseñador de flujos.

1. Abra la sección de etiquetas en la página del diseñador de flujos para el flujo o módulo de flujo elegido.

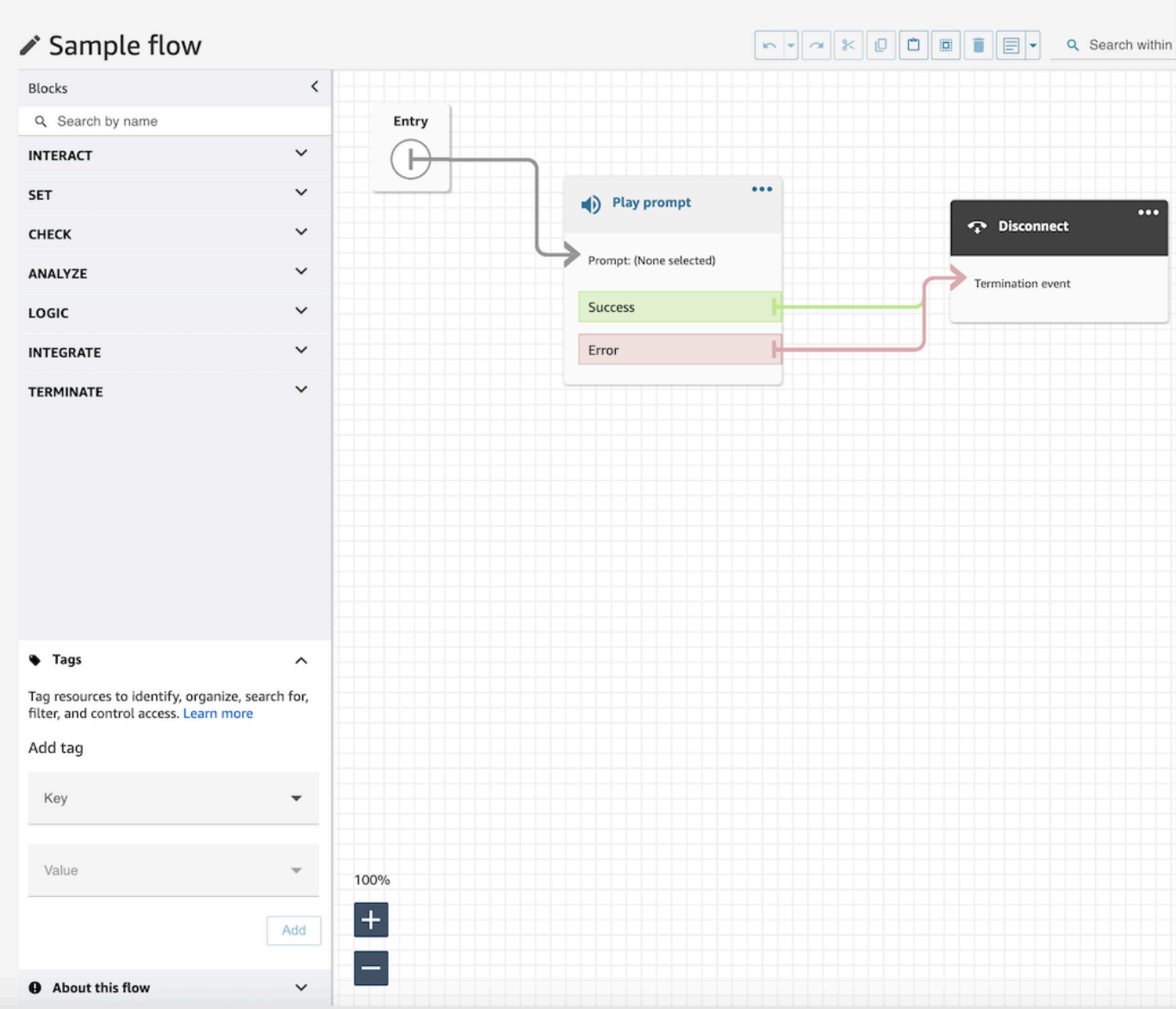

2. Introduzca una combinación de clave y valor para etiquetar el recurso.

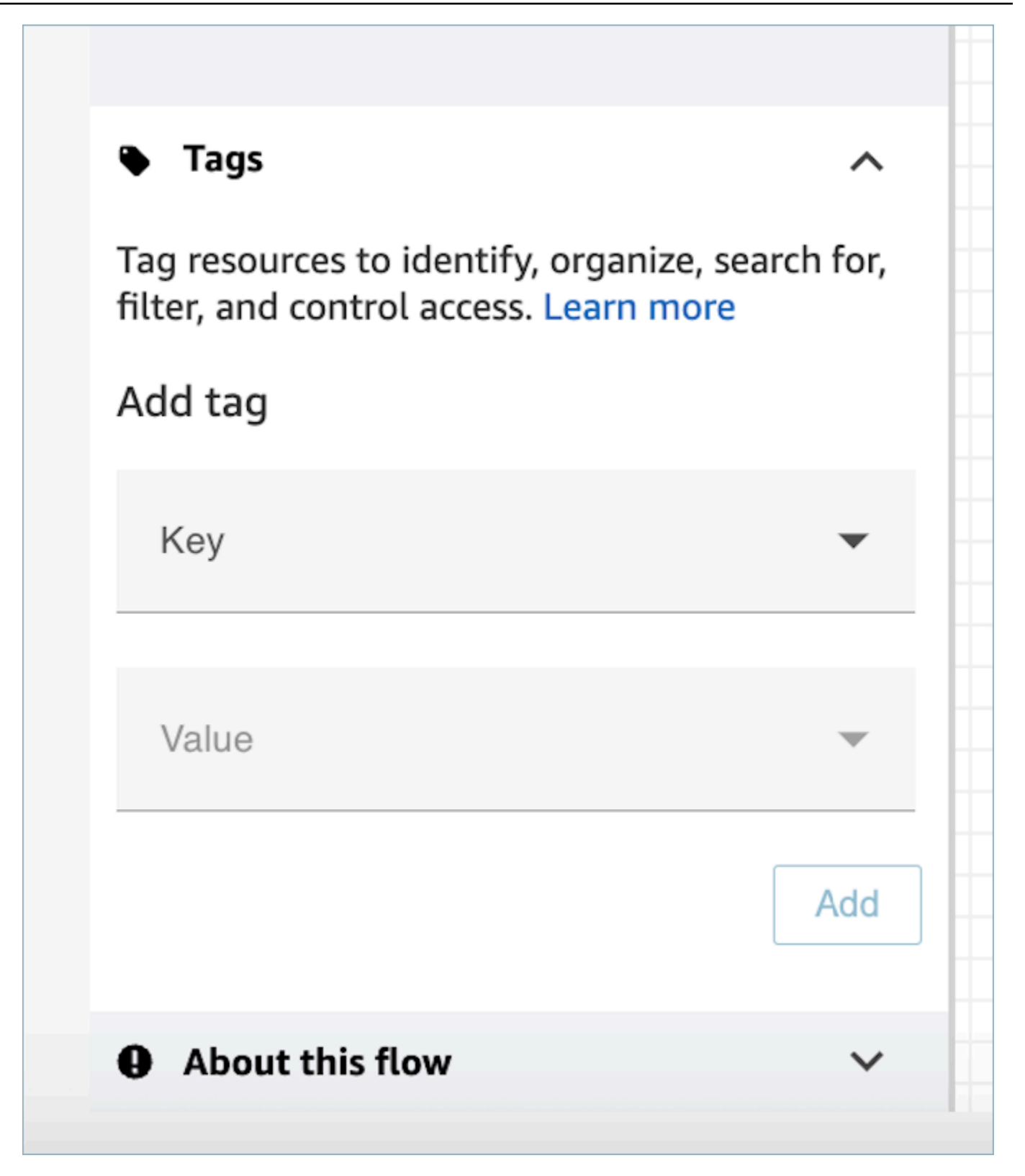

3. Elija Añadir. Las etiquetas no se conservan hasta que guarde o publique el flujo.

Para obtener más información, consulte [Control de acceso basado en etiquetas](#page-665-0).
# Uso del minimapa para desplazarse por un flujo

En la esquina inferior izquierda del diseñador de flujo, hay una vista en miniatura de todo el flujo. Utilice esta vista para navegar fácilmente por el flujo. El drag-to-move minimapa tiene elementos visuales destacados que le permiten moverse rápidamente a cualquier punto del flujo.

En la siguiente imagen se muestra la ubicación del minimapa en el diseñador de flujos. La flecha señala el conmutador que se utiliza para ocultar o mostrar el minimapa.

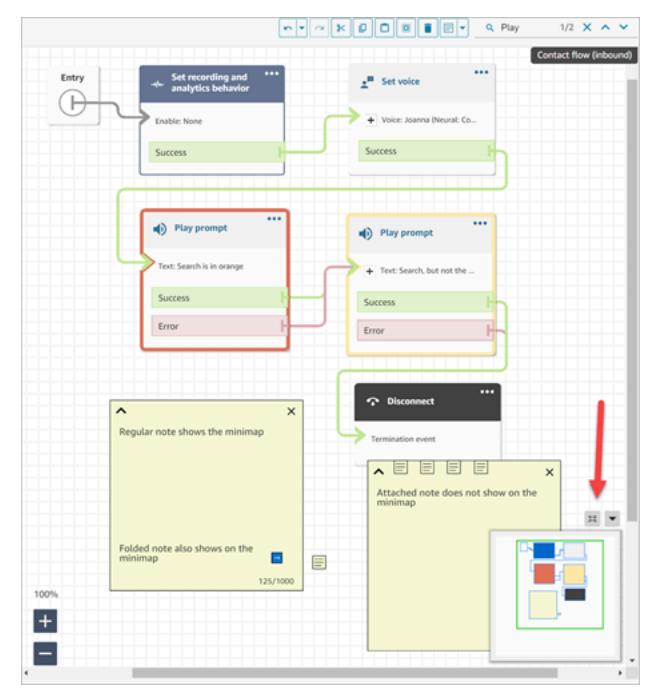

En el siguiente GIF se muestra un ejemplo de cómo puede utilizar el minimapa para navegar por un gran flujo. Pulse o haga clic en el minimapa para mover la vista a la ubicación que desee en el diseñador de flujos.

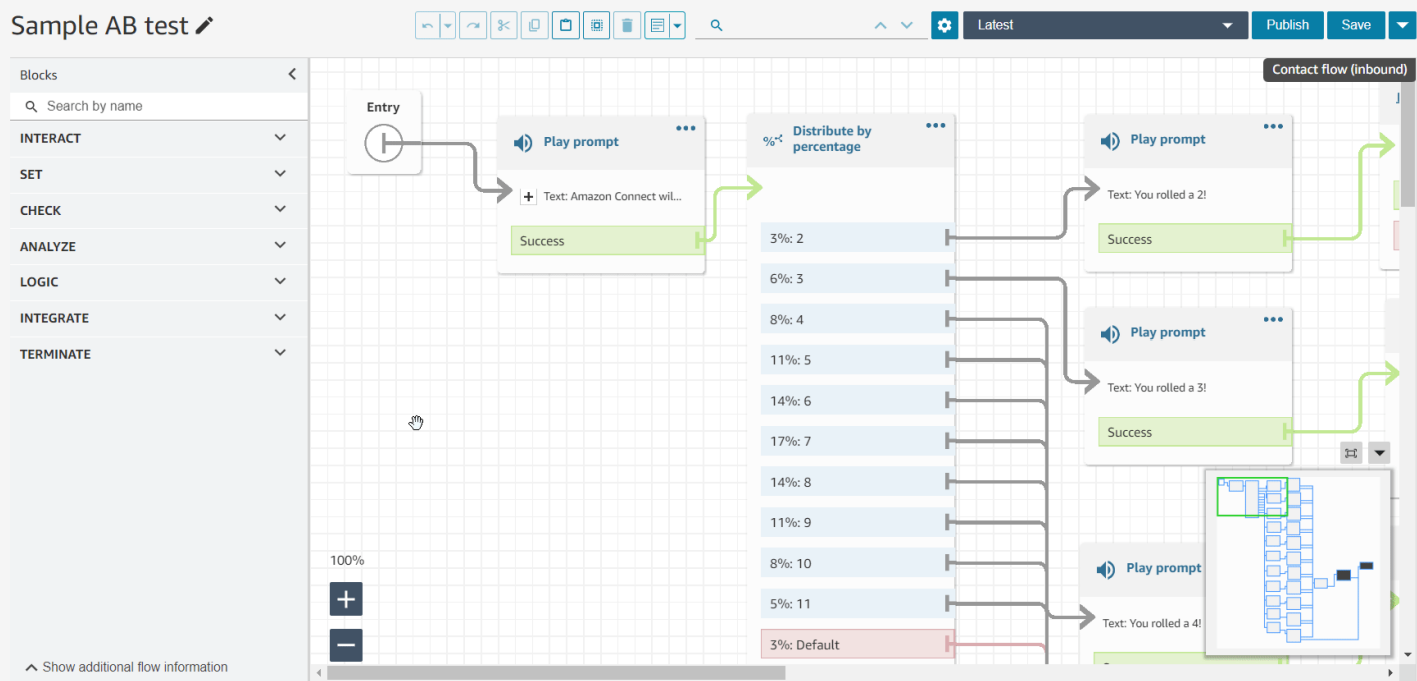

Tenga en cuenta la siguiente funcionalidad:

- Muestra su vista actual en un contorno verde.
- Resalta los bloques seleccionados en azul, las notas en amarillo, los resultados de la búsqueda en naranja y los bloques de terminación en negro.
- Permite un movimiento continuo de la vista al arrastrar por el minimapa.
- Devuelve la vista al bloque Entrada y recorta el espacio no utilizado cuando elige Restablecer.

## Personalización del nombre de un bloque

Para ayudarle a distinguir los bloques en un flujo, puede personalizar los nombres de los bloques. Por ejemplo, cuando haya varios bloques Reproducir mensaje y desee distinguirlos de un vistazo, puede asignar a cada bloque su propio nombre.

Los nombres de los bloques de flujo personalizados aparecen en CloudWatch los registros situados debajo del Identifier campo. Esto le facilita la revisión de los registros para diagnosticar problemas.

## **A** Important

- Los siguientes caracteres no están permitidos en el nombre de bloque o el campo Identifier:  $(\% : (\ \) ) = \$ , ; [] { })
- No se permiten las siguientes cadenas en el nombre o Identifier campo del bloque: \_\_proto\_\_, constructor, \_\_defineGetter\_\_, \_\_defineSetter\_\_, toString,,, y valueOf. hasOwnProperty isPrototypeOf propertyIsEnumerable toLocaleString

Hay dos formas de especificar un nombre de bloque personalizado:

• En el bloque, elija ... y, a continuación, elija Agregar nombre de bloque, como se muestra en el siguiente GIF.

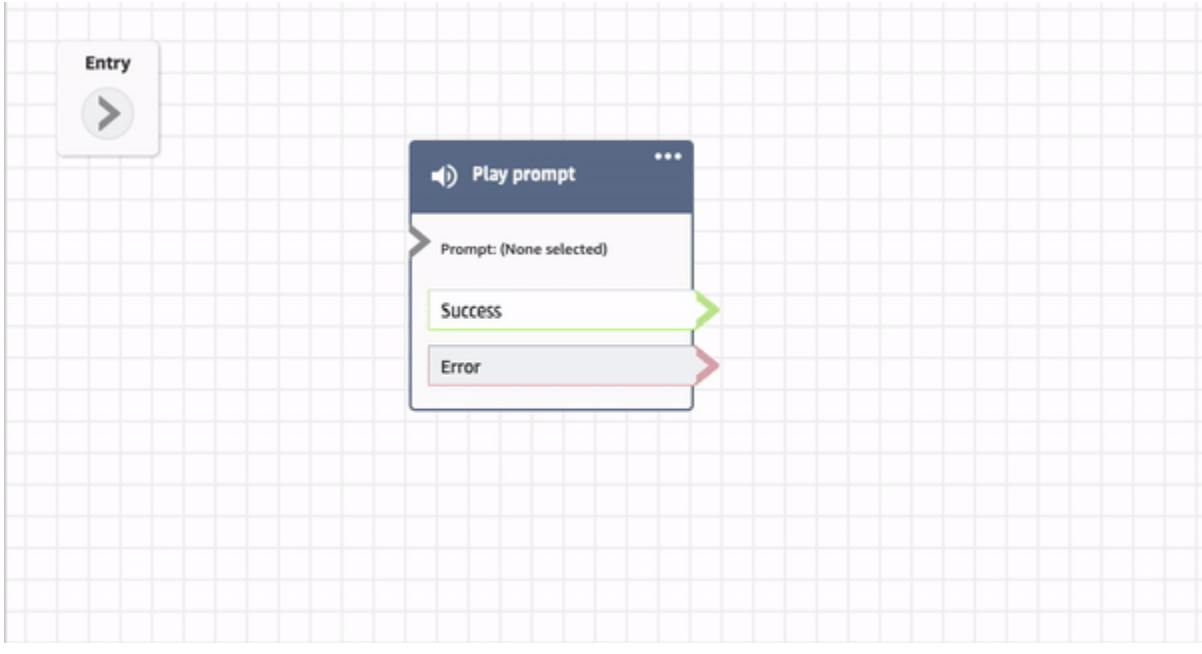

• También puede personalizar el nombre del bloque en la página Propiedad, como se muestra en el siguiente GIF.

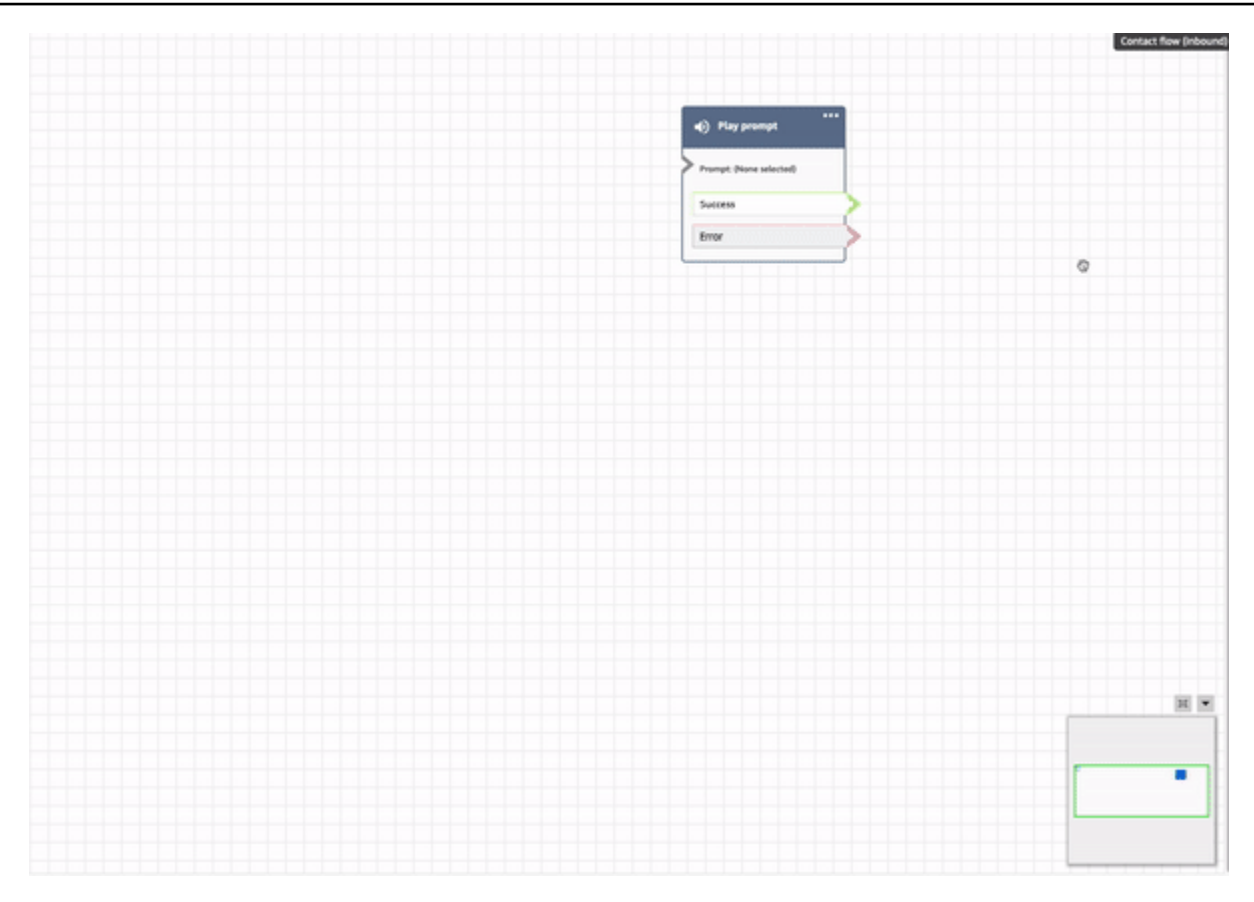

## Deshacer y rehacer acciones en el diseñador de flujos

Puede deshacer y rehacer acciones en el diseñador de flujos. Seleccione los elementos Deshacer y Rehacer en la barra de herramientas. O, con el cursor en el lienzo del diseñador de flujos, utilice las teclas de acceso directo: Ctrl+Z para deshacer y Ctrl+Y para rehacer.

**1** Tip

En Mac, Ctrl+Y abre la página del historial en lugar de realizar una acción de rehacer.

Para acceder a un historial de sus acciones que puede deshacer, elija el botón desplegable Deshacer de la barra de herramientas, como se muestra en la siguiente imagen.

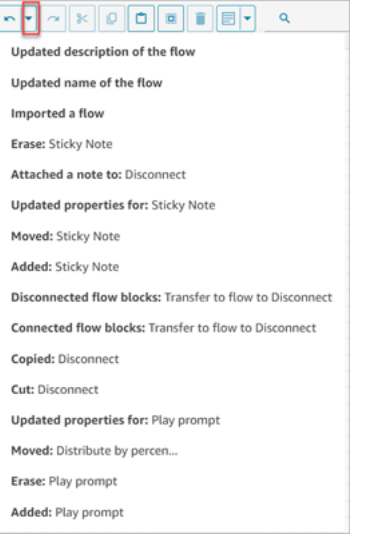

## Límites

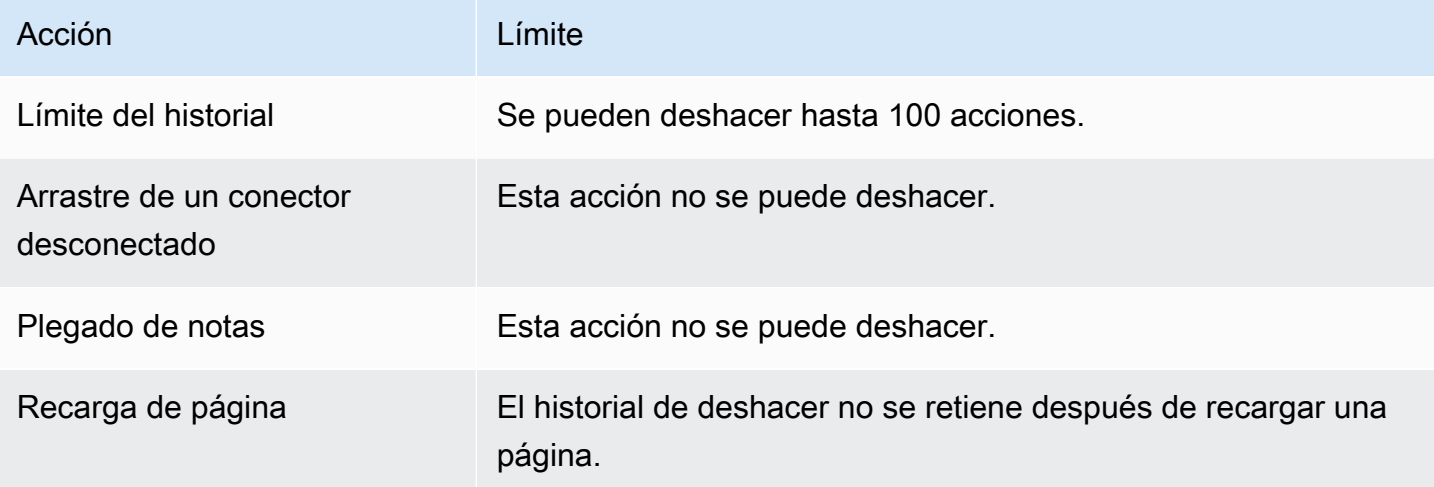

# Agregar notas a un bloque

Para agregar notas a un bloque, en la barra de herramientas elija Anotación. O bien, con el cursor en el lienzo del diseñador de flujos, utilice las teclas de acceso directo: Ctrl + Alt +N. Se abrirá un recuadro amarillo para que escriba hasta 1000 caracteres. Esto le permite dejar comentarios que otros pueden ver.

En la siguiente imagen se muestra la barra de herramientas del diseñador de flujos, el cuadro de anotaciones y una anotación asociada a un bloque.

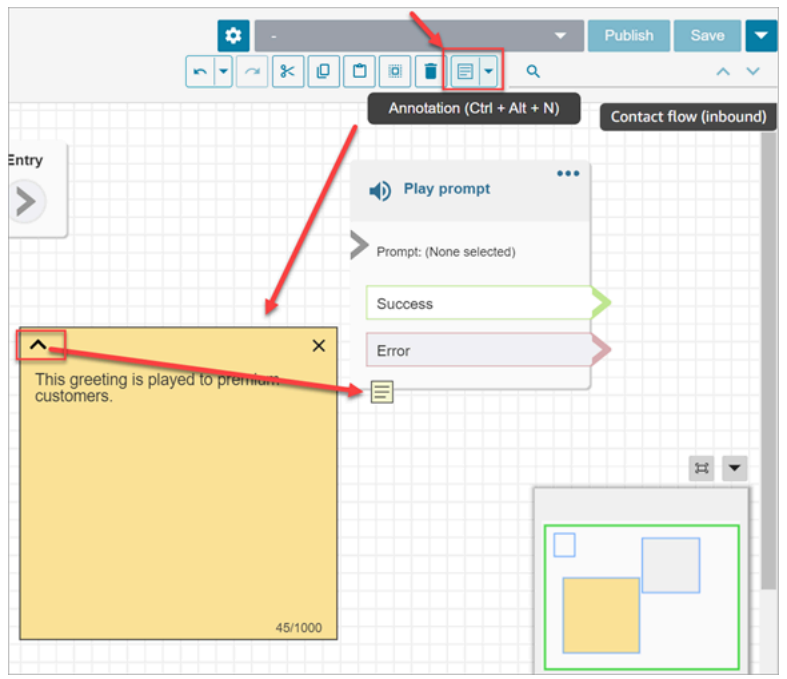

En el siguiente GIF se muestra cómo desplazar notas por el diseñador de flujos y asociarlas a un bloque.

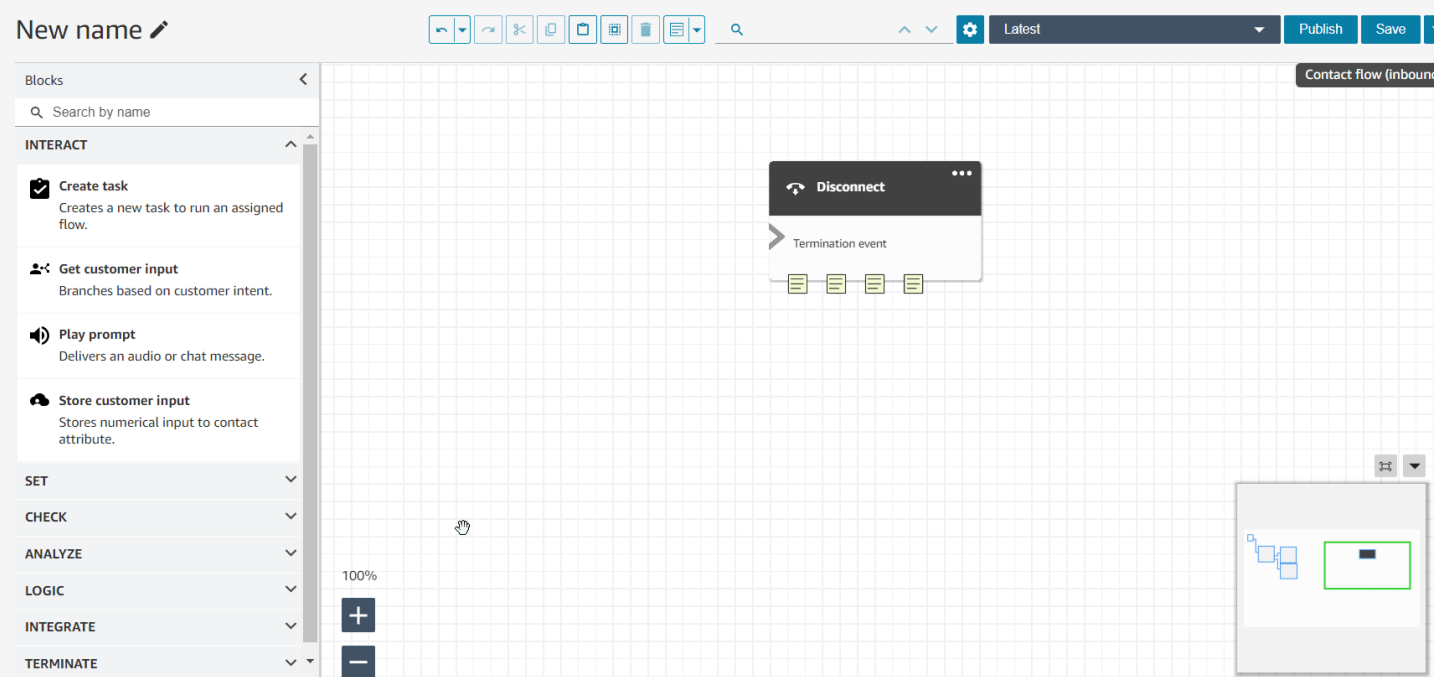

En la siguiente imagen se muestra el menú desplegable que permite ver una lista de todas las notas de un flujo. Elija una nota para ir a ella. Utilice el cuadro de búsqueda para buscar notas en todo el flujo.

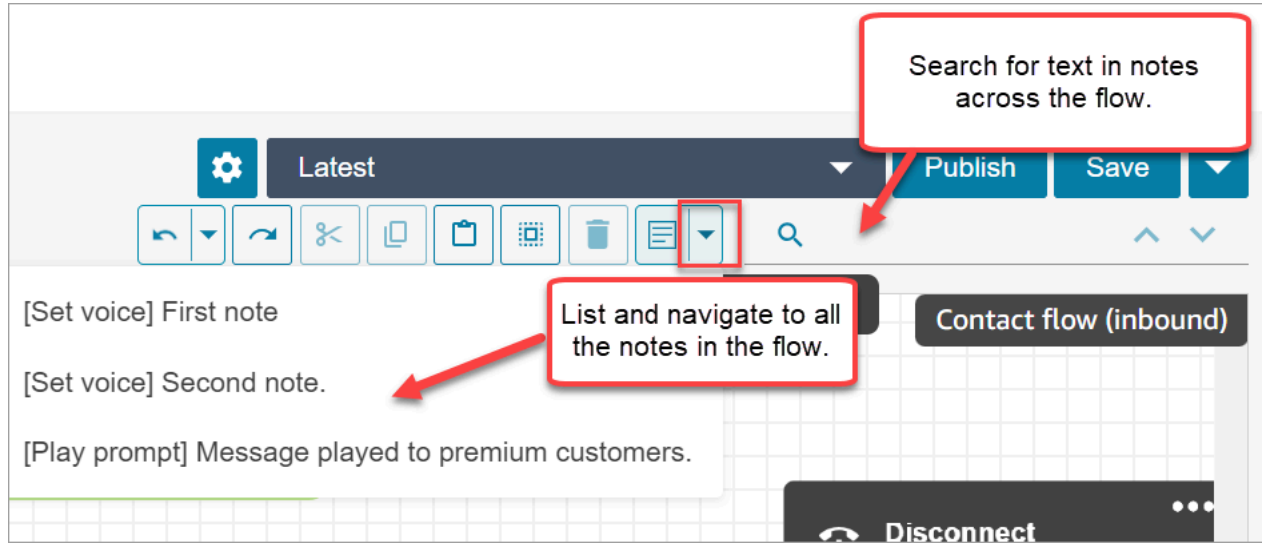

Tenga en cuenta la siguiente funcionalidad:

- Se admiten Unicode y emojis.
- Puede copiar y pegar, deshacer y rehacer en el cuadro de notas.
- Puede buscar notas en todo el flujo.
- Cuando se elimina un bloque, se eliminan las notas. Cuando se restaura un bloque, se restauran las notas.

## Límites

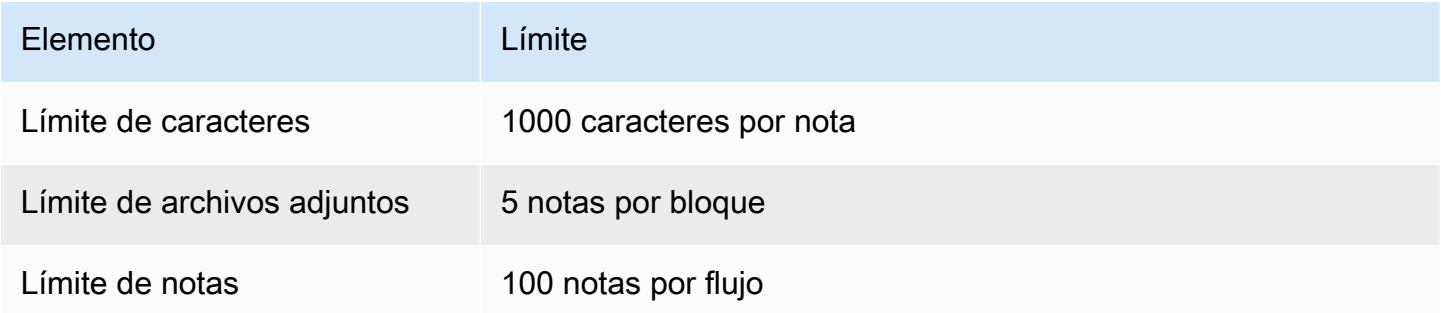

## Copiado y pegado de flujos

Puede seleccionar, cortar, copiar y pegar un flujo completo o varios bloques en los flujos o entre ellos. Se copia la siguiente información:

• Todas las opciones configuradas en los bloques de flujo seleccionados.

- Los arreglos de diseño.
- Las conexiones.

En la siguiente imagen se muestra el elemento de copia en la barra de herramientas del diseñador de flujos.

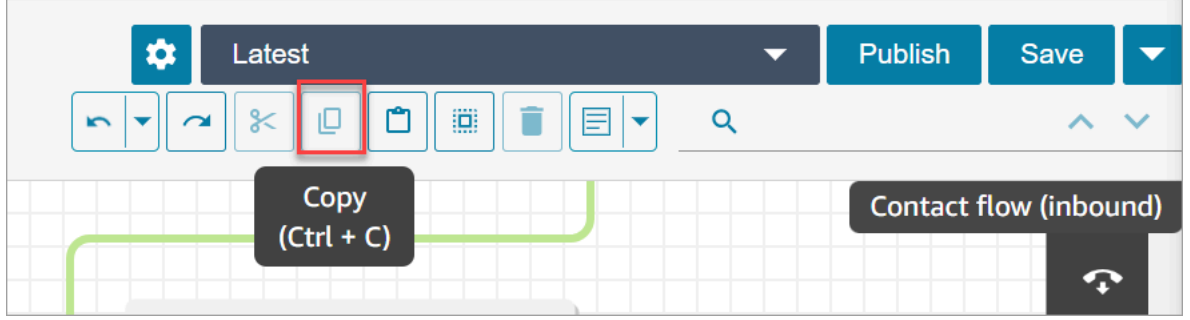

O, si lo desea, utilice las teclas de método abreviado.

Windows: CTRL+C para copiar, CTRL+V para pegar y CTRL+X para cortar

- 1. Para seleccionar varios bloques al mismo tiempo, pulse la tecla Ctrl y elija los bloques que desee.
- 2. Con el cursor sobre el lienzo del diseñador de flujos, presione Ctrl+C para copiar los bloques.
- 3. Presione CTRL+V para pegar los bloques.

Mac: Cmd+C para copiar, Cmd+V para pegar y Cmd+X para cortar

- 1. Para seleccionar varios bloques al mismo tiempo, pulse la tecla Cmd y elija los bloques que desee.
- 2. Presione Cmd+C para copiar los bloques.
- 3. Presione Cmd+V para pegar los bloques.

#### **G** Tip

Amazon Connect utiliza el portapapeles para esta característica. El pegado no funcionará si edita el JSON en el portapapeles e introduce una errata u otro error, o si tiene varios elementos guardados en el portapapeles.

## Archivado, eliminación y restauración de flujos

Los flujos y los módulos deben archivarse para poder eliminarlos de la instancia de Amazon Connect. Los flujos y módulos archivados se pueden restaurar.

#### **A** Warning

Los flujos y módulos eliminados no se pueden restaurar. Se eliminan permanentemente de su instancia de Amazon Connect.

### Cosas importantes que debe saber

- Tenga cuidado al archivar flujos o módulos. Amazon Connect no valida si el flujo o el módulo que va a archivar se está utilizando en otros flujos publicados. No le avisa de que el flujo está en uso.
- Los flujos predeterminados no se pueden archivar ni eliminar. Si intenta archivar un flujo predeterminado, recibirá un mensaje similar al de la imagen siguiente.

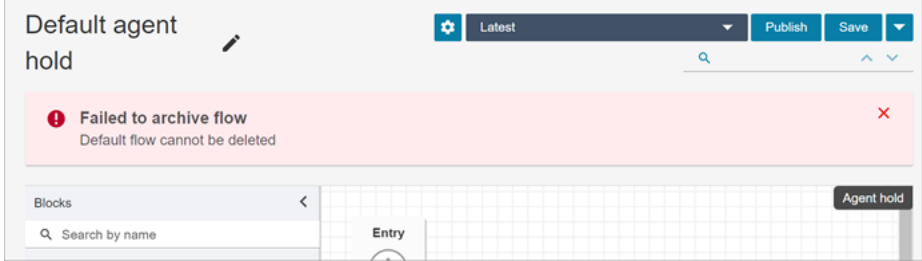

- Los flujos y módulos que están asociados a colas, conexiones rápidas o números de teléfono no se pueden archivar. Debe desasociar los recursos de los flujos para poder archivarlos.
- Los flujos y módulos archivados se tienen en cuenta para las cuotas de servicio de Flujos por instancia y Módulos por instancia. Debe eliminarlos para que no se contabilicen. Para obtener más información sobre las cuotas, consulte [Amazon Connect cuotas de servicio.](#page-75-0)

Archivado de un flujo o módulo

Hay dos formas de archivar flujos o módulos.

Opción 1: abrir el flujo o el módulo y, a continuación, archivarlo

- 1. Inicie sesión en Amazon Connect con una cuenta de usuario que tenga el permiso Números y flujos - Flujos - Editar en su perfil de seguridad. Si va a archivar un módulo de flujo, necesitará el permiso Módulos de flujo - Editar.
- 2. En el panel de navegación, elija Enrutamiento y Flujos de contacto.
- 3. Abra el flujo o el módulo que desea archivar.
- 4. En la página del diseñador de flujos, elija el menú desplegable y, a continuación, Archivar, como se muestra en la siguiente imagen.

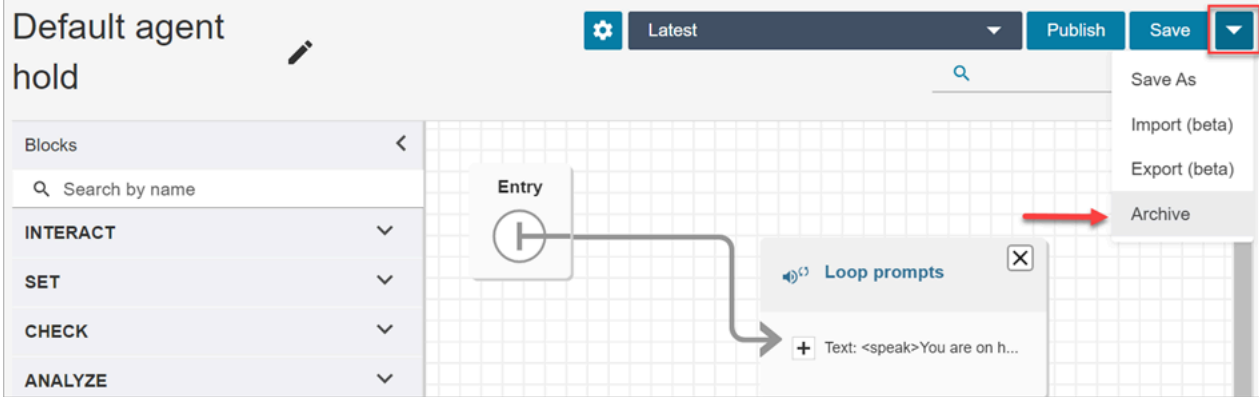

- 5. Confirme que desea archivar el flujo o el módulo.
- 6. Para localizar el flujo o módulo archivado, seleccione Ver archivo.

Opción 2: buscar el flujo o el módulo y, a continuación, archivarlo

• En la página Flujos, busque el flujo o módulo que desee archivar y, a continuación, elija Archivar en el menú ..., como se muestra en la siguiente imagen.

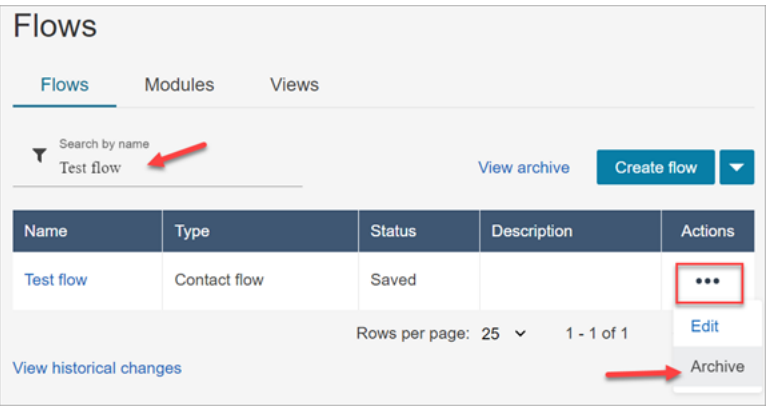

### Restauración de un flujo o módulo archivado

Hay dos formas de restaurar flujos o módulos.

Opción 1: ver la lista de flujos o módulos archivados y elegir Restaurar

- 1. Inicie sesión en el sitio web de Amazon Connect administración con una cuenta de usuario que tenga el permiso Numbers and flows - Flows - Edit en su perfil de seguridad. Si va a restaurar un módulo de flujo, necesitará el permiso Módulos de flujo - Editar.
- 2. En el panel de navegación, elija Enrutamiento y Flujos de contacto.
- 3. En la página Flujos, elija Ver archivo.
	- Para restaurar los módulos archivados, en la página Flujos, elija la pestaña Módulos y, a continuación, Ver archivo.
- 4. En la página Archivo de flujos, junto al flujo o módulo que desee restaurar, en Acciones, elija ... y, a continuación, elija Restaurar. Esta opción se muestra en la siguiente imagen.

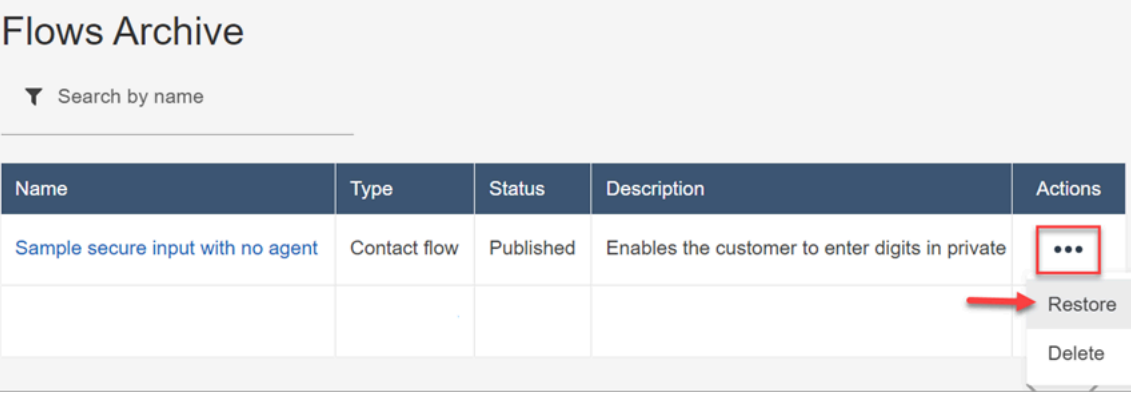

Opción 2: restaurar el flujo o módulo archivado desde el diseñador de flujos

- 1. Abra el flujo o módulo archivado en el diseñador de flujos.
- 2. En el menú desplegable, elija Restaurar, como se muestra en la siguiente imagen.

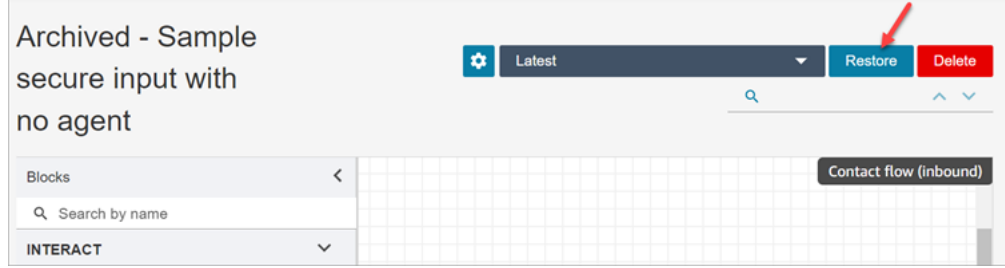

## Eliminación de un flujo o módulo archivado

[Puede eliminar los flujos y módulos archivados manualmente mediante el sitio web de administración](https://docs.aws.amazon.com/connect/latest/APIReference/API_DeleteContactFlow.html)  [de Amazon Connect o mediante programación mediante la DeleteContact API Flow.](https://docs.aws.amazon.com/connect/latest/APIReference/API_DeleteContactFlow.html)

### **A** Warning

Los flujos y módulos eliminados no se pueden restaurar. Se eliminan permanentemente de su instancia de Amazon Connect.

Opción 1: ver la lista de flujos o módulos archivados y elegir Eliminar

- 1. Inicie sesión en el sitio web de Amazon Connect administración con una cuenta de usuario que tenga el permiso Numbers and flows - Flows - Remove en su perfil de seguridad. Si va a eliminar un módulo de flujo, necesitará el permiso Módulos de flujo - Editar.
- 2. En el panel de navegación, elija Enrutamiento y Flujos de contacto.
- 3. En la página Flujos, elija Ver archivo.
	- Para eliminar los módulos archivados, en la página Flujos, elija la pestaña Módulos y, a continuación, Ver archivo.
- 4. En la página Archivo de flujos, junto al flujo o módulo que desee eliminar, en Acciones, elija ... y, a continuación, elija Eliminar.
- 5. Confirme que desea eliminar el flujo o módulo.

Opción 2: eliminar el flujo o módulo archivado desde el diseñador de flujos

- 1. Abra el flujo o módulo archivado en el diseñador de flujos.
- 2. En el menú desplegable, seleccione Eliminar.
- 3. Confirme que desea eliminar el flujo o módulo.

## Generar registros.

Una vez que su flujo se publique en directo, puede utilizar los registros de flujo para analizar los flujos y detectar rápidamente los errores que sus clientes pueden encontrar. Si es necesario, puede volver a una versión anterior del flujo.

Para obtener más información sobre el uso de registros de flujo, consulte [Seguimiento de eventos a](#page-1483-0)  [medida que los clientes interactúan con flujos.](#page-1483-0)

## Control de versiones de flujo: restaurar un flujo

Visualización una versión anterior de un flujo

Este procedimiento resulta muy útil si desea investigar cómo ha cambiado un flujo a lo largo del tiempo.

- 1. En el diseñador de flujos, abra el flujo que desea ver.
- 2. Seleccione el menú desplegable Última: publicada para ver una lista de las versiones del flujo publicadas anteriormente.

En el caso de los flujos predeterminados que se proporcionan con la instancia de Amazon Connect, el flujo más antiguo de la lista es la versión original. La fecha coincide con la de creación de la instancia de Amazon Connect. Por ejemplo, en la siguiente imagen, el flujo predeterminado original tiene la fecha del 21/07/22.

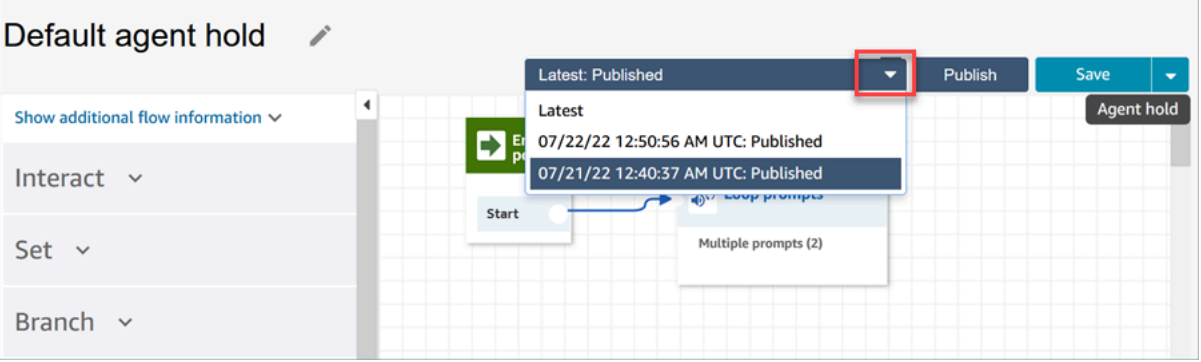

### **a** Note

Para los usuarios con controles de acceso basados en etiquetas configurados en su perfil de seguridad, el menú desplegable estará restringido a las versiones más recientes: publicadas y Más recientes: guardadas. Para obtener más información sobre los controles de acceso basados en etiquetas en Amazon Connect, consulte [Control de](#page-665-0)  [acceso basado en etiquetas](#page-665-0).

- 3. Elija la versión del flujo para abrirla y verla. Puede ver todos los bloques y cómo están configurados.
- 4. A continuación, puede elegir una de las opciones siguientes:
- Para volver a la versión publicada más recientemente, elíjala en la lista desplegable Última: publicada.
- Realice cambios en la versión anterior y elija Guardar como en la lista desplegable para guardarla con un nuevo nombre. O elija Guardar en el menú desplegable para asignarle el mismo nombre.

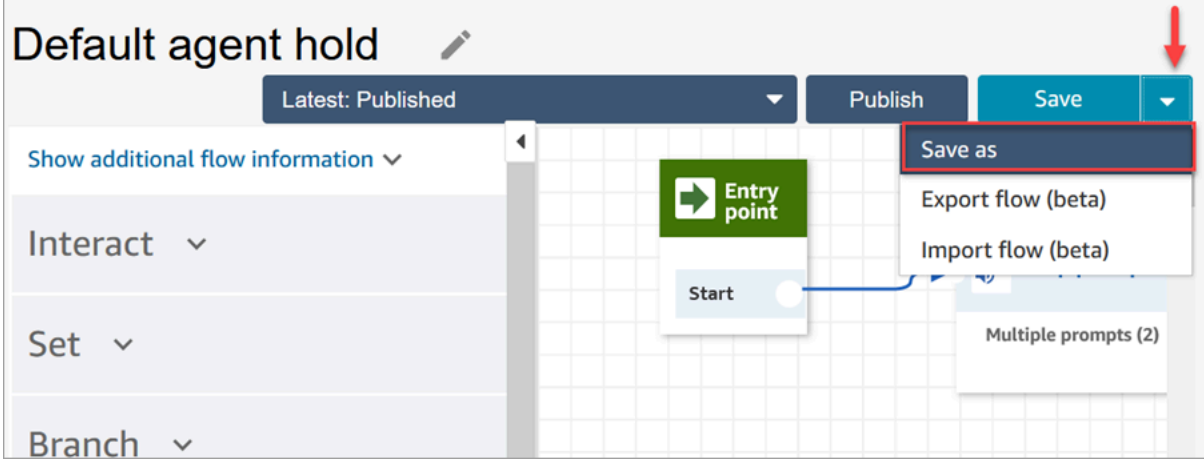

• O bien, elija Publicar para devolver la versión anterior a producción.

## Restauración de un flujo

- 1. En el diseñador de flujos, abra el flujo que desea restaurar.
- 2. Utilice el menú desplegable para elegir la versión del flujo que desea restaurar. Si elige Última, se revierte el flujo a la versión publicada más reciente. Si no hay una versión publicada, se revierte a la última versión guardada.

### **a** Note

Para ver una vista consolidada de todos los cambios en todos los flujos, haga clic en el enlace Ver los cambios históricos en la parte inferior de la página Flujos. Puede filtrar un flujo específico por fecha o nombre de usuario.

3. Elija Publicar para enviar esa versión a producción.

# Métodos de iniciación de contacto y tipos de flujo

Cada contacto en su centro de contacto de Amazon Connect se inicia mediante uno de los siguientes métodos:

- Entrada
- Salida
- Transferir
- Devolución de llamada
- API
- Queue Transfer
- Desconectar

Puede crear flujos apropiados para un método de iniciación determinado cuando sepa qué [tipos de](#page-1288-0)  [flujos](#page-1288-0) utiliza el método de iniciación.

Para cada método de iniciación, en este tema se explica qué tipos de flujos se ejecutan.

### Entrada

El cliente ha iniciado un contacto de voz (telefónico) con su centro de contacto.

- Cuando el contacto conecta correctamente con el número de teléfono de su centro de contacto, se presenta un [flujo de entrada](#page-1288-0) al intermediario.
- Durante la transición en el flujo de entrada, si el cliente se pone en cola, se reproduce un [flujo de](#page-1288-0)  [cola de clientes](#page-1288-0) al cliente.
- Después de que el agente esté disponible para atender al intermediario y aceptar el contacto, se le reproduce un [flujo de tonos de agente](#page-1288-0).
- Una vez finalizado un [flujo de tonos de agente](#page-1288-0), se reproduce un [flujo de tonos de cliente](#page-1288-0) para el cliente.
- Después de que ambos flujos de tonos se reproduzcan correctamente para el agente y el cliente respectivamente, el intermediario se conecta con el agente para interactuar.

En resumen, para una llamada entrante simple, se reproducen los siguientes tipos de flujo antes de que el intermediario se conecte con el agente:

- 1. Flujo de entrada
- 2. Flujo de cola de clientes
- 3. Flujo de tono de agente
- 4. Flujo de tono de clientes

### Salida

Un agente inició el contacto de voz (telefónico) con un número externo, mediante su CCP para realizar la llamada.

- En cuanto el interlocutor de destino descuelga la llamada, se le presenta un [flujo de tonos de](#page-1288-0)  [salida](#page-1288-0).
- Una vez finalizado correctamente un flujo de tonos de salida, el agente y el contacto se conectan para interactuar.

En resumen, un tipo de flujo de salida es el único que interviene en una llamada saliente iniciada desde Amazon Connect.

### **Transferir**

El contacto lo ha transferido un agente a otro agente o a una cola, mediante conexiones rápidas en el CCP. El resultado es la creación de un nuevo registro de contacto.

Antes de que el agente transfiera el contacto a otro agente o cola, se ejecutan todos los flujos implicados en un ENTRANTE.

- Transferencia de agente a agente mediante la conexión rápida de agente
	- Después de que el agente transfiere el contacto entrante a otro agente:
		- Se reproduce un [flujo de transferencia de agente](#page-1288-0) al agente de origen.
		- Después de que el agente de destino acepte la llamada, se reproduce un [flujo de tonos de](#page-1288-0)  [agente](#page-1288-0) al agente de destino y, a continuación, un [flujo de tonos de cliente](#page-1288-0) al agente de origen.
		- Una vez ejecutados correctamente los tres flujos, comienza la interacción entre los agentes de origen y destino.
		- Durante todo este proceso, el intermediario está en espera y se le reproduce un [flujo de](#page-1288-0)  [puesta en espera del cliente](#page-1288-0) durante el tiempo de espera.

Después de que el agente de origen se conecte con el agente de destino, el agente de origen puede realizar una de las siguientes acciones:

- Elija Join (Unirse). Esto une a todos los interlocutores en la llamada: el agente de origen, el agente de destino y el cliente se unen en una conferencia telefónica.
- Elija Hold all (Poner a todos en espera). De esta forma, el agente de destino y el cliente quedan en espera.
- Ponga al agente de destino en espera, para que solo el agente de origen pueda hablar con el cliente.
- Elija End call (Finalizar llamada). El agente de origen abandona la llamada, pero el agente de destino y el cliente están directamente conectados y continúan hablando.

En resumen, para una llamada de transferencia de agente a agente, se ejecutan los siguientes tipos de flujo:

- 1. Flujo de transferencia de agente
- 2. Flujo de tonos del agente (se reproduce al agente de destino)
- 3. Flujo de tonos del cliente (se reproducen al agente de origen) durante todo este proceso
- 4. El flujo de tiempo de espera del cliente se ha reproducido para el intermediario original
- Transferencia de agente a cola mediante la conexión rápida de cola
	- Después de que el agente transfiere la llamada entrante a otra cola:
		- Se reproduce un [flujo de transferencia de cola](#page-1288-0) al agente de origen.
		- Después de que el agente de la cola transferida acepte la llamada, se reproduce un [flujo de](#page-1288-0) [tonos de agente](#page-1288-0) al agente de destino y, a continuación, un [flujo de tonos de cliente](#page-1288-0) al agente de origen.
		- Una vez ejecutados estos flujos, comienza la interacción entre los agentes de origen y destino.
		- Durante todo este proceso, el intermediario entrante está en espera. Se reproduce un [flujo de](#page-1288-0) [puesta en espera del cliente](#page-1288-0) al intermediario entrante durante el tiempo de espera.

Después de que el agente de origen se conecte con el agente de destino, el agente de origen puede realizar una de las siguientes acciones:

- Elija Join (Unirse). Esto une a todos los interlocutores en la llamada: el agente de origen, el agente de destino y el cliente se unen en una conferencia telefónica.
- Elija Hold all (Poner a todos en espera). De esta forma, el agente de destino y el cliente quedan en espera.
- Ponga al agente de destino en espera, para que solo el agente de origen pueda hablar con el cliente.
- Elija End call (Finalizar llamada). El agente de origen abandona la llamada, pero el agente de destino y el cliente están directamente conectados y continúan hablando.

Para resumir la llamada de transferencia de agente a cola, se reproducen los siguientes flujos:

- 1. Flujo de transferencia de cola
- 2. Flujo de tonos del agente (se reproduce al agente de destino)
- 3. Flujo de tonos del cliente (se reproducen al agente de origen) durante todo este proceso
- 4. El flujo de tiempo de espera del cliente se ha reproducido para el intermediario original

### Devolución de llamada

Se contacta con el cliente como parte de un flujo de devolución de llamadas.

- En cuanto el agente acepta el contacto de devolución de llamada, se reproduce un [flujo de tonos](#page-1288-0)  [de agente](#page-1288-0) para el agente.
- Después de que el cliente acepte la llamada de devolución, se le reproducirá un [flujo de tonos](#page-1288-0) [saliente](#page-1288-0).
- Una vez reproducidos estos dos flujos, el agente y el cliente están conectados y pueden interactuar.

En resumen, para los contactos de devolución de llamada, se reproducen los siguientes tipos de flujo:

- Flujo de tono de agente
- Flujo de tono saliente

## API

El contacto se inició con Amazon Connect mediante la API. Podría ser:

1. Un contacto saliente que creaste y pusiste en cola para un agente mediante la [StartOutboundVoiceContactA](https://docs.aws.amazon.com/connect/latest/APIReference/API_StartOutboundVoiceContact.html)PI.

- 2. Un chat en vivo iniciado por el cliente con tu centro de contacto, donde llamaste a la API de [StartChatcontacto](https://docs.aws.amazon.com/connect/latest/APIReference/API_StartChatContact.html).
- 3. Una tarea que se inició al llamar a la API de [StartTaskcontacto.](https://docs.aws.amazon.com/connect/latest/APIReference/API_StartTaskContact.html)

A continuación, se muestra un ejemplo de un método de contacto iniciado por la API:

- Una vez que el contacto saliente se haya iniciado correctamente mediante la [StartOutboundVoiceContact](https://docs.aws.amazon.com/connect/latest/APIReference/API_StartOutboundVoiceContact.html)API, se reproducirá para el cliente un [flujo entrante](#page-1288-0) incluido en la solicitud de la API.
- Dependiendo de la configuración del [flujo entrante](#page-1288-0), se reproducen flujos adicionales. Por ejemplo, un [flujo entrante](#page-1288-0) transfiere a un cliente a un agente para que converse con él. En este caso, se reproduce un [flujo de cola de cliente](#page-1288-0) al cliente mientras espera en la cola a un agente.
- Cuando el agente disponible acepta la llamada, se reproduce un [flujo de tonos de agente](#page-1288-0).
- Se reproduce un [flujo de tonos de cliente](#page-1288-0) al cliente.
- Después de que ambos flujos de tonos se reproduzcan correctamente para el agente y el cliente respectivamente, el intermediario se conecta con el agente para interactuar.

Para resumir los métodos de iniciación de la API, los siguientes flujos se reproducen antes de que el cliente se conecte con el agente:

- Flujo entrante
- Flujo de cola de clientes
- Flujo de tono de agente
- Flujo de tono de clientes

### Queue\_Transfer

Mientras el cliente estaba en una cola (escuchando un [flujo de cola de clientes\)](#page-1288-0), se le transfería a otra cola mediante un bloque de flujo.

• Al cliente que espera en la cola a un agente se le presenta solo un [flujo de cola de clientes.](#page-1288-0) No intervienen flujos adicionales.

### Desconectar

Cuando un bloque [Set disconnect flow \(Establecimiento de flujo de desconexión\)](#page-1204-0) se ejecuta, especifica qué flujo debe ejecutarse tras un evento de desconexión durante un contacto.

• En este bloque solo puede especificar un [flujo de contactos entrantes](#page-1288-0). Dado que se produce después del evento de desconexión, no se presenta ningún flujo adicional al cliente.

### Anulación de los flujos de contacto predeterminados

Para todos los métodos de iniciación tratados en este tema, si no especifica flujos para el flujo de tonos de agente, el flujo de tonos de cliente, el flujo de tonos de cola de clientes o el flujo de tonos saliente, se ejecutará en su lugar el flujo predeterminado de ese tipo. Para obtener una lista de los flujos predeterminados, consulte [Flujos predeterminados](#page-1020-0).

Para anular los valores predeterminados y utilizar sus propios flujos, utilice los siguientes bloques:

- [Establecer flujo de cola de clientes](#page-1202-0)
- [Establecer flujo en espera](#page-1210-0)
- [Establecer flujo de tono](#page-1234-0)

Para obtener más información, consulte [Flujos predeterminados.](#page-1020-0)

# Asociación de un número de teléfono reclamado o portado a un flujo

Después de publicar un flujo, puede asociarle un número de teléfono [reclamado](#page-375-0) o [portado](#page-355-0). Cuando un contacto llama al número de teléfono que asocia a un flujo, se conecta a ese flujo.

Para asociar un número de teléfono reclamado o portado a un flujo publicado

- 1. Inicie sesión en la instancia de Amazon Connect (https://*nombre de instancia*.my.connect.aws/) con una cuenta de administrador o una cuenta de usuario que tenga los permisos Teléfono - Editar en su [perfil de seguridad](#page-617-0). (Para encontrar el nombre de la instancia, consulte [Búsqueda del ID o ARN de instancia de Amazon Connect\)](#page-306-0).
- 2. En el menú de navegación, elija Canales y Números de teléfono.

3. Localice en la lista el número de teléfono que desea asociar al flujo. Haga clic en el número de teléfono para abrir la página Editar número de teléfono. En la siguiente imagen se muestra un ejemplo de número de teléfono en el que haría clic.

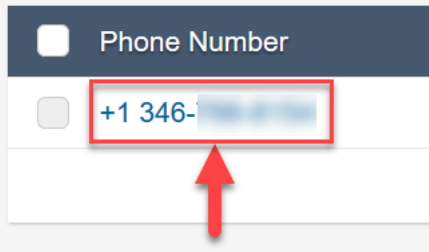

- 4. En la página Editar número de teléfono, realice lo siguiente:
	- a. (Opcional) Edite la descripción del número de teléfono.
	- b. En Flujo/IVR, seleccione el flujo. Tenga en cuenta que en esta lista solo se incluyen los flujos publicados.
	- c. Seleccione Save.

# Módulos de flujo para funciones reutilizables

Los módulos de flujo son secciones reutilizables de un flujo. Puede crearlos para extraer una lógica repetible en todos sus flujos y crear funciones comunes. Por ejemplo:

- 1. Puede crear un módulo que envíe mensajes de texto SMS a los clientes.
- 2. Puede invocar el módulo en flujos que gestionan situaciones en las que los clientes desean restablecer las contraseñas, consultar el saldo bancario o recibir una contraseña de un solo uso.

A continuación, se describen los beneficios de utilizar módulos:

- Se simplifica la administración de las funciones comunes a todos los flujos. Por ejemplo, un módulo de SMS podría validar el formato del número de teléfono, confirmar las preferencias de inclusión de SMS e integrarse con un servicio de SMS, como Amazon Pinpoint.
- Hace más eficaz el mantenimiento de los flujos. Por ejemplo, puede propagar rápidamente los cambios en todos los flujos que invoquen un módulo de flujo.
- Ayuda a separar las responsabilidades del diseñador de flujos. Por ejemplo, puede tener diseñadores de módulos técnicos y diseñadores de flujos no técnicos.

# Dónde puede utilizar módulos

Puede utilizar módulos en cualquier flujo que sea del [tipo](#page-1288-0) Flujo de entrada.

Los siguientes tipos de flujos no admiten módulos: Cola de clientes, Espera de cliente, Tono de clientes, Tono saliente, Espera de agente, Tono de agente, Transferir a agente y Transferir a la cola.

## Limitaciones

- Los módulos no permiten anular los datos locales del flujo de invocación. Esto significa que no puede utilizar lo siguiente con los módulos:
	- Atributos externos
	- Atributos de Amazon Lex
	- Atributos de Perfiles de clientes
	- Atributos de Amazon Q in Connect
	- Métricas de la cola
	- Entrada del cliente almacenada
- Los módulos no permiten invocar otro módulo.

Para pasar datos a un módulo o para obtener datos de un módulo, es necesario pasar y recuperar atributos.

Por ejemplo, desea datos que se escriben desde Lambda (un atributo externo) y pasarlos al módulo para que pueda tomar una decisión. Su Lambda identifica si el cliente es un miembro VIP. Necesita esa información en el módulo porque, si son miembros VIP, desea reproducir un mensaje de agradecimiento por su suscripción. Dado que Lambda de forma predeterminada no está disponible en un módulo, se utilizan atributos para pasar y recuperar datos.

# Permisos del perfil de seguridad para módulos

Para poder agregar módulos a los flujos de entrada, debe tener permisos en su perfil de seguridad. De forma predeterminada, los perfiles de seguridad Administrador y CallCenterManager tienen estos permisos.

# Creación de un módulo

Para obtener información sobre el número de módulos que puede crear para cada instancia de Amazon Connect, consulte [Amazon Connect cuotas de servicio.](#page-75-0)

- 1. Inicie sesión en la consola de Amazon Connect con una cuenta de administrador o una cuenta asignada a un perfil de seguridad que tenga permisos para crear módulos.
- 2. En el panel de navegación, elija Routing (Enrutamiento) y Contact flows (Flujos de contacto).
- 3. Elija Módulos y Crear módulo de flujo.
- 4. Agregue los bloques que desee a su módulo. Cuando haya terminado, elija Publicar. De este modo, el módulo podrá utilizarse en otros flujos.

# Agregar un módulo a un flujo

- 1. Inicie sesión en la consola de Amazon Connect con una cuenta de administrador o una cuenta asignada a un perfil de seguridad que tenga permisos para crear flujos. No necesita permisos para crear módulos.
- 2. En el panel de navegación, elija Routing (Enrutamiento) y Contact flows (Flujos de contacto).
- 3. Elija Crear flujo o seleccione un flujo existente que sea de tipo Entrante.
- 4. Para agregar un módulo, vaya a la sección Integrar y elija Invocar módulo de flujo.
- 5. Cuando haya terminado de crear el flujo, elija Publicar.

# Módulo de ejemplo

En este módulo se muestra cómo obtener un dato aleatorio curioso mediante la invocación de una función de Lambda. El módulo usa un atributo de contacto (\$.Attributes.FunFact) para recuperar el dato curioso. Los flujos que invocan este módulo pueden reproducir un dato curioso para los clientes, en función de su tipo de contacto entrante.

Los flujos de entrada de su instancia pueden invocar este módulo común y obtener el dato curioso.

A continuación se muestra una imagen del módulo de datos curiosos:

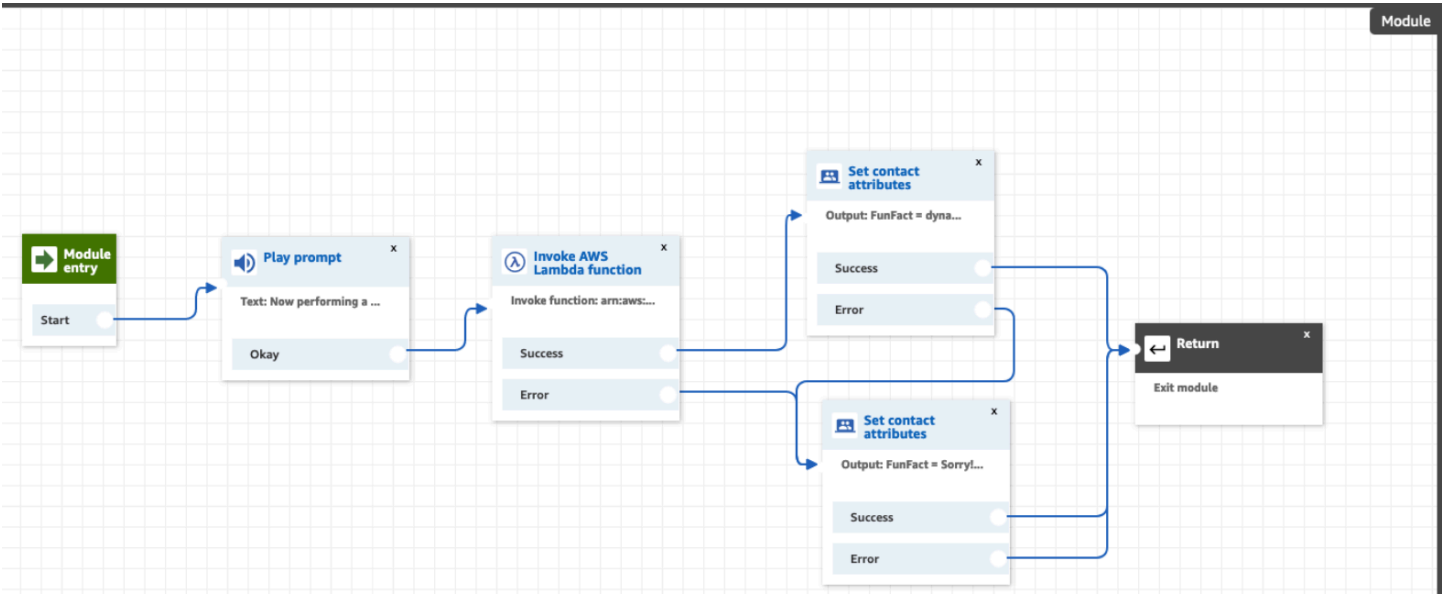

A continuación, se muestra una imagen de FunFactSampleFlow que invoca el módulo:

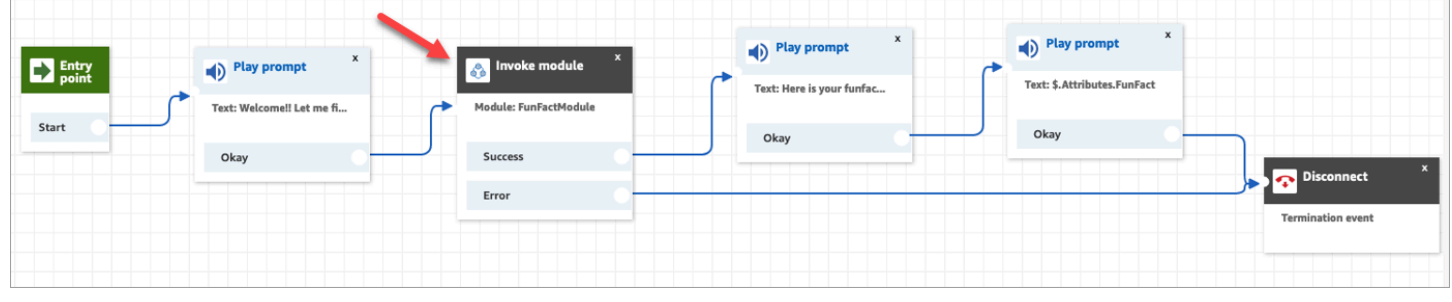

# Crear avisos

Los avisos son archivos de sonido que se reproducen en los flujos de llamada. Por ejemplo, la música de espera es un mensaje. Amazon Connect incluye un conjunto de mensajes que puede agregar a los flujos. También puede agregar sus propias grabaciones.

Le recomendamos que alinee los avisos con las políticas de enrutamiento para garantizar un flujo de llamadas adecuado para los clientes.

Puede crear y administrar las solicitudes mediante el sitio de Amazon Connect administración, tal y como se describe en los temas de esta sección. O puede usar las [Acciones de mensaje](https://docs.aws.amazon.com/connect/latest/APIReference/prompts-api.html) documentadas en la Guía de referencia de la API de Amazon Connect .

### Contenido

• [Cómo crear mensajes](#page-1320-0)

- [Tipos de archivo admitidos](#page-1321-0)
- [Longitud máxima de los avisos](#page-1322-0)
- [La carga masiva de mensajes no es compatible con la interfaz de usuario, la API o la CLI](#page-1322-1)
- [Añadir text-to-speech a las indicaciones](#page-1322-2)
- [Creación de cadenas de texto dinámicas en el bloque Reproducir mensaje](#page-1325-0)
- [Selección dinámica de los mensajes que se van a reproducir](#page-1326-0)
- [Configuración de mensajes para reproducir desde un bucket de S3](#page-1329-0)
- [Elegir la voz para los avisos de audio](#page-1331-0)
- [Usa etiquetas SSML para personalizar text-to-speech](#page-1332-0)
- [Las etiquetas SSML no se interpretan en los chats](#page-1332-1)
- [Etiquetas SSML compatibles con Amazon Connect](#page-1333-0)

## <span id="page-1320-0"></span>Cómo crear mensajes

En este tema se explica cómo utilizar el sitio web del administrador de Amazon Connect para crear mensajes. Para crear mensajes mediante programación, consulta la Guía de referencia de [CreatePromptl](https://docs.aws.amazon.com/connect/latest/APIReference/API_CreatePrompt.html)a Amazon Connect API.

- 1. Inicie sesión Amazon Connect con una cuenta que tenga el siguiente permiso de perfil de seguridad:
	- Números y flujos, Mensajes: crear
- 2. En el menú de navegación, seleccione Enrutamiento y Mensajes.
- 3. En la página Mensajes, seleccione Agregar mensaje.
- 4. En la página Añadir mensaje, introduzca un nombre para el mensaje.
- 5. En el cuadro Descripción, describa el mensaje. Se recomienda utilizar este cuadro para proporcionar una descripción detallada del mensaje. Es útil para la accesibilidad.
- 6. Elija una de las siguientes acciones:
	- Cargar: seleccione Elegir archivo para cargar un archivo .wav para el que tenga permiso legal.
	- Grabar: elija Comenzar a grabar y hable por el micrófono para grabar un mensaje. Seleccione Detener grabación cuando haya terminado. Puede elegir Recortar para cortar secciones del mensaje grabado o elija Borrar grabación para grabar un nuevo mensaje.

7. En la sección Configuración de mensajes, introduzca las etiquetas que quiera usar para administrar el mensaje.

Por ejemplo, puede tener un departamento que gestione los mensajes de saludo. Puede etiquetar dichos mensajes para que los usuarios puedan centrarse únicamente en las grabaciones que les conciernen.

8. Si lo desea, agregue etiquetas para identificar, organizar, buscar, filtrar y controlar quién puede acceder en estas horas de grabación de la operación. Para obtener más información, consulte [Etiquetado de recursos en Amazon Connect](#page-2893-0).

Use los filtros de la página Mensajes para filtrar la lista de mensajes por Nombre, Descripción y Etiquetas. Para copiar el nombre de recurso de Amazon (ARN) completo de un mensaje con tan solo un clic, elija el icono de copia. Al [configurar las solicitudes dinámicas en un flujo](#page-1326-0), tendrá que introducir el ARN completo de la solicitud.

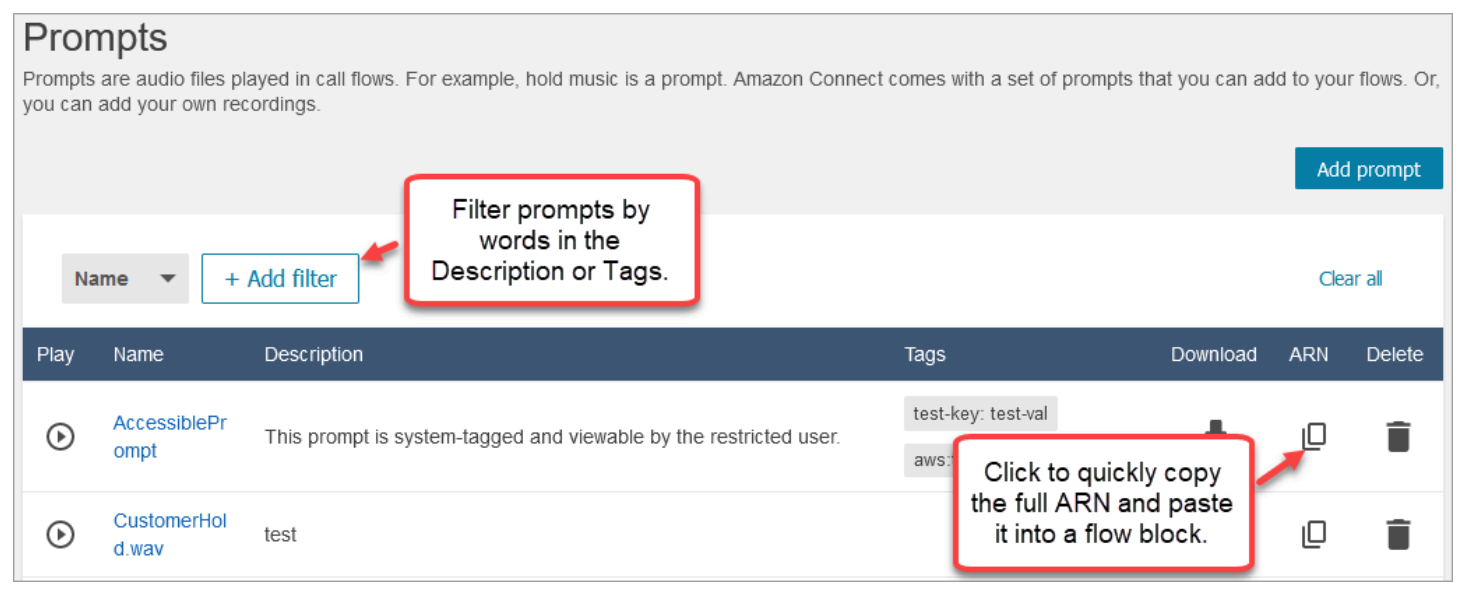

# <span id="page-1321-0"></span>Tipos de archivo admitidos

Puede cargar un archivo .wav grabado previamente para utilizarlo para su aviso o grabar uno en la aplicación web.

Recomendamos utilizar archivos .wav de 8 kHz que tengan menos de 50 MB y duren menos de 5 minutos. Si utiliza bibliotecas de audio de mayor capacidad, como archivos de 16 KHz o 16 bits, Amazon Connect tiene que reducirlos a muestras de 8 KHz debido a las limitaciones de la RTC. Esto puede dar lugar a audio de baja calidad. Para obtener más información, consulte el siguiente artículo de Wikipedia: [G.711.](https://en.wikipedia.org/wiki/G.711)

# <span id="page-1322-0"></span>Longitud máxima de los avisos

<span id="page-1322-1"></span>Amazon Connect admite avisos de menos de 50 MB y duren menos de 5 minutos.

# La carga masiva de mensajes no es compatible con la interfaz de usuario, la API o la CLI

Actualmente, no es posible cargar mensajes de forma masiva a través de la consola de Amazon Connect ni mediante programación con la API o la CLI.

## <span id="page-1322-2"></span>Añadir text-to-speech a las indicaciones

Puede introducir text-to-speech solicitudes en los siguientes bloques de flujo:

- [Get customer input \(Obtener entrada del cliente\)](#page-1143-0)
- [Encadenar preguntas en bucle](#page-1174-0)
- [Reproducir pregunta](#page-1178-0)
- [Almacenar la entrada del cliente](#page-1260-0)

## Amazon Polly convierte text-to-speech

Para realizar la conversión text-to-speech, Amazon Connect utiliza Amazon Polly, un servicio que convierte el texto en voz realista mediante SSML.

Las voces predeterminadas de Amazon Polly, como Amazon Polly Neural y las voces estándar, son gratuitas. Solo se le cobrará por utilizar voces personalizadas, como las [voces de marca](https://aws.amazon.com/blogs/machine-learning/build-a-unique-brand-voice-with-amazon-polly/) únicas que estén asociadas a su cuenta.

### Amazon Polly es la voz que mejor suena

Amazon Polly publica periódicamente voces y estilos de habla mejorados. Puede elegir que su voz se resuelva automáticamente text-to-speech con la variante de voz más realista y natural. Por ejemplo, si tus flujos utilizan Joanna, Amazon Connect se adapta automáticamente al estilo de conversación de Joanna.

#### **a** Note

Si no hay ninguna versión Neural disponible, Amazon Connect utilizará la voz estándar de forma predeterminada.

Para usar automáticamente la voz que mejor suene

- 1. Abra la consola de Amazon Connect desde [https://console.aws.amazon.com/connect/.](https://console.aws.amazon.com/connect/)
- 2. Si se le pide que inicie sesión, introduzca las credenciales de su AWS cuenta.
- 3. Elija el nombre de la instancia en la columna Alias de instancia.

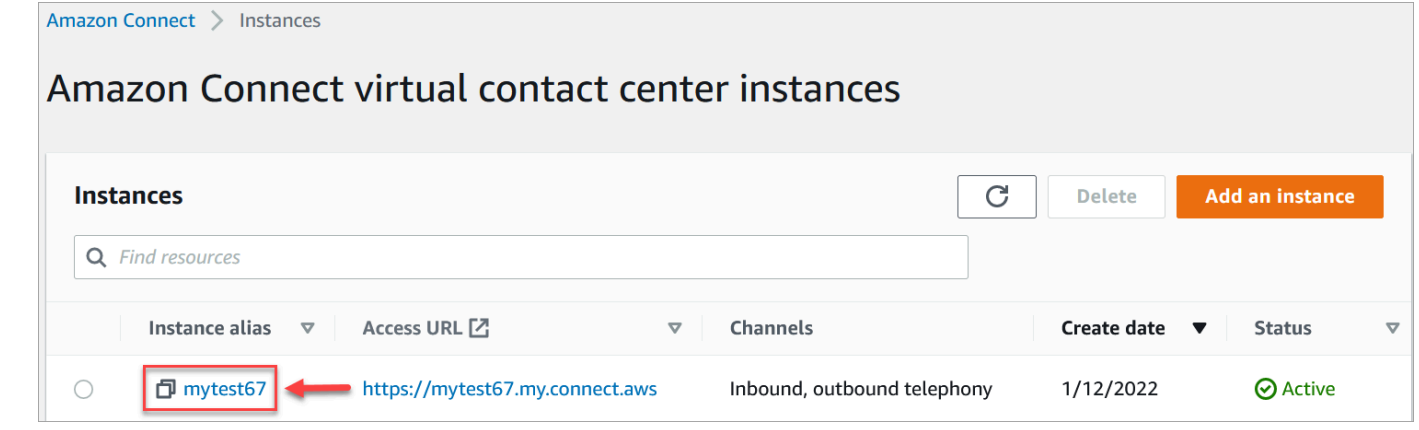

- 4. En el panel de navegación, elija Flujos.
- 5. En la sección Amazon Polly, elija Utilice la mejor voz disponible.

### ¿Cómo añadir text-to-speech

- 1. En un flujo, agregue el bloque que reproducirá el mensaje. Por ejemplo, agregue un bloque [Reproducir pregunta](#page-1178-0).
- 2. En las Propiedades, elija Texto a voz.
- 3. Introduzca texto sin formato. Por ejemplo, en la siguiente imagen se muestra Gracias por llamar.

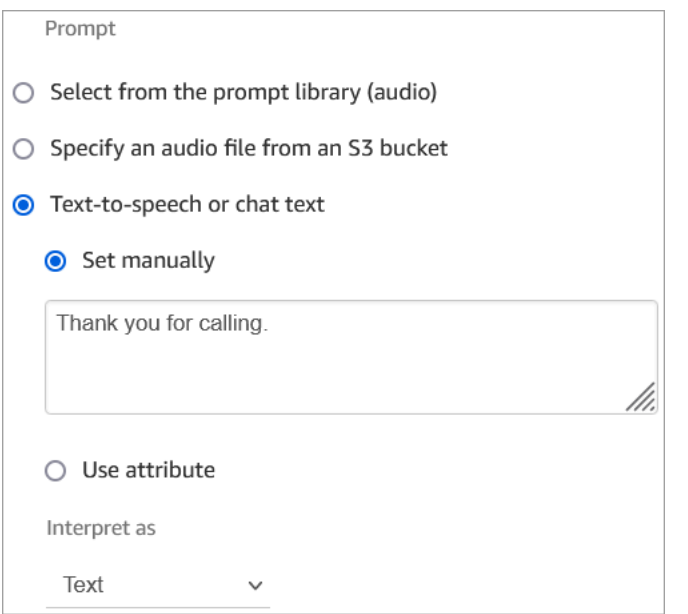

#### O introduzca SSML, como aparece en la siguiente imagen:

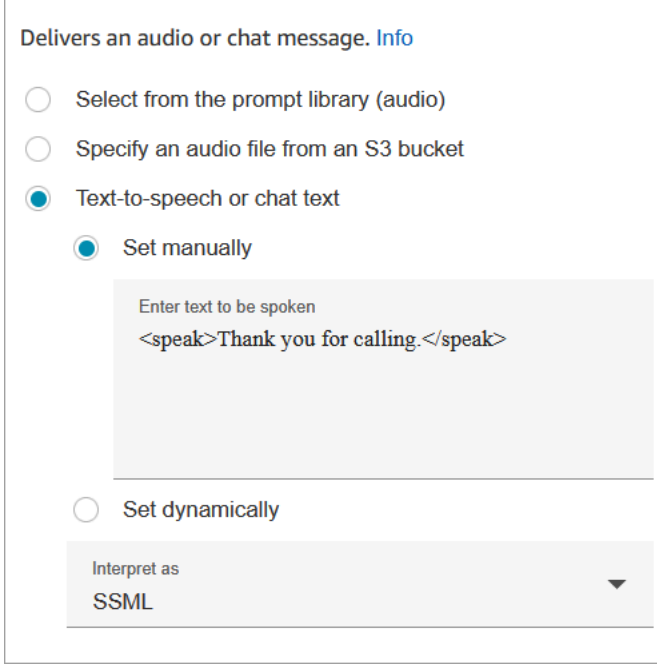

El texto de entrada mejorado con SSML ofrece mayor control sobre el modo en que Amazon Connect genera el fragmento hablado a partir del texto proporcionado. Puede personalizar y controlar diferentes aspectos del fragmento hablado, como la pronunciación, el volumen y la velocidad.

Para obtener una lista de etiquetas SSML que puede utilizar con Amazon Connect, consulte [Etiquetas SSML compatibles con Amazon Connect](#page-1333-0).

Para obtener más información sobre Amazon Polly, consulte [Uso de SSML](https://docs.aws.amazon.com/polly/latest/dg/ssml.html) en la Guía para desarrolladores de Amazon Polly.

## <span id="page-1325-0"></span>Creación de cadenas de texto dinámicas en el bloque Reproducir mensaje

Utilice un bloque [Reproducir pregunta](#page-1178-0) para utilizar un archivo de audio para reproducirlo como saludo o mensaje a los intermediarios. También puede utilizar atributos de contacto para especificar el saludo o el mensaje que se dice a las personas que efectúan las llamadas. Para usar los valores de un atributo de contacto para personalizar un mensaje para un cliente, incluye referencias a los atributos de contacto almacenados o externos en el mensaje. text-to-speech

Por ejemplo, si ha obtenido el nombre del cliente de una función Lambda y esta devuelve valores de su base de datos de clientes para FirstName y LastName, puede utilizar estos atributos para pronunciar el nombre del cliente en el text-to-speech bloque incluyendo un texto similar al siguiente:

• Hola, \$.External. FirstName \$.External. LastName, gracias por llamar.

Este mensaje se muestra en la siguiente imagen de la text-to-speech caja del [Reproducir pregunta](#page-1178-0) bloque.

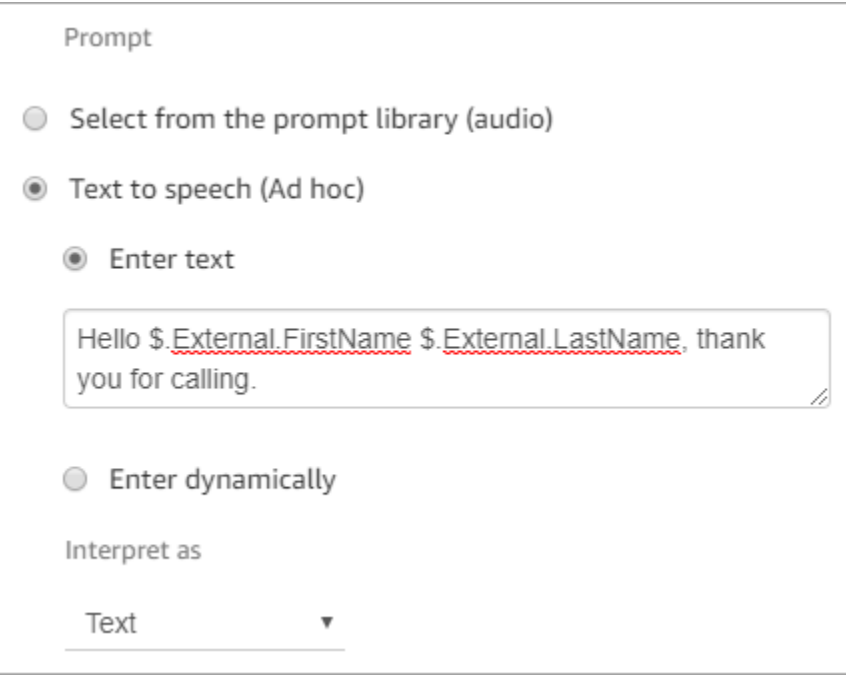

Como alternativa, puede almacenar los atributos devueltos por la función Lambda mediante un bloque Set contact attributes y, a continuación, hacer referencia al atributo definido por el usuario creado en la cadena. text-to-speech

Si hace referencia a un atributo definido por el usuario que se estableció anteriormente como atributo de contacto en el flujo mediante la API, puede hacer referencia al atributo mediante \$.Attributes. nameOfAttribute sintaxis.

Por ejemplo, si el contacto en cuestión tiene los atributos "" y FirstName "LastName" establecidos anteriormente, haga referencia a ellos de la siguiente manera:

• Hola, \$.Attributes. FirstName \$.Attributes. LastName, gracias por llamar.

## <span id="page-1326-0"></span>Selección dinámica de los mensajes que se van a reproducir

Puede seleccionar dinámicamente qué mensaje se va a reproducir con un atributo.

1. Agregue bloques [Establecer atributos de contacto](#page-1197-0) a su flujo. Configure cada uno de ellos para que reproduzca el mensaje de audio apropiado. Por ejemplo, el primero podría reproducir el archivo .wav cuando su centro de contacto esté abierto. El segundo podría reproducir el archivo .wav cuando se cierre.

En la siguiente imagen se ve cómo se puede configurar un bloque [Establecer](#page-1197-0)  [atributos de contacto.](#page-1197-0) En este ejemplo, el atributo definido por el usuario se denomina CompanyWelcomeMensaje. Puede dar a su atributo el nombre que desee.

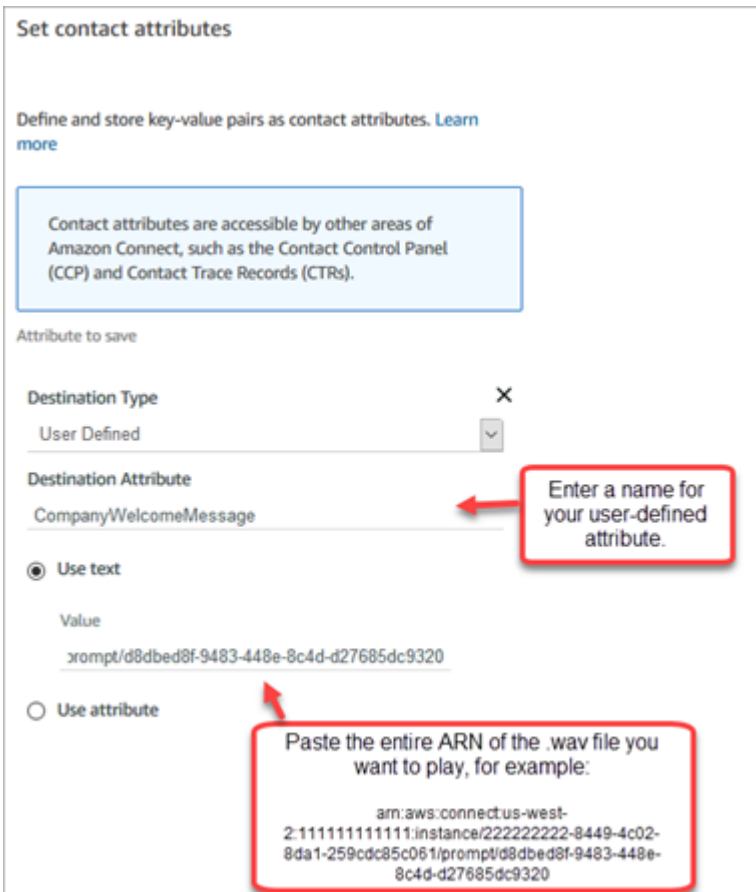

2. En el bloque [Reproducir pregunta,](#page-1178-0) elija Definido por el usuario y, a continuación, introduzca el nombre del atributo que creó en el paso 1, como se muestra en la siguiente imagen.

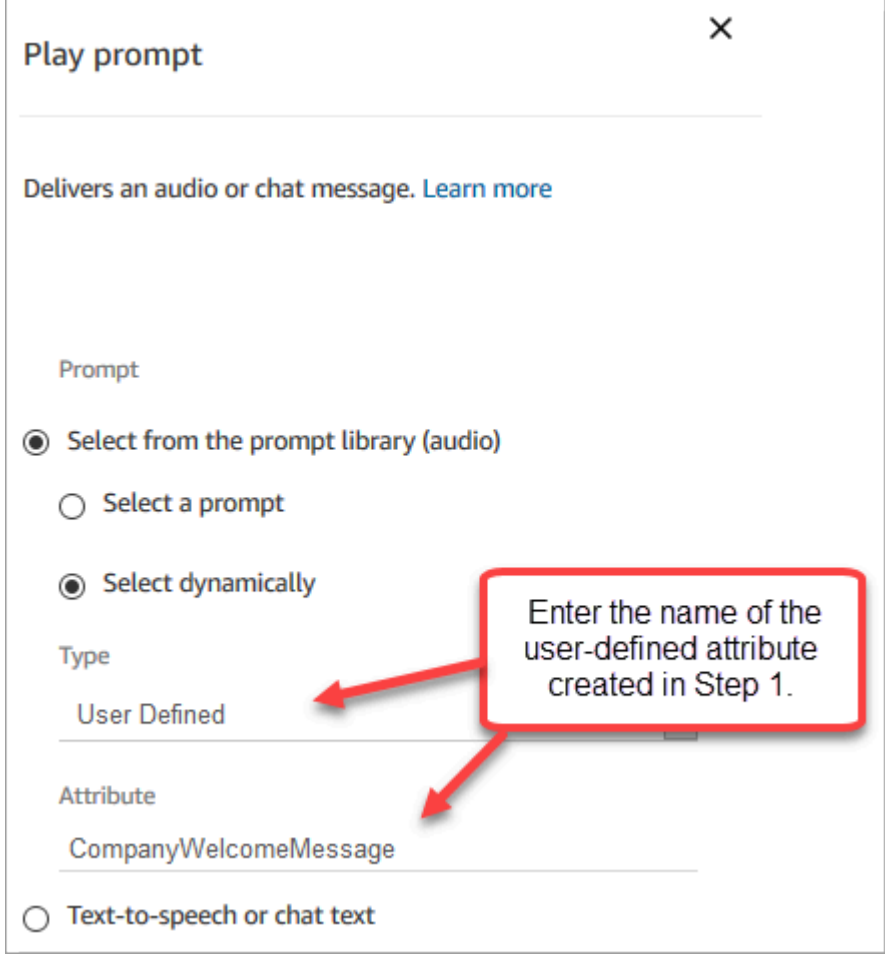

3. Conecte los bloques [Establecer atributos de contacto](#page-1197-0) al bloque Reproducir mensaje. En el siguiente ejemplo se muestra cómo quedaría si agregara uno de cada bloque para comprobar cómo funciona.

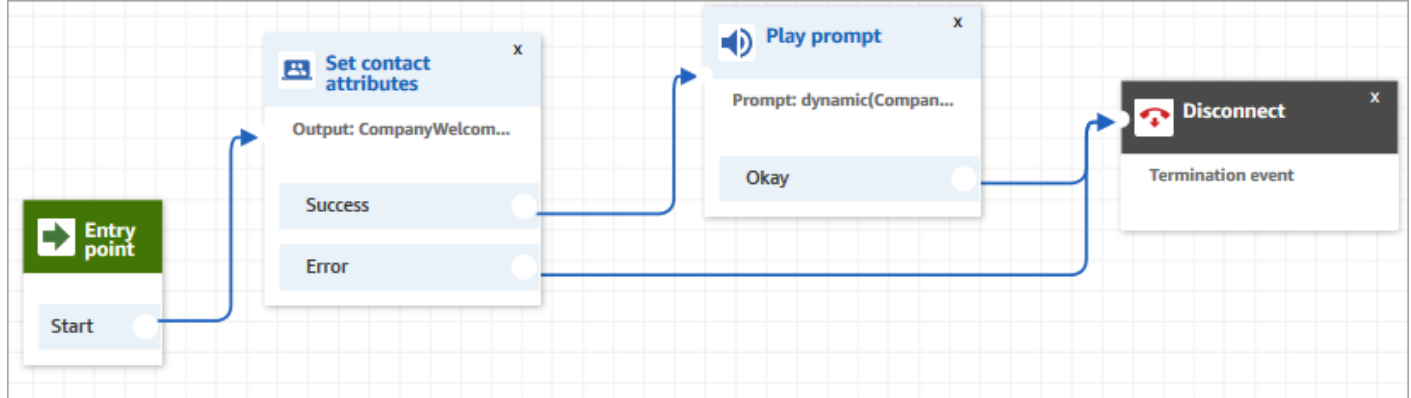

# <span id="page-1329-0"></span>Configuración de mensajes para reproducir desde un bucket de S3

Cuando configure mensajes en los bloques [Get customer input \(Obtener entrada del cliente\),](#page-1143-0) [Encadenar preguntas en bucle](#page-1174-0), [Reproducir pregunta](#page-1178-0) o [Almacenar la entrada del cliente](#page-1260-0), puede elegir un bucket de S3 como origen. Puede almacenar tantos mensajes de voz como necesite en un bucket de S3 y acceder a ellos en tiempo real mediante los atributos de contacto. Para ver ejemplos, consulte el bloque [Reproducir pregunta](#page-1178-0).

### **Requisitos**

- Formatos compatibles: Amazon Connect admite archivos.wav para utilizarlos en el mensaje. Debe utilizar archivos.wav de 8 kHz y audio de canal mono con codificación U-Law. De lo contrario, el mensaje no se reproducirá correctamente. Puede utilizar herramientas de terceros disponibles públicamente para convertir sus archivos .wav a la codificación U-Law. Tras convertir los archivos, cárguelos en Amazon Connect.
- Tamaño: Amazon Connect admite mensajes de menos de 50 MB y que duren menos de cinco minutos.
- En el caso de las regiones que están desactivadas de forma predeterminada (también llamadas regiones de [activación](https://docs.aws.amazon.com/general/latest/gr/rande-manage.html)), como África (Ciudad del Cabo), su bucket debe estar en la misma región.

## Actualización de la política del bucket de S3

Para permitir que Amazon Connect reproduzca mensajes desde un bucket de S3, cuando configure su bucket de S3, debe actualizar la política de buckets para conceder a connect.amazonaws.com (la entidad principal del servicio de Amazon Connect) permiso para llamar a s3:ListBucket y s3:GetObject.

Para actualizar la política del bucket de S3:

- 1. Vaya a la consola de administración de Amazon S3.
- 2. Elija el bucket que contenga sus mensajes.
- 3. Elija la pestaña Permisos.
- 4. En el cuadro Política de bucket, elija Editar y pegue la siguiente política como plantilla. Reemplace el nombre del bucket, la región, el ID de Cuenta de AWS y el [ID de instancia](#page-306-0) por su propia información y, a continuación, elija Guardar cambios.

{

```
 "Version": "2012-10-17", 
     "Statement": [ 
         { 
             "Sid": "statement1", 
             "Effect": "Allow", 
             "Principal": { 
                  "Service": "connect.amazonaws.com" 
             }, 
             "Action": [ 
                  "s3:ListBucket", 
                  "s3:GetObject" 
             ], 
             "Resource": [ 
                  "arn:aws:s3:::customer-prompt-example-bucket", 
                  "arn:aws:s3:::customer-prompt-example-bucket/*" 
             ], 
             "Condition": { 
                  "StringEquals": { 
                      "aws:SourceAccount": "account-id", 
                      "aws:SourceArn": "arn:aws:connect:region:account-
id:instance/instance-id" 
 } 
 } 
         } 
     ]
}
```
5. Cifrado: Amazon Connect no puede descargar ni reproducir los mensajes de un bucket de S3 si hay una habilitada una Clave administrada de AWS en ese bucket de S3. No obstante, puede utilizar una clave administrada por el cliente para permitir que la entidad principal del servicio de Amazon Connect ("connect.amazonaws.com") que permita a su instancia de Amazon Connect acceder al bucket de S3. Consulte el siguiente fragmento de código:

```
{ 
               "Sid": "Enable Amazon Connect", 
               "Effect": "Allow", 
               "Principal": { 
                    "Service": "connect.amazonaws.com" 
               }, 
               "Action": "kms:decrypt", 
               "Resource": [ 
                "arn:aws:kms:region:account-ID:key/key-ID" 
. . . . . . . . . . . . <u>.</u>
```
}

La siguiente imagen muestra dónde se coloca el código en la pestaña Política clave de la AWS Key Management Service consola.

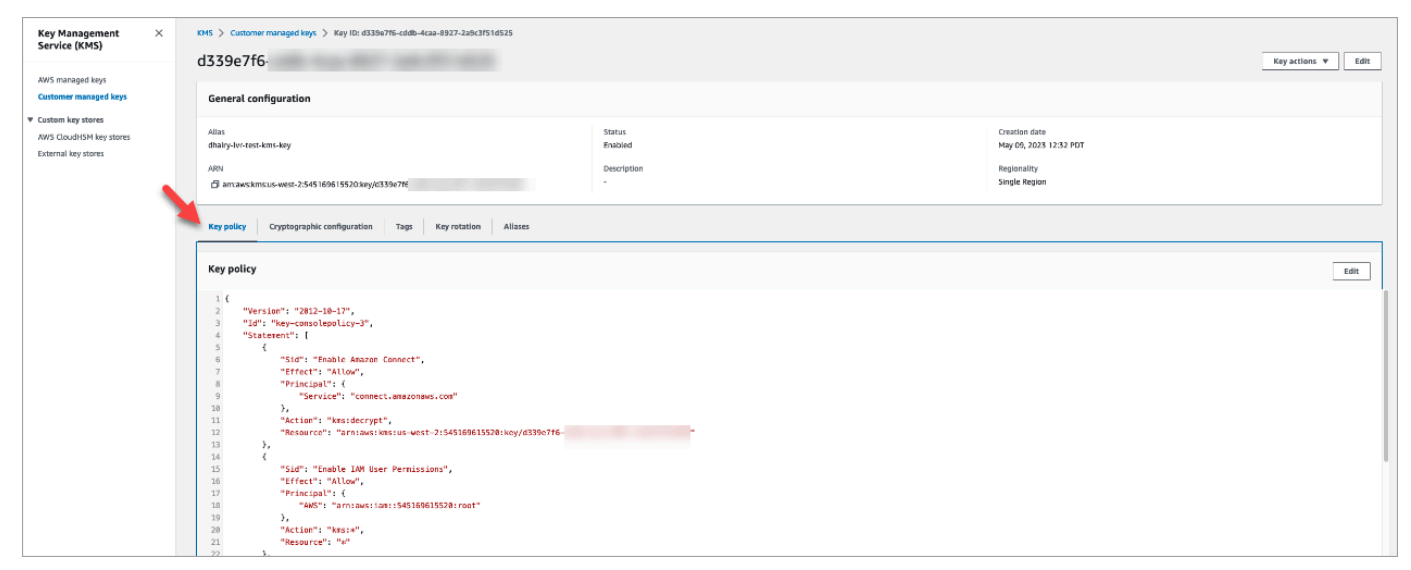

Para obtener información sobre cómo encontrar el ID de la clave, consulte [Búsqueda del ID y el](https://docs.aws.amazon.com/kms/latest/developerguide/find-cmk-id-arn.html)  [ARN de la clave](https://docs.aws.amazon.com/kms/latest/developerguide/find-cmk-id-arn.html) en la Guía para desarrolladores de AWS Key Management Service .

Después de configurar su bucket de S3 con la política de buckets requerida, configure [Get customer](#page-1143-0) [input \(Obtener entrada del cliente\),](#page-1143-0) [Encadenar preguntas en bucle,](#page-1174-0) [Reproducir pregunta](#page-1178-0) o [Almacenar](#page-1260-0)  [la entrada del cliente](#page-1260-0) para reproducir un mensaje del bucket.

**b** Tip

Para obtener más información sobre los buckets de S3, incluidos ejemplos y limitaciones, consulte el bloque [Reproducir pregunta](#page-1178-0).

## <span id="page-1331-0"></span>Elegir la voz para los avisos de audio

Selecciona la text-to-speech voz y el idioma del [Establecer voz](#page-1231-0) bloque.

También puede utilizar SSML en bots de Amazon Lex para modificar la voz utilizada por un bot de chat a la hora de interactuar con sus clientes. Para obtener más información sobre cómo utilizar SSML en los bots de Amazon Lex, consulte [Administración de mensajes](https://docs.aws.amazon.com/lex/latest/dg/howitworks-manage-prompts.html#msg-prompts-response) y [Administración del](https://docs.aws.amazon.com/lex/latest/dg/context-mgmt.html#special-response)  [contexto de conversación](https://docs.aws.amazon.com/lex/latest/dg/context-mgmt.html#special-response) en la Guía para desarrolladores de Amazon Lex.
### **G** Tip

Si escribe texto que no es compatible con la voz de Amazon Polly que está utilizando, no se reproducirá. Sin embargo, se reproducirá cualquier otro texto admitido en el símbolo del sistema. Para obtener una lista de los idiomas admitidos, consulte [Idiomas admitidos por](https://docs.aws.amazon.com/polly/latest/dg/SupportedLanguage.html)  [Amazon Polly](https://docs.aws.amazon.com/polly/latest/dg/SupportedLanguage.html).

# Usa etiquetas SSML para personalizar text-to-speech

Al agregar un mensaje al flujo, puede utilizar etiquetas de SSML para proporcionar una experiencia más personalizada a sus clientes. Las etiquetas SSML permiten controlar el modo en que Amazon Polly genera voz a partir del texto que se le proporciona.

La configuración predeterminada de un bloque de flujo para la interpretación text-to-speech es Texto. Para utilizar SSML para la conversión de texto a voz en sus bloques de flujo, establezca el campo Interpretar como a SSML tal y como se muestra en la siguiente imagen.

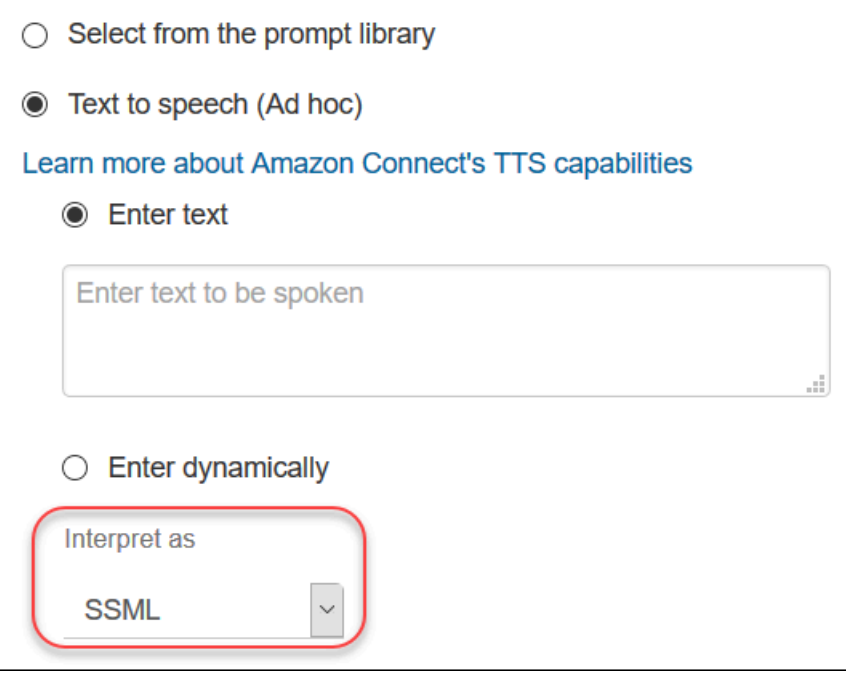

# Las etiquetas SSML no se interpretan en los chats

Si crea text-to-speech texto y aplica etiquetas SSML, no se interpretarán en una conversación de chat. Por ejemplo, en la siguiente imagen, se imprimirán tanto el texto como las etiquetas en la conversación de chat.

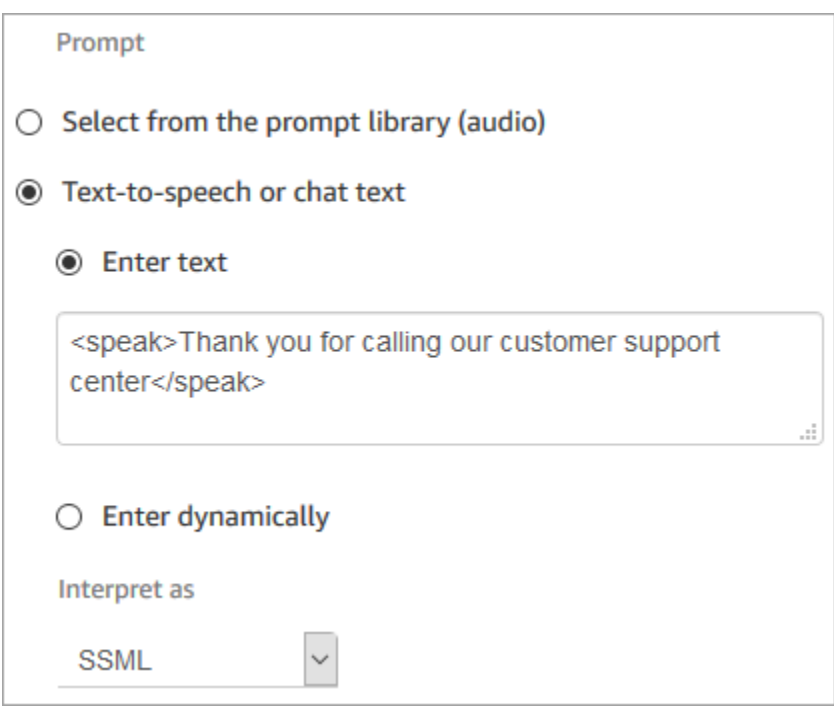

# Etiquetas SSML compatibles con Amazon Connect

Amazon Connect admite las siguientes etiquetas SSML.

## **1** Tip

Si utiliza una etiqueta no admitida en el texto de entrada, se omite automáticamente cuando se procesa.

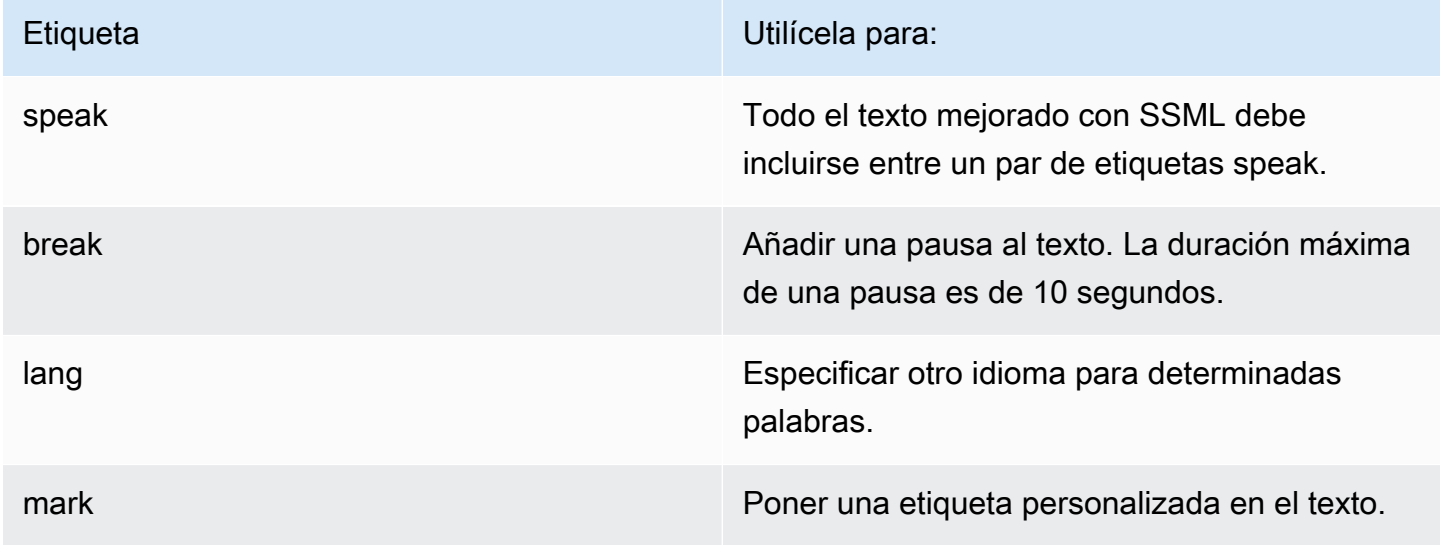

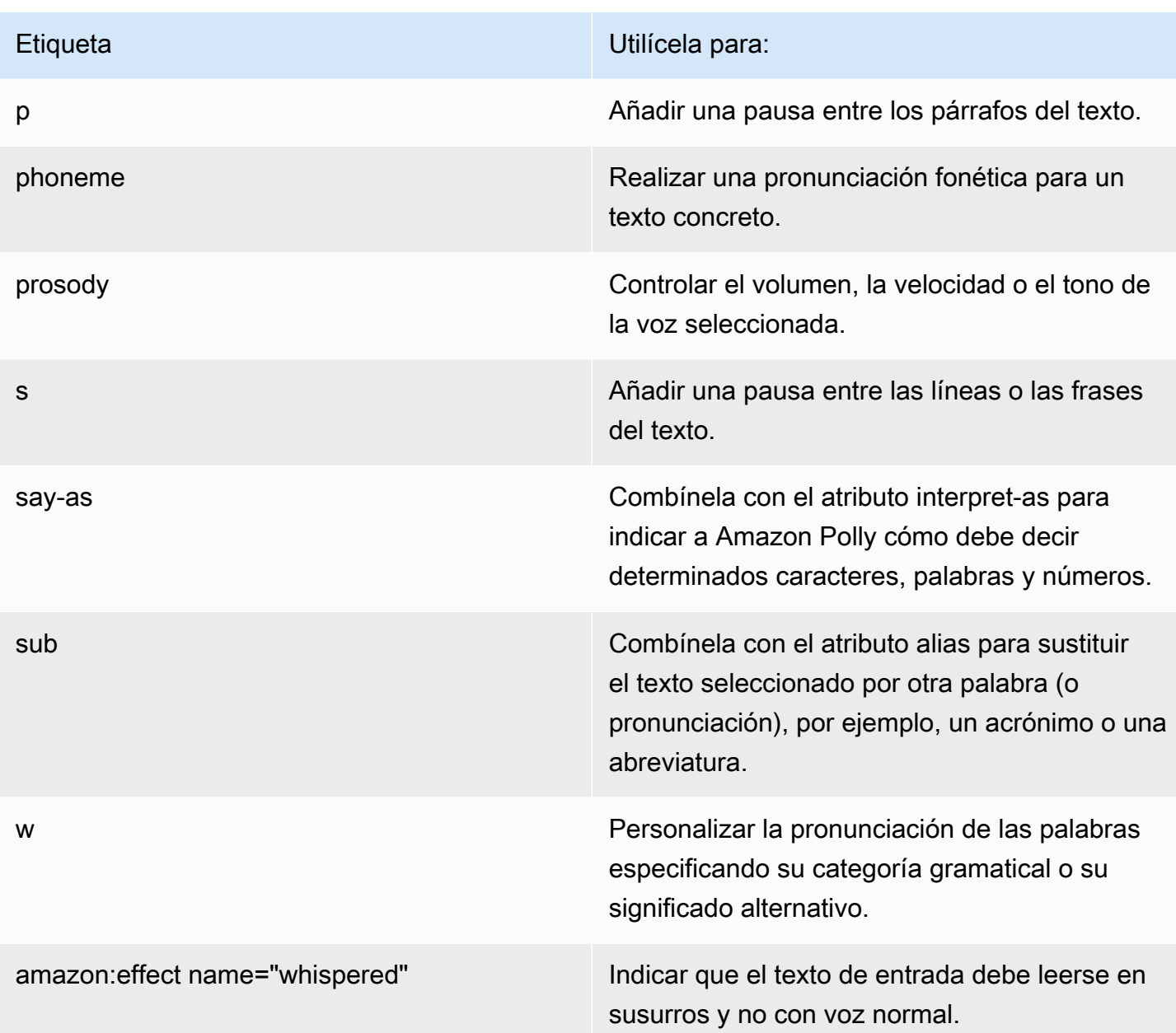

Si utiliza una etiqueta no admitida en el texto de entrada, se omite automáticamente cuando se procesa.

Para obtener más información sobre las etiquetas SSML, consulte [Etiquetas SSML compatibles](https://docs.aws.amazon.com/polly/latest/dg/supportedtags.html) en la Guía para desarrolladores de Amazon Polly.

Estilos de habla neuronales y conversacionales.

Para las voces neuronales de Joanna y Matthew[, en inglés americano \(en-US\), también puedes](https://docs.aws.amazon.com/polly/latest/dg/ntts-speakingstyles.html)  [especificar el estilo de habla de un presentador de noticias.](https://docs.aws.amazon.com/polly/latest/dg/ntts-speakingstyles.html)

# Configurar transferencias de contacto

Amazon Connect le permite configurar diferentes tipos de transferencias:

- [Transferencias de agente a agente](#page-1345-0): por ejemplo, si desea que los agentes puedan transferir llamadas o tareas a otros agentes.
- [Transferencias a un agente específico](#page-1351-0): por ejemplo, si desea enrutar los contactos al último agente con el que interactuó el cliente o enrutar los contactos a agentes que tienen responsabilidades específicas.
- [Transferencias a colas:](#page-1336-0) por ejemplo, si desea transferir el contacto a una cola de ventas, asistencia o escalado. Para ello, cree una [cola de conexión rápida](#page-1343-0). Esto funciona con contactos de voz, chat y tarea.
- [Transferencias a números de teléfono:](#page-1336-0) por ejemplo, si quieres transferir el contacto a un número de teléfono, como un localizador de llamadas. Para ello, cree una conexión rápida de número de teléfono.

## Información general sobre los pasos

Para configurar las transferencias de llamadas y las conexiones rápidas

- 1. Elija un tipo de flujo en función de lo que desee hacer: Transferir a agente o Transferir a la cola. Las transferencias de número de teléfono no requieren un tipo específico de flujo de contacto.
- 2. Cree y publique el flujo.
- 3. Cree una conexión rápida para el tipo de transferencia que desea habilitar: Agente, Cola o Número de teléfono.

Al crear la conexión rápida Agente o Cola, seleccione un flujo que coincida con el tipo de transferencia que desea habilitar. Las conexiones rápidas de número de teléfono solo requieren un número de teléfono y no le permiten establecer una cola o un flujo.

- 4. Agregue la conexión rápida que creó a cualquier cola utilizada en un flujo para la que desee habilitar la transferencia de llamadas, como, por ejemplo, la cola que se utiliza en el flujo para contactos entrantes.
- 5. Asegúrese de que la cola se encuentra en un perfil de enrutamiento asignado a los agentes que transfieren los contactos.

## <span id="page-1336-0"></span>Crear conexiones rápidas

Las conexiones rápidas son una forma de crear una lista de destinos para las transferencias comunes. Por ejemplo, puede crear una conexión rápida para el soporte de nivel 2. Si los agentes de soporte de nivel 1 no pueden resolver el problema, transferirán al contacto al nivel 2.

¿Cuántas conexiones rápidas puedo crear? Para ver su cuota de Conexiones rápidas por instancia, abra la consola de Service Quotas en [https://console.aws.amazon.com/servicequotas/.](https://console.aws.amazon.com/servicequotas/)

Tipos de conexiones rápidas

El tipo de conexión rápida especifica el destino. Puede especificar uno de los siguientes destinos.

Conexión rápida de número de teléfono

Los contactos se transfieren a un número de teléfono (como un localizador de llamadas).

Conexión rápida de usuario

Los contactos se transfieren a un usuario específico, por ejemplo, un agente, como parte de un flujo.

#### **A** Important

Las conexiones rápidas de usuario y cola solo aparecen en el CCP cuando un agente transfiere un contacto.

#### Conexión rápida de cola

Los contactos se transfieren a una cola como parte de un flujo.

### **A** Important

Las conexiones rápidas de usuario y cola solo aparecen en el CCP cuando un agente transfiere un contacto.

### Paso 1: crear conexiones rápidas

A continuación, se indican las instrucciones para agregar conexiones rápidas de forma manual mediante la consola de Amazon Connect. Para agregar conexiones rápidas mediante programación, utilice la API [CreateQuickConnect.](https://docs.aws.amazon.com/connect/latest/APIReference/API_CreateQuickConnect.html)

#### Para agregar conexiones rápidas

- 1. Inicie sesión en el sitio web de administración de Amazon Connect en https://*nombre de instancia*.my.connect.aws/. Para encontrar el nombre de la instancia, consulte [Búsqueda del](#page-306-0) [ID o ARN de instancia de Amazon Connect.](#page-306-0)
- 2. En el panel de navegación, elija Enrutamiento y Conexiones rápidas.
- 3. Para cada conexión rápida, haga lo siguiente:
	- a. Elija Add new (Añadir nuevo).
	- b. Introduzca un nombre único. Si lo desea, introduzca también una descripción.
	- c. Elija un tipo.
	- d. Introduzca el destino (por ejemplo, un número de teléfono, el nombre de un agente o el nombre de una cola).
	- e. Introduzca un flujo, si corresponde.
	- f. Escriba una descripción.
- 4. Cuando haya acabado de agregar conexiones rápidas, elija Guardar.

Paso 2: permitir que los agentes vean las conexiones rápidas

Para permitir a los agentes que vean las conexiones rápidas en el CCP al transferir un contacto

- 1. Después de crear la conexión rápida, vaya a Enrutamiento, Colas y, a continuación, elija la cola adecuada para enrutar el contacto.
- 2. En la página Editar cola, en el cuadro Conexiones rápidas, busque la conexión rápida que ha creado.
- 3. Seleccione la conexión rápida y, a continuación, elija Guardar.

### **1** Tip

Los agentes ven las conexiones rápidas de las colas de su perfil de enrutamiento, incluida la cola saliente predeterminada.

Ejemplo: crear un número de teléfono y conectarse rápidamente a un teléfono móvil

En este ejemplo, se crea un número de teléfono de conexión rápida al teléfono móvil de una persona. Puede tratarse de un supervisor, por ejemplo, para que los agentes puedan llamarle en caso de necesidad.

Creación de una conexión rápida para el número de teléfono móvil de una persona

- 1. En el menú de navegación, elija Enrutamiento, Conexiones rápidas y Agregar conexión rápida.
- 2. En la página Agregar conexión rápida, introduzca un nombre para la conexión rápida, por ejemplo, Teléfono móvil de John Doe.
- 3. En Tipo, seleccione Número de teléfono.
- 4. En Número de teléfono, introduzca el número de teléfono móvil, empezando por el código del país. En EE. UU., el código de país es 1, tal y como se muestra en la siguiente imagen.

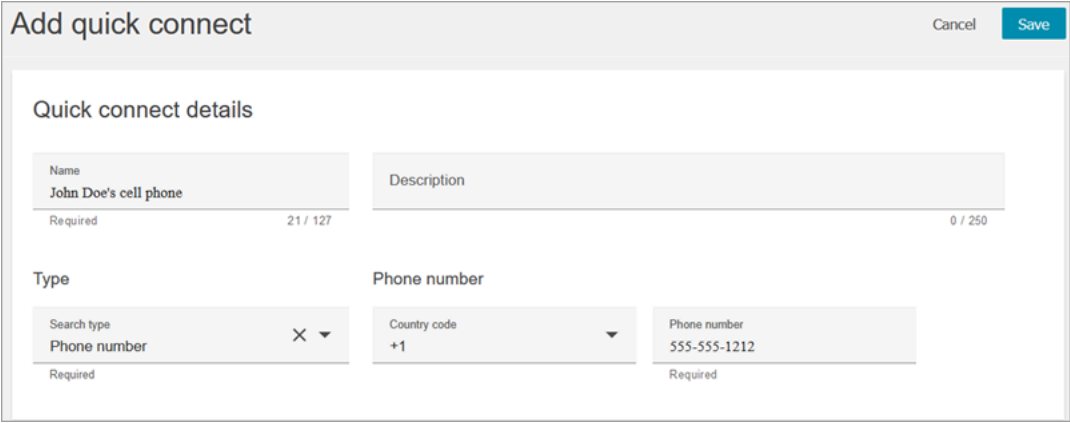

5. Seleccione Save.

Agregue la conexión rápida a una cola. Los agentes que trabajen en esta cola verán la conexión rápida en su CCP.

- 1. Vaya a Enrutamiento, Colas y elija la cola que desea editar.
- 2. En la página Editar cola, en Número de ID de intermediario saliente, elija un número solicitado para su centro de contacto. Este proceso se requiere para realizar llamadas salientes.
- 3. En la parte inferior de la página, en el cuadro Conexión rápida, busque la conexión rápida que creó, por ejemplo, Teléfono móvil de John Doe.
- 4. Seleccione la conexión rápida. En la siguiente imagen de la página Editar cola, se ha seleccionado un número de teléfono para el número de ID de intermediario saliente y el teléfono móvil de John Doe como conexión rápida.

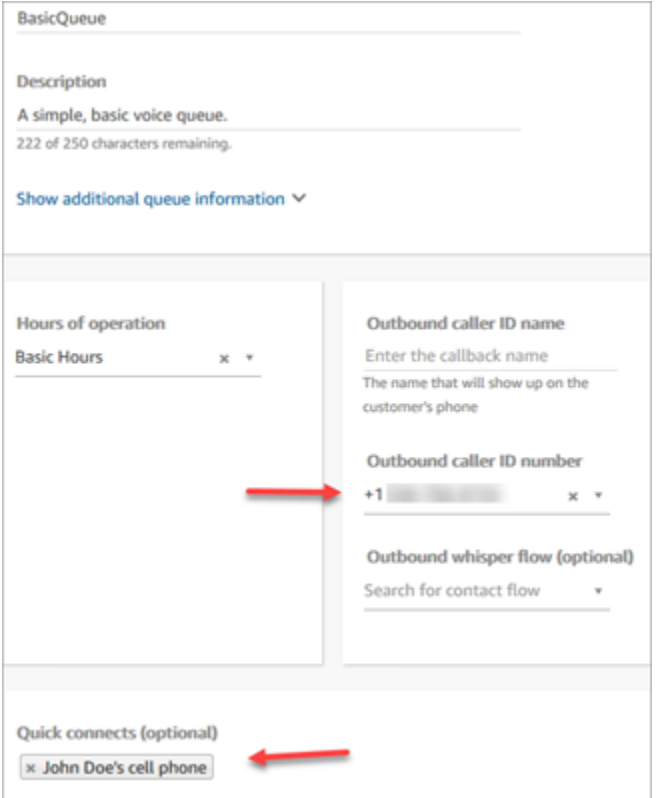

5. Seleccione Save.

Prueba de la conexión rápida

- 1. Abra el Panel de control de contacto.
- 2. Elija Conexiones rápidas.
- 3. Seleccione la conexión rápida que creó y, a continuación, elija Llamar.

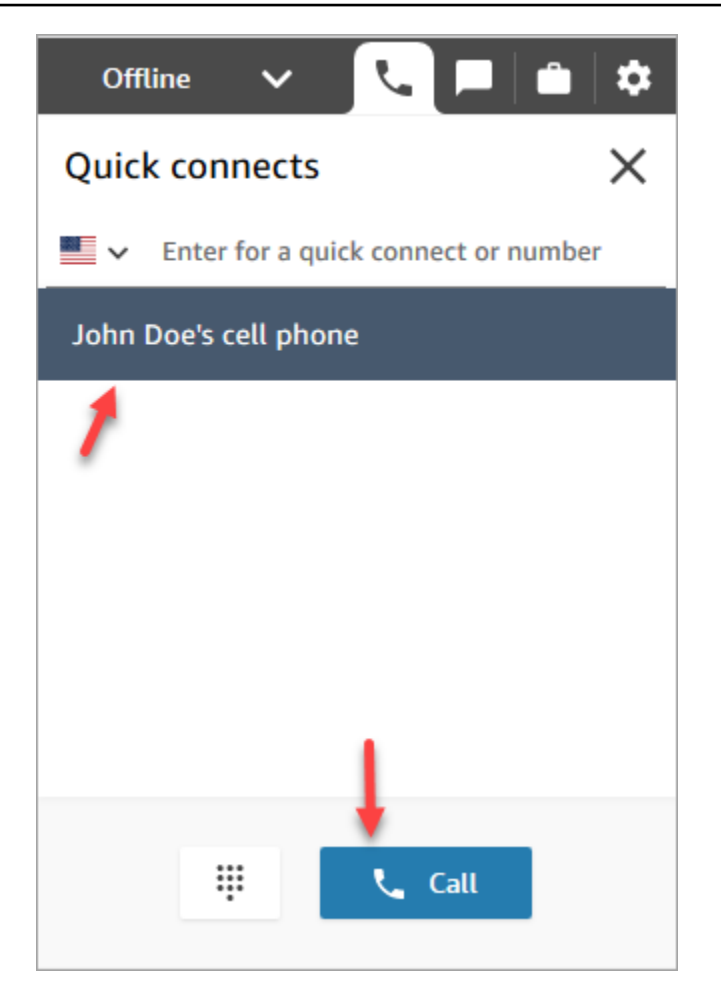

## Eliminar conexiones rápidas

Hay dos formas de eliminar una conexión rápida:

- Utilizar la consola de Amazon Connect. En este tema se ofrecen instrucciones.
- Utilizar la API [DeleteQuickConnect](https://docs.aws.amazon.com/connect/latest/APIReference/API_DeleteQuickConnect.html).

Para eliminar una conexión rápida

- 1. Inicie sesión en la instancia de Amazon Connect (https://*nombre de instancia*.my.connect.aws/) con una cuenta de administrador o una cuenta de usuario que tenga los permisos Conexiones rápidas - Eliminar en su [perfil de seguridad.](#page-617-0) (Para encontrar el nombre de la instancia, consulte [Búsqueda del ID o ARN de instancia de Amazon Connect\)](#page-306-0).
- 2. En el panel de navegación, elija Enrutamiento y Conexiones rápidas.
- 3. Seleccione la conexión rápida y, a continuación, elija el icono Eliminar.

Si no se muestra la opción Eliminar, verifique lo siguiente:

• Está utilizando la última interfaz de usuario de Amazon Connect. En la siguiente imagen se muestra un banner en la parte superior de la página Conexiones rápidas. Seleccione Pruébela ahora para usar la interfaz de usuario de Amazon Connect más reciente.

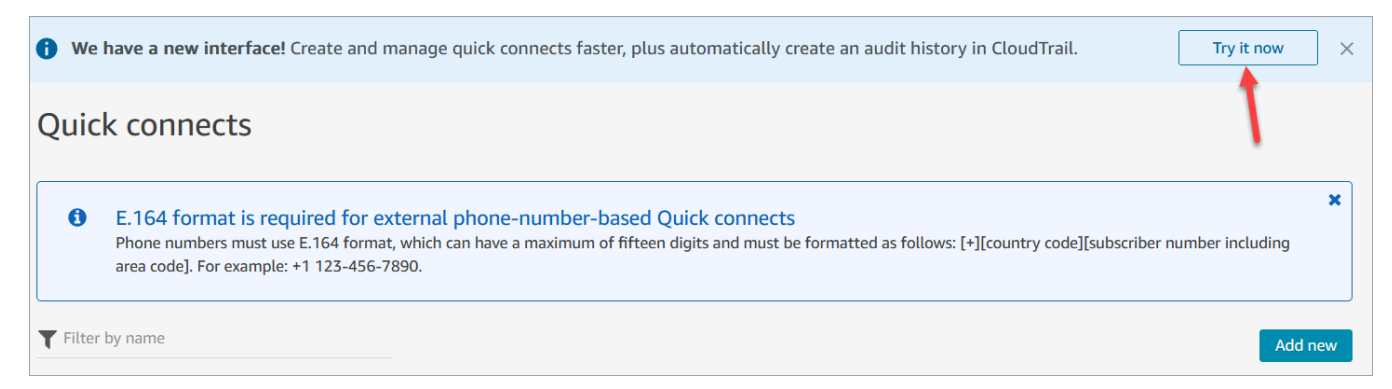

• Tiene el permiso Conexiones rápidas - Eliminar en su perfil de seguridad.

# Cómo funcionan las conexiones rápidas

En este artículo se explica cómo funciona cada tipo de conexión rápida: agente, cola y número de teléfono. Se explica qué flujos se utilizan y qué aparece en el panel de control de contactos (CCP) del agente.

#### **b** Tip

Para los tres tipos de conexiones rápidas, cuando se invoca la conexión rápida, el contacto en el que está trabajando el agente escucha el flujo de [predeterminado de cliente en espera](#page-1034-0) a menos que especifique otro flujo de cliente en espera.

### Conexiones rápidas de usuario

Digamos que un agente llamado John está hablando con un cliente. Durante la conversación, necesita transferir la llamada a una agente llamada María. Es una conexión rápida de usuario.

Esto es lo que John y María hacen y qué bloques de flujo se activan:

1. John elige el botón Quick Connect (Conexión rápida) en el CCP. (En el CCP anterior, el botón se llama Transfer[Transferir]). Selecciona a María de la lista de conexiones rápidas.

Cuando John hace esto, su banner del CCP cambia a Connected (Conectado). Sin embargo, la llamada aún no está conectada a María.

2. En nuestro caso de ejemplo, Amazon Connect desencadena un flujo de transferencia de agente como el de la siguiente imagen. Tiene los siguientes bloques conectados por ramificaciones Correcto: Reproducir mensaje, Establecer flujo de tonos, Establecer flujo de tonos y Transferir a agente.

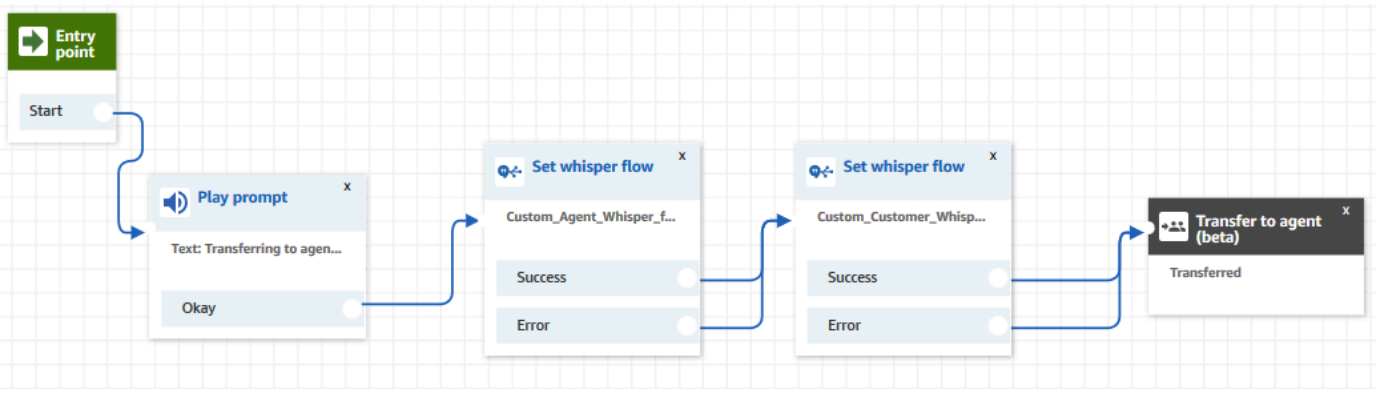

La llamada aún no está conectada a María.

- 3. John escucha el primer mensaje de reproducción, "Transfiriendo al agente".
- 4. María recibe una notificación en su CCP para aceptar o rechazar la llamada.
- 5. María acepta la llamada entrante. El banner de su CCP cambia a Connecting (Conectando).
- 6. El primer [Establecer flujo de tono](#page-1234-0) bloque se activa. Este bloque establece el flujo de tono de agente personalizado. Reproduce el Personalizado\_Agente\_Tono a María, por ejemplo, "Esta es una llamada interna transferida desde otro agente".

### **a** Note

Si no crea y selecciona un flujo de tonos de agente personalizado, Amazon Connect reproduce el [flujo de tonos de agente predeterminado](#page-1031-0), que indica el nombre de la cola.

7. Se activa el siguiente bloque [Establecer flujo de tono](#page-1234-0). Reproduce Custom\_Customer\_Whisper para John, por ejemplo: "Su llamada se está conectando con un agente".

### **a** Note

Si no crea y selecciona un flujo de tonos de cliente personalizado, Amazon Connect reproduce el [flujo de tonos de cliente predeterminado](#page-1031-1), que reproduce un pitido.

- 8. El banner del CCP de María muestra que está Conectada. John y María están conectados y pueden comenzar a hablar.
- 9. Ahora John puede hacer una de las siguientes acciones en su CCP:
	- Elija Join (Unirse). Esto une a todas las partes en la llamada. John, María y el cliente tienen una conferencia telefónica.
	- Elija Hold all (Poner a todos en espera). Esto pone a María y al cliente en espera.
	- Ponga a María en espera, para que solo hable con el cliente.
	- Elija End call (Finalizar llamada). Él deja la llamada, pero María y el cliente están directamente conectados y continúan hablando.

## <span id="page-1343-0"></span>Conexiones rápidas de cola

Digamos que John está hablando con un cliente. El cliente necesita ayuda para restablecer su contraseña, por lo que John necesita transferirlo a la cola PasswordReset. Esta es una conexión rápida de cola.

Hay otra agente, María, asignada para manejar los contactos en la cola PasswordReset. Su estado en el CCP es Available (Disponible).

Esto es lo que John y María hacen y qué bloques de flujo se activan:

1. John elige el botón Quick Connect (Conexión rápida) en el CCP. (En el CCP anterior, el botón se llama Transfer[Transferir]). Él elige transferir el contacto a la cola PasswordReset. Tan pronto como John elige la conexión rápida PasswordReset, su banner de CCP muestra Connecting (Conectando).

### **A** Important

Aunque el estado de la llamada transferida (transferencia interna) aparece en el banner del CCP de John como Connecting (Conectando), el contacto aún no se transfiere a la cola PasswordReset.

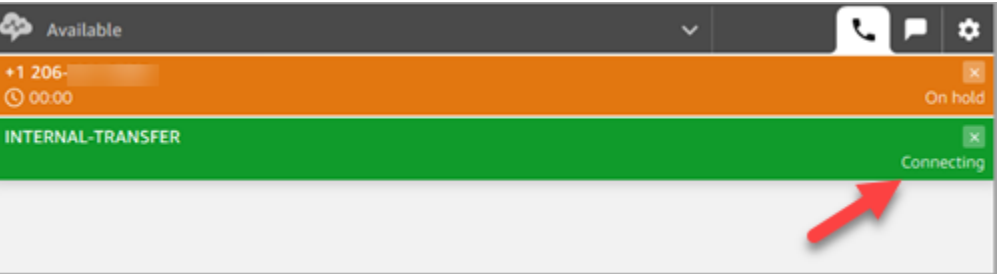

- 2. Amazon Connect invoca el flujo de transferencia de cola asociado a la conexión rápida PasswordReset. En este flujo, el bloque [Transferir a la cola](#page-1274-0) transfiere el contacto a la cola PasswordReset, puesto que se especifica en el bloque. El contacto se encuentra ahora en la cola PasswordReset.
- 3. María recibe una notificación en el CCP para aceptar o rechazar la llamada entrante.
- 4. María acepta la llamada entrante y su banner de CCP cambia a Connecting (Conectando).
- 5. Se reproduce el [flujo de tono de agente](#page-1288-0) a María. Dice "Conectándote a la cola PasswordReset".
- 6. Se reproduce el [flujo de tono de cliente](#page-1288-0) a John. Dice "Conectándote a la cola PasswordReset".
- 7. El banner del CCP de María cambia a Connected (Conectado). John y María están conectados y pueden comenzar a hablar.
- 8. Ahora John puede hacer una de las siguientes acciones desde su CCP:
	- Elija Join (Unirse). Esto une a todas las partes en la llamada. John, María y el cliente tienen una conferencia telefónica.
	- Elija Hold all (Poner a todos en espera). Esto pone a María y al cliente en espera.
	- Ponga a María en espera, para que solo hable con el cliente.
	- Elija End call (Finalizar llamada). Él deja la llamada, pero María y el cliente están directamente conectados y continúan hablando.

### Conexiones rápidas de número de teléfono

No hay flujos implicados en una conexión rápida de número de teléfono. Cuando un agente invoca una conexión rápida de número de teléfono, la llamada se conecta directamente al destino sin invocar ningún flujo.

Debido a que no hay ningún flujo involucrado en las conexiones rápidas de número de teléfono, no se puede establecer el ID de intermediario saliente. En su lugar, se utiliza el ID de llamada que especificó [al crear la cola](#page-676-0) .

# <span id="page-1345-0"></span>Configuración de las transferencias entre agentes

Recomendamos utilizar estas instrucciones para establecer las transferencias de voz, chat y tareas entre agentes. Se utiliza un bloque [Establecer cola de trabajo](#page-1237-0) para transferir el contacto a la cola del agente. El bloque Establecer cola de trabajo permite una experiencia omnicanal, pero no el bloque [Transferir a agente \(beta\).](#page-1265-0)

### Paso 1: crear la conexión rápida

A continuación, se indican las instrucciones para agregar conexiones rápidas de forma manual mediante el sitio web de administración de Amazon Connect. Para agregar conexiones rápidas mediante programación, utilice la API [CreateQuickConnect](https://docs.aws.amazon.com/connect/latest/APIReference/API_CreateQuickConnect.html).

Creación de una conexión rápida

- 1. En el menú de navegación, elija Enrutamiento, Conexiones rápidas y Agregar un nuevo destino.
- 2. Escriba un nombre para la conexión. Elija el tipo y, a continuación, especifique el destino (como, por ejemplo, un número de teléfono o el nombre de un agente), un flujo (si procede) y una descripción.

### **A** Important

Se requiere una descripción al crear una conexión rápida. Si no añade una, obtendrá un error al intentar guardar la conexión rápida.

- 3. Para añadir más conexiones rápidas, elija Add new (Añadir nueva).
- 4. Seleccione Save.
- 5. Vaya al siguiente procedimiento para permitir que sus agentes vean las conexiones rápidas en el Panel de control de contacto (CCP).

Cómo permitir a los agentes vean las conexiones rápidas en el CCP al transferir un contacto

- 1. Después de crear la conexión rápida, vaya a Enrutamiento, Colas y, a continuación, elija la cola adecuada para enrutar el contacto.
- 2. En la página Editar cola, en el cuadro Conexión rápida, busque la conexión rápida que ha creado.
- 3. Seleccione la conexión rápida y, a continuación, elija Guardar.

### **G** Tip

Los agentes ven todas las conexiones rápidas de las colas en su perfil de enrutamiento.

Paso 2: configurar el flujo "Transferir a agente"

En este paso, se crea un flujo del tipo Transferir a agente y se utiliza un bloque [Establecer cola de](#page-1237-0)  [trabajo](#page-1237-0) para transferir el contacto al agente.

- 1. En el panel de navegación, elija Enrutamiento y Flujos de contacto.
- 2. Utilice el menú desplegable para elegir Crear flujo de transferencia a agente.
- 3. Escriba un nombre y una descripción del flujo.
- 4. En el menú de navegación de la izquierda, expanda Establecer y, a continuación, arrastre el bloque Establecer cola de trabajo al lienzo.
- 5. Configure el bloque Establecer cola de trabajo como se muestra en la siguiente imagen. Elija Por agente, Establecer dinámicamente, Espacio de nombres = Agente, Valor = Nombre de usuario.

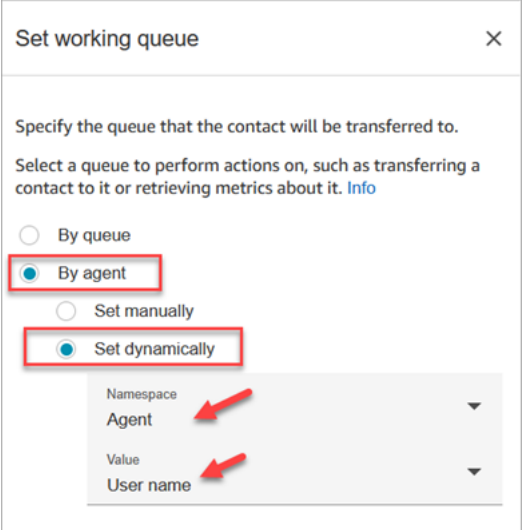

- 1. Elija Por agente.
- 2. Elija Establecer dinámicamente.
- 3. En Espacio de nombres, utilice el cuadro desplegable para seleccionar Agente.
- 4. En Valor, utilice el cuadro desplegable para seleccionar Nombre de usuario.

6. Agregue un bloque [Transferir a la cola.](#page-1274-0) No es necesario configurar este bloque. En la siguiente imagen se muestra la ramificación Correcto del bloque Establecer cola de trabajo que conecta con el bloque Transferir a la cola.

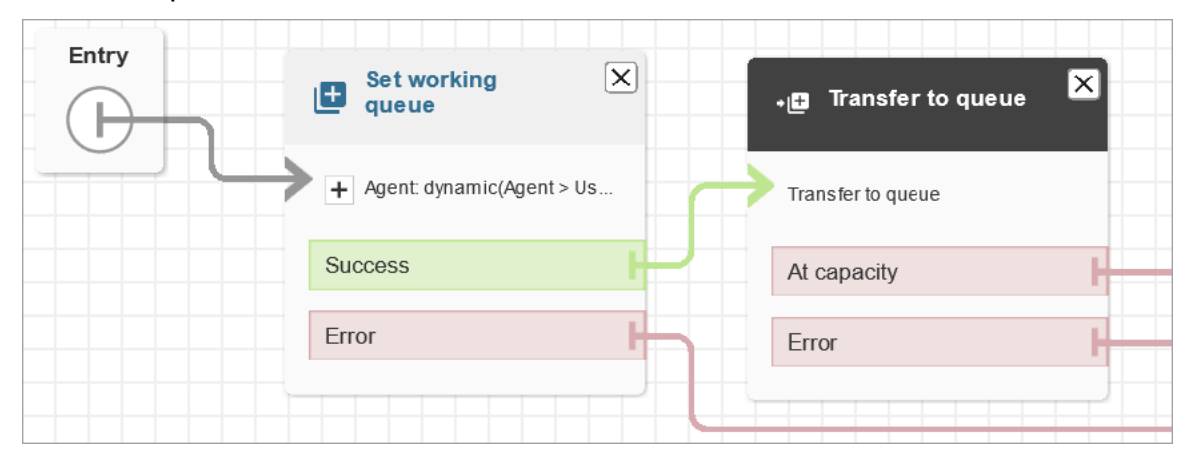

- 7. Guarde y publique este flujo.
- 8. Para mostrar a sus agentes cómo transferir los chats a otro agente, consulte [Transferir chats a](#page-2955-0) [otra cola.](#page-2955-0)

Para mostrar a sus agentes cómo transferir las tareas a otro agente, consulte [Transferencia de](#page-2968-0)  [una tarea.](#page-2968-0)

## Reanudación de un flujo de contacto después de la transferencia

Supongamos que necesita transferir un contacto a un departamento externo que no utiliza Amazon Connect. Por ejemplo, puede que necesite transferir al interlocutor a una empresa de transportes para comprobar el estado de su entrega. Una vez que el contacto se desconecte del número de teléfono, desea que vuelva al agente, por ejemplo, cuando la empresa de transportes no haya podido resolver el problema.

• Para una creación avanzada, envíe la información de seguimiento como dígitos DTMF cuando se transfiere la llamada, de modo que la información de envío se recupera con la llamada transferida antes de que el cliente se conecte.

Para configurar un flujo para este escenario

- 1. Añada un bloque Transferir a número de teléfono al flujo de contacto.
- 2. En el bloque Transferir a número de teléfono especifique la configuración siguiente:
- Transferir a
	- Número de teléfono: establece el número de teléfono al que se va a transferir la llamada.
	- Establecer dinámicamente: especifique un atributo de contacto (elija un espacio de nombres y, a continuación, un valor) para establecer el número de teléfono al que se transferirá la llamada.
- Establecer tiempo de espera
	- Tiempo de espera (en segundos): el número de segundos que se debe esperar a que el destinatario responda a la llamada transferida.
- Establecer dinámicamente: especifique un atributo de contacto (elija un espacio de nombres y, a continuación, un valor) para usarlo a fin de establecer la duración del tiempo de espera.
- Reanudar el flujo después de la desconexión: si selecciona esta opción, después de transferir la llamada, el intermediario vuelve al flujo cuando finaliza la llamada con el tercer interlocutor. Se añaden ramificaciones adicionales al bloque para Correcto, Error en la llamada y Tiempo de espera cuando selecciona esta opción, de modo que pueda derivar los contactos convenientemente si hay algún problema con la transferencia.
- Parámetros opcionales
	- Enviar DTMF: seleccione Enviar DTMF para incluir hasta 50 caracteres de doble tono y multifrecuencia (DTMF) en la llamada transferida. Puede escribir los caracteres que quiera incluir o utilizar un atributo. Utilice los caracteres DTMF para navegar por un sistema de IVR automatizado que responda a la llamada.
	- Número de ID de intermediario: especifique el número de ID de intermediario utilizado para la llamada transferida. Puede seleccionar un número desde su instancia o utilizar un atributo para configurar el número.
	- Nombre del ID del intermediario: Especifique el nombre del ID de intermediario utilizado para la llamada transferida. Puede escribir un nombre o utilizar un atributo para establecer el nombre.

En algunos casos, la información del identificador de llamadas la proporciona el operador de la parte a la que está llamando. Ese operador podría no disponer de información actualizada o el número podría transmitirse de manera diferente entre sistemas por diferencias en el hardware o la configuración. Si ese es el caso, la persona a la que llama podría no ver el número de teléfono o podría ver el nombre de un propietario registrado previamente del número, en lugar del nombre especificado en el bloque.

3. Conecte Transferir a número de teléfono al resto del flujo.

Cuando el bloque se ejecuta:

- 1. La llamada se transfiere al número de teléfono.
- 2. Opcionalmente, cuando finaliza la conversación con el tercero, el contacto se devuelve al flujo.
- 3. A continuación, el contacto sigue la ramificación Correcto del bloque para continuar con el flujo.
- 4. Si la llamada no se transfiere correctamente, sigue una de las otras ramificaciones: Error en la llamada, Tiempo de espera o Error, en función del motivo por el el interlocutor no volvió al flujo.

## Administrar contactos en una cola

Para los contactos entrantes, puede definir las decisiones de enrutamiento avanzadas para minimizar el tiempo de espera para la cola o dirigir contactos a colas específicas, usando bloques en su flujo. Por ejemplo:

- Utilice un bloque Check queue status (Comprobar estado de la cola) para comprobar la disponibilidad del personal o de los agentes para una cola antes de enviar un contacto a esa cola.
- O utilice un bloque Get queue metrics (Obtener métricas de la cola) para recuperar métricas de la cola.
- Utilice, a continuación, un bloque Check contact attributes (Comprobar atributos de contacto) para comprobar atributos de métrica de la cola específicos y definir condiciones para determinar a qué cola dirigir el contacto en función de los valores de los atributos. Para obtener más información acerca del uso de las métricas de cola, consulte [Ruta basada en el número de contactos de una](#page-1543-0) [cola](#page-1543-0).

Después de determinar a qué cola transferir el contacto, utilice un bloque Transferencia a la cola en un flujo para transferir el contacto a esa cola. Cuando se ejecuta el bloque Transferir a la cola, comprueba la capacidad de la cola para determinar si la cola ha alcanzado su capacidad máxima (llena). Esta comprobación de capacidad de la cola compara el número de contactos actual en la cola con el límite [Número máximo de contactos en la cola,](#page-679-0) si se establece uno para la cola. Si no se establece límite, la cola se limita al número de contactos simultáneos establecidos en la cuota de [servicio](#page-75-0) para la instancia.

Después de que la llamada se coloque en una cola, el contacto permanece allí hasta que un agente acepta el contacto o hasta que el contacto se administra en función de las decisiones de enrutamiento en el flujo de cola de clientes.

Para cambiar la cola asociada a la llamada una vez que ya se ha colocado en una cola, utilice un bloque Encadenar preguntas en bucle con un bloque Transferencia a cola en un flujo de cola de clientes. Elija en el bloque a qué cola transferir la llamada o utilice un atributo para establecer la cola.

Para gestionar contactos en una cola con un bloque Transferencia a la cola, realice el siguiente procedimiento:

- 1. En Amazon Connect, en el panel de navegación, elija Enrutamiento y Flujos.
- 2. Elija la flecha abajo junto a Crear flujo y, a continuación, elija Crear flujo de cola de clientes.
- 3. En Interactuar, añada un bloque Encadenar preguntas en bucle para proporcionar un mensaje a la persona que efectúa la llamada cuando se transfiere la llamada y, a continuación, cada X segundos o minutos, mientras que la llamada está en la cola.
- 4. Seleccione el bloque Encadenar preguntas en bucle para mostrar la configuración del bloque.
- 5. Elija Agregar otra pregunta al bucle.
- 6. En Avisos, lleve a cabo una de las siguientes operaciones:
	- Elija Grabación de audio en el menú desplegable y, a continuación, seleccione la grabación de audio que se va a usar como la pregunta.
	- Elija Texto a voz en el menú desplegable y, a continuación, introduzca el texto que se va a utilizar para la pregunta en el campo Introduzca el texto que se va a pronunciar.
- 7. Para configurar una interrupción, elija Interrupt every (Interrumpir cada) y, a continuación, introduzca un valor para el intervalo de interrupción y luego elija una unidad, ya sea Minutes (Minutos) o Seconds (Segundos). Recomendamos que utilice un intervalo superior a 20 segundos para asegurarse de que no se interrumpen los contactos que se conectan a un agente.
- 8. Seleccione Save.
- 9. Conecte el bloque al bloque Punto de entrada en el flujo de contacto.
- 10. En Terminar/transferir, arrastre un bloque Transferir a la cola en el diseñador.
- 11. Seleccione el título del bloque para mostrar la configuración del bloque, seleccione a continuación la pestaña Transferir a la cola.
- 12. Bajo cola para comprobar, elija Seleccionar una cola, a continuación, seleccione la cola a la que transferir llamadas.

Alternativamente, elija Establecer dinámicamente; a continuación, haga referencia a un atributo para especificar la cola. Si utiliza un atributo para configurar la cola, el valor debe ser el ARN de la cola.

- 13. Seleccione Save.
- 14. Conecte el bloque Encadenar preguntas en bucle al bloque Transferir a la cola.
- 15. Agregue bloques adicionales para completar el flujo que necesita, como, por ejemplo, los bloques para comprobar el estado de la cola o métricas, haga clic en Guardar.

El flujo no está activo hasta que usted lo publica.

### **A** Important

Para completar correctamente la transferencia de la llamada a otra cola, deberá incluir un bloque después del bloque Transferir a la cola y conectarle la ramificación Realizado correctamente. Por ejemplo, utilice un bloque Finalizar/reanudar flujo para finalizar el flujo. El flujo no finaliza hasta que un agente responde a la llamada.

# <span id="page-1351-0"></span>Transferir contactos a un agente específico

Las colas de agentes le permiten enrutar contactos directamente a un agente específico. A continuación, se presentan un par de escenarios en los que es posible que desee hacer esto:

- Enrute los contactos al último agente con el que interactuó el cliente. Esto proporciona una experiencia coherente al cliente.
- Enrute los contactos a los agentes que tienen responsabilidades específicas. Por ejemplo, puede enviar todas las preguntas de facturación a Jane.

**a** Note

Se crea una cola para todos los usuarios de su instancia de Amazon Connect, pero solo los usuarios a los que se hayan asignado permisos para utilizar el panel de control de contactos (CCP) pueden utilizarlo para recibir contactos. Los perfiles de seguridad de agente y administrador son los únicos perfiles de seguridad predeterminados que incluyen permisos

para usar el CCP. Si dirige un contacto a alguien que no tiene estos permisos, el contacto nunca se podrá gestionar.

Para dirigir un contacto directamente a un agente específico, realice el siguiente procedimiento:

- 1. En Amazon Connect, seleccione Enrutamiento y Flujos de contacto.
- 2. En el diseñador de flujos, abra un flujo existente o cree uno nuevo.
- 3. Añada un bloque en el que pueda seleccionar una cola para transferir a un contacto como un bloque Set working queue (Establecer cola de trabajo).
- 4. Seleccione el título del bloque para abrir la configuración del bloque.
- 5. Seleccione By agent (Por agente).
- 6. En Select an agent (Seleccionar un agente), introduzca el nombre de usuario del agente o selecciónelo en la lista desplegable.
- 7. Seleccione Save.
- 8. Conecte la ramificación Correcto al siguiente bloque de su flujo.

También puede usar un atributo para seleccionar la cola que se creó para la cuenta de usuario del agente. Para hacerlo, después de elegir By agent (Por agente), seleccione Usar atributo.

Usar atributos de contacto para enrutar contactos a un agente específico

Al utilizar atributos de contacto en un flujo para derivar llamadas a un agente, el valor del atributo debe ser el nombre de usuario del agente o el ID de usuario del agente.

Para determinar el ID de usuario de un agente y poder utilizar el valor como atributo, utilice una de estas opciones:

- Utilice la pestaña Red del depurador del navegador para recuperar el ID del agente. Por ejemplo:
	- 1. En un navegador Chrome, presione F12 y vaya a la pestaña Red.
	- 2. En Amazon Connect, en el panel de navegación, elija Usuarios, Administración de usuarios y, a continuación, seleccione un agente. Monitoree el contenido de la pestaña Red. En la lista Nombre, elija el GUID.
	- 3. Elija la pestaña Vista previa. El ID del agente se muestra junto al campo Id. En la siguiente imagen se muestra la ubicación del ID de agente en la pestaña Vista previa.

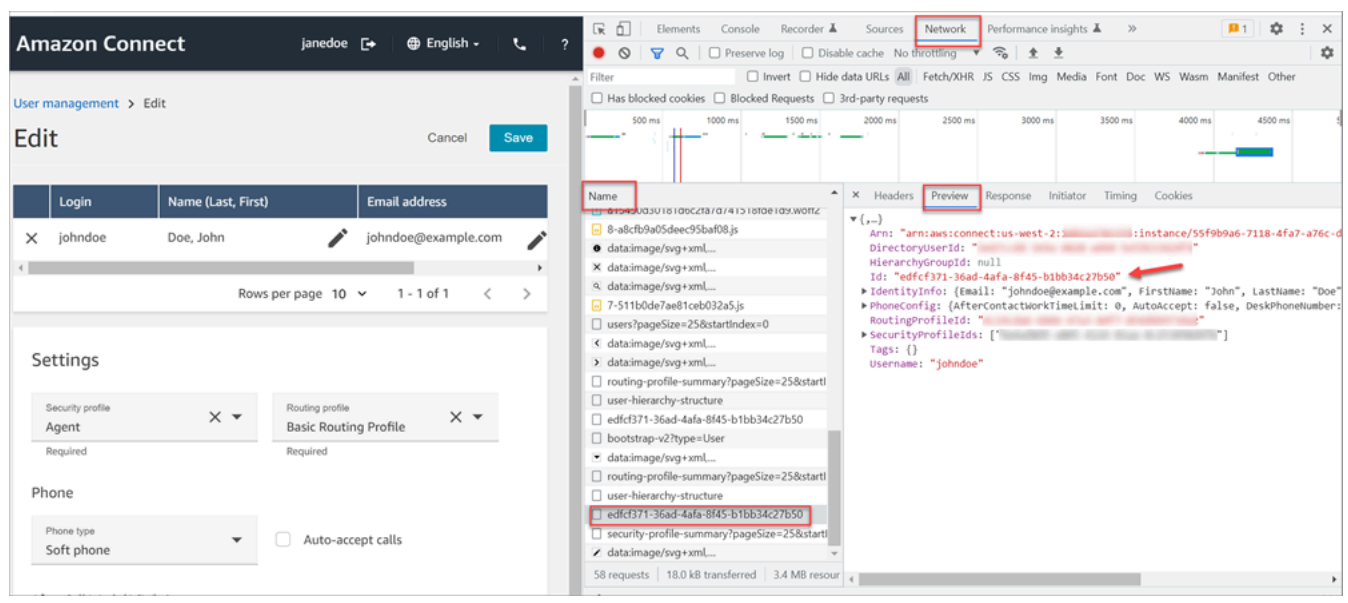

- Utilice la operación [ListUsers](https://docs.aws.amazon.com/connect/latest/APIReference/API_ListUsers.html) para recuperar los usuarios de su instancia. El ID de usuario del agente se devuelve con los resultados de la operación como el valor del Id en el objeto [UserSummary.](https://docs.aws.amazon.com/connect/latest/APIReference/API_UserSummary.html)
- Busque el ID de usuario de un agente con [Flujos de eventos de agente de Amazon Connect.](#page-1695-0) Los eventos de agentes, que están incluidos en el flujo de datos de eventos de agentes, incluyen el ARN del agente. El ID de usuario se incluye en el ARN del agente después de **agent/**.

En los siguientes datos de evento de agente, el ID de agente es 87654321-4321-4321-4321-123456789012.

```
{ 
     "AWSAccountId": "123456789012", 
     "AgentARN": "arn:aws:connect:us-
west-2:123456789012:instance/12345678-1234-1234-1234-123456789012/
agent/87654321-4321-4321-4321-123456789012", 
     "CurrentAgentSnapshot": { 
         "AgentStatus": { 
             "ARN": "arn:aws:connect:us-
west-2:123456789012:instance/12345678-1234-1234-1234-123456789012/agent-
state/76543210-7654-6543-8765-765432109876", 
             "Name": "Available", 
             "StartTimestamp": "2019-01-02T19:16:11.011Z" 
         }, 
         "Configuration": { 
              "AgentHierarchyGroups": null, 
             "FirstName": "IAM",
```

```
 "LastName": "IAM", 
              "RoutingProfile": { 
                  "ARN": "arn:aws:connect:us-
west-2:123456789012:instance/12345678-1234-1234-1234-123456789012/routing-profile/
aaaaaaaa-bbbb-cccc-dddd-111111111111", 
                  "DefaultOutboundQueue": { 
                      "ARN": "arn:aws:connect:us-
west-2:123456789012:instance/12345678-1234-1234-1234-123456789012/queue/aaaaaaaa-bbbb-
cccc-dddd-222222222222", 
                      "Name": "BasicQueue" 
                  }, 
                  "InboundQueues": [{ 
                      "ARN": "arn:aws:connect:us-
west-2:123456789012:instance/12345678-1234-1234-1234-123456789012/queue/aaaaaaaa-bbbb-
cccc-dddd-222222222222", 
                      "Name": "BasicQueue" 
                  }], 
                  "Name": "Basic Routing Profile" 
             }, 
              "Username": "agentUserName" 
         }, 
         "Contacts": []
},
```
# Configurar el comportamiento de grabación

Los administradores pueden supervisar las conversaciones en directo y revisar y descargar grabaciones de conversaciones pasadas de los agentes. Para configurar esta función, debe agregar el bloque [Establecimiento de comportamiento de grabación y análisis](#page-1213-0) a los flujos, asignar los permisos adecuados a los administradores y mostrarles cómo monitorear las conversaciones en directo y tener acceso a las grabaciones pasadas en Amazon Connect.

# ¿Cuándo se graba una conversación?

- La característica de grabación de llamadas ofrece opciones que le permiten elegir si desea grabar las conversaciones solo del agente, solo del cliente o entre el agente y el cliente.
- Una conversación solo se graba cuando el contacto está conectado a un agente. El contacto no se graba antes de ese momento, cuando se conectan al flujo.
- El audio NO se transmite a Amazon Connect ni se graba cuando el agente no está en una llamada. El 9 de noviembre de 2023, Amazon Connect implementó una optimización para mejorar la

productividad de los agentes que preconfigura el flujo multimedia del micrófono del navegador del agente antes de que llegue el contacto. Esto reduce el tiempo de configuración de las llamadas entrantes y salientes. Como resultado, el icono del micrófono del navegador del agente parece estar encendido, incluso cuando el agente no está en una llamada.

- Cuando la grabación de llamadas está habilitada, la grabación comienza cuando la llamada se conecta a un agente y se detiene cuando el agente se desconecta.
- Cuando un cliente está en espera, el agente sigue registrado.
- Se graba la conversación de transferencia entre los agentes.
- Las transferencias a números externos no se graban después de que el agente abandone la llamada.
- Si el agente silencia su micrófono, por ejemplo, para consultar a un compañero de trabajo sentado a su lado, su conversación en la barra lateral no se graba. Se sigue grabando al cliente, ya que su micrófono no se ha silenciado.
- Para grabar al cliente cuando no está conectado con un agente, por ejemplo, si toda su interacción es con un bot Lex, utilice el streaming de contenido multimedia.

# ¿Dónde se almacenan las grabaciones y las transcripciones?

Los agentes y los contactos se almacenan en canales de audio estéreo independientes.

- El audio del agente se almacena en el canal derecho.
- Todo el audio de entrada, incluido el de los clientes y de cualquier otra persona en la conferencia, se almacena en el canal izquierdo.

Las grabaciones se almacenan en el bucket de Amazon S3 que haya [creado para su instancia.](#page-303-0) Cualquier usuario o aplicación con los permisos adecuados puede acceder a las grabaciones del bucket de Amazon S3.

El cifrado se habilita de manera predeterminada en todas las grabaciones de llamadas con cifrado del servidor de Amazon S3 con KMS. El cifrado está en el nivel de objeto. Los informes y objetos de grabación están cifrados; no hay cifrado en el nivel de bucket.

No debe deshabilitar el cifrado.

## **A** Important

- Para que las conversaciones de voz se almacenen en un bucket de Amazon S3, debe habilitar la grabación en el bloque del flujo mediante el bloque [Establecimiento de](#page-1213-0) [comportamiento de grabación y análisis](#page-1213-0).
- Para las conversaciones de chat, si hay un bucket de S3 en el que almacenar las transcripciones del chat, todos los chats se graban y almacenan allí. Si no existe ningún bucket, los chats no se grabarán. Sin embargo, si desea monitorear las conversaciones de chat, debe agregar el bloque [Establecimiento de comportamiento de grabación y análisis](#page-1213-0) al flujo.
- Si una grabación se mueve de un bucket de S3 a otro por cualquier motivo, por ejemplo, si el período de retención ha expirado, Amazon Connect ya no podrá acceder a la grabación.

## **G** Tip

Recomendamos utilizar el ID de contacto para buscar grabaciones.

A pesar de que muchas grabaciones de llamadas para ID de contacto específicos pueden tener como nombre el propio prefijo del ID de contacto (por ejemplo, 123456-aaaabbbb-3223-2323234.wav), no hay garantía de que los ID de contacto y el nombre del archivo de grabación del contacto coincidan siempre. Si utiliza el identificador de contacto para buscar en la página de [búsqueda de contactos,](#page-2343-0) puede encontrar la grabación correcta consultando el archivo de audio del registro de contacto.

# ¿Cuándo están disponibles las grabaciones?

Cuando la grabación de llamadas está habilitada, la grabación se coloca en el bucket de S3 poco después de que se desconecte el contacto. A continuación, puede [revisar la grabación.](#page-2334-0)

### **A** Important

También puede obtener acceso a la grabación desde el [registro de contacto](#page-1771-0) del cliente. La grabación está disponible en el registro de contacto, pero solo después de que el contacto haya abandonado el [estado de trabajo después del contacto \(ACW\).](#page-1773-0)

## **G** Tip

Amazon Connect utiliza las [MultipartUploadA](https://docs.aws.amazon.com/AmazonS3/latest/API/API_MultipartUpload.html)PI Amazon S3 [PutObjecty](https://docs.aws.amazon.com/AmazonS3/latest/API/API_PutObject.html) para cargar la grabación de la llamada en su bucket de S3. Si utilizas [las notificaciones de eventos de](https://docs.aws.amazon.com/AmazonS3/latest/userguide/NotificationHowTo.html)  [S3 cuando las](https://docs.aws.amazon.com/AmazonS3/latest/userguide/NotificationHowTo.html) grabaciones de llamadas se cargan correctamente en tu bucket, asegúrate de activar la notificación para todos los eventos de creación de objetos o para los tipos de eventos s3 ::Put ObjectCreated y s3:: ObjectCreated Upload CompleteMultipart.

# Impedir que los agentes accedan a las grabaciones

Para evitar que los agentes accedan a las grabaciones fuera de su jerarquía de agentes, asígneles el permiso del perfil de seguridad Restringir acceso a los contactos. Para obtener más información, consulte [Asignar permisos para revisar grabaciones de conversaciones anteriores](#page-2335-0).

## Requisitos de los auriculares para escuchar las grabaciones

Deberá utilizar un dispositivo de salida (auriculares u otro dispositivo) que admita salida estéreo para poder escuchar tanto el audio del agente como el del cliente.

Las grabaciones del agente y del cliente se presentan en dos canales independientes. Con unos auriculares completos, cada lado reproducirá un canal. Sin embargo, en el caso de los auriculares de un solo oído, no existe un mecanismo para mezclar dos canales en uno solo.

# Configuración del comportamiento de grabación

Para ver un flujo de ejemplo con el bloque Establecer comportamiento de la grabación configurado, consulte [Comportamiento de la grabación de ejemplo](#page-1048-0).

### **a** Note

Recomendamos utilizar el bloque Establecer comportamiento de grabación en un flujo de susurros entrantes o salientes para obtener un comportamiento más preciso. El uso de este bloque en un flujo de colas no siempre garantiza que las llamadas se graben. Esto se debe a que el bloqueo podría ejecutarse después de unir el contacto al agente.

Para configurar el comportamiento de grabación en los flujos

- 1. Inicie sesión en la instancia de Amazon Connect mediante una cuenta que tenga permisos para editar flujos.
- 2. En el panel de navegación, elija Enrutamiento y Flujos de contacto.

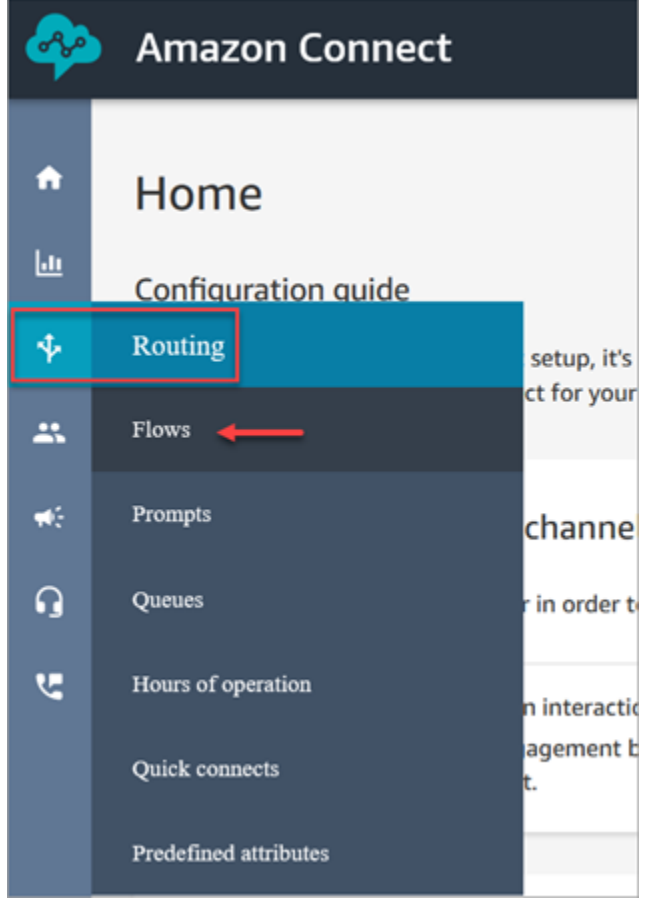

- 3. Abra el flujo que gestiona los contactos de cliente que desea monitorear.
- 4. En el flujo, antes de conectar el contacto a un agente, añada un [Establecimiento de](#page-1213-0)  [comportamiento de grabación y análisis](#page-1213-0) bloque al flujo.
- 5. Para configurar el bloque [Establecimiento de comportamiento de grabación y análisis](#page-1213-0), elija una de las siguientes opciones:
	- Para grabar conversaciones de voz, elija lo que desea grabar: Agent and Customer (Agente y cliente), Agent only (Solo agente) o Customer only (Solo cliente).
	- Para grabar conversaciones de chat, debe elegir Agent and Customer (Agente y cliente).
	- Para habilitar el monitoreo de conversaciones de voz y/o chat, debe elegir Agent and Customer (Agente y cliente).

6. Elija Guardar y, a continuación, Publicar para publicar el flujo actualizado.

Para configurar el comportamiento de grabación de llamadas salientes, realice el siguiente procedimiento:

- 1. Cree un flujo mediante el tipo de flujo de tonos saliente.
- 2. Añada un [Establecimiento de comportamiento de grabación y análisis](#page-1213-0) bloque a ese flujo.
- 3. Configure una cola que se usará para realizar llamadas salientes. En el cuadro Flujo de tonos saliente, elija el flujo que tenga [Establecimiento de comportamiento de grabación y análisis](#page-1213-0) en él.

# Cómo configurar a los usuarios para que monitoreen las conversaciones o revisen las grabaciones

Para obtener información sobre qué permisos necesitan los administradores y cómo pueden monitorear las conversaciones en directo y revisar las grabaciones de las conversaciones anteriores, consulte:

- [Configurar el monitoreo en directo para voz y chat](#page-2322-0)
- [Revisión de las conversaciones grabadas entre agentes y clientes mediante Amazon Connect](#page-2334-0)

# Cómo configurar Bloqueo de objetos de S3 para grabaciones de llamadas inmutables

Puedes usar Amazon S3 Object Lock en combinación con tu depósito de grabación de llamadas para evitar que las grabaciones de llamadas se eliminen o sobrescriban durante un período de tiempo fijo o indefinidamente.

Bloqueo de objetos agrega otra capa de protección frente a cambios y eliminaciones de objetos. También puede ayudar a cumplir los requisitos normativos para el almacenamiento de escritura única y lectura múltiple (WORM).

### Cosas importantes que debe saber

- Puedes activar el bloqueo de Amazon S3 objetos en depósitos nuevos y existentes.
- Debes habilitar el control de versiones en tu depósito de grabación de llamadas.
- Tras activar el bloqueo de Amazon S3 objetos, no podrá eliminarlo.
- Recomendamos utilizar un bucket dedicado a la grabación de llamadas porque todos los objetos se bloquearán una vez aplicada la política de retención de Bloqueo de objetos predeterminada.
- Asegúrese de que su política de retención se ajusta a sus necesidades. Una vez configurada la política, sus grabaciones de llamadas estarán protegidas contra el borrado durante el tiempo especificado.
- Le recomendamos encarecidamente que pruebe minuciosamente la política en un entorno que no sea de producción antes de implementarla en producción.

## Paso 1: Cree un bucket de S3 con Object Lock activado

Para ver un tutorial sobre cómo crear un nuevo depósito de S3 con Object Lock activado, consulte [Proteger los datos Amazon S3 contra la eliminación accidental o los errores de aplicación mediante](https://aws.amazon.com/getting-started/hands-on/protect-data-on-amazon-s3/)  [el control de versiones de S3, el bloqueo de objetos de S3 y la replicación de S3](https://aws.amazon.com/getting-started/hands-on/protect-data-on-amazon-s3/).

## Paso 1A: Habilitar el bloqueo de objetos para un bucket de Amazon S3 existente

Para obtener información sobre cómo habilitar el bloqueo de objetos en un bucket existente, consulte [Habilitar el bloqueo de objetos en un bucket de Amazon S3 existente,](https://docs.aws.amazon.com/AmazonS3/latest/userguide/object-lock-configure.html#object-lock-configure-existing-bucket) en la Guía del usuario de Amazon S3.

Paso 2: Amazon Connect Configúrelo para usar el bucket de S3 para las grabaciones de llamadas

- 1. Abra la consola de Amazon Connect desde [https://console.aws.amazon.com/connect/.](https://console.aws.amazon.com/connect/)
- 2. En la página de instancias, elija el alias de instancia.

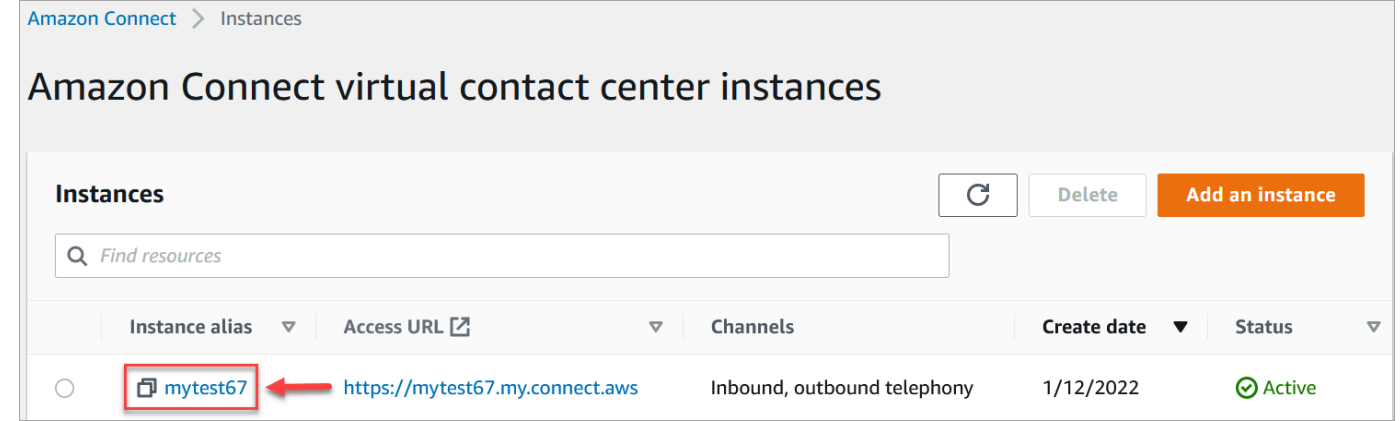

- 3. En el panel de navegación, elija Almacenamiento de datos.
- 4. En la sección Registros de llamada, seleccione Editar.
- 5. Seleccione un depósito de S3 existente y, a continuación, en el cuadro desplegable Nombre, elija el depósito para el que desee activar el bloqueo de objetos.
- 6. Seleccione Guardar.

Paso 3: probar que Bloqueo de objetos esté activado

- 1. Realice una llamada de prueba a su centro de contacto para generar una grabación de la llamada.
- 2. [Inicie sesión Amazon Connect en https://](#page-2311-0)*your-instance* .my.connect.aws/home con una [cuenta de administrador o una cuenta que tenga permisos para buscar contactos.](#page-2311-0)
- 3. Elija Análisis y optimización y Búsqueda de contactos. Busque la grabación de la llamada para encontrar el ID de contacto. Copie el ID de contacto. Lo va a utilizar en el siguiente paso para localizar la grabación de la llamada en su bucket de S3.
- 4. Abre la Amazon S3 consola, selecciona el depósito que creaste en el paso 1 y sigue el prefijo de ruta. La ruta de acceso a la grabación de la llamada incluye el año, el mes y el día en que se realizó la grabación. Una vez que se encuentre en el prefijo de ruta correcto, busque el ID de contacto de la grabación de la llamada.

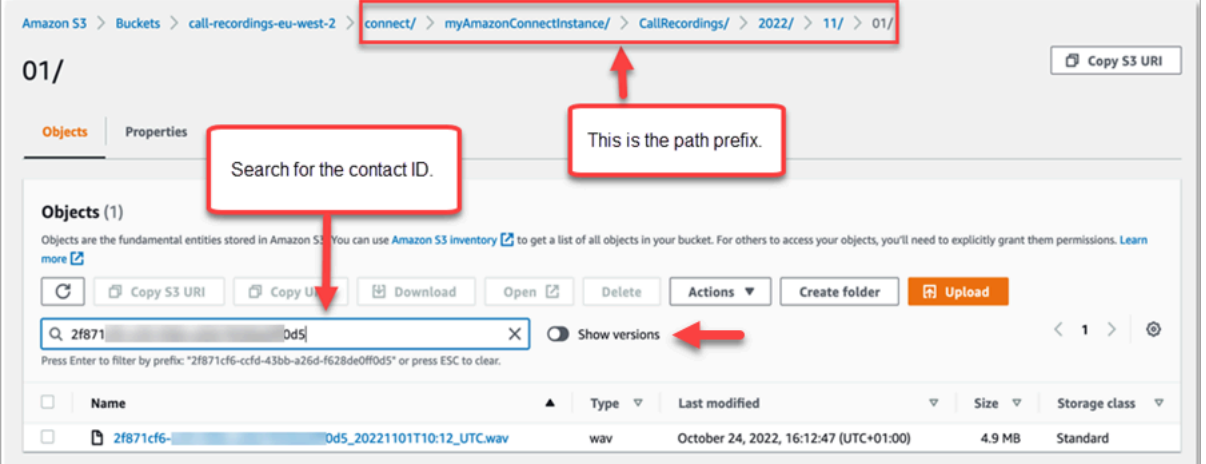

- 5. Seleccione el conmutador Mostrar versiones situado junto al cuadro Buscar. Esta opción le permite intentar eliminar el objeto en lugar de solo aplicar un marcador de eliminación. La aplicación de un marcador de eliminación es el comportamiento estándar cuando se elimina un objeto de un bucket de S3 con el control de versiones habilitado.
- 6. Seleccione la grabación de la llamada (el cuadro situado a la izquierda del nombre de la grabación) y, a continuación, elija Eliminar. En el cuadro de confirmación, escribe Eliminar permanentemente y selecciona Eliminar objetos.

7. Revise la notificación Eliminar objetos: estado para confirmar que la operación de eliminación se ha bloqueado debido a la política de Bloqueo de objetos.

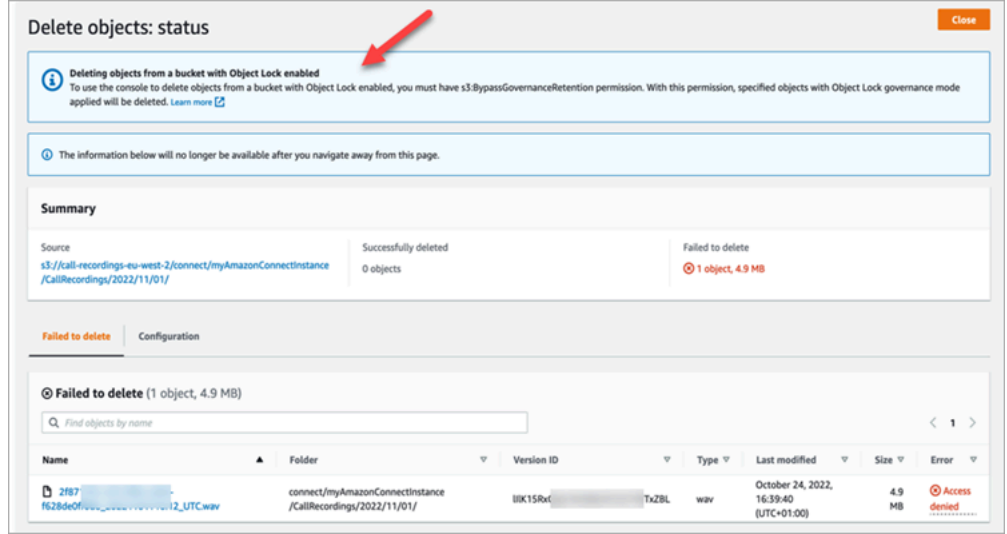

# Configuración de la devolución de llamada en cola mediante la creación de flujos, colas y perfiles de enrutamiento

Puede crear flujos que ofrezcan a los clientes la posibilidad de dejar su número de teléfono para que un agente les devuelva la llamada.

### Contenido

- [Cómo las devoluciones de llamadas mantienen su lugar en la cola](#page-1362-0)
- [Pasos para configurar devoluciones de llamadas en cola](#page-1363-0)
- [Proceso de enrutamiento](#page-1364-0)
- [Cómo afectan las devoluciones de llamada en cola a los límites de cola](#page-1364-1)
- [Creación un flujo para devoluciones de llamada en cola](#page-1365-0)
- [Más información sobre las devoluciones de llamada en cola](#page-1370-0)

## <span id="page-1362-0"></span>Cómo las devoluciones de llamadas mantienen su lugar en la cola

Las devoluciones de llamadas se pueden colocar en la misma cola de la que provienen o en una nueva cola que puede crear para diferenciar mejor las llamadas activas en cola y las llamadas en memoria (devolución de llamada) en los informes en tiempo real.

Configuración de devoluciones de llamadas en cola 1322

Desde el punto de vista del enrutamiento, si la cola de devolución de llamadas tiene la misma prioridad que la cola original, Amazon Connect sigue considerando la hora de inicio como la hora de inicio original de la llamada desde la que se inició la devolución de llamada, de modo que la llamada no pierda el lugar en la cola, independientemente del lugar al que se transfiera.

Amazon Connect evalúa primero los perfiles de enrutamiento, de modo que si las dos colas tienen la misma prioridad, la llamada más antigua se envía primero a todas las colas con las mismas prioridades. Por ejemplo, si la llamada original llegó a las 10:00 y dejó una solicitud de devolución de llamada a las 10:05, Amazon Connect busca la hora de inicio de la llamada de las 10:00, no de las 10:05.

## <span id="page-1363-0"></span>Pasos para configurar devoluciones de llamadas en cola

Siga los pasos que se indican en la siguiente descripción general para configurar devoluciones de llamadas en cola.

- [Configure una cola](#page-676-0) específicamente para las devoluciones de llamadas. En sus informes de métricas en tiempo real, puede ver esa cola y comprobar cuántos clientes esperan devoluciones de llamadas.
- [Configure el identificador de llamada.](#page-545-0) Al configurar la cola de devoluciones de llamadas, especifique el nombre del identificador de llamada y el número de teléfono que ven los clientes cuando les devuelve la llamada.
- [Agregue la cola de devoluciones de llamadas a un perfil de enrutamiento](#page-688-0). Configúrelo para que los contactos que esperan una llamada se enruten a los agentes.
- [Cree un flujo para devoluciones de llamadas en cola.](#page-1365-0) Debe ofrecer al cliente la opción de devolverle la llamada.
- [Asocie un número de teléfono al flujo entrante.](#page-1315-0)
- (Opcional) Cree un flujo de tono saliente. Cuando se realiza una llamada en cola, el cliente escucha este mensaje después de aceptar la llamada y antes de conectarse con el agente. Por ejemplo, "Hola, esta es la devolución de llamada que tenía programada..."
- (Opcional) Cree un flujo de tono del agente. Esto es lo que el escucha el agente justo después de aceptar el contacto y antes de conectarse al cliente. Por ejemplo, "Está a punto de conectarse con el cliente John, que ha solicitado un reembolso de..."

## <span id="page-1364-0"></span>Proceso de enrutamiento

- 1. Cuando un cliente deja su número, este se coloca en una cola y después se envía al siguiente agente disponible.
- 2. Después de que un agente acepte la devolución de llamada en el CCP, Amazon Connect llama al cliente.

Si no hay agentes disponibles para trabajar en las devoluciones de llamada, estas pueden permanecer en cola hasta siete días después de su creación antes de que Amazon Connect las elimine automáticamente.

### G Tip

Para eliminar manualmente una devolución de llamada de la cola, use la API [StopContact](https://docs.aws.amazon.com/connect/latest/APIReference/API_StopContact.html).

- 3. Si no hay respuesta cuando Amazon Connect llama al cliente, vuelve a intentarlo en función del número de veces que haya especificado.
- 4. Si la llamada va al buzón de voz, se considera conectada.
- 5. Si el cliente vuelve a llamar mientras está en la cola de devolución de llamada, se tratará como una nueva llamada y se gestionará como de costumbre. Para evitar la duplicación de solicitudes de devolución de llamada en una cola de devolución de llamada, consulte este blog: [Cómo evitar](https://aws.amazon.com/blogs/contact-center/preventing-duplicate-callback-requests-in-amazon-connect/)  [la duplicación de solicitudes de devolución de llamada en Amazon Connect](https://aws.amazon.com/blogs/contact-center/preventing-duplicate-callback-requests-in-amazon-connect/).

# <span id="page-1364-1"></span>Cómo afectan las devoluciones de llamada en cola a los límites de cola

- Las devoluciones de llamada en cola cuentan para el límite de tamaño de la cola, pero se enrutan a la ramificación de error. Por ejemplo, si tiene una cola que gestiona devoluciones de llamada y llamadas entrantes, y esa cola alcanza el límite de tamaño:
	- La siguiente devolución de llamada se envía a la ramificación de error.
	- La siguiente llamada entrante recibe un tono de reordenación (también conocido como tono de ocupado rápido), lo que indica que no hay ninguna ruta de transmisión disponible al número llamado.
- Considere la posibilidad de configurar sus devoluciones de llamada en cola para que tengan menor prioridad que su cola de llamadas entrantes. De este modo, sus agentes solo trabajarán en las devoluciones de llamadas en cola cuando el volumen de llamadas entrantes sea bajo.

# <span id="page-1365-0"></span>Creación un flujo para devoluciones de llamada en cola

Para ver qué aspecto tiene un flujo con una devolución de llamada en cola, consulte [Configuraciones](#page-1041-0) [de cola de ejemplo](#page-1041-0) en instancias nuevas de Amazon Connect. En instancias anteriores, consulte [Devolución de llamada en cola de ejemplo](#page-1045-0).

El siguiente procedimiento indica cómo:

- Solicitar un número de devolución de llamada a un cliente.
- Guardar el número de devolución de llamada en un atributo.
- Hacer referencia al atributo en un bloque Establecer número de devolución de llamada para establecer el número para llamar al cliente.
- Transferir al cliente a la cola de devoluciones de llamadas.

En el nivel básico, este es el aspecto que tiene este flujo de devoluciones de llamadas en cola, sin que se haya configurado ninguna de las ramificaciones alternativas ni el control de errores. En la siguiente imagen se muestra un flujo con los siguientes bloques: Obtener la entrada del cliente, Almacenar la entrada del cliente, Establecer número de devolución de llamada, Reproducir mensaje, Transferir a la cola y Desconectar/colgar.

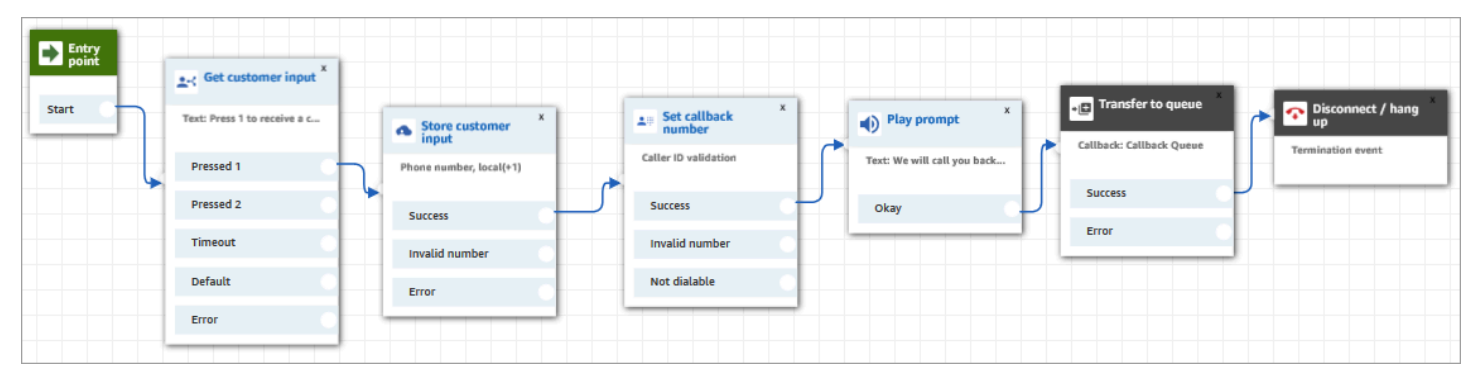

A continuación, se indican los pasos para crear este flujo.

Para crear un flujo para devoluciones de llamada en cola

- 1. En Amazon Connect, seleccione Enrutamiento y Flujos de contacto.
- 2. Seleccione un flujo existente o elija Crear flujo para crear uno nuevo.

### **G** Tip

Puede crear este flujo mediante diferentes tipos de flujos: Flujo de cola de clientes, Transferir a agente y Transferir a la cola.

- 3. Agregue un bloque [Obtener la entrada del cliente](#page-1143-0).
- 4. Configure el bloque para solicitar al cliente una devolución de llamada. En la siguiente imagen se muestra un mensaje en el cuadro Texto a voz: Presione 1 para recibir una devolución de llamada. Presione 2 para permanecer en la cola.

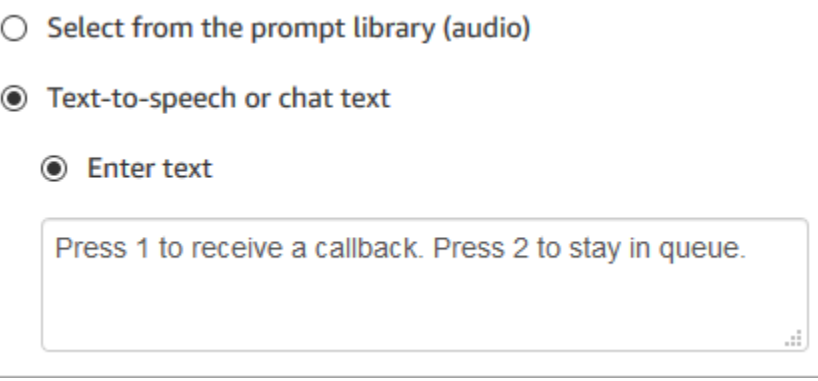

5. En la parte inferior del bloque, elija Agregar otra condición y agregue las opciones 1 y 2, como se muestra en la siguiente imagen.

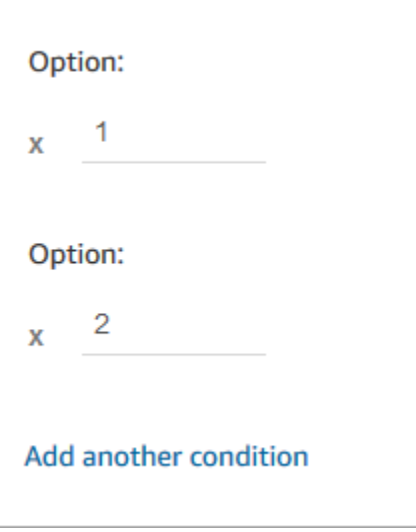

- 6. Añada un bloque [Almacenar la entrada del cliente](#page-1260-0).
- 7. Configure el bloque para que solicite a los clientes su número de devolución de llamada (por ejemplo, "Escriba su número de teléfono"). En la siguiente imagen se muestra la página Propiedades del bloque Almacenar la entrada del cliente.

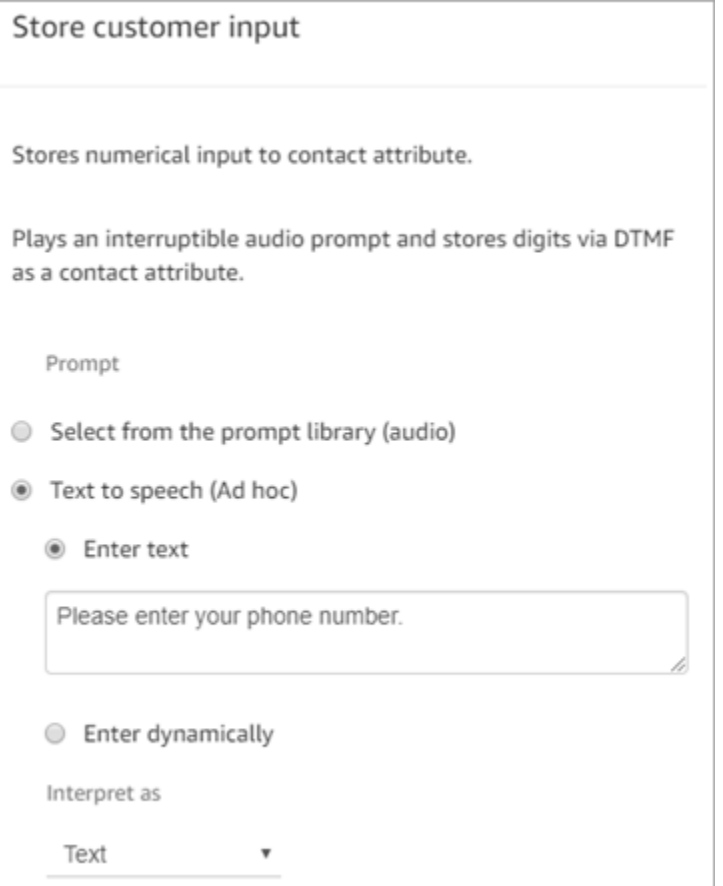

- 8. En la sección Entrada del cliente, seleccione Número de teléfono y, a continuación, elija una de las siguientes opciones:
	- Formato local: sus clientes llaman desde números de teléfono que se encuentran en el mismo país que la región de AWS donde creó la instancia de Amazon Connect.
	- Formato internacional/forzar uso de E.164: sus clientes llaman desde números de teléfono de países o regiones distintos de aquel en el que creó su instancia.
- 9. Agregue un bloque [Establecer número de devolución de llamada](#page-1195-0) a su flujo.
- 10. Configure el bloque para establece Tipo a Sistema, como se muestra en la siguiente imagen. En Atributo, elija Almacenar la entrada del cliente. Este atributo almacena el número de teléfono del cliente.
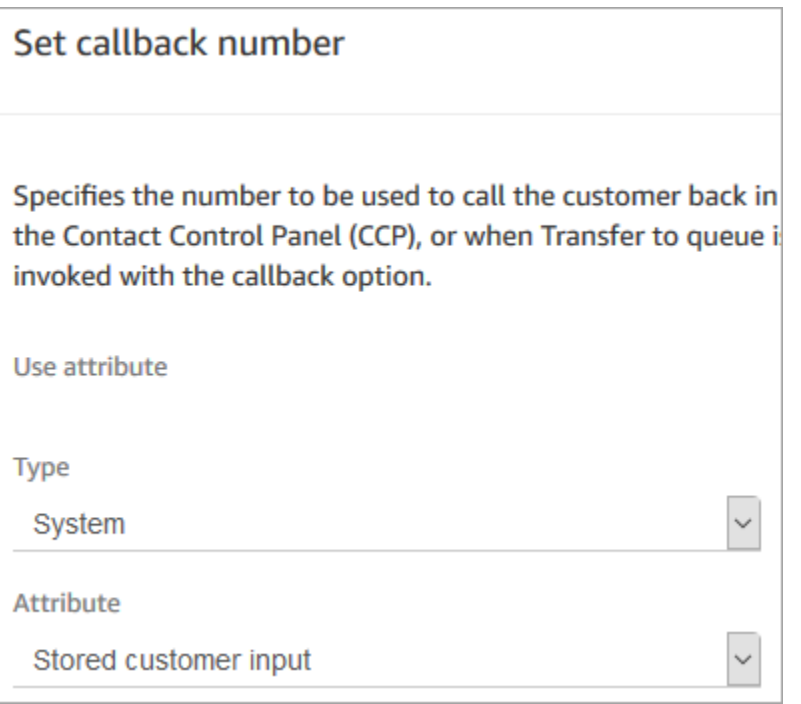

- 11. Añada un blloque [Transferir a la cola.](#page-1274-0)
- 12. En el bloque Transferir a la cola configure la pestaña Transferir a la cola de devolución de llamada, tal y como se muestra en la siguiente imagen. Establezca Retraso inicial a 99. Establezca Número máximo de reintentos a 2. Establezca Tiempo mínimo entre intentos a 10 minutos.

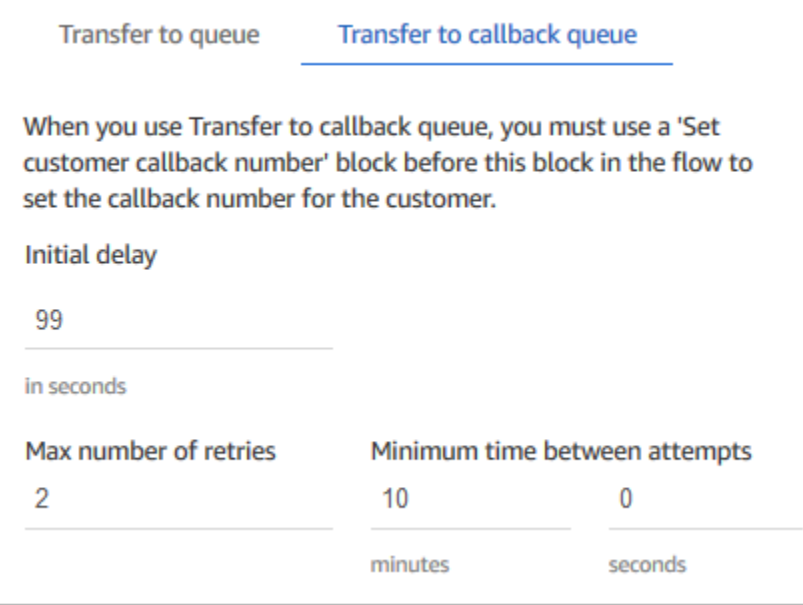

Están disponibles las siguientes propiedades:

- Retraso inicial: especifique cuánto tiempo debe transcurrir entre el inicio de un contacto de devolución de llamada en el flujo y el momento en que se pone al cliente en cola para el siguiente agente disponible. En el ejemplo anterior, el tiempo es 99 segundos.
- Número máximo de reintentos: si se establece a 2, Amazon Connect intenta devolver la llamada al cliente tres veces como máximo, es decir, la devolución de llamada inicial y dos reintentos.

El reintento solo se produce si suena pero no hay respuesta. Si la devolución de llamada va al buzón de voz, se considera conectada y Amazon Connect no vuelve a intentarlo.

#### **G** Tip

Le recomendamos que vuelva a comprobar el número introducido en Número máximo de reintentos. Si introduce por error un número alto, como 20, el agente tendrá que asumir un trabajo innecesario y el cliente recibirá demasiadas llamadas.

- Tiempo mínimo entre intentos: si el cliente no contesta al teléfono, este es el tiempo que debe esperar para volver a intentarlo. En el ejemplo anterior, esperamos 10 minutos entre intentos.
- 13. En la sección Parámetros opcionales, elija Establecer cola de trabajo si desea transferir el contacto a una cola que haya configurado específicamente para devoluciones de llamada. Esta opción se muestra en la siguiente imagen.

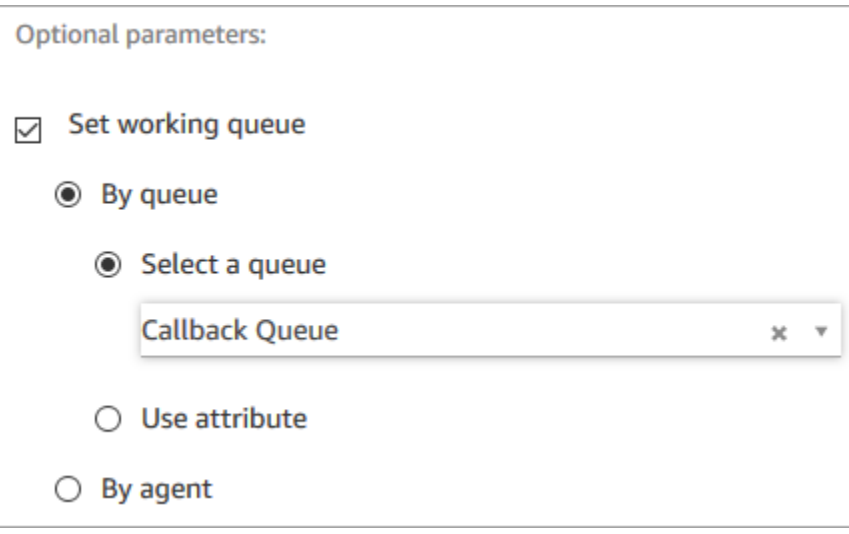

Al crear una cola solo para las devoluciones de llamadas, puede ver en sus informes de métricas en tiempo real cuántos clientes están esperando devoluciones de llamadas.

Si no establece una cola de trabajo, Amazon Connect utiliza la cola que se haya establecido anteriormente en el flujo.

- 14. Para guardar y probar este flujo, configure las otras ramificaciones y agregue control de errores. Para ver un ejemplo de cómo se hace esto, consulte [Configuraciones de cola de ejemplo](#page-1041-0). Para las instancias anteriores, consulte [Devolución de llamada en cola de ejemplo.](#page-1045-0)
- 15. Para obtener información sobre cómo aparecen las devoluciones de llamadas en los informes de métricas en tiempo real y los registros de contacto, consulte [Acerca de las devoluciones de](#page-1778-0) [llamadas en cola en métricas](#page-1778-0).

# Más información sobre las devoluciones de llamada en cola

Consulte los siguientes temas para obtener más información acerca de las devoluciones de llamada en cola:

- [Acerca de las devoluciones de llamadas en cola en métricas](#page-1778-0)
- [Cómo afecta el retraso inicial a las métricas programadas y en cola](#page-1781-0)
- [Qué se considera un "intento de devolución de llamada con error"](#page-1782-0)
- [Ejemplo: Métricas para una devolución de llamada en cola](#page-1783-0)

# Flujos de importación o exportación

Utilice los procedimientos descritos en este tema para importar o exportar un flujo del diseñador de flujos anterior al nuevo, de una instancia a otra o de una región a otra a medida que amplía su organización de atención al cliente.

#### **a** Note

Para copiar y pegar flujos y bloques en el diseñador de flujos actualizado, el flujo debe estar en el nuevo lenguaje de flujo. Para convertir un flujo heredado al nuevo formato, tiene dos opciones:

- Opción 1: en el diseñador de flujos, elegir el diseñador de flujos actualizado. Los flujos heredados se convierten automáticamente.
- Opción 2: importar manualmente el flujo heredado mediante el diseñador de flujos actualizado.

Esta opción resulta muy útil en situaciones en las que ha almacenado sus flujos en JSON sin conexión. Por ejemplo, para el control de la configuración, puede tener configuraciones de flujo en un banco de datos sin conexión. Para copiar una parte de ese flujo y pegarla en el diseñador de flujos actualizado, debe importarlo en el diseñador de flujos actualizado. El proceso de importación lo convierte al nuevo lenguaje de flujo. Después de eso, puede copiar y pegar contenido en el diseñador de flujo actualizado. Si desea seguir utilizando su almacén de datos sin conexión como origen fiable, actualice el flujo con el nuevo formato.

Para migrar decenas o cientos de flujos, utilice las API que se describen en [Migración de flujos a una](#page-1555-0) [instancia diferente](#page-1555-0).

La característica de importación o exportación de flujos se encuentra actualmente en estado beta. Las actualizaciones y mejoras que hagamos podrían dar lugar a problemas en futuras versiones en la importación de flujos que se exportan durante la fase beta.

### Limitaciones de exportación

Puede exportar flujos que cumplan los siguientes requisitos:

- El flujo tiene menos de 100 bloques.
- El tamaño total del flujo es inferior a 1 MB.

Recomendamos dividir los flujos grandes en otros más pequeños para cumplir con estos requisitos.

### Los flujos se exportan a archivos JSON

Un flujo se exporta a un archivo JSON. Tiene las siguientes características:

- El JSON incluye una sección para cada bloque en el flujo.
- El nombre utilizado para un bloque específico, un parámetro u otro elemento del flujo puede ser diferente de la etiqueta utilizada en el diseñador de flujos.

De forma predeterminada, los archivos de exportación de flujo se crean sin una extensión del nombre del archivo y se guardan en la ubicación predeterminada establecida para su navegador. Es recomendable guardar flujos exportados a la carpeta que contiene solo flujos exportados.

## Cómo importar y exportar flujos

#### Para exportar un flujo

- 1. Inicie sesión en la instancia de Amazon Connect mediante una cuenta a la que se le asigna un perfil de seguridad que incluya permisos de visualización para flujos.
- 2. Elija Enrutamiento, Flujos de contacto.
- 3. Abra el flujo para exportarlo.
- 4. Elija Guardar, Exportar flujo.
- 5. Proporcione un nombre para el archivo exportado y elija Siguiente.

#### Para importar un flujo

- 1. Inicie sesión en la instancia de Amazon Connect. Se debe asignar a la cuenta un perfil de seguridad que incluya permisos de edición para flujos.
- 2. En el panel de navegación, elija Routing (Enrutamiento) y Contact flows (Flujos de contacto).
- 3. Haga una de las siguientes acciones:
	- Para reemplazar un flujo existente por el que está importando, abra el flujo para reemplazarlo.
	- Cree un nuevo flujo del mismo tipo que el que va a importar.
- 4. Elija Guardar, Importar flujo.
- 5. Seleccione el archivo que va a importar y elija Importar. Cuando se importa el flujo a un flujo existente, el nombre del flujo existente también se actualiza.
- 6. Revise y actualice cualquier referencia resuelta o sin resolver según sea necesario.
- 7. Para guardar el flujo importado, elija Guardar. Para publicar, elija Guardar y publicar.

### Resolución de recursos en flujos de contacto importados

Al crear un flujo, se hace referencia a los recursos que incluye en el flujo, como, por ejemplo, colas y preguntas de voz, dentro del flujo con el nombre del recurso y el Nombre de recurso de Amazon (ARN). El ARN es un identificador único para un recurso que es específico del servicio y la región en la que se crea el recurso. Al exportar un flujo, el nombre y el ARN para cada recurso al que se hace referencia en el flujo se incluye en el flujo exportado.

Al importar un flujo, Amazon Connect intenta resolver las referencias a los recursos de Amazon Connect utilizados en el flujo, como, por ejemplo, colas, mediante el ARN para el recurso.

- Al importar un flujo a la misma instancia de Amazon Connect desde el que lo exportó, los recursos utilizados en el flujo se resolverán en los recursos existentes en dicha instancia.
- Si elimina un recurso, o cambia los permisos de un recurso, Amazon Connect podría no ser capaz de resolver el recurso al importar el flujo.
- Cuando no es posible encontrar un recurso mediante el ARN, Amazon Connect intenta resolver el recurso buscando un recurso con el mismo nombre que el que se utilizó en el flujo. Si no se encuentra ningún recurso con el mismo nombre, aparece una advertencia en el bloque que contiene una referencia al recurso sin resolver.
- Si importa un flujo a una instancia de Amazon Connect diferente desde la cual se exportó, los ARN para los recursos utilizados son diferentes.
- Si crea recursos en la instancia con el mismo nombre que el recurso en la instancia desde la cual se exportó, los recursos se pueden resolver por nombre.

También puede abrir los bloques que contienen recursos sin resolver o recursos que se han resuelto por su nombre y cambiar el recurso a otro en la instancia de Amazon Connect.

Puede guardar un flujo con recursos no resueltos o que falten. Puede publicar un flujo con recursos no resueltos o que falten solo para los parámetros opcionales. Si algún parámetro obligatorio tiene un recurso sin resolver, no podrá publicar el flujo hasta que se hayan resuelto los recursos.

# Agregar un bot de Amazon Lex a Amazon Connect

En este artículo le guiamos por los pasos para agregar un bot de Amazon Lex a Amazon Connect.

Con Amazon Lex, puede crear interacciones de conversación (bots) que resulten naturales para sus clientes. Los bots de Amazon Connect con Amazon Lex también pueden capturar las entradas de los clientes como dígitos que estos introducen en su teclado numérico cuando se utilizan en un flujo de Amazon Connect. De este modo, los clientes pueden seleccionar la manera en que desean introducir información confidencial, como los números de cuenta.

Para continuar con este tutorial, necesita lo siguiente:

- Una cuenta de AWS activa.
- Una instancia de Amazon Connect.

### **G** Tip

También puede utilizar Amazon Lex para impulsar mensajes interactivos para el chat de Amazon Connect. Los mensajes interactivos son mensajes enriquecidos que presentan un mensaje y opciones de visualización preconfiguradas que un cliente puede seleccionar. Estos mensajes utilizan tecnología de Amazon Lex y se configuran a través de Amazon Lex mediante una Lambda. Para obtener más información, consulte [Agregar mensajes](#page-1392-0) [interactivos al chat](#page-1392-0).

# Creación de un bot de Amazon Lex

En este paso, creará un bot personalizado para demostrar la integración de "pulse o diga" con Amazon Connect. El bot pide a la persona que efectúa la llamada que "pulse o diga" el número de la opción de menú correspondiente a la gestión que desea realizar. En este caso, el objetivo es comprobar el saldo de su cuenta.

#### Amazon Lex

- 1. Abra la [consola de Amazon Lex](https://console.aws.amazon.com/lexv2/home).
- 2. Elija Crear bot.
- 3. En la página Configurar los ajustes del bot, elija Crear: Crear un bot en blanco y proporcione la siguiente información:
	- Nombre del bot: para este tutorial, asigne un nombre al bot AccountBalance.
	- Permisos de IAM: seleccione un rol si tiene uno creado. De lo contrario, elija Crear un rol con los permisos de Amazon Lex básicos.
	- COPPA: elija si el bot está sujeto a la Ley de Protección de la Privacidad Online de Menores de EE. UU.
	- Tiempo de espera de la sesión: elija el tiempo que debe esperar el bot para obtener respuesta del intermediario antes de terminar la sesión.
- 4. Elija Siguiente.
- 5. Proporcione información específica sobre el idioma y la voz:
	- Idioma: seleccione el idioma y la configuración regional en la lista de [idiomas y](https://docs.aws.amazon.com/lexv2/latest/dg/how-languages.html)  [configuraciones regionales compatibles con Amazon Lex.](https://docs.aws.amazon.com/lexv2/latest/dg/how-languages.html)
- Interacción por voz: seleccione la voz que desea que utilice el bot para hablar al intermediario. La voz predeterminada para Amazon Connect es Joanna.
- 6. Seleccione Listo. Se crea el AccountBalance bot y se muestra la página de intenciones.

#### Amazon Lex (Classic)

- 1. Abra la [consola de Amazon Lex](https://console.aws.amazon.com/lex/).
- 2. Si está creando su primer bot, elija Empezar. De lo contrario, elija Bots, Crear.
- 3. En la página Create your bot (Crear un bot), elija Custom bot (Bot personalizado) y proporcione la siguiente información:
	- Nombre del bot: para este tutorial, asigne un nombre al bot AccountBalance.
	- Voz de salida: seleccione la voz que desea que utilice el bot para hablar al intermediario. La voz predeterminada para Amazon Connect es Joanna.
	- Tiempo de espera de la sesión: elija el tiempo que debe esperar el bot para obtener respuesta del intermediario antes de terminar la sesión.
	- COPPA: elija si el bot está sujeto a la Ley de Protección de la Privacidad Online de Menores de EE. UU.
- 4. Seleccione Crear.

# Configuración del bot de Amazon Lex

En este paso, podrá determinar cómo responde el bot a los clientes proporcionando intenciones, enunciados de muestra, slots para la entrada y control de errores.

En este ejemplo, podrá configurar el bot con dos intenciones: una para consultar la información de la cuenta y otra para hablar con un agente.

### Crea una intención AccountLookup

#### Amazon Lex

- 1. Después de crear el bot, se encuentra en la página Intentos de la consola de Amazon Lex. Si no estás allí, puedes llegar allí eligiendo Bots, Bot versions AccountBalance, Draft o Intents. Elija Agregar intento, Agregar intento vacío.
- 2. En el cuadro Nombre de la intención, ingresa AccountLookup.
- 3. Desplácese por la página hasta Ejemplos de enunciados. En este paso, introduce expresiones que permiten al cliente expresar la AccountLookup intención. Introduzca los siguientes enunciados y elija Agregar enunciado después de cada uno.
	- Consultar el saldo de mi cuenta
	- Uno: se asigna a la intención la expresión «uno» o la pulsación de la tecla «1». AccountLookup

En la imagen siguiente se muestra dónde agregar el enunciado en la sección Ejemplos de enunciados.

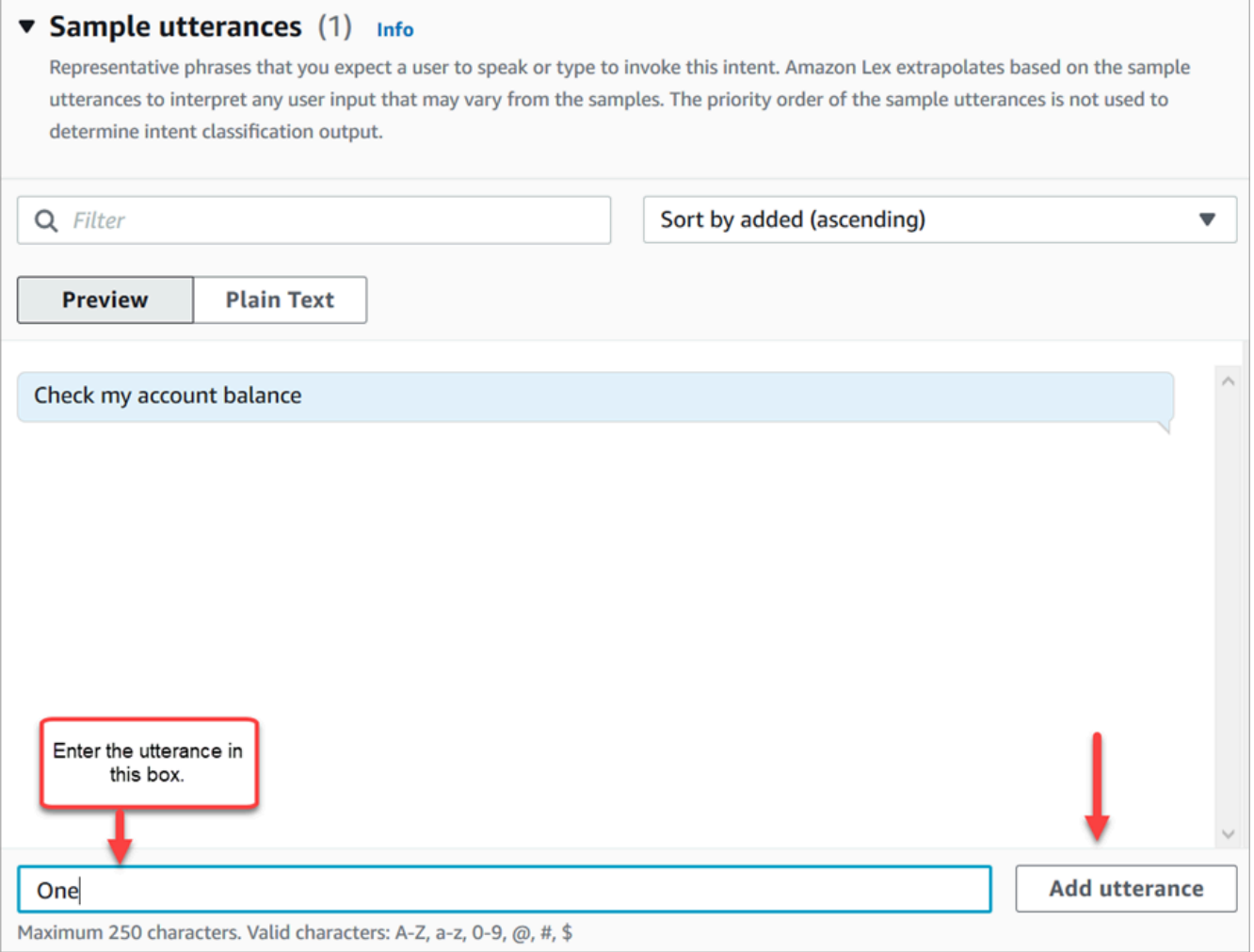

- 4. Desplácese a la sección Ranuras y seleccione Agregar ranura. Complete el cuadro de la siguiente forma:
	- a. Requerido para esta intención = seleccionado.
	- b. Nombre =. AccountNumber
- c. Tipo de ranura = AMAZON.Number.
- d. Mensajes = el texto que se pronunciará cuando se responda a la llamada. Por ejemplo, pida a la persona que efectúa la llamada que introduzca su número de cuenta con el teclado: Utilice el teclado de su teléfono para introducir su número de cuenta. Elija Añadir.

En la siguiente imagen se muestra una sección Agregar ranura completada.

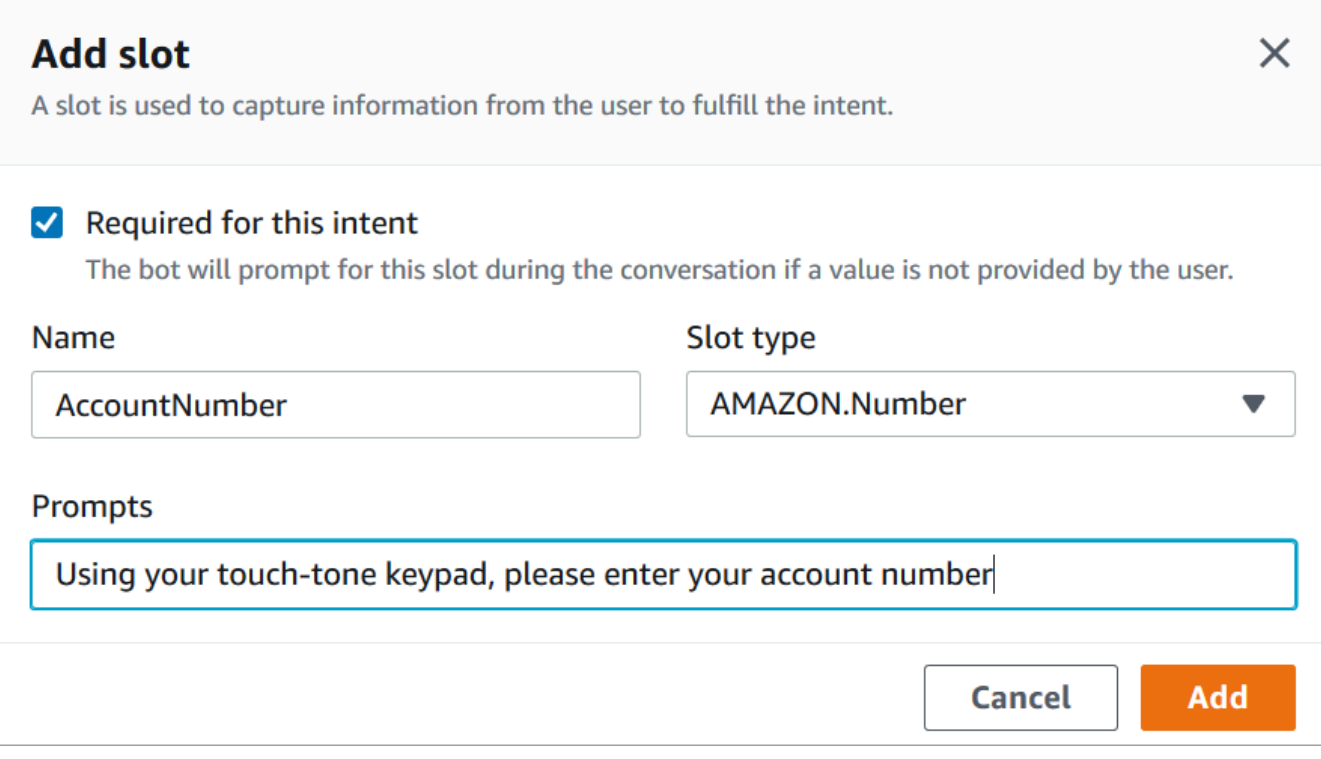

5. Desplácese hasta la sección Respuestas de cierre. Agregue un mensaje para que el bot se lo diga a los clientes. Por ejemplo, El saldo de su cuenta es de 12346,56 USD. (Para este tutorial, no vamos a obtener realmente los datos, que es lo que usted haría en la realidad).

En la siguiente imagen se muestra una sección Respuestas de cierre completada.

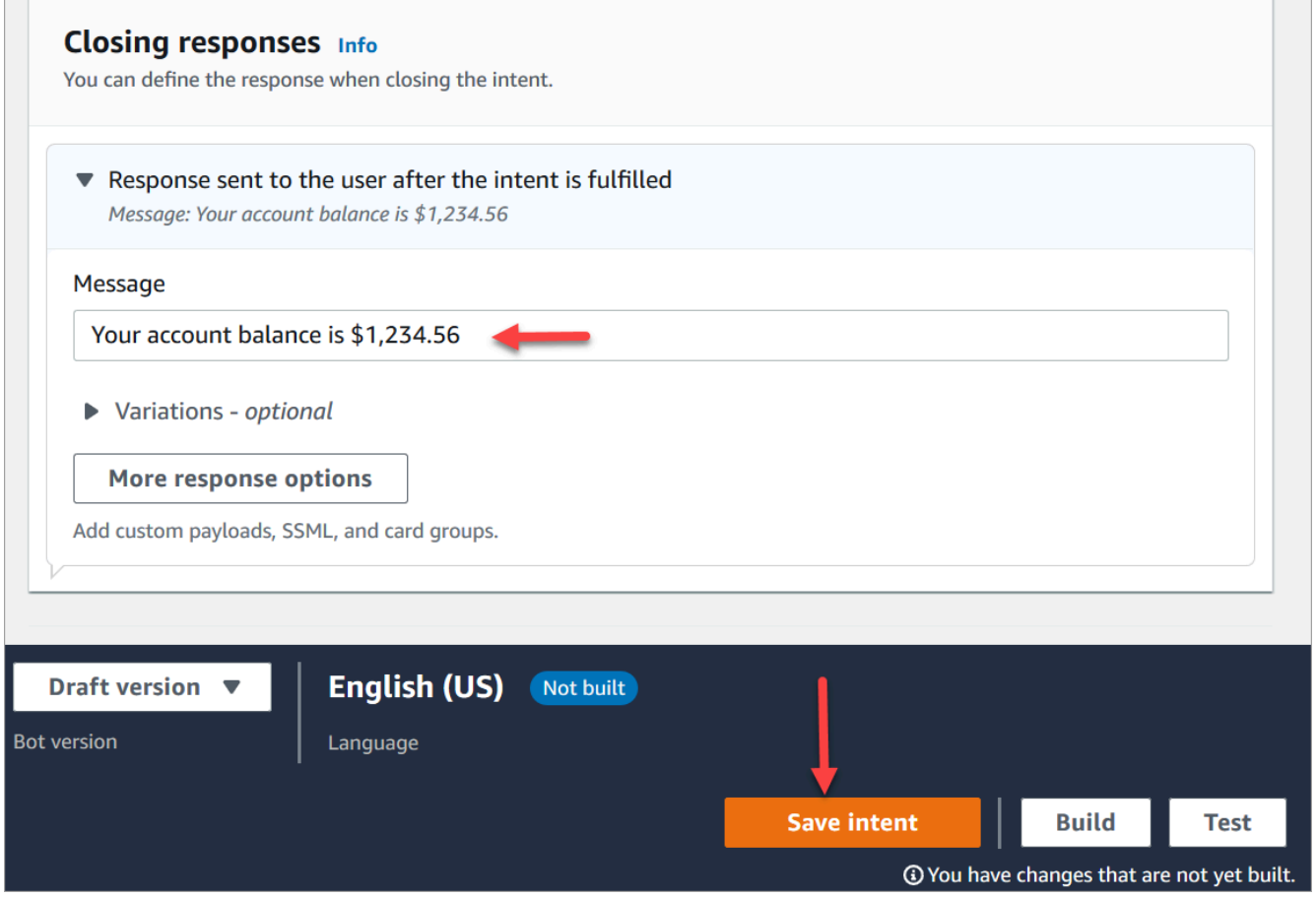

6. Seleccione Guardar intención.

#### Amazon Lex (Classic)

- 1. En la consola de Amazon Lex elija el icono + junto a Intenciones y elija Crear nueva intención.
- 2. Nombre la intención AccountLookup.
- 3. Añada un enunciado de muestra, como, por ejemplo, Conocer el saldo de mi cuenta y elija el icono +.
- 4. Añada un segundo enunciado, como, por ejemplo, Uno y elija el icono +. Esto asigna la expresión «uno» o la pulsación de tecla «1» a la AccountLookupintención.

#### **G** Tip

Debe agregar un enunciado de "uno" en el bot, y no el número "1". Esto se debe a que Amazon Lex no admite entradas numéricas directamente. Para evitar esto, después se utilizará la entrada numérica para interactuar con un bot de Lex invocado desde un flujo en este tutorial.

5. En Ranuras, añade una ranura con el nombre. AccountNumber

En la siguiente imagen se muestra la ubicación de la sección Ranuras en la página.

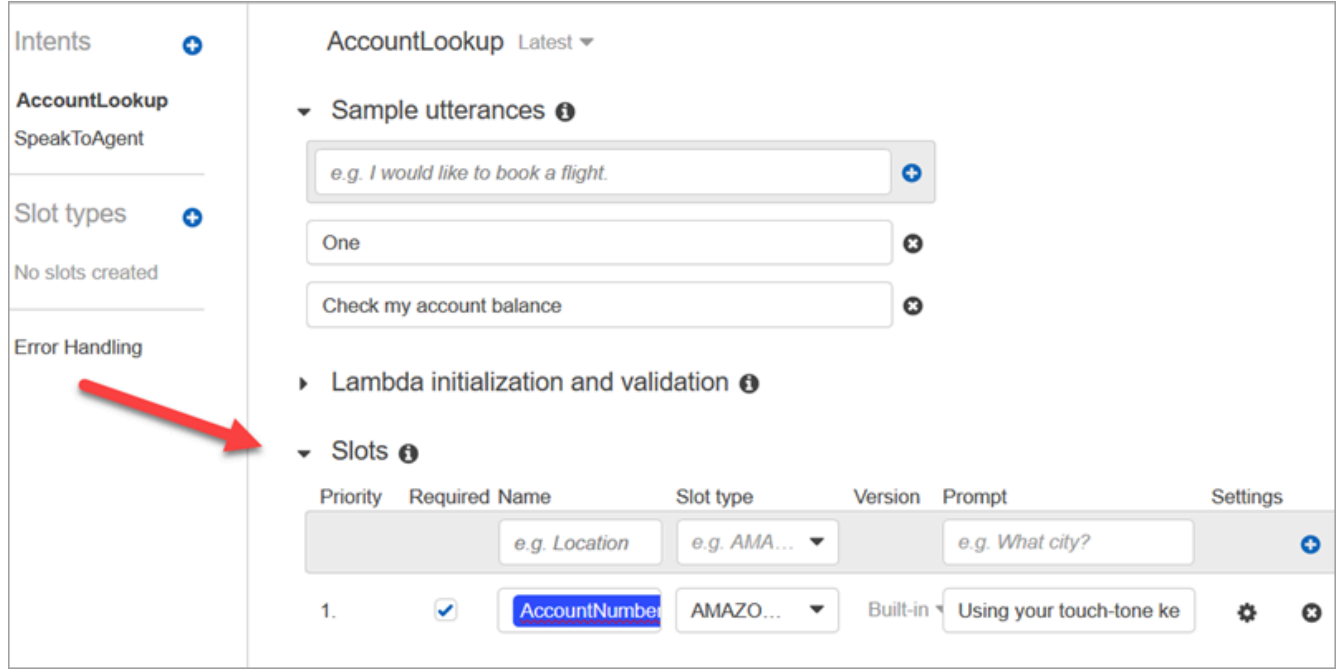

- 6. En Tipo de slot, utilice el menú desplegable para elegir AMAZON.NUMBER.
- 7. En Pregunta, añada el texto que se va a pronunciar cuando se responda a la llamada. Por ejemplo, pida a la persona que efectúa la llamada que introduzca su número de cuenta con el teclado: Utilice el teclado de su teléfono para introducir su número de cuenta.
- 8. Elija el icono +.
- 9. Asegúrese de que está seleccionada la casilla de verificación Obligatorio.
- 10. En la sección Respuesta, añada el mensaje que desea que el bot diga a los clientes. Por ejemplo, El saldo de su cuenta es de 12346,56 USD.
- 11. Elija Guardar intención.

#### Crea una SpeakToAgent intención

#### Amazon Lex

1. Vaya a la página Intenciones: elija Volver a la lista de intenciones.

- 2. Elija Agregar intento, Agregar intento vacío.
- 3. En el cuadro Nombre de la intención, introduzca y SpeakToAgent, a continuación, seleccione Añadir.
- 4. Desplácese hasta la sección Ejemplos de enunciados. Introduce las siguientes expresiones, que permiten al cliente expresar la SpeakToAgent intención:
	- Hablar con un agente
	- Dos
- 5. Desplácese hasta la sección Respuestas de cierre. Agregue un mensaje para que el bot se lo diga a los clientes. Por ejemplo, De acuerdo, en breve le pondremos en contacto con un agente.
- 6. Seleccione Guardar intención.

#### Amazon Lex (Classic)

- 1. En la consola de Amazon Lex elija el icono + junto a Intenciones y elija Crear nueva intención.
- 2. Dé un nombre a la intención. SpeakToAgent
- 3. Selecciona SpeakToAgent.
- 4. Añada un enunciado de muestra, como, por ejemplo, Hablar con un agente y elija +.
- 5. Añada un segundo enunciado, como, por ejemplo, Dos y elija +.
- 6. Agregue un mensaje en el que se indique al intermediario que la llamada se está transfiriendo a un agente. Por ejemplo, "De acuerdo, en breve le pondremos en contacto con un agente".
- 7. Elija Guardar intención.

### Creación y prueba del bot de Amazon Lex

Después de crear un bot, asegúrese de que funciona según lo previsto.

#### Amazon Lex

1. En la parte inferior de la página, elija Crear. Esta operación puede tardar un minuto o dos. En la siguiente imagen se muestra dónde se encuentra el botón Crear.

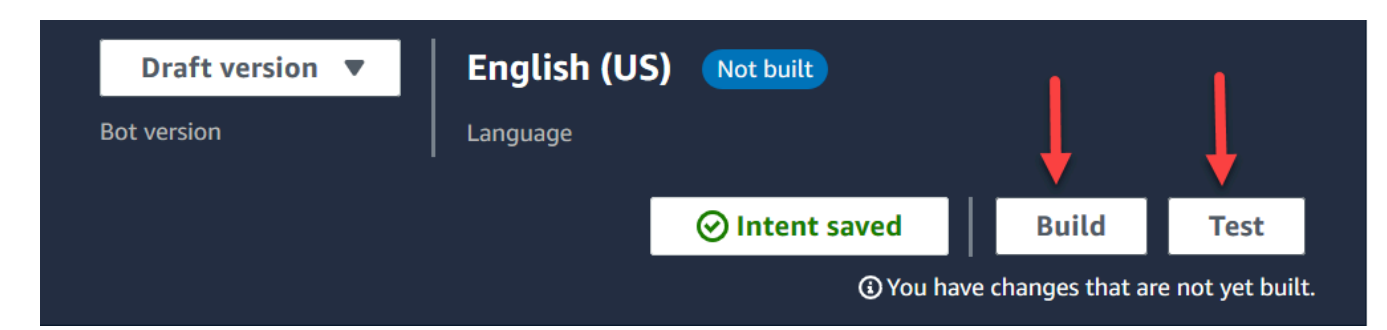

- 2. Cuando finalice la creación, elija Probar.
- 3. Probemos la AccountLookupintención: en el panel Probar versión borrador, en el cuadro Escriba un mensaje, escriba 1 y presione Entrar. A continuación, escriba un número de cuenta ficticio y presione Intro. En la siguiente imagen se muestra dónde se introduce la intención.

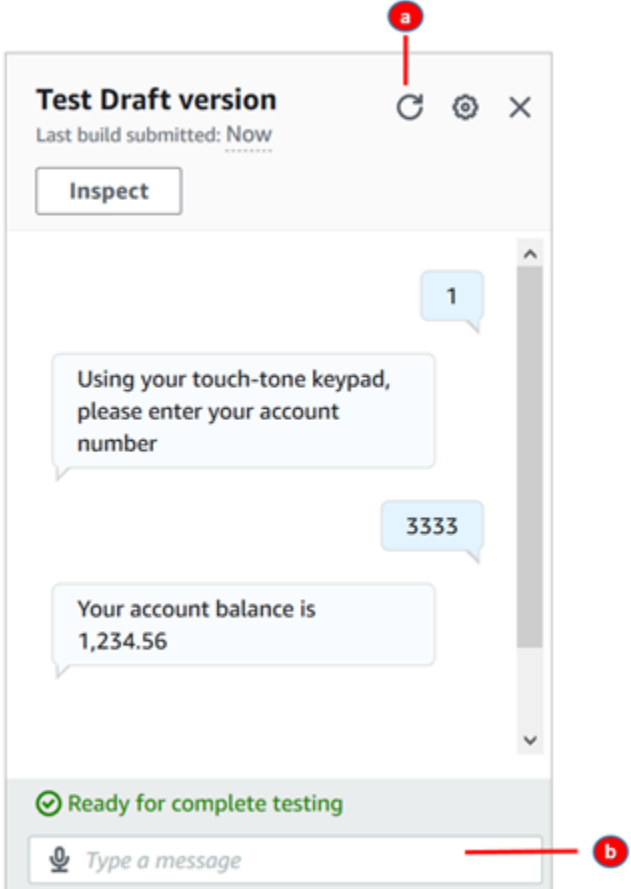

- a. Borre el cuadro de prueba.
- b. Escriba las intenciones que desea probar.

4. Para confirmar que la SpeakToAgentintención funciona, desactive la casilla de prueba, escriba 2 y presione Entrar. En la siguiente imagen se muestra el aspecto de la prueba después de borrarla e introducir 2.

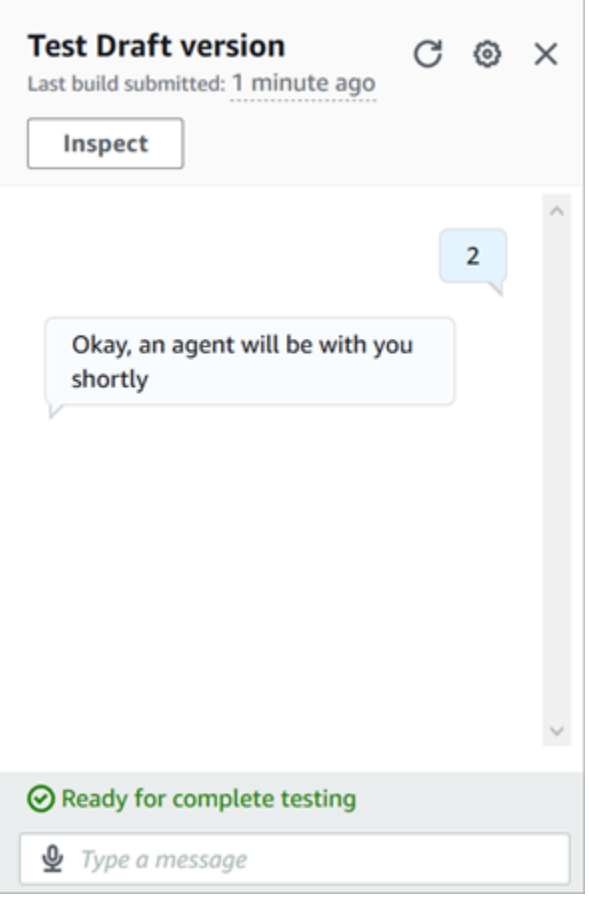

5. Cierre el panel Probar versión de borrador.

#### Amazon Lex (Classic)

- 1. Elija Compilar. Esta operación puede tardar un minuto o dos.
- 2. Cuando haya terminado la creación, elija Probar chatbot, como se muestra en la siguiente imagen.

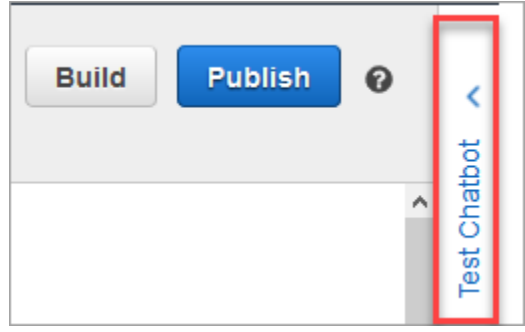

3. Probemos la AccountLookupintención: en el panel Probar chatbot, en el cuadro Chatea con tu bot, escribe 1. A continuación, escriba un número de cuenta ficticio. En la imagen siguiente, la flecha señala el cuadro donde se escribe 1.

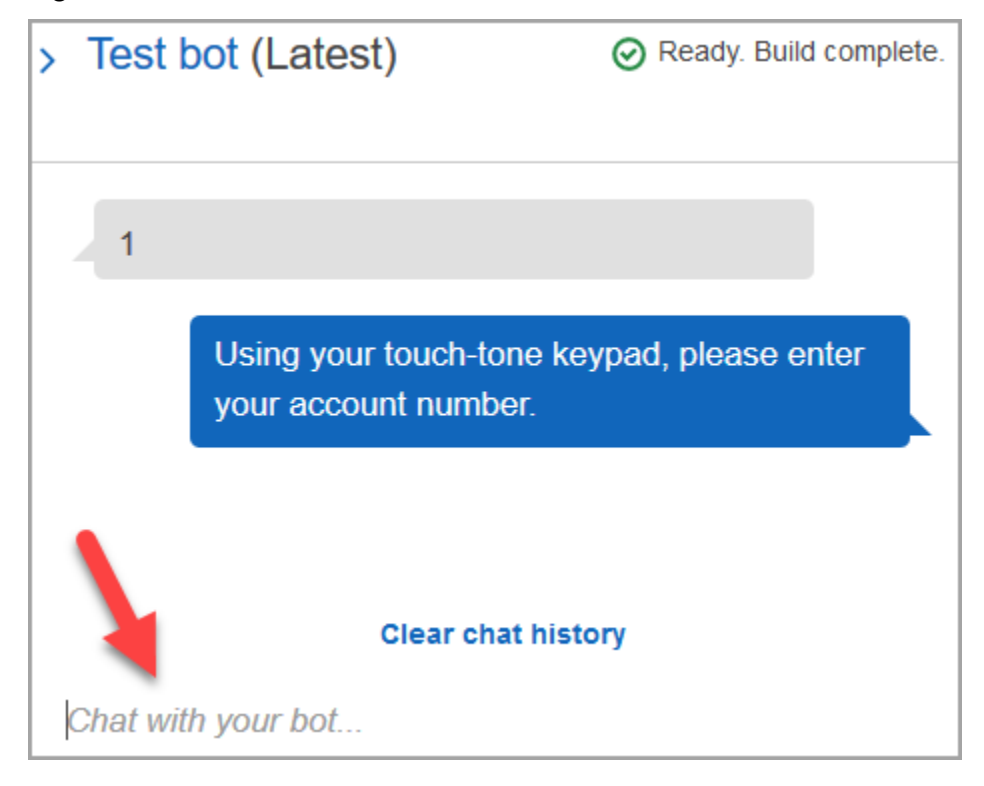

- 4. Elija Borrar historial de chat.
- 5. Para confirmar que la SpeakToAgentintención funciona, escribe 2.

# Creación de una versión de bot (opcional)

En este paso se crea una nueva versión del bot para utilizarla en un alias. Así se crea un alias que puede utilizarse en un entorno de producción. Los alias de prueba están sujetos a limitaciones más bajas. Aunque se trata de un tutorial de prueba, crear una versión es una práctica recomendada.

#### Amazon Lex

- 1. Si está en la página Intenciones, elija Volver a la lista de intenciones.
- 2. En el menú de la izquierda, seleccione Versiones del bot.
- 3. Seleccione Crear versión.
- 4. Revisa los detalles del AccountBalancebot y, a continuación, selecciona Crear.

De este modo, se crea una versión de su bot (versión 1). Puede cambiar de versión en un alias que no sea de prueba sin tener que hacer un seguimiento de qué versión se está publicando.

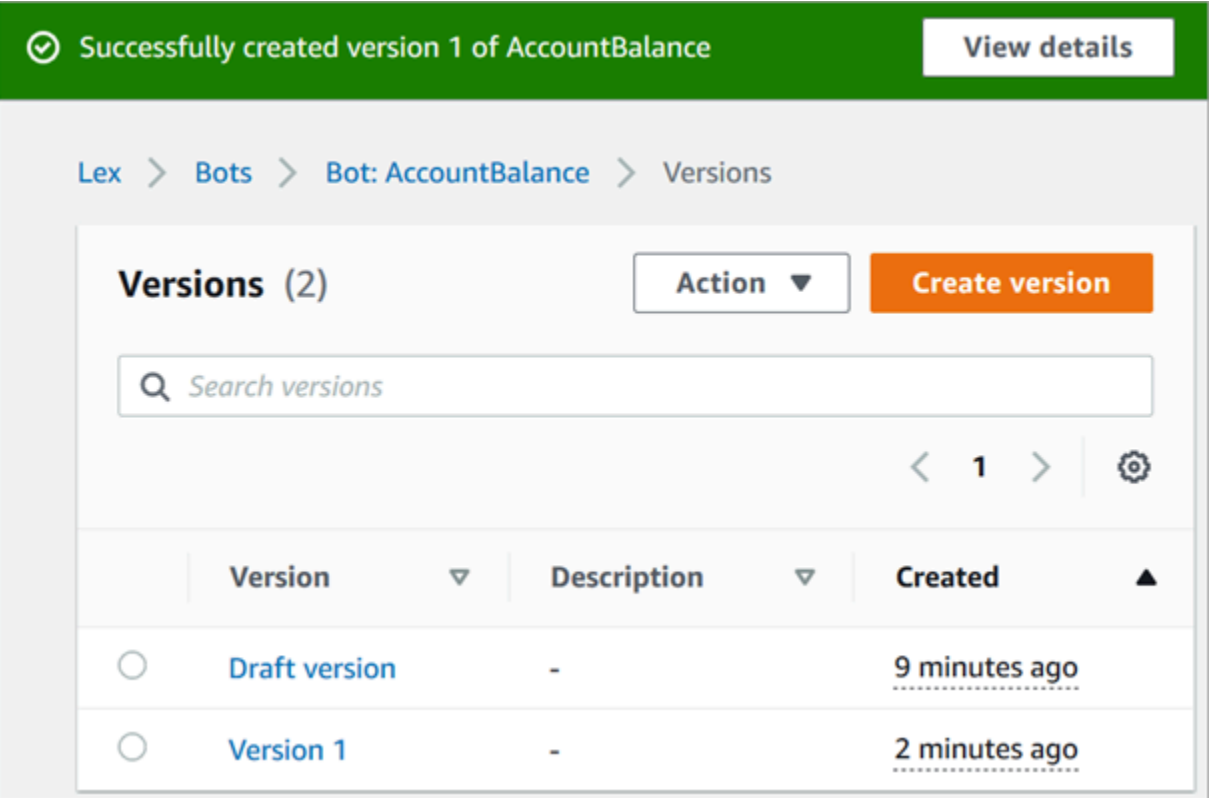

# Creación de un alias para el bot

#### Amazon Lex

- 1. En el menú de la izquierda, elija Alias.
- 2. En la página Alias, elija Crear alias.
- 3. En el cuadro Nombre de alias, introduzca un nombre, como Prueba. Más adelante en este tutorial utilizará este alias para especificar esta versión del bot en su flujo.

#### **A** Important

En un entorno de producción, utilice siempre un alias diferente TestBotAliasal de Amazon Lex y \$LATEST para Amazon Lex classic. TestBotAliasy \$LATEST admiten un número limitado de llamadas simultáneas a un bot de Amazon Lex. Para obtener más información, consulte [Cuotas de tiempo de ejecución](https://docs.aws.amazon.com/lexv2/latest/dg/quotas.html#quotas-service).

- 4. Para Versión vinculada, elija la versión que acaba de crear, como Versión 1.
- 5. Seleccione Crear.

#### Amazon Lex (Classic)

- 1. Elija Publicar.
- 2. Proporcione un alias para el bot. Utilice el alias para especificar esta versión del bot en el flujo, por ejemplo, Prueba.

#### **A** Important

En un entorno de producción, utilice siempre un alias diferente TestBotAliasal de Amazon Lex y \$LATEST para Amazon Lex classic. TestBotAliasy \$LATEST admiten un número limitado de llamadas simultáneas a un bot de Amazon Lex. Para obtener más información, consulte [Cuotas del servicio de tiempo de ejecución.](https://docs.aws.amazon.com/lex/latest/dg/gl-limits.html#gl-limits-runtime)

3. Elija Publicar.

# Agregar el bot de Amazon Lex a la instancia de Amazon Connect

#### Amazon Lex

- 1. Abra la [consola de Amazon Connect.](https://console.aws.amazon.com/connect/)
- 2. Seleccione la instancia de Amazon Connect que desea integrar con su bot de Amazon Lex.

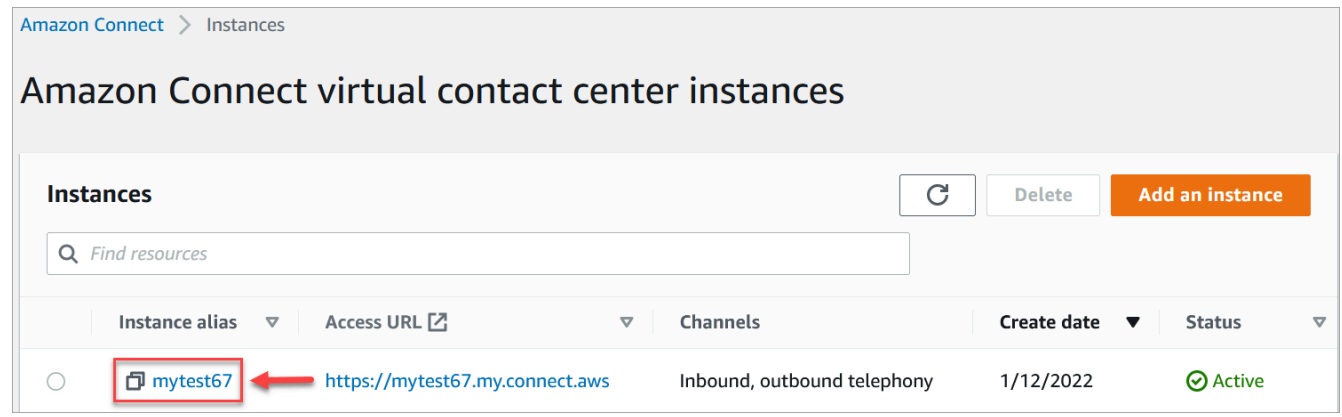

- 3. En el menú de navegación, elija Flujos.
- 4. En Amazon Lex, utilice el menú desplegable para seleccionar la región de su bot de Amazon Lex y, a continuación, AccountBalanceseleccione su bot de Amazon Lex.
- 5. Elija el nombre del alias del bot de Amazon Lex en la lista desplegable (Prueba) y, a continuación, elija + Agregar bot de Lex. En la siguiente imagen se muestra la sección Amazon Lex una vez configurada.

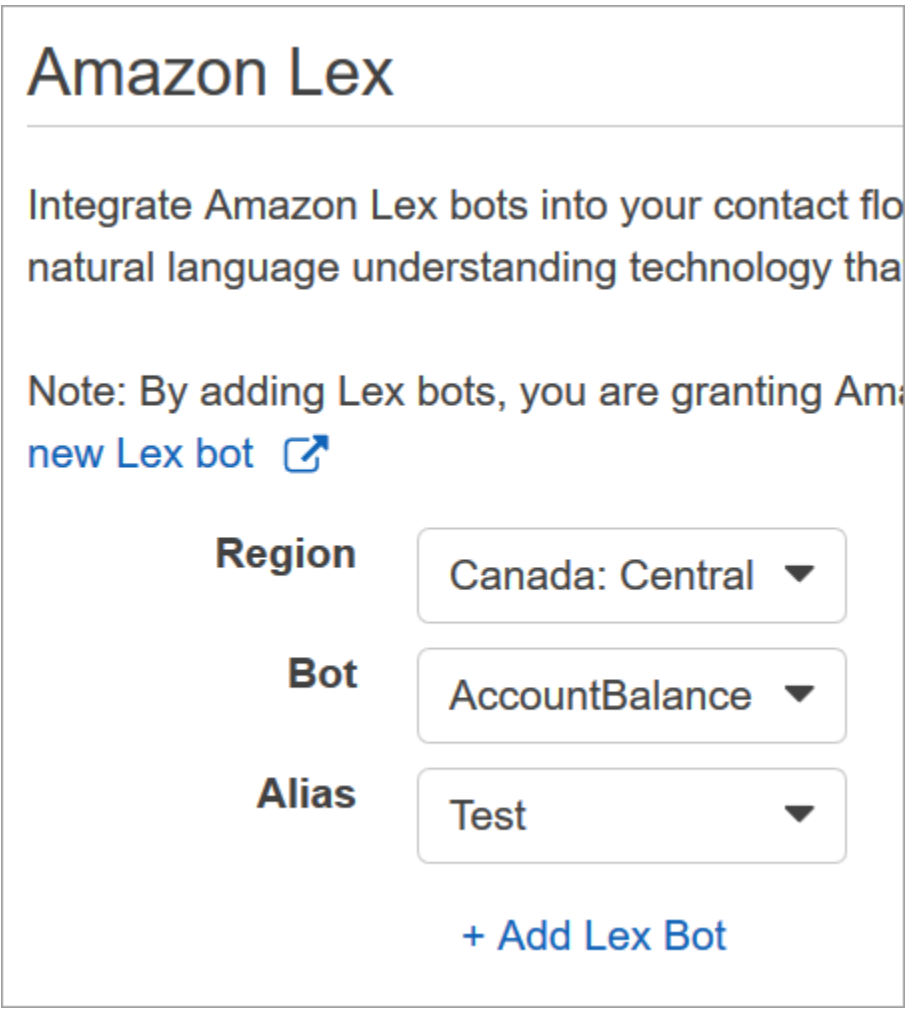

#### **a** Note

Amazon Connect utiliza las políticas basadas en recursos de Amazon Lex para realizar llamadas a su bot de Amazon Lex. Cuando asocia un bot de Amazon Lex a su instancia de Amazon Connect, la política basada en recursos del bot se actualiza para dar permiso a Amazon Connect a fin de invocar al bot. Para obtener más información sobre las

políticas basadas en recursos de Amazon Lex, consulte [Cómo funciona Amazon Lex con](https://docs.aws.amazon.com/lexv2/latest/dg/security_iam_service-with-iam.html#security_iam_service-with-iam-resource-based-policies) [IAM](https://docs.aws.amazon.com/lexv2/latest/dg/security_iam_service-with-iam.html#security_iam_service-with-iam-resource-based-policies).

#### Amazon Lex (Classic)

- 1. Abra la [consola de Amazon Connect.](https://console.aws.amazon.com/connect/)
- 2. Seleccione la instancia de Amazon Connect que desea integrar con su bot de Amazon Lex.
- 3. En el menú de navegación, elija Flujos de contacto.
- 4. En Amazon Lex, seleccione la región de su bot de Amazon Lex clásico en la lista desplegable y, a continuación, seleccione su bot de Amazon Lex clásico. Su nombre tendrá el sufijo "(Clásico)". A continuación, elija Agregar bot de Lex.

### Creación de un flujo y agregar su bot de Amazon Lex

**A** Important

Si utiliza un bot de Amazon Lex V2, su atributo de idioma en Amazon Connect debe coincidir con el modelo de idioma utilizado para crear su bot de Lex. Es diferente de Amazon Lex (clásico). Utilice un bloque [Establecer voz](#page-1232-0) para indicar el modelo de idioma de Amazon Connect o utilice un bloque [Establecer atributos de contacto](#page-1197-0).

A continuación, cree un flujo que utilice el bot de Amazon Lex. Al crear el flujo, debe configurar el mensaje que escucha el intermediario.

- 1. Inicie sesión en la instancia de Amazon Connect con una cuenta que tenga permisos para los flujos de contacto y los bots de Amazon Lex.
- 2. En el menú de navegación, elija Enrutamiento, Flujos, Crear flujo y escriba un nombre para el flujo.
- 3. En Interactuar, arrastre un bloque [Get customer input \(Obtener entrada del cliente\)](#page-1143-0) al diseñador y conéctelo al bloque Punto de entrada.
- 4. Elija el bloque Obtener la entrada del cliente para abrirlo. Elija Texto a voz o texto de chat, Introducir texto.
- 5. Escriba un mensaje que proporcione a la persona que efectúa la llamada información sobre lo que puede hacer. Por ejemplo, utilice un mensaje que coincida con las intenciones que

se utilizan en el bot, como "Para conocer el saldo de su cuenta, pulse o diga 1. Para hablar con un agente, pulse o diga 2". En la siguiente imagen se muestra este mensaje en la página Propiedades del bloque Obtener la entrada del cliente.

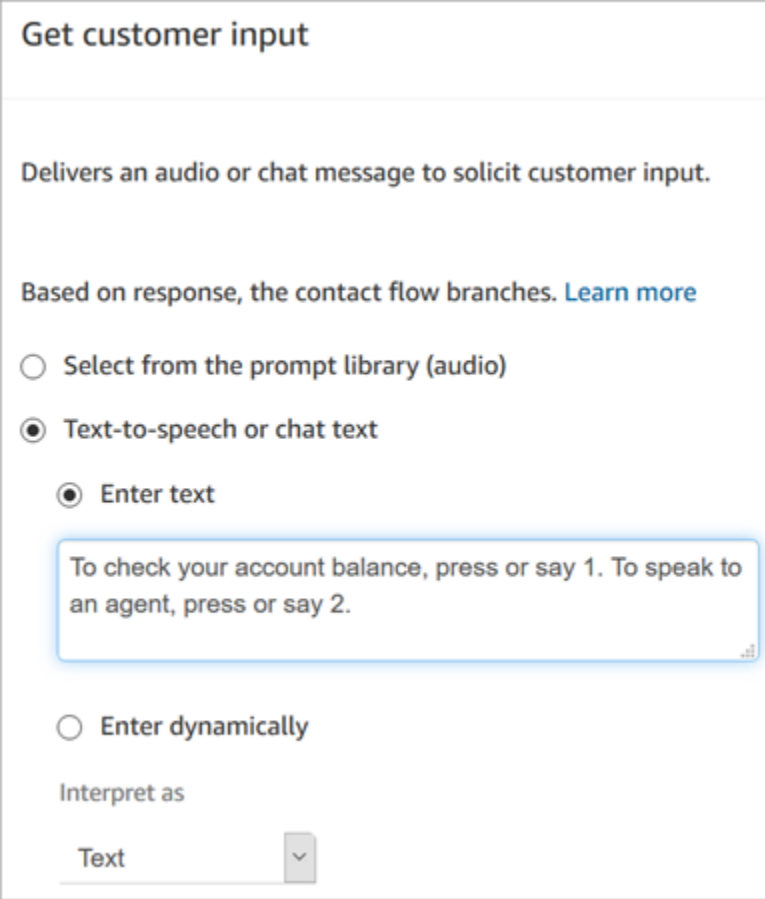

6. Seleccione la pestaña Amazon Lex, como se muestra en la siguiente imagen.

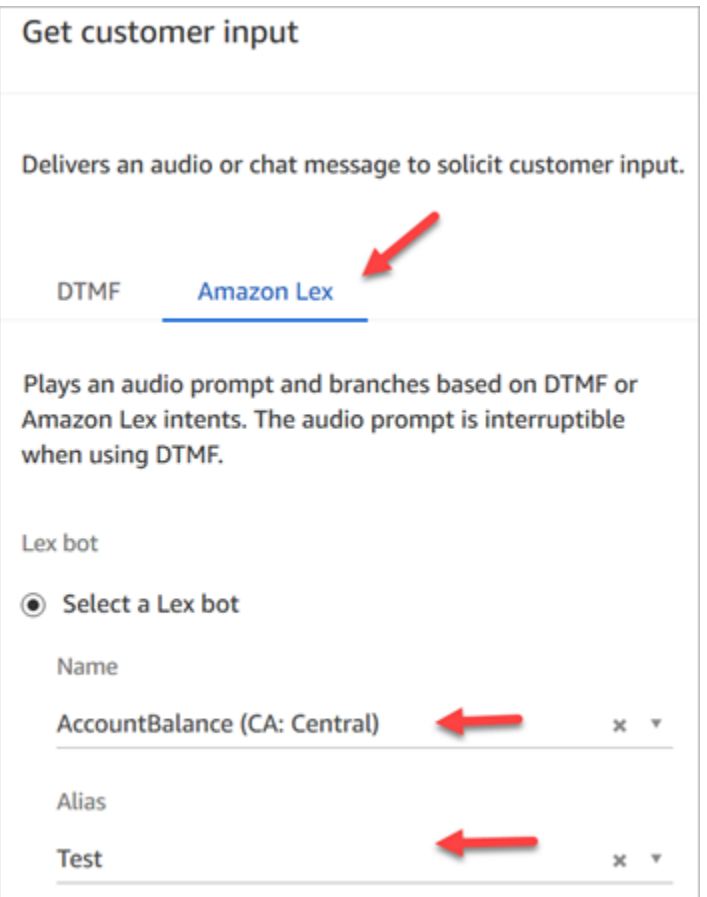

- 7. En el menú desplegable Nombre, selecciona el AccountBalancebot que creaste anteriormente.
	- a. Si ha seleccionado un bot de Amazon Lex, en Alias utilice el menú desplegable para seleccionar el alias del bot, Prueba.
	- b. Los bots de Amazon Lex clásico tienen el sufijo "(Clásico)" adjunto al nombre. Si ha seleccionado un bot clásico, introduzca el alias que desea utilizar en el campo Alias.
	- c. En el caso de los bots de Amazon Lex V2, también tiene la opción de establecer manualmente un ARN de alias de bot. Elija Establecer manualmente y, a continuación, escriba el ARN del alias de bot que desea utilizar o establezca el ARN mediante un atributo dinámico.
- 8. En Intenciones, elija Añadir una intención.
- 9. Escribe AccountLookupy selecciona Añadir otra intención. En la siguiente imagen se muestra la sección Intenciones configurada con esta información.

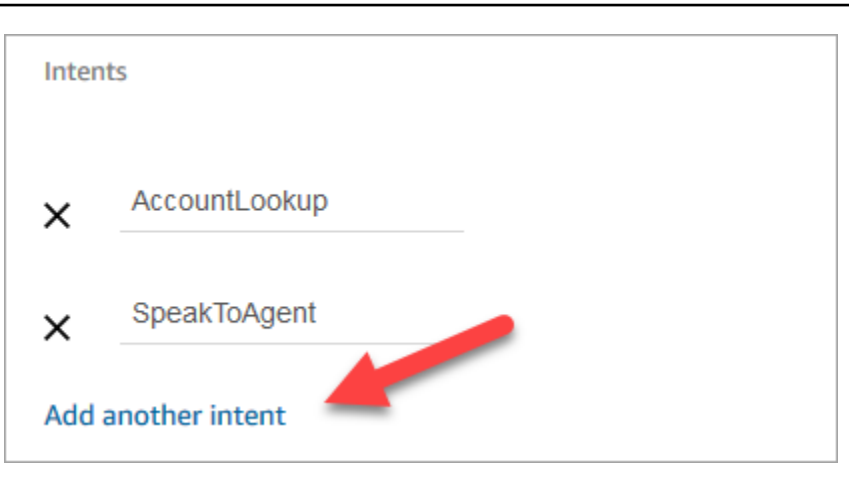

10. Escriba SpeakToAgenty elija Guardar.

### Finalización del flujo

En este paso terminará de agregar al flujo las partes que se ejecutan después de que el intermediario interactúe con el bot:

- 1. Si la persona que efectúa la llamada pulsa 1 para conocer el saldo de su cuenta, utilice un bloque Pregunta para reproducir un mensaje y desconectar la llamada.
- 2. Si el intermediario presiona el 2 para hablar con un agente, utilice un bloque Establecer cola para establecer la cola y transferir al intermediario a la cola, con lo que finaliza el flujo.

Estos son los pasos para crear el flujo:

- 1. En Interact, arrastra un bloque de mensajes de reproducción hasta el diseñador y conecta a él el AccountLookupnodo del bloque de entrada Get customer. Una vez que el bot de Amazon Lex proporciona al cliente el saldo de su cuenta, se reproduce el mensaje del bloque Reproducir mensaje.
- 2. En Terminar/transferir, arrastre un bloque Desconectar al diseñador y conéctelo con el bloque Reproducir mensaje. Cuando se reproduce el mensaje de la pregunta, la llamada se desconecta.

Para completar la SpeakToAgentintención:

- 1. Añada un bloque Set Working Queue y conéctelo al SpeakToAgentnodo del bloque de entrada Get customer.
- 2. Añada un blloque Transferir a la cola.
- 3. Conecte el nodo Correcto del bloque Establecer flujo de cola de clientes a la Cola de transferencia.
- 4. Elija Guardar y, a continuación, Publicar.

Su flujo terminado se parecerá a la siguiente imagen. El flujo comienza con el bloque Obtener la entrada del cliente. Ese bloque se divide en Reproducir mensaje o Establecer cola de clientes.

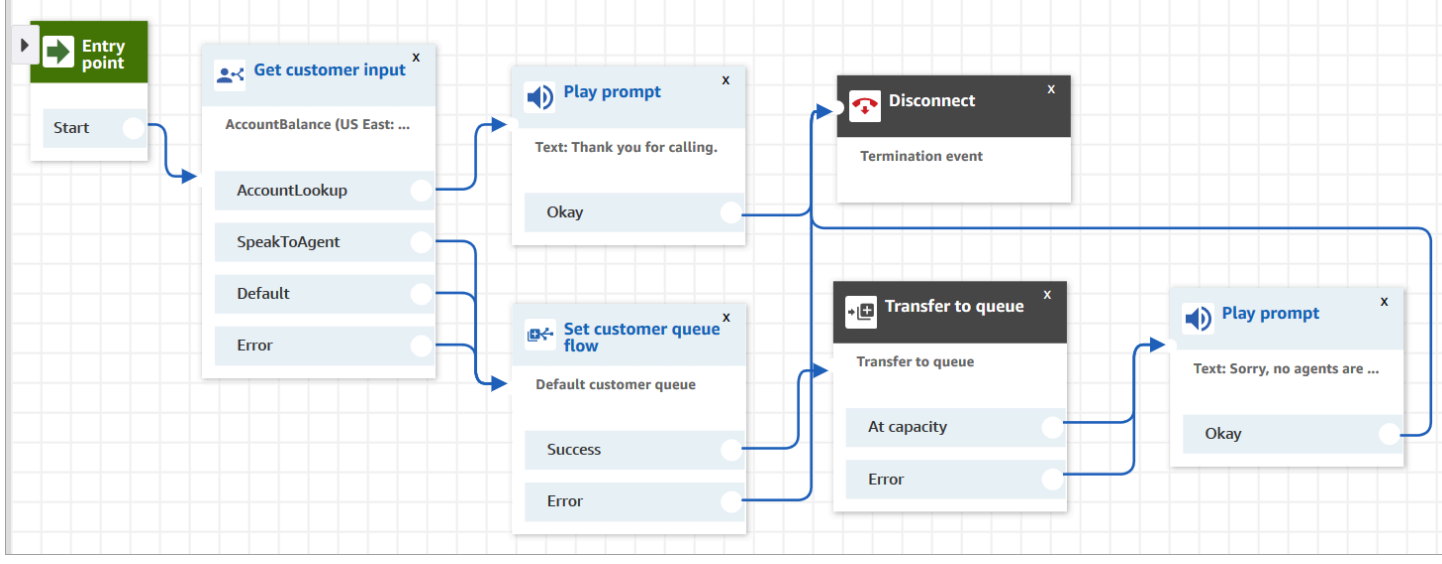

#### **1** Tip

Si su empresa utiliza varias configuraciones regionales en un mismo bot, agregue un bloque [Establecer atributos de contacto](#page-1197-0) al principio de su flujo. Configura este bloque para usar el \$. [LanguageCode](#page-1495-0)atributo del sistema.

# Asignación del flujo a un número de teléfono

Cuando los clientes llaman al centro de contacto, el flujo al que se les envía es el que tiene asignado el número de teléfono al que han llamado. Para que el flujo nuevo esté activo, asígneselo a un número de teléfono de la instancia.

- 1. Abra la consola de Amazon Connect.
- 2. Elija Enrutamiento, Números de teléfono.
- 3. En la página Administrar números de teléfono, seleccione el número de teléfono que desea asignar al flujo.
- 4. Añada una descripción.
- 5. En el menú Flujo/IVR, elija el flujo que acaba de crear.
- 6. Seleccione Guardar.

# ¡Pruébelo!

<span id="page-1392-0"></span>Para probar el bot y el flujo, llame al número que ha asignado al flujo. Siga las instrucciones.

# Agregar mensajes interactivos al chat

Los mensajes interactivos son mensajes enriquecidos que presentan un mensaje y opciones de visualización preconfiguradas para que el cliente elija. Estos mensajes utilizan tecnología de Amazon Lex y se configuran a través de Amazon Lex mediante una Lambda.

**b** Tip

Si se ha integrado con Apple Messages for Business, consulte [Tipos de mensajes](https://register.apple.com/resources/messages/msp-rest-api/type-interactive)  [interactivos](https://register.apple.com/resources/messages/msp-rest-api/type-interactive) en el sitio web de Apple.

### Límites de validación

Se espera que los límites de los campos de cadena (por ejemplo, título, subtítulo, etc.) los aplique el cliente (es decir, una interfaz personalizada o el widget de comunicaciones alojado). La [SendMessageA](https://docs.aws.amazon.com/connect-participant/latest/APIReference/API_SendMessage.html)PI solo comprueba que el tamaño total de la cadena sea inferior a 20 KB.

- Cuando utilice el widget de comunicaciones alojado sin personalizarlo, si la cadena excede los límites del campo, se truncará en la interfaz de usuario y se adjuntarán puntos suspensivos (...). Puede determinar cómo aplicar los límites de campo mediante la personalización del widget.
- Si se está integrando con otras plataformas (como Apple Messages for Business), consulte los límites en este tema para Amazon Connect y los límites en la documentación de la otra plataforma. Por ejemplo, las respuestas rápidas no se admiten en versiones antiguas de iOS.

Deben respetarse todos los demás límites de los campos para que el mensaje se envíe correctamente.

### Plantillas de visualización de mensajes

Amazon Connect proporciona las siguientes plantillas de visualización de mensajes a fin de que pueda utilizarlas para ofrecer información a los clientes en un chat:

- [Selector de lista](#page-1393-0)
- [Selector de tiempo](#page-1399-0)
- **[Panel](#page-1404-0)**
- [Respuesta rápida](#page-1409-0)
- [Carrusel](#page-1411-0)
- [Plantilla de formulario de Apple](#page-1417-0)
- [Plantilla de pago de Apple](#page-1428-0)
- [Plantilla de aplicación iMessage](#page-1441-0)
- [Formato enriquecido en títulos y subtítulos](#page-1444-0)

Estas plantillas definen cómo se va a representar la información y qué información aparece en la interfaz del chat. Cuando se envían mensajes interactivos a través del chat, los flujos validan que el formato del mensaje sigue una de estas plantillas.

#### <span id="page-1393-0"></span>Plantilla de selector de lista

Utilice la plantilla del selector de lista para presentar al cliente una lista de hasta seis opciones. Cada opción puede tener su propia imagen.

En las siguientes imágenes se muestran dos ejemplos de cómo la plantilla del selector de lista muestra la información en un chat.

- Una imagen muestra tres botones, cada uno con el nombre de una fruta en el texto: manzana, naranja, plátano.
- La segunda imagen muestra la foto de una tienda y, bajo ella, tres botones, cada uno con el nombre, la imagen y el precio de la fruta.

#### List picker

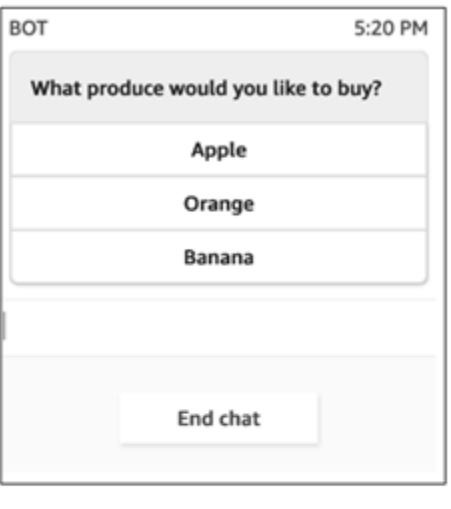

#### List picker with images

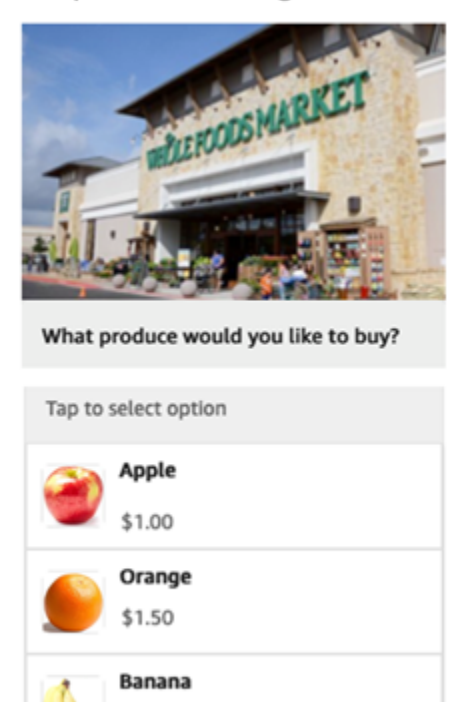

El siguiente código es la plantilla del selector de lista que puede utilizar en su Lambda. Tenga en cuenta lo siguiente:

\$1.00

- El texto en negrita es un parámetro obligatorio.
- En algunos casos, si el elemento principal existe en la solicitud y no es obligatorio o está en negrita, pero los campos que contiene sí lo son, significa que los campos son obligatorios. Por ejemplo, consulte la estructura de data.replyMessage en la siguiente plantilla. Si la estructura existe, el título es obligatorio. De lo contrario, completar replyMessage es opcional.

```
{ 
    "templateType":"ListPicker", 
    "version":"1.0", 
    "data":{ 
       "replyMessage":{ 
           "title":"Thanks for selecting!", 
           "subtitle":"Produce selected", 
           "imageType":"URL", 
           "imageData":"https://interactive-msg.s3-us-west-2.amazonaws.com/
fruit_34.3kb.jpg", 
           "imageDescription":"Select a produce to buy"
```

```
 }, 
       "content":{ 
          "title":"What produce would you like to buy?",
          "subtitle":"Tap to select option", 
          "imageType":"URL", 
          "imageData":"https://interactive-msg.s3-us-west-2.amazonaws.com/
fruit_34.3kb.jpg", 
          "imageDescription":"Select a produce to buy", 
          "elements":[ 
\{\hspace{.1cm} \} "title":"Apple", 
                 "subtitle":"$1.00", 
                 "imageType":"URL", 
                 "imageData":"https://interactive-message-testing.s3-us-
west-2.amazonaws.com/apple_4.2kb.jpg" 
              }, 
\{\hspace{.1cm} \} "title":"Orange", 
                 "subtitle":"$1.50", 
                 "imageType":"URL", 
                 "imageData":"https://interactive-message-testing.s3-us-
west-2.amazonaws.com/orange_17.7kb.jpg", 
              }, 
\overline{a} "title":"Banana", 
                 "subtitle":"$10.00", 
                 "imageType":"URL", 
                 "imageData":"https://interactive-message-testing.s3-us-
west-2.amazonaws.com/banana_7.9kb.jpg", 
                 "imageDescription":"Banana" 
 } 
          ] 
       }
```
#### Límites del selector de lista

En la tabla siguiente se enumeran los límites de cada uno de los elementos del selector de lista, por si decide crear su propia Lambda desde cero. Los parámetros obligatorios aparecen en negrita.

Para enviar opciones ilimitadas, implemente botones de acción en su aplicación. Para obtener más información, consulte [Implementación de botones de acción en el selector de lista o panel de](https://github.com/amazon-connect/amazon-connect-chat-interface/blob/master/.github/docs/InteractiveMessageActionButtonImplementation.md)  [mensajes interactivo](https://github.com/amazon-connect/amazon-connect-chat-interface/blob/master/.github/docs/InteractiveMessageActionButtonImplementation.md).

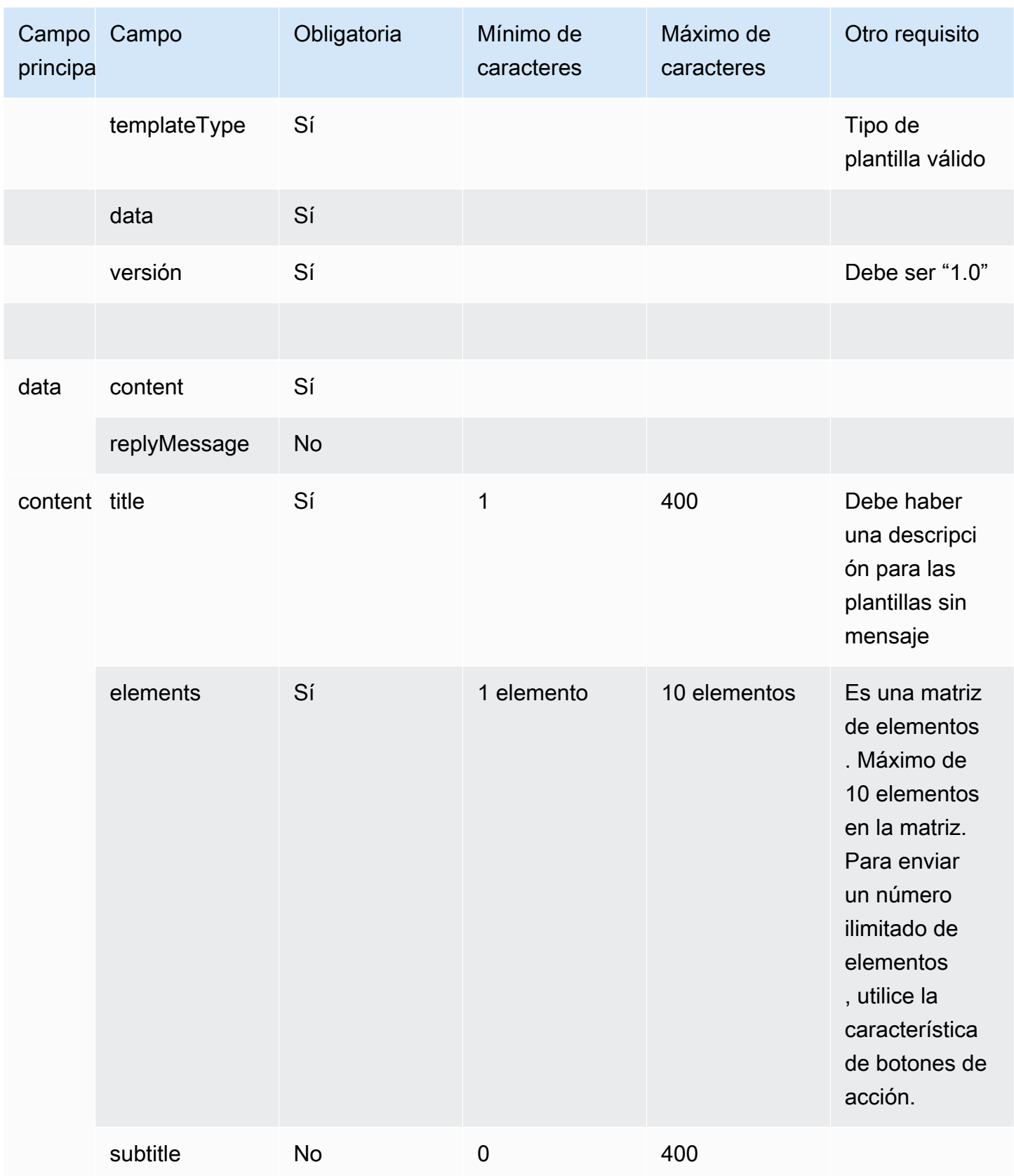

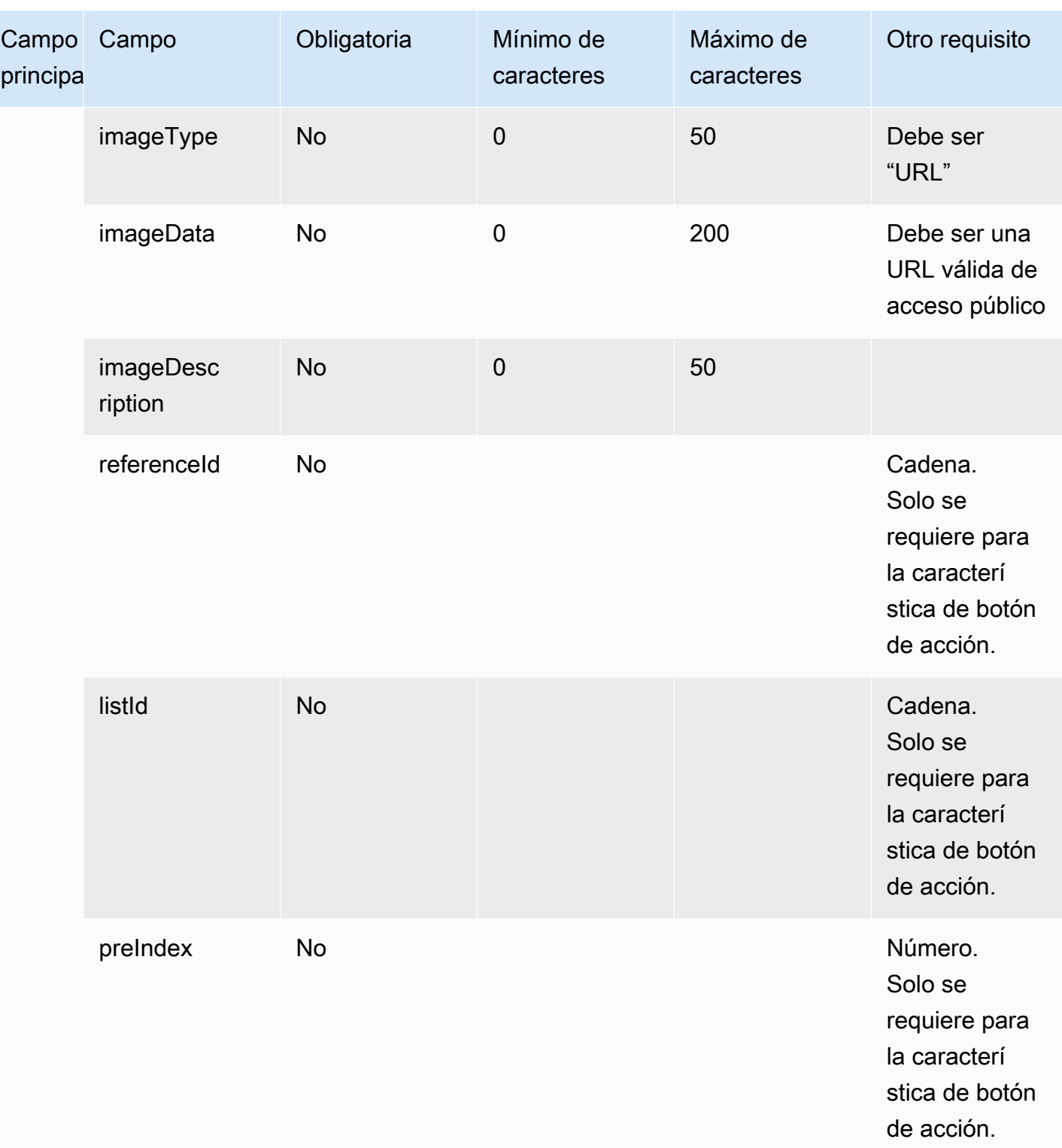

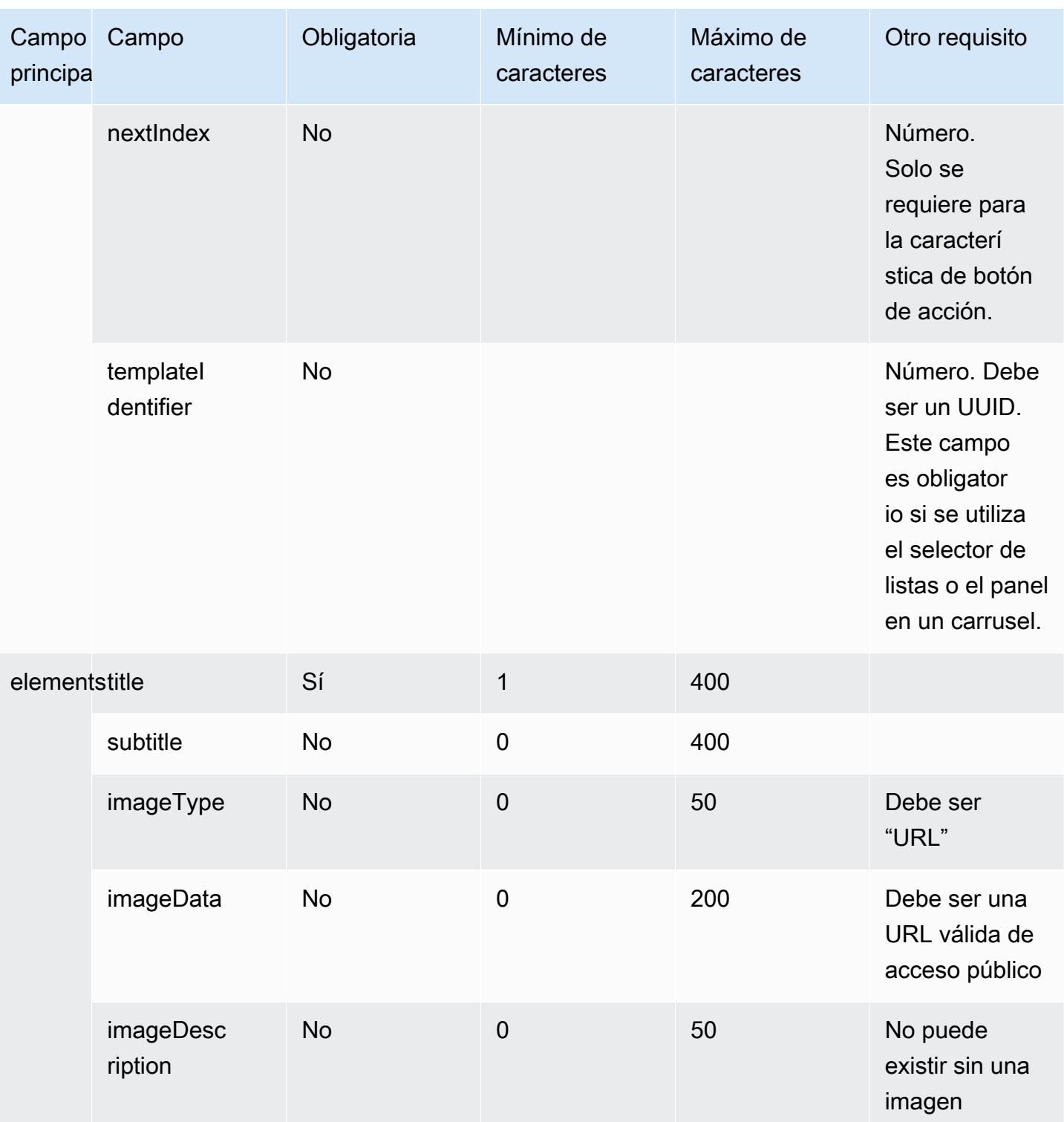

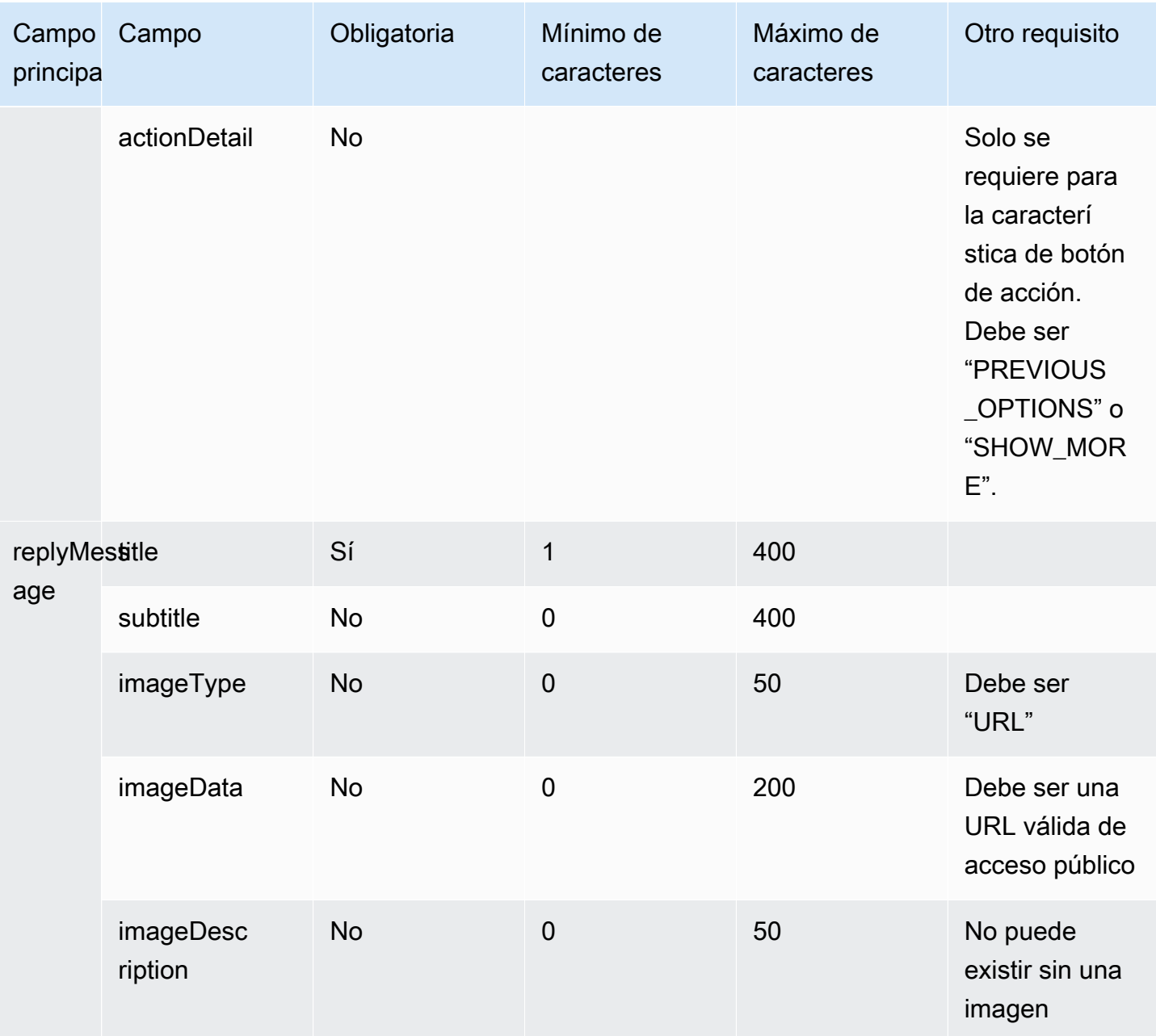

### <span id="page-1399-0"></span>Plantilla de selector de tiempo

La plantilla de selector de tiempo es útil para que los clientes puedan programar citas. Puede proporcionar hasta 40 intervalos de tiempo al cliente en un chat.

En las siguientes imágenes se muestran dos ejemplos de cómo la plantilla del selector de tiempo muestra la información en un chat.

• Una imagen muestra una fecha, y bajo ella, un intervalo de tiempo.

• La segunda imagen muestra una fecha y, bajo ella, dos intervalos de tiempo.

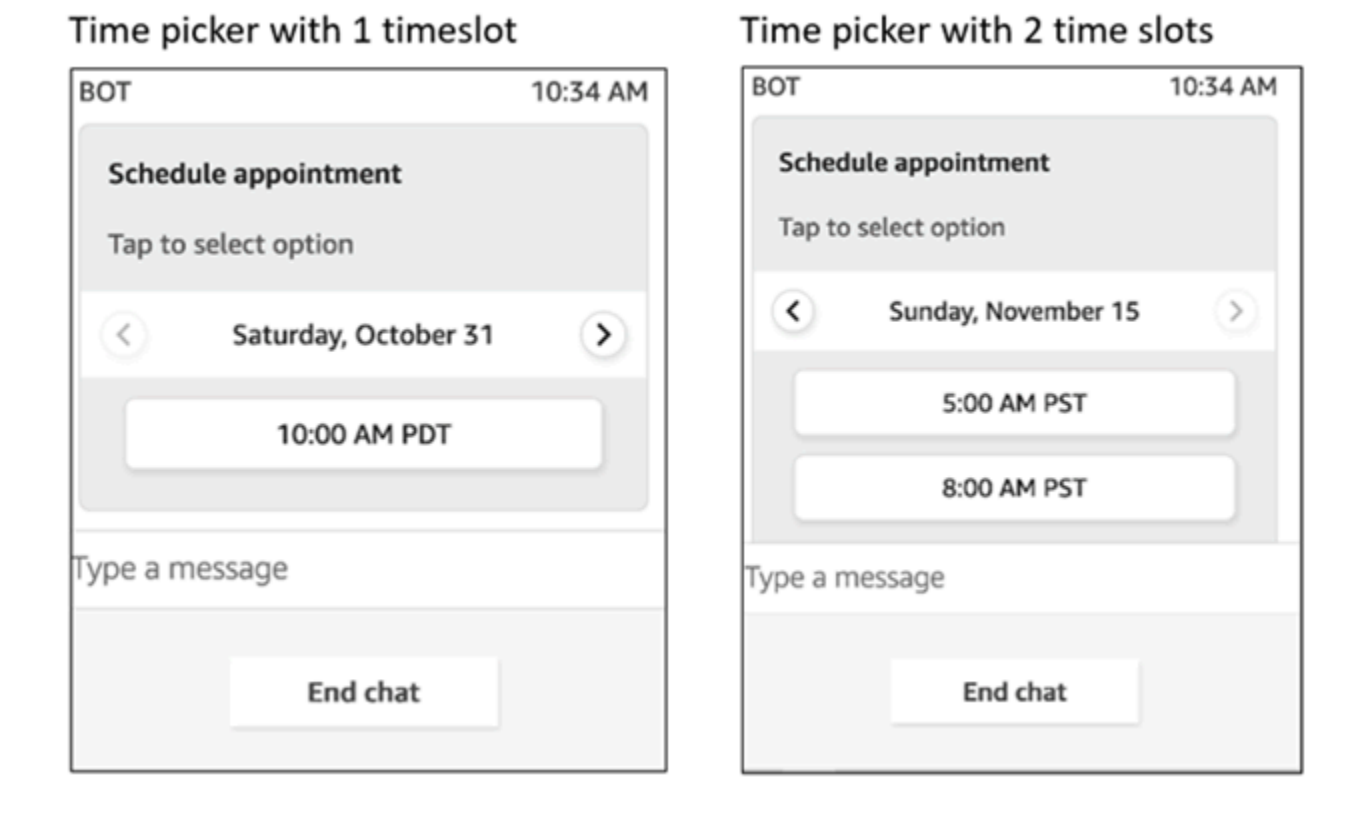

El siguiente código es la plantilla del selector de tiempo que puede utilizar en su Lambda. Tenga en cuenta lo siguiente:

- El texto en negrita es un parámetro obligatorio.
- En algunos casos, si el elemento principal existe en la solicitud y no es obligatorio o está en negrita, pero los campos que contiene sí lo son, significa que los campos son obligatorios. Por ejemplo, consulte la estructura de data.replyMessage en la siguiente plantilla. Si la estructura existe, el título es obligatorio. De lo contrario, completar replyMessage es opcional.

```
{ 
    "templateType":"TimePicker", 
    "version":"1.0", 
    "data":{ 
       "replyMessage":{ 
           "title":"Thanks for selecting", 
           "subtitle":"Appointment selected", 
       },
```

```
 "content":{ 
          "title":"Schedule appointment", 
          "subtitle":"Tap to select option", 
          "timeZoneOffset":-450, 
          "location":{ 
             "latitude":47.616299, 
             "longitude":-122.4311, 
             "title":"Oscar", 
             "radius":1, 
          }, 
          "timeslots":[ 
\overline{a} "date" : "2020-10-31T17:00+00:00", 
                    "duration": 60, 
                }, 
\overline{a} "date" : "2020-11-15T13:00+00:00", 
                    "duration": 60, 
                }, 
\overline{a} "date" : "2020-11-15T16:00+00:00", 
                    "duration": 60, 
 } 
             ], 
          } 
       } 
   }
```
Límites del selector de tiempo

}

En la tabla siguiente se enumeran los límites de cada uno de los elementos del selector de tiempo. Utilice esta información si elige crear su propia Lambda desde cero. Los parámetros obligatorios aparecen en negrita.

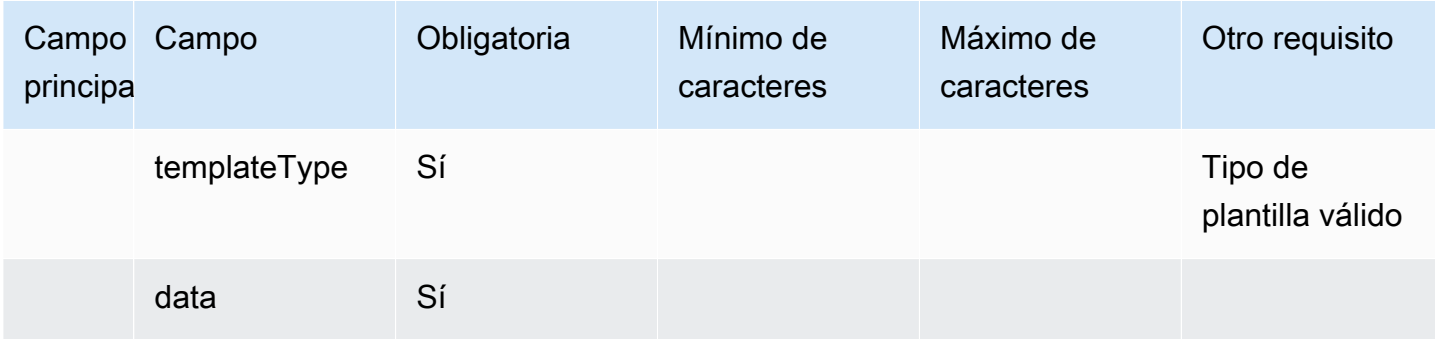

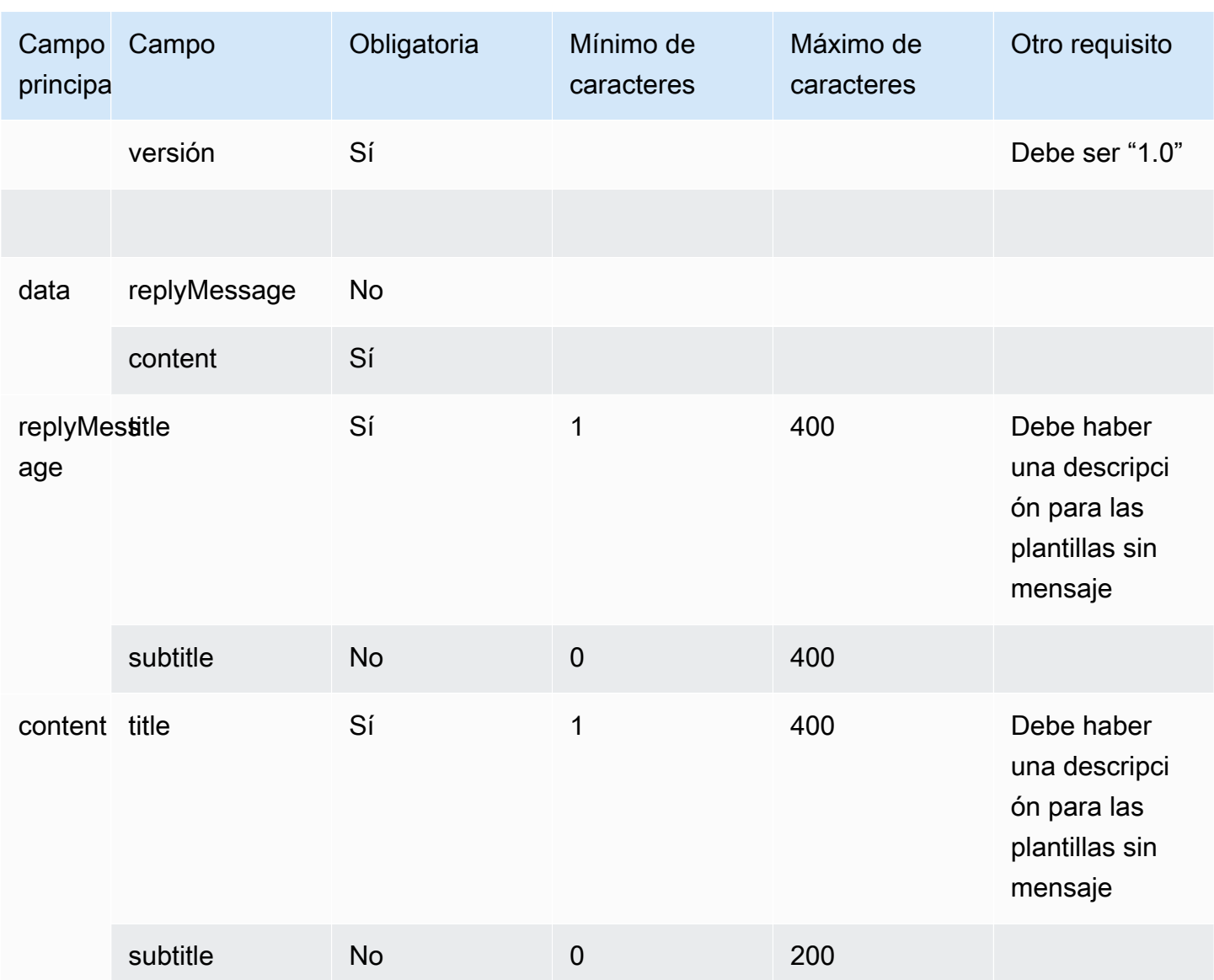

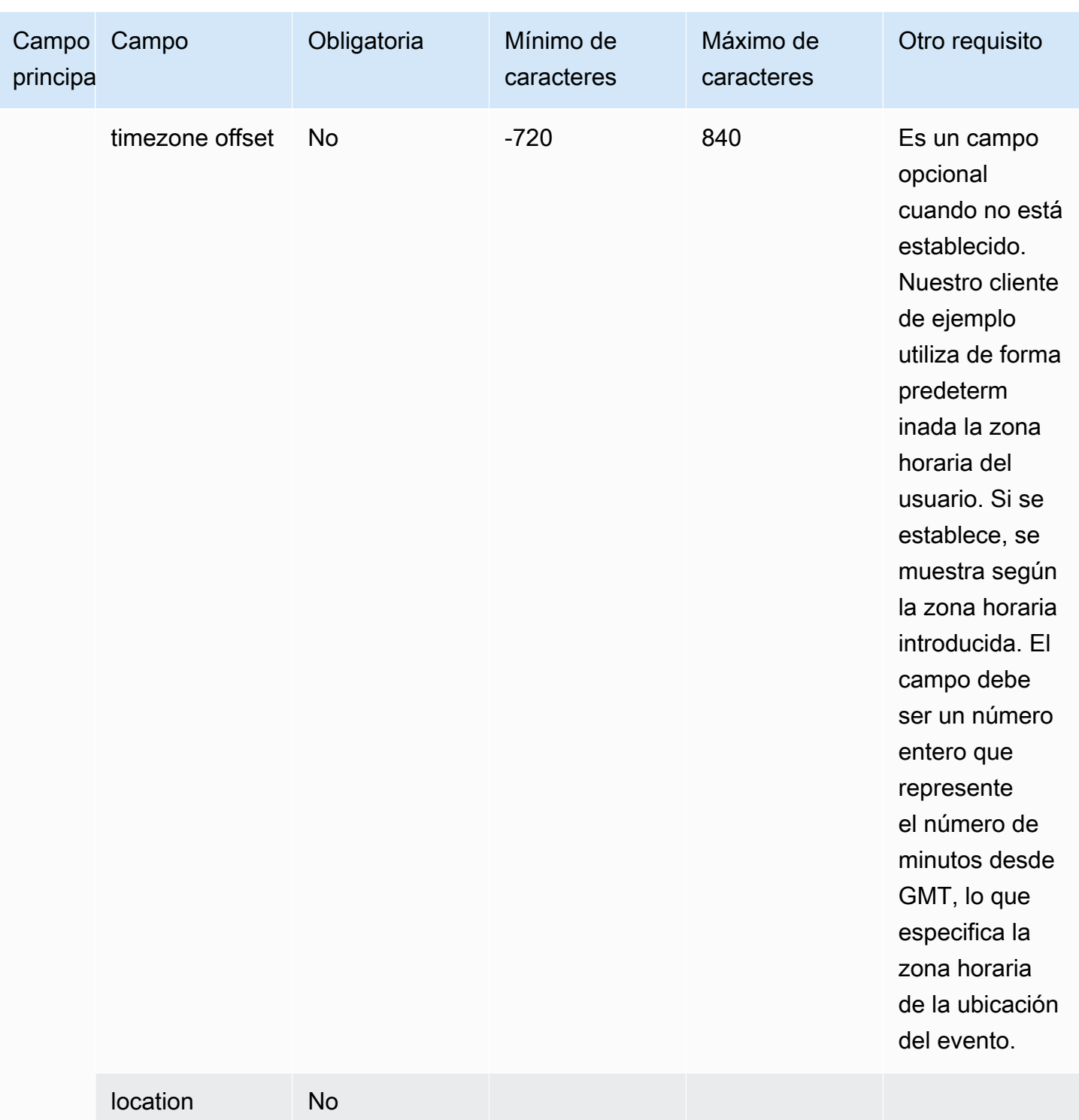
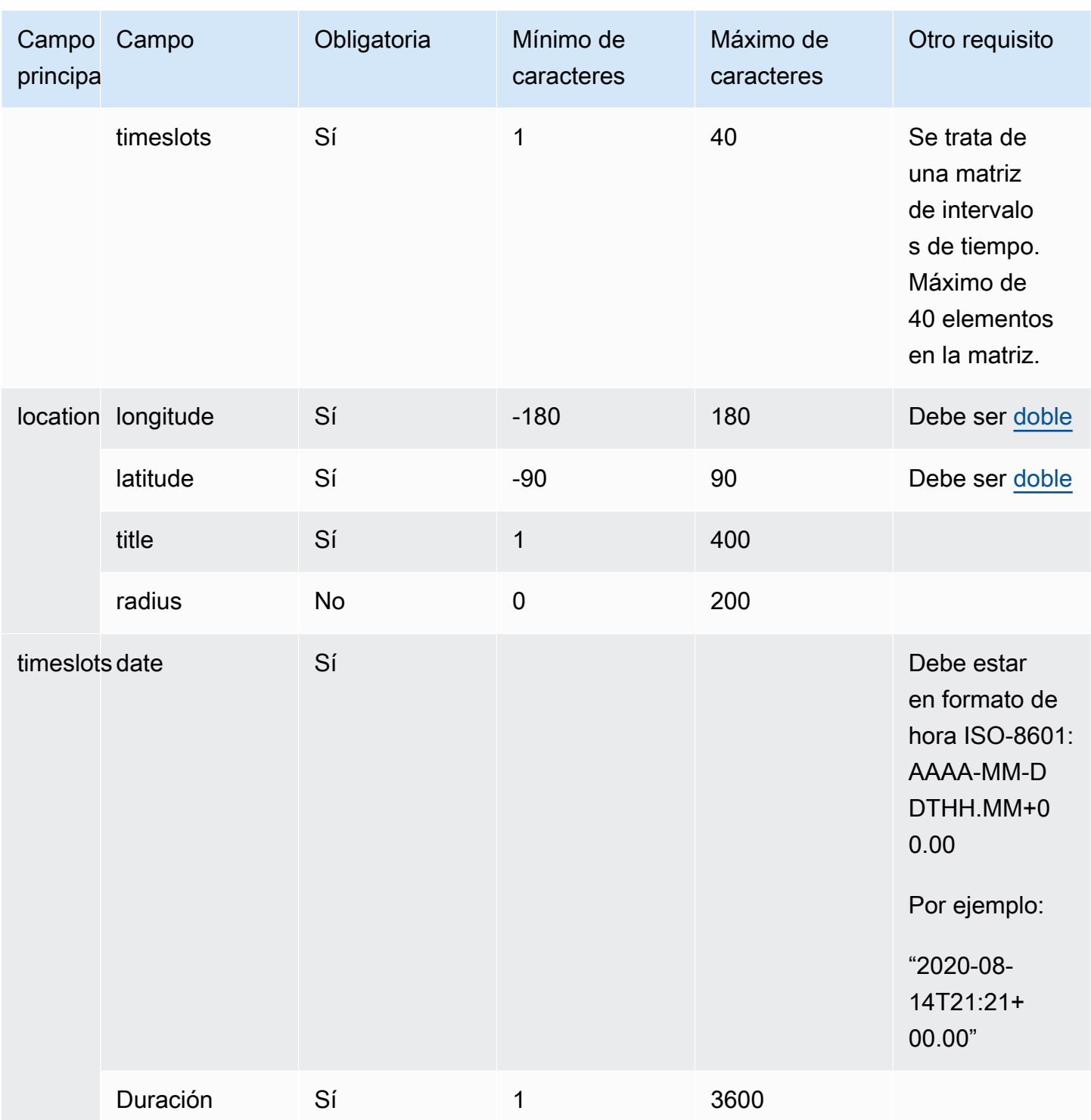

# Plantilla de panel

Mediante la plantilla de panel, puede presentar al cliente hasta diez opciones en una misma pregunta. No obstante, puede incluir solo una imagen, en lugar de una imagen con cada elección. En la siguiente imagen se muestra un ejemplo de cómo la plantilla de panel muestra la información en un chat. Muestra una imagen en la parte superior del mensaje, y debajo de la imagen muestra un mensaje que pregunta ¿En qué puedo ayudarlo? Pulse para seleccionar la opción. Bajo el mensaje se muestran tres opciones al cliente: Comprobar las opciones de autoservicio, Hablar con un agente, Finalizar el chat.

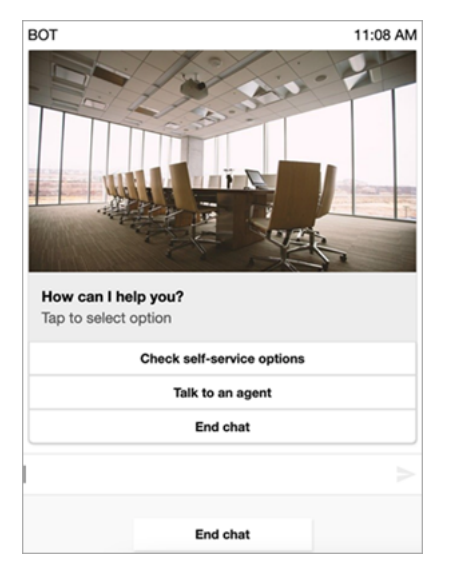

El siguiente código es la plantilla de panel que puede utilizar en su Lambda. Tenga en cuenta lo siguiente:

- El texto en negrita es un parámetro obligatorio.
- En algunos casos, si el elemento principal existe en la solicitud y no es obligatorio o está en negrita, pero los campos que contiene sí lo son, significa que los campos son obligatorios. Por ejemplo, consulte la estructura de data.replyMessage en la siguiente plantilla. Si la estructura existe, el título es obligatorio. De lo contrario, completar replyMessage es opcional.

```
{ 
    "templateType":"Panel", 
    "version":"1.0", 
    "data":{ 
        "replyMessage":{ 
           "title":"Thanks for selecting!", 
           "subtitle":"Option selected", 
        }, 
        "content":{ 
           "title":"How can I help you?", 
           "subtitle":"Tap to select option", 
           "imageType":"URL",
```

```
 "imageData":"https://interactive-msg.s3-us-west-2.amazonaws.com/company.jpg", 
           "imageDescription":"Select an option", 
           "elements":[ 
              { 
                  "title":"Check self-service options", 
              }, 
\{\hspace{.1cm} \} "title":"Talk to an agent", 
              }, 
\{\hspace{.1cm} \} "title":"End chat", 
              } 
          \mathbf{I} } 
    }
```
Límites de panel

}

En la tabla siguiente se enumeran los límites de cada uno de los elementos del panel, por si decide crear su propia Lambda desde cero. Los parámetros obligatorios aparecen en negrita.

Para enviar opciones ilimitadas, implemente botones de acción en su aplicación. Para obtener más información, consulte [Implementación de botones de acción en el selector de lista o panel de](https://github.com/amazon-connect/amazon-connect-chat-interface/blob/master/.github/docs/InteractiveMessageActionButtonImplementation.md)  [mensajes interactivo](https://github.com/amazon-connect/amazon-connect-chat-interface/blob/master/.github/docs/InteractiveMessageActionButtonImplementation.md).

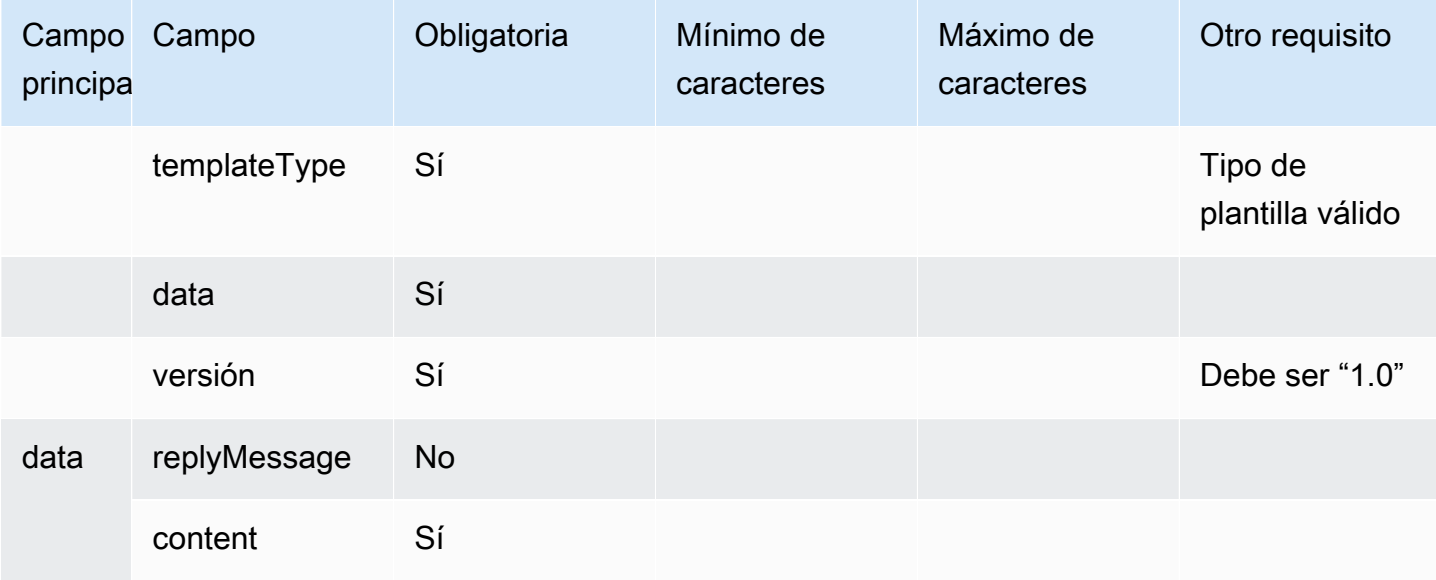

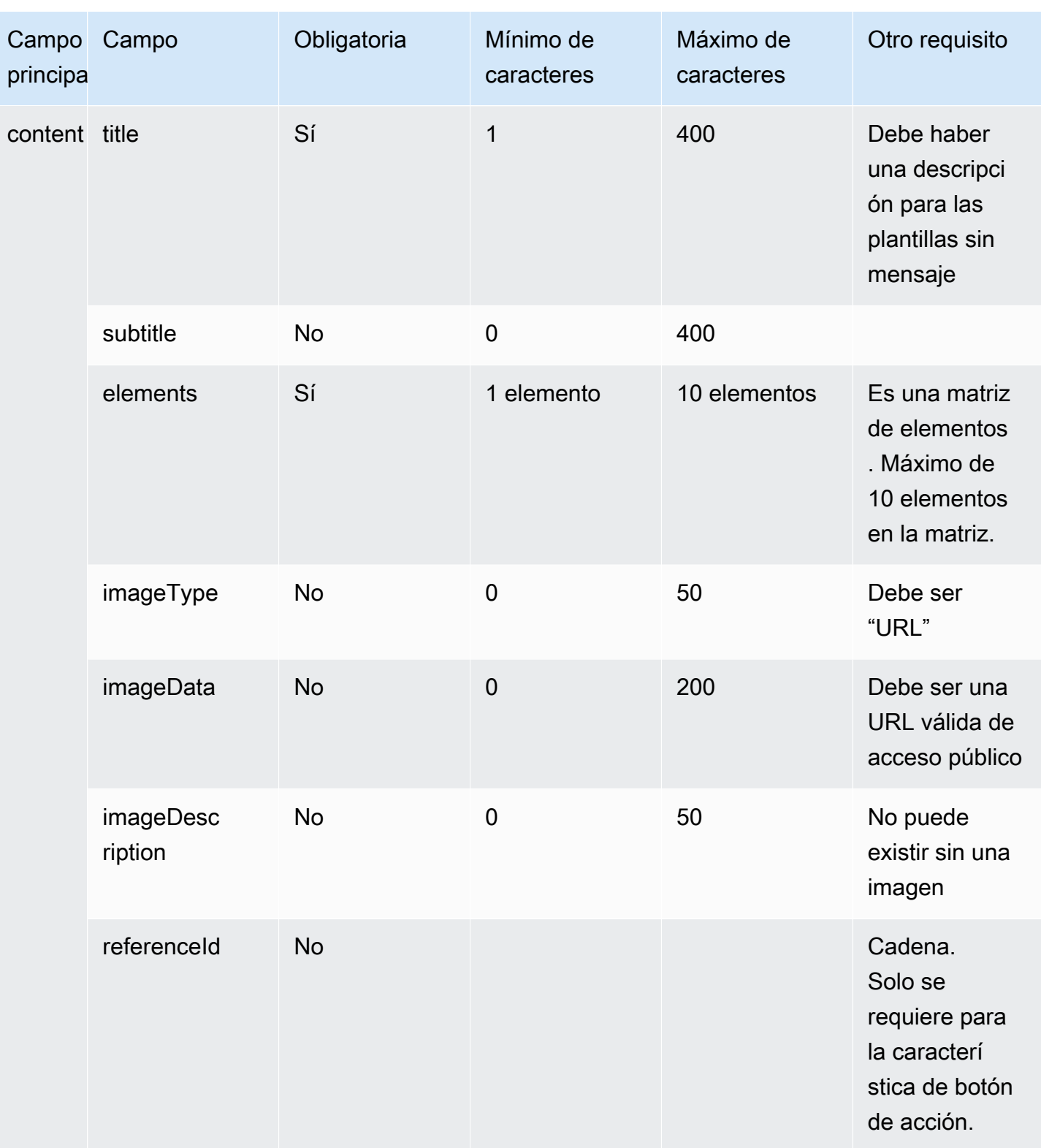

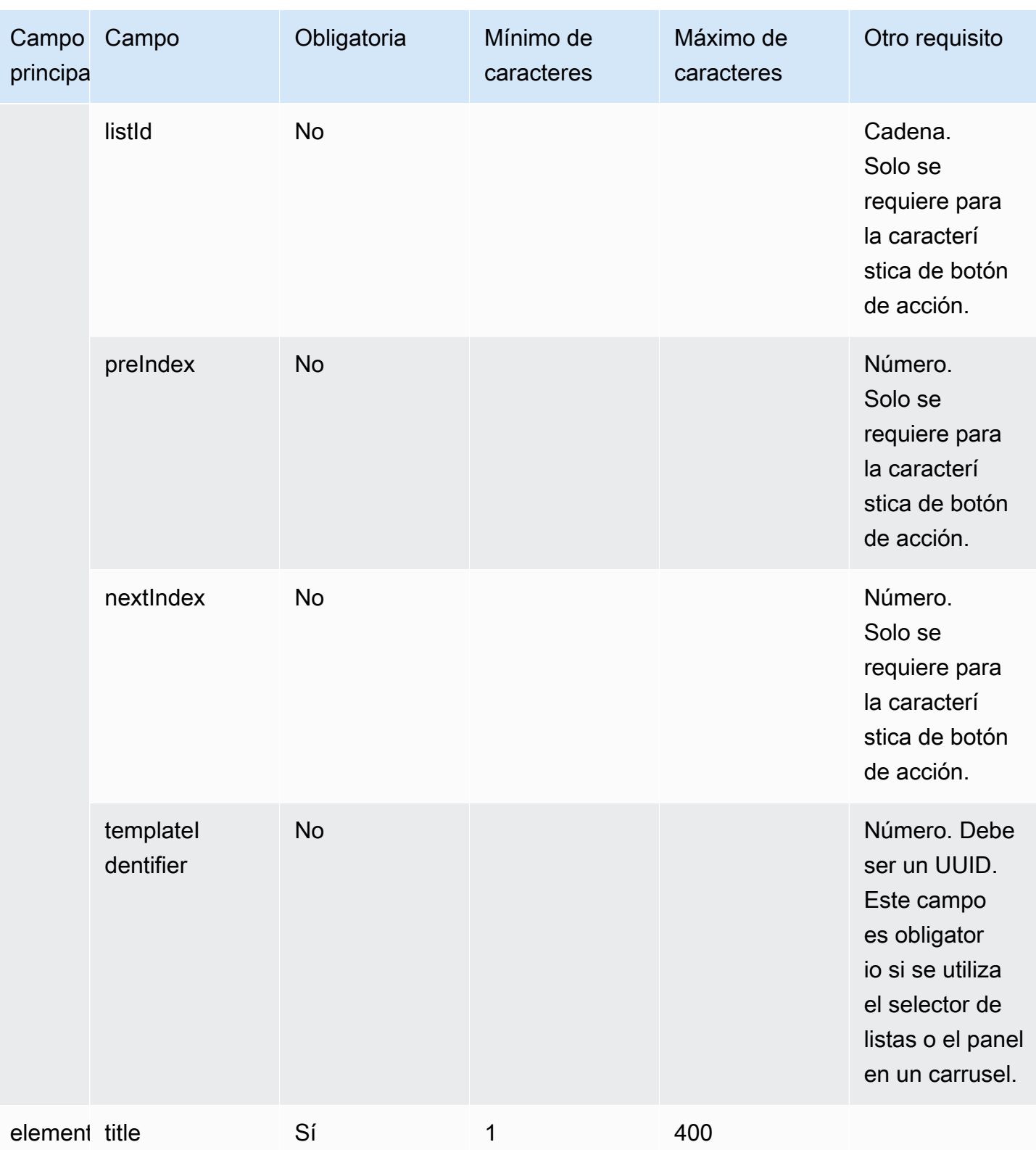

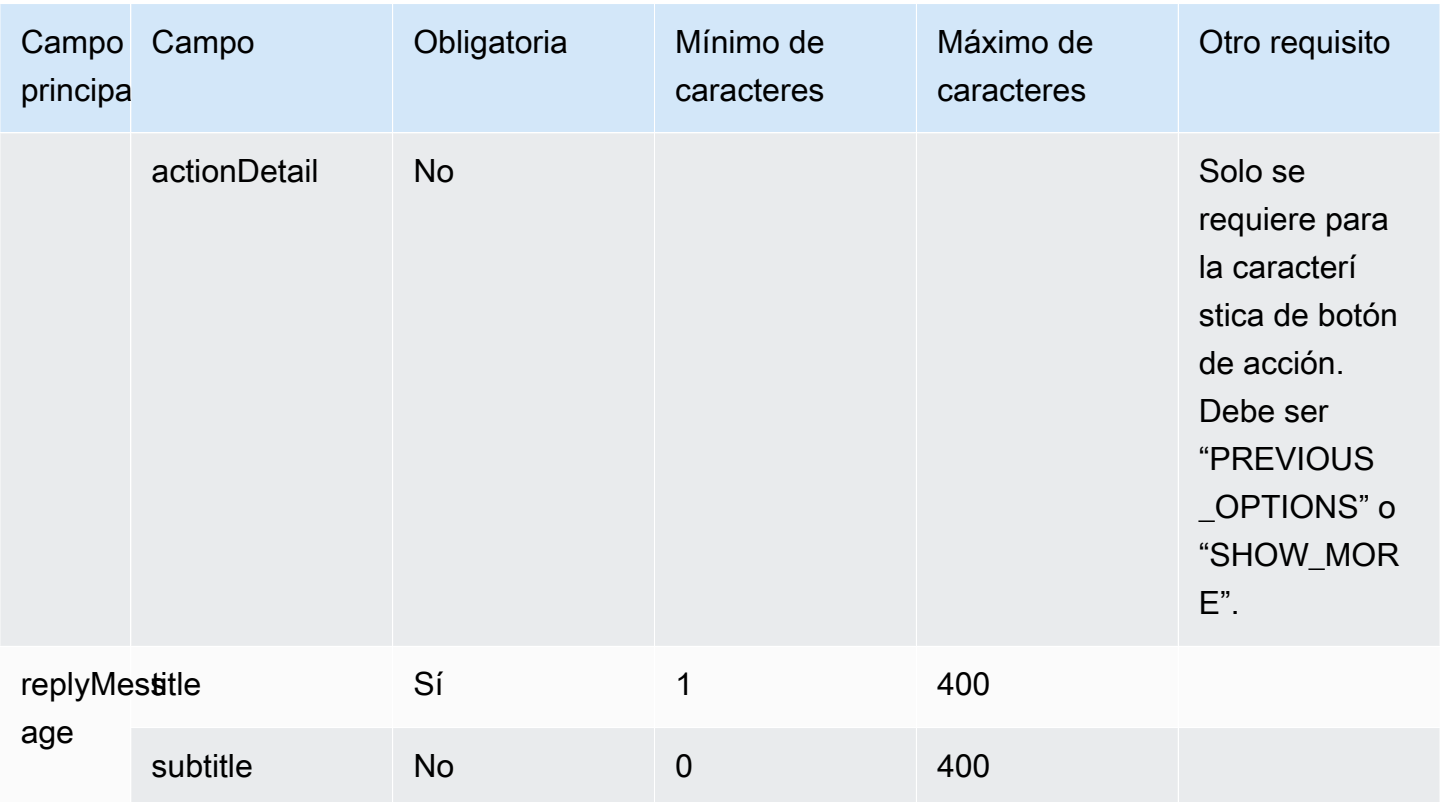

## Plantilla de respuesta rápida

Utilice mensajes de respuesta rápida para obtener respuestas sencillas de los clientes y de ellos a los clientes en una lista en línea. Puede presentar a los clientes hasta cinco opciones en un mensaje de respuesta rápida. En las respuestas rápidas no se admiten imágenes.

En la siguiente imagen se muestra un ejemplo de cómo la plantilla de respuesta rápida muestra la información en un chat.

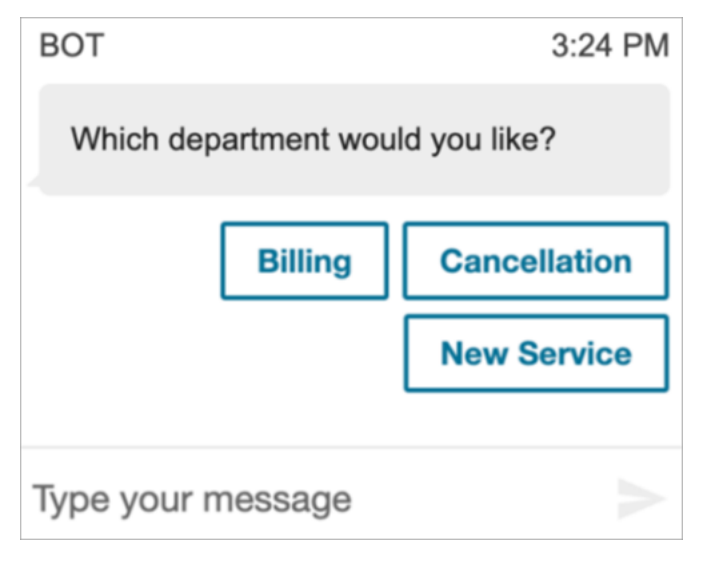

El siguiente código es la plantilla de respuesta rápida que puede utilizar en su Lambda.

```
{ 
   "templateType": "QuickReply", 
   "version": "1.0", 
   "data": { 
      "content": { 
        "title": "Which department would you like?", 
        "elements": [ 
          { 
             "title": "Billing" 
           }, 
           { 
             "title": "Cancellation" 
          }, 
           { 
             "title": "New Service" 
           } 
        ] 
      } 
   }
}
```
#### Límites de respuesta rápida

En la tabla siguiente se enumeran los límites de cada uno de los elementos de la respuesta rápida. Utilice esta información si elige crear su propia Lambda desde cero. Los parámetros obligatorios aparecen en negrita.

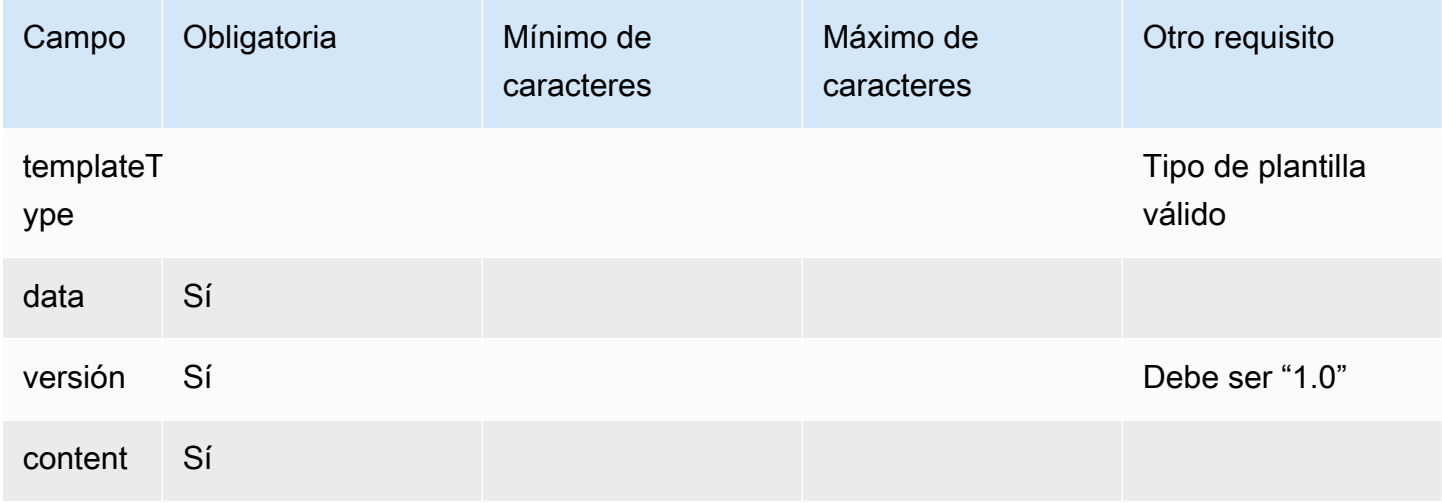

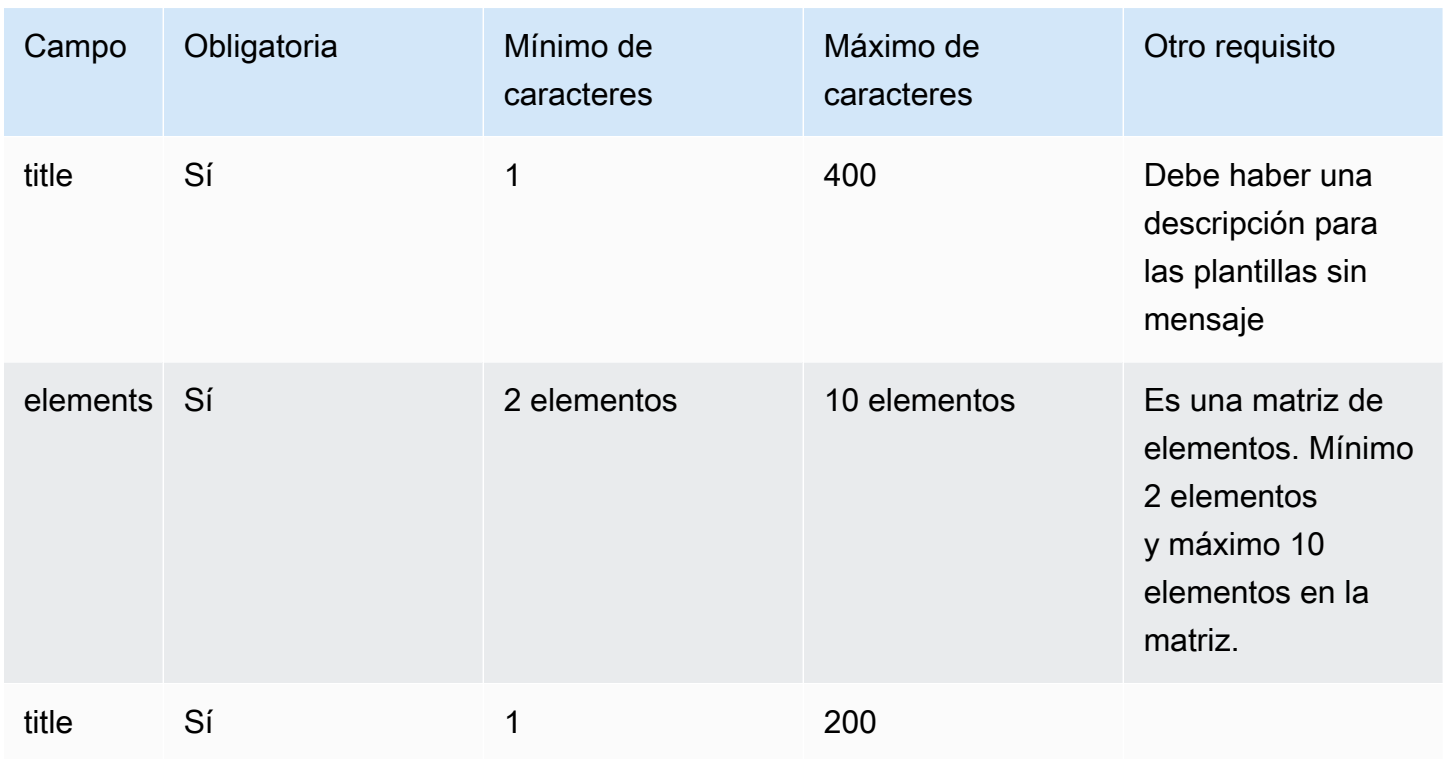

## Plantilla de carrusel

Utilice carruseles para mostrar hasta cinco selectores de lista o paneles a los clientes en un solo mensaje. Al igual que con el selector de lista y el selector de tiempo, puede agregar más opciones al carrusel mediante la característica SHOW\_MORE.

En el siguiente GIF se muestra un ejemplo de cómo la plantilla de carrusel muestra la información en un chat. Los clientes se desplazan por el carrusel de imágenes con las flechas izquierda y derecha.

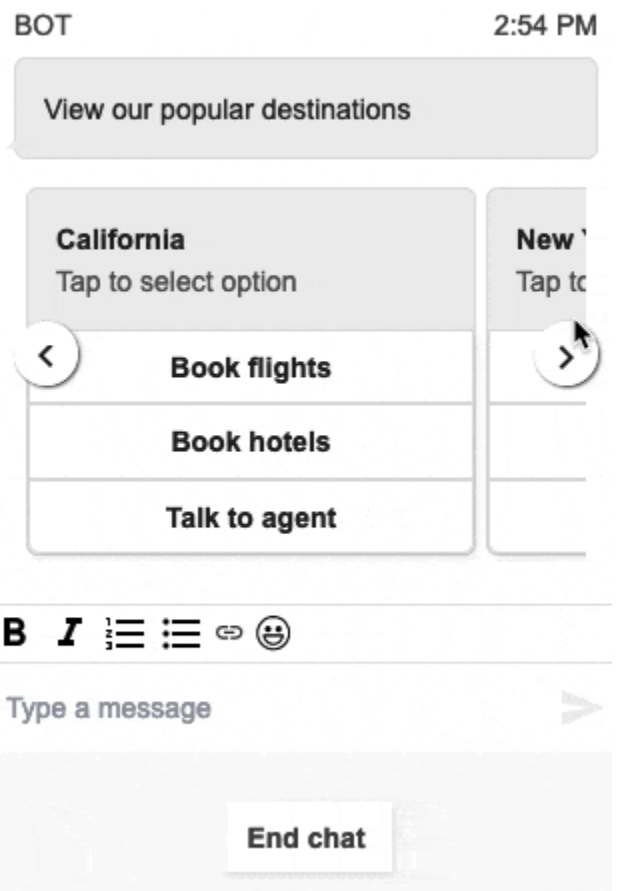

En la siguiente imagen se muestran dos hipervínculos Más información, que son ejemplos de elementos de hipervínculo del selector de carrusel.

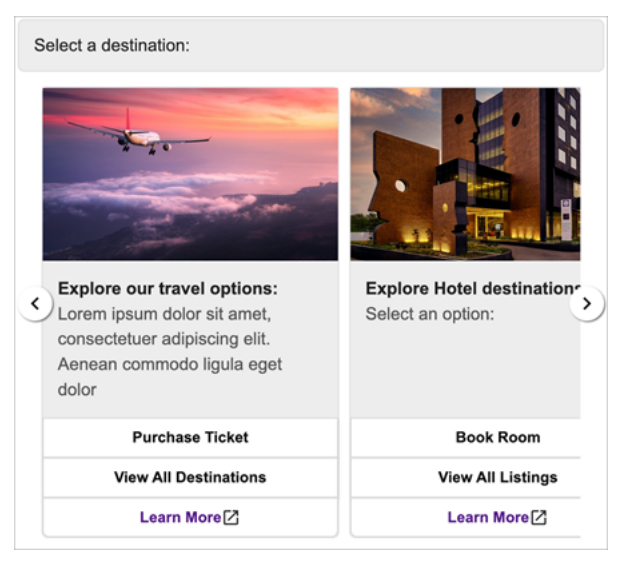

El siguiente código es la plantilla de carrusel que puede utilizar en su Lambda.

{

```
 "templateType": "Carousel", 
  "version": "1.0", 
  "data": { 
       "content": { 
         "title": "View our popular destinations", 
         "elements": [ 
         { 
           "templateIdentifier": "template0", 
           "templateType": "Panel", 
           "version": "1.0", 
           "data": { 
             "content": { 
               "title": "California", 
               "subtitle": "Tap to select option", 
               "elements": [ 
\overline{a} "title": "Book flights" 
                 }, 
\overline{a} "title": "Book hotels" 
                 }, 
\overline{a} "title": "Talk to agent" 
 } 
 ] 
             } 
           } 
         }, 
         { 
           "templateIdentifier": "template1", 
           "templateType": "Panel", 
           "version": "1.0", 
           "data": { 
             "content": { 
               "title": "New York", 
               "subtitle": "Tap to select option", 
               "elements": [ 
\overline{a} "title": "Book flights" 
                 }, 
\overline{a} "title": "Book hotels"
```

```
 }, 
\overline{a} "title": "Talk to agent" 
 } 
 ] 
 } 
 } 
      } 
     ] 
   } 
  }
}
```
Para los usuarios de widgets de comunicaciones alojados:

• Las selecciones en la plantilla de carrusel dan lugar a una respuesta de cadena JSON estructurada como la del ejemplo siguiente, que se devolverá a Lambda (otros tipos de mensajes interactivos devuelven una respuesta de cadena normal con solo el valor selectionText):

```
{ 
     templateIdentifier: "template0", 
     listTitle: "California", 
     selectionText: "Book hotels"
}
```
• En los carruseles, puede proporcionar hipervínculos en los elementos del selector de lista o del panel. Para crear un hipervínculo en lugar de un botón, incluya los siguientes campos adicionales para el elemento que debe ser un hipervínculo:

```
{ 
     title: "Book flights", 
     ... 
     type: "hyperlink", 
     url: "https://www.example.com/Flights"
}
```
#### Límites de carrusel

En la tabla siguiente se enumeran los límites de cada uno de los elementos del carrusel. Utilice esta información si elige crear su propia Lambda desde cero. Los parámetros obligatorios aparecen en negrita.

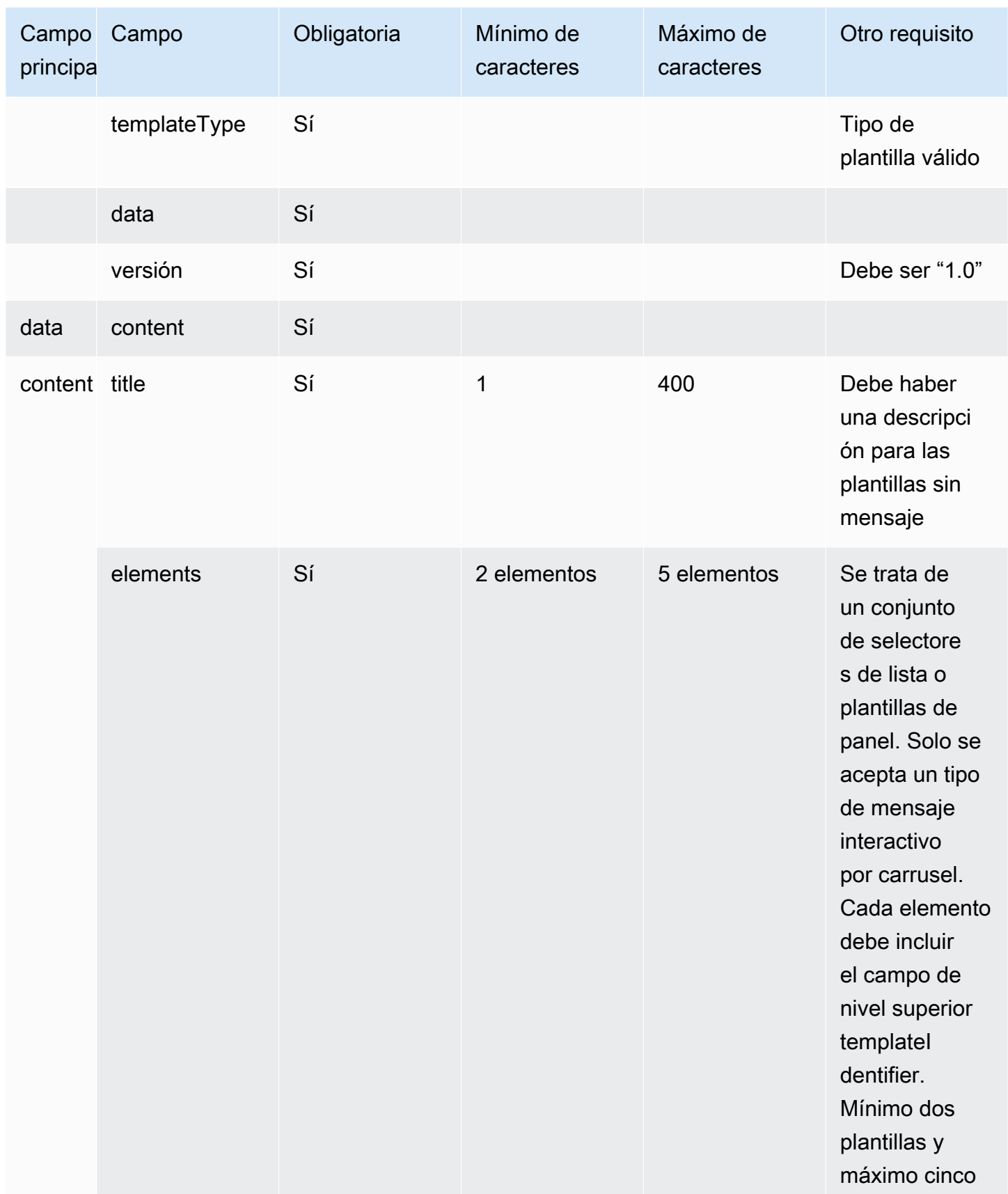

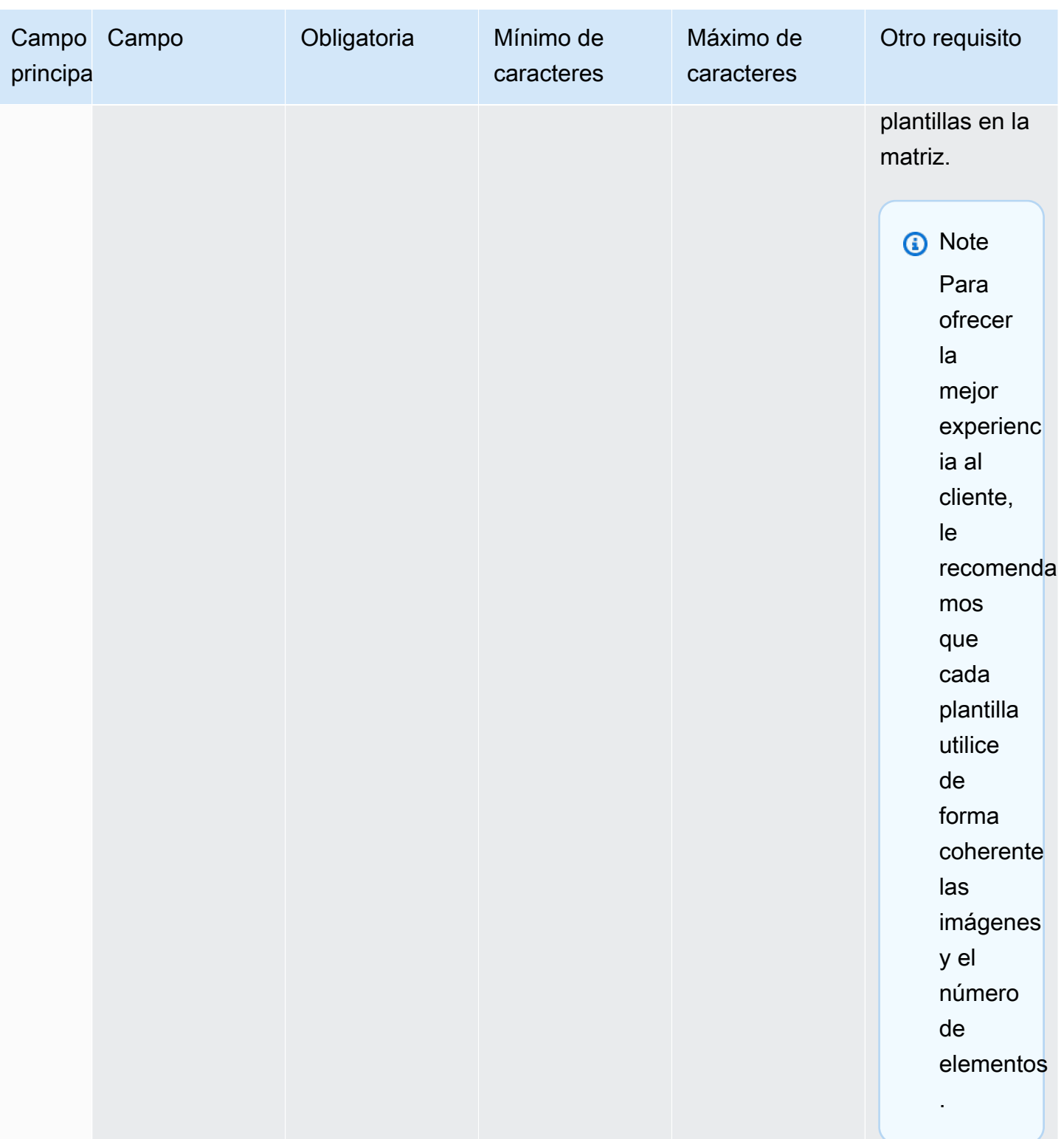

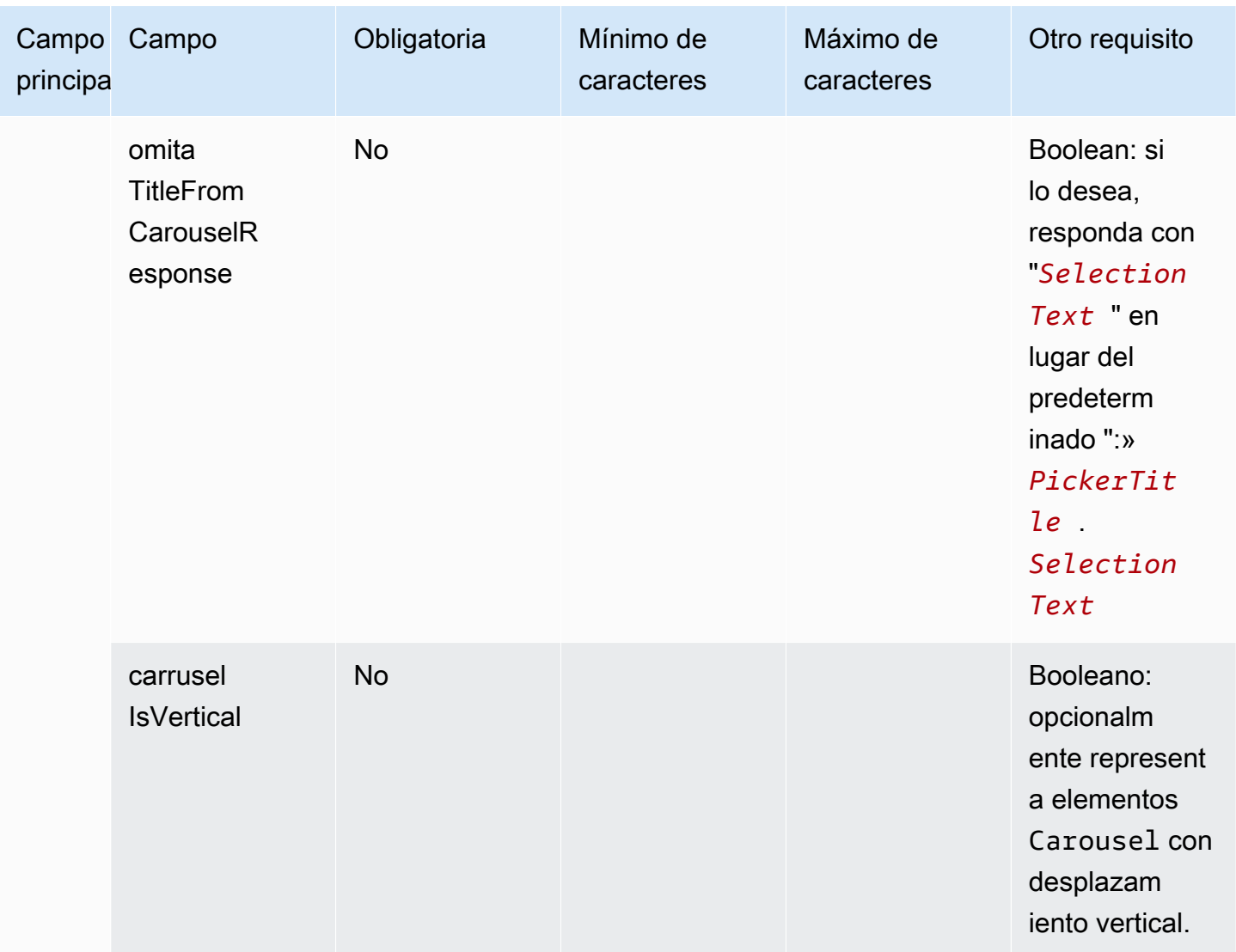

## plantilla de formulario de Apple

#### **a** Note

Esta plantilla solo se aplica a los flujos de contacto de Apple Messages for Business.

Una empresa puede enviar un formulario de mensaje interactivo a sus clientes finales mediante un único mensaje que contenga varias páginas con los datos solicitados. Cuando el mensaje se recibe en el dispositivo Apple de un cliente final, este puede abrir el formulario y navegar por las páginas, proporcionando una respuesta para cada página, antes de enviar todas las respuestas al final del formulario.

Por ejemplo, las empresas pueden utilizar los formularios de Apple para diversos fines, como los flujos de clasificación, las encuestas a los clientes y la creación o registro de cuentas.

#### **A** Warning

El contenido de los mensajes interactivos y las respuestas de los clientes finales se almacenan en la transcripción del registro de contactos y pueden verlos otros participantes del chat y analistas de contactos con acceso a las transcripciones. Para evitar que la información personal identificable aparezca en la transcripción de su registro de contactos una vez que el contacto haya terminado, utilice el [bloque Defina el comportamiento de](#page-1213-0)  [registro y análisis](#page-1213-0) en su flujo de contactos de step-by-step guía, [active Contact Lens y active](#page-2164-0) la redacción de datos confidenciales. Para obtener más información sobre cómo habilitar la redacción de la PII, consulte [Habilitar](#page-2040-0) la redacción de datos confidenciales.

Los tipos de páginas compatibles son:

- ListPicker: una lista de opciones que el usuario debe seleccionar con soporte para imágenes.
- WheelPicker: similar a ListPicker , pero la selección se realiza mediante una rueda de opciones desplazable.
- DatePicker: una vista de calendario donde el usuario puede elegir una fecha.
- Entrada: un campo de texto que el usuario debe rellenar.

El siguiente código es un ejemplo de una plantilla de formularios de Apple que puede utilizar en su Lambda.

### **a** Note

- El texto en negrita es un parámetro obligatorio.
- En algunos casos, si el elemento principal existe en la solicitud y no es obligatorio o está en negrita, pero los campos que contiene sí lo son, significa que los campos son obligatorios.

Ejemplo de formulario de encuesta sencillo:

Agregar mensajes interactivos al chat 1378

```
  "templateType": "AppleForm", 
    "version": "1.0", 
    "data": { 
          "content": { 
               "title": "Survey", 
               "pages": [ 
                   { 
                         "pageType": "DatePicker", 
                         "title": "Date you visited", 
                         "subtitle": "When did you last visit?", 
                         "minDate": "2024-01-02" 
                   }, 
                    { 
                         "pageType": "ListPicker", 
                         "title": "Rating", 
                         "subtitle": "How do you rate the experience?", 
                         "items": [ 
                              { 
                                   "title": "Good", 
                                   "imageType": "URL", 
                                   "imageData": "https://mybucket.s3.us-west-2.amazonaws.com/good.jpg" 
                              }, 
\{\hspace{.1cm} \}              "title": "Okay", 
                                   "imageType": "URL", 
                                   "imageData": "https://mybucket.s3.us-west-2.amazonaws.com/okay.jpg" 
                              }, 
\{\hspace{.1cm} \}              "title": "Poor", 
                                   "imageType": "URL", 
                                   "imageData": "https://mybucket.s3.us-west-2.amazonaws.com/poor.jpg" 
                              } 
          ] 
                    }, 
                    { 
                         "pageType": "ListPicker", 
                         "title": "Dine type", 
                         "subtitle": "Select all dine types that apply", 
                         "multiSelect": true, 
                         "items": [ 
\{\hspace{.1cm} \}              "title": "Pickup" 
                              }, 
\{\hspace{.1cm} \}
```

```
              "title": "Dine-in" 
                                  }, 
\{\hspace{.1cm} \}              "title": "Delivery" 
                                  } 
                             ] 
                       }, 
                       { 
                             "pageType": "WheelPicker", 
                             "title": "Visits", 
                             "subtitle": "How often do you visit?", 
                             "items": [ 
                                  { 
                                        "title": "Often" 
                                  } 
                                   { 
                                        "title": "Sometimes" 
                                  }, 
                                  { 
                                        "title": "Rarely" 
            } 
                            ] 
                       }, 
                       { 
                             "pageType": "Input", 
                             "title": "Additional notes", 
                             "subtitle": "Anything else you'd like to mention about your visit?", 
                             "multiLine": true 
                       } 
                 ] 
           } 
     }
}
```
### Límites de formularios de Apple

### InteractiveMessage

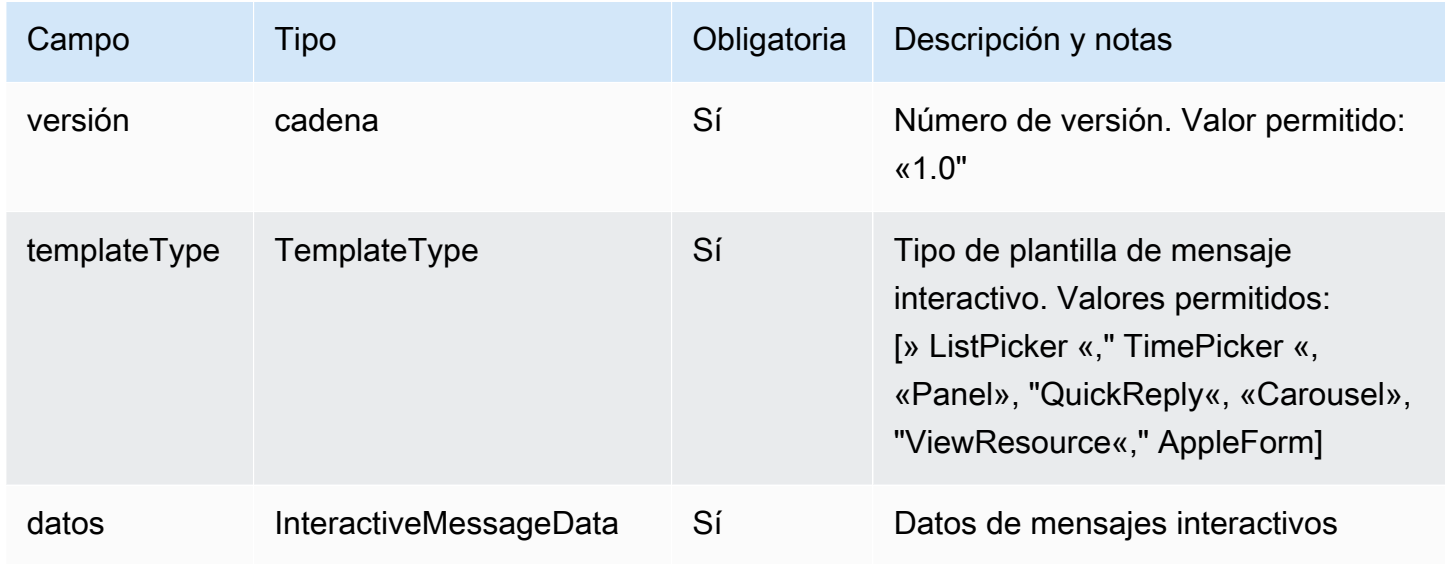

### InteractiveMessageDatos

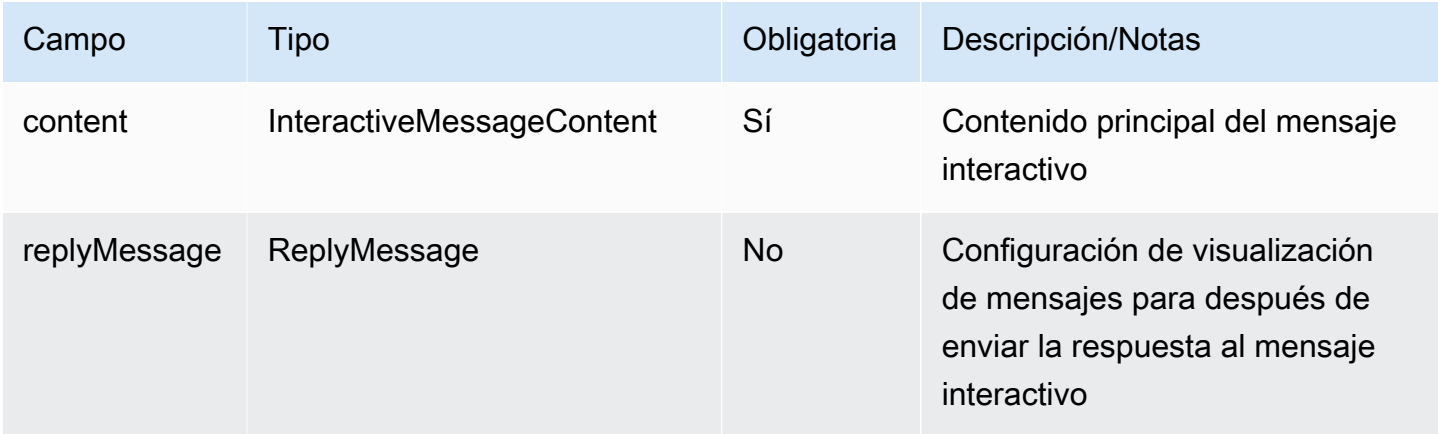

### AppleFormContenido

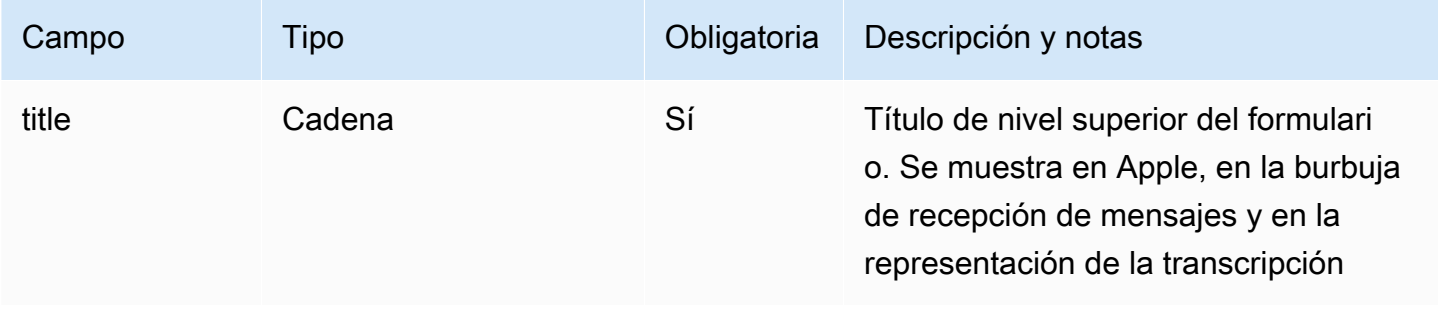

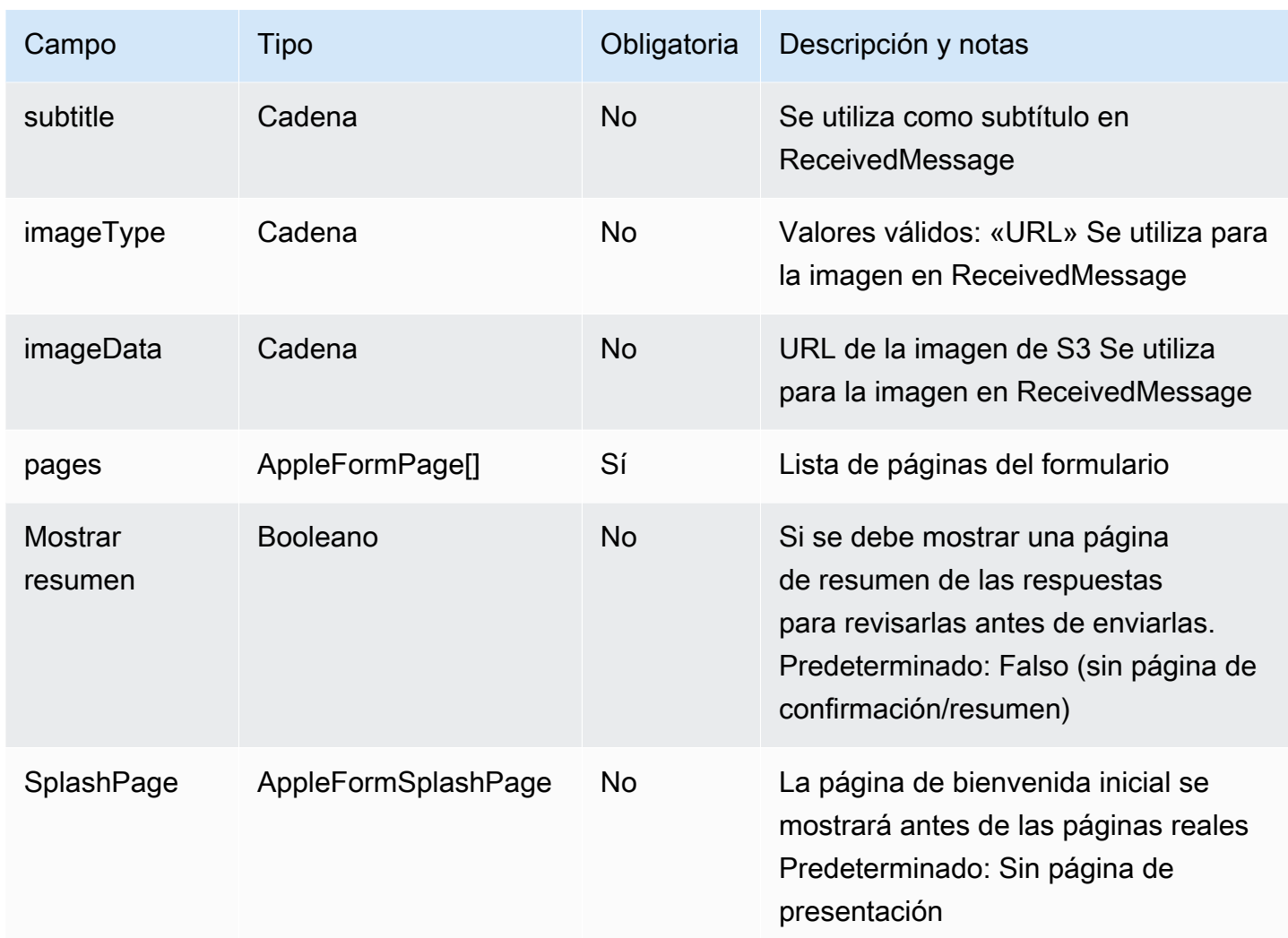

# AppleFormSplashPage

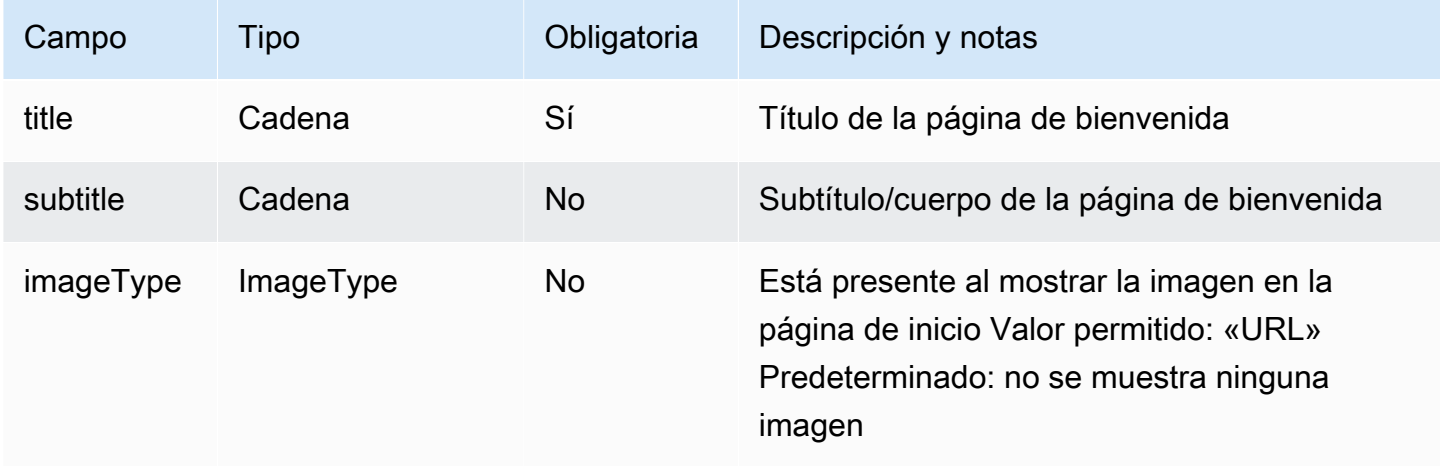

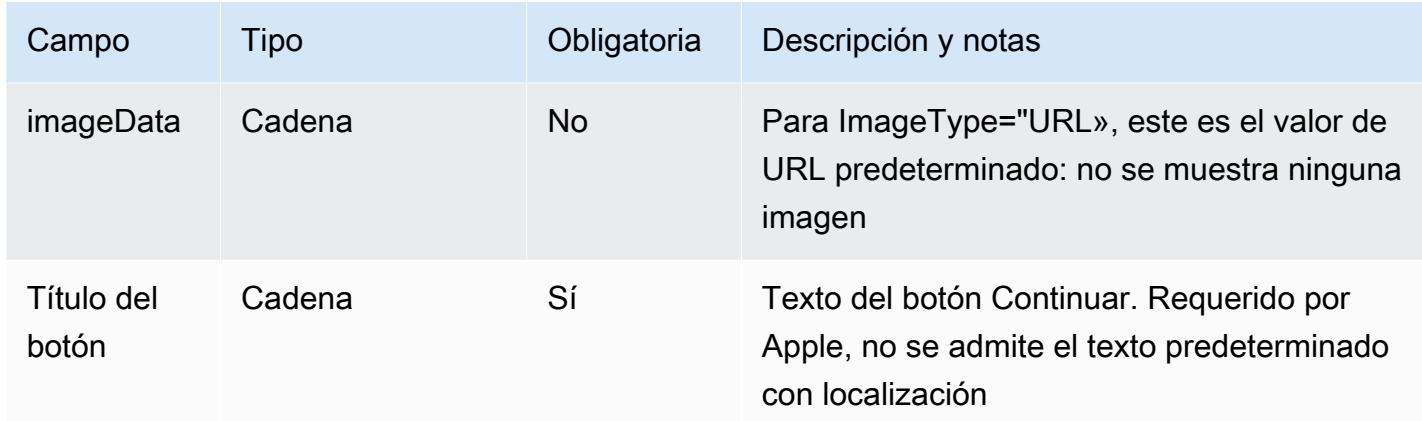

### <span id="page-1423-0"></span>AppleFormPágina

• Modelo base para páginas de formulario. Los tipos de página específicos se extienden a partir de este modelo

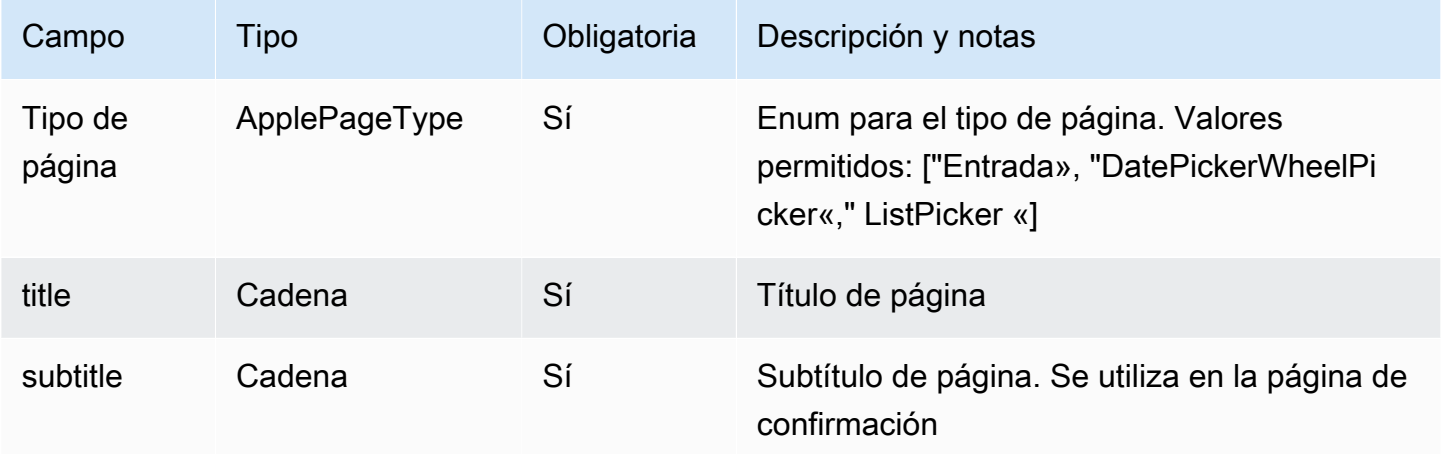

## AppleFormDatePickerPágina

AppleFormDatePickerLa página se extiende [AppleFormPágina](#page-1423-0)

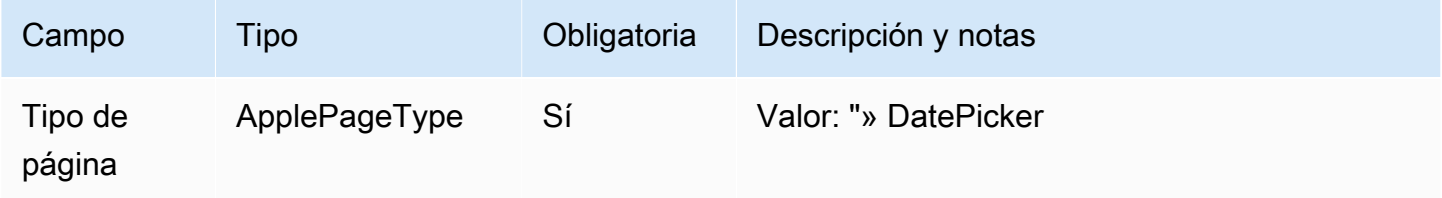

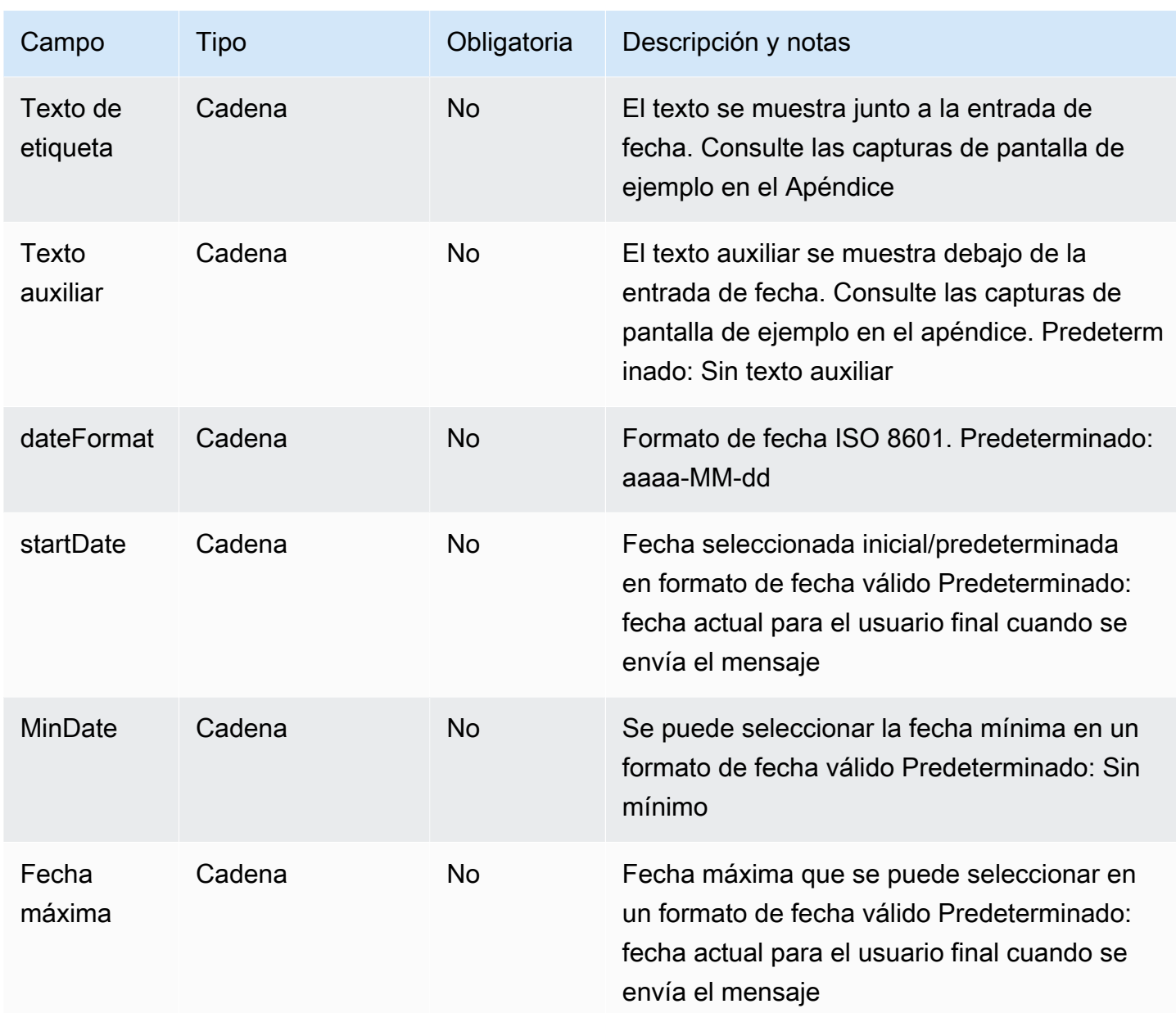

## AppleFormListPickerPágina

AppleFormListPickerLa página se extiende [AppleFormPágina](#page-1423-0)

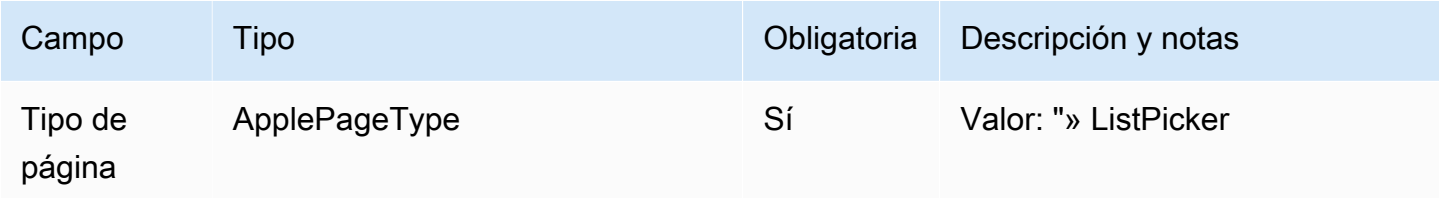

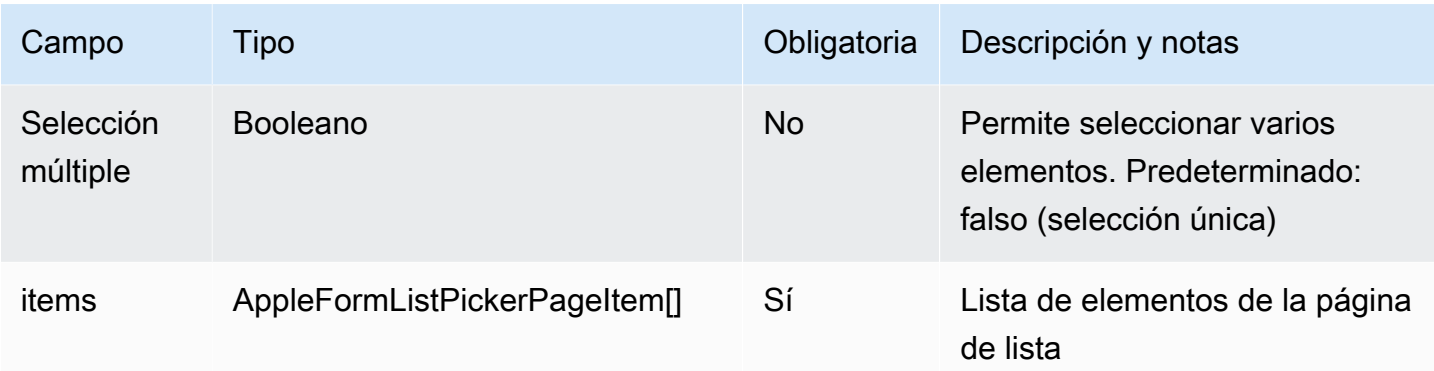

#### AppleFormListPickerPageItem

### AppleFormListPickerPageItemse extiende [AppleFormPágina](#page-1423-0)

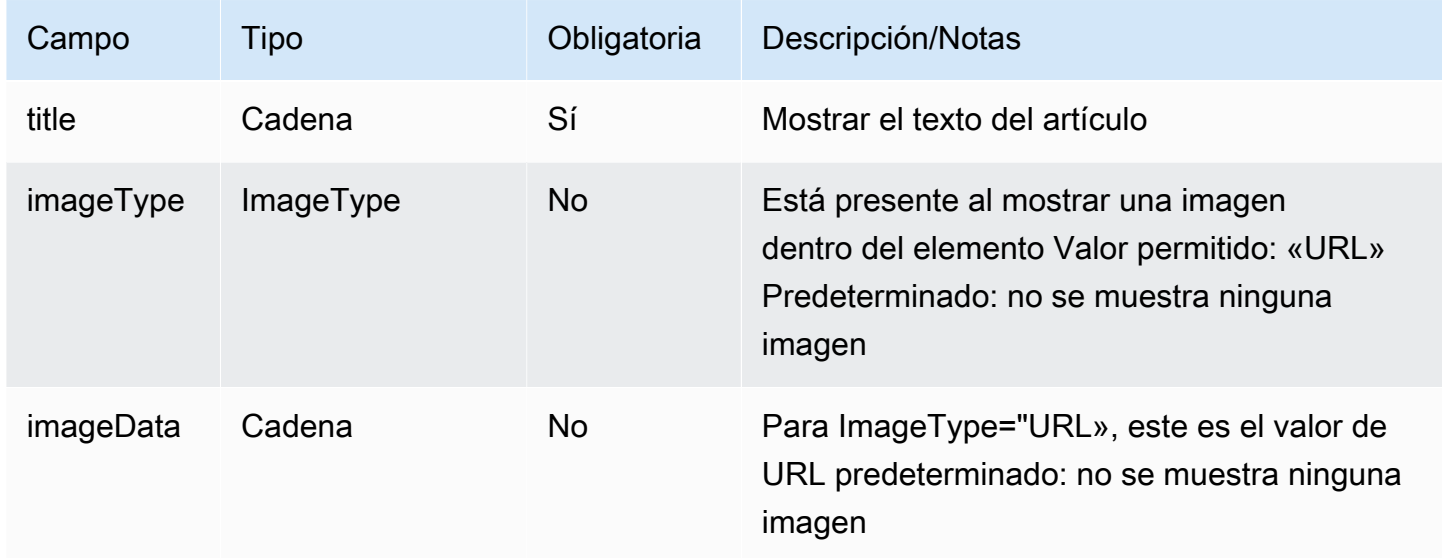

### **a** Note

Modelo de imagen similar al de los modelos de mensajes interactivos existentes (ListPicker), excepto que no imageDescription está incluido, que se utiliza como texto alternativo en los widgets de chat o en los chats web y se ignora en los mensajes interactivos de Apple.

#### AppleFormWheelPickerPágina

AppleFormWheelPickerLa página se extiende [AppleFormPágina](#page-1423-0)

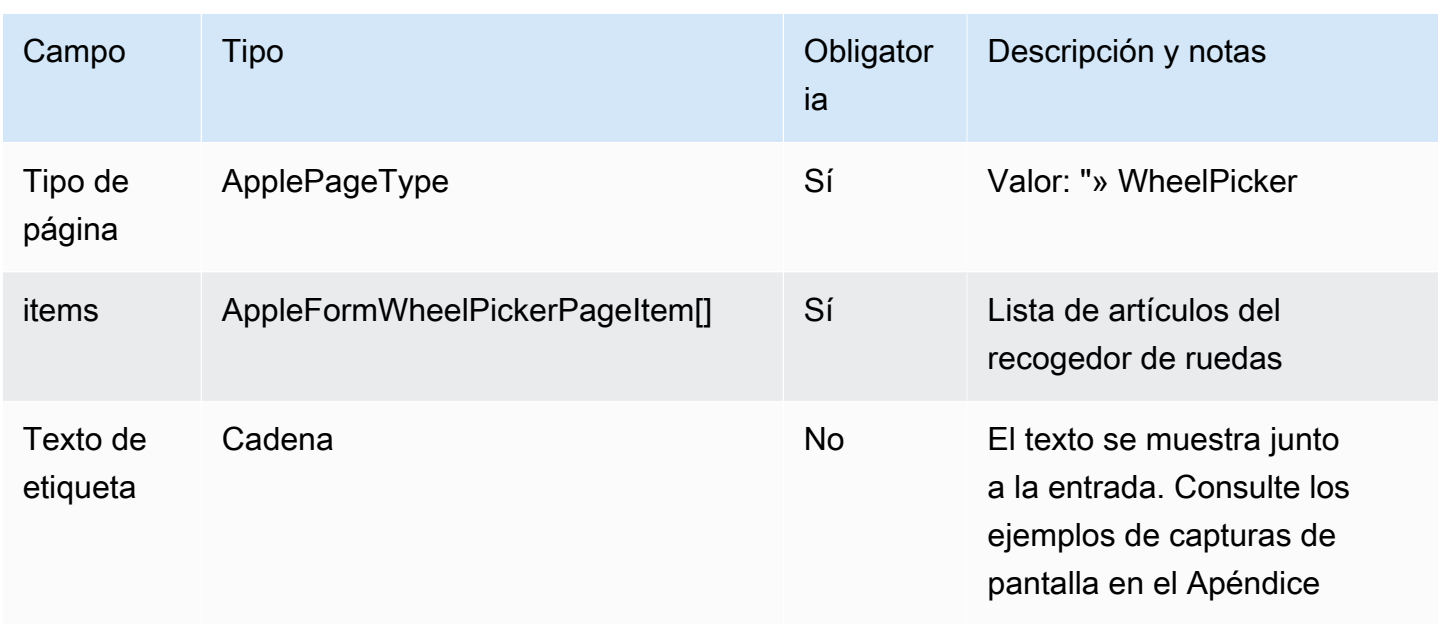

## AppleFormWheelPickerPageItem

## AppleFormWheelPickerPageItemse extiende [AppleFormPágina](#page-1423-0)

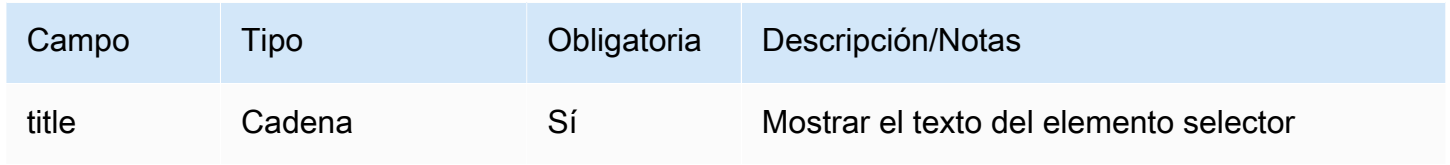

## AppleFormInputPage

# AppleFormInputPagese extiende [AppleFormPágina](#page-1423-0)

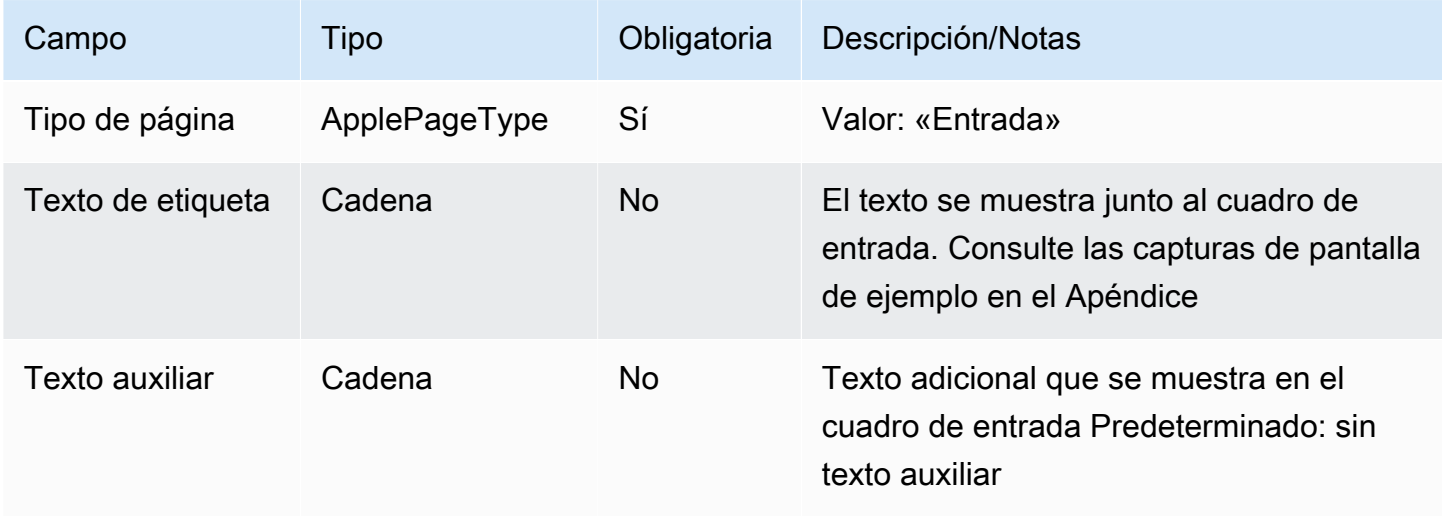

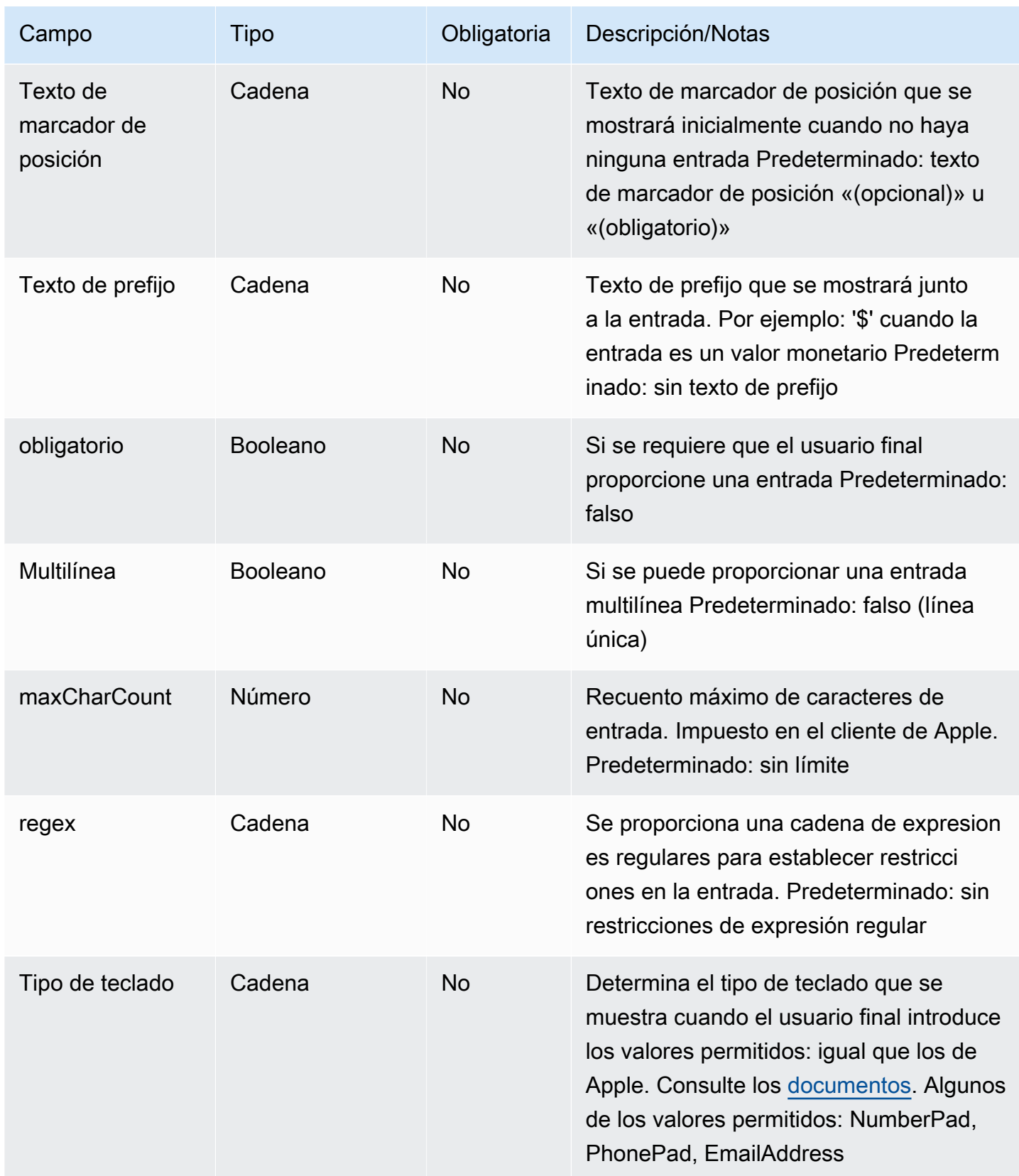

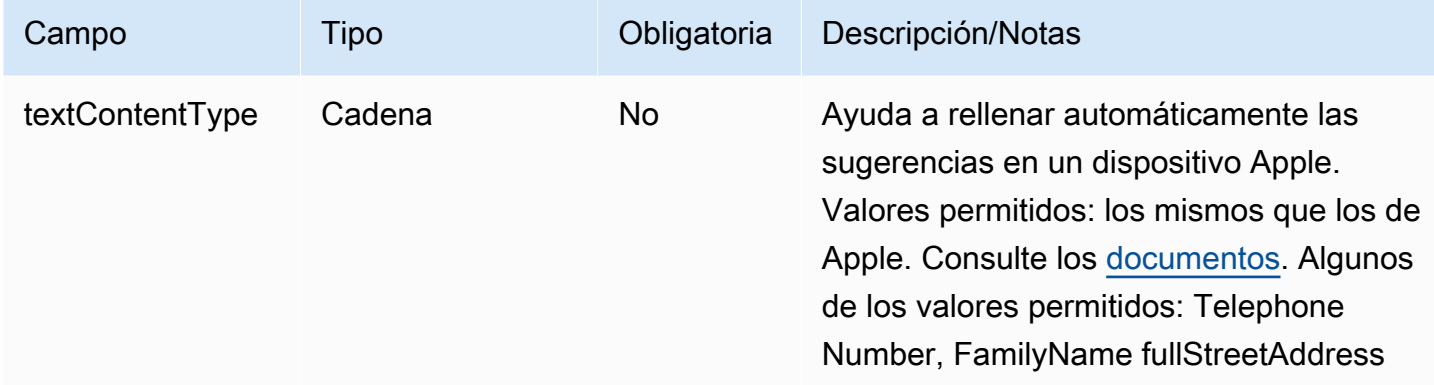

### Plantilla de Apple Pay

#### **a** Note

Esta plantilla solo se aplica a los flujos de contacto de Apple Messages for Business.

Usa la plantilla Apple Pay para ofrecer a los clientes una forma fácil y segura de comprar bienes y servicios a través de Apple Messages for Business con Apple Pay.

El siguiente código es la plantilla de Apple Pay que puedes usar en tu Lambda:

#### **a** Note

- El texto en negrita es un parámetro obligatorio.
- En algunos casos, si el elemento principal existe en la solicitud y no es obligatorio o está en negrita, pero los campos que contiene sí lo son, significa que los campos son obligatorios.

```
{ 
    "templateType":"ApplePay", 
    "version":"1.0", 
    "data":{ 
         "content":{ 
             "title":"Halibut", 
             "subtitle":"$63.99 at Sam's Fish", 
             "imageType":"URL", 
             "imageData":"https://interactive-msg.s3-us-west-2.amazonaws.com/fish.jpg",
```

```
      "payment": { 
                   "endpoints": { 
                        "orderTrackingUrl": "https://sams.example.com/orderTrackingUrl/", 
                        "paymentGatewayUrl": "https://sams.example.com/paymentGateway/", 
                        "paymentMethodUpdateUrl": "https://sams.example.com/paymentMethodUpdate/", 
                        "shippingContactUpdateUrl": "https://sams.example.com/
shippingContactUpdate/", 
                        "shippingMethodUpdateUrl": "https://sams.example.com/shippingMethodUpdate/", 
                        "fallbackUrl": "https://sams.example.com/paymentGateway/" 
                   }, 
                   "merchantSession": { 
                        "epochTimestamp": 1525730094057, 
                        "expiresAt": 1525730094057, 
                        "merchantSessionIdentifier": "PSH40080EF4D6.........9NOE9FD", 
                        "nonce": "fe72cd0f", 
                        "merchantIdentifier": "merchant.com.sams.fish", 
                        "displayName": "Sam's Fish", 
                        "signature": "308006092a8.......09F0W8EGH00", 
                        "initiative": "messaging", 
                        "initiativeContext": "https://sams.example.com/paymentGateway/", 
                        "signedFields": [ 
                             "merchantIdentifier", 
                             "merchantSessionIdentifier", 
                             "initiative", 
                             "initiativeContext", 
                             "displayName", 
                             "nonce" 
                        ], 
                   }, 
                   "paymentRequest": { 
                        "applePay": { 
                             "merchantCapabilities": [ 
                                  "supports3DS", 
                                  "supportsDebit", 
                                  "supportsCredit" 
                             ], 
                             "merchantIdentifier": "merchant.com.sams.fish", 
                             "supportedNetworks": [ 
                                  "amex", 
                                  "visa", 
                                  "discover", 
                                  "masterCard" 
            ] 
                        },
```

```
          "countryCode": "US", 
                            "currencyCode": "USD", 
                            "lineItems": [ 
                                 { 
                                       "amount": "59.00", 
                                      "label": "Halibut", 
                                      "type": "final" 
                                 }, 
\{\hspace{.1cm} \}              "amount": "4.99", 
                                      "label": "Shipping", 
                                      "type": "final" 
                                 } 
                           ], 
                            "requiredBillingContactFields": [ 
                                 "postalAddress" 
                           ], 
                           "requiredShippingContactFields": [ 
                                 "postalAddress", 
                                 "phone", 
                                 "email", 
                                 "name" 
                           ], 
                           "shippingMethods": [ 
                                 { 
                                      "amount": "0.00", 
                                      "detail": "Available within an hour", 
                                      "identifier": "in_store_pickup", 
                                      "label": "In-Store Pickup" 
                                 }, 
\{\hspace{.1cm} \}              "amount": "4.99", 
                                      "detail": "5-8 Business Days", 
                                      "identifier": "flat_rate_shipping_id_2", 
                                      "label": "UPS Ground" 
                                 }, 
\{\hspace{.1cm} \}              "amount": "29.99", 
                                      "detail": "1-3 Business Days", 
                                      "identifier": "flat_rate_shipping_id_1", 
                                      "label": "FedEx Priority Mail" 
                                 } 
                           ], 
                           "total": {
```

```
            "amount": "63.99", 
                                   "label": "Sam's Fish", 
                                   "type": "final" 
                             }, 
                             "supportedCountries" : [ 
                                   "US", 
                                   "CA", 
                                   "UK", 
                                   "JP", 
                                   "CN" 
                             ] 
                       } 
                  }, 
                  "requestIdentifier" : "6b2ca008-1388-4261-a9df-fe04cd1c23a9" 
            } 
      }
}
```
### Límites de Apple Pay

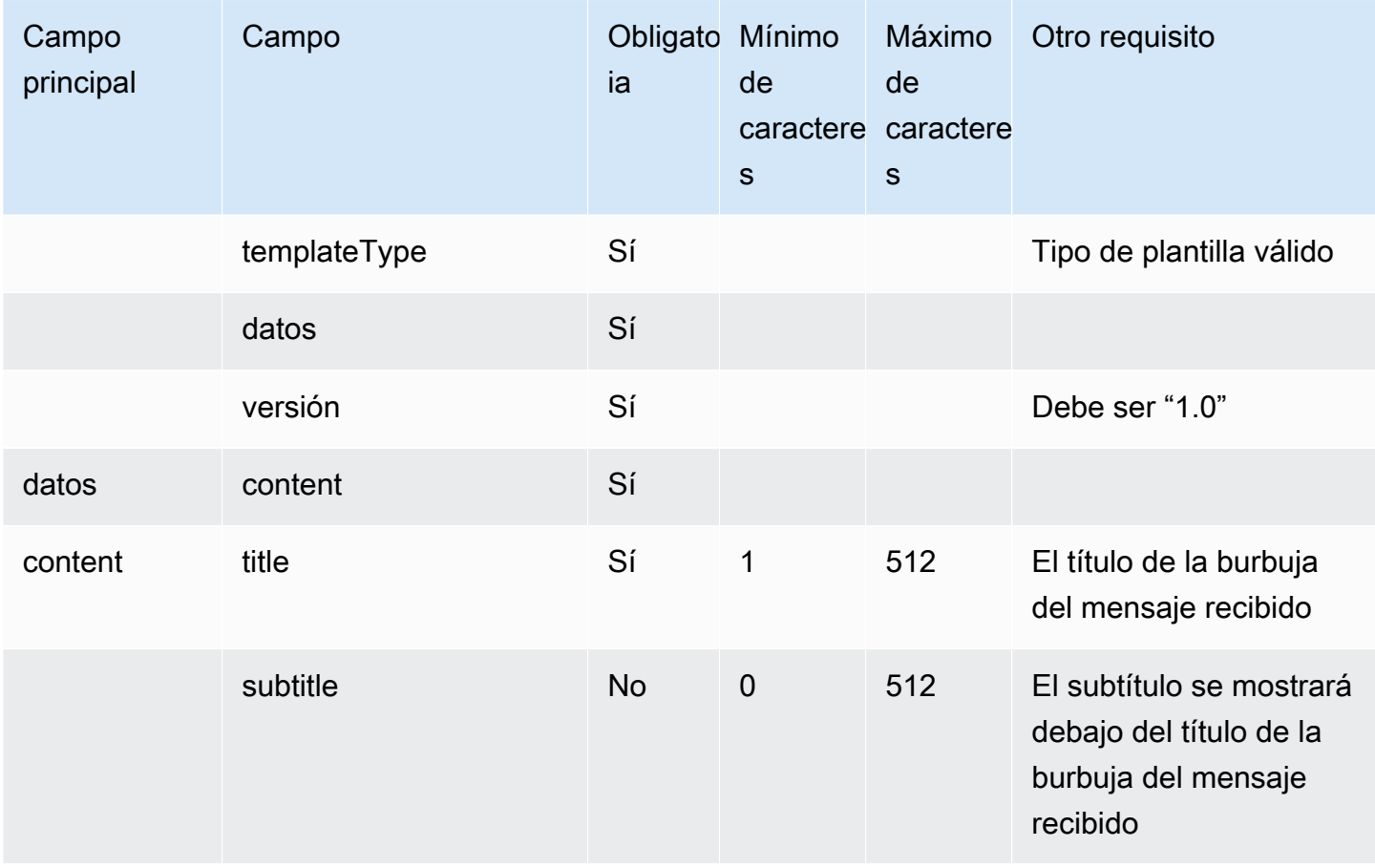

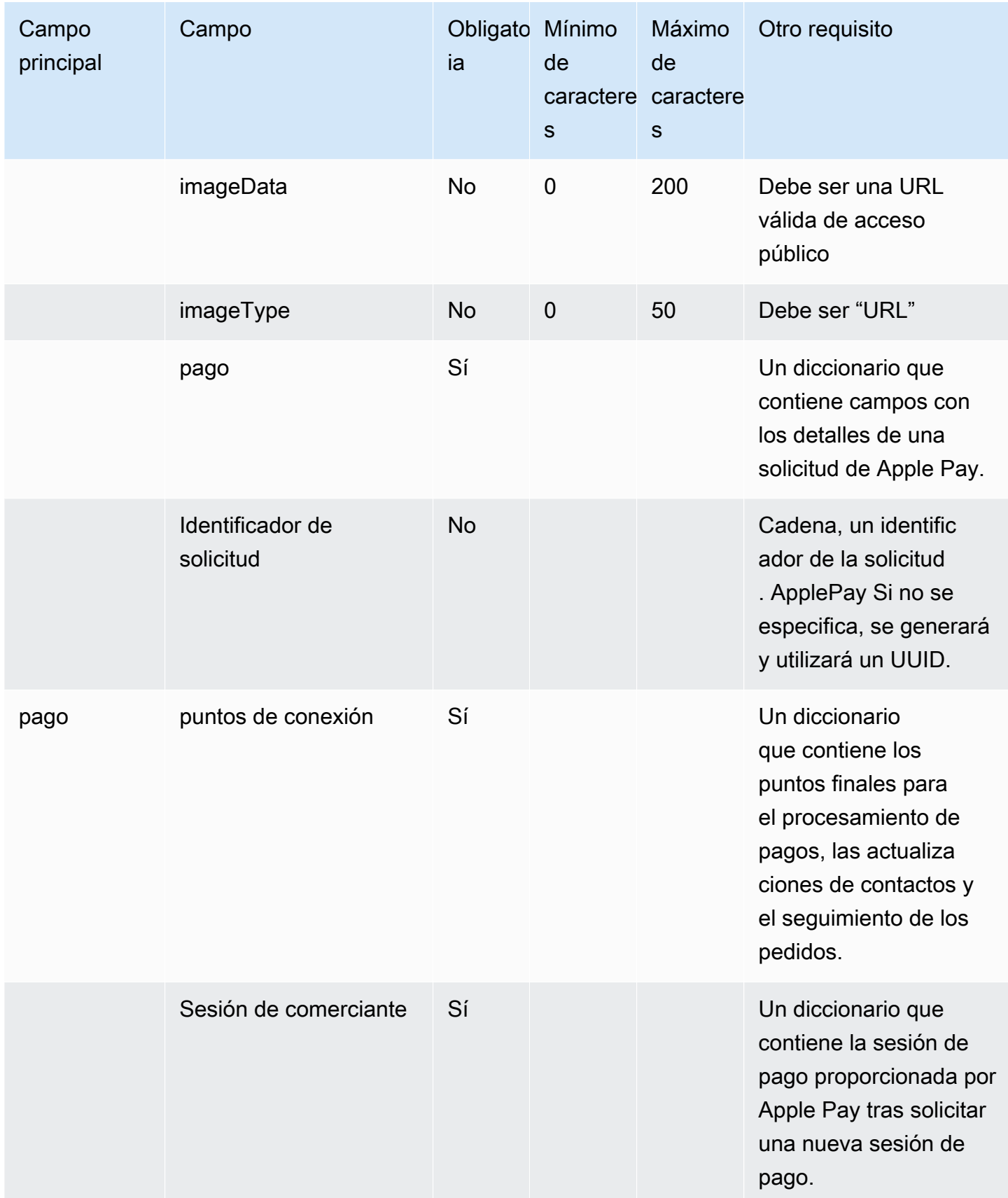

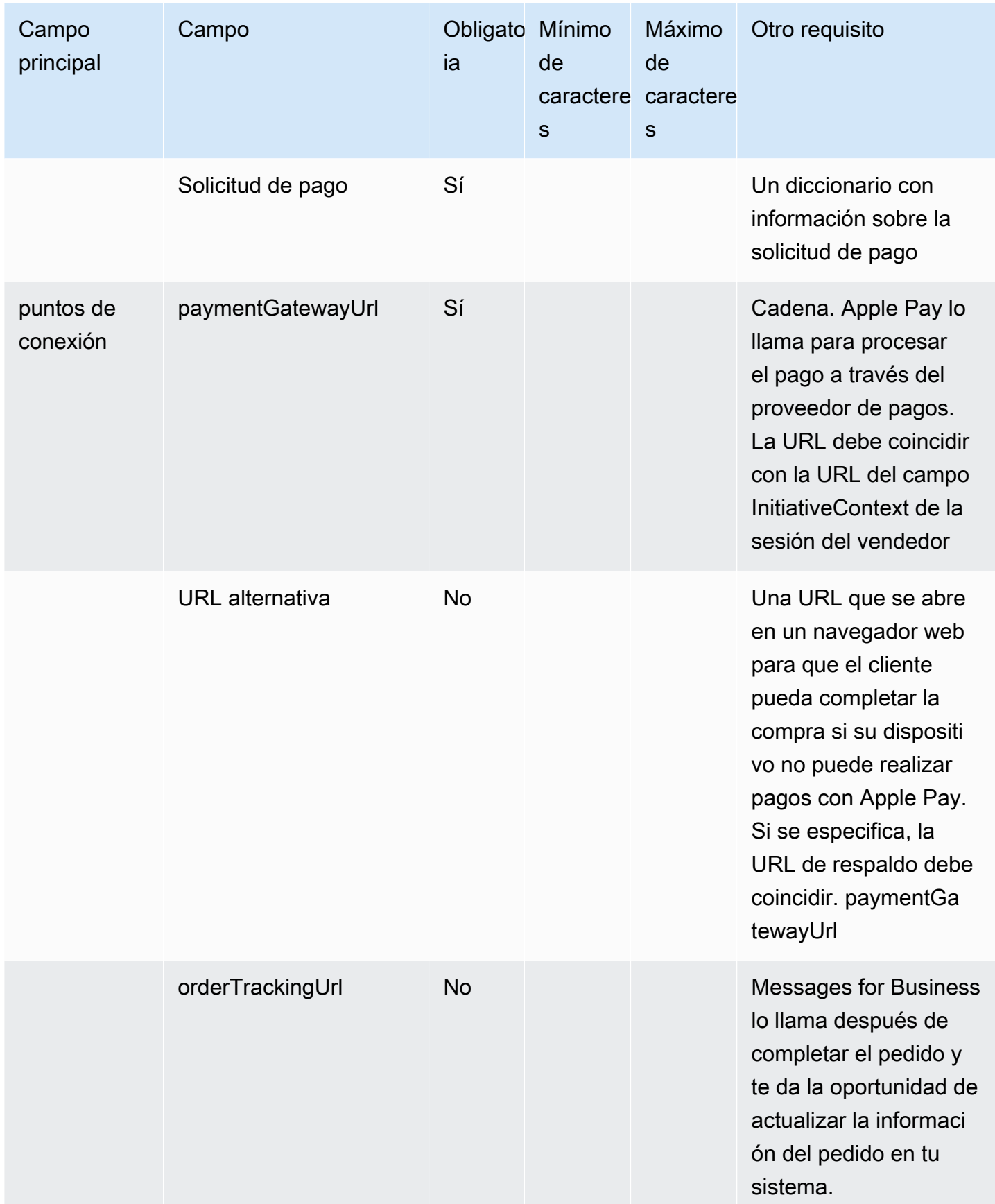

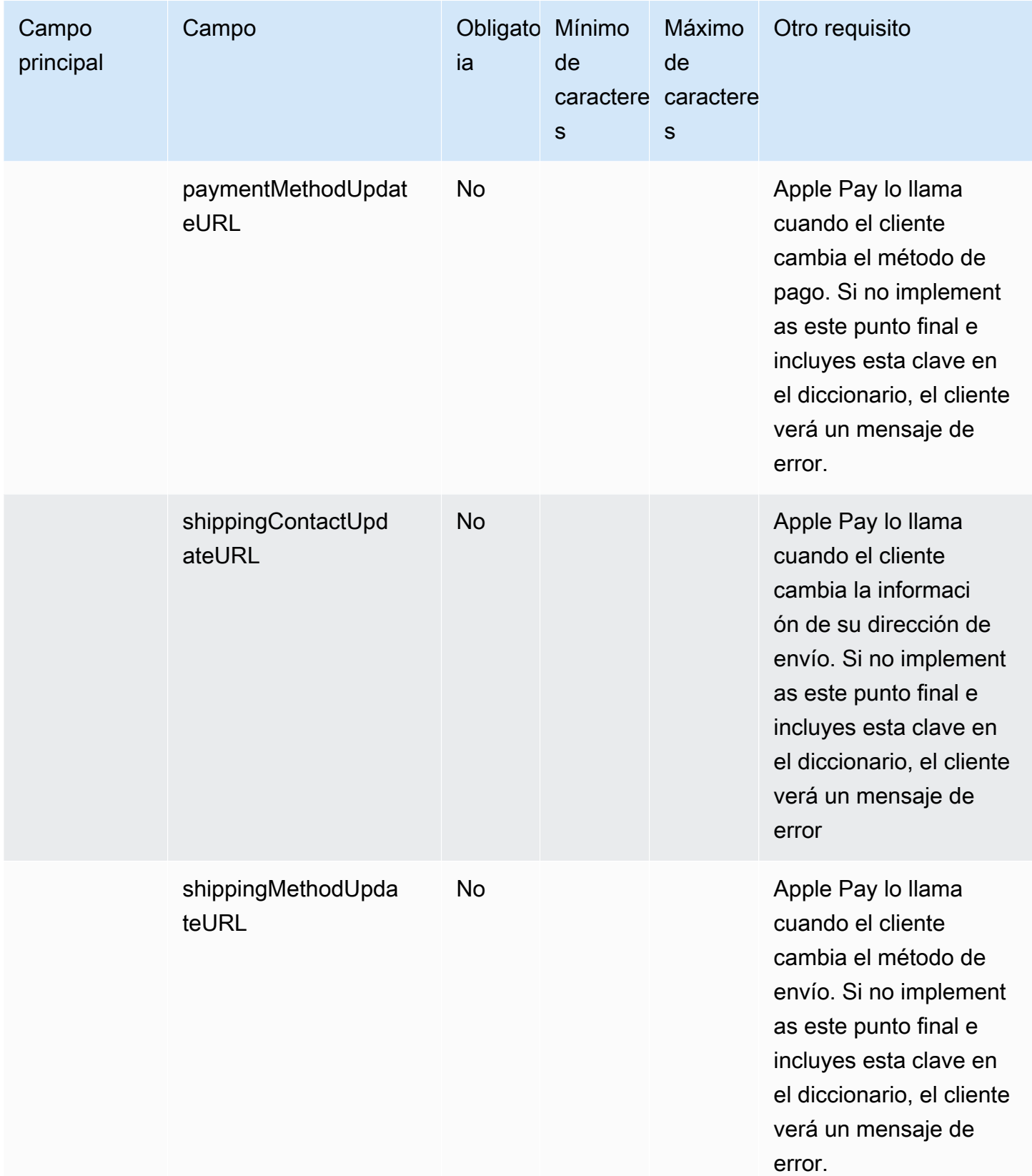

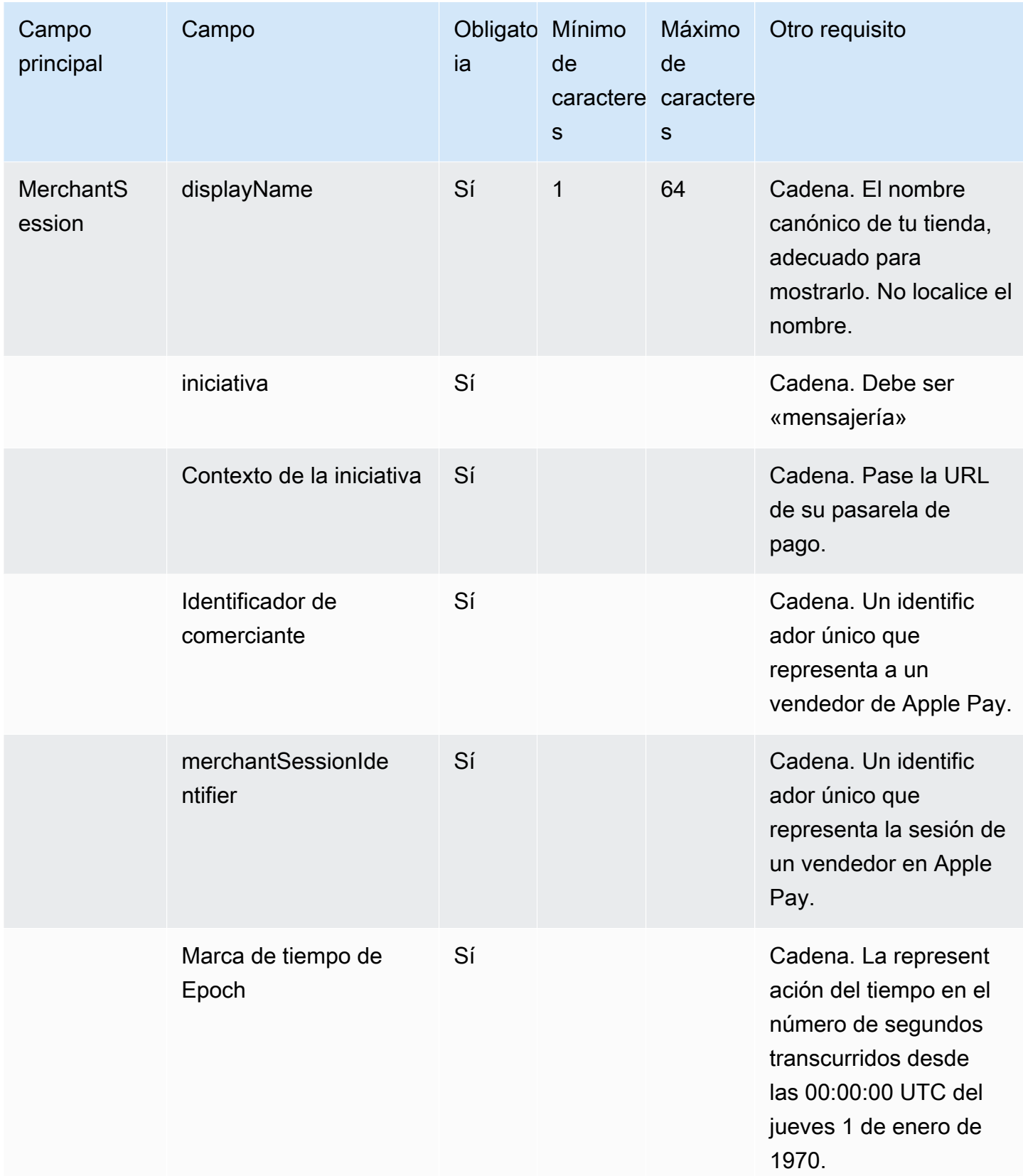

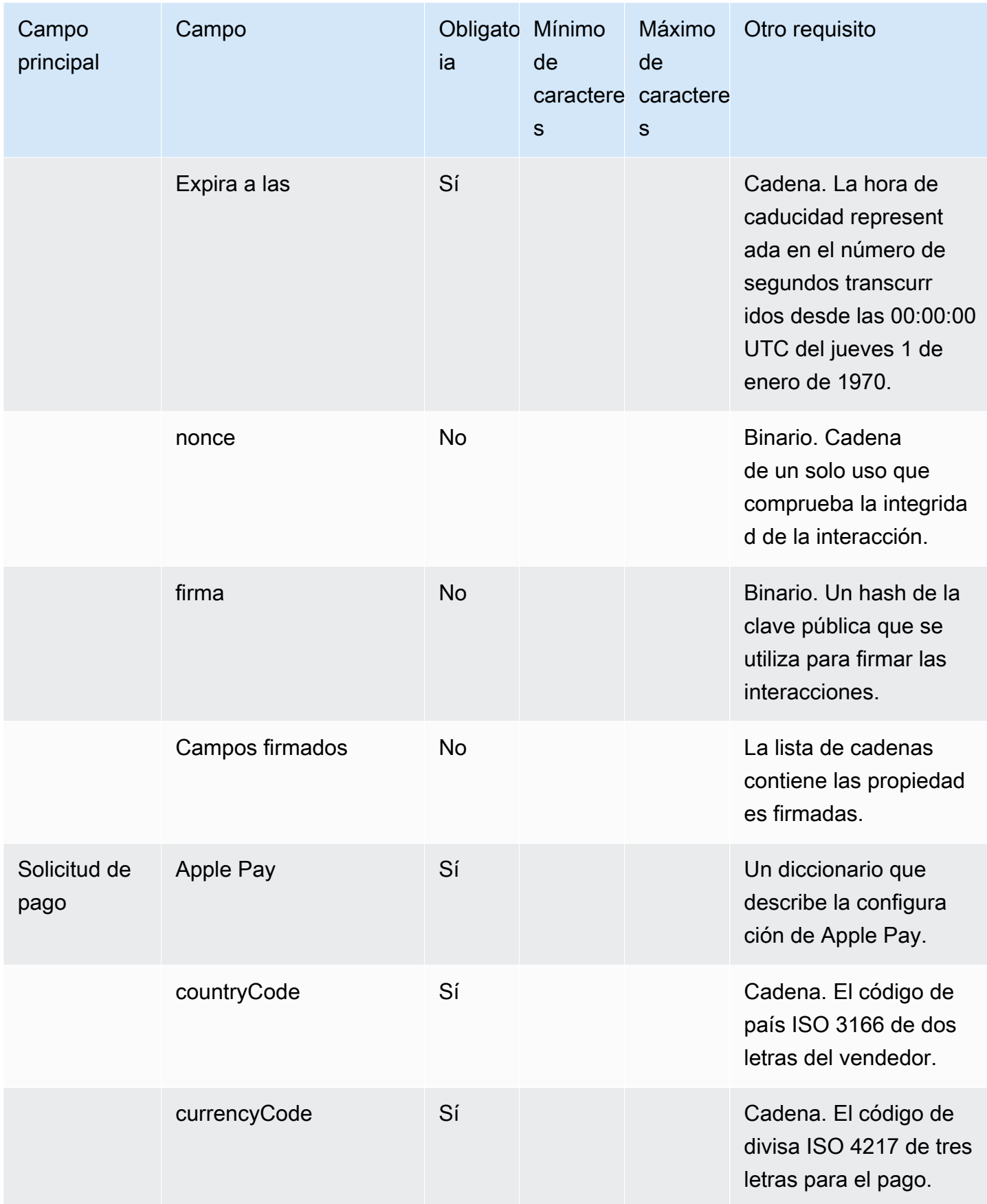

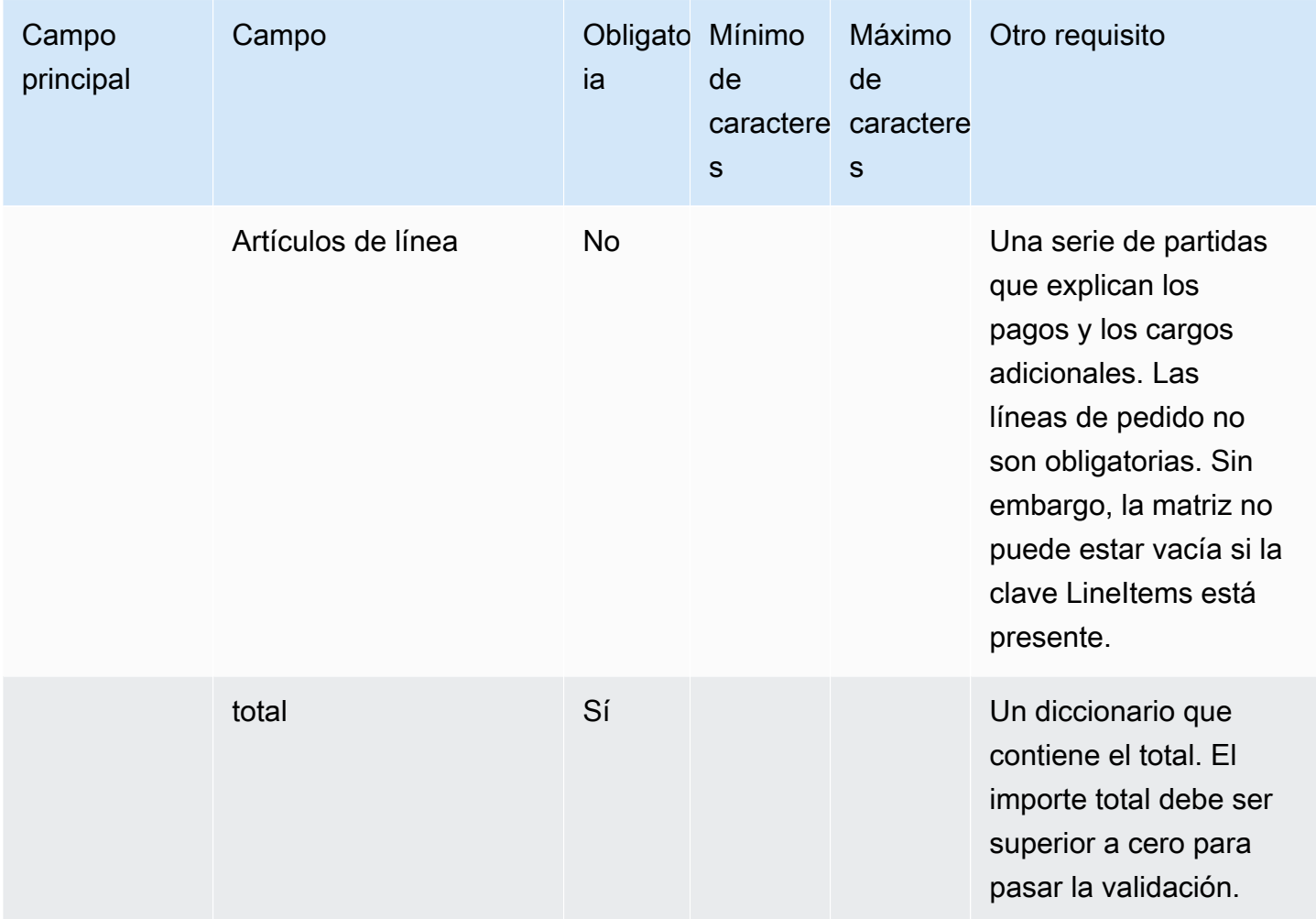

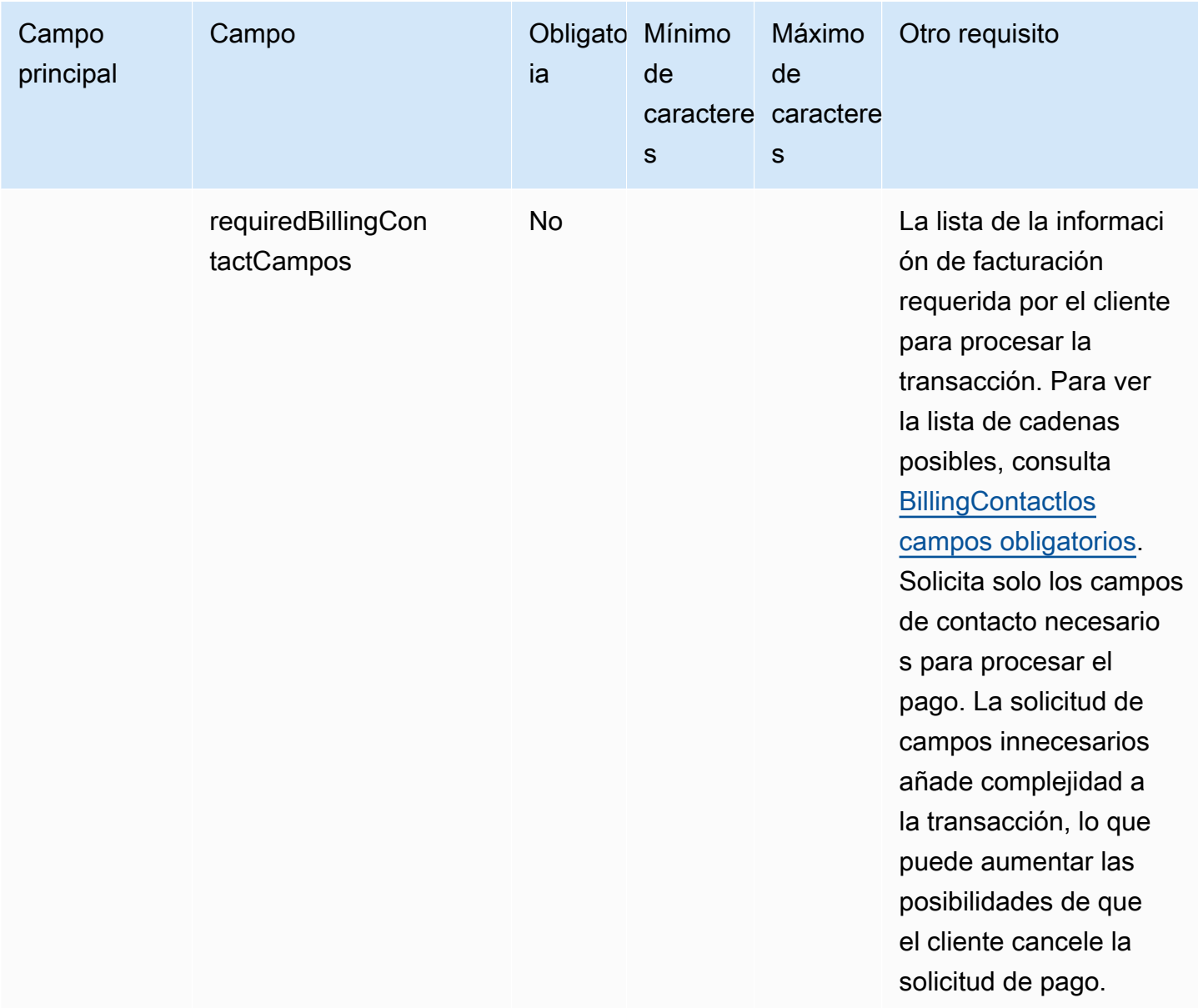

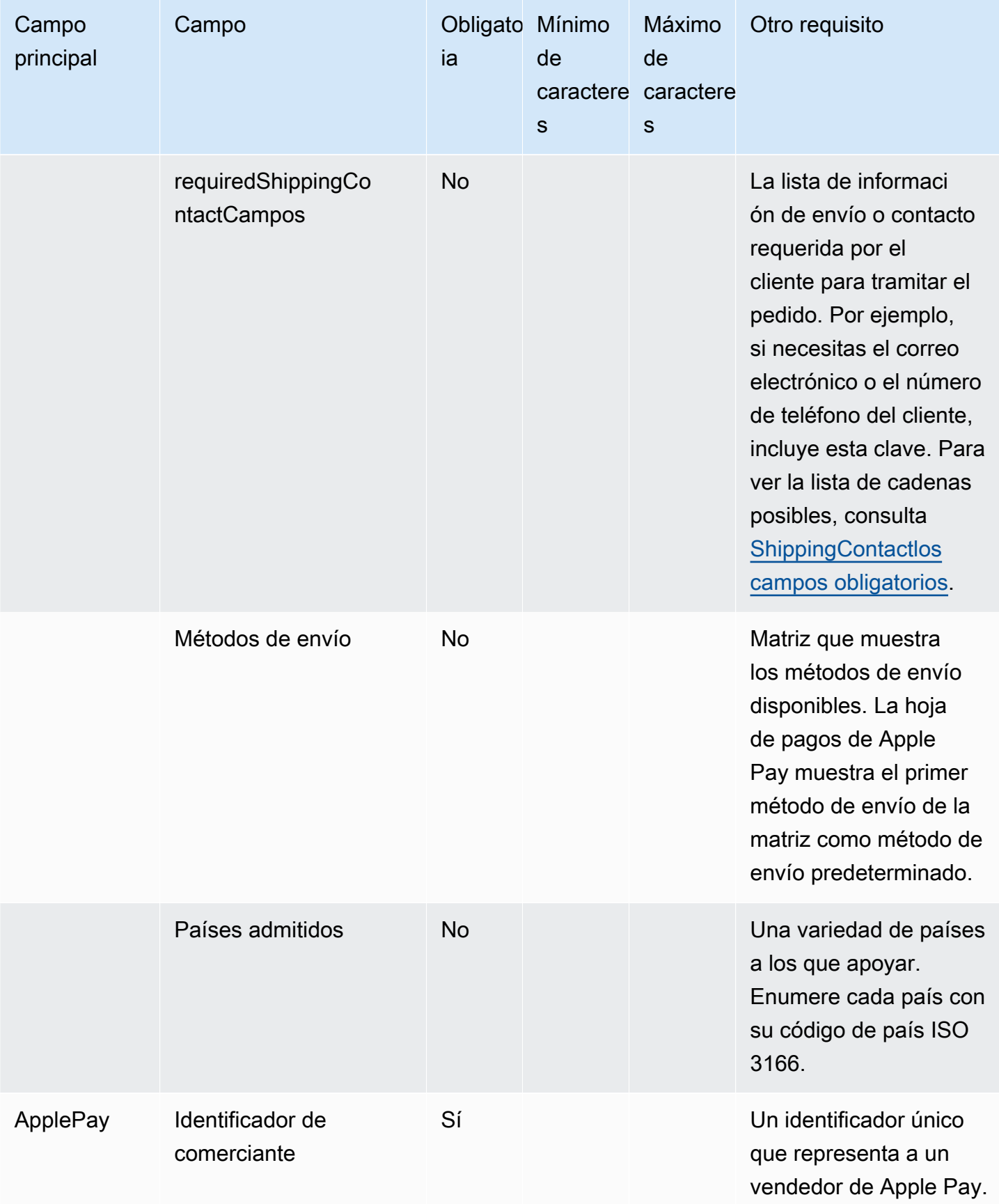
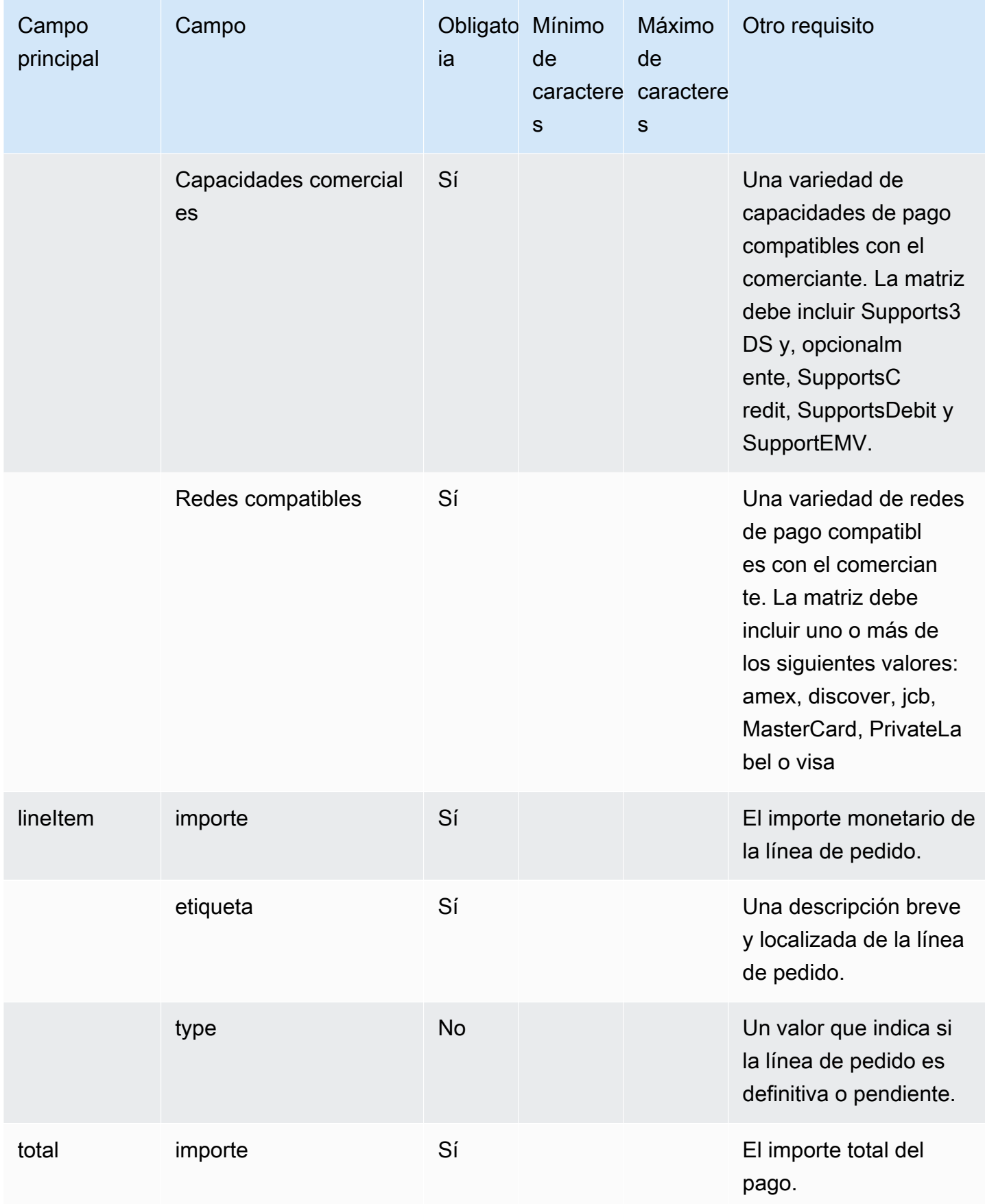

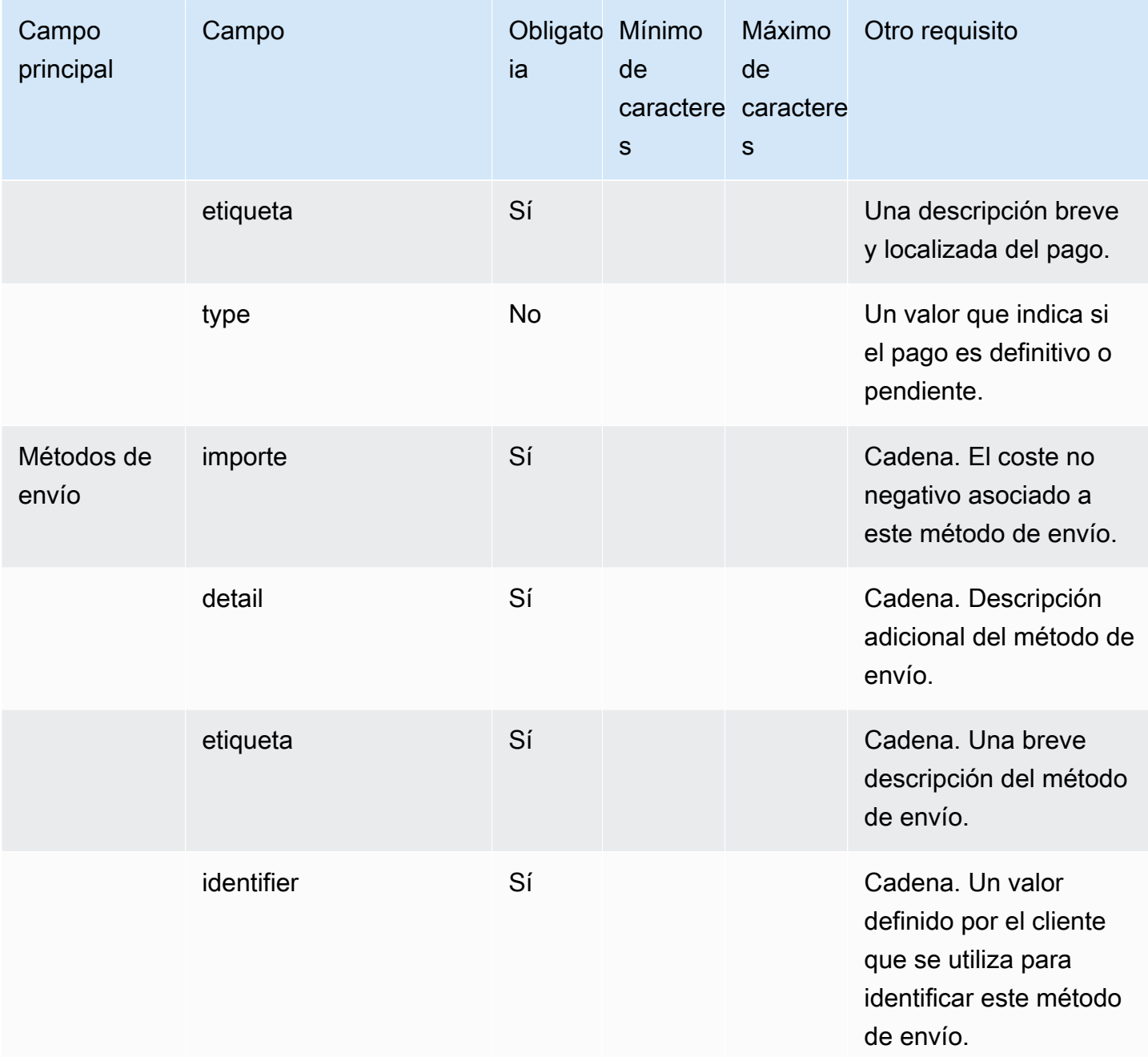

# Plantilla de aplicación iMessage

# **a** Note

Esta plantilla solo se aplica a los flujos de contactos de Apple Messages for Business.

Usa la plantilla de aplicaciones de iMessage para presentarle al cliente tu aplicación de iMessage personalizada.

El siguiente código es un ejemplo de plantilla de la aplicación iMessage que puede usar en su Lambda.

```
{ 
      templateType: AppleCustomInteractiveMessage, 
      version: "1.0", 
      data: { 
                content: { 
                         appIconUrl: "https://interactive-message-testing.s3-us-west-2.amazonaws.com/
apple_4.2kb.jpg", 
                         appId: "123456789", 
                         appName: "Package Delivery", 
                         title: "Bubble Title CIM", 
                         bid: "com.apple.messages.MSMessageExtensionBalloonPlugin:{team-id}:{ext-
bundle-id}", 
                         dataUrl: "?
deliveryDate=26-01-2024&destinationName=Home&street=1infiniteloop&state=CA&city=Cupertino&count
                         subtitle: "Bubble package", 
                }, 
                replyMessage: { 
                         title: "Custom reply message title", 
                         subtitle: "Custom reply message subtitle", 
                         imageType: "URL", 
                         imageData: "https://interactive-msg.s3-us-west-2.amazonaws.com/
fruit_34.3kb.jpg", 
                } 
      }
}
```
#### Límites de la aplicación iMessage

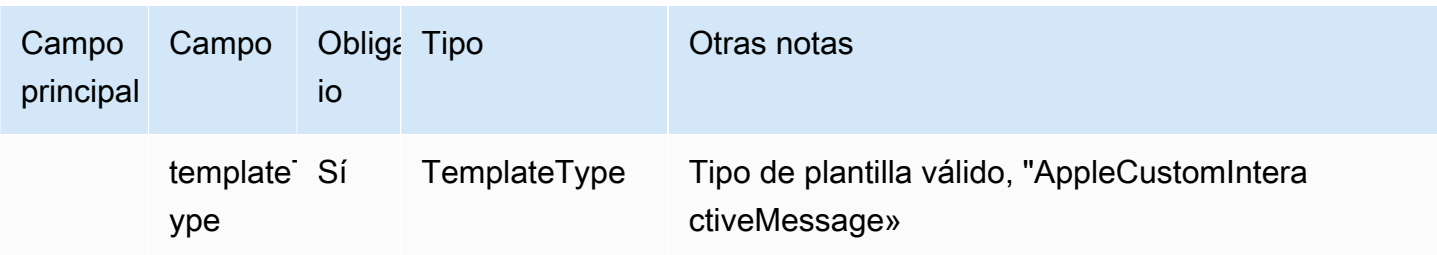

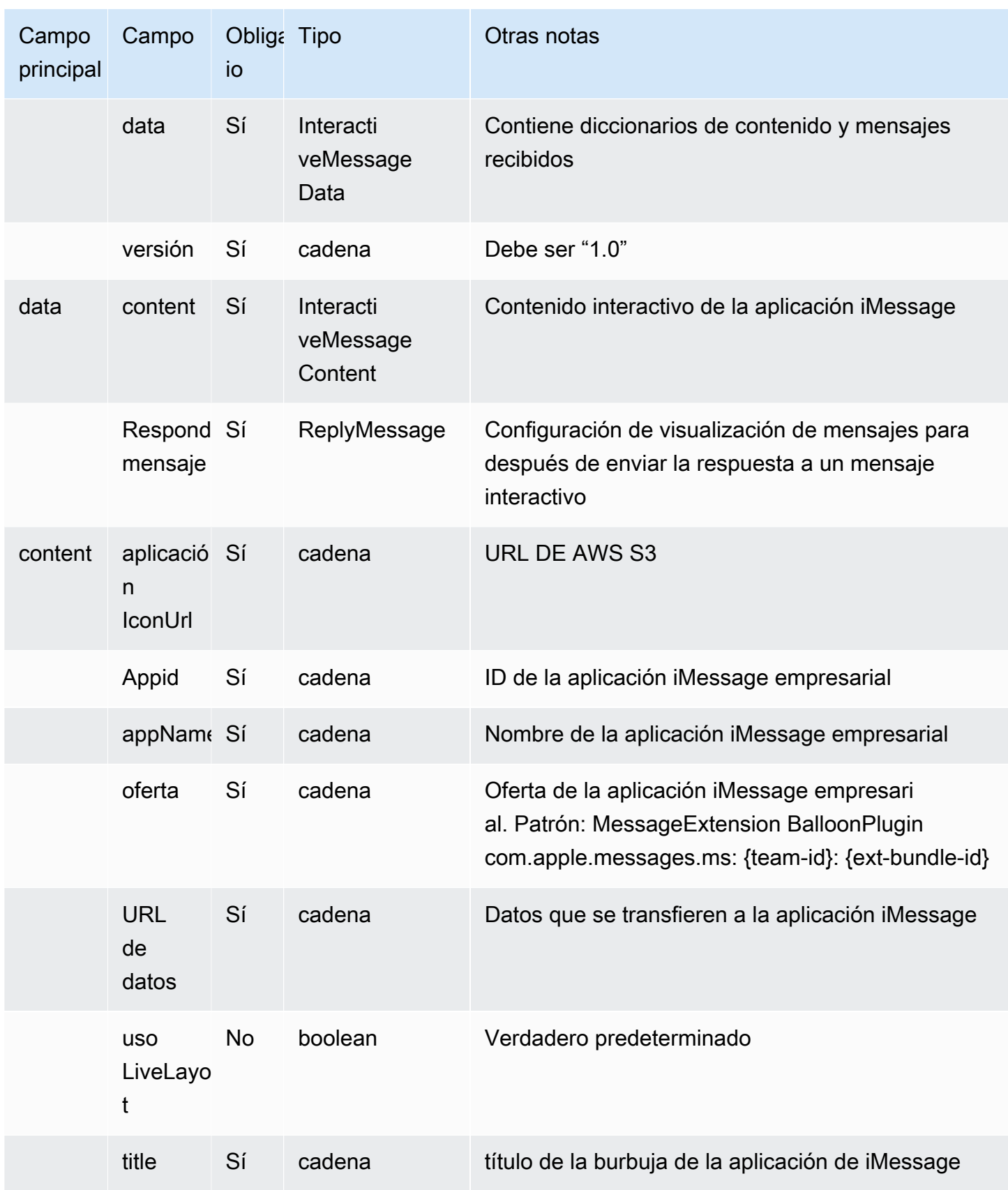

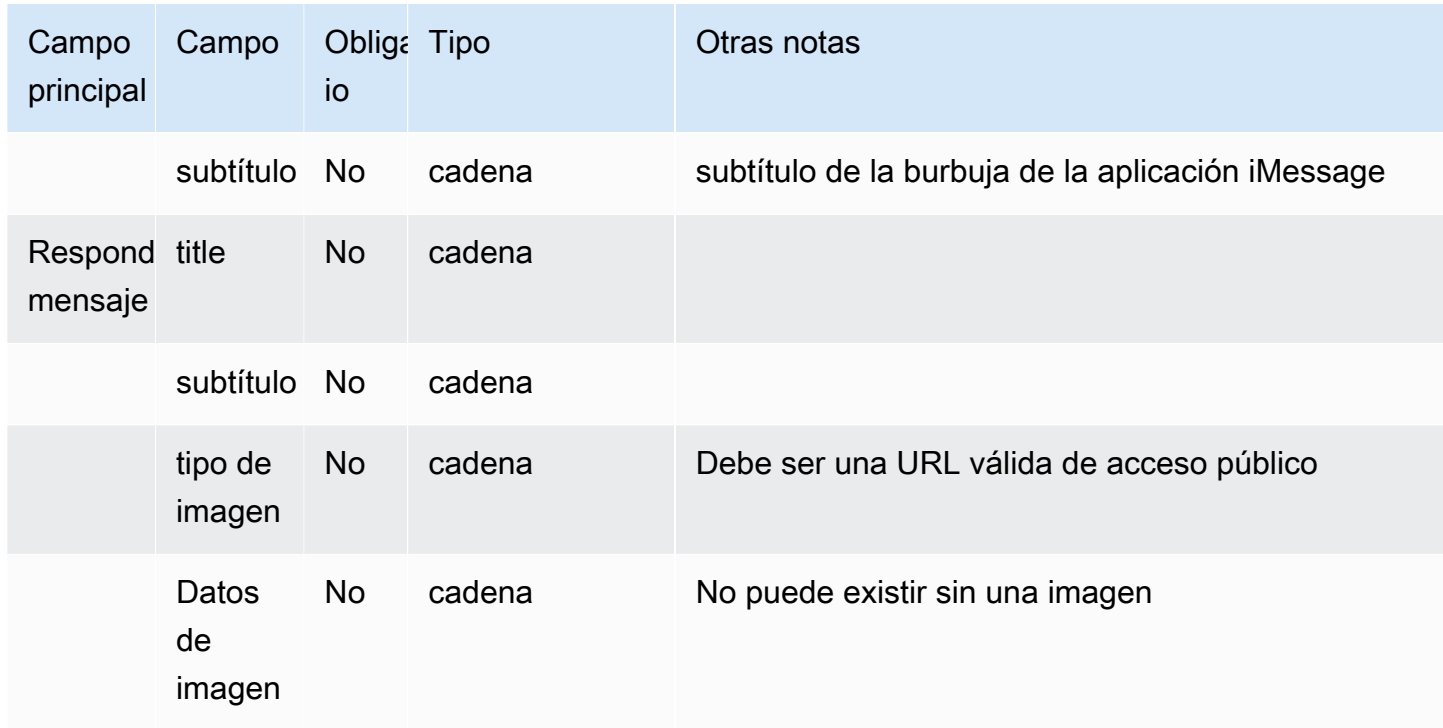

Formato enriquecido en títulos y subtítulos

Puede agregar un formato enriquecido a los títulos y subtítulos de sus mensajes de chat. Por ejemplo, puede agregar enlaces, cursiva, negrita, listas numeradas y listas con viñetas. Puede usar [markdown](https://commonmark.org/help/) para dar formato al texto.

En la siguiente imagen de un cuadro de chat se muestra un ejemplo de selector de lista con formato enriquecido en el título y el subtítulo.

- El título ¿Cómo podemos ayudarlo? aws.amazon.com está en negrita y contiene un enlace.
- El subtítulo contiene texto en cursiva y negrita, una lista con viñetas y una lista numerada. También muestra un enlace sin formato, un enlace de texto y un código de muestra.
- La parte inferior del cuadro de chat muestra tres elementos del selector de lista.

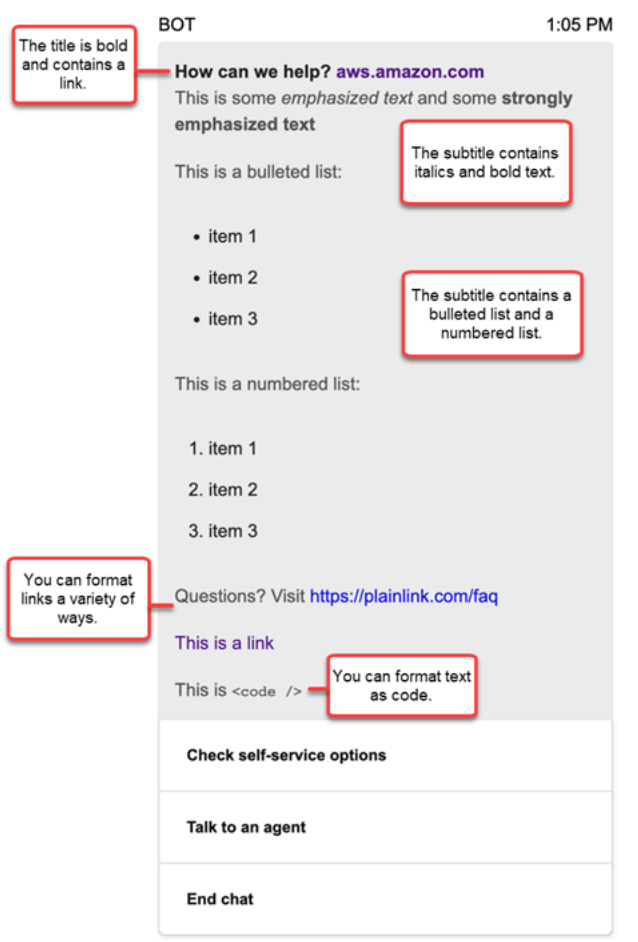

Cómo dar formato al texto con Markdown

Puede escribir cadenas de títulos y subtítulos en formato de varias líneas o en una sola línea con caracteres de salto de línea  $\sqrt{r\}$ .

• Formato de varias líneas: en el siguiente ejemplo de código se muestra cómo crear listas en markdown en formato de varias líneas.

```
const MultiLinePickerSubtitle = `This is some *emphasized text* and some **strongly 
  emphasized text**
This is a bulleted list (multiline):
* item 1
* item 2
* item 3
This is a numbered list:
1. item 1
2. item 2
```

```
3. item 3
Questions? Visit https://plainlink.com/faq
[This is a link](https://aws.amazon.com)
This is \setminus \setminus`
const PickerTemplate = { 
     templateType: "ListPicker|Panel", 
     version: "1.0", 
     data: { 
          content: { 
              title: "How can we help?", 
              subtitle: MultiLinePickerSubtitle, 
              elements: [ /* ... */ ] 
          } 
     }
}
```
• Formato de una sola línea: en el siguiente ejemplo se muestra cómo crear un subtítulo en una sola línea mediante caracteres de salto de línea  $\Gamma \$ r $\n\alpha$ .

```
const SingleLinePickerSubtitle = "This is some *emphasized text* and some **strongly 
  emphasized text**\r\nThis is a bulleted list:\n* item 1\n* item 2\n* item 3\n\nThis 
  is a numbered list:\n1. item 1\n2. item 2\n3. item 3\n\nQuestions? Visit https://
plainlink.com/faq\r\n[This is a link](https://aws.amazon.com)\r\nThis is `<code/>`";
const PickerTemplate = { 
     templateType: "ListPicker|Panel", 
     version: "1.0", 
     data: { 
         content: { 
             title: "How can we help?", 
             subtitle: SingleLinePickerSubtitle, 
             elements: [ /* ... */ ] 
         } 
     }
}
```
En el siguiente ejemplo se muestra cómo dar formato al texto en cursiva y negrita con Markdown:

This is some \*emphasized text\* and some \*\*strongly emphasized text\*\*

En el siguiente ejemplo se muestra cómo dar formato al texto como código con Markdown:

This is `<code />`

Cómo dar formato a los enlaces con Markdown

Para crear un enlace, utilice la siguiente sintaxis:

[aws](https://aws.amazon.com)

En los siguientes ejemplos se muestran dos formas de agregar enlaces con Markdown:

Questions? Visit https://plainlink.com/faq

[This is a link](https://aws.amazon.com)

# Invocar funciones AWS Lambda

Amazon Connect puede interactuar con sus propios sistemas y tomar diferentes rutas en flujos de forma dinámica. Para lograrlo, invoque funciones de AWS Lambda en un flujo, obtenga resultados y llame a sus propios servicios o interactúe con otros servicios o almacenes de datos de AWS. Para obtener más información, consulte la [Guía para desarrolladores de AWS Lambda.](https://docs.aws.amazon.com/lambda/latest/dg/)

Para invocar una función de Lambda de un flujo, realice las siguientes tareas.

Tareas

- [Crear una función de Lambda](#page-1447-0)
- [Agregar una función de Lambda a la instancia de Amazon Connect](#page-1448-0)
- [Invocación de una función de Lambda desde un flujo](#page-1449-0)
- [Configuración de la función de Lambda para analizar el evento](#page-1454-0)
- [Verificar la respuesta de la función](#page-1455-0)
- [Consumo de la respuesta de la función de Lambda](#page-1458-0)
- [Tutorial: crear una función de Lambda e invocarla en un flujo](#page-1462-0)

# <span id="page-1447-0"></span>Crear una función de Lambda

Cree una función de Lambda con cualquier tiempo de ejecución y configúrela. Para obtener más información, consulte [Introducción a Lambda](https://docs.aws.amazon.com/lambda/latest/dg/get-started.html) en la Guía para desarrolladores de AWS Lambda.

Si crea la función de Lambda en la misma región que el centro de contacto, puede utilizar la consola de Amazon Connect para añadir la función de Lambda a la instancia como se describe en la siguiente tarea, [Agregar una función de Lambda a la instancia de Amazon Connect.](#page-1448-0) Esto agrega automáticamente permisos de recursos que permiten a Amazon Connect invocar la función de Lambda. De lo contrario, si la función de Lambda se encuentra en una región diferente, puede agregarla al flujo con el diseñador de flujos y agregar los permisos de recursos con el comando [add-permission](https://docs.aws.amazon.com/cli/latest/reference/lambda/add-permission.html), con la entidad principal de connect.amazonaws.com y el ARN de la instancia de Amazon Connect. Para obtener más información, consulte [Uso de políticas basadas en recursos](https://docs.aws.amazon.com/lambda/latest/dg/access-control-resource-based.html)  [para AWS Lambda](https://docs.aws.amazon.com/lambda/latest/dg/access-control-resource-based.html) en la Guía para desarrolladores de AWS Lambda.

# <span id="page-1448-0"></span>Agregar una función de Lambda a la instancia de Amazon Connect

Para poder utilizar una función de Lambda en un flujo, debe agregarla a su instancia de Amazon Connect.

Agregar una función de Lambda a la instancia

- 1. Abra la consola de Amazon Connect desde [https://console.aws.amazon.com/connect/.](https://console.aws.amazon.com/connect/)
- 2. En la página de instancias, el nombre de la instancia que hay en la columna Alias de instancia. Este nombre de instancia aparece en la URL que utiliza para acceder a Amazon Connect.

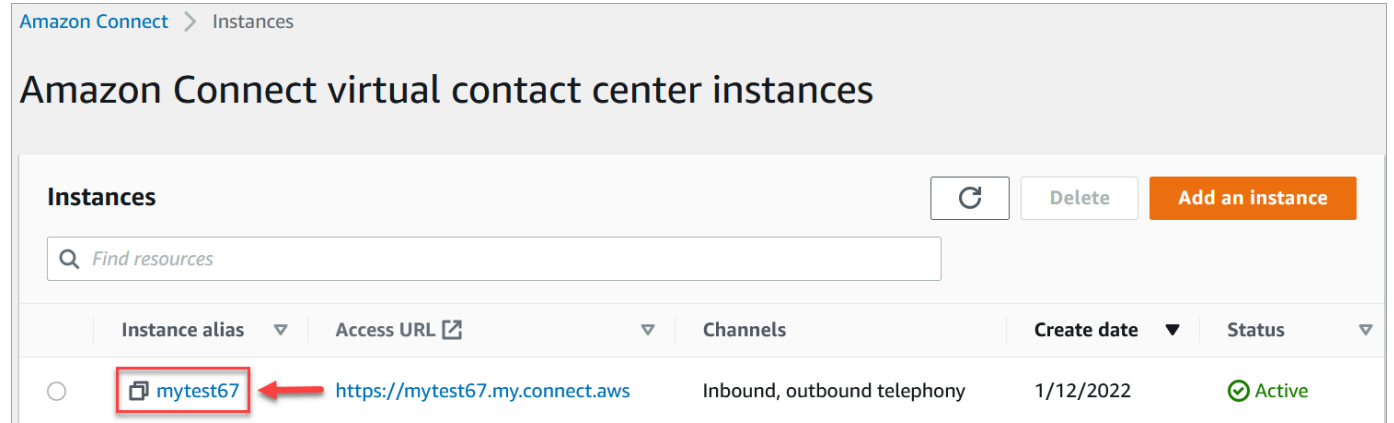

- 3. En el panel de navegación, elija Flujos.
- 4. En la sección AWS Lambda, utilice el cuadro desplegable Function (Función) para seleccionar la función que desea agregar a su instancia.

#### **G** Tip

El menú desplegable muestra solo aquellas funciones que están en la misma región que la instancia. Si no se enumeran funciones, elija Crear una nueva función de Lambda, que abre la consola de AWS Lambda.

Para utilizar una Lambda en una región o cuenta diferente, en el [Invocar a la función](#page-1168-0) [AWS Lambda](#page-1168-0) , en Seleccionar una función, puede introducir el ARN de una Lambda. A continuación, configure la política basada en recursos correspondiente en esa Lambda para permitir que el flujo la llame.

Para llamar a lambda:AddPermission, debe:

- Establecer la entidad principal a connect.amazonaws.com
- Establecer la cuenta de origen para que sea la cuenta en la que se encuentra su instancia
- Establecer el ARN de origen al ARN de su instancia

Para obtener más información, consulte [Concesión de acceso a la función a otras](https://docs.aws.amazon.com/lambda/latest/dg/access-control-resource-based.html#permissions-resource-xaccountinvoke)  [cuentas](https://docs.aws.amazon.com/lambda/latest/dg/access-control-resource-based.html#permissions-resource-xaccountinvoke).

5. Elija Agregar función Lambda. Confirme que el ARN de la función se añade en Funciones de Lambda.

<span id="page-1449-0"></span>Ahora puede hacer referencia a esta función de Lambda en los flujos del contacto.

# Invocación de una función de Lambda desde un flujo

- 1. Abra o cree un flujo.
- 2. Agregue un bloque [Invocar a la función AWS Lambda](#page-1168-0) (en el grupo Integrate (Integrar)) a la cuadrícula. Conecte las ramas hacia y desde el bloque.
- 3. Elija el título del bloque [Invocar a la función AWS Lambda](#page-1168-0) para abrir la página de propiedades.
- 4. En Select a function (Seleccionar una función), elija de la lista de funciones que ha agregado a su instancia.
- 5. (Opcional) En Function input parameters (Parámetros de entrada de función), elija Add a parameter (Agregar un parámetro). Puede especificar pares de clave-valor que se envían a la

función de Lambda cuando se invoca. También puede especificar un valor de Tiempo de espera para la función.

6. En Tiempo de espera (máx. 8 segundos), especifique cuánto tiempo debe esperar Lambda a que se agote el tiempo de espera. Transcurrido este tiempo, el contacto se encamina hacia la ramificación Error.

Para cada invocación de función de Lambda desde un flujo, se transfiere un conjunto predeterminado de información relacionada con el contacto en curso, así como cualquier atributo adicional definido en la sección Parámetros de entrada de función del bloque Invocar función de AWS Lambda agregado.

A continuación, se muestra un ejemplo de solicitud JSON a una función de Lambda:

```
{ 
     "Details": { 
         "ContactData": { 
              "Attributes": { 
                 "exampleAttributeKey1": "exampleAttributeValue1" 
                }, 
              "Channel": "VOICE", 
              "ContactId": "4a573372-1f28-4e26-b97b-XXXXXXXXXXX", 
              "CustomerEndpoint": { 
                  "Address": "+1234567890", 
                  "Type": "TELEPHONE_NUMBER" 
             }, 
              "CustomerId": "someCustomerId", 
              "Description": "someDescription", 
              "InitialContactId": "4a573372-1f28-4e26-b97b-XXXXXXXXXXX", 
              "InitiationMethod": "INBOUND | OUTBOUND | TRANSFER | CALLBACK", 
              "InstanceARN": "arn:aws:connect:aws-region:1234567890:instance/
c8c0e68d-2200-4265-82c0-XXXXXXXXXX", 
              "LanguageCode": "en-US", 
              "MediaStreams": { 
                  "Customer": { 
                      "Audio": { 
                           "StreamARN": "arn:aws:kinesisvideo::eu-
west-2:111111111111:stream/instance-alias-contact-ddddddd-bbbb-dddd-eeee-
ffffffffffff/9999999999999", 
                           "StartTimestamp": "1571360125131", // Epoch time value 
                           "StopTimestamp": "1571360126131",
```

```
 "StartFragmentNumber": "100" // Numberic value for fragment 
  number 
1 1 1 1 1 1 1
 } 
             }, 
             "Name": "ContactFlowEvent", 
             "PreviousContactId": "4a573372-1f28-4e26-b97b-XXXXXXXXXXX", 
             "Queue": { 
                    "ARN": "arn:aws:connect:eu-west-2:111111111111:instance/cccccccc-
bbbb-dddd-eeee-ffffffffffff/queue/aaaaaaaa-bbbb-cccc-dddd-eeeeeeeeeeee", 
                  "Name": "PasswordReset" 
                 "OutboundCallerId": { 
                     "Address": "+12345678903", 
                     "Type": "TELEPHONE_NUMBER" 
 } 
             }, 
             "References": { 
                 "key1": { 
                     "Type": "url", 
                     "Value": "urlvalue" 
 } 
             }, 
             "SystemEndpoint": { 
                 "Address": "+1234567890", 
                 "Type": "TELEPHONE_NUMBER" 
 } 
         }, 
         "Parameters": {"exampleParameterKey1": "exampleParameterValue1", 
                "exampleParameterKey2": "exampleParameterValue2" 
         } 
     }, 
     "Name": "ContactFlowEvent"
}
```
La solicitud se divide en dos partes:

• Datos de contacto: Amazon Connect siempre los transfiere para cada contacto. Algunos parámetros son opcionales.

Esta sección puede incluir atributos que se hayan asociado previamente a un contacto, por ejemplo, cuando se utiliza un bloque Establecer atributos de contacto en un flujo. Este mapa puede estar vacío si no hay ningún atributo guardado.

En la siguiente imagen se muestra dónde aparecerían estos atributos en la página de propiedades de Establecer atributos de contacto.

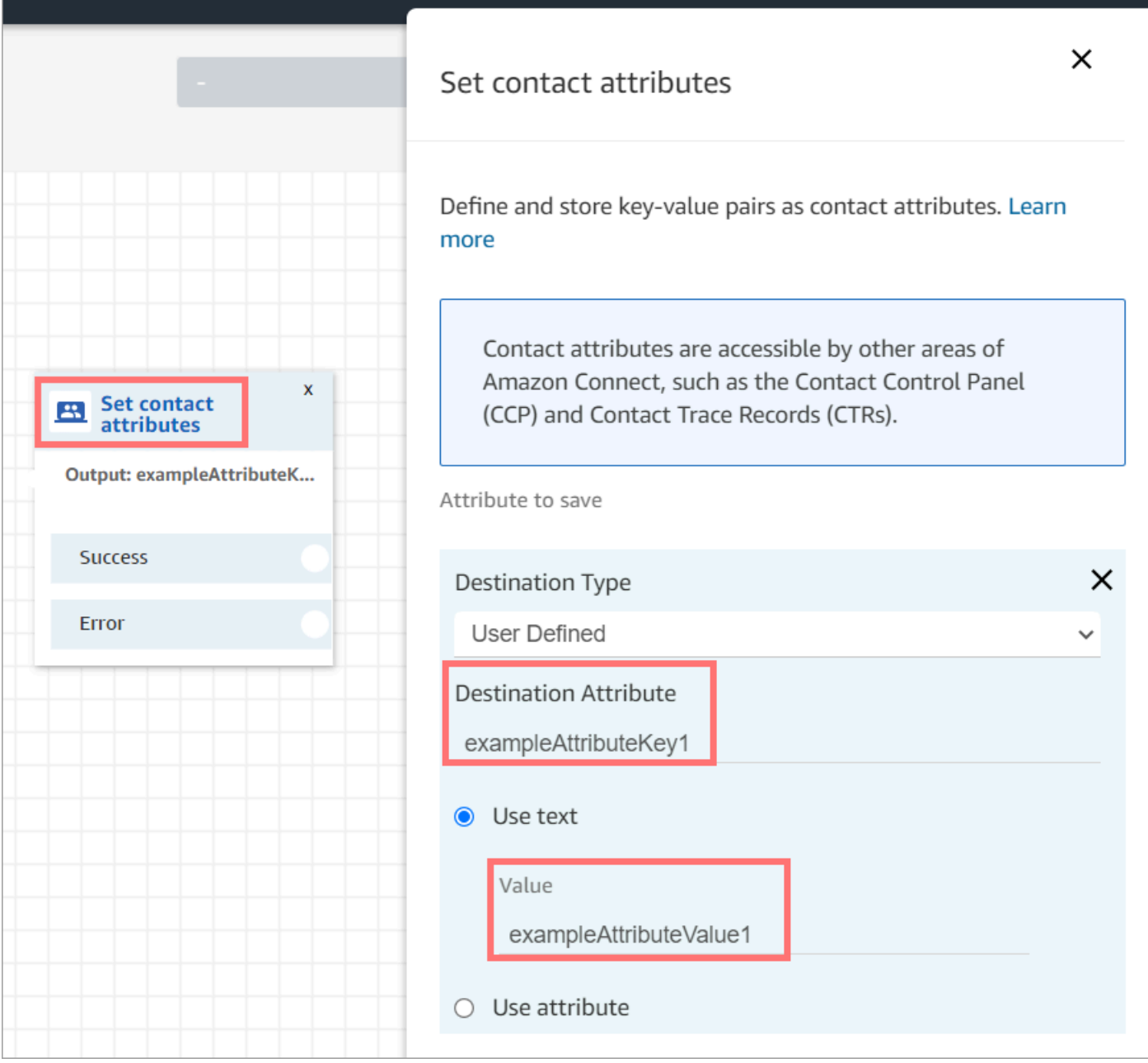

• Parámetros: son parámetros específicos de esta llamada que se han definido al crear la función de Lambda. En la siguiente imagen se muestra dónde aparecerían estos parámetros en la página de propiedades del bloque Invocar función de AWS Lambda.

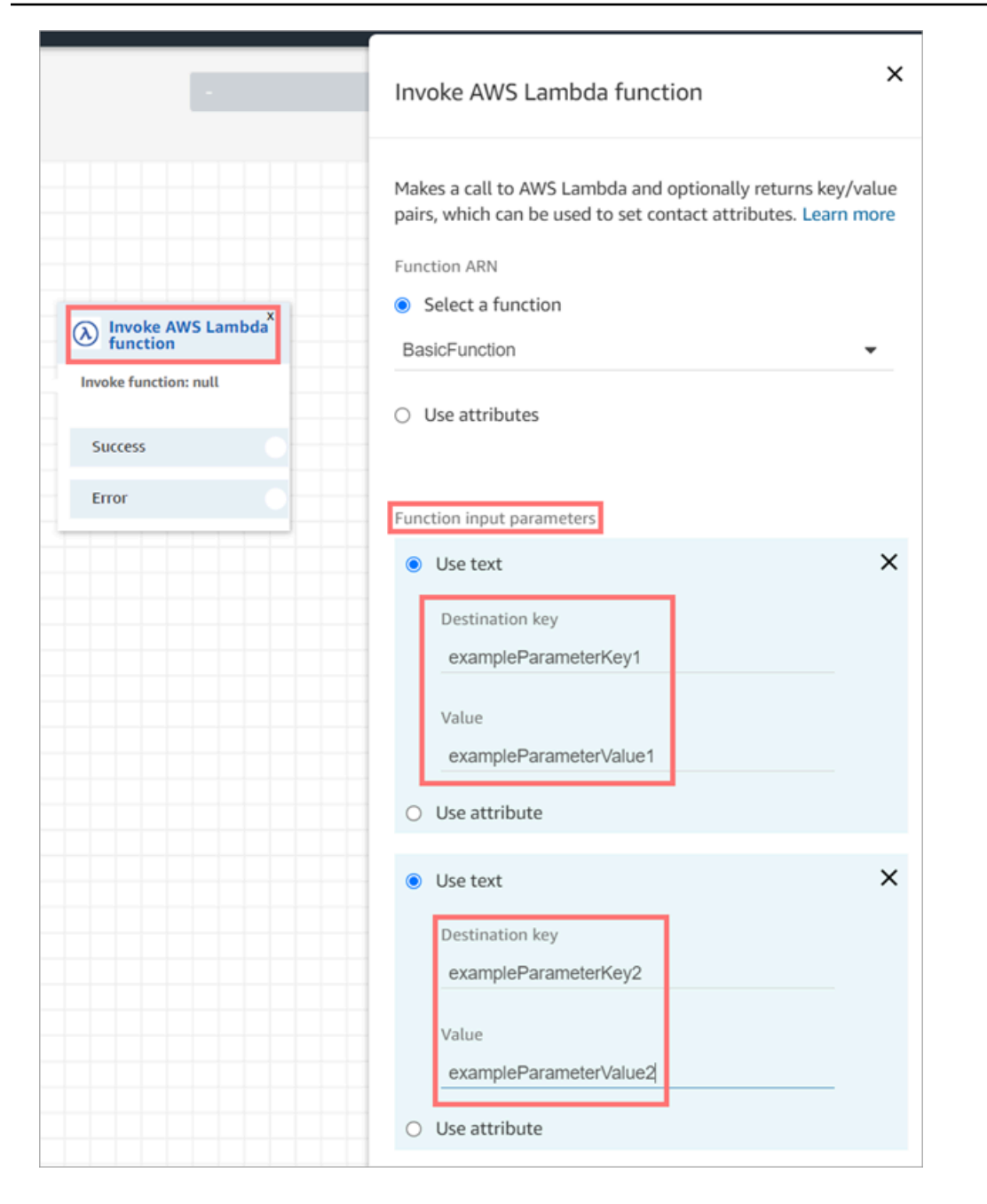

El bloque Invocar Lambda puede recibir parámetros de entrada en formato JSON y admite tanto los tipos de datos primitivos como JSON anidado. A continuación, se muestra un ejemplo de una entrada JSON que puede utilizarse en el bloque Invocar Lambda.

```
{ 
   "Name": "Jane", 
   "Age":10, 
   "isEnrolledInSchool": true,
```

```
 "hobbies": { 
     "books":["book1", "book2"], 
     "art":["art1", "art2"] 
   } 
}
```
## Política de reintentos de invocación

Si su invocación de Lambda en un flujo está limitada, se reintentará la solicitud. También se reintentará si se produce un error de servicio general (500).

Cuando una invocación sincrónica devuelve un error, Amazon Connect lo reintenta hasta tres veces, durante un máximo de ocho segundos. En ese momento, el flujo avanzará por la ramificación de error.

Para obtener más información sobre los reintentos de Lambda, consulte [Control de errores y](https://docs.aws.amazon.com/lambda/latest/dg/retries-on-errors.html)  [reintentos automáticos en AWS Lambda.](https://docs.aws.amazon.com/lambda/latest/dg/retries-on-errors.html)

## Invocación de varias funciones de Lambda

Los clientes no oyen nada mientras se ejecuta una función de Lambda. Recomendamos agregar un bloque Reproducir mensaje entre las funciones para mantener a los clientes atentos y conscientes de la larga interacción.

# <span id="page-1454-0"></span>Configuración de la función de Lambda para analizar el evento

Para transferir correctamente atributos y parámetros entre su función de Lambda y Amazon Connect, configure su función para analizar correctamente la solicitud JSON enviada desde el bloque Invocar función de AWS Lambda o Establecer atributos de contacto, y defina cualquier lógica de negocio que deba aplicarse. El análisis de JSON depende del tiempo de ejecución que utilice para su función.

Por ejemplo, en el siguiente código se muestra cómo acceder a exampleParameterKey1 desde el bloque Invocar función de AWS Lambda y a exampleAttributeKey1 desde el bloque Establecer atributos de contacto mediante Node.JS:

```
exports.handler = function(event, context, callback) {
// Example: access value from parameter (Invoke AWS Lambda function)
let parameter1 = event['Details']['Parameters']['exampleParameterKey1'];
```

```
// Example: access value from attribute (Set contact attributes block)
let attribute1 = event['Details']['ContactData']['Attributes']['exampleAttributeKey1']; 
// Example: access customer's phone number from default data
let phone = event['Details']['ContactData']['CustomerEndpoint']['Address']; 
// Apply your business logic with the values
// ...
}
```
# <span id="page-1455-0"></span>Verificar la respuesta de la función

#### **b** Tip

No se puede hacer referencia a una matriz en un flujo. Las matrices solo se pueden usar en otra función de Lambda.

La respuesta de la función de Lambda podría ser STRING\_MAP o JSON y debe establecerse al configurar el bloque Invocar función de AWS Lambda en el flujo. Si la validación de la respuesta se establece en STRING\_MAP, la función de Lambda debe devolver un objeto plano de pares clave/ valor del tipo cadena. De lo contrario, si la validación de la respuesta se establece en JSON, la función de Lambda puede devolver cualquier JSON válido, incluido un JSON anidado.

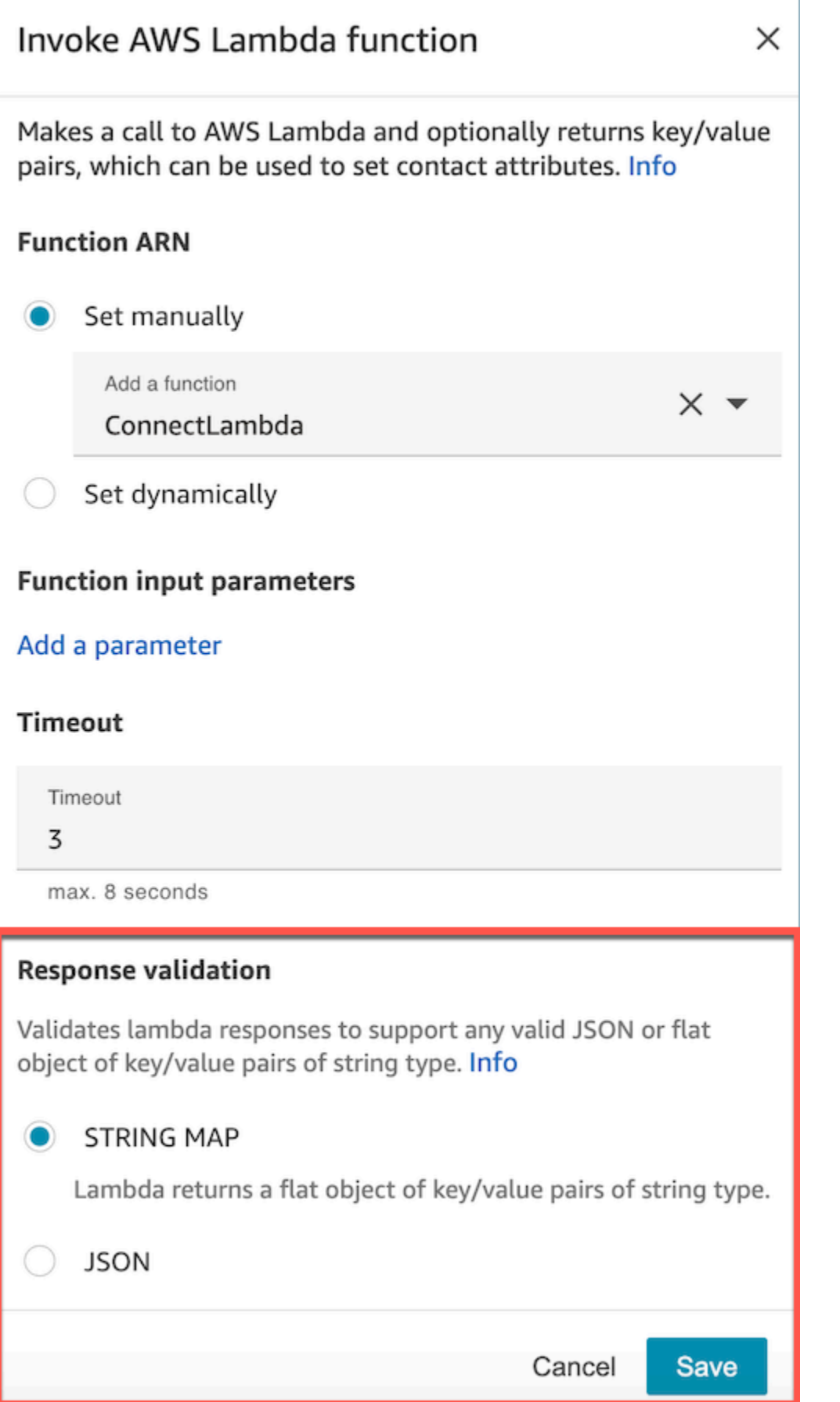

Verificar la respuesta de la función 1416

La respuesta de Lambda puede ser de hasta 32 kb. Si no puede alcanzar Lambda, la función genera una excepción, la respuesta no se entiende o la función de Lambda tarda más tiempo que el límite, el flujo salta a la etiqueta Error.

Pruebe la salida devuelta por su función de Lambda para confirmar que se consumirá correctamente cuando se devuelva a Amazon Connect. El siguiente ejemplo muestra una respuesta de muestra en Node.JS:

```
exports.handler = function(event, context, callback) {
// Extract data from the event object 
let phone = event['Details']['ContactData']['CustomerEndpoint']['Address']; 
// Get information from your APIs
let customerAccountId = getAccountIdByPhone(phone);
let customerBalance = getBalanceByAccountId(customerAccountId); 
     let resultMap = { 
         AccountId: customerAccountId, 
         Balance: '$' + customerBalance,
}
callback(null, resultMap);
}
```
En este ejemplo se muestra una respuesta de ejemplo mediante Python:

```
def lambda_handler(event, context):
// Extract data from the event object 
   phone = event['Details']['ContactData']['CustomerEndpoint']['Address'] 
// Get information from your APIs 
   customerAccountId = getAccountIdByPhone(phone) 
   customerBalance = getBalanceByAccountId(customerAccountId) 
   resultMap = \{ "AccountId": customerAccountId, 
     "Balance": '$%s' % customerBalance 
     } 
  return resultMap
```
La salida que devuelve la función debe ser un objeto plano de pares de clave-valor con valores que incluyen solo caracteres alfanuméricos, guion y guion bajo. El tamaño de los datos devueltos debe ser inferior a 32 KB de datos UTF-8.

En el siguiente ejemplo se muestra la salida JSON de estas funciones de Lambda:

```
{
"AccountId": "a12345689",
"Balance": "$1000"
}
```
Si la validación de la respuesta se establece en JSON, la función de Lambda puede devolver incluso un JSON anidado, por ejemplo:

```
{ 
   "Name": { 
        "First": "John", 
        "Last": "Doe" 
   }, 
   "AccountId": "a12345689", 
   "OrderIds": ["x123", "y123"]
}
```
Puede devolver cualquier resultado siempre que sean pares clave-valor simples.

# <span id="page-1458-0"></span>Consumo de la respuesta de la función de Lambda

Existen dos formas de utilizar la respuesta de la función en su flujo. Puede o bien hacer referencia directamente a las variables devueltas por Lambda o almacenar los valores devueltos por la función como atributos de contacto y, a continuación, hacer referencia a los atributos almacenados. Si utiliza una referencia externa a una respuesta de una función de Lambda, la referencia siempre recibirá la respuesta de la función que se ha invocado más recientemente. Para utilizar la respuesta de una función antes de invocar a la función subsiguiente, debe guardarse la respuesta como atributo de contacto o pasarse como un parámetros a la siguiente función.

## 1. Acceder directamente a las variables

Si accede directamente a las variables, puede utilizarlas en los bloques de flujo, pero no se incluyen en los registros de contacto. Para acceder a estas variables directamente en un bloque de flujo,

agregue el bloque después del bloque Invocar función de AWS Lambda y, a continuación, haga referencia a los atributos como se muestra en el siguiente ejemplo:

```
Name - $.External.Name
Address - $.External.Address
CallerType - $.External.CallerType
```
La siguiente imagen muestra la página de propiedades del bloque Reproducir mensaje. Las variables se especifican en el bloque de conversión de texto a voz.

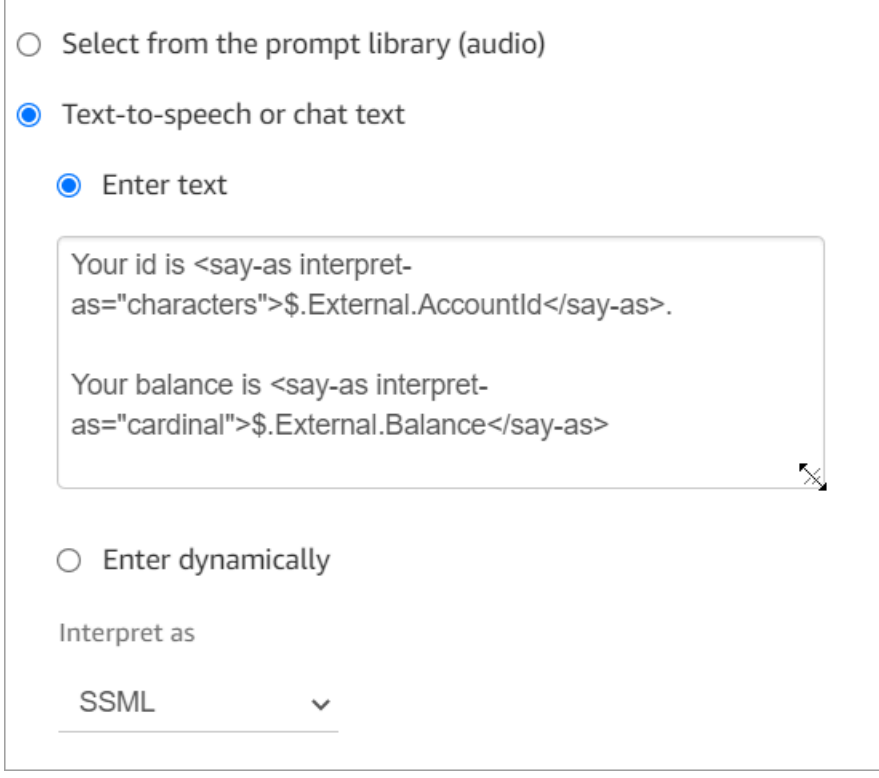

Asegúrese de que el nombre especificado para el atributo de origen coincide con el nombre de clave devuelto por Lambda.

#### 2. Almacenar variables como atributos de contacto

Si almacena las variables como atributos de contacto, puede utilizarlas a lo largo del flujo y se incluyen en los registros de contacto.

Para almacenar los valores devueltos como atributos de contacto y, a continuación, hacer referencia a ellos, utilice un bloque Establecer atributos de contacto en su flujo después del bloque Invocar función de AWS Lambda. Elija Usar atributo, Externo para Tipo. Siguiendo el ejemplo que estamos

utilizando, establezca Atributo de destino a MyAccountId y establezca el atributo a AccountId. Haga lo mismo para MyBalance y Saldo. En la siguiente imagen se muestra esta configuración.

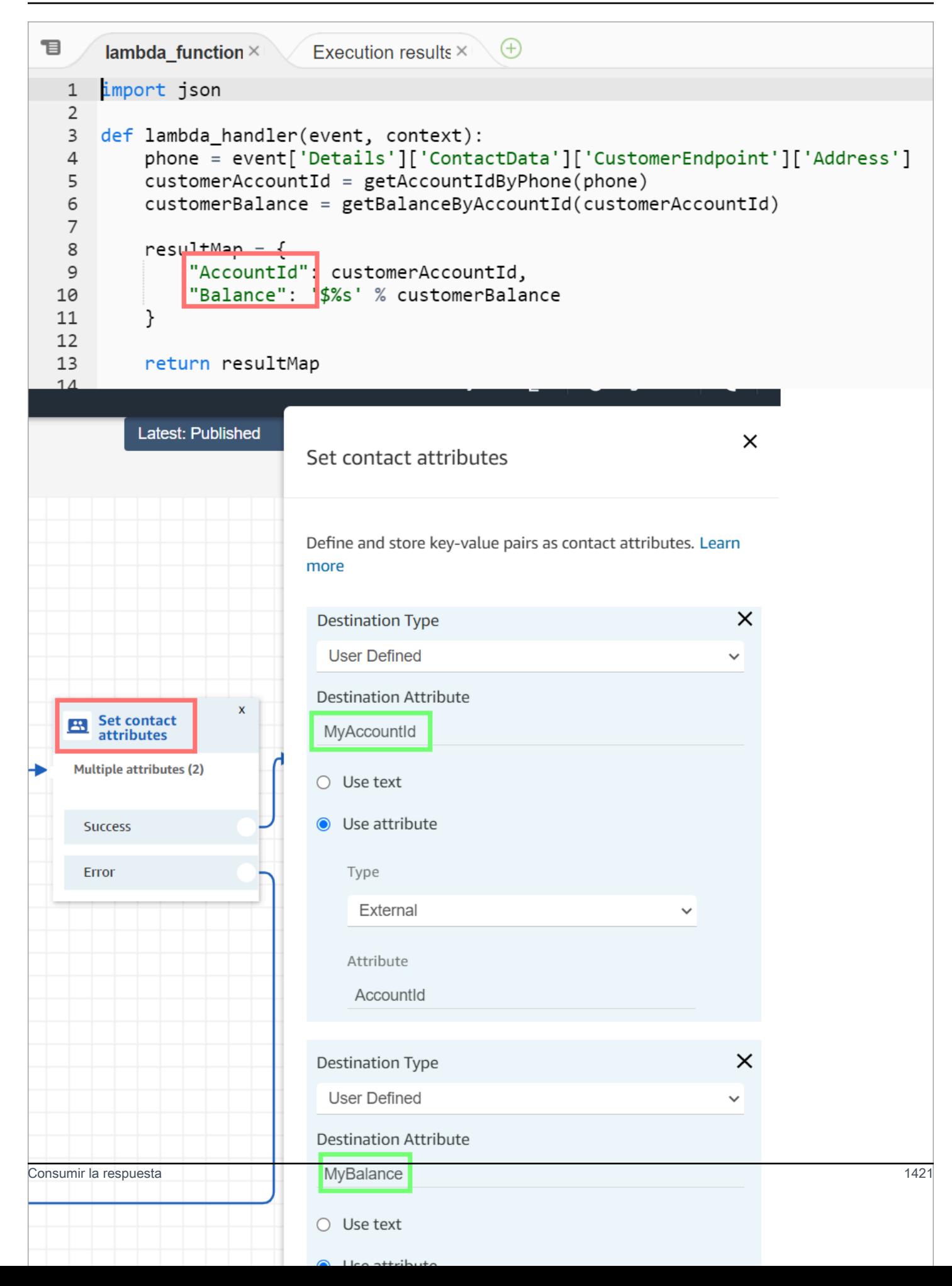

Añada dirección como Atributo de origen y utilice returnedContactAddress como la Clave de destino. A continuación, agregue CallerType como Atributo de origen y utilice returnedContactType para la Clave de destino, como se muestra en la siguiente imagen.

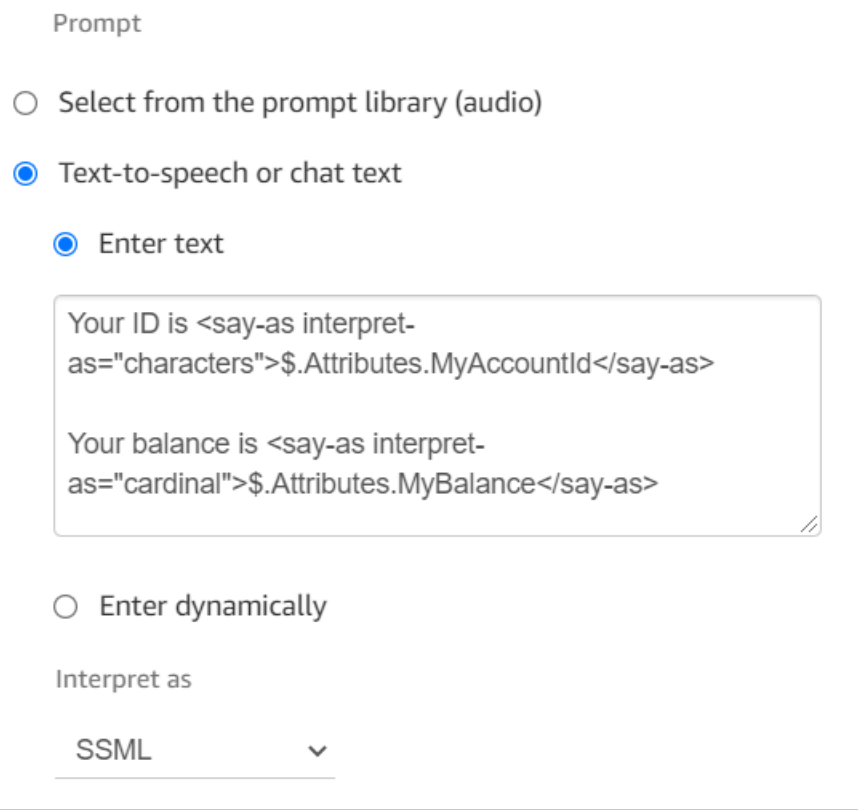

Asegúrese de que el nombre especificado para el atributo de origen externo coincide con el nombre de clave devuelto por Lambda.

# <span id="page-1462-0"></span>Tutorial: crear una función de Lambda e invocarla en un flujo

Paso 1: crear el ejemplo de Lambda

- 1. Inicie sesión en AWS Management Console y abra la consola de AWS Lambda en [https://](https://console.aws.amazon.com/lambda/)  [console.aws.amazon.com/lambda/](https://console.aws.amazon.com/lambda/).
- 2. En AWS Lambda, elija Crear función.
- 3. Elija Crear desde cero, si aún no está seleccionado. En Información básica, para Nombre de función, introduzca MyFirstConnectLambda. Para el resto de las opciones, acepte los valores predeterminados. Estas opciones se muestran en la siguiente imagen de la consola de AWS Lambda.

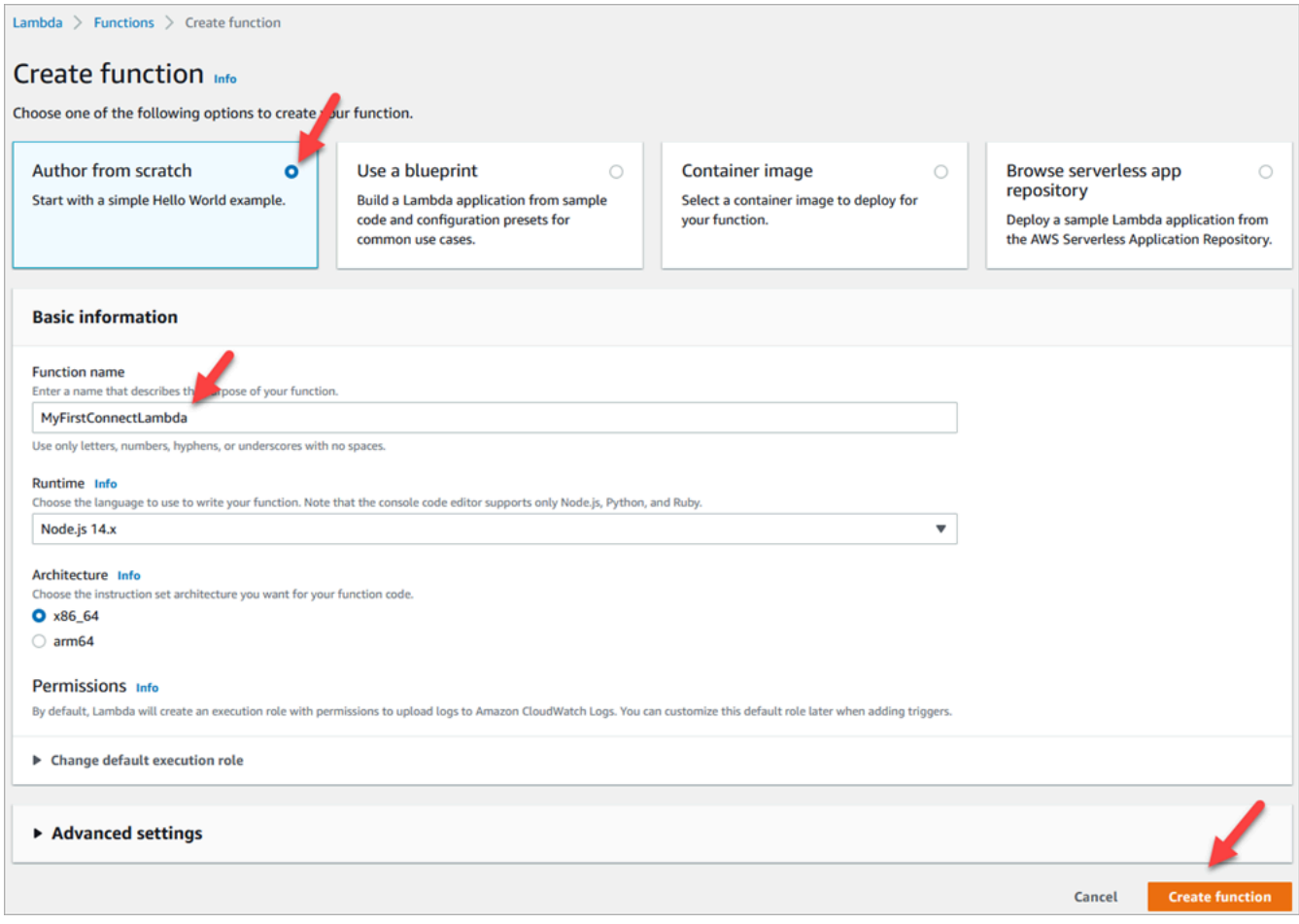

- 4. Elija Crear función.
- 5. En el cuadro Código fuente, en la pestaña index.js, elimine el código de la plantilla del editor de código.
- 6. Copie y pegue el siguiente código en el editor de código como se muestra en la siguiente imagen:

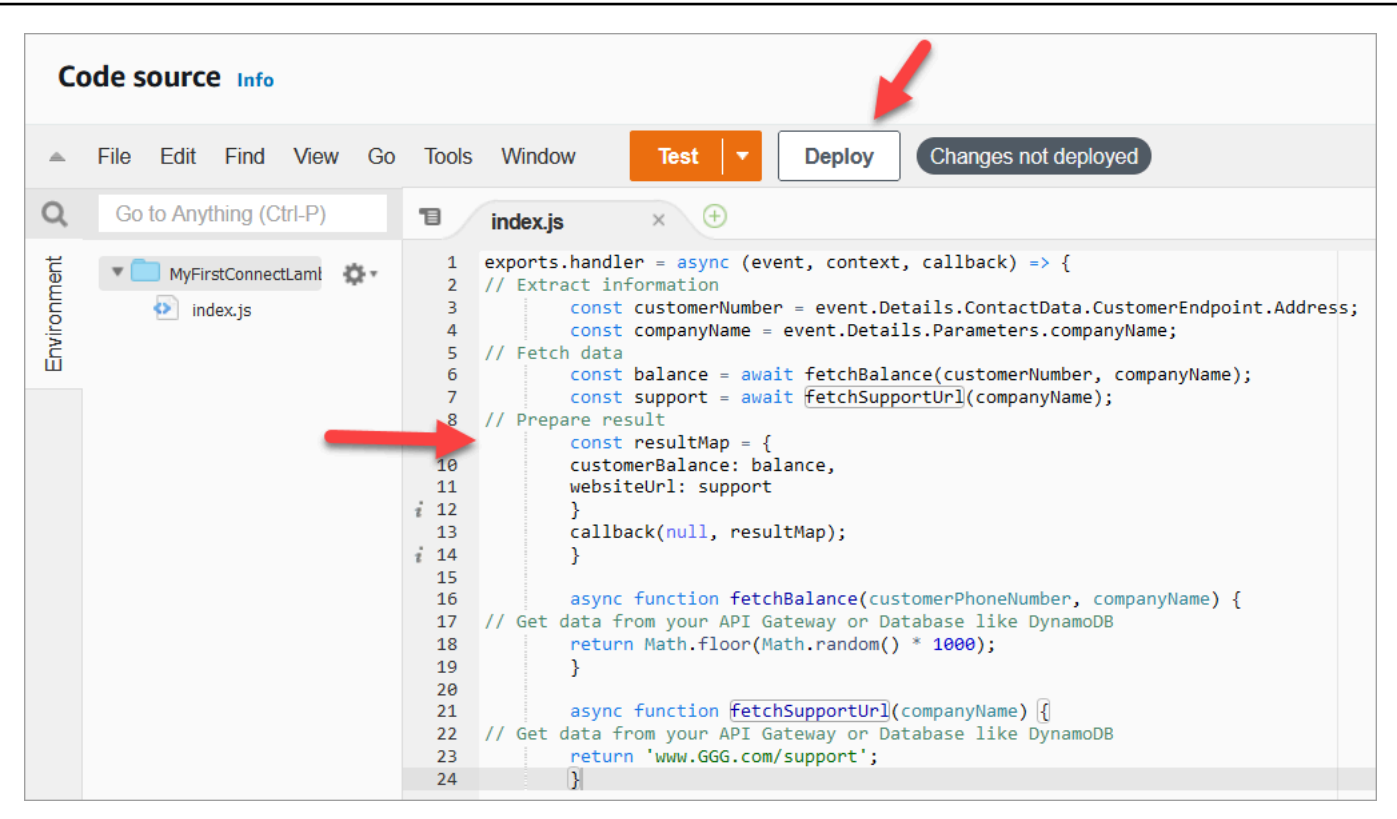

```
exports.handler = async (event, context, callback) => {
// Extract information 
         const customerNumber = event.Details.ContactData.CustomerEndpoint.Address; 
         const companyName = event.Details.Parameters.companyName;
// Fetch data 
         const balance = await fetchBalance(customerNumber, companyName); 
         const support = await fetchSupportUrl(companyName);
// Prepare result 
         const resultMap = { 
         customerBalance: balance, 
         websiteUrl: support 
         } 
         callback(null, resultMap); 
         } 
         async function fetchBalance(customerPhoneNumber, companyName) {
// Get data from your API Gateway or Database like DynamoDB 
         return Math.floor(Math.random() * 1000); 
         } 
         async function fetchSupportUrl(companyName) {
// Get data from your API Gateway or Database like DynamoDB 
         return 'www.GGG.com/support';
```
}

Este código va a generar un resultado aleatorio para customerBalance.

- 7. Elija Implementar.
- 8. Después de elegir Implementar, elija Probar para iniciar el editor de pruebas.
- 9. En el cuadro de diálogo Configurar evento de prueba, seleccione Crear nuevo evento. Para Nombre de evento, introduzca ConnectMock como nombre de la prueba.
- 10. En el cuadro Evento JSON, elimine el código de ejemplo e introduzca el siguiente código en su lugar.

```
{
"Details": {
"ContactData": { 
     "Attributes": {}, 
     "Channel": "VOICE", 
     "ContactId": "4a573372-1f28-4e26-b97b-XXXXXXXXXXX", 
     "CustomerEndpoint": { 
     "Address": "+1234567890", 
     "Type": "TELEPHONE_NUMBER" 
     },
"InitialContactId": "4a573372-1f28-4e26-b97b-XXXXXXXXXXX",
"InitiationMethod": "INBOUND | OUTBOUND | TRANSFER | CALLBACK",
"InstanceARN": "arn:aws:connect:aws-region:1234567890:instance/
c8c0e68d-2200-4265-82c0-XXXXXXXXXX",
"PreviousContactId": "4a573372-1f28-4e26-b97b-XXXXXXXXXXX",
"Queue": { 
     "ARN": "arn:aws:connect:eu-west-2:111111111111:instance/cccccccc-bbbb-dddd-
eeee-ffffffffffff/queue/aaaaaaaa-bbbb-cccc-dddd-eeeeeeeeeeee", 
     "Name": "PasswordReset" 
   },
"SystemEndpoint": { 
     "Address": "+1234567890", 
     "Type": "TELEPHONE_NUMBER" 
     } 
},
"Parameters": { 
     "companyName": "GGG" 
     }
},
"Name": "ContactFlowEvent"
```
- }
- 11. Elija Guardar.
- 12. Seleccione Test (Probar). Debería ver algo similar a la siguiente imagen:

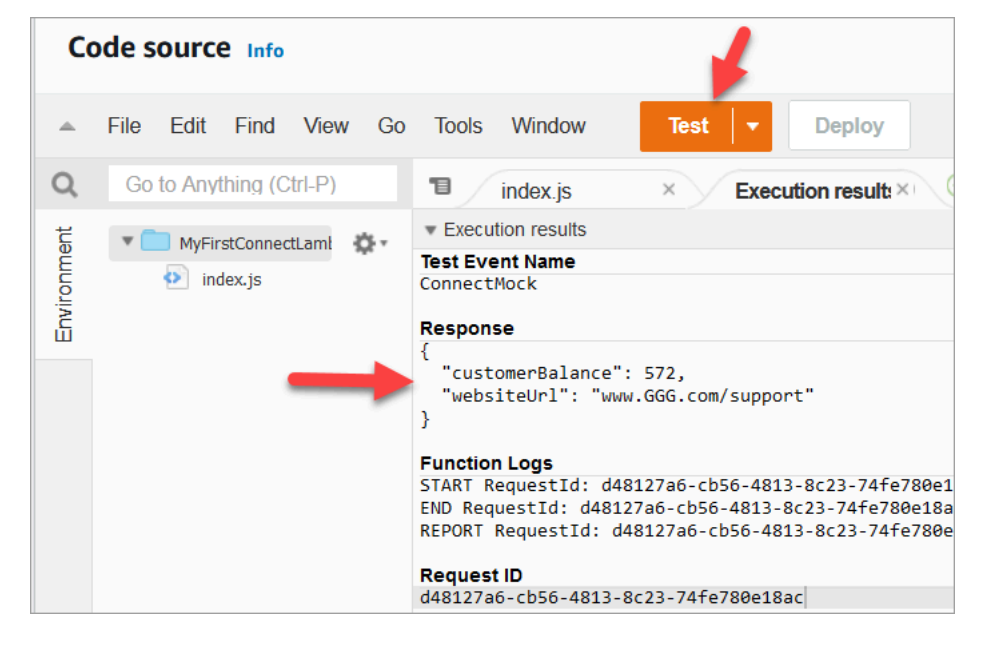

Su equilibrio será diferente. El código genera un número aleatorio.

## Paso 2: agregar su Lambda a Amazon Connect

- 1. Vaya a la consola de Amazon Connect, en [https://console.aws.amazon.com/connect/.](https://console.aws.amazon.com/connect/)
- 2. Elija su alias de instancia de Amazon Connect.

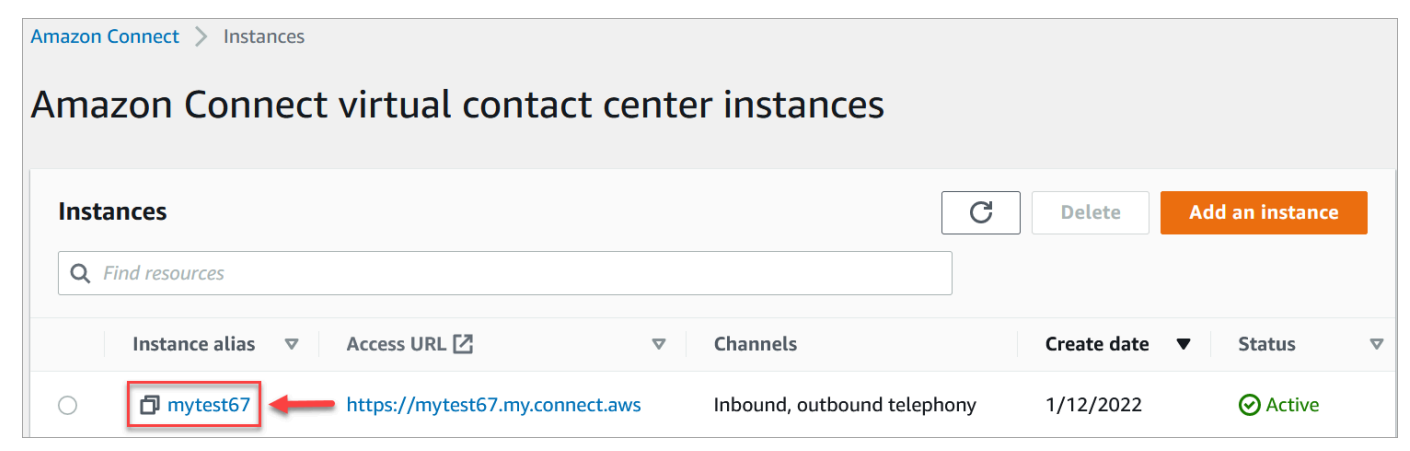

- 3. En el menú de navegación, elija Flujos.
- 4. En la sección AWS Lambda, utilice el cuadro desplegable Funciones de Lambda para seleccionar MyFirstConnectLambda.

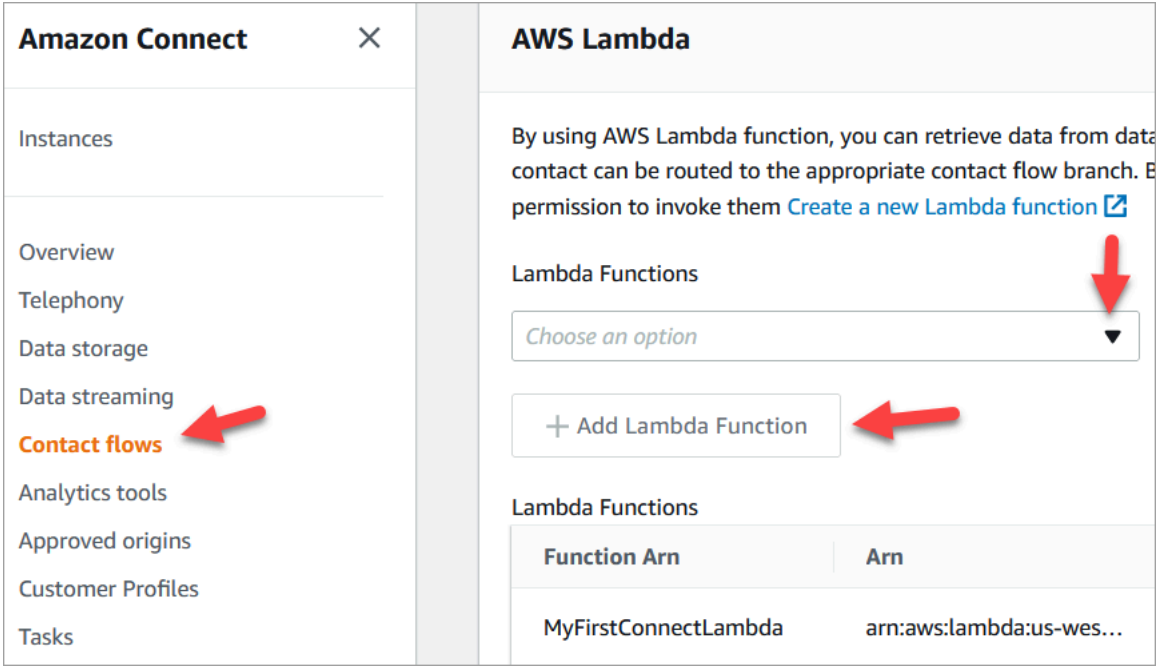

5. Elija Agregar función Lambda.

## Paso 3: crear el flujo de contacto

La siguiente imagen es un ejemplo del flujo que va a crear mediante los pasos de este procedimiento. Contiene los siguientes bloques: Establecer atributos de contacto, Reproducir mensaje, Invocar función de AWS Lambda, otro bloque Establecer atributos de contacto, otro bloque Reproducir mensaje y, por último, un bloque Desconectar.

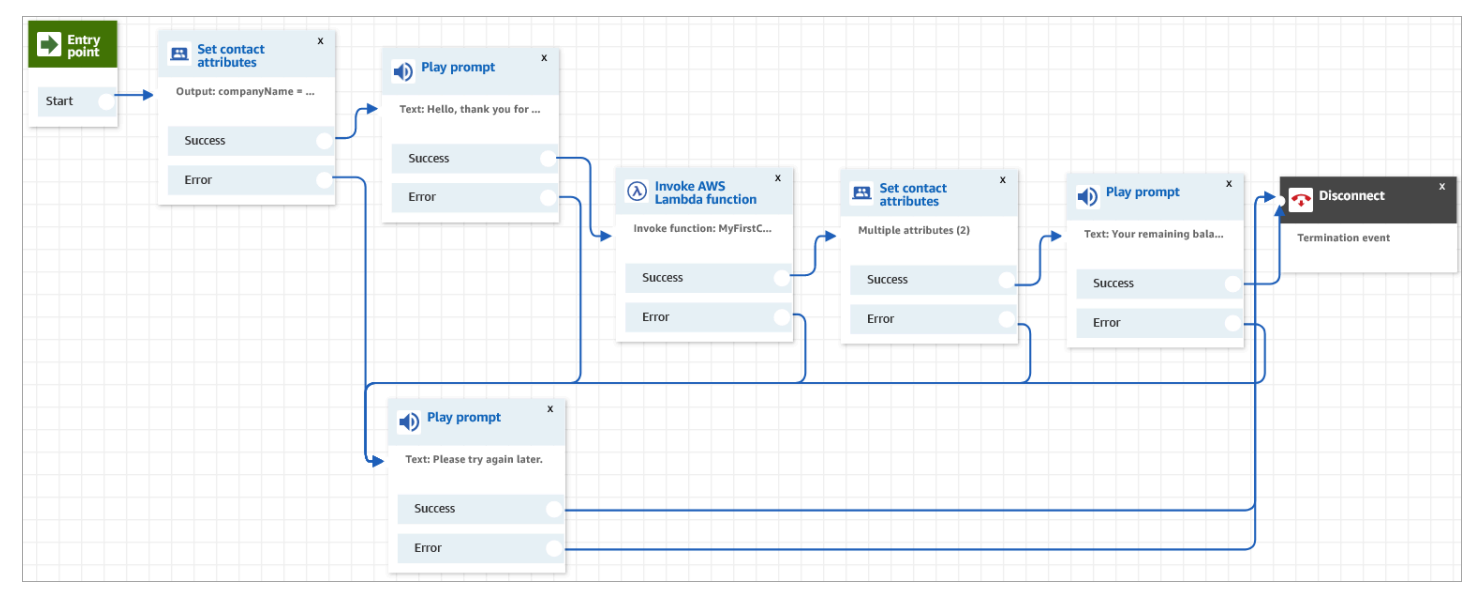

- 1. Inicie sesión en el sitio web de administración de Amazon Connect en https://*nombre de instancia*.my.connect.aws/.
- 2. En el menú de navegación, vaya a Enrutamiento, Flujos, Crear un flujo de contacto.
- 3. Arrastre un bloque [Establecer atributos de contacto](#page-1197-0) a la cuadrícula y configure la página de propiedades que se muestra en la siguiente imagen:

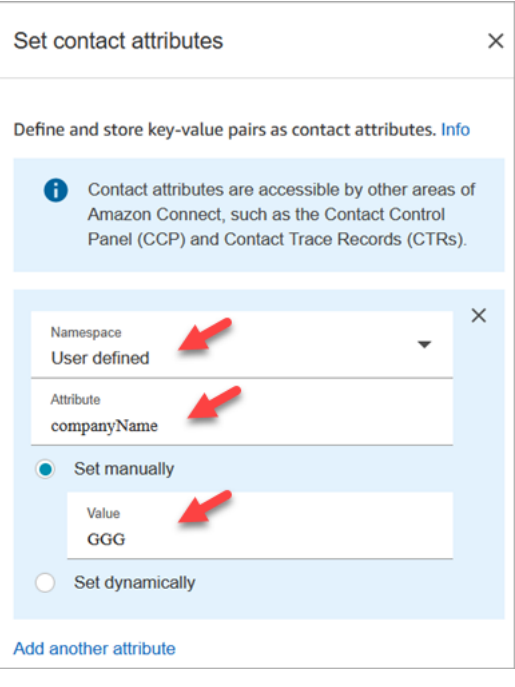

- a. Espacio de nombres = Definido por el usuario.
- b. Atributo = companyName.
- c. Elija Establecer manualmente. Valor = GGG.
- d. Elija Guardar.
- 4. Arrastre un bloque [Reproducir pregunta](#page-1178-0) a la cuadrícula y configure su página de propiedades como se muestra en la siguiente imagen:

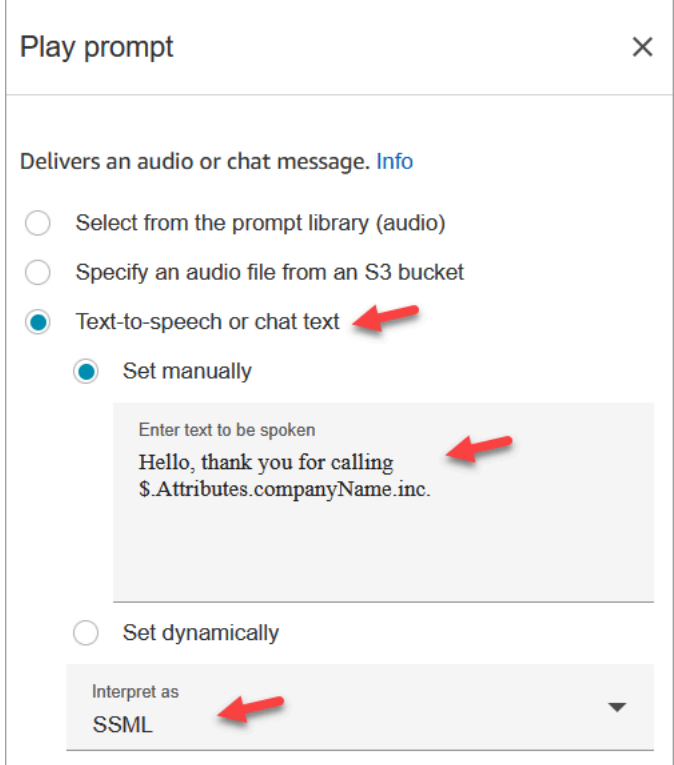

a. Elija Texto a voz o texto de chat, Establecer manualmente y establezca Interpretar como a SSML. Introduzca el siguiente texto en el cuadro para el texto que se pronunciará:

Hello, thank you for calling \$.Attributes.companyName inc.

- b. Elija Guardar.
- 5. Arrastre otro bloque [Reproducir pregunta](#page-1178-0) a la cuadrícula y configure su página de propiedades como se muestra en la siguiente imagen:

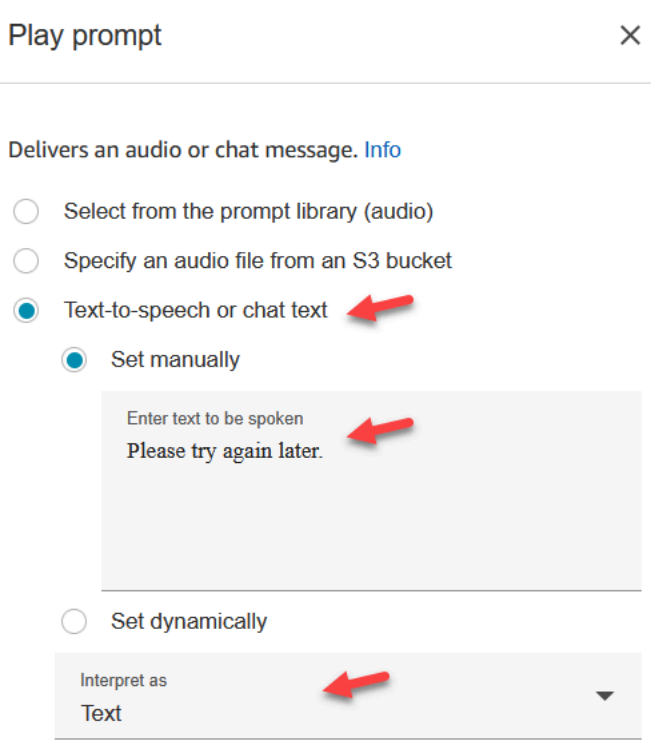

a. Elija Texto a voz o texto de chat, Establecer manualmente y establezca Interpretar como a Texto. Introduzca el siguiente texto en el cuadro para el texto que se pronunciará:

Please try again later.

- b. Elija Guardar.
- 6. Arrastre un bloque [Invocar a la función AWS Lambda](#page-1168-0) a la cuadrícula y configure su página de propiedades como se muestra en la siguiente imagen:

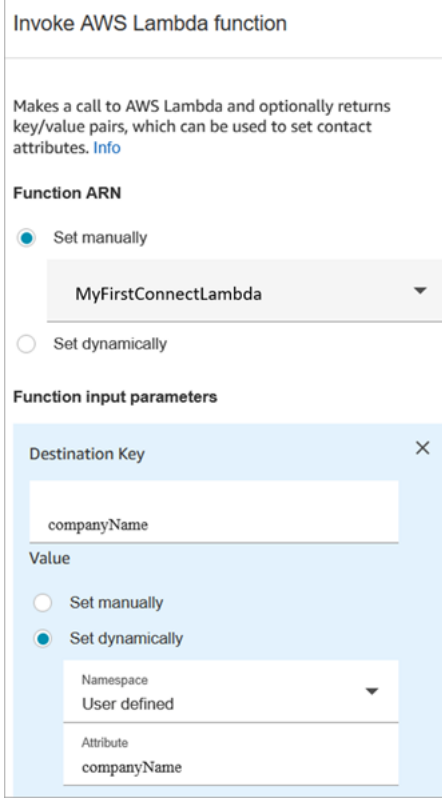

- a. Elija Seleccionar manualmente y, a continuación, elija MyFirstConnectLambda en la lista desplegable.
- b. En la casilla Clave de destino, introduzca companyName. (Esto se envía a Lambda).
- c. Elija la casilla Establecer dinámicamente.
- d. En Espacio de nombres, seleccione Definido por el usuario.
- e. En Atributo, introduzca companyName.
- f. Elija Guardar.
- 7. Arrastre un bloque [Establecer atributos de contacto](#page-1197-0) a la cuadrícula, elija Agregar otro atributo y configure su página de propiedades como se muestra en la siguiente imagen:

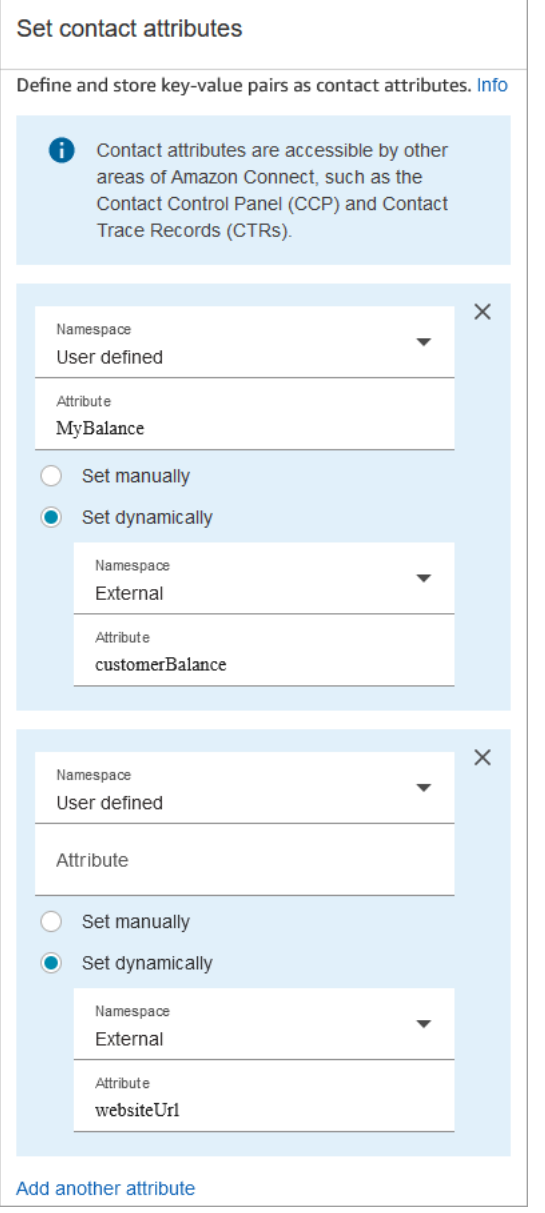

- a. Espacio de nombres = Definido por el usuario. Atributo = MyBalance.
- b. Elija Establecer dinámicamente.
- c. Espacio de nombres = Externo.
- d. Atributo = customerBalance. Este es el resultado de Lambda.
- e. Elija Add another attribute (Añadir otro atributo).
- f. Espacio de nombres = Definido por el usuario.
- g. Atributo = MyURL.
- h. Seleccione Establecer dinámicamente. Espacio de nombres = Externo.
- i. Atributo = websiteUrl. Este es el resultado de Lambda.
- j. Elija Guardar.
- 8. Arrastre un bloque [Reproducir pregunta](#page-1178-0) a la cuadrícula y configure su página de propiedades como se muestra en la siguiente imagen:

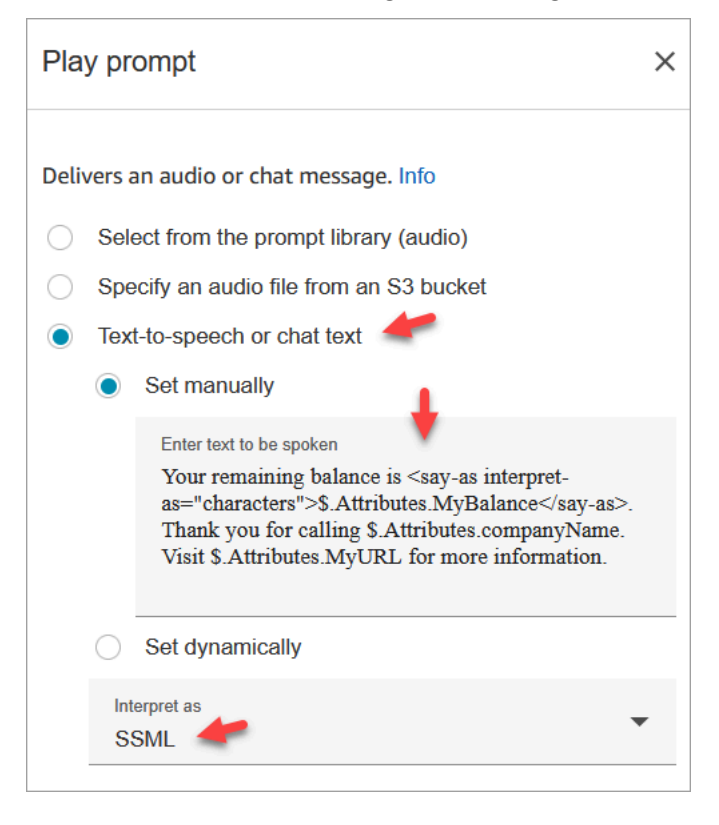

a. Elija Texto a voz o texto de chat y establezca Interpretar como a SSML. Introduzca el siguiente texto en el cuadro:

```
Your remaining balance is <say-as interpret-as="characters">
$.Attributes.MyBalance</say-as>.
```
Thank you for calling \$.Attributes.companyName.

Visit \$.Attributes.MyURL for more information.

- b. Elija Guardar.
- 9. Arrastre un bloque [Desconectar/colgar](#page-1137-0) a la cuadrícula.
- 10. Conecte todos los bloques para que su flujo se parezca a la imagen mostrada al principio de este procedimiento.
- 11. Introduzca MyFirstConnectFlow como nombre y, a continuación, elija Publicar.
- 12. En el menú de navegación, vaya a Canales, Números de teléfono.
- 13. Seleccione su número de teléfono.
- 14. Seleccione MyFirstConnectFlow y elija Guardar.

Ahora pruébelo. Llame al número. Debería escuchar un mensaje de bienvenida, su saldo y la página web que debe visitar.

# Configuración del streaming de medios en directo del audio del cliente

En Amazon Connect, puede capturar el audio del cliente durante una interacción con su centro de contacto mediante el envío del audio a un flujo de vídeo de Kinesis. Según su configuración, se puede capturar el audio de toda la interacción (hasta que finalice la interacción con el agente) o solo en una dirección:

- Lo que escucha el cliente, incluido lo que dice el agente y los mensajes del sistema.
- Lo que el cliente dice, incluso cuando está en espera.

Los flujos de audio del cliente también incluyen interacciones con un bot de Amazon Lex si está usando uno en el flujo.

Puede realizar un análisis en las transmisiones de audio para determinar la percepción general del cliente, utilizar el audio para fines formativos o revisarlo posteriormente para identificar y detectar llamadas en las que haya habido comportamientos inapropiados.

#### Contenido

- [Planificar streaming de contenido multimedia en directo](#page-1475-0)
- [Habilitar streaming de contenido multimedia en directo en su instancia](#page-1476-0)
- [Cómo acceder a los datos de Kinesis Video Streams](#page-1477-0)
- [Flujo de ejemplo para probar el streaming de medios en directo](#page-1477-1)
- [Atributos de contacto para el streaming de contenido multimedia en directo](#page-1479-0)

# <span id="page-1475-0"></span>Planificar streaming de contenido multimedia en directo

## **A** Important

Si desea utilizar la característica de streaming de audio, debe retener las secuencias que ha creado mediante Amazon Connect. No las elimine, a menos que vaya a dejar de usar esta característica.

Puede enviar todo el audio al cliente y desde el cliente a Kinesis Video Streams. La transmisión multimedia aprovecha el soporte multipista de Kinesis Video Streams, de modo que lo que el cliente dice está en una pista diferente de lo que escucha el cliente.

El audio que se envía a Kinesis utiliza una velocidad de muestreo de 8 Khz.

## ¿Es necesario aumentar las cuotas de servicio?

Cuando se habilita el streaming de medios en Amazon Connect, se usa un flujo de vídeo de Kinesis por llamada activa. De forma predeterminada, asignamos 50 transmisiones por instancia a su cuenta. Creamos automáticamente transmisiones adicionales según sea necesario para seguir el ritmo de las llamadas activas, a no ser que su cuenta alcance la [cuota de servicio de Kinesis Video Streams.](https://docs.aws.amazon.com/streams/latest/dev/service-sizes-and-limits.html)

Póngase en contacto con nosotros AWS Support para solicitar un aumento del número de transmisiones.

Para solicitar un aumento de su cuota de servicio, en el AWS Support Center, elija Create Case y, a continuación, elija Service Quota Increase.

## **G** Tip

Nos aseguramos de que PutMedialas solicitudes se mantengan siempre dentro de la cuota de 5 TPS. No tiene que solicitar un aumento.

## ¿Cuánto tiempo necesita almacenar audio?

El audio del cliente se almacena en Kinesis durante el tiempo definido por su configuración de retención en una instancia de Amazon Connect. Para obtener instrucciones sobre cómo establecer este valor, consulte [Habilitar streaming de contenido multimedia en directo en su instancia](#page-1476-0).
## ¿Necesita cambiar las secuencias de audio?

Le recomendamos que se abstenga de modificar las secuencias, ya que se podrían producir comportamientos inesperados.

## ¿Quién requiere permisos de IAM para recuperar datos?

Si su empresa utiliza permisos de IAM, su AWS administrador tendrá que conceder permisos a las personas que vayan a recuperar datos de Kinesis Video Streams. Tendrán que concederles permisos de acceso total para Kinesis Video Streams y AWS Key Management Service.

## Habilitar streaming de contenido multimedia en directo en su instancia

El streaming de medios en directo (secuencias de audio del cliente) no está habilitado de forma predeterminada. Puede habilitar las secuencias de audio del cliente desde la página de configuración de su instancia.

Para habilitar el streaming de medios en directo

- 1. Abra la consola de Amazon Connect desde [https://console.aws.amazon.com/connect/.](https://console.aws.amazon.com/connect/)
- 2. En la página de instancias, elija el alias de instancia. El alias de instancia también es su nombre de instancia, que aparece en su URL de Amazon Connect. En la siguiente imagen se muestra la página de instancias del centro de contacto virtual de Amazon Connect, con un recuadro alrededor del alias de instancia.
- 3. En el panel de navegación, elija Almacenamiento de datos.
- 4. En Streaming de medios en directo, elija Editar. Seleccione Habilitar streaming de medios en directo.
- 5. Escriba un prefijo para Kinesis Video Streams que se ha creado para su audio de cliente. Este prefijo le facilita la identificación de la transmisión con los datos.
- 6. Seleccione la clave de KMS que quiera utilizar para cifrar los datos enviados a Kinesis. La clave de KMS debe existir en la misma región que la instancia.
- 7. Especifique un número y una unidad para el Periodo de retención de datos.

#### **A** Important

Si selecciona Sin retención de datos, los datos no se retendrán y estarán disponibles para su consumo durante solo cinco minutos. Este es el tiempo mínimo predeterminado que Kinesis retiene los datos.

Dado que Amazon Connect utiliza Kinesis para la transmisión, se aplican cuotas de [Kinesis Video](https://docs.aws.amazon.com/kinesisvideostreams/latest/dg/limits.html) Streams.

8. Elija Guardar en Streaming de medios en directo y, a continuación, seleccione Guardar al final de la página.

Después de habilitar el streaming de contenido multimedia en directo, añada bloques Inicio de streaming de contenido multimedia y Detención de streaming de contenido multimedia al flujo. Configure esos bloques para especificar qué audio desea capturar. Para obtener instrucciones y un ejemplo, consulte [Flujo de ejemplo para probar el streaming de medios en directo](#page-1477-0).

# Cómo acceder a los datos de Kinesis Video Streams

[Para ayudarle a empezar con el desarrollo mediante la transmisión multimedia en directo, Amazon](https://github.com/amazon-connect/connect-kvs-consumer-demo)  [Connect incluye el siguiente repositorio de Kinesis Video Streams, que contiene un ejemplo](https://github.com/amazon-connect/connect-kvs-consumer-demo)  [básico de cómo consumir datos de audio de sus transmisiones de Kinesis Video Streams: https://](https://github.com/amazon-connect/connect-kvs-consumer-demo) [github.com/amazon-connect/connect-kvs-consumer-demo](https://github.com/amazon-connect/connect-kvs-consumer-demo)

Esta demostración se basa en las abstracciones de alto nivel que ofrece la biblioteca de analizadores de Kinesis Video Streams para leer AUDIO\_TO\_CUSTOMER las AUDIO\_FROM\_CUSTOMER pistas publicadas por Amazon Connect. Almacena estos datos como un archivo PCM sin procesar. Este archivo se puede transformar, transcodificar o reproducir.

# <span id="page-1477-0"></span>Flujo de ejemplo para probar el streaming de medios en directo

A continuación, se explica cómo configurar un flujo para probar el streaming de medios en directo:

- 1. Añada un bloque Inicio de streaming de medios en el punto en el que quiera habilitar el streaming de audio del cliente.
- 2. Conecte la ramificación Correcto al resto del flujo.
- 3. Añada Detención de streaming de medios donde desee detener el streaming.
- 4. Configure ambos bloques para especificar lo que desea transmitir: From the customer (Del cliente) o To the customer (Al cliente).

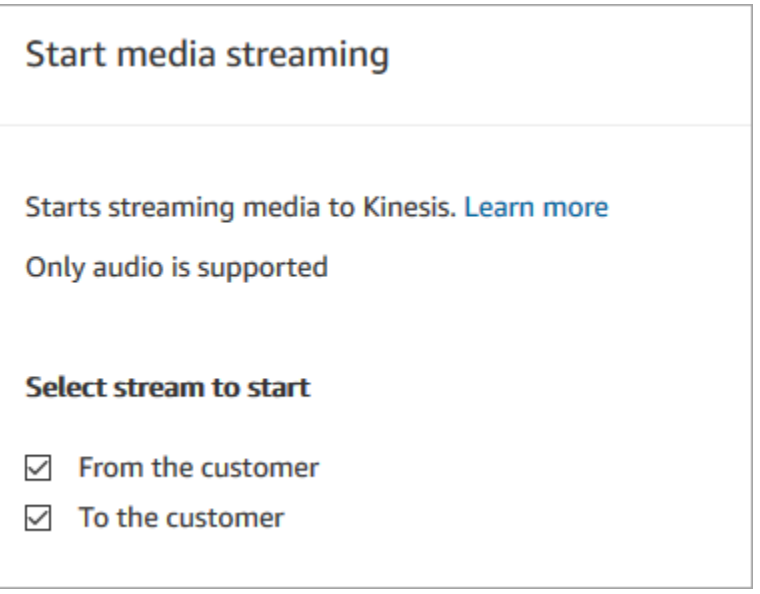

El audio del cliente se captura hasta que se invoca un bloque Detener streaming de contenido multimedia, incluso si el contacto se pasa a otro flujo.

Utilice los atributos de contacto para streaming de medios de su flujo de modo que el registro de contacto incluya los atributos. A continuación, puede ver el registro de contacto para determinar los datos de streaming de medios asociados con un contacto específico. También puede pasar los atributos a una AWS Lambda función.

El siguiente flujo de ejemplo muestra cómo puede utilizar el streaming de medios con atributos con fines de prueba. Este flujo incluye un bloque Iniciar streaming de contenido multimedia, pero le falta el bloque Detener streaming de contenido multimedia.

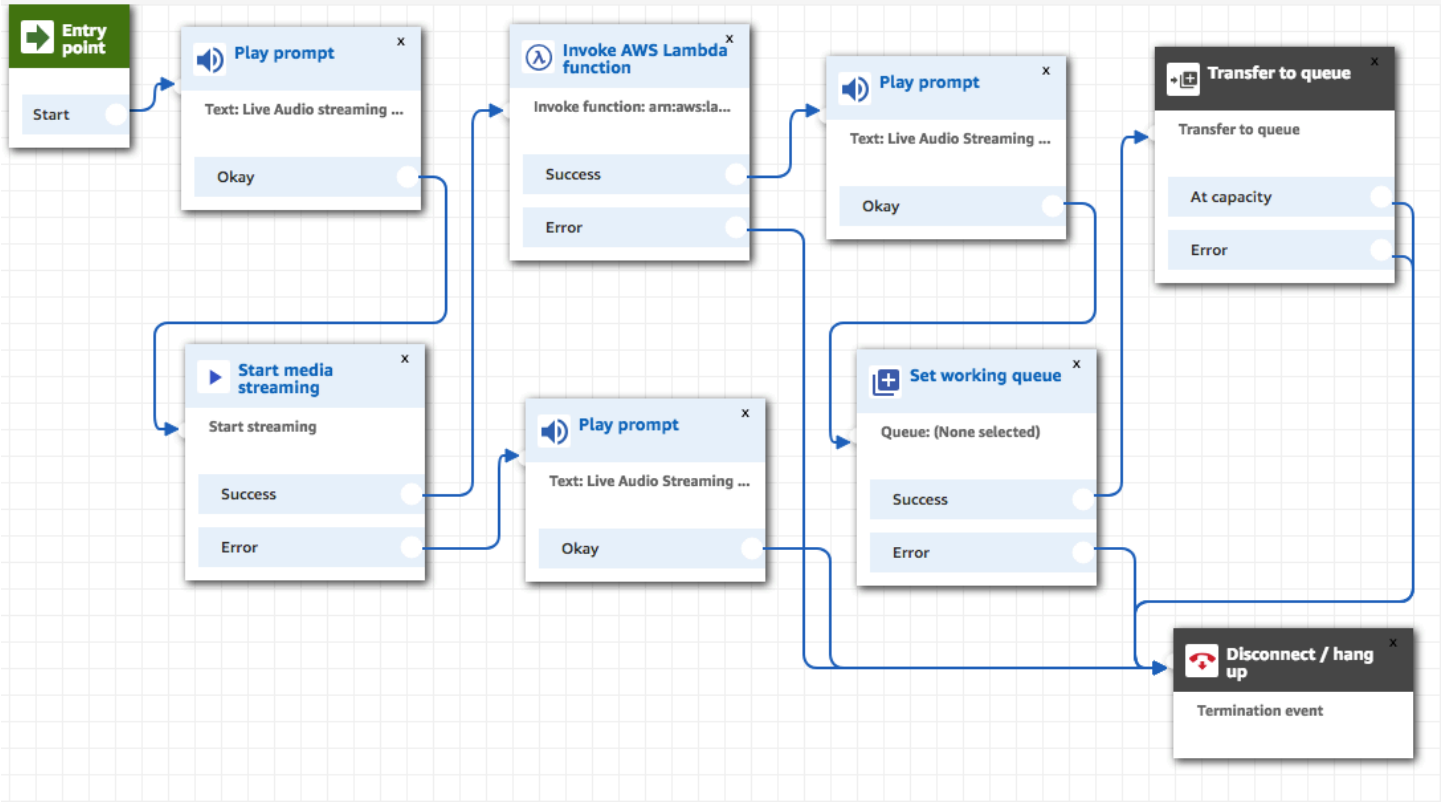

Una vez que el audio se haya transmitido correctamente a Kinesis Video Streams, los atributos de contacto se rellenan desde el bloque de funciones Invoke AWS Lambda. Puede utilizar los atributos para identificar la ubicación de la secuencia donde se inicia el audio del cliente. Para ver instrucciones, consulte [Atributos de contacto para el streaming de contenido multimedia en directo.](#page-1479-0)

## <span id="page-1479-0"></span>Atributos de contacto para el streaming de contenido multimedia en directo

Los atributos se muestran al seleccionar Emisiones multimedia como Tipo en un bloque de flujo que admite atributos como, por ejemplo, el bloque Iniciar streaming de contenido multimedia. Incluyen lo siguiente:

ARN de la secuencia de audio del cliente

El ARN del flujo de vídeo de Kinesis que incluye los datos de cliente a los que hacer referencia.

Formato JSONPath: \$. MediaStreams.customer.audio.StreamArn

Marca de tiempo de comienzo de audio del cliente

Hora a la que se inició la secuencia de audio del cliente.

Formato JSONPath: \$. MediaStreams.Cliente. Audio. StartTimestamp

Marca temporal de detención del audio del cliente

Hora a la que se detuvo la secuencia de audio del cliente.

Formato JSONPath: \$. MediaStreams.Cliente. Audio. StopTimestamp

Número de fragmento de inicio de audio del cliente

Número que identifica el fragmento de secuencias de vídeo de Kinesis en el que se inició la secuencia de audio del cliente.

Formato JSONPath: \$. MediaStreams.Cliente. Audio. StartFragmentNúmero

Para obtener más información sobre los fragmentos de Amazon Kinesis Video Streams, consulte [Fragmento](https://docs.aws.amazon.com/kinesisvideostreams/latest/dg/API_reader_Fragment.html) en la Guía para desarrolladores Amazon Kinesis Video Streams.

# Cifrar la entrada del cliente

Puede cifrar los datos confidenciales que se recopilan mediante los flujos. Para ello, tendrá que utilizar la criptografía de clave pública.

Al configurar Amazon Connect, primero debe proporcionar la clave pública. Es la clave que se utiliza al cifrar datos. Posteriormente, debe proporcionar el certificado X.509, que incluye una firma que demuestra que posee la clave privada.

En un flujo que recopila datos, debe proporcionar un certificado X.509 para cifrar los datos que se capturan mediante el atributo del sistema Entrada del cliente almacenada. Debe cargar la clave en formato .pem para utilizar esta característica. La clave de cifrado se usa para verificar la firma del certificado que se utiliza en el flujo.

#### **a** Note

Como máximo, puede tener dos claves de cifrado activas simultáneamente para facilitar la rotación.

Para descifrar los datos del atributo Entrada del cliente almacenada, utilice el SDK de cifrado de AWS. Para obtener más información, consulte [AWS Encryption SDK Developer Guide.](https://docs.aws.amazon.com/encryption-sdk/latest/developer-guide/)

Para obtener un tutorial detallado, consulte la entrada de blog [Creating a secure IVR solution with](https://aws.amazon.com/blogs/contact-center/creating-a-secure-ivr-solution-with-amazon-connect/)  [Amazon Connect](https://aws.amazon.com/blogs/contact-center/creating-a-secure-ivr-solution-with-amazon-connect/). En ella, se explica cómo:

- Configurar Amazon Connect para recopilar un número de tarjeta de crédito.
- Cifrar los dígitos de la tarjeta de crédito.
- Envíelos a nuestro backend AWS Lambda para su descifrado, utilizando la clave de descifrado suministrada por el cliente.

Proporciona dos comandos mediante OpenSSL:

- Uno para generar un par de claves RSA y un certificado X.509 autofirmado
- Otro para extraer la clave pública del par de claves RSA

## Cómo descifrar datos cifrados por Amazon Connect

En el siguiente ejemplo de código se muestra cómo descifrar datos mediante el SDK de cifrado de AWS.

```
package com.amazonaws; 
import com.amazonaws.encryptionsdk.AwsCrypto;
import com.amazonaws.encryptionsdk.CryptoResult;
import com.amazonaws.encryptionsdk.jce.JceMasterKey;
import org.bouncycastle.jce.provider.BouncyCastleProvider; 
import java.io.IOException;
import java.nio.charset.Charset;
import java.nio.file.Files;
import java.nio.file.Paths;
import java.security.GeneralSecurityException;
import java.security.KeyFactory;
import java.security.Security;
import java.security.interfaces.RSAPrivateKey;
import java.security.spec.PKCS8EncodedKeySpec;
import java.util.Base64; 
public class AmazonConnectDecryptionSample { 
     // The Provider 'AmazonConnect' is used during encryption, this must be used during 
  decryption for key 
     // to be found 
     private static final String PROVIDER = "AmazonConnect";
```

```
 // The wrapping algorithm used during encryption 
     private static final String WRAPPING_ALGORITHM = "RSA/ECB/
OAEPWithSHA-512AndMGF1Padding"; 
     /** 
      * This sample show how to decrypt data encrypted by Amazon Connect. 
      * To use, provide the following command line arguments: [path-to-private-key] 
  [key-id] [cyphertext] 
      * Where: 
      * path-to-private-key is a file containing the PEM encoded private key to use for 
  decryption 
      * key-id is the key-id specified during encryption in your flow 
      * cyphertext is the result of the encryption operation from Amazon Connect 
      */ 
     public static void main(String[] args) throws IOException, GeneralSecurityException 
  { 
         String privateKeyFile = args[0]; // path to PEM encoded private key to use for 
  decryption 
        String keyId = args[1]; // this is the id used for key in your flow
        String cypherText = args[2]; // the result from flow
         Security.addProvider(new BouncyCastleProvider()); 
         // read the private key from file 
         String privateKeyPem = new 
  String(Files.readAllBytes(Paths.get(privateKeyFile)), Charset.forName("UTF-8")); 
         RSAPrivateKey privateKey = getPrivateKey(privateKeyPem); 
         AwsCrypto awsCrypto = new AwsCrypto(); 
         JceMasterKey decMasterKey = 
                 JceMasterKey.getInstance(null,privateKey, PROVIDER, keyId, 
  WRAPPING_ALGORITHM); 
         CryptoResult<String, JceMasterKey> result = 
  awsCrypto.decryptString(decMasterKey, cypherText); 
         System.out.println("Decrypted: " + result.getResult()); 
     } 
     public static RSAPrivateKey getPrivateKey(String privateKeyPem) throws IOException, 
  GeneralSecurityException { 
         String privateKeyBase64 = privateKeyPem 
                  .replace("-----BEGIN RSA PRIVATE KEY-----\n", "") 
                  .replace("-----END RSA PRIVATE KEY-----", "")
```

```
 .replaceAll("\n", ""); 
         byte[] decoded = Base64.getDecoder().decode(privateKeyBase64); 
         KeyFactory kf = KeyFactory.getInstance("RSA"); 
        PKCS8EncodedKeySpec keySpec = new PKCS8EncodedKeySpec(decoded);
         RSAPrivateKey privKey = (RSAPrivateKey) kf.generatePrivate(keySpec); 
         return privKey; 
     }
}
```
# Seguimiento de eventos a medida que los clientes interactúan con flujos

Amazon Connect Los registros de flujo le proporcionan detalles en tiempo real sobre los eventos de sus flujos a medida que los clientes interactúan con ellos. Puede utilizar también los registros de flujo para ayudar a depurar sus flujos a medida que los crea. Si es necesario, siempre puede [volver](#page-1309-0) a una versión anterior de un flujo.

#### **G** Tip

Para obtener información sobre cómo solucionar errores de flujo en Amazon Connect, consulte este taller: [Solución de problemas de errores de flujo en Amazon Connect.](https://catalog.workshops.aws/troubleshooting-contact-flow-errors/en-US)

#### Contenido

- [Registros de flujo almacenados en un grupo de Amazon CloudWatch registros](#page-1484-0)
- [Habilitación de los registros de flujo](#page-1485-0)
- [Búsqueda de registros de flujo](#page-1486-0)
- [Qué datos se recopilan en los registros de flujo](#page-1489-0)
- [Seguimiento de clientes entre flujos](#page-1490-0)
- [Creación de alertas para eventos de registro de flujos](#page-1491-0)

# <span id="page-1484-0"></span>Registros de flujo almacenados en un grupo de Amazon CloudWatch registros

Los registros de flujo se almacenan en un grupo de Amazon CloudWatch registros, en la misma AWS región que la Amazon Connect instancia. Este grupo de registros se crea automáticamente cuando [Habilitar registro de flujo](#page-1485-1) está activado para la instancia.

Por ejemplo, en la siguiente imagen se muestran los grupos de CloudWatch registros de dos instancias de prueba.

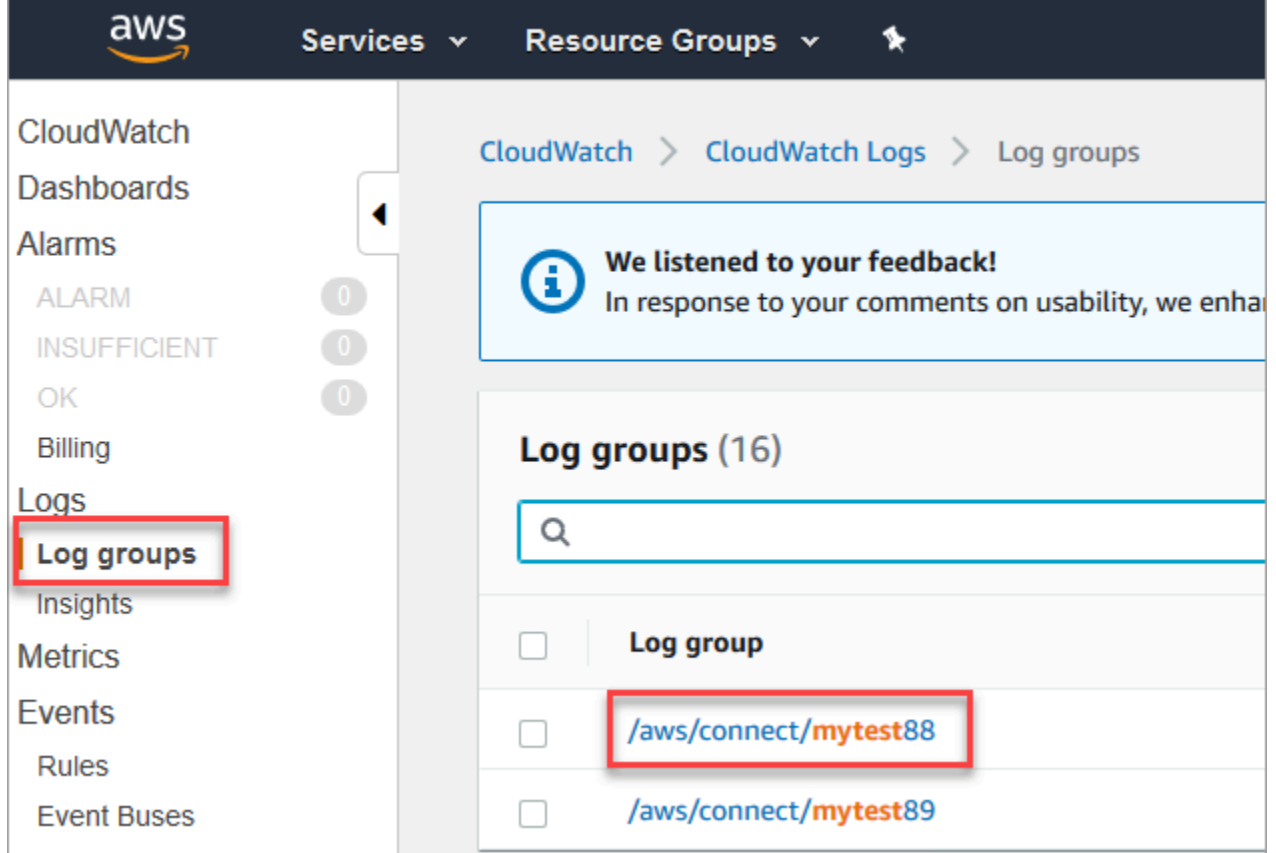

Se agrega una entrada de registro a medida que cada bloque se activa en su flujo. Puede configurarlo para enviar alertas cuando se produzcan eventos inesperados CloudWatch durante los flujos activos.

¿Qué sucede si se elimina mi grupo de registro? Debe volver a crear el grupo de CloudWatch registros manualmente. De lo contrario, Amazon Connect no publicará más registros.

## Precios para el registro de flujo

No se le aplica ningún cargo por generar registros de flujo, pero se le cobra por utilizar CloudWatch para generar y almacenar los registros. A los clientes de capa gratuita solo se les cobra por el uso que superar las cuotas de servicio. Para obtener más información sobre Amazon CloudWatch los precios, consulta [Amazon CloudWatch Precios](https://aws.amazon.com/cloudwatch/pricing/).

## <span id="page-1485-0"></span>Habilitación de los registros de flujo

#### **G** Tip

Amazon Connect entrega los registros de flujo al menos una vez. Es posible que se vuelvan a entregar por varios motivos. Por ejemplo, un reintento de servicio debido a un error inevitable.

#### <span id="page-1485-1"></span>Paso 1: Habilitar el registro para su instancia

De forma predeterminada, al crear una nueva Amazon Connect instancia, se crea automáticamente un Amazon CloudWatch grupo de registros para almacenar los registros de la instancia.

Utilice el procedimiento siguiente para comprobar que el registro está habilitado para la instancia.

- 1. Abra la consola de Amazon Connect desde [https://console.aws.amazon.com/connect/.](https://console.aws.amazon.com/connect/)
- 2. En la página de instancias, elija el alias de instancia. El alias de instancia también es su nombre de instancia, que aparece en su URL de Amazon Connect. En la siguiente imagen se muestra la página de instancias del centro de contacto virtual de Amazon Connect, con un recuadro alrededor del alias de instancia.

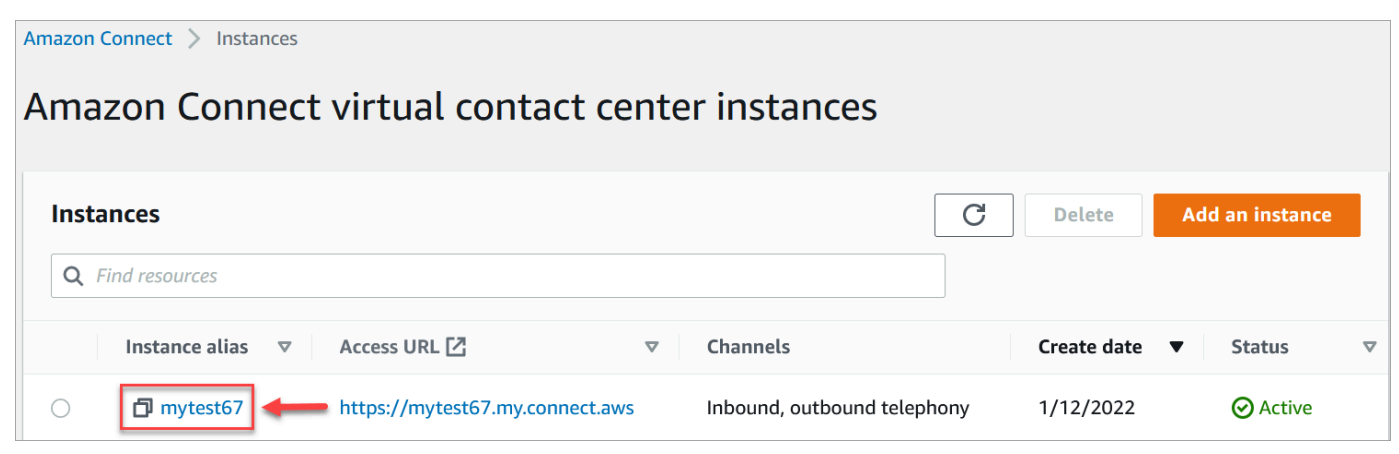

- 3. En el panel de navegación, elija Flujos.
- 4. Seleccione Habilitar registros de flujo y elija Guardar.

#### Paso 2: Agregar el bloque establecer de comportamiento de registro

Los registros se generan solo para flujos que incluyen un bloque [Configurar el comportamiento del](#page-1212-0) [registro](#page-1212-0) con registro establecido a habilitado.

Puede controlar qué flujos o partes de flujos y registros se generan mediante la inclusión de varios bloques de Establecer comportamiento de registro y la configuración según sea necesario.

Cuando se utiliza un bloque Configurar funcionamiento del registro para habilitar o deshabilitar el registro de un flujo, el registro también está habilitado o deshabilitado para cualquier flujo posterior al que se transfiera un contacto, incluso si el flujo no incluye un bloque Configurar funcionamiento del registro. Para evitar que el registro persista entre flujos, habilite o desactive un bloque de Establecer comportamiento de registro según sea necesario para ese flujo específico.

Para habilitar o deshabilitar los registros de flujo para un flujo

- 1. En el diseñador de flujos, agregue un bloque [Configurar el comportamiento del registro](#page-1212-0) y conéctelo a otro bloque del flujo.
- 2. Abra las propiedades del bloque. Seleccione Enable (Activar) o Disable (Desactivar).
- 3. Seleccione Guardar.
- 4. Si agrega un bloque Configurar funcionamiento del registro a un flujo que ya está publicado, deberá publicarlo de nuevo para comenzar a generar registros para él.

## <span id="page-1486-0"></span>Búsqueda de registros de flujo

Para poder buscar registros de flujo, primero debe [habilitar el registro de flujo.](#page-1485-0)

Se crearán registros para las conversaciones que se produzcan después de activar el registro.

Para buscar registros de flujo

1. Abra Amazon CloudWatch la consola, vaya a Registros, Registrar grupos. En la siguiente imagen se muestra un grupo de registro de ejemplo llamado mytest88.

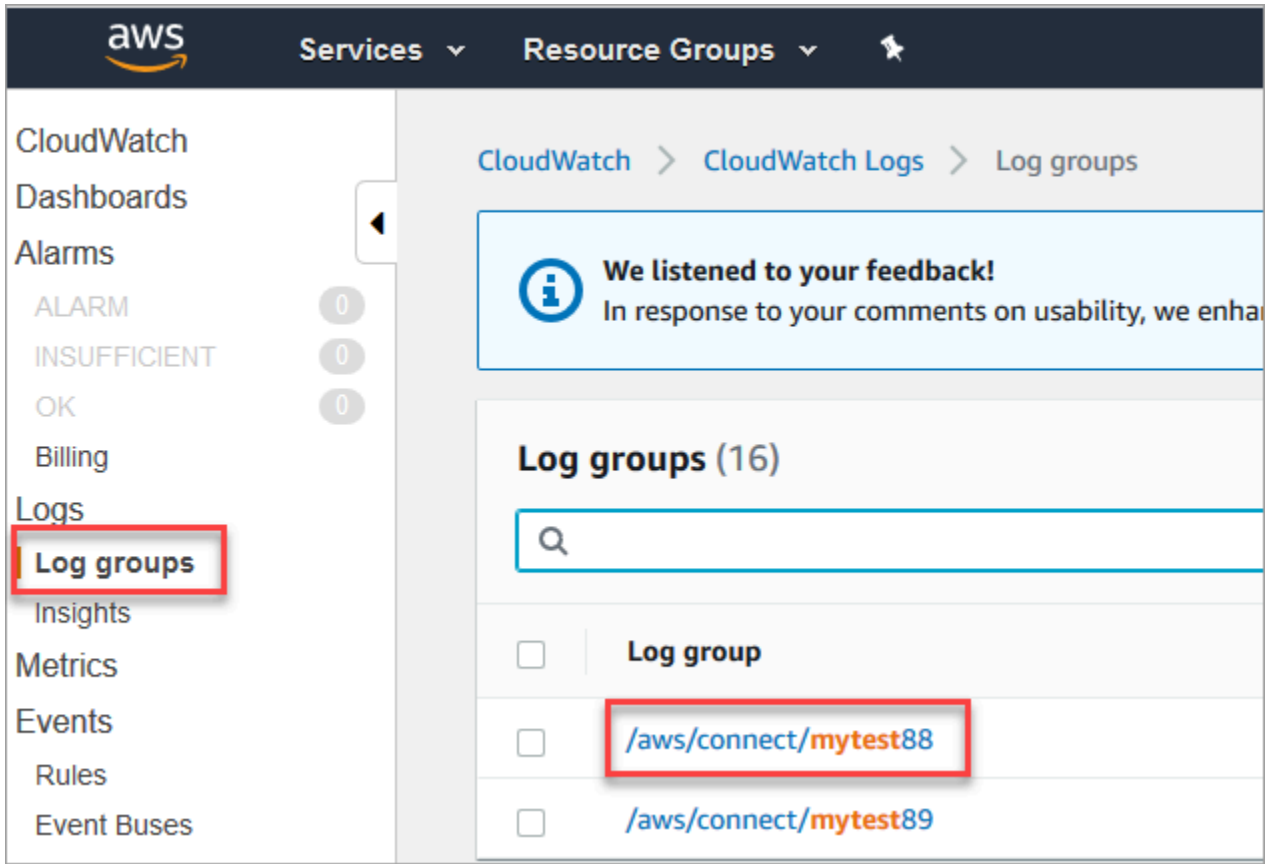

2. Elija el grupo de registro para su instancia.

Aparecerá una lista de flujos de registro.

3. Para buscar en todos los flujos de registro de la instancia, elija Buscar el grupo de registros, como se muestra en la siguiente imagen.

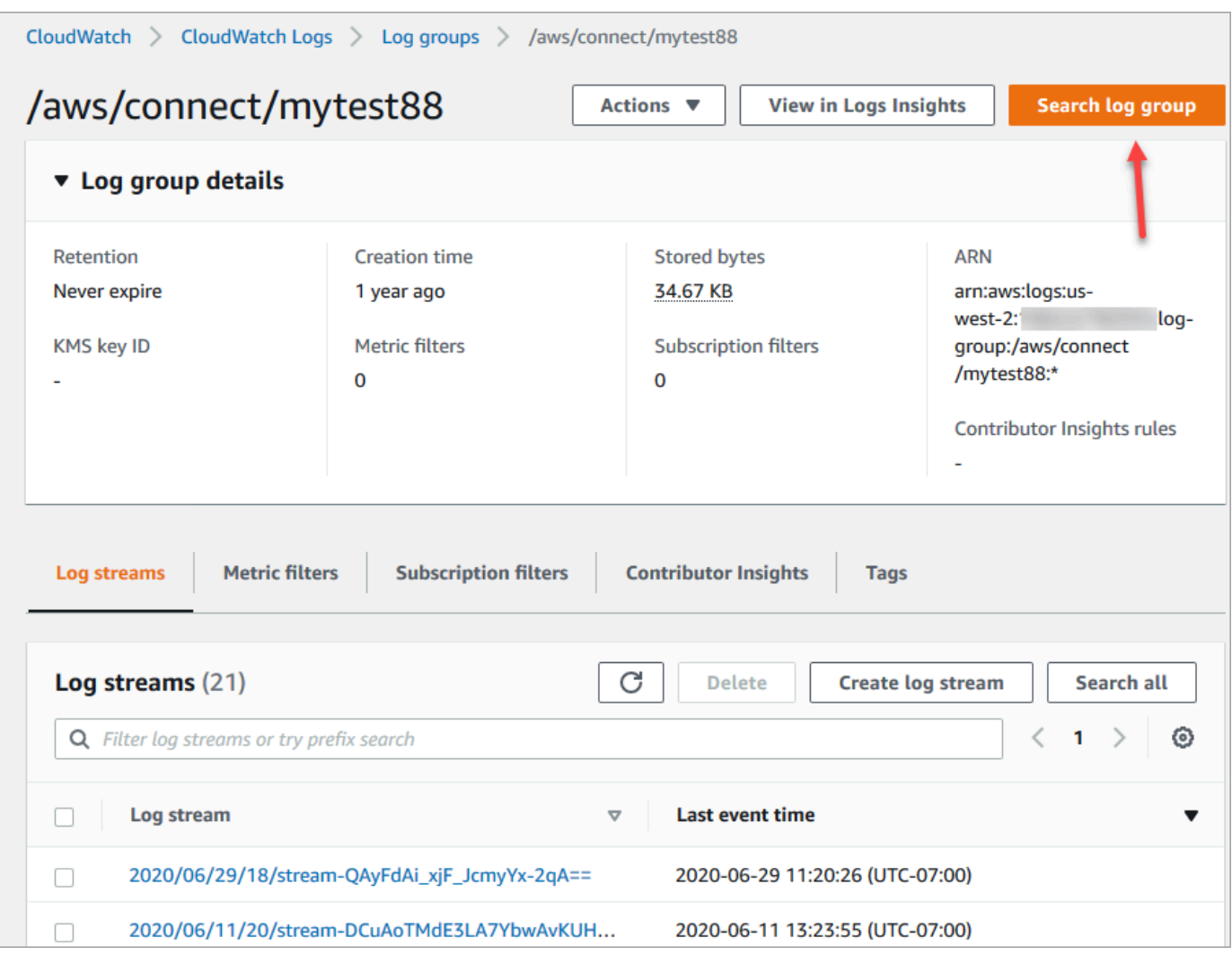

- 4. En el cuadro de búsqueda, introduzca la cadena que desea buscar, por ejemplo, todo o parte del ID del contacto.
- 5. Después de un par de momentos (más tiempo dependiendo del tamaño del registro), Amazon CloudWatch devuelve los resultados. En la siguiente imagen se muestra un ejemplo de ID de contacto fb3304c2 y el resultado.

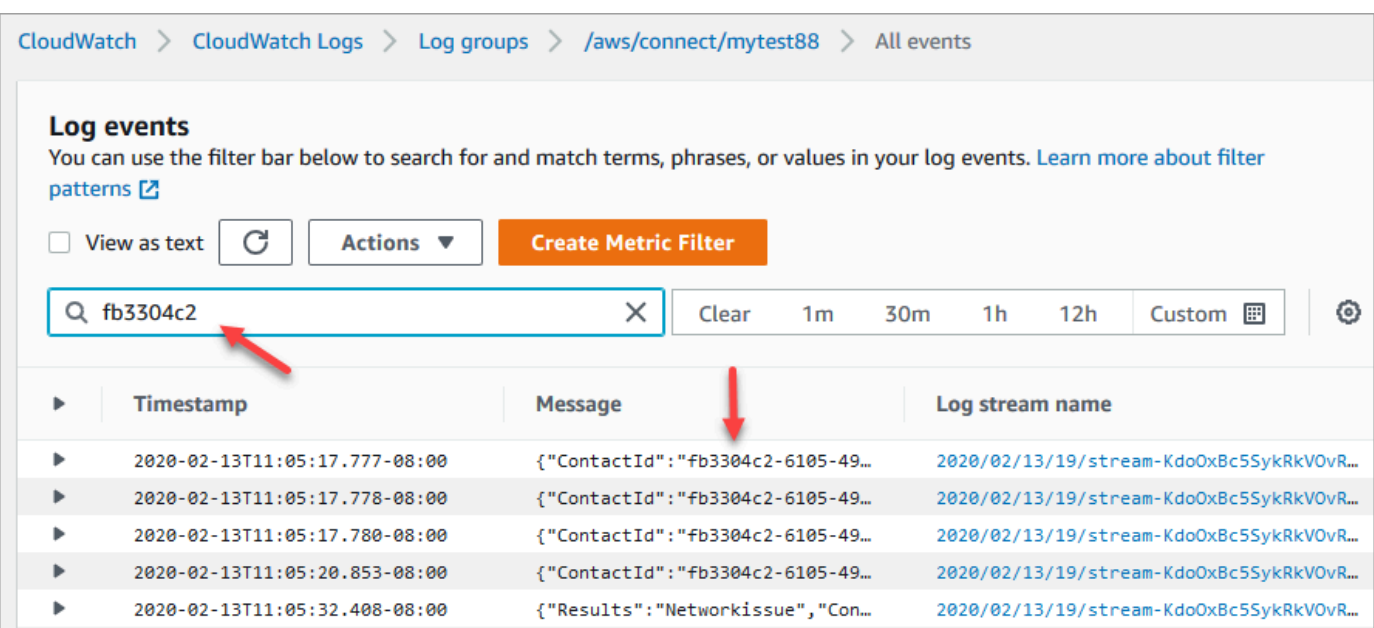

6. Puede abrir cada evento para ver lo que ha ocurrido. En la siguiente imagen se muestra el evento cuando se ejecuta un bloque Reproducir mensaje en un flujo.

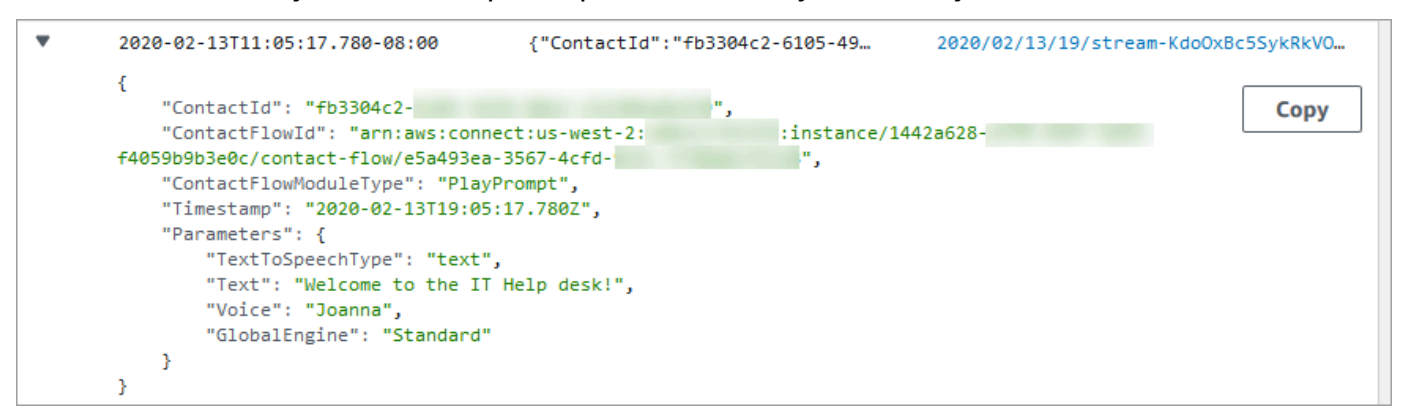

## <span id="page-1489-0"></span>Qué datos se recopilan en los registros de flujo

Las entradas de registro para flujos incluyen detalles sobre el bloque asociado a la entrada de registro, el ID de contacto y la acción realizada después de que se completaran los pasos del bloque. Cualquier interacción de contacto que se produce fuera del flujo no se registra, como, por ejemplo, tiempo invertido en una cola o las interacciones con un agente.

Puede configurar las propiedades del bloque para deshabilitar el registro durante las partes de su flujo que interactúan con información confidencial o información personal de los clientes o la capturan.

Si utilizas Amazon Lex o AWS Lambda en tus flujos, los registros muestran las entradas y salidas del flujo que van a parar e incluyen toda la información sobre la interacción que se envía o recibe al entrar o salir.

Dado que los registros también incluyen el ID de flujo y el ID de flujo se mantiene al cambiar un flujo, puede utilizar los registros para comparar las interacciones con diferentes versiones del flujo.

La siguiente entrada de registro de ejemplo muestra un bloque Establecer cola de trabajo de un flujo entrante.

```
{ 
     "ContactId": "11111111-2222-3333-4444-555555555555", 
     "ContactFlowId": "arn:aws:connect:us-west-2:0123456789012:instance/
nnnnnnnnnnn-3333-4444-5555-111111111111/contact-flow/123456789000-aaaa-bbbbbbbbb-
cccccccccccc", 
     "ContactFlowModuleType": "SetQueue", 
     "Timestamp": "2021-04-13T00:14:31.581Z", 
     "Parameters": { 
         "Queue": "arn:aws:connect:us-west-2:0123456789012:instance/
nnnnnnnnnnn-3333-4444-5555-111111111111/queue/aaaaaaaa-bbbb-cccc-dddd-eeeeeeeeeeee" 
     }
}
```
# <span id="page-1490-0"></span>Seguimiento de clientes entre flujos

En muchos casos, los clientes interactúan con múltiples flujos en el centro de contacto, que se transfieren de una forma adecuada de un flujo a otro para ayudarlos con su problema específico. Los registros de flujo lo ayudan a realizar un seguimiento de los clientes entre diferentes flujos, incluido el ID del contacto en cada entrada de registro.

Cuando un cliente se transfiere a otro flujo, el ID del contacto asociado con su interacción se incluye con el registro para el nuevo flujo. Puede consultar los registros para el ID de contacto para rastrear la interacción de los clientes a través de cada flujo.

En centros de contacto más grandes de gran volumen, puede haber varios flujos para los registros de flujo. Si un contacto se transfiere a otro flujo, el registro puede estar en otra secuencia. Para asegurarte de que estás buscando todos los datos de registro de un contacto específico, debes buscar el ID de contacto en todo el grupo de CloudWatch registro en lugar de en un flujo de registro específico.

Para ver un diagrama que muestra cuándo se crea un registro de contacto nuevo, consulte [Eventos](#page-1777-0)  [en el registro de contacto.](#page-1777-0)

## <span id="page-1491-0"></span>Creación de alertas para eventos de registro de flujos

Puede configurarlo CloudWatch para definir un patrón de filtro que busque eventos específicos en sus registros de flujo y, a continuación, cree una alerta cuando se añada una entrada para ese evento al registro.

Por ejemplo, puede establecer una alerta para cuando un bloque de flujo deja de funcionar cuando el cliente interactúa con el flujo. Las entradas de registro suelen estar disponibles CloudWatch en poco tiempo, lo que te permite recibir notificaciones casi en tiempo real de los eventos en los flujos.

# Uso de los atributos de contacto de Amazon Connect

Una forma de hacer que sus clientes se sientan atendidos es crear experiencias personalizadas para ellos en su centro de contacto. Por ejemplo, puede enviar un mensaje de bienvenida a los clientes que utilizan el teléfono y otro a los clientes que utilizan el chat. Para ello, necesita una forma de almacenar la información sobre el contacto y, después, tomar una decisión en función del valor.

#### Contenido

- [¿Qué es un atributo de contacto?](#page-1491-1)
- [Lista de atributos de contacto disponibles y su referencia de JSONPath](#page-1495-0)
- [Cómo hacer referencia a atributos de contacto](#page-1541-0)
- [Presentación de la información de contacto al agente en el CCP](#page-1543-0)
- [Ruta basada en el número de contactos de una cola](#page-1543-1)
- [Ruta basada en el canal del contacto](#page-1547-0)
- [Uso de Amazon Lex y atributos](#page-1549-0)
- [Funciones y atributos de Lambda](#page-1554-0)

# <span id="page-1491-1"></span>¿Qué es un atributo de contacto?

En Amazon Connect, cada interacción con un cliente es un contacto. La interacción puede ser una llamada telefónica (voz), un chat o una interacción automatizada mediante un bot de Amazon Lex.

Cada contacto puede tener algunos datos específicos de una interacción concreta. Se puede acceder a estos datos como un atributo de contacto. Por ejemplo:

- El nombre del cliente
- El nombre del agente
- El canal utilizado para el contacto, como el teléfono o el chat
- Y otros

Un atributo de contacto representa estos datos como un par clave-valor. Puede considerarlo como un nombre de campo junto con los datos introducidos en ese campo.

Por ejemplo, aquí hay un par de pares clave-valor para el nombre de cliente:

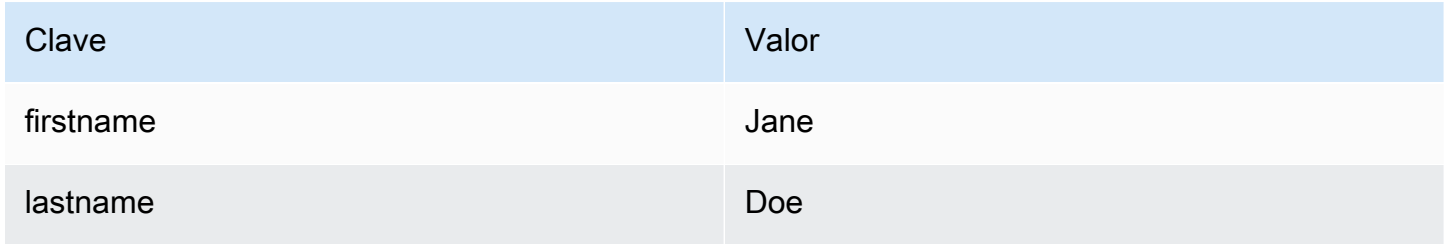

Las ventajas de los atributos de contacto es que permiten almacenar información temporal sobre el contacto para poder utilizarla en el flujo.

Por ejemplo, en sus mensajes de bienvenida, puede decir su nombre o darle las gracias por ser miembro. Para ello, necesita una forma de recuperar datos sobre ese cliente específico y utilizarlos en un flujo.

#### Casos de uso comunes

A continuación, se indican algunos casos de uso frecuentes en los que se utilizan atributos de contacto:

- Utilizar el número de teléfono del cliente para programar una devolución de llamada en cola.
- Identificar qué agente está interactuando con un cliente para poder asociar una encuesta posterior a la llamada a un contacto.
- Identificar el número de contactos de una cola para decidir si el contacto debe enviarse a otra cola.
- Obtener el ARN de streaming de medios correspondiente para almacenarlo en una base de datos.
- Utilizar el número de teléfono del cliente para identificar el estado de un cliente (por ejemplo, si es miembro) o el estado de su pedido (enviado, retrasado, etc.) para dirigirlo a la cola correspondiente.

• En función de la interacción de un cliente con un bot, identificar la ranura (por ejemplo, el tipo de flores que se van a pedir) que se va a utilizar en un flujo.

### Tipos de atributos de contacto

Para que le resulte más rápido encontrar y elegir los atributos que desea utilizar, los atributos se agrupan en tipos. Para cada bloque de flujo, solo mostramos los tipos de atributos que funcionan con él.

Otra forma de pensar en los tipos de atributos de contacto es categorizarlos en función de la procedencia del valor. Los valores de los atributos de contacto tienen los siguientes orígenes:

- Amazon Connect proporciona el valor, como el nombre del agente, durante la interacción de contacto. Esto se conoce como proporcionar el valor en tiempo de ejecución.
- Un proceso externo, como Amazon Lex o AWS Lambda, proporciona el valor.
- [Definido por el usuario](#page-1520-0). En el flujo, puede especificar el valor de un atributo.

Los [atributos de flujo](#page-1521-0) son similares a los atributos definidos por el usuario. Sin embargo, a diferencia de los atributos definidos por el usuario, los atributos de flujo están restringidos al flujo en el que se configuran.

En la siguiente ilustración se enumeran los tipos de atributos de contacto disponibles y se asignan a los tres orígenes de los valores: Amazon Connect, procesos externos como Amazon Lex y definidos por el usuario.

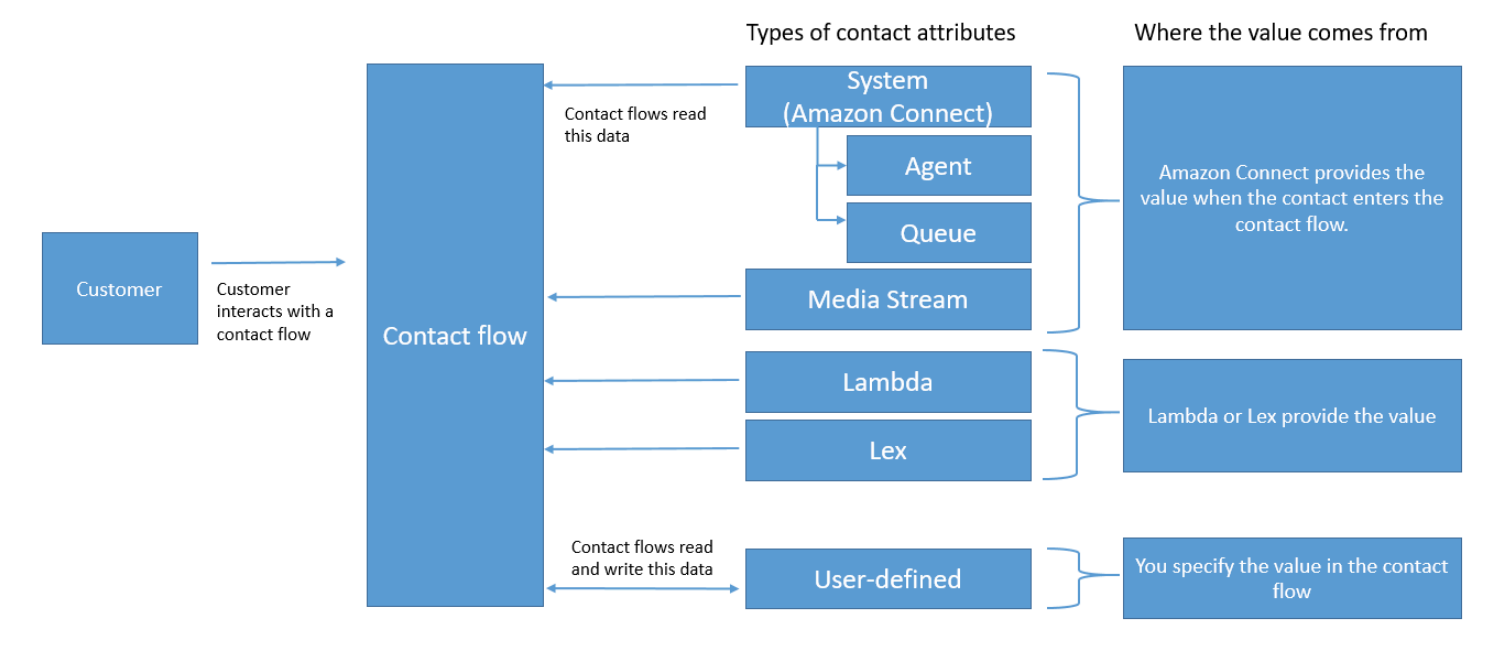

#### Atributos de contacto en el registro de contacto

En los registros de contactos, los atributos de contacto se comparten entre todos los contactos de la misma manera InitialContactId.

Por ejemplo, al realizar transferencias, un atributo de contacto actualizado en el flujo de transferencia actualiza el valor del atributo en ambos atributos de contacto de ambos registros de contacto (es decir, los atributos de contacto de entrada y transferencia).

## "\$" es un carácter especial

Amazon Connect trata el carácter "\$" como un carácter especial. No se puede utilizar en una clave al configurar un atributo.

Por ejemplo, supongamos que estás creando un bloque de interacción con text-to-speech. Establece un atributo como este:

```
{"$one":"please read this text"}
```
Cuando Amazon Connect lea este texto, leerá "un signo de dólar" al contacto en lugar de "por favor, lea este texto". Además, si incluye el símbolo \$ en una clave e intenta hacer referencia al valor más adelante con Amazon Connect, no recuperará el valor.

Amazon Connect registra y pasa el par clave-valor completo ({"\_\$one":"please read this text"}) a integraciones como Lambda.

Qué ocurre si un atributo no existe

Asegúrese de implementar una lógica que gestione si el atributo no existe y el contacto se enruta a la ramificación de error.

Supongamos que agrega un atributo al bloque Almacenar la entrada del cliente. El Espacio de nombres es Agente y la Clave es Nombre de usuario, como se muestra en el siguiente ejemplo.

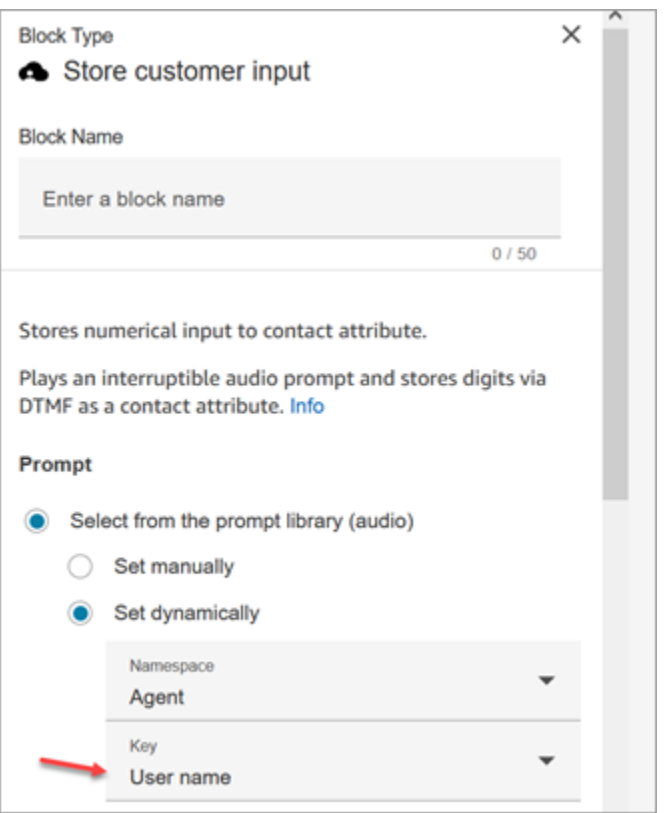

Si el flujo se ejecuta y el nombre de usuario del agente no está disponible, el contacto se enruta a la ramificación de error.

## <span id="page-1495-0"></span>Lista de atributos de contacto disponibles y su referencia de JSONPath

En las siguientes tablas se describen los atributos de contacto disponibles en Amazon Connect.

Se proporciona la referencia de JSONPath para cada atributo de modo que pueda [crear cadenas de](#page-1325-0) [texto dinámicas](#page-1325-0).

#### Atributos del sistema

Estos son atributos predefinidos en Amazon Connect. Puede hacer referencia a los atributos del sistema, pero no puede crearlos.

No todos los bloques en un flujo admiten el uso de atributos del sistema. Por ejemplo, no puede utilizar un [atributo](#page-1520-0) de sistema para almacenar la entrada del cliente. En su lugar, utilice un atributo [definido por el usuario](#page-1520-0) para almacenar la entrada de datos de un cliente.

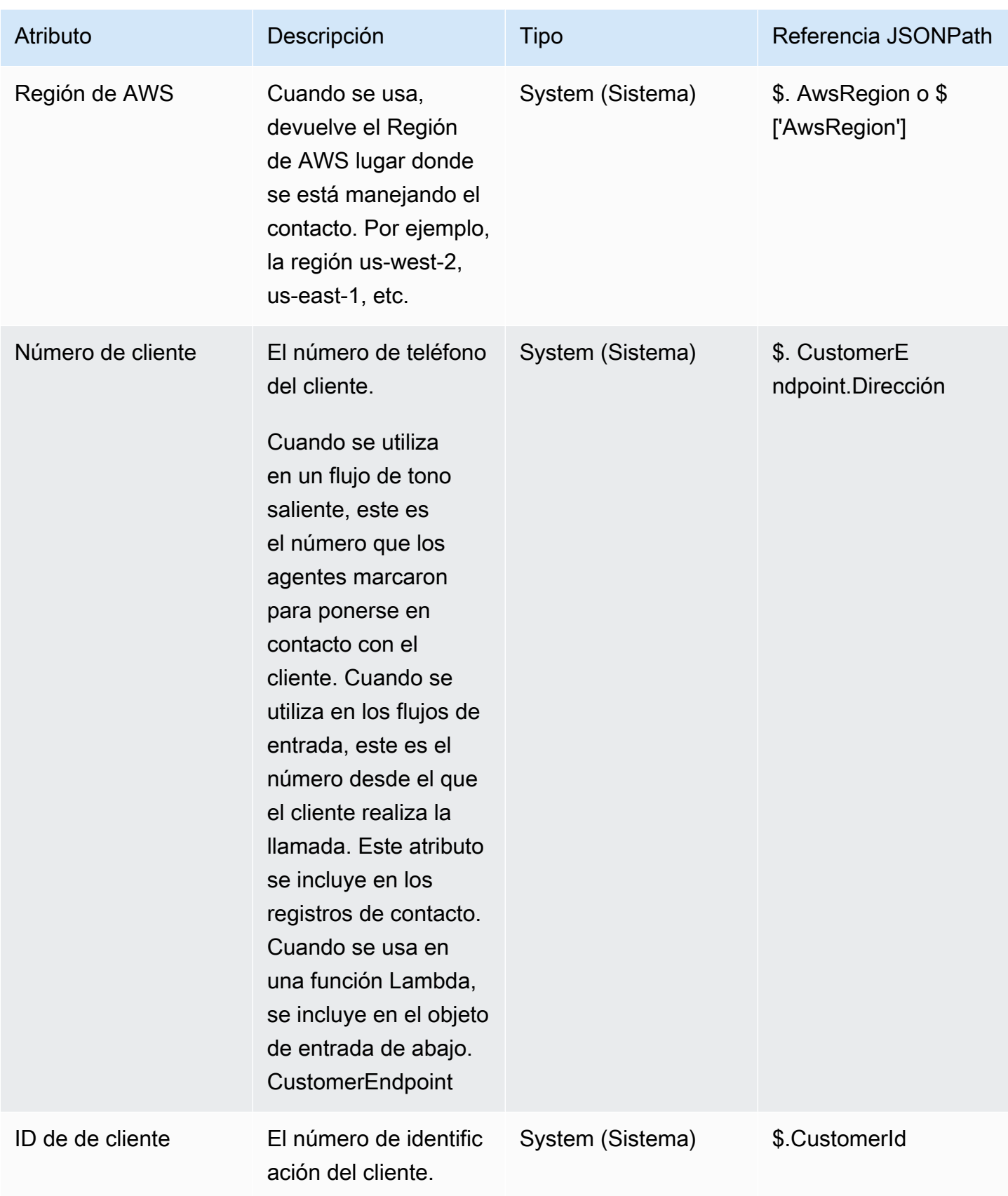

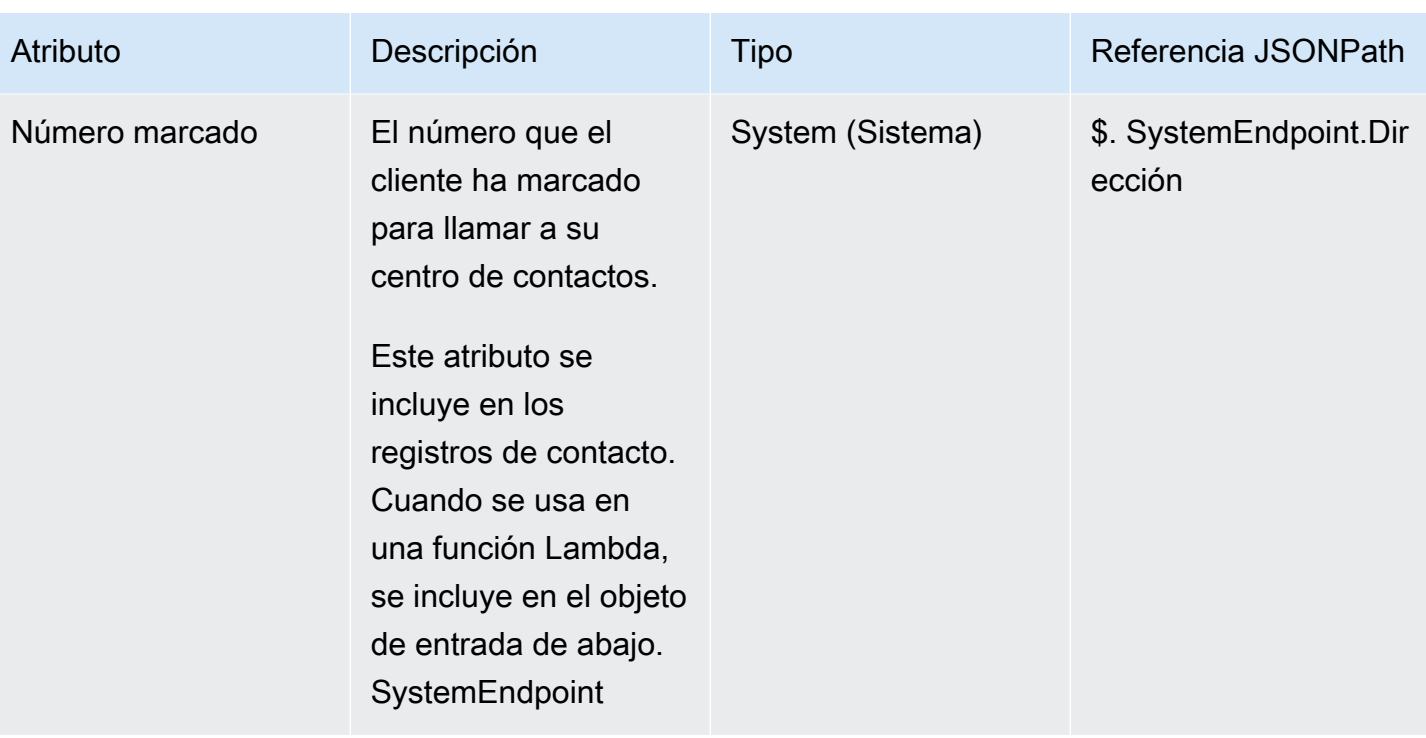

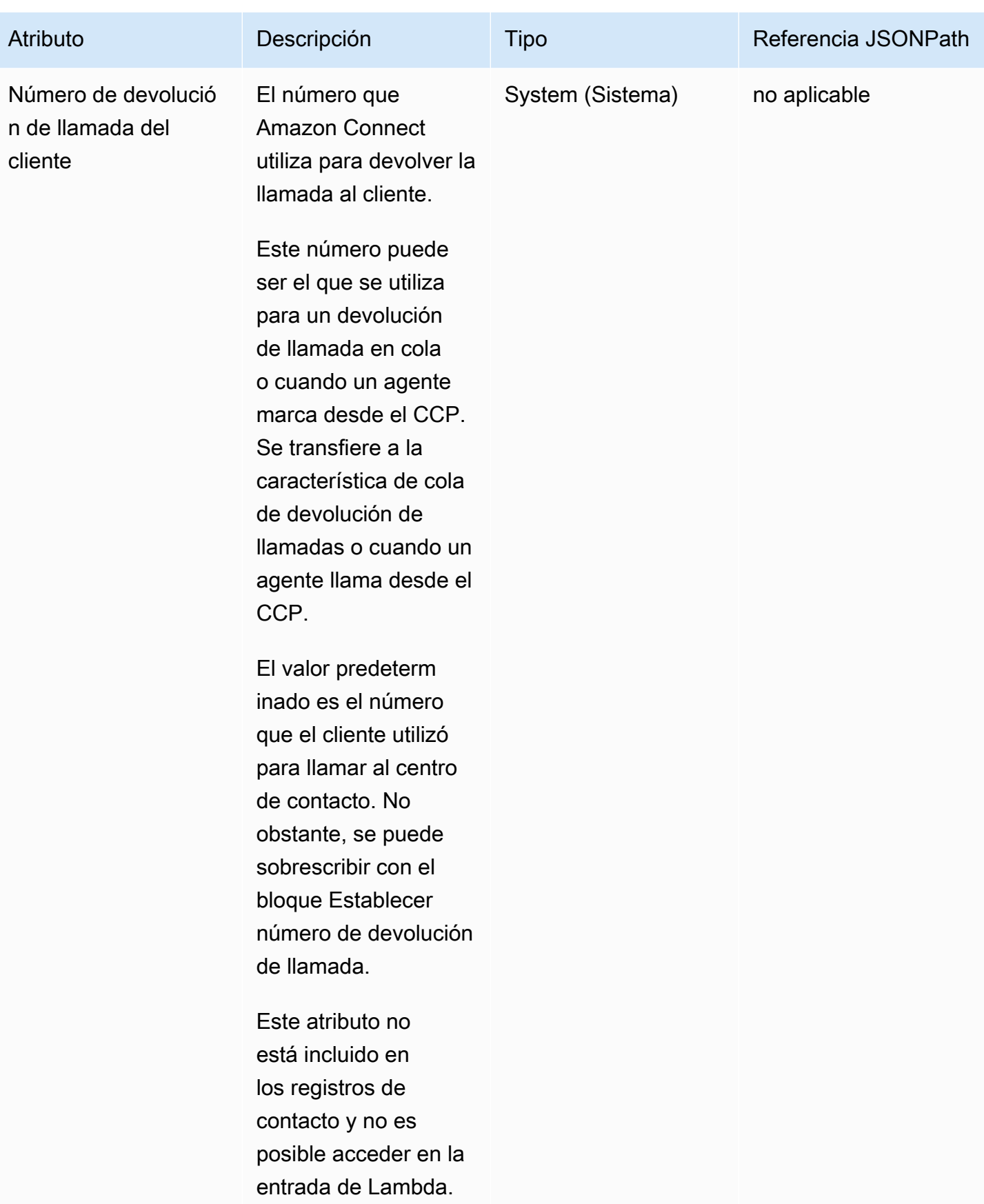

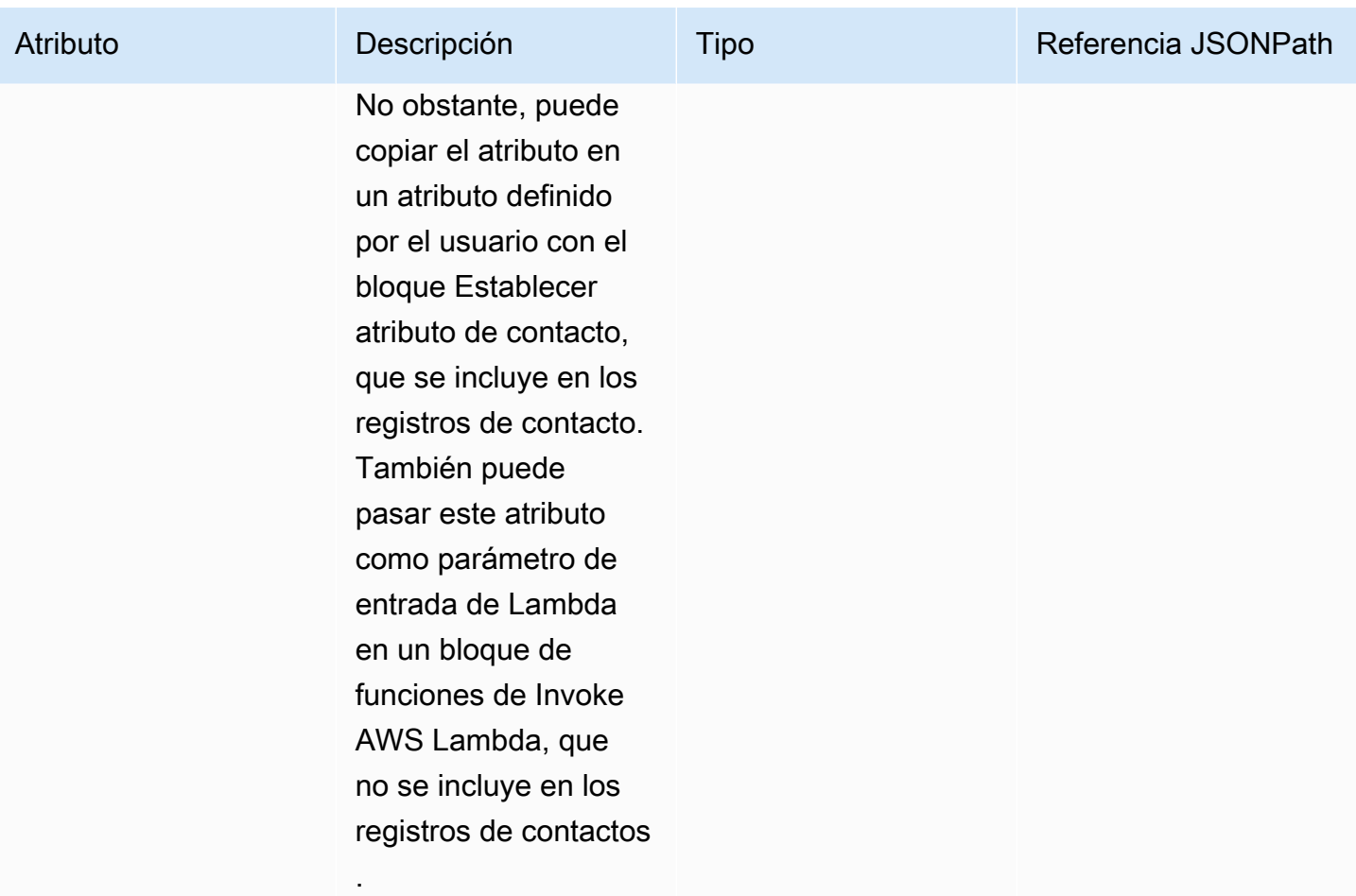

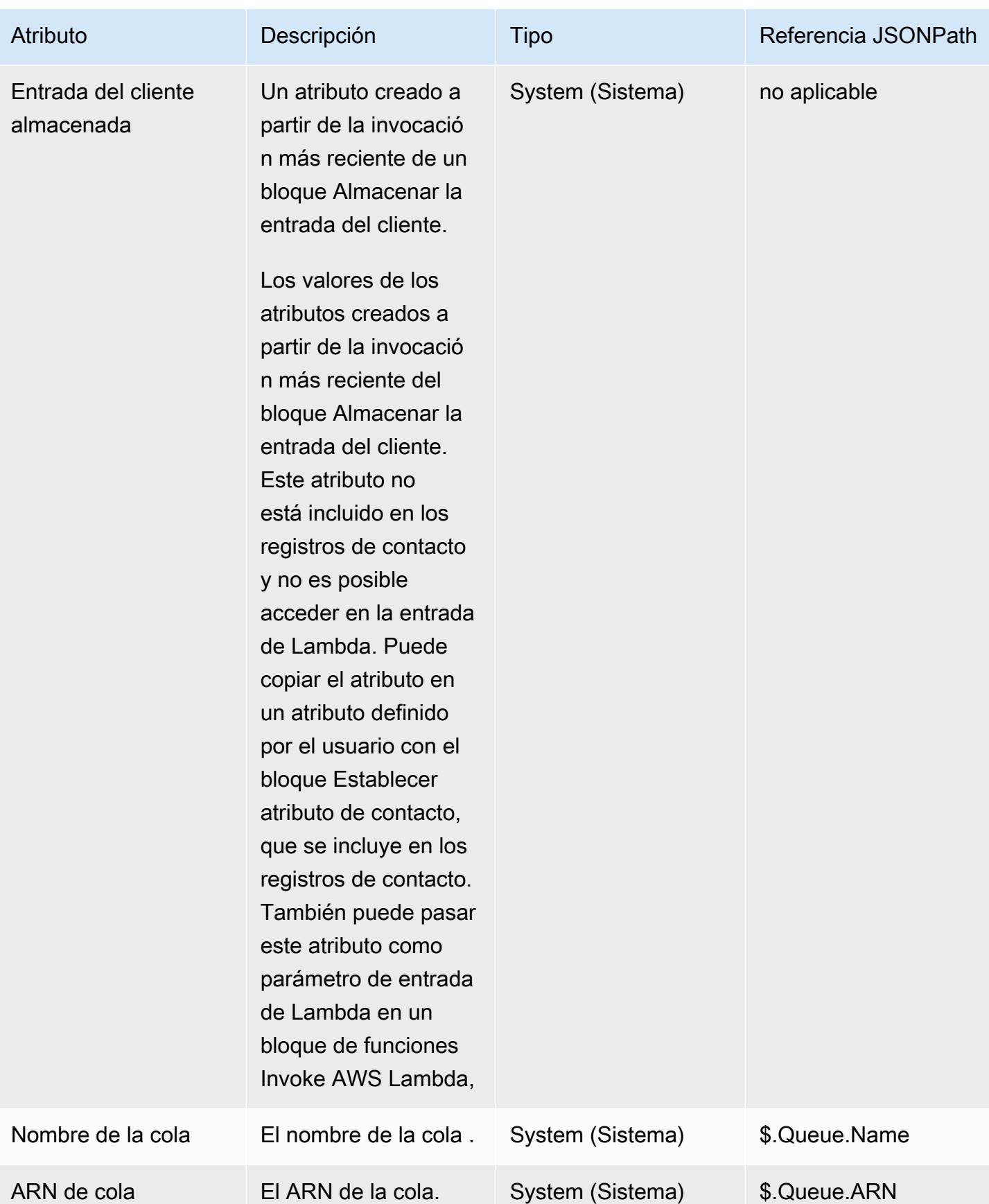

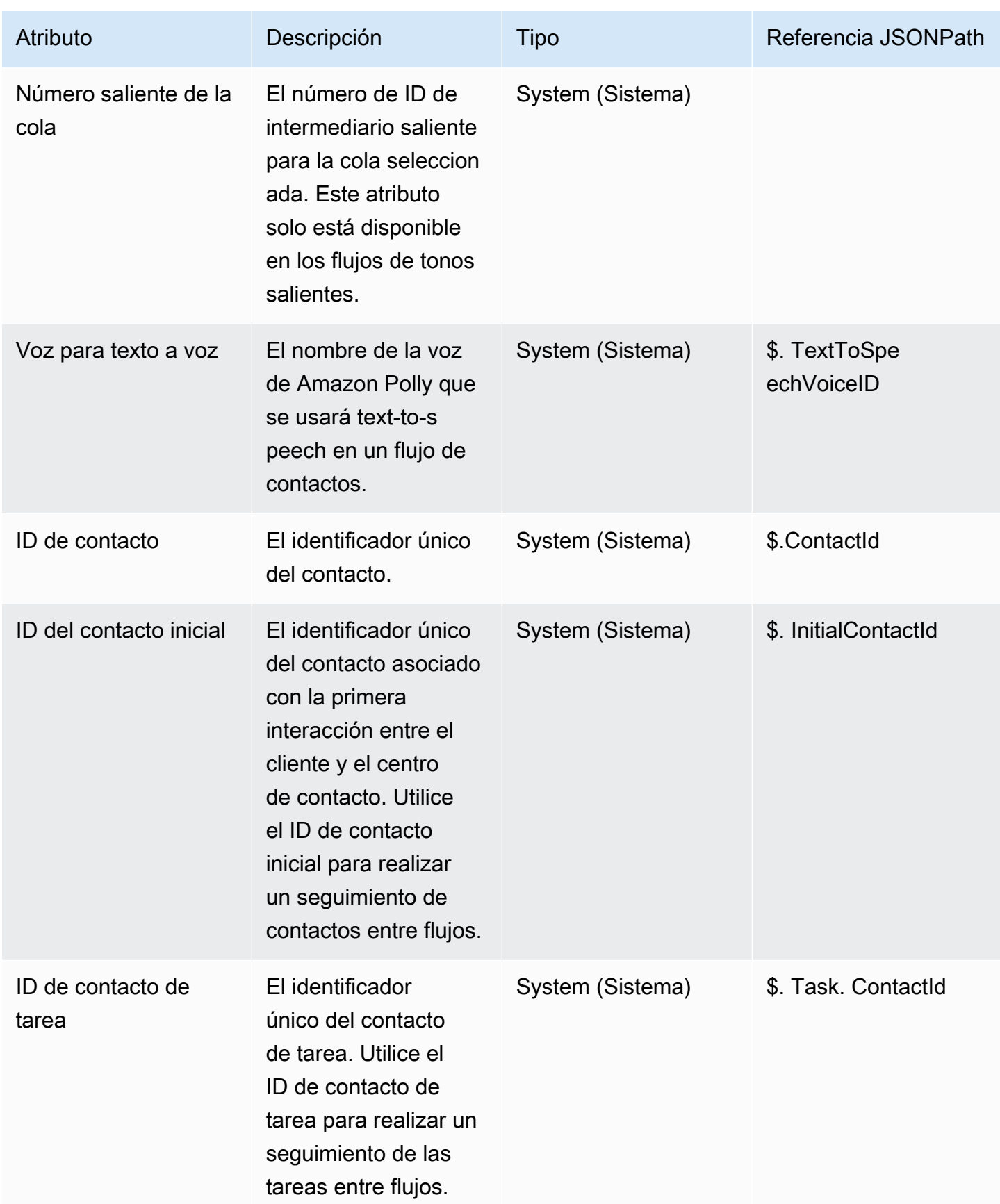

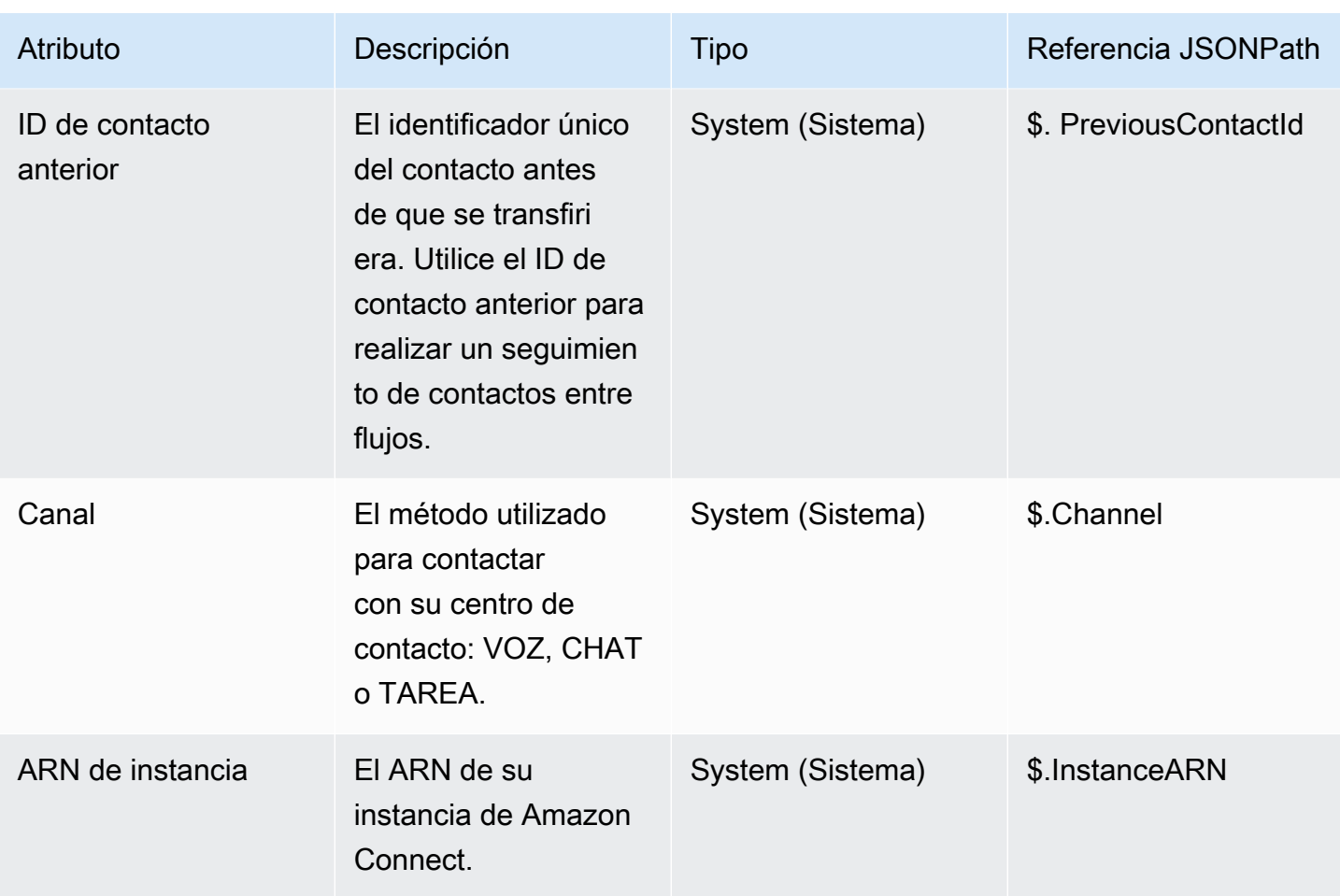

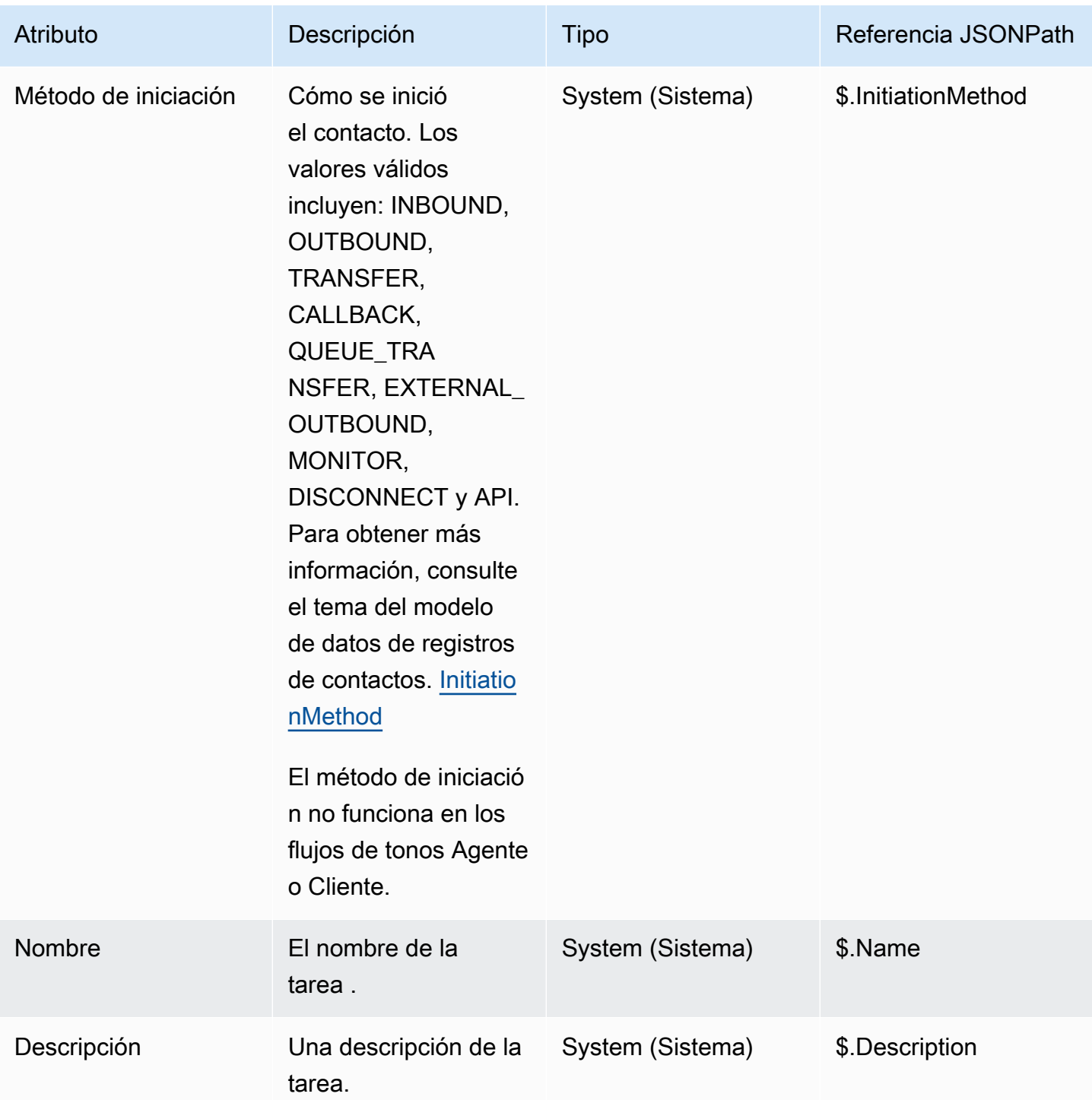

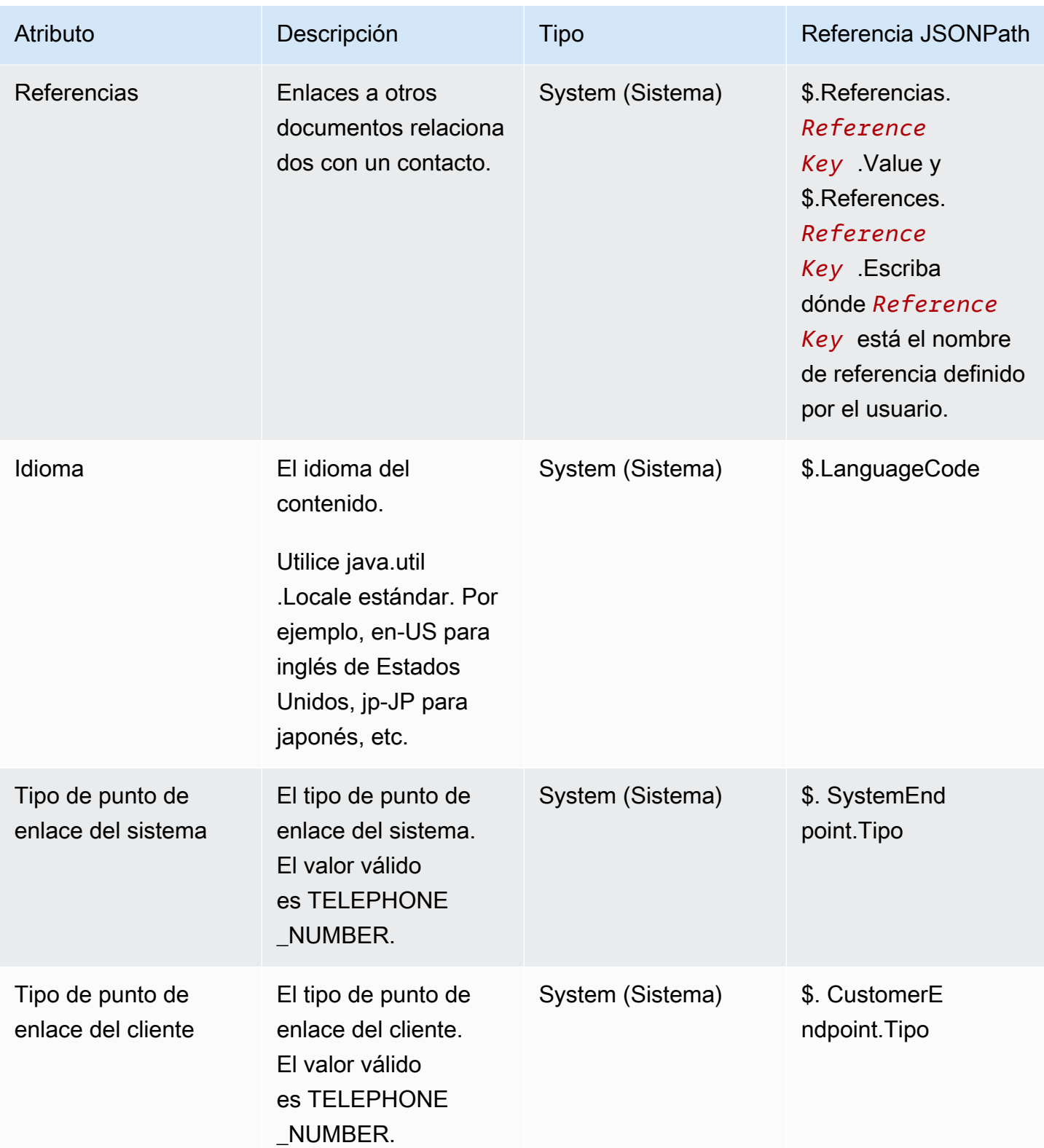

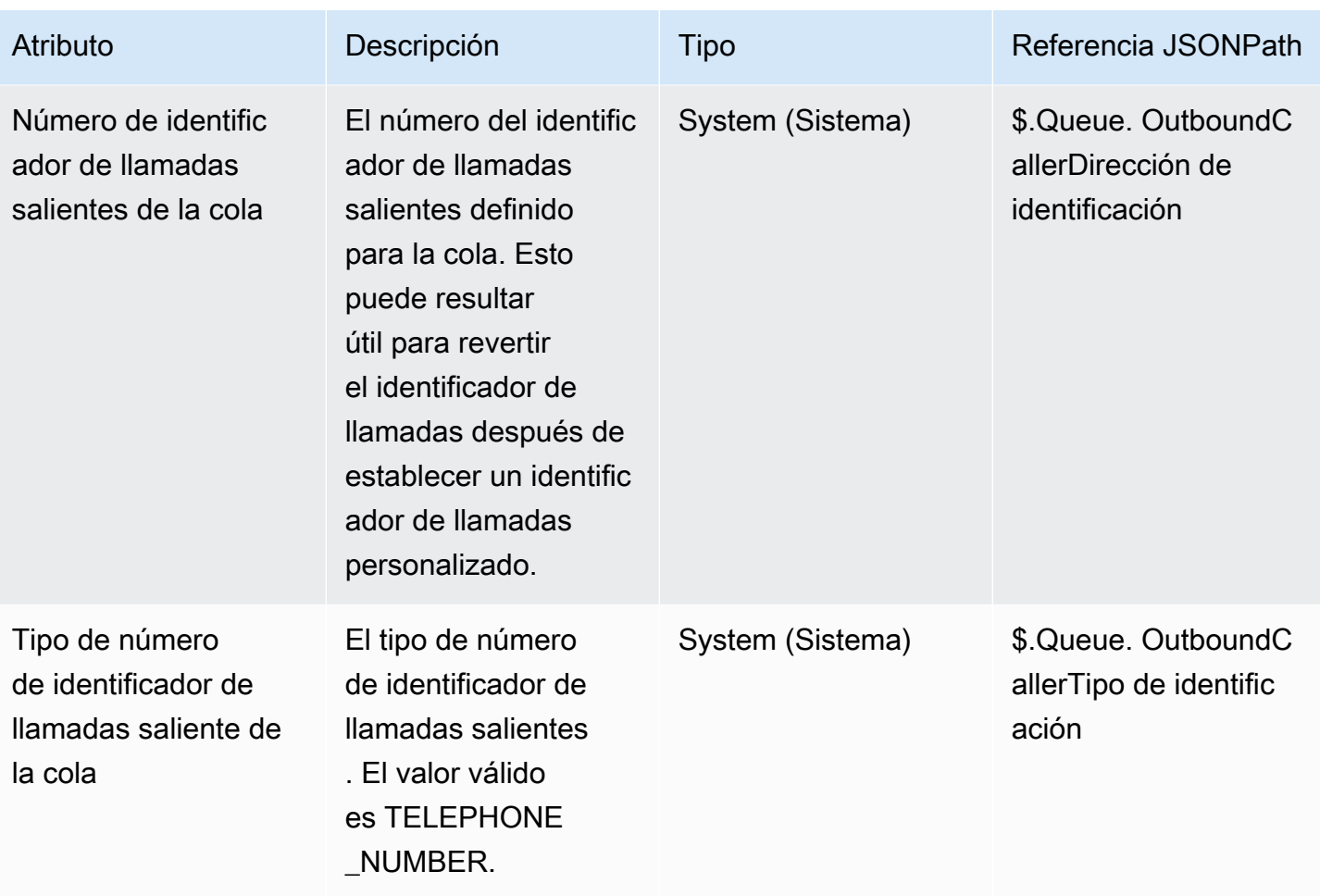

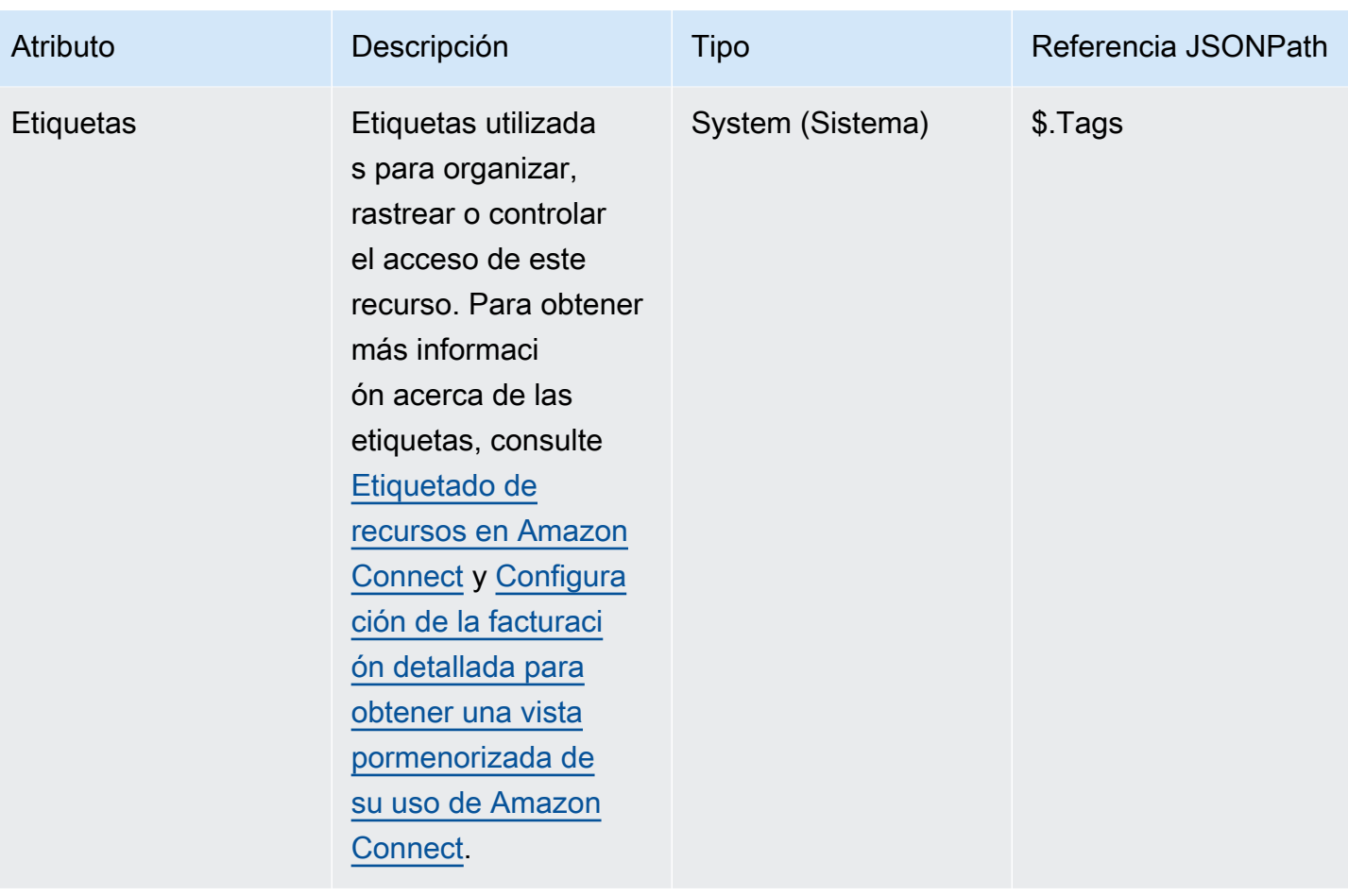

## Atributos del agente

En la tabla siguiente se muestran los atributos de agente disponibles en Amazon Connect.

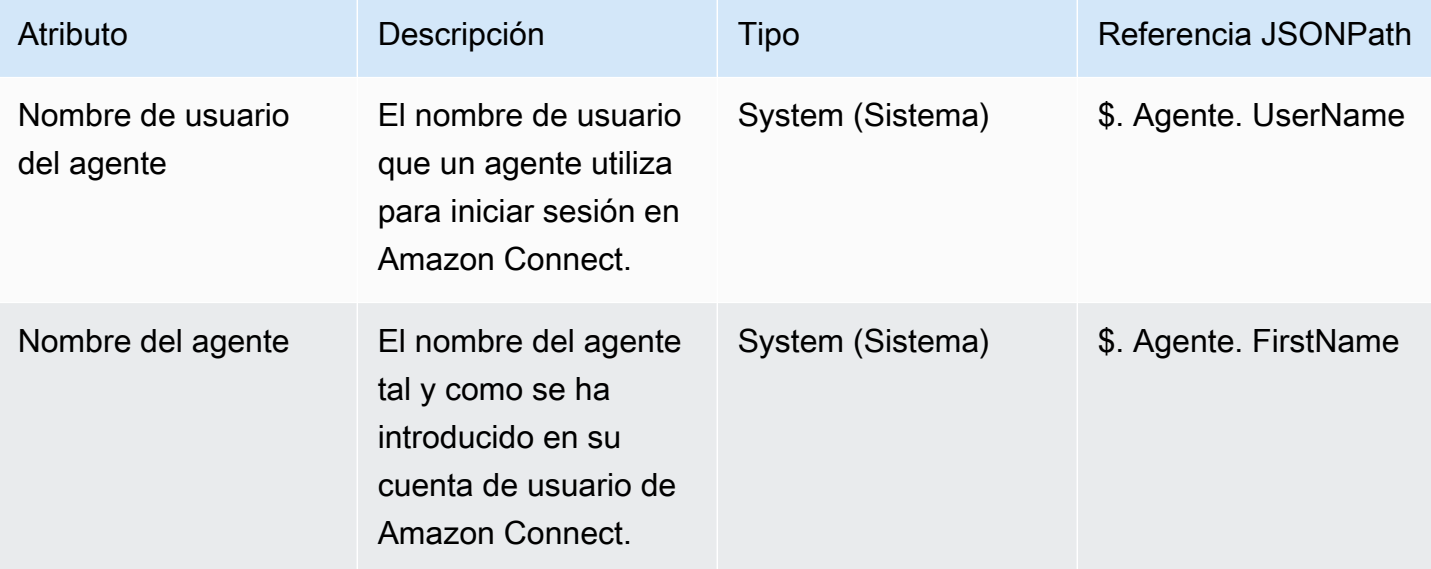

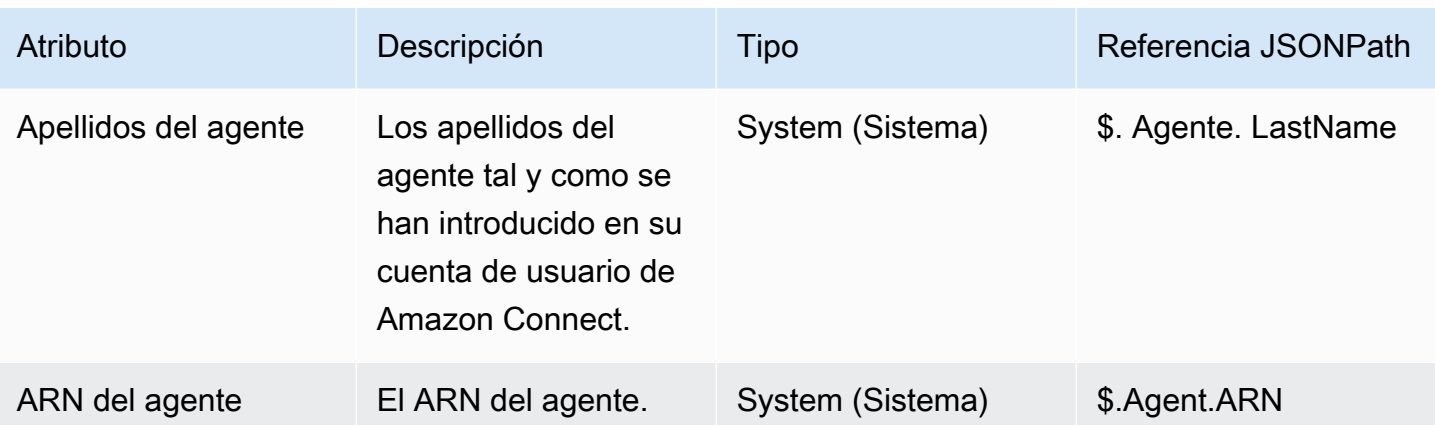

#### **a** Note

Cuando utiliza un atributo de contacto de agente en un flujo Transferir a agente, los atributos de agente reflejan el agente de destino, no el que inició la transferencia.

Los atributos de agente solo están disponibles en los siguientes tipos de flujos:

- Tono del agente
- Tono del cliente
- Puesta en espera del agente
- Espera de cliente
- Tono saliente
- Transferir al agente En este caso, los atributos de agente reflejan el agente de destino, no el que inició la transferencia.

Los atributos de agente no están disponibles en los siguientes tipos de flujo:

- Cola de clientes
- Transferir a la cola
- Flujo de entrada

## Atributos de cola

Estos atributos del sistema se devuelven cuando utiliza un bloque Obtener métricas de cola en su flujo.

Si no hay ninguna actividad actual en su centro de contactos, se devuelven valores nulos para estos atributos.

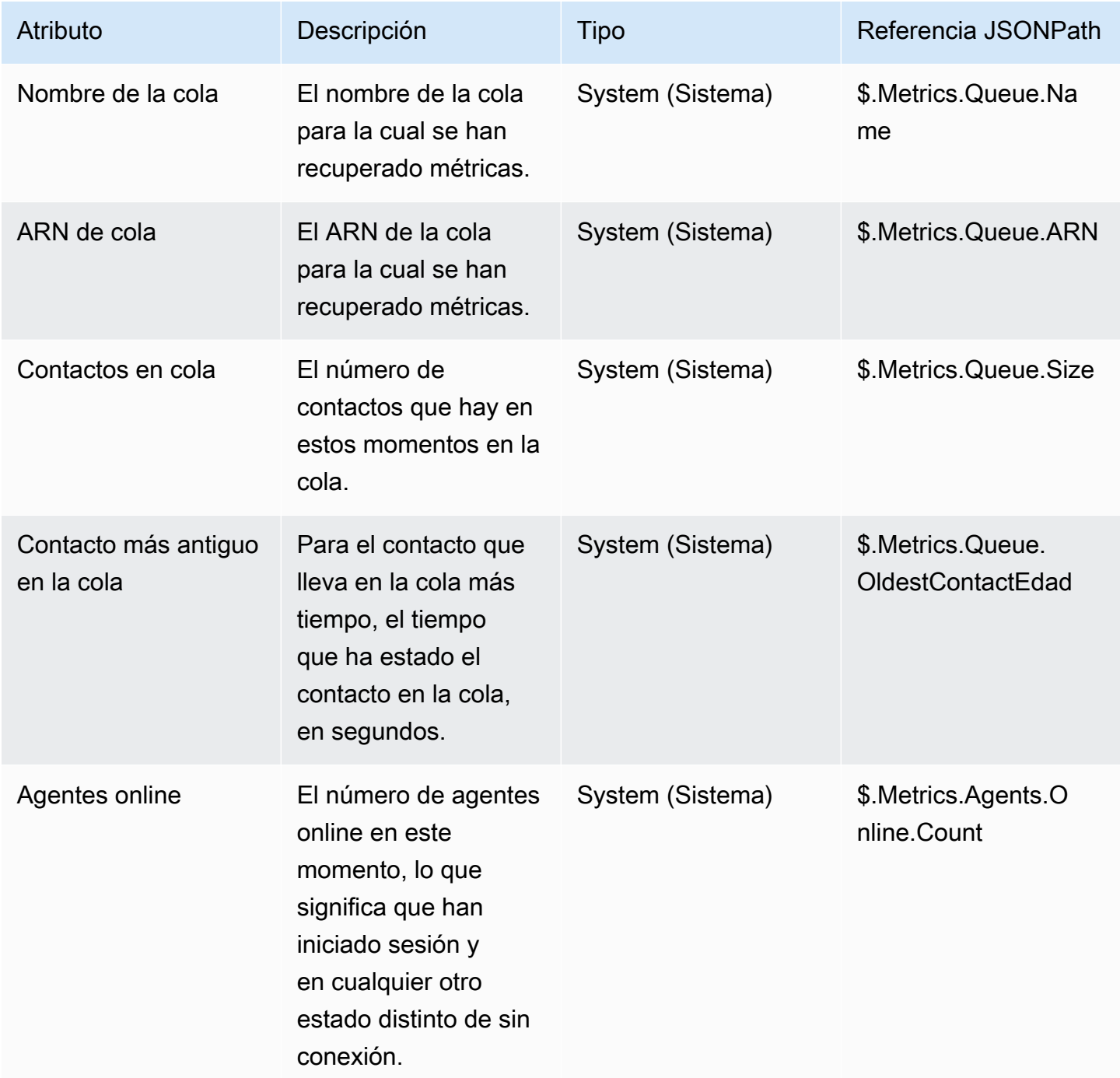

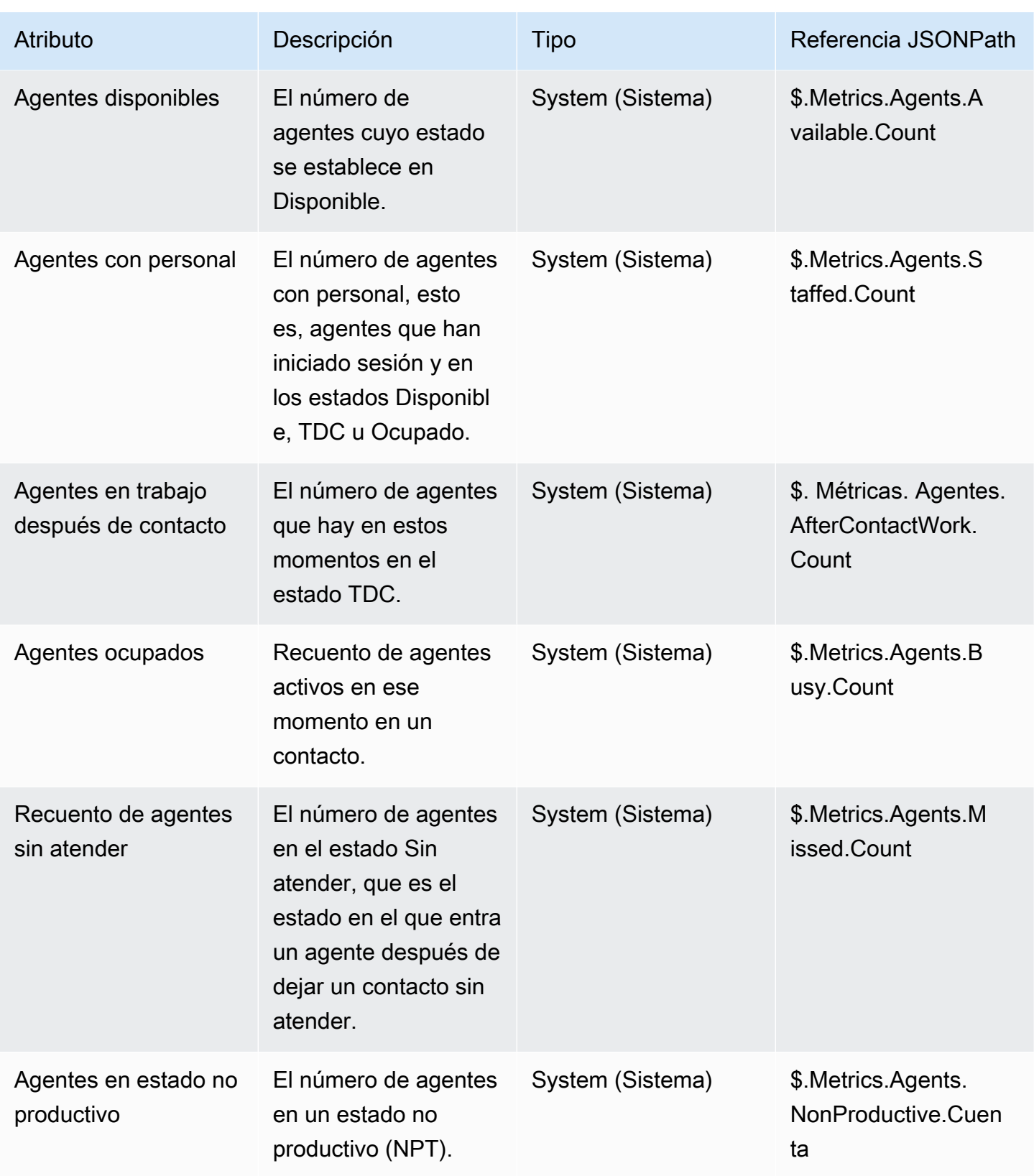

# Atributos de metadatos de llamadas de telefonía (atributos de llamada)

Los metadatos de telefonía proporcionan información adicional relacionada con el origen de las llamadas desde los operadores de telefonía.

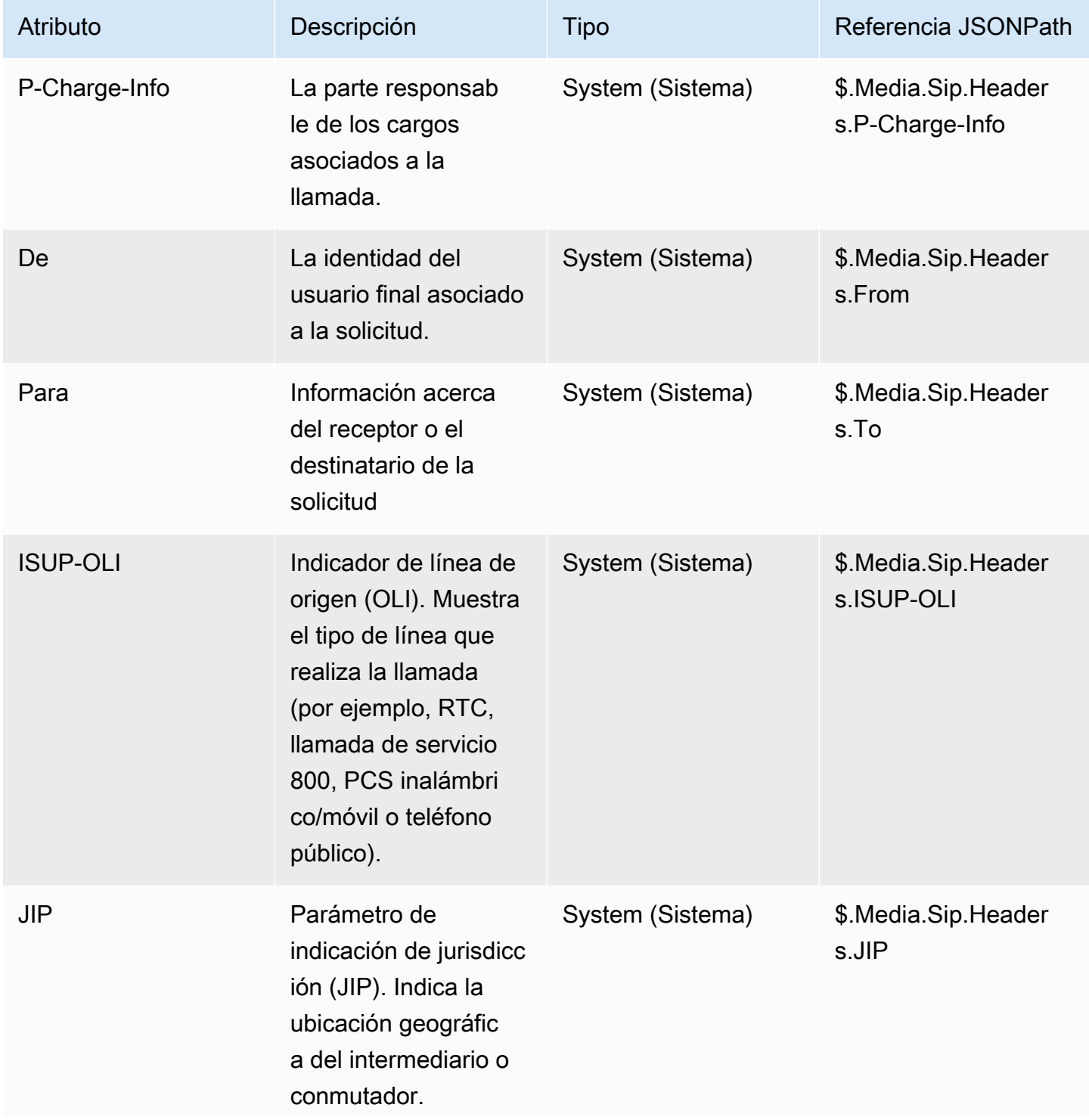

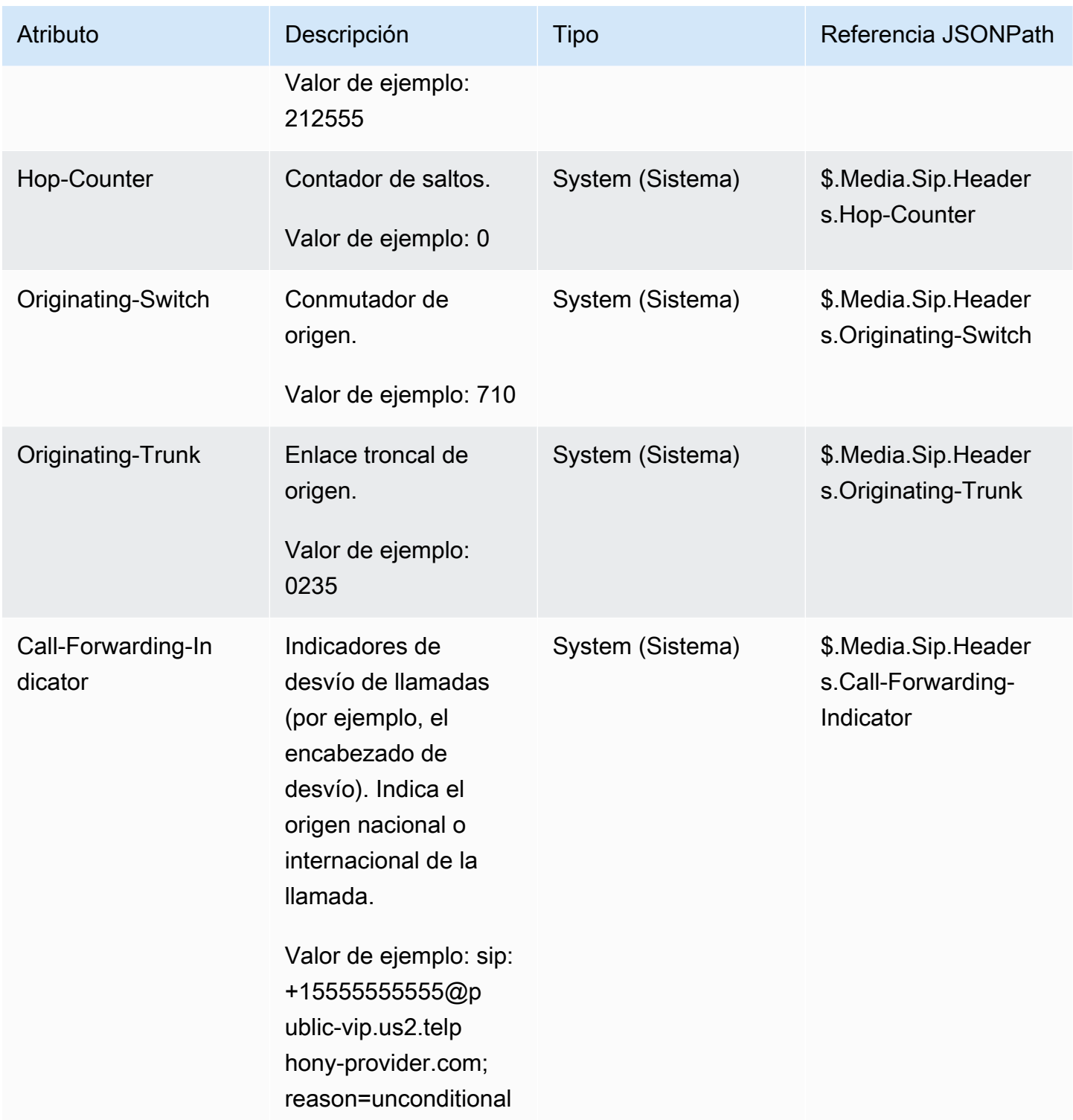
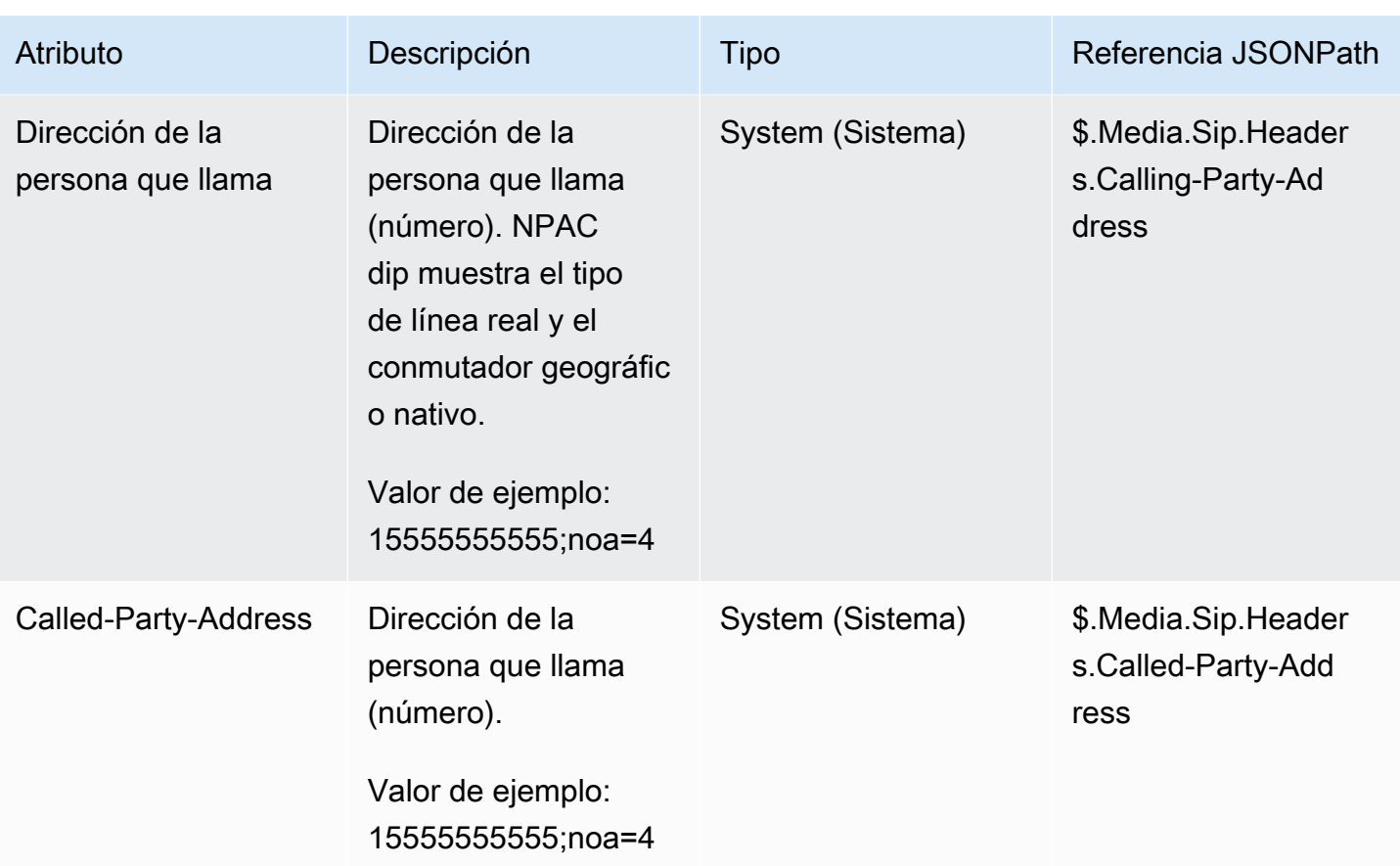

#### **a** Note

La disponibilidad de los metadatos de telefonía no es coherente en todos los proveedores de telefonía y puede no estar disponible en todos los casos. Esto puede dar lugar a valores vacíos.

### Atributos de secuencias de medios

En la siguiente tabla se muestran los atributos que puede utilizar para identificar la ubicación de la transmisión multimedia en directo donde se inicia y se detiene el audio del cliente.

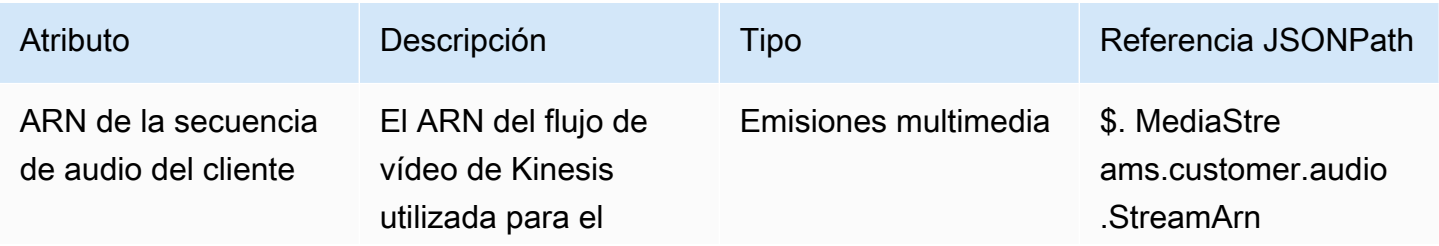

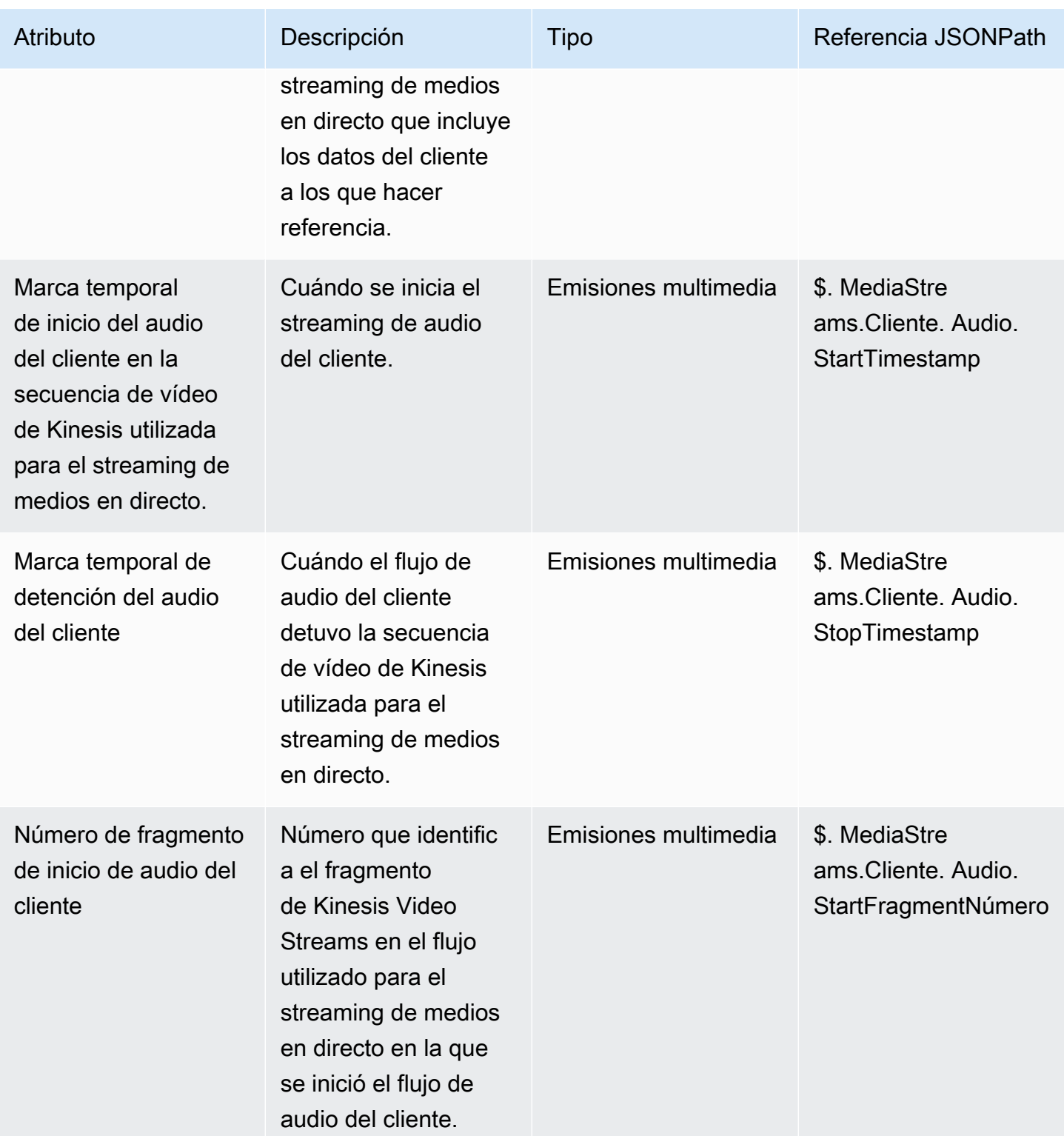

# Atributos de contacto de Amazon Lex

En la siguiente tabla se enumeran los atributos que devuelven los bots de Amazon Lex. También se conocen como atributos de sesión.

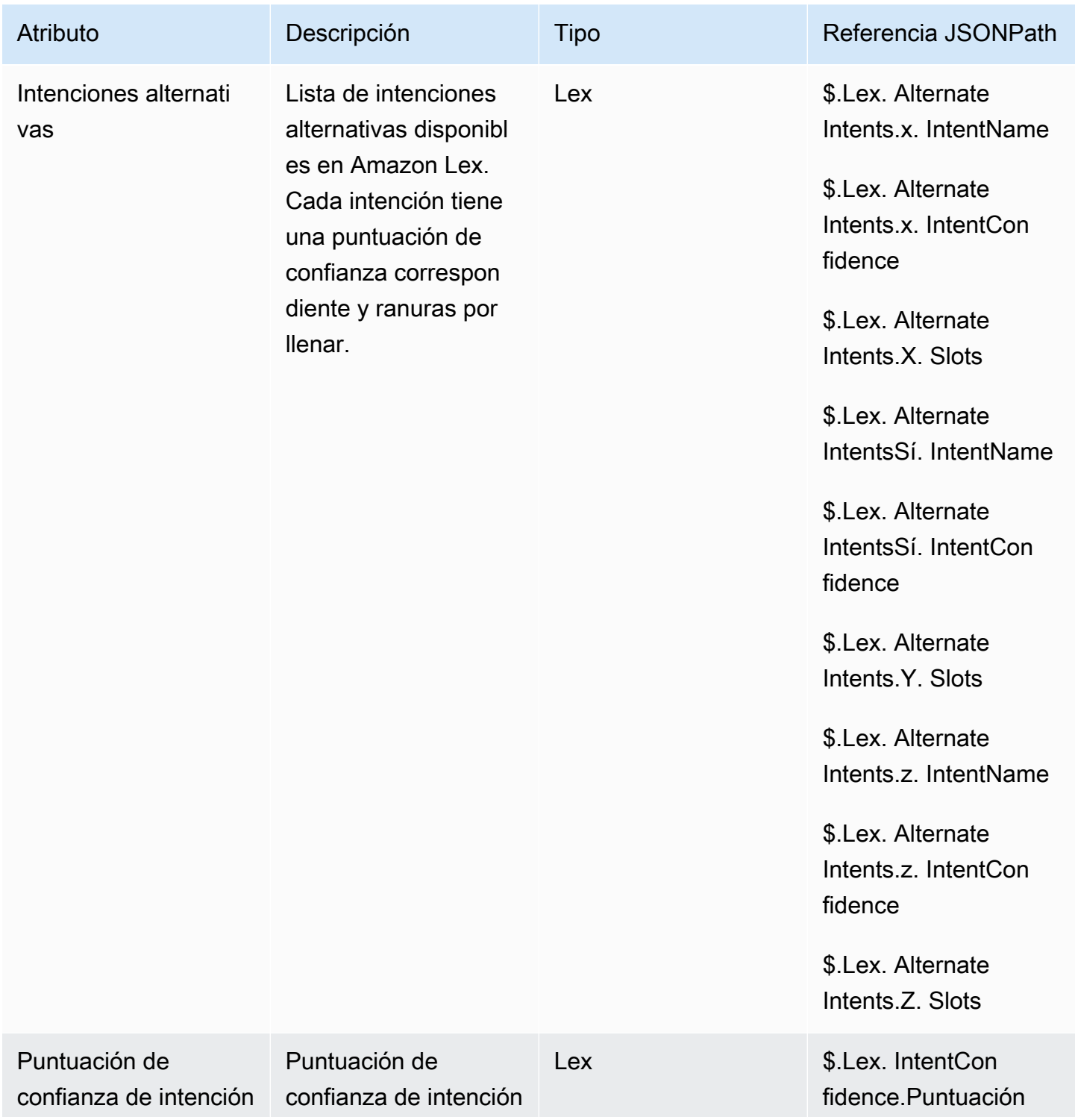

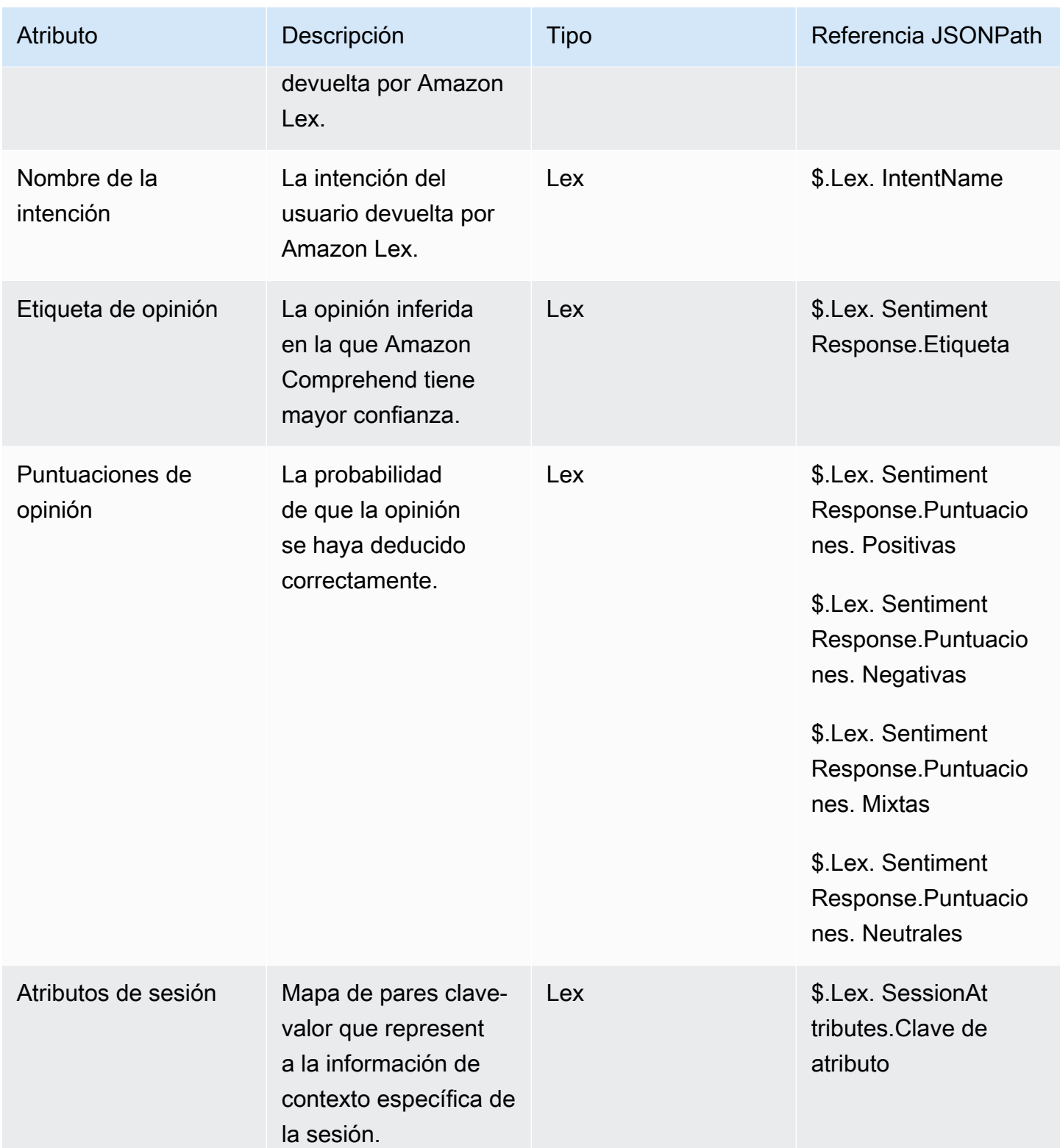

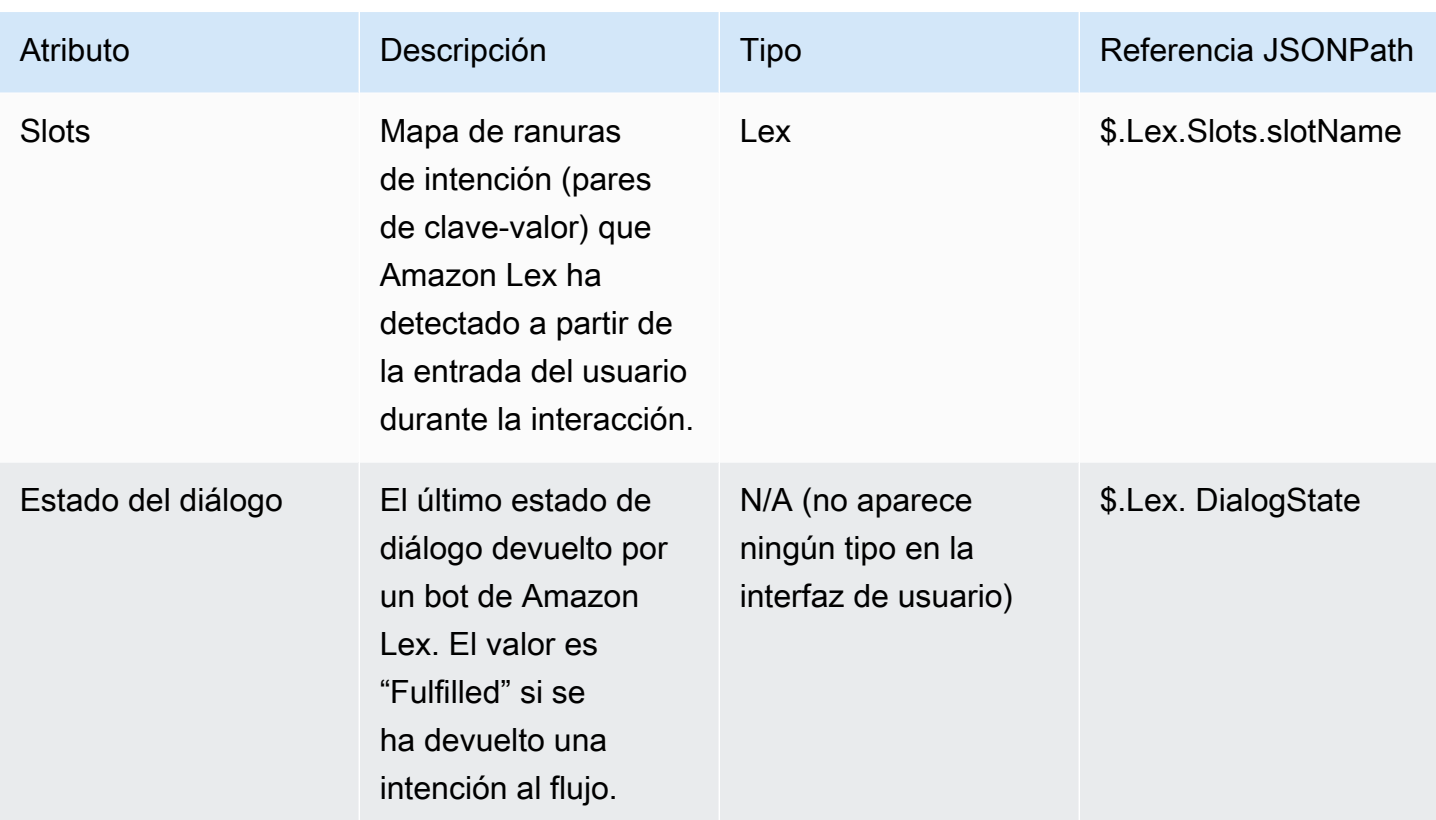

# Atributos de contacto de caso

En la siguiente tabla se describen los atributos que se utilizan con Amazon Connect Cases.

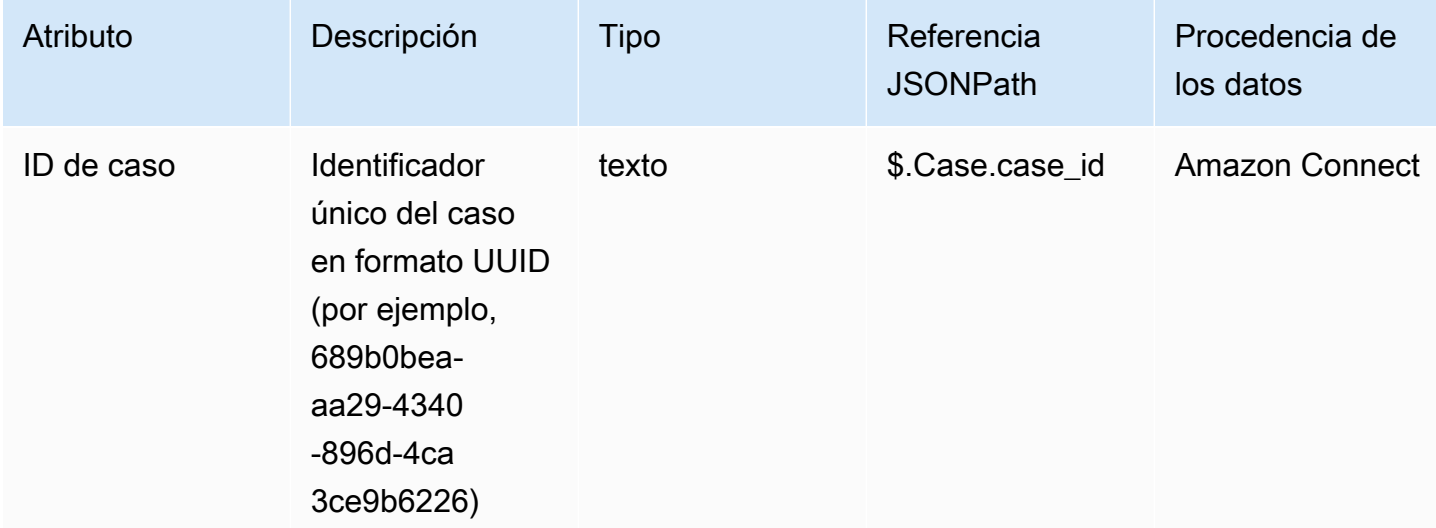

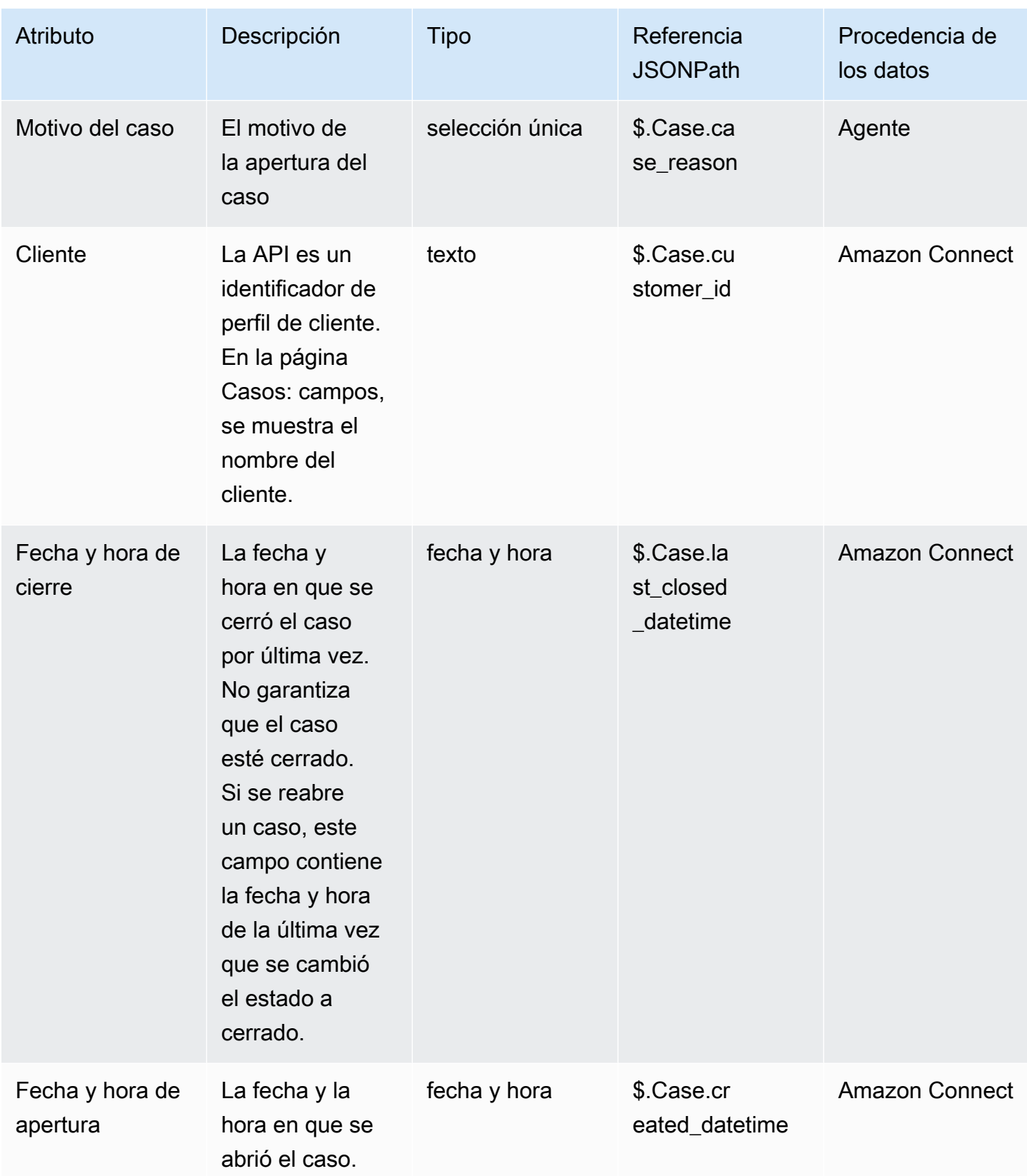

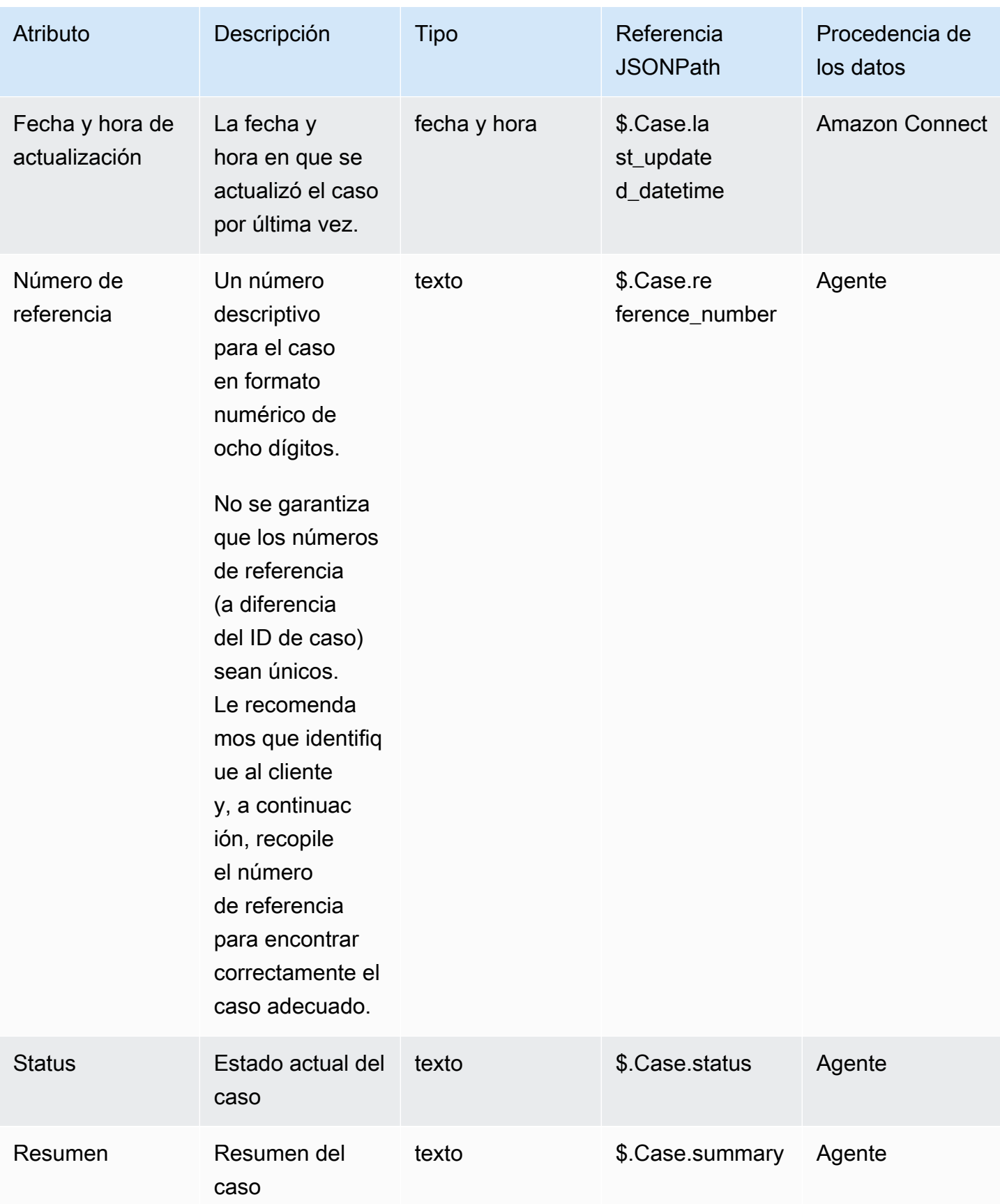

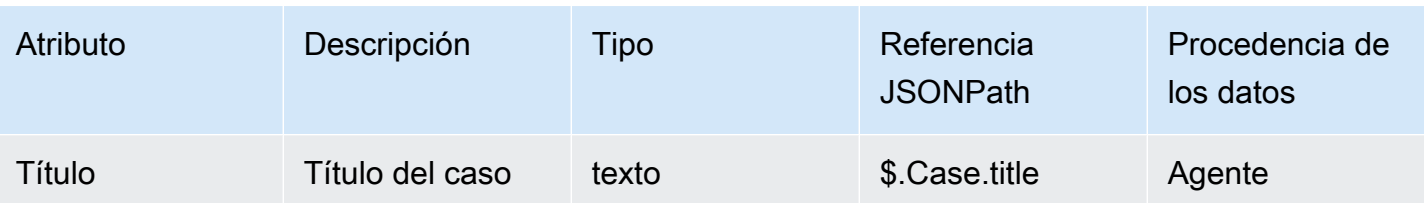

### Atributos de contacto de Lambda

Los atributos Lambda se devuelven como pares clave-valor a partir de la invocación más reciente de un bloque de funciones Invoke. AWS Lambda Los atributos externos se sobrescriben con cada invocación de la función de Lambda.

Para hacer referencia a atributos externos en JSONPath, utilice:

• \$.External.attributeName

donde AttributeName es el nombre del atributo o la clave del par clave-valor devuelto por la función.

Por ejemplo, si la función devuelve un ID de contacto, haga referencia al atributo con \$.External.ContactId. Al hacer referencia a un ID de contacto devuelto desde Amazon Connect, JSONPath es \$.ContactId.

#### **a** Note

Tenga en cuenta la inclusión de .External en la referencia JSONPath cuando el atributo es externo a Amazon Connect. Asegúrese de que el uso de mayúsculas y minúsculas coincida para los nombres de atributos devueltos por fuentes externas.

Para obtener más información sobre el uso de atributos en funciones de Lambda, consulte [Invocar](#page-1447-0)  [funciones AWS Lambda.](#page-1447-0)

Estos atributos no se incluyen en registros de contacto, no pasan a la siguiente invocación de Lambda y no pasan al CCP para información de pantalla emergente. Sin embargo, se pueden pasar como entradas de una función Lambda en un bloque de funciones Invoke AWS Lambda o se pueden copiar en atributos definidos por el usuario mediante el bloque Establecer atributos de contacto. Cuando se utilizan en bloques Establecer atributos de contacto, los atributos que se copian se incluyen en los registros de contacto y se pueden utilizar en el CCP.

### Atributos definidos por el usuario

Para todos los demás atributos, Amazon Connect define la clave y el valor. Sin embargo, para los atributos definidos por el usuario, debe proporcionar un nombre para la clave y el valor.

Utilice atributos definidos por el usuario en situaciones en las que desee almacenar valores en un flujo de contacto y, posteriormente, hacer referencia a esos valores. Por ejemplo, si integra Amazon Connect y un CRM u otro sistema, es posible que desee obtener datos del cliente, como su número de socio. Después, puede utilizar ese número de miembro para recuperar información sobre el miembro del CRM o utilizar el número de miembro en todo el flujo, etc.

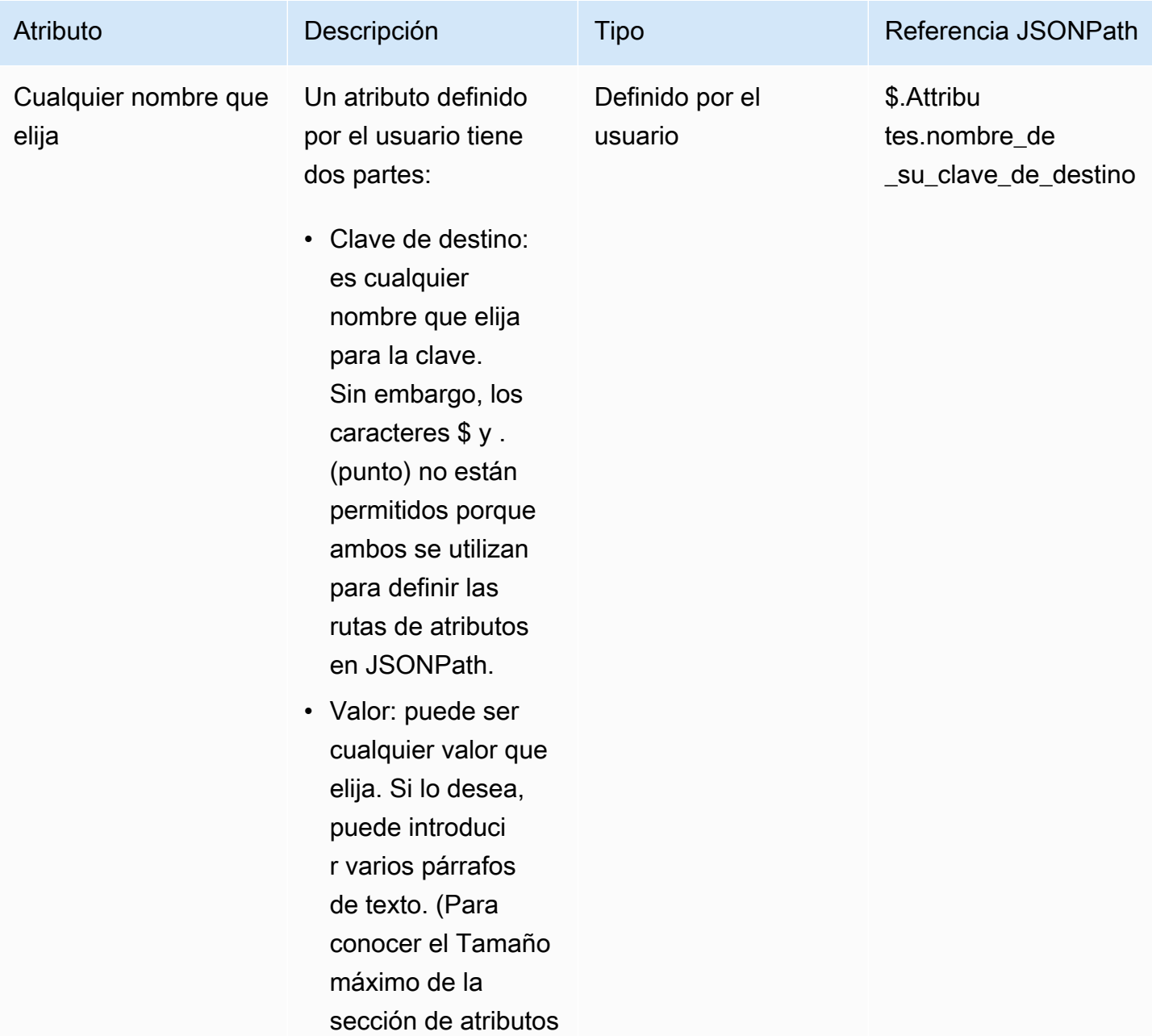

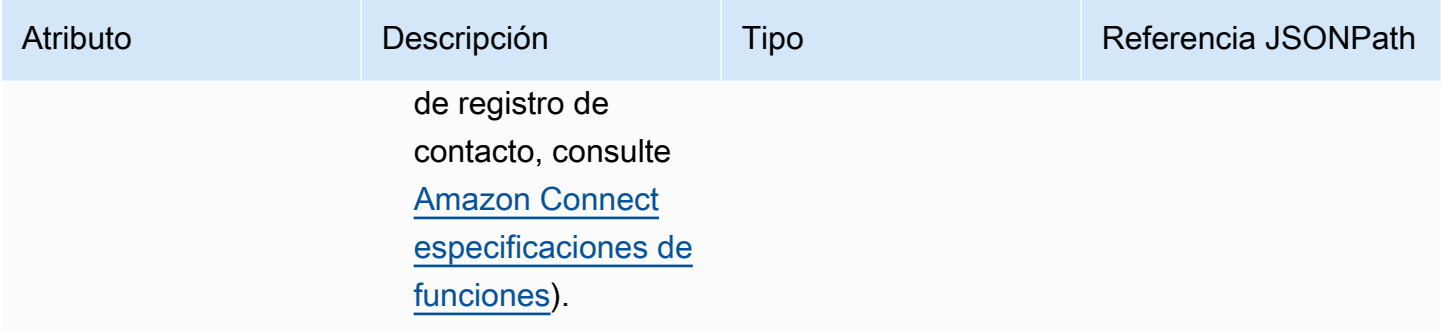

Para crear atributos definidos por el usuario, utilice el bloque [Establecer atributos de contacto.](#page-1197-0)

#### Atributos de flujo

Los atributos de flujo son como un tipo de atributo definido por el usuario, aunque están restringidos al flujo en el que se establecen.

Los atributos de flujo son útiles en situaciones en las que no desea que los datos persistan durante todo el contacto, por ejemplo, cuando necesita utilizar información confidencial como el número de la tarjeta de crédito del cliente para realizar un análisis de datos de Lambda.

- Los atributos de flujo son variables temporales que se almacenan localmente y que solo se utilizan en el flujo. No son visibles en ningún lugar fuera del flujo, ni siquiera cuando el contacto se transfiere a otro flujo.
- Pueden tener un tamaño máximo de 32 KB (el tamaño máximo de la sección de atributos del registro de contactos).
- No se pasan a una Lambda a menos que se configuren explícitamente como parámetros: en el bloque Invocar función de AWS Lambda, elija Agregar un parámetro.
- No se transfieren a los módulos. Puede establecer un atributo de flujo en un módulo, pero no saldrá de él.
- No aparecen en el registro de contacto.
- No aparecen para el agente del CCP.
- La API GetContactAttributes no puede exponerlos.
- Si tiene habilitado el registro en el flujo, la clave y el valor aparecerán en el registro de CloudWatch.

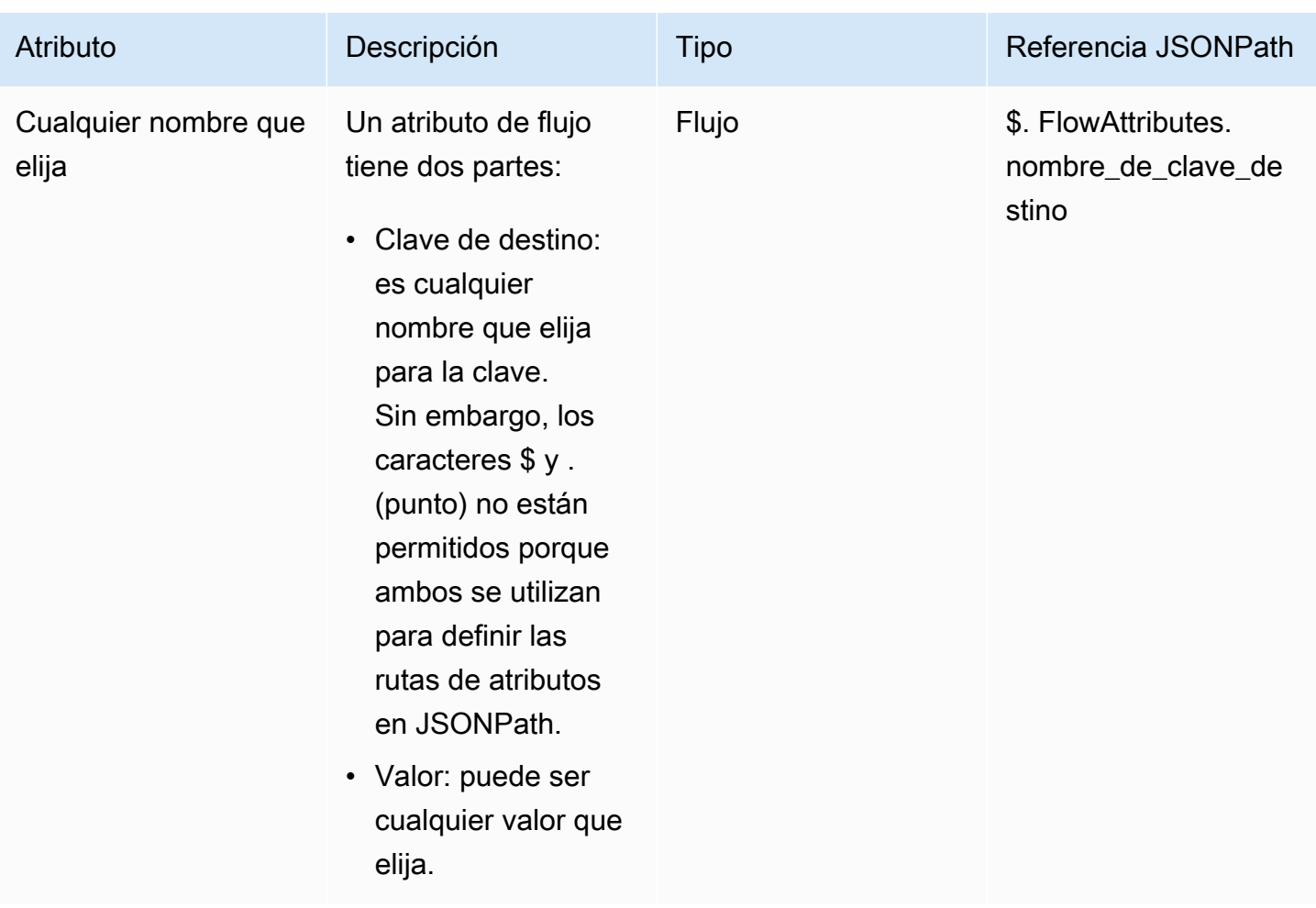

## Atributos de Apple Messages for Business

Utilice los siguientes atributos de contacto para enrutar a los clientes de Apple Messages for Business. Por ejemplo, si tienes diferentes líneas de negocio que utilizan Apple Messages for Business, puedes ramificarte a distintos flujos según el atributo de contacto. AppleBusinessChatGroup O bien, si quieres redireccionar los mensajes de Apple Messages for Business de forma diferente a los demás mensajes de chat, puedes ramificarlos en función de esta opción MessagingPlatform.

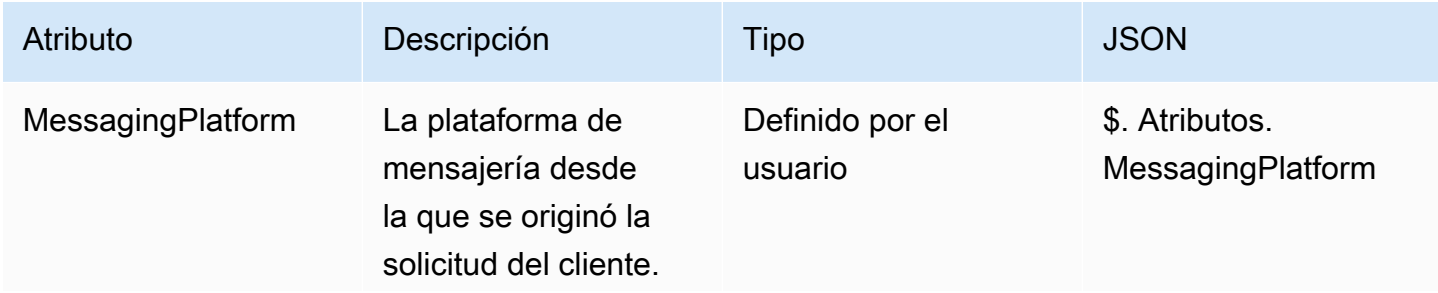

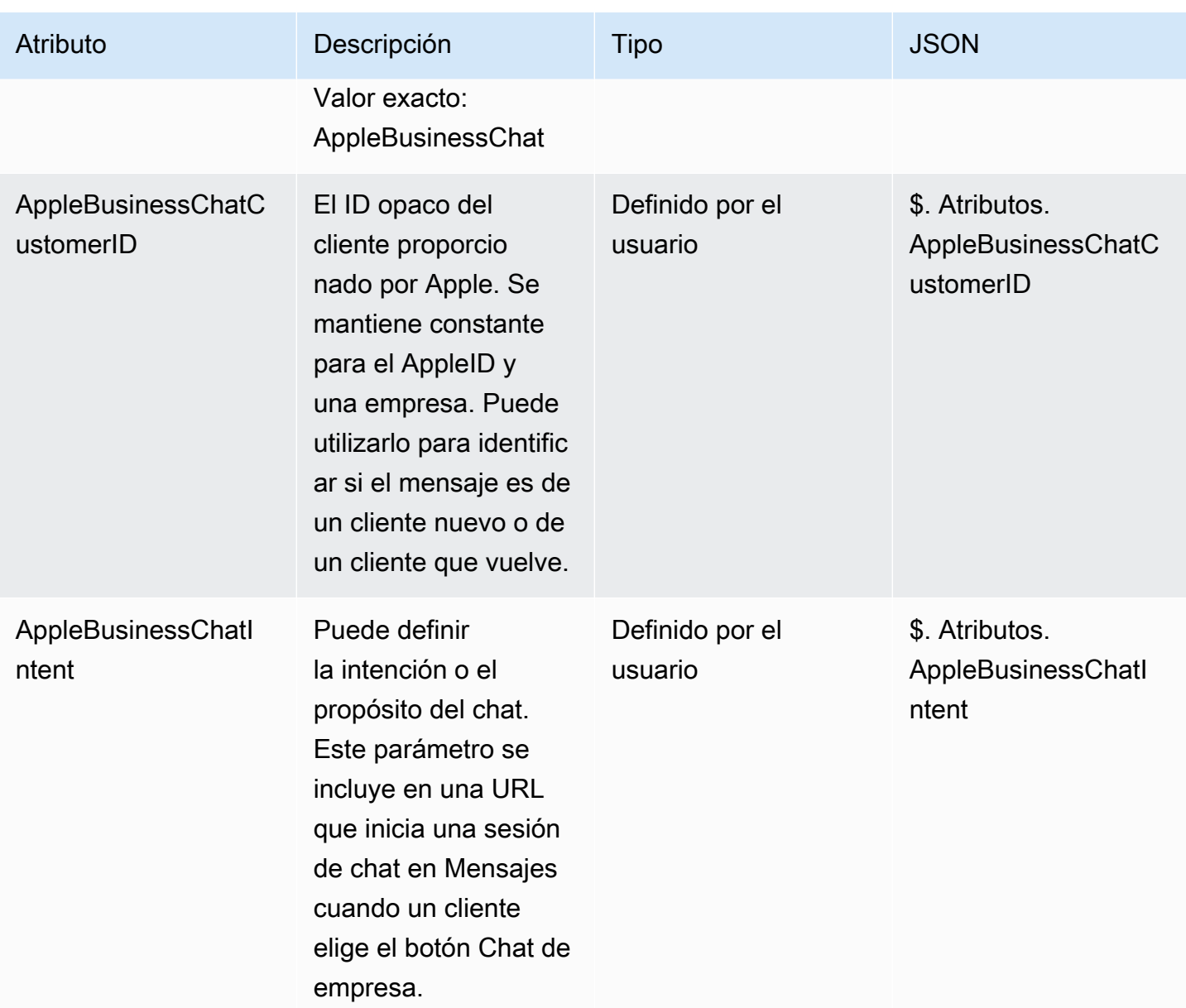

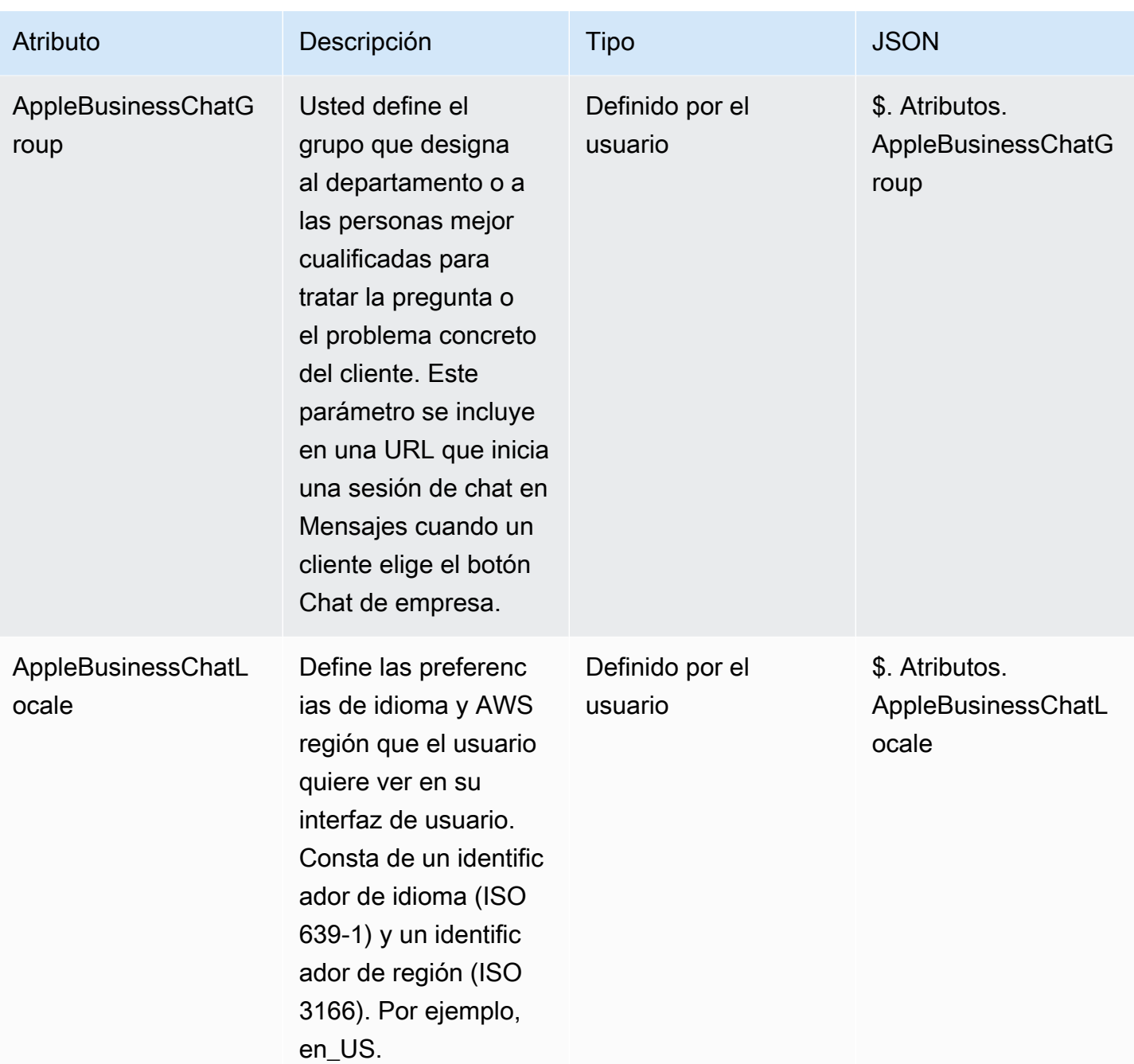

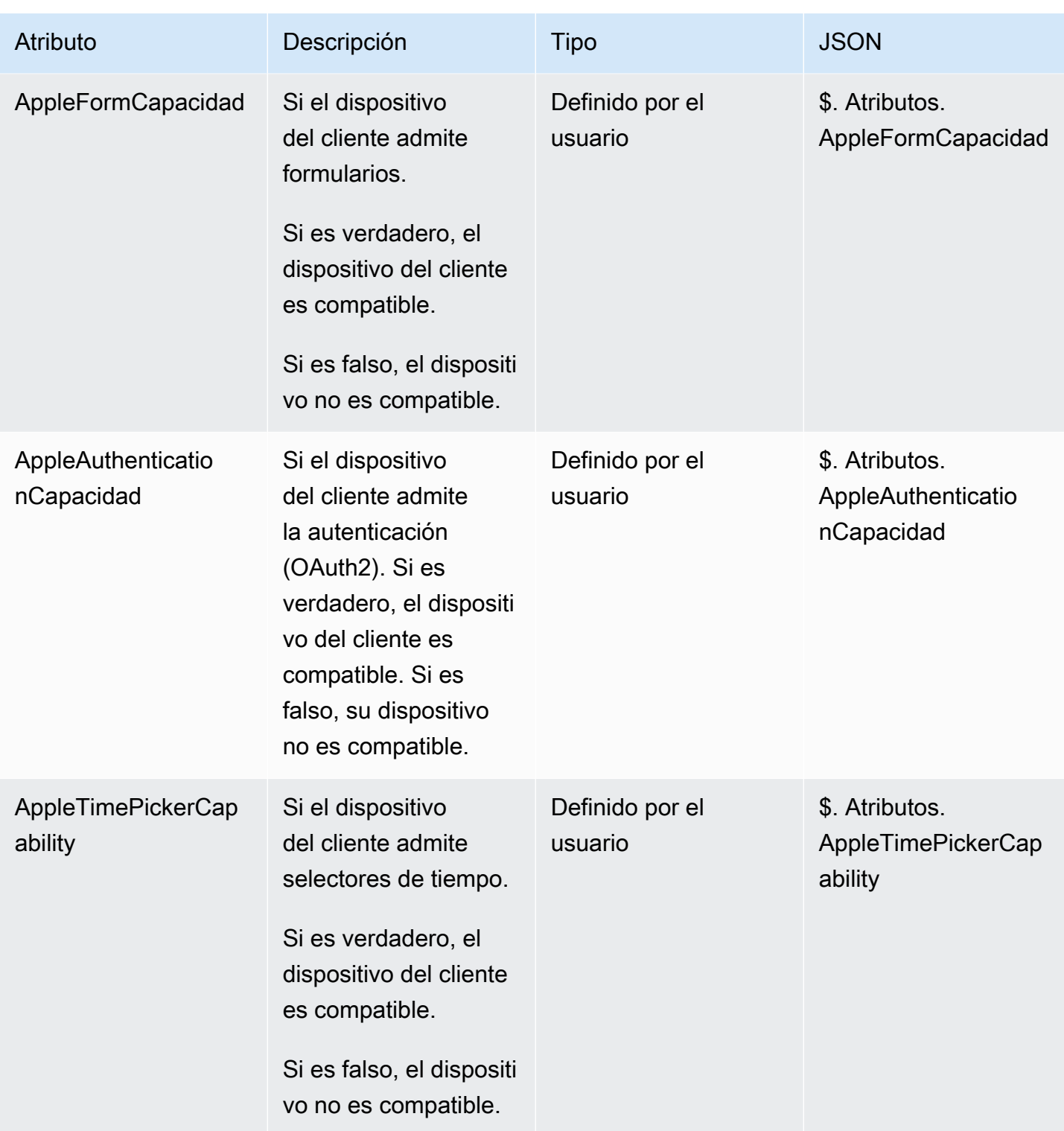

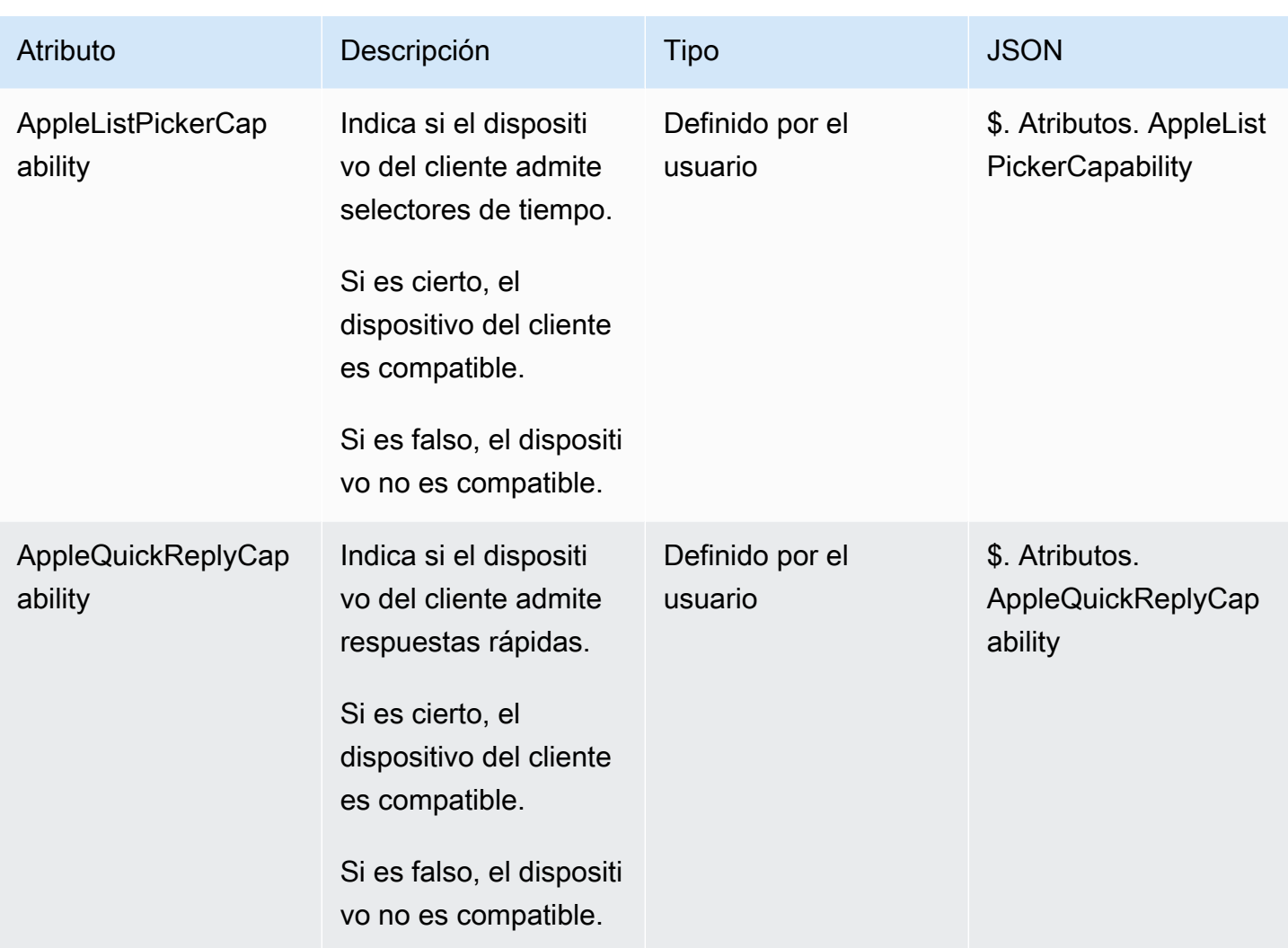

## Atributos de Perfiles de clientes

En la siguiente tabla se enumeran los atributos que se utilizan con los perfiles de clientes de Amazon Connect .

El tamaño total de los atributos de contacto de los perfiles de clientes está limitado a 14 000 caracteres (56 atributos, suponiendo un tamaño máximo de 255 cada uno) para todo el flujo. Esto incluye todos los valores que se han mantenido como Campos de respuesta en los bloques Perfiles de clientes durante el flujo.

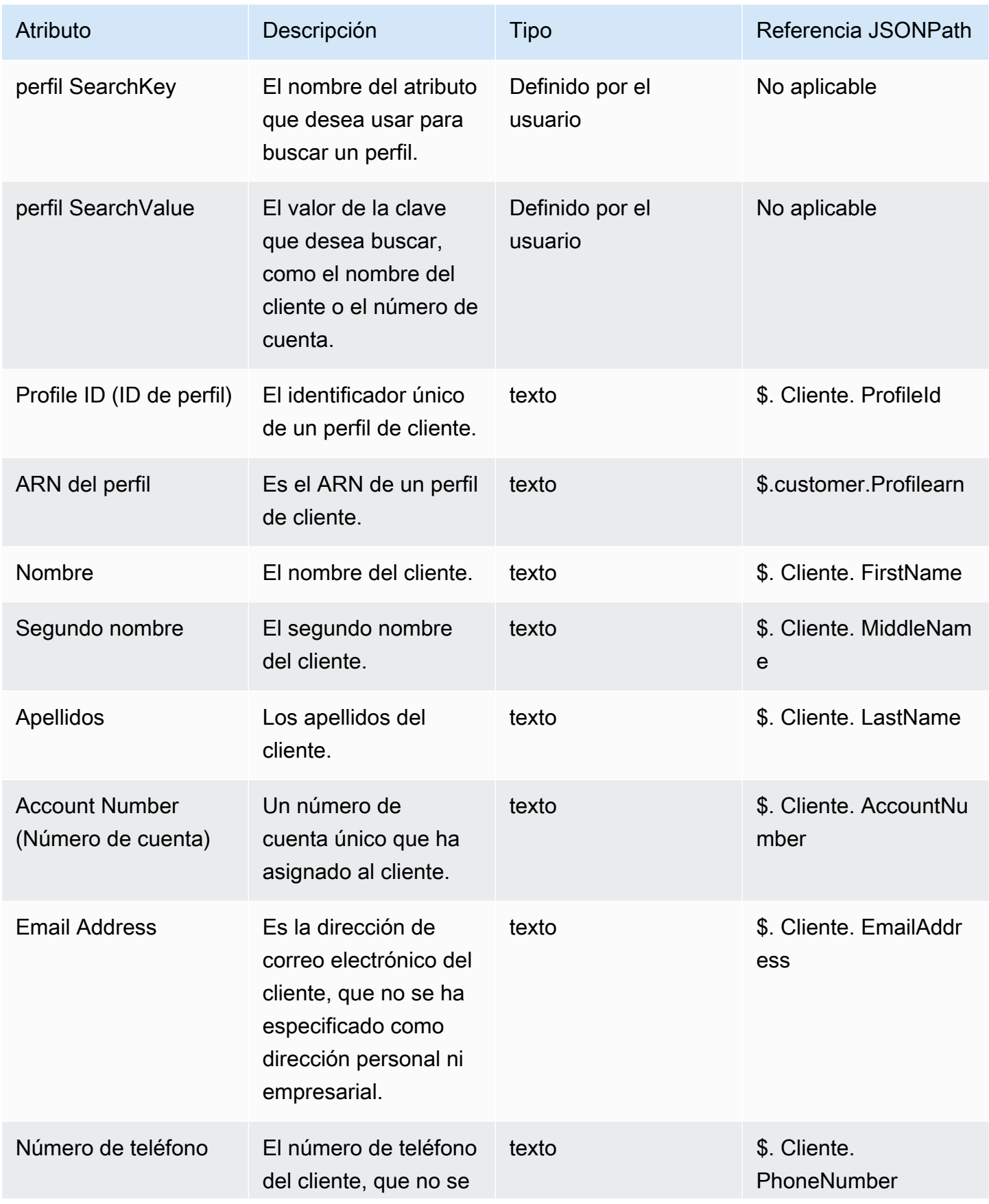

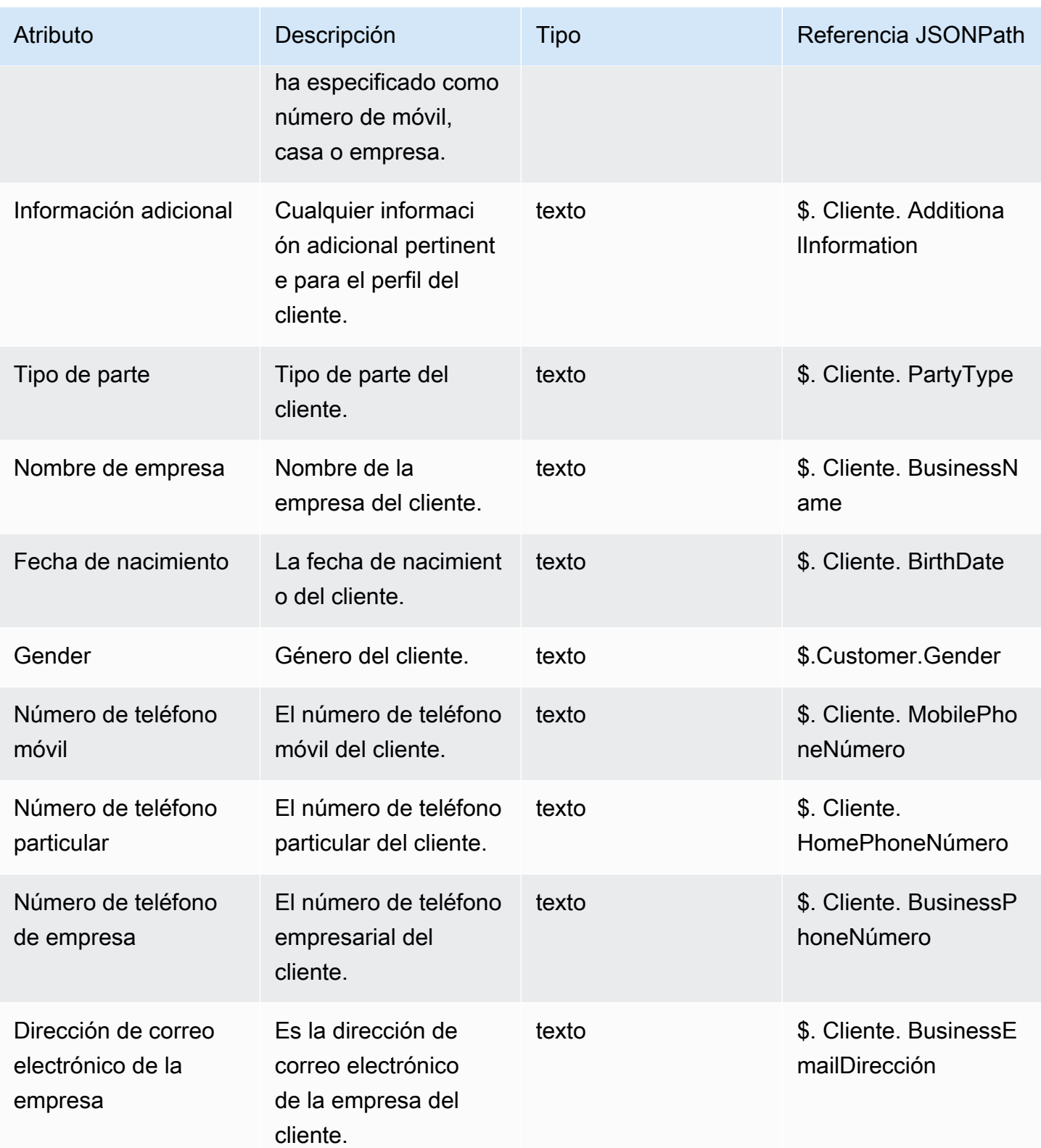

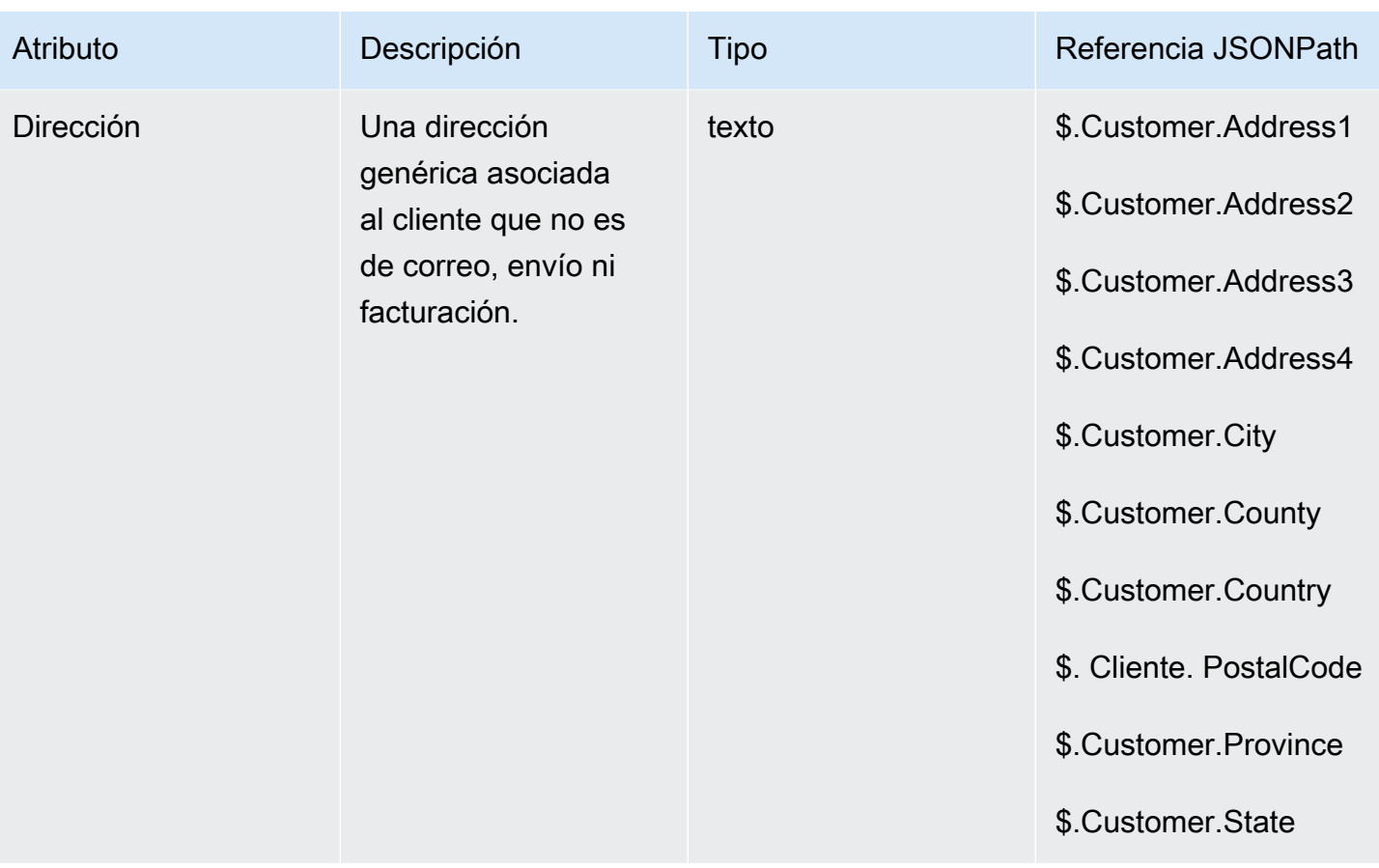

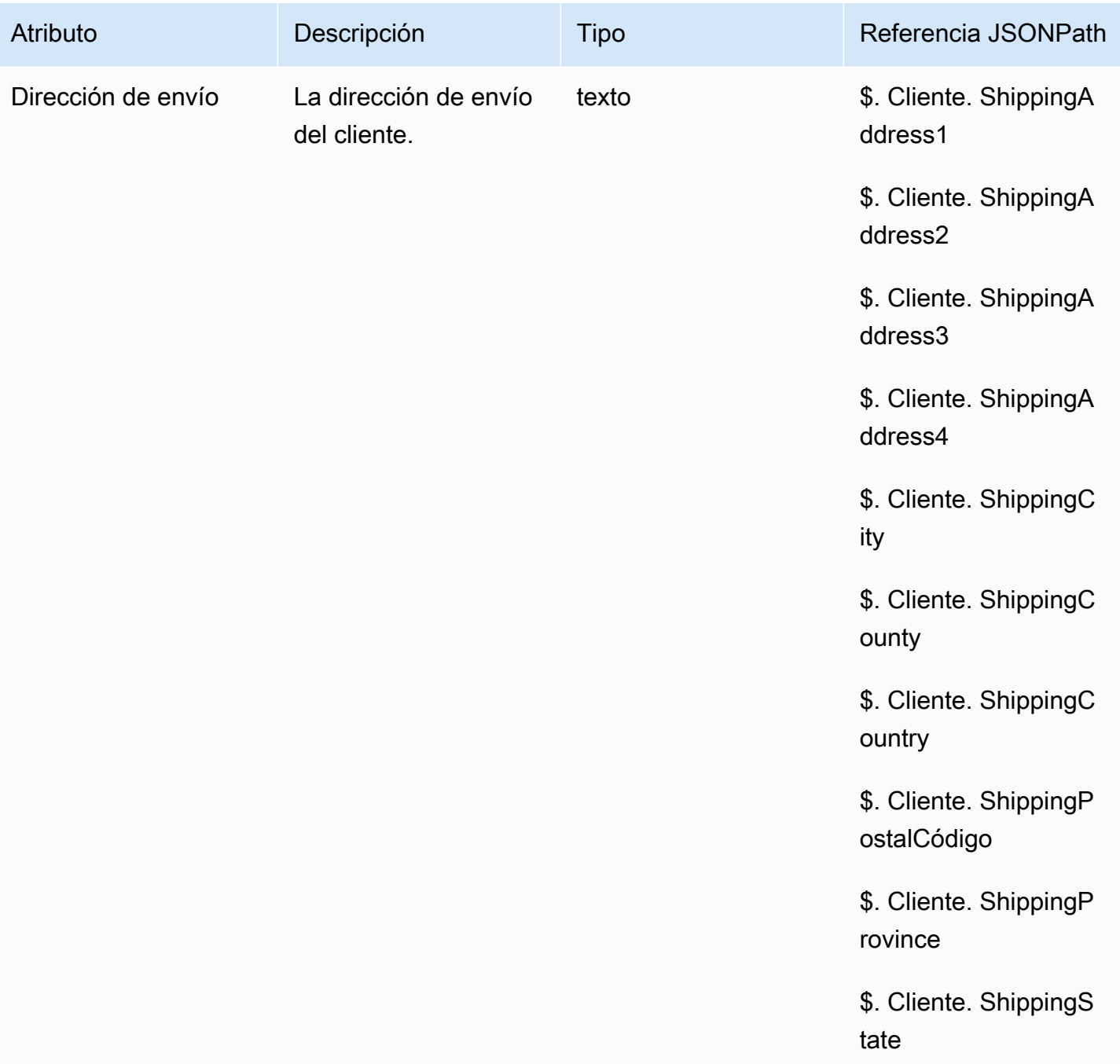

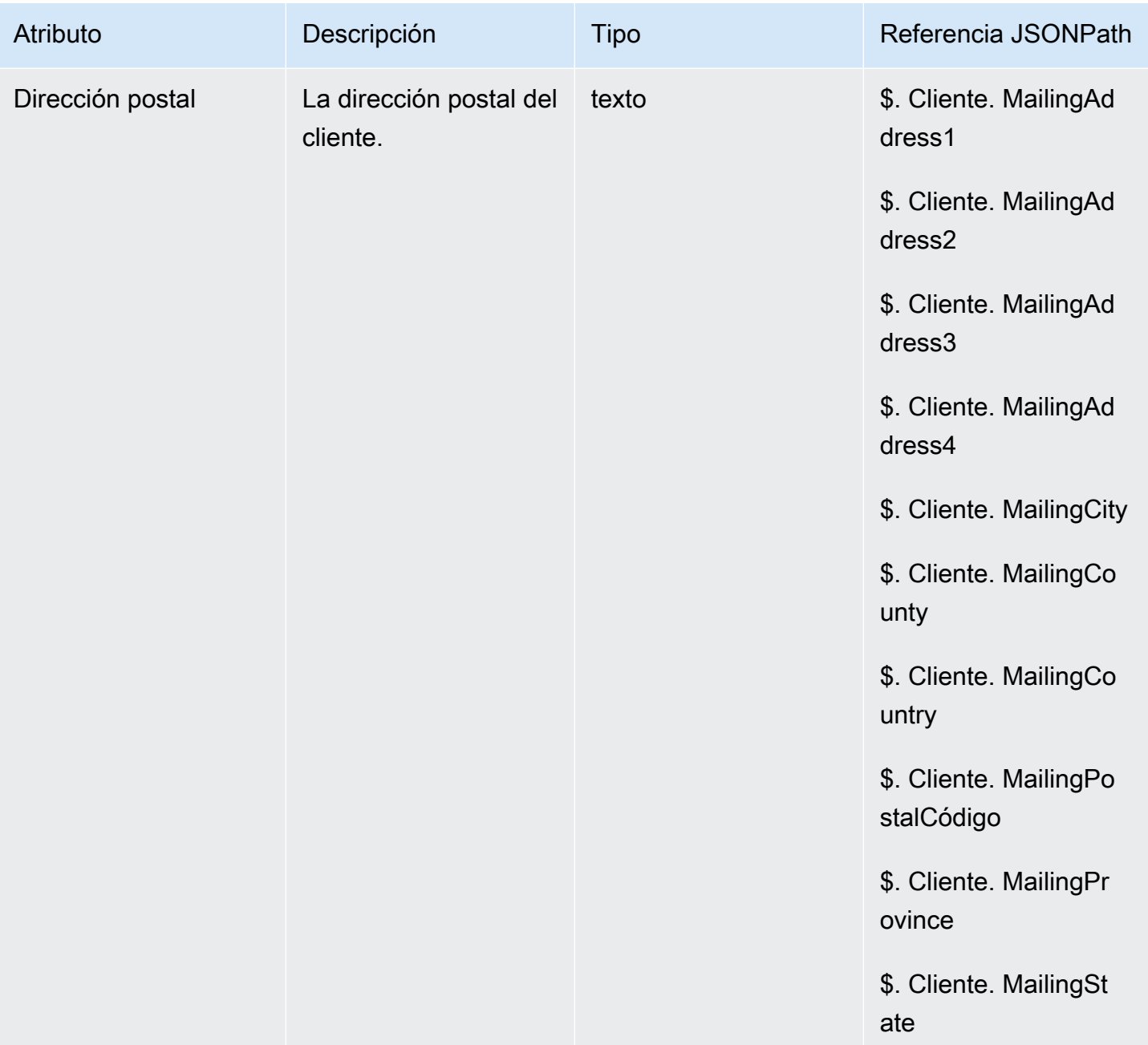

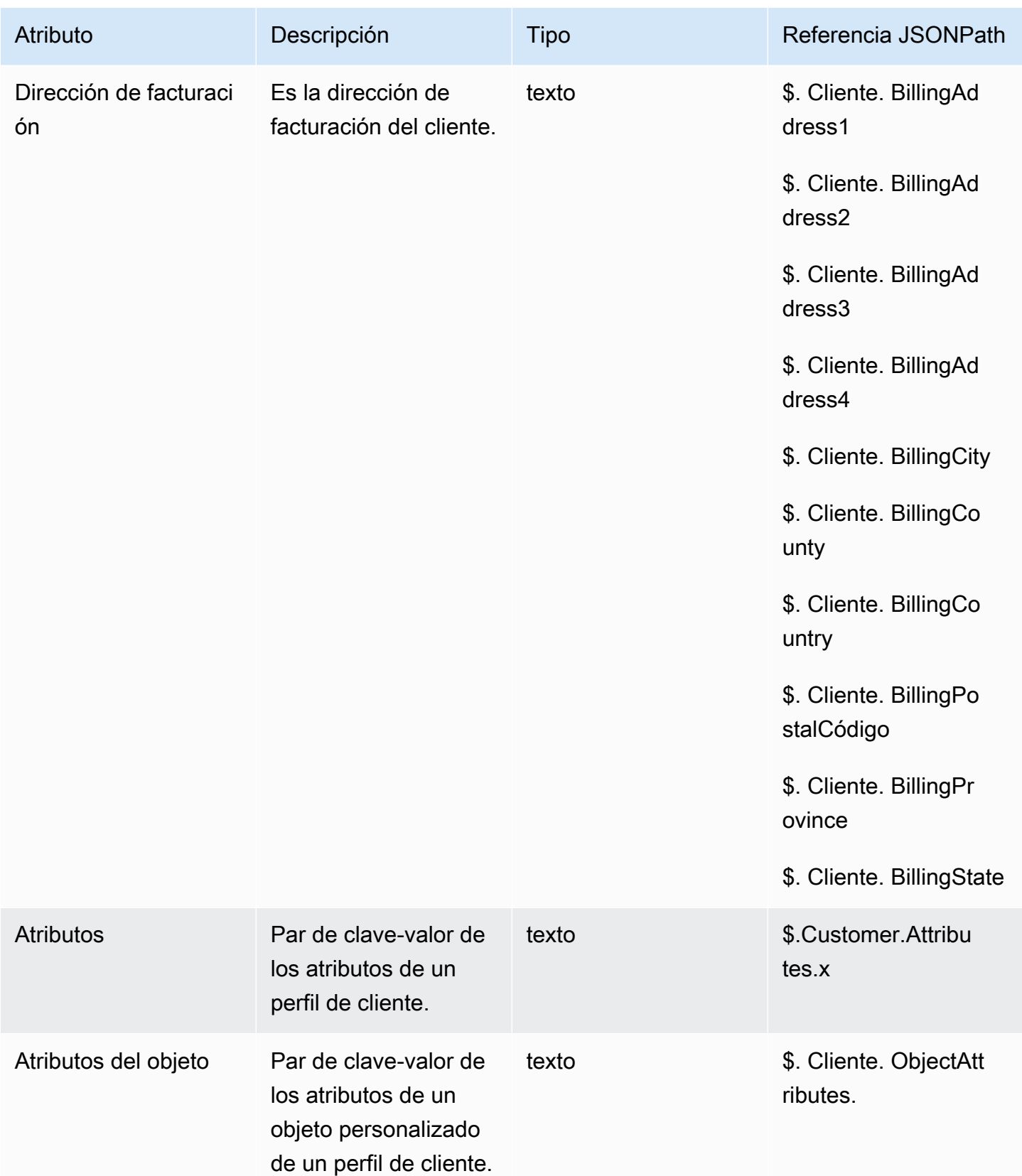

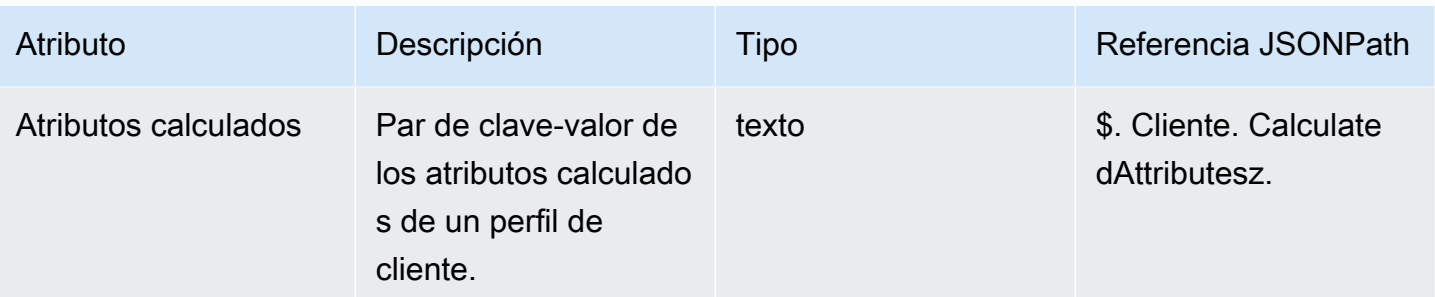

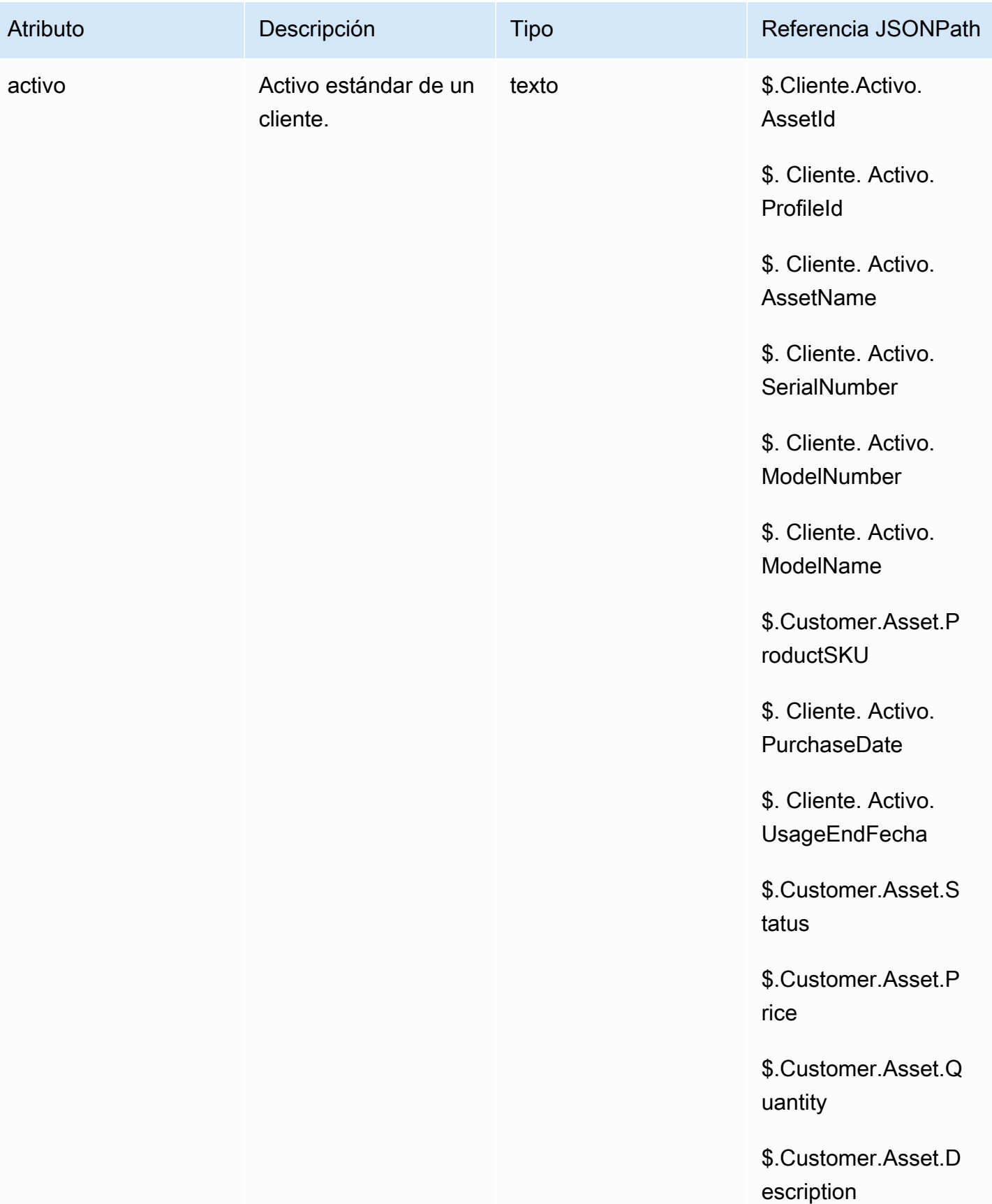

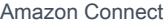

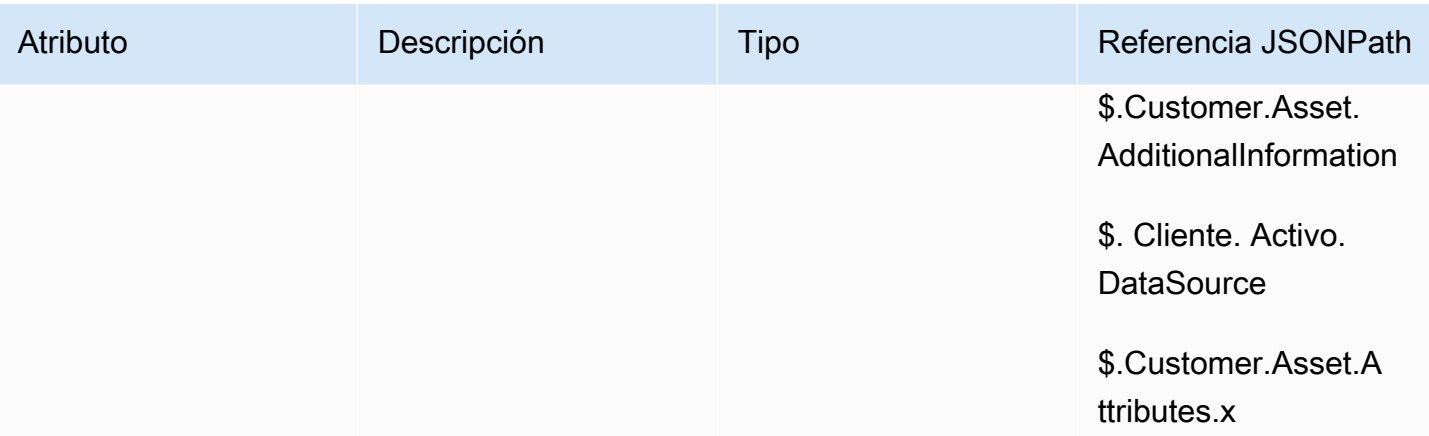

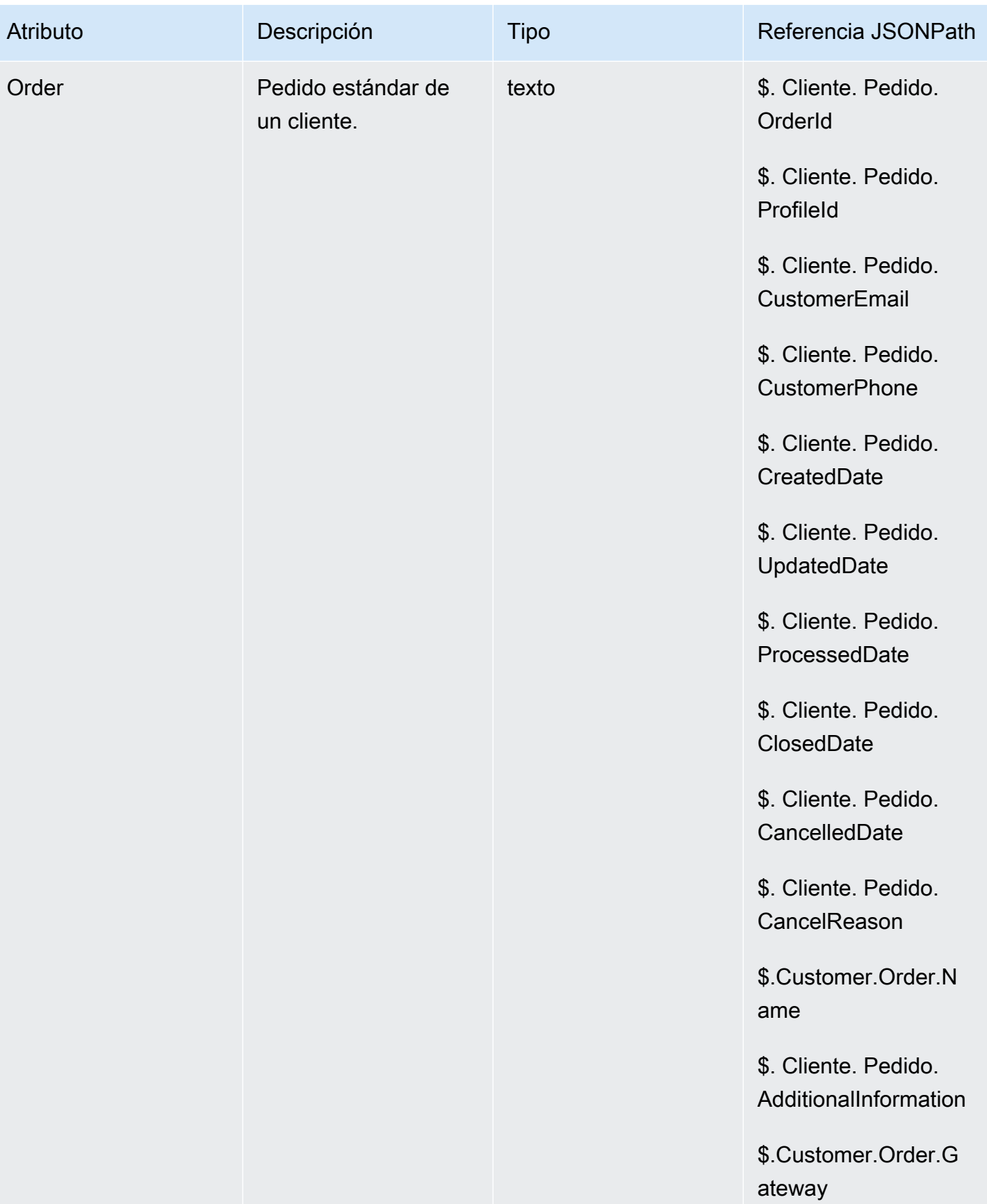

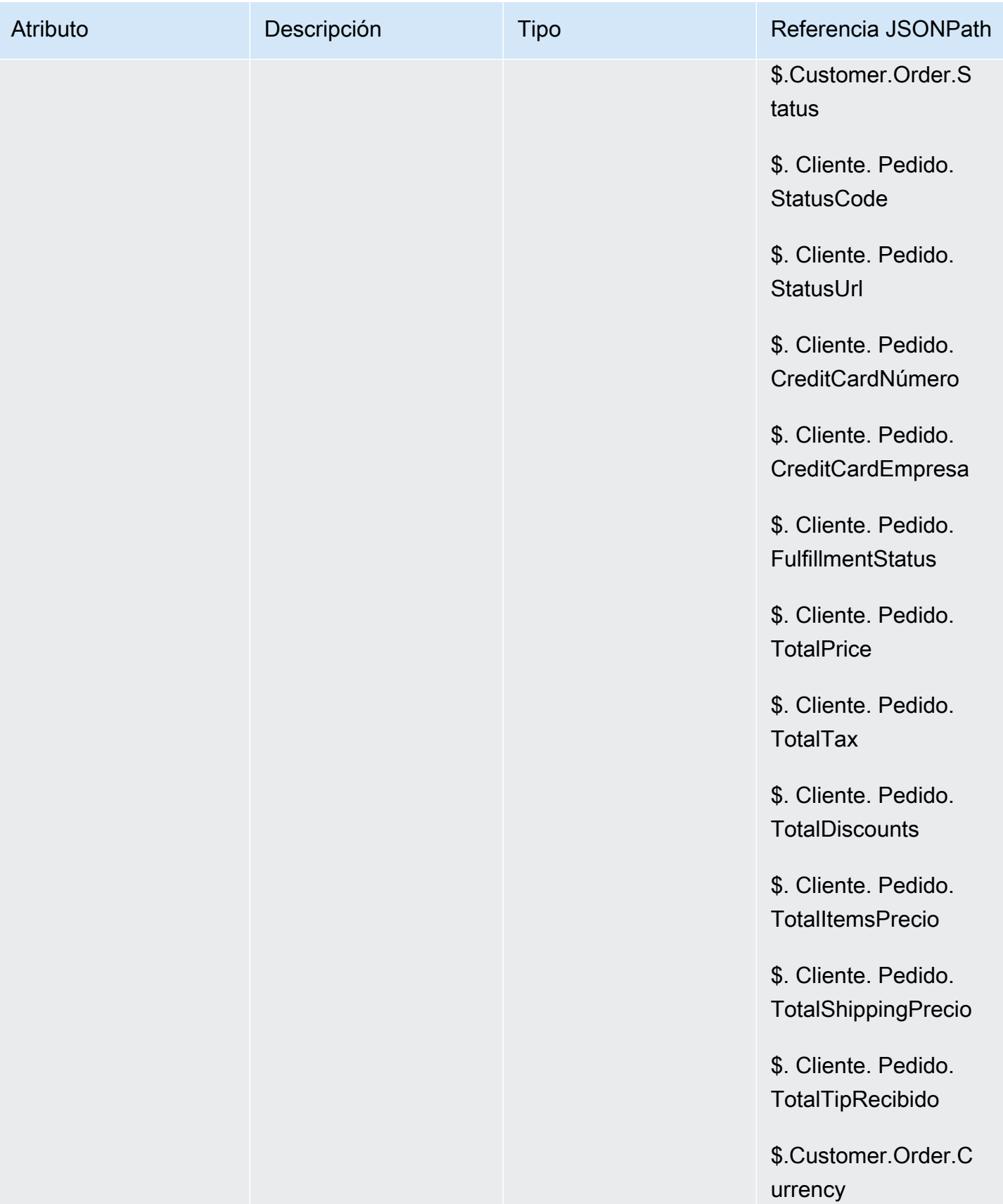

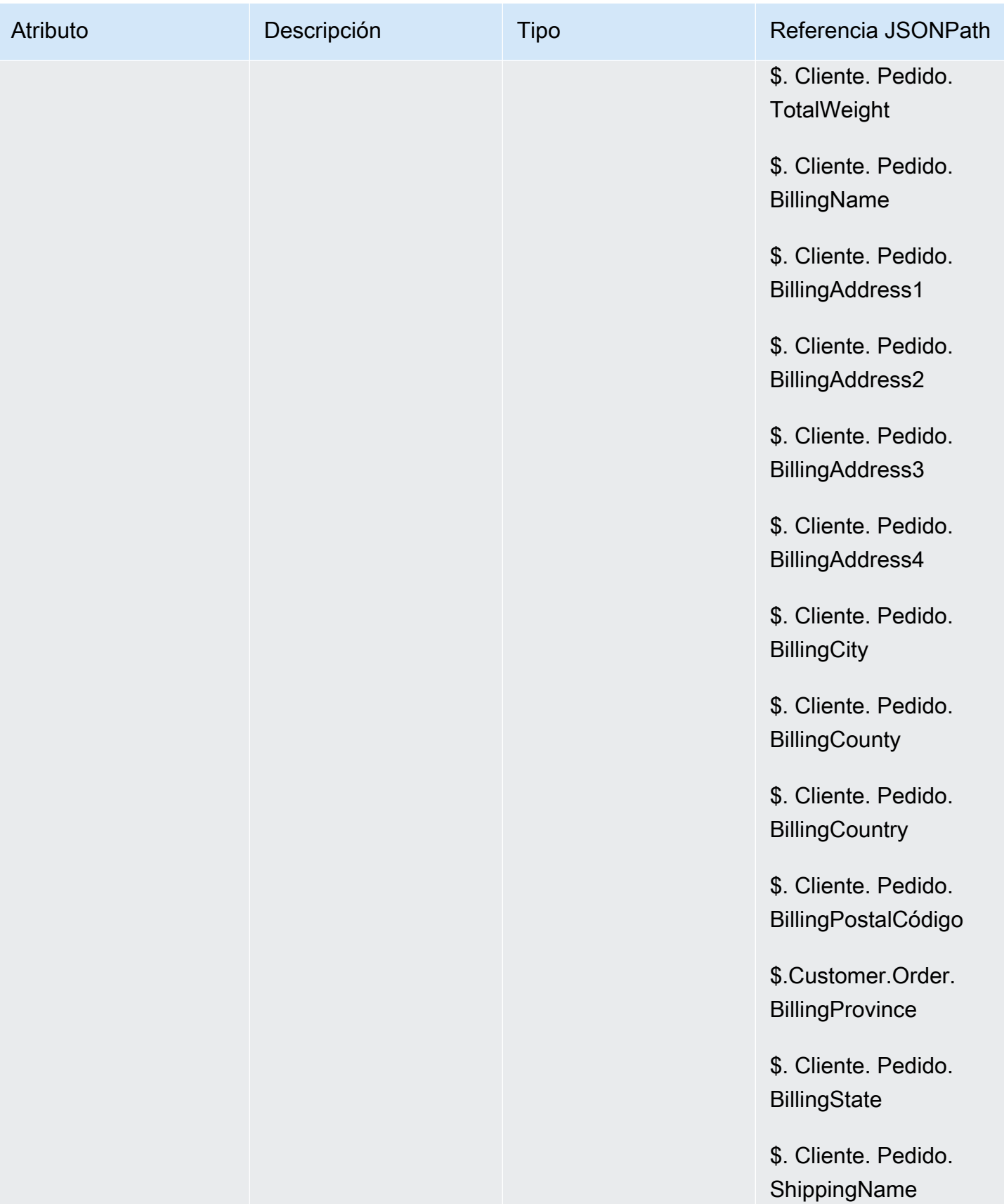

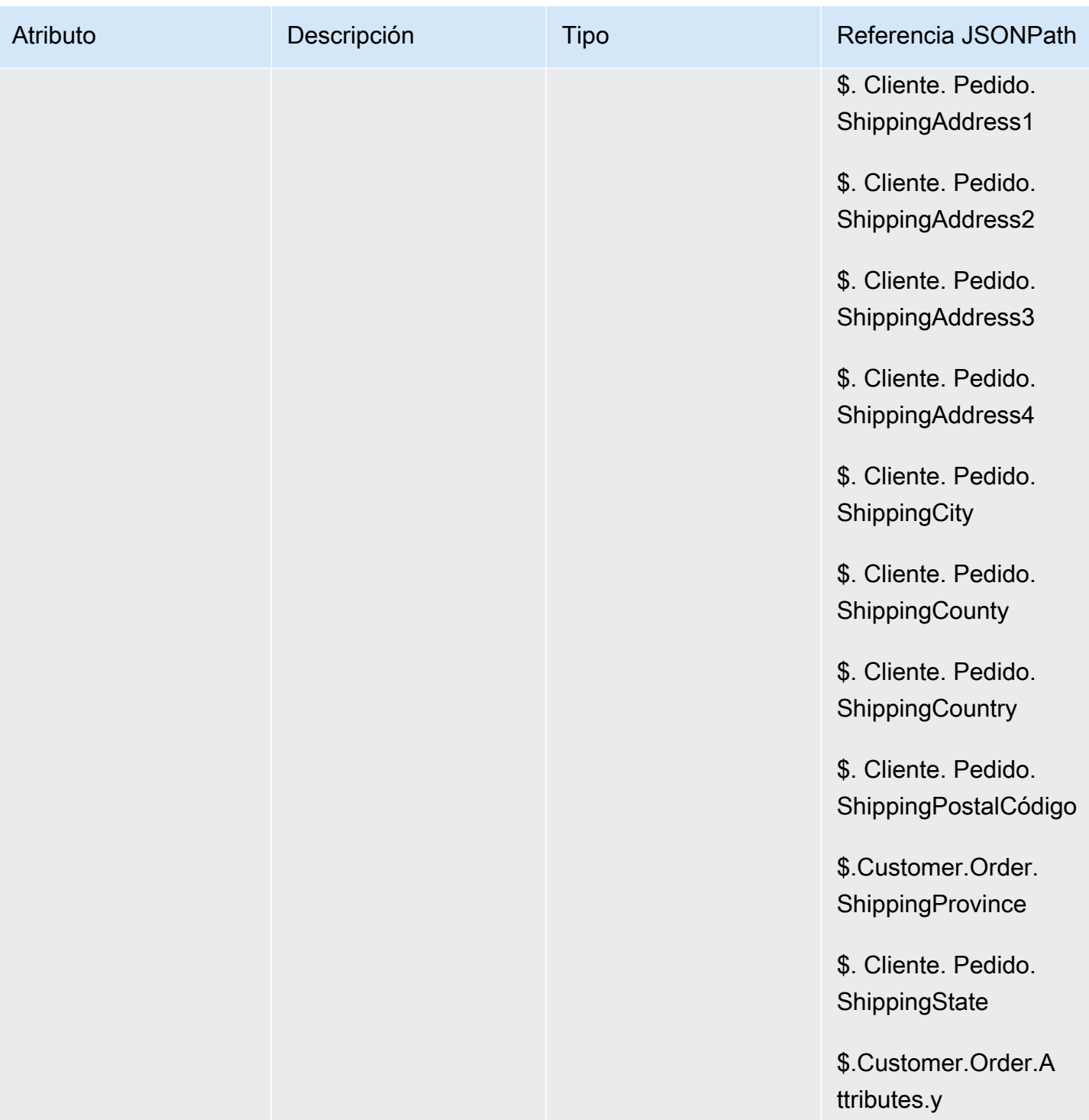

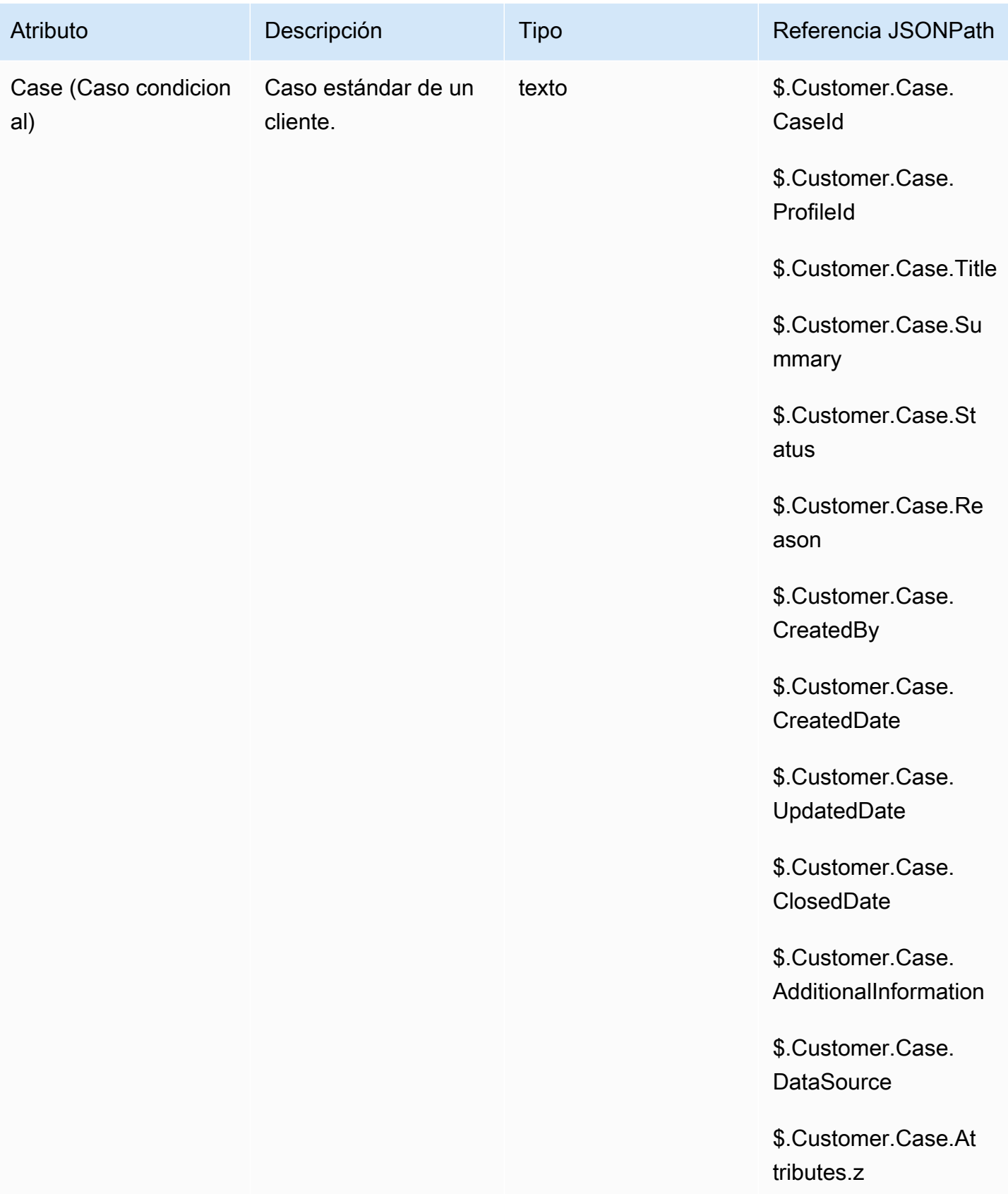

#### Atributos de campaña externa

Puede utilizar los datos de la lista de Amazon Pinpoint [segmentos](https://docs.aws.amazon.com/pinpoint/latest/userguide/segments-building.html) para personalizar las experiencias en Amazon Connect los flujos. Para hacer referencia a los datos de una lista de segmentos, usa Attributes\_ *ColumnName*. Para obtener más información, consulte [Adición de contenido](https://docs.aws.amazon.com/pinpoint/latest/userguide/message-templates-personalizing.html)  [personalizado a plantillas de mensajes](https://docs.aws.amazon.com/pinpoint/latest/userguide/message-templates-personalizing.html).

#### **a** Note

Usa \$. Attributes.attributes\_ *ColumnName*para hacer referencia a estos atributos.

# Cómo hacer referencia a atributos de contacto

El modo en el que hace referencia a atributos de contacto depende de cómo se crearon y cómo obtiene acceso a ellos.

- Para conocer la sintaxis JSON de cada atributo, consulte [Lista de atributos de contacto disponibles](#page-1495-0)  [y su referencia de JSONPath](#page-1495-0).
- Para hacer referencia a atributos que contienen caracteres especiales en su nombre, como espacios, coloque corchetes y comillas simples alrededor del nombre de atributo. Por ejemplo: \$.Attributes.['user attribute name'].
- Para hacer referencia a atributos en el mismo espacio de nombres, como, por ejemplo, un atributo del sistema, se utiliza el nombre de atributo o el nombre especificado como Clave de destino.
- Para hacer referencia a valores en un espacio de nombres diferente, como, por ejemplo, hacer referencia a un atributo externo, debe especificar al atributo la sintaxis de JSONPath.
- Para utilizar atributos de contacto para obtener acceso a otros recursos, establezca un atributo definido por el usuario en su flujo y utilice el nombre de recurso de Amazon (ARN) del recurso al que desea obtener acceso como el valor para el atributo.

#### Ejemplos de Lambda

• Para hacer referencia al nombre de un cliente desde una búsqueda de funciones de Lambda, utilice \$.External. AttributeKey, AttributeKey sustituyéndolo por la clave (o nombre) del atributo devuelto por la función Lambda.

• Para utilizar un mensaje de Amazon Connect en una función de Lambda, establezca un atributo definido por el usuario al ARN del mensaje y, a continuación, obtenga acceso a dicho atributo desde la función de Lambda.

### Ejemplos de Amazon Lex

- Para hacer referencia a un atributo de un bot de Amazon Lex, se utiliza el formato \$.Lex. y, a continuación, se incluye la parte del bot de Amazon Lex a la que se va a hacer referencia, como \$.Lex. IntentName.
- Para hacer referencia a la entrada del cliente a una ranura de bot de Amazon Lex, utilice \$.Lex.Slots.slotName y reemplace slotName por el nombre de la ranura en el bot.

## Ejemplo de establecimiento de atributos de contacto

Utilice un bloque [Establecer atributos de contacto](#page-1197-0) para establecer un valor al que se haga referencia más adelante en un flujo. Por ejemplo, cree un saludo personalizado para los clientes dirigidos a una cola basada en el tipo de cuenta del cliente. También puede definir un atributo para un nombre de empresa o de líneas de negocios para incluir en las cadenas de texto a voz que se dicen a un cliente. El bloque Establecer atributos de contacto es útil para copiar atributos recuperados de fuentes externas a atributos definidos por el usuario.

Para establecer un atributo de contacto con un bloque [Establecer atributos de contacto](#page-1197-0)

- 1. En Amazon Connect, seleccione Enrutamiento y Flujos de contacto.
- 2. Seleccione un flujo existente o cree uno nuevo.
- 3. Añada un bloque Establecer atributos de contacto.
- 4. Edite el bloque Establecer atributos de contacto y elija Usar texto.
- 5. Para la clave de destino, proporcione un nombre para el atributo, como, por ejemplo, Empresa. Este es el valor que utiliza en el campo Atributo al utilizar o hacer referencia a atributos en otros bloques. Para el Valor, utilice el nombre de su empresa.

También puede optar por usar un atributo existente como base para crear el nuevo atributo.

# Presentación de la información de contacto al agente en el CCP

Puede utilizar los atributos de contacto para capturar información sobre el contacto y presentársela después al agente a través del Panel de control de contacto (CCP). Por ejemplo, podría desear hacerlo para personalizar la experiencia del agente cuando se usa CCP integrado con una aplicación de gestión de relaciones con los clientes (CRM).

Utilícelos también al integrar Amazon Connect con una aplicación personalizada con la API de Amazon Connect Streams o la API de Amazon Connect. Puede utilizar todos los atributos definidos por el usuario, además del número de cliente y el número marcado, en el CCP mediante la biblioteca Amazon Connect Streams. JavaScript Para obtener más información, consulte la [API de Amazon](https://github.com/aws/amazon-connect-streams) [Connect Streams](https://github.com/aws/amazon-connect-streams) o la API de Amazon Connect.

Cuando utiliza la API de Amazon Connect Streams, puede obtener acceso a atributos definidos por el usuario invocando contact.getAttributes(). Puede obtener acceso a puntos de conexión mediante contact.getConnections(), donde una conexión tiene una invocación getEndpoint() en ella.

Para acceder al atributo directamente desde una función Lambda, utilice \$.External. AttributeName. Si el atributo se almacena en un atributo definido por el usuario desde un bloque de conjunto de atributos de contacto, utilice \$.Attributes. AttributeName.

Por ejemplo, en su instancia de Amazon Connect se incluye un flujo de contacto llamado "Nota de muestra para ventana emergente". En este flujo, se utiliza un bloque Establecer atributos de contacto para crear un atributo a partir de una cadena de texto. El texto, como atributo, se puede pasar al CCP para mostrar una nota a un agente.

# Ruta basada en el número de contactos de una cola

Amazon Connect incluye atributos de cola que pueden ayudarlo a definir las condiciones de enrutamiento en sus flujos en función de las métricas en tiempo real sobre las colas y agentes en su centro de contacto. Por ejemplo, estos son algunos escenarios de uso comunes:

- Compruebe el número de contactos o agentes disponibles en una cola y durante cuánto tiempo ha estado en una cola el contacto más antiguo; a continuación, enrútelo en consecuencia.
- Para enrutar a la cola con menos contactos en ella:
	- 1. Obtenga las métricas de varias colas.
	- 2. Utilice un bloque Establecer atributos de contacto para almacenar los atributos métricos de cada cola.

3. Compare los atributos de métricas de cola mediante un bloque Comprobar atributos de contacto y enrute el contacto a la cola con el menor número de llamadas, o a una devolución de llamada si todas las colas están ocupadas.

Uso de un bloque Comprobar atributos de contacto para dirigir un contacto a una cola

- 1. En Amazon Connect, seleccione Enrutamiento y Flujos de contacto.
- 2. Abra un flujo existente o cree uno nuevo.
- 3. Opcionalmente, bajo Interactuar, añada un bloque Reproducir pregunta al diseñador para reproducir un saludo para sus clientes. Añada un conector entre el bloque Punto de entrada y el bloque Reproducir pregunta.
- 4. En Establecer, arrastre un bloque Obtener métricas de cola al diseñador y conecte la ramificación Bien del bloque Reproducir pregunta.
- 5. Elija el título del bloque Obtener métricas de cola para abrir las propiedades para el bloque. De forma predeterminada, el bloque recupera métricas para la cola de trabajo actual. Para recuperar las métricas de una cola diferente, elija Establecer cola.
- 6. Elija Seleccionar una cola y, a continuación, seleccione la cola para recuperar las métricas desde el menú desplegable y, a continuación, elija Guardar.

También puede determinar para qué cola recuperar métricas para el uso de atributos de contacto.

- 7. En Comprobar, arrastre un bloque Comprobar atributos de contacto al diseñador.
- 8. Elija el título del bloque para mostrar la configuración del bloque. A continuación, en Atributo que comprobar, seleccione Métricas de la cola en el menú desplegable Tipo.
- 9. Bajo Atributo, elija Contactos en la cola.
- 10. Para utilizar condiciones para dirigir el contacto, elija Añadir otra condición.

De forma predeterminada, el bloque Comprobar atributos de contacto incluye una sola condición, Ninguna coincidencia. Se sigue la ramificación Ninguna coincidencia cuando no hay ninguna coincidencia para ninguna de las condiciones que define en el bloque.

- 11. Bajo Condiciones que comprobar, seleccione Es menor que como el operador para la condición en el menú desplegable y, a continuación, en el campo valor introduzca 5.
- 12. Elija Añadir otra condición, a continuación, elija Es mayor o igual que en el menú desplegable e introduzca 5 en el campo de valor.
- 13. Seleccione Guardar.

Ruta basada en el número de contactos de una cola 1504

Puede ver ahora dos nuevas ramificaciones de salida para el bloque Comprobar atributos de contacto.

Ahora puede agregar bloques adicionales al flujo para enrutar el contacto como desee. Por ejemplo, conecte la ramificación < 5 a un bloque Transferir a la cola para transferir llamadas a la cola cuando hay menos de cinco llamadas en la cola en ese momento. Conecte la ramificación > 5 a un bloque Establecer número de devolución de llamada del cliente y transfiera, a continuación, la llamada a una cola de devolución de llamada con un bloque Transferir a la cola para que el cliente no tenga que permanecer en espera.

#### Enrutamiento de contactos en función de las métricas de cola

Muchos centros de contacto enrutan a los clientes en función del número de contactos que esperan en una cola. En este tema se explica cómo configurar un flujo con un aspecto similar al de la siguiente imagen. Muestra los tres bloques de flujo siguientes conectados por ramificaciones Correcto: Establecer atributos de contacto, Obtener métricas de cola y Comprobar atributos de contacto.

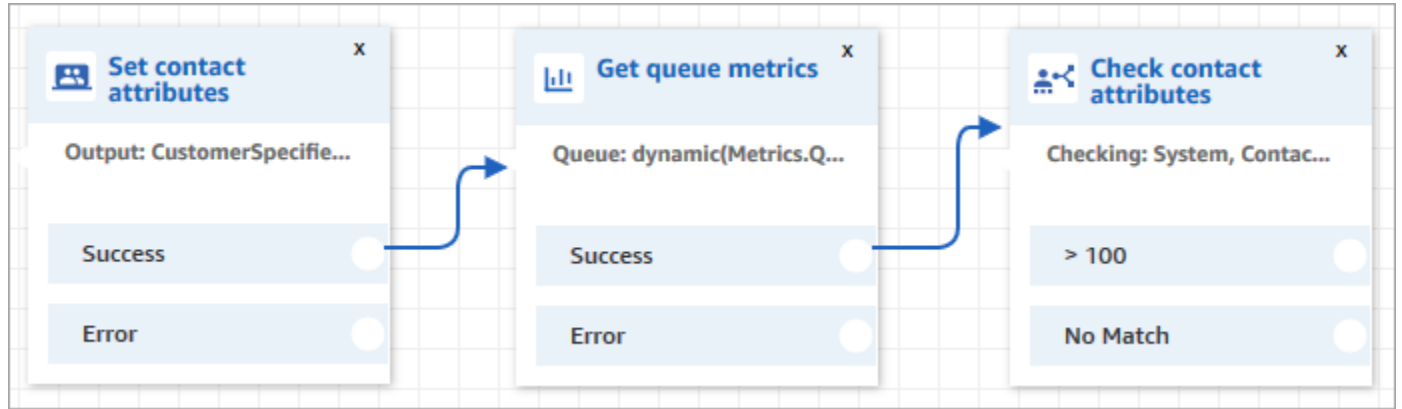

- 1. Agregue un bloque [Establecer atributos de contacto](#page-1197-0) a su flujo.
- 2. En [Establecer atributos de contacto](#page-1197-0), especifique el canal. Si establece un canal de forma dinámica mediante texto, para el valor del atributo introduzca Voz o Chat, como se muestra en la siguiente imagen. Este valor no distingue entre mayúsculas y minúsculas.

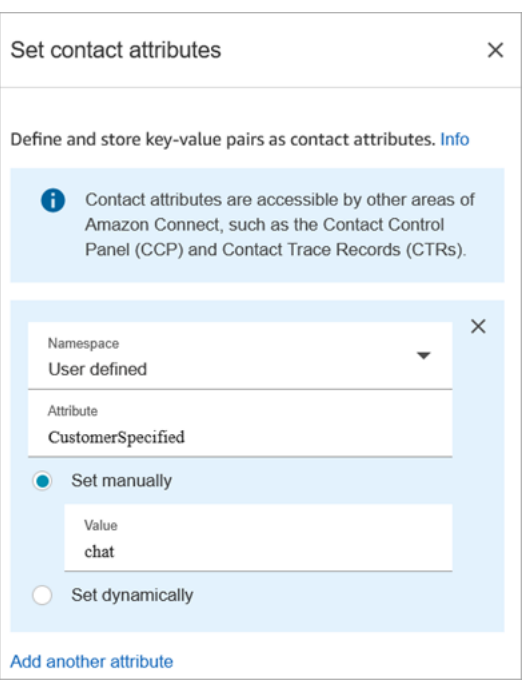

3. Agregue un bloque [Obtener métricas de cola](#page-1161-0) a su flujo.

En el bloque Obtener métricas de cola, los atributos dinámicos solo pueden devolver métricas para un canal

Agregar el bloque Comprobar atributos de contacto después del bloque Obtener métricas de cola

Después de un bloque Get queue metrics (Obtener métricas de cola) agregue un bloque [Comprobar](#page-1087-0) [atributos de contacto](#page-1087-0) a la ramificación en función de las métricas devueltas. Utilice los siguientes pasos:

- 1. Después de Get queue metrics (Obtener métricas de cola), agregue un bloque Check contact attributes (Comprobar atributos de contacto).
- 2. En el bloque Check contact attributes (Comprobar atributos de contacto) establezca el Attribute to check (Atributo a comprobar) en Queue metrics (Métricas de cola).
- 3. En el cuadro desplegable Atributos para comprobar, verá que el bloque Obtener métricas de cola devuelve las siguientes métricas de cola. Elija la métrica que desea utilizar para la decisión de ruta.

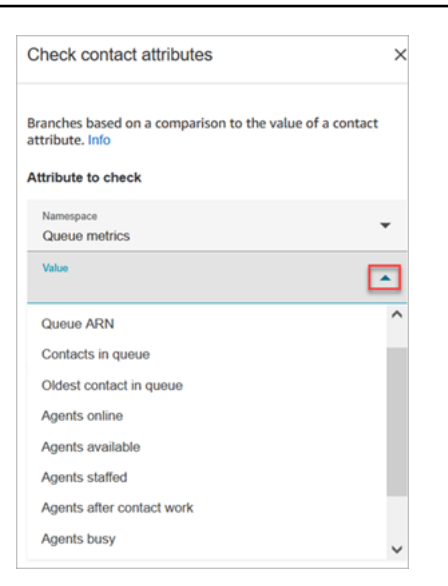

4. Elija Agregar una condición para introducir la comparación para su decisión de enrutamiento. En la siguiente imagen se muestra el bloque configurado para comprobar si los contactos en cola son mayores de cinco.

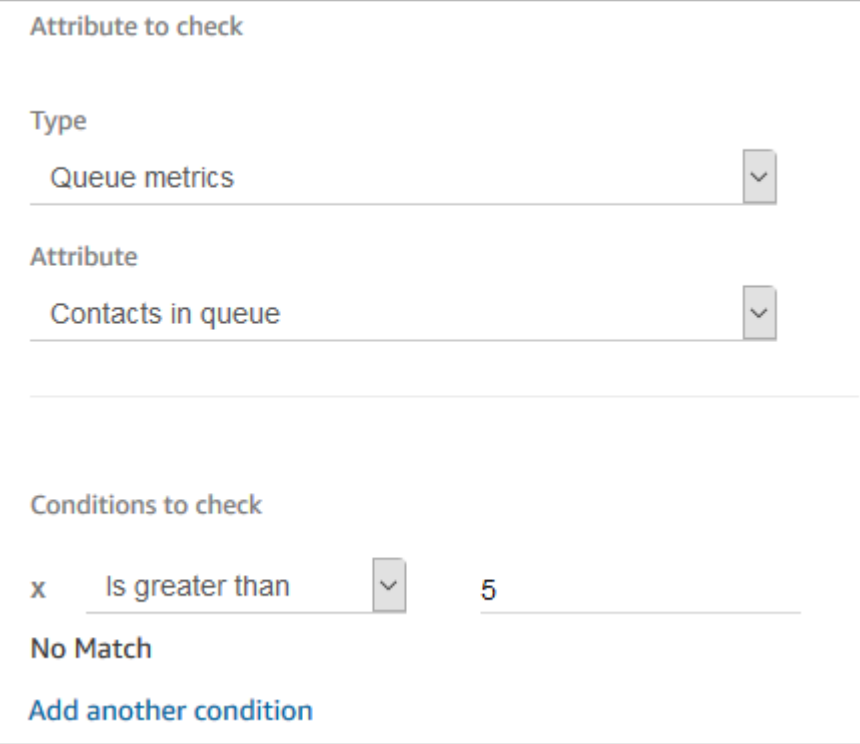

# Ruta basada en el canal del contacto

Puede personalizar la experiencia del cliente en función del canal que utilice para ponerse en contacto con usted. Este es el procedimiento:
- 1. Agregue un bloque Comprobar atributos de contacto al principio del flujo.
- 2. Configure el bloque como se muestra en la siguiente imagen. En la sección Atributo que comprobar, establezca Tipo a Sistema y Atributo a Canal. En la sección Condiciones que comprobar, establézcala a Es igual a CHAT.

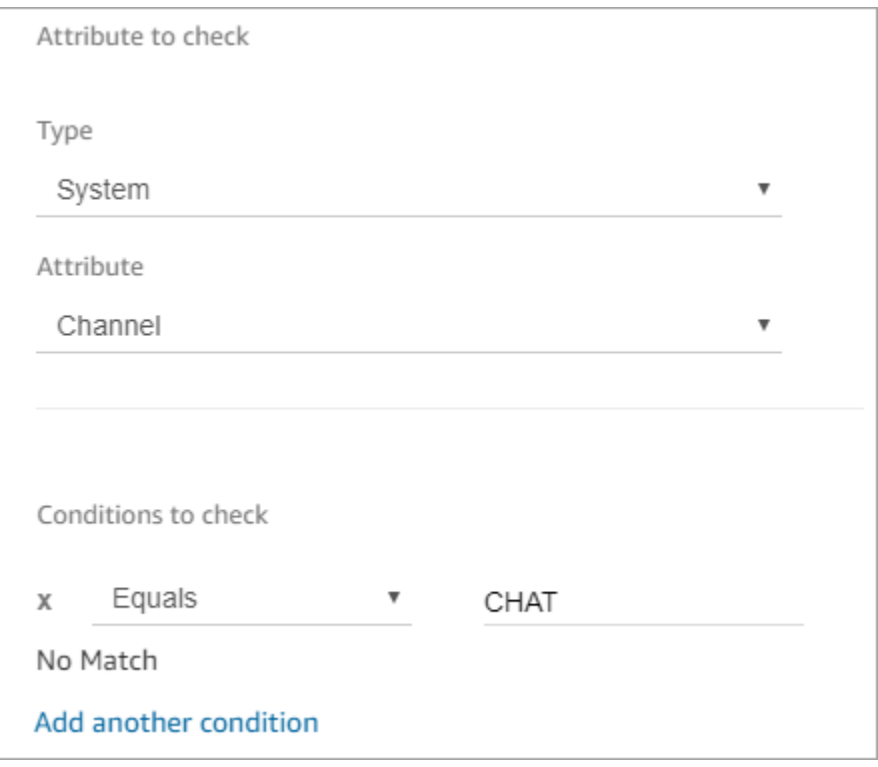

3. La siguiente imagen del bloque Comprobar atributos de contacto configurado muestra dos ramificaciones: CHAT y Sin coincidencia. Si el cliente se pone en contacto con usted a través del chat, especifique lo que debería suceder a continuación. Si el cliente se pone en contacto con usted a través de una llamada (sin coincidencia), especifique el siguiente paso en el flujo.

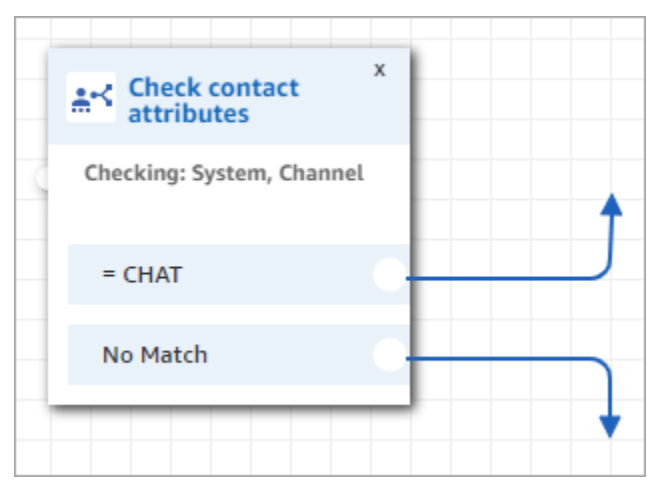

## Uso de Amazon Lex y atributos

Cuando hace referencia a atributos en un bloque Obtener la entrada del cliente y elige Amazon Lex como el método para recopilar la entrada, los valores de atributo se recuperan y almacenan desde la salida de la interacción del cliente con el bot de Amazon Lex. Puede utilizar un atributo para cada intención o slot utilizados en el bot de Amazon Lex, así como los atributos de las sesiones asociados con el bot. Para cada intención que incluya, se añade una ramificación de salida al bloque. Cuando un cliente elige una intención a la hora de interactuar con el bot, se sigue a la ramificación asociada a dicha intención en el flujo.

Para obtener una lista de los atributos de Amazon Lex que puede usar y recibir del bot Lex, consulte [Atributos de contacto de Amazon Lex](#page-1514-0).

Uso de un bot de Amazon Lex para obtener la entrada del cliente

- 1. Abra un flujo existente o cree uno nuevo.
- 2. Bajo Interactuar, arrastre un bloque Obtener la entrada del cliente al diseñador.
- 3. Elija el título del bloque para mostrar la configuración del bloque, seleccione a continuación Texto a voz (ad hoc).
- 4. Elija Introduzca texto, a continuación, introduzca texto en el campo Introduzca el texto que se va a pronunciar que se utiliza como mensaje o saludo a sus clientes. Por ejemplo, "Gracias por llamar" seguido de una solicitud para introducir información para llevar a cabo las intenciones que definió en el bot de Amazon Lex.
- 5. Seleccione la pestaña Amazon Lex y, a continuación, en el menú desplegable, elija el bot de Amazon Lex que va a utilizar para obtener la entrada del cliente.
- 6. De forma predeterminada, el campo Alias se rellena con \$LATEST. Para utilizar otro alias del robot, introduzca el valor del alias que se va a utilizar.

### **A** Important

En un entorno de producción, utilice siempre un TestBotalias diferente al de Alias para Amazon Lex y \$LATEST para Amazon Lex classic. TestBotAlias y \$LATEST admiten un número limitado de llamadas simultáneas a un bot de Amazon Lex. Para obtener más información, consulte [Cuotas de tiempo de ejecución](https://docs.aws.amazon.com/lexv2/latest/dg/quotas.html#quotas-service) o [Service Quotas de tiempo de](https://docs.aws.amazon.com/lex/latest/dg/gl-limits.html#gl-limits-runtime) [ejecución \(Amazon Lex Classic\).](https://docs.aws.amazon.com/lex/latest/dg/gl-limits.html#gl-limits-runtime)

- 7. Opcionalmente, para transferir un atributo a Amazon Lex para utilizarlo como un atributo de sesión, seleccione Agregar un atributo. Especifique el valor para transferir mediante texto o un atributo.
- 8. Para crear una ramificación del bloque en función de la intención del cliente, elija Añadir una intención y, a continuación, introduzca el nombre de la intención exactamente igual que el nombre de la intención del robot.
- 9. Seleccione Guardar.

### Cómo utilizar los atributos de intención alternativa de Lex

Normalmente se configuran los flujos para que se ramifiquen según la intención de Lex ganadora. No obstante, en algunas situaciones, es posible que desee una ramificación con una intención alternativa. Es decir, lo que el cliente podría haber querido decir.

En la siguiente imagen se muestra la página Propiedades del bloque Comprobar atributos de contacto. Está configurado para comprobar un atributo de Lex.

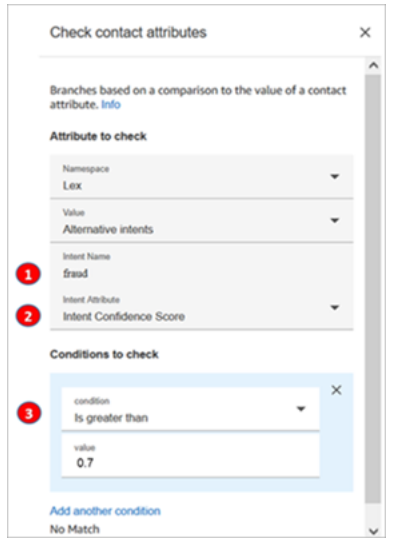

- 1. Nombre de la intención es el nombre de una intención alternativa en Lex. Distingue mayúsculas y minúsculas y debe coincidir exactamente con lo que hay en Lex.
- 2. Atributo de intención es lo que Amazon Connect comprobará. En este ejemplo, va a comprobar la puntuación de confianza de la intención.
- 3. Condiciones que comprobar: si Lex está seguro al 70 % de que el cliente quiso decir la intención alternativa y no la intención ganadora, ramificación.

### Cómo utilizan los bloques de flujo los atributos de sesión de Lex

Cuando un usuario comienza una conversación con el bot, Amazon Lex crea una sesión. Con los atributos de sesión, también conocidos como atributos de Lex, puede pasar información entre el bot y Amazon Connect durante la sesión. Para obtener una lista de los atributos de Amazon Lex que puede utilizar, consulte[Atributos de contacto de Amazon Lex.](#page-1514-0)

Ciclo de vida de los atributos de sesión

Cada conversación contiene un conjunto de atributos de sesión. En los casos en los que se invoca una AWS Lambda función para realizar algún procesamiento, Amazon Lex ejecuta los atributos en el siguiente orden:

- Valores predeterminados del servicio: estos atributos solo se utilizan si no se ha definido ningún atributo.
- Atributos de sesión proporcionados por Amazon Connect: estos atributos se definen en el [Get](#page-1143-0) [customer input \(Obtener entrada del cliente\)](#page-1143-0) bloque.
- Los atributos de sesión proporcionados por Lambda anulan todo lo anterior: cuando se invoca una AWS Lambda función y esta realiza algún procesamiento, anula cualquier atributo de sesión establecido en el bloque. [Get customer input \(Obtener entrada del cliente\)](#page-1143-0)

Supongamos que un cliente dice que desea un automóvil. Es el primer atributo de sesión que se procesa. Cuando se les pregunta qué tipo de coche, responden que es un coche de lujo. Este segundo enunciado anula cualquier procesamiento Lambda que haya tenido lugar en el primer enunciado.

Para ver un ejemplo de cómo crear una función de Lambda que procese los atributos de sesión, consulte [Paso 1: crear una función de Lambda](https://docs.aws.amazon.com/lex/latest/dg/gs2-prepare.html) en la Guía para desarrolladores de Amazon Lex. Para obtener información sobre Amazon Lex V2, consulte [Configuración de los atributos de sesión](https://docs.aws.amazon.com/lexv2/latest/dg/context-mgmt-session-attribs.html).

Para conocer la estructura de los datos de evento que Amazon Lex proporciona a una función de Lambda, consulte [Formato de eventos de entrada y respuesta de la función de Lambda](https://docs.aws.amazon.com/lex/latest/dg/lambda-input-response-format.html) en la Guía para desarrolladores de Amazon Lex. Para obtener información acerca de Amazon Lex V2, consulte [Interpretación del formato de eventos de entrada](https://docs.aws.amazon.com/lexv2/latest/dg/lambda-input-format.html).

Bloques de flujo que admiten los atributos de sesión de Lex

Puede utilizar los atributos de sesión de Lex en los siguientes bloques de flujo cuando se llama a un bot de Lex:

- [Cambie la prioridad/antigüedad del enrutamiento](#page-1081-0)
- [Comprobar atributos de contacto](#page-1087-0)
- [Get customer input](#page-1143-0) (Obtener entrada del cliente)
- [Invocar a función AWS Lambda](#page-1168-0)
- [Loop](#page-1172-0)
- [Establecer número de devolución de llamada](#page-1195-0)
- [Establecer atributos de contacto](#page-1197-0)
- [Establecer flujo de cola de clientes](#page-1202-0)
- [Set disconnect flow](#page-1204-0) (Establecimiento de flujo de desconexión)
- [Establecer flujo en espera](#page-1210-0)
- [Establezca el comportamiento de registro](#page-1212-0)
- [Establecer flujo de tono](#page-1234-0)
- [Establecer cola de trabajo](#page-1237-0)
- [Transferir a flujo](#page-1267-0)
- [Transferir a número de teléfono](#page-1269-0)
- [Wait](#page-1283-0)

#### Más información

Para obtener más información sobre el uso de los atributos de sesión de Amazon Lex, consulte [Managing Conversation Context](https://docs.aws.amazon.com/lex/latest/dg/context-mgmt.html) en la Guía para desarrolladores de Amazon Lex V1.

Cómo usar el mismo bot para voz y chat

Puede usar el mismo bot para la voz y el chat. Sin embargo, es posible que desee que el bot responda de manera diferente según el canal. Por ejemplo, supongamos que devolver SSML para voz para que un número se lea como un número de teléfono, pero desea devolver texto normal en el chat. Puede hacerlo si pasa el atributo Channel (Canal).

- 1. En el bloque Obtener información del cliente, selecciona la pestaña Amazon Lex.
- 2. En Atributos de sesión, elija Agregar un atributo. En el cuadro Clave de destino, escriba phoneNumber. Elija Establecer dinámicamente. En el cuadro Espacio de nombres, elija Sistema y, en el cuadro Valor, elija Número de cliente, como se muestra en la siguiente imagen.

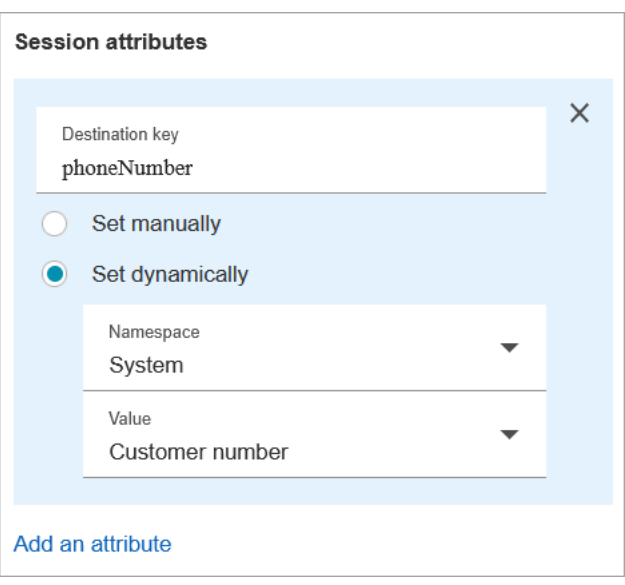

- 3. Vuelva a elegir Agregar atributo.
- 4. Elija Establecer dinámicamente. En el cuadro Clave de destino, escriba callType. En el cuadro Espacio de nombres, elija Sistema y, en el cuadro Valor, elija Canal, como se muestra en la siguiente imagen.

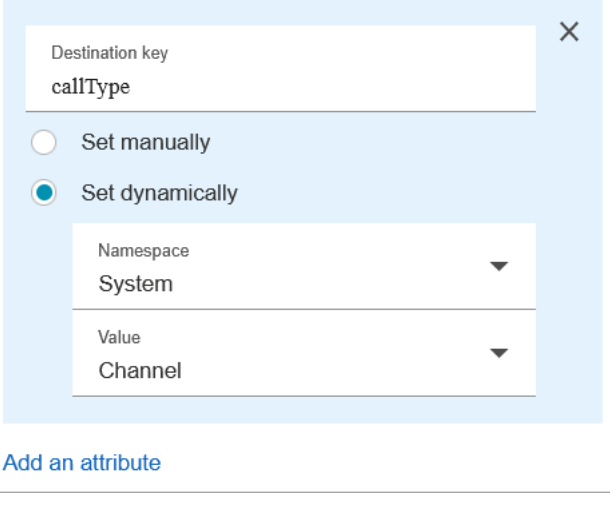

- 5. Seleccione Guardar.
- 6. En la función Lambda, puede acceder a este valor en el SessionAttributes campo del evento entrante.

## Funciones y atributos de Lambda

Recupere datos de un sistema que su organización utilice internamente, como un sistema de pedidos u otra base de datos con una función Lambda, y almacene los valores como atributos a los que luego se puede hacer referencia en un flujo.

La función Lambda devuelve una respuesta del sistema interno en forma de pares de datos clavevalor. Puede hacer referencia a los valores devueltos en el espacio de nombres externo. Por ejemplo, \$.External.attributeName. Para usar los atributos más adelante en un flujo, puede copiar los pares clave-valor en atributos definidos por el usuario mediante un bloque Set contact attributes. A continuación, puede definir la lógica para ramificar su contacto en función de los valores de atributos mediante un bloque Comprobar atributos de contacto. Cualquier atributo de contacto recuperado de una función Lambda se sobrescribe al invocar cualquier otra función Lambda. Asegúrese de almacenar los atributos externos si desea hacer referencia a ellos más adelante en un flujo.

Para almacenar un valor externo a partir de una función de Lambda como atributo de contacto

- 1. En Amazon Connect, seleccione Enrutamiento y Flujos de contacto.
- 2. Seleccione un flujo existente o cree uno nuevo.
- 3. Añada un bloque de AWS Lambda funciones Invoke y, a continuación, elija el título del bloque para abrir la configuración del bloque.
- 4. Añada la función ARN a la AWS Lambda función que recupera los datos de los clientes de su sistema interno.
- 5. Tras el bloque de AWS Lambda funciones Invoke, añada un bloque Set contact attributes y conecte a él la rama Success del bloque de AWS Lambda funciones Invoke.
- 6. Edite el bloque Establecer atributos de contacto y seleccione Usar atributos.
- 7. Para Clave de destino, escriba un nombre para usarlo como referencia para el atributo, como customerName. Este es el valor que utiliza en el campo Atributo en otros bloques para hacer referencia a este atributo.
- 8. Para Tipo, elija Externo.
- 9. Para Atributo, escriba el nombre del atributo devuelto de la función de Lambda. El nombre del atributo devuelto de la función variará en función de su sistema interno y la función que utilice.

Una vez que este bloque se ejecuta durante un flujo, el valor se guarda como un atributo definido por el usuario con el nombre especificado por la clave de destino, en este caso CustomerName. Es posible acceder en cualquier bloque que utilice atributos dinámicos.

Para ramificar el flujo en función del valor de un atributo externo, como, por ejemplo, un número de cuenta, utilice un bloque Comprobar atributos de contacto y, a continuación, agregue una condición con la que comparar el valor del atributo. A continuación, ramifique el flujo en función de la condición.

- 1. En el bloque Comprobar atributos de contacto, para Atributo que comprobar haga alguna de las siguientes operaciones:
	- Seleccione Externo para el Tipo; a continuación, introduzca el nombre de clave devuelto de la función de Lambda en el campo Atributo.

### **A** Important

Cualquier atributo devuelto por una AWS Lambda función se sobrescribe al invocar cualquier otra función de Lambda. Para hacer referencia a los atributos más adelante en un flujo, guárdelos como atributos definidos por el usuario.

- Seleccione Definido por el usuario para el Tipo y en el campo Atributo, escriba el nombre que especificó como la Clave de destino en el bloque Establecer atributos de contacto.
- 2. Elija Add another condition.
- 3. Bajo Condiciones que comprobar, elija el operador para la condición, a continuación introduzca un valor para compararlo con el valor del atributo. El bloque crea una rama para cada comparación que introduzca, lo que le permite enrutar el contacto en función de las condiciones especificadas. Si ninguna condición coincide, el contacto toma la ramificación Sin coincidencia del bloque.

# Migración de flujos a una instancia diferente

Amazon Connect le permite migrar flujos a otra instancia de manera eficiente. Por ejemplo, es posible que desee expandirse a nuevas regiones o trasladar los flujos del entorno de desarrollo al entorno de producción.

Para migrar unos cuantos flujos, utilice la [característica de importación y exportación](#page-1370-0) del diseñador de flujos.

Para migrar cientos de flujos, necesita conocimientos de desarrollador. Utilice el procedimiento siguiente:

- 1. Instancia de origen
	- [ListContactFlow:](https://docs.aws.amazon.com/connect/latest/APIReference/API_ListContactFlows.html) recuperar el número de recurso de Amazon (ARN) de los flujos que desea migrar.
	- [DescribeContactFlow](https://docs.aws.amazon.com/connect/latest/APIReference/API_DescribeContactFlow.html): obtener información de cada flujo que desee migrar.
- 2. Instancia de destino
	- [CreateContactFlow](https://docs.aws.amazon.com/connect/latest/APIReference/API_CreateContactFlow.html): crear los flujos.
	- [UpdateContactFlowContent:](https://docs.aws.amazon.com/connect/latest/APIReference/API_UpdateContactFlowContent.html) actualizar el contenido del flujo.

También debe crear una asignación de ARN a ARN para colas, flujos y mensajes entre las instancias de Amazon Connect de origen y de destino y reemplazar cada ARN del flujo de origen por el ARN correspondiente de la instancia de destino. De lo contrario, se producirá el error InvalidContactFlow en UpdateContactFlowContent.

Puede actualizar la información de los flujos que migre. Para obtener más información, consulte [Lenguaje de flujo](https://docs.aws.amazon.com/connect/latest/APIReference/flow-language.html) en la Guía de referencia de la API de Amazon Connect.

# Métricas, paneles e informes históricos y en tiempo real

En Amazon Connect, los datos sobre los contactos se capturan en los registros de contactos. Estos datos pueden incluir el tiempo que un contacto pasa en cada estado: cliente en espera, cliente en cola y tiempo de interacción con el agente.

La base de la mayoría de las métricas históricas y en tiempo real Amazon Connect son los datos del registro de contactos. Cuando crea informes de métricas, los valores que se muestran para la mayoría de las métricas (no todas) del informe se calculan con los datos en los registros de contacto.

Los registros de contacto están disponibles en la instancia durante 24 meses desde el momento en el que se inició el contacto asociado. También puede transmitir los registros de contactos Amazon Kinesis para conservar los datos durante más tiempo y realizar un análisis avanzado de los mismos.

#### **G** Tip

Para obtener más información sobre la actividad de los agentes en su centro de contactos, utilice [Flujos de eventos de agente de Amazon Connect.](#page-1695-0)

### Contenido

### **[Paneles](#page-1558-0)**

- [Informe de métricas en tiempo real](#page-1583-0)
- [Informes de métricas históricos](#page-1626-0)
- [Informe de inicio y cierre de sesión](#page-1689-0)
- [Flujos de eventos de agente de Amazon Connect](#page-1695-0)
- [Eventos de contacto de Amazon Connect](#page-1718-0)
- [Modelo de datos de registro de contacto](#page-1742-0)
- [Visualización de un registro de contacto en la interfaz de usuario](#page-1771-0)
- [Acerca del estado del agente](#page-1772-0)
- [Acerca de los estados de contacto](#page-1775-0)
- [Acerca de las devoluciones de llamadas en cola en métricas](#page-1778-0)
- [Guardar informes personalizados](#page-1786-0)
- [Compartir informes personalizados](#page-1789-0)
- [Consultar un informe compartido](#page-1791-0)
- [Publicar informes](#page-1792-0)
- [Administración de los informes guardados \(administrador\)](#page-1794-0)
- [Supervisión de la instancia mediante CloudWatch](#page-1795-0)
- [Registro de llamadas a la API de Amazon Connect con AWS CloudTrail](#page-1818-0)
- [Eventos de EventBridge emitidos por Amazon Connect](#page-1823-0)
- [Lago de datos de análisis](#page-1823-1)

## <span id="page-1558-0"></span>Paneles

En la actualidad, los paneles de Amazon Connect muestran métricas e información histórica y en tiempo real sobre el rendimiento del centro de contacto. Los paneles en tiempo real se actualizan cada 15 segundos y puede seleccionar datos históricos que se remontan a hace tres meses.

Las visualizaciones de datos, como Impulsores y agitadores, muestran los cambios más importantes en comparación con un período de tiempo de referencia definido de forma personalizada en el pasado (por ejemplo, semana tras semana), mientras que Contactos gestionados y tendencia del tiempo medio de gestión muestra el número de contactos gestionados junto con el tiempo de gestión medio durante un período de intervalos de tiempo en un gráfico de series temporales.

Puede personalizar los paneles (por ejemplo, cambiar el tamaño y reorganizar la visualización), especificar un rango de tiempo personalizado y un rango de tiempo de comparación de puntos de referencia personalizado para cada panel y seleccionar filtros para los datos que desee incluir en cada informe. También puede descargar el conjunto de datos completo o los widgets individuales en formato CSV, descargar el panel en formato PDF, guardar su propia versión en los paneles guardados, compartirla con otras personas y publicarla en toda la instancia.

Temas

- [Panel de análisis de conversaciones de Contact Lens](#page-1559-0)
- [Panel de rendimiento de flujos](#page-1569-0)
- [Panel de rendimiento de la cola](#page-1577-0)
- [Asignación de permisos de perfil de seguridad para los paneles](#page-1582-0)

## <span id="page-1559-0"></span>Panel de análisis de conversaciones de Contact Lens

Con Amazon Connect Contact Lens, podrá analizar las conversaciones entre clientes y agentes mediante transcripciones de voz y chat, procesamiento de lenguaje natural y funciones de búsqueda inteligente. Amazon Connect Contact Lens realiza análisis de opinión, detecta problemas y habilita la categorización automática de los contactos. Para obtener más información, consulte [Amazon](https://docs.aws.amazon.com/connect/latest/adminguide/contact-lens.html)  [Connect Contact Lens.](https://docs.aws.amazon.com/connect/latest/adminguide/contact-lens.html)

El panel de análisis de conversaciones de Contact Lens le ayuda a comprender por qué nos contactan los clientes finales, las tendencias en los impulsores de los contactos a lo largo del tiempo y el rendimiento de cada uno de esos impulsores de llamadas (por ejemplo, el tiempo medio de gestión del impulsor de llamadas ¿Dónde está mi pedido?). Puede ver las métricas clave de categorías como los contactos gestionados y el tiempo medio de gestión en comparación con un intervalo de tiempo de referencia definido de forma personalizada con indicadores de color (por ejemplo, verde = bueno, rojo = malo) para obtener información rápida en cuestión de segundos (por ejemplo, ¿Mi rendimiento es mejor o peor que el de la semana pasada y en qué medida?) con los widgets de resumen de la parte superior. Además, se pueden desglosar los contactos de la búsqueda de contactos para profundizar aún más en la información sobre el rendimiento. Por ejemplo, en cuestión de segundos, puede usar el panel para ver un aumento en el volumen de contactos, saber qué es lo que provoca el aumento del volumen de contactos y, a continuación, hacer clic en una categoría que impulse dicho aumento para acceder a la búsqueda de contactos prefiltrada para esa categoría y a los filtros del panel (por ejemplo, un intervalo de tiempo) para profundizar en los contactos individuales.

Puede configurar el panel con los filtros del panel de nivel superior para filtrar agentes individuales o grupos de agentes, colas, perfiles de enrutamiento, canales, categorías y jerarquías de agentes. El widget Impulsores y agitadores permite ver las categorías de contactos que tienen una tendencia al alza o a la baja en comparación con un intervalo de tiempo de referencia definido de forma personalizada. Cuenta con un widget de series temporales configurable donde puede consultar las tendencias históricas del recuento de contactos gestionados para cualquier categoría que desee, desde hace tres meses o hasta las últimas 24 horas en intervalos de 15 minutos. También puede usar el widget de series temporales para ver el rendimiento de dichas llamadas (por ejemplo, AHT) a lo largo del tiempo.

Cómo habilitar el acceso al panel de análisis de conversaciones de Contact Lens

Para habilitar el acceso al panel de análisis de conversaciones de Contact Lens, primero debe aplicar el permiso correspondiente al panel en el perfil de seguridad. Para obtener más información, consulte [Asignación de permisos de perfil de seguridad para los paneles](#page-1582-0).

A continuación, también debe seleccionar Activar lentes de contacto en las herramientas de análisis de la AWS consola, como se muestra en la siguiente imagen.

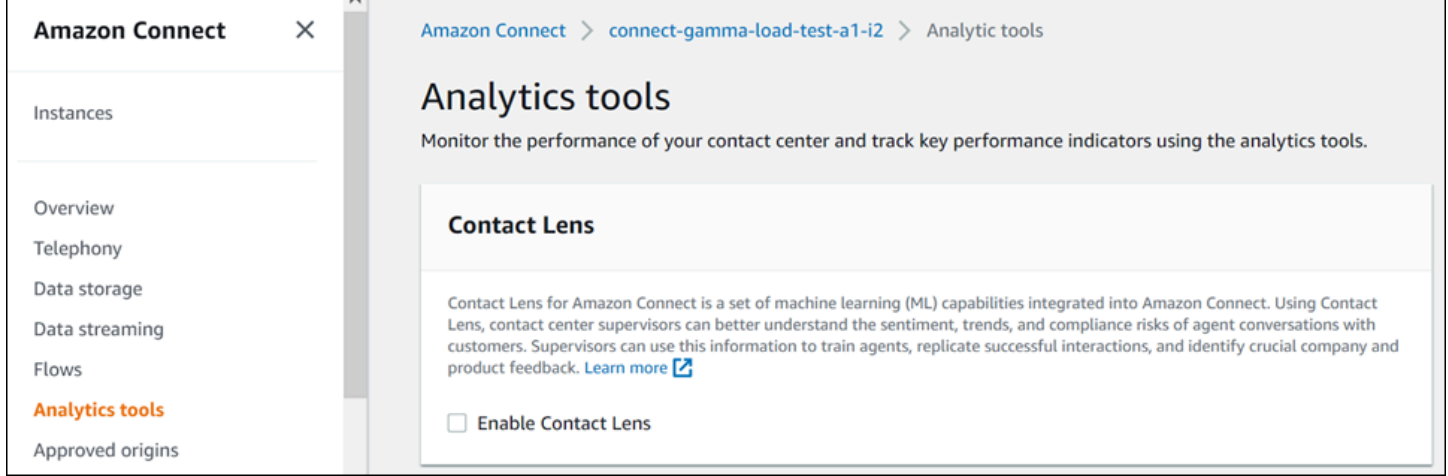

Para ver los datos en su panel, debe tener marcado el permiso Contact Lens: análisis de las conversaciones en el perfil de seguridad, tal como se muestra en la siguiente imagen.

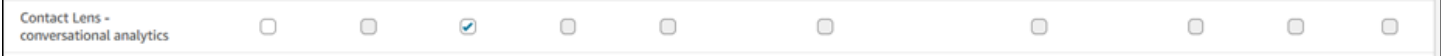

Por último, debe aplicar el análisis de conversaciones de Contact Lens a su flujo para que Contact Lens analice sus contactos. Consulte [Habilitar Amazon Connect Contact Lens.](https://docs.aws.amazon.com/connect/latest/adminguide/enable-analytics.html)

### Cómo funciona el panel

En las siguientes secciones se describe el panel desde arriba hacia abajo.

#### Cómo llegar al panel

En Análisis y optimización, elija Paneles e informes. A continuación, elija Seleccionar en Panel de análisis de conversaciones de la sección Paneles. Los paneles que puede seleccionar son paneles prediseñados de Connect que puede configurar y guardar como su propio panel para que aparezcan en la sección Mis paneles que se encuentra debajo. Para obtener más información, consulte la siguiente sección.

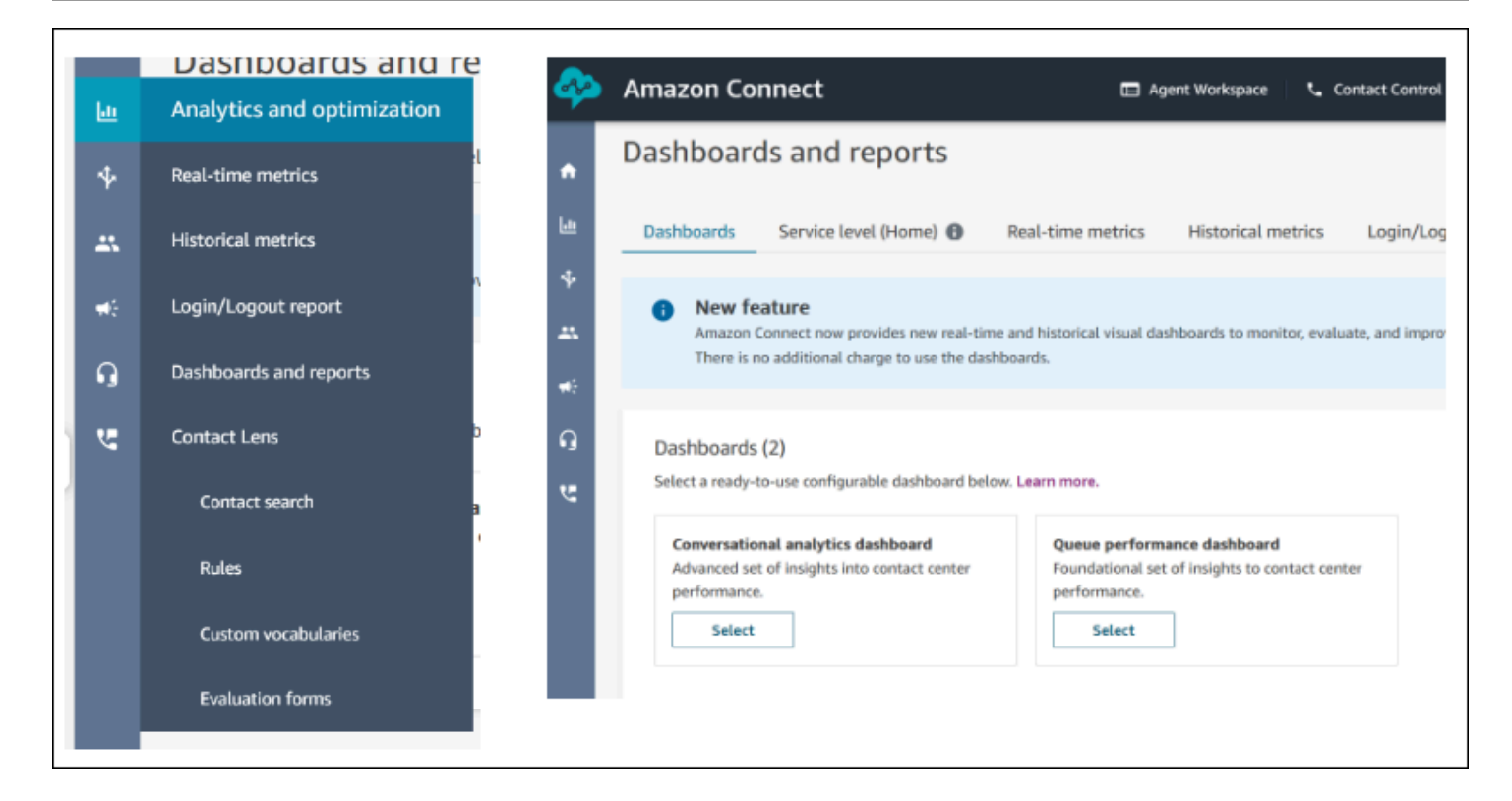

#### Acciones del panel

- 1. Guardar: para guardar el panel y cambiar el nombre del panel, haga clic en Acciones > Guardar, escriba un nombre nuevo y haga clic en Guardar. El panel guardado aparecerá en Paneles guardados de la página Paneles e informes de la pestaña Paneles.
- 2. Guardar como: para guardar el panel y cambiar el nombre del panel, haga clic en Acciones > Guardar como, escriba un nombre nuevo y haga clic en Guardar. El panel guardado aparecerá en Paneles guardados de la página Paneles e informes de la pestaña Paneles.
- 3. Descargar CSV: para descargar todo el conjunto de datos del panel como CSV, haga clic en Acciones > Descargar CSV. También puede descargar el conjunto de datos de cada widget de forma individual haciendo clic en el botón de flecha de descarga situado en la parte superior derecha de cada widget.
- 4. Descargar PDF: para descargar todo el panel como PDF, haga clic en Acciones > Descargar PDF.
- 5. Compartir: para compartir y publicar el panel, como con otros informes de Connect, haga clic en Acciones > Compartir. Para obtener más información sobre cómo compartir y publicar informes, consulte [Compartir informes](https://docs.aws.amazon.com/connect/latest/adminguide/share-reports.html), [Ver informes compartidos](https://docs.aws.amazon.com/connect/latest/adminguide/view-a-shared-report.html) y [Publicar informes.](https://docs.aws.amazon.com/connect/latest/adminguide/publish-reports.html)

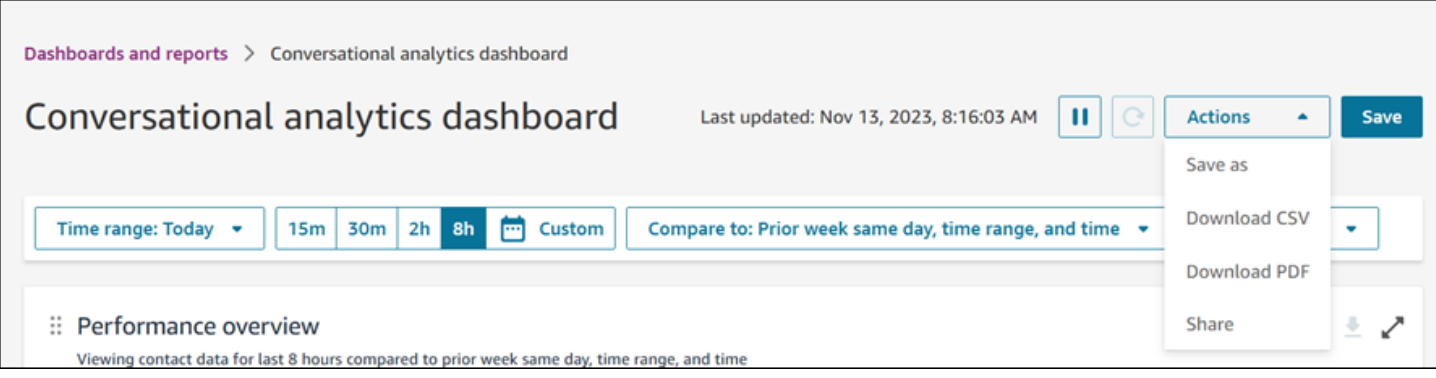

Otras acciones: para mover los gráficos, haga clic y mantenga pulsado el icono de la esquina superior izquierda con el ratón y muévalo. Para cambiar el tamaño de los widgets, haga clic y arrastre el icono inferior derecho con el ratón.

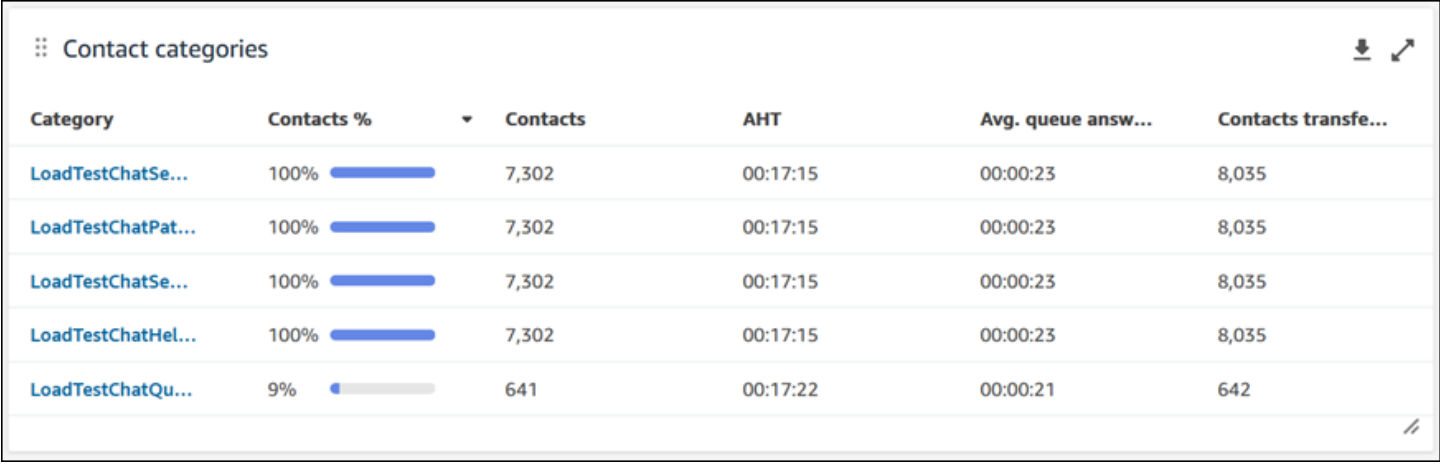

#### Filtros

Puede configurar su panel con los siguientes filtros:

Filtros requeridos:

- 1. Intervalo de tiempo: puede seleccionar un intervalo de tiempo en tiempo real dentro de la opción Intervalo de tiempo: Hoy y elegir una ventana de tiempo final. Para ventanas adicionales, seleccione Personalizar. Para seleccionar intervalos de tiempo históricos, cambie el intervalo de tiempo a Día, Semana o Mes.
- 2. Comparar con un intervalo de tiempo de referencia: puede personalizar un período de tiempo de comparación para comparar el intervalo de tiempo elegido, por ejemplo, una comparación semana tras semana exacta llamada Comparar con el mismo día, el mismo intervalo de tiempo y la misma hora de la semana anterior. Este intervalo de tiempo de referencia permite comparar en todos

los widgets del panel. Su intervalo de tiempo de referencia debe ser una fecha del pasado en comparación con su intervalo de tiempo.

Filtros adicionales: categoría de contacto, agente, cola, canal, perfil de enrutamiento y jerarquía de agentes.

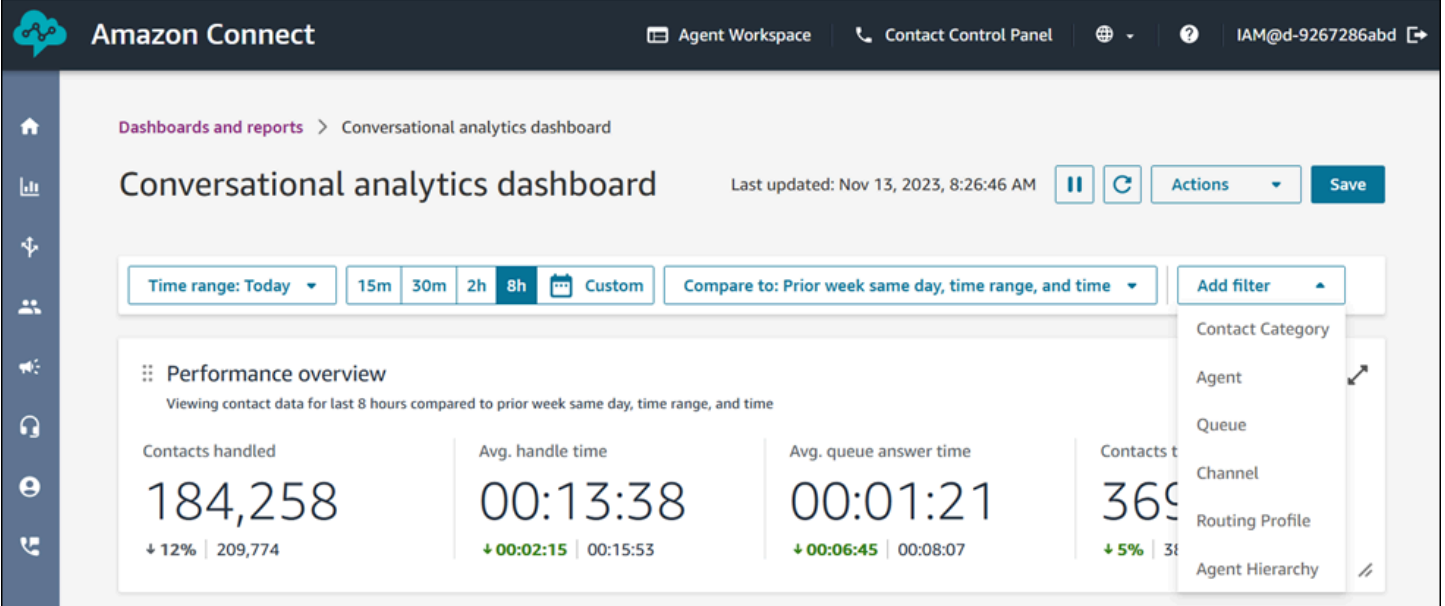

Gráficos de resumen del rendimiento

Hay dos gráficos de resumen del rendimiento que proporcionan métricas agregadas en función de los filtros. El segundo gráfico se filtra aún más solo por los contactos analizados mediante el análisis de conversaciones de Contact Lens. Cada métrica de los gráficos se compara con su filtro de intervalo de tiempo de referencia Comparar con. Por ejemplo, los contactos gestionados durante el intervalo de tiempo seleccionado fueron de 165 522, lo que supone un descenso de aproximadamente el 12 % en comparación con el número de contactos gestionados de referencia, que es de 187 949 contactos. Los porcentajes se redondean al alza o a la baja. Los colores que aparecen en las métricas indican un valor positivo (verde) o negativo (rojo) en comparación con el índice de referencia. No hay colores para identificar los contactos gestionados.

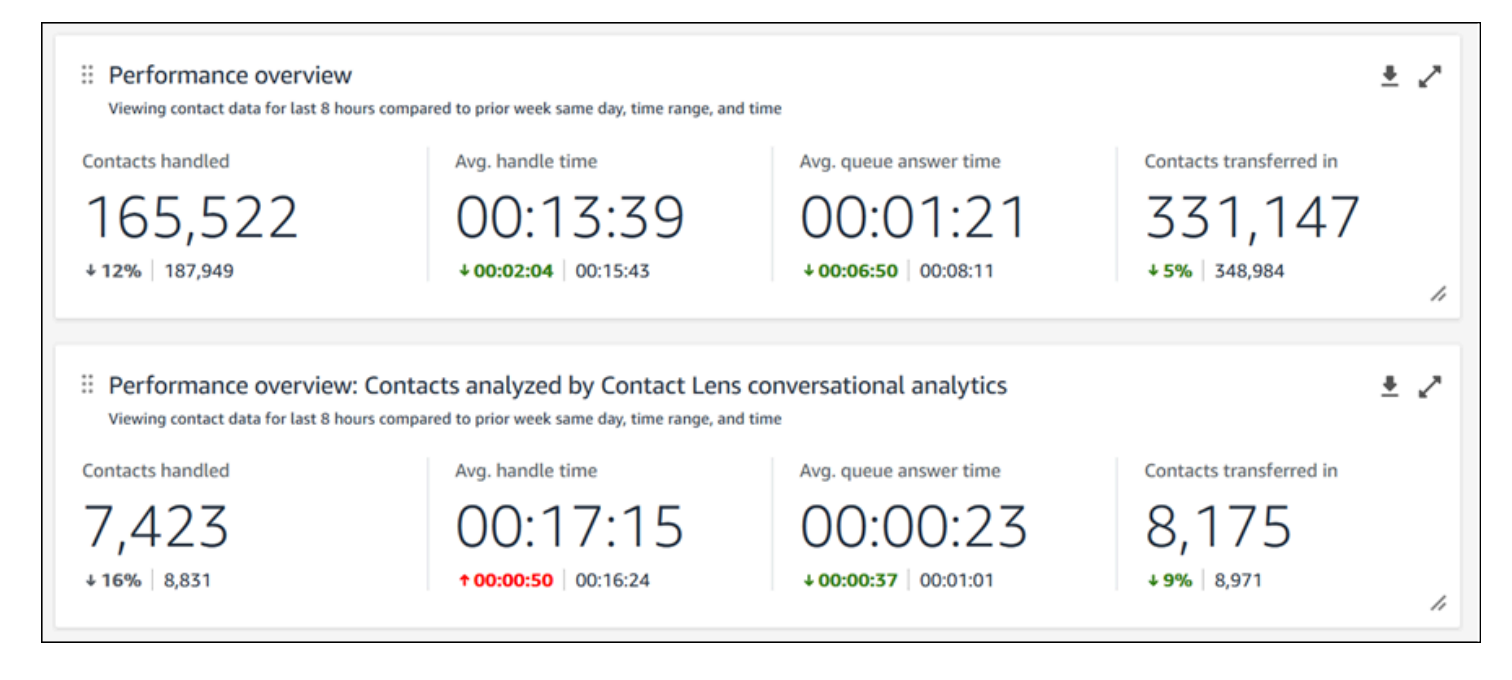

#### Categorías de contactos

El gráfico de categorías de contactos muestra la información de las categorías de contactos. Para ver todos los datos, haga clic en el icono emergente en la parte superior derecha del gráfico. Para profundizar en los contactos, haga clic en Categoría de contacto para acceder a la búsqueda de contactos prefiltrada de esa categoría junto con los filtros del panel.

- 1. % de contactos: es el número de contactos analizados por el análisis de conversaciones de Contact Lens que tienen una categoría determinada dividida por el número total de contactos analizados con el análisis de conversaciones de Contact Lens.
- 2. Contactos: número de contactos analizados con el análisis de conversaciones de Contact Lens que pertenecen a una categoría determinada.
- 3. AHT: es el tiempo medio de gestión de los contactos que pertenecen a una categoría determinada.
- 4. Tiempo medio de respuesta en cola: es el tiempo medio de respuesta en cola de los contactos de una categoría determinada.
- 5. Contactos transferidos aceptados: es el número de contactos transferidos para los contactos de una categoría determinada.

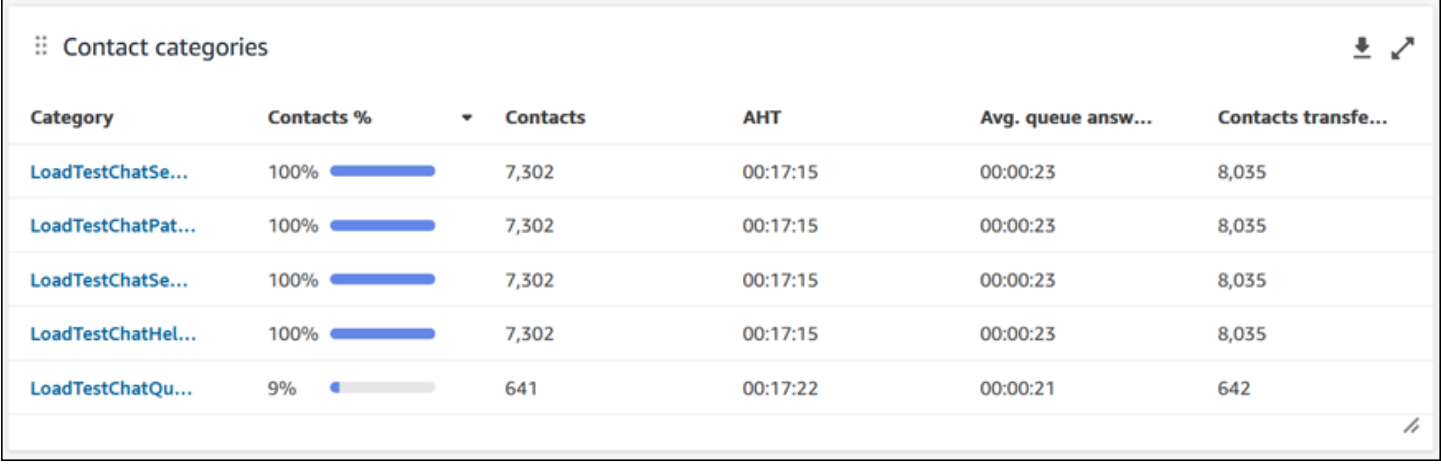

#### Impulsores y agitadores

El gráfico Impulsores y agitadores muestra las categorías con el porcentaje de cambio más elevado en la distribución en comparación con el intervalo de tiempo de referencia. En otras palabras, muestra el recuento de categorías que se generaron con mayor o menor frecuencia en comparación con el número total de contactos analizados con el análisis de conversaciones de Contact Lens. Por ejemplo, si 20 de cada 100 contactos analizados por Contact Lens son de la categoría A, el porcentaje de contactos de la categoría A es del 20 %. Si durante el período de referencia de comparación, 10 de cada 100 contactos analizados por el análisis de conversaciones de Contact Lens son de la categoría A, el porcentaje de contactos anteriores de la categoría A es del 10 %. El porcentaje de cambio sería (del 20 % al 10 %)/(10%) igual a 100 %. Para ver todos los datos, haga clic en el icono emergente en la parte superior derecha del gráfico. Para profundizar en los contactos, haga clic en Categoría de contacto para acceder a la búsqueda de contactos prefiltrada de esa categoría junto con los filtros del panel.

- 1. % de cambio: (% de contactos % de contactos anteriores)/(% de contactos anteriores). Este número está redondeado. El gráfico se ordena según el porcentaje de cambio absoluto más alto.
- 2. % de contactos: es el número de contactos analizados por el análisis de conversaciones de Contact Lens en el intervalo de tiempo especificado en el filtro del panel que son de una categoría determinada dividido por el número total de contactos analizados con el análisis de conversaciones de Contact Lens.
- 3. Contactos: es el recuento de contactos analizado mediante el análisis de conversaciones de Contact Lens en el intervalo de tiempo especificado en el filtro del panel.
- 4. % de contactos anteriores: es el número de contactos analizados por el análisis de conversaciones de Contact Lens en el intervalo de tiempo de referencia Comparar con en el

filtro del panel que son de una categoría determinada dividido por el número total de contactos analizados con el análisis de conversaciones de Contact Lens.

5. Contactos anteriores: es el recuento de contactos analizado con el análisis de conversaciones de Contact Lens en el intervalo de tiempo de referencia Comparar con especificado en el filtro del panel.

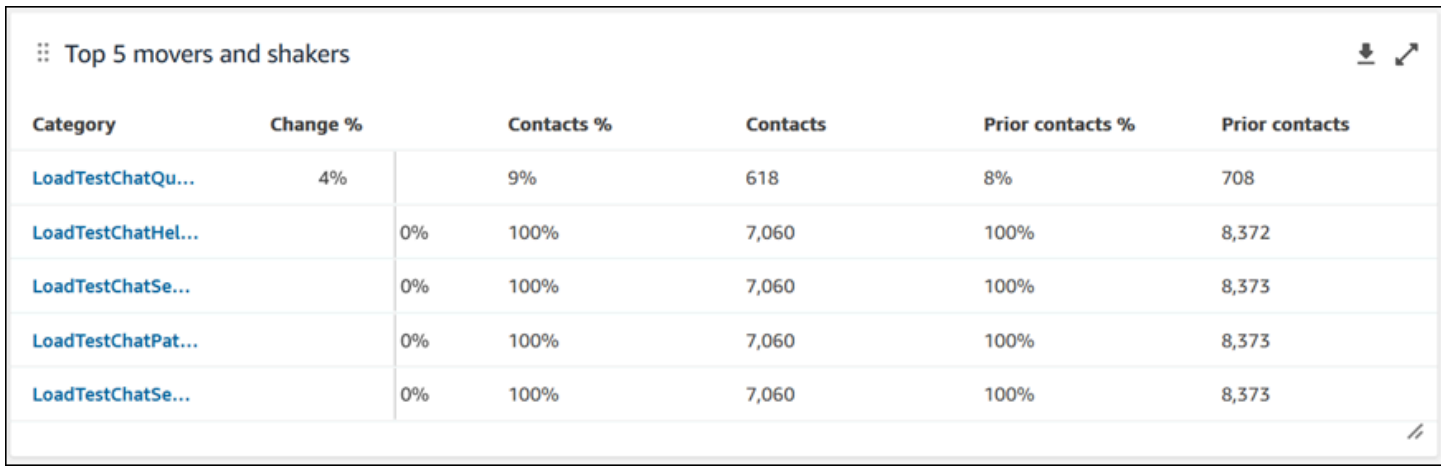

Tiempo medio de gestión de las principales categorías de contactos

El tiempo medio de gestión de las principales categorías de contactos muestra el AHT anterior (utilizando el intervalo de tiempo de referencia Comparar con) y el AHT del intervalo de tiempo actual para cada una de las 10 categorías principales (ordenadas por número de contactos con una categoría de izquierda a derecha). Para ver todos los datos, haga clic en el icono emergente en la parte superior derecha del gráfico.

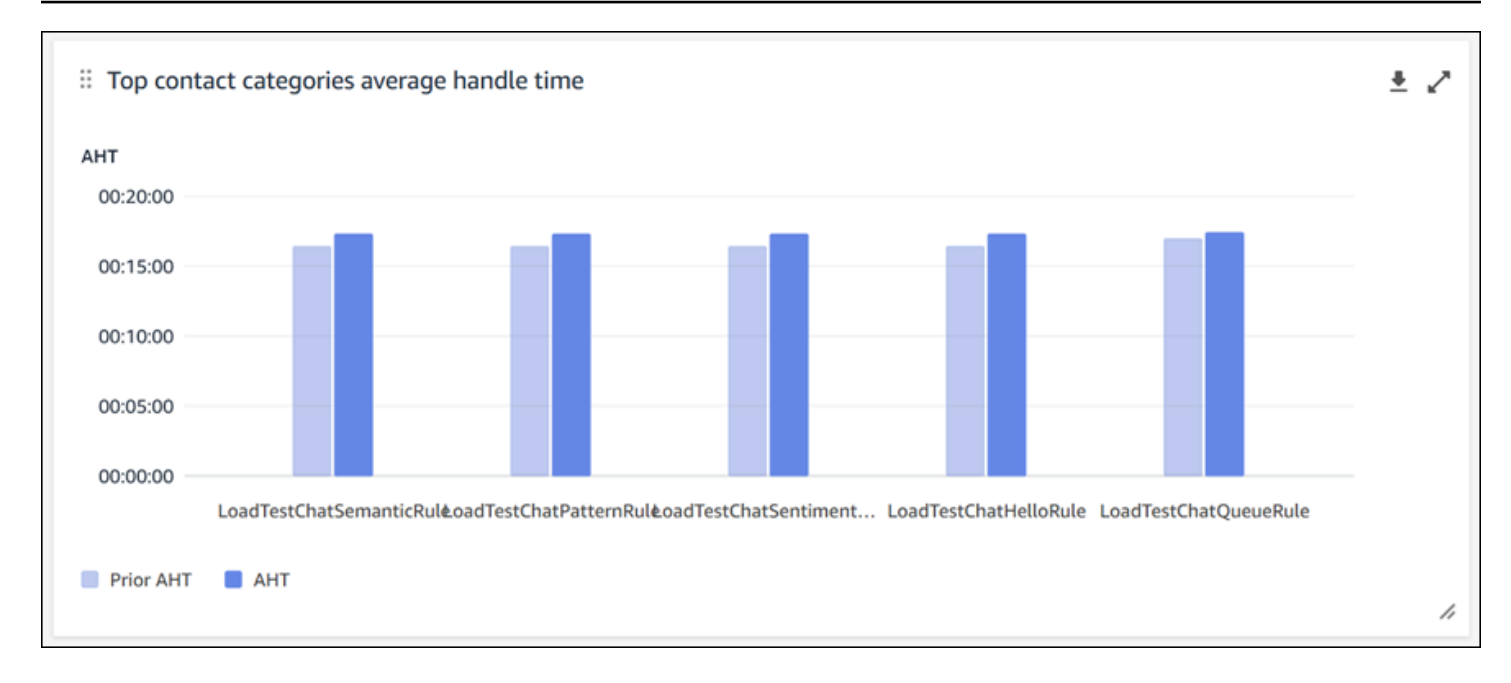

#### Recuento de contactos por cola

El gráfico de recuento de contactos por cola muestra el recuento de contactos de cada cola, ordenados por el mayor número de contactos de izquierda a derecha. Puede configurar aún más este widget filtrando las categorías de contactos directamente desde este gráfico. Este filtro anulará el filtro de categorías de contactos del nivel de página que se encuentra en la parte superior del panel.

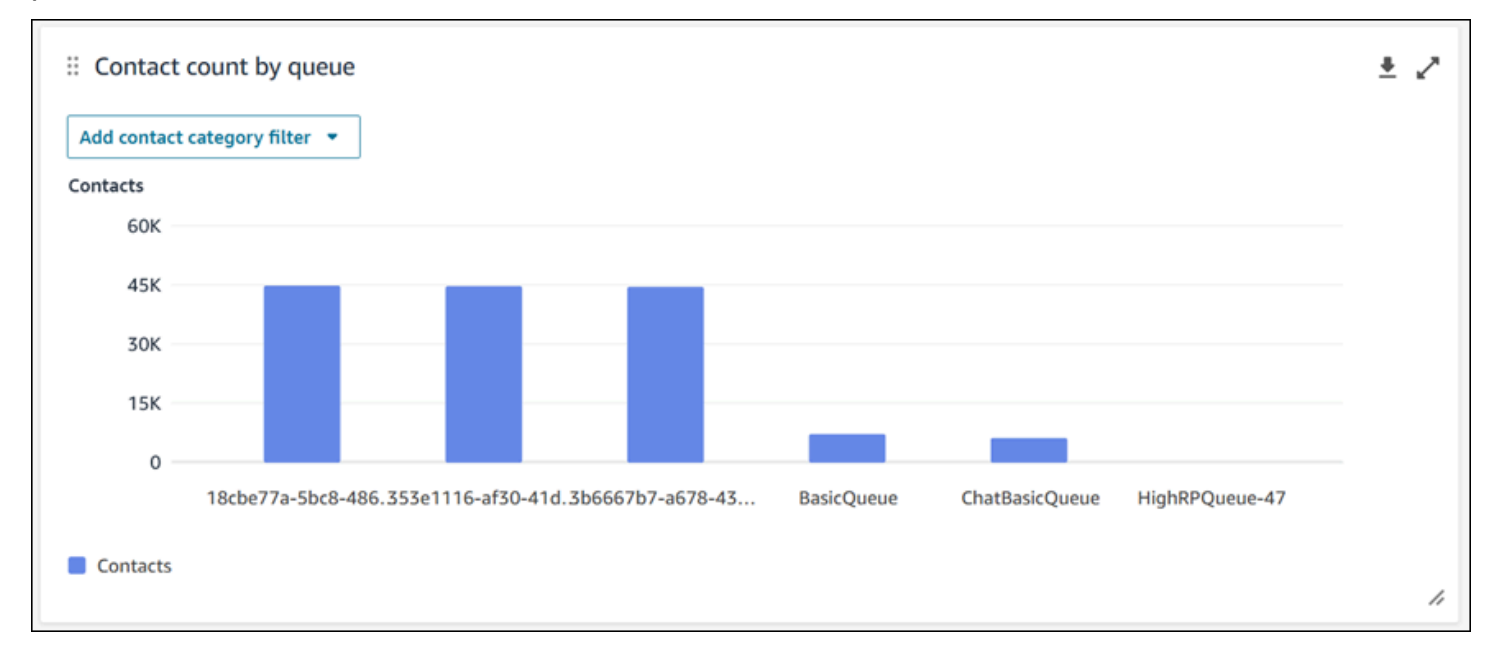

Tendencia de los contactos gestionados y del tiempo medio de gestión

La tendencia de los contactos gestionados y del tiempo medio de gestión es un gráfico de series temporales que muestra el recuento de contactos gestionados (barras azules) y el tiempo medio de gestión (línea roja) durante un período de tiempo determinado desglosado por intervalos (15 minutos, diariamente, semanalmente o mensualmente). Puede configurar diferentes intervalos de tiempo con el botón Intervalo directamente en el widget. Los intervalos que puede seleccionar dependen del filtro de rango de tiempo en el nivel de página. Por ejemplo, si tiene el filtro de intervalo de tiempo Hoy en la parte superior del panel, solo podrá ver un intervalo de 15 minutos de las últimas 24 horas. Si tiene un filtro de intervalo de tiempo Días en la parte superior del panel, verá una tendencia de intervalos de los últimos 8 días o una tendencia de intervalos de 15 minutos de las últimas 24 horas.

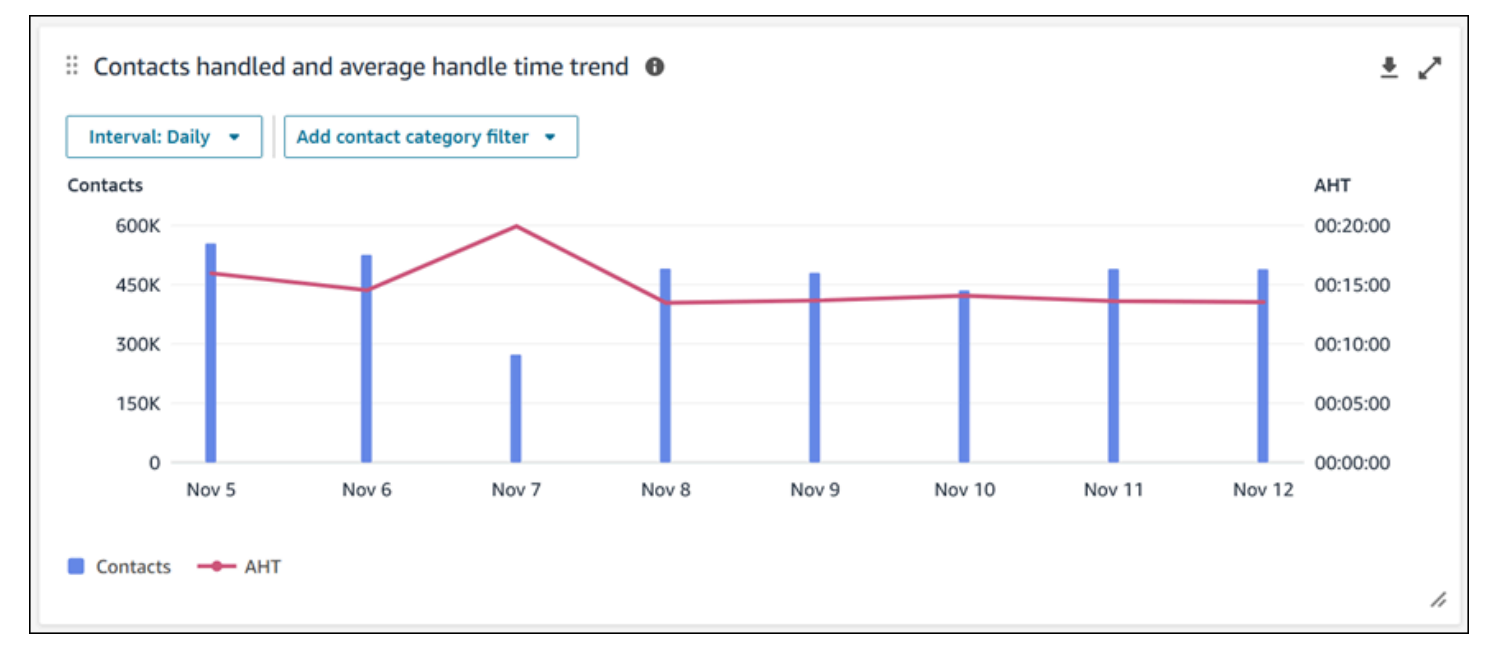

Limitaciones de las funcionalidades del panel

Se aplican las siguientes limitaciones al panel de análisis de conversaciones de Contact Lens:

- 1. Los controles de acceso basados en etiquetas no son compatibles con el panel de control.
- 2. Si ha seleccionado un filtro de perfil de enrutamiento o de jerarquía de agentes, los hipervínculos de las categorías de contactos que conducen a la búsqueda de contactos se desactivarán en las categorías de contactos y en los gráficos de impulsores y agitadores.

## <span id="page-1569-0"></span>Panel de rendimiento de flujos

El panel de rendimiento de flujos le ayuda a comprender el rendimiento de sus flujos y módulos de flujo o grupos de flujos y módulos de flujo en comparación con períodos de tiempo configurables utilizando métricas clave como los flujos iniciados, los contactos cancelados y la duración media del flujo.

### ¿Cómo habilitar el acceso al panel de rendimiento de los flujos

Para permitir el acceso al panel de rendimiento de los flujos, debe aplicar el permiso de panel correspondiente en el perfil de seguridad. Para obtener más información, consulte [Asignar permisos](#page-1582-0)  [de perfil de seguridad a los paneles](#page-1582-0).

Para ver los datos en su panel de control, debe tener los permisos de los módulos Flows y Flow marcados en el perfil de seguridad, como se muestra en la siguiente imagen.

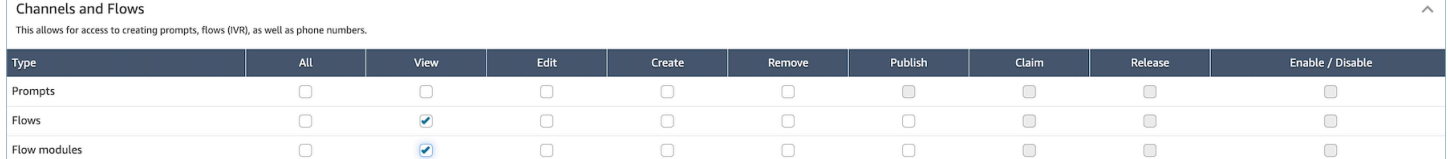

### Cómo llegar al panel

En Análisis y optimización, elija Paneles e informes. A continuación, seleccione el panel de rendimiento de Select Flows en la sección Paneles de control. Los paneles que puede seleccionar son paneles prediseñados de Connect que puede configurar y guardar como su propio panel para que aparezcan en la sección Mis paneles que se encuentra debajo. Para obtener más información, consulte la siguiente sección.

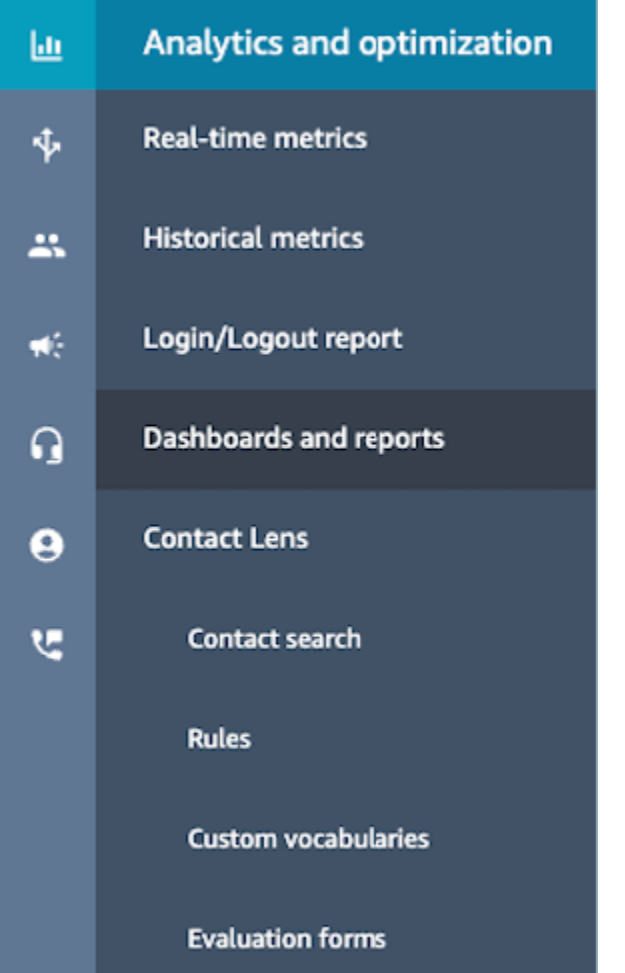

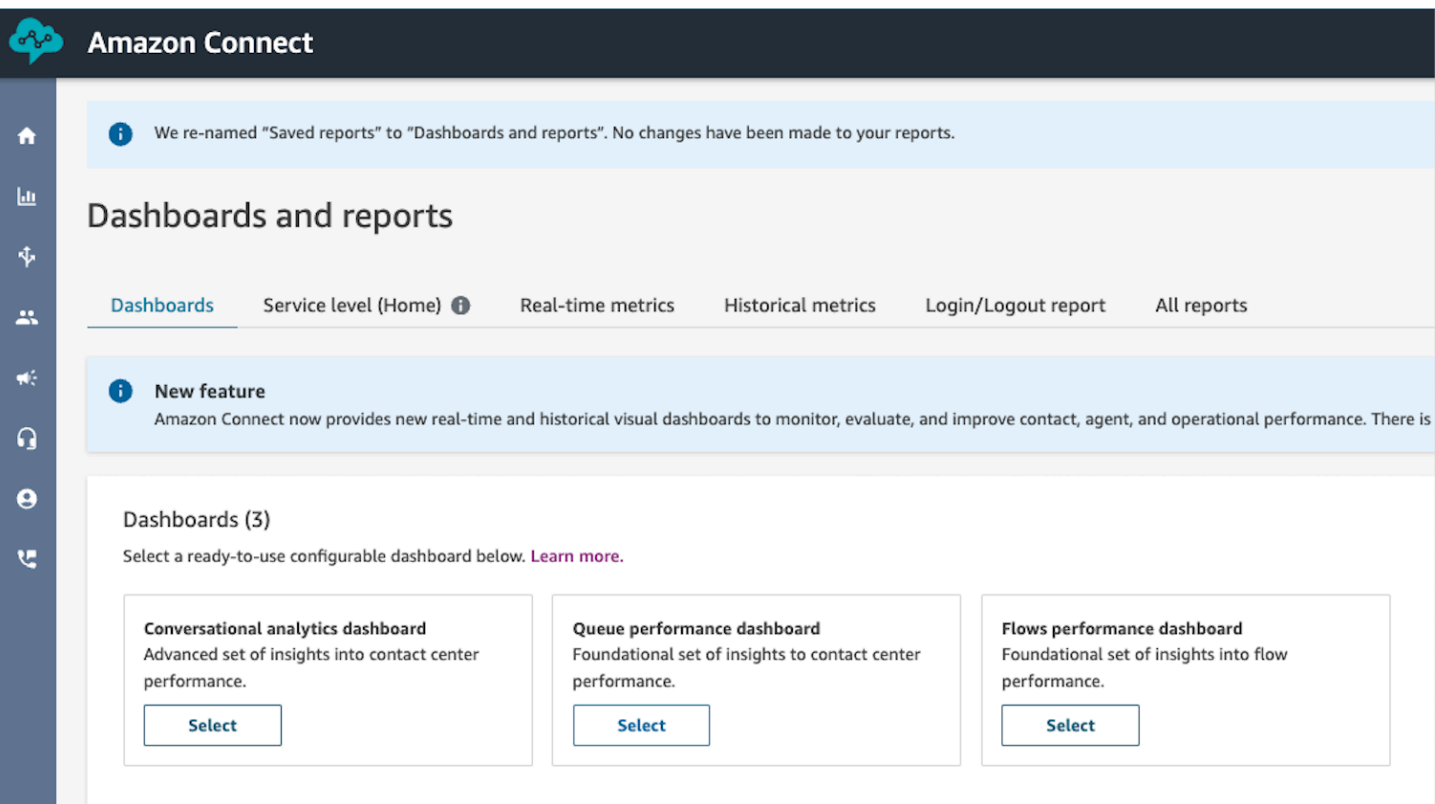

### Acciones del panel

- Guardar: para guardar el panel de control y cambiarle el nombre, selecciona Acciones, Guardar, escribe un nombre nuevo y selecciona Guardar. El panel guardado aparecerá en Paneles guardados en la página Paneles e informes de la pestaña Paneles de control.
- Guardar como: para cambiar el nombre de su panel de control y guardarlo, seleccione Acciones, Guardar como, escriba un nombre nuevo y elija guardar. El panel guardado aparecerá en los paneles guardados de la página Paneles e informes de la pestaña Paneles de control.
- Descargar CSV: para descargar todo el conjunto de datos del panel de control a CSV, selecciona Acciones, Descargar CSV. También puedes descargar el conjunto de datos de cada widget de forma individual pulsando el botón de flecha de descarga situado en la parte superior derecha de cada widget.
- Descargar el PDF: para descargar todo el panel de control en formato PDF, selecciona Acciones, Descargar PDF.
- Compartir: para compartir y publicar el panel de control como otros informes de Connect, selecciona Acciones, Compartir. Para obtener más información sobre cómo compartir y publicar informes, consulte [Compartir informes,](#page-1789-0) [Ver informes compartidos](#page-1791-0) y [Publicar informes](#page-1792-0).

• Otras acciones: puedes mover los gráficos seleccionando y manteniendo pulsado el icono de la esquina superior izquierda con el ratón y moviéndolo. Puede cambiar el tamaño de los widgets seleccionando y arrastrando el icono inferior derecho con el ratón.

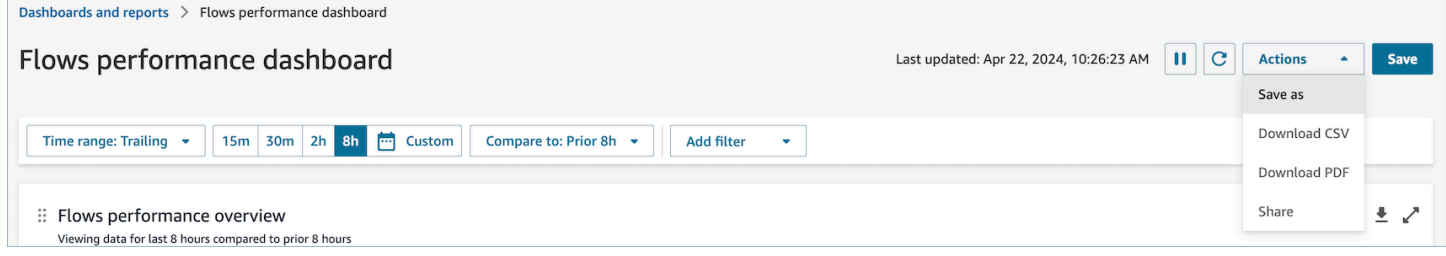

### Filtros

Puede configurar su panel con los siguientes filtros:

Filtros necesarios:

- 1. Rango de tiempo: puede seleccionar un rango de tiempo en tiempo real dentro de la opción Rango de tiempo: Hoy y elegir una ventana de tiempo final. Para ventanas adicionales, selecciona Personalizado. Puede seleccionar intervalos de tiempo históricos modificando el intervalo de tiempo a día, semana o mes.
- 2. «Comparar con» un intervalo de tiempo de referencia: puedes personalizar un período de tiempo de comparación para compararlo con el intervalo de tiempo seleccionado, por ejemplo, una comparación exacta semana tras semana denominada Comparar con: semana anterior, mismo día, intervalo de tiempo y hora. Este intervalo de tiempo de referencia permite comparar en todos los widgets del panel. Su intervalo de tiempo de referencia debe ser una fecha del pasado en comparación con su intervalo de tiempo.

Filtros adicionales: flujos, canal y tipo de flujo.

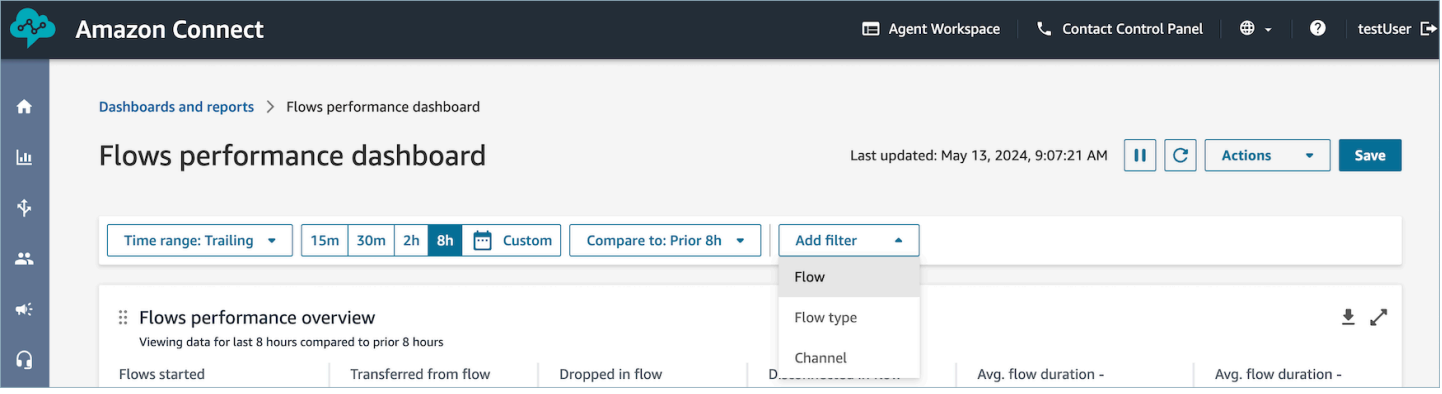

### Gráficos de resumen del rendimiento

Gráfico de resumen del rendimiento que proporciona métricas agregadas en función de los filtros. Cada métrica de los gráficos se compara con su filtro de intervalo de tiempo de referencia Comparar con. Por ejemplo, los flujos que se iniciaron durante la selección del intervalo de tiempo fueron de 200 000, lo que supone una disminución del 15% en comparación con el número de flujos iniciados de referencia, que es de 235 000. Los porcentajes se redondean al alza o a la baja. Los colores que aparecen en la métrica de flujo reducido indican un valor negativo (rojo) en comparación con el índice de referencia.

Las métricas incluyen:

- Flujos iniciados: el recuento de flujos que comenzaron a ejecutarse dentro de la hora de inicio y la hora de finalización especificadas.
- Transferidos del flujo a la cola o al agente: el recuento de flujos que comenzaron a ejecutarse dentro de las horas de inicio y finalización especificadas y finalizaron con la transferencia de un contacto del flujo a una cola o un agente.
- Disminuido en el flujo: el recuento de flujos que comenzaron a ejecutarse dentro de la hora de inicio y finalización especificadas y que terminaron con la caída de un contacto del flujo antes de que el flujo llegara a un bloque de terminales.
- Desconectados en el flujo: el recuento de flujos que comenzaron a ejecutarse dentro de la hora de inicio y la hora de finalización especificadas y que terminaron cuando un contacto llegó a un bloque de terminales desconectado
- Duración media transferida a la cola: la duración media del flujo para la hora de inicio y la hora de finalización especificadas de los flujos seleccionados en los que el resultado del flujo se transfiere a la cola.
- Duración media (desconectada): la duración media del flujo para la hora de inicio y la hora de finalización especificadas de los flujos seleccionados en los que el resultado del flujo es el participante desconectado.

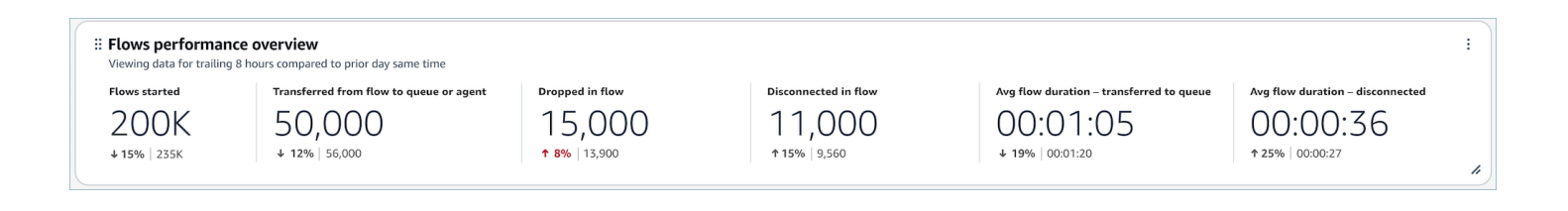

### Comparación con gráficos de períodos anteriores

Los flujos superiores por reducción del recuento de flujos, reducción del caudal, transferencia al recuento de colas o agentes y transferencia a la tasa de colas o agentes muestran la métrica del período actual y la métrica «Comparar con» para los diez flujos principales ordenados (del mayor al menor) por la métrica del período actual. Estos gráficos te permiten identificar los flujos que más contribuyen al total de contactos descartados o transferidos. Para ver todos los datos, selecciona el icono emergente en la parte superior derecha del gráfico.

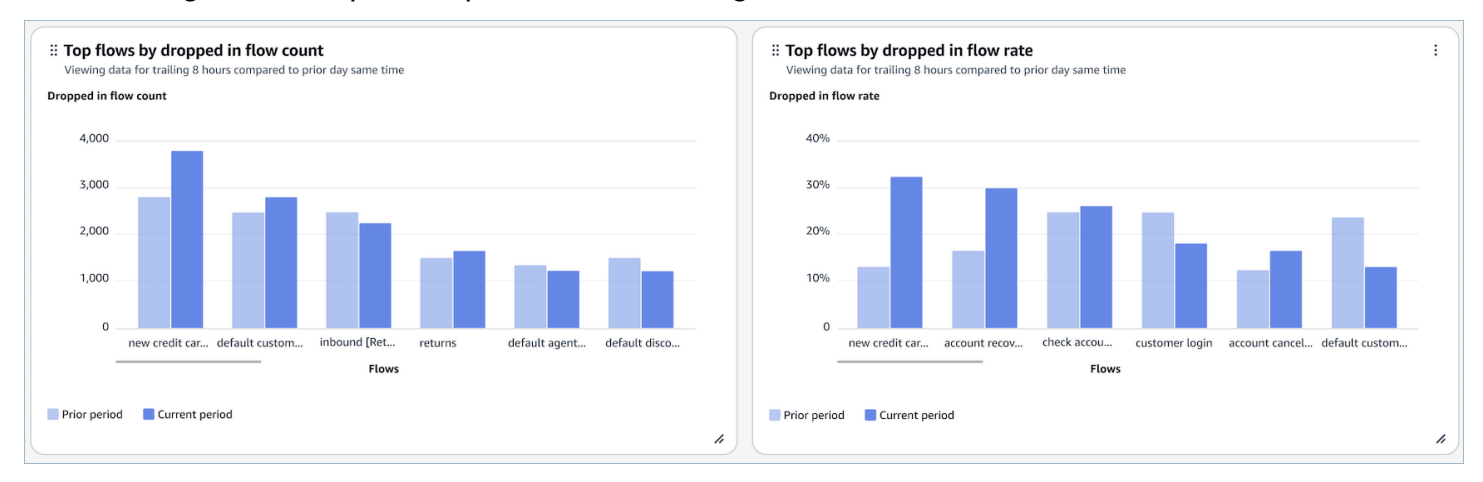

### Gráfico comparativo de los resultados del flujo a lo largo del tiempo

El gráfico comparativo de los resultados del flujo a lo largo del tiempo es un gráfico de series temporales que muestra el desglose de las métricas de la tasa de flujo resultante para un flujo único o varios flujos durante un período de tiempo determinado y desglosadas por intervalos (15 minutos, diarios, semanales o mensuales). Puede configurar intervalos de distintos rangos de tiempo utilizando el botón «Intervalo» directamente en el widget. Los intervalos que puede seleccionar dependen del filtro de rango de tiempo en el nivel de página. Por ejemplo, si tiene el filtro de intervalo de tiempo Hoy en la parte superior del panel, solo podrá ver un intervalo de 15 minutos de las últimas 24 horas. Si tiene un filtro de intervalo de tiempo Días en la parte superior del panel, verá una tendencia de intervalos de los últimos 8 días o una tendencia de intervalos de 15 minutos de las últimas 24 horas.

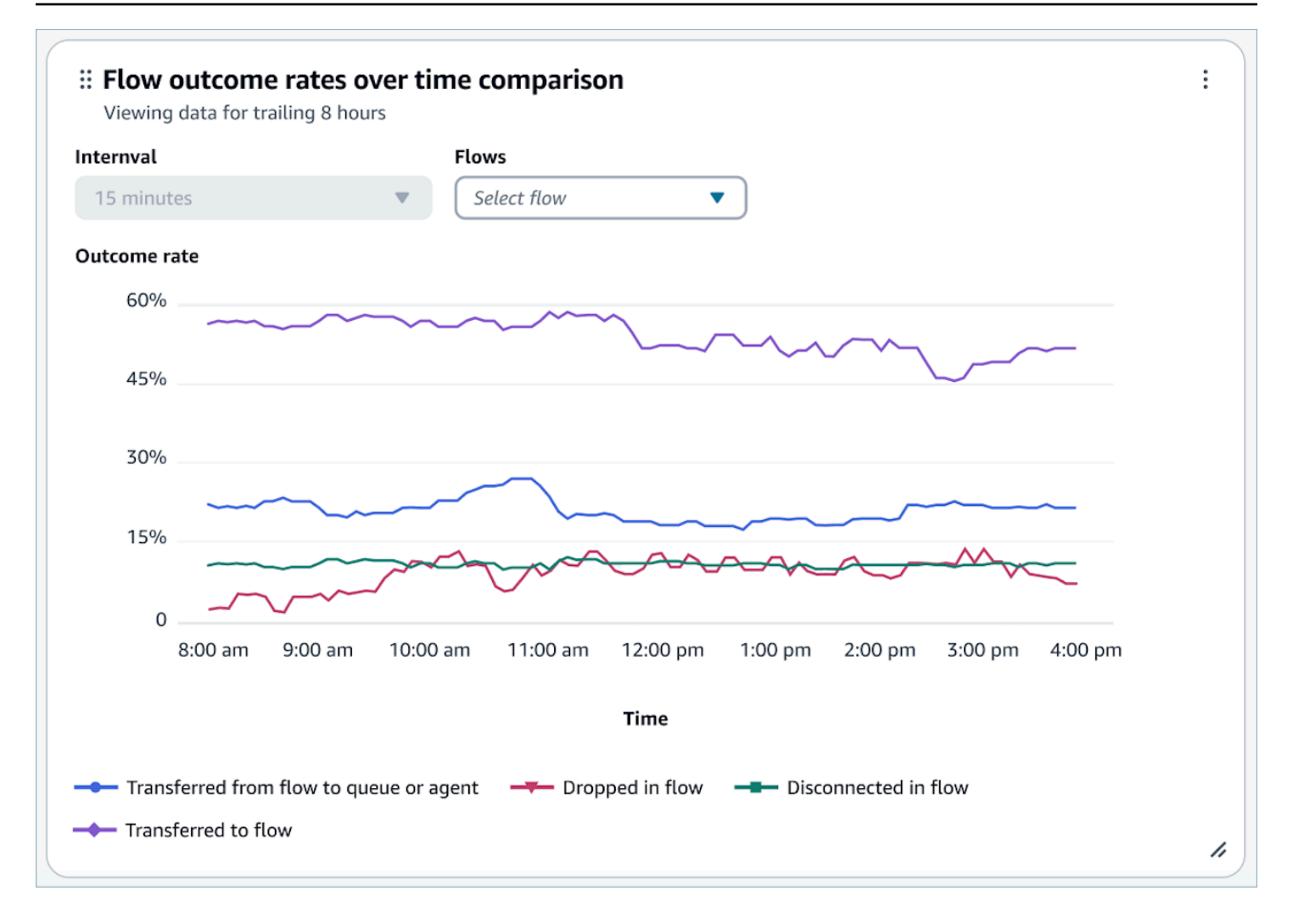

### Gráfico comparativo de la duración del flujo en el tiempo

El gráfico comparativo de la duración del flujo en el tiempo es un gráfico de series temporales que muestra el desglose de las métricas de duración del flujo para un flujo único o varios flujos durante un período de tiempo determinado y desglosadas por intervalos (15 minutos, diarios, semanales o mensuales). Puede configurar intervalos de distintos rangos de tiempo utilizando el botón «Intervalo» directamente en el widget. Los intervalos que puede seleccionar dependen del filtro de rango de tiempo en el nivel de página. Por ejemplo, si tiene el filtro de intervalo de tiempo Hoy en la parte superior del panel, solo podrá ver un intervalo de 15 minutos de las últimas 24 horas. Si tiene un filtro de intervalo de tiempo Días en la parte superior del panel, verá una tendencia de intervalos de los últimos 8 días o una tendencia de intervalos de 15 minutos de las últimas 24 horas.

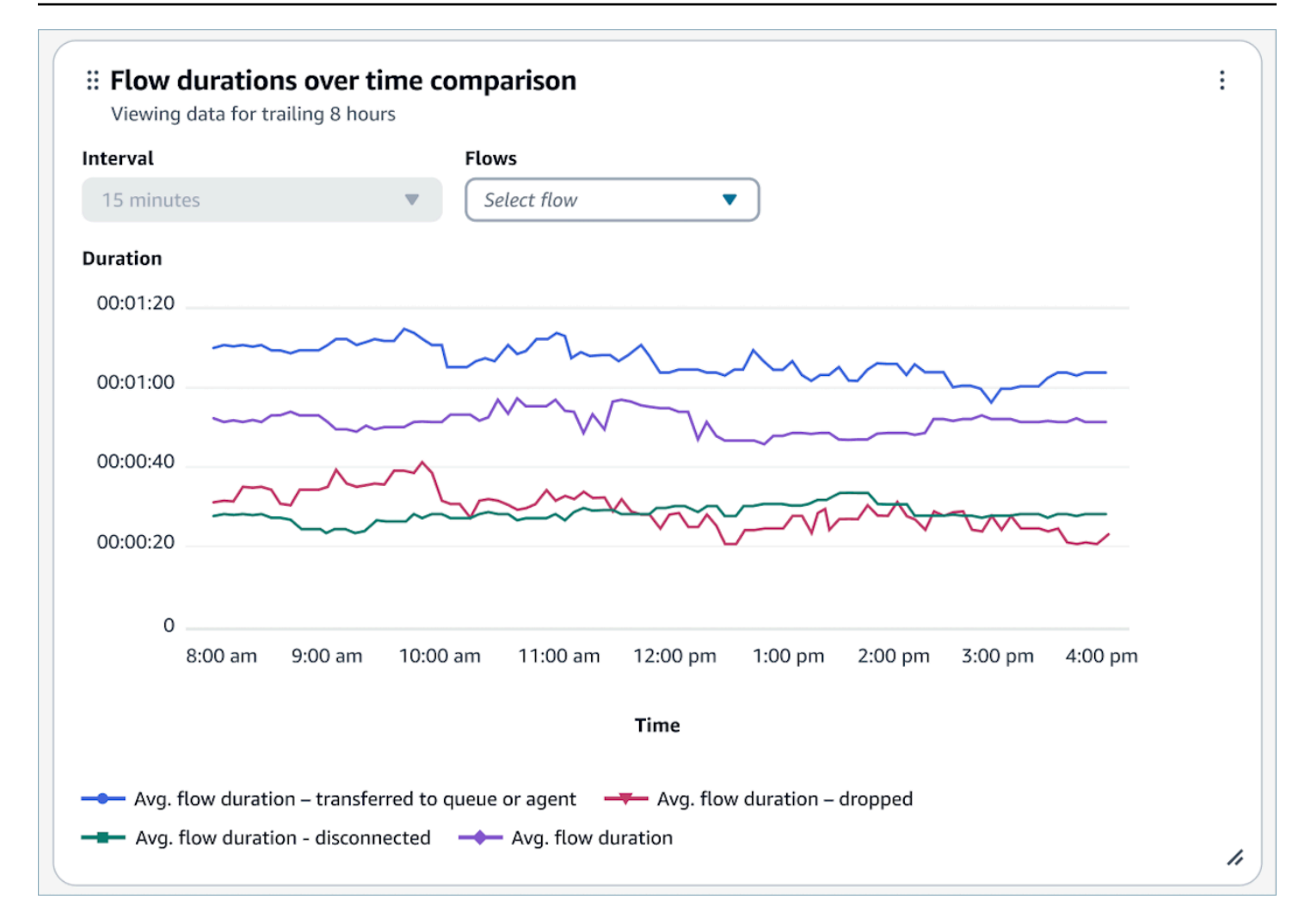

### Tablas de resumen de flujo y módulo de flujo

Tabla de métricas del flujo instantáneo y del módulo de flujo agregadas en el rango de tiempo seleccionado.

Entre las métricas se incluyen:

- Inicio del módulo de flujo o flujo: el recuento de flujos que comenzaron a ejecutarse dentro de las horas de inicio y finalización especificadas. Para una hora de inicio y finalización determinada, mostrará el recuento de los flujos cuya hora de inicio esté comprendida entre el intervalo de inicio y final especificado.
- Resultados del flujo: el recuento de los flujos que comenzaron a ejecutarse dentro de las horas de inicio y finalización especificadas y finalizaron con un resultado de flujo específico exhaustivo y excluyente entre sí.

• Duración media del flujo por resultado: la duración media del flujo para la hora de inicio y la hora de finalización especificadas, con un resultado de flujo específico, exhaustivo y que se excluya mutuamente.

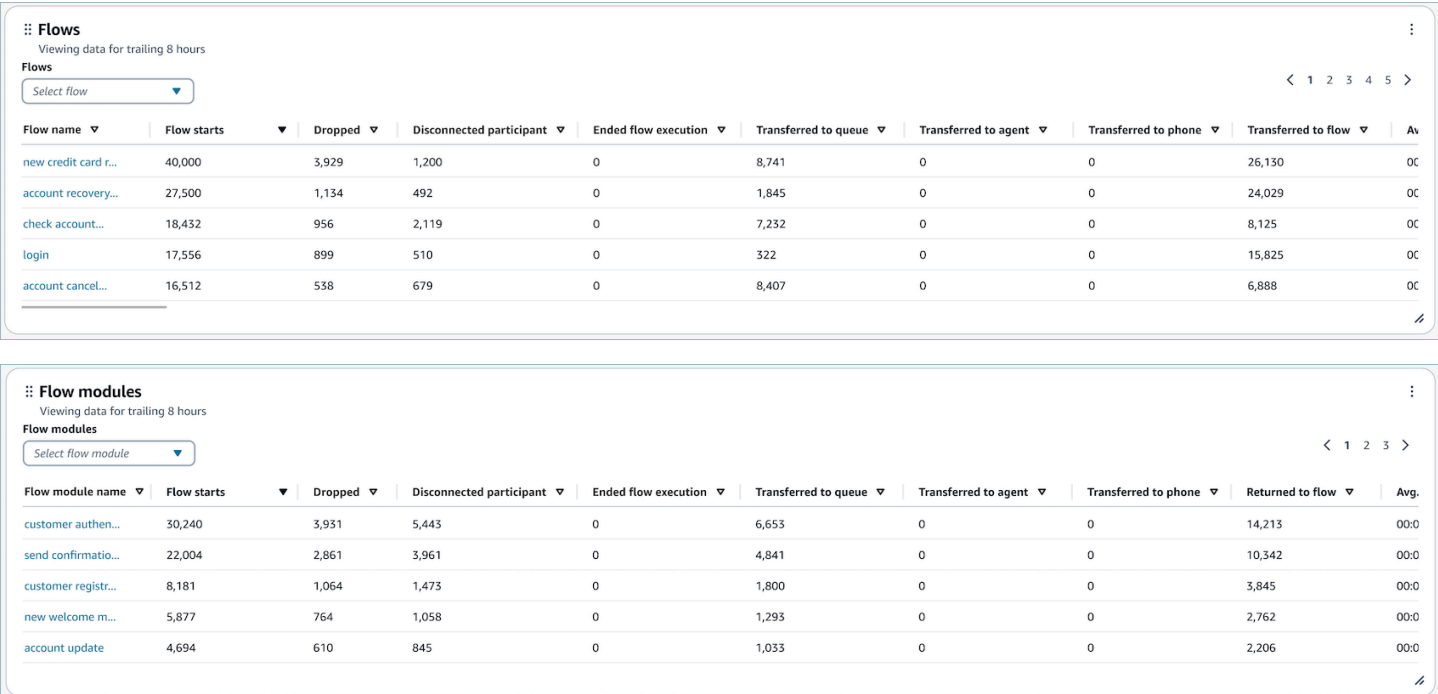

### Limitaciones de las funcionalidades del panel

Las siguientes limitaciones se aplican al panel de rendimiento de Flows:

- 1. El panel de control no admite actualmente los controles de acceso basados en etiquetas. Puede restringir el acceso mediante los permisos del panel de control correspondientes a un perfil de seguridad.
- 2. No se admiten métricas sobre flujos de los tipos «retención de clientes» y «retención de agentes». Consulte las [métricas históricas para ver las métricas](#page-1627-0) de retención de clientes.

## <span id="page-1577-0"></span>Panel de rendimiento de la cola

El panel de rendimiento de la cola le ayuda a comprender el rendimiento de sus colas o grupos de colas en comparación con períodos de tiempo configurables con métricas clave, como los contactos gestionados, el nivel de servicio y el tiempo medio de gestión.

### Cómo habilitar el acceso al panel de rendimiento de la cola

Para habilitar el acceso al panel de rendimiento de la cola, primero debe aplicar el permiso correspondiente al panel en el perfil de seguridad. Para obtener más información, consulte [Asignación de permisos de perfil de seguridad para los paneles](#page-1582-0).

#### Cómo llegar al panel

En Análisis y optimización, elija Paneles e informes. A continuación, elija Seleccionar en el Panel de rendimiento de la cola de la sección Paneles. Los paneles que puede seleccionar son paneles prediseñados de Connect que puede configurar y guardar como su propio panel para que aparezcan en la sección Mis paneles que se encuentra debajo. Para obtener más información, consulte la siguiente sección.

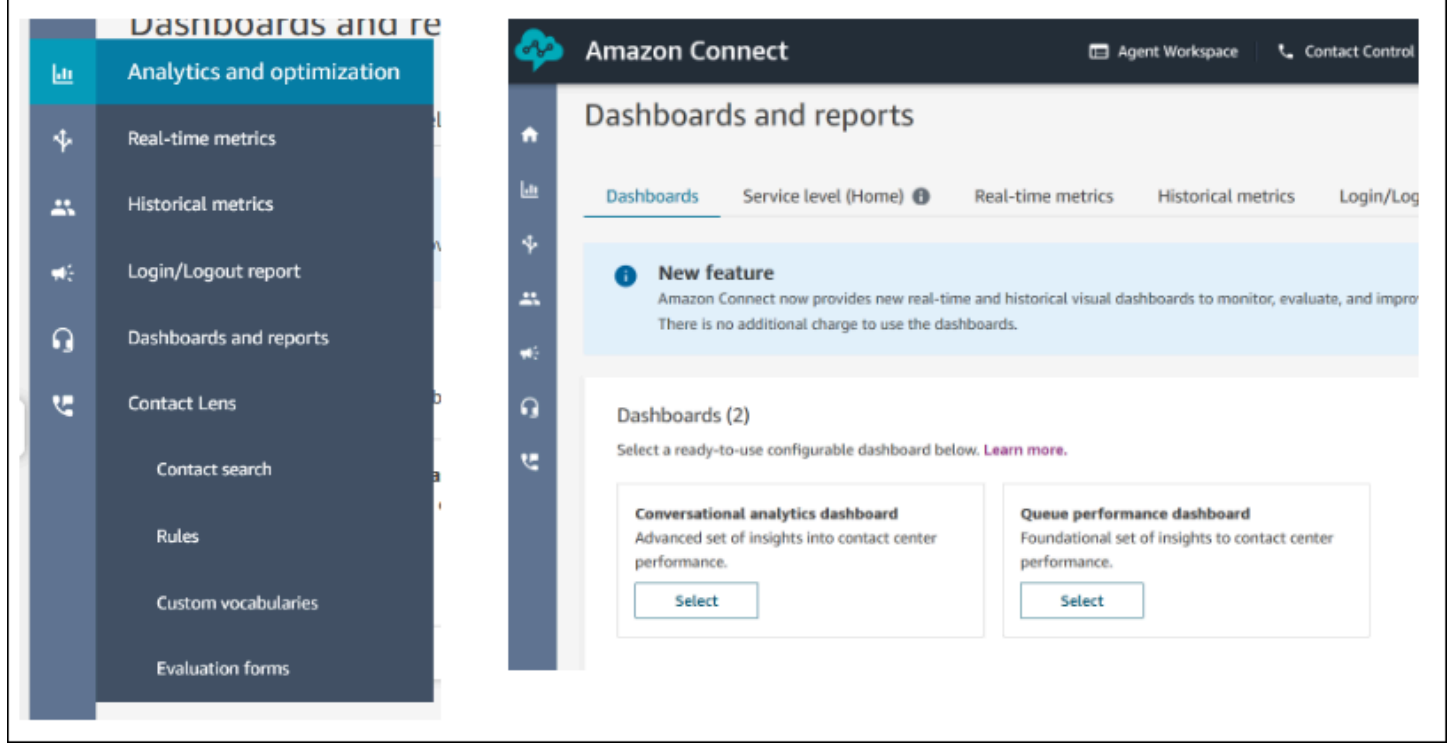

#### Acciones del panel

- 1. Guardar: para guardar el panel y cambiar el nombre del panel, haga clic en Acciones > Guardar, escriba un nombre nuevo y haga clic en Guardar. El panel guardado aparecerá en Paneles guardados de la página Paneles e informes de la pestaña Paneles.
- 2. Guardar como: para guardar el panel y cambiar el nombre del panel, haga clic en Acciones > Guardar como, escriba un nombre nuevo y haga clic en Guardar. El panel guardado aparecerá en Paneles guardados de la página Paneles e informes de la pestaña Paneles.
- 3. Descargar CSV: para descargar todo el conjunto de datos del panel como CSV, haga clic en Acciones > Descargar CSV. También puede descargar el conjunto de datos de cada widget de forma individual haciendo clic en el botón de flecha de descarga situado en la parte superior derecha de cada widget.
- 4. Descargar PDF: para descargar todo el panel como PDF, haga clic en Acciones > Descargar PDF.
- 5. Compartir: para compartir y publicar el panel, como con otros informes de Connect, haga clic en Acciones > Compartir. Para obtener más información sobre cómo compartir y publicar informes, consulte [Compartir informes](https://docs.aws.amazon.com/connect/latest/adminguide/share-reports.html), [Ver informes compartidos](https://docs.aws.amazon.com/connect/latest/adminguide/view-a-shared-report.html) y [Publicar informes.](https://docs.aws.amazon.com/connect/latest/adminguide/publish-reports.html)

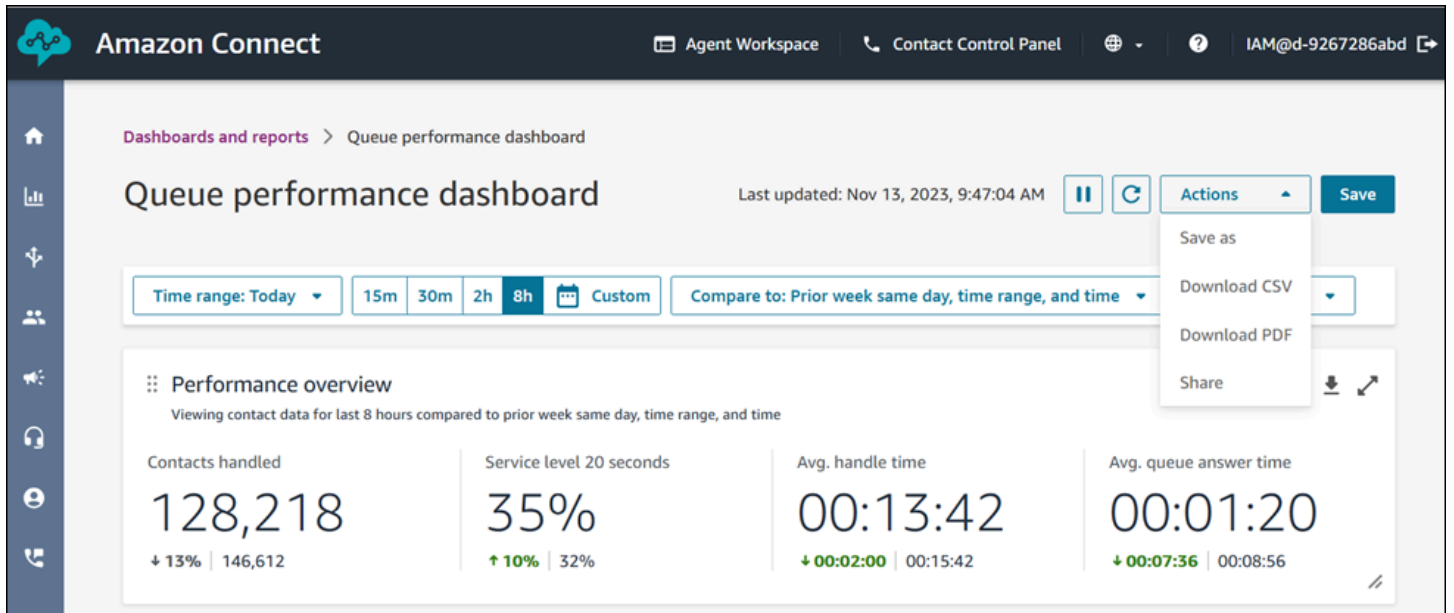

Otras acciones: para mover los gráficos, haga clic y mantenga pulsado el icono de la esquina superior izquierda con el ratón y muévalo. Para cambiar el tamaño de los widgets, haga clic y arrastre el icono inferior derecho con el ratón.

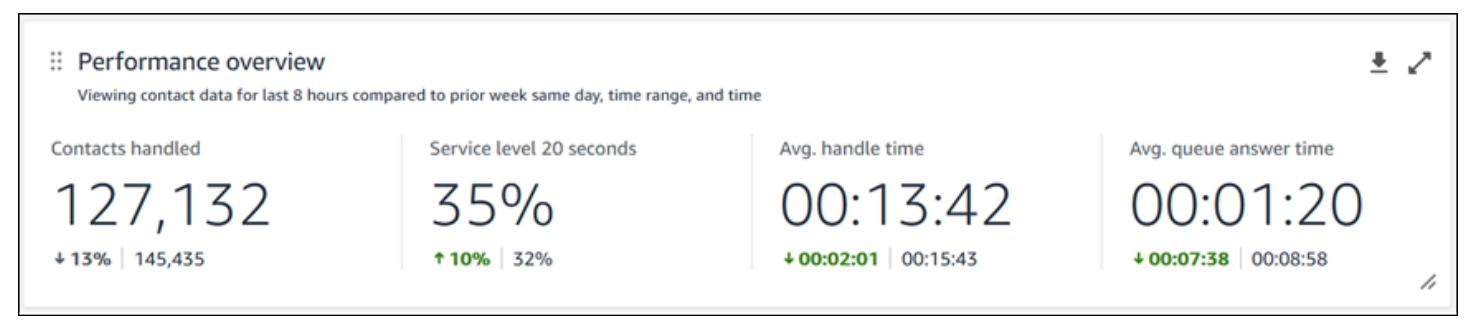

#### Filtros

Puede configurar su panel con los siguientes filtros:

#### Filtros requeridos:

- 1. Intervalo de tiempo: puede seleccionar un intervalo de tiempo en tiempo real dentro de la opción Intervalo de tiempo: Hoy y elegir una ventana de tiempo final. Para ventanas adicionales, seleccione Personalizar. Para seleccionar intervalos de tiempo históricos, cambie el intervalo de tiempo a Día, Semana o Mes.
- 2. Comparar con un intervalo de tiempo de referencia: puede personalizar un período de tiempo de comparación para comparar el intervalo de tiempo elegido, por ejemplo, una comparación semana tras semana exacta llamada Comparar con el mismo día, el mismo intervalo de tiempo y la misma hora de la semana anterior. Este intervalo de tiempo de referencia permite comparar en todos los widgets del panel. Su intervalo de tiempo de referencia debe ser una fecha del pasado en comparación con su intervalo de tiempo.

Filtros adicionales: agente, cola, canal, perfil de enrutamiento, agente y jerarquía.

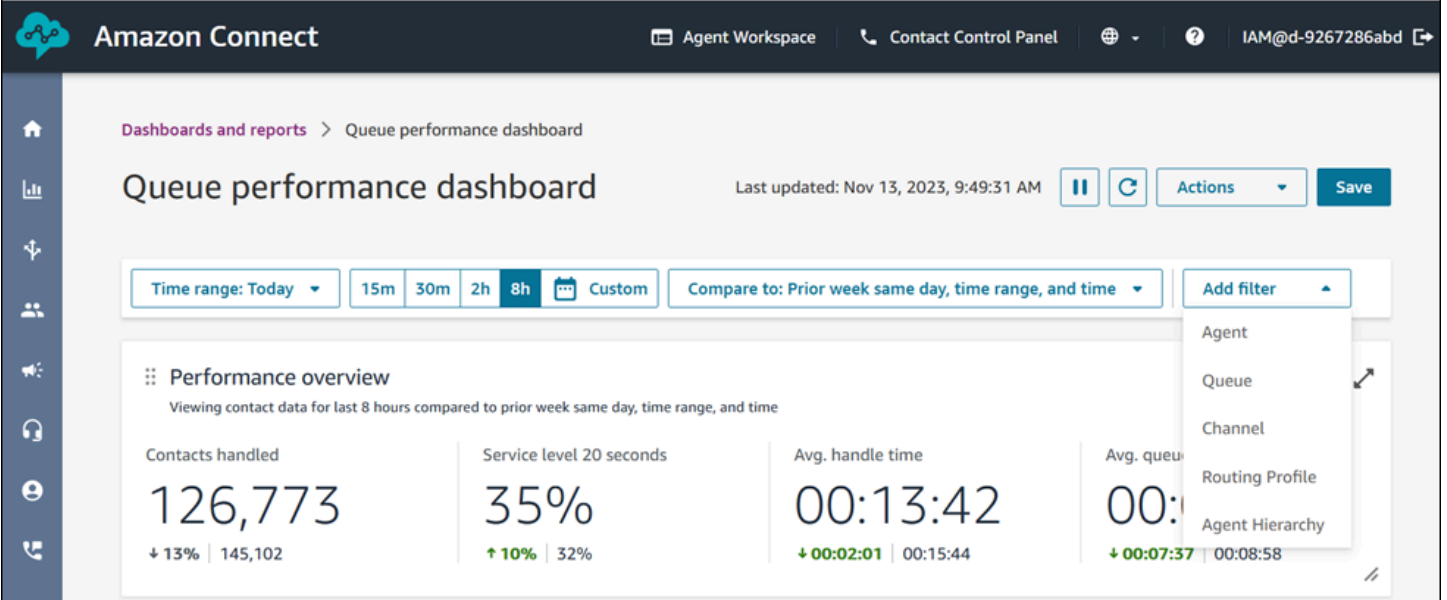

#### Gráficos de resumen del rendimiento

Gráfico de resumen del rendimiento que proporciona métricas agregadas en función de los filtros. Cada métrica de los gráficos se compara con su filtro de intervalo de tiempo de referencia Comparar con. Por ejemplo, los contactos gestionados durante el intervalo de tiempo seleccionado fueron 126 306, lo que supone un descenso de aproximadamente el 13 % en comparación con el número de contactos gestionados de referencia, que es de 144 647 contactos. Los porcentajes se redondean al alza o a la baja. Los colores que aparecen en las métricas indican un valor positivo (verde) o

negativo (rojo) en comparación con el índice de referencia. No hay colores para identificar los contactos gestionados.

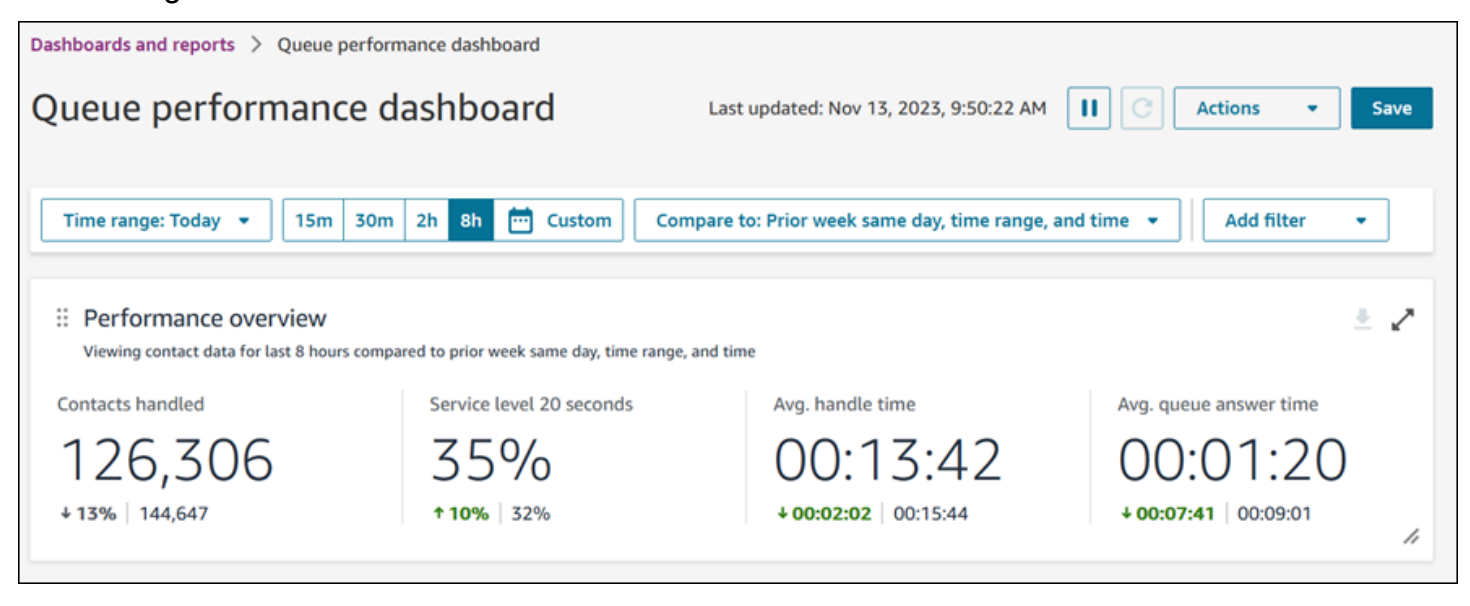

Tendencia de los contactos gestionados y del tiempo medio de gestión

La tendencia de los contactos gestionados y del tiempo medio de gestión es un gráfico de series temporales que muestra el recuento de contactos gestionados (barras azules) y el tiempo medio de gestión (línea roja) durante un período de tiempo determinado desglosado por intervalos (15 minutos, diariamente, semanalmente o mensualmente). Puede configurar diferentes intervalos de tiempo con el botón Intervalo directamente en el widget. Los intervalos que puede seleccionar dependen del filtro de rango de tiempo en el nivel de página. Por ejemplo, si tiene el filtro de intervalo de tiempo Hoy en la parte superior del panel, solo podrá ver un intervalo de 15 minutos de las últimas 24 horas. Si tiene un filtro de intervalo de tiempo Días en la parte superior del panel, verá una tendencia de intervalos de los últimos 8 días o una tendencia de intervalos de 15 minutos de las últimas 24 horas.

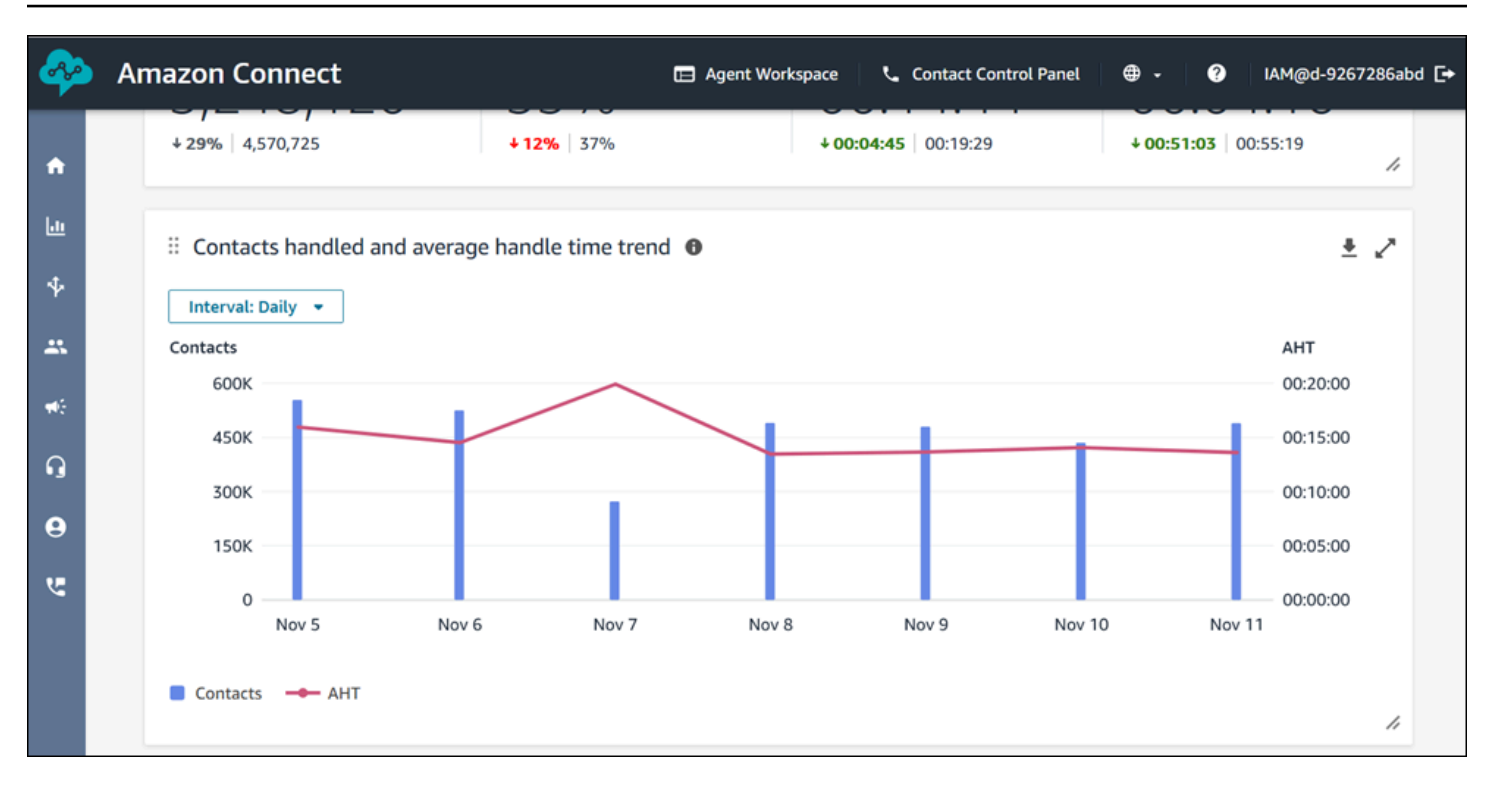

Limitaciones de las funcionalidades del panel

Se aplican las siguientes limitaciones al panel de rendimiento de Queue:

1. Los controles de acceso basados en etiquetas no son compatibles con el panel de control.

### <span id="page-1582-0"></span>Asignación de permisos de perfil de seguridad para los paneles

Para ver paneles, debe estar asignado a un perfil de seguridad que tenga el permiso Métricas de acceso - Acceso o Paneles - Acceso. Tenga en cuenta el siguiente comportamiento al asignar estos permisos:

- 1. Cuando se selecciona Métricas de acceso Acceso, también se asignan automáticamente los permisos Métricas en tiempo real, Métricas históricas, Auditoría de actividad del agente y Paneles.
- 2. Cuando se asigna Métricas de acceso Acceso, tiene acceso a todos los informes y paneles de métricas en tiempo real e históricas.

En la siguiente imagen se muestra la sección Análisis y optimización de la página Permisos del perfil de seguridad. La opción Acceso está seleccionada para Métricas de acceso, Métricas en tiempo real, Métricas históricas, Auditoría de actividad del agente y Paneles.

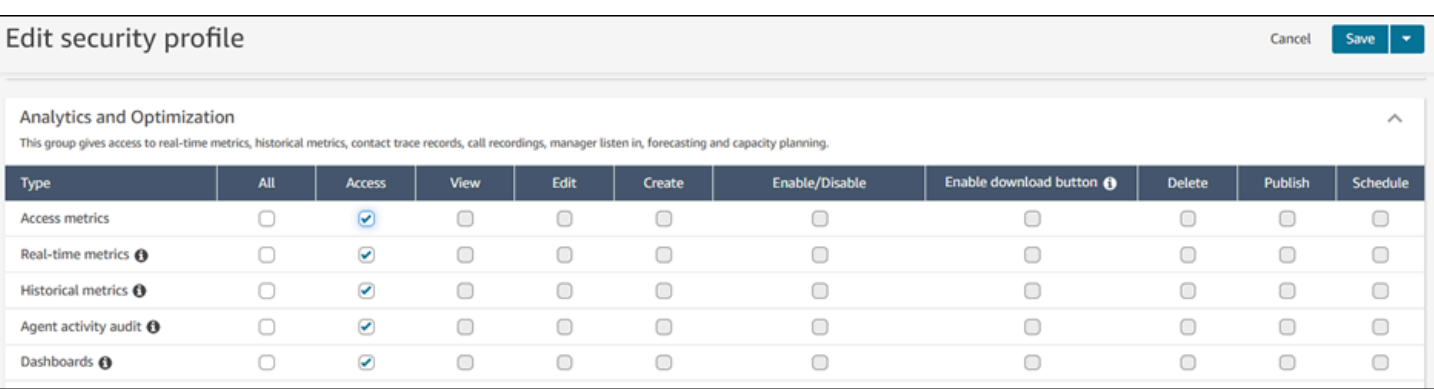

Si solo selecciona Paneles, solo tendrá acceso a los paneles y a ninguna otra página o informe de análisis. En la siguiente imagen se muestra la sección Análisis y optimización, con solo la opción Paneles - Acceso seleccionada.

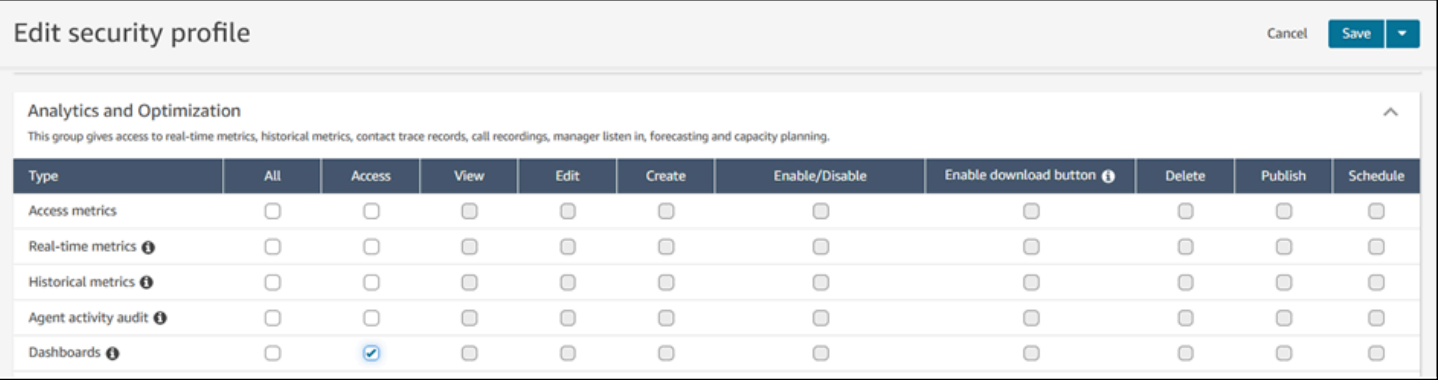

# <span id="page-1583-0"></span>Informe de métricas en tiempo real

Los informes de métricas en tiempo real muestran información de métricas en tiempo real o casi en tiempo real sobre actividad en su centro de contactos. Métricas como Online muestran el número de agentes que hay en ese momento online en tiempo real, actualizándose cada 15 segundos. Métricas como Gestionado y Abandonado reflejan valores casi en tiempo real para su centro de contactos.

Puede personalizar los informes, especificar un intervalo de tiempo para cada informe, seleccionar las métricas de cada informe y elegir los filtros para los datos que va a incluir o excluir de cada informe.

También puede usar las [API de servicio de Amazon Connect](https://docs.aws.amazon.com/connect/latest/APIReference/welcome.html) para crear informes personalizados, como informes en tiempo real filtrados por equipos de agentes.

### Contenido

• [Definiciones de métricas en tiempo real](#page-1584-0)
- [Permisos necesarios para consultar los informes de métricas en tiempo real](#page-1601-0)
- [Control de acceso basado en etiquetas de métricas en tiempo real](#page-1602-0)
- [Frecuencia de actualización de métricas en tiempo real](#page-1608-0)
- [Uso de desgloses con un solo clic para los perfiles de enrutamiento y las tablas de colas](#page-1609-0)
- [Visualización: panel de colas](#page-1612-0)
- [Consultar el número de contactos que esperan en cola](#page-1613-0)
- [Crear un informe de métricas en tiempo real](#page-1617-0)
- [¿No hay métricas o hay demasiadas pocas filas en un informe de colas?](#page-1618-0)
- [Mostrar colas agrupadas por perfil de enrutamiento](#page-1619-0)
- [Mostrar agentes agrupados por perfil de enrutamiento](#page-1620-0)
- [Ordenar los agentes por actividad en un informe de métricas en tiempo real](#page-1621-0)
- [Cambiar el estado de "actividad del agente" en un informe de métricas en tiempo real](#page-1622-0)
- [Descargar un informe de métricas en tiempo real](#page-1624-0)

# <span id="page-1584-0"></span>Definiciones de métricas en tiempo real

Las siguientes métricas están disponibles para su inclusión en los informes de métricas en tiempo real en Amazon Connect. Las métricas disponibles para su inclusión en un informe dependen del tipo de informe.

# G Tip

Los desarrolladores pueden usar la [GetCurrentMetricData A](https://docs.aws.amazon.com/connect/latest/APIReference/API_GetCurrentMetricData.html)PI para obtener un subconjunto de las siguientes métricas en tiempo real de la Amazon Connect instancia especificada.

# Abandonados

Recuento de contactos desconectados por el cliente mientras estaban en la cola durante el intervalo de tiempo especificado. Los contactos añadidos a la cola para la devolución de llamada no se contabilizan como abandonados. Cuando cree un informe personalizado de métricas en tiempo real, para incluir esta métrica, elija un informe Queues (Colas) para el tipo. En la pestaña Filters (Filtros), elija Queues (Colas). A continuación, en la pestaña Metrics (Métricas) tendrá la opción de incluir Abandoned (Abandonado).

# Tasa de abandonos

Porcentaje de contactos que ha desconectado el cliente mientras estaban en la cola. Los contactos añadidos a la cola para la devolución de llamada no se contabilizan como abandonados.

# Activo

Recuento de ranuras activas. Este número se incrementa para cada contacto en el que el estado del contacto es Conectado, En espera, Trabajo después del contacto, Pausado o Timbre de salida.

En la [GetCurrentMetricData](https://docs.aws.amazon.com/connect/latest/APIReference/API_GetCurrentMetricData.html) API, esta métrica se puede recuperar medianteSLOTS\_ACTIVE.

# TDC

El recuento de contactos que están en estado de AfterContacttrabajo. (El trabajo después del contacto también se conoce como trabajo después de la llamada). Una vez finalizada una conversación entre un agente y un cliente, el contacto se mueve al estado ACW.

En la [GetCurrentMetricData](https://docs.aws.amazon.com/connect/latest/APIReference/API_GetCurrentMetricData.html) API, esta métrica se puede recuperar

utilizandoAGENTS\_AFTER\_CONTACT\_WORK. El nombre de esta métrica es confuso porque en el sitio web de Amazon Connect administración, ACW cuenta el número de contactos que se encuentran en un estado de ACW, no el número de agentes.

Para obtener más información sobre el estado del agente y los estados de contacto, consulte [Acerca](#page-1772-0)  [del estado del agente](#page-1772-0) y [Acerca de los estados de contacto.](#page-1775-0)

# Actividad del agente

Si un agente está gestionando un único contacto, esta métrica puede tener los siguientes valores: Available (Disponible), Incoming (Entrante), On contact (En contacto), Rejected (Rechazado), Missed (Perdido), Error, After contact work (Trabajo después de contacto) o un estado personalizado.

Si un agente gestiona contactos simultáneos, Amazon Connect utiliza la siguiente lógica para determinar el estado:

- Si al menos un contacto está en Error, Actividad del agente = Error.
- De lo contrario, si al menos un contacto está en Contacto perdido, Actividad del agente = Perdido.
- De lo contrario, si al menos un contacto está en Contacto rechazado, Actividad del agente = Rechazado.
- De lo contrario, si al menos un contacto está en Conectado, En espera, Pausado o Contacto de salida/Devolución de llamada de salida, Actividad del agente = En contacto.
- De lo contrario, si al menos un contacto es Trabajo después del contacto, Actividad del agente = Trabajo después del contacto.
- De lo contrario, si al menos un contacto es Entrante/Devolución de llamada entrante, Actividad del agente = Entrante.
- De lo contrario, si el estado del agente es un estado personalizado, Agent Activity (Actividad del agente) es el estado personalizado.
- De lo contrario, si el estado del agente es Disponible, Actividad del agente = Disponible.
- De lo contrario, si el estado del agente es Sin conexión, Actividad del agente = Sin conexión. (Cuando un agente pasa a Sin conexión, desaparece de la página de métricas en tiempo real en aproximadamente 5 minutos).

Si un administrador está utilizando la característica Pantalla del administrador para monitorear a un agente concreto a medida que interactúa con un cliente, la actividad del agente del administrador se mostrará como Monitoreo. Agent Activity (Actividad del agente) del agente que se está supervisando sigue siendo On Contact (En contacto).

# Nombre del agente

El nombre del agente, tal como aparece en su cuenta Amazon Connect de usuario.

# Jerarquía de agente

La jerarquía a la que se ha asignado el agente, si procede.

# El agente ha colgado

Recuento de contactos desconectados en los que el agente se ha desconectado antes que el cliente.

# Apellidos del agente

El apellido del agente, tal como se introdujo en su cuenta Amazon Connect de usuario.

# Nombre completo del agente

El nombre del agente, tal y como se indica a continuación: Agent Last Name (Apellidos del agente), Agent First Name (Nombre del agente).

# Sin respuesta del agente

Recuento de contactos que se han dirigido a un agente y no han obtenido respuesta, incluidos los contactos abandonados por el cliente.

Si un agente determinado no recibe respuesta de un contacto, intentamos dirigirlo a otro agente para gestionarlo; el contacto no se abandona. Debido a que un único contacto se puede perder varias veces (incluso por el mismo agente), se puede contar varias veces: una vez por cada vez se dirige a un agente, pero no se responde.

Esta métrica se llamaba anteriormente Missed (Perdido).

### Ausencia de respuesta del agente sin abandono del cliente

Si un contacto determinado no recibe respuesta de un agente, Amazon Connect intenta enrutarlo a otro agente para gestionarlo; el contacto no se abandona. Debido a que un único contacto se puede perder varias veces (incluso por el mismo agente), se puede contar varias veces: una vez por cada vez se dirige a un agente, pero no se responde.

# AHT (tiempo medio de gestión)

El tiempo medio, desde el principio hasta el final, durante el que un contacto está conectado con un agente (tiempo medio de gestión). Incluye el tiempo de conversación, el tiempo de espera, el tiempo después del contacto (ACW) y la duración de la pausa del agente (que solo se aplica a las tareas).

El AHT se calcula promediando la cantidad de tiempo entre el momento en que un agente responde el contacto y la finalización del trabajo en ese contacto por un agente.

#### Contactos de API administrados

Recuento de contactos que se iniciaron mediante una operación de API, como StartOutboundVoiceContact, y administrados por un agente.

# Disponibilidad

Para cada agente, el número de ranuras disponibles que tienen que ser contactos enrutados.

El número de ranuras disponibles para un agente se basa en su [perfil de enrutamiento](#page-688-0). Por ejemplo, supongamos que el perfil de enrutamiento de un agente especifica que puede gestionar un contacto

de voz o hasta tres contactos de chat simultáneamente. Si actualmente está gestionando un chat, tiene dos ranuras disponibles, no tres.

¿Qué hace que este número sea inferior? Se considera que una ranura no está disponible cuando:

- Un contacto en la ranura se conecta al agente, en After Contact Work (Trabajo después de contacto), timbre entrante, timbre saliente, perdido o en un estado de error.
- Un contacto en la ranura está conectado al agente y en espera.

Amazon Connect no cuenta los espacios de un agente cuando:

- El agente ha establecido su estado en el CCP en un estado personalizado, como Pausa o Entrenamiento. Amazon Connect no cuenta estos espacios porque los agentes no pueden aceptar contactos entrantes si han establecido su estado en un estado personalizado.
- El agente no puede aceptar contactos de ese canal según su perfil de enrutamiento.

En la [GetCurrentMetricData](https://docs.aws.amazon.com/connect/latest/APIReference/API_GetCurrentMetricData.html) API, esta métrica se puede recuperar utilizandoSLOTS\_AVAILABLE.

#### <span id="page-1588-0"></span>Disponible

El número de agentes que puede aceptar un contacto entrante. Un agente solo puede aceptar contactos entrantes cuando establece manualmente el estado Disponible en el CCP (o, en algunos casos, cuando el administrador lo cambia).

Esto es diferente del número de contactos entrantes que un agente puede aceptar. Si desea saber cuántos contactos puede dirigir un agente, consulte la métrica Availability (Disponibilidad). Indica cuántas ranuras libres tiene el agente.

¿Qué hace que este número sea inferior? Un agente se considera no disponible cuando:

- El agente ha establecido su estado en el CCP en un estado personalizado, como Pausa o Entrenamiento. Amazon Connect no cuenta estos espacios porque los agentes no pueden aceptar contactos entrantes si han establecido su estado en un estado personalizado.
- El agente tiene al menos un contacto en curso.
- El agente tiene un contacto con un estado de error o perdido, lo que le impide aceptar más contactos hasta que se vuelva a tener capacidad de enrutamiento.

En la [GetCurrentMetricData](https://docs.aws.amazon.com/connect/latest/APIReference/API_GetCurrentMetricData.html) API, esta métrica se puede recuperar utilizandoAGENTS\_AVAILABLE.

# Tiempo medio de actividad

Promedio de tiempo, de principio a fin, durante el que un agente ha trabajado en un contacto (tiempo medio de actividad). Incluye el tiempo de conversación, el tiempo de espera y el tiempo de trabajo después del contacto (ACW). Se aplica tanto a las llamadas entrantes como a las salientes.

El tiempo medio de actividad no incluye el tiempo con un estado personalizado; el tiempo medio de gestión del contacto (CHT, por sus siglas en inglés) sí incluye el tiempo con un estado personalizado.

Tiempo medio de pausa del agente

Tiempo medio que el contacto ha estado en pausa después de conectarlo al agente durante un contacto entrante o saliente.

SUM(tiempo\_pausa\_agente)/Número de contactos pausados

### Tiempo promedio de conexión de la API

El tiempo promedio entre que un contacto se inicia mediante una API de Amazon Connect y el agente se conecta.

#### Tiempo promedio de abandono

Tiempo promedio, en segundos, que los contactos abandonados estuvieron en la cola antes de que fueran abandonados.

# TDC promedio

Tiempo medio, en segundos, empleado por los contactos en el estado After contact work (Trabajo después de contacto) durante el intervalo de tiempo especificado.

Esta no es la cantidad media de tiempo que los agentes dedican a los contactos.

Para obtener más información sobre el estado del agente y los estados de contacto, consulte [Acerca](#page-1772-0)  [del estado del agente](#page-1772-0) y [Acerca de los estados de contacto.](#page-1775-0)

Tiempo medio de conexión de devolución de llamada

El tiempo promedio entre el momento en que se inician los contactos de devolución de llamadas al Amazon Connect reservar el agente para el contacto y el agente se conecta.

No hay ningún equivalente a esta métrica disponible en la GetCurrentMetricData API.

En la siguiente imagen se muestran las cinco partes que intervienen en el cálculo del Tiempo medio de conexión de devolución de llamada: Amazon Connect asigna el elemento de trabajo al agente, el agente acepta el elemento de trabajo, el tiempo de creación de la conexión, el tiempo de conexión de red y las llamadas del cliente. También muestra lo que hay en el flujo de eventos del agente: Conectando, Conectado o sin respuesta.

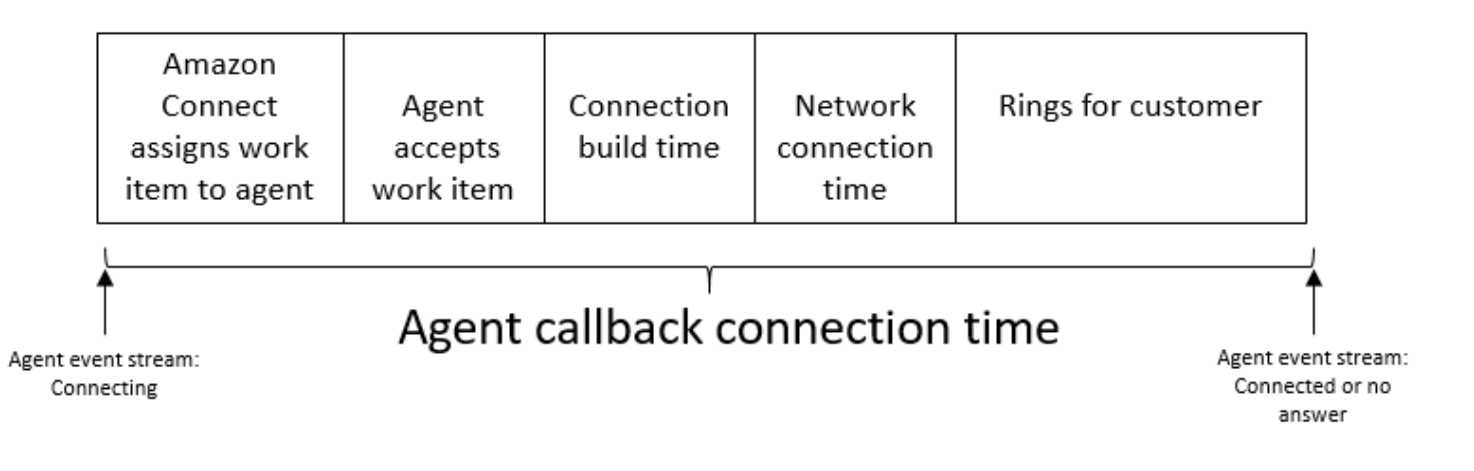

### Tiempo medio de cliente en espera

Tiempo promedio que los clientes han pasado en espera mientras se conectaban a un agente. Esto se calcula mediante el promedio CustomerHoldDuration (a partir del registro de contactos).

#### Tiempo promedio de saludo de agente

Esta métrica representa el tiempo medio de primera respuesta de los agentes en el chat, lo que indica la rapidez con la que interactúan con los clientes tras unirse al chat. Se calcula dividiendo el tiempo total que tarda un agente en iniciar su primera respuesta entre el número de contactos de chat.

#### **a** Note

Esta métrica solo está disponible para los contactos analizados mediante el análisis de conversaciones de Contact Lens.

# Tiempo promedio en espera

Tiempo promedio, en segundos, que estuvo en espera un contacto de la cola.

Esta métrica no se aplica a las tareas, por lo que observará un valor de 0 en el informe para ellas.

#### Tiempo medio de conexión entrante

El tiempo medio entre que los contactos se inician en Amazon Connect y reservan el agente para el contacto y el agente se conecta.

En la secuencia de eventos del agente, este tiempo se calcula con la media de la duración entre el estado de contacto de los cambios del evento STATE\_CHANGE de CONNECTING a CONNECTED/ MISSED/ERROR.

No hay ningún equivalente a esta métrica disponible en la GetCurrentMetricData API.

En la siguiente imagen se muestran las tres partes que intervienen en el cálculo de Tiempo medio de conexión entrante: tiempo de creación de la conexión, tiempo de conexión a la red y solicitud de aceptación del agente. También muestra lo que hay en el flujo de eventos del agente: Conectando, Conectado, No atendido o Rechazado.

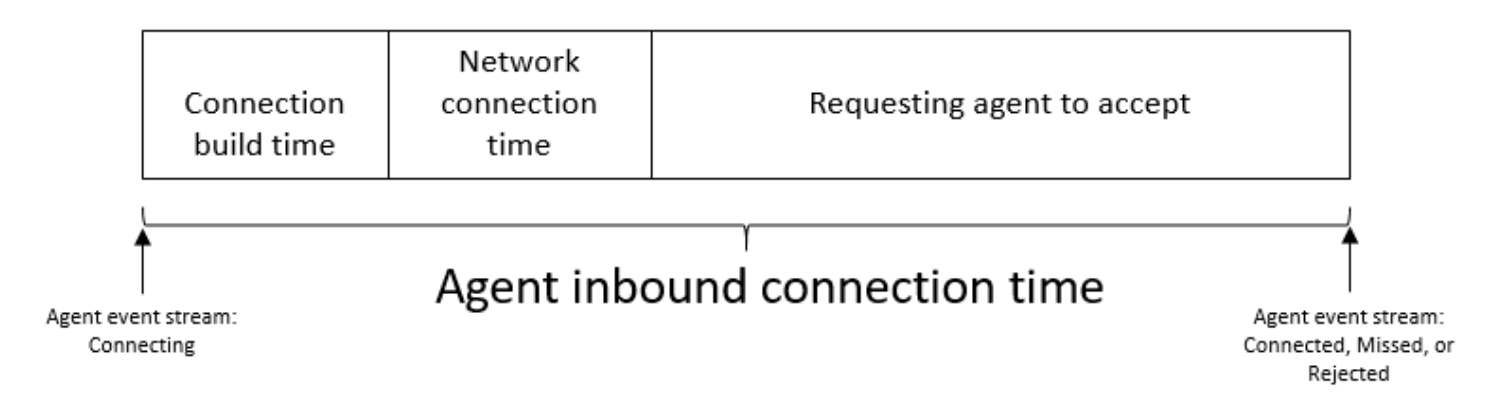

# Tiempo promedio de interacción

Tiempo promedio, en segundos, que los contactos estuvieron conectados con agentes e interactuaron con ellos. Esto no incluye el tiempo de espera, la duración de la pausa del agente (que solo se aplica a las tareas) ni el tiempo que pasa esperando en la cola.

Tiempo promedio de interacción y de espera

Tiempo promedio, en segundos, que los contactos que estuvieron en cola pasaron interactuando con agentes y en espera. Esto se calcula como se indica a continuación:

Tiempo promedio en espera + Tiempo promedio de interacción

# Tiempo medio de interacción

Tiempo total que los agentes han pasado interactuando con los clientes en contactos entrantes y salientes. Esto no incluye [Tiempo de cliente en espera](#page-1661-0) ni [Tiempo de trabajo después de contacto.](#page-1629-0)

# Promedio de interrupciones de agente

Esta métrica cuantifica la frecuencia media de las interrupciones de los agentes durante las interacciones con los clientes dividiendo el número total de interrupciones de los agentes entre el número total de contactos.

#### **a** Note

Esta métrica solo está disponible para los contactos analizados mediante el análisis de conversaciones de Contact Lens.

# Tiempo promedio sin conversación

Promedio del tiempo sin conversación total en una conversación de voz. El tiempo sin conversación se refiere a la duración combinada del tiempo de espera y los periodos de silencio superiores a tres segundos, durante los cuales ni el agente ni el cliente hablan. Para calcular el tiempo sin conversación, sumamos todos los intervalos en los que ambos participantes han permanecido en silencio y, a continuación, dividimos este total entre el número de contactos.

#### **a** Note

Esta métrica solo está disponible para los contactos analizados mediante el análisis de conversaciones de Contact Lens.

# Tiempo promedio de conversación

Tiempo promedio que se estuvo hablando durante un contacto de voz, ya sea con el cliente o con el agente. Se calcula sumando todos los intervalos en los que un agente, un cliente o ambos mantuvieron una conversación y dividiéndolo entre el número total de contactos.

#### **G** Note

Esta métrica solo está disponible para los contactos analizados mediante el análisis de conversaciones de Contact Lens.

# Tiempo promedio de respuesta en cola

Tiempo promedio, en segundos, que un contacto estuvo en la cola antes de que un agente respondiera. Esto se calcula con la cantidad de tiempo que el contacto estuvo en la cola, no el tiempo que el contacto pasó en los pasos anteriores del flujo, como, por ejemplo, escuchando o respondiendo a preguntas.

# Tiempo promedio de resolución

El tiempo promedio, a partir del momento en que se inició un contacto hasta el momento en que se resolvió. El tiempo de resolución de un contacto se define como: comienza y termina en AfterContactWorkEndTimestamp o DisconnectTimestamp, lo que sea posterior. InitiationTimestamp

## Tiempo medio de conexión saliente

El tiempo promedio entre el momento en que se inician los contactos salientes Amazon Connect al reservar el agente para el contacto y el agente se conecta.

No hay ningún equivalente a esta métrica disponible en la GetCurrentMetricData API.

En la siguiente imagen se muestran las cuatro partes que intervienen en el cálculo del Tiempo medio de conexión de devolución de llamada: llamada del agente al cliente, tiempo de creación de la conexión, tiempo de conexión de red y las llamadas del cliente. También muestra lo que hay en el flujo de eventos del agente: Conectando, Conectado o Sin respuesta.

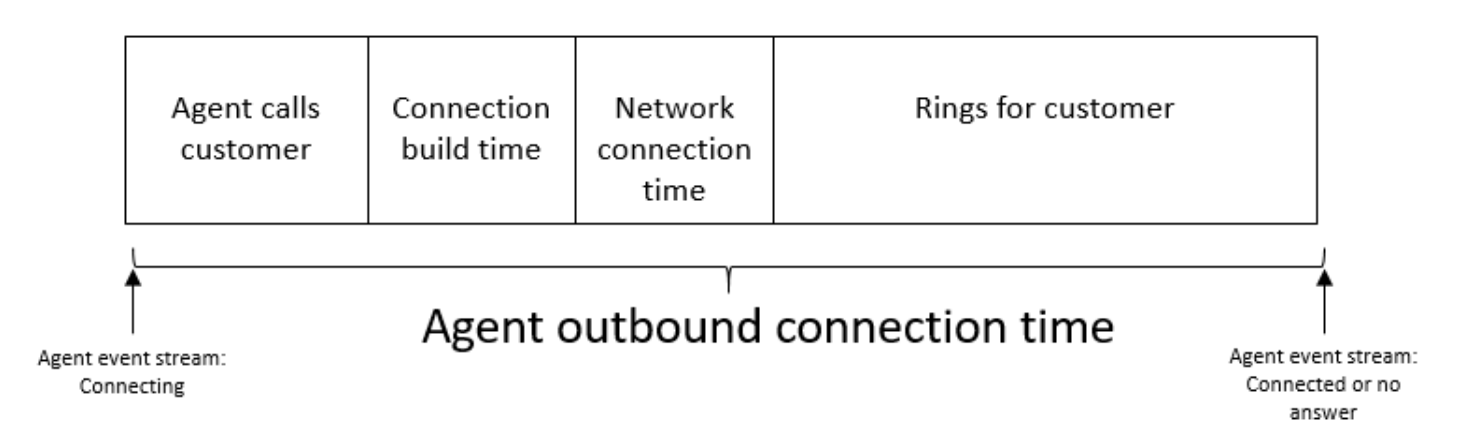

### Intentos de devolución de llamada

Número de contactos a los que se intentó devolver la llamada, pero el cliente no atendió.

### Contactos de devolución de llamada administrados

Recuento de contactos administrados por un agente que eran devoluciones de llamadas en cola.

#### Capacidad

Muestra la capacidad máxima establecida en el perfil de enrutamiento asignado actualmente al agente. Esta columna se puede filtrar por canal.

Si el perfil de enrutamiento de un agente está configurado para gestionar una voz o hasta tres chats, su capacidad máxima es de tres, cuando no se filtra por canal.

#### **Consulta**

Obsoleto en mayo de 2019. Cuando se usa en un informe, devuelve un guion (-).

Recuento de contactos en la cola administrados por un agente y que el agente consultó con otro agente o administrador de centro de llamadas durante el contacto.

#### Estado del contacto

El estado de los contactos que el agente está gestionando actualmente. El estado puede ser: Conectado, En espera, Trabajo después del contacto, Pausado, Entrante, Llamando o Contacto perdido.

Para las devoluciones de llamada en cola, el estado del contacto también puede ser Callback incoming (Devolución de llamada entrante) Callback dialing (Marcación de devolución de llamada). Si un administrador está utilizando la característica Pantalla del administrador para monitorear a un agente concreto a medida que interactúa con un cliente, el estado de contacto del administrador es Monitoreo y el estado de contacto del agente es Conectado.

## Contactos abandonados en X

El recuento de contactos desconectados sin estar conectados a un agente durante 0 a X segundos.

Los valores preestablecidos para X son: 15, 20, 25, 30, 45, 60, 90, 120, 180, 240, 300 y 600, pero puede definir una duración personalizada para esta métrica, como minutos, horas o días. La duración máxima de un valor personalizado es de siete días. Esto se debe a que en Amazon Connect no puede tener un contacto que dure más de siete días.

En la API [GetMetricDataV2](https://docs.aws.amazon.com/connect/latest/APIReference/API_GetMetricDataV2.html), esta métrica se puede recuperar mediante. SUM\_CONTACTS\_ABANDONED\_IN\_X

# Contactos respondidos en X

El recuento de contactos a los que un agente respondió entre 0 y X segundos después de haber sido colocados en la cola, en función del valor de EnqueueTimestamp.

Los valores preestablecidos de X son: 15, 20, 25, 30, 45, 60, 90, 120, 180, 240, 300 y 600, pero puede definir una duración personalizada para esta métrica, como minutos, horas o días. La duración máxima de un valor personalizado es de siete días. Esto se debe a que en Amazon Connect no puede tener un contacto que dure más de siete días.

En la API [GetMetricDataV2](https://docs.aws.amazon.com/connect/latest/APIReference/API_GetMetricDataV2.html), esta métrica se puede recuperar mediante. SUM\_CONTACTS\_ANSWERED\_IN\_X

# Contactos transferidos fuera

Recuento de contactos transferidos fuera de una cola a otra por un agente mediante el CCP.

# Duración

Cantidad de tiempo que el agente ha estado en el estado actual de actividad del agente.

# Error

Un recuento de agentes en estado de error. Un agente se incluye en esta métrica si pierde una llamada o rechaza un chat o una tarea (lo más habitual). También se pueden contar si se produce un error de conexión.

En la [GetCurrentMetricData](https://docs.aws.amazon.com/connect/latest/APIReference/API_GetCurrentMetricData.html) API, esta métrica se puede recuperar mediante. AGENTS\_ERROR

# Administrados

Recuento de contactos de la cola a los que ha respondido un agente.

## Administrados entrantes

El recuento de contactos entrantes gestionados por un agente durante el intervalo de tiempo especificado que se iniciaron mediante uno de los siguientes métodos: llamada entrante, transferencia al agente, transferencia a la cola o queue-to-queue transferencia.

# Administrados salientes

Recuento de contactos administrados por un agente durante el intervalo de tiempo especificado que se iniciaron cuando un agente efectuó una llamada saliente mediante el CCP. Se tienen en cuenta todas las llamadas realizadas por los agentes, siempre que utilicen el CCP, un CCP personalizado u otra aplicación cliente que utilice la API Amazon Connect Streams.

### Abandonos en espera

Recuento de contactos desconectados mientras el cliente estaba en espera. La desconexión podría deberse a que el cliente ha colgado mientras estaba en espera o se ha producido un problema técnico con el contacto mientras estaba en espera.

# En cola

Recuento de contactos que hay en estos momentos en la cola. La cola se actualiza cuando el contacto se redirige al agente, antes de que el agente lo acepte.

Para saber cómo se diferencia esto de los contactos programados en un escenario de devolución de llamada, consulte [Cómo afecta el retraso inicial a las métricas programadas y en cola.](#page-1781-0)

En la [GetCurrentMetricData](https://docs.aws.amazon.com/connect/latest/APIReference/API_GetCurrentMetricData.html) API, esta métrica se puede recuperar mediante. CONTACTS\_IN\_QUEUE

# Máximo en cola

El periodo máximo de tiempo que un contacto ha estado esperando en la cola. Esto incluye todos los contactos añadidos a la cola, incluso si no han conectado con un agente, como los contactos abandonados.

# NPT (tiempo no productivo)

Recuento de agentes que han establecido un estado personalizado en el CCP. Es decir, su estado en CCP no es Available (Disponible) ni Offline(Sin conexión).

#### **b** Tip

Aunque los agentes no se enrutan a ningún contacto de entrada nueva mientras su estado en CCP está configurado en un estado personalizado, es posible que cambien su estado en CCP a un estado personalizado mientras todavía administran un contacto. Por ejemplo, digamos que se enrutan contactos muy rápidamente a un agente. Para ir al descanso, establece su estado en Descanso proactivamente, antes de que termine el último contacto. Esto le permite ir al descanso y evitar que accidentalmente falte un contacto que se le enruta en el intervalo de tiempo entre el final del último contacto y el establecimiento de su estado en descanso.

Debido a que los agentes pueden estar De guardia o hacer TDC, por ejemplo, mientras que su CCP está configurado en un estado personalizado, esto significa que es posible que los agentes se contabilicen como De guardia y NPT al mismo tiempo.

En la [GetCurrentMetricData](https://docs.aws.amazon.com/connect/latest/APIReference/API_GetCurrentMetricData.html) API, esta métrica se puede recuperar medianteAGENTS\_NON\_PRODUCTIVE.

Porcentaje de tiempo sin conversación

Tiempo sin conversación en una conversación de voz expresado como porcentaje de la duración total de la conversación. Para calcular el porcentaje de tiempo sin conversación, Amazon Connect suma todos los intervalos en los que los participantes han permanecido en silencio (tiempo sin conversación) y, a continuación, divide este total entre la duración total de la conversación.

#### **a** Note

Esta métrica solo está disponible para los contactos analizados mediante el análisis de conversaciones de Contact Lens.

# Ocupación

Porcentaje de tiempo que un agente estuvo trabajando en los contactos. Este porcentaje se calcula como se indica a continuación:

(Tiempo del agente trabajando en el contacto (hora de reloj)/(Tiempo del agente trabajando en el contacto (hora del reloj) + Tiempo de inactividad del agente))

Donde:

- (Agente trabajando en el contacto + tiempo de inactividad del agente) = tiempo total del agente
- Por lo tanto, (agente trabajando en el contacto)/(tiempo total del agente) = porcentaje de tiempo que los agentes estuvieron activos en los contactos.

#### **A** Important

La ocupación no tiene en cuenta la simultaneidad. Es decir, un agente se considera 100 % ocupado durante un intervalo determinado si está gestionando al menos un contacto durante toda esa duración.

# Más antiguo

Intervalo de tiempo en la cola del contacto que ha estado en la cola durante más tiempo.

En la [GetCurrentMetricData](https://docs.aws.amazon.com/connect/latest/APIReference/API_GetCurrentMetricData.html) API, esta métrica se puede recuperar medianteOLDEST\_CONTACT\_AGE.

On contact (En contacto)

Recuento de agentes que se encuentran en estos momentos en un contacto. Un agente está "trabajando en un contacto" cuando está gestionando al menos un contacto que tiene el estado Conectado, En espera, Trabajo después del contacto, Pausado o Timbre de salida.

En la [GetCurrentMetricData](https://docs.aws.amazon.com/connect/latest/APIReference/API_GetCurrentMetricData.html) API, esta métrica se puede recuperar medianteAGENTS\_ON\_CONTACT. Esta métrica solía llamarse On call. Puede seguir utilizándose AGENTS\_ON\_CALL para recuperar datos de esta métrica.

## Online

Recuento de agentes cuyo estado en CCP es distinto de Sin conexión. Por ejemplo, su estado puede estar establecido en Available (Disponible) o en un valor personalizado, como Break (Descanso) o Training (En formación).

La métrica Online (Con conexión) no indica a cuántos agentes se pueden dirigir contactos. Para obtener información sobre esa métrica, consulte [Disponible](#page-1588-0).

Esta métrica puede resultar confusa, así que veamos un ejemplo. Supongamos que ve esto en un informe de colas:

- Online (Con conexión) = 30
- On Call (En una llamada) = 1
- NPT (Tiempo no productivo) = 30
- $\cdot$  ACW (TDC) = 0
- Frror  $= 0$
- Available (Disponible) = 0

Esto significa que 30 agentes tienen un estado personalizado en el CCP para un estado personalizado: uno de estos 30 agentes está actualización en un contacto.

En la [GetCurrentMetricData](https://docs.aws.amazon.com/connect/latest/APIReference/API_GetCurrentMetricData.html) API, esta métrica se puede recuperar medianteAGENTS\_ONLINE.

#### Queue

El nombre de la cola asociada al contacto que el agente está gestionando actualmente.

# En cola

Recuento de contactos agregados a la cola durante el intervalo de tiempo especificado.

# Perfil de enrutamiento

El perfil de enrutamiento del agente.

# Programados

Recuento de clientes en la cola para los que hay una devolución de llamada programada

Para saber cómo se diferencia esto de los contactos En cola en un escenario de devolución de llamada, consulte [Cómo afecta el retraso inicial a las métricas programadas y en cola.](#page-1781-0)

En la [GetCurrentMetricData](https://docs.aws.amazon.com/connect/latest/APIReference/API_GetCurrentMetricData.html) API, esta métrica se puede recuperar medianteCONTACTS\_SCHEDULED.

# SL X

Porcentaje de contactos eliminados de la cola entre 0 y X segundos después de haber sido agregados a esta (nivel de servicio). Un contacto se elimina de la cola cuando: un agente responde a la llamada, el cliente abandona la llamada o el cliente solicita una devolución de llamada.

Para X, puede elegir entre tiempos predefinidos en segundos: 15, 20, 25, 30, 45, 60, 90, 120, 180, 240, 300 y 600.

Niveles de servicio personalizados

También puede crear métricas de nivel de servicio personalizadas. También puede elegir entre duraciones adicionales, como minutos, horas o días.

Puede agregar hasta 10 niveles de servicio personalizados por informe.

La duración máxima de un nivel de servicio personalizado es de siete días. Esto se debe a que en Amazon Connect no puede tener un contacto que dure más de siete días.

# Atendidos por personal

Recuento de agentes que están con conexión en el CCP y no tienen el estado NPT, un estado personalizado que significa "tiempo no productivo".

Hay otra forma de verlo: hay dos escenearios en los que Staffed (Atendido por personal) no se incrementa:

- El estado del agente en el CCP está establecido en Offline(Sin conexión).
- El estado del agente en el CCP está establecido en un estado personalizado.

Por ejemplo, supongamos que un agente establece su estado en el CCP en un estado personalizado como Break (Descanso) y realiza una llamada saliente. Ahora el agente está On call (En una llamada), pero Staffed (Atendido por personal) es 0.

Si el agente establece su estado en CCP como Available (Disponible) y realiza una llamada saliente, el agente tendrá el estado On call (En una llamada) y el valor de Staffed (Atendido por personal) será 1.

Esta métrica está disponible en el informe Queues (Colas).

En la [GetCurrentMetricData](https://docs.aws.amazon.com/connect/latest/APIReference/API_GetCurrentMetricData.html) API, esta métrica se puede recuperar medianteAGENTS\_STAFFED.

#### Transferidos aceptados

Recuento de contactos transferidos aceptados en la cola durante el intervalo de tiempo especificado.

Transferidos aceptados por el agente

Recuento de contactos transferidos aceptados por un agente mediante el CCP.

Transferidos aceptados desde la cola

Recuento de contactos transferidos aceptados en la cola desde otra cola durante un Flujo de cola de clientes.

#### Transferidos fuera

Recuento de contactos transferidos fuera de la cola durante el intervalo de tiempo especificado.

Transferidos fuera por el agente

Recuento de contactos transferidos fuera por un agente mediante el CCP.

Transferidos fuera de la cola

<span id="page-1601-0"></span>Recuento de contactos transferidos fuera de la cola a otra cola durante un Flujo de cola de clientes.

# Permisos necesarios para consultar los informes de métricas en tiempo real

Para ver informes de métricas en tiempo real, debe asignarse a un perfil de seguridad que tenga permiso Métricas de acceso - Acceder o Métricas en tiempo real - Acceder. Tenga en cuenta el siguiente comportamiento al asignar estos permisos:

- Cuando se selecciona Métricas de acceso Acceder, también se asignan automáticamente los permisos Métricas en tiempo real, Métricas históricas y Auditoría de actividad del agente.
- Cuando se asigna Métricas de acceso Acceder, tiene acceso a todos los informes de métricas en tiempo real e históricas.

En la siguiente imagen se muestra la sección Análisis y optimización de la página Permisos del perfil de seguridad. La opción Acceder está seleccionada para Métricas de acceso, Métricas en tiempo real, Métricas históricas y Auditoría de actividad del agente.

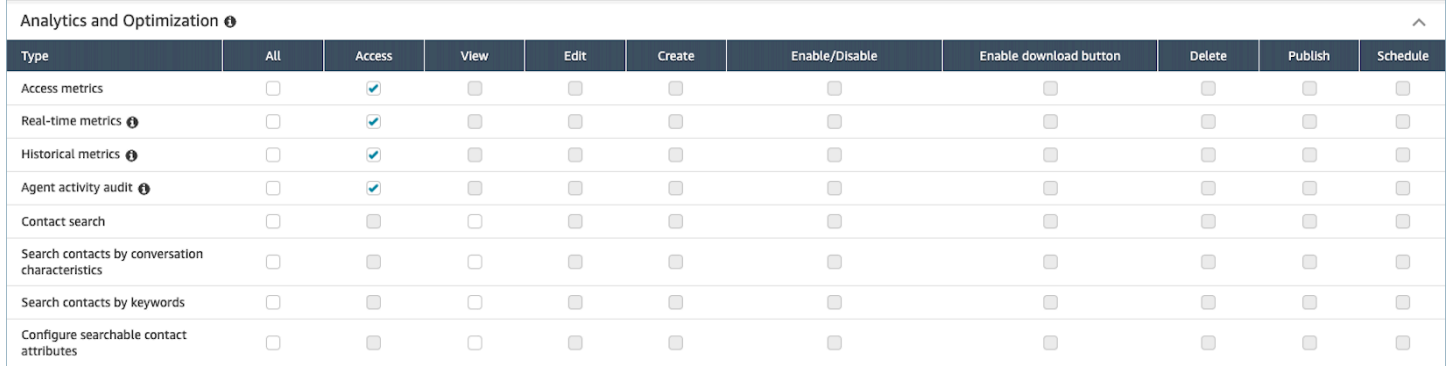

Si selecciona solo Métricas en tiempo real, solo tendrá acceso a las métricas en tiempo real y no a otras páginas ni informes de análisis. En la siguiente imagen se muestra la sección Análisis y optimización, con solo la opción Métricas en tiempo real - Acceder seleccionada.

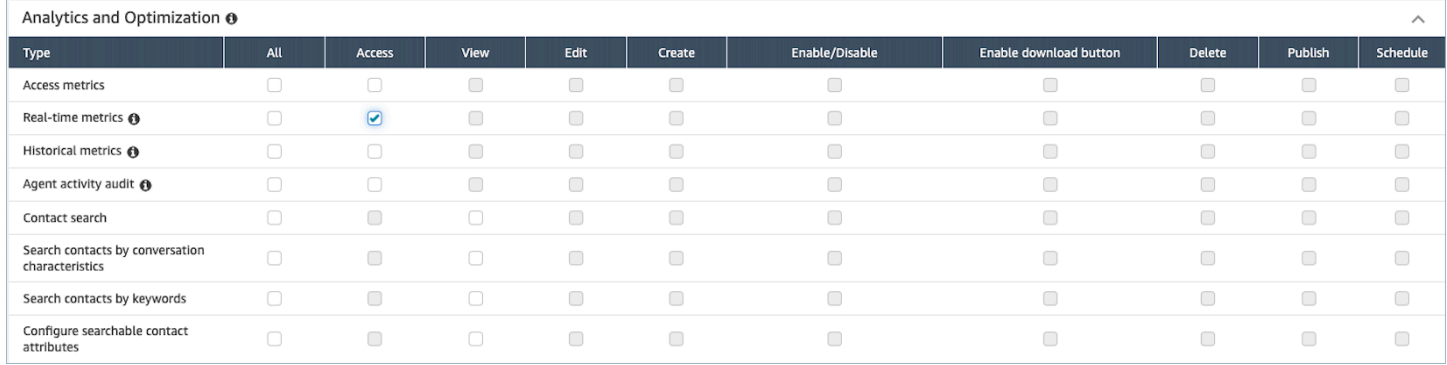

# <span id="page-1602-0"></span>Control de acceso basado en etiquetas de métricas en tiempo real

Puede utilizar etiquetas de recursos y etiquetas de control de acceso para aplicar un acceso detallado a los usuarios, las colas y los perfiles de enrutamiento a fin de obtener métricas en tiempo real. Por ejemplo, puede controlar quién tiene acceso para ver usuarios, colas y perfiles de enrutamiento específicos en la página Métricas en tiempo real.

Puede configurar los controles de acceso basados en etiquetas mediante el sitio web de Amazon Connect administración o la [TagResource](https://docs.aws.amazon.com/connect/latest/APIReference/API_TagResource.html)API.

Contenido

- [Cosas importantes que debe saber](#page-1603-0)
- [Cómo habilitar el control de acceso basado en etiquetas para obtener métricas en tiempo real](#page-1604-0)
- [¿Cómo ver cientos de agentes, colas y perfiles de enrutamiento en el informe de métricas en](#page-1604-1)  [tiempo real](#page-1604-1)
- [Cómo pasar al control de acceso basado en etiquetas](#page-1605-0)
- [Permisos de perfil de seguridad necesarios](#page-1606-0)
- [Ejemplo de informe con controles de acceso basados en etiquetas aplicados](#page-1608-1)

# <span id="page-1603-0"></span>Cosas importantes que debe saber

- Amazon Connect puede mostrar hasta 100 recursos a la vez en una tabla de métricas en tiempo real. Por ejemplo, en una tabla de agentes, puede mostrar hasta 100 agentes a la vez. En una tabla de colas, puede mostrar hasta 100 colas, y así sucesivamente.
- Muy a menudo, cuando el etiquetado está activado, aparecen menos de 100 agentes en una tabla de métricas en tiempo real en un momento dado. He aquí por qué:
	- Amazon Connect puede devolver un máximo de 100 agentes a la vez.
	- Cuando el etiquetado está activado, Amazon Connect selecciona los primeros 100 agentes que tienen las etiquetas adecuadas y, a continuación, muestra solo los agentes de ese grupo de 100 que están activos (disponibles o en contacto). Como es posible que no todos los 100 agentes etiquetados estén activos, es muy probable que se muestren menos de 100 agentes etiquetados en la tabla.
	- Por ejemplo, tiene 200 agentes etiquetados. En el primer grupo de 100 agentes etiquetados, solo 50 están en línea. Amazon Connect selecciona los primeros 100 agentes etiquetados, pero solo muestra 50 porque están activos actualmente. No selecciona los primeros 100 agentes activos.
	- Para obtener instrucciones que explican cómo ver el estado de cientos de agentes cuando el etiquetado está activado, consulte[¿Cómo ver cientos de agentes, colas y perfiles de](#page-1604-1)  [enrutamiento en el informe de métricas en tiempo real](#page-1604-1).
- Puede filtrar y agrupar las tablas solo por el recurso principal (agente, cola o perfil de enrutamiento). No puede filtrar ni agrupar tablas por recursos no principales. Por ejemplo, no puede filtrar por cola en una tabla de agentes ni agrupar por cola en una tabla de perfiles de enrutamiento.
- El botón de desglose está desactivado en las tablas, excepto en el caso de Ver gráficos de colas. Por ejemplo, no puede elegir Ver agentes en una tabla de colas.
- El acceso al panel de nivel de servicio de la página de inicio está deshabilitado.
- El acceso para ver Colas de agentes está deshabilitado.

• No se admite la tabla de adherencia de los agentes.

<span id="page-1604-0"></span>Cómo habilitar el control de acceso basado en etiquetas para obtener métricas en tiempo real

- 1. Aplique etiquetas de recursos, por ejemplo, a los agentes, las colas y los perfiles de enrutamiento. Para obtener una lista de los recursos que admiten el etiquetado, consulte. [Etiquetado de recursos en Amazon Connect](#page-2893-0)
- 2. Aplique etiquetas de control de acceso. En este paso, debe proporcionar la información de la etiqueta en el elemento de condición de una política de IAM. Para obtener más información, consulte [Control de acceso basado en etiquetas](#page-665-0).

#### **a** Note

Debe configurar las etiquetas de recursos de usuario y las etiquetas de control de acceso antes de que se aplique el control de acceso basado en etiquetas a los usuarios para el informe de auditoría de la actividad del agente.

3. Asigne los permisos de perfil de seguridad necesarios a los usuarios que vayan a ver los informes de métricas en tiempo real con el etiquetado activado. Necesitan permisos para acceder a los informes y permisos para acceder a los recursos. Para obtener más información, consulte [Permisos de perfil de seguridad necesarios](#page-1606-0).

# <span id="page-1604-1"></span>¿Cómo ver cientos de agentes, colas y perfiles de enrutamiento en el informe de métricas en tiempo real

Amazon Connect muestra hasta 100 recursos a la vez en el informe de métricas en tiempo real. En el caso de los agentes, en particular, cuando se aplican etiquetas, es muy probable que se muestren menos de 100 agentes. Recomendamos la siguiente solución alternativa para ver el estado de cientos de agentes, colas y perfiles de enrutamiento cuando se apliquen las etiquetas.

- 1. Agregue una tabla para cada grupo de 100 recursos. Por ejemplo, tiene 500 agentes. Crearía 5 tablas de agentes.
- 2. Para cada tabla, filtre manualmente para añadir hasta 100 recursos. Por ejemplo, para añadir agentes a la primera tabla, optaría por filtrar por agentes y, a continuación, elegir 100 agentes

para incluirlos en la tabla, como se muestra en la imagen siguiente. En la tabla 2, añada el siguiente grupo de 100 agentes y así sucesivamente.

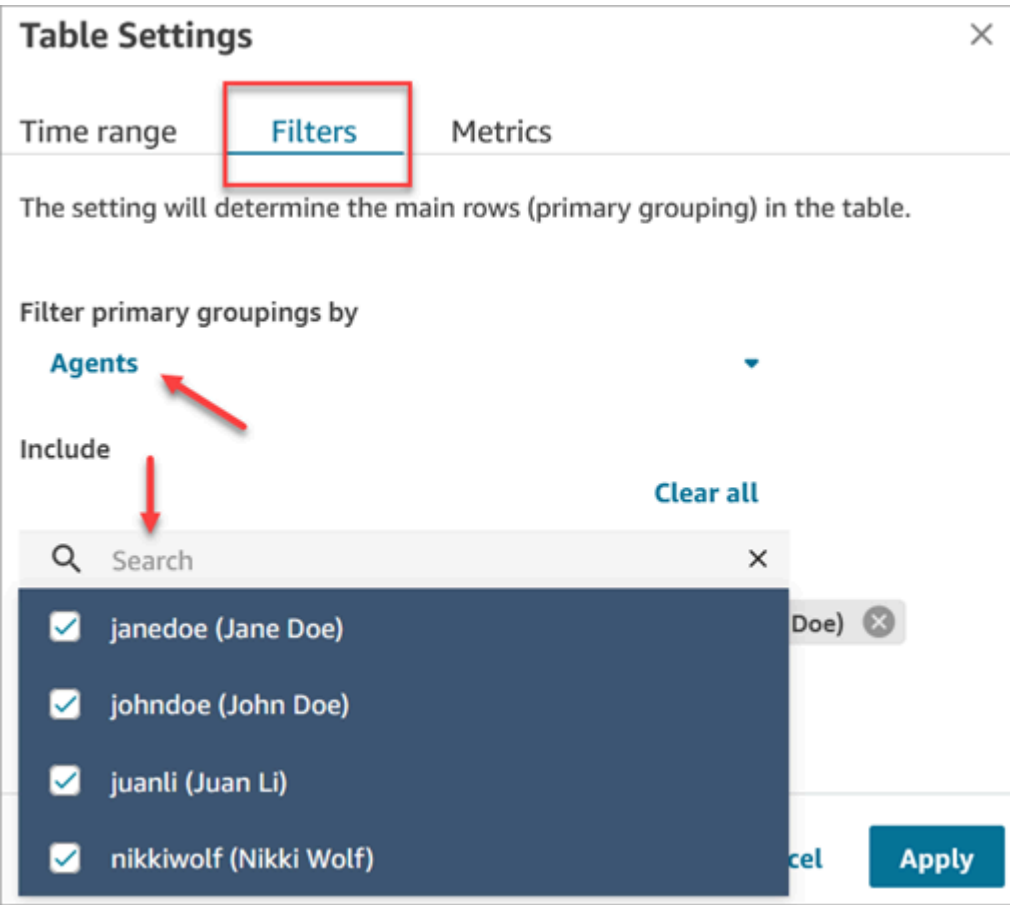

3. Podrá ver los datos de los 500 recursos de las 5 tablas. Cuando se apliquen etiquetas a los agentes, es probable que cada tabla muestre menos de 100 agentes, ya que es posible que no todos estén activos al mismo tiempo.

<span id="page-1605-0"></span>Cómo pasar al control de acceso basado en etiquetas

Si abre un informe guardado que contiene tablas con usuarios, colas o perfiles de enrutamiento a los que ya no tiene acceso debido al control de acceso basado en etiquetas, o si se aplican agrupaciones o filtros no principales a las tablas, no verá los datos en esas tablas.

Para ver los datos, realice uno de los siguientes pasos:

- Edite los filtros de tabla para incluir los agentes, colas o perfiles de enrutamiento a los que tenga acceso.
- Cree un nuevo informe que incluya los recursos a los que tiene acceso.

• Elimine las agrupaciones y los filtros no principales de la tabla.

#### <span id="page-1606-0"></span>Permisos de perfil de seguridad necesarios

Para ver los informes de métricas en tiempo real que tienen aplicados controles de acceso basados en etiquetas, debe estar asignado a un perfil de seguridad que tenga permisos para:

- [Acceso a las métricas.](#page-1606-1)
- [Acceda a los recursos que desee ver](#page-1607-0), como los perfiles de enrutamiento, las colas y los agentes.

<span id="page-1606-1"></span>Permisos para acceder a las métricas

Necesita uno de los siguientes permisos de perfil de seguridad de Análisis y optimización:

- Métricas de acceso Acceder
- Métricas en tiempo real Acceder, como se muestra en la siguiente imagen de la sección Análisis y optimización de la página de perfiles de seguridad.

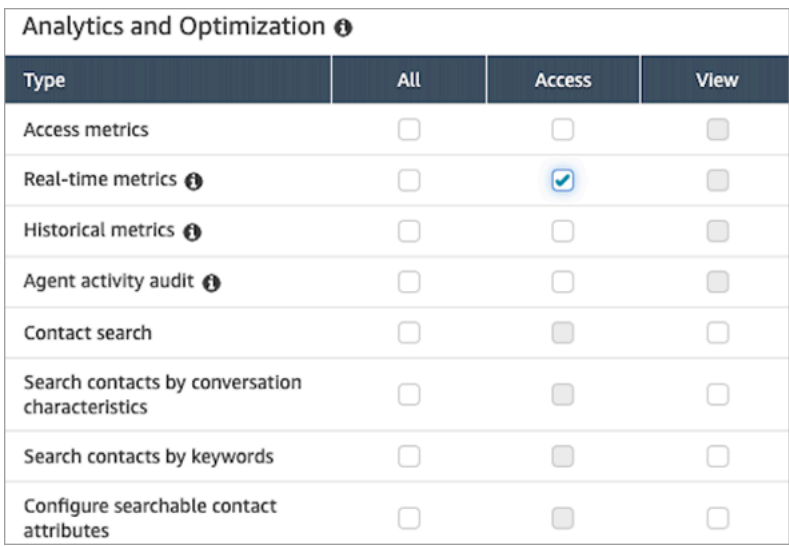

Cuando habilita Métricas de acceso - Acceder, también se conceden automáticamente permisos a Métricas en tiempo real, Métricas históricas y Auditoría de actividad del agente. En la siguiente imagen se muestran todos estos permisos concedidos.

#### **a** Note

Cuando los usuarios disponen de todos estos permisos, pueden ver todos los datos de las métricas históricas para las que no se aplican actualmente controles de acceso basados en etiquetas.

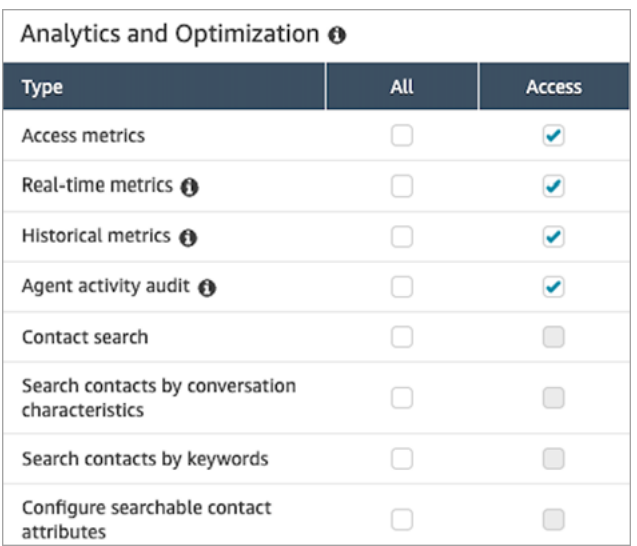

#### <span id="page-1607-0"></span>Permisos para acceder a los recursos

En la siguiente imagen se muestra un ejemplo de permisos de perfil de seguridad que conceden a los usuarios la capacidad de ver perfiles de enrutamiento, colas y cuentas de usuario de Amazon Connect. Se seleccionan Perfiles de enrutamiento - Ver, Colas - Ver y Usuarios - Ver.

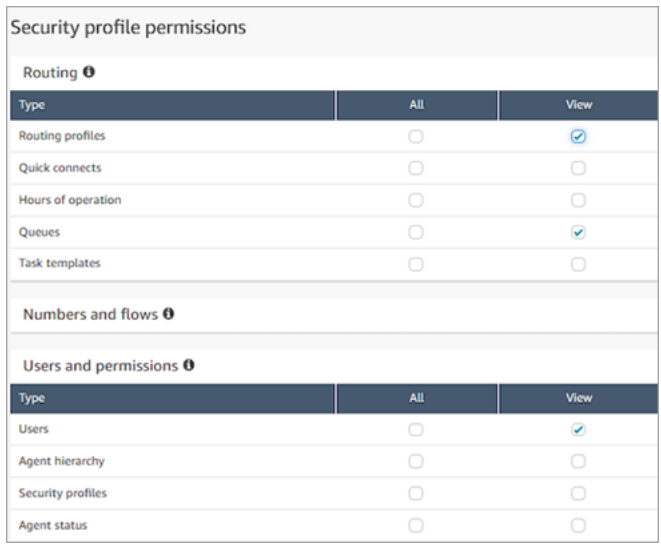

## <span id="page-1608-1"></span>Ejemplo de informe con controles de acceso basados en etiquetas aplicados

Sin controles de acceso basados en etiquetas, todas las colas, perfiles de enrutamiento y agentes aparecen en la página Métricas en tiempo real, como se muestra en la siguiente imagen.

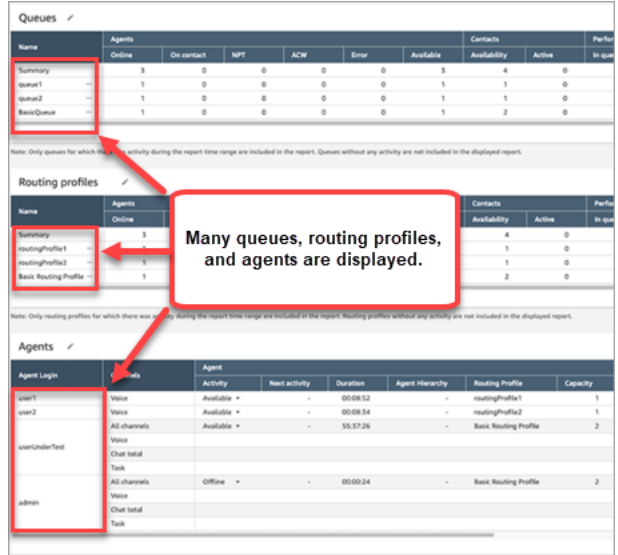

Con controles de acceso basados en etiquetas, un conjunto limitado de colas, perfiles de enrutamiento y agentes aparecen en la página Métricas en tiempo real, como se muestra en la siguiente imagen.

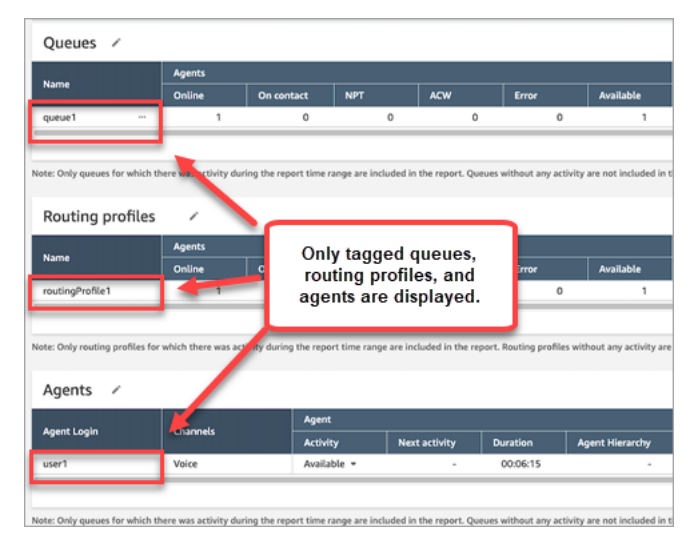

# <span id="page-1608-0"></span>Frecuencia de actualización de métricas en tiempo real

Los datos de los informes de métricas en tiempo real se actualizan como se indica a continuación:

- Si está activa, la página Real-time metrics (Métricas en tiempo real) se actualiza cada 15 segundos. Por ejemplo, si tiene varias pestañas abiertas en el navegador y navega a otra pestaña, la página de métricas en tiempo real no se actualizará hasta que vuelva a ella.
- Métricas como, por ejemplo, Activa y Disponibilidad se actualizan a medida que se produce la actividad, con un pequeño retraso del sistema para el procesamiento de la misma.
- Las métricas de agente en casi tiempo real, como No atendida y Ocupación, se actualizan a medida que se produce la actividad, con un pequeño retraso para su procesamiento.
- Las métricas casi en tiempo real de contactos se actualizan aproximadamente un minuto después de que finalice un contacto.

# <span id="page-1609-0"></span>Uso de desgloses con un solo clic para los perfiles de enrutamiento y las tablas de colas

En los informes de métricas en tiempo real, para Perfiles de enrutamiento y las tablas Colas, puede abrir tablas prefiltradas que muestran las colas, los perfiles de enrutamiento o los agentes asociados. Estos filtros de un solo clic le permiten profundizar en los datos de rendimiento.

Ejemplo 1: tabla Colas -> tabla Perfiles de enrutamiento -> tabla Agentes

Por ejemplo, en una tabla Colas, elija el menú desplegable y, a continuación, seleccione Ver perfiles de direccionamiento, como se muestra en la siguiente imagen.

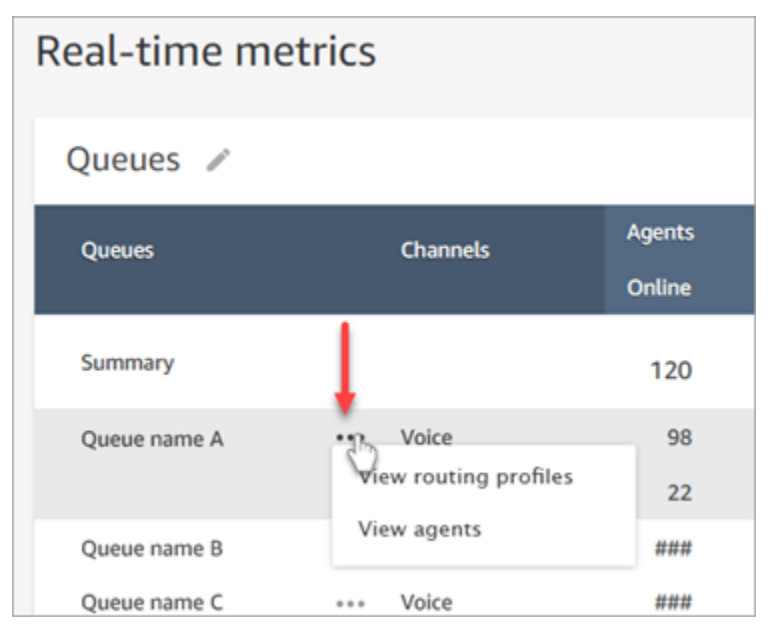

Debajo de la tabla Colas, aparece la tabla Perfiles de enrutamiento, como se muestra en la siguiente imagen. Se filtra para mostrar solo los perfiles de enrutamiento asociados a la cola. En la tabla

Perfiles de enrutamiento, puede elegir filtros rápidos para mostrar las colas o los agentes asociados únicamente a ese perfil de enrutamiento.

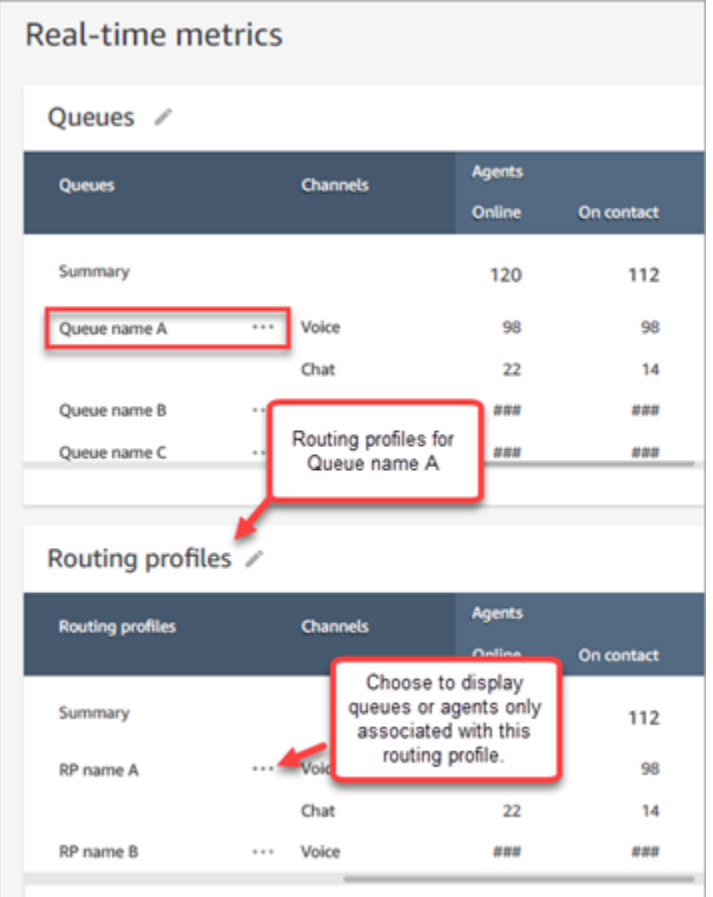

# Ejemplo 2: tabla Colas -> tabla Agentes

En la tabla Colas, elija Ver agentes. Debajo de la tabla Colas, aparece la tabla Agentes. Se filtra para mostrar todos los agentes que trabajan en esa cola, como se muestra en la siguiente imagen. Los agentes pueden estar asociados a diferentes perfiles de enrutamiento.

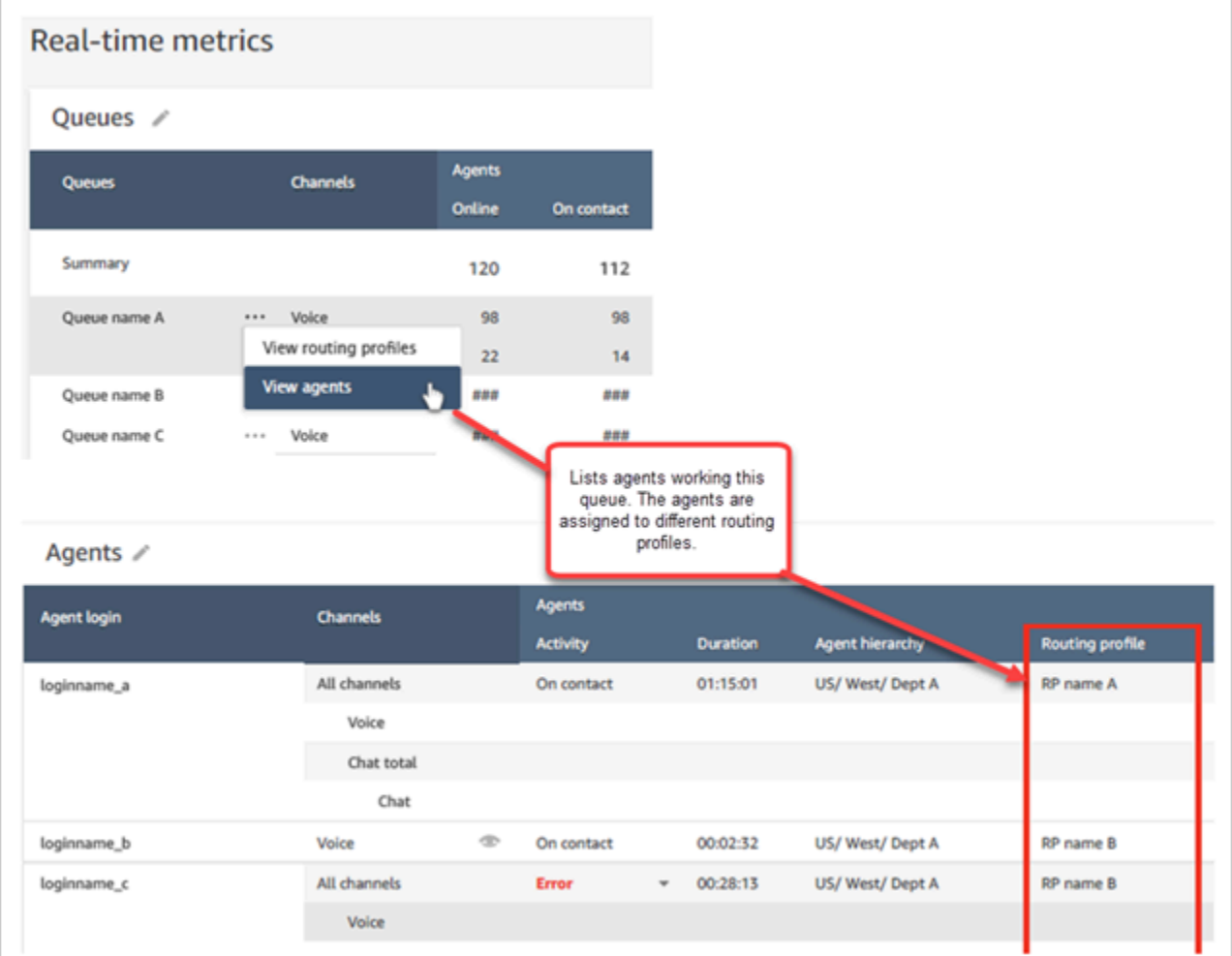

# Ejemplo 3: tabla Colas -> tabla Pasos

En la tabla Colas, elija Ver pasos. Debajo de la tabla Colas, aparece la tabla Pasos. Se filtra para mostrar todos los pasos de enrutamiento que se utilizan en los contactos activos de esa cola, tal como se muestra en la siguiente imagen.

#### Visualización: panel de colas 1572

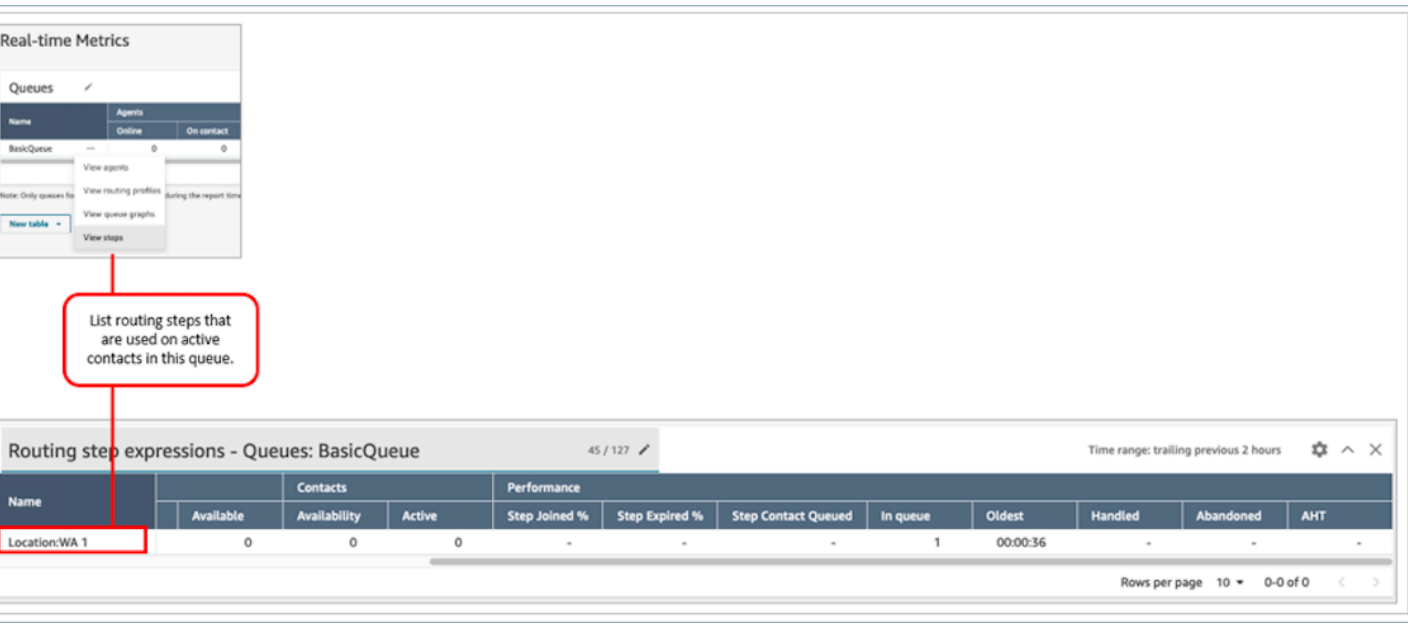

# <span id="page-1612-0"></span>Visualización: panel de colas

Puede visualizar los datos históricos de las colas mediante gráficos de series temporales que lo ayudarán a identificar patrones, tendencias y valores atípicos como Nivel de servicio, Contactos en cola y Tiempo medio de administración.

Para ver los datos de las colas

- 1. En la página Métricas en tiempo real, visualice la tabla Colas.
- 2. Seleccione Ver gráficos de colas en el menú desplegable. En la siguiente imagen se muestra el menú desplegable de una cola denominada cola de prueba.

3. Tras seleccionar Ver gráficos de colas, accederá al panel de visualización de colas.

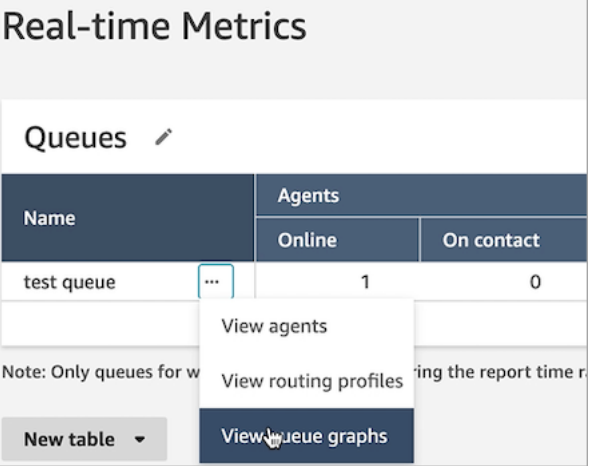

- 4. El panel de colas se actualiza automáticamente cada cinco minutos. Puede hacer lo siguiente:
	- Configurar un intervalo de tiempo de hasta 24 horas.
	- Seleccionar el canal que desee.
	- Personalizar los umbrales de nivel de servicio.

La siguiente imagen muestra un ejemplo del panel de colas. Muestra un gráfico de los datos del nivel de servicio de la cola. Intervalo de tiempo se establece a Anterior 24 horas a futuro 24 horas. El canal está establecido a Todos los canales. Nivel de servicio está establecido a 60 segundos.

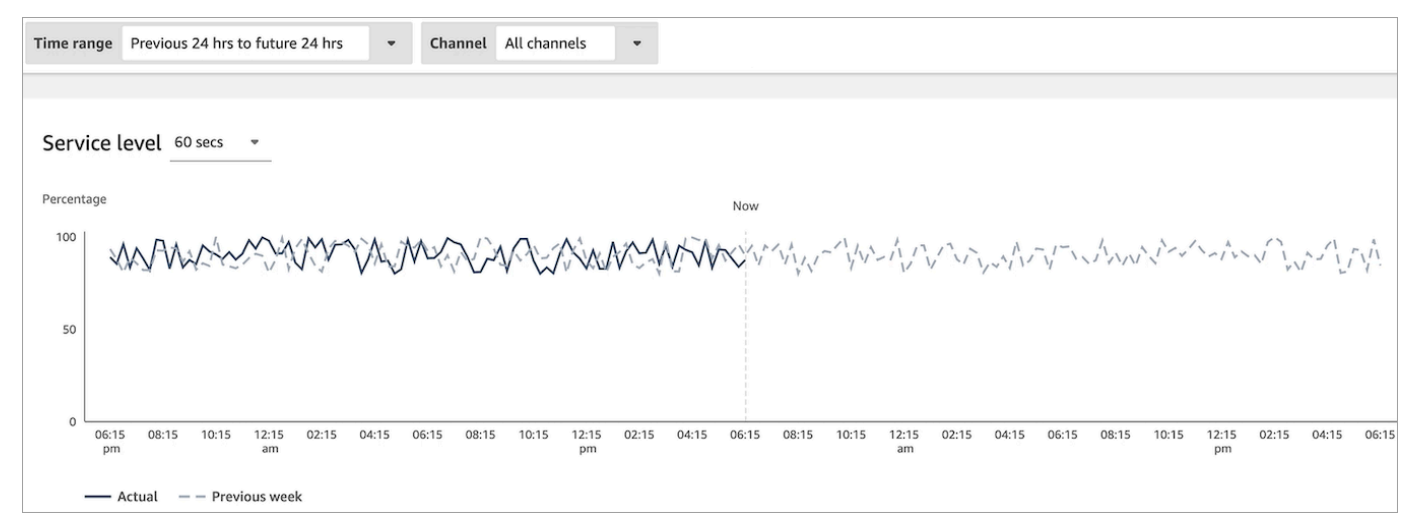

# <span id="page-1613-0"></span>Consultar el número de contactos que esperan en cola

Para ver el número de clientes que están esperando en cola

- 1. Vaya a Análisis y optimización, Métricas en tiempo real, Colas.
- 2. En la tabla Colas de la página Métricas en tiempo real, consulte los datos de la columna En cola.

En cola muestra el recuento de todos los clientes que están esperando a un agente en una cola, incluidos los clientes de devolución de llamada.

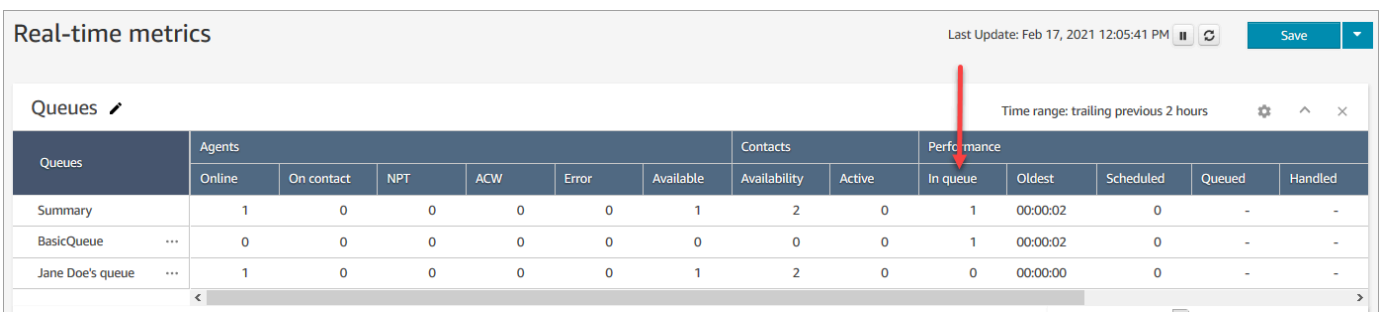

# Visualización del número de contactos en la cola de un agente

Para ver cuántos contactos hay en la cola personal de un agente, añada una tabla de colas de agente al informe Métricas en tiempo real de Colas. A continuación, consulte estas dos métricas:

- En cola: indica cuántos contactos hay en la cola personal de un agente.
- En cola: indica el número de contactos que se han agregado a su cola personal durante el intervalo de tiempo especificado.

Utilice el siguiente procedimiento:

- 1. Vaya a Análisis y optimización, Métricas en tiempo real, Colas.
- 2. Elija Nueva tabla, Colas de agentes, como se muestra en la siguiente imagen.

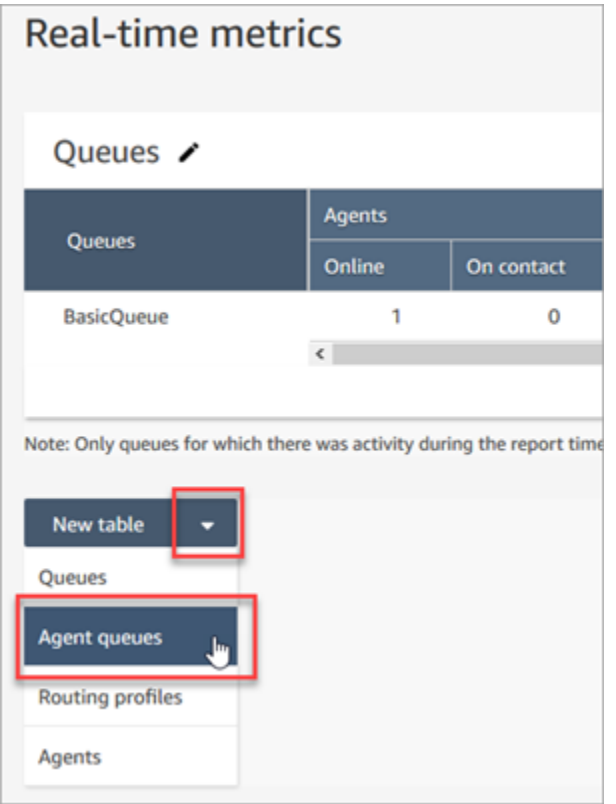

La columna En cola muestra cuántos contactos hay en la cola del agente.

3. Revise las métricas en las columnas In queue (En la cola) y Queue (Cola).

# **1** Tip

Un agente se incluye en la tabla Colas del agente solo si está online o si hay al menos un contacto en la cola.

Agregar "En cola" y "Cola" a la tabla de colas del agente

Si In queue (En la cola) o Queue (Cola) no aparecen en la tabla Agent queue (Cola del agente), realice los pasos siguientes para agregarlos:

1. En la tabla Colas de agentes, elija Configuración, como se muestra en la siguiente imagen.

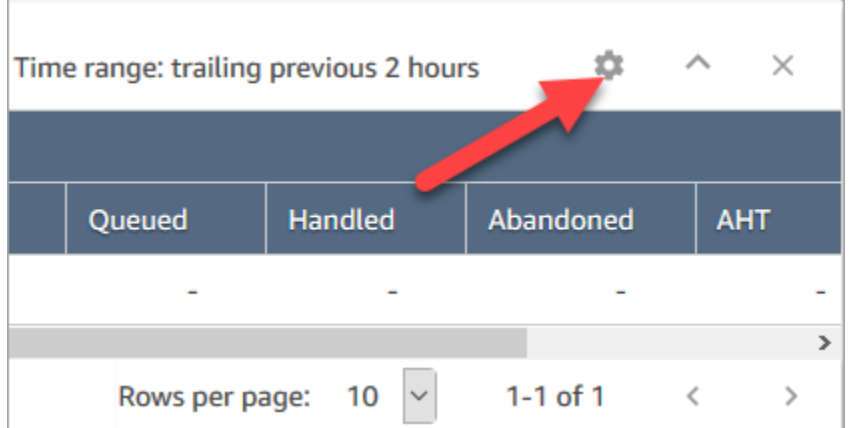

- 2. Elija la pestaña Metrics (Métricas).
- 3. Desplácese hasta la sección Rendimiento y elija En cola y Cola; a continuación,elija Aplicar, tal como se muestra en la siguiente imagen.

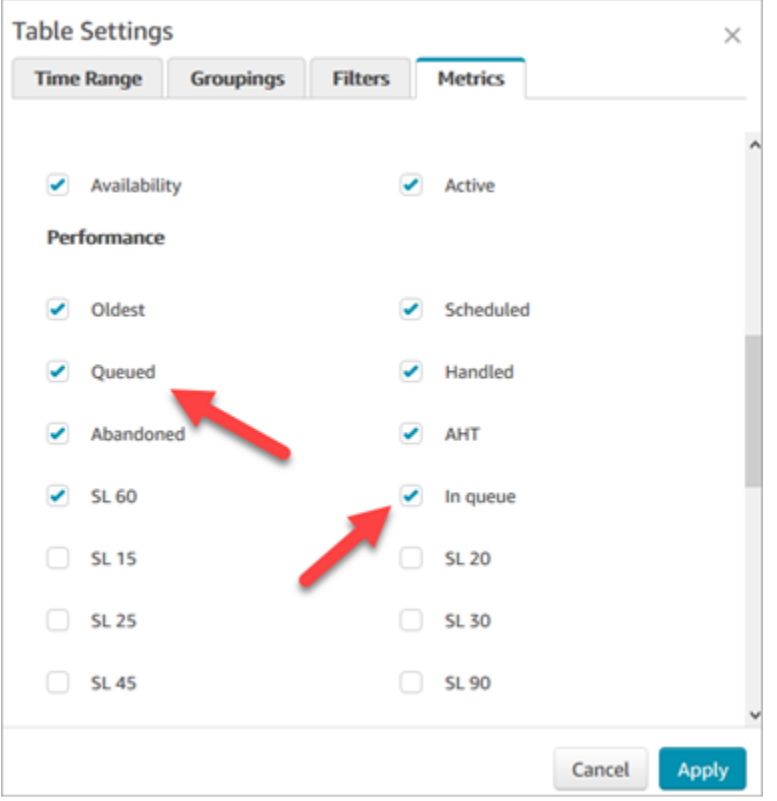

Los cambios aparecen en la tabla inmediatamente.

4. Elija Save (Guardar) para agregar este informe a la lista de informes guardados.

#### Consultar el número de contactos que esperan a que se les devuelva una llamada

Para ver solo el número de clientes que esperan una devolución de llamada, debe crear una cola que solo acepte contactos de devolución de llamada. Para obtener información sobre como hacer esto, consulte [Configuración del enrutamiento.](#page-672-0)

Actualmente no hay forma de ver los números de teléfono de los contactos a la espera de devoluciones de llamada.

# <span id="page-1617-0"></span>Crear un informe de métricas en tiempo real

Puede crear un informe de métricas en tiempo real para visualizar los datos de las métricas en tiempo real o casi en tiempo real acerca de la actividad del centro de contacto. Tiene que tener permiso para acceder a los datos de las métricas. El CallCenteradministrador y los perfiles QualityAnalystde seguridad incluyen este permiso. Para obtener más información, consulte [Perfiles](#page-617-0) [de seguridad](#page-617-0).

Para crear un informe de métricas en tiempo real

- 1. Inicie sesión en el sitio web de Amazon Connect administración en https://*instance name .my.connect.aws/*.
- 2. Elija Análisis y optimización, Métricas en tiempo real.
- 3. Elija uno de los siguientes tipos de informes. Agrupan y ordenan los datos de distintas formas e incluyen diferentes métricas de forma predeterminada.
	- Colas
	- Agentes
	- Perfiles de enrutamiento
- 4. Para agregar otro informe a la página, elija Nueva tabla y, a continuación, seleccione un tipo de informe. Puede añadir varios informes del mismo tipo.

No hay límite en el número de tablas que puede agregar, pero podría empezar a experimentar problemas de rendimiento si agrega muchas.

- 5. Para personalizar un informe, seleccione el icono de engranaje de la tabla.
- 6. En la pestaña Intervalo de tiempo, haga lo siguiente:
	- a. En Plazos de tiempo finales, seleccione el intervalo de tiempo en horas de los datos que va a incluir en el informe.
- b. (Opcional) Si selecciona De medianoche a ahora, el intervalo de tiempo va desde medianoche hasta la hora actual según la Zona horaria que seleccione. Si selecciona una zona horaria diferente a la zona donde se encuentra, el intervalo de tiempo comienza la medianoche del día natural en esa zona horaria, no en la zona horaria actual.
- 7. (Opcional) En la pestaña Filtros, especifique los filtros para delimitar los datos que se van a incluir en el informe. Los filtros disponibles varían según el tipo de informe. A continuación se indican los posibles filtros:
	- Agentes: incluye los datos solo de los agentes que seleccione en Incluir.
	- Jerarquías de agentes: incluye datos solo de las jerarquías de agentes que seleccione en Incluir.
	- Colas: incluye los datos solo de las colas que seleccione en Incluir.
	- Perfiles de enrutamiento: incluye datos solo para los perfiles de enrutamiento que seleccione en Incluir.
- 8. En la pestaña Métricas, elija las métricas y los campos que se van a incluir en el informe. Los campos y las métricas disponibles varían según el tipo de informe y los filtros que seleccione. Para obtener más información, consulte [Definiciones de métricas en tiempo real](#page-1584-0).
- 9. Cuando termine de personalizar el informe, seleccione Aplicar.
- 10. (Opcional) Si desea guardar el informe para futuras consultas, seleccione Guardar, proporcione un nombre para el informe y, a continuación, seleccione Guardar.

Para ver los informes de métricas en tiempo real guardados, selecciona Análisis y optimización, Paneles e informes y, a continuación, selecciona la pestaña Métricas en tiempo real.

# <span id="page-1618-0"></span>¿No hay métricas o hay demasiadas pocas filas en un informe de colas?

Es posible ejecutar un informe de colas configurado manualmente y que no se devuelven métricas o menos filas de las esperadas.

Esto se debe a que un informe de colas solo incluye datos para un máximo de 100 colas, utilizando una fila por cola. Si una cola no tiene ninguna actividad\* durante el intervalo de tiempo del informe, se excluye del informe en lugar de incluirse con valores nulos. Esto significa que si crea un informe y no hay actividad para ninguna de las colas incluidas en el informe, el informe no incluirá ningún dato.

Esto se aplica también a la API GetCurrentMetricsData. Esto significa que si una cola no se considera activa, si consulta sus métricas utilizando la API no obtendrá ningún dato.

# **G** Tip

\*Así es como definimos si una cola está activa: hay al menos un contacto en la cola o hay al menos un agente online para esa cola. De lo contrario, se considera inactivo. Los informes de métricas en tiempo real no incluyen a los agentes que han estado inactivos durante aproximadamente los últimos cinco minutos. Por ejemplo, después de que el agente cambie su estado de CCP a Sin conexión, su nombre de usuario seguirá apareciendo en el informe de métricas en tiempo real durante otros cinco minutos aproximadamente. Transcurridos cinco minutos, el agente ya no aparece en el informe.

En las siguientes situaciones, podría acabar sin métricas o con menos filas de las esperadas:

- 1. Está intentando ejecutar un informe sin filtros ni agrupaciones y tiene más de 100 colas en la instancia. El informe extrae las métricas de las primeras 100 colas y, a continuación, muestra solo las que están activas.
- 2. Está intentando ejecutar un informe con filtros y agrupaciones, pero sigue teniendo más de 100 colas que coinciden con esos criterios. Para procesar esta solicitud, Amazon Connect aplica todos los filtros y agrupaciones especificados. Esto extrae las primeras 100 colas que coinciden con esos criterios. A continuación, de esas colas, solo muestra las activas.

Por ejemplo, supongamos que tiene 300 colas en su instancia. De ellas, 200 coinciden con sus criterios; 100 están activas y, por coincidencia, todas resultan ser las colas de 100 a 200. Al ejecutar el informe, obtendría solo 1 fila (Cola n.º 100), ya que las otras 99 colas devueltas (Colas n.º 1- 99) se consideraban inactivas y no se mostraban.

3. Está ejecutando un informe con menos de 100 colas. Aunque puede esperar ver las métricas de todas las colas filtradas, en la página del informe de métricas en tiempo real solo se muestran las colas activas. Pruebe a cambiar la configuración del informe, como cambiar el intervalo de tiempo.

# <span id="page-1619-0"></span>Mostrar colas agrupadas por perfil de enrutamiento

- 1. Vaya a Análisis y optimización, Métricas en tiempo real, Colas.
- 2. Haga clic en Settings (Configuración).
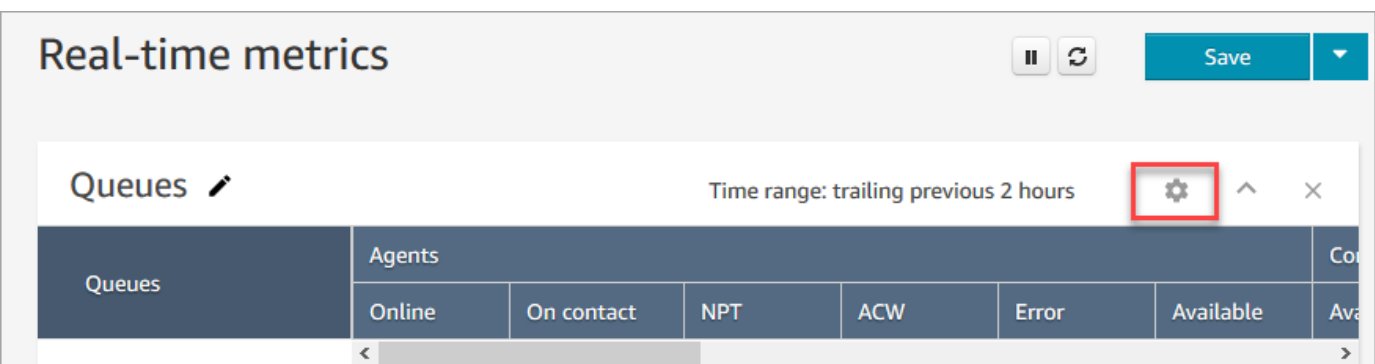

- 3. En la pestaña Groupings (Agrupaciones), elija Queues grouped by routing profiles (Colas agrupadas por perfiles de enrutamiento).
- 4. Seleccione Apply.

## Mostrar agentes agrupados por perfil de enrutamiento

- 1. Vaya a Análisis y optimización, Métricas en tiempo real, Colas.
- 2. Elija New table (Nueva tabla), Agents (Agentes).
- 3. Haga clic en Configuración, como se muestra en la siguiente imagen.

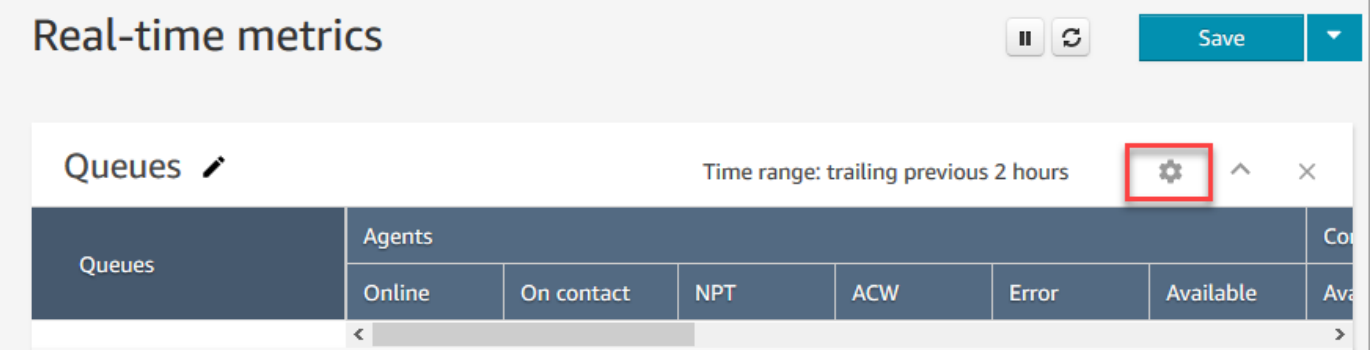

4. En la pestaña Filtros, elija Perfiles de enrutamiento en la lista desplegable Filtrar agrupaciones principales por. En Incluir, seleccione los perfiles de enrutamiento que desee incluir en la tabla, tal como se muestra en la siguiente imagen.

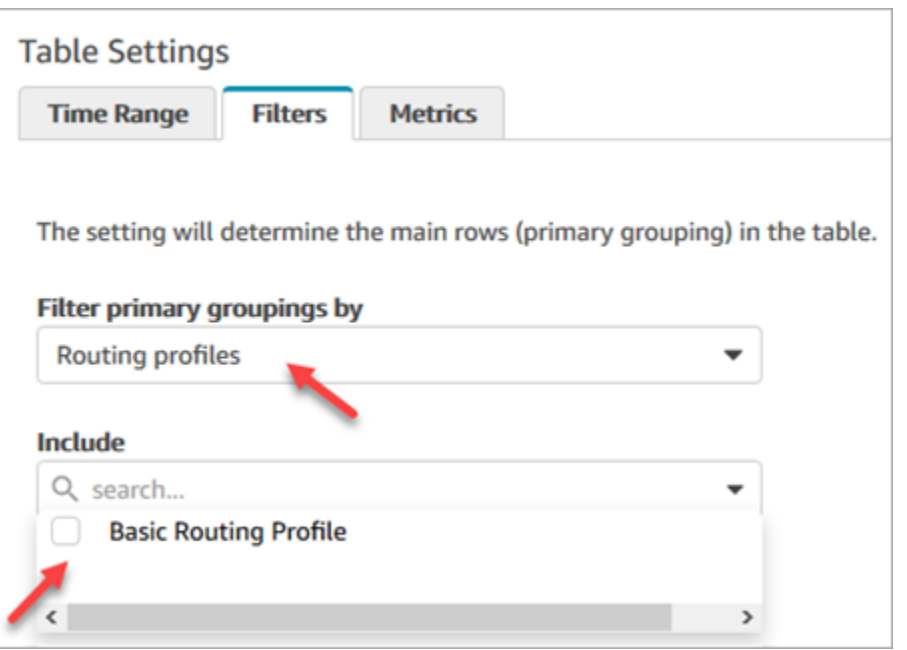

5. Seleccione Apply.

## Ordenar los agentes por actividad en un informe de métricas en tiempo real

En el informe de métricas en tiempo real Agents (Agentes), puede ordenar los agentes por Activity (Actividad) cuando los agentes están habilitados para utilizar el mismo canal.

Por ejemplo, la imagen siguiente muestra que puede ordenar los agentes por la columna Actividad porque todos los agentes están habilitados para utilizar el mismo canal: voz.

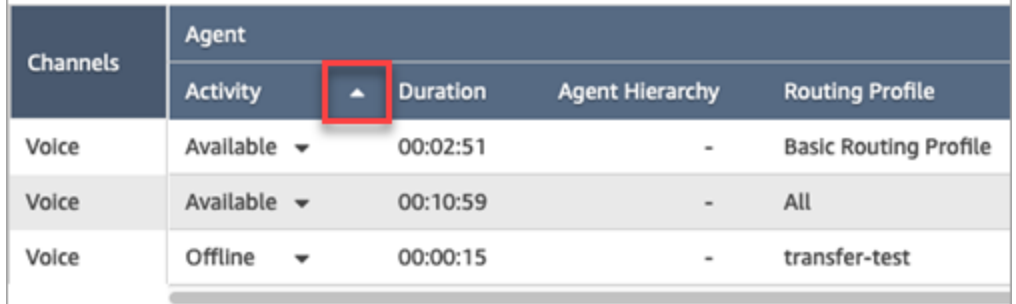

No obstante, si uno o varios agentes están habilitados para gestionar voz, chat y tareas (o cualquiera de los canales), no podrá ordenarlos por la columna Actividad debido a la multiplicidad de canales. En este caso, no hay ninguna opción para ordenar por la columna Actividad como se muestra en la siguiente imagen:

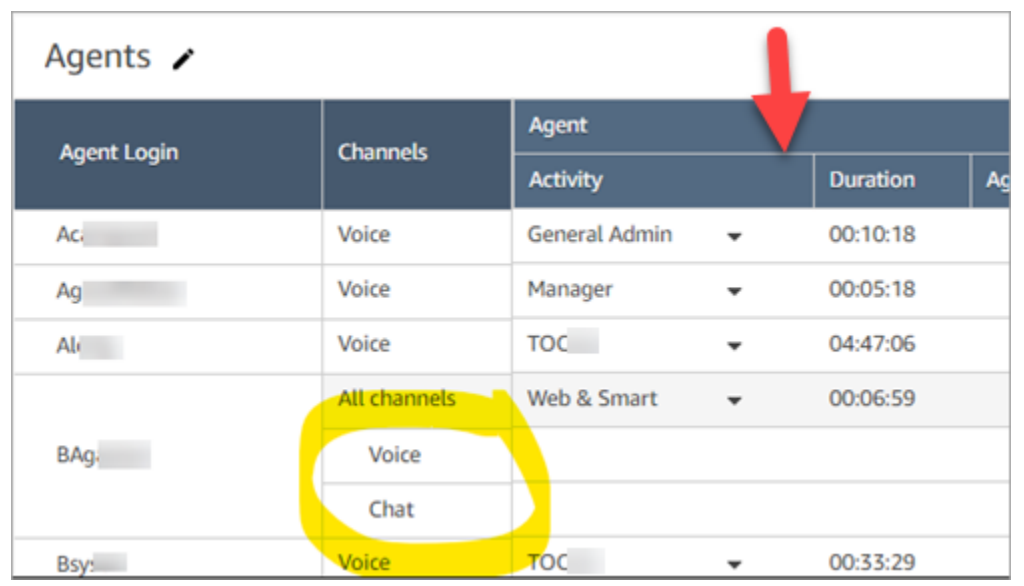

### **a** Note

El informe de Agentes de métricas en tiempo real no admite la ordenación secundaria. Por ejemplo, no puede ordenar por Actividad y, después, ordenar por Duración.

# Cambiar el estado de "actividad del agente" en un informe de métricas en tiempo real

Los agentes establecen manualmente su estado en el panel de control de contactos (CCP). Sin embargo, en el informe de métricas en tiempo real, los administradores pueden cambiar manualmente el estado de Actividad del agente de un agente. Esto invalida lo que el agente ha establecido en el CCP.

El valor que aparece en la columna Actividad del agente puede ser:

- El estado de disponibilidad del agente, como Sin conexión, Disponible o Descanso.
- El estado del contacto, como Entrante o En contacto.

Al elegir la columna Actividad del agente, puede seleccionar y cambiar el estado de disponibilidad de un agente, como Sin conexión, Disponible o Descanso. En la siguiente imagen se muestra un ejemplo en el que solo aparece el estado Disponible en la lista desplegable de la columna Actividad.

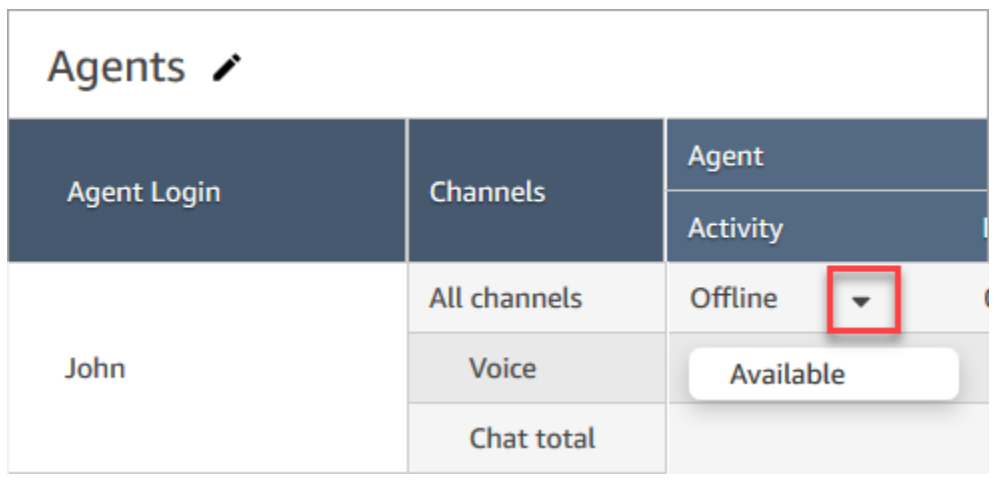

Este cambio aparece en la secuencia de eventos del agente.

No obstante, cuando se muestra un estado de contacto en la columna Actividad del agente, como Entrante o En contacto, no puede cambiarlo a Disponible o Desconectado, por ejemplo, aunque esas opciones aparezcan en el menú desplegable, como se muestra en la siguiente imagen. Esto significa que no puede establecer el siguiente estado del agente mientras está en un contacto.

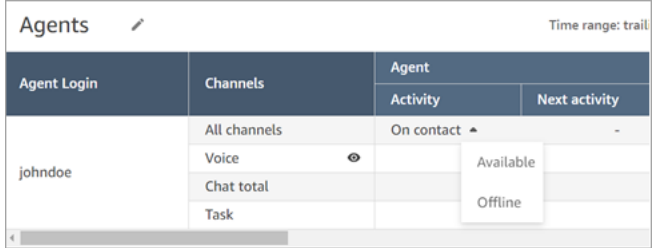

Aparecerá un mensaje de error que indica Error al cambiar el estado del agente, como se muestra en la siguiente imagen.

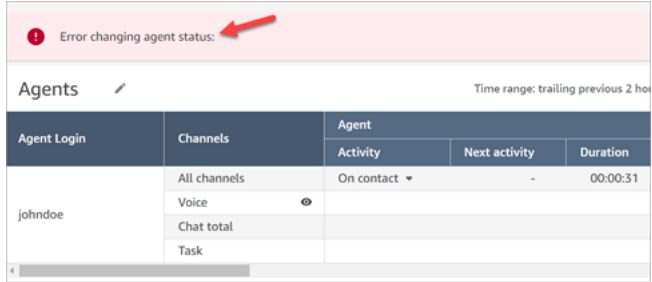

#### **a** Note

El informe de métricas en tiempo real no muestra quién ha cambiado el estado del agente.

Permisos necesarios para cambiar el estado de actividad de un agente

Para que alguien como un administrador pueda cambiar el estado de actividad de un agente, es necesario que se le asigne un perfil de seguridad que tenga los siguientes permisos:

- Ver Estado del agente
- Acceso a métricas

El permiso Estado del agente - Ver se muestra en la siguiente imagen de la sección Usuarios y permisos de la página del perfil de seguridad.

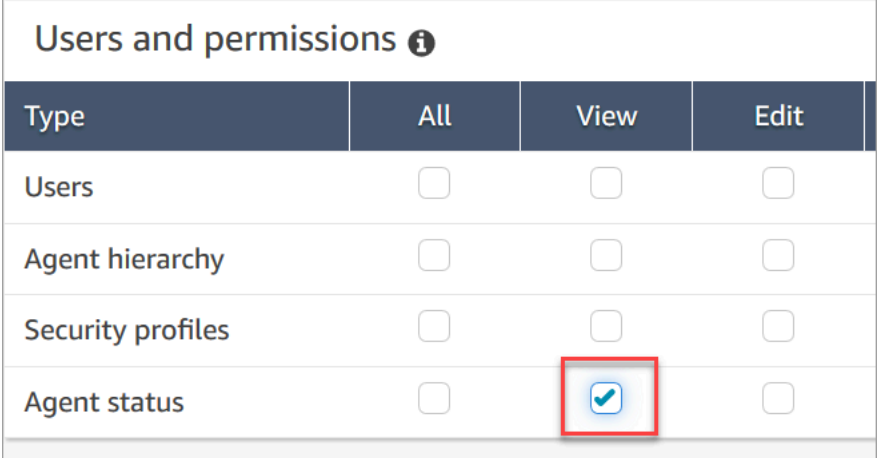

El permiso Métricas de acceso - Acceder se muestra en la siguiente imagen de la sección Análisis y optimización de la página del perfil de seguridad.

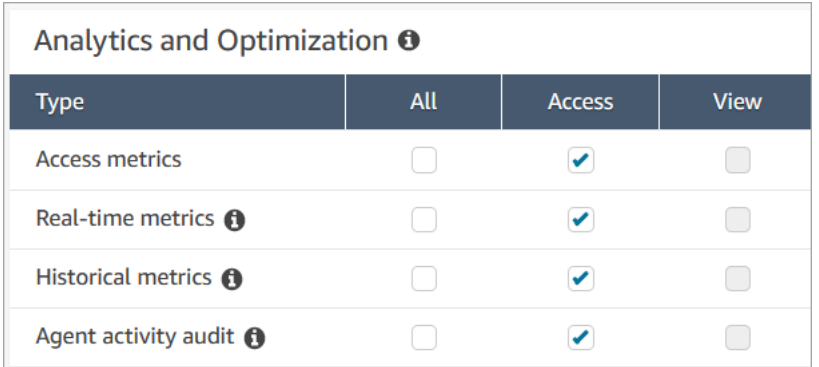

## Descargar un informe de métricas en tiempo real

Puede descargar los datos incluidos en el informe como archivo de valores separados por comas (CSV) para poder usarlo con otras aplicaciones. Si no existe ningún dato para una de las métricas seleccionadas, el campo del archivo CSV descargado aparece con un guion.

Todos los tiempos exportados están expresados en segundos.

Para descargar un informe de métricas en tiempo real como un archivo CSV

- 1. Cree el informe.
- 2. Seleccione la flecha hacia abajo situada junto a Guardar en la esquina superior derecha de la página y seleccione Descargar CSV.
- 3. Cuando se le pregunte, confirme si desea abrir o guardar el archivo.

En la siguiente imagen se muestran las métricas en tiempo real en una tabla de colas. Todos los tiempos del informe en línea están en el formato horas:minutos:segundos (hh:mm:ss). Debajo de la imagen de la tabla de colas, hay una imagen de los mismos datos en un archivo CSV descargado y abierto con Excel. Todos los tiempos del informe descargado están en segundos.

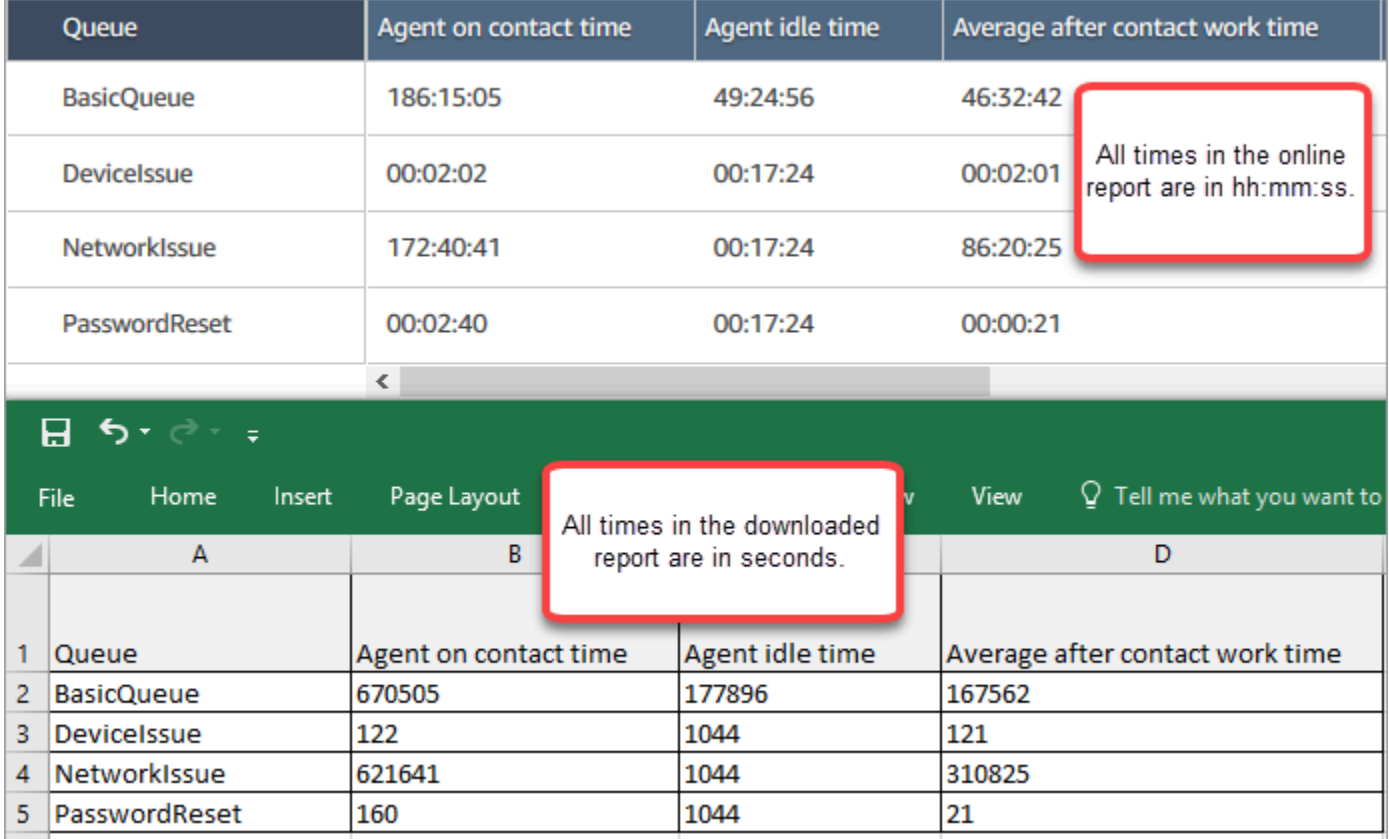

Puede convertir los segundos en minutos con una fórmula de Excel. Como alternativa, si tienes un informe breve, puedes copiar y pegar los datos en Excel Amazon Connect para conservar el formato.

# Informes de métricas históricos

Los informes de métricas históricas incluyen datos sobre la actividad pasada, finalizada y el rendimiento de su centro de contacto. Amazon Connect incluye informes históricos integrados que puede empezar a utilizar de inmediato. También puede crear sus propios informes personalizados.

Si crea y analiza sus propios informes de métricas históricas, tenga en cuenta que existen dos categorías de métricas:

Métricas basadas en el registro de contacto

Estas métricas se basan en registros de contacto formados. Para un intervalo determinado, los registros de contacto cuya fecha de desconexión entra en el intervalo se seleccionan para calcular las métricas. Por ejemplo, si un contacto comienza a las 05:23 y termina a las 06:15, este contacto contribuye 52 minutos de métricas para el intervalo de 06:00 -06:30.

Algunos ejemplos de métricas basadas en registros de contacto son Nivel de servicio, Tiempo de interacción del agente y Tiempo de trabajo después de contacto.

Métricas basadas en la actividad del agente

Estas métricas se basan en las actividades del agente, como los cambios de estado del agente o los cambios de conversación del agente. Las métricas reflejan el momento real en que se produce la actividad. Por ejemplo, si el agente gestiona un contacto de 5:23 a 06:15, el tiempo del agente trabajando en el contacto tendrá 7 minutos para el intervalo 05:00 -05:30, 30 minutos para el intervalo 05:30 -06:00 y 15 minutos para el intervalo de 06:00 -06:30.

Por ejemplo, una métrica basada en la actividad del agente es Tiempo no productivo.

Puede personalizar la configuración del informe para obtener la vista de los datos que sea más significativa para la organización. Puede cambiar el marco temporal del informe, qué métricas se incluyen en el informe y la forma en que los datos se agrupan en el informe. Una vez que haya personalizado un informe, puede guardarlo para futuras consultas. Puede generar un informe mediante la definición de una programación periódica.

Contenido

- [Definiciones de métricas históricas](#page-1627-0)
- [Permisos necesarios para consultar los informes de métricas históricas](#page-1669-0)
- [Aplicación del control de acceso basado en etiquetas para informes de métricas históricas](#page-1670-0)
- [Crear un informe de métricas histórico](#page-1672-0)
- [Límites del informe histórico](#page-1675-0)
- [Programar un informe de métricas histórico](#page-1676-0)
- [Actualizar un informe de métricas histórico](#page-1679-0)
- [Descargar un informe de métricas histórico](#page-1679-1)
- [Visualización de las colas de agentes en una tabla de colas](#page-1681-0)
- [Cuántos contactos en cola en una fecha concreta](#page-1683-0)
- [Informe de auditoría de la actividad del agente](#page-1683-1)

## <span id="page-1627-0"></span>Definiciones de métricas históricas

Las siguientes métricas están disponibles para su inclusión en los informes de métricas históricos en Amazon Connect , a menos que se indique lo contrario.

Los desarrolladores pueden usar las API [GetMetricDataV2](https://docs.aws.amazon.com/connect/latest/APIReference/API_GetMetricDataV2.html) y [GetMetricData](https://docs.aws.amazon.com/connect/latest/APIReference/API_GetMetricData.html) para obtener un subconjunto de las siguientes métricas históricas de la instancia especificada. Amazon Connect

## **b** Tip

[Recomendamos usar la API DataV2. GetMetric](https://docs.aws.amazon.com/connect/latest/APIReference/API_GetMetricDataV2.html) Ofrece más flexibilidad, características y la posibilidad de consultar intervalos de tiempo más largos que GetMetricData. Utilícela para recuperar las métricas históricas de agentes y contactos de los últimos tres meses, a intervalos variables. También puede utilizarla para crear paneles personalizados a fin de medir el rendimiento histórico de las colas y de los agentes. Por ejemplo, puede hacer un seguimiento del número de contactos entrantes de los últimos siete días, con los datos divididos por días, para ver cómo ha cambiado el volumen de contactos por día de la semana.

## Tasa de abandonos

El porcentaje de contactos en cola que se desconectaron sin estar conectados a un agente. Los contactos añadidos a la cola para la devolución de llamada no se contabilizan como abandonados.

En la API [GetMetricDataV2](https://docs.aws.amazon.com/connect/latest/APIReference/API_GetMetricDataV2.html), esta métrica se puede recuperar mediante. ABANDONMENT\_RATE

Tipo: cadena (hh: mm:ss)

Valor mínimo: 0,00 %

Valor máximo: 100,00 %

Categoría: métrica basada en el registro de contacto

### Adherencia

Esta métrica solo está disponible en AWS las regiones en las que [Previsión, planificación de la](#page-61-0)  [capacidad y programación](#page-61-0) está disponible.

Porcentaje de tiempo que un agente sigue correctamente su programación. Esto se mide mediante el seguimiento de si un agente se encuentra en estado Disponible cuando debería estar en estado productivo. Este porcentaje se calcula como se indica a continuación:

Porcentaje de cumplimiento = ((Total de minutos de cumplimiento)/Total de minutos de cumplimiento programados)

Se considera que un agente cumple si se encuentra en estado Disponible, cuando la actividad del turno es Productiva o si se encuentra en estado No productivo (es decir, un estado personalizado), cuando la actividad del turno es No productivo. De lo contrario, se considera que el agente no cumple. Esto significa que si una actividad de turno se denomina Almuerzo, pero está marcada como productiva, se considera que el agente cumple si se encuentra en el estado de agente Disponible.

En la API [GetMetricDataV2](https://docs.aws.amazon.com/connect/latest/APIReference/API_GetMetricDataV2.html), esta métrica se puede recuperar mediante. AGENT\_SCHEDULE\_ADHERENCE

Tipo: cadena

Valor mínimo: 0,00 %

Valor máximo: 100,00 %

Categoría: métrica basada en la actividad del agente

#### **G** Note

Cada vez que cambie la programación, el cumplimiento de la programación se volverá a calcular hasta 30 días en el pasado a partir de la fecha actual (no de la fecha de la programación), si se modifican las programaciones.

## Tiempo adherente

Esta métrica solo está disponible en AWS las regiones en las que [Previsión, planificación de la](#page-61-0)  [capacidad y programación](#page-61-0) está disponible.

Tiempo total que un agente permaneció en estado Disponible cuando su actividad de turno es productiva o permaneció en estado no productivo cuando la actividad de turno es no productiva.

En la API [GetMetricDataV2](https://docs.aws.amazon.com/connect/latest/APIReference/API_GetMetricDataV2.html), esta métrica se puede recuperar mediante. AGENT\_ADHERENT\_TIME

Tipo: cadena

Categoría: métrica basada en la actividad del agente

<span id="page-1629-0"></span>Tiempo de trabajo después de contacto

Tiempo total que un agente ha invertido en realizar el TDC de un contacto. En algunas empresas, también se conoce como tiempo de cierre de llamada.

Debe especificar el período de tiempo que un agente tiene para hacer el TDC en los [ajustes](#page-709-0) [configuración del agente.](#page-709-0) Cuando finaliza una conversación con un contacto, el agente se selecciona automáticamente para que haga el TDC del contacto. Deja de aplicar ACW para un contacto cuando indica que está listo para otro contacto en el CCP.

En la API [GetMetricde datos](https://docs.aws.amazon.com/connect/latest/APIReference/API_GetMetricData.html), esta métrica se puede recuperar mediante. AFTER\_CONTACT\_WORK\_TIME

En la API [GetMetricDataV2](https://docs.aws.amazon.com/connect/latest/APIReference/API_GetMetricDataV2.html), esta métrica se puede recuperar mediante. SUM\_AFTER\_CONTACT\_WORK\_TIME

Tipo: cadena (hh: mm:ss)

Categoría: métrica basada en el registro de contacto

Porcentaje de respuestas del agente

Porcentaje de contactos que se dirige a un agente y que se han respondido.

En la API [GetMetricDataV2](https://docs.aws.amazon.com/connect/latest/APIReference/API_GetMetricDataV2.html), esta métrica se puede recuperar mediante. AGENT\_ANSWER\_RATE

Tipo: cadena

Valor mínimo: 0,00 %

Valor máximo: 100,00 %

Categoría: métrica basada en la actividad del agente

Tiempo de conexión de la API del agente

El tiempo total entre que un contacto se inicia mediante una API de Amazon Connect y el agente se conecta.

En la API [GetMetricDataV2](https://docs.aws.amazon.com/connect/latest/APIReference/API_GetMetricDataV2.html), esta métrica se puede recuperar SUM\_CONNECTING\_TIME\_AGENT con un conjunto de [MetricFilters](https://docs.aws.amazon.com/connect/latest/APIReference/API_MetricV2.html)parámetros como el siguiente:

- MetricFilterKey = INITIATION\_METHOD
- MetricFilterValues = API

Tipo: cadena (hh: mm:ss)

Categoría: métrica basada en la actividad del agente

Tiempo de conexión de devolución de llamada del agente

El tiempo total entre el momento en que se inicia un contacto de devolución de llamada Amazon Connect al reservar el agente para el contacto y el agente se conecta.

En la API [GetMetricDataV2](https://docs.aws.amazon.com/connect/latest/APIReference/API_GetMetricDataV2.html), esta métrica se puede recuperar SUM\_CONNECTING\_TIME\_AGENT con un conjunto de [MetricFilters](https://docs.aws.amazon.com/connect/latest/APIReference/API_MetricV2.html)parámetros como el siguiente:

- MetricFilterKey = INITIATION\_METHOD
- MetricFilterValues = API

Tipo: cadena (hh: mm:ss)

Categoría: métrica basada en la actividad del agente

#### Nombre del agente

El nombre del agente, tal como se introdujo en su cuenta de Amazon Connect usuario. Esta métrica está disponible solo cuando agrupa por agente.

Tipo: cadena

Definiciones de métricas históricas 1590

Longitud: 1-255

## Tiempo de inactividad del agente

Una vez que el agente establece su estado en el CCP en Available (Disponible), es el período de tiempo durante el que no ha atendido contactos junto con el tiempo en que los contactos tuvieron el estado Error.

El tiempo de inactividad del agente no incluye el tiempo transcurrido desde que Amazon Connect comienza a redirigir el contacto al agente hasta que el agente recoge o rechaza el contacto.

#### **a** Note

Esta métrica no se puede agrupar o filtrar por cola Por ejemplo, cuando crea un informe de métricas históricas y filtra por una o varias colas, no se muestra el tiempo inactivo del agente.

En la API [GetMetricDataV2](https://docs.aws.amazon.com/connect/latest/APIReference/API_GetMetricDataV2.html), esta métrica se puede recuperar utilizando. SUM\_IDLE\_TIME\_AGENT

Tipo: cadena (hh: mm:ss)

Categoría: métrica basada en la actividad del agente

Tiempo de conexión entrante del agente

El tiempo total entre que Amazon Connect inicia un contacto mediante la reserva del agente para el contacto y el agente se conecta.

En la secuencia de eventos del agente, esta es la duración entre el estado de contacto de los cambios del evento STATE\_CHANGE de CONNECTING a CONNECTED/MISSED/ERROR.

En la API [GetMetricDataV2](https://docs.aws.amazon.com/connect/latest/APIReference/API_GetMetricDataV2.html), esta métrica se puede recuperar SUM\_CONNECTING\_TIME\_AGENT con un conjunto de [MetricFilters](https://docs.aws.amazon.com/connect/latest/APIReference/API_MetricV2.html)parámetros como el siguiente:

- MetricFilterKey = INITIATION\_METHOD
- MetricFilterValues = API

Tipo: cadena (hh: mm:ss)

Categoría: métrica basada en la actividad del agente

## Tiempo de interacción del agente y espera

Suma del [tiempo medio de interacción del agente](#page-1632-0) y del [tiempo que pasa el cliente en espera](#page-1661-0).

En la API [GetMetricDataV2](https://docs.aws.amazon.com/connect/latest/APIReference/API_GetMetricDataV2.html), esta métrica se puede recuperar mediante. SUM\_INTERACTION\_AND\_HOLD\_TIME

Tipo: cadena (hh: mm:ss)

Categoría: métrica basada en el registro de contacto

<span id="page-1632-0"></span>Tiempo de interacción del agente

Tiempo total que los agentes han pasado interactuando con los clientes en contactos entrantes y salientes. Esto no incluye el tiempo de [espera del cliente, el tiempo](#page-1661-0) de [trabajo después del contacto](#page-1629-0) ni la duración de la pausa del agente (que solo se aplica a las tareas).

En la API [GetMetricDataV2](https://docs.aws.amazon.com/connect/latest/APIReference/API_GetMetricDataV2.html), esta métrica se puede recuperar mediante. SUM\_INTERACTION\_TIME

Tipo: cadena (hh: mm:ss)

Categoría: métrica basada en el registro de contacto

Apellidos del agente

El apellido del agente, tal como se introdujo en su cuenta de Amazon Connect usuario. Esta métrica está disponible solo cuando agrupa por agente.

Tipo: cadena

Longitud: 1-255

#### Nombre completo del agente

El nombre del agente se muestra como a continuación: Agent last name (Apellidos del agente), Agent first name (Nombre completo del agente). Esta métrica está disponible solo cuando agrupa por agente.

### Sin respuesta del agente

Recuento de contactos que se han dirigido a un agente y no han obtenido respuesta, incluidos los contactos abandonados por el cliente.

Si un agente determinado no recibe respuesta de un contacto, intentamos dirigirlo a otro agente para gestionarlo; el contacto no se abandona. Debido a que un único contacto se puede perder varias veces (incluso por el mismo agente), se puede contar varias veces: una vez por cada vez se dirige a un agente, pero no se responde.

Esta métrica aparece como Contact missed (Contacto no atendido) en los informes programados y los archivos CSV exportados.

En la API de [GetMetricdatos](https://docs.aws.amazon.com/connect/latest/APIReference/API_GetMetricData.html), esta métrica se puede recuperar medianteCONTACTS\_MISSED.

En la API [GetMetricDataV2](https://docs.aws.amazon.com/connect/latest/APIReference/API_GetMetricDataV2.html), esta métrica se puede recuperar mediante. AGENT\_NON\_RESPONSE

Tipo: entero

Categoría: métrica basada en la actividad del agente

Ausencia de respuesta del agente sin abandono del cliente

Recuento de contactos que se han enrutado a un agente y no han obtenido respuesta, excepto los contactos abandonados por el cliente.

Si un contacto determinado no recibe respuesta de un agente, Amazon Connect intenta enrutarlo a otro agente para gestionarlo; el contacto no se abandona. Debido a que un único contacto se puede perder varias veces (incluso por el mismo agente), se puede contar varias veces: una vez por cada vez se dirige a un agente, pero no se responde.

En la API [GetMetricDataV2](https://docs.aws.amazon.com/connect/latest/APIReference/API_GetMetricDataV2.html), esta métrica se puede recuperar mediante. AGENT\_NON\_RESPONSE\_WITHOUT\_CUSTOMER\_ABANDONS

Los datos de esta métrica están disponibles a partir del 1 de octubre de 2023 0:00:00 GMT.

Tipo: entero

Categoría: métrica basada en la actividad del agente

<span id="page-1633-0"></span>Tiempo del agente trabajando en el contacto

Total de tiempo que un agente ha pasado en un contacto, incluido el [tiempo de espera del cliente](#page-1661-0) y el [tiempo de trabajo después de contacto.](#page-1629-0) Esto no incluye el tiempo empleado en un contacto mientras se encuentra en un estado Sin conexión. (Estado personalizado = el estado de CCP del agente no es Disponible ni Sin conexión. Por ejemplo, Formación sería un estado personalizado).

## **G** Tip

Si desea incluir el tiempo empleado en un estado personalizado y Sin conexión, consulte [Tiempo de gestión de contacto.](#page-1650-0)

En la API [GetMetricDataV2,](https://docs.aws.amazon.com/connect/latest/APIReference/API_GetMetricDataV2.html) esta métrica se puede recuperar mediante. SUM\_CONTACT\_TIME\_AGENT

Tipo: cadena (hh: mm:ss)

Categoría: métrica basada en la actividad del agente

Tiempo de conexión saliente del agente

El tiempo total entre que Amazon Connect inicia un contacto saliente mediante la reserva del agente para el contacto y el agente se conecta.

En la API [GetMetricDataV2](https://docs.aws.amazon.com/connect/latest/APIReference/API_GetMetricDataV2.html), esta métrica se puede recuperar SUM\_CONNECTING\_TIME\_AGENT con un conjunto de [MetricFilters](https://docs.aws.amazon.com/connect/latest/APIReference/API_MetricV2.html)parámetros como el siguiente:

- MetricFilterKey = INITIATION\_METHOD
- MetricFilterValues = API

Tipo: cadena (hh: mm:ss)

Categoría: métrica basada en la actividad del agente

Porcentaje de tiempo de conversación del agente

Tiempo de conversación de un agente en una conversación de voz expresado como porcentaje de la duración total de la conversación. Para calcular esta métrica, Amazon Connect suma todos los intervalos en los que un agente mantuvo una conversación (tiempo de conversación, agente) y, a continuación, divide este total por la duración total de la conversación.

En la API [GetMetricDataV2](https://docs.aws.amazon.com/connect/latest/APIReference/API_GetMetricDataV2.html), esta métrica se puede recuperar mediante. PERCENT\_TALK\_TIME\_AGENT

## **a** Note

Esta métrica solo está disponible para los contactos analizados mediante el análisis de conversaciones de Contact Lens.

- Tipo: porcentaje
- Categoría: métrica basada en Contact Lens

## Contactos de API

El recuento de contactos que se iniciaron mediante una operación de Amazon Connect API, como. StartOutboundVoiceContact Esto incluye los contactos no administrados por un agente.

Tipo: entero

Categoría: métrica basada en el registro de contacto

Contactos de API administrados

El recuento de contactos que se iniciaron mediante una operación de Amazon Connect API, por ejemploStartOutboundVoiceContact, y gestionados por un agente.

En la API de [GetMetricdatos](https://docs.aws.amazon.com/connect/latest/APIReference/API_GetMetricData.html), esta métrica se puede recuperar medianteAPI\_CONTACTS\_HANDLED.

En la API [GetMetricDataV2](https://docs.aws.amazon.com/connect/latest/APIReference/API_GetMetricDataV2.html), esta métrica se puede recuperar CONTACTS\_HANDLED con un conjunto de [MetricFiltersp](https://docs.aws.amazon.com/connect/latest/APIReference/API_MetricV2.html)arámetros como el siguiente:

- MetricFilterKey = INITIATION\_METHOD
- MetricFilterValues = API

Tipo: entero

Categoría: métrica basada en el registro de contacto

## Tiempo medio de actividad

Promedio de tiempo, de principio a fin, durante el que un agente ha trabajado en un contacto (tiempo medio de actividad). Incluye el tiempo de conversación, el tiempo de espera y el tiempo de trabajo después del contacto (ACW). Se aplica tanto a las llamadas entrantes como a las salientes.

El tiempo medio de actividad no incluye el tiempo con un estado personalizado; el tiempo medio de gestión del contacto (CHT, por sus siglas en inglés) sí lo incluye.

En la API [GetMetricDataV2](https://docs.aws.amazon.com/connect/latest/APIReference/API_GetMetricDataV2.html), esta métrica se puede recuperar mediante el uso de. AVG\_ACTIVE\_TIME

Tipo: cadena (hh: mm:ss)

Categoría: métrica basada en el registro de contacto

Tiempo medio de pausa del agente

Tiempo medio que el contacto ha estado en pausa después de conectarlo al agente durante un contacto entrante o saliente.

En la API [GetMetricde DataV2,](https://docs.aws.amazon.com/connect/latest/APIReference/API_GetMetricDataV2.html) esta métrica se puede recuperar mediante el uso de. AVG\_AGENT\_PAUSE\_TIME

Tipo: cadena (hh: mm:ss)

Categoría: métrica basada en el registro de contacto

Tiempo medio de trabajo después del contacto

Cantidad media de tiempo que un agente ha empleado en After Contact Work (ACW) [Trabajo después de contacto] para los contactos. Se calcula calculando el promedio [AfterContactWorkDuration\(](#page-1744-0)a partir del registro de contactos) de todos los contactos incluidos en el informe, en función de los filtros seleccionados.

En la API [GetMetricDataV2](https://docs.aws.amazon.com/connect/latest/APIReference/API_GetMetricDataV2.html), esta métrica se puede recuperar mediante el uso de esta métrica. AVG\_AFTER\_CONTACT\_WORK\_TIME

Tipo: cadena (hh: mm:ss)

Categoría: métrica basada en el registro de contacto

Tiempo medio de conexión de la API del agente

El tiempo promedio entre el momento en que se inicia un contacto mediante una Amazon Connect API y el agente se conecta.

En la API [GetMetricDataV2](https://docs.aws.amazon.com/connect/latest/APIReference/API_GetMetricDataV2.html), esta métrica se puede recuperar AVG\_AGENT\_CONNECTING\_TIME con un conjunto de [MetricFilters](https://docs.aws.amazon.com/connect/latest/APIReference/API_MetricV2.html)parámetros como el siguiente:

#### • MetricFilterKey = INITIATION\_METHOD

• MetricFilterValues = API

Tipo: cadena (hh: mm:ss)

Categoría: métrica basada en la actividad del agente

Tiempo medio de conexión de devolución de llamada del agente

El tiempo promedio entre el momento en que se inicia un contacto de devolución de llamada Amazon Connect al reservar el agente para el contacto y el agente se conecta.

En la API [GetMetricDataV2](https://docs.aws.amazon.com/connect/latest/APIReference/API_GetMetricDataV2.html), esta métrica se puede recuperar AVG\_AGENT\_CONNECTING\_TIME con un conjunto de [MetricFilters](https://docs.aws.amazon.com/connect/latest/APIReference/API_MetricV2.html)parámetros como el siguiente:

- MetricFilterKey = INITIATION\_METHOD
- MetricFilterValues = CALLBACK

Tipo: cadena (hh: mm:ss)

Categoría: métrica basada en la actividad del agente

Tiempo medio de saludo de los agentes

Esta métrica representa el tiempo medio de primera respuesta de los agentes en el chat, lo que indica la rapidez con la que interactúan con los clientes tras unirse al chat. Se calcula dividiendo el tiempo total que tarda un agente en iniciar su primera respuesta entre el número de contactos de chat.

En la API [GetMetricDataV2](https://docs.aws.amazon.com/connect/latest/APIReference/API_GetMetricDataV2.html), esta métrica se puede recuperar mediante. AVG\_GREETING\_TIME\_AGENT

**a** Note

Esta métrica solo está disponible para los contactos analizados mediante el análisis de conversaciones de Contact Lens.

Tipo: cadena (hh: mm:ss)

Categoría: métrica basada en Contact Lens

Tiempo medio de conexión entrante del agente

El tiempo medio entre que Amazon Connect inicia un contacto mediante la reserva del agente para el contacto y el agente se conecta. Este es el tiempo de emisión sonora para las configuraciones en las que el agente no está establecido a respuesta automática.

No hay ningún equivalente a esta métrica disponible en la API GetMetricData.

En la API [GetMetricDataV2](https://docs.aws.amazon.com/connect/latest/APIReference/API_GetMetricDataV2.html), esta métrica se puede recuperar AVG\_AGENT\_CONNECTING\_TIME con un conjunto de [MetricFilters](https://docs.aws.amazon.com/connect/latest/APIReference/API_MetricV2.html)parámetros como el siguiente:

- MetricFilterKey = INITIATION\_METHOD
- MetricFilterValues = INBOUND

Tipo: cadena (hh: mm:ss)

Categoría: métrica basada en la actividad del agente

Tiempo medio de interacción del agente y cliente en espera

Tiempo promedio de la suma de tiempo de interacción del agente y el tiempo en espera del cliente. [Esto se calcula promediando la suma de los siguientes valores del registro del contacto:](#page-1745-0) [AgentInteractionDuración y Duración](#page-1743-0)[. CustomerHold](#page-1745-0)

En la API de [GetMetricdatos](https://docs.aws.amazon.com/connect/latest/APIReference/API_GetMetricData.html), esta métrica se puede recuperar medianteINTERACTION\_AND\_HOLD\_TIME.

En la API [GetMetricDataV2](https://docs.aws.amazon.com/connect/latest/APIReference/API_GetMetricDataV2.html), esta métrica se puede recuperar mediante. AVG\_INTERACTION\_AND\_HOLD\_TIME

Tipo: cadena (hh: mm:ss)

Categoría: métrica basada en el registro de contacto

Tiempo medio de interacción del agente

Tiempo promedio que los agentes interactuaron con los clientes durante los contactos entrantes y salientes. Esto no incluye el [tiempo en espera del cliente](#page-1661-0) o el [tiempo de trabajo después de contacto.](#page-1629-0)

En la API [GetMetricde datos](https://docs.aws.amazon.com/connect/latest/APIReference/API_GetMetricData.html), esta métrica se puede recuperar mediante. INTERACTION\_TIME

En la API [GetMetricDataV2](https://docs.aws.amazon.com/connect/latest/APIReference/API_GetMetricDataV2.html), esta métrica se puede recuperar mediante. AVG\_INTERACTION\_TIME

Tipo: cadena (hh: mm:ss)

Categoría: métrica basada en el registro de contacto

Interrupciones promedio de los agentes

Esta métrica cuantifica la frecuencia media de las interrupciones de los agentes durante las interacciones con los clientes dividiendo el número total de interrupciones de los agentes entre el número total de contactos.

En la API [GetMetricDataV2](https://docs.aws.amazon.com/connect/latest/APIReference/API_GetMetricDataV2.html), esta métrica se puede recuperar mediante. AVG\_INTERRUPTIONS\_AGENT

#### **a** Note

Esta métrica solo está disponible para los contactos analizados mediante el análisis de conversaciones de Contact Lens.

Tipo: cadena (hh: mm:ss)

Categoría: métrica basada en Contact Lens

Tiempo medio de interrupción del agente

Promedio del tiempo total de interrupción del agente mientras habla con un contacto. El cálculo de la duración promedio de las interrupciones de agente durante las conversaciones de contacto consiste en sumar los intervalos de interrupción en cada conversación y dividir el total entre el número de conversaciones que han experimentado al menos una interrupción.

En la API [GetMetricDataV2](https://docs.aws.amazon.com/connect/latest/APIReference/API_GetMetricDataV2.html), esta métrica se puede recuperar mediante. AVG\_INTERRUPTION\_TIME\_AGENT

#### **a** Note

Esta métrica solo está disponible para los contactos analizados mediante el análisis de conversaciones de Contact Lens.

Tipo: cadena (hh: mm:ss)

Categoría: métrica basada en Contact Lens

Tiempo medio de conexión saliente del agente

El tiempo promedio entre el momento en que se inicia un contacto saliente al Amazon Connect reservar el agente para el contacto y el agente se conecta.

En la API [GetMetricDataV2](https://docs.aws.amazon.com/connect/latest/APIReference/API_GetMetricDataV2.html), esta métrica se puede recuperar AVG\_AGENT\_CONNECTING\_TIME con un conjunto de [MetricFilters](https://docs.aws.amazon.com/connect/latest/APIReference/API_MetricV2.html)parámetros como el siguiente:

- MetricFilterKey = INITIATION\_METHOD
- MetricFilterValues = OUTBOUND

Tipo: cadena (hh: mm:ss)

Categoría: métrica basada en la actividad del agente

Tiempo medio de conversación de los agentes

Tiempo promedio que un agente dedicó a hablar en una conversación. Se calcula sumando las duraciones de todos los intervalos durante los que el agente estuvo hablando y dividiendo esa suma entre el número total de contactos.

En la API [GetMetricDataV2](https://docs.aws.amazon.com/connect/latest/APIReference/API_GetMetricDataV2.html), esta métrica se puede recuperar mediante. AVG\_TALK\_TIME\_AGENT

#### **a** Note

Esta métrica solo está disponible para los contactos analizados mediante el análisis de conversaciones de Contact Lens.

Tipo: cadena (hh: mm:ss)

Categoría: métrica basada en Contact Lens

Tiempo medio de resolución de casos

El tiempo medio empleado en resolver un caso durante el intervalo de tiempo indicado.

En la API [GetMetricDataV2](https://docs.aws.amazon.com/connect/latest/APIReference/API_GetMetricDataV2.html), esta métrica se puede recuperar mediante. AVG CASE RESOLUTION TIME

Tipo: cadena (hh: mm:ss)

Categoría: métrica basada en mayúsculas y minúsculas

Duración promedio de contacto

La duración promedio de un contacto se calcula tomando la diferencia entre su hora de inicio y su hora de desconexión (del registro de contacto) y dividiéndola entre el número total de contactos. Esta métrica refleja el tiempo medio que pasa un contacto desde que inicia la interacción hasta que se desconecta.

En la API [GetMetricDataV2](https://docs.aws.amazon.com/connect/latest/APIReference/API_GetMetricDataV2.html), esta métrica se puede recuperar mediante. AVG\_CONTACT\_DURATION

Tipo: cadena (hh: mm:ss)

Categoría: métrica basada en el registro de contacto

Promedio de contactos por caso

El número medio de contactos (llamadas, chat y tareas) de los casos creados durante el intervalo de tiempo indicado.

En la API [GetMetricDataV2](https://docs.aws.amazon.com/connect/latest/APIReference/API_GetMetricDataV2.html), esta métrica se puede recuperar mediante. AVG\_CASE\_RELATED\_CONTACTS

Tipo: cadena

Categoría: métrica basada en mayúsculas y minúsculas

Duración promedio de la conversación

La duración promedio de la conversación de los contactos de voz con agentes se determina calculando el tiempo total transcurrido desde el inicio de la conversación hasta la última palabra pronunciada por el agente o el cliente. A continuación, este valor se divide entre el número total de contactos para obtener una representación promedio del tiempo de conversación empleado en la llamada.

En la API [GetMetricDataV2](https://docs.aws.amazon.com/connect/latest/APIReference/API_GetMetricDataV2.html), esta métrica se puede recuperar mediante. AVG\_CONVERSATION\_DURATION

#### **a** Note

Esta métrica solo está disponible para los contactos analizados mediante el análisis de conversaciones de Contact Lens.

Tipo: cadena (hh: mm:ss)

Categoría: métrica basada en Contact Lens

Tiempo medio de cliente en espera

Tiempo promedio que los clientes han pasado en espera mientras se conectaban a un agente. Esto se calcula promediando la [CustomerHoldduración](#page-1745-0) (a partir del registro del contacto).

En la API de [GetMetricdatos](https://docs.aws.amazon.com/connect/latest/APIReference/API_GetMetricData.html), esta métrica se puede recuperar utilizandoHOLD\_TIME.

En la API [GetMetricDataV2](https://docs.aws.amazon.com/connect/latest/APIReference/API_GetMetricDataV2.html), esta métrica se puede recuperar mediante. AVG\_HOLD\_TIME

Este promedio solo incluye los contactos que se han puesto en espera.

Tipo: cadena (hh: mm:ss)

Categoría: métrica basada en el registro de contacto

Esta métrica no se aplica a las tareas, por lo que observará un valor de 0 en el informe para ellas.

Tiempo promedio de cliente en espera de todos los contactos

Tiempo promedio de espera de todos los contactos gestionados por un agente. El cálculo incluye los contactos que nunca se han puesto en espera.

En la API [GetMetricDataV2](https://docs.aws.amazon.com/connect/latest/APIReference/API_GetMetricDataV2.html), esta métrica se puede recuperar mediante. AVG\_HOLD\_TIME\_ALL\_CONTACTS

Tipo: cadena (hh: mm:ss)

Categoría: métrica basada en el registro de contacto

Tiempo medio de conversación con los clientes

Tiempo promedio que un cliente dedicó a hablar en una conversación. Se calcula sumando las duraciones de todos los intervalos durante los que el cliente estuvo hablando y dividiendo esa suma entre el número total de contactos.

## En la API [GetMetricDataV2](https://docs.aws.amazon.com/connect/latest/APIReference/API_GetMetricDataV2.html), esta métrica se puede recuperar mediante. AVG\_TALK\_TIME\_CUSTOMER

#### **a** Note

Esta métrica solo está disponible para los contactos analizados mediante el análisis de conversaciones de Contact Lens.

Tipo: cadena (hh: mm:ss)

Categoría: métrica basada en Contact Lens

Tiempo medio de flujo

La duración media del flujo para la hora de inicio y la hora de finalización especificadas.

En la API [GetMetricDataV2](https://docs.aws.amazon.com/connect/latest/APIReference/API_GetMetricDataV2.html), esta métrica se puede recuperar mediante. AVG\_FLOW\_TIME

Los datos de esta métrica estarán disponibles a partir del 22 de abril de 2024 a las 00:00:00 GMT.

Tipo: cadena (hh: mm:ss)

Categoría: métrica impulsada por el flujo

Tiempo promedio de gestión

Promedio de tiempo, de principio a fin, durante el que un contacto ha estado conectado con un agente (promedio de tiempo de gestión del contacto). Incluye el tiempo de conversación, el tiempo de espera, el tiempo de trabajo después del contacto (ACW), el tiempo de estado personalizado y la duración de la pausa del agente (que solo se aplica a las tareas).

AHT se calcula haciendo la media de la cantidad de tiempo que transcurre desde que un agente responde al contacto y la finalización de la conversación. Se aplica tanto a las llamadas entrantes como a las salientes.

En la API de [GetMetricdatos](https://docs.aws.amazon.com/connect/latest/APIReference/API_GetMetricData.html), esta métrica se puede recuperar medianteHANDLE\_TIME.

En la API [GetMetricDataV2](https://docs.aws.amazon.com/connect/latest/APIReference/API_GetMetricDataV2.html), esta métrica se puede recuperar mediante. AVG\_HANDLE\_TIME

Tipo: cadena (hh: mm:ss)

#### Categoría: métrica basada en el registro de contacto

#### Promedio de espera

Esta métrica determina el número promedio de veces que un contacto de voz se ha puesto en espera mientras interactuaba con un agente. Se calcula dividiendo el número total de puestas en espera entre el número total de contactos, lo que proporciona una representación promedio del número de puestas en espera experimentadas por contacto.

En la API [GetMetricDataV2](https://docs.aws.amazon.com/connect/latest/APIReference/API_GetMetricDataV2.html), esta métrica se puede recuperar mediante. AVG\_HOLDS

Tipo: cadena (hh: mm:ss)

Categoría: métrica basada en el registro de contacto

Tiempo promedio sin conversación

Promedio del tiempo sin conversación total en una conversación de voz. El tiempo sin conversación se refiere a la duración combinada del tiempo de espera y los periodos de silencio superiores a tres segundos, durante los cuales ni el agente ni el cliente mantienen una conversación. Para calcular el tiempo sin conversación, sumamos todos los intervalos en los que ambos participantes han permanecido en silencio y, a continuación, dividimos este total entre el número de contactos.

En la API [GetMetricDataV2](https://docs.aws.amazon.com/connect/latest/APIReference/API_GetMetricDataV2.html), esta métrica se puede recuperar mediante. AVG\_NON\_TALK\_TIME

**a** Note

Esta métrica solo está disponible para los contactos analizados mediante el análisis de conversaciones de Contact Lens.

Tipo: cadena (hh: mm:ss)

Categoría: métrica basada en Contact Lens

Tiempo medio de trabajo de salida después del contacto

Tiempo medio que los agentes han invertido en After Contact Work (ACW) [Trabajo después de contacto] para un contacto saliente.

En la API [GetMetricDataV2](https://docs.aws.amazon.com/connect/latest/APIReference/API_GetMetricDataV2.html), esta métrica se puede recuperar AVG\_AFTER\_CONTACT\_WORK\_TIME con un conjunto de [MetricFiltersp](https://docs.aws.amazon.com/connect/latest/APIReference/API_MetricV2.html)arámetros como el siguiente:

- MetricFilterKey = INITIATION\_METHOD
- MetricFilterValues = OUTBOUND

Tipo: cadena (hh: mm:ss)

Categoría: métrica basada en el registro de contacto

Tiempo medio de interacción del agente de salida

Tiempo promedio que los agentes han pasado interactuando con un cliente durante un contacto saliente.

En la API [GetMetricDataV2](https://docs.aws.amazon.com/connect/latest/APIReference/API_GetMetricDataV2.html), esta métrica se puede recuperar AVG\_INTERACTION\_TIME con un conjunto de [MetricFiltersp](https://docs.aws.amazon.com/connect/latest/APIReference/API_MetricV2.html)arámetros como el siguiente:

- MetricFilterKey = INITIATION\_METHOD
- MetricFilterValues = OUTBOUND

Tipo: cadena (hh: mm:ss)

Categoría: métrica basada en el registro de contacto

Tiempo medio de abandono de cola

Tiempo promedio que los contactos esperaron en la cola antes de ser abandonados. Esto se calcula promediando la diferencia entre [EnqueueTimestamp](#page-1762-0)y [DequeueTimestamp\(](#page-1762-1)a partir del registro de contactos) de los contactos abandonados.

Un contacto se considera abandonado si se ha eliminado de una cola pero un agente no ha respondido o se ha colocado en una cola para una devolución de llamada.

En la API de [GetMetricdatos](https://docs.aws.amazon.com/connect/latest/APIReference/API_GetMetricData.html), esta métrica se puede recuperar medianteABANDON\_TIME.

En la API [GetMetricDataV2](https://docs.aws.amazon.com/connect/latest/APIReference/API_GetMetricDataV2.html), esta métrica se puede recuperar mediante. AVG\_ABANDON\_TIME

Tipo: cadena (hh: mm:ss)

Categoría: métrica basada en el registro de contacto

## Tiempo medio de respuesta de cola

Tiempo promedio que los contactos han esperado en la cola antes de que un agente respondiese. En algunas empresas, también se conoce como velocidad promedio de respuesta (ASA).

El tiempo promedio de respuesta en cola también incluye el tiempo durante los tonos de agente, ya que el contacto permanece en cola hasta que finalizan los tonos de agente.

Esta es el promedio de [Duración](#page-1762-2) (desde el registro de contacto).

En la API [GetMetricde datos](https://docs.aws.amazon.com/connect/latest/APIReference/API_GetMetricData.html), esta métrica se puede recuperar mediante. QUEUE\_ANSWER\_TIME

En la API [GetMetricDataV2](https://docs.aws.amazon.com/connect/latest/APIReference/API_GetMetricDataV2.html), esta métrica se puede recuperar mediante. AVG\_QUEUE\_ANSWER\_TIME

Tipo: cadena (hh: mm:ss)

Categoría: métrica basada en el registro de contacto

Tiempo promedio de resolución

El tiempo promedio, a partir del momento en que se inició un contacto hasta el momento en que se resolvió. El tiempo de resolución de un contacto se define como: se inició en [InitiationTimestamp](#page-1754-0) y finalizó en [AfterContactWorkEndTimestamp](#page-1744-1) o [DisconnectTimestamp,](#page-1750-0) lo que sea posterior.

En la API [GetMetricDataV2](https://docs.aws.amazon.com/connect/latest/APIReference/API_GetMetricDataV2.html), esta métrica se puede recuperar mediante. AVG\_RESOLUTION\_TIME

Tipo: cadena (hh: mm:ss)

Categoría: métrica basada en el registro de contacto

Tiempo promedio de conversación

Tiempo promedio que se estuvo hablando durante un contacto de voz, ya sea con el cliente o con el agente. Se calcula sumando todos los intervalos en los que un agente, un cliente o ambos mantuvieron una conversación y dividiéndolo entre el número total de contactos.

En la API [GetMetricDataV2](https://docs.aws.amazon.com/connect/latest/APIReference/API_GetMetricDataV2.html), esta métrica se puede recuperar mediante. AVG\_TALK\_TIME

#### **a** Note

Esta métrica solo está disponible para los contactos analizados mediante el análisis de conversaciones de Contact Lens.

Tipo: cadena (hh: mm:ss)

Categoría: métrica basada en Contact Lens

Intentos de devolución de llamada

Número de contactos a los que se intentó devolver la llamada, pero el cliente no atendió.

En la API [GetMetricDataV2](https://docs.aws.amazon.com/connect/latest/APIReference/API_GetMetricDataV2.html), esta métrica se puede recuperar mediante. SUM\_RETRY\_CALLBACK\_ATTEMPTS

Tipo: entero

Categoría: métrica basada en el registro de contacto

Contactos de devolución de llamada

Recuento de los contactos que se iniciaron desde una devolución de llamada en una cola.

- Tipo: entero
- Categoría: métrica basada en el registro de contacto

Contactos de devolución de llamada administrados

Recuento de contactos que se iniciaron desde una devolución de llamada en una cola y administrados por un agente.

En la API [GetMetricde datos](https://docs.aws.amazon.com/connect/latest/APIReference/API_GetMetricData.html), esta métrica se puede recuperar mediante. CALLBACK\_CONTACTS\_HANDLED

En la API [GetMetricDataV2](https://docs.aws.amazon.com/connect/latest/APIReference/API_GetMetricDataV2.html), esta métrica se puede recuperar CONTACTS\_HANDLED con un conjunto de [MetricFiltersp](https://docs.aws.amazon.com/connect/latest/APIReference/API_MetricV2.html)arámetros como el siguiente:

- MetricFilterKey = INITIATION\_METHOD
- MetricFilterValues = CALLBACK

Tipo: entero

Categoría: métrica basada en el registro de contacto

### Casos creados

El recuento de todos los casos creados.

En la API [GetMetricDataV2](https://docs.aws.amazon.com/connect/latest/APIReference/API_GetMetricDataV2.html), esta métrica se puede recuperar mediante. CASES\_CREATED

Tipo: entero

Categoría: métrica basada en mayúsculas y minúsculas

#### Casos reabiertos

El número de veces que se han reabierto los casos.

En la API [GetMetricDataV2](https://docs.aws.amazon.com/connect/latest/APIReference/API_GetMetricDataV2.html), esta métrica se puede recuperar mediante. REOPENED\_CASE\_ACTIONS

#### Tipo: entero

Categoría: métrica basada en mayúsculas y minúsculas

#### Casos resueltos

El número de veces que se han resuelto los casos.

En la API [GetMetricDataV2](https://docs.aws.amazon.com/connect/latest/APIReference/API_GetMetricDataV2.html), esta métrica se puede recuperar mediante. RESOLVED\_CASE\_ACTIONS

#### Tipo: entero

Categoría: métrica basada en mayúsculas y minúsculas

Casos resueltos en el primer contacto

El porcentaje de casos que se resolvieron en el primer contacto (solo se incluyen las llamadas o los chats). Los casos que se hayan reabierto y, posteriormente, se hayan cerrado en el intervalo especificado contribuirán a esta métrica. Si los casos se vuelven a abrir pero no se cierran en el intervalo especificado, no contribuirán a esta métrica.

En la API [GetMetricDataV2](https://docs.aws.amazon.com/connect/latest/APIReference/API_GetMetricDataV2.html), esta métrica se puede recuperar mediante. PERCENT\_CASES\_FIRST\_CONTACT\_RESOLVED

#### Tipo: cadena

Valor mínimo: 0,00 %

Valor máximo: 100,00 %

Categoría: métrica basada en mayúsculas y minúsculas

Contactos abandonados

El recuento de contactos en cola desconectados sin estar conectados a un agente. Los contactos añadidos a la cola para la devolución de llamada no se contabilizan como abandonados. Al crear informes históricos personalizados, para incluir esta métrica, en la pestaña Agrupaciones elija Cola o Número de teléfono.

En las API [GetMetricData](https://docs.aws.amazon.com/connect/latest/APIReference/API_GetMetricData.html) y [GetMetricDataV2](https://docs.aws.amazon.com/connect/latest/APIReference/API_GetMetricDataV2.html), esta métrica se puede recuperar mediante. CONTACTS\_ABANDONED

- Tipo: entero
- Categoría: métrica basada en el registro de contacto

Contactos desconectados

Suma de contactos desconectados en una cola. La métrica se puede filtrar por motivo de desconexión.

En la API [GetMetricDataV2](https://docs.aws.amazon.com/connect/latest/APIReference/API_GetMetricDataV2.html), esta métrica se puede recuperar mediante. SUM\_CONTACTS\_DISCONNECTED

- Tipo: entero
- Categoría: métrica basada en el registro de contacto

### Tiempo de flujo del contacto

Tiempo total que ha pasado un contacto en un flujo.

Los contactos salientes no se inician en un flujo, por lo que los contactos salientes no se incluyen.

En la API [GetMetricDataV2](https://docs.aws.amazon.com/connect/latest/APIReference/API_GetMetricDataV2.html), esta métrica se puede recuperar mediante. SUM\_CONTACT\_FLOW\_TIME

• Tipo: cadena (hh: mm:ss)

• Categoría: métrica basada en el registro de contacto

## <span id="page-1650-0"></span>Tiempo de administración del contacto

Total de tiempo que un agente ha pasado en un contacto, incluido el [tiempo de espera del cliente](#page-1661-0) y el [tiempo de trabajo después de contacto.](#page-1629-0) Esto incluye cualquier tiempo invertido en contactos que tenían un estado personalizado. (Estado personalizado = el estado de CCP del agente no es Disponible ni Sin conexión. Por ejemplo, Formación sería un estado personalizado).

### **a** Note

El tiempo de gestión de contacto incluye cualquier momento en el que el agente estuvo Sin conexión y realizó una llamada saliente, incluso si la llamada era personal.

## **G** Tip

Si desea excluir la cantidad de tiempo que ha pasado en un estado personalizado, consulte [Agente en tiempo de contacto](#page-1633-0).

En la API [GetMetricDataV2](https://docs.aws.amazon.com/connect/latest/APIReference/API_GetMetricDataV2.html), esta métrica se puede recuperar mediante SUM\_HANDLE\_TIME

- Tipo: cadena (hh: mm:ss)
- Categoría: métrica basada en el registro de contacto

## Contactos abandonados en X segundos

El recuento de contactos en cola desconectados sin estar conectados a un agente durante 0 a X segundos. Los posibles valores de X son: 15, 20, 25, 30, 45, 60, 90, 120, 180, 240, 300 y 600.

En la API [GetMetricDataV2](https://docs.aws.amazon.com/connect/latest/APIReference/API_GetMetricDataV2.html), esta métrica se puede recuperar mediante.

CONTACTS\_ABANDONED\_IN\_X La API permite crear duraciones personalizadas para obtener esta métrica. Elija entre duraciones adicionales, como minutos, horas o días. La duración máxima de un valor personalizado es de siete días. Esto se debe a que no Amazon Connect puedes tener un contacto que dure más de 7 días.

• Tipo: entero

• Categoría: métrica basada en el registro de contacto

## Contactos que el agente colgó primero

Recuento de contactos desconectados en los que el agente se ha desconectado antes que el cliente.

En la API de [GetMetricdatos](https://docs.aws.amazon.com/connect/latest/APIReference/API_GetMetricData.html), esta métrica se puede recuperar utilizandoCONTACTS\_AGENT\_HUNG\_UP\_FIRST.

En la API [GetMetricDataV2](https://docs.aws.amazon.com/connect/latest/APIReference/API_GetMetricDataV2.html), esta métrica se puede recuperar CONTACTS\_HANDLED con un conjunto de [MetricFiltersp](https://docs.aws.amazon.com/connect/latest/APIReference/API_MetricV2.html)arámetros como el siguiente:

- MetricFilterKey = DISCONNECT\_REASON
- MetricFilterValues = AGENT DISCONNECT

#### Tipo: entero

Categoría: métrica basada en el registro de contacto

### Contactos respondidos en X segundos

El recuento de contactos a los que un agente respondió entre 0 y X segundos después de haber sido colocados en la cola, en función del valor de. [EnqueueTimestamp](#page-1762-0) Los posibles valores de X son: 15, 20, 25, 30, 45, 60, 90, 120, 180, 240, 300 y 600.

En la API [GetMetricDataV2](https://docs.aws.amazon.com/connect/latest/APIReference/API_GetMetricDataV2.html), esta métrica se puede recuperar mediante.

SUM\_CONTACTS\_ANSWERED\_IN\_X La API permite crear duraciones personalizadas para obtener esta métrica. Elija entre duraciones adicionales, como minutos, horas o días. La duración máxima de un valor personalizado es de siete días. Esto se debe a que no Amazon Connect puedes tener un contacto que dure más de 7 días.

- Tipo: entero
- Categoría: métrica basada en el registro de contacto

## Contactos creados

Recuento de contactos en una cola. La métrica se puede filtrar por métodos de iniciación.

En la API [GetMetricDataV2](https://docs.aws.amazon.com/connect/latest/APIReference/API_GetMetricDataV2.html), esta métrica se puede recuperar mediante. CONTACTS\_CREATED

- Tipo: entero
- Categoría: métrica basada en el registro de contacto

## Contactos consultados

Obsoleto en mayo de 2019. Cuando se usa en un informe, devuelve un guion (-).

Recuento de contactos que ha administrado un agente que ha consultado a otro agente en Amazon Connect. El agente interactúa con otro agente, pero el cliente no se transfiere al otro agente.

En la API [GetMetricde datos](https://docs.aws.amazon.com/connect/latest/APIReference/API_GetMetricData.html), esta métrica se puede recuperar mediante. CONTACTS\_CONSULTED

- Tipo: entero
- Categoría: métrica basada en el registro de contacto

## <span id="page-1652-0"></span>Contactos administrados

Recuento de contactos que se conectaron a un agente.

No importa cómo llegó el contacto al agente. Podría tratarse de un cliente que ha llamado al centro de contacto o de un agente que ha llamado al cliente. Podría ser un contacto que se ha transferido de un agente a otro. Podría ser un contacto al que ha respondido el agente, pero, al no saber qué hacer, lo ha transferido de nuevo. Siempre que el agente está conectado al contacto, se incrementa el valor de Contacts handled (Contactos atendidos).

### **b** Tip

Los contactos administrados son una métrica basada en el registro de contactos, lo que significa que se incrementan cuando se desconecta un contacto. Si desea ver el número de contactos administrados en cuanto un contacto se conecta a un agente, consulte [Contactos](#page-1653-0) [gestionados \(conectados a la marca de tiempo del agente\)](#page-1653-0).

En las API [GetMetricData](https://docs.aws.amazon.com/connect/latest/APIReference/API_GetMetricData.html) y [GetMetricDataV2](https://docs.aws.amazon.com/connect/latest/APIReference/API_GetMetricDataV2.html), esta métrica se puede recuperar mediante. CONTACTS\_HANDLED

Tipo: entero

Categoría: métrica basada en el registro de contacto

## <span id="page-1653-0"></span>Contactos gestionados (conectados a la marca de tiempo del agente)

El recuento de contactos conectados a un agente, que se actualiza en cuanto un contacto se conecta a un agente. Los contactos gestionados se agregan en la marca de tiempo. CONNECTED\_TO\_AGENT

En la API [GetMetricDataV2](https://docs.aws.amazon.com/connect/latest/APIReference/API_GetMetricDataV2.html), esta métrica se puede recuperar mediante. CONTACTS\_HANDLED\_BY\_CONNECTED\_TO\_AGENT

Los datos de esta métrica estarán disponibles a partir del 12 de enero de 2024 a las 00:00:00 GMT.

Tipo: entero

Categoría: métrica basada en eventos de contacto

### **b** Tip

Los eventos de contacto proceden de un flujo casi en tiempo real de eventos de contacto (llamadas de voz, chat y tarea) (por ejemplo, una llamada que está en cola) en su centro de contacto de Amazon Connect. Para obtener más información, consulte [Eventos de](#page-1718-0)  [contacto de Amazon Connect](#page-1718-0). Si desea ver el recuento de contactos administrados cuando un contacto se desconecta, consulte [Contactos administrados](#page-1652-0).

## Contactos administrados entrantes

Recuento de los contactos entrantes que un agente administró, incluidos los contactos entrantes y los contactos transferidos. Esto incluye los contactos de todos los canales, como voz, chat y tareas.

#### **a** Note

Los nuevos chats entrantes no se incluyen en esta métrica. Solo se incluyen los chats transferidos (tanto los de agentes como los de colas).

En la API [GetMetricde datos](https://docs.aws.amazon.com/connect/latest/APIReference/API_GetMetricData.html), esta métrica se puede recuperar mediante. CONTACTS\_HANDLED\_INCOMING

En la API [GetMetricDataV2](https://docs.aws.amazon.com/connect/latest/APIReference/API_GetMetricDataV2.html), esta métrica se puede recuperar CONTACTS\_HANDLED con un conjunto de [MetricFiltersp](https://docs.aws.amazon.com/connect/latest/APIReference/API_MetricV2.html)arámetros como el siguiente:

• MetricFilterKey = INITIATION\_METHOD

• MetricFilterValues = INBOUND, TRANSFER, QUEUE\_TRANSFER

#### Tipo: entero

Categoría: métrica basada en el registro de contacto

Contactos administrados salientes

Recuento de contactos salientes gestionados por un agente. Esto incluye contactos iniciados por un agente mediante el CCP.

En la API [GetMetricde datos](https://docs.aws.amazon.com/connect/latest/APIReference/API_GetMetricData.html), esta métrica se puede recuperar mediante. CONTACTS\_HANDLED\_OUTBOUND

En la API [GetMetricDataV2](https://docs.aws.amazon.com/connect/latest/APIReference/API_GetMetricDataV2.html), esta métrica se puede recuperar CONTACTS\_HANDLED con un conjunto de [MetricFiltersp](https://docs.aws.amazon.com/connect/latest/APIReference/API_MetricV2.html)arámetros como el siguiente:

- MetricFilterKey = INITIATION\_METHOD
- MetricFilterValues = OUTBOUND

#### Tipo: entero

Categoría: métrica basada en el registro de contacto

Contactos en espera desconectados por el agente

Recuento de contactos desconectados por el agente mientras el cliente estaba en espera.

En la API [GetMetricDataV2](https://docs.aws.amazon.com/connect/latest/APIReference/API_GetMetricDataV2.html), esta métrica se puede recuperar mediante. CONTACTS\_ON\_HOLD\_AGENT\_DISCONNECT

- Tipo: entero
- Categoría: métrica basada en el registro de contacto

Contactos en espera desconectados por el cliente

Recuento de contactos desconectados por el cliente mientras el cliente estaba en espera.

En la API [GetMetricDataV2](https://docs.aws.amazon.com/connect/latest/APIReference/API_GetMetricDataV2.html), esta métrica se puede recuperar mediante. CONTACTS\_ON\_HOLD\_CUSTOMER\_DISCONNECT

- Tipo: entero
- Categoría: métrica basada en el registro de contacto

### Contactos en espera desconectados

Recuento de contactos desconectados mientras el cliente estaba en espera. Esto incluye los contactos desconectados por el agente y los contactos desconectados por el cliente.

En las API [GetMetricData](https://docs.aws.amazon.com/connect/latest/APIReference/API_GetMetricData.html) y [GetMetricDataV2](https://docs.aws.amazon.com/connect/latest/APIReference/API_GetMetricDataV2.html), esta métrica se puede recuperar mediante. CONTACTS\_HOLD\_ABANDONS

- Tipo: entero
- Categoría: métrica basada en el registro de contacto

### Contactos entrantes

Recuento de los contactos entrantes, incluidos los contactos entrantes y los contactos transferidos.

- Tipo: entero
- Categoría: métrica basada en el registro de contacto

#### Contactos puestos en espera

Recuento de contactos puestos en espera por un agente una o más veces.

En la API [GetMetricDataV2](https://docs.aws.amazon.com/connect/latest/APIReference/API_GetMetricDataV2.html), esta métrica se puede recuperar mediante. CONTACTS\_PUT\_ON\_HOLD

- Tipo: entero
- Categoría: métrica basada en el registro de contacto

#### Contactos en cola

Recuento de contactos puestos en la cola.

#### **G** Tip

Los contactos en cola son una métrica basada en el registro de contactos, lo que significa que se incrementan cuando se desconecta un contacto. Si desea ver el recuento de
contactos en cola en cuanto se ponga en cola un contacto, consulte [Contactos en cola](#page-1656-0)  [\(marca de tiempo de la cola\).](#page-1656-0)

En las API [GetMetricData](https://docs.aws.amazon.com/connect/latest/APIReference/API_GetMetricData.html) y [GetMetricDataV2](https://docs.aws.amazon.com/connect/latest/APIReference/API_GetMetricDataV2.html), esta métrica se puede recuperar mediante. CONTACTS\_QUEUED

- Tipo: entero
- Categoría: métrica basada en el registro de contacto

<span id="page-1656-0"></span>Contactos en cola (marca de tiempo de la cola)

El recuento de contactos colocados en la cola, que se actualiza en cuanto un contacto se pone en cola. Los contactos en cola (marca de tiempo de la cola) se agregan a la marca de tiempo. ENQUEUE

En la API [GetMetricDataV2](https://docs.aws.amazon.com/connect/latest/APIReference/API_GetMetricDataV2.html), esta métrica se puede recuperar mediante. CONTACTS\_QUEUED\_BY\_ENQUEUE

Los datos de esta métrica estarán disponibles a partir del 12 de enero de 2024 a las 00:00:00 GMT.

Tipo: entero

Categoría: métrica basada en eventos de contacto

#### **G** Tip

Los eventos de contacto proceden de un flujo casi en tiempo real de eventos de contacto (llamadas de voz, chat y tarea) (por ejemplo, una llamada que está en cola) en su centro de contacto de Amazon Connect. Para obtener más información, consulte [Eventos de contacto](#page-1718-0)  [de Amazon Connect.](#page-1718-0) Si desea ver el recuento de contactos puestos en cola cuando se desconecta un contacto, consulte [Contactos en cola](#page-1655-0).

### Los contactos se eliminaron de la cola en X segundos

El número de contactos eliminados de la cola está comprendido entre 0 y X después de añadirse a ella. Un contacto se elimina de una cola cuando ocurre: un agente responde al contacto, el cliente abandona el contacto o el cliente solicita una devolución de llamada.

Para X, puede elegir entre tiempos predefinidos en segundos: 15, 20, 25, 30, 45, 60, 90, 120, 180, 240, 300 y 600.

En la API [GetMetricDataV2](https://docs.aws.amazon.com/connect/latest/APIReference/API_GetMetricDataV2.html), esta métrica se puede recuperar mediante. CONTACTS\_REMOVED\_FROM\_QUEUE\_IN\_X

Tipo: entero

Categoría: métrica basada en el registro de contacto

## Contactos resueltos en X

Recuento de contactos que tienen una duración de resolución entre 0 y X segundos tras ser iniciados en función de InitiationTimestamp. El tiempo de resolución de un contacto se define como: se inició en [InitiationTimestamp](#page-1754-0) y finalizó en [AfterContactWorkEndTimestamp](#page-1744-0) o [DisconnectTimestamp,](#page-1750-0) lo que sea posterior.

Puedes crear una duración personalizada para obtener esta métrica. Elija entre duraciones adicionales, como minutos, horas o días. La duración máxima de un valor personalizado es de siete días. Esto se debe a que en Amazon Connect no puede tener un contacto que dure más de siete días.

En la API [GetMetricDataV2](https://docs.aws.amazon.com/connect/latest/APIReference/API_GetMetricDataV2.html), esta métrica se puede recuperar mediante. CONTACTS\_RESOLVED\_IN\_X

Tipo: entero

Categoría: métrica basada en el registro de contacto

Contactos transferidos aceptados

Recuento de contactos transferidos de una cola a otra por un agente mediante el CCP.

En la API [GetMetricde datos](https://docs.aws.amazon.com/connect/latest/APIReference/API_GetMetricData.html), esta métrica se puede recuperar mediante. CONTACTS\_TRANSFERRED\_IN

En la API [GetMetricDataV2](https://docs.aws.amazon.com/connect/latest/APIReference/API_GetMetricDataV2.html), esta métrica se puede recuperar CONTACTS\_CREATED con un conjunto de [MetricFiltersp](https://docs.aws.amazon.com/connect/latest/APIReference/API_MetricV2.html)arámetros como el siguiente:

- MetricFilterKey = INITIATION\_METHOD
- MetricFilterValues = TRANSFER, QUEUE\_TRANSFER

#### Tipo: entero

Categoría: métrica basada en el registro de contacto

Contactos transferidos aceptados por un agente

Recuento de contactos transferidos aceptados por un agente mediante el CCP.

En la API [GetMetricde datos](https://docs.aws.amazon.com/connect/latest/APIReference/API_GetMetricData.html), esta métrica se puede recuperar mediante. CONTACTS\_TRANSFERRED\_IN\_BY\_AGENT

En la API [GetMetricDataV2](https://docs.aws.amazon.com/connect/latest/APIReference/API_GetMetricDataV2.html), esta métrica se puede recuperar CONTACTS\_CREATED con un conjunto de [MetricFiltersp](https://docs.aws.amazon.com/connect/latest/APIReference/API_MetricV2.html)arámetros como el siguiente:

- MetricFilterKey = INITIATION\_METHOD
- MetricFilterValues = TRANSFER

#### Tipo: entero

Categoría: métrica basada en el registro de contacto

Contactos transferidos aceptados desde la cola

Recuento de contactos transferidos a la cola desde otra en un flujo Transferir a la cola.

En la API [GetMetricde datos](https://docs.aws.amazon.com/connect/latest/APIReference/API_GetMetricData.html), esta métrica se puede recuperar mediante. CONTACTS\_TRANSFERRED\_IN\_FROM\_Q

En la API [GetMetricDataV2](https://docs.aws.amazon.com/connect/latest/APIReference/API_GetMetricDataV2.html), esta métrica se puede recuperar CONTACTS\_CREATED con un conjunto de [MetricFiltersp](https://docs.aws.amazon.com/connect/latest/APIReference/API_MetricV2.html)arámetros como el siguiente:

- MetricFilterKey = INITIATION\_METHOD
- MetricFilterValues = QUEUE\_TRANSFER

#### Tipo: entero

Categoría: métrica basada en el registro de contacto

Contactos transferidos fuera

Recuento de contactos transferidos fuera de una cola a otra por un agente mediante el CCP.

En las API [GetMetricData](https://docs.aws.amazon.com/connect/latest/APIReference/API_GetMetricData.html) y [GetMetricDataV2](https://docs.aws.amazon.com/connect/latest/APIReference/API_GetMetricDataV2.html), esta métrica se puede recuperar mediante. CONTACTS\_TRANSFERRED\_OUT

## **G** Tip

- Contactos transferidos fuera incluye todos los contactos transferidos, incluidos los contactos que no estaban conectados a un agente antes de transferirse fuera.
- Recuento de contactos transferidos fuera por un agente se limita a los contactos que estaban conectados a un agente antes de que este los transfiriera fuera.
- Tipo: entero
- Categoría: métrica basada en el registro de contacto

## Contactos transferidos fuera por un agente

Recuento de contactos transferidos fuera por un agente mediante el CCP.

En las API [GetMetricData](https://docs.aws.amazon.com/connect/latest/APIReference/API_GetMetricData.html) y [GetMetricDataV2](https://docs.aws.amazon.com/connect/latest/APIReference/API_GetMetricDataV2.html), esta métrica se puede recuperar mediante. CONTACTS\_TRANSFERRED\_OUT\_BY\_AGENT

## **b** Tip

- Contactos transferidos fuera incluye todos los contactos transferidos, incluidos los contactos que no estaban conectados a un agente antes de transferirse fuera.
- Recuento de contactos transferidos fuera por un agente se limita a los contactos que estaban conectados a un agente antes de que este los transfiriera fuera.
- Tipo: entero
- Categoría: métrica basada en el registro de contacto

## Contactos transferidos fuera externos

Recuento de contactos que un agente transfiere desde la cola a una fuente externa, como un número de teléfono diferente al número de teléfono del centro de contacto.

En la API [GetMetricDataV2](https://docs.aws.amazon.com/connect/latest/APIReference/API_GetMetricDataV2.html), esta métrica se puede recuperar mediante. CONTACTS\_TRANSFERRED\_OUT\_EXTERNAL

- Tipo: entero
- Categoría: métrica basada en el registro de contacto

### Contactos transferidos fuera internos

Recuento de contactos de la cola que un agente ha transferido a un origen interno, como una cola u otro agente. Una fuente interna es cualquier fuente que se pueda agregar como una conexión rápida.

En la API [GetMetricDataV2](https://docs.aws.amazon.com/connect/latest/APIReference/API_GetMetricDataV2.html), esta métrica se puede recuperar mediante. CONTACTS\_TRANSFERRED\_OUT\_INTERNAL

- Tipo: entero
- Categoría: métrica basada en el registro de contacto

Contactos transferidos fuera de la cola

Recuento de contactos transferidos de la cola a otra en un flujo Transferir a la cola.

En las API [GetMetricData](https://docs.aws.amazon.com/connect/latest/APIReference/API_GetMetricData.html) y [GetMetricDataV2](https://docs.aws.amazon.com/connect/latest/APIReference/API_GetMetricDataV2.html), esta métrica se puede recuperar mediante. CONTACTS\_TRANSFERRED\_OUT\_FROM\_QUEUE

- Tipo: entero
- Categoría: métrica basada en el registro de contacto

#### Casos actuales

El recuento total de casos existentes en un dominio determinado.

#### **G** Tip

Recomendamos limitar el período de consulta a 5 minutos. De lo contrario, los datos devueltos pueden ser inexactos.

En la API [GetMetricDataV2](https://docs.aws.amazon.com/connect/latest/APIReference/API_GetMetricDataV2.html), esta métrica se puede recuperar mediante. CURRENT\_CASES

#### Tipo: entero

Categoría: métrica basada en mayúsculas y minúsculas

Tiempo de cliente en espera

Tiempo total que los clientes han pasado en espera después de ser conectados con un agente. Esto incluye el tiempo pasado en espera al ser transferidos, pero no incluye tiempo que se ha pasado en una cola.

En la API [GetMetricDataV2](https://docs.aws.amazon.com/connect/latest/APIReference/API_GetMetricDataV2.html), esta métrica se puede recuperar mediante. SUM\_HOLD\_TIME

- Tipo: cadena (hh: mm:ss)
- Categoría: métrica basada en el registro de contacto

Porcentaje de tiempo de conversación con el cliente

Tiempo de conversación de un cliente en una conversación de voz expresado como porcentaje de la duración total de la conversación. Para calcular esta métrica, Amazon Connect suma todos los intervalos en los que un cliente mantuvo una conversación y, a continuación, divide este total por la duración total de la conversación.

En la API [GetMetricDataV2](https://docs.aws.amazon.com/connect/latest/APIReference/API_GetMetricDataV2.html), esta métrica se puede recuperar mediante. PERCENT\_TALK\_TIME\_CUSTOMER

**a** Note

Esta métrica solo está disponible para los contactos analizados mediante el análisis de conversaciones de Contact Lens.

- Tipo: porcentaje
- Categoría: métrica basada en Contact Lens

#### Tiempo de estado de error

En el caso de un agente específico, tiempo total en el que los contactos tuvieron un estado de error. Esta métrica no se puede agrupar o filtrar por cola

En la API [GetMetricDataV2](https://docs.aws.amazon.com/connect/latest/APIReference/API_GetMetricDataV2.html), esta métrica se puede recuperar mediante. SUM\_ERROR\_STATUS\_TIME\_AGENT

- Tipo: cadena (hh: mm:ss)
- Categoría: métrica basada en la actividad del agente

## Resultado de los flujos

Esta métrica devuelve el recuento de los siguientes resultados del flujo dentro de la hora de inicio y la hora de finalización especificadas. Los resultados son bloques de terminales en un flujo.

Para una hora de inicio y finalización determinada, esta métrica muestra el recuento de los flujos en los que la hora de inicio se encuentra entre el intervalo de inicio y el final especificados y tiene la hora de finalización. La hora de finalización del flujo puede ser mayor que la hora de finalización especificada en el intervalo de consulta. La métrica no muestra el recuento del flujo que comenzó antes de la hora de inicio y que está en curso durante el intervalo especificado

En la API [GetMetricDataV2](https://docs.aws.amazon.com/connect/latest/APIReference/API_GetMetricDataV2.html), esta métrica se puede recuperar mediante. FLOWS\_OUTCOME

Los datos de esta métrica estarán disponibles a partir del 22 de abril de 2024 a las 00:00:00 GMT.

Los siguientes son los resultados de flujo definidos por el sistema:

- CAÍDO: Cuando un contacto cae del flujo antes de llegar al bloque de terminales.
- DISCONNECTED\_PARTICIPANT: Cuando un contacto llega a un bloque de [Desconectar/colgar](#page-1137-0) terminales de un flujo.
- ENDED FLOW EXECUTION: Cuando un contacto llega a un bloque de terminales de un flujo. [Finalizar/reanudar flujo](#page-1141-0)
- TRANSFERED\_TO\_AGENT: Cuando un contacto se transfiere a un agente después de ejecutar un bloque. [Transferir a agente \(beta\)](#page-1265-0)
- TRANSFERED TO PHONE NUMBER: Cuando un contacto se transfiere a un número de teléfono especificado en un bloque. [Transferir a número de teléfono](#page-1269-0)
- TRANSFERED\_TO\_FLOW: cuando un contacto se transfiere a otro flujo especificado en un bloque. [Transferir a flujo](#page-1267-0)
- TRANSFERED\_TO\_QUEUE: Cuando un contacto se transfiere a la cola de agentes mediante un bloque. [Transferir a la cola](#page-1274-0)

• RETURNED TO FLOW: cuando un contacto vuelve a su flujo original desde un módulo.

Tipo: entero

Categoría: métrica impulsada por el flujo

Porcentaje de resultados de flujos

Esta métrica devuelve el porcentaje del tipo de resultado especificado en el filtro de nivel de métrica. El valor de recuento de esta métrica se puede obtener de la métrica FLOWS\_OUTCOME.

En la API [GetMetricDataV2](https://docs.aws.amazon.com/connect/latest/APIReference/API_GetMetricDataV2.html), esta métrica se puede recuperar mediante. PERCENT\_FLOWS\_OUTCOME

Los datos de esta métrica estarán disponibles a partir del 22 de abril de 2024 a las 00:00:00 GMT.

Tipo: porcentaje

Categoría: métrica impulsada por el flujo

#### Flujos iniciados

El recuento de flujos que comenzaron a ejecutarse dentro de las horas de inicio y finalización especificadas. Para una hora de inicio y finalización determinada, esta métrica muestra el recuento de los flujos en los que la hora de inicio está comprendida entre el intervalo de inicio y el final especificados.

En la API [GetMetricDataV2](https://docs.aws.amazon.com/connect/latest/APIReference/API_GetMetricDataV2.html), esta métrica se puede recuperar mediante. FLOWS\_STARTED

Los datos de esta métrica estarán disponibles a partir del 22 de abril de 2024 a las 00:00:00 GMT.

Tipo: cadena (hh: mm:ss)

Categoría: métrica impulsada por el flujo

Tiempo máximo de flujo

Esta métrica devuelve el tiempo máximo que tardó en completarse el flujo para las horas de inicio y finalización especificadas.

En la API [GetMetricDataV2](https://docs.aws.amazon.com/connect/latest/APIReference/API_GetMetricDataV2.html), esta métrica se puede recuperar mediante. MAX\_FLOW\_TIME

Los datos de esta métrica estarán disponibles a partir del 22 de abril de 2024 a las 00:00:00 GMT.

Tipo: cadena (hh:mm:ss)

Categoría: métrica impulsada por el flujo

Tiempo máximo en cola

El periodo máximo de tiempo que un contacto ha estado esperando en la cola. Esto incluye todos los contactos añadidos a la cola, incluso si no han conectado con un agente, como los contactos abandonados.

En la API de [GetMetricdatos](https://docs.aws.amazon.com/connect/latest/APIReference/API_GetMetricData.html), esta métrica se puede recuperar medianteQUEUED\_TIME.

En la API [GetMetricDataV2](https://docs.aws.amazon.com/connect/latest/APIReference/API_GetMetricDataV2.html), esta métrica se puede recuperar mediante. MAX\_QUEUED\_TIME

- Tipo: cadena (hh: mm:ss)
- Categoría: métrica basada en el registro de contacto

Tiempo mínimo de flujo

Esta métrica devuelve el tiempo mínimo que tardó un flujo en completarse dentro de la hora de inicio y la hora de finalización especificadas.

En la API [GetMetricDataV2](https://docs.aws.amazon.com/connect/latest/APIReference/API_GetMetricDataV2.html), esta métrica se puede recuperar mediante. MIN\_FLOW\_TIME

Los datos de esta métrica estarán disponibles a partir del 22 de abril de 2024 a las 00:00:00 GMT.

Tipo: cadena (hh:mm:ss)

Categoría: métrica impulsada por el flujo

#### Tiempo no adherente

Esta métrica solo está disponible en las regiones de AWS en las que están disponibles la previsión, la planificación de la capacidad y la programación.

Tiempo total que un agente no permaneció en estado Disponible cuando su actividad de turno es productiva o no permaneció en estado no productivo cuando la actividad de turno es no productiva. En la API [GetMetricDataV2](https://docs.aws.amazon.com/connect/latest/APIReference/API_GetMetricDataV2.html), esta métrica se puede recuperar mediante. AGENT\_NON\_ADHERENT\_TIME

- Tipo: cadena (hh: mm:ss)
- Categoría: métrica basada en la actividad del agente

## Tiempo no productivo

Tiempo total que los agentes pasaron en un [estado personalizado](#page-707-0). Es decir, su estado en CCP no es Available (Disponible) ni Offline(Sin conexión).

Esta métrica no significa que el agente pasara tiempo de manera no productiva.

## **G** Tip

Los agentes pueden administrar contactos mientras tienen un estado personalizado en CCP. Por ejemplo, los agentes pueden estar On call (En una llamada) o aplicandoACW mientras tienen un estado personalizado en CCP. Esto significa que los agentes podrían contabilizarse como On contact (En un contacto) y NPT (Tiempo no productivo) al mismo tiempo. Por ejemplo, si un agente cambia su estado a un estado personalizado y luego realiza una llamada saliente, se contabilizaría como tiempo no productivo.

Al crear un informe de métricas históricas, esta métrica no se puede agrupar ni filtrar por cola.

En la API [GetMetricDataV2,](https://docs.aws.amazon.com/connect/latest/APIReference/API_GetMetricDataV2.html) esta métrica se puede recuperar mediante. SUM\_NON\_PRODUCTIVE\_TIME\_AGENT

- Tipo: cadena (hh: mm:ss)
- Categoría: métrica basada en la actividad del agente

#### Porcentaje de tiempo sin conversación

Tiempo sin conversación en una conversación de voz expresado como porcentaje de la duración total de la conversación. Para calcular el porcentaje de tiempo sin conversación, Amazon Connect suma todos los intervalos en los que los participantes han permanecido en silencio (tiempo sin conversación) y, a continuación, divide este total entre la duración total de la conversación.

#### En la API [GetMetricDataV2](https://docs.aws.amazon.com/connect/latest/APIReference/API_GetMetricDataV2.html), esta métrica se puede recuperar mediante. PERCENT\_NON\_TALK\_TIME

#### **a** Note

Esta métrica solo está disponible para los contactos analizados mediante el análisis de conversaciones de Contact Lens.

- Tipo: porcentaje
- Categoría: métrica basada en Contact Lens

## Ocupación

Porcentaje de tiempo que los agentes estuvieron activos en los contactos. Este porcentaje se calcula como se indica a continuación:

(Tiempo del agente trabajando en el contacto (hora de reloj)/(Tiempo del agente trabajando en el contacto (hora del reloj) + Tiempo de inactividad del agente))

Donde:

- (Agente trabajando en el contacto + tiempo de inactividad del agente) = tiempo total del agente
- Por lo tanto, (agente trabajando en el contacto)/(tiempo total del agente) = porcentaje de tiempo que los agentes estuvieron activos en los contactos.

#### **A** Important

La ocupación no tiene en cuenta la simultaneidad. Es decir, un agente se considera 100 % ocupado durante un intervalo determinado si está gestionando al menos un contacto durante toda esa duración.

En la API [GetMetricde datos](https://docs.aws.amazon.com/connect/latest/APIReference/API_GetMetricData.html), esta métrica se puede recuperar mediante. OCCUPANCY En la API [GetMetricDataV2](https://docs.aws.amazon.com/connect/latest/APIReference/API_GetMetricDataV2.html), esta métrica se puede recuperar mediante. AGENT\_OCCUPANCY

- Tipo: cadena
- Valor mínimo: 0,00 %
- Valor máximo: 100,00 %

• Categoría: métrica basada en la actividad del agente

## Tiempo online

Tiempo total empleado por el agente con el CCP en un estado diferente a Offline (Sin conexión). Esto incluye cualquier tiempo empleado en un estado personalizado. Al crear informes de métricas históricas, esta métrica no se puede agrupar ni filtrar por cola, número de teléfono o canales.

En la API [GetMetricDataV2,](https://docs.aws.amazon.com/connect/latest/APIReference/API_GetMetricDataV2.html) esta métrica se puede recuperar mediante. SUM\_ONLINE\_TIME\_AGENT

- Tipo: cadena
- Categoría: métrica basada en la actividad del agente

## Hora programada

Esta métrica solo está disponible en AWS las regiones en las que [Previsión, planificación de la](#page-61-0)  [capacidad y programación](#page-61-0) está disponible.

Tiempo total que un agente estuvo programado (para tiempo productivo o no productivo) y el valor de Adherencia de esos turnos se estableció a Yes.

En la API [GetMetricDataV2](https://docs.aws.amazon.com/connect/latest/APIReference/API_GetMetricDataV2.html), esta métrica se puede recuperar mediante. AGENT\_SCHEDULED\_TIME

- Tipo: cadena (hh:mm:ss)
- Categoría: métrica basada en la actividad del agente

## Nivel de servicio X

Porcentaje de contactos eliminados de la cola en un periodo de tiempo de 0 a X después de haber sido agregados a esta. Un contacto se elimina de una cola cuando ocurre: un agente responde al contacto, el cliente abandona el contacto o el cliente solicita una devolución de llamada.

Para X, puede elegir entre tiempos predefinidos en segundos: 15, 20, 25, 30, 45, 60, 90, 120, 180, 240, 300 y 600. Este porcentaje se calcula como se indica a continuación:

(Contactos eliminados de la cola en X segundos / Contactos en cola) \* 100

En las API [GetMetricData](https://docs.aws.amazon.com/connect/latest/APIReference/API_GetMetricData.html) y [GetMetricDataV2](https://docs.aws.amazon.com/connect/latest/APIReference/API_GetMetricDataV2.html), esta métrica se puede recuperar mediante. SERVICE\_LEVEL

- Tipo: cadena
- Valor mínimo: 0,00 %
- Valor máximo: 100,00 %
- Categoría: métrica basada en el registro de contacto

Niveles de servicio personalizados

También puede crear métricas de nivel de servicio personalizadas. Elija entre duraciones adicionales, como minutos, horas o días.

Los niveles de servicio personalizados se localizan en el informe donde se crean. Por ejemplo, usted crea un informe que tiene un nivel de servicio personalizado de 75. Sale de la página y, a continuación, crea otro informe. El nivel de servicio personalizado 75 no existirá en el segundo informe. Tendrá que crearlo de nuevo.

La duración máxima de un nivel de servicio personalizado es de siete días. Esto se debe a que no Amazon Connect puedes tener un contacto que dure más de 7 días.

Puede agregar hasta 10 niveles de servicio personalizados por informe.

#### Porcentaje de tiempo de conversación

Tiempo de conversación en una conversación de voz expresado como porcentaje de la duración total de la conversación. Para calcular el porcentaje de tiempo de conversación, Amazon Connect suma todos los intervalos en los que un agente, un cliente o ambos han participado en una conversación (tiempo de conversación) y, a continuación, divide este total entre la duración total de la conversación.

En la API [GetMetricDataV2](https://docs.aws.amazon.com/connect/latest/APIReference/API_GetMetricDataV2.html), esta métrica se puede recuperar mediante. PERCENT\_TALK\_TIME

**a** Note

Esta métrica solo está disponible para los contactos analizados mediante el análisis de conversaciones de Contact Lens.

• Tipo: porcentaje

• Categoría: métrica basada en Contact Lens

## <span id="page-1669-0"></span>Permisos necesarios para consultar los informes de métricas históricas

Para ver informes de métricas históricas, debe asignarse a un perfil de seguridad que tenga permiso Métricas de acceso - Acceder o Métricas en tiempo real - Acceder. Tenga en cuenta el siguiente comportamiento al asignar estos permisos:

- Cuando se selecciona Métricas de acceso Acceder, también se asignan automáticamente los permisos Métricas en tiempo real, Métricas históricas y Auditoría de actividad del agente.
- Cuando se asigna Métricas de acceso Acceder, tiene acceso a todos los informes de métricas en tiempo real e históricas.

En la siguiente imagen se muestra la sección Análisis y optimización de la página Permisos del perfil de seguridad. La opción Acceder está seleccionada para Métricas de acceso, Métricas en tiempo real, Métricas históricas y Auditoría de actividad del agente.

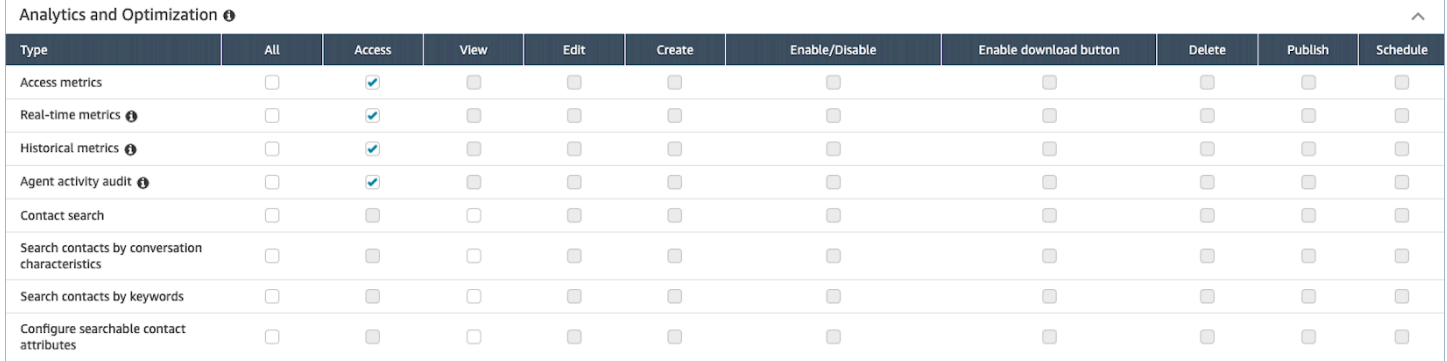

Si selecciona solo Métricas históricas - Acceder, solo tendrá acceso a las métricas históricas y no a otras páginas ni informes de análisis. En la siguiente imagen se muestra la sección Análisis y optimización, con solo la opción Métricas históricas - Acceder seleccionada.

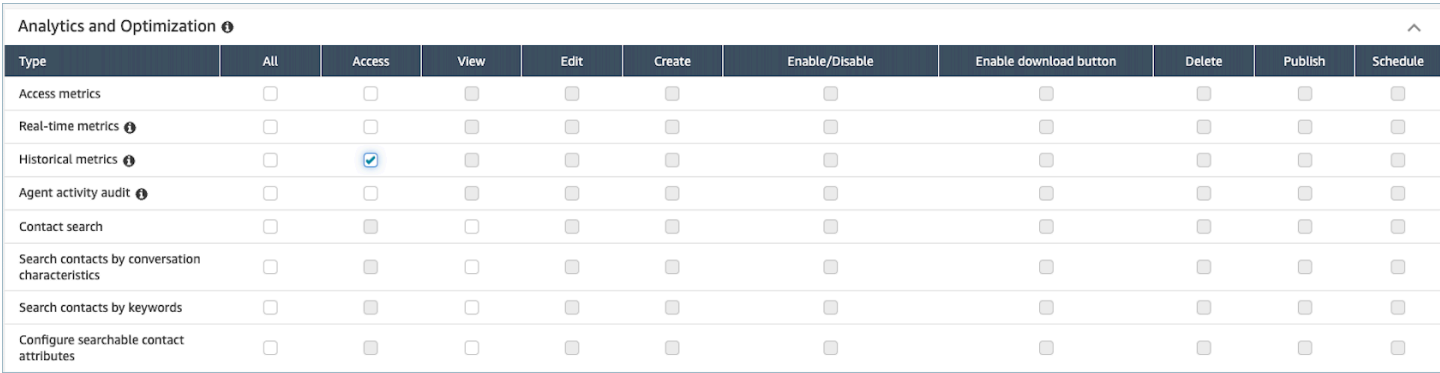

# Aplicación del control de acceso basado en etiquetas para informes de métricas históricas

Puede utilizar etiquetas de recursos y etiquetas de control de acceso para aplicar un acceso detallado a los usuarios, las colas y los perfiles de enrutamiento a fin de obtener métricas históricas. Por ejemplo, puede controlar quién tiene acceso para ver métricas de enrutamiento específicas de usuarios, colas y perfiles de enrutamiento.

Amazon Connect también admite controles de acceso basados en etiquetas para las métricas en tiempo real y la auditoría de la actividad de los agentes, pero no admite los paneles ni el informe de inicio y cierre de sesión. Para obtener más información, consulte [Control de acceso basado](#page-1602-0)  [en etiquetas de métricas en tiempo real](#page-1602-0) y [Control de acceso basado en etiquetas de auditoría de](#page-1686-0)  [actividad del agente.](#page-1686-0)

Los controles de acceso basados en etiquetas le permiten configurar el acceso detallado a recursos específicos en función de las etiquetas de recursos asignadas. Puede configurar los controles de acceso basados en etiquetas mediante la API o el sitio web de Amazon Connect administración para los recursos compatibles. Antes de aplicar el control de acceso basado en etiquetas a los usuarios, las colas y los perfiles de enrutamiento para las métricas en tiempo real, debe configurar las etiquetas de recursos y las etiquetas de control de acceso. Para obtener más información, consulte [Etiquetado de recursos en Amazon Connect](#page-2893-0) y [Control de acceso basado en etiquetas](#page-665-0).

Cómo activar el control de acceso basado en etiquetas para informes de métricas históricas

Para aplicar etiquetas para controlar el acceso a las métricas de los usuarios, las colas y los perfiles de enrutamiento en los informes de métricas históricas:

- 1. Aplique etiquetas a los recursos que vaya a utilizar en el informe de métricas históricas, como los usuarios, las colas y los perfiles de enrutamiento. Para obtener más información, consulte [Etiquetado de recursos en Amazon Connect.](#page-2893-0)
- 2. Debe tener asignado un perfil de seguridad que le conceda acceso específico a los recursos que se han etiquetado. En la página de perfiles de seguridad, seleccione Mostrar las opciones avanzadas para asignar estos permisos.
- 3. Además, necesita uno de los siguientes permisos para ver los informes de métricas históricas:
	- Análisis y optimización Métricas de acceso Acceso: si elige esta opción, también podrá acceder a las métricas en tiempo real, a las métricas históricas, a la auditoría de la actividad de

los agentes y a los paneles. Esto significa que está concediendo a los usuarios permiso para ver todos los datos de los paneles en los que actualmente no se aplican controles de acceso basados en etiquetas.

#### OR

• Análisis y optimización - Métricas históricas - Acceso

#### Limitaciones

Las siguientes limitaciones se aplican al usar controles de acceso basados en etiquetas con métricas históricas:

- Solo puede filtrar y agrupar tablas por el mismo recurso (usuario, cola o perfil de enrutamiento). Por ejemplo, no puede filtrar por cola en una agrupación de agentes ni puede agrupar por cola ni perfil de enrutamiento. La única agrupación adicional que puede realizar es por canal (por ejemplo, agrupar por cola y canal).
- Puede filtrar hasta 100 recursos por informe.
- No puede agrupar por jerarquía de agentes ni por números de teléfono. No puede filtrar por jerarquía de agentes, números de teléfono ni colas de agentes.
- El acceso al panel de nivel de servicio de la página de inicio está deshabilitado.

#### Cómo pasar al control de acceso basado en etiquetas

Si abre un informe guardado que contiene tablas con usuarios, colas o perfiles de enrutamiento a los que ya no tiene acceso debido al control de acceso basado en etiquetas, o si se aplican agrupaciones o filtros no principales a las tablas, no verá los datos de esas tablas.

Para ver los datos, realice uno de los siguientes pasos:

- Edite los filtros de tabla para incluir los agentes, colas o perfiles de enrutamiento a los que tenga acceso.
- Cree un nuevo informe que incluya los recursos a los que tiene acceso.
- Elimine las agrupaciones y los filtros no principales de la tabla.

## Crear un informe de métricas histórico

Aunque Amazon Connect incluye informes históricos integrados, puedes crear tus propios informes personalizados para analizar solo los datos que son de interés para tu organización.

#### Requisito

• Tiene que tener permiso para acceder a los datos de las métricas. Los siguientes perfiles de seguridad incluyen este permiso: CallCenterAdministrador y QualityAnalyst. Para obtener más información, consulte [Perfiles de seguridad](#page-617-0).

## <span id="page-1672-0"></span>Opciones de agrupación

Puede agrupar las métricas incluidas en los informes de diferentes formas para proporcionar información más detallada acerca del rendimiento del centro de contacto.

Puede agrupar los informes por cola, agente, jerarquía de agente, perfil de enrutamiento o número de teléfono. Los cálculos de métricas y, por lo tanto, los valores de métricas que se muestran en el informe, son diferentes cuando los informes se agrupan de forma distinta. Por ejemplo, si agrupa un informe por cola, el valor de una métrica incluye todos los contactos asociados a la cola. Si agrupa un informe por agente, los valores de las métricas asociadas a las colas podrían no proporcionar mucha información.

Al crear un informe, los valores para las métricas calculadas se muestran en filas en el informe. Las filas del informe se agrupan por las opciones de agrupación que seleccione. La agrupación de los datos le permite generar datos globales para el centro de contacto o datos más específicos para las colas, los agentes, la jerarquía de agente o los perfiles de enrutamiento definidos en el centro de contacto.

Por ejemplo, tenga en cuenta la métrica Contactos administrados. Esta métrica es un recuento de los contactos administrados durante el intervalo de tiempo definido para el informe. A continuación se muestran los resultados en función de la agrupación:

- Queue (Cola): la métrica es el número total de contactos administrados durante el intervalo de tiempo de dicha cola por todos los agentes del centro de contacto.
- Agent (Agente): la métrica es el número total de contactos administrados por dicho agente durante el intervalo de tiempo de todas las colas y perfiles de enrutamiento.
- Routing Profile (Perfil de enrutamiento): la métrica es el número total de contactos administrados durante el intervalo de tiempo por los agentes asignados a dicho perfil de enrutamiento.

• Queue (Cola), Agent (Agente) y Routing Profile (Perfil de enrutamiento): la métrica es el número total de contactos administrados de dicha cola que dicho agente ha asignado a dicho perfil de enrutamiento.

La actividad del agente se puede incluir en un perfil de enrutamiento a la vez, pero los agentes pueden cambiar entre perfiles de enrutamiento a lo largo del intervalo del tiempo del informe. Si los agentes tienen asignados varios perfiles de enrutamiento y gestionan contactos de varias colas, existen varias filas en el informe para cada perfil de enrutamiento asignado al agente y cada cola cuyos contactos gestionó agente.

## <span id="page-1673-0"></span>Filtros

Cuando personaliza un informe, puede añadir filtros para controlar qué datos se incluyen en el informe. Puede añadir filtros según los siguientes elementos:

- Cola: incluye datos solo de las colas especificadas. Si no especifica ninguna cola, se incluyen todas las colas.
- Perfil de enrutamiento: incluye datos solo de los agentes asignados a los perfiles de enrutamiento especificados. Si no especifica ningún perfil de enrutamiento, se incluyen los datos de todos los agentes de todos los perfiles de enrutamiento.
- Jerarquía de agentes: incluye datos solo de los contactos gestionados por los agentes de las jerarquías especificadas. Si no especifica ninguna jerarquía, se incluyen los datos de todos los contactos administrados por los agentes de todas las jerarquías. Cuando únicamente se especifica una jerarquía, puede seleccionar un filtro más detallado dentro de la jerarquía.
- Número de teléfono: incluye los datos solo de los contactos asociados a los números de teléfono especificados. Si no especifica ningún número de teléfono, se incluyen los datos de todos los contactos asociados a todos los números de teléfono.

## Cómo crear un informe de métricas histórico

- 1. Inicie sesión en el sitio web de Amazon Connect administración en https://*instance name .my.connect.aws/*.
- 2. Elija Análisis y optimización, Métricas históricas.
- 3. Seleccione uno de los siguientes tipos de informe, que agrupan y ordenan los datos de formas diferentes e incluyen diferentes métricas:
- Colas
	- Métricas de contacto
	- Métricas de agente
- Agentes
	- Desempeño del agente
	- [Informe de auditoría de la actividad del agente](#page-1683-0)
- Números de teléfono
	- Métricas de contacto
- 4. Para personalizar el informe, seleccione el icono de engranaje.
- 5. En la pestaña Intervalo e intervalo de tiempo, haga lo siguiente:
	- a. En Intervalo, seleccione 30 minutos para obtener una fila para cada periodo de 30 minutos del intervalo de tiempo, Diario para obtener una fila para cada día del intervalo de tiempo o Total para obtener todos los datos del intervalo de tiempo en una única fila.
	- b. En Zona horaria, seleccione una zona horaria, que determina la hora a la que comienza el día. Por ejemplo, para alinear el informe con sus días naturales, seleccione la zona horaria de su ubicación.

Debe utilizar la misma zona horaria para los informes a lo largo del tiempo para obtener datos de métricas exactos y constantes para su centro de contacto. El uso de diferentes zonas horarias para diferentes informes puede arrojar diferentes datos para la misma selección de intervalo de tiempo.

c. Los posibles valores de Intervalo de tiempo varían según el valor que seleccione en Intervalo. Si lo desea, puede especificar un intervalo de tiempo personalizado.

En Últimos x días y Mes hasta la fecha, el día actual no se incluye en el informe. Ayer especifica el día natural anterior, mientras que Últimas 24 horas especifica las 24 horas previas a la hora actual.

6. (Opcional) En la pestaña Agrupaciones, seleccione hasta cinco agrupaciones. Si elige una opción de agrupación, los datos se agrupan por esa opción. Si elige varias opciones de agrupación, los datos se agrupan por la primera opción de agrupación y, a continuación, por las opciones de agrupación posteriores. Para obtener más información, consulte [Opciones de](#page-1672-0) [agrupación](#page-1672-0).

- 7. (Opcional) En la pestaña Filtros, especifique los filtros para delimitar los datos que se van a incluir en el informe. Los filtros disponibles varían según las agrupaciones que seleccione. Para obtener más información, consulte [Filtros](#page-1673-0).
- 8. En la pestaña Métricas, elija las métricas y los campos que se van a incluir en el informe. Se muestra un signo de exclamación (!) junto a las métricas que no están disponibles en función de las agrupaciones que seleccione. Para obtener más información, consulte [Definiciones de](#page-1627-0)  [métricas históricas](#page-1627-0).
- 9. Cuando termine de personalizar el informe, seleccione Aplicar.
- 10. (Opcional) Si desea guardar el informe para su uso en el futuro, seleccione Guardar, proporcione un nombre para el informe y, a continuación, seleccione Guardar.

## Límites del informe histórico

Los informes de métricas históricas tienen los siguientes límites:

## Service Quotas

• Los informes de métricas históricas tienen cuotas de servicio, como Informes por instancia e Informes programados por instancia. Cuando se superan las cuotas de servicio, aparece el siguiente mensaje de error: No se puede guardar el informe. Para obtener más información acerca de estas cuotas, consulte [Amazon Connect cuotas de servicio](#page-75-0)

## Datos solo para colas activas

• Únicamente puede obtener datos de colas activas. Una cola está inactiva si no hay ningún contacto en ella y no contiene agentes disponibles.

Consulta de datos de hasta tres días a la vez, durante los últimos 2 días

• Cuando cree un informe que utilice intervalos de 15 minutos, podrá obtener datos de tres días cada vez, de los últimos 35 días. Para intervalos de 30 minutos, solo puede devolver datos de tres días cada vez, pero los datos están disponibles en función del periodo de retención de los registros de contacto.

La disponibilidad de los datos de métricas históricas se basa en el periodo de retención de los registros de contacto

• Las métricas históricas se basan en los registros de contacto. Para conocer el período de retención actual de los registros de contacto, consulte [Amazon Connect especificaciones de funciones](#page-92-0).

Para los intervalos diarios y totales

• Puede seleccionar hasta 31 días en una única solicitud.

#### Límite de 80k celdas

Actualmente existe una limitación de 80k celdas en los informes de métricas históricas y en los informes programados. Esto se aplica al número total de celdas (columnas \* filas), teniendo en cuenta la agrupación y el filtrado.

Por ejemplo, supongamos que crea un informe de métricas históricas con estos criterios:

- Agrupado por agentes
- Con un intervalo de 30 minutos
- En las últimas 24 horas
- Configurado para incluir solo 5 métricas
- Filtrado para mostrar solo los contactos gestionados BasicQueue

Si solo 10 agentes gestionaron los contactos BasicQueue durante este tiempo, es de esperar que (24\*2) \*5\*10 = 2400 celdas que cuenten para alcanzar el límite de 80 000.

<span id="page-1676-0"></span>Aparecerá un mensaje informativo si alcanza el límite.

## Programar un informe de métricas histórico

Antes de programar un informe de métricas históricas, debe saber lo siguiente:

Otros pueden acceder al informe

• La programación de un informe hace que este sea accesible para otros usuarios del centro de contacto que tengan permisos para ver los informes guardados.

Cualquiera con permisos de programación puede crear, editar o eliminar la programación de su informe

• Después de publicar un informe, cualquier usuario con permisos Informes guardados - Programación en su perfil de seguridad puede crear, editar o eliminar la programación de su informe. No puede eliminar el informe real.

Los informes programados se encuentran en un depósito Amazon S3

- Los informes programados se guardan como archivos CSV en el Amazon S3 depósito especificado para los informes de su centro de contacto. Al configurar el informe programado, puede añadir un prefijo a la ubicación de los Amazon S3 archivos del informe.
- Cuando el informe se exporta a tu Amazon S3 bucket, el nombre del archivo incluye la fecha y la hora UTC en que se creó el informe. La fecha de la última modificación del archivo se muestra utilizando la zona horaria del Amazon S3 segmento y es posible que no coincida con la hora de creación del informe, que está en UTC.

Hay un retraso de 15 minutos

- Para los informes programados, hay un retraso de 15 minutos después la hora del informe programado antes de que se genere el informe. Esto es así para garantizar que el informe incluye los datos de toda la actividad del informe que tuvo lugar durante el intervalo de tiempo especificado. Los datos del centro de contacto no se procesan ni están disponibles inmediatamente para su inclusión en los informes, por lo que algunos datos del intervalo de tiempo podrían no recogerse en un informe si este se genera en cuanto finaliza el intervalo de tiempo.
- Por ejemplo, si crea un informe programado para el intervalo de tiempo de 8:00 a 17:00 h y hay actividad en su centro de contacto entre las 16:46:00 y las 16:59:59 h, los datos acerca de esta actividad podrían no agregarse antes de las 17:00 h cuando está programado que se genere el informe. En lugar de ello, el informe se genera después las 17:15 h, para esa hora los datos de los últimos 15 minutos del intervalo de tiempo se incluyen en el informe.

Un informe programado ayer funciona como un informe de las últimas 24 horas

• Normalmente Ayer especifica el día natural anterior, mientras que Últimas 24 horas especifica las 24 horas previas a la hora actual. Sin embargo, si programa un informe para que se ejecute Ayer, funcionará como un informe de tipo Últimas 24 horas.

No hay mensaje si no se ejecuta un informe programado

• Si un informe programado no se puede ejecutar, no recibirá ningún mensaje en la interfaz de usuario de Amazon Connect . Simplemente no verás el informe en la Amazon S3 ubicación.

Utilizar el sistema de mensajería para enviar por correo electrónico informes programados

• Para enviar por correo electrónico un informe programado a una lista de compañeros de trabajo, debes generar el correo electrónico manualmente mediante tu sistema de mensajería. Amazon Connect no ofrece la opción de enviar automáticamente el informe programado por correo electrónico.

### Cómo programar un informe de métricas histórico

- 1. Inicie sesión en el sitio web de Amazon Connect administración en https://*instance name .my.connect.aws/*.
- 2. Cree un nuevo informe y guárdelo o abra un informe guardado.
- 3. Seleccione la flecha hacia abajo situada junto a Guardar en la esquina superior derecha de la página y seleccione Programar.
- 4. En la pestaña Recurrencia, especifique el patrón de recurrencia (por ejemplo, los sábados de cada semana) y el intervalo (por ejemplo, desde medianoche durante los 5 días anteriores).
- 5. (Opcional) En la pestaña Opciones de entrega, especifique un prefijo para la ubicación de los archivos de informes. Amazon S3
- 6. Seleccione Crear.

Cómo eliminar un informe programado

Para acceder a la página en la que puede eliminar un informe programado, debe crear otro informe programado temporal.

- 1. Inicie sesión en el sitio web de Amazon Connect administración en https://*instance name* .my.connect.aws/.
- 2. En el menú de navegación, selecciona Análisis y optimización, Cuadros de mando e informes.
- 3. En la página Ver informes, elija la pestaña Métricas históricas.
- 4. Haga clic o toque en el informe guardado que se ha programado.
- 5. Seleccione la flecha hacia abajo situada junto a Guardar en la esquina superior derecha de la página y seleccione Programar.
- 6. Seleccione Crear.
- 7. En la página Programar informe, elija Eliminar junto a los informes programados que desee eliminar.

Para obtener instrucciones sobre cómo eliminar informes guardados, consulte [Cómo eliminar](#page-1788-0) [informes guardados](#page-1788-0).

## Actualizar un informe de métricas histórico

Después de guardar un informe, puede actualizarlo en cualquier momento.

Para actualizar un informe de métricas históricas

- 1. Inicie sesión en el sitio web de Amazon Connect administración en https://*instance name* .my.connect.aws/.
- 2. Elija Análisis y optimización e Informes guardados.
- 3. En la pestaña Historical métricas (Métricas históricas), elija el nombre del informe. Seleccione el icono de engranaje, actualice la configuración del informe según sea necesario y seleccione Apply (Aplicar).
- 4. Para actualizar el informe actual, seleccione Guardar. Para guardar los cambios en un informe nuevo, elija Guardar como.

## Descargar un informe de métricas histórico

Puede descargar los datos incluidos en un informe como un archivo de valores separados por comas (CSV) para poder usarlo con otras aplicaciones. Si no existe ningún dato para alguna de las métricas seleccionadas, el campo del archivo CSV descargado contiene un guion.

Para descargar un informe de métricas históricas como archivo CSV

- 1. *Inicia sesión en el sitio web de Amazon Connect administración en https://instance name .my.connect.aws/.*
- 2. Cree un nuevo informe o abra un informe guardado.
- 3. Seleccione la flecha hacia abajo situada junto a Guardar en la esquina superior derecha de la página y seleccione Descargar CSV.
- 4. Cuando se le pregunte, confirme si desea abrir o guardar el archivo.

En la siguiente imagen se muestran las métricas en una tabla de colas. Todos los tiempos del informe en línea están en el formato horas:minutos:segundos (hh:mm:ss). Debajo de la imagen de la tabla de colas, hay una imagen de los mismos datos en un archivo CSV descargado y abierto con Excel. Todos los tiempos del informe descargado están en segundos.

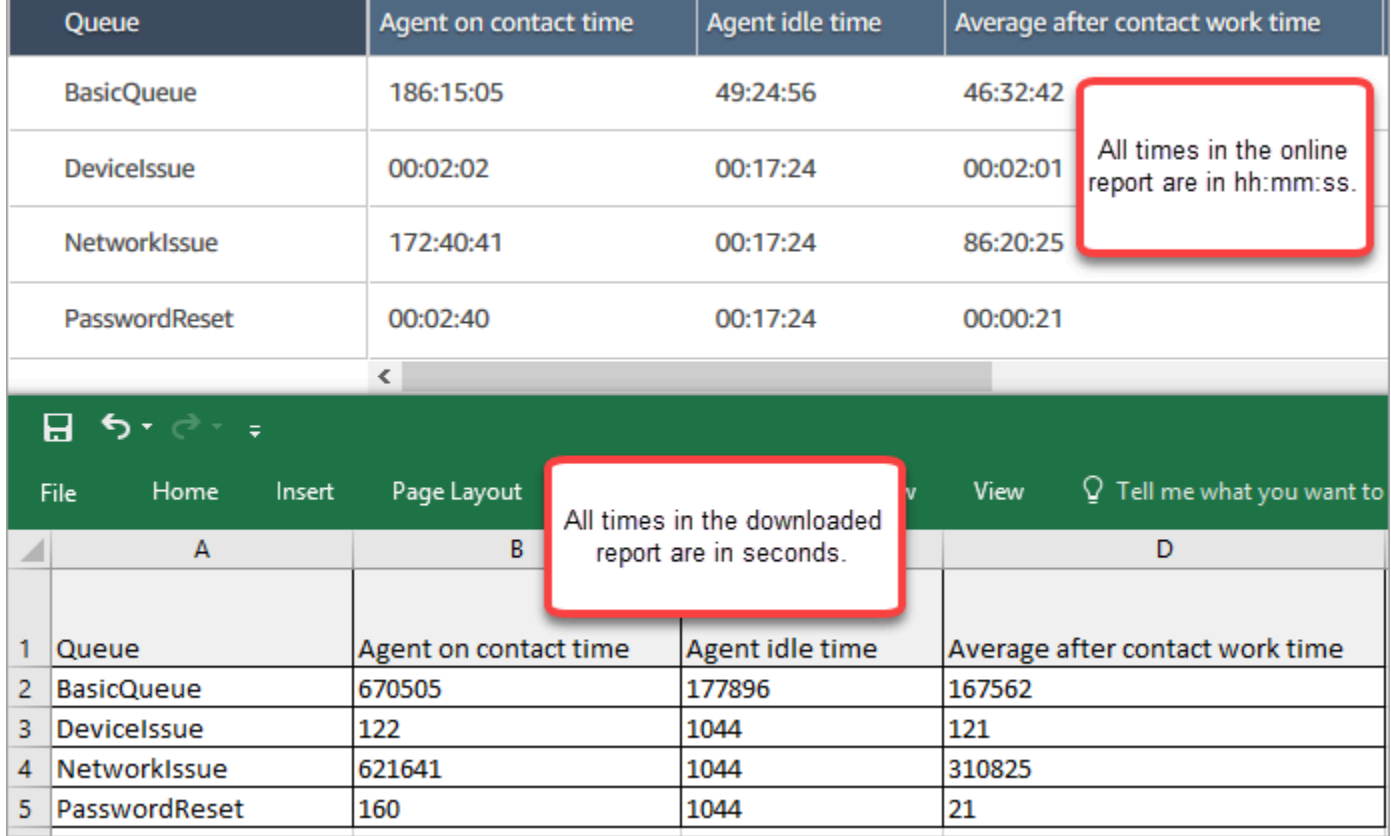

Puede convertir los segundos en minutos con una fórmula de Excel. Como alternativa, si tienes un informe breve, puedes copiar y pegar los datos en Excel y así se conservará Amazon Connect el formato.

Intervalo descargado en formato de fecha ISO

El intervalo se descarga en formato de fecha ISO, como se muestra en la siguiente imagen. Cuando descargue un informe de métricas históricas, el intervalo estará en formato de datos ISO y no coincidirá con la interfaz de usuario. Si es necesario, utilice Excel para convertirlo al formato deseado.

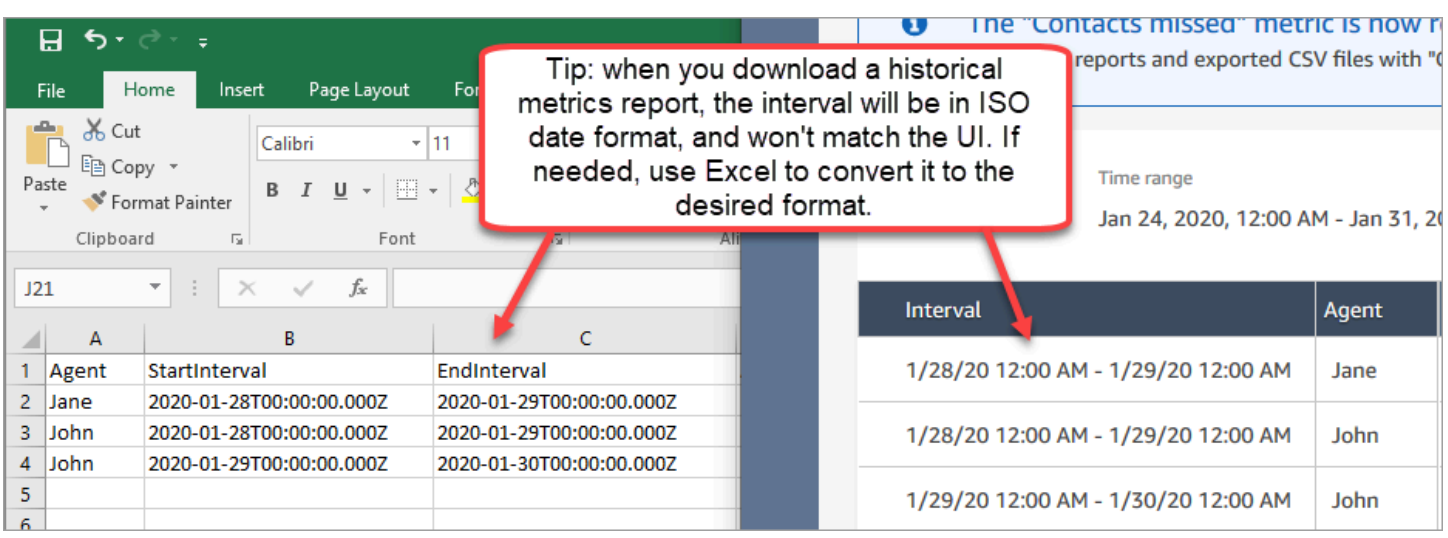

## Descargar todos los resultados de métricas históricos

Si necesita descargar más de una página o dos de métricas históricas, le recomendamos que realice los siguientes pasos:

1. Programe el informe para que se ejecute tan a menudo como sea necesario.

Por ejemplo, puede programar el informe de inicio de sesión y cierre de sesión para que se ejecute diariamente a medianoche.

- 2. El informe completo se guarda en su Amazon S3 depósito.
- 3. Ve a tu Amazon S3 bucket y descarga el informe.

Para obtener información sobre cómo funcionan los informes programados, consulte [Programar un](#page-1676-0)  [informe de métricas histórico](#page-1676-0).

## Visualización de las colas de agentes en una tabla de colas

De forma predeterminada, las colas de agentes no aparecen en la tabla de colas de un informe de métricas históricas. Puede elegir mostrarlas.

Para mostrar las colas de agentes en una tabla de colas

1. En un informe de métricas históricas, elija el icono Configuración, como se muestra en la siguiente imagen.

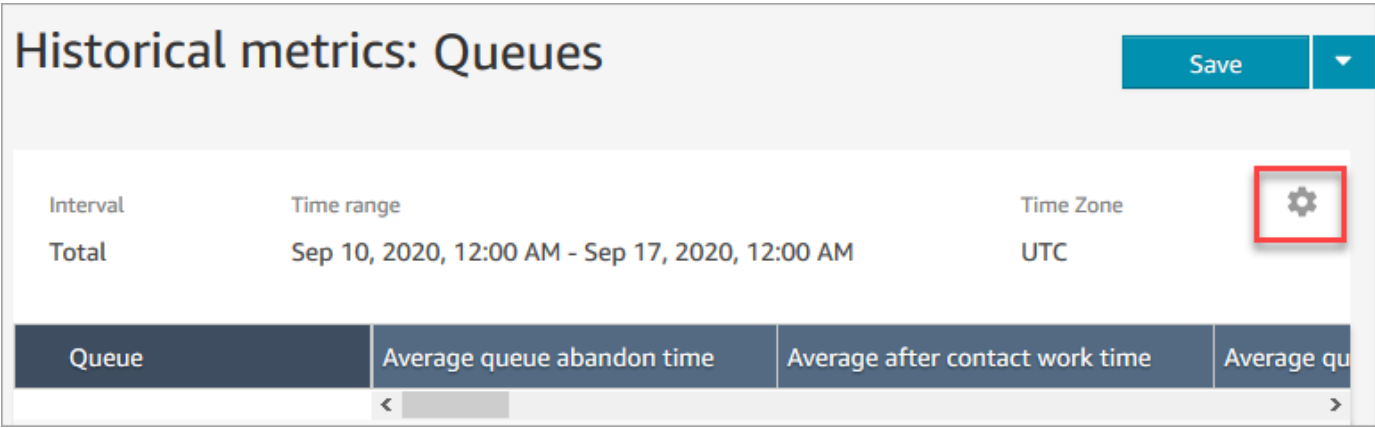

2. Elija Filtros, Mostrar colas de agentes, Colas de agentes y, a continuación, utilice el menú desplegable para elegir las colas de agentes que desee incluir en la tabla. Estas opciones se muestran en la siguiente imagen.

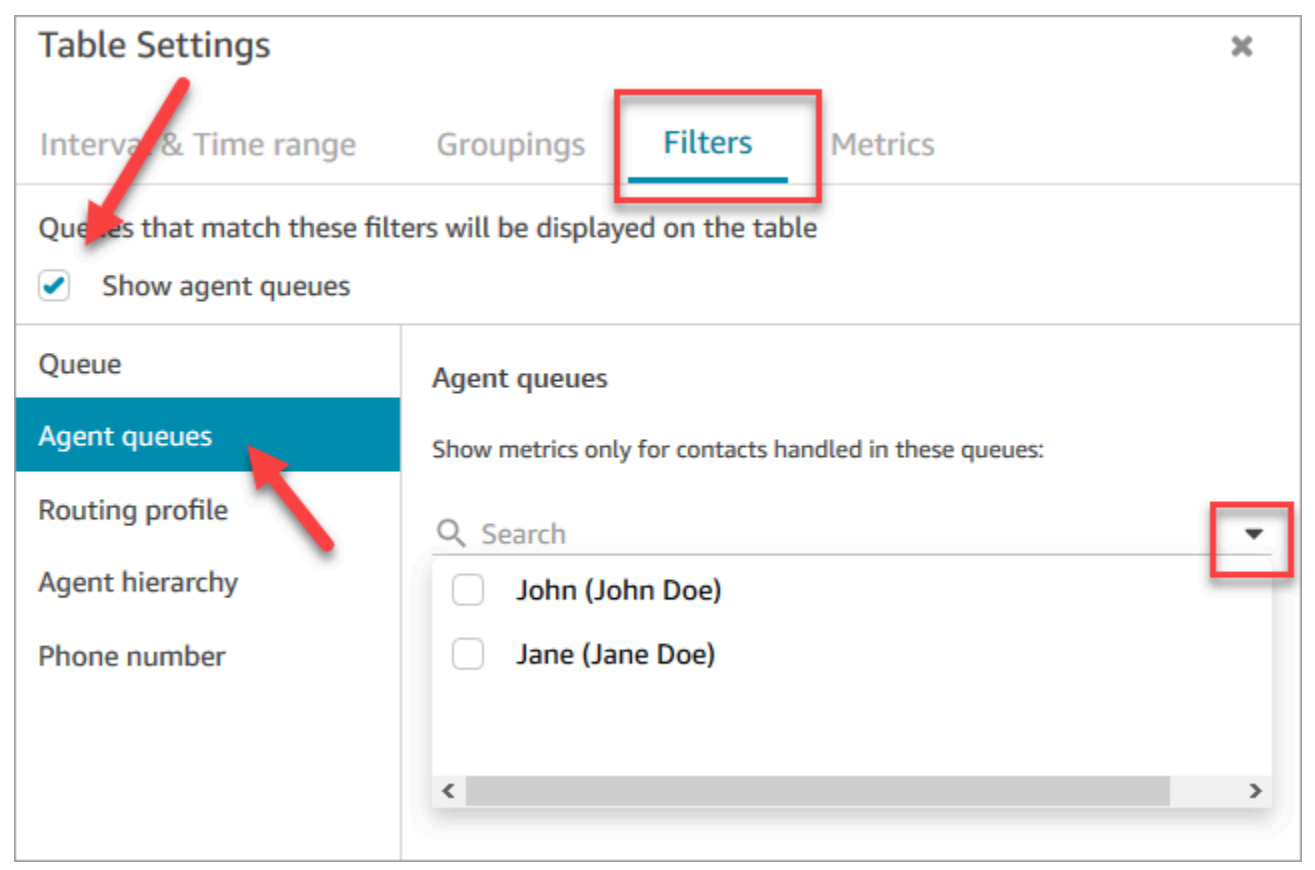

3. Seleccione Apply. Las colas de agentes que haya seleccionado aparecerán en la tabla Colas del informe de métricas históricas.

## Cuántos contactos en cola en una fecha concreta

Los informes de métricas históricas no proporcionan una forma de determinar cuántos contactos había en cola en una fecha concreta, a una hora determinada.

Para obtener esta información en un informe histórico, necesita la ayuda de un desarrollador. El desarrollador usa la [GetCurrentMetricDataA](https://docs.aws.amazon.com/connect/latest/APIReference/API_GetCurrentMetricData.html)PI para almacenar los datos para que puedas consultarlos más adelante.

## <span id="page-1683-0"></span>Informe de auditoría de la actividad del agente

La auditoría de la actividad del agente es como un informe del [flujo de eventos de agente.](#page-1695-0) Todos los datos de este informe se encuentran también en el flujo de eventos de agente.

Por ejemplo, si hay algo en el informe de auditoría que desea recrear, o si quiere recrear un periodo de tiempo diferente, puede hacerlo con el flujo de eventos de agente.

#### Contenido

- [Ejecución del informe de auditoría de la actividad del agente](#page-1683-1)
- [Definiciones de estado](#page-1684-0)
- [¿Cuándo aparece el estado Agente desconectado, Contacto perdido o Rechazado?](#page-1685-0)
- [Permisos necesarios para visualizar los informes de auditoría de la actividad del agente](#page-1685-1)
- [Control de acceso basado en etiquetas de auditoría de actividad del agente](#page-1686-0)

<span id="page-1683-1"></span>Ejecución del informe de auditoría de la actividad del agente

Para obtener una lista de los permisos necesarios para realizar este procedimiento, consulte [Permisos necesarios para consultar los informes de métricas históricas.](#page-1669-0)

- 1. Inicia sesión en el sitio web de Amazon Connect administración en https://*instance name .my.connect.aws/*.
- 2. Elija Análisis y optimización, Métricas históricas, Agentes, Auditoría de la actividad del agente.
- 3. Elija el inicio de sesión del agente, la fecha y la zona horaria y, a continuación, elija Generar informe.
- 4. Para descargar los resultados, elija Descargar CSV.

### <span id="page-1684-0"></span>Definiciones de estado

Los siguientes valores pueden aparecer en la columna Estado del informe de auditoría de la actividad del agente.

- Disponible: el agente ha establecido su estado en el Panel de control de contacto (CCP) a Disponible. Se le pueden enrutar contactos.
- Sin conexión: el agente ha establecido su estado en el Panel de control de contacto (CCP) a Desconectado. No se le pueden enrutar contactos.
- Estado personalizado: el agente ha establecido su estado en el Panel de control de contacto (CCP) a un estado personalizado. No se le pueden enrutar contactos.
- Incorporando cliente: estado que transcurre entre la llegada de un contacto entrante al flujo y su envío al agente.
- Conectando a agente: el estado entre el enrutamiento de un contacto entrante a un agente y el agente que lo recibe.
- Conectado: cuando el agente ha establecido un contacto entrante al seleccionar Aceptar en su CCP.
- Ocupado: el agente está interactuando con un cliente.
- Agente desconectado: cuando el agente no elige Aceptar en el contacto de voz entrante en 20 segundos o elige Rechazar.
- Llamada a clientes: el estado anterior a que se establezca una llamada saliente.
- Contacto perdido: cuando el agente pierde un contacto de chat o tarea.
- Agente con llamada perdida: cuando un agente acepta una devolución de llamada, pero el cliente termina la llamada antes de que termine de sonar.
- Pausado: cuando un contacto se ha pausado después de estar conectado a un agente mediante el CCP o la API pública.
- Problema de telecomunicaciones: cuando una llamada saliente finaliza antes de que se haya establecido la llamada. Por ejemplo, se ha producido un error en la conexión del teléfono virtual del agente.

#### **a** Note

Si un estado aparece en su informe, pero no en esta página, se trata de un estado personalizado creado por su organización. Póngase en contacto con su administrador de Amazon Connect para conocer la definición.

<span id="page-1685-0"></span>¿Cuándo aparece el estado Agente desconectado, Contacto perdido o Rechazado?

A continuación se muestra un resumen de los casos en los que la columna de estado puede ser Agente desconectado, Contacto perdido o Rechazado:

- Contactos de voz
	- Cuando alguien pierde un contacto de voz, el estado en la auditoría del agente es Agente desconectado.
	- Cuando alguien rechaza un contacto de voz, el estado en la auditoría del agente es Agente desconectado.
- Contactos de chat
	- Cuando alguien pierde un contacto de chat, el estado de la auditoría del agente es Contacto perdido.
	- Cuando alguien rechaza un contacto de chat, el estado de la auditoría del agente es Contacto perdido.
- Contactos de tarea
	- Cuando alguien pierde un contacto de tarea, el estado de la auditoría del agente es Contacto perdido.
	- Cuando alguien rechaza un contacto de tarea, el estado de la auditoría del agente es Rechazado.

<span id="page-1685-1"></span>Permisos necesarios para visualizar los informes de auditoría de la actividad del agente

Para ver informes de métricas en tiempo real, debe asignarse a un perfil de seguridad que tenga permiso Métricas de acceso - Acceder o Métricas en tiempo real - Acceder. Tenga en cuenta el siguiente comportamiento al asignar estos permisos:

- Cuando se selecciona Métricas de acceso Acceder, también se asignan automáticamente los permisos Métricas en tiempo real, Métricas históricas y Auditoría de actividad del agente.
- Cuando se asigna Métricas de acceso Acceder, tiene acceso a todos los informes de métricas en tiempo real e históricas.

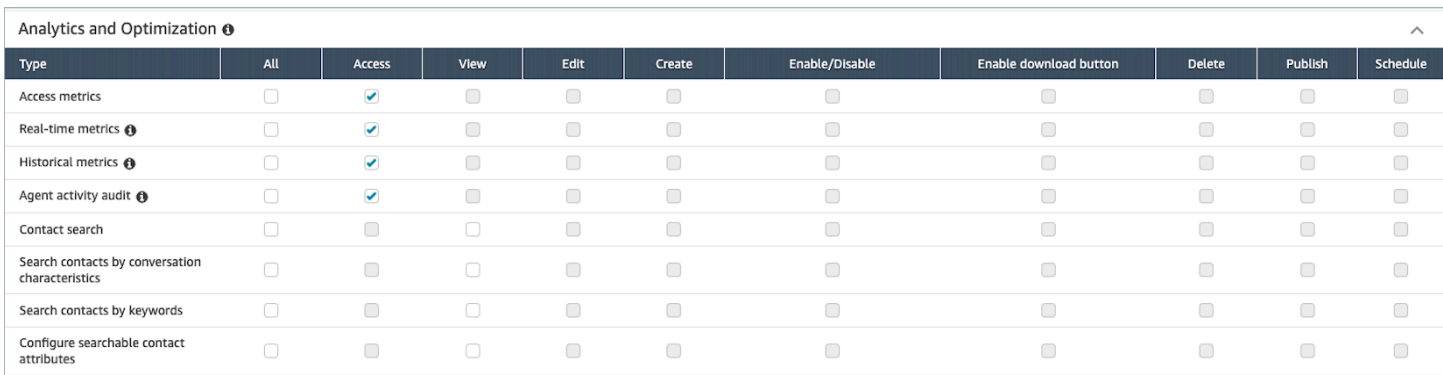

Si solo selecciona Auditoría de actividad del agente - Acceso, solo tendrá acceso al informe de auditoría de actividad del agente y no a otras páginas o informes de análisis. En la siguiente imagen se muestra la sección Análisis y optimización, con solo la opción Auditoría de actividad del agente - Acceder seleccionada.

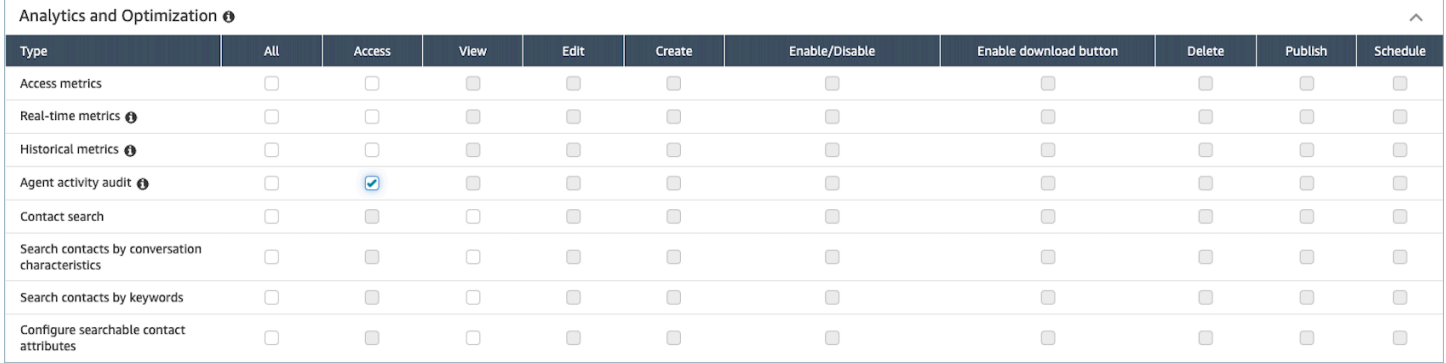

## <span id="page-1686-0"></span>Control de acceso basado en etiquetas de auditoría de actividad del agente

Puede utilizar etiquetas de recursos y etiquetas de control de acceso para aplicar un acceso detallado a los usuarios para el informe de auditoría de la actividad del agente. Por ejemplo, puede controlar quién tiene acceso a ver el historial del estado del agente para usuarios específicos en el informe. En las siguientes imágenes se ofrecen vistas de ejemplo del informe de auditoría de actividad del agente con controles de acceso basados en etiquetas y sin ellos:

Sin controles de acceso basados en etiquetas, verá a todos los agentes:

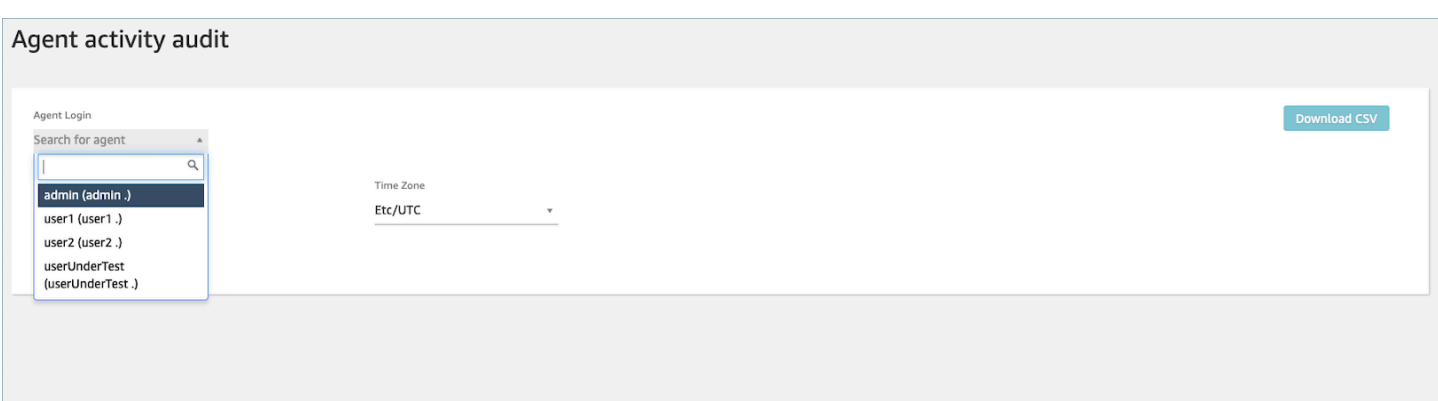

Al utilizar controles de acceso basados en etiquetas, puede ver un conjunto limitado de agentes:

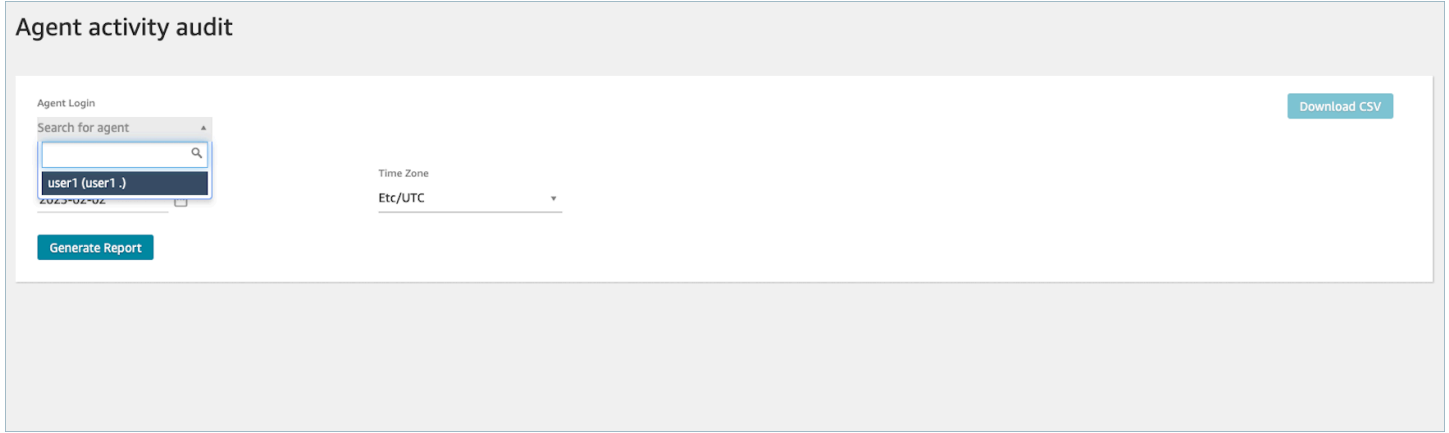

Los controles de acceso basados en etiquetas están disponibles para las métricas en tiempo real; no obstante, no son aplicables a otros informes de métricas históricas ni al informe de inicio o cierre de sesión. Para obtener más información, consulte [Control de acceso basado en etiquetas de métricas](#page-1602-0)  [en tiempo real.](#page-1602-0)

Los controles de acceso basados en etiquetas le permiten configurar el acceso detallado a recursos específicos en función de las etiquetas de recursos asignadas. Puedes configurar los controles de acceso basados en etiquetas mediante la API/SDK o el sitio web de administración (para los recursos compatibles). Amazon Connect Debe configurar las etiquetas de recursos de usuario y las etiquetas de control de acceso antes de que se aplique el control de acceso basado en etiquetas a los usuarios para el informe de auditoría de la actividad del agente. Para obtener más información, consulte [Etiquetado de recursos en Amazon Connect](#page-2893-0) y [Control de acceso basado en etiquetas](#page-665-0).

Cómo habilitar el control de acceso basado en etiquetas para el informe de auditoría de actividad del agente

Para utilizar etiquetas con el fin de controlar el acceso a los usuarios para el informe de auditoría de actividad del agente, primero debe configurar las etiquetas de recursos de usuario y las etiquetas de control de acceso. Una vez configuradas sus etiquetas de recursos y de control de acceso, deberá aplicar los permisos adecuados.

Una vez que sus etiquetas de recursos, etiquetas de control de acceso y permisos se hayan configurado adecuadamente, tendrá los controles de acceso aplicados a los usuarios para el informe de auditoría de actividad del agente.

Para obtener más información sobre el etiquetado de recursos y el control de acceso basado en etiquetas en Amazon Connect, consulte [Etiquetado de recursos en Amazon Connect](#page-2893-0) y [Control de](#page-665-0)  [acceso basado en etiquetas](#page-665-0).

#### Permisos

Para ver los informes de auditoría de actividad del agente con controles de acceso basados en etiquetas aplicados, necesita estar asignado a un perfil de seguridad que tenga Acceder seleccionado para Auditoría de actividad del agente o que tenga Acceder seleccionado para el permiso de Métricas de acceso, junto con acceso al recurso de usuario. Tenga en cuenta que si habilita Métricas de acceso, se rellenarán automáticamente Métricas en tiempo real, Métricas históricas y Auditoría de actividad del agente y, por lo tanto, permitirá a los usuarios ver todos los datos de las métricas históricas para las que no se aplican actualmente controles de acceso basados en etiquetas.

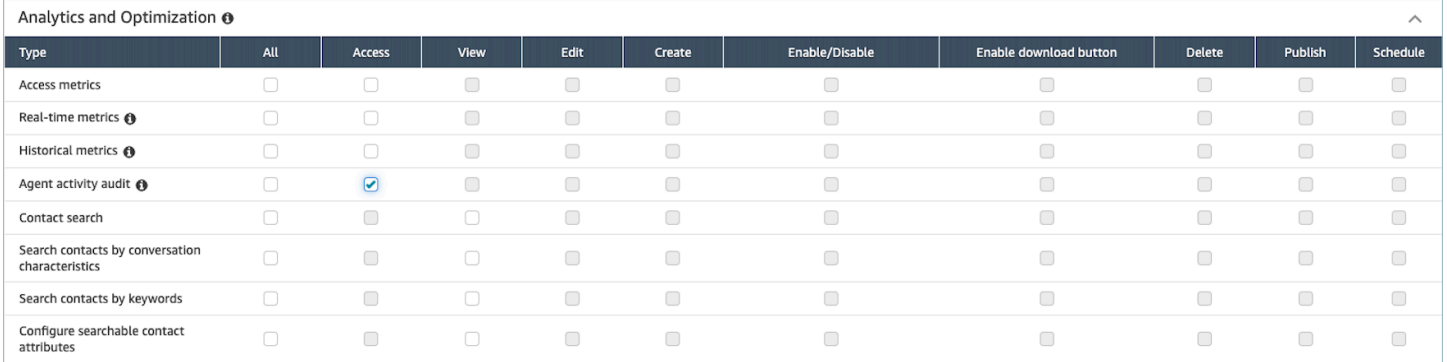

Analytics and Optimization @  $\lambda$ Access View Edit Create Enable/Disable Enable download button Delete Publish Schedule Type **Access metrics**  $\overline{\mathbf{v}}$  $\begin{array}{ccc} \hline \end{array}$  $\begin{array}{ccc} \hline \end{array}$  $\begin{array}{ccc} \hline \end{array}$  $\begin{array}{ccc} \hline \end{array}$  $\begin{array}{ccc} \hline \end{array}$  $\Box$  $\begin{array}{ccc} \hline \end{array}$  $\begin{array}{ccc} \hline \end{array}$  $\Box$  $\Box$  $\Box$  $\Box$  $\Box$  $\Box$  $\Box$  $\Box$  $\blacktriangledown$ Real-time metrics @ Historical metrics @  $\overline{\bullet}$  $\Box$  $\Box$  $\Box$  $\Box$  $\Box$  $\Box$  $\Box$  $\Box$ Agent activity audit @  $\blacktriangledown$  $\Box$  $\Box$  $\Box$  $\Box$  $\Box$  $\Box$  $\Box$  $\Box$  $\Box$  $\Box$  $\Box$  $\Box$  $\Box$  $\Box$  $\Box$  $\Box$ Contact search Search contacts by conversation  $\Box$  $\Box$  $\Box$  $\Box$  $\Box$  $\Box$  $\Box$  $\Box$ characteristics Search contacts by keywords  $\Box$  $\Box$  $\Box$  $\Box$  $\Box$  $\begin{array}{ccc} \hline \end{array}$  $\Box$  $\Box$ Configure searchable contact  $\Box$  $\Box$  $\Box$  $\Box$  $\hfill \square$  $\hfill \square$  $\hfill \square$  $\Box$ attributes

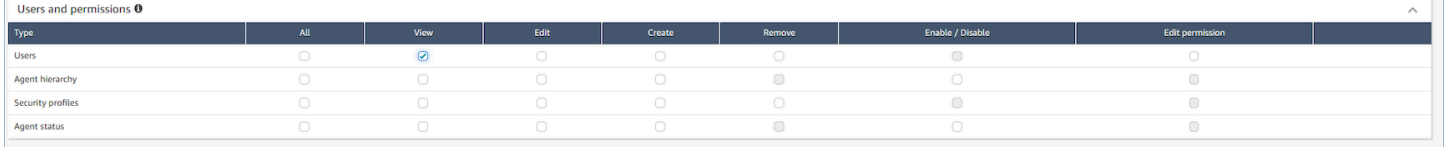

# Informe de inicio y cierre de sesión

En el informe de inicio y cierre de sesión se muestra la información de inicio y cierre de sesión de los usuarios de su centro de contacto (por ejemplo, agentes, responsables y administradores). Para cada sesión de usuario, se muestran los tiempos de inicio y cierre de sesión como una fila en el informe. Puede utilizar el informe para determinar la hora a la que los usuarios han iniciado sesión en Amazon Connect. En el informe también se muestra el tiempo de cada sesión que un usuario ha tenido iniciada la sesión en Amazon Connect.

### **A** Important

De forma predeterminada, cuando un agente cierra su ventana de CCP, no cierra la sesión. A menos que haya [personalizado su CCP para el cierre de sesión automático,](#page-720-0) los agentes deben elegir el botón Cerrar sesión. Hasta que elijan el botón Cerrar sesión, el informe de inicio y cierre de sesión los muestra como si hubieran iniciado sesión.

## Límite del informe de inicio y cierre de sesión: 10 000 filas

- Si intenta generar un informe de inicio y cierre de sesión que tenga más de 10 000 filas, no se completará.
- En la página del informe de inicio y fin de sesión solo se muestran 10 000.
- Si programa un informe de inicio de sesión y cierre de sesión que contenga más de 10 000 filas, se producirá un error en el informe. Tampoco se guardará ningún resultado del informe en su bucket de S3 y no podrá ver el informe.
- Si tiene un centro de contactos con una gran cantidad de usuarios y sus informes no se completan, puede especificar un intervalo de tiempo más breve para reducir el tamaño del informe generado o aplicar filtros al informe, como, por ejemplo, como por ejemplo un perfil de enrutamiento y una jerarquía de agentes. A continuación, puede utilizar otros filtros para capturar todos los datos de inicio/cierre de sesión de la instancia.

# Permisos necesarios para acceder al informe de inicio y cierre de sesión

Para poder generar un informe de inicio y cierre de sesión, necesita tener asignados los siguientes permisos a su perfil de seguridad: Informe de inicio de sesión/cierre de sesión - Ver.

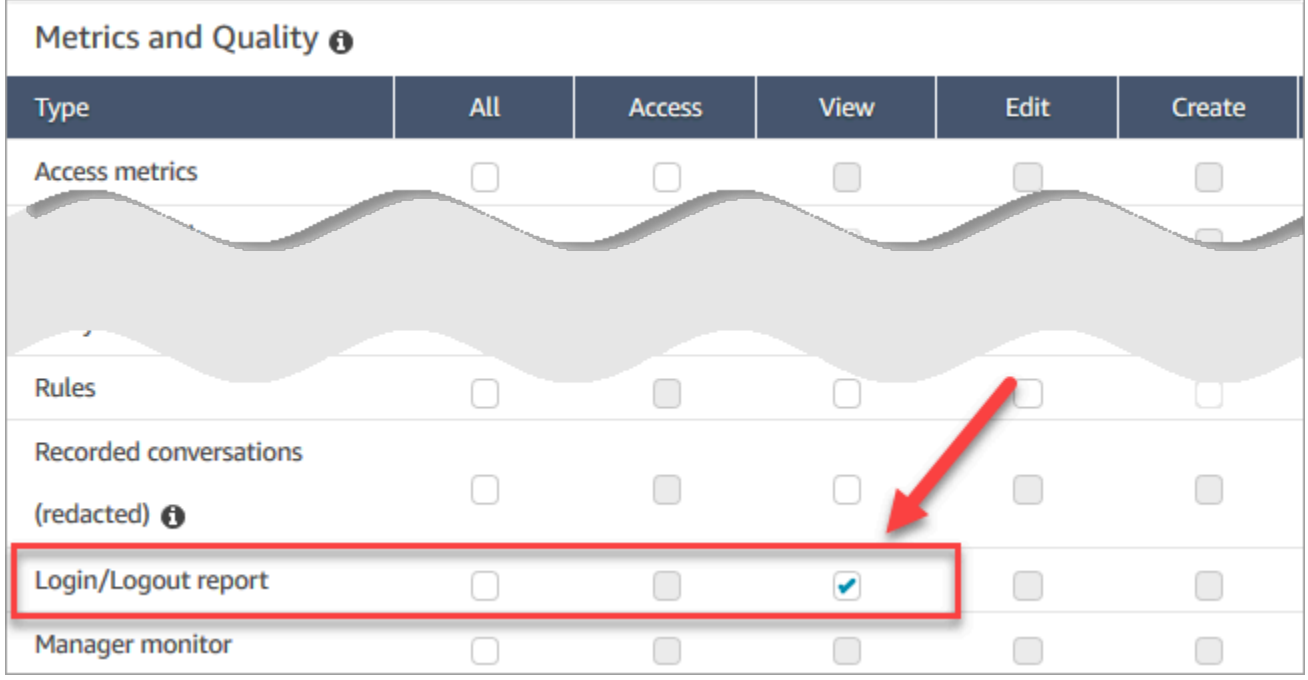

De forma predeterminada, el perfil de seguridad Administrador de Amazon Connect tiene estos permisos.

Para obtener información acerca de cómo agregar más permisos a un perfil de seguridad existente, consulte [Actualizar perfiles de seguridad](#page-664-0).

## Generación de un informe de inicio y cierre de sesión

Un informe de inicio y cierre de sesión incluye solo las acciones de inicio o cierre de sesión que han realizado los usuarios durante el intervalo de tiempo especificado.

- Si un usuario ha iniciado sesión durante el intervalo de tiempo y no cerró la sesión, el informe muestra una hora de inicio de sesión, pero no de cierre de sesión.
- Si el usuario ha iniciado sesión antes del inicio del intervalo de tiempo y, a continuación, ha cerrado la sesión durante el intervalo de tiempo, el informe muestra la hora de inicio y de cierre de sesión aunque el inicio de sesión se produjo antes del inicio del intervalo de tiempo. Esto es así para que pueda ver la duración de la sesión del usuario asociada con el cierre de sesión más reciente.

Para generar un informe de inicio y cierre de sesión

- 1. Inicie sesión en el sitio web de administración de Amazon Connect en https://*nombre de instancia*.my.connect.aws/.
- 2. Elija Análisis y optimización e Informe de inicio/cierre de sesión.
- 3. En la página Informe de inicio/cierre de sesión, elija el Intervalo de tiempo para los registros que desea incluir en el informe. Elija Intervalo de tiempo personalizado para especificar un intervalo de hasta 7 días. En la siguiente imagen se muestra esta configuración.

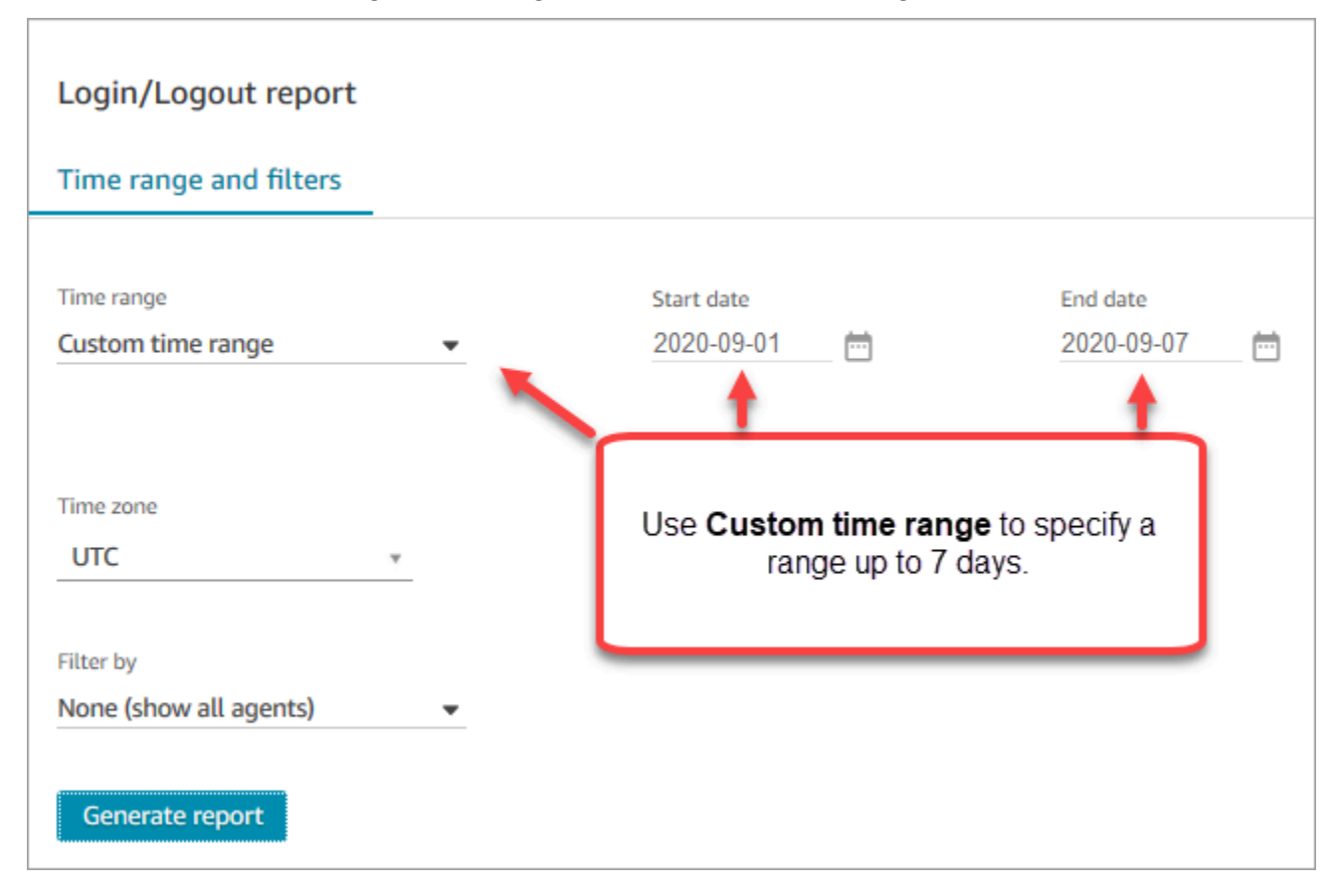

- 4. Elija la Zona horaria que desea utilizar para su informe.
- 5. Para filtrar datos incluidos en el informe, para Filtrar por, elija un valor.
- 6. Elija Generar informe, Guardar.
- 7. Proporcione un nombre para el informe y elija Guardar.
# Editar un informe de inicio y fin de sesión guardado

Después de guardar el informe, puede editarlo en cualquier momento. Al abrir un informe guardado, el marco temporal y el intervalo de fechas muestran la fecha y la hora que se definieron al guardar el informe.

Edición de un informe de inicio y fin de sesión guardado

- 1. Inicie sesión en el sitio web de administración de Amazon Connect en https://*nombre de instancia*.my.connect.aws/.
- 2. Elija Análisis y optimización e Informes guardados.
- 3. Elija Informe de inicio/cierre de sesión y seleccione el informe que desea editar.
- 4. Actualice la configuración correspondiente a Intervalo de tiempo, Zona horaria y Filtrar por.
- 5. Para sobrescribir su informe, elija Guardar.
- 6. Para guardar los cambios como un informe nuevo, elija Guardar, Guardar como. Proporcione un nombre para el informe y elija Guardar como.

# Descarga de un informe de inicio y cierre de sesión como archivo CSV

Cuando ha generado un informe, puede descargarlo como un archivo de valores separados por comas (CSV) para poder usar otras aplicaciones para trabajar con los datos, como una hoja de cálculo o una base de datos.

Para descargar un informe como un archivo CSV

- 1. Abra el informe que desea descargar.
- 2. En la página Informe de inicio/cierre de sesión, en la esquina superior derecha, elija el menú Compartir informe (flecha) junto a Guardar.
- 3. Elija Download CSV (Descargar CSV). El archivo Login\_Logout report.csv se descarga en el equipo.

# Uso compartido de un informe de inicio y cierre de sesión

Para hacer que un informe esté disponible para otras personas de su organización, puede compartir un informe. Las personas pueden obtener acceso al informe solo si tienen los permisos adecuados en Amazon Connect.

Para compartir un informe de inicio y cierre de sesión

- 1. En la página Informe de inicio/cierre de sesión, en la esquina superior derecha, elija el menú Compartir informe (flecha) junto a Guardar.
- 2. Elija Compartir informe.
- 3. Para copiar la dirección URL en el informe, elija Copiar dirección de enlace. Puede enviar la dirección URL a otras personas de su organización pegando el enlace en un correo electrónico u otro documento.
- 4. Para publicar el informe en su organización, para Publicar informe en la organización, mueva el conmutador a Act.
- 5. Seleccione Guardar.

## Programación de un informe de inicio y cierre de sesión

Para generar un informe con la misma configuración de forma periódica, puede programar el informe para que se ejecute cada día o en días específicos de la semana. Tenga en cuenta que los informes de inicio y cierre de sesión programados funcionan de forma diferente a los informes de inicio y cierre de sesión que [genera](#page-1690-0) desde la interfaz de usuario para un intervalo de tiempo especificado.

## Cosas importantes que debe saber

- Al programar un informe, se publica automáticamente en la organización. Cualquier persona con los permisos adecuados puede ver el informe. Los usuarios con todos los permisos de informes de inicio y cierre de sesión también pueden editar, programar o eliminar el informe.
- Para los informes programados de inicio y fin de sesión, el valor del intervalo posterior es siempre el de las últimas 24 horas.
- Un informe programado siempre se ejecuta a las 00:00 h el día que seleccione, en la zona horaria que usted elija.

Por ejemplo, si selecciona miércoles, el informe se ejecuta a medianoche del miércoles y no incluye los datos del miércoles.

- Los informes programados se guardan como archivos CSV en su bucket de Amazon S3. La zona horaria predeterminada es UTC. Para que su informe se ejecute a las 00:00 h (mediodía) en su hora local, elija su zona horaria.
- Para enviar por correo electrónico un informe programado a una lista de compañeros de trabajo, debe generar el correo electrónico manualmente utilizando su sistema de mensajería. Amazon

Connect no proporciona una opción para enviar el informe programado automáticamente por correo electrónico.

Cómo programar un informe de inicio y cierre de sesión

- 1. Si ya tiene un informe guardado para programar abierto, vaya al paso 4. De lo contrario, en el panel, elija Análisis y optimización, Paneles e informes.
- 2. Elija Informe de inicio/cierre de sesión.
- 3. Posicione el puntero del ratón por encima de la fila que contiene el nombre del informe que desea programar y elija el icono Programar informe.
- 4. En la página Programar informe, bajo Recurrencia, para Generar este informe, decida si desea generar el informe A diario o Semanalmente.
- 5. Si elige Semanalmente, seleccione el día o días de la semana en la que ejecutar el informe.
- 6. Elija la Zona horaria.
- 7. Para añadir un prefijo a la ruta S3 al informe guardado, elija Opciones de entrega y escriba un valor en el campo Prefijo.

El prefijo se añade a la ruta entre /Informes y el nombre del informe. Por ejemplo: .../ Informes/*mi-prefijo*/nombre-informe-AAAA-DD…

8. Seleccione Crear.

Después de programar un informe, puede cambiar o eliminar el programa para dicho informe en cualquier momento.

Para editar o eliminar un programa para un informe

- 1. Siga los pasos en la sección anterior para abrir la página Programar informe.
- 2. Para editar la programación, elija Editar, actualice la Recurrencia y las Opciones de entrega como desee y, a continuación, elija Guardar.
- 3. Para eliminar la programación para el informe, elija Eliminar y, a continuación, elija Eliminar de nuevo en el cuadro de diálogo de confirmación.

# Eliminación de un informe de inicio y fin de sesión guardado

¿Demasiados informes en su biblioteca de informes? Si ya no desea utilizar un informe guardado, puede eliminarlo. Cuando se elimina un informe, solo elimina la configuración del informe, no los informes que ya se han generado utilizando la configuración. No se elimina ningún archivo CSV de un informe programado de su bucket de S3.

Para eliminar un informe de inicio de sesión y cierre de sesión guardado

- 1. Abra el panel de Amazon Connect.
- 2. Elija Análisis y optimización e Informes guardados.
- 3. Coloque el cursor sobre la fila correspondiente al informe que desea eliminar y elija el icono Eliminar.
- 4. Elija Eliminar de nuevo.

## Control de acceso basado en etiquetas

Actualmente, Amazon Connect no admite controles de acceso basados en etiquetas para los informes de inicio y cierre de sesión.

# Flujos de eventos de agente de Amazon Connect

Los flujos de eventos de agente de Amazon Connect son flujos de datos de Amazon Kinesis que le proporcionan informes casi en tiempo real de la actividad de los agentes en su instancia de Amazon Connect. Entre los eventos que se publican en la secuencia, se incluyen estos eventos de CCP:

- Inicio de sesión de un agente
- Cierre de sesión de un agente
- El agente conecta con un contacto
- El estado del agente cambia; por ejemplo, a Available (Disponible) para atender a los contactos, o a On Break (Descanso) o At Training (En formación).

Puede utilizar secuencias de eventos de agentes para crear paneles que muestran la información de los agentes y sus eventos, integrar secuencias en soluciones de gestión de personal (WFM) y configurar herramientas de alerta para desencadenar notificaciones personalizadas de la actividad de agentes específicos. Las secuencias de eventos de agentes le ayudan a administrar la dotación de agentes y su eficiencia.

#### Contenido

- [Habilitar secuencias de eventos de agentes](#page-1696-0)
- [Secuencias de eventos de agentes de ejemplo](#page-1697-0)
- [Determinar cuánto tiempo dedica un agente a hacer el TDC](#page-1701-0)
- [Modelo de datos de secuencias de eventos de agentes](#page-1708-0)

## <span id="page-1696-0"></span>Habilitar secuencias de eventos de agentes

Las secuencias de eventos de agentes no están habilitadas de manera predeterminada. Antes de habilitar los flujos de eventos de agente en Amazon Connect, cree un flujo de datos en Amazon Kinesis Data Streams. A continuación, elija el flujo de Kinesis como flujo que se utilizará para los flujos de eventos de agente. Aunque puede utilizar el mismo flujo tanto para los flujos de eventos de agente como para los registros de contacto, la administración y obtención de datos del flujo es mucho más sencilla si utiliza un flujo independiente para cada uno. Para obtener más información, consulte la [Guía para desarrolladores de Amazon Kinesis Data Streams.](https://docs.aws.amazon.com/streams/latest/dev/)

Cuando se envían los datos a Kinesis, la clave de partición utilizada es el ARN del agente. Todos los eventos de un solo agente se envían a la misma partición y cualquier evento de cambio en las particiones en la secuencia se pasa por alto.

#### **a** Note

Si habilita el cifrado del servidor para el flujo de Kinesis que seleccione para los flujos de eventos de agente, Amazon Connect no podrá publicar en el flujo. Esto se debe a que no tiene permiso para Kinesis kms:GenerateDataKey. Para solucionar este problema, en primer lugar habilite el cifrado para los informes programados o las grabaciones de conversaciones. A continuación, cree un KMS que AWS KMS key utilice para el cifrado. Por último, elija para su flujo de datos de Kinesis la misma clave de KMS que utiliza para cifrar los informes programados o las grabaciones de conversaciones, de modo que Amazon Connect disponga de los permisos adecuados para cifrar los datos enviados a Kinesis. Para obtener más información acerca de cómo crear una clave de KMS, consulte [Creación de](https://docs.aws.amazon.com/kms/latest/developerguide/create-keys.html) [claves](https://docs.aws.amazon.com/kms/latest/developerguide/create-keys.html).

Para habilitar secuencias de eventos de agentes

- 1. Abra la consola de Amazon Connect desde [https://console.aws.amazon.com/connect/.](https://console.aws.amazon.com/connect/)
- 2. En la consola, elija el nombre en la columna Alias de instancia de la instancia para la que habilitar secuencias de eventos de agentes.
- 3. Elija Streaming de datos y, a continuación, seleccione Habilitar el streaming de datos.
- 4. En Eventos de agente, seleccione el flujo de Kinesis que se va a utilizar y, a continuación, seleccione Guardar.

## <span id="page-1697-0"></span>Secuencias de eventos de agentes de ejemplo

En el siguiente ejemplo de flujo de eventos de agente, el agente está asignado a un perfil de enrutamiento que le obliga a atender tanto chats como llamadas. Pueden recibir una llamada y hasta tres chats a la vez.

**a** Note

Para saber cuántos chats y tareas puede llevar un agente simultáneamente, consulte [Amazon Connect cuotas de servicio](#page-75-0).

```
{ 
     "AWSAccountId": "012345678901", 
     "AgentARN": "arn:aws:connect:us-west-2:012345678901:instance/aaaaaaaa-bbbb-cccc-
dddd-111111111111/agent/agent-ARN", 
     "CurrentAgentSnapshot": 
       { 
     "AgentStatus": { 
              "ARN": "example-ARN", //The ARN for the agent's current agent status (not 
  for the agent).
              "Name": "Available", //This shows the agent status in the CCP is set to 
  Available. 
              "StartTimestamp": "2019-08-13T20:52:30.704Z" 
         }, 
      "NextAgentStatus": { 
              "Name": "Lunch", //They set their next status, which pauses new contacts 
  being routed to them while they finish their current contacts.
             "ARN": "example-ARN2", //The ARN of the agent status that the agent has 
  set as their next status.
```

```
 "EnqueuedTimestamp": "2019-08-13T20:58:00.004Z", //When the agent set 
 their next status and paused routing of incoming contacts.
         } 
       } , 
         "Configuration": { 
             "AgentHierarchyGroups": null, 
             "FirstName": "AgentEventStreamTest", 
             "LastName": "Agent", 
             "Proficiencies": [{ 
                  "Level": 3.0, 
                  "Name": "Technology", 
                 "Value": "Kinesis" 
             }, { 
                  "Level": 1.0, 
                  "Name": "Location", 
                 "Value": "WA" 
             }], 
             "RoutingProfile": { 
                 "ARN": "arn:aws:connect:us-west-2:012345678901:instance/aaaaaaaa-bbbb-
cccc-dddd-111111111111/routing-profile/routing-profile-ARN", 
                 "Concurrency": [ 
\{ "AvailableSlots": 3, //This shows the agent has 3 slots 
 available. 
                                            //They aren't on any chats right now.
                        "Channel": "CHAT", 
                        "MaximumSlots": 3 //The agent's routing profile allows them to 
 take up to 3 chats.
\}, \{\{ "AvailableSlots": 1, //The agent has 1 slot available to take a 
 call.
                        "Channel": "VOICE", 
                        "MaximumSlots": 1 //The agent's routing profile allows them to 
 take 1 call at a time.
1 1 1 1 1 1 1
 ], 
                "DefaultOutboundQueue": { 
                    "ARN": "arn:aws:connect:us-west-2:012345678901:instance/aaaaaaaa-
bbbb-cccc-dddd-111111111111/queue/queue-ARN", 
                    "Channels": [ 
                        "VOICE" //This outbound queue only works for calls. 
 ], 
                    "Name": "OutboundQueue"
```

```
 }, 
                 "InboundQueues": [ 
\{ "ARN": "arn:aws:connect:us-west-2:012345678901:instance/
aaaaaaaa-bbbb-cccc-dddd-111111111111/queue/agent/agent-ARN", 
                          "Channels": [ 
                              "VOICE", 
                              "CHAT" 
, and the contract of \mathbf{I}, \mathbf{I} "Name": null //This queue has a name of "null" because it's an 
  agent queue,
                                        //and agent queues don't have names.
\}, \{\{ "ARN": "arn:aws:connect:us-west-2:012345678901:instance/
aaaaaaaa-bbbb-cccc-dddd-111111111111/queue/queue-ARN", 
                          "Channels": [ 
                              "CHAT", 
                              "VOICE" 
, and the contract of \mathbf{I}, \mathbf{I} "Name": "Omni-channel-queue" //This inbound queue takes both 
  chats and calls. 
1 1 1 1 1 1 1
 ], 
                 "Name": "AgentEventStreamProfile" 
             }, 
             "Username": "aestest" 
         }, 
         "Contacts": [ ] 
     }, 
     "EventId": "EventId-1", 
     "EventTimestamp": "2019-08-13T20:58:44.031Z", 
     "EventType": "HEART_BEAT", 
     "InstanceARN": "arn:aws:connect:us-west-2:012345678901:instance/aaaaaaaa-bbbb-cccc-
dddd-111111111111", 
     "PreviousAgentSnapshot": { 
         "AgentStatus": { 
             "ARN": "arn:aws:connect:us-west-2:012345678901:instance/aaaaaaaa-bbbb-cccc-
dddd-111111111111/agent-state/agent-state-ARN", 
             "Name": "Offline", 
             "StartTimestamp": "2019-08-13T20:52:30.704Z" 
         }, 
         "Configuration": { 
             "AgentHierarchyGroups": null,
```

```
 "FirstName": "AgentEventStreamTest", 
            "LastName": "Agent", 
            "Proficiencies": [{ 
                 "Level": 3.0, 
                 "Name": "Technology", 
                 "Value": "Kinesis" 
             }, { 
                 "Level": 1.0, 
                 "Name": "Location", 
                 "Value": "WA" 
             }], 
            "RoutingProfile": { 
                "ARN": "arn:aws:connect:us-west-2:012345678901:instance/aaaaaaaa-bbbb-
cccc-dddd-111111111111/routing-profile/routing-profile-ARN", 
                "Concurrency": [ 
\{ "AvailableSlots": 3, 
                        "Channel": "CHAT", 
                        "MaximumSlots": 3 
\}, \{\{ "AvailableSlots": 1, 
                        "Channel": "VOICE", 
                        "MaximumSlots": 1 
1 1 1 1 1 1 1
                ], 
                "DefaultOutboundQueue": { 
                    "ARN": "arn:aws:connect:us-west-2:012345678901:instance/aaaaaaaa-
bbbb-cccc-dddd-111111111111/queue/queue-ARN", 
                    "Channels": [ 
                        "VOICE" 
 ], 
                    "Name": "OutboundQueue" 
                }, 
                "InboundQueues": [ 
\{ "ARN": "arn:aws:connect:us-west-2:012345678901:instance/
aaaaaaaa-bbbb-cccc-dddd-111111111111/queue/agent/agent-ARN", 
                        "Channels": [ 
                            "VOICE", 
                            "CHAT" 
, and the contract of \mathbf{I}, \mathbf{I} "Name": null 
\}, \{
```

```
\{ "ARN": "arn:aws:connect:us-west-2:012345678901:instance/
aaaaaaaa-bbbb-cccc-dddd-111111111111/queue/queue-ARN", 
                         "Channels": [ 
                             "CHAT", 
                              "VOICE" 
, and the contract of \mathbf{I}, \mathbf{I} "Name": "Omni-channel-queue" 
1 1 1 1 1 1 1
 ], 
                 "Name": "AgentEventStreamProfile" 
             }, 
             "Username": "aestest" 
         }, 
         "Contacts": [ ] 
     }, 
     "Version": "2017-10-01"
}
```
# <span id="page-1701-0"></span>Determinar cuánto tiempo dedica un agente a hacer el TDC

No hay ningún evento en la secuencia de eventos del agente que indique cuánto tiempo pasa un contacto en el estado TDC y, por extensión, cuánto tiempo pasa un agente realizando el TDC. Sin embargo, hay otros datos en la secuencia de eventos del agente que se pueden utilizar para averiguarlo.

En primer lugar, identifique cuándo adoptó el contacto el estado TDC. Así es como debe hacerlo:

- 1. Identifique cuándo terminó (ENDED) la conversación entre el contacto y el agente.
- 2. Consulte el valor StateStartTimeStamp del evento.

Por ejemplo, en la siguiente salida de flujo de eventos del agente, el contacto pasa al estado ACW en la «Marca horaria»: «StateStart2019-05-25T 18:55:27 .017 Z».

#### **G** Tip

En la secuencia de eventos del agente, los eventos aparecen en orden cronológico inverso. Le recomendamos que consulte cada uno de los siguientes ejemplos comenzando desde abajo.

```
{ 
     "AWSAccountId": "012345678901", 
     "AgentARN": "arn:aws:connect:us-east-1:012345678901:instance/aaaaaaaa-bbbb-cccc-
dddd-111111111111/agent/agent-ARN", 
     "CurrentAgentSnapshot": { 
         "AgentStatus": { 
             "ARN": "arn:aws:connect:us-east-1:012345678901:instance/aaaaaaaa-bbbb-cccc-
dddd-111111111111/agent-state/agent-state-ARN", 
             "Name": "Available", //This just refers to the status that the agent sets 
  manually in the CCP. 
                 It means they are ready to handle contacts, not say, on Break. 
             "StartTimestamp": "2019-05-25T18:43:59.049Z" 
         }, 
         "Configuration": { 
             "AgentHierarchyGroups": null, 
             "FirstName": "(Removed)", 
             "LastName": "(Removed)", 
             "RoutingProfile": { 
                 "ARN": "arn:aws:connect:us-east-1:012345678901:instance/aaaaaaaa-bbbb-
cccc-dddd-111111111111/routing-profile/routing-profile-ARN", 
                 "DefaultOutboundQueue": { 
                     "ARN": "arn:aws:connect:us-east-1:012345678901:instance/aaaaaaaa-
bbbb-cccc-dddd-111111111111/queue/queue-ARN-for-BasicQueue", 
                     "Name": "BasicQueue" 
\qquad \qquad \text{ } "InboundQueues": [ 
\{ "ARN": "arn:aws:connect:us-east-1:012345678901:instance/
aaaaaaaa-bbbb-cccc-dddd-111111111111/queue/queue-ARN-for-BasicQueue", 
                         "Name": "BasicQueue" 
\}, \{\{ "ARN": "arn:aws:connect:us-east-1:012345678901:instance/
aaaaaaaa-bbbb-cccc-dddd-111111111111/queue/queue-ARN-for-PrimaryQueue", 
                         "Name": "PrimaryQueue" 
1 1 1 1 1 1 1
 ], 
                 "Name": "Basic Routing Profile" 
             }, 
             "Username": "(Removed)" 
         }, 
         "Contacts": [ 
\{\hspace{.1cm} \}
```

```
 "Channel": "VOICE", 
                  "ConnectedToAgentTimestamp": "2019-05-25T18:55:21.011Z", 
                 "ContactId": "ContactId-1", //This is the same contact the agent was 
  working on when their state was CONNECTED (below). 
                      Since it's still the same contact but they aren't connected, we 
  know the contact is now in ACW state.
                 "InitialContactId": null, 
                 "InitiationMethod": "OUTBOUND", //This indicates how the contact was 
  initiated. OUTBOUND means the agent initiated contact with the customer. 
                      INBOUND means the customer initiated contact with your center.
                  "Queue": { 
                      "ARN": "arn:aws:connect:us-east-1:012345678901:instance/aaaaaaaa-
bbbb-cccc-dddd-111111111111/queue/queue-ARN-for-BasicQueue", 
                      "Name": "BasicQueue" 
                 }, 
                 "QueueTimestamp": null, 
                 "State": "ENDED", //This shows the conversation has ended.
                 "StateStartTimestamp": "2019-05-25T18:55:27.017Z" //This is the 
  timestamp for the ENDED event (above), 
                      which is when the contact entered ACW state.
 } 
         ] 
     }, 
     "EventId": "EventId-1", 
     "EventTimestamp": "2019-05-25T18:55:27.017Z", 
     "EventType": "STATE_CHANGE", //This shows that the state of the contact has 
  changed; above we can see the conversation ENDED. 
     "InstanceARN": "arn:aws:connect:us-east-1:012345678901:instance/aaaaaaaa-bbbb-cccc-
dddd-111111111111", 
     "PreviousAgentSnapshot": { 
         "AgentStatus": { 
             "ARN": "arn:aws:connect:us-east-1:012345678901:instance/aaaaaaaa-bbbb-cccc-
dddd-111111111111/agent-state/agent-state-ARN", 
             "Name": "Available", //This just refers to the status that the agent sets 
  manually in the CCP. 
                 It means they were ready to handle contacts, not say, on Break. 
             "StartTimestamp": "2019-05-25T18:43:59.049Z" 
         }, 
         "Configuration": { 
             "AgentHierarchyGroups": null, 
             "FirstName": "(Removed)", 
             "LastName": "(Removed)", 
             "RoutingProfile": {
```

```
 "ARN": "arn:aws:connect:us-east-1:012345678901:instance/aaaaaaaa-bbbb-
cccc-dddd-111111111111/routing-profile/routing-profile-ARN", 
                 "DefaultOutboundQueue": { 
                     "ARN": "arn:aws:connect:us-east-1:012345678901:instance/aaaaaaaa-
bbbb-cccc-dddd-111111111111/queue/queue-ARN-for-BasicQueue", 
                     "Name": "BasicQueue" 
                 }, 
                 "InboundQueues": [ 
\{ "ARN": "arn:aws:connect:us-east-1:012345678901:instance/
aaaaaaaa-bbbb-cccc-dddd-111111111111/queue/queue-ARN-for-BasicQueue", 
                         "Name": "BasicQueue" 
\}, \{\{ "ARN": "arn:aws:connect:us-east-1:012345678901:instance/
aaaaaaaa-bbbb-cccc-dddd-111111111111/queue/queue-ARN-for-PrimaryQueue", 
                         "Name": "PrimaryQueue" 
1 1 1 1 1 1 1
                 ], 
                 "Name": "Basic Routing Profile" 
             }, 
             "Username": "(Removed)" 
         }, 
         "Contacts": [ 
\{\hspace{.1cm} \} "Channel": "VOICE", //This shows the agent and contact were talking on 
  the phone.
                 "ConnectedToAgentTimestamp": "2019-05-25T18:55:21.011Z", 
                 "ContactId": "ContactId-1", //This shows the agent was working with a 
  contact identified as "ContactId-1".
                 "InitialContactId": null, 
                 "InitiationMethod": "OUTBOUND", 
                 "Queue": { 
                     "ARN": "arn:aws:connect:us-east-1:012345678901:instance/aaaaaaaa-
bbbb-cccc-dddd-111111111111/queue/queue-ARN-for-BasicQueue", 
                     "Name": "BasicQueue" 
                 }, 
                 "QueueTimestamp": null, 
                 "State": "CONNECTED", //This shows the contact was CONNECTED to the 
  agent, instead of say, MISSED.
                 "StateStartTimestamp": "2019-05-25T18:55:21.011Z" //This shows when 
  the contact was connected to the agent.
 } 
        \mathbf{I}
```

```
 }, 
     "Version": "2019-05-25"
}
```
Después, determine en qué momento salió el contacto del estado TDC. Así es como debe hacerlo:

1. Busque dónde no tiene contactos CurrentAgentSnapshot y dónde el estado del contacto que aparece en PreviousAgentSnapshot es igual a ENDED.

Dado que también se produce un evento STATE\_CHANGE cuando la configuración del agente cambia (por ejemplo, cuando se le asigna un perfil de direccionamiento diferente), este paso confirma que tiene el evento adecuado.

- 2. Busque dónde EventType es igual a "STATE\_CHANGE".
- 3. Observe su valor EventTimeStamp.

Por ejemplo, en el siguiente archivo de flujo de eventos del agente, el contacto salió de ACW en «: «2019-05-25T 18:55:32 .022 Z». EventTimestamp

```
{ 
     "AWSAccountId": "012345678901", 
     "AgentARN": "arn:aws:connect:us-east-1:012345678901:instance/aaaaaaaa-bbbb-cccc-
dddd-111111111111/agent/agent-ARN", 
     "CurrentAgentSnapshot": { 
         "AgentStatus": { 
             "ARN": "arn:aws:connect:us-east-1:012345678901:instance/aaaaaaaa-bbbb-cccc-
dddd-111111111111/agent-state/agent-state-ARN", 
             "Name": "Available", //This just refers to the status that the agent sets 
  manually in the CCP. It means they 
                 are ready to handle contacts, not say, on Break. 
             "StartTimestamp": "2019-05-25T18:43:59.049Z" 
         }, 
         "Configuration": { 
             "AgentHierarchyGroups": null, 
             "FirstName": "(Removed)", 
             "LastName": "(Removed)", 
             "RoutingProfile": { 
                  "ARN": "arn:aws:connect:us-east-1:012345678901:instance/aaaaaaaa-bbbb-
cccc-dddd-111111111111/routing-profile/routing-profile-ARN", 
                 "DefaultOutboundQueue": { 
                      "ARN": "arn:aws:connect:us-east-1:012345678901:instance/aaaaaaaa-
bbbb-cccc-dddd-111111111111/queue/queue-ARN-for-BasicQueue",
```

```
 "Name": "BasicQueue" 
                 }, 
                 "InboundQueues": [ 
\{ "ARN": "arn:aws:connect:us-east-1:012345678901:instance/
aaaaaaaa-bbbb-cccc-dddd-111111111111/queue/queue-ARN-for-BasicQueue", 
                         "Name": "BasicQueue" 
\}, \{\{ "ARN": "arn:aws:connect:us-east-1:012345678901:instance/
aaaaaaaa-bbbb-cccc-dddd-111111111111/queue/queue-ARN-for-PrimaryQueue", 
                         "Name": "PrimaryQueue" 
1 1 1 1 1 1 1
 ], 
                 "Name": "Basic Routing Profile" 
             }, 
             "Username": "(Removed)" 
         }, 
         "Contacts": [] //Since a contact isn't listed here, it means ACW for 
  ContactId-1 (below) 
             is finished, and the agent is ready for a new contact to be routed to 
  them. 
     }, 
     "EventId": "477f2c4f-cd1a-4785-b1a8-97023dc1229d", 
     "EventTimestamp": "2019-05-25T18:55:32.022Z", //Here's the EventTimestamp for the 
 STATE CHANGE event. This is when
         the contact left ACW.
     "EventType": "STATE_CHANGE", //Here's the STATE_CHANGE
     "InstanceARN": "arn:aws:connect:us-east-1:012345678901:instance/aaaaaaaa-bbbb-cccc-
dddd-111111111111", 
     "PreviousAgentSnapshot": { 
         "AgentStatus": { 
             "ARN": "arn:aws:connect:us-east-1:012345678901:instance/aaaaaaaa-bbbb-cccc-
dddd-111111111111/agent-state/agent-state-ARN", 
             "Name": "Available", //This just refers to the status that the agent sets 
  manually in the CCP. 
                 It means they were at work, not say, on Break. 
             "StartTimestamp": "2019-05-25T18:43:59.049Z" 
         }, 
         "Configuration": { 
             "AgentHierarchyGroups": null, 
             "FirstName": "(Removed)", 
             "LastName": "(Removed)", 
             "RoutingProfile": {
```

```
Determinar cuánto tiempo dedica un agente a hacer el TDC 1666
```

```
 "ARN": "arn:aws:connect:us-east-1:012345678901:instance/aaaaaaaa-bbbb-
cccc-dddd-111111111111/routing-profile/routing-profile-ARN", 
                 "DefaultOutboundQueue": { 
                     "ARN": "arn:aws:connect:us-east-1:012345678901:instance/aaaaaaaa-
bbbb-cccc-dddd-111111111111/queue/queue-ARN-for-BasicQueue", 
                     "Name": "BasicQueue" 
                 }, 
                 "InboundQueues": [ 
\{ "ARN": "arn:aws:connect:us-east-1:012345678901:instance/
aaaaaaaa-bbbb-cccc-dddd-111111111111/queue/queue-ARN-for-BasicQueue", 
                         "Name": "BasicQueue" 
\}, \{\{ "ARN": "arn:aws:connect:us-east-1:012345678901:instance/
aaaaaaaa-bbbb-cccc-dddd-111111111111/queue/queue-ARN-for-PrimaryQueue", 
                         "Name": "PrimaryQueue" 
1 1 1 1 1 1 1
                 ], 
                 "Name": "Basic Routing Profile" 
             }, 
             "Username": "(Removed)" 
         }, 
         "Contacts": [ 
\{\hspace{.1cm} \} "Channel": "VOICE", 
                 "ConnectedToAgentTimestamp": "2019-05-25T18:55:21.011Z", 
                 "ContactId": "ContactId-1", //This is the ContactId of the customer 
  the agent was working on previously. 
                 "InitialContactId": null, 
                 "InitiationMethod": "OUTBOUND", 
                 "Queue": { 
                     "ARN": "arn:aws:connect:us-east-1:012345678901:instance/aaaaaaaa-
bbbb-cccc-dddd-111111111111/queue/queue-ARN-for-BasicQueue", 
                     "Name": "BasicQueue" 
                 }, 
                 "QueueTimestamp": null, 
                 "State": "ENDED", //The ACW for ContactId-1 has ended. 
                 "StateStartTimestamp": "2019-05-25T18:55:27.017Z" 
 } 
        ] 
     }, 
     "Version": "2019-05-25"
```
}

Por último, para calcular el período de tiempo que el contacto estuvo en el estado TDC y, por lo tanto, cuánto tiempo estuvo el agente trabajando en él:

• Resta la «StateStartmarca de tiempo»: «2019-05-25T 18:55:27 .017 Z» de la "«: «2019-05-25T 18:55:32 .022 Z». EventTimestamp

<span id="page-1708-0"></span>En este ejemplo, el agente pasó 5,005 segundos ContactId haciendo ACW durante -1.

## Modelo de datos de secuencias de eventos de agentes

Los flujos de eventos del agente se crean en formato de notación de JavaScript objetos (JSON). Para cada tipo de evento, se envía un blob JSON al flujo de datos de Kinesis. Los siguientes tipos de eventos se incluyen en secuencias de eventos de agentes:

- LOGIN: inicio de sesión de un agente en el centro de contacto.
- LOGOUT: el cierre de sesión del agente del centro de contacto.
- STATE\_CHANGE: el estado del canal cambia a una de las siguientes opciones:
	- El agente cambió su estado en el Panel de control de contactos (CCP). Por ejemplo, lo ha cambiado de "Available (Disponible)" a "on Break (Descanso)".
	- El estado de la conversación entre el agente y el contacto ha cambiado. Por ejemplo, primero estaban conectados y después, en espera.
	- En la configuración del agente, se cambió una de las siguientes opciones:
		- Su perfil de enrutamiento
		- Las colas de su perfil de enrutamiento
		- Aceptación automática de llamada
		- Dirección SIP
		- Grupo jerárquico de agentes
		- Configuración de preferencias de idioma en el CCP
- HEART\_BEAT: este evento se publica cada 120 segundos si no hay otros eventos publicados durante ese intervalo.

### **a** Note

Estos eventos se siguen publicando hasta una hora después de que el agente se haya desconectado.

#### Objetos de eventos

- [AgentEvent](#page-1709-0)
- [AgentSnapshot](#page-1710-0)
- [Configuración](#page-1712-0)
- [Objeto de contacto](#page-1713-0)
- [HierarchyGroup objeto](#page-1715-0)
- [AgentHierarchyGroups objeto](#page-1716-0)
- [Proficiency](#page-1716-1)
- [Objeto de la cola](#page-1717-0)
- [RoutingProfile objeto](#page-1717-1)

## <span id="page-1709-0"></span>**AgentEvent**

El objeto AgentEvent incluye las siguientes propiedades:

#### AgentARN

El nombre de recurso de Amazon (ARN) para la cuenta del agente.

Tipo: ARN

#### AWSAccountId

El ID de AWS cuenta de 12 dígitos de la AWS cuenta asociada a la instancia de Amazon Connect.

Tipo: cadena

#### CurrentAgentCaptura instantánea

Contiene la configuración del agente, como, por ejemplo, nombre de usuario, nombre, apellidos, perfil de enrutamiento, grupos de jerarquía, contactos y el estado del agente.

Tipo: objeto AgentSnapshot

#### EventId

identificador universal único (UUID) para el evento.

Tipo: cadena

#### EventTimestamp

Una marca temporal para el evento, en formato estándar ISO 8601.

Tipo: cadena (aaaa-mm-ddThh:mm:ss.sssZ)

#### EventType

El tipo de evento.

Valores válidos: STATE\_CHANGE | HEART\_BEAT | LOGIN | LOGOUT

#### InstanceARN

Nombre de recurso de Amazon para la instancia de Amazon Connect en la que se crea la cuenta de usuario del agente.

Tipo: ARN

PreviousAgentCaptura instantánea

Contiene la configuración del agente, como, por ejemplo, nombre de usuario, nombre, apellidos, perfil de enrutamiento, grupos de jerarquía, contactos y el estado del agente.

Tipo: objeto AgentSnapshot

#### Versión

La versión de la secuencia de eventos de agente en formato de fecha, como 2019-05-25.

Tipo: cadena

## <span id="page-1710-0"></span>AgentSnapshot

El objeto AgentSnapshot incluye las siguientes propiedades:

#### **AgentStatus**

Datos de estado del agente, entre los que se incluyen:

- ARN: el ARN para el estado actual del agente (no para el agente).
- Nombre: es el [estado del agente que establece manualmente en el CCP](#page-1772-0) o que el supervisor [cambia manualmente en el informe de métricas en tiempo real.](#page-1622-0)

Por ejemplo, podría ser Available, (Disponible), lo que significa que está listo para que los contactos entrantes se direccionen hacia él. O puede ser un estado personalizado, como Break (Descanso) o Training (En formación), lo que significa que los contactos entrantes no se pueden direccionar a él, pero sí pueden seguir haciendo llamadas salientes.

El estado Predeterminado indica un error interno de Amazon Connect.

• StartTimestamp—La marca de tiempo en formato estándar ISO 8601 indica la hora a la que el agente introdujo el estado.

Tipo: cadena (aaaa-mm-ddThh:mm:ss.sssZ)

• Tipo: ROUTABLE, CUSTOM u OFFLINE

Tipo: objeto AgentStatus.

#### NextAgentEstado

Si el agente establece el siguiente estado de agente, los datos aparecen aquí.

- ARN: el ARN del estado del agente que el agente ha establecido como su siguiente estado.
- Nombre: el nombre del estado del agente que el agente ha establecido como su siguiente estado.
- EnqueuedTimestamp—La marca de tiempo en formato estándar ISO 8601 indica la hora a la que el agente estableció su siguiente estado y detuvo el enrutamiento de los contactos entrantes.

Tipo: cadena (aaaa-mm-ddThh:mm:ss.sssZ)

Tipo: objeto NextAgentStatus.

#### Configuración

Información sobre el agente, entre la que se incluye:

- FirstName—El nombre del agente.
- HierarchyGroups—El grupo jerárquico al que está asignado el agente, si lo hay.
- LastName—El apellido del agente.
- RoutingProfile—El perfil de enrutamiento al que está asignado el agente.

• Username: el nombre de usuario de Amazon Connect del agente.

Tipo: objeto Configuration

**Contactos** 

Los contactos

Tipo: objeto List of Contact Objects

## <span id="page-1712-0"></span>Configuración

El objeto Configuration incluye las siguientes propiedades:

#### FirstName

El nombre introducido en la cuenta de Amazon Connect del agente.

Tipo: cadena

Longitud: 1-100

#### AgentHierarchyGrupos

El grupo de jerarquía, hasta cinco niveles de agrupamiento, para el agente asociado al evento.

Tipo: objeto AgentHierarchyGroups

LastName

El apellido introducido en la cuenta de Amazon Connect del agente.

Tipo: cadena

Longitud: 1-100

#### **Proficiencies**

Lista de todas las competencias asignadas al agente.

Tipo: lista de objetos de competencias

**RoutingProfile** 

El perfil de enrutamiento asignado al agente asociado al evento.

Tipo: objeto RoutingProfile.

#### Nombre de usuario

El nombre de usuario de la cuenta de usuario de Amazon Connect del agente.

Tipo: cadena

Longitud: 1-100

## <span id="page-1713-0"></span>Objeto de contacto

El objeto Contact incluye las siguientes propiedades:

#### ContactId

El identificador del contacto.

Tipo: cadena

Longitud: 1-256

### InitialContactID

El identificador original del contacto que se transfirió.

Tipo: cadena

Longitud: 1-256

#### Canal

El método de comunicación.

Valores válidos: VOICE, CHAT, TASKS

#### InitiationMethod

Indica cómo se inició el contacto.

#### Valores válidos:

- INBOUND: el cliente ha iniciado el contacto de voz (teléfono) con su centro de contacto.
- OUTBOUND: un agente ha iniciado el contacto de voz (teléfono) con el cliente, con el CCP para llamar a su número. Este método de iniciación llama a la [StartOutboundVoiceContact](https://docs.aws.amazon.com/connect/latest/APIReference/API_StartOutboundVoiceContact.html)API.
- TRANSFER: el cliente se ha transferido por un agente a otro agente o a una cola, con conexiones rápidas en el CCP. El resultado es la creación de un nuevo registro de contacto.
- CALLBACK: se ha contactado con el cliente como parte de un flujo de devolución de llamadas.

Para obtener más información sobre este escenario, consulte[Acerca de las devoluciones de](#page-1778-0) [llamadas en cola en métricas](#page-1778-0). InitiationMethod

- API: el contacto se ha iniciado con Amazon Connect por la API. Puede ser un contacto saliente que hayas creado y colocado en cola para un agente mediante la [StartOutboundVoiceContact](https://docs.aws.amazon.com/connect/latest/APIReference/API_StartOutboundVoiceContact.html)API, o puede ser un chat en vivo iniciado por el cliente con tu centro de contacto, al que llamaste [StartChatConnect](https://docs.aws.amazon.com/connect/latest/APIReference/API_StartChatContact.html) API.
- QUEUE\_TRANSFER: mientras el cliente estaba en una cola (escuchando un flujo de cola de clientes), se le transfería a otra cola mediante un bloque de flujo.
- MONITOR: un supervisor inició el monitoreo de un agente. El supervisor puede monitorear silenciosamente al agente y al cliente o interrumpir la conversación.

#### **a** Note

Este estado solo se muestra si ha optado por las [llamadas de varios interlocutores y el](#page-308-0)  [monitoreo mejorado.](#page-308-0)

• DISCONNECT: cuando un bloque [Set disconnect flow \(Establecimiento de flujo de desconexión\)](#page-1204-0) se desencadena, especifica qué flujo debe ejecutarse tras un evento de desconexión durante un contacto.

Se produce un evento de desconexión cuando:

- Se desconecta un chat o una tarea.
- Una tarea se desconecta como resultado de una acción de flujo.
- Una tarea caduca. La tarea se desconecta automáticamente si no se completa en siete días.

Si se crea un contacto nuevo mientras se ejecuta un flujo de desconexión, el método de inicio para ese nuevo contacto es DISCONNECT.

#### Estado

El estado del contacto.

Valores válidos: INCOMING | PENDING | CONNECTING | CONNECTED | CONNECTED\_ONHOLD | MISSED | PAUSED | REJECTED | ERROR | ENDED

#### **a** Note

El estado PAUSED solo está disponible para las tareas.

#### StateStartMarca de tiempo

La hora a la que el contacto introdujo el estado actual.

Tipo: cadena (aaaa-mm-ddThh:mm:ss.sssZ)

#### ConnectedToAgentTimestamp

La hora a la que el contacto se conectó a un agente.

Tipo: cadena (aaaa-mm-ddThh:mm:ss.sssZ)

#### QueueTimestamp

La hora a la que se puso el contacto en una cola.

Tipo: cadena (aaaa-mm-ddThh:mm:ss.sssZ)

#### Queue

La cola en la que se puso el contacto.

Tipo: objeto Queue

### <span id="page-1715-0"></span>HierarchyGroup objeto

El objeto HierarchyGroup incluye las siguientes propiedades:

#### ARN

El nombre de recurso de Amazon (ARN) para la jerarquía del agente.

Tipo: cadena

#### Nombre

El nombre del grupo de jerarquía.

#### Tipo: cadena

## <span id="page-1716-0"></span>AgentHierarchyGroups objeto

El objeto AgentHierarchyGroups incluye las siguientes propiedades:

#### Level1

Incluye los detalles de Level1 de la jerarquía asignada al agente.

Tipo: objeto HierarchyGroup

#### Level2

Incluye los detalles de Level2 de la jerarquía asignada al agente.

Tipo: objeto HierarchyGroup

#### Level3

Incluye los detalles de Level3 de la jerarquía asignada al agente.

Tipo: objeto HierarchyGroup

#### Level4

Incluye los detalles de Level4 de la jerarquía asignada al agente.

Tipo: objeto HierarchyGroup

#### Level5

Incluye los detalles de Level5 de la jerarquía asignada al agente.

Tipo: objeto HierarchyGroup

#### <span id="page-1716-1"></span>**Proficiency**

El objeto Proficiency incluye las siguientes propiedades:

#### Nombre

Nombre del atributo predefinido.

Tipo: cadena

Longitud: de 1 a 64

#### Valor

Valor del atributo definido previamente.

Tipo: cadena

ProficiencyLevel

El nivel de competencia del agente.

Tipo: flotante

Valores válidos: 1.0, 2.0, 3.0, 4.0 y 5.0

<span id="page-1717-0"></span>Objeto de la cola

El objeto Queue incluye las siguientes propiedades:

#### ARN

El nombre de recurso de Amazon (ARN) de la cola.

Tipo: cadena

#### Nombre

El nombre de la cola .

Tipo: cadena

#### Canales

El tipo de canal de comunicación.

Tipo: lista de objetos de canal

## <span id="page-1717-1"></span>RoutingProfile objeto

El objeto RoutingProfile incluye las siguientes propiedades:

#### ARN

El nombre de recurso de Amazon (ARN) del perfil de enrutamiento del agente.

Tipo: cadena

#### Nombre

El nombre del perfil de enrutamiento.

Tipo: cadena

#### InboundQueues

Los objetos Queue asociados al perfil de enrutamiento del agente.

Tipo: lista de objetos de la Queue

#### DefaultOutboundCola

La cola de salida predeterminada para el perfil de enrutamiento del agente.

Tipo: objeto Queue

Simultaneidad

Lista de información de simultaneidad. Los objetos de información de simultaneidad tienen valores AvailableSlots (número), canal (un objeto de canal) y MaximumSlots (número).

# Eventos de contacto de Amazon Connect

Amazon Connect le permite suscribirse a un flujo casi en tiempo real de eventos de contacto (llamadas de voz, chat y tarea) (por ejemplo, una llamada está en cola) en su centro de contacto de Amazon Connect.

Puede utilizar los eventos de contacto para crear paneles de análisis que monitoreen y hagan un seguimiento de la actividad de los contactos, integrarlos en soluciones de administración de personal (WFM) para comprender mejor el rendimiento de los centros de contacto o integrar aplicaciones que reaccionen a eventos (por ejemplo, llamada desconectada) en tiempo real.

#### Contenido

- [Suscríbase a los eventos de contacto de Amazon Connect](#page-1719-0)
- [Modelo de datos de eventos de contacto](#page-1722-0)
- [Marcas temporales de contacto](#page-1732-0)
- [Ejemplo para detener el streaming de un tipo de evento](#page-1733-0)
- [Ejemplo de evento de contacto cuando se conecta una llamada de voz a un agente](#page-1733-1)
- [Ejemplo de evento de contacto cuando se desconecta una llamada de voz](#page-1735-0)
- [Ejemplo de evento cuando se actualizan las propiedades de contacto](#page-1737-0)
- [Ejemplo de evento de contacto cuando se conecta una llamada de voz a un agente mediante los](#page-1738-0) [criterios de enrutamiento](#page-1738-0)
- [Ejemplo de evento para cuando el paso de enrutamiento vence en un contacto](#page-1740-0)

## <span id="page-1719-0"></span>Suscríbase a los eventos de contacto de Amazon Connect

Los eventos de contacto de Amazon Connect se publican en [Amazon EventBridge](https://aws.amazon.com/eventbridge/) y se pueden habilitar en un par de pasos para su instancia de Amazon Connect en la EventBridge consola de Amazon mediante la creación de una nueva regla. Aunque los eventos no están ordenados, tienen una marca temporal que le permite consumir los datos.

Los eventos se emiten en la [medida de lo posible.](https://docs.aws.amazon.com/eventbridge/latest/userguide/eb-service-event.html)

Para suscribirse a los eventos de contacto de Amazon Connect:

- 1. En la EventBridge consola de Amazon, selecciona Crear regla.
- 2. En la página Detalle de regla predeterminada, asigne un nombre a la regla, elija Regla con un patrón de eventos y, a continuación, elija Siguiente, como se muestra en la siguiente imagen.

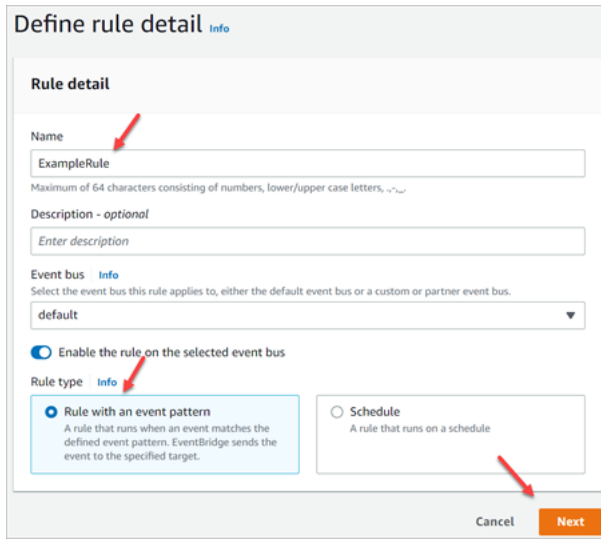

- 3. En la página Crear un patrón de eventos, en Origen del evento, compruebe que esté seleccionada la opción AWS Eventos o Eventos EventBridge asociados.
- 4. En Ejemplo de tipo de evento, selecciona AWS eventos y, a continuación, selecciona Evento de Amazon Connect contacto en el cuadro desplegable, como se muestra en la siguiente imagen.

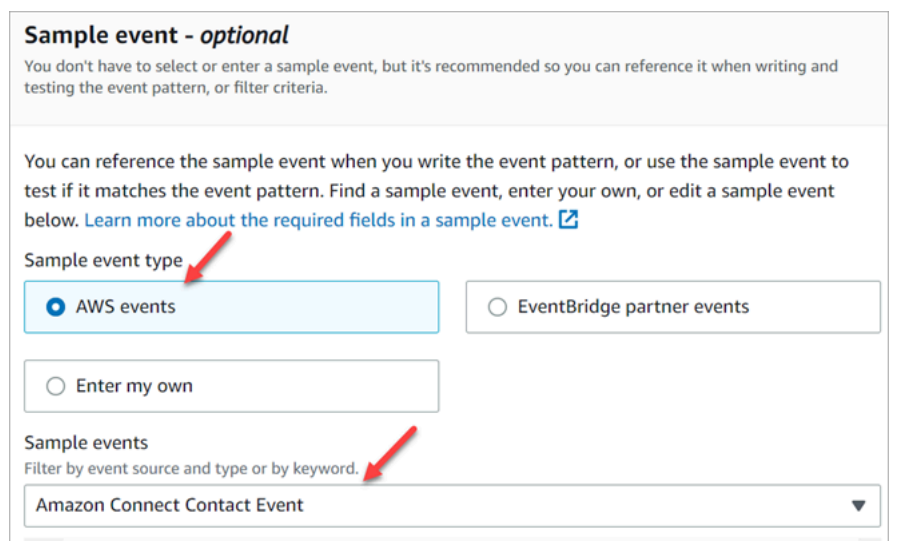

5. Para Método de creación, elija Formulario del patrón de eventos. En la sección Patrón de eventos, elija Servicios de AWS , Amazon Connect, Evento de contacto de Amazon Connect y, a continuación, elija Siguiente, tal como se muestra en la siguiente imagen.

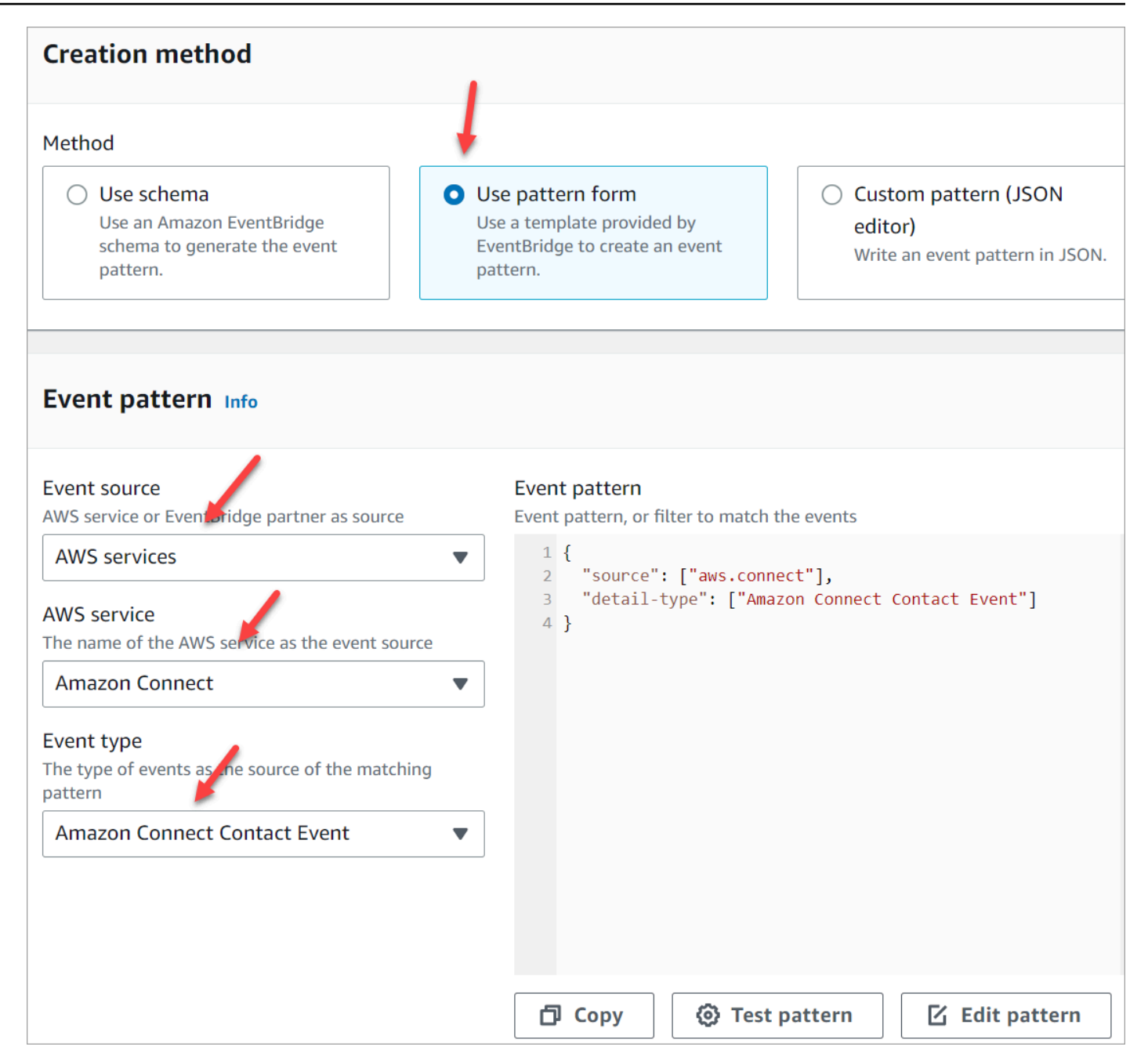

- 6. En la página Seleccionar destinos, puede seleccionar el destino que desee, que incluye una función de Lambda, una cola de SQS o un tema de SNS. Para obtener información sobre la configuración de los objetivos, [Amazon EventBridge segmenta](https://docs.aws.amazon.com/eventbridge/latest/userguide/eb-targets.html).
- 7. De forma opcional, configure etiquetas. En la página Revisar y crear, elija Crear regla.

Para obtener más información sobre la configuración de reglas, consulta [EventBridge las reglas de](https://docs.aws.amazon.com/eventbridge/latest/userguide/eb-rules.html)  [Amazon](https://docs.aws.amazon.com/eventbridge/latest/userguide/eb-rules.html) en la Guía del EventBridge usuario de Amazon.

## <span id="page-1722-0"></span>Modelo de datos de eventos de contacto

Los eventos de contacto se generan en JSON. Para cada tipo de evento, se envía un blob JSON al destino que elija, según lo configurado en la regla. Están disponibles los siguientes eventos de contacto:

- AMD\_DISABLED: la detección del contestador automático está desactivada.
- INICIADO: se inicia o transfiere una llamada de voz, un chat o una tarea.
- CONNECTED\_TO\_SYSTEM: el contacto ha establecido contenido multimedia (por ejemplo, lo ha respondido una persona o un correo de voz). Este evento se genera para cualquiera de los códigos [AnsweringMachineDetectionStatus.](#page-1727-0)

#### **a** Note

Este evento se genera para las llamadas salientes (incluidas las [Campañas externas de](#page-571-0) [Amazon Connect](#page-571-0)) las tareas y los chats.

- CONTACT\_DATA\_UPDATED: se han actualizado una o más de las siguientes propiedades de contacto en una llamada de voz, un chat o una tarea: marca de tiempo programada (solo tarea), atributos definidos por el usuario y etiquetas, criterios de enrutamiento actualizado o paso vencido, y si Contact Lens está activado para un contacto en concreto.
- QUEUED: una llamada de voz, un chat o una tarea están en cola para asignarlos a un agente.
- CONNECTED TO AGENT: una llamada de voz, un chat o una tarea están conectados a un agente.
- DISCONNECTED: se ha desconectado una llamada de voz, un chat o una tarea. En el caso de las llamadas salientes, el intento de marcado no se realiza correctamente. El intento se conecta, pero no se atiende la llamada o el intento produce un [tono SIT.](https://en.wikipedia.org/wiki/Special_information_tone)

Se produce un evento de desconexión cuando:

- Se desconecta un chat o una tarea.
- Una tarea se desconecta como resultado de una acción de flujo.
- Una tarea caduca. La tarea se desconecta automáticamente si no se completa en siete días.
- PAUSED: se ha pausado un contacto de tarea activo.
- RESUMED: se ha reanudado un contacto de tarea pausado.

#### Objetos de eventos

- [AgentInfo](#page-1723-0)
- [AttributeCondition](#page-1723-1)
- [Campaña](#page-1724-0)
- [Evento de contacto](#page-1724-1)
- [CustomerVoiceActividad](#page-1729-0)
- [Expiry](#page-1729-1)
- [Expression](#page-1729-2)
- [QueueInfo](#page-1730-0)
- [RoutingCriteria](#page-1730-1)
- [Steps](#page-1731-0)

## <span id="page-1723-0"></span>AgentInfo

El objeto AgentInfo incluye las siguientes propiedades:

#### AgentArn

El nombre de recurso de Amazon (ARN) para la cuenta del agente.

Tipo: ARN

### **HierarchyGroups**

Grupo de jerarquía de agentes para el agente.

Tipo: ARN

## <span id="page-1723-1"></span>**AttributeCondition**

Objeto para especificar la condición de atributo predefinido.

#### Name

Nombre del atributo predefinido.

Tipo: String

Longitud: de 1 a 64

#### Value

Valor del atributo predefinido.

Tipo: String

Longitud: de 1 a 64

#### ComparisonOperator

Operador de la condición.

Tipo: String

Valores válidos: NumberGreaterOrEqualTo

ProficiencyLevel

Nivel de competencia de la condición.

Tipo: Float

Valores válidos: 1.0, 2.0, 3.0, 4.0 y 5.0

## <span id="page-1724-0"></span>Campaña

Información asociada a una campaña.

Tipo: objeto [Campaña](https://docs.aws.amazon.com/connect/latest/APIReference/API_Campaign.html)

<span id="page-1724-1"></span>Evento de contacto

El objeto Contact incluye las siguientes propiedades:

#### **ContactId**

El identificador del contacto.

Tipo: cadena

Longitud: 1-256

#### InitialContactID

El identificador del contacto inicial.

Tipo: cadena

Longitud: 1-256

#### RelatedContactId

El contactId [relacionado](https://docs.aws.amazon.com/connect-participant/latest/APIReference/API_Item.html) con este contacto.

Tipo: String

Longitud: mínima de 1. Máxima de 256.

#### **PreviousContactId**

El identificador original del contacto que se transfirió.

Tipo: cadena

Longitud: 1-256

#### Canal

El tipo de canal.

Tipo: VOICE, CHAT o TASK

#### InstanceArn

Nombre de recurso de Amazon (ARN) para la instancia de Amazon Connect en la que se crea la cuenta de usuario del agente.

Tipo: ARN

#### InitiationMethod

Indica cómo se inició el contacto.

Valores válidos:

- INBOUND: el cliente inicia el contacto de voz (teléfono) con su centro de contacto.
- OUTBOUND: representa una llamada de voz saliente iniciada por un agente desde el Panel de control de contacto (CCP).
- TRANSFER: el cliente es transferido por un agente a otro agente o a una cola, con conexiones rápidas en el CCP. El resultado es la creación de un nuevo registro de contacto.
- CALLBACK: se ha contactado con el cliente como parte de un flujo de devolución de llamadas. Para obtener más información sobre este escenario, consulte[Acerca de las devoluciones de](#page-1778-0) [llamadas en cola en métricas](#page-1778-0). InitiationMethod
- API: el contacto se ha iniciado con Amazon Connect por la API. Puede tratarse de un contacto saliente que hayas creado y puesto en cola para un agente mediante la [StartOutboundVoiceContact](https://docs.aws.amazon.com/connect/latest/APIReference/API_StartOutboundVoiceContact.html)API, o bien puede ser un chat en directo iniciado por el cliente con tu centro de contacto, donde has llamado a la API de [StartChatcontacto](https://docs.aws.amazon.com/connect/latest/APIReference/API_StartChatContact.html), o puede ser una tarea iniciada por el cliente llamando a la API de [StartTaskcontacto.](https://docs.aws.amazon.com/connect/latest/APIReference/API_StartTaskContact.html)
- QUEUE\_TRANSFER: mientras el contacto está en una cola, y luego se transfirió a otra cola mediante un bloque de flujo.
- EXTERNAL\_OUTBOUND: un contacto de voz (teléfono) iniciado por un agente con un participante externo a su centro de contacto mediante una conexión rápida en el CCP o un bloque de flujo.
- MONITOR: un supervisor inició el monitoreo de un agente. El supervisor puede monitorear silenciosamente al agente y al cliente o interrumpir la conversación.
- DISCONNECT: cuando un bloque [Set disconnect flow \(Establecimiento de flujo de](#page-1204-0)  [desconexión\)](#page-1204-0) se desencadena, especifica qué flujo debe ejecutarse tras un evento de desconexión durante un contacto.

Se produce un evento de desconexión cuando:

- Se desconecta un chat o una tarea.
- Una tarea se desconecta como resultado de una acción de flujo.
- Una tarea caduca. La tarea se desconecta automáticamente si no se completa en siete días.

Cuando se produce el evento de desconexión, se ejecuta el flujo de contenido correspondiente. Si se crea un contacto nuevo mientras se ejecuta un flujo de desconexión, el método de inicio para ese nuevo contacto es DISCONNECT.

#### DisconnectReason código

Indica cómo finalizó el contacto. Está disponible para los contactos de las campañas externas en las que se ha producido un error en la conexión con el medio.

Valores válidos:

• OUTBOUND\_DESTINATION\_ENDPOINT\_ERROR: la configuración actual no permite llamar a este destino (por ejemplo, llamar a un destino de punto de conexión desde una instancia no apta).

- OUTBOUND RESOURCE ERROR: la instancia no tiene permisos suficientes para realizar llamadas salientes o no se han encontrado los recursos necesarios.
- OUTBOUND ATTEMPT FAILED: se ha producido un error desconocido, hay un parámetro no válido o no había suficientes permisos para llamar a la API.
- EXPIRED: no hay suficientes agentes disponibles o no hay suficiente capacidad de telecomunicaciones para este tipo de llamadas.

#### <span id="page-1727-0"></span>AnsweringMachineDetectionStatus

Indica cómo se elimina realmente una llamada de [campaña saliente](#page-571-0) si el contacto está conectado a Amazon Connect.

Tipo: cadena

Valores válidos:

- HUMAN ANSWERED: el número marcado lo respondió una persona.
- VOICEMAIL\_BEEP: el número marcado lo respondió un correo de voz con un pitido.
- VOICEMAIL\_NO\_BEEP: el número marcado lo respondió un correo de voz sin pitido.
- AMD\_UNANSWERED: el número marcado seguía sonando, pero no se atendió la llamada.
- AMD\_UNRESOLVED: el número marcado estaba conectado, pero el contestador automático no pudo determinar si la llamada había sido atendida por una persona o por un correo de voz.
- AMD NOT APPLICABLE: la llamada se desconectó antes de sonar y no se pudo detectar ningún medio.
- SIT\_TONE\_BUSY: el número marcado estaba ocupado.
- SIT\_TONE\_INVALID\_NUMBER: el número marcado no era válido.
- SIT\_TONE\_DETECTED: se detectó un tono de información especial (SIT).
- FAX MACHINE DETECTED: se detectó una máquina de fax.
- AMD\_ERROR: el número marcado estaba conectado, pero se produjo un error al detectar el contestador automático.

### EventType

El tipo de evento publicado.

Tipo: cadena

Valores válidos: INITIATED, CONNECTED\_TO\_SYSTEM, CONTACT\_DATA\_UPDATED, QUEUED, CONNECTED\_TO\_AGENT y DISCONNECTED
#### UpdatedProperties

El tipo de propiedad actualizada.

Tipo: cadena

Valores válidos: ScheduledTimestamp, UserDefinedAttributes, ContactLens. ConversationalAnalytics.Configuración, etiquetas

#### AgentInfo

El agente al que se asignó el contacto.

Tipo: objeto AgentInfo

#### QueueInfo

La cola en la que se puso el contacto.

Tipo: objeto QueueInfo

**ContactLens** 

Información sobre Contact Lens si Contact Lens está habilitada en el flujo.

Tipo: para obtener más información sobre el ContactLens objeto, consulte la [UpdateContactRecordingBehavior](https://docs.aws.amazon.com/connect/latest/APIReference/contact-actions-updatecontactrecordingbehavior.html)acción en la sección Lenguaje de flujo de la referencia de la API de Amazon Connect.

#### **SegmentAttributes**

Conjunto de pares clave-valor definidos por el sistema que se almacenan en segmentos de contacto individuales mediante un mapa de atributos. Los atributos son Amazon Connect atributos estándar y se puede acceder a ellos en los flujos. Las claves de atributos solo pueden incluir caracteres alfanuméricos, - y \_.

Este campo se puede usar para mostrar el subtipo de canal. Por ejemplo, connect:Guide o connect:SMS.

Tipo: SegmentAttributes

Miembros: SegmentAttributeName, SegmentAttributeValue

Tags

[Etiquetas](#page-334-0) asociadas con el contacto. Contiene etiquetas AWS generadas y definidas por el usuario.

Tipo: mapa de cadena a cadena

## CustomerVoiceActividad

El objeto CustomerVoiceActivity incluye las siguientes propiedades:

GreetingStartMarca de tiempo

Fecha y hora (en formato UTC) que mide el inicio del saludo al cliente de una llamada de voz saliente.

Tipo: cadena (aaaa-MM-dd'T'HH:mm:ss.SSS'Z')

GreetingEndMarca de tiempo

Fecha y hora (en formato UTC) que mide el final del saludo al cliente de una llamada de voz saliente.

Tipo: cadena (aaaa-MM-dd'T'HH:mm:ss.SSS'Z')

## **Expiry**

Objeto para especificar la caducidad de un paso de enrutamiento.

**DurationInSeconds** 

Cantidad de segundos que se debe esperar antes de que caduque el paso de enrutamiento.

Tipo: Integer

Valor mínimo: 0

## ExpiryTimestamp

Marca de tiempo que indica cuándo caduca el paso de enrutamiento.

Tipo: String (yyyy-mm-ddThh:mm:ssZ)

## Expression

Unión etiquetada para especificar la expresión de un paso de enrutamiento.

#### AndExpression

Lista de expresiones de enrutamiento que se combinarán con AND.

Tipo: Expression

Valor mínimo: 0

#### **OrExpression**

Lista de expresiones de enrutamiento que se combinarán con OR.

Tipo: Expression

#### AttributeCondition

Objeto para especificar la condición de atributo predefinido.

Tipo: AttributeCondition

## **QueueInfo**

El objeto QueueInfo incluye las siguientes propiedades:

#### QueueArn

El nombre de recurso de Amazon (ARN) de la cola.

Tipo: cadena

#### QueueType

El tipo de cola.

Tipo: cadena

## **RoutingCriteria**

Lista de criterios de enrutamiento. Cada vez que se actualicen los criterios de enrutamiento de un contacto, se agregarán a esta lista.

#### ActivationTimestamp

Marca de tiempo que indica cuándo los criterios de enrutamiento están configurados como activos. Un criterio de enrutamiento se activa cuando el contacto se transfiere a una cola.

ActivationTimestamp se establecerá según los criterios de enrutamiento para los contactos en la cola de agentes, aunque los criterios de enrutamiento nunca estén activados para los contactos en la cola de agentes.

Tipo: String (yyyy-mm-ddThh:mm:ssZ)

#### Index

Información sobre el índice de los criterios de enrutamiento.

Tipo: Integer

Valor mínimo: 0

## **Steps**

Lista de pasos de enrutamiento.

Tipo: lista de objetos del paso

Longitud: de 1 a 5

## **Steps**

Si Amazon Connect no encuentra un agente disponible que cumpla los requisitos de un paso durante un paso determinado, los criterios de enrutamiento pasarán al siguiente paso de forma secuencial hasta que se complete la unión con un agente. Cuando se hayan agotado todos los pasos, se ofrecerá el contacto a cualquier agente que se encuentre en la lista.

**Status** 

Representa el estado del paso de enrutamiento.

Tipo: String

Valores válidos: EXPIRED, ACTIVE, JOINED, INACTIVE, DEACTIVATED, INTERRUPTED

## Expression

Objeto para especificar la expresión de un paso de enrutamiento.

Tipo: Expression

#### **Expiry**

Objeto para especificar la caducidad de un paso de enrutamiento.

Tipo: Expiry

# Marcas temporales de contacto

## InitiationTimestamp

Fecha y hora (en formato UTC) en las que se inició este contacto. En el caso de que un contacto de voz se haya iniciado como parte de una campaña saliente, se InitiationTimestamp mostrará cuando se inicie el contacto en el evento iniciado y se actualizará cuando se inicie la llamada en eventos posteriores.

Tipo: cadena (aaaa-MM-dd'T'HH:mm:ss.SSS'Z')

ConnectedToSystemTimestamp

Fecha y hora (en formato UTC) en que el punto de conexión del cliente se conectó a Amazon Connect.

## EnqueueTimestamp

Fecha y hora (en formato UTC) en las que el contacto se agregó a la cola.

Tipo: cadena (aaaa-MM-dd'T'HH:mm:ss.SSS'Z')

ConnectedToAgentTimestamp

Fecha y hora (en formato UTC) en las que el contacto se comunicó con el agente.

Tipo: cadena (aaaa-MM-dd'T'HH:mm:ss.SSS'Z')

DisconnectTimestamp

Fecha y hora (en formato UTC) en las que el punto de conexión del cliente se desconectó de Amazon Connect.

Tipo: cadena (aaaa-MM-dd'T'HH:mm:ss.SSS'Z')

ScheduledTimestamp

Fecha y hora (en formato UTC) en que se programó este contacto para desencadenar la ejecución del flujo. Solo se admite para el canal de tareas.

Tipo: cadena (aaaa-MM-dd'T'HH:mm:ss.SSS'Z')

GreetingStartMarca de tiempo

Fecha y hora (en formato UTC) que mide el inicio del saludo al cliente de una llamada de voz saliente.

Tipo: cadena (aaaa-MM-dd'T'HH:mm:ss.SSS'Z')

GreetingEndMarca de tiempo

Fecha y hora (en formato UTC) que mide el final del saludo al cliente de una llamada de voz saliente.

Tipo: cadena (aaaa-MM-dd'T'HH:mm:ss.SSS'Z')

# Ejemplo para detener el streaming de un tipo de evento

En el siguiente ejemplo se muestra cómo detener la transmisión de un CONTACT\_DATA\_UPDATED evento desde Amazon Connect a EventBridge.

```
{ 
   "source": ["aws.connect"], 
   "detail-type": ["Amazon Connect Contact Event"], 
   "detail": { 
     "eventType": [{ 
        "anything-but": ["CONTACT_DATA_UPDATED"] 
     }] 
   }
```
Ejemplo de evento de contacto cuando se conecta una llamada de voz a un agente

```
{ 
     "version": "0", 
     "id": "abcabcab-abca-abca-abca-abcabcabcabc", 
     "detail-type": "Amazon Connect Contact Event", 
     "source": "aws.connect", 
     "account": "111122223333", 
     "time": "2021-08-04T17:43:48Z", 
     "region": "your-region", 
     "resources": [ 
         "arn:aws:...", 
         "contactArn",
```

```
 "instanceArn" 
    ], 
    "detail": { 
        "initiationTimestamp":"2021-08-04T17:17:53.000Z", 
        "contactId":"11111111-1111-1111-1111-111111111111", 
        "channel":"VOICE", 
        "instanceArn":"arn:aws::connect:your-
region:123456789012:instance/12345678-1234-1234-1234-123456789012", 
        "initiationMethod":"INBOUND", 
        "eventType":"CONNECTED_TO_AGENT", 
        "agentInfo":{ 
          "agentArn":"arn:aws::connect:your-
region:123456789012:instance/12345678-1234-1234-1234-123456789012/
agent/12345678-1234-1234-1234-123456789012", 
          "connectedToAgentTimestamp":"2021-08-04T17:29:09.000Z", 
          "hierarchyGroups": { 
                         "level1": { 
                            "arn": "arn:aws:connect:your-
region:012345678901:instance/12345678-1234-1234-1234-123456789012/agent-group/
abcdefgh-1234-1234-1234-12345678901a", 
\}, \{ "level2": { 
                            "arn": "arn:aws:connect:your-
region:012345678901:instance/12345678-1234-1234-1234-123456789012/agent-group/
abcdefgh-1234-1234-1234-12345678901b", 
\}, \{ "level3": { 
                            "arn": "arn:aws:connect:your-
region:012345678901:instance/12345678-1234-1234-1234-123456789012/agent-group/
abcdefgh-1234-1234-1234-12345678901c", 
\}, \{ "level4": { 
                            "arn": "arn:aws:connect:your-
region:012345678901:instance/12345678-1234-1234-1234-123456789012/agent-group/
abcdefgh-1234-1234-1234-12345678901d", 
\}, \{ "level5": { 
                           "arn": "arn:aws:connect:your-
region:012345678901:instance/12345678-1234-1234-1234-123456789012/agent-group/
abcdefgh-1234-1234-1234-12345678901e", 
 } 
 } 
 } 
        },
```

```
 "queueInfo": { 
              "queueType":"type", 
              "queueArn":"arn:aws::connect:your-
region:123456789012:instance/12345678-1234-1234-1234-123456789012/
queue/12345678-1234-1234-1234-123456789012", 
              "enqueueTimestamp":"2021-08-04T17:29:04.000Z" 
           }, 
          "tags": { 
              "aws:connect:instanceId":"12345678-1234-1234-1234-123456789012", 
              "aws:connect:systemEndpoint":"+11234567890" 
          } 
     }
}
```
## Ejemplo de evento de contacto cuando se desconecta una llamada de voz

El siguiente ejemplo de evento muestra un contacto que tiene una etiqueta definida por el usuario con Dept como clave. Tenga en cuenta que no queueInfo se incluye en los eventos que se reciben EventBridge cuando initiationMethod se recibeOUTBOUND.

```
{ 
     "version": "0", 
     "id": "the event ID", 
     "detail-type": "Amazon Connect Contact Event", 
     "source": "aws.connect", 
     "account": "111122223333", 
     "time": "2021-08-04T17:43:48Z", 
     "region": "your-region", 
     "resources": [ 
         "arn:aws:...", 
         "contactArn", 
         "instanceArn" 
     ], 
     "detail": { 
         "eventType": "DISCONNECTED", 
         "contactId": "11111111-1111-1111-1111-111111111111", 
         "initialContactId": "11111111-2222-3333-4444-555555555555", 
         "previousContactId": "11111111-2222-3333-4444-555555555555", 
         "channel": "Voice", 
         "instanceArn": "arn:aws::connect:your-
region:123456789012:instance/12345678-1234-1234-1234-123456789012", 
         "initiationMethod": "OUTBOUND", 
         "initiationTimestamp":"2021-08-04T17:17:53.000Z",
```

```
 "connectedToSystemTimestamp":"2021-08-04T17:17:55.000Z", 
         "disconnectTimestamp":"2021-08-04T17:18:37.000Z", 
         "agentInfo": { 
             "agentArn": "arn", 
             "connectedToAgentTimestamp":"2021-08-04T17:29:09.000Z", 
             "hierarchyGroups": { 
                  "level1": { 
                      "arn": "arn:aws:connect:your-
region:012345678901:instance/12345678-1234-1234-1234-123456789012/agent-group/
abcdefgh-1234-1234-1234-12345678901a", 
                 }, 
                 "level2": { 
                     "arn": "arn:aws:connect:your-
region:012345678901:instance/12345678-1234-1234-1234-123456789012/agent-group/
abcdefgh-1234-1234-1234-12345678901b", 
\qquad \qquad \text{ } "level3": { 
                     "arn": "arn:aws:connect:your-
region:012345678901:instance/12345678-1234-1234-1234-123456789012/agent-group/
abcdefgh-1234-1234-1234-12345678901c", 
\qquad \qquad \text{ } "level4": { 
                     "arn": "arn:aws:connect:your-
region:012345678901:instance/12345678-1234-1234-1234-123456789012/agent-group/
abcdefgh-1234-1234-1234-12345678901d", 
\qquad \qquad \text{ } "level5": { 
                     "arn": "arn:aws:connect:your-
region:012345678901:instance/12345678-1234-1234-1234-123456789012/agent-group/
abcdefgh-1234-1234-1234-12345678901e", 
 } 
 } 
         }, 
         "CustomerVoiceActivity": { 
            "greetingStartTimestamp":"2021-08-04T17:29:20.000Z", 
            "greetingEndTimestamp":"2021-08-04T17:29:22.000Z", 
         }, 
         "tags": { 
             "aws:connect:instanceId":"12345678-1234-1234-1234-123456789012", 
             "aws:connect:systemEndpoint":"+11234567890", 
             "Dept":"Finance" 
         } 
     }
```
}

# Ejemplo de evento cuando se actualizan las propiedades de contacto

```
{
"version": "0", 
     "id": "the event ID", 
     "detail-type": "Amazon Connect Contact Event", 
     "source": "aws.connect", 
     "account": "the account ID", 
     "time": "2021-08-04T17:43:48Z", 
     "region": "your-region", 
     "resources": [ 
         "arn:aws:...", 
         "contactArn", 
         "instanceArn" 
     ],
"detail": { 
     "eventType": "CONTACT_DATA_UPDATED", 
     "contactId": "the contact ID", 
     "channel": "CHAT", 
     "instanceArn": "arn:aws:connect:us-west-2:the account ID:instance/the instance ID", 
     "initiationMethod": "API", 
     "queueInfo": { 
         "queueArn": "arn:aws:connect:us-west-2:the account ID:instance/the instance ID/
queue/the queue ID", 
         "enqueueTimestamp": "2023-10-24T02:39:15.240Z", 
         "queueType": "STANDARD" 
     }, 
     "agentInfo": { 
         "agentArn": "arn:aws:connect:us-west-2:the account ID:instance/the instance ID/
agent/the agent ID", 
         "connectedToAgentTimestamp": "1970-01-01T00:00:00.001Z", 
         "hierarchyGroups": { 
              "level1": { 
                  "arn": "arn:aws:connect:us-west-2:the account ID:instance/the instance 
  ID/agent-group/the agent group ID" 
             }, 
              "level2": { 
                  "arn": "arn:aws:connect:us-west-2:the account ID:instance/the instance 
  ID/agent-group/the agent group ID" 
              }, 
              "level3": {
```

```
 "arn": "arn:aws:connect:us-west-2:the account ID:instance/the instance 
  ID/agent-group/the agent group ID" 
             }, 
             "level4": { 
                  "arn": "arn:aws:connect:us-west-2:the account ID:instance/the instance 
  ID/agent-group/the agent group ID" 
 } 
         } 
     }, 
     "updatedProperties": ["ContactLens.ConversationalAnalytics.Configuration"], 
     "initiationTimestamp": "2023-10-24T02:39:15.154Z", 
     "connectedToSystemTimestamp": "1970-01-01T00:00:00.001Z", 
     "tags": { 
         "aws:connect:instanceId": "the instance ID" 
        }, 
     "contactLens": { 
         "conversationalAnalytics": { 
             "configuration": { 
                 "enabled": true, 
                 "channelConfiguration": { 
                      "analyticsModes": ["PostContact"] 
                 }, 
                  "languageLocale": "en-US", 
                  "redactionConfiguration": { 
                      "behavior": "Enable", 
                      "policy": "RedactedAndOriginal", 
                      "entities": ["EMAIL"], 
                      "maskMode": "EntityType" 
 } 
 } 
         } 
     }
}
}
```
Ejemplo de evento de contacto cuando se conecta una llamada de voz a un agente mediante los criterios de enrutamiento

```
{ 
     "version": "0", 
     "id": "abcabcab-abca-abca-abca-abcabcabcabc", 
     "detail-type": "Amazon Connect Contact Event",
```

```
 "source": "aws.connect", 
     "account": "111122223333", 
     "time": "2021-08-04T17:43:48Z", 
     "region": "your-region", 
     "resources": [ 
         "arn:aws:...", 
         "contactArn", 
         "instanceArn" 
     ], 
     "detail": { 
         "ContactId": "12345678-1234-1234-1234-123456789012", 
         "Channel": "VOICE", 
         "InstanceArn": "arn:aws::connect:us-
west-2:123456789012:instance/12345678-1234-1234-1234-123456789012", 
         "InitiationMethod": "INBOUND", 
         "EventType": "CONNECTED_TO_AGENT", 
         "AgentInfo": { 
              "AgentArn": "arn:aws::connect:us-
west-2:123456789012:instance/12345678-1234-1234-1234-123456789012/
agent/12345678-1234-1234-1234-123456789012", 
              "ConnectedToAgentTimestamp": "2021-08-04T17:29:09.000Z" 
         }, 
         "QueueInfo": { 
              "QueueType": "type", 
              "QueueArn": "arn:aws::connect:us-
west-2:123456789012:instance/12345678-1234-1234-1234-123456789012/
queue/12345678-1234-1234-1234-123456789012", 
              "EnqueueTimestamp": "2021-08-04T17:29:04.000Z" 
         }, 
         "tags": { 
              "aws:connect:instanceId":"12345678-1234-1234-1234-123456789012", 
              "aws:connect:systemEndpoint":"+11234567890" 
         }, 
         "RoutingCriteria": [{ 
              "ActivationTimestamp": "2021-08-04T17:29:04.000Z", 
              "Index": 0, 
              "Steps": [{ 
                  "Status": "JOINED", 
                  "Expiry": { 
                       "DurationInSeconds": 60, 
                  }, 
                  "Expression": { 
                      "OrExpression": [{ 
                          "AttributeCondition": {
```

```
 "Name": "Technology", 
                        "ComparisonOperator": "NumberGreaterOrEqualTo", 
                        "ProficiencyLevel": 2.0, 
                        "Value": "AWS Kinesis" 
 } 
\}, \{\{ "AttributeCondition": { 
                        "Name": "Language", 
                        "ComparisonOperator": "NumberGreaterOrEqualTo", 
                        "ProficiencyLevel": 4.0, 
                        "Value": "English" 
 } 
                  }], 
                  "AndExpression": [{ 
                     "AttributeCondition": { 
                         "Name": "Language", 
                         "ComparisonOperator": "NumberGreaterOrEqualTo", 
                         "ProficiencyLevel": 2.0, 
                         "Value": "Spanish" 
 } 
 }] 
 } 
           }] 
       }] 
    }
}
```
Ejemplo de evento para cuando el paso de enrutamiento vence en un contacto

```
{ 
     "version": "0", 
     "id": "the event ID", 
     "detail-type": "Amazon Connect Contact Event", 
     "source": "aws.connect", 
     "account": "the account ID", 
     "time": "2021-08-04T17:43:48Z", 
     "region": "your-region", 
     "resources": [ 
          "arn:aws:...",
```

```
 "contactArn", 
         "instanceArn" 
     ], 
     "detail": { 
         "eventType":"CONTACT_DATA_UPDATED", 
         "contactId":"12345678-1234-1234-1234-123456789012", 
         "channel":"CHAT", 
         "instanceArn":"arn:aws::connect:us-
west-2:123456789012:instance/12345678-1234-1234-1234-123456789012", 
         "initiationMethod":"API", 
         "queueInfo":{ 
              "queueArn":"arn:aws:connect:us-
west-2:123456789012:instance/12345678-1234-1234-1234-123456789012/
queue/12345678-1234-1234-1234-123456789012", 
              "enqueueTimestamp":"2023-11-01T18:33:03.062Z", 
              "queueType":"STANDARD" 
         }, 
         "updatedProperties":["RoutingCriteria.Step.Status"], 
         "initiationTimestamp":"2023-11-01T18:33:00.716Z", 
         "connectedToSystemTimestamp":"2023-11-01T18:33:01.736Z", 
         "tags":{ 
              "aws:connect:instanceId":"12345678-1234-1234-1234-123456789012" 
         }, 
         "routingCriteria":{ 
              "steps":[{ 
                  "expiry":{ 
                       "durationInSeconds":50, 
                       "expiryTimestamp":"2023-11-01T18:34:54.275Z" 
                  }, 
                  "expression":{ 
                      "attributeCondition":{ 
                           "name":"Location", 
                           "value":"AZ", 
                           "proficiencyLevel":3.0, 
                           "comparisonOperator":"NumberGreaterOrEqualTo" 
1 1 1 1 1 1 1
\qquad \qquad \text{ } "status":"EXPIRED" 
              }, 
\{\hspace{.1cm} \} "expiry":{ 
                       "durationInSeconds":10 
\qquad \qquad \text{ } "expression":{
```

```
 "attributeCondition":{ 
                           "name":"Language", 
                           "value":"Spanish", 
                           "proficiencyLevel":4.0, 
                           "comparisonOperator":"NumberGreaterOrEqualTo" 
1 1 1 1 1 1 1
\qquad \qquad \text{ } "status":"ACTIVE" 
              }, 
\{\hspace{.1cm} \} "expression":{ 
                       "attributeCondition":{ 
                           "name":"Language", 
                           "value":"Spanish", 
                           "proficiencyLevel":1.0, 
                           "comparisonOperator":"NumberGreaterOrEqualTo" 
1 1 1 1 1 1 1
\qquad \qquad \text{ } "status":"INACTIVE" 
              }], 
              "activationTimestamp":"2023-11-01T18:34:04.275Z", 
              "index":1 
         } 
     }
}
```
# Modelo de datos de registro de contacto

En este artículo se describe el modelo de datos para los registros de Amazon Connect contactos. Los registros de contacto capturan los eventos asociados a un contacto en el centro de contacto. Las métricas en tiempo real e históricas se basan en los datos capturados en los registros de contacto.

# Cosas importantes que debe saber

• Continuamente lanzamos nuevas características que se traducen en la adición de nuevos campos al modelo de datos de los registros de contacto. Cualquier cambio que hagamos en el modelo de datos será compatible con versiones anteriores. Cuando desarrolle aplicaciones, le recomendamos que las cree de forma que ignoren la adición de nuevos campos en el modelo de datos de los registros de contacto. De este modo, se asegurará de que sus aplicaciones sean resilientes.

• Amazon Connect entrega los registros de contactos al menos una vez. Los registros de contacto se pueden entregar de nuevo por varias razones, como la nueva información que llega después de la entrega inicial. Por ejemplo, cuando utilizas [update-contact-attributes](https://docs.aws.amazon.com/cli/latest/reference/connect/update-contact-attributes.html) para actualizar un registro de contacto, Amazon Connect entrega un registro de contacto nuevo. Este registro de contacto está disponible durante 24 meses a partir del momento en que se inició el contacto asociado.

Si está creando un sistema que consume secuencias de exportación de registro de contacto, asegúrese de incluir lógica que compruebe si hay registros de contacto duplicados para un contacto. Utilice la propiedad LastUpdateTimestamp para determinar si una copia contiene datos nuevos que las copias anteriores. A continuación, utilice la ContactIdpropiedad para la deduplicación.

- Cada acción realizada en un contacto único genera un evento. Estos eventos aparecen como un campo o un atributo en el registro de contacto. Si el número de acciones de un contacto supera un umbral, como un límite de almacenamiento interno, las acciones siguientes no aparecerán en ese registro de contacto.
- Para conocer el periodo de retención de los registros de contacto y el tamaño máximo de la sección de atributos de un registro de contacto, consulte [Amazon Connect especificaciones de](#page-92-0) [funciones](#page-92-0).
- Para obtener información sobre cuándo se crea un registro de contacto (y, por tanto, puede exportarse o utilizarse para informes de datos), consulte [Eventos en el registro de contacto](#page-1777-0).
- Para obtener una lista de todos los atributos de contacto, incluidos los atributos de llamadas telefónicas y casos, consulte [Lista de atributos de contacto disponibles y su referencia de](#page-1495-0)  [JSONPath.](#page-1495-0)

# <span id="page-1743-0"></span>Agent

Información sobre el agente que aceptó el contacto entrante.

## **AgentInteractionDuration**

El tiempo, en segundos completos, que un agente ha interactuado con un cliente. Para las llamadas salientes, es el tiempo, en segundos enteros, que un agente estuvo conectado a un contacto, aunque el cliente no esté presente.

Esto no incluye la duración de la pausa del agente (que solo se aplica a las tareas).

Tipo: Integer

Valor mínimo: 0

#### AgentPauseDuration

Tiempo, en segundos enteros, durante el que se ha pausado una tarea asignada a un agente.

Tipo: Integer

Valor mínimo: 0

#### AfterContactWorkDuration

La diferencia en tiempo, en segundos enteros, entre AfterContactWorkStartTimestamp y AfterContactWorkEndTimestamp.

Tipo: Integer

Valor mínimo: 0

AfterContactWorkEndTimestamp

Fecha y hora (en formato UTC) en las que el agente dejó de aplicar After Contact Work (Trabajo después de contacto) al contacto.

Tipo: String (aaaa-mm-ddThh:mm:ssZ)

AfterContactWorkStartTimestamp

Fecha y hora (en formato UTC) en las que el agente comenzó a aplicar After Contact Work (Trabajo después de contacto) en el estado del contacto.

Tipo: String (aaaa-mm-ddThh:mm:ssZ)

#### ARN

El Nombre de recurso de Amazon del agente.

Tipo: ARN

ConnectedToAgentTimestamp

Fecha y hora (en formato UTC) en las que el contacto se comunicó con el agente.

Tipo: String (aaaa-mm-ddThh:mm:ssZ)

## CustomerHoldDuration

El tiempo, en segundos enteros, que el cliente pasó en espera mientras estaba conectado al agente.

Tipo: Integer

Valor mínimo: 0

DeviceInfo

Información sobre el dispositivo del agente.

Tipo: [DeviceInfo](#page-1758-0)

**HierarchyGroups** 

Grupos de jerarquía de agentes para el agente.

Tipo: [AgentHierarchygrupos](#page-1746-0)

LongestHoldDuration

El tiempo más prolongado, en segundos enteros, durante el cual el agente puso al cliente en espera.

Tipo: Integer

Valor mínimo: 0

NumberOfHolds

El número de veces que se puso al cliente en espera mientras estaba conectado al agente.

Tipo: Integer

Valor mínimo: 0

RoutingProfile

El perfil de enrutamiento del agente.

Tipo: [RoutingProfile](#page-1766-0)

Username

El nombre de usuario del agente.

Tipo: String

Longitud: 1-100

#### **StateTransitions**

Las transiciones de estado de un supervisor.

Tipo: matriz de [StateTransitions](#page-1766-1).

## <span id="page-1746-1"></span>AgentHierarchyGroup

Información sobre un grupo de jerarquía de agentes.

#### ARN

El Nombre de recurso de Amazon (ARN) del grupo.

Tipo: ARN

#### **GroupName**

El nombre del grupo de jerarquía.

Tipo: String

Longitud: 1-256

## <span id="page-1746-0"></span>AgentHierarchyGroups

Información sobre la jerarquía de agentes. Las jerarquías se pueden configurar con un máximo de cinco niveles.

#### Level1

El grupo en el nivel uno de la jerarquía de agentes.

Tipo: [AgentHierarchyGrupo](#page-1746-1)

#### Level2

El grupo en el nivel dos de la jerarquía de agentes.

Tipo: [AgentHierarchyGrupo](#page-1746-1)

## Level3

El grupo en el nivel tres de la jerarquía de agentes.

Tipo: [AgentHierarchyGrupo](#page-1746-1)

### Level4

El grupo en el nivel cuatro de la jerarquía de agentes.

Tipo: [AgentHierarchyGrupo](#page-1746-1)

## Level5

El grupo en el nivel cinco de la jerarquía de agentes.

Tipo: [AgentHierarchyGrupo](#page-1746-1)

# AttributeCondition

Objeto para especificar la condición de atributo predefinido.

Name

Nombre del atributo predefinido.

Tipo: String

Longitud: de 1 a 64

#### Value

Valor del atributo predefinido.

Tipo: String

Longitud: de 1 a 64

#### ComparisonOperator

Operador de la condición.

#### Tipo: String

Valores válidos: NumberGreaterOrEqualTo

ProficiencyLevel

Nivel de competencia de la condición.

Tipo: Float

Valores válidos: 1.0, 2.0, 3.0, 4.0 y 5.0

# **ContactDetails**

Contiene atributos definidos por el usuario con el tipo establecido ligeramente en el contacto.

Este objeto se utiliza solo para contactos de tarea. En el caso de los contactos de voz o de chat, o de las tareas que tienen atributos de contacto establecidos con el bloque de flujo, compruebe el objeto Attributes de [ContactTraceRecord](#page-1749-0).

ContactDetailsName

Tipo: String

Longitud: 1-128

ContactDetailsValue

Tipo: String

Longitud: 0-1024

#### ReferenceAttributeName

Tipo: String

Longitud: 1-128

ReferenceAttributesValue

Tipo: String

Longitud: 0-1024

# <span id="page-1749-0"></span>**ContactTraceRecord**

Información sobre el contacto.

## Agent

Si este contacto se ha conectado correctamente a un agente, se trata de información sobre el agente.

## Tipo: [Agente](#page-1743-0)

## AgentConnectionAttempts

El número de veces que se Amazon Connect intentó conectar este contacto con un agente.

Tipo: Integer

Valor mínimo: 0

## **Attributes**

Los atributos de contacto, con formato de mapa de las claves y los valores.

Tipo: Attributes

Miembros: AttributeName, AttributeValue

#### AWSAccountId

El ID de la AWS cuenta propietaria del contacto.

Tipo: String

AWSContactTraceRecordFormatVersion

La versión del formato de registro.

Tipo: String

## Channel

Cómo llegó el cliente a su centro de contacto.

Valores válidos: VOICE, CHAT, TASK

## ConnectedToSystemTimestamp

La fecha y la hora a las que se conectó el punto final del cliente Amazon Connect, en hora UTC. Para INBOUND, coincide con InitiationTimestamp. Para OUTBOUND, CALLBACK y API, se trata de cuando el punto de enlace del cliente responde.

Tipo: String (aaaa-mm-ddThh:mm:ssZ)

## **ContactId**

El ID del contacto.

Tipo: String

Longitud: 1-256

## CustomerEndpoint

El punto de conexión del cliente o del participante externo tercero.

Tipo: [Punto de enlace](#page-1759-0)

## CustomerVoiceActivity

El objeto CustomerVoiceActivity incluye las siguientes propiedades:

GreetingStartMarca de tiempo

Fecha y hora (en formato UTC) que mide el inicio del saludo al cliente de una llamada de voz saliente.

Tipo: cadena (aaaa-MM-dd'T'HH:mm:ss.SSS'Z')

GreetingEndMarca de tiempo

Fecha y hora (en formato UTC) que mide el final del saludo al cliente de una llamada de voz saliente.

Tipo: cadena (aaaa-MM-dd'T'HH:mm:ss.SSS'Z')

DisconnectTimestamp

La fecha y la hora de las que se desconectó el punto final del cliente Amazon Connect, en hora UTC.

Tipo: String (aaaa-mm-ddThh:mm:ssZ)

#### **DisconnectReason**

Indica cómo finalizó el contacto. Estos datos están disponibles actualmente en el flujo de registro de Amazon Connect contactos y en la página de detalles de contacto.

El motivo de desconexión puede no ser exacto cuando hay problemas de conectividad del agente o del cliente. Por ejemplo, si el agente tiene problemas de conectividad, es posible que el cliente no pueda oírlo ("¿Está usted ahí?") y cuelgue. Esto se registraría como CUSTOMER\_DISCONNECT y no reflejaría el problema de conectividad.

## Tipo: String

Los contactos de voz pueden tener los siguientes motivos de desconexión:

- CUSTOMER\_DISCONNECT: el cliente se desconectó primero.
- AGENT\_DISCONNECT: el agente se desconectó cuando el contacto aún estaba en la llamada.
- THIRD\_PARTY\_DISCONNECT: en una llamada de terceros, después de que el agente se haya marchado, el tercero desconectó la llamada mientras el participante seguía en la llamada.
- TELECOM\_PROBLEM: se ha desconectado debido a un problema con la conexión de la llamada del operador, congestión de la red, error de la red, etc.
- BARGED: el administrador desconectó al agente de la llamada.
- CONTACT\_FLOW\_DISCONNECT: la llamada se desconectó en un flujo.
- OTHER: esto incluye cualquier motivo no contemplado explícitamente en los códigos anteriores. Por ejemplo, una API desconectó el contacto.

Los contactos de voz de campañas externas pueden tener los siguientes motivos de desconexión:

- OUTBOUND DESTINATION ENDPOINT ERROR: la configuración actual no permite llamar a este destino (por ejemplo, llamar a un destino de punto de conexión desde una instancia no apta).
- OUTBOUND RESOURCE ERROR: la instancia no tiene permisos suficientes para realizar llamadas salientes o no se han encontrado los recursos necesarios.
- OUTBOUND\_ATTEMPT\_FAILED: se ha producido un error desconocido, hay un parámetro no válido o no había suficientes permisos para llamar a la API.
- EXPIRED: no hay suficientes agentes disponibles o no hay suficiente capacidad de telecomunicaciones para este tipo de llamadas.

Los chats pueden tener los siguientes motivos de desconexión:

- AGENT\_DISCONNECT: el agente desconecta o rechaza un chat de forma explícita.
- CUSTOMER\_DISCONNECT: el cliente se desconecta de forma explícita.
- OTHER: se utiliza solo para estados de error, como problemas de transporte de mensajes.

En el caso de muchos contactos, como los finalizados por flujos o la API, no habrá ningún motivo de desconexión. En el registro de contacto aparecerá como null.

Las tareas pueden tener los siguientes motivos de desconexión:

- AGENT\_DISCONNECT: el agente marcó la tarea como completada.
- EXPIRED: la tarea caducó automáticamente porque no se asignó ni completó en un plazo de siete días.
- CONTACT\_FLOW\_DISCONNECT: un flujo desconectó la tarea o la completó.
- API: Se llamó a la [StopContactA](https://docs.aws.amazon.com/connect/latest/APIReference/API_StopContact.html)PI para finalizar la tarea.
- OTHER: esto incluye cualquier motivo no contemplado explícitamente en los códigos anteriores.

#### AnsweringMachineDetectionStatus

Indica cómo se elimina realmente una llamada de [campaña saliente](#page-571-0) si el contacto está conectado a Amazon Connect.

Valores válidos:

- HUMAN\_ANSWERED: el número marcado lo respondió una persona.
- VOICEMAIL\_BEEP: el número marcado lo respondió un correo de voz con un pitido.
- VOICEMAIL\_NO\_BEEP: el número marcado lo respondió un correo de voz sin pitido.
- AMD\_UNANSWERED: el número marcado seguía sonando, pero no se atendió la llamada.
- AMD\_UNRESOLVED: el número marcado estaba conectado, pero el contestador automático no pudo determinar si la llamada había sido atendida por una persona o por un correo de voz.
- AMD\_NOT\_APPLICABLE: la llamada se desconectó antes de sonar y no se pudo detectar ningún medio.
- SIT\_TONE\_BUSY: el número marcado estaba ocupado.
- SIT\_TONE\_INVALID\_NUMBER: el número marcado no era válido.
- SIT\_TONE\_DETECTED: se detectó un tono de información especial (SIT).
- FAX MACHINE DETECTED: se detectó una máquina de fax.
- AMD\_ERROR: el número marcado estaba conectado, pero se produjo un error al detectar el contestador automático.

InitialContactId

El identificador del contacto inicial.

Tipo: String

Longitud: 1-256

#### InitiationMethod

Indica cómo se inició el contacto.

Valores válidos:

- INBOUND: el cliente ha iniciado el contacto de voz (teléfono) con su centro de contacto.
- OUTBOUND: un agente ha iniciado el contacto de voz (teléfono) con el cliente, con el CCP para llamar a su número.
- TRANSFER: el cliente se ha transferido por un agente a otro agente o a una cola, con conexiones rápidas en el CCP. Esto da como resultado la creación de un nuevo CTR.
- CALLBACK: se ha contactado con el cliente como parte de un flujo de devolución de llamadas.

Para obtener más información sobre InitiationMethod este escenario, consulte[Acerca de las](#page-1778-0) [devoluciones de llamadas en cola en métricas](#page-1778-0).

- API: el contacto se ha iniciado con Amazon Connect por la API. Puede ser un contacto saliente que hayas creado y colocado en cola para un agente mediante la [StartOutboundVoiceContact](https://docs.aws.amazon.com/connect/latest/APIReference/API_StartOutboundVoiceContact.html)API, o puede ser un chat en vivo iniciado por el cliente con tu centro de contacto, al que llamaste [StartChatConnect](https://docs.aws.amazon.com/connect/latest/APIReference/API_StartChatContact.html) API.
- WEBRTC\_API: El contacto usó el widget de comunicación con una videollamada.
- QUEUE\_TRANSFER: mientras el cliente estaba en una cola (escuchando un flujo de cola de clientes), se le transfería a otra cola mediante un bloque de flujo.
- EXTERNAL\_OUTBOUND: un contacto de voz (teléfono) iniciado por un agente con un participante externo a su centro de contacto mediante una conexión rápida en el CCP o un bloque de flujo.
- MONITOR: un supervisor inició el monitoreo de un agente. El supervisor puede monitorear silenciosamente al agente y al cliente o interrumpir la conversación.

• DISCONNECT: cuando un bloque [Set disconnect flow \(Establecimiento de flujo de desconexión\)](#page-1204-0) se desencadena, especifica qué flujo debe ejecutarse tras un evento de desconexión durante un contacto.

Se produce un evento de desconexión cuando:

- Se desconecta un chat o una tarea.
- Una tarea se desconecta como resultado de una acción de flujo.
- Una tarea caduca. La tarea se desconecta automáticamente si no se completa en siete días.

Si se crea un contacto nuevo mientras se ejecuta un flujo de desconexión, el método de inicio para ese nuevo contacto es DISCONNECT.

#### InitiationTimestamp

Fecha y hora (en formato UTC) en las que se inició este contacto. En INBOUND, se trata del momento en el que llegó el contacto. Para OUTBOUND, es el momento en el que el agente comenzó a marcar. Para CALLBACK, es el momento de creación del contacto de devolución de llamada. Para EXTERNAL\_OUTBOUND, es el momento en que el agente comienza a llamar al participante externo. Para MONITOR, es el momento en que el administrador comienza a escuchar a un contacto. Para TRANSFER y QUEUE\_TRANSFER, es el momento en que se inició la transferencia. Para API, se trata del momento en el que llegó la solicitud.

Tipo: String (aaaa-mm-ddThh:mm:ssZ)

## InstanceARN

El nombre del recurso de Amazon de la Amazon Connect instancia.

Tipo: ARN

LastUpdateTimestamp

Fecha y hora (en formato UTC) en las que este contacto se actualizó por última vez.

Tipo: String (aaaa-mm-ddThh:mm:ssZ)

## LastPausedTimestamp

Fecha y hora (en formato UTC) en las que este contacto se ha pausado por última vez.

Tipo: String (aaaa-mm-ddThh:mm:ssZ)

#### LastResumedTimestamp

Fecha y hora (en formato UTC) en las que este contacto se ha reanudado por última vez.

#### Tipo: String (aaaa-mm-ddThh:mm:ssZ)

#### **MediaStreams**

Las secuencias multimedia.

Tipo: matriz de [MediaStream](#page-1761-0)

#### NextContactId

Si este contacto no es el último contacto, se trata del ID del próximo contacto.

Tipo: String

Longitud: 1-256

## **PreviousContactId**

Si este contacto no es el primer contacto, se trata del ID del contacto anterior.

Tipo: String

Longitud: 1-256

#### **Queue**

Si este contacto se ha puesto en cola, se trata de información acerca de la cola.

Tipo: [QueueInfo](#page-1761-1)

#### Campaña

Información asociada a una campaña.

Tipo: objeto [Campaña](https://docs.aws.amazon.com/connect/latest/APIReference/API_Campaign.html)

#### Recording

Si se ha habilitado la grabación, se trata de información acerca de la grabación.

Tipo: [RecordingInfo](#page-1762-0)

#### **Recordings**

Si se ha habilitado la grabación, se trata de información acerca de la grabación.

#### Tipo: matriz de [RecordingsInfo](#page-1763-0)

### **a** Note

La primera grabación de un contacto aparecerá en las secciones Grabación y Grabaciones y del registro de contacto.

#### Amazon Q in Connect

Si Amazon Q estaba activado en el contacto, se trata de información sobre la sesión de Amazon Q.

Tipo: [WisdomInfo](#page-1768-0)

#### RelatedContactId

Si este contacto está asociado a otro, es el identificador del contacto relacionado.

Tipo: String

Longitud: 1-256.

ScheduledTimestamp

Fecha y hora (en formato UTC) en que se programó este contacto para desencadenar la ejecución del flujo. Solo se admite para el canal de tareas.

Tipo: String (aaaa-mm-ddThh:mm:ssZ)

#### SegmentAttributes

Conjunto de pares clave-valor definidos por el sistema que se almacenan en segmentos de contacto individuales mediante un mapa de atributos. Los atributos son Amazon Connect atributos estándar y se puede acceder a ellos en los flujos. Las claves de atributos solo pueden incluir caracteres alfanuméricos, - y \_.

Este campo se puede usar para mostrar el subtipo de canal. Por ejemplo, connect:Guide o connect:SMS.

Tipo: SegmentAttributes

Miembros: SegmentAttributeName, SegmentAttributeValue

#### **SystemEndpoint**

El punto de enlace del sistema. Para INBOUND, se trata del número de teléfono que el cliente marcó. Para OUTBOUND y EXTERNAL\_OUTBOUND, se trata del número de ID de intermediario asignado a la cola de salida que se utiliza para llamar al cliente. Para la devolución de llamada, aparece como Softphone para las llamadas atendidas por agentes con teléfono virtual.

Cuando se utiliza el bloque [Transferir a número de teléfono](#page-1269-0) sin especificar un ID de intermediario personalizado, el ID del intermediario se pasa como ID de intermediario. Por ejemplo, si realiza la transferencia a un número externo y no se utiliza un ID de intermediario personalizado para especificar que la llamada procede de su organización, el ID de intermediario del contacto se mostrará al interlocutor externo.

Tipo: [Punto de enlace](#page-1759-0)

TotalPauseCount

Número total de pausas, incluso cuando el contacto no ha estado conectado.

Tipo: Integer

TotalPauseDurationInSeconds

Duración total de la pausa, incluido el período anterior y posterior a la conexión del agente.

Tipo: Integer

TransferCompletedTimestamp

Si este contacto se transfirió fuera Amazon Connect, la fecha y la hora en que se conectó el punto final de transferencia, en hora UTC.

Tipo: String (aaaa-mm-ddThh:mm:ssZ)

#### TransferredToEndpoint

Si este contacto se transfirió desde Amazon Connect, el punto final de transferencia.

Tipo: [Punto de enlace](#page-1759-0)

Tags

[Etiquetas](#page-334-0) asociadas con el contacto. Contiene etiquetas AWS generadas y definidas por el usuario.

Tipo: mapa de cadena a cadena

# <span id="page-1758-0"></span>DeviceInfo

Información sobre el dispositivo del participante.

## PlatformName

Nombre de la plataforma que el participante ha utilizado para la llamada.

Tipo: String

Longitud: 1-128

PlatformVersion

Nombre de la plataforma que el participante ha utilizado para la llamada.

Tipo: String

Longitud: 1-128

#### **OperatingSystem**

Sistema operativo que el participante ha utilizado para la llamada.

Tipo: String

Longitud: 1-128

# DisconnectDetails

Información sobre la experiencia de desconexión de la llamada.

#### **PotentialDisconnectIssue**

Indica los posibles problemas de desconexión de una llamada. Este campo no se rellena si el servicio no detecta problemas potenciales.

Tipo: String

Longitud: de 0 a 128

Valores válidos:

- AGENT\_CONNECTIVITY\_ISSUE: indica posibles problemas con la conectividad de la red del agente.
- AGENT\_DEVICE\_ISSUE: indica problemas con el cliente al oír al agente debido a problemas potenciales con el dispositivo del agente, como la estación de trabajo, los auriculares o el micrófono.

# <span id="page-1759-0"></span>Endpoint

Información acerca de un punto de enlace. En Amazon Connect, un punto final es el destino de un contacto, como el número de teléfono de un cliente o el número de teléfono de su centro de contacto.

## **Address**

El valor para el tipo de punto de enlace. Para TELEPHONE\_NUMBER, el valor es un número de teléfono en formato E.164.

Tipo: String

Longitud: 1-256

## Type

El tipo de punto de enlace. En la actualidad, un punto de enlace solo puede ser un número de teléfono.

Valores válidos: TELEPHONE\_NUMBER

# **Expiry**

Objeto para especificar la caducidad de un paso de enrutamiento.

## **DurationInSeconds**

Cantidad de segundos que se debe esperar antes de que caduque el paso de enrutamiento.

Tipo: Integer

Valor mínimo: 0

#### ExpiryTimestamp

Marca de tiempo que indica cuándo caduca el paso de enrutamiento.

Tipo: String (yyyy-mm-ddThh:mm:ssZ)

# Expression

Unión etiquetada para especificar la expresión de un paso de enrutamiento.

#### AndExpression

Lista de expresiones de enrutamiento que se combinarán con AND.

Tipo: Expression

Valor mínimo: 0

**OrExpression** 

Lista de expresiones de enrutamiento que se combinarán con OR.

Tipo: Expression

#### AttributeCondition

Objeto para especificar la condición de atributo predefinido.

Tipo: AttributeCondition

## **ExternalThirdParty**

Información sobre el participante externo tercero.

ExternalThirdPartyInteractionDuration

El tiempo, en segundos completos, que el participante externo ha interactuado con el cliente.

Tipo: Integer

Valor mínimo: 0

# <span id="page-1761-0"></span>MediaStream

Información sobre la secuencia multimedia utilizada durante el contacto.

Type

Tipo: MediaStreamType

Valores válidos: AUDIO, VIDEO, CHAT

# **QualityMetrics**

Información sobre la calidad de la conexión multimedia del participante.

## **QualityScore**

Número que mide la calidad estimada de la conexión multimedia.

Tipo: Number

Valor mínimo: 1,00

Valor máximo: 5,00

**PotentialQualityIssues** 

Lista de posibles problemas que pueden provocar una degradación de la calidad de una conexión multimedia. Si el servicio no ha detectado ningún posible problema de calidad, la lista estará vacía.

Tipo: StringArray

Valores válidos: matriz vacía o matriz con alguno de los siguientes valores: HighPacketLoss, HighRoundTripTime, HighJitterBuffer.

# <span id="page-1761-1"></span>**QueueInfo**

Información sobre una cola.

## ARN

El Nombre de recurso de Amazon de la cola.

#### Tipo: ARN

#### DequeueTimestamp

Fecha y hora (en formato UTC) en las que el contacto se retiró de la cola. El cliente se desconectó o el agente empezó a interactuar con el cliente.

Tipo: String (aaaa-mm-ddThh:mm:ssZ)

#### Duration

La diferencia en tiempo, en segundos enteros, entre EnqueueTimestamp y DequeueTimestamp.

Tipo: Integer

Valor mínimo: 0

#### EnqueueTimestamp

Fecha y hora (en formato UTC) en las que el contacto se agregó a la cola.

Tipo: String (aaaa-mm-ddThh:mm:ssZ)

#### Name

El nombre de la cola .

Tipo: String

Longitud: 1-256

# <span id="page-1762-0"></span>**RecordingInfo**

Información sobre una grabación de voz.

#### **DeletionReason**

Si la grabación se ha eliminado, este es el motivo introducido para la eliminación.

Tipo: String

#### Location

La ubicación, en Amazon S3, de la grabación.

Tipo: String

Longitud: 0-256

#### **Status**

El estado de la grabación.

Valores válidos: AVAILABLE | DELETED | NULL

## Type

El tipo de grabación.

Valores válidos: AUDIO

# <span id="page-1763-0"></span>RecordingsInfo

Información sobre una grabación de voz, una transcripción de chat o una grabación de pantalla.

## **DeletionReason**

Si la grabación/transcripción se ha eliminado, este es el motivo indicado para la eliminación.

Tipo: String

FragmentStartNumber

El número que identifica el Kinesis Video Streams fragmento en el que se inició la transmisión de audio del cliente.

Tipo: String

FragmentStopNumber

El número que identifica el Kinesis Video Streams fragmento en el que se detuvo la transmisión de audio del cliente.

Tipo: String

#### Location

La ubicación, en Amazon S3, de la grabación/transcripción.

Tipo: String
#### Longitud: 0-256

### MediaStreamType

Información sobre la secuencia multimedia utilizada durante la conversación.

Tipo: String

Valores válidos: AUDIO, VIDEO, CHAT

#### ParticipantType

Información sobre el participante de la conversación: si es un agente o es un contacto. A continuación, se detallan los tipos de participantes:

- Todos
- Manager
- Agente
- Cliente
- Thirdparty
- Supervisor

Tipo: String

#### **StartTimestamp**

Cuando comenzó la conversación del último tramo de la grabación.

```
Tipo: String (aaaa-mm-ddThh:mm:ssZ)
```
#### **Status**

El estado de la grabación/transcripción.

Valores válidos: AVAILABLE | DELETED | NULL

#### **StopTimestamp**

Cuando se detuvo la conversación del último tramo de la grabación.

Tipo: String (aaaa-mm-ddThh:mm:ssZ)

#### StorageType

Dónde se almacena la grabación/transcripción.

### Tipo: String

Valores válidos: | Amazon S3 KINESIS\_VIDEO\_STREAM

## **References**

Contiene enlaces a otros documentos relacionados con un contacto.

Información de referencia

Name

Type: URL | ATTACHMENT | NUMBER | STRING | DATE | EMAIL

• Cuando Tipo = ATTACHMENT, el registro también tiene un campo Estado.

Valores válidos del estado: APPROVED | REJECTED

Value

## **RoutingCriteria**

Lista de criterios de enrutamiento. Cada vez que se actualicen los criterios de enrutamiento de un contacto, se agregarán a esta lista.

ActivationTimestamp

Marca de tiempo que indica cuándo los criterios de enrutamiento están configurados como activos. Un criterio de enrutamiento se activa cuando el contacto se transfiere a una cola.

ActivationTimestamp se establecerán según los criterios de enrutamiento para los contactos en la cola de agentes, aunque los criterios de enrutamiento nunca estén activados para los contactos en la cola de agentes.

Tipo: String (yyyy-mm-ddThh:mm:ssZ)

Index

Información sobre el índice de los criterios de enrutamiento.

Tipo: Integer

Valor mínimo: 0

#### **Steps**

Lista de pasos de enrutamiento.

Tipo: lista de objetos del paso

Longitud: de 1 a 5

### **RoutingProfile**

Información sobre un perfil de enrutamiento.

### ARN

El Nombre de recurso de Amazon del perfil de enrutamiento.

Tipo: ARN

#### Name

El nombre del perfil de enrutamiento.

Tipo: String

Longitud: 1-100

### **StateTransitions**

Información sobre las transiciones de estado de un supervisor.

### stateStartTimestamp

La fecha y la hora en las que el estado se inició en formato UTC.

Tipo: String (yyyy-mm-ddThh:mm:ssZ)

stateEndTimestamp

La fecha y la hora en las que el estado finalizó en formato UTC.

Tipo: String (yyyy-mm-ddThh:mm:ssZ)

#### state

Valores válidos: SILENT\_MONITOR | BARGE.

### **Steps**

Si Amazon Connect no encuentra un agente disponible que cumpla los requisitos de un paso durante un paso determinado, los criterios de enrutamiento pasarán al siguiente paso de forma secuencial hasta que se complete la unión con un agente. Cuando se hayan agotado todos los pasos, se ofrecerá el contacto a cualquier agente que se encuentre en la lista.

### **Status**

Representa el estado del paso de enrutamiento.

Tipo: String

Valores válidos: EXPIRED, ACTIVE, JOINED, INACTIVE, DEACTIVATED, INTERRUPTED

### Expression

Objeto para especificar la expresión de un paso de enrutamiento.

Tipo: Expression

### **Expiry**

Objeto para especificar la caducidad de un paso de enrutamiento.

Tipo: Expiry

### **VoiceIdResult**

El estado más reciente de Voice ID.

### Authentication

La información de autenticación de voz de la llamada.

Tipo: Authentication

### **FraudDetection**

La información de detección de fraude de la llamada.

Tipo: FraudDetection

### GeneratedSpeakerId

El identificador del interlocutor generado por Voice ID.

Tipo: String

Longitud: 25 caracteres

### **SpeakerEnrolled**

¿Se inscribió el cliente durante este contacto?

Tipo: Boolean

### SpeakerOptedOut

¿Se excluyó el cliente durante este contacto?

Tipo: Boolean

## WisdomInfo

Información sobre una sesión de Amazon Q in Connect.

### **SessionArn**

El nombre del recurso de Amazon (ARN) de la sesión de Amazon Q in Connect del contacto.

Tipo: ARN

## Authentication

Información sobre la autenticación de Voice ID para una llamada.

### **ScoreThreshold**

La puntuación mínima de autenticación requerida para autenticar a un usuario.

Tipo: Integer

Valor mínimo: 0

Valor máximo: 100

#### MinimumSpeechInSeconds

Número de segundos de voz utilizados para autenticar al usuario.

Tipo: Integer

Valor mínimo: 5

Valor máximo: 10

#### Score

La salida de la evaluación de autenticación de Voice ID.

Tipo: Integer

Valor mínimo: 0

Valor máximo: 100

#### Result

La salida de cadena de la evaluación de autenticación de Voice ID.

Tipo: String

Longitud: 1-32

Valores válidos: Authenticated | Not Authenticated | Not Enrolled | Opted Out | Inconclusive | Error

### **FraudDetection**

Información sobre la detección de fraudes de Voice ID en una llamada.

**ScoreThreshold** 

El umbral de detección de estafadores en una lista de control que se estableció en el flujo para el contacto.

Tipo: Integer

Valor mínimo: 0

Valor máximo: 100

#### Result

La salida de cadena de la detección de estafadores en una lista de control.

Tipo: String

Valores válidos: High Risk | Low Risk | Inconclusive | Error

#### Reasons

Contiene tipos de fraude: Estafador conocido y Suplantación de voz.

Tipo: List of String

Longitud: 1-128

RiskScoreKnownFraudster

La detección de estafadores en una puntuación de lista de control para la categoría de estafador conocido.

Tipo: Integer

Valor mínimo: 0

Valor máximo: 100

### RiskScoreVoiceSpoofing

La puntuación de riesgo de fraude basada en la suplantación de voz, como la reproducción de audio grabado de sistemas de texto a voz.

Tipo: Integer

Longitud: 3

RiskScoreSyntheticSpeech (no se utiliza)

Este campo no se utiliza. Esta puntuación se presenta como una puntuación de riesgo combinada para la suplantación de voz.

Tipo: Integer

Longitud: 3

### GeneratedFraudsterID

El ID del estafador si el tipo de estafa es Estafador conocido.

Tipo: String

Longitud: 25 caracteres

### **WatchlistID**

La lista de control de estafadores que se estableció en el flujo para el contacto. Se utiliza para la detección de estafadores conocidos.

Tipo: String

Longitud: 22 caracteres

### Cómo identificar contactos abandonados

Un contacto abandonado hace referencia a un contacto desconectado por el cliente mientras estaba en cola. Esto significa que no estaba conectado con un agente.

El registro de un contacto abandonado tiene una cola, y una marca de tiempo de espera porque estaba en cola. No tendrá un ConnectedToAgentTimestampcampo ni ninguno de los demás campos que se rellenarán únicamente después de que el contacto se haya conectado a un agente.

# Visualización de un registro de contacto en la interfaz de usuario

- 1. Realice una [búsqueda de contactos.](#page-2308-0) Se devolverá una lista de ID de contacto.
- 2. Elija un ID para ver el registro del contacto.

En la siguiente imagen se muestra parte de un registro de contacto en la interfaz de usuario, para una conversación de chat. Tenga en cuenta lo siguiente:

- Para chats, el método de iniciación es siempre API.
- La transcripción del chat es visible en la interfaz de usuario.

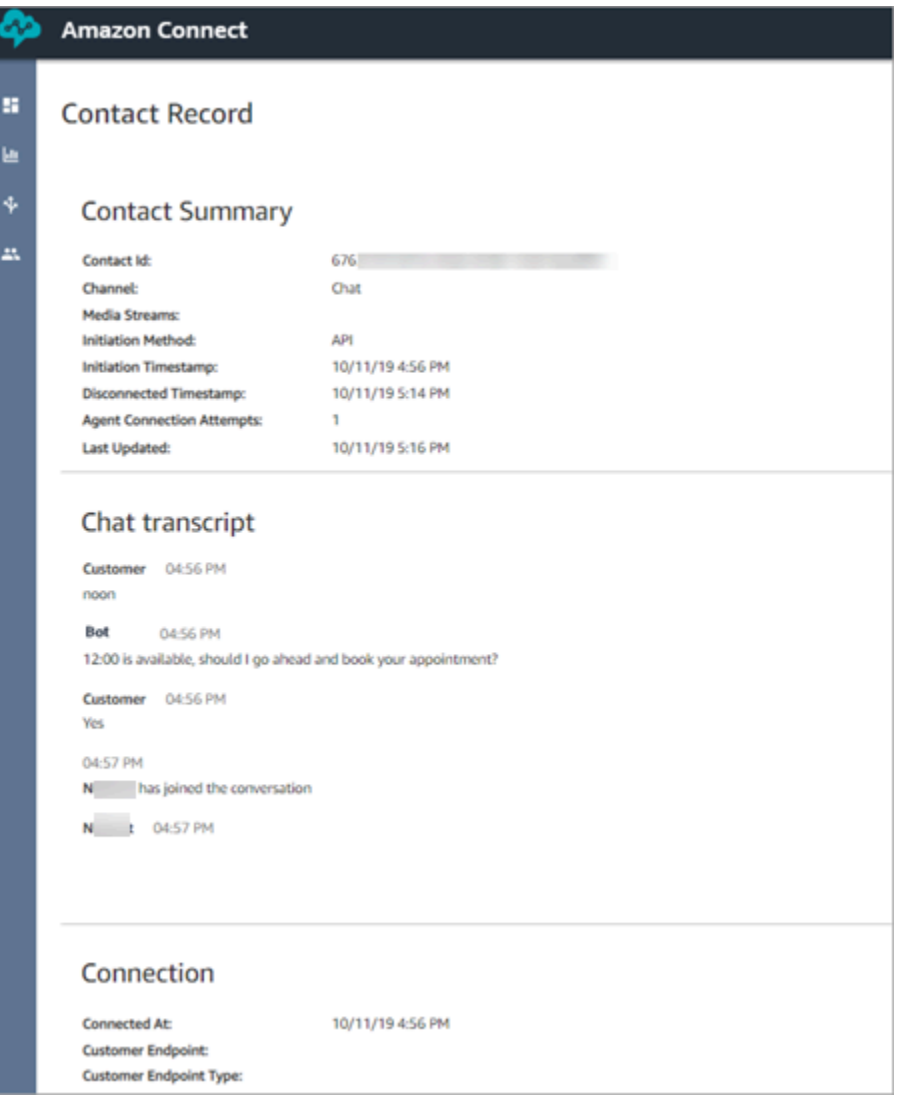

# Acerca del estado del agente

Los agentes tienen un estado. Se configura manualmente en el panel de control de contactos (CCP).

- Cuando están listos para gestionar contactos, establecen su estado en el CCP en Available (Disponible). Esto significa que los contactos entrantes se pueden dirigir a ellos.
- Cuando los agentes desean dejar de recibir contactos entrantes, establecen su estado en un estado personalizado que usted crea, como Break (Descanso) o Training (Formación). También pueden cambiar su estado a Offline (Sin conexión).

### G Tip

Los administradores pueden [cambiar manualmente el estado del agente en el informe de](#page-1622-0) [métricas en tiempo real.](#page-1622-0)

El siguiente diagrama ilustra cómo el estado del agente en el CCP se mantiene constante mientras gestiona los contactos, pero en el informe de métricas en tiempo real cambian el Agent activity state (Estado de actividad del agente) y el Contact state (Estado del contacto).

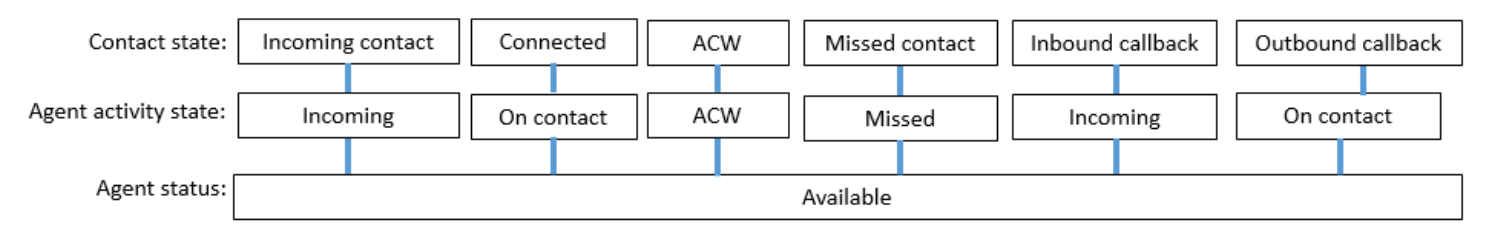

Por ejemplo, cuando el Agent activity state (Estado de actividad del agente) = Incoming (Entrante), el Contact state (Estado del contacto) = Incoming contact (Contacto entrante).

### Acerca de los estados personalizados de agentes

Es posible que los agentes realicen llamadas salientes cuando su estado en el CCP se establece en un estado personalizado. Técnicamente, los agentes pueden realizar una llamada saliente cuando su CCP está configurado en Offline (Sin conexión).

Por ejemplo, un agente desea realizar una llamada saliente a un contacto. Debido a que no quieren que los contactos se dirijan a ellos durante ese tiempo, establecen su estado en un estado personalizado. Por lo tanto, cuando observe el informe de sus métricas en tiempo real, verá que el agente está simultáneamente en NPT (la métrica que indica un estado personalizado) y On contact (En contacto), por ejemplo.

## Acerca de TDC (Trabajo después de contacto)

Una vez finalizada una conversación entre un agente y un cliente, el contacto se mueve al estado ACW.

Cuando el agente termine de aplicar ACW para el contacto, debe hacer clic en Clear (Borrar) para eliminar esa ranura para que se le dirija otro contacto.

Para identificar cuánto tiempo pasó un agente en ACW para un contacto:

- En el informe de métricas históricas, After contact work time (Tiempo de trabajo después de contacto), captura la cantidad de tiempo que pasa cada contacto en ACW.
- En la secuencia de eventos del agente, debe realizar algunos cálculos. Para obtener más información, consulte [Determinar cuánto tiempo dedica un agente a hacer el TDC.](#page-1701-0)

### ¿Cómo sabe cuándo un agente puede administrar otro contacto?

La métrica Availability (Disponibilidad) indica cuándo los agentes han finalizado con un contacto y están listos para que otro se dirija a ellos.

### ¿Qué aparece en el informe de métricas en tiempo real?

Para averiguar cuál es el estado del agente en el informe de métricas en tiempo real, consulte la métrica Agent Activity (Actividad del agente).

### ¿Qué aparece en la secuencia de eventos del agente?

En la secuencia de eventos del agente, verás AgentStatus, por ejemplo:

```
{ 
  "AWSAccountId": "012345678901", 
  "AgentARN": "arn:aws:connect:us-east-1:012345678901:instance/aaaaaaaa-bbbb-cccc-
dddd-111111111111/agent/agent-ARN", 
   "CurrentAgentSnapshot": { 
       "AgentStatus": { //Here's the agent's status that they set in the CCP. 
           "ARN": "arn:aws:connect:us-east-1:012345678901:instance/aaaaaaaa-bbbb-cccc-
dddd-111111111111/agent-state/agent-state-ARN", 
           "Name": "Available", //When an agent sets their status to "Available" it 
  means they are ready for 
                                                         // inbound contacts to be routed 
  to them, and not say, at Lunch. 
           "StartTimestamp": "2019-05-25T18:43:59.049Z" 
       },
```
# "No se ha encontrado a este agente. Utilice el nombre de usuario del agente para identificarlo".

En ocasiones, en Resumen del contacto el campo Agente puede indicar "No se ha encontrado a este agente. Utilice el nombre de usuario del agente para identificarlo". Este mensaje se muestra en la siguiente imagen de Resumen de contacto.

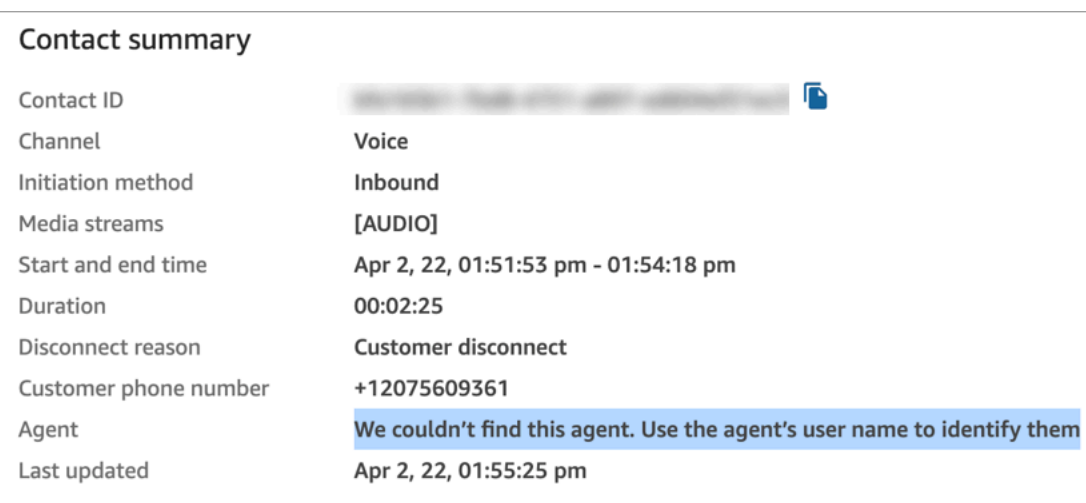

Es un mensaje genérico para los contactos que no se conectaron a un agente en su momento. Por lo general, significa que el agente no respondió la llamada entrante y que el cliente la desconectó.

Para confirmar que el intermediario nunca se ha conectado con un agente:

- Motivo de la desconexión = Desconexión del cliente.
- No se encuentra ninguna grabación de la llamada para ese ID de contacto.

Para verificar este comportamiento, llame a su centro de contacto y desconéctese tras un periodo de tiempo sin que ningún agente acepte la llamada.

# Acerca de los estados de contacto

Los estados de contacto aparecen en dos lugares: los informes de métricas en tiempo real y la secuencia de eventos del agente.

### Estados de contacto en la secuencia de eventos del agente

Existen diferentes eventos que pueden aparecer en el ciclo de vida de un contacto. Cada uno de estos eventos aparece en la secuencia de eventos del agente como un estado. Un contacto puede tener los siguientes estados que aparecen en la secuencia de eventos del agente:

- INCOMING (ENTRANTE): este estado es específico de las devoluciones de llamada en cola. El agente se presenta con una devolución de llamada.
- PENDING (PENDIENTE): este estado es específico de las devoluciones de llamada en cola.
- CONNECTING (CONECTANDO): se ofrece un contacto entrante al agente (está sonando). El agente aún no ha tomado ninguna medida para aceptar o rechazar el contacto, y no lo ha perdido.
- CONNECTED (CONECTADO): el agente ha aceptado el contacto. Ahora el cliente está en una conversación con el agente.
- CONNECTED\_ONHOLD (CONECTADO\_ENESPERA): hay una conversación con el agente, y el agente ha puesto al cliente en espera.
- PAUSED: el contacto se ha pausado. Solo puede aplicarse a contactos de tareas.
- MISSED (PERDIDO): el agente ha omitido el contacto.
- ERROR: aparece cuando, por ejemplo, el cliente abandona la llamada durante el tono saliente.
- ENDED (TERMINADO): la conversación ha terminado y el agente ha comenzado a aplicar ACW para ese contacto.
- RECHAZADO: el agente rechazó el contacto o el cliente lo abandonó cuando se estaba conectando con el agente.

Este es el aspecto del contacto en la secuencia de eventos del agente:

```
"Contacts": [ 
  { 
     "Channel": "VOICE", //This shows the agent and contact were talking on the phone.
     "ConnectedToAgentTimestamp": "2019-05-25T18:55:21.011Z", 
     "ContactId": "ContactId-1", //This shows the agent was working with a contact 
 identified as "ContactId-1".
     "InitialContactId": null, 
     "InitiationMethod": "OUTBOUND", //This shows the agent reached the customer by 
 making an outbound call.
     "Queue": {
```

```
 "ARN": "arn:aws:connect:us-east-1:012345678901:instance/aaaaaaaa-bbbb-cccc-
dddd-111111111111/queue/queue-ARN-for-BasicQueue", 
      }, 
     "QueueTimestamp": null, 
     "State": "CONNECTED", //Here's the contact state. In this case, it shows the 
  contact was CONNECTED to the agent, 
       instead of say, MISSED.
     "StateStartTimestamp": "2019-05-25T18:55:21.011Z" //This shows when the contact 
  was connected to the agent.
    } 
   ]
```
## Eventos en el registro de contacto

Los registros de contacto capturan los eventos asociados a un contacto en el centro de contacto. Por ejemplo, cuánto tiempo duró el contacto, cuándo comenzó y cuándo se detuvo. Para obtener una lista de todos los datos capturados en el registro de contacto, consulte [Modelo de datos de registro](#page-1742-0)  [de contacto](#page-1742-0).

Se abre un registro de contacto para un cliente cuando está conectado a su centro de contacto. El registro de contacto se completa cuando finaliza la interacción con el flujo o el agente (es decir, el agente ha completado el ACW y ha borrado el contacto). Esto significa que es posible que un cliente tenga varios registros de contacto.

En el siguiente diagrama se muestra cuándo se crea un registro de contacto para un contacto. Muestra tres registros de contacto de un contacto:

- El primer registro se crea cuando el contacto está conectado al Agente 1.
- El segundo registro se crea cuando el contacto está conectado al Agente 2.
- El tercer registro se crea cuando el contacto está conectado al Agente 3 durante la devolución de llamada.

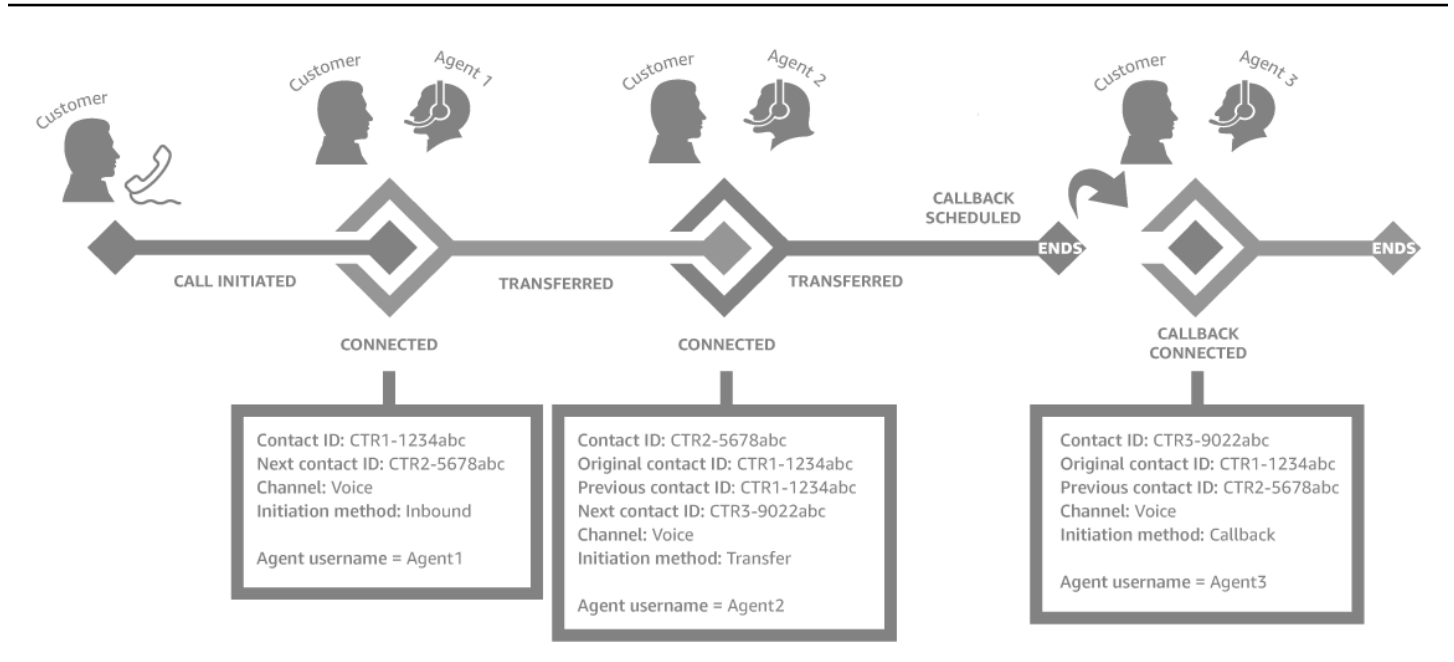

Se crea un nuevo registro de contacto cada vez que un contacto se conecta a un agente. Los registros de contacto de un contacto se vinculan a través de los campos contactId: inicial, siguiente, anterior y [RelatedContactId](#page-130-0).

### **G** Tip

Un contacto se considera conectado cuando se crea un registro de contacto. Es posible que se cree un registro de contacto antes de que la llamada haya terminado de sonar para el intermediario, debido a las condiciones de la red y a la propagación de eventos de la RTC.

## Acerca de las devoluciones de llamadas en cola en métricas

En este tema se explica cómo aparecen las devoluciones de llamada en cola en los informes de métricas en tiempo real y en el registro de contacto.

### **G** Tip

Para ver solo el número de clientes que esperan una devolución de llamada, debe crear una cola que solo acepte contactos de devolución de llamada. Para obtener información sobre como hacer esto, consulte [Configuración del enrutamiento.](#page-672-0) Actualmente no hay forma de ver los números de teléfono de los contactos a la espera de devoluciones de llamada.

1. Las devoluciones de llamada se inician cuando se desencadena el bloque [Transferir a la cola](#page-1274-0) para crear la devolución de llamada en una cola de devoluciones de llamada. En la siguiente imagen de un flujo se muestra el bloque Transferir a la cola al final del flujo.

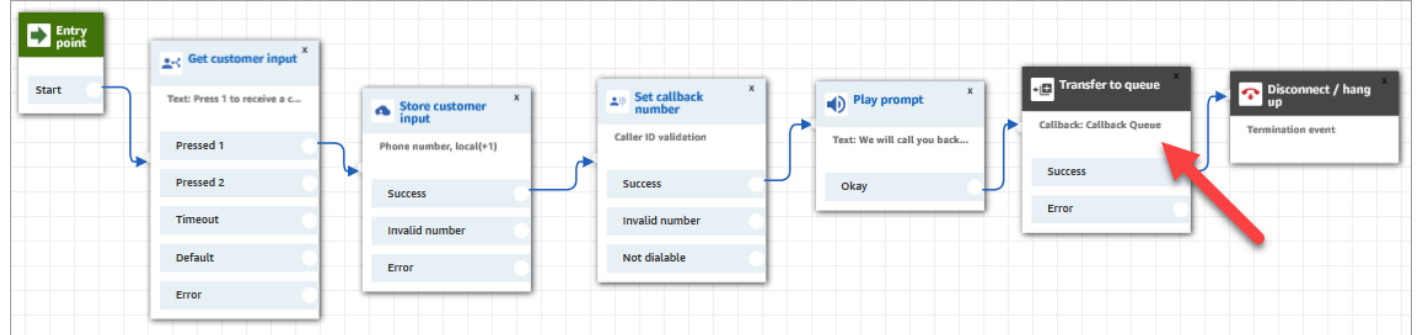

2. Una vez aplicado el retraso inicial, la devolución de llamada se coloca en la cola. Permanece allí hasta que un agente esté disponible y se le pueda ofrecer el contacto. En la siguiente imagen se muestra el contacto en la columna En cola de la página Métricas en tiempo real.

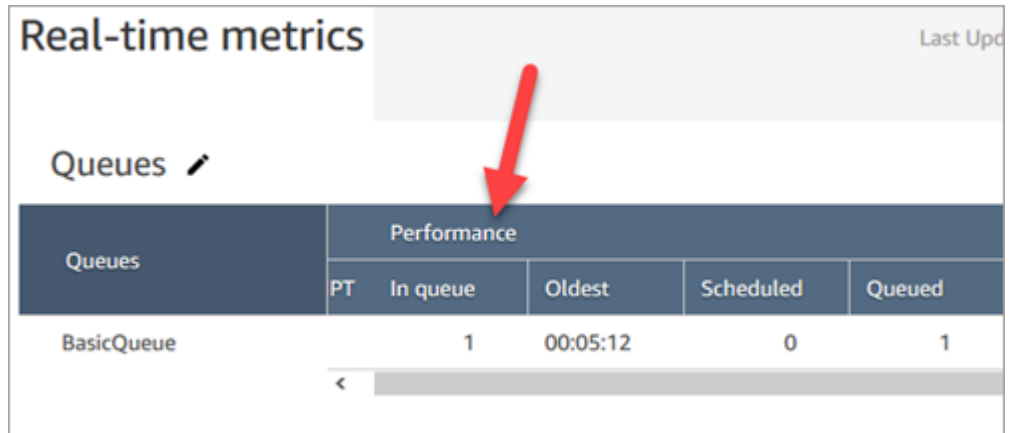

3. Cuando la devolución de llamada se conecta al agente, se crea un nuevo registro de contacto para el contacto. En el siguiente diagrama se muestran tres registros de contacto. El tercer registro corresponde a la devolución de llamada, relacionada con Agente 3.

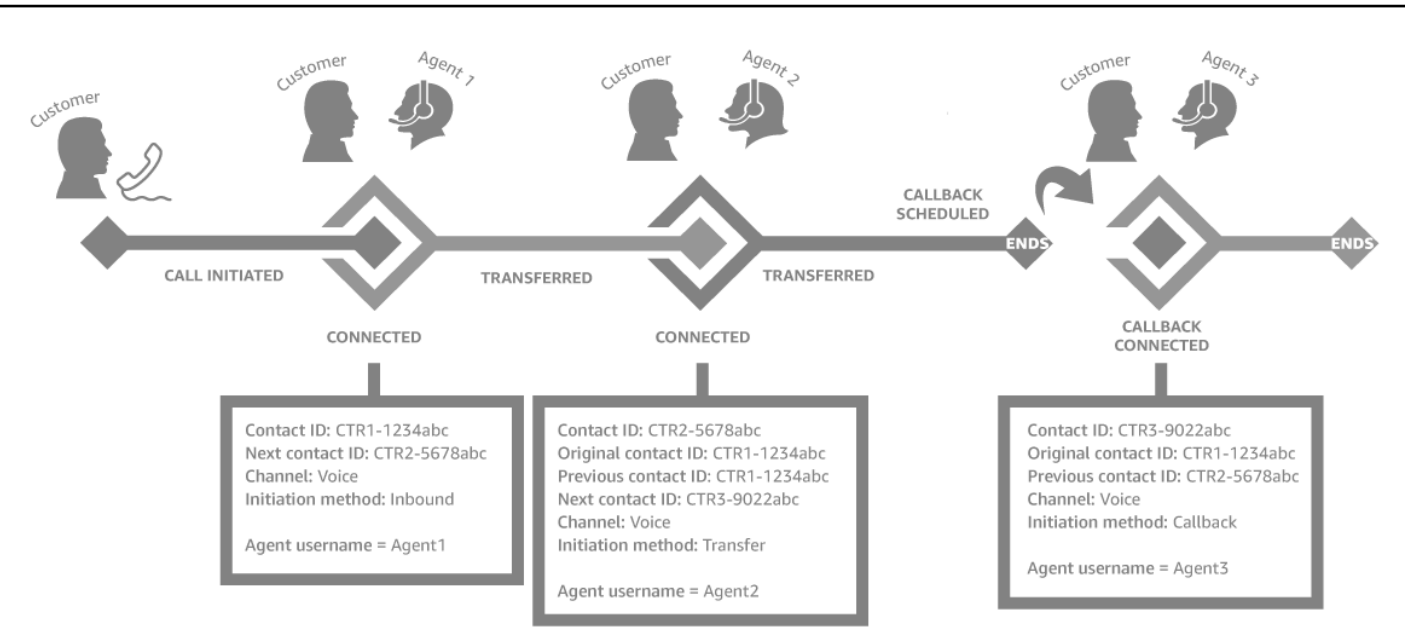

4. La marca temporal de inicio en el registro de contacto de devolución de llamada corresponde al momento en que se inicia la devolución de llamada en el flujo, que se muestra en el paso 1. En la siguiente imagen se muestra el campo Marca temporal de inicio en la página Registro de contacto.

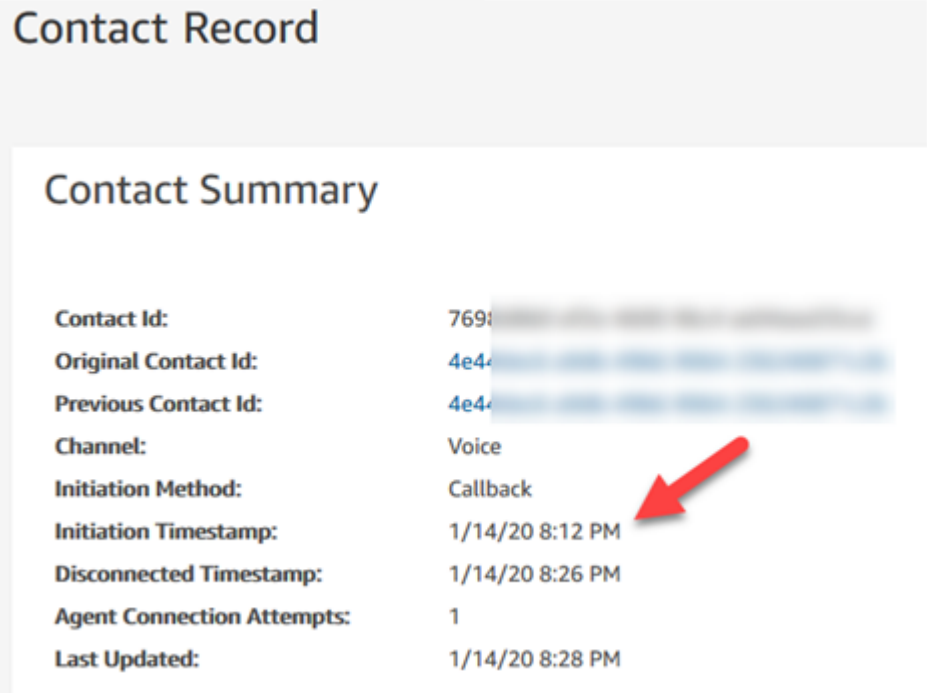

## Cómo afectan a este flujo las propiedades del bloque transferir a la cola

El bloque [Transferir a la cola](#page-1274-0) tiene las siguientes propiedades, que afectan a la forma en que se Amazon Connect gestiona la devolución de llamada:

- Retraso inicial: esta propiedad afecta al momento en el que una devolución de llamada se pone en cola. Especifique cuánto tiempo debe transcurrir entre el inicio de un contacto de devolución de llamada en el flujo y el momento en que se pone al cliente en cola para el siguiente agente disponible. Para obtener más información, consulte [Cómo afecta el retraso inicial a las métricas](#page-1781-0)  [programadas y en cola](#page-1781-0).
- Número máximo de reintentos: si se establece a 2, Amazon Connect intenta devolver la llamada al cliente tres veces como máximo: la devolución de llamada inicial y dos reintentos.
- Minimum time between attempts (Tiempo mínimo entre intentos): si el cliente no contesta al teléfono, este es el tiempo que debe esperar para volver a intentarlo.

## <span id="page-1781-0"></span>Cómo afecta el retraso inicial a las métricas programadas y en cola

En el bloque [Transferir a la cola](#page-1274-0), la propiedad Retraso inicial afecta al momento en que una devolución de llamada se pone en cola. Por ejemplo, supongamos que el Retraso inicial se establece en 30 segundos. Esto es lo que aparece en el informe de métricas en tiempo real:

1. Pasados 20 segundos, la devolución de llamada ya se ha creado, pero aún no está en cola debido a la configuración de Retraso inicial. En la siguiente imagen de la página Métricas en tiempo real, En cola =  $0 \vee P$ rogramado = 1.

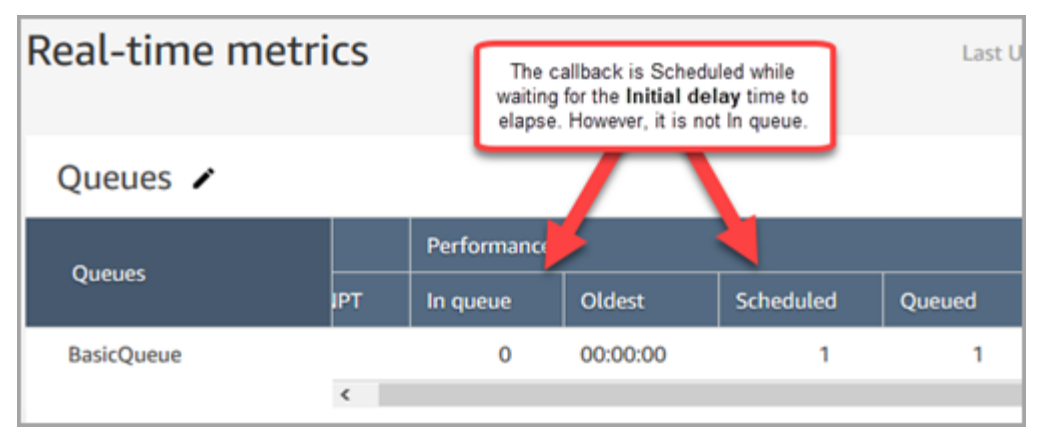

2. Pasados 35 segundos, el contacto de devolución de llamada se ha colocado en cola. En la siguiente imagen, la devolución de llamada está ahora En cola. Ya no está programada.

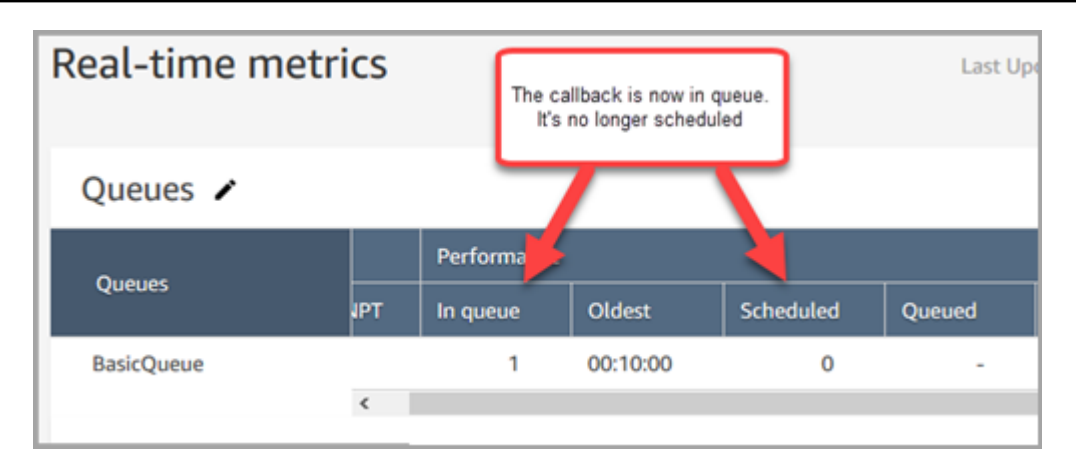

3. Supongamos que, pasados 40 segundos, un agente acepta la devolución de llamada. La columna En cola = 0, la columna Programado = 0.

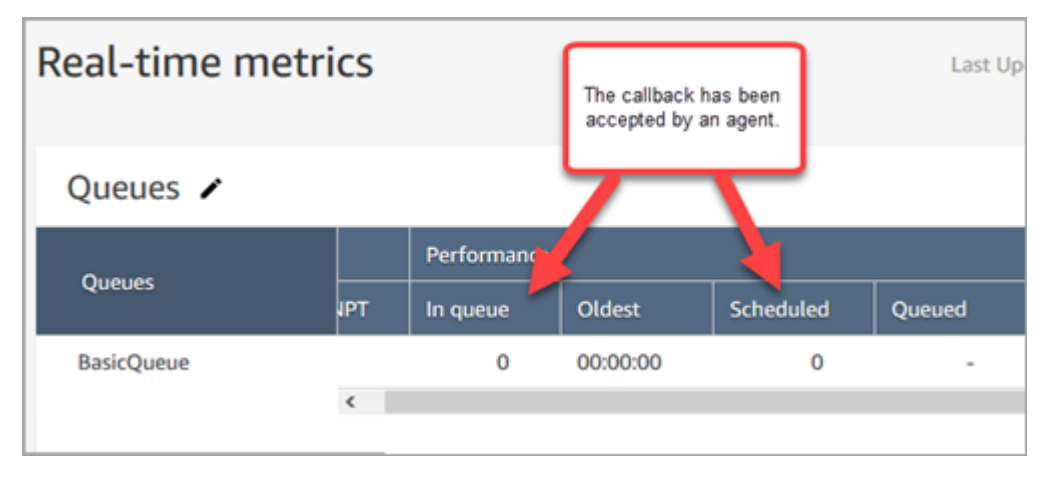

### Qué se considera un "intento de devolución de llamada con error"

Si un agente no acepta una devolución de llamada que se le ofrece, eso no se considera un intento de devolución de llamada fallido. En su lugar, el motor de enrutamiento ofrece la devolución de llamada al siguiente agente disponible, hasta que un agente la acepte.

Un intento de devolución de llamada fallido sería similar a: un agente acepta una devolución de llamada, pero luego algo va mal entre ellos entonces y el agente que se une al cliente.

Se considera que el contacto está en la cola de devoluciones de llamadas hasta que un agente acepta el contacto de devolución de llamada que se le ofrece.

Amazon Connect elimina la llamada de la cola cuando está conectada al agente. En ese momento, Amazon Connect comienza a llamar al cliente.

En la siguiente imagen, se muestra cómo se ve este proceso en un registro de contacto:

• Fuera de la cola a las: la marca temporal de cuando la devolución de llamada se conectó al agente. También es cuando Amazon Connect empieza a llamar al cliente.

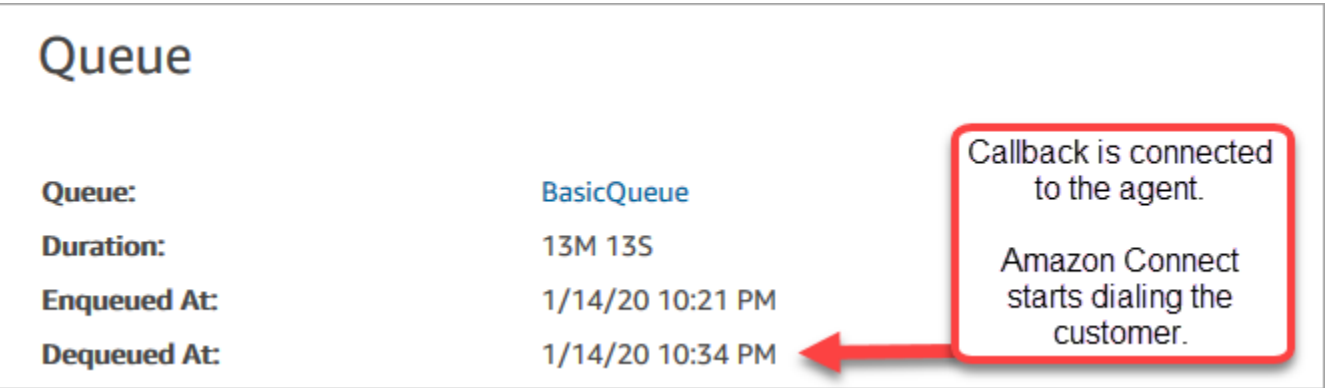

El tiempo en cola en el registro de contacto para un tramo de devolución de llamada concreto se corresponde al tiempo que el contacto ha estado en cola antes de que se realizara ese intento de devolución de llamada concreto. No es el tiempo total en cola de todos los registros de contacto.

Por ejemplo, una llamada entrante podría estar en cola durante 5 minutos antes de que se programe una devolución de llamada. Luego, después de un retraso inicial de 10 segundos, el contacto de devolución de llamada podría estar en una cola de devoluciones de llamadas durante 10 segundos antes de que un agente lo acepte. En este caso, verá dos registros de contacto:

- 1. El primer registro de contacto, con InitiationMethod =INBOUND, tendría un tiempo de espera de 5 minutos.
- 2. El segundo registro de contacto, con InitiationMethod =CALLBACK, tendría un tiempo de espera de 10 segundos.

## Ejemplo: Métricas para una devolución de llamada en cola

En este tema, se muestra un ejemplo del flujo de una devolución de llamada en cola y se explica cómo se establecen en él los registros de contacto y los tiempos.

Supongamos que hemos configurado los siguientes flujos:

- Flujo entrante: se ejecuta cuando el cliente llama al número de atención al cliente.
- Flujo de cola de clientes: se ejecuta cuando el cliente está esperando en cola. En este ejemplo, creamos un flujo que ofrece una devolución de llamada al cliente. Si el cliente selecciona sí, este

flujo ejecuta el bloque Transferir a la cola para transferir el contacto a la cola de devolución de llamadas indicada CallbackQueue, con un retraso inicial de 99 segundos, y luego cuelga.

- Flujo de tono saliente: cuando una devolución de llamada se pone en cola, el cliente escucha esto después de aceptar la llamada y antes de conectarse al agente. Por ejemplo, "Hola, esta es la devolución de llamada que tenía programada..."
- Flujo de tono del agente: esto es lo que escucha el agente inmediatamente después de aceptar el contacto, antes de conectarse al cliente. Por ejemplo, "Está a punto de conectarse con el cliente John, que ha solicitado un reembolso de..."

En este ejemplo, John llama al servicio de atención al cliente. Y ocurre lo siguiente:

- 1. El flujo entrante crea el registro de contacto-1:
	- a. John llama al servicio de atención al cliente a las 11:35. El flujo entrante se ejecuta y lo pone en cola a las 11:35.
	- b. Se ejecuta el flujo de la cola de clientes. A las 11:37, John decide programar una devolución de llamada, por lo que Amazon Connect inicia un contacto de devolución de llamada a las 11:37, antes de que se desconecte el contacto entrante.
- 2. El flujo de devolución de llamada crea el registro de contacto-2:
	- a. El contacto de devolución de llamada se inició a las 11:37.
	- b. Como el retraso inicial es de 99 segundos, el contacto que devuelve la llamada se establece a las 11:38:39, una vez transcurridos los 99 segundos. CallbackQueue Ahora, el contacto de devolución de llamada se ofrece a un agente disponible.
	- c. Después de 21 segundos, un agente disponible a las 11:39:00 acepta el contacto. Se reproduce el flujo de tono del agente de 10 segundos.
	- d. Una vez finalizado el flujo de susurros del agente, llama a John a las 11:39:10. Amazon Connect John acepta la llamada y escucha el flujo de tono saliente de 15 segundos.
	- e. Cuando el flujo de tono saliente termina, John se conecta al agente a las 11:39:25. Hablan hasta las 11:45 y luego John cuelga.

Este escenario da como resultado dos registros de contacto, que incluyen los siguientes metadatos.

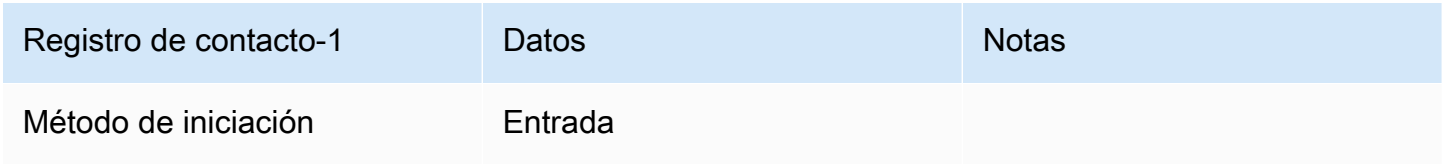

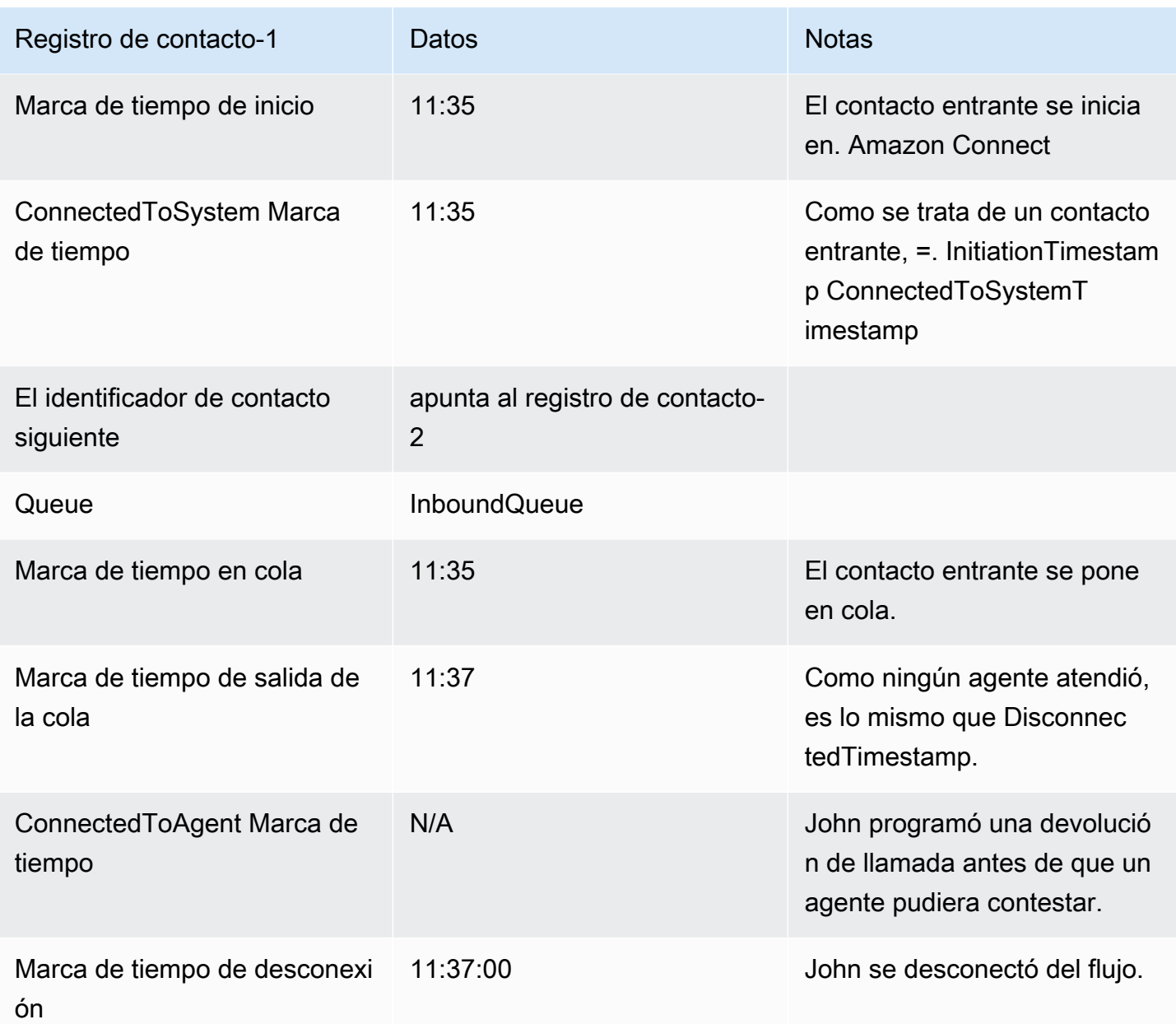

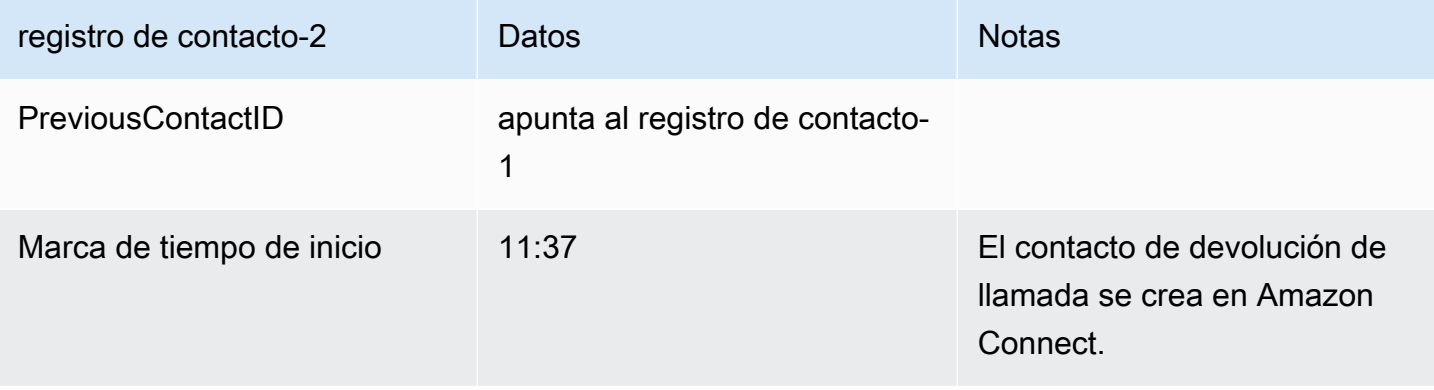

Amazon Connect Guía del administrador

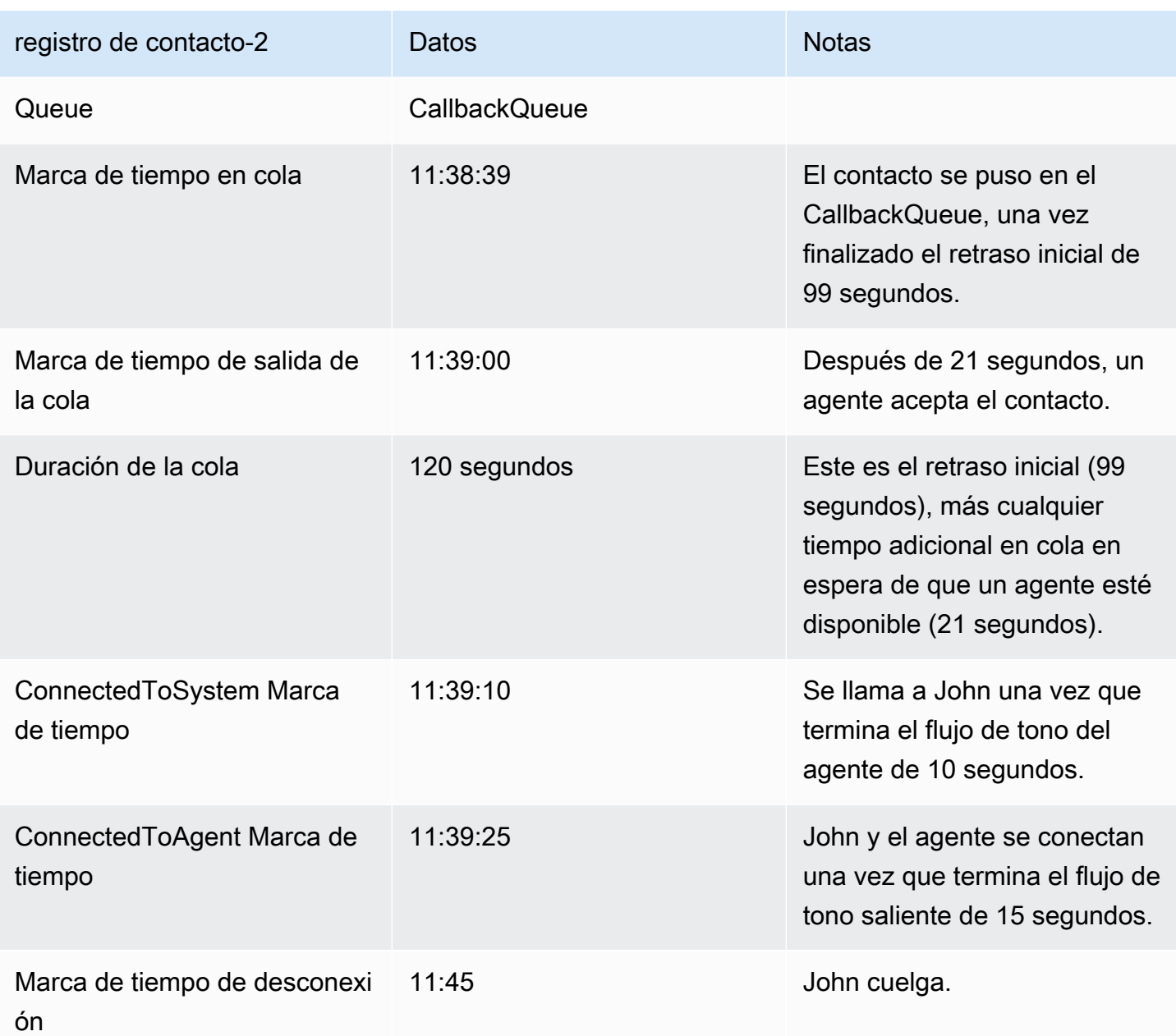

# Guardar informes personalizados

Puede crear informes personalizados en tiempo real, históricos y de inicio/cierre de sesión que incluyan únicamente las métricas que le interesan. Para obtener instrucciones, consulte [Crear un](#page-1617-0)  [informe de métricas en tiempo real](#page-1617-0) y [Crear un informe de métricas histórico.](#page-1672-0)

Después de crear un informe, puede:

• [Guardar](#page-1787-0) el informe personalizado y volver a él más tarde.

- [Compartir](#page-1789-0) un enlace al informe personalizado para que solo puedan acceder a él las personas de su organización que tengan el enlace Y los [permisos adecuados](#page-1791-0) en su perfil de seguridad.
- [Publicar](#page-1792-0) el informe para que todos los miembros de la organización que [tengan los permisos](#page-1793-0)  [adecuados](#page-1793-0) en su perfil de seguridad puedan verlo.

### Los informes personales guardados se contabilizan en la cuota

Los informes personales guardados se contabilizan en la cuota de servicio de los informes por instancia. Por ejemplo, si guarda un informe todos los días, eso se tendrá en cuenta para calcular el número de informes guardados de su organización para la instancia.

Para obtener más información sobre las cuotas, consulte [Amazon Connect cuotas de servicio](#page-75-0).

### Crear una convención de nomenclatura

Todos los informes guardados en la Amazon Connect instancia deben tener un nombre único. Se recomienda crear una convención de nomenclatura que indique quién es el propietario del informe. Por ejemplo, utilice el nombre del equipo o el alias del propietario como sufijo del informe: Rendimiento del agente - nombre del equipo. De esta forma, si se publica el informe, todo el mundo sabrá quién es el propietario.

Si su organización tiene que eliminar informes porque ha alcanzado la cuota de servicio de los informes de su instancia, una convención de nomenclatura que incluya el alias del equipo o del propietario le ayudará a localizar a los propietarios de los informes para saber si el informe sigue siendo necesario.

## <span id="page-1787-0"></span>Cómo guardar informes

- 1. Personalice un informe en tiempo real, histórico o de inicio/cierre de sesión para incluir las métricas que desee.
- 2. Seleccione Guardar. Si no tiene permisos en su perfil de seguridad para crear informes, este botón estará inactivo.
- 3. Asigne un nombre único al informe.

### **G** Tip

Le recomendamos que establezca una convención de nomenclatura para los informes en su organización, especialmente para los informes publicados. Esto ayudará a todo

el mundo a identificar quién es el propietario. Por ejemplo, utilice el nombre del equipo o el alias del propietario como sufijo del informe: Rendimiento del agente - nombre del equipo.

4. Para ver el informe en otro momento, en el menú de navegación, elija Análisis y optimización e Informes guardados.

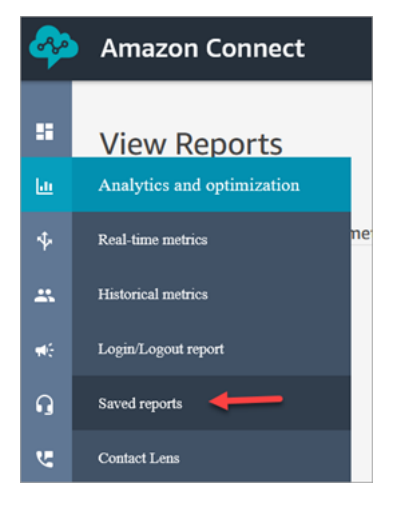

## Cómo eliminar informes guardados

- 1. Inicia sesión en el sitio web de Amazon Connect administración en https://*instance name .my.connect.aws/*. Utilice una cuenta de administrador o una cuenta que tenga permisos de Informes guardados - Eliminar en su perfil de seguridad.
- 2. En el menú de navegación, selecciona Análisis y optimización, Cuadros de mando e informes.
- 3. Elija la pestaña Métricas históricas.
- 4. Vaya a la fila que contiene el informe que desea eliminar y elija el icono Eliminar, como se muestra en la siguiente imagen. Si no tiene permisos en su perfil de seguridad para eliminar informes, esta opción no estará disponible.

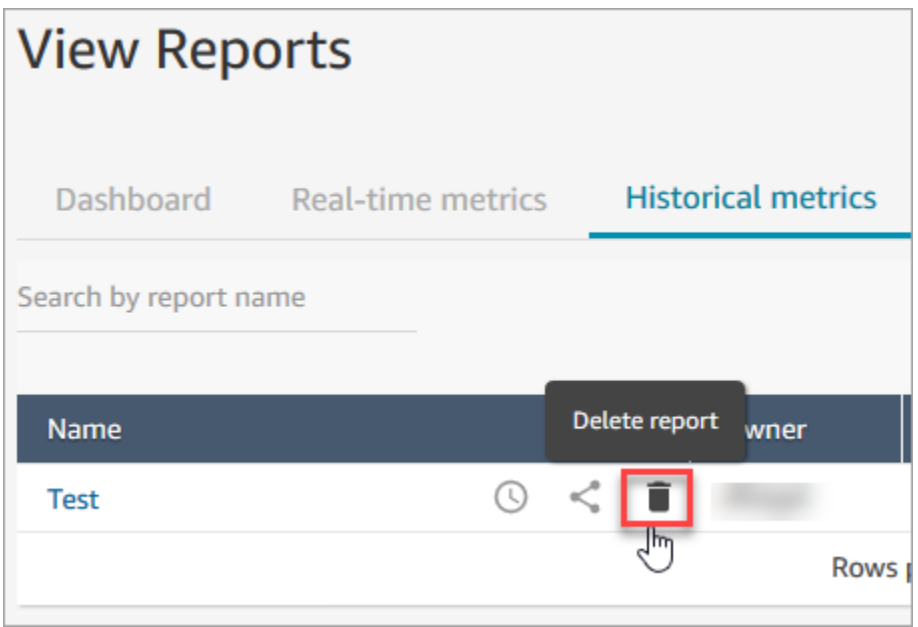

# <span id="page-1789-0"></span>Compartir informes personalizados

Solo puede compartir informes que cree y guarde. Esto significa que necesita tener los siguientes permisos en su perfil de seguridad para compartir informes: Métricas de acceso - Acceder e Informes guardados - Crear. En la siguiente imagen se muestra el permiso Métricas de acceso - Acceder en la página de perfiles de seguridad.

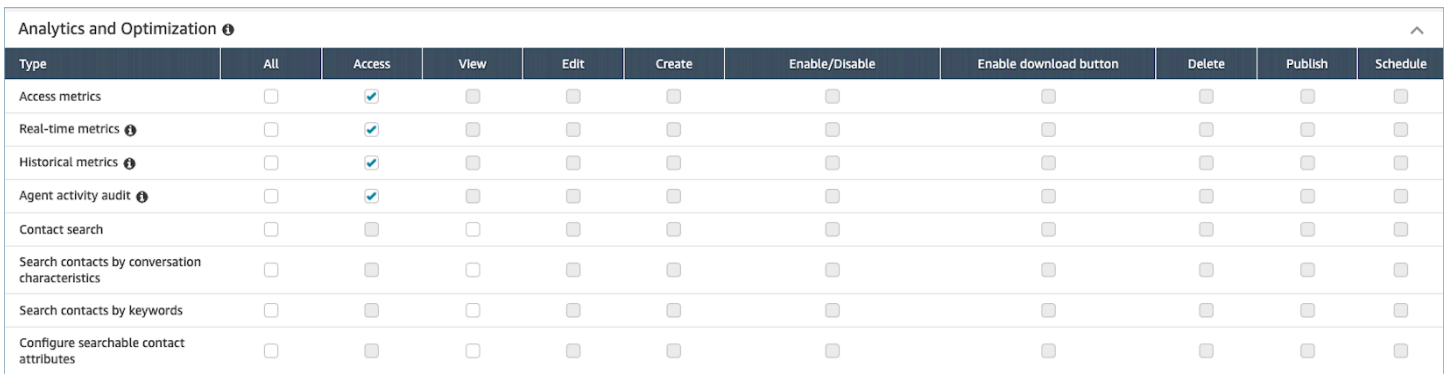

### Para compartir informes

1. En la página del informe que desea compartir, elija el menú desplegable Acciones y, a continuación, Compartir informe. En la siguiente imagen se muestra un ejemplo de informe denominado Métricas históricas: prueba y la ubicación de la opción Compartir informe en el menú desplegable Acciones.

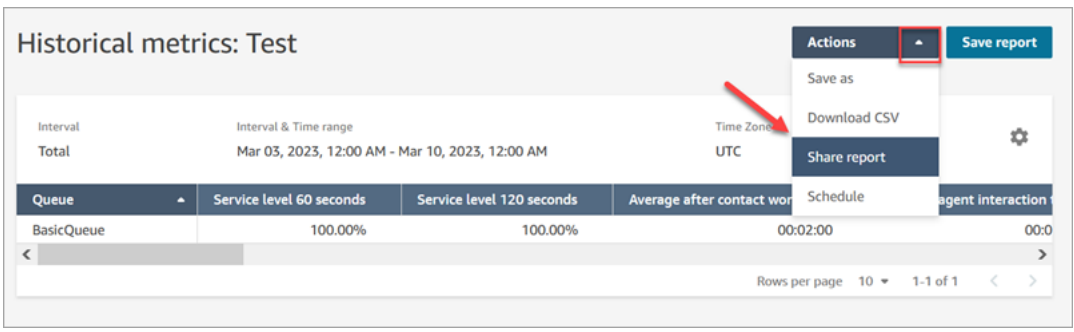

O bien, en la lista de informes guardados, elija el icono Compartir informe, tal como se muestra en la siguiente imagen.

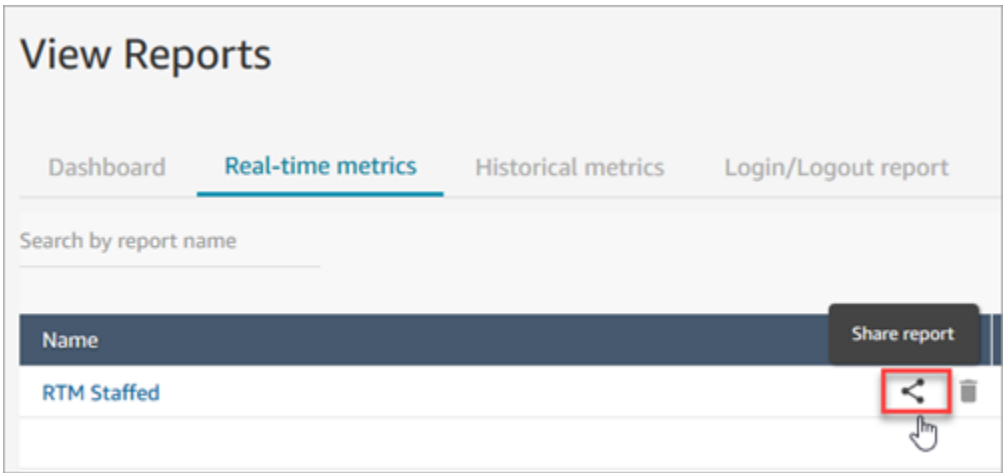

2. Elija Copiar dirección de enlace y Guardar, como se muestra en la siguiente imagen. De esta forma, se guarda el enlace en el portapapeles. Pegue este enlace en un mensaje de correo electrónico u otra ubicación para compartir el informe.

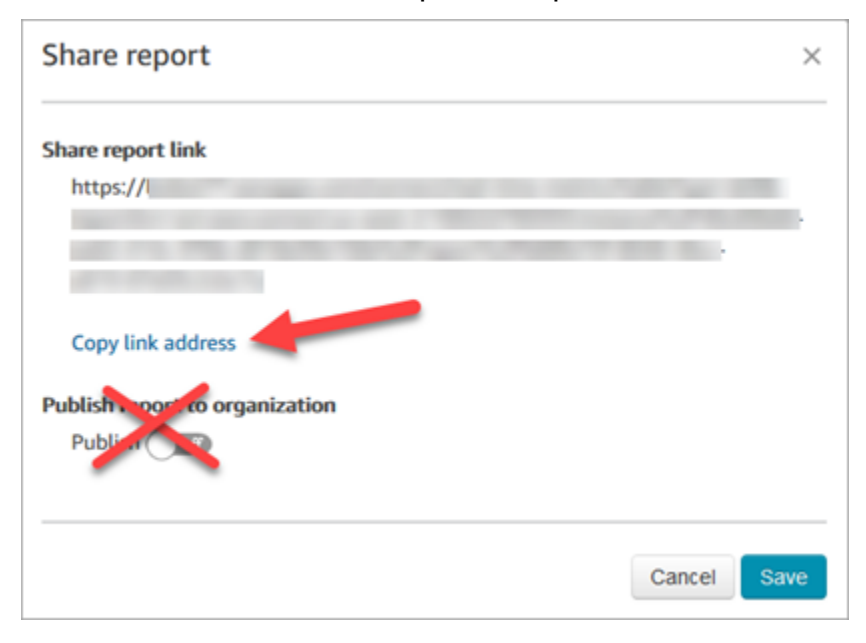

No es necesario publicar el informe en su organización para compartir el enlace con personas específicas.

### **A** Important

Cualquier persona que tenga el enlace y los permisos adecuados puede acceder al informe.

# <span id="page-1791-0"></span>Consultar un informe compartido

Para ver un informe que alguien ha compartido con usted, necesita lo siguiente:

- Un enlace al informe
- Permisos en su perfil de seguridad:
	- Métricas de acceso, si el informe es un informe de métricas históricas o en tiempo real
	- Ver informe de inicio/cierre de sesión, si el informe es un informe de inicio o cierre de sesión
	- Ver Informes guardados

Estos permisos se muestran en la siguiente imagen de la sección Análisis y optimización de la página de perfiles de seguridad.

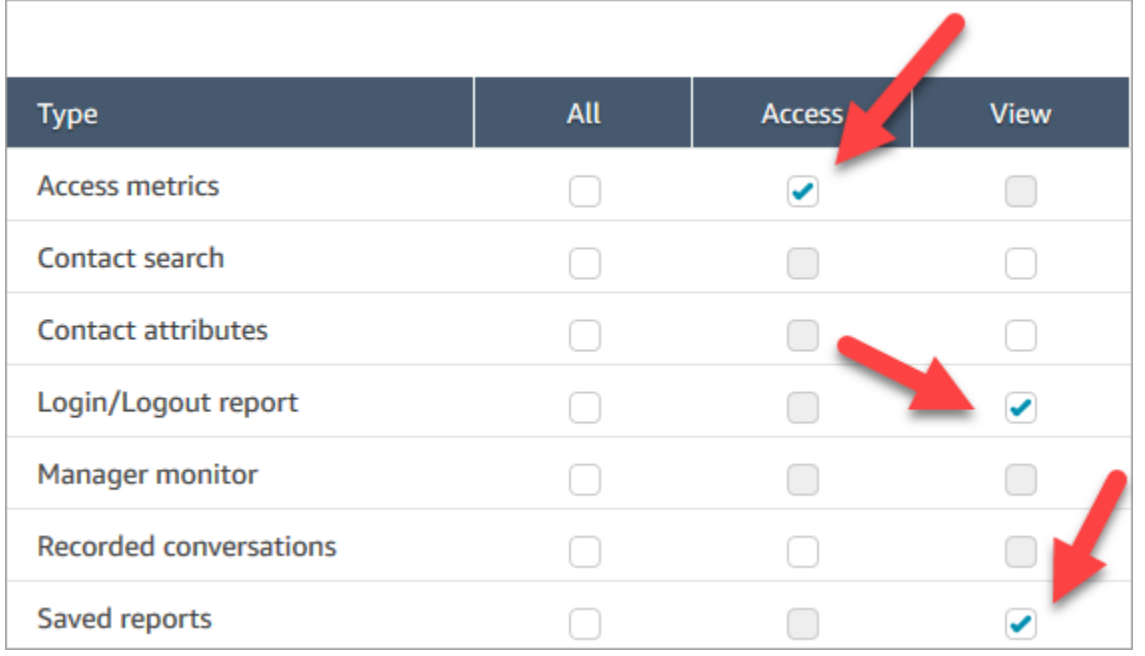

### Sugerencias para consultar un informe compartido

- Cada vez que desee ver el informe compartido, debe acceder a él a través del enlace que ha recibido.
- Si aparece un error 505 al elegir el enlace, significa que no tiene permisos para ver el informe.
- No existe una forma para guardar exactamente el mismo informe en la lista de informes guardados. Puede asignar un nombre nuevo al informe y guardarlo en su lista, pero será un informe diferente al que recibió. Si el propietario del informe original realiza algún cambio, no lo verá en el informe cuyo nombre ha cambiado.

# <span id="page-1792-0"></span>Publicar informes

Después de crear y guardar un informe personalizado con las métricas que le interesan, puede publicarlo para que todos los miembros de la organización que tengan los [permisos adecuados](#page-1793-0) puedan acceder al informe.

Una vez publicado un informe, los usuarios pueden verlo en su lista de informes guardados.

### **b** Tip

Le recomendamos que establezca una convención de nomenclatura para los informes de su organización. Cuando se publican informes, esto ayuda a todo el mundo a identificar quién es el propietario. Por ejemplo, utilice el nombre del equipo o el alias del propietario como sufijo del informe: Rendimiento del agente - nombre del equipo.

Solo las personas que tengan permisos en su perfil de seguridad para Crear o Editar informes guardados podrán cambiar el informe publicado y guardar sus cambios en la versión publicada.

Para publicar un informe

- 1. En la página de métricas en tiempo real, métricas históricas, informe de inicio/ cierre de sesión o informes guardados, seleccione Compartir informe.
- 2. En el cuadro de diálogo Compartir informe, active la opción Publicar informe y, a continuación, elija Guardar. Este conmutador se muestra en la siguiente imagen del cuadro de diálogo.

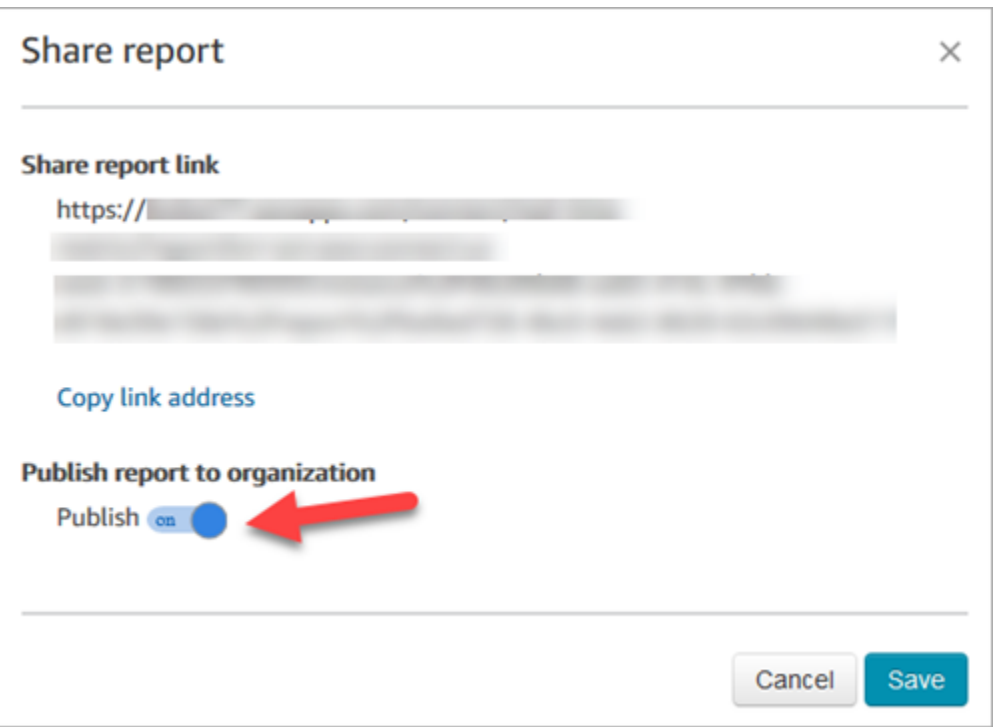

El informe aparece en la lista de informes guardados para que lo vean todos los que tengan los permisos adecuados en su perfil de seguridad.

3. Para anular la publicación del informe, mueva el conmutador a Desactivado.

El informe se elimina de la lista de informes guardados de todo el mundo.

### <span id="page-1793-0"></span>Consultar informes publicados

Para ver informes publicados, debe tener como mínimo los siguientes permisos en su perfil de seguridad:

- Métricas de acceso, si el informe es un informe de métricas históricas o en tiempo real
- Ver informe de inicio/cierre de sesión, si el informe es un informe de inicio o cierre de sesión
- Ver Informes guardados

Estos permisos se muestran en la siguiente imagen de la sección Análisis y optimización de la página de perfiles de seguridad.

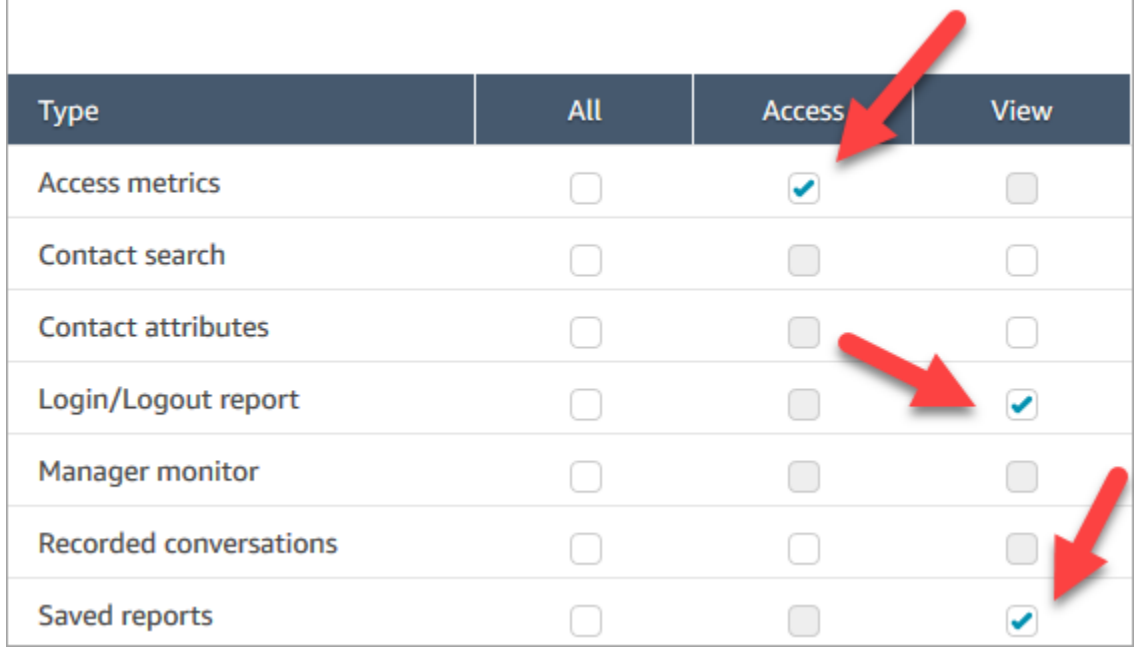

### Para ver informes publicados

- 1. Inicie sesión en el sitio web de Amazon Connect administración en https://*instance name* .my.connect.aws/. Utilice una cuenta que disponga de los permisos adecuados.
- 2. En el menú de navegación, selecciona Análisis y optimización, Cuadros de mando e informes.

Los informes publicados aparecen automáticamente en la lista.

# Administración de los informes guardados (administrador)

Puede ver y eliminar todos los informes guardados en su instancia, incluidos los que no haya creado usted o los que no estén publicados en ese momento.

Para ello, necesita el permiso Análisis y optimización - Informes guardados (administración) en su perfil de seguridad.

### Visualización y eliminación de informes

- 1. Inicie sesión en el sitio web de Amazon Connect administración en https://*instance name* .my.connect.aws/. Utilice una cuenta que tenga el permiso Guardar informes (administración) - Todo en el perfil de seguridad.
- 2. En el menú de navegación, selecciona Análisis y optimización, paneles e informes.
- 3. En la página Ver informes, elija Todos los informes.
- 4. Utilice los filtros para buscar por nombre de informe, tipo de informe, estado de publicación y usuario.
- 5. Para eliminar informes, selecciónelos mediante las casillas de la izquierda y elija Eliminar, como se muestra en la siguiente imagen.

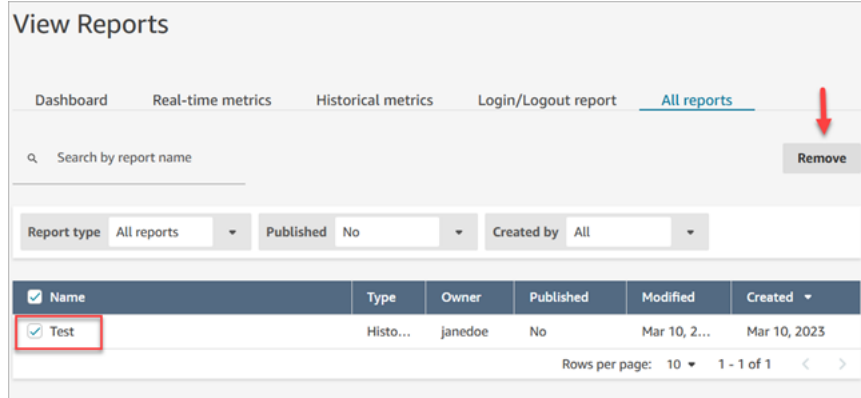

# Supervisión de la instancia mediante CloudWatch

Amazon Connect envía los datos de la instancia a CloudWatch las métricas para que pueda recopilar, ver y analizar CloudWatch las métricas de su centro de contacto virtual de Amazon Connect. Puede utilizar estos datos para monitorizar métricas operativas clave y configurar alarmas. Los datos sobre su centro de contacto se envían CloudWatch cada 1 minuto.

Al ver el panel de CloudWatch métricas, puede especificar el intervalo de actualización de los datos que se muestran. Los valores que se muestran en el panel reflejan los valores para el intervalo de actualización que defina. Por ejemplo, si establece el intervalo de actualización en 1 minuto, los valores que se muestran son para un periodo de un minuto. Puede seleccionar un intervalo de actualización de 10 segundos, pero Amazon Connect no envía datos con una frecuencia superior a cada minuto. Las métricas que se envían a CloudWatch están disponibles durante dos semanas y, después, se descartan. Para obtener más información sobre las métricas CloudWatch, consulta la [Guía del CloudWatch usuario de Amazon.](https://docs.aws.amazon.com/AmazonCloudWatch/latest/monitoring/)

### **a** Note

Si tu instancia de Amazon Connect se creó en octubre de 2018 o antes, tienes que dar permiso a Amazon Connect para empezar a publicar las métricas de chat en tu CloudWatch cuenta. Para ello, cree una política de IAM con el siguiente permiso y adjúntela al rol de

servicio de Amazon Connect. Encontrará el rol de servicio de Amazon Connect en la página Información general sobre la cuenta de su instancia de Amazon Connect.

```
{ 
   "Effect": "Allow", 
   "Action": "cloudwatch:PutMetricData", 
   "Resource": "*", 
   "Condition": { 
     "StringEquals": { 
        "cloudwatch:namespace": "AWS/Connect" 
     } 
   }
}
```
## Métricas de Amazon Connect enviadas a CloudWatch

El espacio de nombres de AWS/Connect incluye las siguientes métricas.

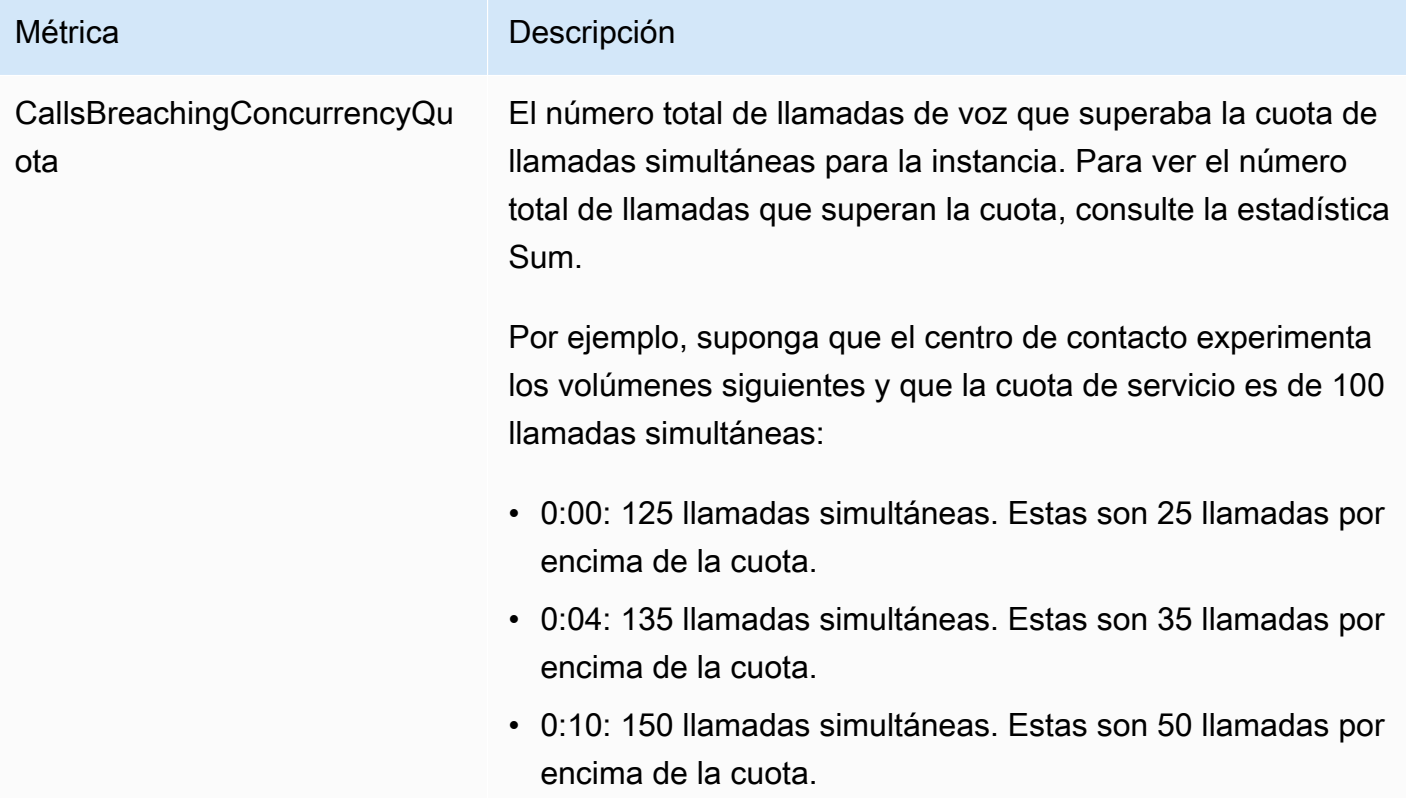

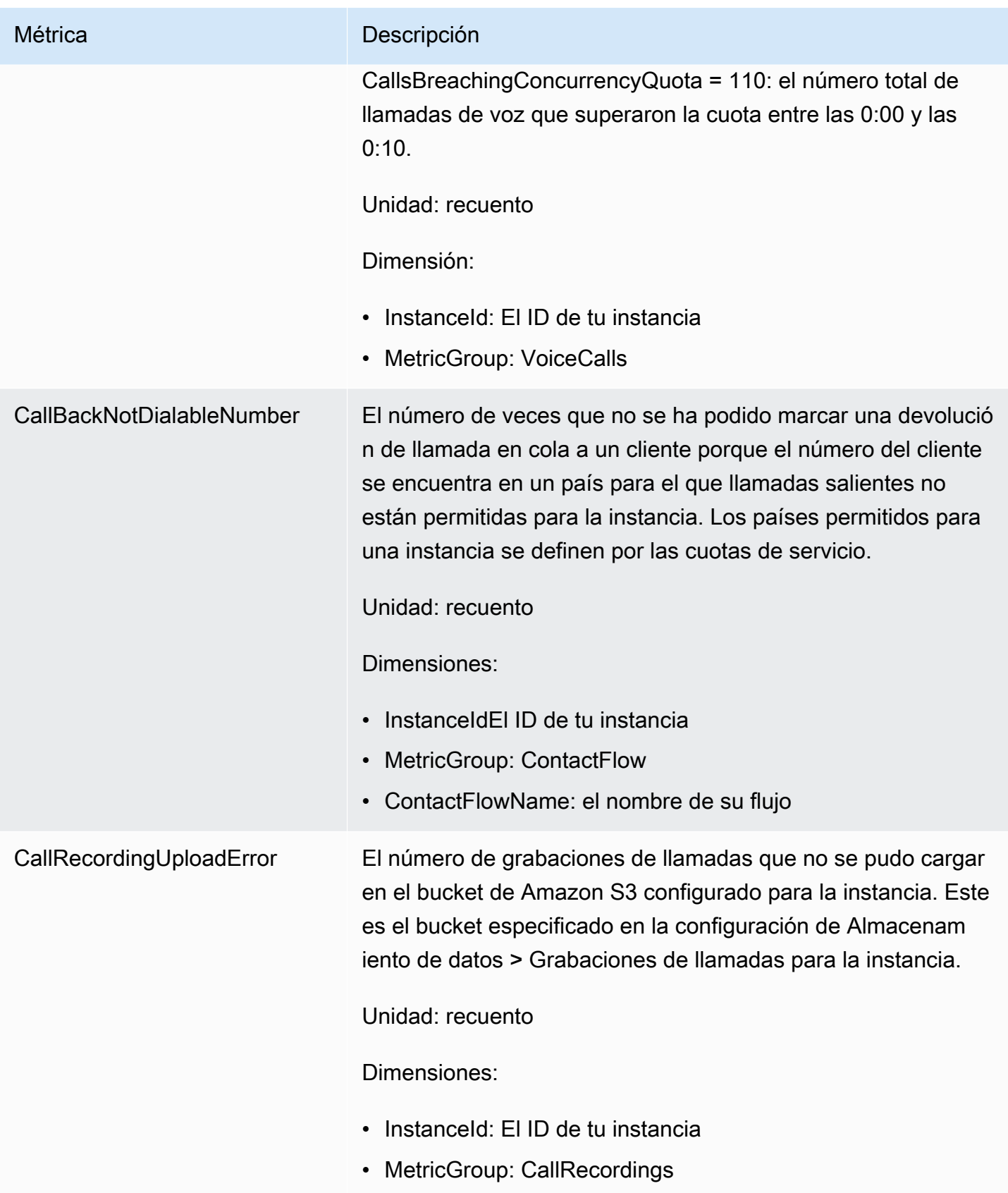

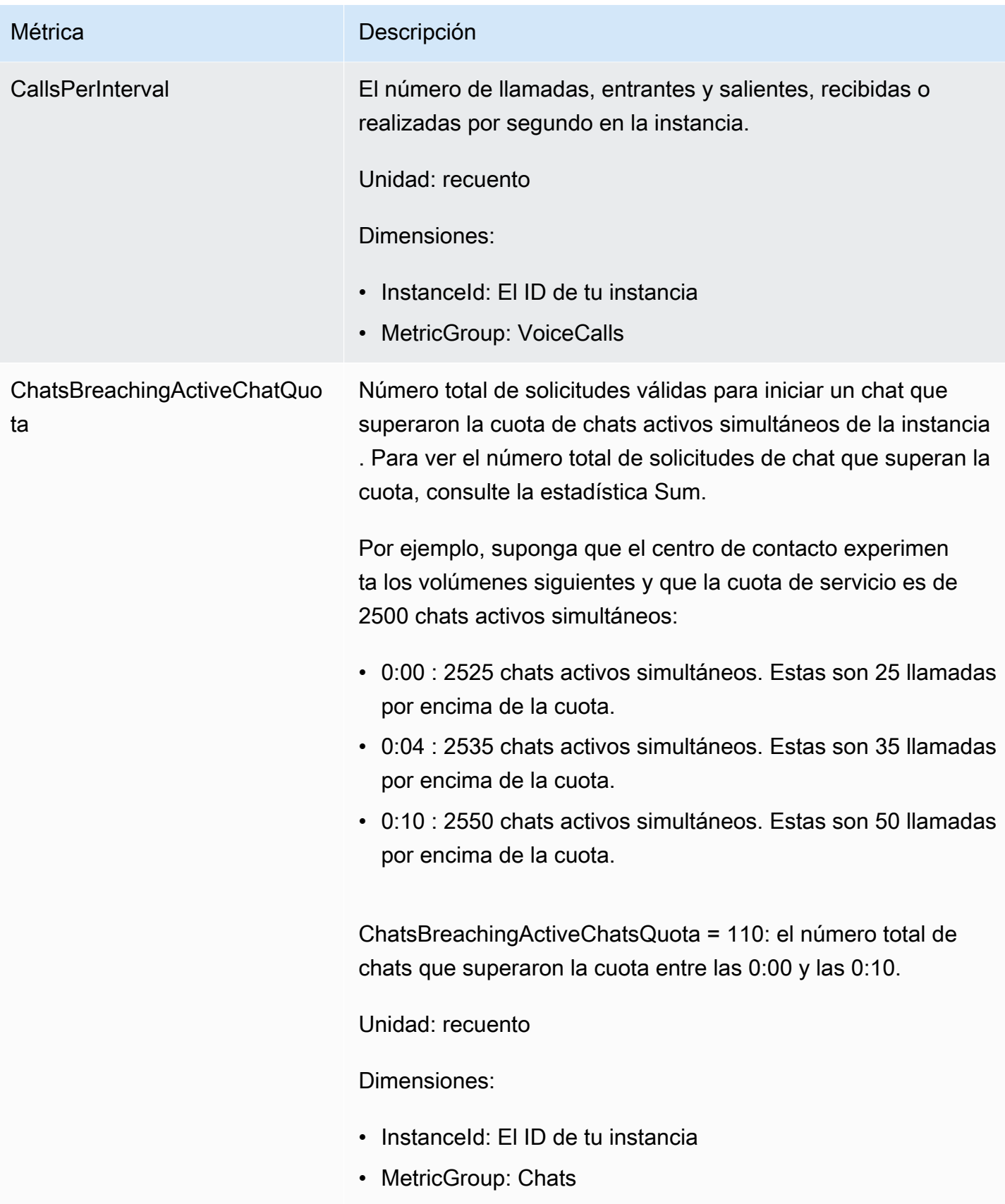

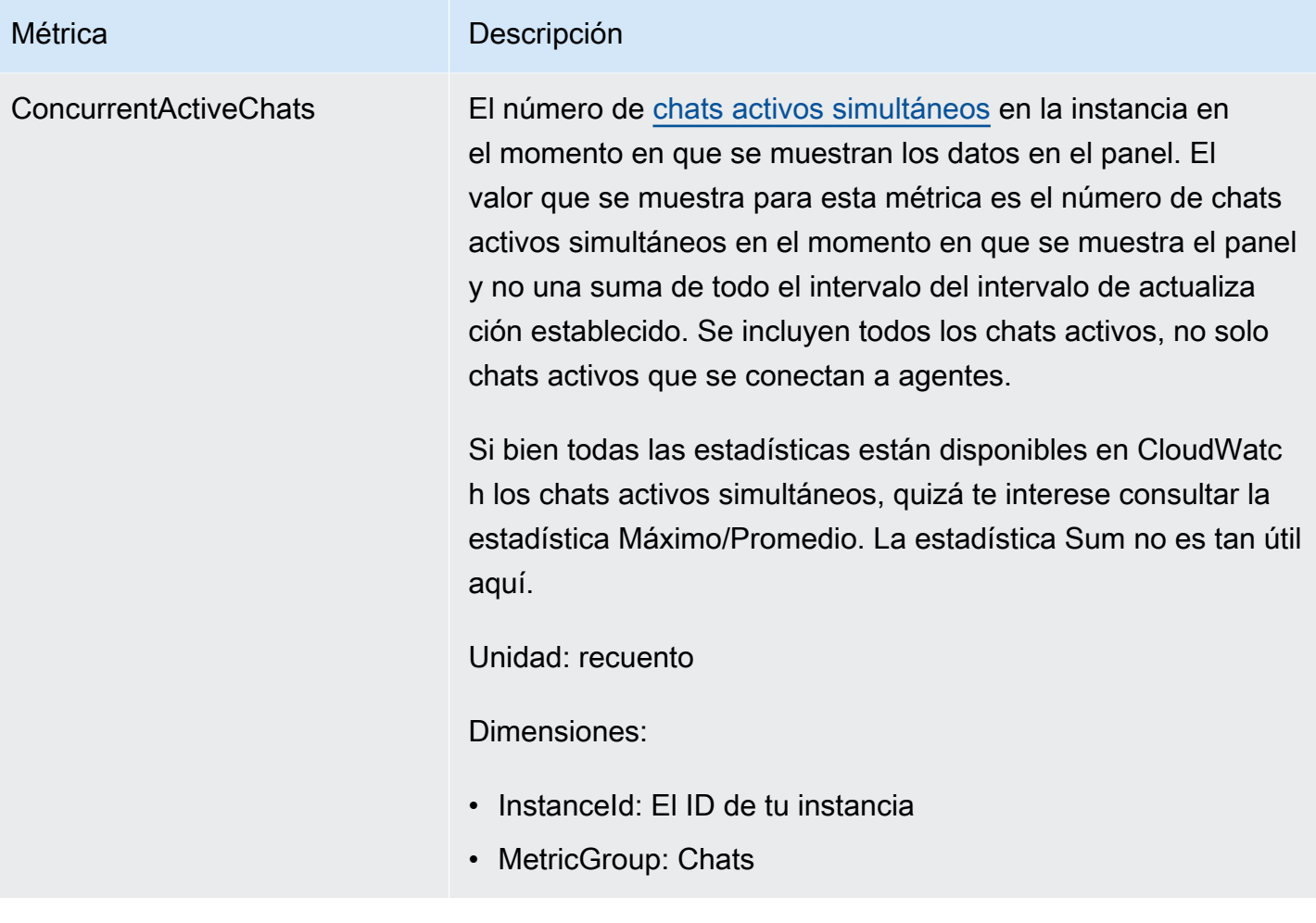
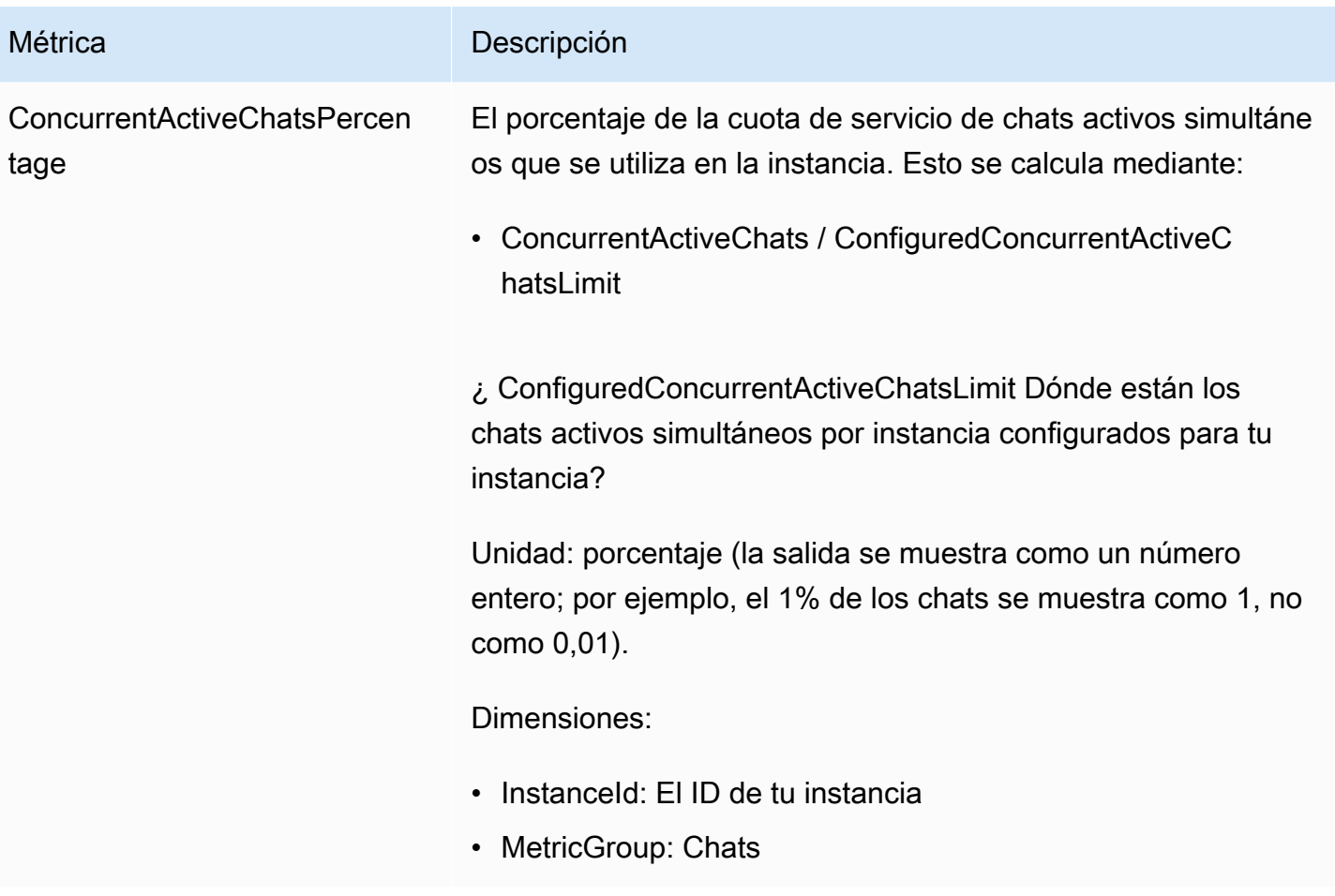

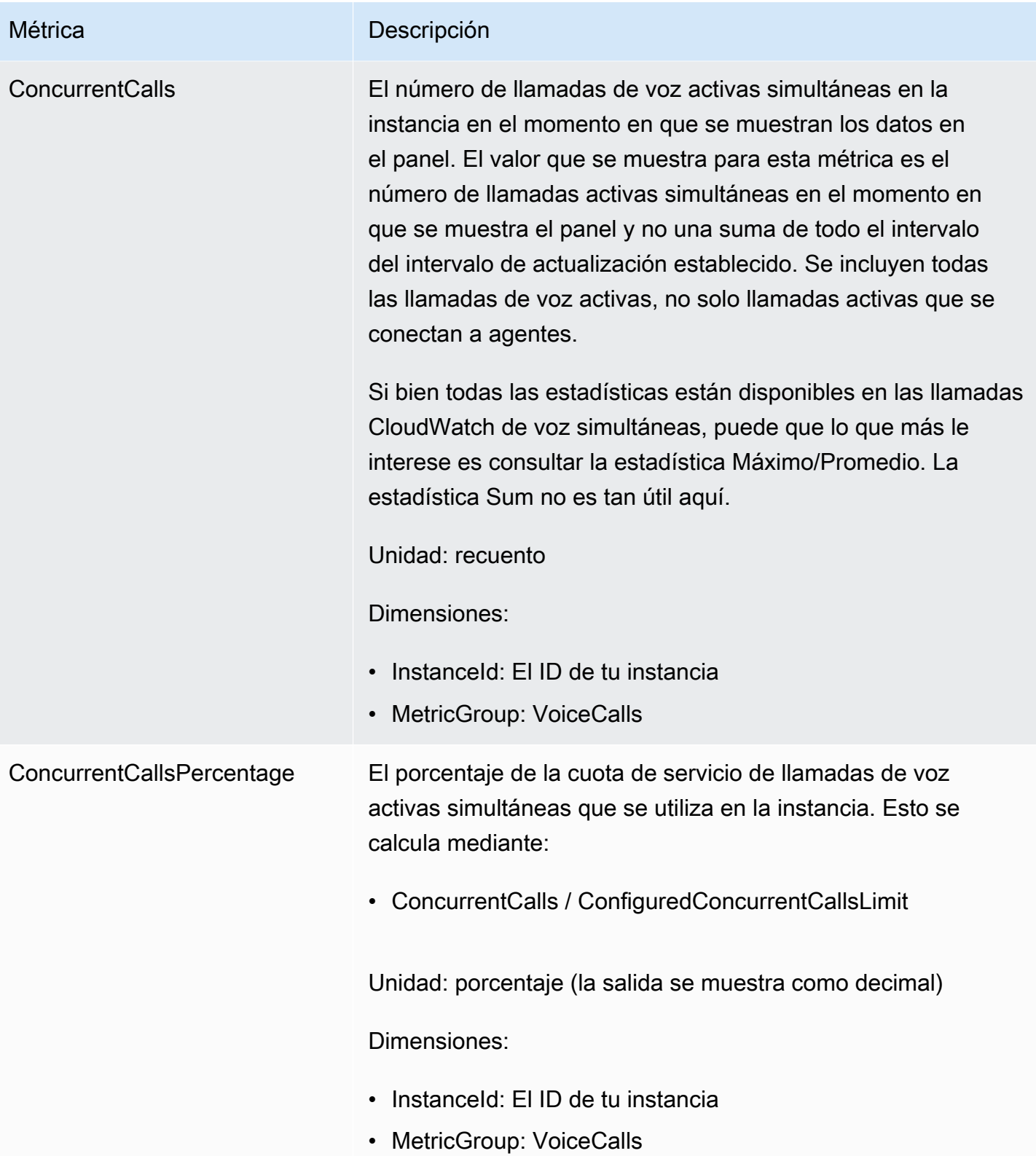

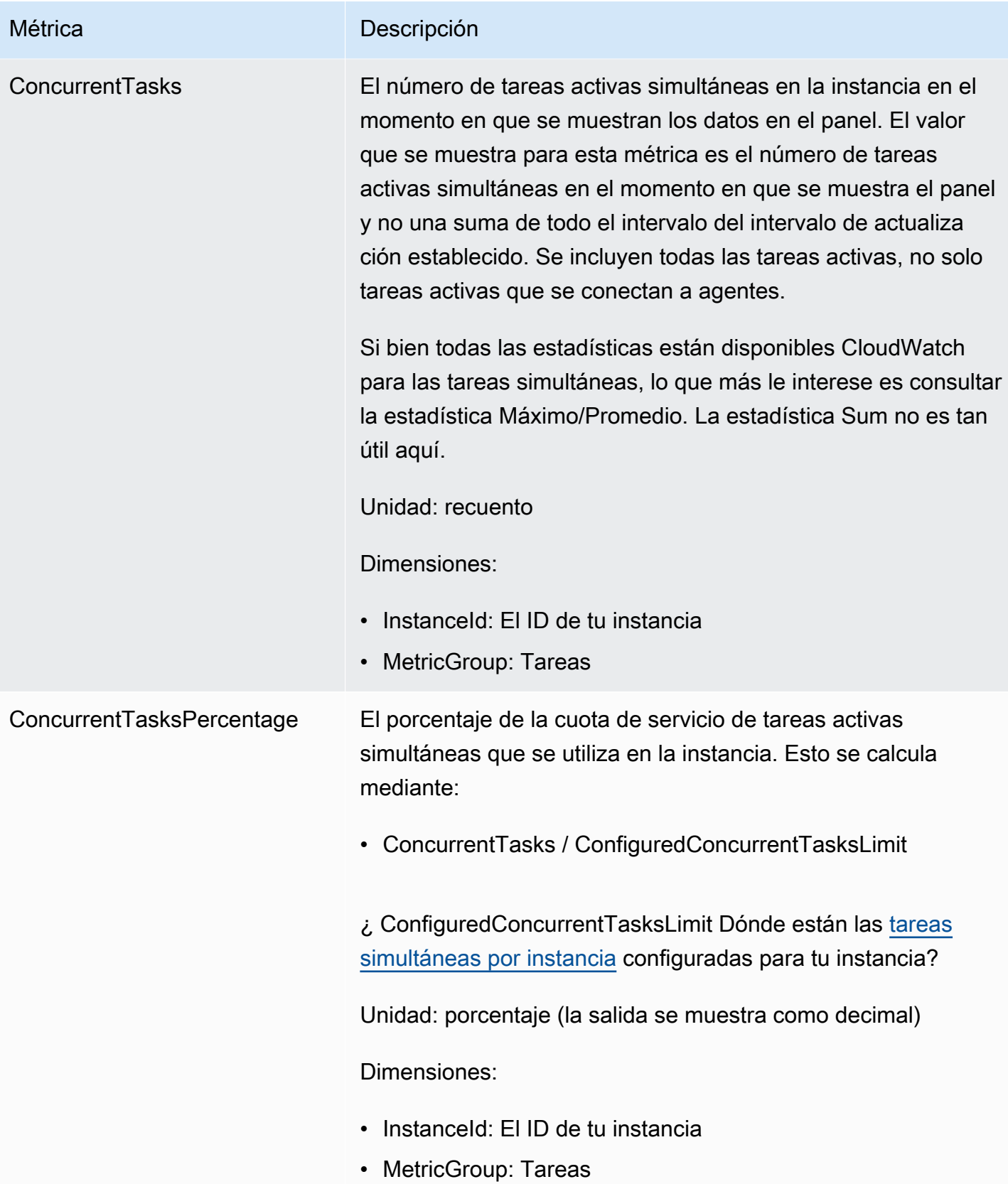

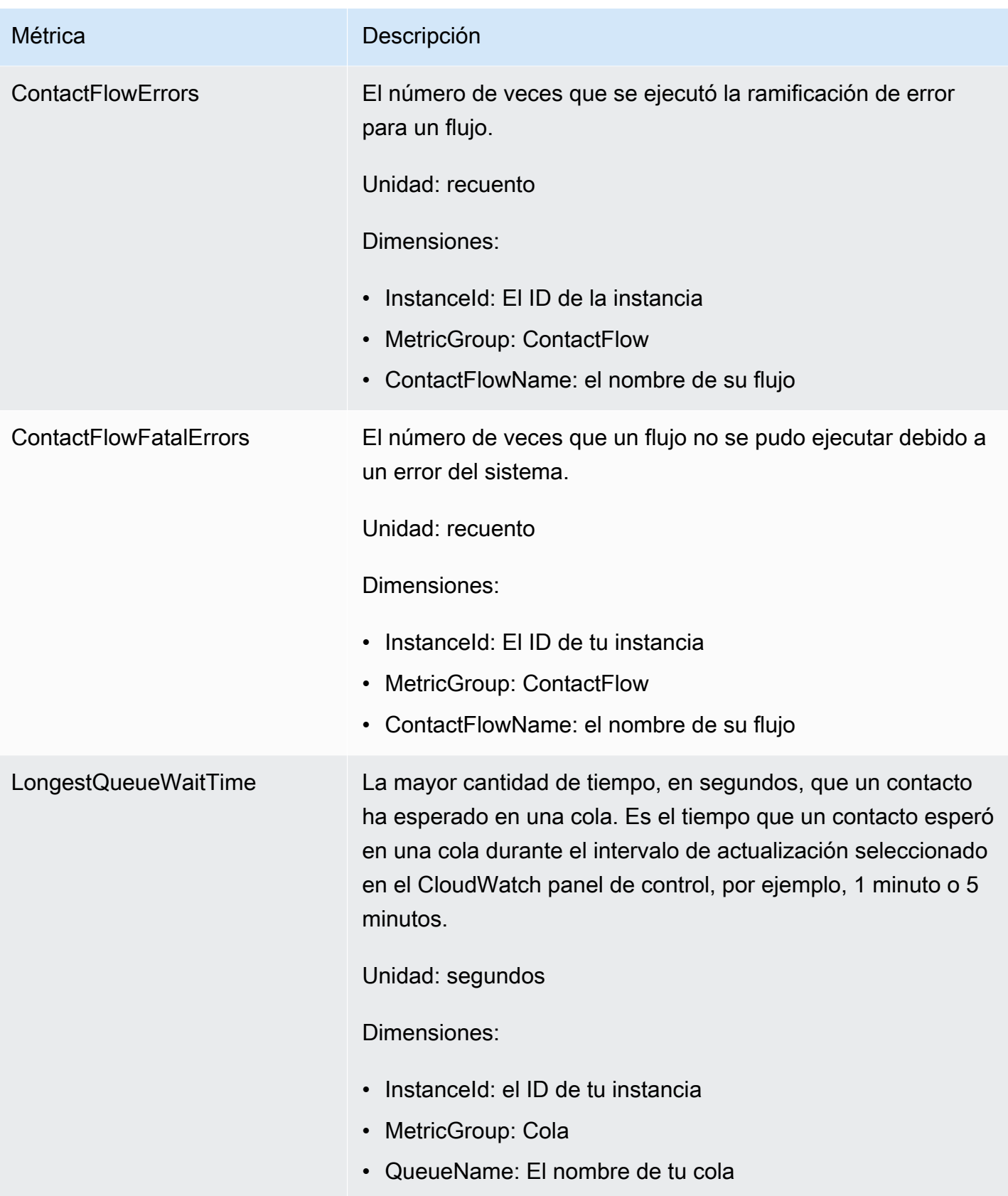

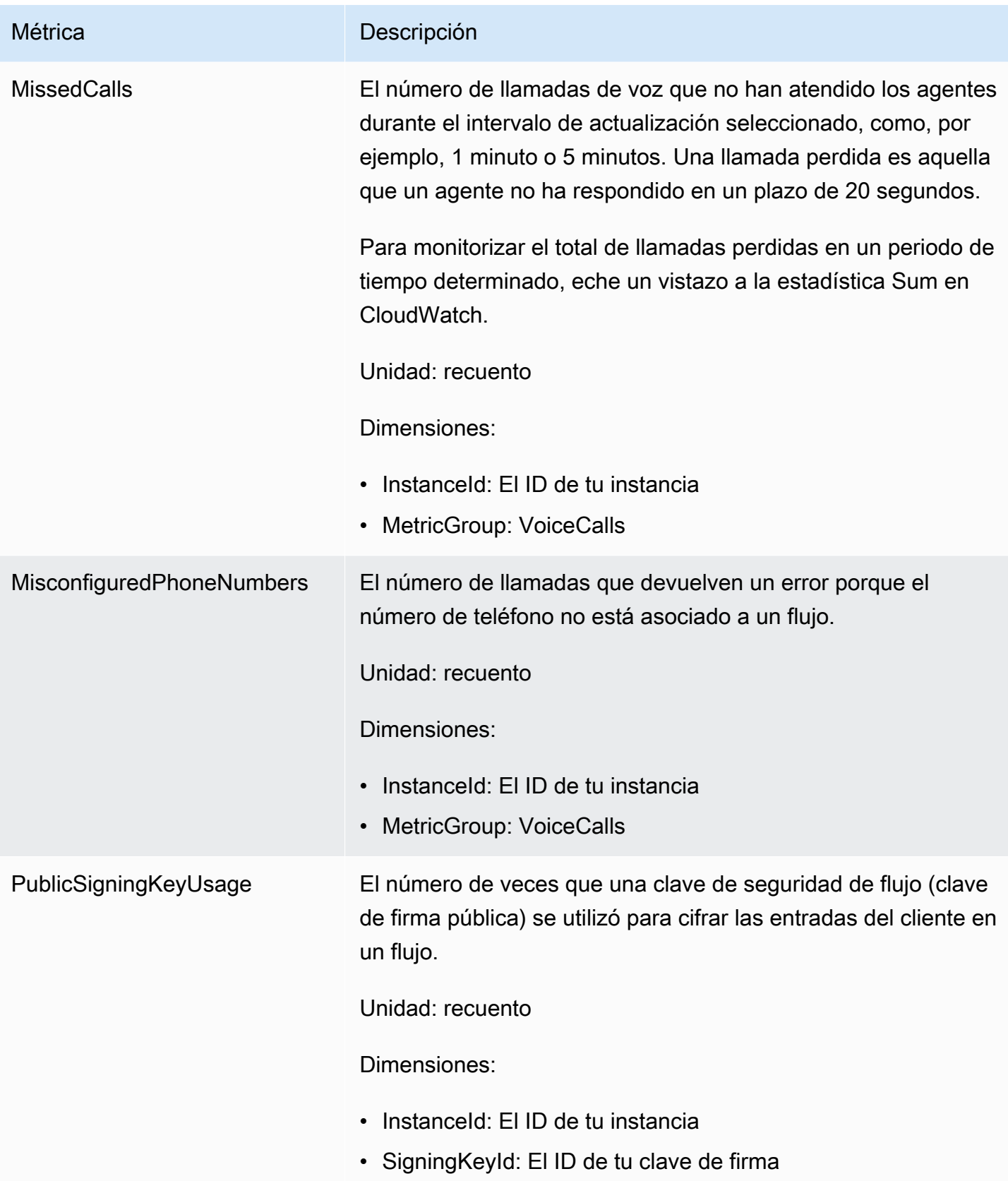

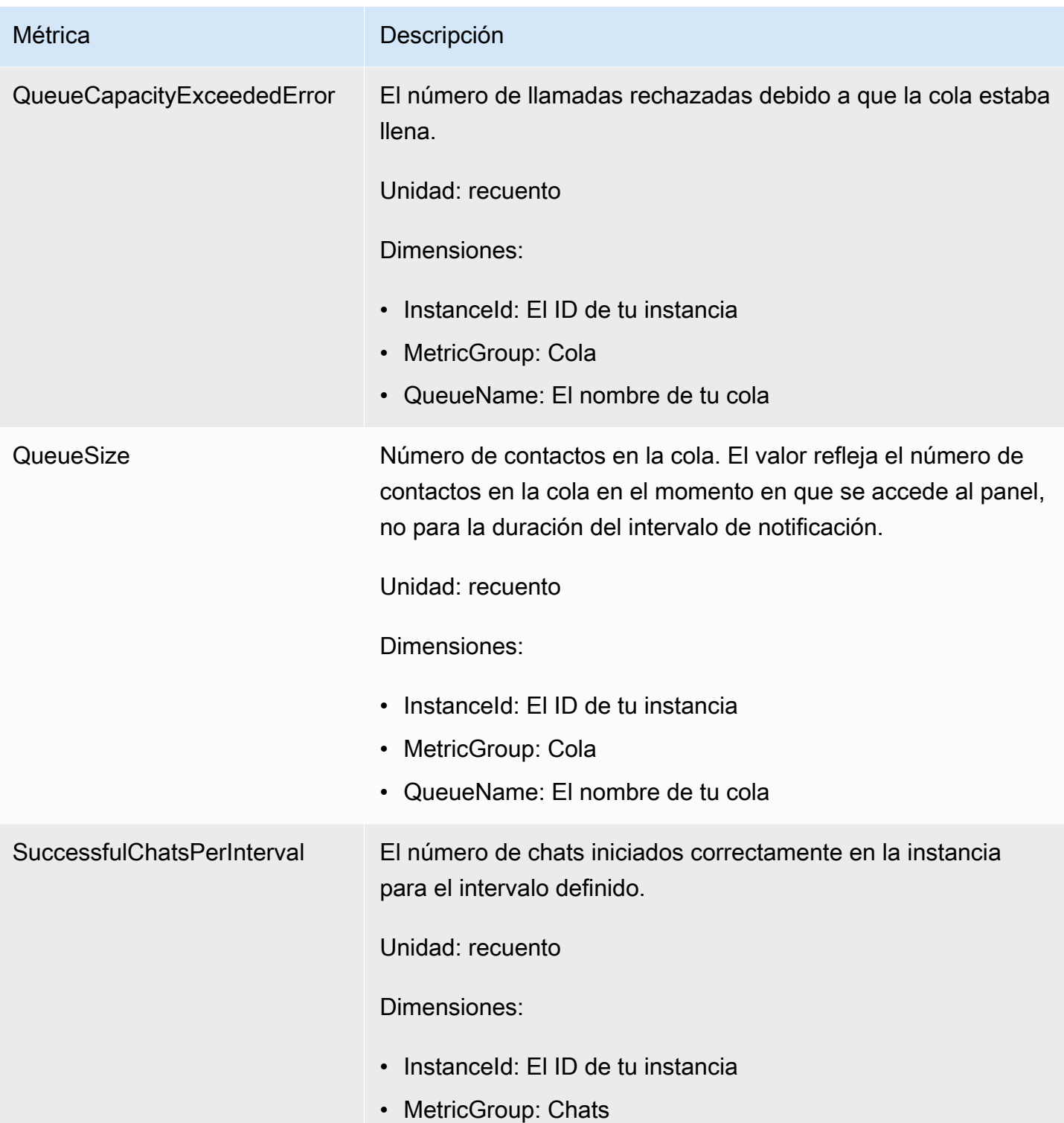

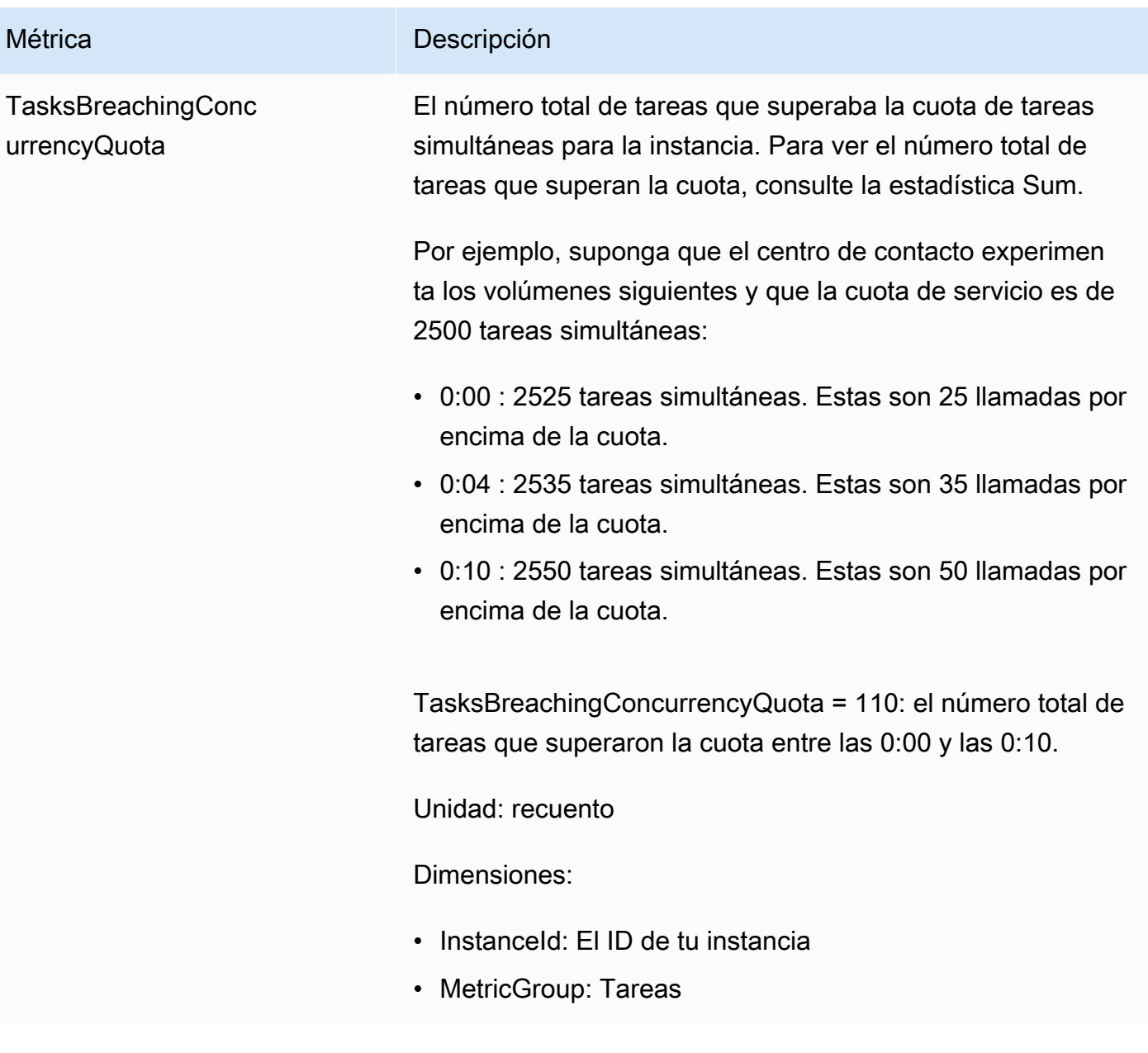

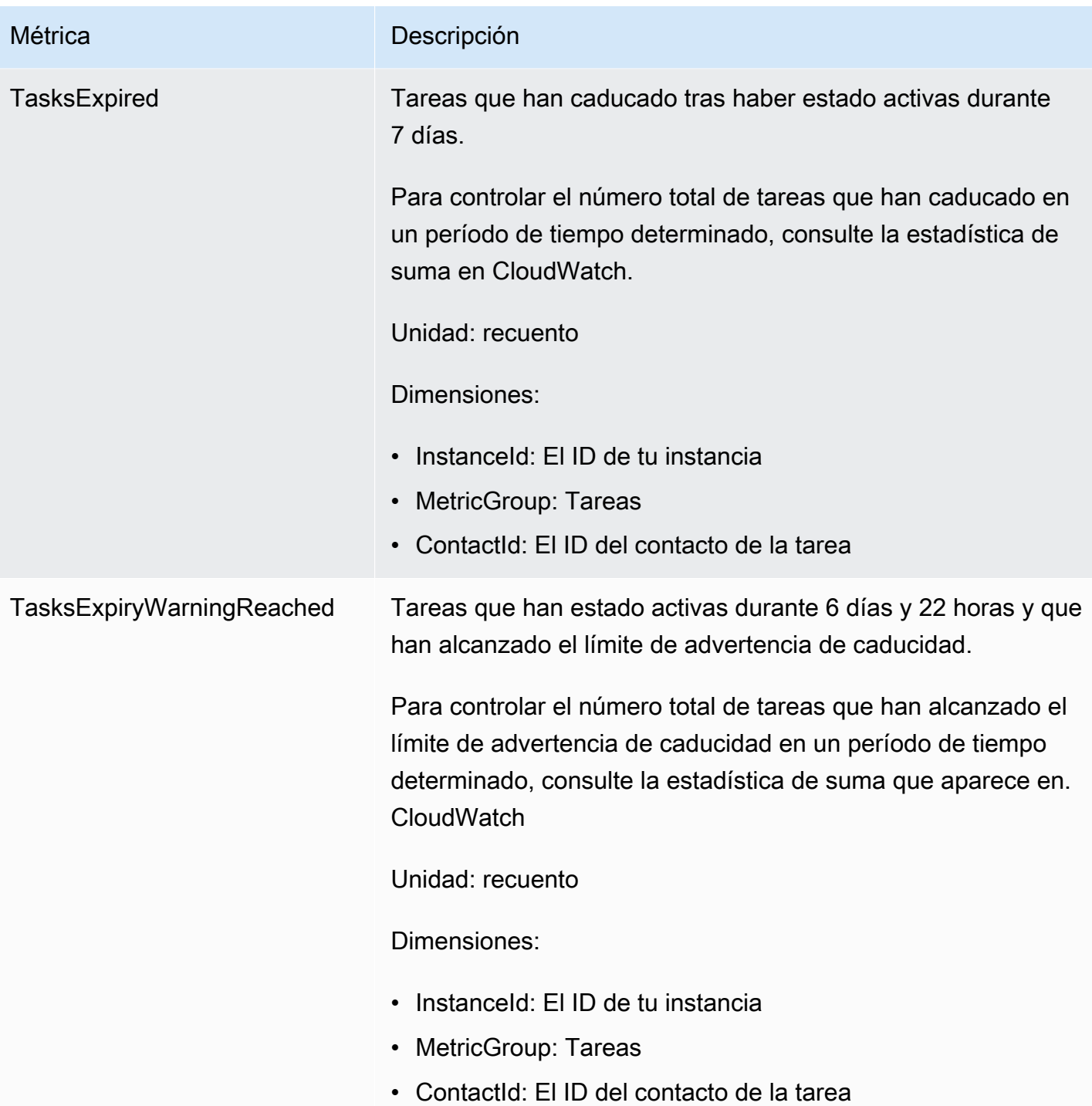

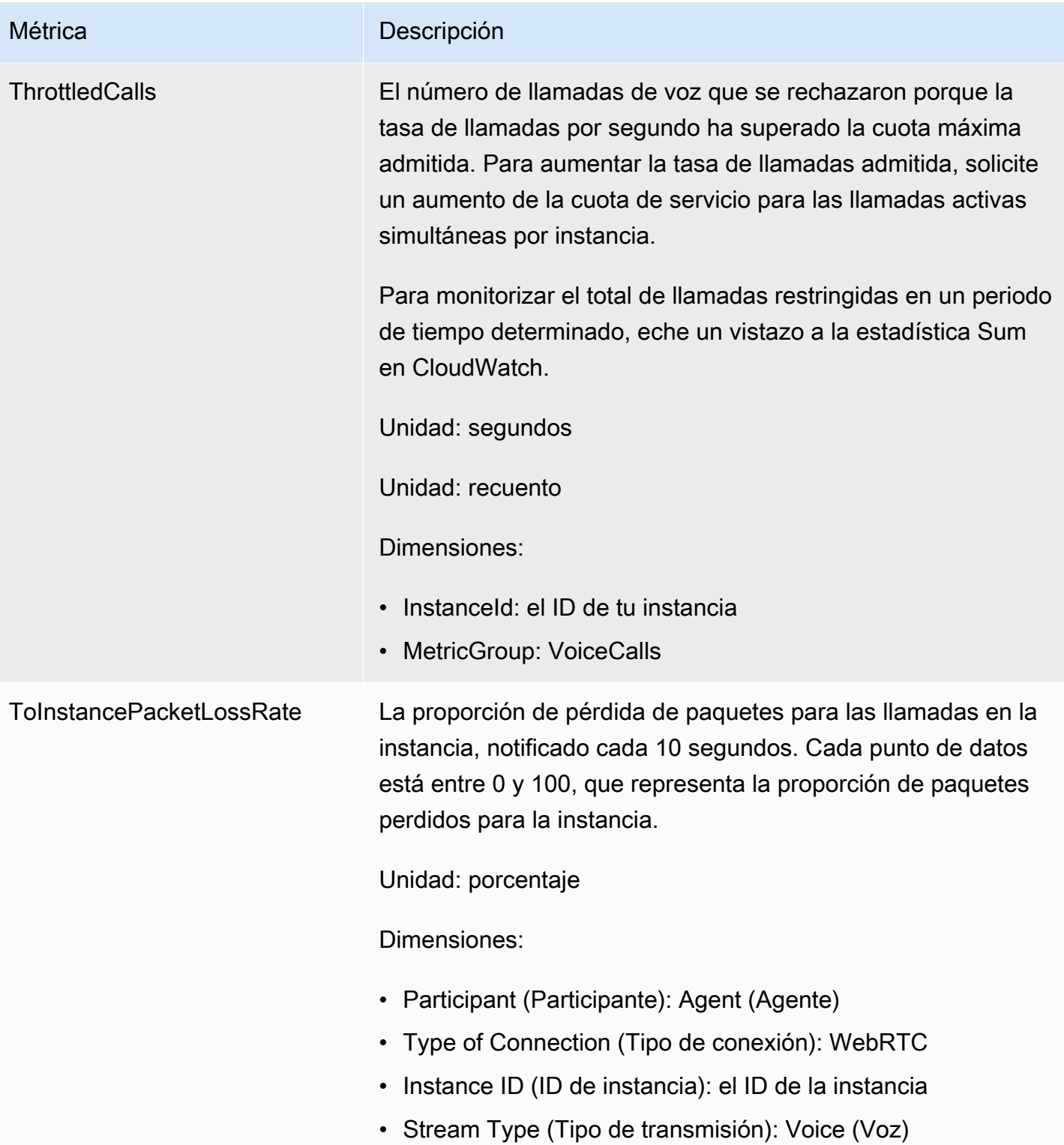

### Dimensiones de CloudWatch las métricas de Amazon Connect

En CloudWatch, una dimensión es un par de nombre/valor que identifica de forma exclusiva una métrica. En el panel, las métricas se agrupan por dimensión. Al ver las métricas en el panel, solo se muestran las métricas con datos. Si no hay ninguna actividad durante el intervalo de actualización para el que hay una métrica, entonces no se muestra ningún dato de la instancia en el panel.

Las siguientes dimensiones se utilizan en el CloudWatch panel de control de las métricas de Amazon Connect.

Dimensión de métricas de flujo

#### **a** Note

Si un flujo tiene un nombre de dimensión en caracteres que no son ASCII, no podrá verlo. **CloudWatch** 

Filtra los datos de métricas por flujo. Incluye las siguientes métricas:

- ContactFlowErrors
- ContactFlowFatalErrors
- PublicSigningKeyUsage

Dimensión de métricas de contacto

Filtra los datos de métricas por contactos. Incluye las siguientes métricas:

- TasksExpiryWarningReached
- TasksExpired

Dimensión de métricas de la instancia

Filtra metadatos por instancia. Incluye las siguientes métricas:

- CallsBreachingConcurrencyQuota
- CallsPerInterval
- CallRecordingUploadError
- ChatsBreachingActiveChatQuota
- ConcurrentActiveChats
- ConcurrentActiveChatsPercentage
- ConcurrentCalls
- ConcurrentCallsPercentage
- ConcurrentTasks
- ConcurrentTasksPercentage
- MisconfiguredPhoneNumbers
- MissedCalls
- SuccessfulChatsPerInterval
- TasksBreachingConcurrencyQuota
- ThrottledCalls

ID de instancia, participante, tipo de secuencia, tipo de conexión

Filtra datos de métricas por conexión. Incluye las siguientes métricas:

• ToInstancePacketLossRate

Dimensión de métricas de la cola

### **a** Note

Si una cola tiene una dimensión cuyo nombre tiene caracteres no ASCII, no podrá para verla en CloudWatch.

Filtra datos de métricas por cola. Incluye las siguientes métricas:

- CallBackNotDialableNumber
- LongestQueueWaitTime
- QueueCapacityExceededError

#### • QueueSize

### Las métricas de Amazon Connect Voice ID se enviaron a CloudWatch

El espacio de nombres de VoiceID incluye las siguientes métricas.

### RequestLatency

El tiempo transcurrido para la solicitud.

Frecuencia: 1 minuto

Unidad: milisegundos

Dimensión: API

### **UserErrors**

El número de recuentos de errores debidos a solicitudes incorrectas del usuario.

Frecuencia: 1 minuto

Unidad: recuento

Dimensión: API

### **SystemErrors**

El número de recuentos de errores debidos a un error interno del servicio.

Frecuencia: 1 minuto

Unidad: recuento

Dimensión: API

#### **Throttles**

El número de solicitudes que se rechazan por superar la tasa máxima permitida de envío de solicitudes.

Frecuencia: 1 minuto

Unidad: recuento

Las métricas de Amazon Connect Voice ID se enviaron a CloudWatch 1771

#### Dimensión: API

### **ActiveSessions**

El número de sesiones activas en el dominio. Las sesiones activas son sesiones que se encuentran en estado pendiente o en curso.

Frecuencia: 1 minuto

Unidad: recuento

Dimensión: dominio

ActiveSpeakerEnrollmentJobs

El número de trabajos de inscripción por lotes activos en el dominio. Los trabajos activos son aquellos que están en InProgress estado pendiente o pendiente.

Frecuencia: 15 minutos

Unidad: recuento

Dimensión: dominio

ActiveFraudsterRegistrationJobs

El número de trabajos de registro por lotes activos en el dominio. Los trabajos activos son aquellos que están en InProgress estado pendiente o pendiente.

Frecuencia: 15 minutos

Unidad: recuento

Dimensión: dominio

#### Speakers

El número de interlocutores del dominio.

Frecuencia: 15 minutos

Unidad: recuento

Dimensión: dominio

#### **Fraudsters**

El número de estafadores en el dominio.

Frecuencia: 15 minutos

Unidad: recuento

Dimensión: dominio

### Dimensiones de métricas de Amazon Connect Voice ID

Las siguientes dimensiones se utilizan en el CloudWatch panel de control para las métricas de Amazon Connect Voice ID. Al ver las métricas en el panel, solo se muestran las métricas con datos. Si no hay ninguna actividad durante el intervalo de actualización para el que hay una métrica, entonces no se muestra ningún dato de la instancia en el panel.

Dimensión de métricas de la API

Esta dimensión limita los datos a una de las siguientes operaciones de Voice ID:

- DeleteFraudster
- EvaluateSession
- ListSpeakers
- DeleteSpeaker
- OptOutSpeaker

### Dimensión de métricas de dominio

El dominio de Voice ID en el que se realiza la inscripción, la autenticación o el registro.

### <span id="page-1813-0"></span>AppIntegrations Métricas de Amazon enviadas a CloudWatch

El espacio de nombres de AWS/AppIntegrations incluye las siguientes métricas.

### RecordsDownloaded

El número de registros que se descargaron correctamente como parte de la ejecución de un AppFlow flujo para una integración de datos.

Frecuencia: 1 minuto

Unidad: recuento

Estadísticas válidas: Maximum, Sum, Minimum y Average

#### RecordsFailed

El número de registros que no se pudieron descargar como parte de la ejecución de un AppFlow flujo para una integración de datos.

Frecuencia: 1 minuto

Unidad: recuento

Estadísticas válidas: Maximum, Sum, Minimum y Average

#### DataDownloaded

El número de bytes que se descargaron correctamente como parte de la ejecución de un AppFlow flujo para una integración de datos.

Frecuencia: 1 minuto

Unidades: bytes

Estadísticas válidas: Maximum, Sum, Minimum y Average

DataProcessingDuration

El tiempo necesario para procesar y descargar los datos como parte de una ejecución de AppFlow flujo único para una integración de datos.

Frecuencia: 1 minuto

Unidad: milisegundos

Estadísticas válidas: Maximum, Sum, Minimum y Average

EventsReceived

El número de eventos que se emitieron correctamente desde su aplicación de origen de terceros (Salesforce o Zendesk) y se recibieron en su bus de eventos.

Frecuencia: 1 minuto

#### Unidad: recuento

Estadísticas válidas: Maximum, Sum, Minimum y Average

#### EventsProcessed

El número de eventos que se procesaron correctamente y se reenviaron para evaluarse según las reglas que configuró en una integración de eventos.

Frecuencia: 1 minuto

Unidad: recuento

Estadísticas válidas: Maximum, Sum, Minimum y Average

#### **FventsThrottled**

El número de eventos que se limitaron porque la tasa de emisión de eventos superó la cuota máxima admitida.

Frecuencia: 1 minuto

Unidades: bytes

Estadísticas válidas: Maximum, Sum, Minimum y Average

#### **EventsFailed**

El número de eventos que no se procesaron debido a eventos de terceros con formato incorrecto o no compatibles, y otros errores de procesamiento.

Frecuencia: 1 minuto

Unidades: bytes

Estadísticas válidas: Maximum, Sum, Minimum y Average

#### EventProcessingDuration

El tiempo que se tardó en procesar y reenviar correctamente un evento para evaluarse según las reglas que configuró en una integración de eventos.

Frecuencia: 1 minuto

Unidad: milisegundos

Estadísticas válidas: Maximum, Sum, Minimum y Average

### Dimensiones AppIntegrations métricas de Amazon

Puedes usar las siguientes dimensiones para refinar AppIntegrations [las métricas](#page-1813-0).

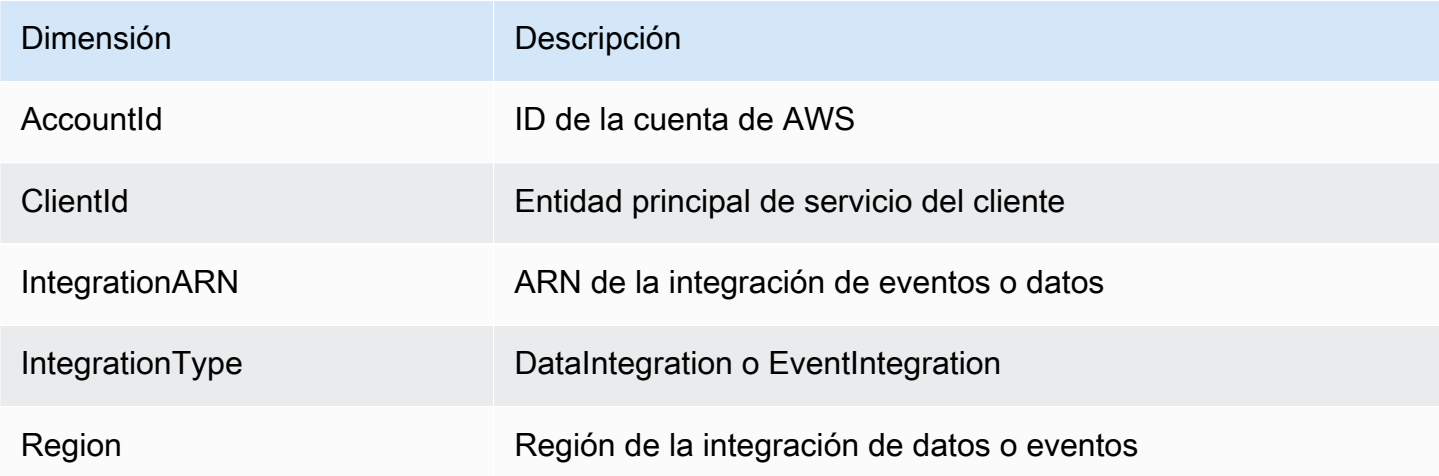

### <span id="page-1816-0"></span>Métricas de perfiles de clientes de Amazon Connect

El espacio de nombres de AWS/CustomerProfiles incluye las siguientes métricas.

Métricas de exportación en tiempo real enviadas a CloudWatch

Se publicarán las dos métricas siguientes CloudWatch para cada tarea de exportación. Estas métricas le proporcionarán información sobre sus tareas de exportación de flujos y le permitirán configurar sus flujos de Kinesis en función de su caso de uso. En caso de que se produzca una limitación, estas métricas le permitirán aprovisionar su flujo Kinesis para garantizar la entrega a su destino.

EventsProcessed

Número de registros transmitidos correctamente a un flujo de Kinesis.

Unidad: recuento

#### **EventsThrottled**

Número de PutRecord intentos en los que se produjo una excepción de limitación.

Unidad: recuento

### Perfiles de clientes de Amazon Connect: dimensiones de métrica

Puede utilizar las siguientes dimensiones para refinar las [métricas](#page-1816-0) de Perfiles de clientes.

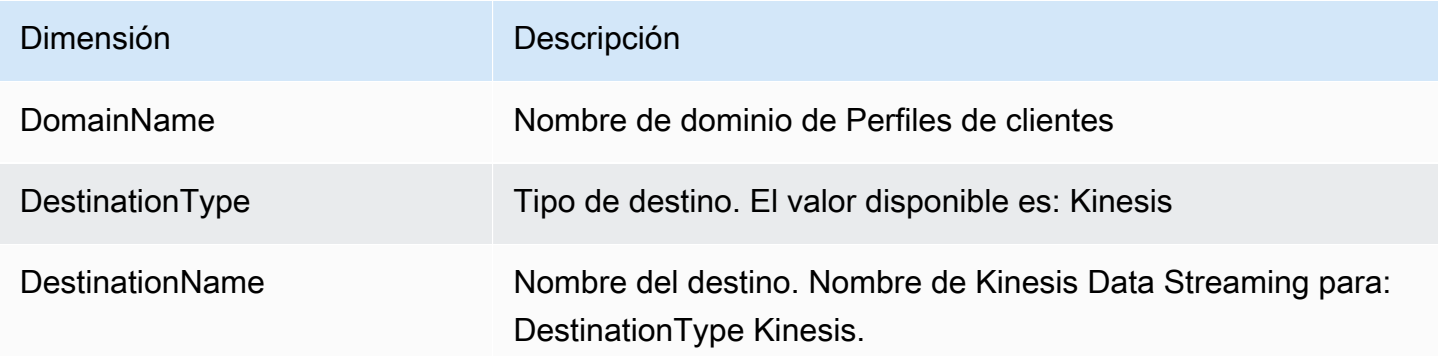

### Utilice CloudWatch métricas para calcular la cuota de llamadas simultáneas

### **A** Important

La información ConcurrentCallsPercentagede cálculo no es la misma que la de ConcurrentTasksPercentagey ConcurrentChatPercentage.

- Las métricas emitidas ConcurrentCallsPercentagese expresan en decimales y no se multiplican por 100. La métrica representa un porcentaje de la cuota total.
- Para ConcurrentTasksPercentagey ConcurrentChatPercentageel valor se multiplica por 100. Así obtendrá la cuota total.
- Las métricas emitidas son correctas y no hay discrepancias en los datos.

A continuación, se explica cómo calcular el uso de cuota para llamadas simultáneas.

Con las llamadas activas en el sistema, mira ConcurrentCallsy ConcurrentCallsPercentage. Calcule qué parte de su cuota se ha utilizado:

• (ConcurrentCalls / ConcurrentCallsPercentage)

Por ejemplo, si ConcurrentCallses 20 y ConcurrentCallsPercentage50, el uso de la cuota se calcula como (20/0,5) = 40. Tu cuota total es de 40 llamadas.

# Usa CloudWatch métricas para calcular la cuota de chats activos simultáneos

A continuación, se explica cómo calcular la cuota para chats activos simultáneos

Con los chats activos en el sistema, consulta ConcurrentActiveChatsy ConcurrentChatsPercentage. Calcular la cuota:

• (ConcurrentActiveChats / ConcurrentActiveChatsPercentage) \* 100

Por ejemplo, si ConcurrentActiveChatses 1000 y ConcurrentActiveChatsPercentage50, la cuota se calcula como (1000/50) \*100 = 2000. Su cuota total es de 2000 chats.

### Usa CloudWatch métricas para calcular la cuota de tareas simultáneas

A continuación, se explica cómo calcular la cuota para tareas simultáneas.

Con las tareas activas en el sistema, consulte ConcurrentTasksy ConcurrentTasksPercentage. Calcular la cuota:

• (ConcurrentTasks / ConcurrentTasksPercentage) \*100

Por ejemplo, si ConcurrentTaskses 20 y ConcurrentTasksPercentage50, la cuota total se calcula como (20/50) \*100= 40. Su cuota total es de 40 tareas.

# Registro de llamadas a la API de Amazon Connect con AWS **CloudTrail**

Amazon Connect está integrado con AWS CloudTrail un servicio que proporciona un registro de las llamadas a la API de Amazon Connect que realiza un usuario, un rol o un AWS servicio. CloudTrail captura las llamadas a la API de Amazon Connect como eventos. Todas las API públicas de Amazon Connect son compatibles CloudTrail.

### **a** Note

- Cuando utilizas el sitio web de Amazon Connect administración para crear o actualizar conexiones rápidas, colas o recursos de administración de usuarios, el CloudTrail registro registra esos eventos.
- Al crear o actualizar las horas de operación, el flujo, el número de teléfono, la jerarquía de usuarios, el estado del agente y los recursos de CloudTrail solicitudes, solo registra esos eventos si utiliza la CLI o las API públicas para realizar los cambios.
- Para acceder al sitio web de Amazon Connect administración actualizado y CloudTrail al soporte técnico, debe utilizar funciones vinculadas al servicio. Para obtener más información, consulte [Uso de roles vinculados al servicio para Amazon Connect](#page-2868-0).

Con la información CloudTrail recopilada, puede identificar una solicitud específica a una API de Amazon Connect, la dirección IP del solicitante, la identidad del solicitante, la fecha y hora de la solicitud, etc. Si configura una ruta, puede habilitar la entrega continua de CloudTrail eventos a un bucket de Amazon S3. Si no configura una ruta, puede ver los eventos más recientes en el historial de eventos de la CloudTrail consola.

Para obtener más información sobre CloudTrail cómo configurarla y habilitarla, consulta Cómo [crear](https://docs.aws.amazon.com/awscloudtrail/latest/userguide/cloudtrail-create-and-update-a-trail.html)  [una ruta para tu AWS cuenta](https://docs.aws.amazon.com/awscloudtrail/latest/userguide/cloudtrail-create-and-update-a-trail.html) y la [Guía AWS CloudTrail del usuario.](https://docs.aws.amazon.com/awscloudtrail/latest/userguide/cloudtrail-user-guide.html)

### Información de Amazon Connect en CloudTrail

CloudTrail está habilitada en su AWS cuenta al crear la cuenta. Cuando se produce una actividad de eventos admitida en Amazon Connect, esa actividad se registra en un CloudTrail evento junto con otros eventos de AWS servicio en el historial de eventos. Puede ver, buscar y descargar los eventos recientes en su AWS cuenta. Para obtener más información, consulte [Visualización de eventos con](https://docs.aws.amazon.com/awscloudtrail/latest/userguide/view-cloudtrail-events.html)  [el historial de CloudTrail eventos.](https://docs.aws.amazon.com/awscloudtrail/latest/userguide/view-cloudtrail-events.html)

Para obtener un registro continuo de los eventos de su AWS cuenta, incluidos los eventos de Amazon Connect, cree una ruta. Un rastro permite CloudTrail entregar archivos de registro a un bucket de Amazon S3. De forma predeterminada, cuando crea una ruta en la consola, la ruta se aplica a todas AWS las regiones. La ruta registra los eventos de todas AWS las regiones y envía los archivos de registro al bucket de Amazon S3 que especifique. Además, puede configurar otros AWS servicios para analizar más a fondo los datos de eventos recopilados en los CloudTrail registros y actuar en función de ellos. Para más información, consulte los siguientes temas:

- [Crear una ruta para tu AWS cuenta](https://docs.aws.amazon.com/awscloudtrail/latest/userguide/cloudtrail-create-and-update-a-trail.html)
- [Servicios e integraciones compatibles con CloudTrail](https://docs.aws.amazon.com/awscloudtrail/latest/userguide/cloudtrail-aws-service-specific-topics.html)
- [Configuración de las notificaciones de Amazon SNS para CloudTrail](https://docs.aws.amazon.com/awscloudtrail/latest/userguide/getting_notifications_top_level.html)
- [Recibir archivos de CloudTrail registro de varias regiones](https://docs.aws.amazon.com/awscloudtrail/latest/userguide/receive-cloudtrail-log-files-from-multiple-regions.html)
- [Recibir archivos de CloudTrail registro de varias cuentas](https://docs.aws.amazon.com/awscloudtrail/latest/userguide/cloudtrail-receive-logs-from-multiple-accounts.html)

Cada entrada de registro o evento contiene información sobre quién generó la solicitud. La información de identidad del usuario le ayuda a determinar lo siguiente:

- Si la solicitud se realizó con credenciales raíz o AWS Identity and Access Management (IAM).
- Si la solicitud se realizó con credenciales de seguridad temporales de un rol o fue un usuario federado.
- Si la solicitud la realizó otro AWS servicio.

Para obtener más información, consulte el [Elemento userIdentity de CloudTrail .](https://docs.aws.amazon.com/awscloudtrail/latest/userguide/cloudtrail-event-reference-user-identity.html)

### Ejemplo: entradas del archivo de registro de Amazon Connect

Un rastro es una configuración que permite la entrega de eventos como archivos de registro a un bucket de Amazon S3 que usted especifique. CloudTrail Los archivos de registro contienen una o más entradas de registro. Un evento representa una solicitud única de cualquier fuente e incluye información sobre la acción solicitada, la fecha y la hora de la acción, los parámetros de la solicitud, etc. CloudTrail Los archivos de registro no son un registro ordenado de las llamadas a la API pública, por lo que no aparecen en ningún orden específico.

En el siguiente ejemplo, se muestra una entrada de CloudTrail registro que demuestra la GetContactAttributes acción.

```
{ 
         "eventVersion": "1.05", 
         "userIdentity": { 
          "type": "AssumedRole", 
          "principalId": "AAAAAAA1111111EXAMPLE", 
          "arn": "arn:aws:sts::123456789012:assumed-role/John", 
          "accountId": "123456789012", 
          "accessKeyId": "AAAAAAA1111111EXAMPLE", 
           "sessionContext": { 
              "attributes": {
```

```
 "mfaAuthenticated": "false", 
                  "creationDate": "2019-08-15T06:40:14Z" 
             }, 
              "sessionIssuer": { 
                  "type": "Role", 
                  "principalId": "AAAAAAA1111111EXAMPLE", 
                  "arn": "arn:aws:iam::123456789012:role/John", 
                  "accountId": "123456789012", 
                  "userName": "John" 
 } 
         } 
     }, 
     "eventTime": "2019-08-15T06:40:55Z", 
     "eventSource": "connect.amazonaws.com", 
     "eventName": "GetContactAttributes", 
     "awsRegion": "us-west-2", 
     "sourceIPAddress": "205.251.233.179", 
     "userAgent": "aws-sdk-java/1.11.590 Mac_OS_X/10.14.6 Java_HotSpot(TM)_64-
Bit_Server_VM/25.202-b08 java/1.8.0_202 vendor/Oracle_Corporation", 
     "requestParameters": { 
         "InitialContactId": "00fbeee1-123e-111e-93e3-11111bfbfcc1", 
         "InstanceId": "00fbeee1-123e-111e-93e3-11111bfbfcc1" 
     }, 
     "responseElements": null, 
     "requestID": "be1bee1d-1111-11e1-1eD1-0dc1111f1ac1c", 
     "eventID": "00fbeee1-123e-111e-93e3-11111bfbfcc1", 
     "readOnly": true, 
     "eventType": "AwsApiCall", 
     "recipientAccountId": "123456789012"
}
```
### Ejemplo: entradas del archivo de registro de Amazon Connect Voice ID

Al igual que Amazon Connect, Voice ID está integrado con CloudTrail. Cuando está activado, el servicio emite eventos para las llamadas a la API de Voice ID realizadas por un usuario, un rol o un AWS servicio. Puede reutilizar los mismos CloudTrail recursos creados para Amazon Connect, incluidos el rastro y el bucket de S3, para recibir también CloudTrail registros de Voice ID.

Por motivos de seguridad, los campos confidenciales que podrían contener información PII en las solicitudes y respuestas de la API se suprimen en los eventos.

En el siguiente ejemplo, se muestra una entrada de CloudTrail registro que demuestra la CreateDomain acción.

```
{ 
   "eventVersion": "1.08", 
   "userIdentity": { 
     "type": "AssumedRole", 
     "principalId": "AROA5STZEFPSWCM4YHJB2:SampleUser", 
     "arn": "arn:aws:sts::111122223333:assumed-role/SampleRole/SampleUser", 
     "accountId": "111122223333", 
     "accessKeyId": "AAAAAAA1111111EXAMPLE", 
     "sessionContext": { 
       "sessionIssuer": { 
         "type": "Role", 
         "principalId": "EXAMPLEZEFPSWCM4YHJB2", 
         "arn": "arn:aws:iam::111122223333:role/SampleRole", 
         "accountId": "111122223333", 
         "userName": "SampleRole" 
       }, 
       "webIdFederationData": {}, 
       "attributes": { 
         "mfaAuthenticated": "false", 
         "creationDate": "2021-08-17T01:55:39Z" 
       } 
     } 
   }, 
   "eventTime": "2021-08-17T01:55:41Z", 
   "eventSource": "voiceid.amazonaws.com", 
   "eventName": "CreateDomain", 
   "awsRegion": "us-west-2", 
   "sourceIPAddress": "205.251.233.179", 
   "userAgent": "aws-sdk-java/1.11.590 Mac_OS_X/10.14.6 Java_HotSpot(TM)_64-
Bit_Server_VM/25.202-b08 java/1.8.0_202 vendor/Oracle_Corporation", 
   "requestParameters": { 
     "description": "HIDDEN_DUE_TO_SECURITY_REASONS", 
     "name": "HIDDEN_DUE_TO_SECURITY_REASONS", 
     "serverSideEncryptionConfiguration": { 
       "kmsKeyId": "alias/sample-customer-managed-key" 
     } 
   }, 
   "responseElements": { 
     "domain": { 
       "arn": "arn:aws:voiceid:us-west-2:111122223333:domain/ExampleOsAjzg9xoByUatN",
```

```
 "createdAt": "Aug 17, 2021, 1:55:40 AM", 
       "description": "HIDDEN_DUE_TO_SECURITY_REASONS", 
       "domainId": "UcUuCPFOsAjzg9xoByUatN", 
       "domainStatus": "ACTIVE", 
       "name": "HIDDEN_DUE_TO_SECURITY_REASONS", 
       "serverSideEncryptionConfiguration": { 
         "kmsKeyId": "arn:aws:kms:us-west-2:111122223333:key/1111111-7741-44b1-
a5fe-7c6208589bf3" 
       }, 
       "updatedAt": "Aug 17, 2021, 1:55:40 AM" 
     } 
   }, 
   "requestID": "11111111-b358-4637-906e-67437274fe4e", 
   "eventID": "1111111-a4d1-445e-ab62-8626af3c458d", 
   "readOnly": false, 
   "eventType": "AwsApiCall", 
   "managementEvent": true, 
   "eventCategory": "Management", 
   "recipientAccountId": "111122223333"
}
```
# Eventos de EventBridge emitidos por Amazon Connect

Amazon Connect emite diferentes eventos relacionados con el centro de contacto, incluidos, entre otros, los siguientes tipos de eventos:

- [Eventos de contacto:](#page-1718-0) eventos de contacto (llamadas de voz, chat y tareas).
- [Eventos de Contact Lens:](#page-2085-0) crear reglas que generen eventos de EventBridge.
- [Eventos de Voice ID:](#page-2729-0) eventos para cada transacción: inscripción, autenticación o detección de estafadores en una lista de seguimiento. Los eventos se envían al bus de eventos predeterminado de EventBridge.

# Lago de datos de análisis

Puede utilizar el lago de datos de análisis como ubicación central para consultar varios tipos de datos de Amazon Connect. Estos datos incluyen registros de contactos, análisis conversacionales sobre lentes de contacto, evaluaciones del rendimiento de lentes de contacto y más. Los datos se actualizan una vez que se crea un registro con un pequeño retraso para su procesamiento y

deberían estar disponibles en menos de una hora. Puede usar el lago de datos de análisis para crear informes personalizados o ejecutar consultas SQL.

Para obtener información sobre las acciones de API relacionadas, consulte [Acciones del lago de](https://docs.aws.amazon.com/connect/latest/APIReference/analyticsdataset-api.html) [datos de análisis](https://docs.aws.amazon.com/connect/latest/APIReference/analyticsdataset-api.html) en la referencia de la API de Amazon Connect.

Contenido

- [Acceso al lago de datos de análisis](#page-1824-0)
- [Asociación de tablas para el lago de datos de análisis](#page-1827-0)
- [Administra el acceso a las tablas de enlaces de recursos](#page-1830-0)
- [Definiciones de tipos de datos](#page-1835-0)
- [Retención de datos](#page-1894-0)

### <span id="page-1824-0"></span>Acceso al lago de datos de análisis

Para acceder al lago de datos de Analytics, puede utilizar la AWS consola, el AWS CLI o AWS CloudShell, que es un shell preautenticado y basado en un navegador que puede iniciar directamente desde el. AWS Management Console Para obtener información sobre cómo utilizarla AWS CLI, consulte [AWS Command Line Interface.](https://aws.amazon.com/cli/) Para obtener más información AWS CloudShell, consulte [AWS CloudShell.](https://docs.aws.amazon.com/cloudshell/latest/userguide/welcome.html)

### Configure los datos para que se compartan

Opción 1: Uso de la consola de AWS

- 1. Abra la consola de Amazon Connect desde [https://console.aws.amazon.com/connect/.](https://console.aws.amazon.com/connect/)
- 2. En la página de instancias, elija el alias de instancia. El alias de instancia también es su nombre de instancia, que aparece en su URL de Amazon Connect. En la siguiente imagen se muestra la página de instancias del centro de contacto virtual de Amazon Connect, con un recuadro alrededor del alias de instancia.

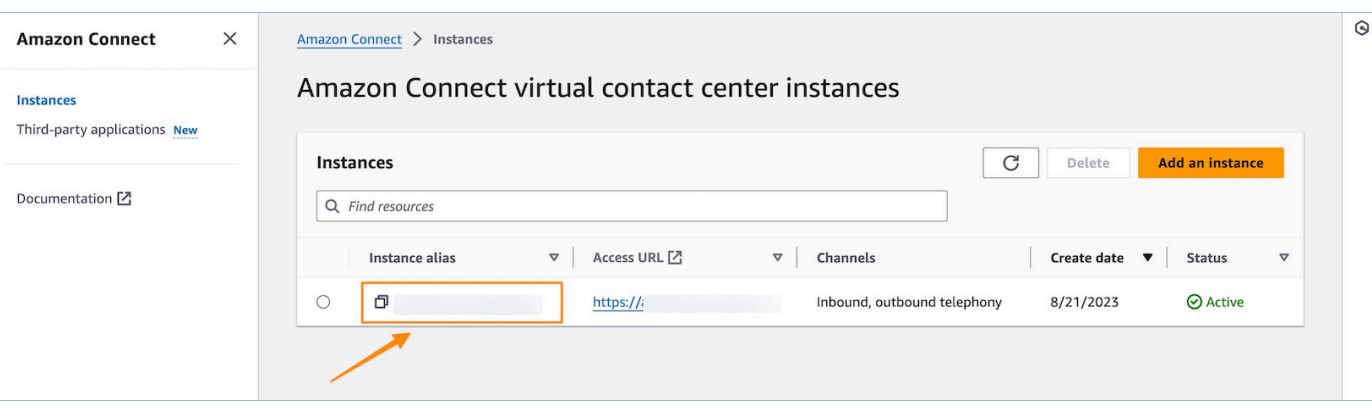

3. En el menú de navegación de la izquierda, selecciona Herramientas de análisis y, a continuación, selecciona Añadir datos compartidos.

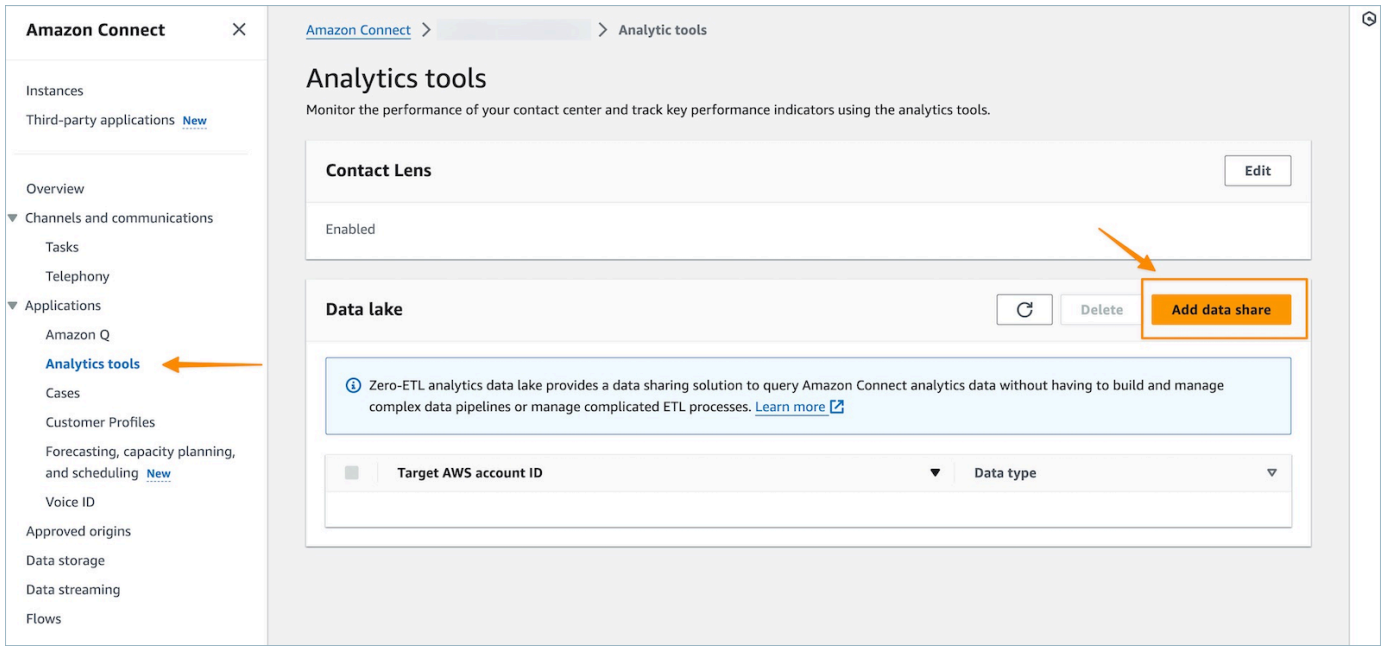

4. Para el ID de la AWS cuenta de Target, especifique el AWS ID de la cuenta desde la que desea acceder a los datos (consumidor). Puede ser la misma AWS cuenta que aloja tu instancia de Amazon Connect o una AWS cuenta diferente. Seleccione uno o varios tipos de datos a los que desee acceder desde la cuenta de consumidor y seleccione Confirmar.

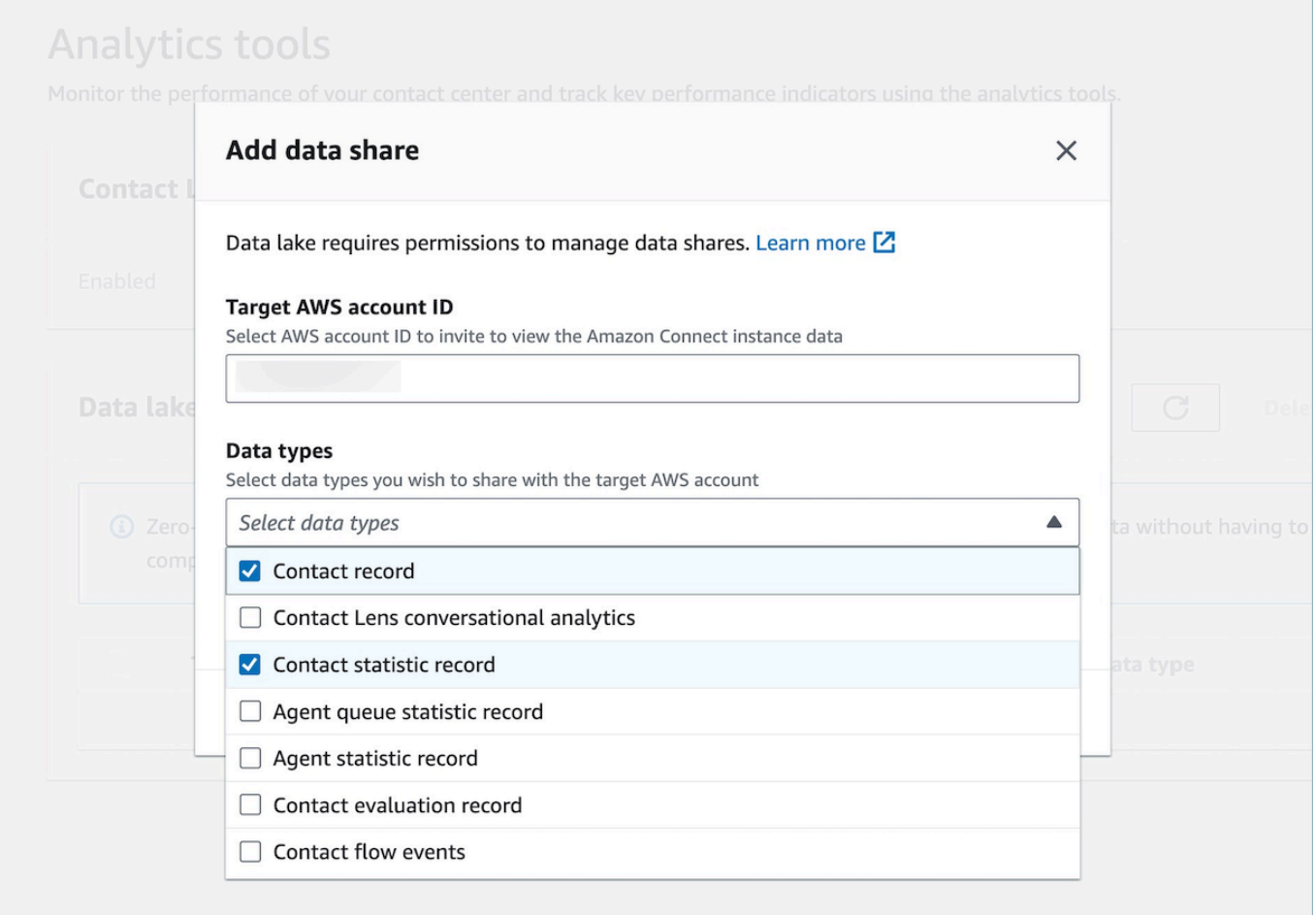

#### Opción 2: usar CLI o CloudShell

- 1. Genere el archivo de solicitud generate Association api ejecutando el comando aws connect batch-associate-analytics-data-set --generate-cli-skeleton input > input\_batch\_association.json.
- 2. En un editor de texto, abra el archivo JSON e introduzca los siguiente:
	- ID de instancia: su ID de instancia de Amazon Connect.
	- DataSetID: introduzca las tablas requeridas. Para obtener más información sobre las tablas requeridas, consulte [Asociación de tablas para el lago de datos de análisis.](#page-1827-0)
	- TargetAccountID: ID de cuenta para compartir datos.

A continuación se muestra un ejemplo del archivo JSON con todas las [tablas](#page-1827-0).

Acceso al lago de datos de análisis 1786

```
"InstanceId": your_instance_id,
"DataSetIds": [ 
   "contact_record", 
   "contact_flow_events", 
   "contact_statistic_record", 
   "contact_lens_conversational_analytics", 
   "agent_queue_statistic_record", 
   "agent_statistic_record", 
  "contact evaluation record"
],
"TargetAccountId": your_account_ID
}
```
3. Asocie el lago de datos de análisis a una sola cuenta ejecutando el comando aws connect batch-associate-analytics-data-set --cli-input-json file:**///path/to/ request/file** (donde esta ruta se basa en la ubicación del archivo JSON).

### <span id="page-1827-0"></span>Asociación de tablas para el lago de datos de análisis

La configuración del intercambio de datos crea una invitación de RAM a la cuenta del consumidor. La [RAM](https://aws.amazon.com/ram/) es un servicio que te ayuda a compartir recursos de forma segura entre AWS cuentas. Asegúrese de tener los permisos de AWS Identity and Access Management (IAM) necesarios para ver y aceptar las invitaciones a compartir recursos.

Para obtener información sobre las políticas de IAM sugeridas para los administradores de lagos de datos, consulte Permisos de [administrador de lagos de datos.](https://docs.aws.amazon.com/lake-formation/latest/dg/permissions-reference.html#persona-dl-admin)

- 1. Abra la consola RAM en [https://console.aws.amazon.com/ram/.](https://console.aws.amazon.com/ram/)
- 2. En Compartido conmigo, selecciona Recursos compartidos

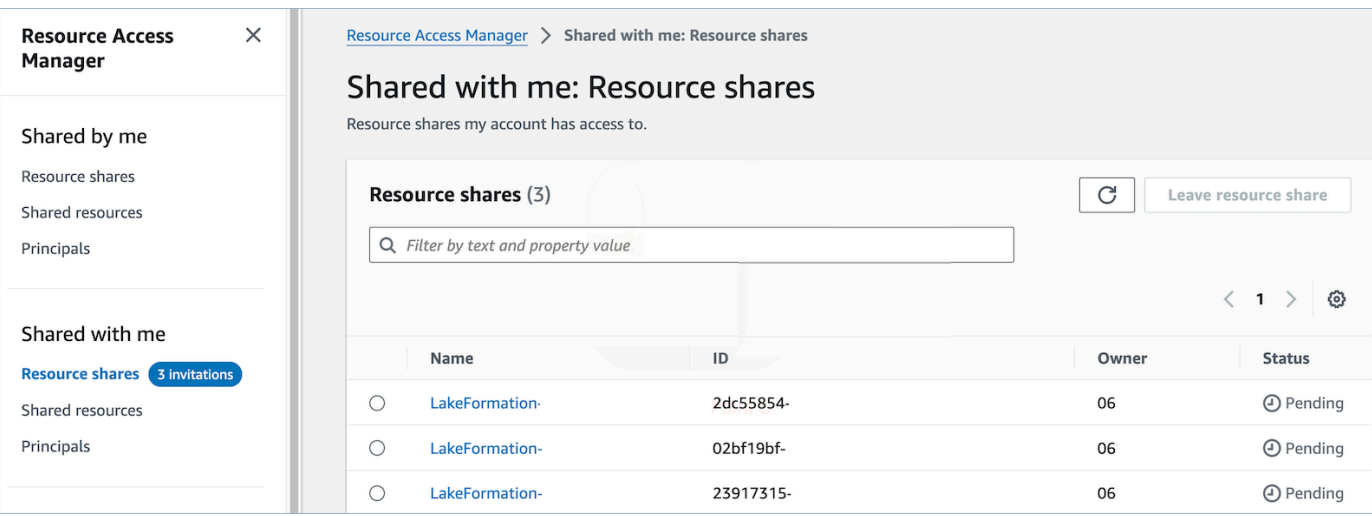

3. Seleccione el nombre del recurso compartido y acepte el recurso compartido

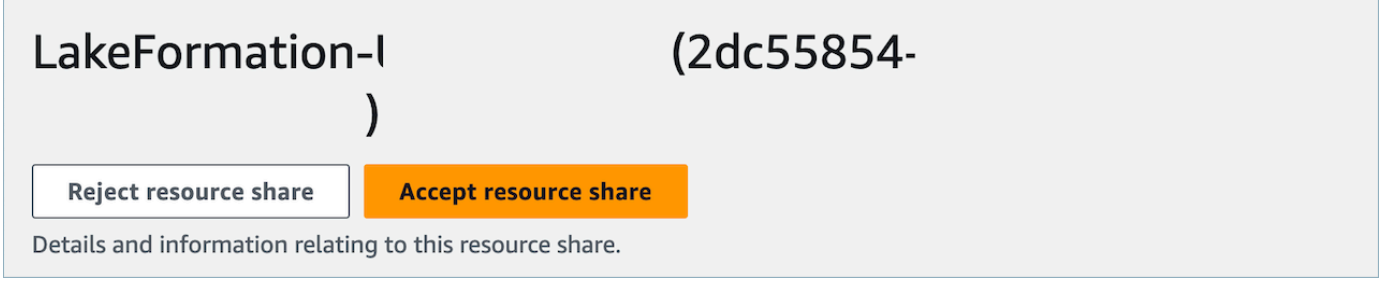

- 4. Una vez que se hayan aceptado los recursos compartidos, en la cuenta del consumidor, vaya a la consola de AWS Lake Formation en <https://console.aws.amazon.com/lakeformation>. Para configurar el acceso a las tablas de lagos de datos analíticos de Amazon Connect, asegúrese de que el usuario que configura los siguientes recursos tenga permisos de administrador de data lake en Lake Formation. Para obtener más información, consulta la [referencia sobre personas y](https://docs.aws.amazon.com/lake-formation/latest/dg/permissions-reference.html)  [permisos de IAM de Lake Formation](https://docs.aws.amazon.com/lake-formation/latest/dg/permissions-reference.html).
- 5. Utilice una base de datos de formación de lagos existente o cree una nueva base de datos para las tablas de lagos de datos analíticos de Amazon Connect. Para obtener más información, consulte [Creación de una base de datos.](https://docs.aws.amazon.com/lake-formation/latest/dg/creating-database.html)
- 6. En la consola de AWS Lake Formation, selecciona Tablas en el menú de navegación de la izquierda.

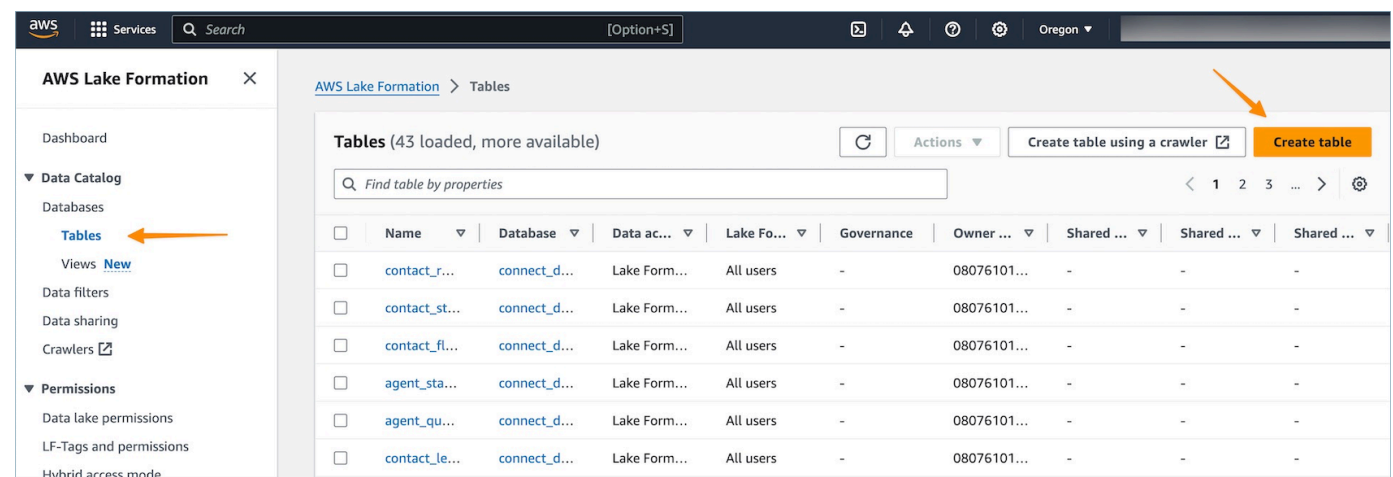

7. Seleccione Crear tabla en la esquina superior derecha para [crear un nuevo enlace a un recurso.](https://docs.aws.amazon.com/lake-formation/latest/dg/creating-resource-links.html)

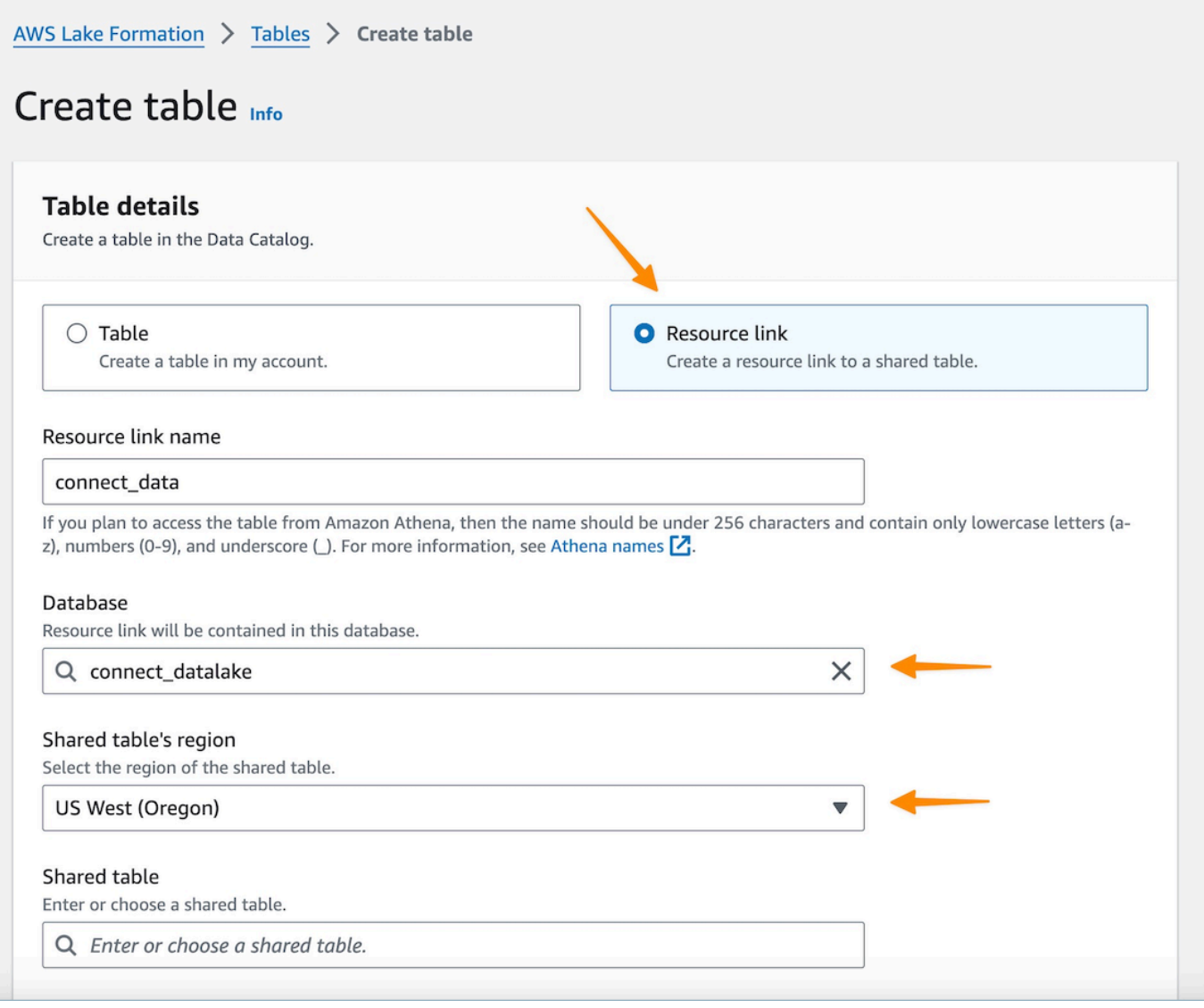

- 8. En el cuadro de diálogo de creación de tabla, seleccione el botón de opción Enlace al recurso. El nombre del enlace de recursos puede ser cualquier valor que desee asignar a la tabla vinculada. Por ejemplo, para el tipo de datos del registro de contactos, puede que desee definir el nombre del enlace como contact record.
- 9. Especifique la base de datos creada anteriormente en el paso 5.
- 10. En la tabla compartida, elija la tabla compartida cuya invitación a RAM se haya aceptado anteriormente y que desee asignar al nombre de este enlace de recursos. Por ejemplo, seleccione la tabla contact\_record compartida para asignarla al enlace de recursos del registro de contactos.
- 11. La información de la base de datos y el ID del propietario de la tabla compartida se rellenarán automáticamente.
- 12. Seleccione Crear.
- 13. Repita este procedimiento para todos los tipos de datos compartidos en la cuenta del consumidor.
- 14. Abra la [consola](https://console.aws.amazon.com/athena/home) de Amazon Athena y ejecute una consulta para comprobar si los datos con el instance id compartido se proporcionan en el archivo de solicitud. Por ejemplo:

```
select * from database_name.linked_table limit 10.
```
Donde:

- *database\_name es el nombre* de la base de datos que creó en el paso 5.
- *linked\_table* es uno de los nombres de enlace de recursos que creó en el paso 8.

### <span id="page-1830-0"></span>Administra el acceso a las tablas de enlaces de recursos

En un escenario de acceso entre cuentas en Lake Formation, para conceder el permiso Select a un usuario, el usuario debe tener el permiso Describe en el enlace del recurso, ya que los enlaces a los recursos son necesarios para los servicios integrados de AWS, como Amazon Athena y Amazon Redshift, y el permiso Select en la tabla compartida para tener acceso de lectura a los datos del enlace de recursos subyacentes. Por lo tanto, se trata de un proceso de concesión en dos pasos.

Para conceder a un QuickSight usuario el acceso al enlace de recursos, complete los siguientes pasos:

1. Inicie sesión en la cuenta del consumidor como administrador del lago de datos y vaya a Lake Formation Console.

- 2. En el panel de navegación izquierdo, vaya a Tablas y seleccione el enlace de recursos de la tabla compartida creada en la sección anterior.
- 3. Elija Acciones y seleccione Otorgar.

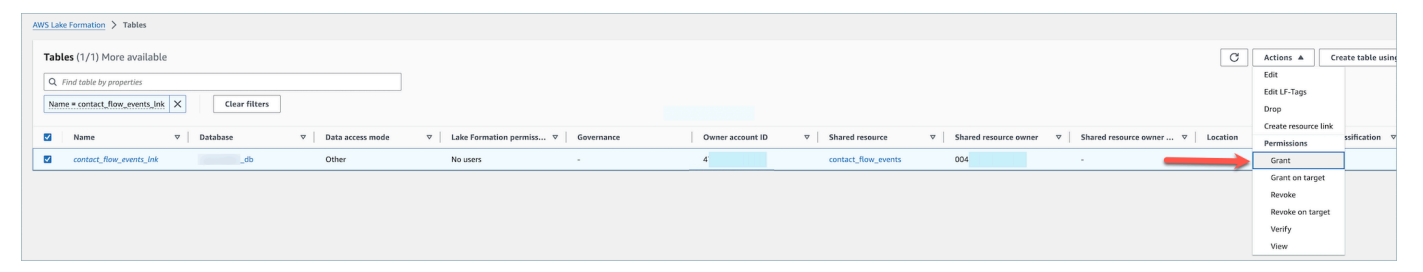

- 4. En el menú de concesión de permisos de datos, en la sección Principales, selecciona Usuarios y grupos de SAML e introduce el ARN del usuario. QuickSight
- 5. En la sección Permisos de tabla, selecciona Describir como permiso de tabla.
- 6. Elija Conceder.

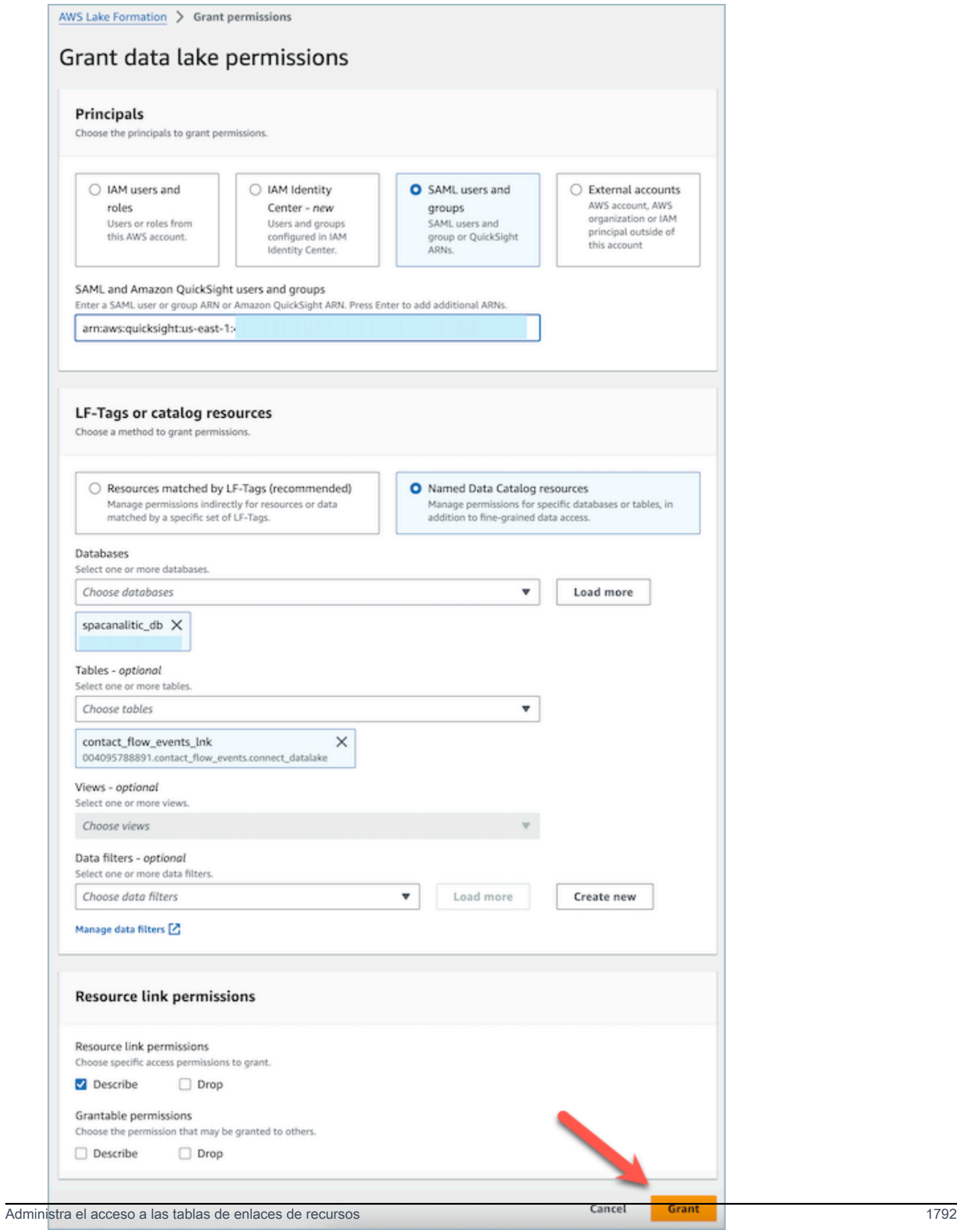

Ahora, el QuickSight usuario puede ver que la tabla existe en la consola de conjuntos de datos de Quicksight.

Sin embargo, si el QuickSight usuario intenta previsualizar o visualizar los datos en esta etapa, se generará una excepción, ya que el usuario no tiene acceso a los datos subyacentes.

Ahora, concederemos al usuario acceso de lectura a los datos del destino del enlace de recursos, que es la tabla compartida por Amazon Connect. Para ello, complete los siguientes pasos:

- 1. Inicie sesión en la cuenta del consumidor como administrador del lago de datos y vaya a Lake Formation Console.
- 2. En el panel de navegación izquierdo, vaya a Tablas y seleccione el enlace de recursos de la tabla compartida creada en la sección anterior.
- 3. Elija Acciones y seleccione Grant on Target.

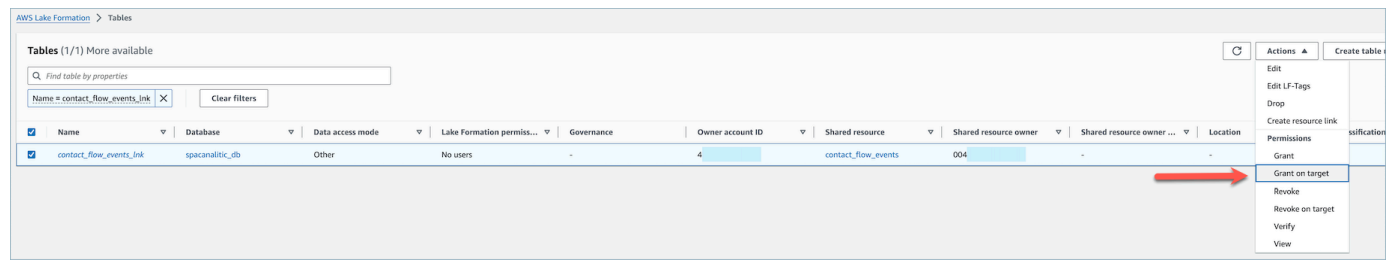

- 4. En el menú de concesión de permisos de datos, en la sección Principales, selecciona Usuarios y grupos de SAML e introduce el ARN del usuario. QuickSight
- 5. En la sección Permisos de tabla, selecciona Seleccionar como permiso de tabla.
- 6. Elija Conceder.

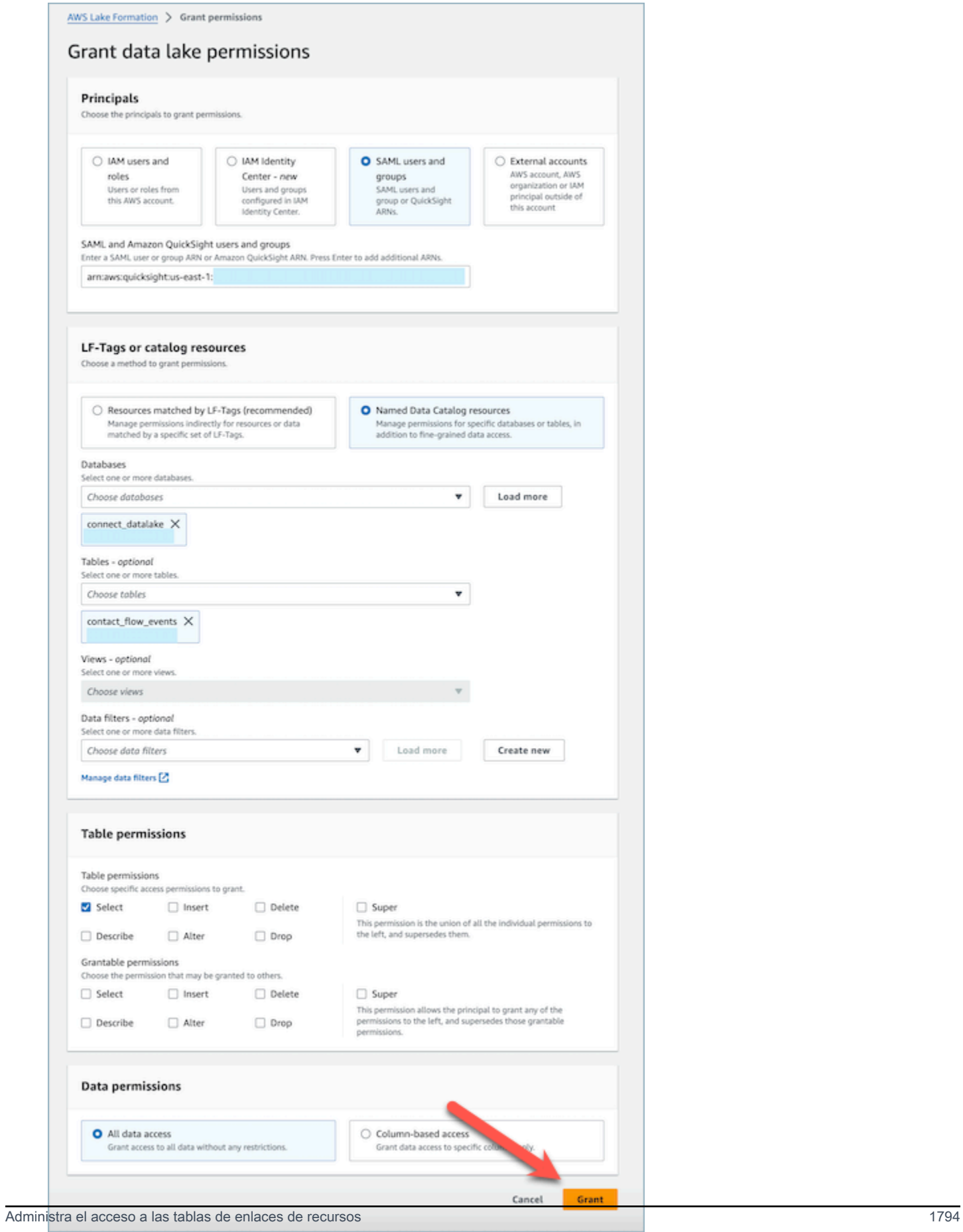

# <span id="page-1835-0"></span>Definiciones de tipos de datos

## Registro de contactos

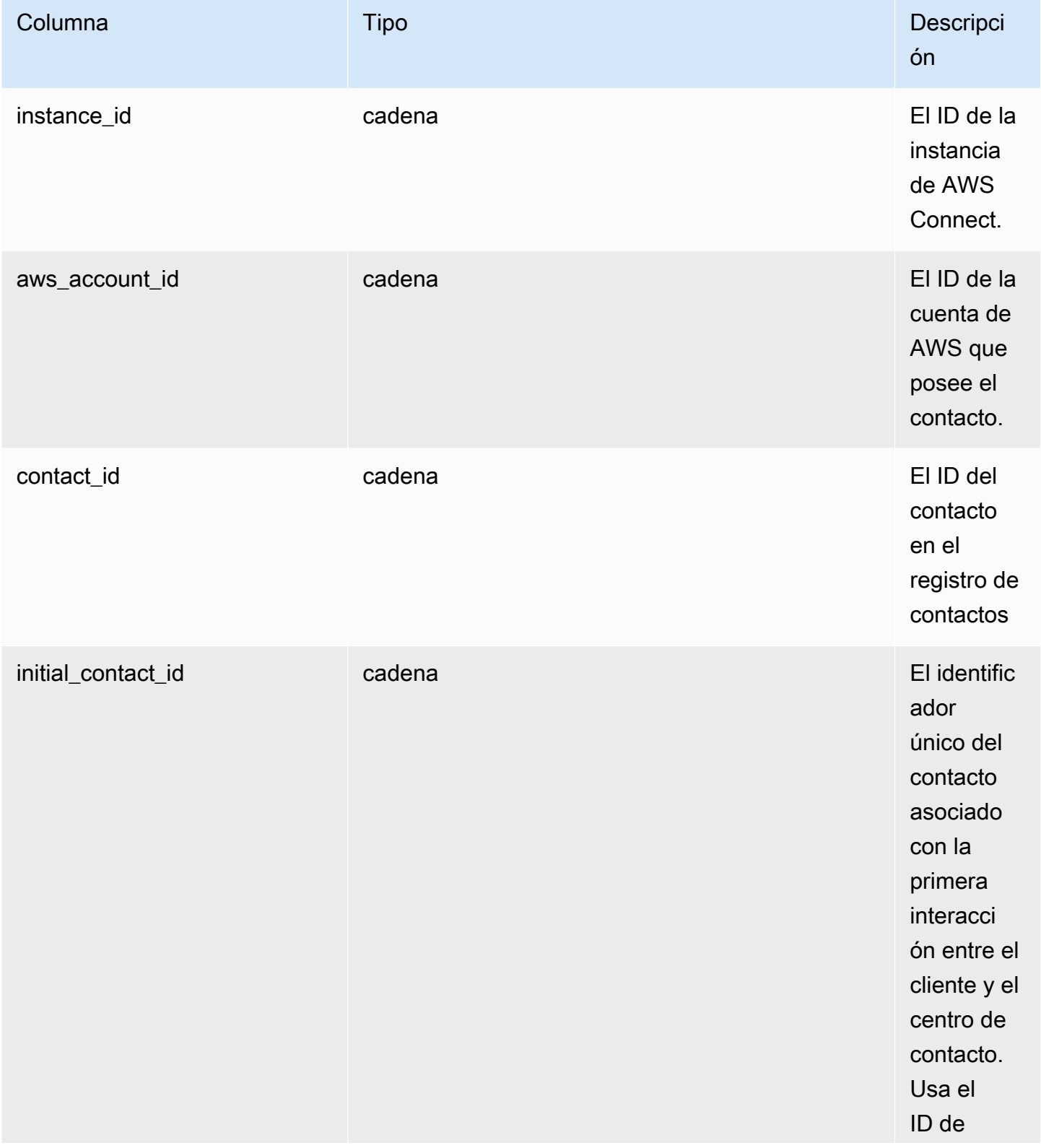
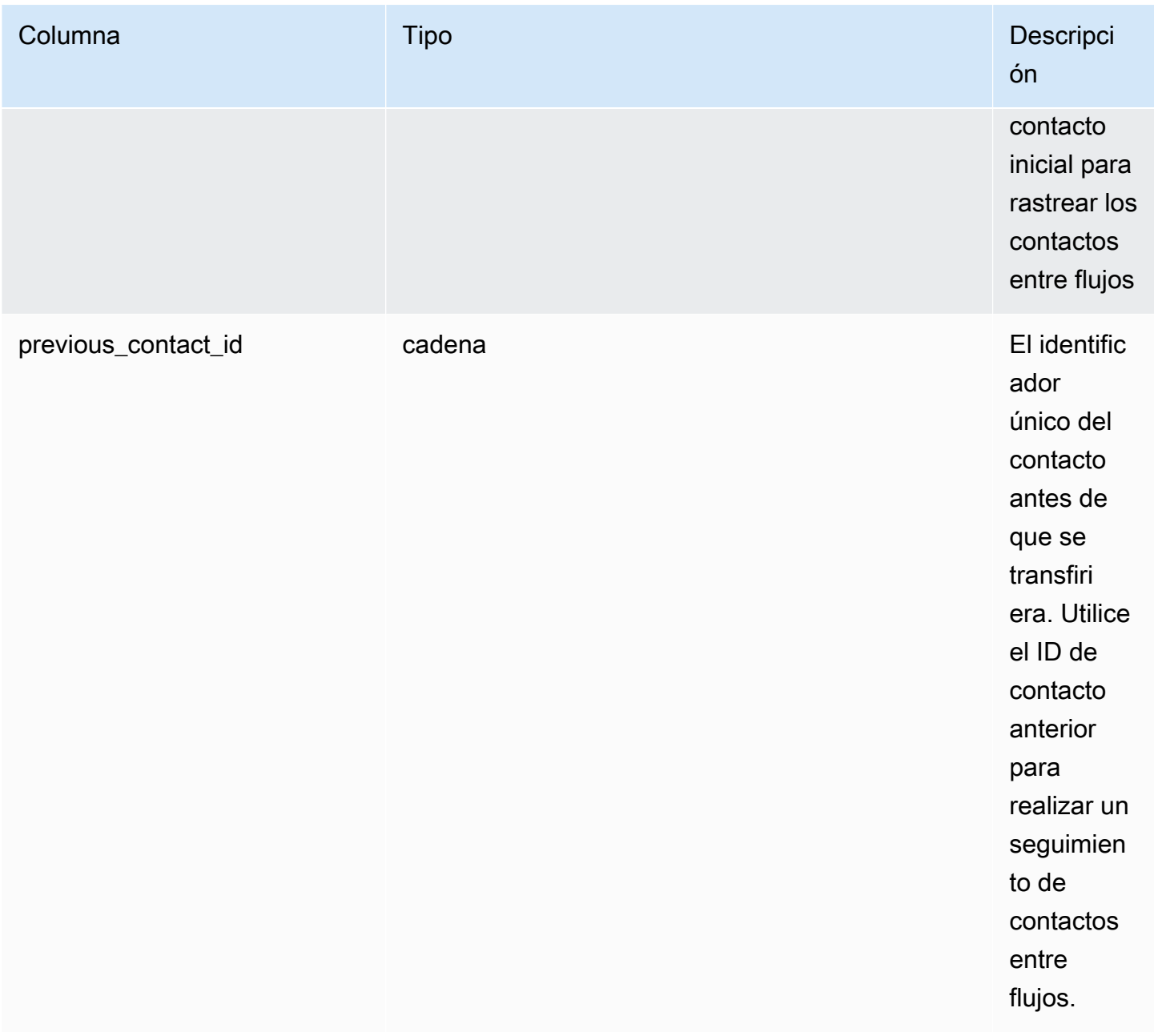

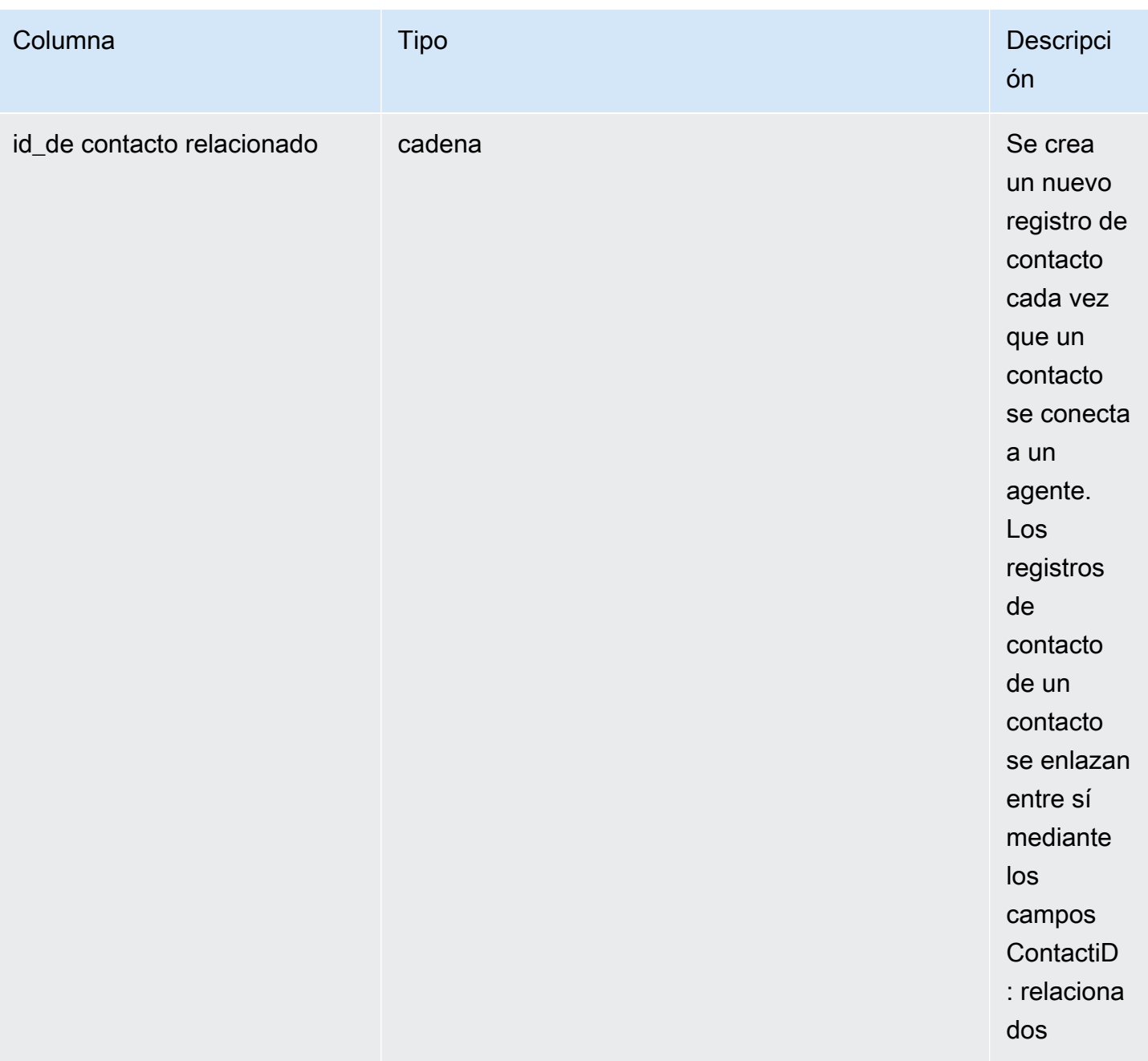

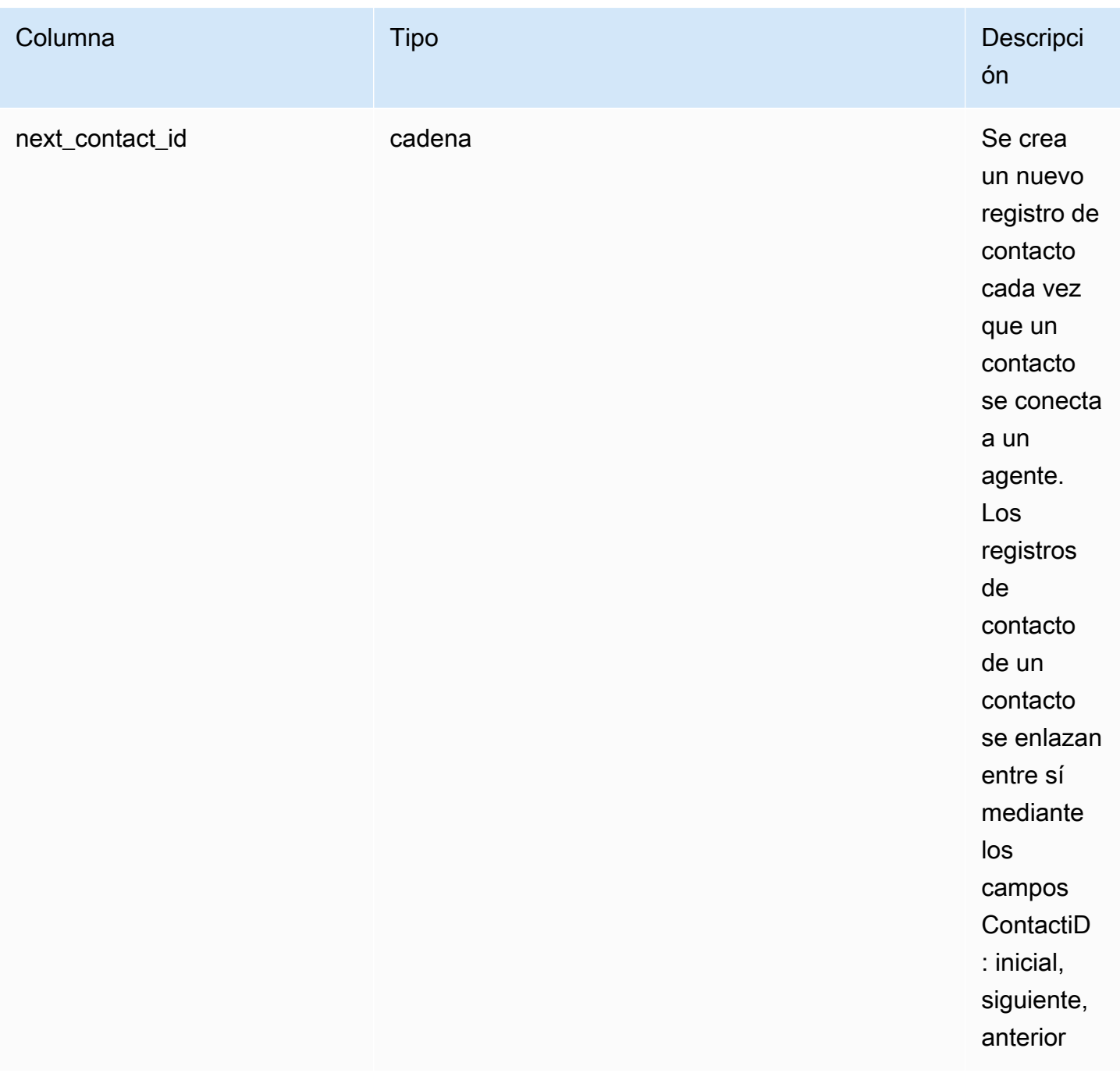

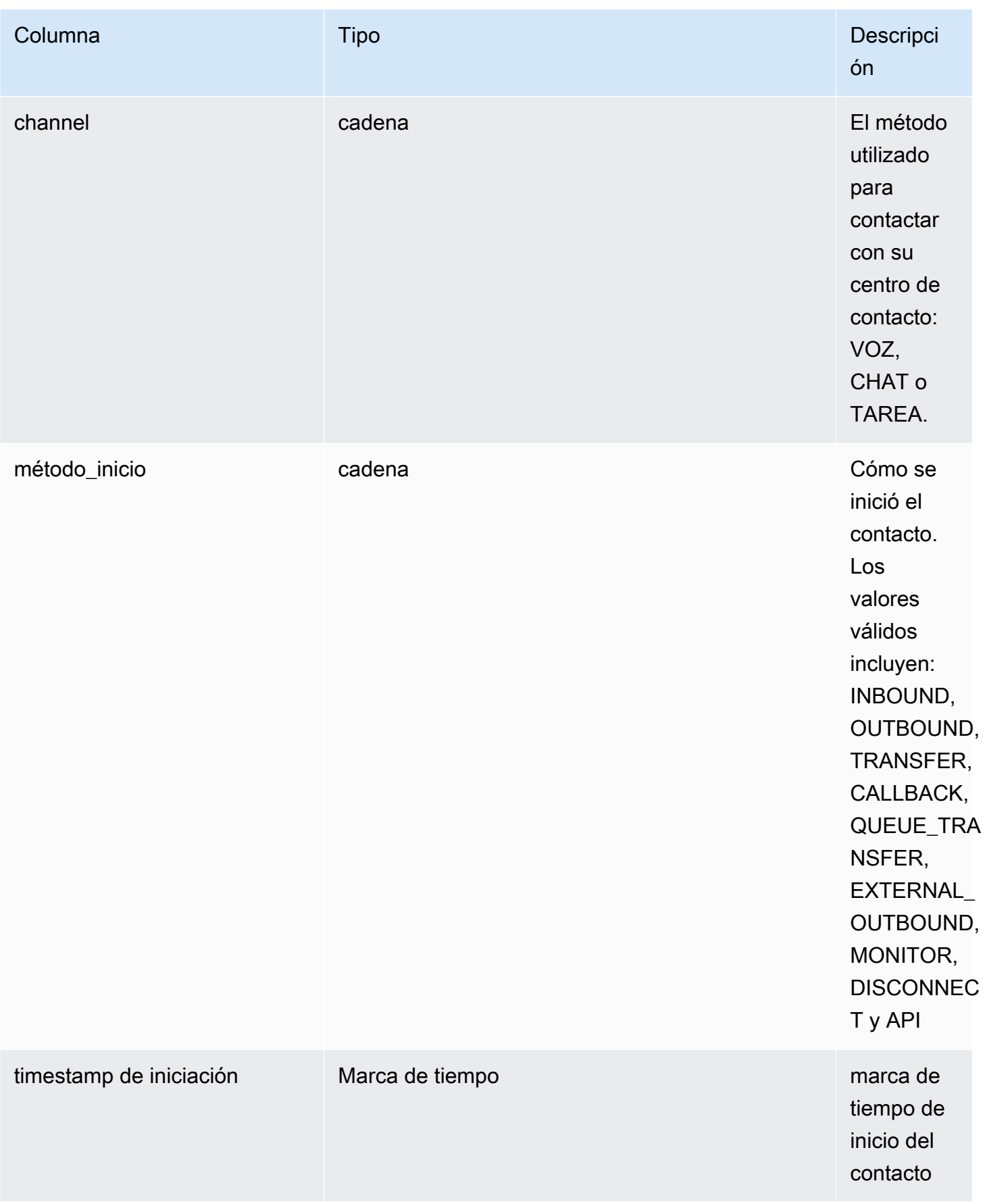

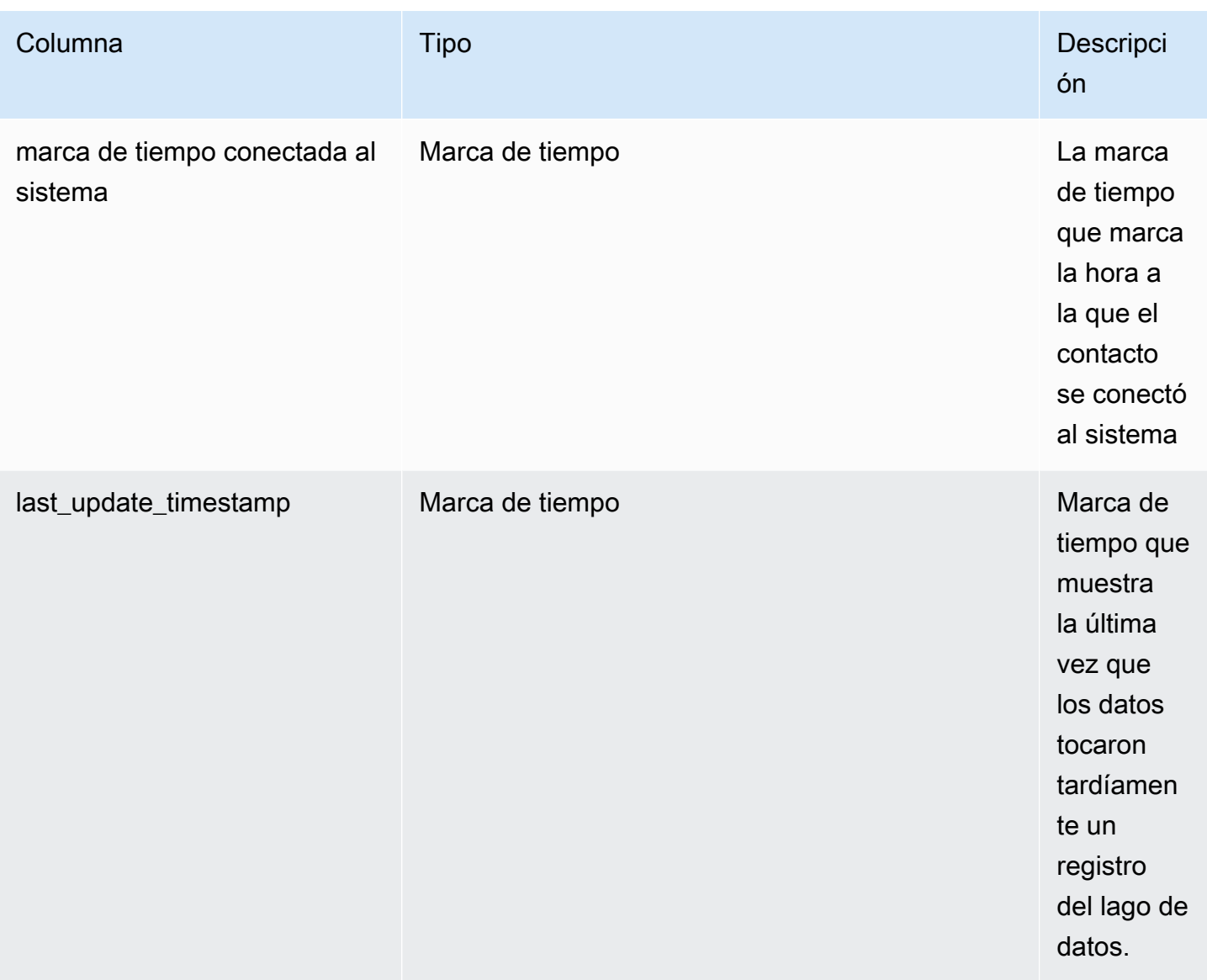

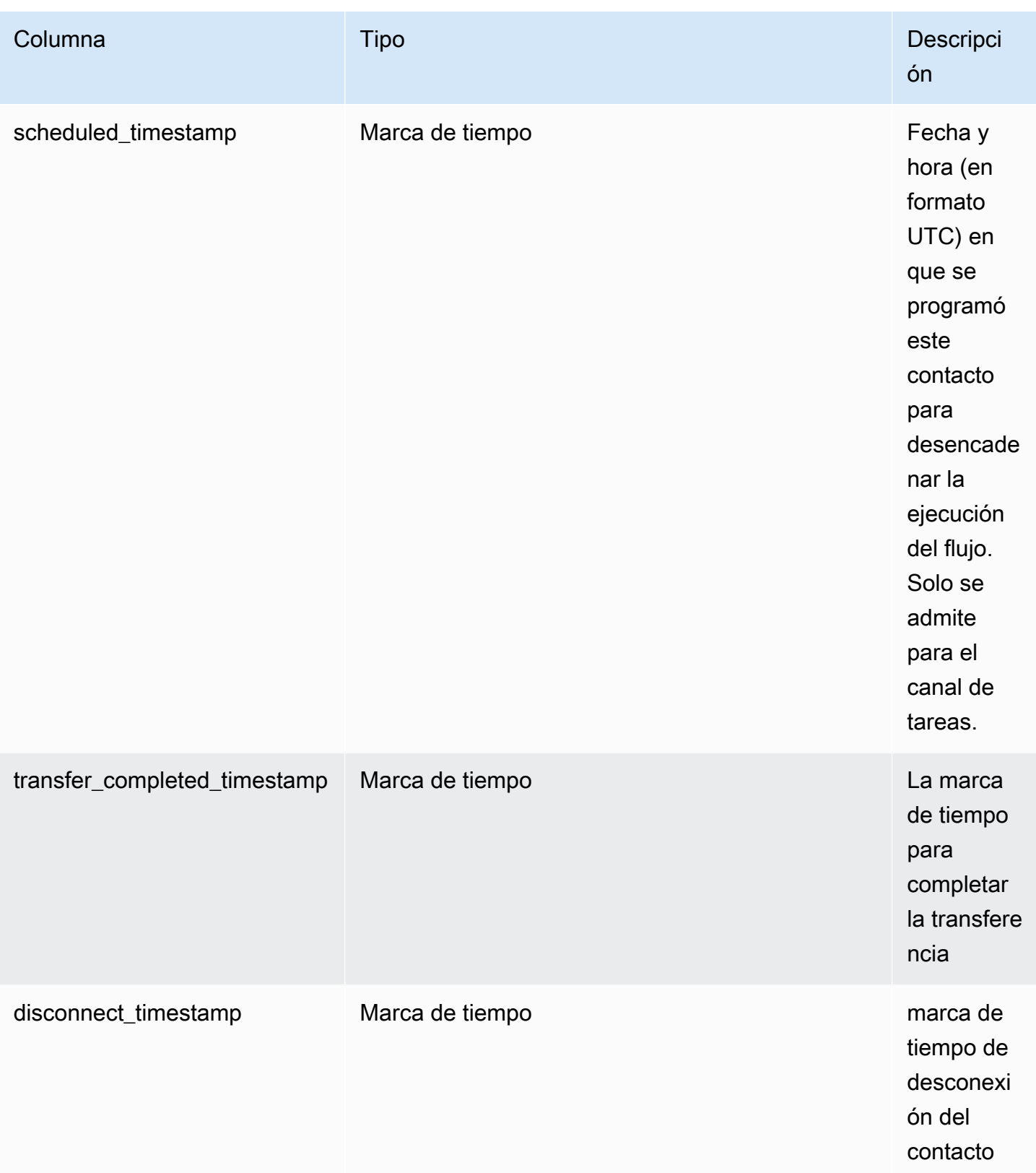

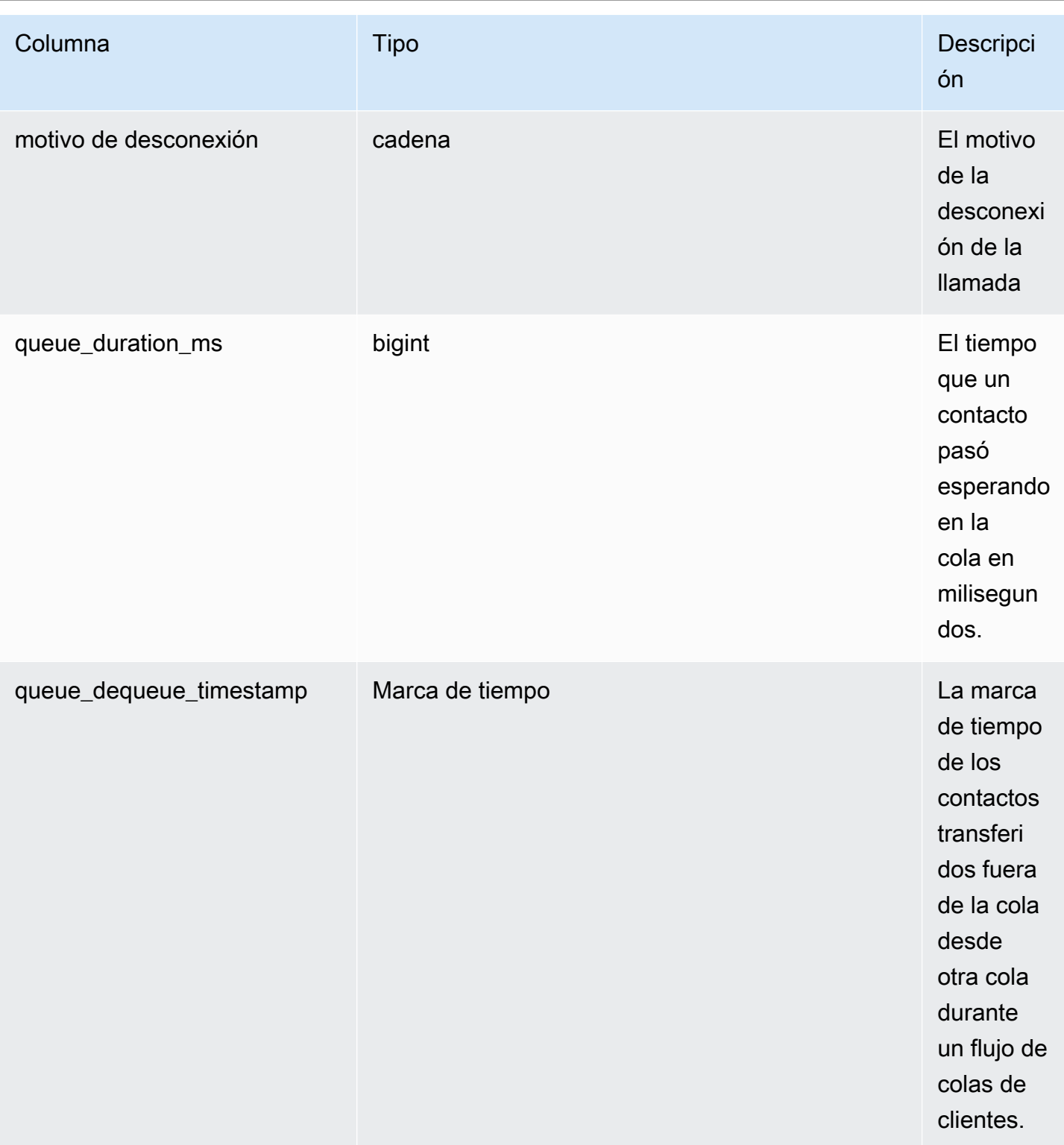

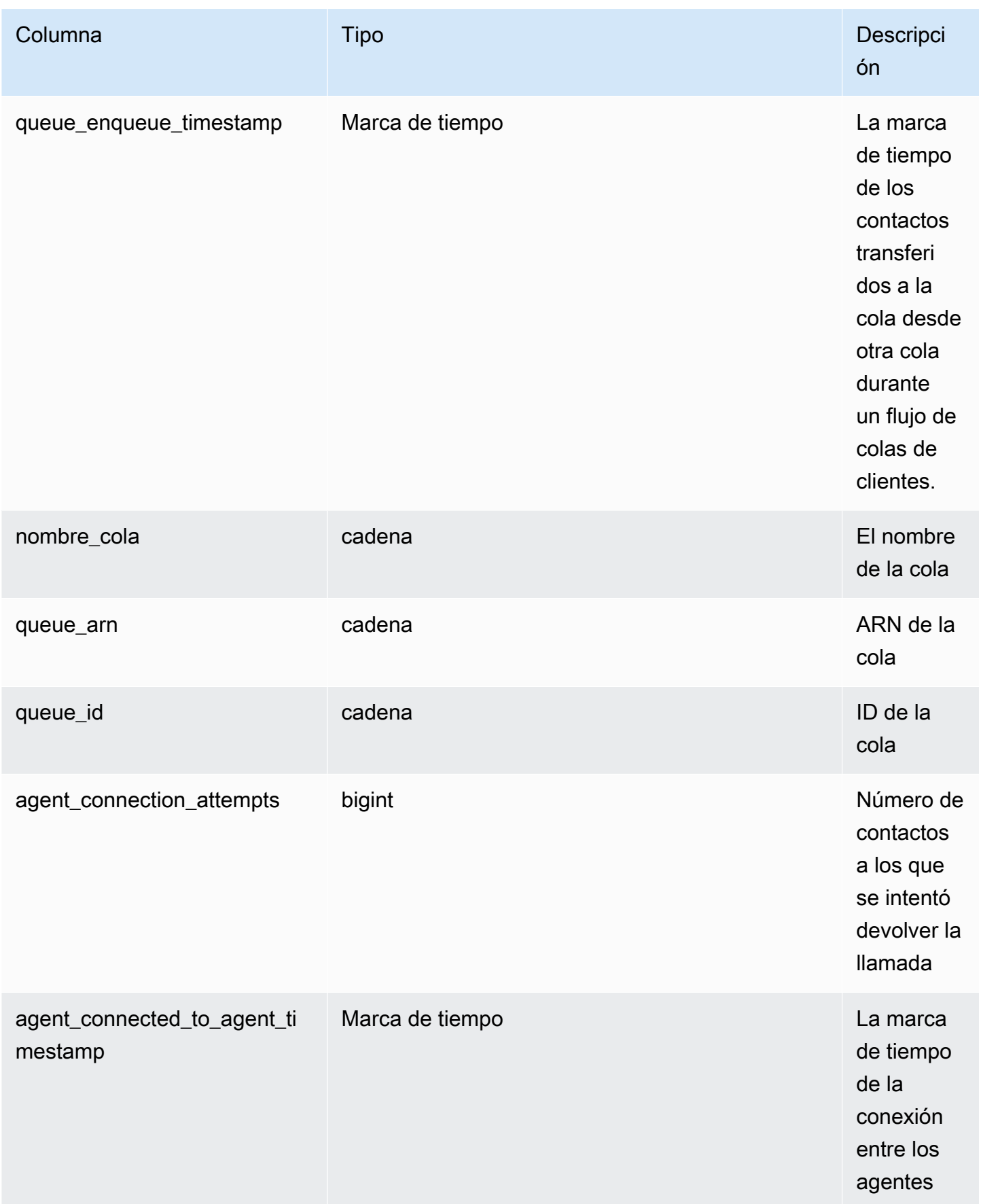

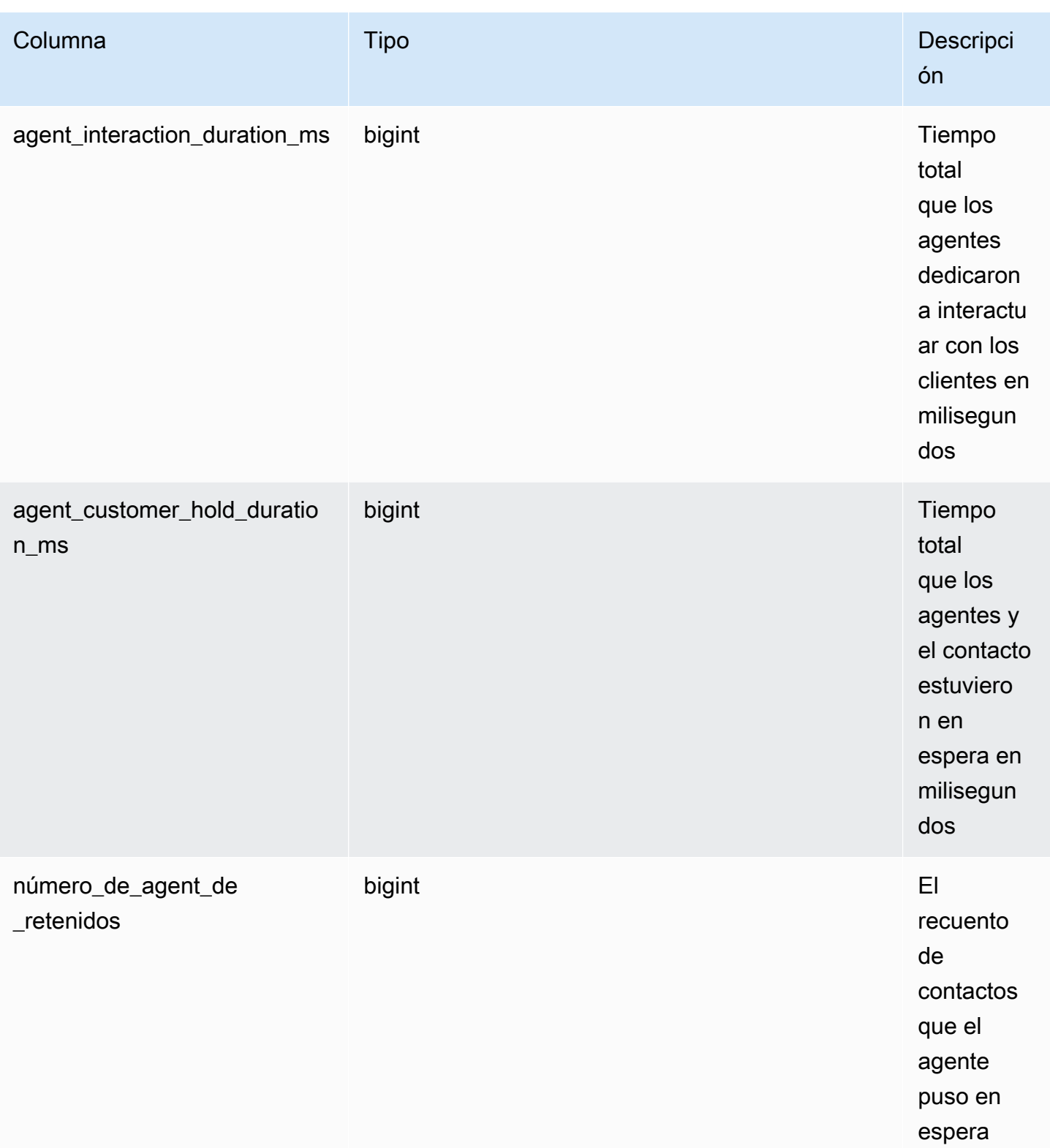

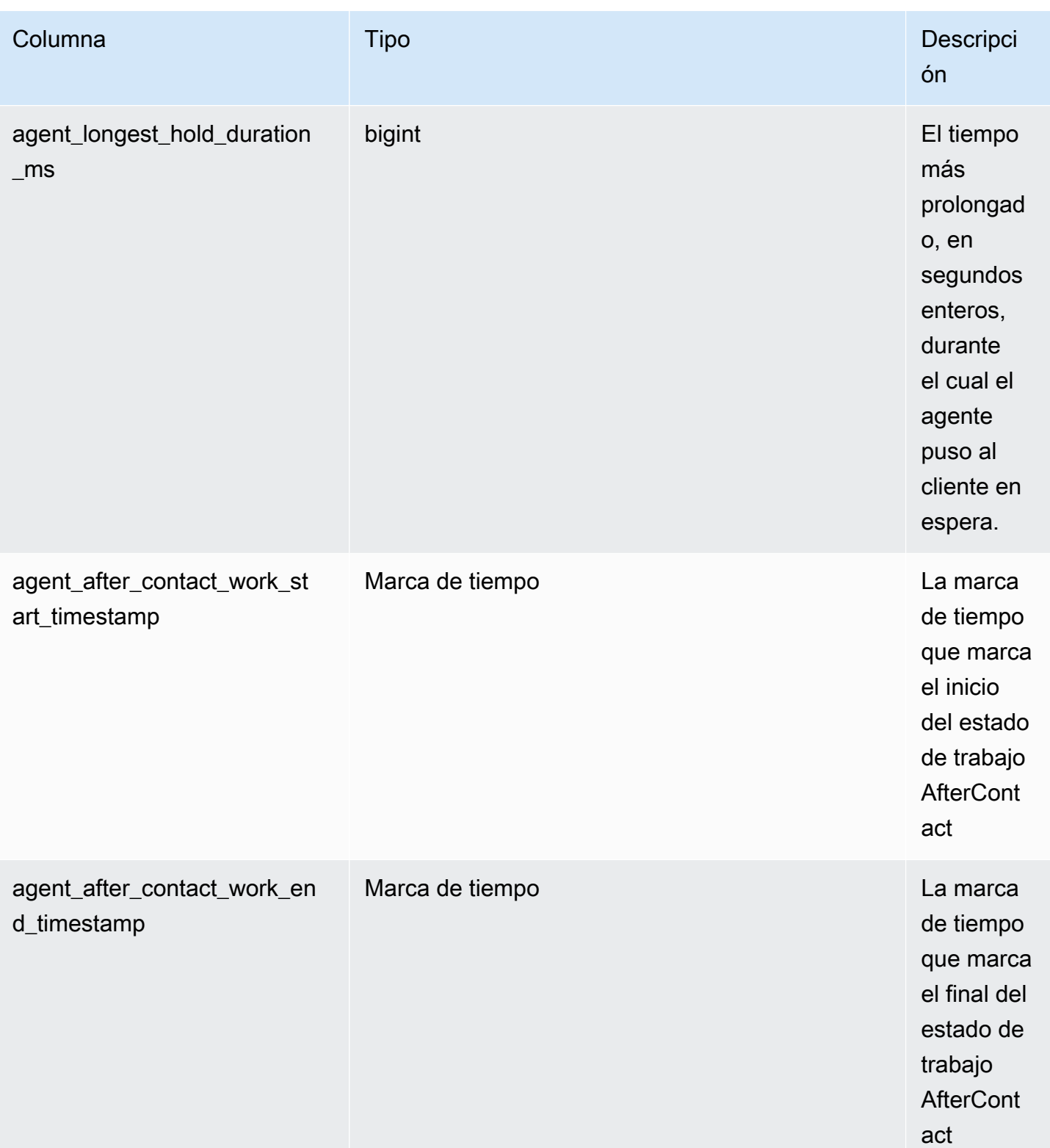

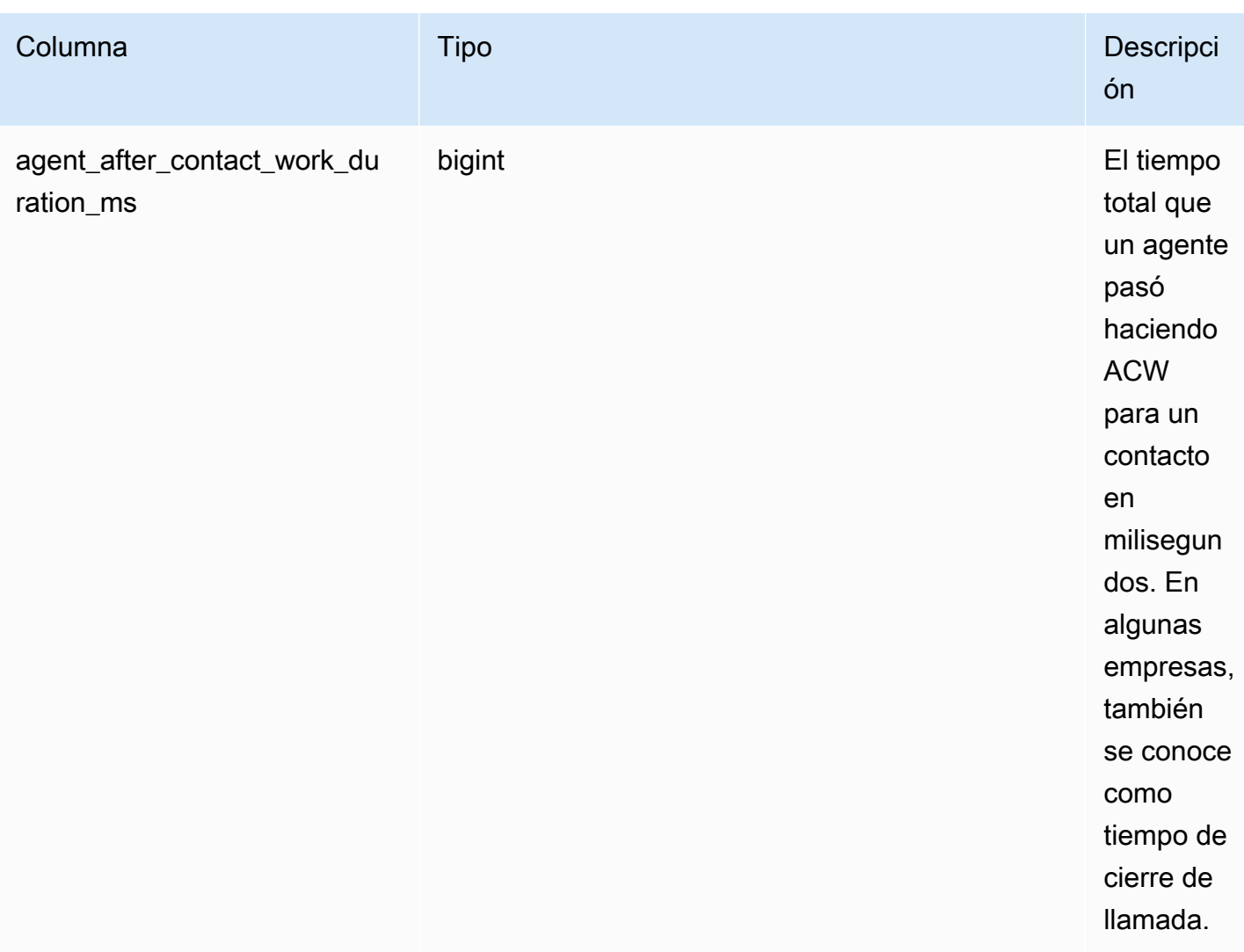

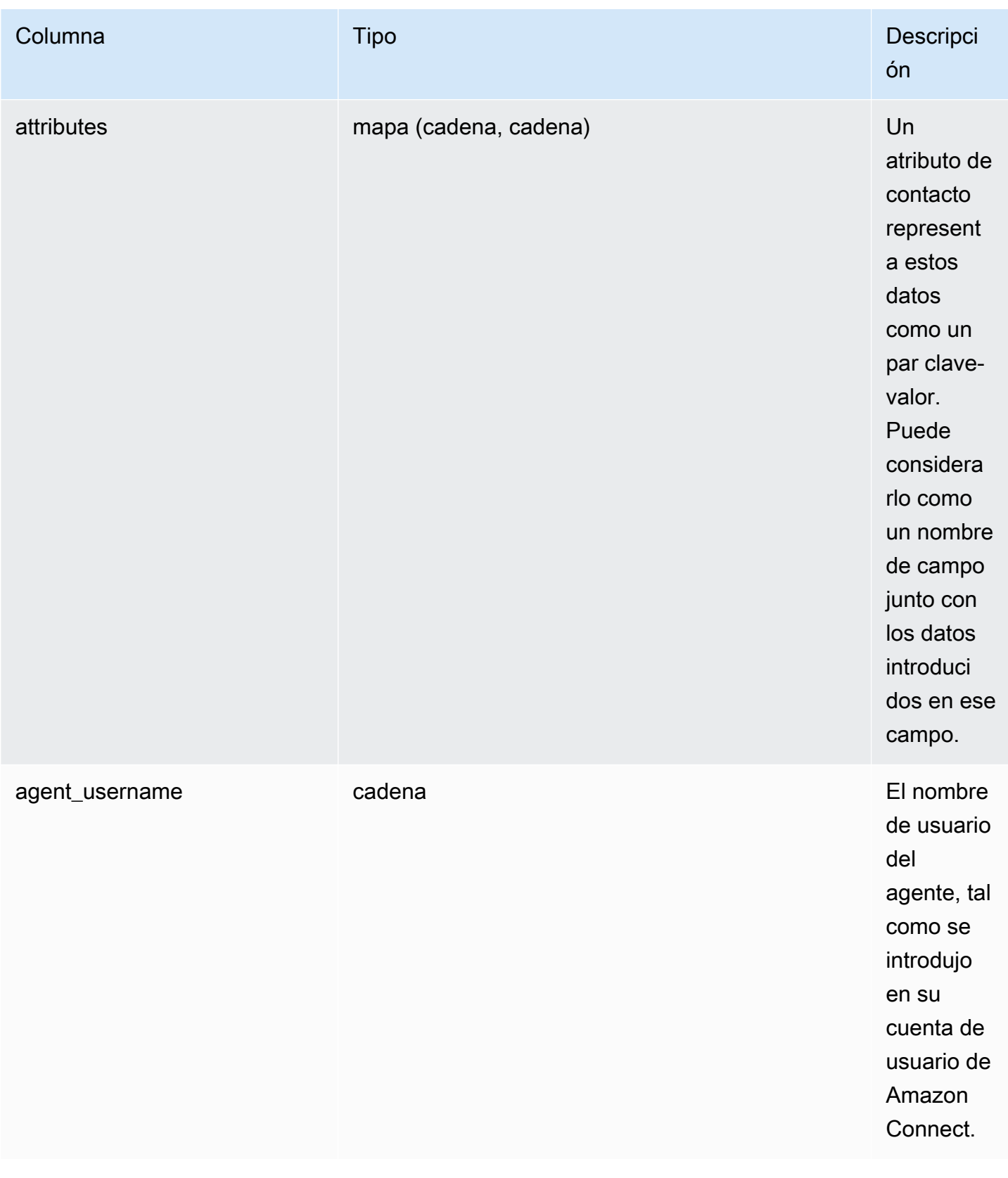

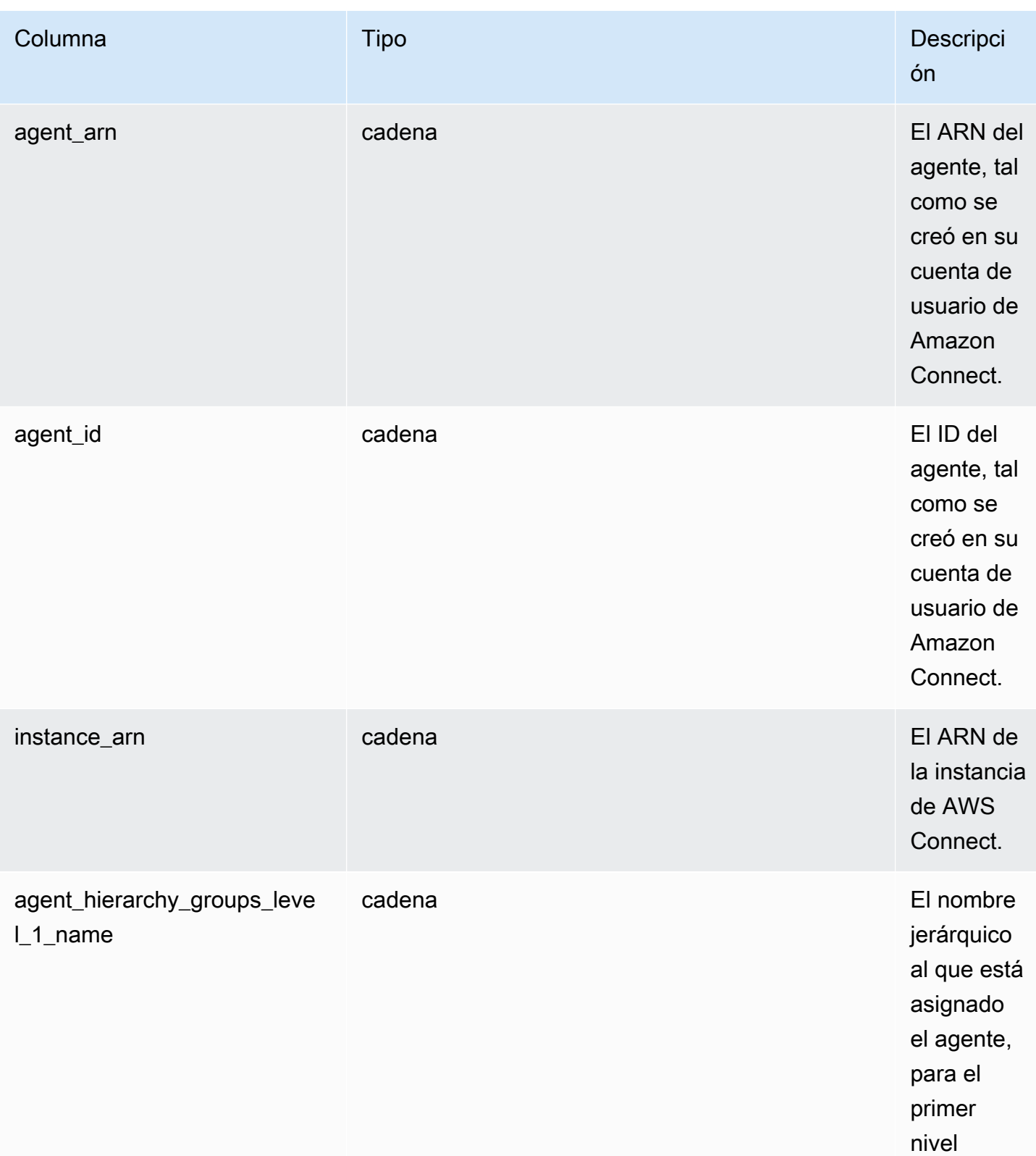

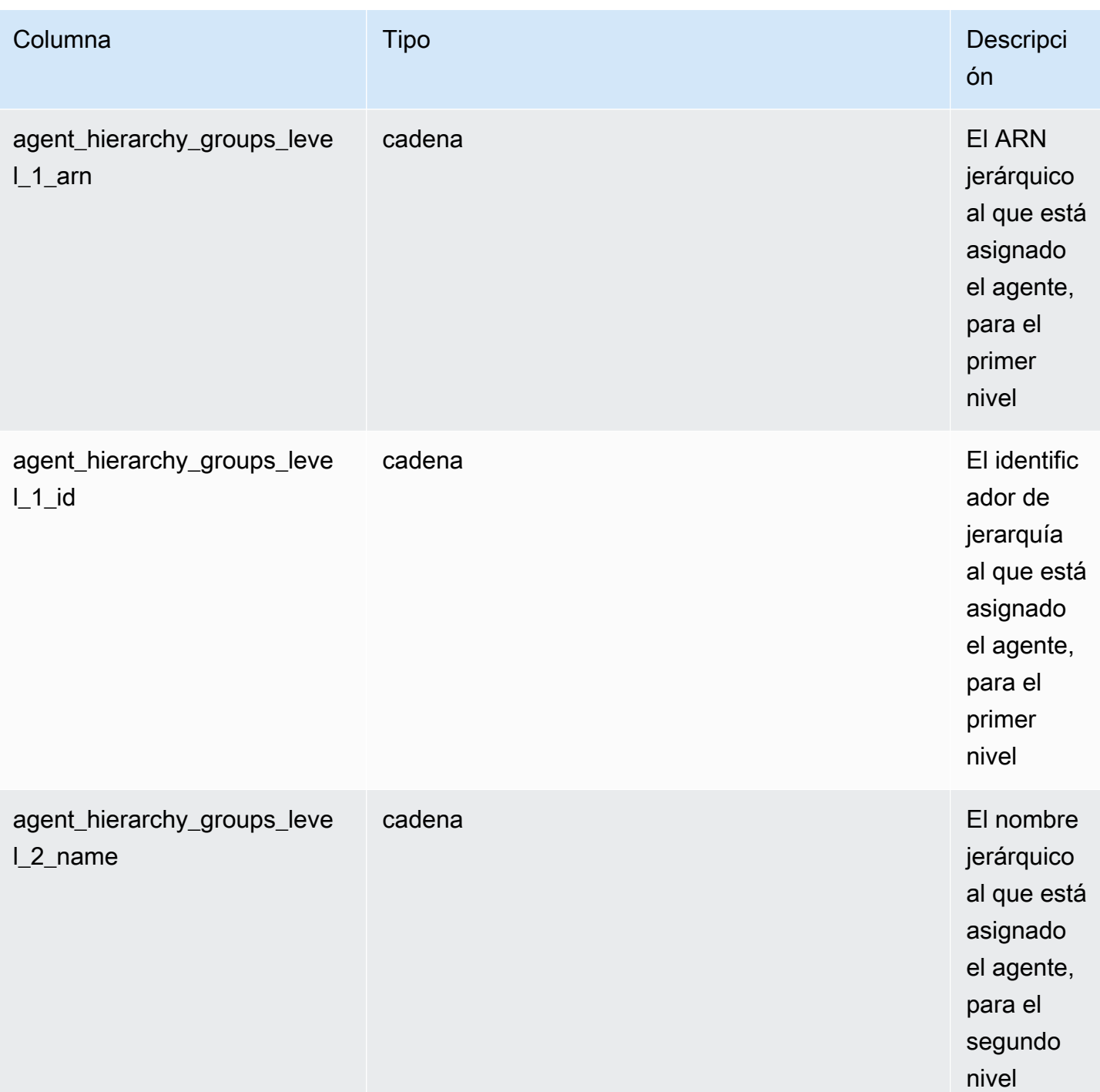

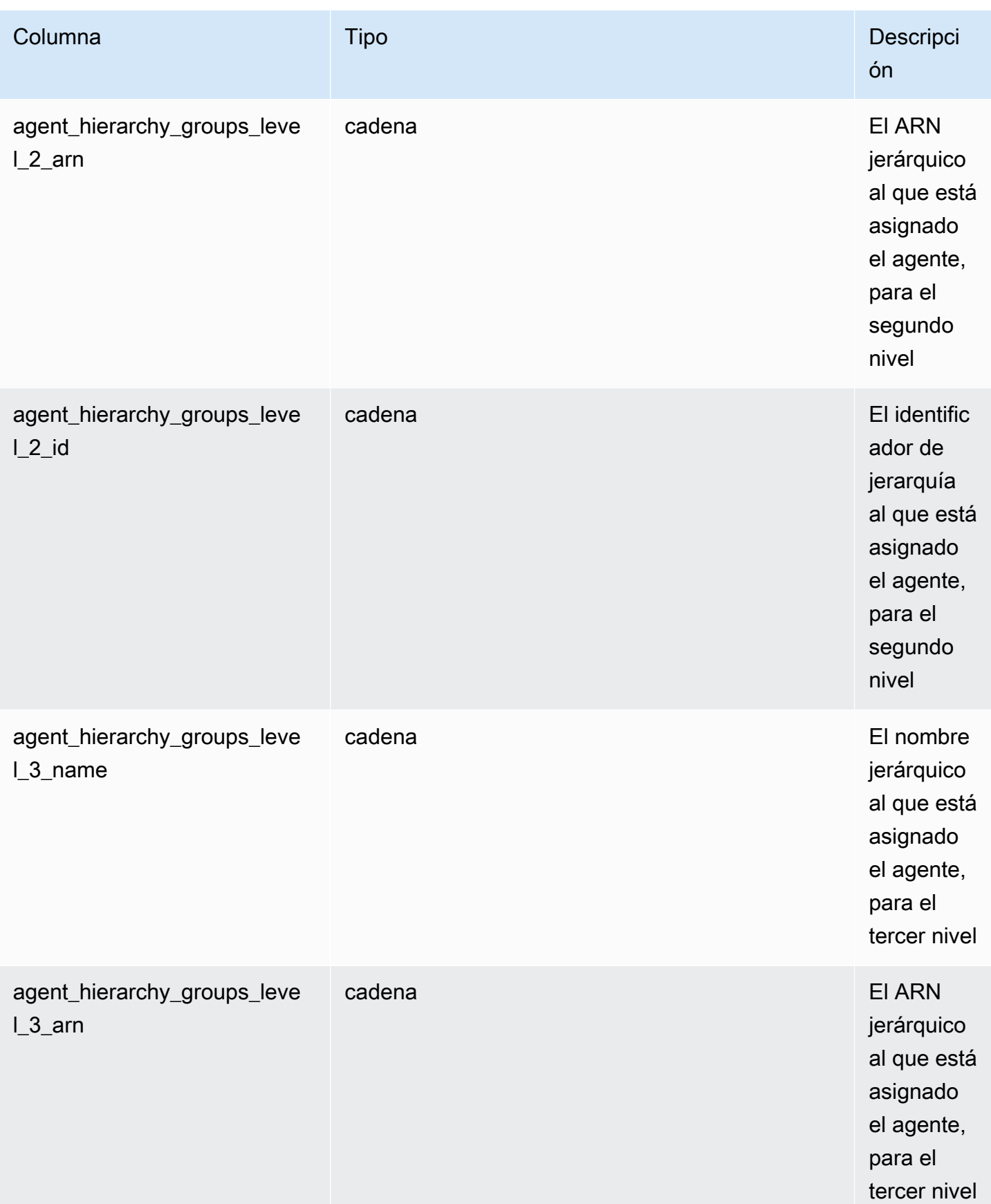

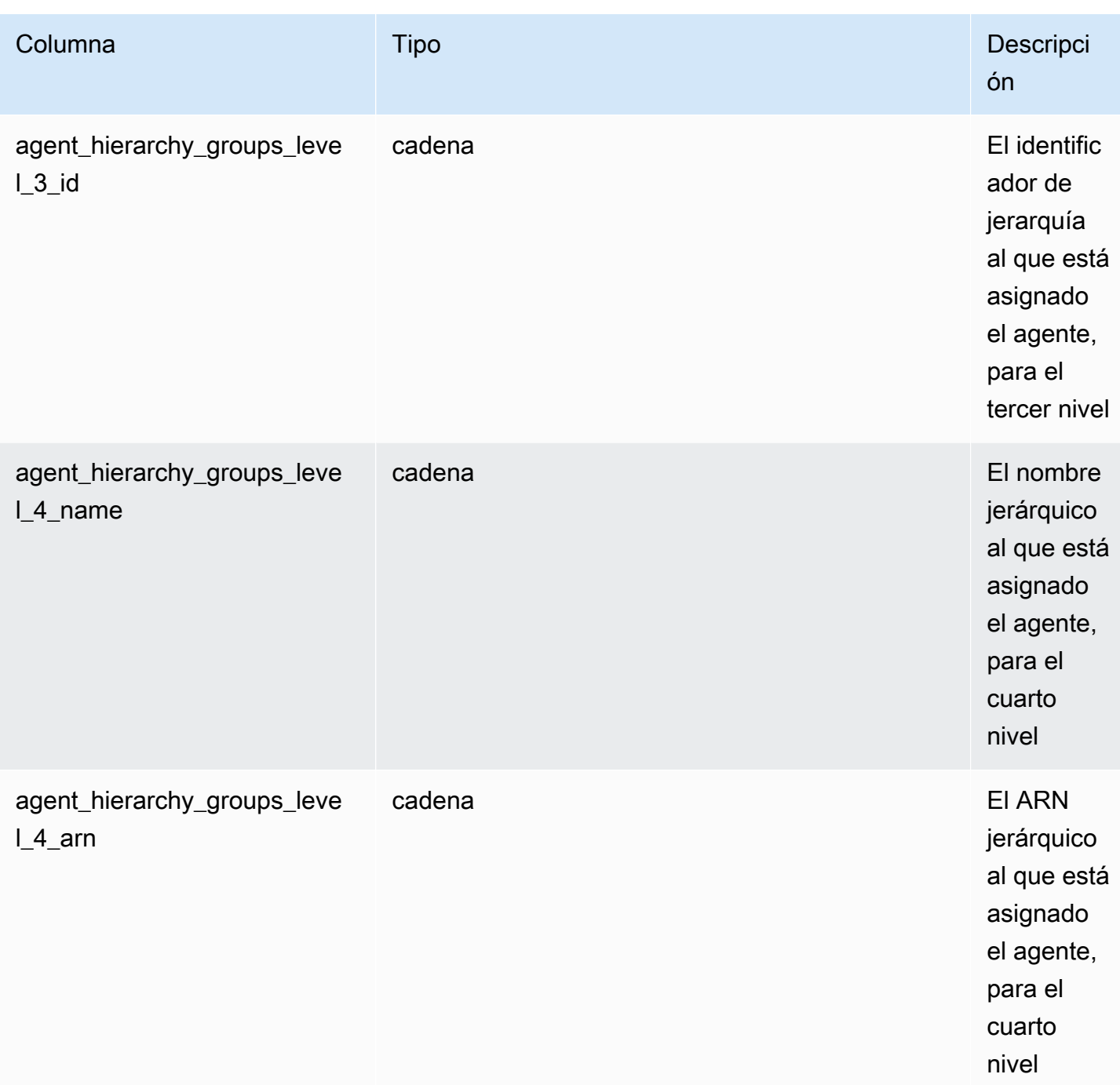

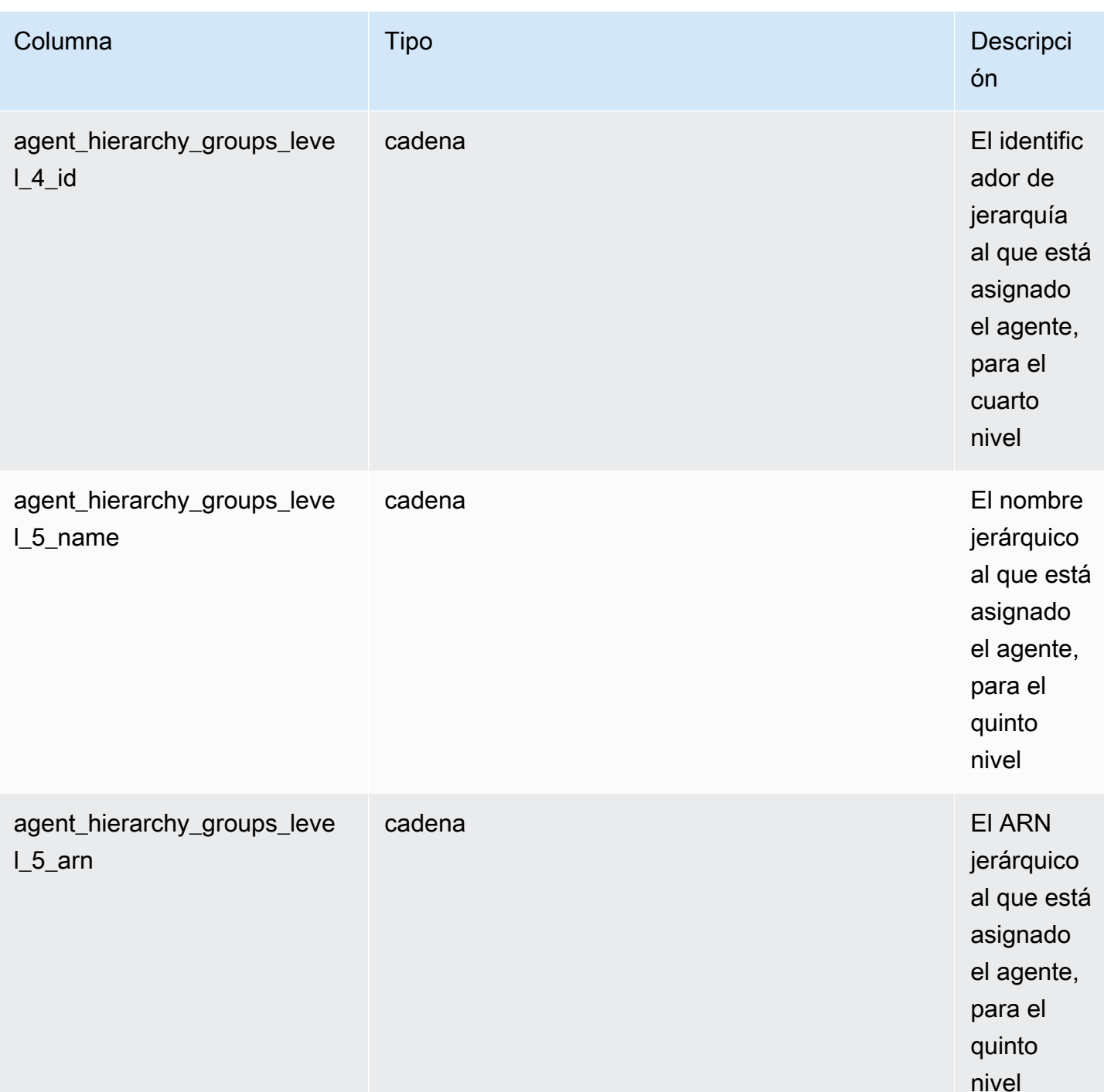

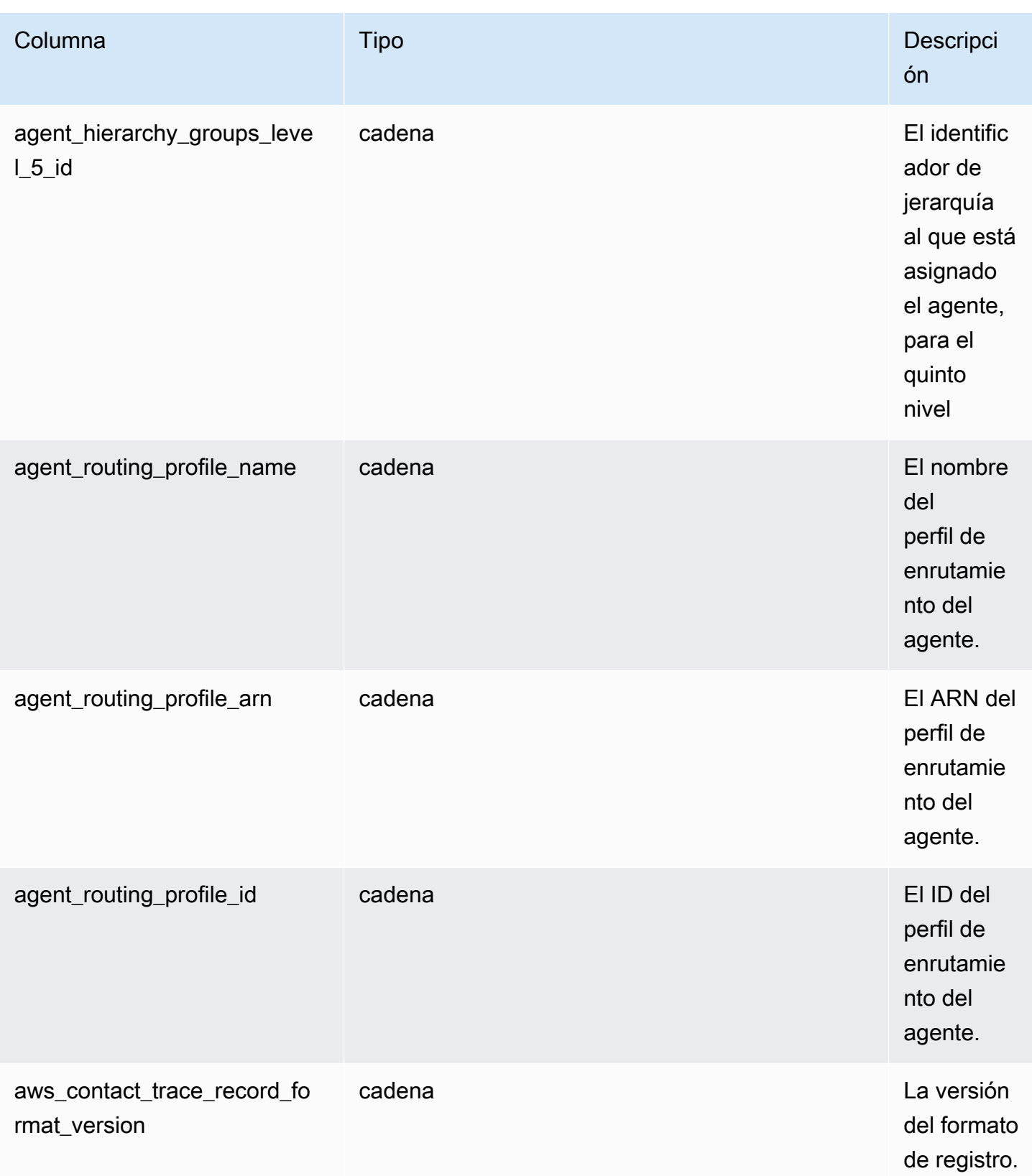

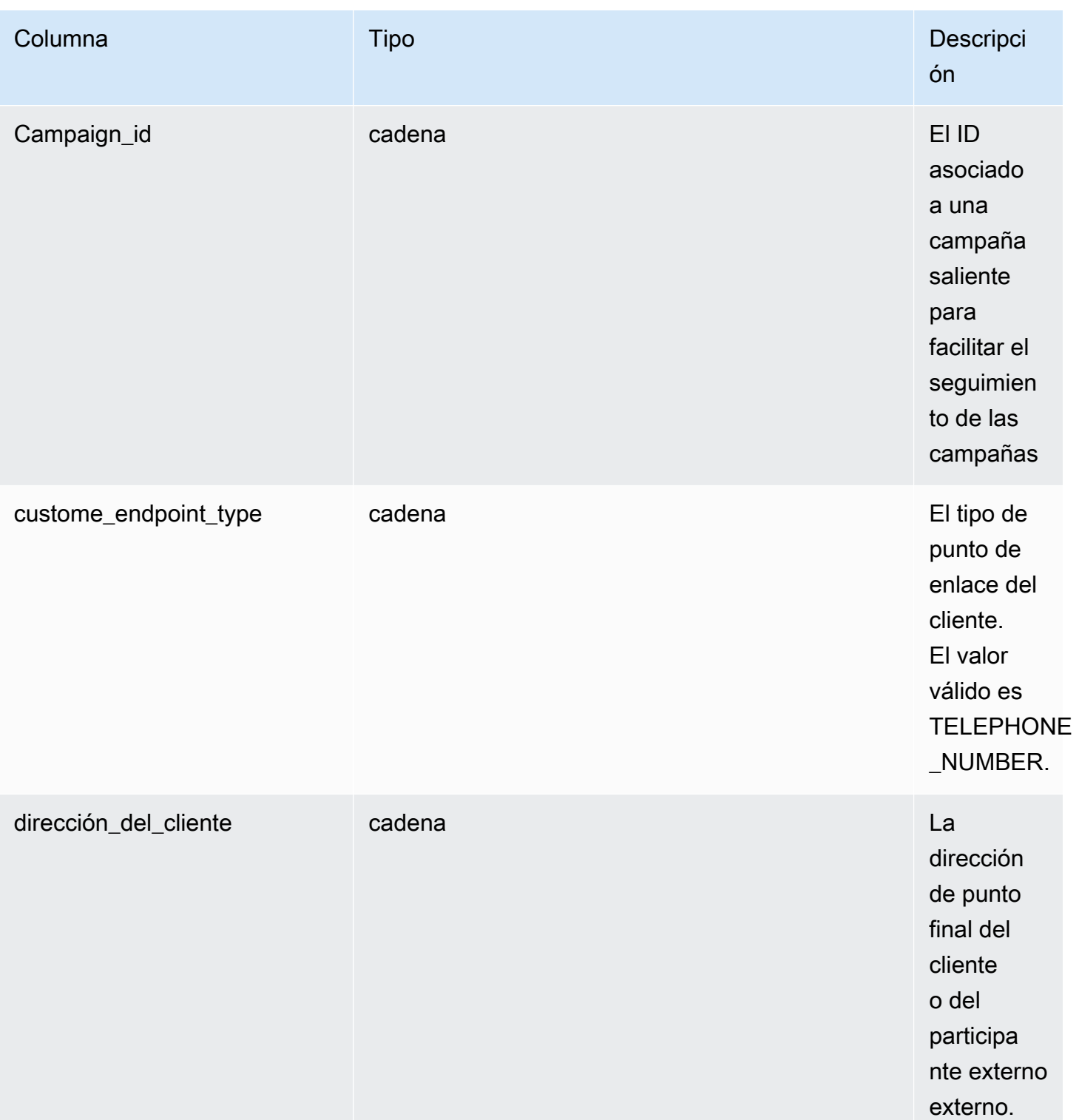

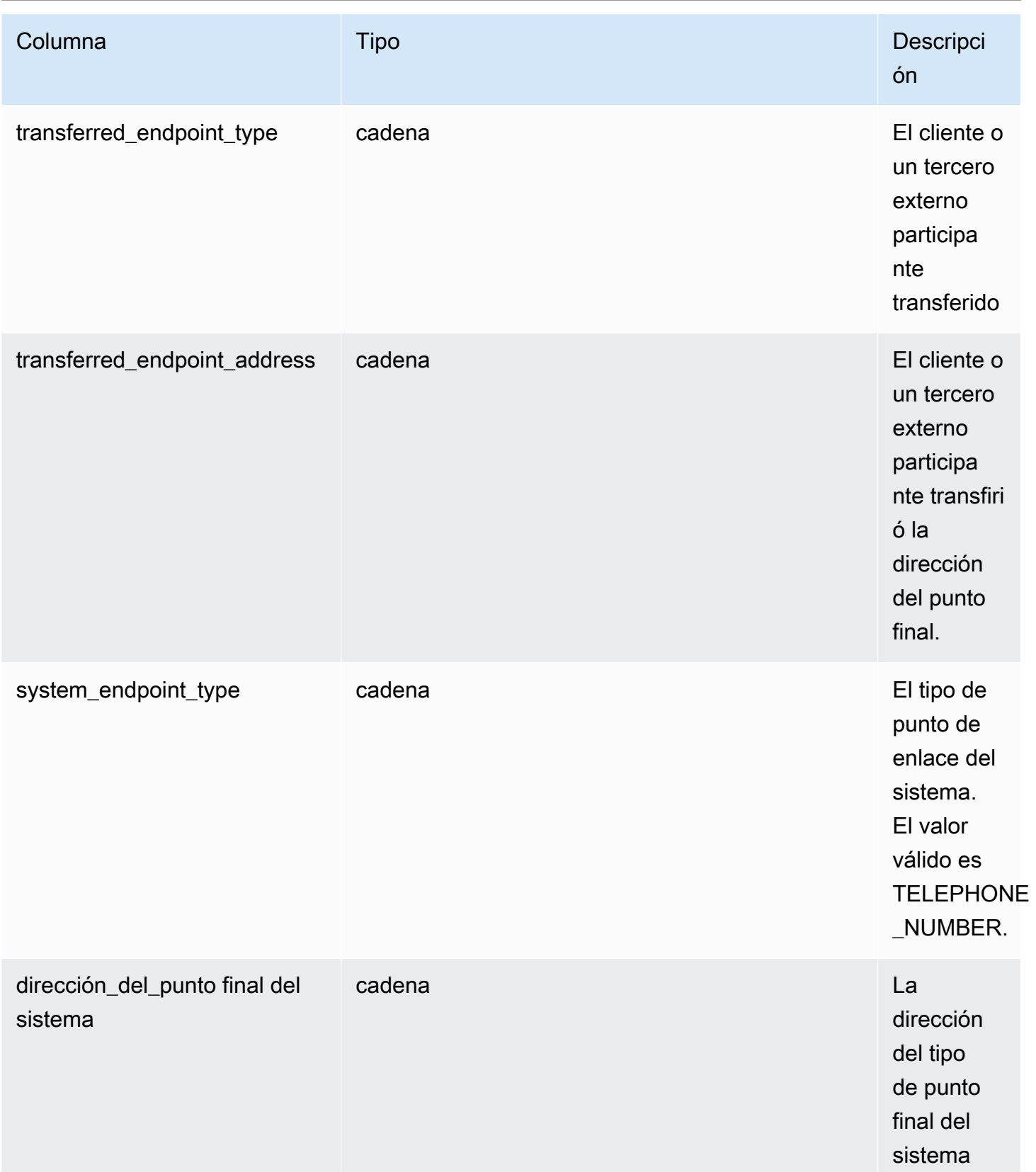

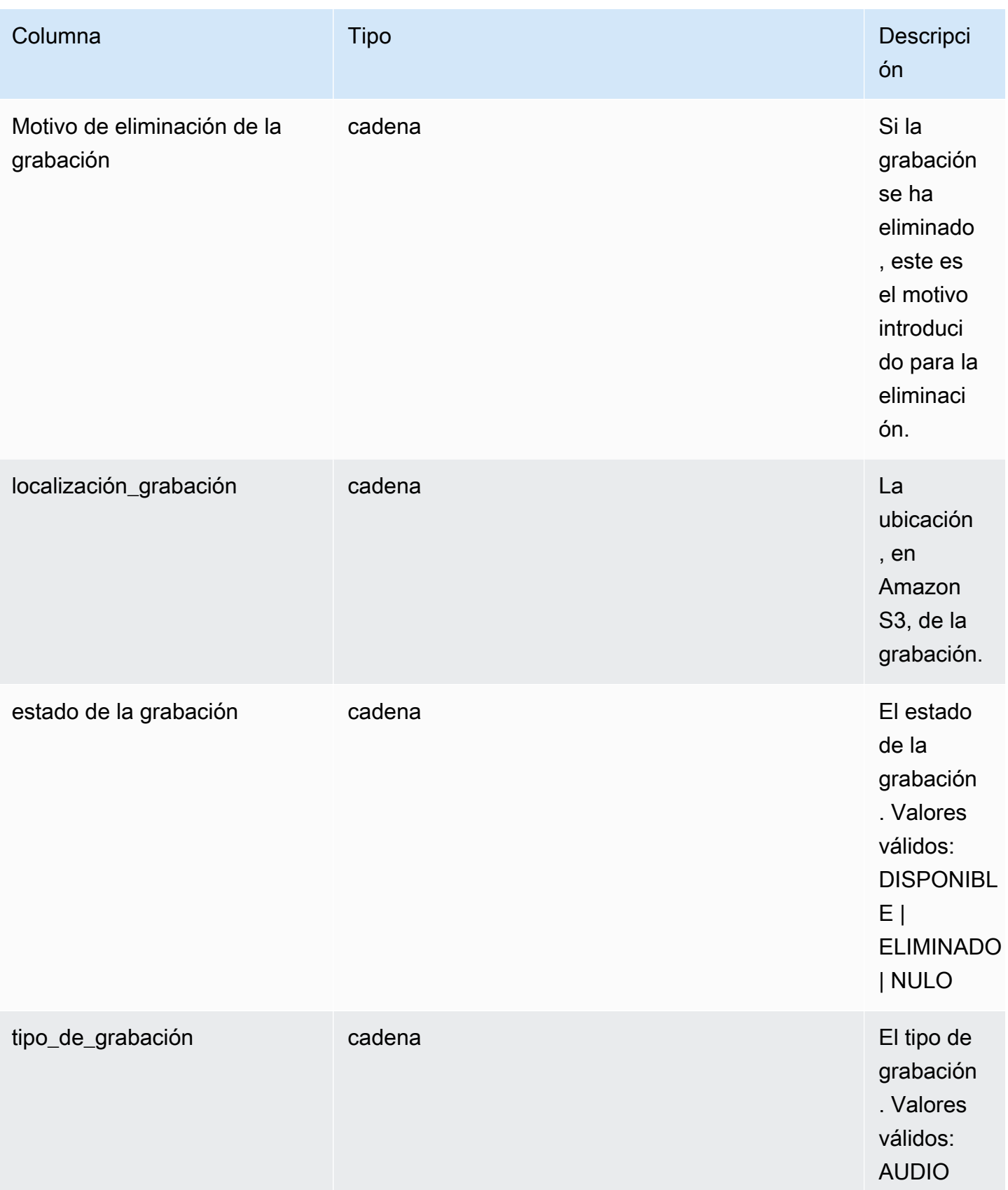

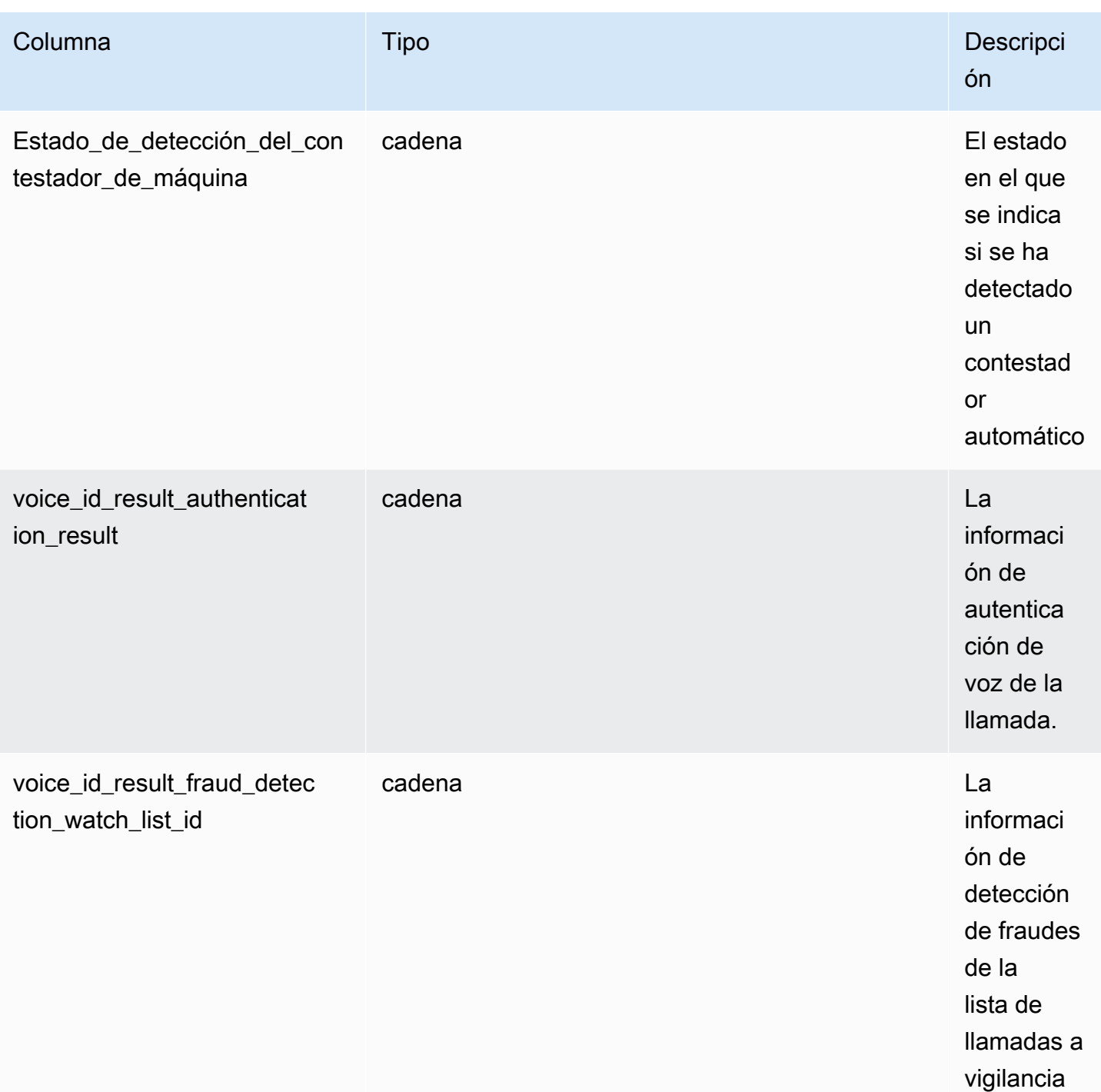

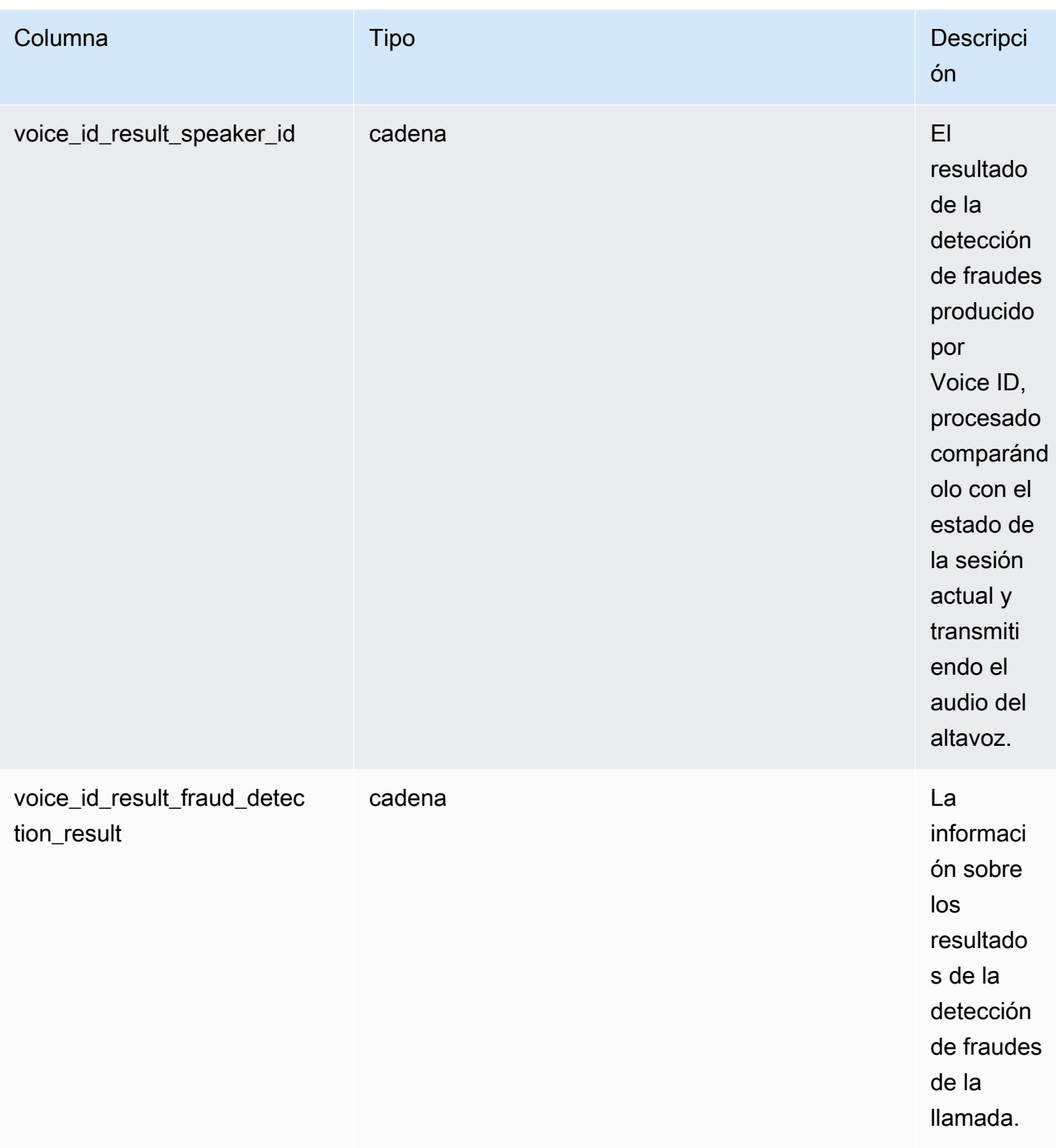

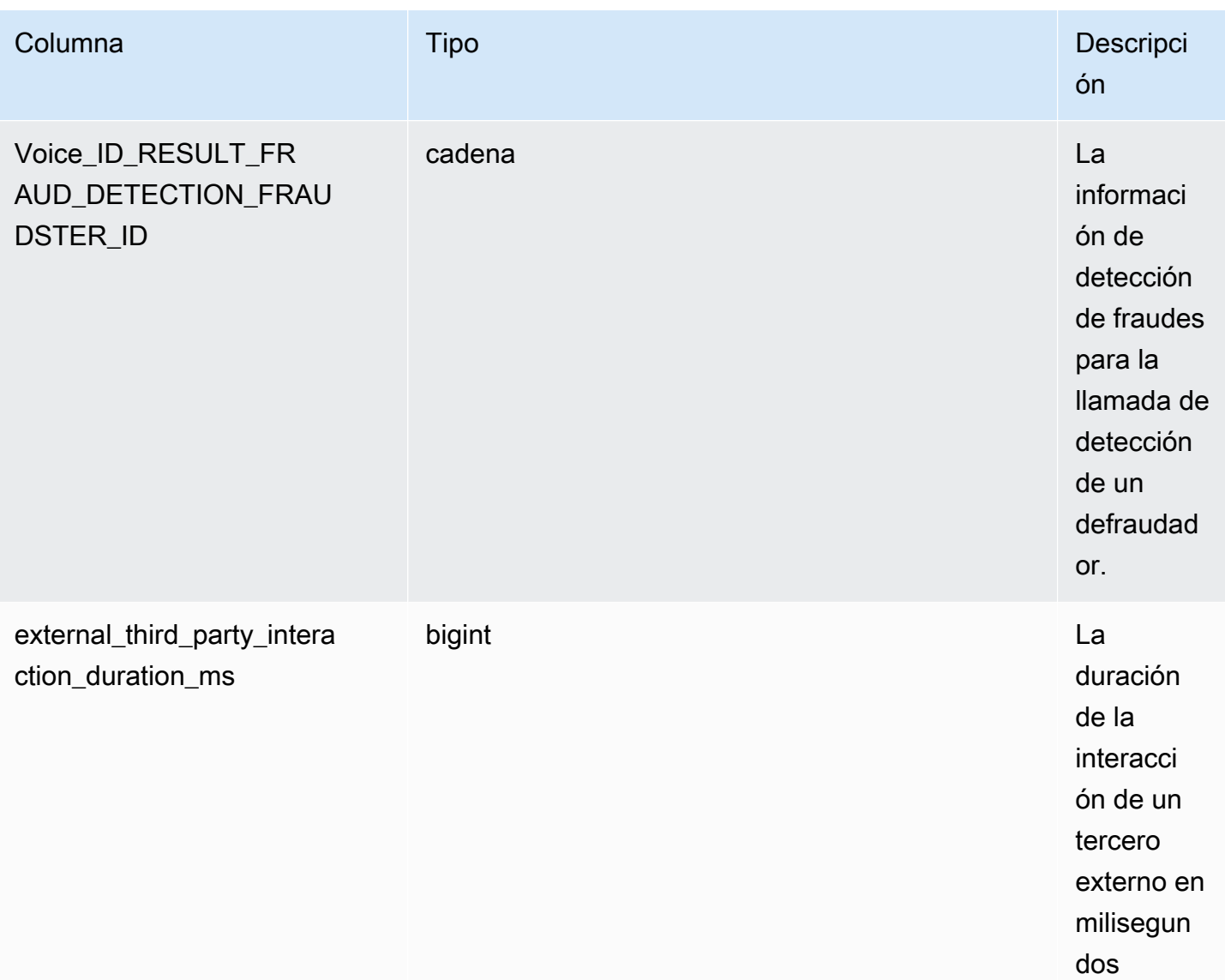

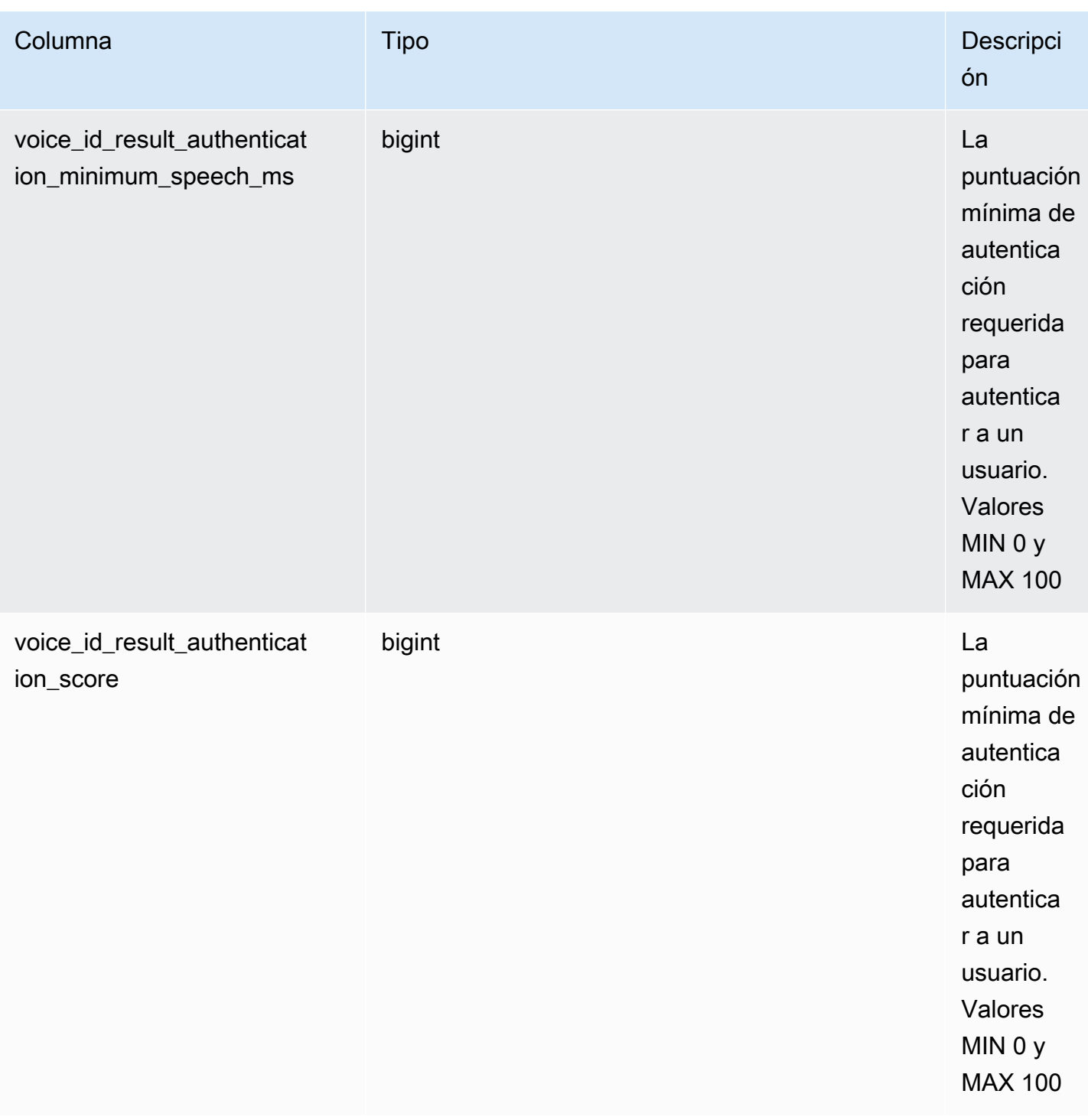

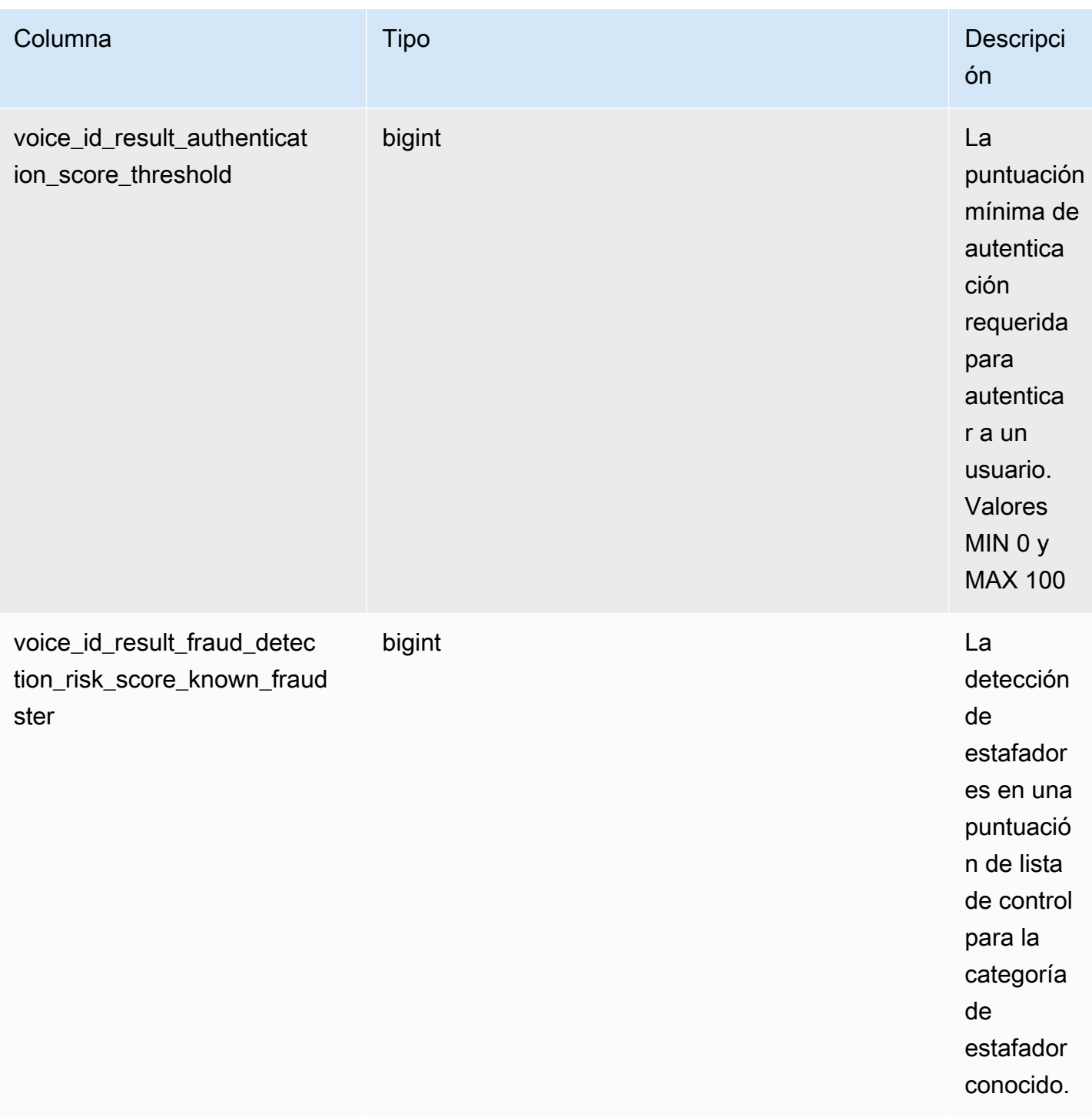

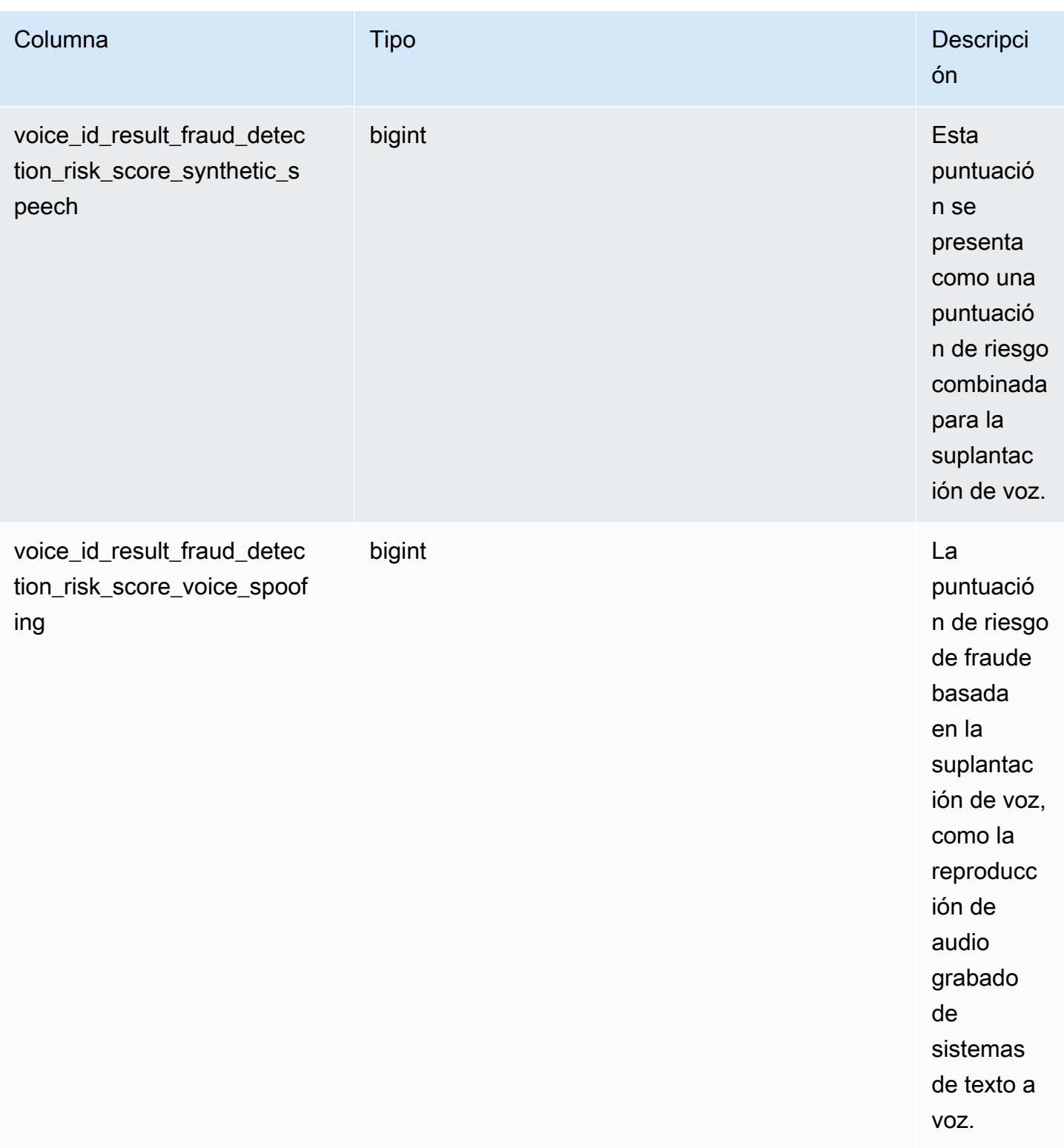

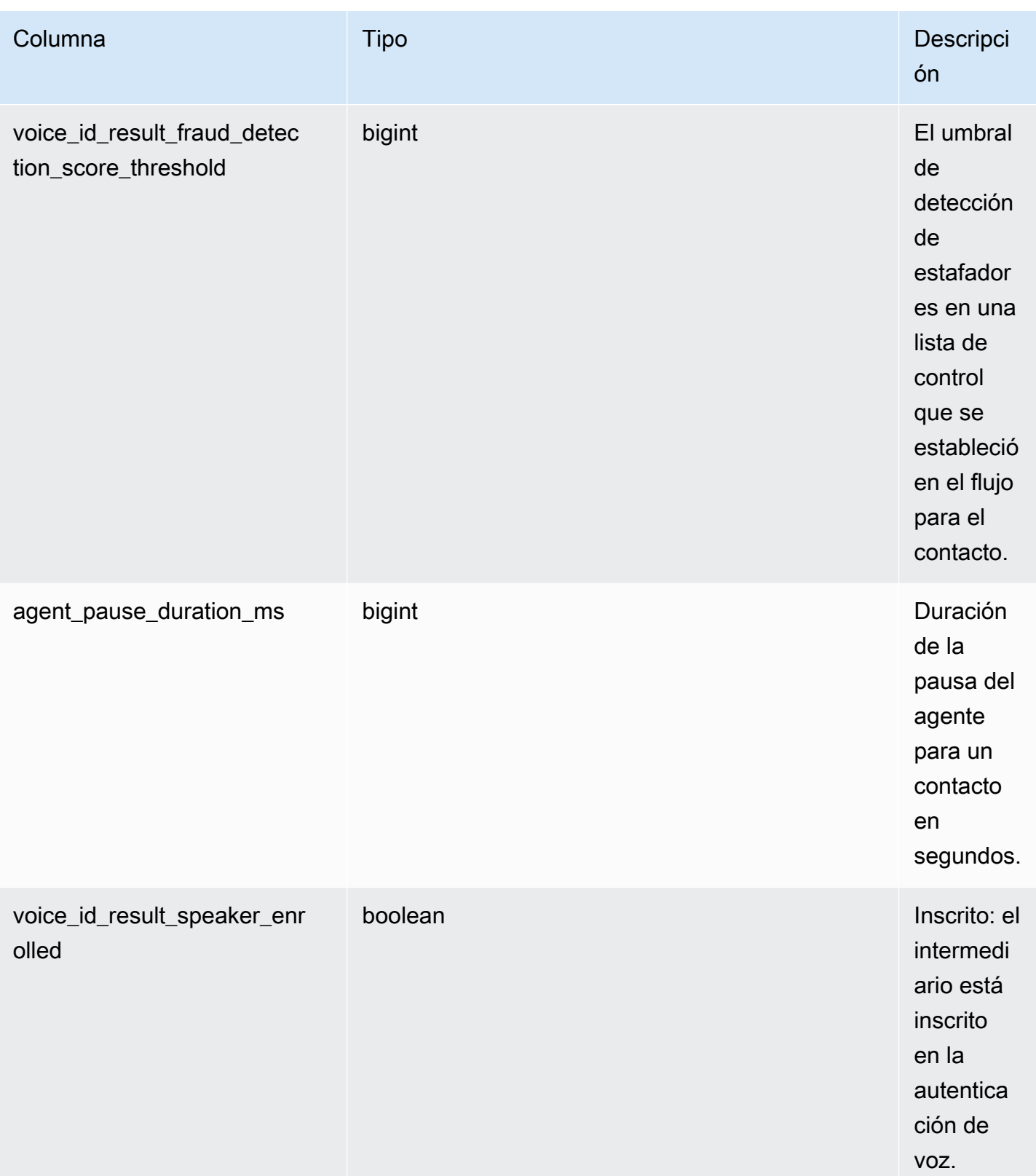

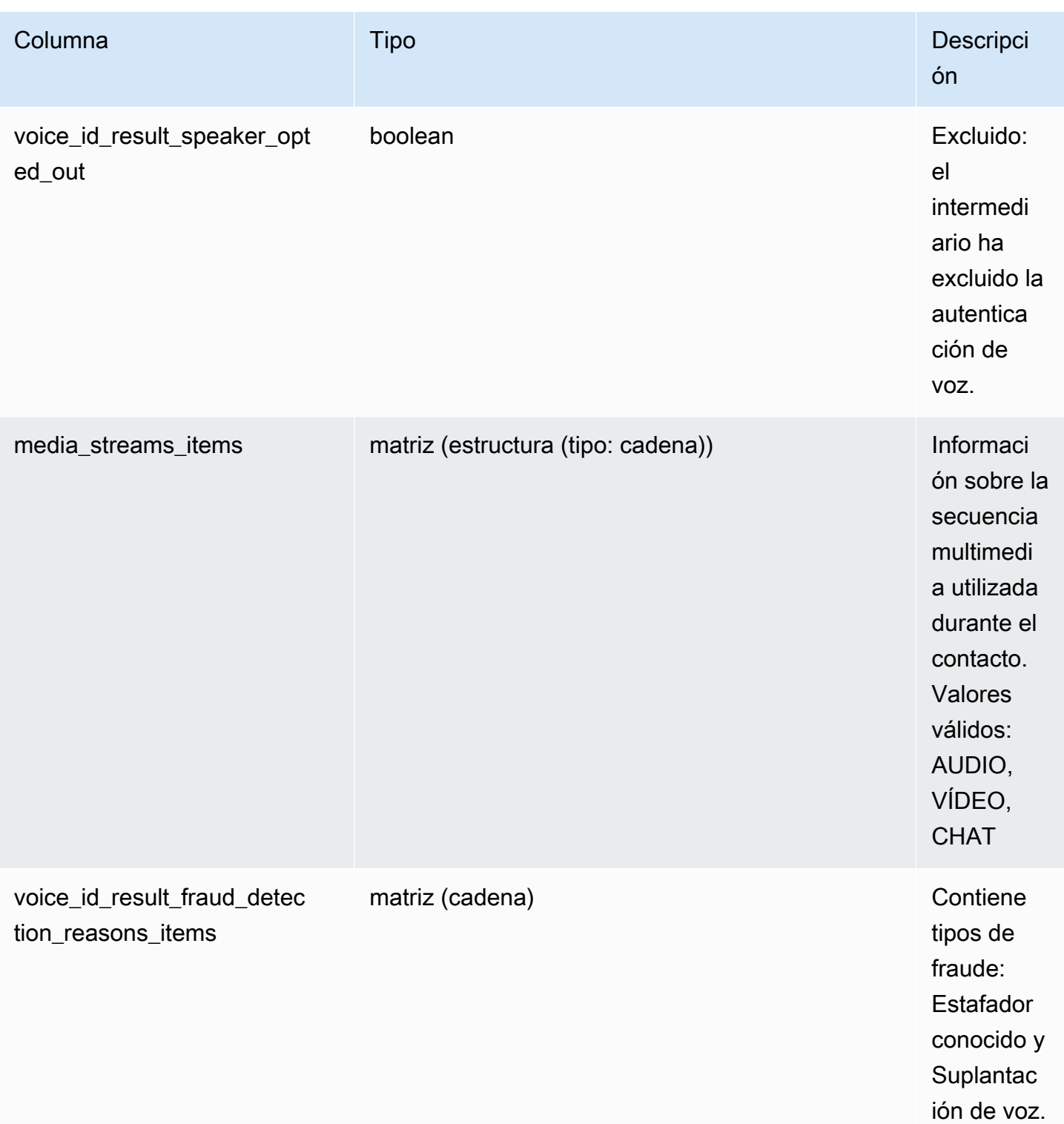

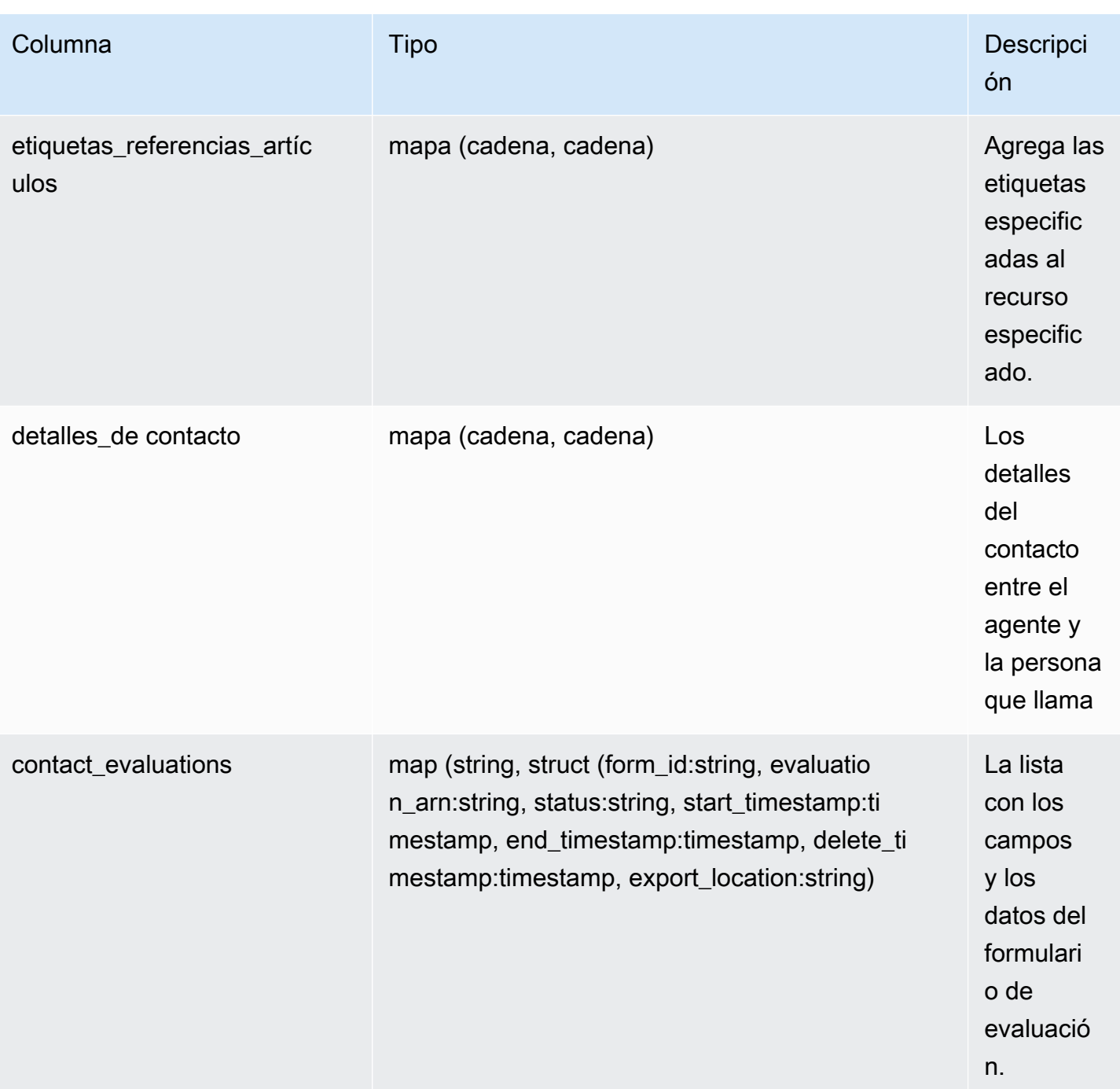

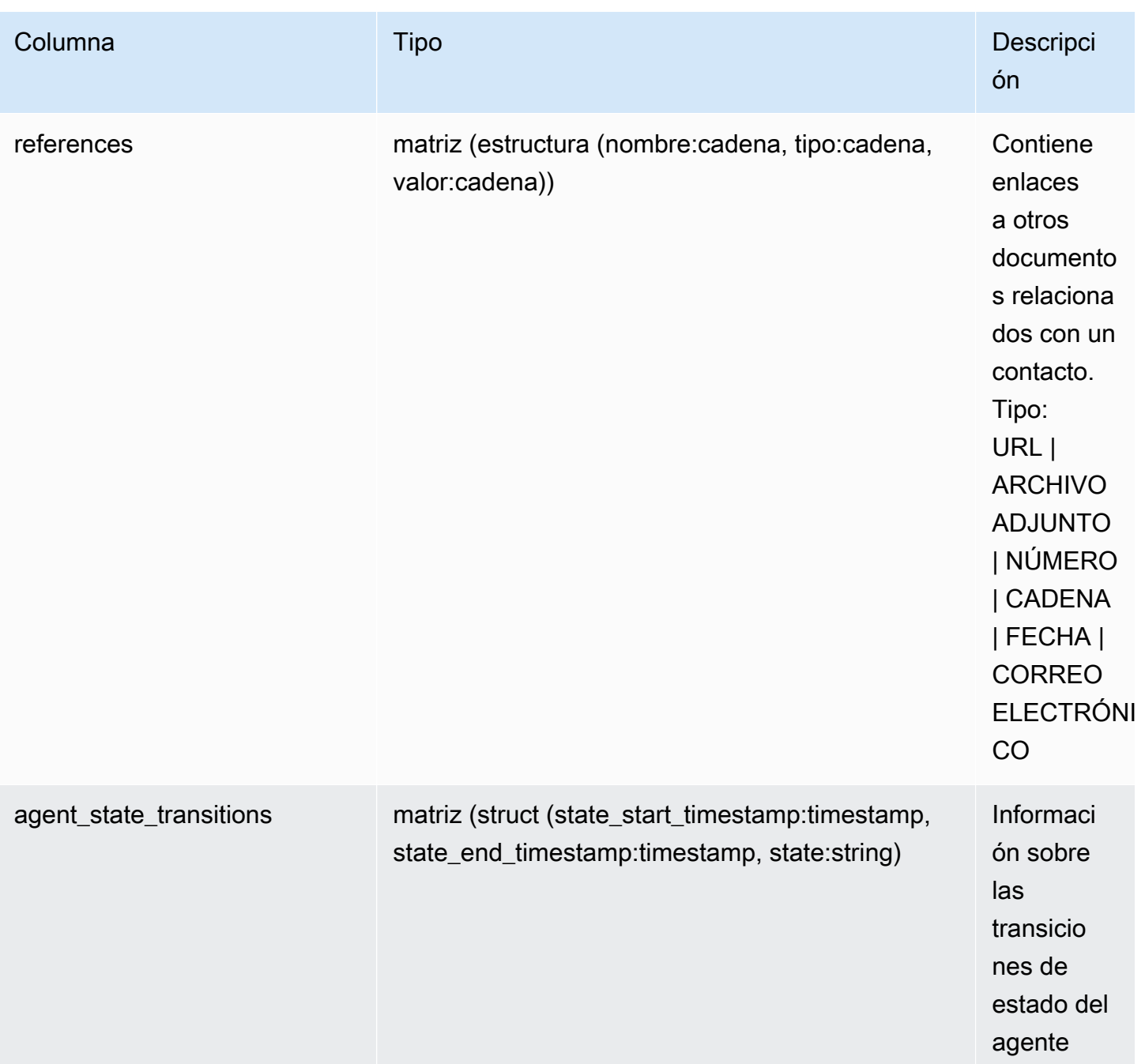

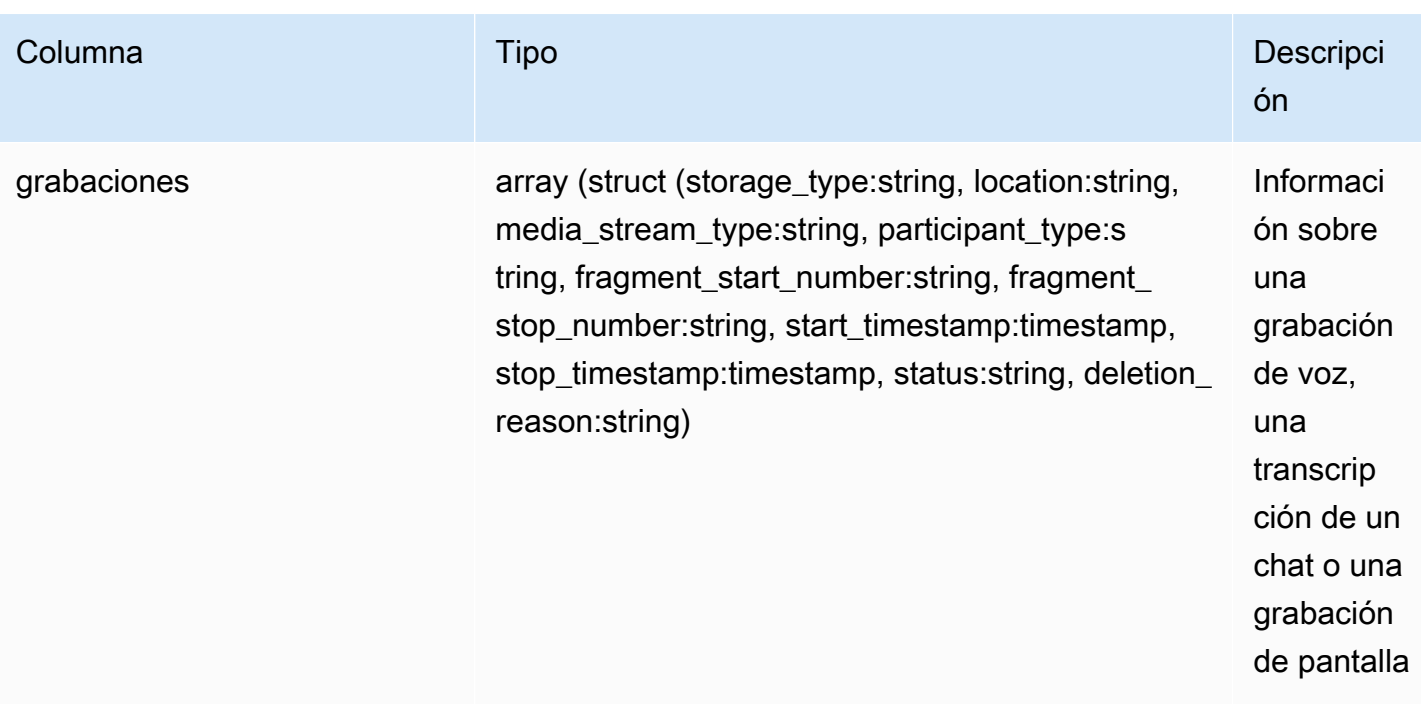

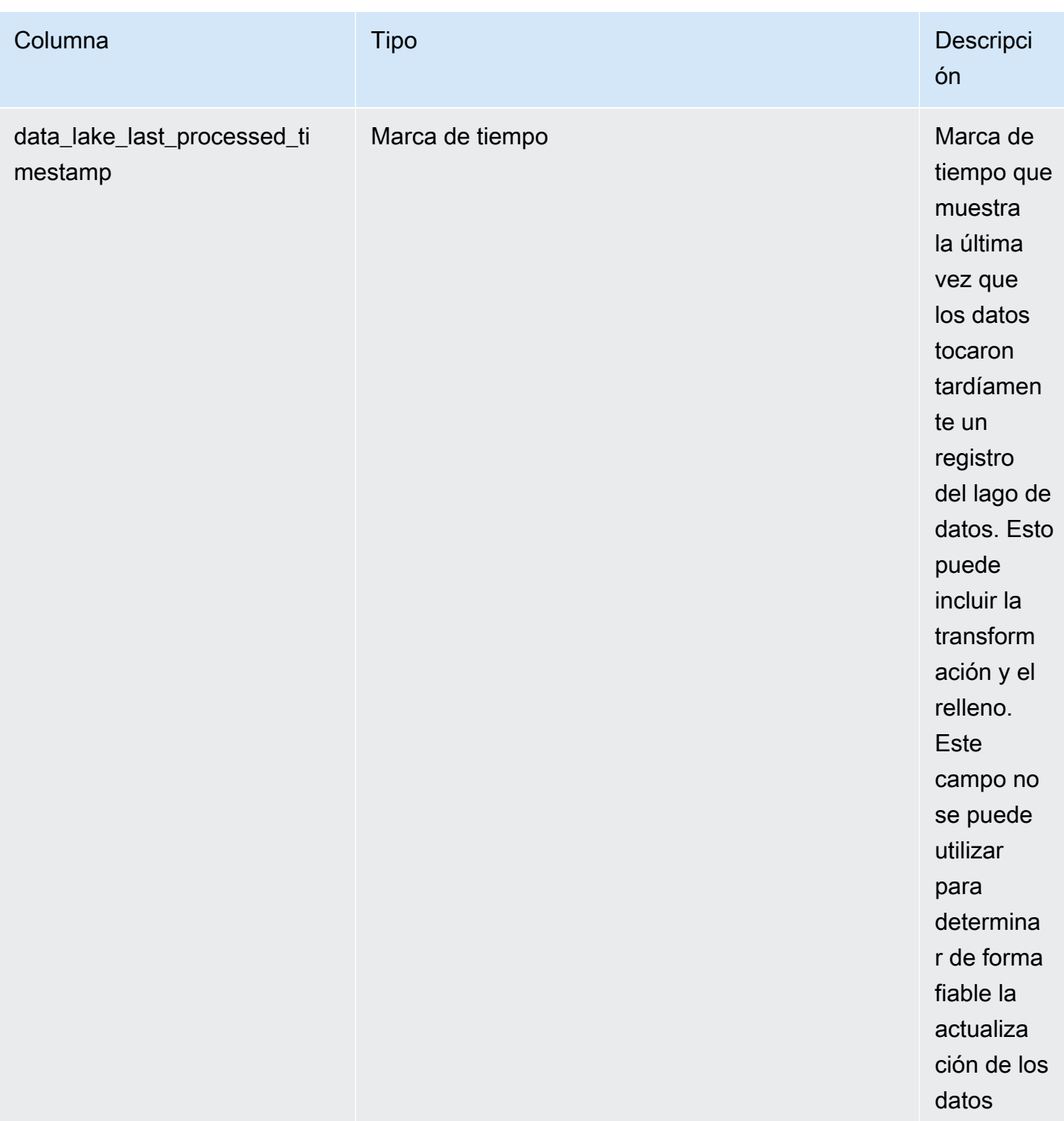

## Análisis conversacional con lentes de contacto

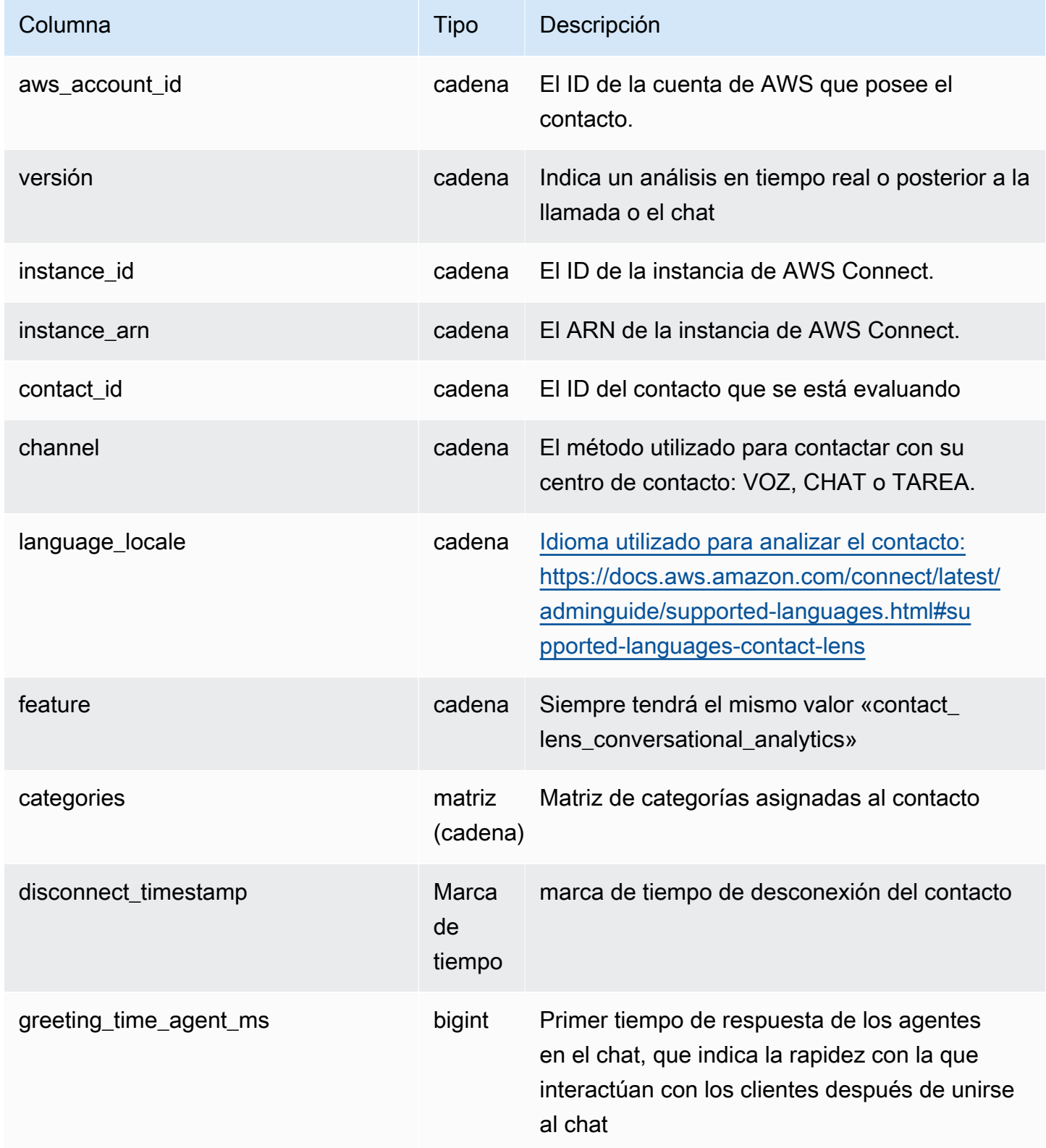

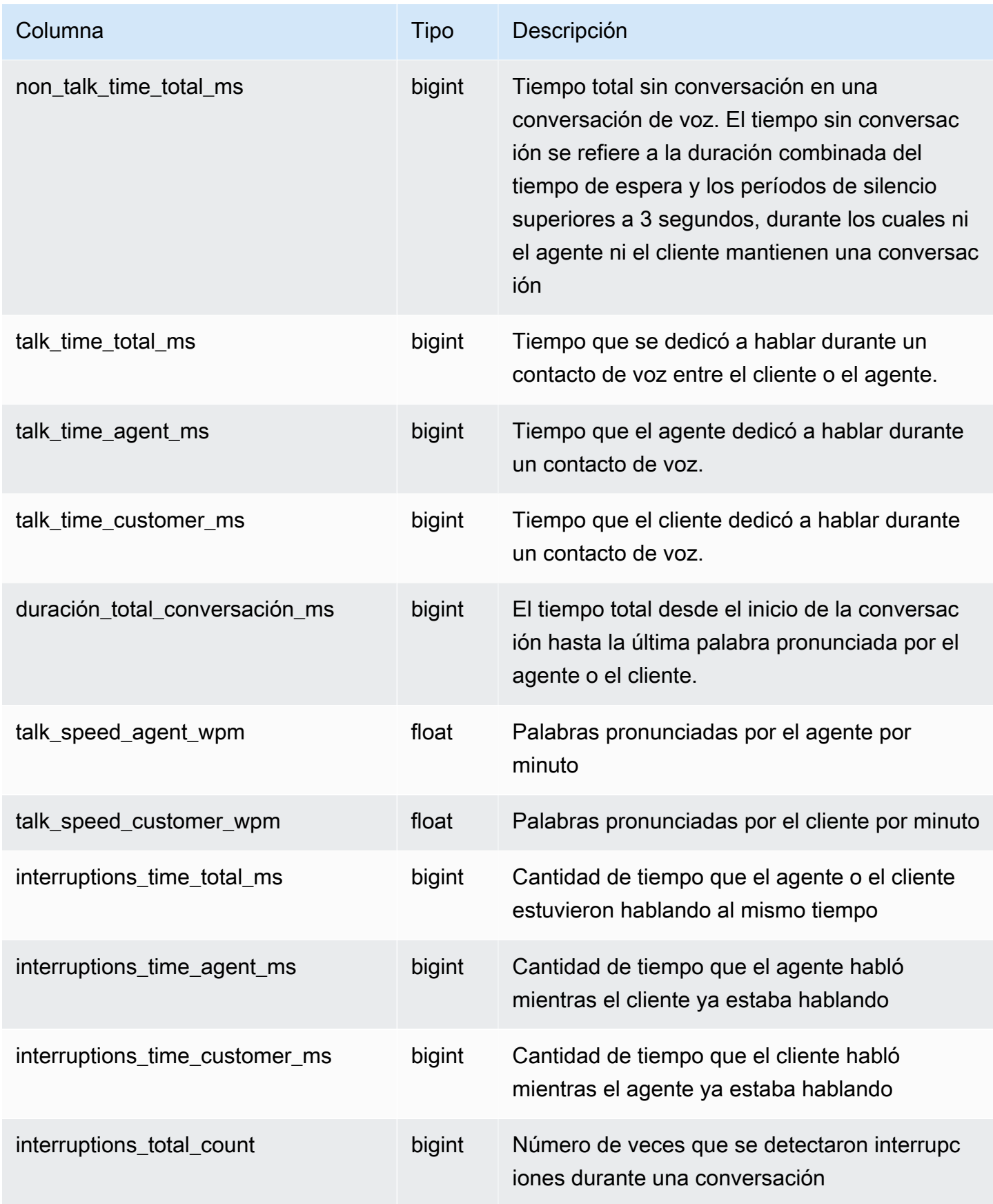

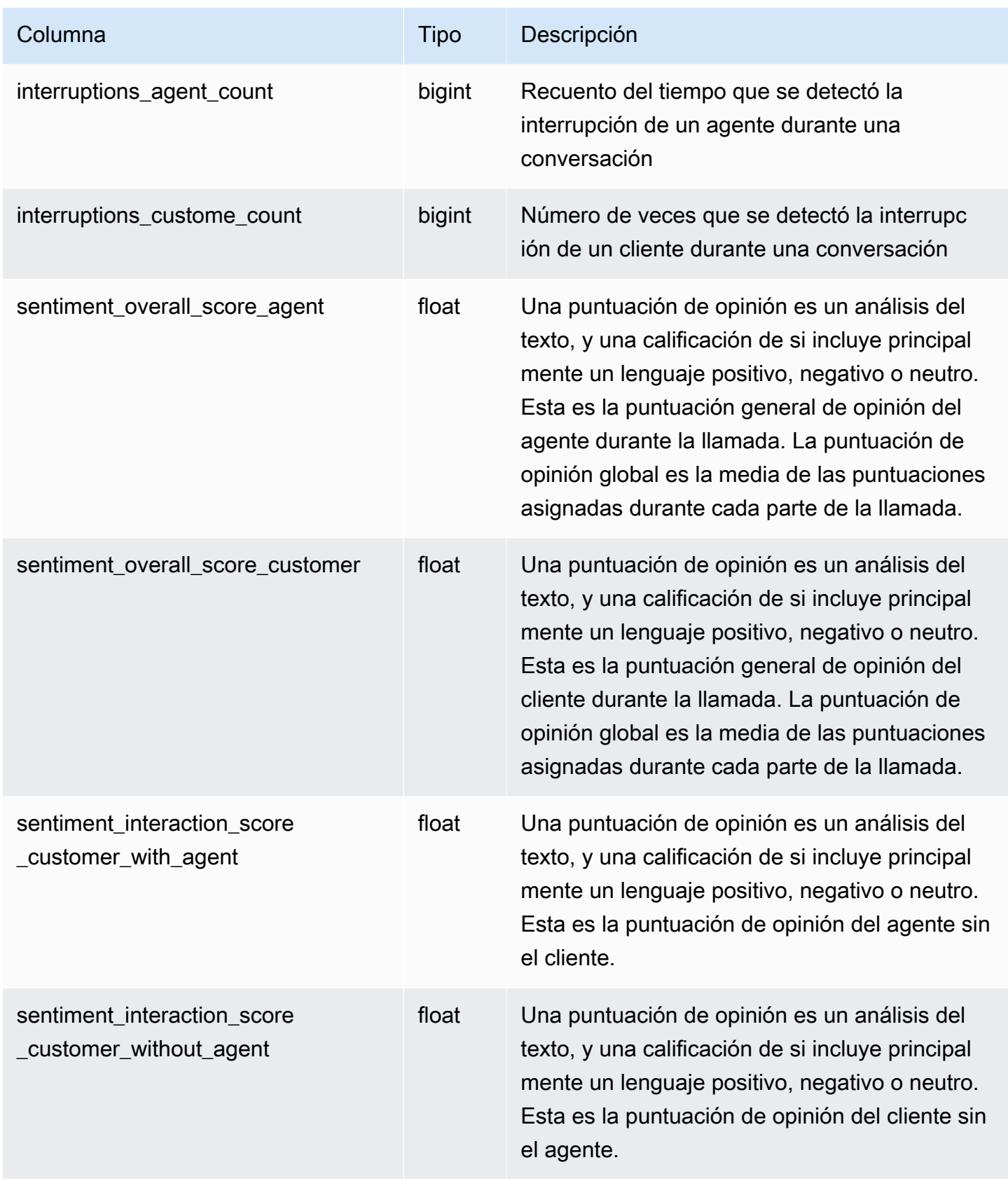
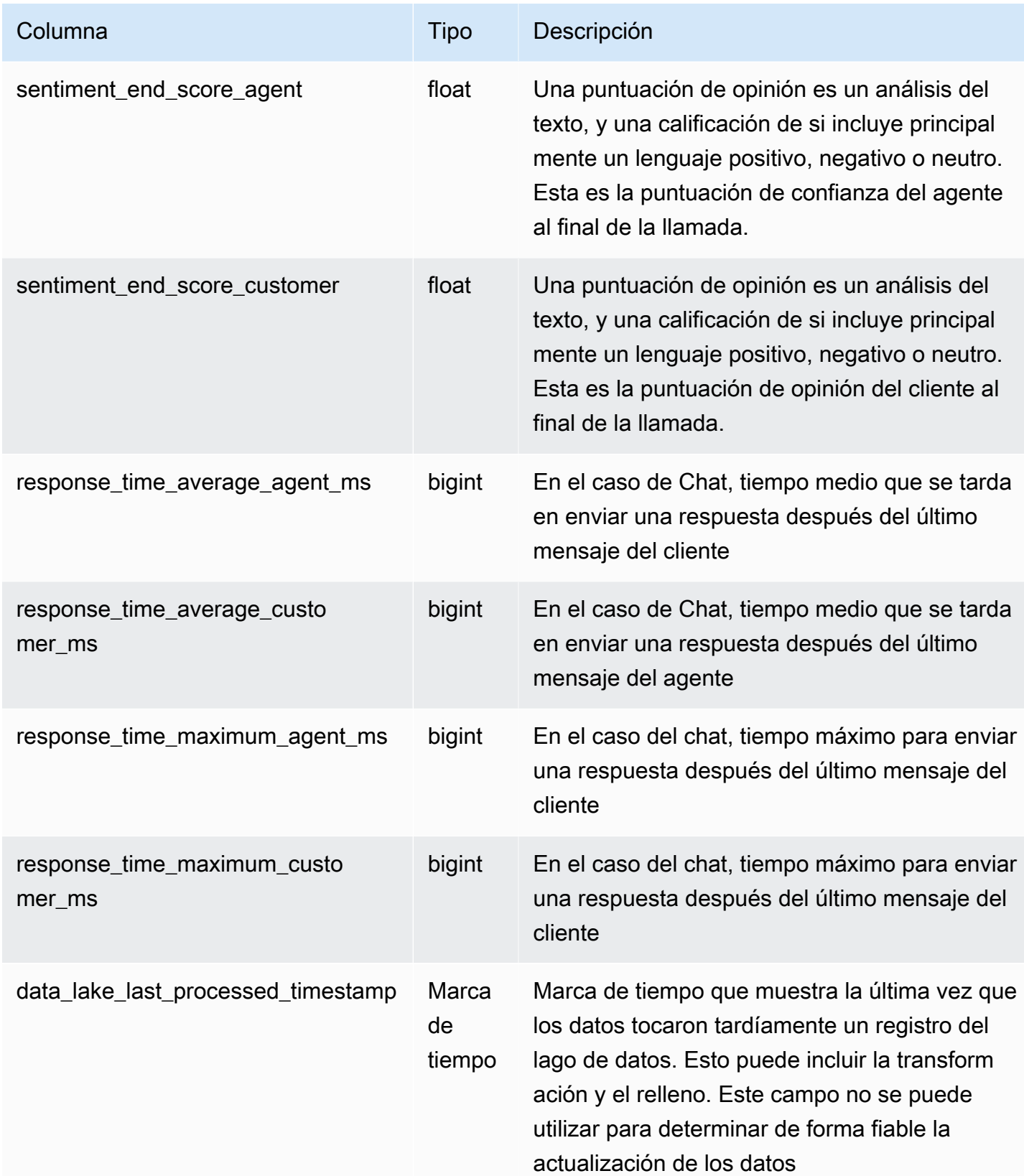

# Registro de estadísticas de contacto

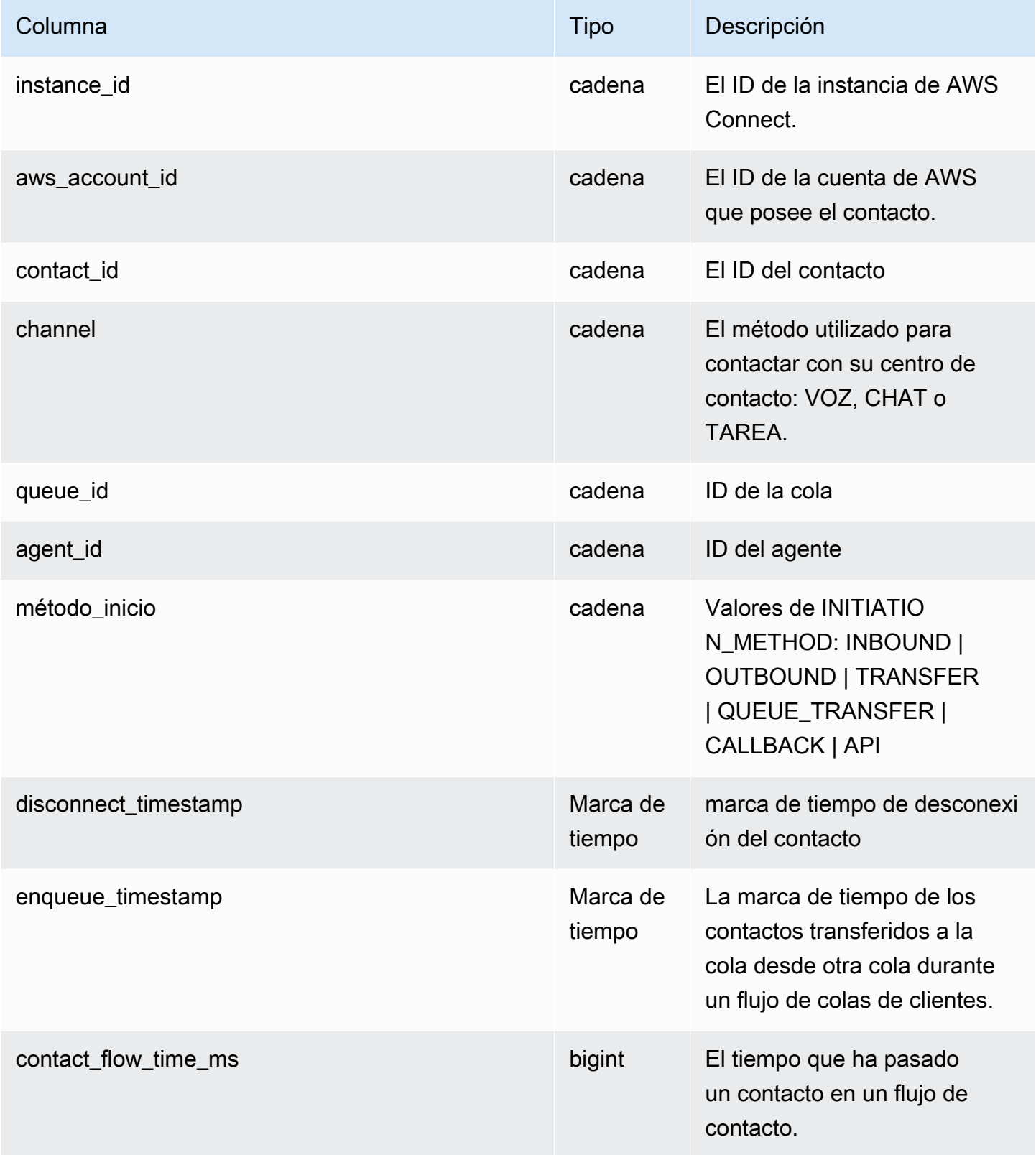

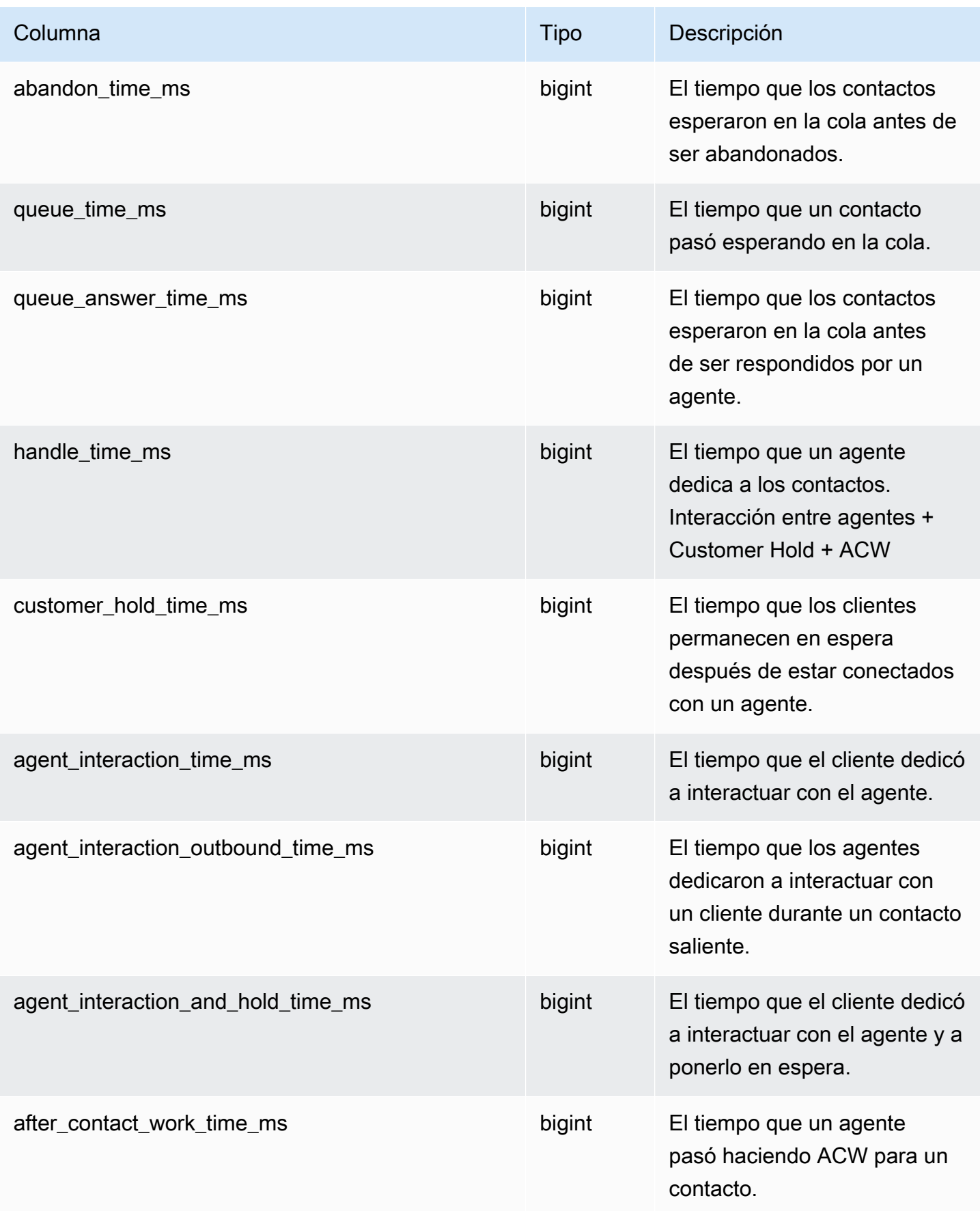

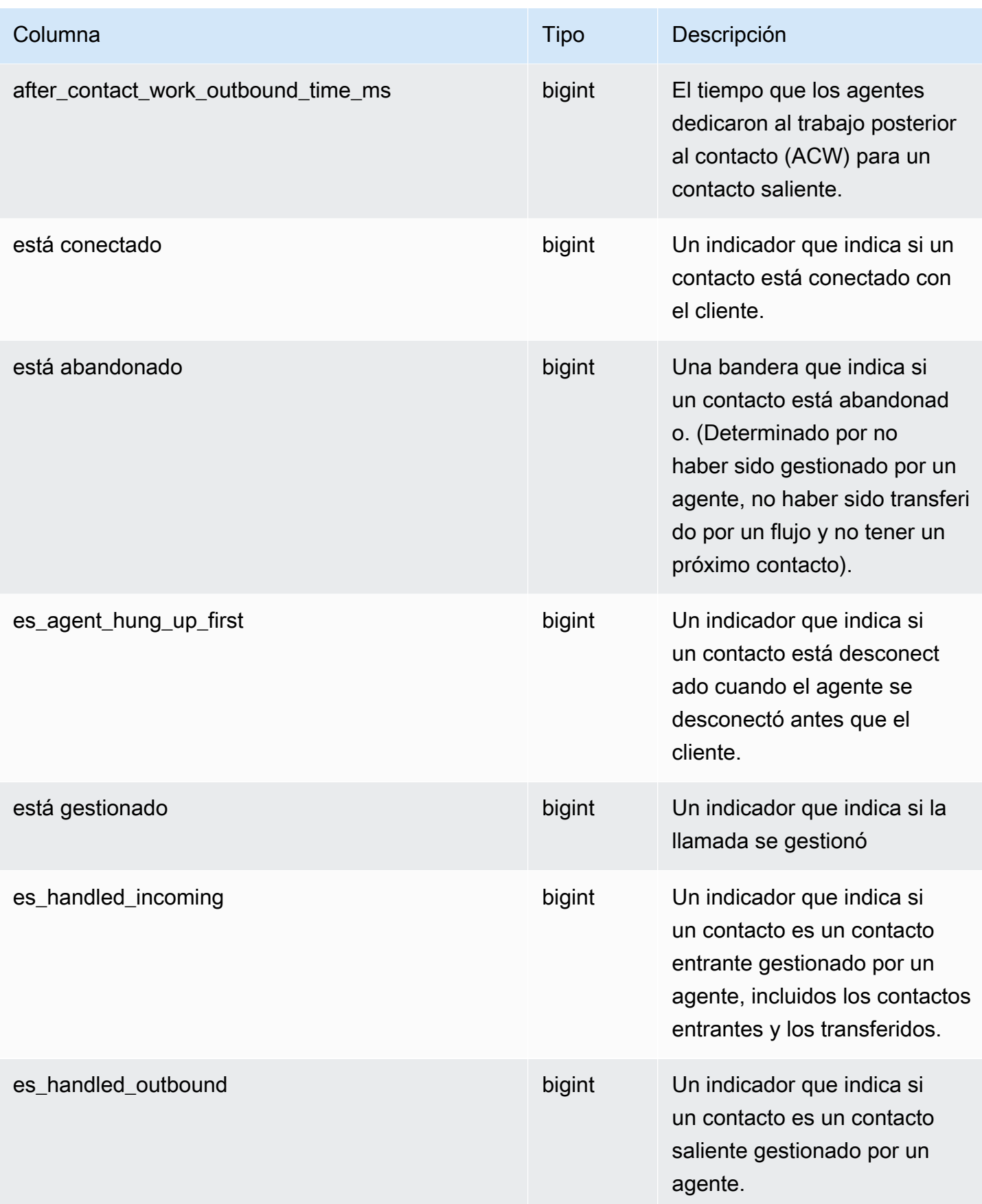

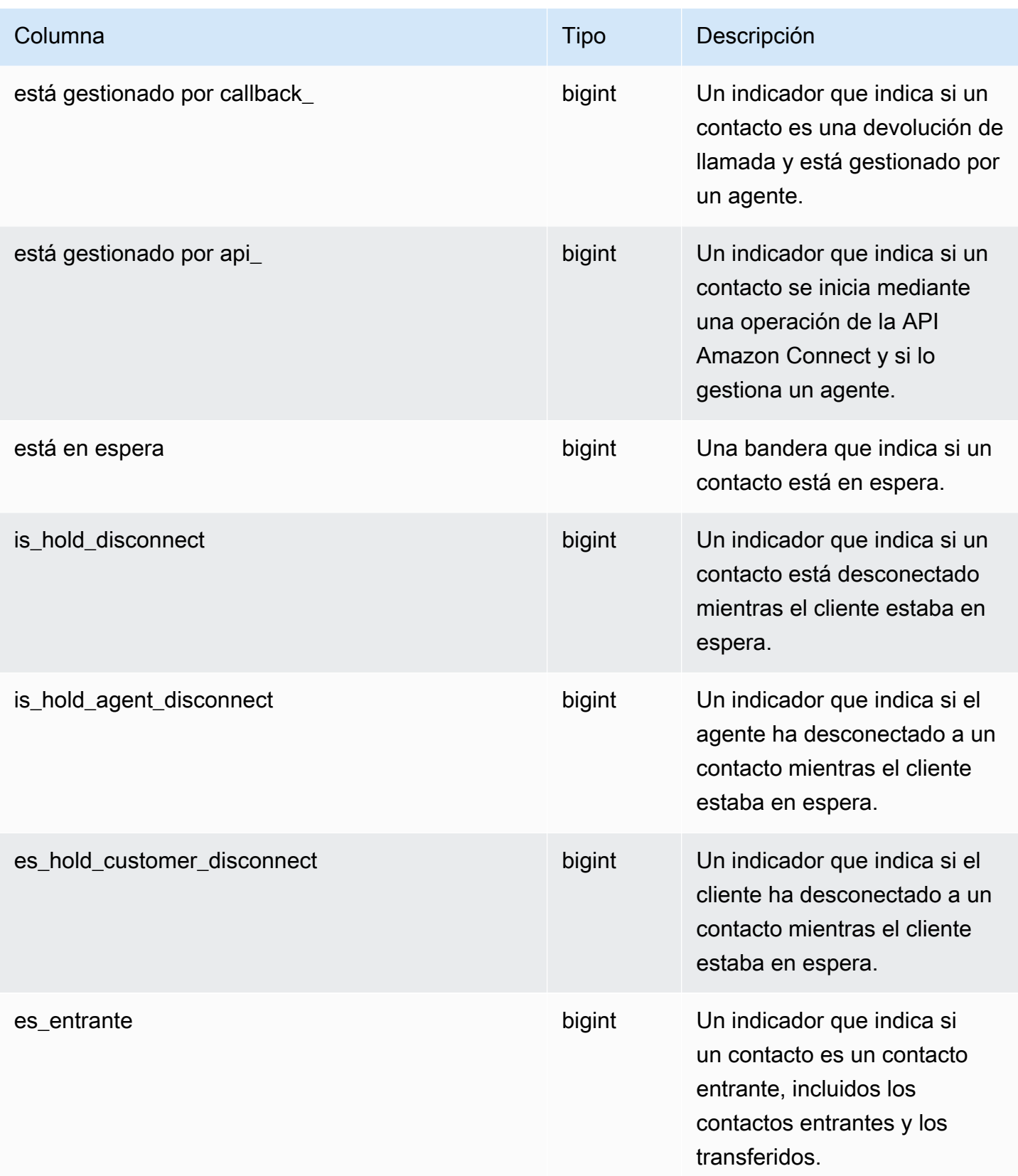

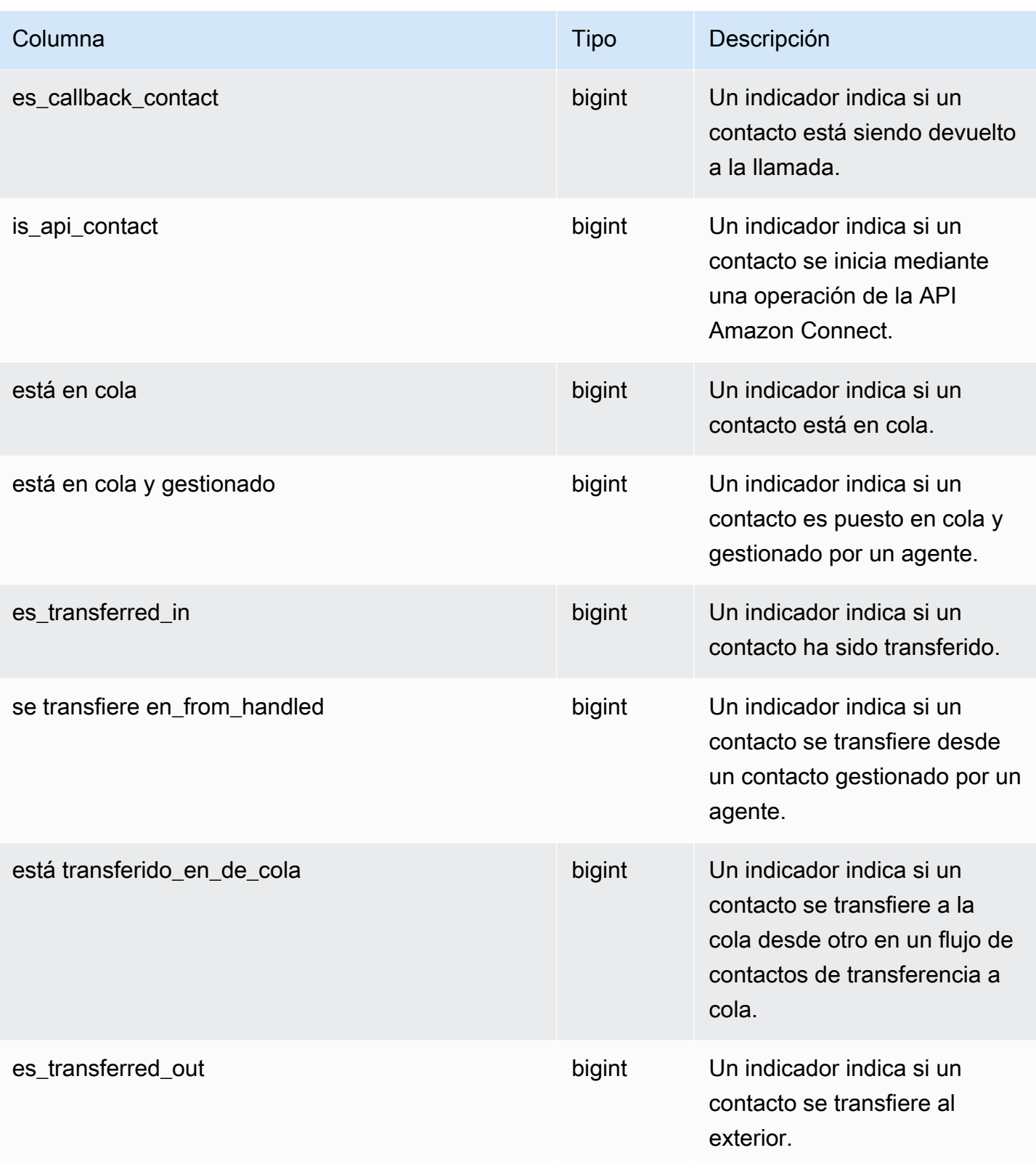

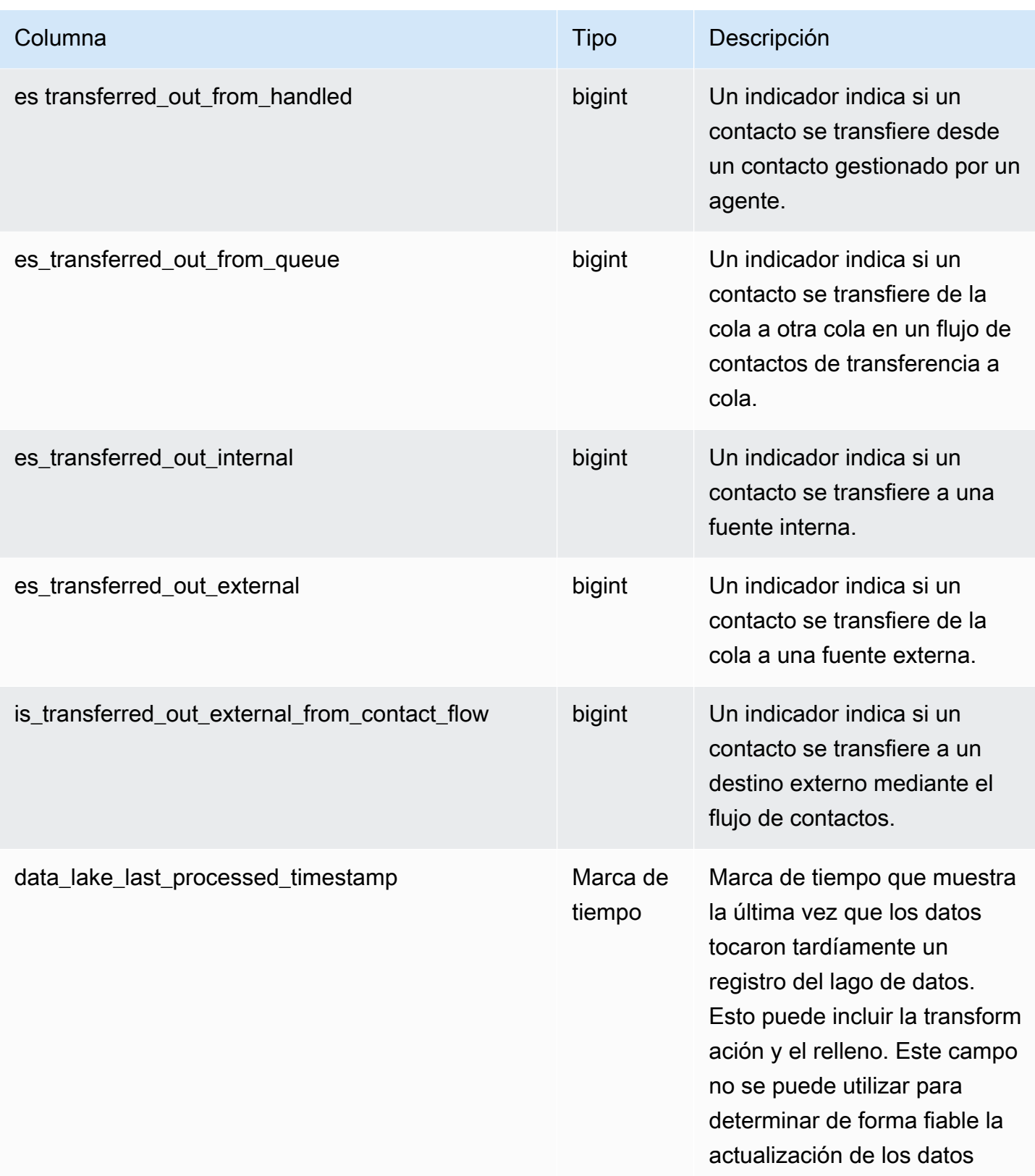

# Registro estadístico de la cola de agentes

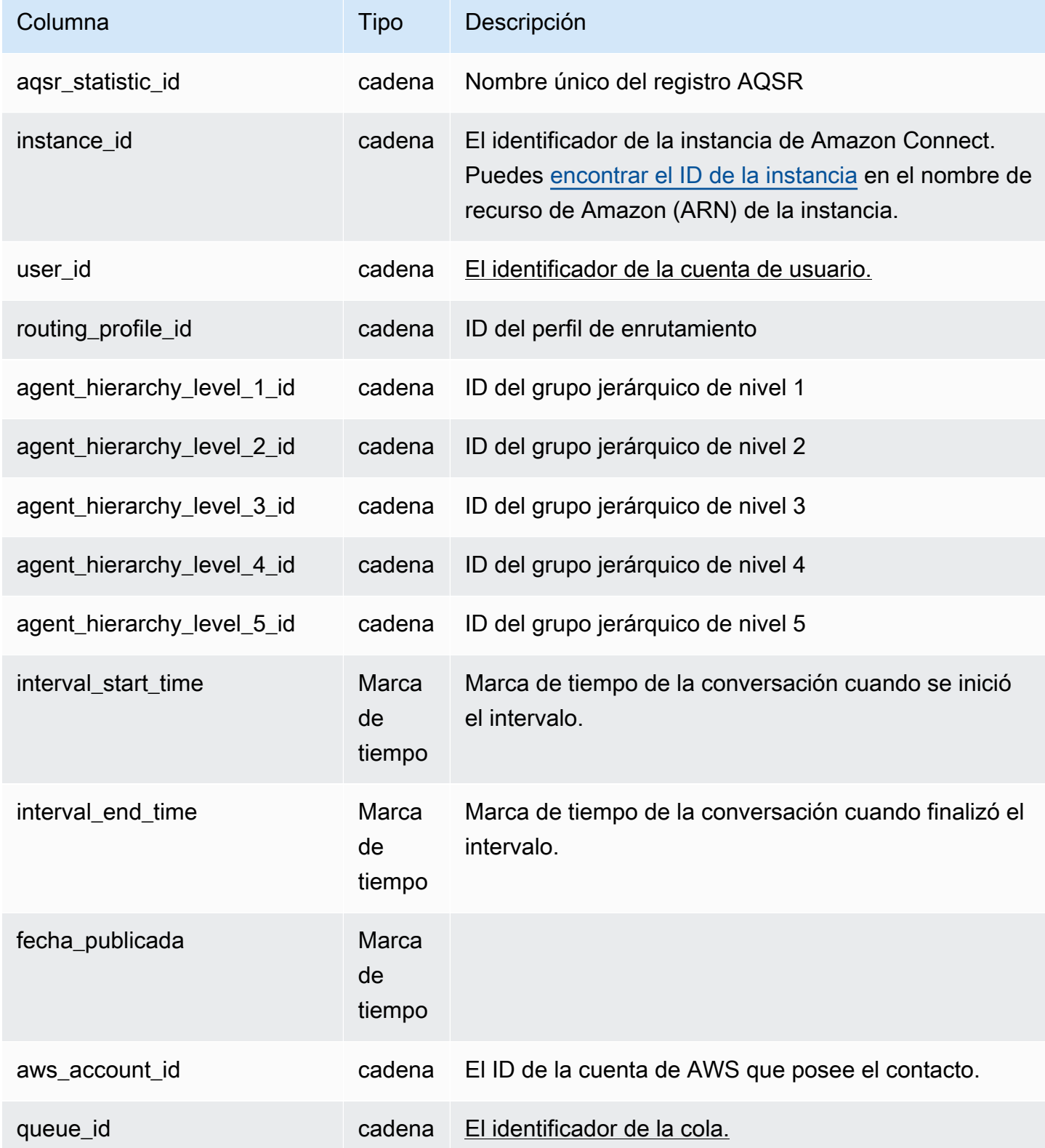

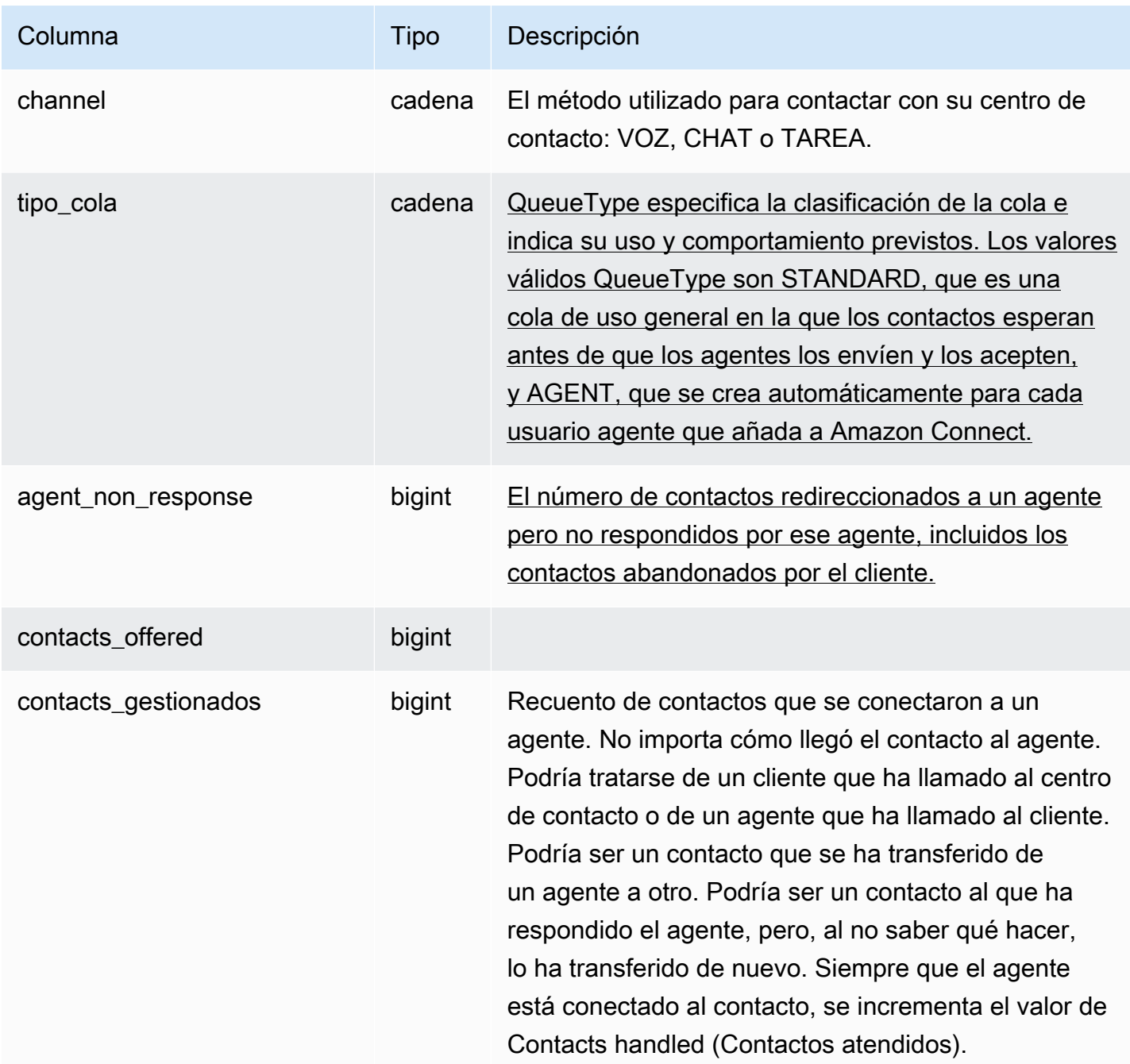

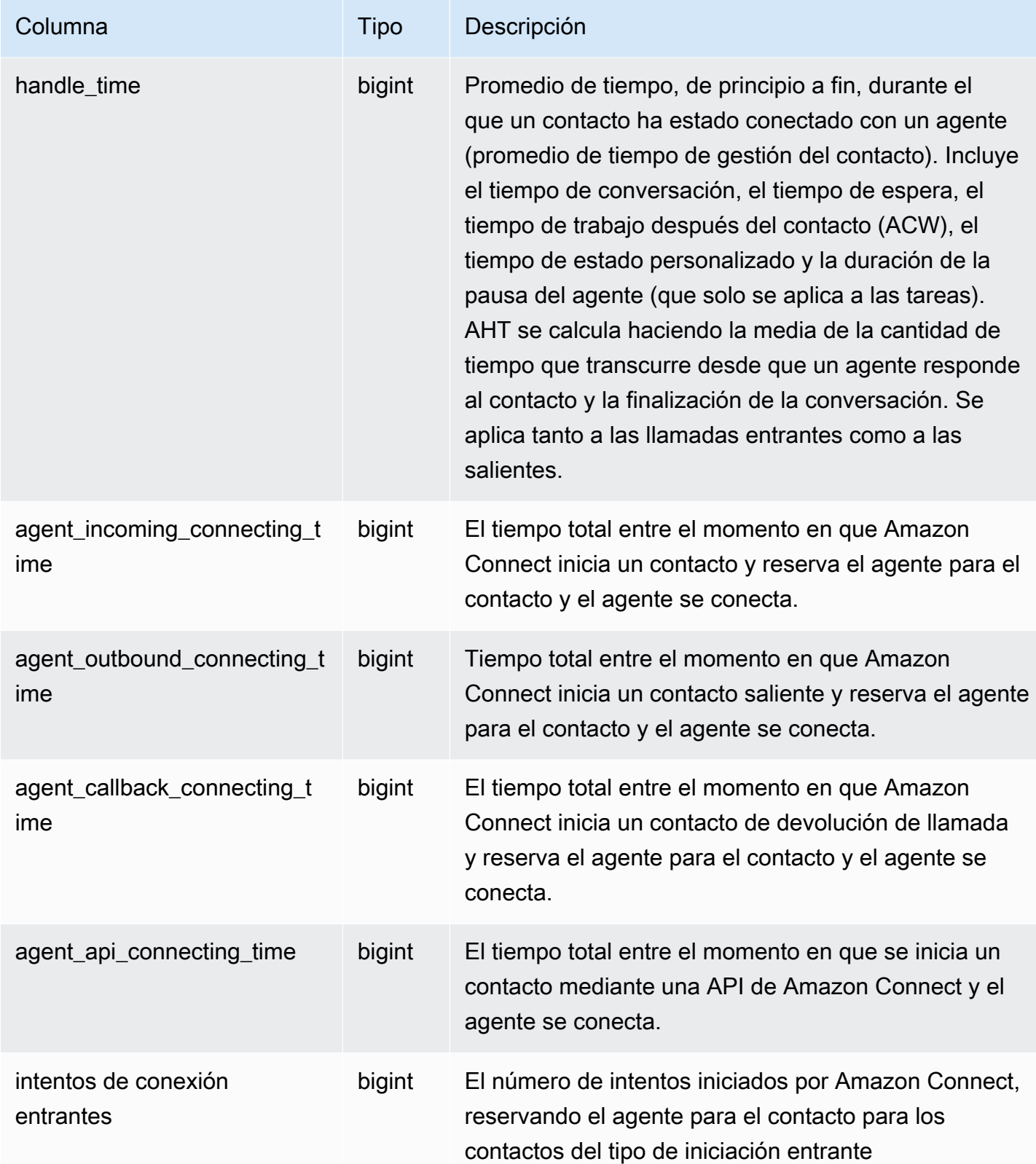

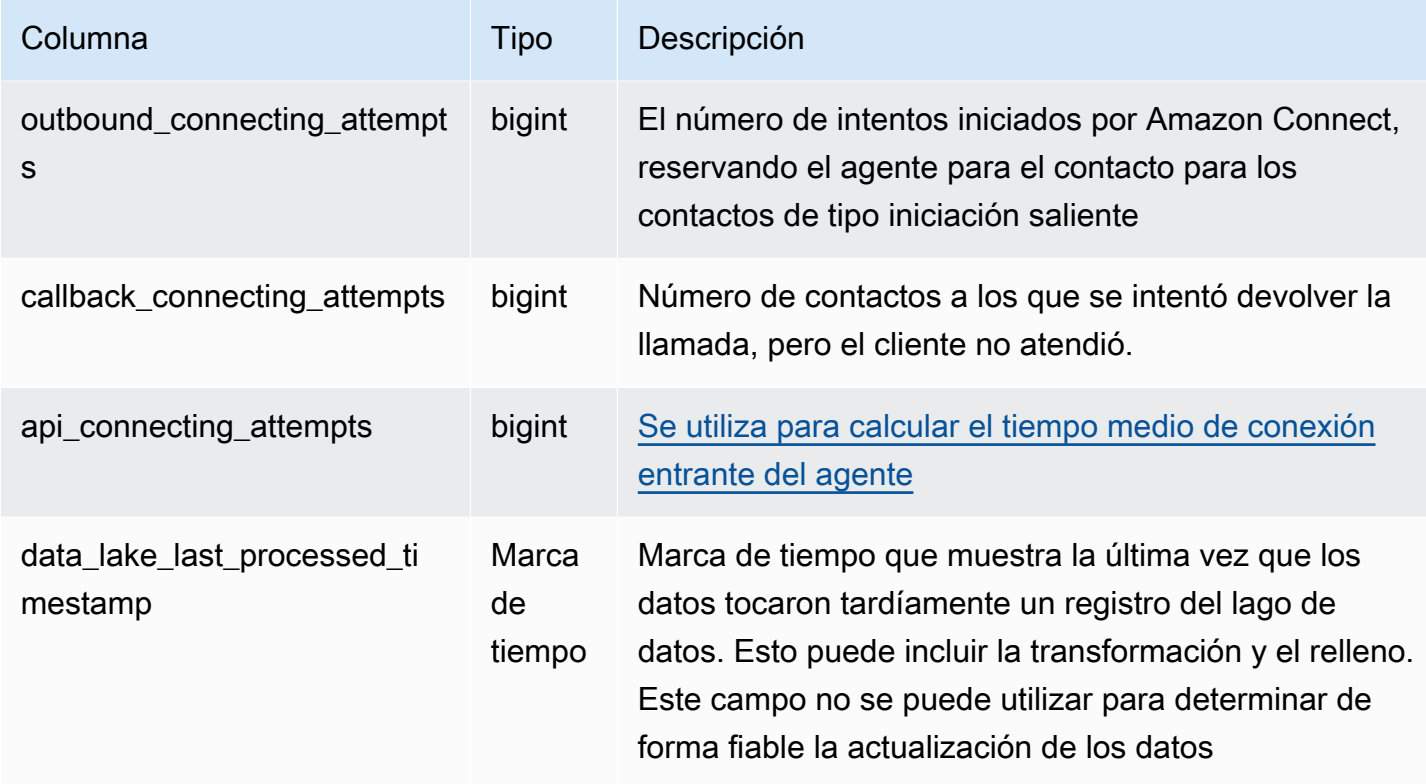

# Registro estadístico del agente

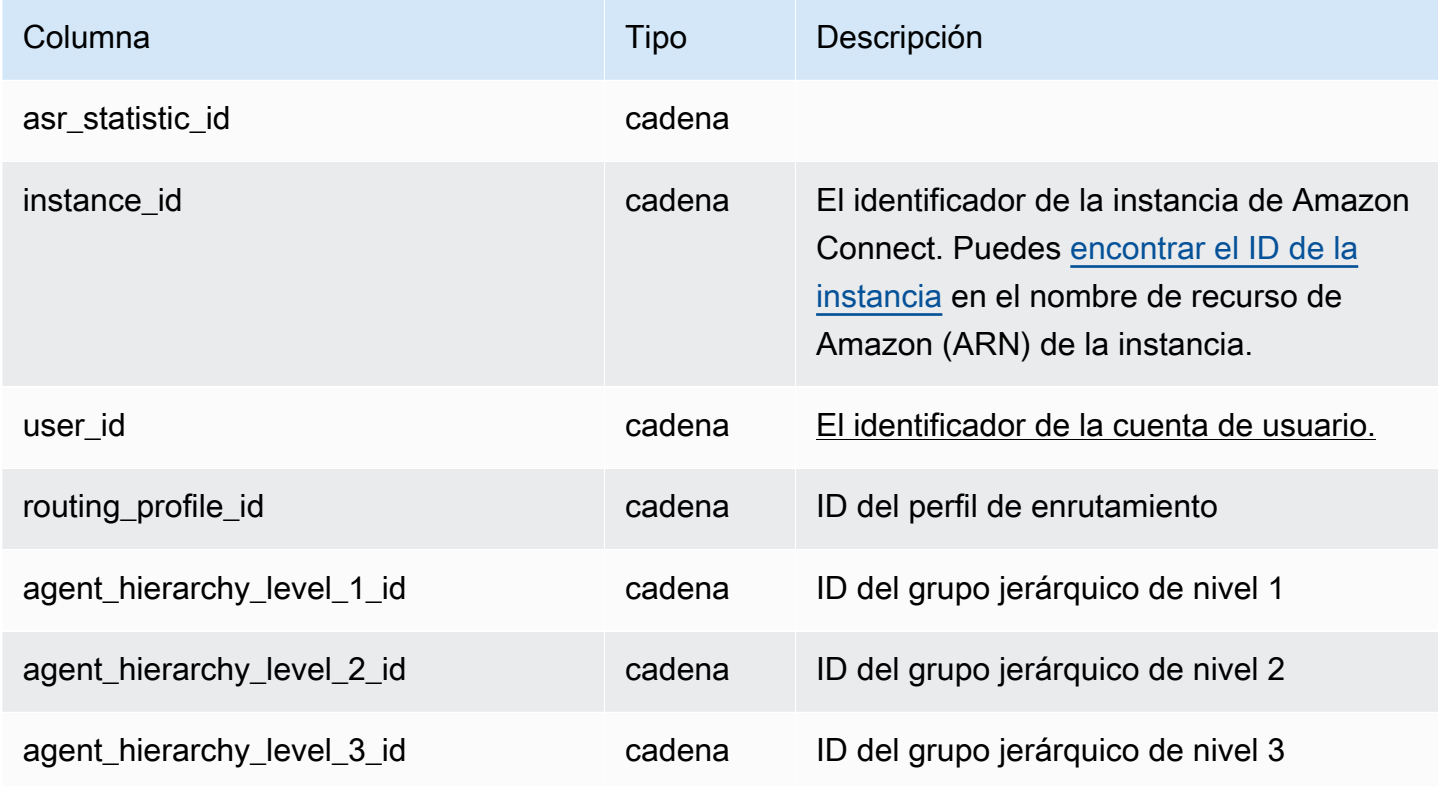

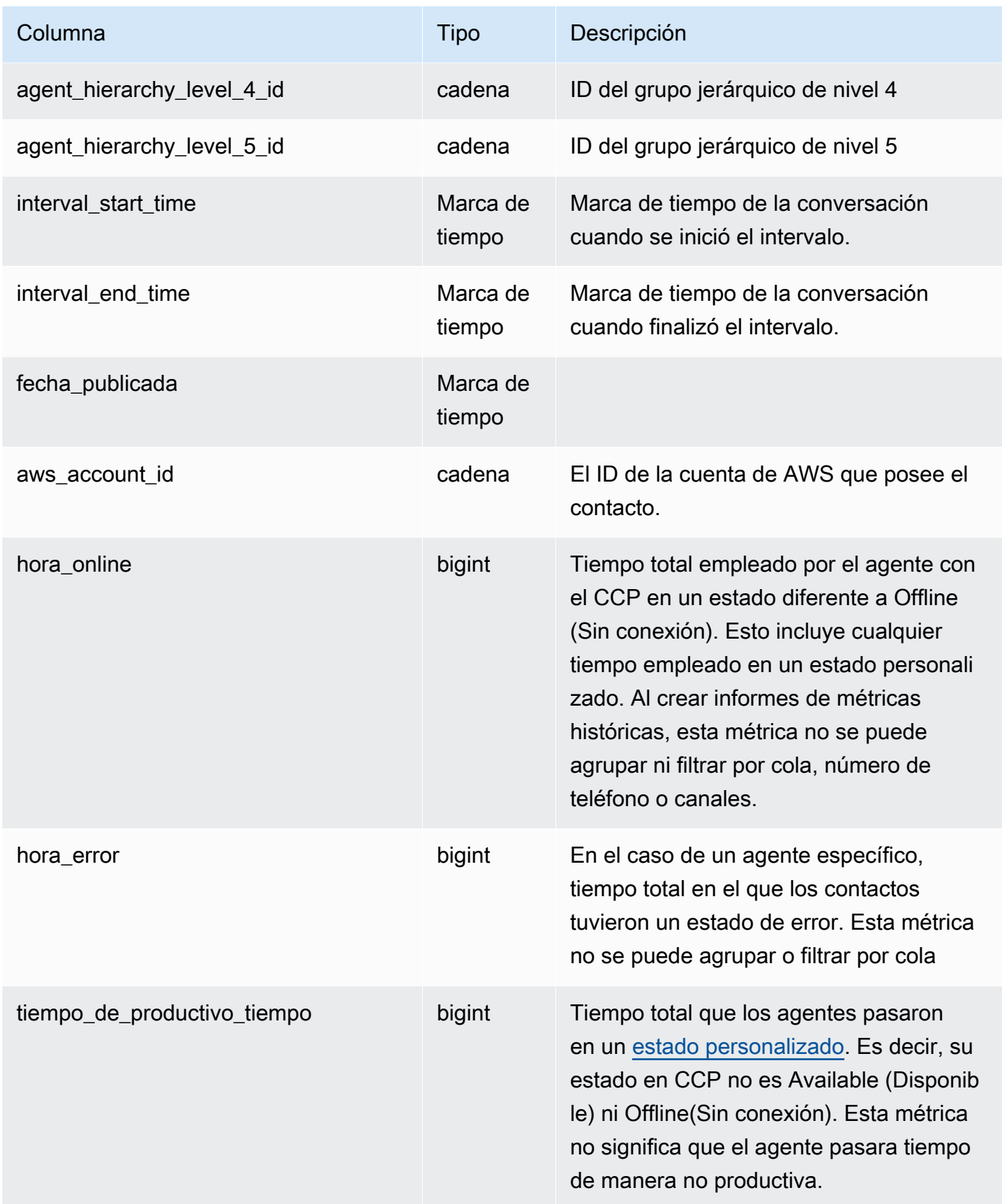

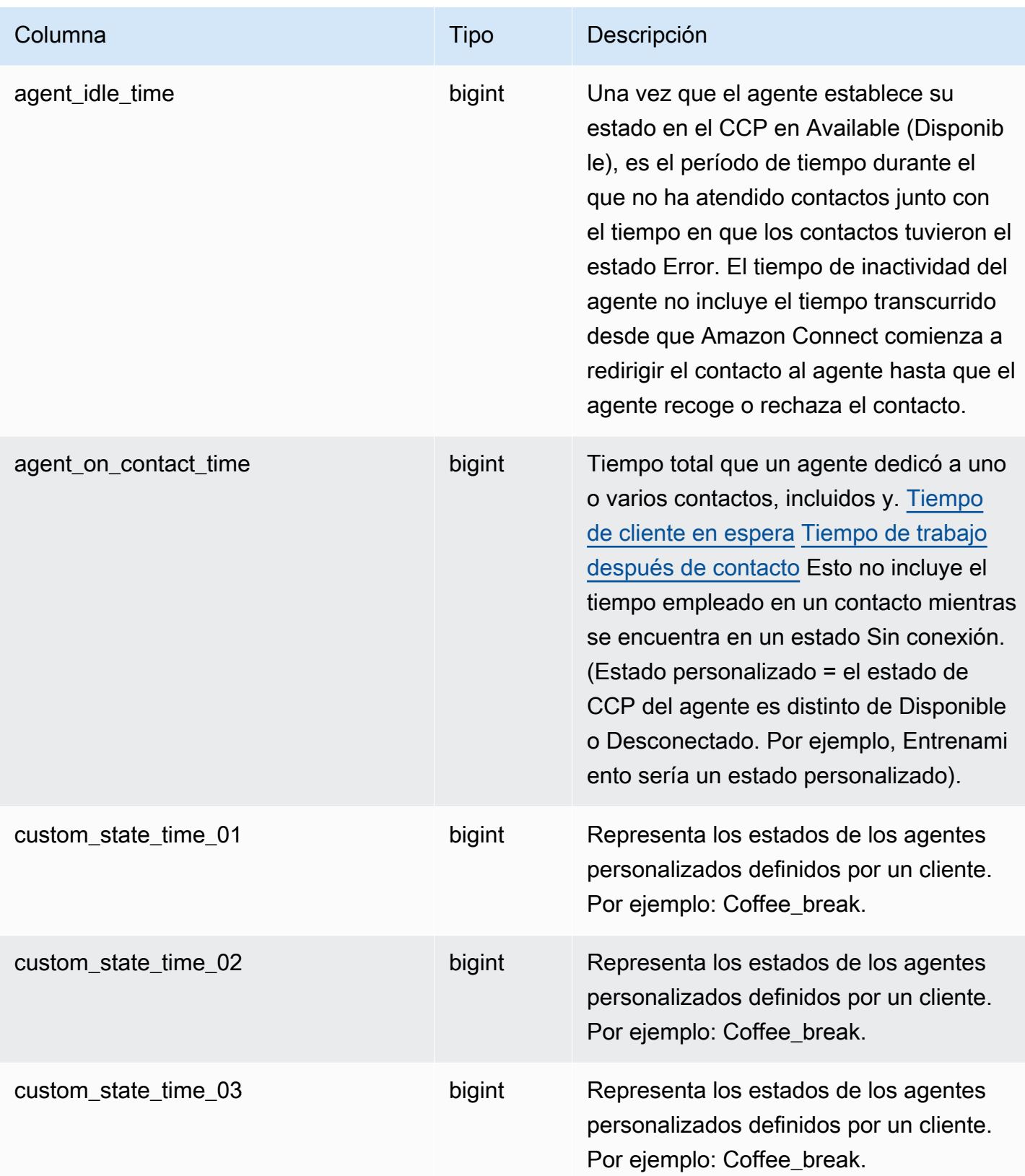

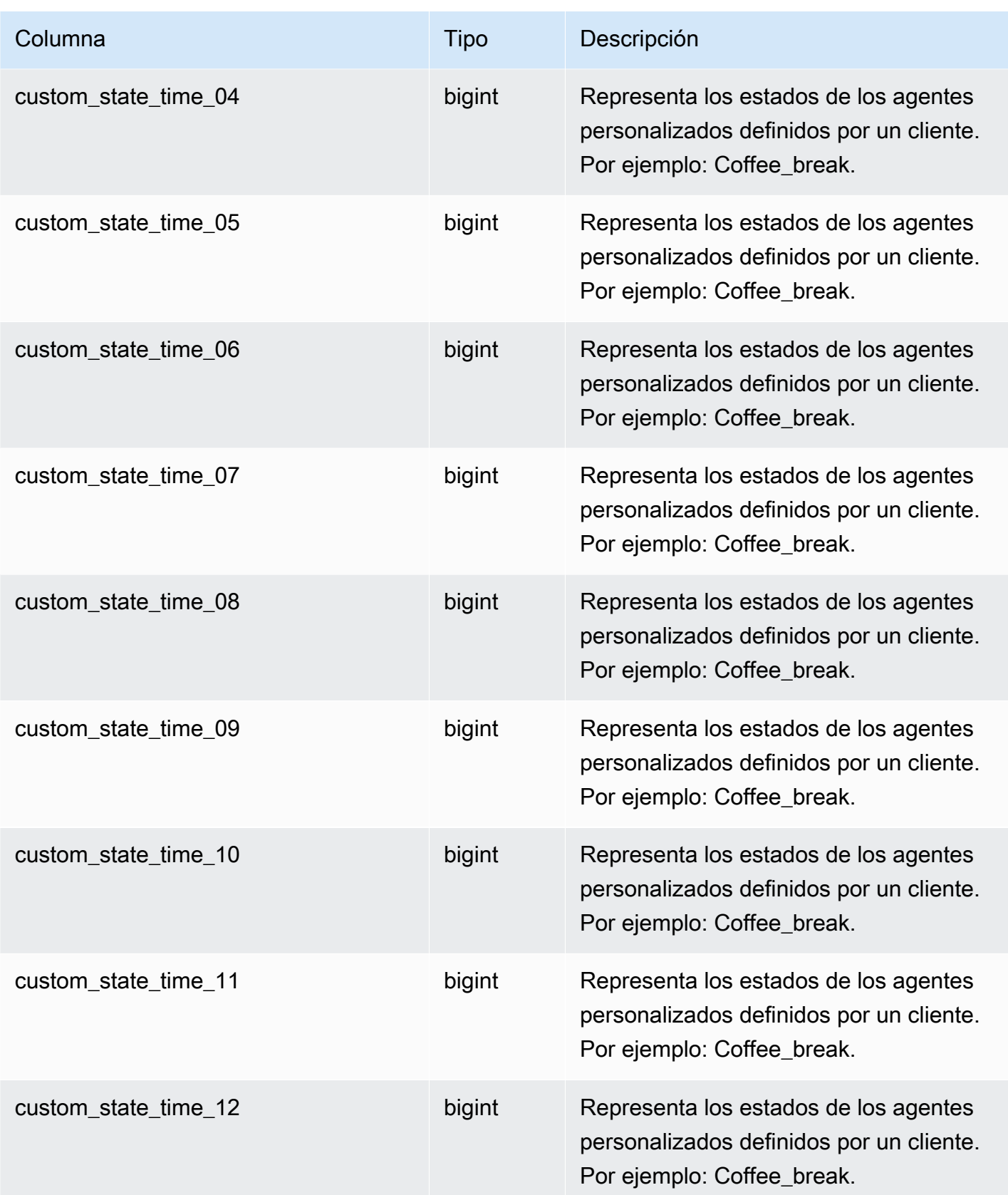

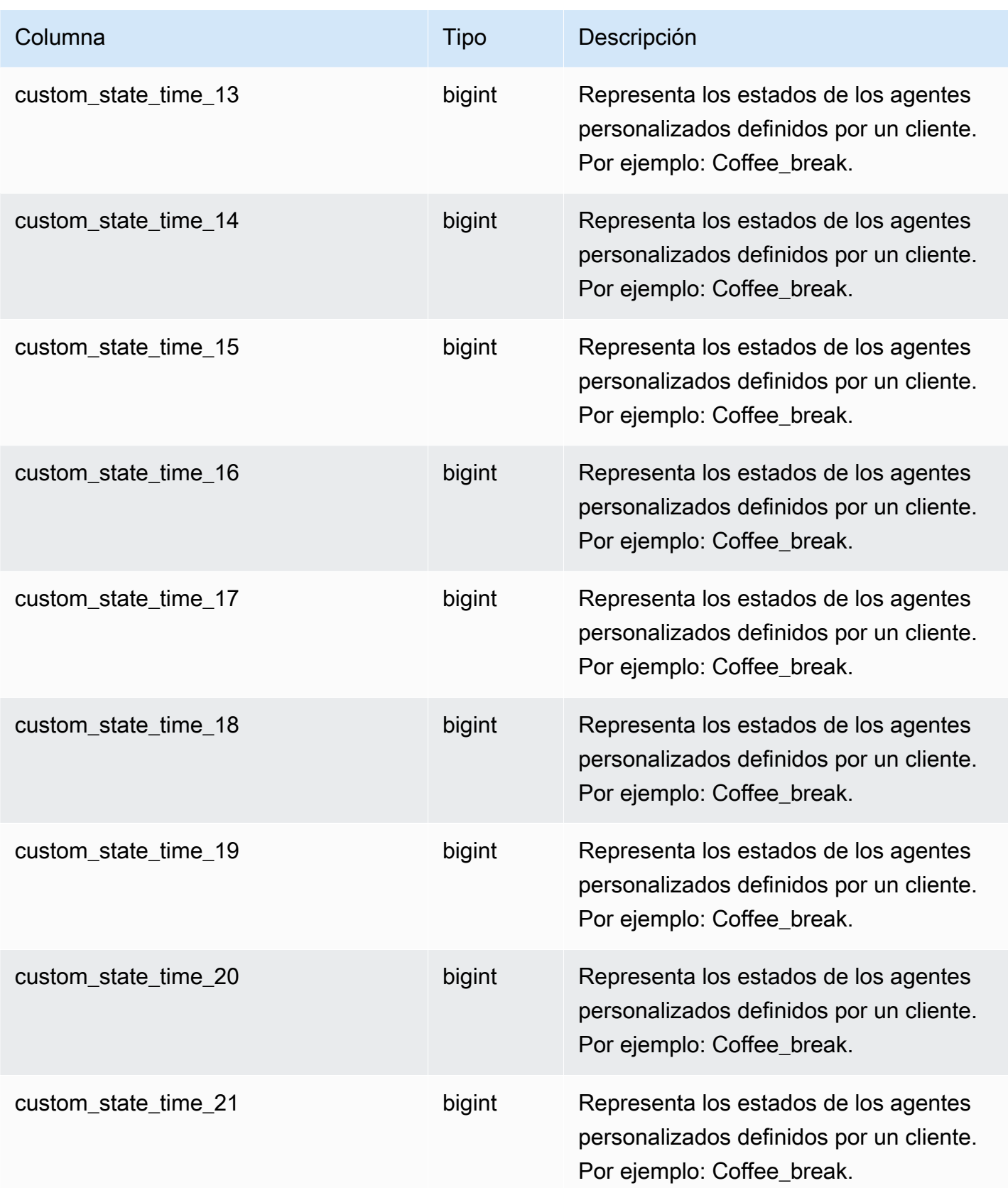

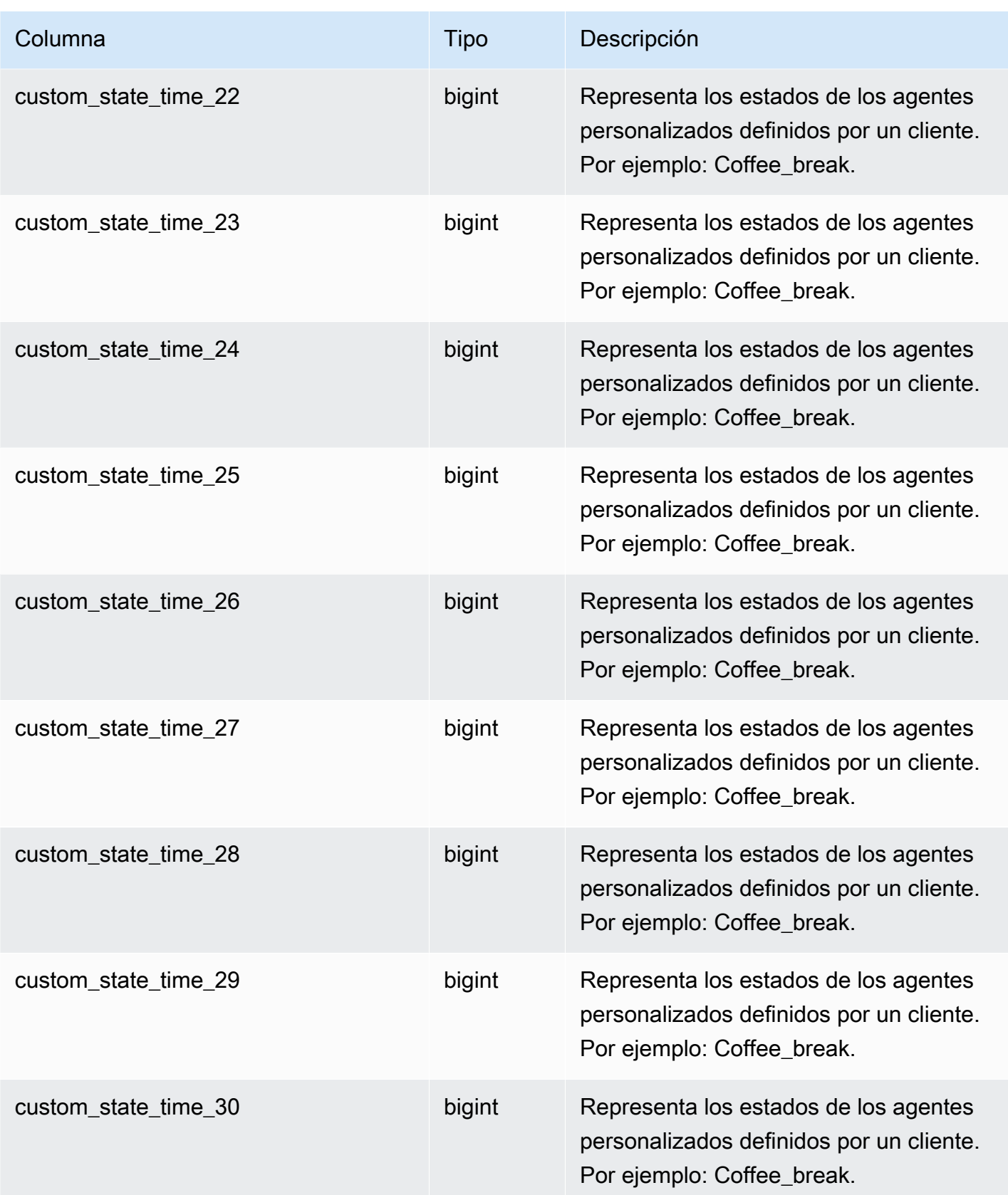

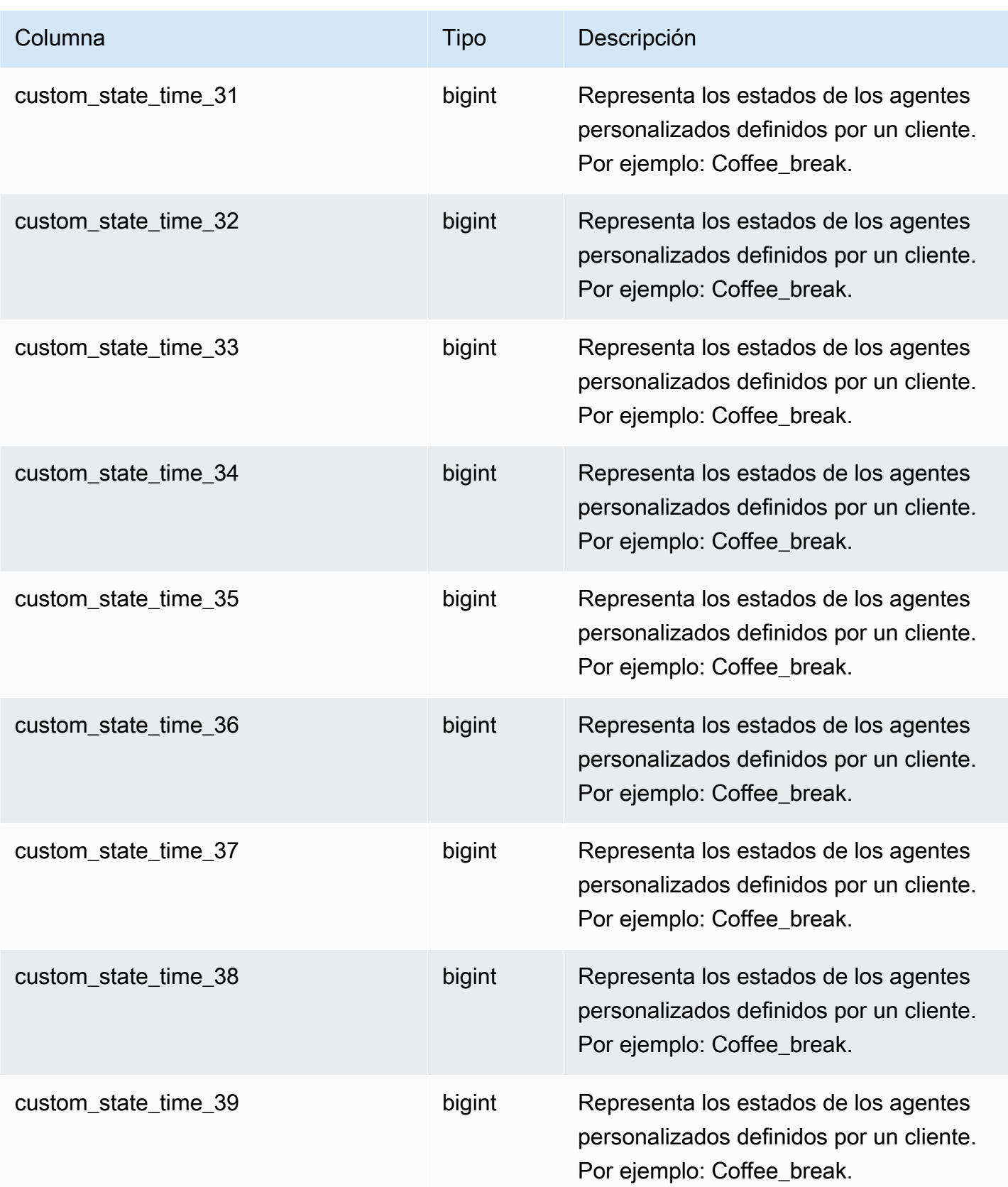

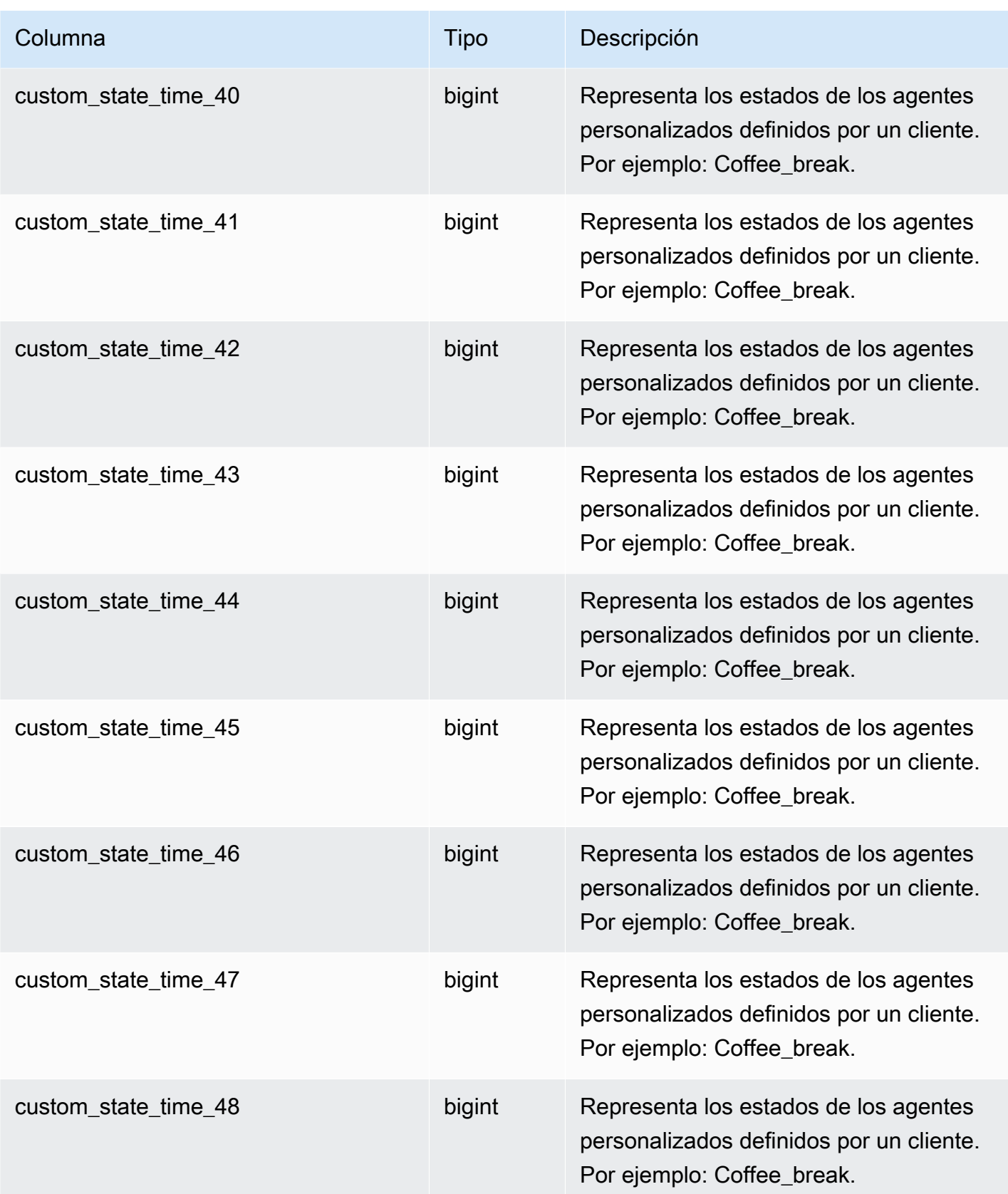

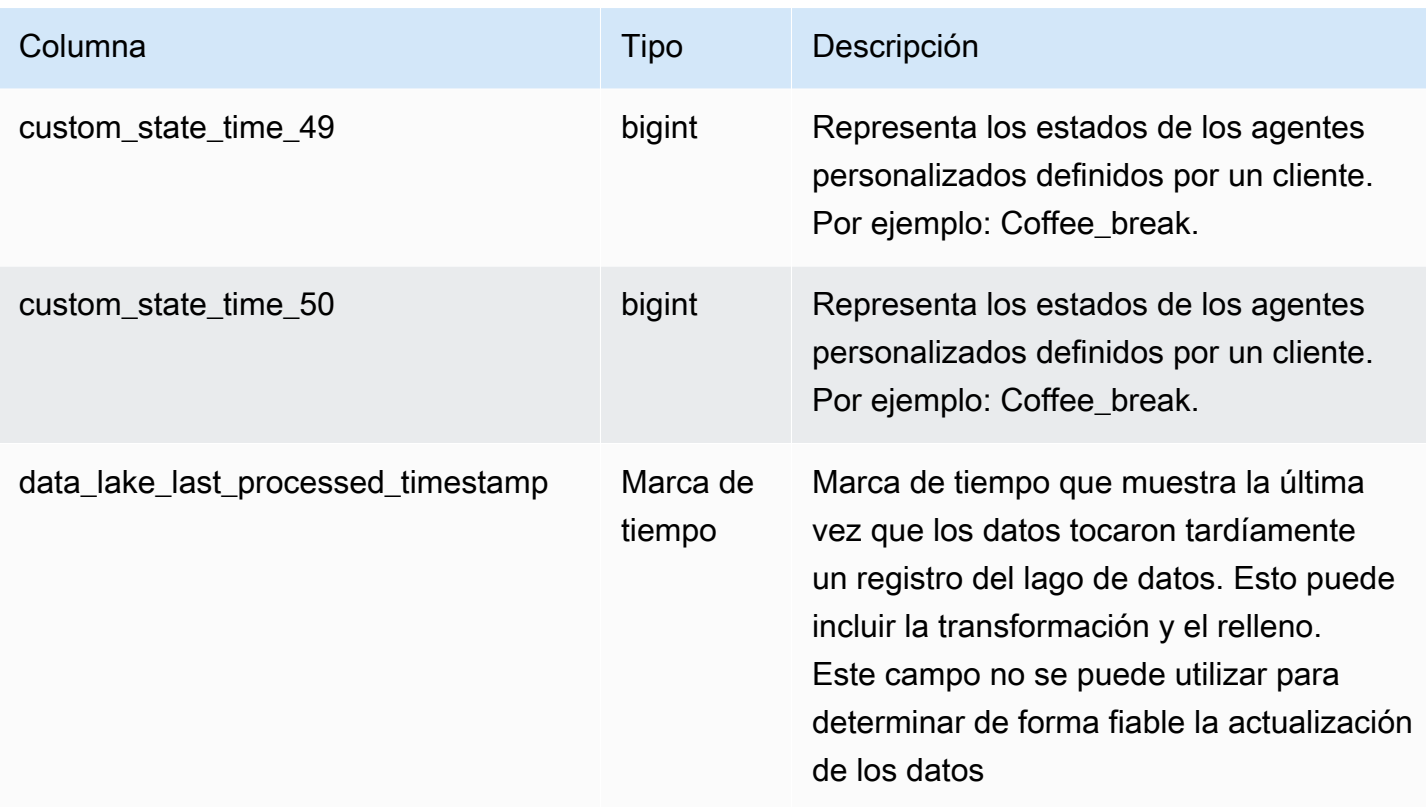

# Comuníquese con el registro de evaluación

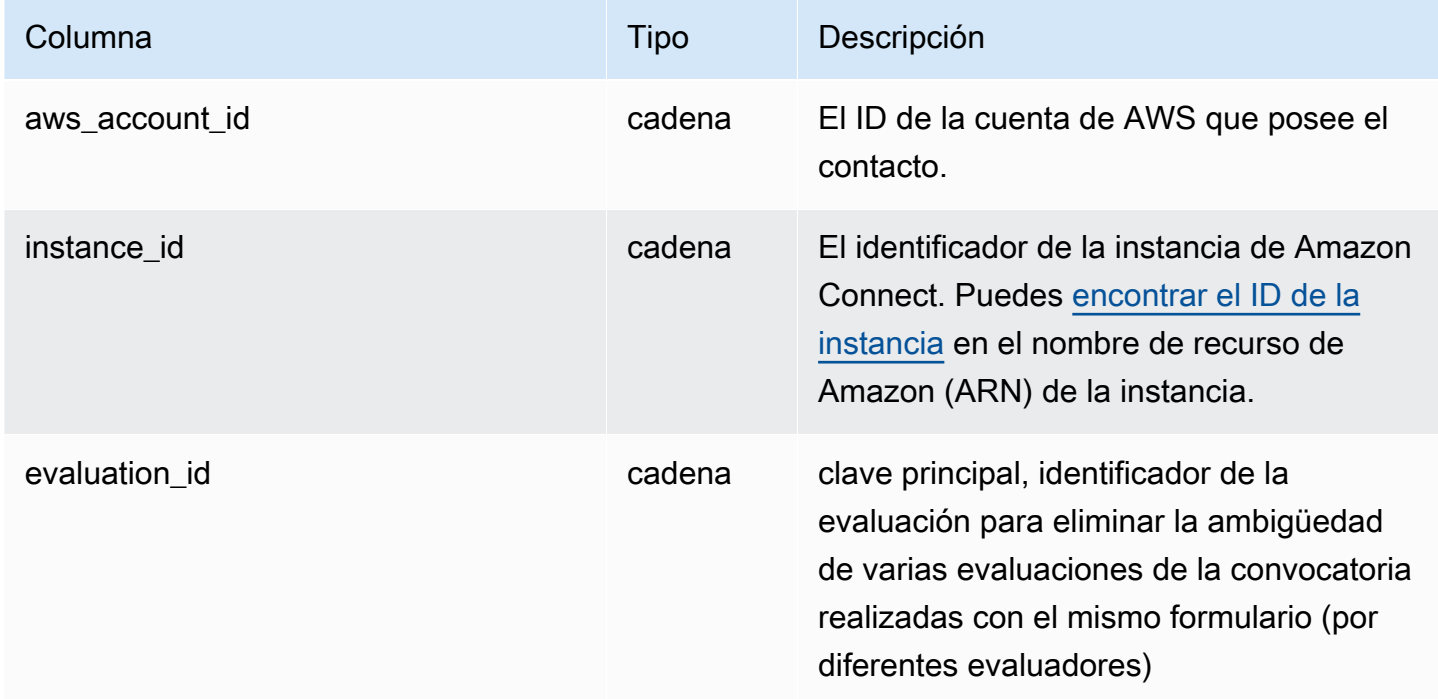

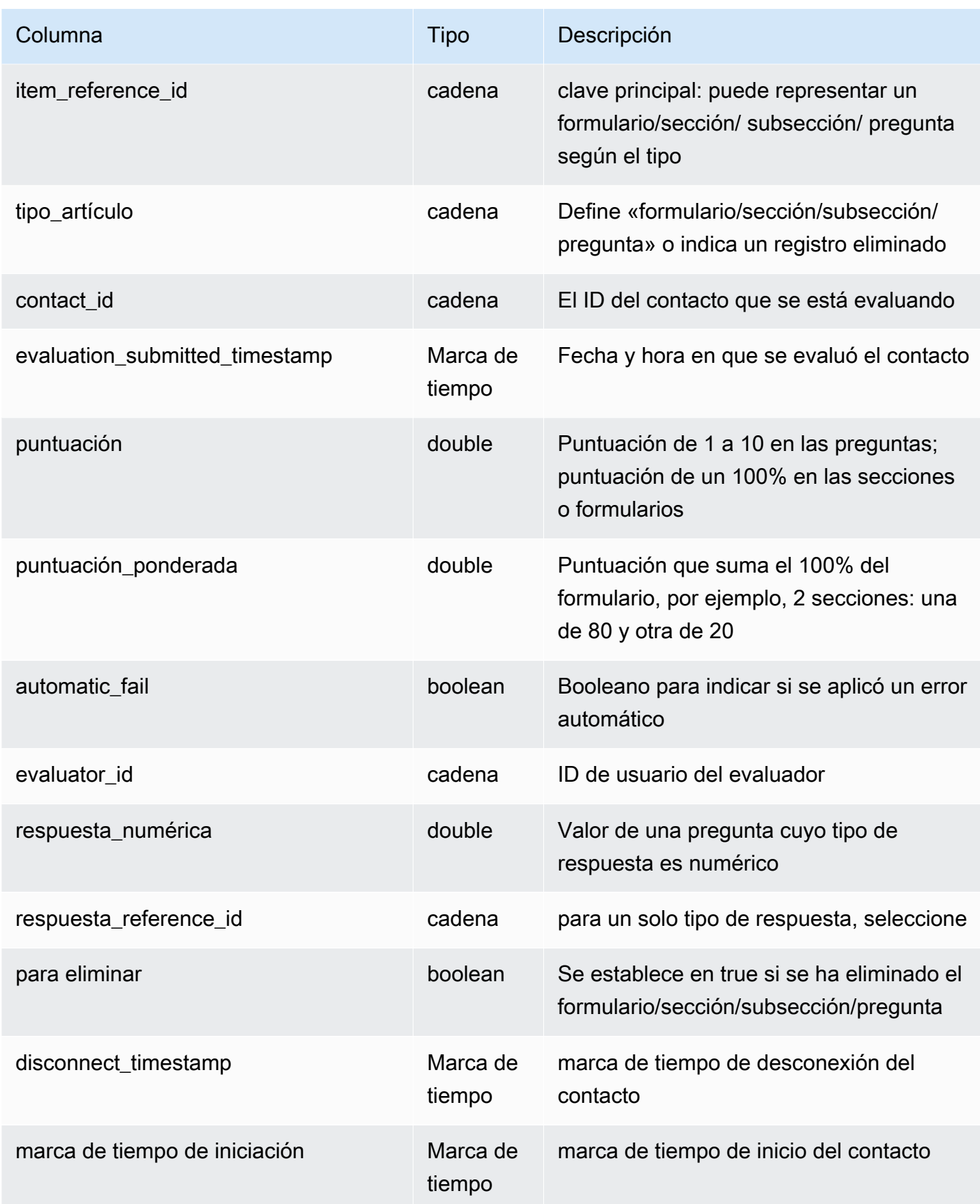

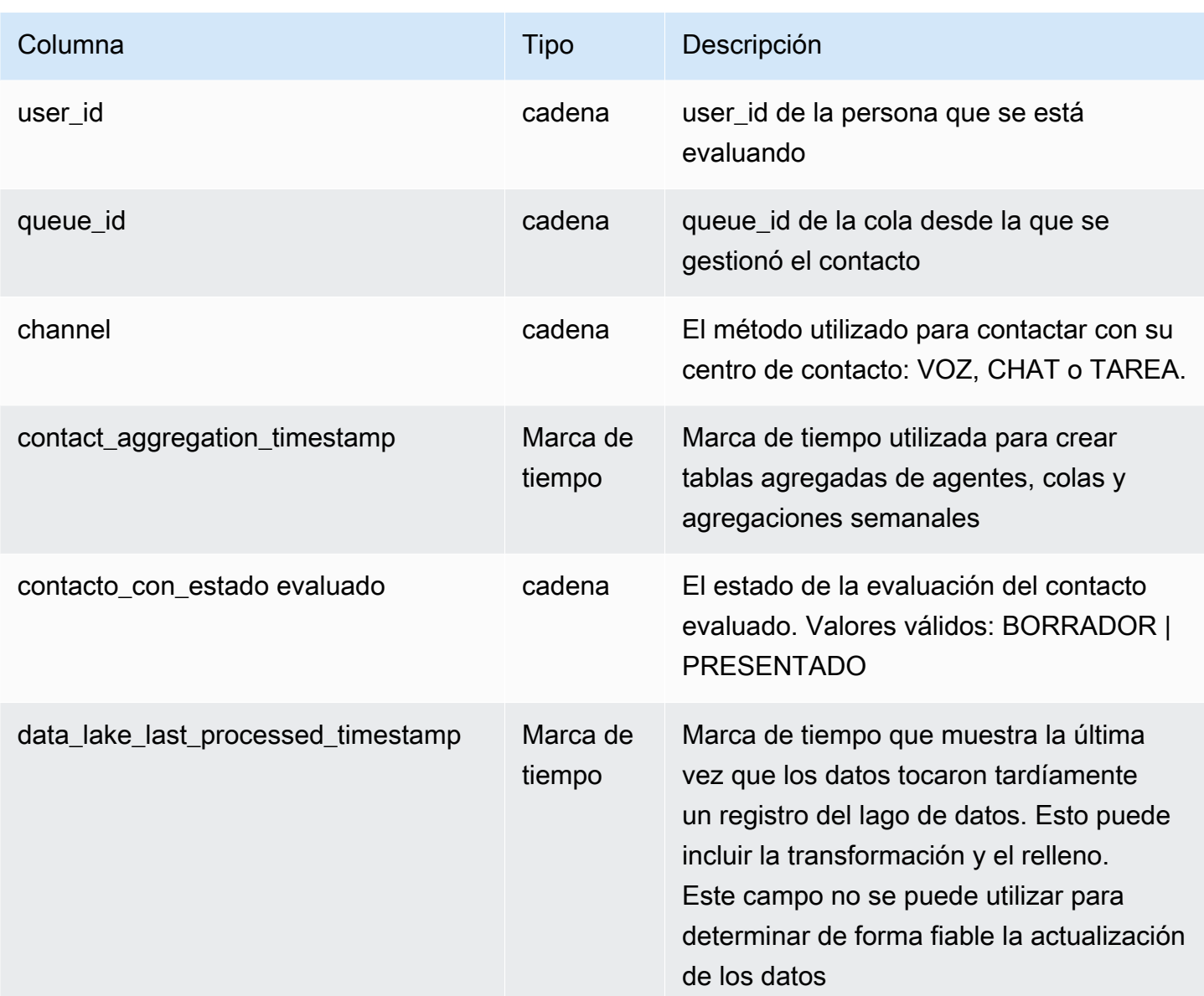

# Eventos de flujo de contacto

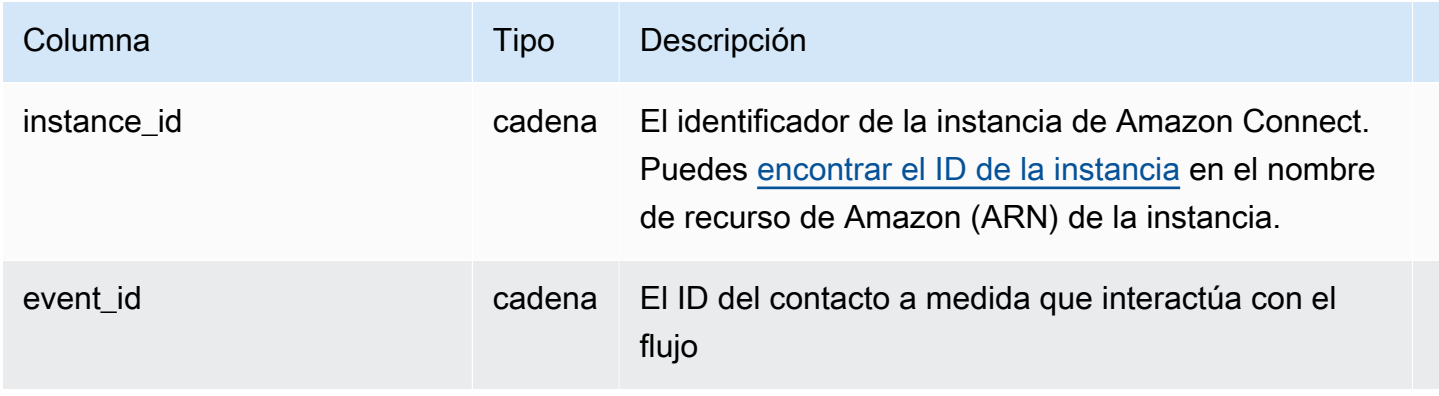

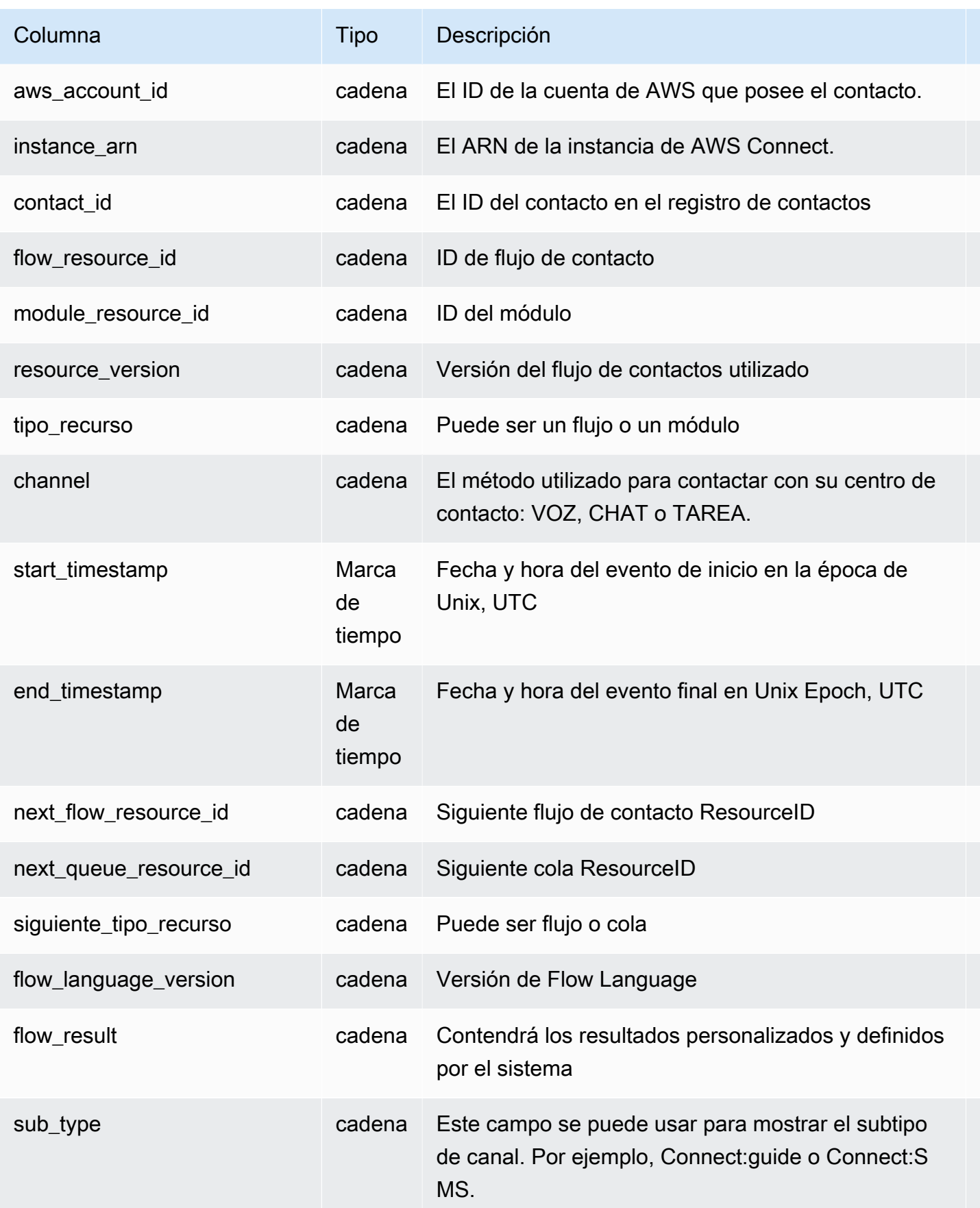

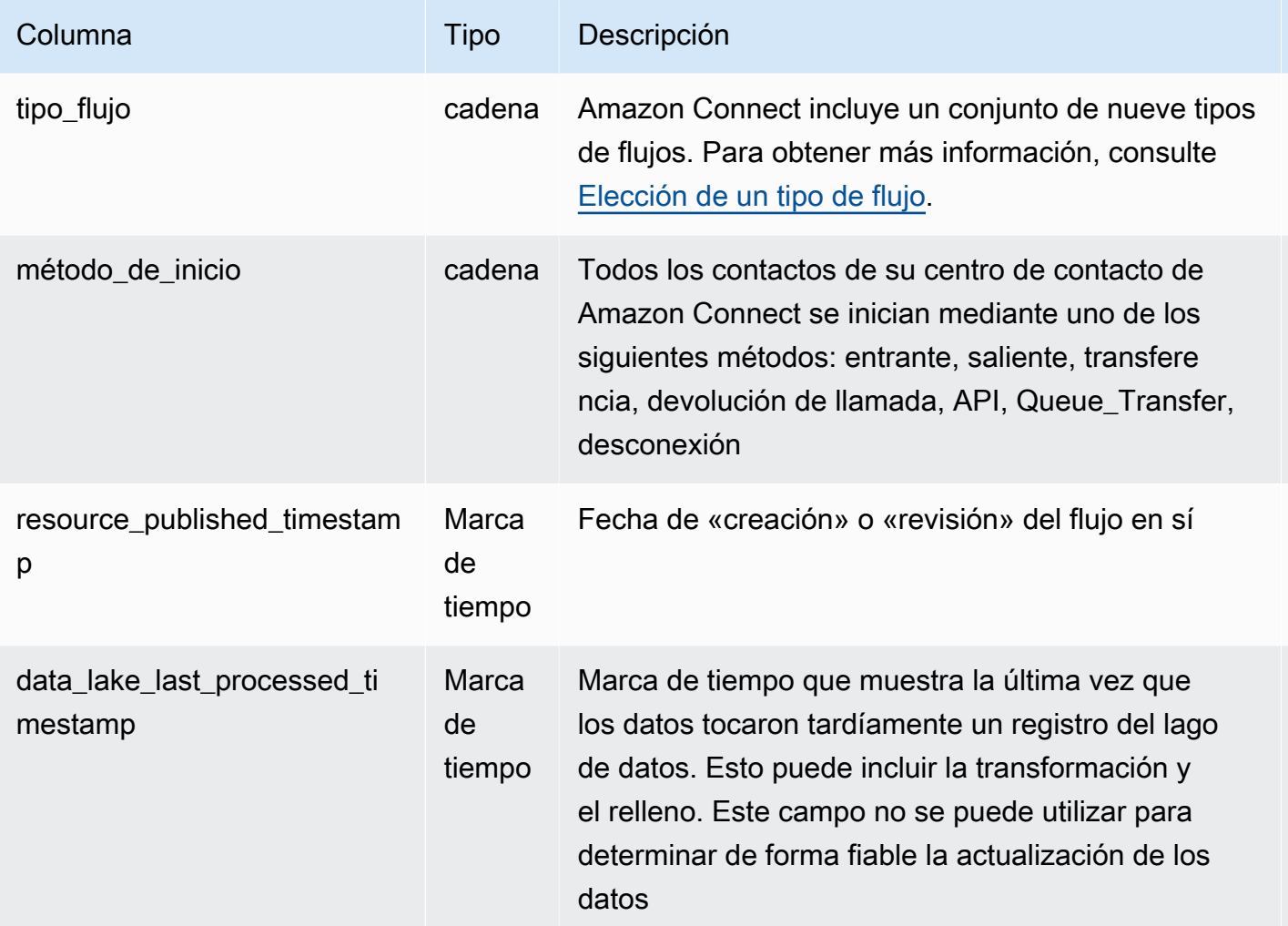

# Retención de datos

El lago de datos analíticos retiene los datos durante 25 meses. En el momento del lanzamiento, los siguientes conjuntos de datos contienen datos de octubre de 2022, suponiendo que la instancia tenga datos de esa antigüedad: registro de contactos, registro de estadísticas de contactos, registro de estadísticas de colas de agentes y registro de estadísticas de agentes. Los datos de análisis conversacional de Contact Lens están disponibles a partir de julio de 2023, los registros de evaluación de Contact Lens a partir de febrero de 2023 y los eventos de Contact Flow a partir de mayo de 2024.

# Personalizar el espacio de trabajo de agente de Amazon **Connect**

En esta sección se explica cómo personalizar el espacio de trabajo de agente y habilitar las experiencias guiadas.

O, ut-of-the-box el espacio de trabajo del agente integra todas las funciones relacionadas con los agentes en una sola página. Por ejemplo, cuando un agente acepta una llamada, un chat o una tarea, recibe la información necesaria sobre el caso y el cliente, además de recomendaciones en tiempo real.

Puede personalizar el espacio de trabajo de agente si habilita las experiencias guiadas, por ejemplo, y personaliza el aspecto de los recursos de vista en el espacio de trabajo de agente.

En la siguiente imagen se muestran las partes del espacio de trabajo de agente.

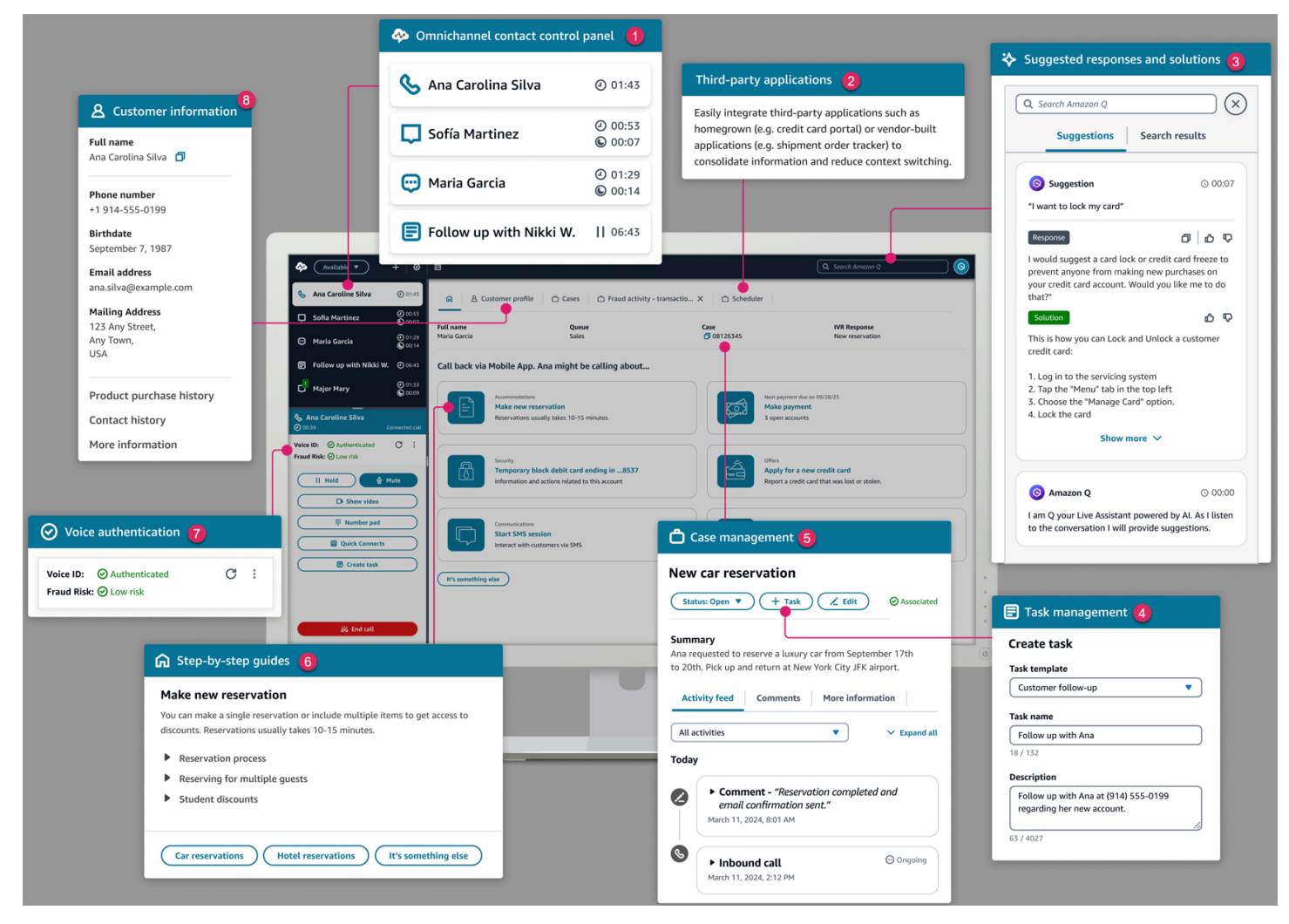

- 1. El panel de control de contactos, que los agentes utilizan para aceptar llamadas, chats y tareas.
- 2. Aplicaciones de terceros, que reducen el número de ventanas con las que interactúa un agente.
- 3. Recomendaciones en tiempo real, impulsadas por Amazon Q in Connect.
- 4. Tareas para asignar tareas o actividades de seguimiento.
- 5. El ID del caso y otra información en la pestaña Cases, impulsada por Amazon Connect Cases.
- 6. tep-by-step Guías S, que proporcionan flujos de trabajo consistentes para reducir la carga cognitiva.
- 7. Autenticación de voz con aprendizaje automático y Voice ID.
- 8. Información del cliente en la pestaña Perfil del cliente, impulsada por Perfiles de clientes de Amazon Connect.

También puede integrar [aplicaciones de terceros](#page-1954-0), creadas por los proveedores o por usted, en el espacio de trabajo del agente. La siguiente imagen muestra un ejemplo de aplicación de terceros con un nombre SchedulerAppen el espacio de trabajo del agente. Los agentes pueden iniciar aplicaciones mediante el selector de aplicaciones, que se encuentra en la esquina derecha del espacio de trabajo del agente.

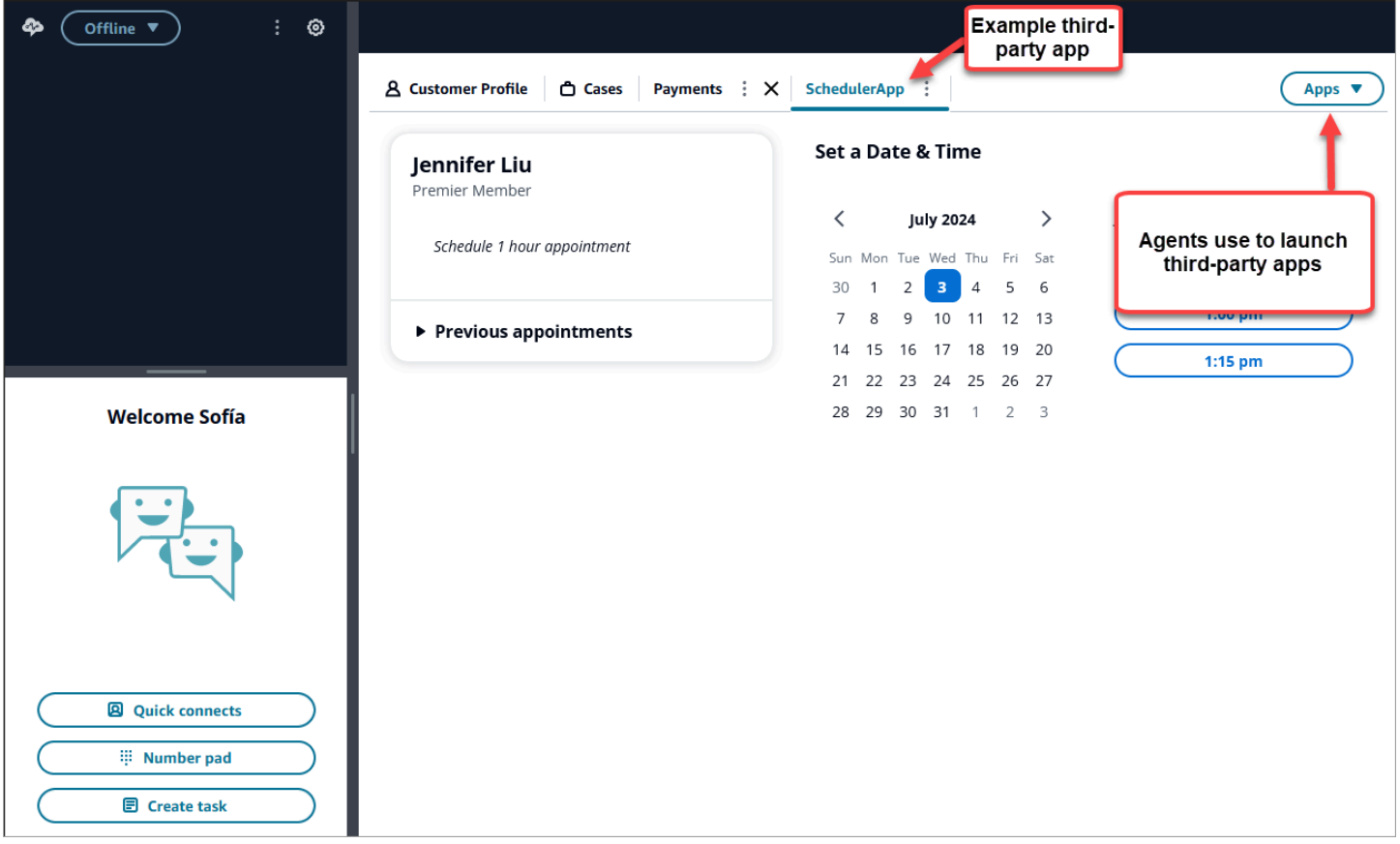

### Contenido

- [Guías S tep-by-step](#page-1897-0)
- [Habilite step-by-step las guías](#page-1898-0)
- [Recurso de vista](#page-1899-0)
- [Creador de interfaces de usuario sin código](#page-1925-0)
- [Cómo invocar una guía al inicio de un contacto](#page-1947-0)
- [¿Cómo implementar step-by-step guías en los chats](#page-1949-0)
- [Visualización de los atributos de contacto en el espacio de trabajo del agente](#page-1951-0)
- [Códigos de disposición](#page-1952-0)
- [Redacción de PII](#page-1953-0)
- [Integre aplicaciones de terceros \(aplicaciones de 3 peniques\) en el espacio de trabajo del agente](#page-1954-0)

# <span id="page-1897-0"></span>Guías S tep-by-step

En el espacio de trabajo de agente de Amazon Connect, puede crear flujos de trabajo que guíen a los agentes a través de páginas de interfaz de usuario personalizadas que sugieran qué hacer en un momento dado durante la interacción con un cliente. Puede crear flujos de trabajo que ofrezcan a sus agentes pantallas emergentes y formularios de una sola página, o puede crear step-by-step guías detalladas que den a sus agentes instrucciones claras sobre cómo gestionar un caso de uso concreto. También puede personalizar la interfaz de usuario y los datos que ven los agentes.

Para obtener más información sobre las posibles configuraciones de la interfaz de usuario, consulte nuestra [documentación](https://d3irlmavjxd3d8.cloudfront.net/?path=/story/overview--page) interactiva.

Para obtener más información sobre los precios de las step-by-step guías, selecciona la pestaña Guías de la [página de Amazon Connect precios.](https://aws.amazon.com/connect/pricing/)

## Información general

Los flujos de trabajo orientados al agente se configuran mediante la creación de un flujo que utiliza el [Mostrar vista](#page-1240-0). El bloque Mostrar vista determina qué vista mostrar en la interfaz de usuario del agente, mientras que todos los bloques de flujo preexistentes se pueden utilizar para crear árboles de decisión ramificados y enviar y recibir datos de sistemas externos.

Al mapear una vista a un bloque de Mostrar vista, podrá seleccionarla de una lista de vistas prediseñadas. Para obtener más información sobre las vistas, consulte [Bloque de flujo: Mostrar vista.](#page-1240-0)

# Compatibilidad con objetos JSON complejos

El bloque Mostrar vista te permite pasar objetos JSON complejos entre los flujos y los espacios de trabajo de los Amazon Connect agentes. Junto con el bloque Show view, el bloque Invoke AWS Lambda puede tomar objetos JSON como parámetros de entrada y salida. Esto le permite transferir grandes cantidades de datos con menos pasos de mapeo necesarios.

# <span id="page-1898-0"></span>Habilite step-by-step las guías

Los siguientes pasos le permiten ofrecer a sus usuarios la posibilidad de crear experiencias guiadas y permitir a los agentes interactuar con las experiencias.

1. Habilitar a los administradores para crear un flujo visual

Asigne administradores y analistas de negocios al permiso de canales y flujos: visualiza el perfil de seguridad, como se muestra en la siguiente imagen. Este permiso les permite configurar step-bystep guías en los flujos.

Dado que las guías se crean mediante flujos, asigne también los permisos Flujos - Editar, Crear para que puedan crear cualquier tipo de flujo.

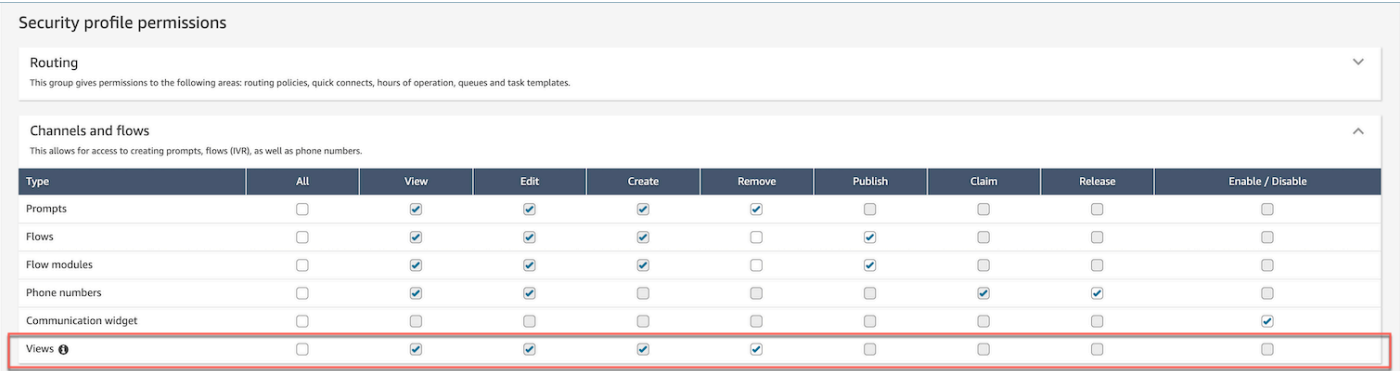

2. Habilitar a los agentes para ver guías

Asigne el permiso Aplicaciones de agente - Vistas personalizadas a los agentes. Esto les permite ver las step-by-step guías en el espacio de trabajo de sus agentes.

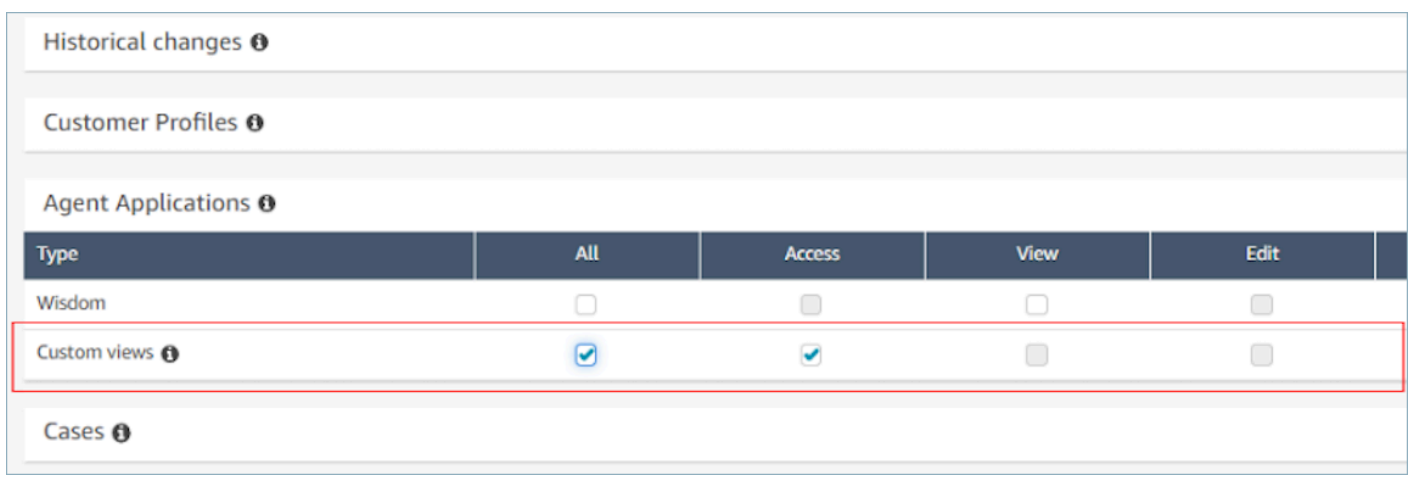

3. Aumentar su cuota de servicio para chats activos simultáneos por instancia

Los flujos de trabajo con los que interactúan los agentes se ejecutan como contactos de chat en Amazon Connect. Le recomendamos que aumente su cuota de chats activos simultáneos por instancia en función del número de contactos simultáneos para los que espera habilitar esta característica.

Para obtener más información sobre las cuotas, consulte [Amazon Connect cuotas](#page-77-0).

## **a** Note

Los flujos de desconexión cuentan como contactos propios, por lo que si establece a DefaultFlowID y DisconnectFlowID, se contarán como dos contactos activos.

# <span id="page-1899-0"></span>Recurso de vista

Las vistas son plantillas de interfaz de usuario que puede utilizar para personalizar el espacio de trabajo de su agente. Por ejemplo, puede usar las vistas para mostrar los atributos de contacto a un agente, proporcionar formularios para introducir los códigos de disposición, proporcionar notas de llamadas y presentar páginas de interfaz de usuario para guiar a los agentes a través de las step-bystep guías.

Amazon Connect incluye un conjunto de vistas a las que puede añadir el espacio de trabajo de su agente y también puede crear sus propias vistas con nuestras API públicas.

Al configurar las vistas en flujos mediante el bloque [Mostrar vista,](#page-1240-0) puede definir contenidos estáticos y dinámicos para cada vista. El contenido de una vista específica se compone de tres elementos clave: una plantilla, un esquema de entrada y acciones.

## **G** Tip

Para obtener la mejor experiencia de asignación de datos, recomendamos utilizar la opción Establecer JSON del bloque [Mostrar vista.](#page-1240-0) Se puede hacer referencia a todos los espacios de nombres de los flujos en el bloque Mostrar vista, incluido \$.External, por lo que podrá compartir datos de sistemas externos con su agente en cualquier vista que cree. Puede combinar datos de Amazon Connect y de otros orígenes para crear una interfaz de usuario consolidada para su agente.

## Vistas personalizadas

Ahora puede utilizar las API para crear sus propios recursos de vista. El recurso View incluye CloudFormation y CloudTrail soporte para el etiquetado.

Ejemplo de la API de vistas

Descripción de vista

Esta vista anida dos tarjetas en un contenedor y coloca un botón de omisión a su derecha.

Comando de la CLI

```
aws connect create-view --name CustomerManagedCardsNoContainer \
--status PUBLISHED --content file://view-content.json \
--instance-id $INSTANCE_ID --region $REGION
```
view-content.json

```
{ 
   "Template": <stringified-template-json> 
   "Actions": ["CardSelected", "Skip"]
}
```
Plantilla JSON (sin cadena)

```
{ 
       "Head": { 
            "Title": "CustomerManagedFormView", 
            "Configuration": { 
                  "Layout": { 
                       "Columns": ["10", "2"] // Default column width for each component is 
  12, which is also the width of the entire view. 
 } 
            } 
      }, 
       "Body": [ 
            { 
                  "_id": "FormContainer", 
                  "Type": "Container", 
                  "Props": {}, 
                  "Content": [ 
\overline{a} "_id": "cafe_card", 
                             "Type": "Card", 
                             "Props": { 
                                   "Id": "CafeCard", 
                                   "Heading": "Cafe Card", 
                                   "Icon": "Cafe", 
                                   "Status": "Status Field", 
                                   "Description": "This is the cafe card.", 
                                   "Action": "CardSelected" // Note that these actions also appear 
  in the view-content.json file. 
\mathbb{R}, \mathbb{R}, \mathbb{R}, \mathbb{R}, \mathbb{R}, \mathbb{R}, \mathbb{R}, \mathbb{R}, \mathbb{R}, \mathbb{R}, \mathbb{R}, \mathbb{R}, \mathbb{R}, \mathbb{R}, \mathbb{R}, \mathbb{R}, \mathbb{R}, \mathbb{R}, \mathbb{R}, \mathbb{R}, \mathbb{R}, \mathbb{R},  "Content": [] 
                       }, 
\overline{a} "_id": "no_icon_card", 
                             "Type": "Card", 
                             "Props": { 
                                   "Id": "NoIconCard", 
                                   "Heading": "No Icon Card",
```

```
 "Status": "Status Field", 
                         "Description": "This is the icon card.", 
                        "Action": "CardSelected" // Note that these actions also appear 
  in the view-content.json file. 
\}, \{ "Content": [] 
 } 
 ] 
         }, 
         { 
             "_id": "button", 
             "Type": "Button", 
             "Props": { "Action": "Skip" }, // Note that these actions also appear in 
 the view-content.json file. 
             "Content": ["Skip"] 
         } 
     ]
}
```
## La vista

**Entradas** 

\$.NoIconCardHeading indica que es necesaria una entrada para el campo NoIconCardHeading para renderizar la vista.

Supongamos que NoIconCardHeading se establece a No Icon Card.

Apariencia

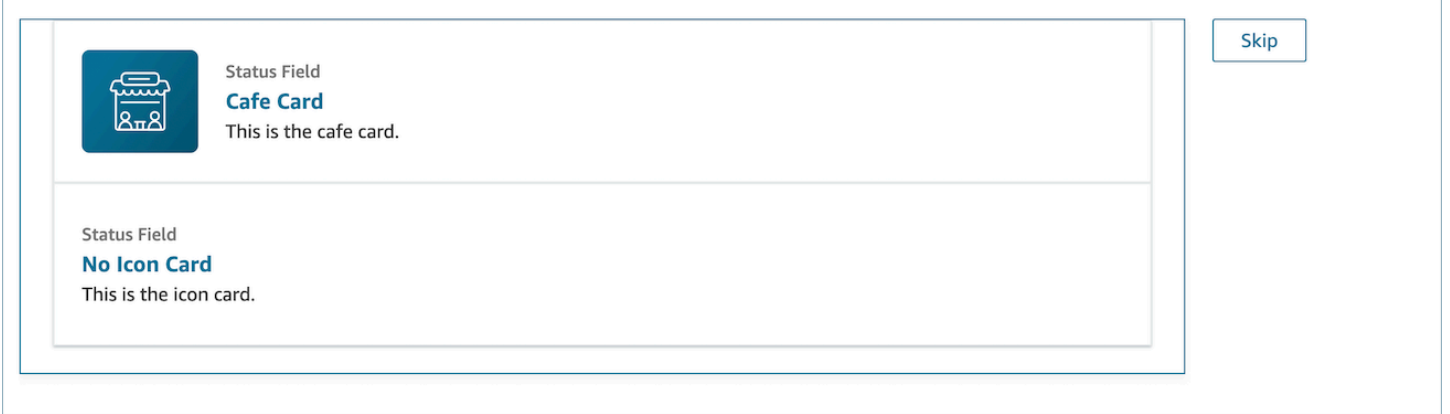

## Ejemplo de salida de vista

Las vistas presentan dos datos principales: la Action realizada y los datos de Output.

Cuando se utiliza una vista con el [bloque Mostrar vista,](https://docs.aws.amazon.com/connect/latest/adminguide/show-view-block.html) Action representa una ramificación y los datos de Output se establecen al atributo de flujo \$.Views.ViewResultData, como se menciona en la documentación del bloque Mostrar vista.

Escenario 1: elegir la tarjeta Café

```
"Action": "CardSelected"
"Output": { 
     "Heading": "CafeCard", 
     "Id": "CafeCard"
}
```
Escenario 2: elegir el botón Omitir

```
"Action": "Skip"
"Output": { 
     "action": "Button"
}
```
## Ejemplo de salida de Form View

Al utilizar la vista administrada por AWS (vista de formulario), el resultado de los datos del formulario aparecerá debajo. FormData

```
{ 
    FormData: { 
         email: "a@amazon.com" 
    }
}
```
Puede acceder a los datos del bloque de visualización, por ejemplo.

```
$.Views.ViewResultData.FormData.email
```
Cuando se utiliza la vista personalizada (con el componente de formulario), el resultado de los datos del formulario aparece directamente debajo de la salida.

```
{ 
      email: "a@amazon.com"
}
```
Puede acceder a los datos del bloque de visualización, por ejemplo\$.Views.ViewResultData.email.

## AWS vistas gestionadas

Amazon Connect incluye un conjunto de vistas a las que puede añadir el espacio de trabajo de su agente. Consulte lo siguiente para obtener detalles sobre cómo configurar las diferentes vistas AWS administradas.

## Detail view

La Vista de detalles sirve para mostrar información al agente y proporcionarle una lista de acciones que puede llevar a cabo. Un uso común de la Vista de detalles es mostrar al agente una pantalla emergente al inicio de una llamada.

- Las acciones de esta vista se pueden usar para permitir que un agente continúe con el siguiente paso de una step-by-step guía o se pueden usar para invocar flujos de trabajo completamente nuevos.
- Secciones es el único componente obligatorio. Es donde puede configurar el cuerpo de la página que desea mostrar a su agente.
- Esta vista admite componentes opcionales como el. AttributeBar

[Documentación](https://d3irlmavjxd3d8.cloudfront.net/?path=/docs/aws-managed-views-detail--with-all) interactiva para Vista de detalles

En la siguiente imagen se muestra un ejemplo de una Vista de detalles. Tiene un encabezado de página, una descripción y cuatro ejemplos.

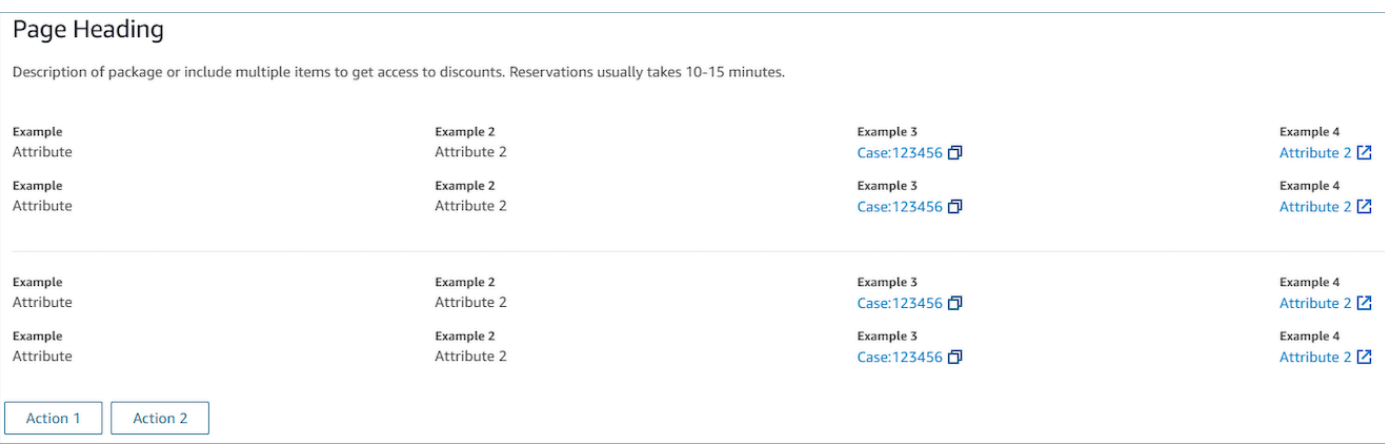

#### Secciones

• El contenido puede ser una cadena estática, una TemplateString o un par clave-valor. Puede ser un único punto de datos o una lista. Para obtener más información, consulte [TemplateString](https://d3irlmavjxd3d8.cloudfront.net/?path=/docs/aws-managed-views-common-configuration--page#templatestring)o. [AtrributeSection](https://d3irlmavjxd3d8.cloudfront.net/?path=/docs/aws-managed-views-common-configuration--page#attribute-section)

#### AttributeBar (Opcional)

- Opcional, si se proporciona, mostrará la barra de atributos en la parte superior de la vista.
- Es una lista de objetos con las propiedades obligatorias: etiqueta, valor y propiedades opcionales LinkTypeResourceId, copiable y URL. Para obtener más información, consulte [Atributo](https://d3irlmavjxd3d8.cloudfront.net/?path=/docs/aws-managed-views-common-configuration--page#attribute).
	- LinkTypepuede ser externo o conectar una aplicación, como una funda.
		- Cuando es externo, el usuario puede navegar a una nueva página del navegador, que está configurada con Url.
		- Si es así, el usuario puede acceder a un nuevo detalle del caso en el espacio de trabajo del agente, que se ha configurado con ResourceId.
	- Copyable permite a los usuarios copiarlo ResourceId seleccionándolo con su dispositivo de entrada.

#### Back (opcional)

- Opcional, pero obligatorio si no se incluye ninguna acción. Si se proporciona, se mostrará el enlace de navegación hacia atrás.
- Es un objeto con una etiqueta que controlará lo que se muestra en el texto del enlace.

### Heading (opcional)

• Opcional; si se proporciona, mostrará el texto como título.

### Description (opcional)

• Opcional; si se proporciona, mostrará la descripción debajo del título.

### Actions (opcional)

• Opcional. Si se proporciona, mostrará una lista de acciones en la parte inferior de la página.

### Ejemplo de entrada

```
{ 
   "AttributeBar": [ 
     {"Label": "Example", "Value": "Attribute"}, 
     { "Label": "Example 2", "Value": "Attribute 3", "LinkType": "case", 
 "ResourceId": "123456", "Copyable": true }
   ], 
   "Back": { 
     "Label": "Back" 
   }, 
   "Heading": "Hello world", 
   "Description": "This view is showing off the wonders of a detail page", 
   "Sections": [{ 
     "TemplateString": "This is an intro paragraph" 
   }, "abc"], 
  "Actions": ["Do thing!", "Update thing 2!"],
}
```
#### Ejemplo de resultados

```
{ 
    Action: "ActionSelected",
     ViewResultData: { 
          actionName: "Action 2" 
     }
```
}

#### List view

La vista de lista sirve para mostrar la información como una lista de elementos con títulos y descripciones. Los elementos también pueden actuar como enlaces con acciones adjuntas. Opcionalmente, también es compatible con la navegación inversa estándar y el encabezado de contexto persistente.

[Documentación](https://d3irlmavjxd3d8.cloudfront.net/?path=/docs/aws-managed-views-list--with-all) interactiva para Vista de lista

En la siguiente imagen se muestra un ejemplo de una vista de lista. Tiene una columna con tres elementos.

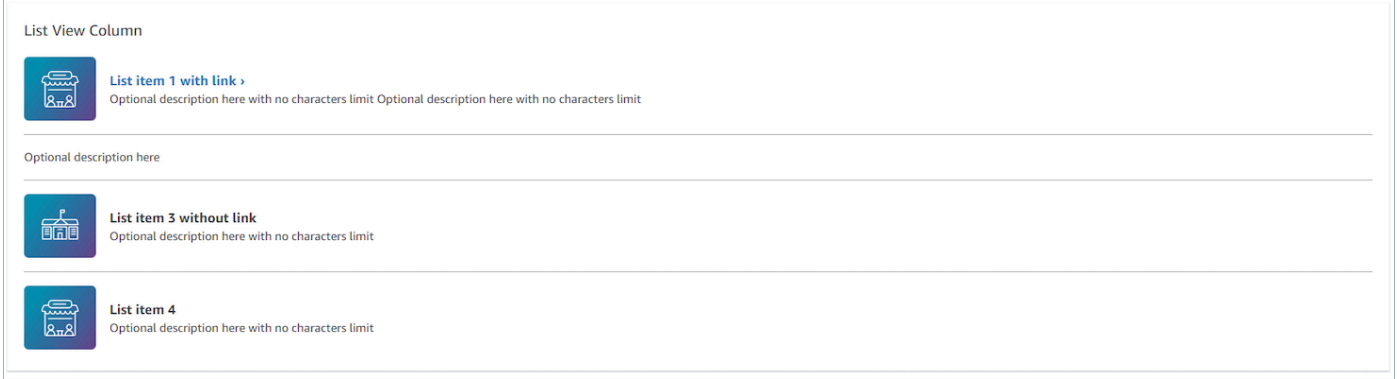

### Items

- Obligatorio, mostrará estos elementos como una lista.
- Cada elemento puede tener un encabezado, una descripción, un icono y un identificador.
	- Todas las propiedades son opcionales.
	- Cuando se define el ID, la salida incluirá el valor como parte de la salida.

### AttributeBar (Opcional)

- Opcional, si se proporciona, mostrará la barra de atributos en la parte superior de la vista.
- Es una lista de objetos con las propiedades obligatorias: etiqueta, valor y propiedades opcionales LinkTypeResourceId, copiable y URL. Para obtener más información, consulte [Atributo](https://d3irlmavjxd3d8.cloudfront.net/?path=/docs/aws-managed-views-common-configuration--page#attribute).
	- LinkTypepuede ser externo o conectar una aplicación, como una funda.
- Cuando es externo, el usuario puede navegar a una nueva página del navegador, que está configurada con Url.
- Si es así, el usuario puede acceder a un nuevo detalle del caso en el espacio de trabajo del agente, que se ha configurado con ResourceId.
- Copyable permite a los usuarios copiarlo ResourceId seleccionándolo con su dispositivo de entrada.

### Back (opcional)

- Opcional, pero obligatorio si no se incluye ninguna acción. Si se proporciona, se mostrará el enlace de navegación hacia atrás.
- Es un objeto con una etiqueta que controlará lo que se muestra en el texto del enlace.

### Heading (opcional)

• Opcional; si se proporciona, mostrará el texto como título.

### SubHeading (Opcional)

• Opcional; si se proporciona, mostrará el texto como título de la lista.

#### Ejemplo de datos de entrada

```
\{ "AttributeBar": [ 
         { "Label": "Example", "Value": "Attribute" }, 
         { "Label": "Example 2", "Value": "Attribute 2" }, 
    { "Label": "Example 2", "Value": "Attribute 3", "LinkType": "external", "Url": 
 "https://www.amzon.com" } 
    ], 
    "Back": { 
         "Label": "Back" 
    }, 
    "Heading": "José may be contacting about...", 
    "SubHeading": "Optional List Title", 
    "Items": [ 
         {
```
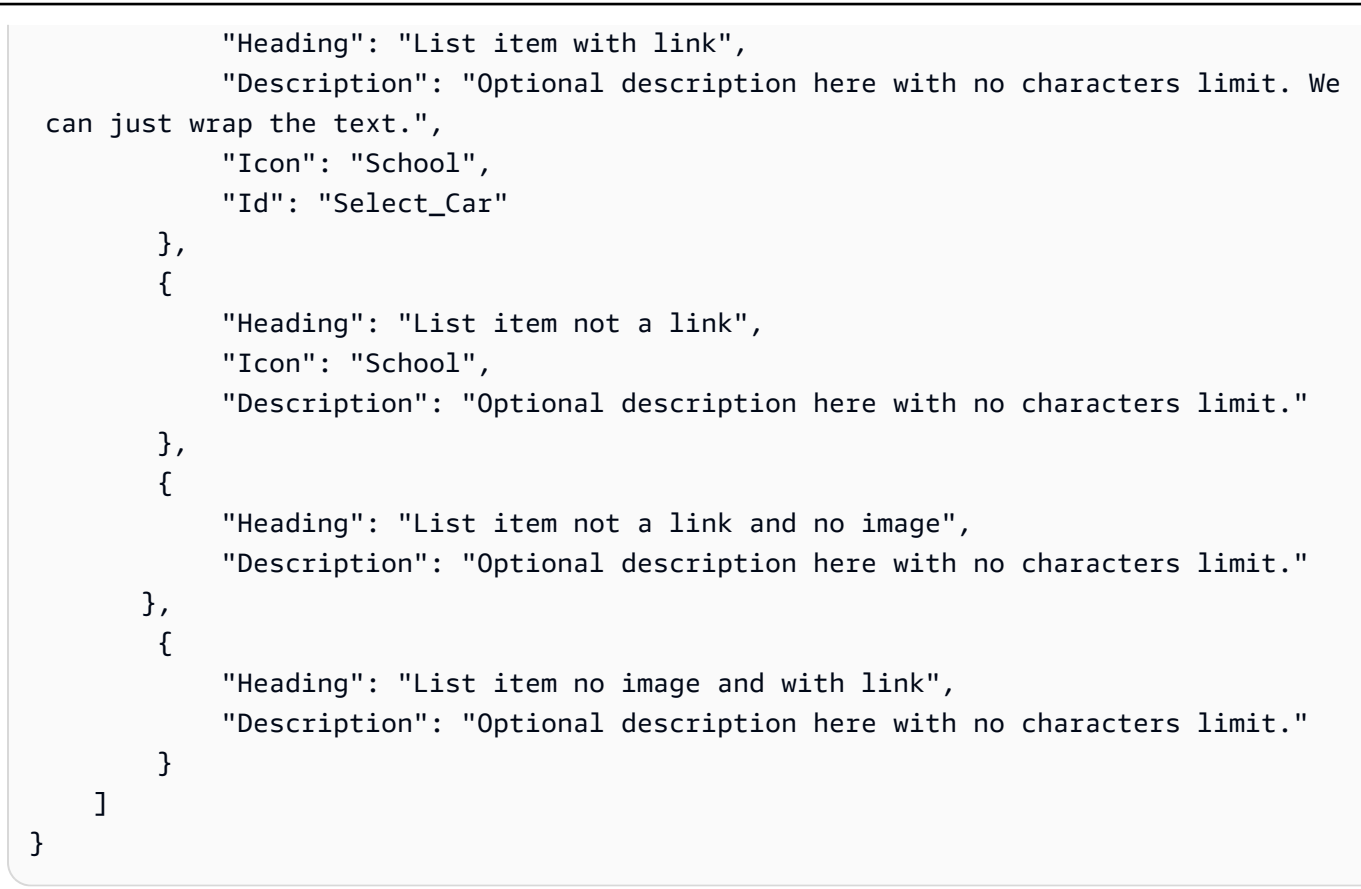

#### Ejemplo de datos de salida

```
{ 
    Action: "ActionSelected",
     ViewResultData: { 
          actionName: "Select_Car" 
     }
}
```
#### Form view

La vista de formulario le permite proporcionar a sus agentes campos de entrada para recopilar los datos necesarios y enviarlos a los sistemas de backend. Esta vista consta de varias secciones con un estilo de sección predefinido con un encabezado. El cuerpo consta de varios campos de entrada dispuestos en un formato de columna o cuadrícula.

[Documentación](https://d3irlmavjxd3d8.cloudfront.net/?path=/docs/aws-managed-views-form--with-all) interactiva para Vista de formulario

En la siguiente imagen se muestra un ejemplo de vista de formulario para una reserva de alquiler de automóviles. Tiene campos de ubicación y fecha.

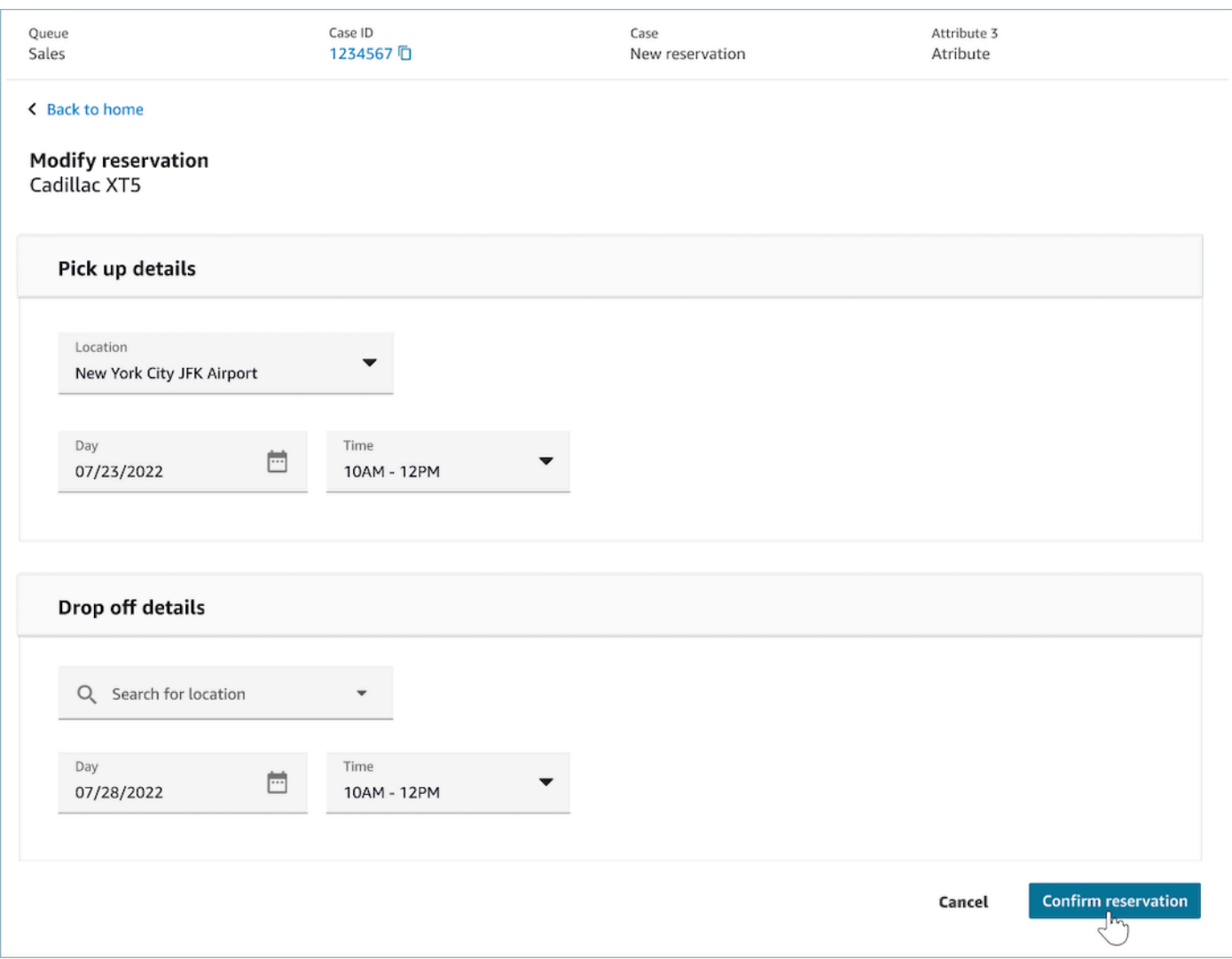

#### Secciones

- Ubicación en la Vista de formulario donde se encuentran los campos de entrada y los campos de visualización.
- SectionProps
	- Heading
		- Título de la sección
	- Tipo
		- Tipo de sección
- FormSection (formularios que gestionan las entradas del usuario) o DataSection (muestran una lista de etiquetas y valores)
- Items
	- Lista de datos basada en el tipo. Cuando Type es DataSection, los datos deben ser atributos. Si Type es FormSection, los datos deben ser componentes de formulario.
- isEditable
	- Muestra el botón de edición en el encabezado cuando se proporciona cuando el tipo de sección es DataSection.
	- Booleano

### Wizard (opcional)

- Se muestra ProgressTrackeren el lado izquierdo de la vista.
- Cada elemento puede tener un encabezado, una descripción y un elemento opcional.
	- El encabezado es obligatorio

#### Back (opcional)

• Es un objeto o una cadena con una etiqueta que controlará lo que se muestra en el texto del enlace.

#### Next (opcional)

- Esta acción se utiliza cuando el paso no es el último.
- Es un objeto (FormActionProps) o una cadena. Para obtener más información, consulte [FormActionProps.](https://d3irlmavjxd3d8.cloudfront.net/?path=/docs/aws-managed-views-common-configuration--page#actionProps)

#### Cancelar (opcional)

- Esta acción se utiliza cuando el paso no es el primero.
- Es un objeto (FormActionProps) o una cadena. Para obtener más información, consulte [FormActionProps.](https://d3irlmavjxd3d8.cloudfront.net/?path=/docs/aws-managed-views-common-configuration--page#actionProps)

### Previous (opcional)

- Esta acción se utiliza cuando el paso no es el primero.
- Es un objeto (FormActionProps) o una cadena. Para obtener más información, consulte [FormActionProps.](https://d3irlmavjxd3d8.cloudfront.net/?path=/docs/aws-managed-views-common-configuration--page#actionProps)

Edit (opcional)

- Esta acción se muestra cuando el tipo de sección es DataSection.
- Es un objeto (FormActionProps) o una cadena. Para obtener más información, consulte [FormActionProps.](https://d3irlmavjxd3d8.cloudfront.net/?path=/docs/aws-managed-views-common-configuration--page#actionProps)

#### AttributeBar (Opcional)

- Opcional, si se proporciona, mostrará la barra de atributos en la parte superior de la vista.
- Es una lista de objetos con las propiedades obligatorias: etiqueta, valor y propiedades opcionales LinkTypeResourceId, copiable y URL. Para obtener más información, consulte [Atributo](https://d3irlmavjxd3d8.cloudfront.net/?path=/docs/aws-managed-views-common-configuration--page#attribute).
	- LinkTypepuede ser externo o conectar una aplicación, como una funda.
		- Cuando es externo, el usuario puede navegar a una nueva página del navegador, que está configurada con Url.
		- Si es así, el usuario puede acceder a un nuevo detalle del caso en el espacio de trabajo del agente, que se ha configurado con ResourceId.
	- Copyable permite a los usuarios copiarlo ResourceId seleccionándolo con su dispositivo de entrada.

Heading (opcional)

• Cadena que aparece como el título de la página.

SubHeading (Opcional)

• Mensaje secundario para la página.

#### ErrorText (Opcional)

• Opcional, muestra los mensajes de error del servidor.

• ErrorProps; Cadena

Ejemplo de datos de entrada

```
\{ "AttributeBar": [{ 
              "Label": "Queue", 
              "Value": "Sales" 
         }, 
         { 
              "Label": "Case ID", 
              "Value": "1234567" 
         }, 
         { 
              "Label": "Case", 
              "Value": "New reservation" 
         }, 
         { 
              "Label": "Attribute 3", 
              "Value": "Attribute" 
         } 
     ], 
     "Back": { 
         "Label": "Back Home" 
     }, 
     "Next": { 
         "Label": "Confirm Reservation", 
         "Details": { 
              "endpoint": "awesomecustomer.com/submit", 
         } 
     }, 
     "Cancel": { 
         "Label": "Cancel" 
     }, 
     "Heading": "Modify Reservation", 
     "SubHeading": "Cadillac XT5", 
     "ErrorText": { 
         "Header": "Modify reservation failed", 
         "Content": "Internal Server Error, please try again" 
     }, 
     "Sections": [{ 
         "_id": "pickup",
```

```
 "Type": "FormSection", 
          "Heading": "Pickup Details", 
          "Items": [{ 
              "LayoutConfiguration": { 
                   "Grid": [{ 
                        "colspan": { 
                            "default": "12", 
                            "xs": "6" 
1999 1999 1999 1999 1999
                   }] 
              }, 
              "Items": [{ 
                   "Type": "FormInput", 
                   "Fluid": true, 
                   "InputType": "text", 
                   "Label": "Location", 
                   "Name": "pickup-location", 
                   "DefaultValue": "Seattle" 
              }] 
         }, { 
              "LayoutConfiguration": { 
                   "Grid": [{ 
                        "colspan": { 
                            "default": "6", 
                            "xs": "4" 
1999 1999 1999 1999 1999
                   }, { 
                        "colspan": { 
                            "default": "6", 
                            "xs": "4" 
1999 1999 1999 1999 1999
                   }] 
              }, 
              "Items": [{ 
                   "Label": "Day", 
                   "Type": "DatePicker", 
                   "Fluid": true, 
                   "DefaultValue": "2022-10-10", 
                   "Name": "pickup-day" 
              }, { 
                   "Label": "Time", 
                   "Type": "TimeInput", 
                   "Fluid": true, 
                   "DefaultValue": "13:00",
```

```
 "Name": "pickup-time" 
              }] 
         }] 
     }, { 
          "_id": "dropoff", 
          "Heading": "Drop off details", 
          "Type": "FormSection", 
          "Items": [{ 
               "LayoutConfiguration": { 
                   "Grid": [{ 
                        "colspan": { 
                             "default": "12", 
                             "xs": "6" 
1999 1999 1999 1999 1999
                   }] 
              }, 
              "Items": [{ 
                   "Label": "Location", 
                   "Type": "FormInput", 
                   "Fluid": true, 
                   "DefaultValue": "Lynnwood", 
                   "Name": "dropoff-location" 
              }] 
          }, { 
              "LayoutConfiguration": { 
                   "Grid": [{ 
                        "colspan": { 
                             "default": "6", 
                             "xs": "4" 
1999 1999 1999 1999 1999
                   }, { 
                        "colspan": { 
                             "default": "6", 
                             "xs": "4" 
1999 1999 1999 1999 1999
                   }] 
              }, 
              "Items": [{ 
                   "Label": "Day", 
                   "Type": "DatePicker", 
                   "Fluid": true, 
                   "DefaultValue": "2022-10-15", 
                   "Name": "dropoff-day" 
              }, {
```

```
 "Label": "Time", 
                    "Type": "TimeInput", 
                    "Fluid": true, 
                    "DefaultValue": "01:00", 
                    "Name": "dropoff-time" 
               }] 
          }] 
     }]
}
```
#### Ejemplo de datos de salida

```
{ 
     Action: "Submit", 
     ViewResultData: { 
          FormData: { 
              "dropoff-day": "2022-10-15", 
              "dropoff-location": "Lynnwood", 
              "dropoff-time": "01:00", 
              "pickup-day": "2022-10-10", 
              "pickup-location": "Seattle", 
              "pickup-time": "13:00" 
          }, 
         StepName:"Pickup and drop off" 
     }
}
```
#### Confirmation view

La Vista de confirmación es una página que se muestra a los usuarios una vez que se ha enviado un formulario o se ha completado una acción. En esta plantilla prediseñada, puede proporcionar un resumen de lo que ha sucedido, los próximos pasos y las instrucciones. La Vista de confirmación admite una barra de atributos persistente, un icono o imagen, un título y un subtítulo, además de un botón de navegación para volver al inicio.

[Documentación](https://d3irlmavjxd3d8.cloudfront.net/?path=/docs/aws-managed-views-confirmation--with-all) interactiva para Vista de confirmación

En la siguiente imagen se muestra un ejemplo de una confirmación.

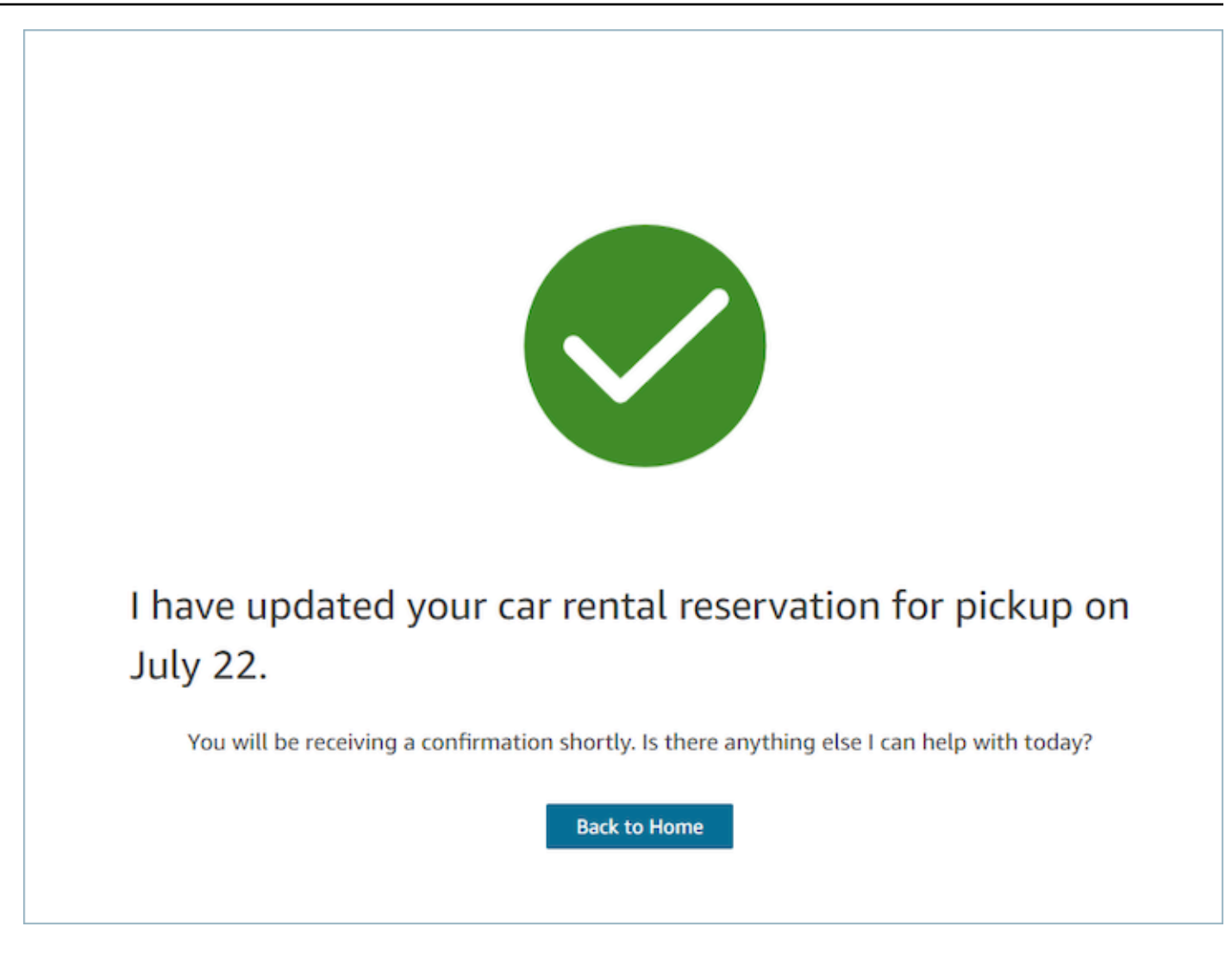

#### **Next**

- Obligatorio.
- Botón de acción para la siguiente acción
	- Etiqueta: etiqueta de cadena para el botón de navegación.

#### AttributeBar (Opcional)

- Opcional, si se proporciona, mostrará la barra de atributos en la parte superior de la vista.
- Es una lista de objetos con las propiedades obligatorias: etiqueta, valor y propiedades opcionales LinkTypeResourceId, copiable y URL. Para obtener más información, consulte [Atributo](https://d3irlmavjxd3d8.cloudfront.net/?path=/docs/aws-managed-views-common-configuration--page#attribute).
	- LinkTypepuede ser externo o conectar una aplicación, como una funda.
- Cuando es externo, el usuario puede navegar a una nueva página del navegador, que está configurada con Url.
- Si es así, el usuario puede acceder a un nuevo detalle del caso en el espacio de trabajo del agente, que se ha configurado con ResourceId.
- Copyable permite a los usuarios copiarlo ResourceId seleccionándolo con su dispositivo de entrada.

#### Heading (opcional)

• Cadena que aparece como el título de la página.

```
SubHeading (Opcional)
```
• Mensaje secundario para la página.

## Graphic (opcional)

- Muestra una imagen
- Objeto con la siguiente clave:
	- Include: booleano, si es true, el gráfico se incluirá en la página.

### Ejemplo de datos de entrada

```
 { 
 "AttributeBar": [ 
    { "Label": "Attribute1", "Value": "Value1" }, 
    { "Label": "Attribute2", "Value": "Value2" }, 
    { "Label": "Attribute3", "Value": "Amazon", "LinkType": "external", "Url": 
 "https://www.amzon.com" } 
 ], 
 "Next": { 
    "Label": "Go Home" 
 }, 
  "Graphic": { 
    "Include": true 
  }, 
  "Heading": "I have updated your car rental reservation for pickup on July 22.",
```

```
 "SubHeading": "You will be receiving a confirmation shortly. Is there anything 
  else I can help with today?",
}
```
Ejemplo de datos de salida

```
{ 
      "Action": "Next", 
      "ViewResultData": { 
           "Label": "Go Home" 
     }
}
```
Cards view

La Vista de tarjetas le permite guiar a su agente presentándole una lista de temas entre los que elegir tan pronto como acepte el contacto.

[Documentación](https://d3irlmavjxd3d8.cloudfront.net/?path=/docs/aws-managed-views-cards--with-all) interactiva para Vista de tarjetas

Presente las tarjetas a sus agentes. En la siguiente imagen se muestra un ejemplo de seis tarjetas que se presentan al agente: una para hacer una nueva reserva y las otras para revisar las reservas de los próximos viajes.

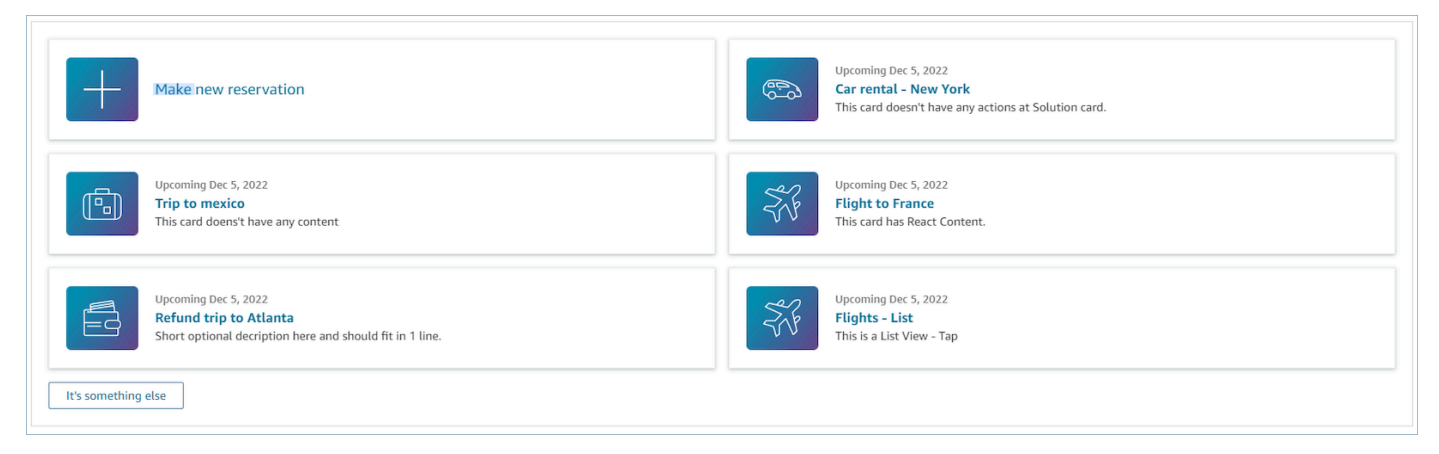

Cuando los agentes eligen una carta, se muestra más información. La siguiente imagen muestra una tarjeta abierta que presenta los detalles de una reserva.

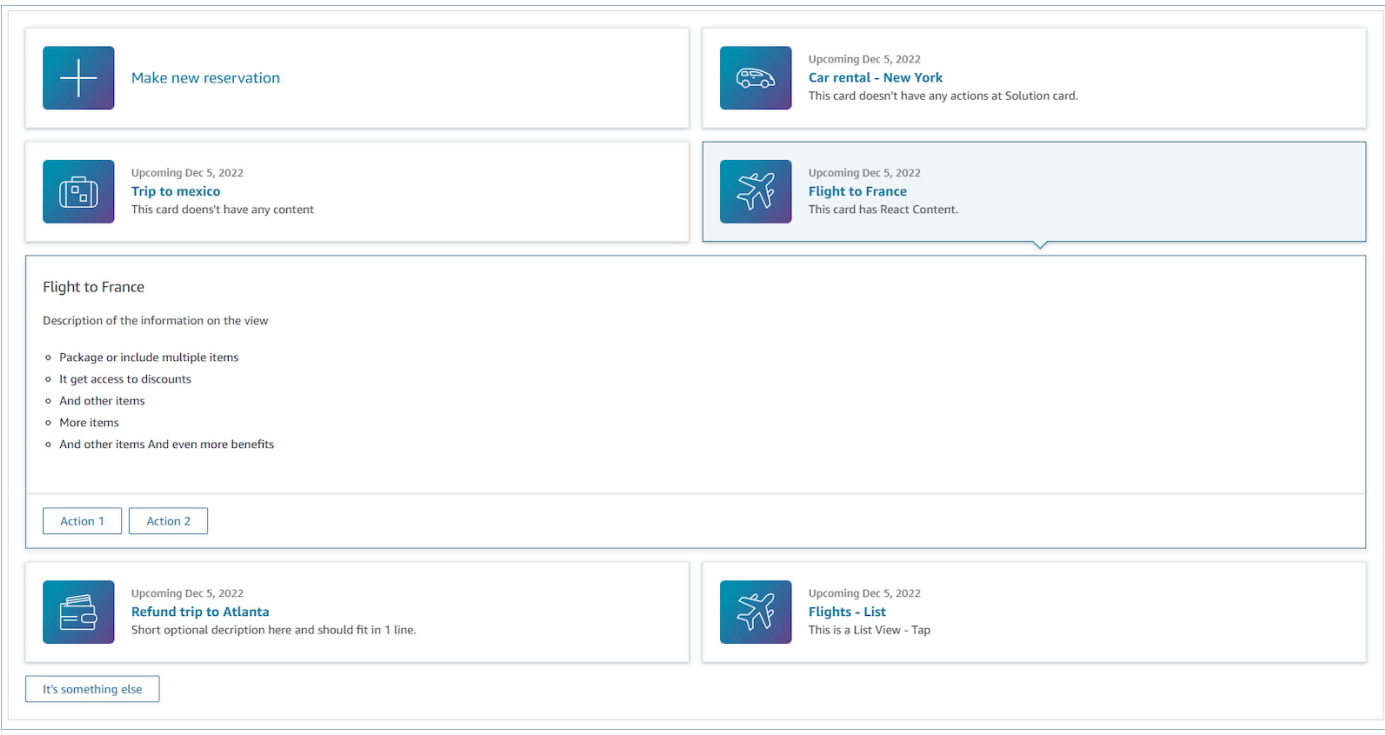

#### Secciones

- Es una lista de objetos con un resumen y un detalle. Debe proporcionarse para crear la tarjeta y el detalle.
- Consta de resumen y detalle. Para obtener más información, consulte [Resumen y detalle.](https://d3irlmavjxd3d8.cloudfront.net/?path=/docs/aws-managed-views-cards--with-all)

#### AttributeBar (Opcional)

- Opcional, si se proporciona, mostrará la barra de atributos en la parte superior de la vista.
- Es una lista de objetos con las propiedades obligatorias: etiqueta, valor y propiedades opcionales LinkTypeResourceId, copiable y URL. Para obtener más información, consulte [Atributo](https://d3irlmavjxd3d8.cloudfront.net/?path=/docs/aws-managed-views-common-configuration--page#attribute).
	- LinkTypepuede ser externo o conectar una aplicación, como una funda.
		- Cuando es externo, el usuario puede navegar a una nueva página del navegador, que está configurada con Url.
		- Si es así, el usuario puede acceder a un nuevo detalle del caso en el espacio de trabajo del agente, que se ha configurado con ResourceId.
	- Copyable permite a los usuarios copiarlo ResourceId seleccionándolo con su dispositivo de entrada.

#### Heading (opcional)

• Cadena que aparece como el título de la página

#### Back (opcional)

• Es un objeto o una cadena con una etiqueta que controlará lo que se muestra en el texto del enlace. Para obtener más información, consulte [ActionProps.](https://d3irlmavjxd3d8.cloudfront.net/?path=/docs/aws-managed-views-common-configuration--page#actionProps)

#### NoMatchFound (Opcional)

• Es una cadena que se muestra en un botón que está debajo de Tarjetas. Para obtener más información, consulte [ActionProps](https://d3irlmavjxd3d8.cloudfront.net/?path=/docs/aws-managed-views-common-configuration--page#actionProps).

Ejemplo de datos de entrada

```
{ 
     "AttributeBar": [{ 
               "Label": "Queue", 
               "Value": "Sales" 
          }, 
          { 
               "Label": "Case ID", 
               "Value": "1234567" 
          }, 
          { 
               "Label": "Case", 
               "Value": "New reservation" 
          }, 
          { 
               "Label": "Attribute 3", 
               "Value": "Attribute" 
          } 
     ], 
     "Back": { 
          "Label": "Back" 
     }, 
     "Heading": "Customer may be contacting about...", 
     "Cards": [{ 
                  "Summary": {
```

```
 "Id": "lost_luggage", 
                 "Icon": "plus", 
                 "Heading": "Lost luggage claim" 
               }, 
               "Detail": { 
                 "Heading": "Lost luggage claim", 
                 "Description": "Use this flow for customers that have lost their 
  luggage and need to fill a claim in order to get reimbursement. This workflow 
  usually takes 5-8 minutes", 
                 "Sections": { 
                   "TemplateString": "<TextContent>Steps:<ol><li>Customer provides 
 incident information</li><li>Customer provides receipts and agrees with amount</
li><li>Customer receives reimbursement</li></ol></TextContent>"
                 }, 
                 "Actions": [ 
                   "Start a new claim", 
                   "Something else" 
 ] 
 } 
             }, 
\{\hspace{.1cm} \} "Summary": { 
                 "Id": "car_rental", 
                 "Icon": "Car Side View", 
                "Heading": "Car rental - New York",
                 "Status": "Upcoming Sept 17, 2022" 
               }, 
               "Detail": { 
                "Heading": "Car rental - New York",
                 "Sections": { 
                   "TemplateString": "<p>There is no additional information</p>" 
 } 
 } 
             }, 
\{\hspace{.1cm} \} "Summary": { 
                 "Id": "trip_reservation", 
                 "Icon": "Suitcase", 
                 "Heading": "Trip to Mexico", 
                 "Status": "Upcoming Aug 15, 2022", 
                 "Description": "Flying from New York to Cancun, Mexico" 
               }, 
               "Detail": { 
                 "Heading": "Trip to Mexico",
```

```
 "Sections": { 
                   "TemplateString": "<p>There is no additional information</p>" 
 } 
 } 
             }, 
\{\hspace{.1cm} \} "Summary": { 
                 "Id": "fligh_reservation", 
                 "Icon": "Airplane", 
                 "Heading": "Flight to France", 
                 "Status": "Upcoming Dec 5, 2022", 
                 "Description": "Flying from Miami to Paris, France" 
               }, 
               "Detail": { 
                 "Heading": "Flight to France", 
                 "Sections": { 
                   "TemplateString": "<p>There is no additional information</p>" 
 } 
 } 
             }, 
\{\hspace{.1cm} \} "Summary": { 
                 "Id": "flight_refund", 
                 "Icon": "Wallet Closed", 
                 "Heading": "Refund flight to Atlanta", 
                 "Status": "Refunded July 10, 2022" 
               }, 
               "Detail": { 
                 "Heading": "Refund trip to Atlanta", 
                 "Sections": { 
                   "TemplateString": "<p>There is no additional information</p>" 
 } 
 } 
             }, 
\{\hspace{.1cm} \} "Summary": { 
                 "Id": "book_experience", 
                 "Icon": "Hot Air Balloon", 
                 "Heading": "Book an experience", 
                 "Description": "Top experience for european travellers" 
               }, 
               "Detail": { 
                 "Heading": "Book an experience", 
                 "Sections": {
```

```
 "TemplateString": "<p>There is no additional information</p>" 
 } 
 } 
            }], 
    "NoMatchFound": { 
        "Label": "Can't find match?" 
    }
}
```
#### Ejemplo de datos de salida

```
{ 
    Action: "ActionSelected",
     ViewResultData: { 
          actionName: "Update the trip" 
     }
}
```
# Compatibilidad con HTML y JSX

Puede personalizar el aspecto de los diseños de los recursos de vista mediante HTML o JSX cuando pase parámetros de entrada al bloque Mostrar vista.

Como ejemplo sencillo, cree un flujo con un bloque Mostrar vista y seleccione la vista de detalles. En el campo Secciones, utilice el siguiente código JSON para ver cómo se procesan las expresiones HTML o JSX.

Ejemplo de HTML

```
{
"TemplateString": 
     "<TextContent>Steps:<ol><li>Customer provides incident information</
li><li>Customer provides receipts and agrees with 
         amount</li> <li>Customer receives reimbursement</li></ol></TextContent>"
}
```
Ejemplo de JSX

```
{
"TemplateString":
"Please provide an introduction to the customers. Ask them how their day is going
Things to say:
Hello, how are you today? My name is Bob, who am I speaking to?"
}
```
# Creador de interfaces de usuario sin código

Puedes crear los recursos de visualización que se utilizan en las step-by-step guías mediante el creador Amazon Connect de interfaces de usuario sin código. Esta característica permite arrastrar y soltar los componentes de la interfaz de usuario en un lienzo, organizar el diseño y editar las propiedades de cada componente. Los componentes de la interfaz de usuario están disponibles en el lado izquierdo de la pantalla y se agrupan en contenedores plegables. El centro de la pantalla es el lienzo que muestra el aspecto del recurso de visualización. En el lado derecho de la pantalla están las propiedades.

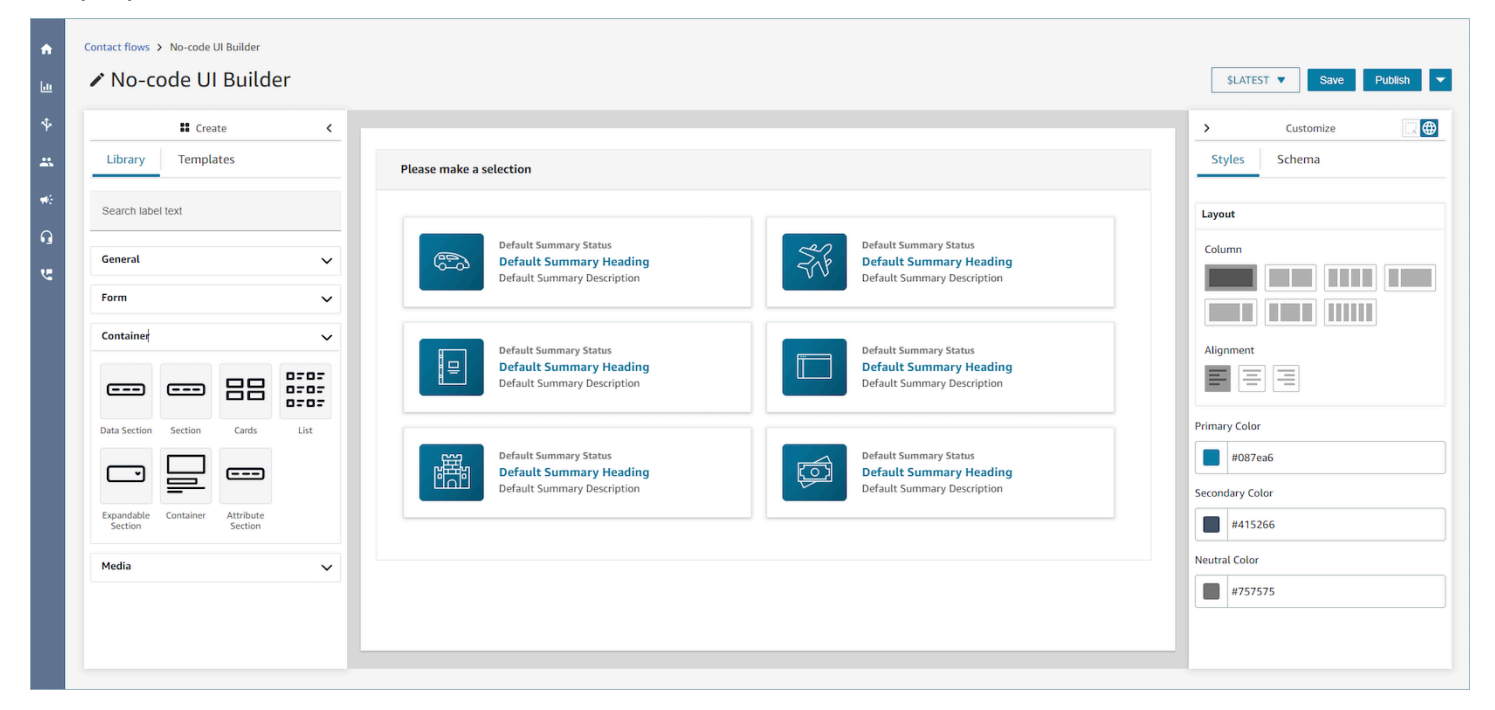

## Acceder al generador de interfaz de usuario sin código

Para acceder al generador de interfaz de usuario sin código, puedes asegurarte de que tu usuario de Amazon Connect tenga acceso a los permisos de Views en los permisos de los perfiles de seguridad de Channels and Flows. Una vez concedidos los permisos, el usuario podrá ver el generador de

interfaz de usuario sin código en el sitio web de Amazon Connect administración, en Routing, Flows y Views. Para obtener más información sobre cómo habilitar los permisos de visualización, consulte[Habilite step-by-step las guías](#page-1898-0).

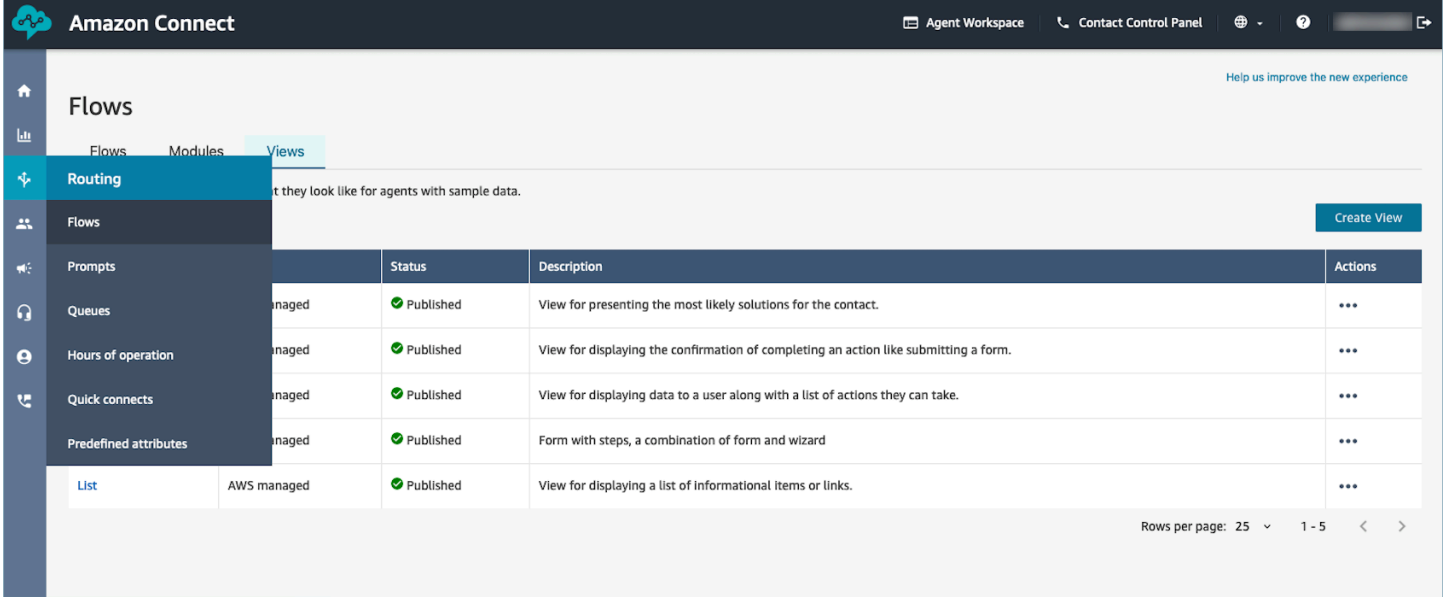

## Biblioteca de componentes de la interfaz de usuario

Para obtener más información sobre todos los componentes de la interfaz de usuario y cómo configurarlos, consulte nuestra [documentación](https://d3irlmavjxd3d8.cloudfront.net/?path=/docs/overview--page) interactiva.

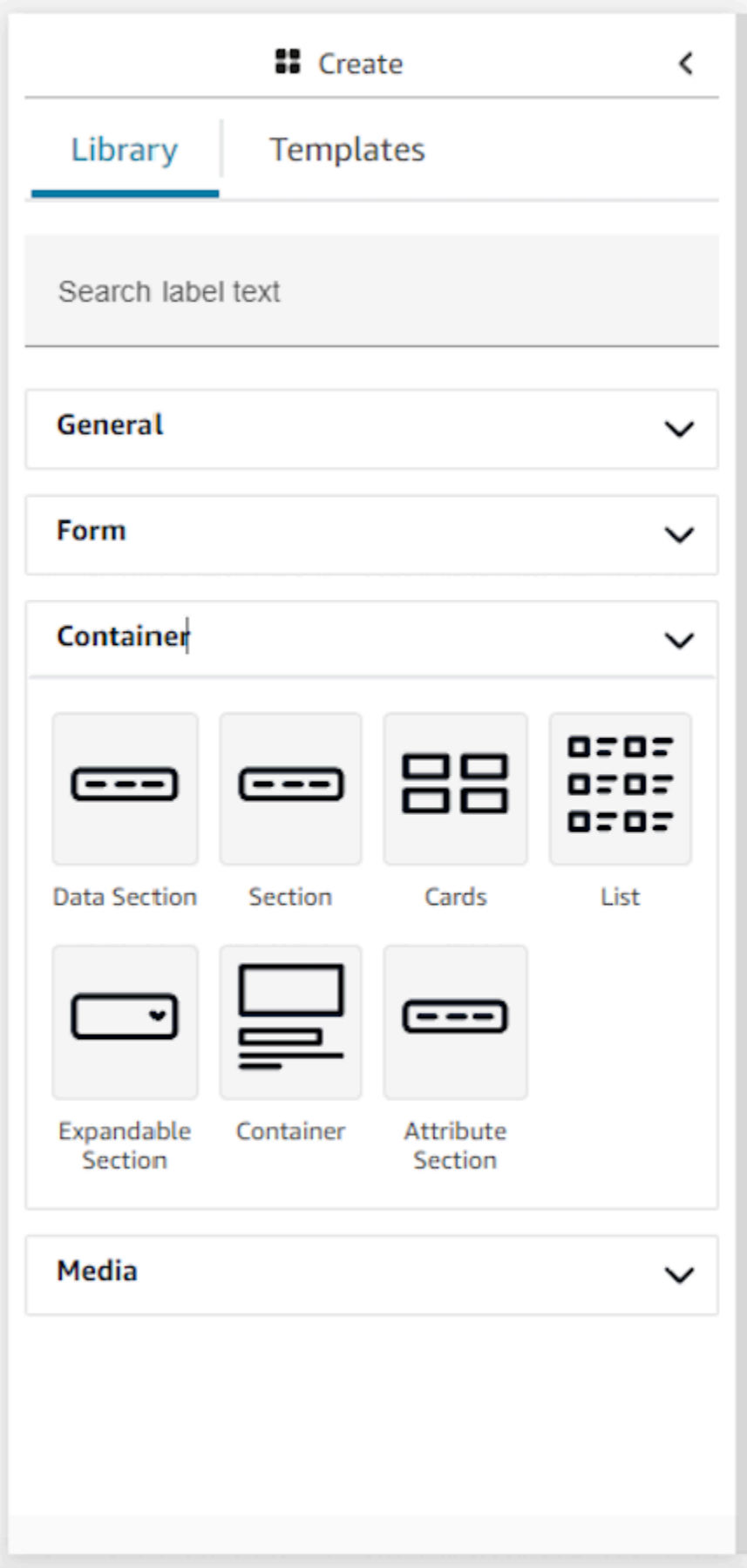

## Contenedores

Los contenedores son un elemento fundamental para crear vistas. Puedes mover los componentes de la interfaz de usuario (incluidos otros contenedores) a un contenedor para agruparlos de forma lógica y visual en la página. Para mantener la coherencia relativa del contenido de la página al personalizar la configuración de la vista de nivel superior, le recomendamos encarecidamente que utilice contenedores en todas las vistas. Los contenedores también admiten el diseño de columnas, lo que le permite organizar el contenido con un contenedor.

## Formulario

Para crear un formulario, debe usar el componente de formulario. Puede arrastrar y soltar el componente de formulario en el lienzo desde la biblioteca de la interfaz de usuario o empezar con la plantilla Ejemplo de formulario que utiliza un componente de formulario. Efectivamente, el componente de formulario es un tipo especial de contenedor en el que se pueden insertar campos de entrada y un botón de envío. Cuando el usuario que interactúa con una guía pulsa el botón de envío, el sistema devuelve al flujo de contactos todos los valores introducidos en los campos del formulario. En ese momento, en el flujo de contactos, podrá personalizar su propia lógica empresarial y enviar o recuperar datos a sistemas de terceros mediante bloques de flujo lambda.

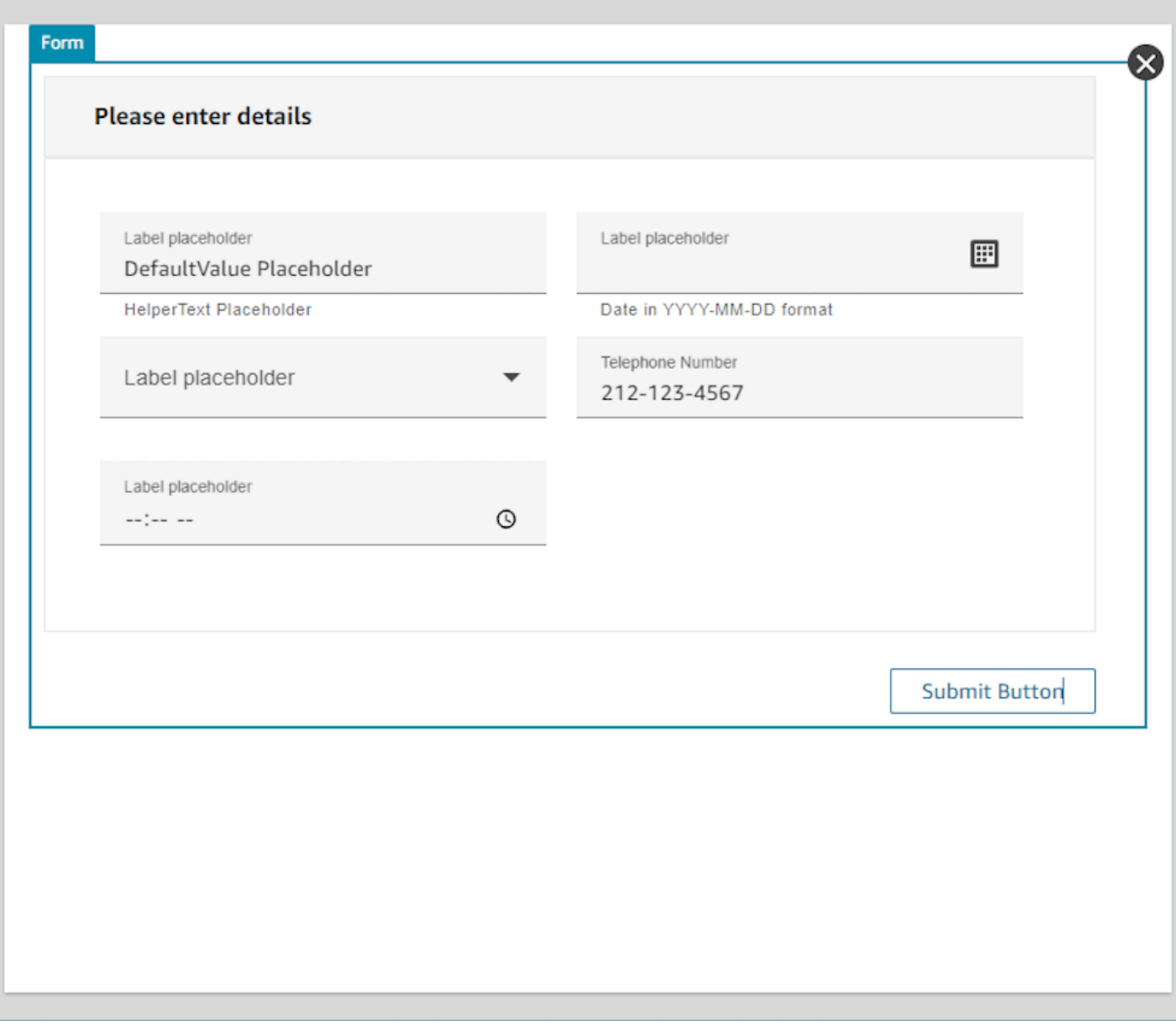

## Panel Personalizar

En el lado derecho del creador de interfaces de usuario sin código está el panel Personalizar. En este panel, podrá establecer una variedad de ajustes para su vista, incluidos los diseños de columnas, los colores, la asignación dinámica de datos, los datos de ejemplo y las definiciones de datos estáticos. En este panel se configuran tanto los ajustes globales de todo el recurso de visualización como la configuración local en el nivel de componente.

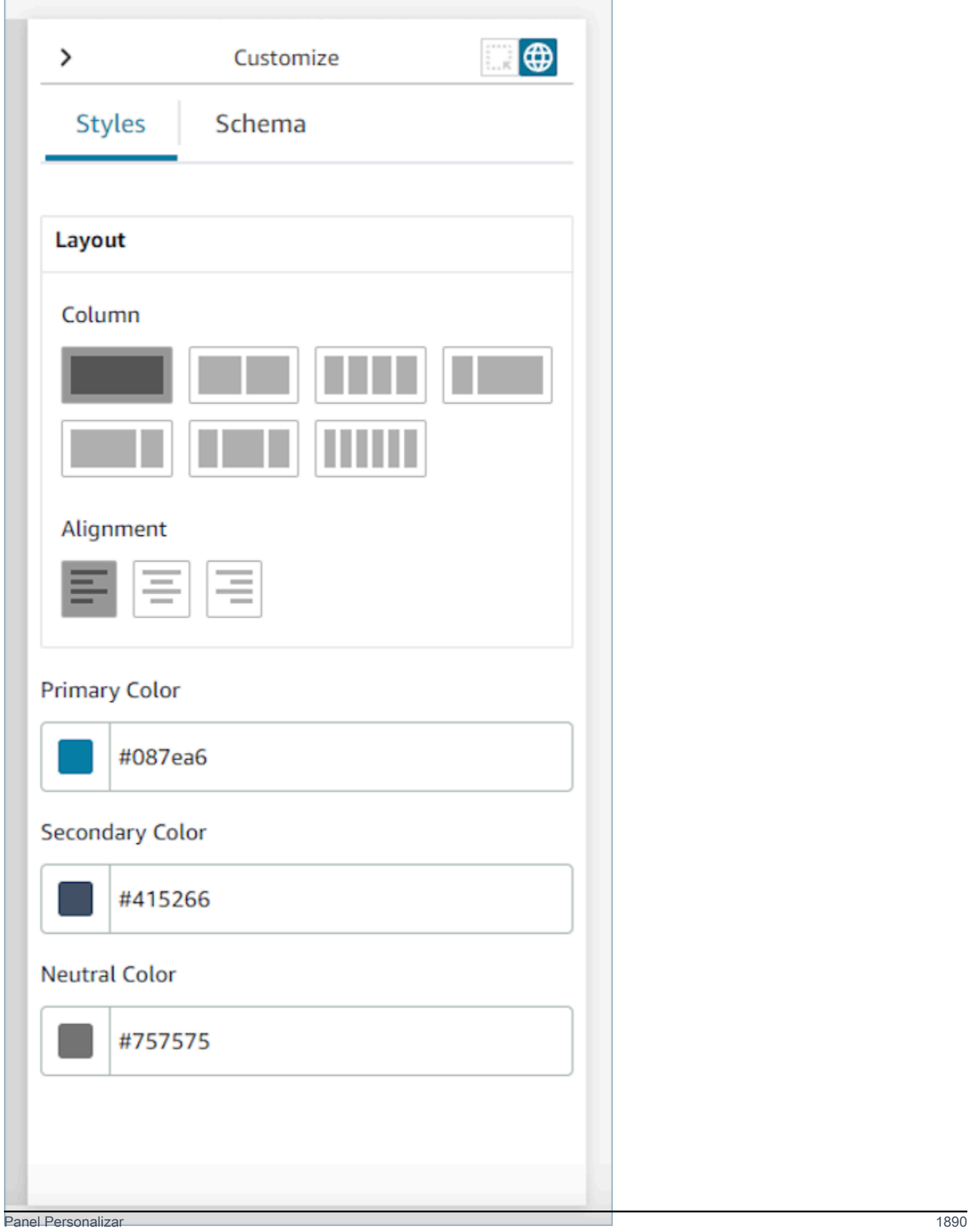

## Configuración global

La configuración global controla la configuración general de la vista. Para encontrar la configuración global, navegue hasta el panel Personalizar situado en la parte derecha de la pantalla y elija el icono del globo terráqueo, que aparece resaltado en la siguiente imagen. Los ajustes globales que existen hoy en día son los diseños y los colores. Para obtener más información sobre las columnas, consulte [Columnas de diseño](#page-1933-0). La alineación controla la ubicación relativa de los componentes a la izquierda, en el centro o a la derecha de la vista. Hay tres campos de color disponibles en el nivel global para el recurso de visualización: color primario, color secundario y color neutro. Cada componente de la vista aplicará estos ajustes de forma predeterminada. Sin embargo, al personalizar un componente, puede anular esta configuración de color global.

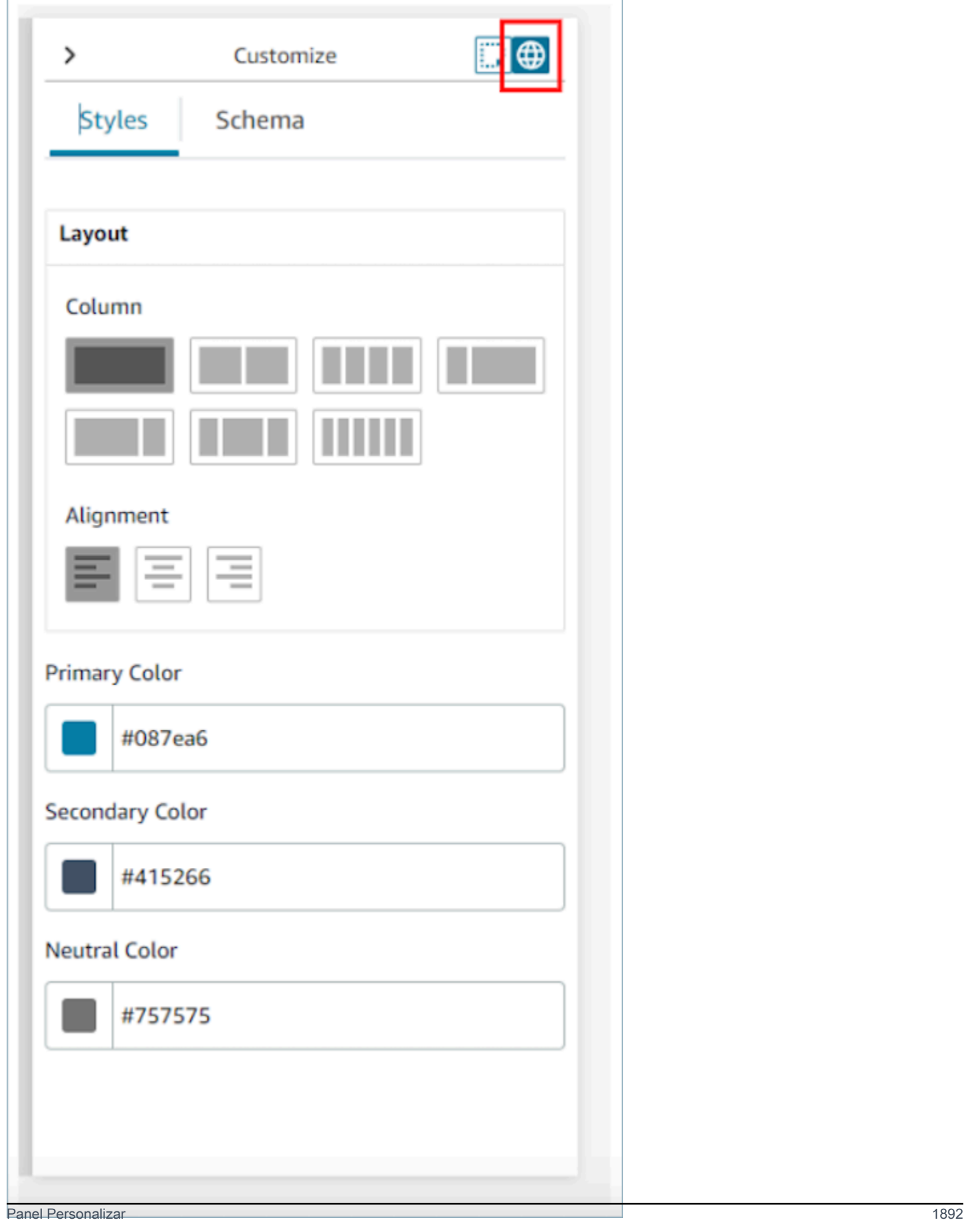

## <span id="page-1933-0"></span>Columnas de diseño

El recurso de visualización utiliza un patrón de caja flexible con 12 columnas. En lugar de colocar los componentes en el lienzo de forma perfecta en cuanto a los píxeles, los componentes ocupan una posición relativa entre sí, lo que permite a la vista aumentar y reducir su tamaño de forma receptiva sin perder su composición. En la configuración global, puede determinar cómo desea agrupar las columnas.

Por ejemplo, en la sección Columna, puede optar por dividir la vista en dos secciones de seis columnas y obtener el siguiente diseño.

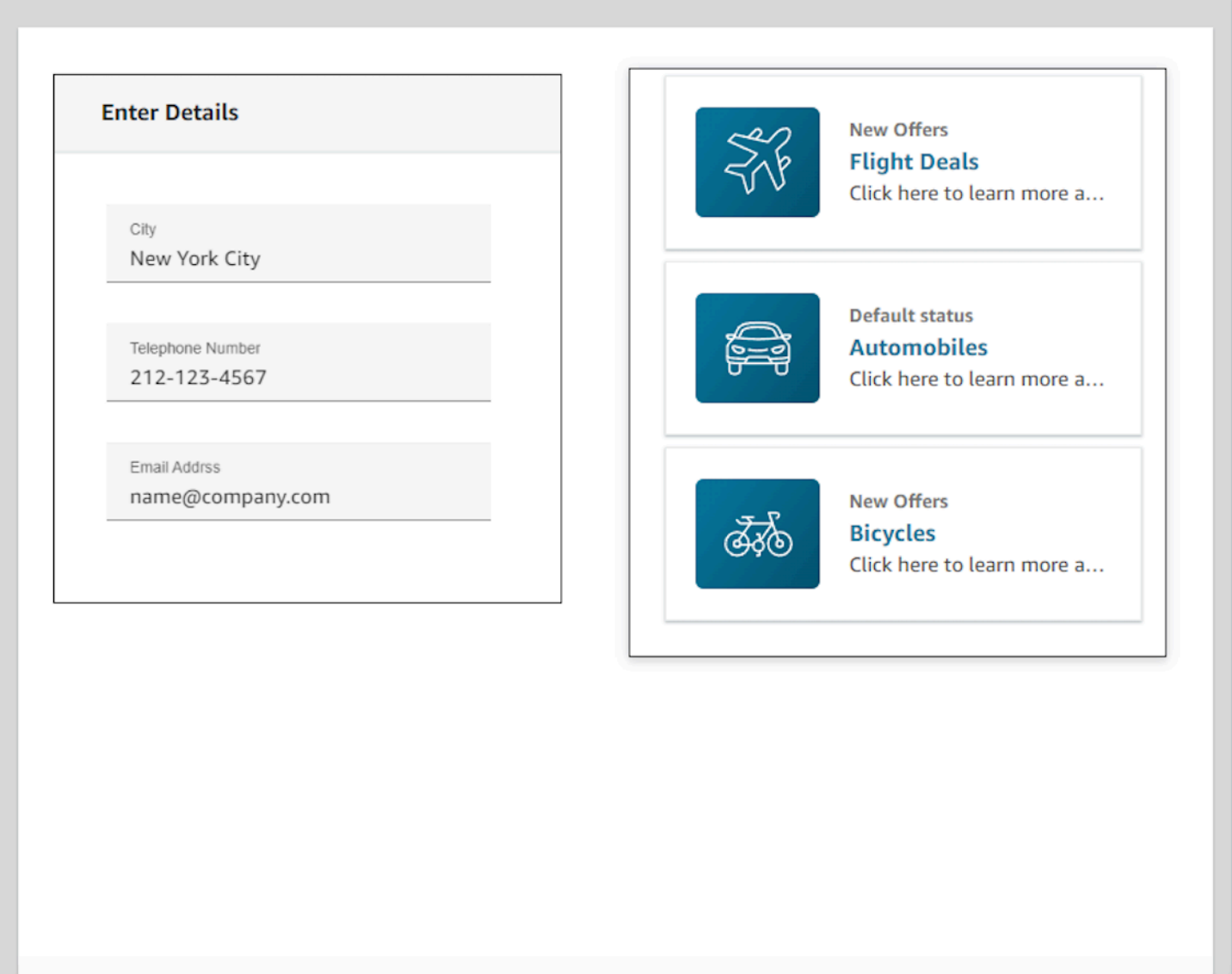

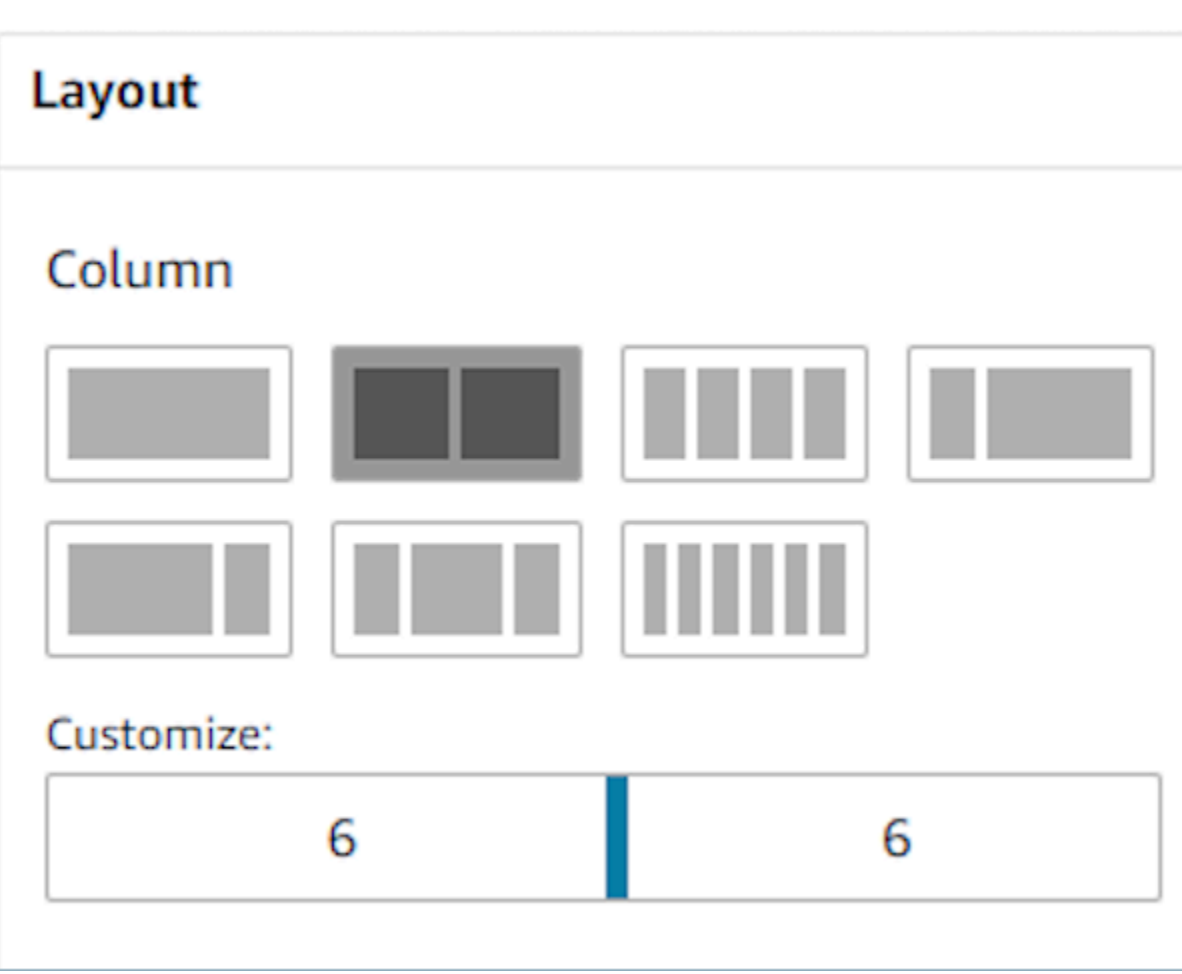

También puede usar el control deslizante Personalizar para modificar las proporciones de estas agrupaciones. Por ejemplo, puede configurarla para que el lado izquierdo de la vista tenga cuatro columnas y el lado derecho, ocho.

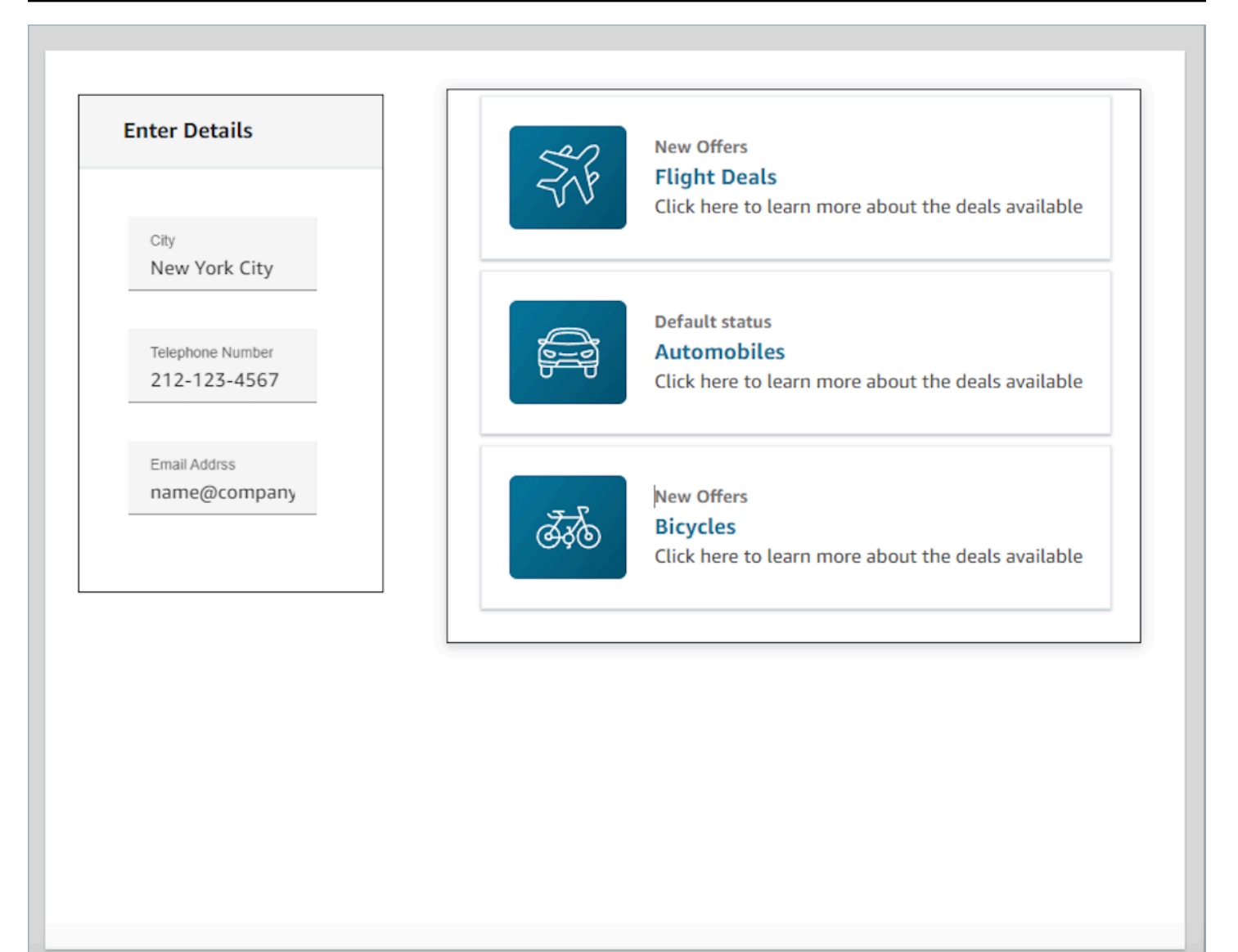

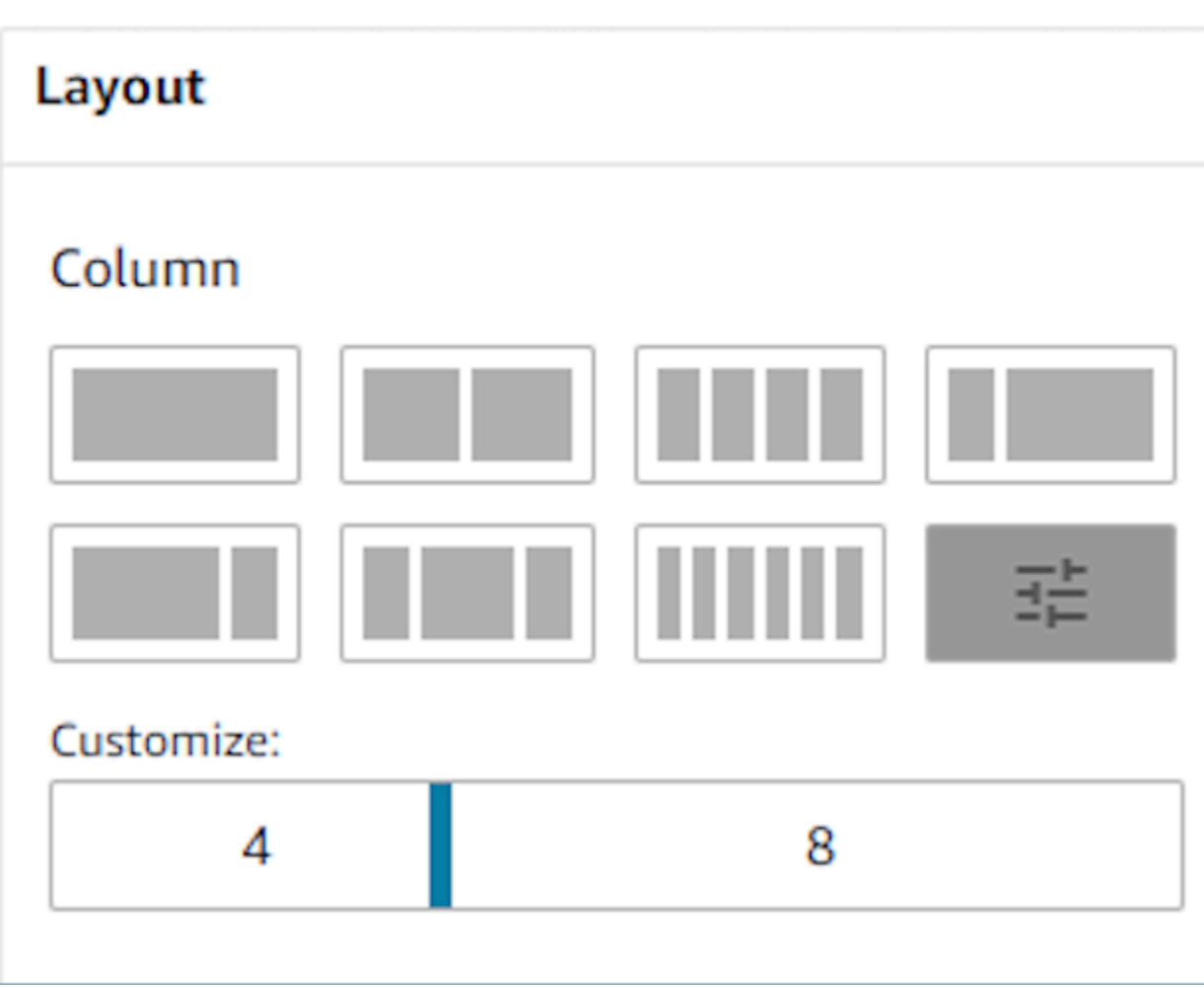

## Campos dinámicos

Con algunos componentes, no sabrá qué valores se van a rellenar hasta que se utilice una guía durante el tiempo de ejecución. Por ejemplo, si va a crear una pantalla emergente, puede que sepa que quiere mostrar el nombre y el identificador del perfil del cliente, pero los valores de estos campos cambiarán de un contacto a otro.

Para configurar un campo específico para que tenga un valor de componente, puede abrir la pestaña de propiedades de ese componente y seleccionar la casilla de verificación Esto es dinámico que aparece junto al campo en cuestión. Los campos más comunes que requieren valores dinámicos son el campo Valor para los campos de visualización y el DefaultValuecampo que se encuentra en las entradas de los formularios. Técnicamente, cualquier campo visible u oculto para un agente, se puede determinar dinámicamente durante el tiempo de ejecución, por lo que todos los campos de la pestaña de propiedades tienen la opción Esto es dinámico disponible.

Como ejemplo, podemos echar un vistazo al AttributesBarcomponente. Esto es dinámico: la etiqueta del campo de visualización que se encuentra en la barra de atributos se define estáticamente como el nombre del cliente, mientras que el valor real que rellena este campo es dinámico y, por lo tanto, vendrá determinado por los datos que se pasen en tiempo de ejecución al bloque [Mostrar vista.](#page-1240-0)

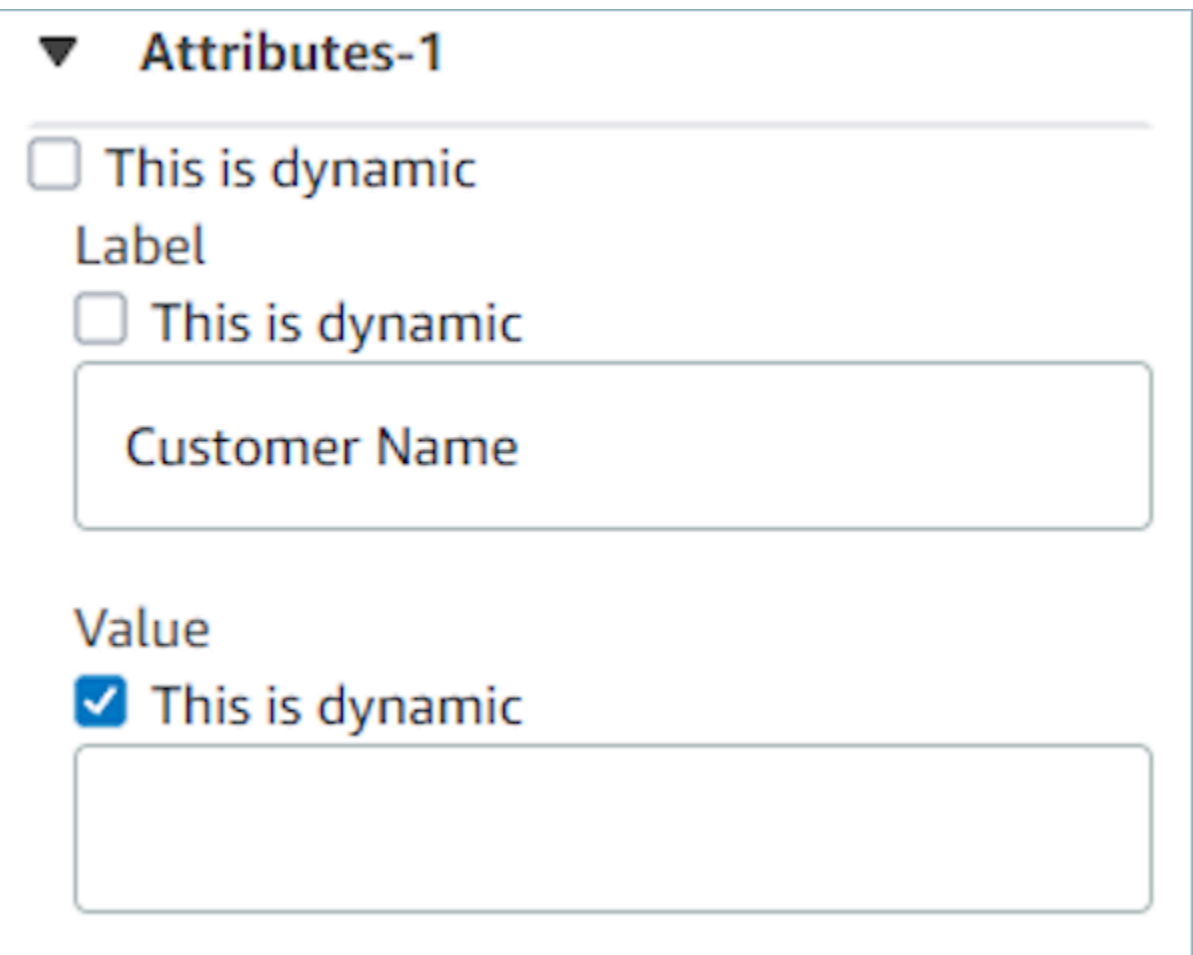

También tiene la opción de establecer todos los atributos de un componente como dinámicos. En este caso, todo lo relacionado con este campo, incluida la etiqueta, se determinará en el tiempo de ejecución en función de los valores transferidos al bloque [Mostrar vista.](#page-1240-0) En este caso, Nombre del cliente ahora es un ejemplo de datos que puede utilizar para hacerse una idea de lo que verá el agente cuando utilice una guía, aunque el agente no podrá ver este valor.

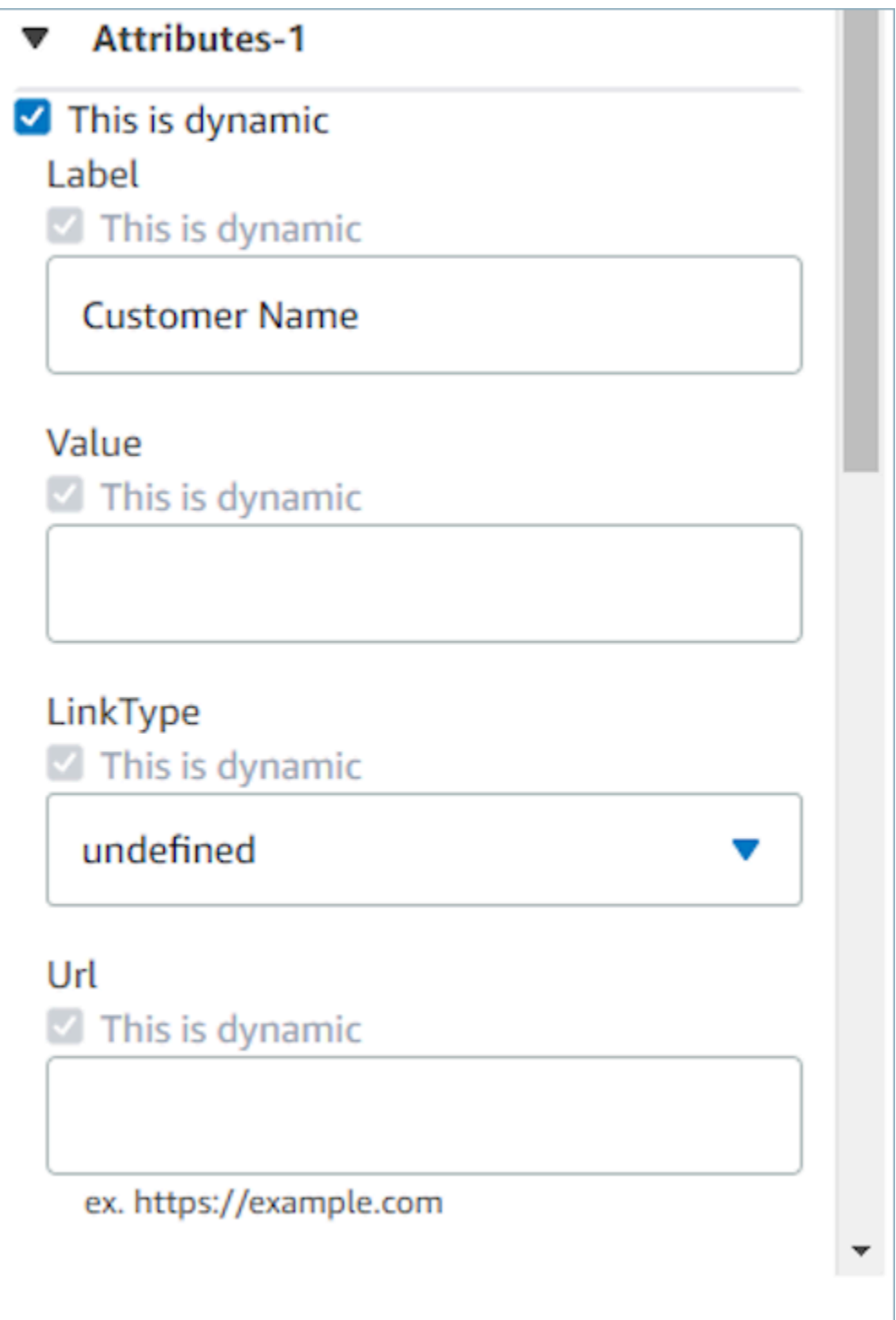

También puede configurar todos los subcomponentes de los contenedores especiales como dinámicos. Por ejemplo, en la barra de atributos puede seleccionar la casilla Esto es dinámico para que todos los atributos sean dinámicos y, por lo tanto, estén determinados por lo que se pase al bloque [Mostrar vista](#page-1240-0) en el tiempo de ejecución.

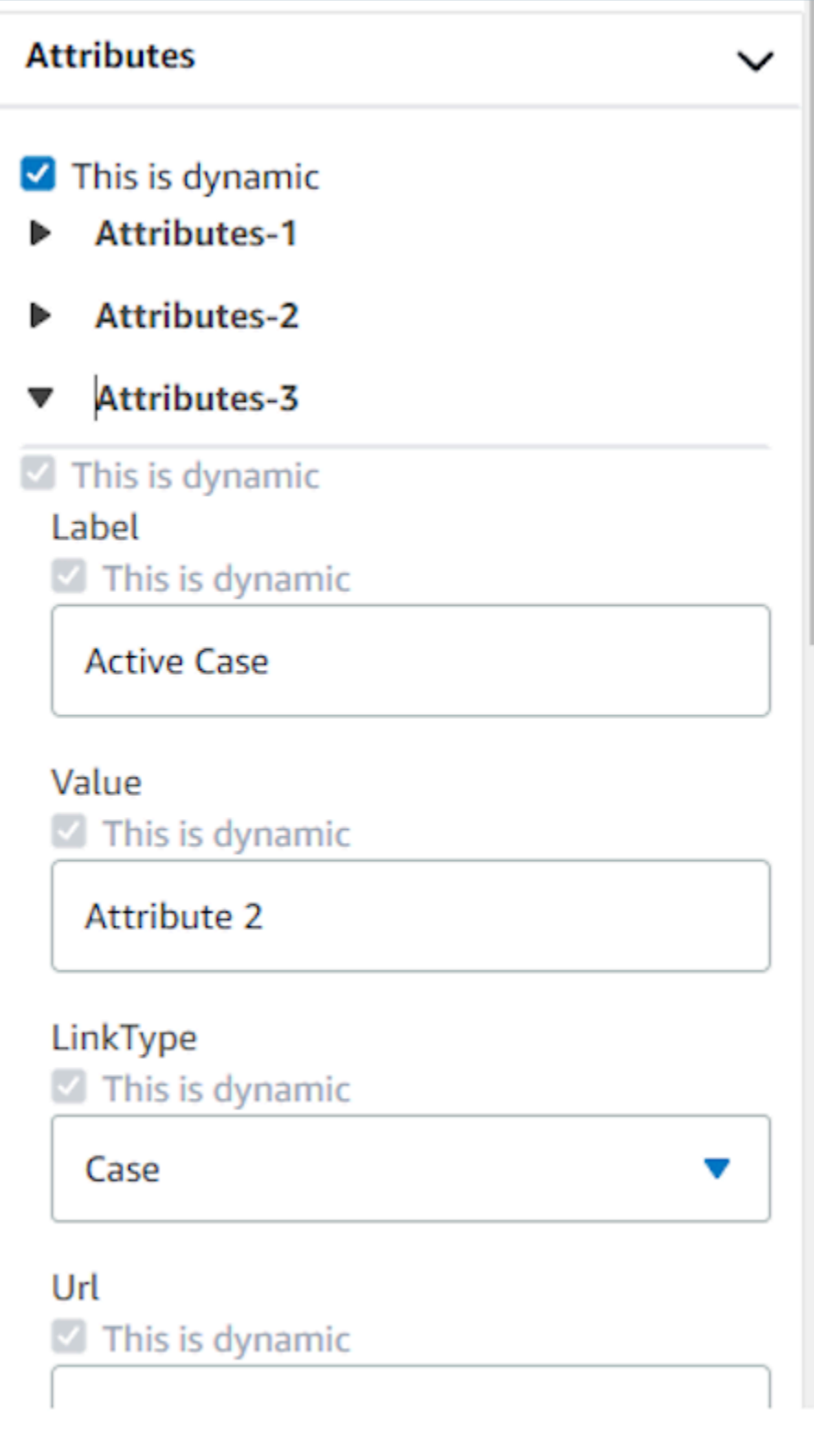

# Establecimiento de las acciones que aparecen en los flujos

Para que un usuario vaya a una nueva página cuando utilice las guías, tendrá que elegir un botón. Al configurar los botones en el creador de interfaces de usuario sin código, como el botón de enviar un formulario, podrá determinar una acción para este botón. Cuando un usuario selecciona el botón en el tiempo de ejecución al utilizar una guía y el mensaje de respuesta se envía a los flujos, el valor Acción determinará qué ruta de ramificación se seguirá. Por ejemplo, si una vista tiene tres botones, cada una con acciones diferentes, esas acciones aparecerán en el bloque Mostrar vistas como rutas diferentes, lo que le permitirá configurar rápidamente la lógica de ramificación adecuada en los flujos.

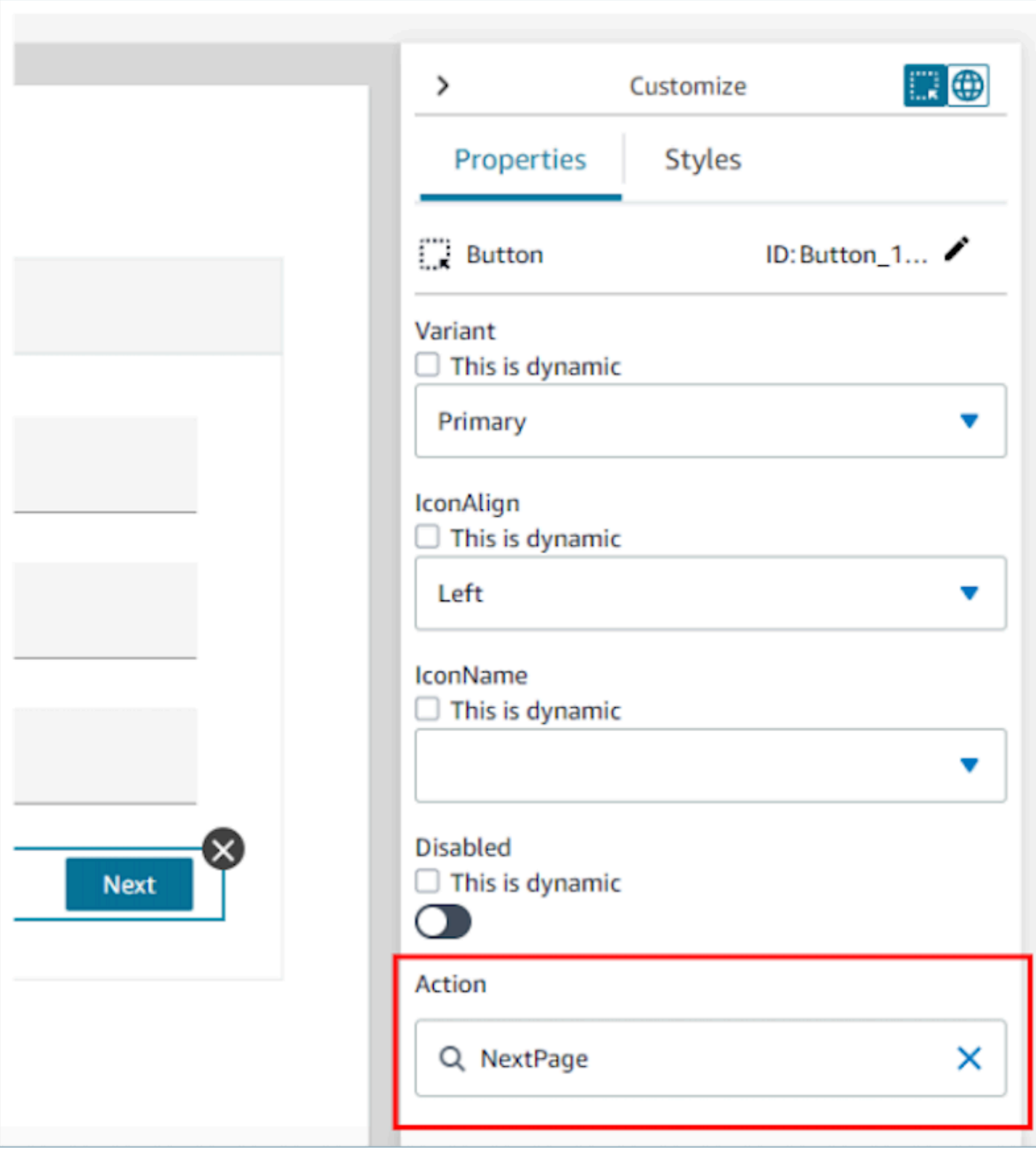

# Acción de guardar y publicar versiones de vistas

Los recursos de visualización admiten el control de versiones, lo que le permite auditar e incluso reutilizar las iteraciones anteriores de una vista que haya creado o utilizado en las guías. step-bystep Después de realizar cambios en la vista, es importante que pulse el botón Guardar para que se actualice el recurso de visualización. Cuando esté listo para utilizar una vista en un flujo de contactos de una step-by-step guía, puede pulsar el botón Publicar. Solo las versiones de visualización que se hayan publicado aparecerán en el bloque [Mostrar vista](#page-1240-0) para usarlas en un flujo.

#### **a** Note

Para guardar una vista, debe haber introducido un nombre para la vista. Puede establecer el nombre de la vista en la esquina superior izquierda del creador de interfaces de usuario sin código.

## Plantillas para empezar rápidamente

El creador de interfaces de usuario sin código incluye plantillas listas para usar que se pueden utilizar para rellenar previamente el lienzo con componentes. Si accede a la pestaña Plantillas del panel Crear de la parte izquierda, podrá seleccionar una de las opciones de plantilla. Una vez que la plantilla aparezca en el lienzo, podrá añadir más componentes, eliminar componentes y realizar cualquier otro tipo de configuración con un recurso de visualización creado desde cero.

Si ya ha colocado los componentes de la interfaz de usuario en el lienzo, estos se sobrescribirán y la plantilla ocupará su lugar. Estos cambios solo finalizarán cuando guarde el recurso de visualización, por lo que si utiliza una plantilla por error, podrá salir de la página y volver a la última versión del recurso de visualización guardada.

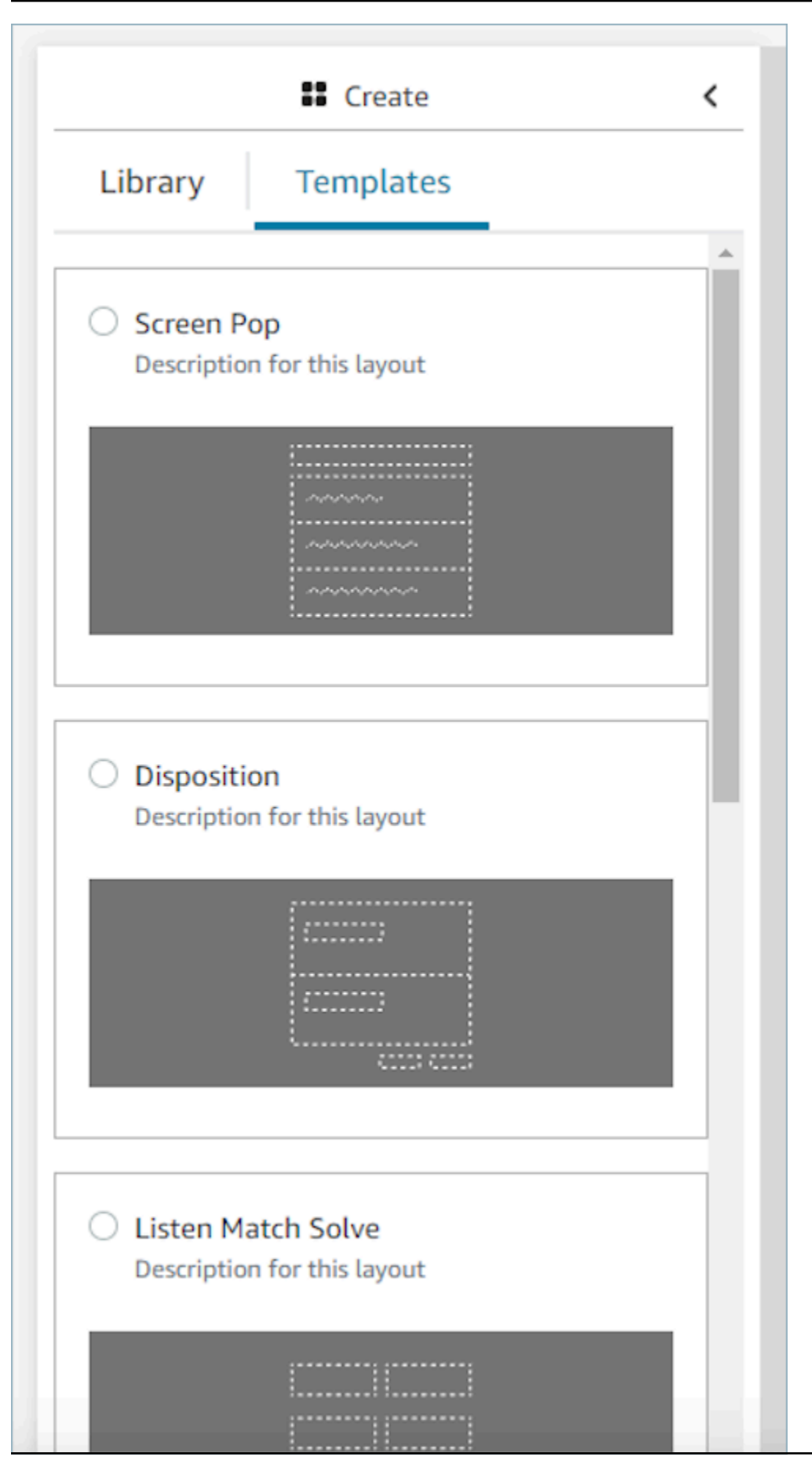

Plantillas para empezar rápidamente 1903
## <span id="page-1944-0"></span>Aplicaciones emergentes en pantalla

Para utilizar la funcionalidad de pantalla emergente de aplicaciones de terceros, puedes usar stepby-step guías o puedes usar el anclaje de aplicaciones. Para obtener más información, consulte [Acceso a aplicaciones de terceros en el espacio de trabajo de agente](#page-1965-0). Cuando entra el contacto, la pestaña Guías se abre como la primera del espacio de trabajo del agente. Puede [configurar las step](#page-1947-0)[by-step guías](#page-1947-0) mediante flujos.

#### **a** Note

Al configurar una vista, asegúrese de que el nombre de la aplicación registrado en la AWS consola coincida exactamente con el nombre de la aplicación que proporciona al componente Aplicación o al componente de inicio de la aplicación. Si recibe errores y cree que los nombres coinciden, edite el nombre de la aplicación de la AWS consola y asegúrese de que no haya espacios al principio o al final.

- Con el componente de aplicación, se incrusta la aplicación de terceros en Guides. La aplicación se muestra en la primera pestaña cuando entra el contacto.
- Con el componente App Launch, está configurando la aplicación para que se abra como una pestaña en el espacio de trabajo del agente. Puede activar la apertura automática, la Guía se enfocará en la primera pestaña y la aplicación se abrirá en otra pestaña.
- Siempre puede utilizar el componente Link con apertura automática para configurar cualquier enlace del navegador para que se abra en una nueva ventana del navegador.

Tiene la opción de proporcionar una ruta para indicar un destino o parámetro más específico para el contacto. Cuando proporciones la ruta, se acortará y pasará a ser el dominio. Debes incluir una barra diagonal al final del dominio de la aplicación.

Ejemplo 1 (recomendado):

```
App Domain registered in AWS console: https://example.com/
Path: cats/siamese
Guides will attempt to render: Domain https://example.com/ + Path cats/siamese
https://example.com/cats/siamese
Success if website exists!
```
#### Ejemplo 2:

```
App Domain registered in AWS console: https://example.com/dogs/
Path: cats/siamese
Guides will attempt to render: Domain https://example.com/ + Path cats/siamese
https://example.com/cats/siamese
Fails because only subdomains of https://example.com/dogs/ are allowed
```
Ejemplo 3:

**App Domain registered in AWS console**: https://example.com/cats **Path**: cats/siamese **Guides will attempt to render**: Domain https://example.com/ + Path cats/siamese https://example.com/cats/siamese Success if website exists!

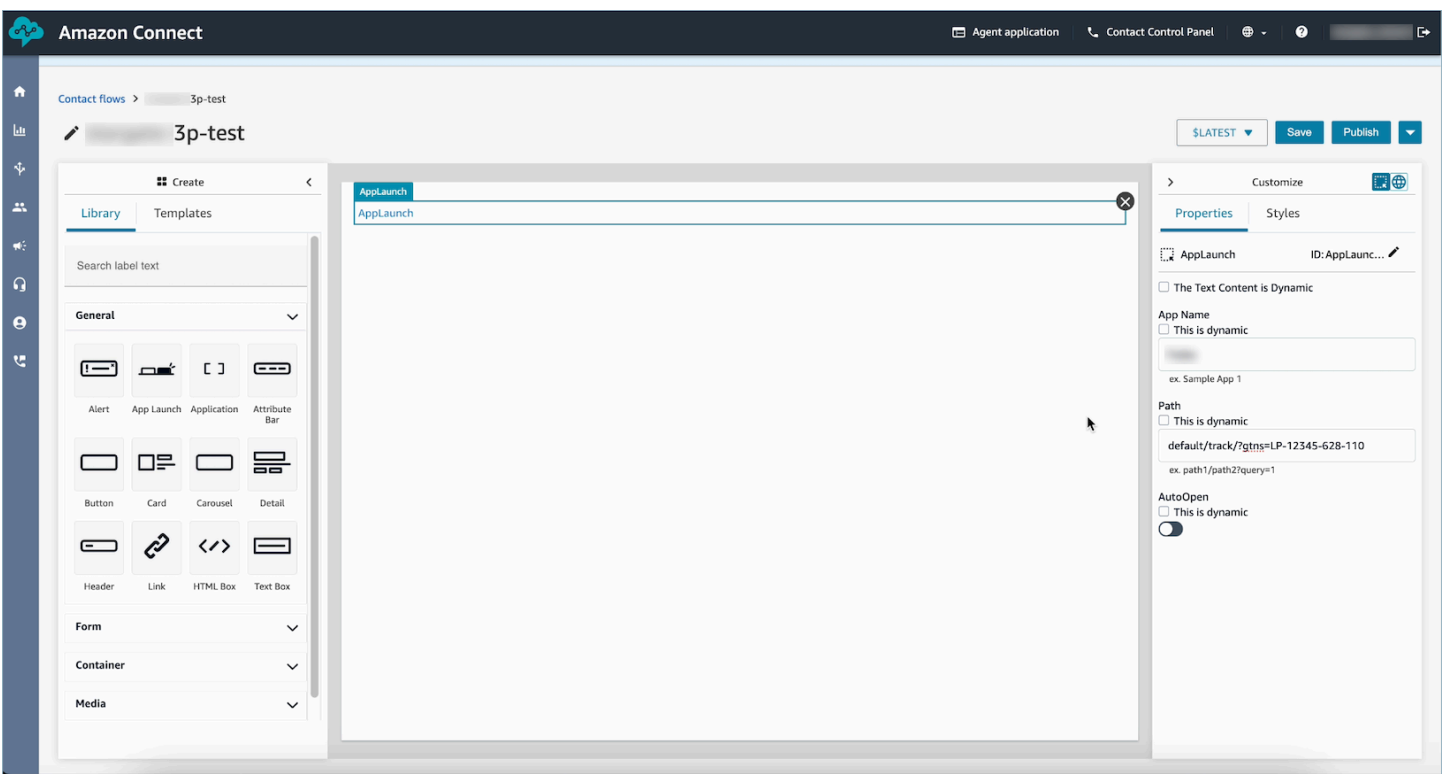

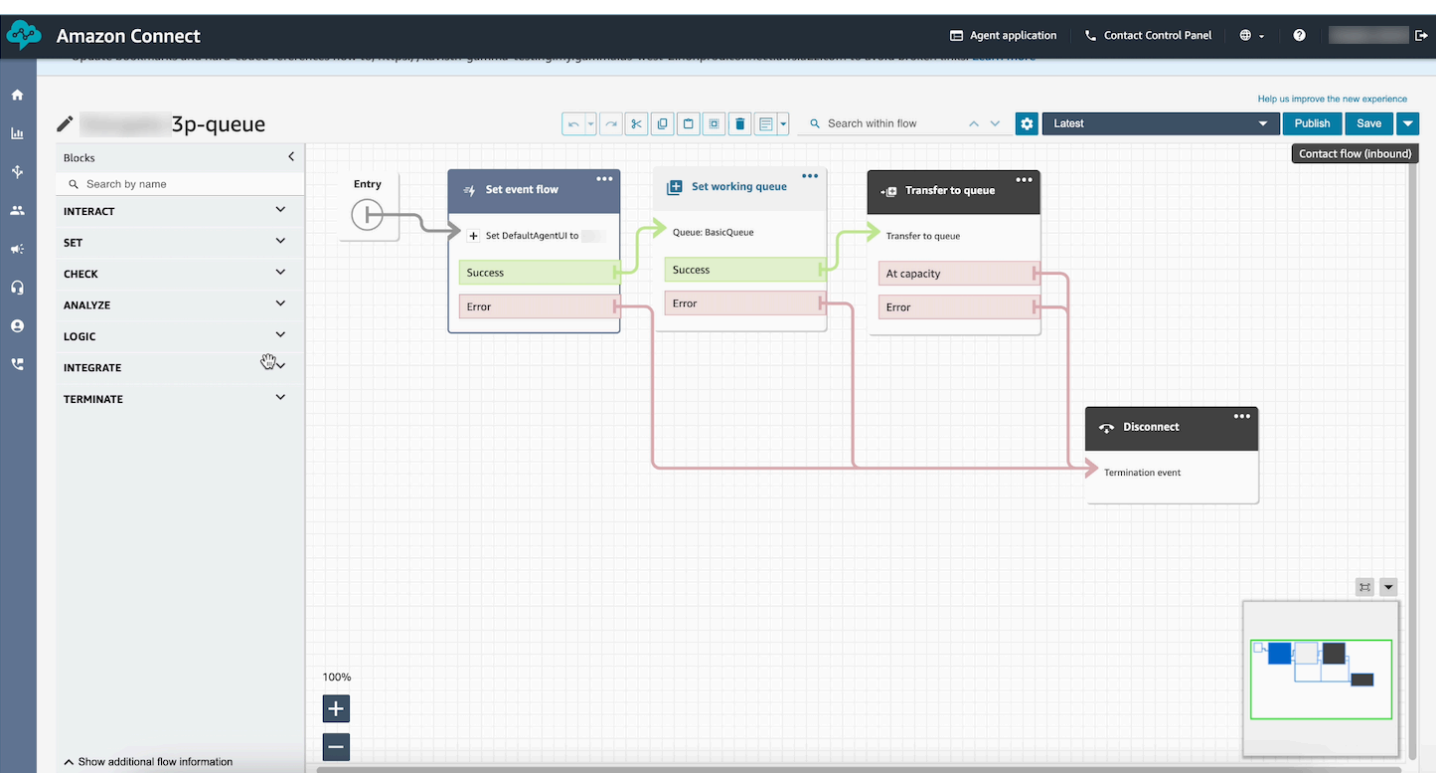

## Datos de ejemplo

Los datos de ejemplo se pueden usar para ver cómo será la vista final para el usuario, incluso cuando los campos de datos reales que se mostrarán se determinen dinámicamente en el tiempo de ejecución. Cuando se selecciona Esto es dinámico para un campo, el valor introducido en el cuadro de entrada de ese campo son datos de ejemplo que aparecerán en el lienzo. Estos datos de ejemplo son solo para fines de visualización y solo aparecerán en el sitio web de administración de Amazon Connect .

Por ejemplo, en la siguiente imagen, Línea de dirección 1 en Dirección postal es un valor predeterminado dinámico que se rellenará en el tiempo de ejecución con la dirección incluida en el perfil del cliente. Sin embargo, dado que la persona que crea el recurso de visualización quiere ver cómo quedará la interfaz de usuario final para el agente, ha introducido un valor predeterminado de texto. Este valor 7 W 34th St se muestra únicamente en el sitio web de Amazon Connect administración y no se mostrará al agente.

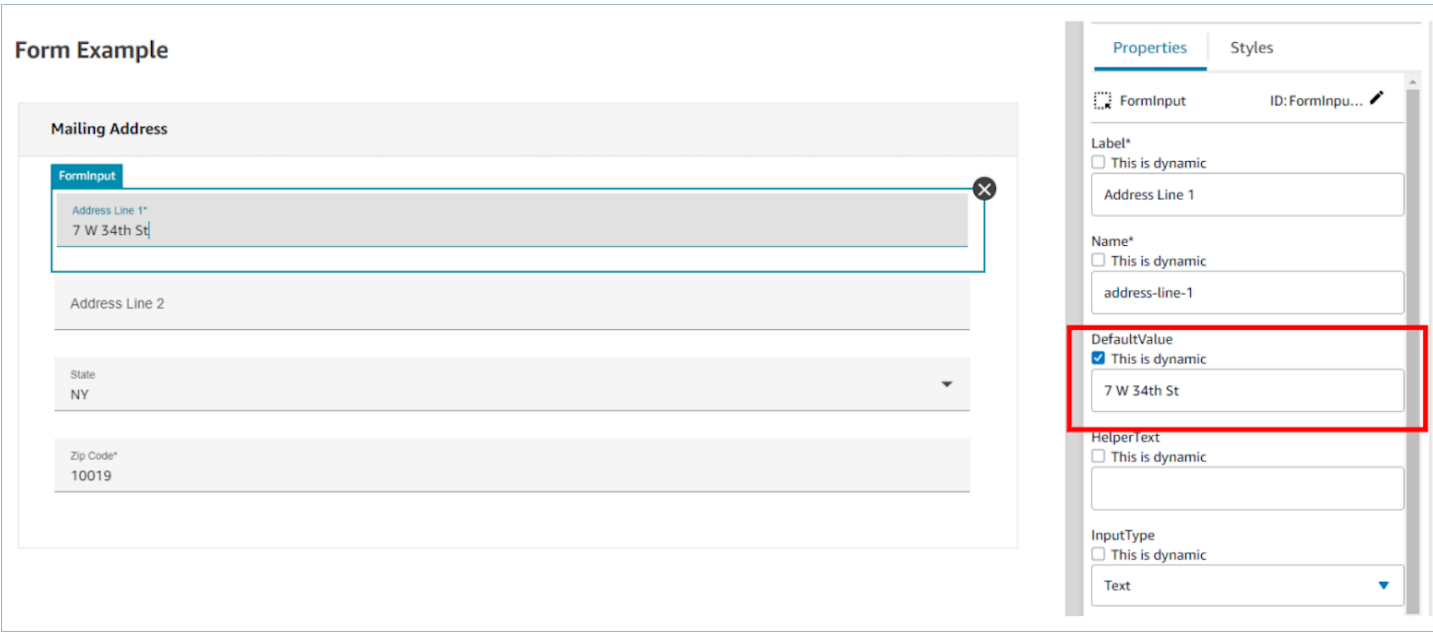

# <span id="page-1947-0"></span>Cómo invocar una guía al inicio de un contacto

Una vez que haya creado sus flujos, podrá determinar de forma dinámica cuáles aparecerán configurando el enlace de eventos de la DefaultFlowForAgentinterfaz de usuario en sus flujos mediante el bloque Set event flow. Siempre que este enlace de evento se establezca antes de que un contacto se enrute a una cola, la interfaz de usuario del agente mostrará este flujo después de que el agente acepte el contacto.

Por ejemplo, al comprobar las respuestas de IVR, el nombre de la cola y la información del cliente, puede crear una lógica de ramificación en los flujos que determine qué ID de flujo establecer. Utilice el bloque Comprobar atributo para establecer su lógica condicional y el bloque Establecer flujo de eventos para establecer el flujo que desea enviar a su agente.

En la siguiente imagen se muestra la página Propiedades de un bloque Establecer flujo de eventos. El enlace de evento está establecido a Flujo predeterminado para la interfaz de usuario del agente.

 $\times$ 

# Set event flow

Specifiy a flow to run when a contact event or interaction occurs, such as an agent accepting or disconnecting from a call or placing a customer on hold Info

# Select event

Select an event hook

Default flow for Agent UI

# Select a flow

 $\bullet$  Set manually

Select a flow

## This field cannot be empty.

Set dynamically

# ¿Cómo implementar step-by-step guías en los chats

Puede activar las step-by-step guías en los chats de Amazon Connect para crear experiencias interactivas de autoservicio. Esta función le ayuda a resolver los problemas de los clientes con mayor rapidez al recopilar y transferir el contexto a sus agentes. Puede presentar a los clientes la misma guía que creó para sus agentes a fin de gestionar mejor la configuración.

# Habilitar step-by-step las guías en los chats de Amazon Connect

- 1. Asegúrese de haber activado y configurado las [step-by-step guías](#page-1897-0) para agentes. Después de configurar las guías, confirme que aparezcan cuando haya un contacto reservado para que lo responda un agente.
- 2. Configura tu flujo para invocar Views en el flujo de chat mediante el bloque Show View, del mismo modo que lo configurarías para tu agente. El siguiente ejemplo activará la guía cuando el cliente elija la burbuja de chat. El flujo pasará por dos vistas antes de transferir el chat a un agente.

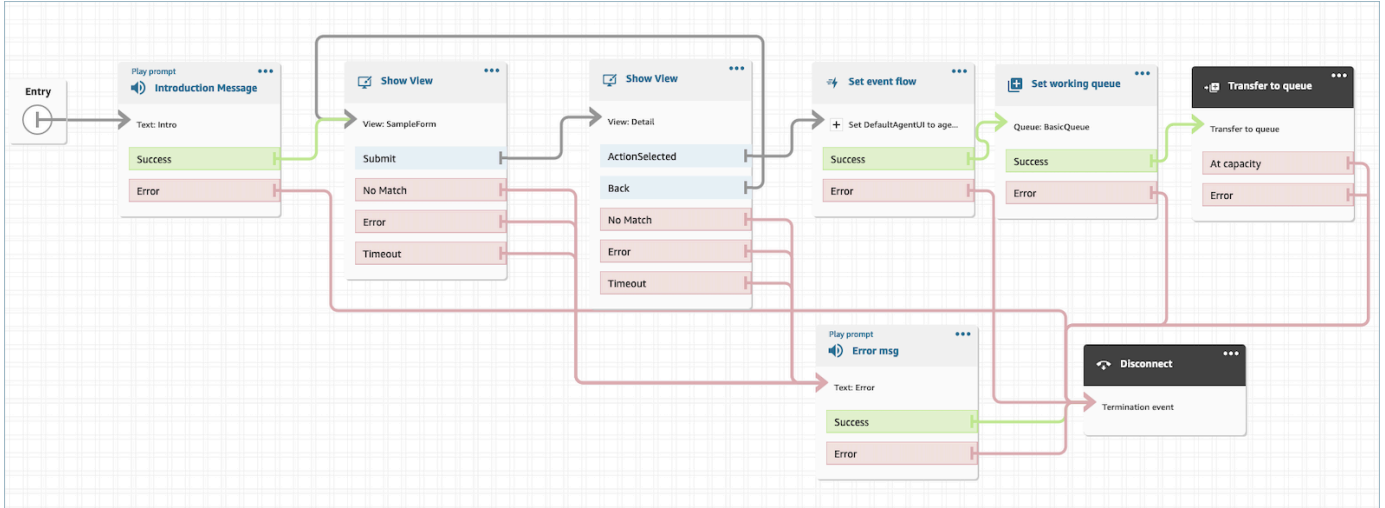

3. Crea un widget de chat alojado desde la página de administración. Configura el flujo de chat como el que creaste.

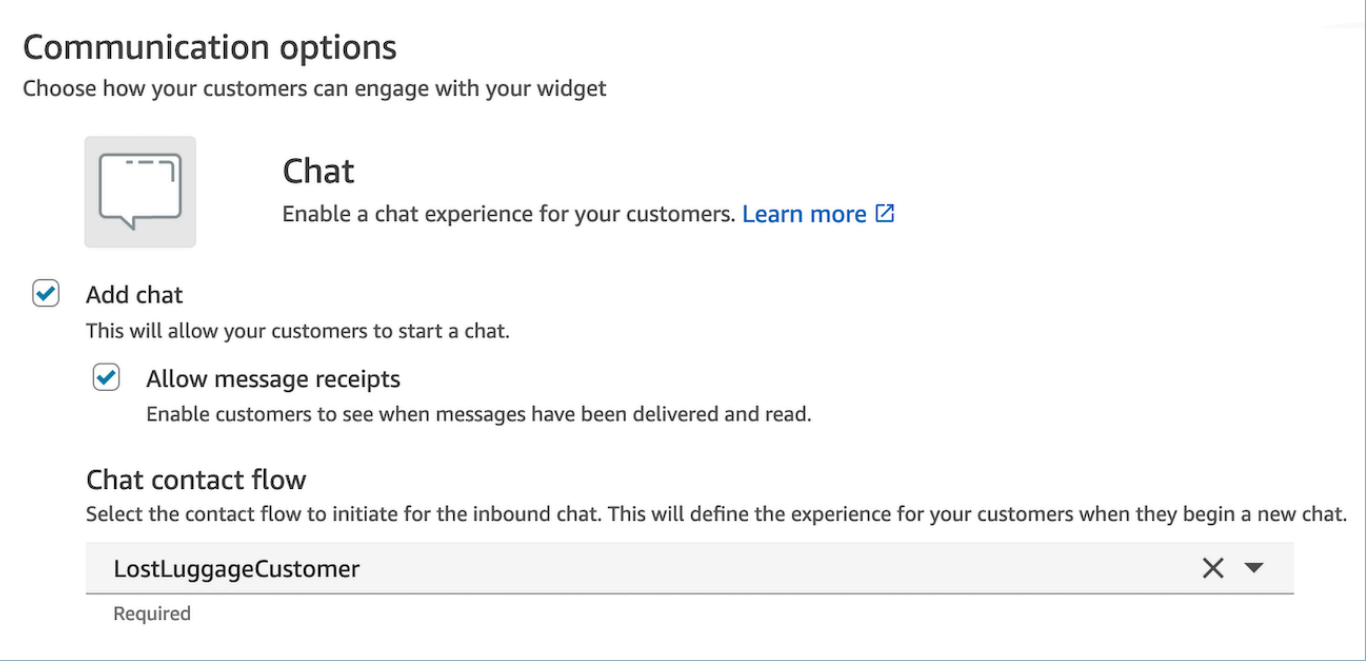

Este chat hospedado generará un script similar al siguiente:

```
<script type="text/javascript"> 
  (function(w, d, x, id) s=d.createElement('script'); 
     s.src='https://d38ij7tdo5kvz7.cloudfront.net/amazon-connect-chat-interface-
client.js'; 
     s.async=1; 
     s.id=id; 
     d.getElementsByTagName('head')[0].appendChild(s); 
    w[x] = w[x] || function() { (w[x].ac = w[x].ac || []).push(arguments) };
   })(window, document, 'amazon_connect', '0b68a091-3538-4dcd-888e-f3b3ae64c5aa'); 
   amazon_connect('styles', { iconType: 'CHAT', openChat: { color: '#ffffff', 
  backgroundColor: '#123456' }, closeChat: { color: '#ffffff', backgroundColor: 
  '#123456'} }); 
  amazon_connect('snippetId', 
 'QVFJREFIZ3R0VzRTQkxzUnR6S1BPcXRseVBOUVlvWVlFclZwZmJ5bWZUc1hHVU1SM0FHM3BsdU4yaTZVTW9jeTRqQ
   amazon_connect('supportedMessagingContentTypes', [ 'text/plain', 'text/
markdown' ]);
</script>
```
La última línea contiene una serie de mensajes permitidos. Puedes añadirle mensajes interactivos para activar las guías en el chat. Por ejemplo:

```
amazon_connect('supportedMessagingContentTypes', ['text/plain', 
  'application/vnd.amazonaws.connect.message.interactive', 'application/
vnd.amazonaws.connect.message.interactive.response']);
```
- 4. Añade lo siguiente a tu lista de URL permitidas para que las step-by-step guías puedan funcionar en el chat:
	- *your-website-url*/views/renderer/

Si utilizas un CSP para que el widget de chat funcione en tu sitio web, ya deberías tener una URL de Cloudfront. Por ejemplo:

- https://*unique-id*.cloudfront.net/amazon-connect-chat-interface.js
- **a** Note

También puedes usar Guides en el chat con un widget de comunicación creado a medida. Para obtener más información sobre cómo añadir step-by-step guías a tu widget de comunicaciones personalizado, consulta la [interfaz de chat de Amazon Connect](https://github.com/amazon-connect/amazon-connect-chat-interface) en Github.

# Visualización de los atributos de contacto en el espacio de trabajo del agente

Un caso de uso sencillo de las step-by-step guías consiste en mostrar los atributos de contacto a sus agentes al inicio de un contacto para proporcionarles el contexto que necesitan al principio del contacto y así poder dedicarse de lleno a la resolución de problemas. Esta característica se denomina a veces "ventana emergente de pantalla". Para implementar este caso de uso, siga el ejemplo de cómo implementar una vista de detalles. Para obtener más información, consulte [Recurso](https://docs.aws.amazon.com/connect/latest/adminguide/view-resources-sg.html)  [de vista](https://docs.aws.amazon.com/connect/latest/adminguide/view-resources-sg.html).

# Códigos de disposición

Un caso de uso sencillo de las step-by-step guías consiste en hacer que un agente introduzca un código de disposición al final del contacto. Para dar a sus agentes la posibilidad de establecer códigos de disposición al final de un contacto o completar otras tareas posteriores a la llamada, cree un flujo que tenga un bloque [Mostrar vista](#page-1240-0) y otro bloque [Establecer atributos de contacto.](#page-1197-0)

- Utilice el bloque [Mostrar vista](#page-1240-0) para crear una vista de formulario que proporcione a los agentes el campo de entrada requerido.
- Utilice el bloque [Establecer atributos de contacto](#page-1197-0) para guardar la respuesta como atributos de contacto.

Además, también puede utilizar un bloque [Invocar a la función AWS Lambda](#page-1168-0) para enviar los datos introducidos a un sistema externo.

Una vez que hayas creado tu flujo, podrás determinar de forma dinámica cuál aparecerá al final de un contacto configurando la DisconnectFlowForAgentinterfaz de usuario como un atributo personalizado en tus flujos de contactos. Siempre que este atributo se establezca antes de que finalice un contacto, la interfaz de usuario del agente mostrará este formulario después de que finalice un contacto.

En la siguiente imagen se muestra la página de propiedades de [Establecer atributos de contacto](#page-1197-0). Se ha configurado para guardar la respuesta en un atributo definido por el usuario.

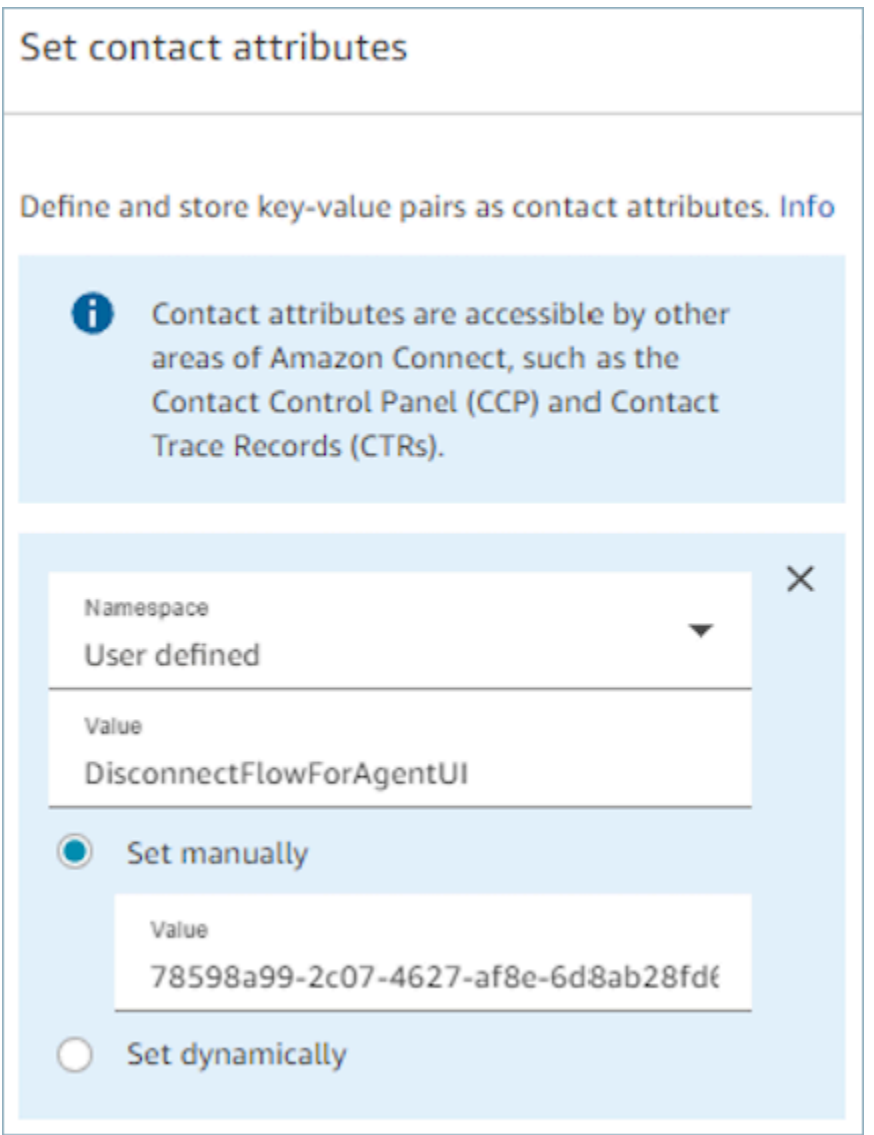

# Redacción de PII

De forma predeterminada, cualquier información que se transmita a través de una guía se incluye en la transcripción del registro de contactos. Para evitar que la información personal identificable aparezca en la transcripción de tu registro de contactos, debes usar el [bloque Definir comportamiento](#page-1213-0)  [de registro y análisis](#page-1213-0) en tu flujo de contactos step-by-step guía, [activar Contact Lens](#page-2164-0) y habilitar la redacción de datos confidenciales.

Para obtener más información sobre cómo habilitar la redacción de PII, consulte [Habilitación de la](#page-2040-0)  [supresión de datos confidenciales.](#page-2040-0)

# Integre aplicaciones de terceros (aplicaciones de 3 peniques) en el espacio de trabajo del agente

Amazon Connect Agent Workspace es una aplicación única e intuitiva que proporciona a sus agentes las herramientas y la step-by-step orientación que necesitan para resolver los problemas de manera eficiente, mejorar la experiencia de los clientes e incorporarse más rápido. Además de utilizar aplicaciones propias en el espacio de trabajo de su agente, como Customer Profiles, Cases y Amazon Q in Connect, puede integrar aplicaciones de terceros.

Por ejemplo, puede integrar su propio sistema de reservas o un panel de métricas proporcionado por un proveedor, en el espacio de trabajo de agente de Amazon Connect .

Si es un desarrollador interesado en crear una aplicación de terceros, consulte la [Guía para](https://docs.aws.amazon.com/agentworkspace/latest/devguide/getting-started.html) [desarrolladores de Agent Workspace](https://docs.aws.amazon.com/agentworkspace/latest/devguide/getting-started.html).

#### Contenido

- [Incorporación de aplicaciones de terceros](#page-1954-0)
- [Permisos de perfil de seguridad para aplicaciones de terceros](#page-1962-0)
- [Eventos y solicitudes](#page-1963-0)
- [Acceso a aplicaciones de terceros en el espacio de trabajo de agente](#page-1965-0)
- [Configure una aplicación de terceros \(SSO Federation\)](#page-1968-0)
- [Aplicaciones emergentes en pantalla](#page-1944-0)
- [Taller para crear una aplicación de terceros](https://catalog.workshops.aws/amazon-connect-agent-empowerment/en-US/third-party-applications/test)

## <span id="page-1954-0"></span>Incorporación de aplicaciones de terceros

### **Requisitos**

Si utiliza políticas de IAM personalizadas para administrar el acceso a aplicaciones de terceros, sus usuarios necesitarán los siguientes permisos de IAM para integrar una aplicación de terceros mediante la consola de AWS. Además de AmazonConnect\_FullAccess, los usuarios necesitan:

```
 "Version": "2012-10-17", 
     "Statement": [ 
          { 
               "Action": [ 
                   "app-integrations:CreateApplication", 
                   "app-integrations:GetApplication", 
                   "iam:GetRolePolicy", 
                   "iam:PutRolePolicy", 
                   "iam:DeleteRolePolicy" 
              ], 
               "Resource": "arn:aws:app-integrations:<aws-region>:<aws-account-
Id>:application/*", 
               "Effect": "Allow" 
          } 
    \mathbf{I}}
```
Cómo integrar una aplicación de terceros

#### **a** Note

Para integrar aplicaciones de terceros en sus instancias, asegúrese de que su instancia utilice un rol vinculado a servicios (SLR). Si tu instancia actualmente no usa una SLR pero deseas integrar aplicaciones de terceros, tendrás que migrar a una SLR. Las aplicaciones de terceros solo se pueden integrar y utilizar en instancias que utilizan una SLR. Para obtener más información, consulte [Para las instancias creadas antes de octubre de 2018.](#page-2873-0)

- 1. Abra la [consola](https://console.aws.amazon.com/connect/) de Amazon Connect (https://console.aws.amazon.com/connect/).
- 2. En el panel de navegación izquierdo, elija Aplicaciones de terceros. Si no ve este menú, se debe a que no está disponible en su región. Para comprobar las regiones en las que esta característica está disponible, consulte [Disponibilidad de Amazon Connect funciones por región.](#page-50-0)
- 3. En la página Aplicaciones de terceros, elija Agregar aplicación.

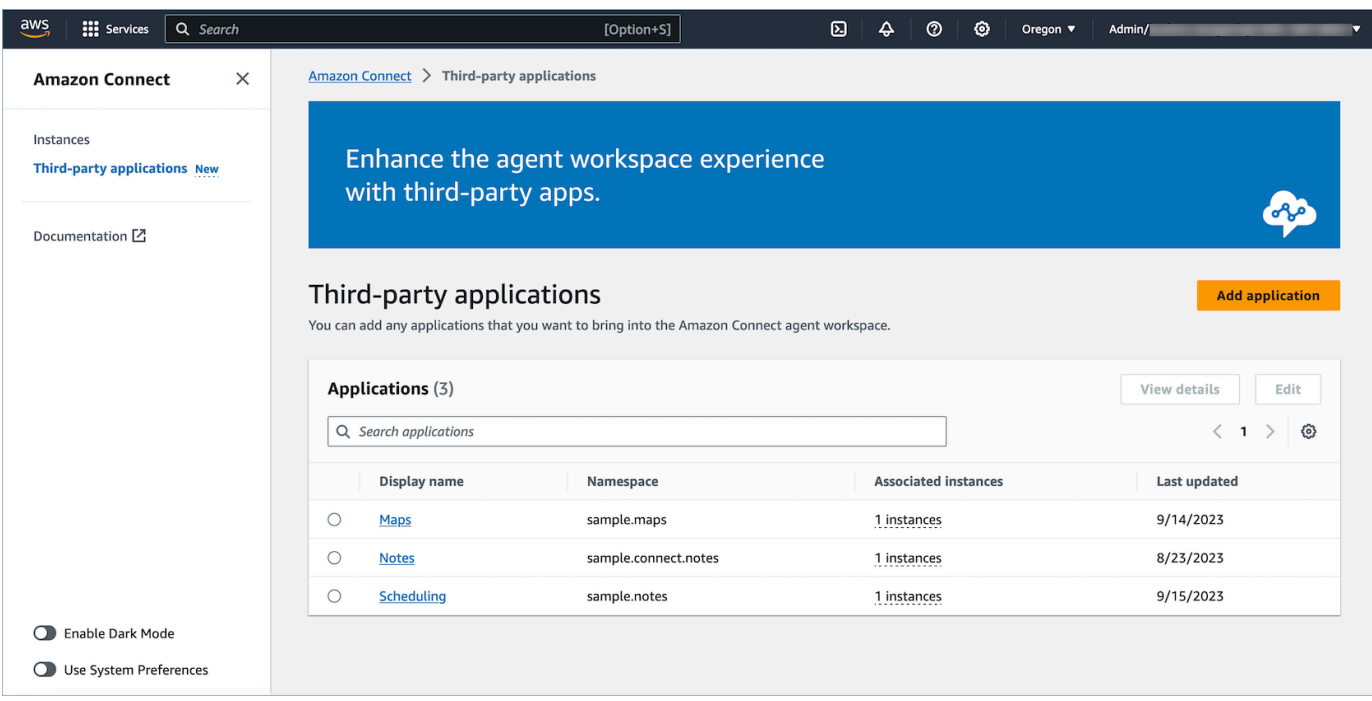

- 4. En la página Agregar aplicación, introduzca:
	- a. Información básica
		- i. Nombre para mostrar: un nombre descriptivo para la aplicación. Este nombre se mostrará en los perfiles de seguridad y a sus agentes en la pestaña en el espacio de trabajo de agente. Puede volver y cambiar este nombre.
		- ii. Espacio de nombres: el nombre oficial que sea único para su aplicación. Si solo tiene una aplicación por URL de acceso, le recomendamos que utilice el origen de la URL de acceso. No puede cambiar este nombre.
		- iii. Descripción (opcional): si lo desea, puede proporcionar una descripción a esta aplicación. Esta descripción no se mostrará a los agentes.
	- b. Acceso
		- i. URL de acceso: es la URL en la que está alojada la aplicación. La URL debe ser segura y empezar por https, a menos que se trate de un host local.

#### **a** Note

No todas las URL se pueden utilizar en iframes. A continuación, hay dos formas de comprobar si la URL se puede utilizar en iframes:

- i. Hay una herramienta de terceros disponible para comprobar si una URL se puede utilizar en iframes que se llama [Iframe Tester.](http://iframetester.com/)
	- A. Si una URL se puede utilizar en iframes, se mostrará en una vista previa en esta página.
	- B. Si una URL no se puede utilizar en iframes, se mostrará un error en la vista previa en esta página.
		- Es posible que este sitio web muestre un error y que la aplicación pueda seguir utilizándose en iframes en el espacio de trabajo de agente. Esto se debe a que el desarrollador de la aplicación puede bloquear su aplicación para que solo se pueda incrustar en el espacio de trabajo y en ningún otro lugar. Si ha recibido esta aplicación de un desarrollador de aplicaciones, le recomendamos que intente integrarla de todos modos en el espacio de trabajo de agente.
- ii. Para usuarios técnicos: compruebe el contenido de la política de seguridad de la aplicación que intenta integrar.
	- A. Firefox: Menú hamburguesa > Más herramientas > Herramientas para desarrolladores web > Red
	- B. Chrome: menú de 3 puntos > Más herramientas > Herramientas para desarrolladores > Red
	- C. Otros navegadores: localice la configuración de red en las herramientas para desarrolladores.
	- D. La directiva frame-ancestors de Content-Security-Policy debe ser https://*your-instance*.my.connect.aws.
		- Si la directiva es same origin o deny, AWS/Amazon Connect no puede utilizar esta URL en iframes

A continuación, le indicamos lo que puede hacer si la aplicación no se puede utilizar en iframes:

• Si controla la aplicación o URL, puede actualizar la política de seguridad de contenido de la aplicación. Siga las prácticas recomendadas para

desarrolladores de aplicaciones y asegúrese de que las aplicaciones solo pueden insertarse en la sección del espacio de trabajo de agente de Connect [aquí](https://docs.aws.amazon.com/agentworkspace/latest/devguide/recommendations-and-best-practices.html).

- Si no controla la aplicación ni la URL, puede intentar ponerse en contacto con el desarrollador de la aplicación y pedirle que actualice la política de seguridad de contenido de la aplicación.
- ii. Orígenes aprobados (opcional): permite incluir en la lista las URL que deberían estar permitidas, si son diferentes de la URL de acceso. La URL debe ser segura y empezar por https, a menos que se trate de un host local.
- c. Agregue permisos a [los eventos y las solicitudes.](#page-1963-0)

A continuación se muestra un ejemplo de cómo se puede incorporar una nueva aplicación y asignarle permisos mediante la consola de AWS . En este ejemplo, se asignan seis permisos diferentes a la aplicación.

Proporcionar información básica y detalles de acceso

- d. Asociación de instancias
	- i. Puede dar acceso a esta aplicación a otras instancias en esta cuenta-región.
	- ii. Aunque asociar la aplicación a una instancia es opcional, no podrá utilizarla hasta que la asocie a unas instancias.

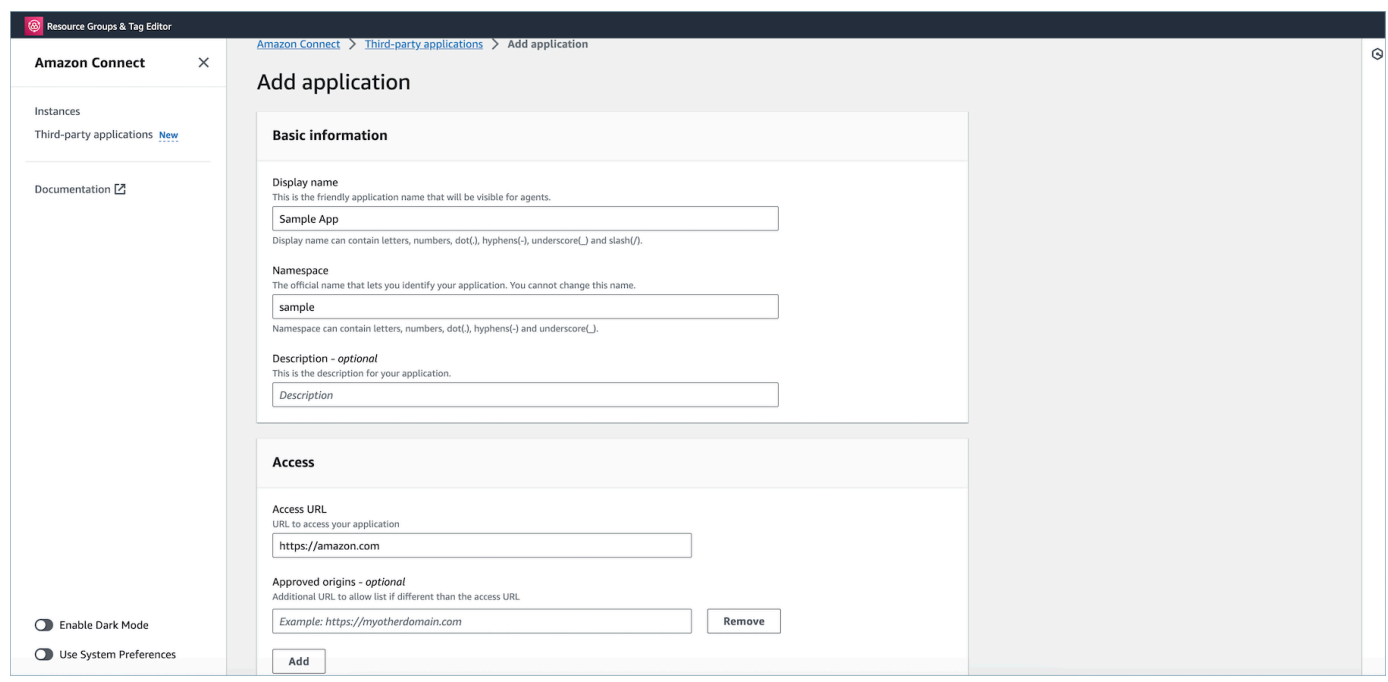

## Otorgar permisos a la aplicación para la integración de datos del espacio de trabajo

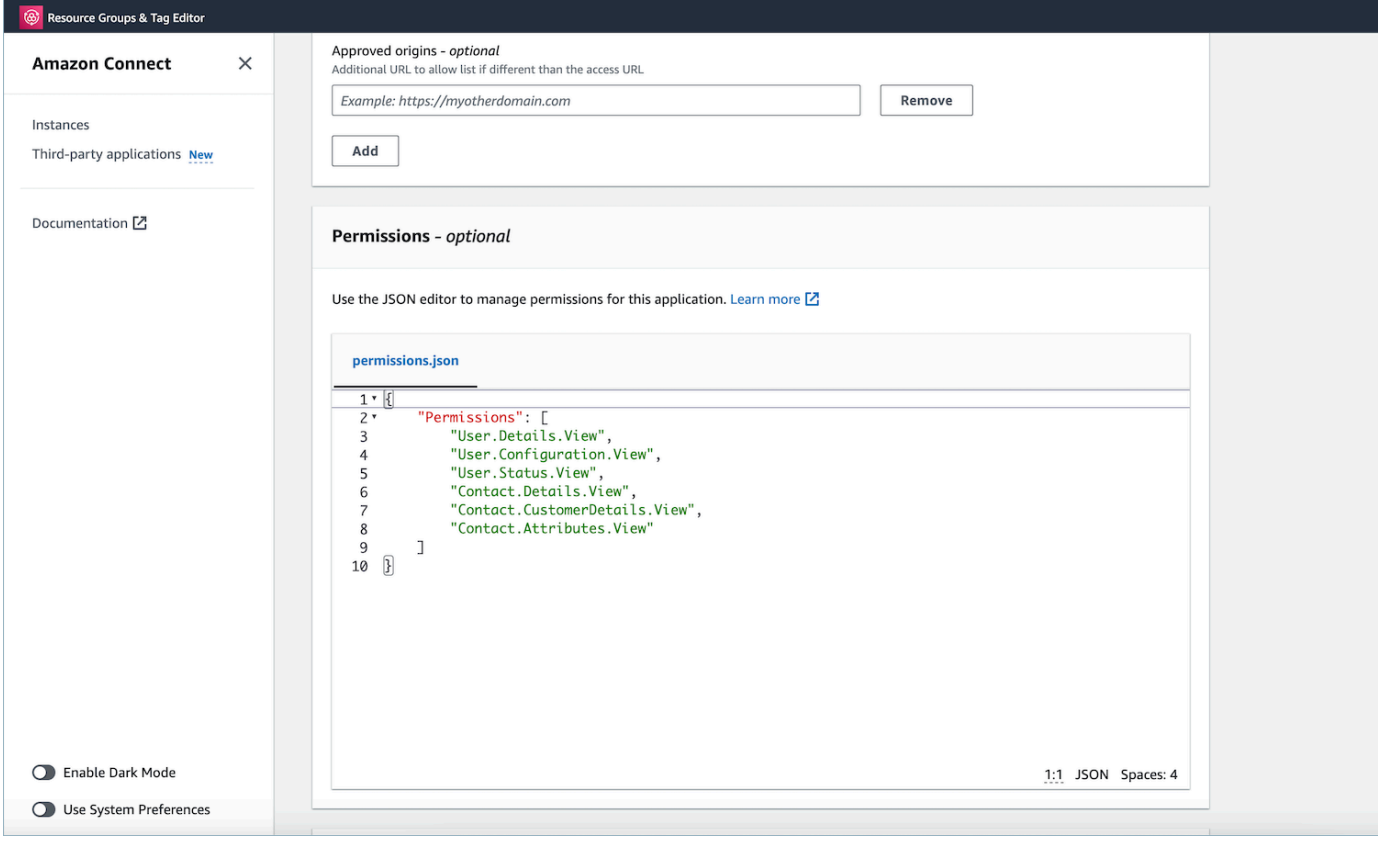

### 5. Seleccione Guardar.

6. Si la aplicación se ha creado correctamente, volverá a la página Aplicaciones de terceros, verá un banner de operación correcta y debería ver la aplicación en la lista.

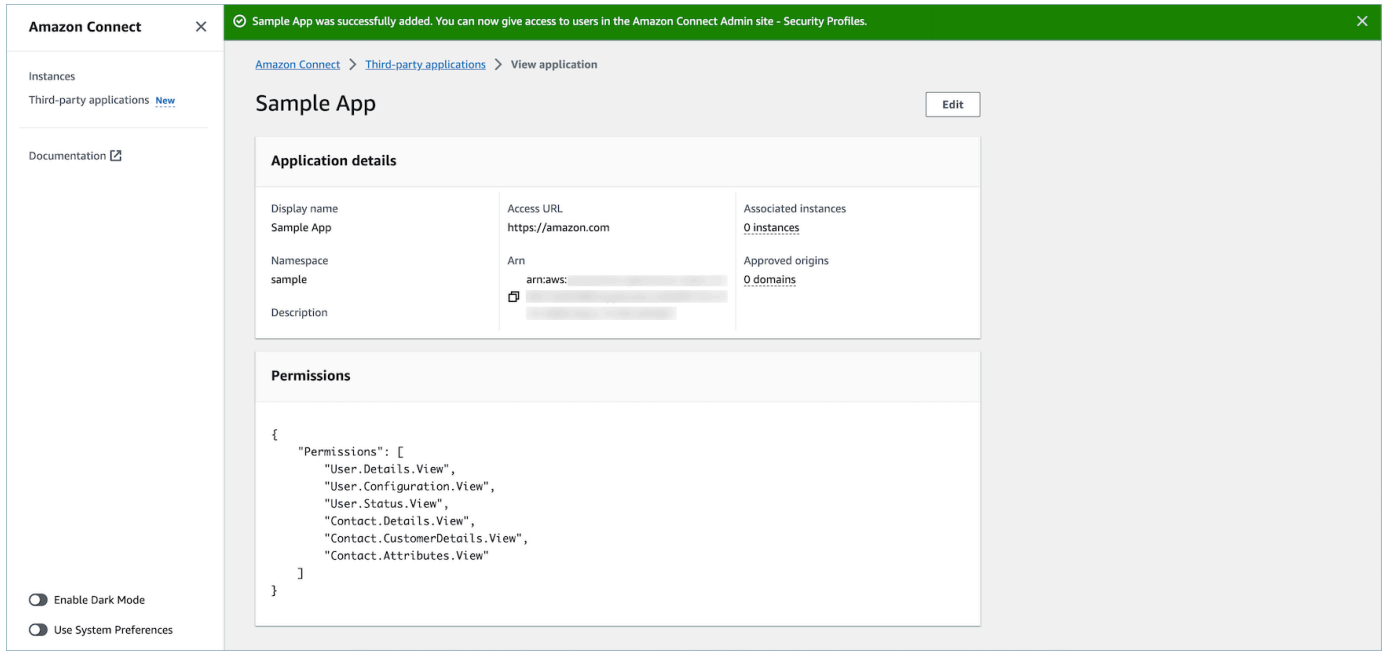

Puede editar determinados atributos de una aplicación existente, como Nombre público, URL de acceso y Permisos.

• Si se ha producido un error al crear la aplicación o al asociarla a una instancia, verá un mensaje de error y podrá tomar las medidas correspondientes para corregir el problema.

### Eliminación de aplicaciones de terceros

Si ya no quiere usar una aplicación de terceros en el futuro próximo, puede eliminarla. Si quiere dejar de usarla temporalmente, pero quizá la quiera volver a usar en un futuro próximo, le recomendamos que la desasocie de una instancia para evitar tener que volver a añadirla. Para eliminar aplicaciones de terceros, vaya a la AWS consola, seleccione una aplicación y elija Eliminar.

#### Solución de problemas

• La operación fallará si la aplicación se asocia a alguna instancia. Primero tendrá que desasociar la aplicación de cualquier instancia. Luego podrá volver y eliminarla.

## **a** Tip

Si creó una aplicación antes del 15 de diciembre de 2023, es posible que surjan problemas al actualizar la asociación de la aplicación a las instancias. Esto ocurre porque debe actualizar su política de IAM.

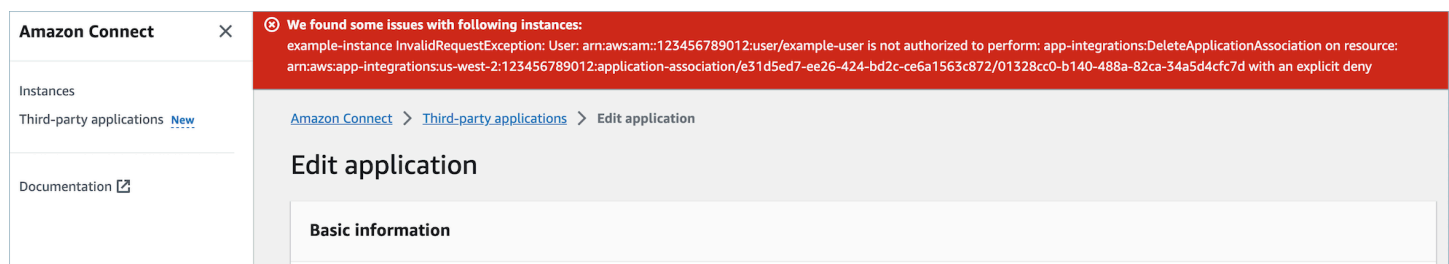

Será necesario actualizar la política de IAM para incluir los siguientes permisos:

- app-integrations:CreateApplicationAssociation
- app-integrations:DeleteApplicationAssociation

```
{ 
     "Version": "2012-10-17", 
     "Statement": [ 
\overline{\mathcal{L}} "Action": [ 
                   "app-integrations:CreateApplication", 
                   "app-integrations:GetApplication" 
              ], 
              "Resource": "arn:aws:app-integrations:<aws-region>:<aws-account-
Id>:application/*", 
              "Effect": "Allow" 
          }, 
          { 
              "Action": [ 
                   "app-integrations:CreateApplicationAssociation", 
                   "app-integrations:DeleteApplicationAssociation" 
              ], 
              "Resource": "arn:aws:app-integrations:<aws-region>:<aws-account-
Id>:application-association/*", 
              "Effect": "Allow"
```

```
 }, 
          { 
               "Action": [ 
                   "iam:GetRolePolicy", 
                   "iam:PutRolePolicy", 
                   "iam:DeleteRolePolicy" 
               ], 
               "Resource": "arn:aws:iam::<aws-account-Id>:role/aws-service-role/
connect.amazonaws.com/AWSServiceRoleForAmazonConnect_*", 
               "Effect": "Allow" 
          } 
    \mathbf{I}}
```
## <span id="page-1962-0"></span>Permisos de perfil de seguridad para aplicaciones de terceros

En este tema se describen los permisos de los perfiles de seguridad necesarios para acceder a las aplicaciones de terceros que haya incorporado y asociado. Para obtener una lista de los permisos de aplicaciones de terceros y su nombre de API, consulte [Lista de permisos del perfil de seguridad.](#page-622-0)

Permisos de aplicaciones de terceros

#### **a** Note

Tras asociar una aplicación a una instancia, es posible que tenga que esperar hasta diez minutos para que la aplicación aparezca en el menú Aplicaciones del agente en los perfiles de seguridad.

Todas las aplicaciones que haya incorporado a su Amazon Connect instancia AWS y que estén asociadas a ella aparecerán en el menú de aplicaciones de agente del perfil de seguridad, como se muestra en la siguiente imagen:

#### **Agent Applications**

These permissions are for agent experiences.

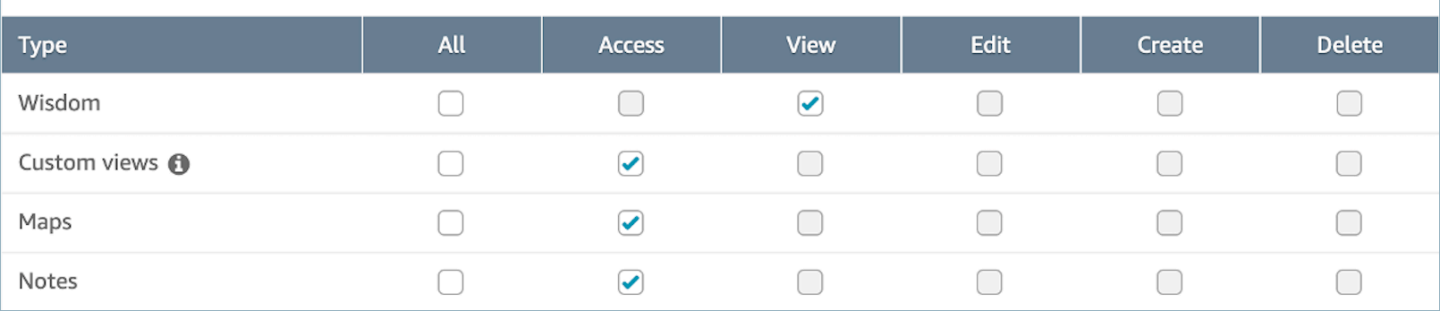

## **a** Note

También tendrá que dar acceso al CCP para que aparezca el menú del lanzador de aplicaciones.

## Contact Control Panel (CCP)

This allows various levels of access to the Call Control Panel (CCP).

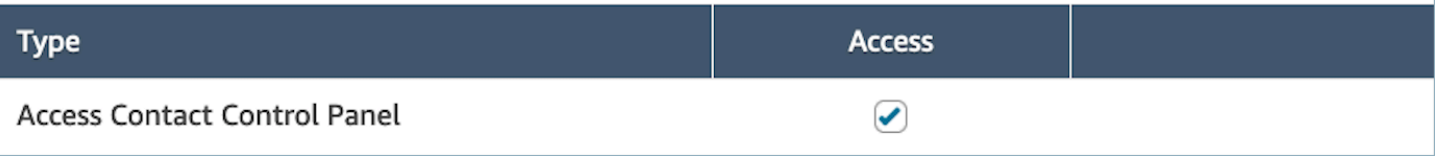

Una vez que haya otorgado los permisos, puede revisar cómo hacerlo. [Acceso a aplicaciones de](#page-1965-0)  [terceros en el espacio de trabajo de agente](#page-1965-0)

## <span id="page-1963-0"></span>Eventos y solicitudes

Permisos para aplicaciones

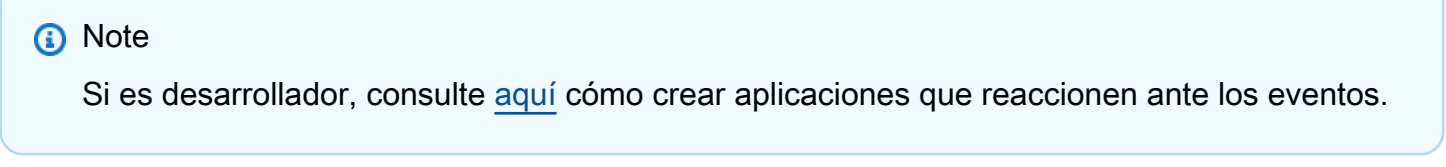

Al incorporar las aplicaciones mediante la API o la interfaz de usuario de incorporación en la consola de AWS , debe conceder permisos explícitos a las aplicaciones de terceros para acceder a los datos de Amazon Connect. También puede editar los permisos de una aplicación existente.

Para entender los efectos de asignar un permiso concreto, consulte los permisos, la descripción, las solicitudes y los eventos correspondientes que aparecen a continuación. Por ejemplo, si asigna el permiso User.Details.View a la aplicación, esta podrá realizar las siguientes solicitudes: agent.getName y agent.getARN. Si la aplicación intenta suscribirse a un evento o realizar una solicitud de datos para la que no tiene permisos, es posible que no funcione según lo previsto. Para obtener más información sobre cada solicitud y evento, consulte la [referencia de la API.](https://docs.aws.amazon.com/agentworkspace/latest/devguide/api-reference-3p-apps-events-and-requests.html.html)

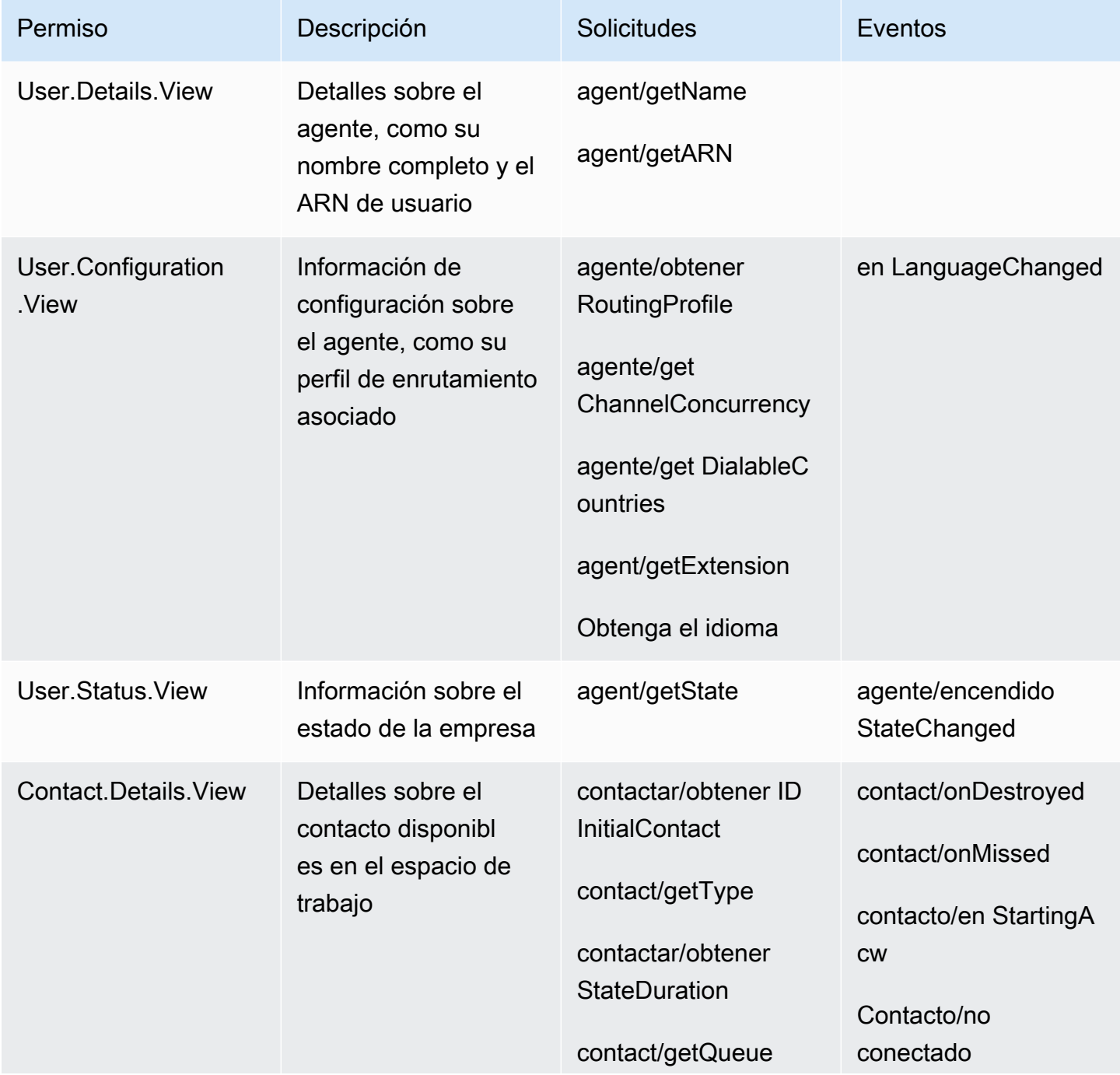

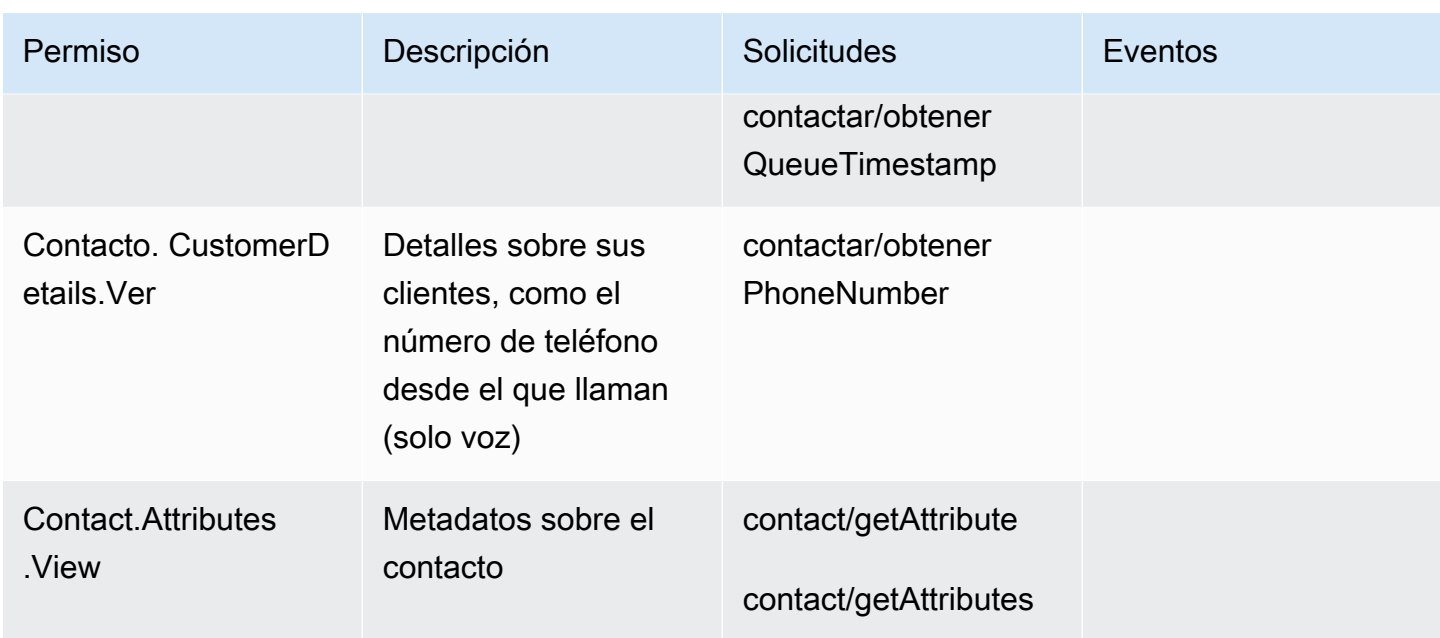

## <span id="page-1965-0"></span>Acceso a aplicaciones de terceros en el espacio de trabajo de agente

Cosas importantes que debe saber

- Somos conscientes de la obsolescencia de las cookies de terceros (3PCD) de Google Chrome, que puede afectar a la experiencia con las aplicaciones de terceros. Si utiliza aplicaciones de terceros en el espacio de trabajo del agente de Amazon Connect del navegador Chrome, le recomendamos que:
	- Solución temporal: actualice las [políticas de Enterprise Chrome\)](https://support.google.com/chrome/a/answer/7679408?sjid=16745203858910744446-EU#upChromeBrsrBB117). Puede configurar la política BlockThirdPartyCookies como falsa y proteger la experiencia del agente de un efecto inmediato debido a la obsolescencia de las cookies de terceros.
	- Solución permanente: aconsejamos que los desarrolladores de aplicaciones sigan las [prácticas](https://developers.google.com/privacy-sandbox/3pcd)  [recomendadas](https://developers.google.com/privacy-sandbox/3pcd) para seguir transmitiendo cookies de terceros.
- Debe haber [integrado la aplicación](https://docs.aws.amazon.com/connect/latest/adminguide/onboard-3p-apps.html) y el agente debe tener [acceso a la aplicación mediante perfiles](https://docs.aws.amazon.com/connect/latest/adminguide/assign-security-profile-3p-apps.html) de seguridad. El agente también debe tener acceso al CCP para que aparezca el lanzador de aplicaciones.

Utilice el iniciador de aplicaciones para acceder a aplicaciones de terceros

Los agentes pueden acceder a aplicaciones de terceros en el espacio de trabajo del agente mediante el selector de aplicaciones, que se muestra en la siguiente imagen. El iniciador de aplicaciones aparece en el espacio de trabajo del agente una vez que hayas [incorporado](#page-1954-0) correctamente tu aplicación de terceros.

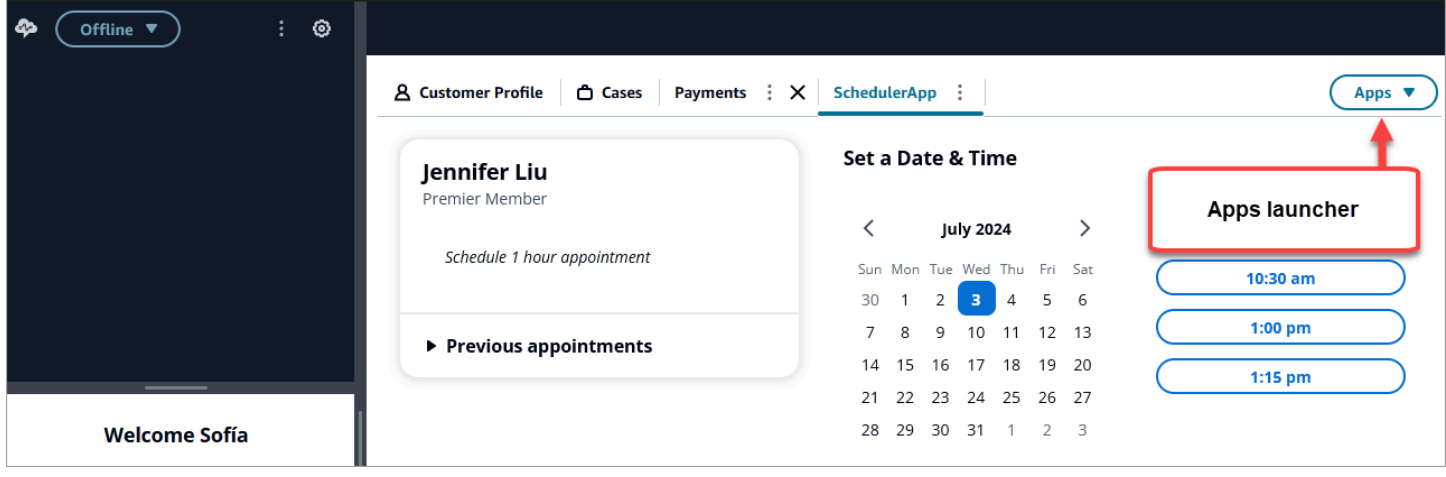

El lanzador de aplicaciones muestra una lista de aplicaciones a las que tiene acceso el agente.

El agente puede iniciar aplicaciones cuando no tiene ningún contacto (está inactivo) o cuando está conectado a un contacto (llamada, chat o tarea). Una vez que se abre una aplicación para un contacto determinado, permanece abierta hasta que se cierra ese contacto.

Permisos de perfil de seguridad necesarios para acceder a aplicaciones de terceros

Los agentes necesitan los siguientes permisos de perfiles de seguridad para acceder a aplicaciones de terceros:

- Panel de control de contactos (CCP): acceda al CCP
- Acceso a al menos una aplicación de terceros: aparece en la página del perfil de seguridad después de haber [incorporado](#page-1954-0) correctamente la aplicación de terceros.

Fija las aplicaciones en el espacio de trabajo del agente

Los agentes pueden fijar una aplicación como abierta. En la pestaña de aplicaciones, elija el icono Más y, a continuación, seleccione la pestaña Anclar, como se muestra en la siguiente imagen.

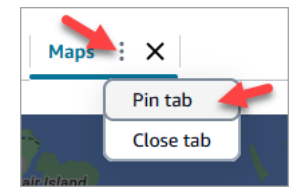

Una vez anclada una aplicación, permanece abierta en estado inactivo y se abre para todos los contactos que entren. La aplicación permanece bloqueada para ese usuario y navegador hasta que el usuario borre las cookies del navegador.

Un agente puede abrir la pestaña si ya no quiere que la aplicación esté siempre abierta; podrá seguir abriéndola y cerrándola según sea necesario.

Ejemplos de aplicaciones ancladas en el espacio de trabajo del agente

La siguiente imagen muestra un ejemplo de una aplicación de terceros llamada NoteTest anclada en el espacio de trabajo del agente.

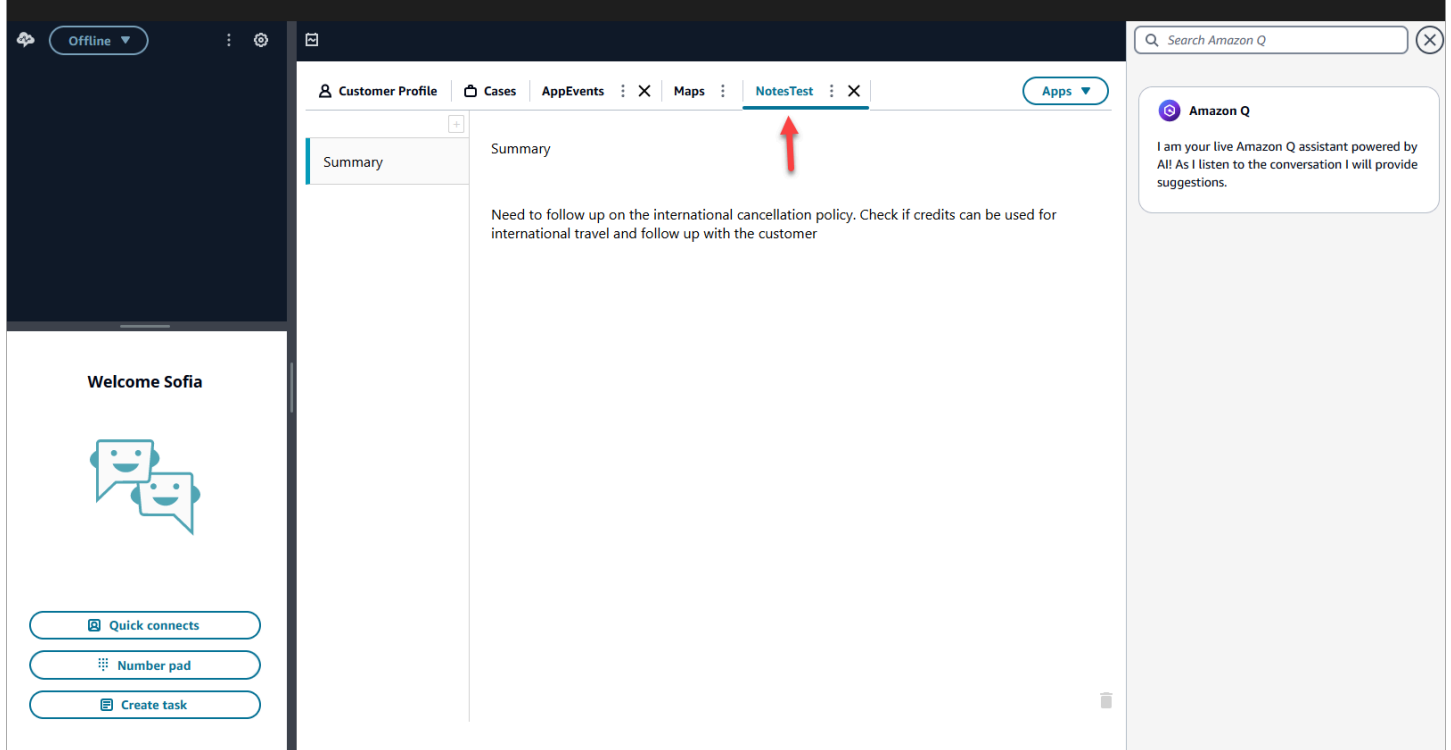

La siguiente imagen muestra un ejemplo de una aplicación de terceros llamada Maps que está anclada en el espacio de trabajo del agente.

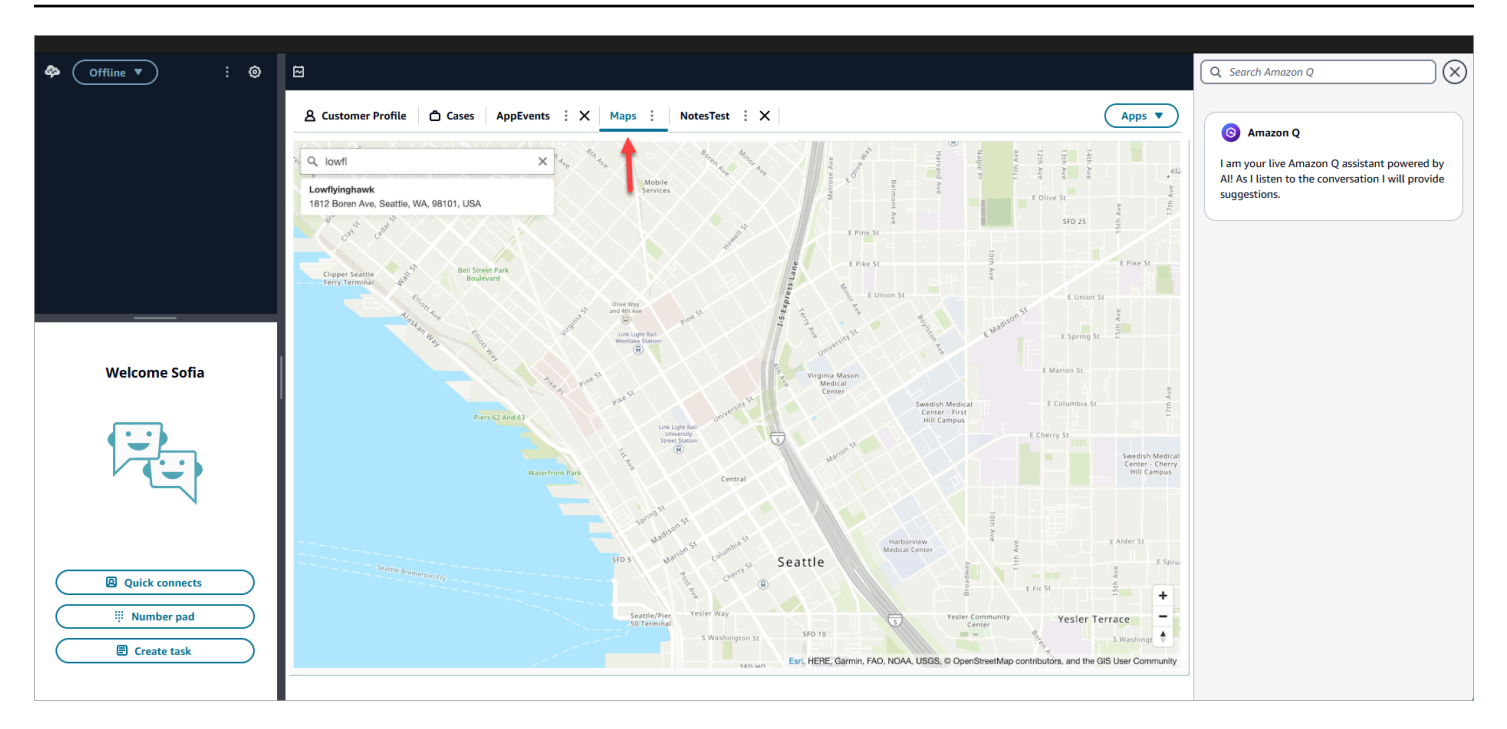

# <span id="page-1968-0"></span>Configure una aplicación de terceros (SSO Federation)

Un usuario puede usar el inicio de sesión único para federarse en varias aplicaciones de terceros que se hayan configurado dentro de su Amazon Connect instancia sin necesidad de autenticarse por separado para cada aplicación.

#### **a** Note

Su aplicación de terceros (3P) puede completar sin problemas el flujo de inicio de sesión dentro de un iframe, siempre que el proveedor de identidad admita la creación de iframes en la página de inicio de sesión. Consulta las guías de los proveedores de identidad para obtener información detallada sobre las funciones de iframing.

Configure el SSO para las aplicaciones de terceros que existen en sus instancias Amazon Connect

- 1. Configura un proveedor de identidad o usa un proveedor de identidad existente.
- 2. Configure los usuarios en el proveedor de identidad.
- 3. Configure una instancia de Amazon Connect [yConfiguración de SAML con IAM para Amazon](#page-280-0)  [Connect.](#page-280-0)
- 4. Configure otras aplicaciones en su proveedor de identidad para integrarlas con su instancia de Amazon Connect.
- 5. Adjunta la identidad de cada usuario individual a cualquier aplicación del proveedor de identidad que se integrará con tu instancia de Amazon Connect. Puede controlar qué agente tiene acceso a una aplicación en el espacio de trabajo de agentes de Amazon Connect proporcionando permisos específicos de la aplicación más detallados en los perfiles de seguridad. Para obtener más información, consulte [Permisos de perfil de seguridad para aplicaciones de terceros](#page-1962-0).
- 6. Una vez que un usuario ha iniciado sesión en su proveedor de identidad, puede federarse en su instancia de Amazon Connect, que tiene configuradas aplicaciones de terceros, y puede federarse en cada aplicación (si la aplicación se ha configurado para el inicio de sesión único) sin necesidad de su nombre de usuario y contraseña.

# Uso de Amazon Q in Connect para asistir a los agentes en tiempo real con tecnología de IA generativa

#### **a** Note

Desarrollado por Amazon Bedrock: AWS implementa la [detección automática de abusos.](https://docs.aws.amazon.com/bedrock/latest/userguide/abuse-detection.html) Como Amazon Q in Connect se crea en Amazon Bedrock, los usuarios pueden aprovechar al máximo los controles implementados en Amazon Bedrock para garantizar la protección, la seguridad y el uso responsable de la inteligencia artificial (IA).

Amazon Q in Connect es un asistente del servicio de atención al cliente de IA generativa. Es una evolución de Amazon Connect Wisdom mejorada con LLM que ofrece recomendaciones en tiempo real para ayudar a los agentes del centro de atención a resolver los problemas de los clientes de manera rápida y precisa.

Amazon Q in Connect detecta automáticamente la intención del cliente durante las llamadas y los chats mediante el análisis de conversaciones y la comprensión del lenguaje natural (NLU). A continuación, proporciona a los agentes respuestas generativas inmediatas y en tiempo real y sugerencias de acciones. También proporciona enlaces a documentos y artículos relevantes.

Además de recibir recomendaciones automáticas, los agentes también pueden consultar Amazon Q directamente utilizando lenguaje natural o palabras clave para responder a las solicitudes de los clientes. Amazon Q funciona directamente en el espacio de trabajo del Amazon Connect agente.

Amazon Q in Connect está disponible mediante API para usarse en un espacio de trabajo de agente existente. Para obtener más información, consulte la [Guía de referencia de la API de Amazon Q in](https://docs.aws.amazon.com/wisdom/latest/APIReference/Welcome.html) [Connect.](https://docs.aws.amazon.com/wisdom/latest/APIReference/Welcome.html)

#### **a** Note

Para utilizar Amazon Q in Connect con las llamadas, debe habilitar Amazon Connect Contact Lens. No es necesario usar Contact Lens para usar Amazon Q in Connect con los chats.

Amazon Q in Connect se puede utilizar de conformidad con el RGPD y cumple con los requisitos de la HIPAA.

En la siguiente imagen se muestra cómo puede aparecer un artículo en la aplicación del agente cuando este se encuentra en una llamada.

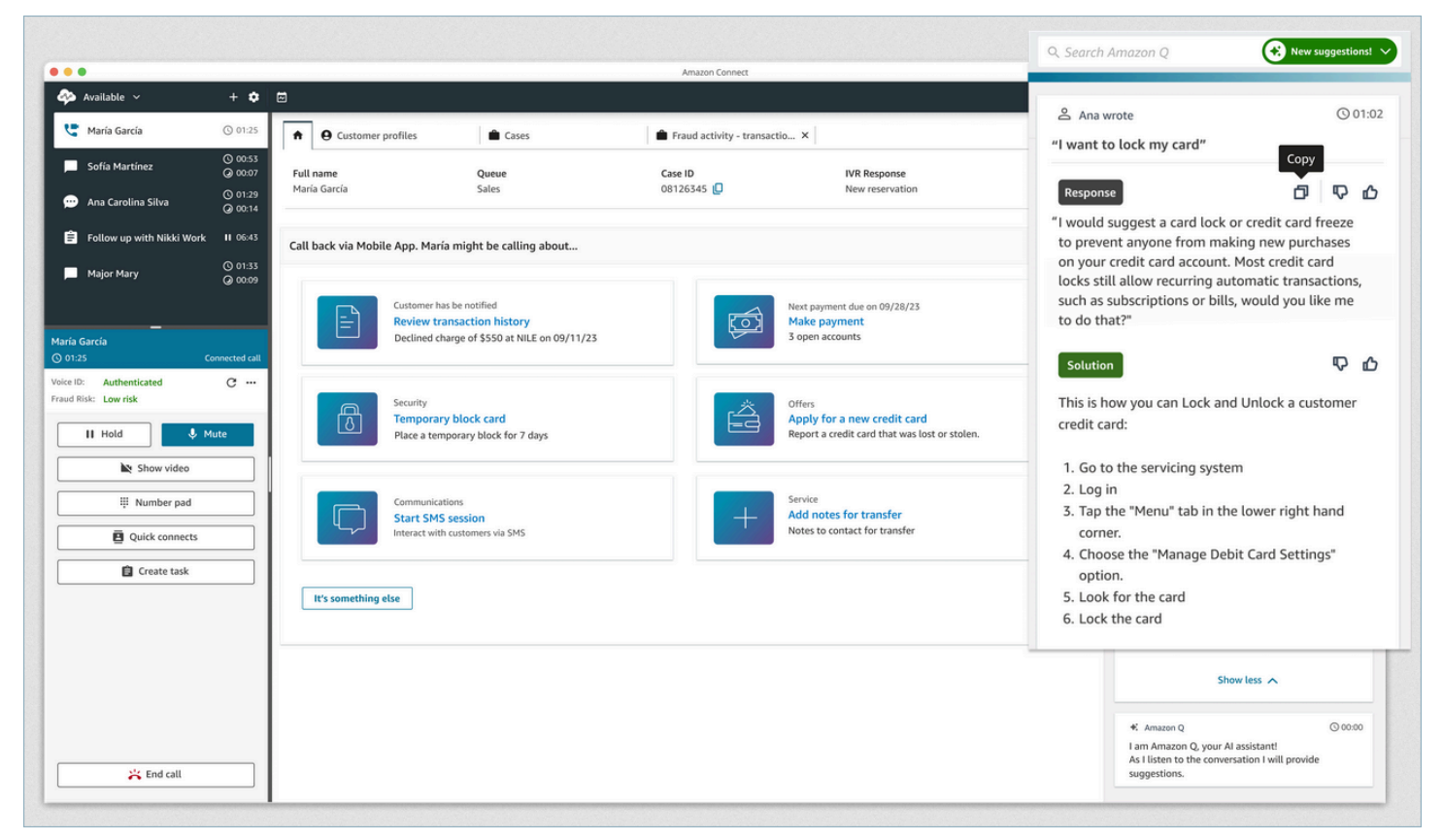

- 1. El agente está en una llamada.
- 2. El agente puede hacer preguntas en lenguaje natural.
- 3. Amazon Q in Connect proporciona una respuesta que el agente puede compartir directamente con el cliente. Por ejemplo, puede copiar y pegar la respuesta en un chat o leerla durante la llamada.
- 4. Amazon Q in Connect proporciona más información al agente, por ejemplo, un resumen de la solución o de los próximos pasos que debe seguir.
- 5. Amazon Q in Connect proporciona enlaces a artículos específicos.

# Habilitación de Amazon Q in Connect para su instancia

Puedes usar los siguientes métodos para habilitar Amazon Q en Connect

- Utilizar la consola de Amazon Connect. Hay instrucciones en esta página.
- Use la [API de Amazon Q in Connect](https://docs.aws.amazon.com/amazon-q-connect/latest/APIReference/Welcome.html) para ingerir contenido.

En las siguientes secciones se explica cómo utilizar la consola Amazon Connect para activar Amazon Q en Connect. Siga las instrucciones en el orden en el que se enumeran. Si desea utilizar la Amazon Q in Connect API, asumimos que tiene los conocimientos de programación necesarios.

Temas

- [Tipos de contenido compatibles](#page-1972-0)
- [Información general de la integración](#page-1972-1)
- [Antes de empezar](#page-1973-0)
- [Paso 1: Crear un dominio de Amazon Q in Connect](#page-1975-0)
- [Paso 2: Cifra el dominio](#page-1976-0)
- [Paso 3: Crear una integración \(base de conocimientos\)](#page-1981-0)
- [Paso 4: configurar el flujo para Amazon Q in Connect](#page-1989-0)
- [¿Cuándo se actualizó por última vez su base de conocimientos?](#page-1989-1)

# <span id="page-1972-0"></span>Tipos de contenido compatibles

Amazon Q in Connect admite la ingesta de archivos HTML, Word, PDF y de texto de hasta 1 MB. Tenga en cuenta lo siguiente:

- Los archivos de texto sin formato deben estar en UTF-8.
- Los documentos de Word deben estar en formato DOCX.
- Los documentos de Word se convierten automáticamente a HTML simplificado y no conservan la familia de fuentes, el tamaño, el color, el resaltado, la alineación ni ningún otro formato del documento de origen, como los colores de fondo, los encabezados o los pies de página.
- Los archivos PDF no pueden cifrarse ni protegerse con contraseña.
- No se admiten acciones ni scripts insertados en archivos PDF.

Para obtener una lista de cuotas ajustables, por ejemplo, el número de respuestas rápidas por base de conocimientos, consulte. [Service Quotas de Amazon Q in Connect](#page-83-0)

## <span id="page-1972-1"></span>Información general de la integración

Siga estos pasos generales para habilitar Amazon Q en Connect:

- 1. Cree un dominio de Amazon Q in Connect (asistente). Un dominio consta de una única base de conocimientos, como SalesForce Zendesk.
- 2. Cree una clave de cifrado para cifrar los extractos que se proporcionan en las recomendaciones al agente.
- 3. Cree una base de conocimientos con datos externos:
	- Añada integraciones de datos de Amazon S3, Microsoft SharePoint Online, [Salesforce](https://developer.salesforce.com/docs/atlas.en-us.knowledge_dev.meta/knowledge_dev/sforce_api_objects_knowledge__kav.htm) y ZenDesk utilice conectores prediseñados en la consola Amazon Connect. [ServiceNow](https://developer.servicenow.com/dev.do#!/reference/api/rome/rest/knowledge-management-api)
	- Cifre el contenido importado desde estas aplicaciones mediante una clave de KMS.
	- Para determinadas integraciones, especifique la frecuencia de sincronización.
	- Revisa la integración.
- 4. Configure su flujo de contactos.
- 5. Asigne permisos.

# <span id="page-1973-0"></span>Antes de empezar

A continuación se ofrece un resumen de los conceptos clave y de la información que se le solicitará durante el proceso de configuración.

## Acerca del dominio de Amazon Q in Connect

Al activar Amazon Q en Connect, se crea un dominio de Amazon Q in Connect: un asistente que consta de una base de conocimientos. Siga estas pautas al crear dominios:

- Puede crear varios dominios, pero no comparten integraciones de aplicaciones externas ni datos de clientes entre sí.
- Puede asociar cada dominio a una o más instancias de Amazon Connect, pero solo puede asociar una instancia de Amazon Connect a un dominio.

#### **a** Note

Si desea utilizar varias fuentes de datos, le recomendamos que recopile los datos en Amazon Simple Storage Service y los utilice como dominio.

• Todas las integraciones de aplicaciones externas que se crean son a nivel de dominio. Todas las instancias de Amazon Connect asociadas a un dominio heredan las integraciones del dominio.

• Puedes asociar tu instancia de Amazon Connect a un dominio diferente en cualquier momento si eliges un dominio diferente.

### Cómo asignar un nombre a tu dominio de Amazon Q in Connect

Cuando habilitas Amazon Q en Connect, se te pide que proporciones un nombre de dominio descriptivo que sea significativo para ti, como el nombre de tu organización.

## (Opcional) Crea AWS KMS keys para cifrar el dominio y el contenido

Al habilitar Amazon Q in Connect, el dominio y la conexión se cifran con una Clave propiedad de AWS de forma predeterminada. Sin embargo, si desea administrar las claves, puede crear o proporcionar dos: [AWS KMS keys](https://docs.aws.amazon.com/kms/latest/developerguide/concepts.html#kms_keys)

- Usa una clave para el dominio Amazon Q in Connect, que se usa para cifrar el extracto que se proporciona en las recomendaciones.
- Utilice la segunda clave para cifrar el contenido importado de Amazon S3, Microsoft SharePoint Online, Salesforce o. ServiceNow ZenDesk Tenga en cuenta que los índices de búsqueda de Amazon Q in Connect siempre se cifran en reposo mediante una Clave propiedad de AWS.

Para crear claves KMS, siga los pasos que se indican más adelante en esta sección. [Paso 1: Crear](#page-1975-0)  [un dominio de Amazon Q in Connect](#page-1975-0)

Usted crea, posee y administra su clave administrada por el cliente. Usted tiene el control total sobre la clave KMS y se aplican AWS KMS cargos.

Si elige establecer una clave de KMS en la que otra persona sea el administrador, la clave debe tener una política que ofrezca los permisos kms:CreateGrant, kms:DescribeKey, kms:Decrypt y kms:GenerateDataKey\* a la identidad de IAM que utiliza la clave para invocar Amazon Q in Connect. Para usar Amazon Q in Connect con el chat, la política de claves de su dominio de Amazon Q in Connect debe otorgar los permisos kms:Decrypt, kms:GenerateDataKey\* y kms:DescribeKey a la entidad principal del servicio connect.amazonaws.com.

#### **a** Note

Para usar Amazon Q en Connect with chat, la política de claves de tu dominio de Amazon Q in Connect debe conceder al director del connect.amazonaws.com servicio los siguientes permisos:

- kms:GenerateDataKey\*
- kms:DescribeKey
- kms:Decrypt

Para obtener información sobre cómo cambiar una política clave, consulte [Cambiar una](https://docs.aws.amazon.com/kms/latest/developerguide/key-policy-modifying.html)  [política clave](https://docs.aws.amazon.com/kms/latest/developerguide/key-policy-modifying.html) en la Guía para desarrolladores de AWS Key Management Service.

# <span id="page-1975-0"></span>Paso 1: Crear un dominio de Amazon Q in Connect

En los siguientes pasos se explica cómo añadir un dominio a una instancia de Amazon Connect y cómo añadir una integración al dominio. Para completar estos pasos, debe tener una instancia sin dominio.

- 1. Abra la consola de Amazon Connect desde [https://console.aws.amazon.com/connect/.](https://console.aws.amazon.com/connect/)
- 2. En la página de instancias del centro de contacto virtual de Amazon Connect, en Alias de instancia, elija el nombre de la instancia. La siguiente imagen muestra un nombre de instancia típico.

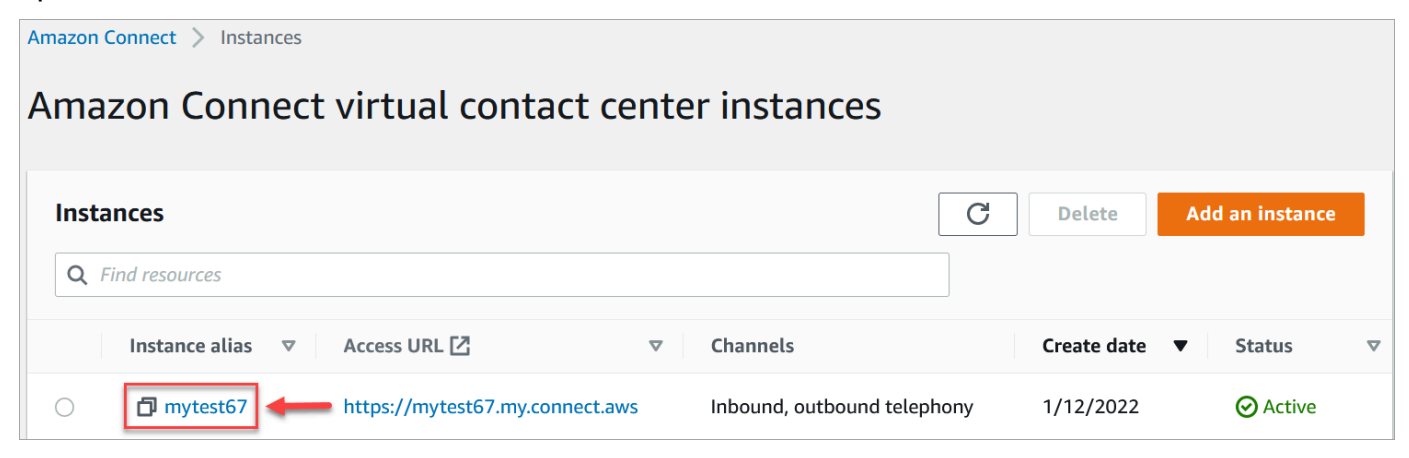

- 3. En el panel de navegación, selecciona Amazon Q y, a continuación, selecciona Añadir dominio.
- 4. En la página Agregar dominio, seleccione Crear un dominio.

5. En el cuadro Nombre de dominio, introduce un nombre descriptivo, como el nombre de tu organización.

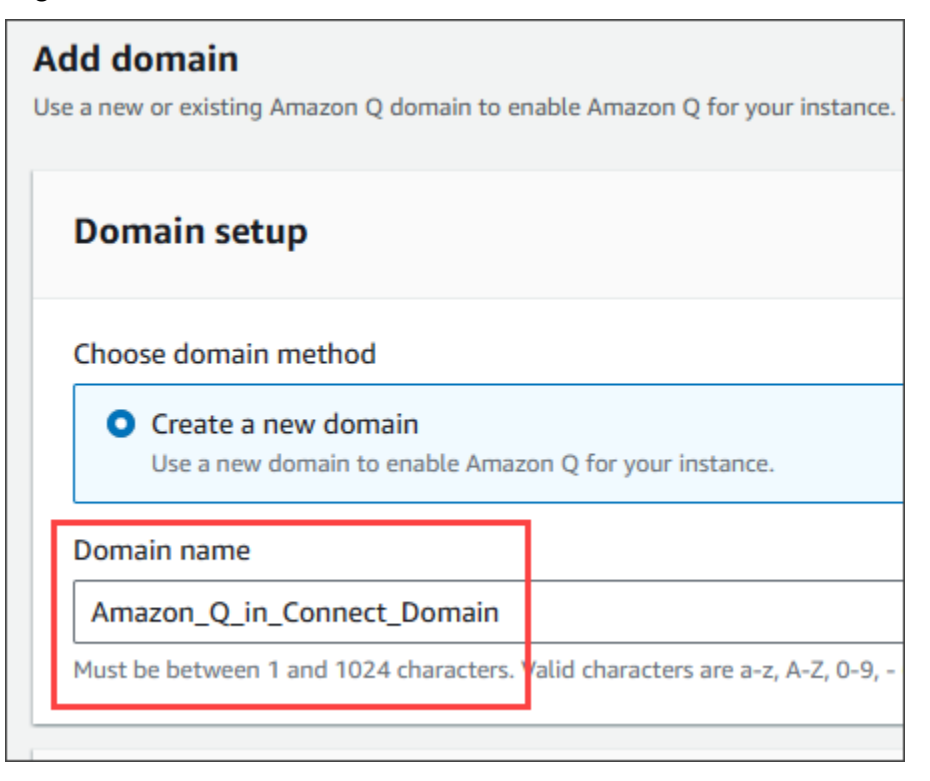

6. Mantén la página abierta y continúa con el siguiente paso.

## <span id="page-1976-0"></span>Paso 2: Cifra el dominio

Puedes usar la clave predeterminada de Amazon Connect para cifrar tu dominio. También puedes usar una clave existente o puedes crear claves de tu propiedad. En los siguientes conjuntos de pasos se explica cómo utilizar cada tipo de clave. Amplíe cada sección según sea necesario.

#### Usa la clave predeterminada

- 1. En Cifrado, desactive la casilla Personalizar la configuración de cifrado.
- 2. Elija Añadir dominio.

### Usa una clave existente

- 1. En Cifrado, abra la lista de claves de AWS KMS y seleccione la clave deseada.
- 2. Elija Añadir dominio.

#### a Note

Para utilizar una clave existente con el chat de Amazon Connect, debe conceder al director del connect.amazonaws.com servicio kms:DescribeKey los permisos kms:Decryptkms:GenerateDataKey\*, y.

El siguiente ejemplo muestra una política típica.

```
{
"Id": "key-consolepolicy-3", 
     "Version": "2012-10-17", 
     "Statement": [ 
          {
"Effect": "Allow", 
               "Principal": {
"AWS": "arn:aws:iam::your_accountId:root" 
               }, 
               "Action": "kms:*", 
               "Resource": "*" 
          }, 
          {
"Effect": "Allow", 
               "Principal": {
"Service": "connect.amazonaws.com" 
              }, 
               "Action": [ 
                   "kms:Decrypt", 
                   "kms:GenerateDataKey*", 
                   "kms:DescribeKey" 
              ], 
               "Resource": "*" 
          } 
     ]
}
```
## Cree una AWS KMS clave

1. En la página Añadir dominio, en Cifrado, selecciona Crear un AWS KMS key.

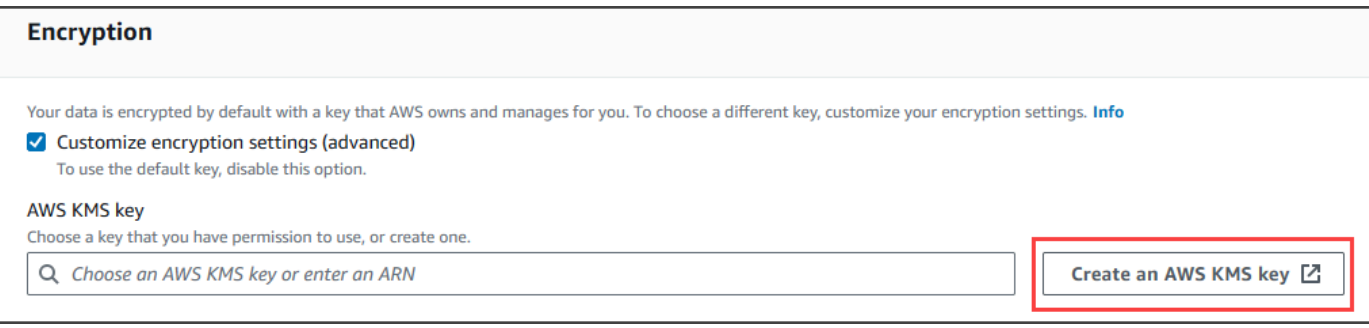

Esto lo lleva a la consola del Servicio de administración de claves (KMS). Siga estos pasos:

a. En la consola KMS, en la página de configuración de claves, elija Symmetric y, a continuación, elija Siguiente.

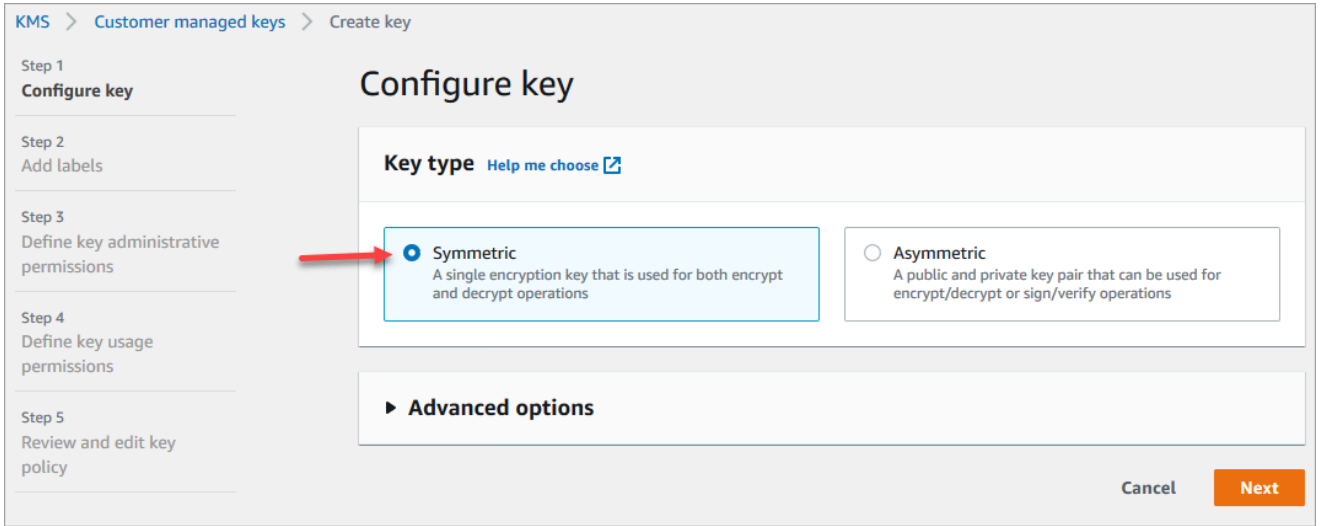

b. En la página Añadir etiquetas, introduzca un alias y una descripción para la clave de KMS y, a continuación, seleccione Siguiente.

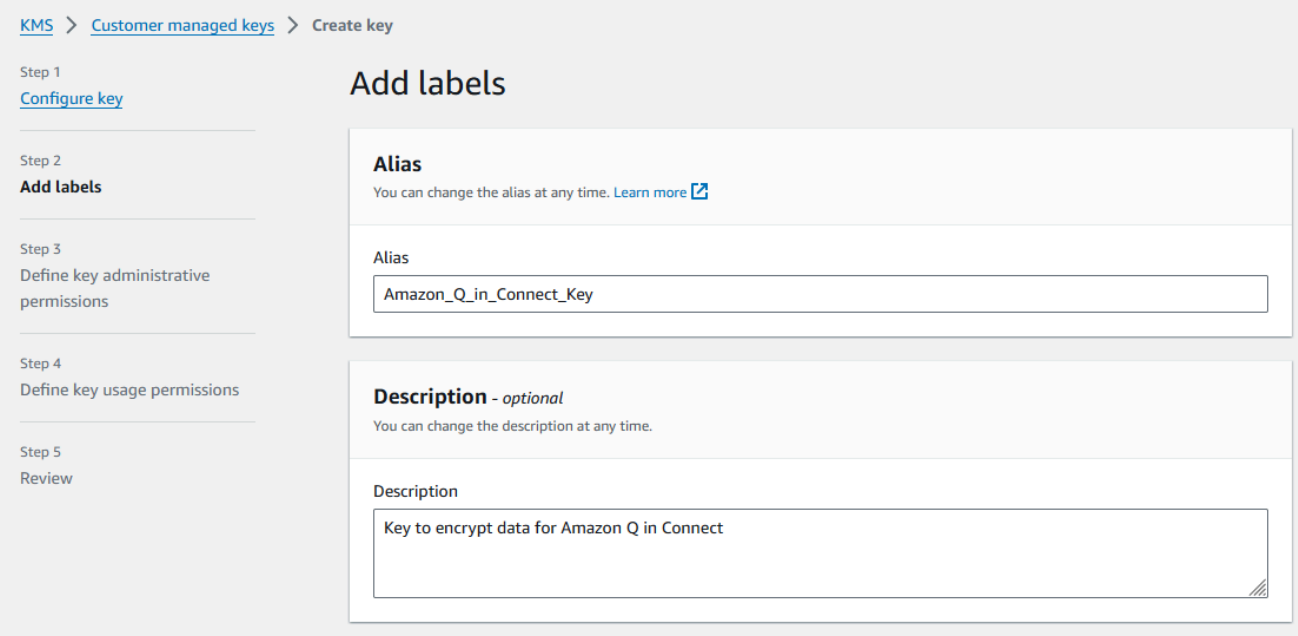

- c. En la página Definir permisos administrativos clave, seleccione Siguiente y, en la página Definir permisos de uso clave, vuelva a seleccionar Siguiente.
- d. En la página Revisar y editar la política de claves, desplácese a Política de claves.
	- **a** Note

Para utilizar Amazon Q in Connect con el chat, modifique la política de claves para permitir los permisos kms:Decrypt, kms:GenerateDataKey\* y kms:DescribeKey a la entidad principal del servicio connect.amazonaws.com. El siguiente código muestra una política de ejemplo.

```
{ 
     "Id": "key-consolepolicy-3", 
     "Version": "2012-10-17", 
     "Statement": [ 
          { 
               "Effect": "Allow", 
               "Principal": { 
                   "AWS": "arn:aws:iam::your_accountId:root" 
               }, 
               "Action": "kms:*", 
               "Resource": "*" 
          }, 
          { 
               "Effect": "Allow",
```
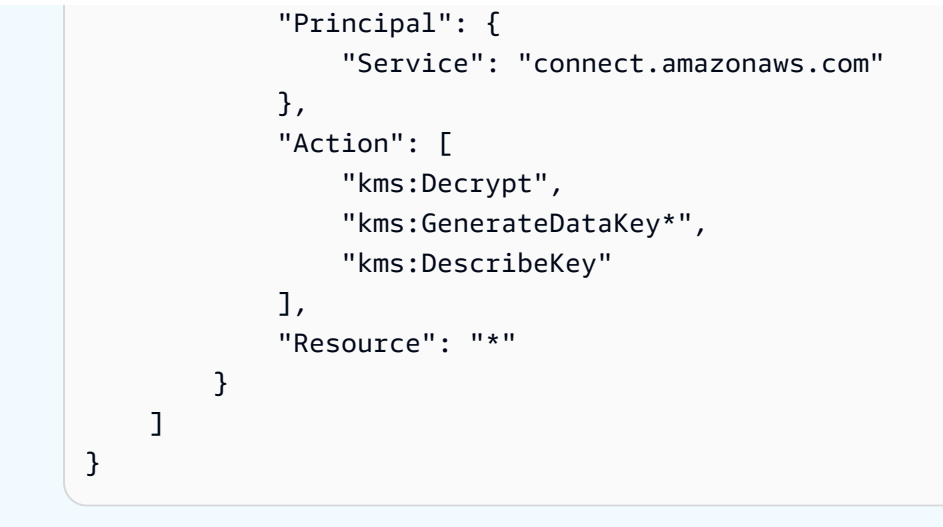

e. Seleccione Finalizar.

En el siguiente ejemplo, el nombre de la clave KMS comienza por 9059f488.

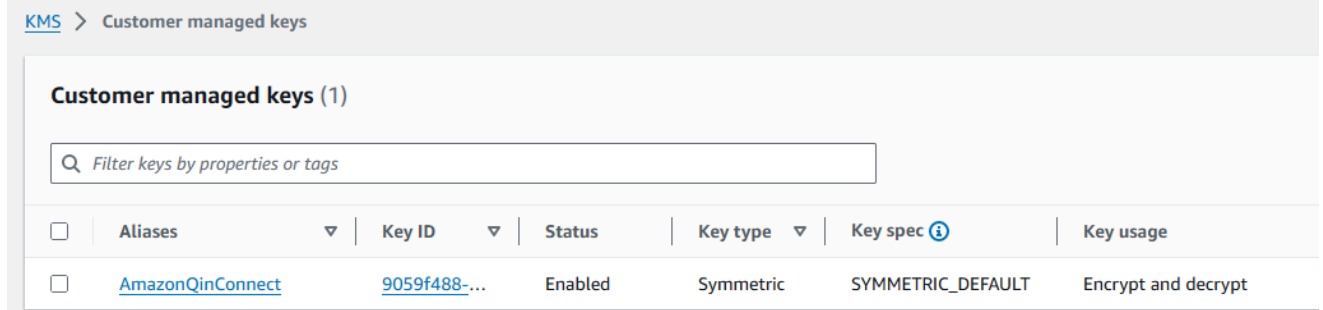

2. Vuelva a la pestaña del navegador Amazon Q in Connect, abra la AWS KMS keylista y seleccione la clave que creó en los pasos anteriores.

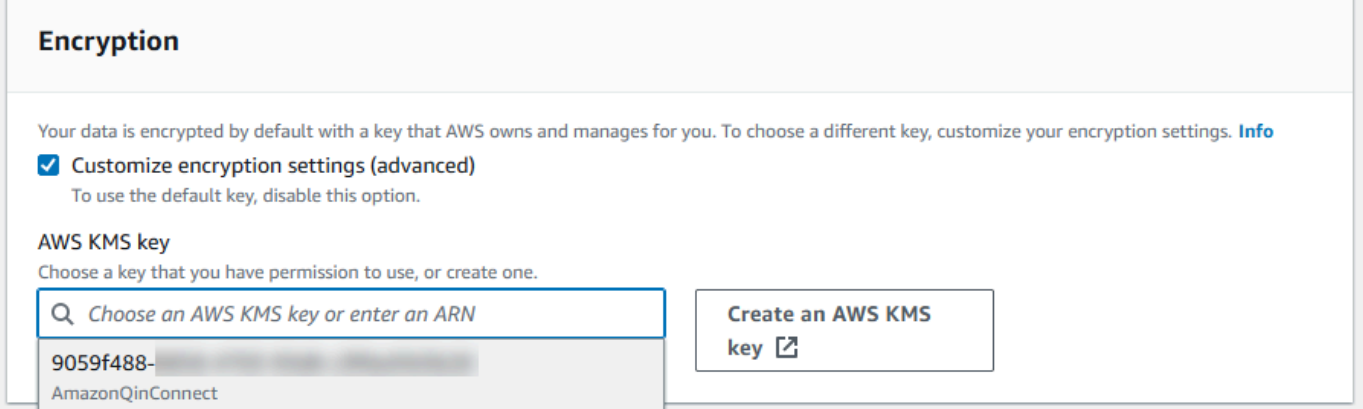

3. Elija Añadir dominio.

## Paso 3: Crear una integración (base de conocimientos)

- 1. En la página Amazon Q, selecciona Añadir integración.
- 2. En la página Añadir integración, selecciona Crear una nueva integración y, a continuación, selecciona una fuente.

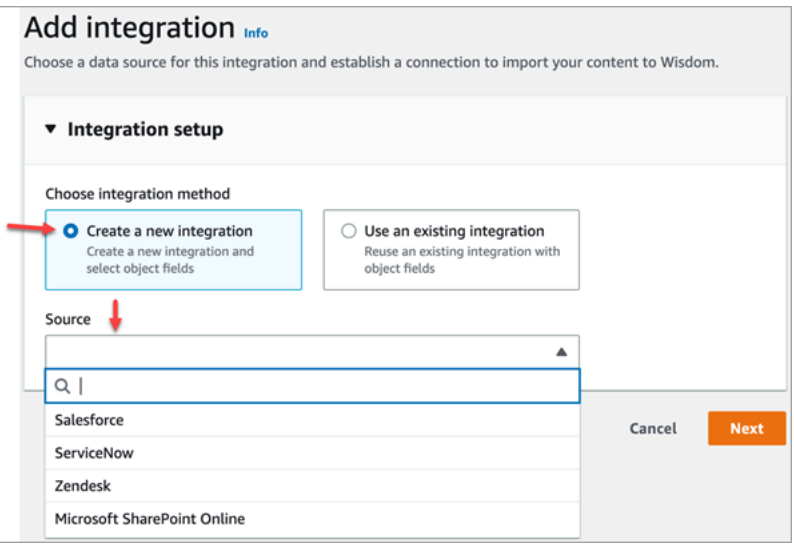

Los pasos para crear una integración varían en función de la fuente que elija. Amplíe las siguientes secciones según sea necesario para terminar de crear una integración.

#### Cree una integración de Salesforce

Sigue un proceso de varios pasos para crear una integración de Salesforce. En las siguientes secciones se explica cómo completar cada paso.

Paso 1: Añadir la integración

1. Selecciona todas las casillas de verificación que aparecen. Esto confirma que configuró su cuenta de Salesforce correctamente:

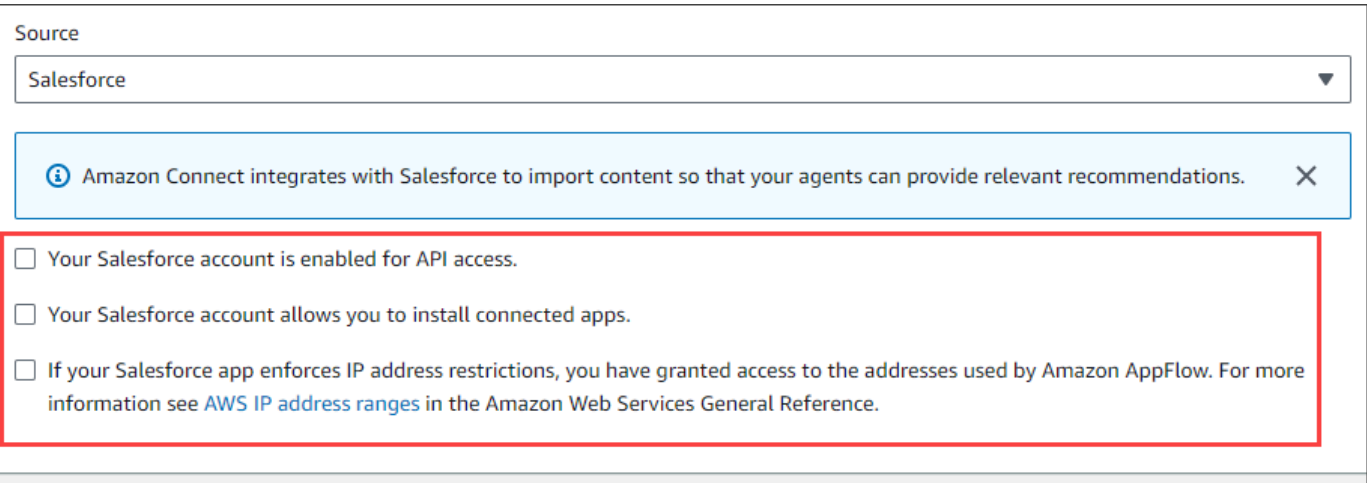

2. En el cuadro Nombre de la integración, introduzca un nombre para la integración.

#### **1** Tip

Si crea varias integraciones a partir de la misma fuente, le recomendamos que desarrolle una convención de nomenclatura para que los nombres sean fáciles de distinguir.

3. Seleccione Usar una conexión existente, abra la lista Seleccione una conexión existente, elija una conexión y, a continuación, elija Siguiente.

#### -O BIEN-

Selecciona Crear una conexión nueva y sigue estos pasos:

- a. Elige Producción o Sandbox.
- b. En el cuadro Nombre de la conexión, introduzca el nombre de la conexión. El nombre es su URL de Salesforce sin el https://.
- c. Selecciona Connect, inicia sesión en Salesforce y, cuando se te pida, selecciona Permitir.
- 4. En Cifrado, abra la lista de claves de AWS KMS y elija una clave.

#### -O BIEN-

Elija Crear una clave de AWS KMS y siga los pasos que se indican anteriormente en esta sección. [Cree una AWS KMS clave](#page-1977-0)

5. (Opcional) En Frecuencia de sincronización, abra la lista de frecuencias de sincronización y seleccione un intervalo de sincronización. El sistema tiene el valor predeterminado de una hora.

- 6. (Opcional) En Fecha de inicio de la ingesta, selecciona Registros de ingesta creados después y, a continuación, selecciona una fecha de inicio. El sistema ingiere todos los registros de forma predeterminada.
- 7. Seleccione Siguiente y siga los pasos de la siguiente sección de este tema.

Paso 2: Seleccione objetos y campos

**G** Tip

Si crea varias integraciones a partir de la misma fuente, le recomendamos que desarrolle una convención de nomenclatura para que los nombres sean fáciles de distinguir.

- 1. En la página Seleccionar objetos y campos, abra la lista de objetos disponibles y seleccione un objeto. En la lista solo aparecen los objetos de conocimiento.
- 2. En Seleccionar campos para el nombre del objeto, seleccione los campos que desee utilizar.

#### **a** Note

De forma predeterminada, el sistema selecciona automáticamente todos los campos obligatorios.

3. Elija Siguiente.

Paso 3: Revise y añada la integración

• Revise la configuración de la integración. Cuando haya terminado, elija Añadir integración.

Crea una ServiceNow integración

- 1. En Configuración de la integración, selecciona la casilla de verificación situada junto a Leer y confirmar que tu ServiceNow cuenta cumple los requisitos de integración. .
- 2. En el cuadro Nombre de la integración, introduzca un nombre para la integración.

### **G** Tip

Si crea varias integraciones a partir de la misma fuente, le recomendamos que desarrolle una convención de nomenclatura para que los nombres sean fáciles de distinguir.

3. Seleccione Usar una conexión existente, abra la lista Seleccione una conexión existente, elija una conexión y, a continuación, elija Siguiente.

-O BIEN-

Selecciona Crear una conexión nueva y sigue estos pasos:

- a. En el cuadro Nombre de usuario, introduce tu nombre ServiceNow de usuario. Debe tener permisos de administrador.
- b. En el cuadro Contraseña, introduzca su contraseña.
- c. En el cuadro URL de la instancia, introduzca su ServiceNow URL.
- d. En el cuadro Nombre de la conexión, introduzca un nombre para la conexión.
- e. Elija Conectar.
- f. En Cifrado, abra la lista de claves de AWS KMS y elija una clave.

-O BIEN-

Elija Crear una clave de AWS KMS y siga los pasos que se indican anteriormente en esta sección. [Cree una AWS KMS clave](#page-1977-0)

- g. (Opcional) En Frecuencia de sincronización, abra la lista de frecuencias de sincronización y seleccione un intervalo de sincronización. El sistema tiene el valor predeterminado de una hora.
- h. (Opcional) En Fecha de inicio de la ingesta, selecciona Registros de ingesta creados después y, a continuación, selecciona una fecha de inicio. El sistema ingiere todos los registros de forma predeterminada.
- i. Elija Siguiente.
- 4. Seleccione los campos de la base de conocimientos. Los siguientes campos son obligatorios:
	- short description
	- number
	- workflow state
- sys\_mod\_count
- active
- texto
- sys\_updated\_on
- wiki
- sys\_id
- 5. Elija Siguiente.
- 6. Revisa la configuración, cámbiala según sea necesario y, a continuación, selecciona Añadir integración.

Cree una integración con Zendesk

Requisitos previos

Debe tener los siguientes elementos para conectarse a Zendesk:

- Un ID de cliente y un secreto de cliente. El ID y el secreto se obtienen registrando la aplicación en Zendesk y activando un flujo de autorización de OAuth. Para obtener más información, consulte [Uso de la autenticación OAuth con su aplicación](https://support.zendesk.com/hc/en-us/articles/4408845965210-Using-OAuth-authentication-with-your-application) en el sitio de soporte de Zendesk.
- En Zendesk, una URL de redireccionamiento configurada con. https://[AWS REGION].console.aws.amazon.com/connect/v2/oauth Por ejemplo, https://apsoutheast-2.console.aws.amazon.com/connect/v2/oauth.

Una vez que tenga esos elementos, siga estos pasos:

1. En Configuración de la integración, selecciona las casillas de verificación e introduce un nombre para la integración.

**1** Tip

Si crea varias integraciones a partir de la misma fuente, le recomendamos que desarrolle una convención de nomenclatura para que los nombres sean fáciles de distinguir.

2. Seleccione Usar una conexión existente, abra la lista Seleccione una conexión existente, elija una conexión y, a continuación, elija Siguiente.

#### -O BIEN-

Selecciona Crear una conexión nueva y sigue estos pasos:

- a. Introduzca un ID de cliente válido, un secreto de cliente, un nombre de cuenta y un nombre de conexión en sus casillas correspondientes y, a continuación, seleccione Connect.
- b. Introduce tu dirección de correo electrónico y contraseña y, a continuación, selecciona Iniciar sesión.
- c. En la ventana emergente que aparece, selecciona Permitir.
- d. En Cifrado, abra la lista de claves de AWS KMS y elija una clave.

-O BIEN-

Elija Crear una clave de AWS KMS y siga los pasos que se indican anteriormente en esta sección. [Cree una AWS KMS clave](#page-1977-0)

- 3. (Opcional) En Frecuencia de sincronización, abra la lista de frecuencias de sincronización y seleccione un intervalo de sincronización. El sistema tiene el valor predeterminado de una hora.
- 4. (Opcional) En Fecha de inicio de la ingesta, selecciona Registros de ingesta creados después y, a continuación, selecciona una fecha de inicio. El sistema ingiere todos los registros de forma predeterminada.
- 5. Elija Siguiente.
- 6. Seleccione los campos de la base de conocimientos y, a continuación, elija Siguiente.
- 7. Revisa la configuración, cámbiala según sea necesario y, a continuación, selecciona Añadir integración.

Tras crear la integración, solo podrás editar su URL.

Cree una integración SharePoint en línea

1. En Configuración de la integración, seleccione la casilla de verificación e introduzca un nombre para la integración.

#### **1** Tip

Si crea varias integraciones a partir de la misma fuente, le recomendamos que desarrolle una convención de nomenclatura para que los nombres sean fáciles de distinguir.

2. En Conexiones con Microsoft SharePoint Online, abra la lista Seleccione una conexión existente, elija una conexión y, a continuación, elija Siguiente.

-O BIEN-

Selecciona Crear una nueva conexión y sigue estos pasos:

- a. Introduce tu ID de inquilino en ambas casillas, introduce un nombre de conexión y, a continuación, selecciona Connect.
- b. Introduce tu dirección de correo electrónico y contraseña para iniciar sesión SharePoint.
- c. En Cifrado, abra la lista de claves de AWS KMS y elija una clave.

-O BIEN-

Elija Crear una clave de AWS KMS y siga los pasos que se indican anteriormente en esta sección. [Cree una AWS KMS clave](#page-1977-0)

- d. En Frecuencia de sincronización, acepte el valor predeterminado o abra la lista de frecuencias de sincronización y seleccione un intervalo de sincronización.
- e. Elija Siguiente.
- 3. En Seleccione el sitio de Microsoft SharePoint Online, abra la lista y seleccione un sitio.
- 4. En Seleccionar carpetas a partir del nombre del sitio, selecciona las carpetas que deseas incluir en tu dominio y, a continuación, selecciona Siguiente.
- 5. Revisa la configuración, cámbiala según sea necesario y, a continuación, selecciona Añadir integración.

Cree una integración de Amazon Simple Storage Service

1. En el cuadro Nombre de la integración, introduce un nombre para la integración.

### **G** Tip

Si crea varias integraciones a partir de la misma fuente, le recomendamos que desarrolle una convención de nomenclatura para que los nombres sean fáciles de distinguir.

2. En Conexiones con Microsoft SharePoint Online, abra la lista Seleccione una conexión existente, elija una conexión y, a continuación, elija Siguiente.

-O BIEN-

En Conexión con S3, introduzca el URI de su bucket de Amazon S3 y, a continuación, seleccione Siguiente.

### -O BIEN-

Selecciona Explorar S3, utiliza el cuadro de búsqueda para encontrar tu bucket, selecciona el botón situado junto a él y, a continuación, selecciona Elegir.

3. En Cifrado, abra la lista de claves de AWS KMS y elija una clave.

### -O BIEN-

Elija Crear una clave de AWS KMS y siga los pasos que se indican anteriormente en esta sección. [Cree una AWS KMS clave](#page-1977-0)

- 4. Elija Siguiente.
- 5. Revisa la configuración, cámbiala según sea necesario y, a continuación, selecciona Añadir integración.

### **a** Note

- Si elimina objetos de aplicaciones SaaS, como SalesForce y, ServiceNow Amazon Q in Connect no procesa esas eliminaciones. Debe archivar los objetos SalesForce y retirar los artículos ServiceNow para eliminarlos de esas bases de conocimiento.
- En el caso de Zendesk, Amazon Q in Connect no procesa la eliminación definitiva ni el archivo de artículos. Debe anular la publicación de los artículos en Zendesk para eliminarlos de la base de conocimientos.
- Para Microsoft SharePoint Online, puede seleccionar un máximo de 10 carpetas.
- Amazon Q añade automáticamente una AmazonConnectEnabled:True etiqueta a los recursos de Amazon Q asociados a su instancia de Amazon Connect, como una base de conocimientos y un Asistente. Lo hace para autorizar el acceso desde Amazon Connect a los recursos de Amazon Q. Esta acción es el resultado del control de acceso basado en etiquetas en la política administrada del rol vinculado al servicio de Amazon Connect. Para obtener más información, consulte [Permisos de roles vinculados al servicio para Amazon](#page-2869-0)  [Connect.](#page-2869-0)

# Paso 4: configurar el flujo para Amazon Q in Connect

- 1. Agregue un [Amazon Q in Connect](#page-1061-0) bloque a su flujo. El bloque asocia un dominio de Amazon Q in Connect al contacto actual. Esto le permite mostrar información de un dominio específico, basándose en criterios sobre el contacto.
- 2. Para utilizar Amazon Q in Connect con llamadas, debe habilitar Amazon Connect Contact Lens en el flujo mediante la adición de un bloque [Establecimiento de comportamiento de grabación y](#page-1213-0)  [análisis](#page-1213-0) configurado para Contact Lens en tiempo real. No importa en qué parte del flujo agregue el bloque [Establecimiento de comportamiento de grabación y análisis](#page-1213-0).

### **a** Note

No es necesario usar Contact Lens para usar Amazon Q in Connect con los chats. Utilizas Amazon Q en los análisis en tiempo real de Connect y Contact Lens para recomendar contenido relacionado con los problemas de los clientes detectados durante la llamada actual.

## ¿Cuándo se actualizó por última vez su base de conocimientos?

Para confirmar la última fecha y hora en que se actualizó tu base de conocimientos (es decir, un cambio en el contenido disponible), usa la API [GetKnowledgebásica](https://docs.aws.amazon.com/amazon-q-connect/latest/APIReference/API_GetKnowledgeBase.html) como referencialastContentModificationTime.

# Permisos de perfil de seguridad para Amazon Q in Connect

Asigne el siguiente permiso de Aplicaciones de agente al perfil de seguridad del agente:

• Amazon Q - Acceso: permite a los agentes buscar y ver contenido. También pueden recibir recomendaciones automáticas durante las llamadas si se ha habilitado Contact Lens. No se requiere Contact Lens para usar Amazon Q con los chats.

Para obtener información acerca de cómo agregar más permisos a un perfil de seguridad existente, consulte [Actualizar perfiles de seguridad](#page-664-0).

De forma predeterminada, el perfil de seguridad Administrador ya tiene permisos para realizar todas las actividades de Amazon Q.

# Acceso a Amazon Q in Connect en la aplicación de agente

Si utiliza el CCP que se proporciona con Amazon Connect, después de activar Amazon Q in Connect, comparta la siguiente URL con sus agentes para que puedan acceder a él:

• https://*nombre de instancia*.my.connect.aws/agent-app-v2/

Si accede a su instancia con el dominio awsapps.com, utilice la siguiente URL:

• https://*nombre de instancia*.awsapps.com/connect/agent-app-v2/

Si necesita ayuda para encontrar el nombre de su instancia, consulte [Búsqueda del nombre de](#page-307-0)  [instancia de Amazon Connect](#page-307-0).

Al usar la nueva URL, los agentes podrán ver el CCP y Amazon Q in Connect en la misma ventana del navegador.

Si el CCP está insertado en la aplicación de su agente, consulte [Initialization for CCP, Customer](https://github.com/amazon-connect/amazon-connect-streams/blob/master/Documentation.md#initialization-for-ccp-customer-profiles-and-wisdom) [Profiles, and Amazon Q in Connect](https://github.com/amazon-connect/amazon-connect-streams/blob/master/Documentation.md#initialization-for-ccp-customer-profiles-and-wisdom) en la documentación de Amazon Connect Streams para obtener información sobre cómo incluir Amazon Q in Connect.

Para obtener más información acerca de la experiencia del agente con Amazon Q in Connect, consulte [Búsqueda de contenido con Amazon Q in Connect](#page-2999-0).

# <span id="page-1991-0"></span>Amazon Connect Cases

Amazon Connect Cases permite a su organización de atención al cliente realizar un seguimiento, colaborar y resolver los casos de los clientes.

Un caso representa el problema de un cliente. Se crea para registrar el problema del cliente, los pasos e interacciones realizados para resolverlo y el resultado.

Sin realizar ningún trabajo de integración, puede habilitar Cases para su centro de contacto. Puede configurar los casos para que se creen cuando entren los contactos y recopilar información del cliente para mostrarla en el caso. Como alternativa, los agentes pueden crear casos manualmente. Cuando un agente acepta un contacto, tiene contexto sobre un problema y puede empezar a resolverlo inmediatamente. Puede crear tareas para realizar un seguimiento y encaminar los pasos a seguir para resolver el caso.

En la siguiente imagen se muestra un caso de ejemplo tal y como aparece en la aplicación del agente.

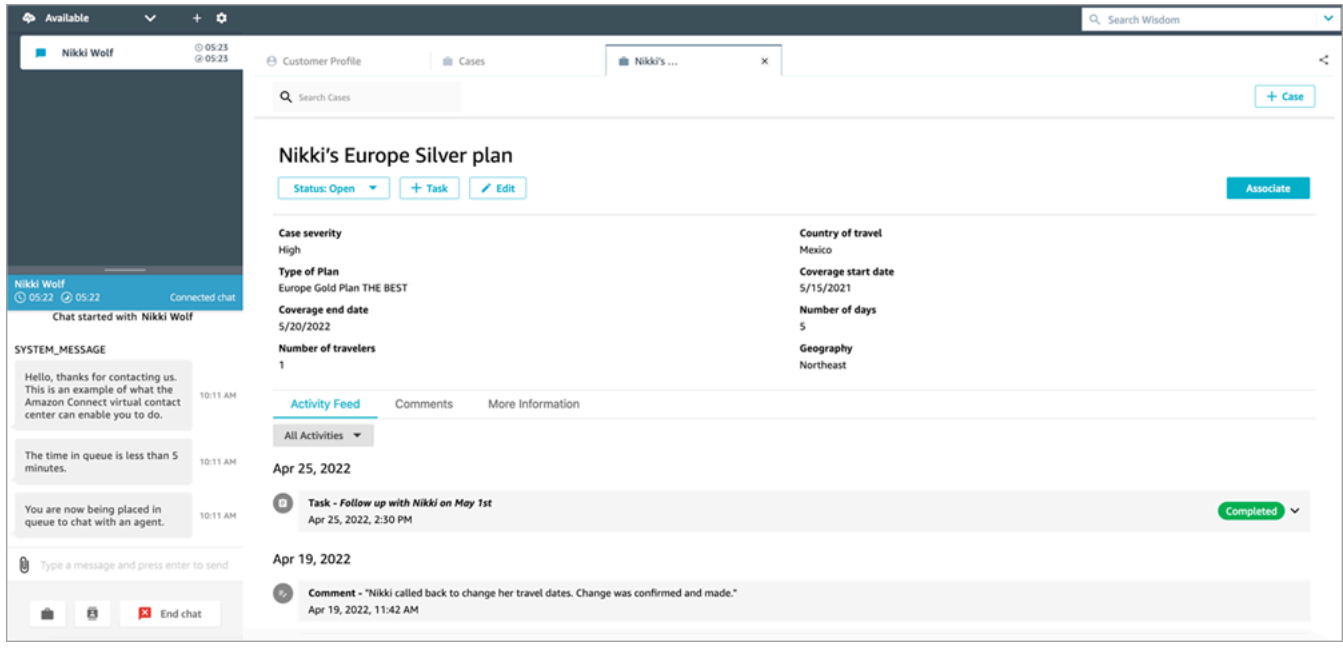

# Introducción a Cases

Le recomendamos consultar estos temas para ayudarlo a empezar:

- [Habilitación de Cases](#page-1992-0)
- [Asignar permisos](#page-1994-0)
- [Creación de campos de casos](#page-2002-0) y [plantillas de casos](#page-2010-0)
- [Configurar la asignación de casos](#page-2014-0)
- [Casos de uso](#page-2985-0) en la aplicación del agente
- [Bloque Cases](#page-1067-0)
- [Flujos de eventos de caso](#page-2022-0)
- [Cuotas de Cases](#page-84-0)

# <span id="page-1992-0"></span>Habilitación de Cases

En este tema se explica cómo habilitar Amazon Connect Cases mediante la consola de Amazon Connect. Para utilizar la API, consulte la [Referencia de la API de Amazon Connect Cases.](https://docs.aws.amazon.com/cases/latest/APIReference/Welcome.html)

### G Tip

Un caso siempre está asociado al perfil de un cliente. Debe tener habilitado Perfiles de clientes. Compruebe la configuración de su instancia en la consola de Amazon Connect y, si aún no existe un dominio de Perfiles de clientes, consulte [Activación de Perfiles de clientes](#page-2363-0)  [para su instancia.](#page-2363-0)

## Requisitos

Si utiliza políticas de IAM personalizadas para administrar el acceso a Amazon Connect Cases, sus usuarios necesitarán los siguientes permisos de IAM para acceder a Cases mediante la consola de Amazon Connect:

- connect:ListInstances
- ds:DescribeDirectories
- connect:ListIntegrationAssociations
- cases:GetDomain
- cases:CreateDomain
- connect:CreateIntegrationAssociation
- connect:DescribeInstance
- iam:PutRolePolicy

Para obtener más información, consulte [Permisos necesarios para utilizar políticas de IAM](#page-1997-0)  [personalizadas para administrar Cases](#page-1997-0).

## Cómo habilitar Amazon Connect Cases

- 1. Abra la consola de Amazon Connect desde [https://console.aws.amazon.com/connect/.](https://console.aws.amazon.com/connect/)
- 2. En la página de instancias, elija el alias de instancia. El alias de instancia también es su nombre de instancia, que aparece en su URL de Amazon Connect. En la siguiente imagen se muestra la página de instancias del centro de contacto virtual de Amazon Connect, con un recuadro alrededor del alias de instancia.

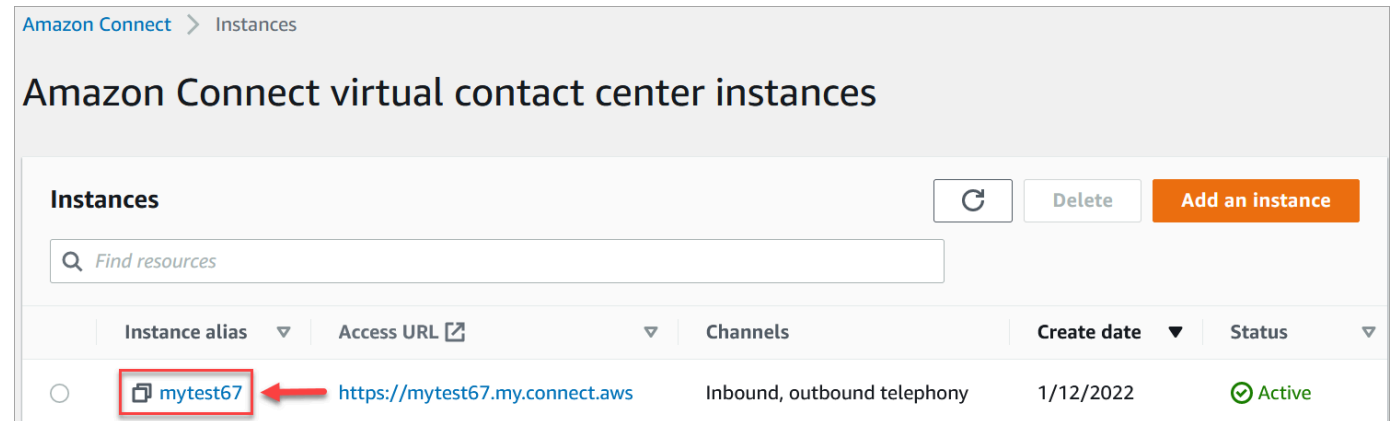

- 3. En el panel de navegación izquierdo, elija Casos. Si no ve esta opción, es posible que no esté disponible en su región. Para obtener información sobre dónde está disponible Cases, consulte [Disponibilidad de Cases por región](#page-55-0).
- 4. Elija Habilitar casos para empezar.
- 5. En la página Cases, elija Agregar dominio.
- 6. En la página Agregar dominio, introduzca un nombre único y descriptivo que sea significativo para usted, como el nombre de su organización.
- 7. Elija Añadir dominio. Se crea el dominio.

Si el dominio no se ha creado, seleccione Inténtelo de nuevo. Si eso no funciona, contacte con AWS Support.

## Siguientes pasos

Una vez creado su dominio de casos, haga lo siguiente:

- 1. [Asigne permisos de perfil de seguridad](#page-1994-0) a los agentes y a los administradores del centro de llamadas.
- 2. [Cree campos de casos](#page-2002-0). Los campos son los componentes básicos de sus plantillas de casos.
- 3. [Cree plantillas de casos.](#page-2010-0) Las plantillas de casos son formularios que los agentes cumplimentan y a los que hacen referencia en la solicitud de agente. Las plantillas garantizan que se recopila y consulta la información adecuada para los distintos tipos de problemas de cliente.
- 4. Si lo desea, [habilite los archivos adjuntos](#page-311-0) en su instancia de Amazon Connect. Este paso permite a sus agentes cargar archivos en los casos. Para obtener más información sobre la API de archivos, consulta la documentación de la [StartAttachedFileUpload](https://docs.aws.amazon.com/connect/latest/APIReference/API_StartAttachedFileUpload.html)API.

#### **a** Note

Asegúrese de tener el cases:CreateRelatedItem permiso para su entidad de IAM. Para obtener más información sobre los permisos de los casos, consulte [Acciones,](https://docs.aws.amazon.com/service-authorization/latest/reference/list_amazonconnectcases.html)  [recursos y claves de condición de los casos de Amazon Connect.](https://docs.aws.amazon.com/service-authorization/latest/reference/list_amazonconnectcases.html)

- 5. Si lo desea, agregue el bloque [Cases](#page-1067-0) a sus flujos. Este bloque le permite obtener, actualizar o crear casos automáticamente.
- 6. Opcionalmente, configure [flujos de evento de caso](#page-2022-0) para obtener actualizaciones casi en tiempo real cuando se creen o modifiquen casos.

# <span id="page-1994-0"></span>Permisos del perfil de seguridad para Cases

En este tema se describen los permisos de los perfiles de seguridad necesarios para acceder a Amazon Connect Cases y utilizarlo. Para obtener una lista de los permisos de Cases y su nombre de API, consulte [Lista de permisos del perfil de seguridad](#page-622-0).

### Permisos de Cases necesarios

En la siguiente imagen se muestran los permisos de seguridad utilizados para administrar el acceso a la funcionalidad de [Amazon Connect Cases:](#page-1991-0)

#### Cases

These permissions are for cases

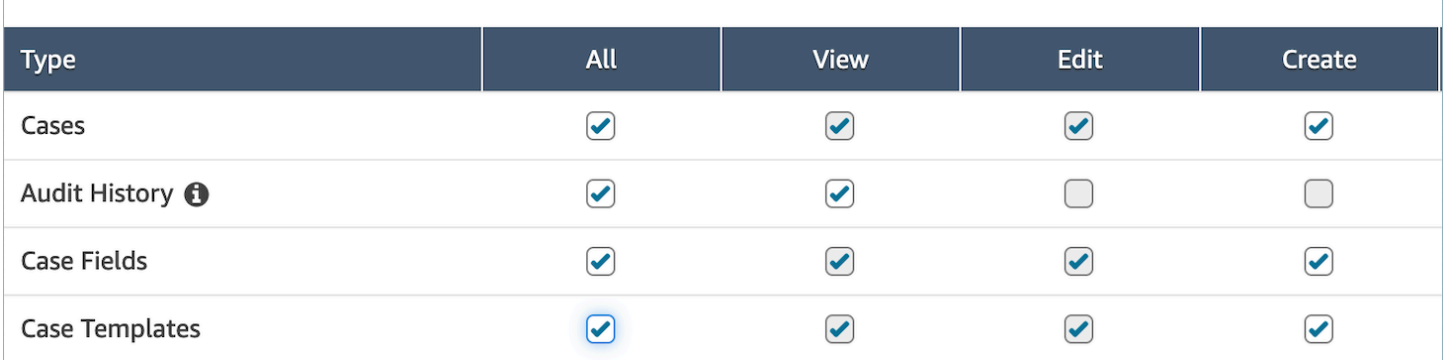

### Permisos requeridos para Perfiles de clientes

Para utilizar Amazon Connect Cases, sus usuarios también necesitan permisos para Perfiles de clientes, como se muestra en la imagen siguiente.

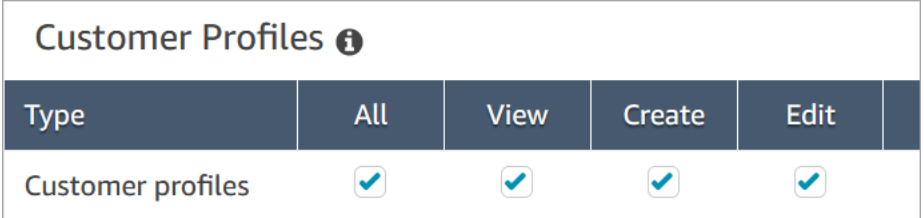

## Permisos requeridos de cola, conexión rápida y vista de usuario

Para poder asignar la propiedad de caso a usuarios o colas, los agentes necesitan permisos para ver las colas, las conexiones rápidas y los usuarios. Para poder ver el nombre del autor en los comentarios, los agentes necesitan permiso para ver usuarios. Estos permisos se muestran en las dos imágenes siguientes.

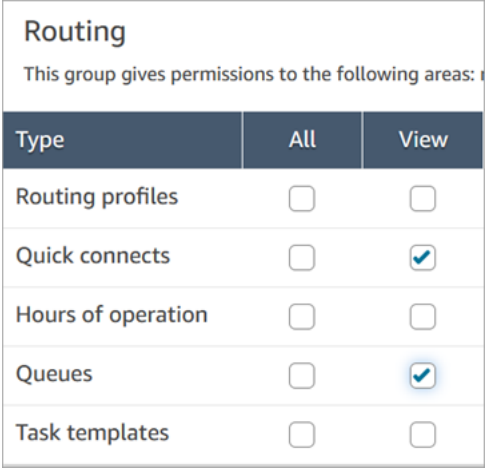

# Users and permissions

This allows for setting user permissions via security p

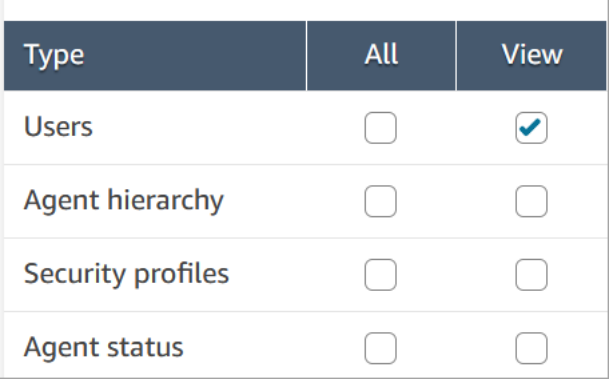

## Descripción de los permisos de Cases

- Historial de auditoría: gestione quién puede acceder al historial de auditoría de los casos en la solicitud del agente.
	- Ver el historial de auditoría: permite al usuario ver el historial de auditoría de los casos en la aplicación del agente.
- Casos: administre quién puede acceder a los casos mediante la aplicación del agente.
	- Ver caso: permite al usuario ver y buscar casos en la aplicación del agente. Esto incluye la visualización de los datos de caso (por ejemplo, estado, título, resumen), el historial de contactos (por ejemplo, llamadas, chats, tareas con información como hora de inicio, hora de finalización, duración, etc.) y los comentarios.
	- Editar caso: permite al usuario editar casos, lo que incluye editar los datos del caso (por ejemplo, actualizar el estado del caso), agregar comentarios y asociar contactos a los casos.
	- Crear caso: permite al usuario crear nuevos casos y asociar contactos a los casos.
- Campos de casos: administre quién puede configurar los campos de casos mediante la consola de Amazon Connect.
	- Ver campos de casos: permite a los usuarios ver la página de campos de casos y todos los campos de casos existentes (pueden ser del sistema o personalizados).
	- Editar campos de casos: permite a los usuarios editar cualquiera de los campos de casos (por ejemplo, cambiar el título, la descripción o las opciones de selección única).
	- Crear campos de casos: permite a los usuarios crear nuevos campos de casos.
- Plantillas de caso: administre quién puede configurar las plantillas de casos mediante la consola de Amazon Connect.
- Ver campos de casos: permite a los usuarios ver la página de campos de casos y todos los campos de casos existentes (pueden ser del sistema o personalizados).
- Editar campos de casos: permite a los usuarios editar cualquiera de los campos de casos (por ejemplo, cambiar el título, la descripción o las opciones de selección única).
- Crear campos de casos: permite a los usuarios crear nuevos campos de casos.

Cuando los usuarios tienen permisos para Ver campos de casos y Ver plantillas de casos, verán las opciones Campos de casos y Plantillas de casos en su menú de navegación izquierdo, como se muestra en la siguiente imagen:

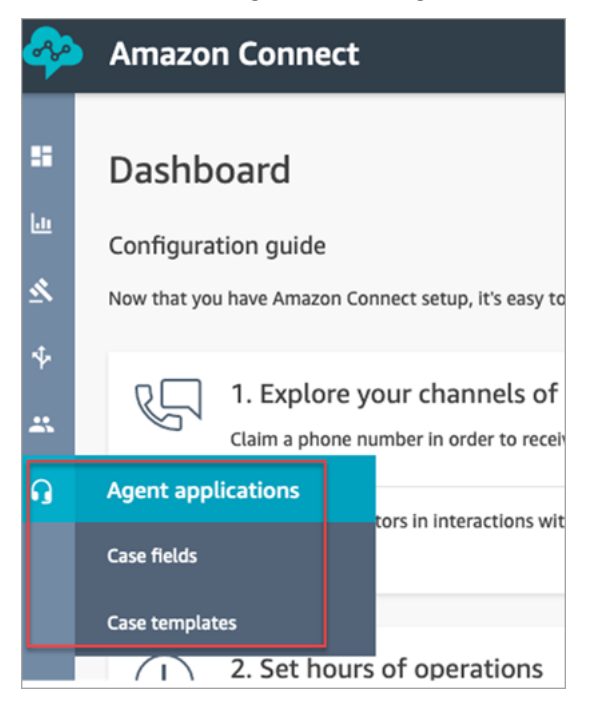

# <span id="page-1997-0"></span>Permisos necesarios para utilizar políticas de IAM personalizadas para administrar Cases

Si utiliza políticas de IAM personalizadas para administrar el acceso a Amazon Connect Cases, sus usuarios necesitarán algunos o todos los permisos enumerados en este artículo, en función de las tareas que deban realizar.

## Consulta de los detalles de dominio de Cases

Existen dos opciones para conceder a los usuarios permisos de IAM para ver los detalles del dominio de Cases en la consola de Amazon Connect.

### Opción 1: permisos de IAM mínimos requeridos

Para ver los detalles de dominio de Cases en la consola de Amazon Connect, los usuarios deben tener los siguientes permisos de IAM:

- connect:ListInstances
- ds:DescribeDirectories
- connect:ListIntegrationAssociations
- cases:GetDomain

A continuación, se muestra un ejemplo de política de IAM con estos permisos:

```
{ 
     "Version": "2012-10-17", 
     "Statement": [ 
          { 
               "Sid": "AllowsViewingConnectConsole", 
               "Effect": "Allow", 
               "Action": [ 
                    "connect:ListInstances", 
                    "ds:DescribeDirectories" 
               ], 
               "Resource": "*" 
          }, 
          { 
               "Sid": "ListIntegrationAssociations", 
               "Effect": "Allow", 
               "Action": [ 
                    "connect:ListIntegrationAssociations" 
               ], 
               "Resource": "*" 
          }, 
          { 
               "Sid": "CasesGetDomain", 
               "Effect": "Allow", 
               "Action": [ 
                    "cases:GetDomain" 
               ], 
               "Resource": "*" 
          } 
     ]
```
}

Tenga en cuenta lo siguiente:

- Es necesaria la acción cases:GetDomain en el recurso \*
- connect:ListIntegrationAssociations admite el tipo de recurso instance. Consulte la tabla en [Acciones definidas por Amazon Connect.](https://docs.aws.amazon.com/service-authorization/latest/reference/list_amazonconnect.html#amazonconnect-actions-as-permissions)

## Opción 2: actualizar la política de Amazon Connect existente con **cases:GetDomain** y **profile:SearchProfiles**

Incluya la política de [AmazonConnectReadOnlyacceso](#page-2774-0) y cases:GetDomain agréguela, como se muestra en el siguiente ejemplo.

```
{ 
      "Version": "2012-10-17", 
      "Statement": [ 
          \{ "Sid": "CasesGetDomain", 
               "Effect": "Allow", 
               "Action": [ 
                    "cases:GetDomain" 
               ], 
               "Resource": "*" 
           } 
      ]
}
```
### Incorporación a Cases

Existen dos opciones para conceder a los usuarios permisos de IAM para incorporarse a Cases mediante la consola de Amazon Connect.

Opción 1: permisos mínimos necesarios

Para incorporarse a Cases mediante la consola de Amazon Connect, los usuarios deben disponer de los siguientes permisos de IAM:

• connect:ListInstances

- ds:DescribeDirectories
- connect:ListIntegrationAssociations
- cases:GetDomain
- cases:CreateDomain
- connect:CreateIntegrationAssociation
- connect:DescribeInstance
- iam:PutRolePolicy
- profile:SearchProfiles

A continuación, se muestra un ejemplo de política de IAM con estos permisos:

```
{ 
     "Version": "2012-10-17", 
     "Statement": [ 
          { 
               "Sid": "AllowsViewingConnectConsole", 
               "Effect": "Allow", 
               "Action": [ 
                    "connect:ListInstances", 
                    "ds:DescribeDirectories" 
               ], 
               "Resource": "*" 
          }, 
          { 
               "Sid": "ListIntegrationAssociations", 
               "Effect": "Allow", 
               "Action": [ 
                    "connect:ListIntegrationAssociations" 
               ], 
               "Resource": "*" 
          }, 
          { 
               "Sid": "CasesGetDomain", 
               "Effect": "Allow", 
               "Action": [ 
                    "cases:GetDomain" 
               ], 
               "Resource": "*" 
          }, 
          {
```

```
 "Sid": "CasesCreateDomain", 
              "Effect": "Allow", 
              "Action": [ 
                   "cases:CreateDomain" 
              ], 
              "Resource": "*" 
          }, 
          { 
              "Sid": "CreateIntegrationAssociationsAndDependencies", 
              "Effect": "Allow", 
              "Action": [ 
                   "connect:CreateIntegrationAssociation", 
                   "connect:DescribeInstance" 
              ], 
              "Resource": "*" 
          }, 
          { 
              "Sid": "AttachAnyPolicyToAmazonConnectRole", 
              "Effect": "Allow", 
              "Action": "iam:PutRolePolicy", 
              "Resource": "arn:aws:iam::*:role/aws-service-role/connect.amazonaws.com/
AWSServiceRoleForAmazonConnect*" 
          }, 
          { 
              "Sid": "ProfileSearchProfiles", 
              "Effect": "Allow", 
              "Action": [ 
                   "profile:SearchProfiles" 
              ], 
              "Resource": "*" 
          } 
     ]
}
```
Tenga en cuenta lo siguiente:

- Es necesaria la acción cases:GetDomain en el recurso \*
- Puede delimitar los permisos a tareas de Amazon Connect específicas mediante la información de [Acciones, recursos y claves de condiciones para Amazon Connect](https://docs.aws.amazon.com/service-authorization/latest/reference/list_amazonconnect.html).
- La acción profile:SearchProfiles es necesaria porque la API CreateCase llama a la API SearchProfiles para buscar perfiles de clientes con los que realizar la validación y, a continuación, asocia el perfil al caso.

### Opción 2: utilizar una combinación de políticas existentes

La siguiente combinación de políticas también funcionará:

- AmazonConnect\_ FullAccess política
- iam:PutRolePolicy para modificar el rol vinculado al servicio. Para ver un ejemplo, consulte AmazonConnect\_política FullAccess .
- La siguiente política de IAM:

```
{ 
      "Version": "2012-10-17", 
      "Statement": [ 
          { 
               "Sid": "CasesGetDomain", 
               "Effect": "Allow", 
               "Action": [ 
                    "cases:GetDomain", 
                    "cases:CreateDomain" 
               ], 
               "Resource": "*" 
          }, 
          { 
               "Sid": "ProfileSearchProfiles", 
               "Effect": "Allow", 
               "Action": [ 
                    "profile:SearchProfiles" 
               ], 
               "Resource": "*" 
          } 
     ]
}
```
# <span id="page-2002-0"></span>Creación de campos de casos

Los campos de casos son los componentes básicos de las plantillas de casos. Cree todos los posibles campos de información (por ejemplo, número de bastidor, número de póliza, marca o modelo del coche) que desea que los agentes recopilen para un determinado problema de un cliente.

Después de crear los campos de casos, puede crear las plantillas de casos.

Existen dos tipos de campos de casos:

- [Campos de casos del sistema:](#page-2004-0) Amazon Connect proporciona campos del sistema. No puede cambiar el nombre ni la descripción.
- [Campos de casos personalizados](#page-2008-0): puede crear campos de casos personalizados que sean específicos para su empresa. Debe asignar un nombre al campo de caso y, opcionalmente, proporcionar una descripción. Tenga en cuenta que la descripción solo aparece en la consola de Amazon Connect. No se muestra a los agentes.

## Cómo crear campos de casos

- 1. Inicie sesión en la consola de Amazon Connect con una cuenta de administrador o una cuenta asignada a un perfil de seguridad que tenga permisos para crear usuarios. Para obtener una lista de los permisos necesarios, consulte [Permisos del perfil de seguridad para Cases.](#page-1994-0)
- 2. Verifique la cuota de campos de casos y solicite un aumento si es necesario. Para obtener más información, consulte [Cuotas de servicio de Amazon Connect Cases.](#page-84-0)
- 3. En el menú de navegación de la izquierda, elija Aplicaciones de agente, Campos de casos.
- 4. La primera vez que cree campos nuevos, observará que ya hay varios [campos del sistema](#page-2004-0). No puede cambiar el nombre de estos campos, pero, en algunos casos, puede editarlos.

Por ejemplo, ID de caso es un campo del sistema. Cuando se crea un caso, Amazon Connect agrega un ID de caso automáticamente y no puede cambiarlo. Motivo del caso también es un campo del sistema, pero puede editarlo e introducir motivos específicos de su centro de contacto.

- 5. Elija + Nuevo campo.
- 6. Seleccione el tipo de campo que desea crear. Por ejemplo, puede elegir Texto si desea que los agentes puedan introducir notas con formato libre.
- 7. Asigne un nombre al campo. Se mostrará a los agentes en la aplicación de agente.
- 8. Si lo desea, facilite una descripción. Solo se mostrará a los administradores en la consola de Amazon Connect. No se mostrará a los agentes en la aplicación de agente.
- 9. Seleccione Guardar.
- 10. Cuando haya terminado de agregar campos, podrá [crear una plantilla](#page-2010-0).

## <span id="page-2004-0"></span>Campos de casos del sistema

Amazon Connect proporciona campos del sistema. No puede cambiar el nombre ni la descripción de un campo del sistema.

En la tabla siguiente se enumeran los campos de casos del sistema:

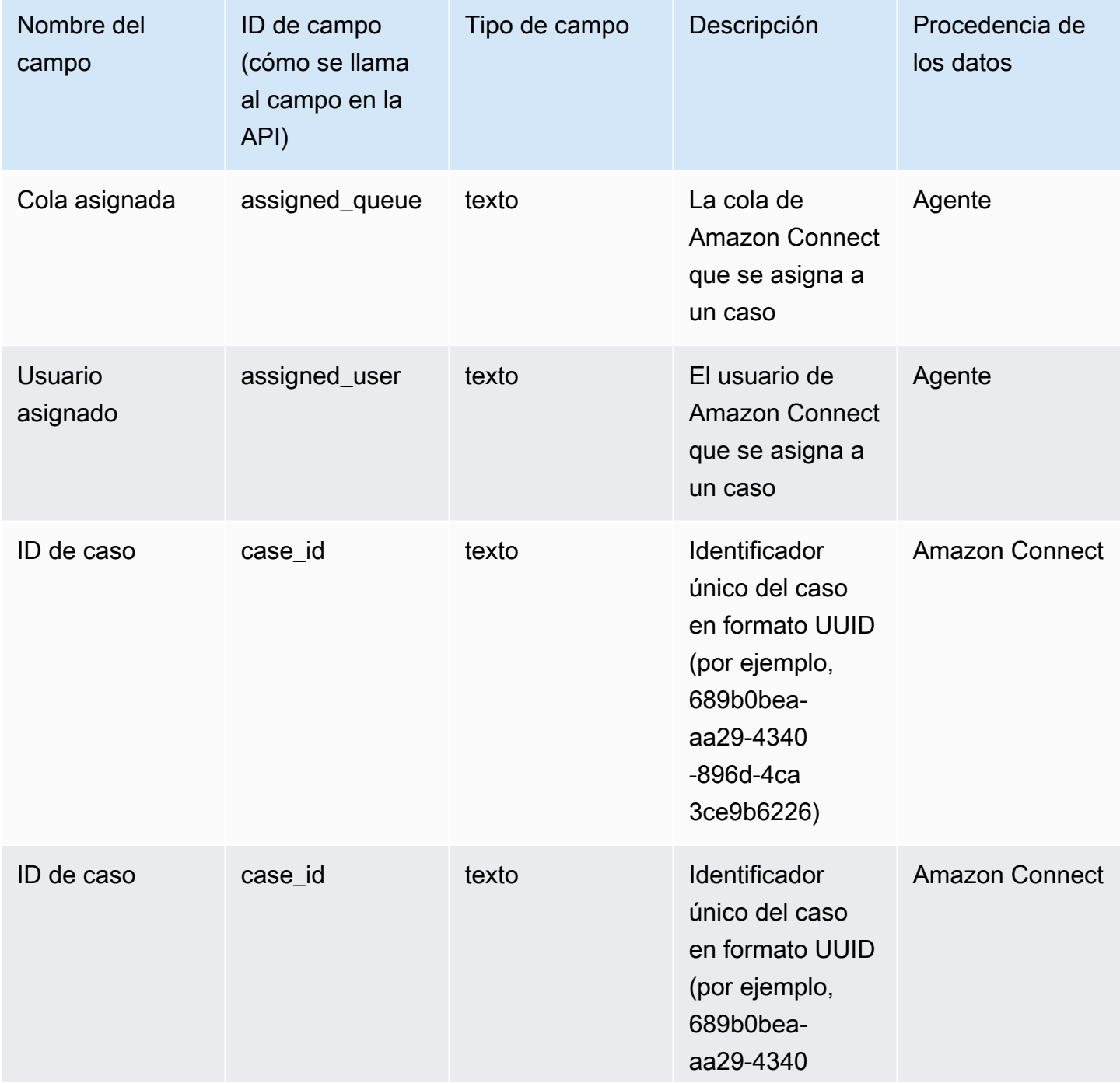

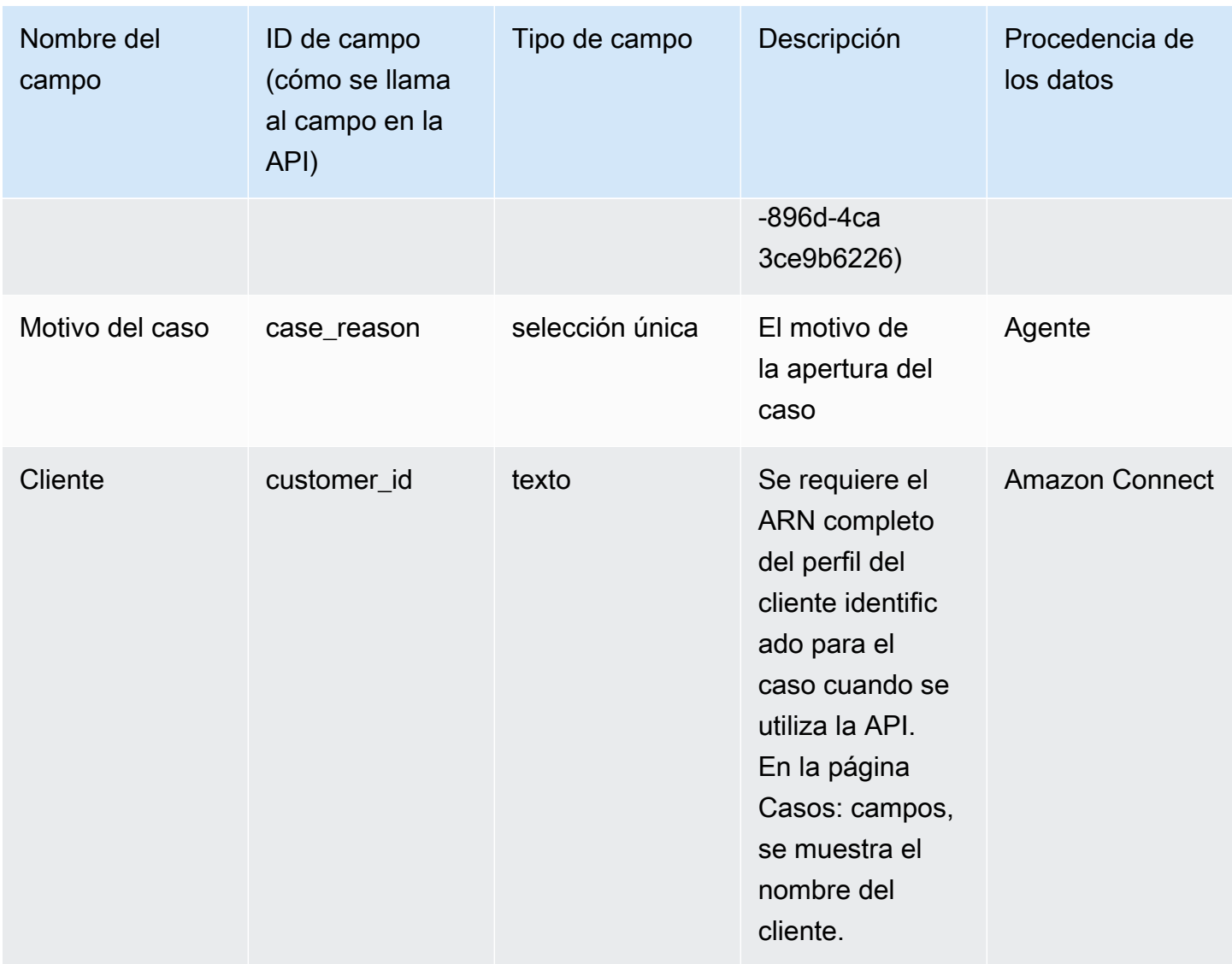

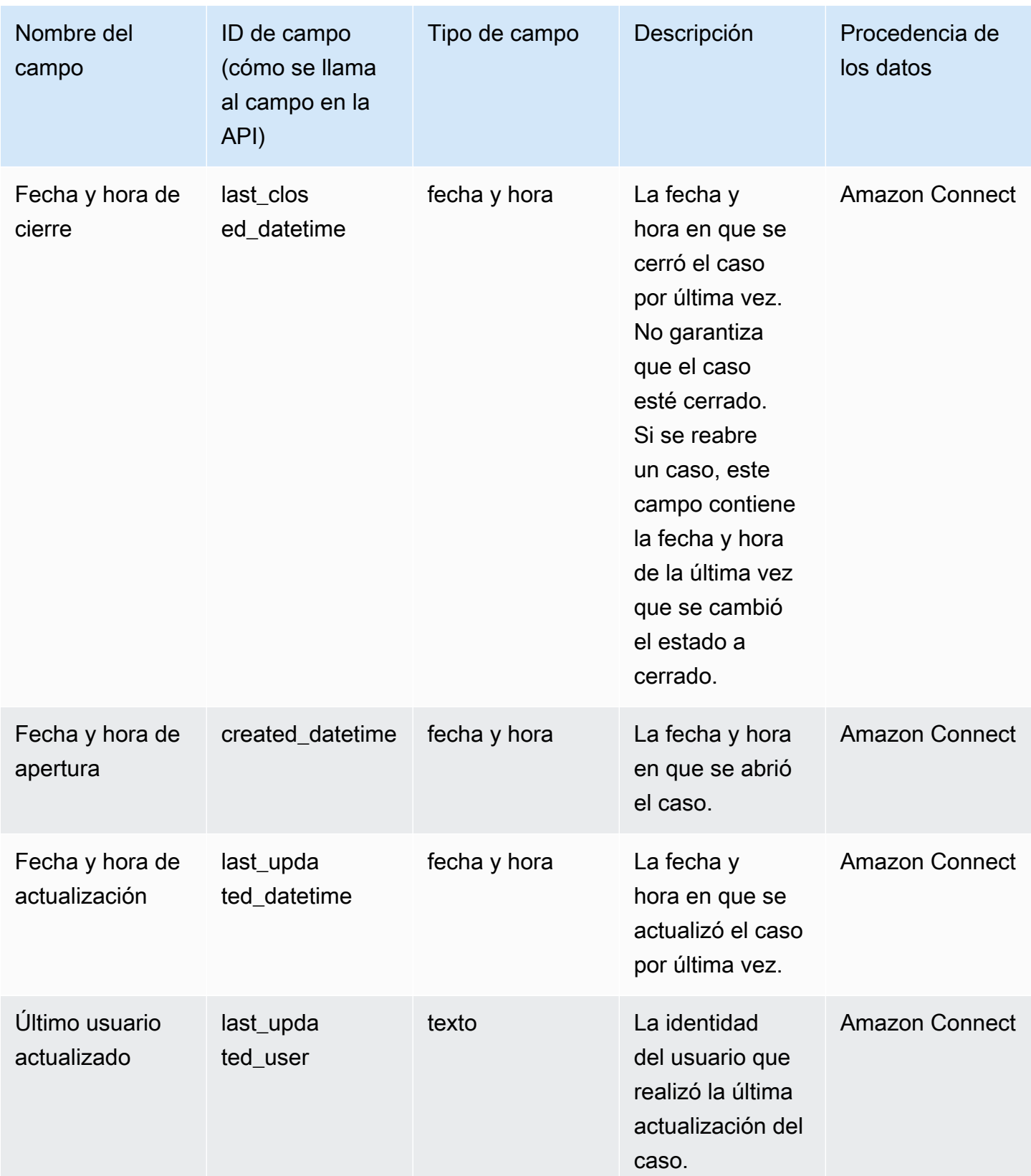

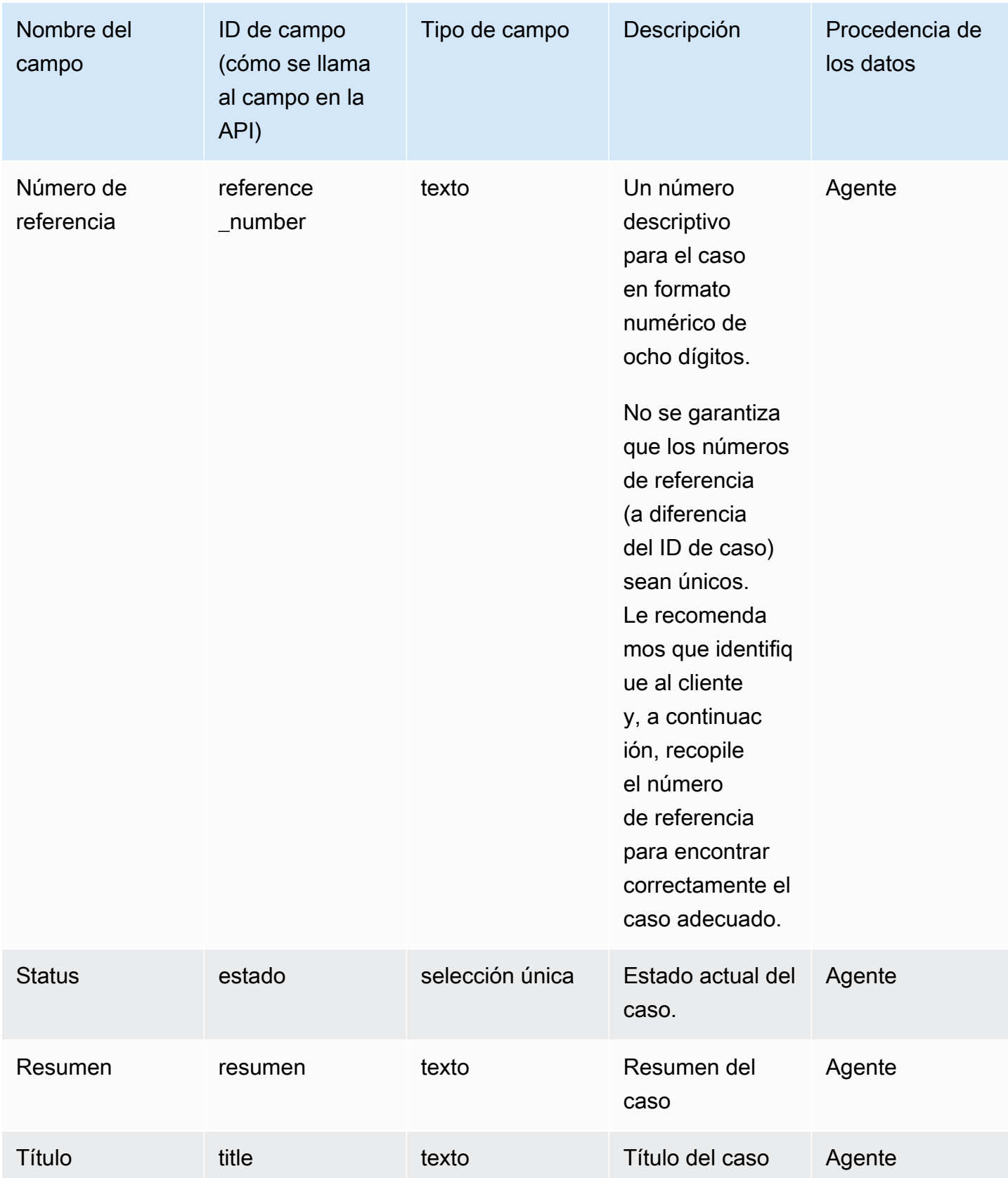

## <span id="page-2008-0"></span>Campos de casos personalizados

Puede crear campos de casos personalizados que sean específicos para su empresa. Debe asignar un nombre al campo de caso y, opcionalmente, proporcionar una descripción. Tenga en cuenta que la descripción solo aparece en la consola de Amazon Connect. No se muestra a los agentes.

Puede crear campos de los siguientes tipos: número, texto, selección única o verdadero/falso.

### Campos de selección única

Para los campos de casos de selección única, ya sean del sistema o personalizados, puede agregar opciones de valor que puede tomar el campo. Por ejemplo, puede agregar opciones al campo del sistema de selección única Motivo del caso, como Consulta general, Problema de facturación o Defecto del producto, que reflejen los tipos de problemas de su centro de contacto.

### Acerca del campo Estado

Puede agregar opciones al campo de selección única Estado, como Investigando o Escalado a administrador. El campo tiene dos opciones, Abierto y Cerrado, que no pueden modificarse.

Opciones de campos activos o inactivos

Los campos de caso de selección única pueden estar activos o inactivos.

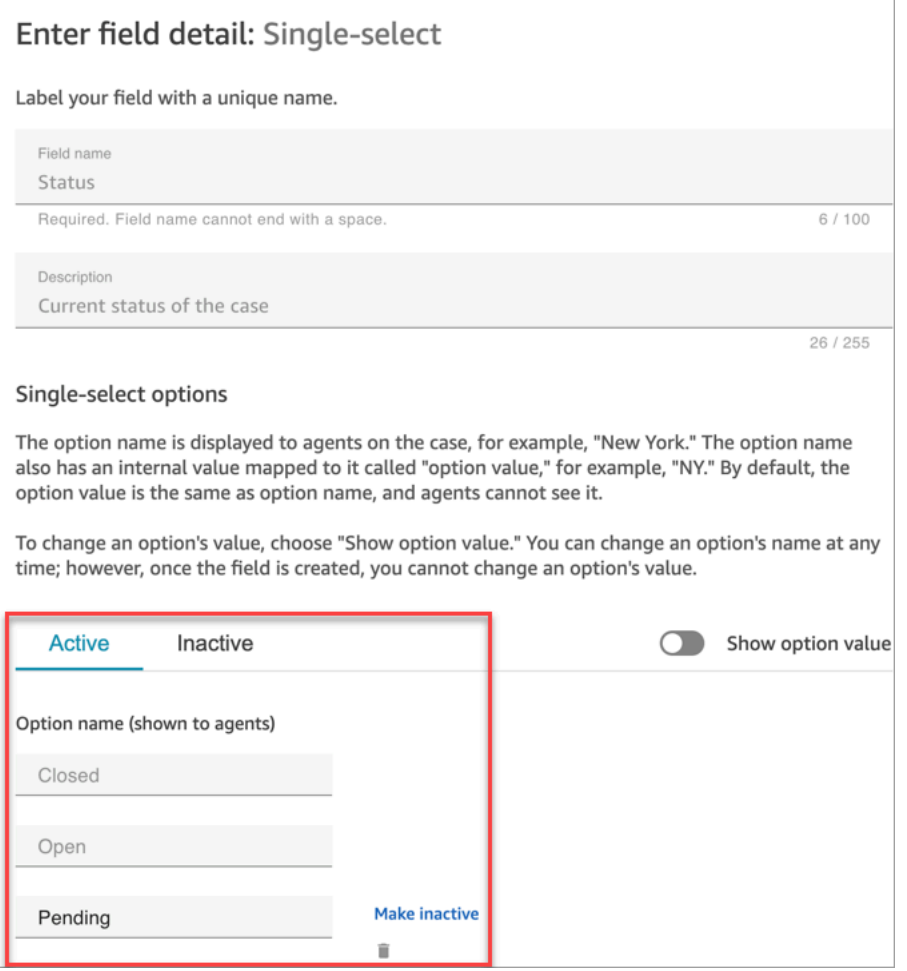

- Activo: si una opción de campo está activa, significa que se le puede asignar esa opción al campo. Por ejemplo, según la imagen siguiente, el campo Estado puede establecerse a Cerrado, Abierto o Pendiente, ya que son las únicas opciones activas.
- Inactivo: si desactiva la opción Pendiente, ya no se le podrá asignar esa opción al campo. Los casos existentes permanecen sin cambios y pueden seguir teniendo el estado Pendiente.

Las opciones de selección única constan de dos partes:

- 1. Nombre de la opción (se muestra a los agentes): la etiqueta que se muestra a los agentes en la aplicación de agente.
- 2. Valor de opción (referencia interna): los datos que se recopilan. Por ejemplo, para AWS la región, es posible que desee mostrar el oeste de EE. UU. (Oregón) pero recopilar los datos en formato PDX.

Las opciones de campo se presentan al agente por orden alfabético.

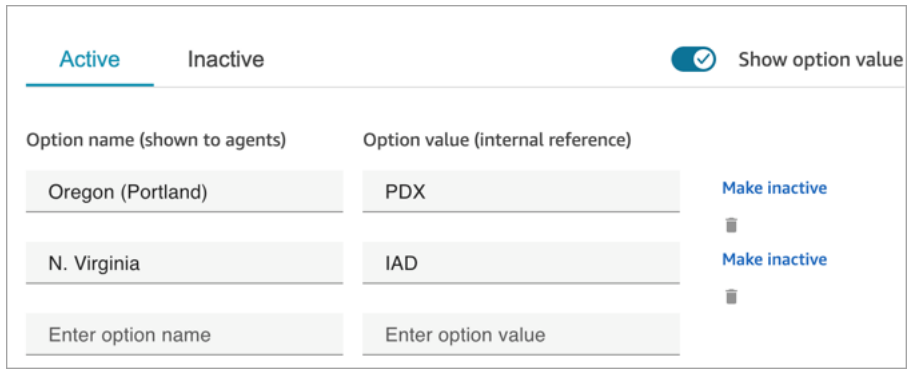

# <span id="page-2010-0"></span>Creación de plantillas de casos

Las plantillas de casos son formularios que garantizan que los agentes recopilan y consultan la información adecuada para los distintos tipos de problemas de los clientes. Por ejemplo, puede crear una plantilla de caso para asuntos relacionados con daños en vehículos y exigir a los agentes que rellenen determinados campos cuando hablen con un cliente que presente una reclamación al seguro.

Al crear una plantilla de caso, puede elegir el nombre que se mostrará a los agentes, los campos del formulario y el orden de los campos.

**A** Important

Los casos se crean siempre a partir de una plantilla.

### Aspecto de las plantillas de casos en la aplicación de agente

En la aplicación del agente, este ve los campos de casos en forma de Z: los campos de casos se muestran en dos columnas de izquierda a derecha, de arriba abajo.

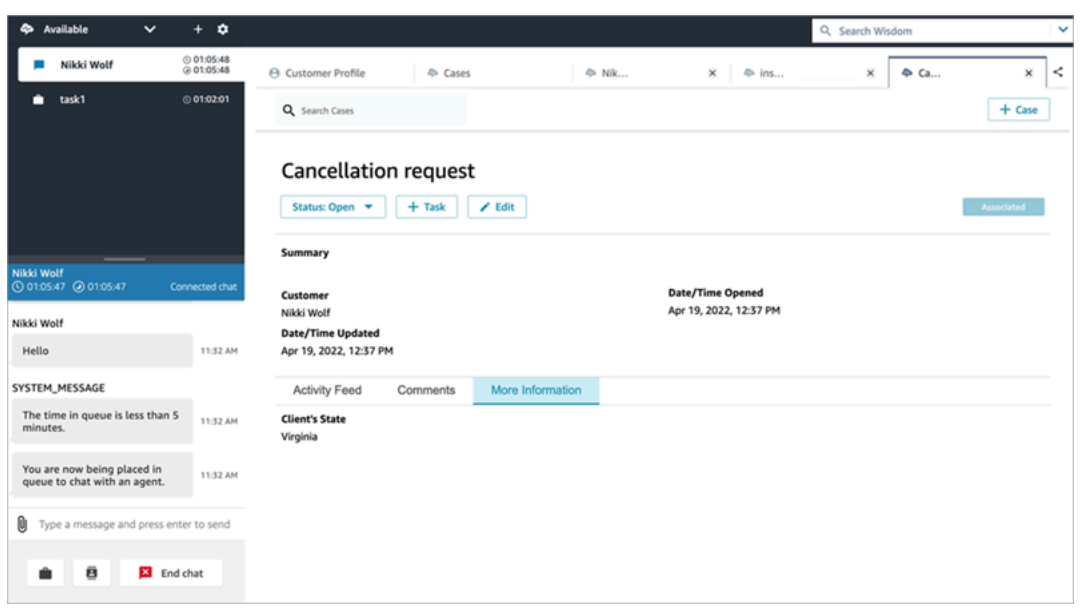

Cuando cree una plantilla de casos, piense que la información de la aplicación del agente se divide en dos secciones en las que se muestran al agente los campos de casos:

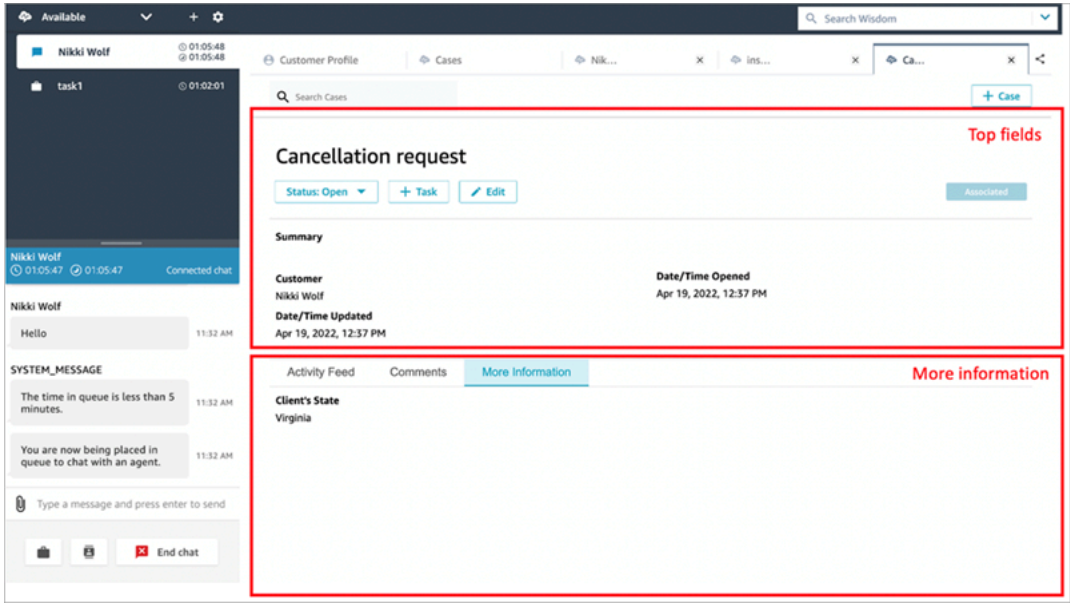

- Campos principales: esta sección está siempre visible en el caso, incluso cuando el agente está consultando subsecciones del caso (por ejemplo, Fuente de actividades o Comentarios).
- Más información: es una subsección con pestañas del caso. Es visible cuando el agente está viendo otra subsección, como Fuente de actividad o Comentarios.

Al crear y editar una plantilla, puede hacer lo siguiente en cada sección:

- Cambie el orden de los campos.
- Indique si los campos son obligatorios.

Algunos campos del sistema, como Título y Estado, aparecen en todos los casos y son obligatorios. Otros campos del sistema, como Cliente, Resumen y Número de referencia, aparecen de forma predeterminada en la página de detalles del caso. Puede eliminar o reorganizar estos campos.

Cada caso que se crea se conecta a un perfil de cliente de su instancia de Amazon Connect. En las plantillas de casos nuevas, el nombre del cliente aparece de forma predeterminada en la página de detalles del caso. Puede eliminar o reordenar este campo de sus plantillas desde la consola de Amazon Connect.

### Cómo crear una plantilla

- 1. Inicie sesión en la consola de Amazon Connect con una cuenta de administrador o una cuenta asignada a un perfil de seguridad que tenga permisos para crear plantillas. Para obtener una lista de los permisos necesarios, consulte [Permisos del perfil de seguridad para Cases.](#page-1994-0)
- 2. Verifique la cuota de plantillas de casos y solicite un aumento si es necesario. Para obtener más información, consulte [Cuotas de servicio de Amazon Connect Cases.](#page-84-0)
- 3. Compruebe que los [campos de casos](#page-2002-0) que desea agregar a su plantilla de caso ya se han creado.
- 4. En el menú de navegación de la izquierda, elija Aplicaciones de agente, Plantillas de casos.
- 5. Elija + Nueva plantilla.
- 6. Asigne un nombre a la plantilla. Se mostrará a los agentes en la aplicación de agente. En la siguiente imagen se muestra un ejemplo de cómo aparecen las plantillas, de forma predeterminada, por orden alfabético:

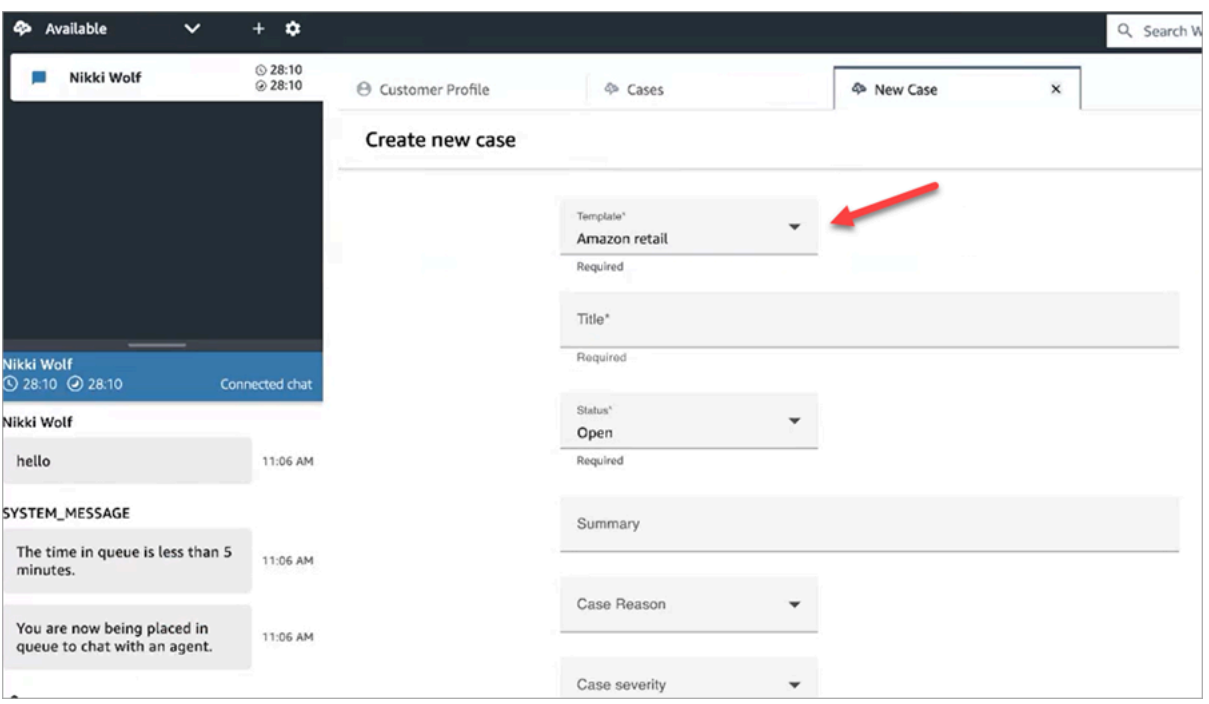

- 7. En la sección Campos principales, verá que ya hay algunos campos del sistema. Elija Agregar campos y use el menú desplegable para elegir el campo. Los campos que aparecen en gris ya forman parte de la plantilla. Si desea que los agentes rellenen el campo para guardar el formulario, seleccione Obligatorio.
- 8. En la sección Más información, elija los campos que desee que aparezcan.
- 9. Cuando haya terminado, elija Guardar. La plantilla está disponible inmediatamente para los agentes en la aplicación de agente.

## Diseños de casos

Este tema va dirigido a los desarrolladores que utilizan las API de Amazon Connect Cases.

Existe un recurso subyacente llamado diseño de caso que está vinculado a la plantilla de caso. Técnicamente, es el diseño de caso que contiene los elementos de visualización de un caso, tales como:

- Qué campos se mostrarán.
- La sección, ya sea Panel superior o Más información.
- El orden en una sección para mostrar estos campos

Mientras que es el modelo de caso el que impone un esquema en concreto, como los campos de casos obligatorios.

El diseño de caso está vinculado a una plantilla de caso.

**a** Note

Puede crear una plantilla de caso y no vincularla a un diseño de caso. Cualquier caso creado con una plantilla de caso que no esté vinculada a una disposición de casos mostrará los campos del sistema en un orden predeterminado.

# <span id="page-2014-0"></span>Configurar la asignación de casos

Para ayudar a su organización a realizar un seguimiento claro de la propiedad de los casos y resolverlos con mayor rapidez, puede asegurarse de que cada caso tenga un propietario asignado que sea responsable de su resolución. El propietario puede ser una cola o un usuario individual.

**a** Note

La asignación de un propietario de caso no dirige el caso a la cola o al individuo.

En la siguiente imagen se muestra la vista Lista de casos en el espacio de trabajo del agente. Puede filtrar por casos no asignados, por ejemplo, y asignar la propiedad según sea necesario. La vista predeterminada se establece a los casos asignados al agente que está viendo la lista.

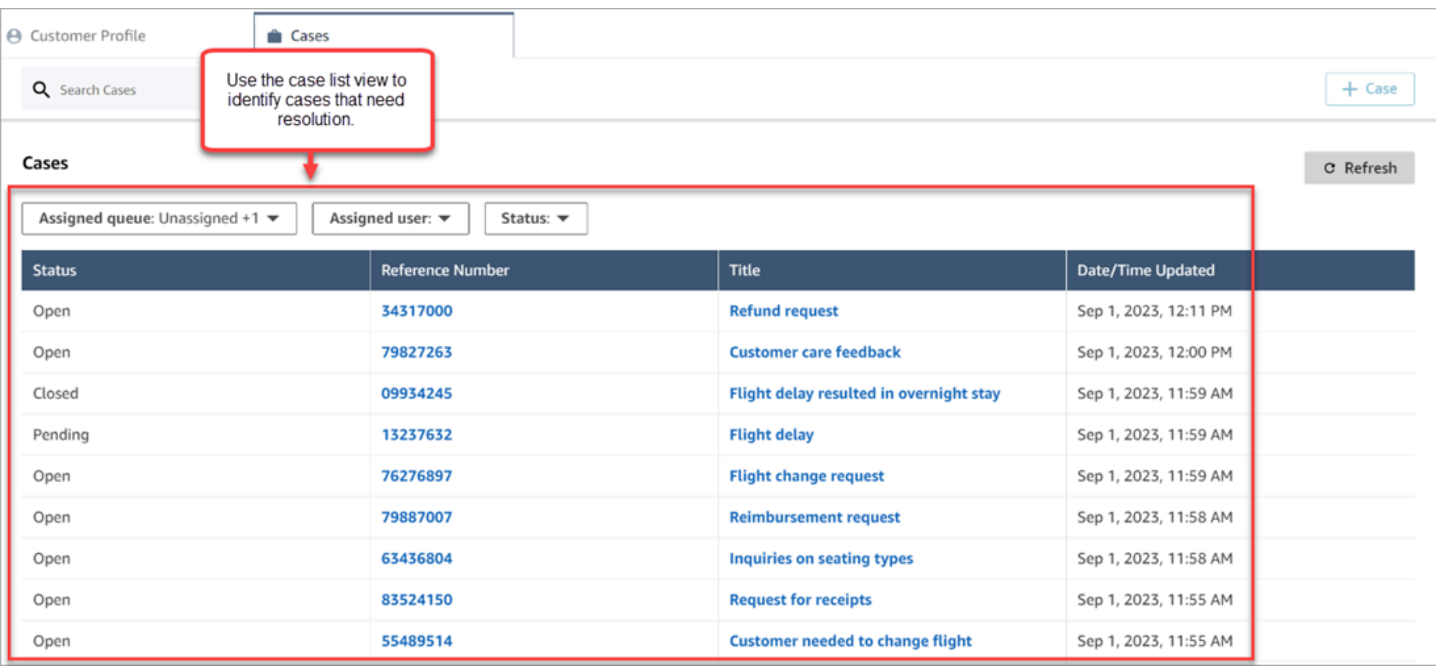

#### Contenido

- [Configuración de la asignación de casos de agentes y flujos](#page-2015-0)
- [Cómo asignan los agentes la propiedad de los casos](#page-2016-0)
- [Cómo configurar el bloque Cases para asignar la propiedad de casos en un flujo](#page-2019-0)

### <span id="page-2015-0"></span>Configuración de la asignación de casos de agentes y flujos

Para habilitar la asignación de casos en su instancia de Amazon Connect, configure los siguientes recursos:

- 1. Plantilla de caso. Agregue los siguientes [campos de casos del sistema](#page-2004-0) a una plantilla de caso nueva o existente:
	- Cola asignada
	- Usuario asignado
- 2. Para que los agentes puedan asignar la propiedad de los casos en el espacio de trabajo del agente:
	- Perfil de seguridad Conceda a los agentes permiso para ver las colas, los usuarios y las conexiones rápidas que van a aparecer en las listas desplegables del espacio de trabajo del
agente. Para obtener más información, consulte [Permisos requeridos de cola, conexión rápida](#page-1995-0)  [y vista de usuario](#page-1995-0).

- Conexiones rápidas. Cree conexiones rápidas de usuarios y colas para cada usuario y cola que desee que aparezcan en las listas desplegables. Para ver instrucciones, consulte [Crear](#page-1336-0)  [conexiones rápidas](#page-1336-0).
- Colas. Agregue las conexiones rápidas a la cola del agente. Para ver instrucciones, consulte [Creación de una cola](#page-676-0).
- Perfil de enrutamiento. Agregue la cola al perfil de enrutamiento del agente. Para ver instrucciones, consulte [Crear un perfil de enrutamiento.](#page-688-0)

Los agentes solo ven las conexiones rápidas que se agregan a las colas asignadas a su perfil de enrutamiento.

3. Para configurar el bloque Cases para que asigne automáticamente la propiedad de los casos durante un flujo, establezca la sección Campos de solicitud a Cola asignada o Usuario asignado. Para ver una imagen y más instrucciones, consulte [Cómo configurar el bloque Cases para](#page-2019-0)  [asignar la propiedad de casos en un flujo.](#page-2019-0)

# Cómo asignan los agentes la propiedad de los casos

En la siguiente imagen se muestra el espacio de trabajo del agente. Los agentes eligen el cuadro desplegable Asignar a para asignarse la propiedad de un caso a sí mismos (la opción predeterminada), a una cola o a otro usuario.

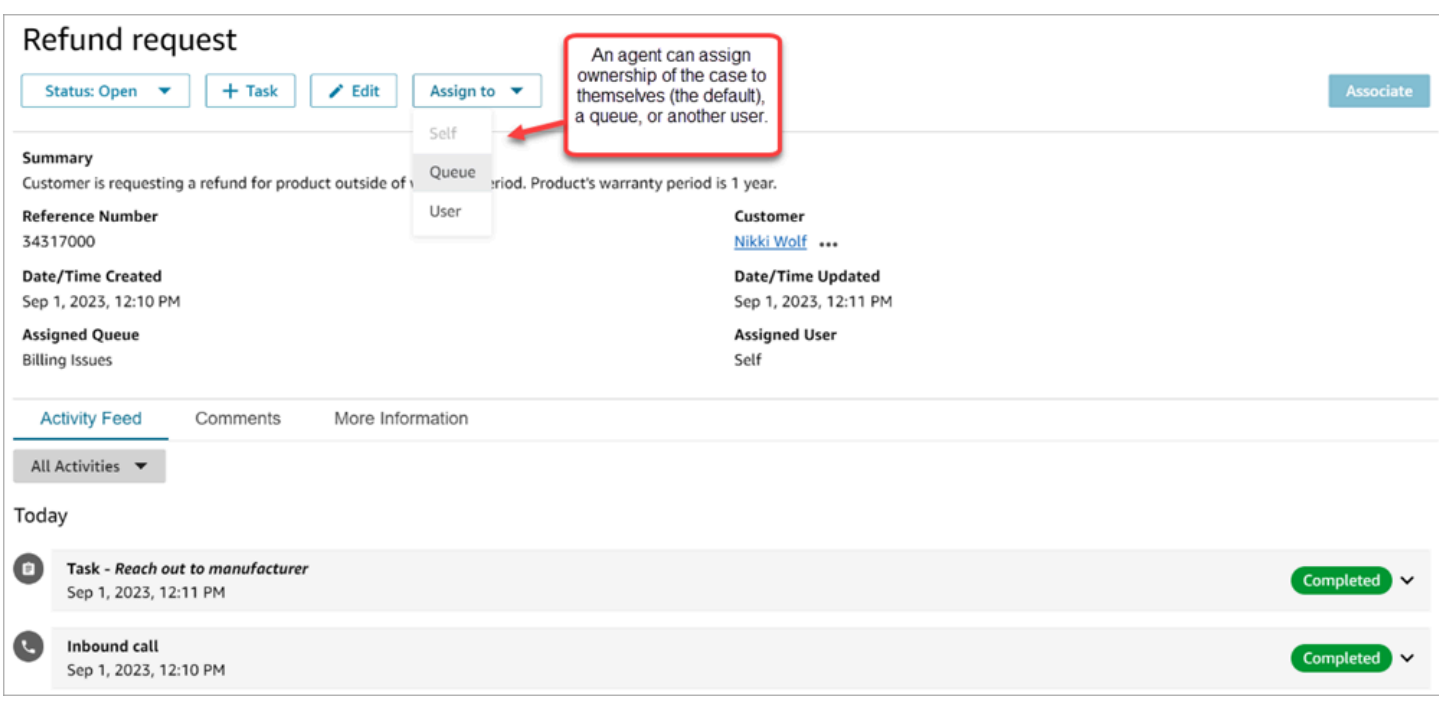

Si los agentes asignan la propiedad de un caso a una cola o a otro usuario, se les presenta un mensaje para que elijan entre una lista filtrada de colas o usuarios. La lista filtrada de colas o usuarios disponibles se basa en las conexiones rápidas del perfil de enrutamiento del agente.

## Asignación a cola

En la siguiente imagen se muestra una lista desplegable de ejemplo de colas en el espacio de trabajo del agente. Para que esta lista de colas se muestre a un agente: cree una conexión rápida para cada cola y, a continuación, agregue la cola al perfil de enrutamiento del agente.

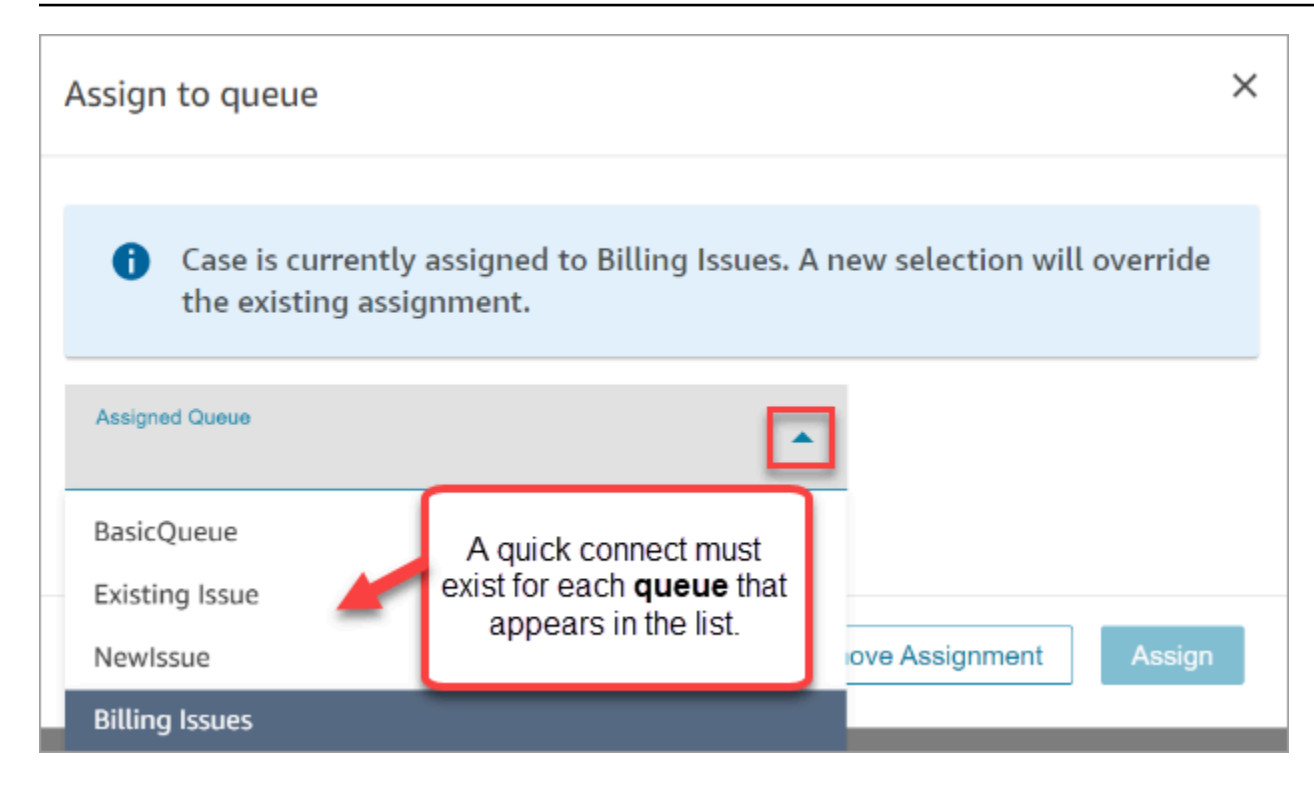

## Asignación a usuario

En la siguiente imagen se muestra una lista desplegable de ejemplo de usuarios en el espacio de trabajo del agente. Para que esta lista de usuarios se muestre a un agente: cree una conexión rápida para cada usuario, asigne las conexiones rápidas a la cola, agregue la cola al perfil de enrutamiento del agente.

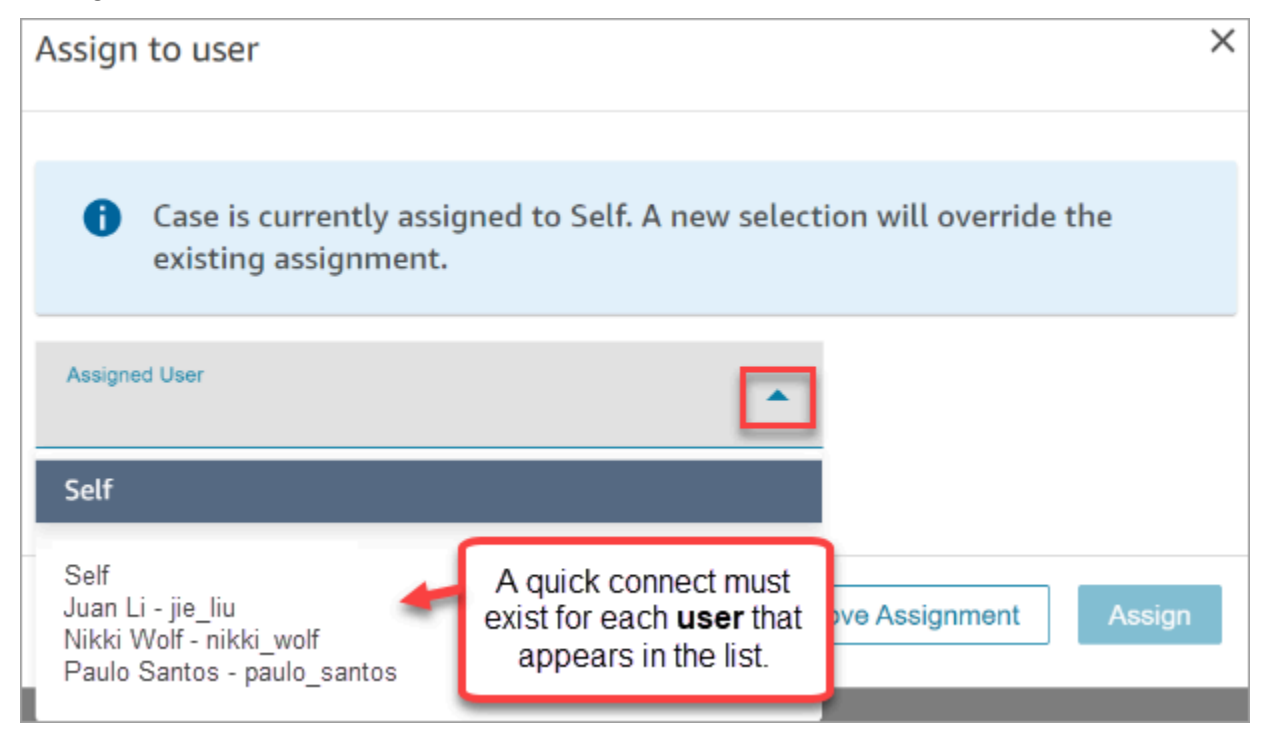

# <span id="page-2019-0"></span>Cómo configurar el bloque Cases para asignar la propiedad de casos en un flujo

Puede configurar el bloque [Cases](#page-1067-0) para que rellene automáticamente los campos de propiedad Cola asignada o Usuario asignado. Cuando los agentes ven el caso en el espacio de trabajo del agente, la propiedad del caso ya está establecida. Los agentes pueden anular la asignación según sus necesidades, pero están restringidos a las colas y usuarios que están disponibles en su perfil de enrutamiento.

En la siguiente imagen se muestra un ejemplo de la página Propiedades del bloque Casos. La sección Campos de solicitud está configurada en Establecer manualmente, Cola asignada. Debe introducir el ARN completo de la cola.

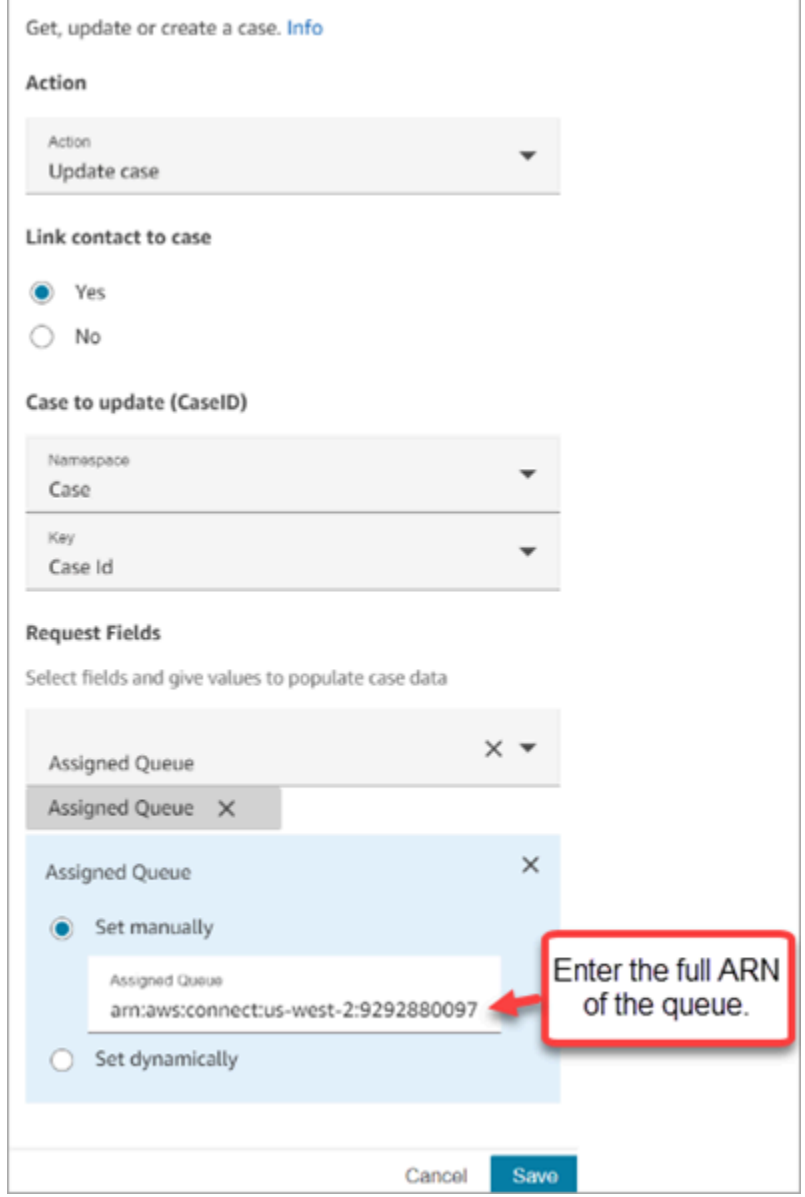

Hay situaciones en las que puede querer establecer la cola asignada o el usuario asignado de forma dinámica. Por ejemplo, cuando el cliente introduce un número DTMF para un problema de fraude, puede crear casos en los que el departamento antifraude se establezca automáticamente como propietario del caso.

# Acceso a Cases en la aplicación de agente

Después de habilitar Amazon Connect Cases, deberá tomar medidas para que la funcionalidad esté disponible a través de la aplicación del agente. En este tema se explican sus opciones.

## G Tip

Asegúrese de que sus agentes tienen permisos para Cases en su perfil de seguridad para que puedan acceder a Cases. Para obtener más información, consulte [Permisos del perfil de](#page-1994-0)  [seguridad para Cases](#page-1994-0).

# Opción 1: Utilice los casos con el CCP out-of-the-box

Cases ya está integrado junto al Panel de control de contacto (CCP). Sus agentes accederán al CCP y a Cases en la misma ventana del navegador mediante un enlace con el siguiente aspecto:

• https://*nombre de instancia*.my.connect.aws/agent-app-v2/

Si accede a su instancia con el dominio awsapps.com, utilice la siguiente URL:

• https://*nombre de instancia*.awsapps.com/connect/agent-app-v2/

Si necesita ayuda para encontrar el nombre de su instancia, consulte [Búsqueda del nombre de](#page-307-0)  [instancia de Amazon Connect](#page-307-0).

## Opción 2: insertar Cases en una aplicación de agente personalizada

Cuando inserte su Panel de control de contacto (CCP), tendrá la opción de mostrar u ocultar la interfaz de usuario CCP prediseñada. Por ejemplo, puede que desee desarrollar una aplicación de agente personalizado que tenga una interfaz de usuario diseñada por usted, con botones personalizados para aceptar y rechazar llamadas. También puede insertar el CCP prediseñado que se incluye con Amazon Connect en otra aplicación personalizada.

Puede mostrar la interfaz de usuario de CCP prediseñada u ocultarla y crear la suya propia. En ambos escenarios, puede incorporar Cases a su aplicación de agente mediante el uso de API públicas proporcionadas por Amazon Connect. Estas API se han creado con el fin de proporcionarle la flexibilidad necesaria para crear la funcionalidad y la experiencia de usuario que desee. Para obtener más información, consulte la [documentación de la API de Cases.](https://docs.aws.amazon.com/cases/latest/APIReference/Welcome.html)

## **G** Tip

Cuando personaliza la aplicación del agente, determina qué URL utilizarán los agentes para acceder a su aplicación. Esta puede ser muy diferente de la que proporciona Amazon Connect. Por ejemplo, su URL podría ser https://example-corp.com/agent-support-app.

# Flujos de eventos de caso

Los flujos de eventos de Amazon Connect Cases le proporcionan actualizaciones casi en tiempo real cuando se crean o modifican casos en su dominio de Amazon Connect Cases. Entre los eventos que se publican en el flujo, se incluyen estos eventos de recurso:

- Caso creado
- Modificación de Cases
- Los elementos relacionados (Comentarios, Llamadas, Chats, Tareas) se agregan a un caso

Puede utilizar los flujos de evento de caso para integrar flujos en sus soluciones de lago de datos, crear paneles que muestren las métricas de rendimiento de los casos, implementar reglas de negocio o acciones automatizadas basadas en eventos de caso y configurar herramientas de alerta para desencadenar notificaciones personalizadas de la actividad de casos específicos.

## Contenido

- [Configuración de los flujos de evento de caso](#page-2022-0)
- [Carga y esquema del evento de caso](#page-2026-0)

# <span id="page-2022-0"></span>Configuración de los flujos de evento de caso

En este tema se explica cómo configurar y utilizar los flujos de evento de caso. Algunos de los pasos de incorporación requieren que llame a las [API de Amazon Connect Cases.](https://docs.aws.amazon.com/cases/latest/APIReference/Welcome.html)

## Paso 1: crear una instancia de Amazon Connect y habilitar Perfiles de clientes

1. Asegúrese de que dispone de una instancia de Amazon Connect en funcionamiento en una de las Regiones de AWS donde Cases esté disponible. Consulte [Disponibilidad de Cases por](#page-55-0) [región](#page-55-0).

2. Habilite los Perfiles de clientes de Amazon Connect. Para obtener instrucciones, consulte [Activación de Perfiles de clientes para su instancia](#page-2363-0).

Amazon Connect Cases requiere Perfiles de clientes porque cada caso debe asociarse a un perfil de cliente del servicio Perfiles de clientes.

## Paso 2: agregar un dominio de Cases a la instancia de Amazon Connect

Para obtener instrucciones, consulte [Habilitación de Cases](#page-1992-0).

Si desea añadir un dominio de casos mediante la API, consulte la [CreateDomain](https://docs.aws.amazon.com/cases/latest/APIReference/API_CreateDomain.html)API en la referencia de API de casos de Amazon Connect.

Paso 3: crear una plantilla de caso

[Cree una plantilla de caso.](#page-2010-0) En Paso 6: probar los flujos de evento de caso, utilizará la plantilla.

Si desea crear una plantilla de caso mediante la API, consulte la [CreateTemplate](https://docs.aws.amazon.com/cases/latest/APIReference/API_CreateTemplate.html)API en la referencia de la API de casos de Amazon Connect.

Paso 4: habilitar los flujos de evento de caso y configurar la recepción de eventos en una cola SQS

Ejecute el siguiente comando para habilitar los flujos de eventos de casos para su dominio de Cases. Una vez ejecutado este comando, cuando se crean o actualizan los casos, se publica un evento en el bus predeterminado del EventBridge servicio de su cuenta (debe estar en el Región de AWS mismo dominio de Cases).

```
aws connectcases put-case-event-configuration --domain-
id dad5efb6-8485-4a55-8241-98a88EXAMPLE --event-bridge enabled=true
```
De forma predeterminada, los eventos publicados por Amazon Connect Cases solo contienen metadatos sobre el caso, como templateId, caseId, caseArn, approximateChangeTime y mucho más. Puede ejecutar el siguiente comando para obtener más información sobre el caso (en el momento en que se generó el suceso) que se incluirá en el evento.

### **a** Note

Si desea incluir un campo personalizado en el evento, utilice el ID del campo personalizado. Para obtener instrucciones sobre cómo localizar el ID del campo personalizado, consulte [Búsqueda del ID de campo personalizado.](#page-1080-0)

# You can include any other field defined in your cases domain in the fields section. # To list the fields that are defined in your cases domain, call the Cases ListFields API.

```
# To include case fields that you create (custom fields) in the event, enter the custom 
  field ID.
```

```
aws connectcases put-case-event-configuration --domain-id YOUR_CASES_DOMAIN_ID --event-
bridge "{
```

```
 \"enabled\": true, 
     \"includedData\": { 
         \"caseData\": { 
             \"fields\": [ 
\overline{\mathcal{L}} \"id\": \"status\" 
             }, 
\overline{\mathcal{L}} \"id\": \"title\" 
             }, 
             { 
             \"id\": \"customer_id\" 
             }, 
            { 
             \"id\": \"your custom field ID\" 
 } 
         \mathbf 1 }, 
        \"relatedItemData\": { 
        \"includeContent\": true 
        } 
     } 
   }"
```
A continuación, cree una cola de Amazon SQS y configúrela como destino para los eventos de Amazon Connect Cases en su EventBridge autobús, de modo que todos los eventos de casos se envíen a la cola de SQS para su posterior procesamiento.

```
# Create an SQS queue
aws sqs create-queue --queue-name case-events-queue --attributes "{\"Policy\": \"{ \\
\"Version\\\": \\\"2012-10-17\\\", \\\"Statement\\\": [{ \\\"Sid\\\": \\\"case-event-
\text{subscript}(\\\", \\\``Effect\\\\": \\\``Allow\\\\", \\\``Principal\\\\``: {\\\``Principal\\\\``: {\\\``Principal}\\\\``: {\\\``Servative\\\\``: \\\"events.amazonaws.com\\\"}, \\\"Action\\\": \\\"SQS:SendMessage\\\", \\\"Resource\\
\": \\\"*\\\"}]}\"}"
# Create an rule on the EventBridge defualt bus that represents the case events
aws events put-rule --name case-events-to-sqs-queue --event-pattern "{\"source\": 
  [\"aws.cases\"]}" --state ENABLED
# Ask event bridge to publish case events to the SQS queue.
aws events put-targets --rule case-events-to-sqs-queue --target "[{
\"Id\": \"target-1\",
\"Arn\": \"arn:aws:sqs:The AWS Region of your Amazon Connect instance:your AWS account 
 ID:case-events-queue\"
}]"
```
### Paso 5: probar flujos de evento de caso

Utilice la aplicación de agente de Amazon Connect para:

- 1. Aceptar un contacto de chat.
- 2. Crear un perfil de cliente y asociarlo al contacto de chat.
- 3. Cree un caso.

#### **a** Note

El botón Crear caso de la pestaña Casos estará inactivo hasta que acepte un contacto y lo asocie a un perfil de cliente.

Navegue hasta la consola de Amazon SQS y compruebe que en su cola de SQS existe un evento de caso (tipo: CASE.CREATED) para el caso recién creado. Del mismo modo, puede modificar el caso creado anteriormente y obtener un evento de caso correspondiente (tipo: CASE.UPDATED) en su cola de SQS. Puede asociar el contacto al caso y dejar un comentario sobre él, a fin de obtener también eventos de caso para esas acciones.

## Paso 6: casos de uso para los flujos de evento de caso

Los flujos de evento de caso publican eventos cada vez que se crea un caso, se actualiza un caso, se asocia un contacto al caso y se agrega un comentario sobre un caso. Puede utilizar estos eventos para:

- Métricas, análisis y paneles
- Crear aplicaciones que notifiquen a los usuarios (por ejemplo, enviar correos electrónicos)
- Acciones automatizadas que se desencadenan en función de cierto tipo de actualizaciones de casos

Por ejemplo, puede utilizar el objetivo de SQS activado EventBridge (como se muestra en el paso 4) para almacenar temporalmente los eventos del caso en la cola de SQS y utilizar las funciones de Lambda para procesar los eventos del SQS a fin de crear aplicaciones personalizadas, como enviar correos electrónicos al cliente cuando se actualice su caso, resolver automáticamente cualquier tarea vinculada al caso, etc. Del mismo modo, puede utilizar el objetivo Firehose del EventBridge para almacenar los eventos del caso en un bucket de S3 y, a continuación, utilizar el objetivo AWS Glue para ETL, Athena para los análisis ad hoc y Amazon para los paneles. QuickSight

## <span id="page-2026-0"></span>Carga y esquema del evento de caso

Cuando solicita incluir datos del caso en la carga de evento, los datos reflejan la versión del caso después de esa edición concreta.

Los límites predeterminados de Amazon Connect Cases garantizan que la carga útil sea inferior a 256 KB (el tamaño máximo de un EventBus evento). Dado que puede personalizar el modelo de objeto de caso (por ejemplo, puede definir campos personalizados en los objetos de caso para capturar información empresarial específica), el esquema de eventos de caso refleja las personalizaciones realizadas en el objeto de caso, como se muestra en los siguientes ejemplos (por ejemplo, ver cómo se utilizan UUID específicos de cliente como propiedades JSON).

## Ejemplo de carga de evento de caso para el recurso de caso

```
// Given the limits on the "includedData" configuration
// this payload is guaranteed to less than 256KB at launch.
{ 
     "version": "0", 
     "id": "event ID", 
     "detail-type": "Amazon Connect Cases Change",
```

```
 "source": "aws.cases", 
     "account": "your AWS account ID", 
     "time": "2022-03-16T23:43:26Z", 
     "region": "The AWS Region of your Amazon Connect instance", 
     "resources": [ 
         "arn:aws:cases:your Amazon Connect AWS Region:your AWS account ID:domain/case 
 domain ID", 
         "arn:aws:cases:your Amazon Connect AWS Region:your AWS account ID:domain/case 
 domain ID/case/case ID" 
     ], 
     "detail": { 
         "version": "0", 
         "eventType": "CASE.UPDATED", //(or "CASE.CREATED" or "CASE.DELETED") 
         "approximateChangeTime": "2022-03-16T23:16:57.893Z", // Can be used for 
 ordering 
         "changedFieldIds": ["status", "last_updated_datetime"], 
         "performedBy": { 
             "user": { 
                 "userArn": "arn:aws:connect:your Amazon Connect AWS Region:your AWS 
 account ID:instance/connect instance ID/user/connect user ID" 
             }, 
             "iamPrincipalArn": "arn:aws:iam::your Amazon Connect AWS Region:role/role 
 name" 
         }, 
         "case": { 
             "caseId": "case ID", 
             "templateId": "template ID", 
             "createdDateTime": "2022-03-16T23:16:57.893Z", 
             // This section contains only non-null field values for the 
             // fields that customers have configured in the "includedData". 
             // Field values included in this section reflects the case 
             // after this particular change is applied. 
             "fields": { 
                 "status": { 
                      "value": { 
                          "stringValue": "open" 
 } 
                 }, 
                 "case_reason": { 
                      "value": { 
                          "stringValue": "Shipment lost"
```
**1 1 1 1 1 1 1** 

```
\qquad \qquad \text{ } "custom-field-uuid-1": { 
                   "value": { 
                      "stringValue": "Customer didn't receive the product" 
1 1 1 1 1 1 1
 } 
 } 
        } 
    }
}
```
Ejemplo de carga de evento de caso para el recurso de elemento relacionado

```
// Given the limits on the "includedData" configuration
// this payload is guaranteed to less than 256KB
{ 
     "version": "0", 
     "id": "event ID", 
     "detail-type": "Amazon Connect Cases Change", 
     "source": "aws.cases", 
     "account": "your AWS account ID", 
     "time": "2022-03-16T23:43:26Z", 
     "region": "The AWS Region of your Amazon Connect instance", 
     "resources": [ 
         "arn:aws:cases:your Amazon Connect AWS Region:your AWS account ID:domain/case 
  domain ID", 
         "arn:aws:cases:your Amazon Connect AWS Region:your AWS account ID:domain/case 
  domain ID/case/case ID/related-item/related-item ID" 
     ], 
     "detail": { 
         "version": "0", 
         "eventType": "RELATED_ITEM.CREATED", //(or "RELATED_ITEM.UPDATED" or 
  "CASE.RELATED_ITEM.DELETED") 
         "approximateChangeTime": "2022-03-16T23:16:57.893Z", // Can be used for 
  ordering 
         "changedAttributes": ["comment.commentText"], 
         "performedBy": { 
             "user": { 
                  "userArn": "arn:aws:connect:your Amazon Connect AWS Region:your AWS 
  account ID:instance/connect instance ID/user/connect user ID" 
              },
```

```
 "iamPrincipalArn": "arn:aws:iam::your Amazon Connect AWS Region:role/role 
  name" 
         }, 
         "relatedItem": { 
              "relatedItemType": "Comment", // (OR Contact) 
              "relatedItemId": "related-item ID", 
              "caseId": "case id that this related item is a sub-resource of", 
              "createdDateTime": "2022-03-16T23:16:57.893Z", 
             // This section includes any attributes that customers have configured 
             // in the "includedData" configuration. 
             "comment": { 
                  "body": "Gave a $5 refund to customer to make them happy", 
             }, 
             // if the related item was of type contact. 
             // "contact": { 
             // "contactArn": ".......", 
             // } 
         } 
     }
}
```
# Amazon Connect Contact Lens

## **a** Note

Desarrollado por Amazon Bedrock: AWS implementa la [detección automática de abusos.](https://docs.aws.amazon.com/bedrock/latest/userguide/abuse-detection.html) Como Amazon Connect Contact Lens se crea en Amazon Bedrock, los usuarios pueden aprovechar al máximo los controles implementados en Amazon Bedrock para garantizar la protección, la seguridad y el uso responsable de la inteligencia artificial (IA).

Amazon Connect Contact Lens proporciona capacidades de análisis y administración de la calidad de los centros de contacto con las que podrá monitorear, medir y mejorar continuamente la calidad de los contactos y el rendimiento de los agentes para mejorar la experiencia general del cliente.

- [Análisis de conversaciones.](#page-2031-0) Puede descubrir tendencias y mejorar el servicio al cliente si conoce la opinión, las características de las conversaciones, los temas de contacto emergentes y los riesgos de cumplimiento de los agentes.
- [Evaluación del rendimiento del agente](#page-2252-0). Puede revisar las conversaciones junto con los datos de contacto, las grabaciones, las transcripciones y los resúmenes, sin necesidad de cambiar de aplicación. Puede definir y evaluar los criterios de rendimiento de los agentes (por ejemplo, el cumplimiento de los guiones, la recopilación de datos confidenciales y los saludos a los clientes) y rellenar previamente de forma automática los formularios de evaluación.
- [Configuración y revisión de las grabaciones de la pantalla de agente](#page-2290-0). Puede revisar las acciones de los agentes que gestionan los contactos con los clientes mediante la revisión de las grabaciones de pantalla. Esto lo ayudará a garantizar el cumplimiento de las normas de calidad, los requisitos de conformidad y las prácticas recomendadas. También lo ayuda a identificar las oportunidades de preparación y los cuellos de botella para que pueda racionalizar los flujos de trabajo.
- [Búsqueda de contactos](#page-2308-0). Puede buscar contactos de hace dos años como máximo.
- [Monitoreo de conversaciones en directo y grabadas](#page-2321-0). Puede monitorear las conversaciones en directo (tanto de voz como de chat) e intervenir en las conversaciones de voz en directo. Esto es especialmente útil para los agentes en formación.
- [Transferir](#page-2354-0), [reprogramar](#page-2356-0) o [finalizar](#page-2358-0) contactos en curso. En la página Datos de contacto puede administrar los contactos en curso.

Contact Lens lo ayuda a proteger la privacidad de sus clientes al habilitar la eliminación automática [de datos confidenciales](#page-2164-0) de las transcripciones de conversaciones y archivos de audio.

# <span id="page-2031-0"></span>Análisis de conversaciones

Con Amazon Connect Contact Lens, podrá analizar las conversaciones entre clientes y agentes mediante transcripciones de voz y chat, procesamiento de lenguaje natural y funciones de búsqueda inteligente. Amazon Connect Contact Lens realiza análisis de opinión, detecta problemas y habilita la categorización automática de los contactos.

Compatibilidad con el análisis de voz

- Análisis de llamadas en tiempo real: se utiliza para detectar y resolver los problemas de los clientes de forma más proactiva mientras la llamada está en curso. Por ejemplo, puede [analizar](#page-2071-0)  [y alertarle](#page-2071-0) cuando un cliente se frustra porque el agente es incapaz de resolver un problema complicado. Esto le permite proporcionar una asistencia más inmediata.
- Análisis posterior a la llamada: se utiliza para comprender las tendencias de las conversaciones con los clientes y el cumplimiento de los agentes. Esto lo ayuda a identificar oportunidades para formar a un agente después de la llamada.

Compatibilidad con análisis de chat

- Análisis del chat en tiempo real: de igual modo que con el análisis de llamadas en tiempo real, puede detectar y resolver los problemas de los clientes de forma más proactiva mientras el chat está activo y [recibir una alerta](#page-2075-0). Por ejemplo, los administradores pueden recibir una alerta por correo electrónico en tiempo real cuando la opinión de los clientes sobre un contacto del chat se vuelve negativa, lo que les permite unirse al contacto activo y ayudar a resolver el problema del cliente.
- Análisis posterior al chat: se utiliza para comprender las tendencias de las conversaciones de los clientes tanto con los bots como con los agentes. Proporciona información específica de una interacción de chat, como el tiempo de saludo del agente y los tiempos de respuesta del agente y del cliente. Los tiempos de respuesta y las opiniones lo ayudan a investigar la experiencia del cliente con el bot frente a la del agente y a identificar áreas de mejora.

Cada mensaje de chat procesado se cobra de la misma forma. Si bien es posible que no todos los mensajes tengan todas las funciones aplicadas (por ejemplo, el resumen solo se aplica a text/

plain los mensajes), si se aplica al menos una función de lentes de contacto, el mensaje se cuenta a efectos de la facturación. Para obtener más información sobre los precios, consulta los [precios de](https://aws.amazon.com/connect/pricing/)  [Amazon Connect](https://aws.amazon.com/connect/pricing/).

Puede proteger la privacidad de sus clientes si elimina los datos confidenciales, como el nombre, la dirección y la información de la tarjeta de crédito de las transcripciones y las grabaciones de audio.

# Ejemplo de página de datos de contacto para una llamada

En la siguiente imagen se muestra el análisis de conversaciones de una llamada de voz. Observe que incluye métricas de Tiempo de conversación.

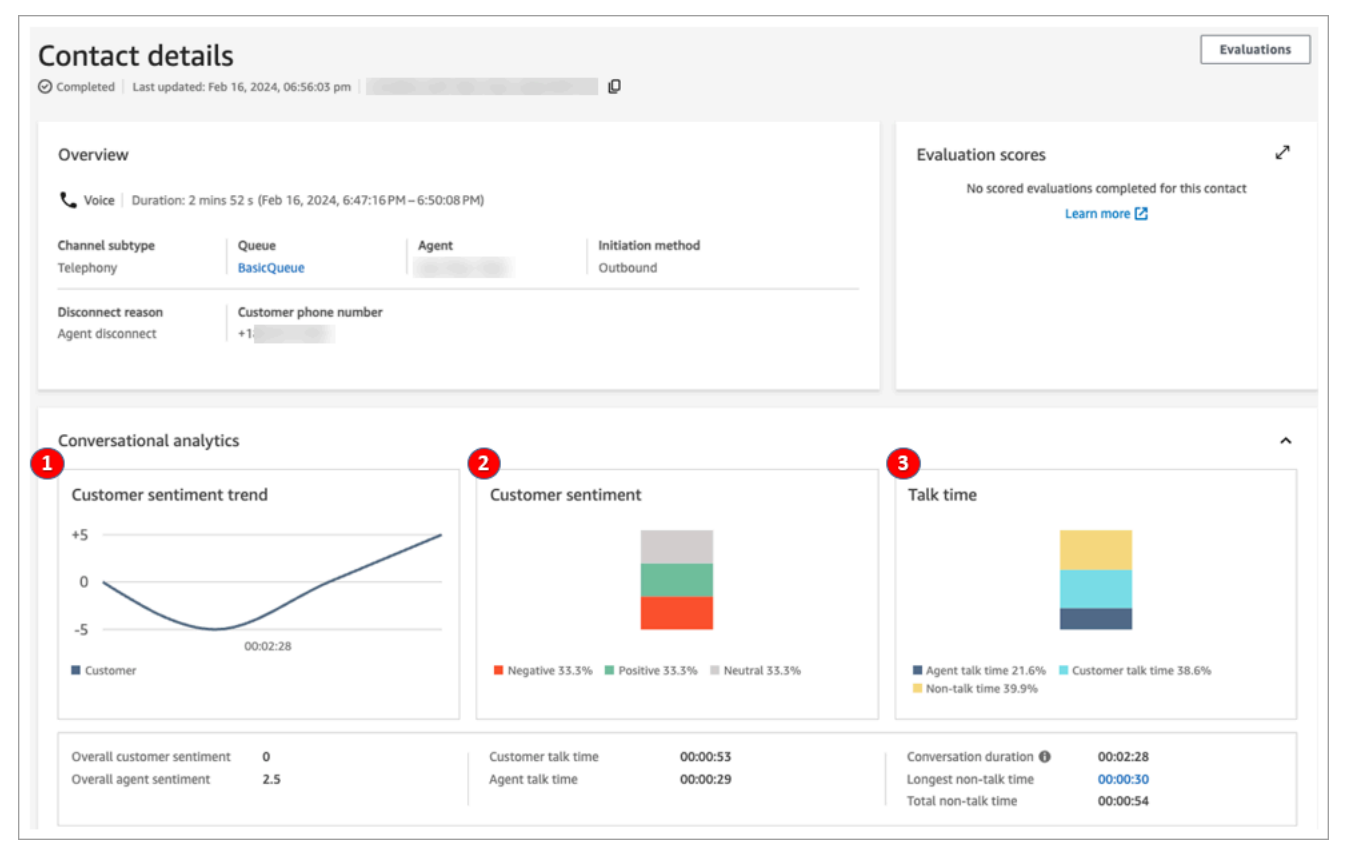

- 1. Tendencia de la confianza de los clientes: este gráfico muestra cómo cambia la opinión de los clientes a medida que avanza el contacto. Para obtener más información, consulte [Investigación](#page-2159-0) [de las puntuaciones de opinión durante los contactos](#page-2159-0).
- 2. La opinión de los clientes: este gráfico muestra la distribución de la opinión de los clientes durante toda la llamada. Se calcula contando el número total de turnos de conversación o mensajes de chat en los que un cliente ha expresado opiniones positivas, neutrales y negativas.

3. Tiempo de conversación: este gráfico muestra la distribución del tiempo de conversación y el tiempo de ausencia de conversación durante toda la llamada. El tiempo de conversación se divide a su vez entre el tiempo de conversación del agente y el tiempo de conversación del cliente.

En la siguiente imagen se muestra la siguiente sección de la página Datos de contacto de una llamada de voz: el análisis de audio y la transcripción. Observe que la información de identificación personal (PII) se ha [suprimido de la transcripción.](#page-2164-0)

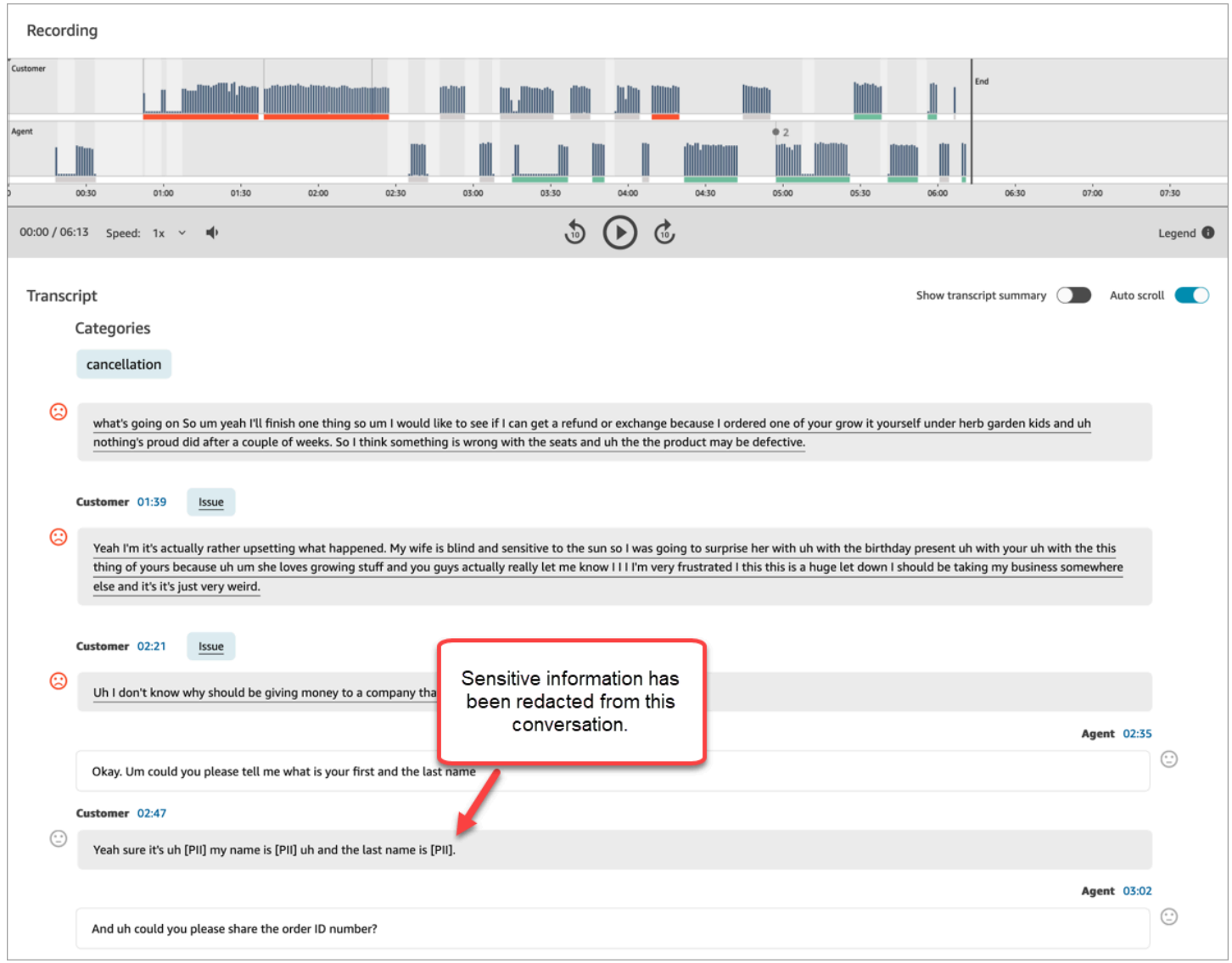

# Ejemplo de página de datos de contacto para un análisis de chat en tiempo real

En la siguiente imagen se muestra el análisis de conversaciones de un chat en tiempo real. Tenga en cuenta que incluye los aspectos más destacados y la opinión de los clientes.

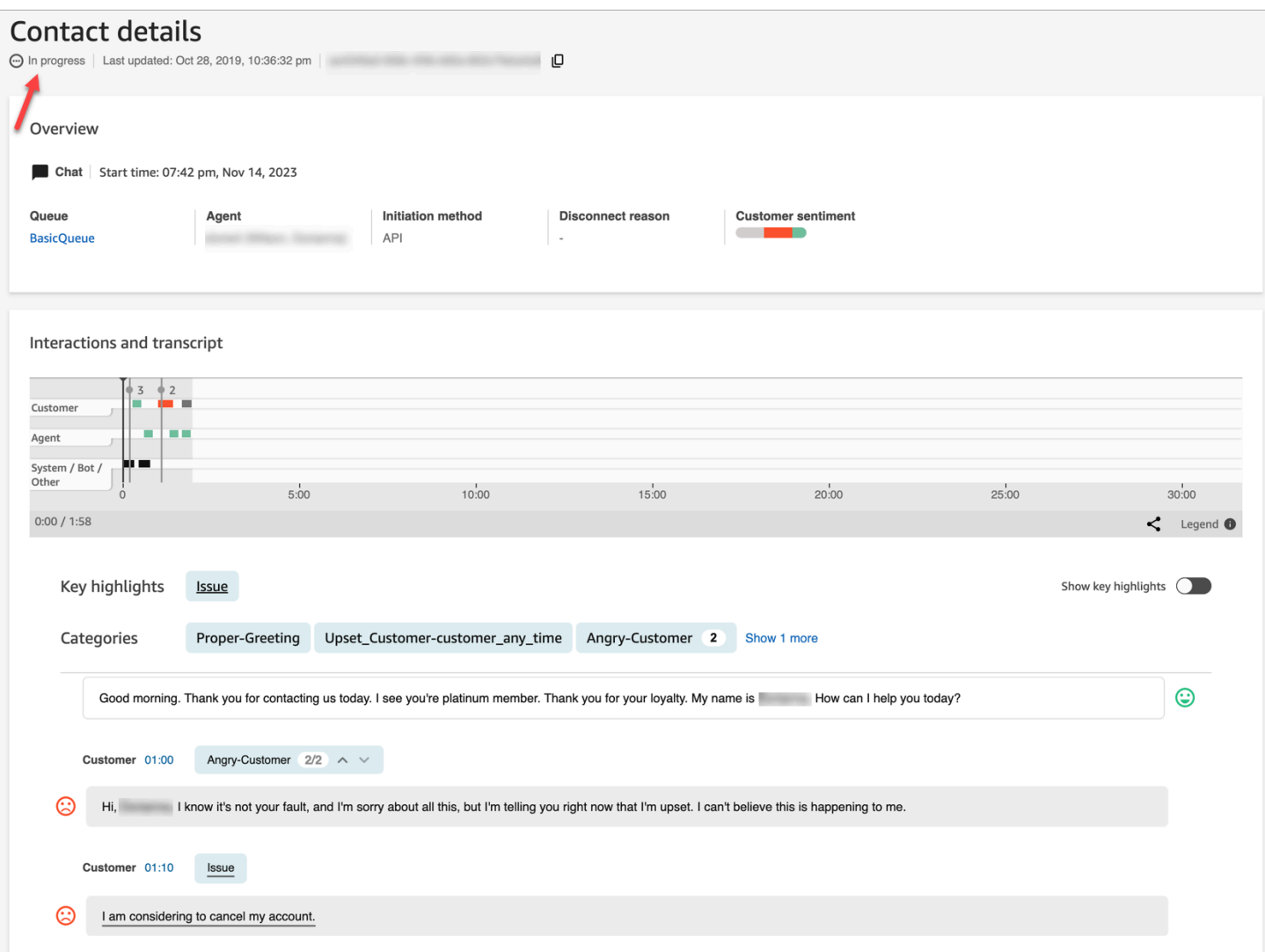

# Ejemplo de página de datos de contacto para un análisis posterior al chat

En la siguiente imagen se muestran los análisis posteriores al chat. Observe que incluye métricas de respuesta del chat, como Tiempo de saludo del agente (el tiempo que transcurre desde que el agente se une al chat hasta que envía la primera respuesta), Tiempo de respuesta del cliente y Tiempo de respuesta del agente.

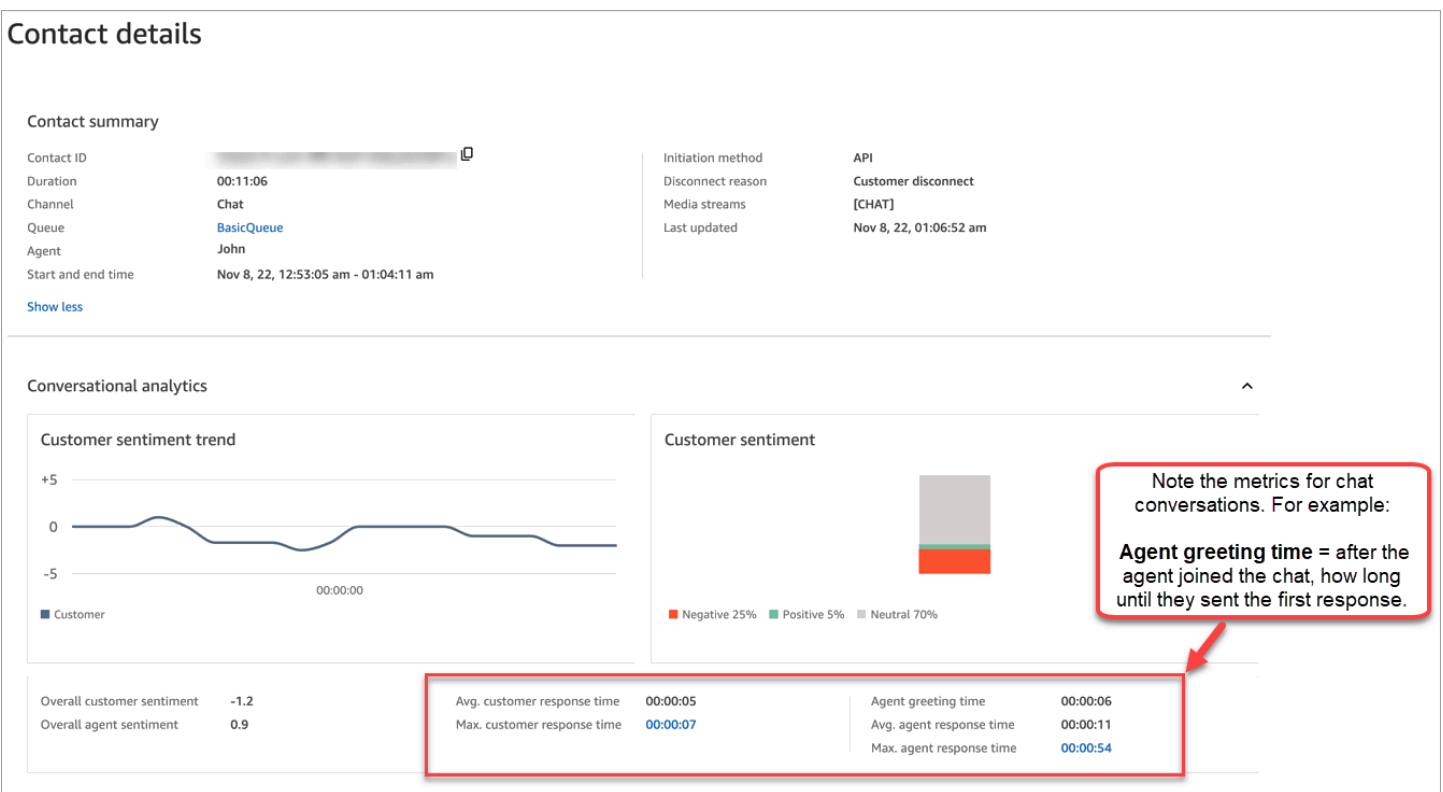

En la siguiente imagen se muestra la siguiente sección de la página Datos de contacto de un chat: el análisis de audio y la transcripción. Observe que puede investigar la interacción del cliente con un bot frente a la del agente.

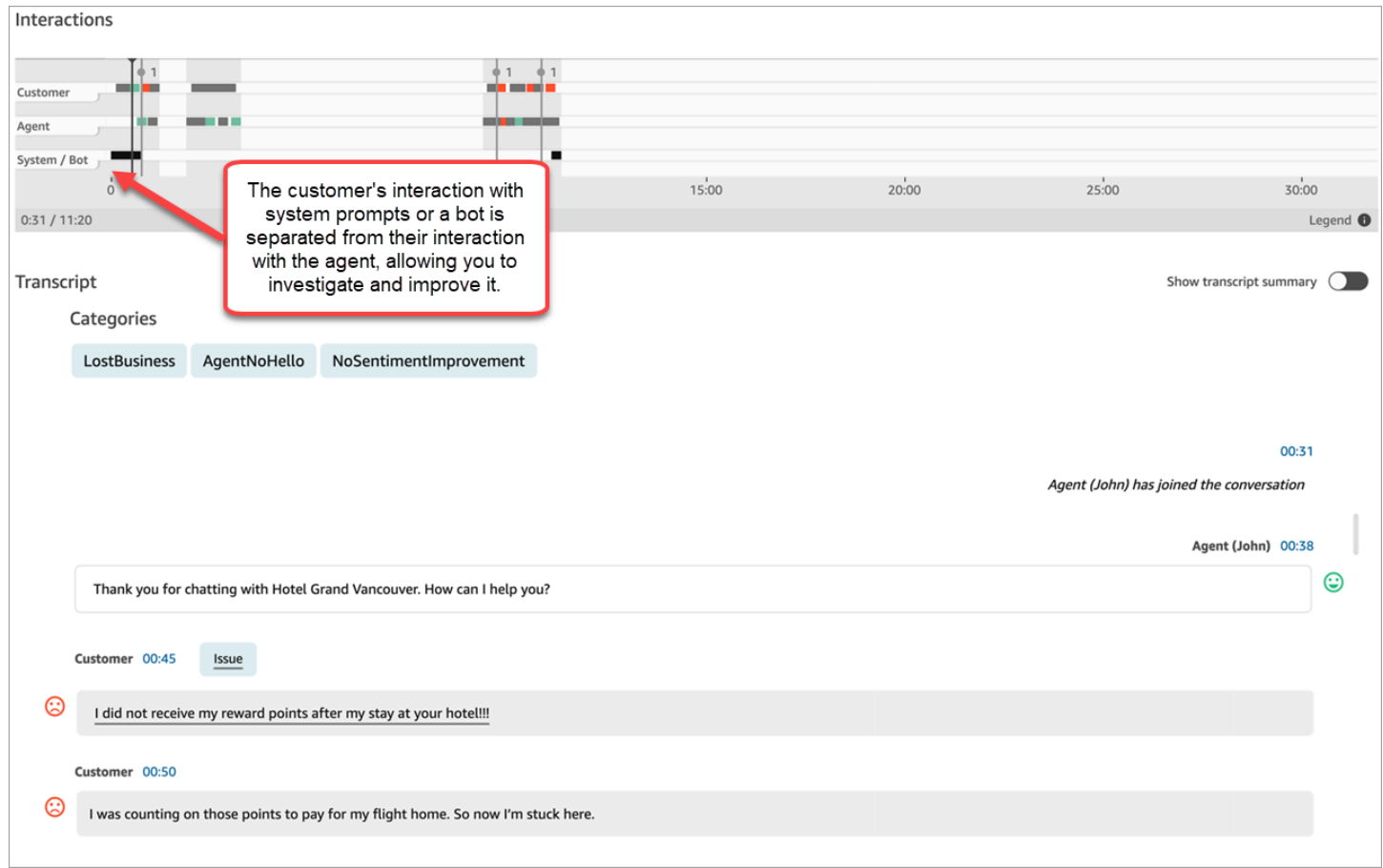

# Habilitación de Amazon Connect Contact Lens

Puede habilitar Amazon Connect Contact Lens en unos pocos pasos. Agregue un bloque [Establecimiento de comportamiento de grabación y análisis](#page-1213-0) a un flujo y configúrelo para habilitar Contact Lens para voz, chat o ambos.

En la siguiente imagen se muestra un bloque configurado para la grabación de llamadas y los análisis de voz y chat de Contact Lens. La opción Grabación de llamadas está establecida a Agente y cliente. En la sección Análisis, se seleccionan las opciones de voz y chat.

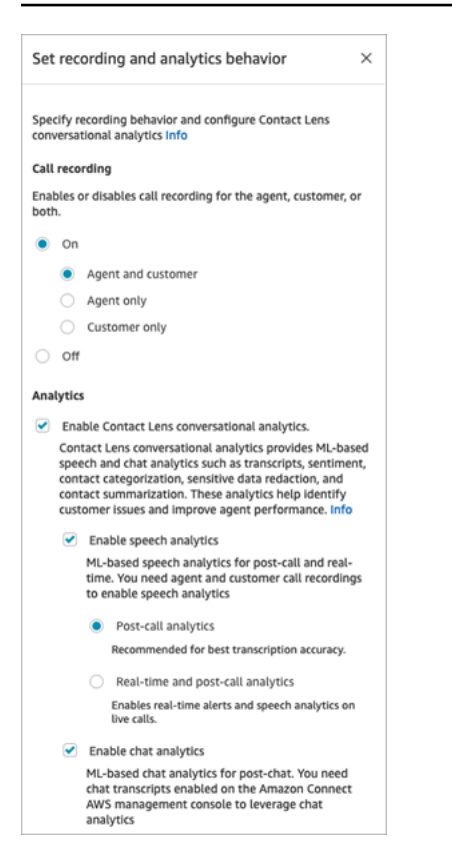

En los procedimientos de este tema se describen los pasos necesarios para habilitar Contact Lens para el análisis de llamadas o chat.

#### Contenido

- [Cosas importantes que debe saber](#page-2038-0)
- [Habilitación de la grabación de llamadas y el análisis de voz](#page-2038-1)
- [Habilitación del análisis de chat](#page-2039-0)
- [Habilitación de la supresión de datos confidenciales](#page-2040-0)
- [Revisión de la supresión de datos confidenciales para comprobar su exactitud](#page-2042-0)
- [Habilitación dinámica de Contact Lens mediante atributos de contacto](#page-2042-1)
- [Diseño de un flujo para los aspectos más destacados](#page-2045-0)
- [¿Qué ocurre si el bloqueo de flujo no habilita Contact Lens?](#page-2050-0)
- [Llamadas entre varios interlocutores y Contact Lens](#page-2050-1)

## <span id="page-2038-0"></span>Cosas importantes que debe saber

- Recopile datos después de transferir un contacto: Si desea seguir utilizando Contact Lens para recopilar datos después de transferir un contacto a otro agente o cola, deberá agregar otro bloque [Establecimiento de comportamiento de grabación y análisis](#page-1213-0) con la opción Habilitar análisis habilitada para el flujo. Esto se debe a que una transferencia genera un segundo ID de contacto y registro de contacto. Contact Lens también debe ejecutarse en ese registro de contacto.
- Cuando seleccione Activar análisis de conversaciones de Contact Lens, deberá elegir activar los análisis de voz o de chat. De lo contrario, el flujo mostrará un error al publicarlo.
- El lugar en el que se coloca el bloque [Establecimiento de comportamiento de grabación y análisis](#page-1213-0) en un flujo afecta a la experiencia del agente con los aspectos más destacados. Para obtener más información, consulte [Diseño de un flujo para los aspectos más destacados.](#page-2045-0)

## <span id="page-2038-1"></span>Habilitación de la grabación de llamadas y el análisis de voz

1. En el bloque [Establecimiento de comportamiento de grabación y análisis,](#page-1213-0) en Grabación de llamadas, elija Activado, Agente y cliente.

Tanto las grabaciones de las llamadas de los agentes como las de los clientes son necesarias con el fin de utilizar Contact Lens para los contactos de voz.

2. En Análisis, elija Activar análisis de conversaciones de Contact Lens, Habilitar análisis de voz.

Si no ve esta opción, Amazon Connect Contact Lens no se ha habilitado para su instancia. Para habilitarla, consulte [Actualizar la configuración de la instancia.](#page-307-1)

- 3. Seleccione una de las siguientes opciones:
	- a. Análisis posterior a la llamada: Contact Lens analiza la grabación de la llamada una vez finalizada la conversación y el trabajo después del contacto (ACW). Esta opción proporciona la mejor precisión de transcripción.
	- b. Análisis en tiempo real: Contact Lens proporciona tanto información en tiempo real durante la llamada como análisis posteriores a ella, una vez finalizada la conversación y completado el trabajo después del contacto (ACW).

Si elige esta opción, le recomendamos que configure alertas basadas en palabras clave y frases que el cliente pueda pronunciar durante la llamada. Contact Lens analiza la conversación en tiempo real para detectar las palabras o frases clave especificadas y alerta a los supervisores. A partir de ahí, los supervisores pueden escuchar la llamada en directo y orientar al agente para ayudarlo a resolver el problema con mayor rapidez.

Para obtener información acerca de la configuración de las alertas, consulte [Alertas para los](#page-2071-0)  [supervisores en tiempo real en función de palabras clave y frases mencionadas durante una](#page-2071-0)  [llamada](#page-2071-0).

Si su instancia se creó antes de octubre de 2018, se necesita una configuración adicional para acceder al análisis de llamadas en tiempo real. Para obtener más información, consulte [Permisos de roles vinculados al servicio para Amazon Connect](#page-2869-0).

4. Elija el idioma. Para obtener una lista de los idiomas disponibles para varias características de Contact Lens, consulte [Idiomas compatibles.](#page-68-0)

Para obtener instrucciones sobre cómo utilizar un atributo, consulte [Usar los atributos de](#page-2042-1) [contacto](#page-2042-1).

- 5. Opcionalmente, habilite la supresión de datos confidenciales. Para obtener más información, consulte la siguiente sección, [Habilitación de la supresión](#page-2040-0).
- 6. Seleccione Guardar.
- 7. Si el contacto se va a transferir a otro agente o cola, repita estos pasos para agregar otro bloque [Establecimiento de comportamiento de grabación y análisis](#page-1213-0) con Habilitar Contact Lens para el análisis de conversaciones activado.

## <span id="page-2039-0"></span>Habilitación del análisis de chat

1. En el bloque [Establecimiento de comportamiento de grabación y análisis,](#page-1213-0) en Análisis, elija Habilitar Contact Lens para el análisis de conversaciones y Habilitar análisis de chat.

#### **a** Note

Si elige esta opción, recibirá el análisis en tiempo real y el posterior al chat.

Si no ve esta opción, Amazon Connect Contact Lens no se ha habilitado para su instancia. Para habilitarla, consulte [Actualizar la configuración de la instancia.](#page-307-1)

2. Elija el idioma. Para obtener una lista de los idiomas disponibles para varias características de Contact Lens, consulte [Idiomas compatibles.](#page-68-0)

Para obtener instrucciones sobre cómo utilizar un atributo, consulte [Usar los atributos de](#page-2042-1) [contacto](#page-2042-1).

- 3. Opcionalmente, habilite la supresión de datos confidenciales. Para obtener más información, consulte la siguiente sección, [Habilitación de la supresión de datos confidenciales.](#page-2040-0)
- 4. Seleccione Guardar.
- 5. Si el contacto se va a transferir a otro agente o cola, repita estos pasos para agregar otro bloque [Establecimiento de comportamiento de grabación y análisis](#page-1213-0) con Habilitar Contact Lens para el análisis de conversaciones activado.

<span id="page-2040-0"></span>Habilitación de la supresión de datos confidenciales

Para habilitar la supresión de datos confidenciales en un flujo, elija Redactar datos confidenciales. Cuando se habilita la supresión, puede elegir entre las siguientes opciones:

- Suprimir todos los datos de información de identificación personal (PII) (se admiten todas las entidades PII).
- Elija qué entidades de PII desea suprimir de la lista de entidades admitidas.

Si acepta la configuración predeterminada, Contact Lens suprime toda la información de identificación personal (PII) que identifica y la reemplaza por [PII] en la transcripción. En la siguiente imagen se muestra la configuración predeterminada porque se han seleccionado estas opciones: Redactar datos confidenciales, Redactar todos los datos PII y Reemplazar por PII del marcador de posición.

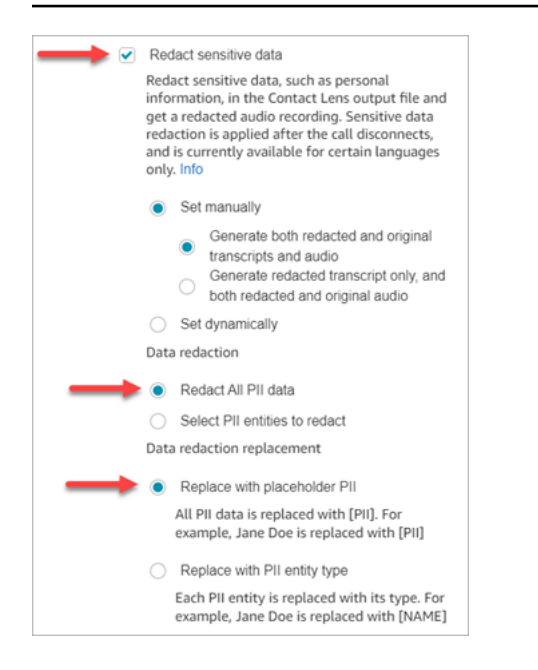

#### Selección de entidades PII para supresión

En la sección Redacción de datos, puede seleccionar entidades específicas de PII para suprimirlas. En la siguiente imagen se muestra que Número de tarjeta de crédito/débito se va a suprimir.

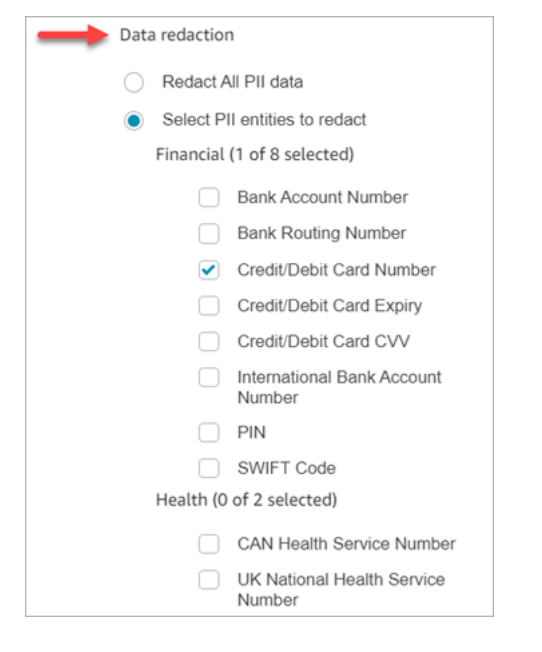

Elección del reemplazo de la supresión de datos

En la sección Reemplazo de la redacción de datos, puede elegir la máscara que se utilizará como reemplazo de la supresión de datos. Por ejemplo, en la siguiente imagen, la opción Reemplazar por PII del marcador de posición indica que PII reemplazará los datos.

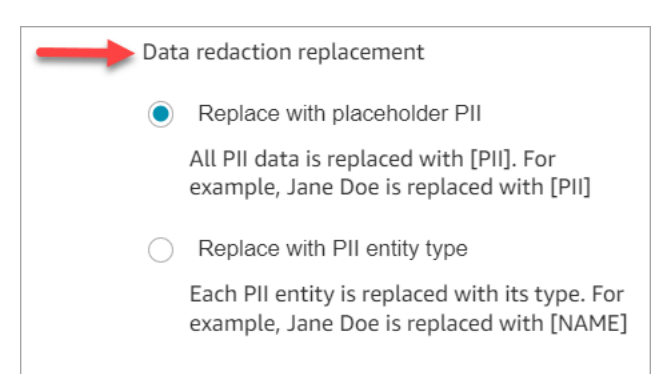

Para obtener información sobre cómo usar la supresión, consulte [Uso de la supresión de datos](#page-2164-0) [confidenciales](#page-2164-0).

<span id="page-2042-0"></span>Revisión de la supresión de datos confidenciales para comprobar su exactitud

La característica de supresión está diseñada para identificar y eliminar datos confidenciales. No obstante, debido a la naturaleza predictiva del machine learning, es posible que no identifique ni elimine todos los casos de datos confidenciales en una transcripción generada por Contact Lens. Le recomendamos que revise los resultados de la supresión para asegurarse de que satisfacen sus necesidades.

#### **A** Important

La característica de supresión no cumple los requisitos para la desidentificación según las leyes de privacidad médica como la Ley de Portabilidad y Responsabilidad de Seguros Médicos de 1996 (HIPAA), por lo que le recomendamos que siga tratándola como información sanitaria protegida después de la supresión.

Para conocer la ubicación de los archivos suprimidos y ver ejemplos, consulte [Ubicaciones de](#page-2190-0)  [archivos de salida](#page-2190-0).

#### <span id="page-2042-1"></span>Habilitación dinámica de Contact Lens mediante atributos de contacto

De forma dinámica, puede habilitar Contact Lens y la supresión de los archivos de salida en función del idioma del cliente. Por ejemplo, en el caso de los clientes que utilicen en-US, es posible que solo desee un archivo con supresión, mientras que en el caso de los que utilicen en-GB, es posible que desee tanto el archivo de salida original como el de supresión.

• Supresión: elija una de las siguientes opciones (distinguen entre mayúsculas y minúsculas)

- Ninguna
- RedactedOnly
- RedactedAndOriginal
- Idioma: elija en la [lista de idiomas disponibles.](#page-71-0)

Puede establecer estos atributos de una de las siguientes formas:

• Definido por el usuario: utilice un bloque Establecer atributos de contacto. Para obtener instrucciones generales sobre el uso de este bloque, consulte [Cómo hacer referencia a atributos](#page-1541-0)  [de contacto](#page-1541-0). Defina la clave de destino y el valor para la supresión y el idioma, según sea necesario.

En la siguiente imagen se muestra un ejemplo de cómo puede configurar el bloque Establecer atributos de contacto para utilizar atributos de contacto para la supresión. Elija la opción Usar texto, establezca la clave de destino en redaction\_option y establezca el valor en Original. RedactedAnd

**a** Note

En Valor se distingue entre mayúsculas y minúsculas.

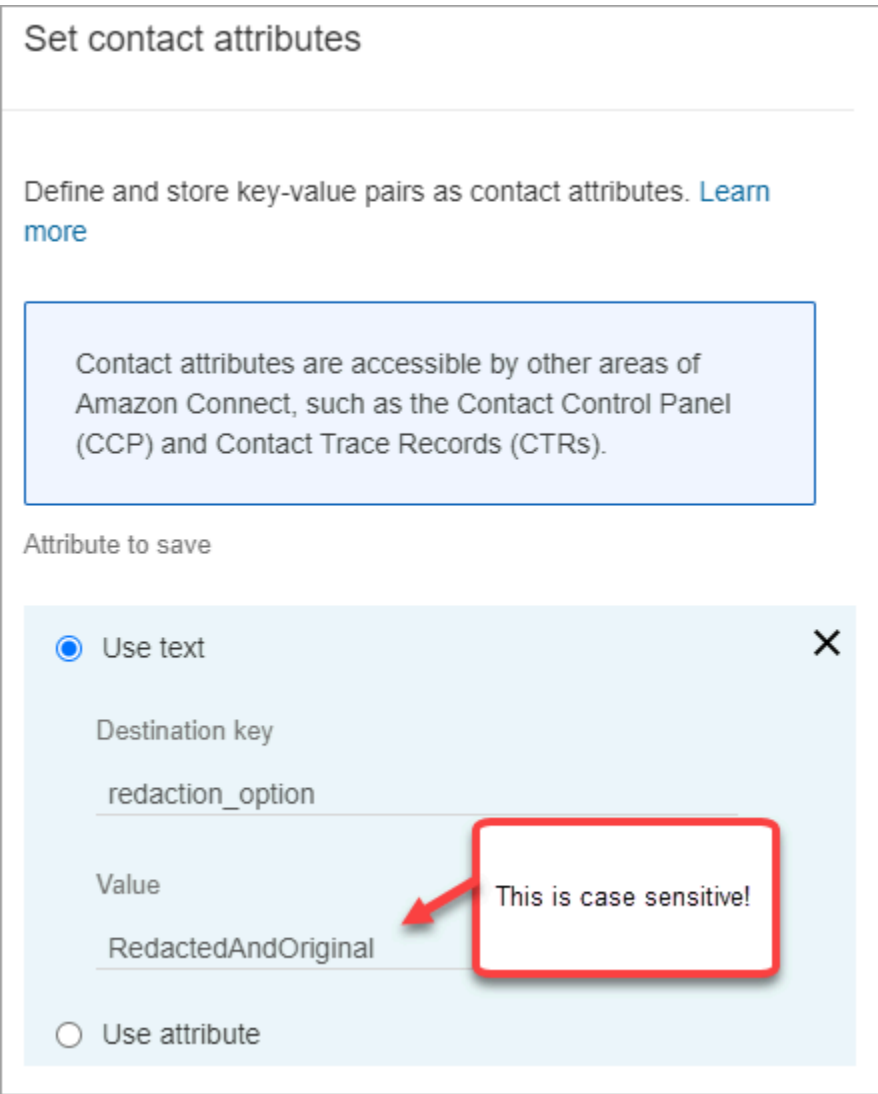

En la siguiente imagen se muestra cómo utilizar los atributos de contacto para el idioma. Elija la opción Usar texto, establezca Clave de destino a language y Valor a en-US.

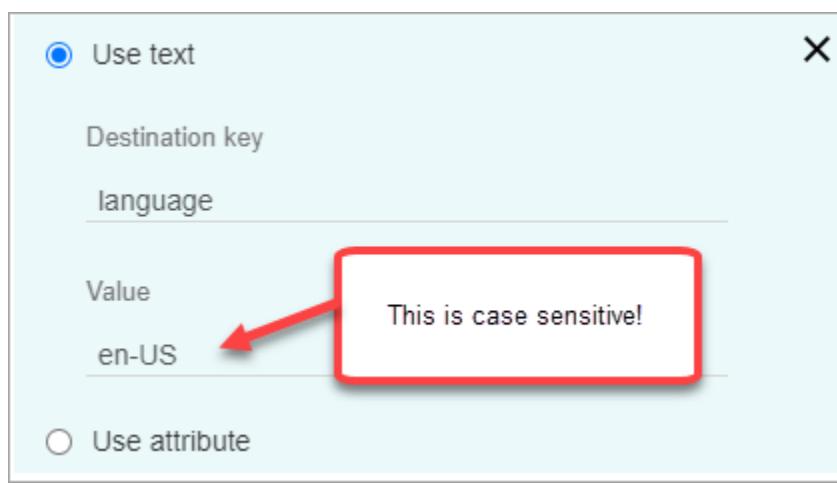

• [Utilizar una función de Lambda](#page-1554-0). Es similar a cómo se establecen los atributos de contacto definidos por el usuario. Una función de AWS Lambda puede devolver el resultado como un par clave-valor, dependiendo del lenguaje de la respuesta de Lambda. En el siguiente ejemplo se muestra una respuesta Lambda en JSON:

```
{ 
    'redaction_option': 'RedactedOnly', 
    'language': 'en-US'
}
```
## <span id="page-2045-0"></span>Diseño de un flujo para los aspectos más destacados

Los agentes pueden ver las transcripciones mediante el Panel de control de contacto (CCP), dependiendo de si el análisis de Contact Lens está habilitado en [Establecimiento de comportamiento](#page-1213-0) [de grabación y análisis](#page-1213-0) en el flujo de entrada o en un flujo de transferencia.

En esta sección se presentan tres casos de uso para habilitar el análisis de Contact Lens en el bloque [Establecimiento de comportamiento de grabación y análisis](#page-1213-0) y se describe cómo afectan a la experiencia del agente con los aspectos destacados.

Caso de uso 1: se habilita el análisis de Contact Lens solo en un flujo de entrada

• Un contacto entra en el flujo entrante y no hay transferencias de llamada. A continuación, se ofrece la experiencia del agente:

El agente recibe la transcripción completa durante el trabajo después del contacto (ACW). La transcripción incluye todo lo que han dicho el agente y el cliente desde el momento en que

el agente acepta la llamada inicial hasta que la llamada ha finalizado, como se muestra en la siguiente imagen.

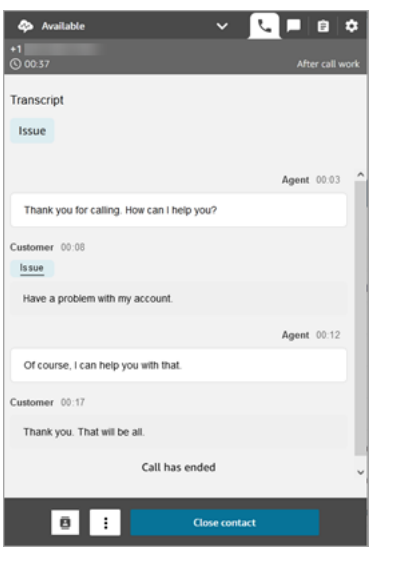

- Un contacto introduce el flujo de entrada y se produce una transferencia de llamada. A continuación, se ofrece la experiencia del agente:
	- El agente 1 recibe una transcripción de la llamada después de salir de la conferencia o transferencia en caliente, durante el ACW.

La transcripción incluye todo lo que han dicho el agente 1 y el cliente desde el momento en que el agente acepta la llamada inicial hasta que el agente 1 abandona la parte de conferencia o transferencia en caliente de la llamada. La transcripción incluye los mensajes de flujo (transferencia o flujo de cola), como se muestra en la siguiente imagen.

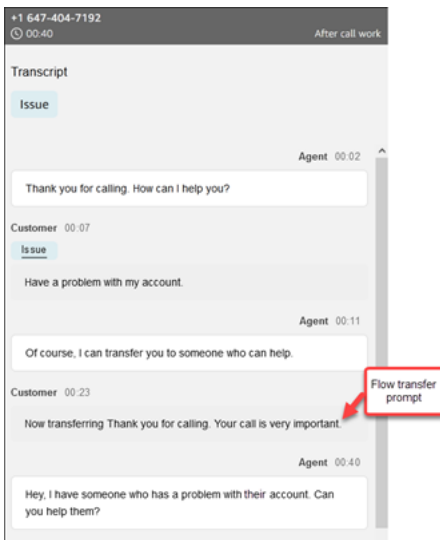

• El agente 2 recibe una transcripción de la llamada en el momento de aceptar la llamada de conferencia o transferencia en caliente del agente 1.

La transcripción incluye todo lo que han dicho el agente 1 y el cliente desde el momento en que el agente acepta la llamada inicial hasta que el agente 1 abandona la parte de conferencia o transferencia en caliente de la llamada. La transcripción incluye los mensajes de flujo (transferencia o flujo de cola) y la conversación de transferencia en caliente, como se muestra en la siguiente imagen.

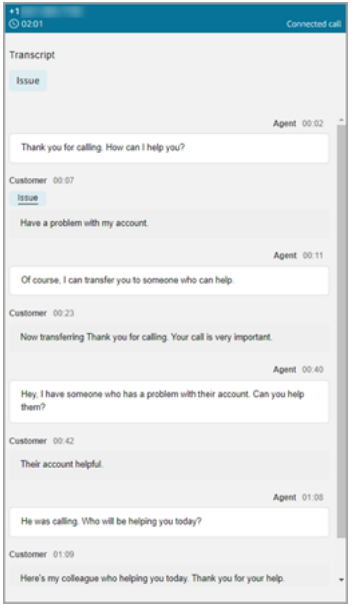

Como Contact Lens no está habilitado en el flujo de transferencia, el agente 2 no ve el resto de la transcripción cuando la llamada ha finalizado y pasa a ACW. En la siguiente imagen del ACW para el agente 2 se muestra que la transcripción está vacía.

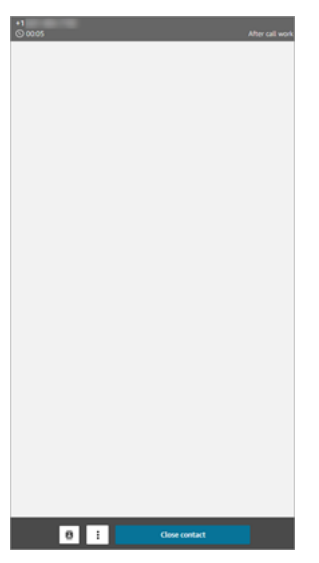

Caso de uso 2: se habilita el análisis de Contact Lens en un flujo de entrada y en un flujo de transferencia (conexión rápida)

- Un contacto entra en el flujo entrante y no hay transferencias de llamada. A continuación, se ofrece la experiencia del agente:
	- El agente 1 recibe una transcripción completa de la llamada (sin supresiones) durante el ACW.

La transcripción incluye todo lo que han dicho el agente 1 y el cliente desde el momento en que el agente acepta la llamada hasta que la llamada ha finalizado. Esto se muestra en la siguiente imagen del CCP para el agente 1.

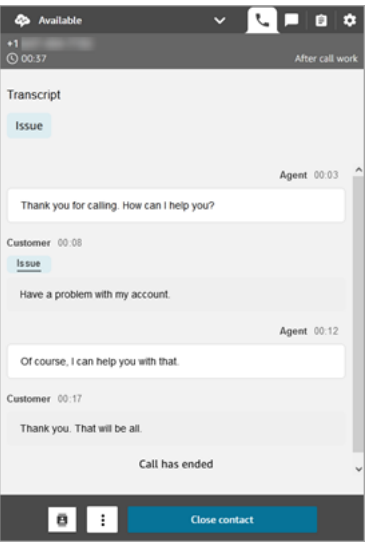

- Un contacto introduce el flujo de entrada y se produce una transferencia de llamada. A continuación, se ofrece la experiencia del agente:
	- El agente 1 recibe una transcripción de la llamada después de salir de la conferencia o transferencia en caliente, durante el ACW.

La transcripción incluye todo lo que han dicho el agente 1 y el cliente desde el momento en que el agente 1 acepta la llamada hasta que el agente 1 abandona la parte de conferencia o transferencia en caliente de la llamada. La transcripción incluye mensajes de flujo (transferencia o flujo de cola).

En la siguiente imagen se muestra la transcripción completa de la llamada hasta la transferencia en caliente.

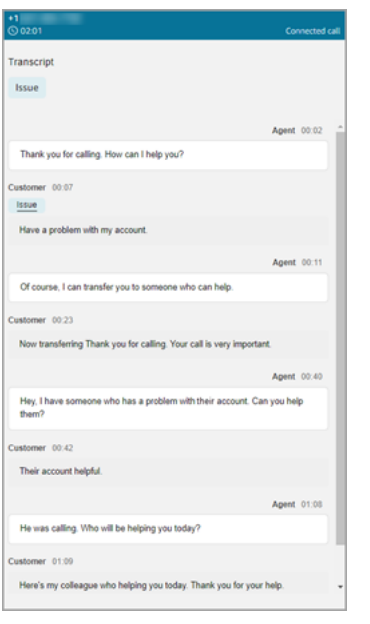

• El agente 2 recibe una transcripción de la llamada en el momento de aceptar la llamada de conferencia o transferencia en caliente del agente 1.

La transcripción incluye todo lo que han dicho el agente 1 y el cliente desde el momento en que el agente 1 acepta la llamada hasta que el agente 1 abandona la parte de conferencia o transferencia en caliente de la llamada. La transcripción incluye mensajes de flujo (transferencia o flujo de cola).

• Como Contact Lens está habilitado en el flujo de transferencia, el agente 2 recibe una transcripción de la llamada una vez finalizada esta, durante el ACW.

La transcripción incluye solo la parte restante de la llamada entre el agente 2 y el cliente, después de que el agente 1 haya abandonado la llamada. La transcripción incluye todo lo que han dicho el agente 2 y el cliente desde el momento de la conferencia o la transferencia en caliente hasta que ha finalizado la llamada. En la siguiente imagen se muestra una transcripción de ejemplo.

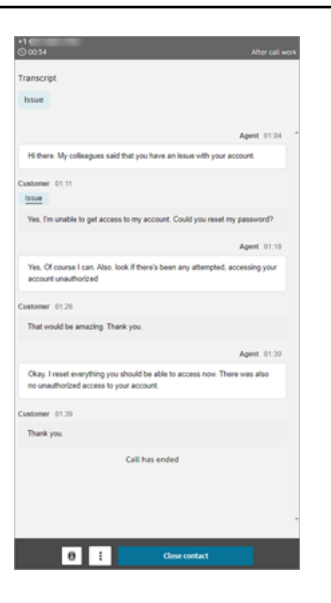

## <span id="page-2050-0"></span>¿Qué ocurre si el bloqueo de flujo no habilita Contact Lens?

Es posible que el bloque [Establecimiento de comportamiento de grabación y análisis](#page-1213-0) no habilite Contact Lens en un contacto. Si Contact Lens no está habilitado para un contacto, [compruebe los](#page-1486-0) [registros de flujo](#page-1486-0) en busca del error.

<span id="page-2050-1"></span>Llamadas entre varios interlocutores y Contact Lens

Contact Lens admite llamadas con hasta 2 participantes. Por ejemplo, si hay más de dos interlocutores (agente y cliente) en una llamada, o esta se transfiere a un tercero, la calidad de la transcripción y los análisis, como la opinión, la supresión y las categorías, entre otros, pueden deteriorarse. Le recomendamos que desactive Contact Lens para las llamadas entre varios interlocutores o con terceros si hay más de dos interlocutores (agente y cliente). Para obtener información sobre la desactivación de Contact Lens para un contacto, consulte [Bloque de flujo:](#page-1213-0)  [Establezca el comportamiento para las grabaciones y los análisis.](#page-1213-0)

## Permisos de perfil de seguridad de Contact Lens

Para mantener seguros los datos de los clientes, puede establecer permisos para tener un control detallado sobre quién puede acceder a la información que genera Contact Lens.

En la siguiente imagen se muestran los permisos del perfil de seguridad Análisis y optimización que se aplican a Contact Lens.

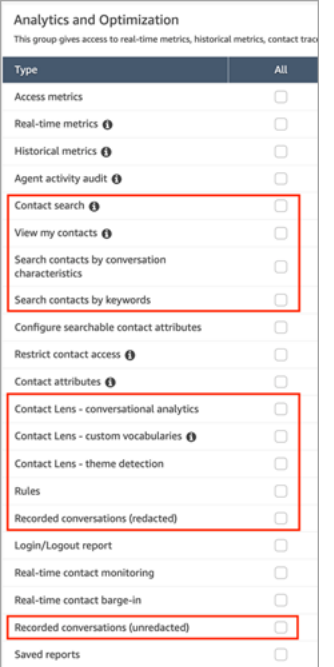

A continuación, se muestra una descripción de los permisos.

#### Búsqueda de contactos

Este permiso no es específico de Contact Lens, pero es necesario para poder acceder a la página Búsqueda de contactos, que es donde puede buscar contactos para poder revisar la grabación y la transcripción analizadas. Además, puede realizar búsquedas rápidas de texto completo en las transcripciones de las llamadas, así como búsquedas por puntuación de opinión y tiempo sin conversación.

#### Ver mis contactos

Este permiso no es específico de Contact Lens, pero es necesario si debe acceder a la página Búsqueda de contactos, revisar solo los contactos que ha gestionado y revisar la grabación y las transcripciones analizadas.

#### **A** Important

Si se conceden los permisos Búsqueda de contactos y Ver mis contactos, el usuario tendrá acceso a todos los contactos.

Buscar contactos por características de la conversación

En la página Búsqueda de contactos:
- Para los contactos de voz, puede acceder a filtros adicionales que le permiten devolver resultados por puntuación de opinión y tiempo sin conversación.
- En el caso de los contactos de chat, puede acceder a un filtro adicional para buscar contactos por tiempo de respuesta.
- Tanto para la voz como para el chat, puede buscar conversaciones que pertenezcan a categorías de contacto específicas.

Para obtener más información, consulte [Búsqueda de puntuación o cambio de opinión,](#page-2140-0) [Buscar](#page-2142-0)  [tiempo sin conversación](#page-2142-0) y [Búsqueda de una categoría de contacto](#page-2143-0).

En la siguiente imagen se muestra la sección Filtros de la página Búsqueda de contactos y el menú desplegable Filtros. Los filtros con CL al lado solo están disponibles para los usuarios que tengan este permiso de perfil de seguridad.

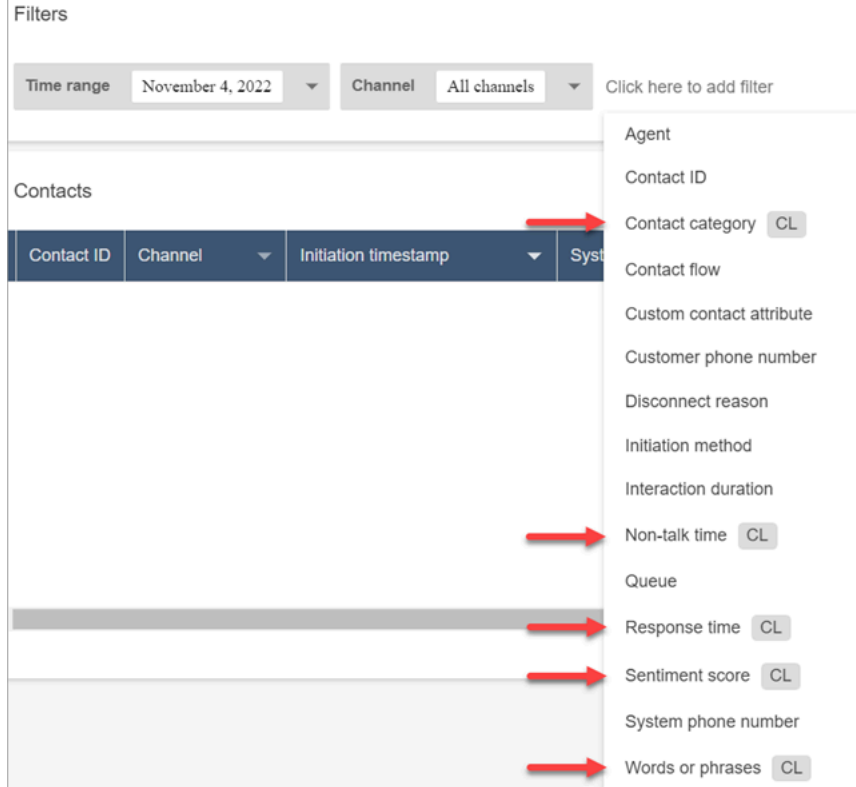

Buscar contactos por palabras clave

En la página Búsqueda de contactos, puede acceder a filtros adicionales que le permiten buscar contactos por palabras o frases, como "gracias por su confianza". Para obtener más información, consulte [Búsqueda de palabras o frases](#page-2137-0).

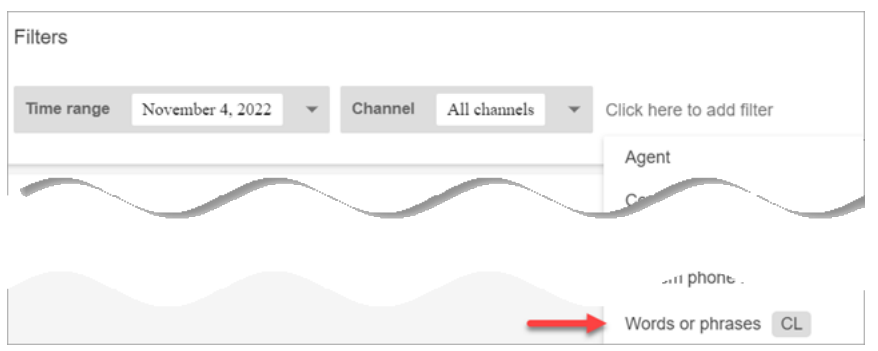

Contact Lens: análisis de conversaciones

En los detalles de contacto, puedes ver gráficos que resumen los análisis conversacionales (opinión de los clientes, tiempo de conversación de los contactos de voz), así como los colores e indicadores de opinión de cada conversación, activar las transcripciones y las grabaciones. Por ejemplo, en la siguiente imagen se muestra cómo aparece esta información en la página Datos de contacto de un contacto de voz.

Lente de contacto: análisis conversacional: también se necesita permiso de visualización para ver los indicadores de opinión en las grabaciones y transcripciones de las conversaciones.

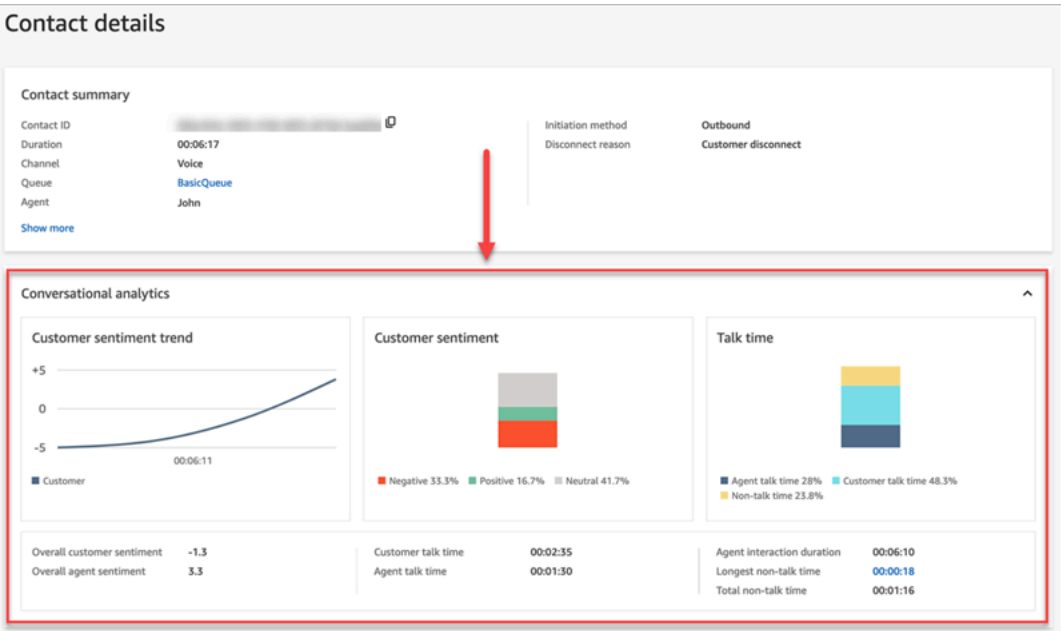

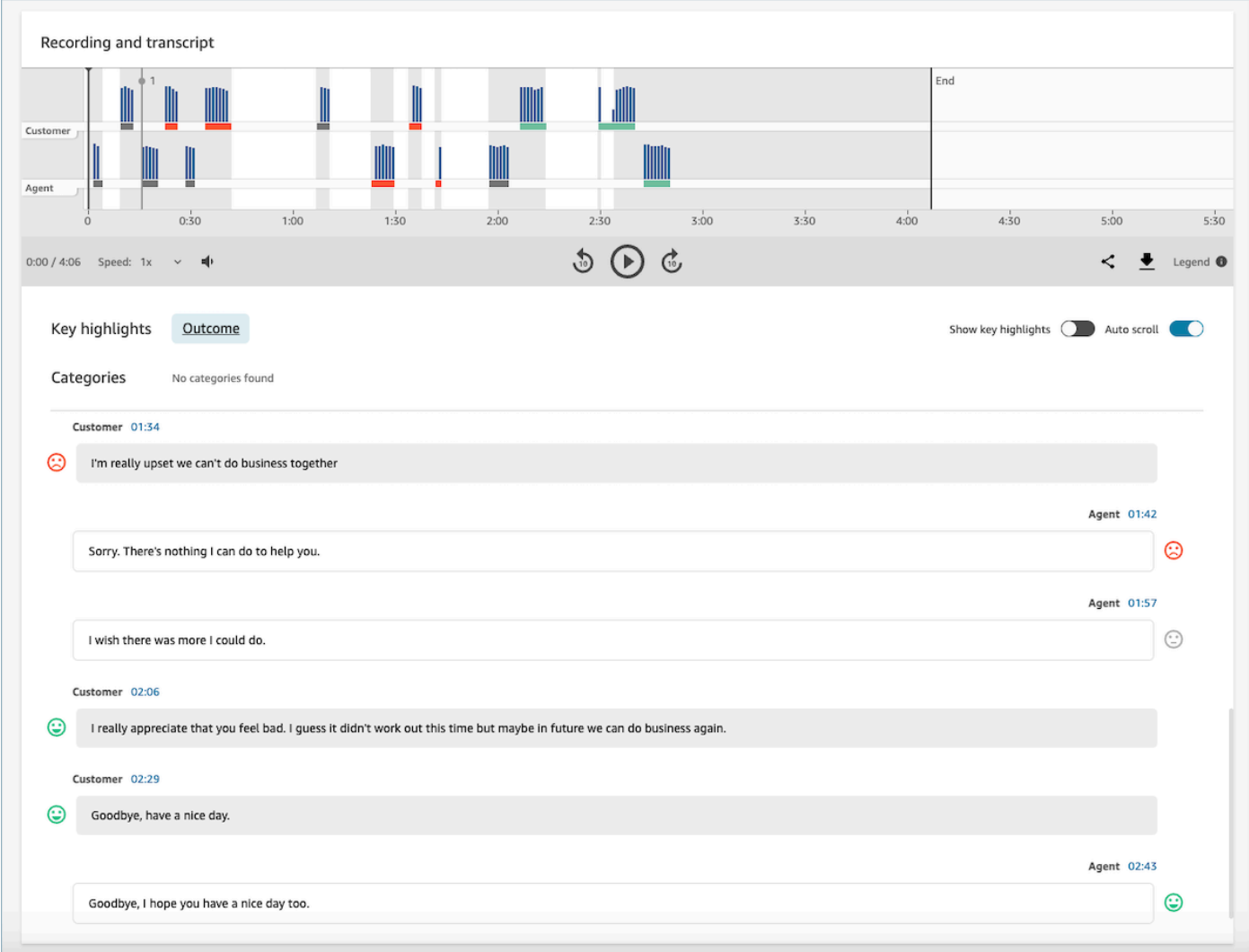

### Reglas

Este permiso le permite ver, editar o crear reglas para categorizar los contactos. Para obtener más información, consulte [Categorización automática de los contactos en función de las palabras](#page-2065-0)  [clave y frases pronunciadas durante una conversación](#page-2065-0).

### Conversaciones grabadas (editadas)

En las páginas Datos de contacto y Búsqueda de contactos de un contacto, este permiso le permite escuchar los archivos de grabación de llamadas o ver la transcripción de chat en la que se han eliminado los datos confidenciales. Para obtener más información, consulte [Ejemplo de](#page-2199-0) [archivo con supresión para una llamada.](#page-2199-0)

### Conversaciones grabadas (sin editar)

En las páginas Datos de contacto y Búsqueda de contactos, este permiso administra el acceso al contenido no suprimido que contiene datos confidenciales como el nombre y la información de tarjeta de crédito. Administra el acceso al siguiente contenido no suprimido:

- Transcripciones originales y sin supresiones de chats y voz analizadas por Contact Lens
- Transcripciones originales y sin supresiones analizadas por Contact Lens
- Grabaciones de audio originales sin supresiones

Puede acceder a este contenido en la página Datos de contacto de un contacto. Para obtener más información, consulte [Ejemplo de archivo original analizado para una llamada](#page-2191-0).

### **A** Important

Si tiene permisos tanto para Conversaciones grabadas (editadas) como para Conversaciones grabadas (sin editar), observe el siguiente comportamiento:

- De forma predeterminada, solo las grabaciones y transcripciones con supresiones están disponibles en las páginas Datos de contacto y Búsqueda de contactos.
- Cuando no existe contenido suprimido para el contacto o cuando el contenido suprimido no puede mostrarse al usuario, el contenido no suprimido se muestra en las páginas Datos de contacto y Búsqueda de contactos.

Para acceder a las conversaciones sin supresiones, elimine los permisos de Conversaciones grabadas (editadas). Esto deja al usuario solo con los permisos de Conversaciones grabadas (sin editar).

No puede acceder al mismo tiempo a la versión con supresiones y sin supresiones de una conversación.

# Tipos de notificación de Contact Lens

Contact Lens ofrece los siguientes tipos de notificación:

• Coinciden las reglas de Contact Lens después de la llamada o del chat: se EventBridge emite un evento siempre que una regla de Contact Lens coincide y se desencadena la acción de la regla. **EventBridge** 

Este evento contiene información útil sobre la regla de Contact Lens que se ha desencadenado, incluida la categoría asignada y los datos del agente, el contacto y la cola.

• Coinciden las reglas de los lentes de contacto para llamadas y chats en tiempo real: se emite un EventBridge evento siempre que una regla de lentes de contacto coincide y se activa en tiempo real.

Este evento contiene información útil sobre la regla de Contact Lens que se ha desencadenado, incluida la categoría asignada y los datos del agente, el contacto y la cola.

• Cambio de estado del análisis de lentes de contacto: se EventBridge produce un evento cuando Contact Lens no puede analizar la grabación de un contacto. El evento contiene el código de motivo del evento, que proporciona los detalles de por qué no se ha podido procesar la grabación.

Puede utilizar estos tipos de notificación en diversos escenarios. Por ejemplo, utilice los eventos de cambio de estado del análisis de lentes de contacto para señalar errores inesperados en el procesamiento de un archivo de contactos, donde los detalles del EventBridge evento se puedan almacenar posteriormente en un CloudWatch registro para su posterior revisión, activar flujos de trabajo adicionales o alertar a los equipos de soporte pertinentes para que sigan investigando.

Los eventos de Contact Lens para el análisis de voz y chat habilitan numerosos casos de uso nuevos, como la aparición y visualización de información adicional, por ejemplo:

- Generación de alertas cuando la opinión del cliente decaiga en tiempo real en todas las llamadas y chats
- Agrupar e informar sobre cuestiones y temas recurrentes
- Medir el impacto de la última campaña de marketing con la detección de cuántos clientes han hecho referencia a ella durante una llamada
- Personalizar los estándares de cumplimiento de los agentes para cada región y línea de negocio, e inscribir a los agentes en formación adicional cuando sea necesario.

# Agregar vocabularios personalizados

Puede mejorar la precisión del reconocimiento de voz de los nombres de productos, las marcas y la terminología específica de un dominio ampliando y adaptando el vocabulario del speech-to-text motor de Contact Lens.

En este tema se explica cómo añadir vocabularios personalizados mediante el sitio web de administración. Amazon Connect También puedes añadirlos mediante las API [CreateVocabularyy](https://docs.aws.amazon.com/connect/latest/APIReference/API_CreateVocabulary.html) [AssociateDefaultVocabulary](https://docs.aws.amazon.com/connect/latest/APIReference/API_AssociateDefaultVocabulary.html).

## Lo que hay que saber sobre los vocabularios personalizados

• Debe establecer un vocabulario como el predeterminado a fin de que se aplique a los análisis para generar transcripciones. En la siguiente imagen se muestra la página Vocabularios personalizados. Elija los puntos suspensivos y, a continuación, elija Establecer como predeterminado.

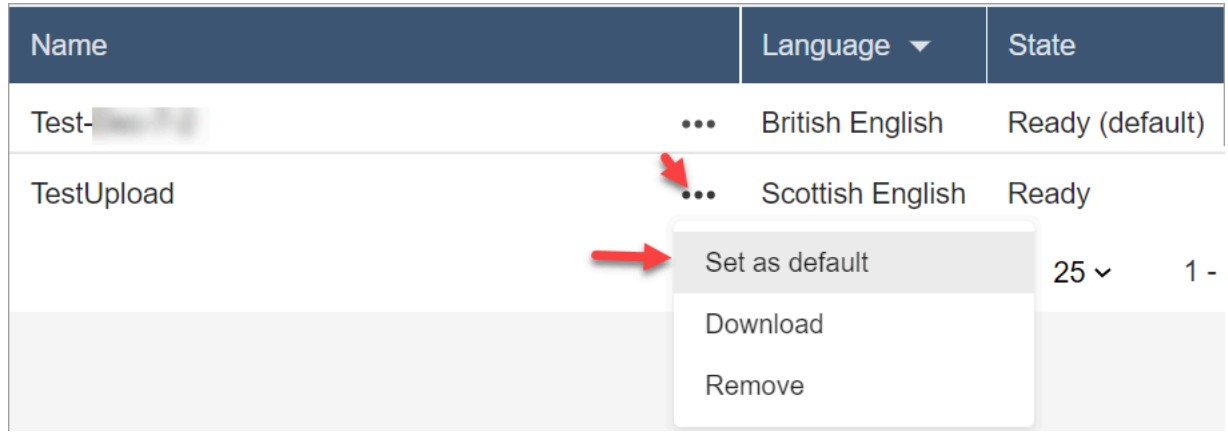

- Puede aplicar un vocabulario por idioma a los análisis. Esto significa que solo un archivo por idioma puede encontrarse en el estado Listo (predeterminado).
- Puedes cargar y activar hasta 20 archivos de vocabulario. Puede activar los 20 archivos al mismo tiempo.
- La transcripción es un evento único. Un vocabulario recién cargado no se aplica retroactivamente a las transcripciones existentes.
- Su archivo de texto debe estar en formato LF. Si utiliza otro formato, como el formato CRLF, Amazon Transcribe no aceptará su vocabulario personalizado.
- El archivo de vocabulario de muestra solo puede descargarse si elige una configuración de idioma inglés.
- Para conocer los límites del tamaño de un archivo de vocabulario y otros requisitos, consulte [Vocabularios personalizados](https://docs.aws.amazon.com/transcribe/latest/dg/custom-vocabulary.html) en la Guía para desarrolladores de Amazon Transcribe.
- Los vocabularios personalizados se aplican solo al análisis de voz. No se aplican a las conversaciones de chat porque las transcripciones ya existen.

### Permisos necesarios

Para poder agregar vocabularios personalizados a Amazon Connect, necesita el permiso Análisis y optimización, Contact Lens: vocabularios personalizados asignado a su perfil de seguridad.

De forma predeterminada, en las nuevas instancias de Amazon Connect, los perfiles de seguridad de administrador y CallCentergerente tienen este permiso.

Para obtener información acerca de cómo agregar más permisos a un perfil de seguridad existente, consulte [Actualizar perfiles de seguridad](#page-664-0).

## Agregar un vocabulario personalizado

- 1. Inicie sesión en Amazon Connect con una cuenta de usuario que disponga de los permisos necesarios para agregar vocabularios personalizados.
- 2. Vaya a Análisis y optimización, Vocabularios personalizados.
- 3. Seleccione Agregar vocabulario personalizado.
- 4. En la página Agregar vocabulario personalizado, introduzca un nombre para el vocabulario, elija el inglés y, a continuación, seleccione Descargar un archivo de muestra.

### **a** Note

El archivo de vocabulario de muestra solo puede descargarse si elige una configuración de idioma inglés. De lo contrario, aparecerá un mensaje de error, como se muestra en la siguiente imagen.

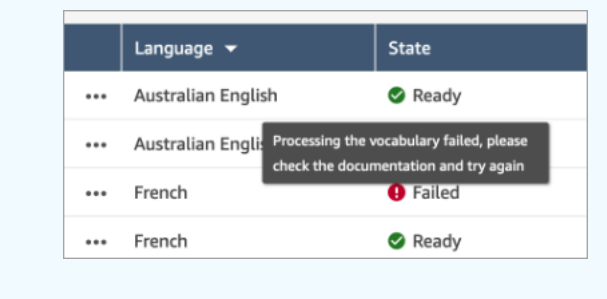

En la siguiente imagen se presenta el aspecto del archivo de vocabulario de muestra. El encabezado contiene Phrase, IPA, SoundsLike y DisplayAs. El encabezado es obligatorio.

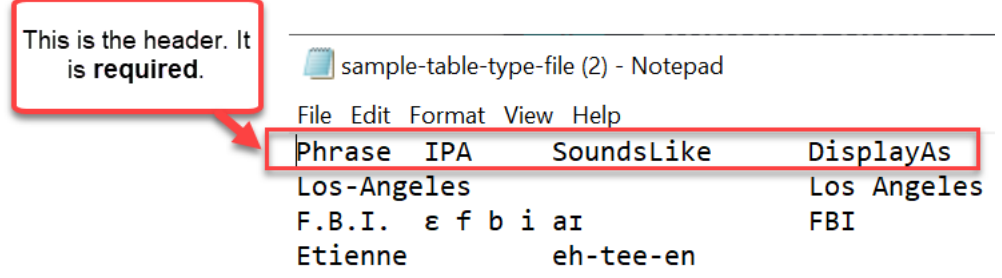

5. La información del archivo está separada por una [TABULACIÓN] por entrada. Para obtener más información sobre cómo agregar palabras y acrónimos a su archivo de vocabulario, consulte [Creación de un vocabulario personalizado con una tabla](https://docs.aws.amazon.com/transcribe/latest/dg/custom-vocabulary-create-table.html) en la Guía para desarrolladores de Amazon Transcribe.

En la siguiente imagen se presentan las palabras de un archivo de vocabulario de muestra. Las palabras de la columna Phrase son obligatorias. Las palabras de las columnas IPA, SoundsLike y DisplayAs son opcionales.

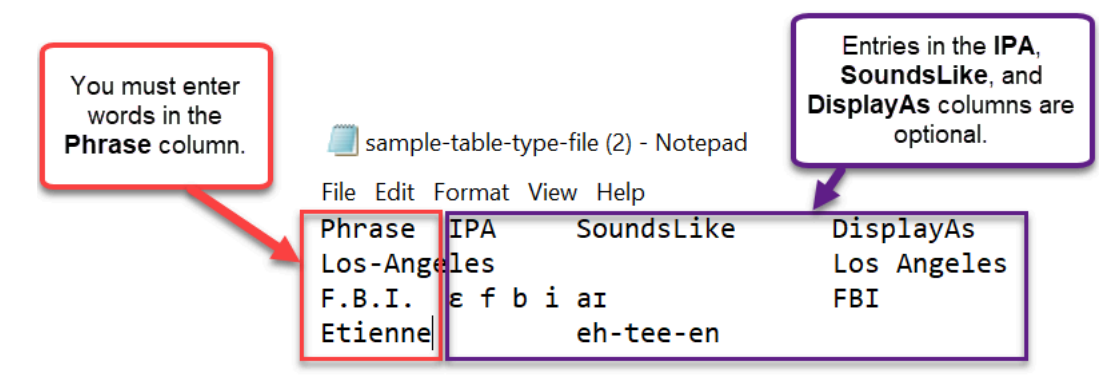

Para introducir varias palabras en la columna Phrase, separe cada palabra con un guion (-); no utilice espacios.

## Estados del vocabulario

- Listo (predeterminado): el vocabulario se aplica a los análisis para generar transcripciones. Se aplica tanto a los análisis en tiempo real como a los posteriores a la llamada.
- Listo: el vocabulario no se aplica a los análisis, pero es un archivo válido y está disponible. Para aplicarlo a los análisis, establézcalo como predeterminado.
- Procesando: Amazon Connect está validando el vocabulario que ha cargado e intentando aplicarlo a los análisis para generar transcripciones.
- Eliminando: ha elegido Eliminar el vocabulario y Amazon Connect lo está eliminando ahora.

Amazon Connect tarda unos 90 minutos en eliminar un vocabulario.

Si intenta cargar un vocabulario que no se valida, se produce un estado Error. Por ejemplo, si agrega frases de varias palabras a la columna Phrase y las separa con espacios en lugar de guiones, se producirá un error.

## Descarga y visualización de un vocabulario personalizado

Para ver un vocabulario personalizado que se haya cargado, descargue y abra el archivo. Solo pueden descargarse y visualizarse los archivos con el estado Listo.

- 1. Vaya a Análisis y optimización, Vocabularios personalizados.
- 2. Elija Más y Descargar. La ubicación de Descargar se muestra en la siguiente imagen.

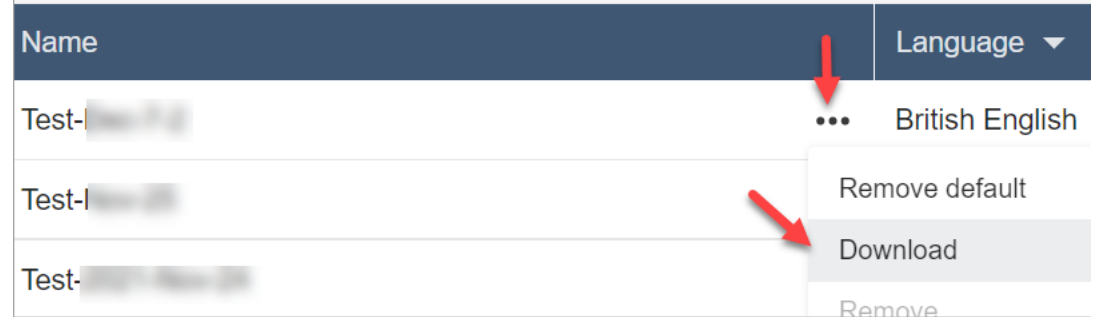

- 3. Abra la descarga para ver el contenido.
- 4. Puede cambiar el contenido y, a continuación, elegir Guardar y cargar.

## Creación de reglas con Contact Lens

Las reglas de Contact Lens le permiten categorizar los contactos, recibir alertas o generar tareas en función de las palabras clave usadas en una llamada o chat, las puntuaciones de opinión, los atributos de cliente y otros criterios.

En este tema se explica cómo crear reglas mediante el sitio web Amazon Connect de administración. Para crear y administrar reglas mediante programación, consulte [Acciones de reglas](https://docs.aws.amazon.com/connect/latest/APIReference/rules-api.html) y el [lenguaje](https://docs.aws.amazon.com/connect/latest/APIReference/connect-rules-language.html)  [Amazon Connect Rules Function](https://docs.aws.amazon.com/connect/latest/APIReference/connect-rules-language.html) en la Guía de referencia de la API de Amazon Connect.

## **b** Tip

Para obtener una lista de las especificaciones de las características de las reglas (por ejemplo, cuántas reglas puede crear), consulte [Amazon Connect Reglas, características y](#page-102-0)  [especificaciones](#page-102-0).

<span id="page-2060-0"></span>Paso 1: definir las condiciones de las reglas

1. En el menú de navegación, elija Análisis y optimización y Reglas.

- 2. Seleccione Crear una regla y Análisis de conversaciones.
- 3. En Cuándo, utilice la lista desplegable para elegir el análisis posterior a la llamada, el análisis en tiempo real o el análisis posterior al chat.

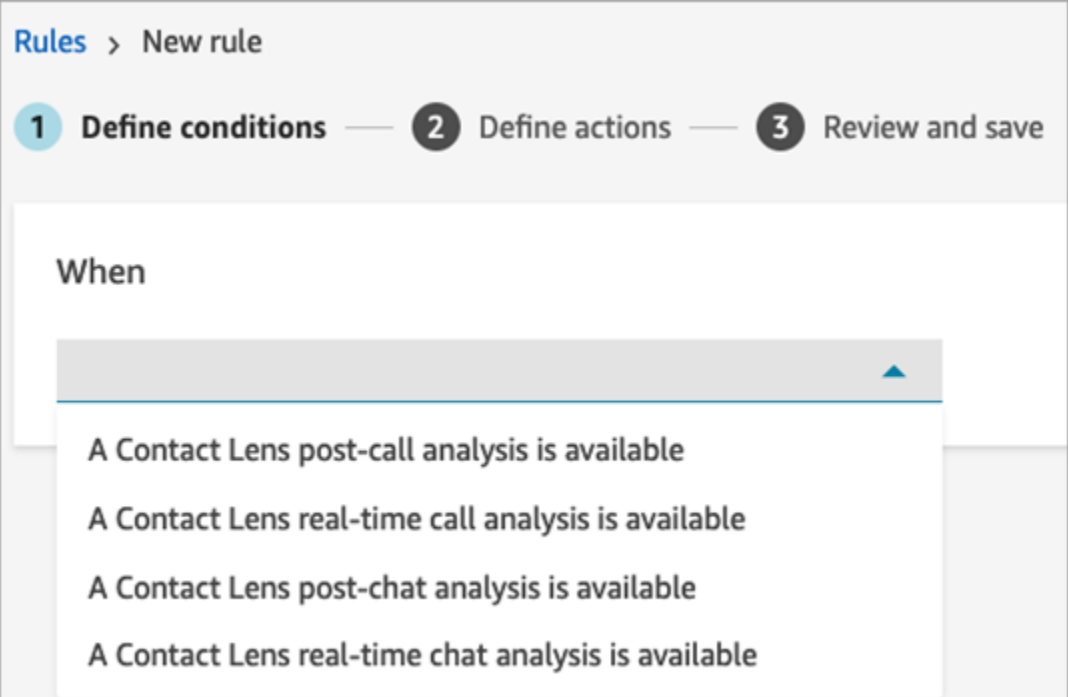

4. Elija Add condition.

Puede combinar criterios de un amplio conjunto de condiciones para crear reglas de Contact Lens muy específicas. A continuación, se detallan las condiciones disponibles:

- Palabras o frases: elija entre [Coincidencia exacta, coincidencia de patrones o coincidencia](#page-2108-0) [semántica](#page-2108-0) para desencadenar una alerta o una tarea cuando se pronuncien las palabras clave.
- Agente: cree reglas que se ejecuten en un subconjunto de agentes. Por ejemplo, cree una regla para asegurarse de que los agentes recién contratados cumplen los estándares de la empresa.

Para ver los nombres de los agentes y poder agregarlos a las reglas, necesita los permisos Usuarios: ver en su perfil de seguridad.

• Colas: cree reglas que se ejecuten en un subconjunto de colas. A menudo, las organizaciones utilizan las colas para indicar una línea de negocio, un tema o un dominio. Por ejemplo, podría crear reglas específicas para sus colas de ventas con las que hacer un seguimiento del impacto de una campaña de marketing reciente o, alternativamente, reglas para sus colas de atención al cliente con las que hacer un seguimiento de la opinión general.

Para ver los nombres de las colas y poder agregarlos a las reglas, necesita los permisos Colas: ver en su perfil de seguridad.

• Atributos de contacto: cree reglas que se ejecuten en los valores de los [atributos de contacto](#page-1491-0) personalizados. Por ejemplo, puede crear reglas específicas para una línea de negocio concreta o para clientes concretos, como las basadas en su nivel de miembro, su país de residencia actual o si tienen un pedido pendiente.

Puede agregar hasta cinco atributos de contacto a una regla.

• Opinión: período de tiempo: cree reglas que se ejecuten en los resultados del análisis de opinión (positivos, negativos o neutrales) durante un período de tiempo posterior.

Por ejemplo, puede crear una regla para cuando la opinión del cliente haya sido negativa durante un periodo de tiempo establecido. Si el participante se unió al contacto más tarde, el periodo de tiempo establecido aquí se aplica al momento en que el participante estaba presente.

- Opinión: todo el contacto: cree reglas que se ejecuten en el valor de las puntuaciones de opinión de todo un contacto. Por ejemplo, puede crear una regla cuando la opinión del cliente haya sido bajo durante todo el contacto o puede crear una tarea para que un analista de la experiencia del cliente revise la transcripción de la llamada y haga un seguimiento.
- Interrupciones: cree reglas que detecten si el agente ha interrumpido al cliente más de X veces. Esta característica se aplica solo a las llamadas.
- Tiempo sin conversación: cree reglas que se apliquen cuando se detecten períodos de tiempo sin conversación. Por ejemplo, cuando un cliente y un agente llevan más de 30 segundos sin hablar, lo que puede indicar un tiempo de espera innecesario del cliente o poner de relieve un proceso de atención al cliente que se beneficiaría de una optimización. Esta característica se aplica solo a las llamadas.
- Tiempo de respuesta: cree reglas para identificar los contactos en los que el participante ha tenido un tiempo de respuesta superior o inferior al esperado: promedio o máximo.

Por ejemplo, puede establecer una regla para Tiempo de saludo del agente, también conocido como Tiempo de primera respuesta: después de que el agente se una al chat, cuánto tiempo transcurre hasta que envía el primer mensaje de saludo. Esto lo ayudará a identificar cuándo un agente ha tardado demasiado en interactuar con el cliente.

## En la siguiente imagen se muestra una regla de ejemplo con varias condiciones para un contacto de voz.

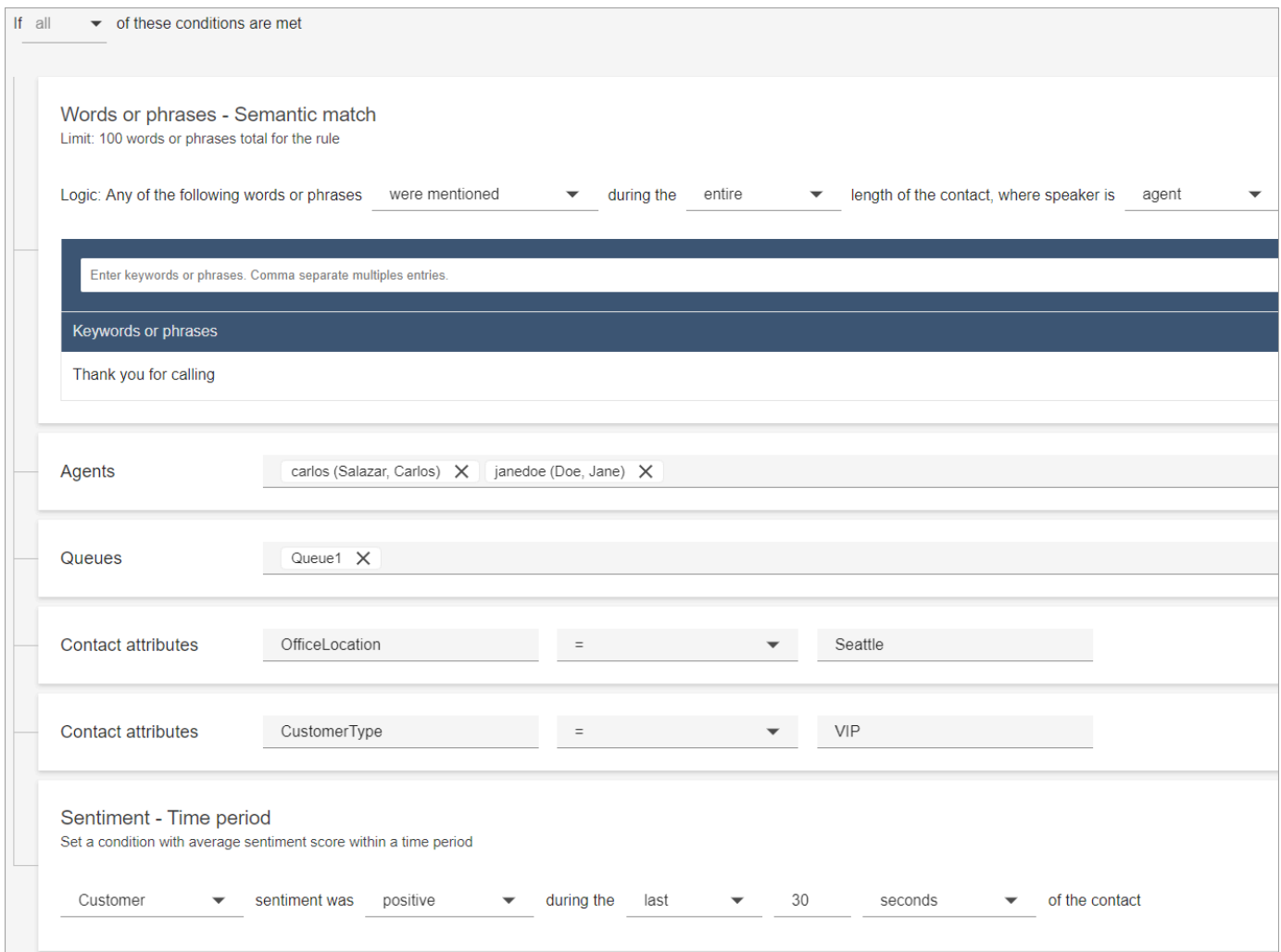

En la siguiente imagen se muestra una regla de ejemplo con varias condiciones para un contacto de chat. La regla se desencadena cuando el tiempo de primera respuesta es mayor o igual a 1 minuto y el agente no mencionó ninguna de las palabras o frases de saludo de la lista en su primera respuesta.

Tiempo de primera respuesta = después de que el agente se haya unido al chat, cuánto tiempo pasará hasta que envíe el primer mensaje al cliente.

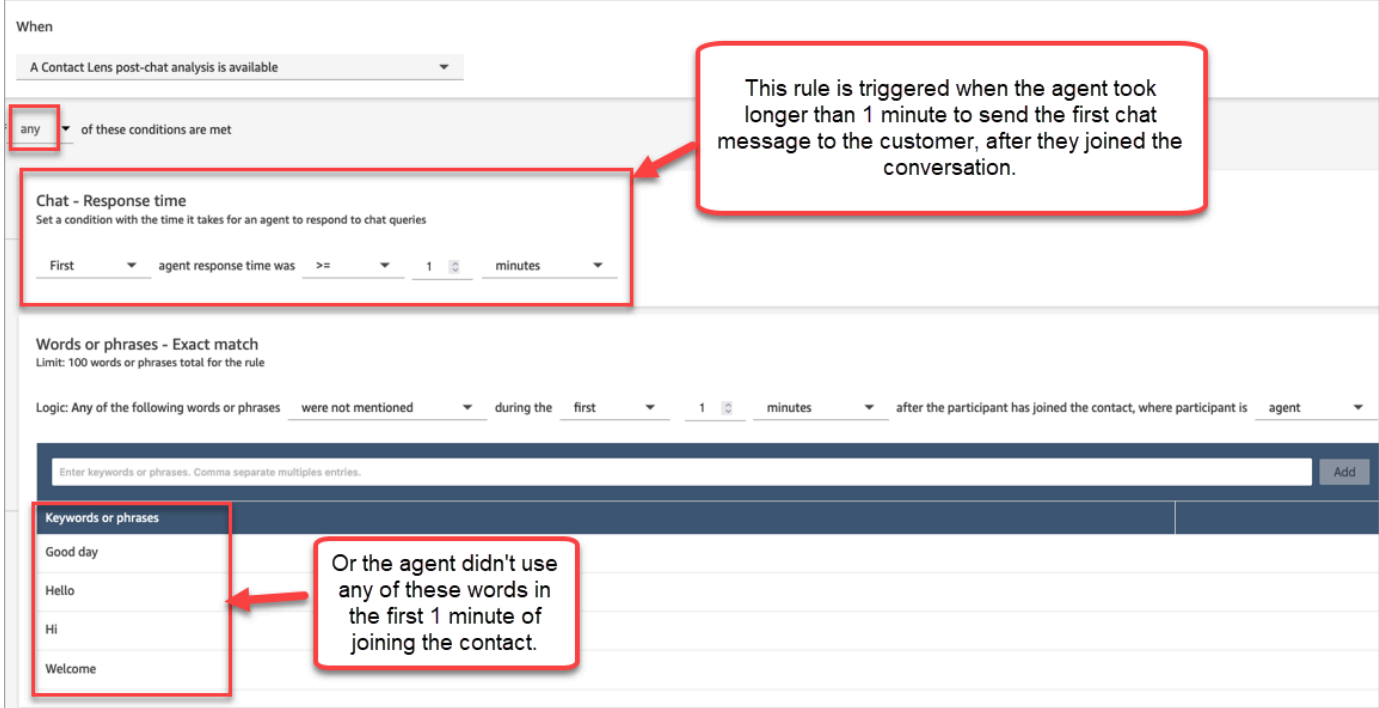

5. Elija Siguiente.

Paso 2: definir las acciones de regla

- 1. Seleccione Agregar acción. Puede elegir las acciones siguientes:
	- [Crear tarea:](#page-2089-0) esta opción no está disponible para el chat en tiempo real
	- [Enviar notificación por correo electrónico](#page-2082-0)
	- [Genera un EventBridge evento](#page-2085-0)

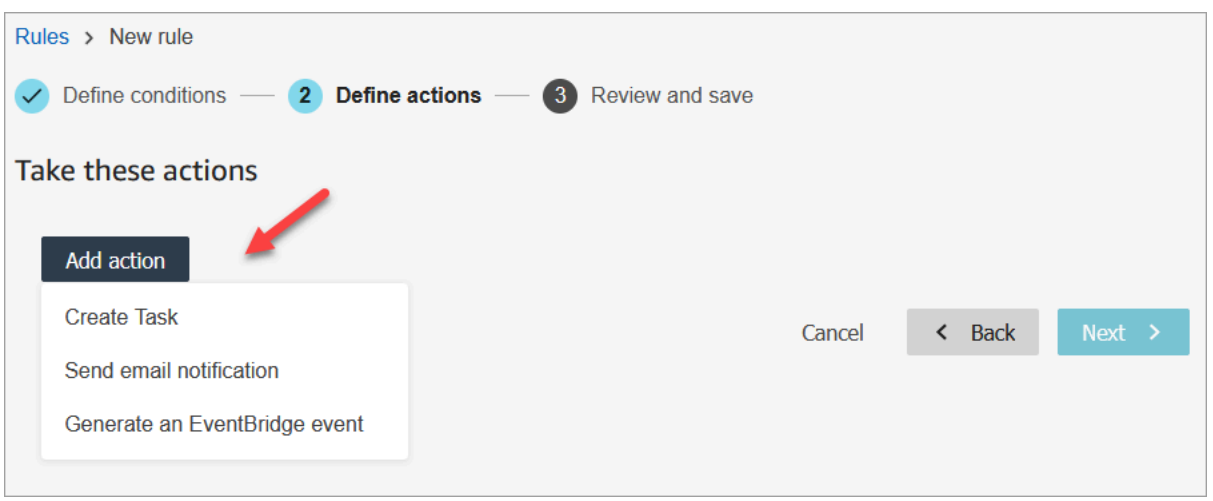

- 2. Elija Siguiente.
- 3. Revise y realice cualquier edición; a continuación, elija Guardar.
- 4. Una vez que haya agregado las reglas, se aplicarán a los nuevos contactos que se produzcan después de haberlas agregado. Las reglas se aplican cuando Contact Lens analiza las conversaciones.

No puede aplicar reglas a conversaciones pasadas y almacenadas.

# <span id="page-2065-0"></span>Categorización automática de los contactos en función de las palabras clave y frases pronunciadas durante una conversación

Puede configurar Contact Lens para hacer un seguimiento de los problemas que sabe que existen en su centro de contacto ("conocidos") y monitorear cualquier cambio a lo largo del tiempo.

Puede etiquetar a sus contactos en función de los criterios predefinidos que establezca, es decir, las palabras clave y las frases que desee detectar. Mediante la categorización, cada contacto se analiza según estos criterios y se etiqueta.

Esto resulta útil cuando, por ejemplo, desea asegurarse de que los agentes utilizan determinadas palabras o frases en las llamadas o chats, por motivos de cumplimiento. O, por ejemplo, desea investigar cuándo los clientes utilizan determinadas palabras y tienen una opinión negativa.

Para configurar esta característica, agregue reglas que contengan las palabras o frases que desee resaltar.

En la página Datos de contacto de un chat, las categorías aparecen encima de la transcripción, como se muestra en la siguiente imagen.

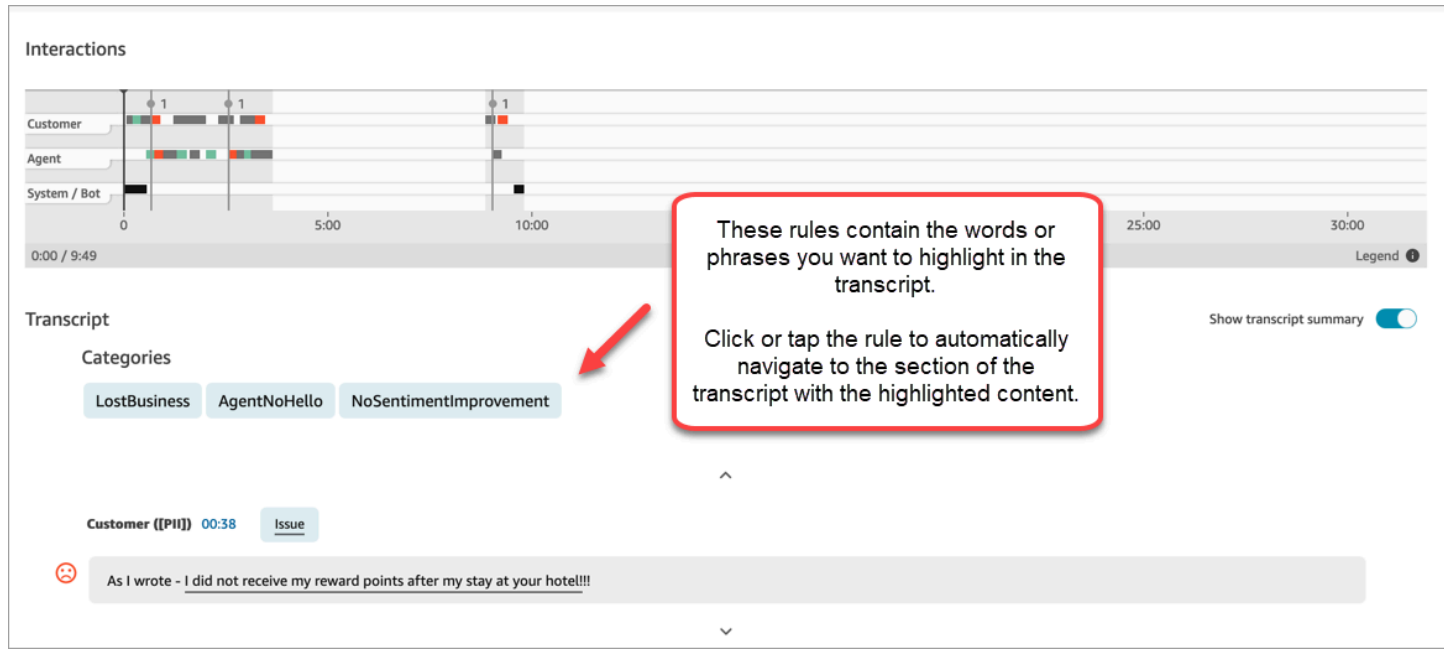

En la siguiente imagen se muestra el aspecto de la página Datos de contacto con una categoría para una llamada. La categoría se denomina cancelación. Contiene las palabras o frases que desea resaltar en el análisis.

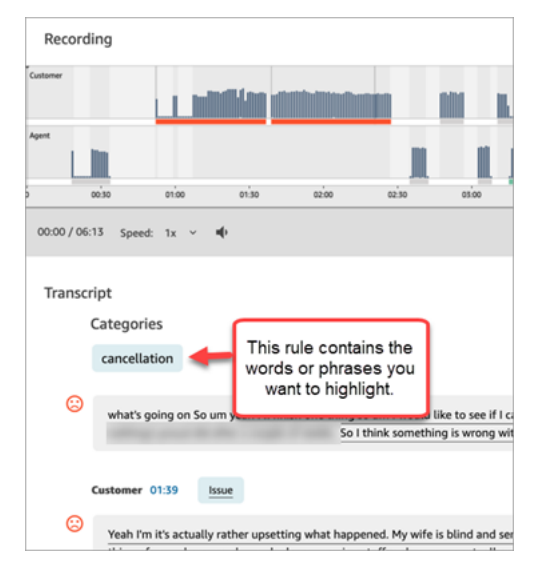

Agregar reglas para categorizar contactos

Paso 1: definir las condiciones

- 1. Inicie sesión en Amazon Connect con una cuenta de usuario que tenga asignado el perfil de seguridad de CallCenterManager o que esté habilitada para los permisos de Rules.
- 2. En el menú de navegación, elija Análisis y optimización y Reglas.
- 3. Seleccione Crear una regla y Análisis de conversaciones.
- 4. Asigne un nombre a la regla.
- 5. En Cuando, utilice la lista desplegable para elegir el análisis posterior a la llamada, el análisis en tiempo real, el análisis posterior al chat o el análisis del chat en tiempo real.

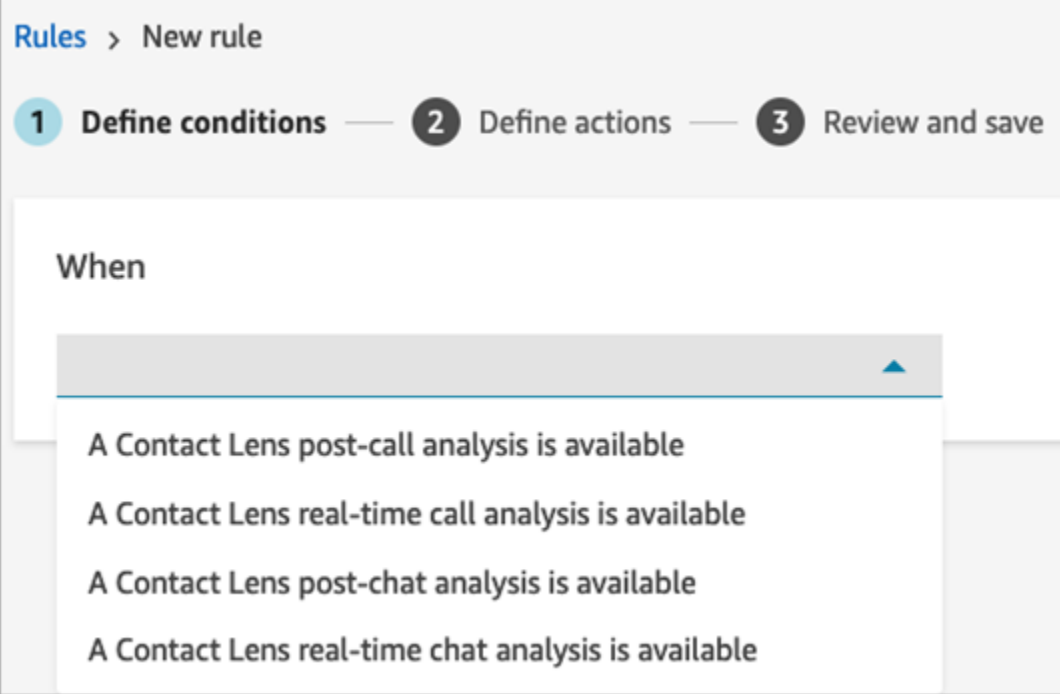

- 6. Elija Agregar condición y, a continuación, elija el tipo de coincidencia:
	- Coincidencia exacta: busca solo las palabras o frases exactas. Introduzca las palabras o frases separadas por comas.
	- Coincidencia semántica: busca palabras que pueden ser sinónimos. Por ejemplo, si introduce "disgustado" puede coincidir con "no contento", "poco aceptable" puede coincidir con "inaceptable" y "darse de baja" puede coincidir con "cancelar suscripción".

Del mismo modo, puede hacer coincidir semánticamente frases. Por ejemplo, "muchas gracias por ayudarme", "muchas gracias y esto es muy útil" y "me alegro mucho de que pueda ayudarme".

Esto elimina la necesidad de definir una lista exhaustiva de palabras clave al crear las categorías y le ofrece la posibilidad de lanzar una red más amplia para buscar frases similares que sean importantes para usted.

Para obtener los mejores resultados de coincidencia semántica, proporcione palabras clave o frases con un significado similar en una tarjeta de coincidencia semántica. Actualmente,

puede proporcionar un máximo de cuatro palabras y frases clave por tarjeta de coincidencia semántica.

- Coincidencia de patrones: encuentra coincidencias que pueden ser inferiores al 100 % exactas. También puede especificar la distancia entre palabras. Por ejemplo, si busca contactos en los que se haya mencionado la palabra "crédito", pero no desea que se mencione "tarjeta de crédito", puede definir una categoría de coincidencia de patrones para buscar la palabra "crédito" que no se encuentre a una distancia de una palabra "tarjeta".
- 7. Con Coincidencia exacta a modo de ejemplo, introduzca las palabras o frases, separadas por una coma, que desee resaltar.

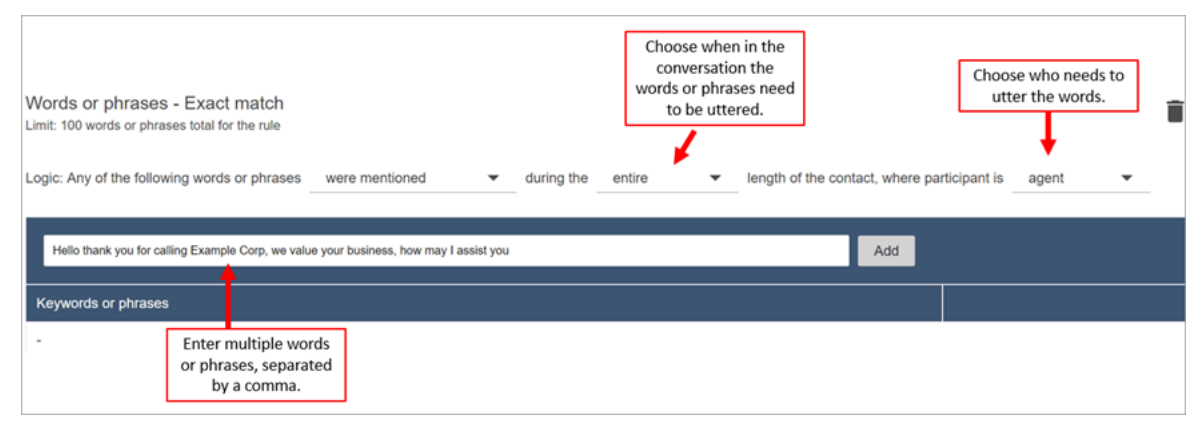

8. Elija Añadir. Cada palabra o frase separada por una coma tiene su propia línea en la tarjeta.

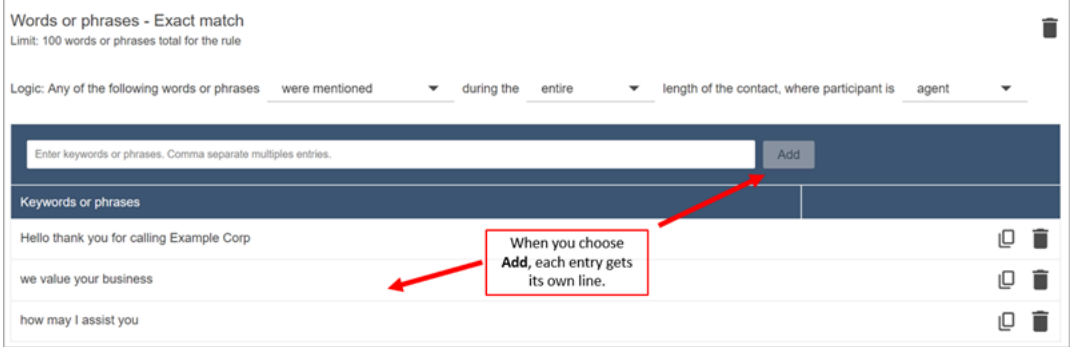

La lógica que utiliza Contact Lens para leer estas frases es: (Hola y gracias y tú y por llamar y Ejemplo y empresa) O (nosotros y el valor y tu empresa) O (cómo y podemos y yo y ayudar y tú).

9. Para agregar más palabras o frases, elija Agregar grupo de palabras o frases. En la siguiente imagen, el primer grupo de palabras o frases son las que podría pronunciar el agente y el segundo grupo son las que podría pronunciar el cliente.

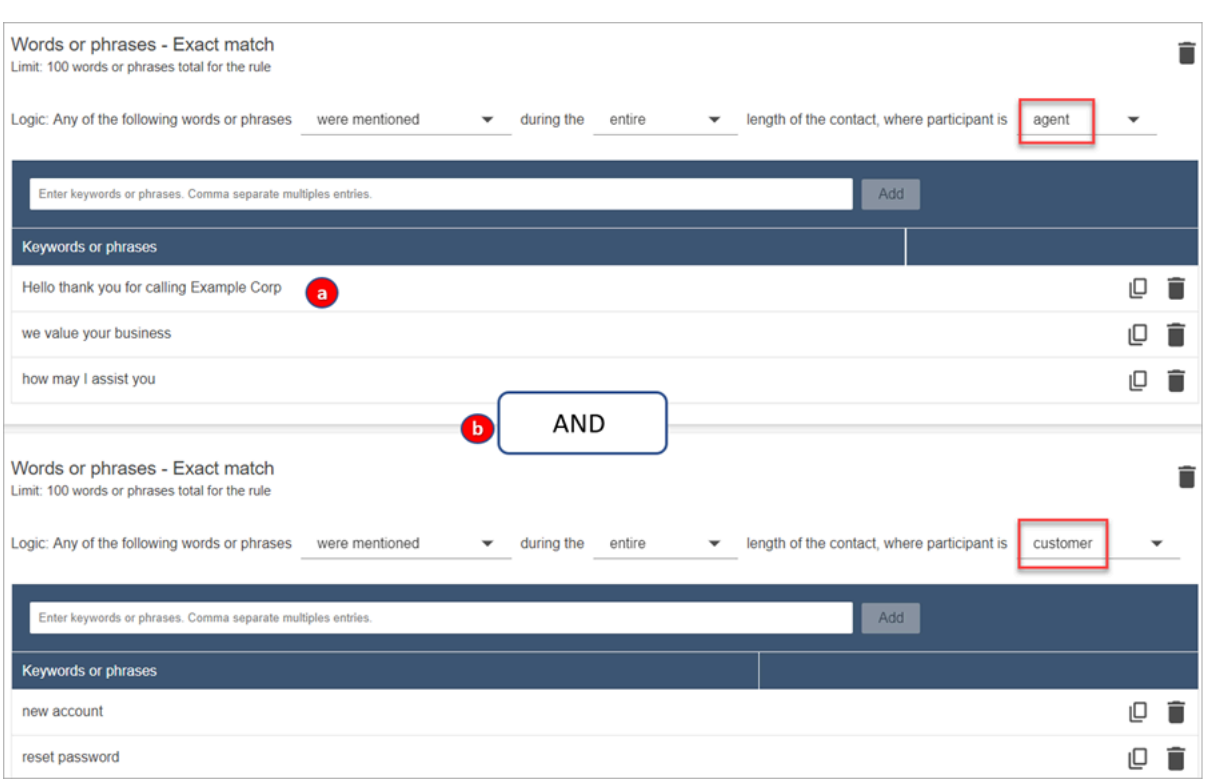

- 1. La lógica que utiliza Contact Lens para leer estas frases es: (Hola Y GRACIAS Y USTED Y POR LLAMAR Y EJEMPLO Y Corporación) O (nosotros Y el valor Y su empresa) O (cómo y podemos Y YO Y ayudarlo Y usted).
- 2. Las dos tarjetas están conectadas con una operación Y. Esto significa que hay que pronunciar una de las frases de la primera tarjeta Y luego pronunciar una de las frases de la segunda.

La lógica que utiliza Contact Lens para leer las dos tarjetas de palabras o frases es (tarjeta 1) Y (tarjeta 2).

- 10. Elija Agregar condición para aplicar las reglas a:
	- Colas específicas
	- Cuando los atributos de contacto tienen determinados valores
	- Cuando las puntuaciones de opinión tienen determinados valores

Por ejemplo, la siguiente imagen muestra una regla que se aplica cuando un agente está trabajando en las BasicQueue colas de facturación y pagos, el cliente busca un seguro de automóvil y el agente se encuentra en Seattle.

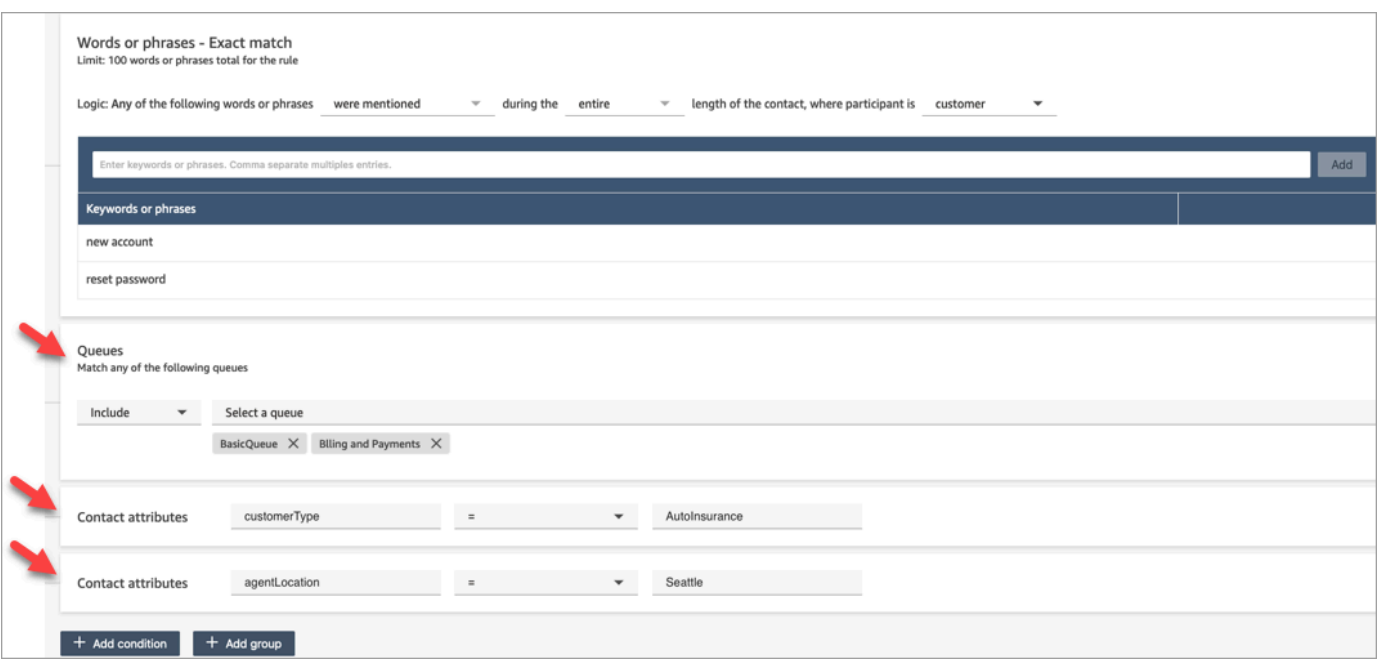

### Paso 2: definir las acciones

Además de categorizar un contacto, puede definir qué acciones debe realizar Amazon Connect:

- 1. [Genera un evento EventBridge](#page-2085-0)
- 2. [Crear tarea](#page-2089-0)
- 3. [Crear caso](#page-2096-0)
- 4. [Enviar notificaciones por correo electrónico](#page-2082-0)
- 5. [Cree una regla que envíe una evaluación automática](#page-2103-0)

Paso 3: revisar y guardar

- 1. Cuando haya terminado, elija Guardar.
- 2. Una vez que haya agregado las reglas, se aplicarán a los nuevos contactos que se produzcan después de haberlas agregado. Las reglas se aplican cuando Contact Lens analiza las conversaciones.

No puede aplicar reglas a conversaciones pasadas y almacenadas.

Alertas para los supervisores en tiempo real en función de palabras clave y frases mencionadas durante una llamada

Una vez [habilitado el análisis en tiempo real](#page-2036-0) en su flujo, podrá agregar reglas que alerten automáticamente a los supervisores cuando se produzca un problema relacionado con la experiencia del cliente.

Por ejemplo, Contact Lens puede enviar automáticamente una alerta cuando se mencionan determinadas palabras clave o frases durante la conversación o cuando detecta otros criterios. El supervisor ve la alerta en el panel de métricas en tiempo real. A partir de ahí, los supervisores pueden escuchar la llamada en directo y orientar al agente por el chat para ayudarlo a resolver el problema con mayor rapidez.

En la siguiente imagen se muestra un ejemplo de lo que vería un supervisor en el informe de métricas en tiempo real cuando recibe una alerta. En este caso, Contact Lens ha detectado una situación de cliente enfadado.

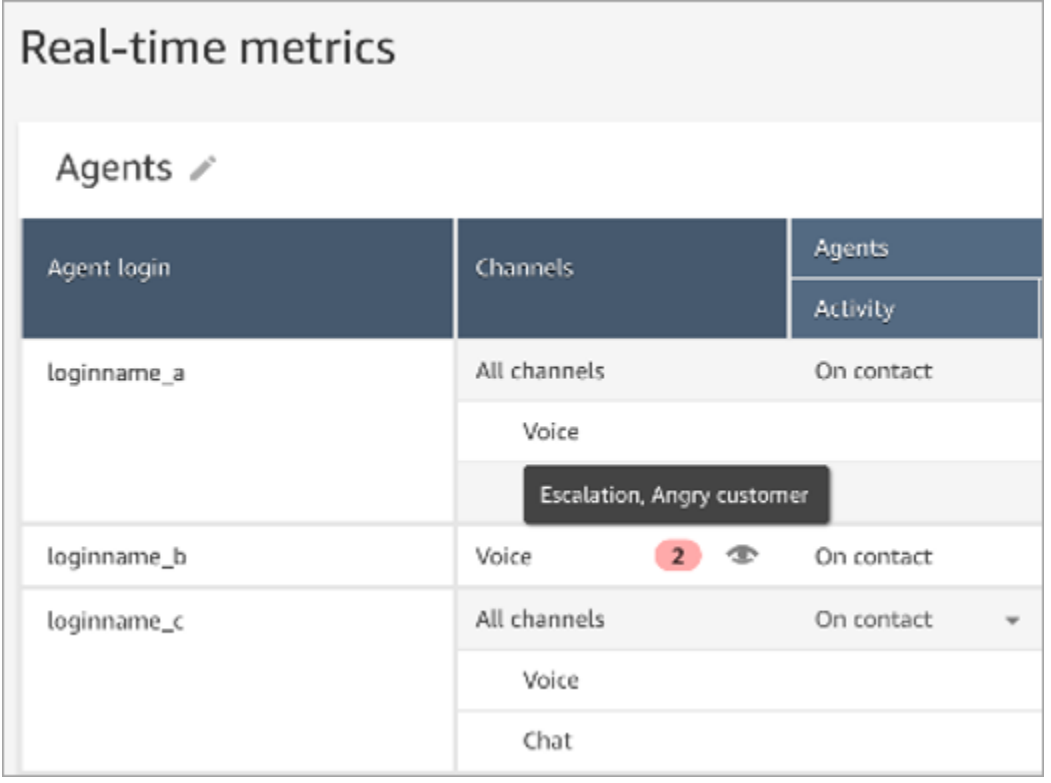

Cuando el supervisor escucha una llamada en directo, Contact Lens le proporciona una transcripción en tiempo real y una tendencia de la opinión del cliente que lo ayuda a comprender la situación y a evaluar la acción adecuada. La transcripción también elimina la necesidad de que los clientes tengan que repetir lo que han dicho si la llamada se transfiere a otro agente.

### En la siguiente imagen se muestra una transcripción en tiempo real de ejemplo.

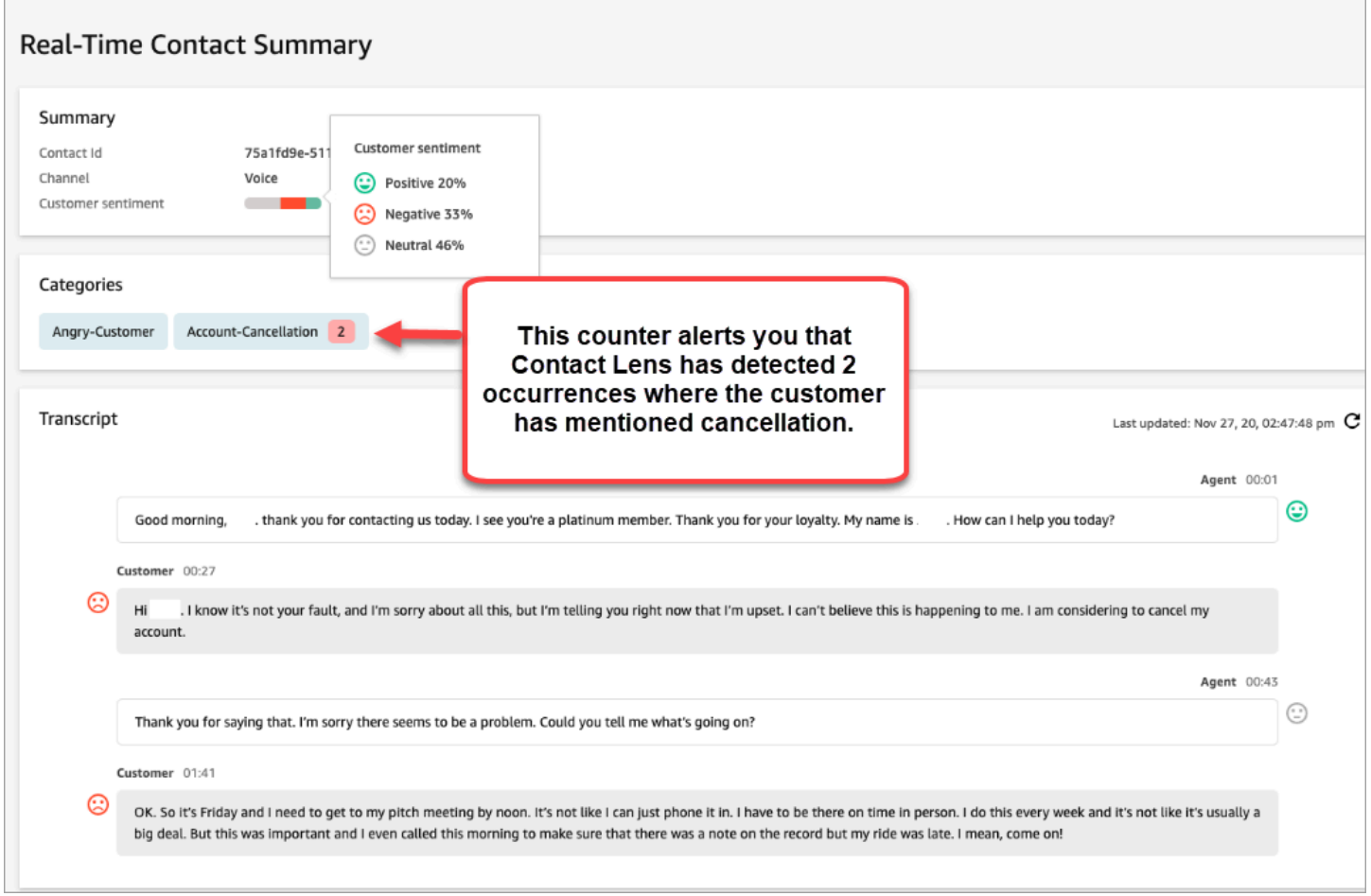

Agregar reglas para alertas en tiempo real durante las llamadas

- 1. Inicie sesión en Amazon Connect con una cuenta de usuario que tenga asignado el perfil de seguridad de CallCenterManager o que esté habilitada para los permisos de Rules.
- 2. En el menú de navegación, elija Análisis y optimización y Reglas.
- 3. Seleccione Crear una regla y Análisis de conversaciones.
- 4. Asigne un nombre a la regla.
- 5. En Cuándo, utilice la lista desplegable para elegir Análisis en tiempo real.
- 6. Elija Agregar condición y, a continuación, elija el tipo de coincidencia:
	- Coincidencia exacta: busca solo las palabras o frases exactas.
	- Coincidencia de patrones: encuentra coincidencias que pueden ser inferiores al 100 % exactas. También puede especificar la distancia entre palabras. Por ejemplo, puede buscar contactos en los que se mencione la palabra "crédito", pero no quiere ver ninguna mención a

las palabras "tarjeta de crédito". Puede definir una categoría de coincidencia de patrones para buscar la palabra "crédito" que esté separada más de una palabra del término "tarjeta".

## **1** Tip

La coincidencia semántica no está disponible para el análisis en tiempo real.

7. Introduzca las palabras o frases, separadas por una coma, que desee resaltar. Las reglas en tiempo real solo admiten las palabras clave o frases mencionadas.

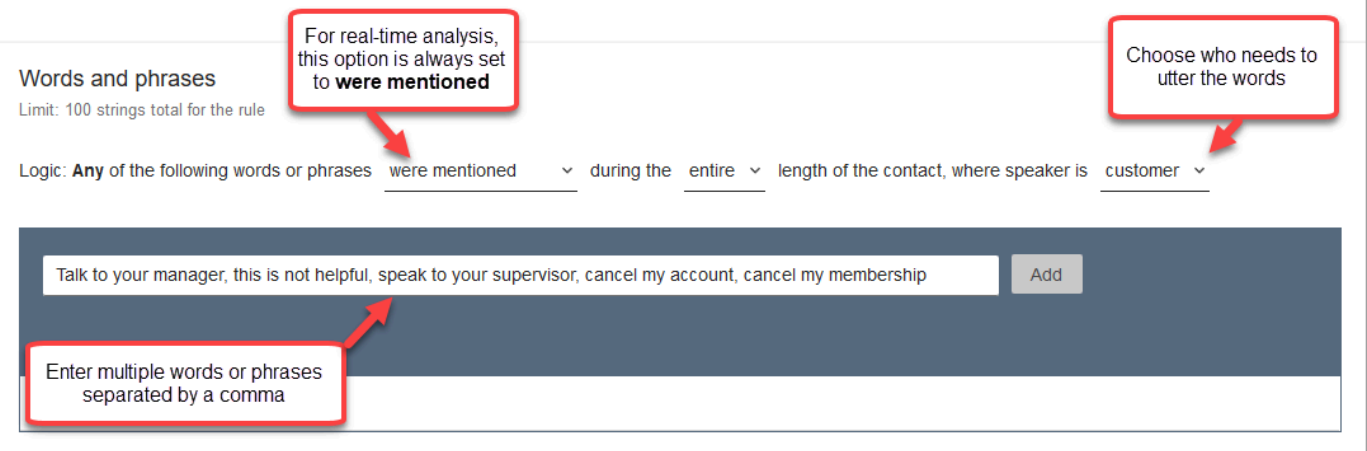

8. Elija Añadir. Cada palabra o frase separada por una coma tiene su propia línea.

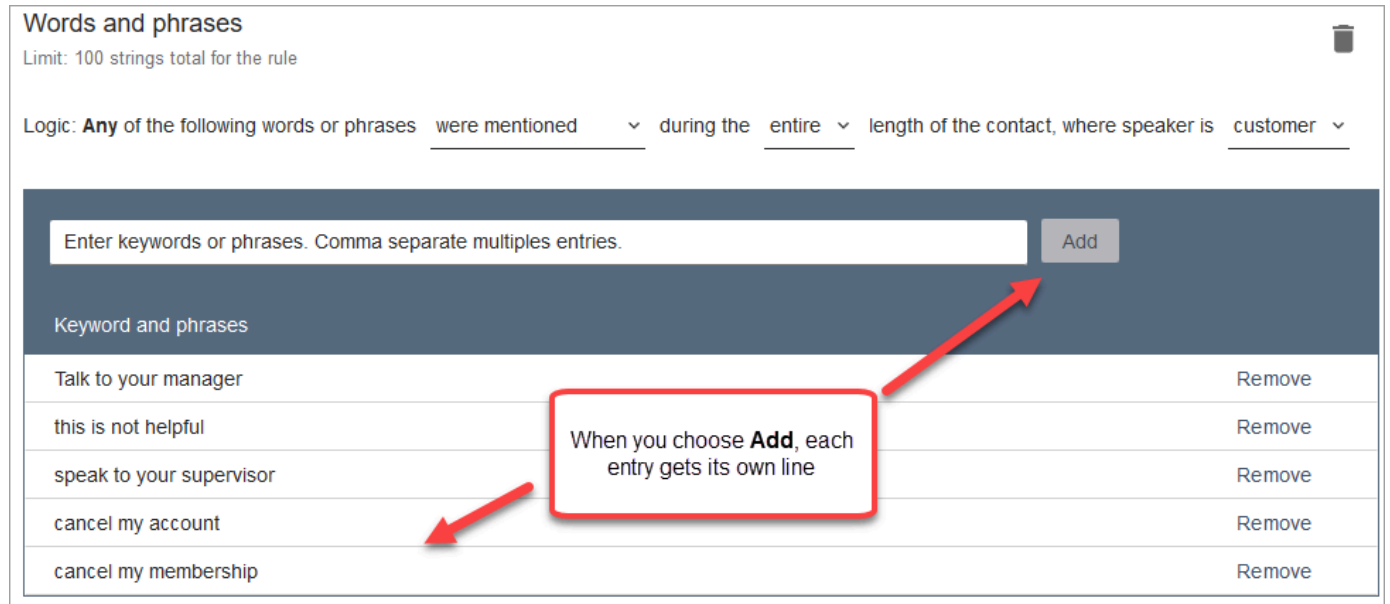

La lógica que utiliza Contact Lens para leer estas palabras o frases es: (Hable O con O su O administrador) O (esto O no O es O útil) O (hable O con O su O supervisor), etc.

9. Para agregar más palabras o frases, elija Agregar grupo de palabras o frases. En la siguiente imagen, el primer grupo de palabras o frases son las que podría pronunciar el agente. El segundo grupo es lo que el cliente podría pronunciar.

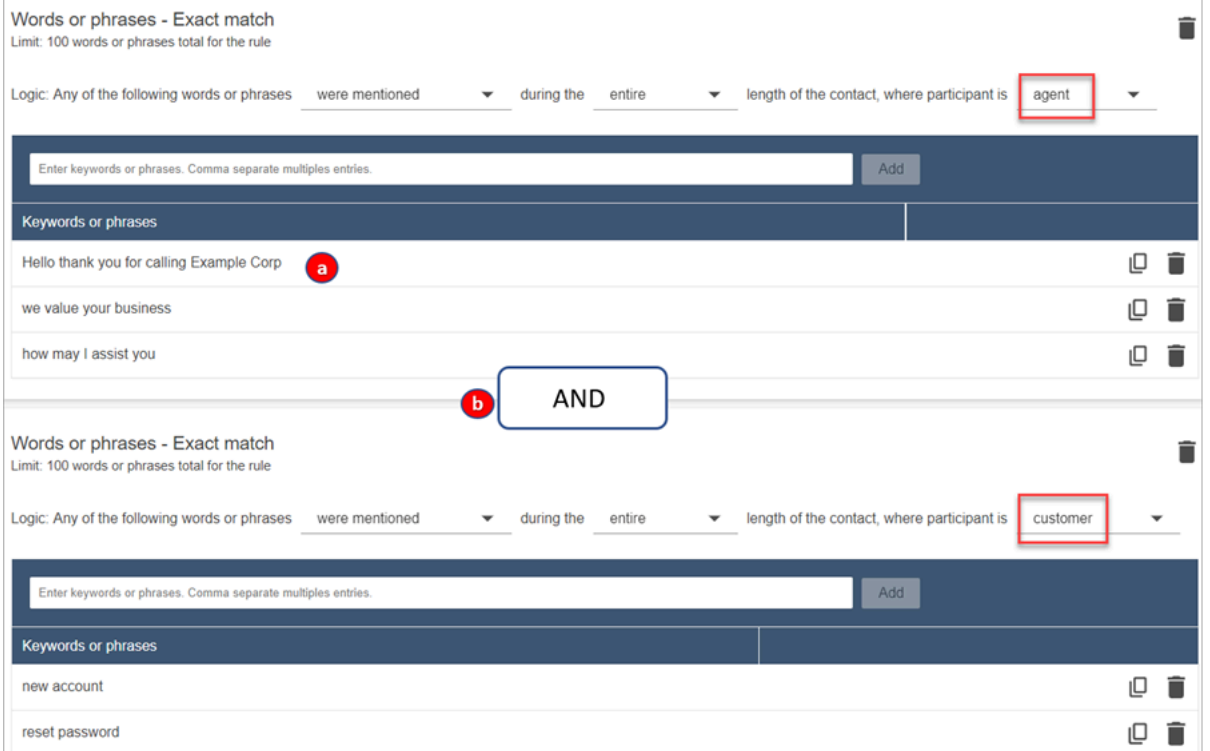

- 1. En esta primera tarjeta, Content Lens lee cada línea como una operación O. Por ejemplo: (Hola) O (gracias O por O llamar O a O Empresa O Ejemplo) O (agradecemos O su O interés).
- 2. Las dos tarjetas están conectadas con una operación Y. Esto significa que hay que pronunciar una de las frases de la primera tarjeta Y luego pronunciar una de las frases de la segunda.

La lógica que utiliza Contact Lens para leer las dos tarjetas de palabras o frases es (tarjeta 1) Y (tarjeta 2).

- 10. Elija Agregar condición para aplicar las reglas a:
	- Colas específicas
	- Cuando los atributos de contacto tienen determinados valores
	- Cuando las puntuaciones de opinión tienen determinados valores

Por ejemplo, la siguiente imagen muestra una regla que se aplica cuando un agente está trabajando en las BasicQueue colas de facturación y pagos, el cliente busca un seguro de automóvil y el agente se encuentra en Seattle.

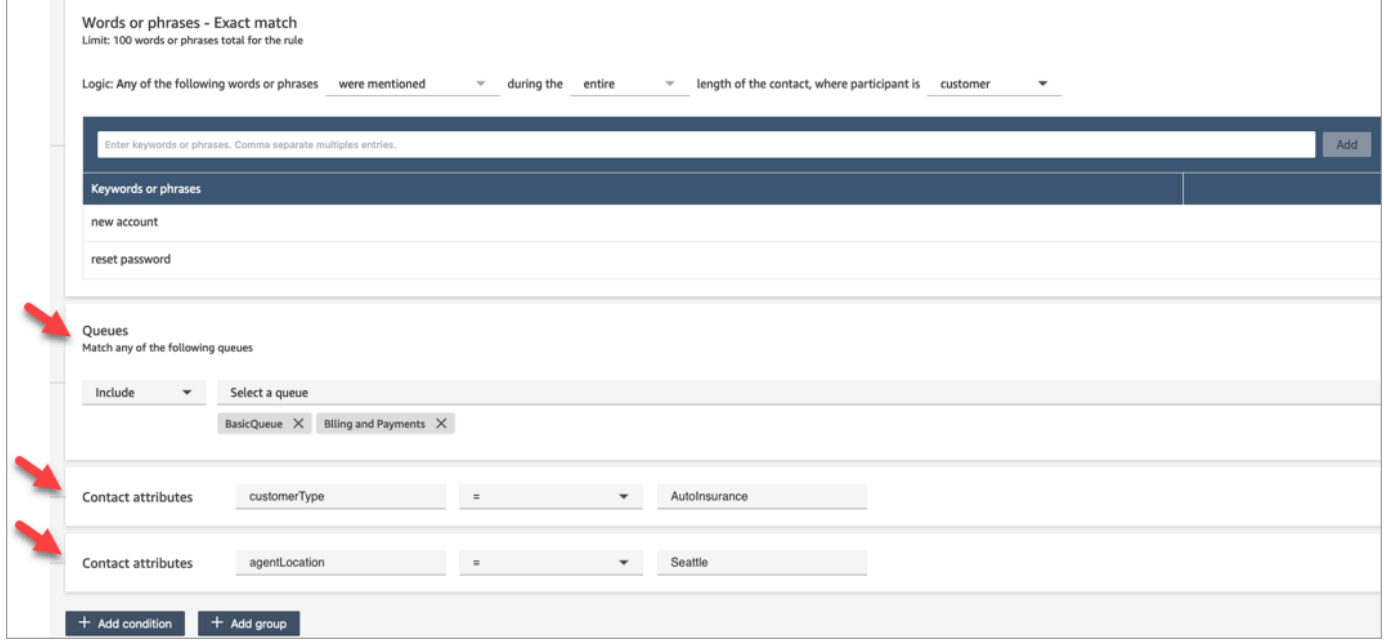

- 11. Cuando haya terminado, elija Siguiente.
- 12. En el cuadro Asignar categoría de contacto, agregue un nombre a la categoría. Por ejemplo, Conforme o No\_conforme.
- 13. Elija Siguiente y, a continuación, Guardar y publicar.

Alertas para los supervisores en tiempo real en función de palabras clave y frases mencionadas durante un chat

Una vez [habilitado el análisis en tiempo real](#page-2036-0) en su flujo, podrá agregar reglas que alerten automáticamente a los supervisores cuando se produzca un problema relacionado con la experiencia del cliente.

Por ejemplo, Contact Lens puede enviar automáticamente una alerta cuando se mencionan determinadas palabras clave o frases durante el chat o cuando detecta otros criterios. A continuación, el supervisor puede ver la página Datos de contacto de un chat en tiempo real y ver el problema. A partir de ahí, los supervisores pueden unirse al chat y orientar al agente por el chat para ayudarlo a resolver el problema con mayor rapidez.

En la siguiente imagen se muestra un ejemplo de lo que vería un supervisor en la página Datos de contacto si recibe una alerta de un chat en tiempo real. En este caso, Contact Lens ha detectado una situación de cliente enfadado.

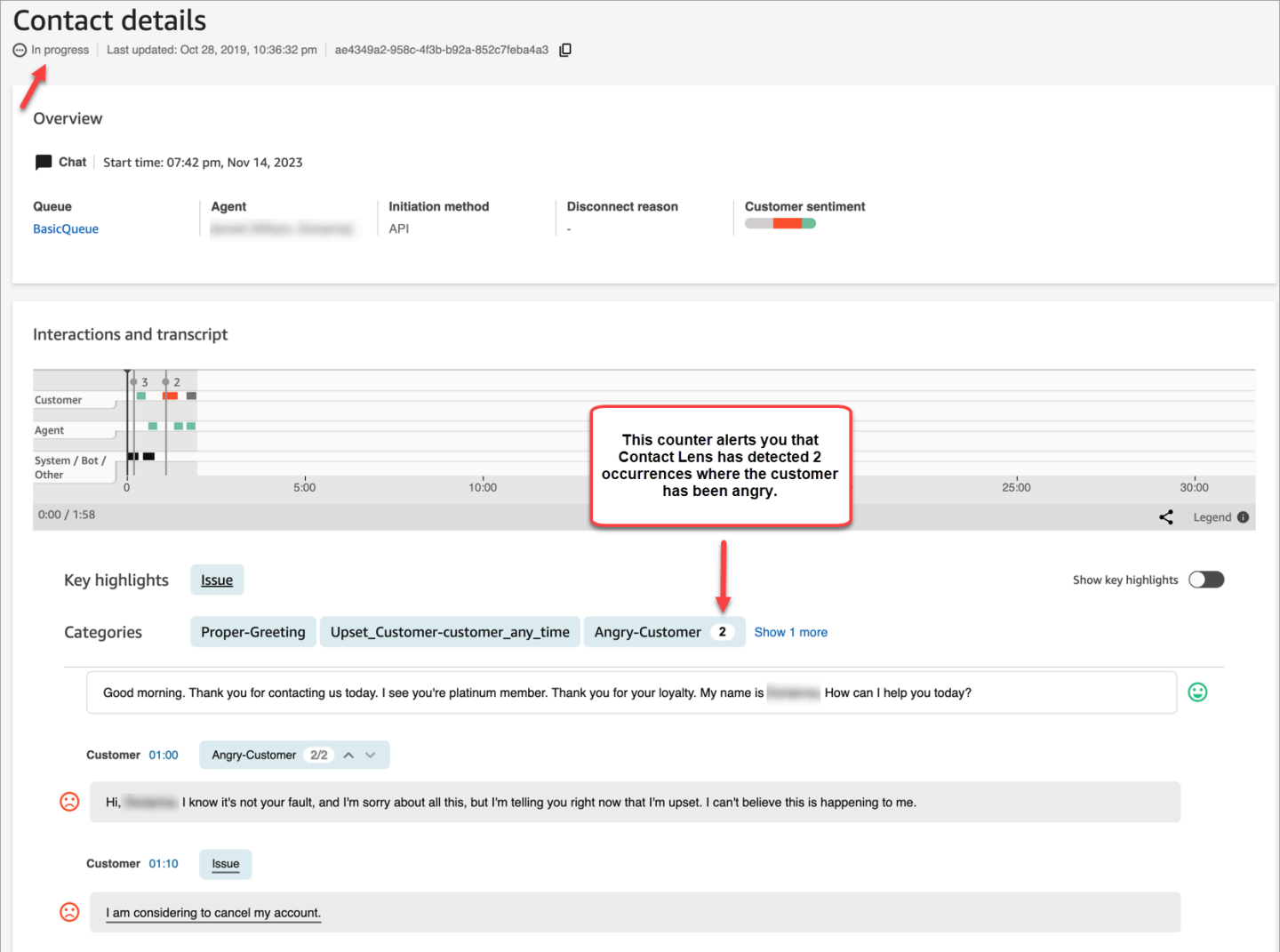

Cuando el supervisor controla un chat, Contact Lens le proporciona una transcripción en tiempo real y una tendencia de la opinión del cliente que lo ayuda a comprender la situación y a pensar en la acción adecuada. La transcripción también elimina la necesidad de que los clientes tengan que repetir lo que han dicho si la llamada se transfiere a otro agente.

Agregación de reglas para alertas en tiempo real en los chats

- 1. Inicie sesión en Amazon Connect con una cuenta de usuario que tenga asignado el perfil de seguridad de CallCenterManager o que esté habilitada para los permisos de Rules.
- 2. En el menú de navegación, elija Análisis y optimización y Reglas.
- 3. Seleccione Crear una regla y Análisis de conversaciones.
- 4. Asigne un nombre a la regla.
- 5. En Cuándo, utilice la lista desplegable para elegir Análisis en tiempo real.
- 6. Elija Agregar condición y, a continuación, el tipo de coincidencia. La siguiente imagen muestra una regla configurada para la condición Opinión - Período de tiempo.

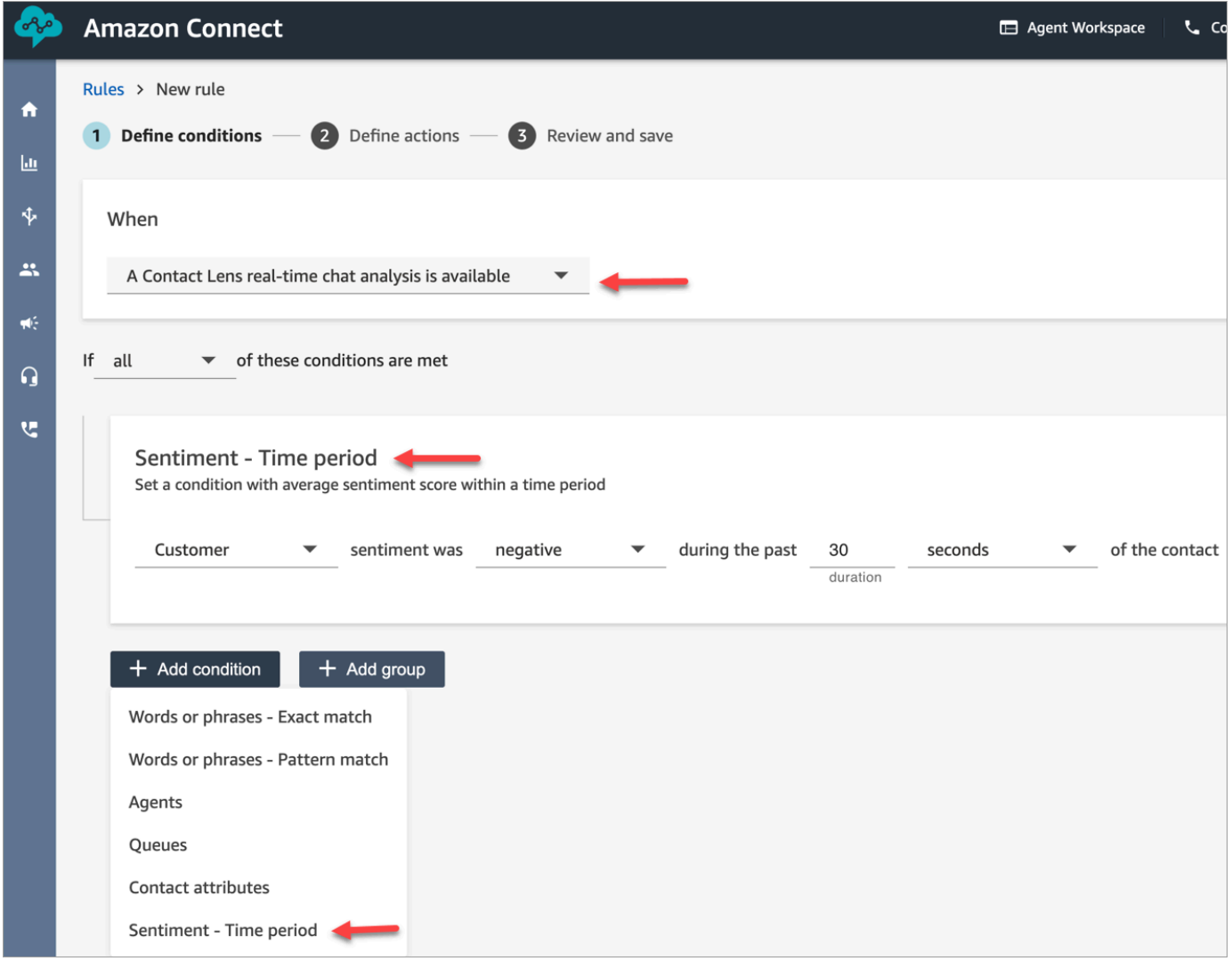

Puede elegir entre las siguientes opciones:

- Coincidencia exacta: busca solo las palabras o frases exactas.
- Coincidencia de patrones: encuentra coincidencias que pueden ser inferiores al 100 % exactas. También puede especificar la distancia entre palabras. Por ejemplo, puede buscar contactos en los que se mencione la palabra "crédito", pero no quiere ver ninguna mención a

las palabras "tarjeta de crédito". Puede definir una categoría de coincidencia de patrones para buscar la palabra "crédito" que esté separada más de una palabra del término "tarjeta".

## **1** Tip

La coincidencia semántica no está disponible para el análisis en tiempo real.

7. Introduzca las palabras o frases, separadas por una coma, que desee resaltar. Las reglas en tiempo real solo admiten las palabras clave o frases mencionadas.

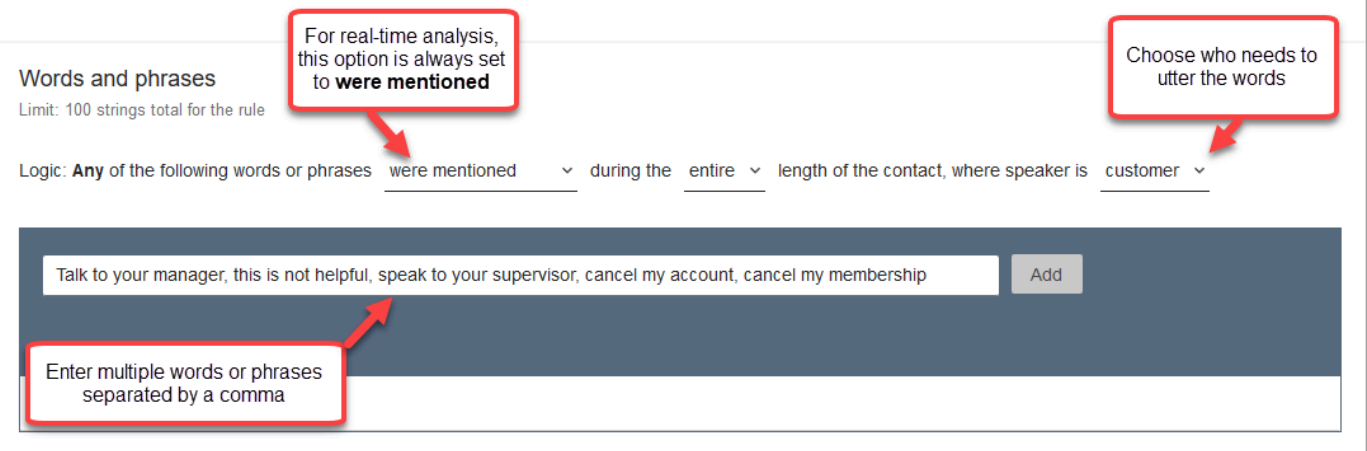

8. Elija Añadir. Cada palabra o frase separada por una coma tiene su propia línea.

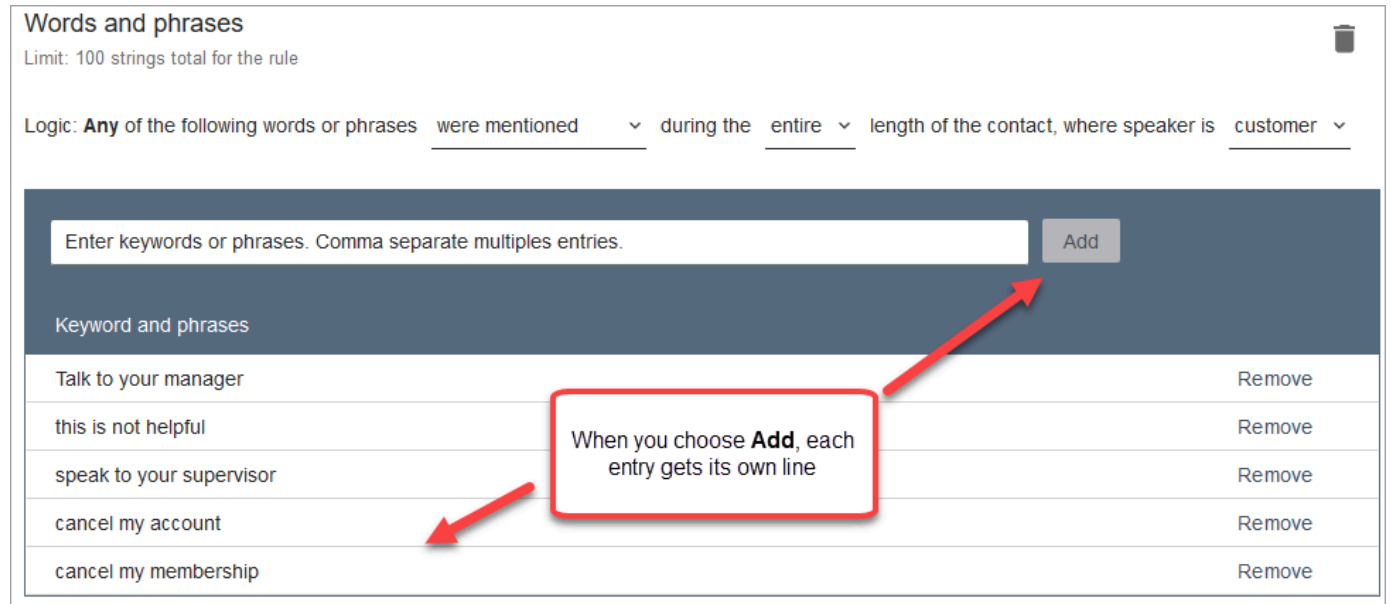

La lógica que utiliza Contact Lens para leer estas palabras o frases es: (Hable O con O su O administrador) O (esto O no O es O útil) O (hable O con O su O supervisor), etc.

9. Para agregar más palabras o frases, elija Agregar grupo de palabras o frases. En la siguiente imagen, el primer grupo de palabras o frases es lo que podría mencionar el agente. El segundo grupo es lo que el cliente podría mencionar.

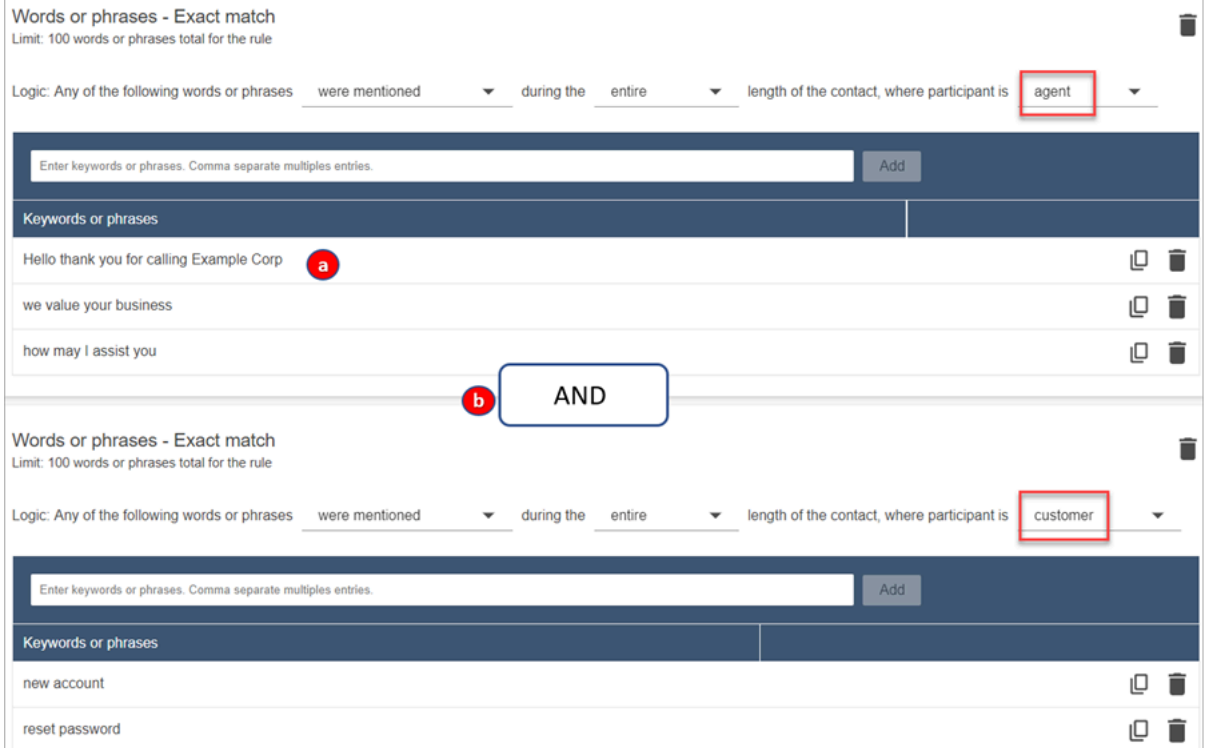

- 1. En esta primera tarjeta, Content Lens lee cada línea como una operación O. Por ejemplo: (Hola) O (gracias O por O llamar O a O Empresa O Ejemplo) O (agradecemos O su O interés).
- 2. Las dos tarjetas están conectadas con una operación Y. Esto significa que hay que mencionar una de las frases de la primera tarjeta Y luego una de las frases de la segunda.

La lógica que utiliza Contact Lens para leer las dos tarjetas de palabras o frases es (tarjeta 1) Y (tarjeta 2).

- 10. Elija Agregar condición para aplicar las reglas a:
	- Colas específicas
	- Cuando los atributos de contacto tienen determinados valores
	- Cuando las puntuaciones de opinión tienen determinados valores

Por ejemplo, la siguiente imagen muestra una regla que se aplica cuando un agente está trabajando en las BasicQueue colas de facturación y pagos, el cliente busca un seguro de automóvil y el agente se encuentra en Seattle.

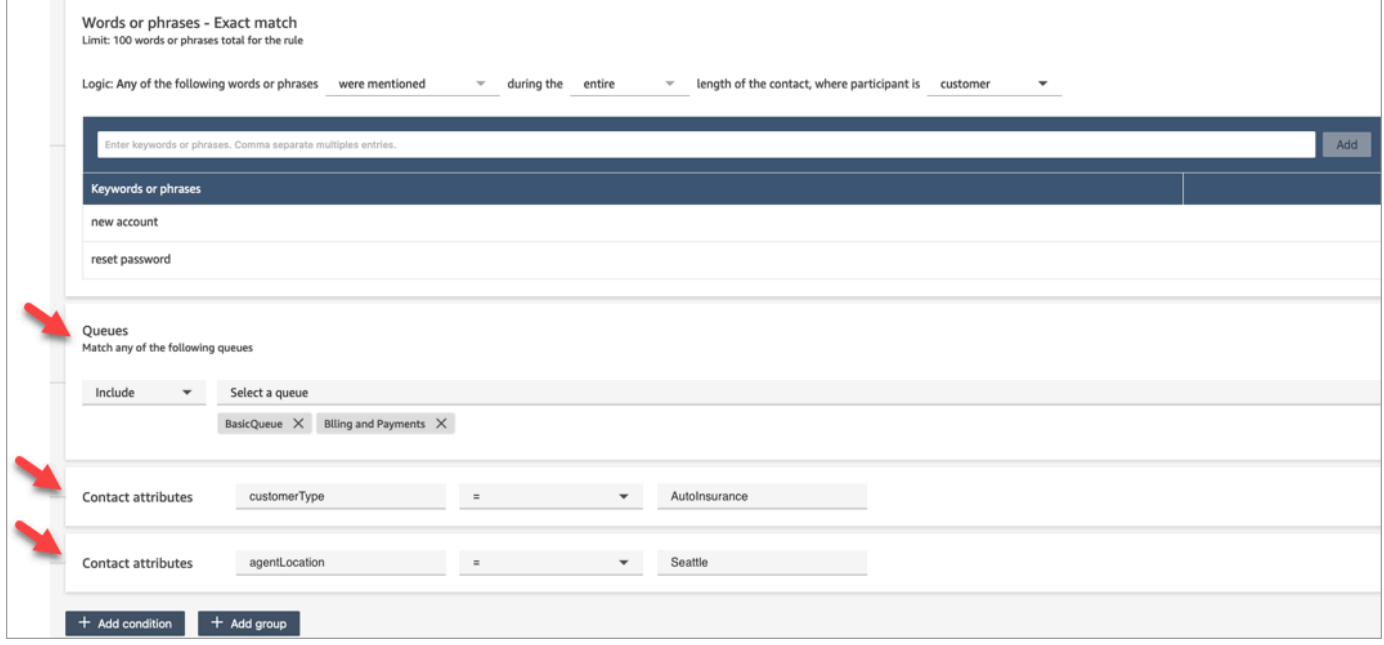

- 11. Cuando haya terminado, elija Siguiente.
- 12. En el cuadro Asignar categoría de contacto, agregue un nombre a la categoría. Por ejemplo, Conforme o No\_conforme.
- 13. Seleccione Agregar acción para especificar qué acción debe realizar Amazon Connect cuando se cumplan las condiciones. Puede configurar las alertas de los supervisores mediante notificaciones por correo electrónico o desarrollando una integración personalizada con EventBridge.

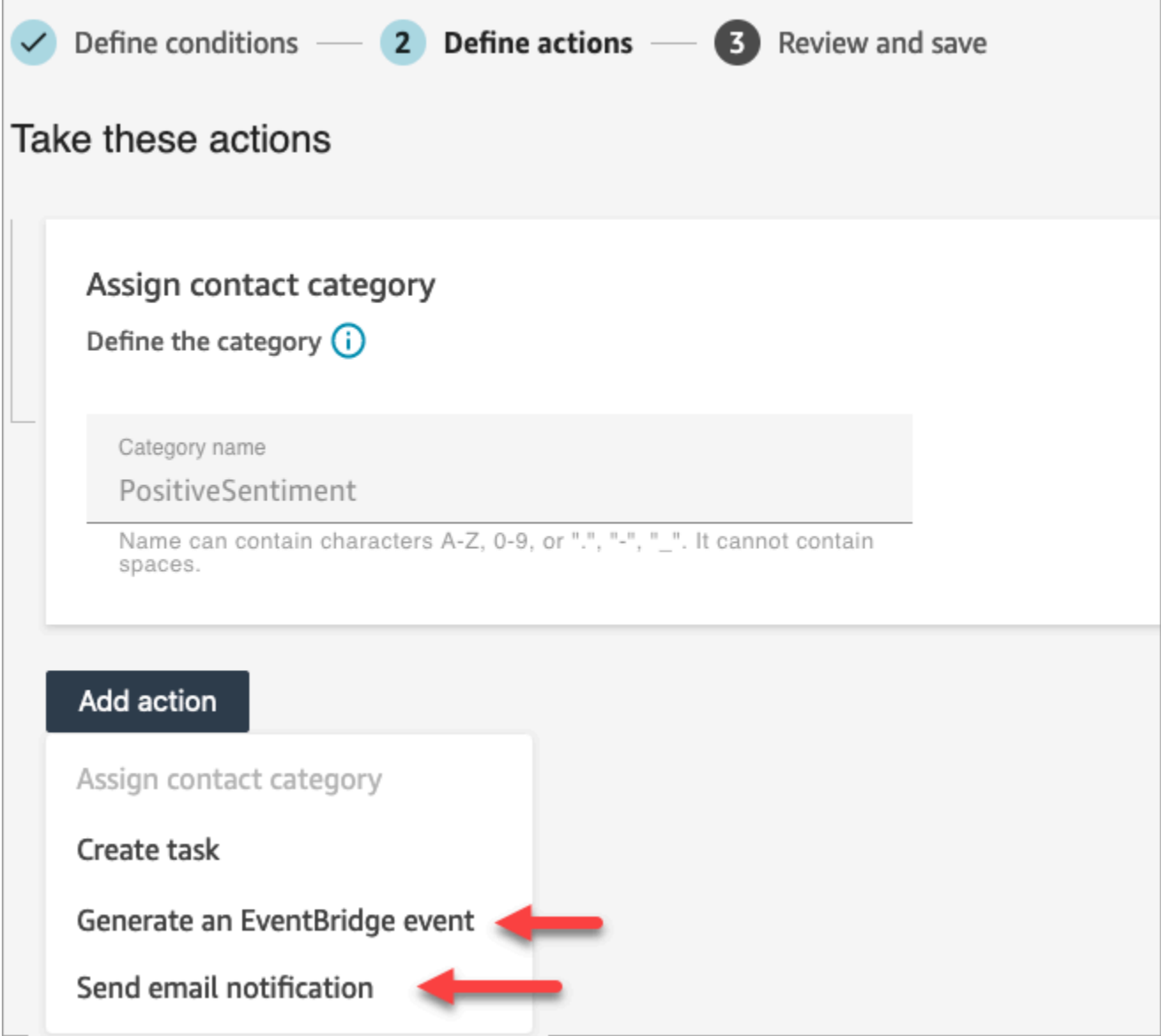

14. Si ha seleccionado Enviar notificación por correo electrónico, consulte [Creación de reglas de](#page-2082-0)  [Contact Lens que envían notificaciones por correo electrónico](#page-2082-0) para obtener más información sobre cómo rellenar la página y sobre los límites del correo electrónico.

Si seleccionó Generar un EventBridge evento, consulte [Crea una regla de lentes de contacto](#page-2085-0)  [que genere un EventBridge evento](#page-2085-0) para obtener más información sobre cómo completar la página y sobre cómo suscribirse a los tipos de EventBridge eventos.

<span id="page-2082-0"></span>Creación de reglas de Contact Lens que envían notificaciones por correo electrónico

Puede crear reglas de Contact Lens que envíen notificaciones por correo electrónico a las personas de su organización. Esto lo ayuda a responder con mayor rapidez a los posibles problemas de su centro de contacto. Por ejemplo, puede crear una regla para notificar a las siguiente personas:

- Un supervisor de equipo cuando se produce una escalada o una cancelación de cuenta
- Grupo de personas en su centro de contacto como resultado de la mención de ciertas palabras durante una conversación.
- Una persona designada en su centro de contacto cuando se produce un desacuerdo durante la llamada

Todos los correos electrónicos se envían desde no-reply@amazonconnect.com.

Para crear una regla de Contact Lens que envíe una notificación por correo electrónico

- 1. Inicie sesión en Amazon Connect con una cuenta de usuario que disponga de los [permisos](#page-2115-0) [necesarios](#page-2115-0) para crear reglas.
- 2. Vaya a Análisis y optimización y Reglas.
- 3. En la página Reglas, elija Crear una regla y, a continuación, en la lista desplegable, elija Análisis de conversaciones.

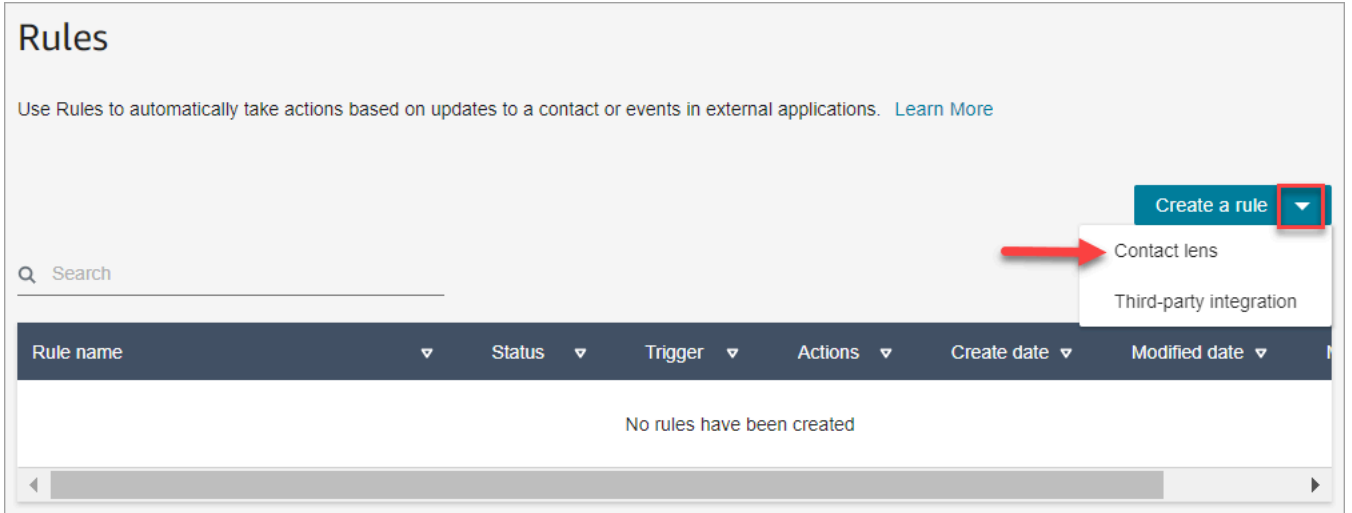

- 4. En la página Nueva regla, defina las condiciones de la regla. Para obtener más información, consulte [Paso 1: definir las condiciones.](#page-2060-0)
- 5. Cuando defina acciones para la regla, elija Enviar notificación por correo electrónico para la acción.

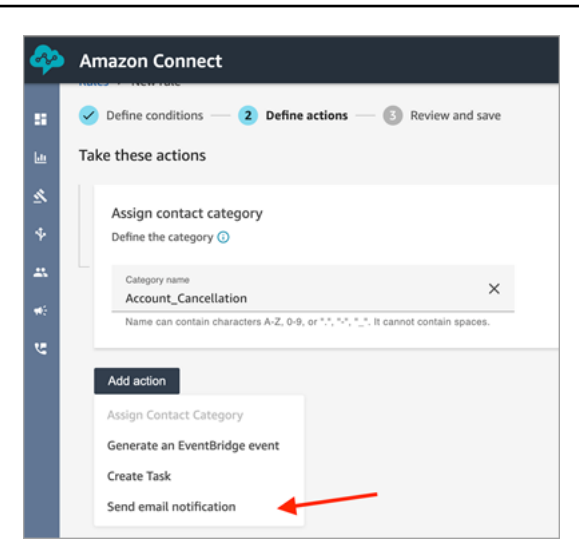

- 6. En la sección Enviar notificación por correo electrónico, elige quién va a recibir el correo electrónico mediante una de estas opciones:
	- Seleccionar destinatarios por inicio de sesión: enruta el correo electrónico al usuario especificado.
	- Seleccionar destinatarios por etiquetas. Enruta el correo electrónico dinámicamente en función de los valores de etiqueta del agente.

En la siguiente imagen, la regla envía un correo electrónico de notificación al supervisor de equipo del agente.

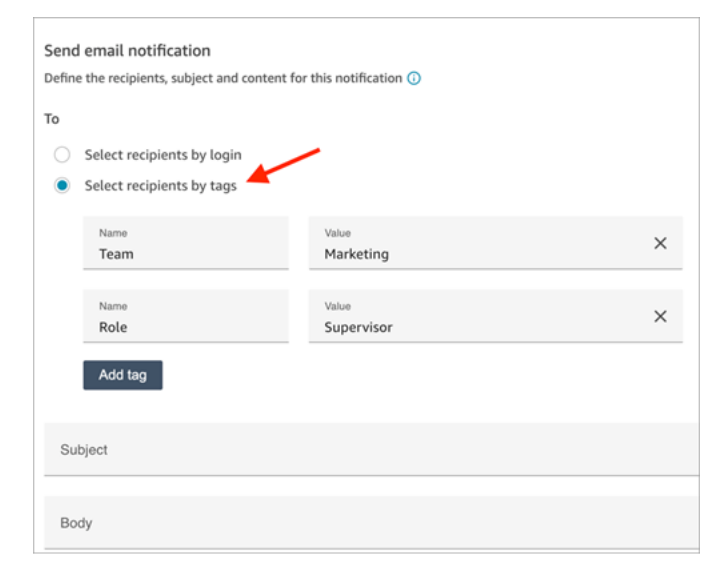

7. En Asunto, agregue el asunto del correo electrónico. En Cuerpo, agregue el contenido de la notificación por correo electrónico.

Para especificar los atributos de contacto en el cuerpo del correo electrónico, escriba [ y aparecerá una lista de los atributos disponibles, como se muestra en la siguiente imagen. Los atributos disponibles son ContactId, AgentIdQueueIdRuleName, e instance\_url.

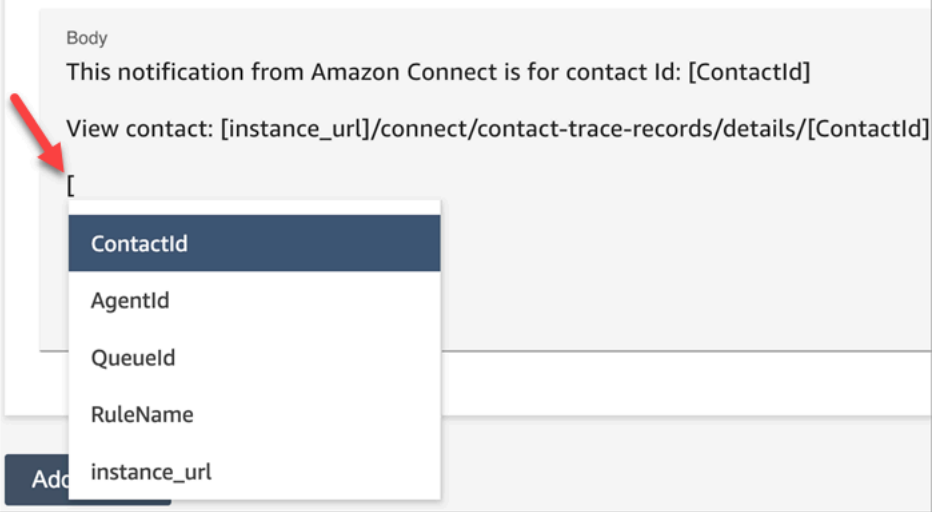

- 8. Elija Siguiente. Revise la selección y, a continuación, seleccione Guardar.
- 9. Una vez que haya agregado las reglas, se aplicarán a los nuevos contactos que se produzcan después de haberlas agregado. Las reglas se aplican cuando Contact Lens analiza las conversaciones.

No puede aplicar reglas a conversaciones pasadas y almacenadas.

Límites de correo electrónico

- Amazon Connect tiene un límite predeterminado de 500 correos electrónicos al día. Cuando se supera ese límite, la instancia de Amazon Connect queda bloqueada durante 24 horas para enviar más correos electrónicos. Esto se debe a que los correos electrónicos están sujetos a límites de rebotes y reclamaciones. Para obtener más información, consulte las secciones Rebote y Reclamación en [Descripción de la capacidad de entrega de correo electrónico en Amazon SES.](https://docs.aws.amazon.com/ses/latest/dg/send-email-concepts-deliverability.html)
- Todos los correos electrónicos se envían desde no-reply@amazonconnect.com, que usted no puede personalizar.

Si la opción predeterminada para enviar correos electrónicos no cumple sus requisitos, póngase en contacto con su administrador técnico de cuentas o AWS Support hable con el equipo de servicio de Amazon Connect.

## <span id="page-2085-0"></span>Crea una regla de lentes de contacto que genere un EventBridge evento

En tiempo real o tras una llamada o chat, puede obtener eventos y utilizarlos para desencadenar notificaciones o alertas posteriores, o agregar informes fuera de Amazon Connect. Puede hacer mucho con estos datos. Por ejemplo:

- Recibe alertas en tiempo real en un QuickSight panel de control.
- Crear informes agregados fuera de Amazon Connect
- Unir datos con su CRM
- Conecta tu solución de notificaciones EventBridge y asegúrate de que, al final del día, todos los eventos de cierto tipo vayan a una bandeja de entrada determinada. La carga le indica el contacto, el agente y la cola.

### Para crear una regla que genere un EventBridge evento

1. Al crear la regla, selecciona Generar EventBridge evento para la acción.

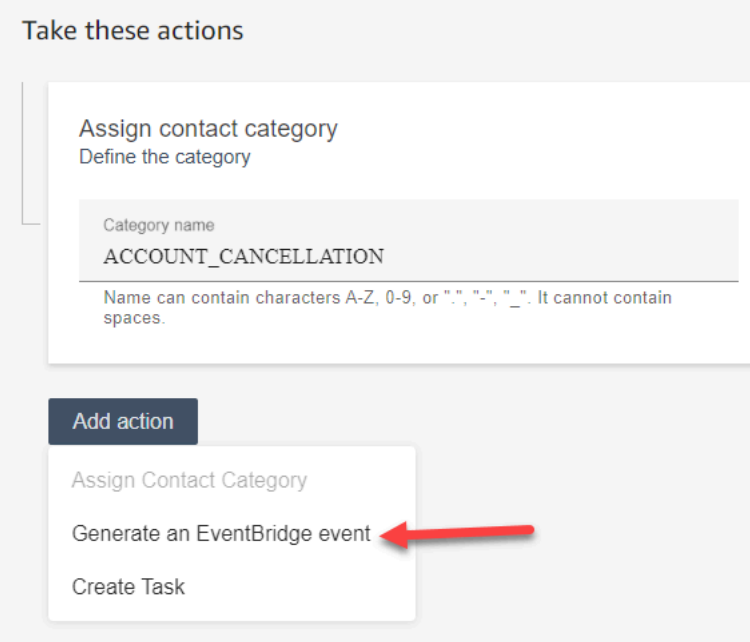

2. En Nombre de acción, introduzca el nombre de la carga de evento.

### **a** Note

El valor que asignes al nombre de la acción está visible en la carga EventBridge útil. Al agregar eventos, el nombre de la acción proporciona una dimensión adicional que puede utilizar para procesarlos. Por ejemplo, tiene 200 nombres de categoría, pero solo 50 tienen un nombre de acción específico, como NOTIFY\_CUSTOMER\_RETENTION.

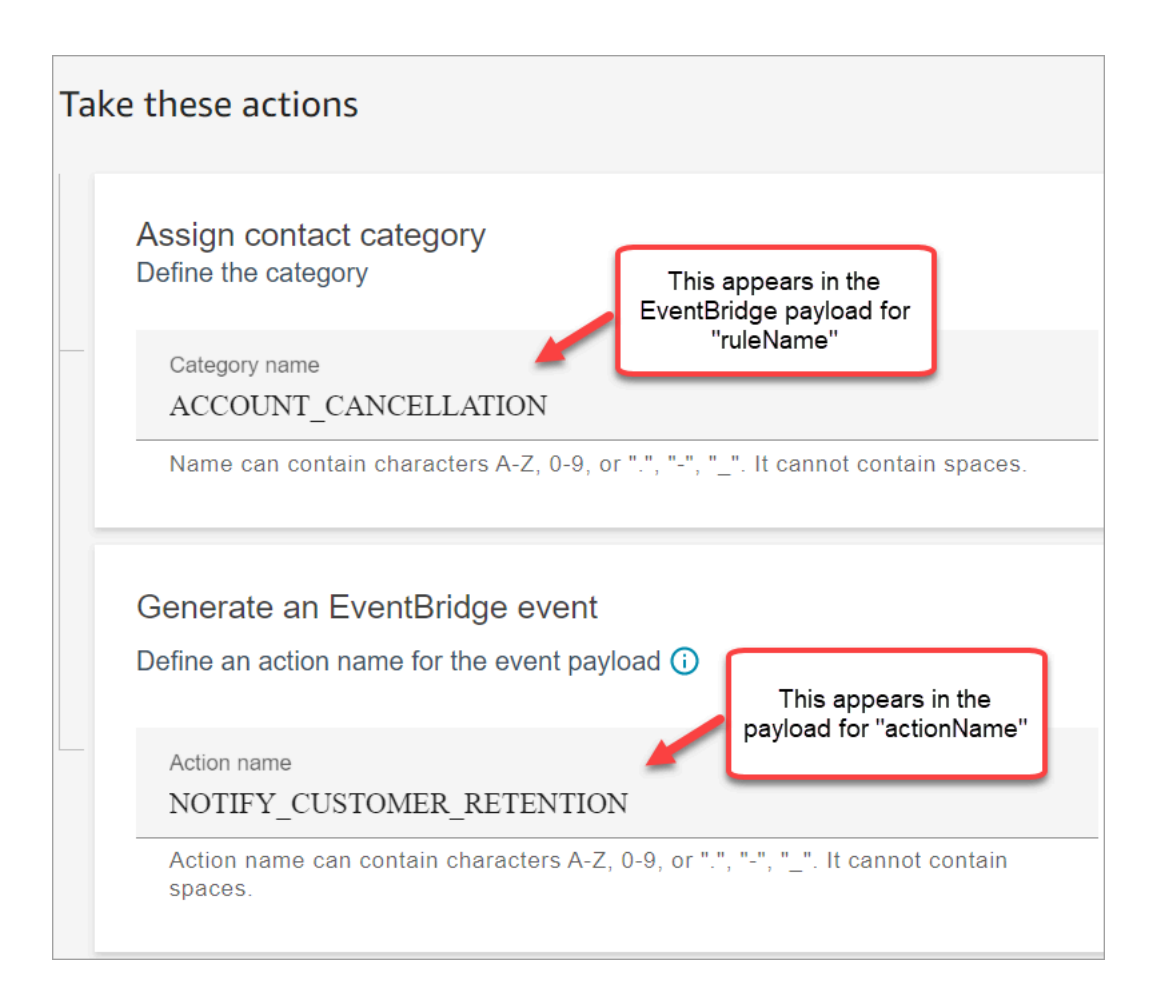

- 3. Elija Siguiente. Revise y, a continuación, Guardar.
- 4. Una vez que haya agregado las reglas, se aplicarán a los nuevos contactos que se produzcan después de haberlas agregado. Las reglas se aplican cuando Contact Lens analiza las conversaciones.

No puede aplicar reglas a conversaciones pasadas y almacenadas.

5. Para aprovechar los EventBridge datos, suscríbase al tipo de EventBridge evento. Lea el siguiente procedimiento.

Suscríbase a los tipos de EventBridge eventos

Para suscribirse a los tipos de EventBridge eventos, cree una EventBridge regla personalizada que coincida con lo siguiente:

- "source" = "aws.connect"
- "detail-type" = "Contact Lens Analysis State Change" o una de las siguientes opciones:
	- Reglas posteriores a la llamada de Contact Lens coincidentes
	- Reglas en tiempo real de Contact Lens coincidentes
	- Reglas de chat en tiempo real de Contact Lens coincidentes
	- Reglas posteriores al chat de Contact Lens coincidentes
	- Reglas de métricas coincidentes

En la siguiente imagen se muestran estas configuraciones en la sección Patrón de eventos de la página de nueva regla.

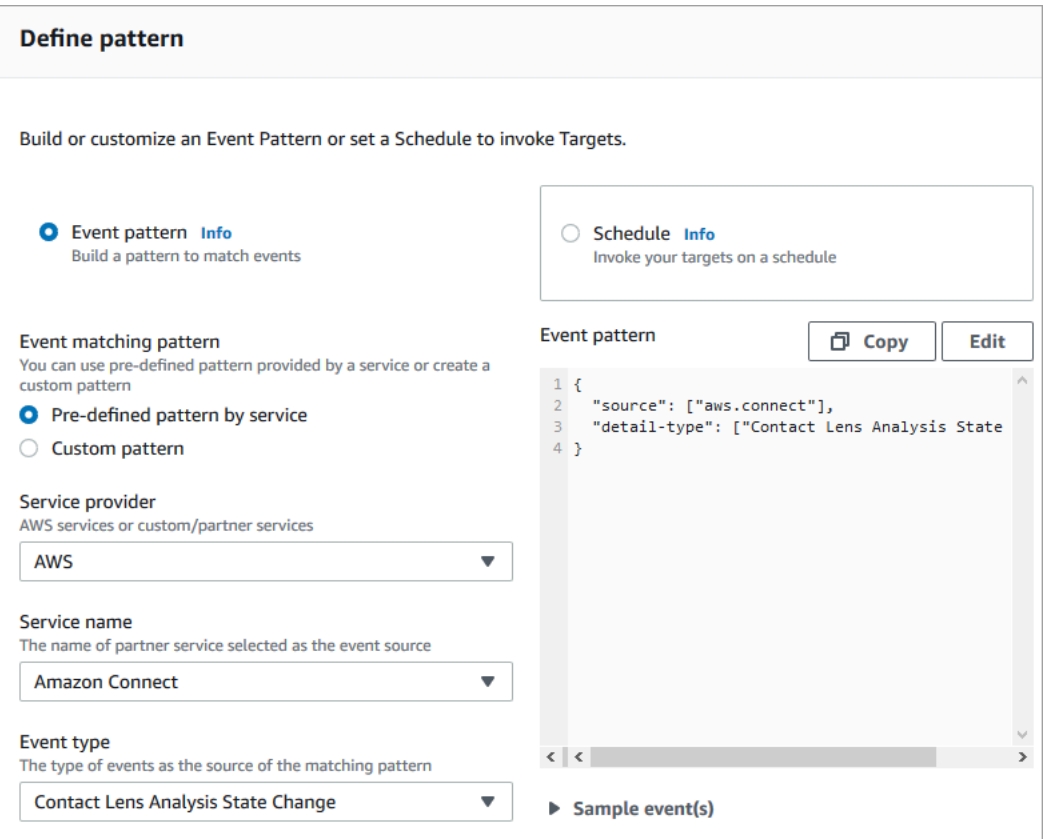

Ejemplos de cargas EventBridge útiles

A continuación se muestra un ejemplo del aspecto de la EventBridge carga útil cuando coinciden las reglas posteriores a la llamada de los lentes de contacto.

```
{ 
"version": "0", // set by EventBridge 
"id": "aaaaaaaa-bbbb-cccc-dddd-bf3703467718", // set by EventBridge
```
```
 "source": "aws.connect", 
  "detail-type": "Contact Lens Post Call Rules Matched", 
  "account": "your AWS account ID", 
  "time": "2020-04-27T18:43:48Z", 
  "region": "us-east-1", // set by EventBridge 
  "resources": ["arn:aws:connect:us-east-1:your AWS account ID:instance/instance-ARN"], 
  "detail": { 
     "version": "1.0", 
     "ruleName": "ACCOUNT_CANCELLATION", // Rule name 
     "actionName": "NOTIFY_CUSTOMER_RETENTION", 
     "instanceArn": "arn:aws:connect:us-east-1:your AWS account ID:instance/instance-
ARN", 
     "contactArn": "arn:aws:connect:us-east-1:your AWS account ID:instance/instance-ARN/
contact/contact-ARN", 
     "agentArn": "arn:aws:connect:us-east-1:your AWS account ID:instance/instance-ARN/
agent/agent-ARN", 
     "queueArn": "arn:aws:connect:us-east-1:your AWS account ID:instance/instance-ARN/
queue/queue-ARN", 
     }
}
```
A continuación, se muestra un ejemplo del aspecto de la carga cuando coinciden las reglas en tiempo real de Contact Lens.

```
\{ "version": "0", // set by EventBridge 
  "id": "aaaaaaaa-bbbb-cccc-dddd-bf3703467718", // set by EventBridge 
  "source": "aws.connect", 
  "detail-type": "Contact Lens Realtime Rules Matched", 
  "account": "your AWS account ID", 
  "time": "2020-04-27T18:43:48Z", 
  "region": "us-east-1", // set by EventBridge 
  "resources": ["arn:aws:connect:us-east-1:your AWS account ID:instance/instance-ARN"], 
  "detail": { 
      "version": "1.0", 
      "ruleName": "ACCOUNT_CANCELLATION", // Rule name 
      "actionName": "NOTIFY_CUSTOMER_RETENTION", 
       "instanceArn": "arn:aws:connect:us-east-1:your AWS account ID:instance/instance-
ARN", 
      "contactArn": "arn:aws:connect:us-east-1:your AWS account ID:instance/instance-
ARN/contact/contact-ARN", 
      "agentArn": "arn:aws:connect:us-east-1:your AWS account ID:instance/instance-ARN/
agent/agent-ARN",
```

```
 "queueArn": "arn:aws:connect:us-east-1:your AWS account ID:instance/instance-ARN/
queue/queue-ARN", 
       }
}
```
<span id="page-2089-0"></span>Creación de una tarea cuando se categoriza un contacto en tiempo real o después de una llamada o un chat

Un uso especialmente eficaz de las reglas de Content Lens es crear reglas que generen tareas. Esto lo ayuda a identificar los problemas en su centro de contacto para que pueda hacer un seguimiento, y crea acciones de las que se puede hacer un seguimiento con los propietarios. A continuación se muestran algunos ejemplos:

- Crear una tarea para revisar un contacto cuando el cliente sea fraudulento. Por ejemplo, puede crear una tarea de seguimiento cuando un cliente pronuncie palabras o frases que le hagan parecer potencialmente fraudulento.
- Realizar un seguimiento cuando el cliente mencione temas específicos de los que usted desee realizar posteriormente una venta adicional o proporcionarle apoyo adicional poniéndose en contacto con él.
- Hacer un seguimiento cuando haya un problema de calidad grave. Además de categorizar los contactos y recibir alertas, puede asignar una tarea para tener propietarios. También dispone de registros de contacto para estas tareas, por lo que puede buscarlas y realizar el seguimiento.

Para crear una regla que cree una tarea

1. Al crear la regla, elija Crear tarea para la acción.

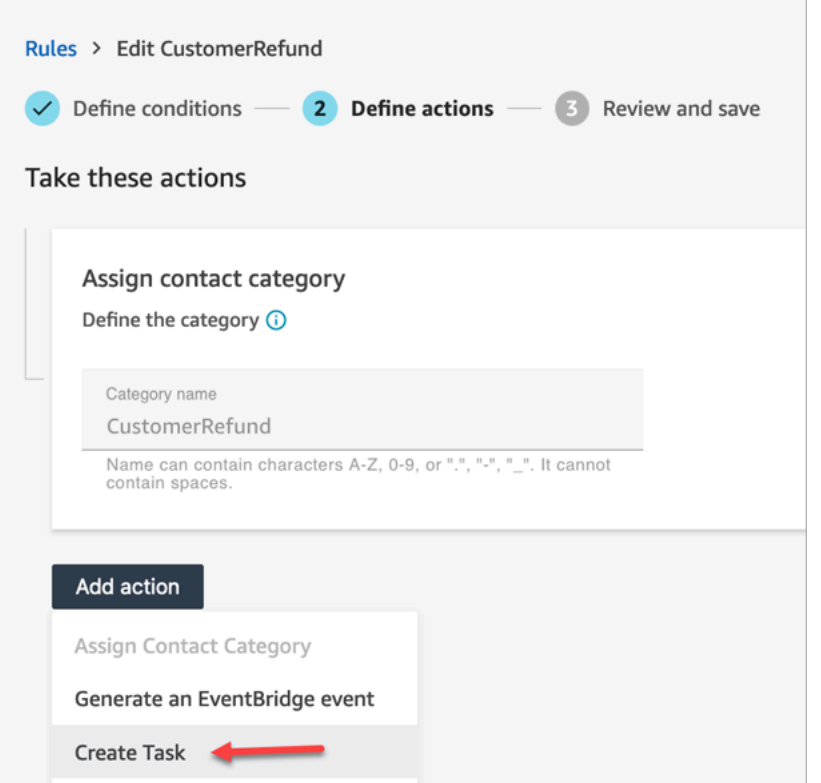

2. Complete los campos de tarea como se indica a continuación:

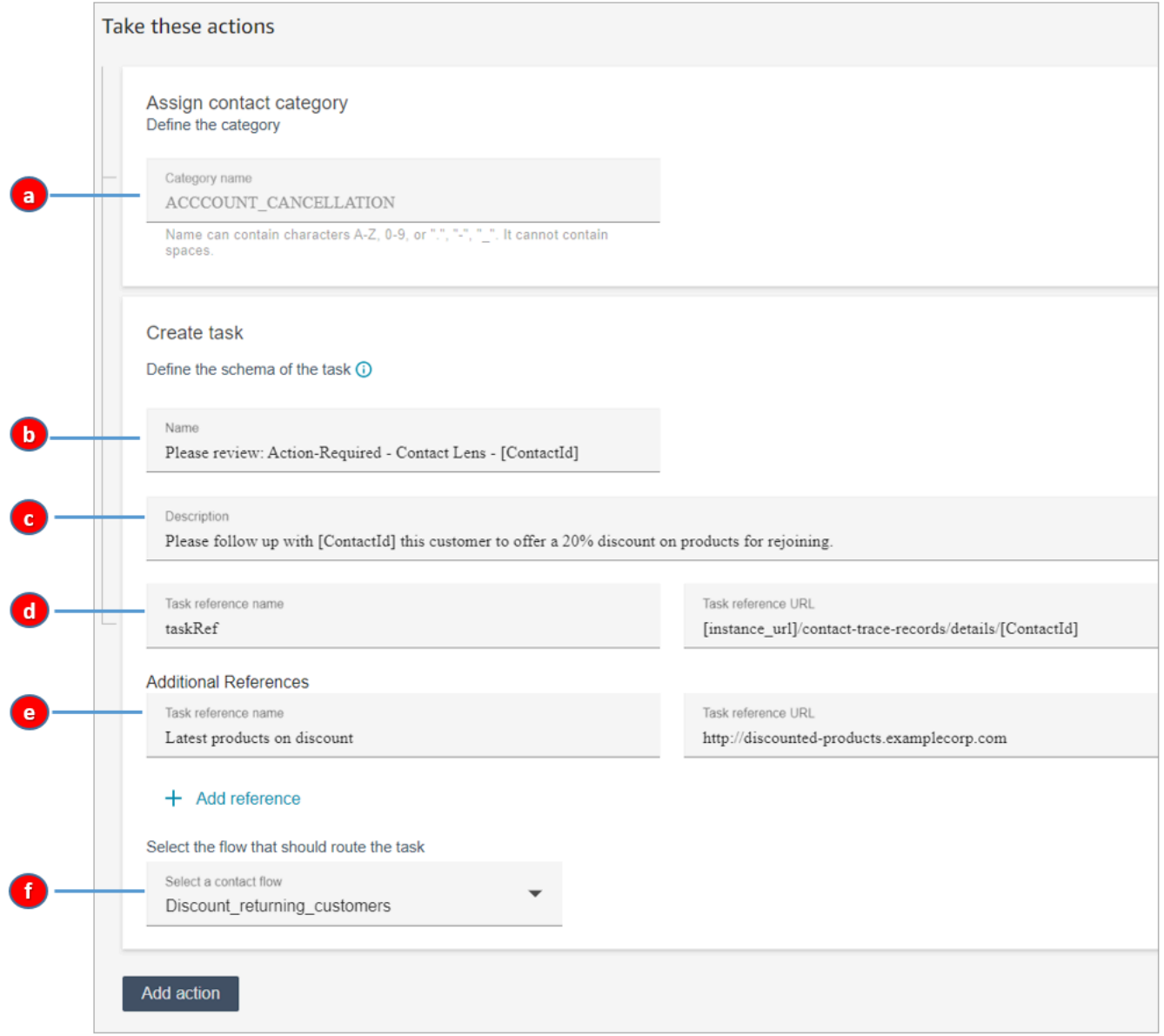

- a. Nombre de la categoría: el nombre de la categoría aparece en el registro de contacto. Longitud máxima: 200 caracteres.
- b. Nombre: el nombre aparece en el Panel de control de contacto (CCP) del agente. Longitud máxima: 512 caracteres.
- c. Descripción: la descripción aparece en el Panel de control de contacto (CCP) del agente. Longitud máxima: 4096 caracteres.

# G Tip

En Nombre y descripción, utilice [] para elegir de un menú de valores dinámicos: ContactId, AgentIdQueueId, y RuleName. Para obtener más información, consulte [Creación de una tarea cuando se categoriza un contacto en tiempo real o después](#page-2089-0) [de una llamada o un chat.](#page-2089-0)

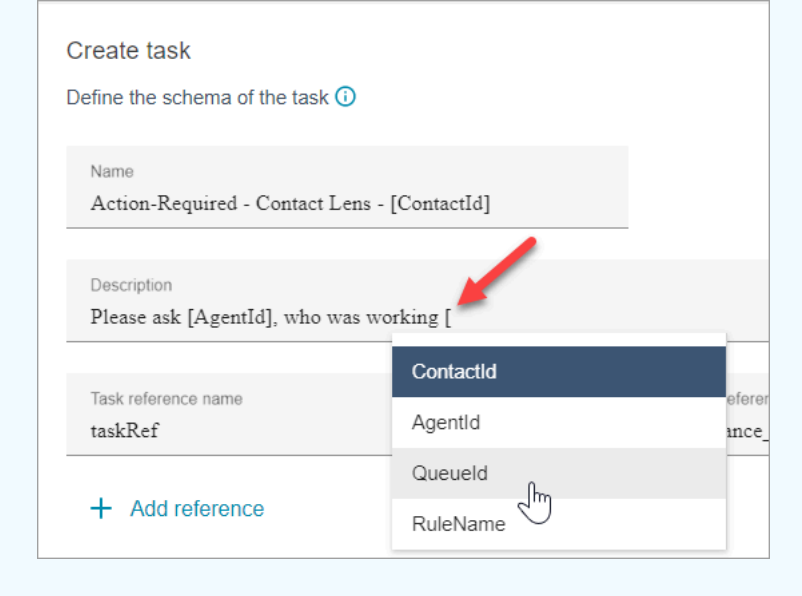

- d. Nombre de referencia de la tarea: se trata de una referencia predeterminada que aparece automáticamente en el CCP del agente.
	- En el caso de las reglas en tiempo real, la referencia de la tarea enlaza con la página de detalles en tiempo real.
	- En el caso de las reglas posteriores a la llamada o chat, la referencia de la tarea enlaza con la página Datos de contacto.
- e. Nombre de referencia adicional: longitud máxima de 4096 caracteres. Puede agregar hasta 25 referencias.
- f. Seleccione un flujo: elija el flujo diseñado para enrutar la tarea al propietario adecuado de la tarea. El flujo debe guardarse y publicarse para que aparezca en su lista de opciones del menú desplegable.
- 3. En la siguiente imagen se muestra un ejemplo de cómo aparece esta información en el CCP del agente.

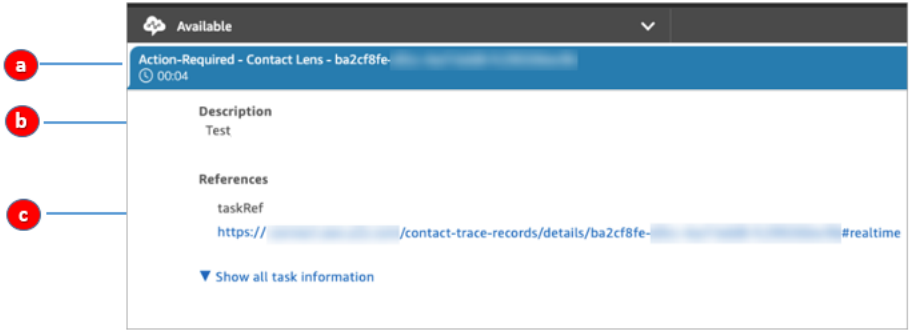

En este ejemplo, el agente ve los siguientes valores para Nombre, Descripción y Nombre de referencia de la tarea:

- a. Nombre = Action-Required-Contact Lens ba2cf8fe....
- b. Descripción = Test
- c. Nombre de referencia de la tarea = taskRef y la URL de la página de detalles en tiempo real
- 4. Elija Siguiente. Revise la tarea y elija Guardar.
- 5. Una vez que haya agregado las reglas, se aplicarán a los nuevos contactos que se produzcan después de haberlas agregado. Las reglas se aplican cuando Contact Lens analiza las conversaciones.

No puede aplicar reglas a conversaciones pasadas y almacenadas.

Los registros de contacto de voz y tarea están vinculados

Cuando una regla crea una tarea, se genera automáticamente un registro de contacto para la tarea. Se vincula al registro de contacto de la llamada de voz o chat que cumplió los criterios de la regla para crear la tarea.

Por ejemplo, una llamada entra en su centro de contacto y genera CTR1:

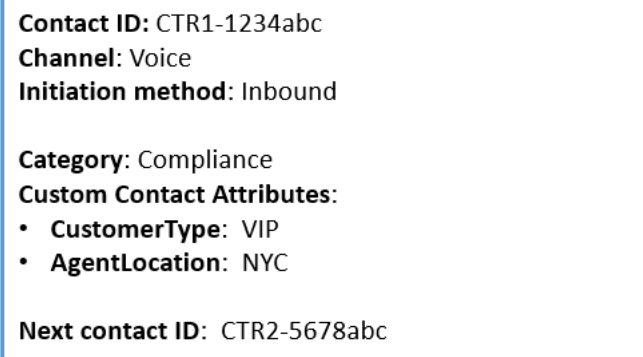

El motor de reglas genera una tarea. En el registro de contacto de la tarea, el registro de contacto de voz aparece como ID del contacto anterior. Además, el registro de contacto de tarea hereda los atributos de contacto del registro de contacto de voz, como se ilustra en la siguiente imagen:

Contact ID: CTR2-5678abc Channel: Task Initiation method: API Category: Compliance **Custom Contact Attributes:** • CustomerType: VIP • AgentLocation: NYC Previous contact ID: CTR1-1234abc

Acerca de los valores dinámicos para ContactId, AgentId, QueueId, RuleName

Los valores dinámicos entre corchetes [] se denominan [atributos de contacto.](#page-1491-0) Los atributos de contacto permiten almacenar información temporal sobre el contacto para poder utilizarla en un flujo.

Al añadir atributos de contacto entre corchetes [] ContactId, como, AgentId QueueId, o RuleName —, el valor se transfiere de un registro de contacto a otro. Puede utilizar atributos de contacto en su flujo para ramificar y encaminar el contacto en consecuencia.

Para obtener más información, consulte [Uso de los atributos de contacto de Amazon Connect.](#page-1491-1)

Creación de una regla que finalice las tareas asociadas de un caso

Para crear una regla que finalice las tareas asociadas

1. Al crear la regla, seleccione Se ha actualizado un caso nuevo como origen del evento.

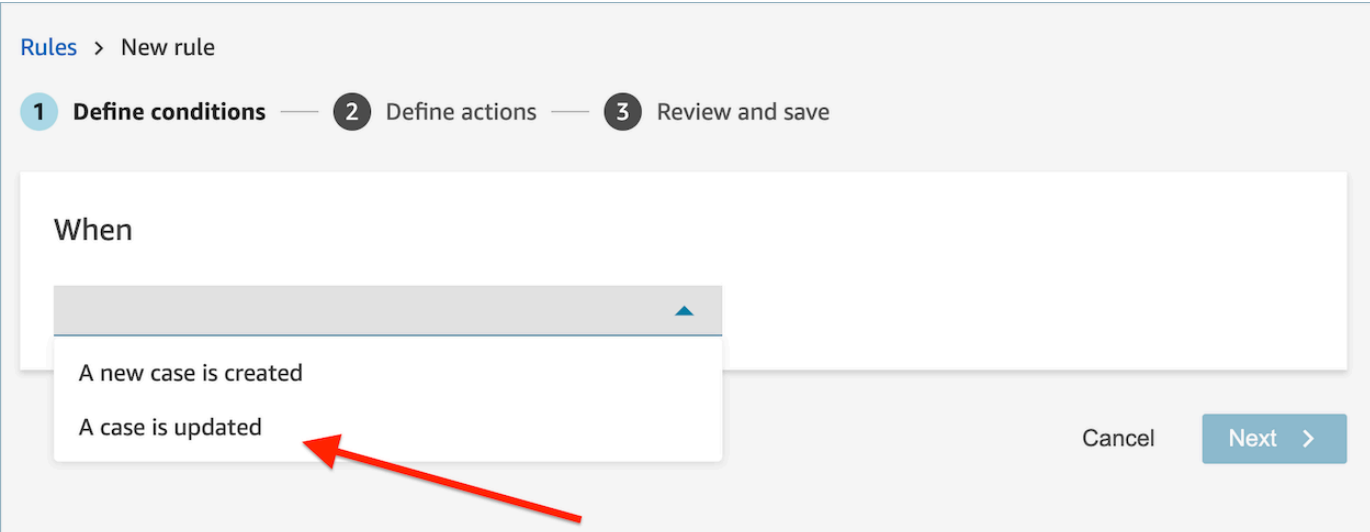

2. Al crear la regla, elija Finalizar tareas para la acción.

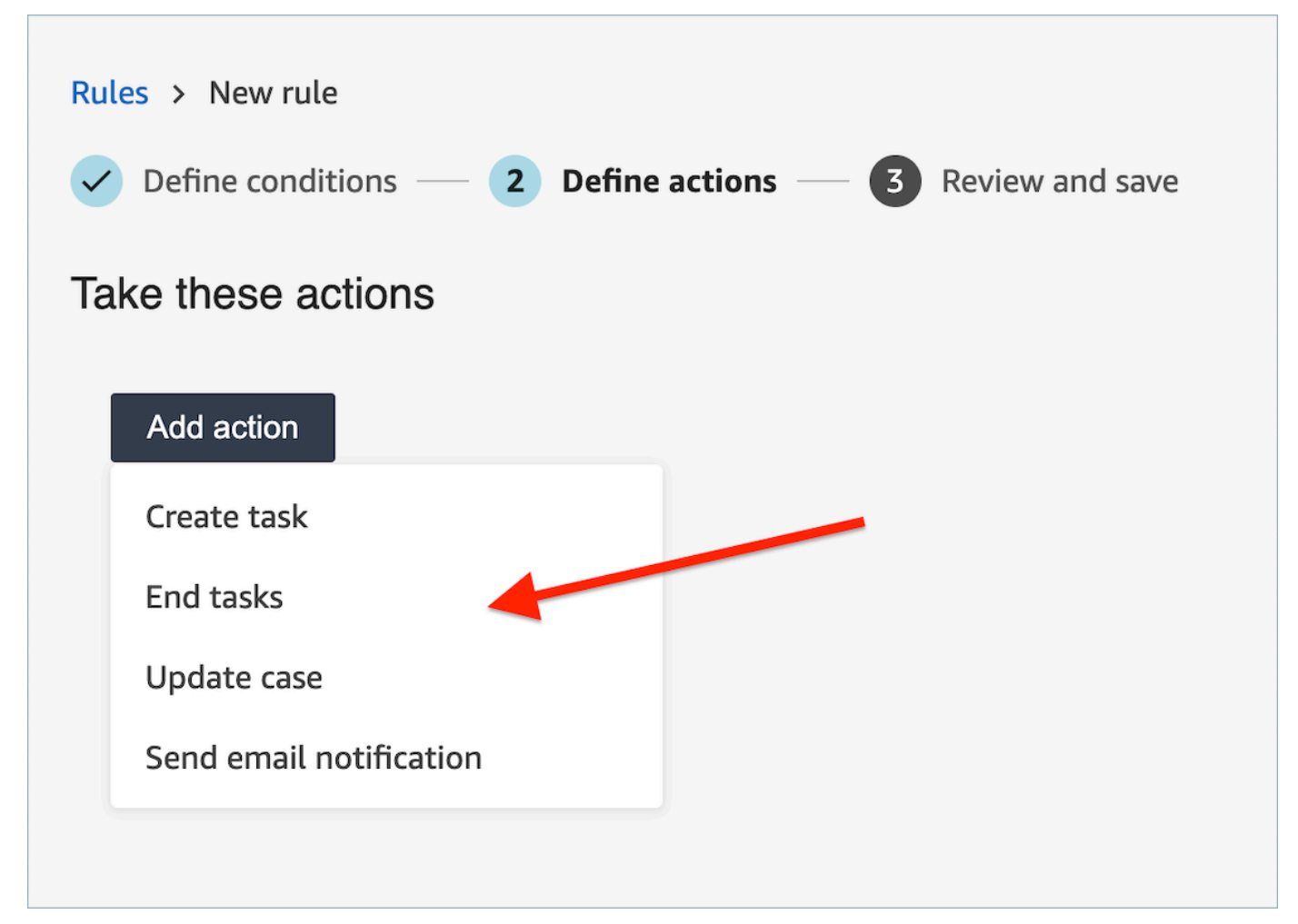

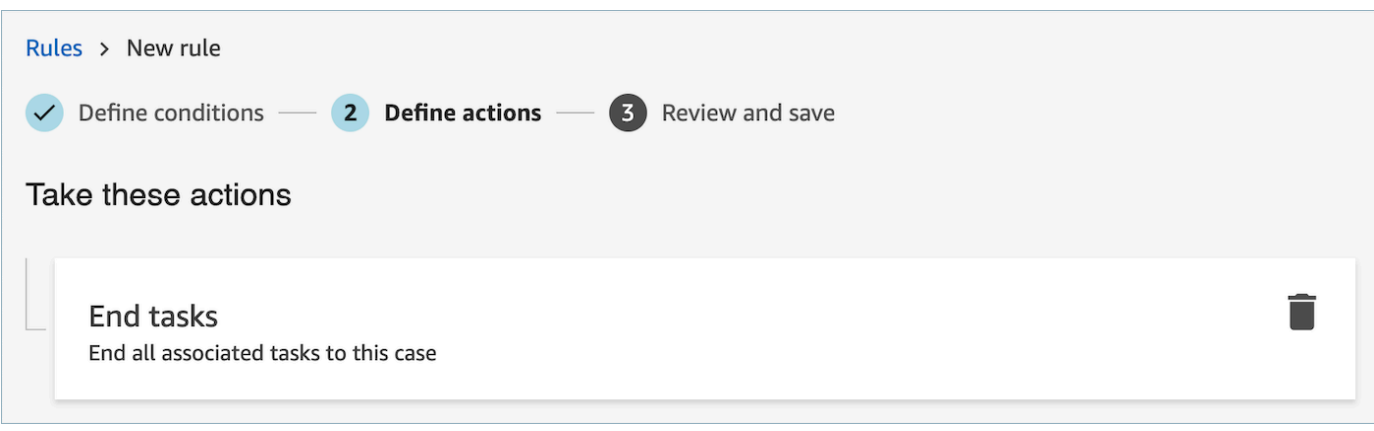

- 3. Elija Siguiente. Revise y elija Guardar.
- 4. Una vez que haya agregado las reglas, se aplicarán a los nuevos contactos que se produzcan después de haberlas agregado. Las reglas se aplican cuando Contact Lens analiza las conversaciones.

No puede aplicar reglas a conversaciones pasadas y almacenadas.

Creación de una regla que cree un caso

Para crear una regla que cree un caso

1. Al crear la regla, elija Hay disponible un análisis posterior a la llamada de Contact Lens o Hay disponible un análisis posterior al chat de Contact Lens como origen del evento.

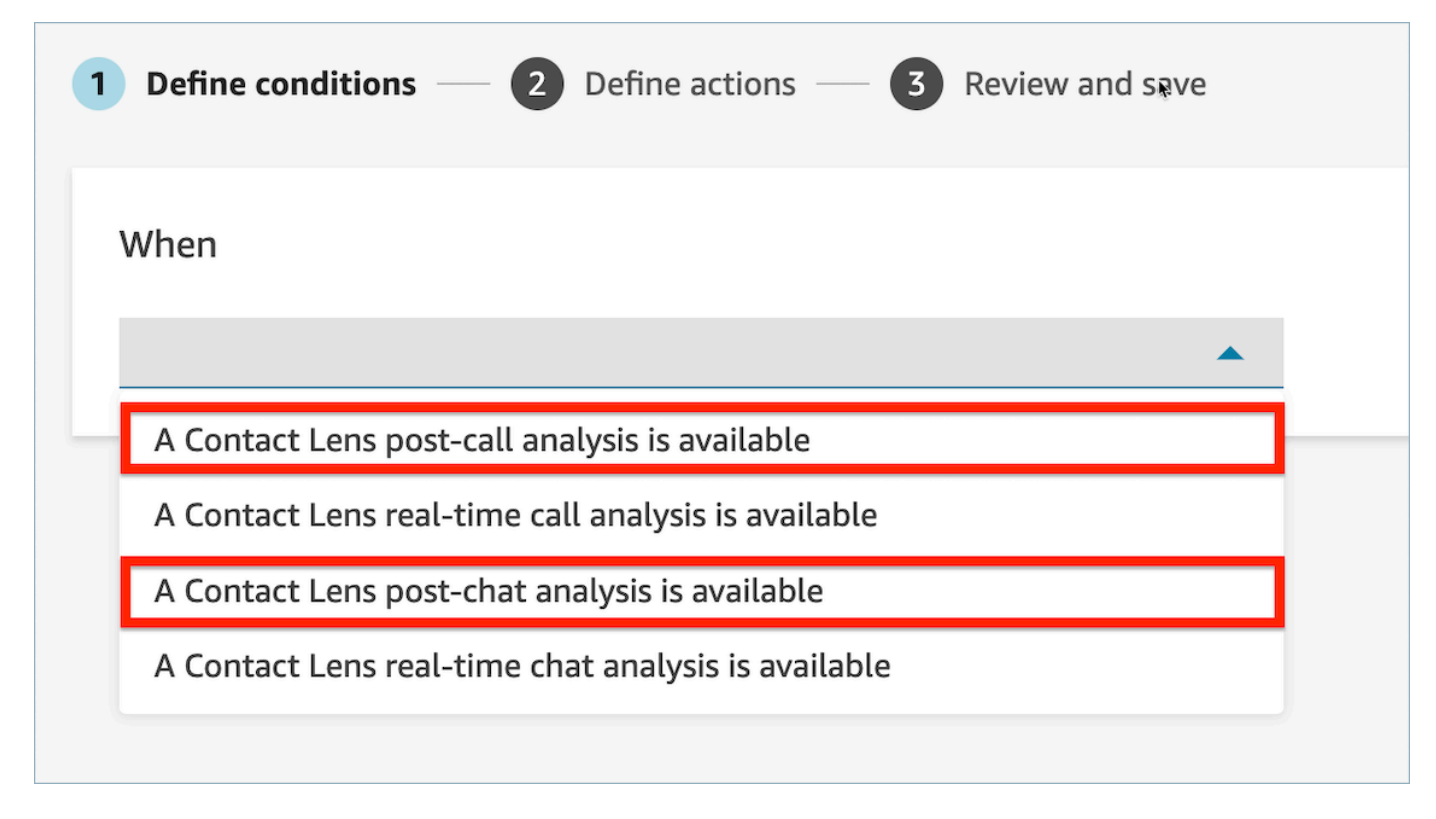

- 2. Elija Siguiente.
- 3. En la página de acciones, elija Crear caso para la acción.

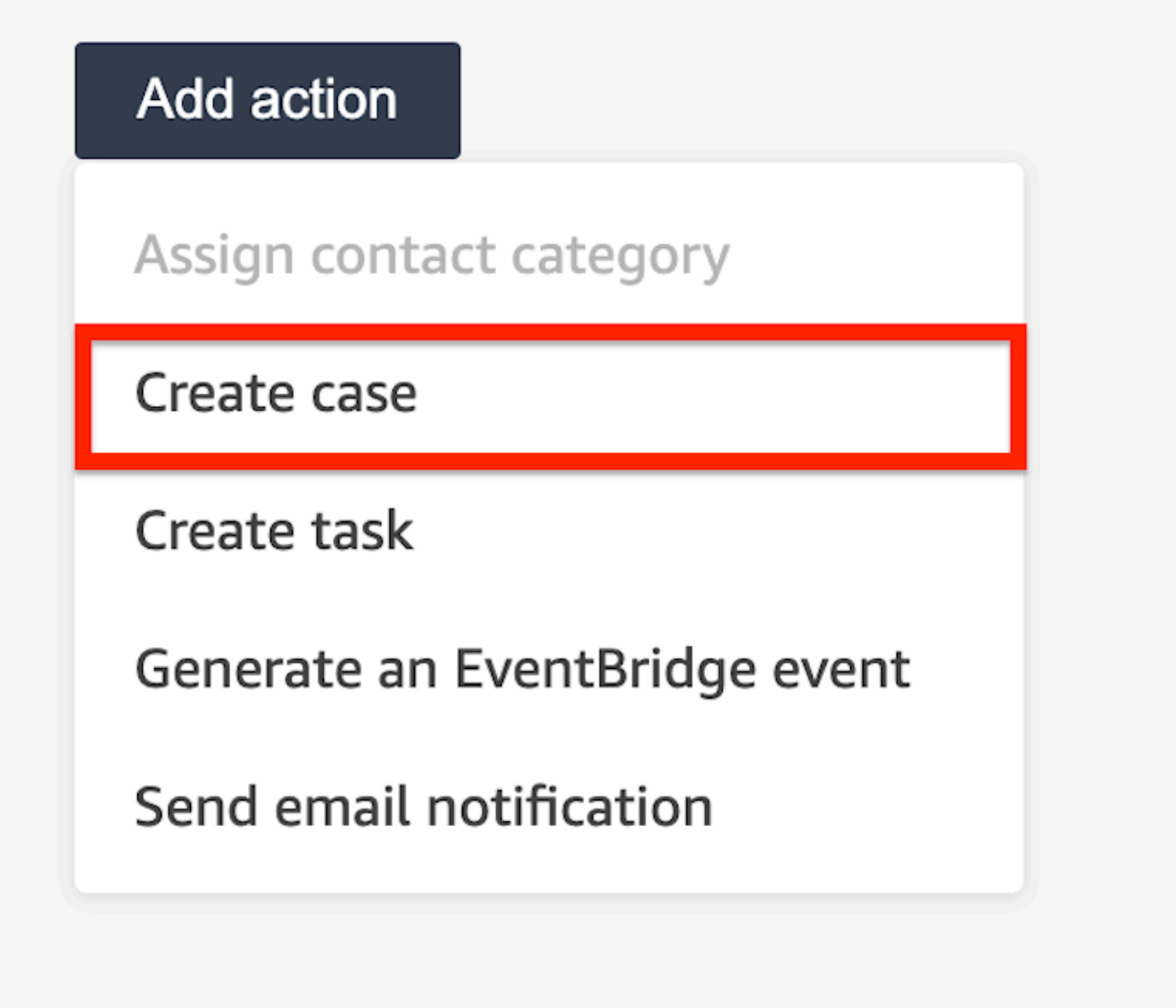

4. En la tarjeta Crear caso, seleccione una plantilla de caso.

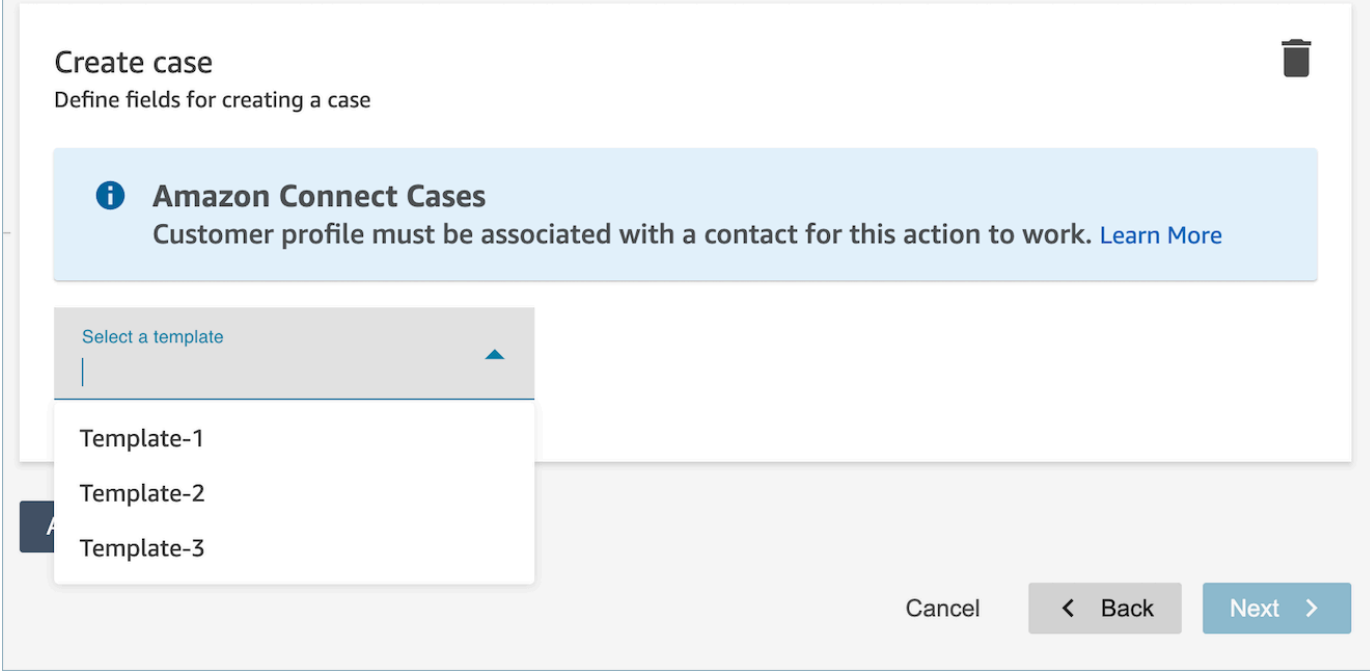

- 5. Rellene los campos obligatorios y añada campos de caso opcionales para rellenar los datos del caso.
	- **a** Note

Para que esta acción funcione, se debe asociar un perfil de cliente a un contacto. Para obtener más información, consulte [Habilitación de Cases.](#page-1992-0)

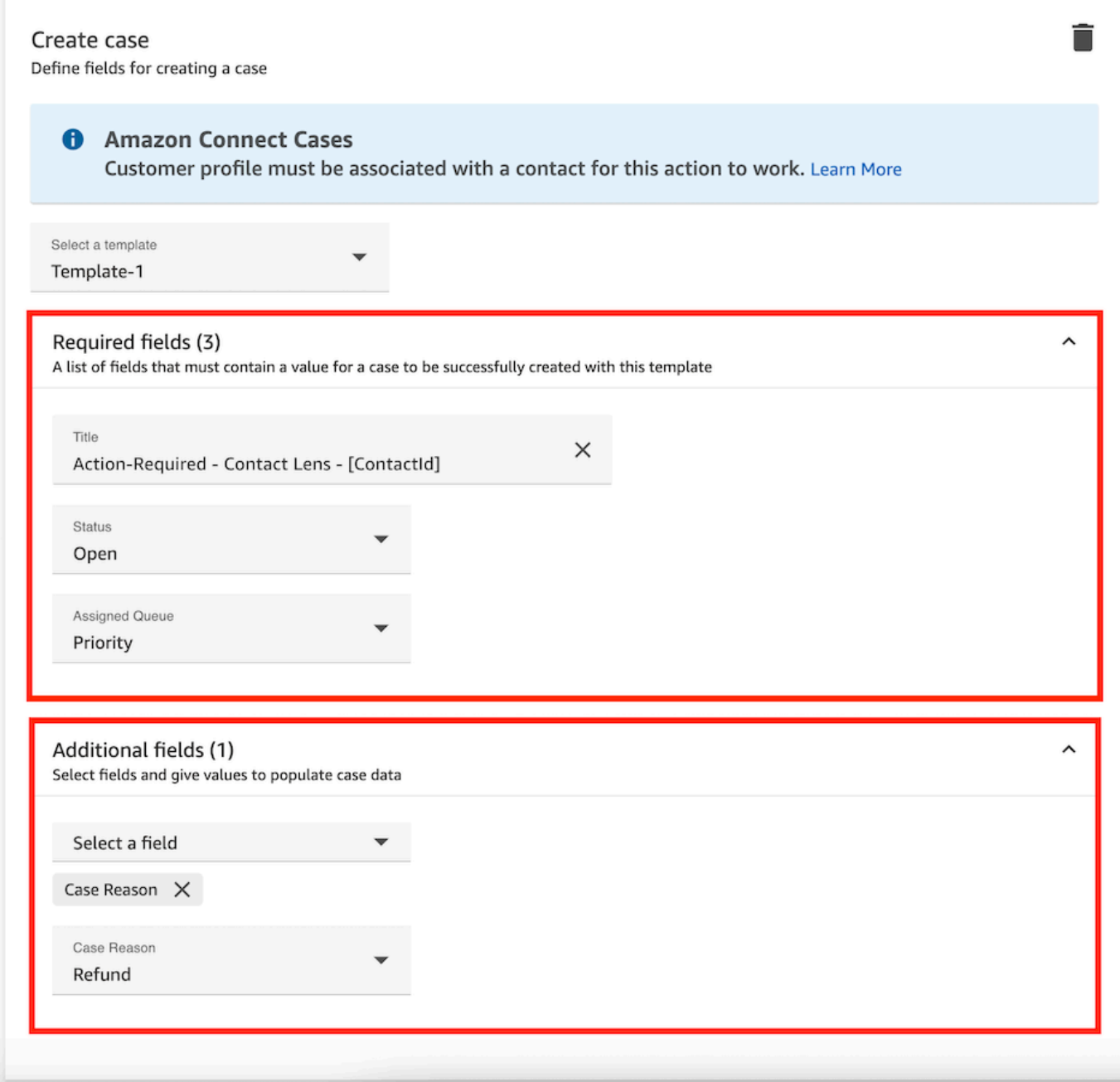

- 6. Elija Siguiente. Revise y elija Guardar.
- 7. Una vez que haya agregado las reglas, se aplicarán a los nuevos contactos que se produzcan después de haberlas agregado. Las reglas se aplican cuando Contact Lens analiza las conversaciones.

No puede aplicar reglas a conversaciones pasadas y almacenadas.

# Creación de una regla que actualice un caso

Cómo crear una regla que actualice un caso

1. Al crear la regla, selecciona Se actualiza un caso nuevo como fuente del evento y selecciona Siguiente.

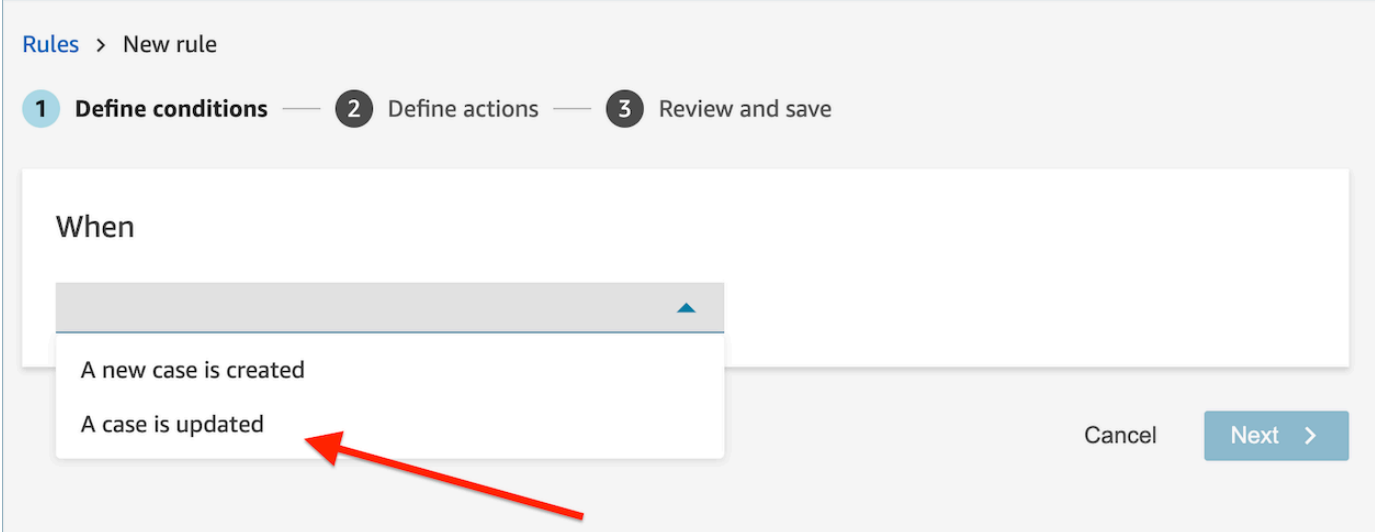

2. Al crear la regla, elija Actualizar caso para la acción.

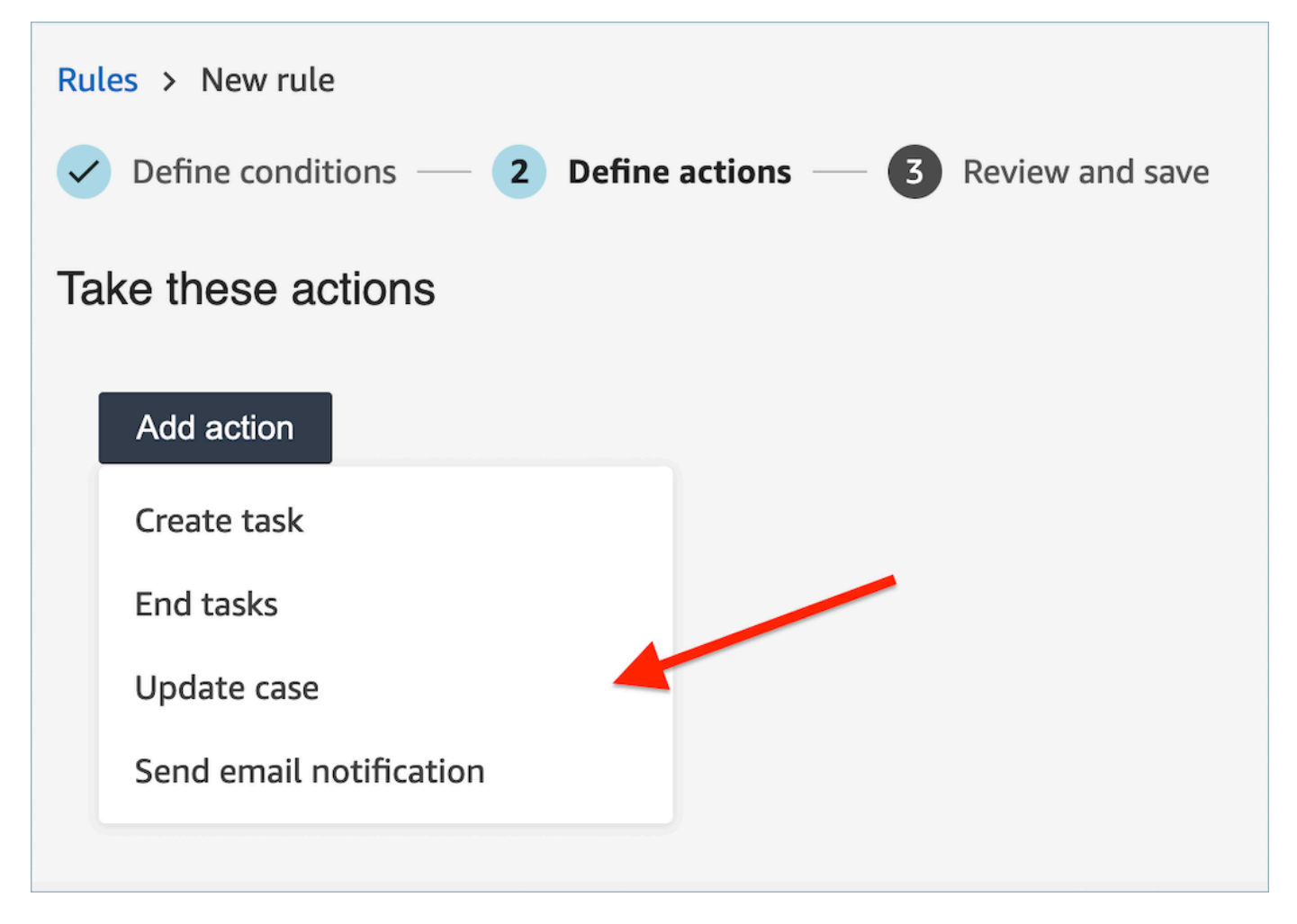

3. Seleccione cualquier campo de caso que desee actualizar en el menú desplegable y defina su nuevo valor.

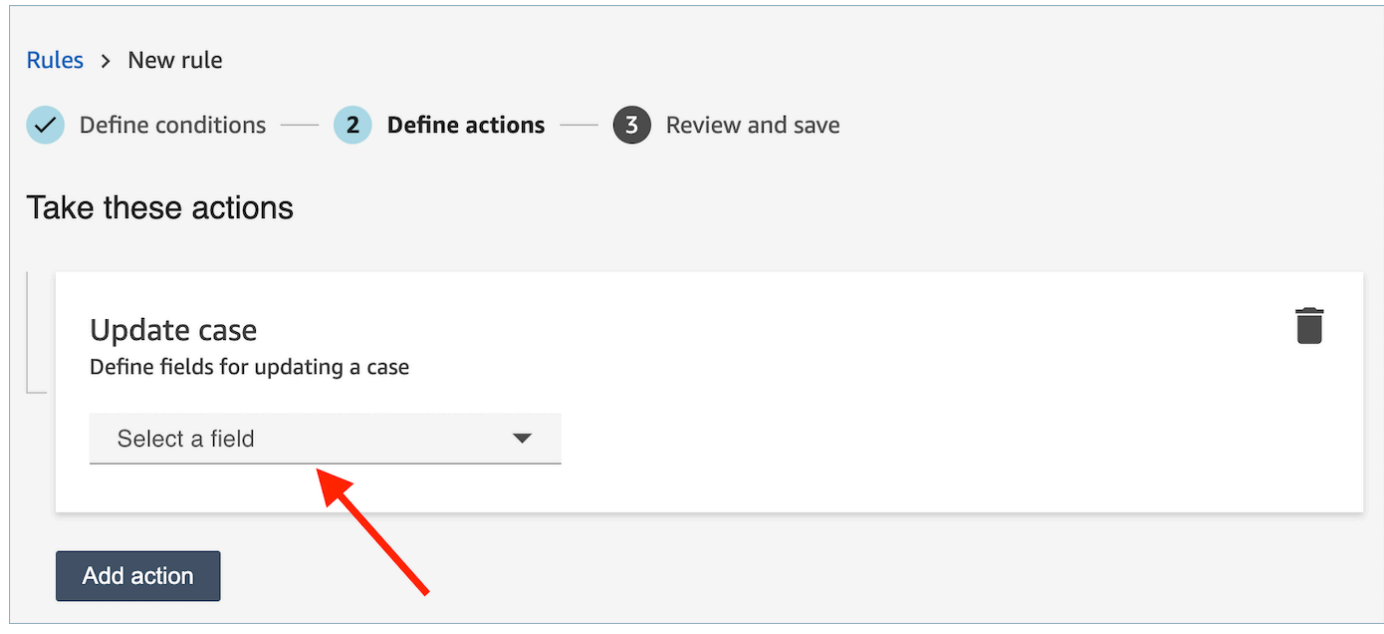

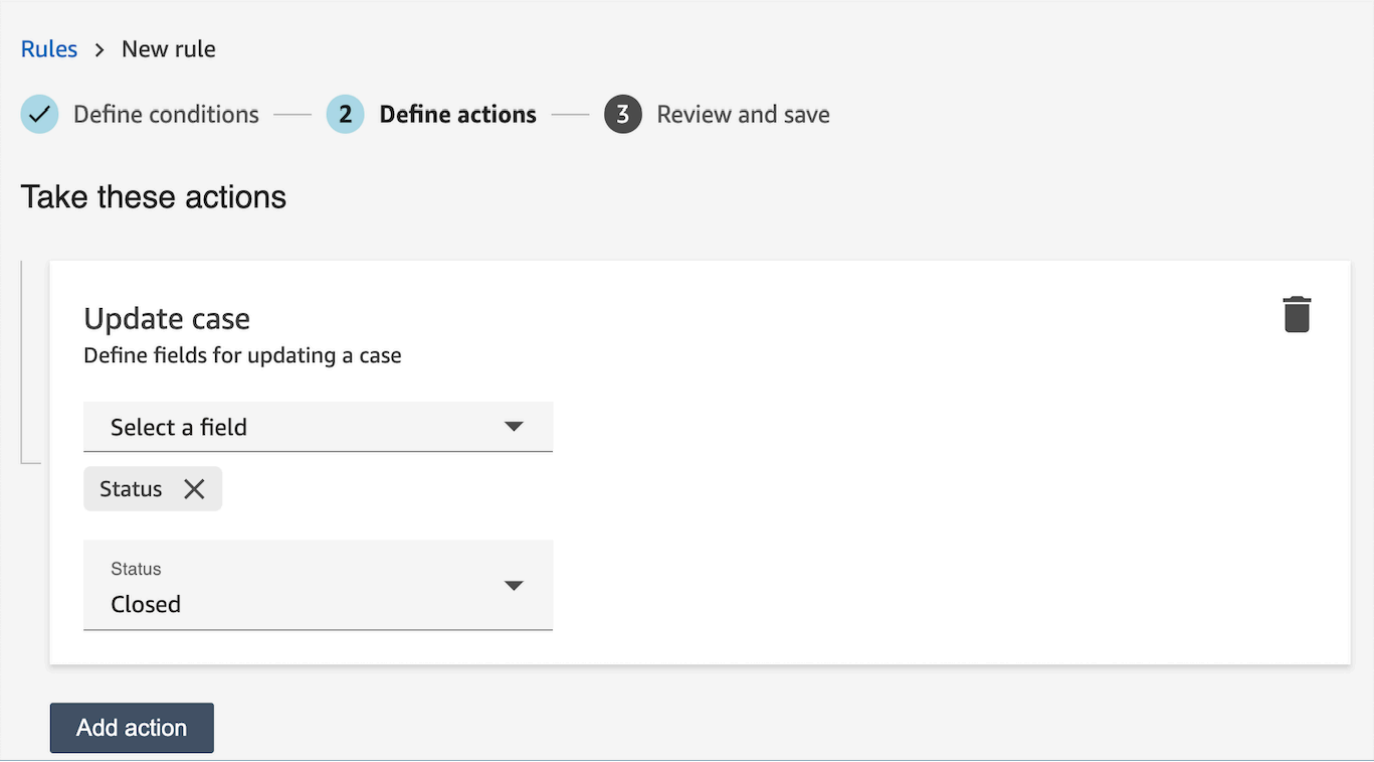

- 4. Elija Siguiente. Revise y elija Guardar.
- 5. Una vez que haya agregado las reglas, se aplicarán a los nuevos contactos que se produzcan después de haberlas agregado. Las reglas se aplican cuando Contact Lens analiza las conversaciones.

No puede aplicar reglas a conversaciones pasadas y almacenadas.

## Crea una regla que envíe una evaluación automática

Contact Lens le permite completar y enviar evaluaciones automáticamente, utilizando información y métricas del análisis conversacional. Para enviar evaluaciones automatizadas mediante un formulario de evaluación, primero debe [configurar la automatización en el formulario de evaluación](#page-2261-0), lo que incluye:

- 1. Configure la automatización de todas las preguntas de un formulario de evaluación.
- 2. Activa la opción Habilitar evaluaciones totalmente automatizadas antes de activar el formulario de evaluación.

Al activar el formulario de evaluación con la automatización configurada, recibirá el siguiente mensaje.

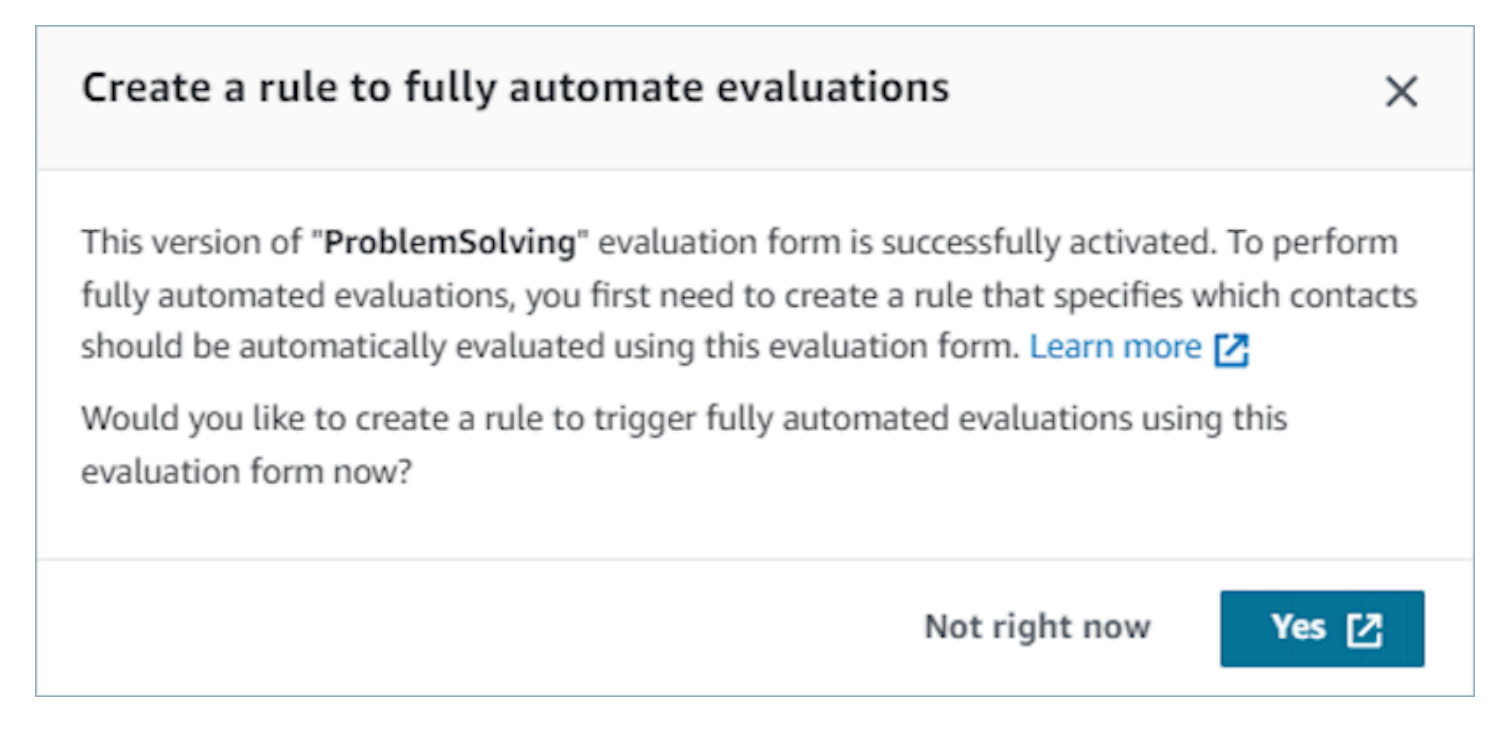

Si selecciona Sí, accederá a la página de reglas (dentro de Análisis y optimización). Aquí puede definir una regla que especifique qué contactos se evaluarán automáticamente mediante el formulario de evaluación seleccionado.

Para crear una regla que envíe una evaluación automática.

1. Al crear la regla, selecciona Un análisis posterior a la llamada con lentes de contacto disponible o Si está disponible un análisis con lentes de contacto posterior a la conversación como fuente del evento y selecciona Siguiente.

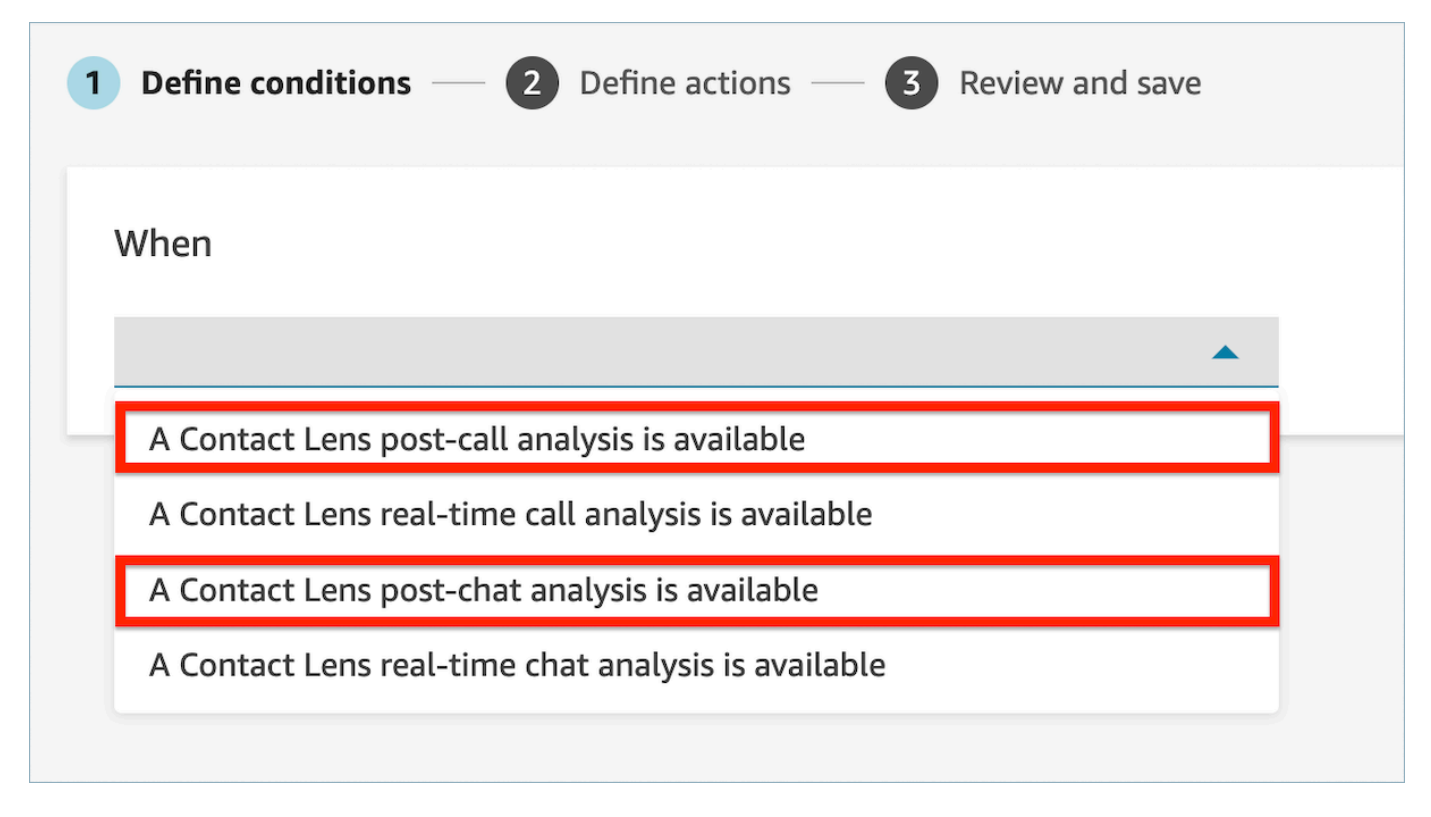

2. En la página Añadir acción, selecciona Enviar una evaluación automática de la acción.

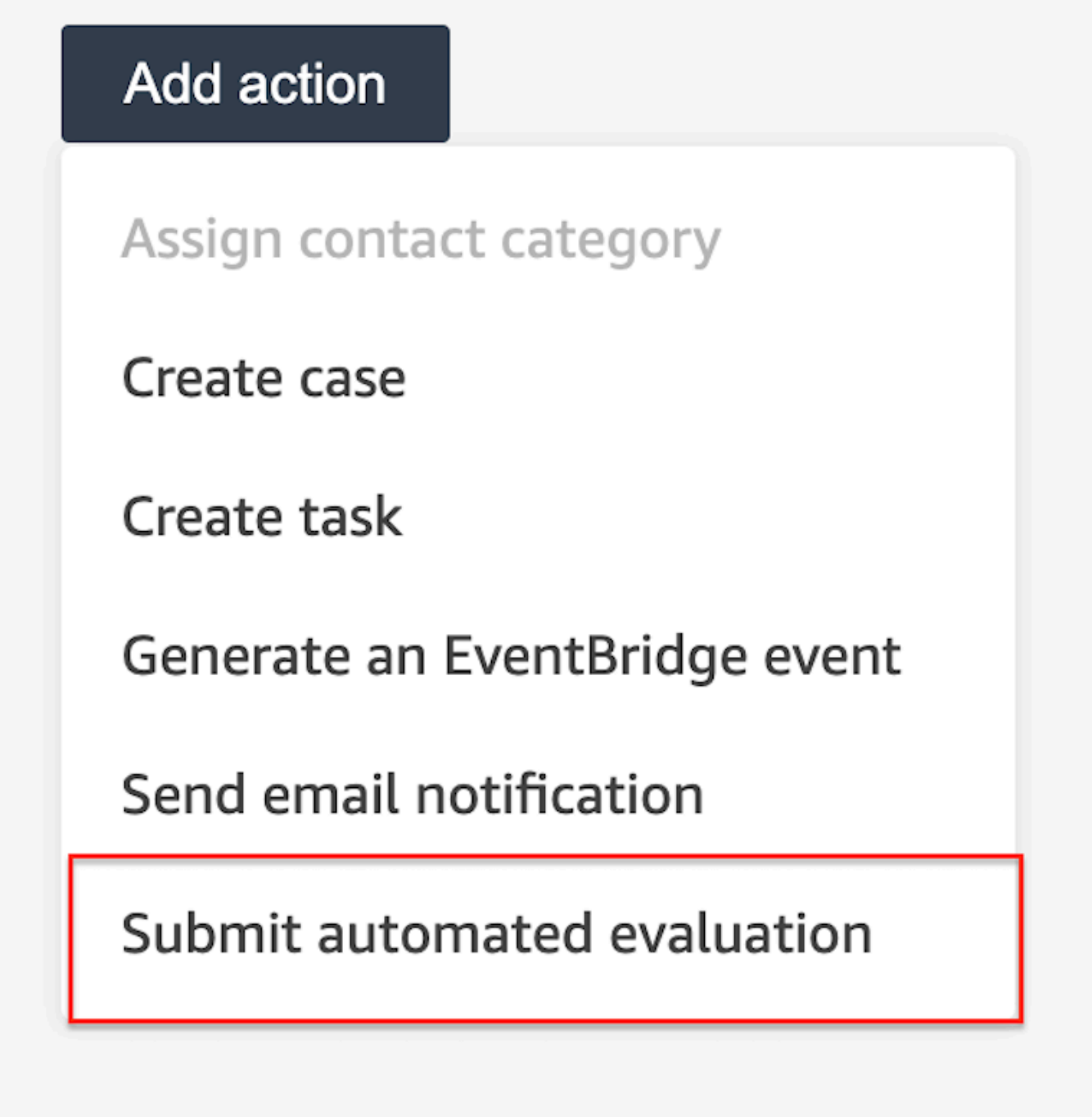

3. En la opción Enviar tarjeta de evaluación automática, seleccione un formulario de evaluación.

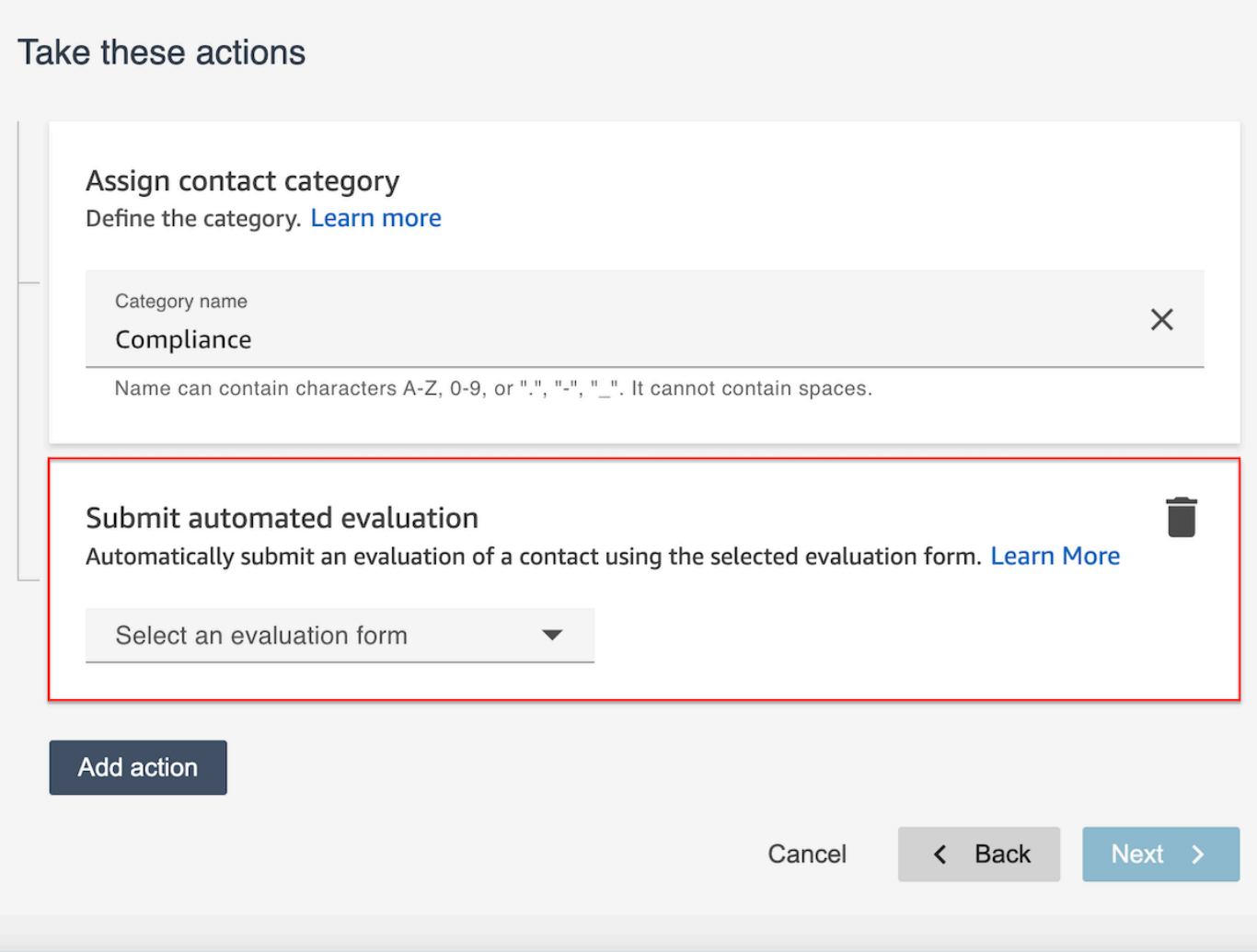

- 4. Elija Siguiente. Revise y elija Guardar.
- 5. Una vez que haya agregado las reglas, se aplicarán a los nuevos contactos que se produzcan después de haberlas agregado. Las reglas se aplican cuando Contact Lens analiza las conversaciones.

No puede aplicar reglas a conversaciones pasadas y almacenadas.

#### Preguntas frecuentes

1. ¿Puede una evaluación automática anular una evaluación que se envió manualmente?

No, una evaluación automática no anulará una evaluación enviada manualmente. Si ya existe una evaluación, la evaluación automática fallará para ese contacto y los administradores de la cuenta podrán ver esas notificaciones de error en CloudWatch ella.

2. ¿Cómo identifico las evaluaciones automatizadas?

Si una evaluación se envía automáticamente, se marcará como «enviada mediante Contact Lens Automation» en la página de información de contacto. Tenga en cuenta que si un evaluador edita y vuelve a enviar una evaluación automática, la palabra «enviada por» ahora contendrá el nombre del evaluador.

3. ¿Puedo evaluar automáticamente a un contacto mediante varios formularios de evaluación?

Sí, puedes enviar automáticamente las evaluaciones de un contacto mediante varios formularios de evaluación. Esto requiere la creación de varias reglas para enviar evaluaciones automatizadas utilizando los diferentes formularios de evaluación.

# Cómo utilizar una condición de palabra o frase en una regla de Contact Lens

Cuando agrega una condición a una regla de Contact Lens, tiene la opción de especificar una condición de palabras o frases. Puede elegir coincidencia exacta, coincidencia semántica o coincidencia de patrones para las palabras o frases. En este tema se explica cada tipo de coincidencia.

Cómo utilizar la coincidencia exacta

La coincidencia exacta es una coincidencia exacta de palabras, que puede ser singular o plural.

Puede añadir las palabras clave o frases mediante uno de los métodos siguientes:

• Seleccione Introducir palabras clave o frases e introduzca los valores manualmente en el cuadro de texto. Se pueden separar varios valores mediante una coma.

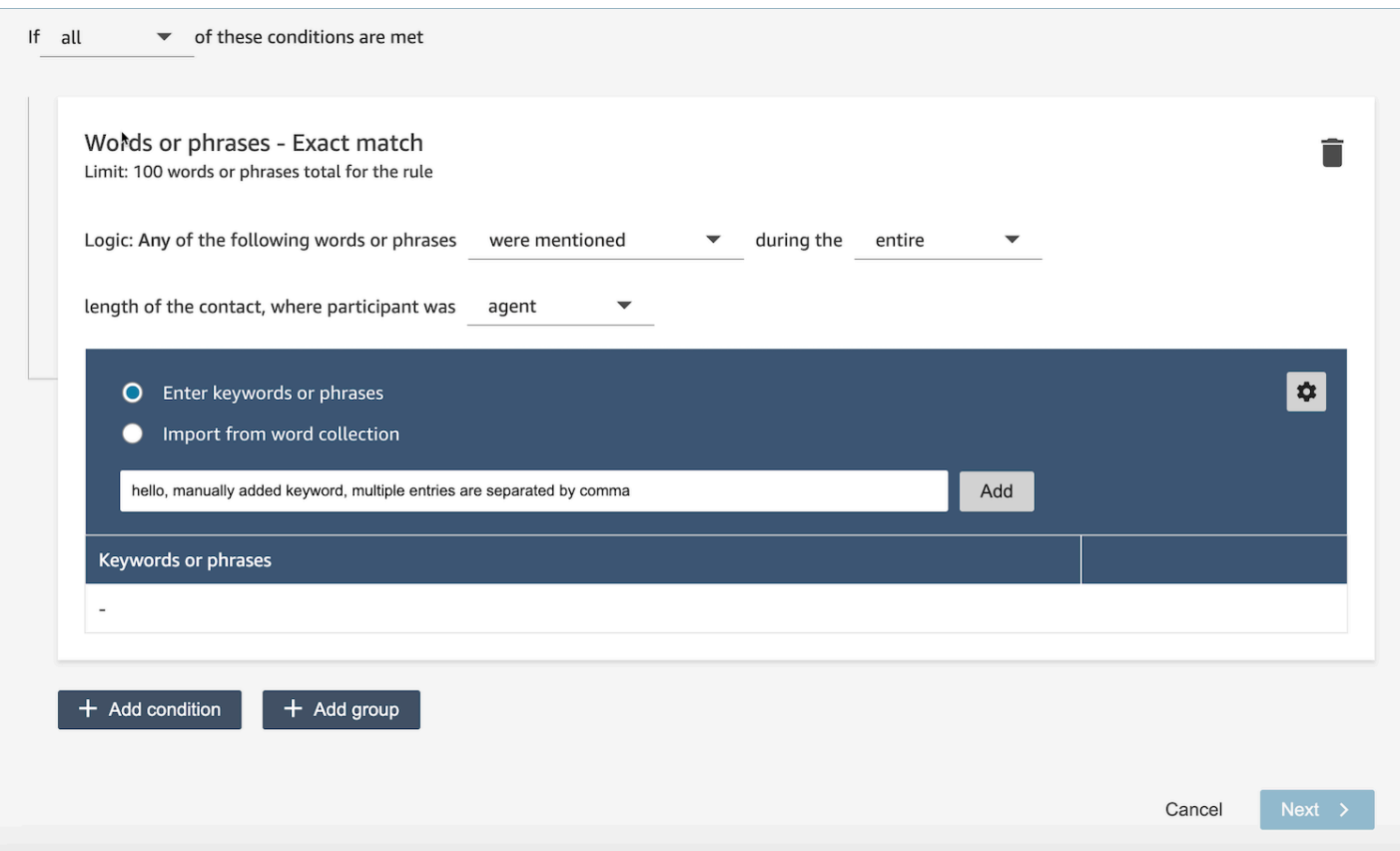

• Seleccione Importar de una colección de palabras para importar palabras y frases predefinidas de colecciones de palabras.

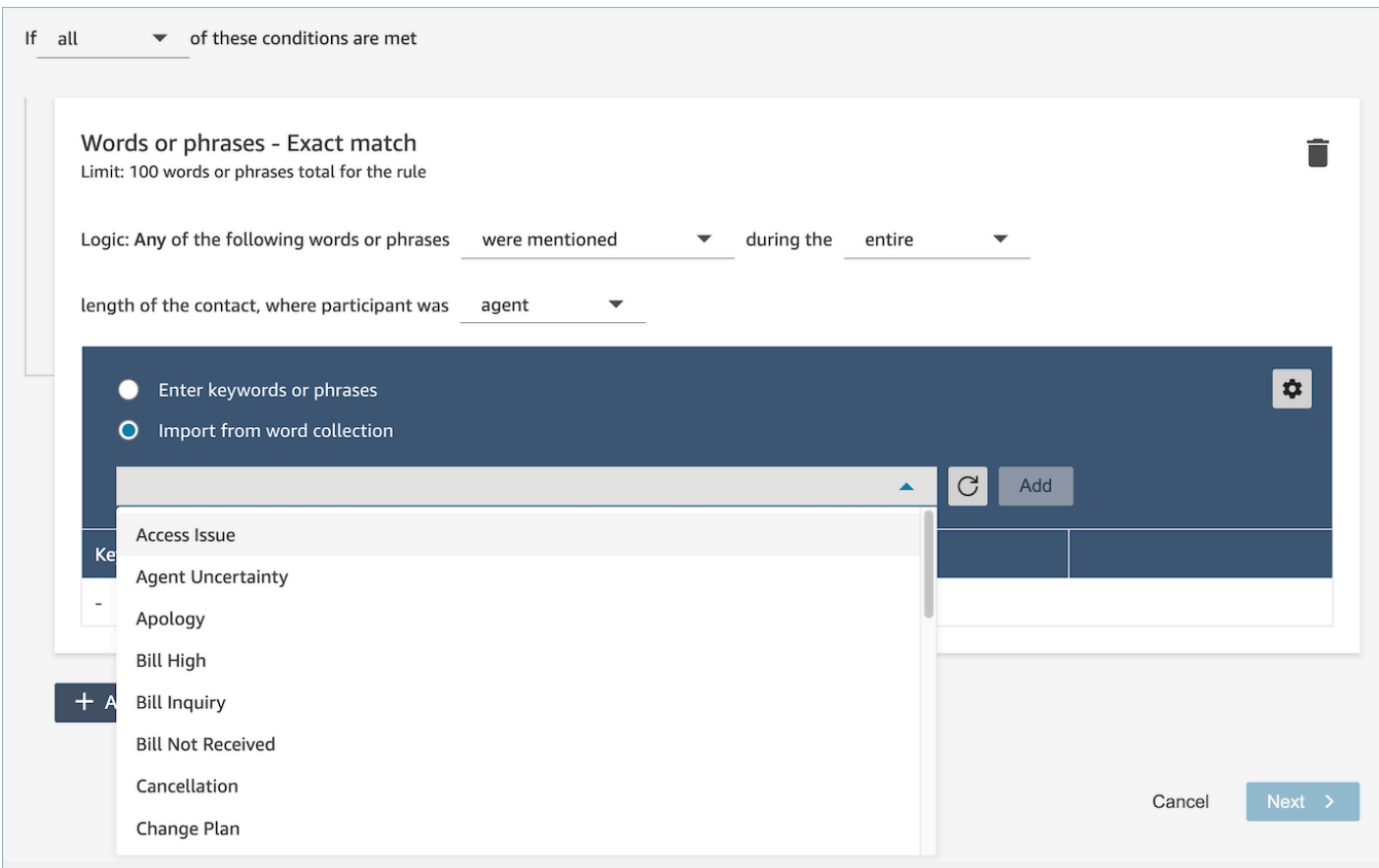

Las colecciones de palabras se pueden clasificar en dos tipos: colecciones de palabras de usuario y colecciones de palabras del sistema. Amazon Connect predefine las colecciones de palabras del sistema, que los usuarios no pueden editar. Los usuarios pueden crear, leer, actualizar y eliminar una colección de palabras de usuario (CRUD). Para obtener más información, consulte [¿Cómo gestionar](#page-2112-0) [las colecciones de palabras](#page-2112-0).

Cómo utilizar la coincidencia de patrones

Si desea que coincidan palabras relacionadas, agregue un asterisco (\*) a los criterios. Por ejemplo, si desea coincidencias en todas las variaciones de "vecino" (vecinos o vecindario) escribiría vecin\*.

Con Coincidencia de patrones puede especificar lo siguiente:

• Lista de valores: es útil cuando se desea crear expresiones con valores intercambiables. Por ejemplo, la expresión podría ser:

Llamo por un corte de suministro eléctrico en ["Pekín" o "Londres" o "Nueva York" o "París" o "Tokio"]

Después, en su lista de valores agregaría las ciudades: Pekín, Londres, Nueva York, París y Tokio.

La ventaja de utilizar valores es que puede crear una expresión, en lugar de varias. De este modo, se reduce el número de tarjetas que tiene que crear.

• Número: esta opción se usa con más frecuencia en los guiones de conformidad o si busca un contexto cuando sabe que en algún punto intermedio hay un número. De esta forma, puede incluir todos sus criterios en una expresión en lugar de utilizar dos. Por ejemplo, el guion de cumplimiento de un agente podría decir:

Llevo [num] años en este sector y me gustaría hablar de este tema con usted.

O un cliente podría decir:

He sido miembro durante [num] años.

• Definición de proximidad: busca coincidencias que pueden tener una coincidencia inferior al 100 %. También puede especificar la distancia entre palabras. Por ejemplo, si busca contactos en los que se haya mencionado la palabra "crédito", pero no desea que se mencione "tarjeta de crédito", puede definir una categoría de coincidencia de patrones para buscar la palabra "crédito" que no se encuentre a una distancia de una palabra "tarjeta".

Por ejemplo, una definición de proximidad podría ser:

crédito [no está a menos de 1 palabra de] la tarjeta

#### **G** Tip

Para ver una lista de los lenguajes admitidos en la coincidencia de patrones, consulte [Idiomas de coincidencia de patrones.](#page-73-0)

#### Cómo usar la coincidencia semántica

La coincidencia semántica solo se admite para el análisis posterior a la llamada o al chat.

- Una "intención" es un ejemplo de expresión. Puede ser una frase o una oración.
- Puede introducir hasta cuatro intenciones en una tarjeta (grupo).
- Recomendamos utilizar intenciones semánticamente similares en una tarjeta para obtener los mejores resultados. Por ejemplo, hay una categoría para "cortesía". Incluye dos intenciones: "saludos" y "despedida". Recomendamos separar estas intenciones en dos tarjetas:
	- Tarjeta 1: "Cómo está hoy" y "Cómo va todo". Son saludos semánticamente similares.
	- Tarjeta 2: "Gracias por contactarnos" y "Gracias por ser nuestro cliente". Son despedidas semánticamente similares.

Separar las intenciones en dos tarjetas proporciona más precisión que ponerlas todas en una sola.

# <span id="page-2112-0"></span>¿Cómo gestionar las colecciones de palabras

Una colección de palabras es un conjunto de palabras y frases prediseñadas que se pueden usar para definir la condición de coincidencia exacta al crear reglas de análisis conversacional. Al aprovechar las colecciones de palabras, puedes elegir una lista de palabras y frases en el menú desplegable y añadir la condición de coincidencia exacta en el momento de crear la regla.

### Permisos necesarios

Reglas de lentes de contacto: Word Collections utiliza el mismo conjunto de permisos de perfil de seguridad que las reglas de lentes de contacto. Para obtener más información, consulte [Permisos de](#page-2115-0)  [perfil de seguridad para las reglas de Contact Lens](#page-2115-0).

¿Cómo acceder a la página de administración de la colección de palabras

1. Selecciona el icono con forma de engranaje situado en la parte superior derecha de la tarjeta de condición de coincidencia exacta al crear o actualizar una regla de análisis conversacional.

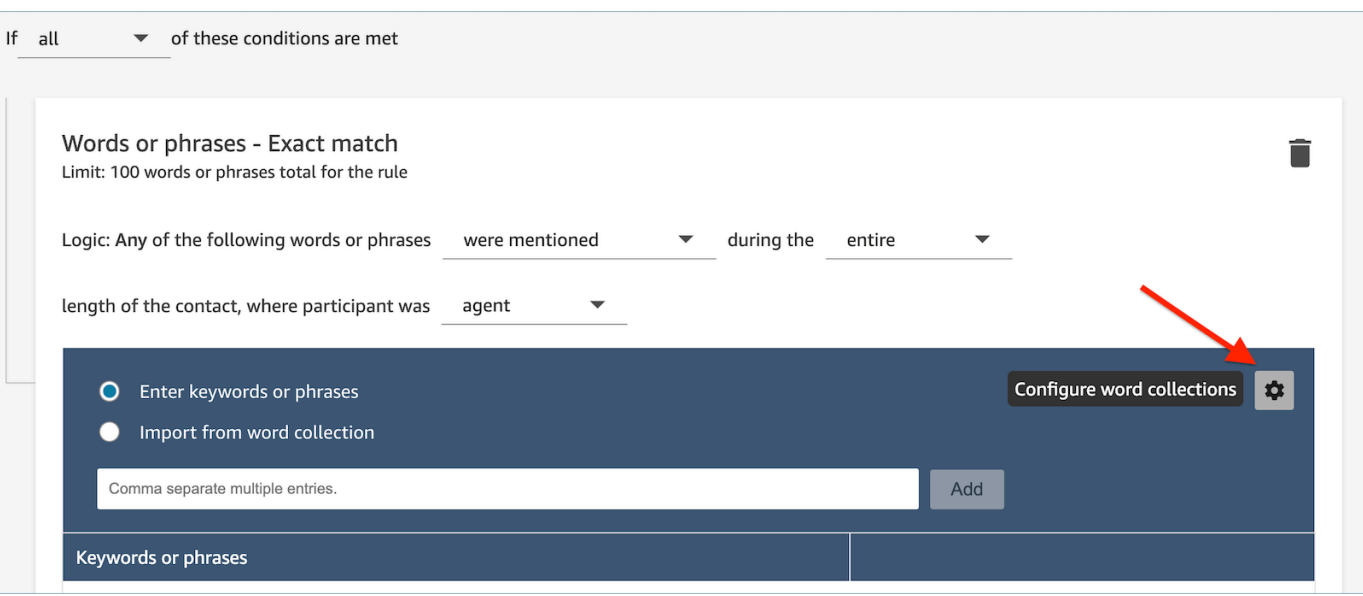

2. Aparecerá la página de administración de colecciones de palabras, que le permitirá ver las colecciones de palabras existentes y crear nuevas colecciones de palabras.

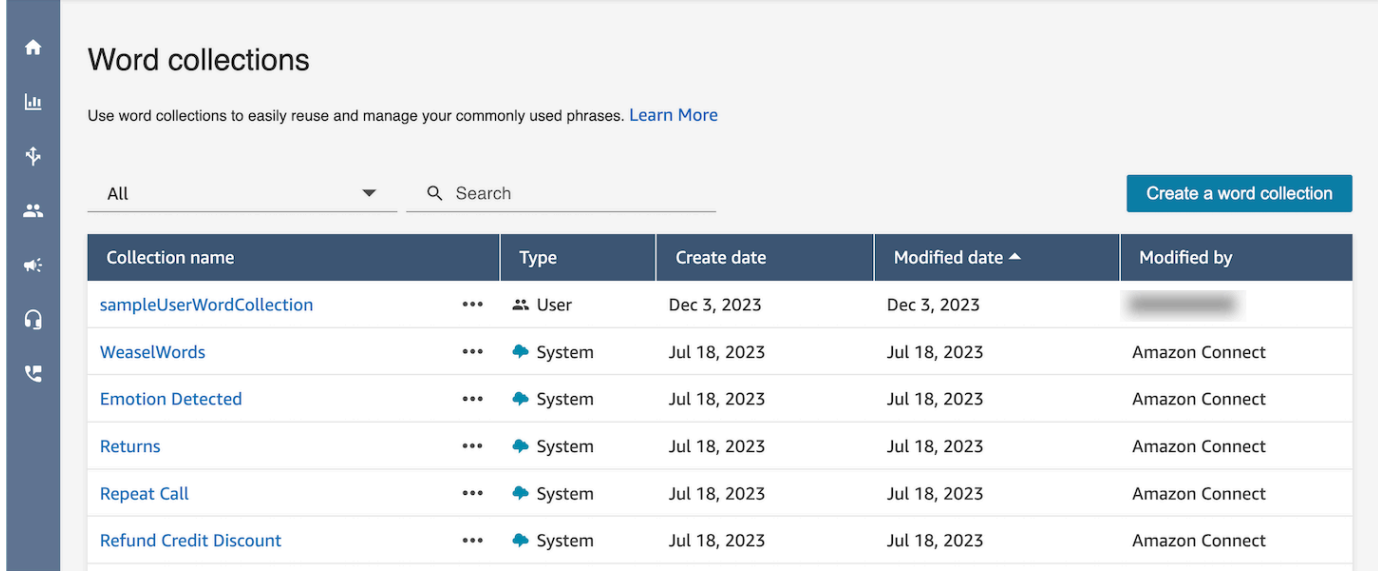

Cómo crear una colección de palabras de usuario

1. En la página de administración de colecciones de Word, seleccione Crear una colección de palabras.

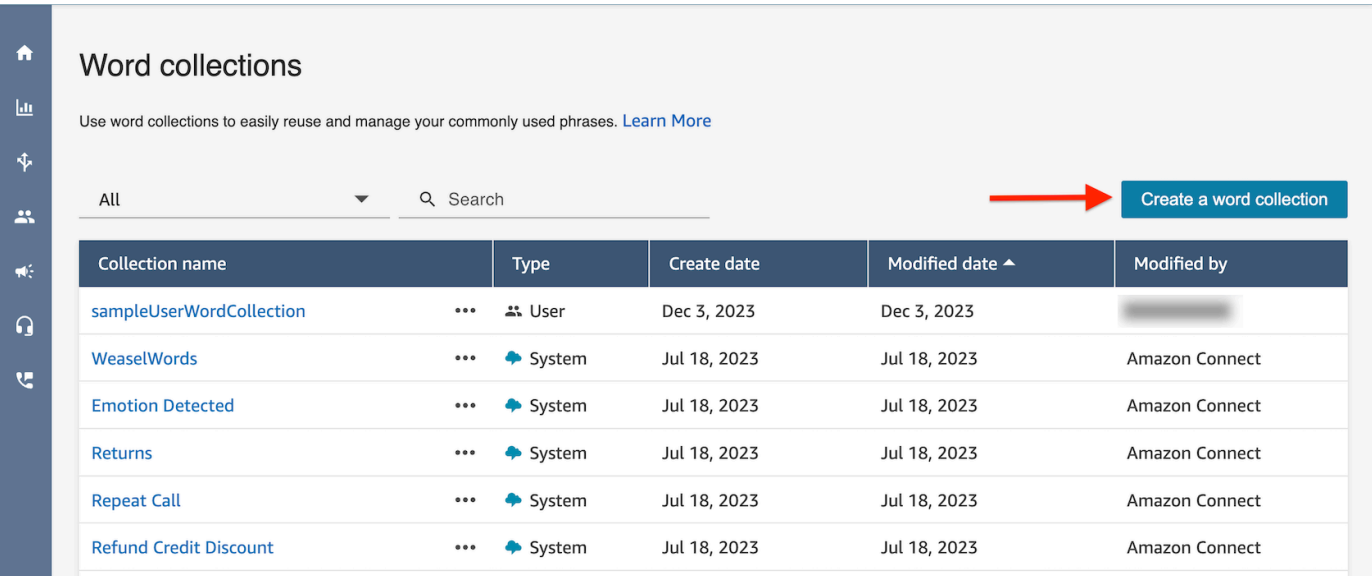

2. Introduce el nombre de la colección de palabras, añade palabras y frases y, a continuación, selecciona Guardar.

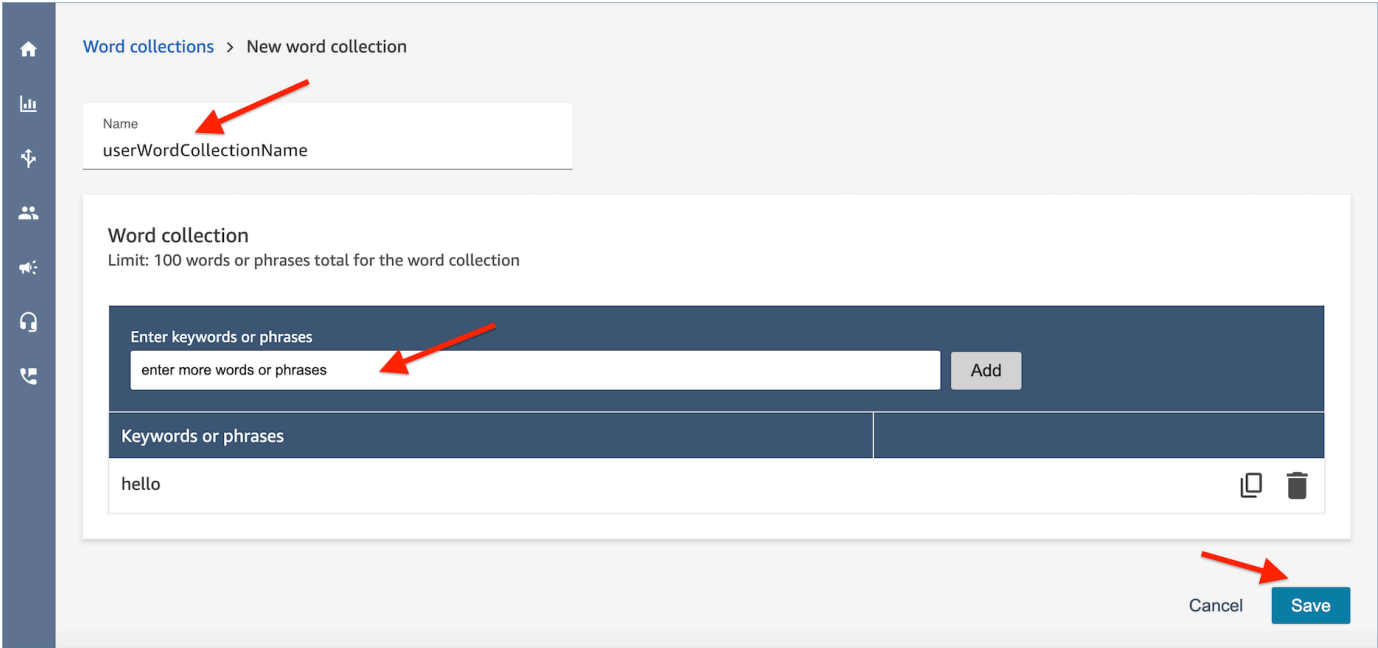

Límites de recopilación de palabras

- Amazon Connect tiene un límite predeterminado de 100 recopilaciones de palabras de usuario por instancia.
- Cada colección de palabras puede tener un máximo de 100 palabras o frases.
- Cada palabra o frase está limitada a no más de 512 caracteres.

• Los clientes solo pueden administrar las colecciones de palabras de los usuarios. Las colecciones de palabras del sistema no se pueden editar.

Introducción de un guion en una regla

Hay ocasiones en las que puede necesitar que sus agentes sigan un guion exacto. Por ejemplo, un guion de cumplimiento que todos los agentes deben seguir.

Para introducir un guion en una regla, introduzca frases. Por ejemplo, si desea resaltar los momentos en que los agentes dicen Gracias por ser miembro. Agradecemos su interés, introduzca dos frases:

- Gracias por ser miembro.
- Agradecemos su interés.

Para aplicar la regla a determinadas líneas de negocio, agregue una condición para las colas a las que se aplica o atributos de contacto. Por ejemplo, la siguiente imagen muestra una regla que se aplica cuando un agente está trabajando en las BasicQueue colas de facturación y pagos, el cliente busca un seguro de automóvil y el agente se encuentra en Seattle.

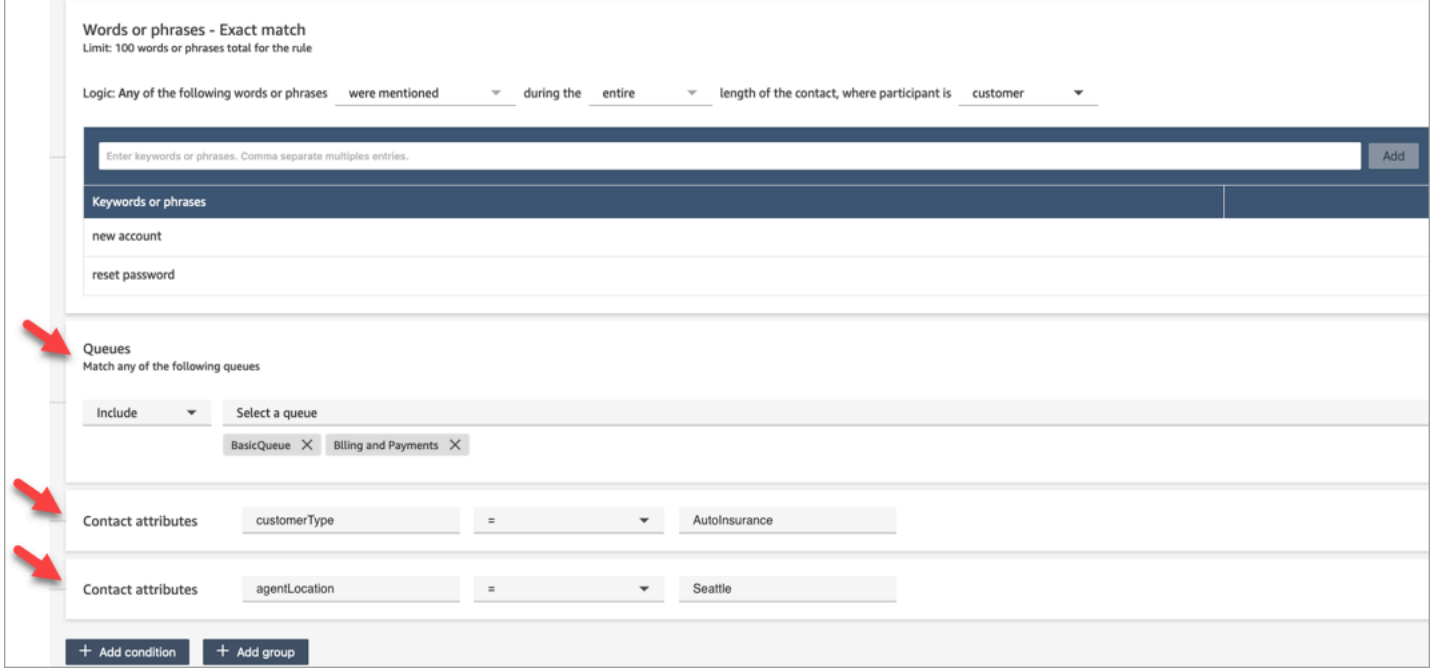

<span id="page-2115-0"></span>Permisos de perfil de seguridad para las reglas de Contact Lens

Para ver, editar o agregar reglas de la categorización automática, debe estar asignado a un perfil de seguridad que tenga el permiso Análisis y optimización - Reglas.

Para ver los nombres de los agentes y poder agregarlos a las reglas, necesita los permisos Usuarios y permisos - Ver en su perfil de seguridad.

Para ver los nombres de las colas y poder agregarlos a las reglas, necesita los permisos Enrutamiento: Colas - Ver en su perfil de seguridad.

Para obtener más información, consulte [Permisos de perfil de seguridad de Contact Lens.](#page-2050-0)

## Acerca de atributos de contacto en una regla

Puede tener hasta cinco atributos de contacto en una regla.

Puede diseñar flujos para utilizar los atributos de contacto que especifique en una regla y, a continuación, enrutar la tarea en consecuencia. Por ejemplo, una llamada o un chat llegan a su centro de contacto. Cuando Contact Lens analiza la llamada o el chat, comprueba que se cumple la regla Cumplimiento. El registro de contacto que se crea para la llamada, por ejemplo, incluye información similar a la siguiente imagen. Muestra la categoría = Cumplimiento y tiene dos atributos de contacto personalizados: CustomerType= VIP y AgentLocation= NYC.

Contact ID: CTR1-1234abc **Channel: Voice** Initiation method: Inbound

Category: Compliance **Custom Contact Attributes:** • CustomerType: VIP

• AgentLocation: NYC

Next contact ID: CTR2-5678abc

El motor de reglas genera una tarea. El registro de contacto para la tarea hereda los atributos de contacto del registro de contacto de voz, como se ilustra en la siguiente imagen.

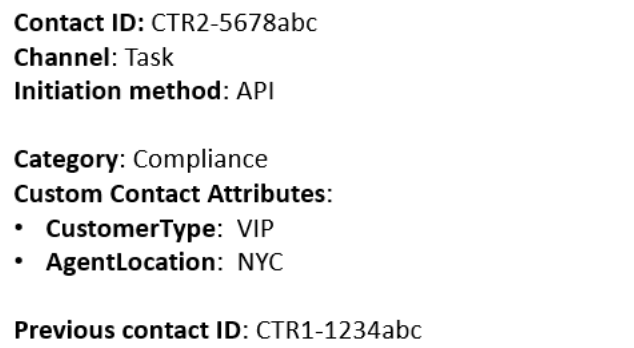

El registro de contacto de voz aparece como ID del contacto anterior.

El flujo que especifique en la regla debe estar diseñado para utilizar los atributos de contacto y enrutar la tarea al propietario correspondiente. Por ejemplo, es posible que desee redirigir las tareas donde CustomerType = VIP a un agente específico.

Para obtener más información, consulte [Uso de los atributos de contacto de Amazon Connect.](#page-1491-1)

Las reglas se aplican a los nuevos contactos

Una vez que haya agregado las reglas, se aplicarán a los nuevos contactos que se produzcan después de haberlas agregado. Las reglas se aplican cuando Contact Lens analiza las conversaciones.

<span id="page-2117-0"></span>No puede aplicar reglas a conversaciones pasadas y almacenadas.

Notificaciones de error: cuando Contact Lens no puede analizar un contacto

Es posible que Contact Lens no pueda analizar un archivo de contactos, aunque el análisis esté habilitado en el flujo. Cuando esto ocurre, Contact Lens envía notificaciones de error mediante Amazon EventBridge events.

Los eventos se emiten en la [medida de lo posible.](https://docs.aws.amazon.com/eventbridge/latest/userguide/eb-service-event.html)

Suscribirse a las notificaciones de EventBridge

Para suscribirte a estas notificaciones, crea una EventBridge regla personalizada que coincida con lo siguiente:

- "source" = "aws.connect"
- "detail-type" = "Cambio de estado de análisis de Contact Lens"

También puede agregar al patrón que se le notifique cuando se produzca un código de evento específico. Para obtener más información, consulta [Patrones de eventos](https://docs.aws.amazon.com/eventbridge/latest/userguide/filtering-examples-structure.html) en la Guía del EventBridge usuario de Amazon.

El formato de una notificación se parece al siguiente ejemplo:

```
 "version": "0", // set by CloudWatch Events 
 "id": "55555555-1111-1111-1111-111111111111", // set by CloudWatch Events
```
{

```
 "source": "aws.connect", 
     "detail-type": "Contact Lens Analysis State Change", 
     "account": "111122223333", 
     "time": "2020-04-27T18:43:48Z", 
     "region": "us-east-1", // set by CloudWatch Events 
     "resources": [ 
         "arn:aws:connect:us-east-1:111122223333:instance/abcd1234-defg-5678-
h9j0-7c822889931e", 
         "arn:aws:connect:us-east-1:111122223333:instance/abcd1234-defg-5678-
h9j0-7c822889931e/contact/efgh4567-pqrs-5678-t9c0-111111111111" 
     ], 
     "detail": { 
         "instance": "arn:aws:connect:us-east-1:111122223333:instance/abcd1234-
defg-5678-h9j0-7c822889931e", 
         "contact": "arn:aws:connect:us-east-1:111122223333:instance/abcd1234-defg-5678-
h9j0-7c822889931e/contact/efgh4567-pqrs-5678-t9c0-111111111111", 
         "channel": "VOICE", 
         "state": "FAILED", 
         "reasonCode": "RECORDING_FILE_CANNOT_BE_READ" 
     }
}
```
#### Códigos de evento

En la siguiente tabla se enumeran los códigos de evento que pueden producirse cuando Contact Lens no puede analizar un contacto.

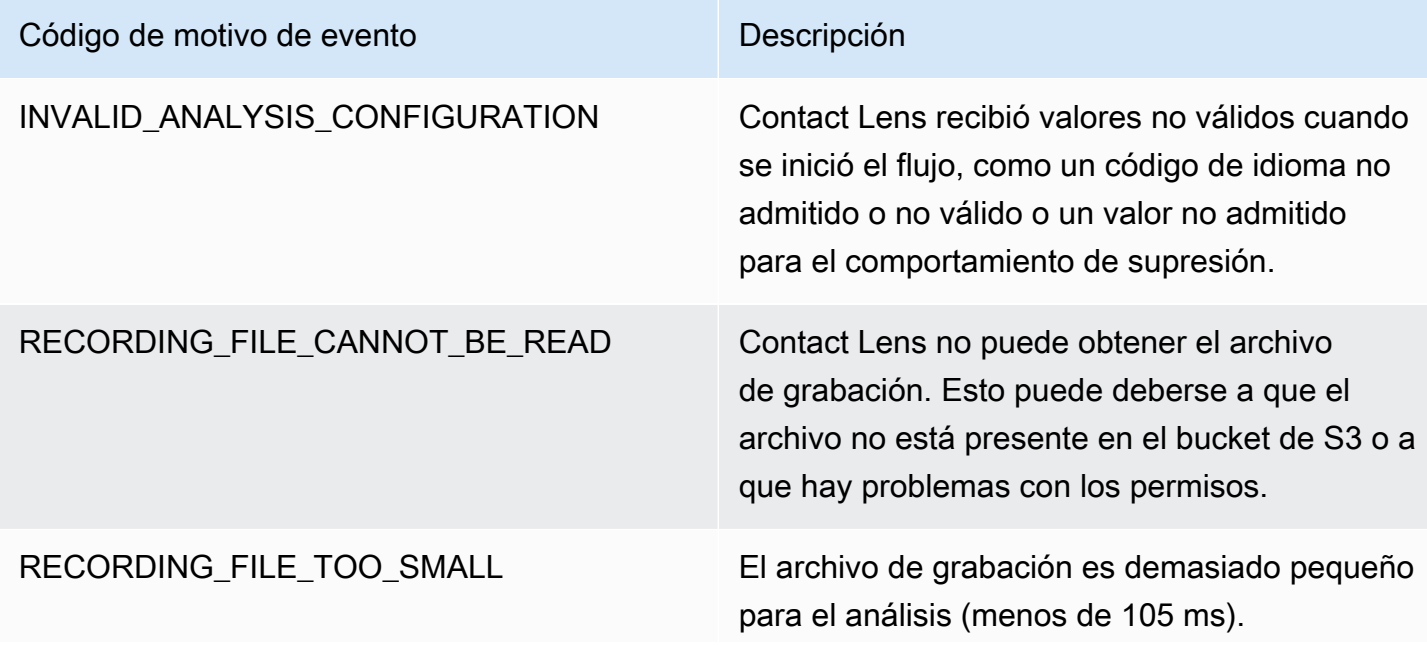

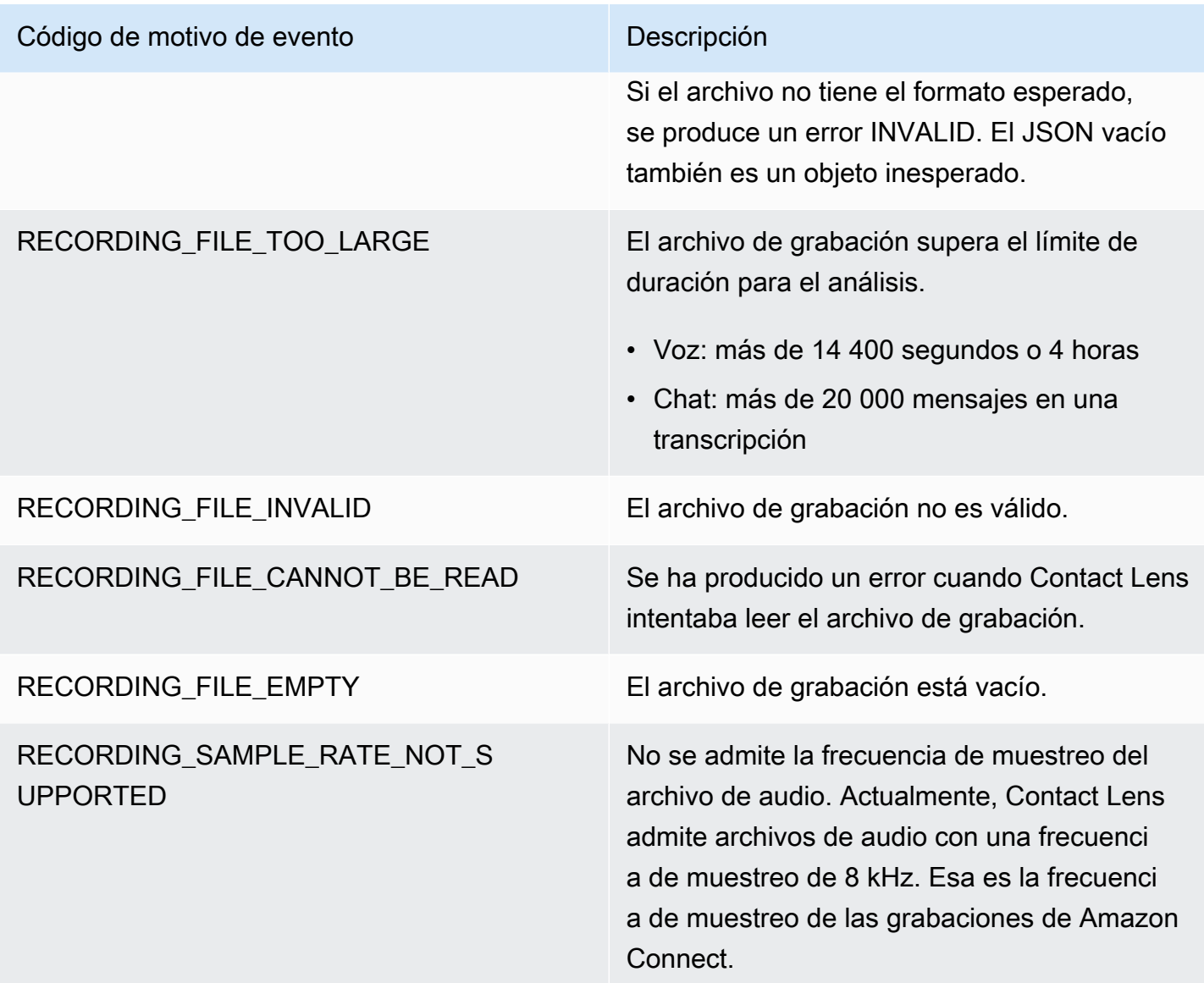

Notificaciones de error: cuando la acción Reglas de Amazon Connect no se ejecuta

Es importante saber cuándo se ha producido un error en la acción de una regla específica en un entorno de producción y cuál ha sido la causa. Así podrá mitigar de forma proactiva este tipo de errores en el futuro.

Para obtener información en tiempo real sobre las acciones que no se pudieron ejecutar, integre las reglas de Amazon Connect con EventBridge los eventos de Amazon. Esto le permite recibir notificaciones cuando, por ejemplo, la acción "Crear tarea" no se ejecutó porque el número máximo de tareas activas simultáneas por instancia alcanzó la cuota de servicio. Cuando esto ocurre, Amazon Connect envía notificaciones de error mediante Amazon EventBridge events.

Los eventos se emiten en la [medida de lo posible.](https://docs.aws.amazon.com/eventbridge/latest/userguide/eb-service-event.html)

Suscribirse a las notificaciones de EventBridge

Para suscribirse a estas notificaciones, cree una EventBridge regla personalizada que coincida con lo siguiente:

- "source" = "aws.connect"
- "detail-type" = "Error en la ejecución de la acción de las reglas de Contact Lens"

También puede agregar al patrón que se le notifique cuando se produzca un código de evento específico. Para obtener más información, consulta [Patrones de eventos](https://docs.aws.amazon.com/eventbridge/latest/userguide/filtering-examples-structure.html) en la Guía del EventBridge usuario de Amazon.

El formato de una notificación se parece al siguiente ejemplo:

```
{ 
   "version": "0", 
   "id": "8d122163-6c07-f8cb-06e7-373a1bcf8fc6", 
   "source": "aws.connect", 
   "detail-type": "Amazon Connect Rules Action Execution Failed", 
   "account": "123456789012", 
   "time": "2022-01-05T01:30:42Z", 
   "region": "us-east-1", 
   "resources": ["arn:aws:connect:us-east-1:123456789012:instance/cb54730f-5aac-4376-
b2f4-7c822889931e"], 
   "detail": { 
     "ruleId": "7410c94b-21c2-4db0-a707-c6d751edbe8f", 
     "actionType": "CREATE_TASK", 
     "triggerEvent": "THIRD_PARTY", 
     "instanceArn": "arn:aws:connect:us-east-1:123456789012:instance/cb54730f-5aac-4376-
b2f4-7c822889931e", 
     "reasonCode": "ResourceNotFoundException", 
     "error": "ContactFlowId provided does not belong to connect instance", 
     "additionalInfo": "{\n \"message\": \"Not Found\",\n \"code
\": \"ResourceNotFoundException\",\n \"statusCode\": 404,\n 
   \"time\": \"2022-01-03T20:23:07.073Z\",\n \"requestId\": 
  \"048e4403-71c1-47d6-96fc-825744f518e7\",\n \"retryable\": false,\n \"retryDelay\": 
  28.217537834500316\n}" 
   }
}
```
Tipos de acción admitidos

- CREATE\_TASK
- GENERATE\_EVENTBRIDGE\_EVENT
- SEND\_NOTIFICATION

Para obtener más información sobre ASSIGN\_CONTACT\_CATEGORY, consulte [Notificaciones de](#page-2117-0)  [error: cuando Contact Lens no puede analizar un contacto](#page-2117-0).

Eventos desencadenadores admitidos

- REAL\_TIME\_CALL
- REAL\_TIME\_CHAT
- POST\_CALL
- POST\_CHAT
- THIRD\_PARTY

Códigos de motivo de las acciones con error

Cuando se produce un error en una acción, el servicio de notificación de errores recopila los códigos de motivo de las acciones admitidas. Para obtener más información sobre los códigos de motivo de los errores de tareas y EventBridge acciones, consulte los siguientes temas:

- Para ver los códigos de motivo de los errores en las acciones de las tareas, consulte el tema [Errores](https://docs.aws.amazon.com/connect/latest/APIReference/API_StartTaskContact.html#API_StartTaskContact_Errors) en la API de StartTaskcontacto de la Guía de referencia de la API de Amazon Connect.
- Para ver los códigos de motivo de los errores de EventBridge acción, consulta el tema [Errores](https://docs.aws.amazon.com/eventbridge/latest/APIReference/API_PutEvents.html#API_PutEvents_Errors) en la PutEventsAPI de la Guía de referencia de las EventBridge API de Amazon.

Referencia JSONPath para los campos de la API pública de la acción de reglas que admiten la inyección de variables

Al crear o gestionar reglas mediante programación mediante las API de Amazon Connect (como [CreateRuleo](https://docs.aws.amazon.com/connect/latest/APIReference/API_CreateRule.html) [UpdateRule](https://docs.aws.amazon.com/connect/latest/APIReference/API_UpdateRule.html)), puede especificar variables para determinados parámetros. Las variables se resuelven en tiempo de ejecución, cuando se activa la acción, en función del valor del parámetro [EventSourceName.](https://docs.aws.amazon.com/connect/latest/APIReference/API_RuleTriggerEventSource.html)

Por ejemplo, supongamos que está configurando una acción de tarea y desea agregar más contexto. A continuación, se muestra un ejemplo de cómo podría utilizar inyecciones de variables para incluir el ID del contacto y el ID del agente en el campo Description de la tarea:

• El cliente no está satisfecho con la llamada telefónica. Se ha detectado una palabrota durante la conversación con el agente \$.ContactLens.PostCall.Agent.AgentId en el contacto \$.ContactLens.PostCall.ContactId

Cuando se desencadene la acción, su cadena se resolvería como "El cliente no está satisfecho con la llamada telefónica. Se ha detectado una palabrota durante una conversación con el agente 12345678-1234-1234-1234-EXAMPLEID012 en el contacto 87654321-1234-1234-1234- EXAMPLEID345".

En la siguiente tabla se enumera cada origen de evento y el código JSONPath que se debe utilizar para los campos que admiten la inyección de variables.

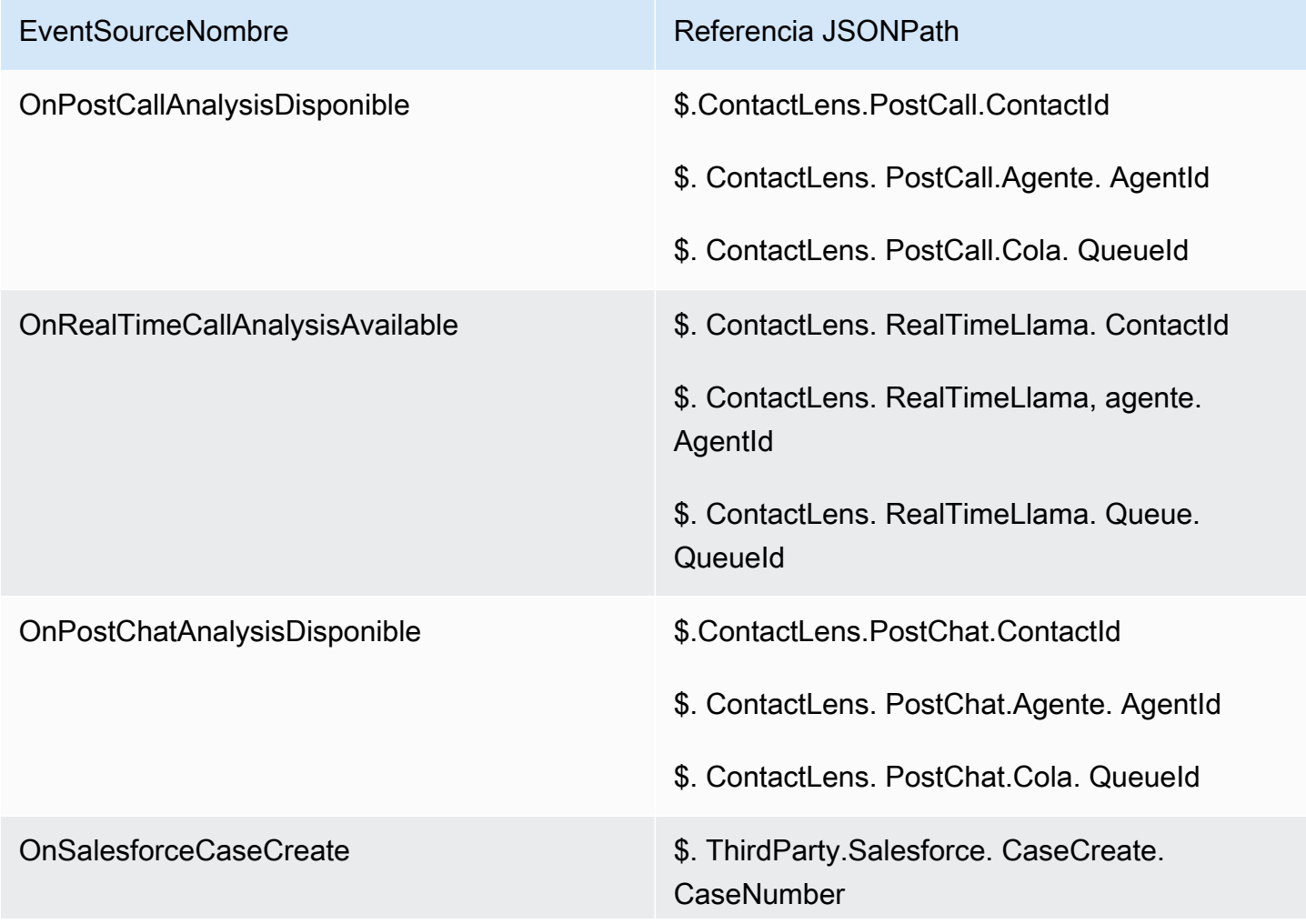

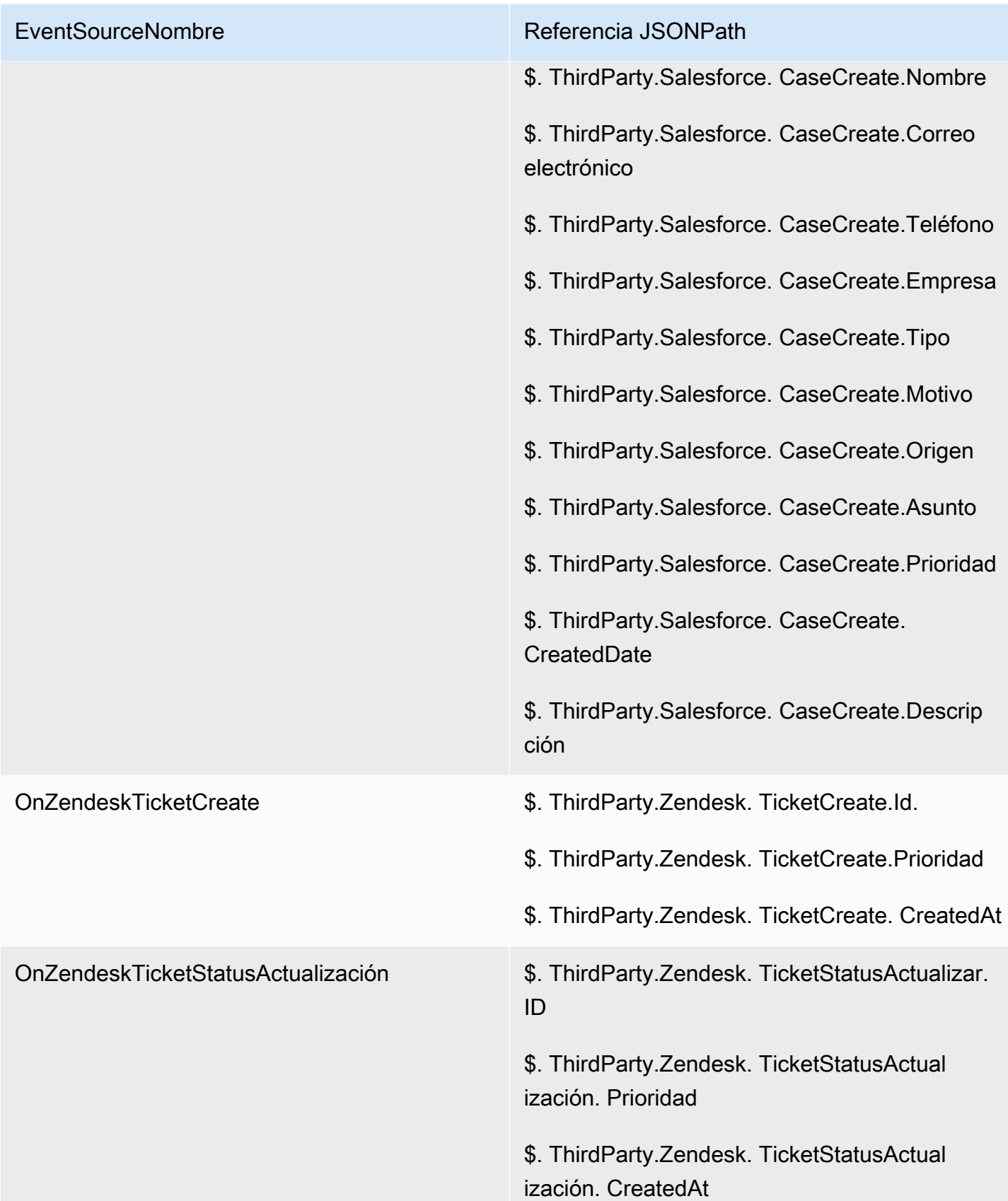
# <span id="page-2124-0"></span>Amazon Connect Cases: incorporación de la integración de normas

Cómo habilitar Amazon Connect Cases con la integración de reglas

- 1. Asegúrese de tener Amazon Connect Cases habilitado para su instancia. Para más información, consulte [Habilitación de Cases](#page-1992-0).
- 2. Asegúrese de tener habilitadas las transmisiones de eventos de Amazon Connect Cases. Para más información, consulte [Configuración de los flujos de evento de caso.](#page-2022-0)
	- a. Puede omitir la parte en la que se le pide que cree una cola de SQS, ya que no es obligatorio.
	- b. Ejecute el siguiente comando para incluir toda la información de los campos de caso en el evento. Asegúrese de incluir todos los campos que necesita para que el motor de reglas funcione:

```
aws connectcases put-case-event-configuration --domain-id 
 01310a0e-24ba-4a3c-89e9-9e1daeaxxxx --event-bridge "{ 
     \"enabled\": true, 
     \"includedData\": { 
        \"caseData\": { 
            \"fields\": [ 
\overline{a} \"id\": \"status\" 
              }, 
\overline{a} \"id\": \"title\" 
              }, 
\overline{a} \"id\": \"assigned_queue\" 
              }, 
\overline{a} \"id\": \"assigned_user\" 
              }, 
\overline{a} \"id\": \"case_reason\" 
              }, 
\overline{a} \"id\": \"last_closed_datetime\" 
              },
```

```
\overline{a} \"id\": \"created_datetime\" 
             }, 
\overline{a} \"id\": \"last_updated_datetime\" 
             }, 
\overline{a} \"id\": \"reference_number\" 
             }, 
\overline{a} \"id\": \"summary\" 
 } 
 ] 
      }, 
      \"relatedItemData\": { 
      \"includeContent\": true 
      } 
    } 
  }"
```
c. Si hay campos de caso personalizados, asegúrese de incluir también un ID de campo personalizado en la matriz de campos de la carga útil anterior. Los ID de campo se pueden encontrar ejecutando el siguiente comando:

```
aws connectcases list-fields --domain-id 01310a0e-24ba-4a3c-89e9-9e1daeaxxxx
```
- d. Repita el paso 2 si necesita añadir nuevos campos personalizados.
- 3. Realice una llamada a [CreateEventla API de integración](https://docs.aws.amazon.com/appintegrations/latest/APIReference/API_CreateEventIntegration.html).
	- Carga:

```
 aws appintegrations create-event-integration --name amazon-connect-cases --
description amazon-connect-cases --event-filter '{"Source":"aws.cases"}' --event-
bridge-bus default
```
• El resultado será algo similar a lo siguiente:

```
{ 
     "EventIntegrationArn": "arn:aws:app-integrations:us-
west-2:111222333444:event-integration/amazon-connect-cases"
}
```
- 4. Realice una llamada a [CreateIntegrationla API de asociación](https://docs.aws.amazon.com/connect/latest/APIReference/API_CreateIntegrationAssociation.html).
	- Carga:

El IntegrationArn es la respuesta que se obtiene en el paso 3.

```
aws connect create-integration-association --instance-id bba5df5c-6a5f-421f-
a81d-9c16402xxxx --integration-type EVENT --integration-arn arn:aws:app-
integrations:us-west-2:111222333444:event-integration/amazon-connect-cases --
source-type CASES
```
• El resultado será algo similar a lo siguiente:

```
{ 
     "IntegrationAssociationId": "d49048cd-497d-4257-ab5c-8de797a123445", 
     "IntegrationAssociationArn": "arn:aws:connect:us-
west-2:111222333444:instance/bba5df5c-6a5f-421f-a81d-9c16402bxxxx/integration-
association/d49048cd-497d-4257-ab5c-8de797a123445"
}
```
Ahora debería poder usar reglas con casos.

# Creación de alertas de las métricas en tiempo real

Puede crear reglas que envíen automáticamente correos electrónicos o tareas a los administradores en función de los valores de las métricas en tiempo real. De este modo, podrá alertar a los administradores sobre las operaciones del centro de contacto que podrían afectar a la experiencia del cliente final. Por ejemplo, puede configurar una alerta que envíe un correo electrónico a un administrador cuando uno o varios agentes de su equipo lleven más de 30 minutos de descanso.

Contenido

- [Paso 1: definir las condiciones de las reglas](#page-2127-0)
- [Paso 2: definir las acciones de regla](#page-2130-0)

## <span id="page-2127-0"></span>Paso 1: definir las condiciones de las reglas

- 1. En el menú de navegación, elija Análisis y optimización y Reglas.
- 2. Seleccione Crear una regla y Métricas en tiempo real.
- 3. En Cuándo, usa la lista desplegable para elegir entre las siguientes fuentes de eventos: Hay una actualización en las métricas de colas, Hay una actualización en las métricas del perfil de enrutamiento, Hay una actualización en las métricas de los agentes y Hay una actualización en las métricas de flujo. Estas opciones se muestran en la siguiente imagen.

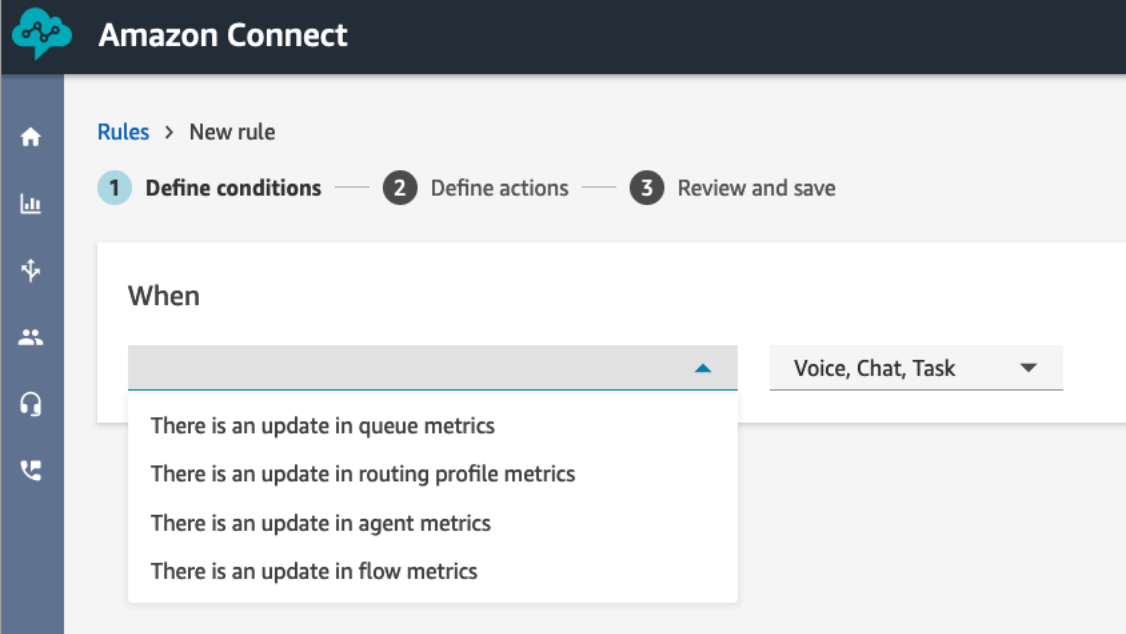

4. Elija Add condition. La tarjeta Métricas se agrega automáticamente, tal y como se muestra en la siguiente imagen.

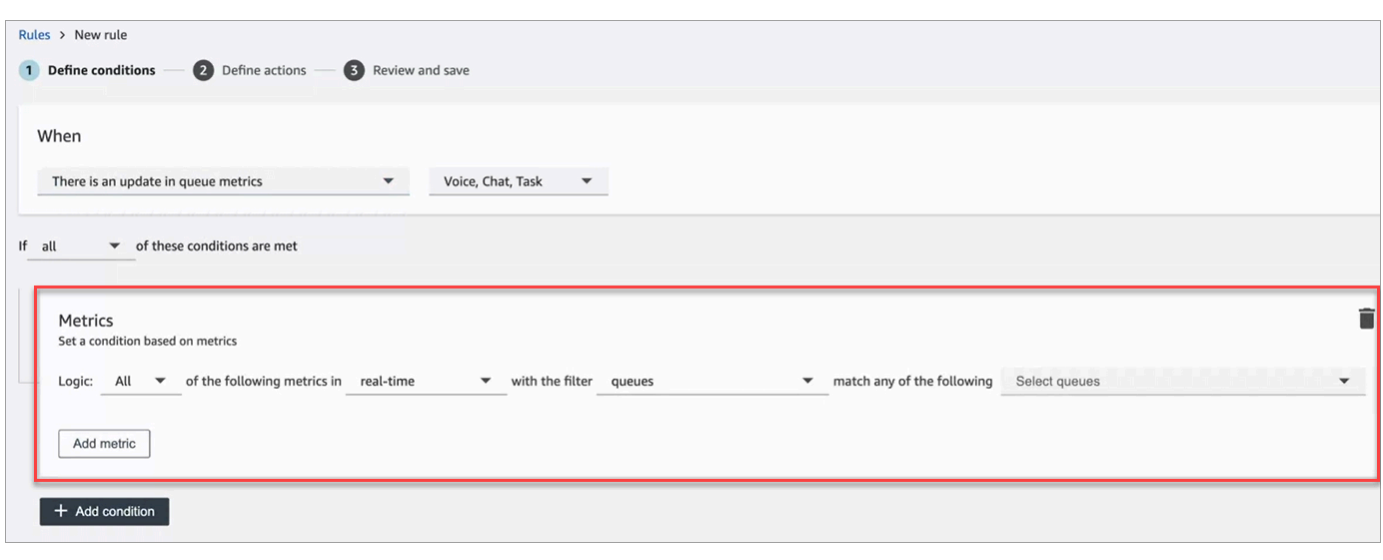

### **G** Note

- Puede agregar hasta dos tarjetas de métricas. Esto le permite crear una condición en la que una tarjeta evalúa las métricas en tiempo real y otra evalúa los intervalos posteriores de tiempo. Por ejemplo, es posible que desee recibir una alerta cuando varios agentes se encuentren en la pausa para comer (Actividad del agente = Pausa para comer durante 1 hora) y el tiempo medio de gestión sea superior a 5 minutos.
- Puede agregar hasta diez métricas a cada tarjeta de Métricas.

A continuación, se indican las métricas en tiempo real disponibles que puede agregar, en función del origen del evento.

- Hay una actualización en las métricas de cola: en tiempo real
	- [Contactos en cola](#page-1596-0): cree reglas que se ejecuten cuando el número de contactos en una cola sea un valor específico.
	- [Tiempo del contacto más antiguo:](#page-1598-0) cree reglas que se ejecuten cuando el contacto más antiguo de la cola alcance un tiempo específico.
	- [Agentes disponibles](#page-1588-0): cree reglas que se ejecuten cuando el número de agentes disponibles para gestionar los contactos alcance un valor específico.

En la siguiente imagen se muestra una condición que se cumple cuando Contactos en cola es mayor o igual a 400 Y Agente de contacto más antiguo es mayor o igual a 10 minutos Y Agentes disponibles es mayor o igual a 0, para el Perfil de enrutamiento básico.

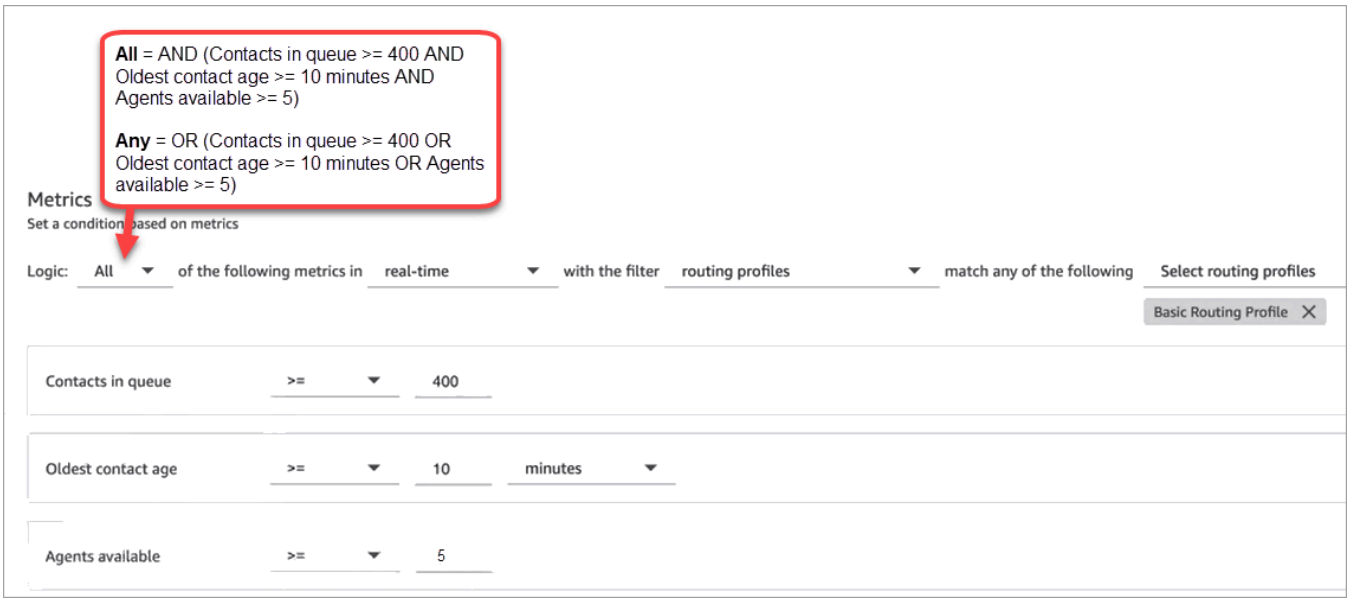

Para evaluar la condición con O en lugar de Y, cambie la configuración Lógica a Cualquiera.

• Hay una actualización en las métricas de cola: ventanas posteriores de tiempo

Las ventanas posteriores de tiempo son los últimos x minutos u horas.

- [Tiempo promedio de gestión](#page-1643-0): cree reglas que se ejecuten cuando el tiempo promedio de gestión alcance una duración específica.
- [Tiempo medio de respuesta de cola:](#page-1646-0) cree reglas que se ejecuten cuando el tiempo promedio de respuesta de cola alcance una duración específica.
- [Tiempo medio de interacción del agente](#page-1638-0): cree reglas que se ejecuten cuando el tiempo promedio de interacción alcance una duración específica.
- [Tiempo medio de cliente en espera](#page-1642-0): cree reglas que se ejecuten cuando el tiempo promedio de retención alcance una duración específica. Esta métrica no se aplica a las tareas, por lo que su valor siempre es 0.
- [Nivel de servicio](#page-1667-0): cree reglas que se ejecuten cuando el nivel de servicio alcance un porcentaje específico.
- Hay en actualización en las métricas de perfil de enrutamiento

Las ventanas posteriores no están disponibles para las reglas basadas en perfiles de enrutamiento.

• [Agentes disponibles](#page-1588-0): cree reglas que se ejecuten cuando el número de agentes disponibles para aceptar los contactos entrantes alcance un valor específico.

• Hay una actualización en las métricas de agente: en tiempo real

- [Actividad del agente](#page-1585-0): cree reglas que se ejecuten cuando la actividad del agente sea igual a un valor determinado, como Disponible, Entrante, En contacto, etc.
- Hay una actualización en las métricas de agente: ventanas posteriores
	- [Tiempo medio de administración](#page-1643-0): cree reglas que se ejecuten cuando la métrica histórica de tiempo promedio de gestión alcance una duración específica.
	- [Ocupación de agente](#page-1666-0): cree reglas que se ejecuten cuando la métrica histórica de ocupación alcance un porcentaje específico.
- Hay una actualización en las métricas de flujo, es decir, las últimas ventanas temporales
	- [Flujos iniciados:](#page-1663-0) Cree reglas que se ejecuten cuando el recuento de flujos iniciado alcance un valor específico.
	- [Resultado de los flujos:](#page-1662-0) cree reglas que se ejecuten cuando el recuento de resultados del flujo alcance un valor específico para los resultados del flujo seleccionados.
	- [Porcentaje de resultados de flujos:](#page-1663-1) Cree reglas que se ejecuten cuando el valor porcentual del resultado del flujo alcance un porcentaje específico para los resultados del flujo seleccionados.
	- [Tiempo medio de flujo:](#page-1643-1) Cree reglas que se ejecuten cuando la duración media del flujo alcance una duración específica para los resultados de flujo seleccionados.
	- [Tiempo máximo de flujo](#page-1663-2): Cree reglas que se ejecuten cuando la duración máxima del flujo alcance una duración específica para los resultados de flujo seleccionados.
	- [Tiempo mínimo de flujo:](#page-1664-0) Cree reglas que se ejecuten cuando la duración mínima del flujo alcance una duración específica para los resultados de flujo seleccionados.
- 5. Elija Siguiente.

<span id="page-2130-0"></span>Paso 2: definir las acciones de regla

- 1. Seleccione Agregar acción. Puede elegir las acciones siguientes:
	- [Crear tarea](#page-2089-0)
	- [Enviar notificación por correo electrónico](#page-2082-0)
	- [Genere un EventBridge evento:](#page-2085-0) utilice reglas de métricas coincidentes para el tipo de detalle.

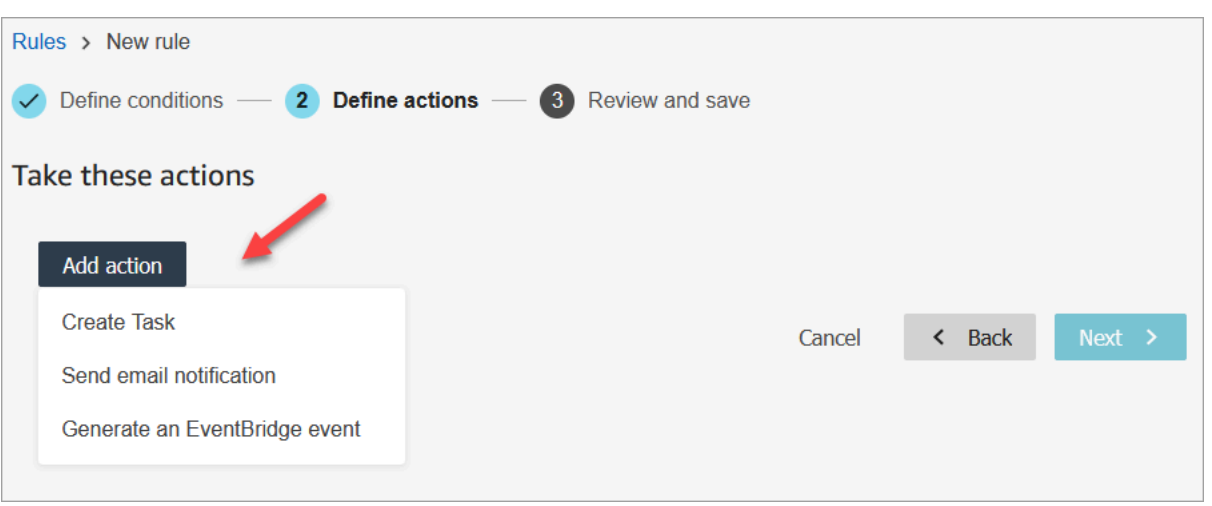

- 2. Elija Siguiente.
- 3. Revise y realice cualquier edición; a continuación, elija Guardar.
- 4. Una vez que haya agregado las reglas, se aplicarán a los nuevos envíos de evaluación que se produzcan después de haberlas agregado. No puede aplicar reglas a las evaluaciones almacenadas en el pasado.

## Supervise y actualice los casos

Puede crear reglas que actualicen automáticamente las tareas, actualicen los casos, finalicen las tareas asociadas o envíen alertas por correo electrónico a los usuarios de Connect cada vez que se cree o actualice un caso. Por ejemplo, puede configurar una alerta que envíe un correo electrónico a un administrador cuando se cree o actualice un caso de alta prioridad.

#### Contenido

- [Paso 1: definir las condiciones de las reglas](#page-2131-0)
- [Paso 2: definir las acciones de regla](#page-2135-0)

### <span id="page-2131-0"></span>Paso 1: definir las condiciones de las reglas

- 1. En el menú de navegación, elija Análisis y optimización y Reglas.
- 2. Seleccione Crear una regla, Casos.

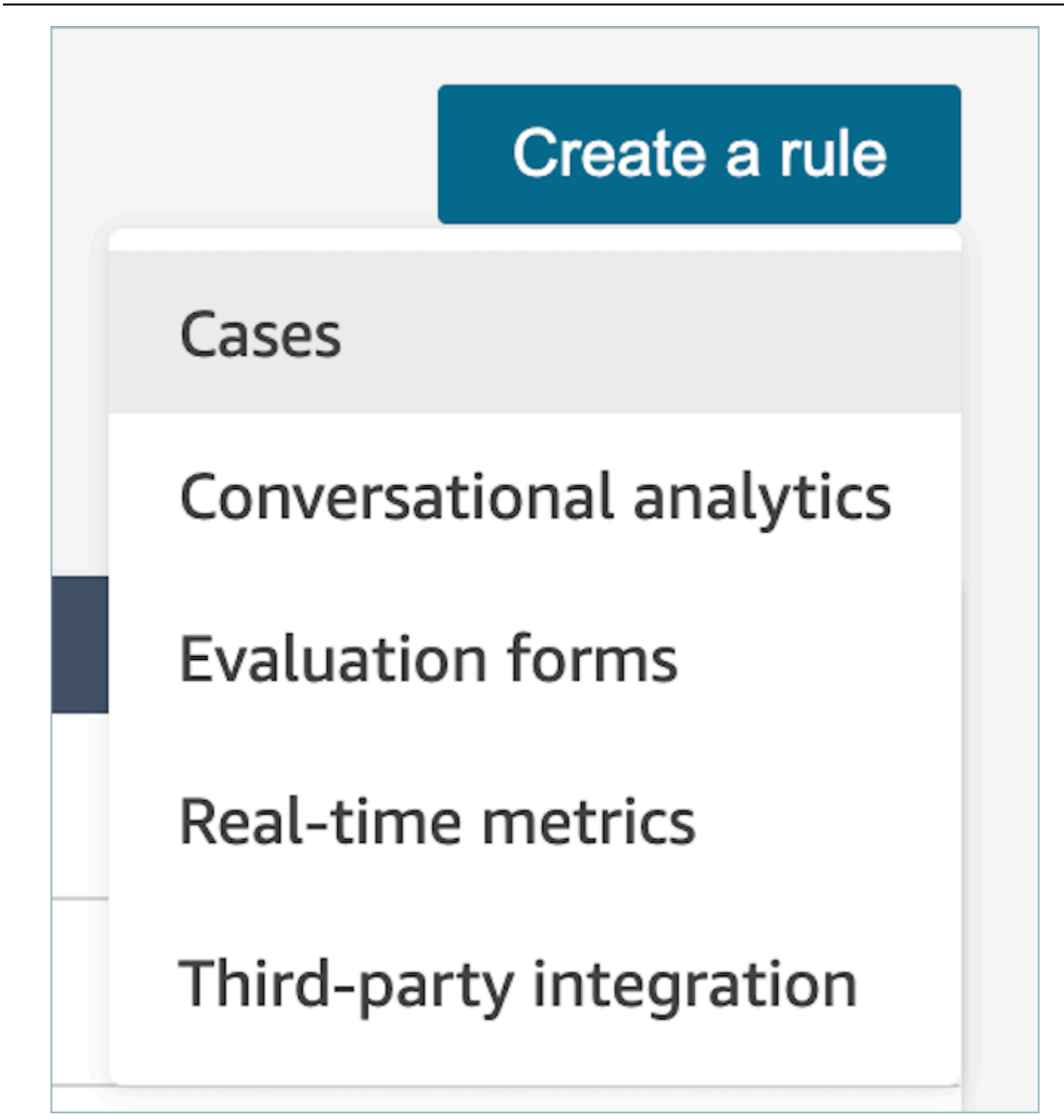

3. En Cuando, use la lista desplegable para elegir entre dos orígenes de eventos: se ha creado un caso nuevo y se ha actualizado un caso nuevo. Estas opciones se muestran en la siguiente imagen.

## **a** Note

Para empezar a crear reglas para casos, debe activar Amazon Connect Cases y completar los pasos de incorporación. Para obtener más información, consulte [Amazon](#page-2124-0)  [Connect Cases: incorporación de la integración de normas](#page-2124-0).

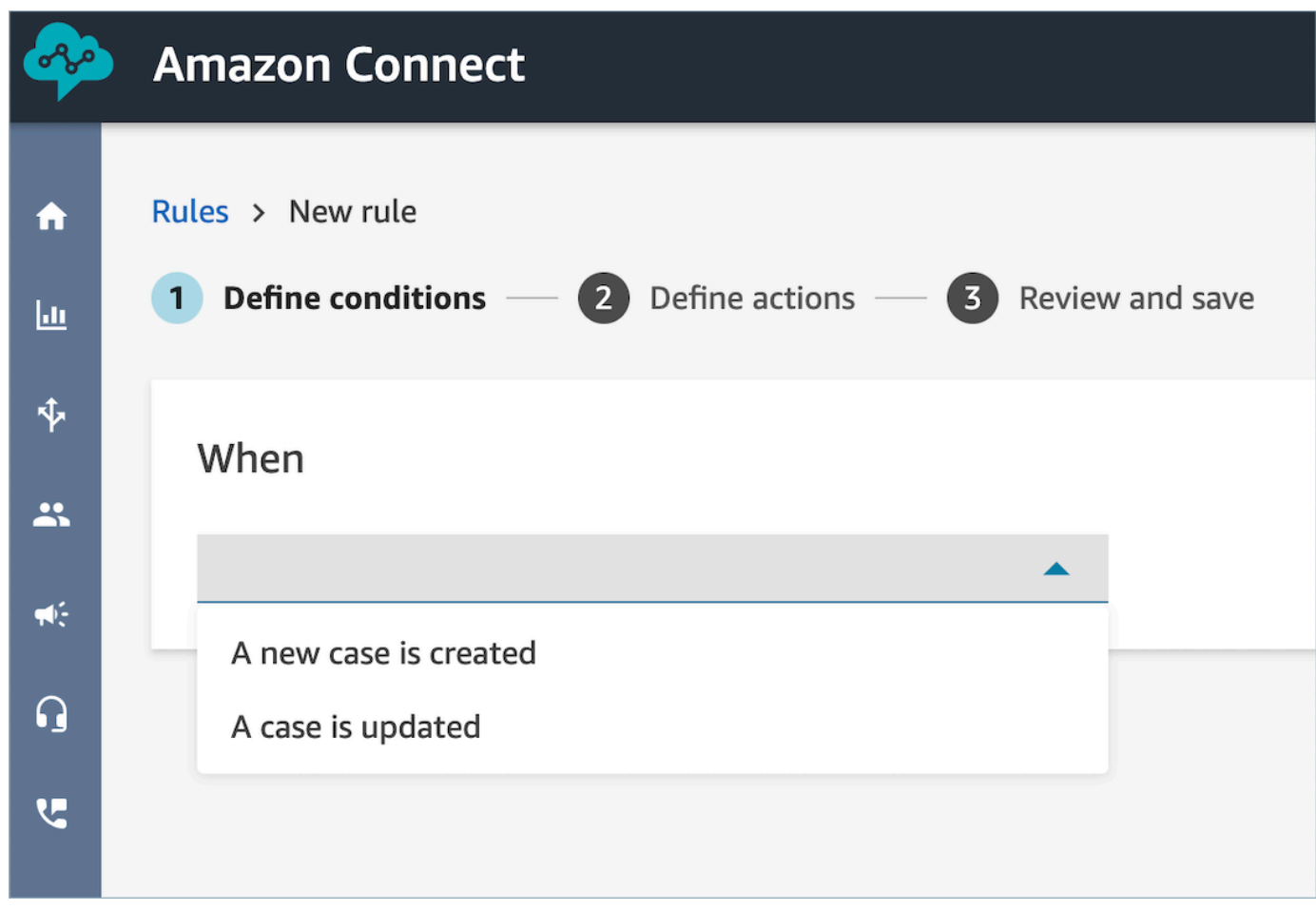

4. Elija Add condition. La tarjeta Campo de casos se agrega automáticamente, tal y como se muestra en la siguiente imagen.

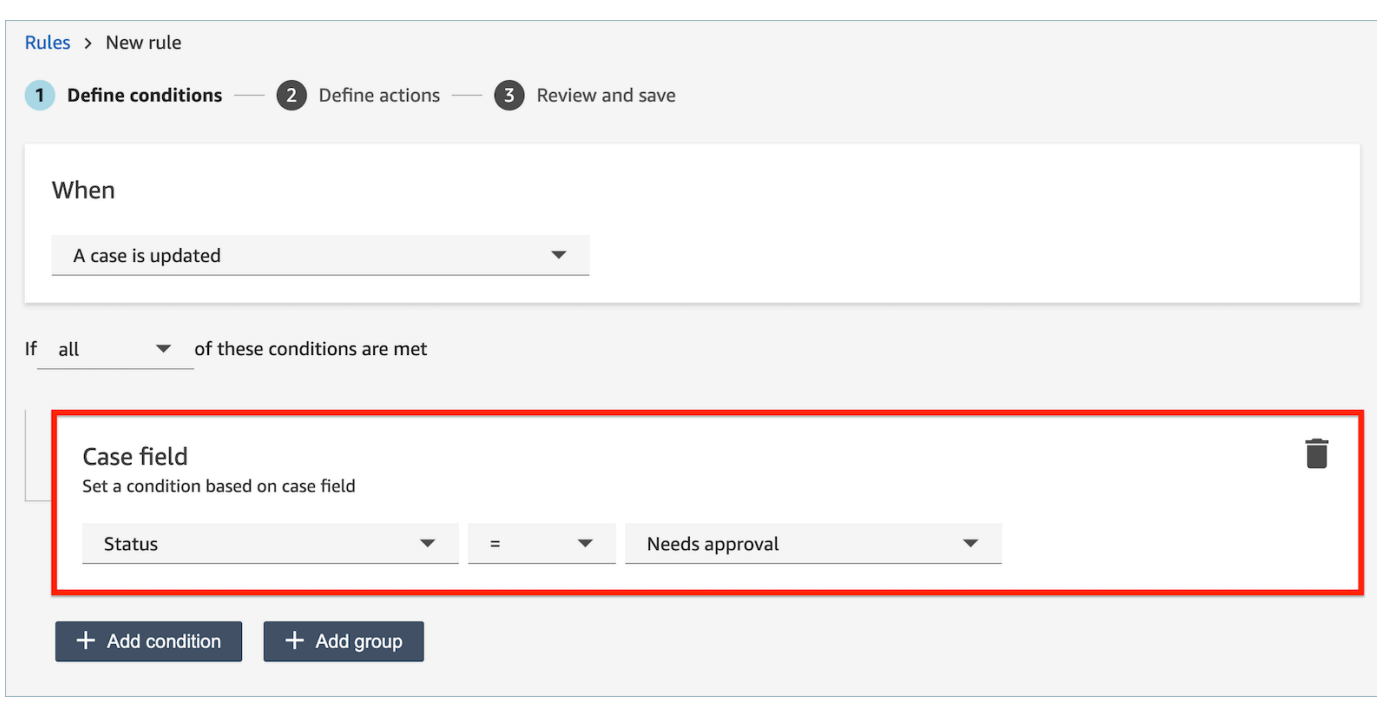

Puede combinar varias condiciones para crear reglas muy específicas.

• La condición de campo de caso le permite crear reglas con los campos de caso [Sistema](#page-2004-0) y [Personalizar.](#page-2008-0)

En la siguiente imagen se muestra una regla de ejemplo con varias condiciones:

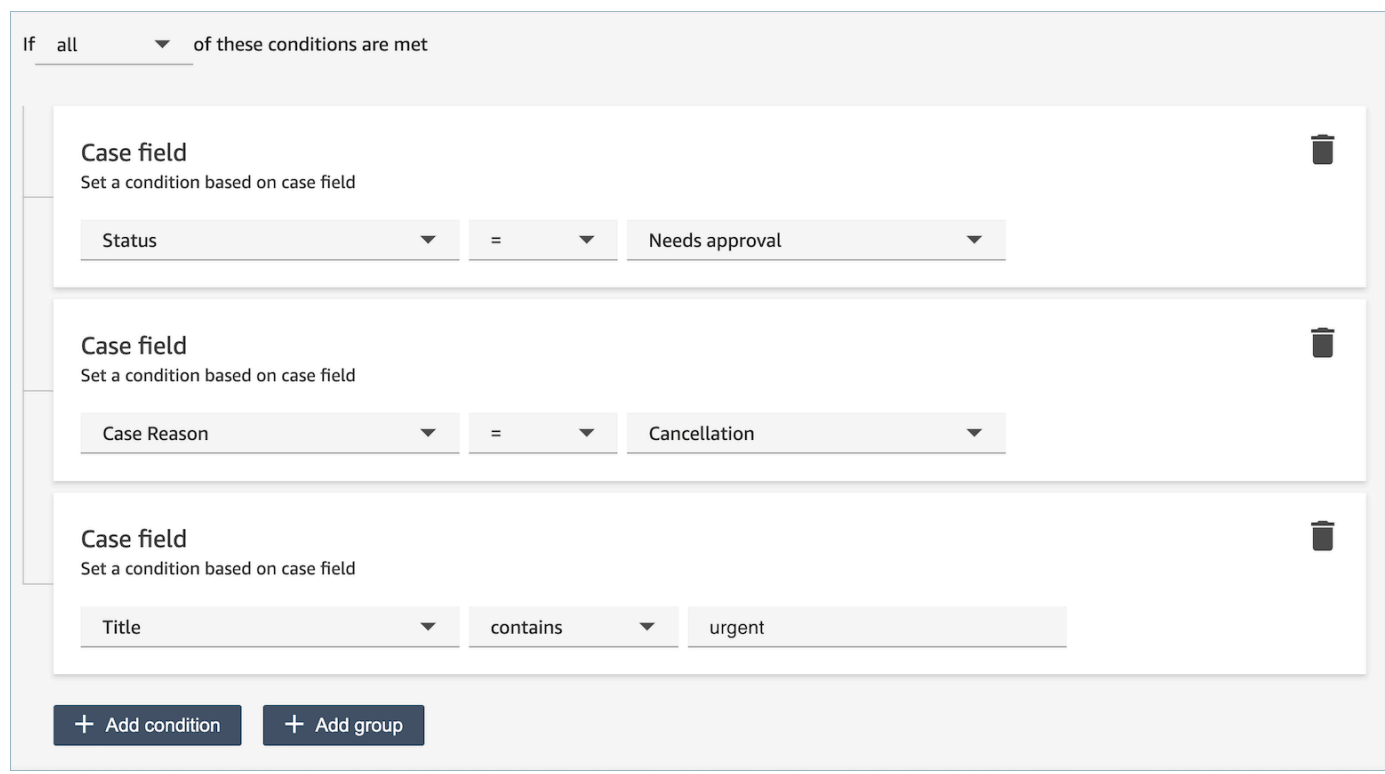

5. Elija Siguiente.

<span id="page-2135-0"></span>Paso 2: definir las acciones de regla

- 1. Seleccione Agregar acción. Puede elegir las acciones siguientes:
	- [Crear tarea](#page-2089-0)
	- [Finalizar tareas](#page-2094-0)
	- [Actualizar caso](#page-2101-0)
	- [Enviar notificaciones por correo electrónico](#page-2082-0)

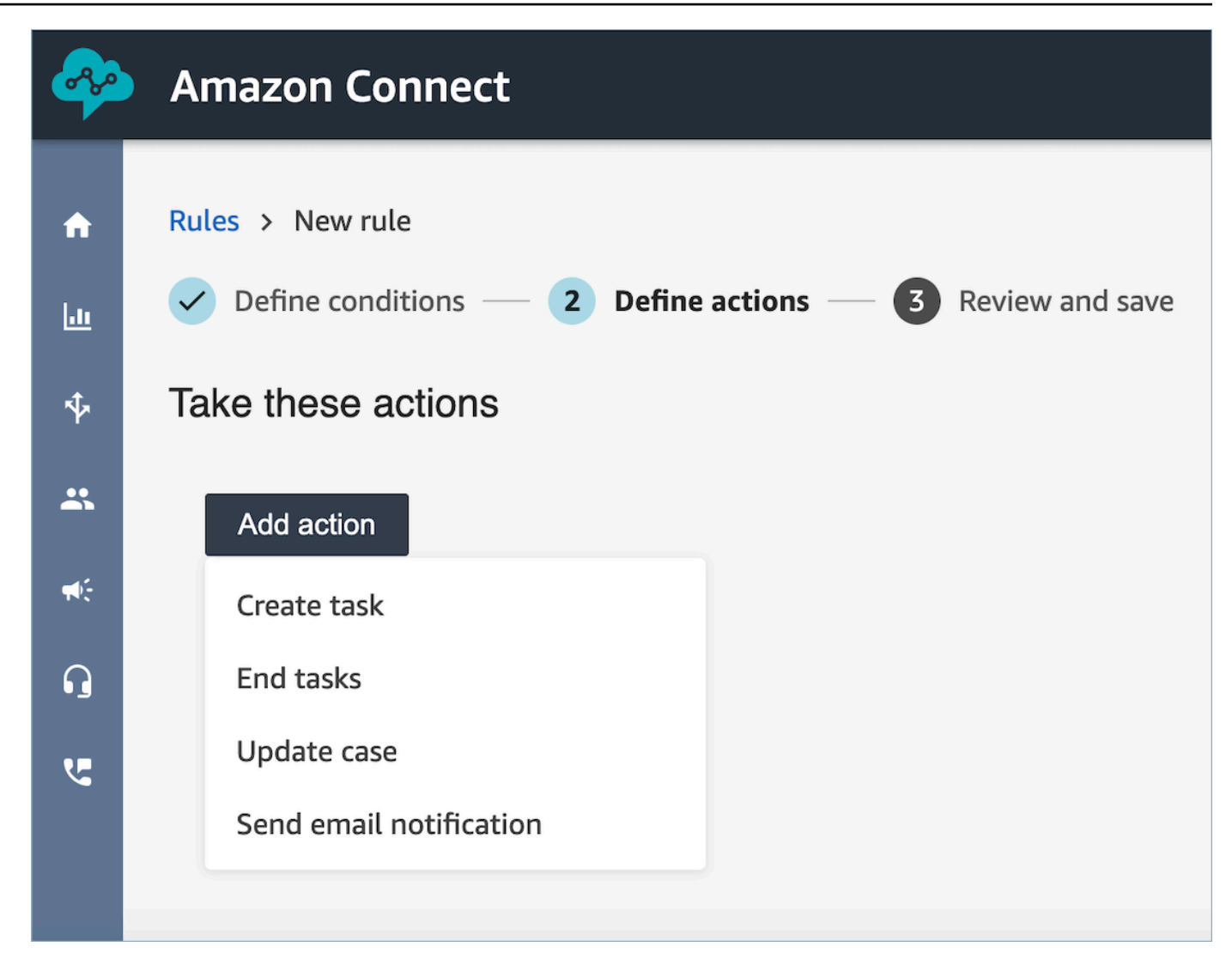

- 2. Elija Siguiente.
- 3. Revise y realice cualquier edición; a continuación, elija Guardar.

# Búsqueda de conversaciones analizadas por Contact Lens

Puede buscar las grabaciones analizadas y transcritas basándose en lo siguiente:

- Interlocutor (agente o cliente)
- Palabras clave
- Puntuación de opinión
- Tiempo sin conversación (solo para llamadas)

• Tiempo de respuesta (solo para chats)

Además, puede buscar conversaciones que se encuentren en categorías de contacto específicas (es decir, la conversación se ha categorizado en función de las palabras clave y las frases pronunciadas).

Estos criterios se describen en las siguientes secciones.

### **A** Important

Cuando se habilita Contact Lens en un contacto, después de que finalice una llamada o un chat y el agente complete el trabajo después del contacto (ACW), Contact Lens analiza (y en el caso de las llamadas, transcribe) la grabación de la conversación entre el cliente y el agente. En primer lugar, el agente debe elegir Cerrar contacto. Las transcripciones de los chats se indexan para la búsqueda cuando Contact Lens está habilitado; no se indexan para la búsqueda si Contact Lens no está habilitado.

### Permisos necesarios para buscar conversaciones

Para poder buscar conversaciones, necesita los siguientes permisos en su perfil de seguridad. Le permiten realizar el tipo de búsqueda que desea.

- Habilite uno de los siguientes permisos para acceder a la página Búsqueda de contactos:
	- Búsqueda de contactos. Le permite buscar todos los contactos.
	- Ver mis contactos: le permite buscar solo los contactos que ha gestionado como agente.
- Buscar contactos por características de la conversación. Esto incluye el tiempo sin conversación, la puntuación de opinión y la categoría de contacto.
- Buscar contactos por palabras clave

Para obtener más información, consulte [Permisos de perfil de seguridad de Contact Lens.](#page-2050-0)

## Búsqueda de palabras o frases

Para la búsqueda de palabras clave, Contact Lens utiliza el standard analizador de Amazon OpenSearch Service. Este analizador no distingue entre mayúsculas y minúsculas. Por ejemplo, si introduce gracias por utilizar nuestros servicios 2 Vuelos CANCELADOS, la búsqueda será:

[gracias, por, nuestros, servicios, 2, vuelos, cancelados].

Si introduce "Gracias por utilizar nuestros servicios", dos, "Vuelos CANCELADOS", la búsqueda será:

[gracias por utilizar nuestros servicios, dos, vuelos cancelados].

Para buscar palabras o frases en las conversaciones

- 1. En Amazon Connect, inicie sesión con una cuenta de usuario que tenga asignado el perfil de seguridad de CallCenterManager o que esté habilitada para el permiso Buscar contactos por palabras clave.
- 2. Elija Análisis y optimización y Búsqueda de contactos.
- 3. En la sección Filtro, especifique el periodo que desee buscar e indique el canal.

#### **G** Tip

Para buscar por fecha, puede buscar hasta ocho semanas a la vez.

4. Elija Haga clic aquí para añadir filtro y, en el menú desplegable, elija Palabras o frases.

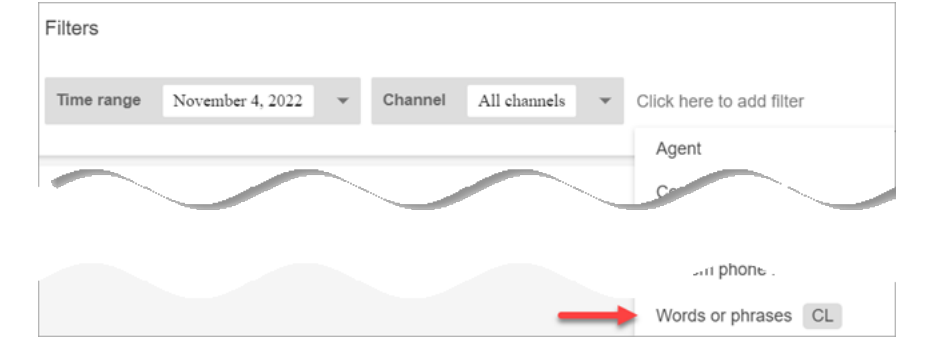

- 5. En la sección Usado por, elija en qué parte de la conversación desea buscar. Tenga en cuenta lo siguiente:
	- Sistema se aplica al chat, en el que el participante puede ser un bot de Lex o un mensaje.
	- Para buscar palabras o frases que utilicen todos los participantes, seleccione Agente, Cliente y Sistema.
	- Si no se selecciona ninguna casilla, significa que hay que buscar las palabras o frases que utilice cualquiera de los participantes.
- 6. En la sección Lógica, elija una de las siguientes opciones:

• Elija Match any (Coincidir con cualquiera) para que se devuelvan los contactos que tengan alguna de las palabras presentes en las transcripciones.

Por ejemplo, la siguiente consulta implica una coincidencia (hola O cancelación O "aerolínea de ejemplo"). Y, como no se ha seleccionado ninguna casilla Usado por, significa "encontrar contactos en los que cualquiera de estas palabras la haya utilizado alguno de los participantes".

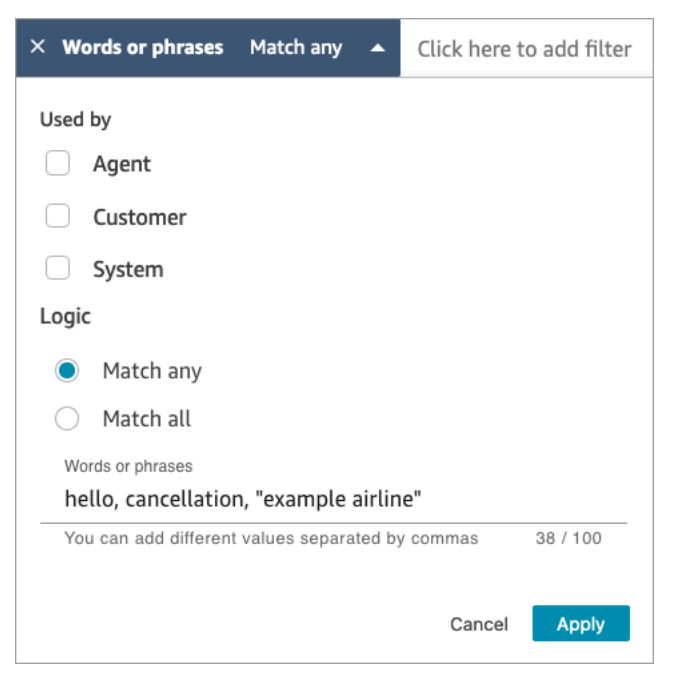

• Elija Match all (Coincidir con todo) para que se devuelvan los contactos que tengan todas las palabras presentes en las transcripciones.

Por ejemplo, la siguiente consulta implica una coincidencia ("gracias por utilizar nuestros servicios" Y cancelación Y "aerolínea de ejemplo"). Y, como todas las casillas de los participantes están seleccionadas, significa "encontrar contactos en los que todas estas palabras y frases las hayan utilizado todos los participantes".

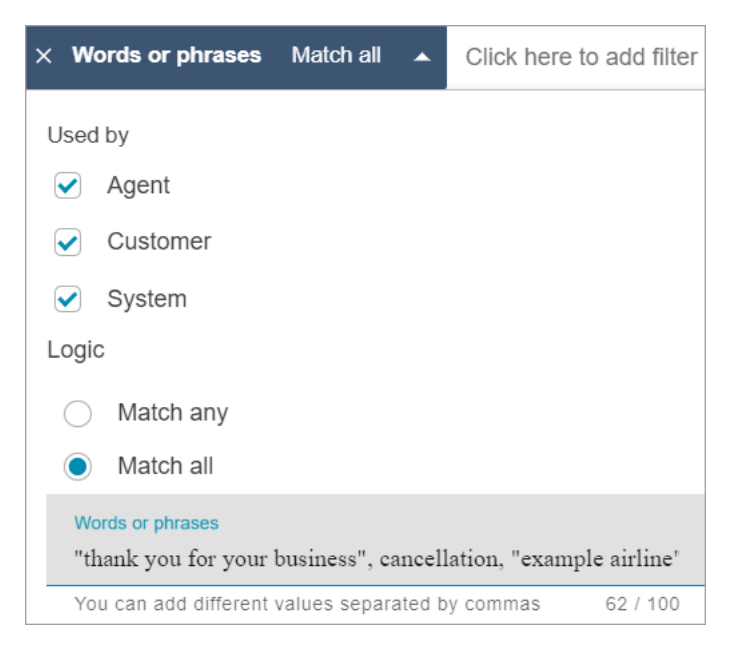

7. En la sección Palabras o frases, introduzca las palabras que desee buscar separadas por comas. Si va a introducir una frase, póngala entre comillas.

Puede introducir hasta 128 caracteres.

Búsqueda de la puntuación de opinión o evaluación del cambio de opinión

Con Contact Lens puede buscar en conversaciones las puntuaciones o cambios de opinión en una escala de -5 (más negativo) a +5 (más positivo). Esto le permite identificar patrones y factores por los que las llamadas van bien o mal.

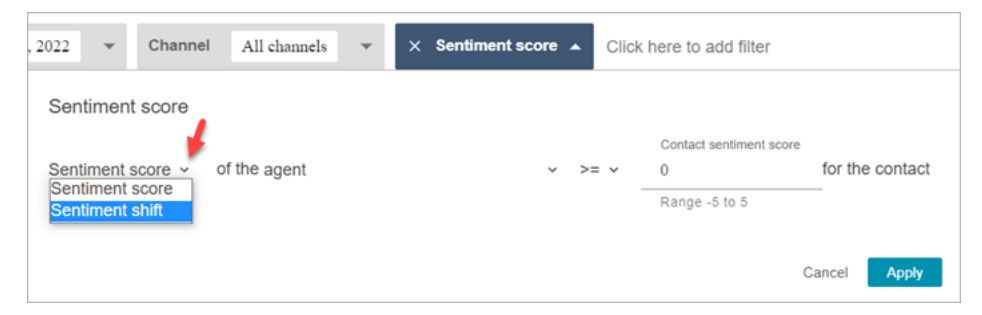

Por ejemplo, supongamos que desea identificar e investigar todos los contactos en los que la opinión del cliente finalizó negativamente. Puede buscar todos los contactos donde la puntuación de opinión sea  $\leq$  (menor o igual a) -1.

Para obtener más información, consulte [Investigación de las puntuaciones de opinión durante los](#page-2159-0)  [contactos](#page-2159-0).

Para buscar las puntuaciones de opinión o evaluación del cambio de opinión

- 1. En Amazon Connect, inicie sesión con una cuenta de usuario a la que se le haya asignado el perfil de seguridad de CallCenterManager o que esté habilitada para el permiso Buscar contactos por las características de la conversación.
- 2. En la página Búsqueda de contactos, especifique si desea la puntuación de opinión de las palabras o frases pronunciadas por el cliente o el agente.
- 3. En Tipo de análisis de puntuación, especifique qué tipo de puntuaciones se van a devolver:
	- Puntuación de opinión: devuelve la puntuación media de la parte de la conversación del cliente o del agente.

Además de buscar las puntuaciones de opinión cuando el agente o el cliente están en el contacto, puede filtrar la búsqueda por los siguientes momentos:

- Con el agente en el chat
- Sin el agente en el chat: este es el momento en que el cliente está chateando con un bot, los mensajes y el tiempo en la cola.

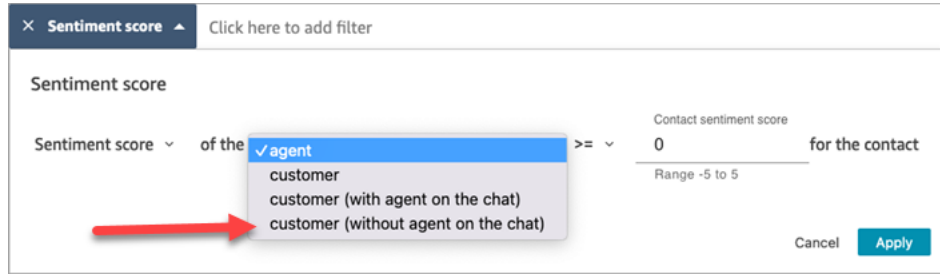

• Cambio de opinión: identifique dónde cambió la opinión del cliente o el agente durante el contacto.

Por ejemplo, en la siguiente imagen se muestra un ejemplo de búsqueda de contactos en los que la puntuación de la opinión del cliente comienza en menos o igual a -1 y termina en más o igual a +1. Además, el cliente está chateando con el agente presente.

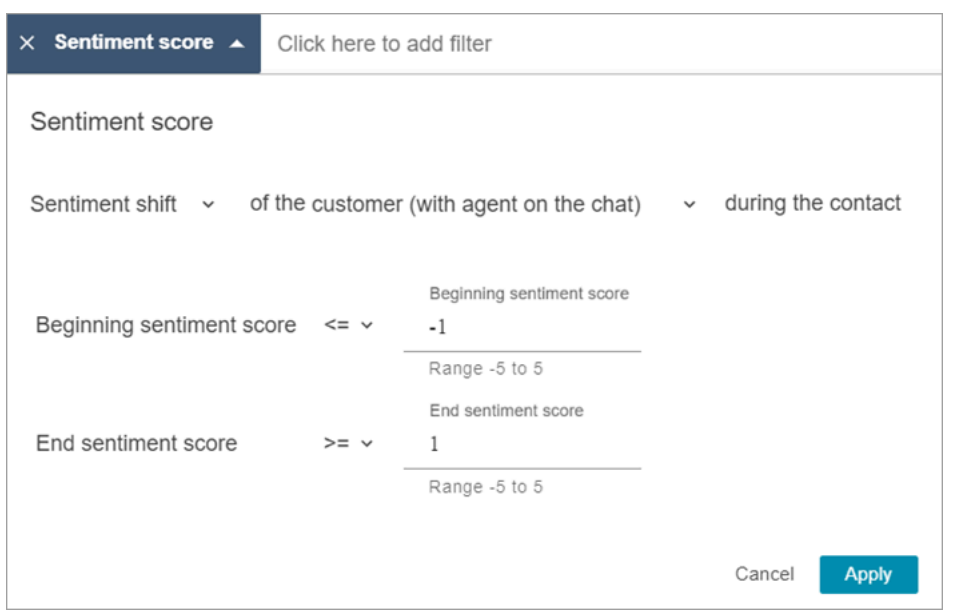

## Buscar tiempo sin conversación

Para ayudarle a identificar las llamadas que investigar, puede buscar el tiempo sin conversación. Por ejemplo, es posible que desee buscar todas las llamadas en las que el tiempo sin conversación sea superior al 20 % y, a continuación, investigarlas.

El tiempo sin conversación incluye el tiempo de espera y cualquier silencio en el que ambos participantes no estén hablando durante más de tres segundos. Esta duración no se puede personalizar.

Utilice la flecha desplegable para especificar si desea buscar conversaciones para la duración o el porcentaje del tiempo sin conversación. Estas opciones se muestran en la siguiente imagen.

Para obtener información sobre cómo utilizar esta métrica, consulte [Investigación del tiempo sin](#page-2160-0) [conversación durante las llamadas.](#page-2160-0)

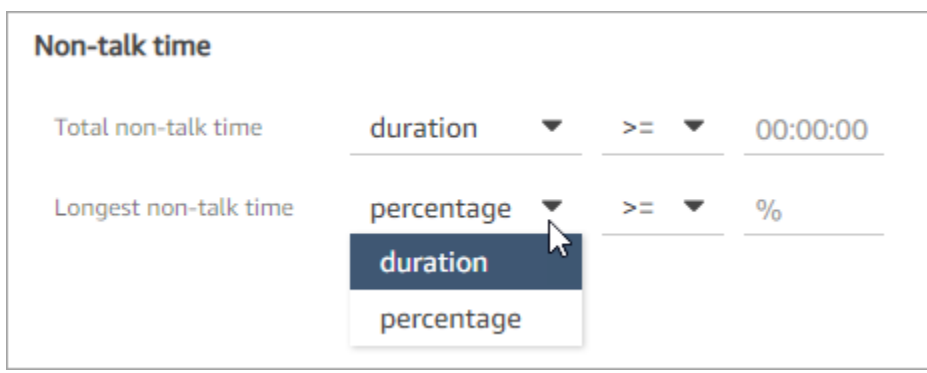

### Búsqueda por tiempo de respuesta en las conversaciones de chat

Puede buscar por:

- Tiempo promedio de respuesta del agente o el cliente durante el chat
- Tiempo máximo de respuesta del agente o el cliente durante el chat

Especifique si la duración es menor, mayor o igual a un tiempo determinado. Para obtener información sobre cómo utilizar esta métrica, consulte [Investigación del tiempo de respuesta durante](#page-2162-0)  [los chats](#page-2162-0).

Para conocer los tiempos de respuesta mínimos y máximos admitidos, consulte [Amazon Connect](#page-102-0)  [Reglas, características y especificaciones.](#page-102-0)

En la siguiente imagen se muestra una búsqueda de contactos en los que el tiempo promedio de respuesta del agente fue mayor o igual a 1 minuto.

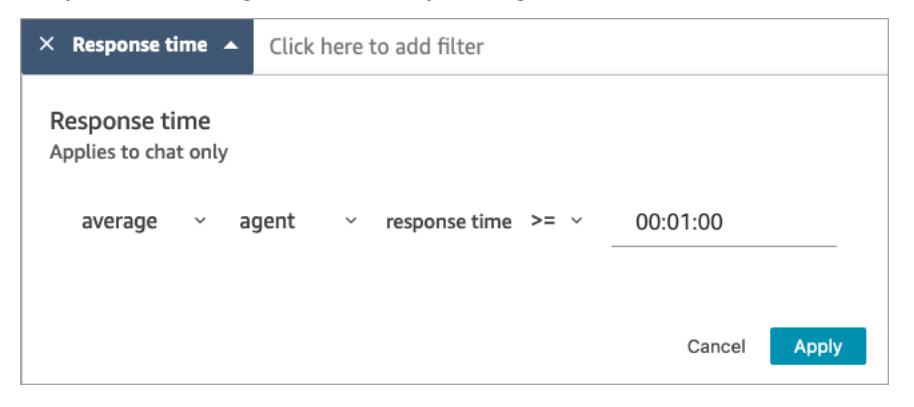

Búsqueda de una categoría de contacto

- 1. En la página Búsqueda de contactos, seleccione Añadir filtro y Categoría de contacto.
- 2. En el cuadro Categorías de contacto, utilice el cuadro desplegable para ver todas las categorías actuales en las que puede buscar. O, si empieza a escribir, la entrada se utiliza para hacer coincidir las categorías existentes y filtrar las que no coinciden.
	- Coincidir con cualquiera: busca contactos que coincidan con alguna de las categorías seleccionadas.
	- Coincidir con todos: busca contactos que coincidan con todas las categorías seleccionadas.
	- Coincida con ninguna: busca contactos que no coincidan con ninguna de las categorías seleccionadas. Tenga en cuenta que esto solo devolvería los contactos analizados por el análisis de conversaciones de Contact Lens.

En la siguiente imagen se muestra un menú desplegable con todas las categorías actuales enumeradas.

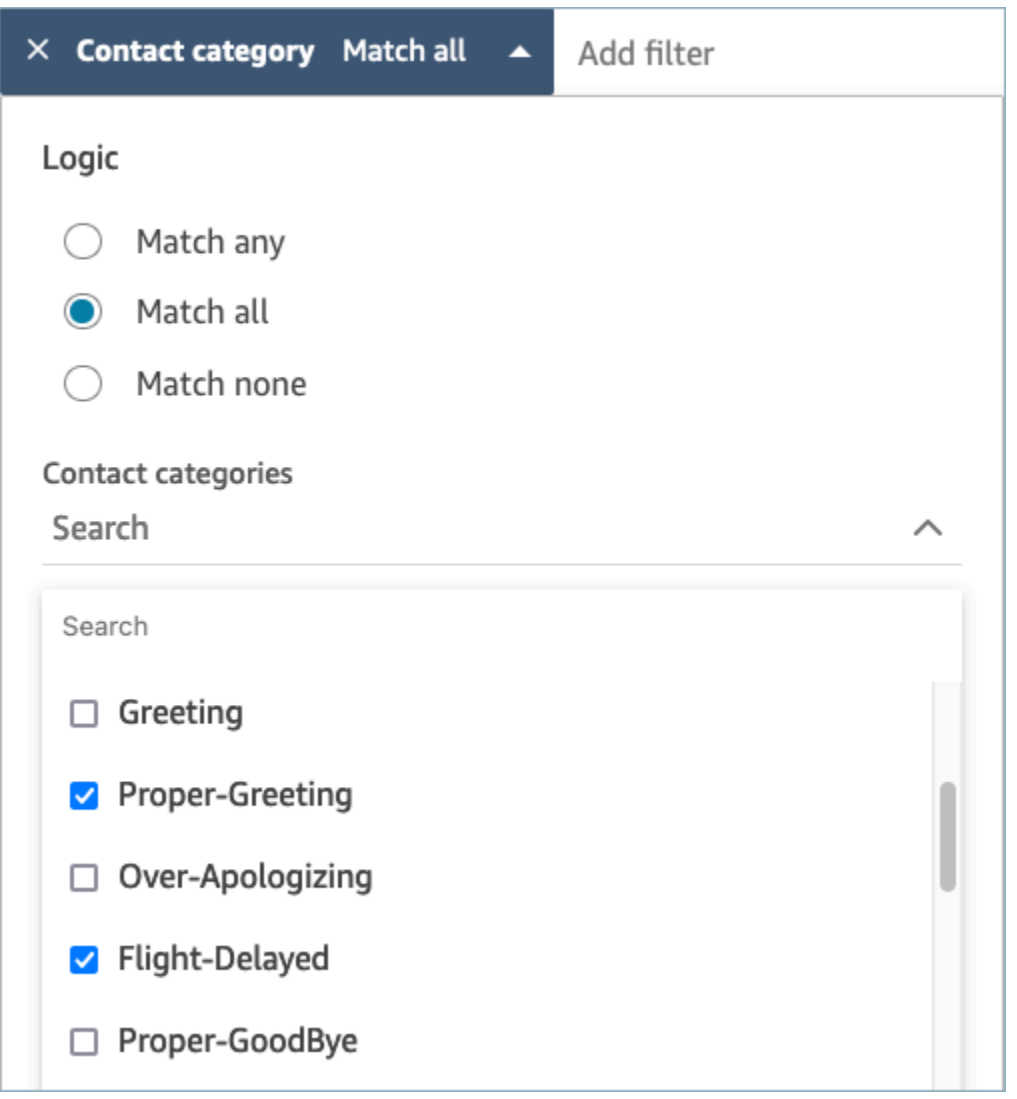

# Revisión de las conversaciones analizadas con Contact Lens

Al utilizar Amazon Connect Contact Lens, puede revisar la transcripción e identificar qué parte del contacto le interesa. No necesitará escuchar una llamada entera ni leer toda la transcripción de un chat para enterarse de lo que le interesa. Puede centrarse en partes específicas del audio o de la transcripción. Ambos están resaltados para usted donde haya puntos de interés.

Por ejemplo, podría escanear la transcripción del contacto y ver un emoji de opinión rojo para un turno de cliente, lo que indica que el cliente está expresando una opinión negativa. Puede elegir la marca temporal y saltar a esa parte de la grabación de audio o de la interacción en el chat.

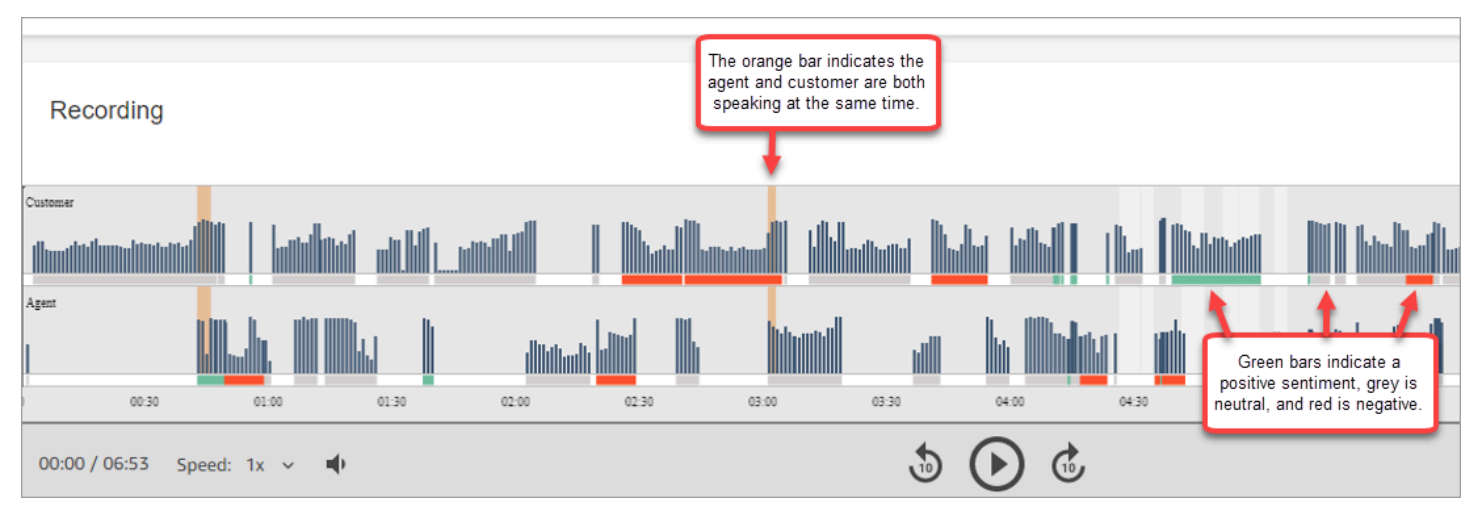

En la siguiente imagen se muestra un ejemplo de un contacto de voz.

En la siguiente imagen se muestra un ejemplo de un contacto de chat. Mensaje del sistema se aplica al chat, en el que el participante puede ser un bot de Lex o un mensaje.

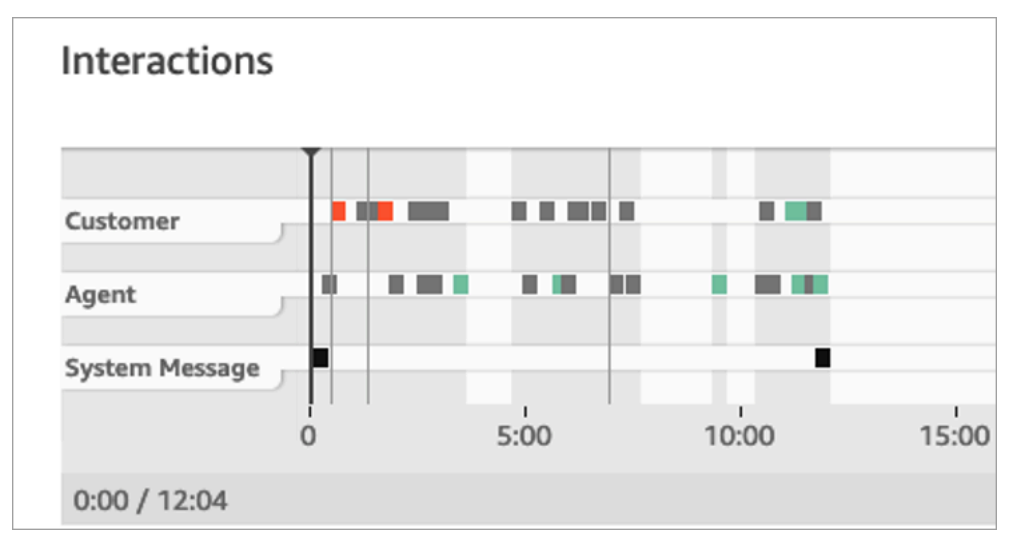

### Para revisar las conversaciones analizadas

- 1. Inicie sesión en Amazon Connect con una cuenta de usuario que tenga los permisos Búsqueda de contactos y Contact Lens: análisis de las conversaciones en el perfil de seguridad.
- 2. En Amazon Connect, elija Análisis y optimización y Búsqueda de contactos.
- 3. Utilice los filtros de la página para acotar la búsqueda de un contacto. Para la fecha, puede buscar hasta 14 días a la vez. Para obtener más información sobre la búsqueda de contactos, consulte [Búsqueda de contactos](#page-2308-0).
- 4. Elija el ID de contacto para ver los detalles del contacto.
- 5. En las secciones Grabación y Transcripción de la página Datos de contacto, revise lo que se habló o escribió, cuándo y su opinión.
- 6. En las llamadas, si lo desea, elija la reproducción del mensaje para escuchar la grabación. O bien, haga clic en la parte correspondiente de la grabación para escuchar la parte que le interese.
- 7. Para los chats, si lo desea, utilice el gráfico para navegar hasta la parte de la transcripción que le interese.

# Navegación rápida por las transcripciones y el audio

A menudo se pide a los supervisores que revisen los contactos de muchos agentes, por motivos de control de calidad. La turn-by-turn transcripción y los datos de opinión le ayudan a identificar rápidamente la parte de la grabación que le interesa y navegar hasta ella.

En la siguiente imagen de un registro de contacto se muestran características que le permiten navegar rápidamente por las transcripciones y el audio para encontrar las áreas que requieren su atención. Aunque la imagen muestra un contacto de voz, las mismas características se aplican a los contactos de chat.

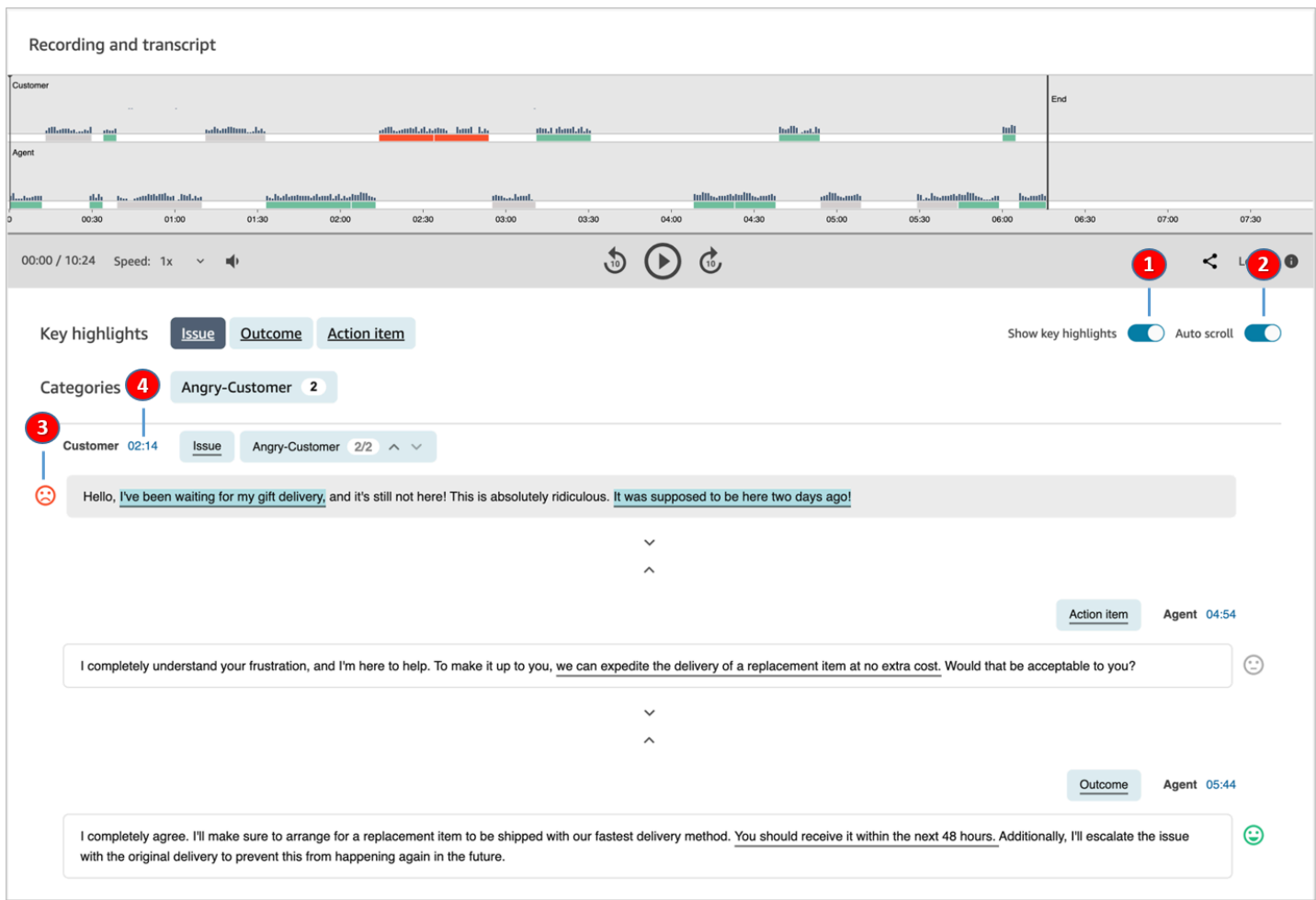

- 1. Utilice [Mostrar los aspectos destacados](#page-2147-0) para revisar solo el problema, el resultado o el elemento de acción.
- 2. Utilice [Desplazamiento automático](#page-2148-0) para los contactos de voz, para saltar por el audio o la transcripción. Los dos permanecen siempre sincronizados.
- 3. Busque [emojis de opinión](#page-2149-0) para identificar rápidamente una parte de la transcripción que desea leer o escuchar.
- 4. Elija la marca temporal para saltar a esa parte de la grabación de audio o de la transcripción. La marca temporal se calcula a partir del inicio de la interacción del cliente en el contacto.

<span id="page-2147-0"></span>Visualización de los aspectos más destacados

Puede llevar mucho tiempo revisar transcripciones de contactos que tienen cientos de líneas. Para que este proceso sea más rápido y eficaz, Contact Lens ofrece la opción de ver los aspectos más

Navegación rápida por las transcripciones y el audio 2107

destacados. En los aspectos más destacados solo aparecen las líneas en las que Contact Lens ha identificado un problema, un resultado o un elemento de acción en la transcripción.

- Problema representa el motivo de la llamada. Por ejemplo: "Estoy pensando en actualizarme a su plan de suscripción en línea".
- Resultado representa la conclusión o el resultado probables del contacto. Por ejemplo: "Basándome en su plan actual, le recomendaría los planes esenciales en línea que tenemos".
- Elemento de acción representa el elemento de acción que realiza el agente. Por ejemplo: "Esté atento a un correo electrónico con un presupuesto. Se lo enviaré en breve".

Cada contacto no tiene más de un problema, un resultado y un elemento de acción. No todos los contactos tendrán los tres.

### **a** Note

Si Contact Lens muestra el mensaje No hay aspectos más destacados para esta transcripción, significa que no se ha identificado ningún problema, resultado ni elemento de acción.

No es necesario configurar los aspectos más destacados. Funciona out-of-the-box sin ningún tipo de entrenamiento del modelo de aprendizaje automático.

<span id="page-2148-0"></span>Activación del desplazamiento automático para sincronizar la transcripción y el audio

Para los contactos de voz, utilice Desplazamiento automático para saltar por el audio o la transcripción, y ambos permanecerán siempre sincronizados. Por ejemplo:

- Cuando escucha una conversación, la transcripción avanza con ella, mostrándole emojis de opinión y cualquier tema detectado.
- Puede desplazarse por la transcripción y elegir la marca temporal del turno para escuchar ese punto concreto de la grabación.

Como el audio y la transcripción están alineados, la transcripción puede ayudarlo a entender lo que dicen el agente y el cliente. Esto es especialmente útil cuando:

• El audio es deficiente, tal vez debido a un problema de conexión. La transcripción puede ayudarlo a entender lo que se dice.

• Hay un dialecto o una variante lingüística. Nuestros modelos están entrenados en diferentes acentos para que la transcripción pueda ayudarlo a entender lo que se dice.

<span id="page-2149-0"></span>Búsqueda de emojis de opinión

Los emojis de opinión lo ayudan a escanear rápidamente una transcripción para que pueda escuchar esa parte de la conversación.

Por ejemplo, si ve emojis rojos para los turnos de cliente y luego un emoji verde, puede elegir la marca temporal para saltar a ese punto concreto de la conversación y comprobar cómo ayudó ese agente al cliente.

Toque o haga clic en las etiquetas de categoría para navegar por la transcripción

Al tocar o hacer clic en las etiquetas de categoría, Contact Lens navega automáticamente a la correspondiente point-of-interests en la transcripción. También hay marcadores de categoría en la visualización de la interacción para indicar qué parte del archivo de grabación tiene enunciados relacionados con la categoría.

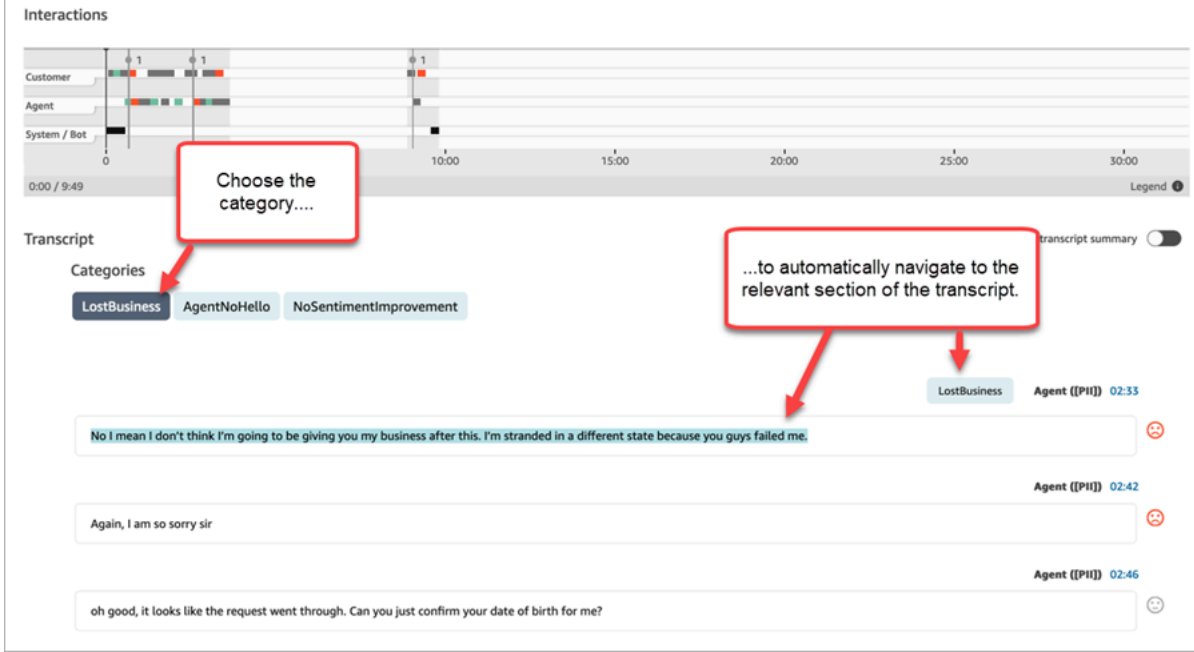

En la siguiente imagen se muestra parte de una página Datos de contacto para un chat.

# Consulta los resúmenes generativos posteriores al contacto basados en la IA

## **a** Note

Desarrollado por Amazon Bedrock: AWS implementa la [detección automática de abusos.](https://docs.aws.amazon.com/bedrock/latest/userguide/abuse-detection.html) Como los resúmenes generativos posteriores al contacto basados en IA se basan en Amazon Bedrock, los usuarios pueden aprovechar al máximo los controles implementados en Amazon Bedrock para garantizar la protección, la seguridad y el uso responsable de la inteligencia artificial (IA).

Puede ahorrar un tiempo valioso con los resúmenes generativos posteriores al contacto con inteligencia artificial que proporcionan información esencial de las conversaciones con los clientes en un formato estructurado, conciso y fácil de leer. Puede revisar rápidamente los resúmenes y comprender el contexto en lugar de leer las transcripciones y supervisar las llamadas.

Disponibilidad regional e idiomática[: esta función solo está disponible para Amazon Connect las](#page-73-0) [instancias creadas en las regiones EE.UU. Este \(Norte de Virginia\) y EE.UU. Oeste \(Oregón\), y en](#page-73-0)  [AWS las regiones en inglés.](#page-73-0) Está disponible para los canales de voz y chat.

La siguiente imagen muestra un ejemplo de resúmenes generativos posteriores al contacto basados en la inteligencia artificial en la página de detalles de contacto.

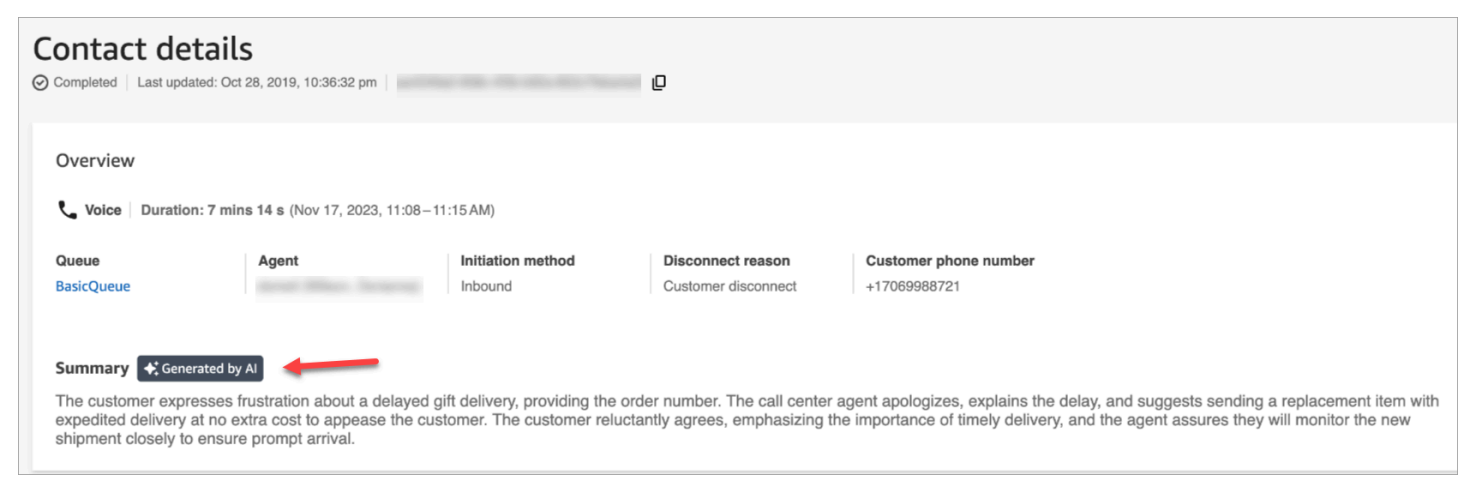

La siguiente imagen muestra un ejemplo de resúmenes generativos posteriores al contacto con IA en la página de búsqueda de contactos.

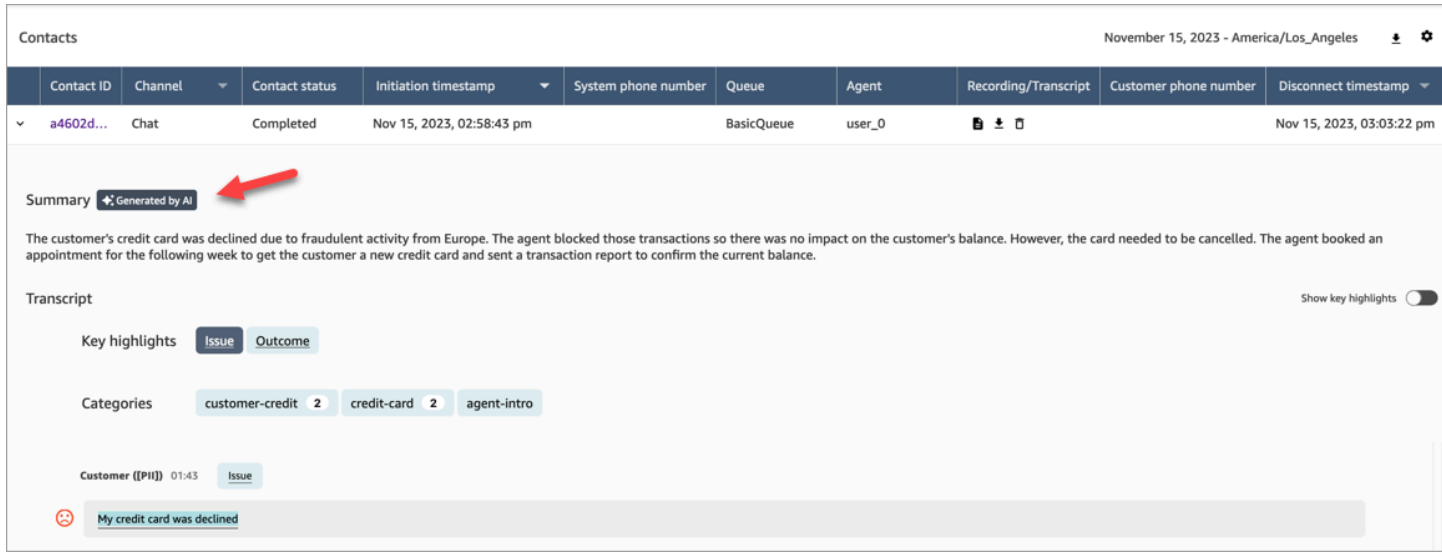

No se genera más de un resumen para cada contacto. No se generará un resumen en todos los contactos; para obtener más información, consulte. [Por qué no se genera un resumen](#page-2153-0)

### **a** Note

Los contactos de chat en las regiones y AWS regiones compatibles solo tienen resúmenes de los text/plain mensajes. De forma predeterminada, la función de [chat de prueba](#page-345-0) del sitio web de Amazon Connect administración crea text/markdown mensajes que no se utilizarán como resúmenes. Para probar la integración, usa un [widget de chat personalizado](#page-850-0) con solo los text/plain «MessagingContenttipos compatibles».

### Introducción

- 1. Agregue un [Establecimiento de comportamiento de grabación y análisis](#page-1213-0) bloque a su flujo.
- 2. Configure la página Propiedades del bloque:
	- Establece Analytics en Activado.
	- Selecciona Activar el análisis de voz, Activar el análisis del chat o ambas opciones.
	- Si eliges la redacción, el resumen posterior al contacto hereda la configuración general de redacción de la transcripción. Si eliges una configuración detallada, el resumen posterior al contacto seguirá redactando toda la PII.
	- En Capacidades de IA generativa de lentes de contacto, selecciona Resumen posterior al contacto.

La siguiente imagen muestra una página de propiedades que está configurada para habilitar el análisis del chat y las funciones de IA generativa de lentes de contacto:

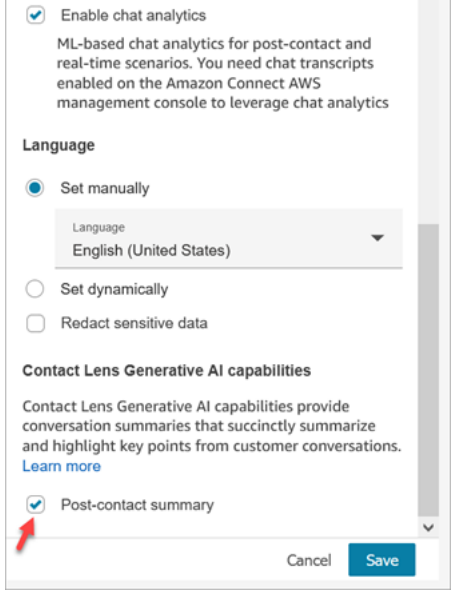

Asignación de permisos de perfil de seguridad

[Asigne](#page-660-0) los siguientes permisos de perfil de seguridad a los usuarios que necesiten acceder a esta característica:

- Resumen posterior al contacto de Contact Lens, Vista
- Conversaciones grabadas (editadas), Vista o Conversaciones grabadas (sin editar), Vista

En la siguiente imagen se muestra la sección Análisis y optimización de la página Editar perfil de seguridad.

# Edit security profile

#### Analytics and Optimization

This group gives access to real-time metrics, historical metrics, contact trace records, call recordings, manager listen in, forecasting and capacity planning.

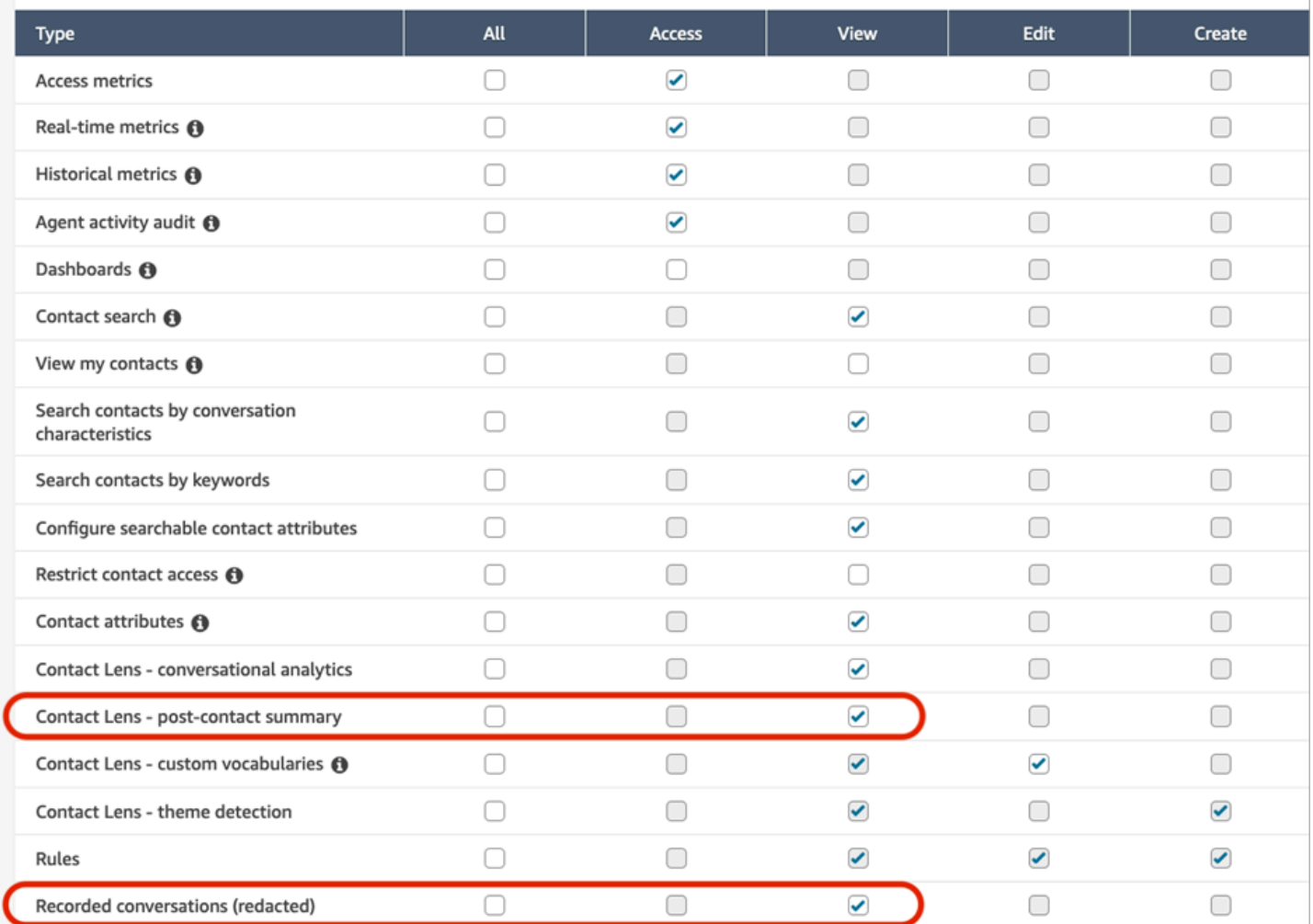

### <span id="page-2153-0"></span>Por qué no se genera un resumen

Si no se genera un resumen, aparece un mensaje de error en las páginas de detalles de contacto y búsqueda de contactos. Además, el ReasonCode error aparece en el ContactSummary objeto del archivo de salida de la lente de contacto, de forma similar al ejemplo siguiente:

```
"JobDetails": { 
     "SkippedAnalysis": [ 
       { 
         "Feature": "POST_CONTACT_SUMMARY", 
         "ReasonCode": "INSUFFICIENT_CONVERSATION_CONTENT"
```
 } ] },

A continuación se muestra una lista de los mensajes de error que pueden aparecer en las páginas de detalles de contacto o de búsqueda si no se genera un resumen. También se muestra el código de motivo asociado que aparece en el archivo de salida de la lente de contacto.

• No se ha podido generar el resumen porque se ha superado la cuota de resúmenes simultáneos. ReasonCode:. QUOTA\_EXCEEDED

Si recibe este mensaje, le recomendamos que [envíe una solicitud para aumentar la cuota](https://console.aws.amazon.com/support/home#/case/create?issueType=service-limit-increase&limitType=service-code-connect) de [trabajos resumidos simultáneos posteriores al contacto.](#page-85-0)

• No se ha podido generar el resumen porque no hay suficientes conversaciones aptas para ello. ReasonCode:INSUFFICIENT\_CONVERSATION\_CONTENT.

Para la voz, debe haber 1 enunciado de cada participante. Para el chat, debe haber 1 mensaje de cada participante. Los mensajes de chat deben ser text/plain mensajes. Si hay mensajes de texto o rebajas, aunque haya mucha conversación entre los participantes, no se analizarán porque esta función no admite el texto o las etiquetas rebajadas y aparecerá el mensaje de error.

• Contact Flow tenía una configuración de lentes de contacto no válida para PostContact Summary, por ejemplo, un código de idioma no compatible o no válido. ReasonCode:INVALID\_ANALYSIS\_CONFIGURATION.

Este error se devuelve si el resumen activado no es compatible con otros ajustes de lentes de contacto, especialmente si está activado para una configuración regional no compatible.

• No se puede proporcionar un resumen porque no cumple con los requisitos de seguridad y calidad. ReasonCode:. FAILED\_SAFETY\_GUIDELINES

No se puede proporcionar el resumen generado porque no cumplía con las directrices de seguridad del sistema.

# Visualización de los aspectos más destacados

Puede llevar mucho tiempo revisar transcripciones de contactos que tienen cientos de líneas. Para que este proceso sea más rápido y eficiente, Contact Lens identifica y etiqueta automáticamente las partes clave de las conversaciones con los clientes y, a continuación, muestra los aspectos más destacados de las conversaciones. Los administradores pueden ver esos aspectos destacados en

la página Datos de contacto. Los agentes pueden ver los aspectos más destacados en el Panel de control de contactos (CCP).

## **G** Tip

Para obtener una lista de los idiomas admitidos, consulte la columna Aspectos más destacados del tema [Idiomas compatibles de Amazon Connect Contact Lens](#page-71-0).

Una vez activado, Contact Lens identifica las partes clave de la conversación con un cliente, asigna etiquetas (como el tema, el resultado o la acción) a dichas partes y muestra los aspectos más destacados de la conversación con el cliente. Puede ampliar los aspectos destacados para ver la transcripción completa del contacto.

En el siguiente ejemplo, se muestran los aspectos más destacados de la página Datos de contacto.

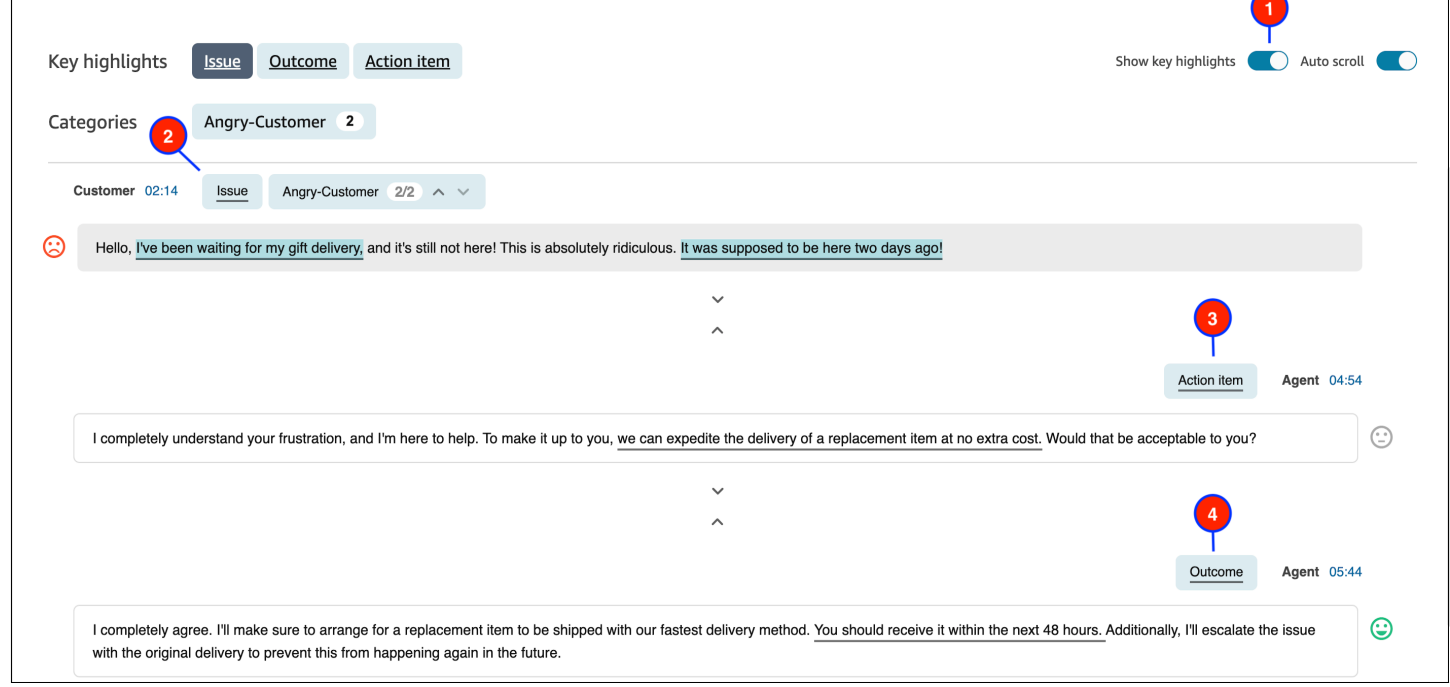

- 1. Active y desactive Mostrar los aspectos más destacados según sea necesario.
- 2. Problema representa el motivo de contacto. Por ejemplo: "Estoy pensando en actualizarme a su plan de suscripción en línea".
- 3. Elemento de acción representa el elemento de acción que realiza el agente. Por ejemplo: "Esté atento a un correo electrónico con un presupuesto. Se lo enviaré en breve".

4. Resultado representa la conclusión o el resultado probables del contacto. Por ejemplo: "Según su plan actual, le recomendaría nuestros planes esenciales en línea".

Los contactos solo tienen un problema, un resultado y un elemento de acción. Es posible que algunos contactos no tengan los tres.

**a** Note

Contact Lens muestra el mensaje No hay aspectos más destacados para esta transcripción si no se ha identificado ningún problema, resultado o elemento de acción.

Para conocer la experiencia del agente (qué parte de la transcripción se muestra en el Panel de control de contactos (CCP) y cuándo), consulte [Diseño de un flujo para los aspectos más](#page-2045-0)  [destacados](#page-2045-0).

# Uso de la detección de temas para descubrir problemas

Utilice la detección de temas para descubrir temas de contacto previamente desconocidos o emergentes a partir de miles de interacciones con los clientes. Por ejemplo, puede detectar motivos comunes del contacto del cliente como "cancelar reserva" o "pedido retrasado". A continuación, podrá tomar las medidas oportunas para mejorar la experiencia del cliente mediante la agilización de la resolución de incidencias y la mejora de las opciones de IVR, los artículos de la base de conocimientos y la formación de los agentes.

### Cosas importantes que debe saber

- La detección de temas está disponible en algunos idiomas compatibles con Amazon Connect Contact Lens. Para obtener más información, consulte el [tema Detección](#page-74-0) de temas en los idiomas admitidos por Amazon Connect.
- La detección de temas es compatible con los contactos creados a partir del 30 de enero de 2023.
- El botón Generar informe de temas se habilita solo cuando su búsqueda guardada contiene al menos 1000 contactos con problemas detectados por Contact Lens.
- El informe de detección de temas se genera para los 3000 contactos más recientes.
- Los informes de detección de temas están disponibles durante 30 días después de su creación. Transcurridos 30 días, los informes se eliminan de la base de datos y no se pueden recuperar.

• Los 20 informes de temas más recientes de una búsqueda guardada están disponibles en el menú desplegable Ver informes de temas, como se muestra en la siguiente imagen.

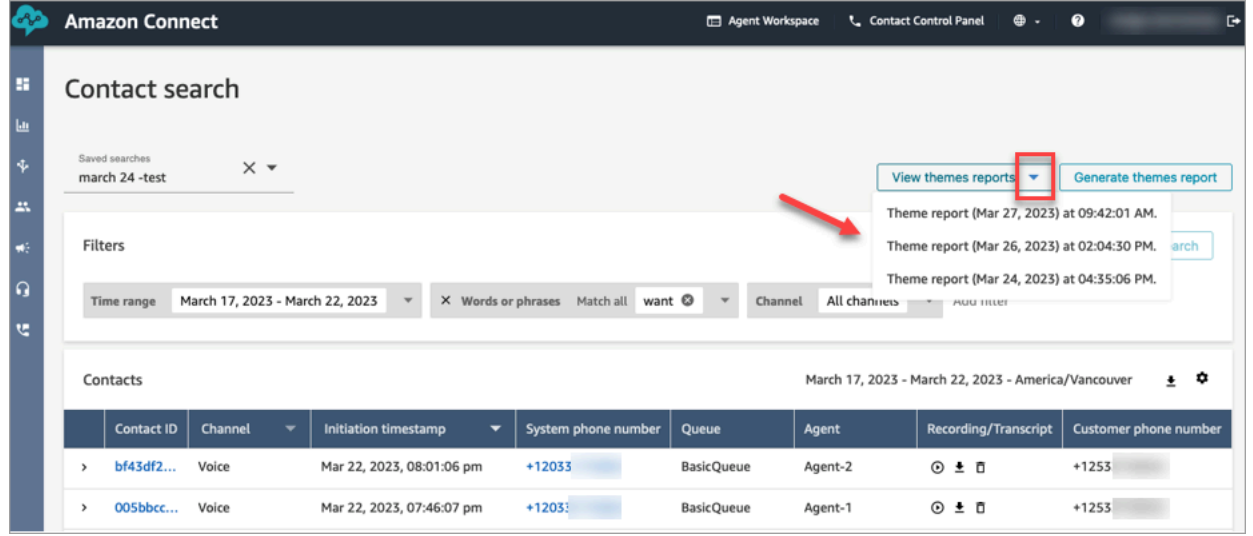

# Cómo generar un informe de temas

- 1. Inicie sesión en Amazon Connect mediante una cuenta que tenga los siguientes permisos de perfil de seguridad:
	- Búsqueda de contactos Acceder
	- Contact Lens detección de tema Crear
	- Contact Lens detección de tema Ver
- 2. En Amazon Connect, en el menú de navegación de la izquierda, elija Análisis y optimización y Búsqueda de contactos.
- 3. En la página Búsqueda de contactos, aplique filtros para seleccionar un grupo de contactos que Contact Lens haya analizado.

### **A** Important

La consulta de búsqueda debe devolver al menos 1000 contactos con problemas detectados por Contact Lens. De lo contrario, el botón Generar informe de temas no estará habilitado.

- 4. Seleccione Guardar búsqueda para guardar los resultados. Asigne un nombre a la búsqueda.
- 5. A continuación, elija Generar informe de temas.

Contact Lens aplica machine learning para agrupar automáticamente los contactos con problemas similares. Cuando se genera el informe, un banner muestra un enlace al informe de temas. En la siguiente imagen se muestra un ejemplo de banner.

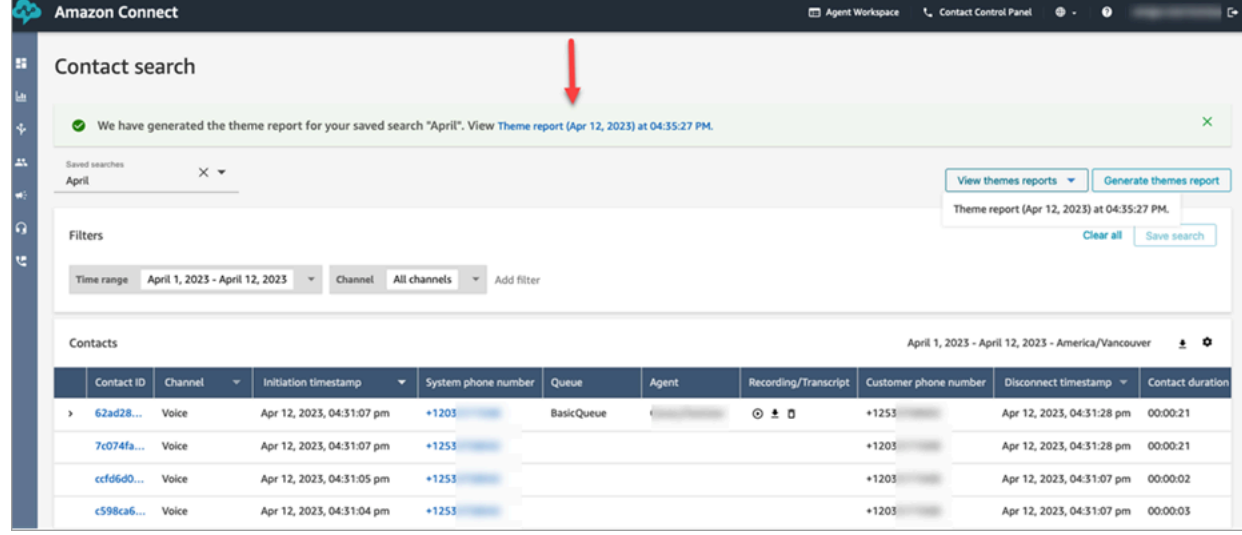

6. Haga clic o toque el enlace del informe de temas.

Aparece el informe de temas. Incluye etiquetas de temas y una lista de contactos, como se muestra en la siguiente imagen.

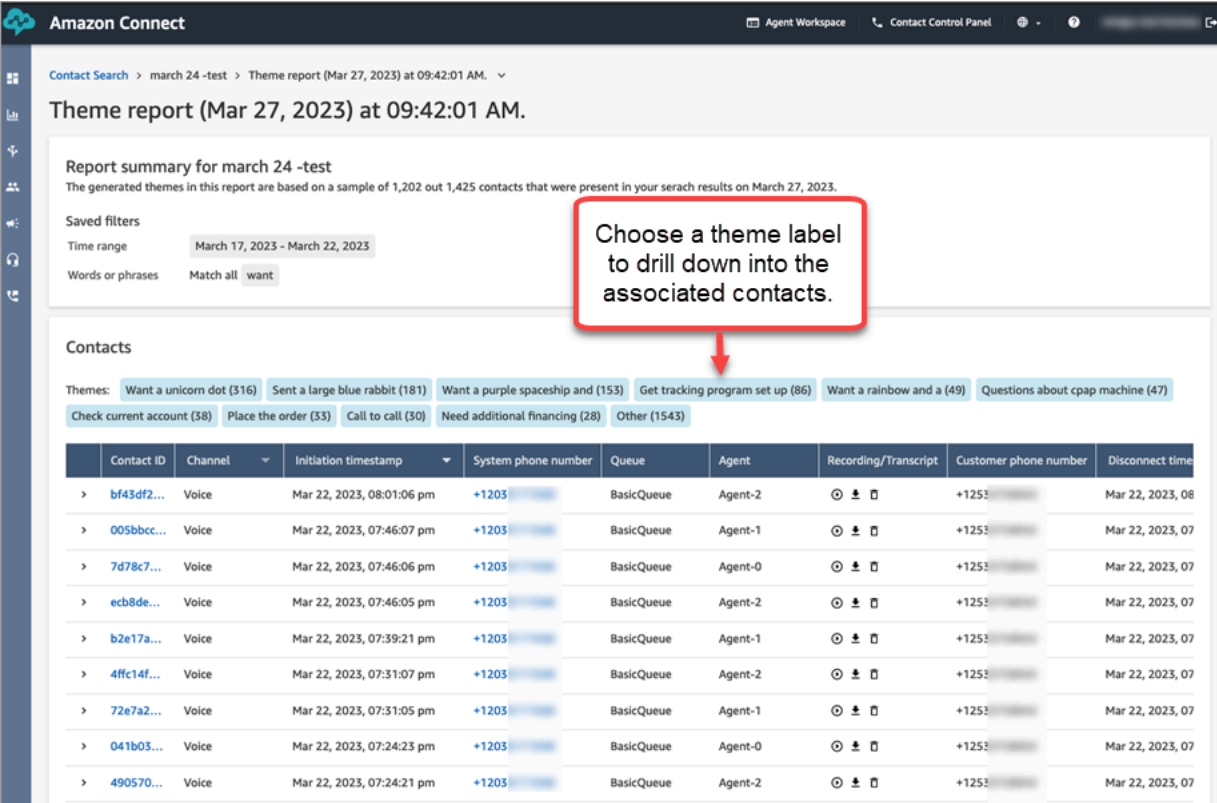

7. Haga clic o toque las etiquetas de los temas para ver los contactos asociados, escuchar grabaciones específicas y leer las transcripciones para realizar un análisis más profundo.

# <span id="page-2159-0"></span>Investigación de las puntuaciones de opinión durante los contactos

# ¿Qué son las puntuaciones de opinión?

Una puntuación de opinión es un análisis del texto, y una calificación de si incluye principalmente un lenguaje positivo, negativo o neutro. Los supervisores pueden utilizar las puntuaciones de opinión para buscar conversaciones e identificar contactos asociados con diferentes grados de experiencia del cliente (positivas o negativas). Les ayuda a identificar qué contactos investigar.

Puede ver una puntuación de opinión para toda la conversación, así como la tendencia de opinión de todo el contacto.

## Cómo investigar las puntuaciones de opinión

Cuando trabaje para mejorar su centro de contacto, tal vez desee centrarse en lo siguiente:

• Contactos que comienzan con una puntuación de opinión positiva, pero terminan negativa.

Si desea centrarse en un conjunto limitado de contactos de los que tomar muestras para el control de calidad, por ejemplo, puede fijarse en los contactos en los que sabe que el cliente tenía una opinión positiva al principio, pero terminó con una opinión negativa. Eso demuestra que abandonó la conversación descontento por algo.

• Contactos que comienzan con una puntuación de opinión negativa, pero terminan positiva.

El análisis de estos contactos lo ayudará a identificar qué experiencias puede recrear en su centro de contacto. Podrá compartir técnicas que hayan dado buenos resultados con otros agentes.

Una forma adicional de ver el progreso de la opinión es comprobar la línea de tendencia de la opinión. Puede ver la variación de la opinión del cliente a medida que avanza el contacto. Por ejemplo, en el siguiente ejemplo se muestra una conversación con una puntuación de opinión muy baja al principio de la conversación y muy positiva al final.
Customer sentiment trend

 $+5$ 0  $-5$ 00:02:13 Customer

Para obtener más información, consulte [Búsqueda de la puntuación de opinión o evaluación del](#page-2140-0) [cambio de opinión](#page-2140-0).

### Cómo se determinan las puntuaciones de opinión

Amazon Connect Contact Lens analiza la opinión de cada interlocutor en una conversación como positiva, negativa o neutra. A continuación, tiene en cuenta dos factores por cada turno de participante para asignar una puntuación que oscila entre -5 y +5 para cada periodo de la llamada:

- Frecuencia. El número de veces que la opinión es positiva, negativa o neutral.
- Rachas de opiniones. Los giros consecutivos tienen la misma opinión.

La puntuación de opinión global es la media de las puntuaciones asignadas durante cada parte de la llamada.

## Investigación del tiempo sin conversación durante las llamadas

### ¿Qué es el tiempo sin conversación?

Amazon Connect Contact Lens también identifica el tiempo sin conversación en una llamada. El tiempo sin conversación es igual tiempo de espera más cualquier silencio en el que los dos participantes no estén hablando durante más de 3 segundos. Esta duración no se puede personalizar.

En la siguiente imagen se muestra la ubicación de los datos de tiempo sin conversación en la página Datos de contacto.

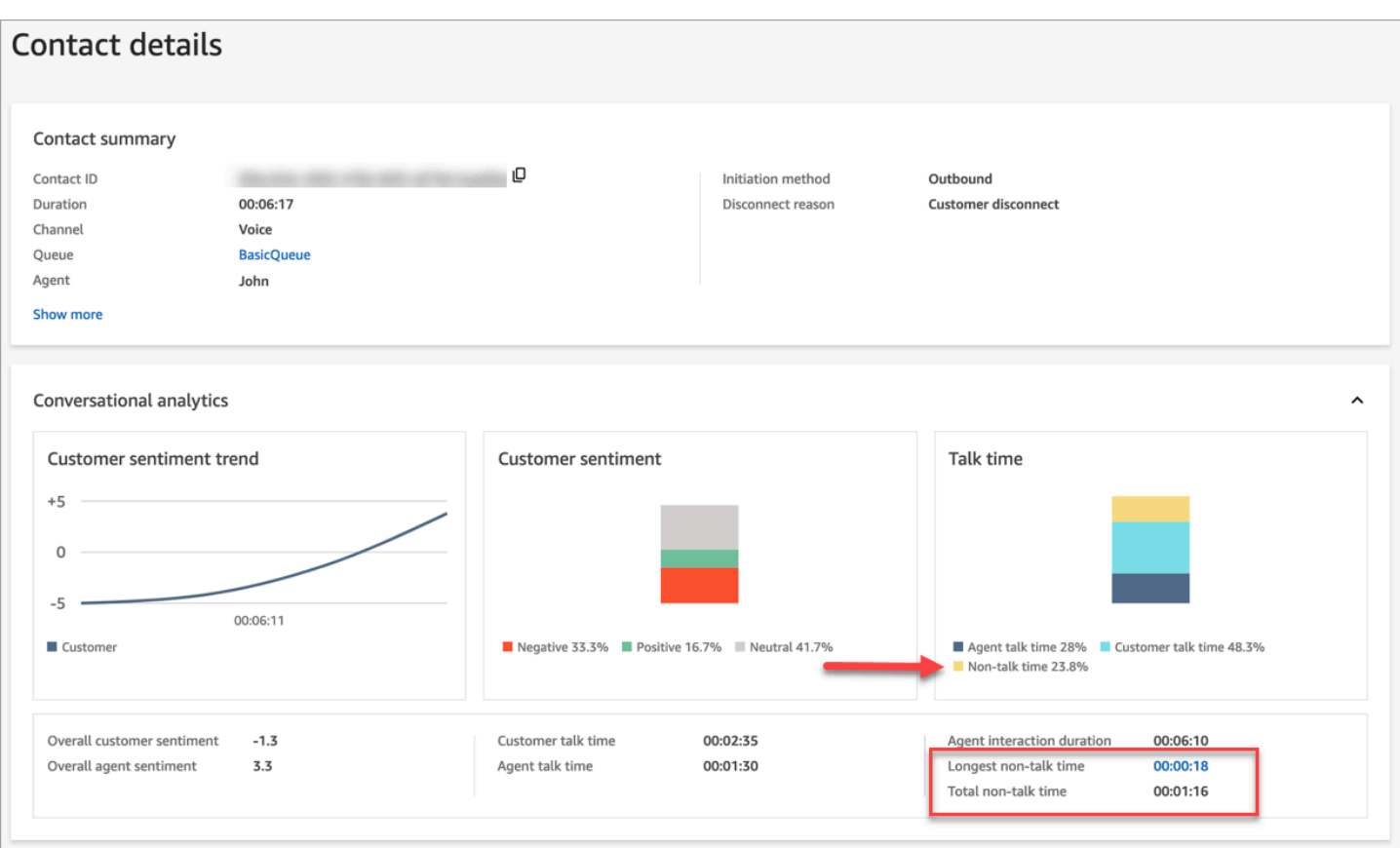

### Cómo investigar el tiempo sin conversación

El tiempo sin conversación puede ayudarlo a identificar las llamadas que han ido mal. Esto puede deberse a lo siguiente:

- El cliente estaba haciendo una pregunta nueva para su centro de contacto.
- El agente tarda mucho tiempo en hacer algo, pero tiene una buena formación. Esto indica que puede haber un problema con las herramientas que utiliza el agente. Por ejemplo, las herramientas no tienen suficiente capacidad de respuesta o no son fáciles de utilizar.
- El agente no tenía una respuesta lista, pero era bastante nuevo. Esto indica que necesita más formación.

Puede decidir si desea centrarse en estos contactos para mejorar su centro de contacto. Por ejemplo, puede ir a esa sección del audio y examinar la transcripción para ver lo que estaba ocurriendo.

En el siguiente ejemplo, el tiempo sin conversación se produjo cuando el agente buscaba el identificador de trayecto del intermediario. Esto podría indicar que hay un problema con las herramientas del agente. O si el agente es nuevo, necesita más formación.

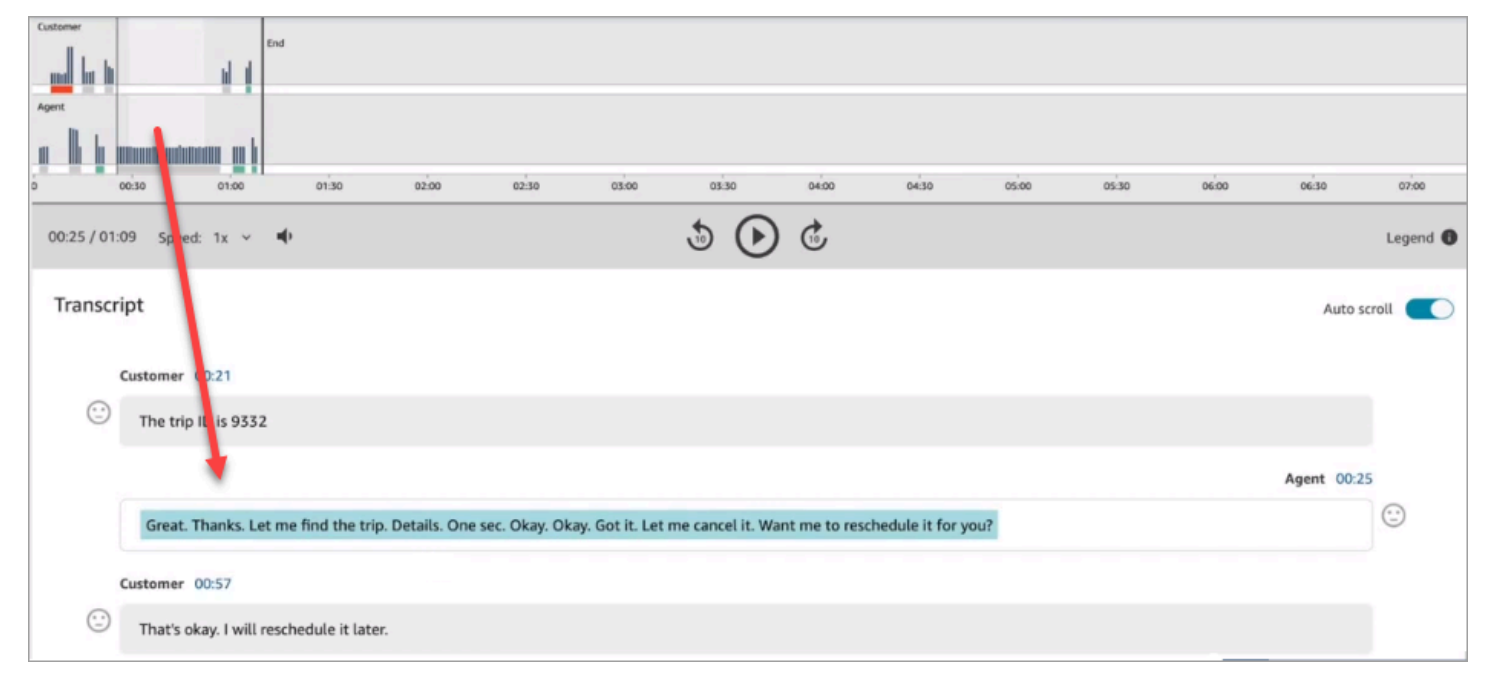

Para obtener más información, consulte [Buscar tiempo sin conversación.](#page-2142-0)

## Investigación del tiempo de respuesta durante los chats

Utilice la métrica del tiempo de respuesta para conocer la capacidad de reacción del agente o del cliente durante un contacto de chat.

Contact Lens calcula las siguientes métricas:

- Tiempo de saludo del agente. Se trata del tiempo de primera respuesta del agente, que es la rapidez con la que el agente interactuó con el cliente después de que el agente se uniera al chat. Un tiempo de primera respuesta prolongado puede explicar, por ejemplo, si un cliente tiene una opinión negativa al principio de la conversación.
- Tiempo medio de respuesta del agente y Tiempo medio de respuesta del cliente. El tiempo de respuesta del agente lo ayuda a comparar el rendimiento de un agente con respecto a la línea de base de su organización.
- Tiempo máximo de respuesta del agente y Tiempo máximo de respuesta del cliente.

El tiempo máximo de respuesta del cliente puede explicar el tiempo de respuesta de un agente. Por ejemplo, si un cliente no responde durante cinco minutos y luego envía un mensaje, es posible que el agente haya tardado más de lo habitual en responder porque estaba atendiendo otros chats al mismo tiempo.

Recomendamos examinar las métricas de tiempo de respuesta junto con el gráfico de interacciones que muestra las lagunas en la conversación y la opinión del participante

Puede hacer clic o tocar el valor del tiempo de respuesta más largo en el gráfico para que se le dirija al mensaje asociado en la transcripción.

En la siguiente imagen de la página Datos de contacto se muestran las métricas de las conversaciones de chat. Tenga en cuenta que Tiempo de saludo del agente = después de que el agente se uniera al chat, cuánto tiempo transcurrió hasta que envió la primera respuesta.

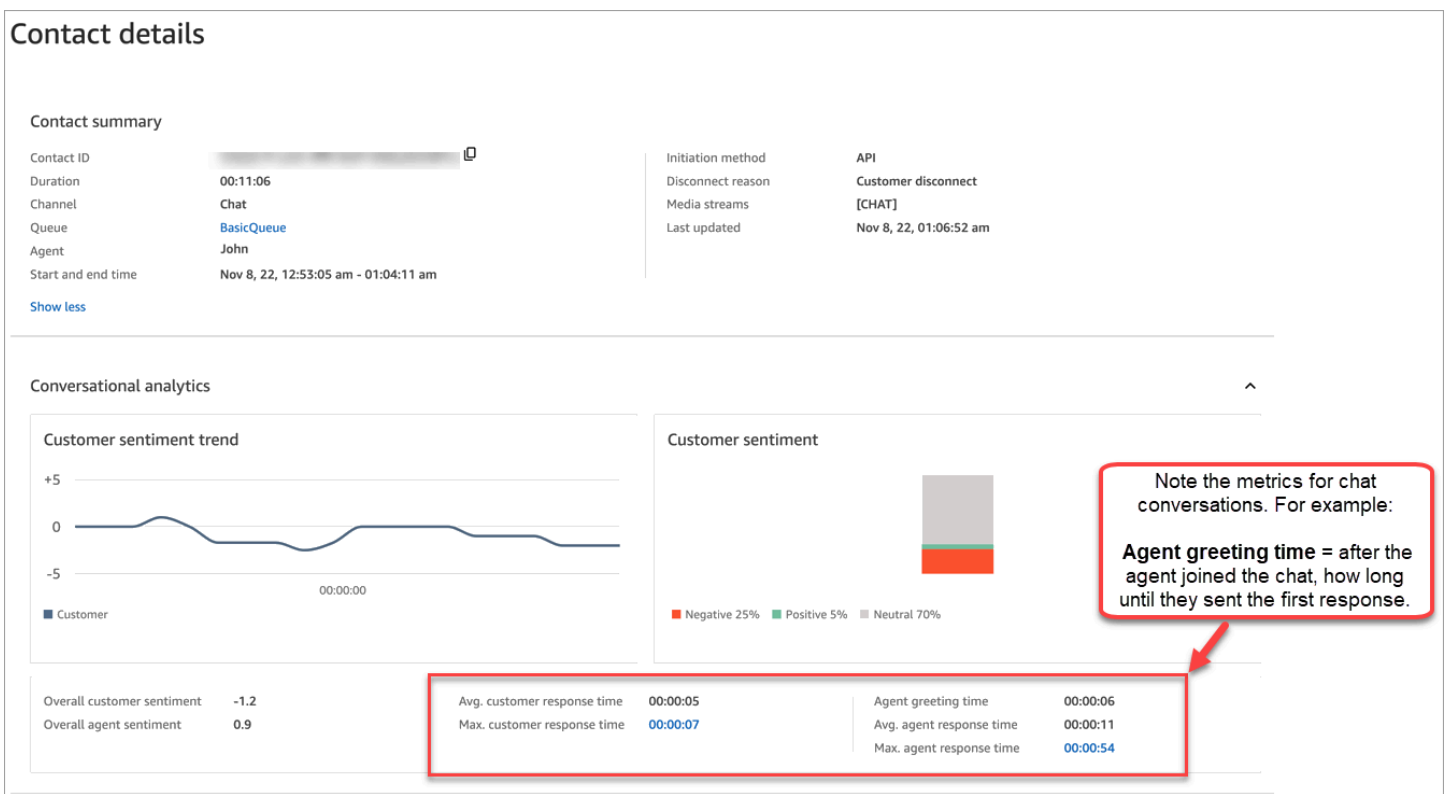

Para obtener más información, consulte [Búsqueda por tiempo de respuesta en las conversaciones](#page-2143-0) [de chat](#page-2143-0).

# Investigación de las puntuaciones de volumen durante las llamadas

La puntuación de la sonoridad mide lo alto que hablan el cliente o el agente durante una llamada. Contact Lens muestra un análisis de la conversación que le permite identificar dónde el cliente o el agente pueden estar hablando en voz alta y tener una opinión negativa.

## Cómo utilizar las puntuaciones de volumen

Recomendamos utilizar las puntuaciones de volumen junto con las opiniones. Busque áreas de la conversación en las que la puntuación de volumen sea alta y la opinión baja. A continuación, lea esa parte de la transcripción o escuche esa sección de la llamada.

Por ejemplo, a continuación se muestra la imagen de una grabación y el análisis de la transcripción. Las barras verticales puntiagudas indican los lugares en los que el cliente habla en voz alta. Las barras rojas horizontales indican que su opinión es negativa.

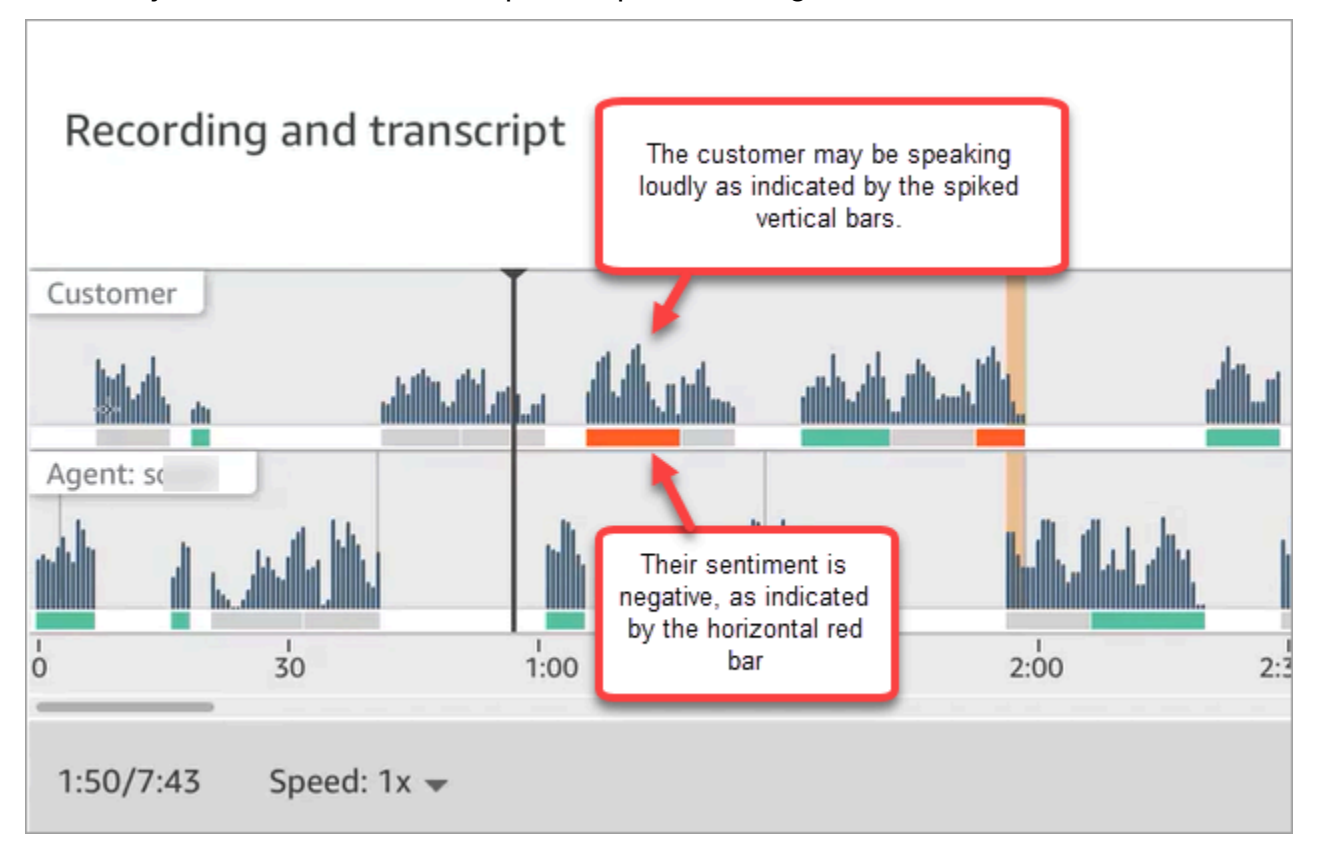

# Uso de la supresión de datos confidenciales

Para ayudarlo a proteger la privacidad de su cliente, Contact Lens le permite suprimir automáticamente los datos confidenciales de las transcripciones de las conversaciones y de los archivos de audio. Suprime datos confidenciales, como el nombre, la dirección y la información de la tarjeta de crédito, mediante la comprensión del lenguaje natural.

Para habilitar la supresión, elija la opción del bloque Defina el comportamiento para las grabaciones y los análisis. Para obtener más información, consulte [Habilitación de la supresión de datos](#page-2040-0)  [confidenciales](#page-2040-0).

Uso de la supresión de datos confidenciales 2124

La supresión de datos confidenciales se aplica tras la desconexión de una llamada.

### **A** Important

La característica de supresión está diseñada para identificar y eliminar datos confidenciales. No obstante, debido a la naturaleza predictiva del machine learning, es posible que no identifique ni elimine todos los casos de datos confidenciales en una transcripción generada por Contact Lens. Le recomendamos que revise los resultados de la supresión para asegurarse de que satisfacen sus necesidades.

La característica de supresión no cumple los requisitos para la desidentificación según las leyes de privacidad médica como la Ley de Portabilidad y Responsabilidad de Seguros Médicos de 1996 (HIPAA), por lo que le recomendamos que siga tratándola como información sanitaria protegida después de la supresión.

Para obtener una lista de los idiomas compatibles con la supresión de Contact Lens, consulte [Idiomas compatibles con Amazon Connect](#page-68-0).

### Acerca de los archivos suprimidos

Los archivos de voz suprimidos se almacenan en su bucket de Amazon S3 de voz, por ejemplo: connect-*instanceARN*/Analysis.

Los archivos de chat con supresión se almacenan en su bucket de Amazon S3 de chat, por ejemplo: connect-*instanceARN*/Chat

Puede acceder a todos los archivos ( con supresión, sin supresión, sin procesar, etc.) a través de la consola de AWS , mediante la consola de Amazon S3.

A continuación se incluye una lista de los elementos a los que puede acceder desde el sitio web de Amazon Connect administración (por ejemplo, en la página de detalles de contacto), siempre que cuente con los [permisos de perfil de seguridad](#page-2050-0) adecuados:

- Acceso a los archivos de voz y chat con supresión.
- Descarga de las grabaciones de voz con supresión.

### **a** Note

Actualmente, no puede descargar archivos de chat y transcripciones de voz con supresión.

Cuando la supresión está habilitada, Contact Lens genera los siguientes archivos:

- Un archivo con supresión. Este archivo se genera de forma predeterminada cuando la supresión está habilitada. Es el esquema de salida, con los datos confidenciales suprimidos. Para ver un archivo de ejemplo, consulte [Ejemplo de archivo con supresión para una llamada](#page-2199-0).
- Un archivo original (sin procesar) analizado. Este archivo se genera solo cuando elige Obtener transcripciones con supresión y originales con audio con supresión en el bloque [Establecimiento](#page-1213-0)  [de comportamiento de grabación y análisis](#page-1213-0). Para ver un archivo de ejemplo, consulte [Ejemplo de](#page-2191-0) [archivo original analizado para una llamada](#page-2191-0).

**A** Important

En el caso de los contactos de voz, el archivo original analizado es el único lugar donde se almacena la conversación completa. Si la elimina, no quedará constancia de los datos confidenciales que se suprimieron.

• Un archivo de audio con supresión (wav) para los contactos de voz. Los datos confidenciales de los archivos de audio se suprimen como silencio. Estos tiempos de silencio no aparecen marcados en el sitio web de Amazon Connect administración ni en ningún otro lugar como tiempo sin conversación.

Utilice sus políticas de retención de archivos para determinar cuánto tiempo debe conservar estos archivos.

# <span id="page-2166-0"></span>Uso de la API para el análisis de llamadas y chats en tiempo real

Contact Lens incluye dos API que admiten el análisis de conversaciones. Utilice estas API para crear soluciones que hagan que su centro de contacto sea más eficiente.

- [ListRealtimeContactAnalysisSegmentos:](https://docs.aws.amazon.com/contact-lens/latest/APIReference/API_ListRealtimeContactAnalysisSegments.html) se utilizan para contactos de voz.
- [ListRealtimeContactAnalysisSegmentsV2:](https://docs.aws.amazon.com/connect/latest/APIReference/API_ListRealtimeContactAnalysisSegmentsV2.html) se usa para contactos de chat.

Estas API de análisis de conversaciones en tiempo real son API de sondeo, con un intercambio estándar de solicitud/respuesta, en el que no es necesario integrarse con ningún otro servicio. Sin embargo, hay [limitaciones de tasas.](#page-109-0) Si es necesario, puede eliminar estas limitaciones mediante la [API de streaming en tiempo real](#page-2167-0). Requiere la integración con Amazon Kinesis Data Streams.

A continuación, se presentan dos casos de uso de la API de análisis de llamadas y chats en tiempo real.

## Mejores transferencias de contactos

Cuando un contacto se transfiere de un agente a otro, puede transferir una transcripción de la conversación al nuevo agente. De este modo, el nuevo agente explicará por qué el cliente contacta con su centro de contacto y no deberá repetir la información que ya ha proporcionado. Usa la API de [ListRealtimeContactAnalysisSegments](https://docs.aws.amazon.com/contact-lens/latest/APIReference/API_ListRealtimeContactAnalysisSegments.html) para los contactos de voz y la API de [ListRealtimeContactAnalysisSegmentsV2](https://docs.aws.amazon.com/connect/latest/APIReference/API_ListRealtimeContactAnalysisSegmentsV2.html) para los chats para obtener la transcripción completa de la conversación hasta un punto determinado y compártela con el nuevo agente.

Destacar las partes clave de la conversación, como las etiquetas, los problemas, los elementos de acción y los resultados

Gracias a los aspectos más destacados, los agentes pueden tomar notas rápidamente una vez finalizado el contacto y los supervisores pueden identificar rápidamente los contactos para gestionar la calidad y el rendimiento de los agentes. Esto hace que los agentes y supervisores sean más productivos en sus trabajos.

# <span id="page-2167-0"></span>Uso del streaming para el análisis de contactos en tiempo real

Los flujos segmentados de análisis de contactos en tiempo real te permiten acceder a los análisis de Contact Lens prácticamente en tiempo real para los contactos de voz y chat. El streaming en tiempo real supera las limitaciones de escalado de la [API de análisis de llamadas en tiempo real](#page-2166-0) existente. En el caso de los contactos de voz, también proporciona acceso a un segmento de datos denominado Utterance que permite acceder a transcripciones parciales. Esto le permite cumplir los requisitos de latencia ultrabaja para ayudar a los agentes en las llamadas en directo.

En esta sección se explica cómo integrarse con Amazon Kinesis Data Streams para el streaming en tiempo real.

A través del streaming en tiempo real, puede recibir los siguientes tipos de eventos:

• Eventos STARTED publicados al inicio de una sesión de análisis de contactos en tiempo real.

- Eventos SEGMENTS publicados durante las sesiones de análisis de contactos en tiempo real. Estos eventos contienen una lista de segmentos con información analizada.
- Eventos COMPLETED o FAILED publicados al final de una sesión de análisis de contactos en tiempo real.

### Contenido

- [Habilitación de flujos de segmentos de análisis de contactos en tiempo real](#page-2168-0)
- [Modelo de datos para el análisis de contactos en tiempo real: secuencias de segmentos para](#page-2172-0) [contactos de voz](#page-2172-0)
- [Modelo de datos para el análisis de contactos en tiempo real, secuencias de segmentos para](#page-2176-0) [contactos de chat](#page-2176-0)
- [Voz: ejemplo de flujo de segmentos de análisis de contactos en tiempo real](#page-2181-0)
- [Chat: Ejemplo de flujo de segmentos de análisis de contactos en tiempo real](#page-2185-0)

## <span id="page-2168-0"></span>Habilitación de flujos de segmentos de análisis de contactos en tiempo real

Los flujos de segmentos de análisis de contactos en tiempo real no están habilitados de forma predeterminada. En este tema se explica cómo habilitarlos.

Paso 1: crear un flujo de Kinesis

Cree el flujo de datos en la misma cuenta y región donde reside su instancia de Amazon Connect. Para obtener instrucciones, consulte [Paso 1: crear un flujo de datos](https://docs.aws.amazon.com/streams/latest/dev/tutorial-stock-data-kplkcl-create-stream.html) en la Guía para desarrolladores de Amazon Kinesis Data Streams.

## **G** Tip

Recomendamos crear un flujo independiente para cada tipo de datos. Aunque es posible utilizar el mismo flujo para los flujos de segmentos de análisis de contactos en tiempo real, eventos de agentes y registros de contactos, es mucho más fácil administrar y obtener datos del flujo cuando se utiliza un flujo independiente para cada uno de ellos. Para obtener más información, consulte la [Guía para desarrolladores de Amazon Kinesis Data Streams](https://docs.aws.amazon.com/streams/latest/dev/introduction.html).

Paso 2: configurar el cifrado del servidor para el flujo de Kinesis (opcional, pero recomendable)

Puede hacer esto de varias formas.

- Opción 1: utilizar Kinesis Clave administrada de AWS (aws/kinesis). Esto funciona sin ninguna configuración adicional por su parte.
- Opción 2: utilizar la misma clave administrada por el cliente para las grabaciones de llamadas, las transcripciones de chat o los informes exportados en su instancia de Amazon Connect.

Habilite el cifrado y utilice una clave administrada por el cliente para las grabaciones de llamadas, las transcripciones de chat o los informes exportados en su instancia de Amazon Connect. A continuación, elija la misma clave de KMS para el flujo de datos de Kinesis. Esta clave ya tiene el permiso (concesión) necesario para su uso.

• Opción 3: utilizar una clave administrada por el cliente.

Utilice una clave administrada por el cliente existente o cree una nueva y agregue los permisos necesarios para que el rol de Amazon Connect pueda utilizar la clave. Para agregar permisos mediante concesiones de AWS KMS , consulte el siguiente ejemplo:

```
aws kms create-grant \ 
     --key-id your key ID \ 
    --grantee-principal arn:aws:iam::your AWS account ID:role/aws-service-role/
connect.amazonaws.com/AWSServiceRoleForAmazonConnect 1111111111111111111111111111
     --operations GenerateDataKey \ 
     --retiring-principal arn:aws:iam::your AWS account ID:role/adminRole
```
Dónde grantee-principal es el ARN del rol vinculado al servicio asociado a su instancia de Amazon Connect. Para encontrar el ARN del rol vinculado al servicio, en la consola de Amazon Connect, vaya a Información general, Configuración de distribución, Función vinculada al servicio.

Paso 3: asociar el flujo de Kinesis

Utilice la [AssociateInstanceStorageConfigA](https://docs.aws.amazon.com/connect/latest/APIReference/API_AssociateInstanceStorageConfig.html)PI Amazon Connect para asociar los siguientes tipos de recursos:

- Para los contactos de voz, utilice REAL\_TIME\_CONTACT\_ANALYSIS\_VOICE\_SEGMENTS
- Para los contactos de chat, usa REAL\_TIME\_CONTACT\_ANALYSIS\_CHAT\_SEGMENTS

**a** Note

REAL\_TIME\_CONTACT\_ANALYSIS\_SEGMENTSestá en desuso, pero sigue siendo compatible y solo se aplica a los contactos de voz. Se usa

```
REAL_TIME_CONTACT_ANALYSIS_VOICE_SEGMENTS para los contactos de voz en el 
futuro.
Si ya has asociado una transmisión aREAL_TIME_CONTACT_ANALYSIS_SEGMENTS, no es 
necesario realizar ninguna acción para 
actualizarlaREAL_TIME_CONTACT_ANALYSIS_VOICE_SEGMENTS.
```
Especifique la transmisión de Kinesis en la que se publicarán los segmentos de análisis de contactos en tiempo real. Necesitará el ID de instancia y el ARN de flujo de Kinesis. En el siguiente código se muestra un ejemplo:

```
// Build request 
   const request: Connect.Types.AssociateInstanceStorageConfigRequest = { 
     InstanceId: 'your Amazon Connect instance ID', 
     ResourceType: 'REAL_TIME_CONTACT_ANALYSIS_VOICE_SEGMENTS or 
  REAL_TIME_CONTACT_ANALYSIS_CHAT_SEGMENTS', 
     StorageConfig: { 
       StorageType: 'KINESIS_STREAM', 
       KinesisStreamConfig: { 
         StreamArn: 'the ARN of your Kinesis stream', 
       }, 
     } 
   };
```
#### AWS CLI

El siguiente ejemplo es para contactos de chat.

```
aws connect associate-instance-storage-config --instance-id your Amazon Connect 
  instance ID --resource-type REAL_TIME_CONTACT_ANALYSIS_CHAT_SEGMENTS --storage-config 
  StorageType=KINESIS_STREAM,KinesisStreamConfig={StreamArn=the ARN of your Kinesis 
  stream}
```
#### AWS SDK

El siguiente ejemplo es para contactos de voz.

```
import { Connect } from 'aws-sdk';
```

```
async function associate (): Promise <void> { 
   const clientConfig: Connect.ClientConfiguration = { 
     region: 'the Region of your Amazon Connect instance', 
   }; 
   const connect = new Connect(clientConfig); 
   // Build request 
   const request: Connect.Types.AssociateInstanceStorageConfigRequest = { 
     InstanceId: 'your Amazon Connect instance ID', 
     ResourceType: 'REAL_TIME_CONTACT_ANALYSIS_VOICE_SEGMENTS', 
     StorageConfig: { 
       StorageType: 'KINESIS_STREAM', 
       KinesisStreamConfig: { 
         StreamArn: 'the ARN of your Kinesis stream', 
       }, 
     } 
   }; 
   try { 
     // Execute request 
     const response: Connect.Types.AssociateInstanceStorageConfigResponse = await 
  connect.associateInstanceStorageConfig(request).promise(); 
     // Process response 
     console.log('raw response: ${JSON.stringify(response, null, 2)}'); 
   } catch (err) { 
     console.error('Error calling associateInstanceStorageConfig. err.code: 
 ${err.close}, ' + 'err.message: ${err.message}, err.statusCode: ${err.statusCode}, err.retryable: 
  ${err.retryable}'); 
   }
}
associate().then(r => console.log('Done'));
```
Paso 4: habilitar Contact Lens para la instancia de Amazon Connect

Para ver instrucciones, consulte [Habilitación de Amazon Connect Contact Lens](#page-2036-0).

Paso 5 (opcional): revisar un flujo de segmentos de muestra

Te recomendamos que revises un ejemplo de transmisión de segmentos de [voz](#page-2181-0) o [chat](#page-2185-0) para familiarizarte con su aspecto.

<span id="page-2172-0"></span>Modelo de datos para el análisis de contactos en tiempo real: secuencias de segmentos para contactos de voz

Los flujos de segmentos de análisis de contactos en tiempo real se generan en JSON. Los blobs JSON de eventos se publican en el flujo asociado para cada contacto que tenga habilitado el análisis de contactos en tiempo real. Se pueden publicar los siguientes tipos de eventos para una sesión de análisis de contactos en tiempo real para un contacto de voz:

- Eventos STARTED: cada sesión de análisis de contactos en tiempo real publica un evento INICIADO al principio de la sesión.
- Eventos SEGMENTS: cada sesión de análisis de contactos en tiempo real puede publicar cero o más eventos SEGMENTS durante la sesión. Estos eventos contienen una lista de segmentos con información analizada. En el caso de los contactos de voz, la lista de segmentos puede incluir segmentos "Transcript«,"» o Categories "». Utterance
- Eventos COMPLETED o FAILED: cada sesión de análisis de contactos en tiempo real publica un evento COMPLETED o FAILED al final de la sesión.

Se incluyen propiedades comunes en todos los eventos de los contactos de voz

Cada evento incluye las siguientes propiedades:

Versión

La versión del esquema de evento.

Tipo: cadena

### Canal

El tipo del canal de este contacto.

Tipo: cadena

Valores válidos: VOICE, CHAT, TASK

Para obtener más información acerca de los canales, consulte [Conceptos: canales y](#page-159-0) [simultaneidad](#page-159-0).

### **AccountId**

El identificador de la cuenta en la que tiene lugar este contacto.

#### Tipo: cadena

### **ContactId**

El identificador del contacto que se está analizando.

Tipo: cadena

#### InstanceId

El identificador de la instancia en la que tiene lugar este contacto.

Tipo: cadena

#### LanguageCode

El código de idioma asociado a este contacto.

#### Tipo: cadena

Valores válidos: el código de idioma de uno de los [idiomas admitidos para el análisis de llamadas](#page-71-0) [en tiempo real de Contact Lens.](#page-71-0)

#### EventType

El tipo de evento publicado.

Tipo: cadena

Valores válidos: STARTED, SEGMENTS, COMPLETED, FAILED

### Evento INICIADO

Los eventos STARTED incluyen solo las propiedades comunes:

- Versión
- Canal
- AccountId
- ContactId
- LanguageCode
- EventType: INICIADO

### Evento SEGMENTS

Los eventos SEGMENTS incluyen las siguientes propiedades:

- Versión
- Canal
- AccountId
- ContactId
- LanguageCode
- EventType: SEGMENTOS
- Segments: además de las propiedades comunes, los eventos SEGMENTS incluyen una lista de segmentos con información analizada.

Tipo: matriz de objetos [Segment](#page-2174-0)

### <span id="page-2174-0"></span>Segmento

Un segmento analizado para una sesión de análisis en tiempo real.

Cada segmento es un objeto con las siguientes propiedades opcionales. Solo está presente una de estas propiedades, según el tipo de segmento:

- Utterance
- Transcript
- Categorías

### **Utterance**

El enunciado analizado.

Obligatorio: no

• Id

El identificador del enunciado.

Tipo: cadena

• TranscriptId

El identificador de la transcripción asociada a este enunciado.

Tipo: cadena

• ParticipantId

El identificador del participante.

Tipo: cadena

• ParticipantRole

El rol del participante. Por ejemplo, es un cliente, un agente o un sistema.

Tipo: cadena

• PartialContent

El contenido del enunciado.

Tipo: cadena

• BeginOffsetMillis

El desplazamiento inicial en el contacto para esta transcripción.

Tipo: entero

• EndOffsetMillis

El desplazamiento final en el contacto para esta transcripción.

Tipo: entero

### **Transcript**

La transcripción analizada.

Tipo: objeto [Transcript](https://docs.aws.amazon.com/contact-lens/latest/APIReference/API_Transcript.html)

Obligatorio: no

### **Categorías**

Las reglas de las categorías coincidentes.

Tipo: objeto [Categories](https://docs.aws.amazon.com/contact-lens/latest/APIReference/API_Categories.html)

Obligatorio: no

### Evento COMPLETED

Los eventos COMPLETED incluyen solo las siguientes propiedades comunes:

- Versión
- Canal
- AccountId
- ContactId
- LanguageCode
- EventType: INICIADO

### Evento FAILED

Los eventos FAILED incluyen solo las siguientes propiedades comunes:

- Versión
- Canal
- AccountId
- ContactId
- LanguageCode
- EventType: FALLÓ

<span id="page-2176-0"></span>Modelo de datos para el análisis de contactos en tiempo real, secuencias de segmentos para contactos de chat

Los flujos de segmentos de análisis de contactos en tiempo real para los contactos del chat se generan en JSON. Los blobs JSON de eventos se publican en el flujo asociado para cada contacto que tenga habilitado el análisis de contactos en tiempo real. Se pueden publicar los siguientes tipos de eventos para una sesión de análisis de contactos en tiempo real para un contacto de chat:

- Eventos STARTED: cada sesión de análisis de contactos en tiempo real publica un evento INICIADO al principio de la sesión.
- Eventos SEGMENTS: cada sesión de análisis de contactos en tiempo real puede publicar cero o más eventos SEGMENTS durante la sesión. Estos eventos contienen una lista de segmentos con información analizada. En el caso de los contactos de chatAttachments, la lista de segmentos puede incluir los segmentos «Categories,»Events,»»,» o «Issues,». Transcript

• Eventos COMPLETED o FAILED: cada sesión de análisis de contactos en tiempo real publica un evento COMPLETED o FAILED al final de la sesión.

Se incluyen propiedades comunes en todos los eventos de los contactos de chat

Cada evento incluye las siguientes propiedades:

Versión

La versión del esquema de evento. Para los contactos de chat, es la versión 2.0.0.

Tipo: cadena

#### Canal

El tipo del canal de este contacto.

Tipo: cadena

Valores válidos: VOICE, CHAT, TASK

Para obtener más información acerca de los canales, consulte [Conceptos: canales y](#page-159-0) [simultaneidad](#page-159-0).

**AccountId** 

El identificador de la cuenta en la que tiene lugar este contacto.

Tipo: cadena

InstanceId

El identificador de la instancia en la que tiene lugar este contacto.

Tipo: cadena

#### ContactId

El identificador del contacto que se está analizando.

Tipo: cadena

#### StreamingEventEscriba

El tipo de evento publicado.

Tipo: cadena

Valores válidos: STARTED, SEGMENTS, COMPLETED, FAILED

### **StreamingSettings**

La configuración de la lente de contacto para este contacto

Tipo: objeto [StreamingSettings](#page-2178-0)

### <span id="page-2178-0"></span>StreamingSettings objeto

### LanguageCode

El código de idioma asociado a este contacto.

Tipo: cadena

Valores válidos: el código de idioma de uno de los [idiomas admitidos para el análisis de llamadas](#page-71-0) [en tiempo real de Contact Lens.](#page-71-0)

#### Salida

El tipo de salida de lente de contacto habilitado para este contacto.

Tipo: cadena

Valores válidos: Raw, Redacted, RedactedAndRaw

#### **RedactionTypes**

El tipo de redacción habilitado para este contacto.

Tipo: matriz de cadenas

Valores válidos: PII

#### RedactionTypesMetadatos

Los metadatos de redacción de cada tipo de redacción.

Tipo: RedactionType cadena a objeto [RedactionMetadata](#page-2178-1)

Valores válidos: PII

#### <span id="page-2178-1"></span>RedactionMetadata objeto

Proporciona información sobre la configuración de redacción.

### RedactionMaskModo

La configuración de reemplazo de la redacción de datos

Tipo: cadena

Valores válidos: PII, EntityType

### Evento INICIADO

Los eventos STARTED incluyen solo las propiedades comunes:

- Versión
- Canal
- AccountId
- ContactId
- StreamingEventTipo: INICIADO
- StreamingSettings

### <span id="page-2179-0"></span>Evento SEGMENTS

Los eventos SEGMENTS incluyen las siguientes propiedades:

- Versión
- Canal
- AccountId
- OutputType
	- El tipo de salida de la lente de contacto del segmento actual
	- Tipo: cadena
	- Valores válidos: Raw, Redacted
- ContactId
- StreamingEventTipo: SEGMENTOS
- StreamingSettings
- Segmentos
	- Lista de segmentos con información analizada.

• Tipo: matriz de objetos [Segment](#page-2180-0)

#### <span id="page-2180-0"></span>Segmento

Un segmento analizado para una sesión de análisis en tiempo real.

Cada segmento es un objeto con las siguientes propiedades opcionales. Solo está presente una de estas propiedades, según el tipo de segmento:

- [Archivos adjuntos](#page-2180-1)
- [Categorías](#page-2180-2)
- [Evento](#page-2180-3)
- **[Problemas](#page-2180-4)**
- **[Transcripción](#page-2181-1)**

#### <span id="page-2180-1"></span>**Conexiones**

Los archivos adjuntos analizados.

Obligatorio: no

Tipo: objeto [RealTimeContactAnalysisSegmentAttachments](https://docs.aws.amazon.com/connect/latest/APIReference/API_RealTimeContactAnalysisSegmentAttachments.html)

#### <span id="page-2180-2"></span>**Categorías**

Las reglas de las categorías coincidentes.

Tipo: objeto [RealTimeContactAnalysisSegmentCategories](https://docs.aws.amazon.com/connect/latest/APIReference/API_RealTimeContactAnalysisSegmentCategories.html)

Obligatorio: no

#### <span id="page-2180-3"></span>Evento

Tipo de segmento que describe un evento de contacto.

Tipo: objeto [RealTimeContactAnalysisSegmentEvent](https://docs.aws.amazon.com/connect/latest/APIReference/API_RealTimeContactAnalysisSegmentEvent.html)

Obligatorio: no

#### <span id="page-2180-4"></span>Problemas

Tipo de segmento que contiene una lista de problemas detectados.

Tipo: objeto [RealTimeContactAnalysisSegmentIssues](https://docs.aws.amazon.com/connect/latest/APIReference/API_RealTimeContactAnalysisSegmentIssues.html)

Obligatorio: no

#### <span id="page-2181-1"></span>**Transcripción**

El segmento de transcripción analizado.

Tipo: objeto [RealTimeContactAnalysisSegmentTranscript](https://docs.aws.amazon.com/connect/latest/APIReference/API_RealTimeContactAnalysisSegmentTranscript.html)

Obligatorio: no

Evento COMPLETED

Los eventos COMPLETED incluyen solo las siguientes propiedades comunes:

- Versión
- Canal
- AccountId
- InstanceId
- ContactId
- StreamingEventTipo: COMPLETADO
- StreamingSettings

### Evento FAILED

Los eventos FAILED incluyen solo las siguientes propiedades comunes:

- Versión
- Canal
- AccountId
- InstanceId
- ContactId
- StreamingEventTipo: FALLIDO
- StreamingSettings

<span id="page-2181-0"></span>Voz: ejemplo de flujo de segmentos de análisis de contactos en tiempo real

En este tema se proporcionan ejemplos de secuencias de segmentos para los eventos INICIADOS, SEGMENTADOS, COMPLETADOS y FALLIDOS que pueden producirse durante un contacto de voz.

#### Ejemplo de evento STARTED

- EventType: INICIADO
- Se publica al inicio de la sesión de análisis de contactos en tiempo real.

```
{ 
     "Version": "1.0.0", 
     "Channel": "VOICE", 
     "AccountId": "123456789012", // your AWS account ID 
     "InstanceId": "a1b2c3d4-5678-90ab-cdef-EXAMPLE11111", // your Amazon Connect 
  instance ID 
     "ContactId": "a1b2c3d4-5678-90ab-cdef-EXAMPLE22222", // the ID of the contact 
     "LanguageCode": "en-US", // the language code of the contact 
     "EventType": "STARTED"
}
```
Ejemplo de evento SEGMENTS

- EventType: SEGMENTOS
- Se publica durante una sesión de análisis de contactos en tiempo real. Este evento contiene una lista de segmentos con información analizada. La lista de segmentos puede incluir segmentos "Utterance", "Transcript" o "Categories".

```
{ 
     "Version": "1.0.0", 
     "Channel": "VOICE", 
     "AccountId": "123456789012", // your AWS account ID 
     "InstanceId": "a1b2c3d4-5678-90ab-cdef-EXAMPLE11111", // your Amazon Connect 
 instance ID 
     "ContactId": "a1b2c3d4-5678-90ab-cdef-EXAMPLE22222", // the ID of the contact 
     "LanguageCode": "en-US", // the language code of the contact 
     "EventType": "SEGMENTS", 
     "Segments": [ 
         { 
              "Utterance": { 
                  "Id": "7b48ca3d-73d3-443a-bf34-a9e8fcc01747", 
                  "TranscriptId": "121d1581-905f-4169-9804-b841bb4df04a", 
                  "ParticipantId": "AGENT", 
                  "ParticipantRole": "AGENT",
```

```
 "PartialContent": "Hello, thank you for calling Example Corp. My name 
 is Adam.", 
                 "BeginOffsetMillis": 19010, 
                 "EndOffsetMillis": 22980 
 } 
        }, 
         { 
             "Utterance": { 
                 "Id": "75acb743-2154-486b-aaeb-c960ae290e88", 
                 "TranscriptId": "121d1581-905f-4169-9804-b841bb4df04a", 
                 "ParticipantId": "AGENT", 
                 "ParticipantRole": "AGENT", 
                 "PartialContent": "How can I help you?", 
                 "BeginOffsetMillis": 23000, 
                 "EndOffsetMillis": 24598 
 } 
         }, 
         { 
             "Transcript": { 
                 "Id": "121d1581-905f-4169-9804-b841bb4df04a", 
                 "ParticipantId": "AGENT", 
                 "ParticipantRole": "AGENT", 
                 "Content": "Hello, thank you for calling Example Corp. My name is Adam. 
 How can I help you?", 
                 "BeginOffsetMillis": 19010, 
                 "EndOffsetMillis": 24598, 
                 "Sentiment": "NEUTRAL" 
 } 
         }, 
         { 
             "Transcript": { 
                 "Id": "4295e927-43aa-4447-bbfc-8fccc2027530", 
                 "ParticipantId": "CUSTOMER", 
                 "ParticipantRole": "CUSTOMER", 
                 "Content": "I'm having trouble submitting the application, number 
 AX876293 on the portal. I tried but couldn't connect to my POC on the portal. So, I'm 
 calling on this toll free number", 
                 "BeginOffsetMillis": 19010, 
                 "EndOffsetMillis": 22690, 
                 "Sentiment": "NEGATIVE", 
                 "IssuesDetected": [ 
\{ "CharacterOffsets": { 
                              "BeginOffsetChar": 0,
```

```
 } 
1 1 1 1 1 1 1
 ] 
                  } 
            }, 
            { 
                   "Categories": { 
                        "MatchedCategories": [ 
                              "CreditCardRelated", 
                              "CardBrokenIssue" 
                        ], 
                        "MatchedDetails": { 
                              "CreditCardRelated": { 
                                    "PointsOfInterest": [ 
\{ "BeginOffsetMillis": 19010, 
                                                "EndOffsetMillis": 22690 
 } 
\sim 100 \sim 100 \sim 100 \sim 100 \sim 100 \sim 100 \sim 100 \sim 100 \sim 100 \sim 100 \sim 100 \sim 100 \sim 100 \sim 100 \sim 100 \sim 100 \sim 100 \sim 100 \sim 100 \sim 100 \sim 100 \sim 100 \sim 100 \sim 100 \sim 
                              }, 
                              "CardBrokenIssue": { 
                                    "PointsOfInterest": [ 
\{ "BeginOffsetMillis": 25000, 
                                                "EndOffsetMillis": 29690 
 } 
\sim 100 \sim 100 \sim 100 \sim 100 \sim 100 \sim 100 \sim 100 \sim 100 \sim 100 \sim 100 \sim 100 \sim 100 \sim 100 \sim 100 \sim 100 \sim 100 \sim 100 \sim 100 \sim 100 \sim 100 \sim 100 \sim 100 \sim 100 \sim 100 \sim 
1 1 1 1 1 1 1
 } 
                  } 
            } 
       ]
}
```
"EndOffsetChar": 81

Ejemplo de evento COMPLETED

- EventType: COMPLETADO
- Se publica al final de la sesión de análisis de contactos en tiempo real si el análisis se ha completado correctamente.

```
 "Version": "1.0.0", 
     "Channel": "VOICE", 
     "AccountId": "123456789012", // your AWS account ID 
     "InstanceId": "a1b2c3d4-5678-90ab-cdef-EXAMPLE11111", // your Amazon Connect 
  instance ID 
     "ContactId": "a1b2c3d4-5678-90ab-cdef-EXAMPLE22222", // the ID of the contact 
     "LanguageCode": "en-US", // the language code of the contact 
     "EventType": "COMPLETED"
}
```
Ejemplo de evento FAILED

- EventType: FALLÓ
- Se publica al final de la sesión de análisis de contactos en tiempo real si se ha producido un error en el análisis.

```
{ 
     "Version": "1.0.0", 
     "Channel": "VOICE", 
     "AccountId": "123456789012", // your AWS account ID 
     "InstanceId": "a1b2c3d4-5678-90ab-cdef-EXAMPLE11111", // your Amazon Connect 
  instance ID 
     "ContactId": "a1b2c3d4-5678-90ab-cdef-EXAMPLE22222", // the ID of the contact 
     "LanguageCode": "en-US", // the language code of the contact 
     "EventType": "FAILED"
}
```
<span id="page-2185-0"></span>Chat: Ejemplo de flujo de segmentos de análisis de contactos en tiempo real

En este tema se proporcionan ejemplos de secuencias de segmentos para los eventos INICIADOS, SEGMENTADOS, COMPLETADOS y FALLIDOS que se producen durante un contacto de chat.

Ejemplo de evento STARTED

• EventType: INICIADO

{

• Se publica al inicio de la sesión de análisis de contactos en tiempo real.

```
 "Version": "2.0.0",
```

```
 "Channel": "CHAT", 
     "AccountId": "123456789012", // your AWS account ID 
     "InstanceId": "a1b2c3d4-5678-90ab-cdef-EXAMPLE11111", // your Amazon Connect 
  instance ID 
     "ContactId": "a1b2c3d4-5678-90ab-cdef-EXAMPLE22222", // the ID of the contact 
     "StreamingEventType": "STARTED", 
     "StreamingSettings": { 
       "LanguageCode": "en-US", // the language code of the contact 
       "Output": "RedactedAndRaw", 
       "RedactionTypes": [ 
           "PII" 
       ], 
       "RedactionTypesMetadata": { 
         "PII": { 
              "RedactionMaskMode": "PII" 
          } 
        } 
     }
}
```
### Ejemplo de evento SEGMENTS

- EventType: [SEGMENTOS](#page-2179-0)
- Publicado durante una sesión de análisis de contactos en tiempo real. Este evento contiene una lista de [RealtimeContactAnalysisSegmento](https://docs.aws.amazon.com/connect/latest/APIReference/API_RealtimeContactAnalysisSegment.html)bjetos con información analizada. La lista de segmentos puede incluir "Transcript""Categories","Issue", "Event" o "Attachment" segmentos.

```
{ 
     "Version": "2.0.0", 
     "Channel": "CHAT", 
     "AccountId": "123456789012", // your AWS account ID 
     "InstanceId": "a1b2c3d4-5678-90ab-cdef-EXAMPLE11111", // your Amazon Connect 
 instance ID 
     "ContactId": "a1b2c3d4-5678-90ab-cdef-EXAMPLE22222", // the ID of the contact 
     "OutputType": "Redacted", 
     "StreamingEventType": "SEGMENTS", 
     "StreamingSettings": { 
         "LanguageCode": "en-US", // the language code of the contact 
         "Output": "RedactedAndRaw", 
         "RedactionTypes": [ 
             "PII"
```

```
 ], 
        "RedactionTypesMetadata": { 
            "PII": { 
                "RedactionMaskMode": "PII" 
 } 
        } 
    }, 
    "Segments": [{ 
        "Transcript": { 
            "Id": "07a2d668-5c9e-4f69-b2fe-986261b0743a", 
            "ParticipantId": "a309ac1e-ca87-44ca-bb5d-197eca8ed77a", 
            "ParticipantRole": "AGENT", 
            "DisplayName": "[PII]", 
            "Content": "Hello, thank you for contacting Amazon. My name is Ray.", 
            "ContentType": "text/markdown", 
            "Time": { 
                "AbsoluteTime": "2024-03-14T19:39:26.715Z" 
            }, 
            "Sentiment": "NEUTRAL" 
        } 
    }, { 
        "Categories": { 
            "MatchedDetails": { 
                "Hi": { 
                    "PointsOfInterest": [{ 
                        "TranscriptItems": [{ 
                            "Id": "5205b050-8aa9-4645-a381-a308801649ab", 
                            "CharacterOffsets": { 
                                "BeginOffsetChar": 0, 
                                "EndOffsetChar": 40 
 } 
\}]
 }] 
 } 
 } 
        } 
    }, { 
        "Issues": { 
            "IssuesDetected": [{ 
                "TranscriptItems": [{ 
                    "Content": "I have an issue with my bank account", 
                    "Id": "0e5574a7-2aeb-4eab-8bb5-3a7f66a2284a", 
                    "CharacterOffsets": { 
                        "BeginOffsetChar": 7,
```

```
 "EndOffsetChar": 43 
1 1 1 1 1 1 1
                  }] 
             }] 
         } 
     }, { 
         "Attachments": { 
              "Id": "06ddc1eb-2302-4a8e-a73f-37687fe41aa9", 
              "ParticipantId": "7810b1de-cca8-4153-b522-2498416255af", 
              "ParticipantRole": "CUSTOMER", 
              "DisplayName": "Customer", 
              "Attachments": [{ 
                  "AttachmentName": "Lily.jpg", 
                  "ContentType": "image/jpeg", 
                  "AttachmentId": "343e34da-391a-4541-8b7e-3909d931fcfa", 
                  "Status": "APPROVED" 
             }], 
              "Time": { 
                  "AbsoluteTime": "2024-03-14T19:39:26.715Z" 
 } 
         } 
     }, { 
         "Event": { 
              "Id": "fbe61c5f-d0d8-4345-912a-4e81f5734d3b", 
              "ParticipantId": "7810b1de-cca8-4153-b522-2498416255af", 
              "ParticipantRole": "CUSTOMER", 
              "DisplayName": "Customer", 
              "EventType": "application/vnd.amazonaws.connect.event.participant.left", 
              "Time": { 
                  "AbsoluteTime": "2024-03-14T19:40:00.614Z" 
             } 
         } 
     }]
}
```
Ejemplo de evento COMPLETED

- EventType: COMPLETADO
- Se publica al final de la sesión de análisis de contactos en tiempo real si el análisis se ha completado correctamente.

```
 "Version": "2.0.0", 
     "Channel": "CHAT", 
     "AccountId": "123456789012", // your AWS account ID 
     "InstanceId": "a1b2c3d4-5678-90ab-cdef-EXAMPLE11111", // your Amazon Connect 
  instance ID 
     "ContactId": "a1b2c3d4-5678-90ab-cdef-EXAMPLE22222", // the ID of the contact 
     "StreamingEventType": "COMPLETED", 
     "StreamingEventSettings": { 
         "LanguageCode": "en-US", // the language code of the contact 
         "Output": "RedactedAndRaw", 
         "RedactionTypes": ["PII"], 
         "RedactionTypesMetadata": { 
             "PII": { 
                  "RedactionMaskMode": "PII" 
 } 
         } 
     }
}
```
Ejemplo de evento FAILED

- EventType: FALLÓ
- Se publica al final de la sesión de análisis de contactos en tiempo real si se ha producido un error en el análisis.

```
{ 
     "Version": "2.0.0", 
     "Channel": "CHAT", 
     "AccountId": "123456789012", // your AWS account ID 
     "InstanceId": "a1b2c3d4-5678-90ab-cdef-EXAMPLE11111", // your Amazon Connect 
 instance ID 
     "ContactId": "a1b2c3d4-5678-90ab-cdef-EXAMPLE22222", // the ID of the contact 
     "StreamingEventType": "FAILED", 
     "StreamingEventSettings": { 
         "LanguageCode": "en-US", 
         "Output": "RedactedAndRaw", 
         "RedactionTypes": ["PII"], 
         "RedactionTypesMetadata": { 
             "PII": { 
                 "RedactionMaskMode": "PII" 
 } 
         }
```
}

}

# Ubicaciones de salida de los archivos analizados por Contact Lens

A continuación, se muestran ejemplos del aspecto de la ruta para los archivos de salida de Contact Lens cuando se almacenan en el bucket de S3 de Amazon para su instancia.

- Archivo de transcripción original analizado (JSON)
	- /connect-instance- bucket/Analysis/ Voice/2020/02/04/*contact's\_ID*\_analysis\_2020-02-04T21:14:16Z.json
	- /connect-instance- bucket/Analysis/ Chat/2020/02/04/*contact's\_ID*\_analysis\_2020-02-04T21:14:16Z.json
- Archivo de transcripción analizado con supresión en (JSON)
	- /connect-instance- bucket/Analysis/Voice/ Redacted/2020/02/04/*contact's\_ID*\_analysis\_redacted\_2020-02-04T21:14:16Z.json
	- /connect-instance- bucket/Analysis/Chat/ Redacted/2020/02/04/*contact's\_ID*\_analysis\_redacted\_2020-02-04T21:14:16Z.json
- Un archivo de audio con supresión
	- /connect-instance- bucket/Analysis/Voice/ Redacted/2020/02/04/*contact's\_ID*\_call\_recording\_redacted\_2020-02-04T21:14:16Z.wav

**A** Important

Para eliminar una grabación, debe eliminar los archivos de las grabaciones con supresión y sin supresión.

# Ejemplo de archivos de salida de Contact Lens para una llamada

En las siguientes secciones se proporcionan ejemplos del resultado que se obtiene cuando Contact Lens detecta problemas, compara las categorías, indica el volumen y redacta datos confidenciales.

Amplíe cada sección para obtener más información.

<span id="page-2191-0"></span>Ejemplo de archivo original analizado para una llamada

El siguiente ejemplo muestra el esquema de una llamada que Contact Lens ha analizado. El ejemplo muestra la sonoridad, la detección de problemas, los controladores de las llamadas y la información que se redactará.

Tenga en cuenta lo siguiente sobre el archivo analizado:

- No indica qué datos confidenciales se redactaron. Todos los datos se consideran PII (información de identificación personal).
- Cada turno incluye una sección Redaction solo si incluye PII.
- Si existe una sección Redaction, incluye el desplazamiento en milisegundos. En un archivo .wav, la parte suprimida estará en silencio. Si lo desea, puede utilizar el desplazamiento para reemplazar el silencio por otra cosa, como un pitido.
- Si existen dos o más supresiones de PII en un turno, la primera supresión se aplica a la primera PII, la segunda a la segunda, y así sucesivamente.

```
{ 
     "Version": "1.1.0", 
     "AccountId": "your AWS account ID", 
     "Channel": "VOICE", 
     "ContentMetadata": { 
          "Output": "Raw" 
     }, 
     "JobStatus": "COMPLETED", 
     "LanguageCode": "en-US", 
     "Participants": [ 
          { 
              "ParticipantId": "e9b36a6d-12aa-4c21-9745-1881648ecfc8", 
              "ParticipantRole": "CUSTOMER" 
          }, 
          { 
              "ParticipantId": "f36a545d-67b2-4fd4-89fb-896136b609a7", 
              "ParticipantRole": "AGENT" 
          } 
     ], 
     "Categories": { 
          "MatchedCategories": ["Cancellation"], 
          "MatchedDetails": {
```

```
 "Cancellation": { 
              "PointsOfInterest": [ 
\{ "BeginOffsetMillis": 7370, 
                     "EndOffsetMillis": 11190 
1 1 1 1 1 1 1
 ] 
           } 
       } 
    }, 
    "ConversationCharacteristics": { 
      "ContactSummary": { 
           "PostContactSummary": { 
            "Content": "The customer and agent's conversation did not have any clear 
 issues, outcomes or next steps. Agent verified customer information and finished the 
 call." 
 } 
       }, 
      "TotalConversationDurationMillis": 32110, 
       "Sentiment": { 
           "OverallSentiment": { 
              "AGENT": 0, 
              "CUSTOMER": 3.1 
           }, 
           "SentimentByPeriod": { 
              "QUARTER": { 
                  "AGENT": [ 
 { 
                         "BeginOffsetMillis": 0, 
                         "EndOffsetMillis": 7427, 
                         "Score": 0 
\}, \{ { 
                         "BeginOffsetMillis": 7427, 
                         "EndOffsetMillis": 14855, 
                         "Score": -5 
\}, \{ { 
                         "BeginOffsetMillis": 14855, 
                         "EndOffsetMillis": 22282, 
                         "Score": 0 
\}, \{ {
```

```
 "BeginOffsetMillis": 22282,
```

```
 "EndOffsetMillis": 29710, 
                           "Score": 5 
 } 
 ], 
                  "CUSTOMER": [
 { 
                           "BeginOffsetMillis": 0, 
                           "EndOffsetMillis": 8027, 
                           "Score": -2.5 
\}, \{ { 
                           "BeginOffsetMillis": 8027, 
                           "EndOffsetMillis": 16055, 
                           "Score": 5 
\}, \{ { 
                           "BeginOffsetMillis": 16055, 
                           "EndOffsetMillis": 24082, 
                           "Score": 5 
\}, \{ { 
                           "BeginOffsetMillis": 24082, 
                           "EndOffsetMillis": 32110, 
                           "Score": 5 
 } 
\sim 100 \sim 100 \sim 100 \sim 100 \sim 100 \sim 100 \sim 100 \sim 100 \sim 100 \sim 100 \sim 100 \sim 100 \sim 100 \sim 100 \sim 100 \sim 100 \sim 100 \sim 100 \sim 100 \sim 100 \sim 100 \sim 100 \sim 100 \sim 100 \sim 
 } 
 } 
        }, 
        "Interruptions": { 
          "InterruptionsByInterrupter": { 
             "CUSTOMER": [
\{ "BeginOffsetMillis": 10710, 
                     "DurationMillis": 3790, 
                     "EndOffsetMillis": 14500 
 } 
              ], 
              "AGENT": [ 
\{ "BeginOffsetMillis": 10710, 
                      "DurationMillis": 3790, 
                      "EndOffsetMillis": 14500 
 }
```

```
 ] 
           }, 
           "TotalCount": 2, 
           "TotalTimeMillis": 7580 
         }, 
         "NonTalkTime": { 
             "TotalTimeMillis": 0, 
             "Instances": [] 
         }, 
         "TalkSpeed": { 
             "DetailsByParticipant": { 
                  "AGENT": { 
                      "AverageWordsPerMinute": 239 
                  }, 
                  "CUSTOMER": { 
                      "AverageWordsPerMinute": 163 
 } 
 } 
         }, 
         "TalkTime": { 
             "TotalTimeMillis": 28698, 
             "DetailsByParticipant": { 
                  "AGENT": { 
                      "TotalTimeMillis": 15079 
                  }, 
                  "CUSTOMER": { 
                      "TotalTimeMillis": 13619 
 } 
             } 
         } 
     }, 
     "CustomModels": [ 
         { // set via https://docs.aws.amazon.com/connect/latest/adminguide/add-
custom-vocabulary.html 
              "Type": "TRANSCRIPTION_VOCABULARY", 
              "Name": "ProductNames", 
              "Id": "4e14b0db-f00a-451a-8847-f6dbf76ae415" // optional field 
         } 
     ], 
     "Transcript": [ 
         { 
             "BeginOffsetMillis": 0, 
             "Content": "Okay.", 
             "EndOffsetMillis": 90,
```

```
 "Id": "the ID of the turn", 
             "ParticipantId": "AGENT", 
             "Sentiment": "NEUTRAL", 
             "LoudnessScore": [ 
                  79.27 
             ] 
         }, 
         { 
             "BeginOffsetMillis": 160, 
             "Content": "Just hello. My name is Peter and help.", 
             "EndOffsetMillis": 4640, 
             "Id": "the ID of the turn", 
             "ParticipantId": "CUSTOMER", 
             "Sentiment": "NEUTRAL", 
             "LoudnessScore": [ 
                  66.56, 
                  40.06, 
                  85.27, 
                  82.22, 
                  77.66 
             ], 
             "Redaction": { 
                  "RedactedTimestamps": [ 
\{ "BeginOffsetMillis": 3290, 
                          "EndOffsetMillis": 3620 
1 1 1 1 1 1 1
 ] 
             } 
         }, 
         { 
             "BeginOffsetMillis": 4640, 
             "Content": "Hello. Peter, how can I help you?", 
             "EndOffsetMillis": 6610, 
             "Id": "the ID of the turn", 
             "ParticipantId": "AGENT", 
             "Sentiment": "NEUTRAL", 
             "LoudnessScore": [ 
                  70.23, 
                  73.05, 
                  71.8 
             ], 
             "Redaction": { 
                  "RedactedTimestamps": [
```
```
\{ "BeginOffsetMillis": 5100, 
                        "EndOffsetMillis": 5450 
1 1 1 1 1 1 1
 ] 
 } 
        }, 
        { 
            "BeginOffsetMillis": 7370, 
            "Content": "I need to cancel. I want to cancel my plan subscription.", 
            "EndOffsetMillis": 11190, 
            "Id": "the ID of the turn", 
            "ParticipantId": "CUSTOMER", 
            "Sentiment": "NEGATIVE", 
            "LoudnessScore": [ 
                77.18, 
                79.59, 
                85.23, 
                81.08, 
                73.99 
            ], 
            "IssuesDetected": [ 
\overline{a} "CharacterOffsets": { 
                        "BeginOffsetChar": 0, 
                        "EndOffsetChar": 55 
\}, \{ "Text": "I need to cancel. I want to cancel my plan subscription" 
 } 
 ] 
        }, 
        { 
            "BeginOffsetMillis": 11220, 
            "Content": "That sounds very bad. I can offer a 20% discount to make you 
 stay with us.", 
            "EndOffsetMillis": 15210, 
            "Id": "the ID of the turn", 
            "ParticipantId": "AGENT", 
            "Sentiment": "NEGATIVE", 
            "LoudnessScore": [ 
                75.92, 
                75.79, 
                80.31, 
                80.44,
```

```
 76.31 
             ] 
         }, 
         { 
             "BeginOffsetMillis": 15840, 
             "Content": "That sounds interesting. Thank you accept.", 
             "EndOffsetMillis": 18120, 
             "Id": "the ID of the turn", 
             "ParticipantId": "CUSTOMER", 
             "Sentiment": "POSITIVE", 
             "LoudnessScore": [ 
                  73.77, 
                  79.17, 
                  77.97, 
                  79.29 
             ] 
         }, 
         { 
             "BeginOffsetMillis": 18310, 
             "Content": "Alright, I made all the changes to the account and now these 
 discounts applied.", 
             "EndOffsetMillis": 21820, 
             "Id": "the ID of the turn", 
             "ParticipantId": "AGENT", 
             "Sentiment": "NEUTRAL", 
             "LoudnessScore": [ 
                  83.88, 
                  86.75, 
                  86.97, 
                  86.11 
             ], 
             "OutcomesDetected": [ 
\overline{a} "CharacterOffsets": { 
                          "BeginOffsetChar": 9, 
                          "EndOffsetChar": 77 
\}, \{ "Text": "I made all the changes to the account and now these 
 discounts applied" 
 } 
             ] 
         }, 
         { 
             "BeginOffsetMillis": 22610,
```

```
 "Content": "Awesome. Thank you so much.", 
             "EndOffsetMillis": 24140, 
             "Id": "the ID of the turn", 
             "ParticipantId": "CUSTOMER", 
             "Sentiment": "POSITIVE", 
             "LoudnessScore": [ 
                 79.11, 
                 81.7, 
                 78.15 
             ] 
         }, 
         { 
             "BeginOffsetMillis": 24120, 
             "Content": "No worries. I will send you all the details later today and 
 call you back next week to check up on you.", 
             "EndOffsetMillis": 29710, 
             "Id": "the ID of the turn", 
             "ParticipantId": "AGENT", 
             "Sentiment": "POSITIVE", 
             "LoudnessScore": [ 
                 87.07, 
                 83.96, 
                 76.38, 
                 88.38, 
                 87.69, 
                 76.6 
             ], 
             "ActionItemsDetected": [ 
\overline{a} "CharacterOffsets": { 
                          "BeginOffsetChar": 12, 
                          "EndOffsetChar": 102 
\}, \{ "Text": "I will send you all the details later today and call you 
 back next week to check up on you" 
 } 
 ] 
         }, 
         { 
             "BeginOffsetMillis": 30580, 
             "Content": "Thank you. Sir. Have a nice evening.", 
             "EndOffsetMillis": 32110, 
             "Id": "the ID of the turn", 
             "ParticipantId": "CUSTOMER",
```

```
 "Sentiment": "POSITIVE", 
               "LoudnessScore": [ 
                   81.42, 
                   82.29, 
                   73.29 
 ] 
          } 
     ] 
     }
}
```
Ejemplo de archivo con supresión para una llamada

En esta sección se muestra un ejemplo de archivo suprimido para una llamada. Es un gemelo del archivo analizado original. La única diferencia es que se suprimen los datos confidenciales. En este ejemplo, se han seleccionado tres entidades para la supresión: "CREDIT\_DEBIT\_NUMBER", "NAME" y "USERNAME".

En este ejemplo, RedactionMaskMode se establece a PII. Cuando se suprime una entidad, Contact Lens la reemplaza por [PII]. Si se hubiera establecido a ENTITY\_TYPE, Contact Lens reemplazaría los datos por el nombre de la entidad, por ejemplo, [CREDIT\_DEBIT\_NUMBER].

```
{ 
     "Version": "1.1.0", 
     "AccountId": "your AWS account ID", 
     "ContentMetadata": { 
         "Output": "Redacted", 
         "RedactionTypes": ["PII"], 
         "RedactionTypesMetadata": { 
              "PII": { 
                  "RedactionEntitiesRequested": ["CREDIT_DEBIT_NUMBER", "NAME", 
  "USERNAME"], 
                  "RedactionMaskMode": "PII" // if you were to choose ENTITY_TYPE 
  instead, the redaction would say, for example, [NAME] 
 } 
         } 
     }, 
     "Channel": "VOICE", 
     "JobStatus": "COMPLETED", 
     "LanguageCode": "en-US", 
     "Participants": [ 
         { 
              "ParticipantId": "e9b36a6d-12aa-4c21-9745-1881648ecfc8",
```

```
 "ParticipantRole": "CUSTOMER" 
        }, 
        { 
            "ParticipantId": "f36a545d-67b2-4fd4-89fb-896136b609a7", 
            "ParticipantRole": "AGENT" 
        } 
    ], 
    "Categories": { 
        "MatchedCategories": ["Cancellation"], 
        "MatchedDetails": { 
            "Cancellation": { 
                "PointsOfInterest": [ 
\{ "BeginOffsetMillis": 7370, 
                       "EndOffsetMillis": 11190 
1 1 1 1 1 1 1
 ] 
            } 
        } 
    }, 
    "ConversationCharacteristics": { 
         "ContactSummary": { 
               "PostContactSummary": { 
                 "Content": "The customer and agent's conversation did not have any 
 clear issues, outcomes or next steps. Agent verified customer information and finished 
 the call." 
 } 
        }, 
        "TotalConversationDurationMillis": 32110, 
        "Sentiment": { 
            "OverallSentiment": { 
               "AGENT": 0,
                "CUSTOMER": 3.1 
            }, 
            "SentimentByPeriod": { 
                "QUARTER": { 
                    "AGENT": [ 
 { 
                            "BeginOffsetMillis": 0, 
                           "EndOffsetMillis": 7427, 
                           "Score": 0 
\}, \{ {
```

```
 "BeginOffsetMillis": 7427, 
                           "EndOffsetMillis": 14855, 
                          "Score": -5 
\}, \{ { 
                           "BeginOffsetMillis": 14855, 
                           "EndOffsetMillis": 22282, 
                          "Score": 0 
\}, \{ { 
                           "BeginOffsetMillis": 22282, 
                           "EndOffsetMillis": 29710, 
                          "Score": 5 
 } 
 ], 
                   "CUSTOMER": [ 
 { 
                           "BeginOffsetMillis": 0, 
                          "EndOffsetMillis": 8027, 
                          "Score": -2.5 
\}, \{ { 
                           "BeginOffsetMillis": 8027, 
                          "EndOffsetMillis": 16055, 
                          "Score": 5 
\}, \{ { 
                           "BeginOffsetMillis": 16055, 
                          "EndOffsetMillis": 24082, 
                          "Score": 5 
\}, \{ { 
                           "BeginOffsetMillis": 24082, 
                          "EndOffsetMillis": 32110, 
                          "Score": 5 
 } 
\sim 100 \sim 100 \sim 100 \sim 100 \sim 100 \sim 100 \sim 100 \sim 100 \sim 100 \sim 100 \sim 100 \sim 100 \sim 100 \sim 100 \sim 100 \sim 100 \sim 100 \sim 100 \sim 100 \sim 100 \sim 100 \sim 100 \sim 100 \sim 100 \sim 
 } 
           } 
        }, 
        "Interruptions": { 
          "InterruptionsByInterrupter": { 
            "CUSTOMER": [
\{
```

```
 "BeginOffsetMillis": 10710, 
                      "DurationMillis": 3790, 
                      "EndOffsetMillis": 14500 
 } 
              ], 
              "AGENT": [ 
\{ "BeginOffsetMillis": 10710, 
                      "DurationMillis": 3790, 
                      "EndOffsetMillis": 14500 
 } 
 ] 
          }, 
          "TotalCount": 2, 
          "TotalTimeMillis": 7580 
        }, 
        "NonTalkTime": { 
            "TotalTimeMillis": 0, 
            "Instances": [] 
        }, 
        "TalkSpeed": { 
            "DetailsByParticipant": { 
                "AGENT": { 
                    "AverageWordsPerMinute": 239 
                }, 
                "CUSTOMER": { 
                    "AverageWordsPerMinute": 163 
 } 
            } 
        }, 
        "TalkTime": { 
            "TotalTimeMillis": 28698, 
            "DetailsByParticipant": { 
                "AGENT": { 
                    "TotalTimeMillis": 15079 
                }, 
                "CUSTOMER": { 
                    "TotalTimeMillis": 13619 
 } 
 } 
        } 
    }, 
    "CustomModels": [
```

```
 { // set via https://docs.aws.amazon.com/connect/latest/adminguide/add-
custom-vocabulary.html 
               "Type": "TRANSCRIPTION_VOCABULARY", 
               "Name": "ProductNames", 
               "Id": "4e14b0db-f00a-451a-8847-f6dbf76ae415" // optional field 
         } 
     ], 
     "Transcript": [ 
         { 
              "BeginOffsetMillis": 0, 
              "Content": "Okay.", 
              "EndOffsetMillis": 90, 
             "Id": "the ID of the turn", 
              "ParticipantId": "AGENT", 
             "Sentiment": "NEUTRAL", 
              "LoudnessScore": [ 
                  79.27 
             ] 
         }, 
         { 
              "BeginOffsetMillis": 160, 
             "Content": "Just hello. My name is [PII] and help.", 
              "EndOffsetMillis": 4640, 
              "Id": "the ID of the turn", 
              "ParticipantId": "CUSTOMER", 
              "Sentiment": "NEUTRAL", 
              "LoudnessScore": [ 
                  66.56, 
                  40.06, 
                  85.27, 
                  82.22, 
                  77.66 
             ], 
              "Redaction": { 
                  "RedactedTimestamps": [ 
\{ "BeginOffsetMillis": 3290, 
                          "EndOffsetMillis": 3620 
1 1 1 1 1 1 1
 ] 
             } 
         }, 
         { 
              "BeginOffsetMillis": 4640,
```

```
 "Content": "Hello. [PII], how can I help you?", 
            "EndOffsetMillis": 6610, 
            "Id": "the ID of the turn", 
            "ParticipantId": "AGENT", 
            "Sentiment": "NEUTRAL", 
            "LoudnessScore": [ 
                70.23, 
                73.05, 
                71.8 
            ], 
            "Redaction": { 
                "RedactedTimestamps": [ 
\{ "BeginOffsetMillis": 5100, 
                        "EndOffsetMillis": 5450 
1 1 1 1 1 1 1
 ] 
 } 
        }, 
        { 
            "BeginOffsetMillis": 7370, 
            "Content": "I need to cancel. I want to cancel my plan subscription.", 
            "EndOffsetMillis": 11190, 
            "Id": "the ID of the turn", 
            "ParticipantId": "CUSTOMER", 
            "Sentiment": "NEGATIVE", 
            "LoudnessScore": [ 
                77.18, 
                79.59, 
                85.23, 
                81.08, 
                73.99 
            ], 
            "IssuesDetected": [ 
\overline{a} "CharacterOffsets": { 
                        "BeginOffsetChar": 0, 
                        "EndOffsetChar": 55 
\}, \{ "Text": "I need to cancel. I want to cancel my plan subscription" 
 } 
 ] 
        }, 
        {
```

```
 "BeginOffsetMillis": 11220, 
              "Content": "That sounds very bad. I can offer a 20% discount to make you 
 stay with us.", 
              "EndOffsetMillis": 15210, 
              "Id": "the ID of the turn", 
              "ParticipantId": "AGENT", 
              "Sentiment": "NEGATIVE", 
              "LoudnessScore": [ 
                  75.92, 
                  75.79, 
                  80.31, 
                  80.44, 
                  76.31 
 ] 
         }, 
         { 
              "BeginOffsetMillis": 15840, 
              "Content": "That sounds interesting. Thank you accept.", 
              "EndOffsetMillis": 18120, 
              "Id": "the ID of the turn", 
              "ParticipantId": "CUSTOMER", 
              "Sentiment": "POSITIVE", 
              "LoudnessScore": [ 
                  73.77, 
                  79.17, 
                  77.97, 
                  79.29 
 ] 
         }, 
         { 
              "BeginOffsetMillis": 18310, 
              "Content": "Alright, I made all the changes to the account and now these 
 discounts applied.", 
              "EndOffsetMillis": 21820, 
              "Id": "the ID of the turn", 
              "ParticipantId": "AGENT", 
              "Sentiment": "NEUTRAL", 
              "LoudnessScore": [ 
                  83.88, 
                  86.75, 
                  86.97, 
                  86.11 
              ], 
              "OutcomesDetected": [
```

```
\overline{a} "CharacterOffsets": { 
                          "BeginOffsetChar": 9, 
                          "EndOffsetChar": 77 
\}, \{ "Text": "I made all the changes to the account and now these 
 discounts applied" 
 } 
 ] 
         }, 
         { 
             "BeginOffsetMillis": 22610, 
             "Content": "Awesome. Thank you so much.", 
             "EndOffsetMillis": 24140, 
             "Id": "the ID of the turn", 
             "ParticipantId": "CUSTOMER", 
             "Sentiment": "POSITIVE", 
             "LoudnessScore": [ 
                 79.11, 
                 81.7, 
                 78.15 
             ] 
         }, 
         { 
             "BeginOffsetMillis": 24120, 
             "Content": "No worries. I will send you all the details later today and 
 call you back next week to check up on you.", 
             "EndOffsetMillis": 29710, 
             "Id": "the ID of the turn", 
             "ParticipantId": "AGENT", 
             "Sentiment": "POSITIVE", 
             "LoudnessScore": [ 
                 87.07, 
                 83.96, 
                 76.38, 
                 88.38, 
                 87.69, 
                 76.6 
             ], 
             "ActionItemsDetected": [ 
\overline{a} "CharacterOffsets": { 
                          "BeginOffsetChar": 12, 
                          "EndOffsetChar": 102
```

```
\}, \{ "Text": "I will send you all the details later today and call you 
  back next week to check up on you" 
 } 
 ] 
         }, 
         { 
             "BeginOffsetMillis": 30580, 
             "Content": "Thank you. Sir. Have a nice evening.", 
             "EndOffsetMillis": 32110, 
             "Id": "the ID of the turn", 
             "ParticipantId": "CUSTOMER", 
             "Sentiment": "POSITIVE", 
             "LoudnessScore": [ 
                 81.42, 
                 82.29, 
                 73.29 
 ] 
         } 
    \mathbf{I}}
```
# Ejemplo de archivos de salida de Contact Lens para un chat

En esta sección se muestra un esquema de ejemplo para una conversación de chat que Contact Lens ha analizado. El ejemplo muestra la opinión inferida, las categorías coincidentes, el resumen de los contactos y el tiempo de respuesta.

El archivo original analizado contiene la transcripción completa del chat. El mismo contenido que está presente en el campo Transcripción del chat de la página Datos de contacto está presente en el campo Transcript del archivo de análisis original de Contact Lens. Además, el archivo analizado puede contener más campos, como una sección Redaction para indicar que hay datos suprimidos en el archivo de análisis con supresión.

#### **a** Note

Algunas ConversationCharacteristics incluyen asignaciones de DetailsByParticipantRole, en las que los roles de los participantes son claves. No obstante, no se garantiza que todos los roles de la lista Participants (como CUSTOMER o AGENT) tengan claves correspondientes en los objetos DetailsByParticipantRole.

La presencia de una clave para un participante depende de si había datos aptos para el ContactLens análisis.

## **Categorías**

PointsOfInterest difiere entre las categorías posterior al chat y posterior a la llamada:

- PointsOfInterest posterior a la llamada tiene un desplazamiento de milisegundos.
- PointsOfInterest posterior al chat tiene una matriz de TranscriptItems; cada elemento tiene id y CharacterOffset.

Hay una matriz de PointsOfInterest. Cada matriz tiene una matriz de TranscriptItems: cada PointOfInterest corresponde a una coincidencia de categoría, pero cada coincidencia puede abarcar varios elementos de la transcripción.

Tanto para las llamadas como para los chats, la matriz PointsOfInterest puede estar vacía. Esto significa que la categoría coincide con todo el contacto. Por ejemplo, si crea una regla para que coincida con la categoría cuando Hello no se menciona en el contacto, no habría ninguna parte de la transcripción que señalar para esta condición.

### **a** Note

Actualmente, la categoría solo se deduce para los mensajes de chat text/plain, text/ markdown.

# Aspectos más destacados

Los puntos más destacados se encuentran en la

ConversationCharacteristics.ContactSummary.SummaryItemsDetected matriz. No puede haber más de un elemento en esa matriz, lo que hace destaca que solo se puede encontrar un conjunto de elementos Issue, Outcome y Action.

Cada objeto de la matriz tiene los siguientes campos: IssuesDetected, OutcomesDetected y ActionItemsDetected.

Cada uno de los campos tiene una matriz TranscriptItems que tiene Id y CharacterOffsets. Describen TranscriptItems y partes específicas que se han identificado para contener ese resumen del contacto: problema, resultado o elemento de acción.

### **a** Note

Actualmente, los aspectos más destacados se deducen únicamente de los mensajes de text/plain chat.

## Opinión

## Opinión general

La puntuación de opinión del campo DetailsByParticipantRole de los participantes del contacto es similar a la del archivo de análisis de habla de Contact Lens.

El campo DetailsByInteraction tiene una puntuación de opinión CUSTOMER para partes de la interacción del chat WithAgent y WithoutAgent. Si no hubo mensajes de clientes en esas partes de la interacción, el campo correspondiente estará ausente.

**a** Note

Actualmente, la opinión se deduce para los mensajes de chat text/plain, text/ markdown.

## Cambio de opinión

El campo DetailsByParticipantRole contiene un objeto que describe el cambio de opinión de los participantes en el contacto (es decir, AGENT, CUSTOMER): BeginScore y EndScore.

El campo DetailsByInteraction tiene un cambio de opinión CUSTOMER para partes de la interacción del chat WithAgent y WithoutAgent. Si no hubo mensajes de clientes en esas partes de la interacción, el campo correspondiente estará ausente.

El cambio de opinión proporciona información sobre cómo ha cambiado la opinión del participante a lo largo de la interacción del chat.

#### Tiempo de respuesta

AgentGreetingTimeMillis mide el tiempo transcurrido entre el momento en que el AGENT se unió al chat y el momento en que finalizó su primer mensaje al cliente.

DetailsByParticipantRole tiene las siguientes características para cada participante:

- Average: cuál es el tiempo promedio de respuesta de un participante.
- Maximum: cuál es el tiempo de respuesta más largo de un participante. Si hay varios elementos de transcripción con el mismo tiempo máximo de respuesta, se indicará cuáles son.

Para calcular los tiempos de respuesta Average y Maximum de un participante determinado, es necesario que responda a un mensaje de otro participante (AGENT necesita responder a CUSTOMER, o viceversa).

Por ejemplo, si solo había un mensaje de CUSTOMER y, después, solo un mensaje de AGENT antes de que terminara el chat, Contact Lens calculará un tiempo de respuesta para AGENT, pero no para CUSTOMER.

#### **a** Note

Actualmente, el tiempo de respuesta solo se deduce para los mensajes de chat text/ plain, text/markdown.

### Supresión

Tenga en cuenta lo siguiente sobre el archivo de análisis original de los chats:

- El elemento de transcripción incluye una sección Redaction solo si hay datos que suprimir. La sección contiene los desplazamientos de caracteres de los datos que se suprimen en el archivo de análisis suprimido.
- Si se suprimen dos o más partes de un mensaje, la primera supresión se aplica a la primera parte suprimida, la segunda a la segunda, y así sucesivamente.

DisplayNames para AGENT y CUSTOMER se han suprimido porque contienen PII. Esto también se aplica a AttachmentName.

{

CharacterOffsets tiene en cuenta los cambios de supresión en la longitud de Content del archivo de análisis con supresión. CharacterOffsets describa el contenido suprimido, no el contenido original.

Ejemplo de archivo de chat original

```
 "AccountId": "123456789012", 
    "Categories": { 
       "MatchedCategories": [ 
           "agent-intro" 
       ], 
       "MatchedDetails": { 
           "agent-intro": { 
              "PointsOfInterest": [ 
\{ \} "TranscriptItems": [ 
\{ "CharacterOffsets": { 
                                "BeginOffsetChar": 0, 
                                "EndOffsetChar": 73 
\}, \{ "Id": "e4949dd1-aaa1-4fbd-84e7-65c95b2d3d9a" 
 } 
\blacksquare } 
 ] 
 } 
       } 
    }, 
    "Channel": "CHAT", 
    "ChatTranscriptVersion": "2019-08-26", 
    "ContentMetadata": { 
       "Output": "Raw" 
    }, 
    "ConversationCharacteristics": { 
       "ContactSummary": { 
          "PostContactSummary": { 
              "Content": "The customer and agent's conversation did not have any clear 
 issues, outcomes or next steps. Agent verified customer information and finished the 
 call." 
 } 
          },
```

```
 "SummaryItemsDetected": [ 
\overline{a} "ActionItemsDetected": [], 
                       "IssuesDetected": [ 
 { 
                                "TranscriptItems": [ 
\{ "CharacterOffsets": { 
                                              "BeginOffsetChar": 72, 
                                              "EndOffsetChar": 244 
 }, 
                                         "Id": "2b8ba020-53ee-4053-b5b7-35364ac1c7df" 
 } 
) and the contract of the contract \mathbf{J}_{\mathbf{r}} } 
\sim 100 \sim 100 \sim 100 \sim 100 \sim 100 \sim 100 \sim 100 \sim 100 \sim 100 \sim 100 \sim 100 \sim 100 \sim 100 \sim 100 \sim 100 \sim 100 \sim 100 \sim 100 \sim 100 \sim 100 \sim 100 \sim 100 \sim 100 \sim 100 \sim 
                       "OutcomesDetected": [ 
 { 
                                "TranscriptItems": [ 
\{ "CharacterOffsets": { 
                                              "BeginOffsetChar": 0, 
                                              "EndOffsetChar": 150 
 }, 
                                         "Id": "72cc8c8d-2199-422a-b363-01d6d3fdc851" 
 } 
) and the contract of the contract \mathbf{J}_{\mathbf{r}} } 
\sim 100 \sim 100 \sim 100 \sim 100 \sim 100 \sim 100 \sim 100 \sim 100 \sim 100 \sim 100 \sim 100 \sim 100 \sim 100 \sim 100 \sim 100 \sim 100 \sim 100 \sim 100 \sim 100 \sim 100 \sim 100 \sim 100 \sim 100 \sim 100 \sim 
 } 
              ], 
         "ResponseTime": { 
              "AgentGreetingTimeMillis": 2511, 
              "DetailsByParticipantRole": { 
                  "AGENT": { 
                       "Average": { 
                           "ValueMillis": 5575 
\}, \{ "Maximum": { 
                           "TranscriptItems": [ 
\{ "Id": "21acf0fc-7259-4a08-b4cd-688eb56587d3" 
 }
```

```
, and the contract of \mathbf{I}, \mathbf{I} "ValueMillis": 7309 
1 1 1 1 1 1 1
                     }, 
                     "CUSTOMER": { 
                          "Average": { 
                               "ValueMillis": 5875 
\}, \{ "Maximum": { 
                               "TranscriptItems": [ 
\{ "Id": "c71ad383-f876-4bb3-b254-7837b6a3d395" 
 } 
, and the contract of \mathbf{I}, \mathbf{I} "ValueMillis": 11366 
1 1 1 1 1 1 1
 } 
 } 
           }, 
           "Sentiment": { 
                "DetailsByTranscriptItemGroup": [ 
\overline{a} "ParticipantRole": "AGENT", 
                          "ProgressiveScore": 0, 
                          "Sentiment": "NEUTRAL", 
                          "TranscriptItems": [ 
 { 
                                     "Id": "e4949dd1-aaa1-4fbd-84e7-65c95b2d3d9a" 
 } 
\sim 100 \sim 100 \sim 100 \sim 100 \sim 100 \sim 100 \sim 100 \sim 100 \sim 100 \sim 100 \sim 100 \sim 100 \sim 100 \sim 100 \sim 100 \sim 100 \sim 100 \sim 100 \sim 100 \sim 100 \sim 100 \sim 100 \sim 100 \sim 100 \sim 
                     }, 
\overline{a} "ParticipantRole": "AGENT", 
                          "ProgressiveScore": 0, 
                          "Sentiment": "NEUTRAL", 
                          "TranscriptItems": [ 
 { 
                                     "Id": "3673d926-6e75-4620-a6f0-7ea571790a15" 
 } 
\sim 100 \sim 100 \sim 100 \sim 100 \sim 100 \sim 100 \sim 100 \sim 100 \sim 100 \sim 100 \sim 100 \sim 100 \sim 100 \sim 100 \sim 100 \sim 100 \sim 100 \sim 100 \sim 100 \sim 100 \sim 100 \sim 100 \sim 100 \sim 100 \sim 
                     }, 
\overline{a} "ParticipantRole": "AGENT", 
                          "ProgressiveScore": 0,
```

```
 "Sentiment": "NEUTRAL", 
                                "TranscriptItems": [ 
 { 
                                             "Id": "46d37141-32d8-4f2e-a664-bcd3f34a68b3" 
 } 
\sim 100 \sim 100 \sim 100 \sim 100 \sim 100 \sim 100 \sim 100 \sim 100 \sim 100 \sim 100 \sim 100 \sim 100 \sim 100 \sim 100 \sim 100 \sim 100 \sim 100 \sim 100 \sim 100 \sim 100 \sim 100 \sim 100 \sim 100 \sim 100 \sim 
                          }, 
\overline{a} "ParticipantRole": "AGENT", 
                                "ProgressiveScore": 0, 
                                "Sentiment": "NEUTRAL", 
                                "TranscriptItems": [ 
 { 
                                             "Id": "3c4a2a1e-6790-46a6-8ad4-4a0980b04795" 
 } 
\sim 100 \sim 100 \sim 100 \sim 100 \sim 100 \sim 100 \sim 100 \sim 100 \sim 100 \sim 100 \sim 100 \sim 100 \sim 100 \sim 100 \sim 100 \sim 100 \sim 100 \sim 100 \sim 100 \sim 100 \sim 100 \sim 100 \sim 100 \sim 100 \sim 
                          }, 
\overline{a} "ParticipantRole": "AGENT", 
                                "ProgressiveScore": 0, 
                                "Sentiment": "NEUTRAL", 
                                "TranscriptItems": [ 
 { 
                                             "Id": "f9cd41b6-3f68-4e83-a47d-664395f324c0" 
 } 
\sim 100 \sim 100 \sim 100 \sim 100 \sim 100 \sim 100 \sim 100 \sim 100 \sim 100 \sim 100 \sim 100 \sim 100 \sim 100 \sim 100 \sim 100 \sim 100 \sim 100 \sim 100 \sim 100 \sim 100 \sim 100 \sim 100 \sim 100 \sim 100 \sim 
                          }, 
\overline{a} "ParticipantRole": "AGENT", 
                                "ProgressiveScore": 1.6666666666666667, 
                                "Sentiment": "POSITIVE", 
                                "TranscriptItems": [ 
 { 
                                             "Id": "21acf0fc-7259-4a08-b4cd-688eb56587d3" 
 } 
\sim 100 \sim 100 \sim 100 \sim 100 \sim 100 \sim 100 \sim 100 \sim 100 \sim 100 \sim 100 \sim 100 \sim 100 \sim 100 \sim 100 \sim 100 \sim 100 \sim 100 \sim 100 \sim 100 \sim 100 \sim 100 \sim 100 \sim 100 \sim 100 \sim 
                          }, 
\overline{a} "ParticipantRole": "AGENT", 
                                "ProgressiveScore": 1.6666666666666667, 
                                "Sentiment": "NEUTRAL", 
                                "TranscriptItems": [ 
 { 
                                             "Id": "2b8ba020-53ee-4053-b5b7-35364ac1c7df"
```
 }  $\sim$  100  $\sim$  100  $\sim$  },  $\overline{a}$  "ParticipantRole": "AGENT", "ProgressiveScore": 1.6666666666666667, "Sentiment": "NEUTRAL", "TranscriptItems": [ { "Id": "28d0a1ce-64d1-4625-bbef-4cfeb97b6742" }  $\sim$  100  $\sim$  100  $\sim$  },  $\overline{a}$  "ParticipantRole": "AGENT", "ProgressiveScore": 0, "Sentiment": "NEUTRAL", "TranscriptItems": [ { "Id": "ef9b8622-32d5-4cfd-9ccc-a242502267bc"  $\}$ ,  $\{$  { "Id": "03a9de67-f9e1-4884-a1a3-ecea78a4ce9e"  $\}$ ,  $\{$  { "Id": "cfee5ece-a671-4a11-9ec2-89aba4b7d688" }  $\sim$  100  $\sim$  100  $\sim$  },  $\overline{a}$  "ParticipantRole": "AGENT", "ProgressiveScore": 0, "Sentiment": "NEUTRAL", "TranscriptItems": [ { "Id": "72cc8c8d-2199-422a-b363-01d6d3fdc851" }  $\sim$  100  $\sim$  100  $\sim$  },  $\overline{a}$  "ParticipantRole": "AGENT", "ProgressiveScore": 1.6666666666666667, "Sentiment": "POSITIVE", "TranscriptItems": [

```
 { 
                                           "Id": "61bb2591-fe87-44e4-bba0-a3619c4cef1f" 
 } 
\sim 100 \sim 100 \sim 100 \sim 100 \sim 100 \sim 100 \sim 100 \sim 100 \sim 100 \sim 100 \sim 100 \sim 100 \sim 100 \sim 100 \sim 100 \sim 100 \sim 100 \sim 100 \sim 100 \sim 100 \sim 100 \sim 100 \sim 100 \sim 100 \sim 
                         }, 
\overline{a} "ParticipantRole": "AGENT", 
                               "ProgressiveScore": 1.6666666666666667, 
                               "Sentiment": "NEUTRAL", 
                               "TranscriptItems": [ 
 { 
                                           "Id": "1761f27e-0989-4b6d-a046-fc03d2c6bc9c" 
 } 
\sim 100 \sim 100 \sim 100 \sim 100 \sim 100 \sim 100 \sim 100 \sim 100 \sim 100 \sim 100 \sim 100 \sim 100 \sim 100 \sim 100 \sim 100 \sim 100 \sim 100 \sim 100 \sim 100 \sim 100 \sim 100 \sim 100 \sim 100 \sim 100 \sim 
                         }, 
\overline{a} "ParticipantRole": "AGENT", 
                               "ProgressiveScore": 3.3333333333333335, 
                               "Sentiment": "POSITIVE", 
                               "TranscriptItems": [ 
 { 
                                           "Id": "8cdff161-dc25-44e6-986f-fc0e08ee0a7d" 
 } 
\sim 100 \sim 100 \sim 100 \sim 100 \sim 100 \sim 100 \sim 100 \sim 100 \sim 100 \sim 100 \sim 100 \sim 100 \sim 100 \sim 100 \sim 100 \sim 100 \sim 100 \sim 100 \sim 100 \sim 100 \sim 100 \sim 100 \sim 100 \sim 100 \sim 
                         }, 
\overline{a} "ParticipantRole": "CUSTOMER", 
                               "ProgressiveScore": -1.6666666666666667, 
                               "Sentiment": "NEGATIVE", 
                               "TranscriptItems": [ 
 { 
                                           "Id": "bcc51949-3a79-4398-be1b-a27345a8a8ad" 
 } 
\sim 100 \sim 100 \sim 100 \sim 100 \sim 100 \sim 100 \sim 100 \sim 100 \sim 100 \sim 100 \sim 100 \sim 100 \sim 100 \sim 100 \sim 100 \sim 100 \sim 100 \sim 100 \sim 100 \sim 100 \sim 100 \sim 100 \sim 100 \sim 100 \sim 
                         }, 
\overline{a} "ParticipantRole": "CUSTOMER", 
                               "ProgressiveScore": -3.75, 
                               "Sentiment": "NEGATIVE", 
                               "TranscriptItems": [ 
 { 
                                           "Id": "7d5c07d7-3d26-4b34-ae91-39aeaeef685c" 
\}, \{ {
```

```
 "Id": "e0efbd17-9139-439b-8c80-ebf2b9b703b9" 
 } 
\sim 100 \sim 100 \sim 100 \sim 100 \sim 100 \sim 100 \sim 100 \sim 100 \sim 100 \sim 100 \sim 100 \sim 100 \sim 100 \sim 100 \sim 100 \sim 100 \sim 100 \sim 100 \sim 100 \sim 100 \sim 100 \sim 100 \sim 100 \sim 100 \sim 
                             }, 
\overline{a} "ParticipantRole": "CUSTOMER", 
                                    "ProgressiveScore": -3.75, 
                                    "Sentiment": "NEUTRAL", 
                                    "TranscriptItems": [ 
 { 
                                                   "Id": "8fbb8dd4-9fd4-4991-83dc-5f06eeead9aa" 
 } 
\sim 100 \sim 100 \sim 100 \sim 100 \sim 100 \sim 100 \sim 100 \sim 100 \sim 100 \sim 100 \sim 100 \sim 100 \sim 100 \sim 100 \sim 100 \sim 100 \sim 100 \sim 100 \sim 100 \sim 100 \sim 100 \sim 100 \sim 100 \sim 100 \sim 
                             }, 
\overline{a} "ParticipantRole": "CUSTOMER", 
                                    "ProgressiveScore": -2.5, 
                                    "Sentiment": "NEUTRAL", 
                                    "TranscriptItems": [ 
 { 
                                                   "Id": "3b856fd9-0eeb-4fb2-93ed-95ec4aeae3a6" 
 } 
\sim 100 \sim 100 \sim 100 \sim 100 \sim 100 \sim 100 \sim 100 \sim 100 \sim 100 \sim 100 \sim 100 \sim 100 \sim 100 \sim 100 \sim 100 \sim 100 \sim 100 \sim 100 \sim 100 \sim 100 \sim 100 \sim 100 \sim 100 \sim 100 \sim 
                             }, 
\overline{a} "ParticipantRole": "CUSTOMER", 
                                    "ProgressiveScore": 0, 
                                    "Sentiment": "NEUTRAL", 
                                    "TranscriptItems": [ 
 { 
                                                   "Id": "ecb8c498-96d7-448b-8360-366eeddb4090" 
 } 
\sim 100 \sim 100 \sim 100 \sim 100 \sim 100 \sim 100 \sim 100 \sim 100 \sim 100 \sim 100 \sim 100 \sim 100 \sim 100 \sim 100 \sim 100 \sim 100 \sim 100 \sim 100 \sim 100 \sim 100 \sim 100 \sim 100 \sim 100 \sim 100 \sim 
                             }, 
\overline{a} "ParticipantRole": "CUSTOMER", 
                                    "ProgressiveScore": 0, 
                                    "Sentiment": "NEUTRAL", 
                                    "TranscriptItems": [ 
 { 
                                                   "Id": "d334058f-e3de-4cf1-a361-32e4e61f1839" 
 } 
\sim 100 \sim 100 \sim 100 \sim 100 \sim 100 \sim 100 \sim 100 \sim 100 \sim 100 \sim 100 \sim 100 \sim 100 \sim 100 \sim 100 \sim 100 \sim 100 \sim 100 \sim 100 \sim 100 \sim 100 \sim 100 \sim 100 \sim 100 \sim 100 \sim 
                             },
```

```
\overline{a} "ParticipantRole": "CUSTOMER", 
                                 "ProgressiveScore": 0, 
                                 "Sentiment": "NEUTRAL", 
                                 "TranscriptItems": [ 
 { 
                                              "Id": "3ec6adb5-3f11-409c-af39-40cf7ba6f078" 
 } 
\sim 100 \sim 100 \sim 100 \sim 100 \sim 100 \sim 100 \sim 100 \sim 100 \sim 100 \sim 100 \sim 100 \sim 100 \sim 100 \sim 100 \sim 100 \sim 100 \sim 100 \sim 100 \sim 100 \sim 100 \sim 100 \sim 100 \sim 100 \sim 100 \sim 
                          }, 
\overline{a} "ParticipantRole": "CUSTOMER", 
                                 "ProgressiveScore": 0, 
                                 "Sentiment": "NEUTRAL", 
                                 "TranscriptItems": [ 
 { 
                                              "Id": "c71ad383-f876-4bb3-b254-7837b6a3d395" 
 } 
\sim 100 \sim 100 \sim 100 \sim 100 \sim 100 \sim 100 \sim 100 \sim 100 \sim 100 \sim 100 \sim 100 \sim 100 \sim 100 \sim 100 \sim 100 \sim 100 \sim 100 \sim 100 \sim 100 \sim 100 \sim 100 \sim 100 \sim 100 \sim 100 \sim 
                          }, 
\overline{a} "ParticipantRole": "CUSTOMER", 
                                 "ProgressiveScore": 0, 
                                 "Sentiment": "NEUTRAL", 
                                 "TranscriptItems": [ 
 { 
                                              "Id": "4b292b64-4a33-45ff-89df-d5a175d16d70" 
 } 
\sim 100 \sim 100 \sim 100 \sim 100 \sim 100 \sim 100 \sim 100 \sim 100 \sim 100 \sim 100 \sim 100 \sim 100 \sim 100 \sim 100 \sim 100 \sim 100 \sim 100 \sim 100 \sim 100 \sim 100 \sim 100 \sim 100 \sim 100 \sim 100 \sim 
                          }, 
\overline{a} "ParticipantRole": "CUSTOMER", 
                                 "ProgressiveScore": 0, 
                                 "Sentiment": "NEUTRAL", 
                                 "TranscriptItems": [ 
 { 
                                              "Id": "2da5a3c2-9d1b-458c-ae53-759a4e63198d" 
 } 
\sim 100 \sim 100 \sim 100 \sim 100 \sim 100 \sim 100 \sim 100 \sim 100 \sim 100 \sim 100 \sim 100 \sim 100 \sim 100 \sim 100 \sim 100 \sim 100 \sim 100 \sim 100 \sim 100 \sim 100 \sim 100 \sim 100 \sim 100 \sim 100 \sim 
                          }, 
\overline{a} "ParticipantRole": "CUSTOMER", 
                                 "ProgressiveScore": 1.6666666666666667, 
                                 "Sentiment": "POSITIVE",
```

```
 "TranscriptItems": [ 
 { 
                                          "Id": "e23a2331-f3fc-4d3c-8a51-1541451186c9" 
 } 
\sim 100 \sim 100 \sim 100 \sim 100 \sim 100 \sim 100 \sim 100 \sim 100 \sim 100 \sim 100 \sim 100 \sim 100 \sim 100 \sim 100 \sim 100 \sim 100 \sim 100 \sim 100 \sim 100 \sim 100 \sim 100 \sim 100 \sim 100 \sim 100 \sim 
                        }, 
\overline{a} "ParticipantRole": "CUSTOMER", 
                              "ProgressiveScore": 3.75, 
                              "Sentiment": "POSITIVE", 
                              "TranscriptItems": [ 
 { 
                                          "Id": "5a27cc39-9b73-4ebe-9275-5e6723788a1b" 
 } 
\sim 100 \sim 100 \sim 100 \sim 100 \sim 100 \sim 100 \sim 100 \sim 100 \sim 100 \sim 100 \sim 100 \sim 100 \sim 100 \sim 100 \sim 100 \sim 100 \sim 100 \sim 100 \sim 100 \sim 100 \sim 100 \sim 100 \sim 100 \sim 100 \sim 
                        }, 
\overline{a} "ParticipantRole": "CUSTOMER", 
                              "ProgressiveScore": 3.75, 
                              "Sentiment": "NEUTRAL", 
                              "TranscriptItems": [ 
 { 
                                          "Id": "540368c7-ec19-4fc0-8c86-0a5ee62d31a0" 
 } 
\sim 100 \sim 100 \sim 100 \sim 100 \sim 100 \sim 100 \sim 100 \sim 100 \sim 100 \sim 100 \sim 100 \sim 100 \sim 100 \sim 100 \sim 100 \sim 100 \sim 100 \sim 100 \sim 100 \sim 100 \sim 100 \sim 100 \sim 100 \sim 100 \sim 
 } 
                  ], 
                  "OverallSentiment": { 
                        "DetailsByInteraction": { 
                              "DetailsByParticipantRole": { 
                                    "CUSTOMER": { 
                                          "WithAgent": 0 
 } 
1 1 1 1 1 1 1
                        }, 
                        "DetailsByParticipantRole": { 
                              "AGENT": 1.1538461538461537, 
                              "CUSTOMER": 0 
 } 
                  }, 
                  "SentimentShift": { 
                        "DetailsByInteraction": { 
                              "DetailsByParticipantRole": { 
                                    "CUSTOMER": {
```

```
 "WithAgent": { 
                                "BeginScore": -3, 
                                "EndScore": 3.75 
 } 
 } 
1 1 1 1 1 1 1
                }, 
                "DetailsByParticipantRole": { 
                    "AGENT": { 
                        "BeginScore": 0, 
                        "EndScore": 2.5 
\}, \{ "CUSTOMER": { 
                        "BeginScore": -3.75, 
                        "EndScore": 3.75 
\}, \{ "SYSTEM": { 
                        "BeginScore": 2.5, 
                        "EndScore": 0 
1 1 1 1 1 1 1
 } 
            } 
        } 
    }, 
    "CustomerMetadata": { 
        "ContactId": "b49644f6-672f-445c-b209-f76b36482830", 
        "InputS3Uri": "path to the json file in s3", 
        "InstanceId": "f23fc323-3d6d-48aa-95dc-EXAMPLE012" 
    }, 
    "JobStatus": "COMPLETED", 
    "LanguageCode": "en-US", 
    "Participants": [ 
        { 
            "ParticipantId": "e9b36a6d-12aa-4c21-9745-1881648ecfc8", 
            "ParticipantRole": "CUSTOMER" 
        }, 
        { 
            "ParticipantId": "2b2288b4-ff6e-4996-8d8e-260fd5a8ac02", 
            "ParticipantRole": "SYSTEM" 
        }, 
        { 
            "ParticipantId": "f36a545d-67b2-4fd4-89fb-896136b609a7", 
            "ParticipantRole": "AGENT" 
        }
```

```
 ], 
     "Transcript": [ 
         { 
              "AbsoluteTime": "2022-10-27T03:31:50.735Z", 
              "ContentType": "application/
vnd.amazonaws.connect.event.participant.joined", 
              "DisplayName": "John", 
              "Id": "740c494d-9df7-4400-91c0-3e4df33922c8", 
              "ParticipantId": "e9b36a6d-12aa-4c21-9745-1881648ecfc8", 
              "ParticipantRole": "CUSTOMER", 
              "Type": "EVENT" 
         }, 
         { 
              "AbsoluteTime": "2022-10-27T03:31:53.390Z", 
              "Content": "Hello, thanks for contacting us. This is an example of what the 
  Amazon Connect virtual contact center can enable you to do.", 
              "ContentType": "text/plain", 
              "DisplayName": "SYSTEM_MESSAGE", 
              "Id": "78aa8229-714a-4c87-916b-ce7d8d567ab2", 
              "ParticipantId": "2b2288b4-ff6e-4996-8d8e-260fd5a8ac02", 
              "ParticipantRole": "SYSTEM", 
              "Type": "MESSAGE" 
         }, 
         { 
              "AbsoluteTime": "2022-10-27T03:31:55.131Z", 
              "Content": "The time in queue is less than 5 minutes.", 
              "ContentType": "text/plain", 
              "DisplayName": "SYSTEM_MESSAGE", 
              "Id": "1276382b-facb-49c5-8d34-62e3b0f50002", 
              "ParticipantId": "2b2288b4-ff6e-4996-8d8e-260fd5a8ac02", 
              "ParticipantRole": "SYSTEM", 
              "Type": "MESSAGE" 
         }, 
         { 
              "AbsoluteTime": "2022-10-27T03:31:56.618Z", 
              "Content": "You are now being placed in queue to chat with an agent.", 
              "ContentType": "text/plain", 
              "DisplayName": "SYSTEM_MESSAGE", 
              "Id": "88c2363e-8206-4781-a353-c15e1ccacc12", 
              "ParticipantId": "2b2288b4-ff6e-4996-8d8e-260fd5a8ac02", 
              "ParticipantRole": "SYSTEM", 
              "Type": "MESSAGE" 
         }, 
         {
```

```
 "AbsoluteTime": "2022-10-27T03:32:00.951Z", 
             "ContentType": "application/
vnd.amazonaws.connect.event.participant.joined", 
             "DisplayName": "Jane", 
             "Id": "c05cca74-d50b-4aa5-b46c-fdb5ae8c814c", 
             "ParticipantId": "f36a545d-67b2-4fd4-89fb-896136b609a7", 
             "ParticipantRole": "AGENT", 
             "Type": "EVENT" 
         }, 
         { 
             "AbsoluteTime": "2022-10-27T03:32:03.462Z", 
             "Content": "Hello, thanks for reaching Example Corp. This is Jane. How may 
  I help you?", 
             "ContentType": "text/markdown", 
             "DisplayName": "Jane", 
             "Id": "e4949dd1-aaa1-4fbd-84e7-65c95b2d3d9a", 
             "ParticipantId": "f36a545d-67b2-4fd4-89fb-896136b609a7", 
             "ParticipantRole": "AGENT", 
             "Redaction": { 
                 "CharacterOffsets": [ 
\{ "BeginOffsetChar": 46, 
                          "EndOffsetChar": 53 
1 1 1 1 1 1 1
 ] 
             }, 
             "Type": "MESSAGE" 
         }, 
         { 
             "AbsoluteTime": "2022-10-27T03:32:08.102Z", 
             "Content": "I'd like to see if I can get a refund or an exchange, because 
  I ordered one of your grow-it-yourself indoor herb garden kits and nothing sprouted 
  after a couple weeks so I think something is wrong with the seeds and this product may 
  be defective.", 
             "ContentType": "text/markdown", 
             "DisplayName": "John", 
             "Id": "bcc51949-3a79-4398-be1b-a27345a8a8ad", 
             "ParticipantId": "e9b36a6d-12aa-4c21-9745-1881648ecfc8", 
             "ParticipantRole": "CUSTOMER", 
             "Type": "MESSAGE" 
         }, 
         { 
             "AbsoluteTime": "2022-10-27T03:32:14.137Z",
```

```
 "Content": "My wife is blind and sensitive to the sun so I was going to 
 surprise her for her birthday with all the herbs that she loves so you guys actually 
 really let me down.", 
             "ContentType": "text/markdown", 
             "DisplayName": "John", 
             "Id": "7d5c07d7-3d26-4b34-ae91-39aeaeef685c", 
             "ParticipantId": "e9b36a6d-12aa-4c21-9745-1881648ecfc8", 
             "ParticipantRole": "CUSTOMER", 
             "Type": "MESSAGE" 
         }, 
         { 
             "AbsoluteTime": "2022-10-27T03:32:18.781Z", 
             "Content": "I should be taking my business elsewhere. I don't see why 
 I should be giving money to a company that isn't even going to sell a product that 
 works.", 
             "ContentType": "text/markdown", 
             "DisplayName": "John", 
             "Id": "e0efbd17-9139-439b-8c80-ebf2b9b703b9", 
             "ParticipantId": "e9b36a6d-12aa-4c21-9745-1881648ecfc8", 
             "ParticipantRole": "CUSTOMER", 
             "Type": "MESSAGE" 
         }, 
         { 
             "AbsoluteTime": "2022-10-27T03:32:24.123Z", 
             "Content": "Ok. Can I get your first and last name please?", 
             "ContentType": "text/markdown", 
             "DisplayName": "Jane", 
             "Id": "3673d926-6e75-4620-a6f0-7ea571790a15", 
             "ParticipantId": "f36a545d-67b2-4fd4-89fb-896136b609a7", 
             "ParticipantRole": "AGENT", 
             "Type": "MESSAGE" 
         }, 
         { 
             "AbsoluteTime": "2022-10-27T03:32:29.879Z", 
             "Content": "Yeah. My first name is John and last name is Doe.", 
             "ContentType": "text/markdown", 
             "DisplayName": "John", 
             "Id": "8fbb8dd4-9fd4-4991-83dc-5f06eeead9aa", 
             "ParticipantId": "e9b36a6d-12aa-4c21-9745-1881648ecfc8", 
             "ParticipantRole": "CUSTOMER", 
             "Redaction": { 
                 "CharacterOffsets": [ 
\{ "BeginOffsetChar": 21,
```

```
 "EndOffsetChar": 26 
\}, \{\{ "BeginOffsetChar": 44, 
                         "EndOffsetChar": 49 
1 1 1 1 1 1 1
 ] 
             }, 
             "Type": "MESSAGE" 
         }, 
         { 
             "AbsoluteTime": "2022-10-27T03:32:34.670Z", 
             "Content": "Could you please provide me with the order ID number?", 
             "ContentType": "text/markdown", 
             "DisplayName": "Jane", 
             "Id": "46d37141-32d8-4f2e-a664-bcd3f34a68b3", 
             "ParticipantId": "f36a545d-67b2-4fd4-89fb-896136b609a7", 
             "ParticipantRole": "AGENT", 
             "Type": "MESSAGE" 
         }, 
         { 
             "AbsoluteTime": "2022-10-27T03:32:39.726Z", 
             "Content": "Yes, just . Looking ...", 
             "ContentType": "text/markdown", 
             "DisplayName": "John", 
             "Id": "3b856fd9-0eeb-4fb2-93ed-95ec4aeae3a6", 
             "ParticipantId": "e9b36a6d-12aa-4c21-9745-1881648ecfc8", 
             "ParticipantRole": "CUSTOMER", 
             "Type": "MESSAGE" 
         }, 
         { 
             "AbsoluteTime": "2022-10-27T03:32:44.887Z", 
             "Content": "Not a problem, take your time.", 
             "ContentType": "text/markdown", 
             "DisplayName": "Jane", 
             "Id": "3c4a2a1e-6790-46a6-8ad4-4a0980b04795", 
             "ParticipantId": "f36a545d-67b2-4fd4-89fb-896136b609a7", 
             "ParticipantRole": "AGENT", 
             "Type": "MESSAGE" 
         }, 
         { 
             "AbsoluteTime": "2022-10-27T03:32:52.978Z", 
             "Content": "Okay, that should be #5376897. You know, if the product was 
 fine I wouldn't have to scrounge through emails.",
```

```
 "ContentType": "text/markdown", 
            "DisplayName": "John", 
            "Id": "ecb8c498-96d7-448b-8360-366eeddb4090", 
            "ParticipantId": "e9b36a6d-12aa-4c21-9745-1881648ecfc8", 
            "ParticipantRole": "CUSTOMER", 
            "Type": "MESSAGE" 
        }, 
        { 
            "AbsoluteTime": "2022-10-27T03:32:59.441Z", 
            "Content": "alright, perfect. And could you also just confirm the shipping 
 address for me?", 
            "ContentType": "text/markdown", 
            "DisplayName": "Jane", 
            "Id": "f9cd41b6-3f68-4e83-a47d-664395f324c0", 
            "ParticipantId": "f36a545d-67b2-4fd4-89fb-896136b609a7", 
            "ParticipantRole": "AGENT", 
            "Redaction": { 
                "CharacterOffsets": [ 
\{ "BeginOffsetChar": 77, 
                        "EndOffsetChar": 78 
1 1 1 1 1 1 1
 ] 
            }, 
            "Type": "MESSAGE" 
        }, 
        { 
            "AbsoluteTime": "2022-10-27T03:33:05.455Z", 
            "Content": "123 Any Street, Any Town, and the zip code is 98109.", 
            "ContentType": "text/markdown", 
            "DisplayName": "John", 
            "Id": "d334058f-e3de-4cf1-a361-32e4e61f1839", 
            "ParticipantId": "e9b36a6d-12aa-4c21-9745-1881648ecfc8", 
            "ParticipantRole": "CUSTOMER", 
            "Redaction": { 
                "CharacterOffsets": [ 
\{ "BeginOffsetChar": 0, 
                        "EndOffsetChar": 27 
\}, \{\{ "BeginOffsetChar": 49, 
                        "EndOffsetChar": 54 
1 1 1 1 1 1 1
```

```
 ] 
             }, 
             "Type": "MESSAGE" 
         }, 
        \mathcal{L} "AbsoluteTime": "2022-10-27T03:33:12.764Z", 
             "Content": "Thank you very much. Just waiting on my system here. .. I'll 
 also need the last four digits of your debit card.", 
             "ContentType": "text/markdown", 
             "DisplayName": "Jane", 
             "Id": "21acf0fc-7259-4a08-b4cd-688eb56587d3", 
             "ParticipantId": "f36a545d-67b2-4fd4-89fb-896136b609a7", 
             "ParticipantRole": "AGENT", 
             "Type": "MESSAGE" 
         }, 
         { 
             "AbsoluteTime": "2022-10-27T03:33:17.412Z", 
             "Content": "Ok. Last four for my debit care are 9008", 
             "ContentType": "text/markdown", 
             "DisplayName": "John", 
             "Id": "3ec6adb5-3f11-409c-af39-40cf7ba6f078", 
             "ParticipantId": "e9b36a6d-12aa-4c21-9745-1881648ecfc8", 
             "ParticipantRole": "CUSTOMER", 
             "Redaction": { 
                 "CharacterOffsets": [ 
\{ "BeginOffsetChar": 27, 
                         "EndOffsetChar": 31 
1 1 1 1 1 1 1
 ] 
             }, 
             "Type": "MESSAGE" 
         }, 
         { 
             "AbsoluteTime": "2022-10-27T03:33:22.486Z", 
             "Content": "It's just too bad. I thought this was going to be the best 
 gift idea. How can you guys be sending out defective seeds? Isn't that your whole 
 business?", 
             "ContentType": "text/markdown", 
             "DisplayName": "Jane", 
             "Id": "2b8ba020-53ee-4053-b5b7-35364ac1c7df", 
             "ParticipantId": "f36a545d-67b2-4fd4-89fb-896136b609a7", 
             "ParticipantRole": "AGENT", 
             "Type": "MESSAGE"
```

```
 }, 
         { 
             "AbsoluteTime": "2022-10-27T03:33:38.961Z", 
             "Content": "I apologize for the experience you had Mr. Doe, its very 
 uncommon that our customer will have this issue. We will look into this and get this 
 sorted out for you right away.", 
             "ContentType": "text/markdown", 
             "DisplayName": "Jane", 
             "Id": "28d0a1ce-64d1-4625-bbef-4cfeb97b6742", 
             "ParticipantId": "f36a545d-67b2-4fd4-89fb-896136b609a7", 
             "ParticipantRole": "AGENT", 
             "Redaction": { 
                 "CharacterOffsets": [ 
\{ "BeginOffsetChar": 41, 
                         "EndOffsetChar": 46 
1 1 1 1 1 1 1
 ] 
             }, 
             "Type": "MESSAGE" 
         }, 
         { 
             "AbsoluteTime": "2022-10-27T03:33:44.192Z", 
             "Content": "Well, my wife's birthday already passed, so. There's not too 
 much you can do. But I would still like to grow the herbs for her, if possible.", 
             "ContentType": "text/markdown", 
             "DisplayName": "John", 
             "Id": "4b292b64-4a33-45ff-89df-d5a175d16d70", 
             "ParticipantId": "e9b36a6d-12aa-4c21-9745-1881648ecfc8", 
             "ParticipantRole": "CUSTOMER", 
             "Type": "MESSAGE" 
         }, 
         { 
             "AbsoluteTime": "2022-10-27T03:33:51.310Z", 
             "Content": "Totally understandable. Let me see what we can do for you. 
 Please give me couple of minutes as I check the system.", 
             "ContentType": "text/markdown", 
             "DisplayName": "Jane", 
             "Id": "ef9b8622-32d5-4cfd-9ccc-a242502267bc", 
             "ParticipantId": "f36a545d-67b2-4fd4-89fb-896136b609a7", 
             "ParticipantRole": "AGENT", 
             "Type": "MESSAGE" 
         }, 
         {
```

```
 "AbsoluteTime": "2022-10-27T03:33:56.287Z", 
             "Content": "Thank you sir one moment please.", 
             "ContentType": "text/markdown", 
             "DisplayName": "Jane", 
             "Id": "03a9de67-f9e1-4884-a1a3-ecea78a4ce9e", 
             "ParticipantId": "f36a545d-67b2-4fd4-89fb-896136b609a7", 
             "ParticipantRole": "AGENT", 
             "Type": "MESSAGE" 
         }, 
         { 
             "AbsoluteTime": "2022-10-27T03:34:01.224Z", 
             "Content": "Alright are you still there Mr Doe?", 
             "ContentType": "text/markdown", 
             "DisplayName": "Jane", 
             "Id": "cfee5ece-a671-4a11-9ec2-89aba4b7d688", 
             "ParticipantId": "f36a545d-67b2-4fd4-89fb-896136b609a7", 
             "ParticipantRole": "AGENT", 
             "Redaction": { 
                 "CharacterOffsets": [ 
\{ "BeginOffsetChar": 30, 
                          "EndOffsetChar": 35 
1 1 1 1 1 1 1
 ] 
             }, 
             "Type": "MESSAGE" 
         }, 
         { 
             "AbsoluteTime": "2022-10-27T03:34:07.093Z", 
             "Content": "Yeah.", 
             "ContentType": "text/markdown", 
             "DisplayName": "John", 
             "Id": "2da5a3c2-9d1b-458c-ae53-759a4e63198d", 
             "ParticipantId": "e9b36a6d-12aa-4c21-9745-1881648ecfc8", 
             "ParticipantRole": "CUSTOMER", 
             "Type": "MESSAGE" 
         }, 
         { 
             "AbsoluteTime": "2022-10-27T03:34:12.562Z", 
             "Content": "We are not only refunding the cost of the grow-it-yourself 
 indoor herb kit but we will also be sending you a replacement. Would you be okay with 
 this?", 
             "ContentType": "text/markdown",
```

```
 "DisplayName": "Jane",
```

```
 "Id": "72cc8c8d-2199-422a-b363-01d6d3fdc851", 
             "ParticipantId": "f36a545d-67b2-4fd4-89fb-896136b609a7", 
             "ParticipantRole": "AGENT", 
             "Type": "MESSAGE" 
        }, 
       \mathcal{L} "AbsoluteTime": "2022-10-27T03:34:17.029Z", 
             "Content": "Yeah! That would be great. I just want my wife to be able to 
 have these herbs in her room. And I'm always happy to get my money back!", 
             "ContentType": "text/markdown", 
             "DisplayName": "John", 
             "Id": "e23a2331-f3fc-4d3c-8a51-1541451186c9", 
             "ParticipantId": "e9b36a6d-12aa-4c21-9745-1881648ecfc8", 
             "ParticipantRole": "CUSTOMER", 
             "Type": "MESSAGE" 
        }, 
        { 
             "AbsoluteTime": "2022-10-27T03:34:22.269Z", 
             "Content": "Awesome! We really want to keep our customers happy and 
 satisfied, and again I want to apologize for your less than satisfactory experience 
with the last product you ordered from us.",
             "ContentType": "text/markdown", 
             "DisplayName": "Jane", 
             "Id": "61bb2591-fe87-44e4-bba0-a3619c4cef1f", 
             "ParticipantId": "f36a545d-67b2-4fd4-89fb-896136b609a7", 
             "ParticipantRole": "AGENT", 
             "Type": "MESSAGE" 
        }, 
        { 
             "AbsoluteTime": "2022-10-27T03:34:26.353Z", 
             "Content": "Okay! No problem. Sounds great. Thank you for all your help!", 
             "ContentType": "text/markdown", 
             "DisplayName": "John", 
            "Id": "5a27cc39-9b73-4ebe-9275-5e6723788a1b", 
             "ParticipantId": "e9b36a6d-12aa-4c21-9745-1881648ecfc8", 
             "ParticipantRole": "CUSTOMER", 
             "Type": "MESSAGE" 
        }, 
        { 
             "AbsoluteTime": "2022-10-27T03:34:31.431Z", 
             "Content": "Is there anything else I can help you out with John?", 
             "ContentType": "text/markdown", 
             "DisplayName": "Jane", 
             "Id": "1761f27e-0989-4b6d-a046-fc03d2c6bc9c",
```

```
 "ParticipantId": "f36a545d-67b2-4fd4-89fb-896136b609a7", 
             "ParticipantRole": "AGENT", 
             "Redaction": { 
                 "CharacterOffsets": [ 
\{ "BeginOffsetChar": 48, 
                          "EndOffsetChar": 53 
1 1 1 1 1 1 1
 ] 
             }, 
             "Type": "MESSAGE" 
         }, 
         { 
             "AbsoluteTime": "2022-10-27T03:34:36.704Z", 
             "Content": "Nope!", 
             "ContentType": "text/markdown", 
             "DisplayName": "John", 
             "Id": "540368c7-ec19-4fc0-8c86-0a5ee62d31a0", 
             "ParticipantId": "e9b36a6d-12aa-4c21-9745-1881648ecfc8", 
             "ParticipantRole": "CUSTOMER", 
             "Type": "MESSAGE" 
         }, 
         { 
             "AbsoluteTime": "2022-10-27T03:34:41.448Z", 
             "Content": "Ok great! Have a great day.", 
             "ContentType": "text/markdown", 
             "DisplayName": "Jane", 
             "Id": "8cdff161-dc25-44e6-986f-fc0e08ee0a7d", 
             "ParticipantId": "f36a545d-67b2-4fd4-89fb-896136b609a7", 
             "ParticipantRole": "AGENT", 
             "Type": "MESSAGE" 
         }, 
         { 
             "AbsoluteTime": "2022-10-27T03:34:42.799Z", 
             "ContentType": "application/vnd.amazonaws.connect.event.participant.left", 
             "DisplayName": "John", 
             "Id": "d1ba54ba-61d4-4a48-9a9a-6cd17d70b8fb", 
             "ParticipantId": "e9b36a6d-12aa-4c21-9745-1881648ecfc8", 
             "ParticipantRole": "CUSTOMER", 
             "Type": "EVENT" 
         }, 
         { 
             "AbsoluteTime": "2022-10-27T03:34:43.192Z", 
             "ContentType": "application/vnd.amazonaws.connect.event.chat.ended",
```

```
 "Id": "2d9a0e4f-faec-485f-97af-2767dde1f30a", 
               "Type": "EVENT" 
          } 
     ], 
     "Version": "CHAT-2022-11-30"
}
```
Ejemplo de archivo de chat con supresión

```
{ 
    "AccountId": "123456789012", 
    "Categories": { 
        "MatchedCategories": [ 
           "agent-intro" 
        ], 
        "MatchedDetails": { 
           "agent-intro": { 
               "PointsOfInterest": [ 
\{ \} "TranscriptItems": [ 
\{ "CharacterOffsets": { 
                                "BeginOffsetChar": 0, 
                                "EndOffsetChar": 71 
\}, \{ "Id": "e4949dd1-aaa1-4fbd-84e7-65c95b2d3d9a" 
 } 
\blacksquare } 
 ] 
           } 
       } 
    }, 
    "Channel": "CHAT", 
    "ChatTranscriptVersion": "2019-08-26", 
    "ContentMetadata": { 
        "Output": "Redacted", 
        "RedactionTypes": [ 
           "PII" 
        ], 
        "RedactionTypesMetadata": { 
           "PII": { 
               "RedactionMaskMode": "PII"
```
```
 } 
        } 
    }, 
    "ConversationCharacteristics": { 
        "ContactSummary": { 
            "SummaryItemsDetected": [ 
\overline{a} "ActionItemsDetected": [], 
                   "IssuesDetected": [ 
 { 
                           "TranscriptItems": [ 
\{ "CharacterOffsets": { 
                                       "BeginOffsetChar": 72, 
                                       "EndOffsetChar": 244 
 }, 
                                   "Id": "2b8ba020-53ee-4053-b5b7-35364ac1c7df" 
 } 
) and the contract of the contract \mathbf{J}_{\mathbf{r}} } 
 ], 
                   "OutcomesDetected": [ 
 { 
                           "TranscriptItems": [ 
\{ "CharacterOffsets": { 
                                       "BeginOffsetChar": 0, 
                                       "EndOffsetChar": 150 
 }, 
                                   "Id": "72cc8c8d-2199-422a-b363-01d6d3fdc851" 
 } 
) and the contract of the contract \mathbf{J}_{\mathbf{r}} } 
\sim 100 \sim 100 \sim 100 \sim 100 \sim 100 \sim 100 \sim 100 \sim 100 \sim 100 \sim 100 \sim 100 \sim 100 \sim 100 \sim 100 \sim 100 \sim 100 \sim 100 \sim 100 \sim 100 \sim 100 \sim 100 \sim 100 \sim 100 \sim 100 \sim 
 } 
 ] 
            "ContactSummary": { 
                      "PostContactSummary": { 
                         "Content": "The customer and agent's conversation did not 
 have any clear issues, outcomes or next steps. Agent verified customer information and 
 finished the call." 
 } 
1 1 1 1 1 1 1
            ],
```

```
 }, 
         "ResponseTime": { 
             "AgentGreetingTimeMillis": 2511, 
             "DetailsByParticipantRole": { 
                 "AGENT": { 
                      "Average": { 
                          "ValueMillis": 5575 
\}, \{ "Maximum": { 
                          "TranscriptItems": [ 
\{ "Id": "21acf0fc-7259-4a08-b4cd-688eb56587d3" 
 } 
, and the contract of \mathbf{I}, \mathbf{I} "ValueMillis": 7309 
1 1 1 1 1 1 1
                 }, 
                 "CUSTOMER": { 
                      "Average": { 
                          "ValueMillis": 5875 
\}, \{ "Maximum": { 
                          "TranscriptItems": [ 
\{ "Id": "c71ad383-f876-4bb3-b254-7837b6a3d395" 
 } 
, and the contract of \mathbf{I}, \mathbf{I} "ValueMillis": 11366 
1 1 1 1 1 1 1
 } 
 } 
         }, 
         "Sentiment": { 
             "DetailsByTranscriptItemGroup": [ 
\overline{a} "ParticipantRole": "AGENT", 
                      "ProgressiveScore": 0, 
                      "Sentiment": "NEUTRAL", 
                      "TranscriptItems": [ 
 { 
                               "Id": "e4949dd1-aaa1-4fbd-84e7-65c95b2d3d9a" 
 } 
\sim 100 \sim 100 \sim 100 \sim 100 \sim 100 \sim 100 \sim 100 \sim 100 \sim 100 \sim 100 \sim 100 \sim 100 \sim 100 \sim 100 \sim 100 \sim 100 \sim 100 \sim 100 \sim 100 \sim 100 \sim 100 \sim 100 \sim 100 \sim 100 \sim
```

```
 }, 
\overline{a} "ParticipantRole": "AGENT", 
                                 "ProgressiveScore": 0, 
                                 "Sentiment": "NEUTRAL", 
                                 "TranscriptItems": [ 
 { 
                                               "Id": "3673d926-6e75-4620-a6f0-7ea571790a15" 
 } 
\sim 100 \sim 100 \sim 100 \sim 100 \sim 100 \sim 100 \sim 100 \sim 100 \sim 100 \sim 100 \sim 100 \sim 100 \sim 100 \sim 100 \sim 100 \sim 100 \sim 100 \sim 100 \sim 100 \sim 100 \sim 100 \sim 100 \sim 100 \sim 100 \sim 
                           }, 
\overline{a} "ParticipantRole": "AGENT", 
                                 "ProgressiveScore": 0, 
                                 "Sentiment": "NEUTRAL", 
                                 "TranscriptItems": [ 
 { 
                                              "Id": "46d37141-32d8-4f2e-a664-bcd3f34a68b3" 
 } 
\sim 100 \sim 100 \sim 100 \sim 100 \sim 100 \sim 100 \sim 100 \sim 100 \sim 100 \sim 100 \sim 100 \sim 100 \sim 100 \sim 100 \sim 100 \sim 100 \sim 100 \sim 100 \sim 100 \sim 100 \sim 100 \sim 100 \sim 100 \sim 100 \sim 
                           }, 
\overline{a} "ParticipantRole": "AGENT", 
                                 "ProgressiveScore": 0, 
                                 "Sentiment": "NEUTRAL", 
                                 "TranscriptItems": [ 
 { 
                                               "Id": "3c4a2a1e-6790-46a6-8ad4-4a0980b04795" 
 } 
\sim 100 \sim 100 \sim 100 \sim 100 \sim 100 \sim 100 \sim 100 \sim 100 \sim 100 \sim 100 \sim 100 \sim 100 \sim 100 \sim 100 \sim 100 \sim 100 \sim 100 \sim 100 \sim 100 \sim 100 \sim 100 \sim 100 \sim 100 \sim 100 \sim 
                           }, 
\overline{a} "ParticipantRole": "AGENT", 
                                 "ProgressiveScore": 0, 
                                 "Sentiment": "NEUTRAL", 
                                 "TranscriptItems": [ 
 { 
                                              "Id": "f9cd41b6-3f68-4e83-a47d-664395f324c0" 
 } 
\sim 100 \sim 100 \sim 100 \sim 100 \sim 100 \sim 100 \sim 100 \sim 100 \sim 100 \sim 100 \sim 100 \sim 100 \sim 100 \sim 100 \sim 100 \sim 100 \sim 100 \sim 100 \sim 100 \sim 100 \sim 100 \sim 100 \sim 100 \sim 100 \sim 
                           }, 
\overline{a} "ParticipantRole": "AGENT", 
                                 "ProgressiveScore": 1.6666666666666667,
```

```
 "Sentiment": "POSITIVE", 
                               "TranscriptItems": [ 
 { 
                                           "Id": "21acf0fc-7259-4a08-b4cd-688eb56587d3" 
 } 
\sim 100 \sim 100 \sim 100 \sim 100 \sim 100 \sim 100 \sim 100 \sim 100 \sim 100 \sim 100 \sim 100 \sim 100 \sim 100 \sim 100 \sim 100 \sim 100 \sim 100 \sim 100 \sim 100 \sim 100 \sim 100 \sim 100 \sim 100 \sim 100 \sim 
                        }, 
\overline{a} "ParticipantRole": "AGENT", 
                               "ProgressiveScore": 1.6666666666666667, 
                               "Sentiment": "NEUTRAL", 
                               "TranscriptItems": [ 
 { 
                                           "Id": "2b8ba020-53ee-4053-b5b7-35364ac1c7df" 
 } 
\sim 100 \sim 100 \sim 100 \sim 100 \sim 100 \sim 100 \sim 100 \sim 100 \sim 100 \sim 100 \sim 100 \sim 100 \sim 100 \sim 100 \sim 100 \sim 100 \sim 100 \sim 100 \sim 100 \sim 100 \sim 100 \sim 100 \sim 100 \sim 100 \sim 
                        }, 
\overline{a} "ParticipantRole": "AGENT", 
                               "ProgressiveScore": 1.6666666666666667, 
                               "Sentiment": "NEUTRAL", 
                               "TranscriptItems": [ 
 { 
                                           "Id": "28d0a1ce-64d1-4625-bbef-4cfeb97b6742" 
 } 
\sim 100 \sim 100 \sim 100 \sim 100 \sim 100 \sim 100 \sim 100 \sim 100 \sim 100 \sim 100 \sim 100 \sim 100 \sim 100 \sim 100 \sim 100 \sim 100 \sim 100 \sim 100 \sim 100 \sim 100 \sim 100 \sim 100 \sim 100 \sim 100 \sim 
                        }, 
\overline{a} "ParticipantRole": "AGENT", 
                               "ProgressiveScore": 0, 
                               "Sentiment": "NEUTRAL", 
                               "TranscriptItems": [ 
 { 
                                           "Id": "ef9b8622-32d5-4cfd-9ccc-a242502267bc" 
\}, \{ { 
                                           "Id": "03a9de67-f9e1-4884-a1a3-ecea78a4ce9e" 
\}, \{ { 
                                           "Id": "cfee5ece-a671-4a11-9ec2-89aba4b7d688" 
 } 
\sim 100 \sim 100 \sim 100 \sim 100 \sim 100 \sim 100 \sim 100 \sim 100 \sim 100 \sim 100 \sim 100 \sim 100 \sim 100 \sim 100 \sim 100 \sim 100 \sim 100 \sim 100 \sim 100 \sim 100 \sim 100 \sim 100 \sim 100 \sim 100 \sim 
                        }, 
\overline{a}
```

```
 "ParticipantRole": "AGENT", 
                                 "ProgressiveScore": 0, 
                                "Sentiment": "NEUTRAL", 
                                "TranscriptItems": [ 
 { 
                                              "Id": "72cc8c8d-2199-422a-b363-01d6d3fdc851" 
 } 
\sim 100 \sim 100 \sim 100 \sim 100 \sim 100 \sim 100 \sim 100 \sim 100 \sim 100 \sim 100 \sim 100 \sim 100 \sim 100 \sim 100 \sim 100 \sim 100 \sim 100 \sim 100 \sim 100 \sim 100 \sim 100 \sim 100 \sim 100 \sim 100 \sim 
                          }, 
\overline{a} "ParticipantRole": "AGENT", 
                                "ProgressiveScore": 1.6666666666666667, 
                                "Sentiment": "POSITIVE", 
                                "TranscriptItems": [ 
 { 
                                              "Id": "61bb2591-fe87-44e4-bba0-a3619c4cef1f" 
 } 
\sim 100 \sim 100 \sim 100 \sim 100 \sim 100 \sim 100 \sim 100 \sim 100 \sim 100 \sim 100 \sim 100 \sim 100 \sim 100 \sim 100 \sim 100 \sim 100 \sim 100 \sim 100 \sim 100 \sim 100 \sim 100 \sim 100 \sim 100 \sim 100 \sim 
                          }, 
\overline{a} "ParticipantRole": "AGENT", 
                                "ProgressiveScore": 1.6666666666666667, 
                                "Sentiment": "NEUTRAL", 
                                "TranscriptItems": [ 
 { 
                                              "Id": "1761f27e-0989-4b6d-a046-fc03d2c6bc9c" 
 } 
\sim 100 \sim 100 \sim 100 \sim 100 \sim 100 \sim 100 \sim 100 \sim 100 \sim 100 \sim 100 \sim 100 \sim 100 \sim 100 \sim 100 \sim 100 \sim 100 \sim 100 \sim 100 \sim 100 \sim 100 \sim 100 \sim 100 \sim 100 \sim 100 \sim 
                          }, 
\overline{a} "ParticipantRole": "AGENT", 
                                "ProgressiveScore": 3.3333333333333335, 
                                 "Sentiment": "POSITIVE", 
                                "TranscriptItems": [ 
 { 
                                              "Id": "8cdff161-dc25-44e6-986f-fc0e08ee0a7d" 
 } 
\sim 100 \sim 100 \sim 100 \sim 100 \sim 100 \sim 100 \sim 100 \sim 100 \sim 100 \sim 100 \sim 100 \sim 100 \sim 100 \sim 100 \sim 100 \sim 100 \sim 100 \sim 100 \sim 100 \sim 100 \sim 100 \sim 100 \sim 100 \sim 100 \sim 
                          }, 
\overline{a} "ParticipantRole": "CUSTOMER", 
                                "ProgressiveScore": -1.6666666666666667, 
                                "Sentiment": "NEGATIVE", 
                                "TranscriptItems": [
```

```
 { 
                                            "Id": "bcc51949-3a79-4398-be1b-a27345a8a8ad" 
 } 
\sim 100 \sim 100 \sim 100 \sim 100 \sim 100 \sim 100 \sim 100 \sim 100 \sim 100 \sim 100 \sim 100 \sim 100 \sim 100 \sim 100 \sim 100 \sim 100 \sim 100 \sim 100 \sim 100 \sim 100 \sim 100 \sim 100 \sim 100 \sim 100 \sim 
                         }, 
\overline{a} "ParticipantRole": "CUSTOMER", 
                               "ProgressiveScore": -3.75, 
                               "Sentiment": "NEGATIVE", 
                               "TranscriptItems": [ 
 { 
                                            "Id": "7d5c07d7-3d26-4b34-ae91-39aeaeef685c" 
\}, \{ { 
                                            "Id": "e0efbd17-9139-439b-8c80-ebf2b9b703b9" 
 } 
\sim 100 \sim 100 \sim 100 \sim 100 \sim 100 \sim 100 \sim 100 \sim 100 \sim 100 \sim 100 \sim 100 \sim 100 \sim 100 \sim 100 \sim 100 \sim 100 \sim 100 \sim 100 \sim 100 \sim 100 \sim 100 \sim 100 \sim 100 \sim 100 \sim 
                         }, 
\overline{a} "ParticipantRole": "CUSTOMER", 
                               "ProgressiveScore": -3.75, 
                               "Sentiment": "NEUTRAL", 
                               "TranscriptItems": [ 
 { 
                                            "Id": "8fbb8dd4-9fd4-4991-83dc-5f06eeead9aa" 
 } 
\sim 100 \sim 100 \sim 100 \sim 100 \sim 100 \sim 100 \sim 100 \sim 100 \sim 100 \sim 100 \sim 100 \sim 100 \sim 100 \sim 100 \sim 100 \sim 100 \sim 100 \sim 100 \sim 100 \sim 100 \sim 100 \sim 100 \sim 100 \sim 100 \sim 
                         }, 
\overline{a} "ParticipantRole": "CUSTOMER", 
                               "ProgressiveScore": -2.5, 
                               "Sentiment": "NEUTRAL", 
                               "TranscriptItems": [ 
 { 
                                            "Id": "3b856fd9-0eeb-4fb2-93ed-95ec4aeae3a6" 
 } 
\sim 100 \sim 100 \sim 100 \sim 100 \sim 100 \sim 100 \sim 100 \sim 100 \sim 100 \sim 100 \sim 100 \sim 100 \sim 100 \sim 100 \sim 100 \sim 100 \sim 100 \sim 100 \sim 100 \sim 100 \sim 100 \sim 100 \sim 100 \sim 100 \sim 
                         }, 
\overline{a} "ParticipantRole": "CUSTOMER", 
                               "ProgressiveScore": 0, 
                               "Sentiment": "NEUTRAL", 
                               "TranscriptItems": [ 
 {
```

```
 "Id": "ecb8c498-96d7-448b-8360-366eeddb4090" 
 } 
\sim 100 \sim 100 \sim 100 \sim 100 \sim 100 \sim 100 \sim 100 \sim 100 \sim 100 \sim 100 \sim 100 \sim 100 \sim 100 \sim 100 \sim 100 \sim 100 \sim 100 \sim 100 \sim 100 \sim 100 \sim 100 \sim 100 \sim 100 \sim 100 \sim 
                             }, 
\overline{a} "ParticipantRole": "CUSTOMER", 
                                    "ProgressiveScore": 0, 
                                    "Sentiment": "NEUTRAL", 
                                    "TranscriptItems": [ 
 { 
                                                   "Id": "d334058f-e3de-4cf1-a361-32e4e61f1839" 
 } 
\sim 100 \sim 100 \sim 100 \sim 100 \sim 100 \sim 100 \sim 100 \sim 100 \sim 100 \sim 100 \sim 100 \sim 100 \sim 100 \sim 100 \sim 100 \sim 100 \sim 100 \sim 100 \sim 100 \sim 100 \sim 100 \sim 100 \sim 100 \sim 100 \sim 
                             }, 
\overline{a} "ParticipantRole": "CUSTOMER", 
                                    "ProgressiveScore": 0, 
                                    "Sentiment": "NEUTRAL", 
                                    "TranscriptItems": [ 
 { 
                                                   "Id": "3ec6adb5-3f11-409c-af39-40cf7ba6f078" 
 } 
\sim 100 \sim 100 \sim 100 \sim 100 \sim 100 \sim 100 \sim 100 \sim 100 \sim 100 \sim 100 \sim 100 \sim 100 \sim 100 \sim 100 \sim 100 \sim 100 \sim 100 \sim 100 \sim 100 \sim 100 \sim 100 \sim 100 \sim 100 \sim 100 \sim 
                             }, 
\overline{a} "ParticipantRole": "CUSTOMER", 
                                    "ProgressiveScore": 0, 
                                    "Sentiment": "NEUTRAL", 
                                    "TranscriptItems": [ 
 { 
                                                   "Id": "c71ad383-f876-4bb3-b254-7837b6a3d395" 
 } 
\sim 100 \sim 100 \sim 100 \sim 100 \sim 100 \sim 100 \sim 100 \sim 100 \sim 100 \sim 100 \sim 100 \sim 100 \sim 100 \sim 100 \sim 100 \sim 100 \sim 100 \sim 100 \sim 100 \sim 100 \sim 100 \sim 100 \sim 100 \sim 100 \sim 
                             }, 
\overline{a} "ParticipantRole": "CUSTOMER", 
                                    "ProgressiveScore": 0, 
                                    "Sentiment": "NEUTRAL", 
                                    "TranscriptItems": [ 
 { 
                                                   "Id": "4b292b64-4a33-45ff-89df-d5a175d16d70" 
 } 
\sim 100 \sim 100 \sim 100 \sim 100 \sim 100 \sim 100 \sim 100 \sim 100 \sim 100 \sim 100 \sim 100 \sim 100 \sim 100 \sim 100 \sim 100 \sim 100 \sim 100 \sim 100 \sim 100 \sim 100 \sim 100 \sim 100 \sim 100 \sim 100 \sim 
                             },
```

```
\overline{a} "ParticipantRole": "CUSTOMER", 
                                 "ProgressiveScore": 0, 
                                 "Sentiment": "NEUTRAL", 
                                 "TranscriptItems": [ 
 { 
                                              "Id": "2da5a3c2-9d1b-458c-ae53-759a4e63198d" 
 } 
\sim 100 \sim 100 \sim 100 \sim 100 \sim 100 \sim 100 \sim 100 \sim 100 \sim 100 \sim 100 \sim 100 \sim 100 \sim 100 \sim 100 \sim 100 \sim 100 \sim 100 \sim 100 \sim 100 \sim 100 \sim 100 \sim 100 \sim 100 \sim 100 \sim 
                          }, 
\overline{a} "ParticipantRole": "CUSTOMER", 
                                 "ProgressiveScore": 1.6666666666666667, 
                                 "Sentiment": "POSITIVE", 
                                 "TranscriptItems": [ 
 { 
                                              "Id": "e23a2331-f3fc-4d3c-8a51-1541451186c9" 
 } 
\sim 100 \sim 100 \sim 100 \sim 100 \sim 100 \sim 100 \sim 100 \sim 100 \sim 100 \sim 100 \sim 100 \sim 100 \sim 100 \sim 100 \sim 100 \sim 100 \sim 100 \sim 100 \sim 100 \sim 100 \sim 100 \sim 100 \sim 100 \sim 100 \sim 
                          }, 
\overline{a} "ParticipantRole": "CUSTOMER", 
                                 "ProgressiveScore": 3.75, 
                                 "Sentiment": "POSITIVE", 
                                 "TranscriptItems": [ 
 { 
                                              "Id": "5a27cc39-9b73-4ebe-9275-5e6723788a1b" 
 } 
\sim 100 \sim 100 \sim 100 \sim 100 \sim 100 \sim 100 \sim 100 \sim 100 \sim 100 \sim 100 \sim 100 \sim 100 \sim 100 \sim 100 \sim 100 \sim 100 \sim 100 \sim 100 \sim 100 \sim 100 \sim 100 \sim 100 \sim 100 \sim 100 \sim 
                          }, 
\overline{a} "ParticipantRole": "CUSTOMER", 
                                 "ProgressiveScore": 3.75, 
                                 "Sentiment": "NEUTRAL", 
                                 "TranscriptItems": [ 
 { 
                                              "Id": "540368c7-ec19-4fc0-8c86-0a5ee62d31a0" 
 } 
\sim 100 \sim 100 \sim 100 \sim 100 \sim 100 \sim 100 \sim 100 \sim 100 \sim 100 \sim 100 \sim 100 \sim 100 \sim 100 \sim 100 \sim 100 \sim 100 \sim 100 \sim 100 \sim 100 \sim 100 \sim 100 \sim 100 \sim 100 \sim 100 \sim 
 } 
                    ], 
                    "OverallSentiment": { 
                          "DetailsByInteraction": { 
                                 "DetailsByParticipantRole": {
```

```
 "CUSTOMER": { 
                            "WithAgent": 0 
 } 
1 1 1 1 1 1 1
                }, 
                "DetailsByParticipantRole": { 
                    "AGENT": 1.1538461538461537, 
                    "CUSTOMER": 0 
 } 
            }, 
            "SentimentShift": { 
                "DetailsByInteraction": { 
                    "DetailsByParticipantRole": { 
                        "CUSTOMER": { 
                           "WithAgent": { 
                               "BeginScore": -3, 
                               "EndScore": 3.75 
 } 
 } 
1 1 1 1 1 1 1
                }, 
                "DetailsByParticipantRole": { 
                    "AGENT": { 
                       "BeginScore": 0, 
                       "EndScore": 2.5 
                    }, 
                    "CUSTOMER": { 
                       "BeginScore": -3.75, 
                       "EndScore": 3.75 
1 1 1 1 1 1 1
 } 
            } 
        } 
    }, 
    "CustomerMetadata": { 
        "ContactId": "b49644f6-672f-445c-b209-f76b36482830", 
        "InputS3Uri": "path to the json file in s3", 
        "InstanceId": "f23fc323-3d6d-48aa-EXAMPLE012" 
    }, 
    "JobStatus": "COMPLETED", 
    "LanguageCode": "en-US", 
    "Participants": [ 
        { 
            "ParticipantId": "e9b36a6d-12aa-4c21-9745-1881648ecfc8",
```

```
 "ParticipantRole": "CUSTOMER" 
         }, 
         { 
              "ParticipantId": "2b2288b4-ff6e-4996-8d8e-260fd5a8ac02", 
              "ParticipantRole": "SYSTEM" 
         }, 
         { 
              "ParticipantId": "f36a545d-67b2-4fd4-89fb-896136b609a7", 
              "ParticipantRole": "AGENT" 
         } 
     ], 
     "Transcript": [ 
        \{ "AbsoluteTime": "2022-10-27T03:31:50.735Z", 
              "ContentType": "application/
vnd.amazonaws.connect.event.participant.joined", 
              "DisplayName": "[PII]", 
              "Id": "740c494d-9df7-4400-91c0-3e4df33922c8", 
              "ParticipantId": "e9b36a6d-12aa-4c21-9745-1881648ecfc8", 
              "ParticipantRole": "CUSTOMER", 
              "Type": "EVENT" 
         }, 
         { 
              "AbsoluteTime": "2022-10-27T03:31:53.390Z", 
              "Content": "Hello, thanks for contacting us. This is an example of what the 
  Amazon Connect virtual contact center can enable you to do.", 
              "ContentType": "text/plain", 
              "DisplayName": "SYSTEM_MESSAGE", 
              "Id": "78aa8229-714a-4c87-916b-ce7d8d567ab2", 
              "ParticipantId": "2b2288b4-ff6e-4996-8d8e-260fd5a8ac02", 
              "ParticipantRole": "SYSTEM", 
              "Type": "MESSAGE" 
         }, 
         { 
              "AbsoluteTime": "2022-10-27T03:31:55.131Z", 
              "Content": "The time in queue is less than 5 minutes.", 
              "ContentType": "text/plain", 
              "DisplayName": "SYSTEM_MESSAGE", 
              "Id": "1276382b-facb-49c5-8d34-62e3b0f50002", 
              "ParticipantId": "2b2288b4-ff6e-4996-8d8e-260fd5a8ac02", 
              "ParticipantRole": "SYSTEM", 
              "Type": "MESSAGE" 
         }, 
         {
```

```
 "AbsoluteTime": "2022-10-27T03:31:56.618Z", 
             "Content": "You are now being placed in queue to chat with an agent.", 
             "ContentType": "text/plain", 
             "DisplayName": "SYSTEM_MESSAGE", 
             "Id": "88c2363e-8206-4781-a353-c15e1ccacc12", 
             "ParticipantId": "2b2288b4-ff6e-4996-8d8e-260fd5a8ac02", 
             "ParticipantRole": "SYSTEM", 
             "Type": "MESSAGE" 
         }, 
         { 
             "AbsoluteTime": "2022-10-27T03:32:00.951Z", 
             "ContentType": "application/
vnd.amazonaws.connect.event.participant.joined", 
             "DisplayName": "[PII]", 
             "Id": "c05cca74-d50b-4aa5-b46c-fdb5ae8c814c", 
             "ParticipantId": "f36a545d-67b2-4fd4-89fb-896136b609a7", 
             "ParticipantRole": "AGENT", 
             "Type": "EVENT" 
         }, 
         { 
             "AbsoluteTime": "2022-10-27T03:32:03.462Z", 
             "Content": "Hello, thanks for reaching Example Corp. This is [PII]. How may 
  I help you?", 
             "ContentType": "text/plain", 
             "DisplayName": "[PII]", 
             "Id": "e4949dd1-aaa1-4fbd-84e7-65c95b2d3d9a", 
             "ParticipantId": "f36a545d-67b2-4fd4-89fb-896136b609a7", 
             "ParticipantRole": "AGENT", 
             "Redaction": { 
                 "CharacterOffsets": [ 
\{ "BeginOffsetChar": 46, 
                          "EndOffsetChar": 51 
1 1 1 1 1 1 1
 ] 
             }, 
             "Type": "MESSAGE" 
         }, 
         { 
             "AbsoluteTime": "2022-10-27T03:32:08.102Z", 
             "Content": "I'd like to see if I can get a refund or an exchange, because 
  I ordered one of your grow-it-yourself indoor herb garden kits and nothing sprouted 
  after a couple weeks so I think something is wrong with the seeds and this product may 
  be defective.",
```

```
 "ContentType": "text/plain", 
             "DisplayName": "[PII]", 
             "Id": "bcc51949-3a79-4398-be1b-a27345a8a8ad", 
             "ParticipantId": "e9b36a6d-12aa-4c21-9745-1881648ecfc8", 
             "ParticipantRole": "CUSTOMER", 
             "Type": "MESSAGE" 
        }, 
        { 
             "AbsoluteTime": "2022-10-27T03:32:14.137Z", 
             "Content": "My wife is blind and sensitive to the sun so I was going to 
 surprise her for her birthday with all the herbs that she loves so you guys actually 
 really let me down.", 
            "ContentType": "text/plain", 
             "DisplayName": "[PII]", 
            "Id": "7d5c07d7-3d26-4b34-ae91-39aeaeef685c", 
            "ParticipantId": "e9b36a6d-12aa-4c21-9745-1881648ecfc8", 
             "ParticipantRole": "CUSTOMER", 
             "Type": "MESSAGE" 
        }, 
        { 
             "AbsoluteTime": "2022-10-27T03:32:18.781Z", 
             "Content": "I should be taking my business elsewhere. I don't see why 
 I should be giving money to a company that isn't even going to sell a product that 
 works.", 
             "ContentType": "text/plain", 
             "DisplayName": "[PII]", 
             "Id": "e0efbd17-9139-439b-8c80-ebf2b9b703b9", 
             "ParticipantId": "e9b36a6d-12aa-4c21-9745-1881648ecfc8", 
             "ParticipantRole": "CUSTOMER", 
             "Type": "MESSAGE" 
        }, 
        { 
             "AbsoluteTime": "2022-10-27T03:32:24.123Z", 
             "Content": "Ok. Can I get your first and last name please?", 
             "ContentType": "text/plain", 
             "DisplayName": "[PII]", 
            "Id": "3673d926-6e75-4620-a6f0-7ea571790a15", 
            "ParticipantId": "f36a545d-67b2-4fd4-89fb-896136b609a7", 
            "ParticipantRole": "AGENT", 
             "Type": "MESSAGE" 
        }, 
        { 
             "AbsoluteTime": "2022-10-27T03:32:29.879Z", 
             "Content": "Yeah. My first name is [PII] and last name [PII].",
```

```
 "ContentType": "text/plain", 
             "DisplayName": "[PII]", 
             "Id": "8fbb8dd4-9fd4-4991-83dc-5f06eeead9aa", 
             "ParticipantId": "e9b36a6d-12aa-4c21-9745-1881648ecfc8", 
             "ParticipantRole": "CUSTOMER", 
             "Redaction": { 
                 "CharacterOffsets": [ 
\{ "BeginOffsetChar": 21, 
                         "EndOffsetChar": 26 
\}, \{\{ "BeginOffsetChar": 44, 
                         "EndOffsetChar": 49 
1 1 1 1 1 1 1
 ] 
             }, 
             "Type": "MESSAGE" 
        }, 
         { 
             "AbsoluteTime": "2022-10-27T03:32:34.670Z", 
             "Content": "Could you please provide me with the order ID number?", 
             "ContentType": "text/plain", 
             "DisplayName": "[PII]", 
             "Id": "46d37141-32d8-4f2e-a664-bcd3f34a68b3", 
             "ParticipantId": "f36a545d-67b2-4fd4-89fb-896136b609a7", 
             "ParticipantRole": "AGENT", 
             "Type": "MESSAGE" 
        }, 
         { 
             "AbsoluteTime": "2022-10-27T03:32:39.726Z", 
             "Content": "Yes, just . Looking ...", 
             "ContentType": "text/plain", 
             "DisplayName": "[PII]", 
             "Id": "3b856fd9-0eeb-4fb2-93ed-95ec4aeae3a6", 
             "ParticipantId": "e9b36a6d-12aa-4c21-9745-1881648ecfc8", 
             "ParticipantRole": "CUSTOMER", 
             "Type": "MESSAGE" 
        }, 
         { 
             "AbsoluteTime": "2022-10-27T03:32:44.887Z", 
             "Content": "Not a problem, take your time.", 
             "ContentType": "text/plain", 
             "DisplayName": "[PII]",
```

```
 "Id": "3c4a2a1e-6790-46a6-8ad4-4a0980b04795", 
             "ParticipantId": "f36a545d-67b2-4fd4-89fb-896136b609a7", 
             "ParticipantRole": "AGENT", 
             "Type": "MESSAGE" 
         }, 
        \mathcal{L} "AbsoluteTime": "2022-10-27T03:32:52.978Z", 
             "Content": "Okay, that should be #5376897. You know, if the product was 
 fine I wouldn't have to scrounge through emails.", 
             "ContentType": "text/plain", 
             "DisplayName": "[PII]", 
             "Id": "ecb8c498-96d7-448b-8360-366eeddb4090", 
             "ParticipantId": "e9b36a6d-12aa-4c21-9745-1881648ecfc8", 
             "ParticipantRole": "CUSTOMER", 
             "Type": "MESSAGE" 
         }, 
         { 
             "AbsoluteTime": "2022-10-27T03:32:59.441Z", 
             "Content": "alright, perfect. And could you also just confirm the shipping 
 address for me, [PII]", 
             "ContentType": "text/plain", 
             "DisplayName": "[PII]", 
             "Id": "f9cd41b6-3f68-4e83-a47d-664395f324c0", 
             "ParticipantId": "f36a545d-67b2-4fd4-89fb-896136b609a7", 
             "ParticipantRole": "AGENT", 
             "Redaction": { 
                 "CharacterOffsets": [ 
\{ "BeginOffsetChar": 77, 
                          "EndOffsetChar": 82 
1 1 1 1 1 1 1
 ] 
             }, 
             "Type": "MESSAGE" 
         }, 
         { 
             "AbsoluteTime": "2022-10-27T03:33:05.455Z", 
             "Content": "[PII], and the zip code [PII].", 
             "ContentType": "text/plain", 
             "DisplayName": "[PII]", 
             "Id": "d334058f-e3de-4cf1-a361-32e4e61f1839", 
             "ParticipantId": "e9b36a6d-12aa-4c21-9745-1881648ecfc8", 
             "ParticipantRole": "CUSTOMER", 
             "Redaction": {
```

```
 "CharacterOffsets": [ 
\{ "BeginOffsetChar": 0, 
                        "EndOffsetChar": 5 
\}, \{\{ "BeginOffsetChar": 27, 
                        "EndOffsetChar": 32 
1 1 1 1 1 1 1
 ] 
            }, 
            "Type": "MESSAGE" 
        }, 
        { 
            "AbsoluteTime": "2022-10-27T03:33:12.764Z", 
            "Content": "Thank you very much. Just waiting on my system here. .. I'll 
 also need the last four digits of your debit card.", 
            "ContentType": "text/plain", 
            "DisplayName": "[PII]", 
            "Id": "21acf0fc-7259-4a08-b4cd-688eb56587d3", 
            "ParticipantId": "f36a545d-67b2-4fd4-89fb-896136b609a7", 
            "ParticipantRole": "AGENT", 
            "Type": "MESSAGE" 
        }, 
        { 
            "AbsoluteTime": "2022-10-27T03:33:17.412Z", 
            "Content": "Ok. Last four for my debit card [PII]", 
            "ContentType": "text/plain", 
            "DisplayName": "[PII]", 
            "Id": "3ec6adb5-3f11-409c-af39-40cf7ba6f078", 
            "ParticipantId": "e9b36a6d-12aa-4c21-9745-1881648ecfc8", 
            "ParticipantRole": "CUSTOMER", 
            "Redaction": { 
                "CharacterOffsets": [ 
\{ "BeginOffsetChar": 27, 
                        "EndOffsetChar": 32 
1 1 1 1 1 1 1
 ] 
            }, 
            "Type": "MESSAGE" 
        }, 
        { 
            "AbsoluteTime": "2022-10-27T03:33:33.852Z",
```

```
 "Content": "It's just too bad. I thought this was going to be the best 
 gift idea. How can you guys be sending out defective seeds? Isn't that your whole 
 business?", 
             "ContentType": "text/plain", 
             "DisplayName": "[PII]", 
             "Id": "c71ad383-f876-4bb3-b254-7837b6a3d395", 
             "ParticipantId": "e9b36a6d-12aa-4c21-9745-1881648ecfc8", 
             "ParticipantRole": "CUSTOMER", 
             "Type": "MESSAGE" 
         }, 
         { 
             "AbsoluteTime": "2022-10-27T03:33:38.961Z", 
             "Content": "I apologize for the experience you had Mr [PII], its very 
 uncommon that our customer will have this issue. We will look into this and get this 
 sorted out for you right away.", 
             "ContentType": "text/plain", 
             "DisplayName": "[PII]", 
             "Id": "28d0a1ce-64d1-4625-bbef-4cfeb97b6742", 
             "ParticipantId": "f36a545d-67b2-4fd4-89fb-896136b609a7", 
             "ParticipantRole": "AGENT", 
             "Redaction": { 
                 "CharacterOffsets": [ 
\{ "BeginOffsetChar": 41, 
                         "EndOffsetChar": 46 
1 1 1 1 1 1 1
 ] 
             }, 
             "Type": "MESSAGE" 
         }, 
         { 
             "AbsoluteTime": "2022-10-27T03:33:44.192Z", 
             "Content": "Well, my wife's birthday already passed, so. There's not too 
 much you can do. But I would still like to grow the herbs for her, if possible.", 
             "ContentType": "text/plain", 
             "DisplayName": "[PII]", 
             "Id": "4b292b64-4a33-45ff-89df-d5a175d16d70", 
             "ParticipantId": "e9b36a6d-12aa-4c21-9745-1881648ecfc8", 
             "ParticipantRole": "CUSTOMER", 
             "Type": "MESSAGE" 
         }, 
         { 
             "AbsoluteTime": "2022-10-27T03:33:51.310Z",
```

```
 "Content": "Totally understandable. Let me see what we can do for you. 
 Please give me couple of minutes as I check the system.", 
             "ContentType": "text/plain", 
             "DisplayName": "[PII]", 
             "Id": "ef9b8622-32d5-4cfd-9ccc-a242502267bc", 
             "ParticipantId": "f36a545d-67b2-4fd4-89fb-896136b609a7", 
             "ParticipantRole": "AGENT", 
             "Type": "MESSAGE" 
         }, 
         { 
             "AbsoluteTime": "2022-10-27T03:33:56.287Z", 
             "Content": "Thank you sir one moment please.", 
             "ContentType": "text/plain", 
             "DisplayName": "[PII]", 
             "Id": "03a9de67-f9e1-4884-a1a3-ecea78a4ce9e", 
             "ParticipantId": "f36a545d-67b2-4fd4-89fb-896136b609a7", 
             "ParticipantRole": "AGENT", 
             "Type": "MESSAGE" 
         }, 
         { 
             "AbsoluteTime": "2022-10-27T03:34:01.224Z", 
             "Content": "Alright are you still there Mr [PII]?", 
             "ContentType": "text/plain", 
             "DisplayName": "[PII]", 
             "Id": "cfee5ece-a671-4a11-9ec2-89aba4b7d688", 
             "ParticipantId": "f36a545d-67b2-4fd4-89fb-896136b609a7", 
             "ParticipantRole": "AGENT", 
             "Redaction": { 
                 "CharacterOffsets": [ 
\{ "BeginOffsetChar": 30, 
                          "EndOffsetChar": 35 
1 1 1 1 1 1 1
 ] 
             }, 
             "Type": "MESSAGE" 
         }, 
         { 
             "AbsoluteTime": "2022-10-27T03:34:07.093Z", 
             "Content": "Yeah.", 
             "ContentType": "text/plain", 
             "DisplayName": "[PII]", 
             "Id": "2da5a3c2-9d1b-458c-ae53-759a4e63198d", 
             "ParticipantId": "e9b36a6d-12aa-4c21-9745-1881648ecfc8",
```

```
 "ParticipantRole": "CUSTOMER", 
             "Type": "MESSAGE" 
        }, 
        { 
             "AbsoluteTime": "2022-10-27T03:34:12.562Z", 
             "Content": "We are not only refunding the cost of the grow-it-yourself 
 indoor herb kit but we will also be sending you a replacement. Would you be okay with 
 this?", 
             "ContentType": "text/plain", 
             "DisplayName": "[PII]", 
             "Id": "72cc8c8d-2199-422a-b363-01d6d3fdc851", 
             "ParticipantId": "f36a545d-67b2-4fd4-89fb-896136b609a7", 
             "ParticipantRole": "AGENT", 
             "Type": "MESSAGE" 
        }, 
        { 
             "AbsoluteTime": "2022-10-27T03:34:17.029Z", 
             "Content": "Yeah! That would be great. I just want my wife to be able to 
 have these herbs in her room. And I'm always happy to get my money back!", 
             "ContentType": "text/plain", 
             "DisplayName": "[PII]", 
             "Id": "e23a2331-f3fc-4d3c-8a51-1541451186c9", 
             "ParticipantId": "e9b36a6d-12aa-4c21-9745-1881648ecfc8", 
             "ParticipantRole": "CUSTOMER", 
             "Type": "MESSAGE" 
        }, 
       \mathcal{L} "AbsoluteTime": "2022-10-27T03:34:22.269Z", 
             "Content": "Awesome! We really want to keep our customers happy and 
 satisfied, and again I want to apologize for your less than satisfactory experience 
with the last product you ordered from us.",
             "ContentType": "text/plain", 
             "DisplayName": "[PII]", 
             "Id": "61bb2591-fe87-44e4-bba0-a3619c4cef1f", 
             "ParticipantId": "f36a545d-67b2-4fd4-89fb-896136b609a7", 
             "ParticipantRole": "AGENT", 
             "Type": "MESSAGE" 
        }, 
        { 
             "AbsoluteTime": "2022-10-27T03:34:26.353Z", 
             "Content": "Okay! No problem. Sounds great. Thank you for all your help!", 
             "ContentType": "text/plain", 
             "DisplayName": "[PII]", 
             "Id": "5a27cc39-9b73-4ebe-9275-5e6723788a1b",
```

```
 "ParticipantId": "e9b36a6d-12aa-4c21-9745-1881648ecfc8", 
             "ParticipantRole": "CUSTOMER", 
             "Type": "MESSAGE" 
         }, 
        \mathcal{L} "AbsoluteTime": "2022-10-27T03:34:31.431Z", 
             "Content": "Is there anything else I can help you out with Mr [PII]?", 
             "ContentType": "text/plain", 
             "DisplayName": "[PII]", 
             "Id": "1761f27e-0989-4b6d-a046-fc03d2c6bc9c", 
             "ParticipantId": "f36a545d-67b2-4fd4-89fb-896136b609a7", 
             "ParticipantRole": "AGENT", 
             "Redaction": { 
                 "CharacterOffsets": [ 
\{ "BeginOffsetChar": 48, 
                          "EndOffsetChar": 53 
1 1 1 1 1 1 1
 ] 
             }, 
             "Type": "MESSAGE" 
         }, 
         { 
             "AbsoluteTime": "2022-10-27T03:34:36.704Z", 
             "Content": "Nope!", 
             "ContentType": "text/plain", 
             "DisplayName": "[PII]", 
             "Id": "540368c7-ec19-4fc0-8c86-0a5ee62d31a0", 
             "ParticipantId": "e9b36a6d-12aa-4c21-9745-1881648ecfc8", 
             "ParticipantRole": "CUSTOMER", 
             "Type": "MESSAGE" 
         }, 
         { 
             "AbsoluteTime": "2022-10-27T03:34:41.448Z", 
             "Content": "Ok great! Have a great day.", 
             "ContentType": "text/plain", 
             "DisplayName": "[PII]", 
             "Id": "8cdff161-dc25-44e6-986f-fc0e08ee0a7d", 
             "ParticipantId": "f36a545d-67b2-4fd4-89fb-896136b609a7", 
             "ParticipantRole": "AGENT", 
             "Type": "MESSAGE" 
         }, 
         { 
             "AbsoluteTime": "2022-10-27T03:34:42.799Z",
```

```
 "ContentType": "application/vnd.amazonaws.connect.event.participant.left", 
              "DisplayName": "[PII]", 
              "Id": "d1ba54ba-61d4-4a48-9a9a-6cd17d70b8fb", 
              "ParticipantId": "e9b36a6d-12aa-4c21-9745-1881648ecfc8", 
              "ParticipantRole": "CUSTOMER", 
              "Type": "EVENT" 
         }, 
         { 
              "AbsoluteTime": "2022-10-27T03:34:43.192Z", 
              "ContentType": "application/vnd.amazonaws.connect.event.chat.ended", 
              "Id": "2d9a0e4f-faec-485f-97af-2767dde1f30a", 
              "Type": "EVENT" 
         } 
     ], 
     "Version": "CHAT-2022-11-30"
}
```
## Solución de problemas en Contact Lens

¿Por qué no veo barras codificadas por colores en mi sitio web de administración? Amazon Connect

Si tu sitio web de Amazon Connect administración no incluye barras codificadas por colores similares a las que se muestran en la imagen anterior, comprueba si la conversación que intentas analizar tuvo lugar antes del 30 de junio de 2020.

Esta vista de las conversaciones solo funciona si Contact Lens está habilitado y la conversación se mantuvo después del 30 de junio de 2020. Esto se debe a que la característica que muestra las conversaciones analizadas en este formato se lanzó el 30 de junio de 2020 y solo puede aplicarse a las conversaciones que se produzcan después de esa fecha.

¿Por qué no veo ni oigo el contenido no suprimido?

Si tu organización utiliza la función de redacción con lentes de contacto, de forma predeterminada, solo el contenido redactado aparece en el sitio web de administración. Amazon Connect

Debe tener permisos para ver el contenido sin suprimir. Para obtener más información, consulte [Permisos de perfil de seguridad de Contact Lens](#page-2050-0).

# Evaluación del rendimiento del agente

Amazon Connect lo ayuda a evaluar, realizar un seguimiento y mejorar la forma en que los agentes interactúan con los clientes y resuelven los problemas. Por ejemplo, puede buscar un contacto, elegir el formulario de evaluación adecuado, revisar el audio del contacto, la transcripción o ambos y, a continuación, evaluar cómo interactuó el agente con el cliente. A continuación, puede utilizar esa información para ayudar al agente a ofrecer mejores experiencias a los clientes.

### **b** Tip

Administradores de TI: para habilitar las capacidades de evaluación de Amazon Connect, vayan a la Amazon Connect consola, elijan el alias de la instancia, elijan Almacenamiento de datos, Evaluaciones de contenido y Editar. Se le pedirá que cree o elija un bucket de S3. Una vez creado el bucket, puede almacenar evaluaciones y exportarlas.

### Para evaluar el rendimiento

- 1. Inicie sesión en Amazon Connect con una cuenta de usuario que tenga [permisos para realizar](#page-2289-0) [evaluaciones](#page-2289-0).
- 2. Acceda al contacto que desea evaluar. Existen varias formas de realizar esta operación. Por ejemplo, puede que alguien haya compartido la URL de contacto con usted o le haya asignado una tarea que tenga la URL. O bien, puede disponer del ID de contacto, que le permite buscar el registro de contacto del siguiente modo: en el panel de navegación, elija Análisis y optimización, Búsqueda de contactos y, a continuación, busque el contacto que desea evaluar.
- 3. En la página Datos de contacto, elija Evaluaciones o el icono <.

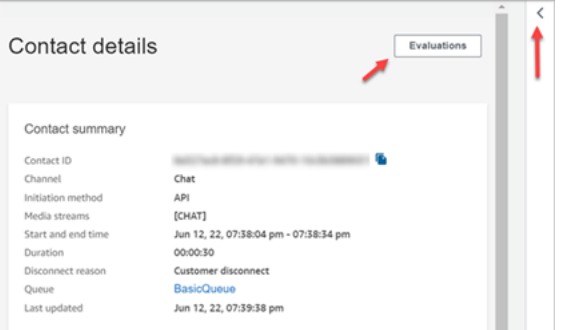

4. En el panel Evaluaciones se muestran todas las evaluaciones del contacto que están en curso o se han completado.

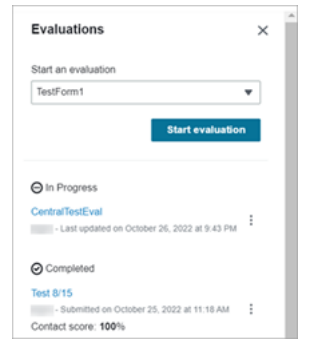

- 5. Para iniciar una evaluación, elíjala en el menú desplegable y, a continuación, elija Comenzar la evaluación.
- 6. Para navegar por un formulario de evaluación muy largo, utilice las flechas situadas junto a cada sección para contraerla o expandirla.

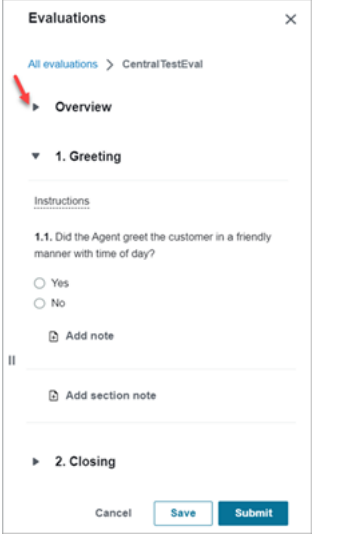

7. Seleccione Guardar para guardar un formulario en curso. El estado del formulario pasa a ser Borrador. Puede volver a él en cualquier momento para continuar o puede eliminarlo y empezar de nuevo.

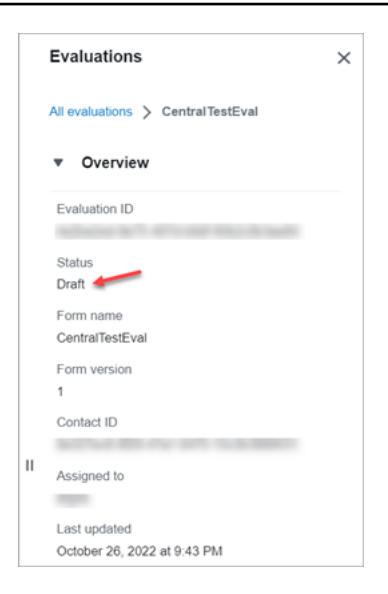

8. Elija Aceptar cuando haya terminado. El estado del formulario es Completado.

# Creación de un formulario de evaluación

En Amazon Connect, puede crear [muchos formularios de evaluación diferentes.](#page-101-0) Por ejemplo, es posible que necesite un formulario de evaluación distinto para cada unidad de negocio y tipo de interacción. Cada formulario puede contener varias secciones y preguntas. Puede asignar [ponderaciones](#page-2271-0) a cada pregunta y sección para indicar en qué medida su puntuación afecta a la puntuación total del agente. También puede configurar la automatización de cada pregunta, de modo que las respuestas a esas preguntas se completen automáticamente con información y métricas del análisis conversacional de Contact Lens.

En este tema se explica cómo crear un formulario y configurar la automatización mediante el sitio web de Amazon Connect administración. Para crear y administrar los formularios mediante programación, consulte [Acciones de evaluación](https://docs.aws.amazon.com/connect/latest/APIReference/evaluation-api.html) en la Referencia de la API de Amazon Connect.

#### Contenido

- [Paso 1: asignar un título al formulario](#page-2255-0)
- [Paso 2: agregar secciones y preguntas](#page-2256-0)
- [Paso 3: agregar respuestas](#page-2257-0)
- [Paso 4: asignar puntuaciones e intervalos a las respuestas](#page-2259-0)
- [Paso 5: habilitar las evaluaciones automatizadas](#page-2261-0)
- [Paso 6: obtener una vista previa del formulario de evaluación](#page-2264-0)
- [Paso 7: asignar las ponderaciones para la puntuación final](#page-2265-0)

• [Paso 8: activar un formulario de evaluación](#page-2266-0)

<span id="page-2255-0"></span>Paso 1: asignar un título al formulario

En este paso, se asigna un título al formulario. Los evaluadores verán este título en un menú desplegable.

- 1. Inicie sesión en Amazon Connect con una cuenta de usuario que tenga [permisos para crear](#page-2289-0) [formularios de evaluación.](#page-2289-0)
- 2. En Amazon Connect, elija Análisis y optimización y Formularios de evaluación.
- 3. En la página Formularios de evaluación, elija Crear un nuevo formulario.
- 4. Asigne un título al formulario, por ejemplo, Evaluación de ventas. Seleccione Aceptar.

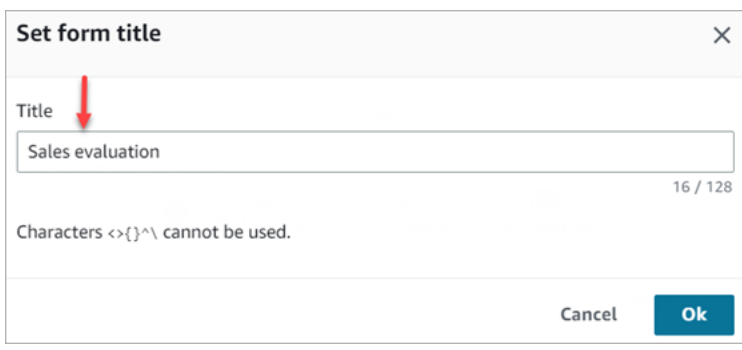

- 5. En la parte superior de la página del formulario de evaluación, hay dos pestañas:
	- Secciones y preguntas. Agregue secciones, preguntas y respuestas al formulario.
	- Puntuación. Habilite la puntuación en el formulario. También puede aplicar la puntuación a secciones o preguntas.

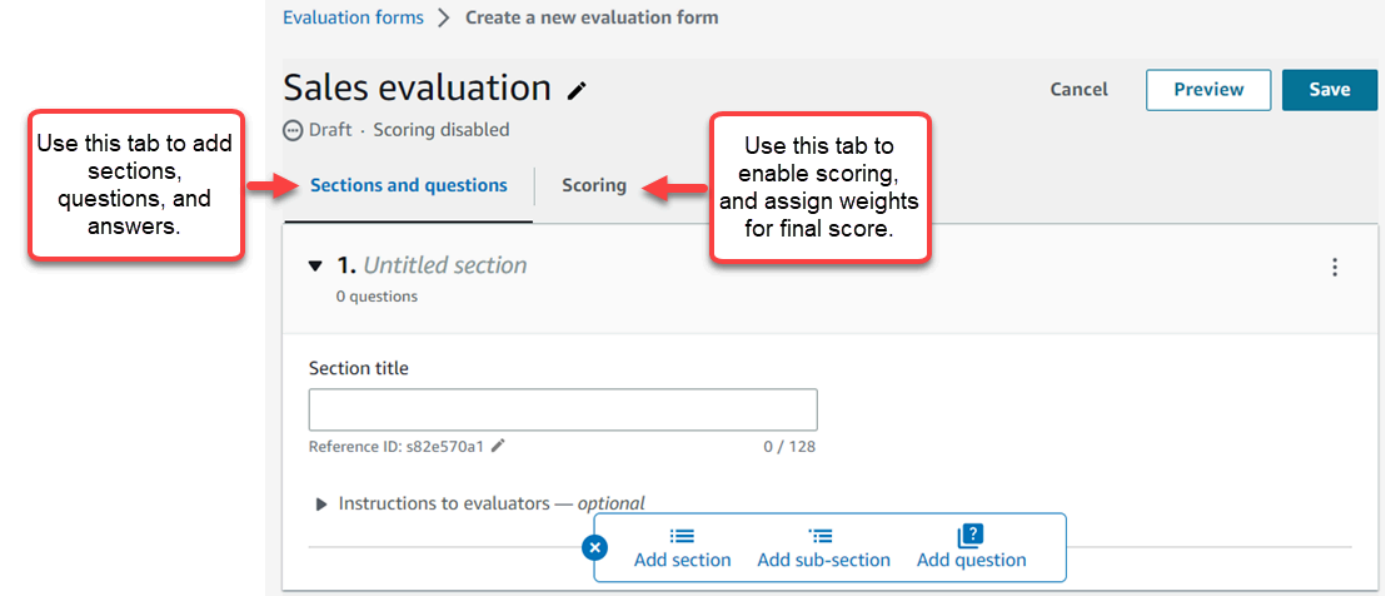

- 6. Elija Guardar en cualquier momento durante la creación del formulario. Esto le permite salir de la página y volver al formulario más adelante.
- 7. Continúe en el paso siguiente para agregar secciones y preguntas.

<span id="page-2256-0"></span>Paso 2: agregar secciones y preguntas

1. En la pestaña Secciones y preguntas, agregue un título a la sección 1, por ejemplo, Saludo.

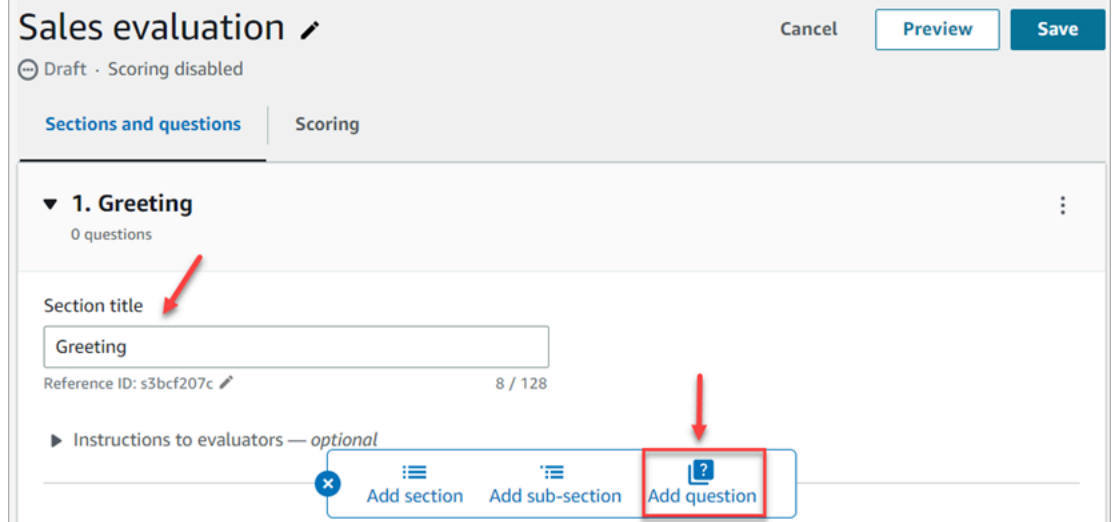

2. Seleccione Agregar pregunta para agregar una pregunta.

3. En el cuadro Título de la pregunta, introduzca la pregunta que aparecerá en el formulario de evaluación. Por ejemplo, ¿el agente dijo su nombre y que estaba a su disposición para ayudarlo?

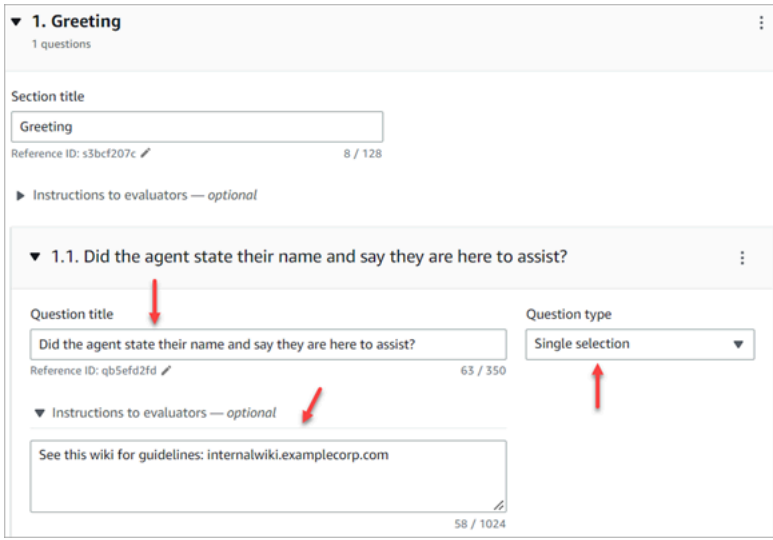

- 4. En el cuadro Instrucciones para los evaluadores, añada información que ayude a los evaluadores o a la IA generativa a responder a la pregunta. Por ejemplo, para la pregunta ¿Intentó el agente validar la identidad del cliente? puedes proporcionar instrucciones adicionales, como por ejemplo: El agente debe preguntar siempre al cliente su número de membresía y su código postal antes de responder a las preguntas del cliente.
- 5. En el cuadro Tipo de pregunta, elija una de las siguientes opciones para que aparezca en el formulario:
	- Selección única: el evaluador puede elegir entre una lista de opciones, como Sí, No o Buena, Justa y Deficiente.
	- Campo de texto: el evaluador puede introducir texto en formato libre.
	- Número: el evaluador puede introducir un número de un intervalo que usted especifique, por ejemplo, del 1 al 10.
- 6. Continúe en el paso siguiente para agregar respuestas.

## <span id="page-2257-0"></span>Paso 3: agregar respuestas

- 1. En la pestaña Respuestas, agregue las opciones de respuesta que desee mostrar a los evaluadores, como Sí o No.
- 2. Para agregar más respuestas, elija Agregar opción.

## En la siguiente imagen se muestran ejemplos de respuestas para una pregunta de selección única.

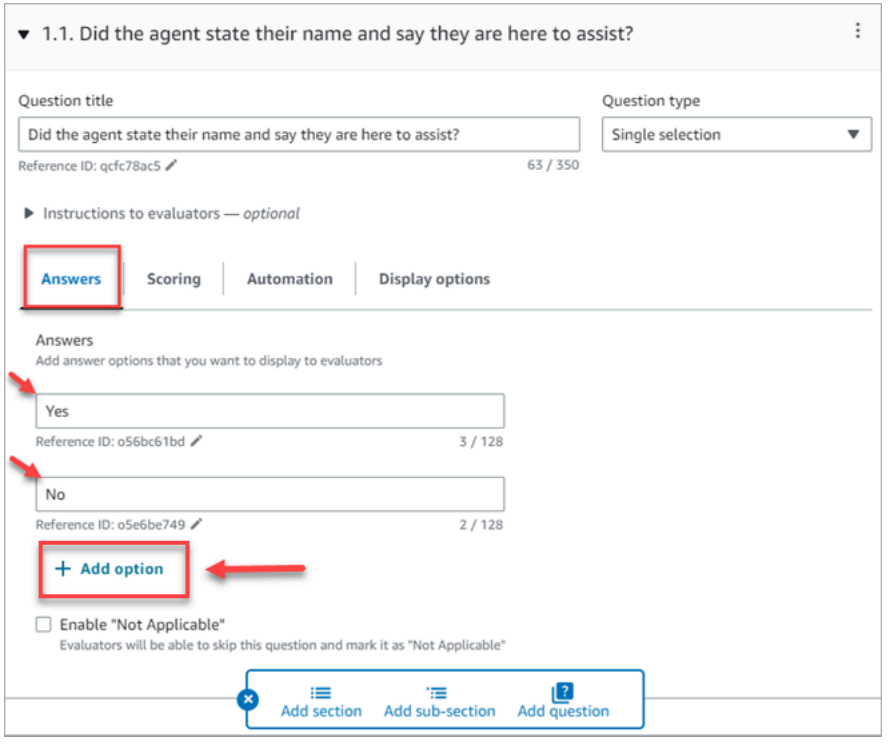

En la siguiente imagen se muestra un intervalo de respuesta para una pregunta de tipo Número.

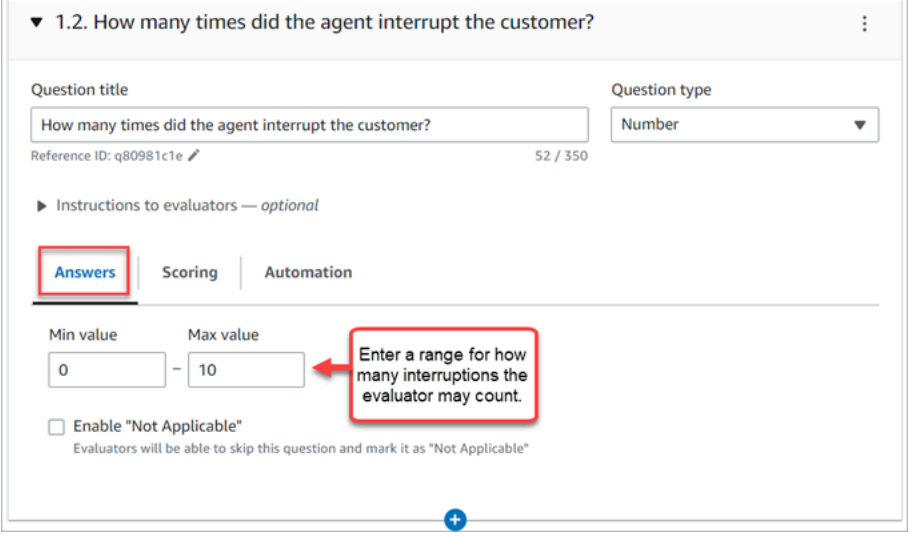

3. Cuando termine de agregar respuestas, continúe con el siguiente paso para habilitar la puntuación y agregar intervalos para puntuar las respuestas numéricas.

## <span id="page-2259-0"></span>Paso 4: asignar puntuaciones e intervalos a las respuestas

1. Vaya al principio del formulario. Elija la pestaña Puntuación y elija Habilitar la puntuación.

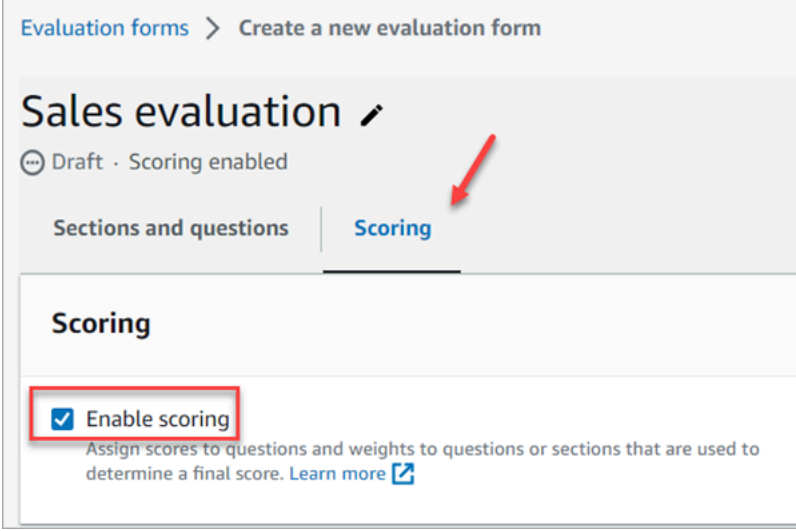

Esto permite puntuar todo el formulario. También permite agregar intervalos para las respuestas a los tipos de pregunta Número.

2. Vuelva a la pestaña Secciones y preguntas. Ahora tiene la opción de asignar puntuaciones a Selección única y agregar intervalos para los tipos de pregunta Número.

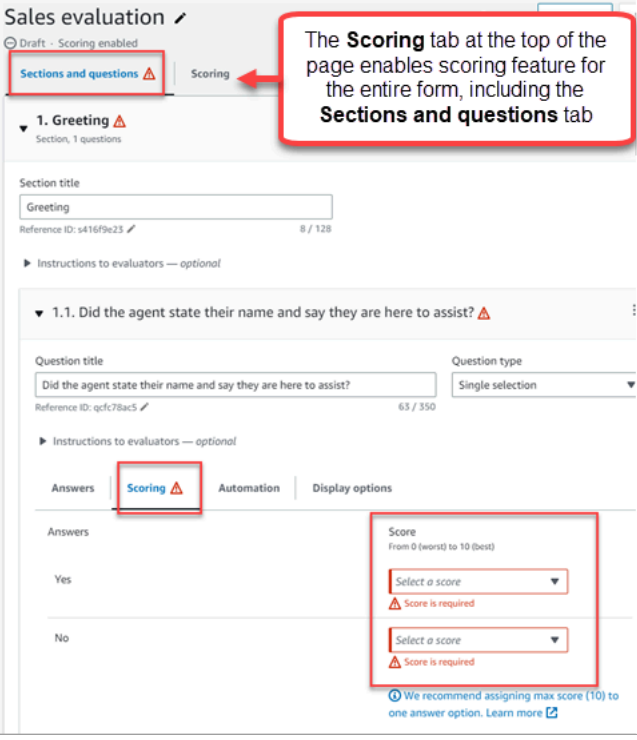

3. Al crear una pregunta de tipo Número, en la pestaña Puntuación, elija Agregar rango para introducir un intervalo de valores. Indique la puntuación de peor a mejor para la respuesta.

En la siguiente imagen se muestra un ejemplo de intervalos y puntuaciones para un tipo de pregunta Número.

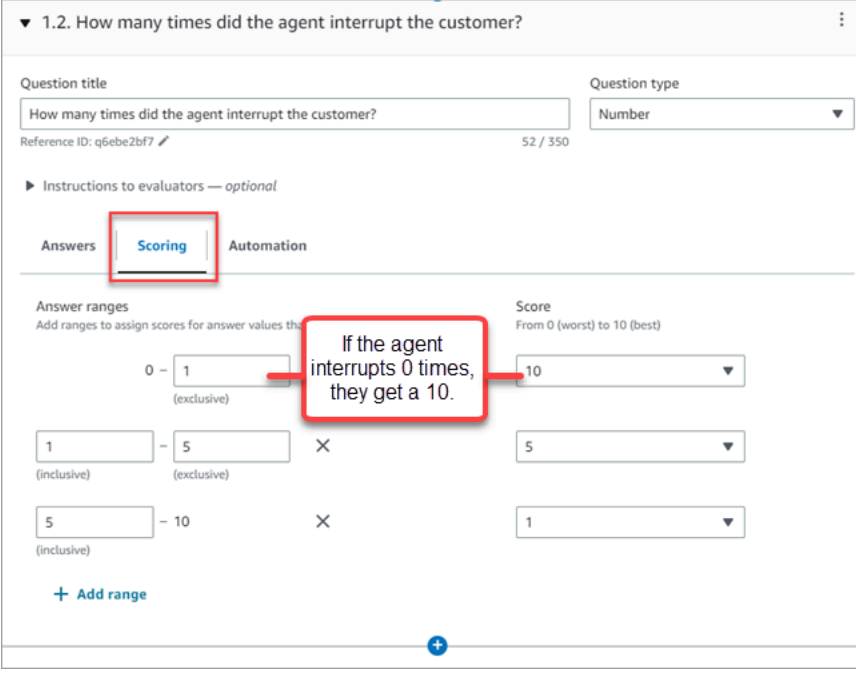

- Si el agente ha interrumpido al cliente 0 veces, obtiene una puntuación de 10 (mejor).
- Si el agente ha interrumpido al cliente de 1 a 4 veces, obtiene una puntuación de 5.
- Si el agente ha interrumpido al cliente de 5 a 10 veces, obtiene una puntuación de 1 (peor).

#### **A** Important

Si asigna una puntuación de Error automático a una pregunta, se asignará una puntuación de 0 a todo el formulario de evaluación. La opción Error automático se muestra en la siguiente imagen.

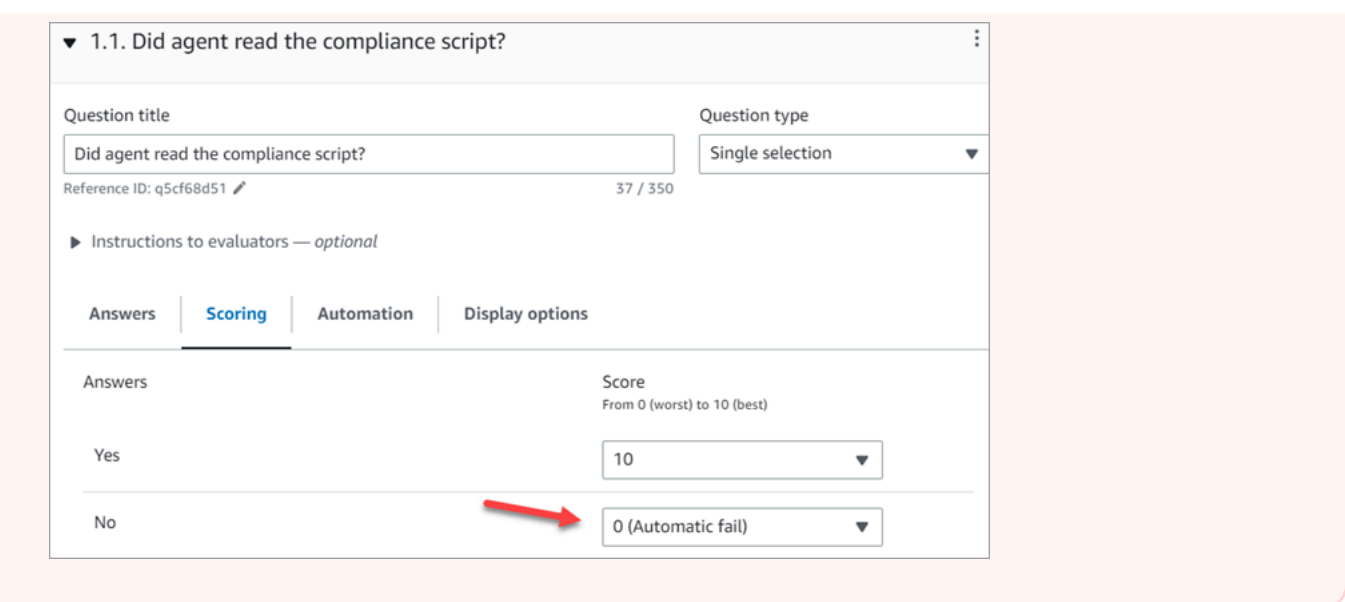

- 4. Después de asignar puntuaciones a todas las respuestas, elija Guardar.
- 5. Cuando haya terminado de asignar puntuaciones, continúe con el siguiente paso para automatizar la pregunta de determinadas cuestiones o siga con la [vista previa del formulario de](#page-2264-0)  [evaluación](#page-2264-0).

## <span id="page-2261-0"></span>Paso 5: habilitar las evaluaciones automatizadas

Contact Lens le permite definir los criterios de desempeño de los agentes como preguntas incluidas en los formularios de evaluación (por ejemplo, ¿siguió el agente el guion de bienvenida?) y, a continuación, utilice la información y las métricas del análisis conversacional para responder automáticamente a estas preguntas. La automatización se puede utilizar para:

- Ayudar a los evaluadores con las evaluaciones del desempeño: proporcionando respuestas automatizadas a las preguntas de los formularios de evaluación. El evaluador puede anular estas respuestas antes de enviarlas.
- Realice evaluaciones totalmente automatizadas: complete automáticamente las respuestas a todas las preguntas de un formulario de evaluación y envíe las evaluaciones de hasta el 100% de las interacciones con los clientes. Los evaluadores pueden editar y volver a enviar estas evaluaciones totalmente automatizadas.

En ambos casos, primero debe configurar la automatización de las preguntas individuales dentro de un formulario de evaluación. Los siguientes son ejemplos de cómo configurar evaluaciones automatizadas, una para una pregunta de una sola sección y otra para una pregunta numérica:

Ejemplo de automatización para una pregunta de selección única

• Si el agente ha mencionado X o Y en el guion, puntuar esta pregunta como Sí.

La siguiente imagen muestra que cuando Contact Lens detecte las palabras o frases de la ScriptCompliancecategoría, la respuesta automática a la pregunta será afirmativa.

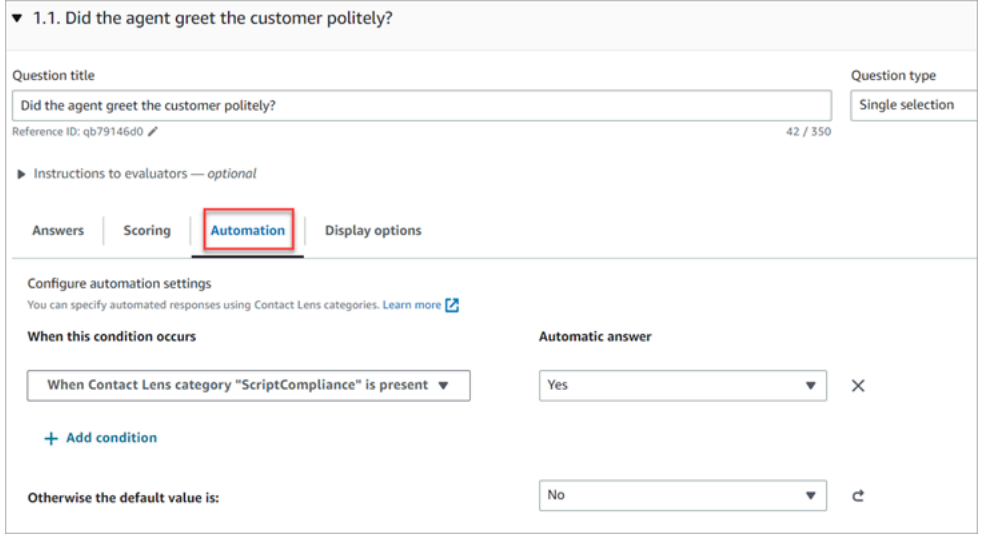

Para obtener información acerca de la configuración de los criterios, consulte [Categorización](#page-2065-0) [automática de los contactos en función de las palabras clave y frases pronunciadas durante una](#page-2065-0) [conversación.](#page-2065-0)

Ejemplo de automatización para una pregunta numérica

• Si la duración de la interacción con el agente fue inferior a 30 segundos, puntuar la pregunta con un 10.

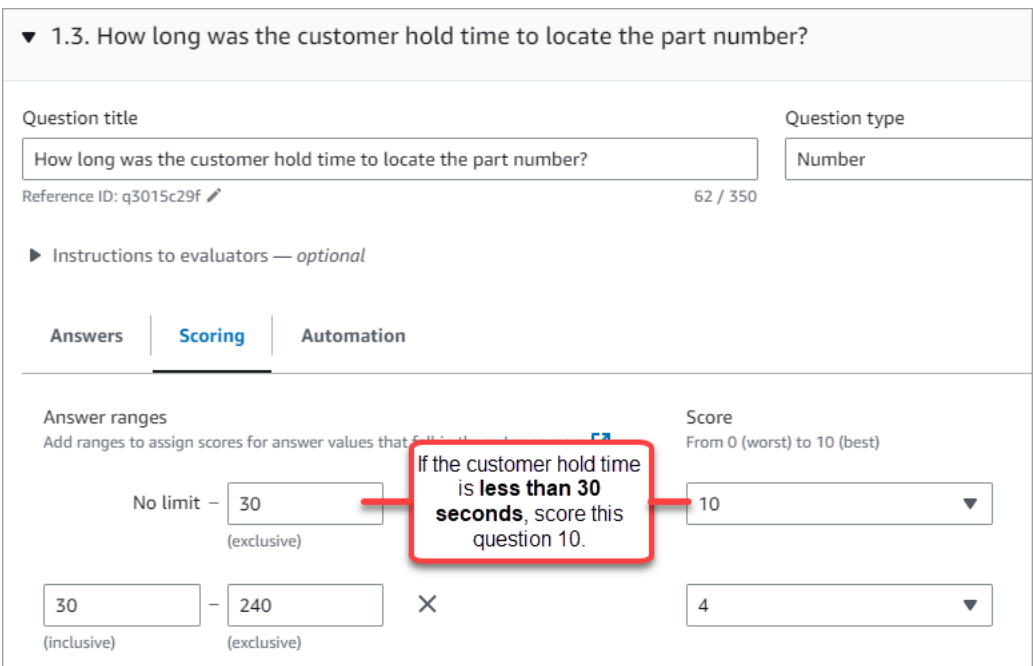

• En la pestaña Automatización, elija la métrica que se utilizará para evaluar automáticamente la pregunta.

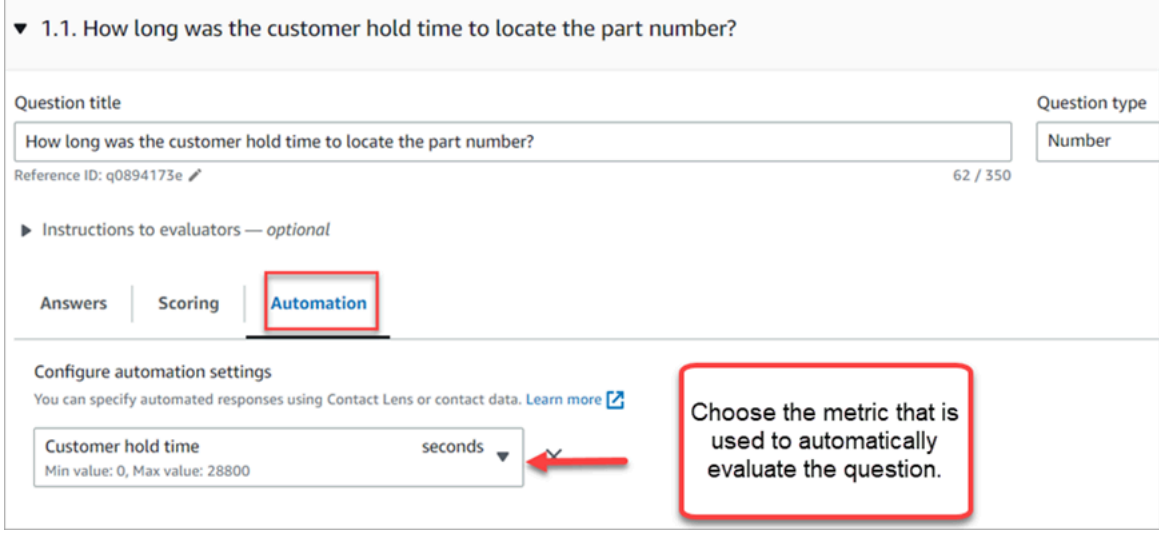

• Puede usar cualquier metadato que sea un número. Por ejemplo, el tiempo de primera respuesta, la puntuación de la opinión y el tiempo sin conversación.

Una vez que se active un formulario de evaluación con la automatización configurada en algunas de las preguntas, los evaluadores recibirán respuestas automáticas a esas preguntas cuando comiencen la evaluación desde el sitio web de Amazon Connect administración.

Para realizar evaluaciones totalmente automatizadas que se rellenen y envíen automáticamente

- 1. Configure la automatización de todas las preguntas incluidas en un formulario de evaluación, tal como se describió anteriormente.
- 2. Activa la opción Habilitar evaluaciones totalmente automatizadas antes de activar el formulario de evaluación.

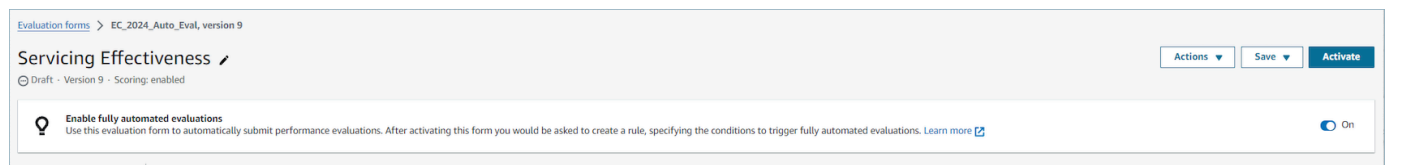

3. [Crea una regla que envíe una evaluación automática](#page-2103-0)lo que le permite especificar qué contactos deben evaluarse automáticamente mediante el formulario de evaluación.

## <span id="page-2264-0"></span>Paso 6: obtener una vista previa del formulario de evaluación

El botón Vista previa solo está activo después de haber asignado puntuaciones a las respuestas de todas las preguntas.

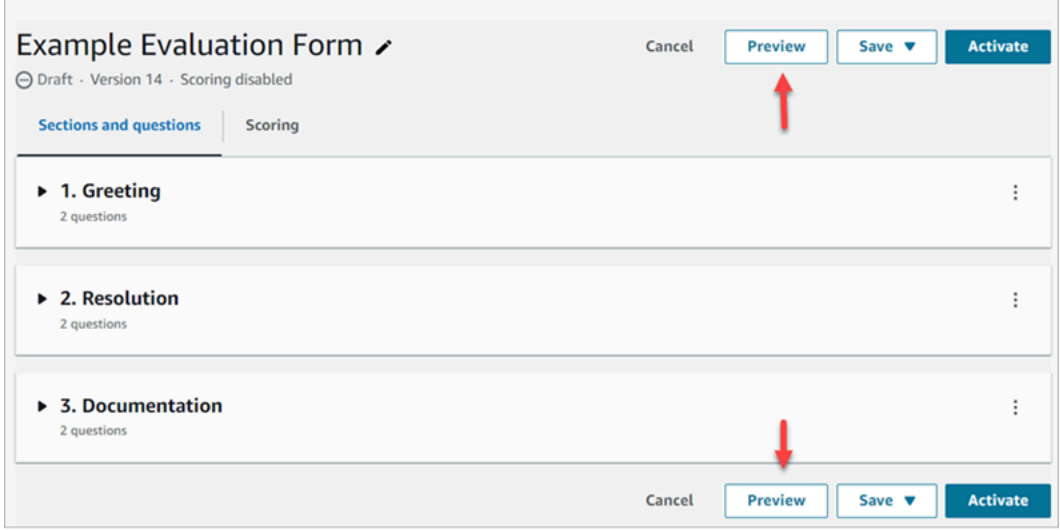

En la imagen siguiente se muestra la vista previa del formulario. Utilice las flechas para contraer las secciones y facilitar la vista previa del formulario. Puede editar el formulario mientras ve la vista previa, como se muestra en la siguiente imagen.

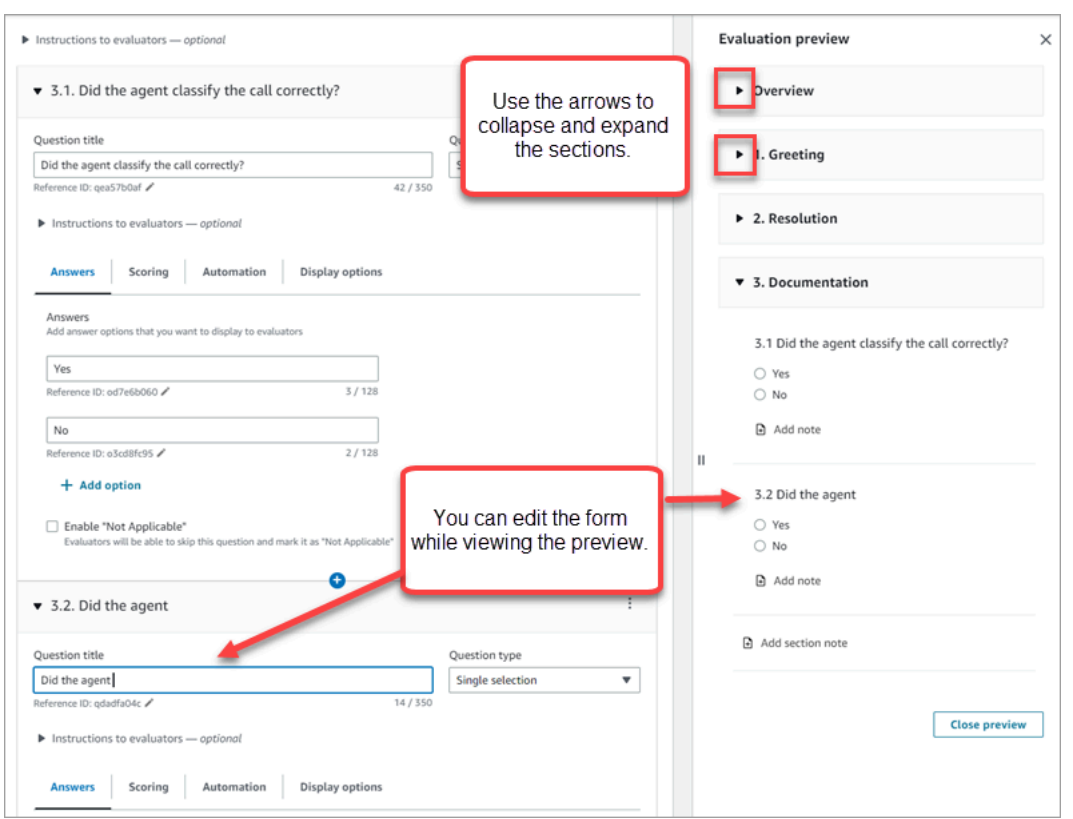

<span id="page-2265-0"></span>Paso 7: asignar las ponderaciones para la puntuación final

Cuando se habilita la puntuación para el formulario de evaluación, puede asignar ponderaciones a las secciones o preguntas. La ponderación aumenta o disminuye el impacto de una sección o pregunta en la puntuación final de la evaluación.

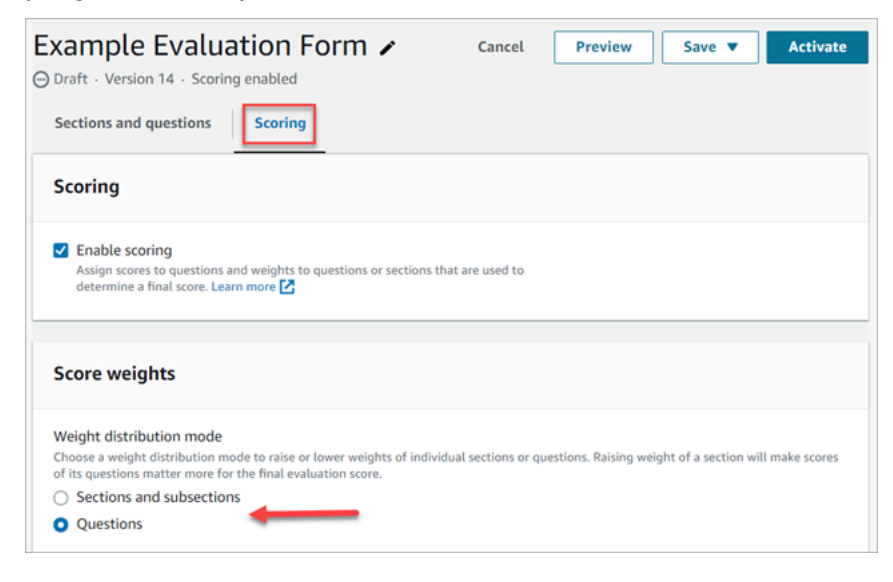

Modo de distribución de ponderaciones

Con Modo de distribución de ponderaciones, puede elegir si desea asignar la ponderación por sección o por pregunta:

- Ponderación por sección: puede distribuir uniformemente la ponderación de cada pregunta en la sección.
- Ponderación por pregunta: puede distribuir uniformemente la ponderación de preguntas específicas.

Cuando cambie la ponderación de una sección o pregunta, las demás ponderaciones se ajustarán automáticamente para que el total sea siempre el 100 %.

Por ejemplo, en la siguiente imagen, tres de las preguntas se establecieron manualmente a un 10 %. Las ponderaciones que aparecen en cursiva se ajustaron automáticamente.

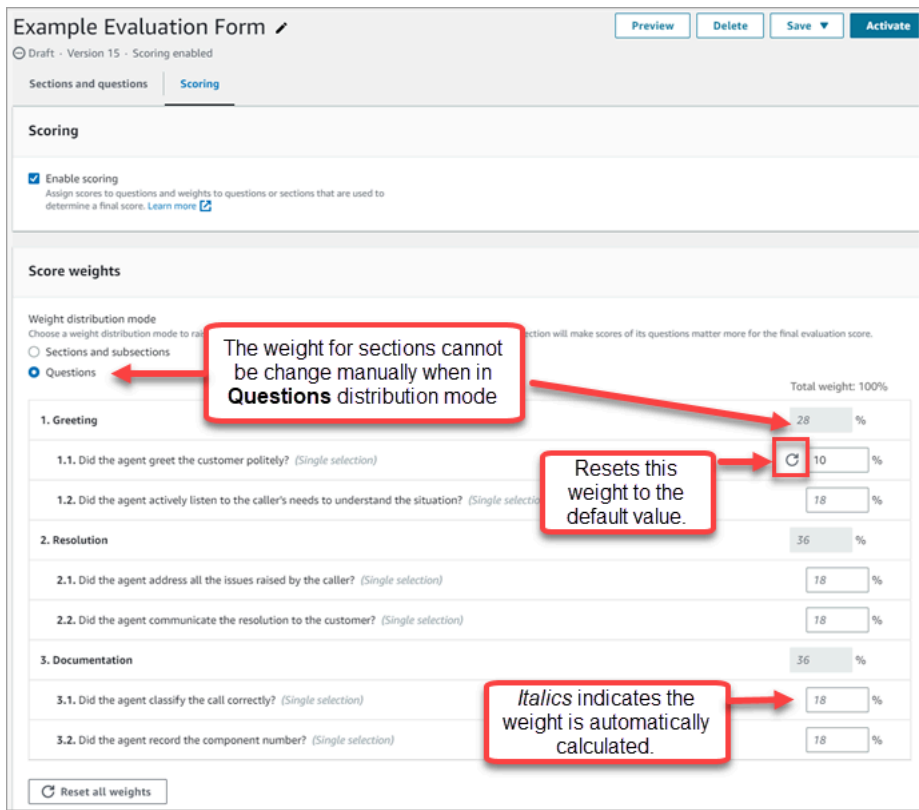

## <span id="page-2266-0"></span>Paso 8: activar un formulario de evaluación

Elija Activar a fin de que el formulario esté disponible para los evaluadores. Los evaluadores ya no podrán elegir la versión anterior del formulario de la lista desplegable.

Las versiones anteriores del formulario están vinculadas a las evaluaciones completadas basadas en ellas. De este modo, podrá ver la versión del formulario en la que se basa la evaluación.

# Visualización del registro de auditoría de un formulario de evaluación

1. Seleccione el formulario de evaluación que desee investigar.

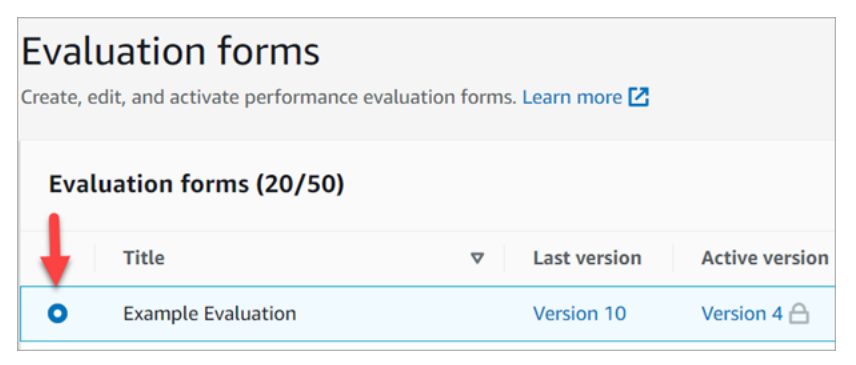

2. En la parte inferior de la página, en Evaluación de ejemplo, utilice el menú desplegable para ver las versiones anteriores, quién accedió a ellas y cuándo lo hizo. En la siguiente imagen se muestra un ejemplo de registro de auditoría.

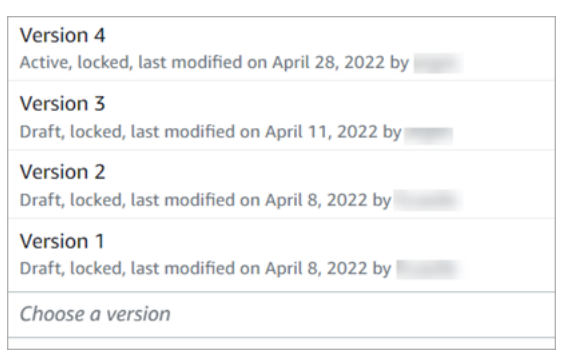

3. Si lo desea, elija uno de los formularios para abrirlo.

## ¿Qué significan Activo, Borrador y Bloqueado?

Un formulario tiene uno de los siguientes estados:

- Activo. Una versión publicada del formulario que está disponible para los evaluadores.
- Borrador. Una versión inactiva y bloqueada del formulario. Un borrador solo se desbloquea cuando se trabaja en él.
- Bloqueado. Un formulario de evaluación se bloquea al activarlo o publicarlo. Incluso después de desactivar el formulario, permanece bloqueado y pasa a ser una versión histórica del formulario. Sin embargo, puede activar la versión histórica para guardarla como una versión nueva.
# <span id="page-2268-0"></span>Evalúe el rendimiento mediante la IA generativa (vista previa)

Esta es una documentación preliminar para un servicio en versión preliminar. Está sujeta a cambios.

#### **a** Note

Desarrollado por Amazon Bedrock: AWS implementa la [detección automática de abusos.](https://docs.aws.amazon.com/bedrock/latest/userguide/abuse-detection.html) Como Amazon Q in Connect se crea en Amazon Bedrock, los usuarios pueden aprovechar al máximo los controles implementados en Amazon Bedrock para garantizar la protección, la seguridad y el uso responsable de la inteligencia artificial (IA).

Los gerentes pueden realizar las evaluaciones de forma más rápida y precisa con recomendaciones generativas basadas en la IA para responder a las preguntas de los formularios de evaluación de los agentes. Los gerentes pueden recibir información adicional sobre el comportamiento de los agentes, junto con el contexto y la justificación de las respuestas recomendadas. Estos conocimientos se derivan de los puntos de referencia de la transcripción que se utilizaron para proporcionar las respuestas.

Las evaluaciones generativas del desempeño impulsadas por la IA se realizan analizando la transcripción de la conversación para responder a las preguntas del formulario de evaluación, utilizando los criterios especificados en [las instrucciones para los evaluadores asociadas a cada](#page-2256-0) pregunta.

### Disponibilidad regional e idiomática

Esta función está disponible para las instancias de Amazon Connect creadas en las AWS regiones EE.UU. Este (Norte de Virginia) y EE.UU. Oeste (Oregón), en [idiomas ingleses](#page-74-0).

### Obtenga recomendaciones de evaluación generativas basadas en la IA

- 1. Inicie sesión en Amazon Connect con una cuenta de usuario que tenga [permisos para realizar](#page-2289-0) [evaluaciones](#page-2289-0) y [preguntar al asistente de IA](#page-2289-0).
- 2. Pulse el botón Preguntar a la IA situado debajo de la pregunta para recibir una recomendación generativa basada en la IA para la respuesta, junto con el contexto y la justificación (puntos de referencia de la transcripción que se utilizaron para proporcionar las respuestas).
- a. La respuesta se seleccionará automáticamente en función de la recomendación generativa de la IA, pero el usuario podrá cambiarla.
- b. Para obtener recomendaciones generativas basadas en la IA, elige Ask AI para un máximo de 5 preguntas por contacto.
- 3. Puedes elegir la hora asociada a la referencia de una transcripción para dirigirla al punto de la conversación

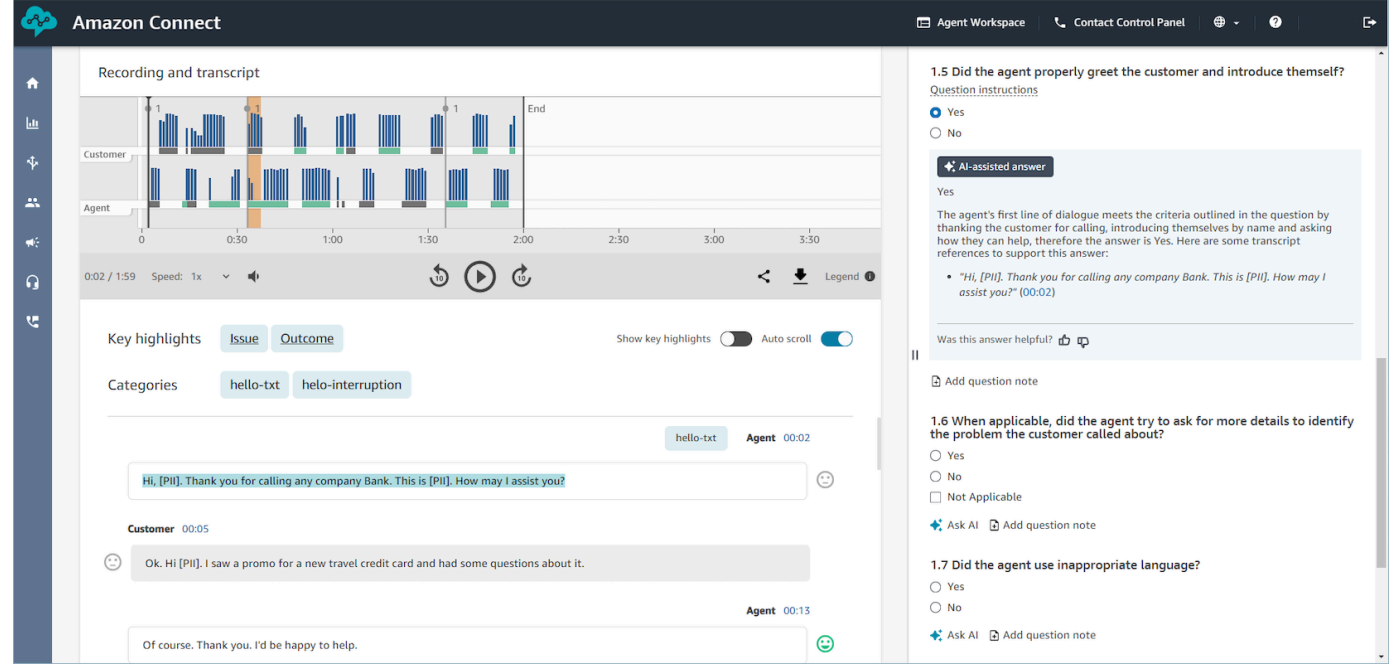

# Proporcione criterios para responder a las preguntas del formulario de evaluación mediante la IA generativa

Al configurar un formulario de evaluación, puede proporcionar criterios para responder a las preguntas en las instrucciones para los evaluadores asociadas a cada pregunta del formulario de evaluación. Además de fomentar la coherencia en las evaluaciones de los evaluadores, estas instrucciones también se utilizan para proporcionar evaluaciones generativas impulsadas por la IA.

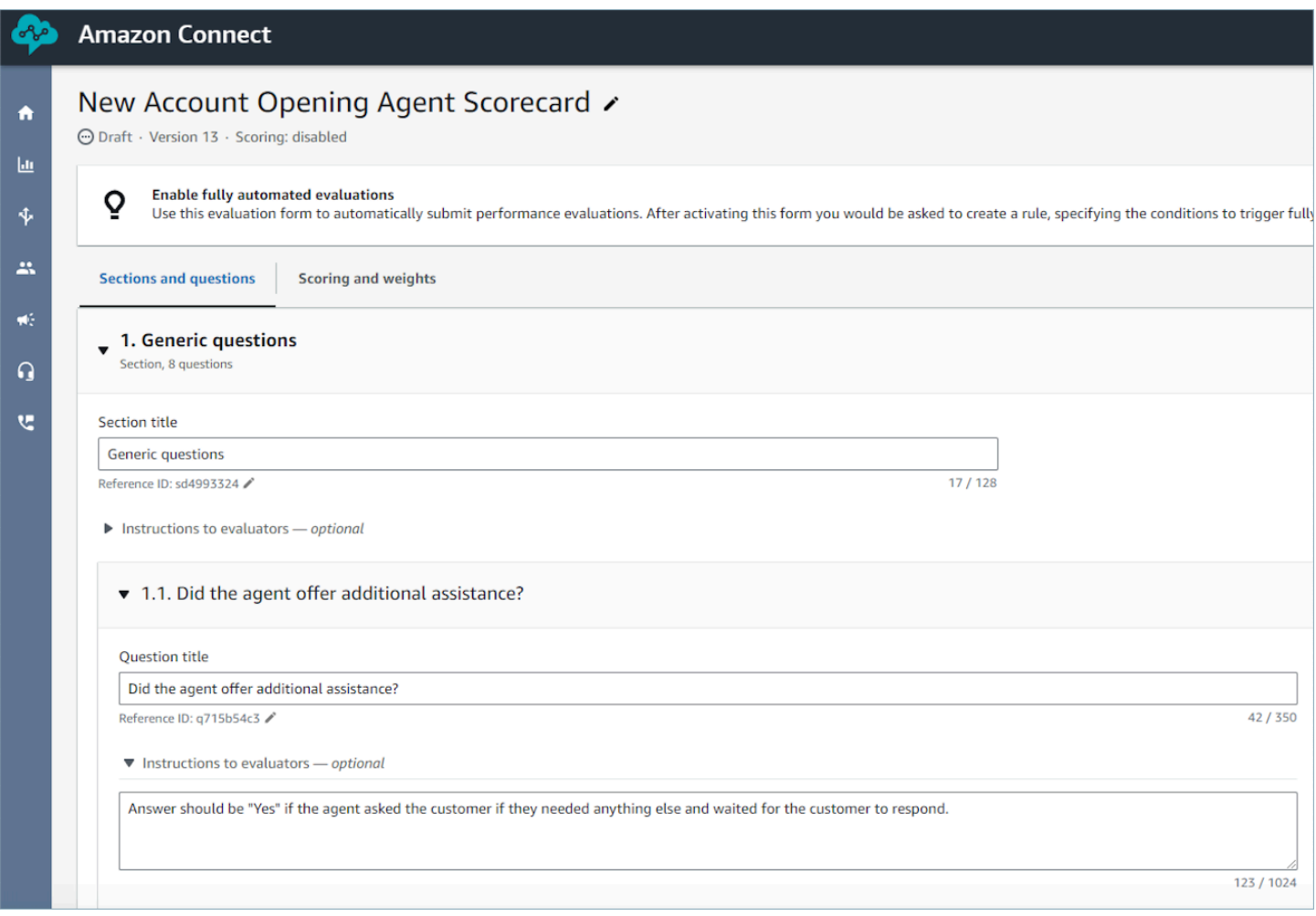

### Directrices para mejorar la precisión de la IA generativa

Selección de preguntas para obtener recomendaciones de IA generativa

- 1. Utilice la IA generativa para responder a las preguntas que se pueden responder con la información de la transcripción de la conversación, sin necesidad de validar la información mediante aplicaciones de terceros, como los sistemas de CRM.
- 2. Utilice la IA generativa para responder a preguntas que requieren respuestas numéricas, como «¿Cuánto tiempo interactuó el agente con el cliente?» no se recomienda. En su lugar, considere la posibilidad de [configurar la automatización](#page-2261-0) para estas preguntas del formulario de evaluación mediante lentes de contacto o métricas de contacto.
- 3. Evite utilizar la IA generativa para responder a preguntas muy subjetivas, por ejemplo, «¿Estuvo atento el agente durante la llamada?».

#### Mejorar la redacción de las preguntas y las instrucciones asociadas

- 1. Utiliza frases completas para redactar las preguntas, por ejemplo, sustituyendo la validación de la identidad por «¿Intentó el agente validar la identidad del cliente?» , permitirá que la IA generativa comprenda mejor la pregunta.
- 2. Se recomienda proporcionar criterios detallados para responder a la pregunta en las instrucciones para los evaluadores, especialmente si no es posible responder a la pregunta basándose únicamente en el texto de la pregunta. Por ejemplo, para la pregunta «¿Intentó el agente validar la identidad del cliente?» , puedes proporcionar instrucciones adicionales, como: El agente debe preguntar siempre al cliente su número de membresía y su código postal antes de responder a las preguntas del cliente.
- 3. Si responder a una pregunta requiere el conocimiento de algunos términos específicos de la empresa, especifíquelos en la instrucción. Por ejemplo, si el agente necesita especificar el nombre del departamento en el saludo, indique los nombres de los departamentos obligatorios que el agente debe indicar como parte de las instrucciones para los evaluadores relacionadas con la pregunta.
- 4. Si es posible, utilice el término «agente» en lugar de términos como «colega», «empleado», «representante», «defensor» o «asociado». Del mismo modo, utilice el término «cliente» en lugar de términos como «miembro», «persona que llama», «invitado» o «suscriptor».
- 5. Utiliza comillas dobles en las instrucciones únicamente si quieres comprobar las palabras exactas que pronuncian el agente o el cliente. Por ejemplo, si la instrucción es comprobar lo que dice el agente"Have a nice day", la IA generativa no detectará Que tengas una buena tarde. En cambio, la instrucción debería decir:The agent wished the customer a nice day.

# Cómo funcionan la puntuación y las ponderaciones en los formularios de evaluación

Con las ponderaciones puede aumentar o disminuir el impacto de la puntuación de una pregunta o sección en la puntuación general de la evaluación.

Cuando se habilita la puntuación para el formulario de evaluación, puede asignar ponderaciones a las secciones o preguntas. La ponderación aumenta o disminuye el impacto de una sección o pregunta en la puntuación final de la evaluación.

# Puntuación de ejemplo

Supongamos que está asignando la puntuación a una pregunta que es de vital importancia para su empresa. Si la respuesta es Sí, el agente obtiene 10 puntos. Si no, obtiene 0 puntos. Esto se muestra en la siguiente imagen.

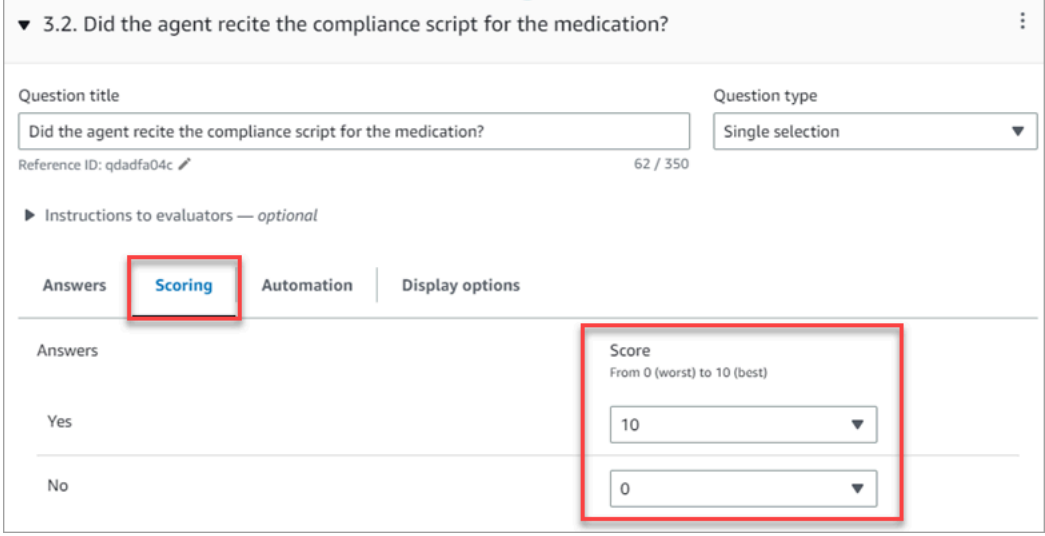

La respuesta a la primera pregunta es más importante para su empresa que la respuesta a ¿El agente cerró con "¿Hay algo más en lo que pueda ayudarle hoy?", que también vale de 0 a 10 puntos, como se muestra en la siguiente imagen.

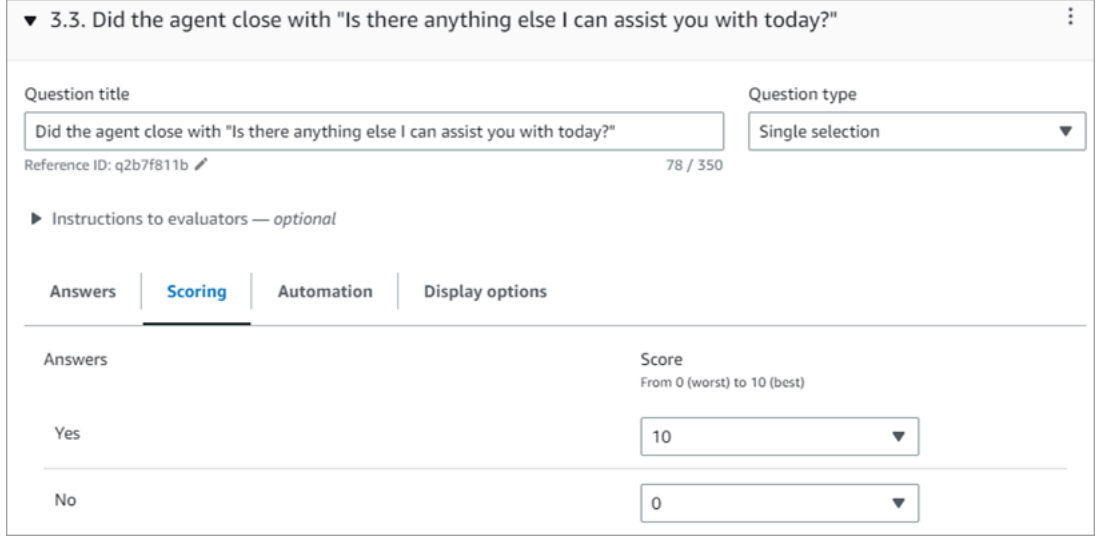

Para diferenciar las puntuaciones de las preguntas, indique qué ponderación tiene una pregunta más que la otra.

 $\overline{a}$ 

 $\Box$ 

En la siguiente imagen se muestra que la respuesta a ¿Leyó el agente el guion de cumplimiento para la medicación? supone el 50 % de la puntuación del agente. Mientras que la respuesta a ¿El agente terminó con "¿Hay algo más en lo que pueda ayudarle hoy?" solo supone un 5 % de la puntuación.

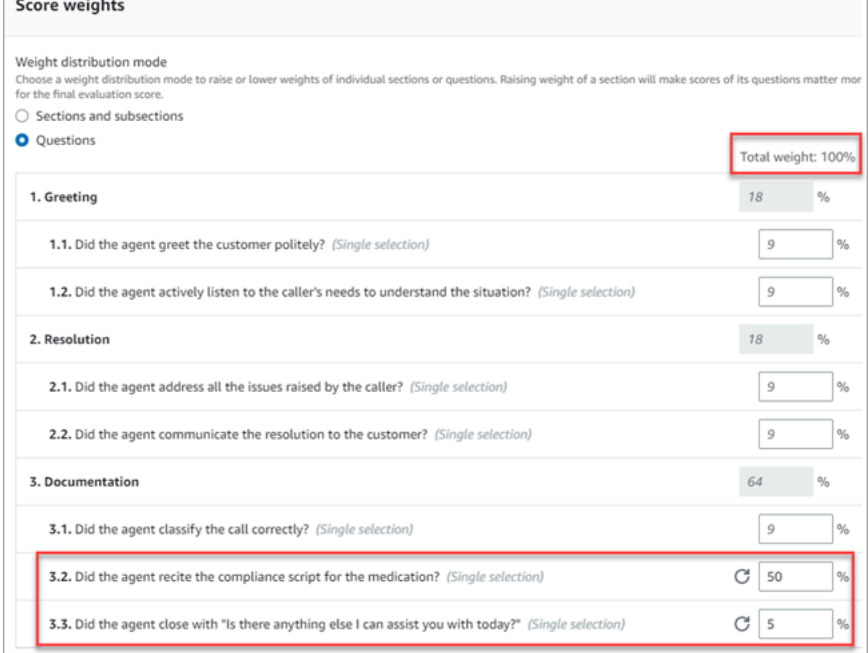

La ponderación total debe ser siempre igual al 100 %.

## Modo de distribución de ponderaciones

Con Modo de distribución de ponderaciones, puede elegir si desea asignar la ponderación por sección o por pregunta:

- Ponderación por sección: puede distribuir uniformemente la ponderación de cada pregunta en la sección.
- Ponderación por pregunta: puede distribuir uniformemente la ponderación de preguntas específicas.

Cuando cambie la ponderación de una sección o pregunta, las demás ponderaciones se ajustarán automáticamente para que el total sea siempre el 100 %.

Por ejemplo, en la siguiente imagen, tres de las preguntas se establecieron manualmente a un 10 %. Las ponderaciones que aparecen en cursiva se ajustaron automáticamente.

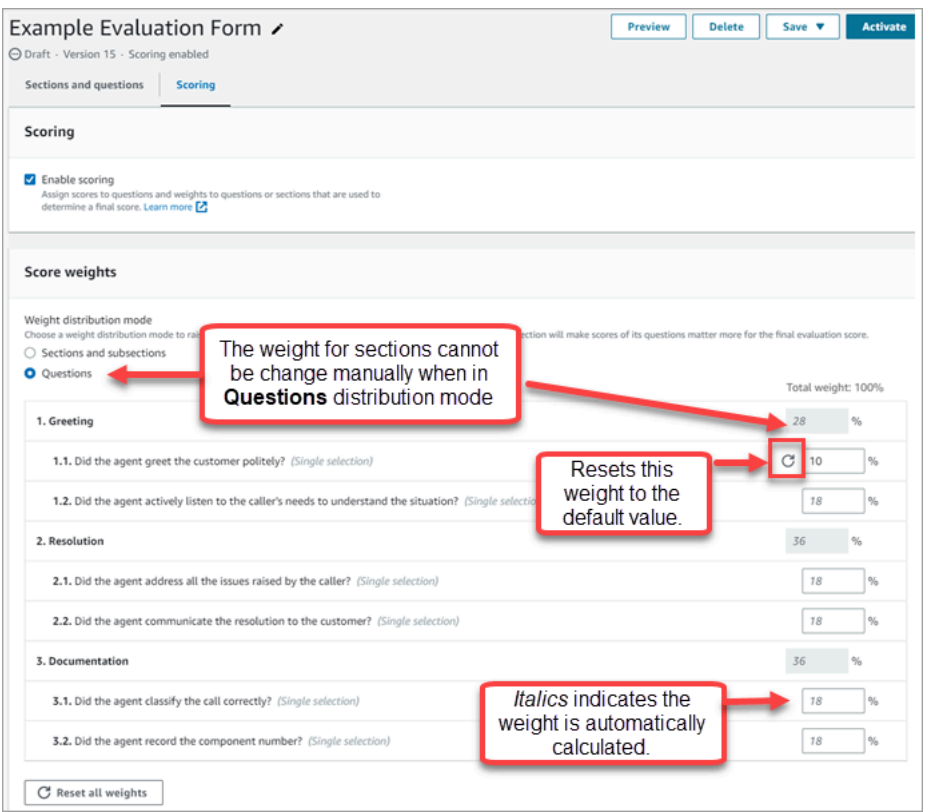

# Creación de alertas de supervisor sobre el rendimiento de los agentes

Puede crear reglas que envíen automáticamente correos electrónicos o tareas a los supervisores en función de los resultados de la evaluación. Esta característica facilita las auditorías de control de calidad, lo que permite a los supervisores revisar minuciosamente los resultados de las evaluaciones.

Por ejemplo, puede que quiera que los supervisores revisen cualquier formulario de evaluación que tenga una respuesta que suponga un riesgo de cumplimiento para su empresa.

#### Contenido

- [Paso 1: definir las condiciones de las reglas](#page-2274-0)
- [Paso 2: definir las acciones de regla](#page-2276-0)
- [Ejemplo de regla con varias condiciones](#page-2277-0)

<span id="page-2274-0"></span>Paso 1: definir las condiciones de las reglas

- 1. En el menú de navegación, elija Análisis y optimización y Reglas.
- 2. Seleccione Crear una regla, Formularios de evaluación.

3. En Cuando, utilice la lista desplegable para elegir Hay disponible un resultado de evaluación de Contact Lens, como se muestra en la siguiente imagen.

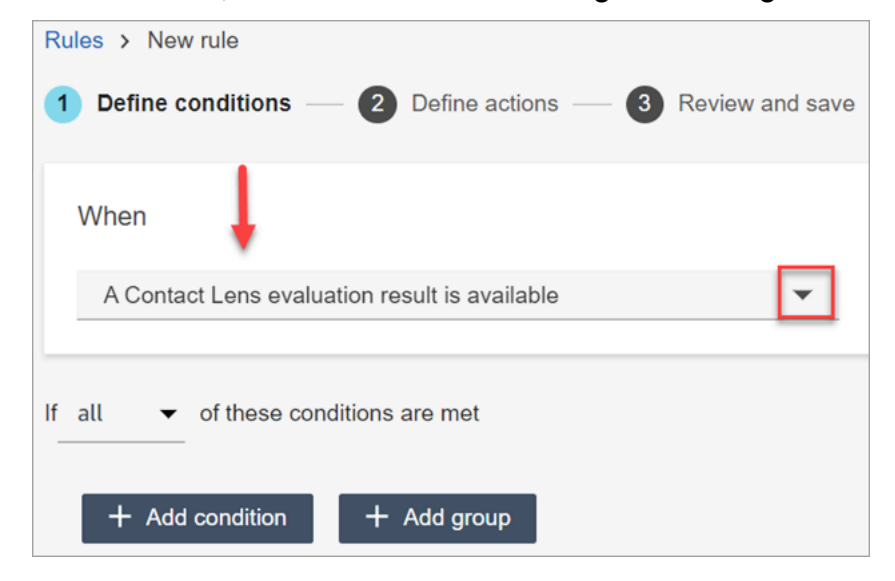

4. Elija Add condition.

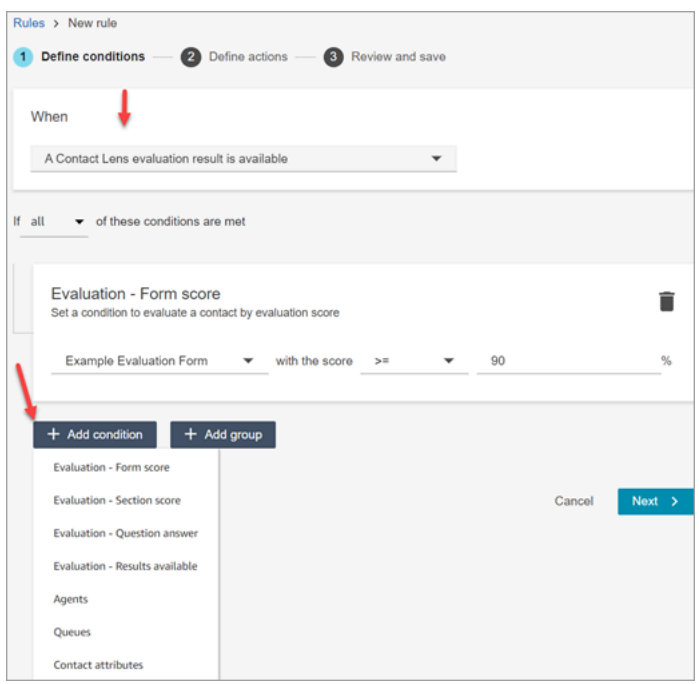

Puede combinar criterios de un conjunto de condiciones para crear reglas de Contact Lens muy específicas. A continuación, se detallan las condiciones disponibles:

- Evaluación Puntuación del formulario: cree reglas que se ejecuten cuando se alcance la puntuación de un formulario de evaluación específico.
- Evaluación Puntuación de la sección: cree reglas que se ejecuten cuando se alcance la puntuación de una sección específica.
- Evaluación Respuesta a la pregunta: cree reglas que se ejecuten cuando se cumpla la puntuación de una pregunta y una respuesta concretas.
- Evaluación Resultados disponibles: cree reglas que se apliquen a cualquier envío de evaluación.
- Agente: cree reglas que se ejecuten en un subconjunto de agentes. Por ejemplo, cree una regla para asegurarse de que los agentes recién contratados cumplen los estándares de la empresa.

Para ver los nombres de los agentes y poder agregarlos a las reglas, necesita los permisos Usuarios: ver en su perfil de seguridad.

• Colas: cree reglas que se ejecuten en un subconjunto de colas. A menudo, las organizaciones utilizan las colas para indicar una línea de negocio, un tema o un dominio. Por ejemplo, podría crear reglas específicas para las evaluaciones de los agentes asignados a las colas de ventas.

Para ver los nombres de las colas y poder agregarlos a las reglas, necesita los permisos Colas: ver en su perfil de seguridad.

- Atributos de contacto: cree reglas que se ejecuten en los valores de los [atributos de contacto](#page-1491-0) personalizados. Por ejemplo, puede crear reglas de evaluaciones de agente para una línea de negocio concreta o para clientes concretos, como las basadas en su nivel de miembro, su país de residencia actual o si tienen un pedido pendiente.
- 5. Elija Siguiente.

<span id="page-2276-0"></span>Paso 2: definir las acciones de regla

- 1. Seleccione Agregar acción. Puede elegir las acciones siguientes:
	- [Crear tarea](#page-2089-0)
	- [Enviar notificación por correo electrónico](#page-2082-0)
	- [Generar un EventBridge evento](#page-2085-0)

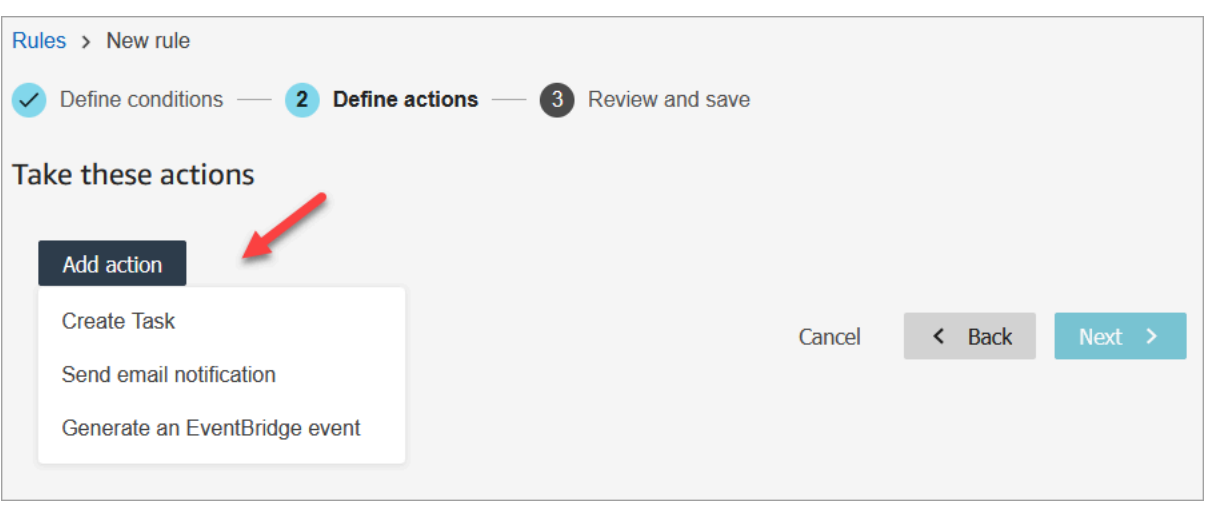

- 2. Elija Siguiente.
- 3. Revise y realice cualquier edición; a continuación, elija Guardar.
- 4. Una vez que haya agregado las reglas, se aplicarán a los nuevos envíos de evaluación que se produzcan después de haberlas agregado. No puede aplicar reglas a las evaluaciones almacenadas en el pasado.

#### <span id="page-2277-0"></span>Ejemplo de regla con varias condiciones

En la siguiente imagen se muestra una regla de ejemplo con seis condiciones. Si se cumple alguna de estas condiciones, se desencadena la acción.

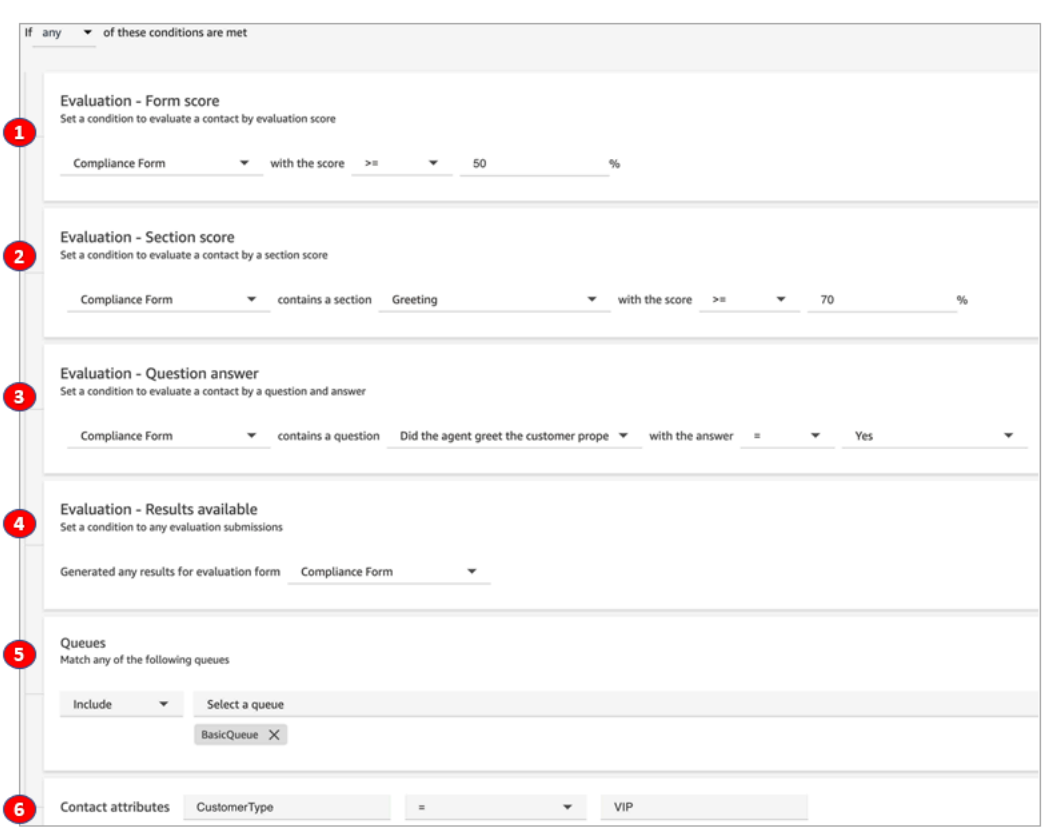

- 1. Evaluación Puntuación del formulario: ¿tiene el formulario de cumplimiento una puntuación mayor o igual al 50 %?
- 2. Evaluación Puntuación de la sección: en un formulario de cumplimiento, ¿la sección de saludo tiene una puntuación mayor o igual al 70 %?
- 3. Evaluación Puntuación de la pregunta: ¿La pregunta El agente saludó correctamente al cliente del formulario de cumplimiento es igual a Sí?
- 4. Evaluación Resultados disponibles: ¿se ha generado algún resultado para el formulario de cumplimiento?
- 5. Colas: ¿Es para el? BasicQueue
- 6. Atributos de contacto: ¿es CustomerType igual a VIP?

# <span id="page-2278-0"></span>Búsqueda de formularios de evaluación, puntuaciones, estado y evaluador

- 1. Inicie sesión en Amazon Connect con una cuenta de usuario que tenga [permisos para acceder a](#page-2311-0)  [los registros de contacto](#page-2311-0) y el permiso Formularios de evaluación: realizar evaluaciones.
- 2. En Amazon Connect, elija Análisis y optimización y Búsqueda de contacto.

3. Utilice los filtros de la página para acotar la búsqueda. Para la fecha, puede buscar hasta ocho semanas a la vez.

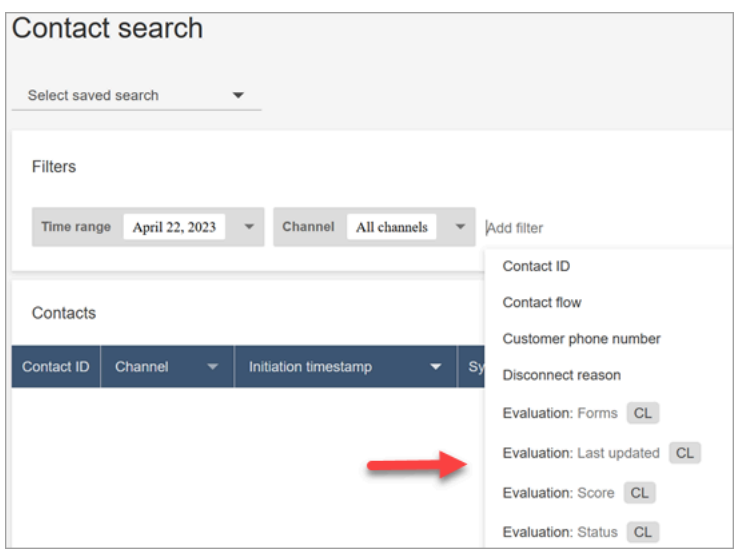

# Uso del ID de referencia para las preguntas

Un ID de referencia es un token que aparece en el archivo de salida JSON. Representa una pregunta específica. Al crear informes, puede utilizarlo en lugar del texto exacto de una pregunta.

Por ejemplo, una pregunta podría ser "¿Los agentes siguieron el guion?", pero al día siguiente la pregunta podría cambiarse por "¿Se cumplió bien el guion?". Independientemente de cómo esté redactada la pregunta, el ID de referencia siempre es el mismo.

# Ejemplo de salida del formulario de evaluación

En esta sección se muestra la ruta de salida de exportación de las evaluaciones y se ofrece un ejemplo de puntuaciones y metadatos del formulario de evaluación.

## Verificación del bucket de S3

Al habilitar las evaluaciones de contactos en la Amazon Connect consola, se le solicitará que cree o elija un depósito de S3 para almacenar las evaluaciones. Para verificar el nombre del depósito, vaya al alias de su instancia, elija Almacenamiento de datos, Comuníquese con las evaluaciones y, a continuación, Editar.

### Ejemplos de ubicaciones de salida

A continuación, se indica la ruta del archivo de salida de los formularios de evaluación:

• *contact\_evaluations\_S3\_bucket*/Evaluations/*YYYY/MM/DD/ hh:mm:ss.sTZD*-*evaluation\_id*.json

#### Por ejemplo:

```
amazon-connect-s3/
Evaluations/2022/04/14/05:04:20.869Z-11111111-2222-3333-4444-555555555555.json
```
Problema conocido: dos archivos de salida para la misma evaluación

Contact Lens genera dos archivos de salida para el mismo formulario de evaluación.

- Un archivo se escribe en la nueva ruta predeterminada de S3. Puedes configurar la ruta en la AWS consola.
- Otro archivo, que quedará obsoleto, se escribe en una ruta de S3 diferente, anterior. Puede ignorar este archivo.

La ruta de S3 anterior se parece a la siguiente:

• *s3\_bucket*/Evaluations/contact\_*contactId*/evaluation\_*evaluationId*/YYYY-MM-DDThh:mm:ss.sTZD.json

# Ejemplos de puntuaciones y metadatos

El siguiente ejemplo muestra una partitura típica, además de sus metadatos. El texto que aparece debajo del ejemplo describe cada campo.

```
 { 
  "schemaVersion": "3.1", 
  "evaluationId": "fb90de35-4507-479a-8b57-970290fd5c2c", 
  "metadata": { 
    "contactId": "badd4896-75f7-43b3-bee6-c617ed3d04cb", 
    "accountId": "874551140838", 
    "instanceId": "8f753c94-9cd2-4f16-85eb-945f7f0d559a", 
    "agentId": "286bcec0-e722-4166-865f-84db80252218", 
    "evaluationDefinitionTitle": "Compliance Evaluation Form", 
    "evaluator": "jane", 
    "evaluationDefinitionId": "15d8fbf1-b4b2-4ace-869b-82714e2f6e3e", 
    "evaluationDefinitionVersion": 2, 
    "evaluationStartTimestamp": "2022-11-14T17:57:08.649Z", 
    "evaluationSubmitTimestamp": "2022-11-14T17:59:29.052Z",
```

```
 "score": { "percentage": 100 } 
 }, 
 "sections": [ 
   { 
     "sectionRefId": "s1a1b58d6", 
     "sectionTitle": "The title of the section", 
     "notes": "Section note", 
     "score": { "percentage": 100 } 
   }, 
  \mathcal{L} "sectionRefId": "s46661c49", 
     "sectionTitle": "The title of the subsection", 
     "parentSectionRefId": "s1a1b58d6", 
     "score": { "percentage": 100 } 
   } 
 ], 
 "questions": [ 
  \{ "questionRefId": "q570b206a", 
     "sectionRefId": "s46661c49", 
     "questionType": "NUMERIC", 
     "questionText": "How do you rate the contact between 1 and 10?", 
     "answer": { 
       "value": "", 
       "notes": "Add more information here", 
       "metadata": { "notApplicable": true } 
     }, 
     "score": { "notApplicable": true } 
   }, 
   { 
     "questionRefId": "q73bc5b9d", 
     "sectionRefId": "s46661c49", 
     "questionType": "SINGLESELECT", 
     "questionText": "Did the agent introduce themselves?", 
     "answer": { 
       "values": [ 
         { "valueText": "Yes", "valueRefId": "o6999aa94", "selected": true }, 
         { "valueText": "No", "valueRefId": "o284e4d9e", "selected": false }, 
         { "valueText": "Maybe", "valueRefId": "o1b2f0a14", "selected": false } 
       ], 
       "notes": "Add more information here", 
       "metadata": { "notApplicable": false } 
     }, 
     "score": { "percentage": 100 }
```

```
 }, 
     { 
        "questionRefId": "qc2effc9d", 
        "sectionRefId": "s46661c49", 
        "questionType": "TEXT", 
        "questionText": "Describe the outcome.", 
        "answer": { 
          "value": "Example answer text", 
          "notes": "Add more information here", 
          "metadata": { "notApplicable": false } 
        }, 
        "score": { "notApplicable": true } 
     } 
  \overline{1}}
```
En la siguiente lista se describen los campos del formulario de evaluación.

#### ID de evaluación

Un identificador único para la evaluación del contacto

Tipo: cadena

Restricciones de longitud: longitud mínima de 1. Longitud máxima de 500

#### metadatos

contactId

El identificador del contacto en este caso de Amazon Connect.

Tipo: cadena

Restricciones de longitud: longitud mínima de 1, longitud máxima de 256

#### accountId

El identificador de la AWS cuenta que ejecuta la instancia de Amazon Connect.

Tipo: cadena

Restricciones de longitud — Restricciones: 12 dígitos

Patrón — ^\d{12}\$

#### instanceId

El identificador de la instancia de Amazon Connect. Puedes [encontrar el ID de la instancia](#page-306-0) en el nombre de recurso de Amazon (ARN) de la instancia.

Restricciones de longitud: longitud mínima de 1, longitud máxima de 100

agentId

El identificador del agente que realizó el contacto.

Tipo: cadena

Restricciones de longitud: longitud mínima de 1, longitud máxima de 500

#### evaluación DefinitionTitle

El título del formulario de evaluación.

Tipo: cadena

Restricciones de longitud: longitud mínima de 1, longitud máxima de 128

evaluador

Nombre del usuario que actualizó la evaluación por última vez.

Tipo: cadena

#### evaluación DefinitionId

El identificador único del formulario de evaluación.

Tipo:

Restricciones de longitud: cadena

Patrón: longitud mínima de 1, longitud máxima de 500

### evaluación DefinitionVersion

La versión del formulario de evaluación.

Tipo: entero

Rango válido: valor mínimo de 1

#### evaluación StartTimestamp

La marca de tiempo de creación de la evaluación.

Tipo: marca de tiempo

#### puntuación

La puntuación de la evaluación.

#### secciones

Matriz de las secciones de la evaluación.

#### sección RefId

El identificador de la sección. El identificador debe ser único en el formulario de evaluación.

Tipo: cadena

Restricciones de longitud: longitud mínima de 1, longitud máxima de 40

SectionRefID del padre

El identificador de la sección principal.

Tipo: cadena

Restricciones de longitud: longitud mínima de 1, longitud máxima de 40

Título de la sección

El título de la sección.

Tipo: cadena

Restricciones de longitud — Restricciones: longitud mínima de 0, longitud máxima de 128 notas

Las notas que quedan para la sección.

Tipo: cadena

#### Restricciones de longitud: longitud mínima de 0, longitud máxima de 3072

#### **a** Note

Las notas tienen los siguientes límites:

- Las notas individuales tienen un límite de 3072 caracteres.
- Las notas combinadas de una evaluación tienen un límite de N x 1024 caracteres, donde N es el número de preguntas de la evaluación.

#### <span id="page-2285-0"></span>puntuación

La puntuación de la sección.

#### percentage

El porcentaje de puntuación de un elemento en una evaluación por contacto.

Tipo: doble

Rango válido: valor mínimo de 0, valor máximo de 100

#### Fallo automático

El indicador que marca el elemento como error automático. Si el elemento o un elemento secundario recibe una respuesta de error automática, esta marca será verdadera.

Tipo: booleano

#### No aplicable

La marca que marca el artículo como automático falla. Si el elemento o un elemento secundario recibe una respuesta de error automática, esta marca será verdadera.

Tipo: booleano

#### preguntas

Matriz de las preguntas de la evaluación.

pregunta RefId

El identificador de la pregunta. El identificador debe ser único en el formulario de evaluación.

Tipo: cadena

Restricciones de longitud: longitud mínima de 1, longitud máxima de 40.

sección RefId

El identificador de la sección principal.

Tipo: cadena

Restricciones de longitud: longitud mínima de 1, longitud máxima de 40

Tipo de pregunta

El tipo de pregunta.

Tipo: las notas StrThe combinadas de una evaluación tienen un límite de N x 1024 caracteres, donde N es el número de preguntas de la evaluación.

Valores válidos: TEXT | SINGLESELECT | NUMERIC

Texto de la pregunta

El título de la pregunta.

Tipo: cadena

Restricciones de longitud: longitud mínima de 0, longitud máxima de 350

responder

La respuesta a la pregunta.

valor

El valor numérico o de cadena de una respuesta en una evaluación de contactos.

Tipo: cadena/doble

Restricciones de longitud: cadena: longitud mínima de 0, longitud máxima de 128

notas

Las notas que quedan para la sección.

#### Tipo: cadena

Restricciones de longitud: longitud mínima de 0. Longitud máxima de 3072

#### **a** Note

Las notas tienen un límite de dos caracteres. Las notas individuales tienen un límite de 3072 caracteres. Las notas combinadas de una evaluación tienen un límite de N x 1024 caracteres, donde N es el número de preguntas de la evaluación.

#### metadatos

No se aplica

Bandera que marca la pregunta como no aplicable.

Tipo: booleano

Automation

estado

El estado de la respuesta de automatización.

Tipo: cadena

contactos.

```
Valores válidos: UNAVAILABLE | SYSTEM_ANSWER | OVERRIDDEN_ANSWER
sistema SuggestedValue
```
La cadena o el valor numérico de una respuesta automática en una evaluación de

Tipo: cadena o doble

Restricciones de longitud: cadena: longitud mínima de 0, longitud máxima de 128 puntuación

El [score](#page-2285-0) para la pregunta.

## Ejemplo de evaluación exportada

El siguiente ejemplo muestra una evaluación exportada típica.

```
{ 
   "schemaVersion": "3.1", 
   "evaluationId": "fb90de35-4507-479a-8b57-970290fd5c2c", 
   "metadata": { 
     "contactId": "badd4896-75f7-43b3-bee6-c617ed3d04cb", 
     "accountId": "874551140838", 
     "instanceId": "8f753c94-9cd2-4f16-85eb-945f7f0d559a", 
     "agentId": "286bcec0-e722-4166-865f-84db80252218", 
     "evaluationDefinitionTitle": "Compliance Evaluation Form", 
     "evaluator": "jane", 
     "evaluationDefinitionId": "15d8fbf1-b4b2-4ace-869b-82714e2f6e3e", 
     "evaluationDefinitionVersion": 2, 
     "evaluationStartTimestamp": "2022-11-14T17:57:08.649Z", 
     "evaluationSubmitTimestamp": "2022-11-14T17:59:29.052Z", 
     "score": { "percentage": 100 } 
   }, 
   "sections": [ 
     { 
       "sectionRefId": "s1a1b58d6", 
       "sectionTitle": "The title of the section", 
       "notes": "Section note", 
       "score": { "percentage": 100 } 
     }, 
    \{ "sectionRefId": "s46661c49", 
       "sectionTitle": "The title of the subsection", 
       "parentSectionRefId": "s1a1b58d6", 
       "score": { "percentage": 100 } 
     } 
   ], 
   "questions": [ 
\{ "questionRefId": "q570b206a", 
       "sectionRefId": "s46661c49", 
       "questionType": "NUMERIC", 
       "questionText": "How do you rate the contact between 1 and 10?", 
       "answer": { 
         "value": "", 
         "notes": "Add more information here", 
         "metadata": { "notApplicable": true }
```

```
 }, 
       "score": { "notApplicable": true } 
     }, 
     { 
   "questionRefId": "q73bc5b9d", 
       "sectionRefId": "s46661c49", 
       "questionType": "SINGLESELECT", 
       "questionText": "Did the agent introduce themselves?", 
       "answer": { 
   "values": [ 
            { "valueText": "Yes", "valueRefId": "o6999aa94", "selected": true }, 
            { "valueText": "No", "valueRefId": "o284e4d9e", "selected": false }, 
            { "valueText": "Maybe", "valueRefId": "o1b2f0a14", "selected": false } 
         ], 
          "notes": "Add more information here", 
          "metadata": { "notApplicable": false } 
       }, 
       "score": { "percentage": 100 } 
     }, 
     { 
   "questionRefId": "qc2effc9d", 
       "sectionRefId": "s46661c49", 
       "questionType": "TEXT", 
       "questionText": "Describe the outcome.", 
       "answer": { 
   "value": "Example answer text", 
          "notes": "Add more information here", 
          "metadata": { "notApplicable": false } 
       }, 
       "score": { "notApplicable": true } 
     } 
   ]
}
```
<span id="page-2289-0"></span>Asignación de permisos de perfil de seguridad para los formularios de evaluación

Para permitir a los usuarios crear, automatizar y acceder a los formularios de evaluación, asigne los siguientes permisos a los perfiles de seguridad de análisis y optimización:

• Formularios de evaluación: realizar evaluaciones: permite a un usuario, como un miembro del equipo de control de calidad, utilizar un formulario de evaluación para revisar un contacto. Para ver una imagen de ejemplo, consulte [Evaluación del rendimiento del agente](#page-2252-0). También les permite [buscar](#page-2278-0) evaluaciones por formulario de evaluación, puntuación, fecha o rango de la última actualización, evaluador y estado.

- Formularios de evaluación: administrar definiciones de formulario: permite a los administradores y responsables [crear](#page-2254-0) y [administrar](#page-2267-0) formularios de evaluación.
- Reglas: se requieren permisos para crear, ver, editar y eliminar reglas para [clasificar](#page-2065-0)  [automáticamente los contactos](#page-2065-0) en función de determinados comportamientos de los agentes y los resultados de los clientes. Estas categorías de contactos se pueden utilizar para [configurar la](#page-2261-0)  [automatización](#page-2261-0) de los formularios de evaluación. Además, se necesitan permisos de reglas para [crear una regla que permita enviar evaluaciones automatizadas](#page-2103-0).
- Formularios de evaluación: pregunte al asistente de IA: proporciona acceso al botón Preguntar a la IA mientras se realizan las evaluaciones. El botón Preguntar a la IA permite al usuario obtener [recomendaciones generativas basadas en la IA](#page-2268-0) para responder a las preguntas de los formularios de evaluación.

El perfil de seguridad Administrador tiene estos permisos de forma predeterminada.

Para obtener información acerca de cómo agregar más permisos a un perfil de seguridad existente, consulte [Actualizar perfiles de seguridad](#page-664-0).

# Configuración y revisión de las grabaciones de la pantalla de agente

Para preparar a sus agentes para que presten un excelente servicio al cliente, puede utilizar la característica de grabación de pantalla de Contact Lens a fin de obtener información sobre la administración de la calidad. Registra el escritorio del agente, lo que lo ayuda a identificar oportunidades para mejorar el rendimiento. Esta información también es útil para garantizar el cumplimiento.

Por ejemplo, supongamos que la mayoría de los agentes tardan dos minutos en tramitar un reembolso, pero Jane Doe tarda cuatro minutos. Puede ver una grabación de su escritorio cuando realiza un reembolso y descubrir por qué tarda más.

En el siguiente diagrama se muestra la arquitectura y el flujo de trabajo para la grabación de pantalla. Después del diagrama hay una leyenda que explica cada paso.

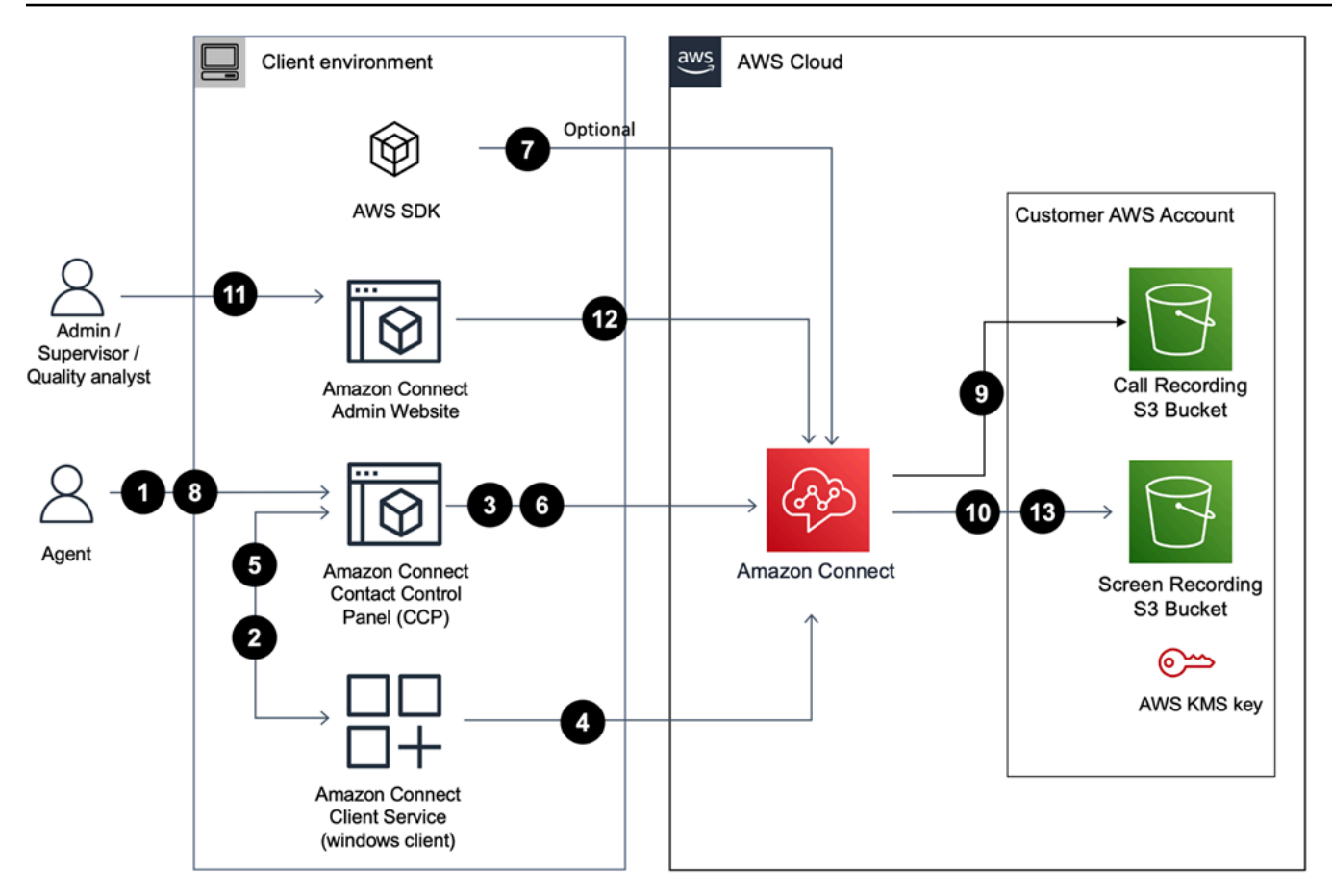

1. El agente acepta un contacto que tenga habilitada la grabación de pantalla.

2. El panel de control de contactos (CCP) del agente se conecta con el servicio de Amazon Connect atención al cliente mediante un conector web (puerto 5431) para activar la grabación de la pantalla.

3 - 4. El CCP y el cliente de Windows se autentican mutuamente e inician el proceso de grabación de pantalla.

5. La aplicación Amazon Connect cliente carga el vídeo de grabación de pantalla al CCP.

6. El CCP carga la grabación de pantalla prácticamente Amazon Connect en tiempo real a través de HTTPS (puerto 443).

7. (Opcional) Puede usar las API de [SuspendContactgrabación y R](https://docs.aws.amazon.com/connect/latest/APIReference/API_SuspendContactRecording.html)[esumeContactgrabación](https://docs.aws.amazon.com/connect/latest/APIReference/API_ResumeContactRecording.html) para pausar y reanudar la grabación de la pantalla.

8. El agente cierra el contacto.

Configuración y revisión de las grabaciones de la pantalla de agente 2251

9. Amazon Connect inicia el posprocesamiento de la grabación de pantalla del contacto. A continuación, combina el vídeo con el archivo de audio de la grabación de llamadas (para los contactos de voz) recuperado del bucket de Amazon S3 en un archivo MP4.

10. Amazon Connect carga el archivo MP4 final a su bucket de Amazon S3 y cifra el archivo MP4 con su. KMS key

11-13. Los supervisores y los analistas de control de calidad pueden ver la grabación de pantalla mediante el sitio web de Amazon Connect administración.

### A Important

• La grabación de pantalla de Amazon Connect Contact Lens no se admite cuando se ejecuta el Panel de control de contacto (CCP) en varias aplicaciones al mismo tiempo.

## Contenido

- [Amazon Connect Solicitud de cliente](#page-2292-0)
- [Habilitación de la grabación de pantalla](#page-2294-0)
- [Solución de problemas: descarga de los archivos de registro de la aplicación cliente de grabación](#page-2300-0) [de pantalla](#page-2300-0)
- [Asignación de permisos de perfil de seguridad para las grabaciones de pantalla](#page-2301-0)
- [Revisión de las grabaciones de pantalla de los agentes](#page-2302-0)
- [Preguntas frecuentes sobre las funciones de grabación de pantalla](#page-2305-0)

# <span id="page-2292-0"></span>Amazon Connect Solicitud de cliente

# <span id="page-2292-1"></span>Ubicación de descarga

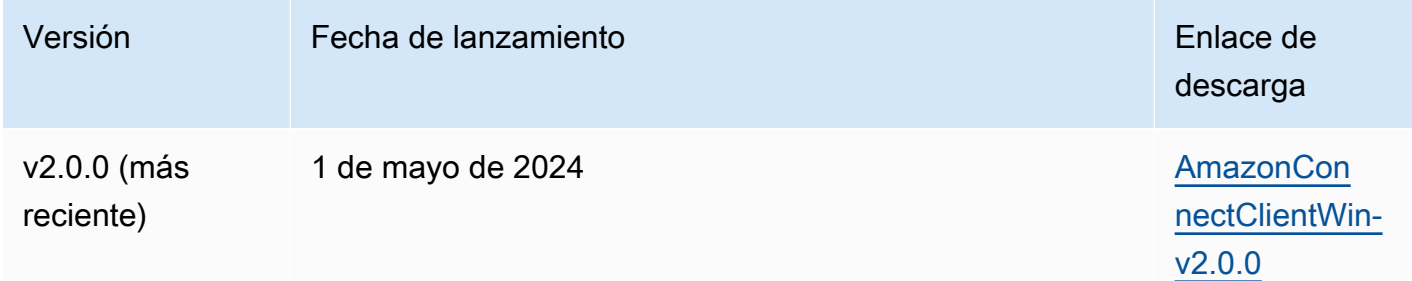

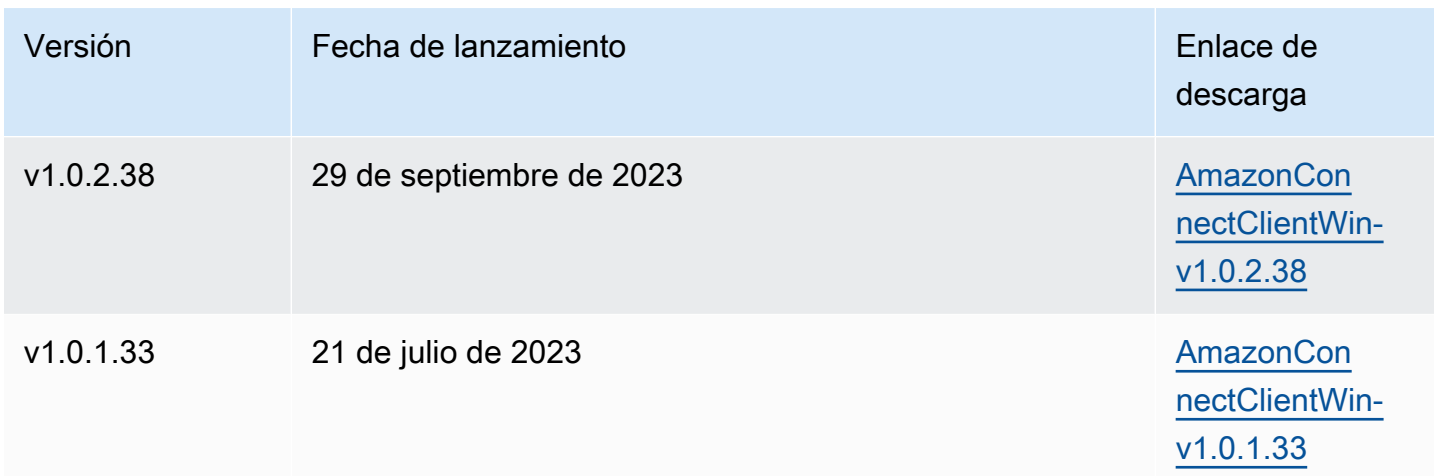

#### **a** Note

Si sus agentes utilizan sesiones de usuario simultáneas en Windows, debe descargar la versión 2.0.0 o posterior de la aplicación cliente Amazon Connect.

Los enlaces anteriores descargan el archivo AmazonConnectClientWin- [versión] .zip. El archivo zip contiene el archivo Amazon.Connect.Client.Service.Setup.[version].msi. Para obtener las instrucciones de instalación, consulte [Habilitación de la grabación de pantalla.](#page-2294-0)

Para recibir una notificación cuando haya una actualización en la aplicación Amazon Connect cliente, le recomendamos suscribirse a la fuente RSS de esta guía del administrador. Elija el enlace RSS que aparece debajo el título de esta página (está al lado del enlace de PDF).

Requisitos de la estación de trabajo

Los siguientes son los requisitos mínimos del sistema para las estaciones de trabajo que utilizan únicamente la grabación de pantalla. Deberá asignar memoria adicional, ancho de banda y CPU para el sistema operativo y cualquier otra cosa que se ejecute en la estación de trabajo para evitar la contención de recursos.

- CPU: 2.0 GHz (se recomiendan 4 núcleos o 4 vCPU)
- Memoria: 2,5 GB
- Red: 600 Kbps
- Sistemas operativos compatibles: Windows 10 y 11 de 64 bits basados en la arquitectura x86-64

### **a** Note

Cuando la multisesión de Windows esté habilitada, asegúrese de que la estación de trabajo del agente tenga la disponibilidad de recursos recomendada para cada sesión simultánea.

# Especificaciones de las características

- Número de aplicaciones abiertas que se pueden grabar: se graban todas las aplicaciones abiertas en un monitor, hasta tres monitores.
- Puerto utilizado para la grabación de pantalla: la aplicación cliente de Amazon Connect se comunica con el Panel de control de contacto a través de un websocket local en el puerto 5431.
- Direcciones IP para agregar a la lista de permitidos de su firewall: para garantizar una funcionalidad de grabación de pantalla sin problemas, agregue a su lista de permitidos las direcciones IP asociadas a Amazon S3. Estas direcciones IP se encuentran en el archivo [ipranges.json](https://docs.aws.amazon.com/vpc/latest/userguide/aws-ip-ranges.html) específico de su región. AWS Por ejemplo, si se encuentra en us-east-1, agregue las direcciones IP de S3 de esa región a su lista de permitidos.

# <span id="page-2294-0"></span>Habilitación de la grabación de pantalla

Paso 1: habilitar la grabación de pantalla para la instancia

**A** Important

Si tu instancia de Amazon Connect se creó antes de octubre de 2018 y no tienes configuradas funciones vinculadas a servicios, sigue los pasos que se indican en [Usar](https://docs.aws.amazon.com/connect/latest/adminguide/connect-slr.html#migrate-slr)  [funciones vinculadas a servicios](https://docs.aws.amazon.com/connect/latest/adminguide/connect-slr.html#migrate-slr), en esta guía, para migrar a la función vinculada a servicios de Connect.

Los pasos de esta sección explican cómo actualizar la configuración de la instancia para habilitar la grabación de pantalla y cómo cifrar los artefactos de grabación.

- 1. Abra la consola de Amazon Connect desde [https://console.aws.amazon.com/connect/.](https://console.aws.amazon.com/connect/)
- 2. Elige el alias de la instancia y, a continuación, selecciona Almacenamiento de datos.

Se le pedirá que cree o elija un bucket de Amazon S3. Una vez creado el bucket, puede almacenar grabaciones de pantalla y exportarlas.

- 3. En el panel de navegación, selecciona Almacenamiento de datos, desplázate hacia abajo hasta Grabaciones de pantalla y selecciona Editar.
- 4. Selecciona Activar la grabación de pantalla y, a continuación, selecciona Crear un nuevo depósito de S3 (recomendado) o Selecciona un depósito de S3 existente.
- 5. Si ha optado por crear un bucket de Amazon S3, introduzca un nombre en el cuadro Nombre. Si opta por usar un bucket existente, selecciónelo en la lista de nombres.
- 6. (Opcional) Para cifrar los artefactos de grabación de su bucket de Amazon S3, seleccione Habilitar el cifrado y, a continuación, elija una clave de KMS.

### **a** Note

Al habilitar el cifrado, Amazon Connect utiliza la clave KMS para cifrar cualquier dato de registro intermedio mientras el servicio lo procesa.

7. Cuando termine, elija Guardar.

Para obtener más información sobre la configuración de las instancias, consulte[Actualizar la](#page-307-0)  [configuración de la instancia](#page-307-0).

## Paso 2: Descargar e instalar la aplicación Amazon Connect cliente

En este paso se instala el archivo Amazon.Connect.Client.Service en el escritorio del agente o en el entorno virtual que este utiliza. Esta es la aplicación Amazon Connect cliente. Graba las aplicaciones abiertas del agente.

### Para la versión 2.xxx

- 1. [Descargue](#page-2292-1) la versión más reciente del archivo Amazon.Connect.Client.Service.Setup. Se trata de un archivo .MSI.
- 2. Utilice el mecanismo de distribución de software de su organización, como el Centro de software, para instalar la aplicación cliente Amazon.Connect.Client.Service en los escritorios de los agentes.
- 3. Para verificar que la aplicación está instalada en el escritorio del agente, navegue hasta C: \Program Files\Amazon\Amazon.Connect.Client.Service. Compruebe que el programa ejecutable Amazon.Connect.Client.Service esté presente.
- 4. Reinicie el escritorio del agente para que inicie Amazon.Connect.Client.Service en segundo plano. O bien, navegue hasta la ubicación de instalación de Amazon.Connect.Client.Service y haga doble clic para iniciarlo.

**a** Note

En el caso del sistema operativo Windows multisesión, el instalador solo debe ejecutarse una vez.

#### Para la versión 1.xxx

- 1. [Descargue](#page-2292-1) la versión más reciente del archivo Amazon. Connect. Client. Service. Setup. Se trata de un archivo .MSI.
- 2. Utilice el mecanismo de distribución de software de su organización, como el Centro de software, para instalar la aplicación cliente Amazon.Connect.Client.Service en los escritorios de los agentes.
- 3. Para verificar que la aplicación está instalada en el escritorio del agente, navegue hasta C: \Program Files\Amazon\Amazon.Connect.Client.Service. Compruebe que el programa ejecutable Amazon.Connect.Client.Service esté presente.
- 4. Reinicie el escritorio del agente para que inicie Amazon.Connect.Client.Service en segundo plano. O bien, navegue hasta la ubicación de instalación de Amazon.Connect.Client.Service y haga doble clic para iniciarlo.

(Opcional) Paso 3: Compruebe que la aplicación Amazon Connect cliente se esté ejecutando y funcionando correctamente

Para la versión 2.xxx

Para comprobar que la aplicación se está ejecutando:

- 1. En el Administrador de tareas de Windows, compruebe si hay un proceso en segundo plano denominadoAmazon.Connect.Client.Service. Esta es la aplicación cliente de Amazon Connect .
- 2. En el Administrador de tareas de Windows, en Procesos de los usuarios, busque otro proceso denominado Amazon.Connect.Client. RecordingSession después de que el usuario acepte el primer contacto en el que esté habilitada la grabación de pantalla. La siguiente imagen muestra Amazon.Connect.Client. RecordingSession en el Administrador de tareas.

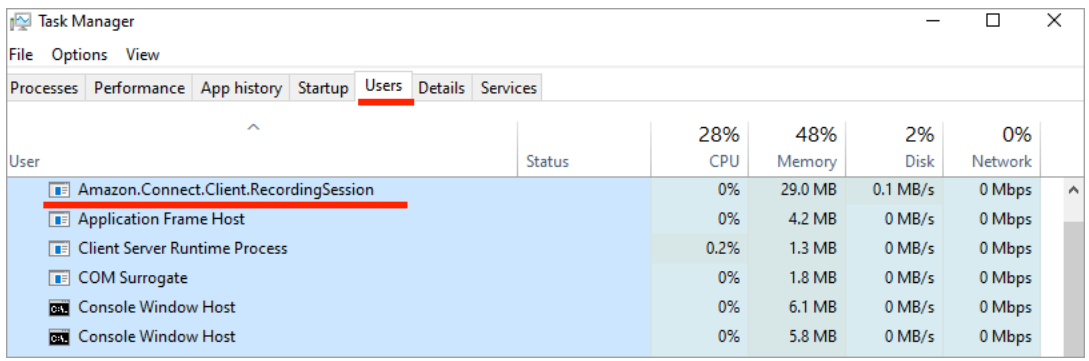

Para comprobar que la aplicación funciona correctamente y está creando archivos de registro:

1. Vaya al siguiente directorio:

C:\ProgramData\Amazon\Amazon.Connect.Client.Service\logs.

- a. Abra los archivos de registro que hay en el directorio.
- b. En una instalación realizada correctamente, los archivos de registro contienen la siguiente línea:

Checking that services are still running, result : true

2. Vaya al siguiente directorio:

%USERPROFILE%\AppData\Local\Amazon \Amazon.Connect.Client.RecordingSession\Logs

- a. Abra los archivos de registro que hay en el directorio.
- b. En una instalación realizada correctamente, los archivos de registro contienen la siguiente línea:

Session initiation completed with result: True

Para la versión 1.xxx

- 1. Para comprobar que la aplicación se está ejecutando, busque en el Administrador de tareas de Windows un proceso en segundo plano llamado Amazon.Connect.Client.Service. Esta es la aplicación cliente de Amazon Connect .
- 2. Para verificar que la aplicación funciona correctamente y crea archivos de registro, vaya a C: \ProgramData\Amazon\Amazon.Connect.Client.Service\logs.
	- a. Abra los archivos de registro que hay en el directorio.
	- b. En una instalación realizada correctamente, los archivos de registro contienen la siguiente línea:

Checking that services are still running, result : true

Paso 4: configurar el bloque Establezca el comportamiento para las grabaciones y los análisis

• Agregue un bloque [Establecimiento de comportamiento de grabación y análisis](#page-1213-0) inmediatamente después del punto de entrada al flujo. Agregue el bloque a cada flujo que desee habilitar para la grabación de pantalla.

En la siguiente imagen se muestra la página de propiedades del bloque [Establecimiento de](#page-1213-0) [comportamiento de grabación y análisis](#page-1213-0). En la sección Grabación de pantalla, seleccione Activado.

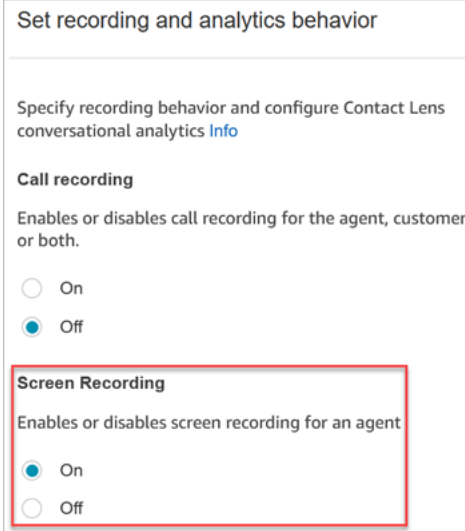

## <span id="page-2299-0"></span>Sugerencias de configuración

- Para permitir que los supervisores busquen contactos que tengan grabaciones de pantalla, agregue un bloque [Establecer atributos de contacto](#page-1197-0) antes de Establezca el comportamiento para las grabaciones y los análisis. Agregue un atributo personalizado llamado algo así como grabación de pantalla = verdadero. Los supervisores pueden [buscar este atributo personalizado](#page-2318-0) para encontrar los que tienen grabaciones de pantalla.
- Es posible que desee agregar un bloque [Distribuir por porcentaje](#page-1138-0) antes de Establezca el comportamiento para las grabaciones y los análisis. De este modo, podrá utilizar la grabación de pantalla para algunos contactos, pero no para todos.
- Es posible que desee aprovechar las API de [SuspendContactgrabación](https://docs.aws.amazon.com/connect/latest/APIReference/API_SuspendContactRecording.html) y [ResumeContactgrabación](https://docs.aws.amazon.com/connect/latest/APIReference/API_ResumeContactRecording.html) para evitar que se capture información confidencial en la grabación de pantalla.

### Siguientes pasos

- Asigne a los supervisores el permiso de perfil de seguridad necesario: Análisis y optimización Grabación de pantalla - Acceder.
- Muestre a los supervisores [cómo revisar las grabaciones de pantalla.](#page-2302-0)

# <span id="page-2300-0"></span>Solución de problemas: descarga de los archivos de registro de la aplicación cliente de grabación de pantalla

Cuando abra un ticket de AWS Support por problemas con las grabaciones de pantalla, proporcione los archivos de registro de la aplicación Amazon Connect cliente en el escritorio del agente y en el ordenador de trabajo compartido del navegador.

Cómo acceder a los archivos de registro de la aplicación Amazon Connect cliente

Para la versión 2.xxx

- En el escritorio del agente, navegue hasta:
	- C:\\ AmazonProgramData\ Amazon.Connect.Client.Service\ logs contiene los registros, incluida la conexión Websocket entre el navegador y la aplicación cliente, y otra conexión Websocket entre Amazon.Connect.Client y Amazon.Connect. RecordingSession.
	- %USERPROFILE%\\ AppData Local\ Amazon\ Amazon.Connect.Client. RecordingSession\ Logs contiene registros de las actividades de grabación de pantalla.

Para la versión 1.xxx

• En el escritorio del agente, vaya a C:\\ AmazonProgramData\ Amazon.Connect.Client.Service\ logs.

Cómo acceder a los registros de proceso de trabajo compartido de grabación de pantalla en el navegador

## **A** Important

Antes de realizar estos pasos, abra su CCP. Debe estar abierto para poder ver el servidor compartido de la interfaz. ClientApp

- Chrome
	- 1. Abra un navegador Chrome. Para la URL, escriba chrome://inspect/#workers.
	- 2. En la sección Trabajadores compartidos, localice el trabajador compartido denominado ClientAppInterface.
- 3. Haga clic en inspeccionar para abrir una DevTools instancia.
- 4. Elija la pestaña Consola, haga clic con el botón derecho en el volcado de registro y seleccione Guardar como... para almacenar el volcado de registro en un archivo local.
- Firefox
	- 1. Abra un navegador Firefox. Para la URL, escriba about:debugging#workers.
	- 2. En la sección Procesos de trabajo compartidos, elija Inspeccionar para /connect/ccp-naws/ static/client-app-interface.js.
	- 3. Haga clic con el botón derecho en la pestaña Consola y seleccione Guardar todos los mensajes en un archivo para almacenar el volcado del registro en un archivo local.
- Edge(Chromium)
	- 1. Abra un navegador Chrome. Para la URL, escriba edge://inspect/#workers.
	- 2. En la sección Trabajadores compartidos, localice el trabajador compartido denominado ClientAppInterface.
	- 3. Elija inspeccionar para abrir una DevTools instancia.
	- 4. Elija la pestaña Consola, haga clic con el botón derecho en el volcado de registro y seleccione Guardar como... para almacenar el volcado de registro en un archivo local.

# <span id="page-2301-0"></span>Asignación de permisos de perfil de seguridad para las grabaciones de pantalla

Para permitir que los usuarios revisen las grabaciones de pantalla, asigne el siguiente permiso de perfil de seguridad de Análisis y optimización:

• Grabación de pantalla - Acceder: permite a un usuario, como un supervisor o un miembro del equipo de control de calidad, acceder a las grabaciones de pantalla y revisarlas.

### **A** Important

La grabación de pantalla combina el vídeo de grabación de pantalla con el archivo de grabación de llamadas sin editar. Si los usuarios tienen permiso para ver las grabaciones de pantalla, pueden escuchar el audio sin editar.

Para obtener información acerca de cómo agregar más permisos a un perfil de seguridad existente, consulte [Actualizar perfiles de seguridad](#page-664-0).

# <span id="page-2302-0"></span>Revisión de las grabaciones de pantalla de los agentes

Utilice grabaciones de pantalla que lo ayuden a evaluar a los agentes. Puede identificar áreas para la preparación, validar la actividad o identificar las prácticas recomendadas.

La grabación de pantalla se sincroniza con la grabación de voz y la transcripción de los contactos, para que pueda oír o leer lo que se dice al mismo tiempo.

- 1. Inicie sesión en Amazon Connect con una cuenta de usuario que tenga el permiso Análisis y optimización - Grabación de pantalla - Acceder en su perfil de seguridad.
- 2. En el menú de navegación, elija Análisis y optimización y Búsqueda de contactos.
- 3. Busque el contacto que desea revisar.

#### **1** Tip

Si ha agregado un atributo personalizado a sus flujos para indicar cuándo está habilitada la grabación de pantalla, puede [buscar por el atributo personalizado](#page-2318-0) para localizar registros de contacto con grabaciones de pantalla. Para obtener más información, consulte [Sugerencias de configuración](#page-2299-0).

- 4. Haga clic o toque el ID de contacto para ver la página Datos de contacto.
- 5. La sección Grabación contiene un reproductor de vídeo que presenta la grabación de pantalla, como se muestra en la siguiente imagen.

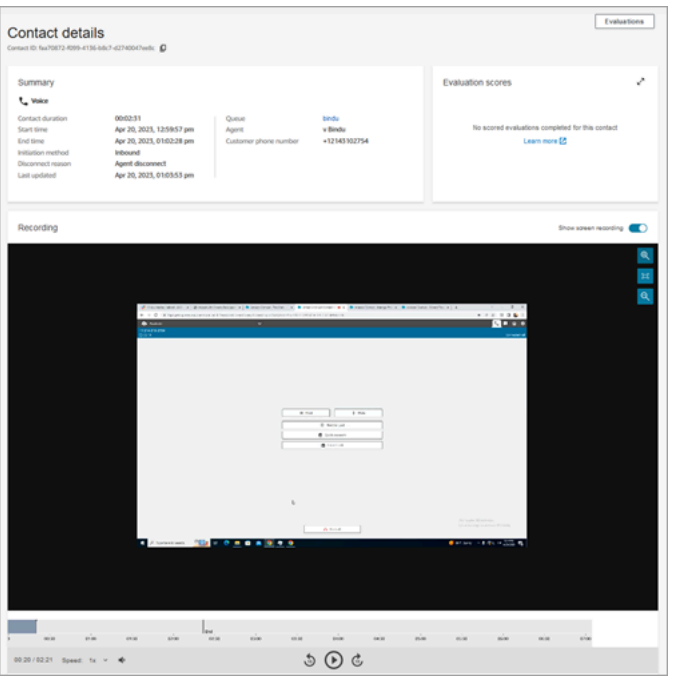

#### **A** Important

La reproducción de grabaciones de pantalla en la página de detalles de contacto no es compatible con el dominio antiguo https://*your-instance-alias* / awsapps.com. *Recomendamos usar el dominio https://your-instancealias .my.connect.aws/ para reproducir las grabaciones de pantalla.* Para obtener más información, consulte la sección [Actualización de su](#page-1013-0) [dominio de Amazon Connect](#page-1013-0) de esta guía.

6. Utilice los controles del lado izquierdo para ampliar o reducir la imagen o para ajustar el vídeo a la ventana.

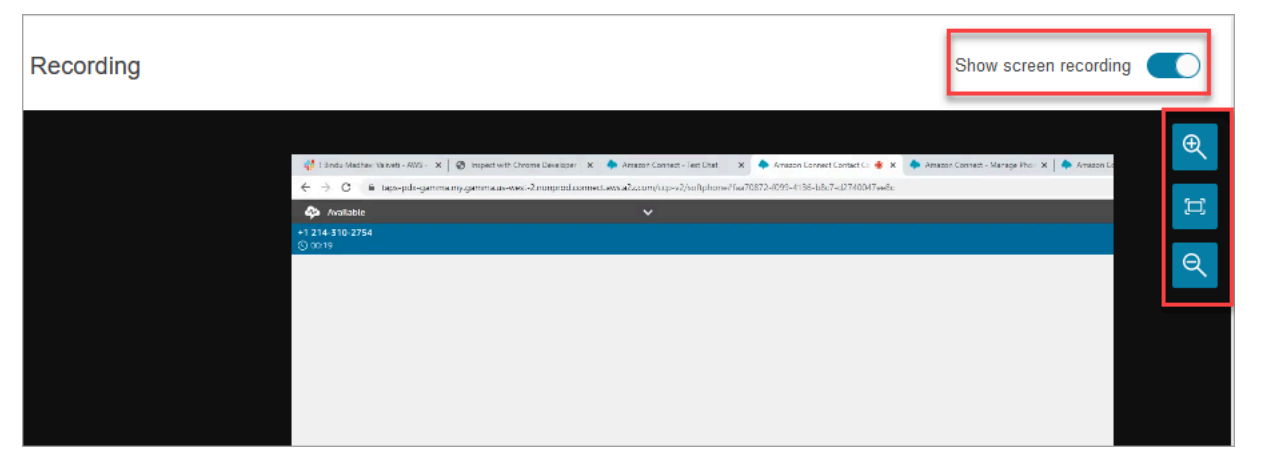
7. Haga clic con el botón derecho mientras el cursor está sobre el vídeo para mostrar una lista completa de controles. Se muestran en la siguiente imagen.

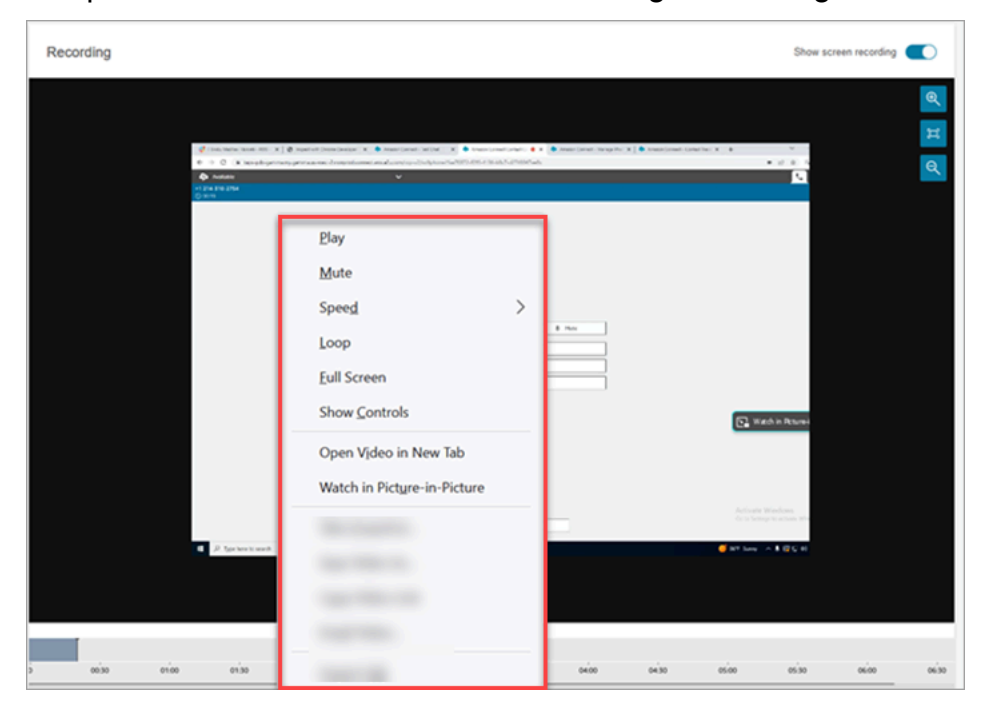

8. Si no ve ninguna grabación de vídeo, compruebe que el conmutador Mostrar grabación está activado.

Si no aparece ningún vídeo, es posible que la grabación de pantalla aún no esté lista (es decir, cargada en el bucket de Amazon S3). Si el problema sigue sin resolverse, póngase en contacto con [Centro de AWS Support](https://console.aws.amazon.com/support/home#/).

### Míralo en modo P icture-in-picture

Es posible que desee mover el vídeo a otro lugar del monitor mientras lo está viendo. Por ejemplo, puede reposicionar el vídeo para poder leer la transcripción. Para ello, utilice Ver en imagen incrustada.

- 1. Haga clic con el botón derecho en el vídeo para mostrar la lista de controles de vídeo.
- 2. Elija Ver en imagen incrustada.

Aparece la ventana de vídeo. Puede moverla por el monitor.

3. Elija la X de la esquina superior derecha para cerrar la ventana. En la siguiente imagen se muestra el vídeo en el modo de imagen incrustada.

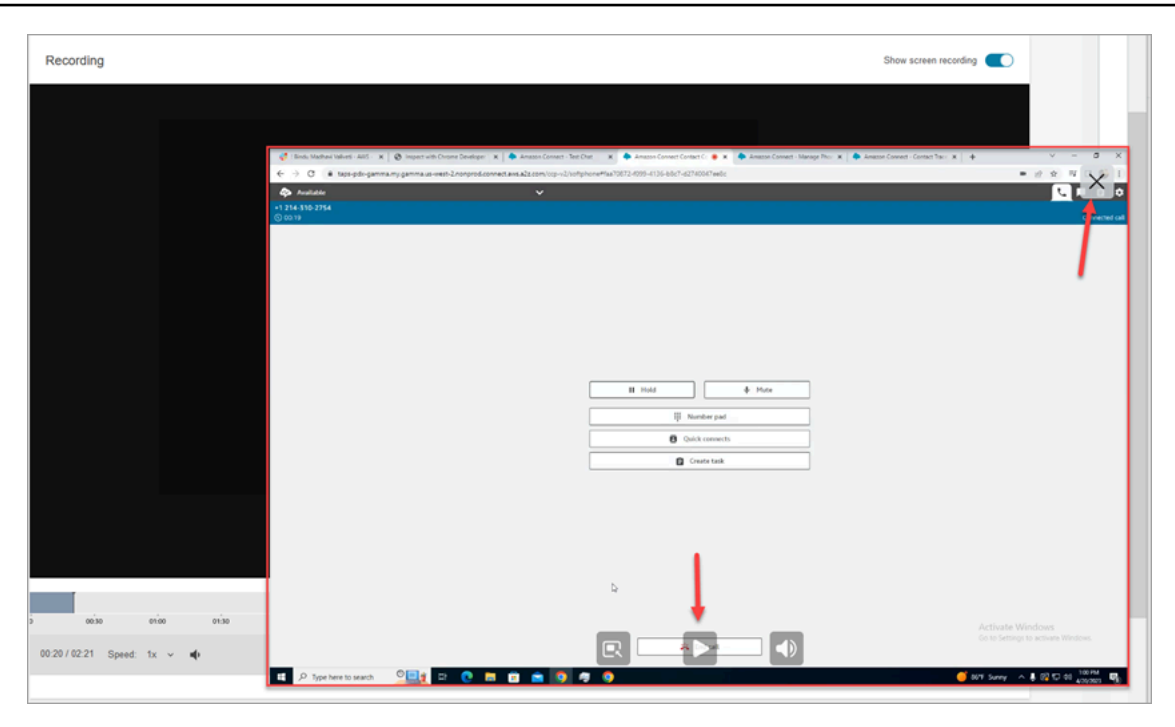

## Preguntas frecuentes sobre las funciones de grabación de pantalla

• ¿Qué sistemas operativos se admiten?

Windows 10 y 11 basados en la arquitectura x86.

• ¿Cuál es el formato de archivo de las grabaciones de pantalla?

Los archivos de grabación de pantalla se guardan en formato MP4.

• ¿Qué Amazon Connect canales son compatibles?

Puede generar grabaciones de pantalla para contactos de voz, chat y tareas.

• ¿Dónde se encuentran los registros de la aplicación cliente de Amazon Connect ?

Puede localizar los registros en C:\ProgramData\Amazon\Amazon.Connect.Client\Logs. Si utilizas la versión 2.xxx, consulta también la sección %USERPROFILE%\AppData\Local \Amazon\Amazon.Connect.Client.RecordingSession\Logs Contiene registros de las actividades de grabación de pantalla.

• ¿Se captura toda la pantalla?

Sí, el servicio de Amazon Connect atención al cliente registra todas las aplicaciones abiertas en el monitor del agente, hasta un máximo de tres monitores.

• ¿Es compatible la grabación de pantalla con sesiones de usuario simultáneas en Windows mediante entornos de infraestructura de escritorios virtuales (VDI)?

Sí, la grabación de pantalla admite sesiones de usuario simultáneas en Windows cuando se utiliza la versión 2.xxxx o posterior de la aplicación cliente Amazon Connect.

• ¿Dónde se guardan los archivos de grabación de pantalla en mi cuenta de AWS ?

Las grabaciones de pantalla se envían a su bucket de Amazon S3 y se cifran con la clave de KMS que especifique. Es similar a cómo se almacenan y cifran las grabaciones de llamadas.

• ¿Dónde puedo descargar la versión más reciente de la aplicación cliente de Amazon Connect ?

El enlace de descarga se encuentra en la página [Amazon Connect Solicitud de cliente.](#page-2292-0)

• ¿Cómo puedo recibir una notificación cuando haya una versión más reciente de la aplicación cliente?

Para recibir una notificación cuando haya una actualización de la aplicación Amazon Connect cliente, le recomendamos suscribirse a la fuente RSS de esta guía del administrador. Elija el enlace RSS que aparece debajo el título de esta página (está al lado del enlace de PDF).

• ¿Cómo se ven las grabaciones?

Los supervisores pueden ver las grabaciones de pantalla en la página de datos del contacto, siempre que tengan habilitados los permisos necesarios en sus perfiles de seguridad.

• ¿Qué puertos adicionales se utilizan para grabar la pantalla?

La aplicación Amazon Connect cliente se comunica con el CCP a través de un websocket local en el puerto 5431.

• ¿Cuáles son los requisitos de ancho de banda para la grabación de pantalla?

Recomendamos 500 kbps por contacto simultáneo con la grabación de pantalla habilitada.

• ¿Puedo grabar solo la pantalla y no las llamadas?

Sí, puede activar la grabación de pantalla sin grabar la llamada de voz.

• ¿Cómo puedo encontrar la ubicación en Amazon S3 de la grabación de pantalla?

Puede encontrar la ubicación de la grabación de pantalla en la sección [RecordingsInfo](#page-1763-0) del registro de contactos. Consulte el campo Ubicación.

• ¿Cómo activo la grabación de pantalla para un porcentaje de mis contactos?

Puede usar el bloque [Distribuir por porcentaje](#page-1138-0) del flujo para habilitar un porcentaje de contactos para la grabación de pantalla.

• ¿La grabación de pantalla es compatible con PCI?

La grabación de pantalla cumple el estándar de seguridad de datos del sector de tarjetas de pago (PCI).

• ¿La grabación de pantalla funciona con CCP y escritorios de agente personalizados?

La grabación de pantalla está diseñada para funcionar con un CCP personalizado y un espacio de trabajo de agente creado con la [biblioteca JS de Amazon Connect Streams.](https://github.com/amazon-connect/amazon-connect-streams) Le recomendamos que pruebe la solución personalizada antes de implementar la grabación de pantalla en producción.

• ¿Qué direcciones IP adicionales debo agregar a la lista de permitidos de mi firewall?

Para garantizar una funcionalidad de grabación de pantalla sin problemas, agregue a su lista de permitidos las direcciones IP asociadas a Amazon S3. Estas direcciones IP se encuentran en el archivo [ipranges.json](https://docs.aws.amazon.com/vpc/latest/userguide/aws-ip-ranges.html) específico de su región. AWS Por ejemplo, si se encuentra en us-east-1, agregue las direcciones IP de S3 de esa región a su lista de permitidos.

• ¿Puedo utilizar la grabación de pantalla en cualquier parte del mundo?

La grabación de pantalla está disponible en todas las regiones AWS comerciales en las que Amazon Connect esté disponible. Sin embargo, el uso que haga de la grabación de pantalla puede estar sujeto al cumplimiento de las leyes de privacidad y de otro tipo. Consulte a su equipo de cumplimiento antes de habilitar esta función para sus agentes.

• ¿Se avisa a los agentes cuando se habilita la grabación de pantalla para un contacto?

De forma predeterminada, Amazon Connect no proporciona una característica de notificación. Sin embargo, puede utilizar la [biblioteca JS de Amazon Connect Streams](https://github.com/amazon-connect/amazon-connect-streams/blob/master/cheat-sheet.md) para crear un aviso u otro indicador visual en el escritorio de un agente que indique que se está utilizando la grabación de pantalla.

• ¿Qué ocurre si un agente cierra el navegador durante un contacto o inmediatamente después de que finalice un contacto?

Si se cierra el navegador al principio del contacto antes de poder cargar los datos de captura de pantalla en Amazon Connect, es posible que no se publique la grabación de pantalla final. Si el navegador se cierra inmediatamente después de que finalice el contacto, pero antes de que se

puedan cargar los datos finales de la captura de pantalla, la grabación de pantalla se publicará la próxima vez que el agente inicie sesión en CCP.

# Búsqueda de contactos

#### **a** Note

Nueva característica: ahora puede buscar contactos en curso en la página Búsqueda de contactos. Esta función estará disponible a finales de septiembre de 2023 en todos los países en los Regiones de AWS que Amazon Connect sea compatible.

## Cosas importantes que debe saber

- Puede buscar contactos de hace dos años como máximo.
- Amazon Connect devuelve los resultados de búsqueda de los contactos completados y en curso. Para los contactos gestionados por agentes, un contacto solo se marca como finalizado una vez que el agente ha completado el trabajo después del contacto (ACW).
- En el caso de los contactos de voz y chat, la página Búsqueda de contactos muestra los contactos en curso que están conectados a un agente o desconectados. Las devoluciones de llamada en cola en curso no se muestran en la página Búsqueda de contactos.
- En el caso de las tareas, la búsqueda de contactos muestra todos los contactos en curso una vez iniciados.
- Los resultados de búsqueda de una consulta determinada están limitados a los primeros 10 000 resultados devueltos.
- Cuando filtra por ID de contacto, solo se devolverán los resultados de ese contacto específico y se omitirán otros criterios. Suponga, por ejemplo, que busca el ID de contacto 12345 y el nombre de usuario del agente es Juana Pérez. Los resultados del ID de contacto 12345 se devolverán independientemente de si Juana Pérez era el agente.
- No puede buscar varios ID de contacto al mismo tiempo.

## Características de búsqueda clave

• [Búsqueda por atributos de contacto personalizados](#page-2318-0) (atributos definidos por el usuario).

- [Búsqueda de contactos en curso](#page-2315-0) o completados mediante el filtro Estado de contacto.
- Búsqueda de un intervalo de tiempo de hasta ocho semanas. En el filtro de intervalo temporal, puede especificar el Tipo de marca temporal. De este modo, podrá especificar el intervalo de tiempo. Puede elegir entre marcas temporales iniciadas, conectadas al agente, desconectadas y programadas.

#### **A** Important

- El filtro de marca temporal de la búsqueda de contactos tiene el tipo de marca temporal establecido a "Iniciado" de forma predeterminada. Antes de que se incorporara la selección del tipo de marca temporal, el tipo de marca temporal que utilizaba el filtro de intervalo de tiempo era "Desconectado".
- Las búsquedas guardadas en Búsqueda de contactos creadas antes del lanzamiento de la posibilidad de buscar contactos en curso (se lanzó en septiembre de 2023) se han actualizado con los filtros Estado del contacto = "Completado" y Tipo de marca temporal = "Desconectado". Estas selecciones estaban implícitas antes del lanzamiento de los contactos en curso.
- Selección múltiple para filtros como nombres de agente y colas de contactos.
- Filtros para [Contact Lens para Amazon Connect.](#page-2031-0) Puede [buscar categorías de contactos](#page-2143-0) si especifica el nombre de categoría completo. Elija buscar con Coincida con cualquiera, Coincida con todo o Coincida con ninguna. Por ejemplo, puede buscar contactos con "categoría A" y "categoría B", o con cualquiera de las dos categorías.

En el cuadro desplegable Agregar filtro, los filtros de Contact Lens tienen una CL al lado. Puede aplicar estos filtros solo si su organización ha habilitado Contact Lens.

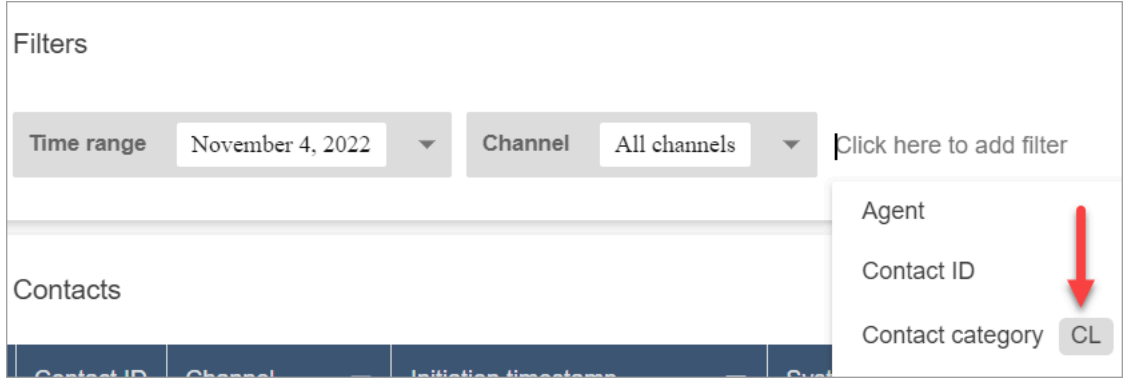

Si desea eliminar los filtros de Contact Lens de la lista desplegable de un usuario, elimine los siguientes permisos de su perfil de seguridad:

- Buscar contactos por conversación: controla el acceso a las puntuaciones de opinión, el tiempo sin conversación y las búsquedas por categorías.
- Buscar contactos por palabras clave: controla el acceso a la búsqueda de palabras clave.
- Contact Lens: análisis de las conversaciones: en la página Datos de contacto, se muestran gráficos que resumen el análisis de conversaciones.
- Filtros para [Voice ID.](#page-2699-0) Puede buscar la autenticación de Voice ID y el estado de detección de fraude de los contactos, si su organización ha habilitado Voice ID. Para acceder a esta funcionalidad, en su perfil de seguridad, necesita el permiso Análisis y optimización, ID de voz: atributos y búsqueda - Ver.

En la siguiente imagen se muestran los filtros disponibles para buscar Voice ID: Resultado de la autenticación, Resultado de la detección de fraude y Acciones del hablante.

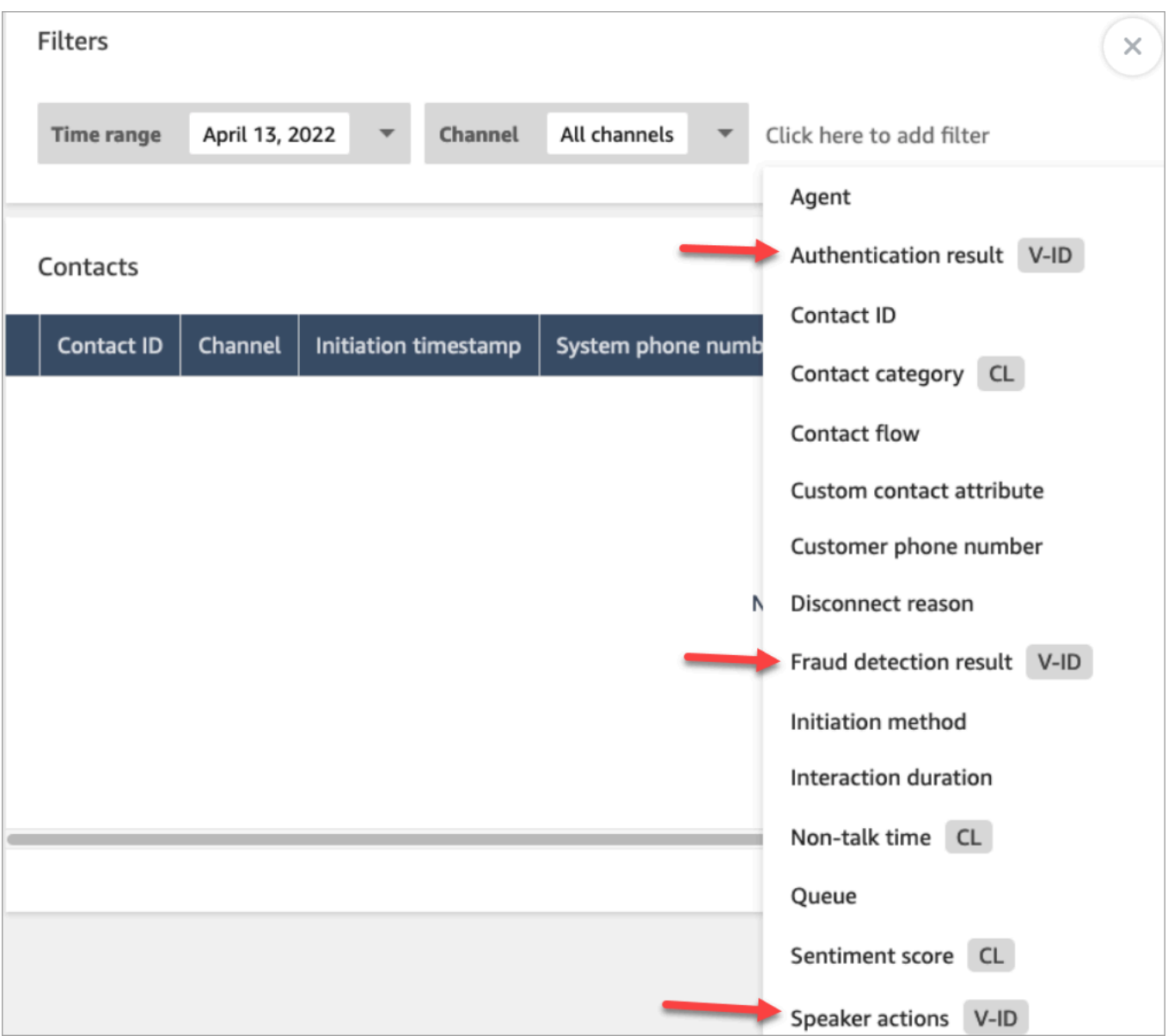

# <span id="page-2311-0"></span>Administración de quién puede buscar contactos y acceder a información detallada

Para que los usuarios puedan buscar contactos en Amazon Connect o acceder a información de contacto detallada, deben estar asignados al perfil de seguridad de CallCenterManager o disponer de los siguientes permisos de análisis y optimización:

- Métricas de acceso Acceder (obligatorio): otorga acceso a los datos de las métricas.
- Se requiere al menos uno de los siguientes permisos para ver los contactos en las páginas Búsqueda de contactos y Datos de contacto:
- Búsqueda de contactos Ver: permite a un usuario acceder a todos los contactos de las páginas Búsqueda de contactos y Datos de contacto.
- Ver mis contactos Ver: en las páginas Búsqueda de contactos y Datos de contacto, permite a los agentes ver solo los contactos que han gestionado.
- Restringir acceso a los contactos (opcional): administrar el acceso de un usuario a los resultados de la página Búsqueda de contacto en función de su grupo jerárquico de agentes.

Por ejemplo, los agentes a los que se les asigne el AgentGroup valor -1 solo pueden ver los registros de contactos de los contactos gestionados por los agentes de ese grupo jerárquico y de los grupos que estén por debajo de ellos. (Si tienen permisos para Conversaciones grabadas, también podrán escuchar las grabaciones de las llamadas y ver las transcripciones). Los agentes asignados a AgentGroup -2 solo pueden acceder a los registros de contactos de los contactos gestionados por su grupo y de los grupos que estén por debajo de ellos.

Los gerentes y otras personas que estén en grupos de nivel superior pueden ver los registros de contactos de los contactos gestionados por todos los grupos inferiores a ellos, como AgentGroup -1 y 2.

Para este permiso, Todos = Ver, ya que Ver es la única acción concedida.

Para obtener más información acerca de los grupos de jerarquía, consulte [Configurar jerarquías de](#page-705-0)  [agentes.](#page-705-0)

### **A** Important

- Al eliminar un nivel jerárquico, se rompe el enlace con los contactos existentes. Esta acción no se puede revertir.
- Cuando cambie el grupo de jerarquía de un usuario, es posible que los resultados de la búsqueda de contactos tarden un par de minutos en reflejar sus nuevos permisos.

En la siguiente tabla se muestran los permisos típicos y los contactos que se pueden ver en las páginas Búsqueda de contactos y Datos de contacto.

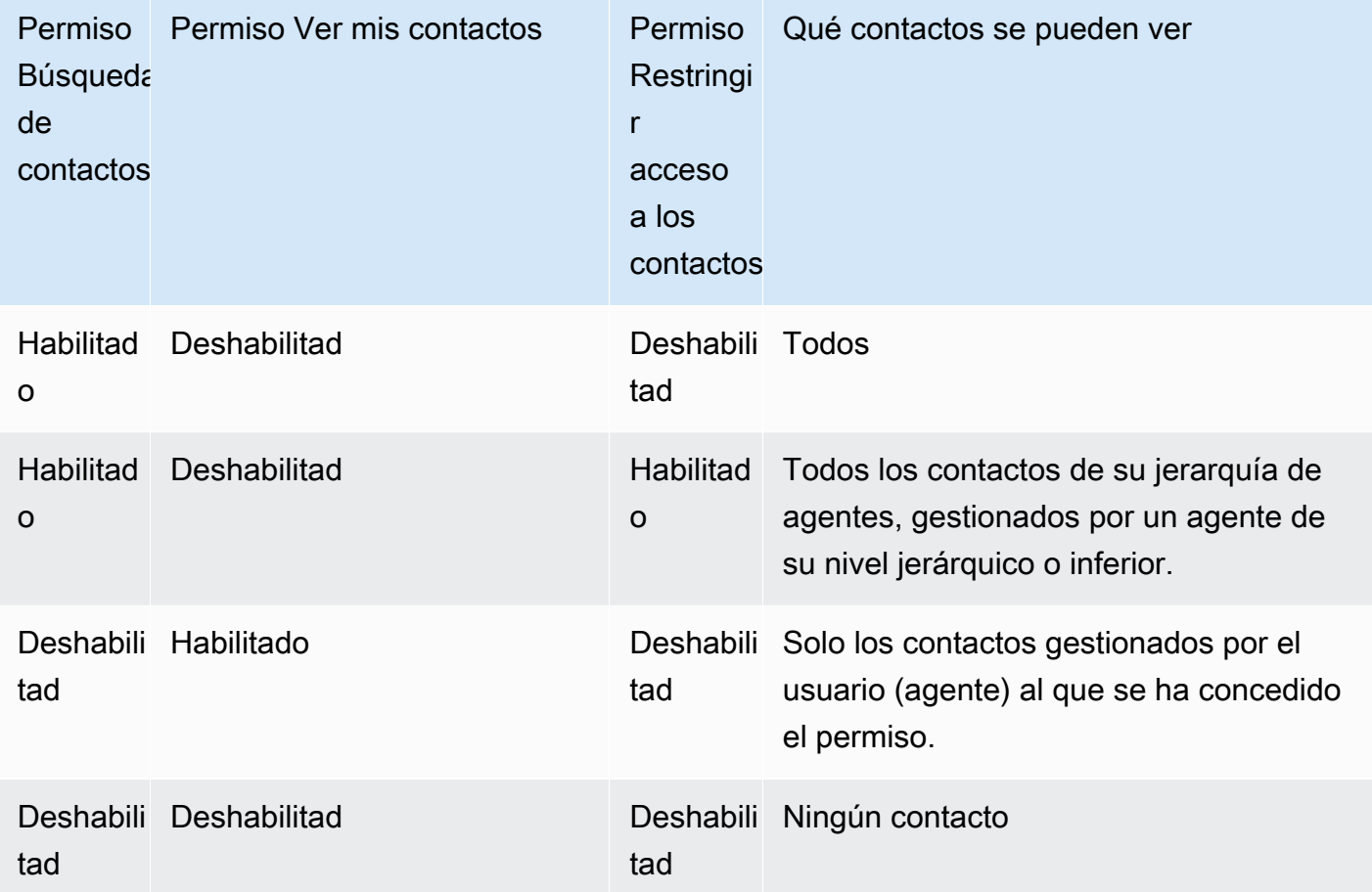

#### **A** Important

No recomendamos asignar permisos en ninguna otra combinación que no sea la que se muestra en la tabla anterior.

- Contact Lens: análisis de las conversaciones: en la página Datos de contacto de un contacto, puede ver gráficos que resumen los análisis de conversaciones: tendencia de la opinión del cliente, opinión y tiempo sin conversación.
- Conversaciones grabadas (editadas): si su organización utiliza Contact Lens para Amazon Connect, puede asignar este permiso para que los agentes accedan solo a las grabaciones y transcripciones de llamadas en las que se hayan eliminado los datos confidenciales.
- Conversaciones grabadas (sin editar): si su organización no utiliza Contact Lens, los agentes necesitan Conversaciones grabadas (sin editar) para escuchar las grabaciones de las llamadas o ver las transcripciones. Si lo desea, puede utilizar Restringir acceso a los contactos para

asegurarse de que solo tienen acceso a la información detallada de los contactos gestionados por su grupo jerárquico.

- Formularios de evaluación: realizar evaluaciones: permite a los usuarios [buscar](#page-2278-0) evaluaciones por formulario de evaluación, puntuación, fecha o intervalo de la última actualización, evaluador y estado.
- ID de voz: atributos y búsqueda: si su organización usa Voice ID, los usuarios con este permiso pueden buscar y ver los resultados de Voice ID en la página de Datos de contacto.
- Permiso Usuarios Ver: debe tener este permiso para utilizar el filtro Agente en la página Búsqueda de contactos.

De forma predeterminada, los perfiles de seguridad de administrador y CallCenteradministrador de Amazon Connect tienen estos permisos.

Para obtener información acerca de cómo agregar más permisos a un perfil de seguridad existente, consulte [Actualizar perfiles de seguridad](#page-664-0).

## Cómo buscar un contacto.

- 1. Inicie sesión en Amazon Connect con una cuenta de usuario que tenga [permisos para obtener](#page-2311-0)  [acceso a las grabaciones de contacto.](#page-2311-0)
- 2. En Amazon Connect, elija Análisis y optimización y Búsqueda de contacto.
- 3. Utilice los filtros de la página para acotar la búsqueda. Para la fecha, puede buscar hasta ocho semanas a la vez.

## **b** Tip

Para ver si se ha grabado una conversación, debe estar asignado a un perfil que tenga los permisos Manager monitor (Monitorización de Manager) . Si se grabó una conversación, el resultado de búsqueda lo indicará de forma predeterminada con un icono en la columna Recording (Grabación) . No verá este icono si no tiene permiso para revisar las grabaciones.

# Campos adicionales: agregar columnas a los resultados de la búsqueda

Utilice las opciones de Campos adicionales para agregar columnas en los resultados de la búsqueda. Estas opciones no se utilizan para filtrar la búsqueda.

Por ejemplo, si desea incluir columnas para Nombre del agente y Perfil de enrutamiento en la salida de búsqueda, elija esas columnas aquí.

### **b** Tip

La opción Se ha transferido fuera indica si el contacto se transfirió a un número externo. Para saber la fecha y la hora (en formato UTC) en que se conectó la transferencia, consulte TransferCompletedTimestamp en [ContactTraceRecord.](#page-1749-0)

# Descarga de los resultados de la búsqueda

Puede descargar hasta 3000 resultados de búsqueda a la vez.

## <span id="page-2315-0"></span>Búsqueda de contactos en curso

En el caso de un contacto gestionado por un agente, un contacto se considera En curso hasta que el agente complete el trabajo después del contacto. En el caso de un contacto que nunca ha gestionado un agente, un contacto se considera En curso hasta que el contacto se desconecte.

### Permisos necesarios para buscar contactos en curso

Los permisos necesarios para buscar contactos en curso son los mismos que para buscar contactos completados. Para obtener más información, consulte [Administración de quién puede buscar](#page-2311-0)  [contactos y acceder a información detallada](#page-2311-0).

## Estados de contacto admitidos por Búsqueda de contactos

En el caso de los contactos de voz y chat, la página Búsqueda de contactos muestra los contactos en curso que están conectados a un agente o desconectados. En el caso de los contactos de voz y chat en curso, los contactos que están en cola (incluidas las llamadas en cola) no se muestran en la página de búsqueda de contactos.

En el caso de las tareas, la búsqueda de contactos muestra todos los contactos en curso una vez iniciados.

## Cómo buscar contactos en curso

1. Inicie sesión en Amazon Connect con una cuenta de usuario que tenga [permisos para obtener](#page-2311-0)  [acceso a las grabaciones de contacto.](#page-2311-0)

- 2. En Amazon Connect, elija Análisis y optimización y Búsqueda de contacto.
- 3. Seleccione el filtro Estado del contacto y cambie el valor seleccionado a En curso. El estado de contacto predeterminado es Completado.

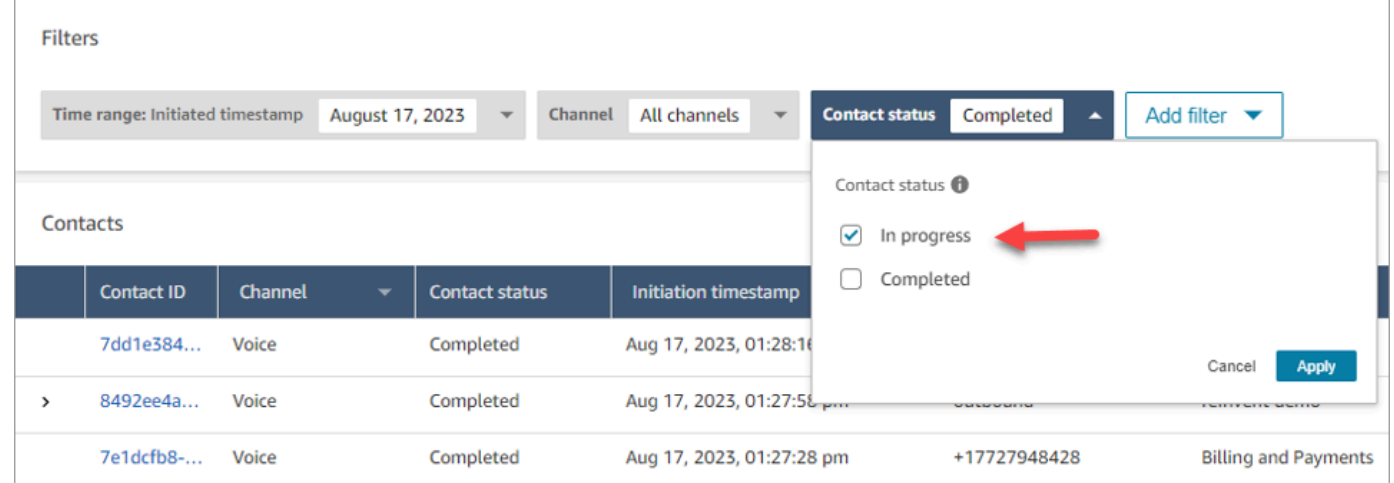

### Filtrado de contactos mediante tipos de marcas temporales

Puede buscar contactos en un estado concreto mediante Tipo de marca temporal en el filtro Intervalo de tiempo. Por ejemplo, puede buscar contactos de tareas programadas para el día siguiente mediante la selección de Estado del contacto = En curso, Tipo de marca temporal = Programado y la fecha adecuada dentro del Intervalo de tiempo.

Se admiten los siguientes tipos de marcas temporales: iniciado, conectado (al agente), desconectado y programado. Cuando busque contactos mediante un determinado tipo de marca temporal, los resultados de la búsqueda no contendrán contactos que no tengan esa marca temporal rellenada, por ejemplo, si busca un contacto con Tipo de marca temporal = Desconectado y Estado del contacto = En curso, solo verá los contactos que se encuentren en estado Trabajo después del contacto.

#### **A** Important

- El filtro de Intervalo de tiempo de la página Búsqueda de contactos tiene Tipo de marca temporal establecido a Iniciado de forma predeterminada. Antes de que se incorporara la selección del tipo de marca temporal, el tipo de marca temporal que utilizaba el filtro Intervalo de tiempo era Desconectado.
- Las búsquedas guardadas en Búsqueda de contactos creadas antes del lanzamiento de la posibilidad de buscar contactos en curso (se lanzó en septiembre de 2023) se han actualizado con los filtros Estado del contacto = Completado y Tipo de marca temporal

= Desconectado. Estas selecciones estaban implícitas antes del lanzamiento de los contactos en curso.

### Visualización de los contactos en curso

Puede hacer clic en un ID de contacto en los resultados de Búsqueda de contactos para ver los detalles de un contacto en curso.

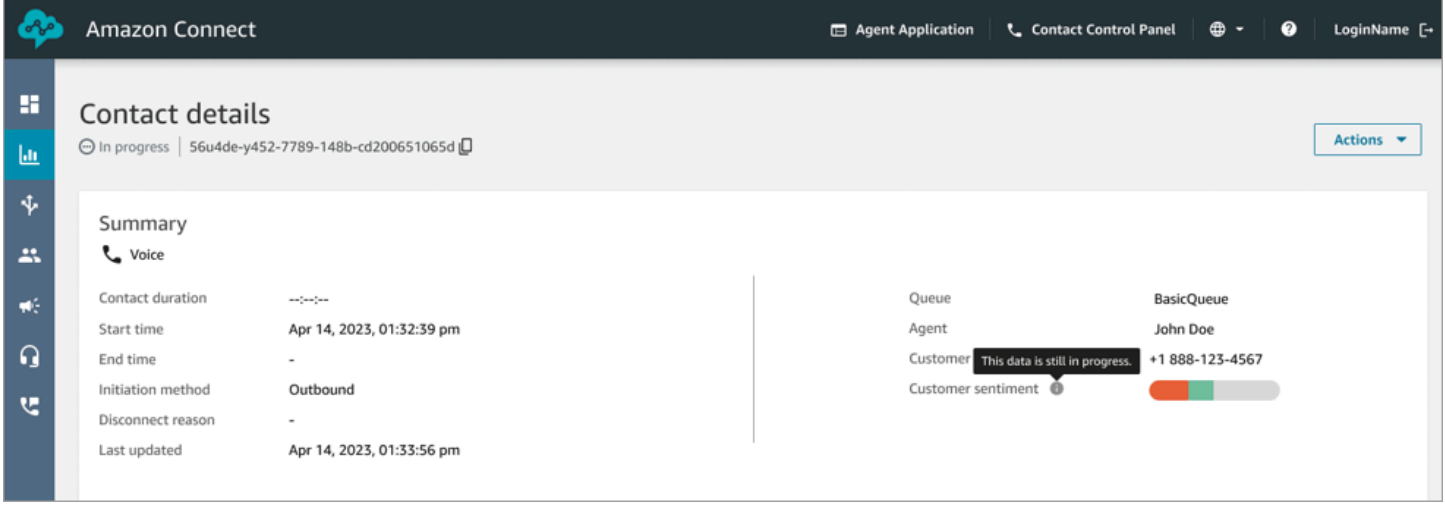

Cosas importantes que debe saber

- La página Datos de contacto de un contacto en curso muestra los datos disponibles en el momento en que se abrió la página Datos de contacto. No se actualiza automáticamente a medida que avanza el contacto. Debe actualizar la página manualmente mediante su navegador.
- En algunos campos de Búsqueda de contactos y puede faltar información o que sea incoherente mientras el contacto está en curso. Una vez completado un contacto, la información se hace finalmente coherente con el registro de contacto subyacente, tras actualizar manualmente la página.
- Puede haber un retraso entre el momento en que se completa el contacto y el momento en que se marca como Completado en el registro de contacto.

### Revisión de transcripciones en tiempo real

En el caso de los contactos de voz, con el análisis de llamadas en tiempo real habilitado, puede ver las transcripciones de un contacto en tiempo real en la página Datos de contacto. Al desplazarse hacia abajo en la transcripción, se extrae automáticamente el último turno disponible de la

conversación. También puede elegir el icono de actualización en la parte inferior de la transcripción para ver la última conversación.

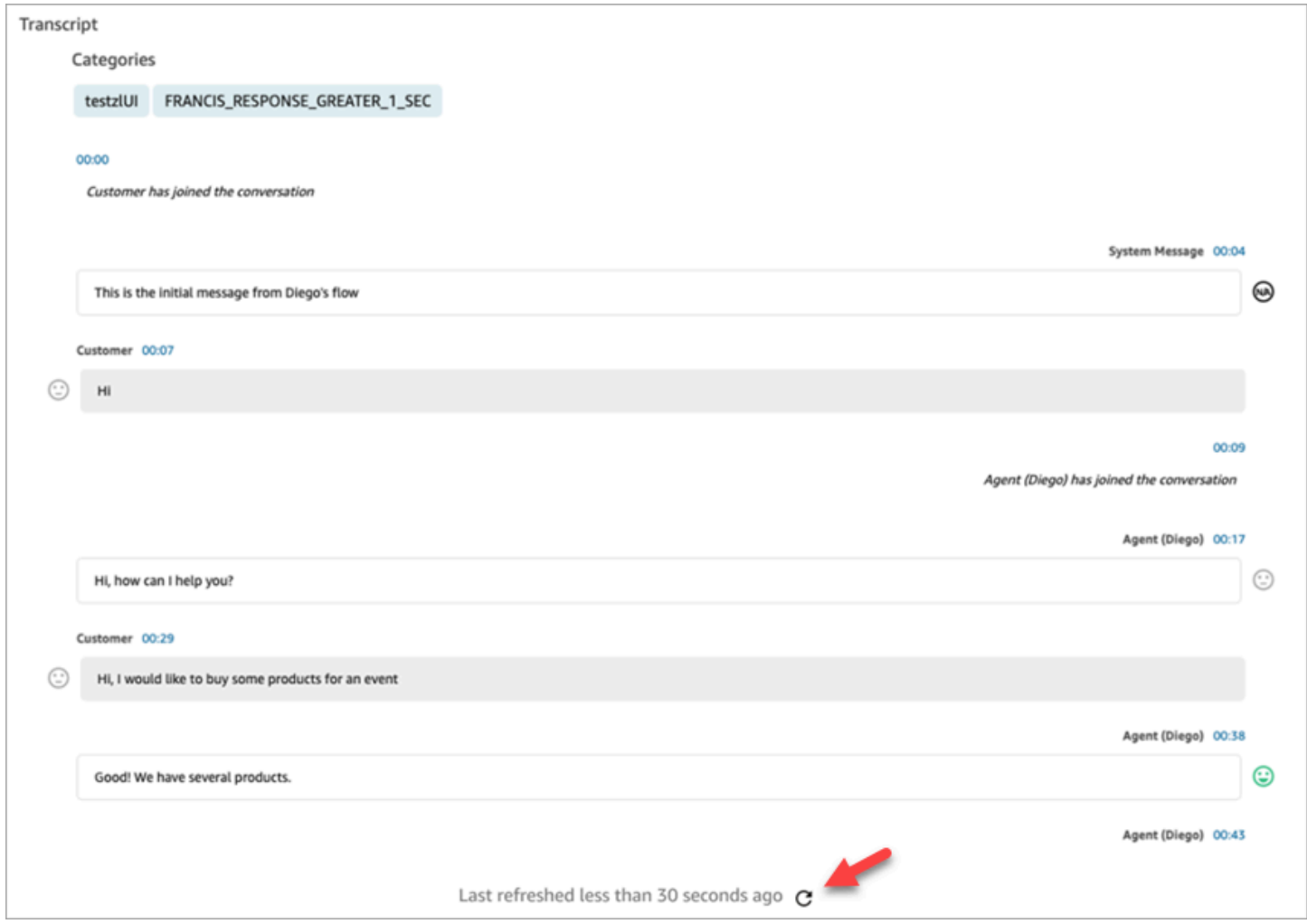

## <span id="page-2318-0"></span>Búsqueda por atributos de contacto personalizados

Puede crear filtros de búsqueda basados en atributos de contacto personalizados (también denominados [atributos de contacto definidos por el usuario](#page-1520-0)). Por ejemplo, si agrega AgentLocation y InsurancePlanType a sus registros de contacto como atributos personalizados, podrá buscar contactos con valores específicos en estos atributos, como llamadas gestionadas por agentes ubicados en Seattle o llamadas realizadas por clientes que contrataron un seguro de hogar.

## Permisos necesarios para configurar los atributos de contacto en los que se pueden realizar búsquedas

De forma predeterminada, un atributo personalizado no se indexa hasta que alguien con los permisos adecuados, como un administrador o responsable, especifica que debe poder buscarse. Conceda permisos a los usuarios seleccionados para que puedan configurar qué atributos personalizados de los contactos pueden agregarse como filtro de búsqueda.

Asigne los siguientes permisos a su perfil de seguridad:

- Habilite uno de los siguientes permisos para acceder a la página Búsqueda de contactos:
	- Búsqueda de contactos. Le permite buscar todos los contactos.
	- Ver mis contactos: permite buscar a los agentes ver solo los contactos que han gestionado.
- Atributos de contacto: permite a los usuarios ver los atributos de contacto. También controla el acceso a los filtros de búsqueda basados en los atributos de contacto.
- Configurar atributos de contacto que permiten realizar búsquedas Todo: las personas que tienen este permiso determinan qué datos personalizados se podrán buscar (por parte de las personas que tienen el permiso Atributos de contacto). Les permite tener acceso a la siguiente página de configuración:

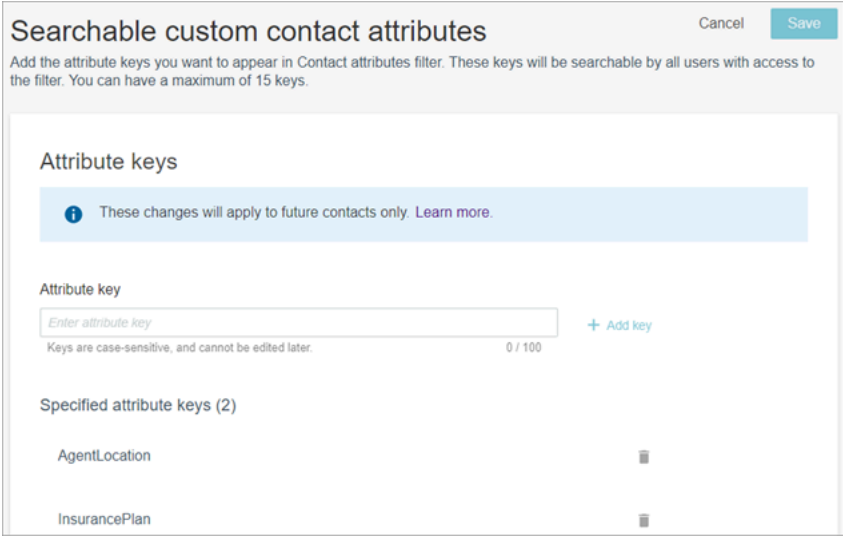

Configuración de los atributos de contacto personalizados que se pueden buscar

1. En la página Búsqueda de contactos, elija Agregar filtro y Atributo de contacto personalizado. Solo las personas con los permisos Configurar atributos de contacto que permiten realizar búsquedas en su perfil de seguridad ven esta opción.

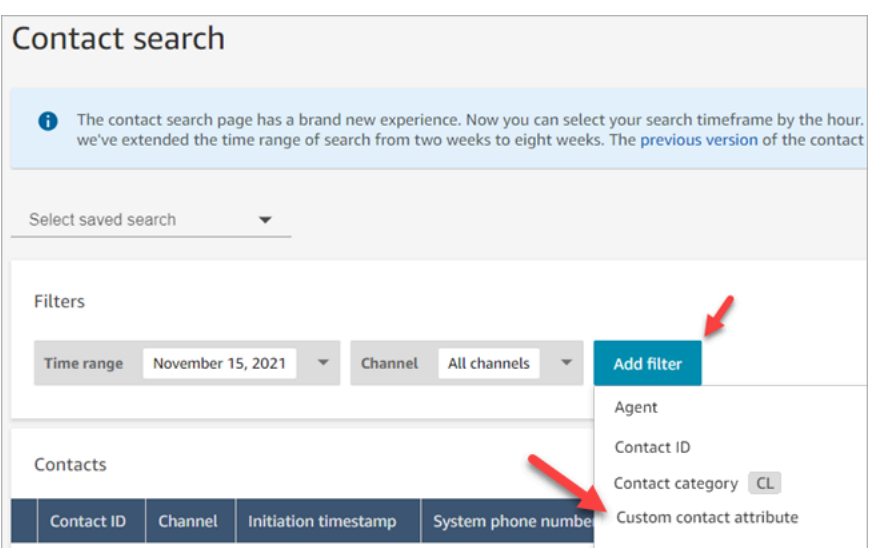

2. La primera vez que elija Atributo de contacto personalizado, aparecerá el cuadro siguiente, que indica que no se ha configurado ningún atributo para esta instancia de Amazon Connect. Elija Especifique las claves de atributos que se pueden buscar.

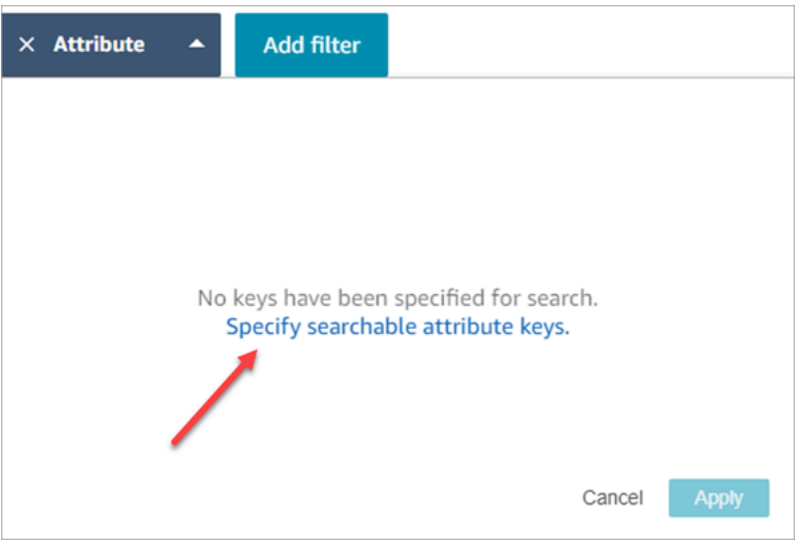

3. En el cuadro Clave de atributo, escriba el nombre del atributo personalizado y, a continuación, seleccione Agregar clave.

### **A** Important

Debe escribir el nombre exacto de la clave. Distingue entre mayúsculas y minúsculas.

4. Cuando termine, elija Guardar.

Sus usuarios podrán buscar en estas claves cualquier contacto futuro.

### Edición, adición o eliminación de atributos de contacto

Para editar, agregar o eliminar claves, elija Atributo y Configuración. Si no ve la opción Configuración, significa que no tiene los permisos necesarios.

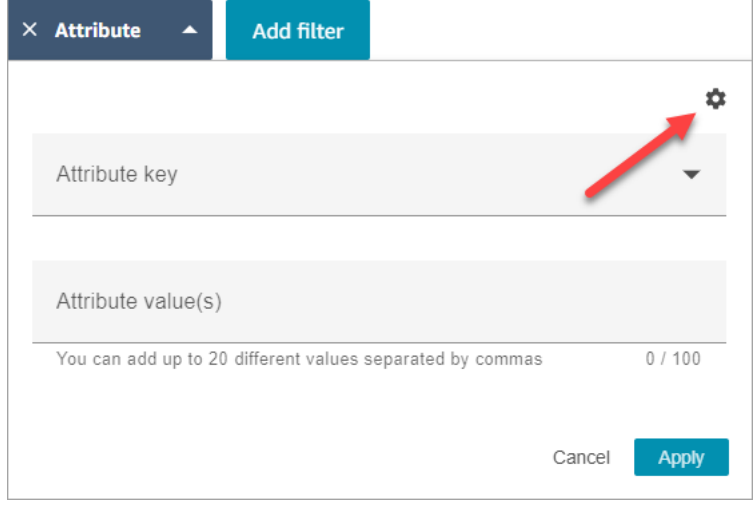

### Búsqueda de atributos de contacto personalizados

Los usuarios que tienen el permiso Atributos de contacto en su perfil de seguridad pueden buscar contactos con los filtros de atributos de contacto.

- 1. En la página Búsqueda de contactos, elija Agregar filtro, Atributo de contacto personalizado y, a continuación, elija Especifique las claves de atributos que se pueden buscar.
- 2. En la página Especifique las claves de atributos que se pueden buscar, en el cuadro Clave de atributo, introduzca la clave de atributo y elija +Agregar clave y, a continuación, elija Guardar.
- 3. Vuelva a la página Búsqueda de contactos. Utilice Agregar filtro para elegir en el menú desplegable el atributo que acaba de agregar. En el cuadro Valor del atributo, introduzca el valor que desea buscar.

# Monitoreo de conversaciones en directo y grabadas

Los temas de esta sección explican cómo monitorear (escuchar) las conversaciones entre agentes y contactos.

#### Contenido

- [Configurar el monitoreo en directo para voz y chat](#page-2322-0)
- [Asignar permisos para monitorear conversaciones en directo](#page-2324-0)
- [Escucha de conversaciones en directo o lectura de chats en directo](#page-2326-0)
- [Intervención en conversaciones de voz y chat en directo](#page-2327-0)
- [Revisión de las conversaciones grabadas entre agentes y clientes mediante Amazon Connect](#page-2334-0)
- [Solucione los problemas de las conversaciones de los agentes de supervisión con Amazon](#page-2344-0)  **[Connect](#page-2344-0)**

## <span id="page-2322-0"></span>Configurar el monitoreo en directo para voz y chat

Los administradores y los agentes en formación pueden monitorear las conversaciones en directo entre los agentes y los clientes. Para configurar esta función, debe agregar el bloque Establecer comportamiento de grabación al flujo de voz o chat, asignar a los administradores y a los agentes en formación los permisos adecuados y, a continuación, mostrarles cómo pueden monitorear las conversaciones.

¿Busca cuántas personas pueden monitorear la misma conversación a la vez? Consulte [Amazon](#page-92-0) [Connect especificaciones de funciones](#page-92-0).

No hay límite en el número de conversaciones que se pueden monitorear en una instancia.

Agregar un bloque Establezca el comportamiento para las grabaciones y los análisis al flujo

Para monitorear las conversaciones de voz y chat: este paso solo es necesario si no ha seleccionado [Habilitar llamadas de varios interlocutores y el monitoreo mejorado para voz](#page-2328-0) ni Habilitar la intervención y el monitoreo mejorado para chat en la consola de Amazon Connect, tal como se muestra en la siguiente imagen.

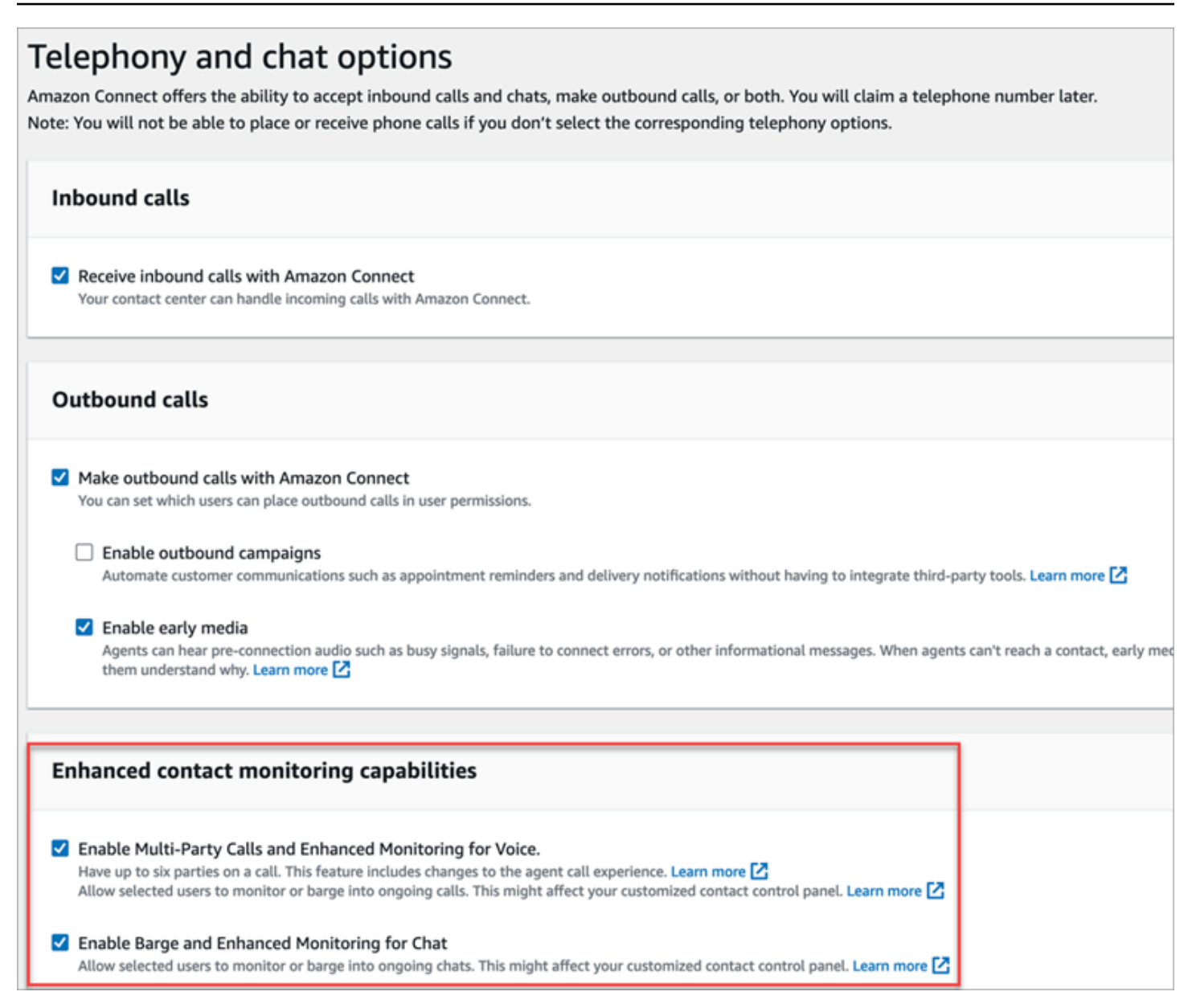

Si tiene una o ambas opciones habilitadas para su instancia, ya no necesitará agregar el bloque Establezca el comportamiento para las grabaciones y los análisis a su flujo de voz o chat para configurar el monitoreo. No obstante, sigue siendo necesario [asignar permisos](#page-2324-0) a los administradores y a los agentes en formación y, a continuación, enseñarles a [monitorear las conversaciones.](#page-2326-0)

Para configurar un bloque Establezca el comportamiento para las grabaciones y los análisis para el monitoreo

1. Agregue el bloque [Establecimiento de comportamiento de grabación y análisis](#page-1213-0) a su flujo. Haga esto para monitorear llamadas, chats o ambos.

Para habilitar el monitoreo de las conversaciones de voz o de chat, en la página Propiedades del bloque elija Agente y cliente.

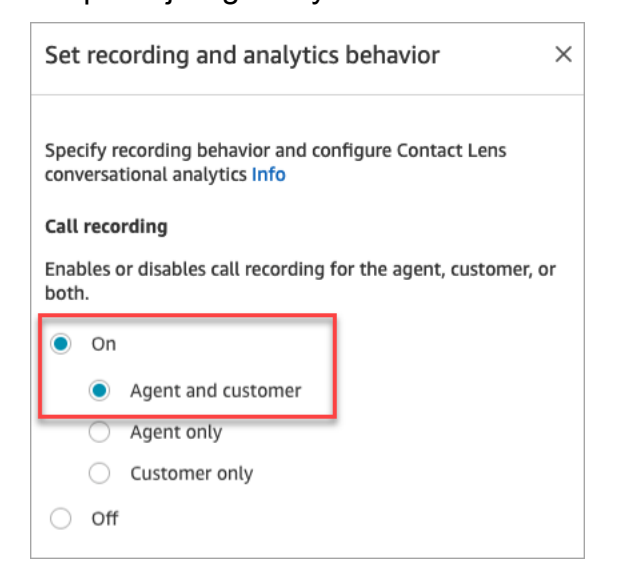

Para obtener más información, consulte [Configurar el comportamiento de grabación.](#page-1354-0)

2. Elija si desea grabar las conversaciones que monitorea.

Aunque tiene que agregar el bloque Establecer comportamiento de grabación a su flujo, no necesita grabar conversaciones de voz o chat para que el monitoreo funcione. De forma predeterminada, al configurar la instancia, [se crean buckets de Amazon S3](#page-303-0) para almacenar grabaciones de llamadas y transcripciones de chat. La existencia de estos buckets permite la grabación de llamadas y transcripciones de chat en el nivel de instancia.

Para no grabar las llamadas o los chats que está monitoreando, quite los buckets de Amazon S3. Para obtener más información, consulte [Actualizar la configuración de la instancia.](#page-307-0)

Ya puede asignar los permisos necesarios a los administradores para que puedan supervisar las conversaciones. Siga en [Asignar permisos para monitorear conversaciones en directo](#page-2324-0).

## <span id="page-2324-0"></span>Asignar permisos para monitorear conversaciones en directo

Para que los administradores puedan monitorear las conversaciones en directo, debe asignarles los perfiles de seguridad CallCenterManager y Agente. Para permitir que los agentes en formación monitoreen las conversaciones en directo, puede crear un perfil de seguridad específico para este fin.

Para asignar un administrador permisos para monitorizar una conversación en directo

- 1. Vaya a Usuarios, Administración de usuarios, elija el administrador y, a continuación, elija Editar.
- 2. En el cuadro Perfiles de seguridad, asigne el administrador al perfil de seguridad CallCenterManager. Este perfil de seguridad también incluye una opción que hace que se muestre el icono para descargar grabaciones en los resultados de la página Búsqueda de contactos.
- 3. Asigne al administrador el perfil de seguridad Agente para que pueda tener acceso al Panel de control de contacto (CCP) y utilizarlo para monitorear la conversación.
- 4. Elija Guardar.

Para crear un nuevo perfil de seguridad para monitorear conversaciones en directo

- 1. Elija Usuarios, Perfiles de seguridad.
- 2. Elija Añadir nuevo perfil de seguridad.
- 3. Expanda Análisis y optimización y, a continuación, elija Métricas de acceso y Supervisión de contactos en tiempo real.

El acceso a métricas es necesario para que pueda acceder al informe de métricas en tiempo real, que es donde podrá elegir qué conversaciones va a monitorear.

4. Expanda Panel de control de contacto y, a continuación, elija Acceso al panel de control de contacto y Hacer llamadas salientes.

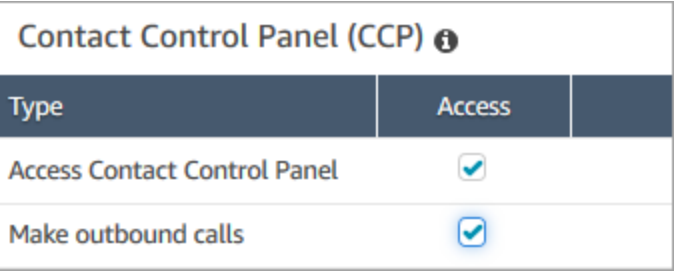

Estos permisos son necesarios para que pueda monitorear la conversación a través del Panel de control de contacto.

5. Elija Guardar.

A continuación, muestre a sus gerentes cómo monitorear las conversaciones. Siga en [Escucha de](#page-2326-0)  [conversaciones en directo o lectura de chats en directo](#page-2326-0).

## <span id="page-2326-0"></span>Escucha de conversaciones en directo o lectura de chats en directo

Para poder escuchar conversaciones en directo o leer chats en directo, el administrador de Amazon Connect debe [configurar](#page-2322-0) la característica y [asignarle permisos.](#page-2324-0) Una vez hecho esto, puede seguir estos pasos.

Para obtener información sobre cuántas personas pueden escuchar una conversación o seguir un chat, consulte [Amazon Connect especificaciones de funciones](#page-92-0).

- 1. Inicie sesión en Amazon Connect con una cuenta de usuario asignada al perfil de seguridad CallCenterManager o que tenga el permiso Supervisión de contactos en tiempo real.
- 2. Abra el panel de control de contacto (CCP) utilizando el icono con forma de teléfono que encontrará en la esquina superior derecha de la pantalla. Necesitará tener abierto el CCP para conectarse a la conversación.
- 3. Para elegir la conversación del agente que desea monitorear, en Amazon Connect elija Análisis y optimización, Métricas en tiempo real y Agentes. En la siguiente imagen se muestra la página Métricas en tiempo real, con una flecha apuntando a la opción Agentes.

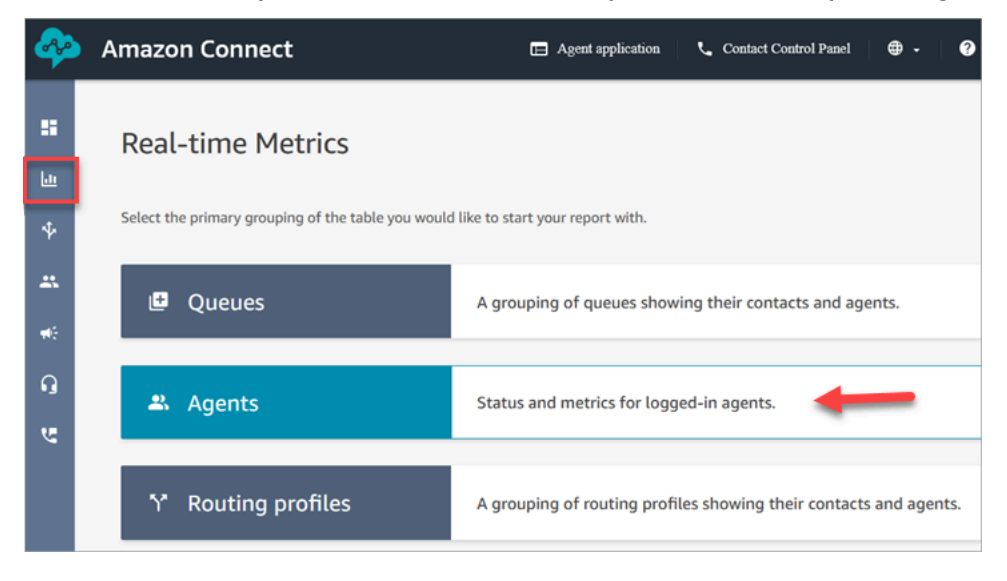

4. Para supervisar las conversaciones de voz: junto a los nombres de los agentes que mantienen una conversación de voz en directo hay un icono de un ojo. Elija el icono para comenzar a monitorizar la conversación. En la siguiente imagen se muestra el icono del ojo junto al canal Voz.

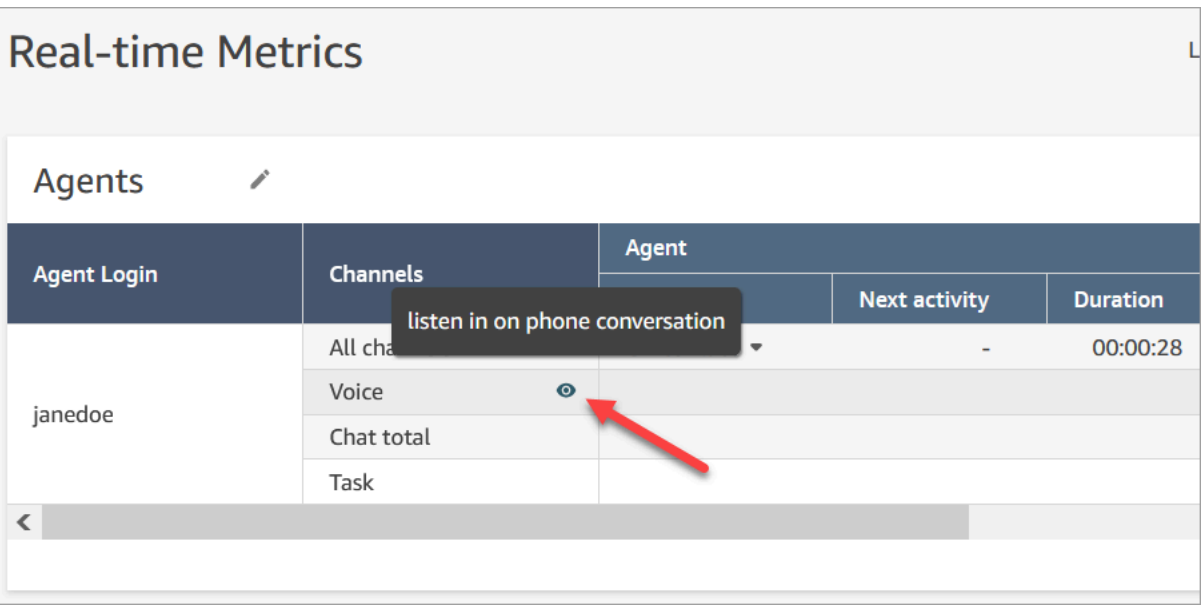

Cuando está monitorizando una conversación, el estado del CCP cambia a Monitorización.

5. Para supervisar las conversaciones de chat: para cada agente, verá el número de conversaciones de chat en directo en el que se encuentran. Haga clic en el número. A continuación, elija la conversación para la que desee iniciar la supervisión.

Cuando está monitorizando una conversación, el estado del CCP cambia a Monitorización.

6. Para detener la supervisión de la conversación, en el CCP, elija End call (Finalizar llamada) o End chat (Finalizar chat).

Cuando el agente finaliza la llamada, la monitorización se detiene automáticamente.

## <span id="page-2327-0"></span>Intervención en conversaciones de voz y chat en directo

Los supervisores y administradores pueden intervenir en las conversaciones en directo entre agentes y clientes. Para configurarlo, deberá activar la función Monitoreo mejorado en la consola de Amazon Connect, proporcionar a los administradores los permisos adecuados y mostrarles cómo intervenir en las conversaciones.

¿Busca cuántas personas pueden intervenir en la misma conversación a la vez? Consulte [Amazon](#page-92-0) [Connect especificaciones de funciones](#page-92-0).

No hay límite en el número de conversaciones en las que puede intervenir en una instancia.

La característica de intervención está incluida en las tarifas de los servicios de voz de Amazon Connect. Para ver los precios, consulte la página [Precios de Amazon Connect.](https://aws.amazon.com/connect/pricing/)

<span id="page-2328-0"></span>Configuración de la intervención para voz y chat

En la consola de Amazon Connect, seleccione las siguientes opciones de telefonía:

- Habilitar llamadas de varios interlocutores y el monitoreo mejorado para voz. Esta opción habilita el acceso a llamadas entre varios interlocutores, registros detallados de contactos, monitoreo silencioso e intervención.
- Habilitar la intervención y el monitoreo mejorado para chat. Esta opción permite a los usuarios con los permisos de perfil de seguridad adecuados intervenir en los chats.

En la siguiente imagen se muestran estas opciones en la página Opciones de telefonía y chat.

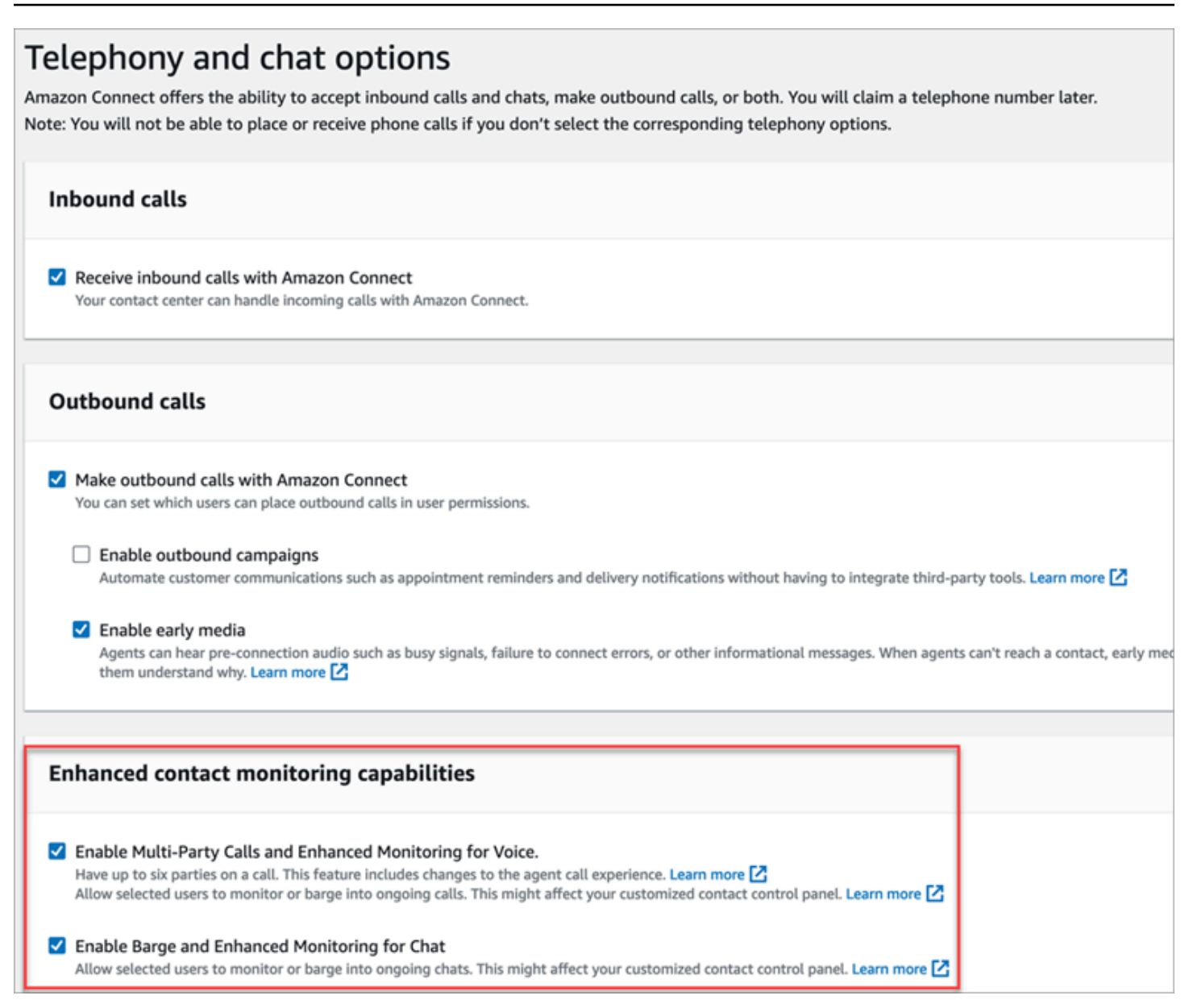

#### **G** Note

- Si las llamadas multipartitas ya están habilitadas, para habilitar también la supervisión mejorada, debes usar la UpdateInstanceAttributeAPI con el ENHANCED\_CONTACT\_MONITORING atributo por primera vez. O bien, puede desactivar la característica y volver a activarla para actualizar su configuración. Para obtener más información, consulte [UpdateInstanceAttributel](https://docs.aws.amazon.com/connect/latest/APIReference/API_UpdateInstanceAttribute.html)a Guía de referencia de la API de Amazon **Connect**
- Las instancias nuevas tendrán esta característica habilitada automáticamente.
- Antes de habilitar la función Capacidades mejoradas de monitoreo de contactos, asegúrese de utilizar la versión más reciente del [Panel de control de contactos](https://docs.aws.amazon.com/connect/latest/adminguide/upgrade-to-latest-ccp.html) (CCP) o del [espacio de trabajo del agente.](https://docs.aws.amazon.com/connect/latest/adminguide/agent-user-guide.html) Si utiliza [StreamsJS](https://github.com/amazon-connect/amazon-connect-streams) para personalizar o insertar el CCP, actualice a la versión 2.4.2 o posterior.
- En el caso de las instancias que no tengan un rol vinculado al servicio, deberá crear uno para habilitar la característica. Para obtener más información sobre cómo habilitar roles vinculados al servicio, consulte [Uso de roles vinculados a servicios para Amazon Connect.](https://docs.aws.amazon.com/connect/latest/adminguide/connect-slr.html)

## Asignación de permisos de perfil de seguridad

Para que los gerentes interrumpan las conversaciones en directo, debe asignarles los perfiles de seguridad CallCenterManagery los de los agentes.

Para permitir que determinados supervisores intervengan en las conversaciones en directo, le recomendamos que cree un perfil de seguridad específico para este fin. Necesitan los siguientes permisos de perfil de seguridad:

- Acceso a las métricas. Le permite acceder a los informes de métricas en tiempo real, que es donde se elige qué conversación se desea monitorear e intervenir.
- Supervisión de contactos en tiempo real: le permite monitorear tanto las conversaciones de voz como las de chat.
- Interrupción de contactos en tiempo real: le permite intervenir tanto en las conversaciones de voz como en las de chat.
- Acceso al Panel de control de contactos

### Intervención en llamadas en directo con contactos

### **G** Tip

Para conocer el número de supervisores que pueden monitorear una llamada al mismo tiempo, consulte [Amazon Connect especificaciones de funciones](#page-92-0).

1. Inicie sesión en el sitio web de administración de Amazon Connect en https://*nombre de instancia*.my.connect.aws/. Utilice una cuenta a la que se le haya asignado el perfil de CallCenterManagerseguridad o que tenga los permisos de perfil de seguridad necesarios.

- 2. Abra el CCP. Debe estar abierta antes de poder interceptar una llamada.
- 3. En el menú de navegación del sitio web de Amazon Connect administración, selecciona Análisis y optimización, Métricas en tiempo real y Agentes.
- 4. Elija el icono del ojo que aparece junto al canal Voz del agente que desea monitorear, como se muestra en la siguiente imagen. Puede intervenir en una conversación que ya había estado monitoreando.

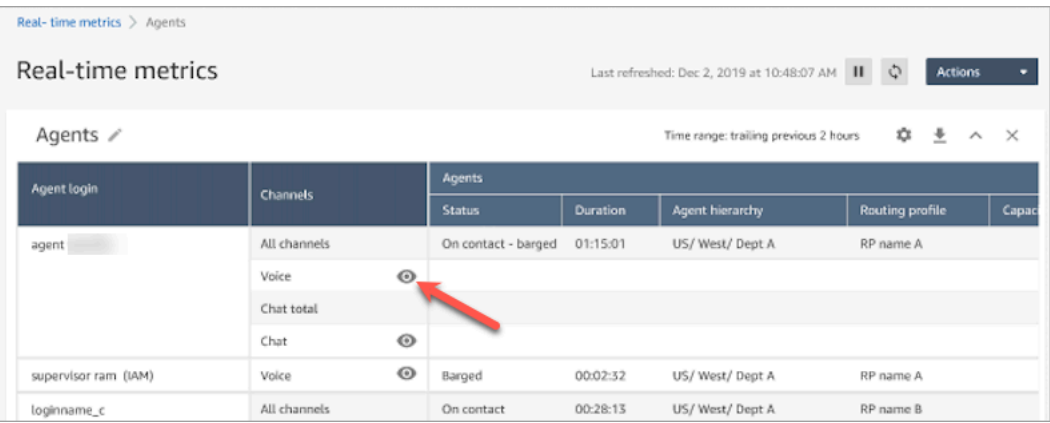

5. Esto le llevará al CCP abierto, como se muestra en la siguiente imagen. Puede monitorear la llamada y cambiar entre los estados Monitorear e Intrusión. En la siguiente imagen se muestra el estado Monitorear.

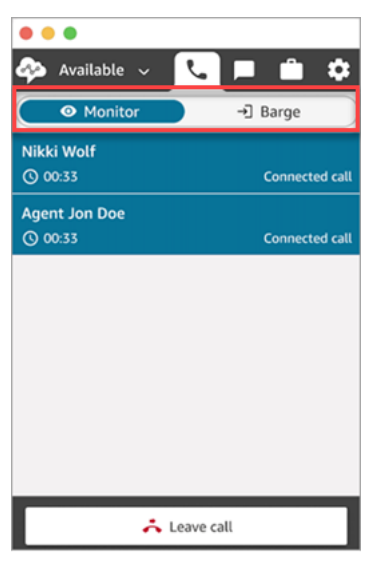

Intervención en chats en directo con contactos

1. Inicie sesión en el sitio web de administración de Amazon Connect en https://*nombre de instancia*.my.connect.aws/. Utilice una cuenta a la que se le haya asignado el perfil de CallCenterManagerseguridad o que tenga los permisos de perfil de seguridad necesarios.

- 2. Abra el CCP. Debe estar abierta antes de poder iniciar una conversación.
- 3. En el menú de navegación del sitio web de Amazon Connect administración, selecciona Análisis y optimización, Métricas en tiempo real y Agentes.
- 4. Elija el icono del ojo que aparece junto al canal Chat del agente que desea monitorear, tal como se muestra en la siguiente imagen. Puede intervenir en una conversación que ya había estado monitoreando.

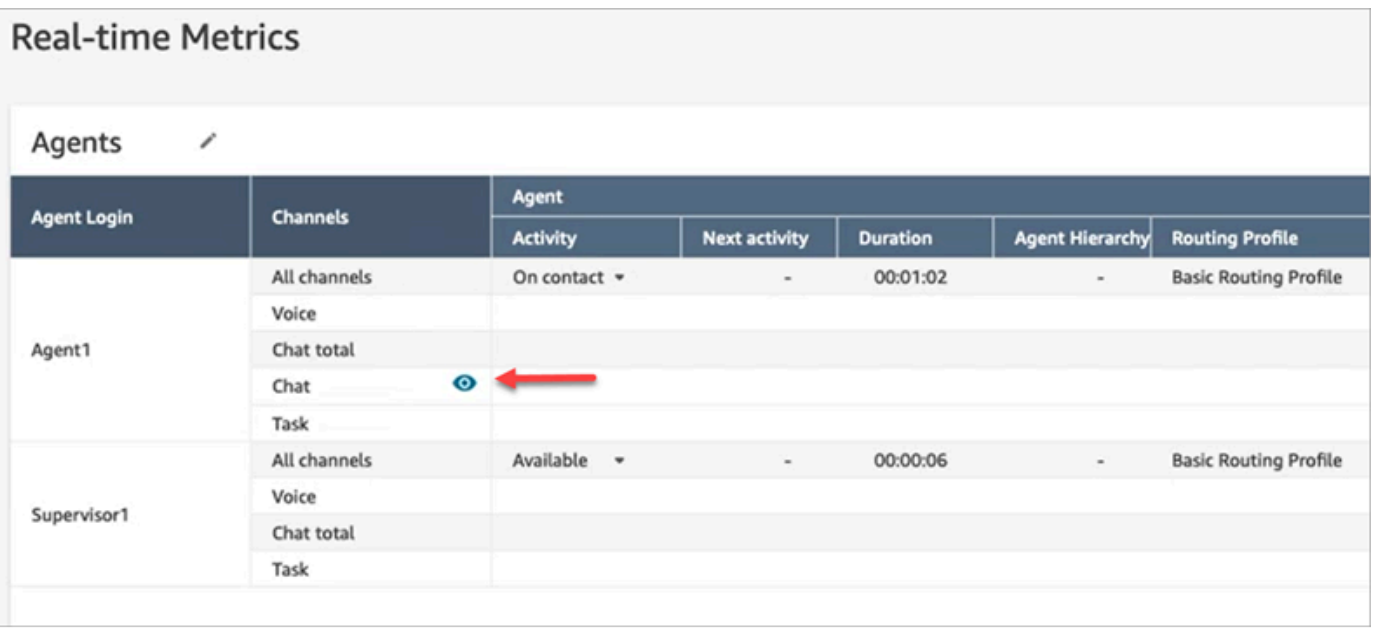

5. Esto le llevará al CCP abierto, como se muestra en la siguiente imagen. Puede monitorear la conversación de chat y cambiar entre los estados Monitorear e Intrusión. En la siguiente imagen se muestra el estado Monitorear.

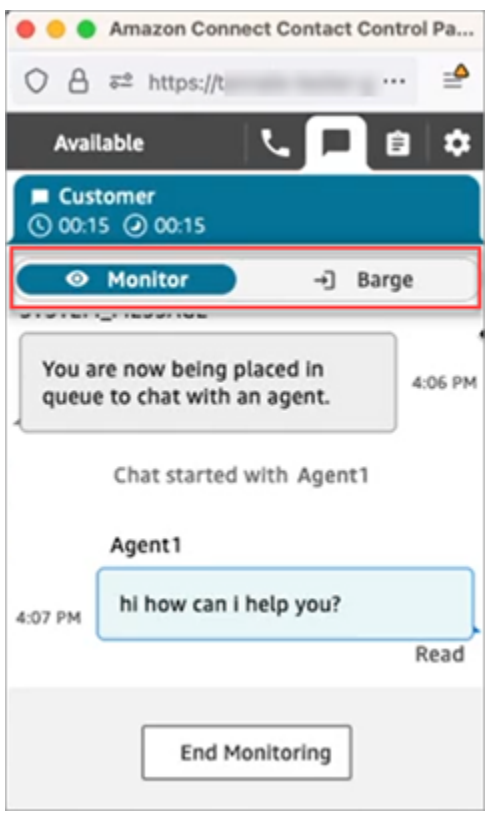

El siguiente es un ejemplo del aspecto que tiene el CCP cuando un supervisor interviene en una conversación.

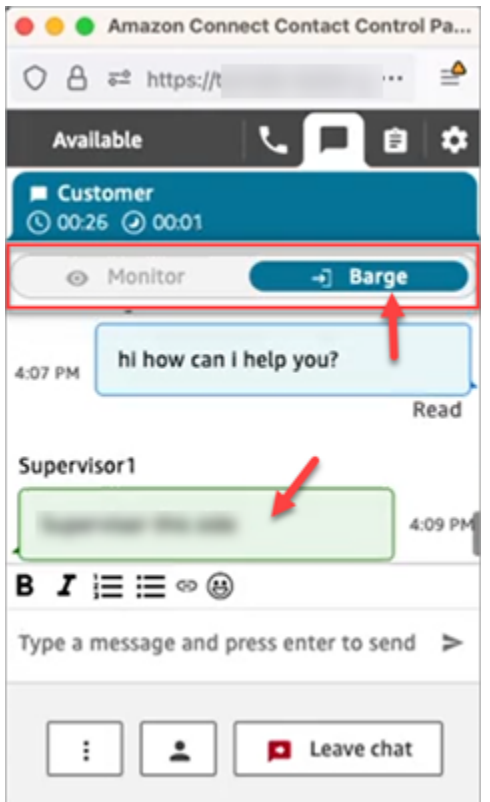

# <span id="page-2334-0"></span>Revisión de las conversaciones grabadas entre agentes y clientes mediante Amazon Connect

Los administradores pueden revisar las conversaciones anteriores entre los agentes y los clientes. Para configurar esto, debe [configurar el comportamiento de grabación,](#page-1354-0) asignar a los administradores los permisos apropiados y, a continuación, mostrarles cómo acceder a las conversaciones grabadas.

¿Cuándo se graba una conversación? Una conversación solo se graba cuando el contacto está conectado a un agente. El contacto no se graba antes de ese momento, cuando se conectan al IVR o a un bot de Lex. Si la llamada se transfiere externamente, la grabación de la llamada se detiene cuando el agente se desconecta de la llamada. Para obtener información detallada sobre el comportamiento de la grabación de llamadas, consulte [Configurar el comportamiento de grabación](#page-1354-0)

#### **G** Tip

Cuando la grabación de llamadas está habilitada, la grabación se coloca en el bucket de S3 poco después de que se desconecte el contacto. A continuación, la grabación está disponible para que la revise siguiendo los pasos de este artículo.

También puede obtener acceso a la grabación desde el [registro de contacto](#page-1771-0) del cliente. La grabación está disponible en el registro de contacto, pero solo después de que el contacto haya abandonado el [estado de trabajo después del contacto \(ACW\).](#page-1773-0)

¿Cómo administro el acceso a las grabaciones? Utilice el permiso de perfil de seguridad Conversaciones grabadas (sin editar) para administrar quién puede escuchar las grabaciones y acceder a las URL correspondientes que se generan en S3. Para obtener más información acerca de este permiso, consulte [Asignar permisos para revisar grabaciones de conversaciones anteriores](#page-2335-0).

<span id="page-2335-0"></span>Asignar permisos para revisar grabaciones de conversaciones anteriores

Asigne el perfil de CallCenterManagerseguridad para que el usuario pueda escuchar las grabaciones de las llamadas o revisar las transcripciones del chat. Este perfil de seguridad también incluye una opción que hace que se muestre el icono para descargar grabaciones en los resultados de la página Búsqueda de contacto. En la siguiente imagen se muestran los iconos de reproducción, descarga y eliminación de grabaciones que se presentan a un usuario que dispone de estos permisos.

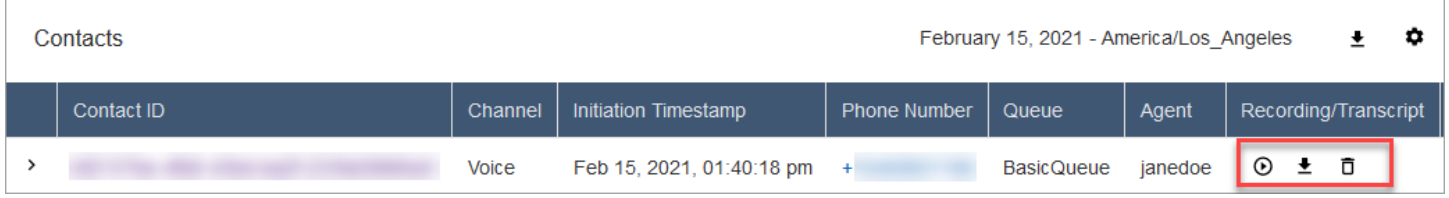

O bien, asigne los siguientes permisos individuales.

- 1. Búsqueda de contacto: este permiso es necesario para que los usuarios puedan acceder a la página Búsqueda de contactos, que es donde pueden buscar contactos para poder escuchar grabaciones y revisar transcripciones.
- 2. Restringir acceso a los contactos: administrar el acceso a los resultados de la página Búsqueda de contacto en función de su grupo jerárquico de agentes.

Por ejemplo, los agentes que estén asignados a AgentGroup -1 solo pueden ver los registros de rastreo de contactos (CTR) de los contactos gestionados por los agentes de ese grupo jerárquico y de los grupos que estén por debajo de ellos. (Si tienen permisos para Conversaciones grabadas, también podrán escuchar las grabaciones de las llamadas y ver las transcripciones). Los agentes asignados a AgentGroup -2 solo pueden acceder a los CTR de los contactos gestionados por su grupo y de los grupos que estén por debajo de ellos.

Los administradores y otras personas que estén en grupos de nivel superior pueden ver los CTR de los contactos gestionados por todos los grupos inferiores a ellos, como AgentGroup -1 y 2.

Para este permiso, Todos = Ver, ya que Ver es la única acción concedida.

Para obtener más información acerca de los grupos de jerarquía, consulte [Configurar jerarquías](#page-705-0) [de agentes.](#page-705-0)

**a** Note

Cuando cambie el grupo de jerarquía de un usuario, es posible que los resultados de la búsqueda de contactos tarden un par de minutos en reflejar sus nuevos permisos.

3. Conversaciones grabadas (editadas): si su organización utiliza Contact Lens para Amazon Connect, puede asignar este permiso para que los agentes accedan solo a las grabaciones y transcripciones de llamadas en las que se hayan eliminado los datos confidenciales.

La característica de supresión se proporciona como parte de Contact Lens para Amazon Connect. Para obtener más información, consulte [Uso de la supresión de datos confidenciales](#page-2164-0).

4. Pantalla del administrador: este permiso permite a los usuarios monitorear las conversaciones en directo y escuchar las grabaciones.

**G** Tip

Asegúrese de asignar a los administradores el perfil de seguridad Agente para que puedan acceder al Panel de control de contacto (CCP). Esto les permite monitorear la conversación a través del CCP.

5. Conversaciones grabadas (sin editar): si su organización no usa Contact Lens para Amazon Connect, use este permiso para administrar quién puede acceder a las grabaciones en la página Detalles, a través de las URL correspondientes que se generan en S3. Desde allí, estos usuarios pueden eliminar las grabaciones.

Tenga en cuenta lo siguiente:

• Para restringir el acceso a las grabaciones, asegúrese de que los usuarios no tengan los permisos Análisis y optimización - Conversaciones grabadas (sin editar) - Acceso, como se muestra en la siguiente imagen.

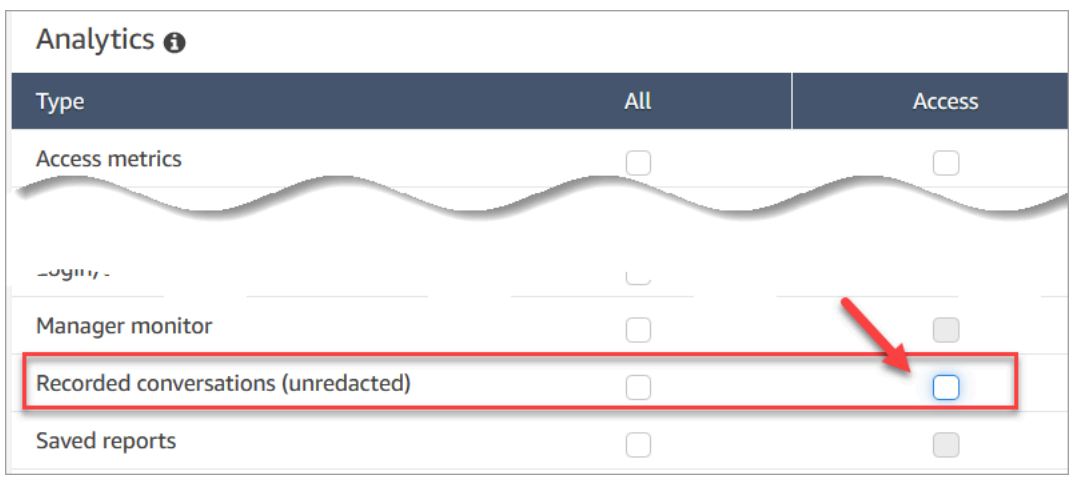

- Si los usuarios no disponen del permiso Conversaciones grabadas (o no han iniciado sesión en Amazon Connect), no podrán escuchar la grabación de la llamada ni ver la transcripción del chat, ni acceder a la URL en S3, aunque sepan cómo se forma la URL.
- El permiso Habilitar botón de descarga solo controla si el botón de descarga aparece en la interfaz de usuario. No controla el acceso a la grabación.
- Para permitir que un usuario elimine grabaciones, seleccione el permiso Eliminar. Para ver el botón Eliminar en el sitio web de administración de Amazon Connect, necesita el permiso Habilitar botón de descarga. Los permisos Habilitar botón de descarga se conceden de forma predeterminada al asignar el permiso Eliminar.

Revisar grabaciones y transcripciones de conversaciones anteriores

Estos son los pasos que un administrador realiza para revisar grabaciones o transcripciones anteriores de conversaciones.

- 1. Inicie sesión en Amazon Connect con una cuenta de usuario que tenga [permisos para obtener](#page-2335-0)  [acceso a las grabaciones](#page-2335-0).
- 2. En Amazon Connect, elija Análisis y optimización y Búsqueda de contacto.
- 3. Filtre la lista de contactos por fecha, inicio de sesión del agente, número de teléfono u otros criterios. Elija Buscar.

## **G** Tip

Recomendamos utilizar el filtro ID de contacto para [buscar grabaciones.](#page-2343-0) Es la mejor manera de asegurarse de que obtiene la grabación adecuada para el contacto. Muchas grabaciones tienen el mismo nombre que el ID de contacto, pero no todas.

4. Las conversaciones grabadas tienen iconos en la columna Grabación/transcripción, como se muestra en la siguiente imagen. Si no tiene los permisos adecuados, no verá estos iconos.

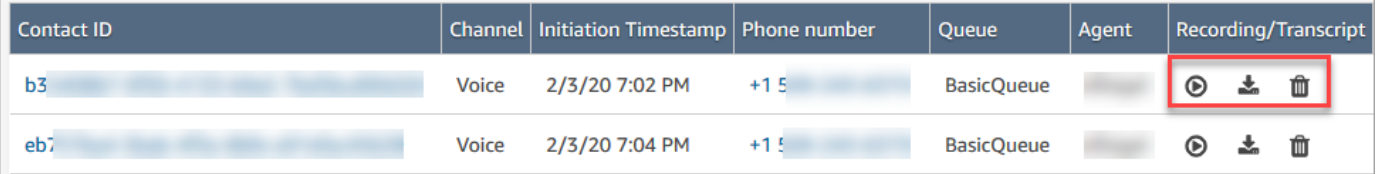

5. Para escuchar una grabación de una conversación de voz o leer la transcripción de un chat, elija el icono Reproducir, como se muestra en la siguiente imagen.

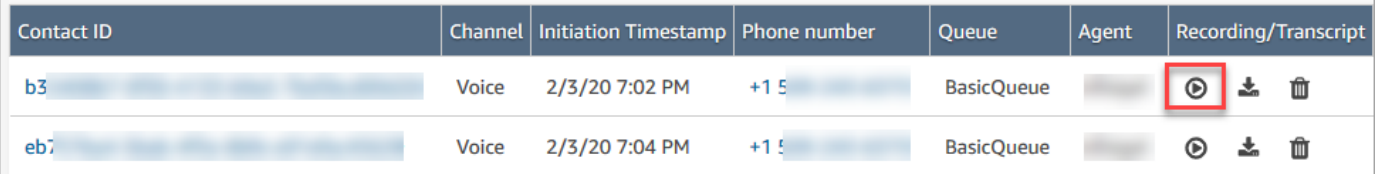

6. Si elige el icono de reproducción de una transcripción, aparecerá, como se muestra en la siguiente imagen.

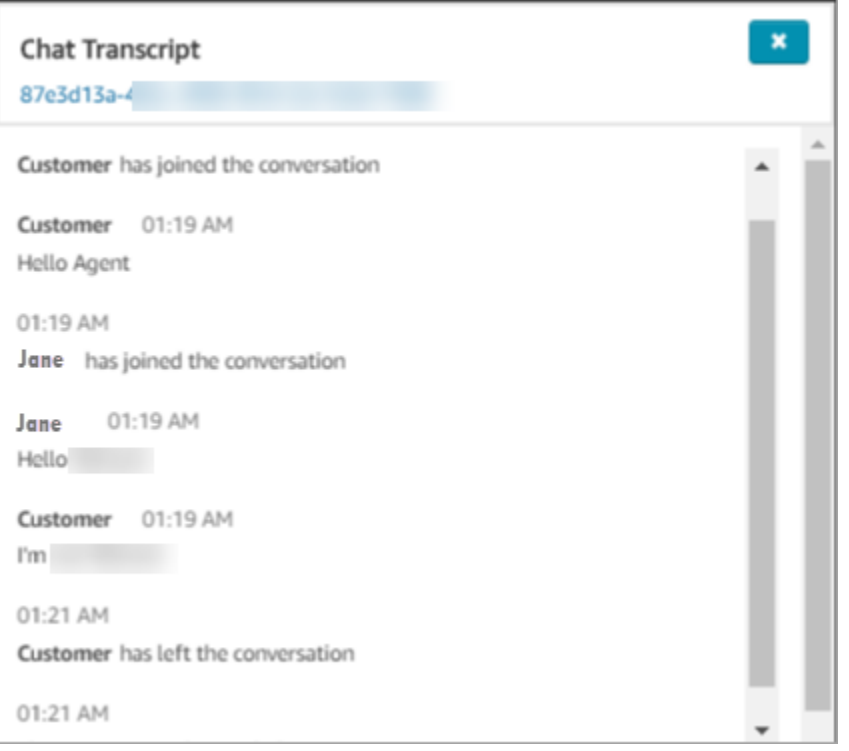

### Pausa, rebobinado o avance rápido de una grabación

Utilice los siguientes pasos para pausar, rebobinar o avanzar rápidamente una grabación de voz.

1. En los resultados de Búsqueda de contacto, en lugar de elegir el icono Reproducir, elija el ID de contacto para abrir el registro de contacto.

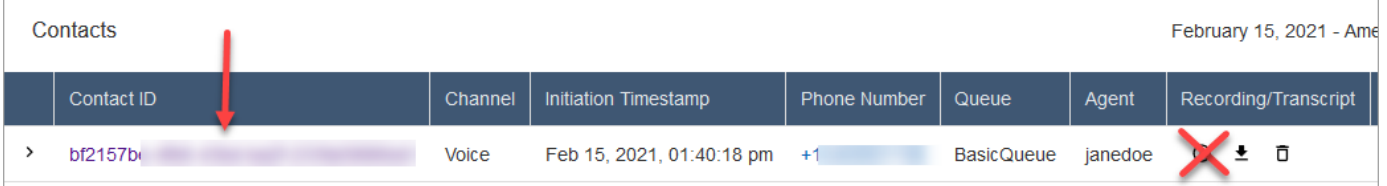

2. En la página Registro de contacto, hay más controles para navegar por la grabación, como se muestra en la siguiente imagen.

Ē
b.

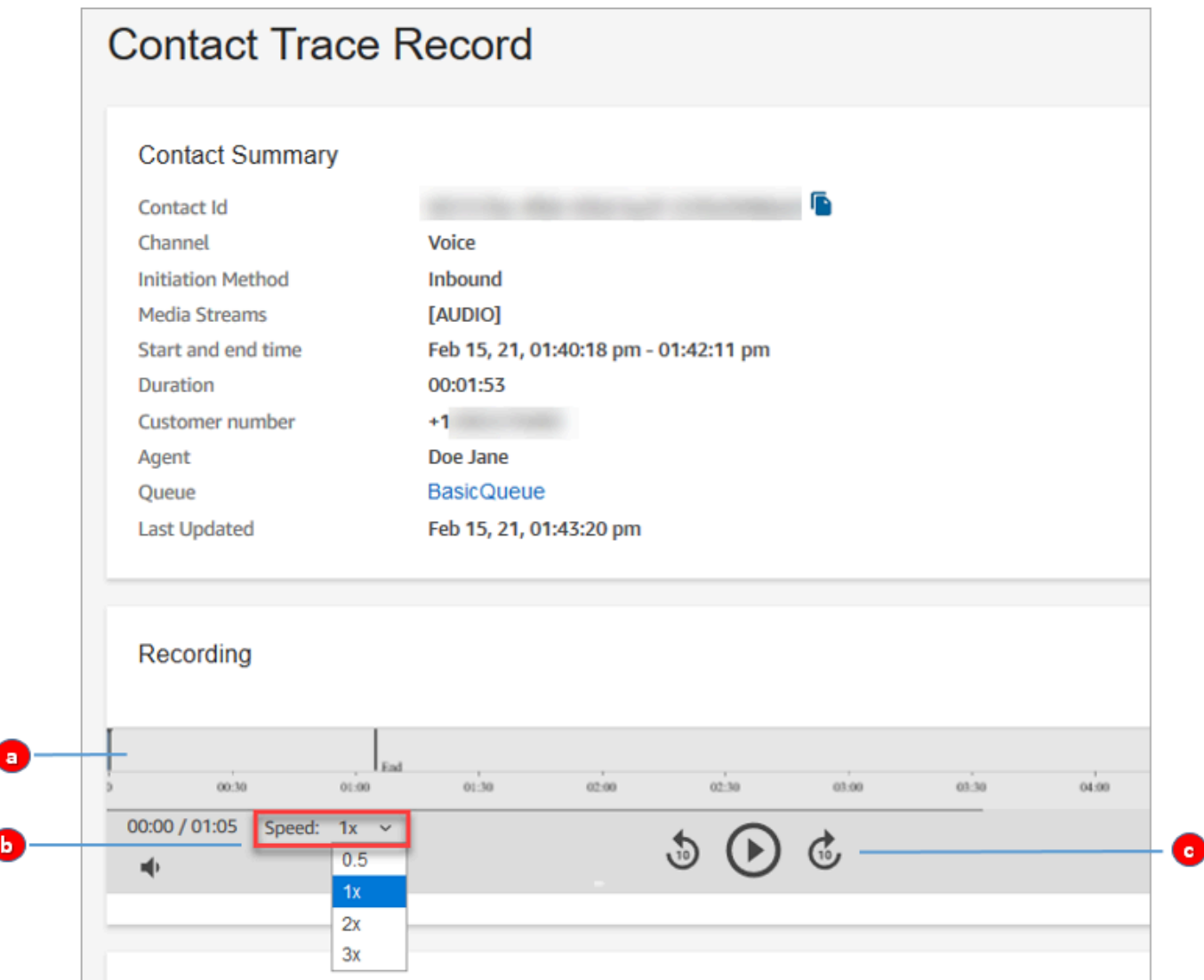

- 1. Haga clic en la hora que desee investigar o tóquela.
- 2. Ajuste la velocidad de reproducción.
- 3. Reproduzca, pause, avance o retroceda en incrementos de 10 segundos.

#### Solución de problemas de pausa, rebobinado o avance rápido

Si no puede pausar, rebobinar o avanzar las grabaciones en la página Búsqueda de contacto, una posible razón podría ser que su red esté bloqueando las solicitudes de intervalo HTTP. Consulte [Solicitudes de intervalo HTTP](https://developer.mozilla.org/en-US/docs/Web/HTTP/Range_requests) en el sitio MDN Web Docs. Colabore con el administrador de su red para desbloquear las solicitudes de intervalo HTTP.

#### Descargar grabaciones y transcripciones de conversaciones anteriores

Estos son los pasos que realiza un administrador para descargar grabaciones o transcripciones anteriores de conversaciones.

- Si el contacto le ha llegado por llamada telefónica (el canal de voz), puede descargar un archivo .wav.
- Si el contacto le ha llegado por chat (el canal de chat), puede descargar un archivo .json.

#### **G** Tip

Para que Amazon Connect cree transcripciones de las llamadas telefónicas, consulte la característica Contact Lens.

Descarga una grabación de voz como un archivo.wav

- 1. Inicie sesión en el sitio web de Amazon Connect administración con una cuenta de usuario que tenga [permisos para acceder a las grabaciones.](#page-2335-0)
- 2. En Amazon Connect, elija Análisis y optimización y Búsqueda de contacto.
- 3. Filtre la lista de contactos por fecha, inicio de sesión del agente, número de teléfono u otros criterios. Elija Buscar.
- 4. Las conversaciones grabadas tienen iconos en la columna Recording/Transcript (Grabación/ Transcripción). Si no tiene los permisos adecuados, no verá estos iconos.

En la siguiente imagen se muestra el aspecto de los iconos para una grabación de voz. Observe el icono de reproducción que indica que se trata de una grabación de voz.

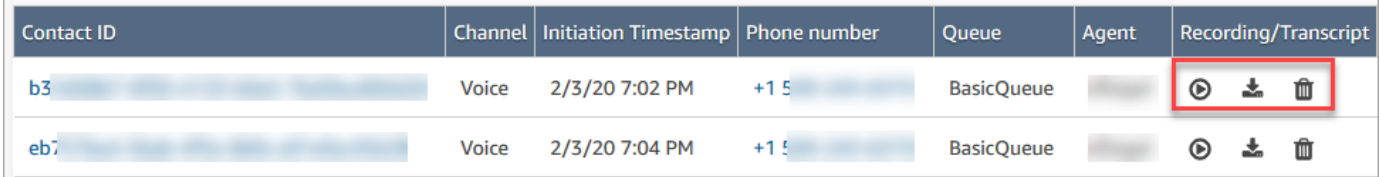

5. Elija el icono Descargar, tal y como se muestra en la siguiente imagen.

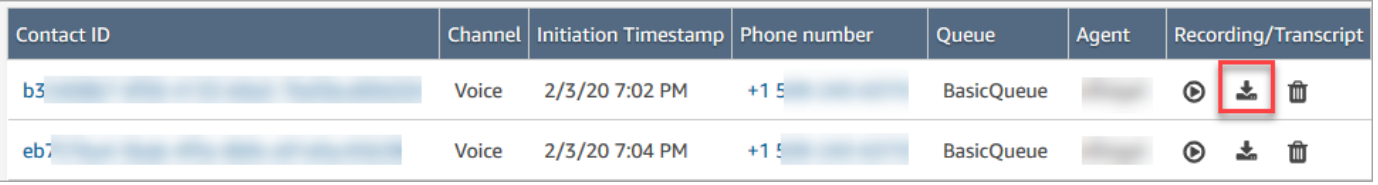

6. Se guarda automáticamente una grabación de voz en la carpeta Descargas como un archivo .wav.

En la siguiente imagen se muestra una lista de archivos .wav en la carpeta Descargas. El nombre del archivo .wav es el ID de contacto.

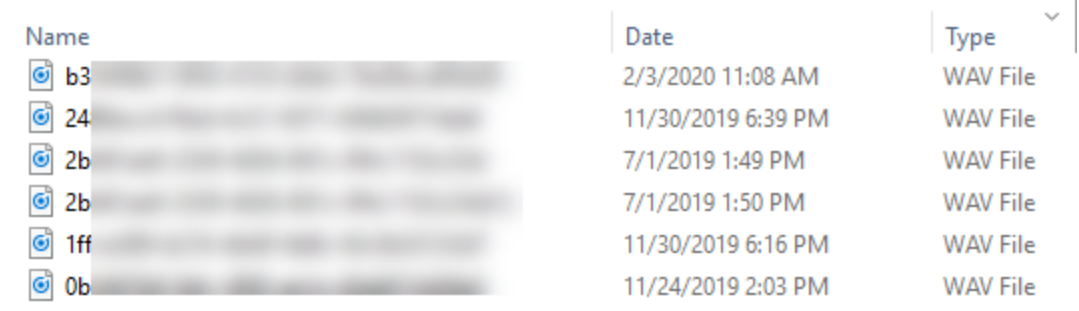

**G** Tip

En la grabación, es posible que solo escuche al agente, solo al cliente o tanto al agente como al cliente. Esto viene determinado por cómo esté [configurado](#page-1357-0) el bloque [Establecimiento de comportamiento de grabación y análisis.](#page-1213-0)

Descarga la transcripción del chat como un archivo.json

1. En la siguiente imagen se muestra el aspecto de los iconos para una transcripción de chat.

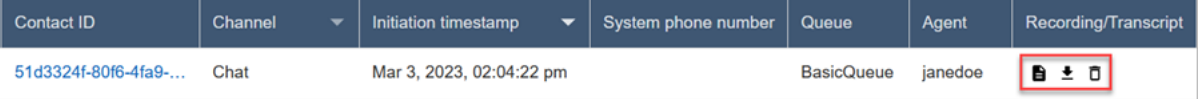

La transcripción del chat se guarda en la carpeta Descargas como archivo .json.

En la siguiente imagen se muestra un archivo .json en la carpeta Descargas. El nombre del archivo .json es el ID de contacto.

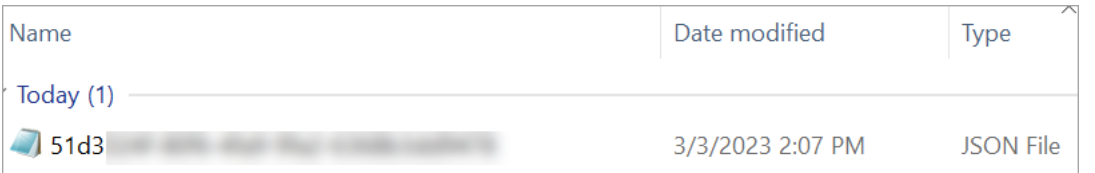

2. Para ver la transcripción de un chat descargado, haga clic con el botón derecho en el archivo .json y ábralo con otra aplicación que le permita ver el contenido en un formato legible. En la siguiente imagen se muestra un ejemplo de transcripción descargada que se ha abierto mediante Firefox. La imagen muestra la parte central de la transcripción, donde el agente y el cliente están chateando.

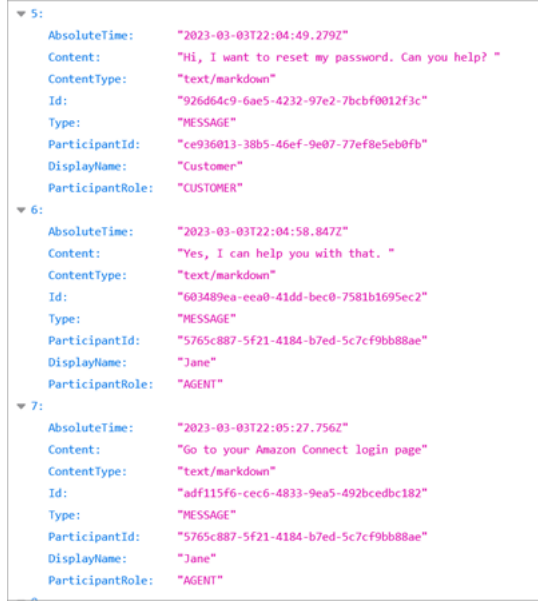

Eventos en la transcripción de un chat

Si tiene un proceso que consume eventos en las transcripciones de S3, tenga en cuenta que las transcripciones de chat contienen los siguientes tipos de contenido de eventos si el evento se produjo durante la sesión de chat:

- application/vnd.amazonaws.connect.event.participant.left
- application/vnd.amazonaws.connect.event.participant.joined
- application/vnd.amazonaws.connect.event.chat.ended
- application/vnd.amazonaws.connect.event.transfer.succeeded
- application/vnd.amazonaws.connect.event.transfer.failed

Buscar grabaciones por ID de contacto

Para encontrar una grabación de un contacto específico, solo necesita el ID de contacto. No necesita conocer el intervalo de fechas, el agente ni ninguna otra información sobre el contacto.

### **G** Tip

Recomendamos utilizar el ID de contacto para buscar grabaciones. A pesar de que muchas grabaciones de llamadas para ID de contacto específicos pueden tener como nombre el propio prefijo del ID de contacto (por ejemplo, 123456-aaaabbbb-3223-2323234.wav), no hay garantía de que los ID de contacto y el nombre del archivo de grabación del contacto coincidan siempre. Si utiliza el ID de contacto para su búsqueda en la página Búsqueda de contactos, podrá encontrar la grabación correcta haciendo referencia al archivo de audio del registro del contacto.

Para buscar grabaciones

- 1. Inicie sesión en Amazon Connect con una cuenta de usuario que tenga [permisos para obtener](#page-2335-0)  [acceso a las grabaciones](#page-2335-0).
- 2. En Amazon Connect, elija Análisis y optimización y Búsqueda de contacto.
- 3. En el cuadro ID de contacto, introduzca el ID de contacto y, a continuación, elija Buscar.
- 4. Las conversaciones grabadas tienen iconos en la columna Recording/Transcript (Grabación/ Transcripción). En la siguiente imagen se muestran los iconos de reproducción, descarga y eliminación. Si no tiene los permisos adecuados, no verá estos iconos.

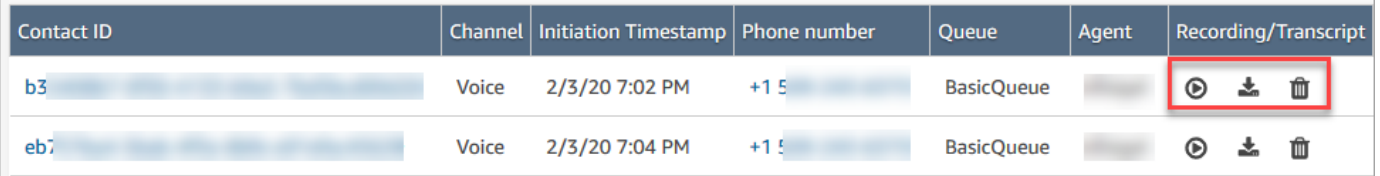

Para obtener más información sobre las búsquedas, consulte [Búsqueda de contactos.](#page-2308-0)

## Solucione los problemas de las conversaciones de los agentes de supervisión con Amazon Connect

En la siguiente tabla se explica cómo resolver los mensajes de error (mensajes de excepción) que pueden aparecer cuando se utilizan Amazon Connect para supervisar las conversaciones en directo de los agentes con sus contactos.

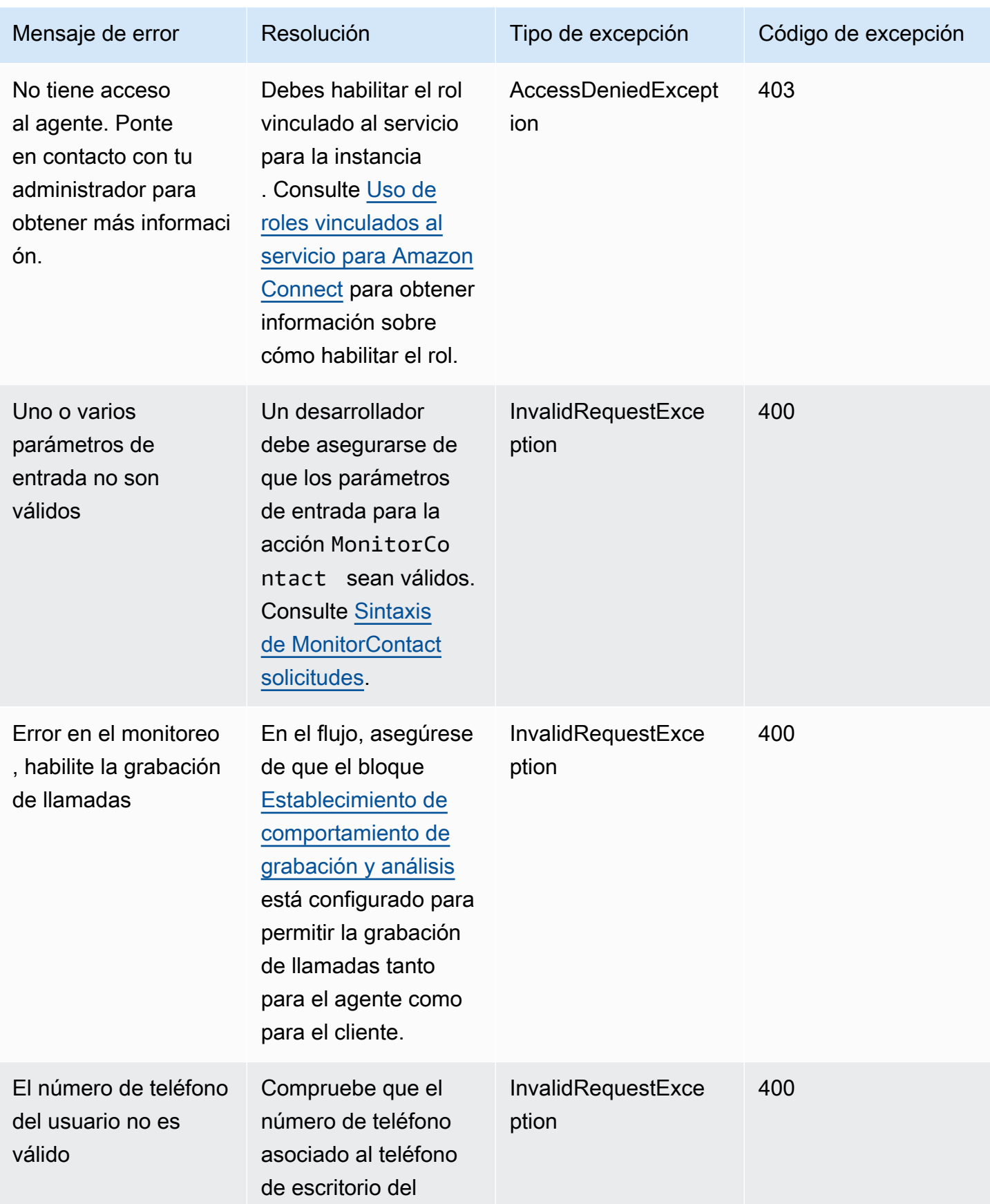

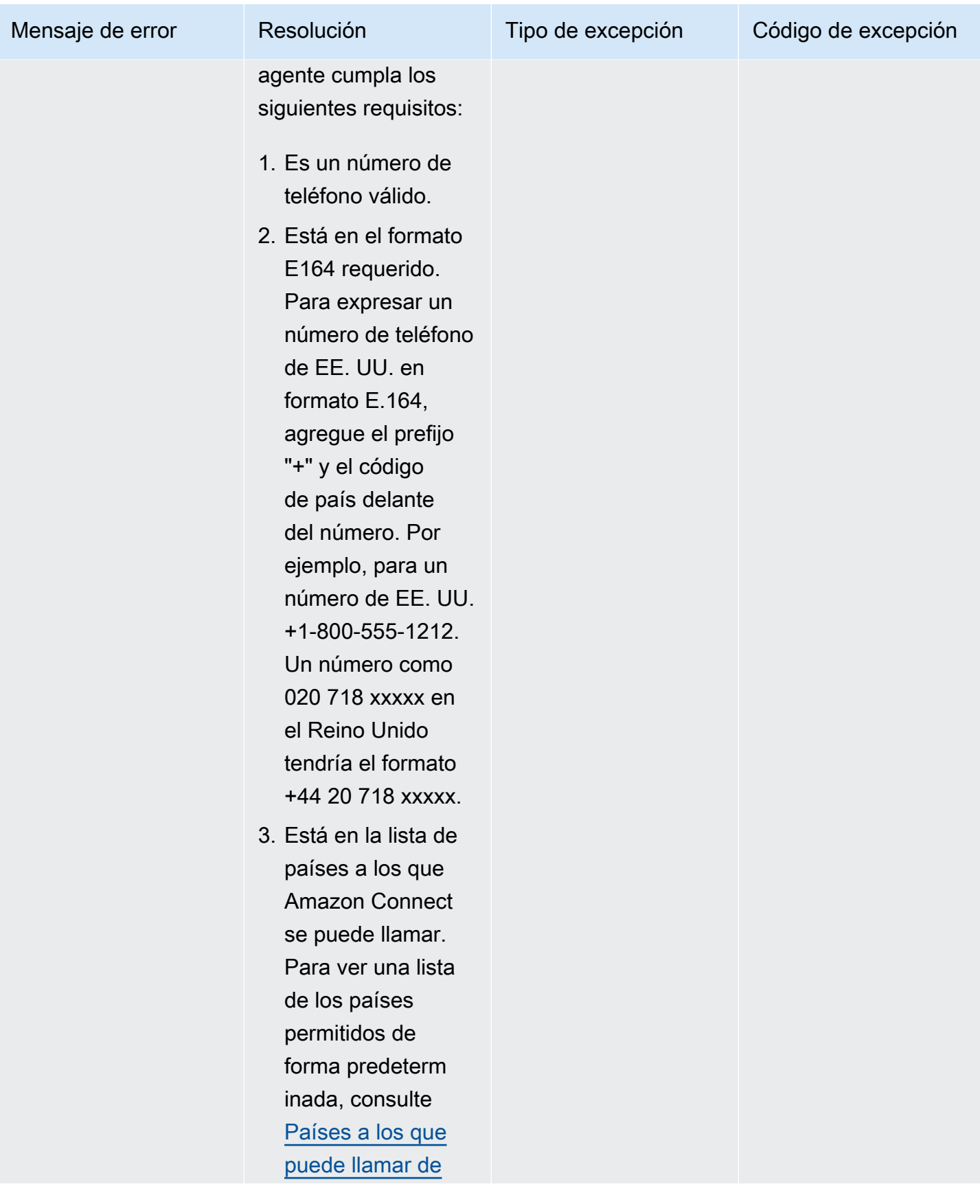

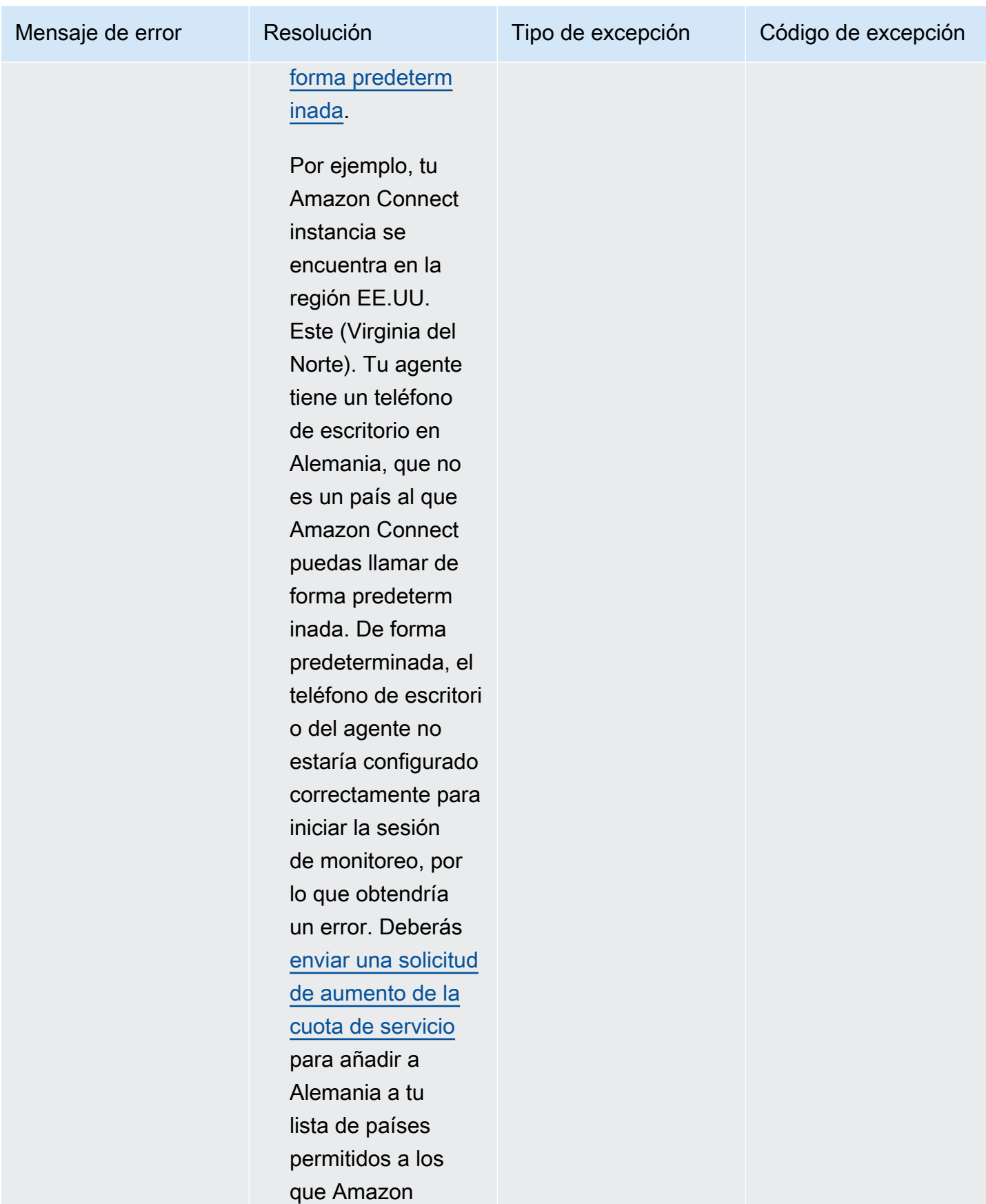

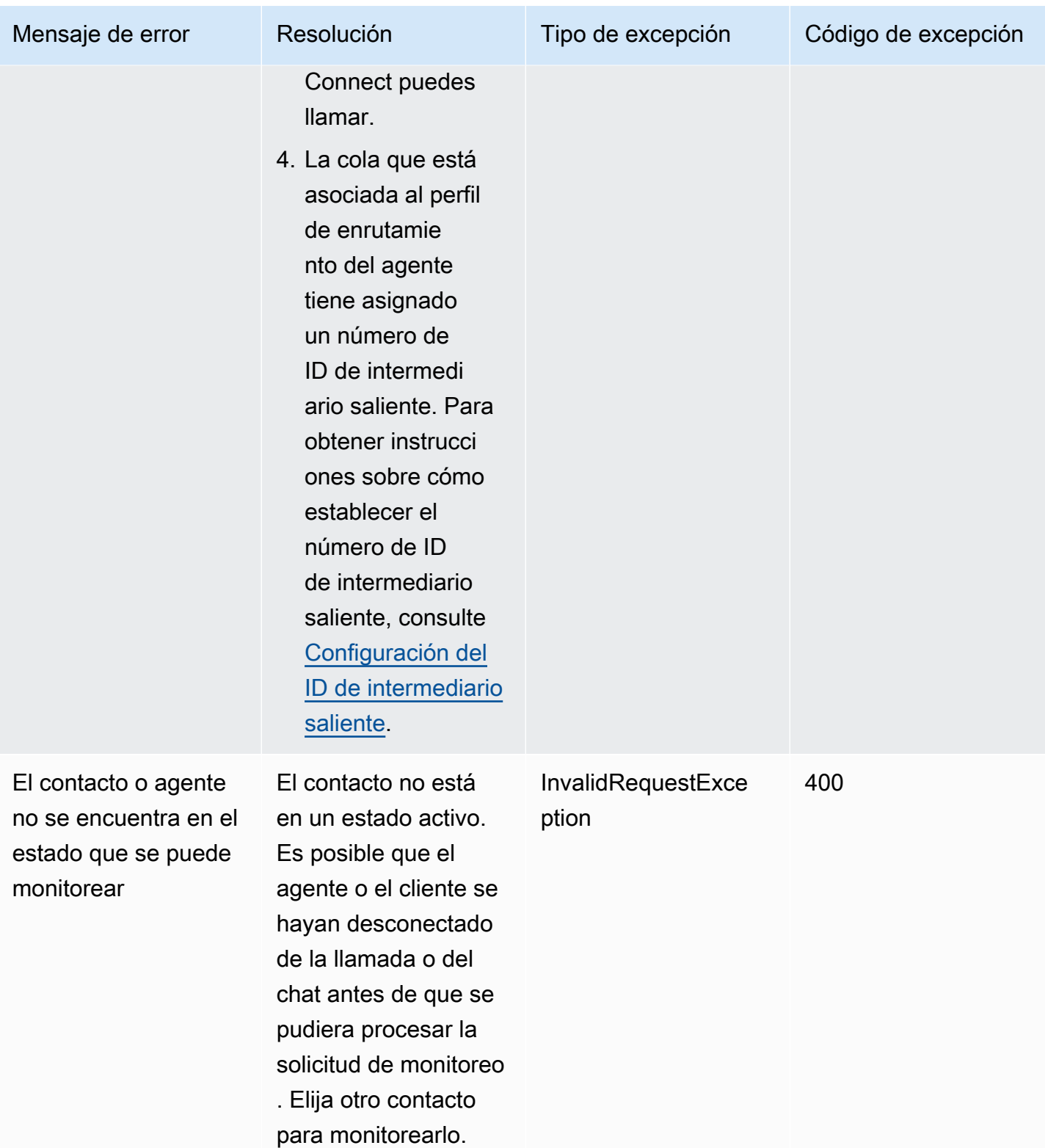

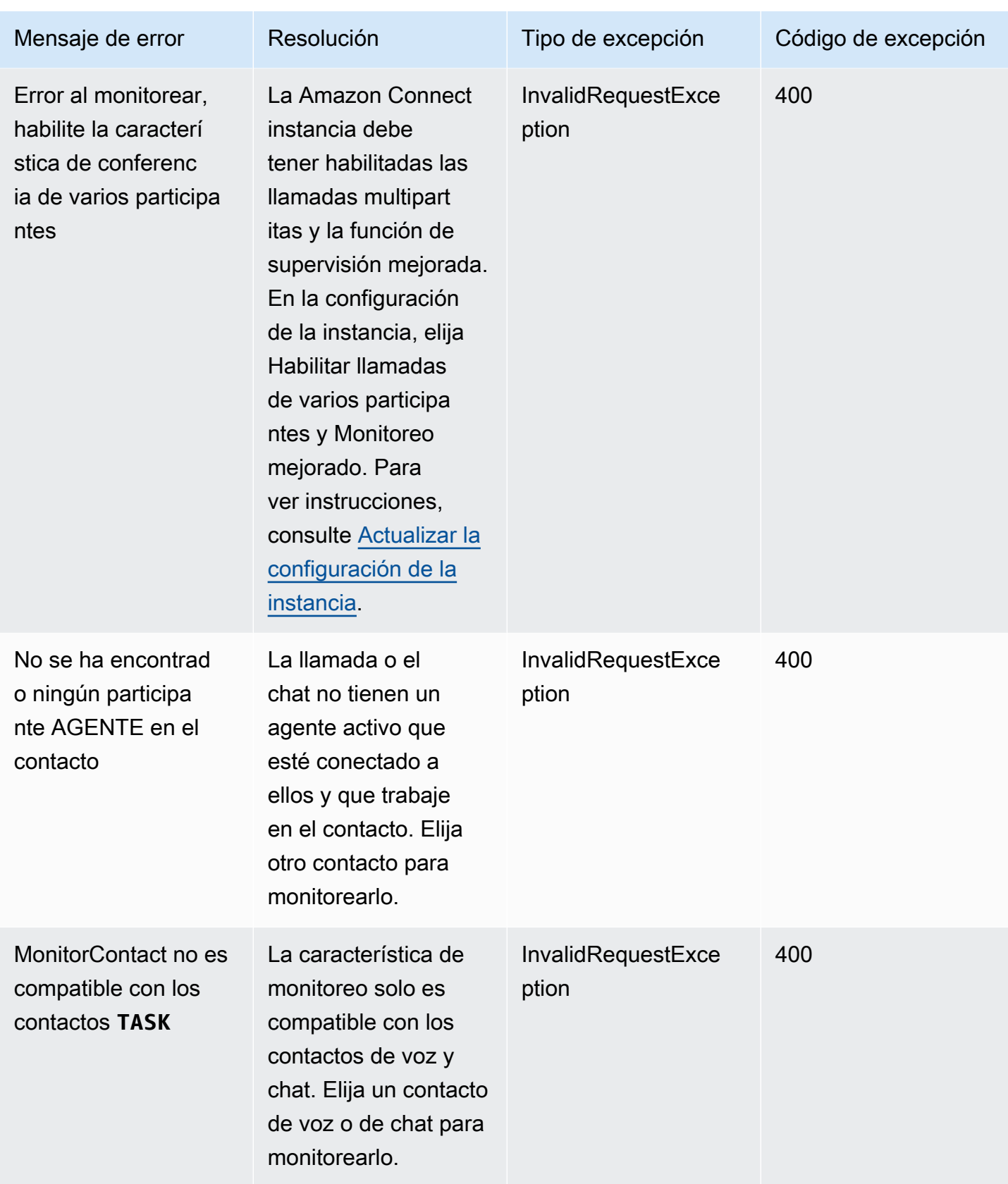

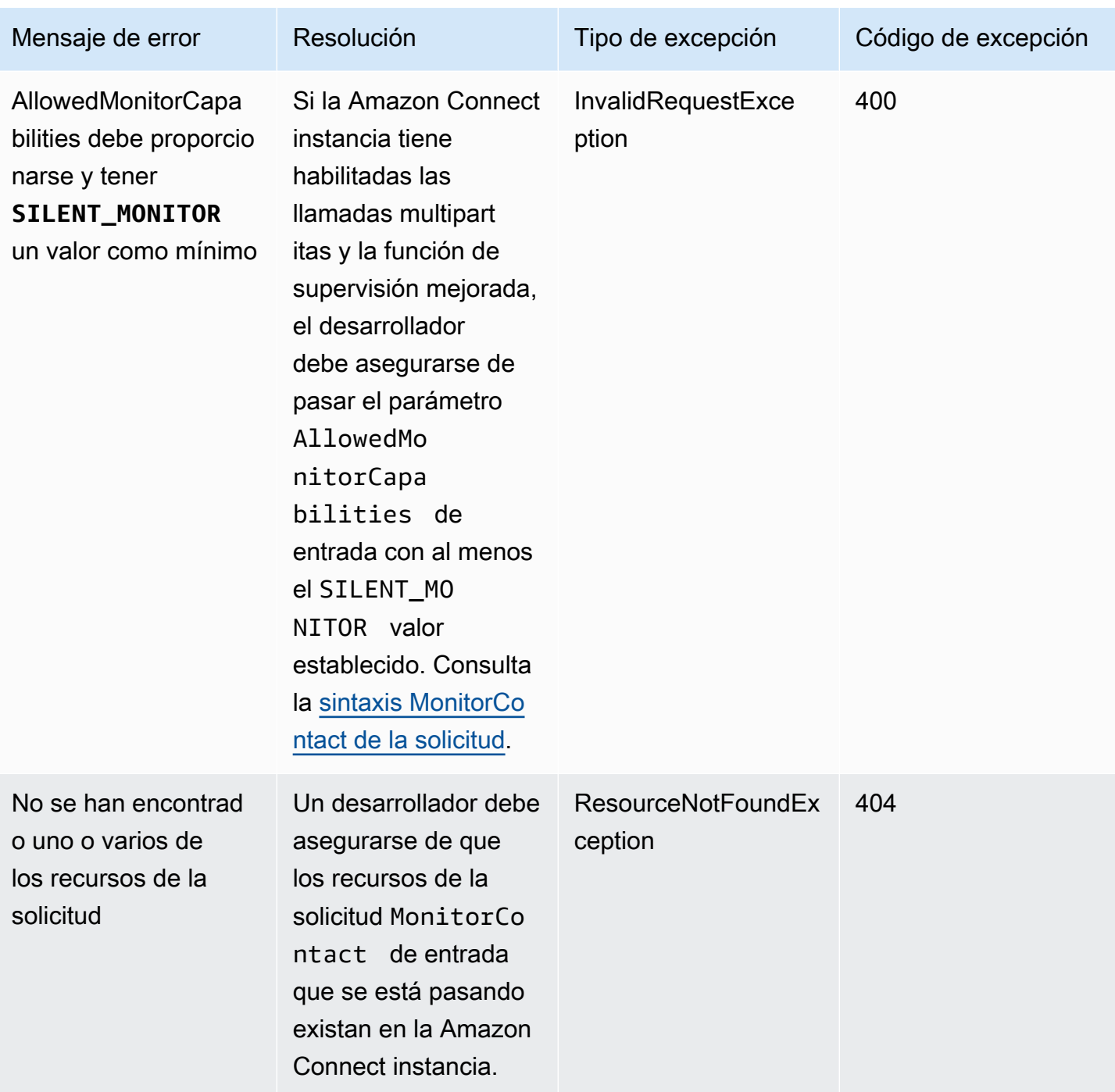

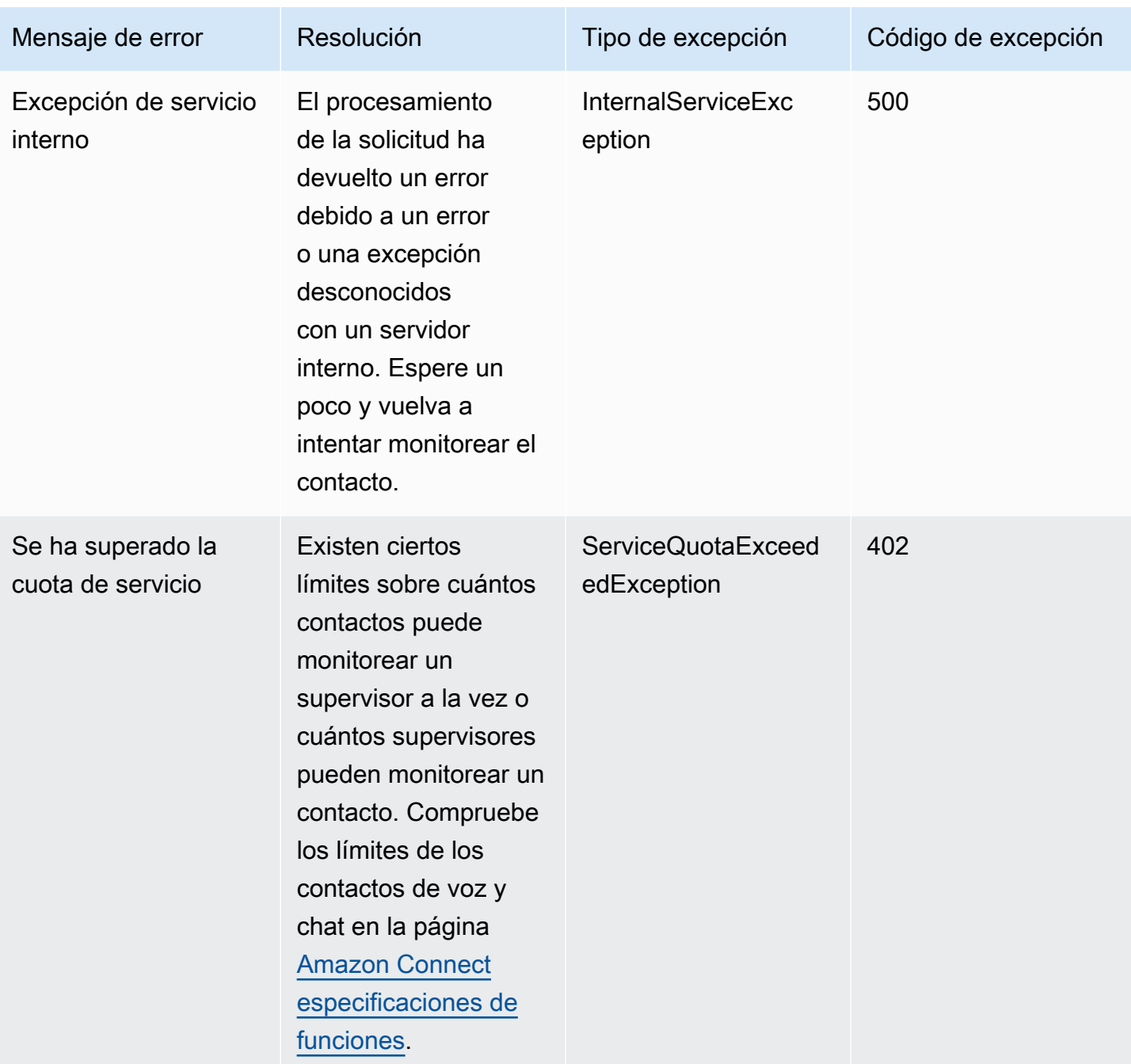

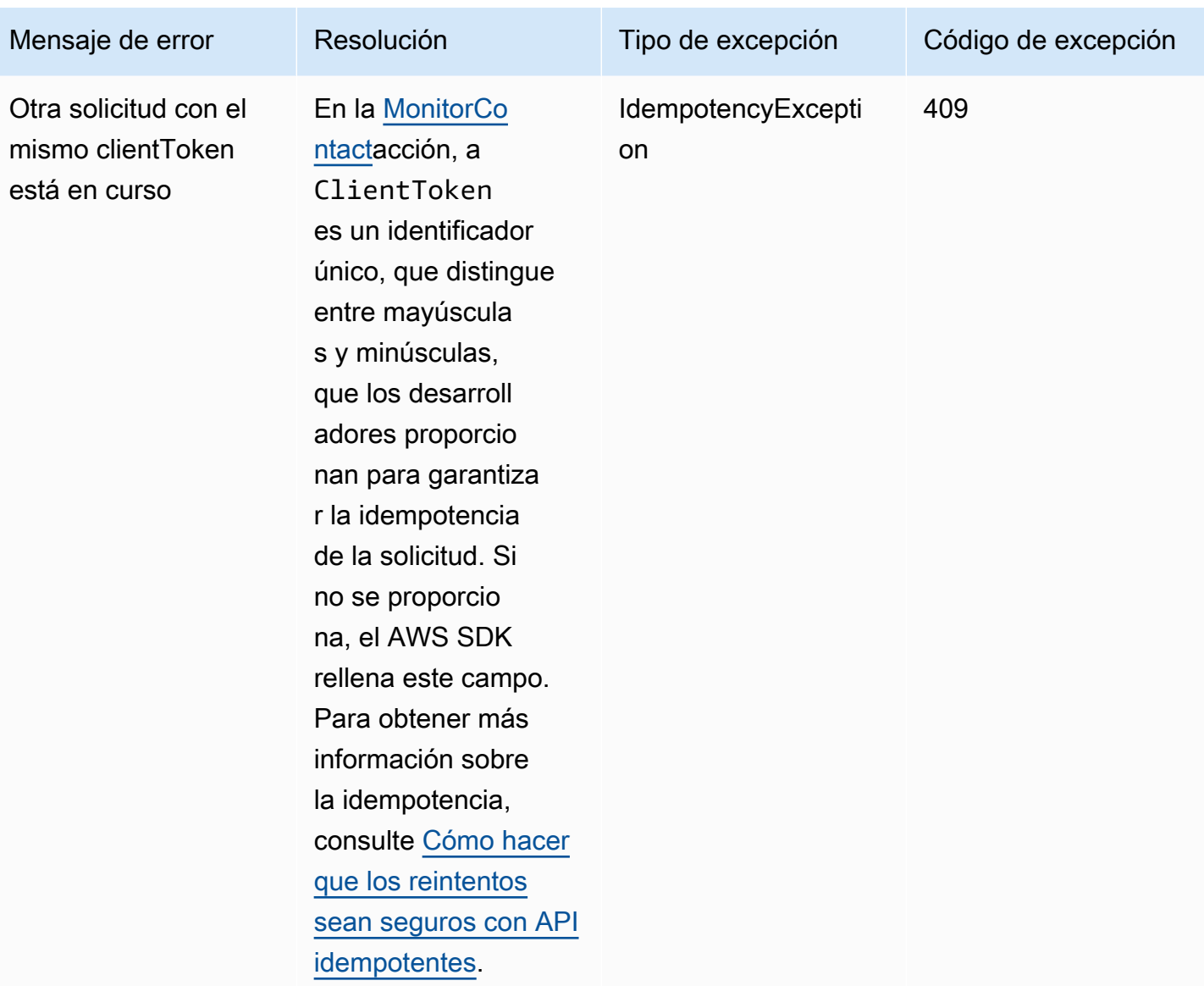

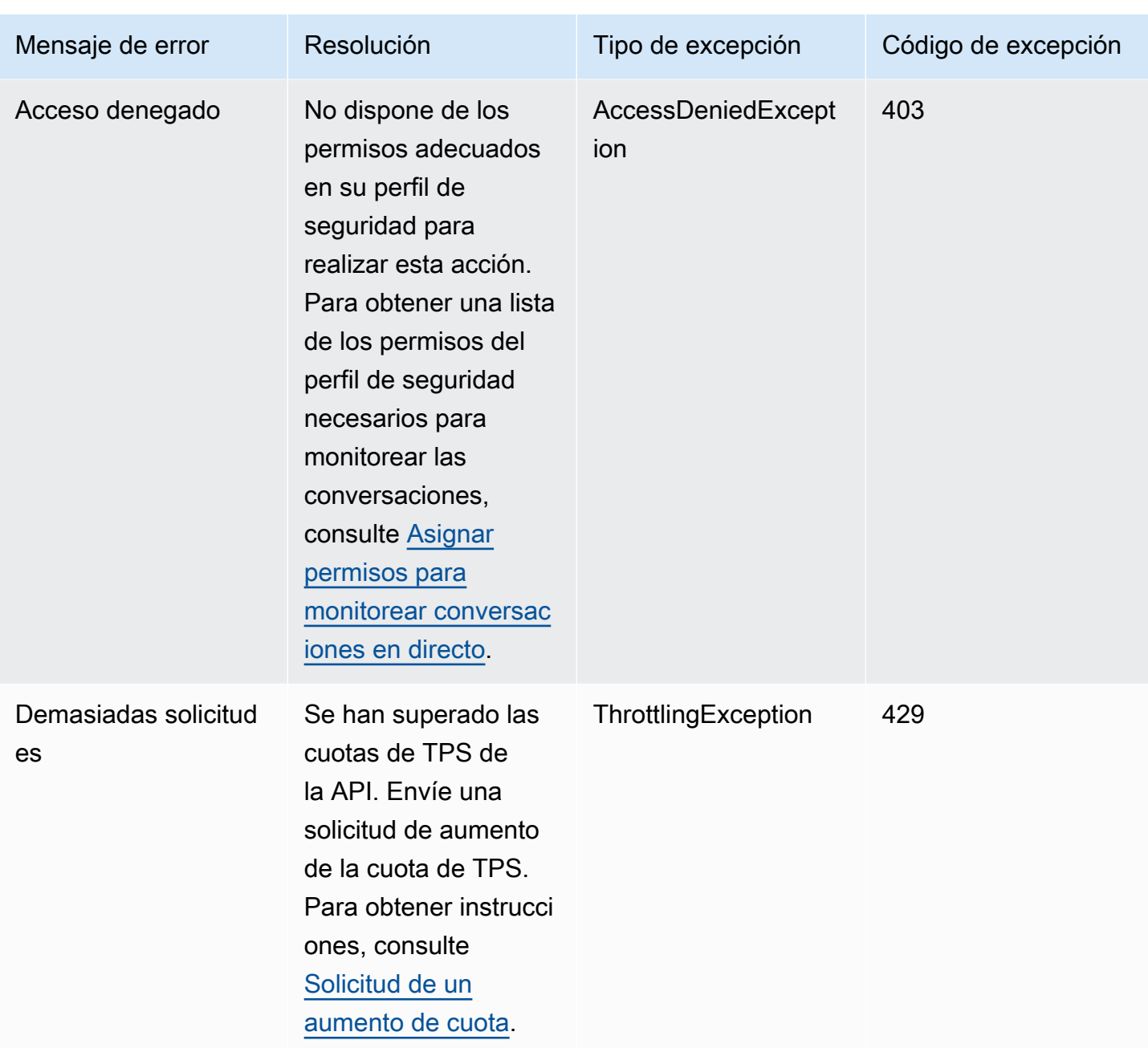

## Administración de los contactos desde la página Datos de contacto

En la página Datos de contacto de un contacto en curso, puede administrar un contacto transfiriéndolo, reprogramándolo o cancelándolo.

[También puede realizar estas acciones mediante programación mediante el programa y las](https://docs.aws.amazon.com/connect/latest/APIReference/API_UpdateContactSchedule.html) [TransferContact](https://docs.aws.amazon.com/connect/latest/APIReference/API_TransferContact.html)[operaciones. UpdateContact](https://docs.aws.amazon.com/connect/latest/APIReference/API_UpdateContactSchedule.html) [StopContact](https://docs.aws.amazon.com/connect/latest/APIReference/API_StopContact.html)

Administración de los contactos desde la página Datos de contacto 2313

En esta sección se explica cómo transferir, reprogramar y finalizar contactos mediante el sitio web de administración de Amazon Connect .

#### Contenido

- [Transferencia de contactos desde la página Datos de contacto](#page-2354-0)
- [Reprogramación de contactos desde la página Datos de contacto](#page-2356-0)
- [Finalización de contactos desde la página Datos de contacto](#page-2358-0)

## <span id="page-2354-0"></span>Transferencia de contactos desde la página Datos de contacto

En la página Datos de contacto de un contacto en curso, puede transferir un contacto a un agente o cola de conexiones rápidas. Actualmente, esta función solo es compatible con los contactos de tareas.

Para transferir contactos mediante programación, utilice la. [TransferContact](https://docs.aws.amazon.com/connect/latest/APIReference/API_TransferContact.html)

### Permisos necesarios

- 1. Habilite uno de los siguientes permisos para ver los contactos en las páginas Búsqueda de contactos y Datos de contacto:
	- a. Búsqueda de contactos Ver: permite a un usuario ver todos los contactos
	- b. Ver mis contactos Ver: permite a los agentes buscar los contactos que han gestionado
- 2. Restringir acceso a los contactos (opcional): restrinja el acceso de un usuario a los contactos de las páginas Búsqueda de contactos y Datos de contacto en su propio grupo jerárquico o de cualquier grupo jerárquico por debajo de él. Para obtener más información acerca de estos permisos, consulte [Administración de quién puede buscar contactos y acceder a información](#page-2311-0)  [detallada.](#page-2311-0)
- 3. Transferir contacto: permite al usuario transferir contactos en las páginas de Análisis y optimización. En la siguiente imagen se muestra el permiso Acciones de contacto - Transferir contacto.

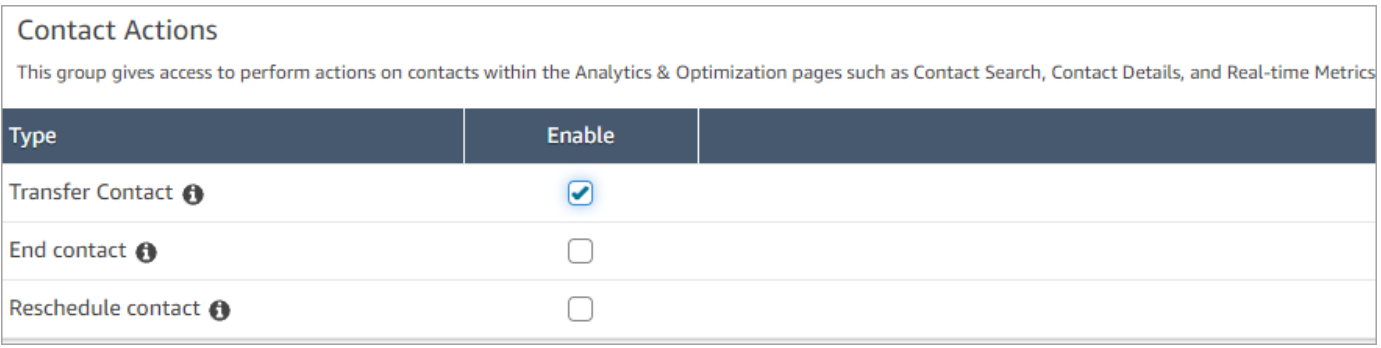

#### Cómo transferir un contacto

- 1. Inicie sesión en Amazon Connect con una cuenta de usuario que tenga [permisos para obtener](#page-2311-0)  [acceso a las grabaciones de contacto.](#page-2311-0)
- 2. En Amazon Connect, elija Análisis y optimización y Búsqueda de contacto.
- 3. Busque un contacto de tarea en curso para transferirlo:
	- a. Seleccione el filtro Estado de contacto y establézcalo a En curso, como se muestra en la siguiente imagen.

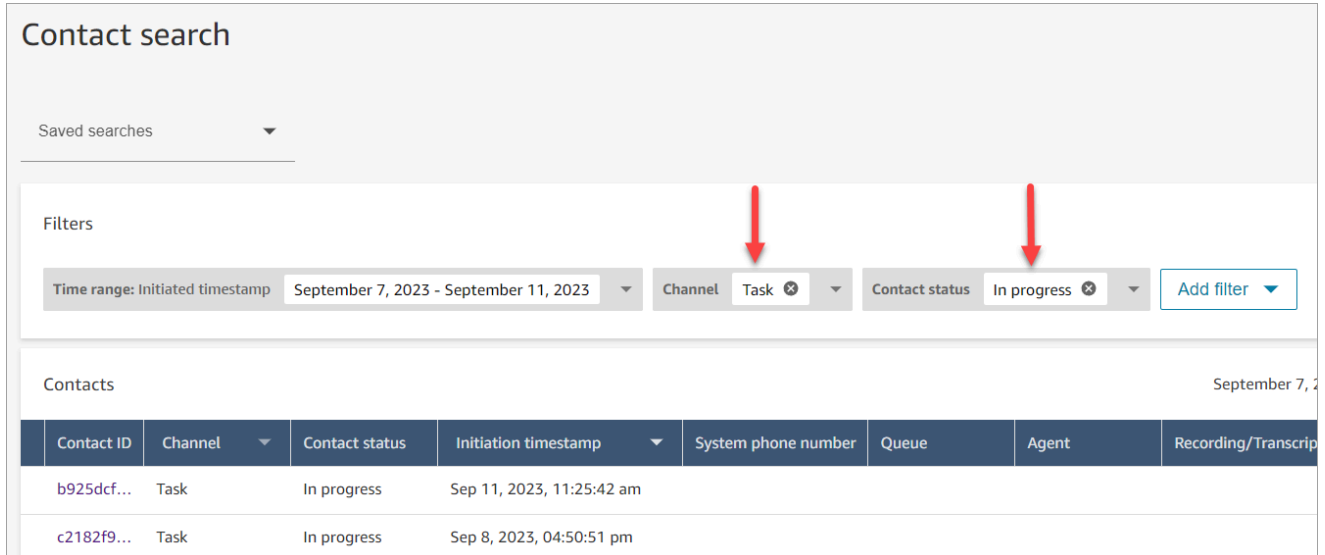

- b. Establezca el filtro Canal a Tareas para ver solo los contactos de tareas.
- c. Elija el contacto de tarea para ver sus detalles.
- 4. En la página Datos de contacto del contacto de tarea, elija Acciones y Transferir.

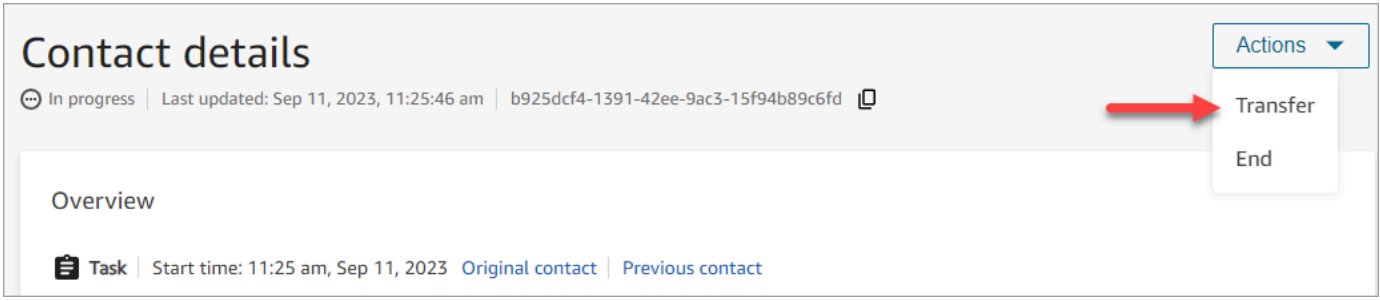

- 5. Seleccione un agente o una cola de una lista de sus conexiones rápidas y elija Transferir.
- 6. Cuando el contacto se transfiere correctamente, la página se actualiza de manera automática con el enlace Contacto siguiente al contacto creado como resultado de la transferencia. En la imagen siguiente, se muestra la ubicación del enlace Contacto siguiente.

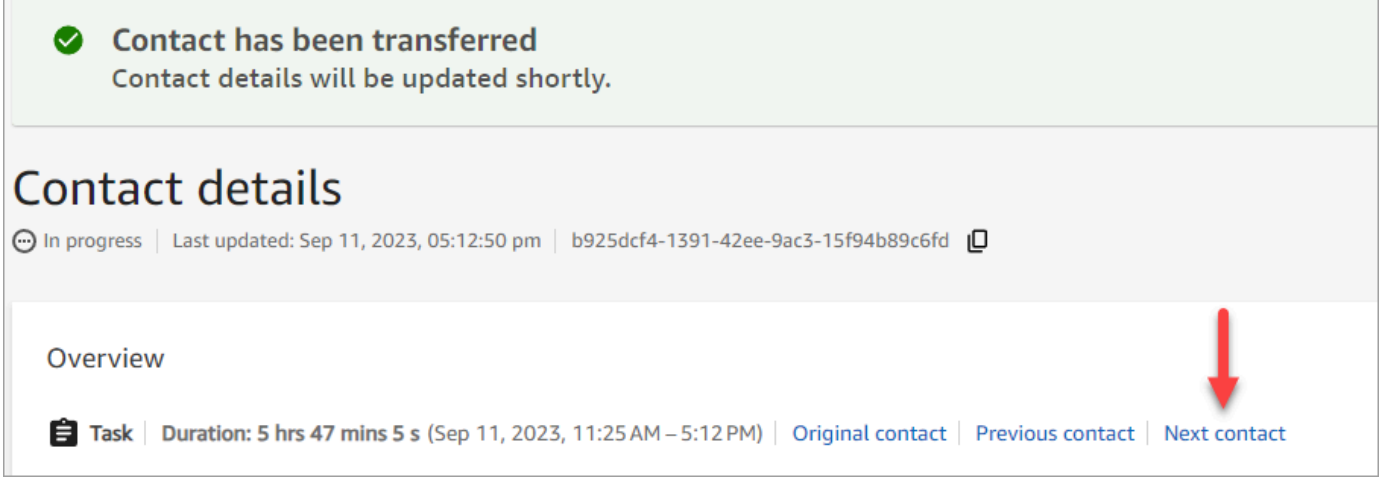

### <span id="page-2356-0"></span>Reprogramación de contactos desde la página Datos de contacto

En la página Datos de contacto de un contacto en curso, puede reprogramar un contacto que ya estaba programado anteriormente. Actualmente, esta función solo es compatible con los contactos de tareas.

[Para reprogramar los contactos mediante programación, utilice el Programa. UpdateContact](https://docs.aws.amazon.com/connect/latest/APIReference/API_UpdateContactSchedule.html)

#### Permisos necesarios

- 1. Habilite uno de los siguientes permisos para ver los contactos en las páginas Búsqueda de contactos y Datos de contacto:
	- a. Búsqueda de contactos Ver: permite a un usuario ver todos los contactos
	- b. Ver mis contactos Ver: permite a los agentes buscar los contactos que han gestionado
- 2. Restringir acceso a los contactos (opcional): restrinja el acceso de un usuario a los contactos de las páginas Búsqueda de contactos y Datos de contacto en su propio grupo jerárquico o de cualquier grupo jerárquico por debajo de él. Para obtener más información acerca de estos permisos, consulte [Administración de quién puede buscar contactos y acceder a información](#page-2311-0)  [detallada.](#page-2311-0)
- 3. Reprogramar contacto: permite al usuario reprogramar contactos en las páginas de Análisis y optimización. En la siguiente imagen se muestra el permiso Acciones de contacto - Reprogramar contacto.

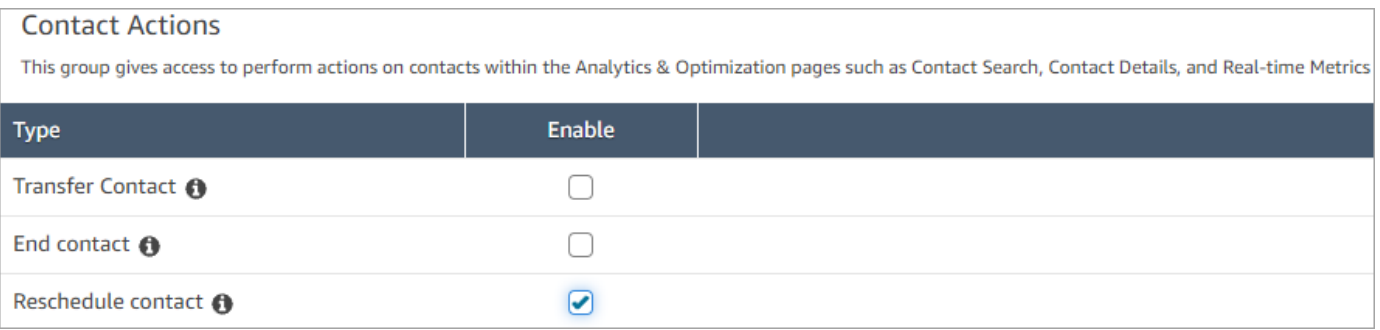

#### Cómo reprogramar un contacto

- 1. Inicie sesión en Amazon Connect con una cuenta de usuario que tenga [permisos para obtener](#page-2311-0)  [acceso a las grabaciones de contacto.](#page-2311-0)
- 2. En Amazon Connect, elija Análisis y optimización y Búsqueda de contacto.
- 3. Busque un contacto de tarea en curso para reprogramarlo:
	- a. Seleccione el filtro Estado del contacto y cambie el valor seleccionado a En curso.
	- b. Seleccione el filtro Intervalo de tiempo. Establezca Tipo de marca temporal a Programado para ver solo los contactos programados. Filtro de intervalo de tiempo. En la siguiente imagen se muestran estos filtros.

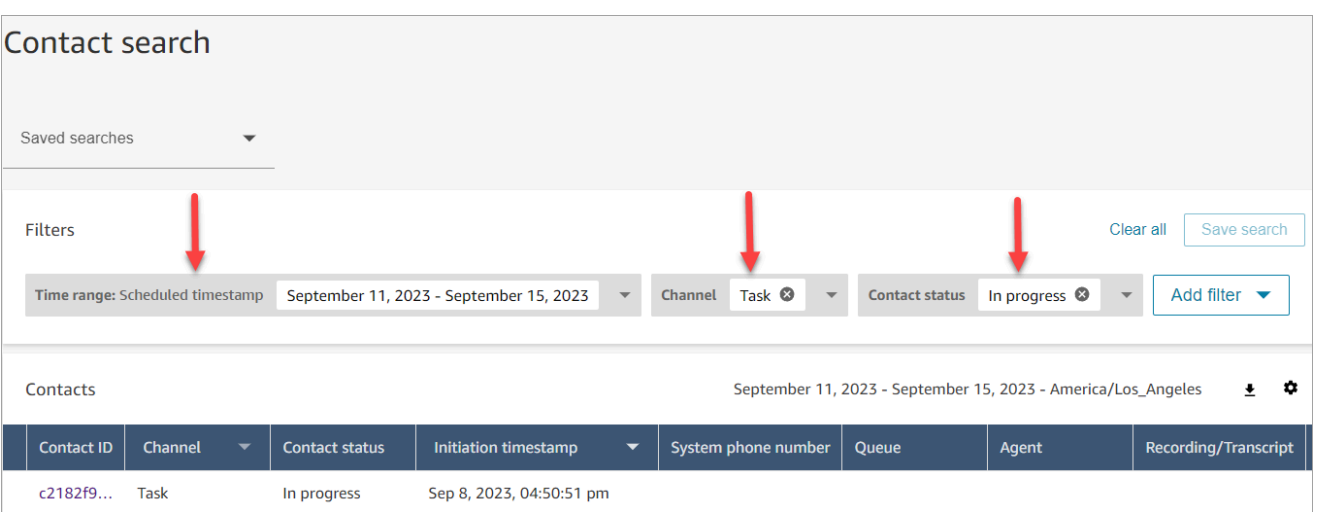

- 4. Elija el contacto programado para ver sus detalles.
- 5. En la página Datos de contacto del contacto de tarea, elija Acciones, Reprogramar, como se muestra en la siguiente imagen.

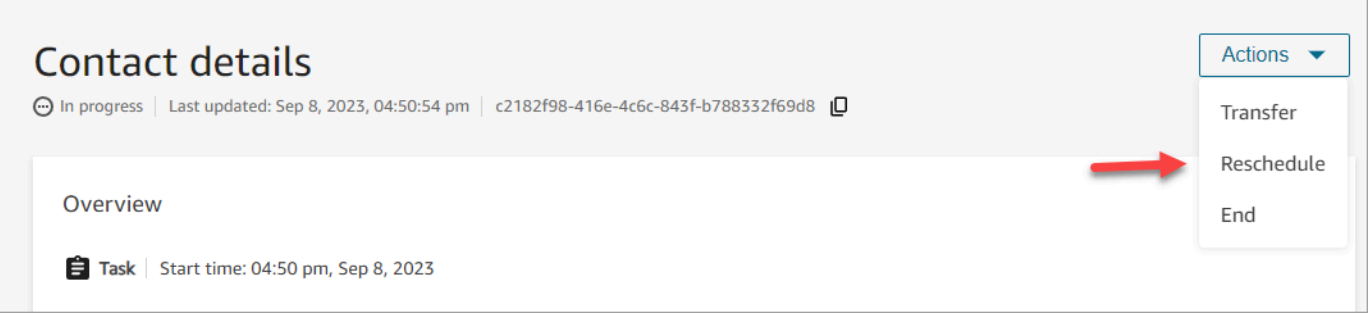

- 6. Seleccione la hora y el intervalo para reprogramar el contacto. La hora programada debe estar dentro de los seis días posteriores al inicio de la tarea.
- 7. Cuando el contacto se reprograma correctamente, la página se actualiza de forma automática con la nueva hora de programación de la tarea.

### <span id="page-2358-0"></span>Finalización de contactos desde la página Datos de contacto

En la página Datos de contacto de un contacto en curso, puede finalizar un contacto. Al finalizar un contacto, este se desconecta. Si el contacto ya estaba conectado a un agente, la finalización del contacto inicia el trabajo después del contacto (ACW) correspondiente al contacto.

Para finalizar los contactos mediante programación, utilice la. [StopContact](https://docs.aws.amazon.com/connect/latest/APIReference/API_StopContact.html)

#### Cosas importantes que debe saber

- Si finaliza un contacto de tarea después de que el ACW esté en curso, el contacto se dará por terminado. Los contactos de voz y chat que se encuentran en estado ACW no pueden finalizarse mediante la acción Finalizar contacto de la página Datos de contacto.
- No puede finalizar los contactos de voz cuando se inician mediante los siguientes métodos:
	- DISCONNECT
	- TRANSFER
	- QUEUE TRANSFER
- Puede finalizar los contactos de chat y de tarea independientemente de cómo se hayan iniciado.

#### Permisos necesarios

- 1. Habilite uno de los siguientes permisos para ver los contactos en las páginas Búsqueda de contactos y Datos de contacto:
	- a. Búsqueda de contactos Ver: permite a un usuario ver todos los contactos.
	- b. Ver mis contactos Ver: permite a los agentes buscar los contactos que han gestionado.
- 2. Restringir acceso a los contactos (opcional): restrinja el acceso de un usuario a los contactos de las páginas Búsqueda de contactos y Datos de contacto en su propio grupo jerárquico o de cualquier grupo jerárquico por debajo de él. Para obtener más información acerca de estos permisos, consulte [Administración de quién puede buscar contactos y acceder a información](#page-2311-0)  [detallada.](#page-2311-0)
- 3. Finalizar contacto: permite al usuario finalizar contactos en las páginas de Análisis y optimización. En la siguiente imagen se muestra el permiso Acciones de contacto - Finalizar contacto.

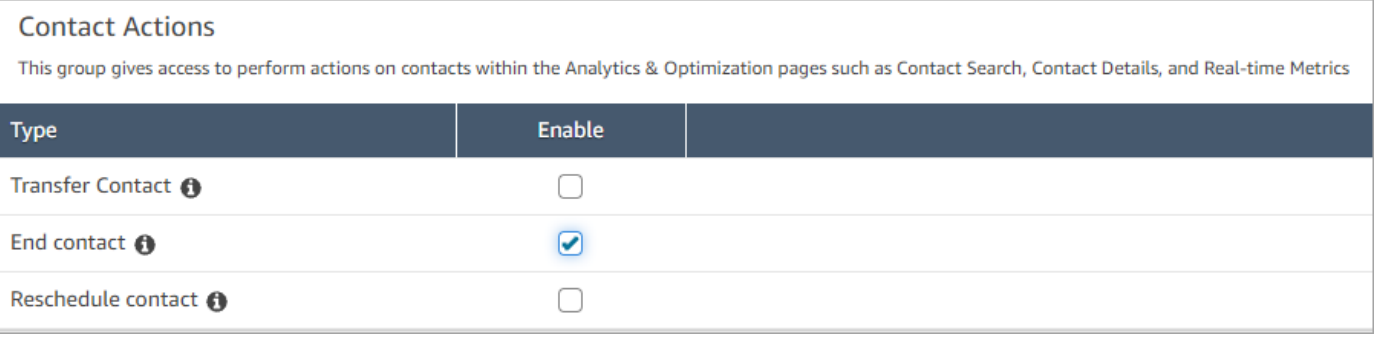

#### Cómo finalizar un contacto en curso

- 1. Inicie sesión en Amazon Connect con una cuenta de usuario que tenga [permisos para obtener](#page-2311-0)  [acceso a las grabaciones de contacto.](#page-2311-0)
- 2. En Amazon Connect, elija Análisis y optimización y Búsqueda de contacto.
- 3. Seleccione el filtro Estado del contacto y cambie el valor seleccionado a En curso.
- 4. Seleccione un contacto en curso para ver sus detalles.
- 5. En la página Datos de contacto, seleccione Acciones y Finalizar.

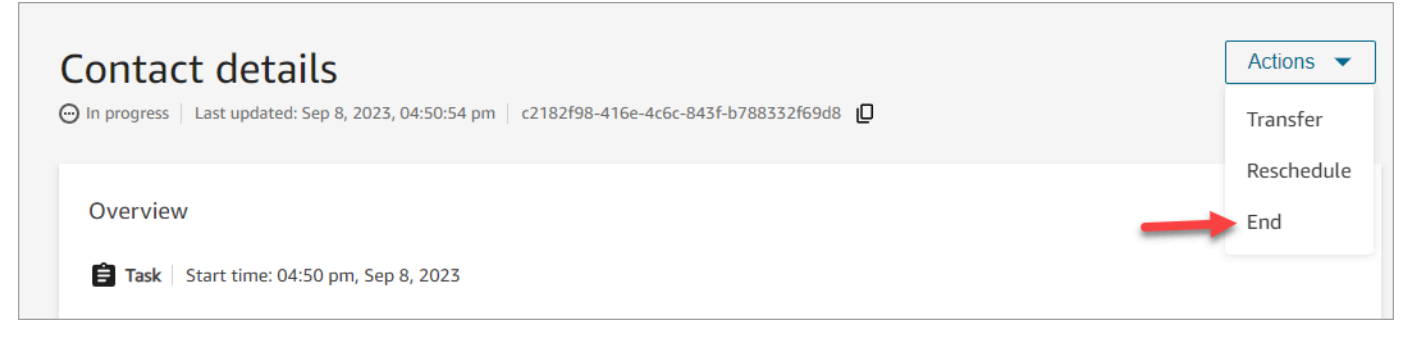

- 6. Elija Finalizar para confirmar la acción de finalizar el contacto.
- 7. Cuando el contacto finaliza correctamente, la página se actualiza de forma automática.

# Uso de Perfiles de clientes

Para ayudar a los agentes a ofrecer un servicio de atención al cliente más eficiente y personalizado, Amazon Connect le permite combinar información de aplicaciones externas, como Salesforce, Zendesk u otros productos de gestión de relaciones con los clientes (CRM), con el historial de contactos de. ServiceNow Amazon Connect De este modo se crea un perfil de cliente que contiene toda la información que los agentes necesitan durante las interacciones con los clientes en un solo lugar.

Con una única vista de la información del cliente, incluidos sus productos, casos e historial de contactos, los agentes pueden confirmar rápidamente la identidad del cliente y determinar el motivo de la llamada o el chat.

En la actualidad, los perfiles de clientes de Amazon Connect pueden utilizarse de conformidad con el [RGDP](https://aws.amazon.com/compliance/gdpr-center) y están pendientes de certificaciones adicionales en poder de Amazon Connect.

En la siguiente imagen se muestra el espacio de trabajo del agente; a efectos de esta documentación, aparece una imagen de Perfiles de clientes de Amazon Connect . El espacio de trabajo del agente, diseñado para una multitarea eficaz, permite la gestión simultánea de llamadas, chats y tareas, al mismo tiempo que proporciona un acceso rápido a la información del perfil del cliente, todo ello en la misma ventana del navegador.

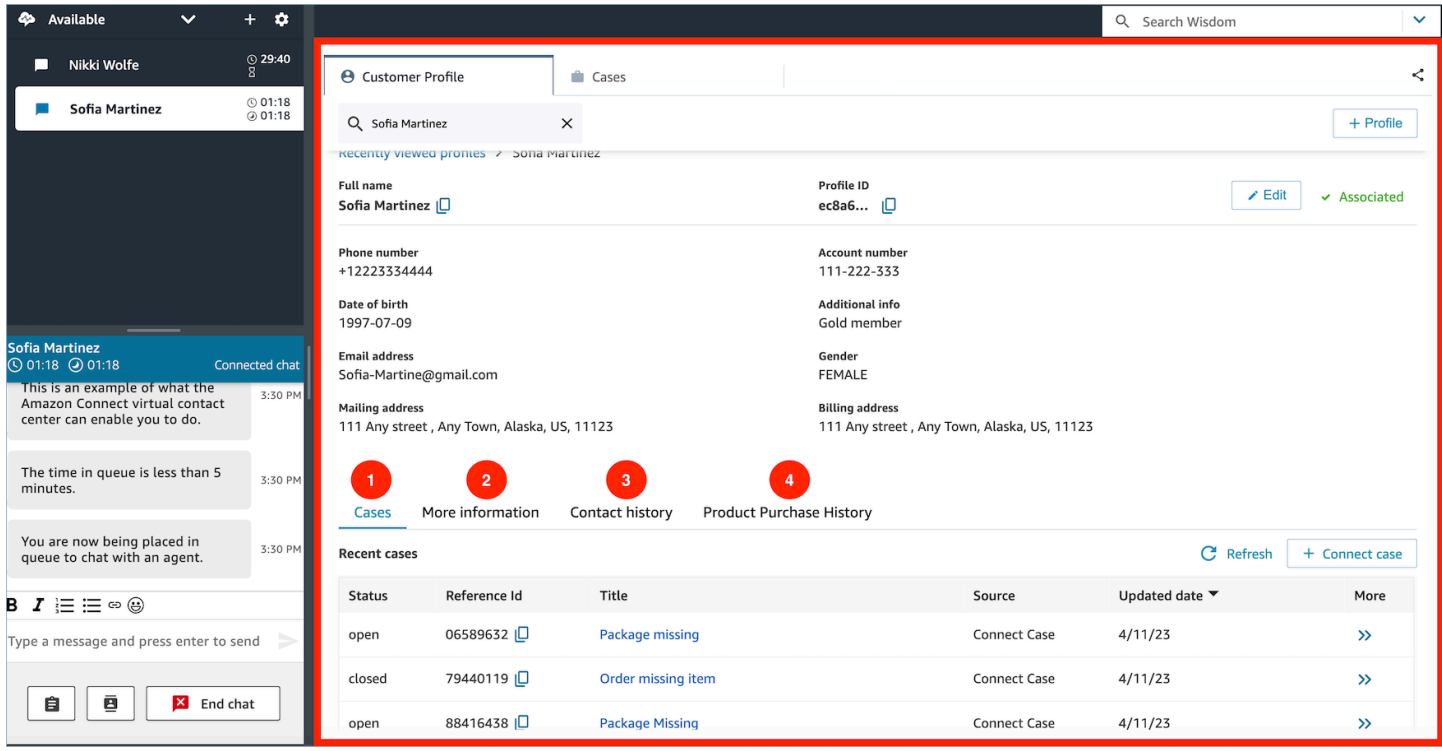

- 1. Casos: estado, identificador de referencia, título, fuente, fecha de actualización y más información relacionada con los casos obtenidos de una aplicación 3P, como Zendesk ServiceNow, y también con los casos creados y gestionados mediante casos. Amazon Connect
- 2. Más información: información adicional contenida en el campo Atributos definido por el cliente en [el perfil,](https://docs.aws.amazon.com/connect/latest/adminguide/standard-profile-definition.html) así como más información del perfil, como el número de teléfono móvil y la dirección de envío. Esta información se ordenará alfabéticamente para ayudar al agente a localizar rápidamente la información que necesita.
- 3. Historial de contactos: fecha, hora y duración de las anteriores tomas de contacto del cliente con el centro de contacto.
- 4. Historial de compras de productos: aquí se pueden rellenar todos los activos comprados por un cliente. Los datos se ingieren de una aplicación externa, como Salesforce o Zendesk, [integrada](#page-2417-0) con Perfiles de clientes.

# ¿Qué es un perfil de cliente en Amazon Connect?

Un perfil de cliente es un registro que almacena el historial de contactos e información sobre los clientes, como el número de cuenta, información adicional, la fecha de nacimiento, el correo electrónico, varias direcciones, el nombre y el tipo de parte.

Tras activar Perfiles de clientes de Amazon Connect, se crea un perfil de cliente único para cada contacto. Esto le permite crear un perfil de cliente que contiene toda la información que los agentes necesitan durante las interacciones con los clientes en un solo lugar sin cargo alguno.

Para acceder a los perfiles de clientes en sus flujos, utilice el bloque [Perfiles de clientes.](#page-1115-0) [Los agentes](#page-2376-0)  [acceden a los perfiles de los clientes](#page-2376-0) en su espacio de trabajo.

Puede utilizar las características de pago de Perfiles de clientes para enriquecer los perfiles de clientes mediante la [ingesta de datos de aplicaciones externas.](#page-2417-0) Para obtener más información, consulte los [precios](https://aws.amazon.com/connect/pricing/).

También puede agregar campos y objetos personalizados a los perfiles de los clientes mediante las [API de Perfiles de clientes de Amazon Connect.](https://docs.aws.amazon.com/customerprofiles/latest/APIReference/Welcome.html)

## ¿Cómo se almacenan los datos de los perfiles de clientes?

Amazon Connect almacena el historial de contactos en perfiles de clientes únicos. Analiza los datos ingeridos desde aplicaciones externas y los almacena como atributos de perfil de cliente.

Amazon Connect no reemplaza ni actualiza los datos de la aplicación externa. Si se elimina un origen de datos, los datos de la aplicación externa dejarán de estar disponibles en el perfil del cliente para todos los contactos de voz.

Para obtener información sobre cómo se protegen los datos del perfil del cliente, consulte [Protección](#page-2739-0)  [de datos en Amazon Connect](#page-2739-0).

Para obtener más información sobre cómo acceder a los datos almacenados en un perfil de cliente, consulte [Acceso a Perfiles de clientes en el espacio de trabajo del agente](https://docs.aws.amazon.com/connect/latest/adminguide/customer-profile-access.html) o [Uso de la API de Perfiles](https://docs.aws.amazon.com/connect/latest/adminguide/use-customerprofiles-api.html)  [de clientes](https://docs.aws.amazon.com/connect/latest/adminguide/use-customerprofiles-api.html).

# Activación de Perfiles de clientes para su instancia

Amazon Connect proporciona integraciones prediseñadas para que pueda combinar rápidamente la información de clientes de varias aplicaciones externas con el historial de contactos de Amazon Connect. Esto le permite crear un perfil de cliente que contiene toda la información que los agentes necesitan durante las interacciones con los clientes.

### Antes de empezar

A continuación se ofrece un resumen de los conceptos clave y de la información que se le solicitará durante el proceso de configuración.

### Acerca del dominio de perfiles de clientes

Al activar Perfiles de clientes de Amazon Connect, se crea un dominio de perfiles de clientes: un contenedor para todos los datos, como los perfiles de clientes, los tipos de objetos, las claves de perfil y las claves de cifrado. A continuación, se indican las directrices para crear dominios de Perfiles de clientes:

- Cada instancia de Amazon Connect solo puede asociarse a un dominio.
- Puede crear varios dominios, pero no comparten integraciones de aplicaciones externas ni datos de clientes entre sí.
- Todas las integraciones de aplicaciones externas que se crean son a nivel de dominio. Todas las instancias de Amazon Connect asociadas a un dominio heredan las integraciones del dominio.
- Puede cambiar la asociación de su instancia de Amazon Connect del dominio actual a un nuevo dominio en cualquier momento, seleccionando un dominio diferente. Sin embargo, no se recomienda, ya que los perfiles de clientes del dominio anterior no se moverán al nuevo dominio.

### ¿Cómo quiere denominar el dominio de sus perfiles de clientes?

Cuando habilitas los perfiles de los clientes, se te pide que proporciones un nombre de dominio descriptivo que sea significativo para ti, como el nombre de tu organización, por ejemplo, -. CustomerProfiles ExampleCorp Puede cambiar el nombre descriptivo mediante la API en cualquier momento.

### ¿Desea utilizar una cola de mensajes fallidos?

Una cola de mensajes fallidos se utiliza para informar de errores asociados con el procesamiento de datos de aplicaciones externas.

Amazon AppFlow gestiona la conexión a la aplicación externa y el traslado de los datos desde ella a los perfiles de clientes de Amazon Connect. A continuación, Amazon Connect procesa el archivo.

• Si se produce un error durante la conexión o durante el transporte de los datos a Amazon Connect AppFlow , Amazon muestra el error pero no lo escribe en la cola de letra muerta.

Por ejemplo, un error de procesamiento podría deberse a que los datos externos no coincidieran con el esquema especificado o a que el formato de los datos externos no fuera correcto (actualmente solo se admite JSON).

- Si se produce un error al procesar el archivo, Amazon Connect escribirá el error en su cola de mensajes fallidos. Puede consultar la cola más tarde e intentar reprocesar el error.
- Es posible que encuentres mensajes de SQS en la cola de mensajes sin salida definida para tu dominio, que incluye el mensaje de error junto con el objeto.

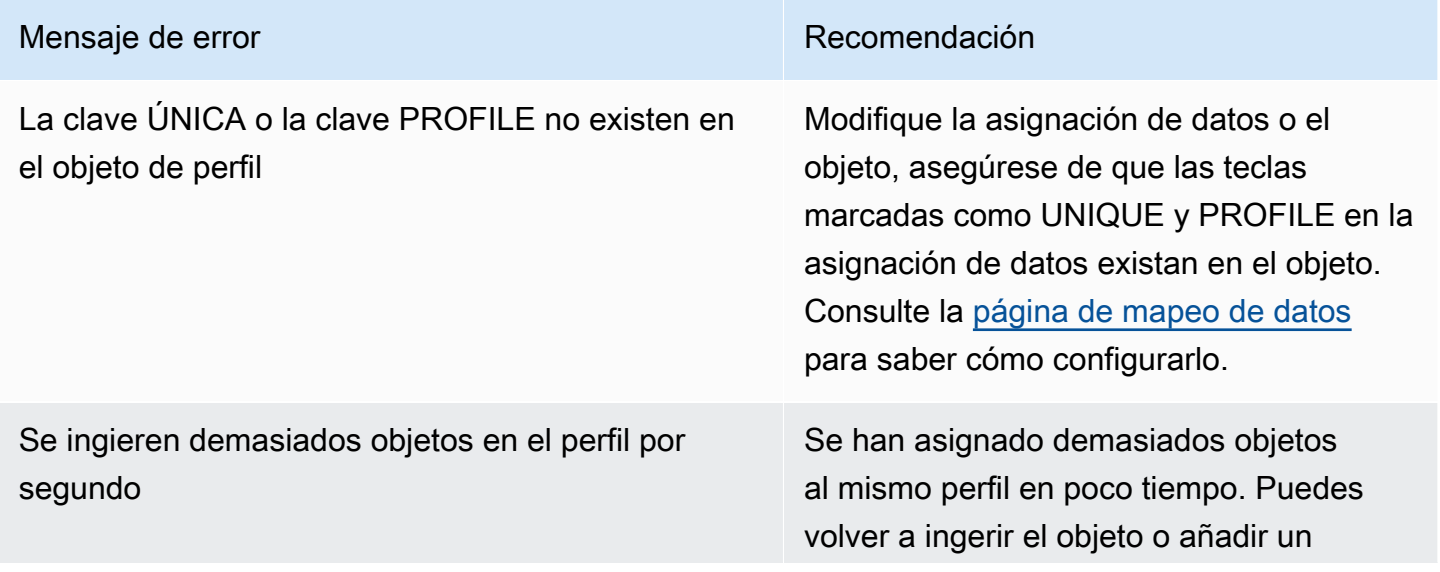

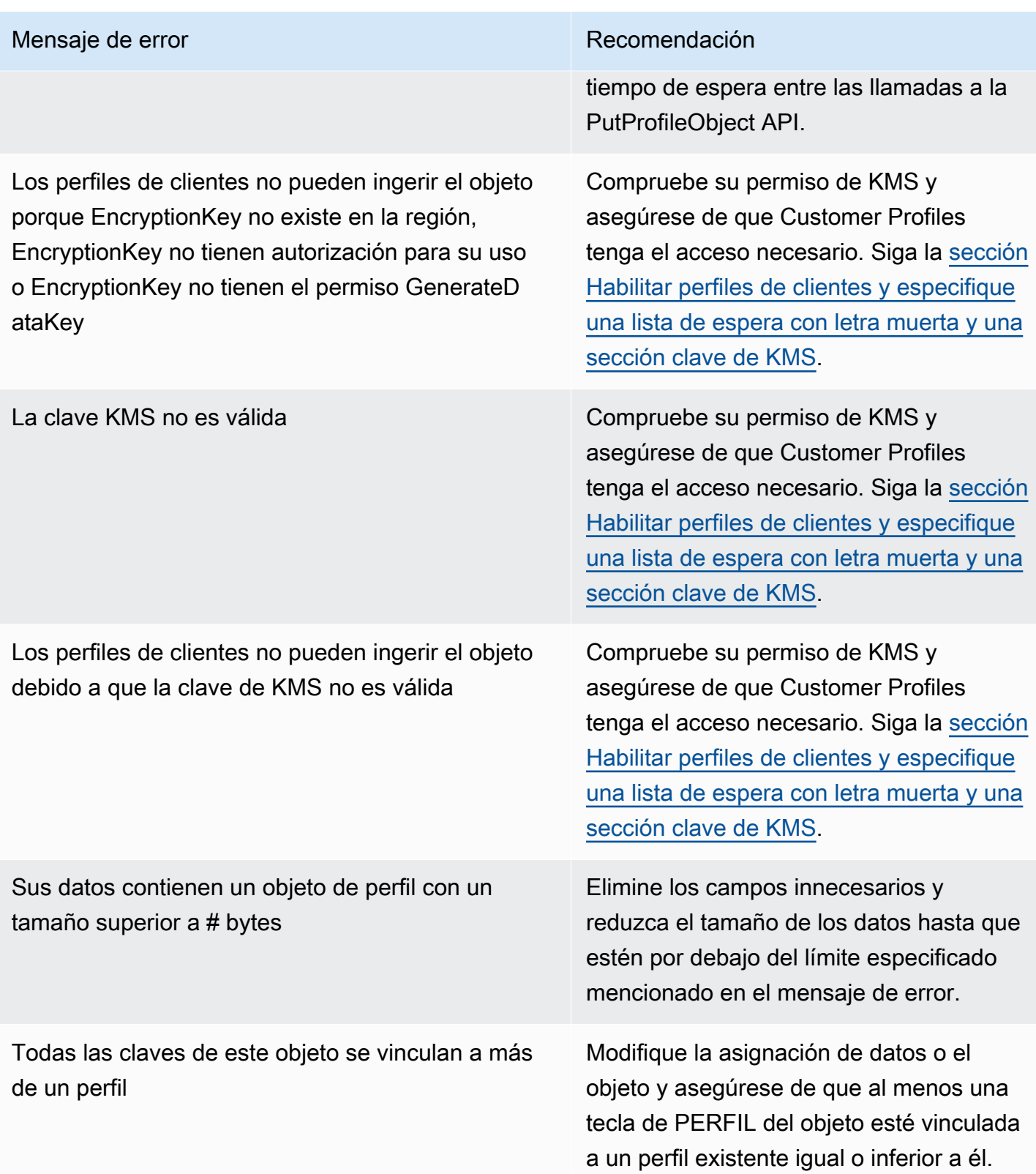

Al activar Perfiles de cliente, tiene la opción de especificar una cola de Amazon SQS como cola de mensajes fallidos. Si selecciona esta opción, agregue la siguiente política de recursos a Amazon SQS para que Perfiles de clientes tenga permisos para enviar mensajes a esa cola:

```
{ 
       "Sid": "Customer Profiles SQS policy", 
       "Effect": "Allow", 
       "Principal": { 
          "Service": "profile.amazonaws.com" 
       }, 
       "Action": "SQS:SendMessage", 
       "Resource": "arn:aws:sqs:region:accountID:YourQueueName"
}
```
Para evitar un problema de seguridad de suplente confuso, consulte en [Prevención de suplentes](#page-2903-0) [confusos por servicios de Perfiles de clientes de Amazon Connect](#page-2903-0) un ejemplo de política para aplicar.

tep-by-step Las instrucciones para crear una cola de letras muertas se proporcionan más adelante en este tema, en. [Habilitación de Perfiles de clientes y especificación de una cola de mensajes fallidos y](#page-2367-0)  [una clave de KMS](#page-2367-0)

Creación de la clave de KMS que utilizará Perfiles de clientes para cifrar los datos (obligatorio)

#### **a** Note

Para mantener el acceso a las API de Perfiles de clientes, las entidades que utilicen las API profile de Perfiles de clientes deben disponer de permisos kms:Decrypt explícitos en sus políticas de IAM. Esto les permite utilizar kms:Decrypt para la clave de KMS asociada a los recursos recuperados de la API relacionados con Perfiles de clientes.

[Al activar los perfiles de clientes, se le solicitará que cree o proporcione una AWS Key Management](https://docs.aws.amazon.com/kms/latest/developerguide/concepts.html#kms_keys) [Service clave KMS.](https://docs.aws.amazon.com/kms/latest/developerguide/concepts.html#kms_keys) tep-by-step Las instrucciones para crear una clave KMS se proporcionan más adelante en este tema, en[Habilitación de Perfiles de clientes y especificación de una cola de](#page-2367-0) [mensajes fallidos y una clave de KMS.](#page-2367-0)

Todos los datos en reposo de Perfiles de clientes se cifran con la clave de KMS que elija. Usted crea, posee y administra su clave administrada por el cliente. Usted tiene el control total sobre la clave KMS (de AWS KMS pago).

Si elige configurar una clave de KMS en la que otra persona sea el administrador, deberá tener una política que permita los permisos kms:GenerateDataKey, kms:CreateGrant y kms:Decrypt para la entidad principal del servicio Perfiles de clientes. Para obtener información sobre cómo cambiar una política clave, consulte [Cambiar una política clave](https://docs.aws.amazon.com/kms/latest/developerguide/key-policy-modifying.html) en la Guía para AWS Key Management Service desarrolladores. Además, para evitar la suplantación entre servicios, consulte [Prevención de la sustitución confusa entre servicios](#page-2902-0) para ver ejemplos de políticas que debe aplicar.

## <span id="page-2367-0"></span>Habilitación de Perfiles de clientes y especificación de una cola de mensajes fallidos y una clave de KMS

- 1. Abra la consola de Amazon Connect desde [https://console.aws.amazon.com/connect/.](https://console.aws.amazon.com/connect/)
- 2. En la página de instancias, elija el alias de instancia. El alias de instancia también es su nombre de instancia, que aparece en su URL de Amazon Connect. En la siguiente imagen se muestra la página de instancias del centro de contacto virtual de Amazon Connect, con un recuadro alrededor del alias de instancia.

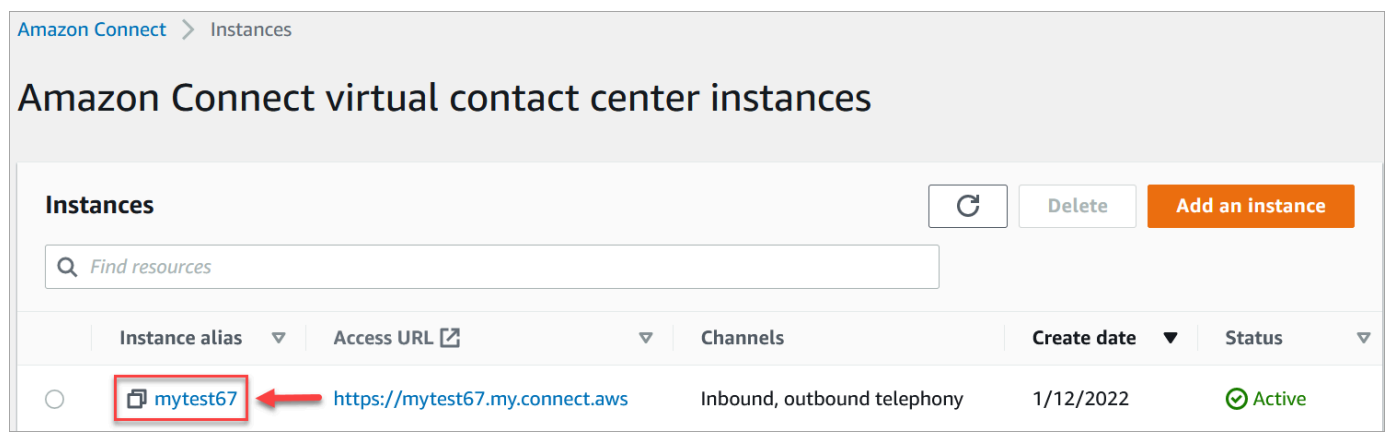

3. En el panel de navegación, elija Perfiles de clientes.

En la página Dominio de perfiles de clientes se enumeran las aplicaciones disponibles para la integración. En la siguiente imagen, la página muestra que no se ha activado ningún dominio de perfil de cliente.

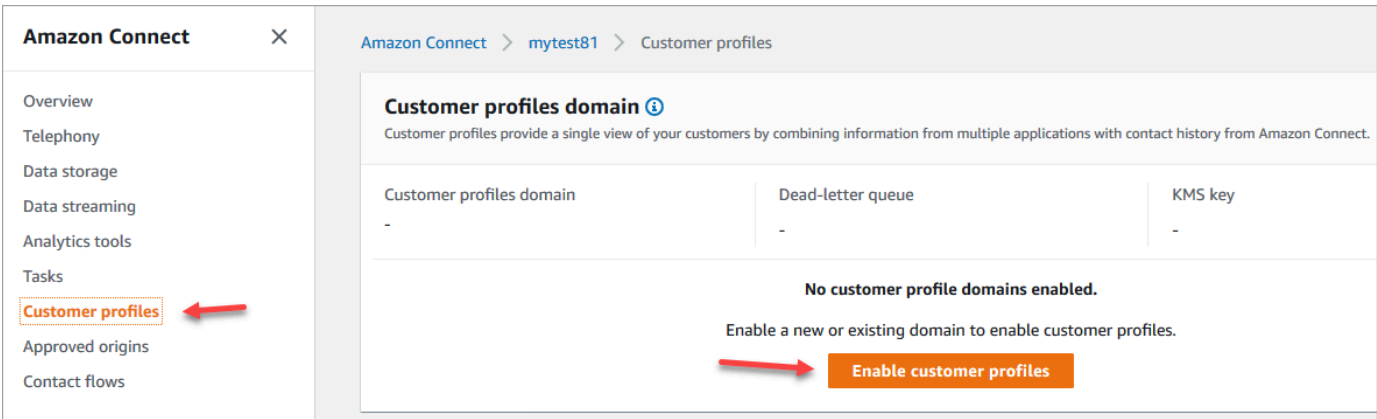

- 4. Seleccione Habilitar perfiles de clientes para empezar.
- 5. En la página Perfiles de clientes habilitados, selecciona Crear nuevo dominio. En Especificar un dominio, introduce un nombre descriptivo que sea significativo para ti, como el nombre de tu organización, por ejemplo, CustomerProfiles- ExampleCorp.

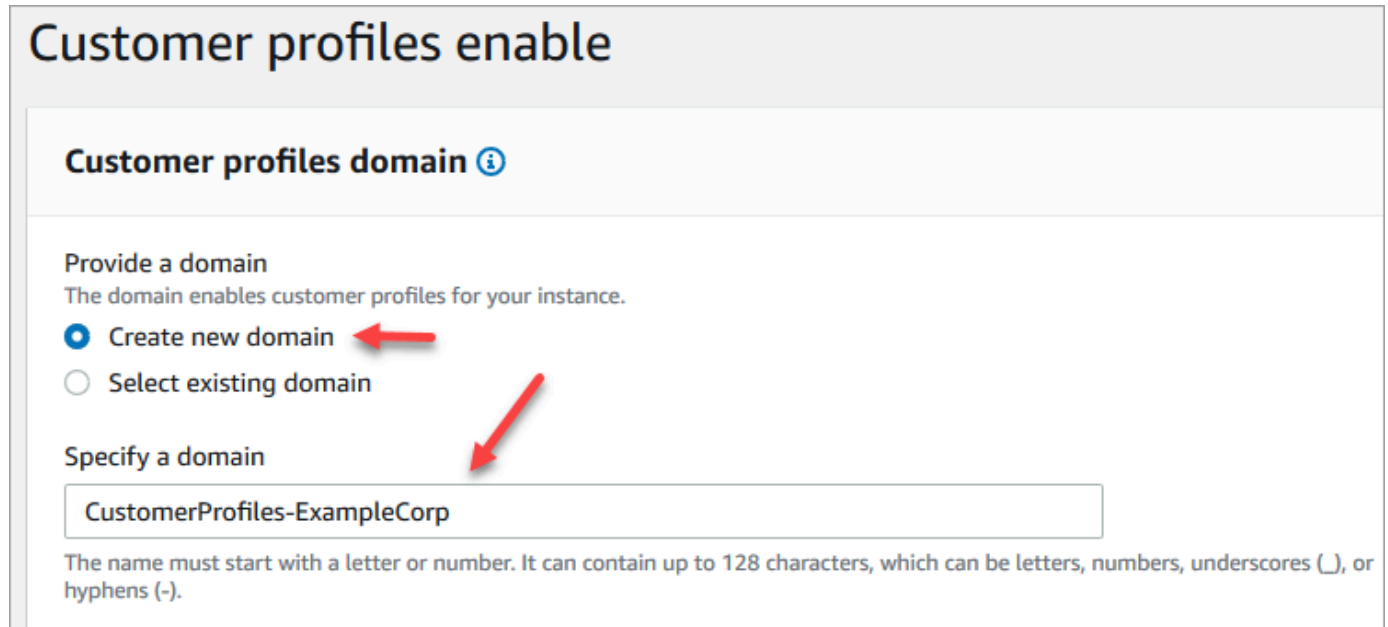

6. En Especificar cola de mensajes fallidos, elija si desea enviar los eventos fallidos a una cola de mensajes fallidos. Esto es útil si desea obtener visibilidad de los datos que no se han podido ingerir. También le da la opción de volver a intentar estas ingestas de datos con errores en el futuro.

Los pasos para crear una cola de mensajes fallidos son los siguientes:

• En la página Perfiles de clientes habilitados, elija Crear una cola de SQS nueva o seleccionar una cola de SQS existente y, a continuación, elija Crear una nueva cola de mensajes fallidos.

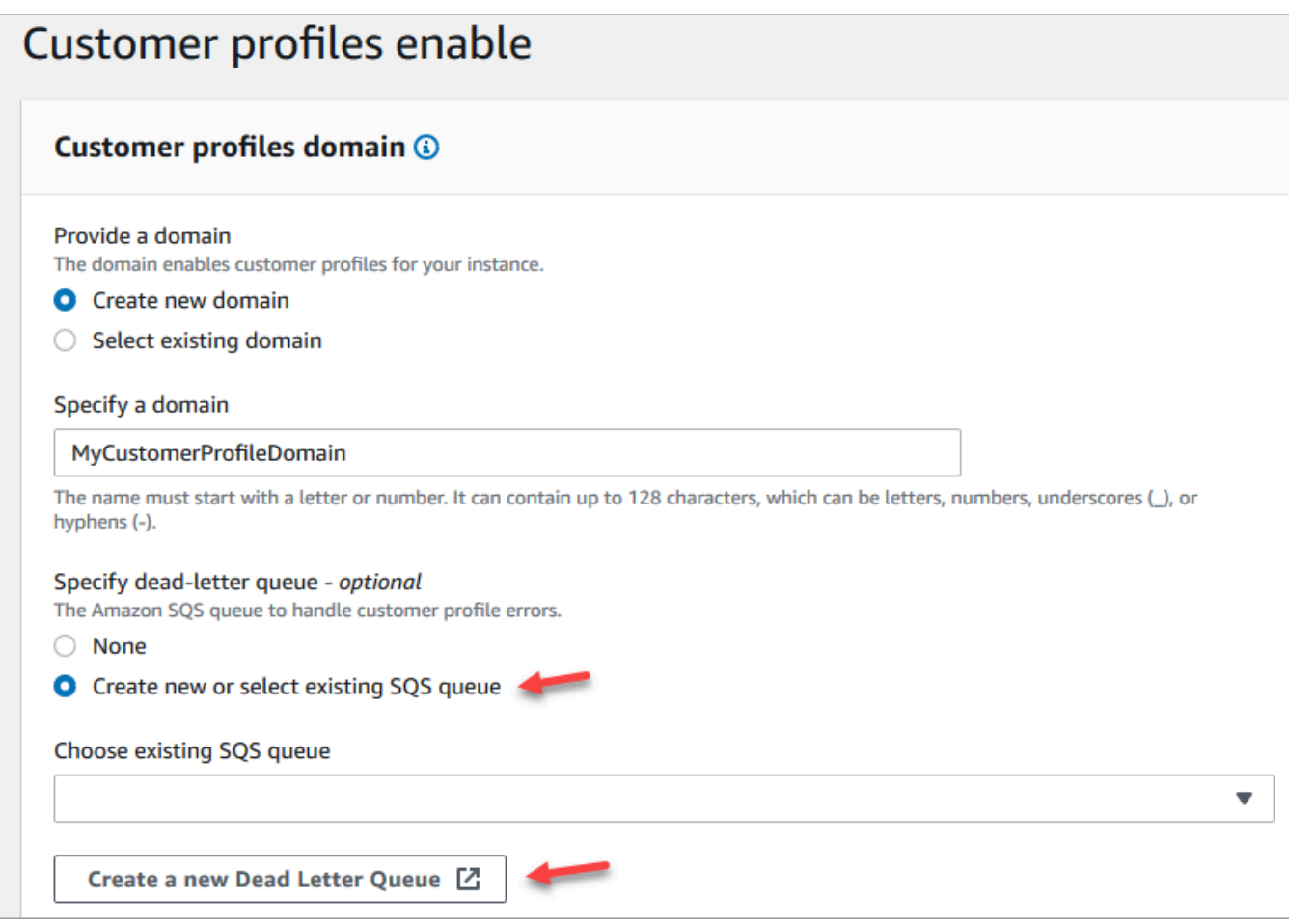

- Se abre una nueva pestaña en el navegador para la consola de Amazon SQS. Elija Crear cola.
- En la página Crear cola, elija Estándar y, a continuación, asigne un nombre a la cola.

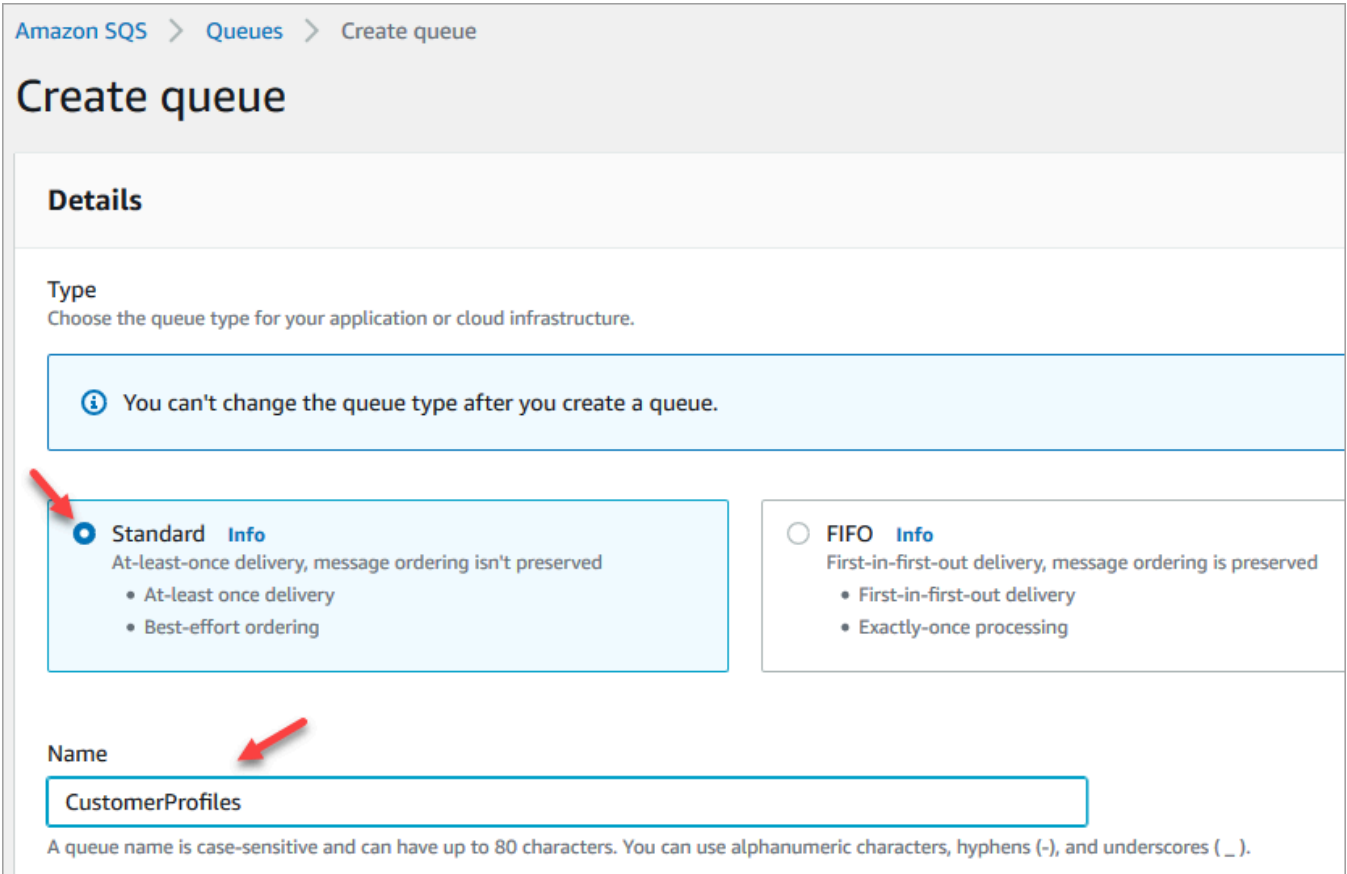

• En la sección Política de acceso, elija Avanzada.

Aparecen el nombre de la versión, el identificador de política y la instrucción. Si es necesario, actualice esta sección para permitir el acceso únicamente a los roles correspondientes.

• Al final de la sección Instrucción (línea 15 en la siguiente imagen), agregue una coma después de } y presione Enter.

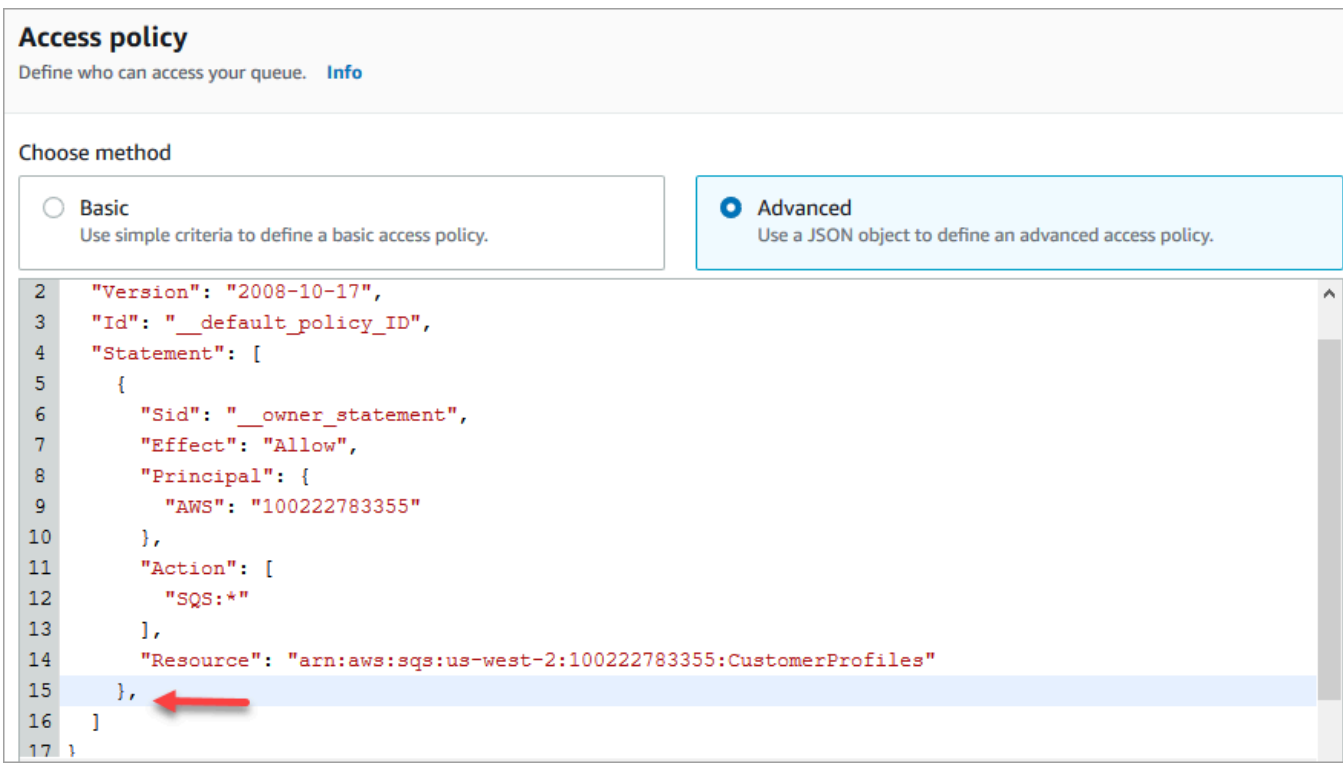

• A continuación, copie y pegue el siguiente código:

```
{ 
       "Sid": "Customer Profiles SQS policy", 
       "Effect": "Allow", 
       "Principal": { 
         "Service": "profile.amazonaws.com" 
       }, 
       "Action": "SQS:SendMessage", 
       "Resource": "arn:aws:sqs:region:accountID:YourQueueName"
}
```
• Para reemplazar *la región*, *AccountID YourQueue y Nombre por tu información, copia y* pega Resource la información de la línea 14.

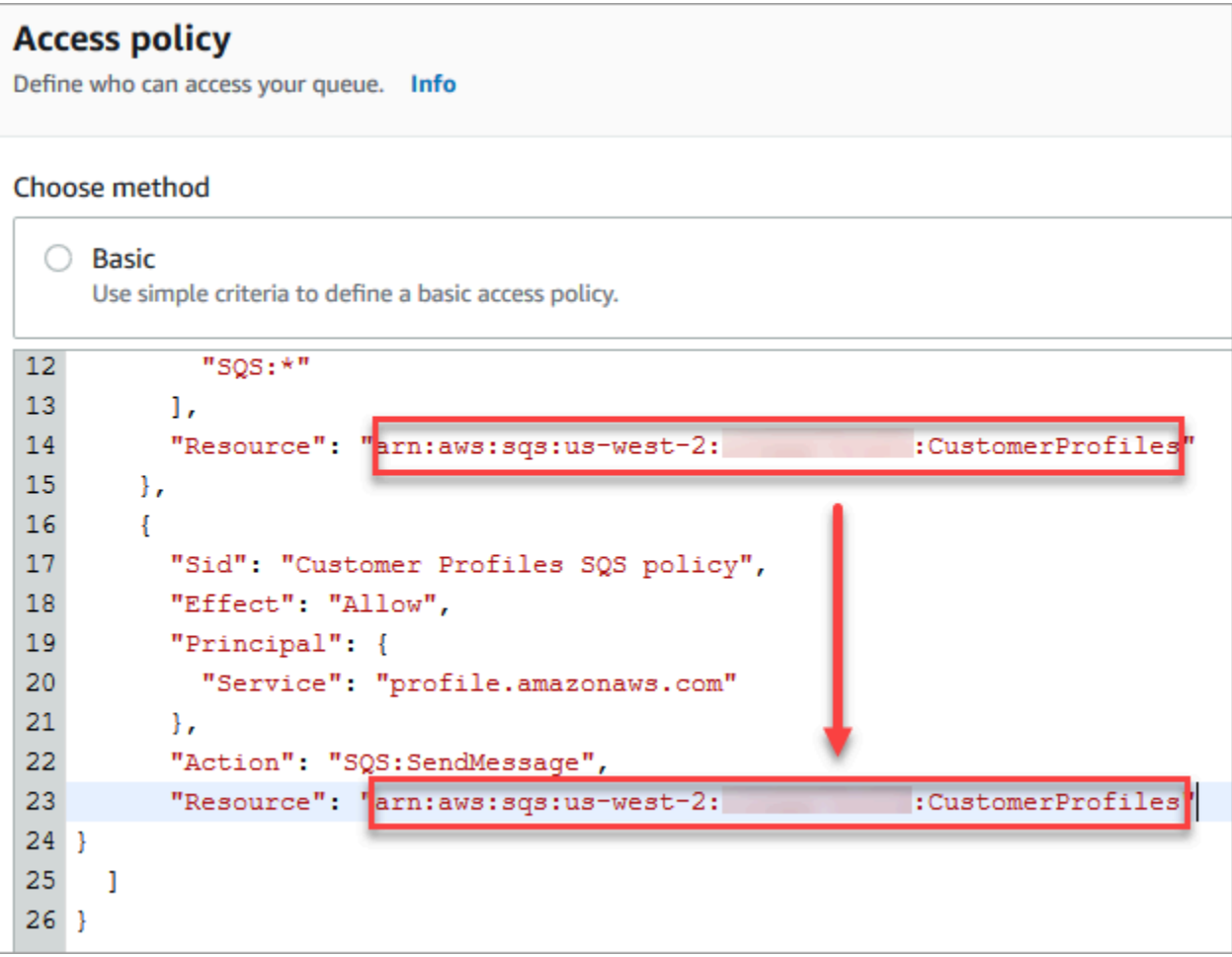

- Elija Crear cola.
- Vuelva a la pestaña de su navegador correspondiente a la consola de Amazon Connect, página Perfiles de clientes habilitados. Haga clic o pulse el cuadro Elegir una cola de SQS existente para seleccionar la cola que acaba de crear en la lista desplegable.

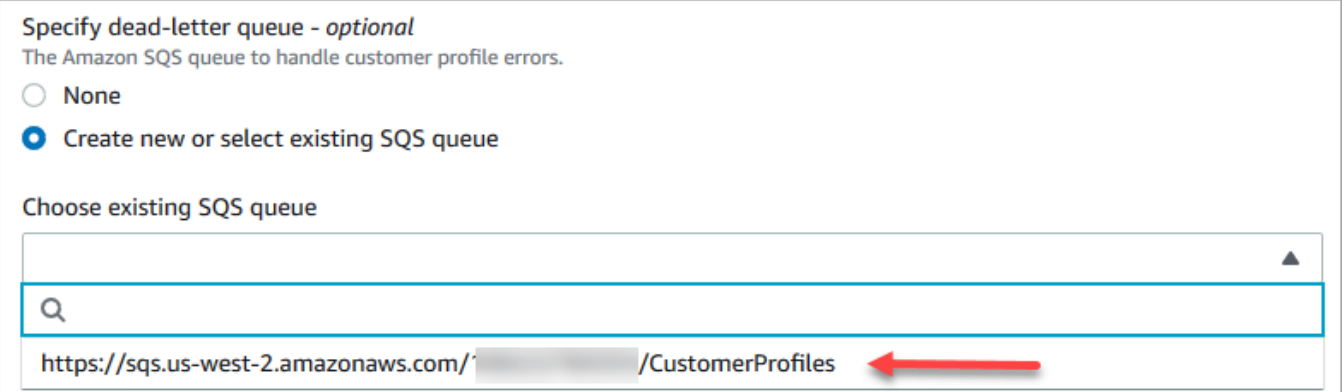

7. En Especificar la clave de KMS, cree o introduzca su propia AWS KMS key para el cifrado. A continuación, se indican los pasos para crear su AWS KMS key:

• En la página Perfiles de clientes habilitados, seleccione Crear una AWS KMS key.

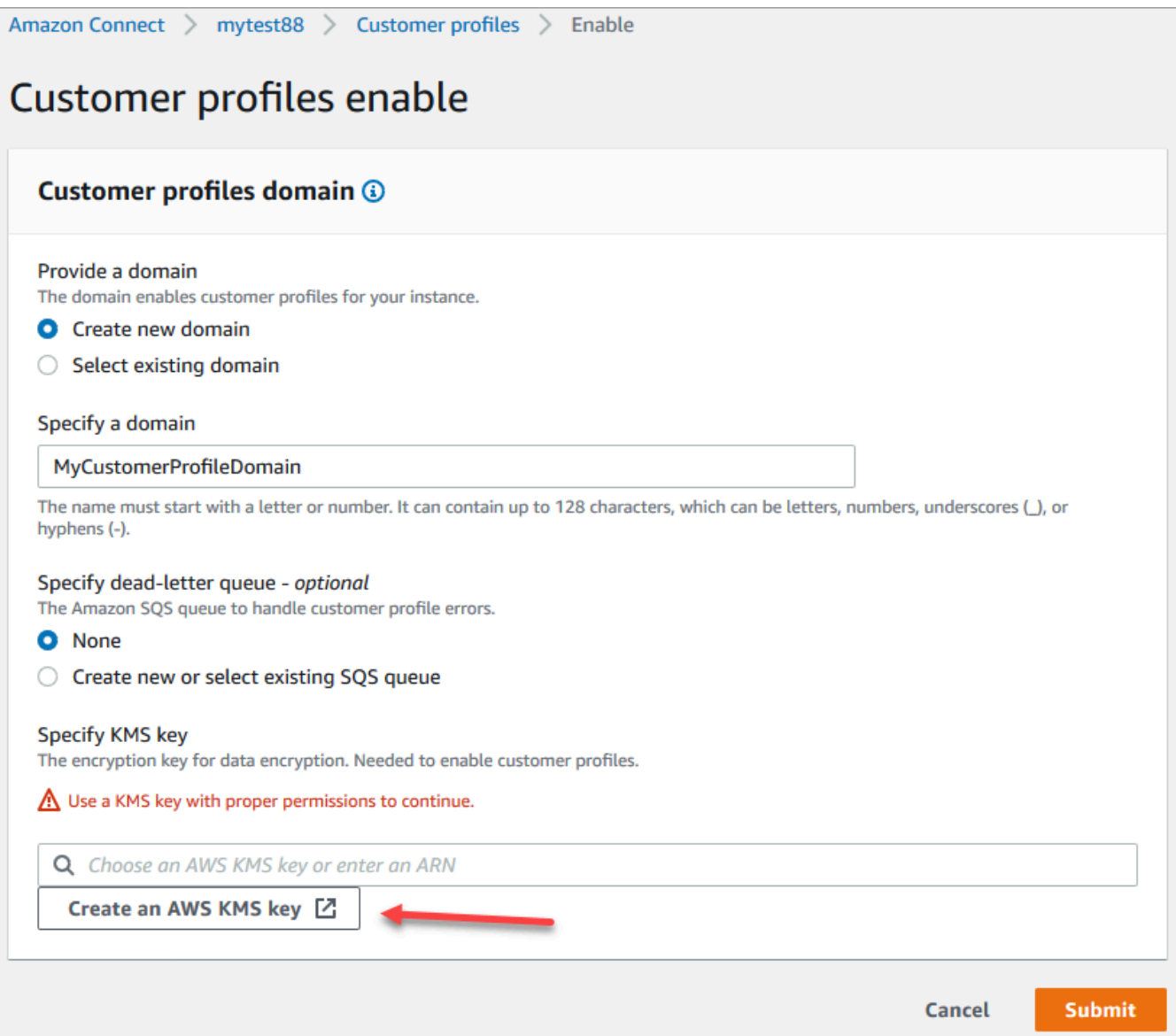

• Se abrirá una nueva pestaña en su navegador para la consola Key Management Service (KMS). En la página Configurar clave, elija Simétrico y, a continuación, elija Siguiente.

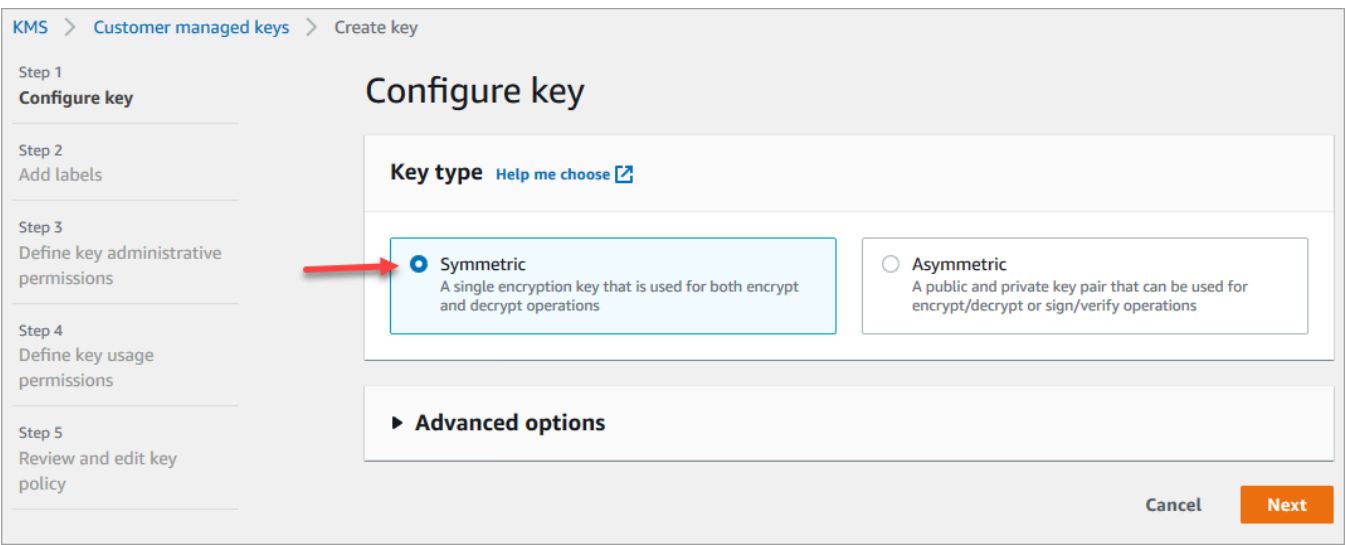

• En la página Agregar etiquetas, escriba un nombre y una descripción para la clave y, a continuación, elija Siguiente.

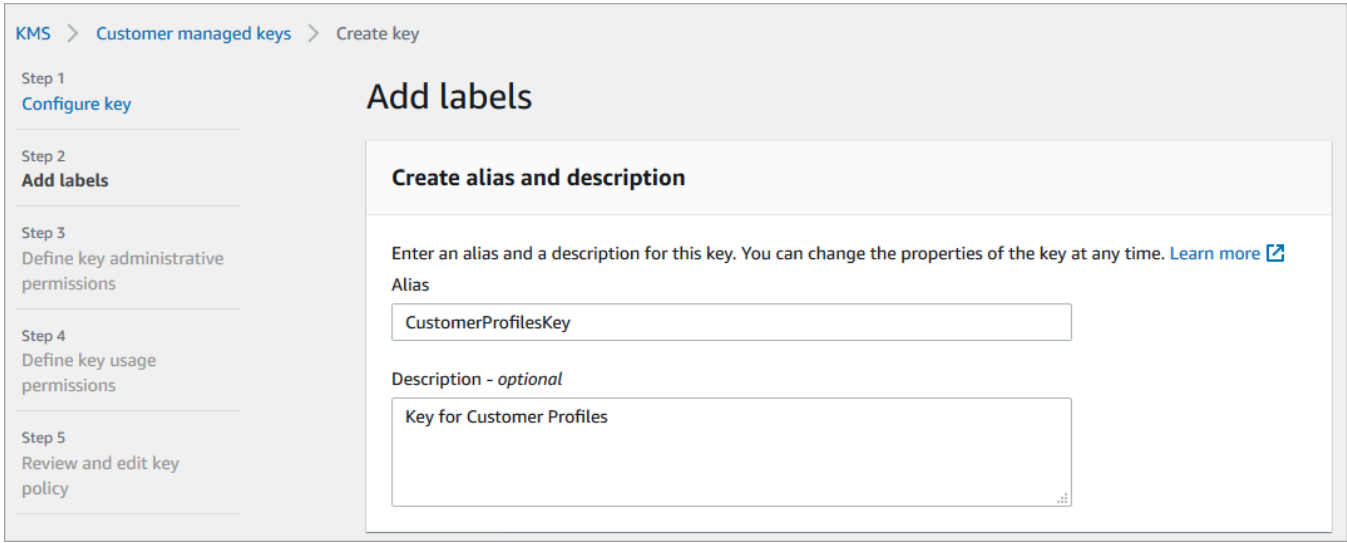

- En la página Definir permisos de administración de claves, elija Siguiente.
- En la página Definir permisos de uso de claves, elija Siguiente.
- En la página Revisar y editar política de claves, elija Finalizar.

En el siguiente ejemplo, el nombre de la clave comienza por bcb6fdd:

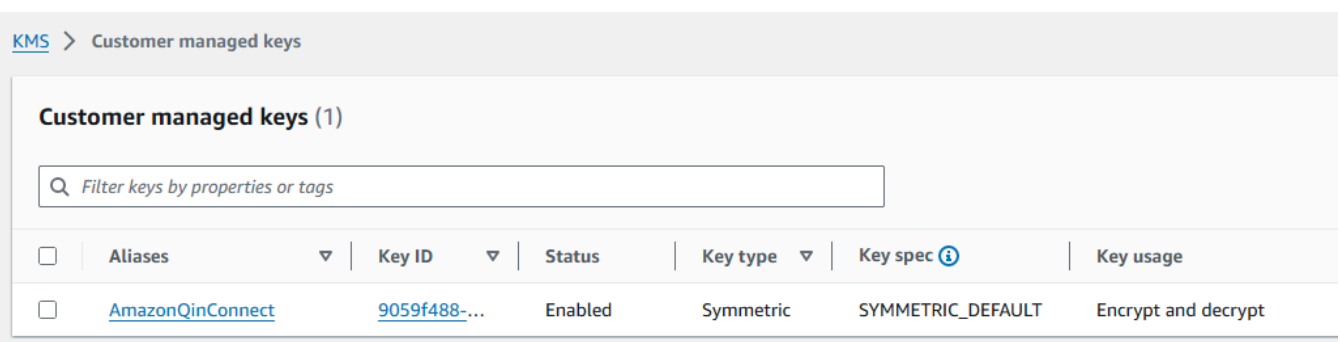

• Vuelva a la pestaña de su navegador correspondiente a la consola de Amazon Connect, página Perfiles de clientes habilitados. Pulse o haga clic en el cuadro Especificar clave de KMS para que la clave que ha creado aparezca en una lista desplegable. Elija la clave que ha creado.

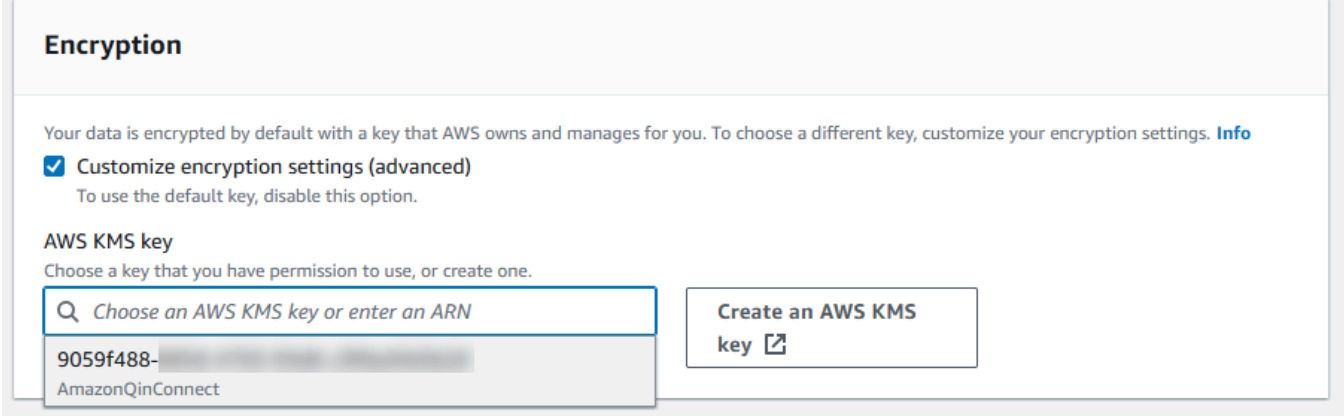

8. Seleccione Submit (Enviar). La página completada tiene un aspecto similar a la siguiente imagen. Muestra el nombre del dominio de perfiles de clientes, la cola de mensajes fallidos y la clave de KMS.

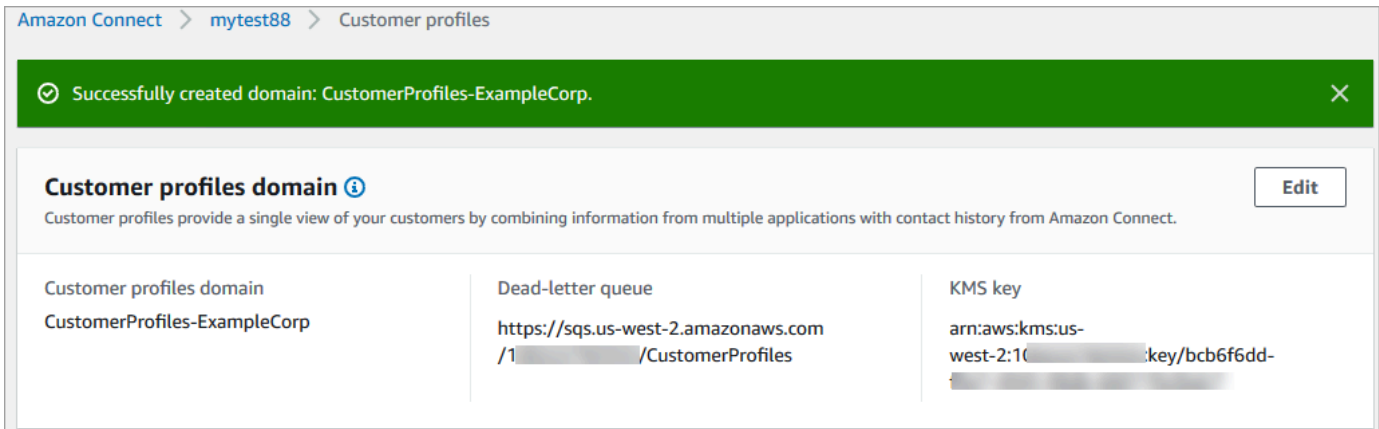
Ya ha terminado. Perfiles de clientes de Amazon Connect está habilitado. Ahora, con cada nuevo contacto que entre, Amazon Connect crea un registro de perfil de cliente. A continuación, rastrea el historial de contactos de ese número de teléfono (voz) o dirección de correo electrónico (chat).

Sus agentes pueden [crear nuevos perfiles de clientes](#page-2980-0) y ver los registros de contactos de sus clientes.

# Siguientes pasos

- 1. [Haga que Perfiles de clientes esté disponible a través de la aplicación del agente](#page-2376-0).
- 2. [Asigne a los agentes permisos para acceder a Perfiles de clientes en la aplicación del agente](#page-2381-0).
- 3. [Realice la integración con aplicaciones externas que ofrezcan datos sobre el perfil de cliente](#page-2417-0)  [\(opcional\)](#page-2417-0).
- 4. [Habilite la resolución de identidades para identificar dos o más perfiles similares y consolidarlos](#page-2386-0).

# <span id="page-2376-0"></span>Acceso a Perfiles de clientes en el espacio de trabajo del agente

Tras activar los perfiles de los Amazon Connect clientes, los agentes pueden empezar a interactuar con los clientes y acceder a su [información](https://docs.aws.amazon.com/connect/latest/adminguide/customer-profiles.html) para ofrecer un servicio personalizado. En este tema se explica cómo acceder al espacio de trabajo de los Amazon Connect agentes.

## **G** Tip

Asegúrese de que sus agentes tienen permisos de Perfiles de clientes en su perfil de seguridad para que puedan acceder a Perfiles de clientes. Para obtener más información, consulte [Permisos de perfil de seguridad para Perfiles de clientes.](#page-2381-0)

# Opción 1: utilizar los perfiles de los clientes con el CCP out-of-the-box

Perfiles de clientes ya está integrado junto al Panel de control de contacto (CCP). Sus agentes pueden acceder al CCP, a los perfiles de los clientes y a la administración Amazon Connect de casos desde la misma ventana del navegador. Para ello, deben iniciar sesión en su Amazon Connect instancia y pulsar el botón Agent Workspace, situado en la esquina superior derecha, como se muestra en la siguiente imagen.

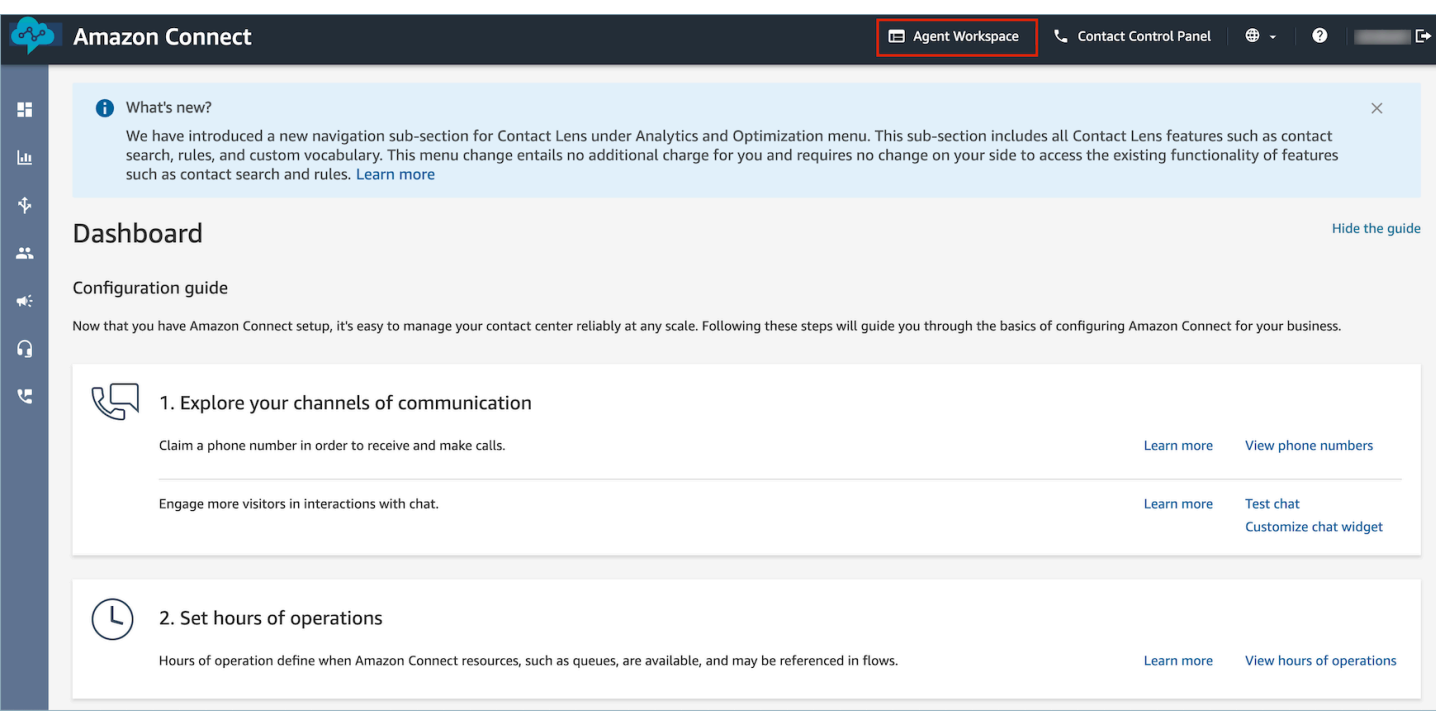

### **a** Note

También puede acceder al espacio de trabajo del agente con la siguiente URL:

• https://*nombre de instancia*.my.connect.aws/agent-app-v2/

Si accede a su instancia con el dominio awsapps.com, utilice la siguiente URL:

• https://*nombre de instancia*.awsapps.com/connect/agent-app-v2/

Si necesita ayuda para encontrar el nombre de su instancia, consulte [Búsqueda del nombre](#page-307-0) [de instancia de Amazon Connect](#page-307-0).

A continuación se muestra un ejemplo del aspecto de Perfiles de clientes en el espacio de trabajo del agente.

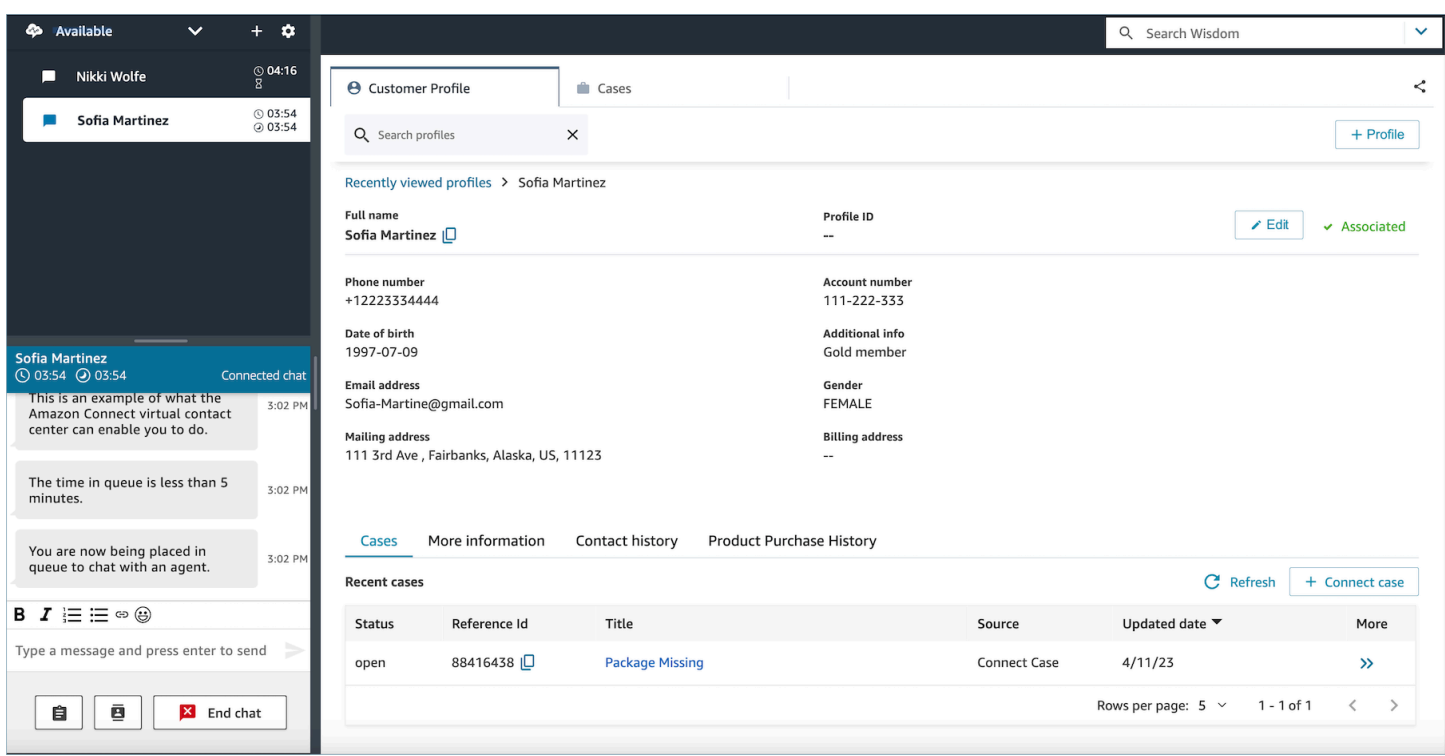

# Opción 2: insertar Perfiles de clientes en un espacio de trabajo de agente personalizada

Cuando inserte su Panel de control de contacto (CCP), tendrá la opción de mostrar u ocultar la interfaz de usuario CCP prediseñada. Por ejemplo, puede que desee desarrollar un espacio de trabajo de agente personalizado que tenga una interfaz de usuario diseñada por usted, con botones personalizados para aceptar y rechazar llamadas. También puede insertar el CCP prediseñado que se incluye con Amazon Connect en otra aplicación personalizada.

Independientemente de si muestra la interfaz de usuario de CCP prediseñada o la oculta y crea la suya propia, debe utilizar la biblioteca de [Amazon Connect Streams](https://github.com/aws/amazon-connect-streams) para insertar el CCP y Perfiles de clientes en el espacio de trabajo del agente. De este modo, se inicializa Amazon Connect Streams y el agente puede conectarse y autenticarse en Amazon Connect y Perfiles de clientes.

Para obtener información sobre cómo insertar Perfiles de clientes, consulte [Inicialización para CCP,](https://github.com/amazon-connect/amazon-connect-streams/blob/master/Documentation.md#initialization-for-ccp-customer-profiles-and-wisdom)  [Perfiles de clientes y Wisdom.](https://github.com/amazon-connect/amazon-connect-streams/blob/master/Documentation.md#initialization-for-ccp-customer-profiles-and-wisdom)

Para crear tu propio widget utilizando datos sin procesar de los perfiles de los clientes, consulta la documentación de [Github](https://github.com/amazon-connect/amazon-connect-customer-profiles) sobre cómo usar la biblioteca de código abierto CustomerProfiles JS.

## **G** Tip

Cuando personaliza el espacio de trabajo del agente, determina la URL que utilizarán los agentes para acceder a su espacio de trabajo y puede ser muy diferente de la que proporciona Amazon Connect. Por ejemplo, su URL podría ser https://example-corp.com/ agent-support-app.

# Uso de los atributos de contacto para rellenar automáticamente los perfiles de clientes

De forma predeterminada, Perfiles de clientes de Amazon Connect utiliza los siguientes valores para buscar y rellenar automáticamente un perfil de cliente en su interfaz de usuario:

- Para contactos de voz: número de teléfono
- Para contactos de chat: correo electrónico

Rellena automáticamente un perfil de cliente mediante el bloque de flujo Perfiles de clientes. Para personalizar este comportamiento, utilice los siguientes atributos de contacto:

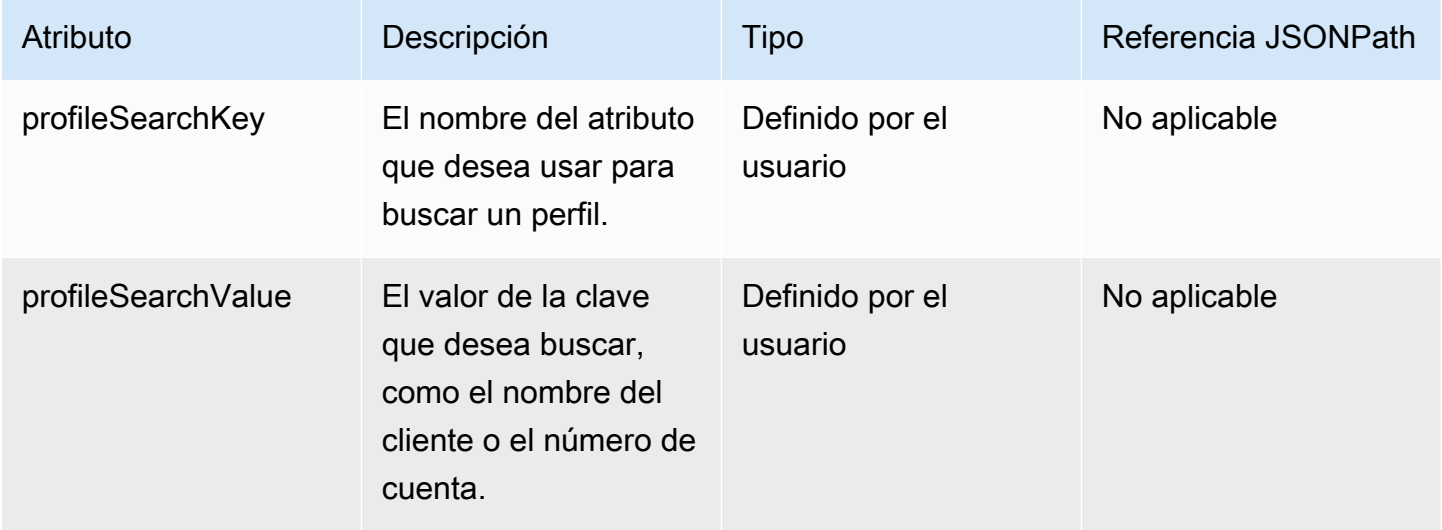

Por ejemplo, para buscar por correo electrónico los contactos del chat, puede establecer el atributo profileSearchKey a la clave de búsqueda \_email y proporcionar el valor del correo electrónico como profileSearchValue.

Si ha definido claves personalizadas en sus objetos de perfil, también puede buscar por esas claves de búsqueda. Para asegurarse de que sus claves personalizadas se pueden buscar, consulte [Detalles de la definición de clave.](#page-2470-0)

La siguiente imagen muestra cómo podría utilizar estos atributos en el bloque [Establecer atributos de](#page-1197-0)  [contacto](#page-1197-0).

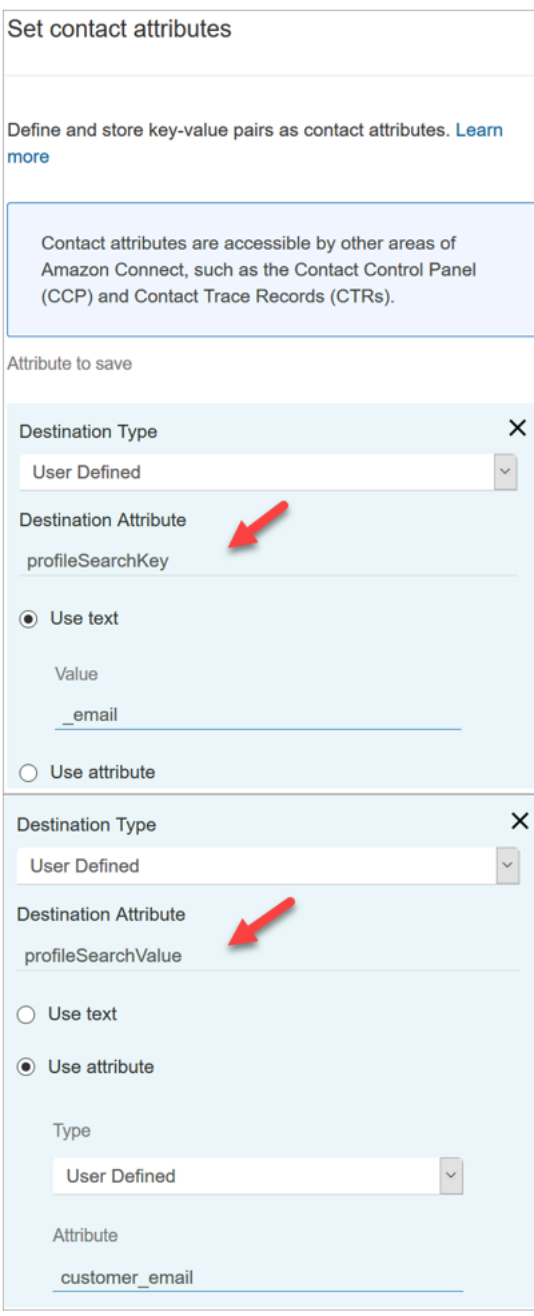

# Asociación automática de un perfil de cliente a un contacto

De forma predeterminada, los agentes tienen que asociar manualmente un perfil de cliente con un contacto después de haber verificado la identidad del cliente. Para cambiar este comportamiento y asociar automáticamente los contactos a un perfil en función del número de teléfono, consulte [Asociación automática del registro de contacto con un perfil encontrado mediante la clave \\_phone](#page-2538-0).

Si varios perfiles coinciden con el número de teléfono de un contacto, se muestran al agente los múltiples perfiles coincidentes. El agente debe elegir qué perfil asociará al contacto.

# <span id="page-2381-0"></span>Permisos de perfil de seguridad para Perfiles de clientes

### Contenido

- [Cómo actualizar los permisos de los agentes](#page-2381-1)
- [Cómo actualizar los permisos de los flujos](#page-2382-0)
- [Cómo actualizar los permisos de los atributos calculados](#page-2383-0)
- [Problema con los permisos: ¿Cómo se asignan nuevos permisos?](#page-2384-0)

# <span id="page-2381-1"></span>Cómo actualizar los permisos de los agentes

Asigne los siguientes permisos de Perfiles de clientes según sea necesario al perfil de seguridad del agente:

- Ver: permite a los agentes ver la aplicación de Perfiles de clientes. Puede realizar lo siguiente:
	- Ver los perfiles que se rellenan automáticamente en la aplicación del agente.
	- Busca perfiles.
	- Ver los detalles almacenados en los perfiles de clientes (por ejemplo, nombre y dirección).
	- Asociar registros de contacto a perfiles, tal y como se muestra en la siguiente imagen.

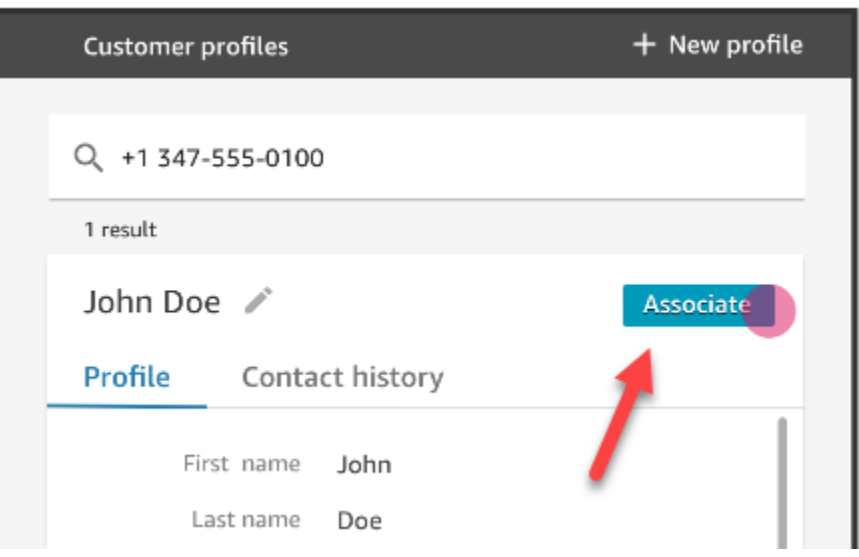

- Editar: permite a los agentes editar los detalles del perfil del cliente (por ejemplo, cambiar de dirección). Heredan los permisos de Ver de forma predeterminada.
- Crear: permite a los agentes crear y guardar un perfil nuevo. Heredan los permisos de Ver de forma predeterminada, pero no heredan los permisos de Editar.

Para obtener información acerca de cómo agregar más permisos a un perfil de seguridad existente, consulte [Actualizar perfiles de seguridad](#page-664-0).

De forma predeterminada, el perfil de seguridad Administrador ya tiene permisos para realizar todas las actividades de Perfiles de clientes.

# <span id="page-2382-0"></span>Cómo actualizar los permisos de los flujos

1. Vaya a la consola de Perfiles de seguridad, elija el perfil de seguridad que quiere editar o Agregar nuevo perfil de seguridad.

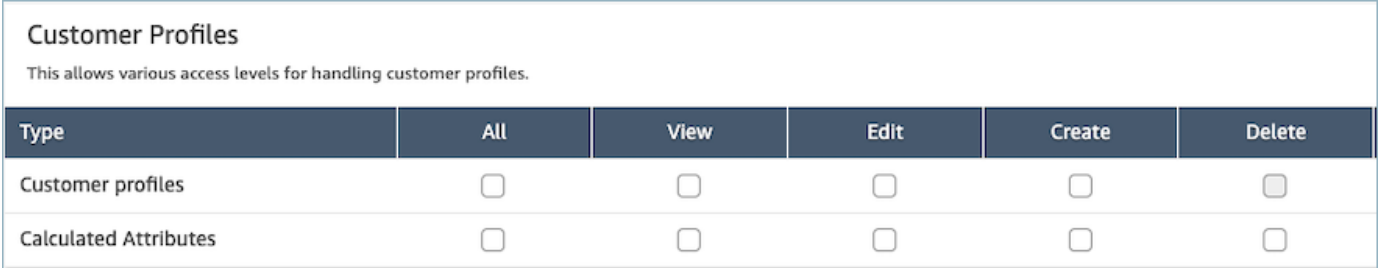

2. Seleccione el permiso Ver para los perfiles de cliente.

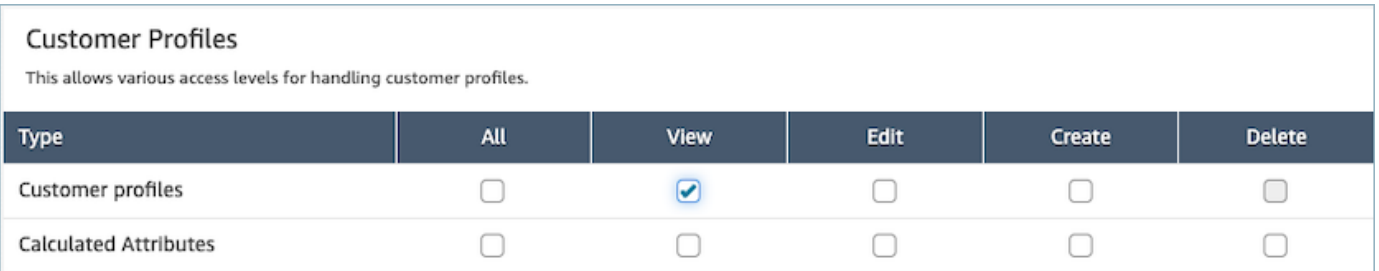

3. Seleccione Guardar. Ahora puede ir a la sección Administración de usuarios y proporcionar este perfil de seguridad a los usuarios que desee.

# <span id="page-2383-0"></span>Cómo actualizar los permisos de los atributos calculados

1. Vaya a la consola de Perfiles de seguridad, elija el perfil de seguridad que quiere editar o Agregar nuevo perfil de seguridad.

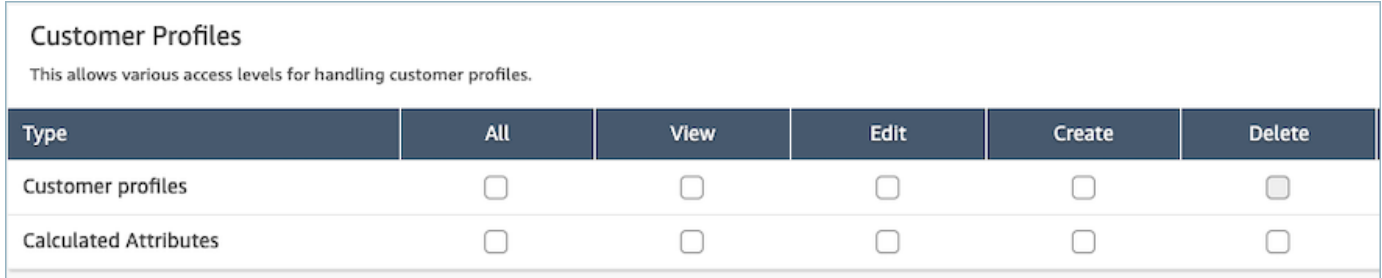

2. Seleccione el permiso Todo o Ver, Editar, Crear y Eliminar para los atributos calculados.

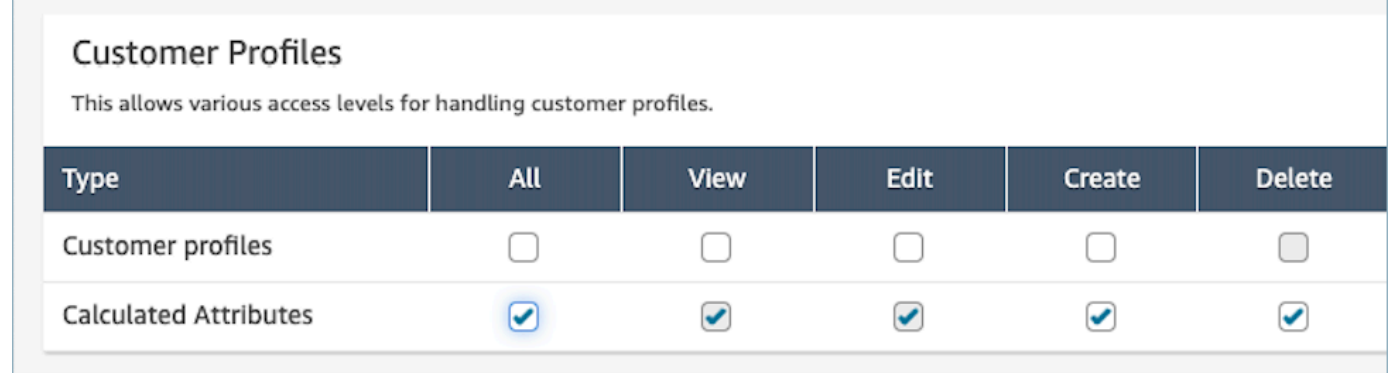

3. Seleccione Guardar. Ahora puede ir a la sección Administración de usuarios y proporcionar este perfil de seguridad a los usuarios que desee.

# <span id="page-2384-0"></span>Problema con los permisos: ¿Cómo se asignan nuevos permisos?

1. Para actualizar los permisos en caso de que se produzca un error de llamada prohibida 403 en cualquiera de las API de backend, diríjase a la sección de dominios de la consola de perfiles de Amazon Connect clientes y seleccione Ver detalles.

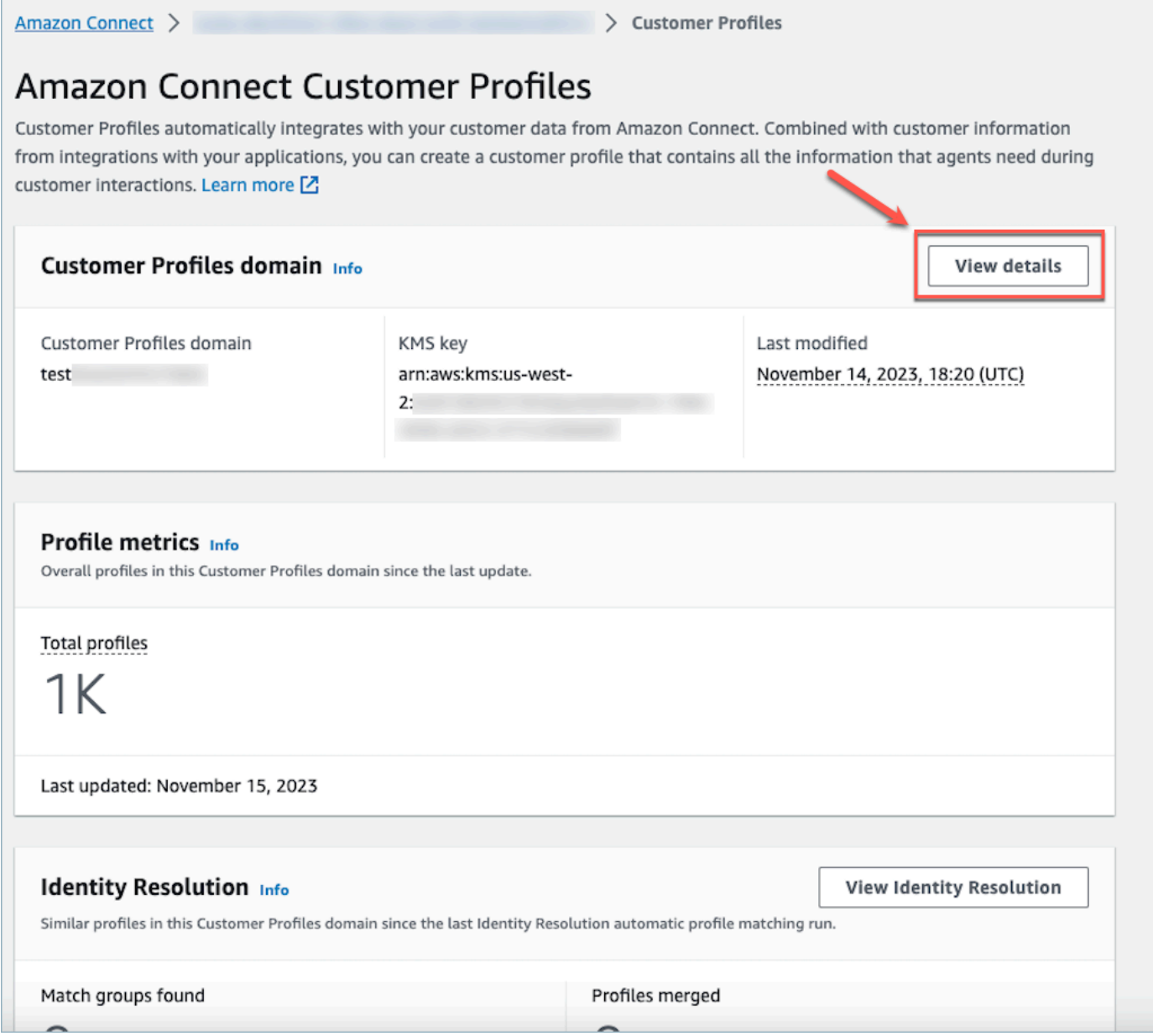

2. Seleccione Actualizar permisos en la sección de visualización de detalles del dominio.

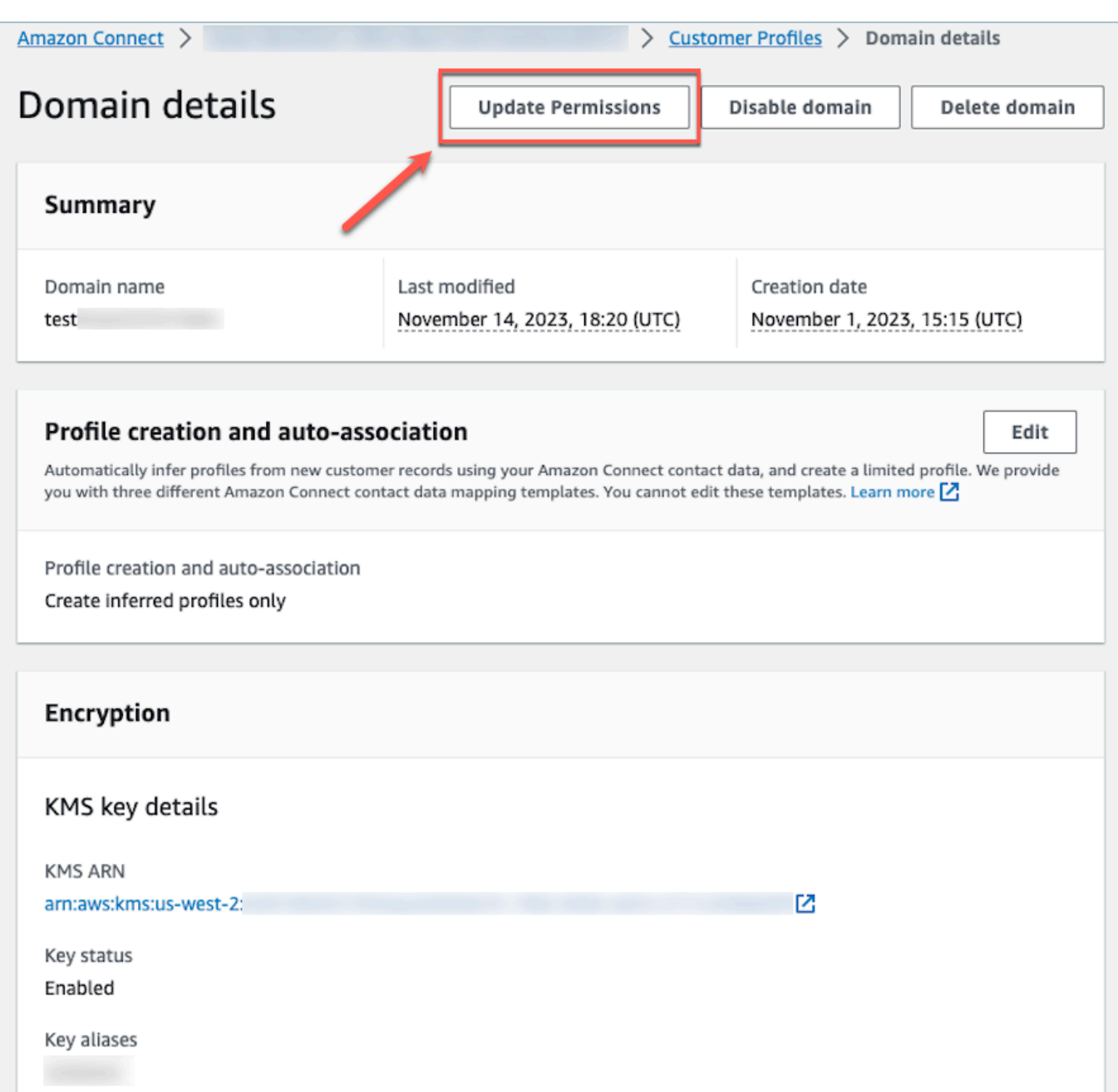

3. Una vez hecho esto, los permisos se actualizarán correctamente y el botón Actualizar permisos ya no estará visible en la sección de detalles del dominio. Esto mitigará el problema del error de llamada prohibida 403 y podrá realizar correctamente las llamadas a la API.

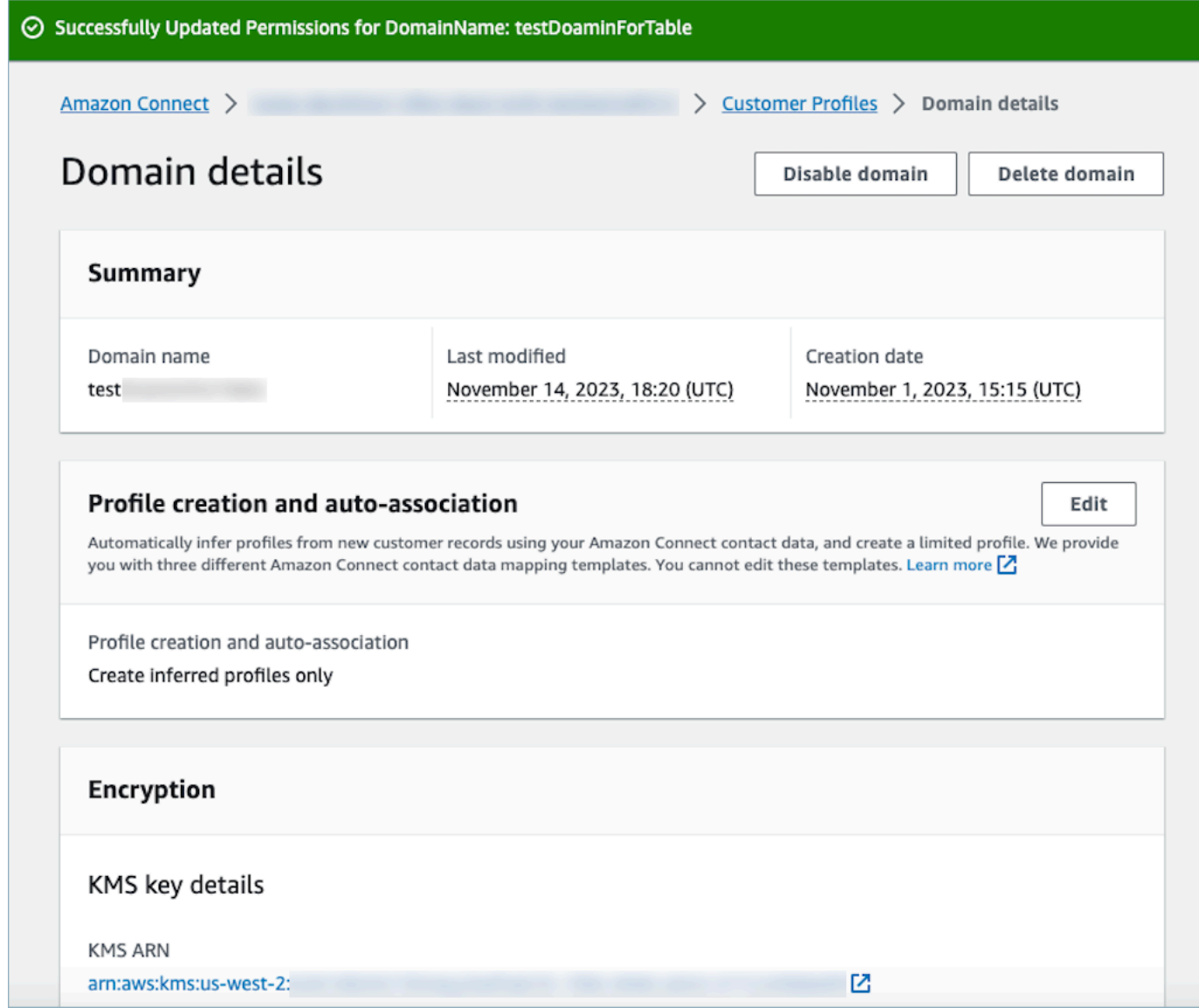

# <span id="page-2386-0"></span>Uso de la resolución de identidades para consolidar perfiles similares

Se habla de perfil similar cuando se determina que dos o más perfiles corresponden al mismo contacto. Puede haber varios perfiles cuando los registros de cliente se capturan a través de varios canales y aplicaciones para el mismo cliente y no comparten un identificador único común.

La resolución de identidades busca automáticamente perfiles similares y lo ayuda a consolidarlos. Ejecuta un trabajo de resolución de identidades semanalmente, que realiza los siguientes pasos:

1. [Coincidencia automática de perfiles](#page-2391-0)

#### 2. [Combinación automática de perfiles similares](#page-2392-0) en función de sus criterios de consolidación

Cada vez que se ejecuta un trabajo de resolución de identidades, se muestran las métricas en la página Perfiles de clientes. Las métricas muestran el número de perfiles que ha revisado, el número de grupos coincidentes encontrados y el número de perfiles consolidados.

Podrían aplicarse cargos adicionales por habilitar la resolución de identidades. Para obtener más información, consulte [Precios de Amazon Connect.](https://aws.amazon.com/connect/pricing/)

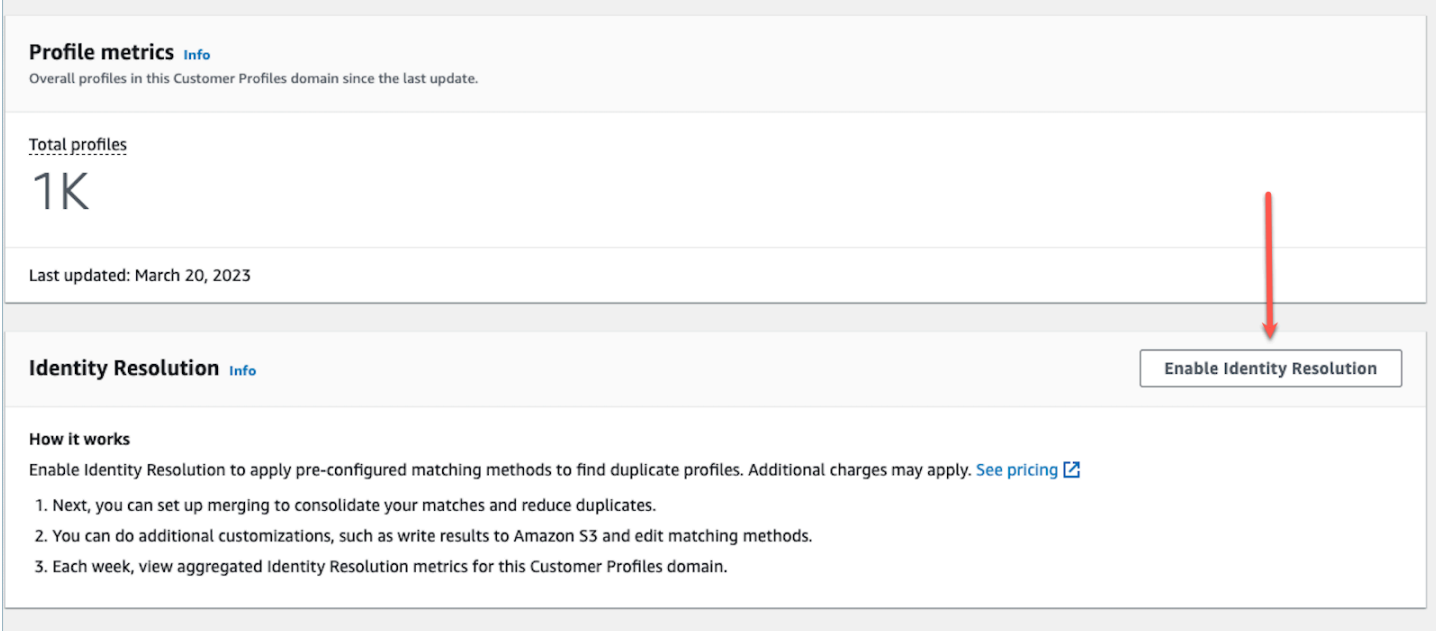

# Habilitación de la resolución de identidades para su dominio de Perfiles de clientes

Cuando habilite la resolución de identidades, deberá especificar la siguiente información:

- Cuándo debe ejecutarse semanalmente el trabajo de resolución de identidades. De forma predeterminada, se ejecuta los sábados a las 00:00 h UTC.
- El bucket de Amazon S3 en el que el trabajo de la resolución de identidades debe escribir los resultados del proceso de coincidencia automática de perfiles. Si no dispone de un bucket de S3, podrá crear uno durante el proceso de habilitación.

Puede consultar el bucket de Amazon S3 o utilizar la [GetMatchesA](https://docs.aws.amazon.com/customerprofiles/latest/APIReference/API_GetMatches.html)PI para filtrar los resultados en función de las [puntuaciones de confianza](#page-2392-1).

### **a** Note

Después de activar la resolución de identidades, verá la opción para [crear criterios de](#page-2397-0)  [consolidación](#page-2397-0) para el proceso opcional de combinación automática.

Para habilitar la resolución de identidades

- 1. Debe tener un dominio de Perfiles de clientes habilitado para su instancia. Para ver instrucciones, consulte [Activación de Perfiles de clientes para su instancia.](#page-2363-0)
- 2. En el panel de navegación, elija Perfiles de clientes.
- 3. En la sección Resolución de identidades, elija Habilitar la resolución de identidades.

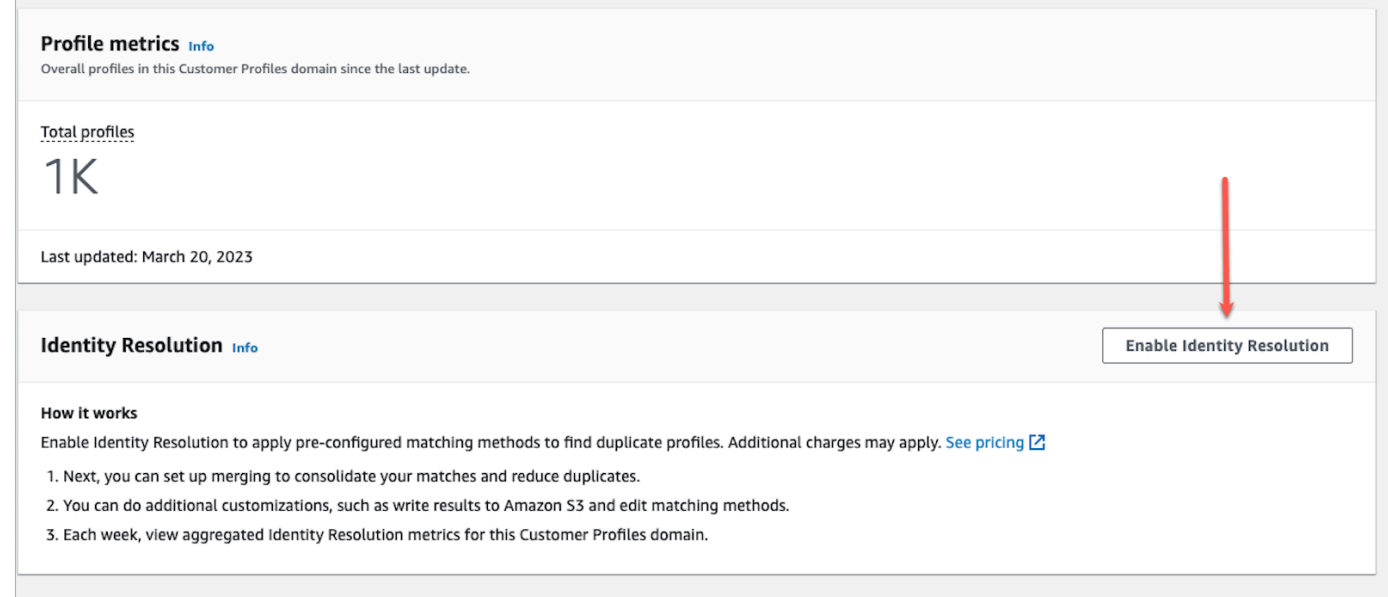

4. En el cuadro emergente Resolución de identidades, elija Habilitar la resolución de identidades.

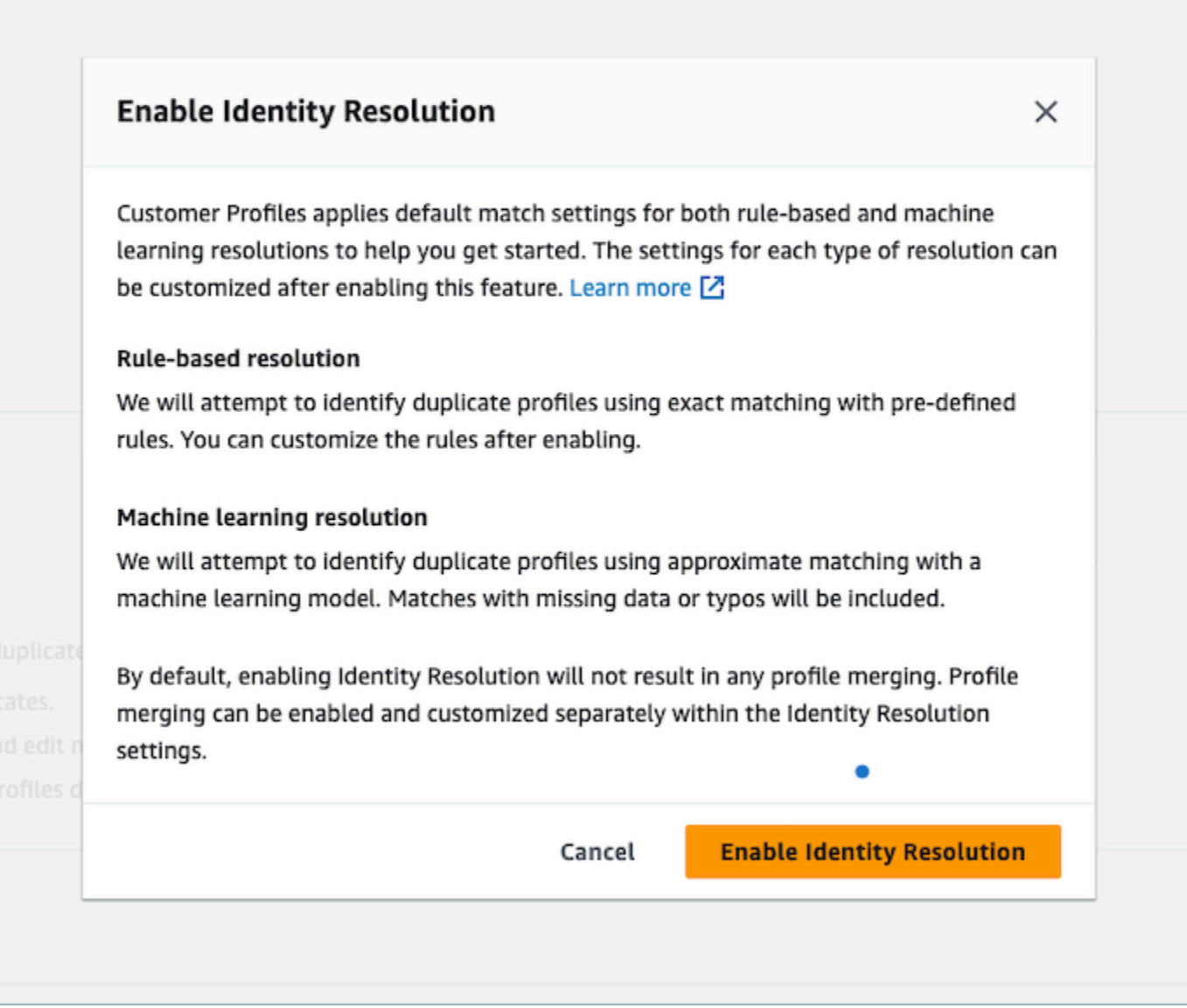

- 5. En la página Habilitar la resolución de identidades, especifique la fecha y la hora en las que desea que se ejecute el trabajo de resolución de identidades.
- 6. Si desea revisar las coincidencias de ID de perfil de un bucket de Amazon S3, seleccione Escribir coincidencias de ID de perfil en Amazon S3. De lo contrario, puede usar la [GetMatchesA](https://docs.aws.amazon.com/customerprofiles/latest/APIReference/API_GetMatches.html)PI para revisar los perfiles coincidentes.
	- El bucket de Amazon S3 en el que el trabajo de la resolución de identidades debe escribir las coincidencias de perfil.

Recomendamos aplicar una política para evitar un problema de seguridad de suplente confuso. Para obtener más información y una política de muestra, consulte [Prevención de](#page-2903-0)  [suplentes confusos por servicios de Perfiles de clientes de Amazon Connect.](#page-2903-0)

- 7. Cuando haya terminado, elija Habilitar la resolución de identidades. Tanto la coincidencia basada en reglas como la coincidencia basada en ML se activan después de habilitar la resolución de identidades. Puede deshabilitar una de ellas o ambas desde la página Resolución de identidades. Para obtener más información, consulte [Desactivación de la resolución de](#page-2417-1)  [identidades](#page-2417-1).
- 8. Coincidencia basada en reglas para la resolución de identidades:
	- a. Después de habilitar la coincidencia basada en reglas con un dominio nuevo, la coincidencia se iniciará inmediatamente si configura una integración y la integración está en ejecución.
	- b. Después de activar la coincidencia basada en reglas con un dominio existente, el proceso de coincidencia se iniciará en una hora.
- 9. Coincidencia basada en ML para la resolución de identidades:
	- a. Tras activar la resolución de identidades, el trabajo de resolución de identidades se ejecuta por primera vez en 24 horas.

### **a** Note

Antes de ejecutar un trabajo de resolución de identidades por primera vez en un nuevo dominio de Perfiles de clientes, le recomendamos que compruebe las métricas de su perfil para asegurarse de que se han creado los perfiles. De lo contrario, no habrá ningún resultado coincidente.

b. Le recomendamos establecer criterios de consolidación para combinar automáticamente los perfiles coincidentes. Si es así, consulte [Configuración de los criterios de consolidación para](#page-2397-0)  [la resolución de identidades.](#page-2397-0)

# Machine learning para la resolución de identidades

## Contenido

• [Cómo funciona la resolución de identidades mediante machine learning](#page-2391-1)

- [Configuración del machine learning para la resolución de identidades](#page-2394-0)
- [Configuración de los criterios de consolidación para la resolución de identidades](#page-2397-0)

### <span id="page-2391-1"></span>Cómo funciona la resolución de identidades mediante machine learning

En este tema se describe cómo la resolución de identidades realiza la coincidencia automática de perfiles y, si está configurada, cómo combina automáticamente perfiles similares.

<span id="page-2391-0"></span>Coincidencia automática de perfiles

Para identificar perfiles similares, la resolución de identidades utiliza el machine learning para revisar los siguientes atributos de información de identificación personal (PII) de cada perfil:

- Nombre: se revisa la similitud de todos los nombres, incluidos el nombre, el segundo nombre y el apellido.
- Correo electrónico: se revisan todas las direcciones de correo electrónico para comprobar su similitud, incluido el correo electrónico personal y el correo electrónico profesional. No distinguen entre mayúsculas y minúsculas.
- Número de teléfono: Se revisan todos los números de teléfono y formatos para comprobar su similitud, incluidos el teléfono particular, el teléfono móvil y el teléfono de empresa.
- Dirección: se revisan todos los tipos y formatos de direcciones para comprobar su similitud, incluida la dirección empresarial, la dirección postal, la dirección de envío y la dirección de facturación.
- Fecha de nacimiento: se revisan todos los formatos y fechas de nacimiento para comprobar su similitud.

Utiliza esta información para crear grupos de coincidencias de perfiles similares.

### Grupos de coincidencias

Un grupo de coincidencias consta de todos los perfiles similares que representan a un cliente. Cada grupo de coincidencias contiene la siguiente información:

- Un ID de coincidencia, que identifica de forma exclusiva el grupo de dos o más perfiles similares que representan un contacto
- El número de identificadores de perfil del grupo de coincidencias
- Una puntuación de confianza asociada al grupo de coincidencias

#### <span id="page-2392-1"></span>Puntuaciones de confianza

Una vez ejecutado el proceso de coincidencia automática, puede consultar el depósito de S3 o utilizar la [GetMatches](https://docs.aws.amazon.com/customerprofiles/latest/APIReference/API_GetMatches.html)API para filtrar los resultados en función de las puntuaciones de confianza. Por ejemplo, puede filtrar las coincidencias de alta confianza para una revisión posterior.

Una puntuación de confianza es un número entre 0 y 1 que representa el nivel de confianza a la hora de asignar perfiles a un grupo de coincidencias. Es probable que una puntuación de 1 indique una coincidencia exacta.

<span id="page-2392-0"></span>Combinación automática de perfiles similares

Una vez efectuada la coincidencia de los perfiles, el trabajo de resolución de identidades puede combinar opcionalmente perfiles similares según sus criterios. Si elimina o actualiza los criterios, los criterios actualizados se aplicarán a perfiles similares en la siguiente ejecución.

### **A** Important

No puede deshacer el proceso de consolidación. Recomendamos encarecidamente utilizar la [GetAutoMergingPreviewA](https://docs.aws.amazon.com/customerprofiles/latest/APIReference/API_GetAutoMergingPreview.html)PI para realizar una prueba del proceso de fusión automática antes de ejecutar el Identity Resolution Job.

### **a** Note

Al fusionar dos perfiles, los campos de perfil rellenados manualmente mediante una llamada a la API o el espacio de trabajo del agente no se sobrescribirán con campos de perfil incorporados automáticamente a partir de una integración o mapeo personalizado de tipos de objetos.

Por ejemplo, supongamos que un agente crea manualmente un perfil con FirstName «John» en el espacio de trabajo del agente. Se crea otro perfil mediante una integración de S3 con FirstName «Peter». Si estos perfiles se fusionan automáticamente, se conservará el nombre FirstName «John».

<span id="page-2392-2"></span>Cómo funciona el proceso de combinación automática

• Todos los atributos seleccionados en un criterio de consolidación se conectan con criterios **AND** con comparación de valores exactos antes de combinarlos.

- Por ejemplo, cuando se especifican varios atributos en los criterios, como email address y phone number, se combinan todos los perfiles similares en un grupo de coincidencias que tengan exactamente el mismo valor de email address y phone number.
- Si uno o varios de los perfiles similares de un grupo de coincidencias tienen un valor diferente o un valor omitido para uno o varios de los atributos de un criterio, los perfiles similares se combinan.

Por ejemplo, un grupo de coincidencias puede estar formado por cinco perfiles similares de los que se consolidan tres, porque estos tres perfiles cumplen los criterios. Los otros dos perfiles no se combinan porque no cumplen los criterios.

- Los criterios múltiples se evalúan por orden de prioridad empezando por el criterio 1.
	- La secuencia en la que se aplican los criterios de consolidación. Comienza con el criterio 1 como la prioridad más alta hasta el criterio 10 como la prioridad más baja.
	- Una vez que el trabajo de resolución de identidades aplica un criterio, aplica el siguiente criterio a los perfiles consolidados y al resto de perfiles similares de un grupo de coincidencias.
	- Puede tener un máximo de diez criterios de consolidación.
- Cada criterio se ejecuta de forma independiente y funciona como **OR** junto con otros criterios.
	- Cuando tiene varios criterios, cada uno se aplica de forma individual y en orden de prioridad antes de que el trabajo de resolución de identidades pase al siguiente criterio.
	- Todos los criterios se aplican en el orden en que se han enumerado. No importa si los criterios no se realizan o tienen éxito a la hora de consolidar perfiles similares en un grupo de coincidencias.
- De forma predeterminada, los conflictos de perfiles se administran por uso reciente.
	- Cuando dos o más perfiles similares de un grupo de coincidencias cumplen un criterio de consolidación, el perfil consolidado resultante se crea mediante la comparación de cada valor de los atributos del perfil que componen perfiles similares.
	- Cada atributo puede tener un valor que coincida exactamente. En este caso, se puede seleccionar cualquier valor para ese atributo.
	- Si existe un conflicto entre los valores de dos o más perfiles similares componentes, se elige el atributo actualizado más recientemente.

Por ejemplo, si Jane Doe tiene tres valores diferentes en el atributo Address de los perfiles similares que lo componen, la resolución de identidades selecciona el más reciente para crear el perfil unificado.

- De forma predeterminada, se utiliza la Marca temporal de la última actualización para determinar el registro que se ha actualizado más recientemente.
- Los conflictos de perfil se administran por tipo de objeto de origen y uso reciente.
	- También puede cambiar el comportamiento predeterminado de la resolución de conflictos para elegir un perfil componente similar de un origen específico como único origen de información para informar de la resolución de conflictos.
	- Si desea especificar un origen de datos que se utilizará para los conflictos de perfil, puede elegir uno de sus tipos de objeto como origen de datos si selecciona Fuente con la marca de tiempo actualizada más recientemente.
	- Para resolver los conflictos de perfil, se utiliza el registro actualizado más recientemente del tipo de objeto especificado.
- La marca temporal de la última actualización identifica qué registro se actualizó más recientemente.
	- El atributo de marca temporal asociado al tipo de objeto del registro de origen se utiliza para identificar qué registro se actualizó más recientemente.
	- Si el atributo de marca temporal no está disponible para el tipo de objeto, se utilizará la marca temporal en la que el registro se ingirió en su dominio de Perfiles de clientes.
	- Si tiene tipos de objetos personalizados, debe agregar marcas temporales. Para obtener más información, consulte [Falta la marca temporal para los conflictos de perfil.](#page-2399-0)
- La consolidación es un proceso unidireccional y no se puede deshacer.
	- Elija sus criterios cuidadosamente antes de iniciar el proceso de consolidación. Para obtener más información, consulte [Consejos para crear criterios sólidos.](#page-2398-0)
	- Utilice la [GetAutoMergingPreviewA](https://docs.aws.amazon.com/customerprofiles/latest/APIReference/API_GetAutoMergingPreview.html)PI para probar la configuración de fusión automática de su resolución de identidad sin fusionar los datos.

Para obtener un ejemplo que muestra cómo se aplican los criterios, consulte [Ejemplo: cómo se](#page-2400-0) [aplican los criterios de muestra](#page-2400-0).

<span id="page-2394-0"></span>Configuración del machine learning para la resolución de identidades

## Edición de la programación de ejecución de coincidencias de machine learning

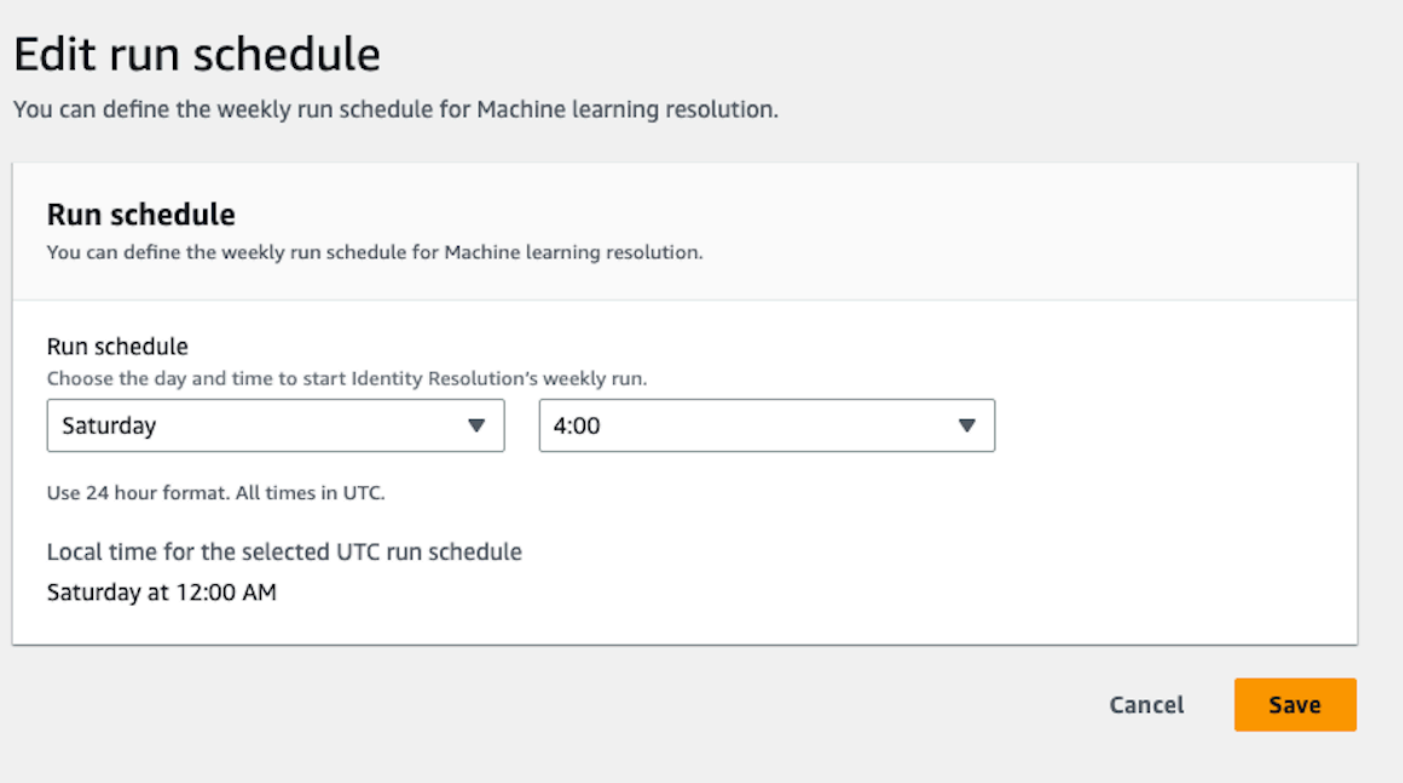

# Edición de la combinación de coincidencias de machine learning

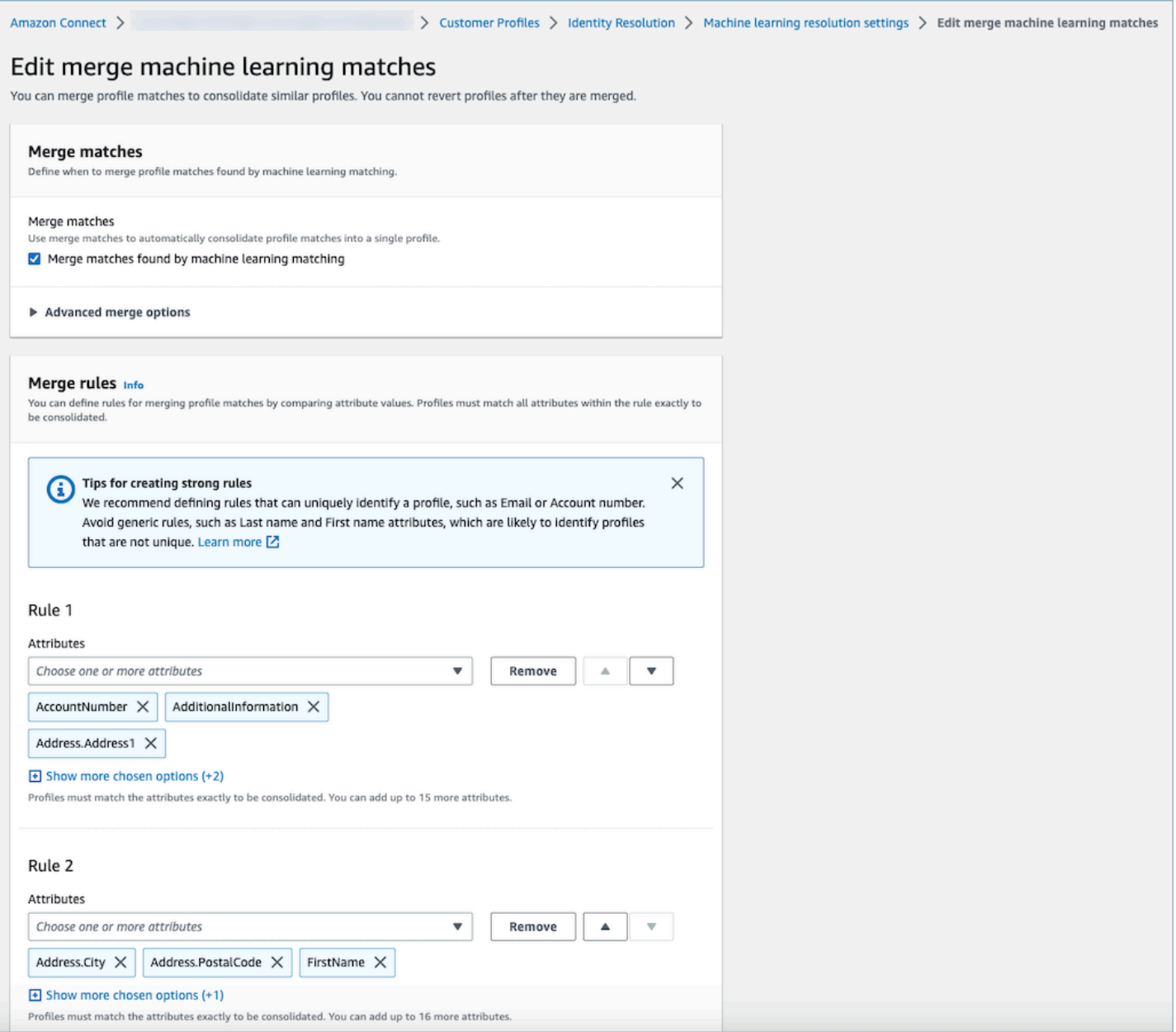

#### Edición de la ubicación de coincidencias de machine learning

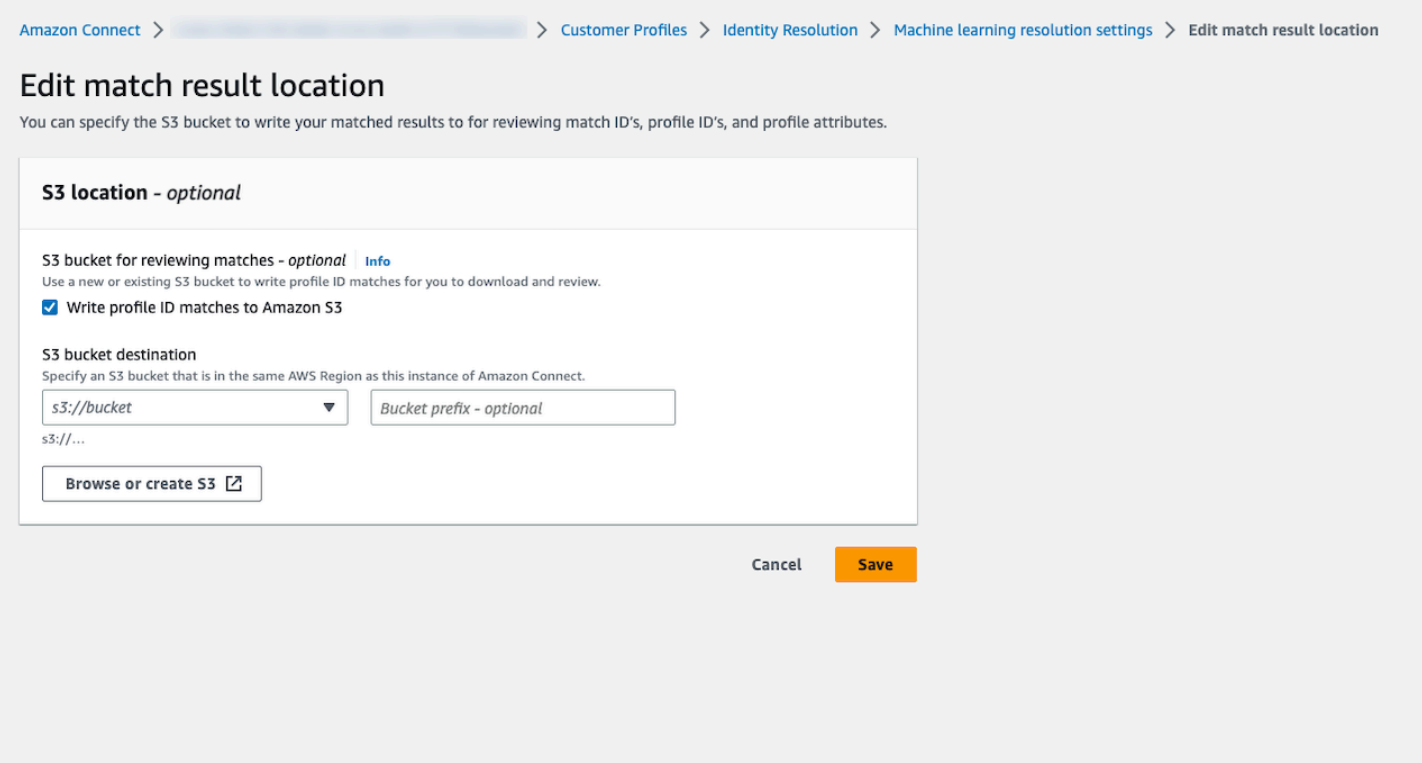

<span id="page-2397-0"></span>Configuración de los criterios de consolidación para la resolución de identidades

#### **a** Note

Debe [habilitar la resolución de identidades](#page-2397-0) para acceder a la opción de creación de criterios de consolidación mediante la consola de administración de Amazon Connect.

Cuando un trabajo de resolución de identidades detecta perfiles similares, el proceso puede combinarlos automáticamente en un perfil unificado basándose en los criterios de consolidación que usted especifique.

Los atributos que seleccione se comparan en todos los perfiles similares de un grupo de coincidencias para obtener una coincidencia exacta. Por ejemplo, si especifica email como atributo en los criterios, todos los perfiles similares de un grupo de coincidencias que tengan exactamente el mismo valor de email address se combinarán en un perfil unificado.

## **1** Tip

Si quieres configurar tu propia lógica de fusión, usa la API. [MergeProfiles](https://docs.aws.amazon.com/customerprofiles/latest/APIReference/API_MergeProfiles.html)

### Límites

Puede seleccionar cualquier atributo del [perfil estándar](#page-2480-0) para comparar perfiles similares. Por ejemplo, puede elegir el número de teléfono, la dirección de correo electrónico y el nombre, así como atributos personalizados.

Puede especificar hasta:

- 10 criterios de consolidación
- 20 atributos por criterio

<span id="page-2398-0"></span>Consejos para crear criterios sólidos

Para mejorar la segmentación de perfiles únicos y evitar la consolidación de perfiles que no sean duplicados, recomendamos seguir estos pasos:

- Seleccione atributos que puedan identificar de forma exclusiva a un cliente y que no sea probable que sean los mismos en todos los clientes, como un número de cuenta o una forma de documento de identidad oficial.
- Evite los criterios de un solo atributo. Seleccione varios atributos para crear una combinación de atributos que mejore la segmentación. Por ejemplo:
	- Número de teléfono con Nombre, Segundo nombre, Apellido es un criterio más sólido

que

- Número de teléfono solo, o
- Solo la combinación de Nombre, Segundo nombre y Apellido
- Seleccione todos los atributos en un grupo de atributos específico, cuando proceda. Por ejemplo, si desea utilizar el nombre, seleccione todos los atributos de nombre relacionados: Nombre, Segundo nombre, Apellido. Si desea usar la dirección de la empresa, seleccione todos los atributos de la dirección de la empresa relacionados.
- Incluya en los criterios uno de los siguientes atributos susceptibles de identificar de forma exclusiva a un cliente en combinación con otros atributos:
- Número de cuenta
- Número de teléfono
- Correo electrónico

Cómo configurar los criterios de combinación automática

Antes de configurar sus criterios de consolidación para la combinación automática, le recomendamos que consulte [Cómo funciona el proceso de combinación automática](#page-2392-2).

- 1. Después de activar la resolución de identidades, en la página Resolución de identidades tendrá la opción de configurar los criterios de combinación automática. Elija Crear criterios de consolidación.
- 2. Si recibe el cuadro de diálogo de Falta la marca de tiempo, le recomendamos que añada nuevos atributos de marca temporal a sus tipos de objeto personalizados antes de continuar. Consulte [Falta la marca temporal para los conflictos de perfil](#page-2399-0).
- 3. En la sección Conflictos de perfil, elija cómo deben resolverse los conflictos de perfil cuando haya conflictos entre dos o más registros.
- 4. En la sección Criterios de consolidación, cree uno o más criterios. Recomendamos incluir al menos dos o más atributos por criterio.

<span id="page-2399-0"></span>Falta la marca temporal para los conflictos de perfil

El mensaje Falta marca temporal aparece si tiene asignaciones de tipo de objeto personalizadas.

Usa la [PutProfileObjectTypeA](https://docs.aws.amazon.com/customerprofiles/latest/APIReference/API_PutProfileObjectType.html)PI para añadir los siguientes atributos nuevos a tu tipo de objeto personalizado:

- Fields.sourceLastUpdatedTimestamp
- sourceLastUpdatedTimestampFormat

Si no se especifica el atributo de marca temporal, puede seguir creando criterios de consolidación, aunque, se utilizará una marca temporal predeterminada de cuándo se realizó la ingesta de los registros en Perfiles de clientes. Le recomendamos que agregue los nuevos atributos antes de crear sus criterios de consolidación.

Si ya ha definido un tipo de objeto personalizado y desea actualizarlo, ejecutamos una reposición programada cada semana para actualizar sus perfiles existentes con Fields.sourceLastUpdatedTimestamp. Para activar la reposición programada:

- 1. Actualice el tipo de objeto de perfil personalizado mediante la [PutProfileObjectTypeA](https://docs.aws.amazon.com/customerprofiles/latest/APIReference/API_PutProfileObjectType.html)PI.
- 2. Después de actualizar el tipo de objeto de su perfil personalizado, cree un [ticket de AWS](https://console.aws.amazon.com/support/home)  [Support](https://console.aws.amazon.com/support/home) y programaremos la reposición por usted. La reposición programada se extiende hasta finales de febrero de 2022.

Como alternativa, puede eliminar y volver a crear la ingesta o el conector que tiene para su dominio y que utiliza el tipo de objeto personalizado. Todos sus datos se volverán a ingerir mediante su tipo de objeto actualizado y Fields.sourceLastUpdatedTimestamp se analizará a partir de él.

<span id="page-2400-0"></span>Ejemplo: cómo se aplican los criterios de muestra

En este ejemplo, hay tres criterios:

- Resolución de conflictos de perfil se ha establecido a Utilizar la marca de tiempo actualizada más recientemente. Esto significa que, cuando dos campos tienen valores en conflicto, la resolución de identidades va a utilizar la última marca temporal actualizada para determinar qué valor se debe utilizar.
- Criterio 1:
	- Nombre, apellido
	- Correo electrónico
- Criterio 2:
	- Número de teléfono

Estos criterios se aplican a los siguientes perfiles:

- Perfil A
	- John Doe [última actualización 05:00a]
	- doefamily@anyemail.com [última actualización 05:00a]
	- 555-555-5555 [última actualización 07:00a]
- Perfil B
	- John Doe [última actualización 04:00a]
- doefamily@anyemail.com [última actualización 06:00a]
- 555-555-5556 [última actualización 04:00a]
- Perfil C
	- Jane Doe [última actualización 06:00a]
	- doefamily@anyemail.com [última actualización 07:00a]
	- 555-555-5555 [última actualización 06:00a]

A continuación, se muestran los resultados cuando se aplica el criterio 1:

• Los perfiles A y B se combinan = perfil AB

El resultado es el perfil AB, que tiene el siguiente aspecto:

- John Doe [última actualización 05:00a]
- doefamily@anyemail.com [última actualización 07:00a]
- 555-555-5555 [última actualización 06:00a]

Como hay un conflicto entre los números de teléfono, la resolución de identidades utiliza la última marca temporal para elegir el número 555-555-555.

Después, se aplica el criterio 2. A continuación, se muestran los resultados:

• Los perfiles AB y C se combinan = perfil ABC

El resultado es el perfil ABC, que tiene el siguiente aspecto:

- Jane Doe [última actualización 06:00a]
- doefamily@anyemail.com [última actualización 07:00a]
- 555-555-5555 [última actualización 07:00a]

La resolución de identidades utiliza el nombre, los apellidos y el correo electrónico del perfil C porque tienen las marcas temporales más recientes.

# Coincidencia basada en reglas para la resolución de identidades

### Contenido

- [Cómo funciona la resolución de identidades basada en reglas](#page-2402-0)
- [Configuración de la coincidencia basada en reglas para la resolución de identidades](#page-2407-0)
- [Configuración de las reglas de coincidencia para la resolución de identidades basada en reglas](#page-2411-0)

## <span id="page-2402-0"></span>Cómo funciona la resolución de identidades basada en reglas

En este tema se describe cómo la resolución de identidades basada en reglas realiza la coincidencia automática de perfiles y cómo combina automáticamente perfiles similares.

### Coincidencia automática de perfiles

Para identificar perfiles similares, la resolución de identidades basada en reglas utiliza una lista de [atributos de regla coincidentes](https://docs.aws.amazon.com/customerprofiles/latest/APIReference/API_MatchingRule.html) para la coincidencia cada perfil. Se admiten hasta 15 MatchingRule atributos en [MatchingRules](https://docs.aws.amazon.com/customerprofiles/latest/APIReference/API_RuleBasedMatchingRequest.html#customerprofiles-Type-RuleBasedMatchingRequest-MatchingRules).

### Reglas de coincidencia

La siguiente es una lista de los Matching Ruleatributos que se pueden utilizar. Puede configurar hasta 15 niveles de reglas de coincidencias. Para cada regla de coincidencias, puede utilizar los siguientes atributos de información de identificación personal (PII) en cada perfil:

- AccountNumber
- Dirección.Dirección: se revisan todas las direcciones especificadas en el [Selector de tipo de](#page-2403-0)  [atributo](#page-2403-0) para comprobar su similitud, incluidas las direcciones, BusinessAddress, y MaillingAddress ShippingAddress
- Dirección.Ciudad: todas las direcciones especificadas en el [Selector de tipo de atributo](#page-2403-0) se revisan para comprobar su similitud, incluidas la dirección,, y BusinessAddress MaillingAddress ShippingAddress
- Dirección. País: todas las direcciones especificadas en el [Selector de tipo de atributo](#page-2403-0) se revisan para comprobar su similitud, incluidas la dirección,, y BusinessAddress MaillingAddress ShippingAddress
- Dirección. Condado: todas las direcciones especificadas en el [Selector de tipo de atributo](#page-2403-0) se revisan para comprobar su similitud, incluidas la dirección,, y BusinessAddress MaillingAddress ShippingAddress
- Dirección. PostalCode: Se revisan todas las direcciones especificadas en el [Selector de tipo de](#page-2403-0)  [atributo](#page-2403-0) para comprobar su similitud, incluidas las direcciones BusinessAddress, MaillingAddress, y ShippingAddress
- Dirección. Estado: todas las direcciones especificadas en el [Selector de tipo de atributo](#page-2403-0) se revisan para comprobar su similitud, incluidas la dirección, BusinessAddress, y MaillingAddress ShippingAddress
- Dirección.Provincia: todas las direcciones especificadas en el [Selector de tipo de atributo](#page-2403-0) se revisan para comprobar su similitud, incluidas la dirección,, y BusinessAddress MaillingAddress ShippingAddress
- PhoneNumber: Los números de teléfono especificados en el [Selector de tipo de atributo](#page-2403-0) se revisan para comprobar su similitud, incluidos PhoneNumber HomePhoneNumber, y. MobilePhoneNumber
- EmailAddress: Se revisa la similitud de todas [Selector de tipo de atributo](#page-2403-0) las direcciones de correo electrónico especificadas en el EmailAddress, incluidas BusinessEmailAddress, y PersonalEmailAddress
- BirthDate
- BusinessName
- FirstName
- LastName
- MiddleName
- Gender
- Cualquier atributo de perfil personalizado con el prefijo Attributes

Las reglas de coincidencia se procesan por prioridad. Por ejemplo, la primera regla debe ser la más optimizada que desee definir y debe utilizarse para obtener el resultado más preciso.

## <span id="page-2403-0"></span>Selector de tipo de atributo

El selector de tipos de atributos contiene información de configuración vital para la resolución de identidades basada en reglas, lo que facilita la coincidencia de perfiles. Esto le permite afinar la comparación de perfiles entre tipos de atributos y seleccionar los atributos clave para la coincidencia en cada tipo. En esta característica, tiene la flexibilidad de configurar tres tipos de atributos distintos, lo que permite un control preciso del proceso de coincidencia.

• Tipo de Email

- Puede elegir entre EmailAddress BusinessEmailAddress, y PersonalEmailAddress
- PhoneNumber escribir
	- Puede elegir entre PhoneNumberNumber HomePhoneNumber, y MobilePhoneNumber
- Tipo de Address
	- Puede elegir entre Dirección BusinessAddress, MaillingAddress, y ShippingAddress

Puede elegir ONE\_TO\_ONE o MANY\_TO\_MANY como AttributeMatchingModel. Al elegir MANY\_TO\_MANY, el sistema puede hacer coincidir los atributos de los subtipos de un tipo de atributo. Por ejemplo, si el valor del EmailAddress campo del perfil A y el valor del BusinessEmailAddress campo del perfil B coinciden, los dos perfiles coinciden en el EmailAddress tipo. Al elegir ONE\_TO\_ONE, el sistema solo puede establecer una coincidencia si los subtipos coinciden exactamente. Por ejemplo, solo cuando el valor del EmailAddress campo del perfil A y el valor del EmailAddress campo del perfil B coinciden, los dos perfiles coinciden en el EmailAddress tipo.

Nivel de regla máximo permitido para la coincidencia

Puede configurar el nivel de regla máximo que desea utilizar para hacer coincidir perfiles similares. Por ejemplo, si su nivel de regla máximo permitido para la coincidencia es 5, el sistema no encontrará perfiles similares mediante el nivel de reglas 6.

### Grupos de coincidencias

Un grupo de coincidencias consta de todos los perfiles similares que representan a un cliente. Cada grupo de coincidencias contiene la siguiente información:

- Un ID de coincidencia, que identifica de forma exclusiva el grupo de dos o más perfiles similares que representan un contacto
- El número de identificadores de perfil del grupo de coincidencias

### Estado de coincidencia

• PENDING

El primer estado después de la configuración de una regla de coincidencia basada en reglas. Si se trata de un dominio existente, la resolución de identidades basada en reglas espera una hora antes de crear la regla coincidente. Si se trata de un nuevo dominio, el sistema omitirá la etapa PENDIENTE.

### • EN\_PROCESO

El sistema está creando la regla de coincidencia basada en reglas. En este estado, el sistema está evaluando los datos existentes y ya no puede modificar la configuración de coincidencia basada en reglas.

• ACTIVO

La regla está lista para utilizarla. Puede cambiar la regla un día después de que el estado sea ACTIVO.

Cómo funciona el proceso de coincidencia automática

Tras crear un nuevo dominio de Perfiles de clientes de Amazon Connect con la regla de coincidencias basada en reglas, la resolución de identidades basada en reglas realizará coincidencias de perfiles similares en función de la regla que especificó al ingerir los perfiles. Si actualiza la configuración de la coincidencia basada en reglas, Perfiles de clientes empezará a reevaluar los perfiles de su dominio con la nueva configuración en una hora.

Si va a activar la coincidencia basada en reglas con un dominio existente, el sistema pasará a un estado PENDIENTE y empezará a evaluar los perfiles existentes en su dominio con la nueva configuración en una hora. El tiempo que se tarda en terminar de evaluar los perfiles depende de cuántos perfiles existan.

- De forma predeterminada, se aplicará la regla predeterminada si no se especifica ninguna personalizada.
	- Perfiles de clientes de Amazon Connect proporciona una regla de coincidencia predeterminada si no proporciona una personalizada. Puede consultar la regla de coincidencia personalizada aquí.
- Todos los registros pasarán por las reglas de coincidencia basada en reglas.
	- El sistema evalúa cada nivel de regla de coincidencia hasta que se identifica una coincidencia o hasta que se alcanza el nivel de regla máximo permitido para la coincidencia. El proceso de evaluación comienza en el nivel de regla 1, donde se analiza el registro. Si no se descubre ningún grupo de coincidencias, el sistema procede a evaluar los niveles de reglas siguientes y busca un grupo de coincidencias hasta que se encuentre una coincidencia o se alcance el nivel máximo de reglas permitido para la coincidencia.
- Todos los atributos de un mismo nivel de regla de coincidencia se conectan mediante una relación Y
- Cuando hay varios atributos presentes en un mismo nivel de regla, están interconectados mediante una relación Y. Durante la coincidencia de perfiles, todos los valores de los atributos deben alinearse para que los perfiles se asignen al mismo grupo de coincidencias. Por ejemplo, solo cuando los valores de todos los atributos sean idénticos, los perfiles se considerarán coincidencias y se agruparán para su posterior procesamiento.
- Todos los atributos de un selector de tipo de atributo están conectados con una relación O
	- Al especificar atributos en el selector de tipo de atributo, los atributos del mismo tipo se vinculan mediante una relación O. Por ejemplo, considere el PhoneNumber tipo en el que se utilizan HomePhoneNumber y dónde se BusinessPhoneNumber utilizan. En este escenario, se pueden hacer coincidir dos perfiles si están alineados HomePhoneNumber o están BusinessPhoneNumber alineados. En consecuencia, el proceso de coincidencia permite coincidencias flexibles basadas en los números de teléfono particulares o de empresa.
- Al final se optimiza el resultado de la coincidencia.
	- Debido a la naturaleza casi en tiempo real de la coincidencia de perfiles en el sistema, existe la posibilidad de que se encuentre un grupo de coincidencias para su perfil en un nivel de reglas inferior (menos optimizado). No obstante, si se dispone de una coincidencia en un nivel de reglas superior (más optimizado), el sistema asignará el perfil a ese grupo concreto.

### **a** Note

Cuando la resolución de identidades realiza una coincidencia basada en reglas, el orden en que se procesarán las reglas que haya configurado depende de cómo se ingieran los datos. Por ejemplo, si configura las reglas 1 y 2, es posible que la regla 2 se procese antes que la regla 1. El orden de procesamiento puede cambiar, pero el resultado final será siempre el mismo.

### Combinación automática de perfiles similares

Una vez coincidentes los perfiles, Identity Resolution Job puede combinar opcionalmente perfiles similares en función de [MaxAllowedRuleLevelForMerging](https://docs.aws.amazon.com/customerprofiles/latest/APIReference/API_RuleBasedMatchingRequest.html)lo que especifique en la configuración de coincidencia basada en reglas.

### **A** Important

No puede deshacer el proceso de consolidación. Se recomienda activar la coincidencia solo primero para evaluar el resultado de la coincidencia mediante las API ListMatches y GetSimiliarProfiles . Puedes activar la fusión configurando el [MaxAllowedRuleLevelForMerging](https://docs.aws.amazon.com/customerprofiles/latest/APIReference/API_RuleBasedMatchingRequest.html)uso de la [UpdateDomain](https://docs.aws.amazon.com/customerprofiles/latest/APIReference/API_UpdateDomain.html)API.

#### **a** Note

Al fusionar dos perfiles, los campos de perfil rellenados manualmente mediante una llamada a la API o el espacio de trabajo del agente no se sobrescribirán con campos de perfil incorporados automáticamente a partir de una integración o mapeo personalizado de tipos de objeto.

Por ejemplo, supongamos que un agente crea manualmente un perfil con FirstName «John» en el espacio de trabajo del agente. Se crea otro perfil mediante una integración de S3 con FirstName «Peter». Si estos perfiles se fusionan automáticamente, se conservará el nombre FirstName «John».

<span id="page-2407-0"></span>Configuración de la coincidencia basada en reglas para la resolución de identidades

## Edición de los tipos de atributos de coincidencia basada en reglas

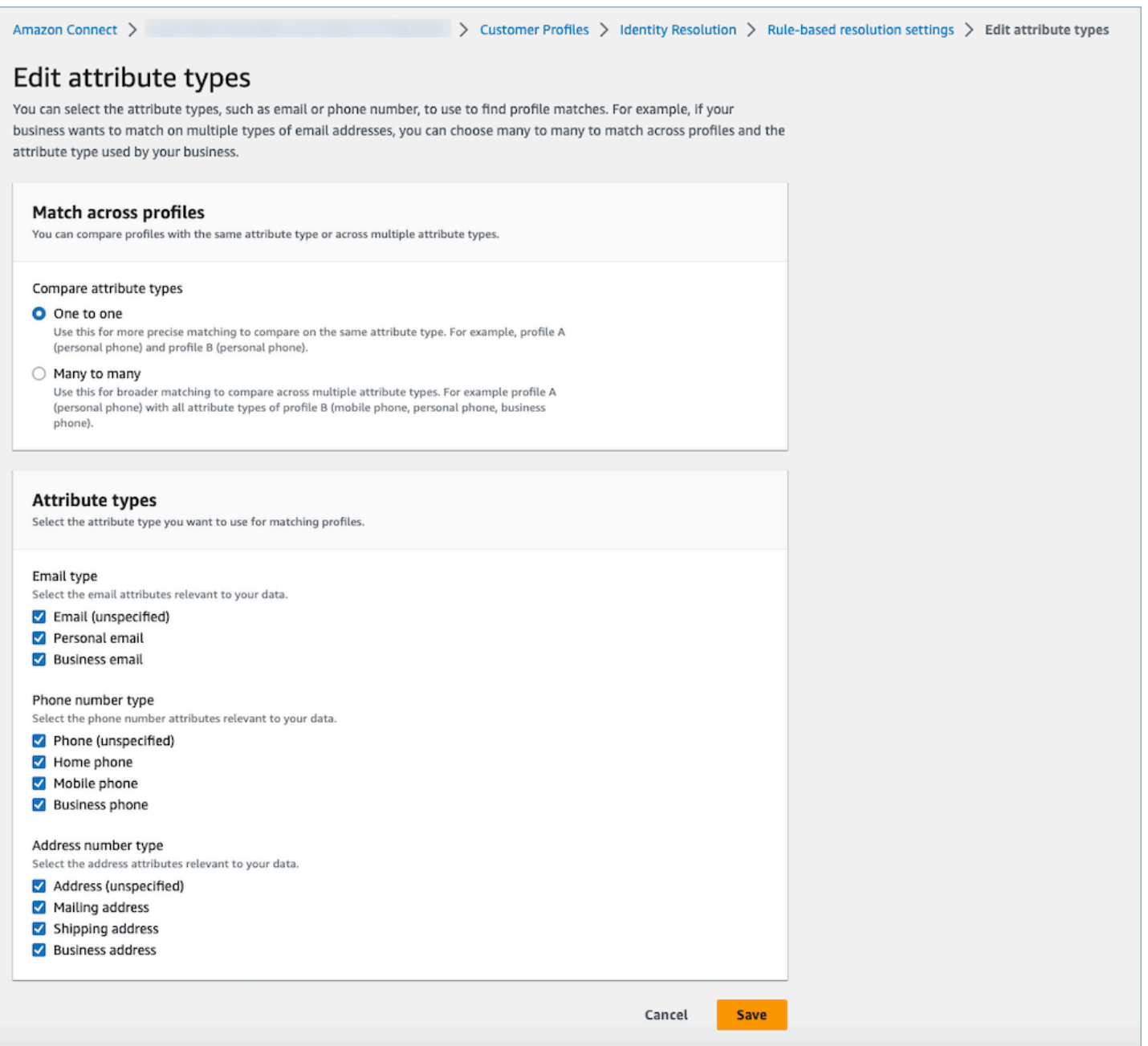

## Edición de las reglas de coincidencia basada en reglas

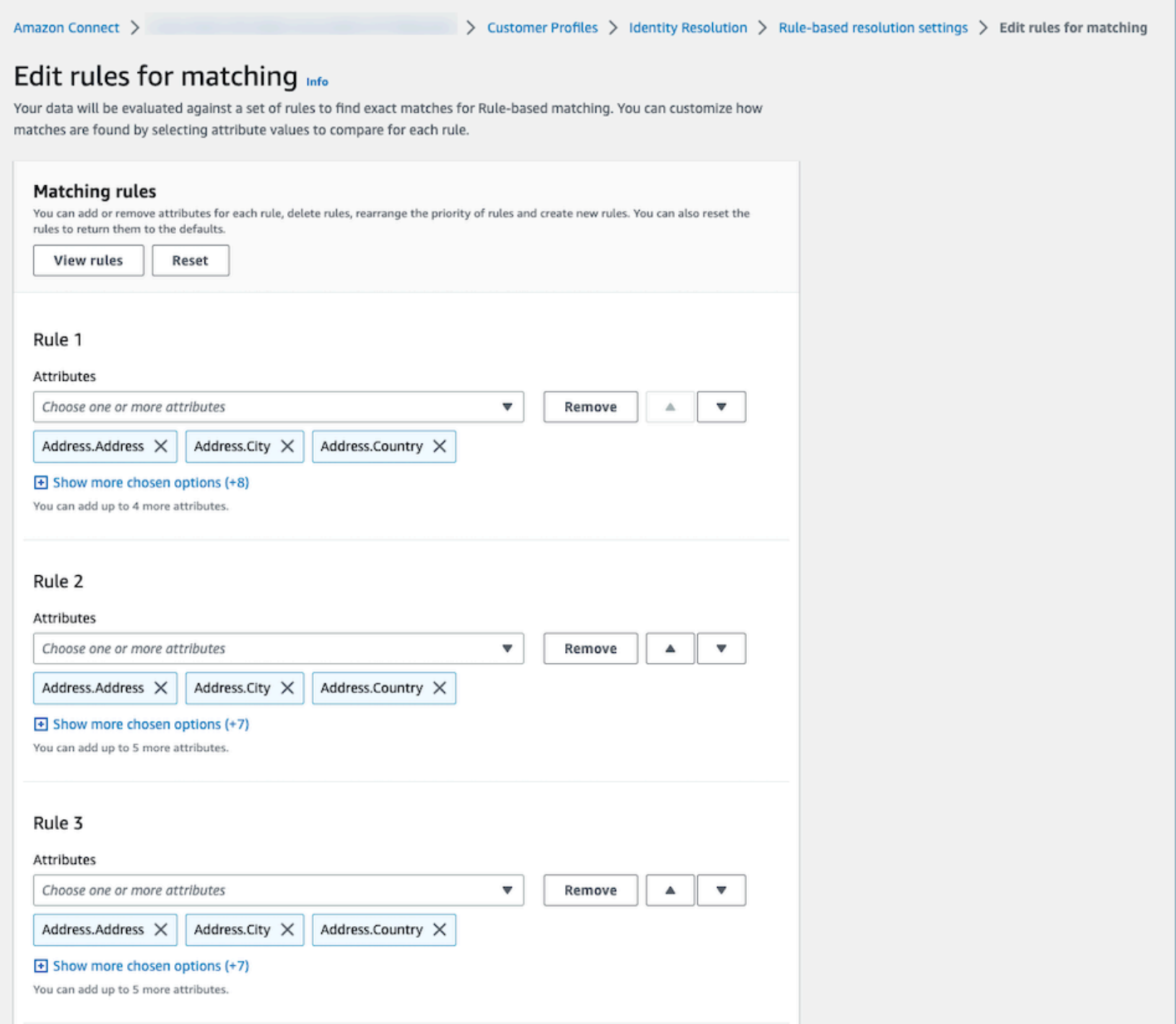

### Restablecimiento de las reglas de coincidencia basada en reglas

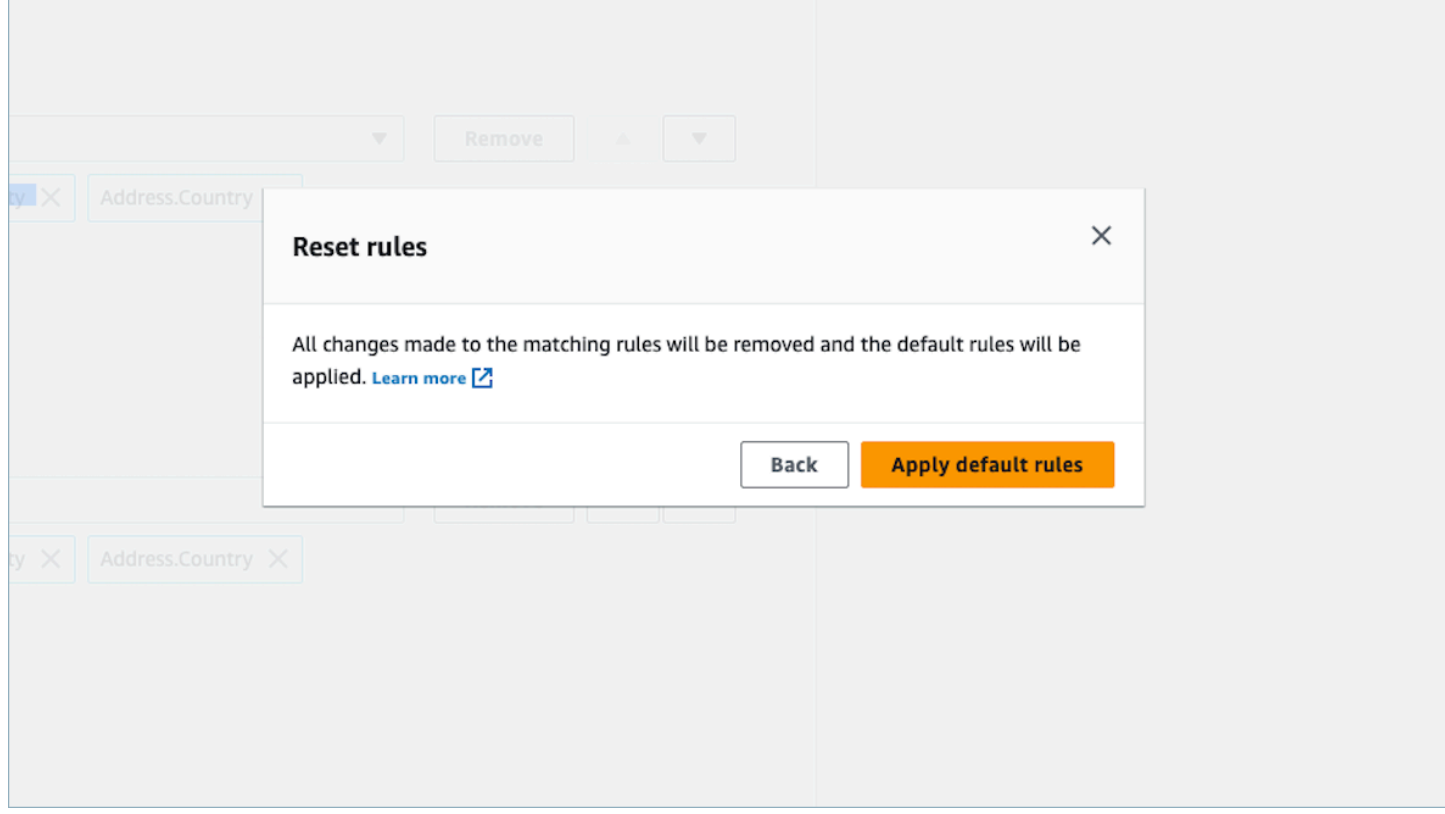

Edición de las reglas de combinación de coincidencias basada en reglas

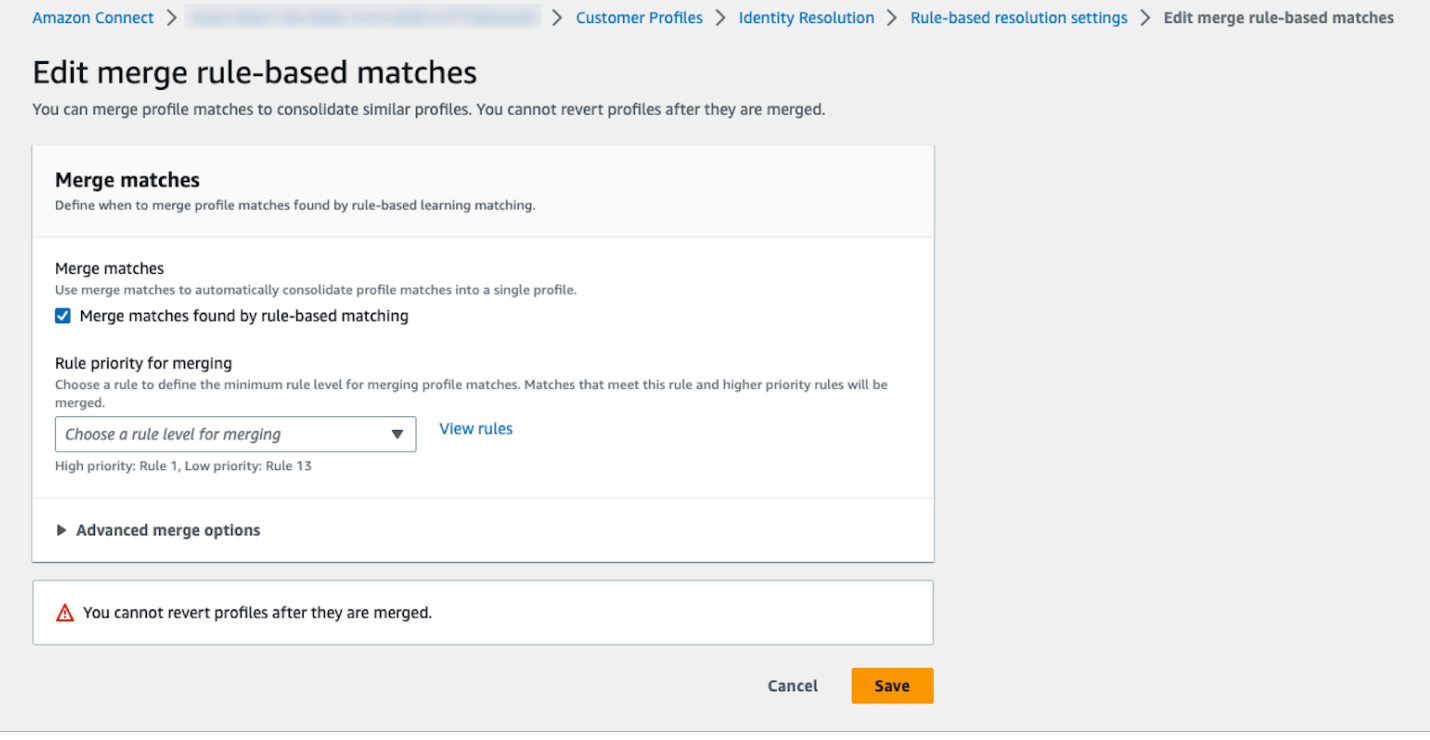

#### Edición de la ubicación de la coincidencia basada en reglas

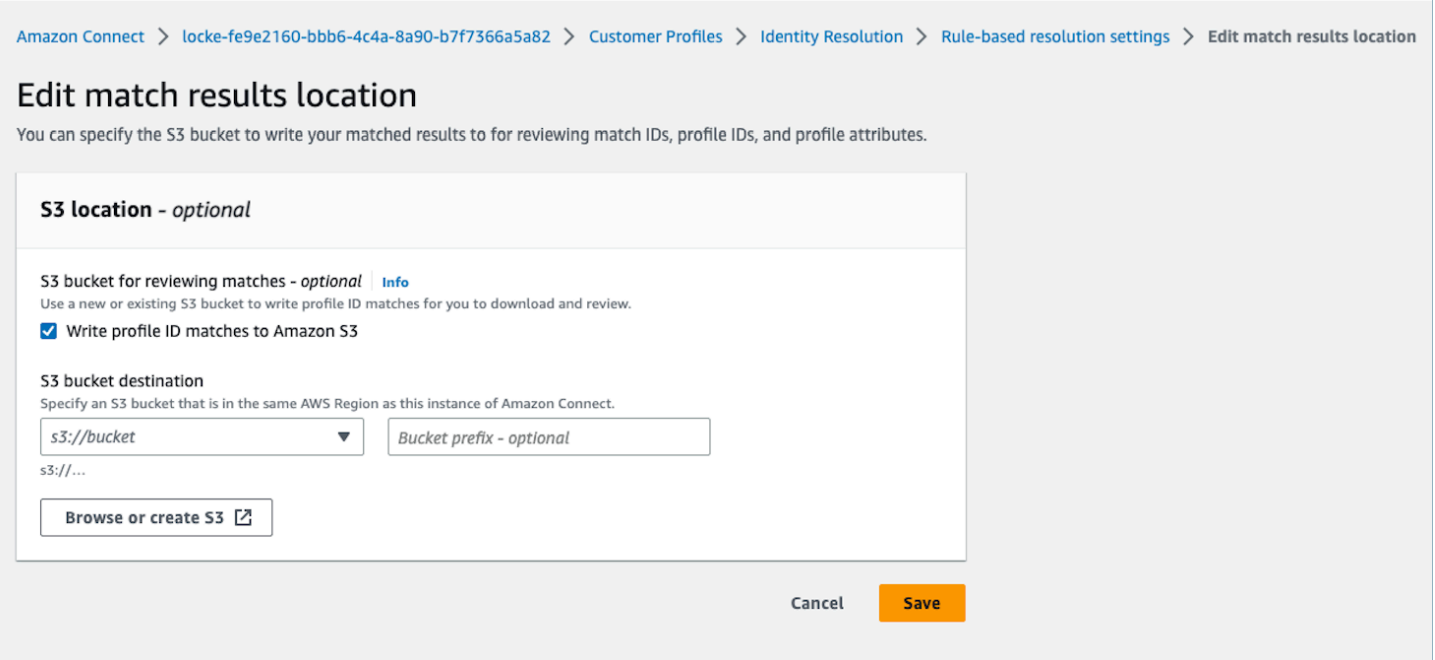

<span id="page-2411-0"></span>Configuración de las reglas de coincidencia para la resolución de identidades basada en reglas

#### Límites

Puede seleccionar cualquier atributo del perfil estándar para comparar perfiles similares. Por ejemplo, puede elegir el número de teléfono, la dirección de correo electrónico y el nombre, así como atributos personalizados.

Puede crear una regla de coincidencia basada en reglas con las siguientes limitaciones:

- 15 niveles de reglas
- Cada nivel de regla puede contener hasta 15 atributos de perfil

#### Consejos

Para mejorar la segmentación de perfiles únicos y evitar la consolidación de perfiles que no sean duplicados, se recomiendan los siguientes consejos:

• Incluya al menos un atributo de alta cardinalidad que pueda identificar de forma exclusiva a un cliente y que no sea probable que sea el mismo en todos los clientes, como un número de teléfono, una dirección de correo electrónico o un número de cuenta.
- Evite utilizar atributos de perfil que puedan pertenecer a diferentes identidades sin un atributo de alta cardinalidad.
	- Número de teléfono con Nombre y Apellido es una regla más sólida que la combinación de Nombre y Apellido solos.
- Si, en un nivel de regla, todos los atributos de perfil de esa regla son atributos de cardinalidad baja (el atributo que puede pertenecer a más de 500 perfiles diferentes), el sistema no intentará establecer una coincidencia con el perfil. Recibirá el siguiente mensaje de SQS en su DLQ si ha configurado uno durante la creación del dominio:
	- Todos los atributos del nivel de regla x están asociados a más de 500 registros.
- Active siempre primero solo la opción de coincidencia, compruebe los resultados de las coincidencias y active la fusión únicamente MaxAllowedRuleLevelForMergingsi está satisfecho con los resultados de las coincidencias.

Resolución de conflictos de perfiles para combinar perfiles

Puede definir qué registro se utilizará cuando el valor de un atributo de dos o más perfiles similares sea diferente, como sucede con los registros de direcciones en conflicto.

Marca temporal de la última actualización

De forma predeterminada, los conflictos de perfiles se administran por uso reciente. Cuando hay un conflicto entre los valores de dos o más perfiles similares, se elegirá el atributo actualizado más recientemente.

Fuente con la marca de tiempo actualizada más recientemente

Le permite dar prioridad a los registros de un tipo de objeto específico como origen de datos para administrar los conflictos entre perfiles. Cuando hay un conflicto entre los valores de dos o más perfiles similares, se elegirá el atributo actualizado más recientemente del tipo de objeto especificado.

Si no se especifica una marca temporal en su tipo de objeto, se utilizará la fecha en que se realizó la ingesta del registro en Perfiles de clientes. El origen con la marca temporal actualizada más recientemente no está disponible cuando no tiene ninguna integración configurada. Cuando agregue una integración, sus tipos de objetos estarán disponibles como origen de esta opción.

Falta la marca temporal para los conflictos de perfil

El mensaje Falta marca temporal aparece si tiene asignaciones de tipo de objeto personalizadas.

Usa la [PutProfileObjectTypeA](https://docs.aws.amazon.com/customerprofiles/latest/APIReference/API_PutProfileObjectType.html)PI para añadir los siguientes atributos nuevos a tu tipo de objeto personalizado:

- Fields.sourceLastUpdatedTimestamp
- sourceLastUpdatedTimestampFormat

Si no se especifica el atributo de marca temporal, puede seguir creando criterios de consolidación, aunque, se utilizará una marca temporal predeterminada de cuándo se realizó la ingesta de los registros en Perfiles de clientes. Se recomienda agregar los nuevos atributos antes de crear sus criterios de consolidación.

Si ya ha definido un tipo de objeto personalizado y desea actualizarlo, ejecutamos una reposición programada cada semana para actualizar sus perfiles existentes con Fields.sourceLastUpdatedTimestamp. Para activar la reposición programada, utilice los siguientes pasos:

- 1. Actualice el tipo de objeto de perfil personalizado mediante la [PutProfileObjectTypeA](https://docs.aws.amazon.com/customerprofiles/latest/APIReference/API_PutProfileObjectType.html)PI.
- 2. Tras actualizar el tipo de objeto de perfil personalizado, abra un [ticket de AWS Support.](https://console.aws.amazon.com/support/home)
- 3. AWS programará el relleno en tu nombre. La reposición programada se extiende hasta finales de febrero de 2022.

Como alternativa, puede eliminar y volver a crear la ingesta o el conector que tiene para su dominio y que utiliza el tipo de objeto personalizado. Todos sus datos se volverán a ingerir mediante su tipo de objeto actualizado y Fields.sourceLastUpdatedTimestamp se analizará a partir de él.

Ejemplo: cómo funciona la coincidencia

Ejemplo de ONE\_TO\_ONE

Puede elegir ONE\_TO\_ONE como AttributeMatchingModel. Al elegir ONE\_TO\_ONE, el sistema solo puede establecer una coincidencia si los subtipos coinciden exactamente.

Por ejemplo:

Utiliza EmailAddress y BusinessEmailAddress para representar los tipos de EmailAddress. El valor de AttributeMatchingModel es ONE\_TO\_ONE.

Su regla de coincidencia es:

Rule Level 1: EmailAddress, LastName, FirstName Rule Level 2: AccountNumber

Profile A: EmailAddress: 1@email.com BusinessEmailAddress: john@company.com LastName: Doe FirstName: John AccountNumber: account1234

Profile B: EmailAddress: 2@email.com BusinessEmailAddress: john@company.com LastName: Doe FirstName: John AccountNumber: account1234

El perfil A y el perfil B coinciden en el nivel de regla 1, ya que el tipo EmailAddress, LastName y FirstName coinciden.

Ejemplo de MANT\_TO\_MANY

Puede elegir MANT\_TO\_MANY como AttributeMatchingModel. Al elegir MANT\_TO\_MANY, el sistema puede hacer coincidir los atributos de los subtipos de un tipo de atributo.

Por ejemplo:

Utiliza EmailAddress y BusinessEmailAddress para representar los tipos de EmailAddress. El valor de AttributeMatchingModel es MANT\_TO\_MANY.

Su regla de coincidencia es:

```
Rule Level 1: EmailAddress, LastName, FirstName
Rule Level 2: AccountNumber
```
Profile A: EmailAddress: 1@email.com (match with Profile B's BusinessEmailAddress) BusinessEmailAddress: john@company.com LastName: Doe FirstName: John AccountNumber: account1234

```
Profile B:
EmailAddress: 2@email.com
BusinessEmailAddress: 1@email.com (match with Profile A's EmailAddress)
LastName: Doe
FirstName: John
AccountNumber: account1234
```
El perfil A y el perfil B coinciden en el nivel de regla 1, ya que el tipo EmailAddress, LastName y FirstName coinciden.

## Métricas de resolución de identidades

Siempre que la resolución de identidades realice las coincidencias de perfiles o los combine, las métricas sobre el proceso se muestran en el panel Perfiles de clientes. Puede consultar la métrica de la semana transcurrida en la página de resumen de Resolución de identidades.

Las siguientes métricas se generan cada vez que se ejecuta el trabajo de resolución de identidades:

- Grupos de coincidencia encontrados: número de grupos de coincidencias encontrados.
	- Disponible tanto para la resolución de identidades basada en ML como en reglas.
- Perfiles fusionados: el número de perfiles que se han combinado.
	- Disponible tanto para la resolución de identidades basada en ML como en reglas.
- Grupo de coincidencias por regla: el número de grupos de coincidencias que ha creado cada nivel de regla.

• Solo está disponible para la resolución de identidades basada en reglas.

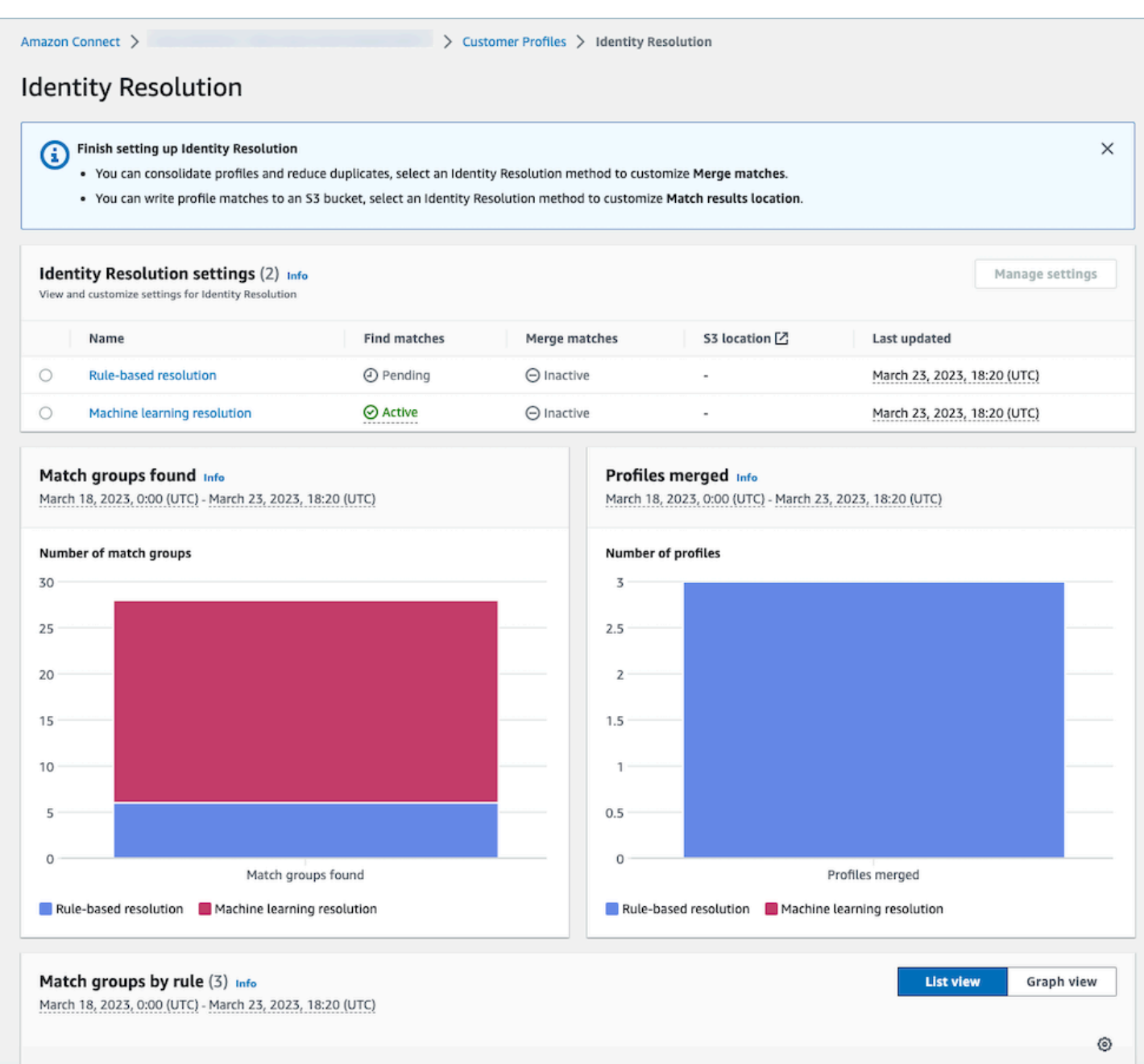

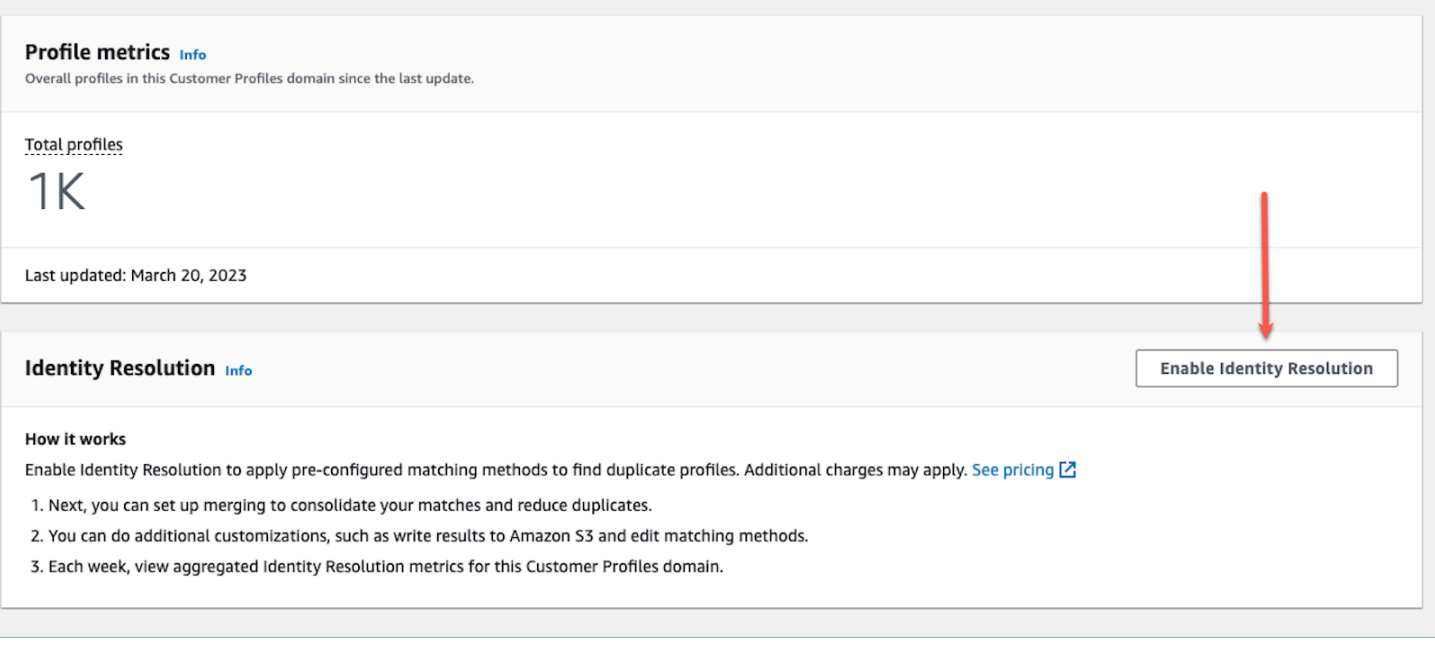

## Desactivación de la resolución de identidades

### Desactivación de la coincidencia basada en machine learning

Puede desactivar la coincidencia basada en machine learning cuando ya no desee que encuentre automáticamente perfiles similares. Si tiene criterios de consolidación, se eliminarán todos sus criterios y sus perfiles dejarán de consolidarse automáticamente. Los perfiles que ya se hayan consolidado permanecerán consolidados.

### Desactivación de la coincidencia basada en reglas

Puede desactivar la coincidencia basada en reglas cuando ya no desee que encuentre automáticamente perfiles similares. Si tiene una regla de coincidencia personalizada, se eliminará y sus perfiles dejarán de consolidarse automáticamente. Los perfiles que ya se hayan consolidado permanecerán consolidados.

# Integración aplicaciones externas con Perfiles de clientes

Amazon Connect proporciona un conjunto de integraciones prediseñadas impulsadas por Amazon y AppFlow Amazon. EventBridge Una vez que haya habilitado Perfiles de clientes de Amazon Connect, podrá utilizar estas integraciones para combinar información de aplicaciones externas, como Salesforce o Zendesk, con el historial de contactos de Amazon Connect. De este modo se

crea un perfil de cliente que contiene toda la información que los agentes necesitan durante las interacciones con los clientes en un solo lugar.

También puedes usar los perfiles de clientes en Amazon AppFlow. Amazon AppFlow admite CustomerProfiles como destino. Puedes usar AppFlow las API de Amazon para enviar datos a los perfiles de los clientes CustomerProfiles utilizándolos como nombre de destino.

Antes de empezar, asegúrese de que utiliza una clave administrada por el cliente. Para obtener más información sobre la configuración de las claves de KMS, consulte [Creación de la clave de KMS que](#page-2366-0)  [utilizará Perfiles de clientes para cifrar los datos \(obligatorio\).](#page-2366-0)

## Configuración de integraciones

Puede configurar una integración con aplicaciones destacadas de Amazon Connect o aplicaciones externas con Amazon. AppFlow Para ello, elija el método que mejor se adapte a su caso de uso a continuación. Para obtener información más detallada sobre la integración de Amazon ServiceNow y Slack, consulta la entrada del blog [Combine datos de varias fuentes con Amazon AppFlow y cree un](https://aws.amazon.com/blogs/contact-center/unified-customer-data/)  [perfil de cliente de Amazon Connect unificado para los agentes del centro de contacto](https://aws.amazon.com/blogs/contact-center/unified-customer-data/).

## Contenido

- [Configuración de la integración de aplicaciones destacadas en Amazon Connect](#page-2418-0)
- [Configura la integración para aplicaciones externas mediante Amazon AppFlow](#page-2444-0)
- [Eliminación o detención de las integraciones de Perfiles de clientes](#page-2458-0)

# <span id="page-2418-0"></span>Configuración de la integración de aplicaciones destacadas en Amazon **Connect**

Estas integraciones utilizan aplicaciones destacadas de Amazon Connect para proporcionar actualizaciones periódicas a Perfiles de clientes de Amazon Connect.

## Antes de empezar

Ingesta en bloque de datos

Cuando configure su integración, se le pedirá que introduzca una fecha hasta la que desee retroceder para la ingesta de datos. Si elige una fecha de hace más de dos meses, Perfiles de clientes habilita automáticamente la ingesta masiva mediante la creación de varios flujos. Lo hace para que no tenga que calcular cuántos flujos necesita para la ingesta de datos.

Cuando la ingesta en bloque automática está habilitada, Perfiles de clientes hace lo siguiente:

- Establece el tamaño del lote en dos meses.
- Hace tres reintentos en errores transitorios antes de fallar.

Puedes usar la [CreateIntegrationWorkflowRequestA](https://docs.aws.amazon.com/customerprofiles/latest/APIReference/CreateIntegrationWorkflowRequest%20.html)PI para calcular tu propio tamaño de lote.

¿Por qué se me pide que seleccione o cree un rol de IAM?

En el caso de Salesforce, Marketo y Customer Profiles ServiceNow, ayuda a mejorar el registro histórico de estas fuentes, ya que utiliza su función de IAM para crear varios flujos de trabajo que le permitan procesar sus datos de forma rápida y eficiente.

Para estos orígenes, si selecciona más de 60 días atrás en el selector Fecha de importación de los registros, se le pedirá que cree un nuevo rol de IAM o que seleccione uno existente. Este rol permite a Perfiles de clientes administrar su integración. Proporciona a Perfiles de clientes los permisos necesarios para actualizar y crear un flujo de trabajo para la ingesta de sus datos. Una vez completado el flujo de trabajo, Perfiles de clientes crea una integración estándar y continua que realiza la ingesta de sus nuevos datos a medida que se actualizan en su origen.

El rol creado en la consola solo lo puede utilizar el dominio en el que se creó. Esto se debe a que Amazon Connect limita el acceso del rol solo a la clave de KMS que utiliza el dominio.

Para obtener más información, consulte [Concesión de acceso de privilegio mínimo a su rol de](#page-2419-0) [ejecución de Perfiles de clientes](#page-2419-0).

<span id="page-2419-0"></span>Concesión de acceso de privilegio mínimo a su rol de ejecución de Perfiles de clientes

Si desea crear su propio rol de IAM, le recomendamos que utilice los permisos que se muestran en el siguiente código para limitar el rol a los permisos mínimos necesarios. Utilice el siguiente fragmento para crear su rol manualmente. Utilice su propia clave de KMS y especifique su región cuando sea necesario.

```
{ 
     "Version": "2012-10-17", 
     "Statement": [ 
          { 
              "Condition": { 
                   "ForAnyValue:StringEquals": { 
                       "aws:RequestTag/awsOwningService": "customer-profiles-integration-
workflow"
```
 } }, "Action": [ "appflow:CreateFlow", "appflow:TagResource", "profile:TagResource", "profile:PutIntegration" ], "Resource": "\*", "Effect": "Allow", "Sid": "CreateFlowResources" }, { "Action": [ "appflow:UseConnectorProfile" ], "Resource": "\*", "Effect": "Allow", "Sid": "UseConnectorResources" }, { "Condition": { "ForAnyValue:StringEquals": { "aws:ResourceTag/awsOwningService": "customer-profiles-integrationworkflow" } }, "Action": [ "appflow:DescribeFlow", "appflow:DescribeFlowExecutionRecords", "appflow:DeleteFlow", "appflow:StartFlow", "appflow:StopFlow", "appflow:UpdateFlow", "profile:DeleteIntegration" ], "Resource": "\*", "Effect": "Allow", "Sid": "AccessFlowResources" }, { "Action": [ "kms:CreateGrant", "kms:ListGrants"

```
 ], 
     "Resource": "{{YourKMSKeyConsumedByTheDomain}}", 
     "Condition": { 
        "StringEquals": { 
          "kms:ViaService": [ 
             "appflow.{{region}}.amazonaws.com" 
         \mathbf{I} } 
     }, 
     "Effect": "Allow", 
     "Sid": "KMSAppflow" 
   }, 
   { 
     "Action": [ 
        "kms:CreateGrant" 
     ], 
     "Resource": "{{YourKMSKeyConsumedByTheDomain}}", 
     "Condition": { 
        "StringEquals": { 
          "kms:ViaService": [ 
             "profile.{{region}}.amazonaws.com" 
          ] 
        }, 
        "ForAllValues:StringEquals": { 
          "kms:GrantOperations": [ 
             "Decrypt" 
          ] 
        } 
     }, 
     "Effect": "Allow", 
     "Sid": "KMSCustomerProfiles" 
   } 
 ]
```
Monitoreo de sus integraciones de Perfiles de clientes

Una vez establecida la conexión, si deja de funcionar, elimine la integración y vuelva a establecerla.

Qué hacer si no se envían objetos

}

Si no se realiza el envío de un objeto, elija Detalles del flujo para obtener más información sobre el error.

Puede que tenga que eliminar la configuración y volver a conectarse a la aplicación externa.

### Configura la integración para Salesforce, Marketo o Zendesk ServiceNow

Para proporcionar actualizaciones periódicas a los perfiles de los clientes de Amazon Connect, puede realizar la integración con Salesforce ServiceNow, Marketo o Zendesk mediante Amazon. AppFlow Primero debe configurar la conexión en Amazon Connect y la aplicación de su elección y, a continuación, verificar la integración.

Configure la conexión en Amazon Connect y Salesforce ServiceNow, Marketo o Zendesk

- 1. Abra la consola de Amazon Connect desde [https://console.aws.amazon.com/connect/.](https://console.aws.amazon.com/connect/)
- 2. En la página de instancias, elija el alias de instancia. El alias de instancia también es su nombre de instancia, que aparece en su URL de Amazon Connect. En la siguiente imagen se muestra la página de instancias del centro de contacto virtual de Amazon Connect, con un recuadro alrededor del alias de instancia.

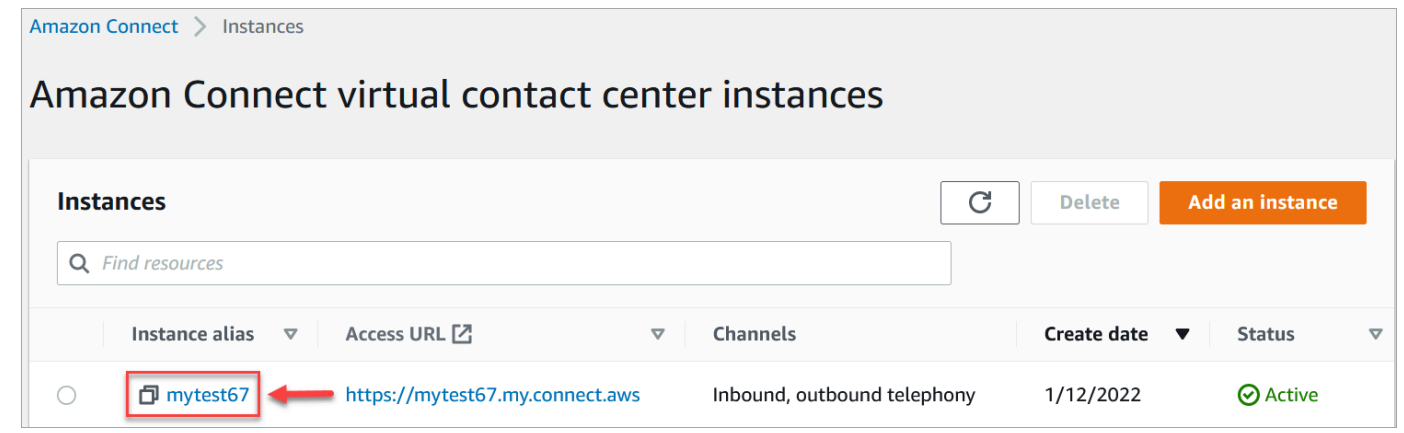

- 3. En el panel de navegación, elija Perfiles de clientes.
- 4. En la página Configuración de perfiles de clientes, elija Agregar integración, como se muestra en la imagen siguiente.

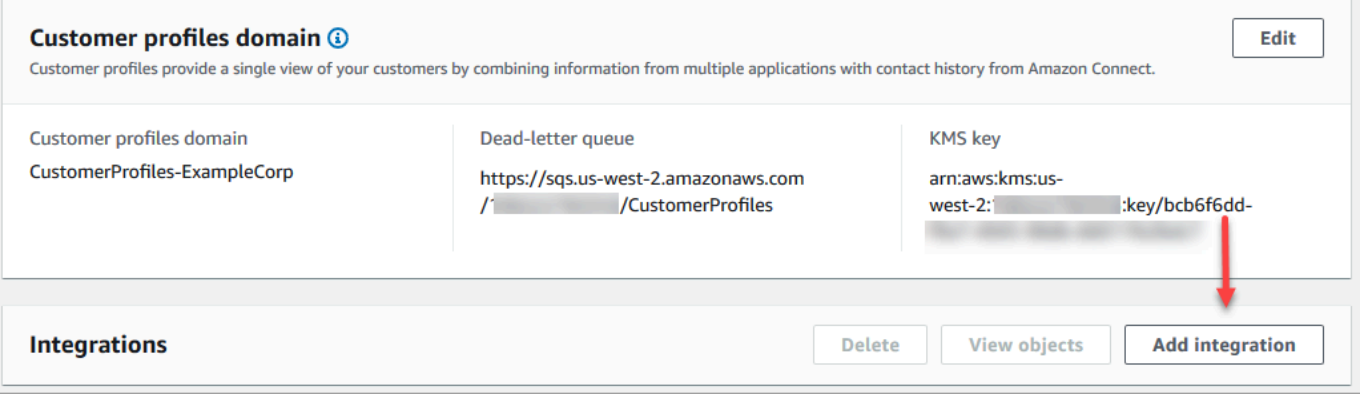

5. En la página Seleccionar origen de datos, elija de qué aplicación externa desea obtener los datos de los perfiles de clientes. Puede ver los [requisitos de integración](https://docs.aws.amazon.com/appflow/latest/userguide/requirements.html) para comprender mejor los requisitos de conexión necesarios para su aplicación.

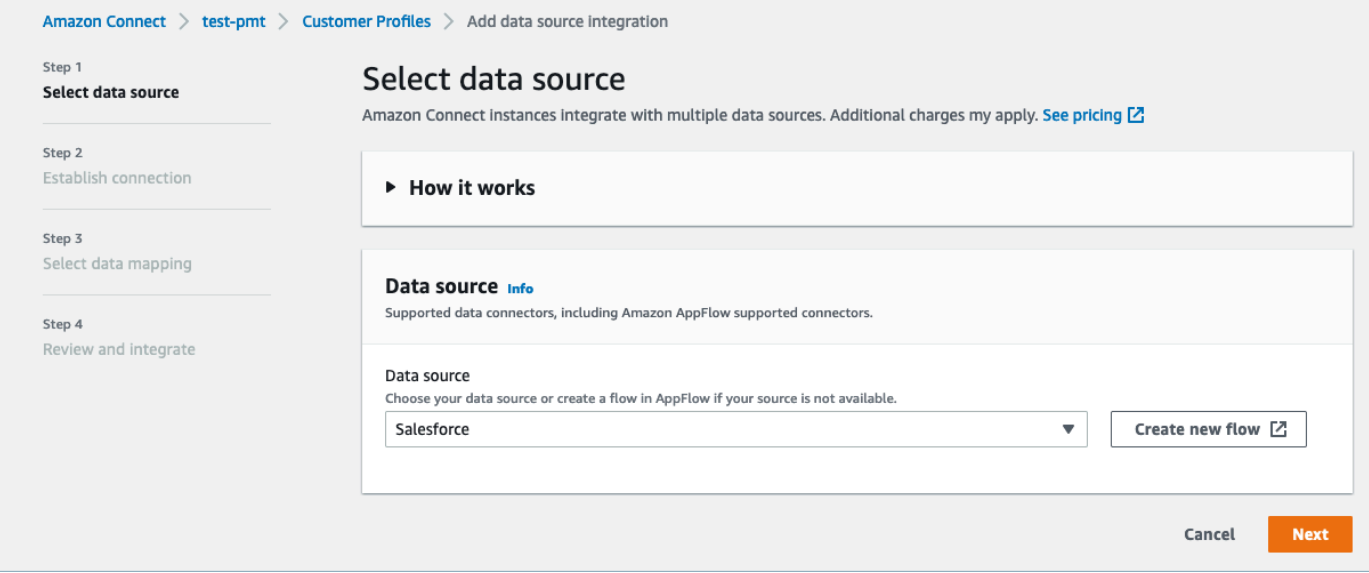

- 6. En la página Establecer conexión, elija una de las siguientes opciones:
	- Utilizar la conexión existente: esto le permite reutilizar AppFlow los recursos de Amazon existentes que haya creado en su cuenta de AWS.
	- Crear nueva conexión: introduzca la información que requiera la aplicación externa.

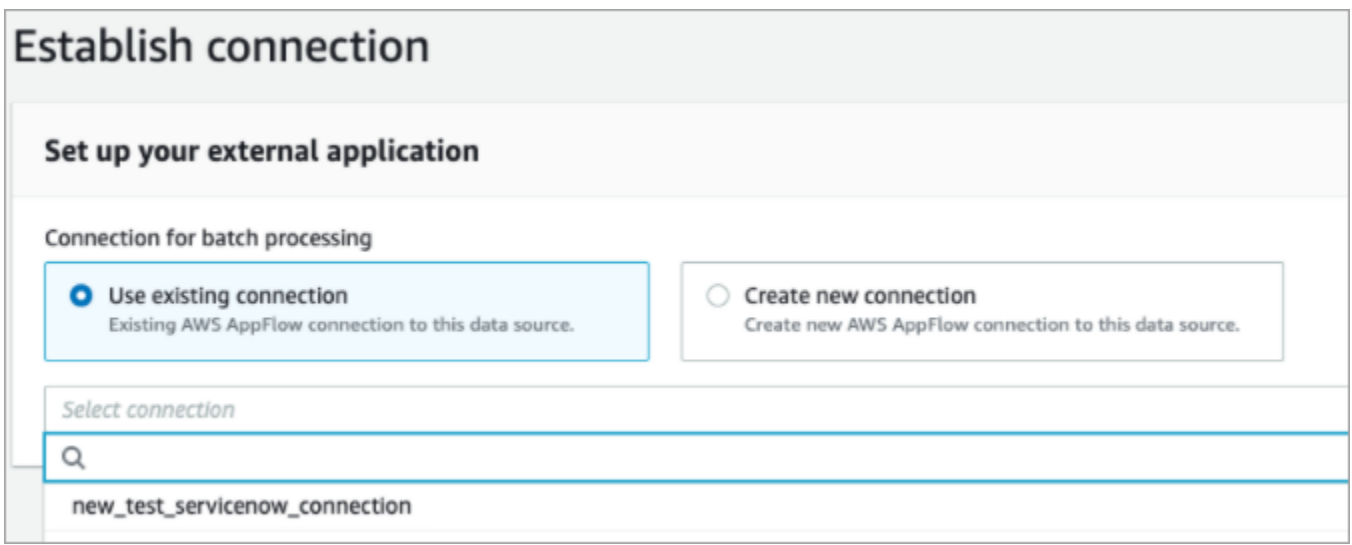

7. En la página Opciones de integración, elija los objetos de origen de los que desea realizar la ingesta y seleccione su tipo de objeto.

Los tipos de objetos almacenan los datos ingeridos. También definen cómo se asignan los objetos de sus integraciones a los perfiles cuando se ingieren. Perfiles de clientes proporciona plantillas predeterminadas de tipos de objetos que puede utilizar y que definen cómo se asignan los atributos de sus objetos de origen a los objetos estándar en Perfiles de clientes. También puede utilizar las asignaciones de objetos que ha creado a partir de. [PutProfileObjectType](https://docs.aws.amazon.com/customerprofiles/latest/APIReference/API_PutProfileObjectType.html) Cuando agregue o cree la integración de Salesforce para la asignación de datos creada por el usuario, deberá especificar la asignación de datos específica; de lo contrario, elegirá la asignación de datos predeterminada de Salesforce para el tipo de objeto. Puede crear su asignación de datos y utilizarla cuando establezca un conector de datos destacado.

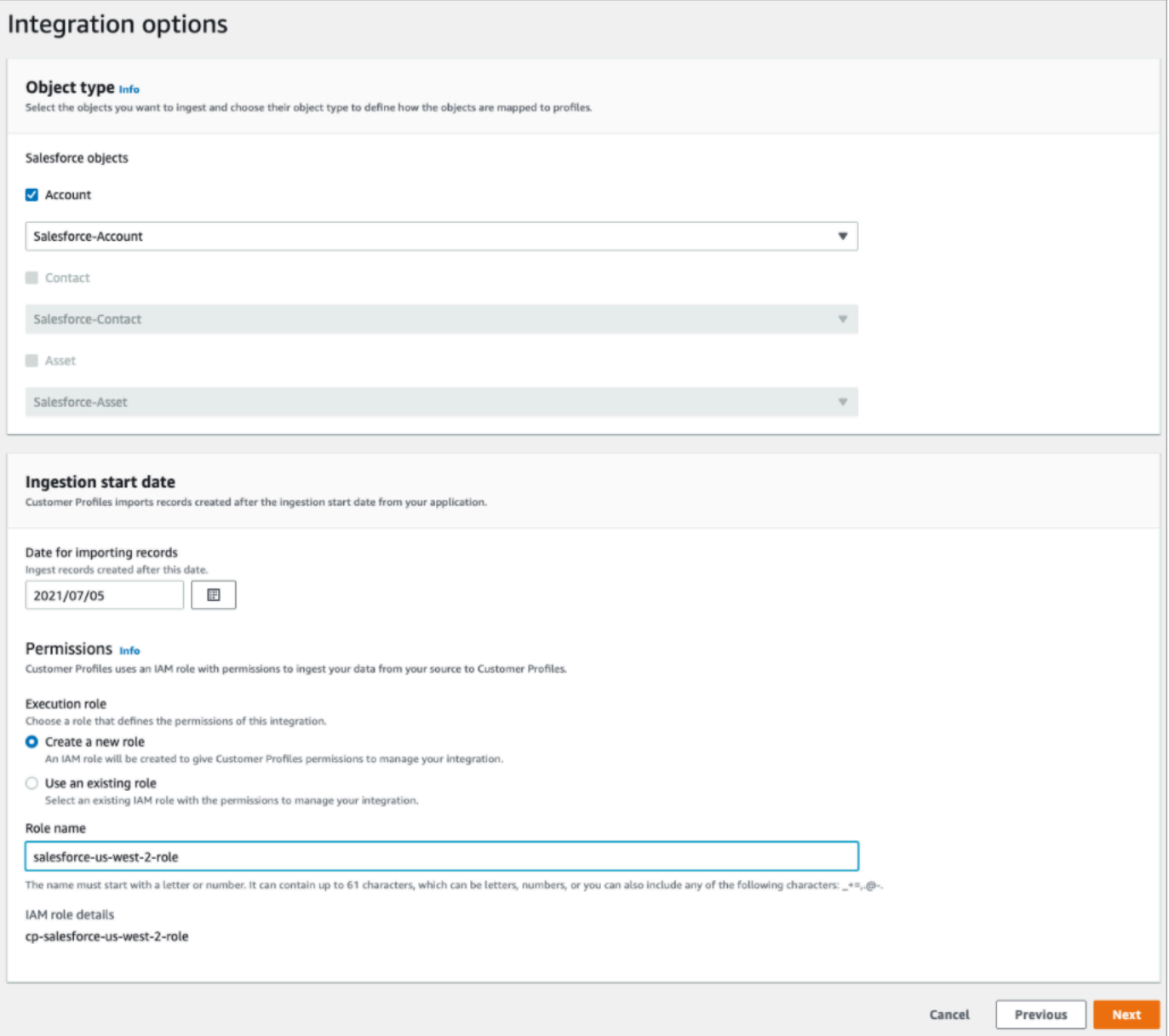

- 8. Para la Fecha de inicio de la ingesta, Perfiles de clientes comienza la ingesta de los registros creados después de esta fecha. De forma predeterminada, la fecha de importación de registros se establece 30 días antes.
- 9. En la página Revisar e integrar, compruebe que el Estado de la conexión sea Conectado y, a continuación, seleccione Crear integración.

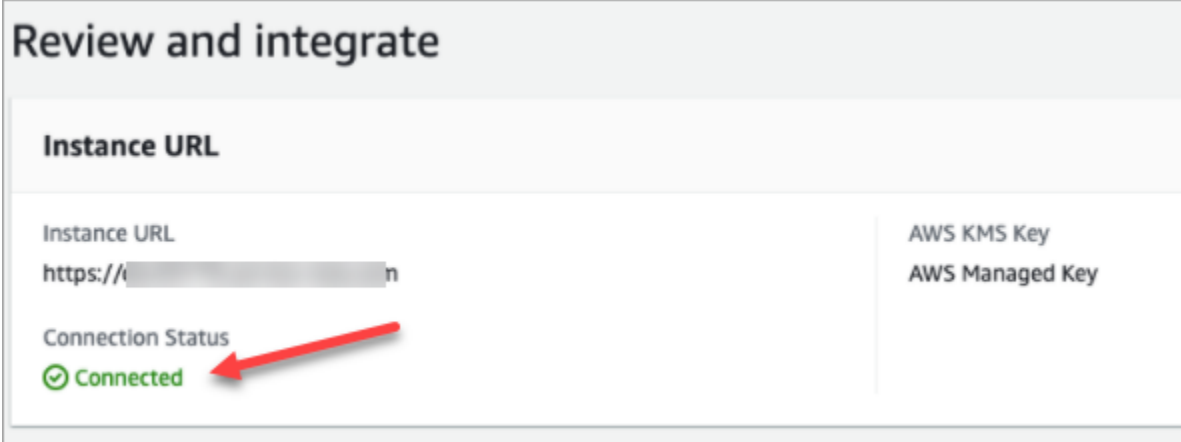

10. Una vez configurada la integración, vuelva a la página Configuración de perfiles de clientes y seleccione Ver objetos para ver qué datos se están agrupando y enviando. Actualmente, este proceso realiza la ingesta de los registros que se crearon o modificaron en los últimos 30 días.

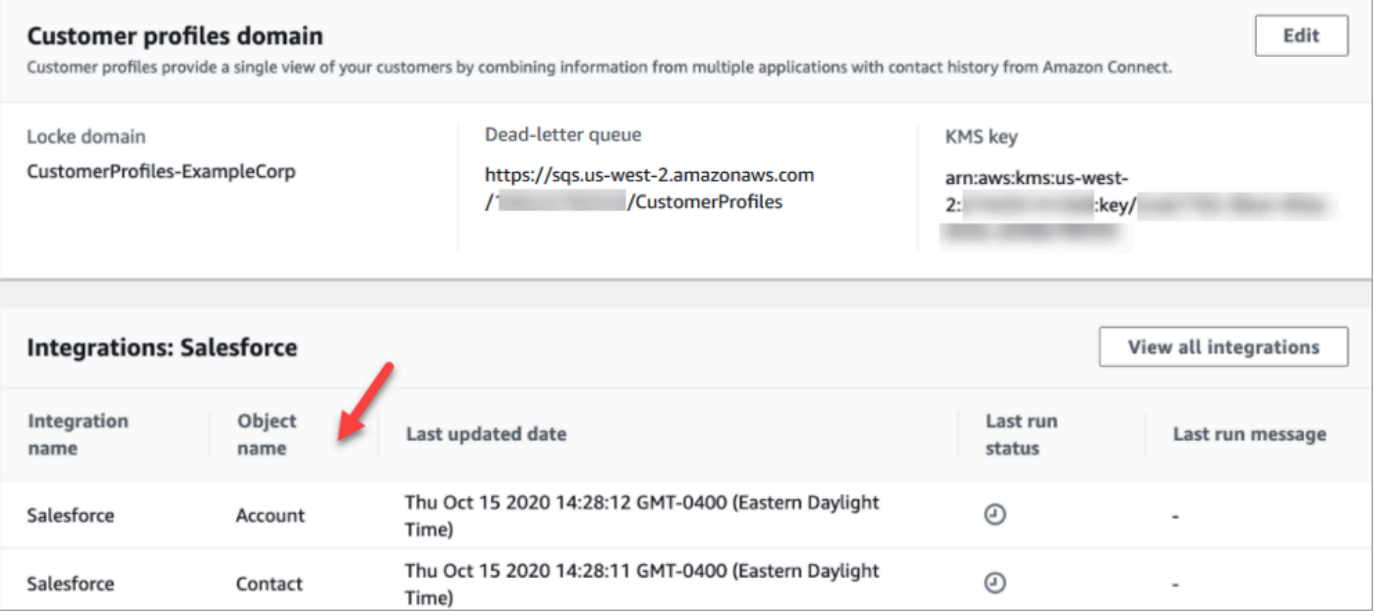

## Configuración de la integración de Segment

Para proporcionar actualizaciones periódicas a los perfiles de los clientes de Amazon Connect, puedes integrarlos con Segment mediante Amazon AppFlow. Primero debe configurar la conexión en Amazon Connect y Segment; a continuación, verificar la integración de Segment.

Configuración de la conexión en Amazon Connect y Segment

- 1. Abra la consola de Amazon Connect desde [https://console.aws.amazon.com/connect/.](https://console.aws.amazon.com/connect/)
- 2. En la página de instancias, elija el alias de instancia. El alias de instancia también es su nombre de instancia, que aparece en su URL de Amazon Connect. En la siguiente imagen se muestra la página de instancias del centro de contacto virtual de Amazon Connect, con un recuadro alrededor del alias de instancia.

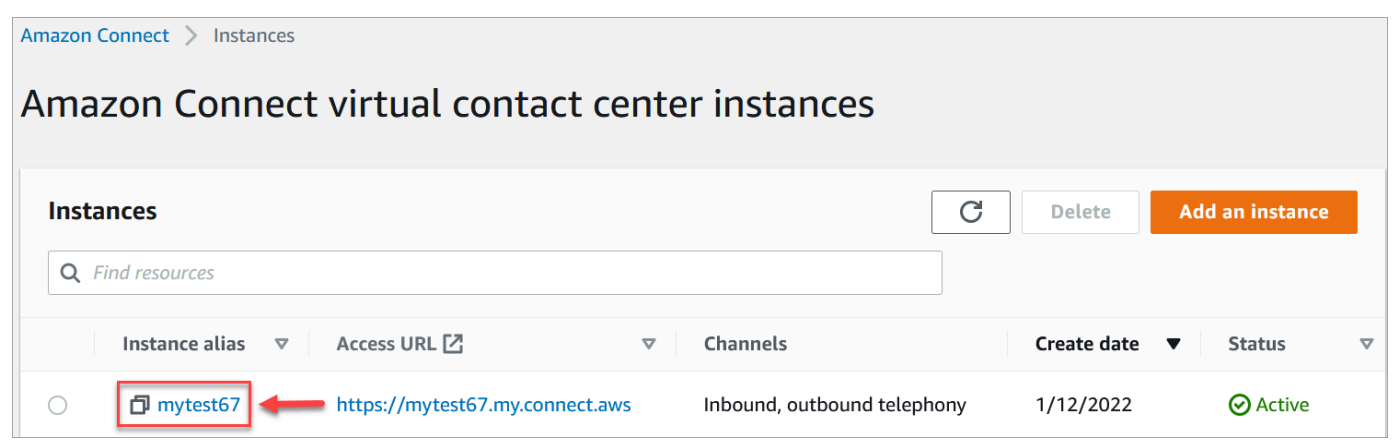

- 3. En el panel de navegación, elija Perfiles de clientes.
- 4. En la página Configuración de perfiles de clientes, elija Agregar integración.

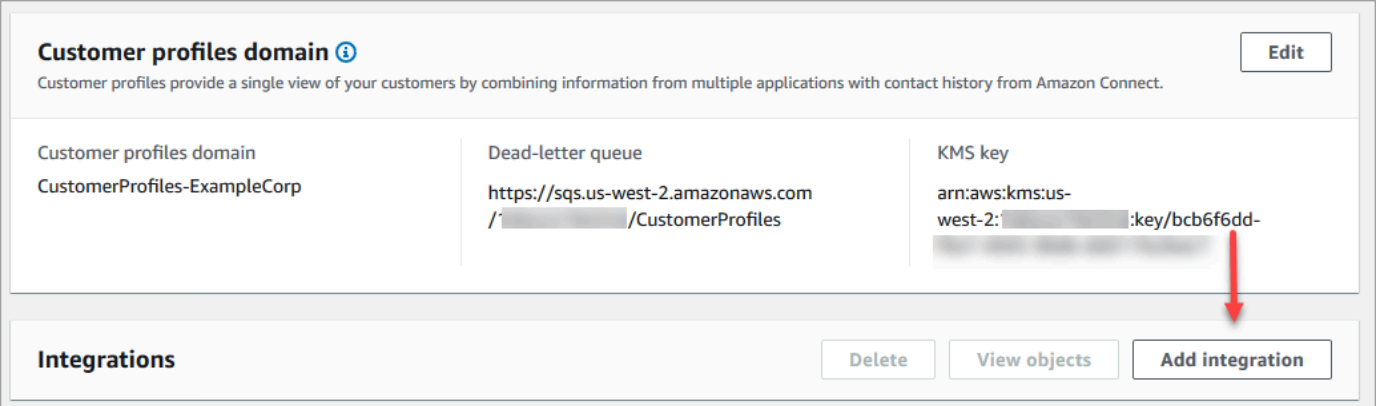

5. En la página Seleccionar origen de datos, elija Segment. Revise los requisitos de solicitud que aparecen en la página Seleccionar aplicación.

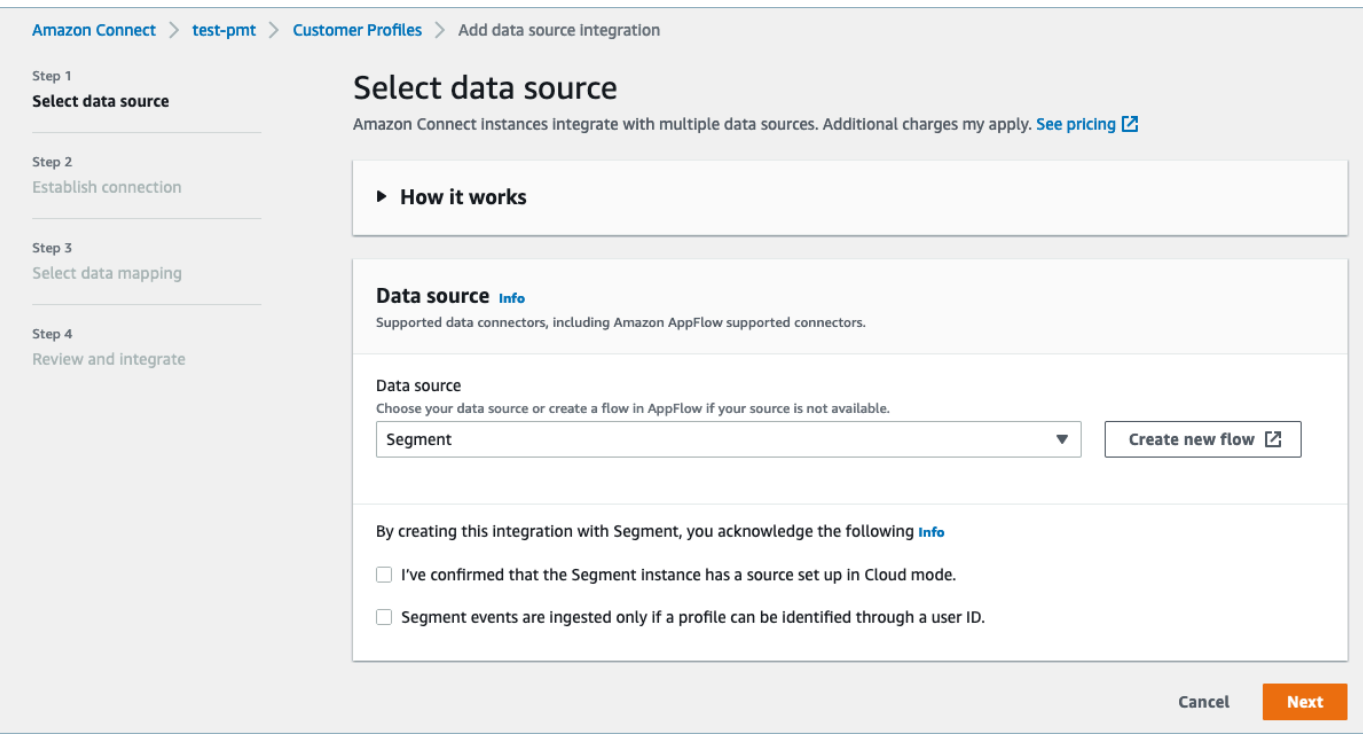

- 6. En la página Establecer conexión, elija una de las siguientes opciones:
	- Usa la conexión existente: esto te permite reutilizar EventBridge los recursos de Amazon existentes que hayas creado en tu Cuenta de AWS.
	- Crear nueva conexión: introduzca la información que requiera la aplicación externa.

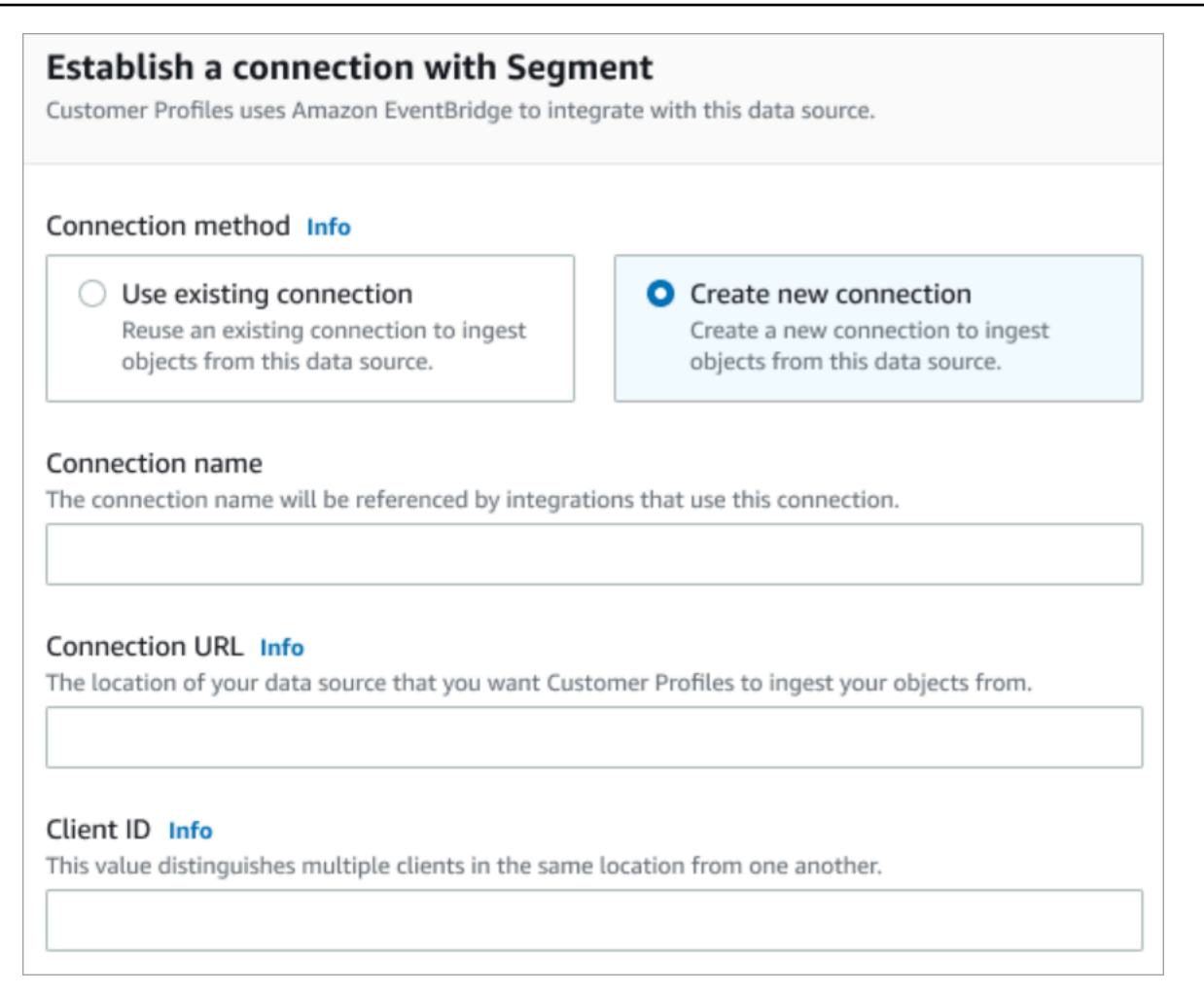

- Nombre de la conexión: proporcione un nombre para la conexión. Las integraciones que utilizan esta conexión hacen referencia al nombre de la conexión.
- URL de conexión: introduzca la URL de conexión de la aplicación. Esta URL se utiliza para establecer enlaces profundos a los objetos creados en la aplicación externa. La URL de conexión es la URL del espacio de trabajo de Segment disponible en el sitio web de la aplicación.

Para encontrar la URL de su espacio de trabajo:

- 1. Inicie sesión en su cuenta de segment.com.
- 2. Vaya a Configuración, Configuración general.
- 3. Copie la URL del navegador.
- 7. Customer Profiles utiliza Amazon EventBridge para las integraciones con Segment. En la página de configuración de Source, copia tu Cuenta de AWS ID en el portapapeles y, a continuación, selecciona Log in to Segment para configurar Amazon EventBridge.
- 8. Utilice las siguientes instrucciones para configurar Segment:
- a. Inicie sesión en Segment.
- b. En tu aplicación, selecciona una fuente para configurar el destino en Amazon EventBridge.
- c. Pega tu Cuenta de AWS ID y selecciona tu AWS región.
- d. Cambie a ACTIVAR, para activar el origen de evento de socio.
- 9. Vaya a Evaluador de eventos y envíe un evento de prueba para completar la activación del origen de evento de socio.
- 10. ID de cliente: es una cadena que distingue de forma única al cliente en la aplicación externa. Este ID de cliente es el nombre de origen disponible en el sitio web de la aplicación. Utilizará el ID que especifique para identificar al cliente del que desea que Perfiles de clientes ingiera sus objetos.

Para encontrar el ID de origen:

- 1. Vaya a Orígenes y elija un origen.
- 2. Vaya a Configuración, Claves de API.
- 3. Copie su ID de origen.

Tras configurar el destino de origen de evento, vuelva a la consola de Perfiles de clientes y pegue el ID de cliente.

- 11. Verá una alerta que indica que Amazon Connect se ha conectado correctamente con Segment.
- 12. En la página Opciones de integración, elija los objetos de origen de los que desea realizar la ingesta y seleccione su tipo de objeto.

Los tipos de objetos almacenan los datos ingeridos. También definen cómo se asignan los objetos de sus integraciones a los perfiles cuando se ingieren. Perfiles de clientes proporciona plantillas predeterminadas de tipos de objetos que puede utilizar y que definen cómo se asignan los atributos de sus objetos de origen a los objetos estándar en Perfiles de clientes. También puedes usar las asignaciones de objetos que has creado a partir de. [PutProfileObjectType](https://docs.aws.amazon.com/customerprofiles/latest/APIReference/API_PutProfileObjectType.html)

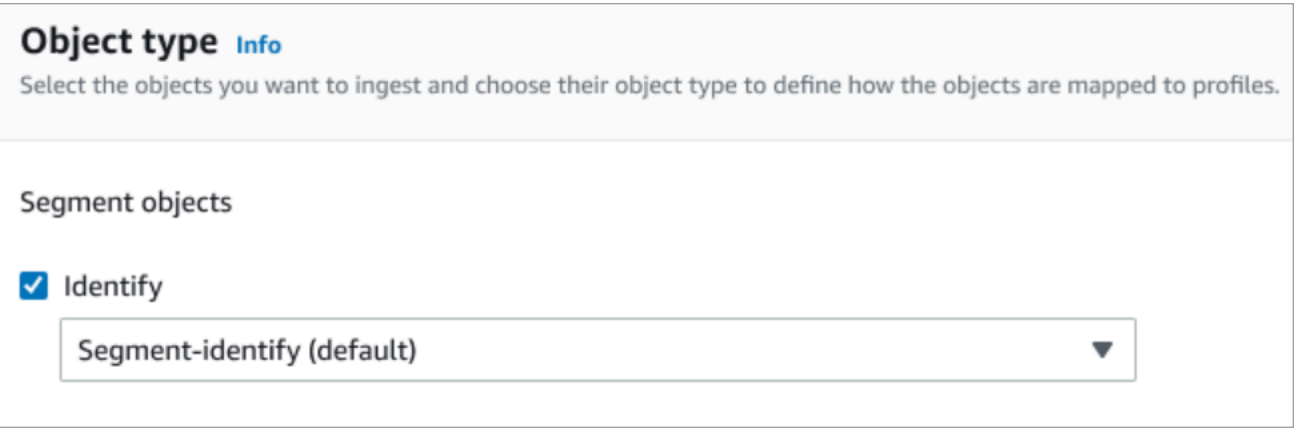

13. Para la Fecha de inicio de la ingesta, Perfiles de clientes comienza la ingesta de los registros creados después de agregar la integración.

#### **a** Note

Si necesita registros históricos, puede [utilizar Amazon S3 como origen de integración](#page-2548-0) [para importarlos.](#page-2548-0)

- 14. En la página Revisar e integrar, compruebe que el Estado de la conexión sea Conectado y, a continuación, seleccione Agregar integración.
- 15. Una vez configurada la integración, de vuelta en la página Configuración de perfiles de clientes, la página Integraciones muestra las integraciones que están actualmente configuradas. La Última ejecución y el Estado de integración no están disponibles actualmente para este tipo de integración.

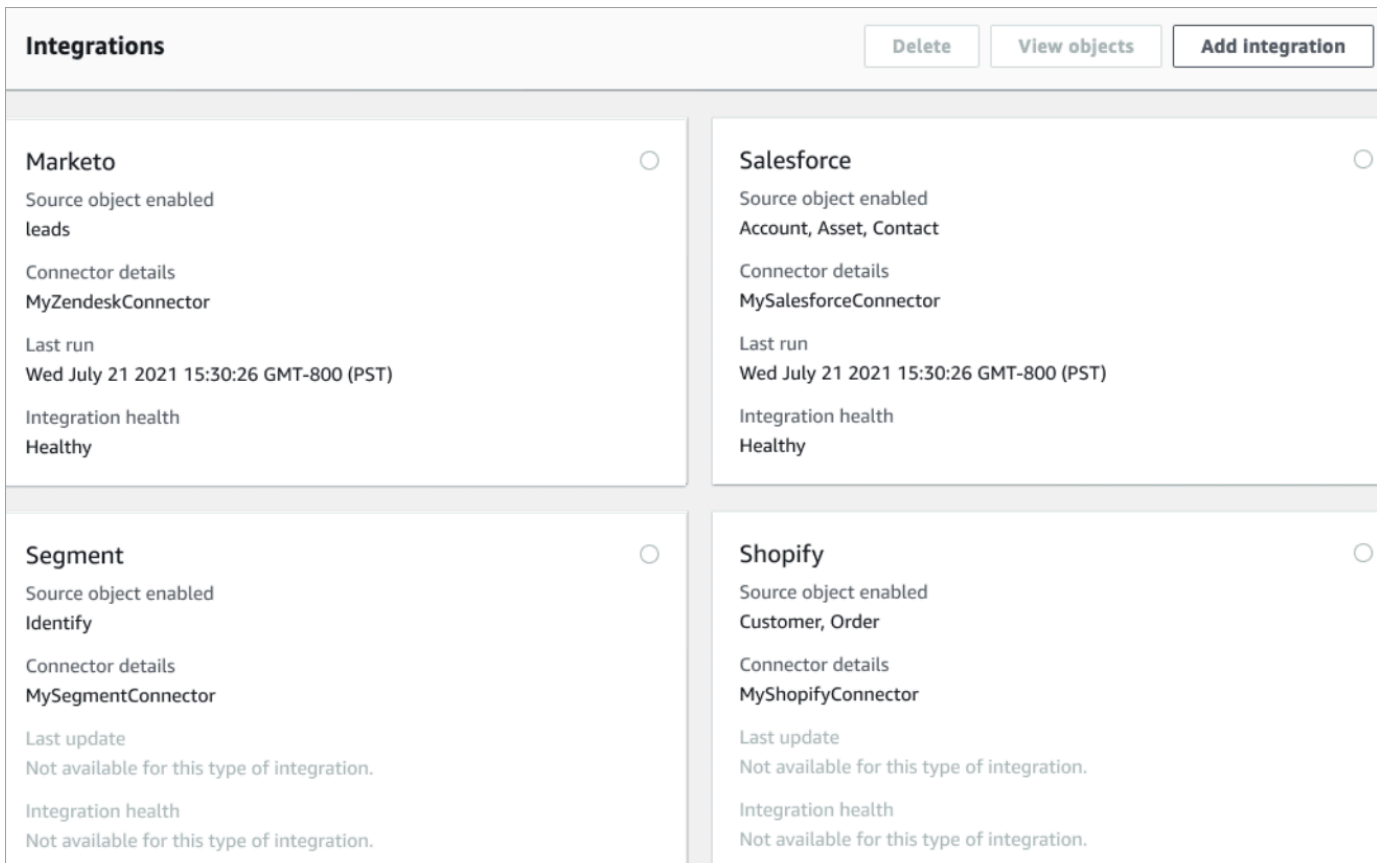

Para ver qué datos se están enviando, elija la integración y, a continuación, seleccione Ver objetos.

#### Verificación de la integración de Segment

Para realizar este paso, necesita los siguientes requisitos previos:

- Acceda a su espacio de trabajo de Segment.
- [Acceda al panel de control de contactos de Amazon Connect.](#page-938-0)

#### Para verificar la integración de Segment

1. Vaya al panel de su espacio de trabajo de Segment y elija Destinos.

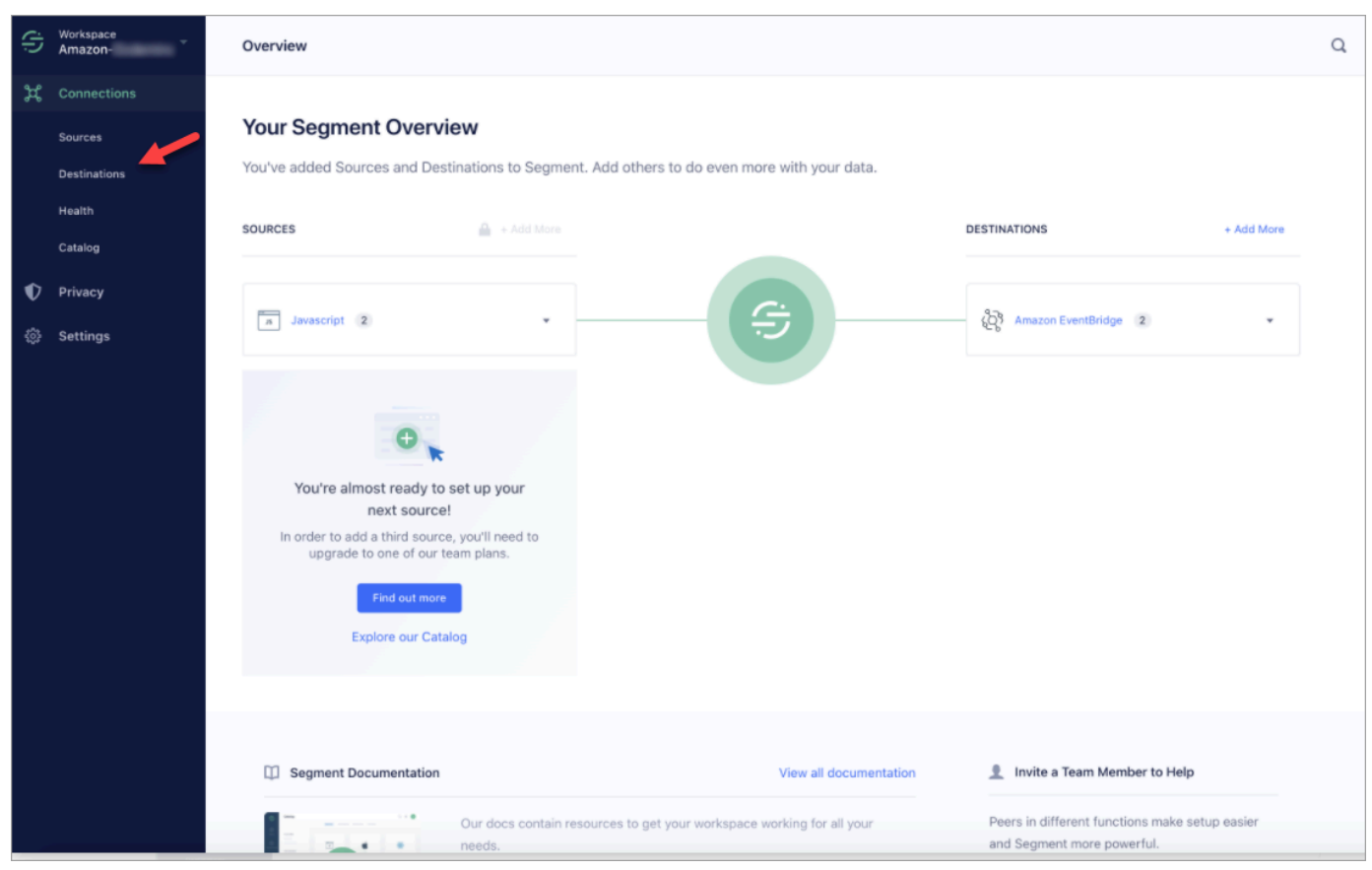

2. Verá una lista de destinos a los que Segment envía datos. Elija el EventBridge destino de los perfiles de los clientes.

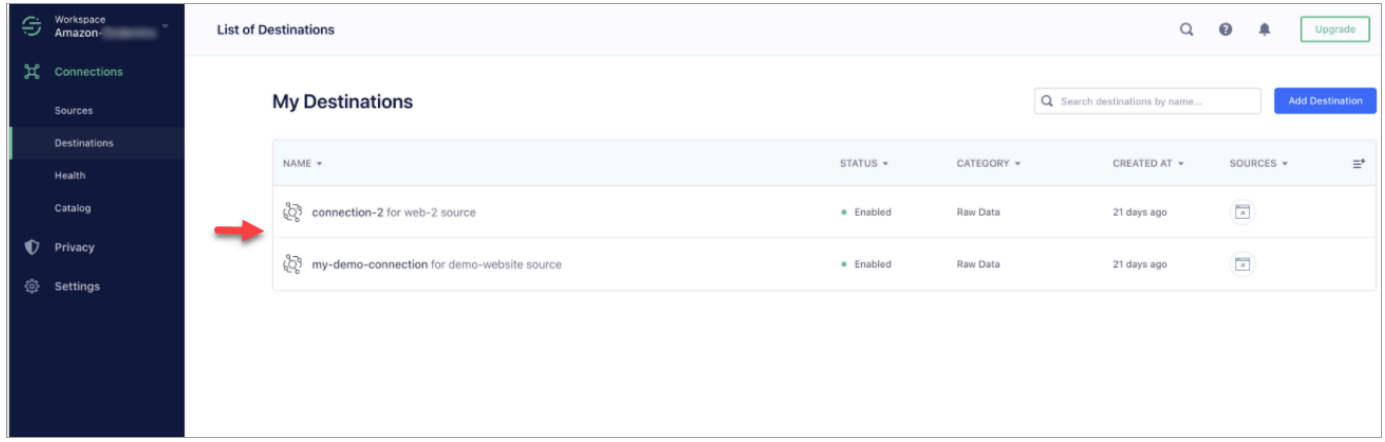

3. Seleccione la pestaña Evaluador de eventos. Desde esta página, enviará un evento de prueba a Perfiles de clientes. Se realiza la ingesta del evento y se convierte en un perfil de cliente que puede consultar en la aplicación del agente de Amazon Connect.

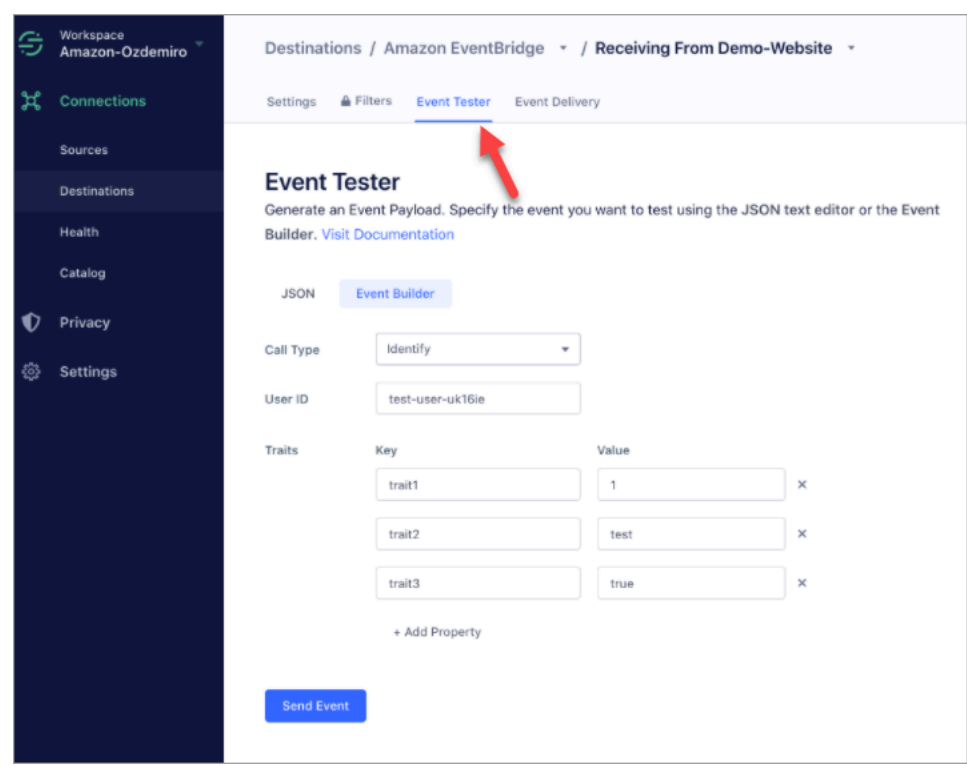

- 4. Seleccione Identificar como tipo de evento y seleccione Generador de eventos como método de entrada.
- 5. Puede especificar un seudónimo y algunas características. Los agentes pueden buscar estas características en la aplicación del agente.
- 6. Elija Enviar evento.
- 7. La entrega del evento debe ser casi instantánea, pero espere un minuto a que se entregue y cree un perfil de cliente.
- 8. Abra la aplicación de agente de Amazon Connect. Busque el ID de usuario que introdujo en el Generador de eventos. Debería ver el perfil del cliente con el ID de usuario y las características que ha introducido.
- 9. Si no ve el perfil del cliente, significa que hay un problema con su integración. Para solucionar el problema:
	- 1. Ve a la EventBridge consola de Amazon.
	- 2. Comprueba si EventSource está activo y si la coincidencia EventBus existe y se está ejecutando.

Si funcionan, ponte en contacto con nosotros AWS Support para obtener ayuda para investigar el problema.

#### Monitoreo de sus integraciones de Perfiles de clientes

Una vez establecida la conexión, si deja de funcionar, elimine la integración y vuelva a establecerla.

Qué hacer si no se envían objetos

Si no se realiza el envío de un objeto, elija Detalles del flujo para obtener más información sobre el error.

Puede que tenga que eliminar la configuración y volver a conectarse a la aplicación externa.

Configuración de la integración de Shopify

Para proporcionar actualizaciones periódicas a los perfiles de los clientes de Amazon Connect, puedes integrarte con Shopify mediante Amazon AppIntegrations. Primero debe configurar la conexión en Amazon Connect y Shopify; a continuación, verificar la integración de Shopify.

Configuración de la conexión en Amazon Connect y Shopify

- 1. Abra la consola de Amazon Connect desde [https://console.aws.amazon.com/connect/.](https://console.aws.amazon.com/connect/)
- 2. En la página de instancias, elija el alias de instancia. El alias de instancia también es su nombre de instancia, que aparece en su URL de Amazon Connect. En la siguiente imagen se muestra la página de instancias del centro de contacto virtual de Amazon Connect, con un recuadro alrededor del alias de instancia.

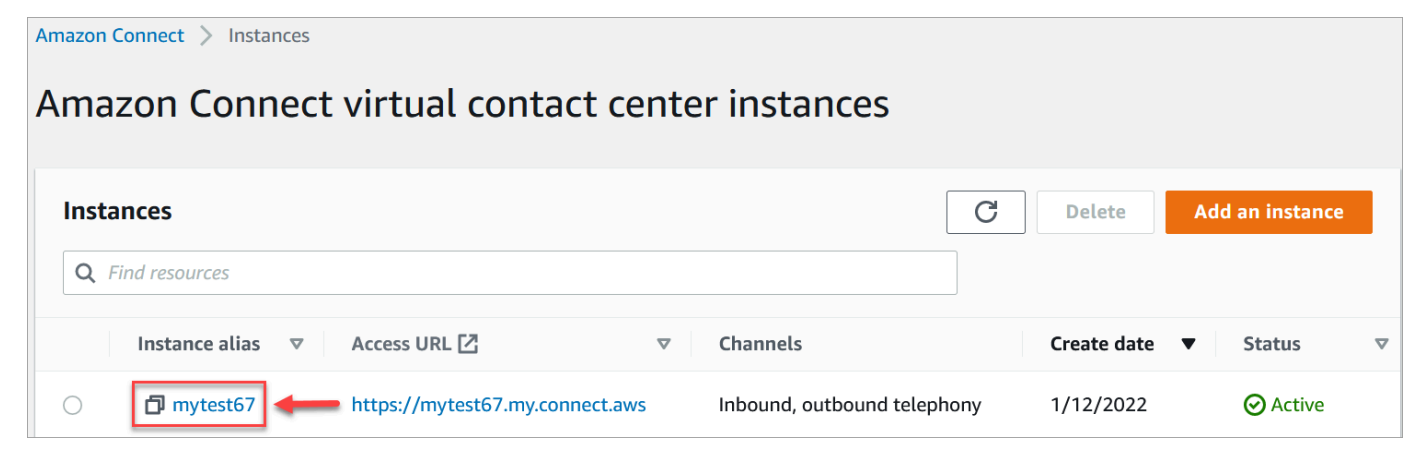

- 3. En el panel de navegación, elija Perfiles de clientes.
- 4. En la página Configuración de perfiles de clientes, elija Agregar integración.

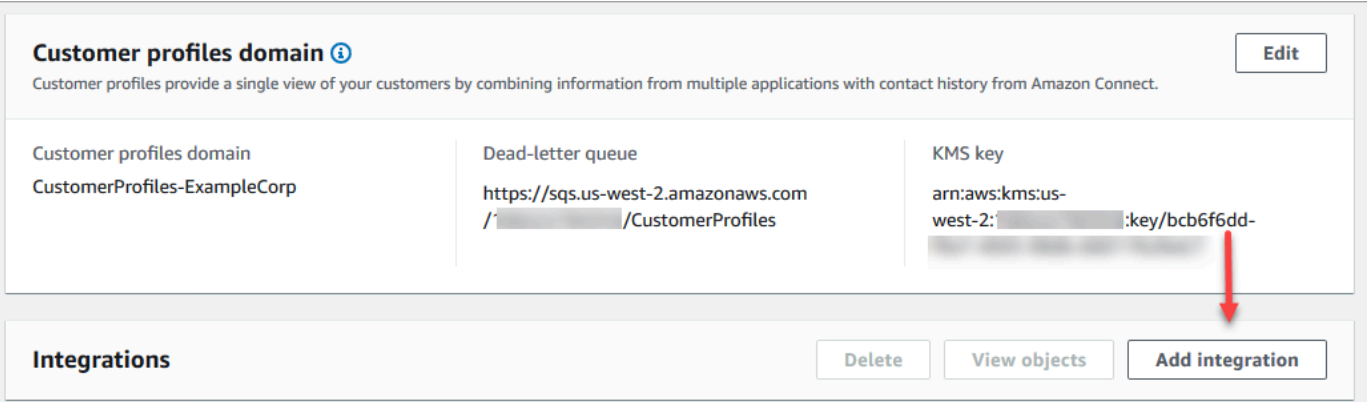

5. En la página Seleccionar origen, seleccione Shopify. Revise los requisitos de solicitud que aparecen en la página Seleccionar aplicación.

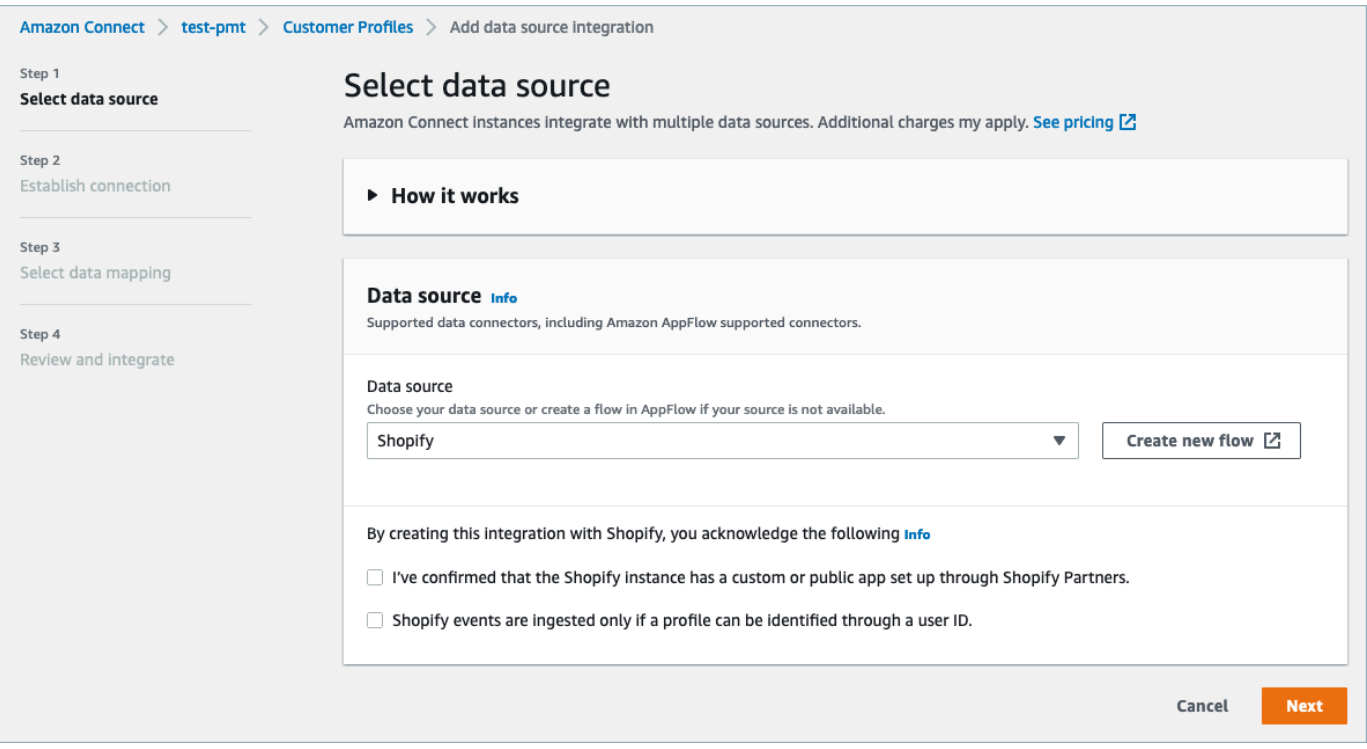

- 6. En la página Establecer conexión, elija una de las siguientes opciones:
	- Usa la conexión existente: esto te permite reutilizar EventBridge los recursos de Amazon existentes que hayas creado en tu Cuenta de AWS.
	- Crear nueva conexión: introduzca la información que requiera la aplicación externa.

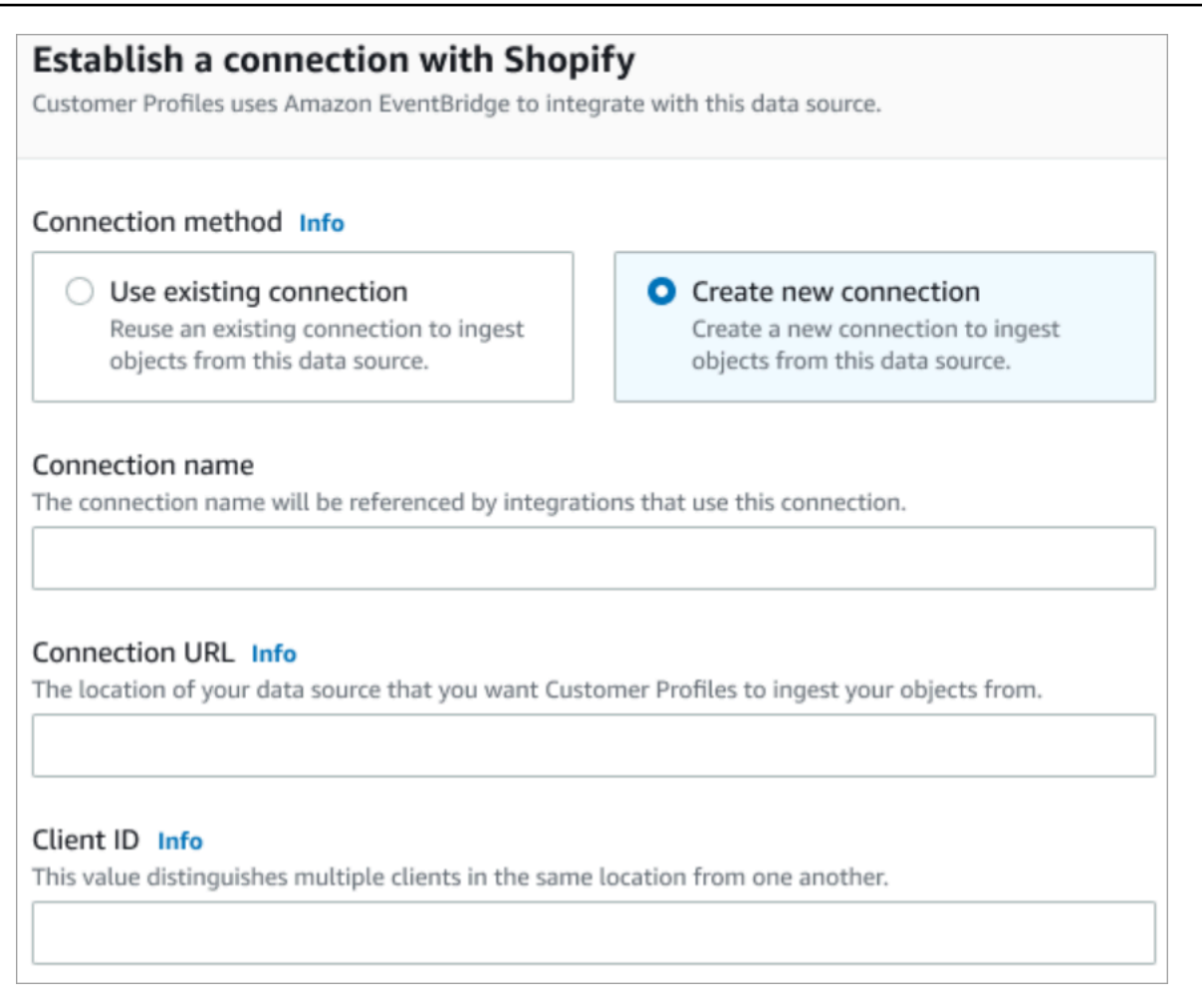

- Nombre de la conexión: proporcione un nombre para la conexión. Las integraciones que utilizan esta conexión hacen referencia al nombre de la conexión.
- URL de conexión: introduzca la URL de conexión de la aplicación. Esta URL se utiliza para establecer enlaces profundos a los objetos creados en la aplicación externa. La URL de conexión es la URL de la aplicación de Shopify Partner disponible en el sitio web de la aplicación.

Para encontrar la URL de su aplicación de Shopify Partner:

- Inicie sesión en su cuenta de partners.shopify.com.
- Vaya a la aplicación.
- Copie la URL del navegador.
- ID de cliente: introduzca el ID de cliente de la aplicación. Es una cadena que distingue de forma única al cliente en la aplicación externa. Este ID de cliente es el nombre de origen disponible en el sitio web de la aplicación. Utilizará el ID que especifique aquí para

identificar al cliente del que desea que Perfiles de clientes ingiera sus objetos. Su ID de cliente puede estar disponible después de seguir los pasos de configuración de origen.

Para encontrar su nombre de origen:

- Inicie sesión en su cuenta de partners.shopify.com.
- Vaya a la aplicación.
- Copia el nombre de la fuente de tus EventBridge eventos de Amazon.
- 7. En la página de configuración de la fuente, copia tu Cuenta de AWS ID en el portapapeles y, a continuación, selecciona Iniciar sesión en Shopify.
- 8. Utilice las siguientes instrucciones para configurar Shopify:
	- a. Inicie sesión en partners.shopify.com.
	- b. En Amazon EventBridge, selecciona Crear fuente.
	- c. Pega tu Cuenta de AWS ID y selecciona tu AWS región.
	- d. Tras configurar el destino de origen de evento, vuelva a Perfiles de clientes. Verá una alerta que indica que Amazon Connect se ha conectado correctamente con Shopify.
- 9. En la página Opciones de integración, elija los objetos de origen de los que desea realizar la ingesta y seleccione su tipo de objeto.

Los tipos de objetos almacenan los datos ingeridos. También definen cómo se asignan los objetos de sus integraciones a los perfiles cuando se ingieren. Perfiles de clientes proporciona plantillas predeterminadas de tipos de objetos que puede utilizar y que definen cómo se asignan los atributos de sus objetos de origen a los objetos estándar en Perfiles de clientes. También puedes usar las asignaciones de objetos que has creado a partir de. [PutProfileObjectType](https://docs.aws.amazon.com/customerprofiles/latest/APIReference/API_PutProfileObjectType.html)

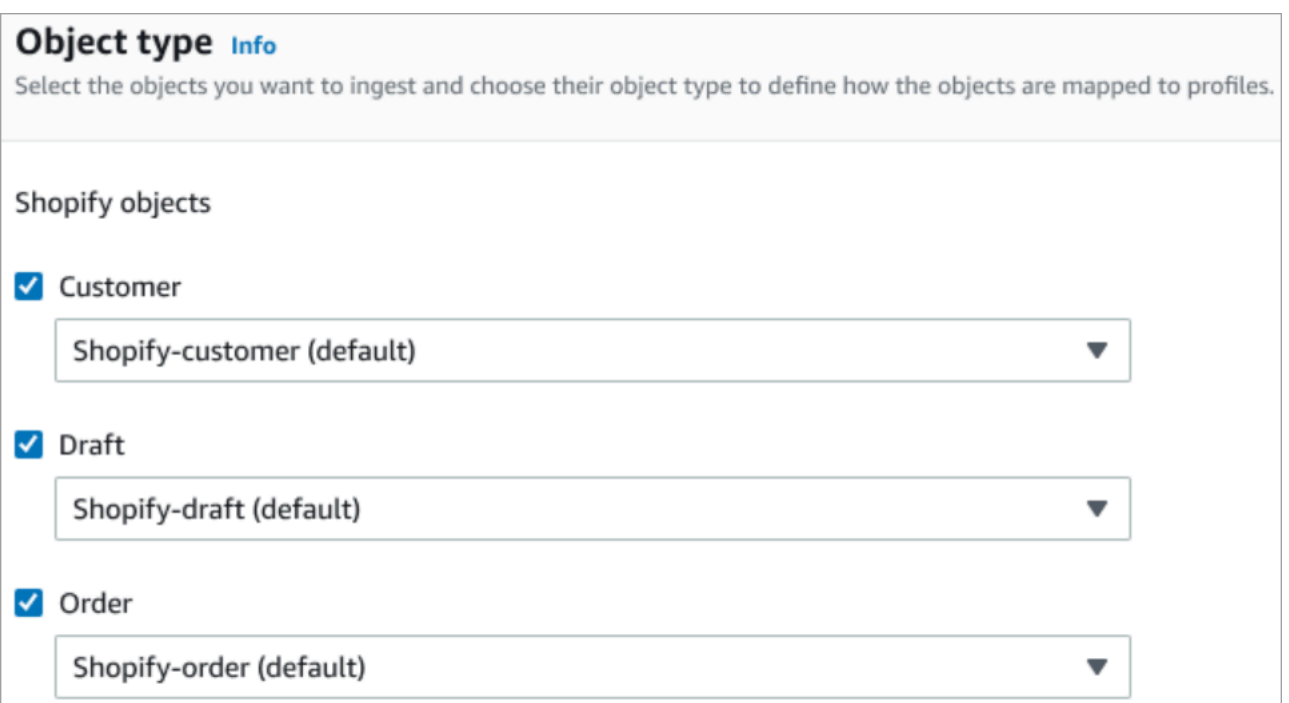

10. Para la Fecha de inicio de la ingesta, Perfiles de clientes comienza la ingesta de los registros creados después de agregar la integración.

#### **a** Note

Si necesita registros históricos, puede [utilizar Amazon S3 como origen de integración](#page-2548-0) [para importarlos.](#page-2548-0)

11. En la página Revisar e integrar, compruebe que el Estado de la conexión sea Conectado y, a continuación, seleccione Agregar integración.

#### **a** Note

Tras agregar esta integración, deberá [configurar suscripciones a webhooks](#page-2440-0) para permitir que los eventos empiecen a fluir hacia esta integración.

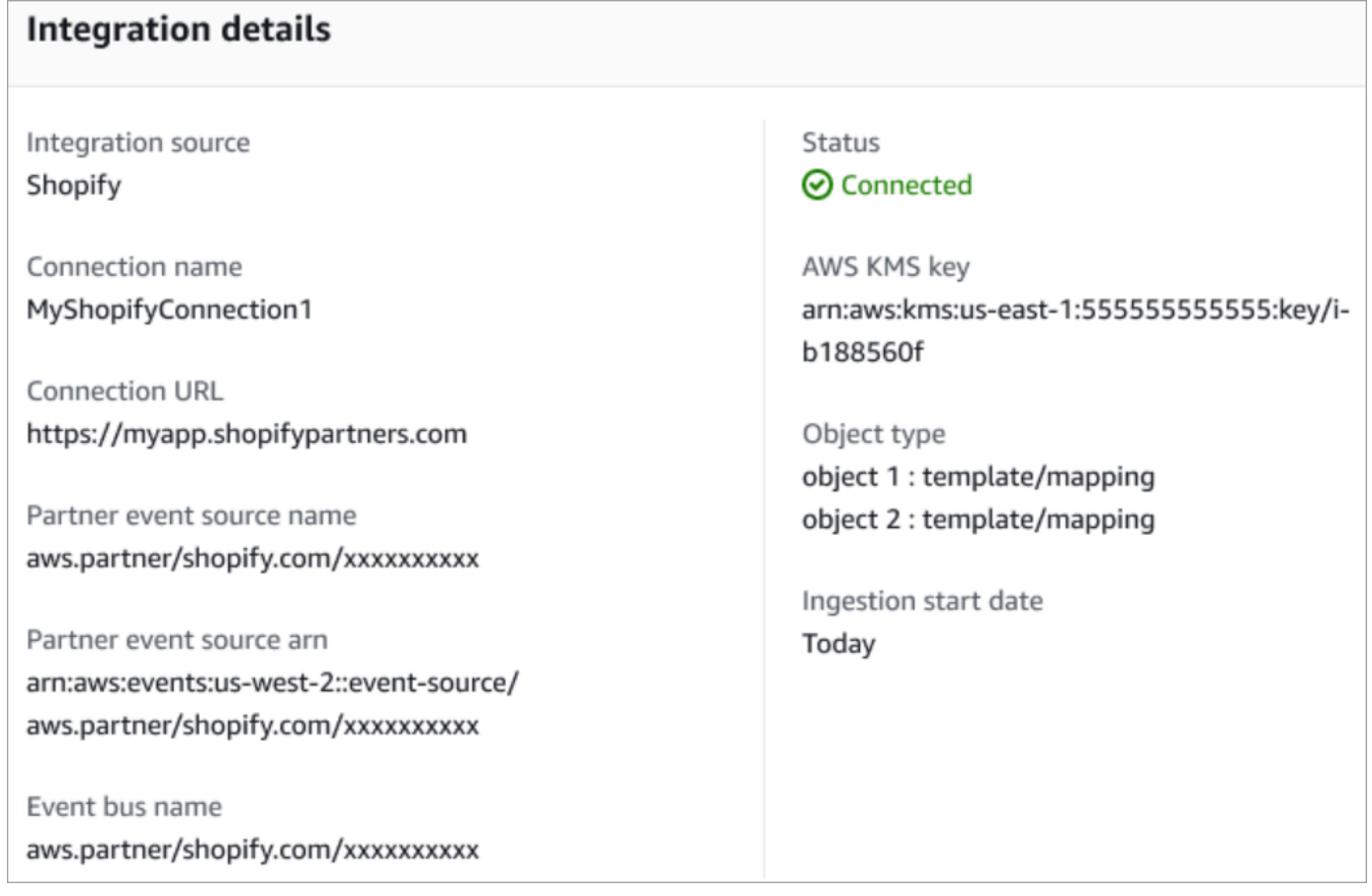

12. Una vez configurada la integración, de vuelta en la página Configuración de perfiles de clientes, la sección Integraciones muestra las integraciones que están actualmente configuradas. La Última ejecución y el Estado de integración no están disponibles actualmente para este tipo de integración.

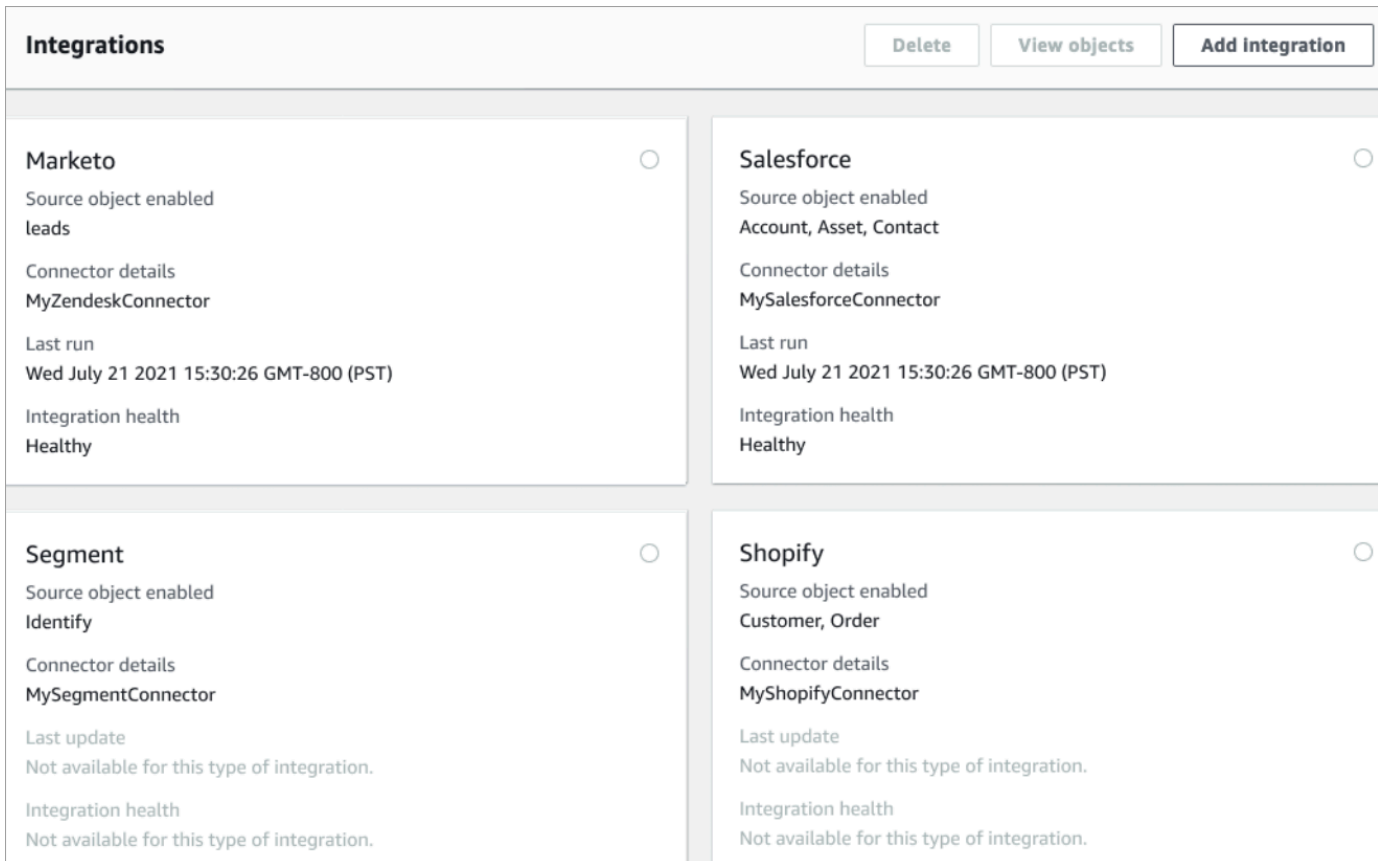

Para ver qué datos se están enviando, elija la integración y, a continuación, seleccione Ver objetos.

13. Vaya al siguiente paso para utilizar la API y configurar las suscripciones a webhooks para que los eventos puedan empezar a fluir hacia esta integración.

<span id="page-2440-0"></span>Configuración de suscripciones de webhook

1. Utilice la siguiente URL para asegurarse de que su aplicación dispone de los permisos necesarios:

```
https://{shop}.myshopify.com/admin/oauth/authorize?
client_id={api_key}&scope={scopes}&redirect_uri={redirect_uri}&state={nonce}
```
Donde:

• shop es el nombre de su tienda de Shopify.

- api key es la clave de API de su aplicación de Shopify. Puede encontrarla en la página de detalles Aplicación de Shopify.
- scopes debe tener el valor read\_customers,read\_orders,read\_draft\_orders.
- redirect\_uri es el URI de redireccionamiento que especificó para su aplicación cuando la creó. Para nuestros fines, puede ser cualquier URL válida.
- nonce puede ser cualquier valor único para identificar una solicitud de autorización determinada de otras personas. Recomendamos utilizar una marca temporal.

Después de crear la URL, péguela en el navegador. Aparece una página de autorización o instalación similar a la de la imagen siguiente, en la que se solicita al propietario de la tienda que conceda permisos para el ámbito definido.

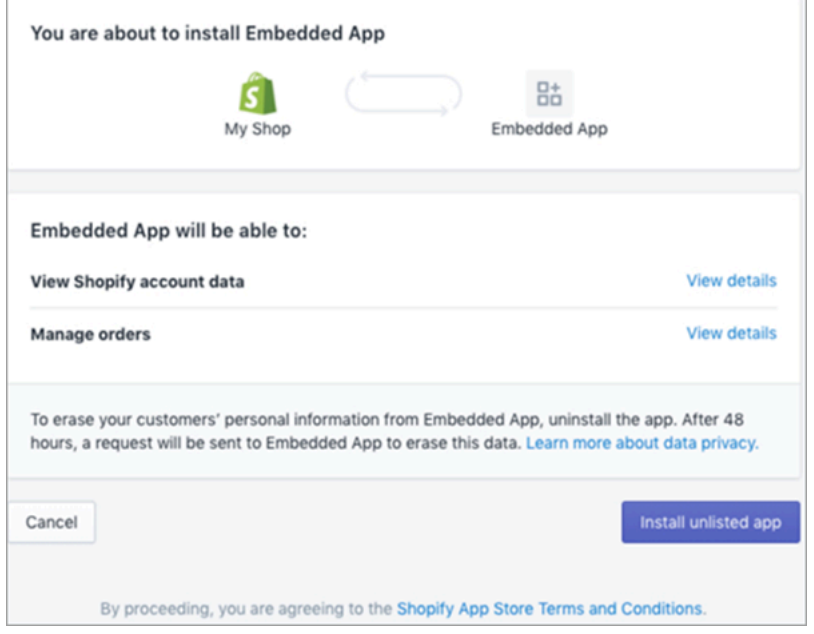

2. Elija Instalar aplicación no incluida en la lista para instalar y autorizar la aplicación en nombre de su tienda.

Accederá al URI de redirección que introdujo con un código de autorización añadido al URI de redirección como parámetro de consulta. Por ejemplo:

```
https://example.org/some/redirect/uri?
code={authorization_code}&hmac=da9d83c171400a41f8db91a950508985&host={base64_encoded_hostna
```
3. Copie el authorization\_code de este URI. Lo utilizará para obtener un token de acceso permanente en los próximos pasos.

- 4. Vaya a la herramienta que utilice para realizar llamadas a la API. Por ejemplo, [CURL](https://curl.se/) o [POSTMAN](https://www.postman.com/).
- 5. Para obtener un token de acceso permanente, haga una solicitud POST a la API Admin de Shopify a este punto de conexión:

```
https://{shop}.myshopify.com/admin/oauth/access_token
```
con el siguiente cuerpo de solicitud:

```
{ 
     "code": "authorization_code_received_from_redirect_uri", 
     "client_id": "your_app_api_key", 
     "client_secret": "your_app_api_secret"
}
```
Esta solicitud devolverá la siguiente respuesta:

```
{ 
     "access_token": "permanent_access_token", 
     "scope": "read_customers,read_orders,read_draft_orders"
}
```
- 6. Anote el access\_token. Se trata de un token permanente que tiene el ámbito proporcionado en un paso anterior. Ahora ya puede crear suscripciones de webhook.
- 7. Para las siguientes llamadas a la API, asegúrese de establecer la clave del encabezado HTTP X-Shopify-Access-Token al access\_token que recibió de la respuesta de la llamada anterior.
- 8. Para configurar las suscripciones de webhook, realice la siguiente solicitud POST para cada uno de los valores de topic enumerados en el siguiente paso:

```
Punto de conexión: https://{shop}.myshopify.com/admin/api/2021-04/
webhooks.json
```
Cuerpo de la solicitud:

{

```
 "webhook": { 
     "topic": "replace_this_with_one_of_the_topics_in_the_list_below",
```

```
 "address": 
  "this_is_the_event_source_arn_generated_when_you_created_the_event_integration", 
         "format": "json" 
     }
}
```
- 9. Para cada suscripción, sustituya el valor de topic por los siguientes valores:
	- customers/create
	- customers/enable
	- customers/update
	- draft\_orders/create
	- draft orders/update
	- orders/cancelled
	- orders/create
	- orders/fulfilled
	- orders/paid
	- orders/partially fulfilled
	- orders/updated

Ahora ya puede recibir eventos de su tienda de Shopify. A continuación, verifique su integración con Shopify.

Verificación de su integración de Shopify

- 1. Inicie sesión como administrador en su tienda de Shopify.
- 2. En el menú de navegación izquierdo, elija Usuarios.
- 3. Seleccione Agregar cliente.
- 4. Introduzca sus datos de cliente. Asegúrese de introducir un número de teléfono y un correo electrónico. No es necesario que pertenezcan a un cliente real. Eliminará esta entrada de cliente tras verificar la integración.
- 5. Guarde el objeto de cliente.
- 6. La entrega del evento debe ser casi instantánea, pero espere un minuto a que se entregue y cree un perfil de cliente.
- 7. Abra la experiencia de agente de Amazon Connect y busque al usuario por el correo electrónico o el número de teléfono que introdujo en la tienda de Shopify. Debería poder ver el perfil de cliente con el mismo correo electrónico o número de teléfono.
- 8. Si no ve el perfil del cliente, significa que hay un problema con su integración. Para solucionar el problema:
	- 1. Ve a la EventBridge consola de Amazon.
	- 2. Comprueba si EventSource está activo y si la coincidencia EventBus existe y se está ejecutando.

Si funcionan, ponte en contacto con nosotros AWS Support para obtener ayuda para investigar el problema.

Monitoreo de sus integraciones de Perfiles de clientes

Una vez establecida la conexión, si deja de funcionar, elimine la integración y vuelva a establecerla.

Qué hacer si no se envían objetos

Si no se realiza el envío de un objeto, elija Detalles del flujo para obtener más información sobre el error.

<span id="page-2444-0"></span>Puede que tenga que eliminar la configuración y volver a conectarse a la aplicación externa.

# Configura la integración para aplicaciones externas mediante Amazon AppFlow

Estas integraciones utilizan Amazon AppFlow para proporcionar actualizaciones periódicas a los perfiles de los clientes de Amazon Connect. Los siguientes pasos proporcionan orientación sobre cómo configurar el conector que elijas con Amazon AppFlow, configurar las asignaciones de datos y configurar las integraciones para ingerir los datos de tus clientes.

Para obtener más información sobre los AppFlow precios de Amazon, consulta los AppFlow [precios](https://aws.amazon.com/appflow/pricing/)  [de](https://aws.amazon.com/appflow/pricing/) Amazon.

Para obtener más información sobre los conectores AppFlow compatibles con Amazon, consulta [Aplicaciones de origen y destino compatibles](https://docs.aws.amazon.com/appflow/latest/userguide/app-specific.html).

## Antes de empezar

Al activar Perfiles de clientes de Amazon Connect, se crea un dominio de Perfiles de clientes, que es un contenedor para todos los datos, como los perfiles de clientes, los tipos de objetos, las claves de perfil y las claves de cifrado. A continuación, se indican las directrices para crear dominios de Perfiles de clientes:

- Cada instancia de Amazon Connect solo puede asociarse a un dominio.
- Puede crear varios dominios, pero no comparten integraciones de aplicaciones externas ni datos de clientes entre sí.
- Todas las integraciones de aplicaciones externas que se crean son a nivel de dominio. Todas las instancias de Amazon Connect asociadas a un dominio heredan las integraciones del dominio.

Requisito previo: habilitar Perfiles de clientes en su instancia de Amazon Connect

- 1. Abra la consola de Amazon Connect desde [https://console.aws.amazon.com/connect/.](https://console.aws.amazon.com/connect/)
- 2. En la página de instancias, elija el alias de instancia. El alias de instancia también es su nombre de instancia, que aparece en su URL de Amazon Connect. En la siguiente imagen se muestra la página de instancias del centro de contacto virtual de Amazon Connect, con un recuadro alrededor del alias de instancia.
- 3. En el panel de navegación, elija Perfiles de clientes.
- 4. Elija Activar perfiles de clientes.

En el formulario, deberá rellenar todos los campos obligatorios para crear un dominio de Perfiles de clientes mediante los pasos que se indican a continuación:

- 1. Configuración del dominio. Puede crear un nuevo dominio y proporcionar un nombre.
- 2. Cifrado. En Especificar clave de KMS, puede habilitar el cifrado mediante la selección de una clave de AWS KMS existente y la creación de una nueva clave de AWS KMS o puede elegir Seleccionar dominio existente.
- 3. Informe de errores. Puede proporcionar una cola de mensajes fallidos, que es una cola de SQS para gestionar los errores de perfil de cliente.
- 4. Seleccione Enviar y se crearán los perfiles de clientes con la información del historial de contactos de su instancia.

#### Configurar una aplicación externa con Amazon AppFlow

Puede añadir una integración de aplicación externa a un dominio de perfiles de clientes de Amazon Connect AppFlow mediante Amazon siguiendo los pasos que se indican a continuación. Debe crear un flujo para su fuente de datos en la AppFlow consola de Amazon y configurar Amazon Connect Customer Profiles como destino antes de continuar en la consola Customer Profiles. Si creó un flujo hace más de 14 días, ha caducado y deberá crear un nuevo flujo para su integración.

Si lo desea, puede realizar transformaciones de datos como

ArithmeticFilter,Map,Map\_all,Mask, MergeTruncate, y Validate cuando utilice el AWS CloudFormation AWS::AppFlow::Flow Task recurso antes de la ingestión.

1. Inicie sesión en AWS la consola de administración, seleccione Amazon AppFlow y elija Create flow.

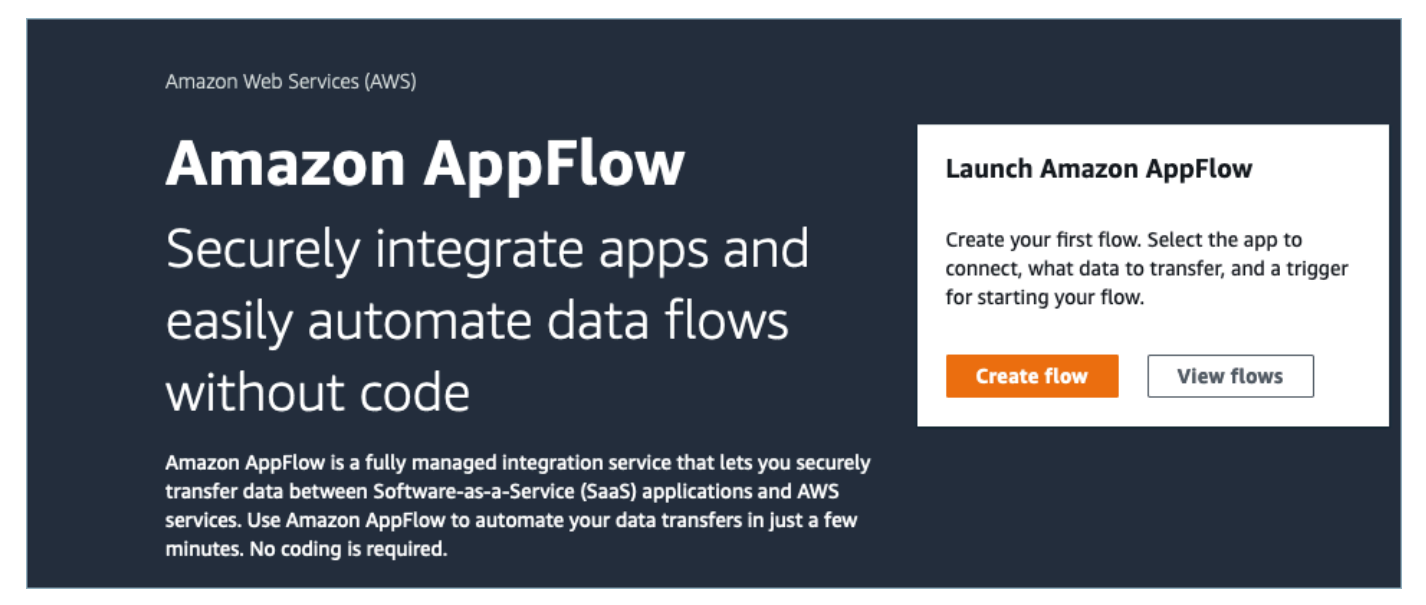

2. Introduzca el nombre y una descripción opcional.

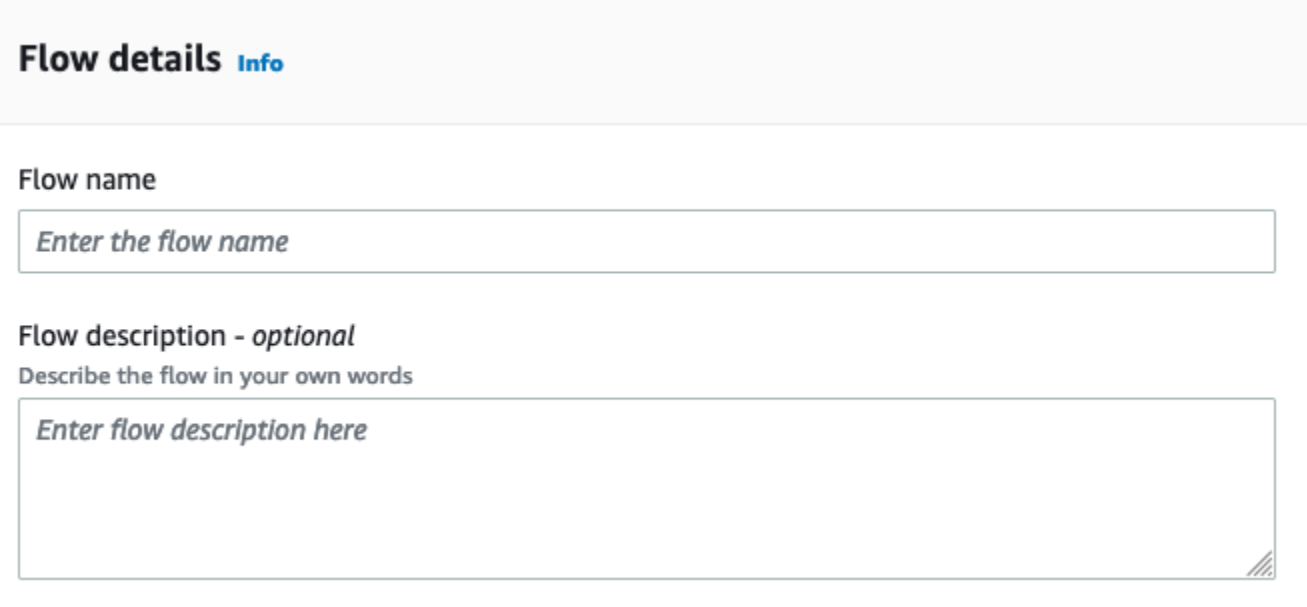

3. Puede dejar la sección de cifrado de datos como está, ya que su dominio de perfiles de clientes de Amazon Connect ya tiene una AWS KMS clave existente que se utilizará para este flujo. Si lo desea, puede crear etiquetas y, a continuación, elegir Siguiente.

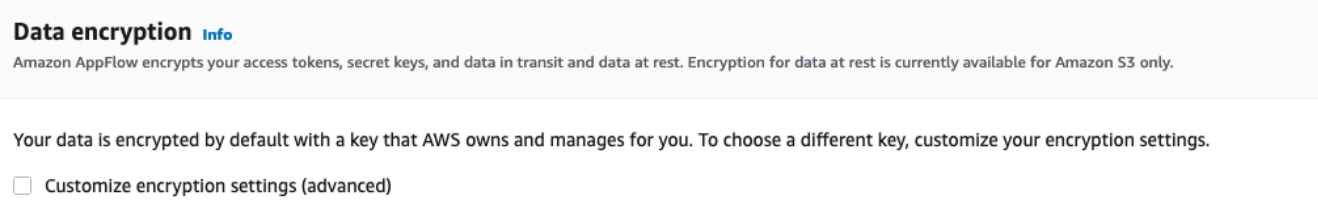

4. Seleccione una aplicación externa de su elección en el menú desplegable Nombre de origen y, a continuación, seleccione el siguiente campo pertinente. Por ejemplo, si desea configurar Slack, seleccione Slack en el menú desplegable Nombre de origen. Después, puede seleccionar un flujo de Slack existente o crear una conexión nueva.
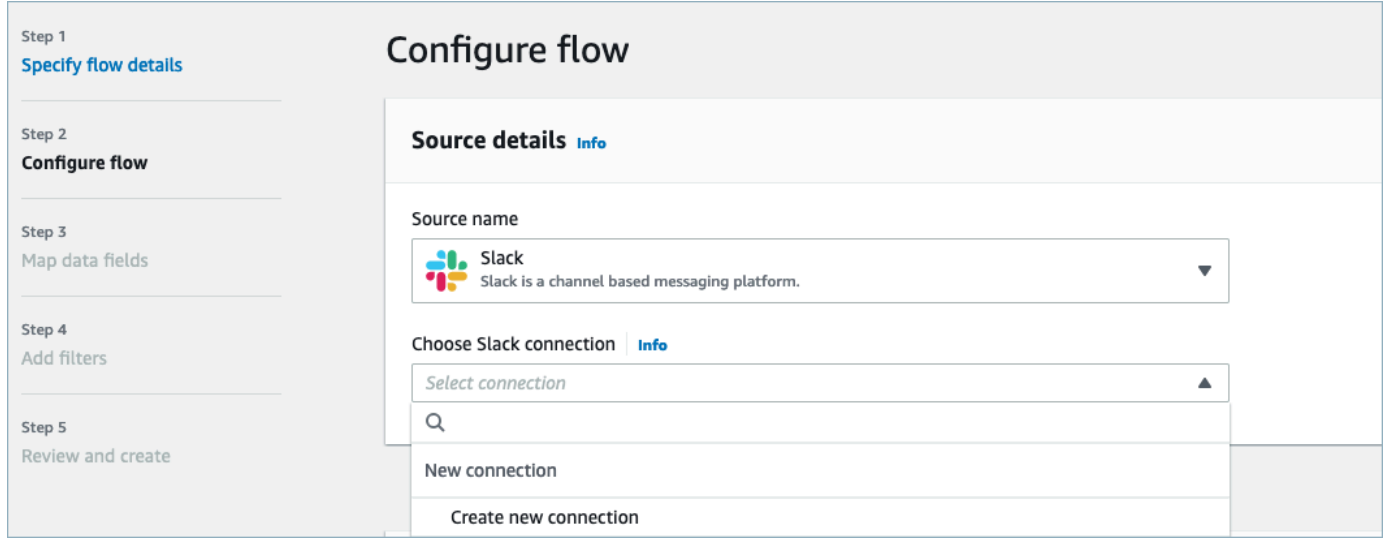

5. Si ha elegido crear una nueva conexión, podrá introducir los datos de la aplicación externa, como el nombre de usuario, la contraseña y el subdominio. También puede seleccionar la AWS KMS clave para el cifrado de datos e introducir el nombre de la conexión para identificarla.

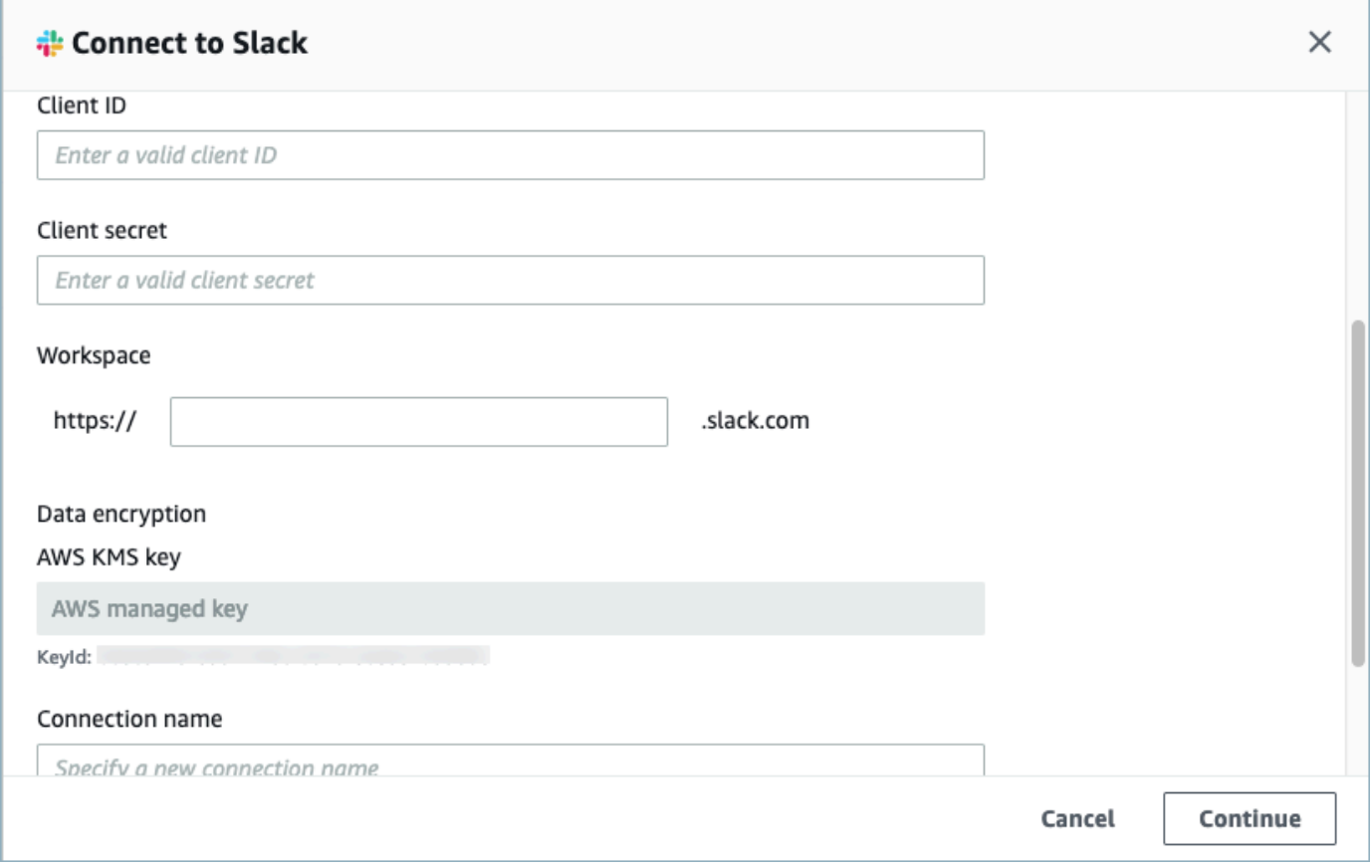

6. Si decide usar una conexión existente, puede seleccionar el objeto específico de la aplicación externa en el menú desplegable. Por ejemplo, si elige una conexión de Slack existente, puede elegir Conversaciones como objeto y, a continuación, elegir el canal de Slack específico que se utilizará.

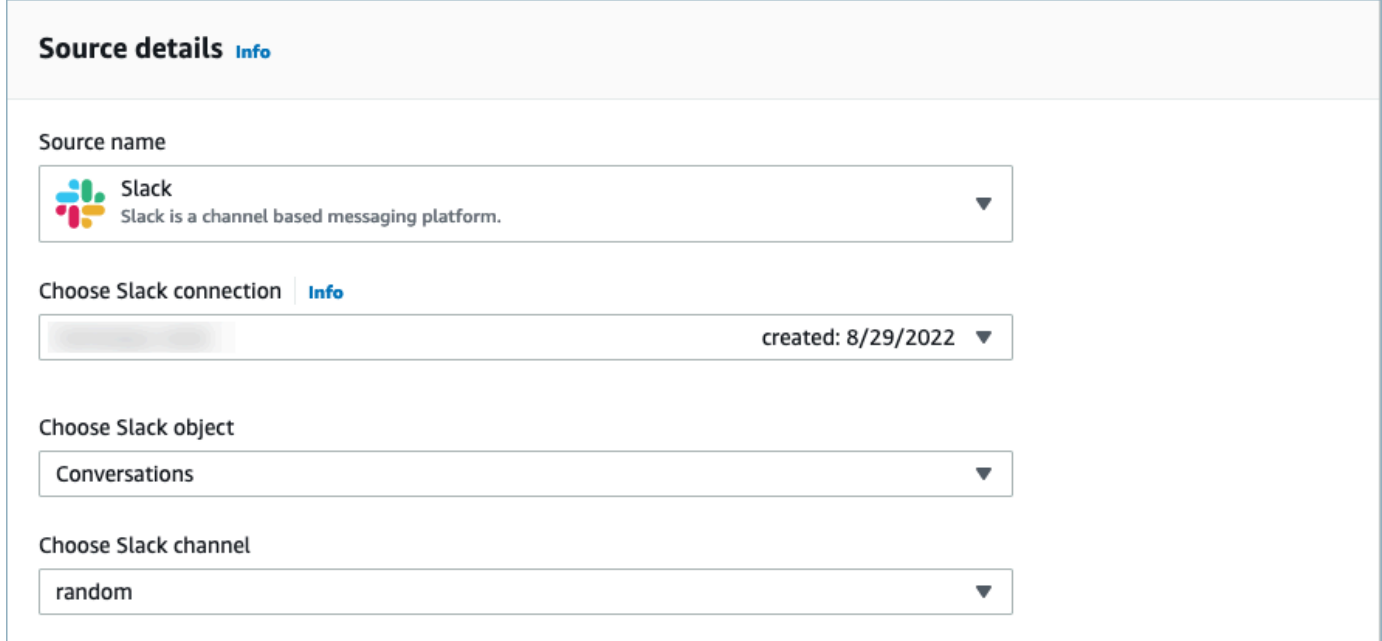

7. En la sección Detalles del destino, seleccione Amazon Connect como nombre del destino en el menú desplegable y seleccione el dominio del perfil de cliente creado en el anterior paso de requisito previo.

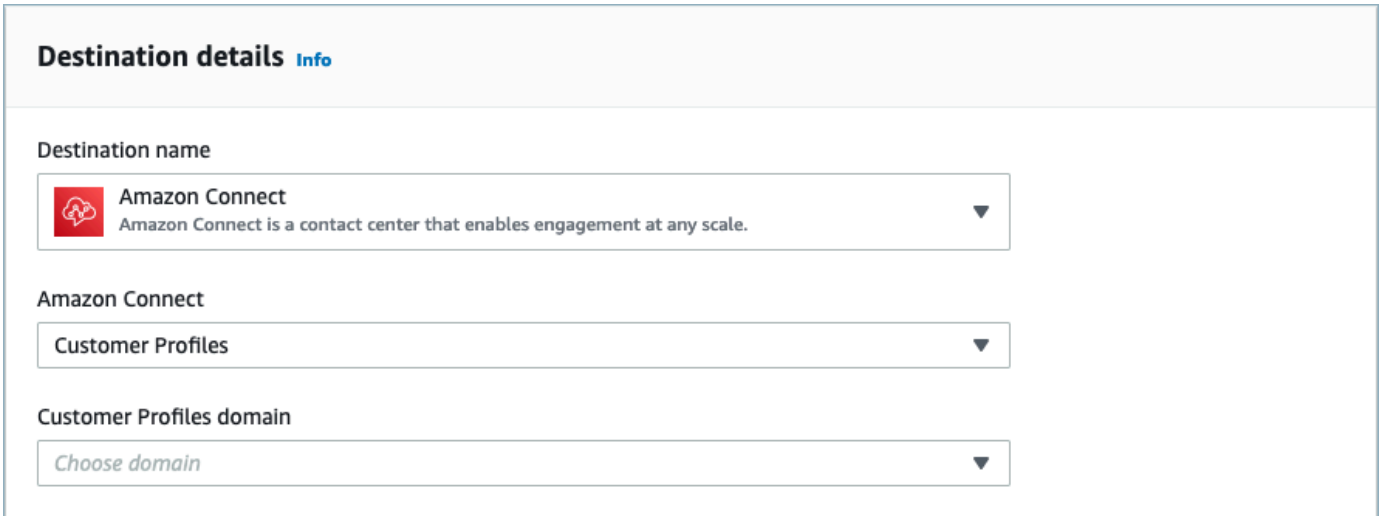

- 8. Elija un desencadenador de flujo; para ello, elija Ejecutar bajo demanda o Ejecutar flujo según la programación. Elija Siguiente.
	- La opción Ejecutar bajo demanda ejecuta el flujo solo cuando usted lo activa.
	- Ejecutar flujo según la programación: ejecuta el flujo a una hora específica mediante una programación. La frecuencia de programación está limitada a 5 minutos, 15 minutos o 1 hora.

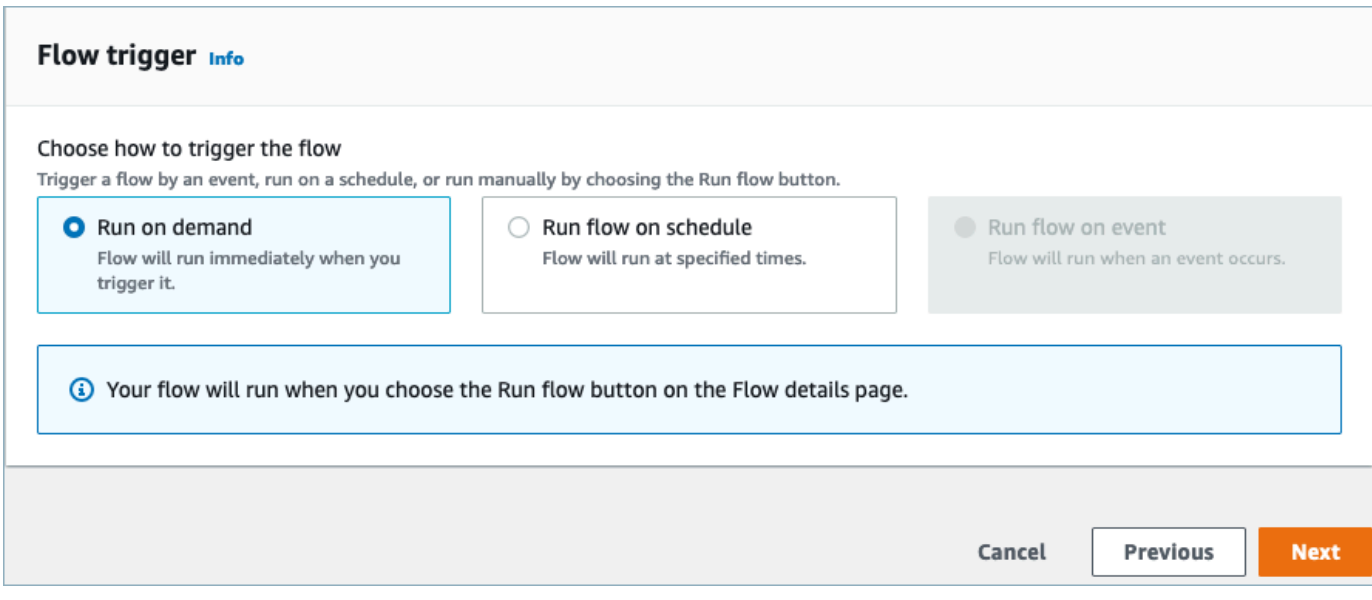

9. Seleccione Asignar campos manualmente en Método de asignación. Elija los campos de origen de la aplicación externa y, a continuación, elija Asignar campos directamente.

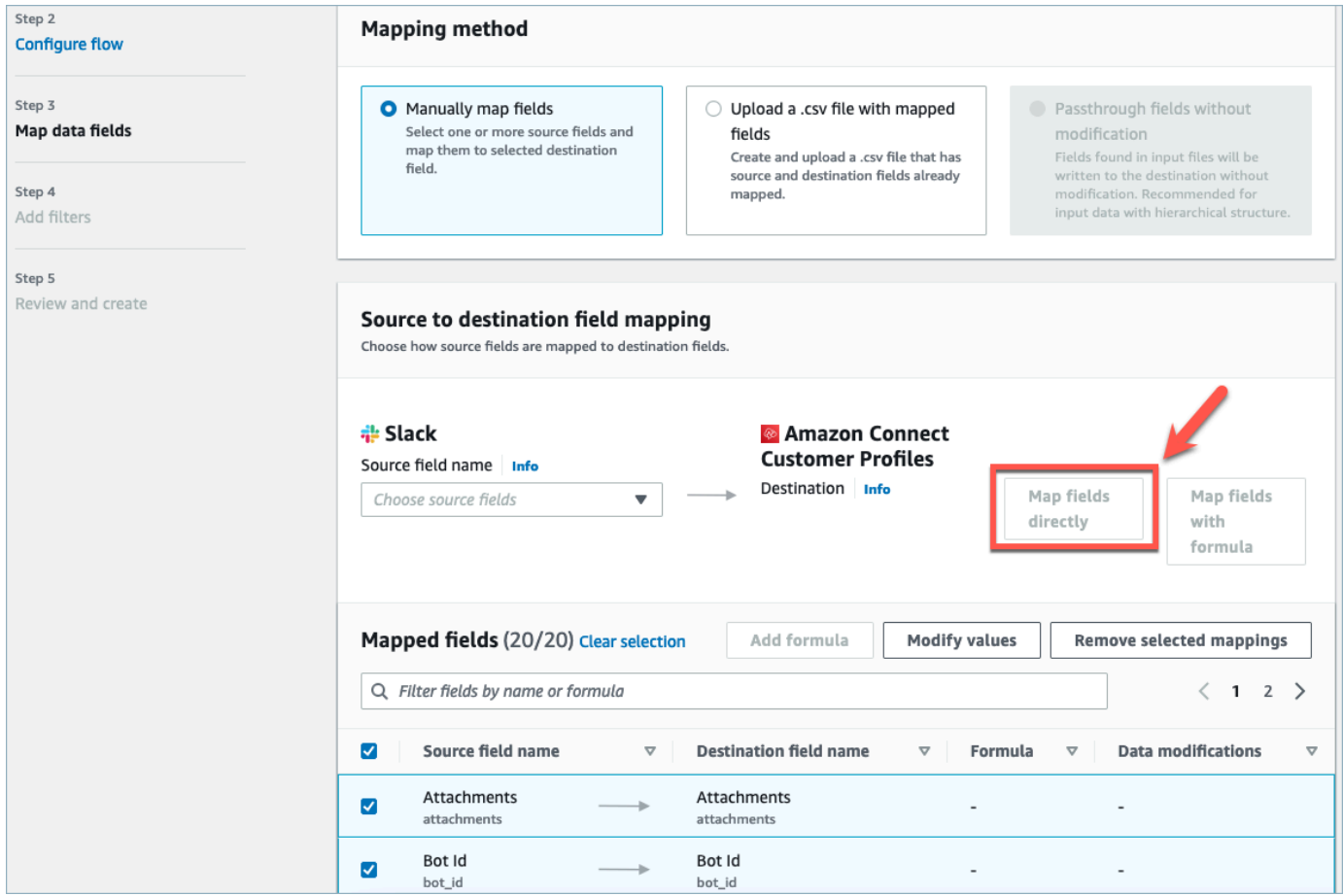

10. Revise y elija Crear flujo.

Para obtener más información sobre la creación de flujos en la AppFlow consola de Amazon, consulte [Creación de flujos en Amazon AppFlow.](https://docs.aws.amazon.com/appflow/latest/userguide/create-flow.html)

Para obtener más información sobre la configuración de aplicaciones externas y muchas otras aplicaciones compatibles en Amazon AppFlow, consulta [Aplicaciones de AppFlow origen y destino](https://docs.aws.amazon.com/appflow/latest/userguide/app-specific.html)  [compatibles con Amazon](https://docs.aws.amazon.com/appflow/latest/userguide/app-specific.html).

Configuración de asignaciones de datos para definir cómo se asignan los datos de aplicaciones externas a un perfil de cliente

Una vez configurada AppFlow la integración con Amazon, debe configurar las asignaciones de datos en los perfiles de los clientes para definir cómo se asignarán los datos de la aplicación externa al perfil del cliente. Esto le permitirá personalizar los datos que desea utilizar para crear su perfil de cliente unificado. Elija su asignación con cuidado, ya que no podrá elegir una asignación diferente después de crear la integración.

Para obtener más información sobre las asignaciones de datos, consulte [Asignación de tipos de](https://docs.aws.amazon.com/connect/latest/adminguide/customer-profiles-object-type-mapping.html)  [objetos.](https://docs.aws.amazon.com/connect/latest/adminguide/customer-profiles-object-type-mapping.html)

1. Inicie sesión en la consola AWS de administración, seleccione Amazon Connect y elija Customer Profiles con el alias de su instancia de conexión.

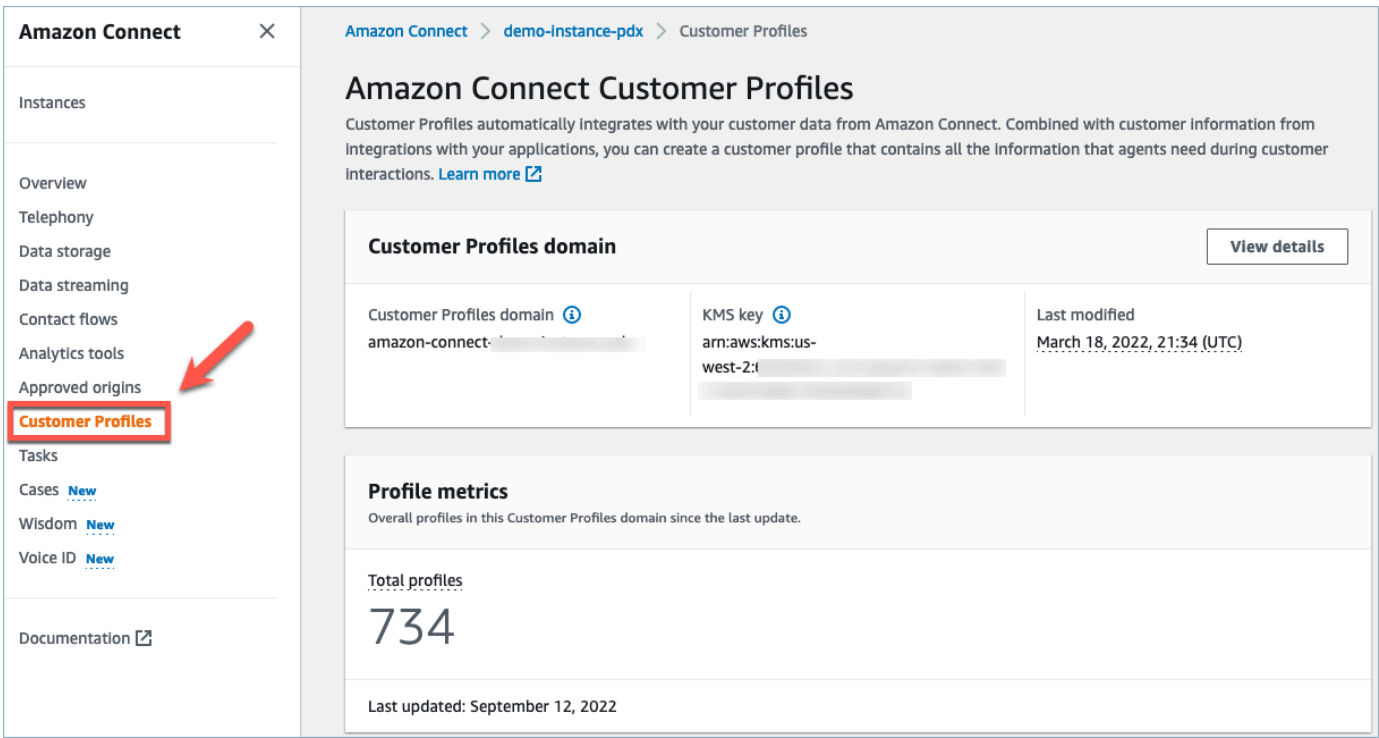

2. Elija Asignaciones de datos y, a continuación, elija Crear asignación de datos. Proporcione un nombre y una descripción a la asignación de datos.

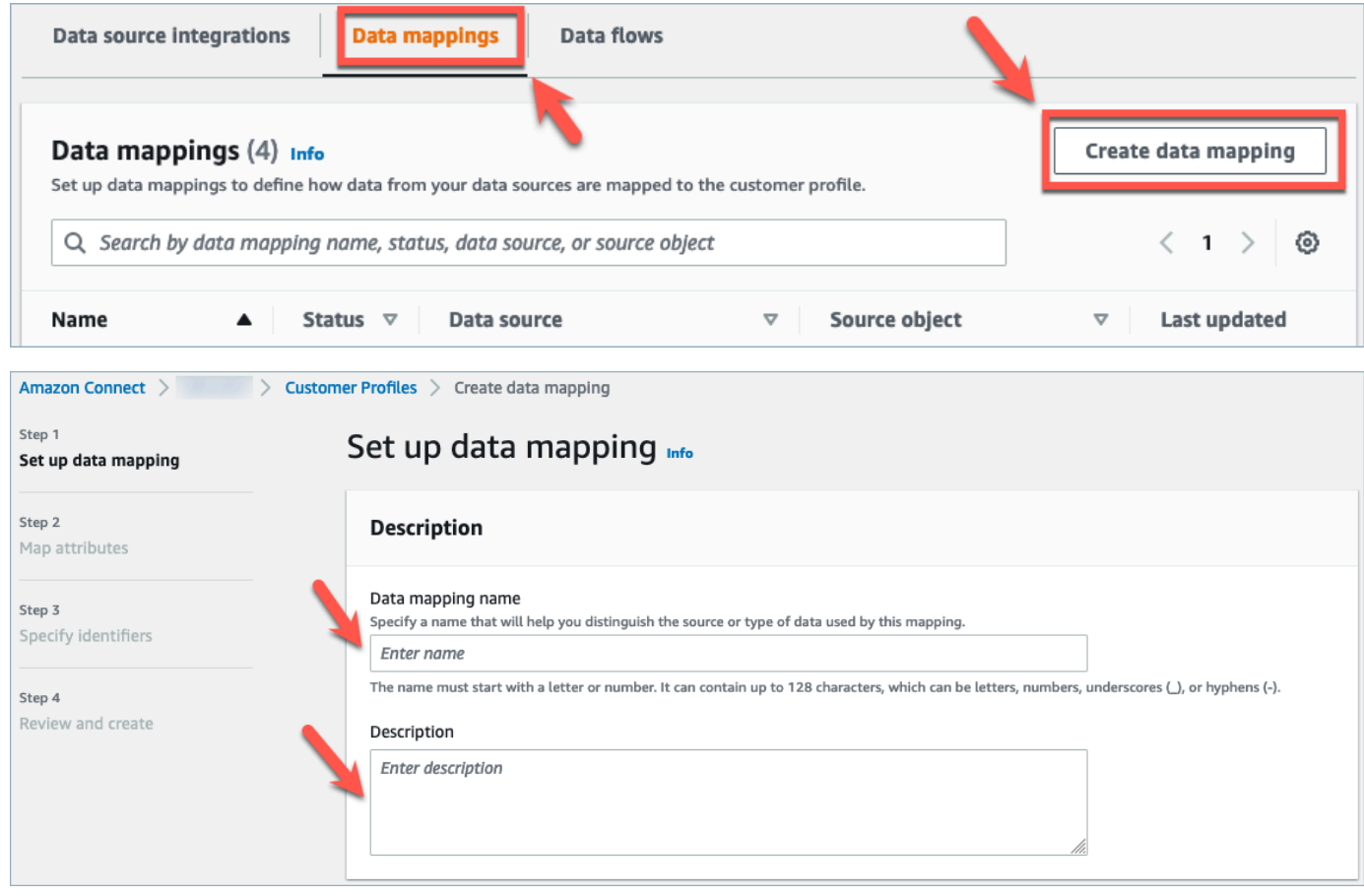

3. En Opciones de asignación, puede elegir su Origen de datos como la aplicación externa, el Nombre de flujo que creó en la sección anterior y el Método de definición de datos como Destino de asignación. En Destino de asignación puede elegir los tipos de datos de clientes que desea definir para sus perfiles de clientes unificados. Elija Siguiente.

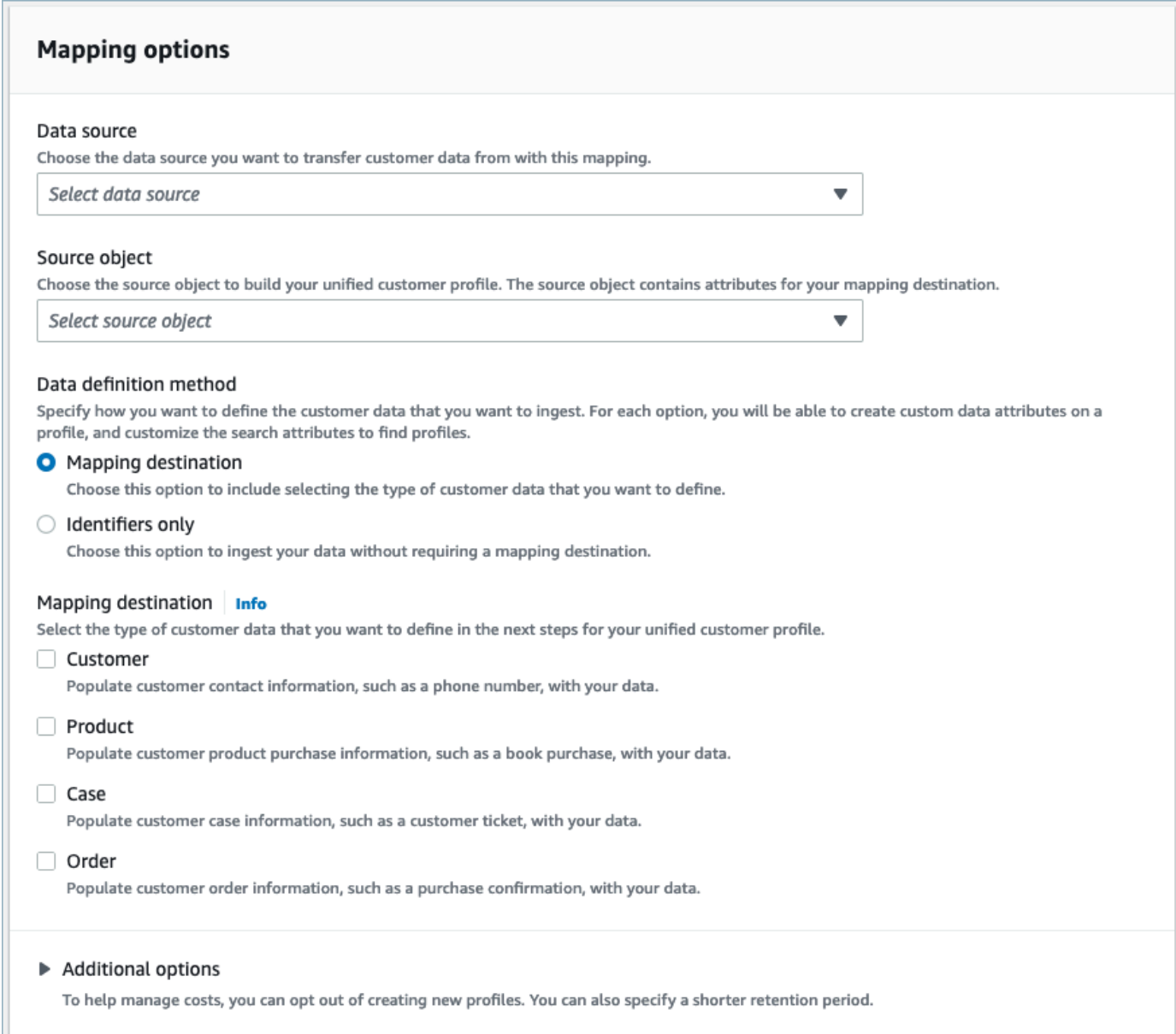

4. Agregue atributos de cliente, producto, caso y orden con origen, destino y tipo de contenido y, a continuación, elija Siguiente.

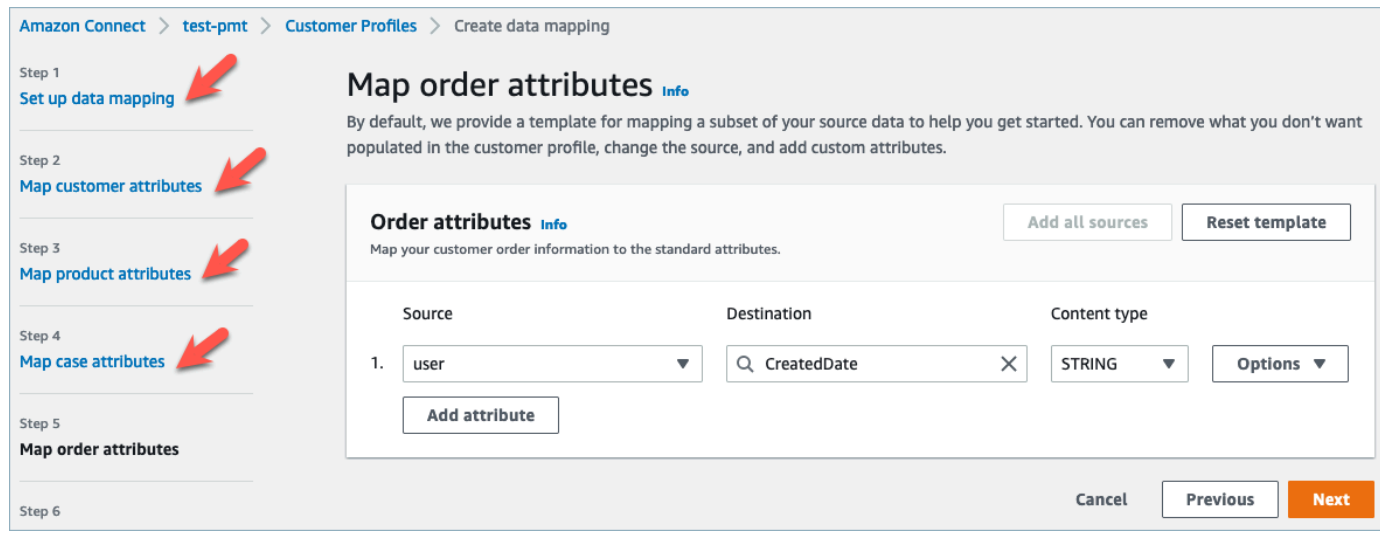

5. En Especificar identificadores, puede seleccionar varios atributos de su objeto de origen de datos que lo ayuden a distinguir sus datos de otros objetos de origen de datos. Puede seleccionar atributos entre identificadores únicos de cliente, producto, caso y orden. Para obtener más información sobre los identificadores, consulte [Identificadores estándar](#page-2472-0).

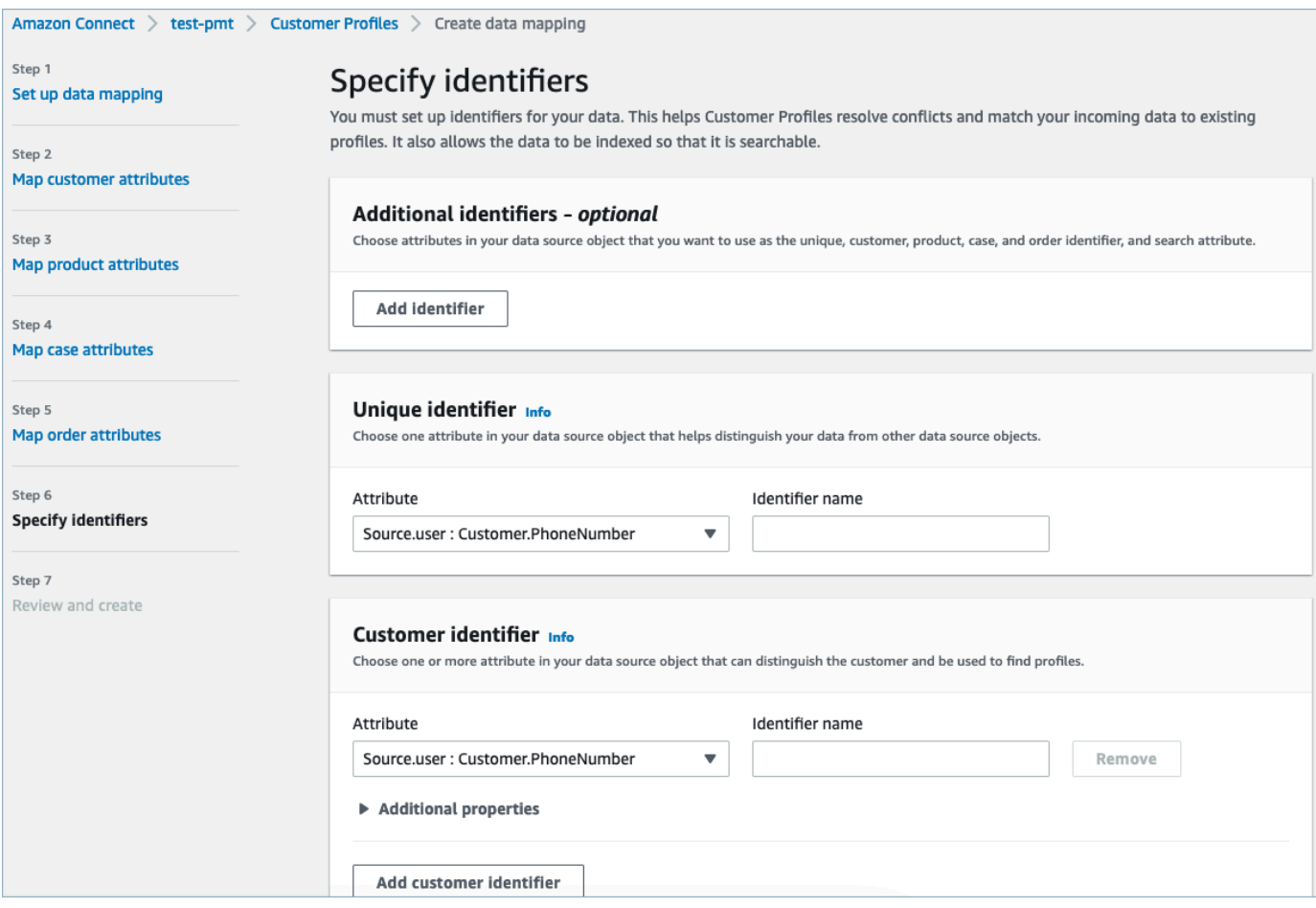

6. Revise y elija Crear asignación de datos. El estado de asignación de datos se mostrará como Activo.

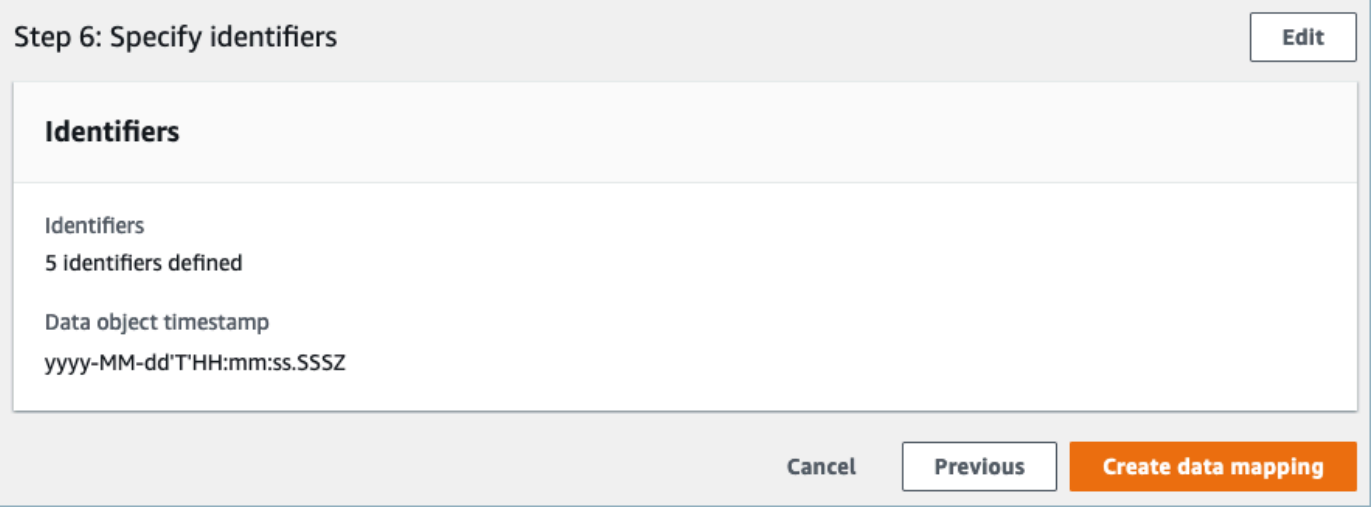

Configuración de integraciones para la ingesta de los datos de sus clientes desde una aplicación externa

Una vez configurada la asignación de datos para una aplicación externa, configurará la integración del origen de datos para la ingesta de los datos de clientes.

- 1. Inicie sesión en la consola de administración de AWS, seleccione Amazon Connect y elija Perfiles de clientes con el alias de su instancia de conexión.
- 2. En la sección Integraciones de orígenes de datos, seleccione Agregar integración de origen de datos.

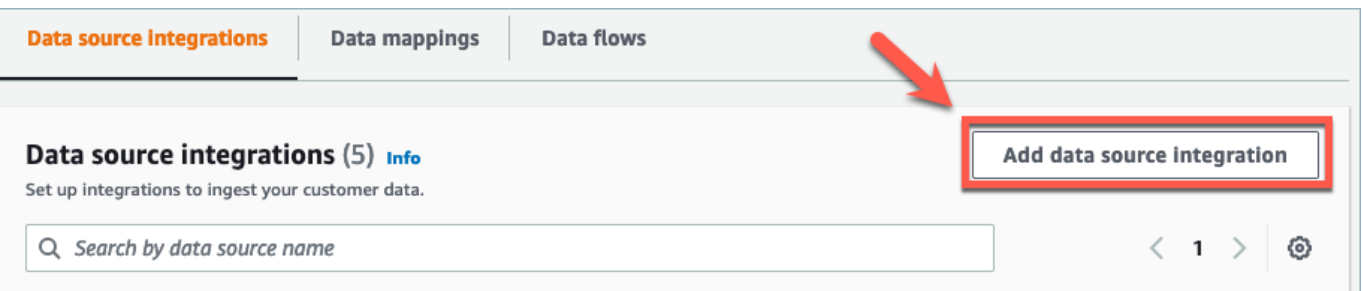

3. En el menú desplegable Origen de datos, seleccione la aplicación externa y elija Siguiente. También tienes la opción de elegir Crear nuevo flujo, que abrirá la AppFlow consola de Amazon en una pestaña nueva.

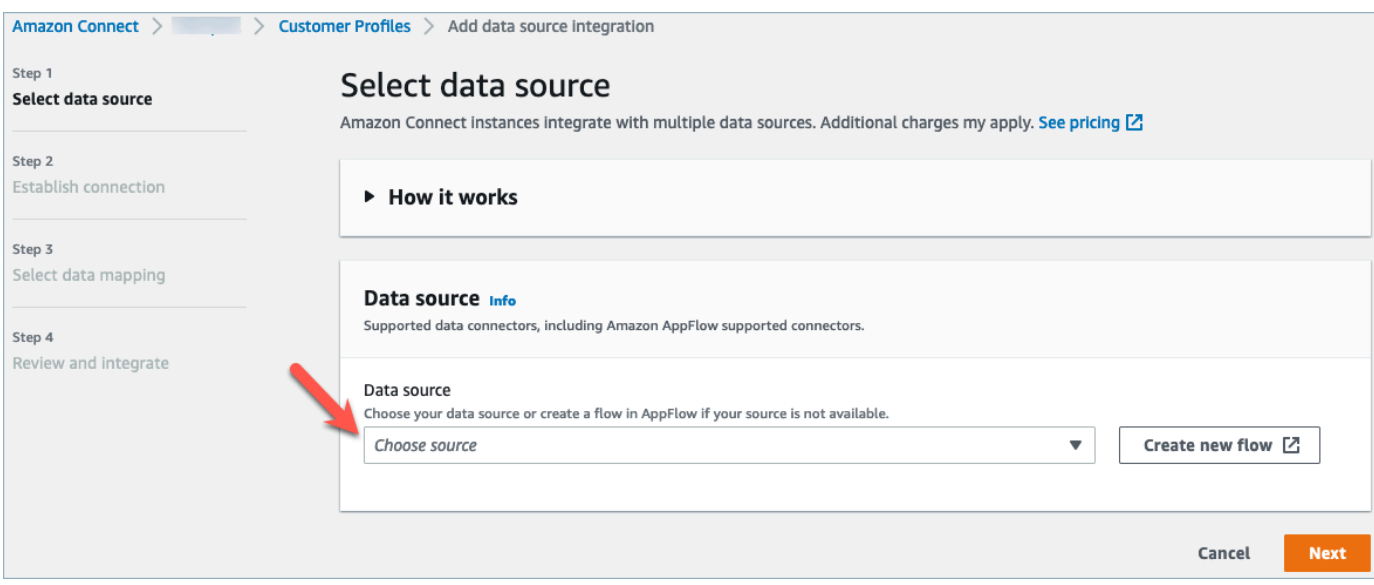

4. En el menú desplegable Nombre del flujo, elija el flujo que desee utilizar de su origen de datos y elija Siguiente.

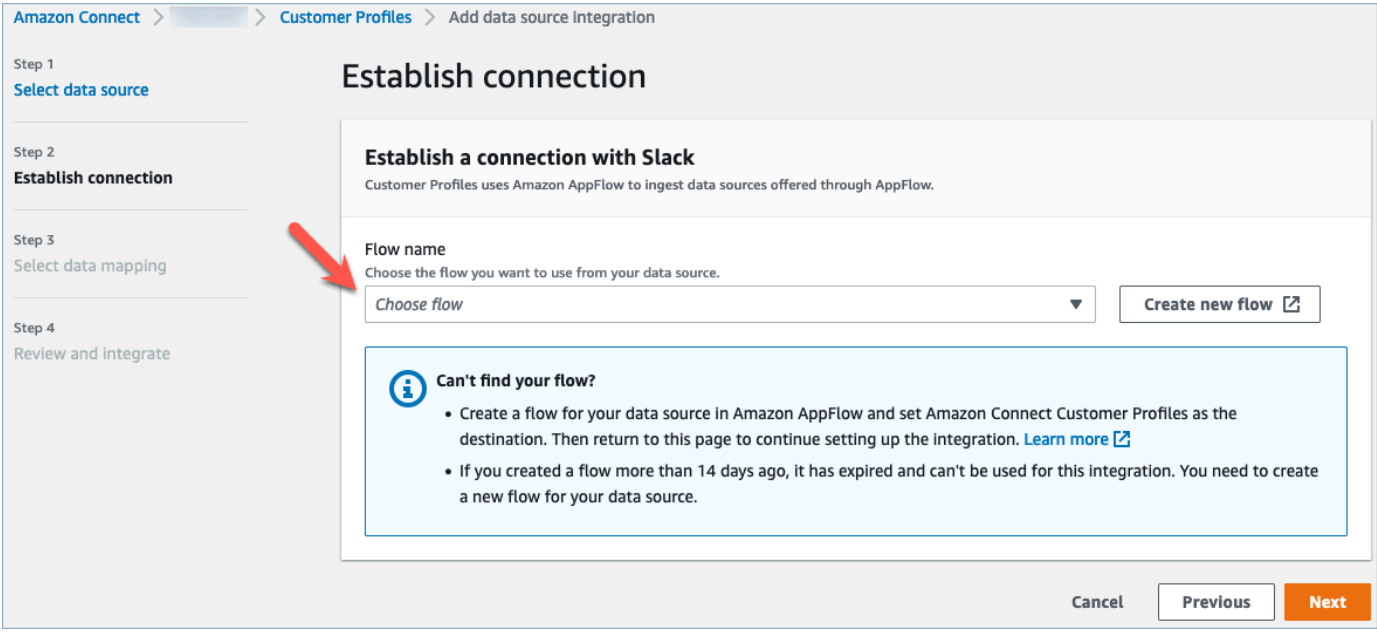

5. En el menú desplegable Asignación de datos, seleccione la asignación de datos de aplicación externa correspondiente al objeto para definir cómo se asigna el origen de datos a los perfiles. Elija Siguiente.

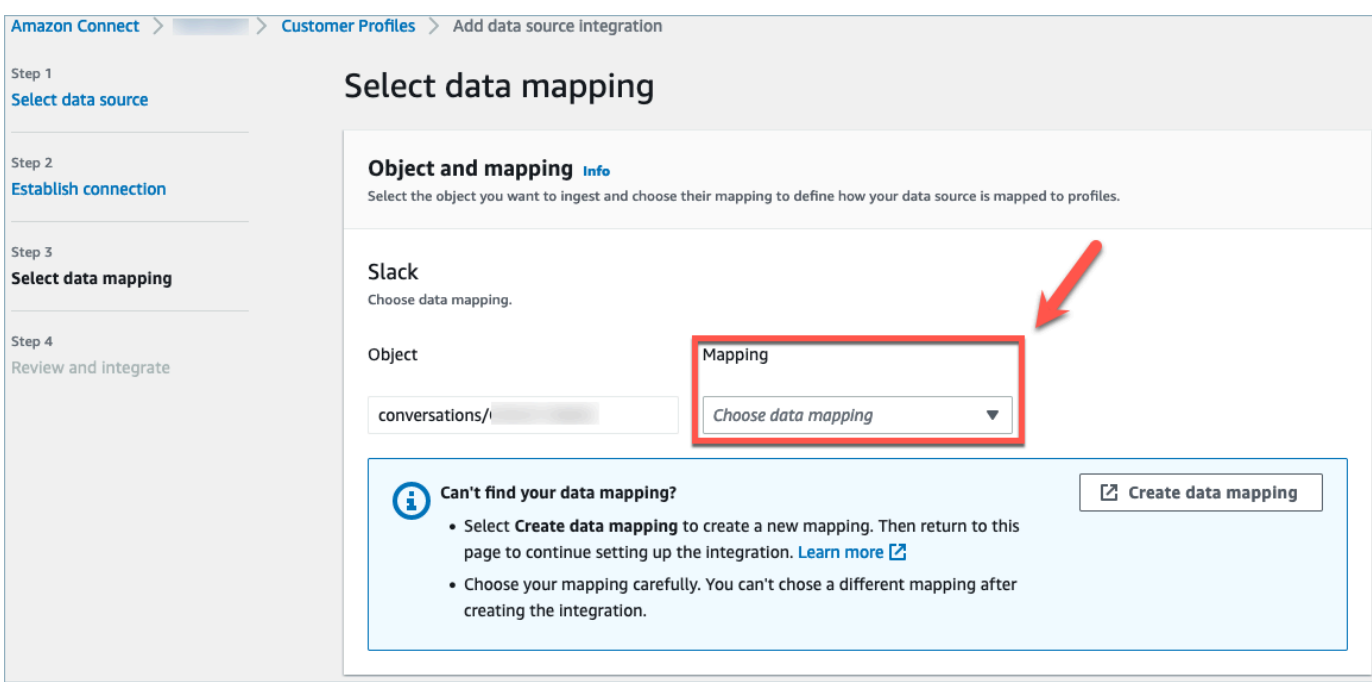

6. Revise y elija Agregar integración de origen de datos. La integración del origen de datos de la aplicación externa se mostrará inicialmente como pendiente antes de pasar a un estado activo.

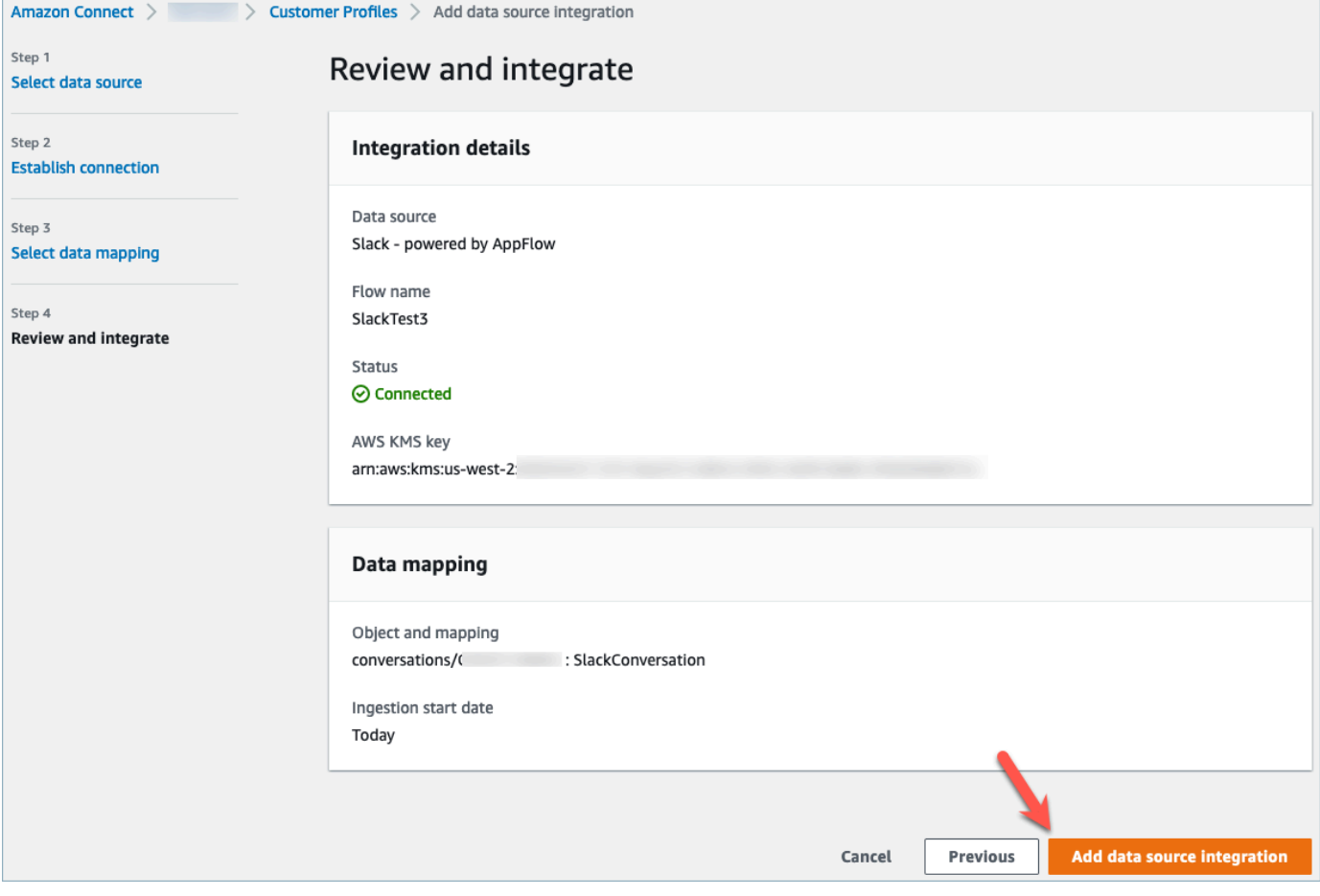

Visualización del perfil de cliente unificado en el CCP de agente de Perfiles de clientes de Amazon **Connect** 

Sus agentes podrán ver ahora los datos de los clientes que se hayan importado desde una aplicación externa si inician sesión en el CCP de agente de Amazon Connect. Para obtener más información sobre la conexión al CCP de agente de Amazon Connect, consulte [Aplicación de agente:](https://docs.aws.amazon.com/connect/latest/adminguide/amazon-connect-contact-control-panel.html#use-agent-application)  [todo en un solo lugar](https://docs.aws.amazon.com/connect/latest/adminguide/amazon-connect-contact-control-panel.html#use-agent-application).

Su agente necesitará tener los permisos de perfil de seguridad adecuados para ver los perfiles de los clientes y podrá realizar búsquedas utilizando un nombre y un valor clave en la barra de búsqueda de perfiles.

Para obtener más información sobre los permisos de los perfiles de seguridad, consulte [Perfiles de](https://docs.aws.amazon.com/connect/latest/adminguide/connect-security-profiles.html)  [seguridad.](https://docs.aws.amazon.com/connect/latest/adminguide/connect-security-profiles.html)

Los usuarios avanzados que deseen crear su propia aplicación de agente personalizada y perfiles de clientes integrados pueden utilizar [StreamsJS,](https://github.com/amazon-connect/amazon-connect-customer-profiles) que ofrece una mayor personalización que la aplicación de agente.

Eliminación o detención de las integraciones de Perfiles de clientes

## **a** Note

Al eliminar asignaciones, solo se eliminarán los objetos y datos asociados a esa asignación específica. Si hay varios objetos asociados a un perfil, es posible que al eliminar una asignación concreta no se borren los datos de perfil. Si deseara eliminar datos específicos, eliminaría la asignación, pero sus perfiles pueden seguir existiendo si contienen datos de otras asignaciones. Esto podría dar lugar a cargos adicionales para los perfiles existentes. Puede eliminar un dominio y todos los datos de los perfiles de los clientes, incluidos todos los perfiles, mediante la [Amazon Connect consola](#page-2555-0) o la [DeleteDomain](https://docs.aws.amazon.com/customerprofiles/latest/APIReference/API_DeleteDomain.html)API.

## Método de consola

- Si en algún momento desea detener la ingesta de datos de perfiles de clientes, elija la integración o asignación y, a continuación, seleccione Eliminar.
- Para eliminar las integraciones, los perfiles de los clientes y todos los datos de los perfiles de los clientes, puedes eliminar el dominio de los perfiles de los clientes en la Amazon Connect consola. Para obtener más información, consulte [Eliminación del dominio de Perfiles de clientes.](#page-2555-0)

#### Método de API

- Para eliminar los datos de los perfiles de clientes de una integración concreta, utilice la API DeleteProfileObjectType.
- Para eliminar las integraciones, los perfiles de clientes y todos los datos de los perfiles de clientes, utilice la API DeleteDomain.

Para volver a habilitar la ingesta de datos de perfiles de clientes, realice de nuevo los pasos de configuración.

# Asignación de tipo de objeto

Contenido

- [Conceptos y terminología para asignaciones de tipos de objetos de cliente](#page-2459-0)
- [Creación de una asignación de tipo de objeto](#page-2461-0)
- [Detalles de la definición de asignación de tipo de objeto](#page-2469-0)
- [Propiedades adicionales de los tipos de objeto](#page-2531-0)
- [Perfiles inferidos](#page-2532-0)
- [Plantillas de registro de contacto](#page-2532-1)
- [Asociación automática del registro de contacto con un perfil encontrado mediante la clave \\_phone](#page-2538-0)
- [Ejemplos de asignaciones de tipo de objeto](#page-2539-0)
- [Tipos de objeto de perfil implícitos](#page-2542-0)
- [Asignación de datos impulsada por la IA generativa](#page-2543-0)

# <span id="page-2459-0"></span>Conceptos y terminología para asignaciones de tipos de objetos de cliente

Los siguientes términos y conceptos son fundamentales para entender las asignaciones de tipo de objeto.

Objeto de perfil estándar

Un objeto de perfil estándar es un objeto predefinido que contienen todos los perfiles.

Un objeto de perfil estándar contiene campos estándar, como números de teléfono, direcciones de correo electrónico, nombres y otros datos estándar. Estos datos se pueden recuperar en

un formato estándar independientemente de la fuente (por ejemplo, Salesforce o Marketo). **ServiceNow** 

## Objeto de perfil

Un objeto de perfil es una unidad única de información conocida sobre un perfil. Por ejemplo, la información sobre una llamada telefónica, un vale, un caso o incluso un registro de clics de un sitio web.

Un único objeto de perfil puede ocupar hasta 250 KB y puede ser cualquier documento JSON estructurado.

- Cada objeto de perfil tiene un tipo. Por ejemplo, el objeto de perfil puede ser un registro de contacto de Amazon Connect, ServiceNow Users o Marketo Leads.
- El tipo se refiere a la asignación de tipo de objeto.
- La asignación de tipo de objeto define cómo se debe realizar la ingesta de ese objeto específico en Perfiles de clientes.

## Perfil

Un perfil contiene toda la información conocida sobre un cliente o contacto específico. Incluye un único objeto de perfil estándar y cualquier número de objetos de perfil adicionales.

Asignación de tipo de objeto

La asignación de tipo de objeto indica a los perfiles de cliente cómo realizar la ingesta de un tipo específico de datos. Proporciona a Perfiles de clientes la siguiente información:

- Cómo deben rellenarse los datos procedentes del objeto e incorporarse al objeto de perfil estándar.
- Qué campos deben indexarse en el objeto y cómo deben utilizarse esos campos para asignar objetos de este tipo a un perfil específico.

## Plantilla de mapeo

Una plantilla de asignación es una asignación de tipo de objeto predefinido que se incluye en el servicio de Perfiles de clientes.

Los perfiles de clientes incluyen plantillas de mapeo para los registros de contactos de Amazon Connect, las cuentas de Salesforce, ServiceNow los usuarios y los clientes potenciales de Marketo. Para obtener una lista completa de las plantillas de mapeo disponibles, utilice la API de [ListProfileObjectTypeplantillas.](https://docs.aws.amazon.com/customerprofiles/latest/APIReference/API_ListProfileObjectTypeTemplates.html)

Con las plantillas de asignación puede realizar una rápida ingesta de datos de orígenes bien conocidos sin tener que especificar ninguna información adicional.

# <span id="page-2461-0"></span>Creación de una asignación de tipo de objeto

Una asignación de tipo de objeto indica a Perfiles de clientes cómo realizar la ingesta de un tipo específico de datos de una aplicación de origen (como Salesforce, Zendesk o S3) en un objeto de perfil estándar unificado. A continuación, puede mostrar los datos de ese objeto (por ejemplo, la dirección y el correo electrónico del cliente) a sus agentes mediante la [aplicación para agentes de](#page-2376-0)  [Amazon Connect](#page-2376-0).

La asignación de tipo de objeto proporciona a Perfiles de clientes la siguiente información:

- Cómo deben rellenarse los datos procedentes del objeto e incorporarse al objeto de perfil estándar.
- Qué campos deben indexarse en el objeto y cómo deben utilizarse esos campos para asignar objetos de este tipo a un perfil específico.

Existen dos formas de crear una asignación de tipo de objeto:

- Utilizar la consola de Amazon Connect. La interfaz de usuario facilita el acceso a las características de asignación de datos. Por ejemplo, puede agregar atributos personalizados y definir identificadores de búsqueda y únicos para los modelos de contacto. No se necesita codificación.
- Utilizar la API de Perfiles de clientes. Para obtener más información, consulte la [Referencia de la](https://docs.aws.amazon.com/customerprofiles/latest/APIReference/Welcome.html)  [API de Perfiles de clientes de Amazon Connect.](https://docs.aws.amazon.com/customerprofiles/latest/APIReference/Welcome.html)

En este tema se explica cómo crear una asignación mediante la consola de Amazon Connect.

Creación de una asignación de datos mediante la consola de Amazon Connect

Amazon Connect ofrece una experiencia sin código para mapear datos de clientes desde aplicaciones propias y de terceros con Amazon S3, Salesforce ServiceNow, Zendesk y Marketo.

Para crear una asignación de datos, defina una asignación de tipo de objeto que describa el aspecto del objeto de perfil personalizado. Esta asignación define cómo pueden utilizarse los campos de sus datos para rellenar los campos del perfil estándar o cómo pueden utilizarse para asignar los datos a un perfil específico.

Paso 1: configurar la asignación de datos

- 1. Abra la consola de Amazon Connect desde [https://console.aws.amazon.com/connect/.](https://console.aws.amazon.com/connect/)
- 2. En la página de instancias, elija el alias de instancia. El alias de instancia también es su nombre de instancia, que aparece en su URL de Amazon Connect. En la siguiente imagen se muestra la página de instancias del centro de contacto virtual de Amazon Connect, con un recuadro alrededor del alias de instancia.

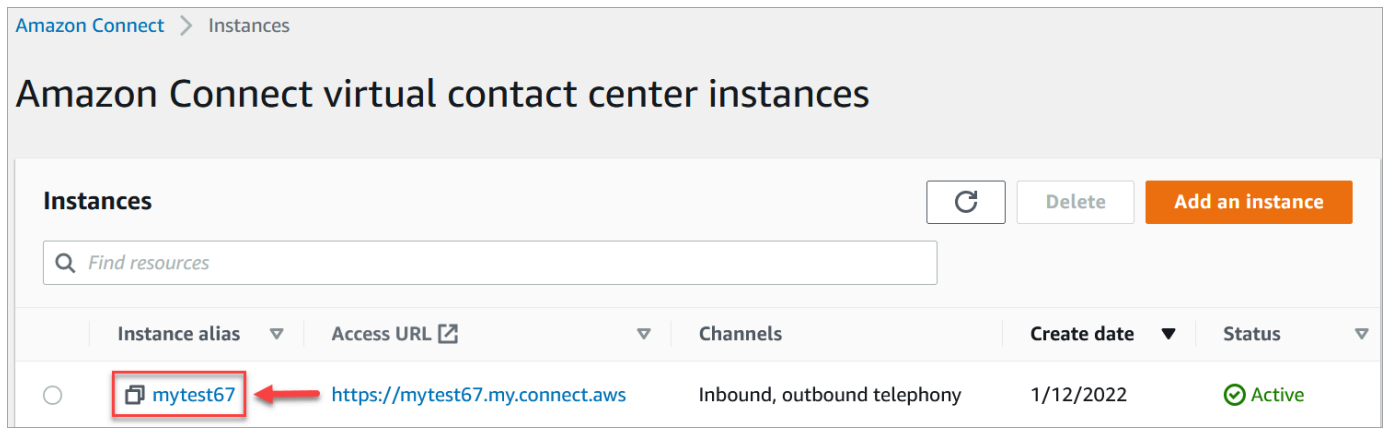

- 3. En el panel de navegación, elija Perfiles de clientes y Asignaciones de datos.
- 4. Seleccione Crear asignación de datos para empezar.
- 5. En la página Configurar asignación de datos, en la sección Descripción, agregue un nombre que lo ayude a identificar el origen o el propósito de esta asignación. Estos son los metadatos del tipo de objeto.
- 6. En la sección Origen de datos:
	- a. Elija de dónde provienen los datos, por ejemplo, Salesforce o Zendesk. En función de su selección, Amazon Connect selecciona automáticamente los destinos disponibles según la plantilla predefinida.
	- b. Elija el objeto de origen. Se utiliza para crear su perfil unificado.
	- c. En la sección Destino de asignación, elija los datos que desea utilizar para crear su perfil de cliente unificado. Esta información puede mostrarse a sus flujos y agentes para personalizar las interacciones con los contactos.

Para obtener más información sobre los destinos de asignación admitidos, consulte [Acerca](#page-2467-0)  [de los destinos de asignación](#page-2467-0).

d. En la sección Opciones adicionales, puede elegir cuándo dejar de crear nuevos perfiles y durante cuánto tiempo retenerlos. Estas opciones lo ayudan a administrar los costos.

## **a** Note

De forma predeterminada, el periodo de retención del dominio es de 366 días. Para cambiar el período de retención establecido en su dominio, utilice la API. [UpdateDomain](https://docs.aws.amazon.com/customerprofiles/latest/APIReference/API_UpdateDomain.html)

7. Si eligió una fuente distinta de S3, en la sección Establecer una conexión con la *aplicación*, elija una EventBridge conexión de Amazon AppFlow o Amazon existente para conectar sus datos o cree una nueva conexión. Puede crear una nueva conexión si introduce detalles sobre su cuenta para este origen de datos.

Una vez establecida la conexión, elegirá los objetos de los que desea realizar la ingesta desde su origen de datos.

8. Elija Siguiente.

### Paso 2: asignar los atributos

En la página Asignar atributos de tipo, verá la tabla de asignaciones de campos rellenada con la plantilla predefinida, según el destino de asignación. Por ejemplo, se rellena con atributos de cliente, producto, caso o pedido. Puede cambiar la plantilla predefinida eligiendo un atributo (por ejemplo AccountNumber) y, a continuación, seleccionando un destino diferente, o bien introduciendo uno de sus propios atributos personalizados.

En la imagen siguiente se muestra un ejemplo de la página rellenada con atributos de cliente procedentes de la plantilla.

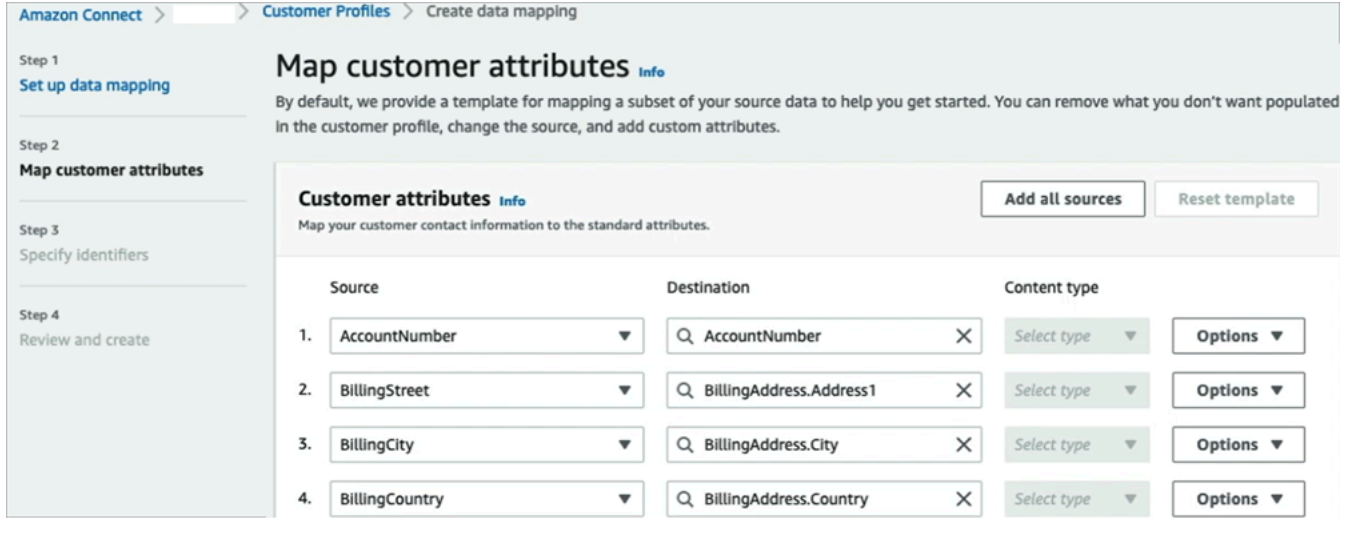

Puede eliminar lo que no desee que aparezca en el perfil de cliente, cambiar el origen y agregar atributos personalizados.

Esta asignación utiliza su origen de datos para rellenar la información de contacto del cliente, como un número de teléfono, en el perfil del cliente. Utiliza atributos de la plantilla de perfil estándar.

# **b** Tip

• Si decide agregar atributos personalizados, al destino siempre se le agregará el prefijo Attributes.. Esto permite a Amazon Connect reconocer que se trata de un atributo personalizado.

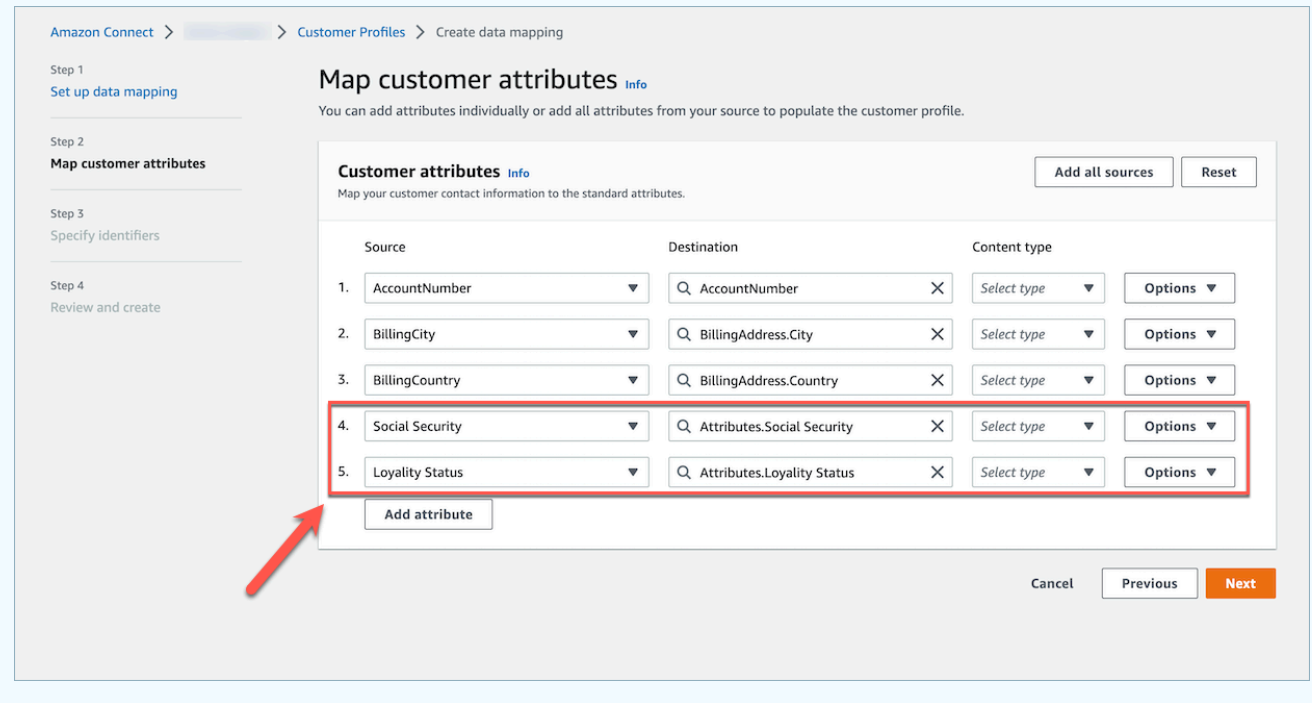

- Ahora los agentes pueden ver los atributos personalizados en la aplicación de agente de Connect, en la pestaña Información adicional, ordenados alfabéticamente. Puede crear el nombre que desee para cada atributo que se mostrará a los agentes con el siguiente formato: /^Attributes\.[a-zA-Z0-9]+(?:[ \_\-]+[a-zA-Z0-9]+)\*\$/
- Todos los atributos personalizados ingeridos se mostrarán en la aplicación de agente de Connect. Si no desea mostrar cierta información a sus agentes, no realice la ingesta de atributos personalizados en este momento.

### Paso 3: especificar los identificadores

En la página Especificar identificadores, complete las siguientes secciones. En función de los datos que vaya a asignar, es posible que no todos aparezcan en su página.

### **a** Note

Los nombres \_profileId, \_orderId, \_caseId y \_assetId están reservados para uso interno. Si decide utilizar estos nombres como uno de sus identificadores, deberá declararlos como LOOKUP\_ONLY, lo que significa que nuestro sistema no los guardará para hacerlos coincidir con perfiles, activos estándar, pedidos estándar o casos estándar, ni los guardará para buscar en su perfil, activo, caso o pedido. Si desea que estas claves se puedan utilizar para realizar búsquedas y coincidencias, debe cambiar el nombre a la clave. Para obtener más información sobre el identificador estándar LOOKUP\_ONLY, consulte [Identificadores](#page-2472-0) [estándar.](#page-2472-0)

• Identificador único: debe tener un identificador único para sus datos a fin de evitar errores en la ingesta. Este identificador también se conoce como clave única. Perfiles de clientes lo utiliza para distinguir estos datos de otros objetos de origen de datos y en la indexación para buscar y actualizar datos.

Solo puede haber un identificador único.

• Identificador de cliente: debe tener al menos un identificador de cliente para sus datos a fin de evitar errores en la ingesta. El identificador también se conoce como clave de perfil.

Perfiles de clientes lo utiliza para determinar si el caso de datos se asocia a un perfil existente o se utiliza para crear un nuevo perfil mediante la búsqueda de este identificador en otros perfiles.

Puede tener varios identificadores de cliente.

### **G** Tip

Los agentes pueden utilizar cualquiera de estos identificadores de cliente en el espacio de trabajo del agente para encontrar el perfil que pertenece al cliente en la interacción.

• Identificador de producto: debe tener al menos un identificador de producto para sus datos a fin de evitar errores en la ingesta. El identificador también se conoce como clave de activo.

Perfiles de clientes lo utiliza para distinguir estos datos de otros datos de compra de productos de clientes. También se utiliza para determinar si los datos se pueden asociar a un perfil existente o se utiliza para crear un nuevo perfil mediante la búsqueda de este identificador en otros perfiles.

Puede tener varios identificadores de producto.

• Identificador de caso: debe tener al menos un identificador de caso para sus datos a fin de evitar errores en la ingesta. El identificador también se conoce como clave de caso.

Perfiles de clientes lo utiliza para distinguir estos datos de otros datos de caso de clientes. También se utiliza para determinar si los datos se pueden asociar a un perfil existente o se utiliza para crear un nuevo perfil mediante la búsqueda de este identificador en otros perfiles.

Puede tener varios identificadores de caso.

• Identificador de pedido: debe tener al menos un identificador de pedido para sus datos a fin de evitar errores en la ingesta. El identificador también se conoce como clave de pedido.

Perfiles de clientes lo utiliza para distinguir estos datos de otros datos de pedido de clientes. También se utiliza para determinar si los datos se pueden asociar a un perfil existente o se utiliza para crear un nuevo perfil mediante la búsqueda de este identificador en otros perfiles.

Puede tener varios identificadores de pedido.

- Atributos de búsqueda adicionales (opcional): puede elegir los atributos de su objeto de origen de datos que desee indexar para que se puedan realizar búsquedas. De forma predeterminada, todos los identificadores están indexados.
- Marca temporal del objeto de datos: la marca temporal del objeto de datos se utiliza para resolver conflictos de perfiles cuando está activada la resolución de identidades para consolidar perfiles similares. Cuando dos o más perfiles similares tengan registros en conflicto, se utilizarán los registros del perfil con la marca temporal actualizada más recientemente.

Puede elegir un atributo de su objeto como referencia para saber cuándo se actualizó por última vez.

Paso 4: Revisar y crear

Una vez creada la asignación de datos, puede elegir Agregar integración de origen de datos para utilizar este tipo de objeto.

Creación de una asignación de tipo de objeto 2426

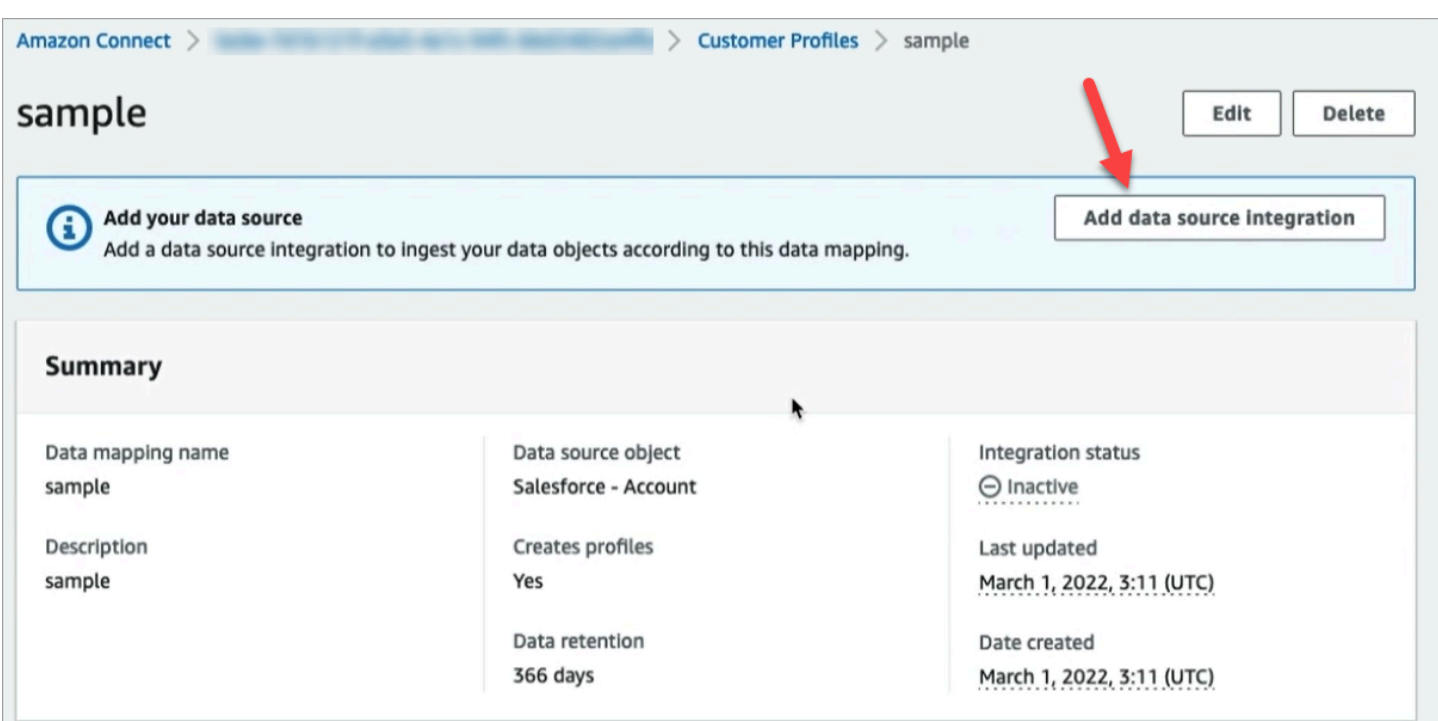

# <span id="page-2467-0"></span>Acerca de los destinos de asignación

Un destino de asignación es su asignación desde un origen a una definición estándar ya definida en Amazon Connect.

En la tabla siguiente se enumeran los destinos de asignación admitidos.

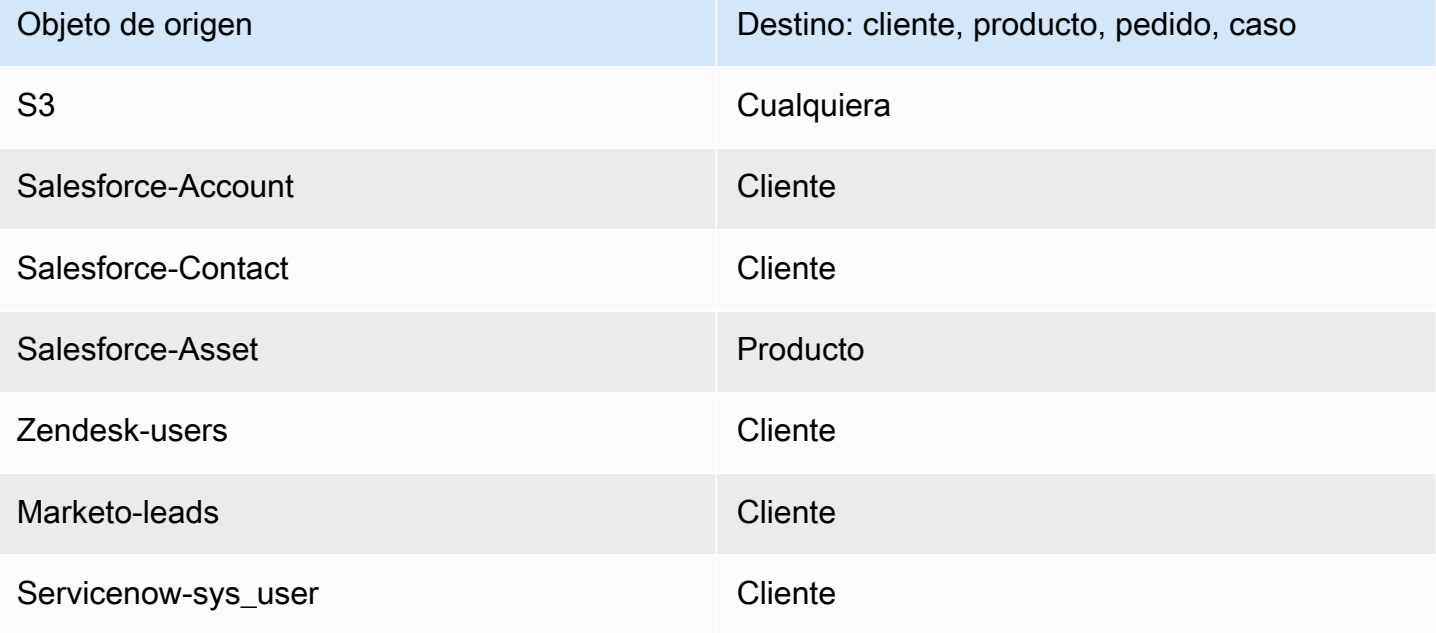

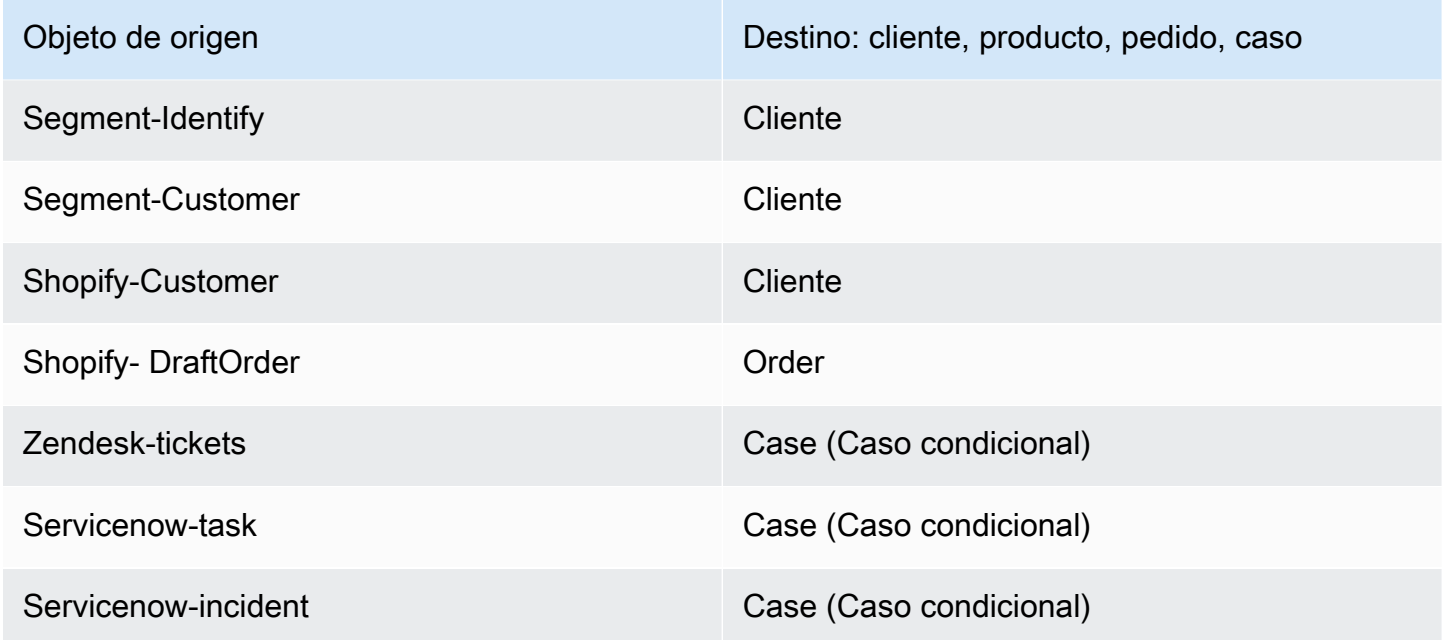

# Requisitos de asignación de tipo de objeto

La siguiente información debe figurar en su asignación de tipo de objeto para que Perfiles de clientes pueda procesar los datos entrantes:

- Una definición de todos los campos del objeto de ingesta que deben asignarse al perfil estándar o utilizarse para asignar los datos a un perfil. Indica a Perfiles de clientes qué campos del objeto de origen de ingesta deben asignarse a determinados campos del objeto de perfil estándar.
- Qué campos del objeto de origen de sus datos personalizados deben indexarse y cómo.

Cuando Perfiles de clientes realiza la ingesta de los datos de origen, los campos indexados determinan:

- A qué perfil pertenece un objeto concreto.
- Qué objetos están relacionados entre sí y deben colocarse en el mismo perfil. Por ejemplo, un número de cuenta o un identificador de contacto en un registro de contacto.
- Qué valores se pueden usar para buscar un perfil. Por ejemplo, se puede indexar el nombre del contacto. Esto permitiría a los agentes encontrar todos los perfiles que pertenecen a los clientes con un nombre específico.

### Requisitos de la clave

Debe definir al menos una clave. Perfiles de clientes utiliza esta clave para asignar su objeto de perfil personalizado a un perfil.

La asignación de objetos de perfil personalizado también necesita al menos una clave que identifique de forma exclusiva el objeto para que pueda actualizarse mediante la especificación del mismo valor de este campo (estos requisitos pueden satisfacerse con una sola clave).

Cada clave puede estar formada por uno o varios campos.

## Requisitos de campo

Una definición de campo especifica cómo leer un valor para ese nombre de campo desde un objeto de origen. La definición del campo también especifica el tipo de los datos que se almacenan en el campo.

Los nombres de tipo de objeto pueden ser cualquier cadena alfanumérica o los caracteres "-" y "\_". Tampoco pueden empezar por un carácter "\_", que se utiliza para los tipos de objeto estándar reservados.

# <span id="page-2469-0"></span>Detalles de la definición de asignación de tipo de objeto

La definición de asignación de tipo de objeto consta de dos partes: la definición de campo y la definición de clave.

## **G** Tip

Para obtener información sobre cómo crear un asignador de tipo de objeto, consulte esta entrada de blog: [Unificar y organizar la información de los clientes con Perfiles de clientes de](https://aws.amazon.com/blogs/contact-center/unify-and-organize-customer-information-with-amazon-connect-customer-profiles-with-the-pre-built-amazon-s3-connector/)  [Amazon Connect con el conector de Amazon S3 prediseñado](https://aws.amazon.com/blogs/contact-center/unify-and-organize-customer-information-with-amazon-connect-customer-profiles-with-the-pre-built-amazon-s3-connector/). O bien, echa un vistazo a este vídeo sobre YouTube: [Cómo integrar los datos del perfil de los clientes en las experiencias](https://www.youtube.com/watch?v=LLIEwFel_7c&t=1767s)  [de tu centro de contacto.](https://www.youtube.com/watch?v=LLIEwFel_7c&t=1767s)

# Detalles de la definición de campo

La definición de campo define el origen, el destino y el tipo de campo. Por ejemplo:

"Fields": {

```
 "{fieldName}": { 
         "Source": "{source}", 
         "Target": "{target}", 
         "ContentType": "{contentType}" 
    }, ... 
}, ...
```
• Source: puede ser un descriptor de acceso JSON para el campo o una macro Handlebar para generar el valor del campo.

El objeto de origen que se está analizando se denomina \_source, por lo que todos los campos de origen deben ir precedidos de esta cadena. Solo se admite el objeto \_source.

Utilice la solución de macros Handlebar para generar constantes y combinar varios campos de objetos de origen en un solo campo. Esto resulta útil para la indexación.

• Target: especifica en qué parte de un tipo de objeto estándar deben asignarse los datos de este campo.

Rellenar el perfil estándar le permite utilizar datos de ingesta de cualquier origen de datos con aplicaciones creadas a partir de Perfiles de clientes sin ningún conocimiento específico del formato de los datos de ingesta.

Este campo es opcional. Puede que desee definir campos con el único propósito de incluirlos en una clave.

El formato de este campo es siempre un descriptor de acceso JSON. El único objeto de destino admitido es \_profile.

• ContentType: se admiten los valores STRING, NUMBER, PHONE\_NUMBER, EMAIL\_ADDRESS y NAME. Si no se especifica ContentType se asume STRING.

ContentType se utiliza para determinar cómo indexar el valor para que los agentes puedan buscarlo. Por ejemplo, si ContentType se establece a PHONE\_NUMBER, se procesa un número de teléfono para que los agentes puedan buscarlo en cualquier formato: la cadena "+15551234567" coincide con "(555)-123-4567".

# Detalles de la definición de clave

Una clave contiene uno o más campos que, en conjunto, definen una clave que se puede usar para buscar objetos (o los perfiles a los que pertenecen) mediante la [SearchProfilesA](https://docs.aws.amazon.com/customerprofiles/latest/APIReference/API_SearchProfiles.html)PI. La clave también se puede definir para identificar de forma exclusiva un perfil o identificar de forma exclusiva el objeto en sí.

```
"Keys": { 
         "{keyName}": [{ 
             "StandardIdentifiers": [...], 
             "FieldNames": [ "{fieldname}", ...] 
        }], ... 
    }, ...
```
Los nombres de clave son globales para un dominio. Si tiene dos claves con el mismo nombre en dos asignaciones de tipo de objeto diferentes:

- Esas claves deben ocupar el mismo espacio de nombres.
- Se pueden utilizar para enlazar potencialmente perfiles entre diferentes objetos. Si coinciden entre los objetos, Perfiles de clientes coloca los dos objetos en el mismo perfil.

Para expresarlo de otra manera: las claves deben tener el mismo nombre de clave en un dominio si, y solo si, el mismo valor significa que están relacionadas. Por ejemplo, un número de teléfono especificado en un tipo de objeto estaría relacionado con el mismo número de teléfono especificado en otro tipo de objeto. Un identificador interno especificado para un objeto importado de Salesforce podría no estar relacionado con otro objeto importado de Marketo, aunque tengan exactamente el mismo valor.

Las definiciones de clave se utilizan de dos formas:

- En Perfiles de clientes durante la ingesta, se utilizan para averiguar a qué perfil debe asignarse el objeto.
- Permiten utilizar la [SearchProfilesA](https://docs.aws.amazon.com/customerprofiles/latest/APIReference/API_SearchProfiles.html)PI para buscar el valor de la clave y encontrar el perfil.

# Claves de búsqueda predeterminadas

Las teclas de búsqueda predeterminadas, como \_phone y\_email, están predefinidas en las plantillas de objetos [Standard Profile](#page-2480-0)[, Standard Asset](#page-2517-0)[, Standard Order](#page-2507-0) [y Standard Case](#page-2522-0). Puede utilizar las claves de búsqueda predeterminadas como nombre clave en la [SearchProfiles API](https://docs.aws.amazon.com/customerprofiles/latest/APIReference/API_SearchProfiles.html) para buscar un perfil.

# <span id="page-2472-0"></span>Identificadores estándar

Los identificadores estándar le permiten establecer atributos en la clave. Decida qué identificadores utilizar en función de cómo desee que se realice la ingesta de los datos en los perfiles. Por ejemplo, marca el número de teléfono con el identificador PROFILE. Esto significa que el número de teléfono debe tratarse como un identificador único. Si Perfiles de clientes obtiene dos contactos con el mismo número de teléfono, los contactos se van a combinar en un único perfil.

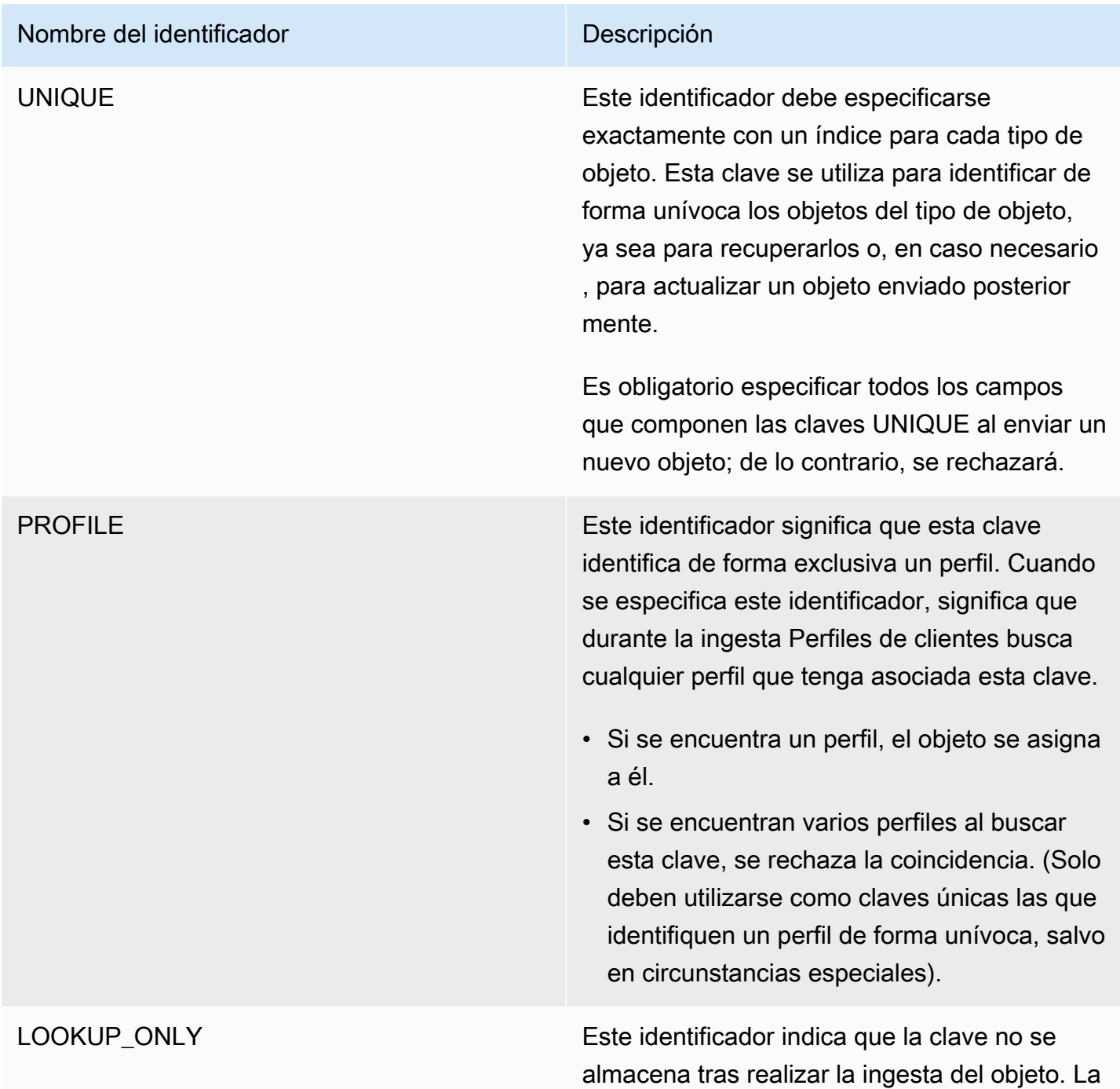

## Nombre del identificador **Descripción**

clave solo debe utilizarse para determinar el perfil durante la ingesta.

El valor de la clave no se asocia al perfil durante la ingesta, lo que significa que no puede utilizarse para permitir su búsqueda o la coincidencia de objetos ingeridos posterior mente con la misma clave.

## **a** Note

- No puede especificar una clave como identificador UNIQUE y como identific ador LOOKUP\_ONLY a la vez.
- Solo se puede usar PROFILE junto con LOOKUP\_ONLY si hay al menos otra clave que tenga el identificador PROFILE sin los identificadores NEW\_ONLY o LOOKUP\_ONLY . La única excepción es la \_profileId clave, que puede tener la combinaci ón PROFILE e LOOKUP\_ONLY identificador por sí sola.

## Nombre del identificador **Descripción**

NEW\_ONLY Si el perfil aún no existe antes de realizar la ingesta del objeto, la clave se asocia al perfil. De lo contrario, la clave solo se utiliza para la coincidencia de objetos con perfiles.

# **a** Note

- No puede especificar una clave como identificador UNIQUE y como identific ador NEW\_ONLY a la vez.
- Solo se puede usar PROFILE junto con NEW\_ONLY si hay al menos otra clave que tenga el identificador PROFILE sin los identificadores NEW\_ONLY o LOOKUP\_ONLY .

SECONDARY Durante la coincidencia de un objeto con un perfil, Perfiles de clientes busca primero todas las claves de PROFILE que no tengan el identificador SECONDARY. Estas se considera n en primer lugar. Las claves SECONDARY solo se tienen en cuenta si no se encuentra ningún perfil coincidente mediante estas claves.

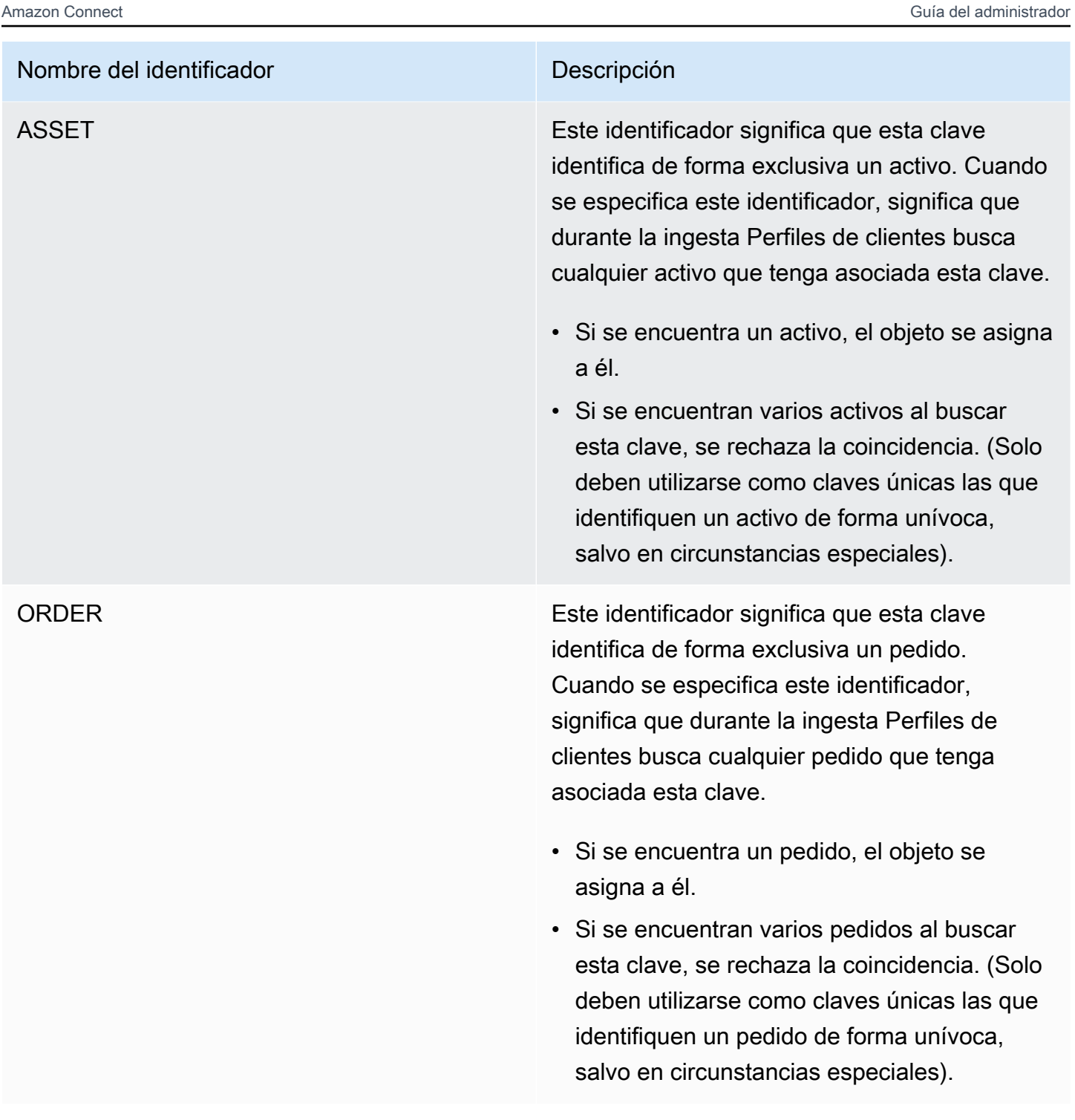

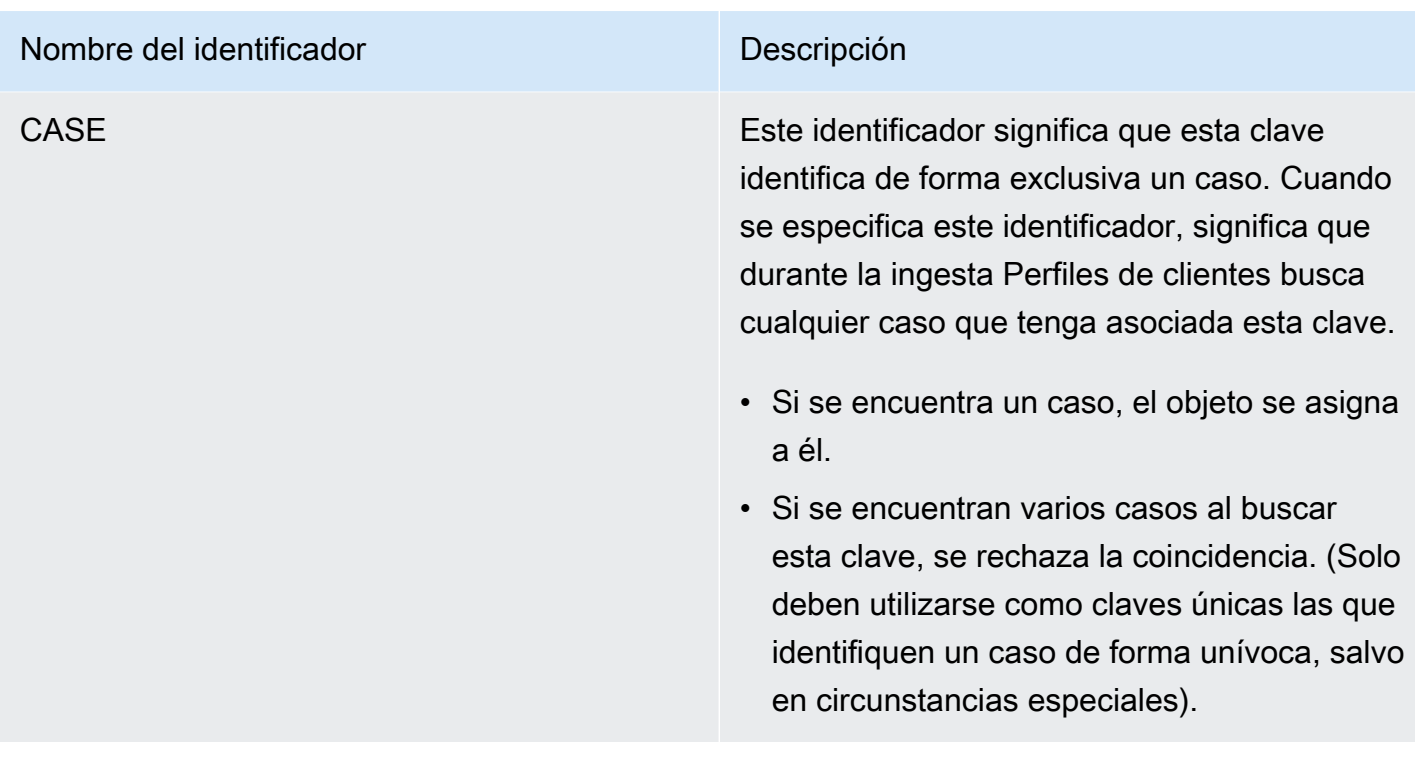

Cómo funciona la asignación de perfiles mediante las definiciones de clave

Cuando Perfiles de clientes realiza la ingesta de las asignaciones de objetos personalizadas, procesa las definiciones de clave. En el siguiente diagrama se muestra cómo procesa los identificadores estándar en las definiciones clave para determinar a qué perfil asignar el objeto.

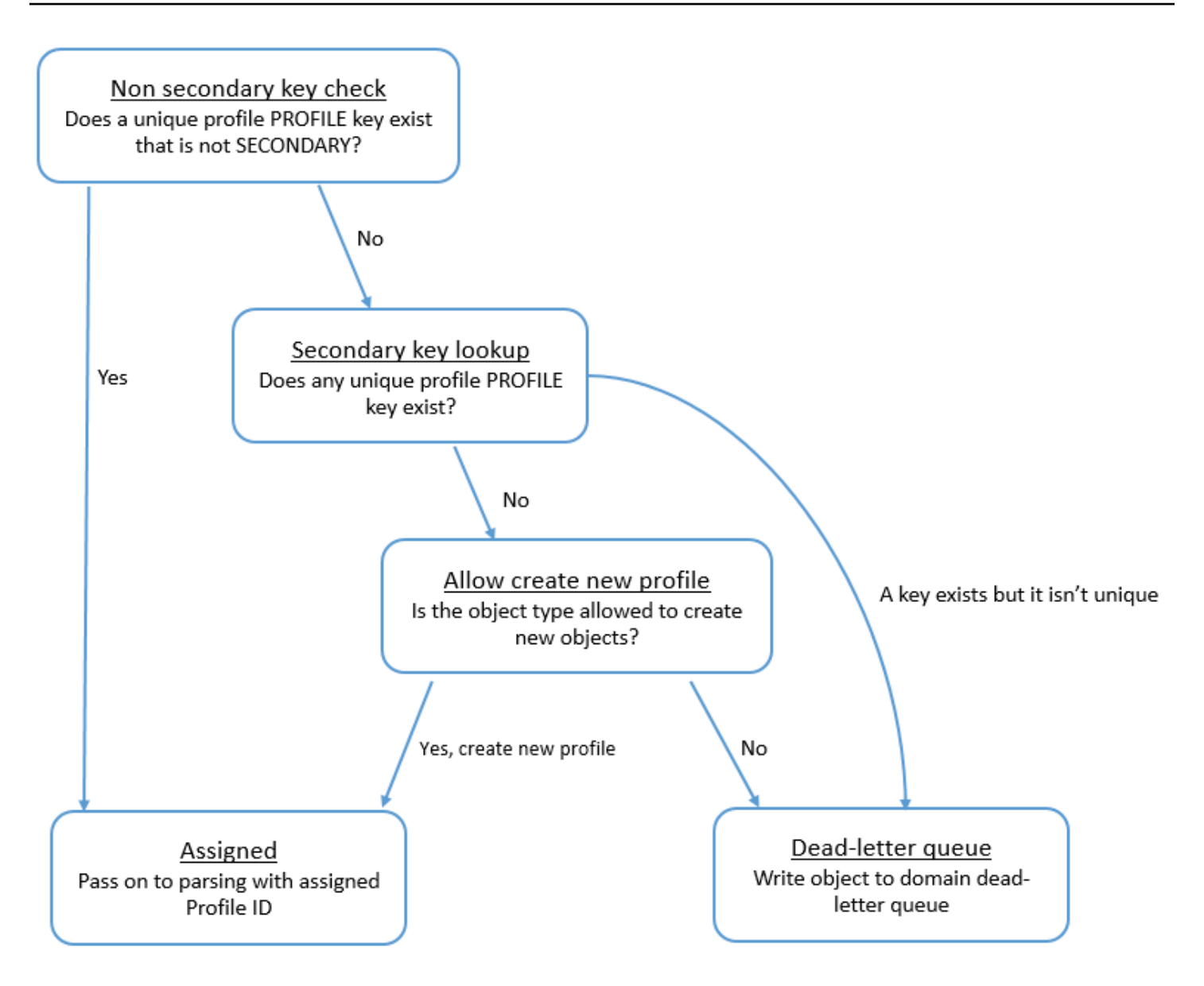

Cómo se agregan las claves al índice para futuras búsquedas

En el siguiente diagrama se muestra cómo Perfiles de clientes procesa los identificadores estándar para determinar si debe persistir la clave.

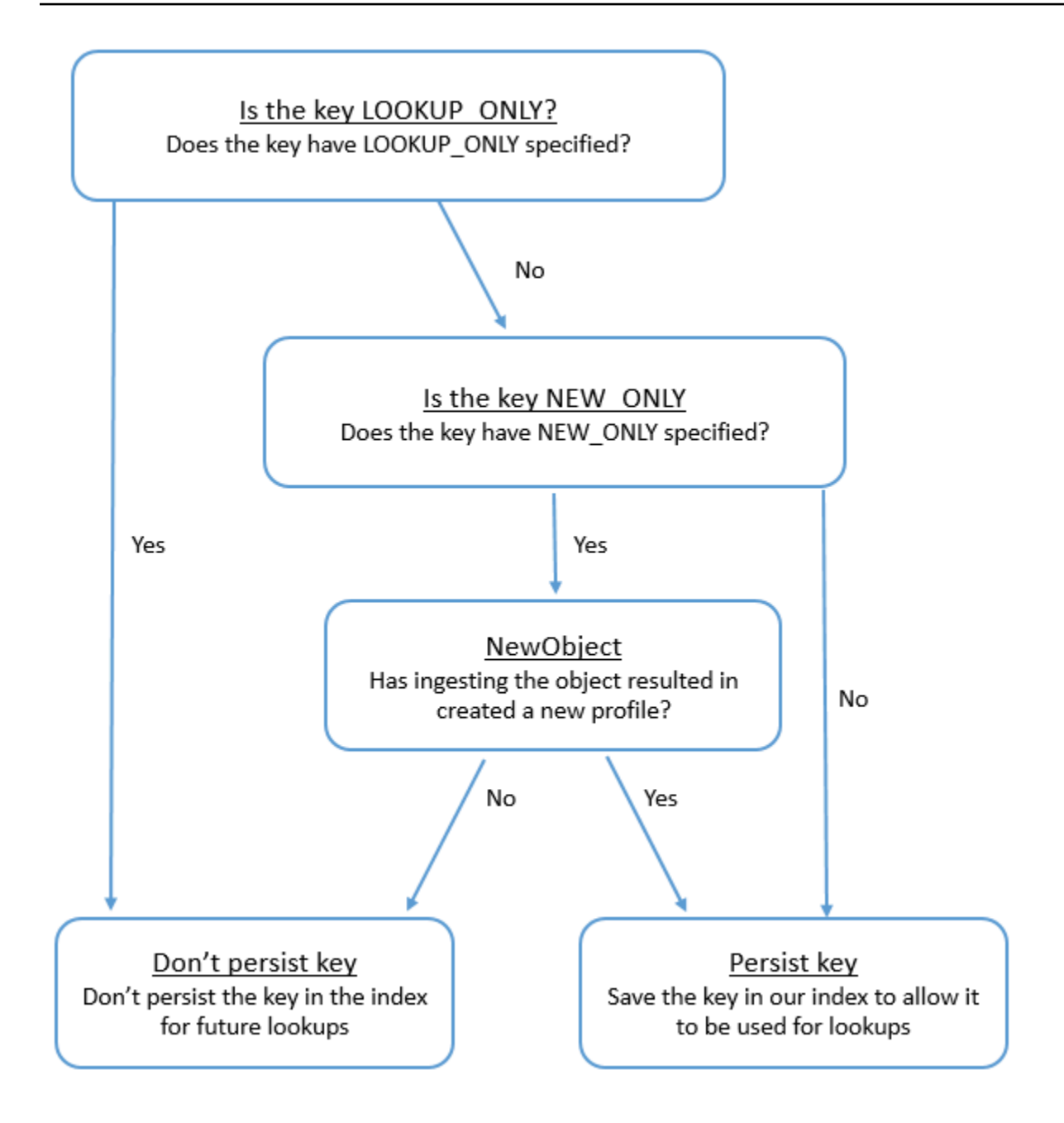

# Asignación de tipo de objeto para el perfil estándar

En los temas de esta sección se proporciona la definición del perfil estándar y la asignación de tipo de objeto de las aplicaciones externas al perfil estándar.

## Contenido

- [Requisitos de AppFlow acceso a Amazon](#page-2479-0)
- [Requisitos de AppIntegrations acceso a Amazon](#page-2479-1)
- [Requisitos de EventBridge acceso a Amazon](#page-2479-2)
- [Definición de perfil estándar](#page-2480-0)
- [Asignación de objetos de Salesforce al perfil estándar](#page-2483-0)
- [Asignación de objetos de Zendesk al perfil estándar](#page-2492-0)
- [Asignación de objetos de Marketo al perfil estándar](#page-2494-0)
- [Asignación de ServiceNow objetos al objeto de perfil estándar](#page-2497-0)
- [Asignación de objetos de Segment al objeto de perfil estándar](#page-2501-0)
- [Asignación de objetos de Shopify al objeto de perfil estándar](#page-2503-0)

<span id="page-2479-0"></span>Requisitos de AppFlow acceso a Amazon

Los siguientes son los requisitos de AppFlow acceso a Amazon para crear y eliminar Zendesk, Marketo, Salesforce e integraciones: ServiceNow

- flujo de aplicaciones: CreateFlow
- flujo de aplicaciones: DeleteFlow

<span id="page-2479-1"></span>Requisitos de AppIntegrations acceso a Amazon

Los siguientes son los requisitos de AppIntegrations acceso a Amazon para crear y eliminar las integraciones de Segment y Shopify:

- integraciones de aplicaciones: integración GetEvent
- integraciones de aplicaciones: ListEvent IntegrationAssociations
- integraciones de aplicaciones: CreateEvent IntegrationAssociation
- integraciones de aplicaciones: DeleteEvent IntegrationAssociation

## <span id="page-2479-2"></span>Requisitos de EventBridge acceso a Amazon

Los siguientes son los requisitos de EventBridge acceso a Amazon para crear y eliminar las integraciones de Segment y Shopify:

- eventos: ListTargets ByRule
- eventos: PutRule
- eventos: PutTargets
- eventos: DeleteRule
- eventos: RemoveTargets

<span id="page-2480-0"></span>Definición de perfil estándar

En la tabla siguiente se enumeran todos los campos del objeto de perfil estándar de Perfiles de clientes.

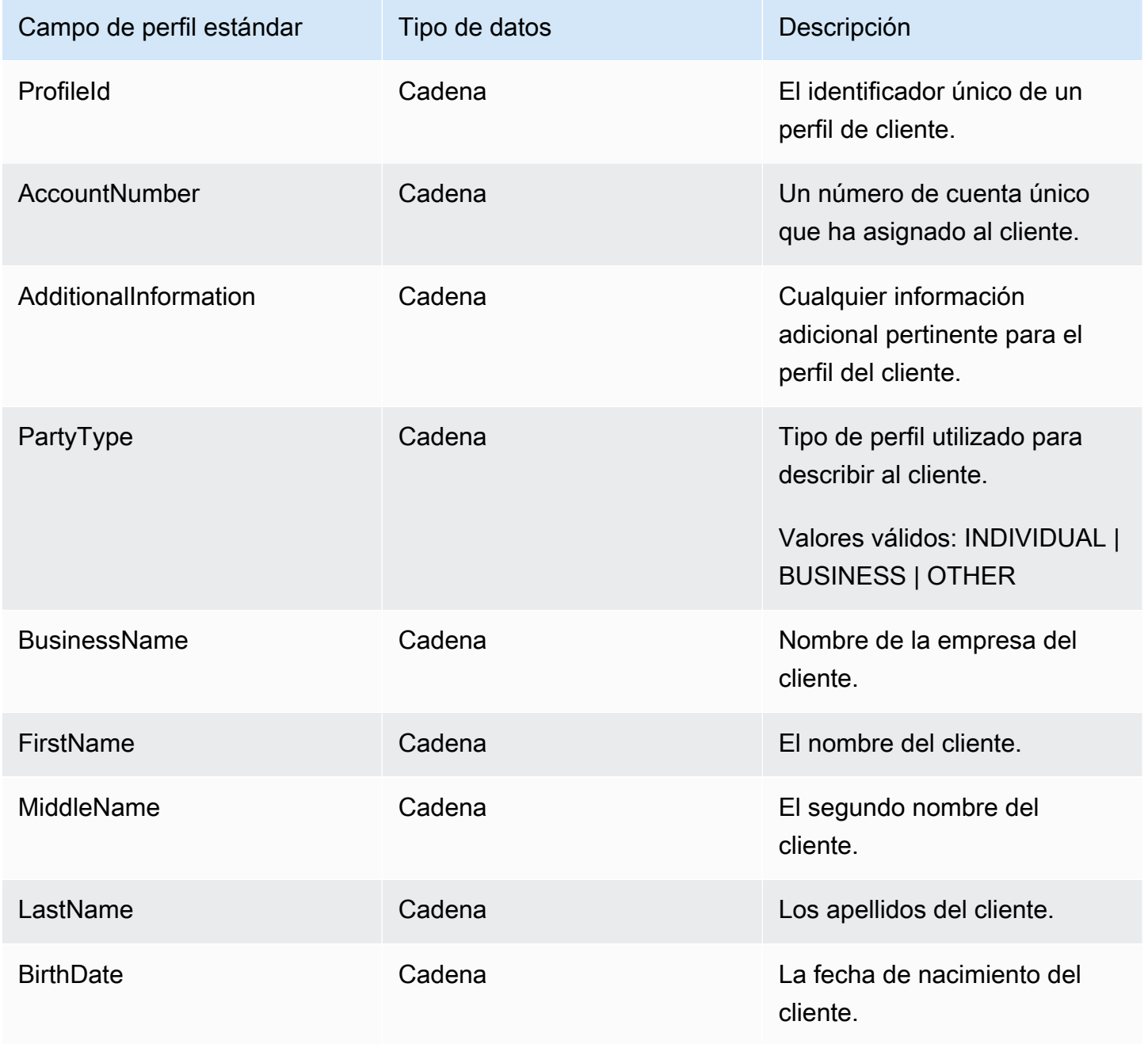

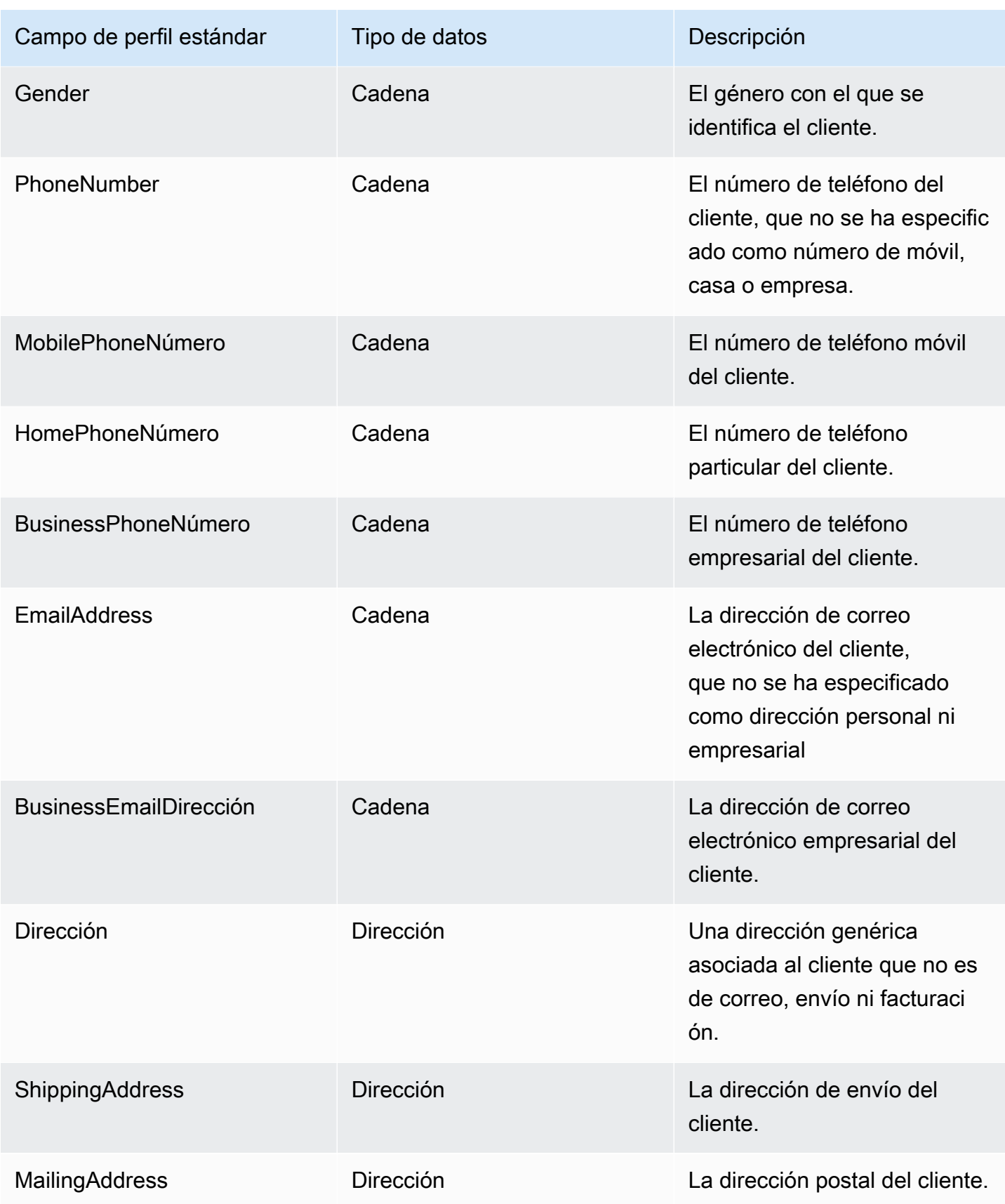

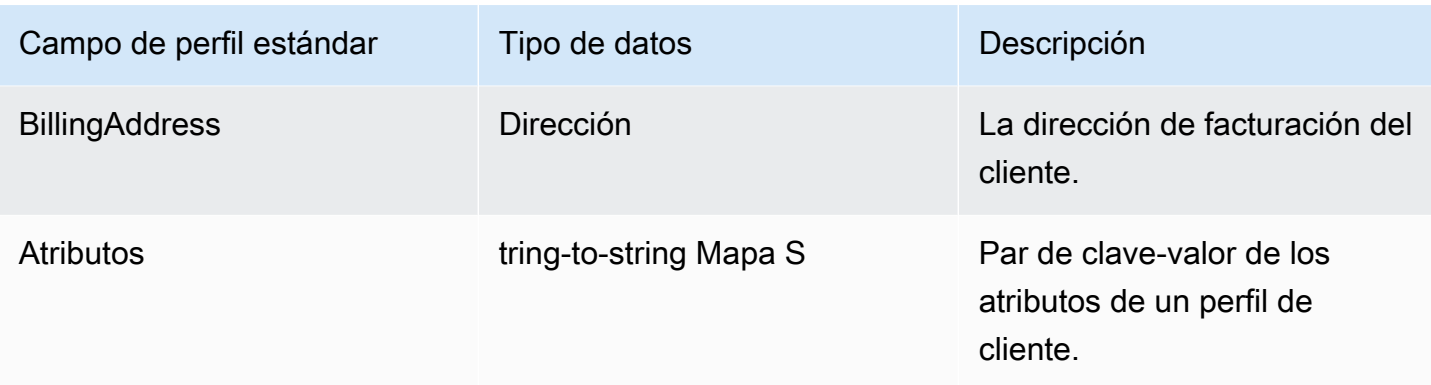

Los objetos de perfil estándar se indexan mediante las claves de la siguiente tabla.

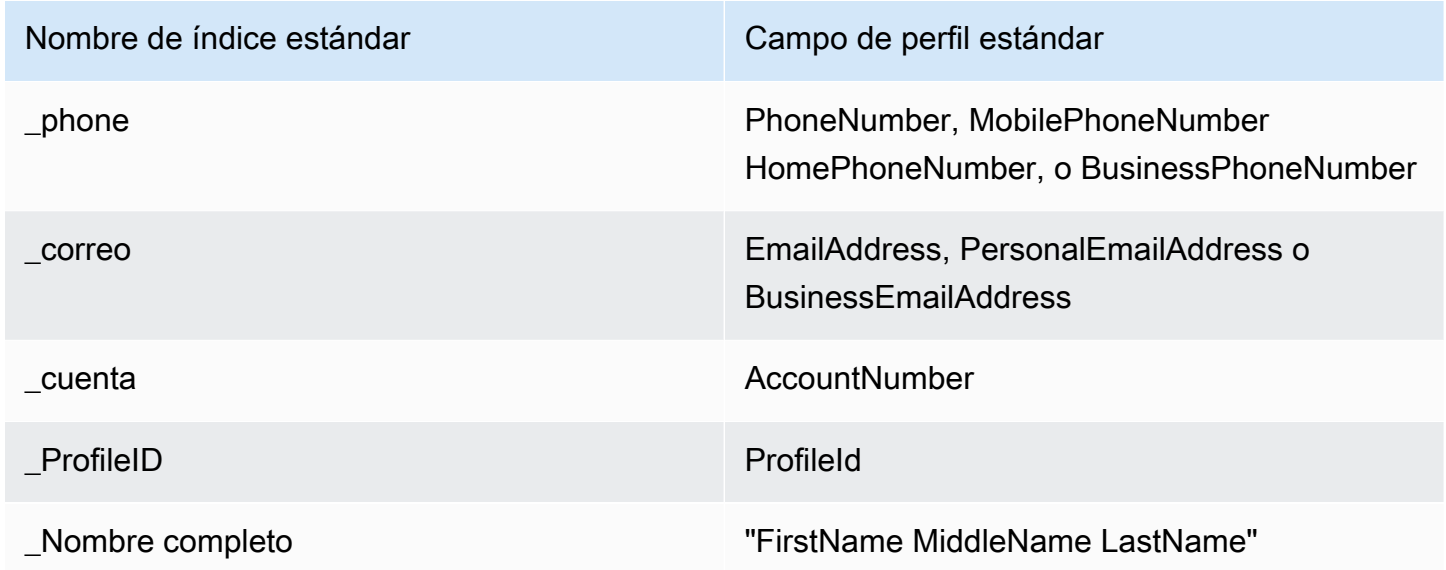

Por ejemplo, puedes usarlo \_phone como nombre clave en la [SearchProfiles API](https://docs.aws.amazon.com/customerprofiles/latest/APIReference/API_SearchProfiles.html) para buscar un perfil cuyo PhoneNumber, MobilePhoneNumber HomePhoneNumber, o BusinessPhoneNumber atributo coincida con el valor de búsqueda.

Tipo de datos de dirección

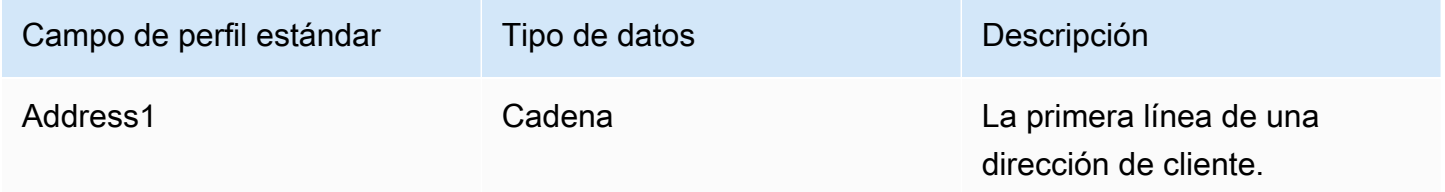

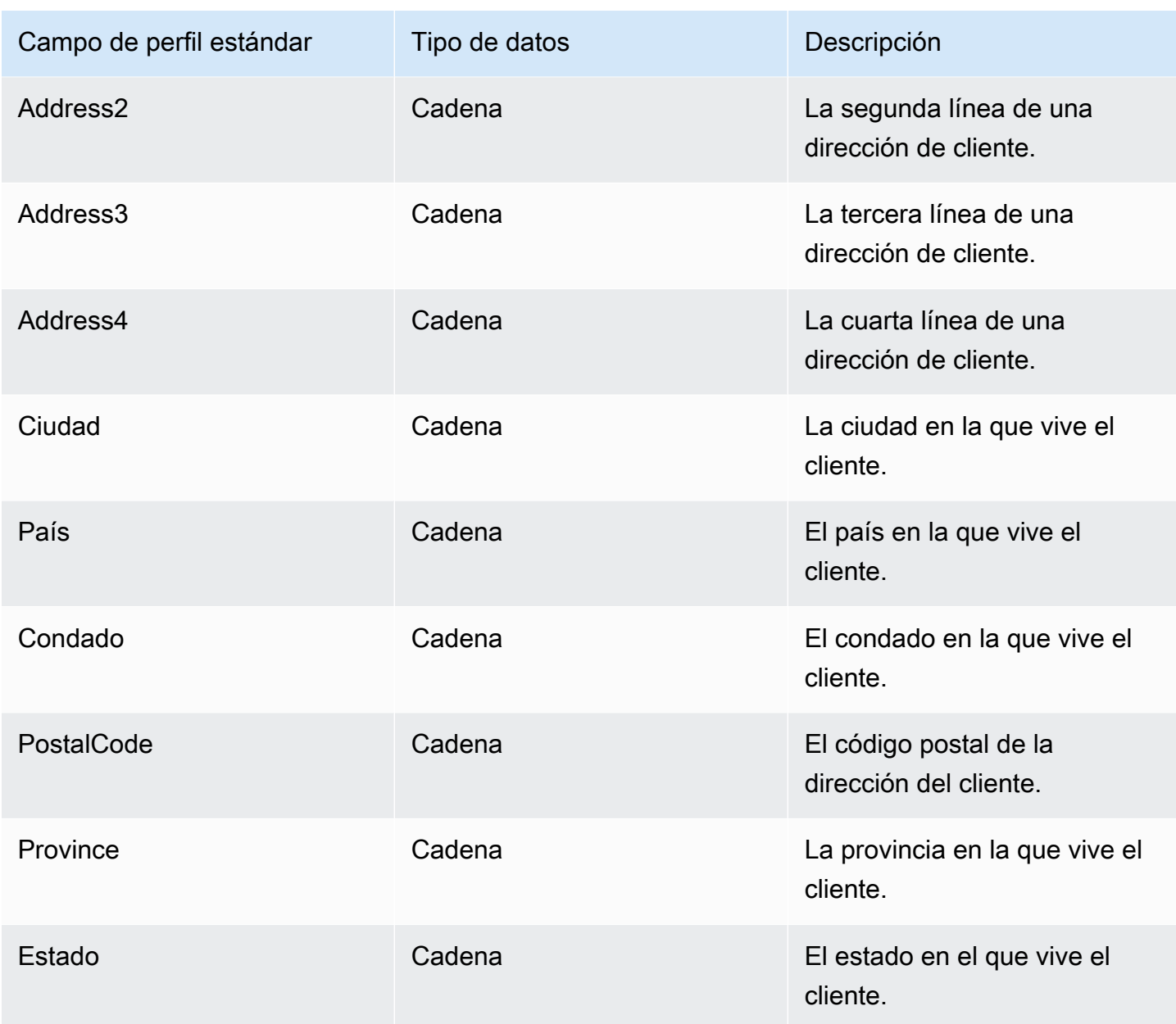

<span id="page-2483-0"></span>Asignación de objetos de Salesforce al perfil estándar

En este tema se enumeran los campos de los objetos de Salesforce que se asignan a los campos del objeto de perfil estándar en Perfiles de clientes.

Objeto Salesforce-Account

A continuación, encontrará una lista de todos los campos de un objeto Salesforce-Account. Los campos del objeto Salesforce-Account pueden variar en función de la configuración de su instancia de Salesforce.
- Id
- IsDeleted
- MasterRecordID
- Nombre
- Tipo
- ParentId
- BillingStreet
- BillingCity
- BillingState
- BillingPostalCódigo
- BillingCountry
- BillingLatitude
- BillingLongitude
- BillingGeocodePrecisión
- BillingAddress.Ciudad
- BillingAddress.País
- BillingAddress. Precisión de geocodificación
- BillingAddress.latitud
- BillingAddress.longitud
- BillingAddress. Código postal
- BillingAddress.estado
- BillingAddress.calle
- ShippingStreet
- ShippingCity
- ShippingState
- ShippingPostalCódigo
- ShippingCountry
- ShippingLatitude
- ShippingLongitude
- ShippingGeocodePrecisión
- ShippingAddress.ciudad
- ShippingAddress.país
- ShippingAddress.latitud
- ShippingAddress.longitud
- ShippingAddress. Código postal
- ShippingAddress.estado
- ShippingAddress.calle
- Teléfono
- Fax
- AccountNumber
- Sitio web
- PhotoUrl
- Sic
- Industry
- AnnualRevenue
- NumberOfEmpleados
- Ownership
- TickerSymbol
- Descripción
- Rating
- Sitio
- OwnerId
- CreatedDate
- CreatedByID
- LastModifiedFecha
- LastModifiedID
- SystemModstamp
- LastActivityFecha
- LastViewedFecha
- LastReferencedFecha
- Jigsaw
- JigsawCompanyID
- CleanStatus
- AccountSource
- DunsNumber
- Tradestyle
- NaicsCode
- NaicsDesc
- YearStarted
- SicDesc
- DandbCompanyId
- IsBuyer

Asignación de un objeto Salesforce-Account a un perfil estándar

Un subconjunto de los campos de la asignación del objeto Salesforce-Account al objeto de perfil estándar en Perfiles de clientes.

En la tabla siguiente se enumeran los campos que se pueden asignar del objeto Salesforce-Account al perfil estándar. (La tabla incluye la asignación para una instancia de Salesforce que se ha configurado para incluir campos de persona).

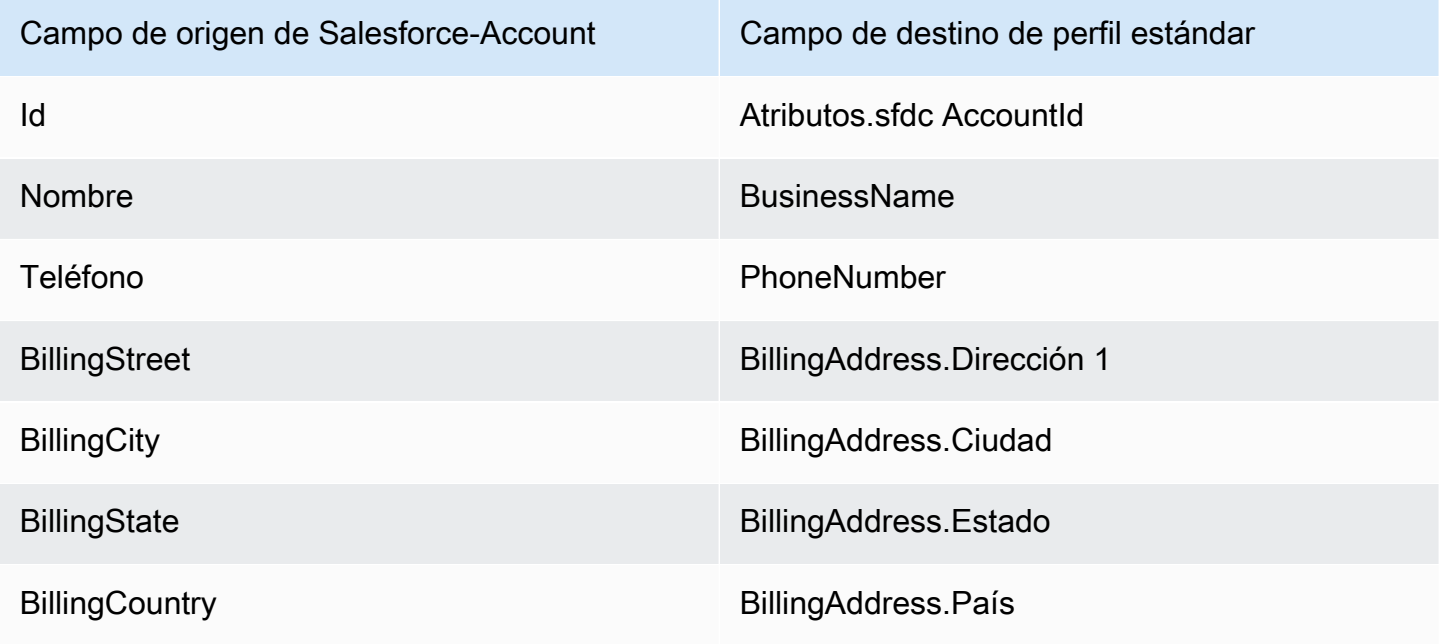

Detalles de la definición de asignación de tipo de objeto 2446

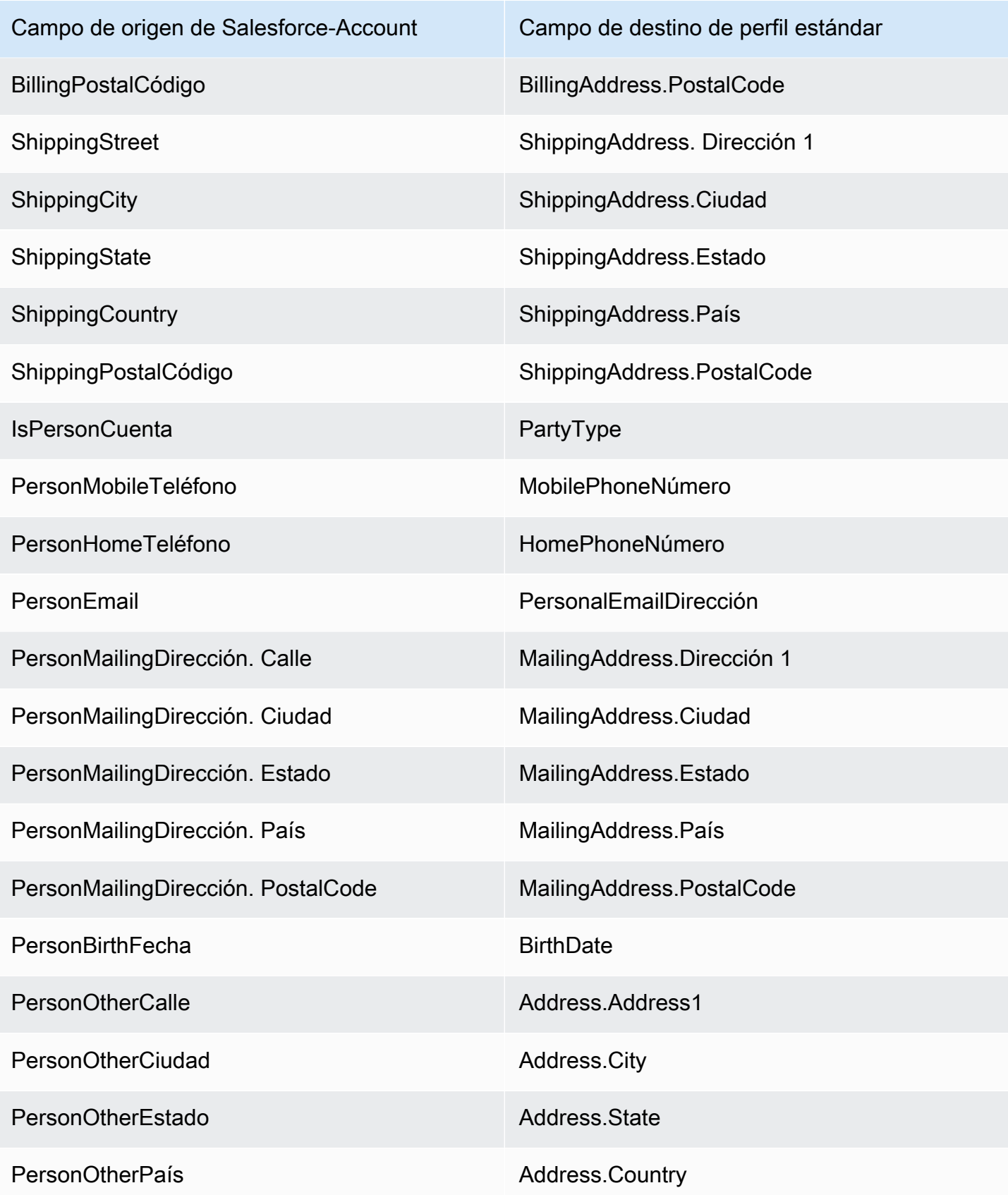

Detalles de la definición de asignación de tipo de objeto 2447

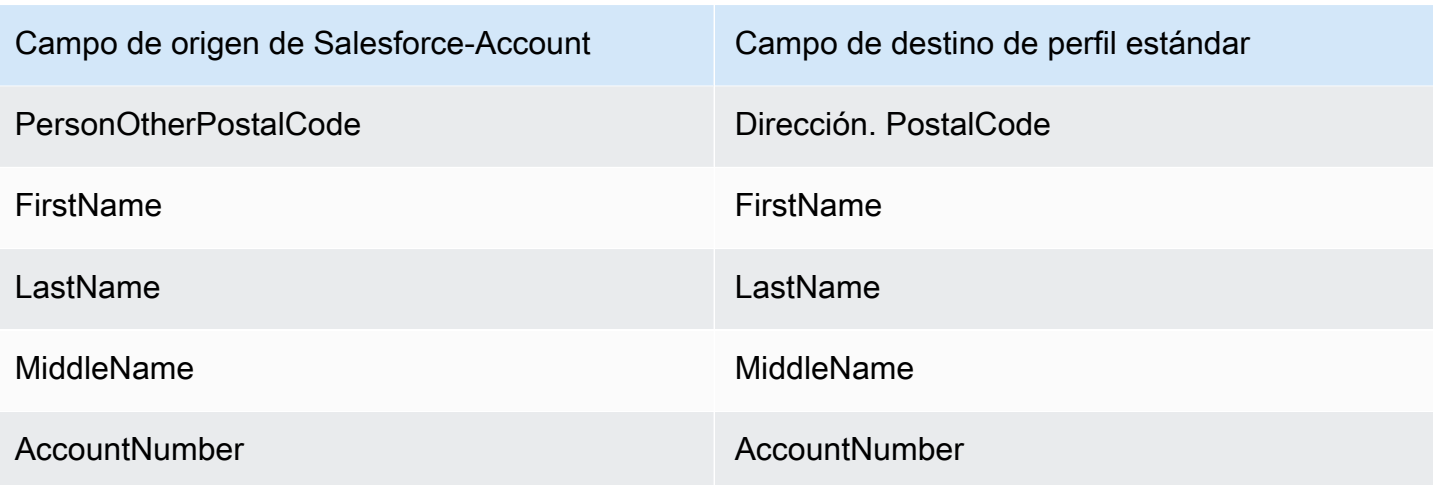

Los datos de cliente de Salesforce-Account del objeto de Salesforce se asocian con un perfil de cliente de Amazon Connect mediante los índices de la tabla siguiente.

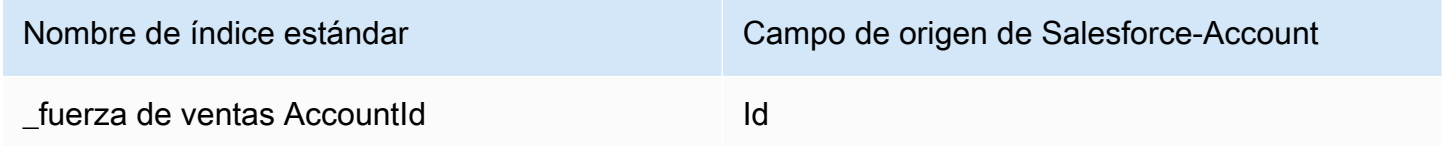

Por ejemplo, puedes usarlo \_salesforceAccountId como nombre clave en la [SearchProfilesA](https://docs.aws.amazon.com/customerprofiles/latest/APIReference/API_SearchProfiles.html)PI para buscar un perfil. Puede encontrar los objetos de la cuenta de Salesforce asociados a un perfil específico mediante la API de [ListProfileobjetos](https://docs.aws.amazon.com/customerprofiles/latest/APIReference/API_ListProfileObjects.html) con el ProfileId y ObjectTypeName establecido en. Salesforce-Account

Objeto Salesforce-Contact

A continuación, encontrará una lista de todos los campos de un objeto Salesforce-Contact.

- Id
- IsDeleted
- MasterRecordID
- Accountd
- LastName
- FirstName
- Salutation
- Nombre
- OtherStreet
- OtherCity
- OtherState
- OtherPostalCódigo
- OtherCountry
- OtherLatitude
- OtherLongitude
- OtherGeocodePrecisión
- OtherAddress.ciudad
- OtherAddress.país
- OtherAddress. Precisión de geocodificación
- OtherAddress.latitud
- OtherAddress. Código postal
- OtherAddress.estado
- OtherAddress.calle
- MailingStreet
- MailingCity
- MailingState
- MailingPostalCódigo
- MailingCountry
- MailingLatitude
- MailingLongitude
- MailingGeocodePrecisión
- MailingAddress.ciudad
- MailingAddress.país
- MailingAddress. Precisión de geocodificación
- MailingAddress.latitud
- MailingAddress.longitud
- MailingAddress. Código postal
- MailingAddress.estado
- MailingAddress.calle
- Teléfono
- Fax
- MobilePhone
- HomePhone
- OtherPhone
- AssistantPhone
- ReportsToId
- Correo electrónico
- Título
- Department
- AssistantName
- LeadSource
- Birthdate
- Descripción
- OwnerId
- CreatedDate
- CreatedById
- LastModifiedFecha
- LastModifiedById
- SystemModstamp
- LastActivityFecha
- Último CU RequestDate
- LastCU UpdateDate
- LastViewedFecha
- LastReferencedFecha
- EmailBouncedMotivo
- EmailBouncedFecha
- IsEmailRebotado
- PhotoUrl
- Jigsaw
- JigawContactId
- CleanStatus
- IndividualId

Asignación de un objeto Salesforce-Contact a un perfil estándar

Un subconjunto de los campos de la asignación del objeto Salesforce-Contact al objeto de perfil estándar en Perfiles de clientes. En la tabla siguiente se enumeran los campos que se pueden asignar del objeto Salesforce-Contact al objeto de perfil estándar.

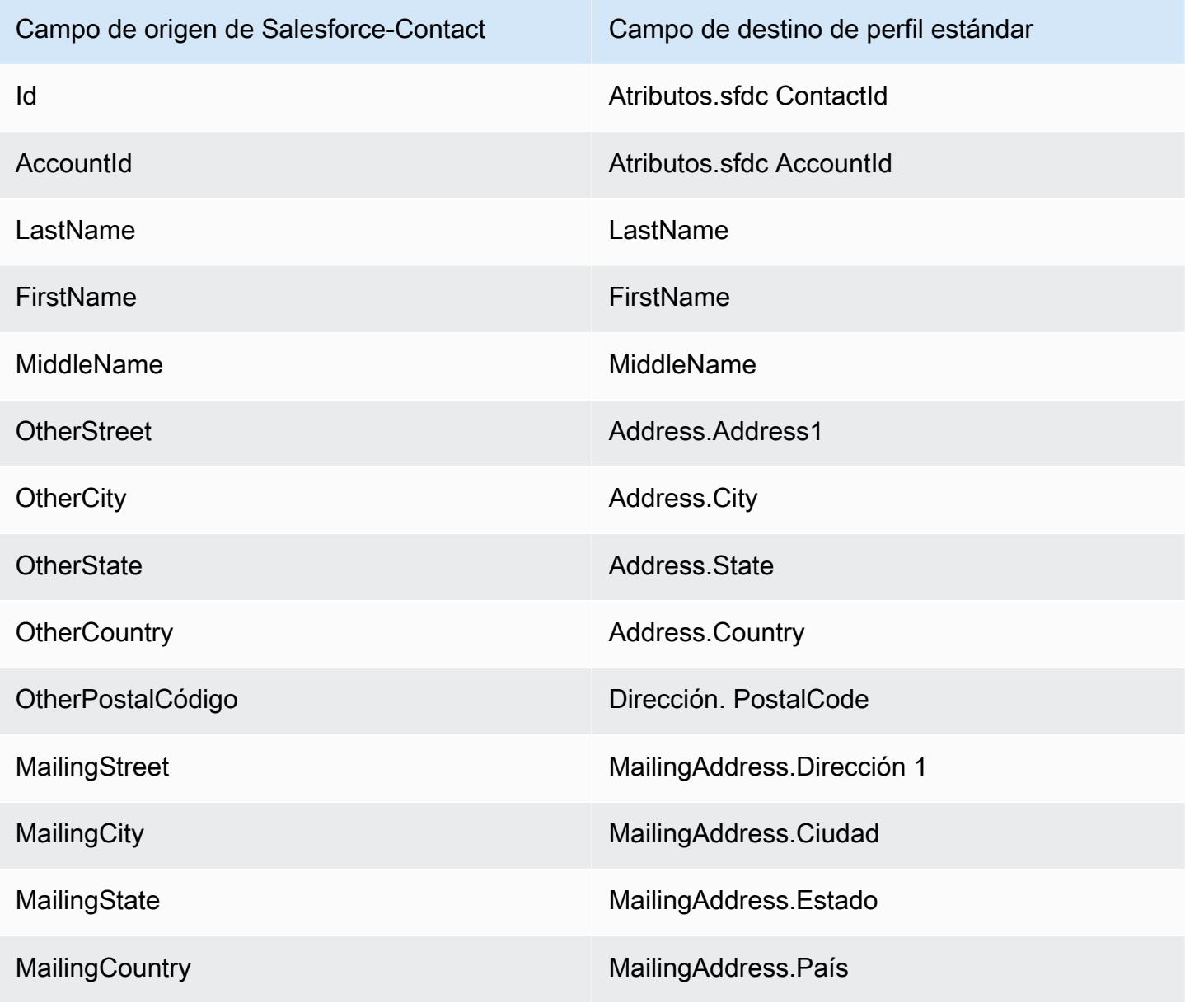

Detalles de la definición de asignación de tipo de objeto 2451

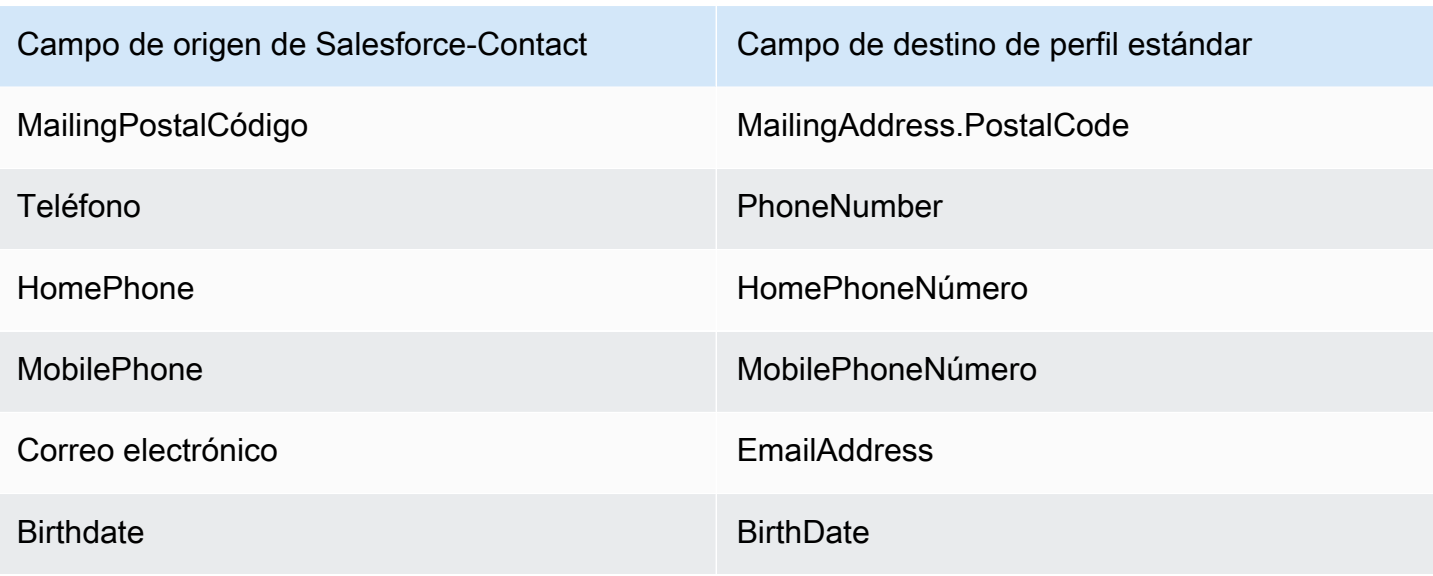

Los datos de cliente de Salesforce-Contact de un objeto de Salesforce se asocian con un perfil de cliente de Amazon Connect mediante los índices de la tabla siguiente.

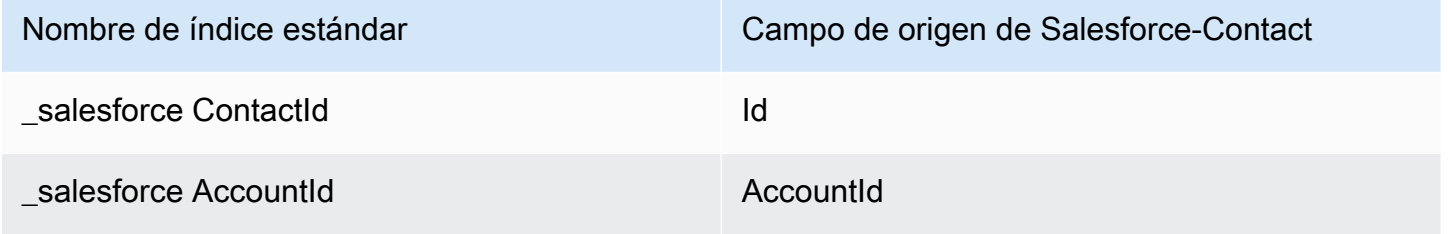

Por ejemplo, puedes usar \_salesforceAccountId y \_salesforceContactId como nombre clave en la [SearchProfilesA](https://docs.aws.amazon.com/customerprofiles/latest/APIReference/API_SearchProfiles.html)PI para buscar un perfil. Puede encontrar los objetos de Salesforce-Contact asociados a un perfil específico mediante la API de [ListProfileobjetos](https://docs.aws.amazon.com/customerprofiles/latest/APIReference/API_ListProfileObjects.html) con el ProfileId y ObjectTypeName establecido en. Salesforce-Contact

Asignación de objetos de Zendesk al perfil estándar

En este tema se enumeran los campos de los objetos de Zendesk que se asignan a los campos del perfil estándar en Perfiles de clientes.

Objeto Zendesk-users

A continuación, se muestra una lista de todos los campos de un objeto Zendesk-users.

- id
- url
- external\_id
- email
- active
- chat\_only
- customer\_role\_id
- role\_type
- details
- last\_login\_at
- locale
- locale id
- moderator
- notes
- only\_private\_comments
- default\_group\_id
- phone
- shared\_phone\_number
- photo
- restricted\_agent
- role
- shared
- etiquetas
- firma
- suspended
- ticket\_restriction
- time\_zone
- two\_factor\_auth\_enabled
- user\_fields
- verified
- report\_csv
- created\_at
- updated\_at

Asignación de usuarios de Zendesk a un perfil estándar

Un subconjunto de los campos de la asignación del objeto Zendesk-users al perfil estándar en Perfiles de clientes. En la tabla siguiente se enumeran los campos que se pueden asignar del objeto Zendesk-users al perfil estándar.

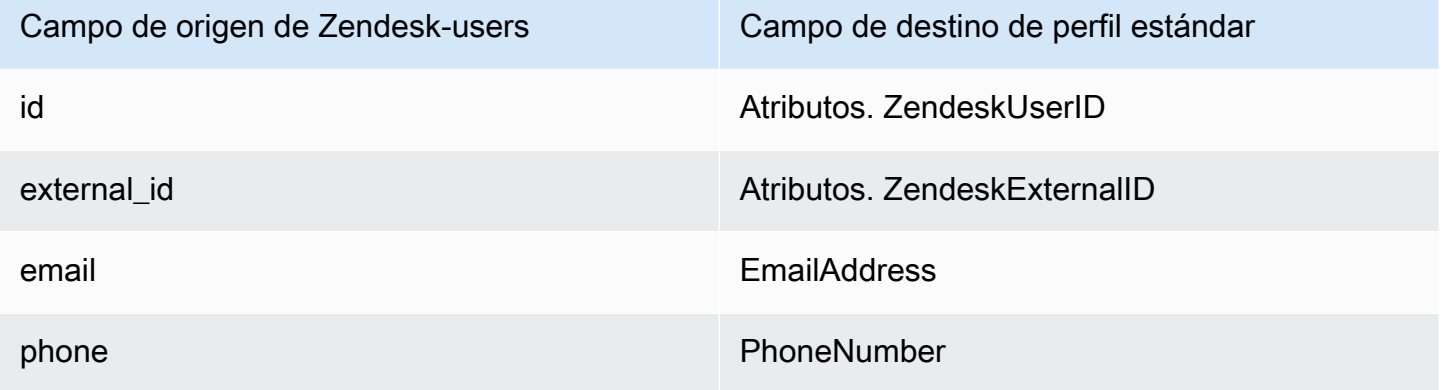

Los datos de cliente de Zendesk-users del objeto de Zendesk se asocian a un perfil de cliente de Amazon Connect mediante los siguientes índices.

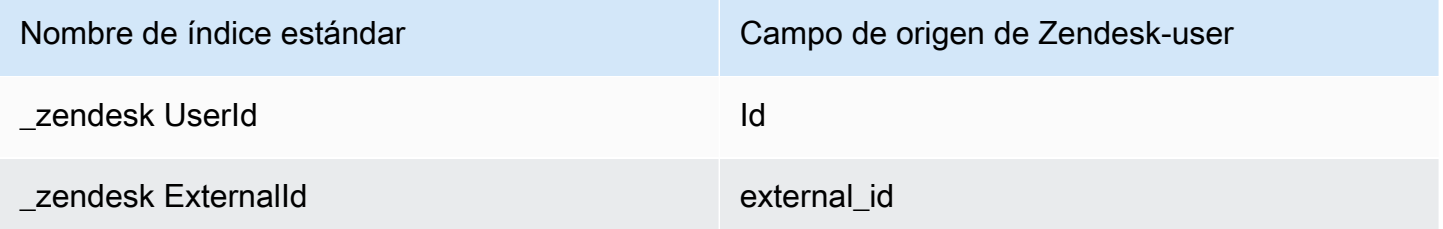

Por ejemplo, puedes usar \_zendeskUserId y \_zendeskExternalId como nombre clave con la [SearchProfilesA](https://docs.aws.amazon.com/customerprofiles/latest/APIReference/API_SearchProfiles.html)PI para buscar un perfil de cliente de Amazon Connect. Para encontrar los objetos de los usuarios de Zendesk asociados a un perfil de cliente específico, utilice la API [ListProfileObjects](https://docs.aws.amazon.com/customerprofiles/latest/APIReference/API_ListProfileObjects.html) con el ProfileId y ObjectTypeName establecido en. Zendesk-users

Asignación de objetos de Marketo al perfil estándar

En este tema se enumeran los campos de los objetos de Marketo que se asignan a los campos del objeto de perfil estándar en Perfiles de clientes.

# Objeto Marketo-leads

A continuación, se muestra una lista de todos los campos de un objeto Marketo-leads.

- id
- firstName
- lastName
- middleName
- email
- phone
- mobilePhone
- billingStreet
- billingCity
- billingState
- billingCountry
- facturación PostalCode
- address
- ciudad
- estado
- país
- postalcode
- gender
- fecha OfBirth

Asignación de Marketo-leads a un perfil estándar

Un subconjunto de campos de la asignación del objeto Marketo-leads al perfil estándar.

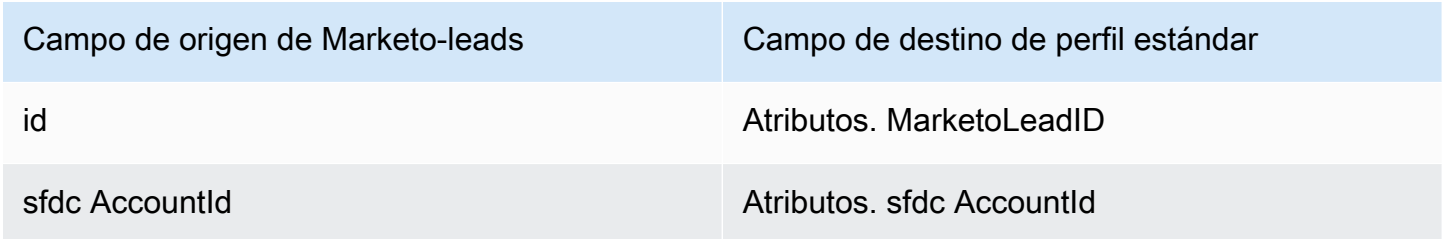

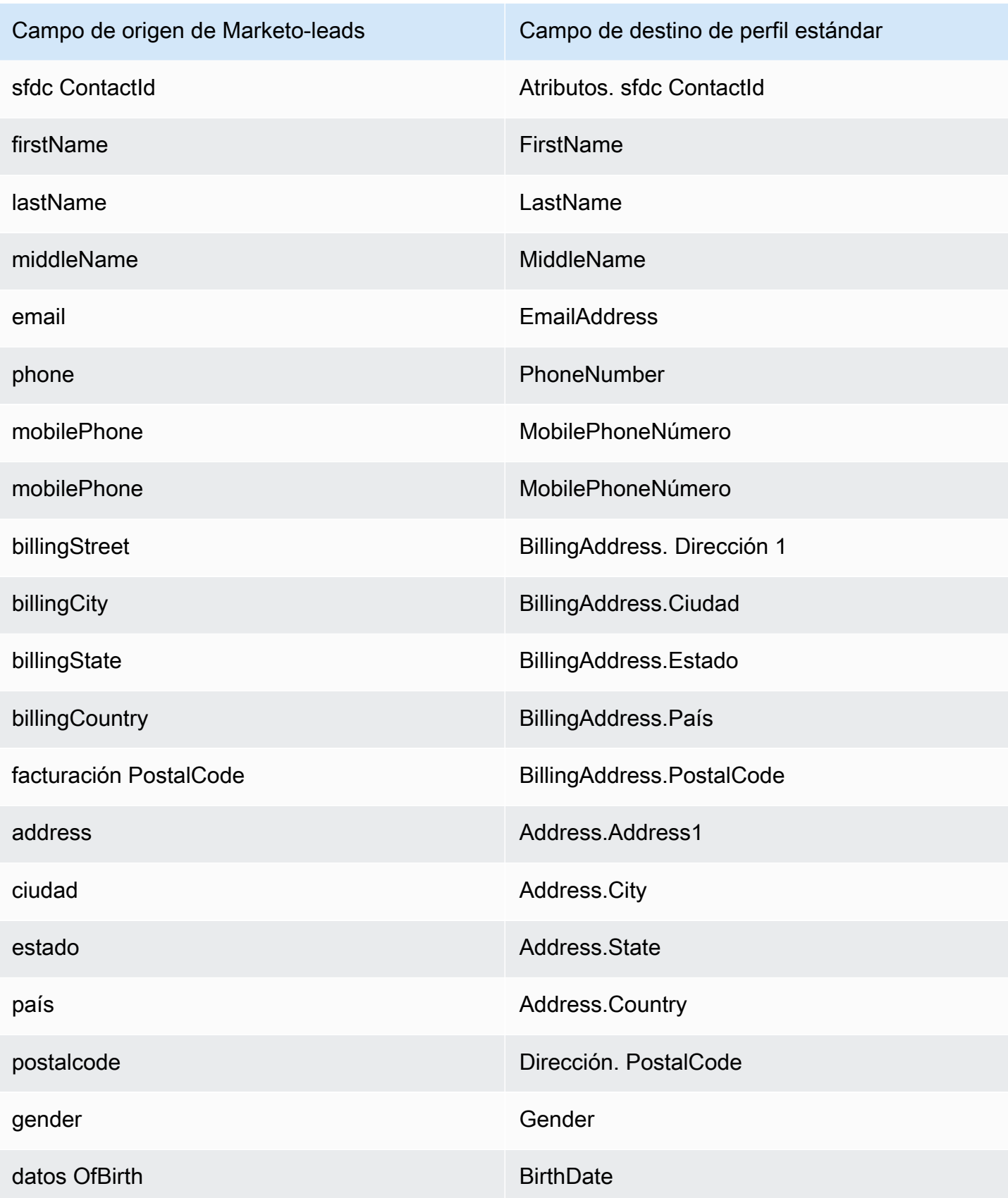

Los datos de cliente de Marketo-leads de Marketo se asocian con un perfil de cliente de Amazon Connect mediante los índices de la tabla siguiente.

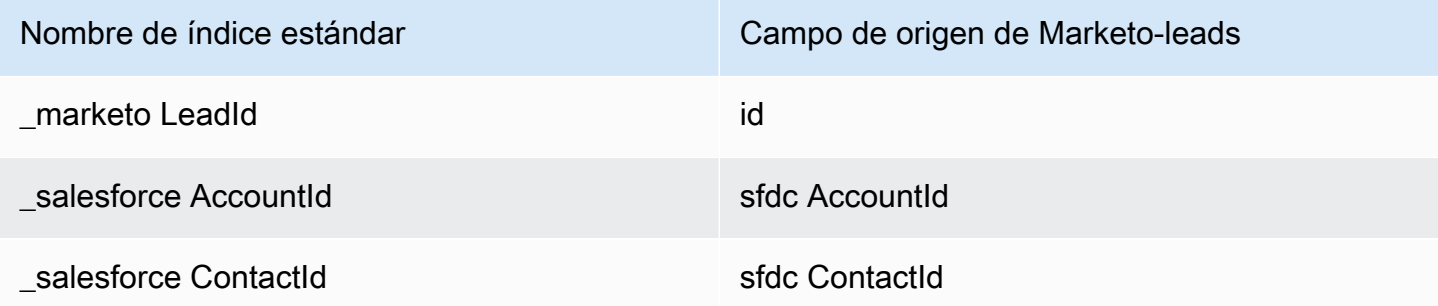

Por ejemplo, puedes usar \_marketoLeadId\_salesforceAccountId, y

\_salesforceContactId como nombre clave con la [SearchProfilesA](https://docs.aws.amazon.com/customerprofiles/latest/APIReference/API_SearchProfiles.html)PI para buscar un perfil de cliente de Amazon Connect. Para encontrar los objetos de Marketo-leads asociados a un perfil de cliente específico, utilice la API [ListProfileObjects](https://docs.aws.amazon.com/customerprofiles/latest/APIReference/API_ListProfileObjects.html) con el ProfileId y ObjectTypeName establecido en. Marketo-leads

Asignación de ServiceNow objetos al objeto de perfil estándar

En este tema se enumeran los campos de los ServiceNow objetos que se asignan a los campos del objeto de perfil estándar de los perfiles de clientes de Amazon Connect.

Objeto Servicenow-sys\_user

A continuación, se muestra una lista de todos los campos de un objeto Servicenow-sys\_user.

- sys\_id
- active
- building
- calendar\_integration
- ciudad
- company
- cost\_center
- país
- date format
- default\_perspective
- department
- edu\_status
- email
- employee\_number
- enable\_multifactor\_authn
- failed\_attempts
- first\_name
- gender
- home\_phone
- internal\_integration\_user
- introduction
- last\_login
- last\_login\_device
- last\_login\_time
- last\_name
- last\_password
- ldap\_server
- location
- locked\_out
- manager
- middle\_name
- mobile\_phone
- name
- notification
- password\_needs\_reset
- phone
- photo
- preferred\_language
- roles
- schedule
- source
- estado
- street
- sys class name
- sys\_created\_by
- sys\_created\_on
- sys\_domain.link
- sys\_domain.value
- sys\_domain\_path
- sys\_id
- sys\_mod\_count
- sys\_updated\_by
- sys\_udpated\_on
- time format
- time zone
- title
- user\_name
- user\_password
- web\_service\_access\_only
- zip

Asignación de ServiceNow-SYS\_Users a un objeto de perfil estándar

Un subconjunto de los campos de la asignación del objeto Servicenow-sys\_users al perfil estándar en Perfiles de clientes.

En la tabla siguiente se enumeran los campos que se pueden asignar del objeto Servicenowsys\_users al perfil estándar.

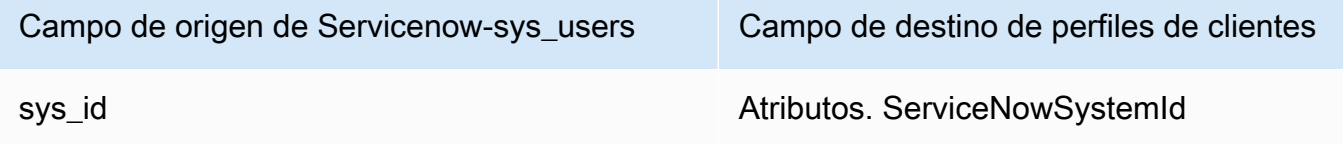

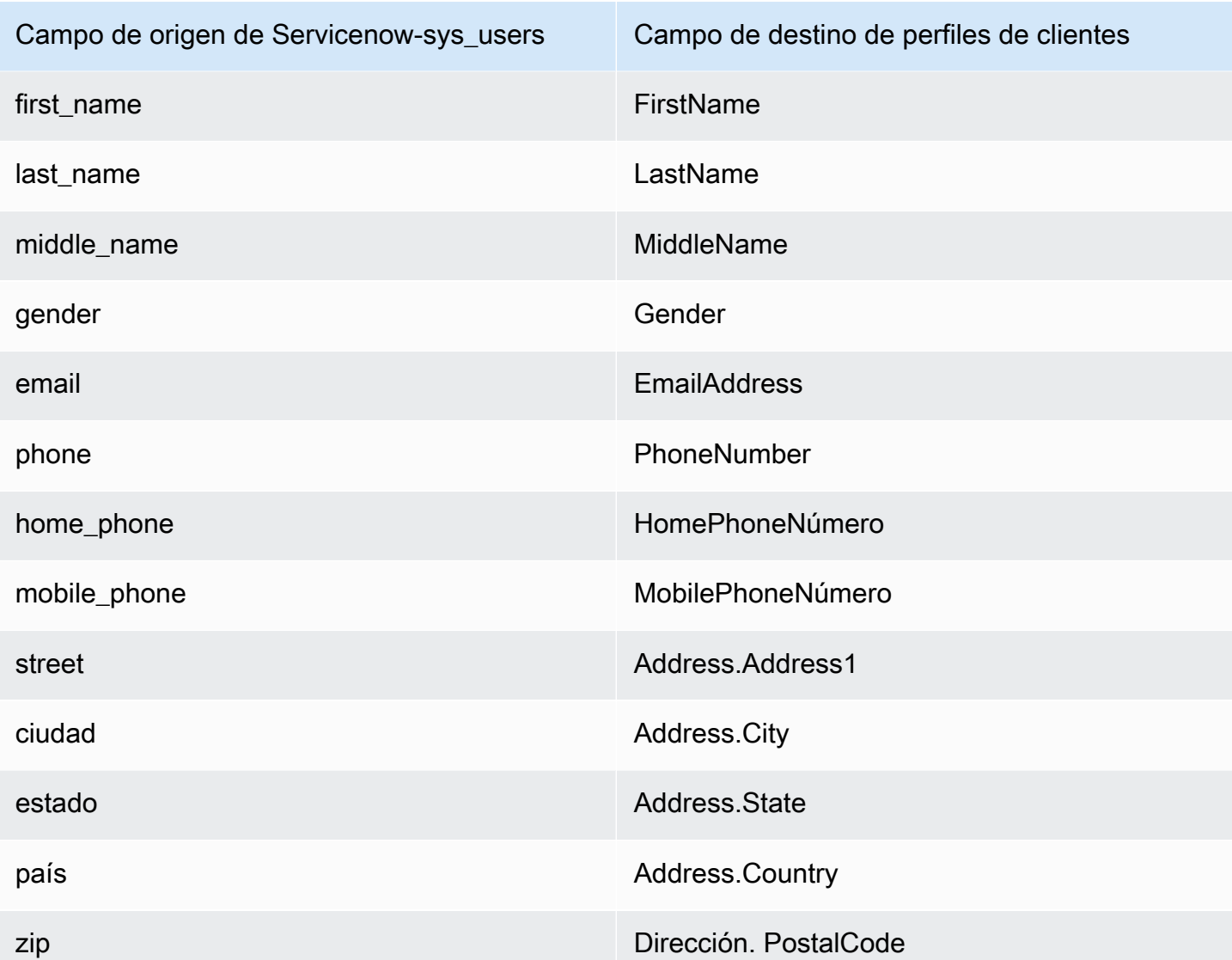

Los datos de cliente de Servicenow-sys\_user del objeto de Servicenow se asocian a un perfil de cliente de Amazon Connect mediante los índices de la siguiente tabla.

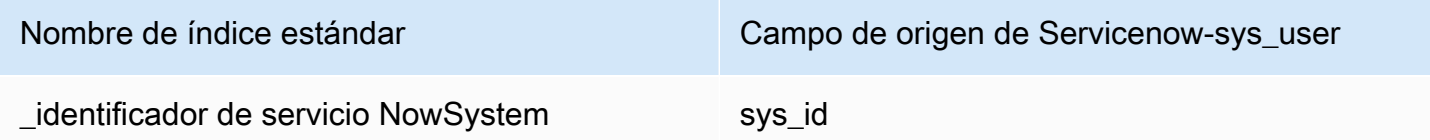

Por ejemplo, puedes usar \_serviceNowSystemId y \_serviceNowIncidentId como nombre clave con la [SearchProfilesA](https://docs.aws.amazon.com/customerprofiles/latest/APIReference/API_SearchProfiles.html)PI para buscar un perfil de cliente de Amazon Connect. Para encontrar los objetos ServiceNow-SYS\_User asociados a un perfil específico, utilice la API de [ListProfileObjects](https://docs.aws.amazon.com/customerprofiles/latest/APIReference/API_ListProfileObjects.html) con el y establecido en. ProfileId ObjectTypeName Servicenow-sys\_user Asignación de objetos de Segment al objeto de perfil estándar

En este tema se enumeran los campos de los objetos de Segment que están asignados a los campos del perfil estándar en Perfiles de clientes de Amazon Connect.

## Objeto Segment-Identify

A continuación, se muestra una lista de todos los campos de un objeto Segment-Identify.

- userId
- campos comunes; consulte [Especificación: campos comunes](https://segment.com/docs/connections/spec/common/) en la documentación de Segment
- características reservadas de Segment; consulte [Características](https://segment.com/docs/connections/spec/identify/#traits) en la documentación de Segment
- traits.address.street
- traits.address.city
- traits.address.state
- traits.address.postalCode
- traits.address.country
- traits.age
- traits.avatar
- traits.birthday
- traits.company.name
- traits.company.id
- traits.company.industry
- traits.company.employee\_count
- traits.company.plan
- traits.createdAt
- traits.description
- traits.email
- traits.firstName
- traits.gender
- traits.id
- traits.lastName
- traits.name
- traits.phone
- traits.title
- traits.username
- traits.website

Asignación de Segment-Identify a un objeto de perfil estándar

Un subconjunto de los campos de la asignación del objeto Segment-Identify al objeto de perfil estándar en Perfiles de clientes.

En la tabla siguiente se enumeran los campos que se pueden asignar del objeto Segment-Identify al perfil estándar.

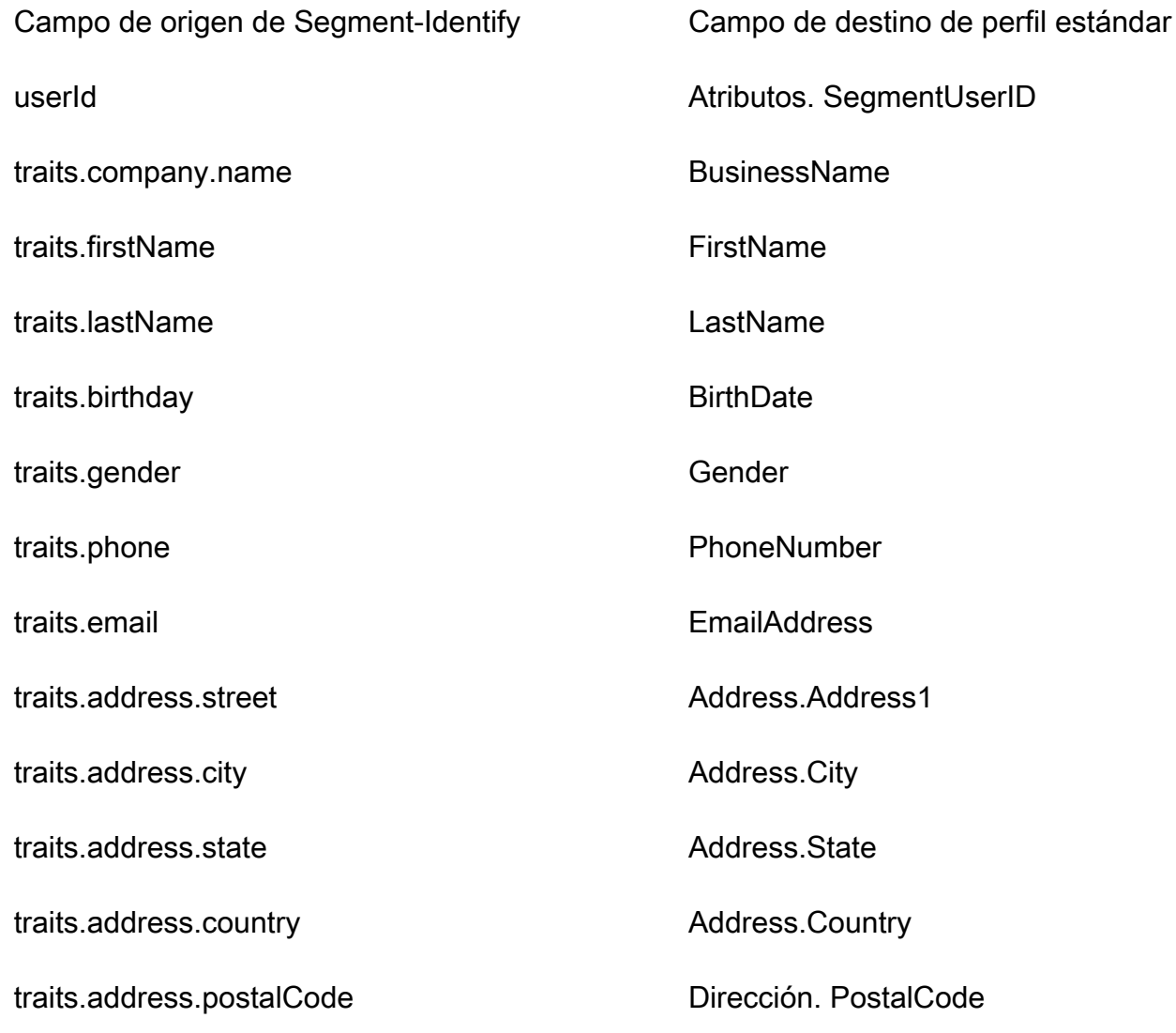

### Ejemplo

En el siguiente ejemplo se muestra cómo asignar un campo de origen a un campo de destino.

```
"segmentUserId": { 
     "Source": "_source.detail.event.detail.userId", 
     "Target": "_profile.Attributes.SegmentUserId"
}
```
Los datos de cliente de Segment-Identify del objeto de Segment se asocian a un perfil de cliente de Amazon Connect mediante el siguiente índice.

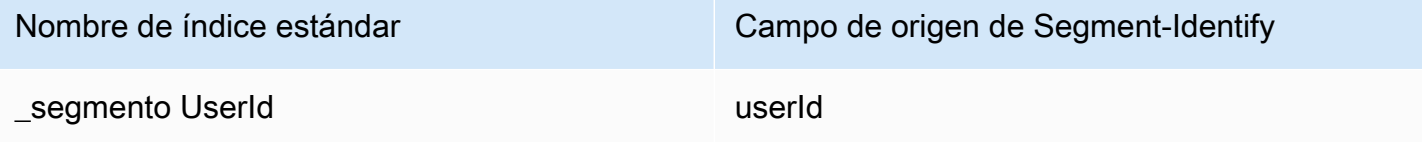

Por ejemplo, puedes usarlo \_segmentUserId como nombre clave con la [SearchProfilesA](https://docs.aws.amazon.com/customerprofiles/latest/APIReference/API_SearchProfiles.html)PI para buscar un perfil de cliente de Amazon Connect. Para encontrar los objetos de identificación de segmentos asociados a un perfil específico, utilice la API de [ListProfileobjetos](https://docs.aws.amazon.com/customerprofiles/latest/APIReference/API_ListProfileObjects.html) con el ProfileId y ObjectTypeName establecido en. Segment-Identify

Asignación de objetos de Shopify al objeto de perfil estándar

En este tema se enumeran los campos de los objetos de Shopify que están asignados a los campos del perfil estándar en Perfiles de clientes de Amazon Connect.

Objeto de Shopify-Customer

A continuación, se muestra una lista de todos los campos de un objeto Shopify-Customer.

- accepts\_marketing
- accepts marketing updated at
- direcciones
- divisa
- created\_at
- default address.address1
- default\_address.address2
- default\_address.city
- default\_address.company
- default\_address.country
- default\_address.country\_code
- default\_address.country\_name
- default\_address.customer\_id
- default\_address.default
- default\_address.first\_name
- default\_address.id
- default\_address.last\_name
- default\_address.name
- default\_address.phone
- default\_address.province
- default\_address.province\_code
- default\_address.zip
- email
- first name
- id
- last\_name
- last order id
- last\_order\_name
- metafield.key
- metafield.value
- metafield.namespace
- metafield.value\_type
- marketing\_opt\_in\_level
- multipass\_identifier
- note
- orders count
- phone
- sms\_marketing\_consent.state
- sms\_marketing\_consent.opt\_in\_level
- sms\_marketing\_consent.consent\_updated\_at
- sms\_marketing\_consent.consent\_collected\_from
- estado
- etiquetas
- tax\_exempt
- tax\_exemptions
- total\_spent
- updated\_at
- verified\_email

Asignación de un objeto Shopify-Cliente a un perfil estándar

Un subconjunto de los campos de la asignación del objeto Shopify-Customer al objeto de perfil estándar en Perfiles de clientes.

En la tabla siguiente se enumeran los campos que se pueden asignar del objeto Shopify-Customer al perfil estándar.

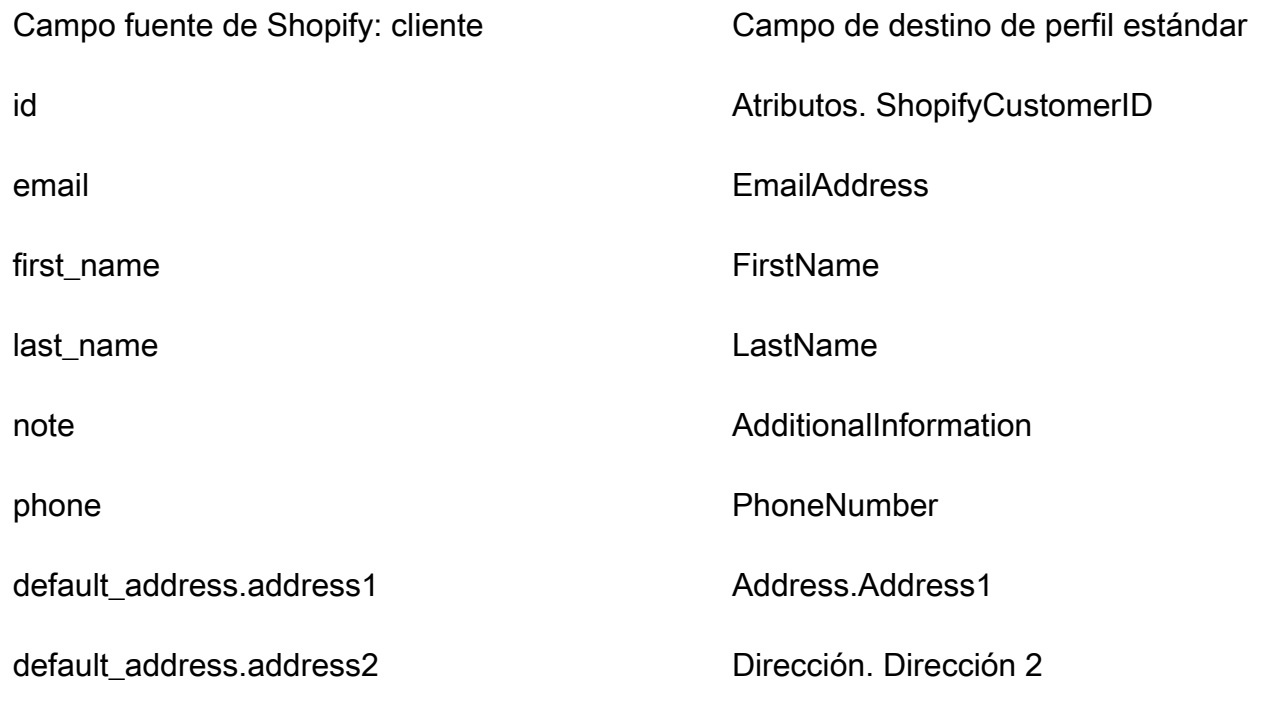

default\_address.city Address.City

default address.province Dirección. Provincia

default\_address.country default\_address.country

default address.zip Dirección. PostalCode

## Ejemplo

En el siguiente ejemplo se muestra cómo asignar un campo de origen a un campo de destino.

```
"shopifyCustomerId": { 
     "Source": "_source.detail.event.detail.payload.id", 
     "Target": "_profile.Attributes.ShopifyCustomerId"
}
```
Los datos de cliente de Shopify-Customer del objeto de Shopify se asocian a un perfil de cliente de Amazon Connect mediante el siguiente índice.

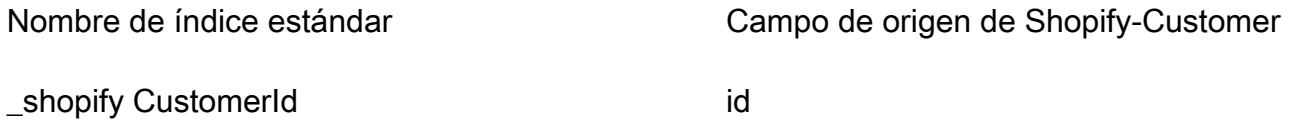

Por ejemplo, puedes usarlo \_shopifyCustomerId como nombre clave con la [SearchProfilesA](https://docs.aws.amazon.com/customerprofiles/latest/APIReference/API_SearchProfiles.html)PI para buscar un perfil de cliente de Amazon Connect. Para encontrar los objetos de Shopify Customer asociados a un perfil específico, utiliza la API [ListProfileObjects](https://docs.aws.amazon.com/customerprofiles/latest/APIReference/API_ListProfileObjects.html) con el ProfileId y establecido en. ObjectTypeName Shopify-Customer

Asignación de tipo de objeto para el pedido estándar

En los temas de esta sección se proporciona la definición del pedido estándar y la asignación de tipo de objeto de las aplicaciones externas al pedido estándar.

Contenido

- [Requisitos de AppIntegrations acceso a Amazon](#page-2507-0)
- [Requisitos de EventBridge acceso a Amazon](#page-2507-1)
- [Definición de pedido estándar](#page-2507-2)
- [Asignación de objetos de Shopify al pedido estándar](#page-2511-0)

<span id="page-2507-0"></span>Requisitos de AppIntegrations acceso a Amazon

Los siguientes son los requisitos de AppIntegrations acceso a Amazon para crear y eliminar integraciones de Shopify:

- integraciones de aplicaciones: integración GetEvent
- integraciones de aplicaciones: ListEvent IntegrationAssociations
- integraciones de aplicaciones: CreateEvent IntegrationAssociation
- integraciones de aplicaciones: DeleteEvent IntegrationAssociation

#### <span id="page-2507-1"></span>Requisitos de EventBridge acceso a Amazon

Los siguientes son los requisitos de EventBridge acceso a Amazon para crear y eliminar integraciones de Shopify:

- eventos: ListTargets ByRule
- eventos: PutRule
- eventos: PutTargets
- eventos: DeleteRule
- eventos: RemoveTargets

#### <span id="page-2507-2"></span>Definición de pedido estándar

En la tabla siguiente se enumeran todos los campos del objeto de pedido estándar de Perfiles de clientes.

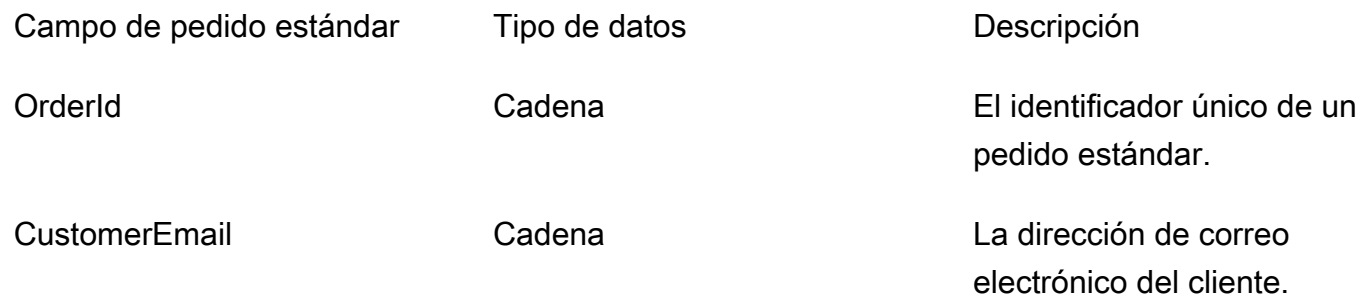

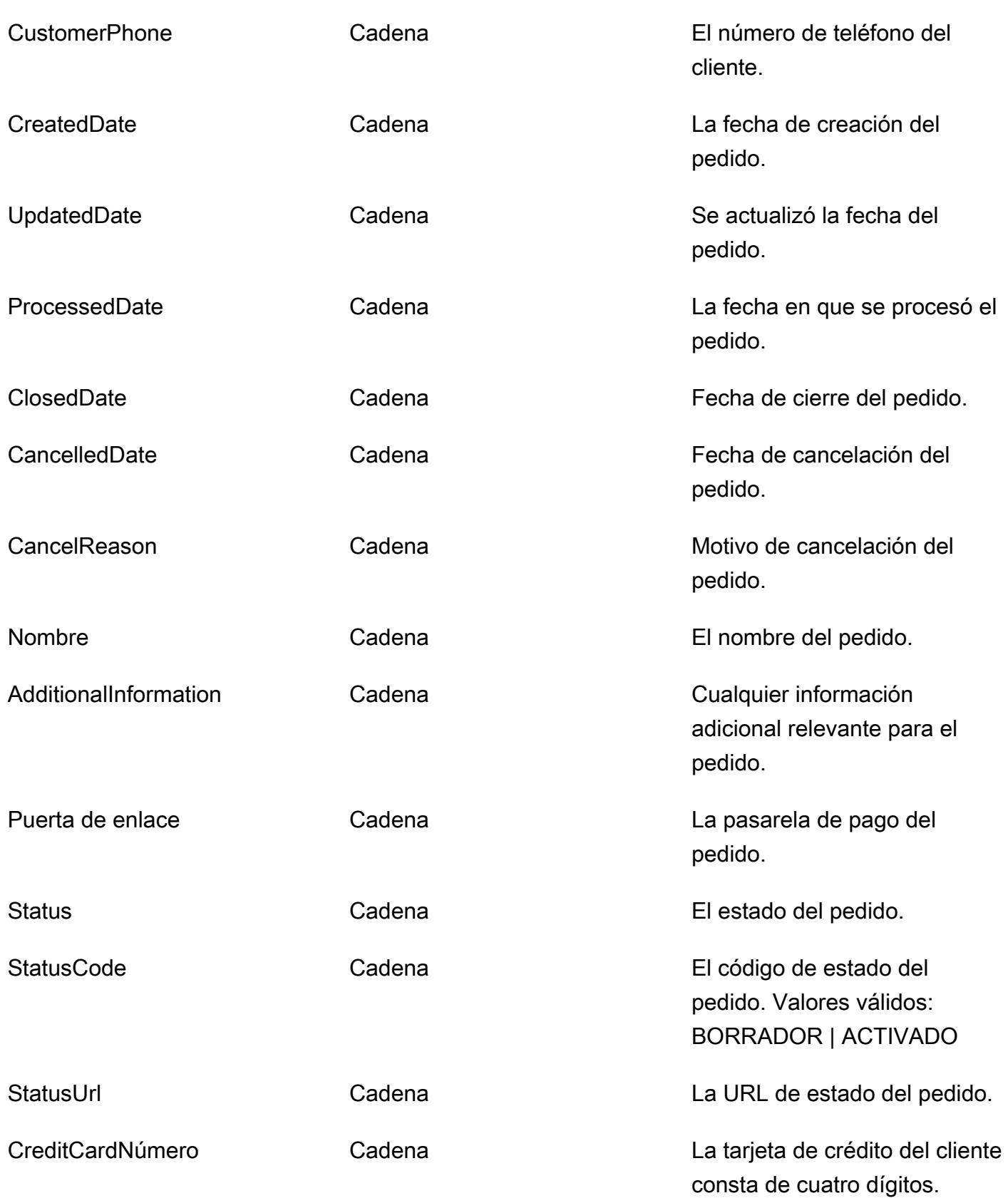

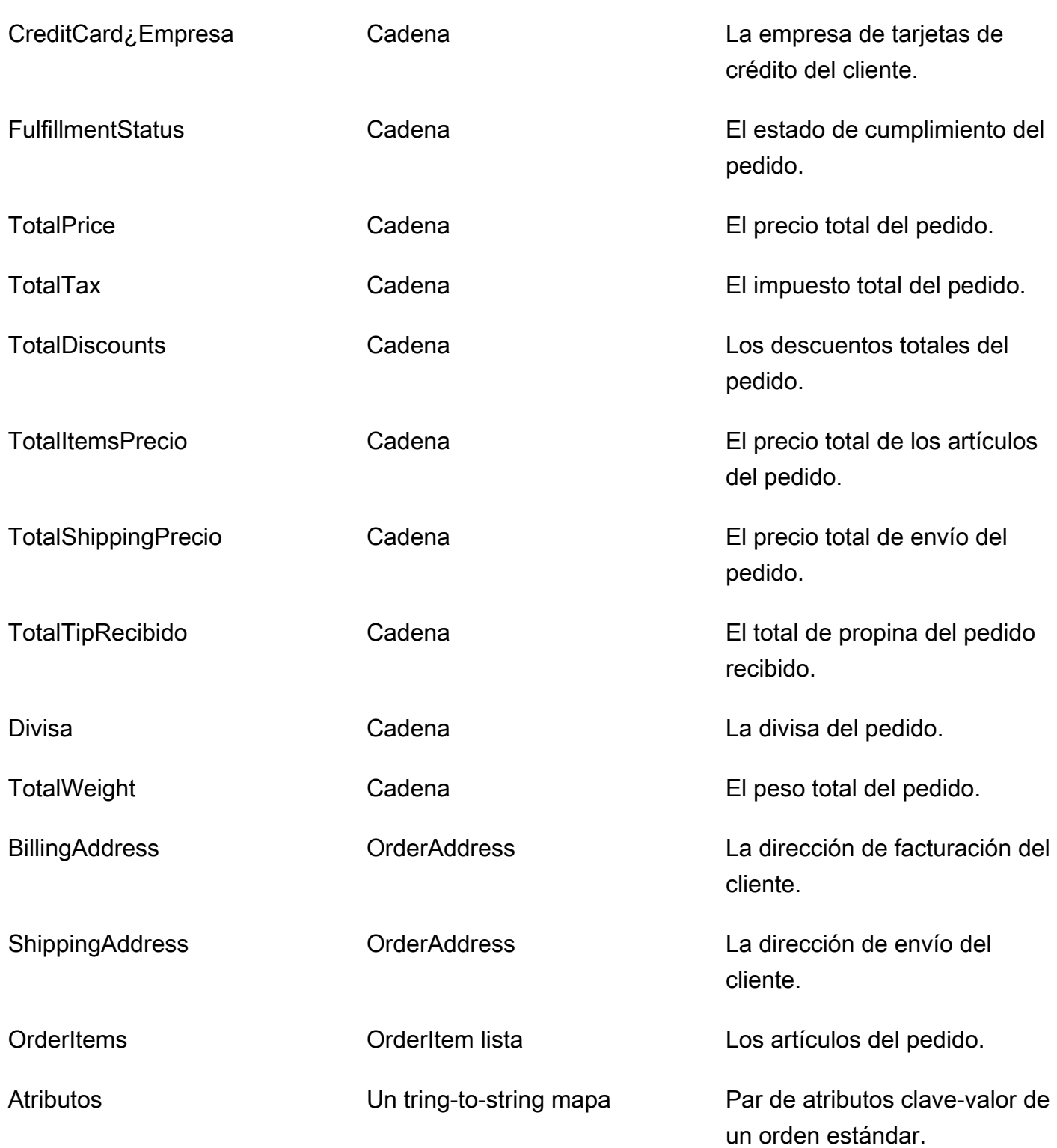

Los objetos del pedido estándar se indexan mediante las claves de la siguiente tabla.

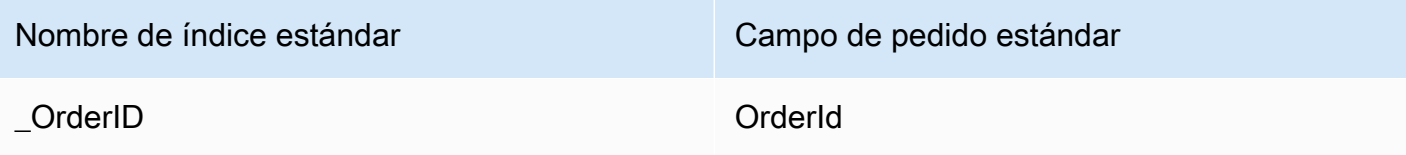

Por ejemplo, puedes usarlo \_orderId como nombre clave en la [SearchProfiles API](https://docs.aws.amazon.com/customerprofiles/latest/APIReference/API_SearchProfiles.html) para buscar un perfil que tenga un orden que OrderId coincida con el valor de búsqueda. Para encontrar los objetos de pedido estándar asociados a un perfil específico, utilice la [ListProfileObjects API](https://docs.aws.amazon.com/customerprofiles/latest/APIReference/API_ListProfileObjects.html) con el ProfileId y ObjectTypeName establecido en\_order.

OrderAddress tipo de datos

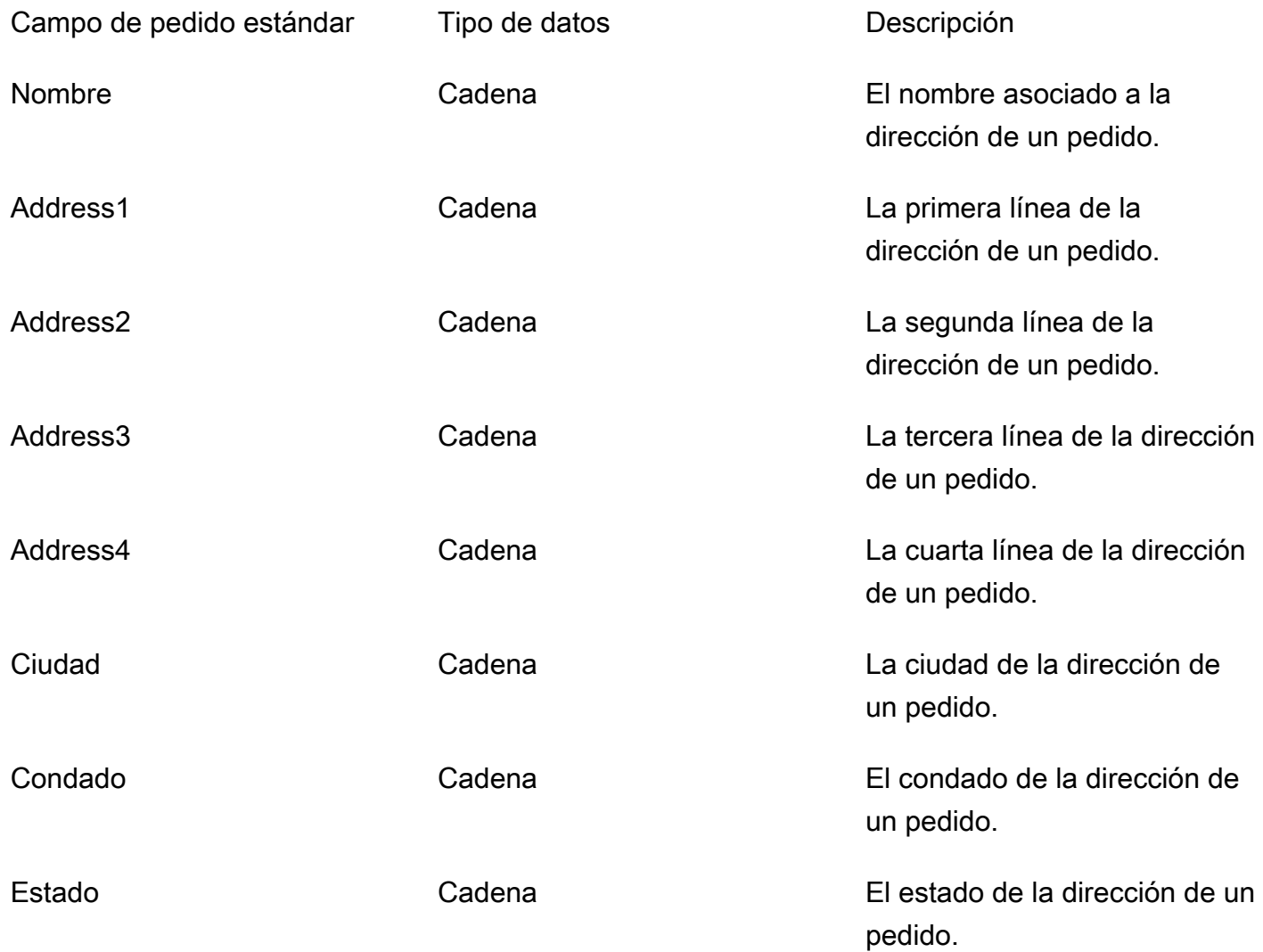

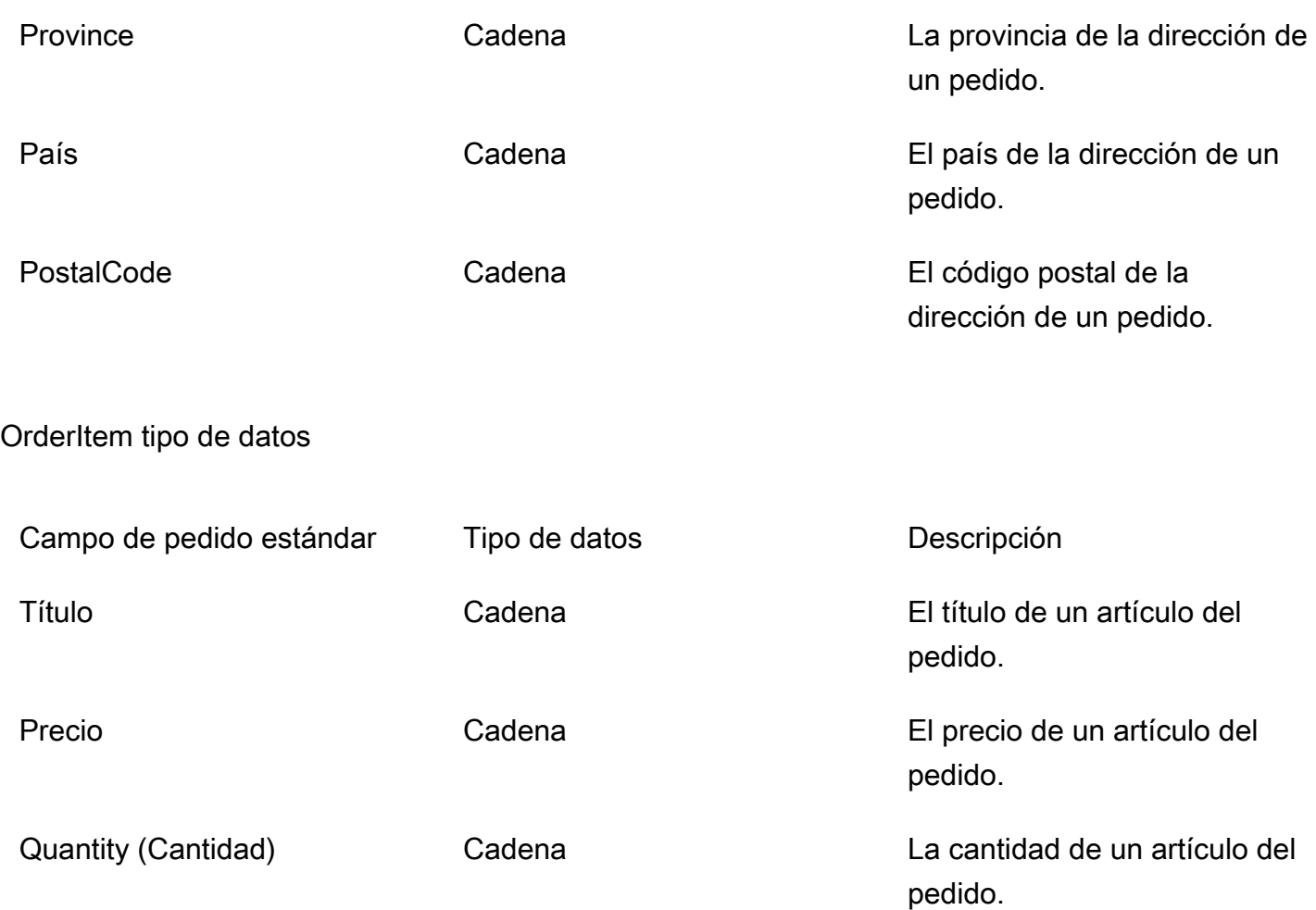

<span id="page-2511-0"></span>Asignación de objetos de Shopify al pedido estándar

En este tema se enumeran los campos de los objetos de Shopify que están asignados a los campos del objeto de pedido estándar en Perfiles de clientes.

Shopify: objeto DraftOrder

Para ver una lista de todos los campos de un objeto de Shopify, consulta [El DraftOrder DraftOrder](https://shopify.dev/api/admin-rest/2021-10/resources/draftorder#resource_object) [objeto en la documentación](https://shopify.dev/api/admin-rest/2021-10/resources/draftorder#resource_object) de Shopify.

Asignar un DraftOrder objeto de Shopify a un pedido estándar

Un subconjunto de los campos del objeto de Shopify se corresponde con el DraftOrder objeto de pedido estándar de los perfiles de clientes.

La siguiente tabla muestra los campos que se pueden asignar desde el DraftOrder objeto de Shopify al pedido estándar.

# El StatusCode es ACTIVATED si order\_status\_url existe en el origen. De lo contrario, StatusCode es DRAFT.

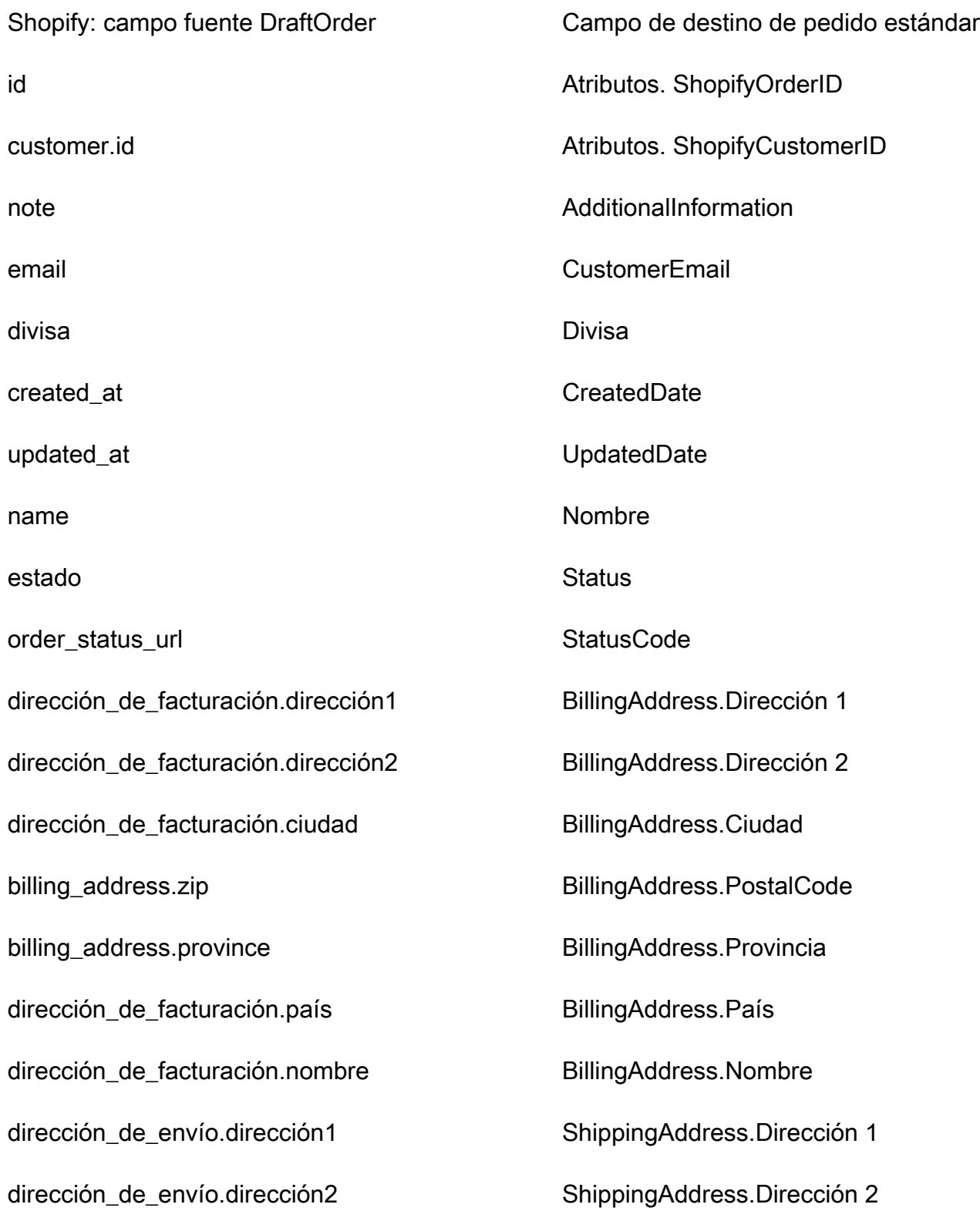

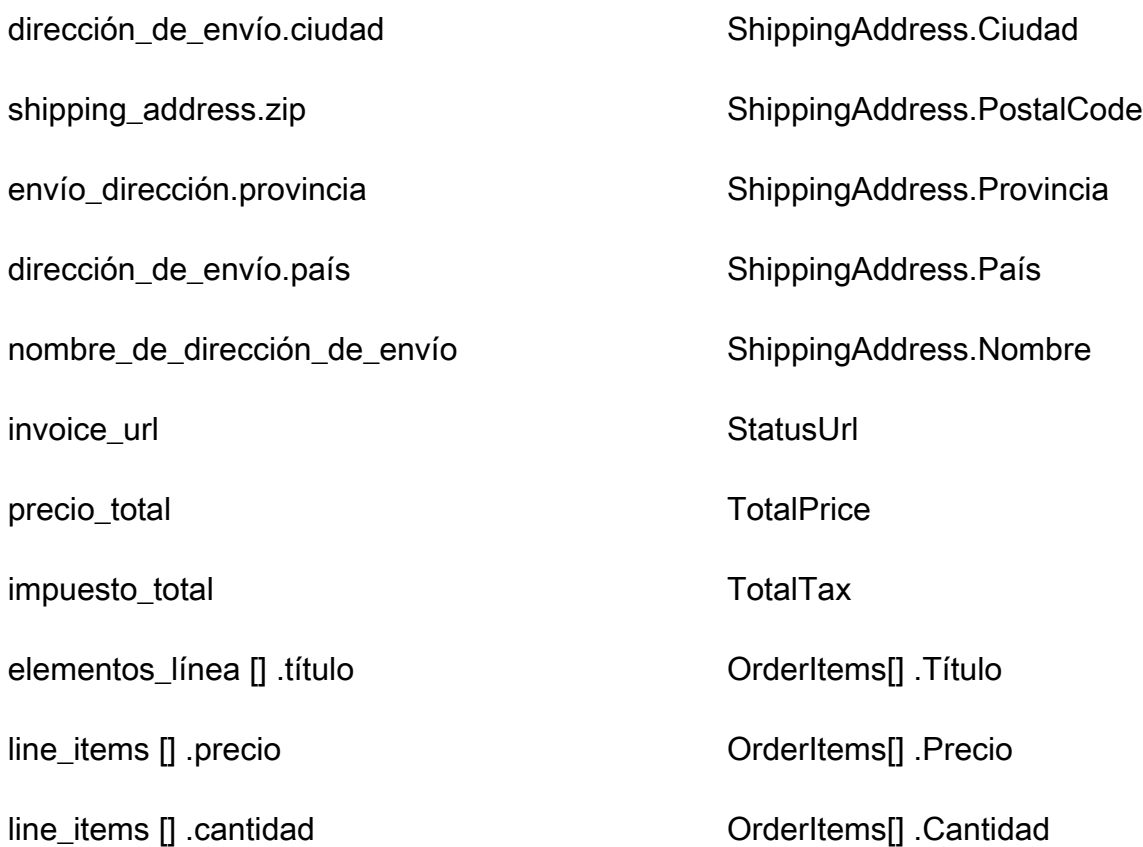

## Ejemplo

En el siguiente ejemplo se muestra cómo asignar un campo de origen a un campo de destino.

```
"shopifyOrderId": { 
     "Source": "_source.detail.event.detail.payload.id", 
     "Target": "_order.Attributes.ShopifyOrderId"
}
```
Los datos de los DraftOrder clientes de Shopify del objeto de Shopify se asocian a un pedido estándar de Amazon Connect mediante el siguiente índice.

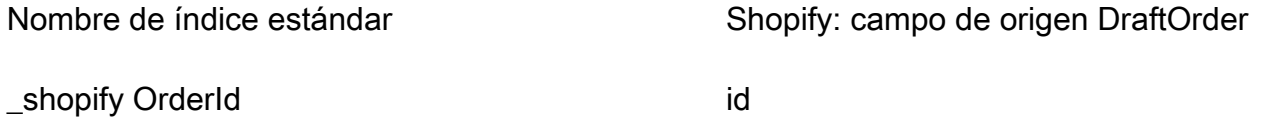

Por ejemplo, puedes utilizarla \_shopifyOrderId como una ObjectFilter.KeyName con la API [ListProfileObjects](https://docs.aws.amazon.com/customerprofiles/latest/APIReference/API_ListProfileObjects.html) para encontrar un pedido estándar. Para encontrar los DraftOrder objetos de Shopify asociados a un perfil específico, usa la API [ListProfileObjects](https://docs.aws.amazon.com/customerprofiles/latest/APIReference/API_ListProfileObjects.html) con el ProfileId y ObjectTypeName establecido en. Shopify-DraftOrder

Objeto Shopify-Order

Para obtener una lista de todos los campos de un objeto Shopify-Order consulte [El objeto Order](https://shopify.dev/api/admin-rest/2021-10/resources/order#resource_object) en la documentación de Shopify.

Asignación de un objeto Shopify-Order a un pedido estándar

Un subconjunto de los campos de la asignación del objeto Shopify-Order al objeto de pedido estándar en Perfiles de clientes.

En la tabla siguiente se enumeran los campos que se pueden asignar del objeto Shopify-Order al pedido estándar.

El StatusCode es ACTIVATED si order\_status\_url existe en el origen. De lo contrario, StatusCode es DRAFT.

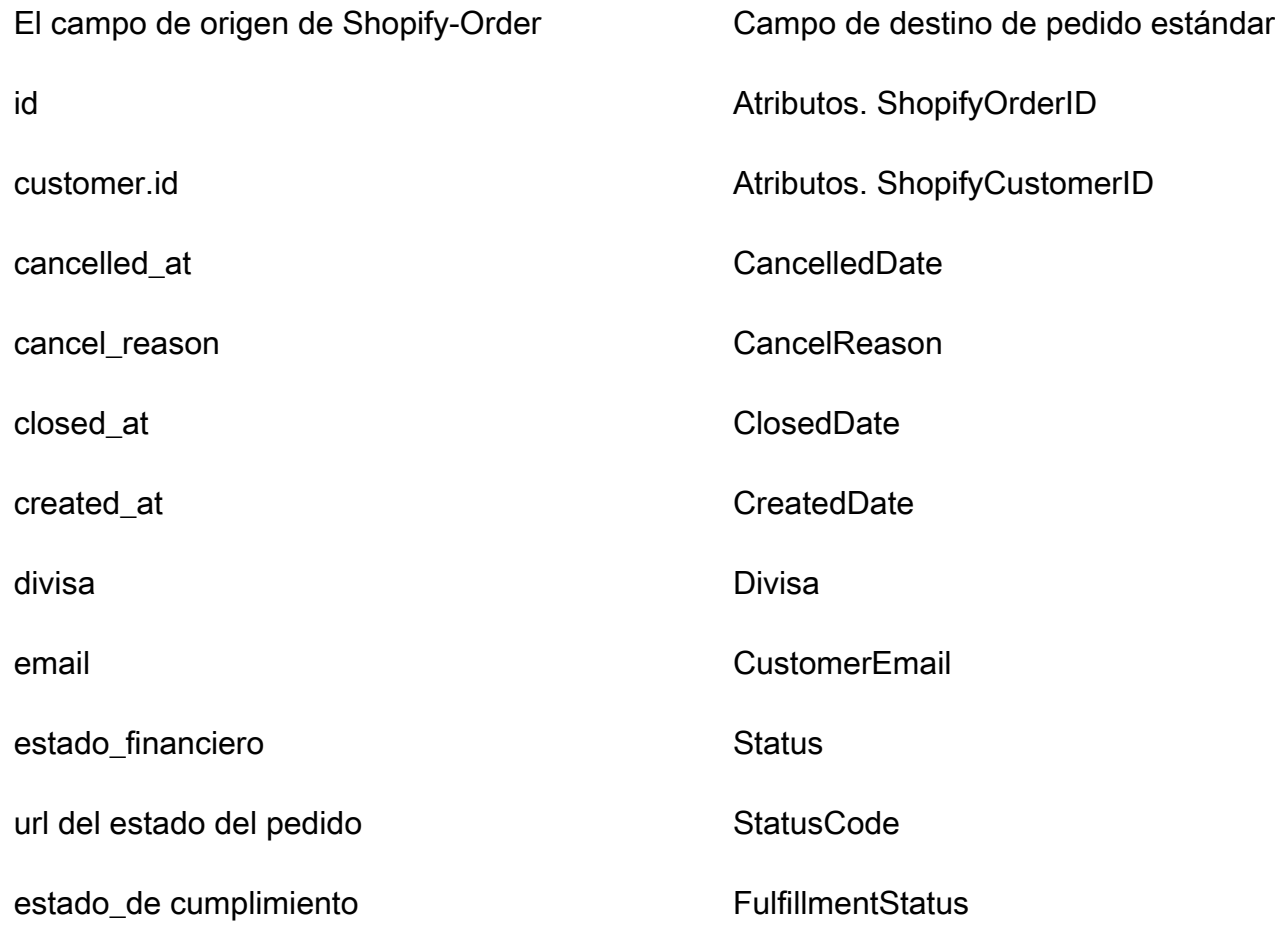

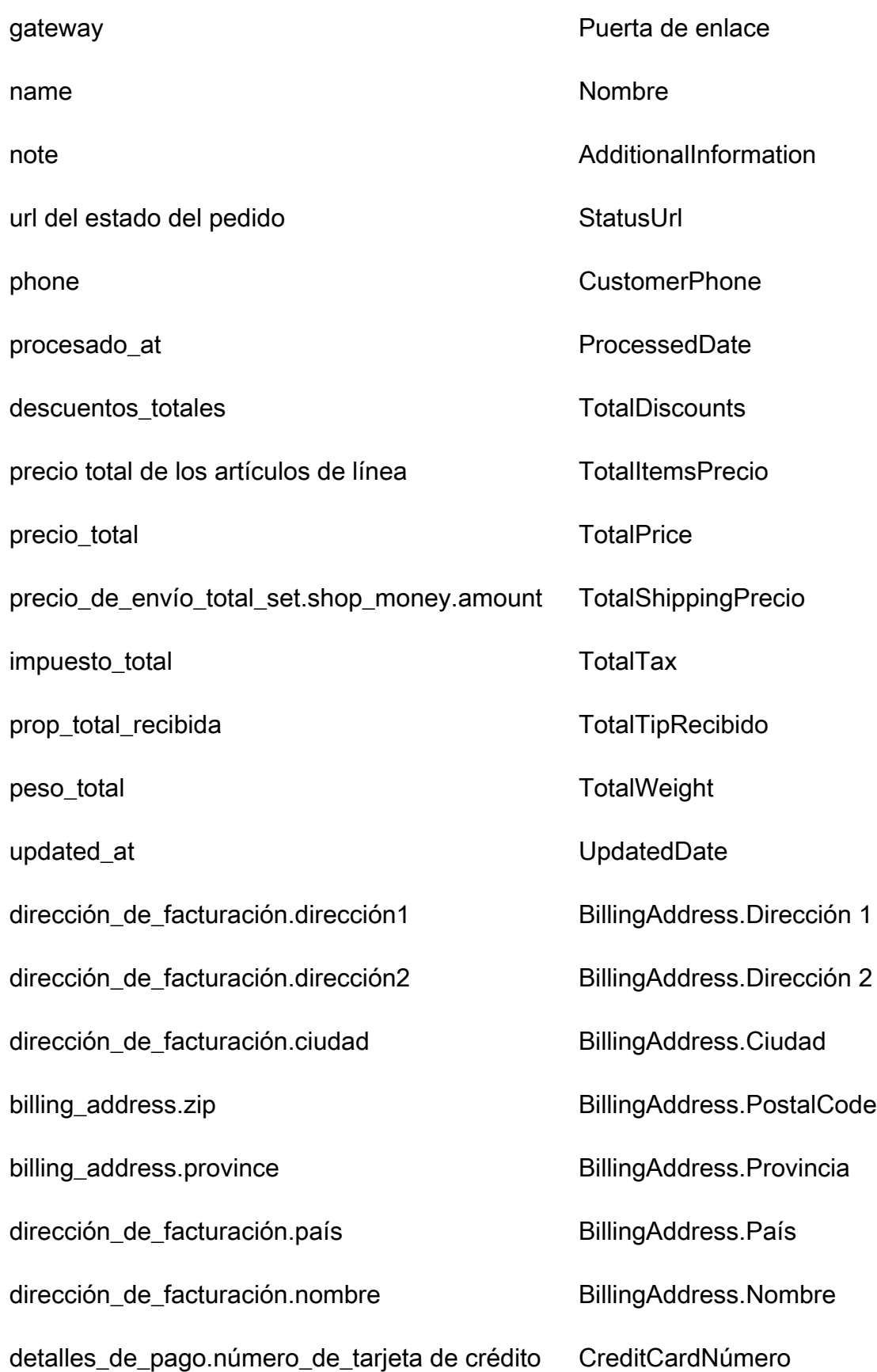

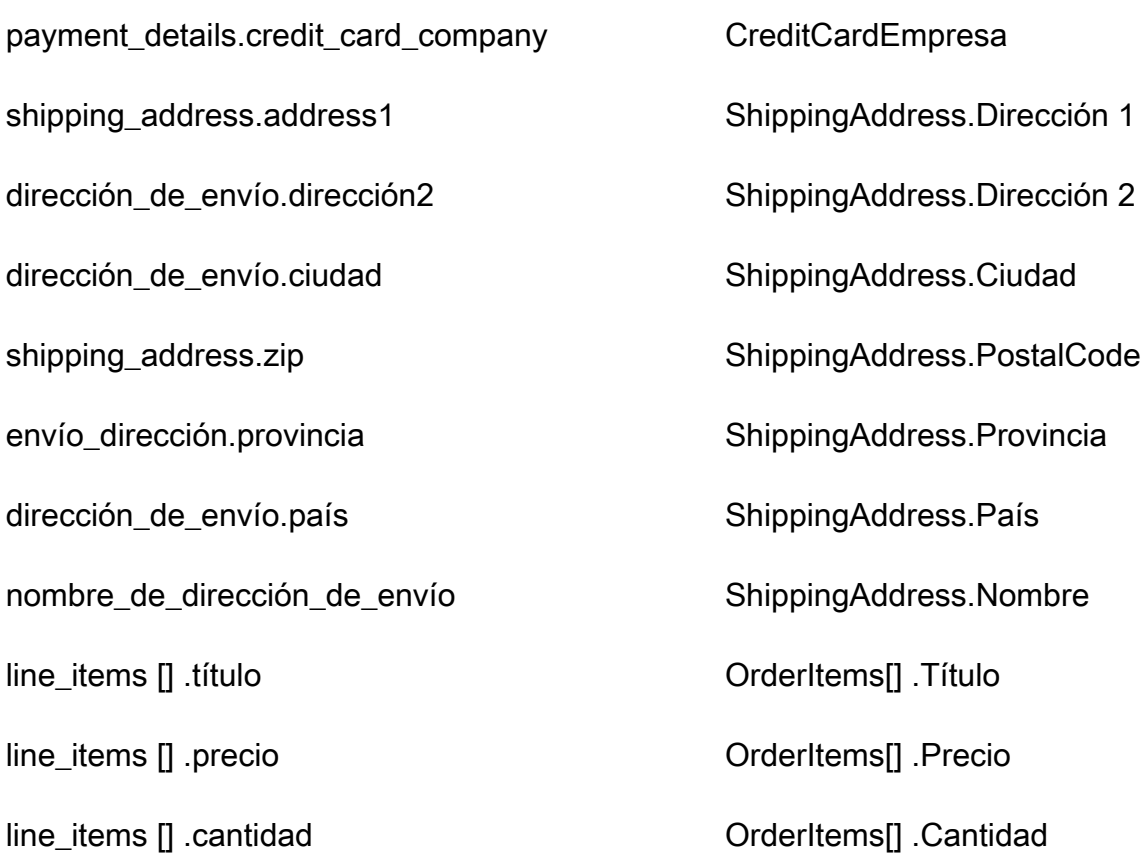

## Ejemplo

En el siguiente ejemplo se muestra cómo asignar un campo de origen a un campo de destino.

```
"shopifyOrderId": { 
     "Source": "_source.detail.event.detail.payload.id", 
     "Target": "_order.Attributes.ShopifyOrderId"
}
```
Los datos de cliente de Shopify-Order del objeto de Shopify se asocian a un pedido estándar de Amazon Connect mediante el siguiente índice.

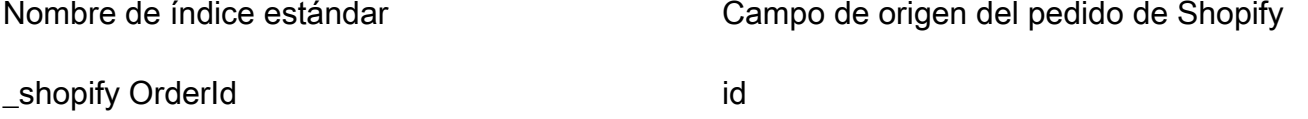

Por ejemplo, puedes utilizarla \_shopifyOrderId como una ObjectFilter.KeyName con la API [ListProfileObjects](https://docs.aws.amazon.com/customerprofiles/latest/APIReference/API_ListProfileObjects.html) para encontrar un pedido estándar. Para encontrar los objetos de Shopify-Order

asociados a un perfil específico, usa la API [ListProfileObjects](https://docs.aws.amazon.com/customerprofiles/latest/APIReference/API_ListProfileObjects.html) con el ProfileId y establecido en. ObjectTypeName Shopify-Order

Asignación de tipo de objeto para el activo estándar

En los temas de esta sección se proporciona la definición del activo estándar y la asignación de tipo de objeto de las aplicaciones externas al activo estándar.

Contenido

- [Requisitos de AppFlow acceso a Amazon](#page-2517-0)
- [Definición de activo estándar](#page-2517-1)
- [Asignación de objetos de Salesforce al activo estándar](#page-2519-0)

<span id="page-2517-0"></span>Requisitos de AppFlow acceso a Amazon

Los siguientes son los requisitos de AppFlow acceso a Amazon para crear y eliminar integraciones de Salesforce:

- flujo de aplicaciones: CreateFlow
- flujo de aplicaciones: DeleteFlow

<span id="page-2517-1"></span>Definición de activo estándar

En la tabla siguiente se enumeran todos los campos del objeto de activo estándar de Perfiles de clientes.

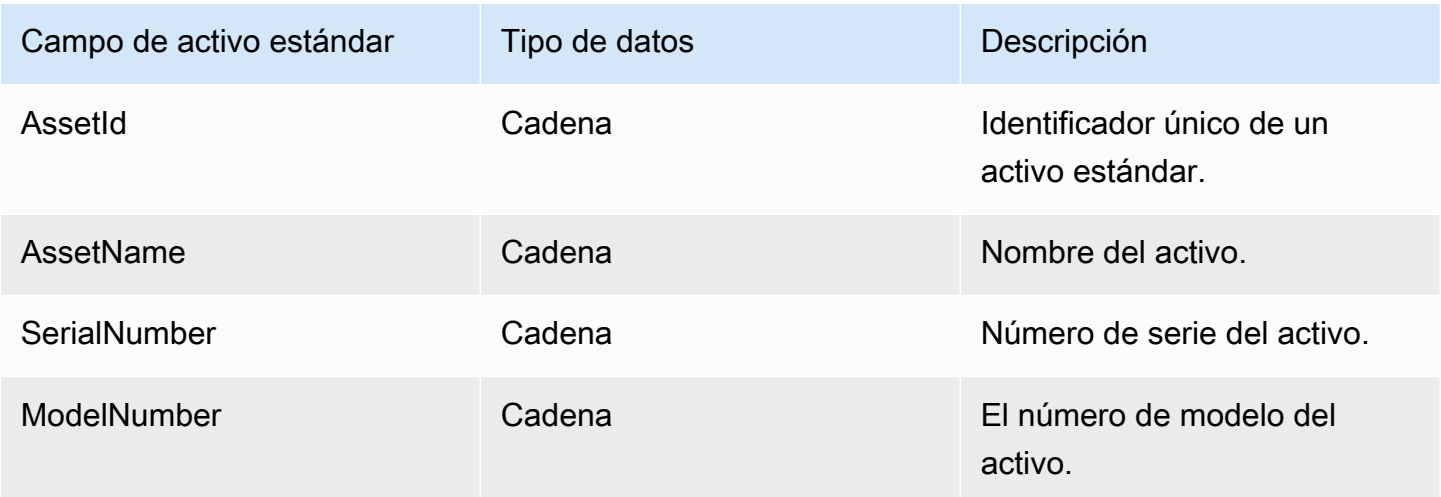

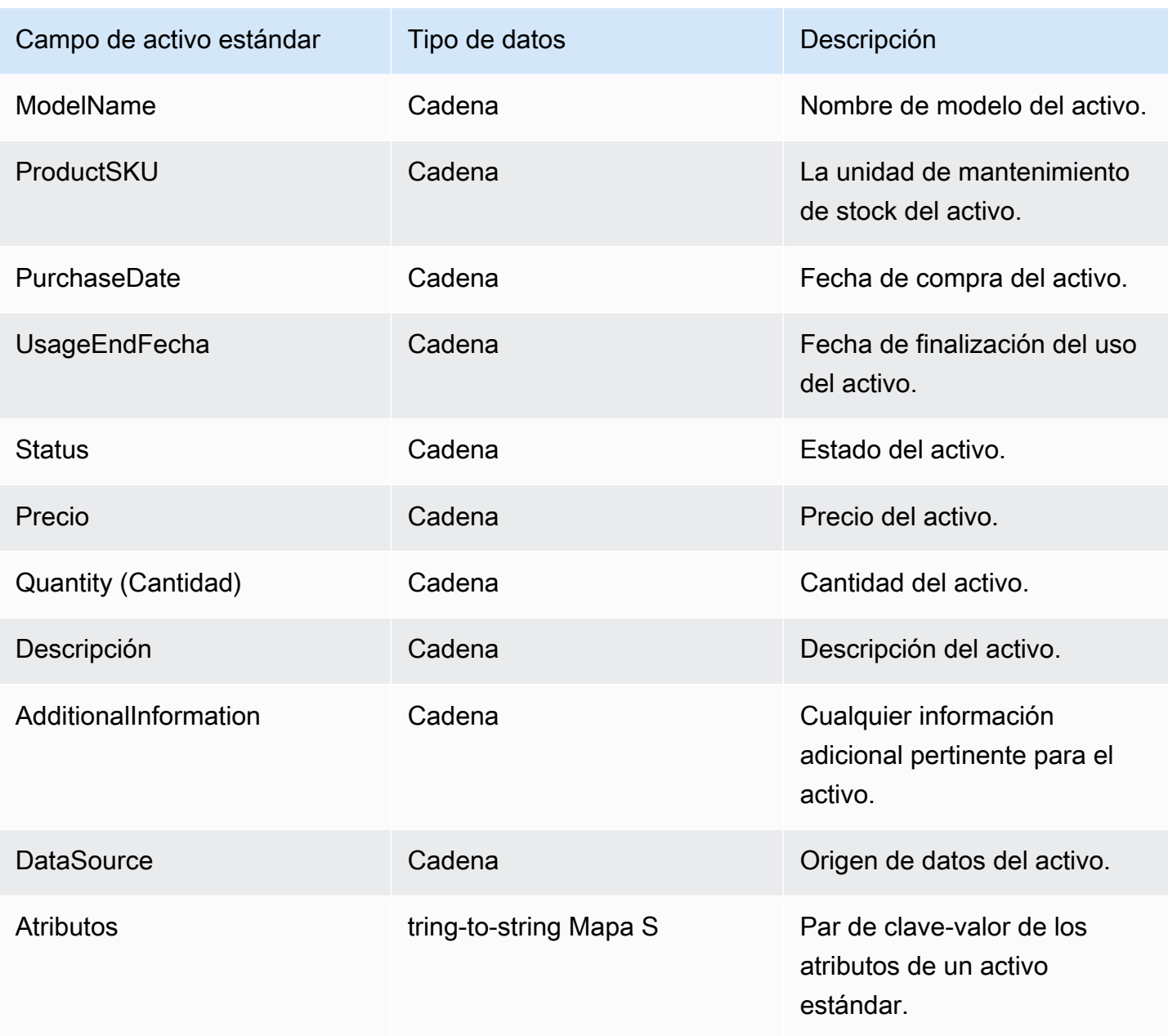

Los objetos de activos estándar se indexan mediante las claves de la siguiente tabla.

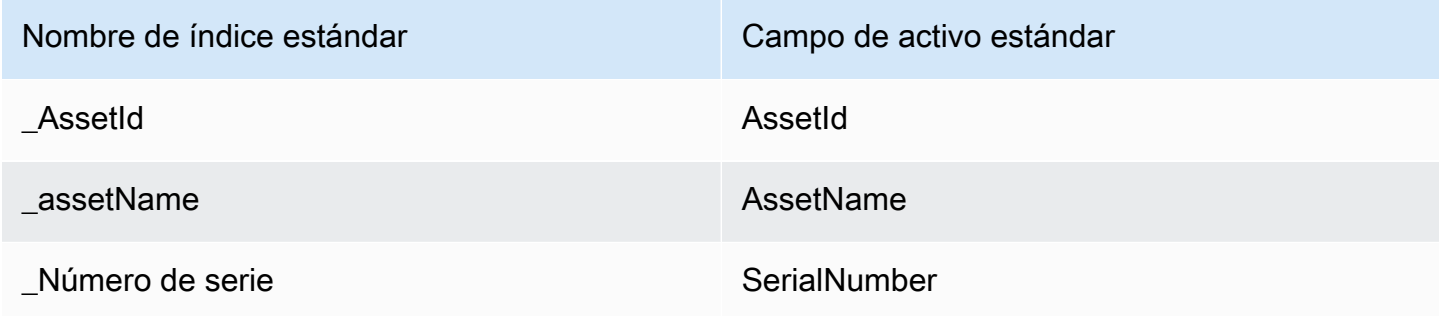

Por ejemplo, puedes usarlo assetName como nombre clave en la [SearchProfiles API](https://docs.aws.amazon.com/customerprofiles/latest/APIReference/API_SearchProfiles.html) para buscar un perfil que tenga un activo que AssetName coincida con el valor de búsqueda. Para encontrar los objetos de activos estándar asociados a un perfil específico, utilice la [ListProfileObjects API](https://docs.aws.amazon.com/customerprofiles/latest/APIReference/API_ListProfileObjects.html) con el ProfileId y ObjectTypeName establecido en\_asset.

<span id="page-2519-0"></span>Asignación de objetos de Salesforce al activo estándar

En este tema se enumeran los campos de los objetos de Salesforce que se asignan a los campos del objeto de activo estándar en Perfiles de clientes.

## Objeto Salesforce-Asset

A continuación, encontrará una lista de todos los campos de un objeto Salesforce-Asset.

- Id
- ContactId
- AccountId
- ParentId
- RootAssetID
- Product2Id
- ProductCode
- IsCompetitorProducto
- CreatedDate
- CreatedByID
- LastModifiedFecha
- LastModifiedById
- SystemModstamp
- IsDeleted
- Nombre
- SerialNumber
- InstallDate
- PurchaseDate
- UsageEndFecha
- LifecycleStartFecha
- LifecycleEndFecha
- Status
- Precio
- Quantity (Cantidad)
- Descripción
- OwnerId
- AssetProvidedById
- AssetServiceById
- IsInternal
- AssetLevel
- StockKeepingUnidad
- HasLifecycleAdministración
- CurrentMrr
- CurrentLifecycleEndDate
- CurrentQuantity
- CurrentAmount
- LastViewedFecha
- LastReferencedFecha

Asignación de un objeto Salesforce-Asset a un activo estándar

Un subconjunto de los campos de la asignación del objeto Salesforce-Asset al objeto de activo estándar en Perfiles de clientes.

En la tabla siguiente se enumeran los campos que se pueden asignar del objeto Salesforce-Asset al activo estándar.

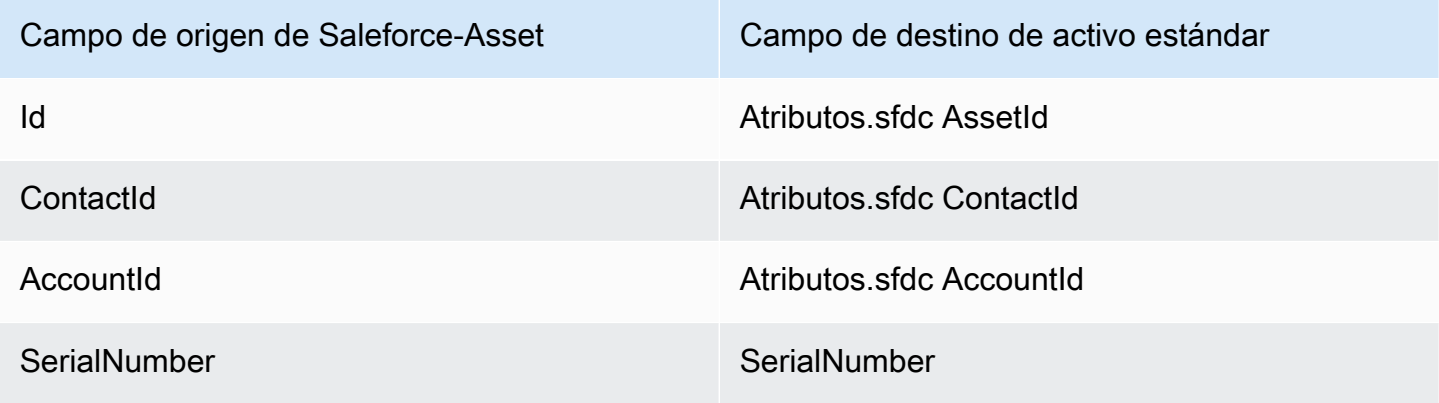

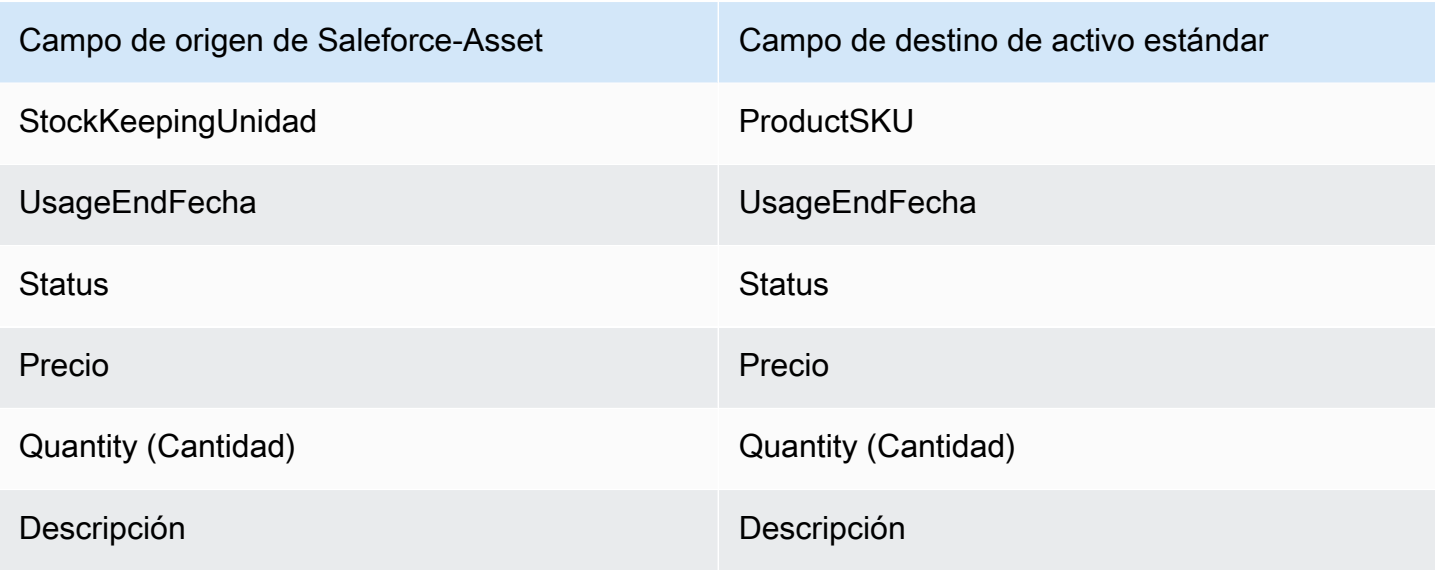

Los datos de cliente de Salesforce-Asset del objeto de Salesforce se asocian con un perfil estándar de Amazon Connect mediante los índices de la tabla siguiente.

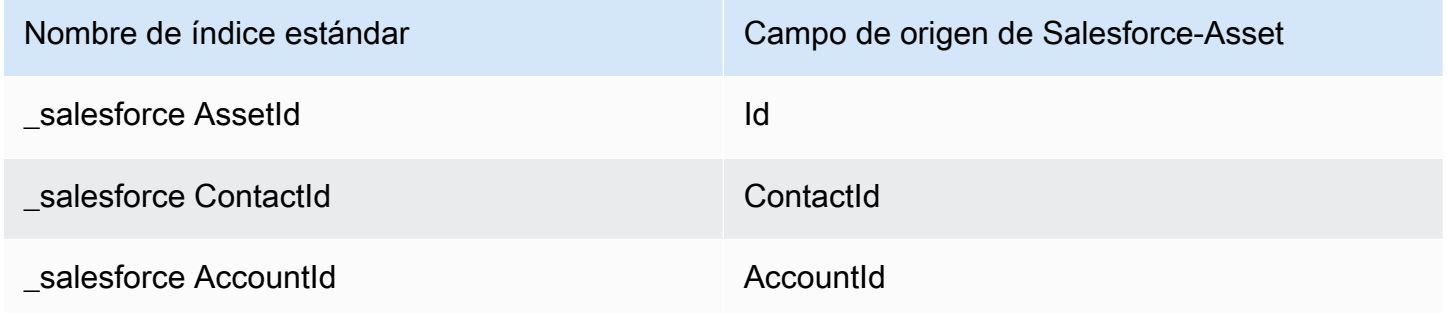

Por ejemplo, puedes usar \_salesforceAssetId y \_salesforceAccountId ObjectFilter.KeyName junto con la API [ListProfileObjects](https://docs.aws.amazon.com/customerprofiles/latest/APIReference/API_ListProfileObjects.html) para encontrar un activo estándar. Puede encontrar los objetos de Salesforce-Asset asociados a un perfil específico utilizando la API de [ListProfileObjects](https://docs.aws.amazon.com/customerprofiles/latest/APIReference/API_ListProfileObjects.html) con el ProfileId y ObjectTypeName establecido en. Salesforce-Asset

Asignación de tipo de objeto para el caso estándar

En los temas de esta sección se proporciona la definición del caso estándar y la asignación de tipo de objeto de las aplicaciones externas al caso estándar.

Contenido

- [Requisitos de AppFlow acceso a Amazon](#page-2522-0)
- [Definición de caso estándar](#page-2522-1)
- [Asignación de objetos de Zendesk al caso estándar](#page-2523-0)
- [Asignación de ServiceNow objetos al caso estándar](#page-2526-0)

<span id="page-2522-0"></span>Requisitos de AppFlow acceso a Amazon

Los siguientes son los requisitos de AppFlow acceso a Amazon para crear y eliminar Zendesk e ServiceNow integraciones:

- flujo de aplicaciones: CreateFlow
- flujo de aplicaciones: DeleteFlow

<span id="page-2522-1"></span>Definición de caso estándar

En la tabla siguiente se enumeran todos los campos del objeto de caso estándar de Perfiles de clientes.

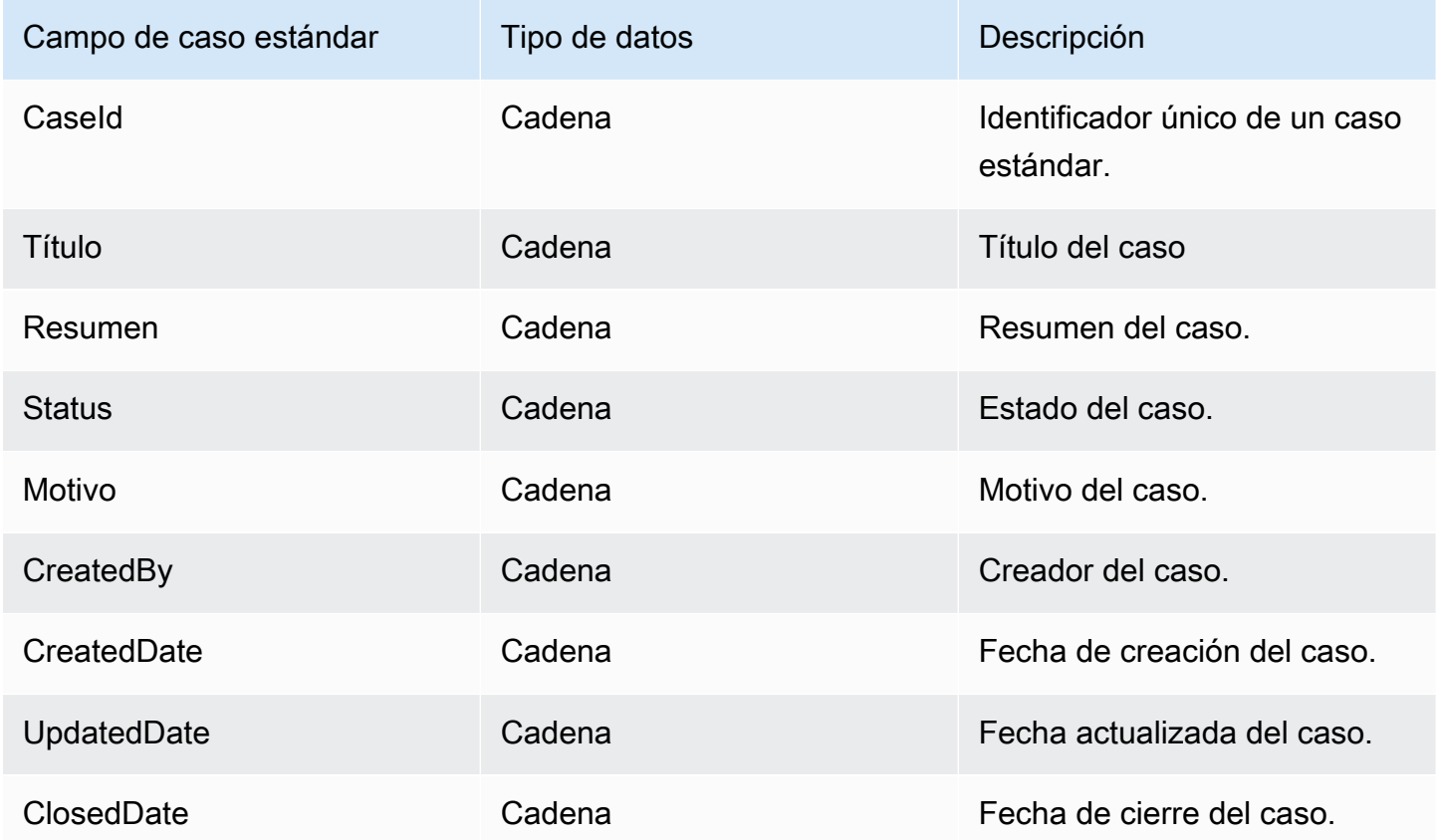

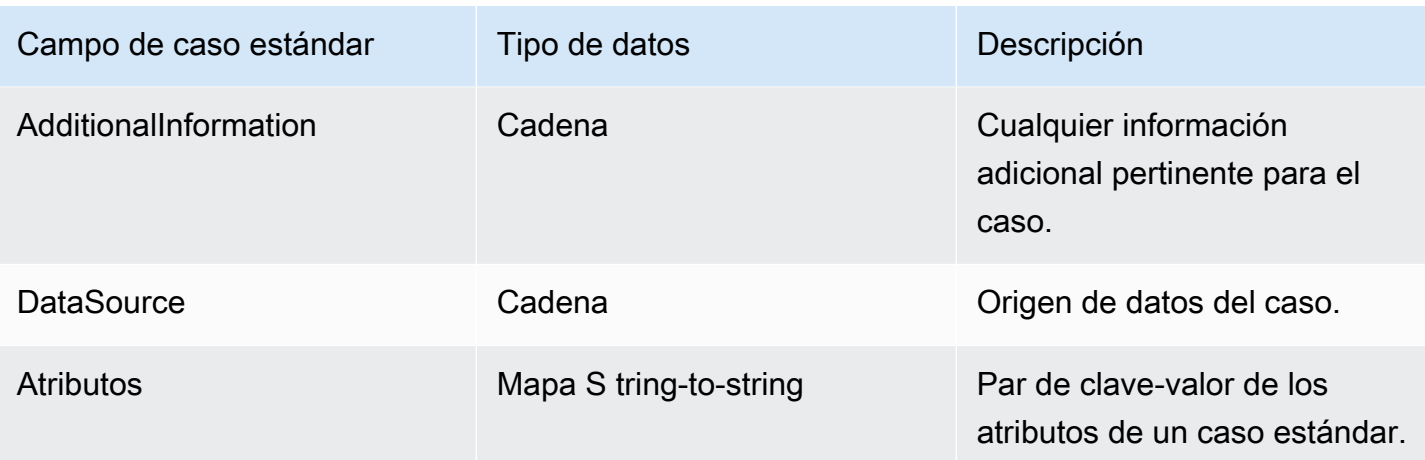

Los objetos de mayúsculas y minúsculas estándar se indexan mediante las claves de la siguiente tabla.

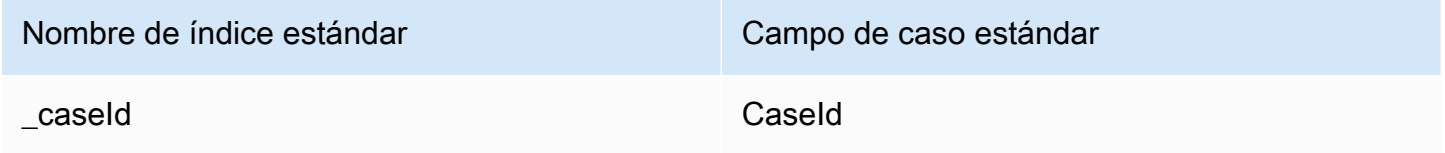

Por ejemplo, puedes usarlo \_caseId como nombre clave en la [SearchProfiles API](https://docs.aws.amazon.com/customerprofiles/latest/APIReference/API_SearchProfiles.html) para buscar un perfil que tenga mayúsculas y minúsculas que CaseId coincida con el valor de búsqueda. Para encontrar los objetos de mayúsculas y minúsculas estándar asociados a un perfil específico, utilice la [ListProfileObjects API](https://docs.aws.amazon.com/customerprofiles/latest/APIReference/API_ListProfileObjects.html) con el ProfileId y ObjectTypeName establecido en\_case.

<span id="page-2523-0"></span>Asignación de objetos de Zendesk al caso estándar

En este tema se enumeran los campos de los objetos de Zendesk que se asignan a los campos del caso estándar en Perfiles de clientes.

### Objeto Zendesk-tickets

A continuación, se muestra una lista de todos los campos de un objeto Zendesk-tickets.

- id
- url
- type
- subject
- raw\_subject
- description
- priority
- estado
- destinatario
- requester\_id
- submitter id
- assignee\_id
- organization\_id
- group\_id
- collaborator\_ids
- email cc ids
- follower\_ids
- forum\_topic\_id
- problem\_id
- has\_incidents
- due\_at
- etiquetas
- via.channel
- custom\_fields
- satisfaction\_rating
- sharing\_agreement\_ids
- followup\_ids
- ticket\_form\_id
- brand\_id
- allow\_channelback
- allow\_attachments
- is\_public
- created\_at
- updated\_at

### Asignación de un objeto Zendesk-tickets a un caso estándar

Un subconjunto de los campos de la asignación del objeto Zendesk-tickets al caso estándar en Perfiles de clientes. En la tabla siguiente se enumeran los campos que se pueden asignar del objeto Zendesk-tickets al caso estándar.

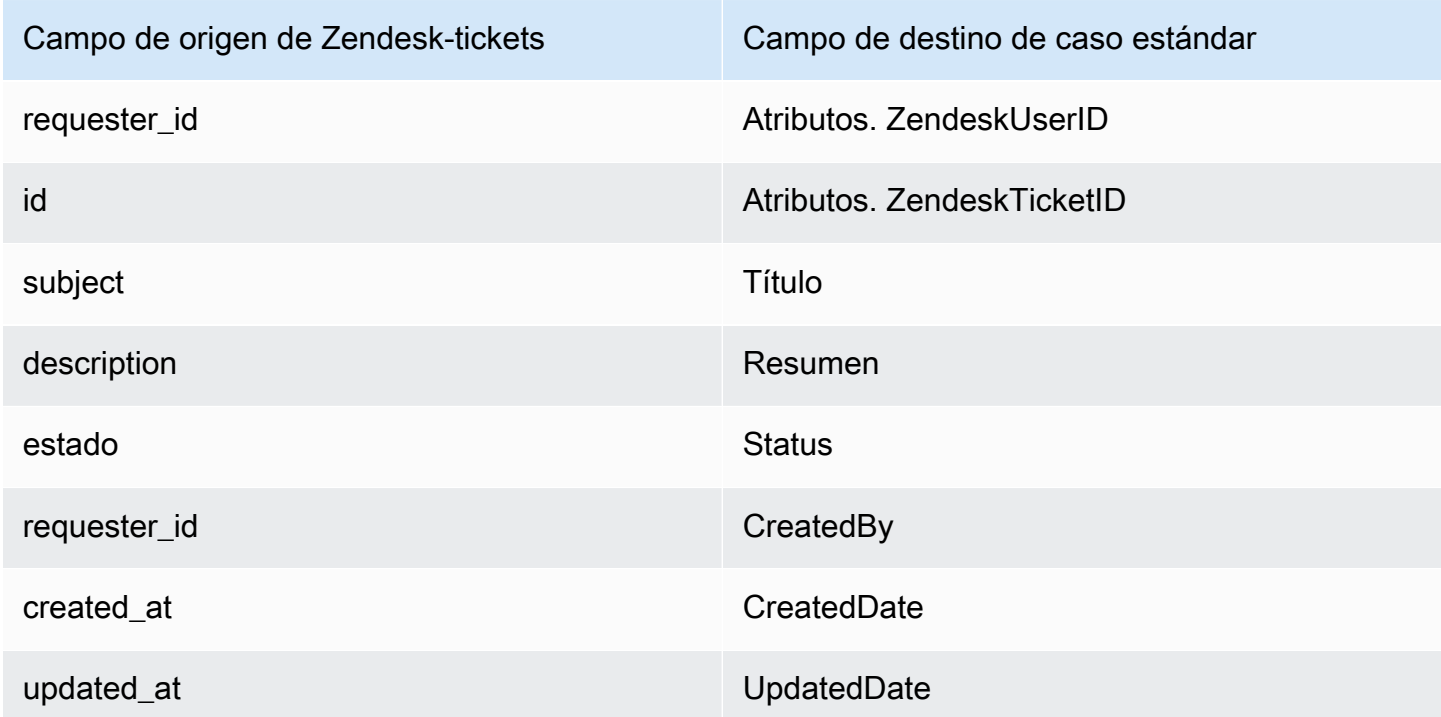

Los datos de cliente de Zendesk-tickets del objeto de Zendesk se asocian a un caso estándar de Amazon Connect mediante los siguientes índices.

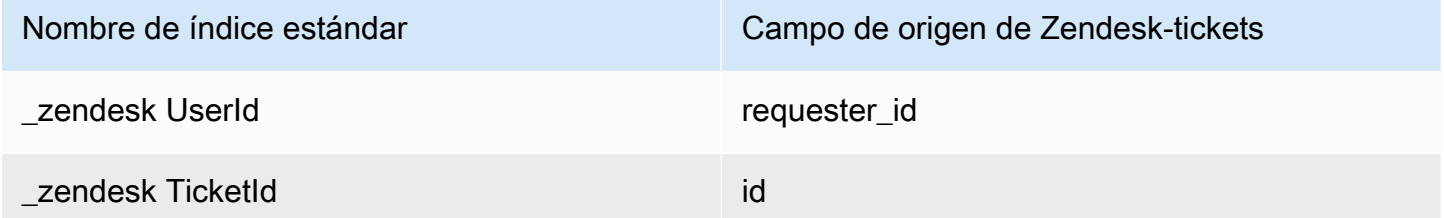

Por ejemplo, puedes usar \_zendeskUserId y \_zendeskTicketId ObjectFilter.KeyName junto con la API de [ListProfileObjects](https://docs.aws.amazon.com/customerprofiles/latest/APIReference/API_ListProfileObjects.html) para encontrar un caso estándar. Para encontrar los objetos de Zendesk-Tickets asociados a un perfil específico, utilice la API [ListProfileObjects](https://docs.aws.amazon.com/customerprofiles/latest/APIReference/API_ListProfileObjects.html) con el ProfileId y ObjectTypeName establecido en. Zendesk-tickets

#### <span id="page-2526-0"></span>Asignación de ServiceNow objetos al caso estándar

En este tema se enumeran los campos de los ServiceNow objetos que se asignan a campos en el caso estándar de los perfiles de clientes de Amazon Connect.

#### Objeto Servicenow-task

A continuación, se muestra una lista de todos los campos de un objeto Servicenow-task.

- sys\_id
- active
- activity\_due
- additional\_assignee\_list
- approval
- approval\_history
- approval\_set
- assigned to
- assignment\_group
- business\_duration
- business\_service
- calendar\_duration
- closed\_at
- closed\_by
- cmdb\_ci.display\_value
- cmdb\_ci.link
- comments
- comments\_and\_work\_notes
- company
- contact\_type
- contrato
- correlation\_display
- active
- correlation\_id
- delivery\_plan
- delivery\_task
- description
- due\_date
- escalation
- expected\_start
- follow\_up
- group\_list
- impact
- knowledge
- location
- made\_sla
- number
- opened\_at
- opened\_by.display\_value
- order
- parent
- priority
- reassignment\_count
- service\_offering
- short\_description
- sla\_due
- estado
- sys\_class\_name
- sys\_created\_by
- sys\_created\_on
- active
- sys\_domain.global
- sys\_domain.link
- sys\_domain\_path
- sys\_mod\_count
- sys\_updated\_by
- sys\_updated\_on
- time\_worked
- upon\_approval
- upon\_reject
- urgency
- user\_input
- watch\_list
- work\_end
- work\_notes
- work\_notes\_list
- work\_start

Asignación de Servicenow-task a un caso estándar

Un subconjunto de los campos de la asignación del objeto Servicenow-task al caso estándar en Perfiles de clientes.

En la tabla siguiente se enumeran los campos que se pueden asignar del objeto Servicenow-task al caso estándar.

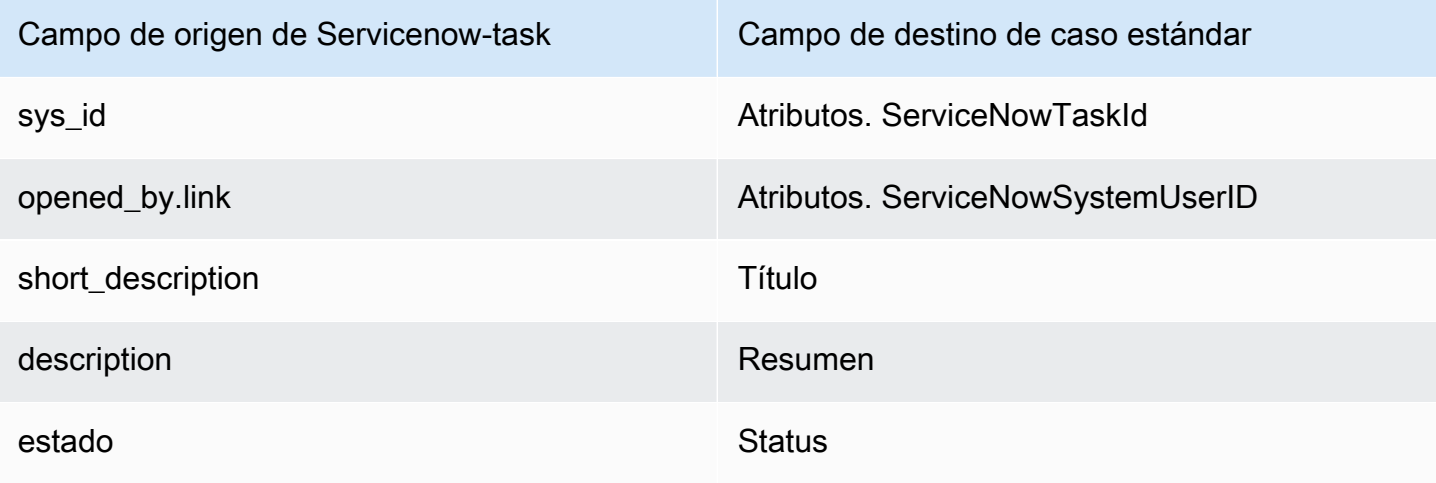

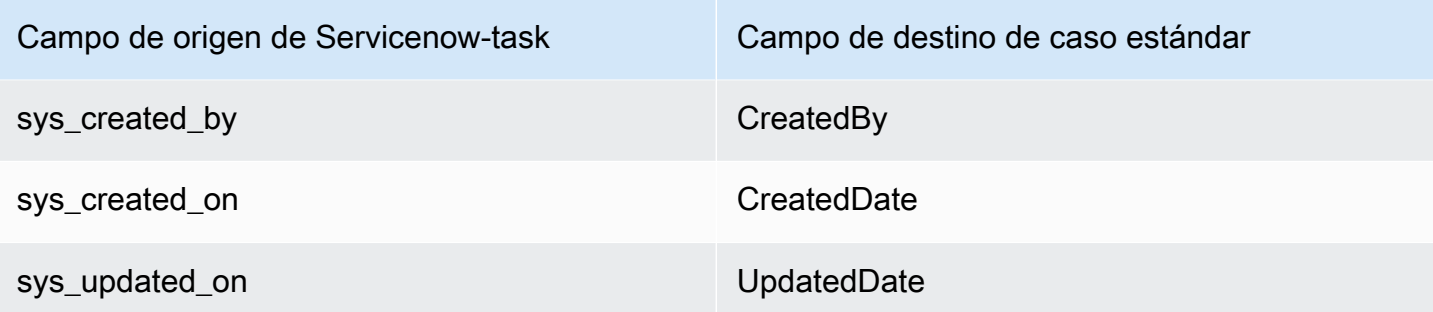

Los datos de cliente de Servicenow-task de Servicenow se asocian a un caso estándar de Amazon Connect mediante los índices de la siguiente tabla.

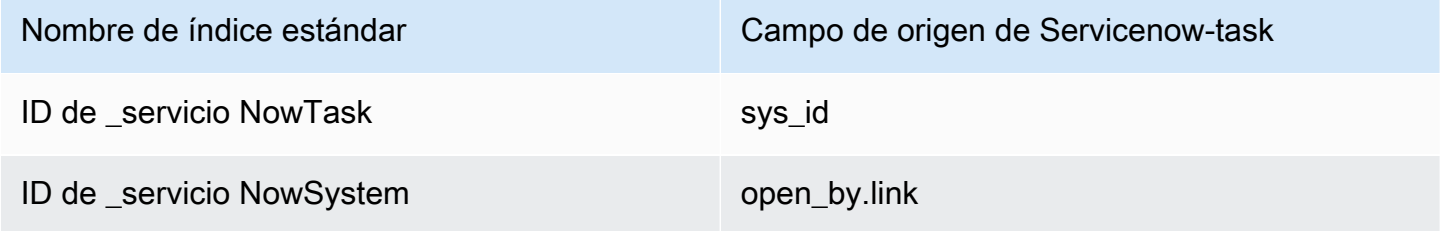

Por ejemplo, puedes usar \_serviceNowTaskId y \_serviceNowSystemId ObjectFilter.KeyName junto con la API de [ListProfileObjects](https://docs.aws.amazon.com/customerprofiles/latest/APIReference/API_ListProfileObjects.html) para encontrar un caso estándar. Para encontrar los objetos ServiceNow-Task asociados a un perfil específico, utilice la API de [ListProfileObjects](https://docs.aws.amazon.com/customerprofiles/latest/APIReference/API_ListProfileObjects.html) con el ProfileId y establecido en. ObjectTypeName Servicenow-task

Objeto Servicenow-incident

A continuación, se muestra una lista de todos los campos de un objeto Servicenow-incident.

- sys\_id
- business stc
- calendar\_stc
- caller\_id.link
- caller id.value
- categoría
- caused by
- child\_incidents
- close\_code
- hold reason
- incident state
- notify
- parent\_incident
- problem\_id
- reopened\_by
- reopened\_time
- reopen\_count
- resolved\_at
- resolved\_by.link
- resolved\_by.value
- rfc
- severity
- subcategory

Asignación de Servicenow-incident a un caso estándar

Un subconjunto de los campos de la asignación del objeto Servicenow-incident al caso estándar en Perfiles de clientes.

En la tabla siguiente se enumeran los campos que se pueden asignar del objeto Servicenow-incident al caso estándar.

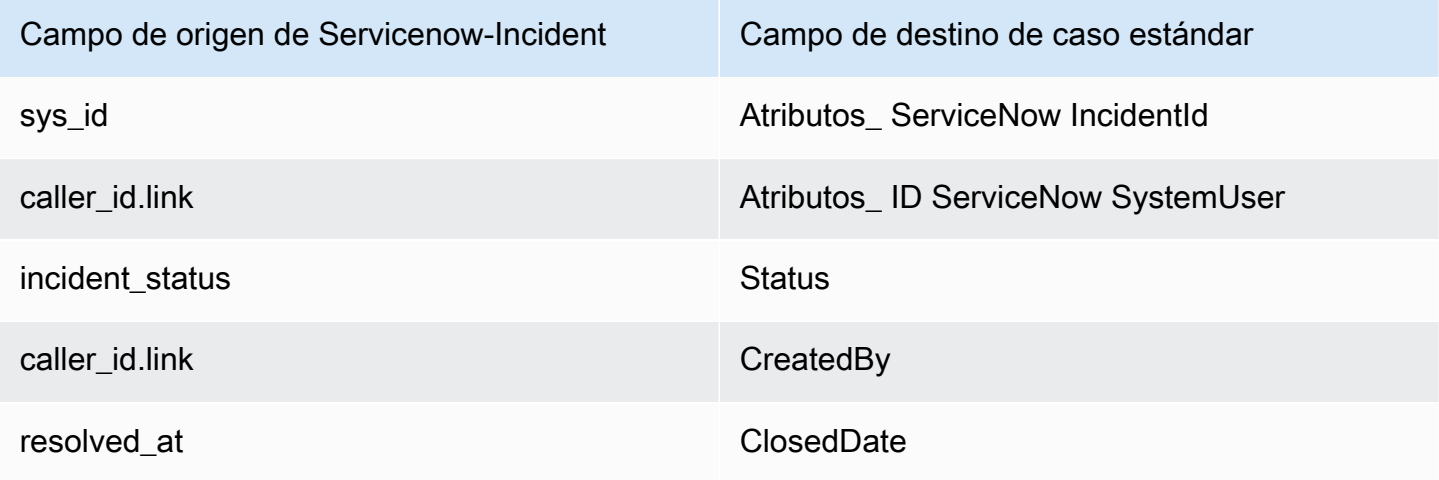

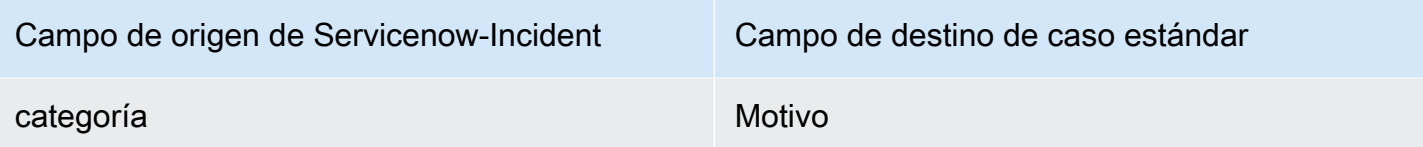

Los datos de cliente de Servicenow-incident del objeto de Servicenow se asocian a un caso estándar de Amazon Connect mediante los índices de la siguiente tabla.

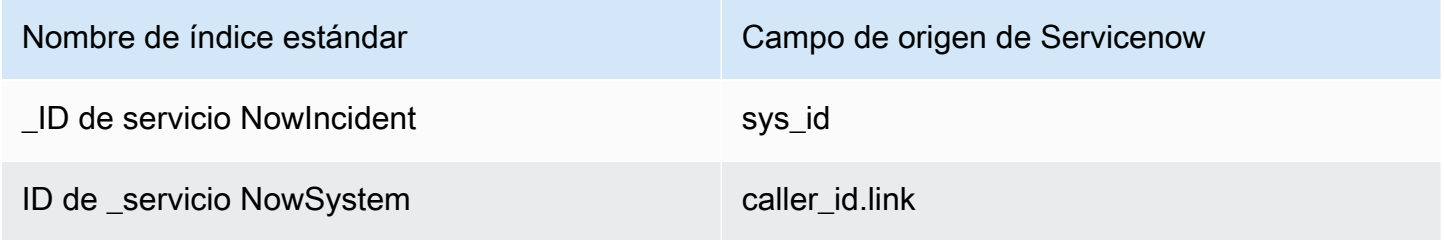

Por ejemplo, puede usar \_serviceNowIncidentId y \_serviceNowSystemId como ObjectFilter. KeyName con la API [ListProfileObjects](https://docs.aws.amazon.com/customerprofiles/latest/APIReference/API_ListProfileObjects.html) para encontrar un caso estándar. Para encontrar los objetos de ServiceNow Incident asociados a un perfil específico, utilice la API de [ListProfileObjects](https://docs.aws.amazon.com/customerprofiles/latest/APIReference/API_ListProfileObjects.html) con el ProfileId y establecido en. ObjectTypeName Servicenow-incident

## Propiedades adicionales de los tipos de objeto

Un tipo de propiedad define qué clave debe utilizarse para cifrar cualquier dato del tipo de objeto.

Existe una opción que define si se pueden crear nuevos perfiles mediante la ingesta de este objeto. Normalmente, cuando se realiza la ingesta de un objeto que no se puede hacer coincidir con un perfil existente, se crea un nuevo perfil siempre que esta opción sea verdadera. Si no es verdadera, se crea el objeto de ingesta y se escribe en la cola de mensajes fallidos del dominio.

También contiene cuánto tiempo deben retenerse los datos de este tipo de objeto en Perfiles de clientes.

### **a** Note

La retención en objetos individuales se establece en el momento de la ingesta de datos. La modificación de la retención para un tipo de objeto específico solo se aplica a los nuevos datos de los que se realiza la ingesta. No se aplica a los datos existentes de los que ya se ha realizado la ingesta.

### **a** Note

Si este objeto coincide con un perfil existente, no sobrescribirá los campos rellenados manualmente mediante una llamada a la API o el espacio de trabajo del agente, para evitar que las incorporaciones automatizadas sobrescriban las manuales.

Por ejemplo, supongamos que un agente crea manualmente un perfil con FirstName «John» en el espacio de trabajo del agente. Se ingiere un objeto que mapea datos al FirstName campo del perfil estándar. Si este objeto se asocia al perfil, no sobrescribirá el FirstName «John».

# Perfiles inferidos

Cuando se crea un perfil mediante la ingesta de un objeto que no tiene campos, el objeto de perfil estándar de este nuevo perfil está vacío. Este objeto de perfil estándar vacío es un perfil inferido.

Al crear un perfil inferido, los dos campos siguientes se rellenan en el objeto estándar a partir del objeto de perfil, si está disponible.

- Si hay algún campo definido con el tipo de contenido de EMAIL\_ADDRESS en el objeto de ingesta, este valor se rellenará en el campo EmailAddress del perfil estándar.
- Si hay algún campo con el tipo de contenido de PHONE NUMBER en el objeto de ingesta, este valor se rellenará en el campo PhoneNumber del perfil estándar.

Los valores de estos campos se rellenan en el perfil estándar aunque los campos no tengan un objetivo definido en la definición de campo.

# Plantillas de registro de contacto

¿Qué es un registro de contacto? Un registro de contacto sirve como objeto de perfil que captura metadatos esenciales de varios eventos de contacto, como llamadas telefónicas o chats. Desempeña un rol vital en la documentación y el análisis de las interacciones con los clientes. Cuando se produce un evento de contacto, ofrecemos tres plantillas predeterminadas distintas que pueden aplicarse a su dominio. Estas plantillas sirven como opciones de configuración, que rigen cómo se gestiona el evento de contacto en el sistema. Cada plantilla define reglas y acciones específicas, lo que le permite adaptar el procesamiento de los eventos de contacto a sus necesidades empresariales.

### Cree perfiles inferidos y asocie perfiles automáticamente (CTR-) NoInferred

### Descripción

Cuando se utiliza la NoInferred plantilla CTR- y se produce un evento de contacto, como una llamada telefónica, se inicia un proceso específico para gestionar los datos. Inicialmente, el sistema utiliza la clave \_ctrContactId para buscar un perfil existente asociado al evento de contacto. Si se encuentra un perfil coincidente, el evento de contacto se asocia automáticamente a ese perfil. No obstante, si no se encuentra ningún perfil existente mediante la clave \_ctrContactId, el sistema procede a buscar un perfil con una clave secundaria denominada \_phone. Esta clave se utiliza para localizar un perfil existente a partir del número de teléfono asociado al evento de contacto. Cuando se encuentra un perfil coincidente, el evento de contacto se asocia automáticamente a ese perfil.

En los casos en los que ni la clave \_ctrContactId ni la clave \_phone dan lugar a un perfil existente, el sistema crea un nuevo perfil inferido. A continuación, este perfil inferido se rellena con los metadatos del evento de contacto, lo que garantiza que la información se captura y almacena en el sistema.

Este proceso garantiza una gestión eficaz de los eventos de contacto, mediante la promoción de la asociación automática con los perfiles existentes y la creación de perfiles inferidos cuando sea necesario. Al aprovechar estos mecanismos, las organizaciones pueden mantener un registro exhaustivo de las interacciones con los clientes y administrar eficazmente sus datos de eventos de contacto dentro del sistema.

Se recomienda utilizar la NoInferred plantilla CTR- como comportamiento predeterminado debido a sus importantes ventajas, especialmente a la hora de reducir los perfiles duplicados

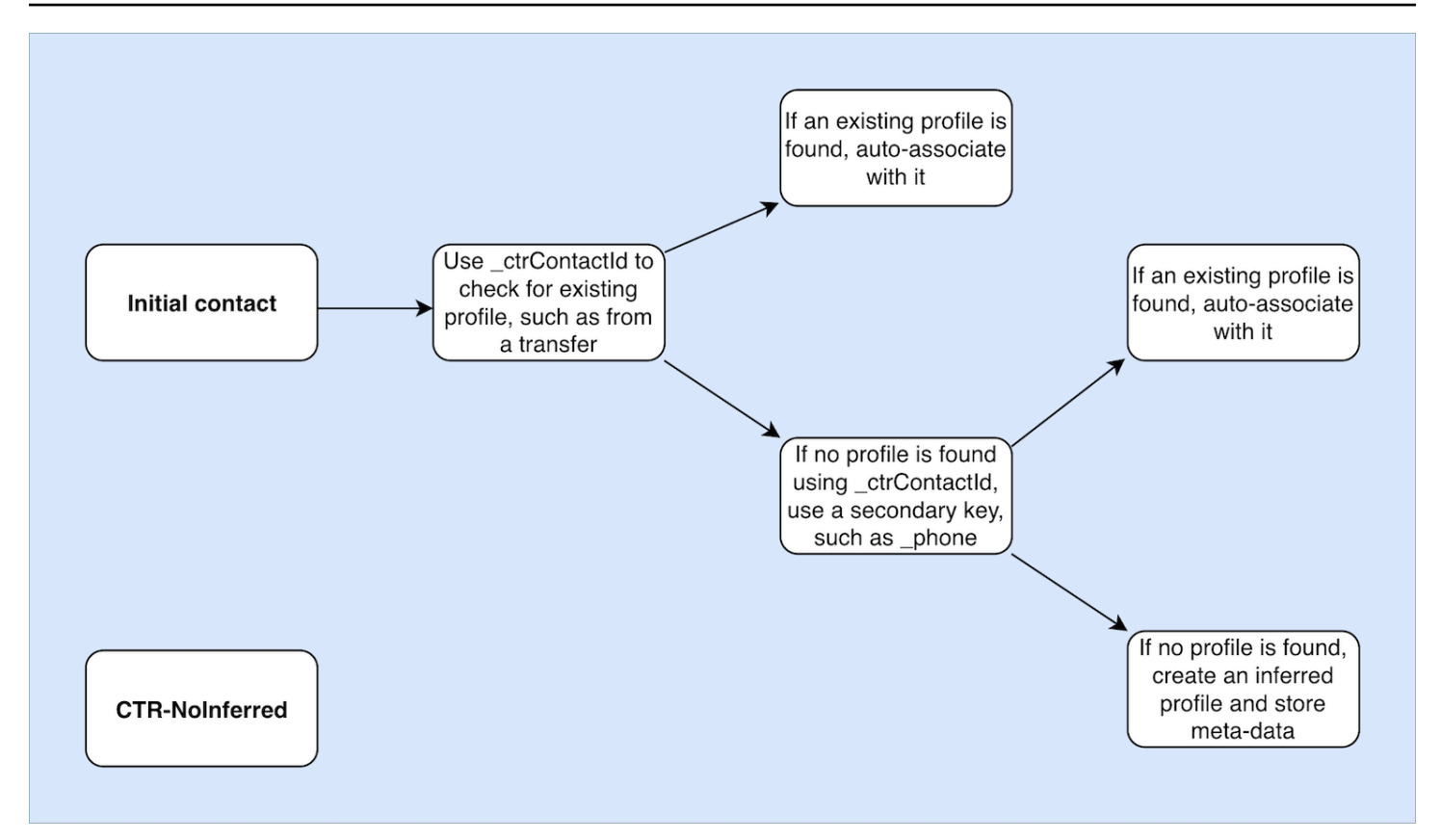

### Asocie automáticamente solo perfiles (solo CTR) AutoAssociate

Descripción

La AutoAssociateOnly plantilla CTR funciona de manera similar a la NoInferred plantilla CTR con una diferencia importante: no crea un perfil inferido cuando no se puede encontrar ningún perfil existente para la asociación automática.

Cuando se produce un evento de contacto, como una llamada telefónica, la AutoAssociateOnly plantilla CTR- utiliza la \_ctrContactId tecla para buscar un perfil existente que coincida. Si se encuentra un perfil, el evento de contacto se asocia automáticamente a ese perfil.

No obstante, si no se encuentra ningún perfil existente mediante la clave \_ctrContactId, la plantilla utiliza un mecanismo de búsqueda secundario con la clave \_phone. Busca un perfil existente asociado al mismo número de teléfono que el evento de contacto. Si se encuentra un perfil coincidente, el evento de contacto se asocia automáticamente a ese perfil.

El objetivo de utilizar la AutoAssociateOnly plantilla CTR- es permitir la asociación automática con los perfiles existentes y, al mismo tiempo, mantener un control estricto sobre la creación de los perfiles. A diferencia de la NoInferred plantilla CTR-, esta plantilla impide la creación de perfiles

inferidos cuando no se encuentra ninguna coincidencia. Garantiza que los perfiles solo se creen manualmente, lo que proporciona a las organizaciones un mayor nivel de control y precisión en la administración de perfiles.

Al utilizar la AutoAssociateOnly plantilla CTR-, las organizaciones pueden aprovechar la asociación automática y, al mismo tiempo, cumplir con reglas específicas relacionadas con la creación de perfiles. Este enfoque permite agilizar la gestión de los eventos de contacto y controlar con precisión el ecosistema de perfiles, lo que garantiza una representación exacta de los datos y facilita una administración eficaz de los clientes.

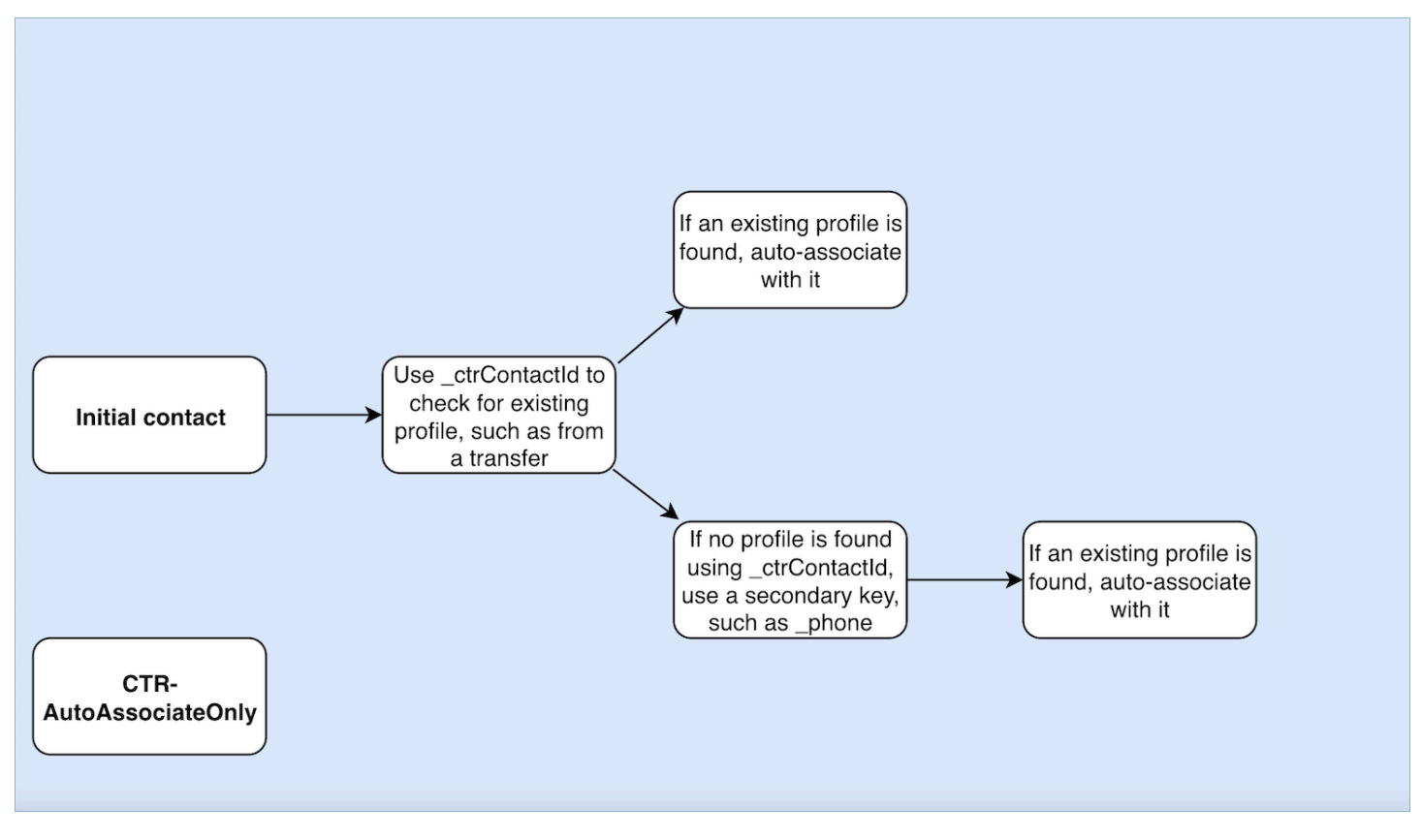

## Creación solo de perfiles inferidos (CTR)

### Descripción

La plantilla CTR se basa únicamente en la clave \_ctrContactId para buscar un perfil existente y asocia automáticamente el evento de contacto con el perfil si se encuentra una coincidencia. No obstante, en los casos en los que no se encuentra ningún perfil existente, la plantilla crea un perfil inferido y lo rellena con los metadatos del evento de contacto.

Aunque este comportamiento garantiza que se capturen los eventos de contacto incluso cuando no existe un perfil previo, puede dar lugar a la creación de numerosos perfiles inferidos. Esta abundancia de perfiles inferidos puede provocar la aparición de perfiles duplicados en el sistema.

Para abordar este problema y promover mejores prácticas de gestión de perfiles, recomendamos encarecidamente utilizar la NoInferred plantilla CTR- como opción predeterminada. Al utilizar la NoInferred plantilla CTR-, el sistema elimina la creación de perfiles inferidos y, por lo tanto, reduce la aparición de perfiles duplicados. Esta plantilla permite una gestión más ágil y eficaz de los eventos de contacto, lo que se traduce en una mejora de la integridad y la precisión de los datos.

Al adoptar la NoInferred plantilla CTR- como opción predeterminada, las organizaciones pueden optimizar sus procesos de gestión de perfiles, minimizar la duplicación de datos y garantizar una representación más fiable de las interacciones con los clientes.

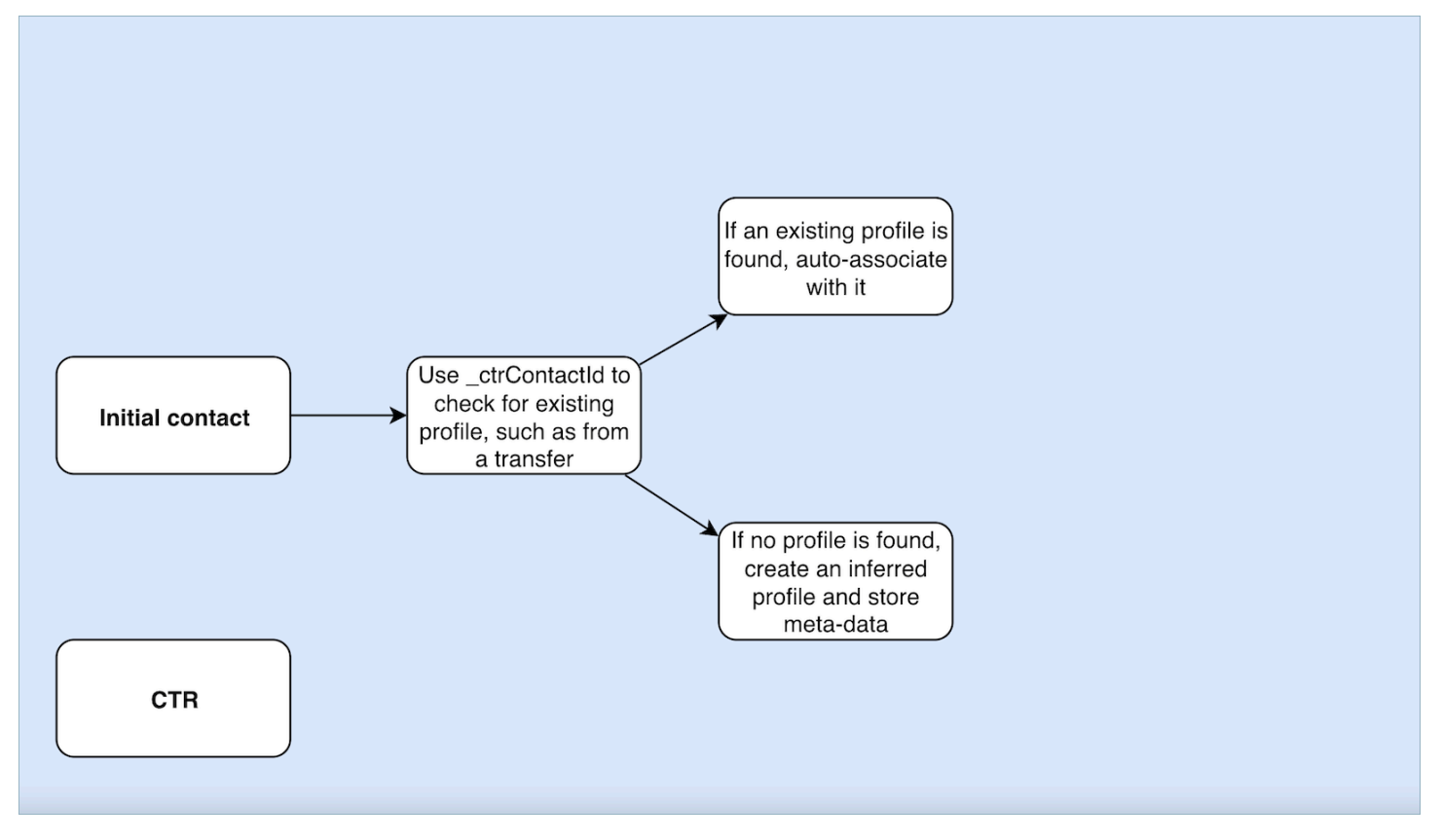

Ejemplos de uso de plantillas de registro de contacto

Amazon Connect centro de administración

• En la interfaz de usuario de la consola, al crear un nuevo dominio, tiene la opción de seleccionar el comportamiento de CTR que desee. Esto puede hacerse a través de las opciones de los botones de opción disponibles en la sección Creación de perfiles y asociación automática. Del

mismo modo, al seleccionar un dominio existente, la opción del botón de opción reflejará el comportamiento previamente asociado a ese dominio.

- Al editar un dominio activado actualmente, la página de detalles del dominio mostrará el comportamiento aplicado actualmente en la sección Creación de perfiles y asociación automática. Al elegir el botón Editar en el encabezado de esta sección, se le redirigirá a la página Creación y asociación automática de perfiles en Editar. Aquí puede elegir un comportamiento diferente en función de sus necesidades.
- Como alternativa, si está visualizando la asignación de CTR desde la página Asignación de datos, puede elegir el botón Plantilla de cambio. Esta acción también lo llevará a la página Creación y asociación automática de perfiles de Editar, donde podrá seleccionar un comportamiento diferente que se adapte a sus necesidades.

Estas opciones le proporcionan flexibilidad a la hora de administrar el comportamiento de CTR para sus dominios, lo que le permite personalizar y modificar fácilmente la configuración en función de sus preferencias específicas o de la evolución de los requisitos empresariales.

### AWS CLI

• Para usar la NoInferred plantilla CTR-, ejecute el siguiente comando en la CLI:

```
aws customer-profiles put-profile-object-type --domain-name {domain} --
object-type-name CTR --description "Creates inferred profiles and auto-
associates profiles" --template-id CTR-NoInferred
```
• Para usar la plantilla AutoAssociatesolo CTR, ejecute el siguiente comando en la CLI:

```
aws customer-profiles put-profile-object-type --domain-name {domain} --
object-type-name CTR --description "Auto-associate with profiles only" --
template-id CTR-AutoAssociateOnly
```
• Para utilizar la plantilla CTR, ejecute el siguiente comando en la CLI:

```
aws customer-profiles put-profile-object-type --domain-name {domain} --
object-type-name CTR --description "Creates inferred profiles only" --
template-id CTR
```
### API

Para obtener información sobre el uso de la API, consulte [PutProfileObjectType](https://docs.aws.amazon.com/customerprofiles/latest/APIReference/API_PutProfileObjectType.html)

# Asociación automática del registro de contacto con un perfil encontrado mediante la clave \_phone

Puede asociar automáticamente el registro de contacto con un perfil encontrado mediante la clave \_phone.

Ejemplo

En el dominio, la API CreateProfile crea el siguiente perfil:

```
\{\hspace{.1cm} \} "FirstName": "John", 
                 "LastName": "Doe", 
                 "PhoneNumber": "+11234567890" 
 }
```
Cuando se recibe una llamada del PhoneNumber +11234567890 mediante la plantilla CTR predeterminada, el registro de contacto no se asociará automáticamente con el perfil anterior a menos que un agente ya haya asociado manualmente el registro de contacto con el mismo interlocutor al perfil anterior. Si el registro de contacto no se asoció manual o automáticamente, Perfiles de clientes creará un perfil inferido con la información del registro de contacto.

Para asociar automáticamente el perfil anterior a los registros de contactos sin la intervención manual del agente, puede utilizar la NoInferred plantilla CTR-. Cuando se recibe una llamada del PhoneNumber +11234567890 mediante la NoInferred plantilla CTR-, el registro de contactos se asociará automáticamente al perfil anterior mediante la clave de perfil. \_phone

Existen dos escenarios en los que los Perfiles de clientes no podrán asociar automáticamente los registros de contacto a un perfil:

- Si se encuentran varios perfiles con la clave de perfil phone, Perfiles de clientes no podrá asociar el registro de contacto a un perfil único y la solicitud se rechazará.
- Si no se encuentra ningún perfil para la clave de perfil \_phone, Perfiles de clientes creará un perfil deducido.

Para usar la plantilla CTR- para reemplazar la NoInferred plantilla CTR predeterminada, ejecute el siguiente comando en la CLI:

aws customer-profiles put-profile-object-type --domain-name {domain} - object-type-name CTR --description "No inferred contact record profiles" - template-id CTR-NoInferred

Para volver al comportamiento predeterminado, ejecute el siguiente comando en la CLI:

```
aws customer-profiles put-profile-object-type --domain-name {domain} --
object-type-name CTR --description "Revert to inferred contact record 
profiles" --template-id CTR
```
Ejemplos de asignaciones de tipo de objeto

Una asignación de tipo de objeto que genera un perfil

En el siguiente ejemplo se muestran los datos que rellena el perfil estándar.

A continuación, se muestra el objeto entrante:

```
{ 
   "account": 1234, 
   "email": "john@examplecorp.com", 
   "address": { 
       "address1": "Street", 
      "zip": "Zip", 
      "city": "City" 
   }, 
   "firstName": "John", 
   "lastName": "Doe"
}
```
En el siguiente código se muestra que el objeto entrante se asigna a un objeto de perfil estándar e indexa PersonalEmailAddress, fullName y accountId, que es una clave única.

```
{ 
     "Fields": { 
          "accountId": { 
              "Source": "_source.account", 
              "Target": "_profile.AccountNumber", 
              "ContentType": "NUMBER" 
          }, 
          "shippingAddress.address1": {
```

```
 "Source": "_source.address.address1", 
              "Target": "_profile.ShippingAddress.Address1" 
         }, 
         "shippingAddress.postalCode": { 
              "Source": "_source.address.zip", 
              "Target": "_profile.ShippingAddress.PostalCode" 
         }, 
         "shippingAddress.city": { 
              "Source": "_source.address.city", 
              "Target": "_profile.ShippingAddress.City" 
         }, 
         "personalEmailAddress": { 
              "Source": "_source.email", 
              "Target": "_profile.PersonalEmailAddress", 
             "ContentType": "EMAIL_ADDRESS" 
         }, 
         "fullName": { 
              "Source": "{{_source.firstName}} {{_source.lastName}}" 
         }, 
         "firstName": { 
              "Source": "_source.firstName", 
              "Target": "_profile.FirstName" 
         }, 
         "lastName": { 
             "Source": " source.lastName",
              "Target": "_profile.LastName" 
         } 
     }, 
     "Keys": { 
         "_email": [ 
\{\hspace{.1cm} \} "FieldNames": ["personalEmailAddress"] 
 } 
         ], 
         "_fullName": [ 
             { 
                  "FieldNames": ["fullName"] 
 } 
         ], 
         "_account": [ 
\{\hspace{.1cm} \} "StandardIdentifiers": ["PROFILE","UNIQUE"], 
                  "FieldNames": ["accountId"] 
             }
```

```
\mathbf{I} }
}
```
Tenga en cuenta que se indexan email y fullname, pero no se utilizan para buscar el perfil. La cuenta es la clave única. Es necesario especificar el objeto. Cada vez que se realiza la ingesta de un objeto con el mismo ID de cuenta, se sobrescribe el objeto anterior con el mismo ID de cuenta.

En el objeto de perfil estándar se rellenan varios campos (consulte los campos que tienen Target definido).

Una asignación de tipo de objeto que no rellena el perfil estándar

En este ejemplo se muestra un caso de uso más complicado. Realiza la ingesta de datos relacionados con un perfil, pero no rellena necesariamente el objeto de perfil estándar.

A continuación, se muestra el objeto entrante:

```
{ 
   "email": "john@examplecorp.com", 
   "timestamp": "2010-01-01T12:34:56Z", 
   "subject": "Whatever this is about", 
   "body": "Body of ticket"
}
```
A continuación, se presenta una forma de asignar estos datos:

```
{ 
     "Fields": { 
          "email": { 
               "Source": "_source.email", 
               "ContentType": "EMAIL_ADDRESS" 
          }, 
          "timestamp": { 
               "Source": "_source.timestamp" 
          } 
     }, 
     "Keys": { 
          "_email": [ 
\{\hspace{.1cm} \} "StandardIdentifiers": ["PROFILE","LOOKUP_ONLY"], 
                    "FieldNames": ["email"]
```

```
 } 
         ], 
         "ticketEmail": [ 
\{\hspace{.1cm} \} "StandardIdentifiers": ["PROFILE","SECONDARY","NEW_ONLY"], 
                 "FieldNames": ["email"] 
 } 
         ], 
         "uniqueTicket": [ 
\{\hspace{.1cm} \} "StandardIdentifiers": ["UNIQUE"], 
                 "FieldNames": ["email","timestamp"] 
 } 
        \mathbf{I} }
}
```
En este ejemplo se realiza la ingesta de los datos y, en la primera búsqueda, se efectúa la ingesta de la dirección de correo electrónico.

- Si la dirección de correo electrónico coincide con un único perfil, se utiliza para asociar los datos a ese perfil específico. El identificador único del ticket se compone del correo electrónico y la marca temporal, ya que no existe otro identificador único.
- Si no existe ningún perfil con el correo electrónico especificado, se creará uno nuevo con el único campo de EmailAddress rellenado. El objeto de ingesta se asocia a este nuevo perfil inferido. Las dos claves de búsqueda que pueden encontrar el perfil son \_email y uniqueTicket.
- Si existen varios perfiles con la dirección de correo electrónico especificada, se crea un nuevo perfil con el único campo de EmailAddress rellenado y el objeto se asocia a este nuevo perfil. Este perfil se crea con la clave ticketEmail definida, además de \_email y uniqueTicket. Cualquier ticket posterior de ese correo electrónico se asigna a este nuevo perfil inferido. La razón es que la clave \_email se refiere a tres perfiles y, por tanto, se descarta; no obstante, la clave ticketEmail solo se refiere a un único perfil (el nuevo inferido) y sigue siendo válida.
- En los casos en los que se crea un nuevo perfil inferido, el campo EmailAddress se rellena a partir del primer objeto que lo creó.

## Tipos de objeto de perfil implícitos

Puedes usar cualquier tipo de objeto que coincida con el nombre del ID de una plantilla (tal y como lo devuelve la API de [ListProfileObjectTypeplantillas\)](https://docs.aws.amazon.com/customerprofiles/latest/APIReference/API_ListProfileObjectTypeTemplates.html) sin definirlo de forma explícita. El tipo de objeto

coincidirá exactamente con la definición de la plantilla de este tipo de objeto. Si se define un tipo de objeto explícito, este reemplaza al implícito.

Los tipos de objetos implícitos se incluyen en la [ListProfileObjectTypesA](https://docs.aws.amazon.com/customerprofiles/latest/APIReference/API_ListProfileObjectTypes.html)PI o se devuelven mediante [GetProfileObjectTypel](https://docs.aws.amazon.com/customerprofiles/latest/APIReference/API_GetProfileObjectType.html)as operaciones, pero se pueden eliminar si quieres eliminar todos los datos ingeridos de ese tipo de objeto.

# Asignación de datos impulsada por la IA generativa

Amazon Connect Customer Profiles ofrece una función generativa de mapeo de datos de clientes basada en la inteligencia artificial que reduce considerablemente el tiempo necesario para crear perfiles unificados, lo que permite ofrecer experiencias de cliente más personalizadas.

Con esta capacidad, cuando los administradores del centro de contacto agreguen datos de clientes desde cualquiera de los más de 70 conectores de datos sin código disponibles, como Adobe Analytics, Salesforce o Amazon Simple Storage Service (S3), los perfiles de los Amazon Connect clientes analizarán los datos de estas fuentes para determinar automáticamente cómo organizar y combinar los datos que existen en diferentes formatos en fuentes dispares en perfiles unificados. Amazon Connect Con solo unos clics, los administradores del centro de contacto pueden revisar y completar la configuración de los perfiles de los clientes para poder proporcionar a los agentes información relevante sobre los clientes y personalizar de forma dinámica las respuestas virtuales interactivas (IVR) y los chatbots para mejorar la satisfacción del cliente y la productividad de los agentes.

La asignación de datos de clientes impulsada por la IA generativa está disponible en las siguientes regiones:

- Este de EE. UU. (Norte de Virginia)
- Oeste de EE. UU. (Oregón)
- África (Ciudad del Cabo)
- Asia-Pacífico (Singapur)
- Asia-Pacífico (Sídney)
- Asia-Pacífico (Tokio)
- Asia-Pacífico (Seúl)
- Canadá (centro)
- Europa (Fráncfort)
- Europa (Londres)

Configuración de la asignación de datos impulsada por la IA generativa

- 1. Abra la consola de perfiles de Amazon Connect clientes.
- 2. En la pestaña Integraciones de orígenes de datos, seleccione Agregar integración de origen de datos.
- 3. Configure la conexión. Seleccione el origen de datos en el menú desplegable que contiene todos los conectores compatibles disponibles.

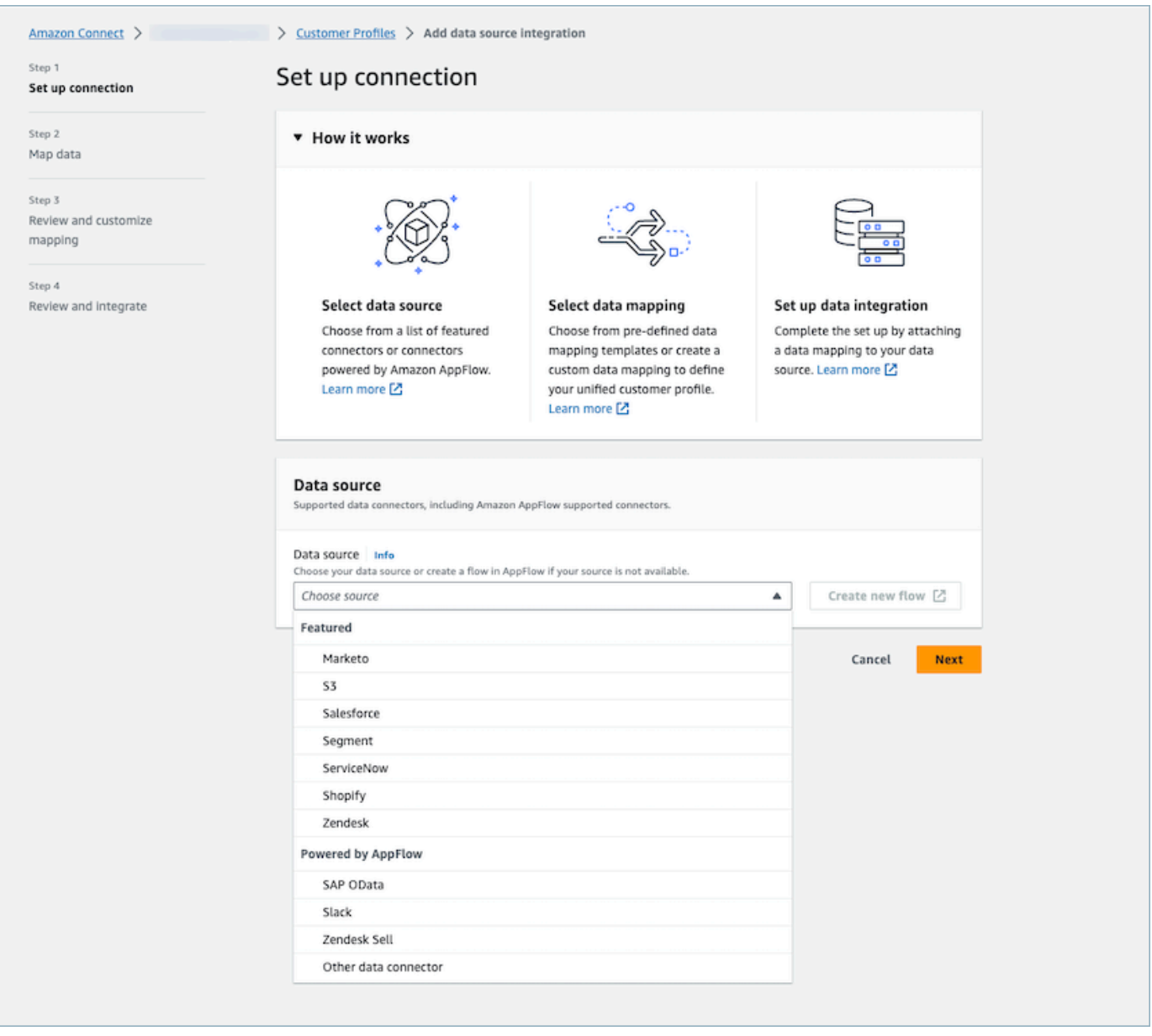

4. Asignación de datos. Seleccione la opción para generar automáticamente la asignación de datos, elija una plantilla de asignación ya existente o cree una completamente nueva.

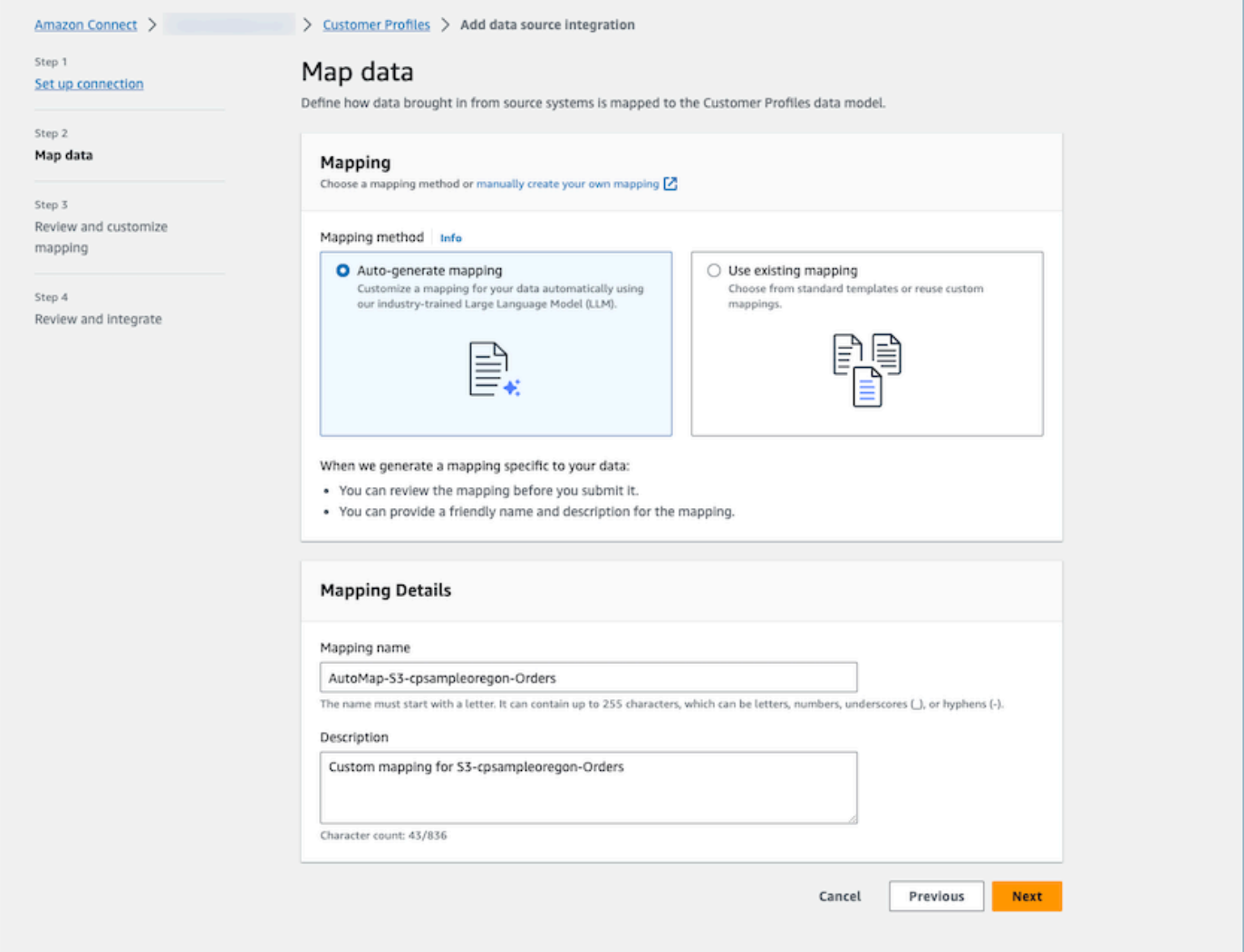

5. Resumen de la revisión de las asignaciones. Revise el resumen de los resultados de la asignación generada automáticamente que muestra todos los atributos del cliente. Modifique las claves de ingesta y confirme antes de iniciar la ingesta de datos. Para obtener más información sobre las claves y las asignaciones de campos, consulte. [Detalles de la definición de asignación](#page-2469-0) [de tipo de objeto](#page-2469-0)

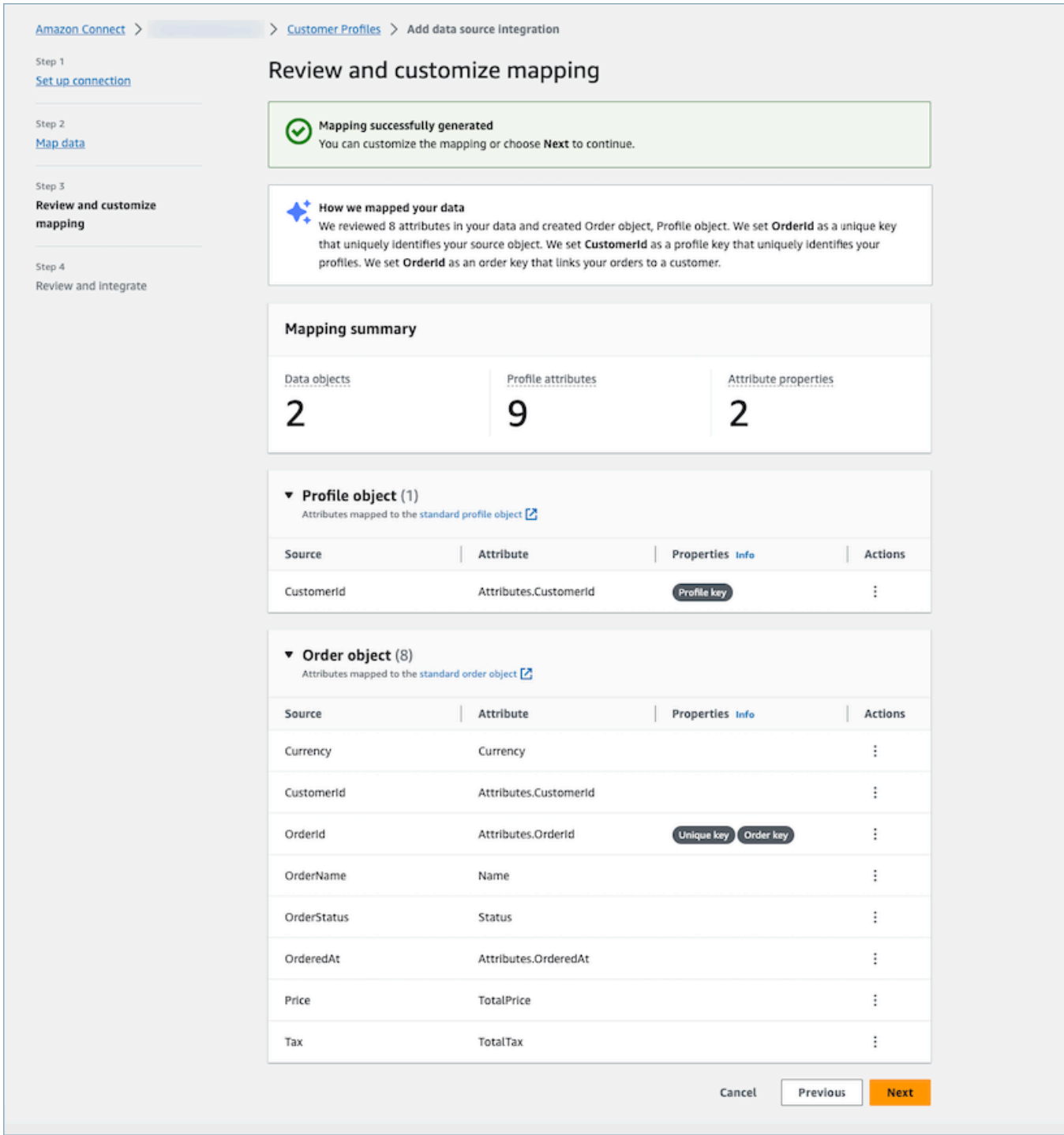

### Funcionamiento

El sistema tiene cuatro fases. En la primera fase, Perfiles de clientes busca los atributos de origen y, si están disponibles, toma muestras de los datos del origen de datos para, posteriormente, determinar el tipo de objeto más adecuado para el objetivo. En el caso de un origen de datos de

Amazon S3, se utilizará como datos de ejemplo el primer archivo CSV del bucket y el prefijo de Amazon S3 seleccionados. Para otras fuentes de datos, Customer Profiles busca los atributos de las fuentes a través de ellas. AppFlow En la segunda fase, se utiliza un modelo de lenguaje grande (LLM) para procesar aún más cada uno de los atributos personalizados y asignarlos a los atributos estándar del perfil del cliente. El LLM se vuelve a utilizar en la tercera fase para seleccionar los atributos adecuados que pueden servir como claves, como los identificadores de los clientes. Finalmente, en la cuarta fase, el detector de formato de marca de tiempo analiza las marcas de tiempo para mantener el orden cronológico correcto de los registros. El sistema puede generar la asignación de hasta 120 atributos en menos de 20 segundos después de combinar los resultados de la predicción.

Resolución de problemas de la asignación de datos impulsada por la IA generativa

En las siguientes secciones se muestran los posibles mensajes de error que puede encontrar. También se proporcionan la causa y la resolución de cada problema.

Error: no se ha podido analizar la cadena de objetos en JSON

La cadena de objetos de la solicitud no es un JSON válido. Revise la cadena de objetos de la solicitud y compruebe que es un JSON válido.

Error: el valor de Objects no ha cumplido con la restricción de seguridad; el miembro debe tener un valor menor o igual a 5

Hay demasiados objetos en la solicitud. Se permiten hasta cinco objetos en una solicitud. Reduzca el número de objetos a cinco o menos.

Error: se ha superado el límite de 120 atributos

Se permiten hasta 120 atributos en un objeto JSON, incluidos los atributos JSON anidados. Elimine algunos atributos del objeto JSON que no sea necesario asignar.

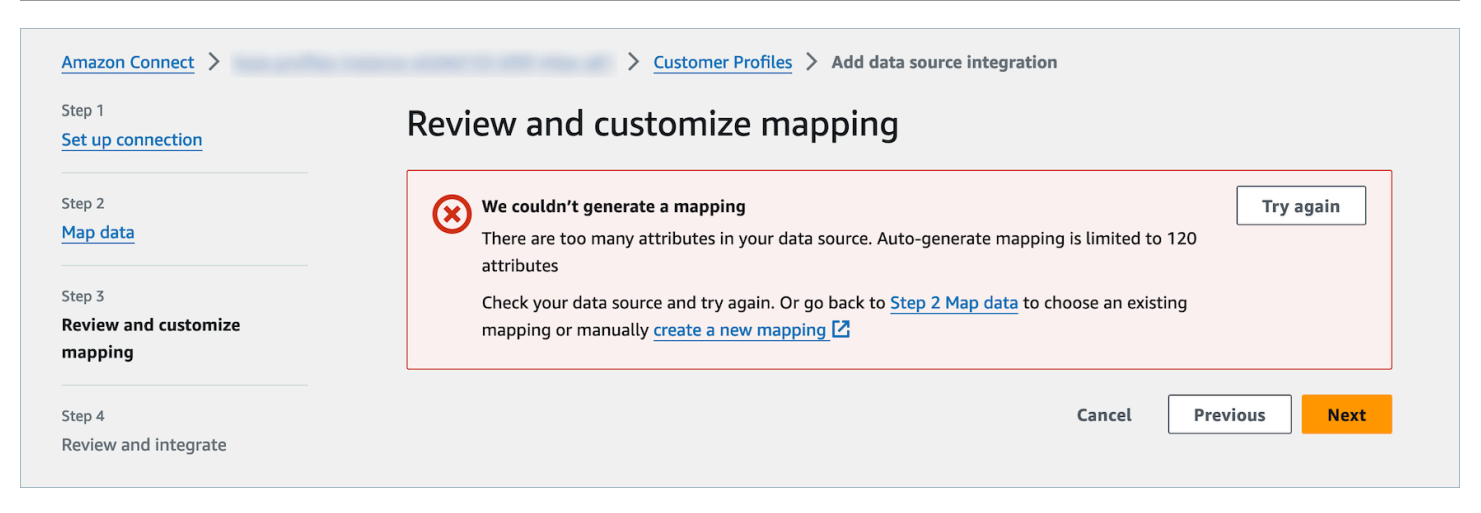

Advertencia: no hemos encontrado ninguna clave única que distinga sus datos. No hemos encontrado ninguna clave de perfil que identifique sus perfiles.

El modelo no ha encontrado ningún tipo de objeto válido en un objeto determinado. Cambie la entrada o utilice el enfoque de asignación manual, tal como se sugiere.

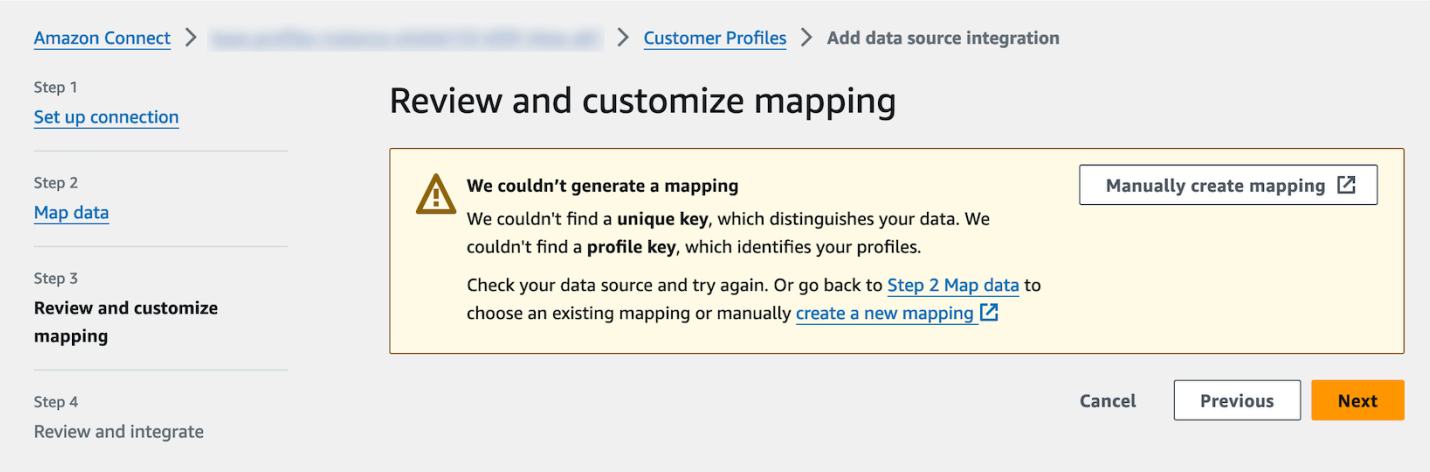

# Creación e ingesta de datos de clientes en Perfiles de clientes con Amazon S3

Puede definir datos de cualquier origen mediante Amazon S3 y enriquecer sin complicaciones un perfil de cliente sin necesidad de integraciones personalizadas ni prediseñadas. Por ejemplo, supongamos que desea proporcionar a los agentes información pertinente sobre el historial de compras. Puede importar datos de transacciones de compra de una aplicación interna a un archivo de hoja de cálculo en S3 y, a continuación, vincularlos a un perfil de cliente.

Para realizar esta configuración, debe definir una [asignación de tipo de objeto](#page-2459-0) que describa el aspecto del objeto de perfil personalizado. Esta asignación define cómo pueden utilizarse los campos de sus datos para rellenar los campos del perfil estándar o cómo puede utilizarse para asignar los datos a un perfil específico.

Tras crear el mapeo de tipos de objeto, puede utilizar la API de [PutProfileobjetos](https://docs.aws.amazon.com/customerprofiles/latest/APIReference/API_PutProfileObject.html) para cargar los datos de perfil personalizados de su CRM al objeto de perfil personalizado.

**a** Note

Perfiles de clientes no permite realizar la ingesta de datos procedentes de encabezados CSV que contengan notación de puntos.

# Configuración de la exportación en tiempo real

Amazon Connect Customer Profiles permite exportar datos en tiempo real de perfiles de clientes unificados a Amazon Kinesis Data Stream. Puede habilitar el streaming de datos y recibir automáticamente en su flujo de datos de Amazon Kinesis los datos de los nuevos perfiles y las actualizaciones de los perfiles existentes.

Puede conservar los datos de sus sistemas de origen, como las CRM y las herramientas de automatización de marketing, up-to-date con la información más reciente de los perfiles de los Amazon Connect clientes. Por ejemplo, cuando un cliente llama al centro de contacto para actualizar su dirección, un agente puede realizar el cambio para agregar la nueva dirección del cliente y la información actualizada del perfil se envía a un flujo de datos de Kinesis en tiempo real.

Para realizar esta configuración, debe activar Exportación de datos en la consola de Perfiles de clientes.

## Habilitación de la exportación en tiempo real

Para activar el streaming de datos para su dominio

- 1. Abra la consola de perfiles de Amazon Connect clientes.
- 2. Seleccione la pestaña Exportación de datos y elija Habilitar streaming de datos.

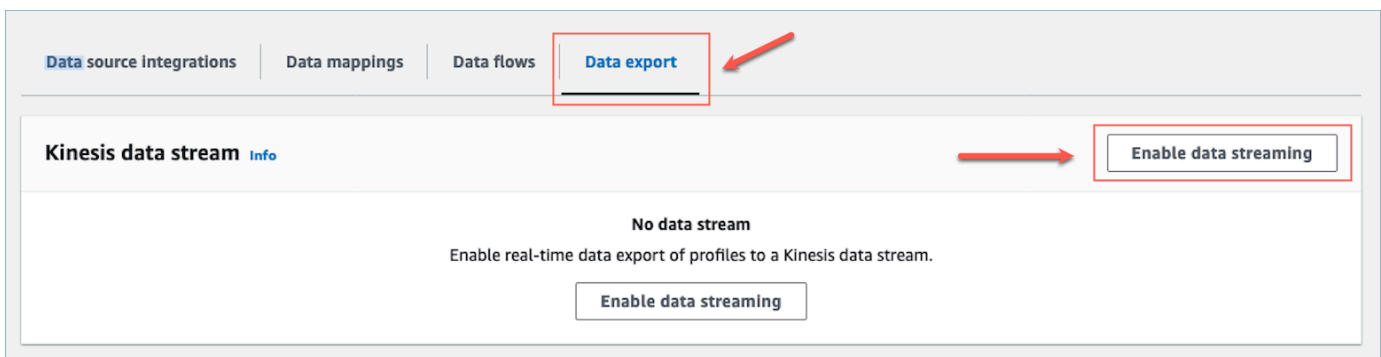

3. Elija Habilitar streaming de datos y seleccione un flujo de datos de Kinesis existente en el menú desplegable o elija crear un nuevo flujo de datos de Kinesis para abrir la consola de Kinesis y crear el flujo. Para obtener más información, consulte [Creación y administración de flujos](https://docs.aws.amazon.com/streams/latest/dev/working-with-streams.html).

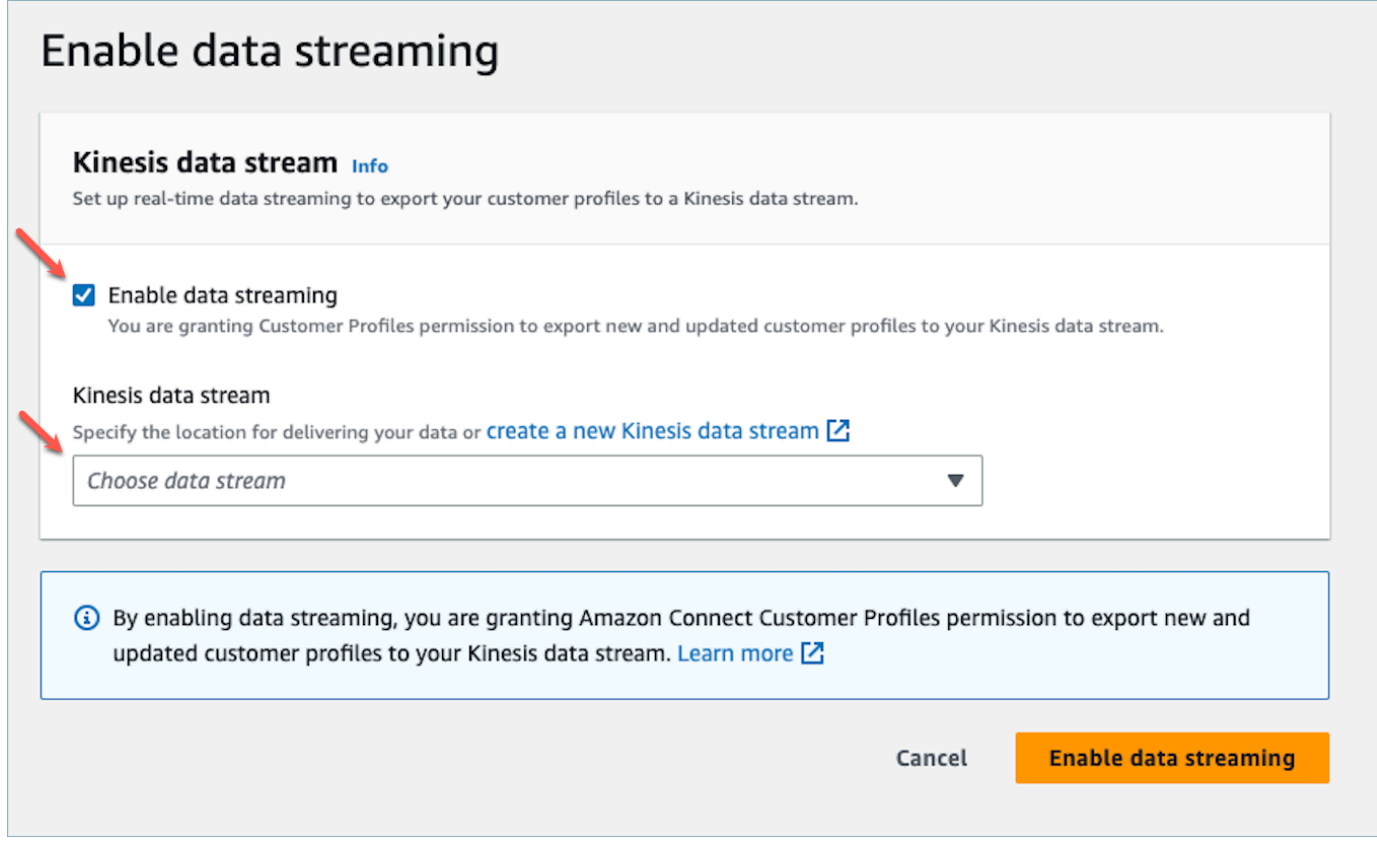

4. Elija el botón Habilitar streaming de datos para guardar la configuración.

## Habilitación de la exportación en tiempo real

Para desactivar el streaming de datos para su dominio

1. Abra la consola Amazon Connect de perfiles de clientes.

### 2. Seleccione la pestaña Exportación de datos y elija Deshabilitar streaming de datos.

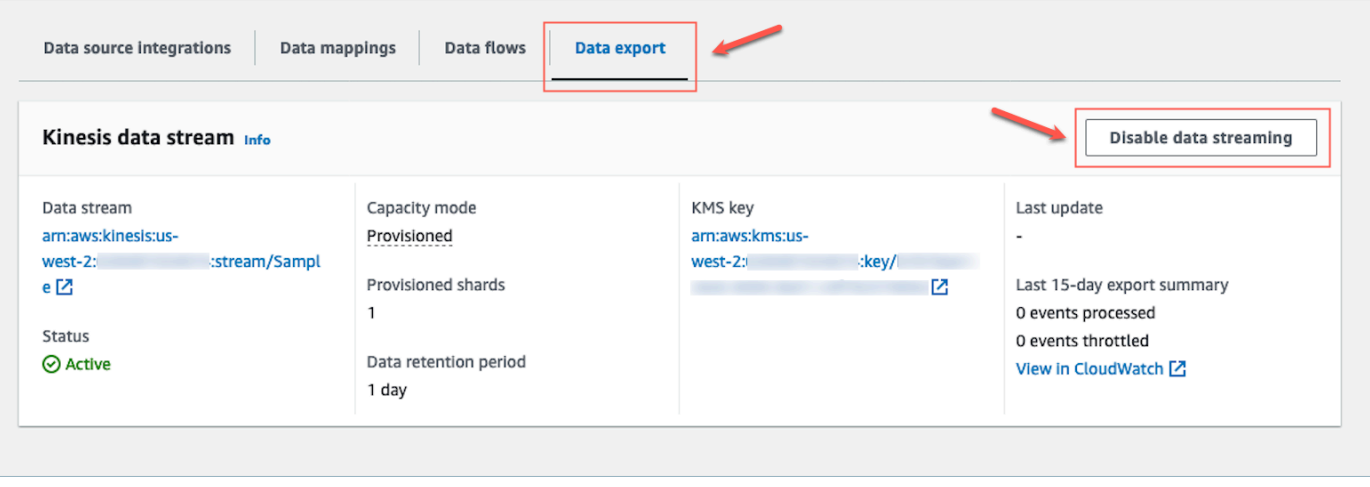

## Carga útil de Kinesis de exportación en tiempo real

### Ejemplo de evento de salida en JSON

```
{ 
     "SchemaVersion": 0, 
     "EventId": "eventId", 
     "EventTimestamp": "2020-01-01T00:00:00Z", 
     "EventType": "CREATED", 
     "DomainName": "domainName", 
     "ObjectTypeName": "objectTypeName", 
     "AssociatedProfileId": "associatedProfileId", 
     "ProfileObjectUniqueKey": "profileObjectUniqueKey", 
     "Object": { 
          "map": { 
               "k1": [ 
                   "a", 
                   "b", 
                   "c" 
              \mathbf{I} } 
     }, 
     "IsMessageRealTime": true
}
```
#### SchemaVersion

La versión actual del esquema.

### EventId

El ID de evento único.

### EventTimestamp

Marca temporal del evento mediante la norma ISO8601.

### EventType

El tipo de evento exportado.

Valores: CREATED, UPDATED y HEALTH\_CHECK

- CREADO: El evento de exportación era para CreateProfile.
- ACTUALIZADO: El evento de exportación fue para un UpdateProfile.
- HEALTH CHECK: El evento de exportación tenía por objeto garantizar que los perfiles de cliente pudieran funcionar correctamente en putEvent Kinesis Stream. HealthCheck

### DomainName

El dominio al que pertenece el evento. /Domain del evento

### ObjectTypeName

Tipo de objeto del evento

Valores: \_profile, \_asset, \_order y \_case. También puede usar un nombre de plantilla predefinido, por ejemplo, Salesforce-Account o un nombre de objeto personalizado que pueda crear mediante la API. [PutProfileObjectType](https://docs.aws.amazon.com/customerprofiles/latest/APIReference/API_PutProfileObjectType.html)

### AssociatedProfileId

ID del perfil estándar al que está asociado el objeto. Solo está presente si el tipo de objeto no es \_profile

### ProfileObjectUniqueKey

El identificador único del ProfileObject generado por el servicio.

Tipo: cadena

### Object

El perfil estándar u objeto de perfil estándar.

### IsMessageRealTime

Marca para informar de si el mensaje es en tiempo real o se ha redireccionado.

Ejemplo de carga en JSON

```
{ 
    "SchemaVersion": 0,
     "EventId": "6049bf39-0000-0000-0000-b75656dd51a8", 
     "EventTimestamp": "2023-02-24T07:17:05.356Z", 
     "EventType": "UPDATED", 
     "DomainName": "SampleDomain", 
     "ObjectTypeName": "Salesforce-Account", 
     "AssociatedProfileId": "5ffcee99ab0000000000b3ae01225e40", 
     "ProfileObjectUniqueKey": "cNo77ZI0000000000pCPB7RQcqfeBaRfBwrzW2MMbws=", 
     "Object": { 
         "Id": "0012v00002kVKVuAAO", 
         "IsDeleted": false, 
         "Name": "Company A", 
         "Phone": "+12065551234", 
         "PhotoUrl": "/services/images/photo/0012v00002kVKVuAAO", 
         "OwnerId": "0052v00000fmQ7sAAE", 
         "CreatedDate": "2019-12-13T07:56:04.000+0000", 
         "CreatedById": "0052v00000fmQ7sAAE", 
         "LastModifiedDate": "2023-02-22T20:29:43.000+0000", 
         "LastModifiedById": "0052v00000fmQ7sAAE", 
         "SystemModstamp": "2023-02-22T20:29:43.000+0000", 
         "LastActivityDate": "2020-03-18", 
         "LastViewedDate": "2023-02-23T00:09:49.000+0000", 
         "LastReferencedDate": "2023-02-23T00:09:49.000+0000", 
         "CleanStatus": "Pending" 
     }, 
     "IsMessageRealTime": true
}
```
## Solución de problemas de exportación en tiempo real

Es posible que se produzca un retraso al exportar los eventos por primera vez a su Kinesis Data Stream. Esto se debe al tiempo que se tarda en propagar los permisos de IAM para el rol vinculado

al servicio. Cuando se produce un problema real, el estado de la transmisión puede entrar en un estado de error.

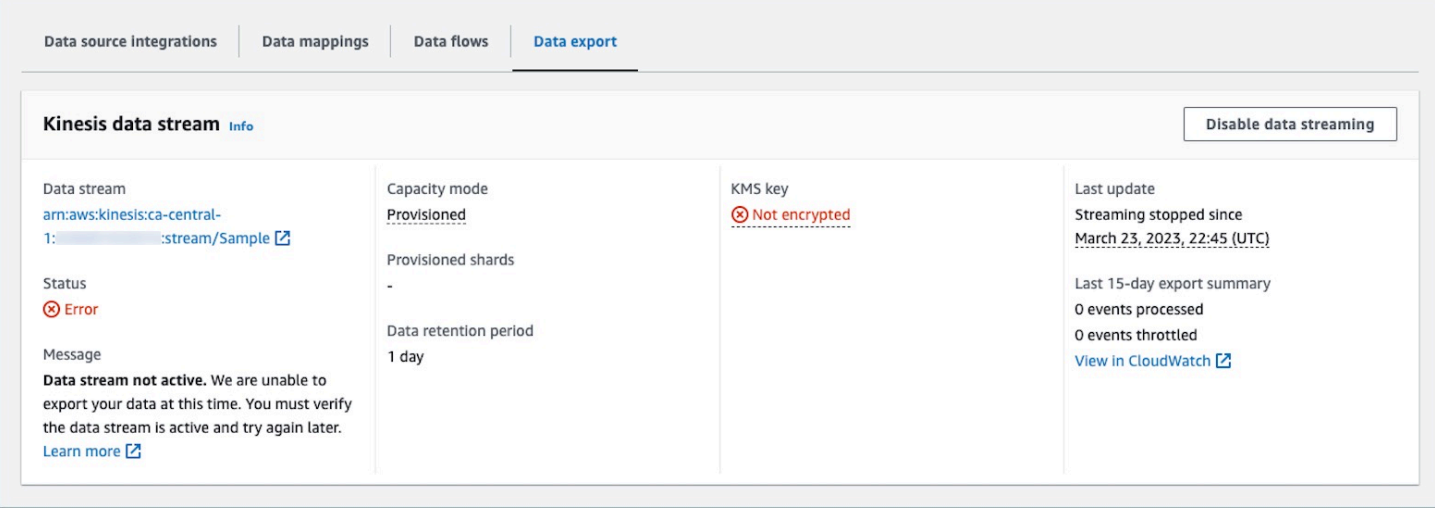

En las siguientes secciones se muestran los posibles mensajes de error que puede encontrar. También se proporcionan la causa y la resolución de cada problema.

Error: el flujo de datos de Kinesis no está activo. Compruebe la configuración y vuelva a crear el flujo de eventos más adelante

El flujo de datos de Kinesis de destino no se encuentra en el estado ACTIVE. Esto puede ocurrir cuando se está creando o eliminando el flujo de datos de Kinesis. Para resolver el error, asegúrese de que su flujo de datos Kinesis se encuentra en estado ACTIVO y vuelva a activar la configuración de streaming de datos.

Error: el flujo de datos de Kinesis no existe. Vuelva a crear el flujo de evento con un destino de flujo de datos Kinesis válido

Se ha eliminado el flujo de datos de Kinesis de destino. Para resolver el error, vuelva a activar el streaming de datos con un flujo de datos de Kinesis existente como destino.

Error: se está limitando el flujo de datos Kinesis. Considere la posibilidad de aprovisionar adecuadamente un mayor rendimiento de Kinesis

El flujo de datos Kinesis de destino se está limitando (aprovisionamiento insuficiente). Para resolver el error, asegúrese de que el flujo de datos Kinesis de destino tiene un recuento de particiones suficiente y, a continuación, vuelva a activar el streaming de datos.

Error: se está limitando la clave de KMS utilizada para cifrar el flujo de datos de Kinesis. Considere la posibilidad de aumentar la cuota de solicitudes de KMS de forma adecuada

Se está limitando la clave de KMS que usa el flujo de datos de Kinesis. Para resolver el error, vuelva a habilitar el flujo de datos.

Error: compruebe la configuración de la clave de KMS de su flujo de datos de Kinesis

Perfiles de clientes no puede acceder a la clave de KMS que utiliza el flujo de datos de Kinesis. Esto puede ocurrir cuando su clave de KMS tiene una política de claves que deniega el acceso desde el rol vinculado al servicio de Perfiles de clientes o la clave no tiene el estado Activado. Para resolver el error, asegúrese de que la política de claves de KMS no deniega el acceso desde el rol vinculado al servicio de Perfiles de clientes y de que la clave tiene el estado Activado. Para resolver el error, vuelva a habilitar el streaming de datos.

# Eliminación del dominio de Perfiles de clientes

Al eliminar asignaciones, solo se eliminarán los objetos y datos asociados a esa asignación específica. Si hay varios objetos asociados a un perfil, es posible que al eliminar una asignación concreta no se borren los datos de perfil. Si deseara eliminar datos específicos, eliminaría la asignación, pero sus perfiles pueden seguir existiendo si contienen datos de otras asignaciones. Esto podría dar lugar a cargos adicionales para los perfiles existentes. Para evitar que esto ocurra, puede eliminar su dominio de Perfiles de clientes mediante la consola de Amazon Connect siguiendo estos pasos.

1. Inicie sesión en la Amazon Connect consola y seleccione Perfiles de clientes en el panel de navegación izquierdo. Elija su dominio de Perfiles de clientes y, a continuación, elija Ver detalles.
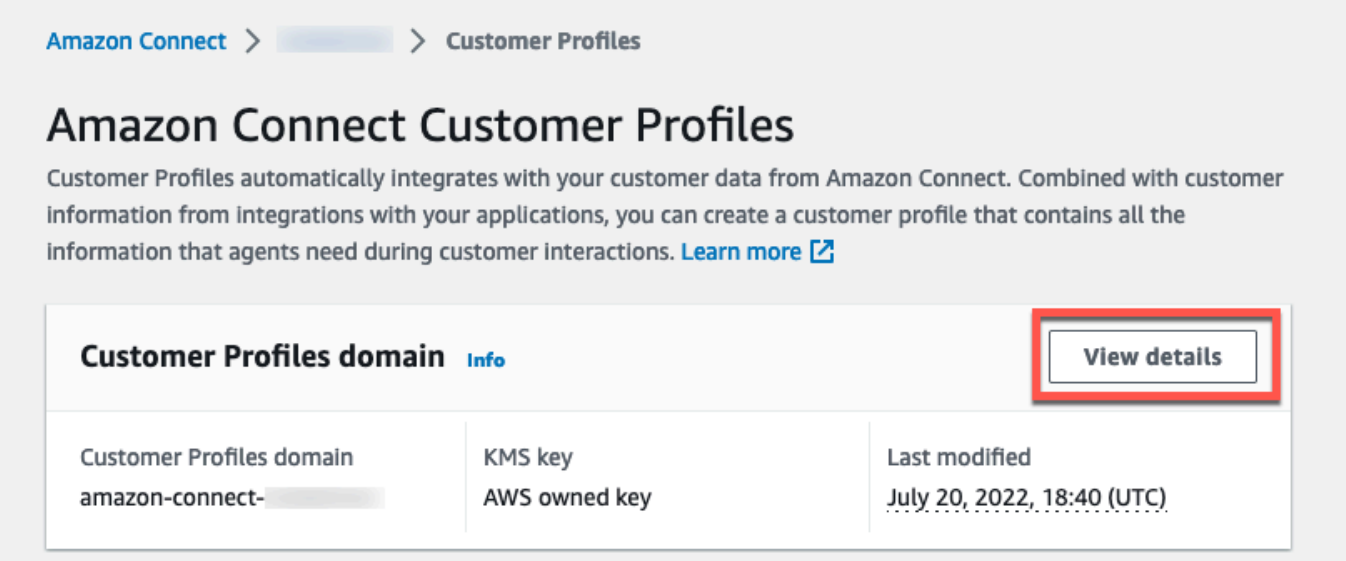

2. Elija Delete domain (Eliminar dominio).

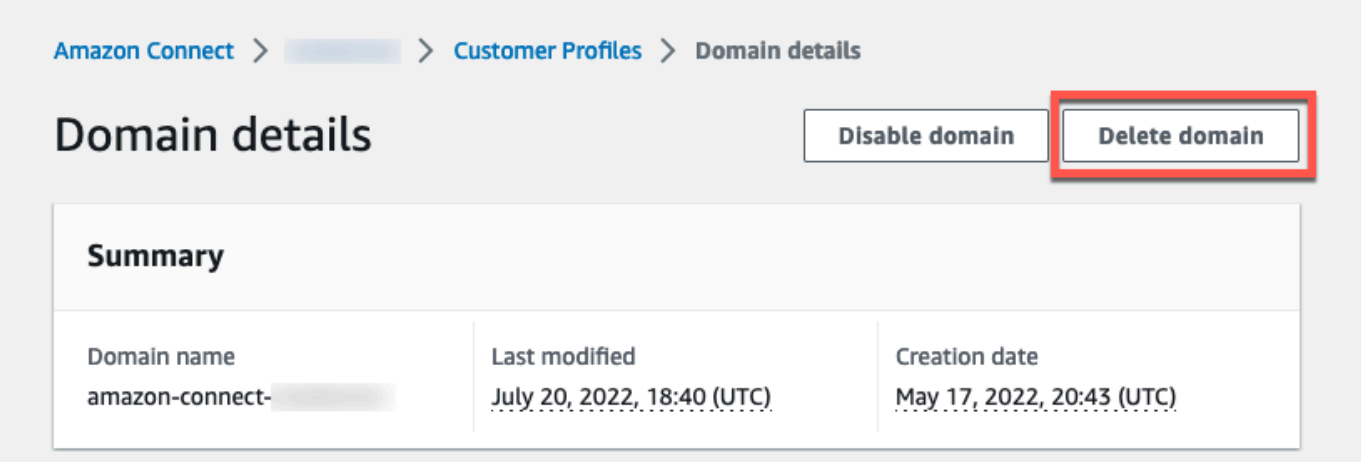

3. Para eliminar su dominio, introduzca confirmar en el cuadro y elija Eliminar dominio.

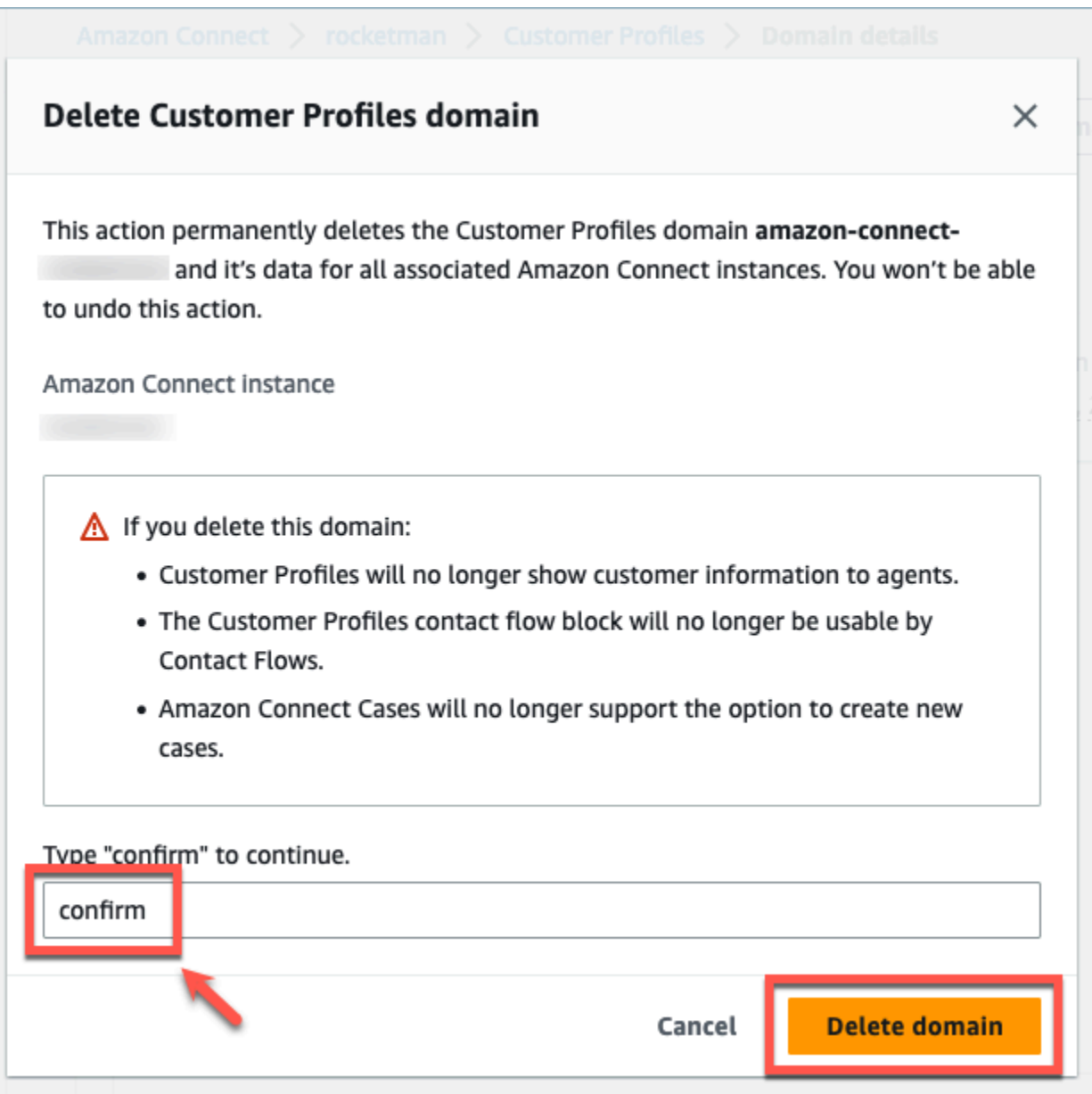

## Atributos calculados de Perfiles de clientes

Perfiles de clientes de Amazon Connect admite la creación de atributos calculados, lo que permite a las empresas definir su propia lógica empresarial para transformar sus datos de perfil de cliente en puntos de datos procesables para personalizar experiencias automatizadas como las respuestas de voz interactivas.

Mediante el uso de atributos calculados, las empresas pueden identificar atributos clave sobre el comportamiento pasado de sus clientes (como la última página web visitada o el último agente con el que hablaron), patrones de comportamiento (como el canal preferido o la frecuencia de contacto) y

el valor del cliente (como nuevo cliente o tamaño promedio del ticket). Las empresas pueden utilizar la API de atributos calculados para crear un nuevo atributo mediante operaciones de agregación habituales como promedio, recuento, mínimo, máximo y suma.

Los atributos calculados transforman automáticamente los datos brutos en tiempo real en puntos de datos y métricas procesables. Los administradores del centro de contacto pueden definir y configurar cálculos basados en los datos brutos disponibles en los perfiles de clientes. Estos atributos calculados le facilitan la creación de experiencias automatizadas como la respuesta de voz interactiva (IVR) o los chatbots. Puede crear experiencias personalizadas y ayudar a los agentes a entender el contexto del cliente con mayor rapidez.

La API de atributos calculados está disponible en las siguientes regiones:

- Este de EE. UU. (Norte de Virginia)
- Oeste de EE. UU. (Oregón)
- África (Ciudad del Cabo)
- Asia-Pacífico (Singapur)
- Asia-Pacífico (Sídney)
- Asia-Pacífico (Tokio)
- Asia-Pacífico (Seúl)
- Canadá (centro)
- Europa (Fráncfort)
- Europa (Londres)

### Contenido

- [API de atributos calculados](#page-2558-0)
- [Creación de una definición de atributo calculado personalizada](#page-2573-0)
- [Validación de los valores de los atributos calculados mediante la API](#page-2576-0)
- [Atributos calculados predeterminados](#page-2578-0)
- [Estado de error y solución de problemas](#page-2583-0)

# <span id="page-2558-0"></span>API de atributos calculados

Puede utilizar las siguientes API de atributos calculados para Perfiles de clientes

CreateCalculatedAttributeDefinition

CreateCalculatedAttributeDefinition

Permite crear un nuevo atributo calculado. Requiere un tipo de objeto existente en el dominio. Puede definir los atributos que desea extraer de un único objeto de origen y las operaciones matemáticas que se les aplicarán de forma agregada, así como el intervalo de tiempo y el recuento de objetos.

Tras la creación, los nuevos datos de objetos de ingesta en Perfiles de clientes se incluirán en el atributo calculado, que puede recuperarse para un perfil mediante la API GetCalculatedAttributeForProfile. Al definir un atributo calculado, estará disponible para todos los perfiles de un dominio. Cada atributo calculado solo puede hacer referencia a uno ObjectType y, como máximo, a dos campos ObjectType.

Solicitud

**POST /domains/***DomainName***/calculated-attributes/***CalculatedAttributeName*

```
{ 
     "CalculatedAttributeName": "string", 
     "DisplayName": "string", 
     "Description": "string", 
     "AttributeDetails": { 
        "Attributes": [ 
             { 
                 "Name": "string" 
 } 
             ... 
        ], 
        "Expression": "string", 
     }, 
     "Statistic": "AVERAGE" | "COUNT" | "SUM" | "FIRST_OCCURRENCE" | 
  "LAST_OCCURRENCE" | "MINIMUM" | "MAXIMUM" | "MAX_OCCURRENCE", 
     "Conditions": { 
          "Range": { 
               "Value": "number", 
               "Units": "string" 
          }, 
          "ObjectCount": "number",
```

```
 "Threshold": { 
              "Value": "string", 
              "Operator": "EQUAL_TO" | "GREATER_THAN" | "LESS_THAN" | "NOT_EQUAL_TO" 
          } 
      }, 
      "Tags": {}
}
```
### Respuesta

```
{ 
     "CalculatedAttributeName": "string", 
     "DisplayName": "string", 
     "Description": "string", 
     "AttributeDetails": { 
         "Attributes": [ 
             { 
                 "Name": "string" 
             } 
             ... 
        ], 
         "Expression": "string", 
     }, 
     "Statistic": "AVERAGE" | "COUNT" | "SUM" | "FIRST_OCCURRENCE" | 
  "LAST_OCCURRENCE" | "MINIMUM" | "MAXIMUM" | "MAX_OCCURRENCE" 
     "Conditions": { 
          "Range": { 
               "Value": "number", 
               "Units": "string" 
          }, 
          "ObjectCount": "number", 
          "Threshold": { 
              "Value": "string", 
              "Operator": "EQUAL_TO" | "GREATER_THAN" | "LESS_THAN" | "NOT_EQUAL_TO" 
         } 
     }, 
     "CreatedAt": number, 
     "LastUpdatedAt": number, 
     "Tags": {}
}
```
Cuerpo de la solicitud

• CalculatedAttributeNombre

El nombre único (por dominio) del atributo calculado.

- Tipo: String
- Limitaciones de longitud: longitud mínima de 1. La longitud máxima es de 64.
- Patrón: ^[a-zA-Z0-9\_-]+\$
- Obligatorio: sí
- DisplayName

Nombre para mostrar del atributo calculado.

- Limitaciones de longitud: longitud mínima de 1. La longitud máxima es de 64.
- Patrón: ^[a-zA-Z\_][a-zA-Z\_0-9-\s]\*\$
- Obligatorio: no
- Descripción

Descripción del atributo calculado.

- Tipo: String
- Limitaciones de longitud: longitud mínima de 1. La longitud máxima es de 1000 caracteres.
- Obligatorio: no
- AttributeDetails

Detalles de los atributos utilizados en la definición y las operaciones matemáticas implicadas entre los atributos. Consulte los siguientes componentes:

• Atributos

Lista de elementos de atributo especificados en la expresión matemática.

• AttributeItem

Los detalles de un único elemento de atributo especificado en la expresión matemática.

- Nombre
	- Nombre de un atributo definido en un tipo de objeto de perfil.

• Tipo: cadena API de atributos calculados 2521

Expresión matemática que se realiza en los elementos de atributo proporcionados en la lista de atributos. Cada elemento de la expresión debe seguir la estructura de\ "{ObjectTypeNombre. AttributeName}\».

- Ejemplo: {ObjA.AttributeA} {ObjA.AttributeB}
- Tipo: String
- Solo admitimos las siguientes operaciones matemáticas: + \* /
- No se pueden realizar modificaciones en la expresión una vez que se ha creado una definición de atributo calculada
- Condiciones

Define los criterios y el umbral de agregación de atributos calculados.

- Tipo: objeto Conditions
	- Range
	- ObjectCount
	- Threshold
- Rango

Periodo de tiempo relativo durante el que se incluyen los datos en la agregación.

- Tipo: objeto Range
	- Valor: periodo de tiempo de las unidades especificadas
	- Unidad: unidad de tiempo
		- Valores válidos: días
- Obligatorio: sí
- Alcance inicial: máximo de 366 días
- ObjectCount

Número de objetos de perfil utilizados para el atributo calculado.

- Tipo: Number
- Intervalo: de 1 a 100
- Obligatorio: no
- Threshold

La lógica de comparación para generar un atributo calculado verdadero/falso.<br>API de atributos calculados

- Tipo: objeto Threshold
	- Valor
		- Valor del umbral
		- Tipo: cadena
		- Requerido: no
	- Operador
		- Operador del umbral
		- Tipo: ENUM
		- Valores válidos:
			- GREATER\_THAN
			- LESS\_THAN
			- EQUAL\_TO
			- NOT\_EQUAL\_TO
- Obligatorio: no
- Estadística

La operación de agregación que se va a realizar para el atributo calculado.

- Tipo: ENUM
- Valores válidos:
	- FIRST\_OCCURRENCE
	- LAST\_OCCURRENCE
	- COUNT
	- SUM
	- MINIMUM
	- MAXIMUM
	- AVERAGE
	- MAX\_OCCURRENCE

UpdateCalculatedAttributeDefinition

Permite actualizar una definición de atributo calculada. Las actualizaciones se limitan al nombre para mostrar, la descripción, el intervalo de tiempo, el recuento de objetos y el umbral. Esta API admite actualizaciones parciales, por lo que solo es necesario incluir los parámetros que requieren actualización.

Al actualizar las condiciones, tenga en cuenta que aumentar el intervalo de fechas de un atributo calculado no desencadenará la inclusión de datos históricos superiores al intervalo de fechas actual.

**Solicitud** 

**PUT /domains/***DomainName***/calculated-attributes/***CalculatedAttributeName*

```
{ 
     "DisplayName": "string", 
     "Description": "string", 
     "Conditions": { 
          "Range": { 
                "Value": "number", 
                "Units": "string" 
          }, 
          "ObjectCount": "number", 
          "Threshold": { 
              "Value": "string", 
               "Operator": "EQUAL_TO" | "GREATER_THAN" | "LESS_THAN" | "NOT_EQUAL_TO" 
          } 
    }
}
```
### Respuesta

```
{ 
     "CalculatedAttributeName": "string", 
     "DisplayName": "string", 
     "Description": "string", 
     "AttributeDetails": { 
         "Attributes": [ 
             {
```

```
 "Name": "string" 
             } 
             ... 
         ], 
         "Expression": "string", 
     }, 
     "Statistic": "AVERAGE" | "COUNT" | "SUM" | "FIRST_OCCURRENCE" | 
  "LAST_OCCURRENCE" | "MINIMUM" | "MAXIMUM" | "MAX_OCCURRENCE" 
     "Conditions": { 
          "Range": { 
               "Value": "number", 
               "Units": "string" 
          }, 
          "ObjectCount": "number", 
          "Threshold": { 
              "Value": "string", 
              "Operator": "EQUAL_TO" | "GREATER_THAN" | "LESS_THAN" | "NOT_EQUAL_TO" 
          } 
     }, 
     "CreatedAt": number, 
     "LastUpdatedAt": number, 
     "Tags": {}
}
```
### Cuerpo de la solicitud

• DisplayName

Nombre para mostrar del atributo calculado.

- Limitaciones de longitud: longitud mínima de 1. La longitud máxima es de 64.
- Patrón: ^[a-zA-Z\_][a-zA-Z\_0-9-\s]\*\$
- Obligatorio: no
- Descripción

Descripción del atributo calculado.

- Tipo: String
- Limitaciones de longitud: longitud mínima de 1. La longitud máxima es de 1000 caracteres.
- Obligatorio: no
- Condiciones

API de atributos calculados 2525

Define los criterios y el umbral de agregación de atributos calculados.

- Tipo: objeto Conditions
	- Range
	- ObjectCount
	- Threshold
- Rango

Periodo de tiempo relativo durante el que se incluyen los datos en la agregación.

- Tipo: objeto Range
	- Valor: periodo de tiempo de las unidades especificadas
	- Unidad: unidad de tiempo
		- Valores válidos: días
- Obligatorio: sí
- Alcance inicial: máximo de 366 días
- ObjectCount

Número de objetos de perfil utilizados para el atributo calculado.

- Tipo: Number
- Intervalo: de 1 a 100
- Obligatorio: no
- Threshold

La lógica de comparación para generar un atributo calculado verdadero/falso.

- Tipo: objeto Threshold
	- Valor
		- Valor del umbral
		- Tipo: cadena
		- Requerido: no
	- Operador
		- Operador del umbral
		- Tipo: ENUM
- GREATER\_THAN
- LESS\_THAN
- EQUAL\_TO
- NOT\_EQUAL\_TO
- Obligatorio: no

### GetCalculatedAttributeDefinition

GetCalculatedAttributeDefinition

Permite recuperar una definición de atributo calculada.

Solicitud

**GET /domains/***DomainName***/calculated-attributes/***CalculatedAttributeName*

### Cuerpo de la solicitud

The request does not have a request body.

#### Respuesta

```
{ 
     "CalculatedAttributeName": "string", 
     "DisplayName": "string", 
     "Description": "string", 
     "AttributeDetails": { 
         "Attributes": [ 
             { 
                  "Name": "string" 
             } 
             ... 
        ], 
        "Expression": "string", 
     }, 
     "Statistic": "AVERAGE" | "COUNT" | "SUM" | "FIRST_OCCURRENCE" | 
  "LAST_OCCURRENCE" | "MINIMUM" | "MAXIMUM" | "MAX_OCCURRENCE"
```

```
 "Conditions": { 
          "Range": { 
                "Value": "number", 
                "Units": "string" 
          }, 
          "ObjectCount": "number", 
          "Threshold": { 
              "Value": "string", 
               "Operator": "EQUAL_TO" | "GREATER_THAN" | "LESS_THAN" | "NOT_EQUAL_TO" 
          } 
     }, 
     "CreatedAt": number, 
     "LastUpdatedAt": number, 
     "Tags": {}
}
```
Parámetros de solicitud del URI

• DomainName

Nombre único del dominio.

- Limitaciones de longitud: longitud mínima de 1. La longitud máxima es de 64.
- Patrón: ^[a-zA-Z0-9\_-]+\$
- Obligatorio: sí
- CalculatedAttributeNombre

El nombre único (por dominio) del atributo calculado.

- Tipo: String
- Limitaciones de longitud: longitud mínima de 1. La longitud máxima es de 64.
- Patrón:  $^{6}$ [a-zA-Z0-9 -]+\$
- Obligatorio: sí

DeleteCalculatedAttributeDefinition

DeleteCalculatedAttributeDefinition

Permite eliminar una definición de atributo calculado existente. Tenga en cuenta que es posible eliminar un atributo calculado predeterminado; no obstante, una vez eliminado, no

### podrá deshacer esa acción y tendrá que volver a crearlo por su cuenta mediante la API CreateCalculatedAttributeDefinition si desea recuperarlo.

Solicitud

**DELETE /domains/***DomainName***/calculated-attributes/***CalculatedAttributeName*

### Cuerpo de la solicitud

The request does not have a request body.

### Respuesta

The response does not have a response body.

Parámetros de solicitud del URI

• DomainName

Nombre único del dominio.

- Limitaciones de longitud: longitud mínima de 1. La longitud máxima es de 64.
- Patrón: ^[a-zA-Z0-9\_-]+\$
- Obligatorio: sí
- CalculatedAttributeNombre

El nombre único (por dominio) del atributo calculado.

- Tipo: String
- Limitaciones de longitud: longitud mínima de 1. La longitud máxima es de 64.
- Patrón: ^[a-zA-Z0-9\_-]+\$
- Obligatorio: sí

### ListCalculatedAttributeDefinitions

ListCalculatedAttributeDefinitions

Permite recuperar todas las definiciones de atributos calculados para un dominio.

### Solicitud

**GET /domains/***DomainName***/calculated-attributes?max-results=MaxResults&nexttoken=NextToken** 

### Cuerpo de la solicitud

The request does not have a request body.

### Respuesta

```
{ 
     "Items": [ 
          { 
               "CalculatedAttributeName": "string", 
               "DisplayName": "string", 
               "Description": "string", 
               "CreatedAt": "timestamp", 
               "LastUpdatedAt": "timestamp" 
          }, 
          ... 
     ], 
     "NextToken": "string"
}
```
Parámetros de solicitud del URI

• DomainName

Nombre único del dominio.

- Limitaciones de longitud: longitud mínima de 1. La longitud máxima es de 64.
- Patrón: ^[a-zA-Z0-9\_-]+\$
- Obligatorio: sí
- MaxResults

Número máximo de objetos devueltos por página.

- Rango válido: valor mínimo de 1. Valor máximo de 100.
- NextToken

El token de paginación de la llamada a la ListCalculatedAttributeDefinition API anterior.

• Limitaciones de longitud: longitud mínima de 1. La longitud máxima es de 1024

GetCalculatedAttributeForProfile

GetCalculatedAttributeForPerfil

Inicia el cálculo y recupera el resultado de un único atributo calculado para un único perfil.

**Solicitud** 

**GET /domains/***DomainName***/profile/***ProfileId***/calculatedattributes/***CalculatedAttributeName*

### Cuerpo de la solicitud

The request does not have a request body.

### Respuesta

```
{ 
     "Name": "string", 
     "DisplayName": "string", 
     "Value": "string", 
     "IsDataPatrial": "string"
}
```
Parámetros de solicitud del URI

• DomainName

Nombre único del dominio.

- Limitaciones de longitud: longitud mínima de 1. La longitud máxima es de 64.
- Patrón: ^[a-zA-Z0-9\_-]+\$
- Obligatorio: sí
- CalculatedAttributeNombre

El nombre único (por dominio) del atributo calculado.

- Tipo: String
- Limitaciones de longitud: longitud mínima de 1. La longitud máxima es de 64.
- Patrón: ^[a-zA-Z0-9\_-]+\$
- Obligatorio: sí

ListCalculatedAttributesForProfile

ListCalculatedAttributesForPerfil

Inicia el cálculo y recupera los resultados de todos los atributos calculados para un único perfil.

**Solicitud** 

**GET /domains/***DomainName***/profile/***ProfileId***/calculated-attributes?maxresults=MaxResults&next-token=NextToken** 

### Cuerpo de la solicitud

The request does not have a request body.

### Respuesta

```
{ 
     "Items": [ 
          { 
               "CalculatedAttributeName": "string", 
               "DisplayName": "string", 
               "Value": "string", 
               "IsDataPartial" : "string" 
          },
```

```
 ... 
     ], 
     "NextToken": "string"
}
```
Parámetros de solicitud del URI

• DomainName

Nombre único del dominio.

- Limitaciones de longitud: longitud mínima de 1. La longitud máxima es de 64.
- Patrón: ^[a-zA-Z0-9\_-]+\$
- Obligatorio: sí
- ProfileId
	- Patrón: [a-f0-9]{32}
	- Obligatorio: sí
- MaxResults

Número máximo de objetos devueltos por página.

- Rango válido: valor mínimo de 1. Valor máximo de 100.
- NextToken

El token de paginación de la llamada a la ListCalculatedAttributeDefinition API anterior.

• Limitaciones de longitud: longitud mínima de 1. La longitud máxima es de 1024

### <span id="page-2573-0"></span>Creación de una definición de atributo calculado personalizada

Con la [CreateCalculatedAttributeDefinition](https://docs.aws.amazon.com/customerprofiles/latest/APIReference/API_CreateCalculatedAttributeDefinition.html)API de perfiles de clientes, puede crear mediante programación su propio atributo calculado a partir de un tipo de objeto personalizado.

En este tema mostramos cómo crear un atributo calculado mediante un archivo JSON personalizado.

Paso 1: crear un archivo JSON

Cree un archivo JSON con el siguiente contenido:

{

```
 "DomainName": "your-domain-name", 
    "CalculatedAttributeName": "your-calculated-attribute-name", 
    "DisplayName": "your-display-name", 
    "Description": "your-description", 
    "AttributeDetails": { 
       "Attributes": [ 
       { 
       "Name": "your-attribute-name" 
       } 
     ], 
     "Expression": "{your-object-type.your-attribute-name}" 
    }, 
  "Statistic": "your-statistic", 
  "Conditions": { 
     "Range": { 
         "Value": your-range-value, 
     "Unit": "days" 
   }, 
   "ObjectCount": your-object-count, 
   "Threshold": { 
      "Value": "your-threshold-value", 
      "Operator": "your-threshold-operator" 
   } 
    } 
}
```
Para personalizar el código JSON con sus propios valores, siga estas indicaciones:

- Attributes: debe contener el nombre del campo del tipo de objeto que desea utilizar para el atributo calculado. Se admiten dos atributos a los que se haga referencia en esta lista.
- Expression: se admiten expresiones matemáticas básicas para realizarlas entre atributos. Si solo tiene un atributo, este campo debería ser {ObjectTypeName.AttributeName}; de lo contrario, si tiene en mente una expresión matemática, este campo debe contener ambos atributos.
- Statistic: es la operación que se realiza cuando se llama a una de las API de cálculo que realmente realiza la operación de agregación. La mayoría se explican por sí mismas, pero hemos agregado explicaciones para las que no lo son.

### Estadísticas admitidas

• FIRST\_OCCURRENCE devuelve el atributo especificado en la expresión del primer objeto ingerido.

- LAST OCCURRENCE devuelve el atributo especificado en la expresión del último objeto ingerido.
- COUNT devuelve el recuento de los datos seleccionados.
- SUM devuelve la suma de los datos seleccionados.
- MINIMUM devuelve el mínimo de los datos seleccionados.
- MAXIMUM devuelve el máximo de los datos seleccionados.
- AVERAGE devuelve el promedio de los datos seleccionados.
- MAX OCCURRENCE devuelve el valor que aparece con más frecuencia especificado en la expresión.
- Range: actualmente admite DAYS y los atributos calculados se pueden basar en datos de hasta 366 días.
- ObjectCount: Indica en cuántos objetos debe basarse el cálculo de los atributos calculados. Se admiten valores de 1 a 100.
- Threshold: si en lugar del valor exacto del atributo calculado quiere saber si, por ejemplo, es mayor que un valor determinado, puede utilizar un umbral.

El valor de umbral puede ser cualquier cadena y se admiten los siguientes operadores de umbral.

- GREATER\_THAN
- LESS\_THAN
- EQUAL\_TO
- NOT\_EQUAL\_TO

### Paso 2: Llama a la CreateCalculatedAttributeDefinition API

Una vez que haya creado y personalizado el archivo JSON con sus valores, llame a la [CreateCalculatedAttributeDefinition](https://docs.aws.amazon.com/customerprofiles/latest/APIReference/API_CreateCalculatedAttributeDefinition.html)API, como se muestra en el siguiente ejemplo:

```
aws customer-profiles create-calculated-attribute-definition --cli-input-json 
  file:///custom_calculated_attribute_cli.json --region region_name
```
También puede utilizar el siguiente punto de conexión:

```
https://profile.your-region.amazonaws.com/domains/your-domain-name/calculated-
attributes
```
## <span id="page-2576-0"></span>Validación de los valores de los atributos calculados mediante la API

### Hay dos API, GetCalculatedAttributeForProfile y

ListCalculatedAttributesForProfile, que se encuentran en el nivel de perfil.

- GetCalculatedAttributeForPerfil: recupera un único atributo calculado para un único perfil.
- ListCalculatedAttributesForPerfil: recupera una lista de atributos calculados para un único perfil

Con un ID de perfil válido, debería ver los valores de sus atributos calculados:

### Ejemplo de respuesta

```
{ 
     "CalculatedAttributeName": "_average_hold_time", 
     "DisplayName": "Average hold time", 
     "IsDataPartial": "true", 
     "Value": "24144"
}
```
IsDataParcial: este indicador significa que no se ha alcanzado el intervalo de tiempo (30 días) o el recuento de objetos y, por lo tanto, el atributo calculado aún se está calculando. Por ejemplo, si desea un promedio superior a 30 días, el campo IsDataPartial solo se establecerá en falso cuando hayan transcurrido 30 días.

Recuperación de una lista de atributos calculados

Utilice la AWS CLI

{

```
aws customer-profiles list-calculated-attributes-for-profile --region your-region --
domain-name your-domain-name --profile-id your-profile-id
```
Utilice la AWS CLI con un archivo JSON personalizado

Cree un archivo JSON con el siguiente contenido:

```
 "DomainName": "your-domain-name",
```
}

```
 "ProfileId" "some-profile-id"
```

```
aws customer-profiles list-calculated-attributes-for-profile --region your-region --
cli-input-json file://list_calculated_attributes_for_profile_cli.json
```
Punto de conexión:

```
https://profile.your-region.amazonaws.com/domains/your-domain-name/profile/your-
profile-id/calculated-attributes/
```
Recuperación de un único atributo calculado

Utilice la AWS CLI:

```
aws customer-profiles get-calculated-attributes-for-profile --region your-region --
domain-name your-domain-name --calculated-attribute-name your-calculated-attribute-name
  --profile-id your-profile-id
```
Utilice la AWS CLI con un archivo JSON personalizado:

Cree un archivo JSON con el siguiente contenido:

```
{ 
     "DomainName": "your-domain-name", 
     "CalculatedAttributeName": "your-calculated-attribute-name", 
     "ProfileId" "your-profile-id"
}
```
**aws customer-profiles get-calculated-attributes-for-profile --region** *your-region* **--cliinput-json file://***list\_calculated\_attributes\_for\_profile\_cli***.json**

Punto de conexión:

```
https://profile.your-region.amazonaws.com/domains/your-domain-name/profile/your-
profile-id/calculated-attributes/your-calculated-attribute-name
```
## <span id="page-2578-0"></span>Atributos calculados predeterminados

Amazon Connect Los perfiles de cliente proporcionan out-of-the siete atributos predeterminados basados en los registros de contactos. Los atributos son los siguientes:

New customer

```
{ 
    "CalculatedAttributeName": "_new_customer", 
    "DisplayName": "New customer", 
    "Description": "Returns true or false for new customer profiles created.", 
    "CreatedAt": null, 
    "LastUpdatedAt": null, 
    "Statistic": "TIME_DIFFERENCE_FROM_NOW", 
    "Conditions": { 
       "ObjectCount": null, 
       "Threshold": { 
           "Value": "30", 
           "Operator": "LESS_THAN" 
       } 
    }, 
    "AttributeDetails": { 
       "Attributes": [ 
           { 
              "Name": "createdAt" 
 } 
       ], 
       "Expression": "{_profile.createdAt}" 
    }, 
    "Tags": { 
    }
}
```
Most frequent channel

```
{ 
    "CalculatedAttributeName": "_most_frequent_channel", 
    "DisplayName": "Most frequent channel", 
    "Description": "Returns customer's frequently used communication channel. 
  Channels include voice, chat, task.",
```

```
 "CreatedAt": null, 
    "LastUpdatedAt": null, 
    "Statistic": "MAX_OCCURRENCE", 
    "Conditions": { 
        "Range": { 
            "Value": 30, 
            "Unit": "DAYS" 
         }, 
         "ObjectCount": null 
    }, 
    "AttributeDetails": { 
        "Attributes": [ 
           \left\{ \right. "Name": "channel" 
           } 
        ], 
        "Expression": "{CTR.channel}" 
    }, 
    "Tags": { 
    }
}
```
### Last channel

```
{ 
    "CalculatedAttributeName": "_last_channel", 
    "DisplayName": "Last channel", 
    "Description": "Returns customer's last communication channel. Channels include 
  voice, chat, task.", 
    "CreatedAt": null, 
    "LastUpdatedAt": null, 
    "Statistic": "LAST_OCCURRENCE", 
    "Conditions": { 
       "ObjectCount": null 
    }, 
    "AttributeDetails": { 
       "Attributes": [ 
           { 
              "Name": "channel" 
          } 
        ],
```

```
 "Expression": "{CTR.channel}" 
    }, 
    "Tags": { 
    }
}
```
Last agent identifier

```
{ 
    "CalculatedAttributeName": "_last_agent_id", 
    "DisplayName": "Last agent identifier", 
    "Description": "Returns identifier of the last agent customer connected with.", 
    "CreatedAt": null, 
    "LastUpdatedAt": null, 
    "Statistic": "LAST_OCCURRENCE", 
    "Conditions": { 
        "ObjectCount": null 
    }, 
    "AttributeDetails": { 
        "Attributes": [ 
          \left\{ \right. "Name": "agent.id" 
           } 
        ], 
        "Expression": "{CTR.agent.id}" 
    }, 
    "Tags": { 
    }
}
```
### Frequent caller

```
{ 
    "CalculatedAttributeName": "_frequent_caller", 
    "DisplayName": "Frequent caller", 
    "Description": "Returns true or false based on the number of times a customer has 
  called.", 
    "CreatedAt": null, 
    "LastUpdatedAt": null,
```

```
 "Statistic": "COUNT", 
    "Conditions": { 
        "Range": { 
            "Value": 30, 
           "Unit": "DAYS" 
        }, 
        "ObjectCount": null, 
        "Threshold": { 
           "Value": "5", 
           "Operator": "GREATER_THAN" 
        } 
    }, 
    "AttributeDetails": { 
        "Attributes": [ 
           { 
               "Name": "contactId" 
           } 
        ], 
        "Expression": "{CTR.contactId}" 
    }, 
    "Tags": { 
    }
}
```
Average hold duration

```
{ 
    "CalculatedAttributeName": "_average_hold_time", 
    "DisplayName": "Average hold time", 
    "Description": "Returns customer's average hold time for voice calls.", 
    "CreatedAt": null, 
    "LastUpdatedAt": null, 
    "Statistic": "AVERAGE", 
    "Conditions": { 
       "Range": { 
          "Value": 30, 
          "Unit": "DAYS" 
       }, 
       "ObjectCount": null 
    }, 
    "AttributeDetails": {
```

```
 "Attributes": [ 
           { 
               "Name": "agent.customerHoldDurationMillis" 
           }, 
          \sqrt{ } "Name": "queue.durationMillis" 
           } 
        ], 
        "Expression": "{CTR.agent.customerHoldDurationMillis} + 
  {CTR.queue.durationMillis}" 
    }, 
    "Tags": { 
    }
}
```
Average call duration

```
{ 
    "CalculatedAttributeName": "_average_call_duration", 
    "DisplayName": "Average call duration", 
    "Description": "Returns customer's average call duration for voice calls.", 
    "CreatedAt": null, 
    "LastUpdatedAt": null, 
    "Statistic": "AVERAGE", 
    "Conditions": { 
       "Range": { 
           "Value": 30, 
           "Unit": "DAYS" 
        }, 
       "ObjectCount": null 
    }, 
    "AttributeDetails": { 
       "Attributes": [ 
           { 
              "Name": "disconnectTimestamp" 
           }, 
           { 
              "Name": "initiationTimestamp" 
           } 
       ], 
       "Expression": "{CTR.disconnectTimestamp} - {CTR.initiationTimestamp}"
```

```
 }, 
      "Tags": { 
      }
}
```
# <span id="page-2583-0"></span>Estado de error y solución de problemas

En la siguiente tabla se muestran los mensajes de error de los atributos calculados, la causa y la resolución de cada error.

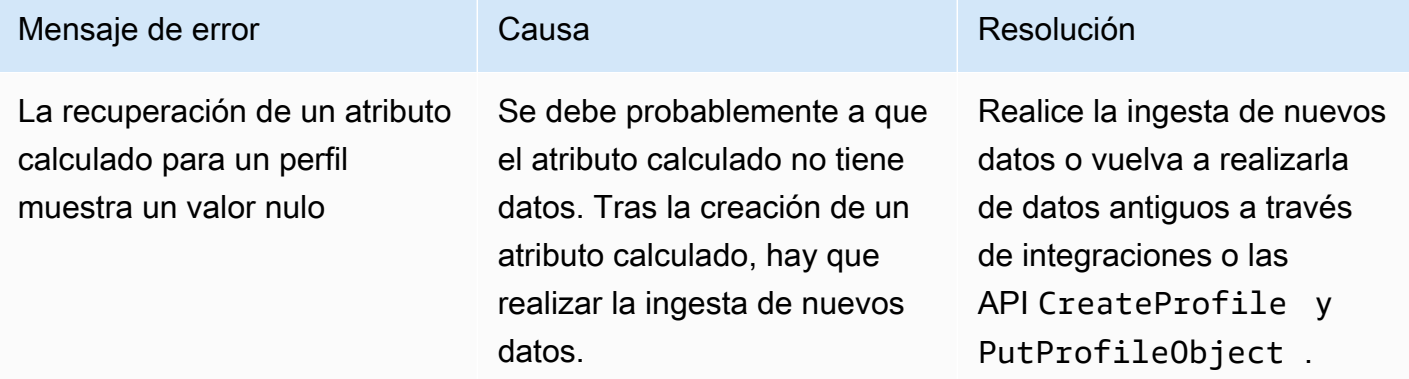

# Amazon Connect sitio web de administración

### Contenido

- [Cómo crear atributos calculados](#page-2583-1)
- [Cómo ver los atributos calculados](#page-2587-0)
- [Cómo editar los atributos calculados](#page-2588-0)
- [Cómo eliminar atributos calculados](#page-2590-0)

## <span id="page-2583-1"></span>Cómo crear atributos calculados

- 1. Para crear atributos calculados, asegúrese de haber creado permisos para los perfiles de seguridad como requisito previo. Para obtener más información, consulte [Cómo actualizar los](#page-2383-0) [permisos de los atributos calculados](#page-2383-0).
- 2. Seleccione Crear atributo en la vista de tabla Atributos calculados.

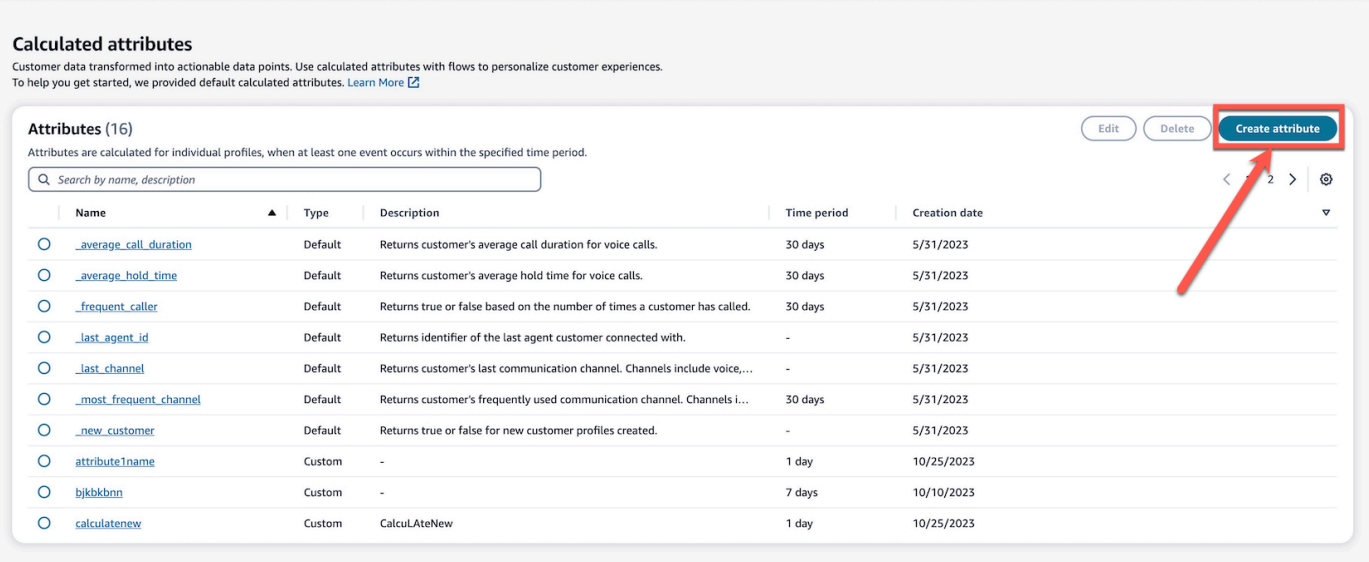

- 3. Para crear un atributo calculado, asigne un nombre, añada la descripción (opcional) y elija los campos obligatorios:
	- Cálculo: define cómo se calculan los atributos (promedio/recuento/suma/mínimo/primera coincidencia/última coincidencia/máxima coincidencia)
	- Atributo: es un punto de datos de los datos del perfil de sus clientes

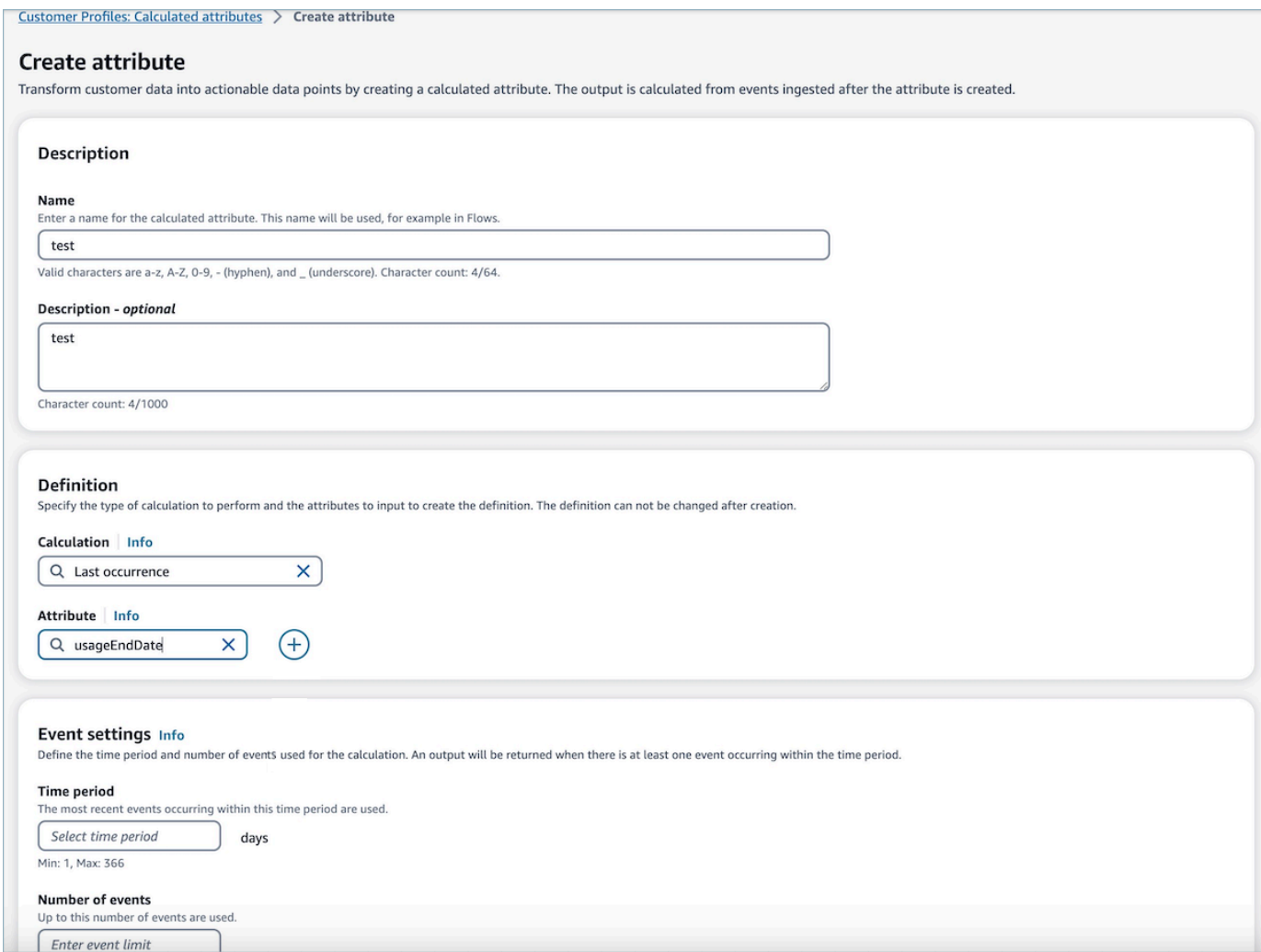

4. Además, puede añadir otro atributo seleccionando el icono del signo más. Puede elegir hasta dos atributos para calcularlos. Cuando se eligen varios atributos, un operador debe combinarlos. Especifique un operador como más o menos para combinar los valores de los atributos.

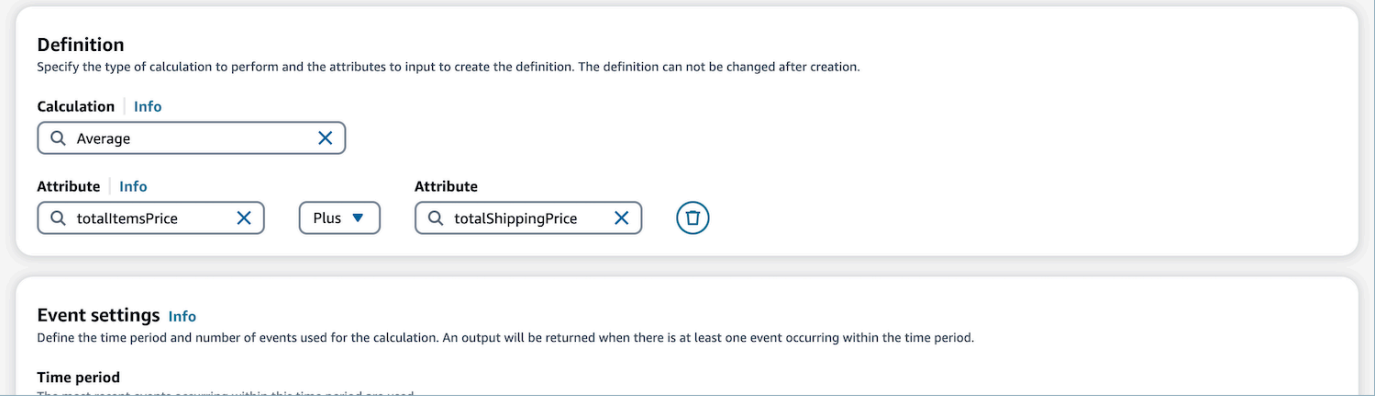

5. Una vez seleccionado el cálculo, puede elegir el período de tiempo (hasta 366 días) y el número de eventos (hasta 100) en Configuración del evento. Se devolverá un resultado cuando haya al menos un evento durante el período de tiempo especificado.

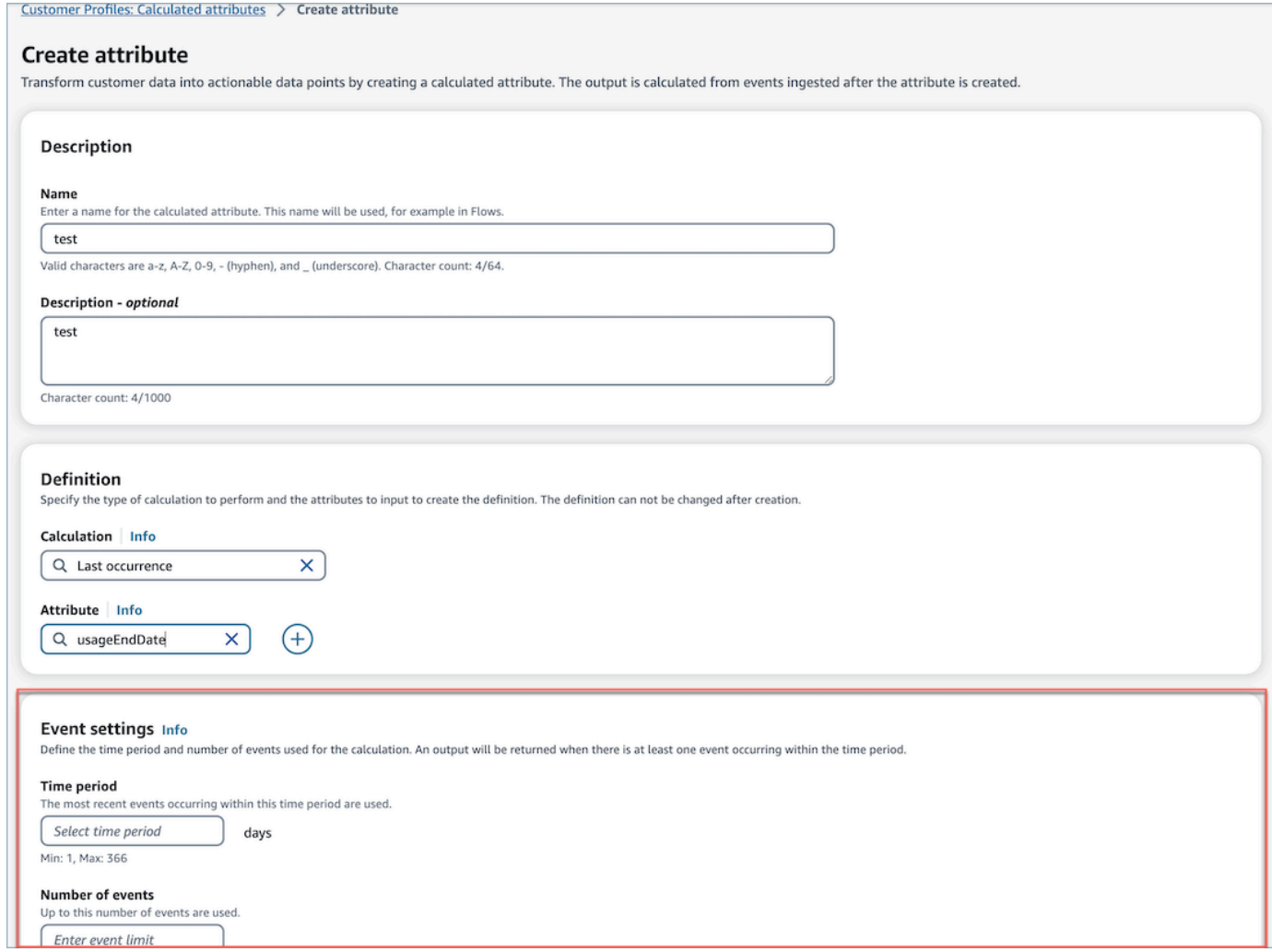

- 6. Elija Crear para crear el atributo calculado.
- 7. Después de crear un atributo calculado correctamente, se muestra un banner en la vista de tabla con un enlace para añadir un flujo para un atributo calculado.

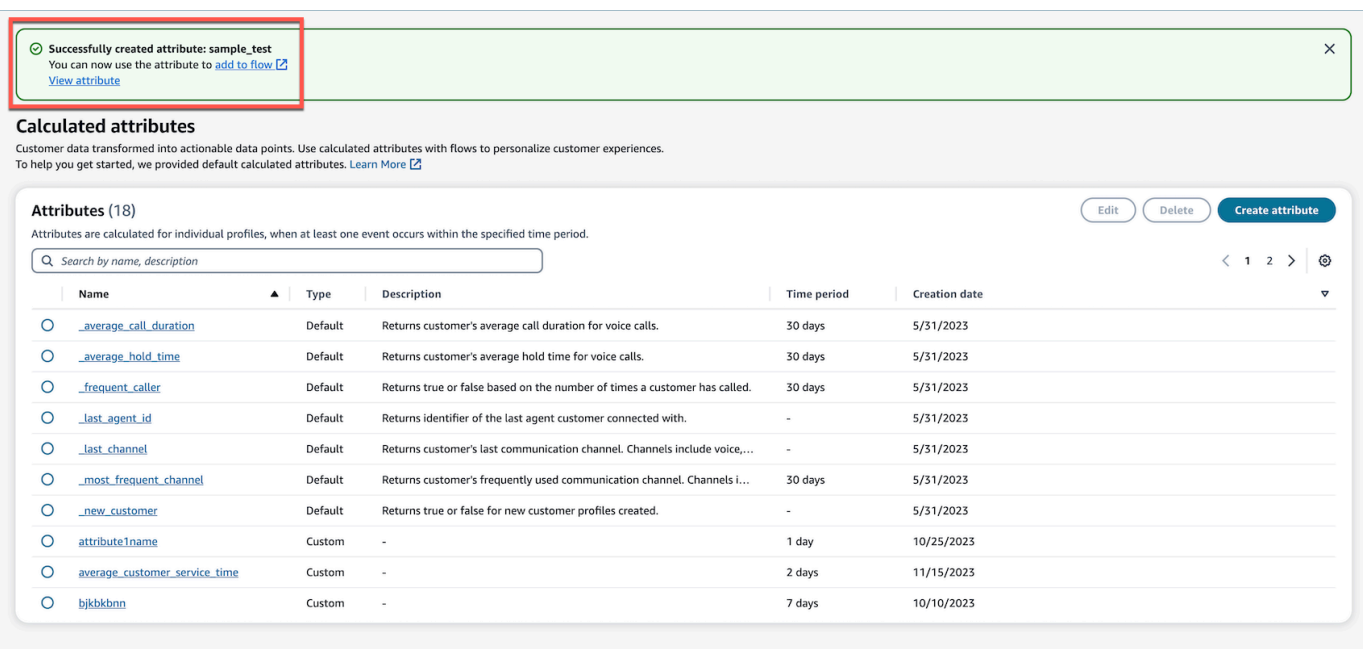

## <span id="page-2587-0"></span>Cómo ver los atributos calculados

1. Inicie sesión en el sitio web de Amazon Connect administración con sus credenciales. Después de iniciar sesión, seleccione Atributos calculados en el menú Perfiles de clientes en el panel de navegación izquierdo.

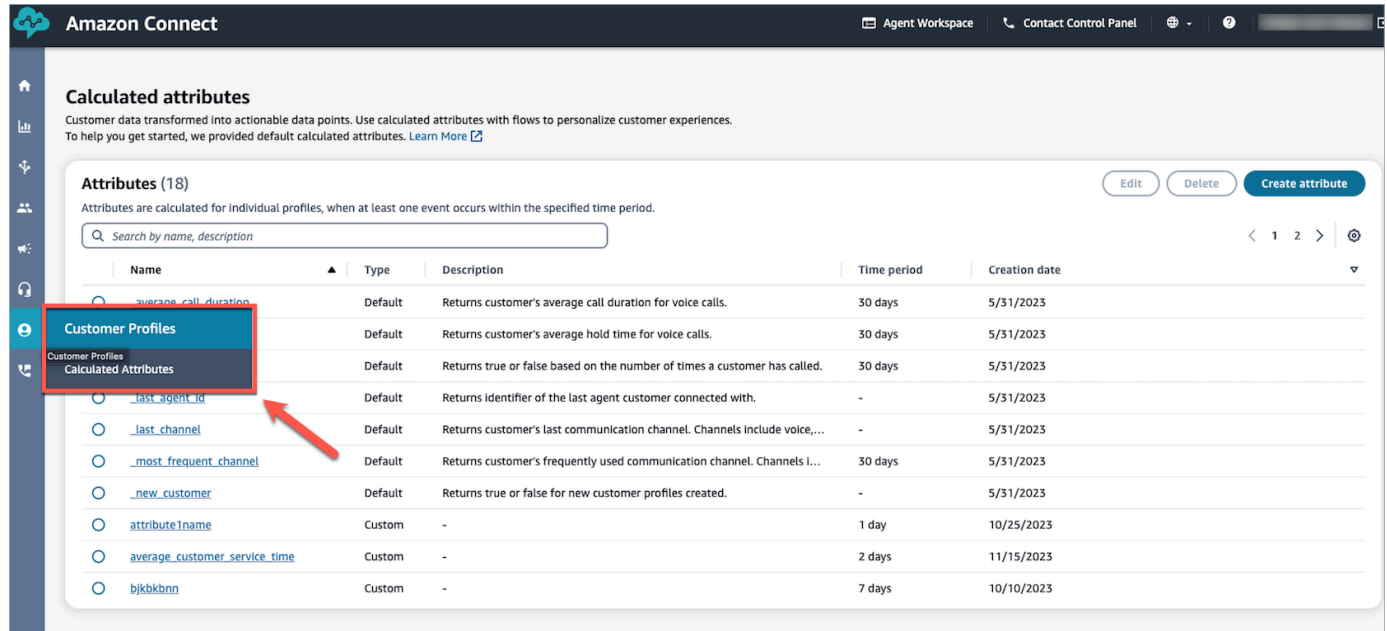

2. Elija un elemento en el campo Nombre de la vista de tabla para ver los detalles del atributo.

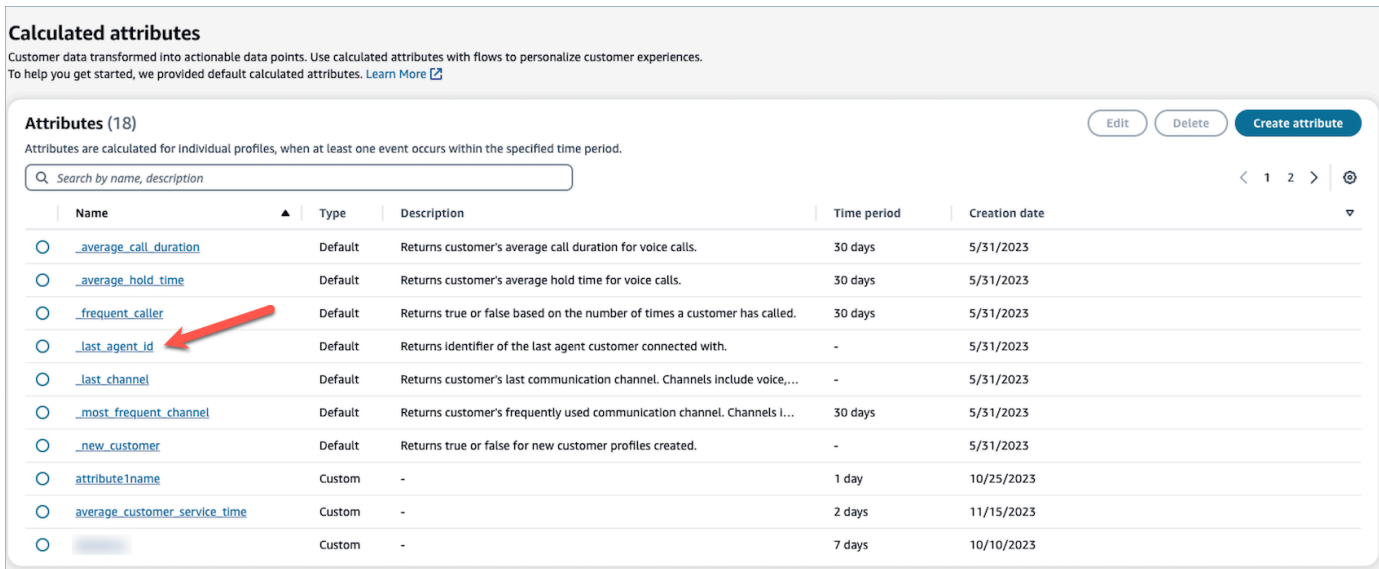

3. Ahora podrá ver los detalles del atributo que ha seleccionado.

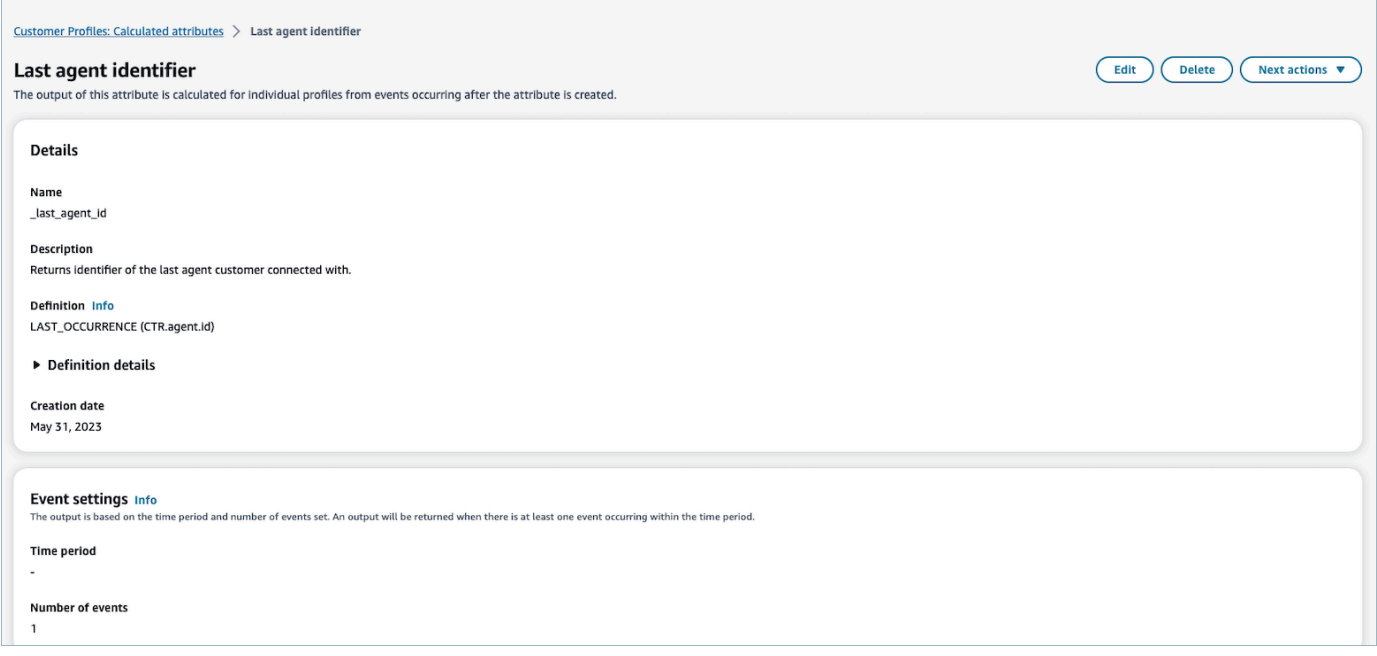

# <span id="page-2588-0"></span>Cómo editar los atributos calculados

1. Para editar un atributo calculado, elija un atributo en la vista de tabla seleccionando el botón de selección, que activa el botón Editar. Elija Editar.

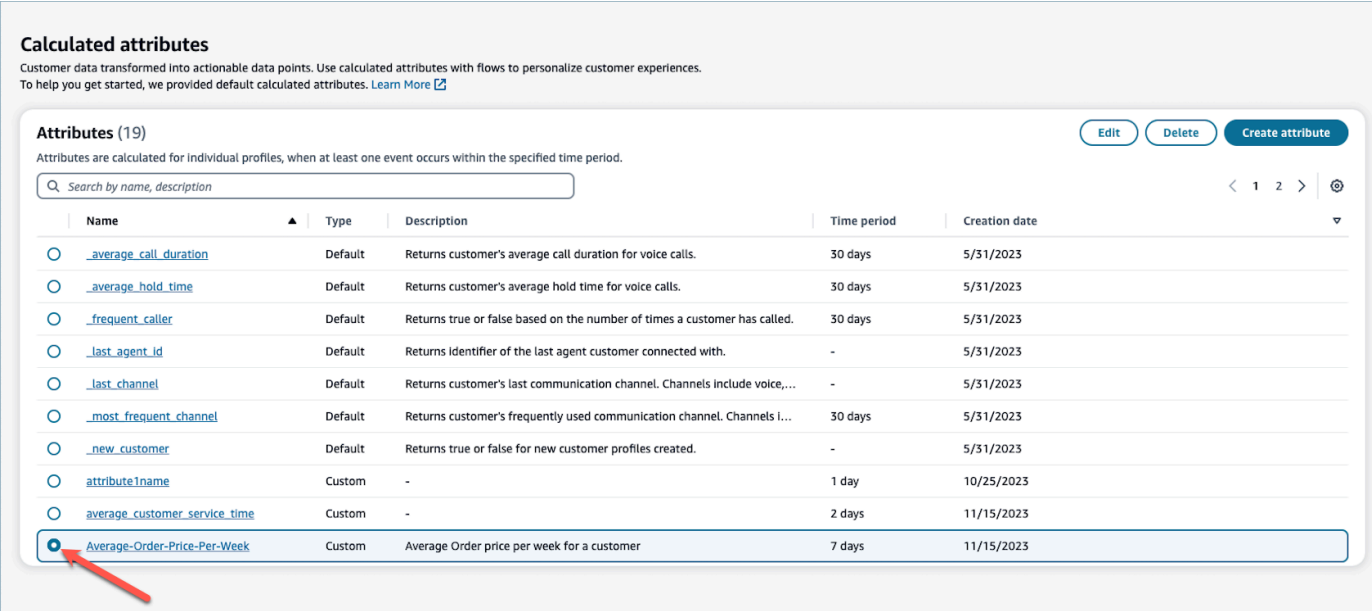

2. Podrá editar la Descripción, el Período de tiempo y el Número de eventos. Una vez editados, seleccione Guardar.

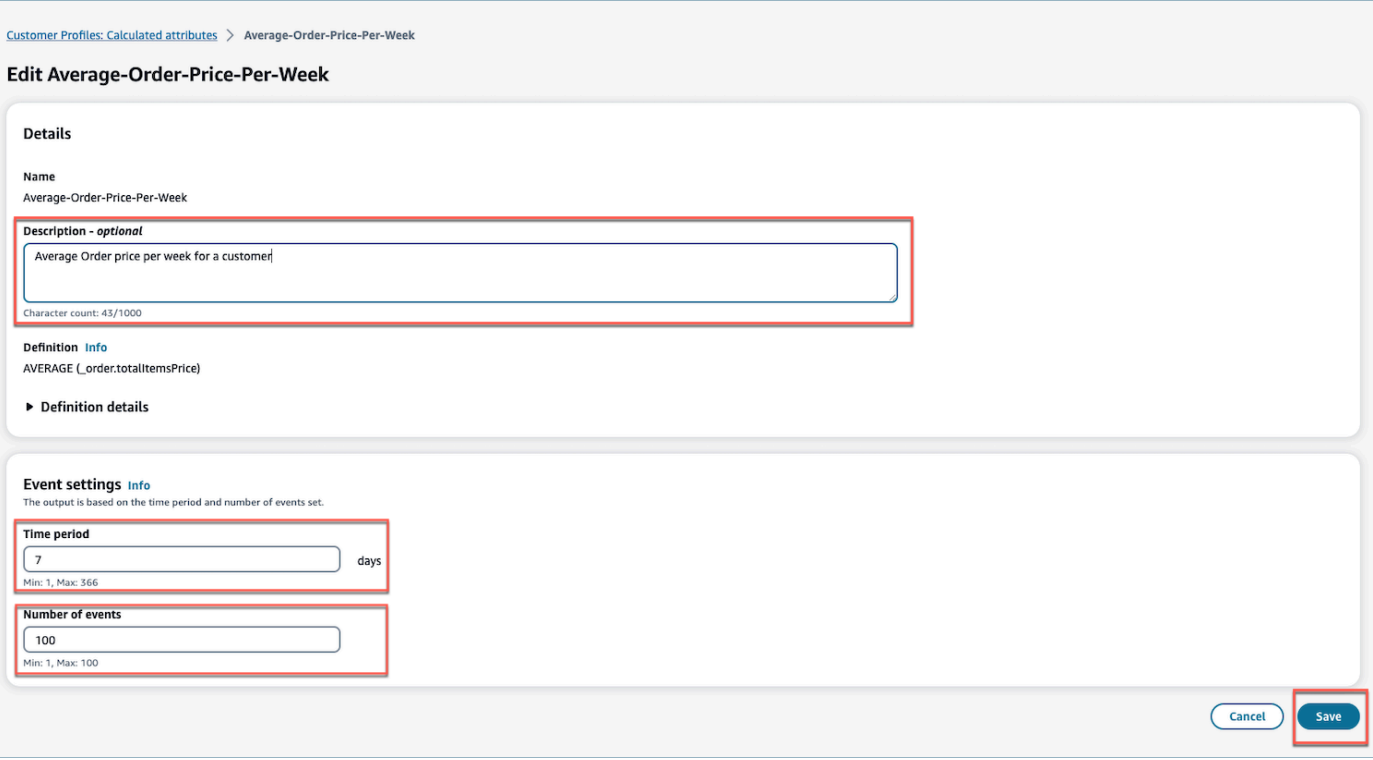

# <span id="page-2590-0"></span>Cómo eliminar atributos calculados

- 1. Para eliminar un atributo calculado, seleccione un atributo de la tabla pulsando el botón de selección situado junto al atributo que desee eliminar.
- 2. Una vez seleccionado, elija Eliminar.
- 3. En la ventana emergente Eliminar atributo, compruebe los detalles y escriba Confirmar para activar el botón Eliminar.

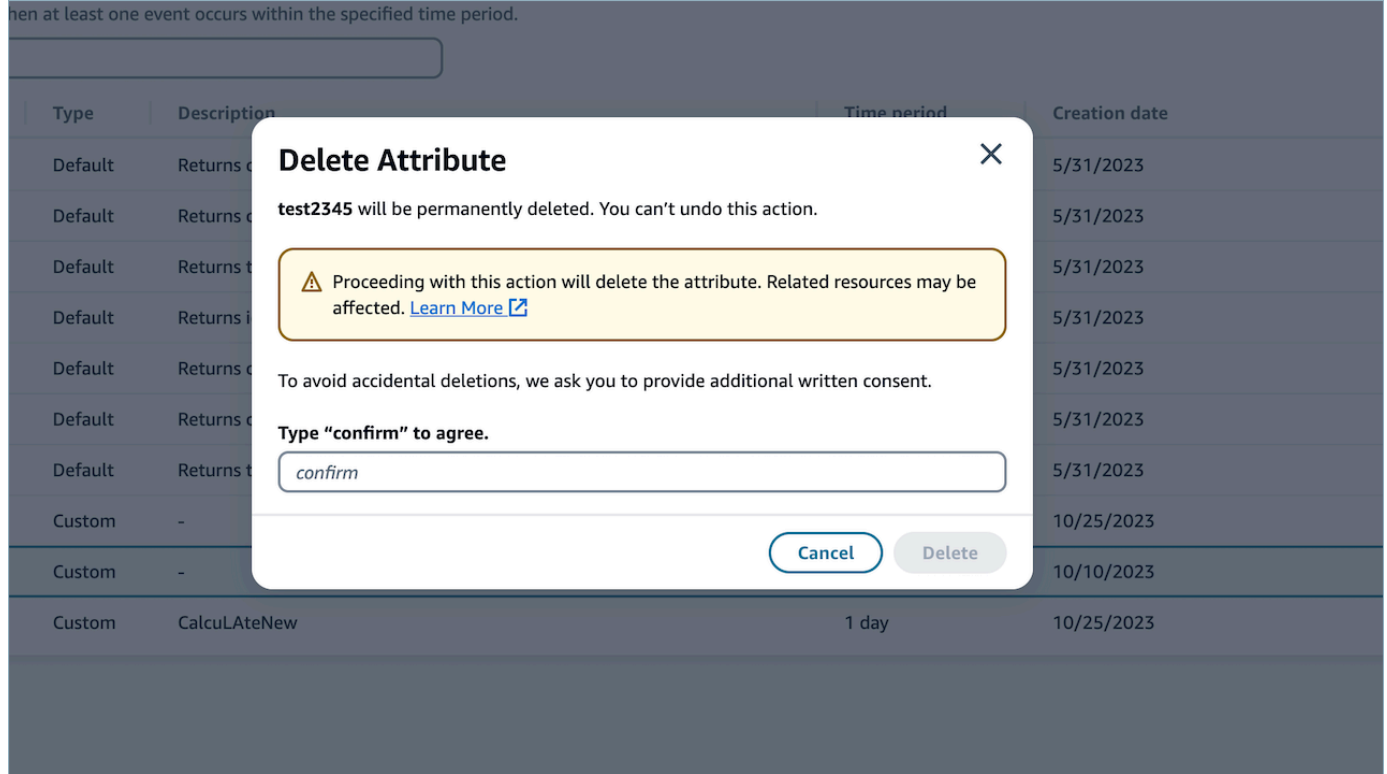

4. Elija Eliminar.

# Uso de la API de Perfiles de clientes

Para obtener información sobre cómo administrar dominios y perfiles mediante programación, consulte la [Referencia de la API de Perfiles de clientes de Amazon Connect](https://docs.aws.amazon.com/customerprofiles/latest/APIReference/Welcome.html).

Recomendamos utilizar la biblioteca de código abierto CustomerProfile JS al integrar los perfiles de clientes en su propia aplicación de agente. Para obtener más información, consulta el repositorio de CustomerProfiles JS en [Github.](https://github.com/amazon-connect/amazon-connect-customer-profiles)

Para obtener más información sobre cómo integrar sus aplicaciones existentes con Amazon Connect utilice [Amazon Connect Streams.](https://github.com/aws/amazon-connect-streams) Puede incrustar los componentes del panel de control de contactos (CCP) en su aplicación.

Ejemplo: integración mediante programación de S3 con Perfiles de clientes

Con la [PutIntegrationA](https://docs.aws.amazon.com/customerprofiles/latest/APIReference/API_PutIntegration.html)PI de perfiles de clientes, puedes crear integraciones para S3, Salesforce, Marketo y más mediante programación.

En este tema mostramos cómo crear una integración de S3 con un intervalo de sincronización de 15 minutos, el valor mínimo admitido actualmente.

Paso 1: crear un archivo JSON

Cree un archivo JSON con el siguiente contenido:

```
{ 
     "DomainName": "your-domain", 
     "ObjectTypeName": "your-object-name", 
     "FlowDefinition": { 
         "FlowName": "your-flow-name", 
         "KmsArn": "the key ARN is the same as your domain's key", 
         "Description": "Created by Customer Profiles", 
         "TriggerConfig": { 
             "TriggerType": "Scheduled", 
             "TriggerProperties": { 
                 "Scheduled": { 
                     "ScheduleExpression": "rate(15minutes)", 
                     "DataPullMode": "Incremental", 
                     "ScheduleStartTime": 1634244800.435, 
                     "FirstExecutionFrom": 1594166400
 } 
 } 
         }, 
         "SourceFlowConfig": { 
             "ConnectorType":"S3", 
             "SourceConnectorProperties": { 
                 "S3": { 
                     "BucketName": "your-bucket", 
                     "BucketPrefix": "your-prefix" 
 } 
 } 
         },
```
```
 "Tasks": [ 
             {"TaskType":"Filter","SourceFields":["colA","colB"],"ConnectorOperator":
{"S3":"PROJECTION"}}, 
             {"ConnectorOperator":
{"S3":"NO_OP"},"DestinationField":"colA","TaskProperties":{},"SourceFields":
["colA"],"TaskType":"Map"}, 
             {"ConnectorOperator":
{"S3":"NO_OP"},"DestinationField":"colB","TaskProperties":{},"SourceFields":
["colB"],"TaskType":"Map"} 
         ] 
     }
}
```
Para personalizar el código JSON con sus propios valores, siga estas indicaciones:

- FlowName: puede ser STRING [a-zA-Z0-9][\w!@#.-]+
- ScheduleStartTime: establézcalo a DateTime + 5 minutos en tiempo Unix.
- FirstExecutionFrom: vaya a S3, consulte la fecha del archivo y utilice una fecha anterior a la más antigua.
- Tasks: defina TaskType. En el campo Sourcefields, debe proporcionar TODAS las columnas que tiene en su CSV en esa matriz. A continuación, para cada uno de los elementos de esa matriz, debe especificar el ConnectorOperator. Este ejemplo corresponde a un documento CSV con dos columnas: colA y colB.

Paso 2: Llama a la API PutIntegration

Una vez que haya creado y personalizado el archivo JSON con sus valores, llame a la [PutIntegrationA](https://docs.aws.amazon.com/customerprofiles/latest/APIReference/API_PutIntegration.html)PI, como se muestra en el siguiente ejemplo:

```
aws customer-profiles put-integration --cli-input-json 
 file:///put_integration_s3_cli.json --region us-west-2
```
La respuesta de PutIntegration devuelve un URI de flujo. Por ejemplo:

```
{ 
     "DomainName": "testDomain", 
     "Uri": "arn:aws:appflow:us-west-2:9999999999999:flow/
Customer_Profiles_testDomain_S3_Salesforce-Account_1634244122247",
```

```
 "ObjectTypeName": "your objec type", 
     "CreatedAt": "2021-10-14T13:51:57.748000-07:00", 
     "LastUpdatedAt": "2021-10-14T13:51:57.748000-07:00", 
     "Tags": {}
}
```
Paso 3: Llama a la AppFlow StartFlow API de Amazon

Usa el URI de flujo para llamar a la AppFlow [StartFlowA](https://docs.aws.amazon.com/appflow/1.0/APIReference/API_StartFlow.html)PI de Amazon. Por ejemplo:

aws appflow start-flow —flow-name *uri* --region *us-west-2*

# Previsión, planificación de la capacidad y programación

Para administrar un centro de contacto, debe tener el número adecuado de agentes trabajando en el momento oportuno para alcanzar sus objetivos operativos. Es fundamental no gastar de más ni sobrepasar su plantilla.

Amazon Connect proporciona un conjunto de servicios impulsados por machine learning que lo ayudan a optimizar su centro de contacto al ofrecer lo siguiente:

- [Previsiones](#page-2609-0). Analice y prediga el volumen de contactos basándose en datos históricos. ¿Cómo será la demanda futura, el volumen de contactos y el tiempo de gestión? La previsión de Amazon Connect proporciona previsiones precisas y generadas de forma automática que se actualizan a diario.
- [Programación.](#page-2644-0) Genere horarios de agentes para day-to-day las cargas de trabajo que sean flexibles y cumplan con los requisitos empresariales y de conformidad. Ofrezca a los agentes programaciones flexibles y conciliación de la vida laboral y familiar. ¿Cuántos agentes se necesitan en cada turno? ¿Qué agente trabaja en cada ranura?
	- [Cumplimiento de la programación](#page-2692-0). Habilite a los supervisores del centro de contacto para monitorear el cumplimiento de la programación y mejorar la productividad de los agentes. Las métricas de cumplimiento de la programación están disponibles después de que se publiquen las programaciones de los agentes.
- [Planificación de capacidad](#page-2631-0). Prevea cuántos agentes necesitará su centro de contacto. Optimice los planes por escenarios, objetivos de nivel de servicio y métricas, como las reducciones.

Para obtener información sobre dónde está disponible la previsión, planificación de capacidad y programación de Amazon Connect, consulte [Disponibilidad de Amazon Connect funciones por](#page-50-0) [región](#page-50-0).

El siguiente diagrama muestra un flujo de trabajo de end-to-end optimización típico por persona: administrador, pronosticador, planificador, planificador de capacidad y agente de Amazon Connect. Enumera las tareas realizadas por cada persona.

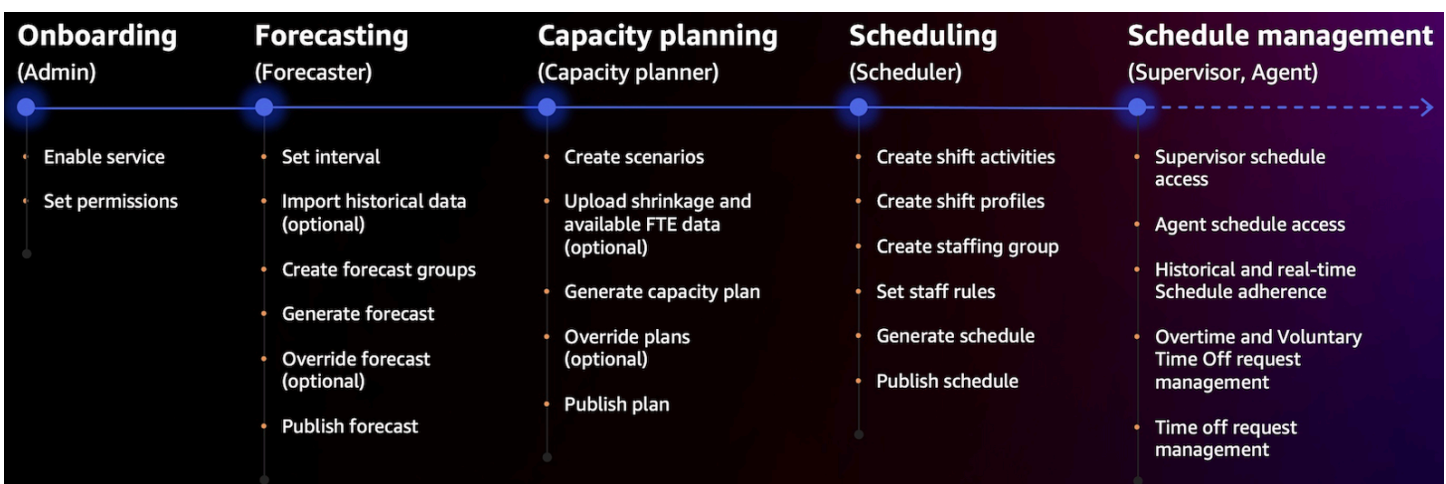

# Introducción a la previsión, la planificación de capacidad y la programación

Siga estos pasos para configurar la previsión, la planificación de capacidad y la programación.

- 1. [Habilite la previsión, la planificación de capacidad y la programación](#page-2596-0) en la consola de Amazon Connect.
	- **a** Note

Después de habilitar la previsión, la planificación de capacidad y la programación, pueden pasar hasta 24 horas antes de que la característica esté disponible para utilizarse.

2. [Asigne permisos de perfil de seguridad](#page-2598-0) a los usuarios de Amazon Connect que utilizarán esta característica.

Siga estos pasos para empezar a utilizar la previsión, la planificación de capacidad y la programación.

- 1. [Establecimiento del intervalo de previsión y programación](#page-2610-0)
- 2. [Creación de grupos de previsión](#page-2614-0)
- 3. [Creación de previsiones](#page-2623-0)
- 4. [Creación de escenarios de planificación de capacidad](#page-2632-0)
- 5. [Creación de reglas de personal](#page-2648-0)

### <span id="page-2596-0"></span>Habilitación de la previsión, la planificación de capacidad y la programación

Debe habilitar la previsión, la planificación de capacidad y la programación en el nivel de instancia de Amazon Connect. Después de habilitar la previsión, la planificación de capacidad y la programación, la característica puede tardar hasta 24 horas en estar disponible para utilizarla en su cuenta de AWS .

- 1. Inicie sesión en la [consola AWS de administración](https://console.aws.amazon.com/console/) con su AWS cuenta.
- 2. En la consola AWS de administración, en la parte superior de la página, en la barra de búsqueda, escriba Amazon Connect y, a continuación, elija Amazon Connect. Esto se muestra en la siguiente imagen.

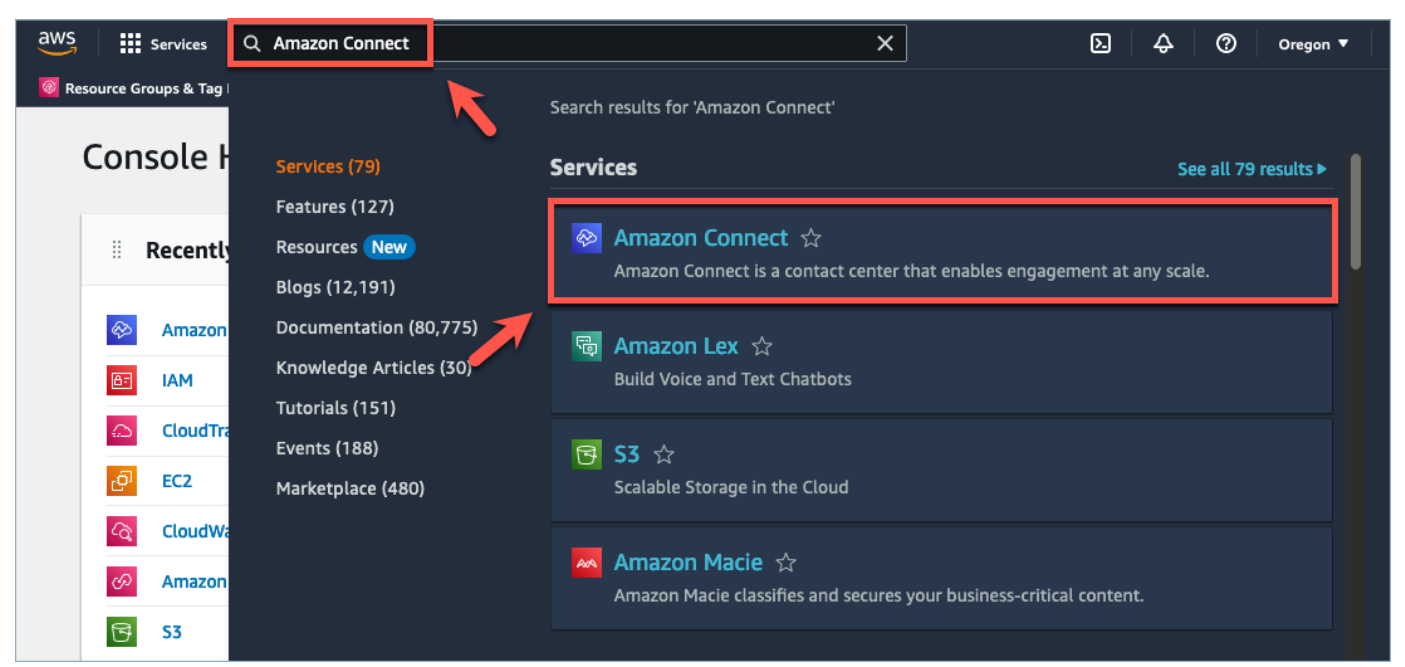

3. En la página Instancias virtuales del centro de contacto de Amazon Connect, elija el alias de instancia en el que desea habilitar la previsión, la planificación de capacidad y la programación.

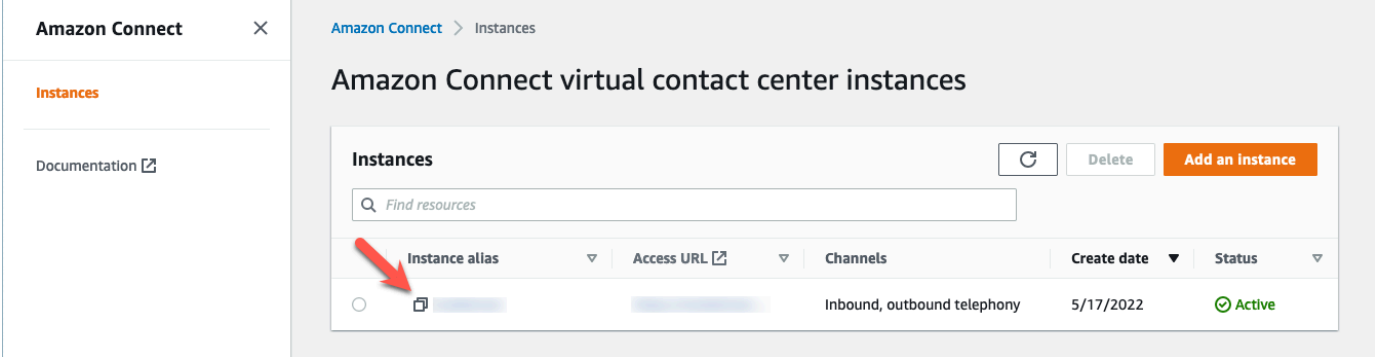

4. En el panel de navegación, elija Previsión, planificación de capacidad y programación.

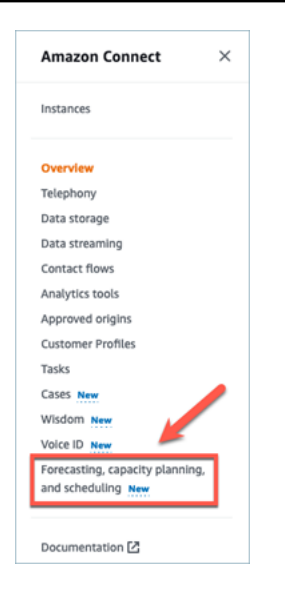

5. En la página Previsión, planificación de capacidad y programación, seleccione la casilla de verificación para habilitar la previsión, la planificación de capacidad y la programación.

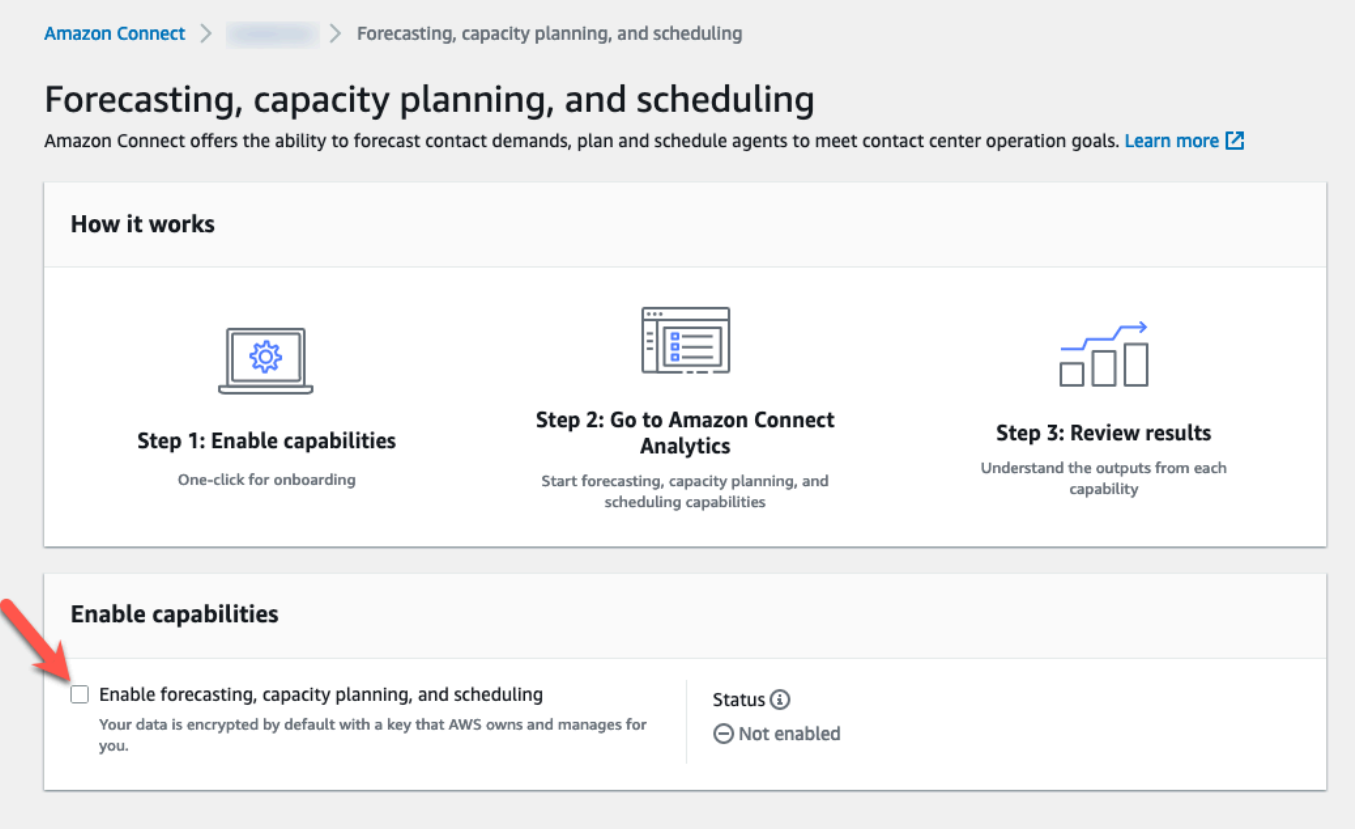

6. El estado cambia a En curso, tal y como se muestra en la siguiente imagen.

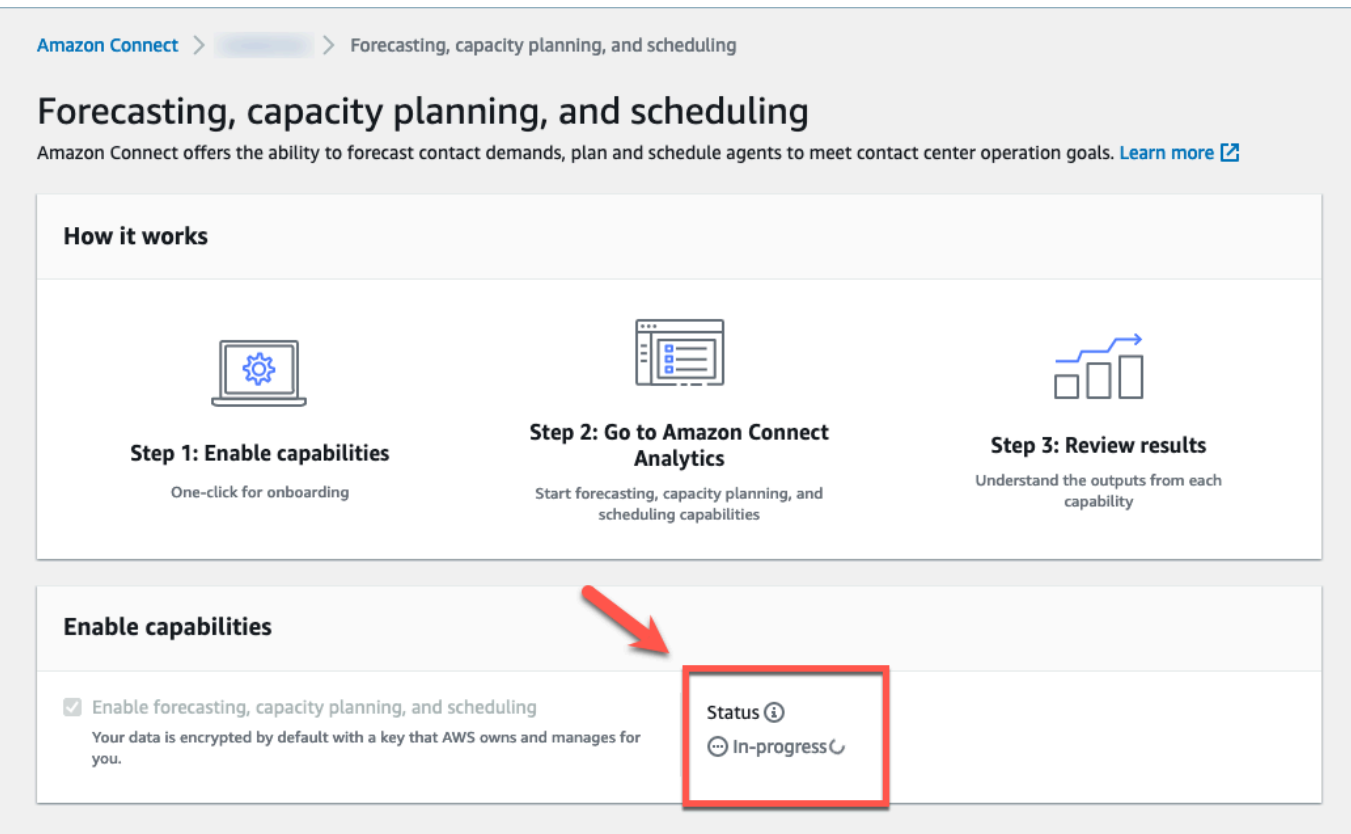

7. En 24 horas el estado cambiará a Habilitado y la previsión, planificación de capacidad y programación estarán listas para utilizarse.

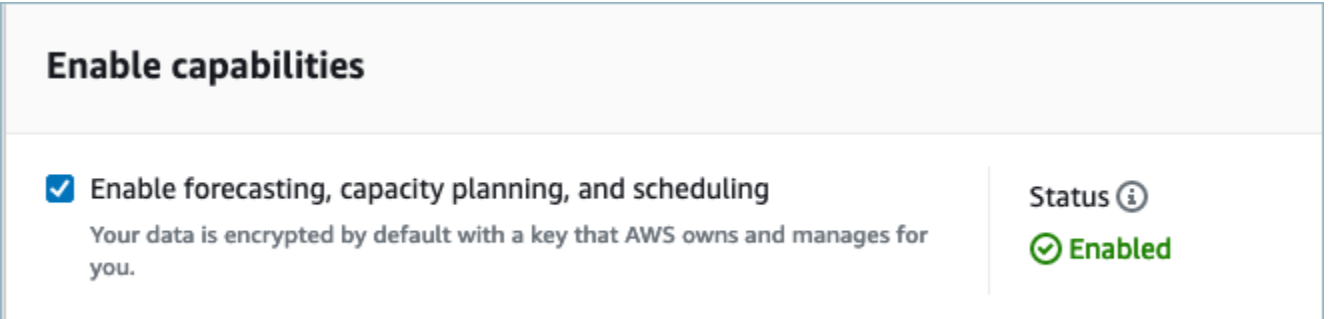

<span id="page-2598-0"></span>Permisos de perfil de seguridad para la previsión, planificación de capacidad y programación

Asigne los siguientes permisos de perfil de seguridad según sea necesario para utilizar la previsión, la planificación de capacidad y la programación:

- Aprobar: los usuarios con el permiso Aprobar podrán ver, crear, editar y aprobar las solicitudes de tiempo libre.
- Planificación de la capacidad: este permiso le permite ver y editar las páginas de planificación de capacidad, incluidos los planes de escenarios y de capacidad. También permite a los usuarios importar la reducción estimada en el futuro y los FTE disponibles.
- Previsión: este permiso le permite ver y editar las páginas de previsiones. Por ejemplo, puede crear, ver, publicar y eliminar grupos de previsión y previsiones, importar datos históricos de aplicaciones externas y mucho más.
- Calendario de programación individual: este permiso permite a los agentes ver su programación en su aplicación de agente.
- Administrador de programaciones: este permiso le permite ver y editar las programaciones generadas desde el administrador de programaciones. El permiso de visualización también permite ver las métricas históricas de cumplimiento de la programación. (Nota: además de este permiso, sigue necesitando el permiso para ver métricas).
- Calendario de programación del equipo: después de publicar una programación, este permiso le permite ver o editar la programación publicada. Usted puede ver el calendario de programación, pero los agentes no. El permiso de visualización también permite ver las métricas históricas de cumplimiento de la programación.

#### **a** Note

Además de este permiso, seguirá necesitando el permiso Ver métricas.

• Ver: los usuarios con el permiso Ver podrán ver las solicitudes de tiempo libre en el cajón Solicitudes de tiempo libre. Los usuarios con el permiso Ver no podrán crear ni aprobar solicitudes de tiempo libre.

Para obtener información acerca de cómo agregar más permisos a un perfil de seguridad existente, consulte [Actualizar perfiles de seguridad](#page-664-0).

De forma predeterminada, el perfil de seguridad Administrador ya tiene permisos para realizar todas las actividades de previsión, planificación de capacidad y programación.

# Solución de problemas de previsión, planificación de capacidad y programación

En estas secciones se exponen los escenarios de solución de problemas y se abordan las preguntas más frecuentes sobre previsión, planificación de capacidad y programación.

- [Previsiones](#page-2600-0)
- [Planificación de capacidad](#page-2605-0)
- **[Programación](#page-2605-1)**

### <span id="page-2600-0"></span>Previsiones

• ¿Cómo puedo crear una previsión ad hoc?

Las previsiones se procesan automáticamente, proporcionando previsiones a corto plazo a diario y previsiones a largo plazo cada semana, por lo que los usuarios no tienen que preocuparse de ejecutar las previsiones de forma manual. No obstante, es posible que desee ver cómo se actualiza una previsión cuando agrega o modifica datos históricos. Por ejemplo, si ha tenido una anomalía en su volumen histórico de contactos y no quiere que el modelo de machine learning utilice esa anomalía para crear una previsión, puede modificar los datos históricos y, después, cuando se ejecuten las nuevas previsiones, estas no incorporarán esos datos.

Para ver las previsiones más recientes, consulte la columna Último cálculo.

Se generarán nuevas previsiones cuando un usuario cargue o elimine datos históricos mediante la pestaña Importar los datos o agregue/elimine colas de un grupo de previsión.

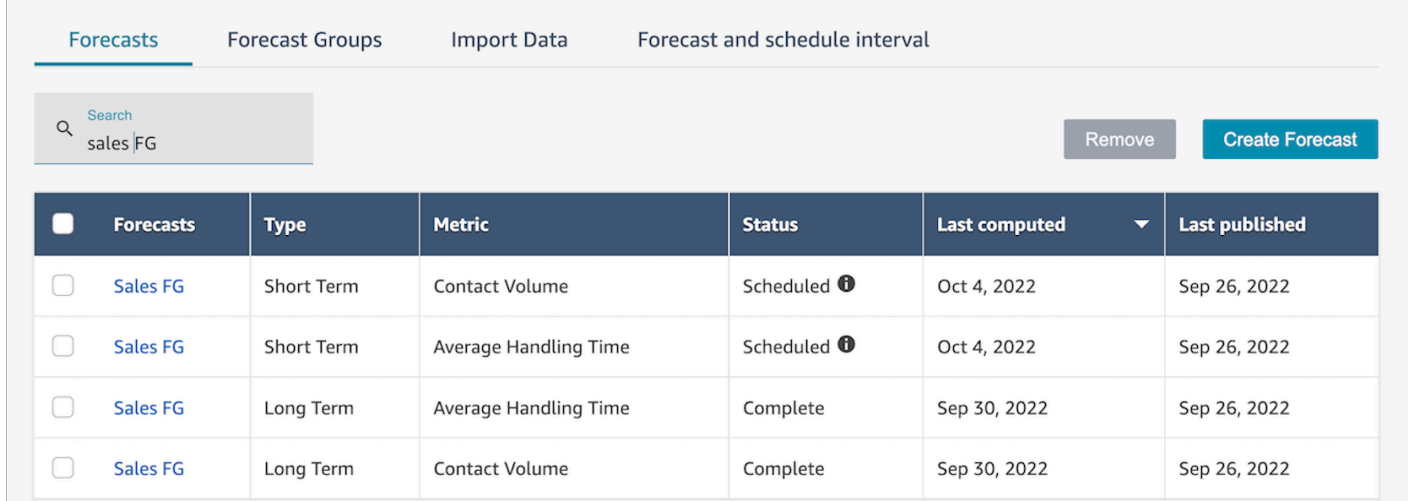

• Cuando importo datos históricos, se devuelven errores.

Seleccione los detalles de la descarga para asegurarse de que los datos importados están en el formato correcto: si hay algún error, consulte los detalles del error. Proporcionará detalles adicionales sobre el error específico. Debe asegurarse de que el archivo tenga el formato .csv y que no contenga decimales, filas adicionales ni campos de columnas. Para obtener más información sobre el formato requerido, consulte [Importación de datos históricos para realizar](https://docs.aws.amazon.com/connect/latest/adminguide/import-data-for-forecasting.html)  [previsiones.](https://docs.aws.amazon.com/connect/latest/adminguide/import-data-for-forecasting.html)

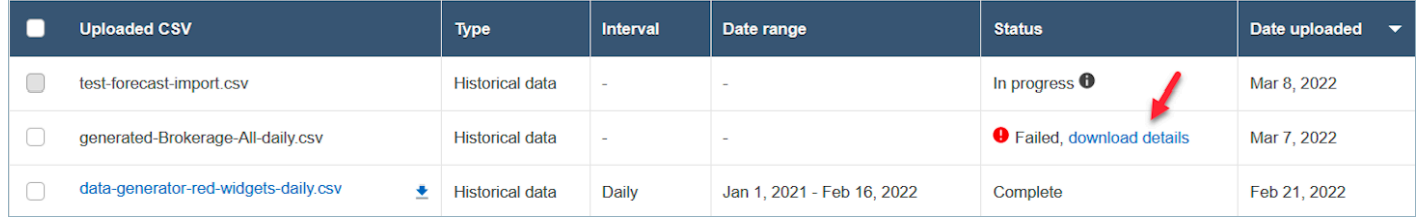

• No se realizó la previsión debido al error: datos insuficientes en Amazon Connect.

Cuando reciba este error, puede deberse a tres motivos diferentes:

- 1. Dispone de menos de seis meses de datos históricos. Para solucionar este problema, cargue más datos históricos. Aunque Amazon Connect puede generar previsiones con seis meses de datos, recomendamos al menos 12 meses de datos de contactos recientes para garantizar que los patrones de contacto (por ejemplo, la estacionalidad) se capturan correctamente. Si no dispone de seis meses de datos, puede dar a Connect datos sintéticos (artificiales) que se utilizarán para generar la previsión. Como alternativa, puede cargar su propia previsión con la función Anular.
- 2. Necesita al menos 2000 contactos al mes en todos sus grupos de previsión. Amazon Connect genera previsiones mediante datos históricos de todas las colas incluidas en todos los grupos de previsión. Para generar correctamente una previsión, se requieren al menos 2000 contactos mensuales en los últimos seis meses para la instancia de Amazon Connect. Amazon Connect no requiere 2000 contactos mensuales por cada cola. Todas las colas de todos los grupos de previsión deben sumar más de 2000 contactos mensuales.
- 3. Necesita datos recientes. Amazon Connect realiza una comprobación de la actualidad de los datos (si son lo suficientemente recientes) basándose en la agregación de todas las colas incluidas en todos los grupos de previsión. Se requiere al menos un punto de datos en las últimas cuatro semanas para generar correctamente una previsión.
- No se pueden importar datos, no se puede descargar la previsión, no se puede crear el grupo de previsión o no se puede crear la previsión.

Lo más probable es que no tenga los permisos correctos. Compruebe con su administrador que dispone de permisos para Análisis, Previsión - Editar.

• Error al cargar la anulación de la previsión.

Consulte el mensaje de error para asegurarse de que el formato de archivo .csv coincide con nuestro esquema de datos. Para obtener más información sobre el formato requerido, consulte [Importación de datos históricos para realizar previsiones.](https://docs.aws.amazon.com/connect/latest/adminguide/import-data-for-forecasting.html)

#### **G** Tip

Descargue el archivo .csv de la previsión calculada o publicada. Tome el periodo de tiempo para la anulación y copie el ID de la cola y el nombre de la cola, las marcas temporales en la plantilla de anulación. Tenga en cuenta que solo se utilizará el último archivo .csv cargado y se anularán los archivos cargados anteriormente.

• Error de previsión a largo plazo incluso después de haber cargado más de seis meses de datos.

Las cargas de datos para las previsiones a largo y corto plazo son independientes, por lo que deberá cargarlas por separado: una para el largo plazo y otra para el corto plazo. En primer lugar, compruebe si también ha cargado los datos históricos diarios para la previsión a largo plazo. Los datos de intervalos de 15 a 30 minutos son solo para previsiones a corto plazo. En segundo lugar, compruebe si el archivo .csv de nivel diario a largo plazo tiene más de seis meses consecutivos de datos históricos contados a partir de ahora.

• Error de previsión a corto plazo incluso después de haber cargado más de seis meses de datos.

Las cargas de datos para las previsiones a largo y corto plazo son independientes. Los datos de los intervalos diarios son solo para la previsión a largo plazo. En primer lugar, compruebe si ha cargado los datos históricos de intervalos de 15 o 30 minutos para la previsión a corto plazo y el archivo tiene datos de más de seis meses consecutivos. En segundo lugar, compruebe cuál es la configuración del intervalo de previsión en el archivo .csv para asegurarse de que coincide con los intervalos históricos de la interfaz de usuario.

• ¿Por qué no puedo publicar una previsión?

Es posible que no tenga permisos para publicar una previsión. También es posible que no se hayan generado correctamente las previsiones (tanto del volumen de contactos como del tiempo de gestión a corto y largo plazo). Compruebe si dispone del permiso para Análisis, Previsión -

Publicar y compruebe si las previsiones se han generado correctamente (la columna de estado debería mostrar "completo" cuando se generan las previsiones).

• ¿Cómo puedo ver los datos de un periodo anterior?

**Short term** Long term Contact volume v Jul 8 - Oct 8, 2022 (Last 3 months) ▲ Last 3 months October 2022 36319 November 2022  $\overline{\phantom{0}}$  $\rightarrow$ I ast 1 month Tu We Th Fr Sa Su Mo Su Mo Tu We Th Fr Sa 26414  $\mathbf{1}$ Last week 5  $\overline{7}$  $\mathbf{8}$  $\overline{2}$  $\overline{4}$ 5 6 3 8  $\circ$ 10 11 -12 Today 16508  $\mathbb{C}$ 10 11 12 13  $14$ 15 13 14 15 16 18 19 17 7 days  $19$ 21 22 16 17 18 6603 24 25 26 20 21 23 26 27 28 29 1 month 27 28 30 30 3 months -3302  $7/4$ Last computed forecast Last computed foreca: Last published forecast Custom You can select up to 9 months **Queues Channels** 

Podrá ver las previsiones de un periodo concreto que se hayan producido en el pasado.

• ¿Puedo ver los datos de las previsiones anteriores?

Puede ver la última previsión publicada y la última calculada. La última previsión calculada se sobrescribirá una vez que se calcule la siguiente. Si desea conservar estos datos, puede descargar el archivo .csv que contiene las últimas previsiones calculadas y publicadas.

• ¿Por qué las previsiones que se utilizan en la planificación de la capacidad son diferentes de las que veo en las previsiones o la programación?

La previsión que se utiliza en la planificación de capacidad es la más reciente publicada a largo plazo. Es posible que vea una previsión diferente en la previsión si está consultando la previsión calculada más reciente en comparación con una previsión publicada. En la programación verá una previsión diferente, ya que se trata de la previsión a corto plazo publicada más recientemente.

• ¿Por qué veo el pico de volumen de llamadas en la previsión a corto plazo a medianoche cuando no se espera tráfico?

La previsión utiliza la hora universal coordinada (UTC) como su zona horaria. Para los usuarios norteamericanos de las costas del Pacífico o del Atlántico, se trata de 8 horas antes de PST o 7 horas antes de PDT; y 5 horas antes de EST, o 4 horas antes de EDT. Por ejemplo, la medianoche en UTC son las 16:00 h PST/17:00 h PDT o a las 19:00 h EST/20:00 h EDT.

#### **A** Important

Usa la hora UTC al cargar datos históricos o anularlos.

• ¿Por qué no puedo eliminar una previsión?

Las previsiones solo pueden eliminarse si no se están utilizando para una planificación de capacidad (previsión a largo plazo) o una programación (previsión a corto plazo). Compruebe si la previsión se ha publicado y si se utiliza para la programación o la planificación de capacidad. Debe eliminar la programación o la planificación de capacidad para poder eliminar la previsión.

• ¿Por qué las previsiones a corto y largo plazo muestran valores diferentes para el mismo período de tiempo?

Estas dos previsiones tienen frecuencias y modelos de entrenamiento diferentes, ya que están optimizados para fines distintos. El periodo a corto plazo está diseñado para una granularidad de nivel de intervalo durante un periodo de semanas y el periodo a largo plazo está diseñado para una granularidad diaria durante un periodo de meses.

• ¿Por qué el tiempo promedio de gestión a largo plazo es plano, pero el tiempo promedio de gestión a corto plazo no lo es?

Un tiempo promedio de gestión plano funciona mejor cuando se prevén cargas de trabajo a corto plazo, ya que muestra la granularidad del intervalo durante un periodo de semanas. Permitir que el tiempo promedio de gestión varíe en una previsión a largo plazo da como resultado un mejor rendimiento, ya que muestra la granularidad diaria a lo largo de un periodo de meses.

El tiempo de manipulación es importante a la hora de calcular la carga de trabajo. Por lo general, no varía mucho a corto plazo, pero puede variar en periodos más largos, lo que se refleja en nuestros modelos.

• ¿El volumen de llamadas se contabiliza en el momento en que entra la llamada o cuando finaliza?

El volumen de llamadas empieza a contar en el momento en que entra la llamada. Por ejemplo. una llamada empezó a las 16:50 h y termina a las 17:05 h. Se contabilizará como el volumen de llamadas para el intervalo de 16:45 h a 17:00 h.

### <span id="page-2605-0"></span>Planificación de capacidad

• ¿Cómo se gestiona la reducción en la planificación de capacidad?

Los usuarios pueden aumentar la precisión de la planificación de capacidad si proporcionan datos futuros estimados, que incluyen los empleados a tiempo completo (FTE) disponibles y la reducción, para los grupos de previsión existentes. Proporcionar los datos disponibles sobre FTE y reducción es opcional. Amazon Connect puede generar un plan de capacidad sin ellos, pero proporcionarlos mejora la precisión del plan de capacidad. Para importar esos datos, descargue la plantilla .csv de la interfaz de usuario y rellene las celdas vacías. Tenga en cuenta que los usuarios deben introducir el nombre exacto de los grupos de previsión que han creado. Además, los usuarios pueden agregar varios grupos de previsión en este archivo .csv. Para obtener más información, consulte [Importación de la reducción futura estimada y de los empleados a tiempo](https://docs.aws.amazon.com/connect/latest/adminguide/upload-estimated-future-shrinkage.html)  [completo disponibles](https://docs.aws.amazon.com/connect/latest/adminguide/upload-estimated-future-shrinkage.html).

• Observo errores durante la importación de datos en la planificación de capacidad.

Confirme que los nombres de los grupos de previsión del archivo .csv coinciden con los nombres reales de los grupos de previsión del módulo de previsiones.

### <span id="page-2605-1"></span>Programación

• El sistema no genera programaciones para algunos o todos mis agentes. ¿Qué debo comprobar?

Esto puede ocurrir debido a que la última fecha en la que un agente se puede programar es anterior a la hora de la programación o a que las horas máximas de trabajo del agente no le permiten trabajar en ese perfil de turnos. Consulte los siguientes pasos para resolver este problema.

- 1. Consulte Reglas de personal para asegurarse de que la fecha de finalización no está configurada para los agentes que no tienen una programación. La fecha de finalización permite a los programadores especificar la última fecha hasta la que se puede programar un agente.
- 2. Compruebe los perfiles de turnos para ver si el intervalo de programación por horas de Hora de inicio y Hora de finalización es igual o superior a Horas de trabajo máximas por agente. Por

ejemplo, si el perfil de turnos está configurado para generar una programación de ocho horas de duración, cuando la regla de personal del agente está configurada para que trabaje cuatro horas al día, el sistema aplicará la regla de personal y solo generará una programación de cuatro horas.

• ¿Por qué no puedo acceder a la página de programación mientras estoy en la VPN de mi empresa?

Es posible que la VPN de su empresa cuente con medidas de seguridad que podrían impedir el acceso a los puntos de conexión necesarios. Si no puede acceder a la página de programación mientras está conectado a la VPN de su empresa, póngase en contacto con su administrador o con el equipo de seguridad de la red para que autoricen los siguientes puntos de conexión:

.awsapps.com/connect/markov/schedule-ui/api/graphql

.my.connect.aws/markov/schedule-ui/api/graphql

• ¿Por qué se programan las actividades de almuerzo para algunos agentes antes de la primera actividad de descanso, a pesar de que he especificado que se coloque una actividad de almuerzo después del descanso?

Esto puede deberse a la superposición de las actividades de descanso y de almuerzo. Compruebe el perfil de turnos específico para ver si el intervalo de colocación de ambas actividades se solapa. Por ejemplo, puede haber configurado una actividad de descanso para que se sitúe entre las 11:00 h y las 13:00 h y una actividad de almuerzo para que se sitúe entre las 10:00 h y las 15:00 h, por lo que el sistema puede elegir situar el descanso a las 12:30 h y el almuerzo a las 11:30 h. Elimine o minimice el solapamiento de los intervalos de colocación de actividades para solucionar este problema.

• ¿Por qué veo que se programa a los agentes a horas de inicio diferentes de las previstas?

Esto suele deberse a problemas con las zonas horarias. Los perfiles de turnos se establecen a partir de la hora universal coordinada (UTC) y las normas de personal especifican qué zona horaria deben utilizar los agentes. Consulte los siguientes pasos para resolver este problema.

- Asegúrese de que la hora de inicio y la hora final del perfil de turnos están configuradas en la zona horaria UTC.
- Asegúrese de que se establecen las zonas horarias correctas para los usuarios en la interfaz de usuario de Reglas de personal. Por ejemplo, si desea programar agentes en Boston (zona horaria EST) de 9:00 h a 17:00 h, deberá hacer lo siguiente.
- Configura la hora de inicio del perfil de Shift como las 13:00 horas y la hora de finalización como las 21:00. Por lo general, los perfiles de turnos se establecen una vez y se vuelven a utilizar posteriormente.
- Se ha actualizado la zona horaria de todos los agentes a la zona horaria EST en la interfaz de usuario de Reglas de personal.
- ¿Puedo ver la programación en mi hora local?

Sí. Los supervisores y administradores pueden ver las programaciones en su zona horaria local de los agentes que administran. Los agentes pueden consultar sus programaciones individuales en su zona horaria local. Las zonas horarias de los usuarios pueden establecerse en la interfaz de usuario de Reglas de personal.

• ¿Debo definir actividades para cargas de trabajo como teléfono o chat?

No. Trabajo será la actividad predeterminada en la programación si no hay descansos ni almuerzos programados para ese intervalo de tiempo. Solo defina las actividades para el agente cuando no esté atendiendo una llamada o respondiendo un chat.

• ¿Por qué no se han agregado algunos agentes a la lista durante determinados días?

La forma de agregar agentes a la lista depende de varias configuraciones en los grupos de personal y las reglas de personal, como las horas de trabajo mínimas/máximas, el personal mínimo necesario o los días de trabajo consecutivos mínimos/máximos. El servicio tomará las horas de trabajo definidas y agregará un agente a la lista teniendo en cuenta otras reglas que se hayan definido en los grupos de personal y en las reglas de personal. Por ejemplo, si la jornada laboral mínima es de 40 horas y el agente pertenece a un grupo de personal que trabaja 12 horas al día y 6 días a la semana, es probable que tenga algunos días sin programación. El servicio optimiza las programaciones basándose en las previsiones. Siempre que se cumpla el mínimo de 40 horas semanales (4 días con 10 horas diarias), el agente puede no estar dotado de personal algunos días en los que el volumen de llamadas sea bajo. En los casos en los que vea que un agente no tiene programación para un día, compruebe las horas mínimas de trabajo del agente. Compruebe también si el agente se ha agregado a la lista para el resto de la semana.

• ¿Por qué la hora programada de mi agente es diferente a la hora del perfil de turnos? Por ejemplo, mi perfil de turnos tiene 10 horas todos los días de la semana, pero a mi agente solo se le programan 6 horas?

Las horas de funcionamiento del perfil de turnos se aplican a los grupos de personal. Si no establece la regla de los grupos de personal para la hora de inicio de los turnos, el servicio optimizará la hora de inicio de sus agentes en función de la carga de trabajo prevista. Por ejemplo, el perfil de turnos es de 8:00 h a 18:00 h, de lunes a viernes, y la carga de trabajo es ligera por la mañana y más pesada por la tarde. Cada agente dispone de un mínimo de 6 horas y un máximo de 8 horas al día. Para ahorrar costes de agentes, el servicio programará menos agentes por la mañana y más por la tarde. Algunos agentes podrían empezar a las 8:00 h, otros a las 8:30 h y otros por la tarde. Algunos agentes podrían tener programaciones de 6 horas y otros de 8 horas. De este modo, podrá maximizar los recursos de sus agentes para cumplir el objetivo de servicio. Si quiere que todos los agentes empiecen a la misma hora y trabajen un número exacto de horas, puede establecer la regla en la hora de inicio de los turnos del grupo de personal para que empiecen a la misma hora y establecer las horas de trabajo a 10 horas todos los días. En este caso, el ahorro en el costo de los agentes será menor debido a la menor flexibilidad para optimizar en función de las previsiones.

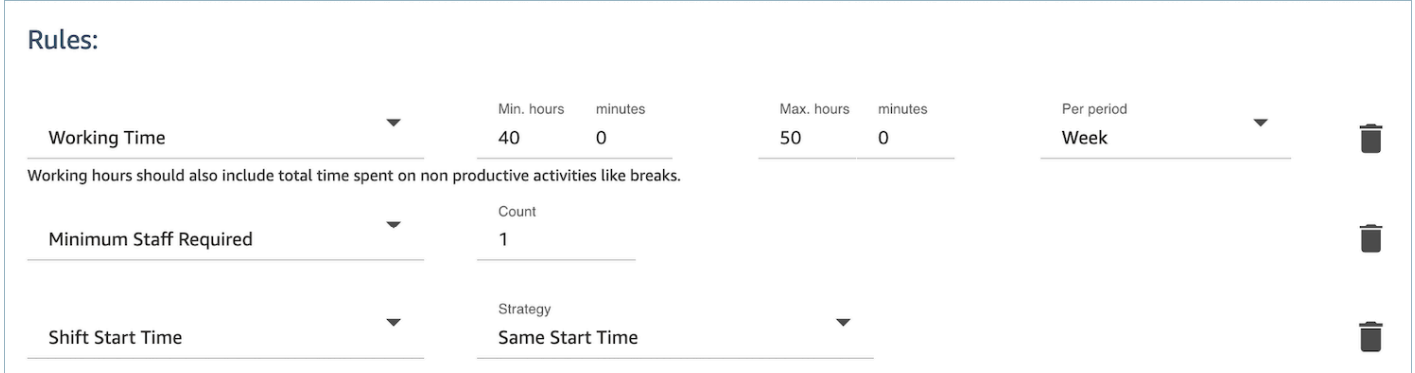

• Todos mis agentes son empleados a tiempo completo y trabajan 8 horas al día. ¿Cómo puedo configurar esto en mi programación?

Establezca las horas de trabajo máximas y mínimas de su grupo de personal y del personal en 8 horas diarias.

• Tengo una mezcla de empleados temporales y de tiempo completo. ¿Cuál es la mejor forma de definirlo?

La práctica recomendada consiste en utilizar los grupos de personal para establecer las horas de trabajo a 8 horas y, a continuación, utilizar las reglas de personal para establecer las horas de trabajo individuales de los agentes a tiempo parcial a su valor específico. El valor de la regla de personal anulará el valor del grupo de personal.

• ¿Cómo puedo agregar reuniones o eventos puntuales?

Genere primero una programación con las actividades diarias. En la vista del administrador de programaciones, seleccione cualquier programación y utilice Agregar turno para agregar una actividad de turno único a la programación.

## <span id="page-2609-0"></span>Previsiones en Amazon Connect

La previsión es el punto de partida de cualquier actividad de programación y planificación de capacidad. Para crear una programación o un plan de capacidad, debe crear la previsión correspondiente.

Una previsión intenta predecir el volumen de contactos en el futuro y el tiempo promedio de gestión. Usamos métricas históricas para crear la previsión.

Las previsiones a corto plazo se actualizan automáticamente todos los días. Cuando llegue a trabajar, podrá revisar la previsión que se actualizó de la noche a la mañana con los datos más actuales. Puede publicar la previsión para ponerla a disposición de los programadores cuando lo desee. En la página Previsión se muestra cuándo se actualizó y publicó por última vez una previsión. Utilice las previsiones a corto plazo publicadas para la programación.

Las previsiones a largo plazo se actualizan automáticamente cada semana, en función del día en que creó la previsión. Por ejemplo, si creó la previsión un lunes, se actualizará todos los lunes. Utilizar las previsiones a largo plazo publicadas para la planificación de capacidad.

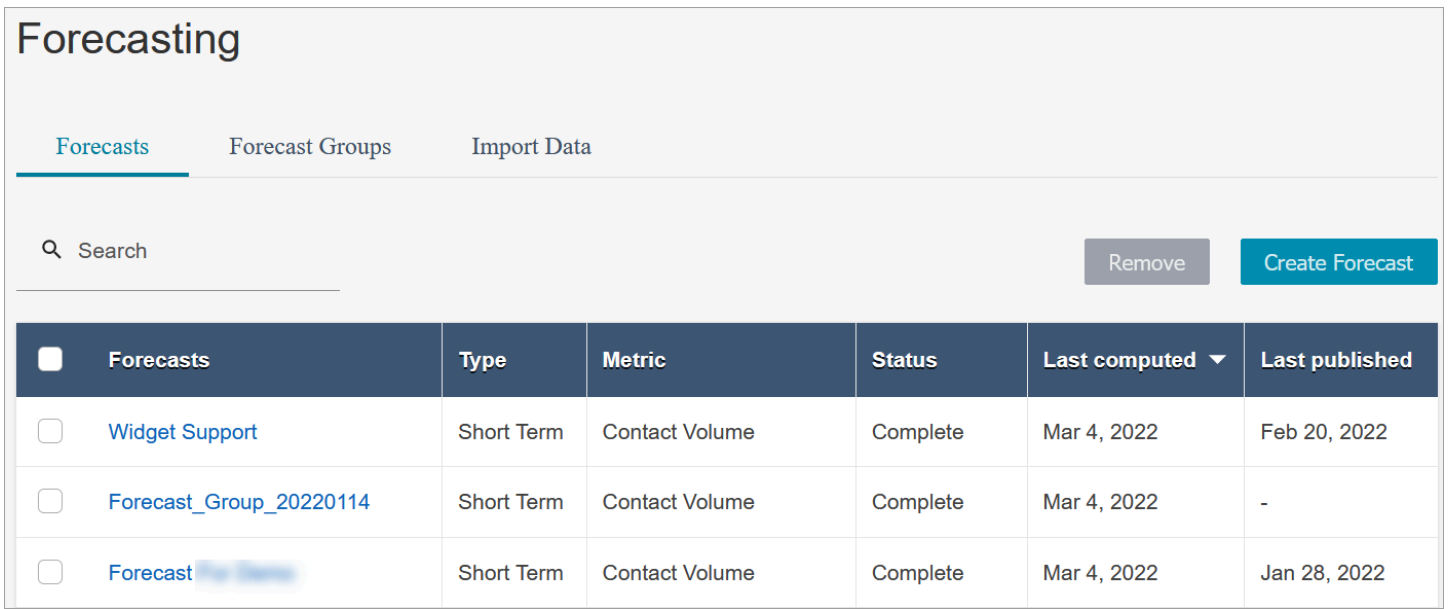

### **A** Important

Solo está disponible la previsión más actual. Dado que la previsión se actualiza cada día, si desea conservar la previsión del día actual, debe descargarla antes de que Amazon Connect la sobrescriba.

### Introducción a las previsiones

Siga estos pasos para crear una previsión y luego compartirla con otras personas de su organización.

- 1. [Establecimiento del intervalo de previsión y programación](#page-2610-0): se trata de una actividad única que suelen configurar los analistas. No se puede deshacer.
- 2. [Creación de grupos de previsión](#page-2614-0)
- 3. [Importación de datos históricos](#page-2617-0)
- 4. [Creación de previsiones](#page-2623-0)
- 5. [Inspección de una previsión](#page-2625-0)
- 6. [Publicación de una previsión](#page-2630-0)

Hay otras cosas que puede hacer con una previsión, como [descargarla a un archivo .csv para](#page-2626-0) [analizarla fuera de línea](#page-2626-0) o [anularla](#page-2627-0), pero estos pasos le servirán para empezar.

### <span id="page-2610-0"></span>Establecimiento del intervalo de previsión y programación

Puede establecer el nivel de detalle de sus previsiones a corto plazo y de sus programaciones.

Cosas importantes que debe saber

- Debe tener permisos de perfil de seguridad para Análisis, previsión e intervalo de programación Editar. Para obtener más información, consulte [Asignar permisos.](#page-2598-0)
- Debe especificar un intervalo para la previsión y programación a corto plazo.
- Amazon Connect admite intervalos de 15 o 30 minutos. Por ejemplo, si selecciona 30 minutos como intervalo, sus previsiones a corto plazo se generan para intervalos de 30 minutos (es decir, 20 contactos entre las 9:00 h y las 9:30 h), y sus programaciones se calculan para intervalos de 30 minutos.
- Debe configurar una previsión y un intervalo de programación para poder generar previsiones o crear grupos de previsión.
- Una vez que haya establecido el intervalo de previsión y programación, no podrá cambiarlo.

Para establecer el intervalo de previsión y programación

1. Inicia sesión en el sitio web Amazon Connect de administración.

- 2. En el menú de navegación de Amazon Connect, seleccione Análisis y optimización y Previsión.
- 3. Seleccione la pestaña Intervalo de programación y previsión. Solo verá esta pestaña si tiene los permisos de perfil de seguridad adecuados.

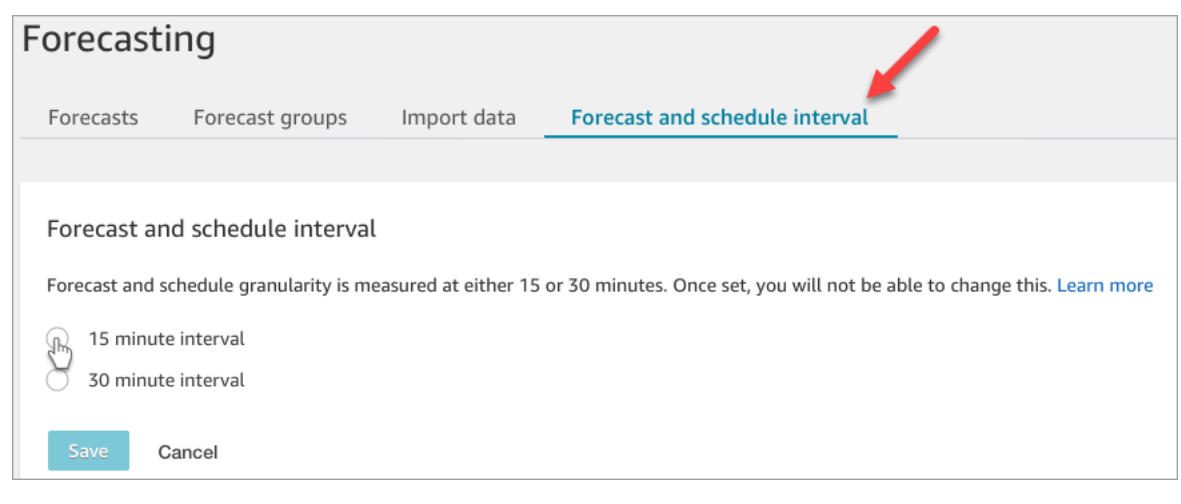

- 4. Seleccione una de las siguientes opciones:
	- Intervalo de 15 minutos: genera previsiones a corto plazo en intervalos de 15 minutos. Por ejemplo, 20 contactos entre las 9:00 h y las 9:15 h, y 30 contactos entre las 9:15 h y las 9:30 h.
	- Intervalo de 30 minutos: genera previsiones a corto plazo en intervalos de 30 minutos. Por ejemplo, 20 contactos entre las 9:00 h y las 9:30 h, y 30 contactos entre las 9:30 h y las 10:00 h.

### <span id="page-2611-0"></span>Establece la zona horaria de previsión

En la página de pronósticos, estableces la zona horaria de tus pronósticos. La siguiente imagen muestra la pestaña de zona horaria Forecast y el menú desplegable en el que se selecciona la zona horaria.

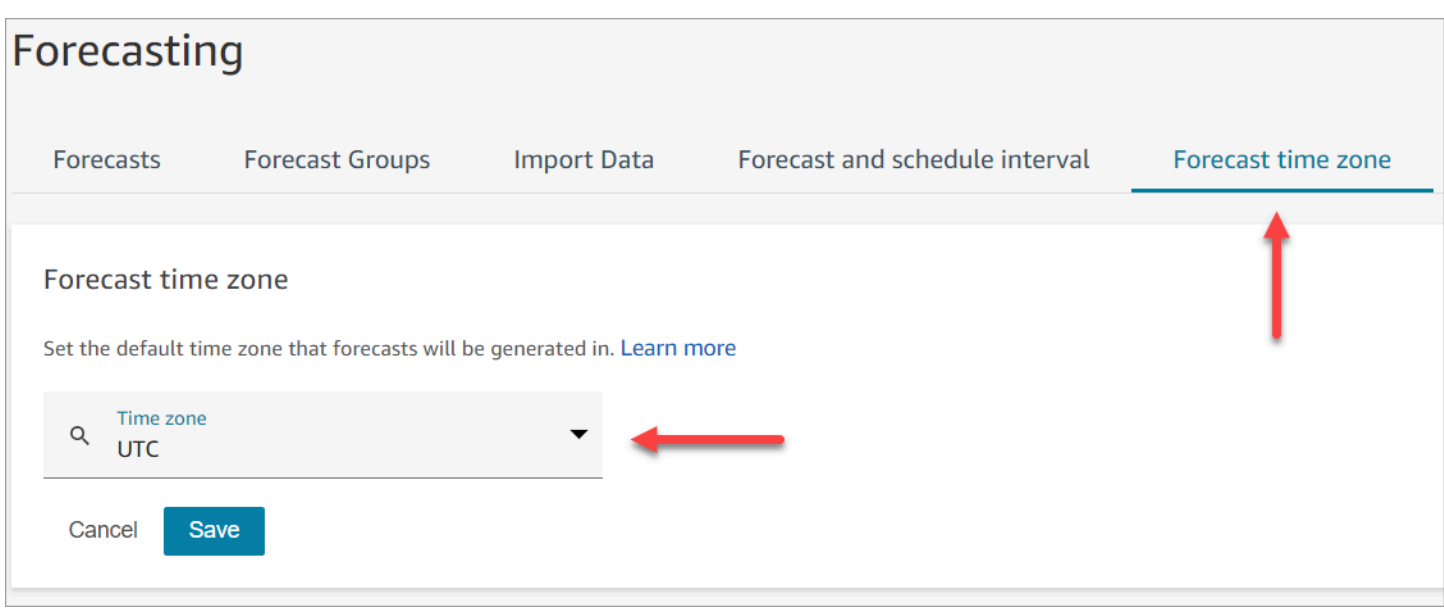

#### Cosas importantes que debe saber

- Para editar la zona horaria prevista, debe tener permisos de perfil de seguridad para Analytics, Forecast y Schedule Interval - Edit. Para obtener más información, consulte [Permisos de perfil de](#page-2598-0)  [seguridad para la previsión, planificación de capacidad y programación](#page-2598-0).
- El valor predeterminado para la zona horaria prevista es UTC.
- Cuando cambias la zona horaria de la previsión, Amazon Connect regenera las previsiones a corto y largo plazo.
	- Las previsiones actualizadas de la zona horaria seleccionada están disponibles en un plazo de 24 horas.
	- Las previsiones se ajustan automáticamente al horario de verano si la zona horaria seleccionada sigue el horario de verano.

Forecast horarias en el sitio web de Amazon Connect administración y en las descargas

- Previsiones a corto plazo: puedes ver las previsiones a corto plazo en la zona horaria seleccionada después de actualizar la configuración de la zona horaria.
- Las descargas se realizan en la zona horaria en la que se calculó la previsión. Por ejemplo:
	- Supongamos que hoy es 1 de mayo y la zona horaria prevista actualmente es UTC.
	- La última previsión calculada generada el 1 de mayo está en UTC.
- Más tarde ese mismo día (a las 13:00), cambias la zona horaria prevista a EE. UU. y el Pacífico.
- La previsión calculada el 2 de mayo corresponde a la zona horaria de EE. UU. y el Pacífico.
- Previsiones a largo plazo: seguirás viendo y descargando las previsiones a largo plazo en la zona horaria en la que se calcularon. Las previsiones a largo plazo que se calculan después de actualizar la configuración de la zona horaria se pueden ver y descargar en la zona horaria seleccionada.

#### Forecast anulaciones

• Previsiones a corto plazo: al anular una previsión a corto plazo, la columna de fecha y hora debe estar en el formato ISO8601 y el valor de la hora puede estar en UTC o en una zona horaria configurada con la compensación adecuada.

Por ejemplo, si está anulando la previsión para el intervalo del 30 de mayo entre las 8:00 y las 8:15 horas y ha configurado la zona horaria como EE. UU. y el Pacífico, los siguientes valores son aceptables para la marca horaria:

- 30-05-20T 15:00:00 Z
- 2024-05-30T 08:00:00-07:00
- Previsiones a largo plazo: al anular una previsión a largo plazo, la columna de fecha y hora debe tener el formato ISO8601 y el valor de la hora debe ser medianoche en la zona horaria configurada.

Por ejemplo, si está anulando la previsión del 30 de mayo y ha configurado la zona horaria como EE. UU. y el Pacífico, los siguientes valores son aceptables para la marca horaria:

- 30-05-20T 07:00:00 Z
- 2024-05-30T 00:00:00-07:00

#### **a** Note

Las anulaciones de las previsiones a largo plazo no están disponibles mientras las previsiones se calculan en la zona horaria actualizada.

### Carga de datos históricos

• Datos de intervalo: al cargar datos históricos a nivel de intervalo (15 minutos/30 minutos), la columna de fecha y hora debe tener el formato ISO8601. El valor de la hora puede estar en UTC o en la zona horaria configurada con el desfase adecuado.

Por ejemplo, si está cargando la previsión para el intervalo del 30 de mayo entre las 8:00 y las 8:15 horas y ha configurado la zona horaria como EE. UU. y el Pacífico, los siguientes valores son aceptables para la marca horaria:

- 30-05-20T 15:00:00 Z
- 2024-05-30T 08:00:00-07:00
- Datos diarios: al cargar datos históricos agregados diarios para realizar previsiones a largo plazo, la columna de fecha y hora debe tener el formato ISO8601 y el valor horario debe ser medianoche en la zona horaria configurada.

Por ejemplo, si va a cargar la previsión para el 30 de mayo y ha configurado la zona horaria como EE. UU. y el Pacífico, los siguientes valores son aceptables para la marca horaria:

- 30-05-20T 07:00:00 Z
- 2024-05-30T 00:00:00-07:00

### <span id="page-2614-0"></span>Creación de grupos de previsión

Los grupos de previsión son una forma de combinar distintas colas en una sola previsión. Esto le permite crear una previsión a partir de datos agregados de varias colas, en lugar de hacerlo a partir de una sola cola.

### Cosas importantes que debe saber

- Los grupos de previsión se asocian a un grupo de personal a efectos de programación. Por lo tanto, le recomendamos que agrupe las colas que comparten el mismo conjunto de personal (agentes) en el mismo grupo de previsión. Le permite generar una previsión más precisa.
- Cada cola solo puede pertenecer a un grupo de previsión. Esto evita duplicados en la previsión.
- Debe crear al menos un grupo de previsión para poder generar cualquier previsión.
- Le recomendamos que cree todos los grupos de previsión antes de crear una previsión.

Amazon Connect utiliza los datos históricos de las colas incluidas en todos los grupos de previsión para entrenar su modelo de previsión. Al crear las previsiones después de haber creado todos los grupos de previsión, se asegura de que los datos históricos de todas las colas pertinentes se incluyan en el entrenamiento.

• Si una cola está asociada a un grupo de previsión y posteriormente se desactiva, no es necesario eliminar esta cola del grupo de previsión. Esto se debe a lo siguiente: aunque la cola está incluida por el grupo de previsión y los datos históricos asociados a ella se incluyen en la previsión, con el tiempo, ningún contacto llega a la cola desactivada y, por tanto, deja de tener impacto en la previsión. Solo las colas activas contribuyen a la previsión.

### Cómo crear grupos de previsión

1. Inicie sesión en el sitio web de Amazon Connect administración con una cuenta que tenga permisos de perfil de seguridad para Analytics, Forecasting y Edit.

Para obtener más información, consulte [Asignar permisos.](#page-2598-0)

- 2. En el menú de navegación de Amazon Connect, seleccione Análisis y optimización y Previsión.
- 3. Seleccione la pestaña Grupos de previsión y elija Crear grupo de previsión.
- 4. En la página Crear grupos de previsión, en Colas, verá una lista de las colas que aún no están asociadas a un grupo de previsión. Si no aparece ninguna cola, significa que ya están todas asociadas a un grupo de previsión.
- 5. Arrastre y suelte una o más colas en el grupo de previsión, como se muestra en la siguiente imagen. Puede mantener pulsada la tecla CTRL (COMANDO para los usuarios de macOS) o la tecla MAYÚS para seleccionar varias colas a la vez.

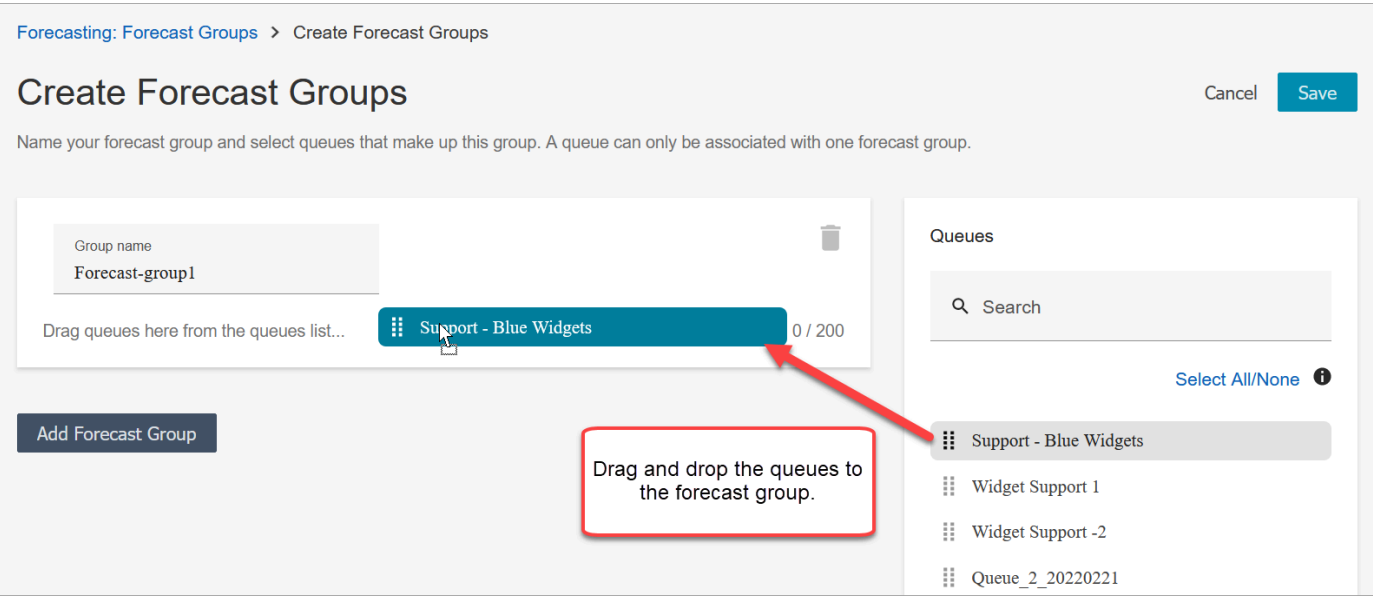

6. Seleccione Guardar. En la siguiente imagen se muestra el nuevo grupo de previsión, junto con el número de colas del grupo y la fecha en que se modificó por última vez.

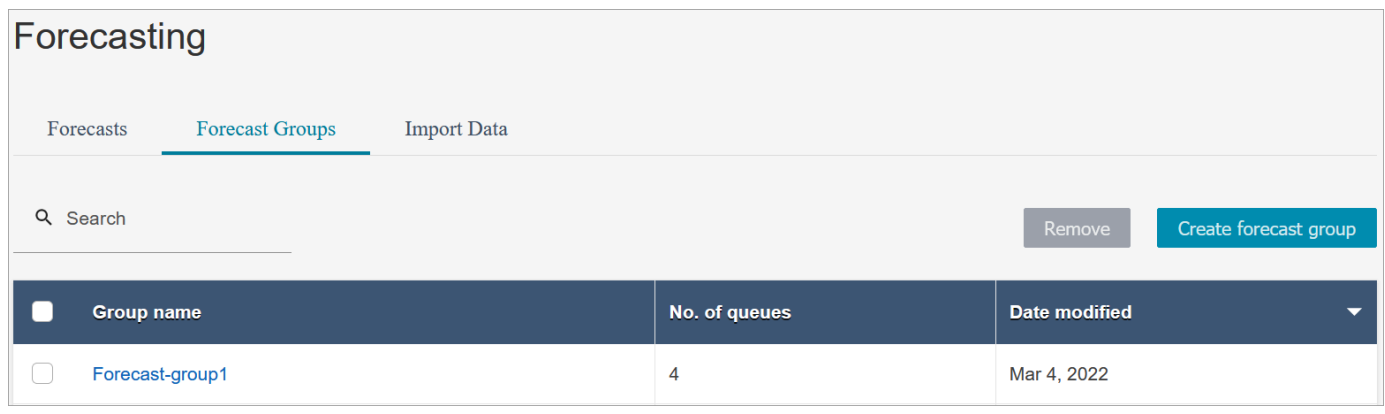

7. Tras crear un grupo de previsión, puede agregar o eliminar colas. Sin embargo, hacerlo podría iniciar un cambio inmediato en las previsiones asociadas.

Por ejemplo, si ha realizado un cambio en el grupo de previsión hoy, Amazon Connect calcula automáticamente las nuevas previsiones a corto y largo plazo mañana. Su cambio en el grupo de previsión también repercute en los planes de capacidad descendentes y en las programaciones que se crean basándose en el grupo de previsión.

En la siguiente imagen se muestra un ejemplo de mensaje de advertencia cuando agregar una cola puede desencadenar un cambio inmediato en las previsiones asociadas. Debe elegir Confirmar si desea continuar.

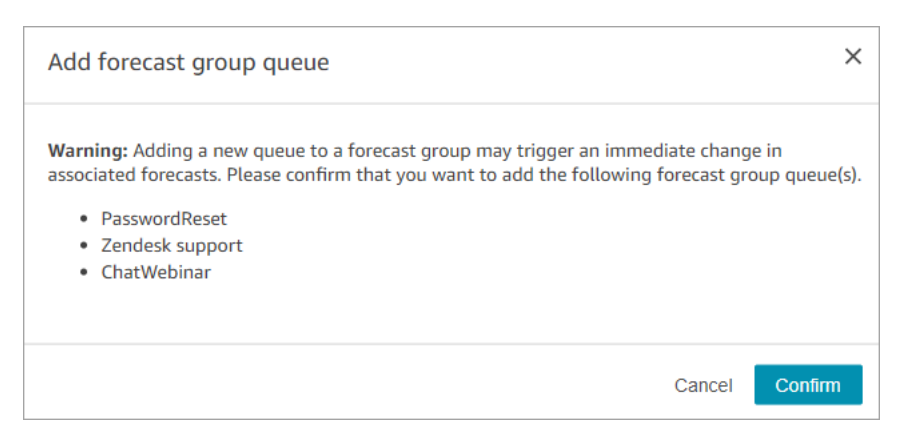

- 8. Puede eliminar el grupo de previsión con la función Eliminar.
	- a. elimine las previsiones asociadas al grupo de previsión que desea eliminar.

Por ejemplo, en la siguiente imagen, no se puede eliminar un grupo de previsión denominado Network\_Issues porque este grupo de previsión se utilizó para crear previsiones.

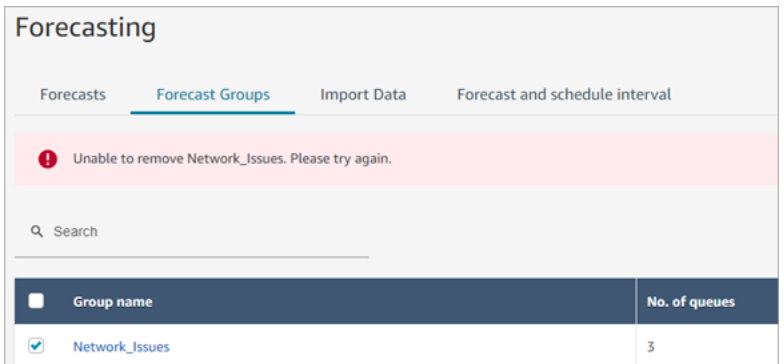

Por lo tanto, vaya a la pestaña Previsiones para eliminar las previsiones asociadas.

b. Elimine el grupo de previsión.

#### Siguientes pasos

Ya está listo para crear una previsión. Para ver instrucciones, consulte [Creación de previsiones.](#page-2623-0)

### <span id="page-2617-0"></span>Importación de datos históricos para previsiones

Amazon Connect requiere datos históricos suficientes para conocer el patrón de contactos y realizar buenas previsiones. De forma predeterminada, utiliza los datos históricos de los contactos en Amazon Connect para la previsión. Puede importar datos históricos de aplicaciones externas para que Amazon Connect los utilice en las previsiones. Al importar datos, Amazon Connect utiliza tanto

sus datos como los importados para realizar previsiones. No obstante, los datos importados tienen prioridad sobre los de Amazon Connect.

### Cuándo importar los datos

Recomendamos importar datos históricos de aplicaciones externas en los siguientes casos de uso:

• Datos históricos insuficientes en Amazon Connect. Si dispone de menos de un año de datos históricos en Amazon Connect, le recomendamos que extraiga los datos históricos de su sistema anterior y los cargue en Amazon Connect. Está bien tener datos divididos entre sus datos de Amazon Connect y los datos históricos cargados. Por ejemplo, si desea generar previsiones el 1 de enero de 2022 y dispone de nueve meses de histórico en Amazon Connect (del 1 de abril al 31 de diciembre de 2021), le recomendamos importar tres meses adicionales de datos (del 1 de enero al 31 de marzo de 2022) para disponer de un conjunto de datos históricos continuos de un año.

#### **A** Important

Si dispone de menos de seis meses de datos históricos recientes en Amazon Connect, se producirá un error en la previsión. Debe importar datos históricos adicionales para desbloquear las previsiones. Para obtener más información, consulte [Requisitos de datos](#page-2622-0)  [para la previsión](#page-2622-0).

• Datos históricos incorrectos en Amazon Connect. Si el patrón de contactos históricos es incorrecto (por ejemplo, el volumen de contactos es anómalamente bajo el día de un apagón generalizado en el centro de contacto), puede importar datos que sean más representativos para anular los datos históricos y corregir la anomalía.

Si dispone de más de un año de datos históricos en Amazon Connect, puede elegir omitir la importación de datos y comenzar a [crear previsiones](#page-2623-0).

### Cosas importantes que debe saber

• El archivo de datos debe ser un archivo .csv y debe tener el formato requerido. Si el formato del archivo y los datos no cumplen los requisitos, la carga no funciona. Te recomendamos que descargues y utilices la plantilla proporcionada en el sitio web de Amazon Connect administración (consulta el paso 4 d[eCómo importar datos históricos](#page-2620-0)) para ayudarte a preparar los datos históricos.

En la siguiente imagen se muestra un ejemplo de la plantilla .csv. En la primera fila hay encabezados para QueueName, QueueId, ChannelType, etc.

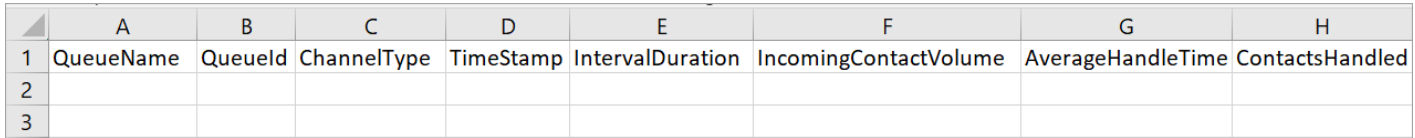

A continuación, se detallan los requisitos para los datos importados:

- QueueName: introduzca el nombre de la cola de Amazon Connect.
- QueueId: introduzca el ID de la cola de Amazon Connect. Para encontrar el identificador de la cola en el sitio web de Amazon Connect administración, en la barra de navegación de la izquierda, ve a Enrutamiento, colas, selecciona la cola y selecciona Mostrar información adicional sobre la cola. El ID de cola es el último número que aparece después de /queue/.
- ChannelType: introduzca CHAT o VOICE. Debe poner en mayúsculas el tipo de canal.
- TimeStamp: Introduzca la marca de tiempo en formato ISO8601. [Para los datos de](#page-2611-0) Daily [intervalos, el valor de la hora debe ser medianoche en la zona horaria seleccionada.](#page-2611-0)
- IntervalDuration: introduzca 15mins o 30mins para la previsión a corto plazo, en función de su previsión y del intervalo de programación. Introduzca daily para la previsión a largo plazo.
- IncomingContactVolume: introduzca el número de contactos entrantes, de transferencia y de devolución de llamada como un número entero.
- AverageHandleTime: introduzca el tiempo promedio de gestión (en segundos) como tipo doble o decimal.
- ContactsHandled: introduzca el número de contactos entrantes, de transferencia y de devolución de llamada gestionados como un número entero.
- Puede importar varios archivos. No es necesario consolidar todos los datos en un archivo grande. Puede dividir los datos por años, colas, tipos de duración de los intervalos, etc., según sus preferencias.

Si se encuentran datos duplicados en varios archivos, se utilizan los últimos registros cargados. Por ejemplo:

- 1. Dispone de los datos históricos originales (de Amazon Connect) del 1/7 al 1/8.
- 2. Ha cargado un nuevo archivo de datos históricos X para anular del 10/7 al 1/8.
- 3. Ha cargado otro nuevo archivo histórico Y para anular del 15/7 al 1/8.
- 4. Y ahora, la línea de base de los datos históricos es: del 1/7 al 9/7 del original, del 10/7 al 14/7 del archivo X, del 15/7 al 1/8 del archivo Y.
- Debe cargar los datos históricos por separado para las previsiones a corto y a largo plazo.
	- Los datos agregados en intervalos de 15 o 30 minutos se utilizan para las previsiones a corto plazo.
	- Los datos agregados a diario se utilizan para las previsiones a largo plazo.

Por ejemplo, si solo carga datos en intervalos de 15 o 30 minutos, no podrá generar previsiones a largo plazo.

• Los siguientes caracteres especiales están permitidos en el archivo .csv:  $-$ ,  $\ldots$ ,  $(t)$ . Se permiten espacios.

En la siguiente imagen se muestra un ejemplo del aspecto de los datos en un archivo CSV abierto con Excel.

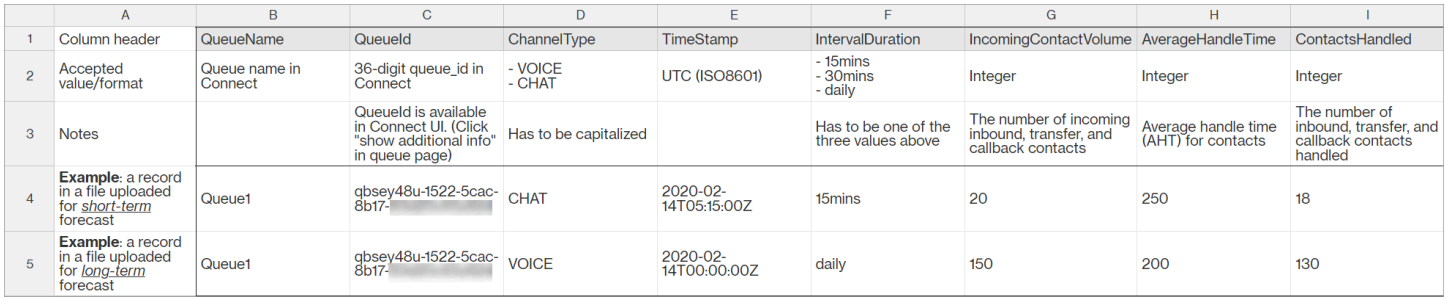

### <span id="page-2620-0"></span>Cómo importar datos históricos

1. Inicie sesión en el sitio web de Amazon Connect administración con una cuenta que tenga permisos de perfil de seguridad para Analytics, Forecasting y Edit.

Para obtener más información, consulte [Asignar permisos.](#page-2598-0)

- 2. En el menú de navegación de Amazon Connect, seleccione Análisis y optimización, Previsión y, a continuación, elija la pestaña Importar datos.
- 3. Elija Cargar datos.
- 4. En el cuadro de diálogo Cargar datos históricos, elija Descargar la plantilla CSV para datos históricos.
- 5. Agregue datos históricos al archivo .csv y, a continuación, elija Cargar archivo para cargarlo. Seleccione Apply.

6. Si la carga no se realiza correctamente, elija Detalles de descarga para ver el mensaje de registro de errores y obtener más información. En la siguiente imagen de la página Previsiones se muestra la ubicación del enlace de Detalles de descarga, junto al mensaje de estado Error.

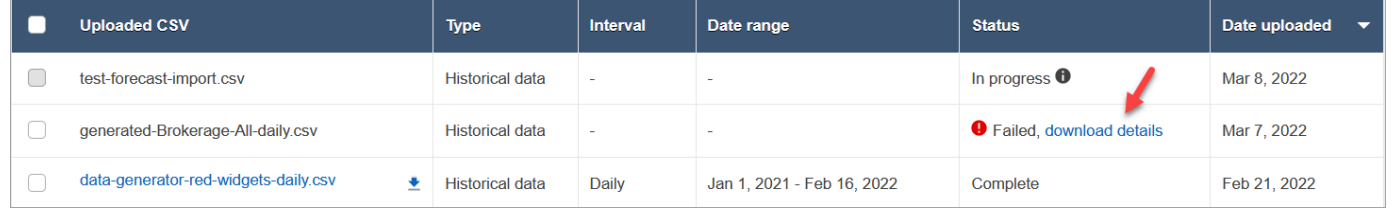

En la imagen siguiente, se muestra el archivo de detalles de descarga abierto con el Bloc de notas. Indica que el error está en la fila 2, pero no QueueId es válido.

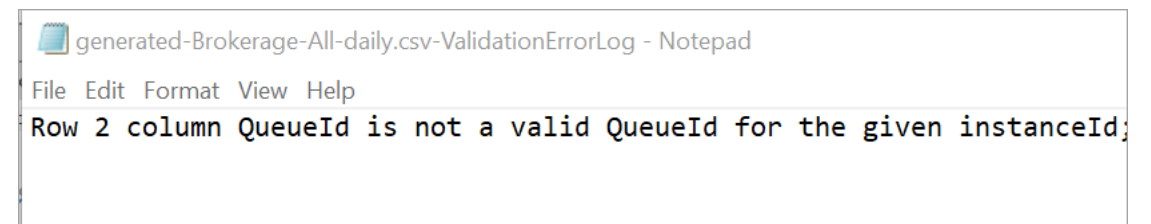

7. Si la previsión se ha cargado correctamente, su Estado = Completo y Fecha de carga = hoy.

#### Eliminación de datos históricos importados

Puede eliminar los datos históricos importados anteriormente en Amazon Connect. Tenga en cuenta que la eliminación o adición de datos históricos provocará un cambio inmediato en las previsiones asociadas, ya que esta acción cambiará la línea base de datos históricos para la que está diseñado el modelo. En la imagen siguiente, se muestra un ejemplo de mensaje de advertencia acerca de las consecuencias de eliminar los datos.

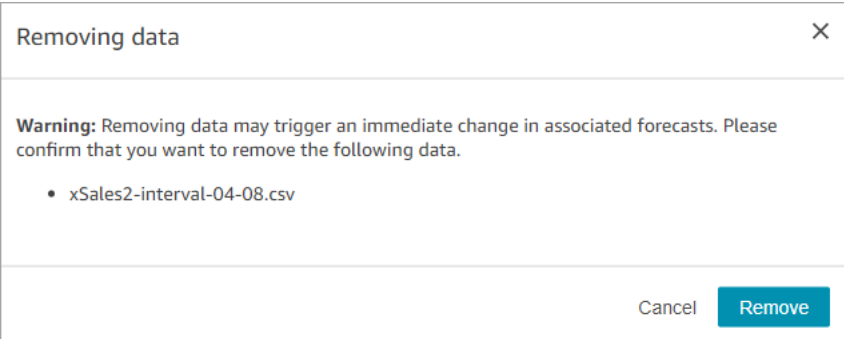

Una vez eliminados los datos históricos importados, los últimos datos cargados anteriormente se utilizan como referencia. Tomemos el ejemplo anterior:

• Dispone de los datos históricos originales (de Amazon Connect) del 1/7 al 1/8.

- Ha cargado un nuevo archivo de datos históricos X para anular del 10/7 al 1/8.
- Ha cargado otro nuevo archivo histórico Y para anular del 15/7 al 1/8.
- Y ahora, la línea de base de los datos históricos es: del 1/7 al 9/7 del original, del 10/7 al 14/7 del archivo X, del 15/7 al 1/8 del archivo Y.
- Si:
	- 1. Si ha eliminado el archivo Y, la línea de base será: del 1/7 al 9/7 del original, del 10/7 al 1/8 de X.
	- 2. Si ha eliminado el archivo X, la línea de base será: del 1/7 al 14/7 del original, del 15/7 al 1/8 de Y.

### <span id="page-2622-0"></span>Requisitos de datos para la previsión

Amazon Connect genera previsiones mediante un modelo de machine learning adaptado a las operaciones de los centros de contacto. Requiere una cantidad suficiente de datos de contacto recientes para garantizar que el modelo se entrena con datos relevantes y es capaz de generar previsiones de alta calidad.

#### Cosas importantes que debe saber

- Amazon Connect genera previsiones a partir de datos históricos para todas las colas incluidas en todos los grupos de previsión.
- Amazon Connect realiza una comprobación de suficiencia de datos (si hay suficientes datos) en función de la agregación de todas las colas incluidas en todos los grupos de previsión.
	- Para generar correctamente una previsión, se requieren al menos 2000 contactos mensuales en los últimos seis meses.
		- Amazon Connect no requiere 2000 contactos mensuales por cada cola. Al menos un grupo de previsión debería tener más de 2000 contactos al mes durante los últimos 6 meses.
	- Aunque Amazon Connect puede generar previsiones con seis meses de datos, recomendamos 12 meses de datos de contactos recientes para garantizar que los patrones de contacto (por ejemplo, la estacionalidad) se capturan correctamente.
- Requisitos de datos adicionales para cada cola.
	- Para cualquier intervalo de datos de más de 3 días, debe haber datos del mismo número de días antes o después del intervalo. Por ejemplo, si hubo un intervalo de 10 días en los datos, debe haber datos de 10 días antes o después de este intervalo.
- Los pronósticos a corto plazo requieren al menos un punto de datos con una antigüedad superior a 7 días desde la fecha de inicio de la previsión. Por ejemplo, para una previsión cuya fecha de inicio sea el 1 de abril de 2024, cada cola debe tener al menos un punto de datos anterior al 24 de marzo de 2024.
- Las previsiones a largo plazo requieren al menos un punto de datos con una antigüedad superior a 13 semanas desde la fecha de inicio de la previsión. Por ejemplo, para una previsión cuya fecha de inicio sea el 1 de abril de 2024, cada cola debe tener al menos un punto de datos anterior al 1 de enero de 2024.

¿Tengo una cantidad suficiente de datos de contacto recientes?

- Si ha utilizado Amazon Connect durante más de 12 meses, no es necesario que proporcione ningún dato adicional.
- Si ha utilizado Amazon Connect durante más de seis meses, pero menos de 12, le recomendamos que proporcione datos históricos adicionales. Puede importar datos históricos de un origen externo a Amazon Connect. Para ver instrucciones, consulte [Importación de datos históricos.](#page-2617-0)
- Si ha utilizado Amazon Connect durante menos de seis meses, asegúrese de que tenga al menos seis meses de datos. De lo contrario, la previsión no se llevará a cabo correctamente.

Para obtener instrucciones acerca de cómo importar más datos, consulte [Importación de datos](#page-2617-0)  [históricos.](#page-2617-0)

### <span id="page-2623-0"></span>Creación de previsiones

Las previsiones son una proyección de la carga de trabajo de su centro de contacto. Amazon Connect proporciona previsiones a largo y corto plazo para que pueda generar planes de capacidad y programaciones de agentes. Las previsiones incluyen contactos entrantes, transferidos y de devolución de llamada tanto en canales de voz como de chat.

Después de crear una previsión, no necesitará generarla manualmente.

- Las previsiones a corto plazo están programadas para que se ejecuten automáticamente todos los días.
- Las previsiones a largo plazo se actualizan automáticamente cada semana, en función del día en que creó la previsión. Por ejemplo, si creó la previsión un lunes, se actualizará todos los lunes.
- Cada previsión se calcula con los datos de contacto más actuales.
- Los modelos para las previsiones a corto y largo plazo se reentrenan semanal y mensualmente, respectivamente, para incorporar el último patrón de contactos.
- Puede eliminar las previsiones. Los planes de capacidad y las programaciones posteriores que se han creado a partir de las previsiones se verán afectados.

Para crear una previsión

- 1. Antes de crear una previsión, debe crear al menos un grupo de previsión. Si todavía no lo ha hecho, consulte [Creación de grupos de previsión](#page-2614-0). Le recomendamos que cree todos sus grupos de previsión antes de crear cualquier previsión.
- 2. Inicie sesión en el sitio web de Amazon Connect administración con una cuenta que tenga permisos de perfil de seguridad para Analytics, Forecasting y Edit.

Para obtener más información, consulte [Asignar permisos.](#page-2598-0)

- 3. En el menú de navegación de Amazon Connect, seleccione Análisis y optimización y Previsión.
- 4. Seleccione la pestaña Previsión y, a continuación, elija Crear previsión.
- 5. En la página Crear previsión, elija los grupos de previsión.

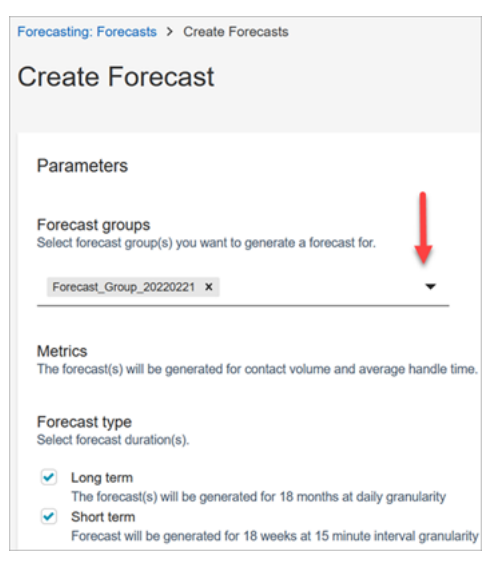

- 6. Elija el tipo de previsión. Amazon Connect crea una previsión para cada tipo que seleccione.
	- Las previsiones a largo plazo se utilizan para planificar la capacidad. Por ejemplo, cuántos agentes equivalentes a tiempo completo (FTE) necesita contratar en los próximos meses, trimestre y año.
	- Las previsiones a corto plazo se utilizan para la programación de los agentes y la estimación del número de agentes en el nivel de intervalo.
- 7. Seleccione Guardar. Si el grupo de previsión ya se ha incluido en una previsión, aparece un mensaje de error.
- 8. Si la previsión se creó correctamente, su Estado = Programado.

El estado es Completo cuando finaliza el cálculo. Puede utilizar Buscar para encontrar previsiones por nombre de grupo de previsiones.

9. Amazon Connect crea una previsión para cada tipo de previsión, como se muestra en la imagen siguiente.

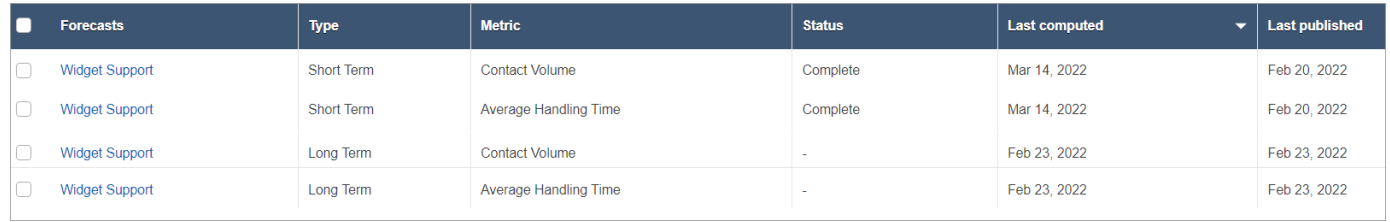

### <span id="page-2625-0"></span>Inspección de una previsión

Puede inspeccionar sus previsiones antes de publicarlas. Puede hacerlo en el sitio web de Amazon Connect administración en línea o [descargar las previsiones](#page-2626-0) para analizarlas sin conexión a Internet.

Para facilitar la inspección de una previsión en el sitio web de Amazon Connect administración, los datos de la previsión se muestran tanto en un gráfico como en una tabla. Utilice los controles del panel de configuración del informe y el selector de calendario para ajustar y filtrar los datos y obtener una visión más detallada. Por ejemplo, puede hacer lo siguiente:

- Utilizar el calendario para cambiar el horizonte. Puede ampliar fechas específicas.
- Elegir intervalos de 15 minutos si su intervalo de fechas es inferior a una semana. Esto le permite ver el patrón de contactos exacto del día.
- Comparar la última previsión calculada y la última previsión publicada, tal y como se muestra en la siguiente imagen.
- Comparar los datos reales y las previsiones para identificar cualquier anomalía en el gráfico de líneas o en el gráfico "Varianza". En la imagen siguiente, se muestran los datos de la previsión en forma de gráficos.

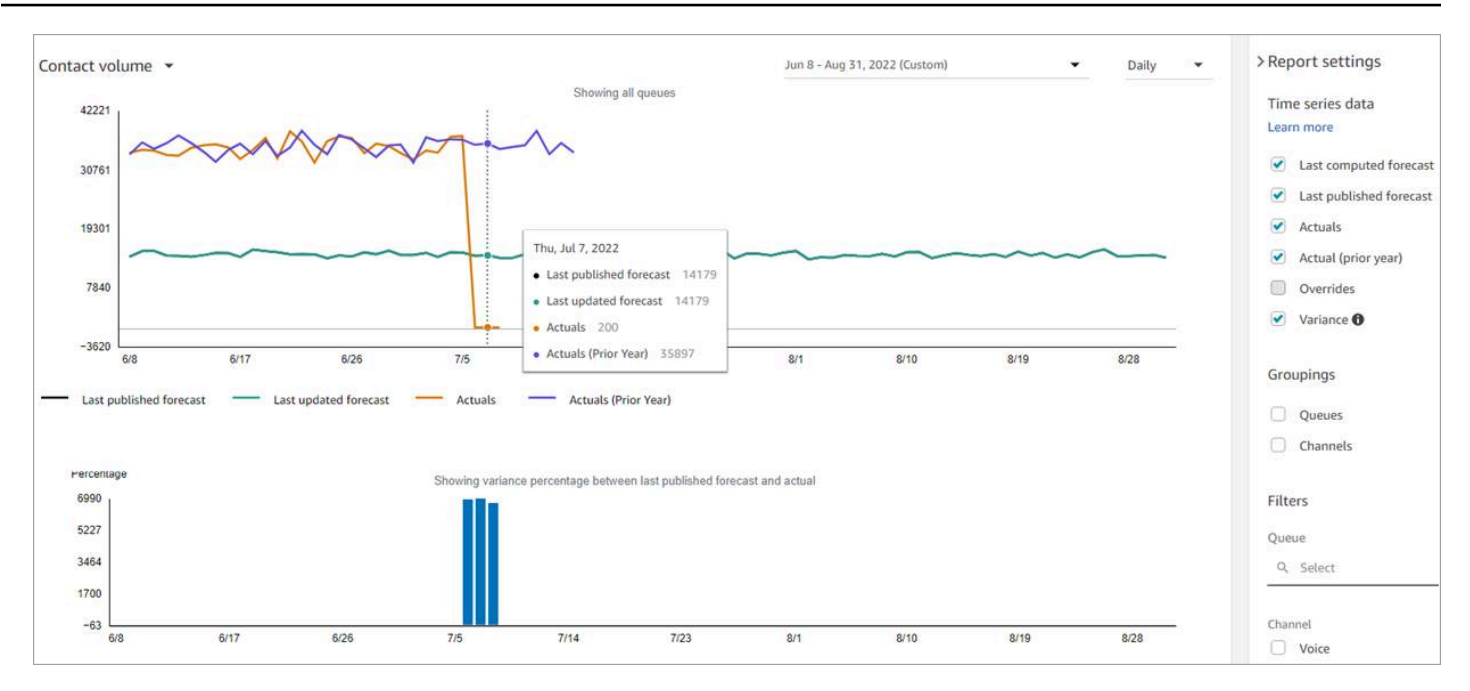

Elija la configuración Anulación para inspeccionar el efecto de cualquier anulación que haya cargado. La opción Anulación solo está activa después de que se haya cargado una anulación. Para obtener más información, consulte [Anulación de una previsión](#page-2627-0).

• Filtrar por colas o canales para limitar su previsión a uno o más tipos.

### <span id="page-2626-0"></span>Descarga de una previsión

Puede descargar una previsión para poder inspeccionarla sin conexión. La previsión se descarga como un archivo .csv de los datos de la previsión. Tiene el nombre de la cola, el tipo de canal, la marca temporal, el volumen de contactos entrantes y los datos del tiempo medio de gestión.

1. Inicia sesión en el sitio web de Amazon Connect administración con una cuenta que tenga permisos de perfil de seguridad para Analytics, Forecasting y Edit.

Para obtener más información, consulte [Asignar permisos.](#page-2598-0)

- 2. En el menú de navegación de Amazon Connect, elija Análisis y optimización y Previsión.
- 3. En la pestaña Previsiones, elija la previsión.
- 4. Seleccione Acciones y, a continuación, descargue la última previsión calculada o publicada.
- 5. Le recomendamos que elija haga clic aquí. De este modo, podrá elegir el nombre del archivo descargado y dónde guardarlo, como se muestra en la siguiente imagen. De lo contrario, el archivo se guarda en su carpeta Descargas y el nombre es un número generado.

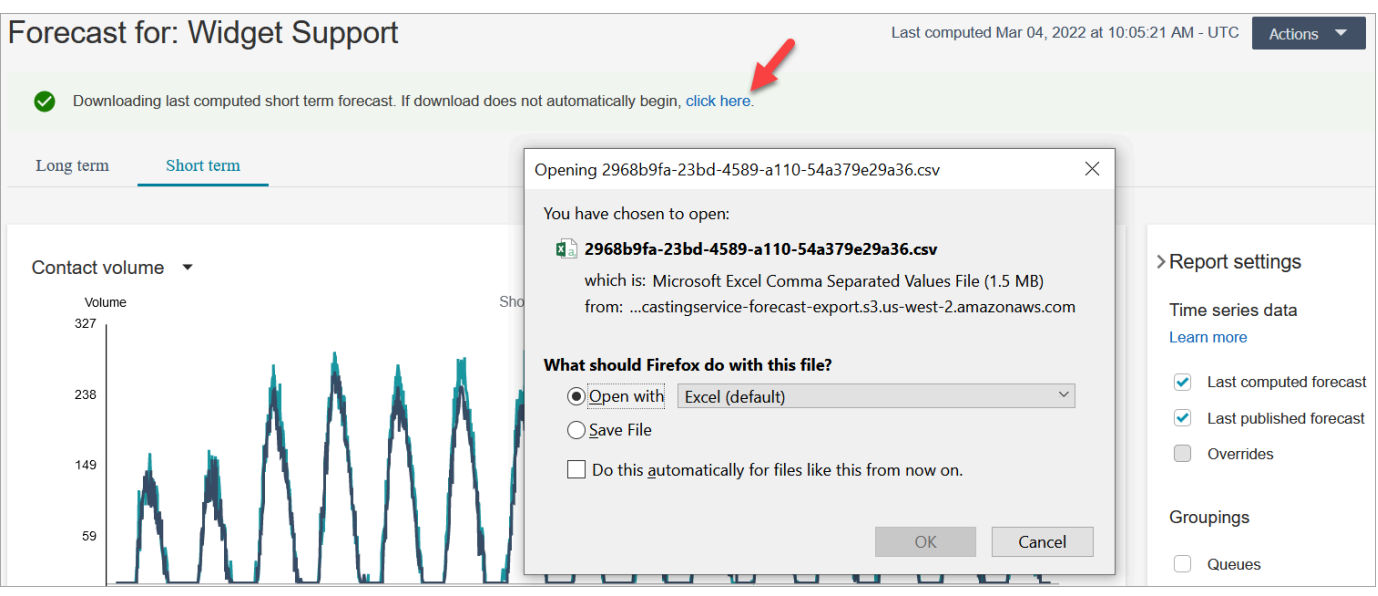

### <span id="page-2627-0"></span>Anulación de una previsión

Puede anular la previsión en el nivel de canal de cola si carga un archivo .csv. La anulación le permite modificar las previsiones y asegurarse de que reflejan el patrón de contactos en eventos especiales (por ejemplo, un evento de marketing puntual que puede aumentar el volumen un 10 % en una semana determinada).

También puede eliminar la anulación si ya no es aplicable.

#### Cosas importantes que debe saber

- Para anular una previsión, debe preparar y cargar un archivo.csv con los datos de anulación. Actualmente, Amazon Connect no admite el cambio directo de los valores en la interfaz de usuario de previsiones.
- El archivo de datos de anulación debe ser un archivo .csv y debe tener el formato requerido. Si el formato del archivo y los datos no cumplen los requisitos, la carga no funciona. Le recomendamos que descargue y utilice la plantilla proporcionada como ayuda para preparar los datos históricos.

En la imagen siguiente, se muestra un ejemplo de archivo csv con datos.
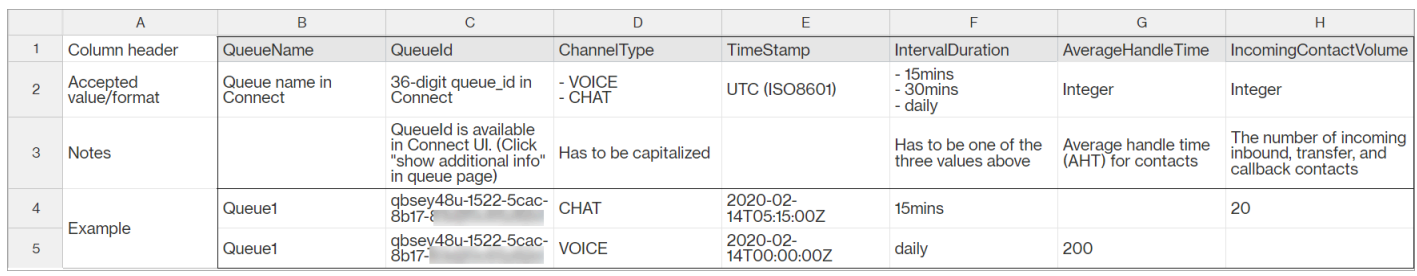

A continuación, se detallan los requisitos para los datos importados:

- QueueName: introduzca el nombre de la cola de Amazon Connect.
- QueueId: introduzca el ID de la cola de Amazon Connect. Para encontrar el ID de cola en el sitio web de Amazon Connect administración, en la barra de navegación de la izquierda, ve a Enrutamiento, colas, selecciona la cola y selecciona Mostrar información adicional sobre la cola. El ID de cola es el último número que aparece después de /queue/.
- ChannelType: introduzca CHAT o VOICE.
- TimeStamp: Introduzca la marca de tiempo en formato ISO8601. [Para las anulaciones](#page-2611-0) [de previsiones a largo plazo, el valor de la hora debe ser medianoche en la zona horaria](#page-2611-0) [seleccionada.](#page-2611-0)
- IntervalDuration: introduzca 15mins o 30mins para la previsión a corto plazo, en función de su previsión y del intervalo de programación. Introduzca daily para la previsión a largo plazo.
- IncomingContactVolume: introduzca el número de contactos entrantes, de transferencia y de devolución de llamada como un número entero.
- AverageHandleTime: introduzca el tiempo promedio de gestión (en segundos) como tipo doble o decimal.
- Solo puede cargar un archivo de anulación para un grupo de previsión.
	- Esto significa que si previamente cargó un archivo de anulaciones (por ejemplo, con 120 líneas de anulaciones), deberá agregar nuevas anulaciones a este archivo de anulaciones (por ejemplo, agregar 50 nuevas líneas de anulaciones) y volver a cargar el archivo que ahora tiene 170 líneas de anulaciones.
	- Esto también significa que tendrá que incluir en un archivo las anulaciones para las previsiones a corto y a largo plazo.
- Tanto el volumen de contactos como el tiempo medio de gestión se incluyen en un archivo de anulación. Ambas columnas deben rellenarse en el archivo de anulaciones.

• Los siguientes caracteres especiales están permitidos en el archivo .csv: -, , , , ( t ). Se permiten espacios.

#### Cómo anular una previsión

1. Inicie sesión en el sitio web de Amazon Connect administración con una cuenta que tenga permisos de perfil de seguridad para Analytics, Forecasting y Edit.

Para obtener más información, consulte [Asignar permisos.](#page-2598-0)

- 2. En el menú de navegación de Amazon Connect, seleccione Análisis y optimización, Previsión y, a continuación, elija la pestaña Previsión.
- 3. Elija la previsión.
- 4. Elija Acciones, Cargar anulación de previsión.
- 5. Seleccione Descargar la plantilla CSV para anular datos.

#### **a** Note

Amazon Connect admite un archivo de anulación, que sería el más reciente, por grupo de previsión.

- Si nunca ha cargado un archivo de anulación, su plantilla contendrá encabezados, pero no datos.
- Si ha cargado el archivo de anulación con anterioridad, su plantilla será el archivo cargado previamente.

Si necesita realizar cambios más adelante en la misma previsión, deberá descargar el último archivo cargado, realizar los cambios y, a continuación, cargar el archivo. Amazon Connect solo retiene el último archivo cargado.

6. Agregue los datos de anulación y, a continuación, elija Cargar archivo para cargarlos. Seleccione Aplicar para confirmar la anulación de la previsión.

# Publicación de una previsión

Al publicar una previsión, la hace visible para otros usuarios, como los planificadores de capacidad y los programadores, de modo que puedan utilizarla para la planificación de capacidad y la programación.

#### **A** Important

Amazon Connect solo retiene la última previsión publicada. Le aconsejamos que descargue la última previsión publicada antes de publicar una nueva, ya que la última previsión se reemplazará de forma permanente. Para ver instrucciones, consulte [Descarga de la última](#page-2630-0)  [previsión publicada.](#page-2630-0)

1. Inicie sesión en el sitio web de Amazon Connect administración con una cuenta que tenga permisos de perfil de seguridad para Analytics, Forecasting - View.

Para obtener más información, consulte [Asignar permisos.](#page-2598-0)

- 2. En el menú de navegación de Amazon Connect, seleccione Análisis y optimización y Previsión.
- 3. En la pestaña Previsiones, elija la previsión.
- 4. Seleccione Acciones y Publicar previsión.
- 5. Elija las previsiones.

El estado es Completo si las previsiones se han publicado correctamente. Cuando se produce un error con la publicación, el estado es Error al publicar.

## <span id="page-2630-0"></span>Descarga de la última previsión publicada

1. Inicie sesión en el sitio web de Amazon Connect administración con una cuenta que tenga permisos de perfil de seguridad para Analytics, Forecasting - View.

Para obtener más información, consulte [Asignar permisos.](#page-2598-0)

- 2. En el menú de navegación de Amazon Connect, seleccione Análisis y optimización y Previsión.
- 3. En la pestaña Previsiones, elija la previsión.
- 4. Seleccione Acciones y Descargar la última previsión publicada.

5. Recomendamos elegir haga clic aquí como se muestra en la siguiente imagen. Esto le permite especificar el nombre del archivo descargado y la ubicación. De lo contrario, el archivo se guarda en su carpeta Descargas y el nombre es un número generado.

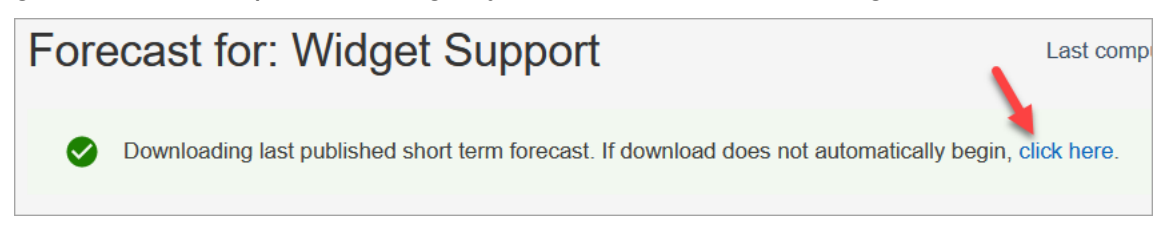

# Planificación de capacidad en Amazon Connect

Un plan de capacidad lo ayuda a estimar las necesidades de FTE (equivalentes a tiempo completo) a largo plazo para su centro de contacto, hasta 18 meses. Especifica cuántos agentes FTE son necesarios para cumplir el objetivo de nivel de servicio durante un periodo de tiempo determinado.

Después de generar estimaciones de FTE a largo plazo, puede compartir esta información con otras partes interesadas, como Recursos Humanos, Finanzas y el Departamento de Formación, para facilitar la contratación y la formación del personal. Cuando una empresa lanza un nuevo producto o se extiende a una nueva región, es necesario contratar personal para satisfacer la demanda de servicio al cliente.

La característica de planificación de capacidad utiliza como entrada las previsiones a largo plazo publicadas, junto con la información sobre escenarios que usted proporcione. A continuación, crea un plan de capacidad a largo plazo que puede compartir con las partes interesadas. La planificación de la capacidad también utiliza la previsión a corto plazo publicada para determinar los requisitos de tiempo completo. La previsión a corto plazo se utiliza para identificar los patrones de contacto en un día y ayuda a determinar la cantidad máxima de FTE que se necesitarán para cumplir los objetivos de nivel de servicio. En el siguiente diagrama se ilustra esta integración entre las previsiones a largo plazo publicadas, la planificación de capacidad y los resultados de la planificación de capacidad.

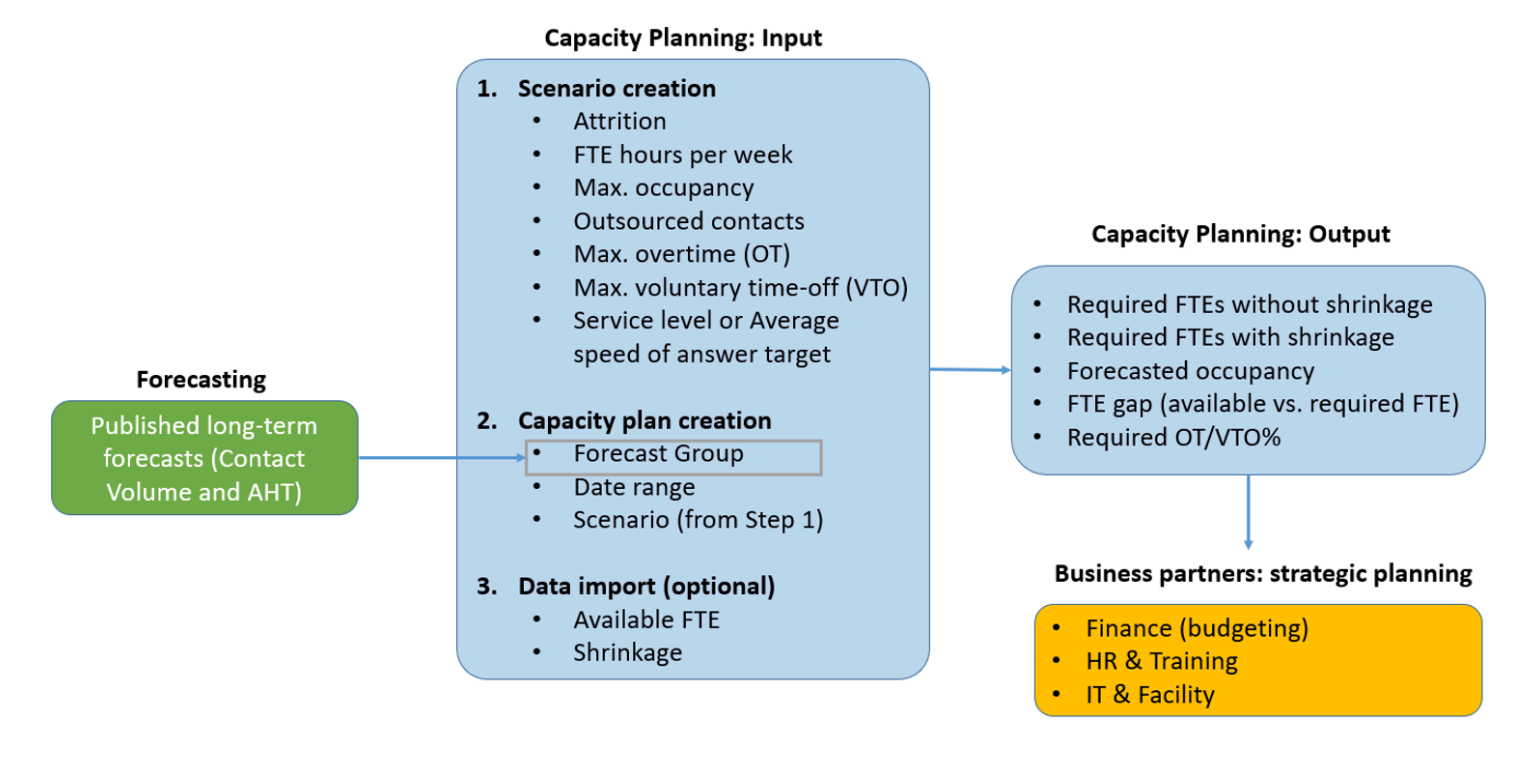

# Introducción

A continuación, se indica el orden de los pasos para crear un plan de capacidad y compartirlo con los demás.

- 1. [Creación de escenarios de planificación de capacidad](#page-2632-0)
- 2. [Importación de la reducción futura estimada y de los empleados a tiempo completo disponibles](#page-2635-0): este paso es opcional, pero puede mejorar la precisión del plan de capacidad.
- 3. [Creación de planes de capacidad mediante previsiones y escenarios](#page-2636-0)
- 4. [Creación de escenarios de planificación de capacidad](#page-2638-0)
- 5. [Revisar](#page-2638-0), [anular](#page-2640-0), [volver a ejecutar](#page-2642-0) o [descargar](#page-2643-0) un plan de capacidad.
- 6. [Publicación de un plan de capacidad](#page-2644-0)

# <span id="page-2632-0"></span>Creación de escenarios de planificación de capacidad

Un escenario tiene dos partes:

• Entradas del escenario: la ocupación máxima, el agotamiento diario, las horas de FTE por semana. Por ejemplo, puede introducir datos que representen sus mejores escenarios (todos están trabajando) o los peores (un gran número de personas están de baja por enfermedad durante los meses de invierno).

• Entradas de optimización: el nivel de servicio o la velocidad promedio de respuesta (ASA). Por ejemplo, el 85 % de las llamadas se contestan en menos de 30 segundos desde que se incorporan a la cola.

A continuación, puede utilizar este escenario para generar un plan de capacidad que represente cuántas personas necesita contratar en consecuencia para alcanzar sus objetivos empresariales. El resultado incluye a los empleados FTE requeridos con reducción y sin ella, la tasa de ocupación prevista, la brecha entre los FTE requeridos disponibles y la tasa máxima de horas extraordinarias (OT) y de tiempo libre voluntario (VTO) permitidos.

Para crear un escenario de planificación de capacidad

- 1. Para poder crear un plan de capacidad, debe crear y publicar una previsión a largo plazo. Amazon Connect utiliza la previsión a largo plazo publicada como entrada para crear el plan de capacidad. Si todavía no ha creado una característica, consulte [Introducción a las previsiones.](#page-2610-0)
- 2. Inicie sesión en el sitio web de Amazon Connect administración con una cuenta que tenga permisos de perfil de seguridad para Analytics, Capacity Planning - Edit.

Para obtener más información, consulte [Asignar permisos.](#page-2598-0)

- 3. En el menú de navegación de Amazon Connect, elija Análisis y optimización y Planificación de capacidad.
- 4. En la pestaña Escenarios de planificación, elija Crear un escenario.
- 5. En la página Crear escenario, introduzca un nombre y una descripción.
- 6. En la sección Entradas de escenario, escriba la siguiente información:
	- a. Ocupación máxima (opcional): el porcentaje de tiempo que los agentes dedicarán a gestionar el volumen de contactos cuando inicien sesión.
		- i. Agotamiento diario: el porcentaje de empleados que abandonan su centro de contacto.

Por ejemplo, si el agotamiento anual es del 50 %, el agotamiento diario sería del 50 %/250 días laborables al año = 0,2 %.

- ii. Horas semanales equivalentes a tiempo completo (FTE): cuántas horas trabajará a la semana cada empleado FTE.
- b. Contactos subcontratados (opcional): puede subcontratar un porcentaje a un tercero.

c. Máximo de horas extra (OT) permitidas (opcional): especifique el porcentaje máximo de horas extra que planificar para los picos. Como planificador, no querrá desgastar a su plantilla.

Por ejemplo, especifica 40 como horas FTE por semana, con un 10 % máximo de horas extras. La semana laboral total sería de hasta 44 horas.

d. Tiempo libre voluntario (VTO) máximo permitido (opcional): especifique el porcentaje máximo de tiempo libre para planificar las bajas, cuando haya un parón en los contactos y pueda ahorrar en costos. Asegúrese de no dar demasiado tiempo libre por si el tráfico vuelve a aumentar.

Por ejemplo, especifica 40 como horas FTE por semana, con un 10 % máximo de tiempo libre. La semana laboral total sería de 36 horas como mínimo.

- 7. En la sección Entradas de optimización, introduzca los objetivos operativos de su organización:
	- a. Nivel de servicio: el porcentaje de contactos respondidos en un umbral de tiempo objetivo definido.

En la siguiente imagen se muestran los objetivos de nivel de servicio en los que el 80 % de los contactos de voz y el 70 % de los contactos de chat se responderán en 30 segundos.

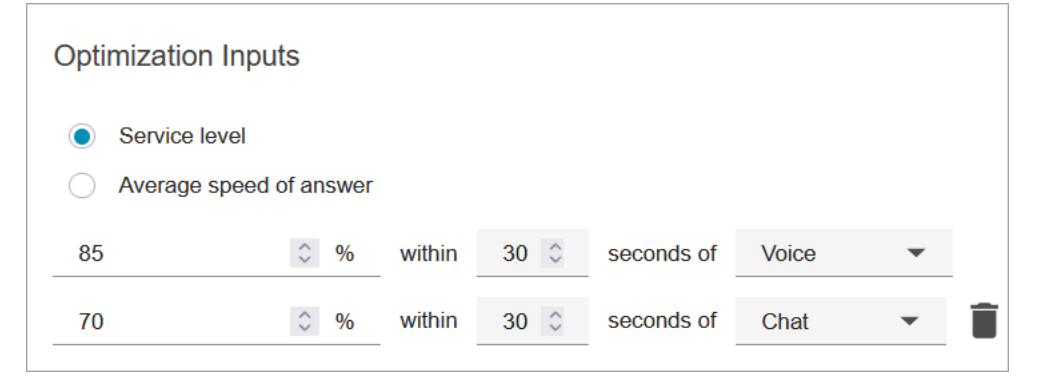

- b. Velocidad promedio de respuesta (ASA): el tiempo promedio que se tarda en responder a los contactos en un centro de llamadas durante un período de tiempo específico.
- c. Puede crear un objetivo por canal. Elija Agregar otro objetivo para agregar otro objetivo.

# <span id="page-2635-0"></span>Importación de la reducción futura estimada y de los empleados a tiempo completo disponibles

Puede aumentar la precisión de la planificación de capacidad si proporciona datos futuros estimados ( FTE disponibles y reducción) para sus grupos de previsión existentes. Proporcionar los datos disponibles sobre FTE y reducción es opcional. Amazon Connect puede generar un plan de capacidad sin ellos, pero proporcionarlos mejora la precisión del plan.

## Cómo importar datos

1. Inicie sesión en el sitio web de Amazon Connect administración con una cuenta que tenga permisos de perfil de seguridad para Analytics, Capacity Planning - Edit.

Para obtener más información, consulte [Asignar permisos.](#page-2598-0)

- 2. En el menú de navegación de Amazon Connect, seleccione Análisis y optimización y Planificación de capacidad.
- 3. En la pestaña Importar datos, elija Cargar datos.

El archivo .csv que cargue debe tener los siguientes encabezados: FORECAST\_GROUP, Fecha, AVAILABLE\_FTE e IN\_OFFICE\_SHRINKAGE\_OUT\_OFFICE\_SHRINKAGE. Se muestran en la siguiente imagen de un archivo CSV abierto con Excel.

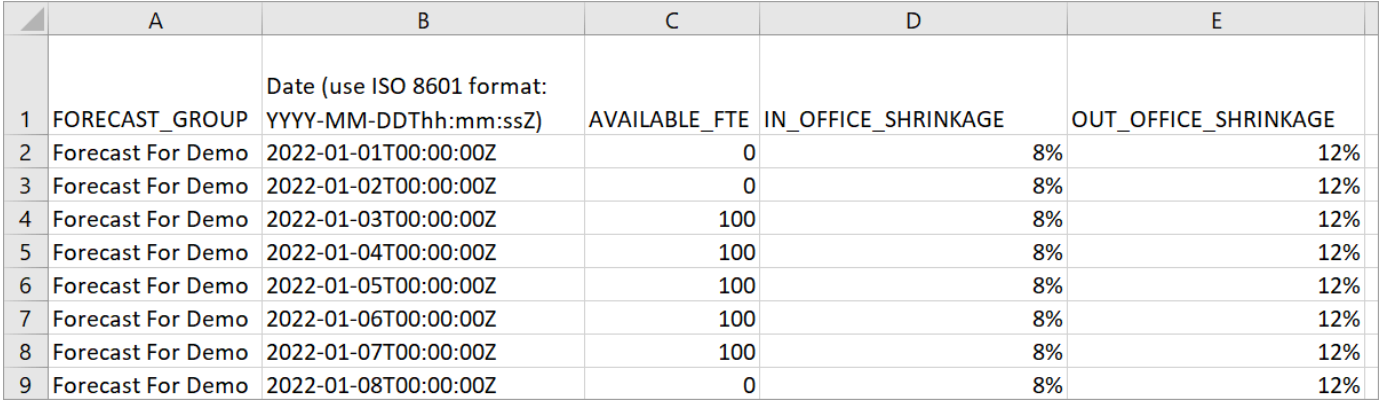

4. Actualice los valores de esta plantilla y elija Upload CSV para cargarla. Elija Upload.

Por lo general, el archivo.csv tarda entre 2 y 5 minutos en cargarse. Si se produce un error al cargar el archivo, compruebe si el nombre FORECAST\_GROUP del archivo .csv coincide con el nombre del grupo de previsión que ha creado.

### Aspectos importantes que debe saber sobre el archivo .csv

- FORECAST GROUP: introduzca el nombre EXACTO del grupo de previsión que ha creado. Puede agregar varios grupos de previsión en este archivo . csv.
- Fecha: cada fila es un día. En la imagen anterior, la fila 2 es el 1 de enero, la fila 3 es el 2 de enero, la fila 4 es el 3 de enero y así sucesivamente. Utilice el formato ISO 8601 que termina en Z.
- AVAILABLE\_FTE: según su estimación, cuántos agentes a tiempo completo estarán disponibles para trabajar ese día. Por ejemplo, su centro de contacto tiene actualmente 100 FTE y espera que este número sea el mismo el año que viene.

En la imagen anterior, 0 indica que no hay agentes a tiempo completo disponibles el 1 de enero para el grupo de previsión denominado Previsión para demostración. El 3 de enero, habrá 100 agentes disponibles.

### **G** Tip

El FTE requerido (el resultado) es el número de agentes a tiempo completo que se necesitan para cumplir el objetivo de nivel de servicio. Por ejemplo, si el FTE requerido = 120 y el FTE disponible = 100 para el próximo año, eso significa un déficit = 20.

- IN\_OFFICE\_SHRINKAGE: porcentaje de agentes en la oficina, pero no en modo de producción. Por ejemplo, pueden estar en formación o en reuniones.
- OUT\_OFFICE\_SHRINKAGE: porcentaje de agentes ausentes del trabajo (por ejemplo, cuando no se presentan o tienen tiempo libre por motivos personales).

#### **a** Note

El último archivo .csv cargado siempre anula el anterior que haya actualizado. Asegúrese de que no se introduzcan errores accidentalmente en el archivo .csv cargado. Por ejemplo, no presione Intro y agregue nuevas filas al final del archivo. De lo contrario, los datos no se validarán y aparecerá un mensaje de error.

# <span id="page-2636-0"></span>Creación de planes de capacidad mediante previsiones y escenarios

Para poder crear un plan de capacidad, debe crear un escenario de planificación y publicar una previsión a largo plazo. Amazon Connect utiliza las previsiones y los escenarios de planificación como entradas para crear el plan de capacidad. Si aún no ha creado un escenario de previsión y planificación, consulte [Introducción a las previsiones](#page-2610-0) y [Creación de escenarios de planificación de](#page-2632-0) [capacidad.](#page-2632-0)

Cómo crear un plan de capacidad

- 1. Vaya a la pestaña Planes de capacidad y elija Generar plan.
- 2. Indique el nombre del plan, la descripción, el grupo de previsión (que ha publicado previsiones a largo plazo), la fecha de inicio/fin y el escenario del plan. En la siguiente imagen se muestran valores de ejemplo para estos campos.

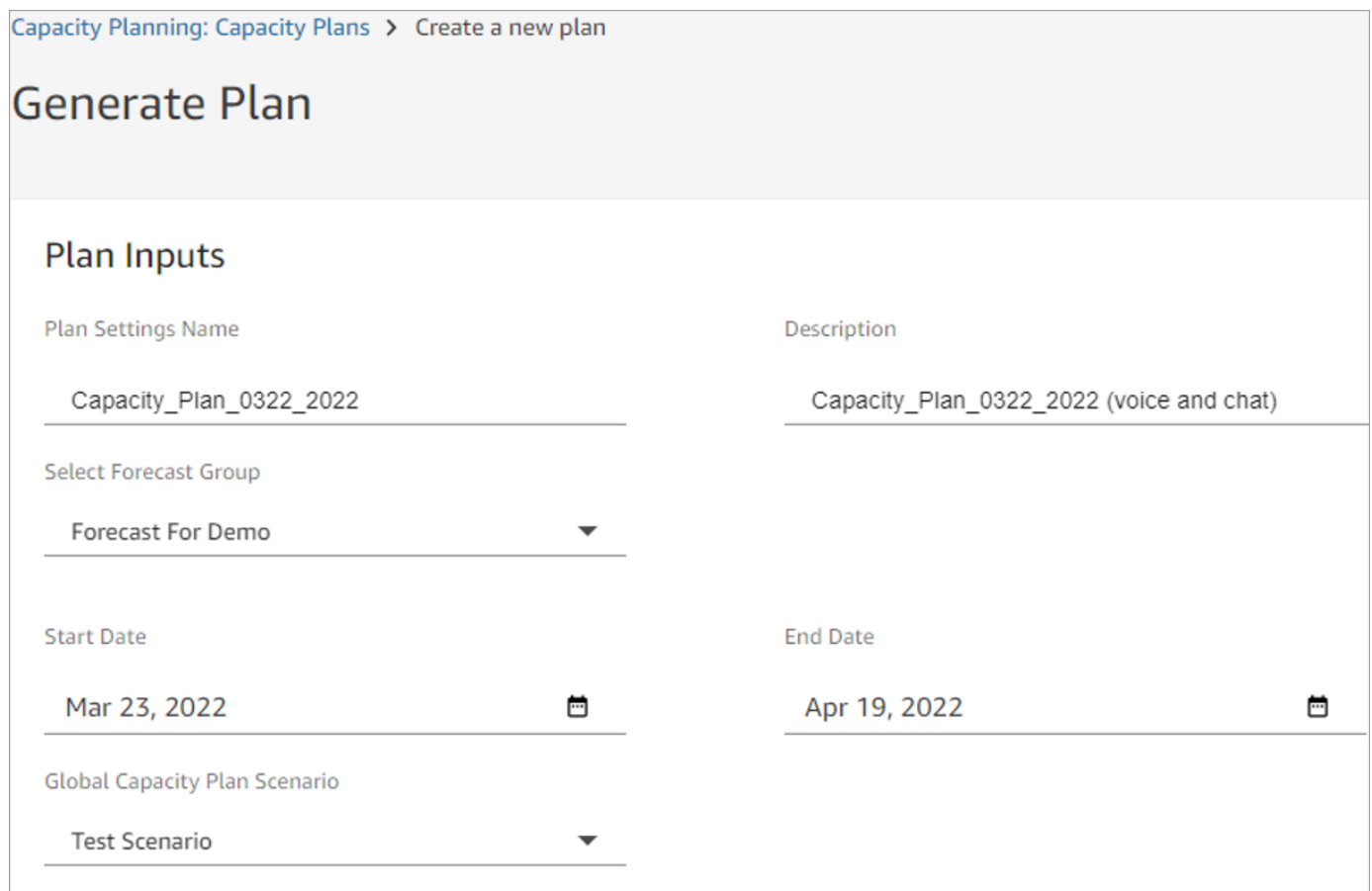

- 3. Seleccione Generar plan de capacidad.
- 4. Para identificar rápidamente el plan que está en procesamiento, elija Último cálculo para ordenar la lista de tablas. En la imagen siguiente, el estado del plan es En curso.

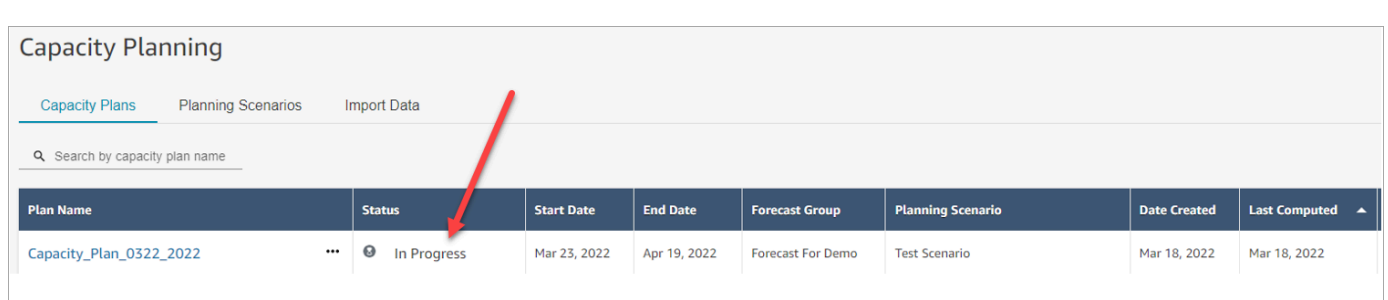

Por lo general, el plan tarda entre 5 y 10 minutos en generarse. Si se produce un error en la generación del plan, pruebe a publicar las previsiones a largo plazo seleccionadas y, a continuación, vuelva a generar el plan de capacidad.

## <span id="page-2638-0"></span>Revisión del resultado del plan de capacidad

Para revisar los resultados del plan de capacidad, elija el hipervínculo del plan que haya generado. En la primera mitad de la página se resumen las entradas que utilizó en la generación de escenarios y planes de capacidad.

El resultado del plan muestra un month-by-month cálculo week-by-week o. Para pasar de la vista semanal a la mensual, seleccione Mensual en la lista desplegable, como se muestra en la siguiente imagen.

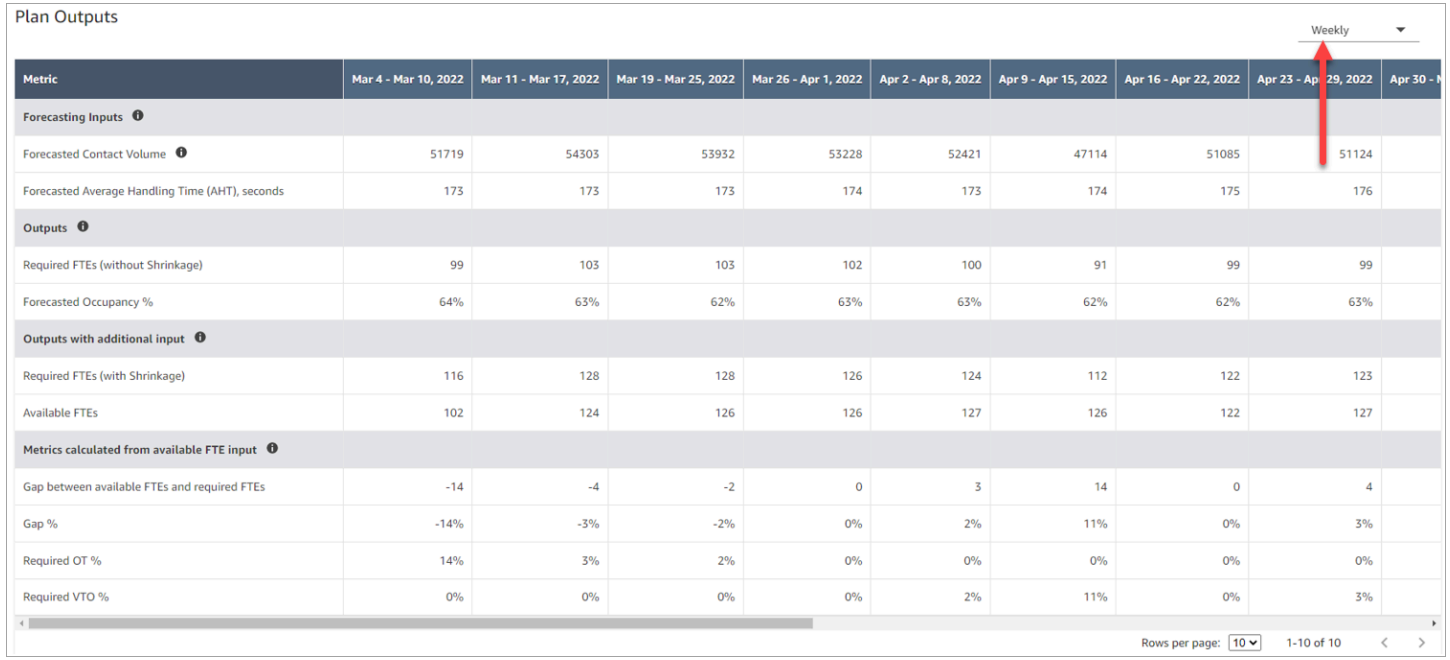

A continuación, se describen las métricas del resultado del plan:

- Entradas de previsión
	- Volumen de contactos previsto: esta métrica es la suma del volumen de voz y de chat del grupo de previsión seleccionado.
	- Tiempo promedio de gestión previsto (AHT), segundos: esta métrica muestra el AHT agregado para el grupo de previsión seleccionado.
	- El volumen de contactos y la AHT previstos en la tabla de salida del plan reflejan solo los valores del grupo de previsión seleccionado. Cuando haya nuevas previsiones publicadas, considere la posibilidad de volver a ejecutar el plan de capacidad para reflejar el último volumen de contactos y AHT publicados.
- Salidas
	- FTE requeridos (sin reducción): cuántos agentes equivalentes a tiempo completo deben contratarse para cumplir con los objetivos empresariales definidos (como el objetivo de nivel de servicio), sin tener en cuenta la reducción.
	- Porcentaje de ocupación previsto: cuál es el nivel de ocupación de los agentes.
- Salidas con entrada adicional
	- FTE requeridos (con reducción): cuántos agentes equivalentes a tiempo completo deben contratarse para cumplir con los objetivos empresariales definidos (como el objetivo de nivel de servicio), teniendo en cuenta la reducción.
	- FTE disponibles: cuántos agentes están disponibles para trabajar ese día. Se puede cargar en la sección Importar datos.
- Métricas calculadas a partir de la entrada de FTE disponible
	- Brecha entre FTE disponibles y FTE requeridos: la diferencia entre los FTE disponibles y los FTE necesarios.
	- Porcentaje de brecha: el porcentaje de la brecha.
	- Porcentaje de OT requerido: si hay un déficit de oferta (los FTE requeridos son superiores a los FTE disponibles), el porcentaje de OT requerido indica la cantidad de horas extra que se necesitarían para cubrir el déficit.
	- Porcentaje de OT requerido: si hay un excedente de oferta (el número de FTE requeridos es inferior al de los FTE disponibles), el porcentaje de VTO requerido indica cuánto tiempo libre voluntario podría utilizarse para reducir el tiempo de inactividad de los agentes y, por lo tanto, reducir los costos.

# <span id="page-2640-0"></span>Anulación de un plan de capacidad

Puede cargar un archivo .csv que anula los datos de FTE requeridos (sin reducción) en la sección Salidas del plan de un plan de capacidad. En la siguiente imagen se muestra esta sección.

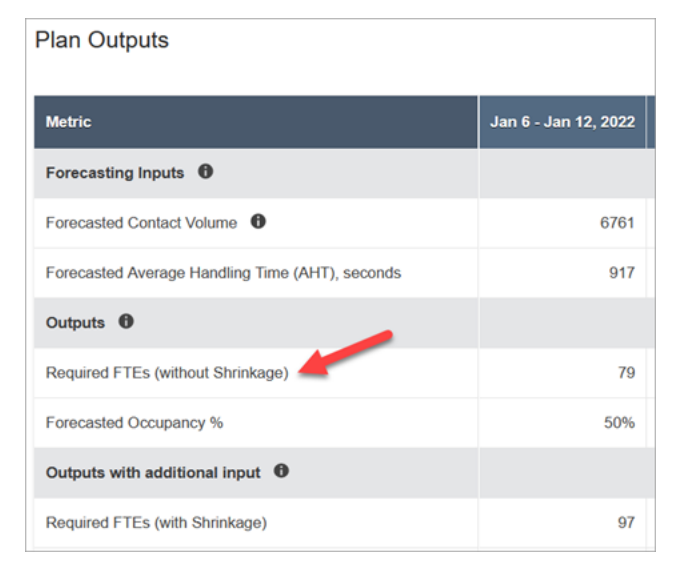

Puede que quiera hacer esto, por ejemplo, para dar un margen a su equipo de agentes.

1. Inicie sesión en el sitio web de Amazon Connect administración con una cuenta que tenga permisos de perfil de seguridad para Analytics, Capacity Planning - Edit.

Para obtener más información, consulte [Permisos de perfil de seguridad para la previsión,](#page-2598-0)  [planificación de capacidad y programación.](#page-2598-0)

- 2. En el menú de navegación de Amazon Connect, seleccione Análisis y optimización y Planificación de capacidad.
- 3. En la pestaña Planes de capacidad, elija el plan.
- 4. En la página detallada del plan de capacidad, elija Acciones, Cargar anulación del plan y, a continuación, elija Descargar el archivo de plantilla CSV. Esta opción se muestra en la siguiente imagen.

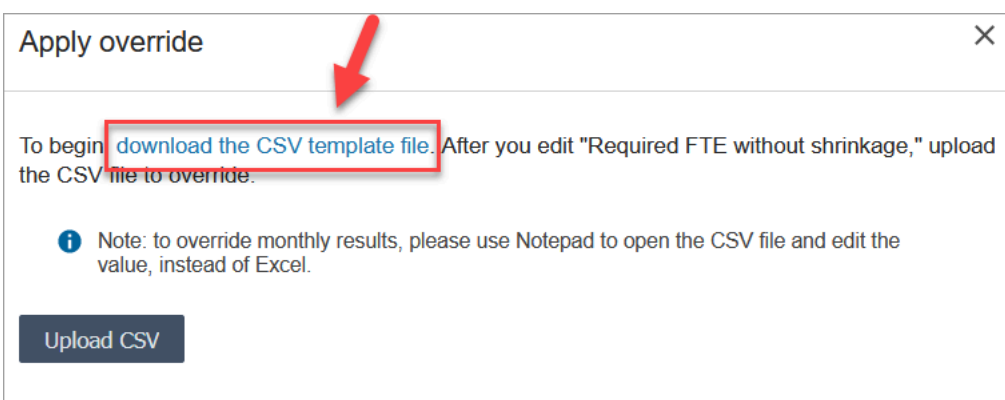

La plantilla del archivo .csv tiene una fila y contiene los valores que aparecían en la fila FTE requeridos (sin reducción) de la tabla Salidas del plan. En la imagen siguiente, se muestra un ejemplo de estos datos en un archivo .csv

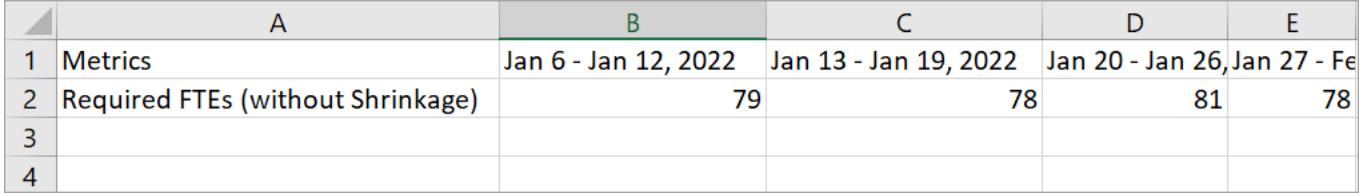

- 5. Realice los cambios y guarde el archivo de plantilla con otro nombre. Vuelva al cuadro de diálogo Cargar anulación (puede que tenga que elegir Acciones, Cargar anulación del plan para que vuelva a aparecer el cuadro de diálogo), elija Cargar CSV y, a continuación, seleccione Anular.
- 6. Tras cargar el archivo.csv, las métricas de la fila FTE requeridos (sin reducción) se vuelven a calcular y actualizar automáticamente. Pase el ratón por encima del triángulo azul para ver el valor original, como se muestra en la siguiente imagen.

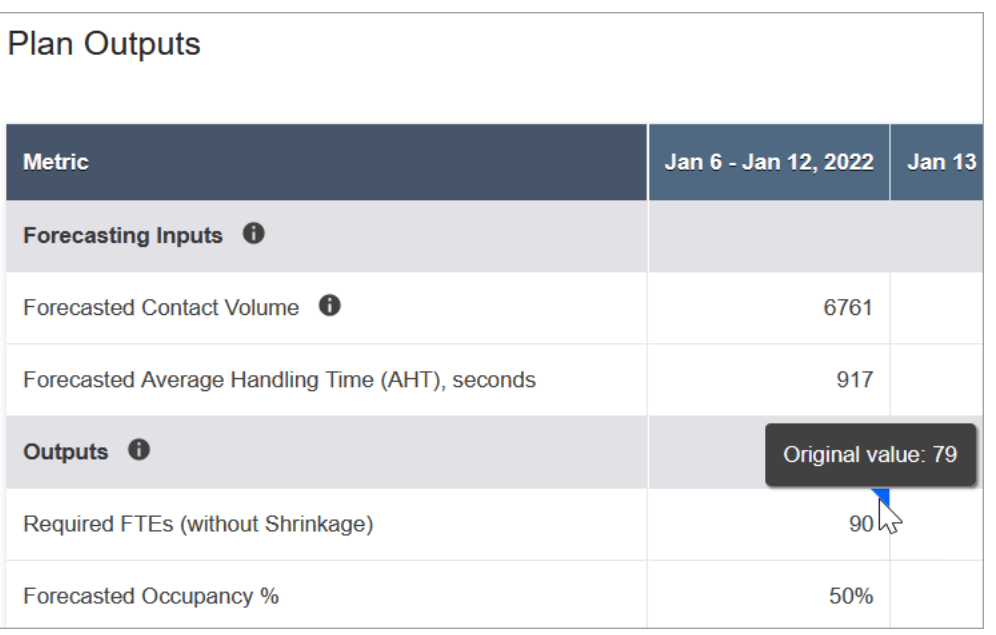

7. El resto de las métricas se actualizan automáticamente para reflejar el último cambio para FTE requeridos (sin reducción).

# <span id="page-2642-0"></span>Nueva ejecución de un plan de capacidad

Puede volver a ejecutar los planes de capacidad cuando realice algún cambio en la fecha de inicio o finalización del plan, o en el escenario. Cuando no hay cambios en las entradas del plan o en el escenario, la opción Volver a ejecutar el plan no está activa, como se muestra en la siguiente imagen.

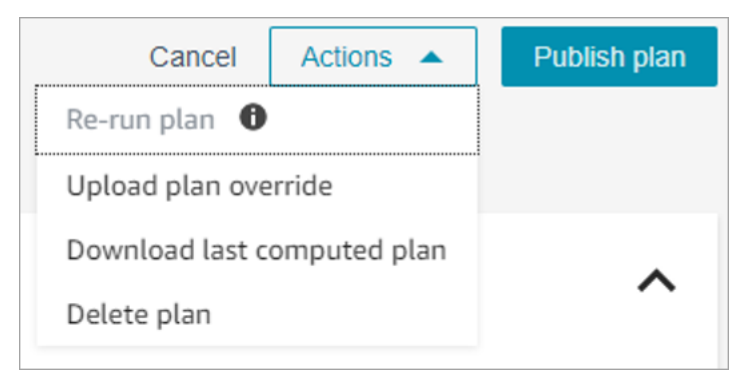

#### Para volver a ejecutar un plan

- 1. Vaya a la pestaña Planes de capacidad y elija el plan.
- 2. Cambie la fecha de inicio o de finalización, o seleccione un escenario diferente.
- 3. Seleccione Acciones y Volver a ejecutar el plan.

# <span id="page-2643-0"></span>Descarga de un plan de capacidad

Cuando descarga un archivo de plan de capacidad, se descarga como un archivo de tipo .csv con varias pestañas. Resulta útil abrir este archivo con Excel. En la siguiente imagen se muestra un ejemplo del aspecto de un archivo de planificación de capacidad en Excel. Dispone de las siguientes hojas de trabajo: Métricas, Plan de capacidad, Escenario y Detalles de generación.

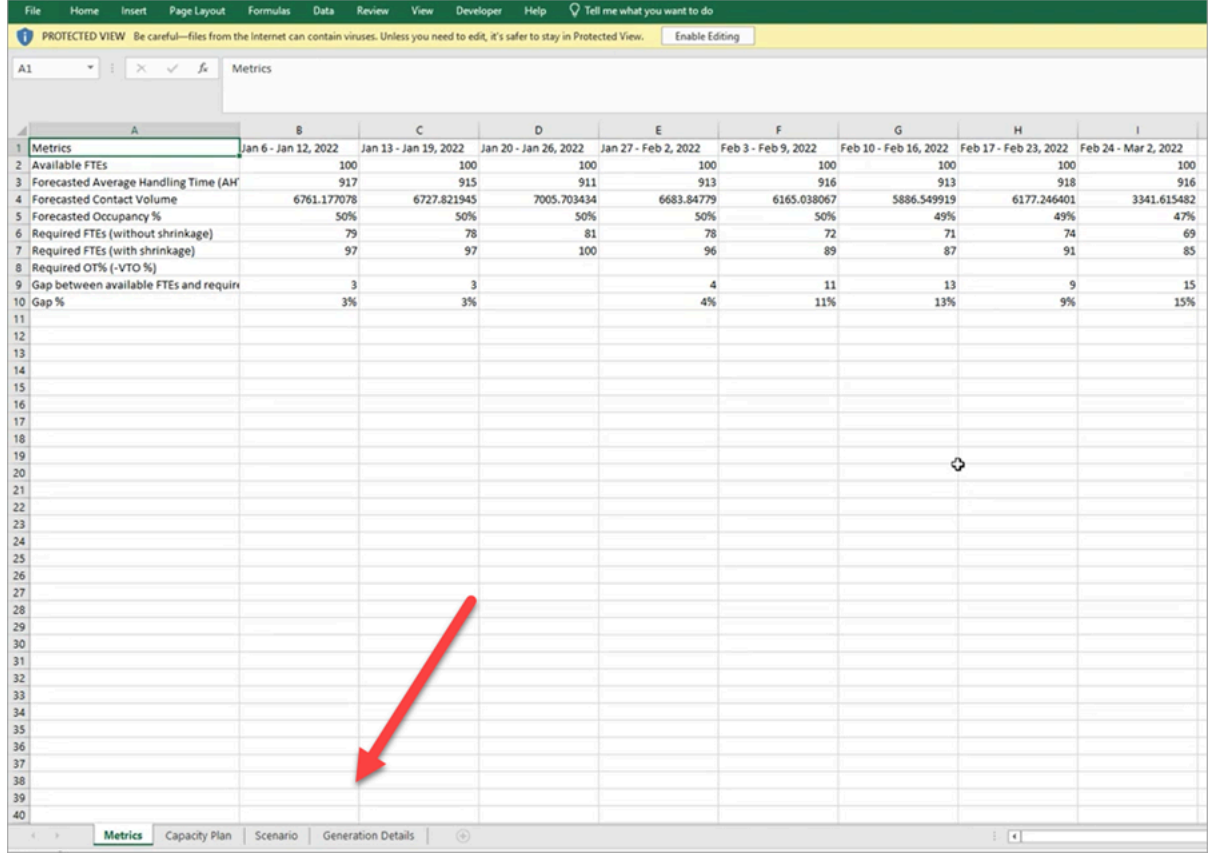

A continuación, encontrará una descripción de cada hoja de trabajo:

- Métricas: el resultado del plan de capacidad.
- Plan de capacidad: los metadatos del plan de capacidad, como el nombre, la fecha de inicio y la fecha de finalización del plan.
- Escenario: la entrada definida para el plan de capacidad.
- Detalles de generación: los metadatos que indican cuándo fue la última vez que alguien cambió el plan de capacidad.

## Cómo descargar los resultados del plan de capacidad

1. Inicie sesión en el sitio web de Amazon Connect administración con una cuenta que tenga permisos de perfil de seguridad para Analytics, Capacity Planning - Edit.

Para obtener más información, consulte [Permisos de perfil de seguridad para la previsión,](#page-2598-0)  [planificación de capacidad y programación.](#page-2598-0)

- 2. En el menú de navegación de Amazon Connect, seleccione Análisis y optimización y Planificación de capacidad.
- 3. En la pestaña Planes de capacidad, elija el plan.
- 4. En la página detallada del plan de capacidad, elija Acciones, Descargar plan de capacidad.

# <span id="page-2644-0"></span>Publicación de un plan de capacidad

Cuando esté satisfecho con los resultados del plan de capacidad, elija Publicar plan para finalizarlo.

**a** Note

No puede editar el plan una vez publicado.

Su nombre de usuario y la fecha de publicación aparecen en la vista de lista de los planes de capacidad. Por ejemplo, en el siguiente ejemplo se muestra un plan que se creó por primera vez el 11 de enero de 2022 y se publicó el 20 de enero de 2022 por parte del administrador.

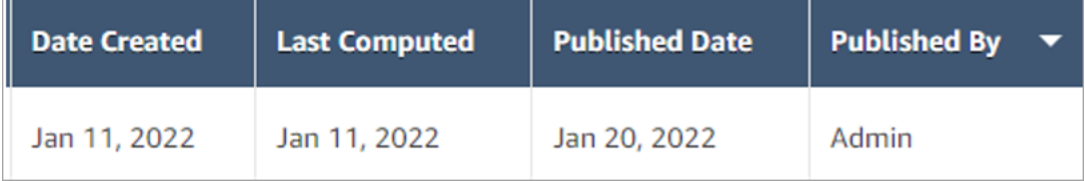

# Programación en Amazon Connect

Los programadores o gerentes de los centros de contacto deben crear cronogramas de agentes para day-to-day las cargas de trabajo que sean flexibles y cumplan con los requisitos empresariales y de conformidad. Amazon Connect lo ayuda a crear programaciones eficaces y optimizadas para los objetivos de nivel de servicio por canal o de velocidad media de respuesta. Puede generar y administrar programaciones de agente basadas en lo siguiente:

- Una previsión publicada a corto plazo
- Perfiles de turnos (plantillas para turnos semanales)
- Grupos de personal (agentes que pueden gestionar tipos específicos de contactos de un grupo de previsión concreto)
- Recursos humanos y reglas empresariales

#### **a** Note

La programación de Amazon Connect no está diseñada para garantizar el cumplimiento de ninguna ley en concreto. Es su responsabilidad asegurarse de que sus acciones y su utilización de la programación cumplen todas las leyes aplicables, incluida la normativa laboral. Debe consultar a su asesor jurídico para determinar sus obligaciones.

# Introducción

A continuación, se indica el orden de los pasos para crear una programación y publicarla para que los supervisores y agentes puedan verla.

- 1. [Agregar usuarios](#page-600-0) a su instancia de Amazon Connect.
- 2. Compruebe con su administrador de Amazon Connect que los usuarios disponen de los permisos de perfil de seguridad necesarios para acceder a las características de programación. Los permisos necesarios se describen [aquí](#page-2598-0).
- 3. [Creación de reglas de personal para la programación](#page-2648-0)
- 4. [Creación de actividades de turno](#page-2651-0)
- 5. [Creación de perfiles de turnos](#page-2652-0)
- 6. [Creación de reglas y grupos de personal](#page-2656-0)
- 7. [Generación, revisión y publicación de una programación mediante el Administrador de](#page-2659-0) [programaciones](#page-2659-0)

Para obtener información sobre cómo ven la programación los supervisores y los agentes, consulte [Cómo ven los supervisores las programaciones publicadas](#page-2665-0) y [Cómo ven los agentes su](#page-2926-0) [programación](#page-2926-0).

# Roles de programación: quién hace cada cosa

Existe una gran variedad de roles para poder crear y administrar programaciones en un centro de contacto, como los siguientes:

- 1. Administrador de Amazon Connect: mantiene los perfiles de usuario, concede permisos para los perfiles de seguridad y establece el horario de vacaciones del centro de contacto.
- 2. Programador: administra grupos de personal, crea reglas de personal, configura componentes de turnos (como la creación de actividades y perfiles de turnos), genera programaciones, revisa y publica programaciones.

Una vez que el programador publica una programación, los supervisores y los agentes reciben una notificación en la interfaz de usuario de que la programación se ha publicado y pueden verla.

- 3. Supervisor: administra los agentes y las programaciones, actualiza las programaciones, administra las solicitudes de tiempo libre, las horas extra (OT) y el tiempo libre voluntario (VTO).
- 4. Agente: responde a los contactos, consulta la programación generada, administra las solicitudes de tiempo libre, horas extra (OT) y tiempo libre voluntario (VTO).

Amazon Connect proporciona permisos de perfil de seguridad que puede asignar a cada rol para que pueda administrar el acceso a características específicas por rol. Para obtener más información, consulte [Permisos de perfil de seguridad para la previsión, planificación de capacidad y](#page-2598-0) [programación](#page-2598-0).

# Terminología de programación

## Borrador de programación

Una colección de programaciones para todos los agentes de un conjunto de grupos de personal a los que se destina la programación.

Solo los programadores pueden ver y ajustar los borradores de programación. Los agentes o sus supervisores no pueden ver estas programaciones hasta que se publiquen.

## Horas extra, tiempo libre o tiempo libre voluntario

• La solicitud de horas extraordinarias a los agentes permite a su centro de contacto hacer frente a un incremento de contactos o a la escasez de agentes sin necesidad de contratar a más empleados.

- La solicitud de tiempo libre a los agentes permite a su empresa gestionar los contactos mientras paga a los empleados.
- La solicitud de tiempo libre voluntario a los agentes permite a su empresa gestionar los contactos sin tener que pagar a los empleados por estar inactivos.

## Publicación de una programación

Una acción realizada por los programadores para que las programaciones de los agentes sean formales y visibles en los calendarios de programación de agentes y supervisores (que son interfaces de usuario independientes).

## Programación

Múltiples turnos vinculados entre las fechas de inicio y fin para un agente específico.

## Ajuste de programación

Antes de publicar la programación a los supervisores o agentes, el programador o la persona con permiso puede agregar, editar, eliminar y reemplazar actividades de los agentes o bien editar y eliminar turnos para orquestar la oferta (es decir, el número de agentes y actividades de los turnos) frente a la demanda (el número de contactos).

## Generación de programaciones

La posibilidad de generar y publicar programaciones de turnos para un intervalo de fechas específico de una combinación de grupo de previsión y grupo de personal.

## Actividades de turnos

Actividades diarias que el agente realiza durante su turno. Por ejemplo, reuniones, formación y almuerzo.

## Perfiles de turnos

La estructura base de un turno, el intervalo de programación y las actividades diarias del turno que lo componen.

## Grupos de personal

Un grupo o equipo de agentes que están capacitados para aceptar tipos específicos de contactos. Por ejemplo, puede crear un grupo de personal denominado Consulta general y otro denominado Asistencia de nivel 2.

## <span id="page-2648-0"></span>Creación de reglas de personal para la programación

Utilice las reglas de personal para especificar detalles opcionales para agentes y supervisores individuales, como su zona horaria local, fechas de inicio y fin y detalles de contrato.

• Las reglas individuales de personal que especifique aquí anulan cualquier regla de grupo de personal cuando se genera su programación.

Por ejemplo, puede configurar el grupo de personal para generar una programación en la que todos trabajen 40 horas semanales. En las reglas de personal, puede elegir empleados específicos para programar 20 horas semanales.

#### Contenido

- [Creación de reglas de personal para individuos](#page-2648-1)
- [Importación de saldo de tiempo libre para individuos](#page-2650-0)

<span id="page-2648-1"></span>Creación de reglas de personal para individuos

1. Inicie sesión en el sitio web de Amazon Connect administración con una cuenta que tenga permisos de perfil de seguridad para Scheduling, Schedule Manager y Edit.

Para obtener más información, consulte [Asignar permisos.](#page-2598-0)

- 2. En el menú de navegación de Amazon Connect, seleccione Análisis y optimización, Programación.
- 3. En la página Programación, elija la pestaña Reglas de personal y, a continuación, busque y elija uno o más empleados de la lista. Cada vez que se selecciona una plantilla, el recuento de la plantilla aparece en el botón Aplicar a la plantilla.
- 4. Especifique detalles opcionales como:
	- Zona horaria: adapte las programaciones a la zona horaria local del agente.
- Fechas de inicio y finalización de los turnos: programe turnos de agente específicos en función de las fechas de inicio o finalización.
- Horas y minutos de trabajo: defina las horas de trabajo mínimas y máximas por día y por semana. Las horas de trabajo deben incluir el tiempo no productivo, como los descansos y las comidas.

Por ejemplo:

- Si desea generar programaciones de agentes que duren 8 horas y 30 minutos cada día, especifique 8 horas y 30 minutos en los campos de hora de trabajo mínimo y máximo.
- Si desea permitir que el sistema genere programaciones más eficientes, puede proporcionar un intervalo de horas de trabajo mínimo y máximo. El sistema generará la duración de programación más óptima basándose en las previsiones y en la disponibilidad de los agentes.
- Días consecutivos trabajados o días libres: programe los turnos según el intervalo permitido de días consecutivos trabajados o días libres.
- Asociación a un perfil de turnos: puede asignar un perfil de turnos a agentes individuales. Resulta útil hacerlo cuando, por ejemplo, tiene agentes a tiempo parcial que están en el mismo grupo de personal que sus agentes a tiempo completo, pero necesitan su propio perfil de turnos.

En la siguiente imagen se muestra la ubicación del menú desplegable Asociación a un perfil de turnos en la pestaña Reglas de personal.

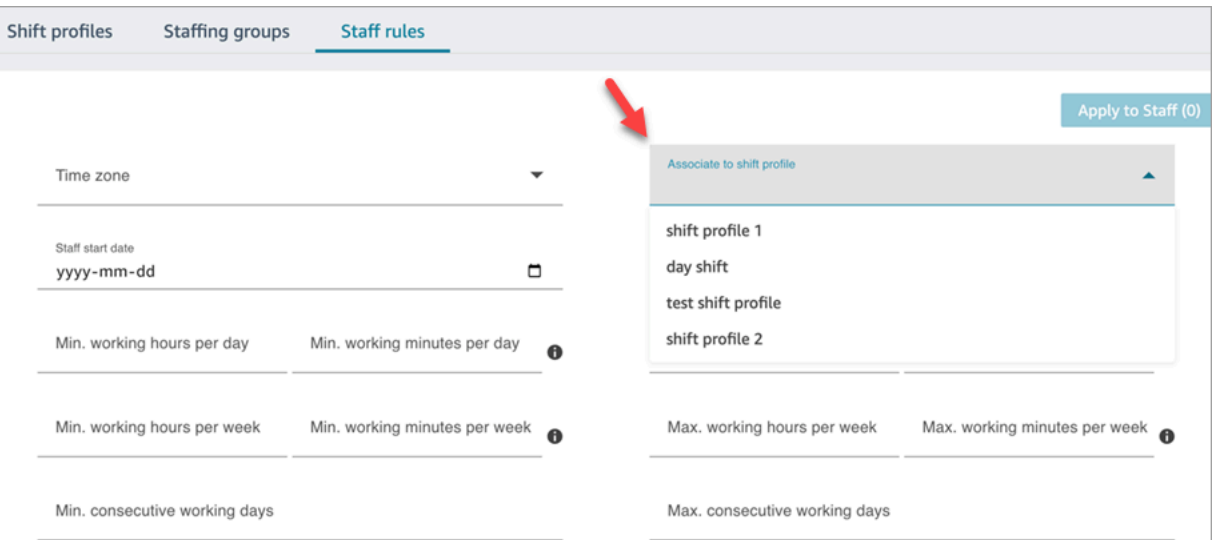

5. Seleccione Aplicar a personal. De este modo, se guardan las reglas y se garantiza su aplicación durante el siguiente ciclo de programación.

## <span id="page-2650-0"></span>Importación de saldo de tiempo libre para individuos

Para conocer el tamaño máximo de archivo que puede cargar, consulte Tamaño del archivo por carga de datos de tiempo libre del agente en [Especificaciones de las características de previsión,](#page-98-0) [planificación de la capacidad y programación](#page-98-0).

1. Inicie sesión en el sitio web de Amazon Connect administración con una cuenta que tenga permisos de perfil de seguridad para Scheduling, Scheduling Manager y Edit.

Para obtener más información, consulte [Asignar permisos.](#page-2598-0)

- 2. En el menú de navegación de Amazon Connect, seleccione Análisis y optimización, Programación.
- 3. En la página Programación, elija la pestaña Reglas de personal.
- 4. Elija Descargar plantilla y guarde el archivo .csv en su escritorio. Tendrá un aspecto similar a la siguiente imagen.

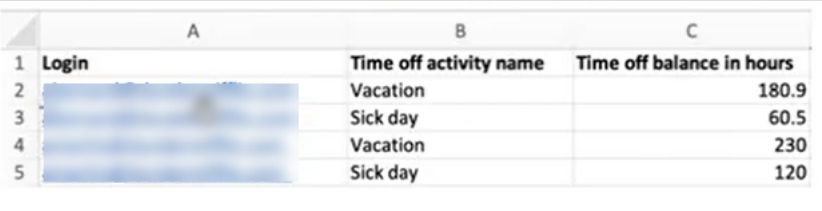

- 5. Agregue datos o realice cambios en el archivo .csv según sea necesario y, a continuación, guárdelo en su escritorio con un nuevo nombre de archivo.
- 6. Elija Cargar datos para cargar el archivo .csv. Amazon Connect hace lo siguiente:
	- Valida los datos y proporciona detalles si hay errores.
	- Le pide que confirme que desea cargar los datos.
	- Carga el archivo y, al finalizar, muestra un mensaje de confirmación.

Una vez que el archivo .csv se haya cargado correctamente, Amazon Connect comprueba el saldo de tiempo libre disponible cuando se envían solicitudes de tiempo libre. Si hay tiempo libre suficiente, aprueba la solicitud. De lo contrario, la solicitud se rechaza.

• El saldo de tiempo libre para el tipo de tiempo libre solicitado debe ser igual o superior a la duración del tiempo libre solicitado.

# <span id="page-2651-0"></span>Creación de actividades de turno

Las actividades de turno son actividades diarias que el personal (agentes) realiza durante su turno. Por ejemplo:

- Productividad: en el trabajo, las actividades que realizan los agentes se cuentan como trabajo productivo, por ejemplo, responder a los contactos.
- No productivo: las actividades laborales que realizan los agentes y que no se cuentan como trabajo productivo, por ejemplo, las pausas y las reuniones de equipo.
- Tiempo libre: ausencia del trabajo. Su estado en la solicitud de agente es Sin conexión.

Puede crear varias actividades de turno para incluirlas como parte de los turnos de su personal.

1. Inicie sesión en el sitio web de Amazon Connect administración con una cuenta que tenga permisos de perfil de seguridad para Scheduling, Scheduling Manager y Edit.

Para obtener más información, consulte [Permisos de perfil de seguridad para la previsión,](#page-2598-0)  [planificación de capacidad y programación.](#page-2598-0)

- 2. En el menú de navegación de Amazon Connect, seleccione Análisis y optimización, Programación.
- 3. En la página Programación, elija la pestaña Actividades de turno y, a continuación, elija Agregar actividades de turno. Rellene los detalles y elija Guardar.

Puede agregar varias actividades y agregar y eliminar actividades.

4. La próxima vez que se cree una programación como parte del ciclo de programación, se aplicarán las actividades de turno.

### **G** Tip

Cree perfiles de turnos para garantizar la secuencia deseada de las actividades de turno. Por ejemplo, programar a los agentes para que vayan a su descanso dos horas antes del almuerzo. Para ver instrucciones, consulte [Creación de perfiles de turnos](#page-2652-0).

## Descripciones de las actividades de turno

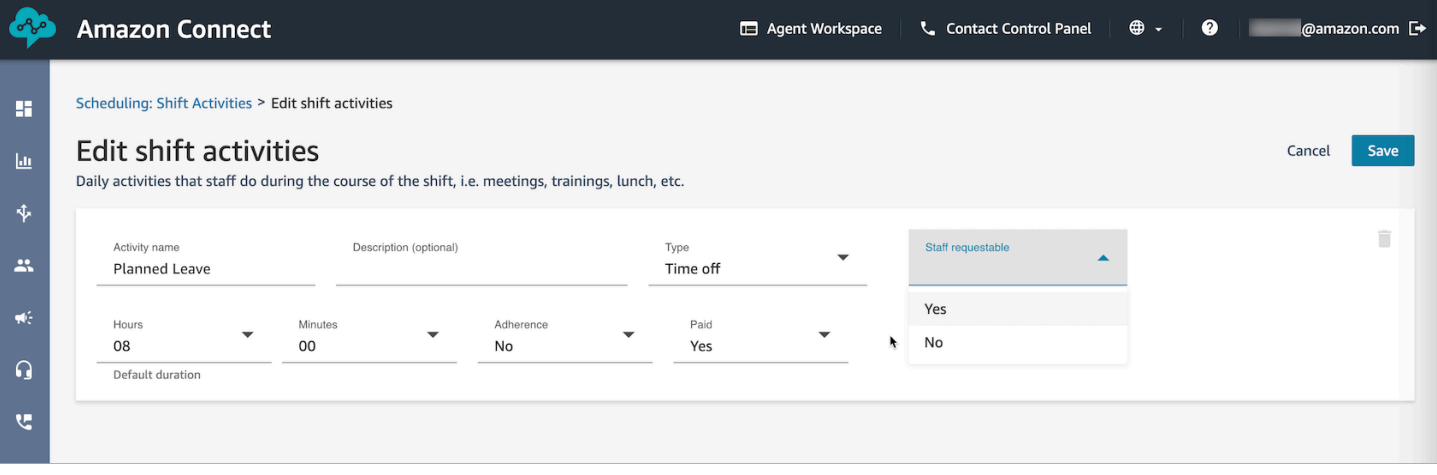

- Nombre de actividad: nombre de la actividad
- Descripción (opcional): información adicional sobre la actividad
- Subtipo
	- Si es no productivo: pausa o comida: defina este subtipo para pausas, almuerzos o actividades relacionadas con las comidas. Esta opción solo está disponible para los tipos de actividad no productiva. Esta configuración permite realizar ajustes automáticos del tiempo de descanso o de almuerzo cuando se agregan o eliminan horas libres u horas extra de los turnos del personal, para cumplir con las reglas de descanso configuradas en el grupo de personal y en los perfiles de turnos.
	- Tiempo libre: el personal lo puede solicitar: si se establece esta opción en Sí, los agentes podrán ver y seleccionar la actividad de tiempo libre correspondiente durante la creación del tiempo libre. Establezca esta opción a No para las actividades de tiempo libre que solo pueden solicitar los supervisores en nombre de un agente.
- Horas y minutos: duración predeterminada
- Adherencia: Sí/No
- Pagado: Sí/No

# <span id="page-2652-0"></span>Creación de perfiles de turnos

Utilice los perfiles de turnos para crear plantillas para turnos semanales. La plantilla incluye los días de la semana trabajados, la hora de inicio más temprana y la hora de finalización más tardía a las que se puede programar al personal, las actividades que realizarían durante su turno y diversos roles.

1. Inicie sesión en el sitio web de Amazon Connect administración con una cuenta que tenga permisos de perfil de seguridad para Scheduling, Scheduling Manager y Edit.

Para obtener más información, consulte [Permisos de perfil de seguridad para la previsión,](#page-2598-0)  [planificación de capacidad y programación.](#page-2598-0)

- 2. En el menú de navegación de Amazon Connect, seleccione Análisis y optimización, Programación.
- 3. Elija la pestaña Perfiles de turnos y, a continuación, elija Agregar perfiles de turnos.
- 4. Elige una zona horaria para este perfil de turno. Esta configuración de zona horaria ajustará automáticamente los turnos de los agentes en función de los cambios de horario de verano. Por ejemplo, un perfil de turno de 8 a. m. a 5 p. m. (8:00 a 17:00) para la zona horaria de EE. UU. y el Pacífico cambiará automáticamente de 8 a. m. a 5 p. m. (8:00 a 17:00), hora estándar del Pacífico, a 8 a. m. a 5 p. m. (8:00 a 17:00), horario de verano del Pacífico.
- 5. En la sección Intervalo de programación, complete la sección de la siguiente manera:
	- Para Estado de trabajo, elija una de las siguientes opciones:
		- En funcionamiento: significa que, cuando Amazon Connect genera la programación, debe programar al personal para que trabaje entre las horas y los minutos especificados.
		- Flexible: significa que si Amazon Connect prevé un volumen de contactos suficiente como para justificar la programación del agente, puede programarlo para que trabaje entre las horas y los minutos especificados.

En la siguiente imagen se muestra la sección Intervalo de programación de la página Agregar perfil de turno.

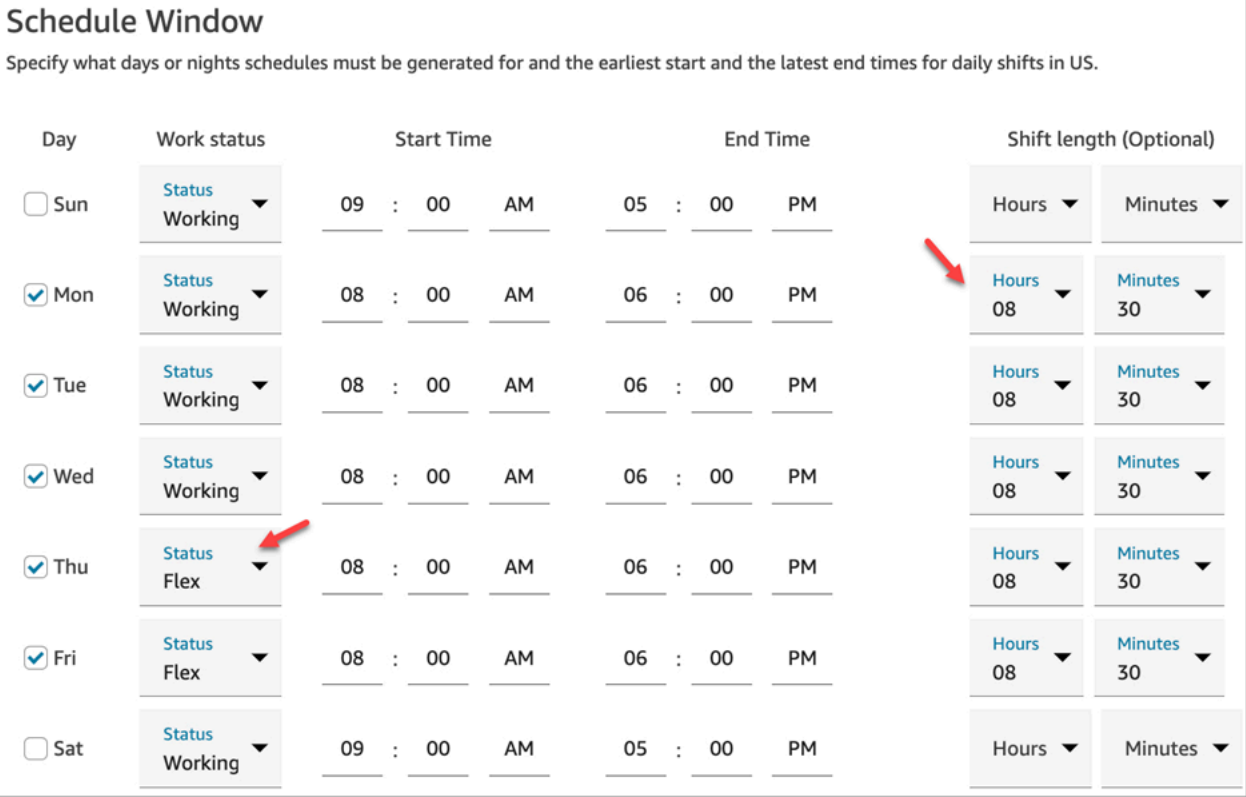

- Hora de inicio y hora de finalización: especifique la hora de inicio más temprana y la última hora de finalización para cada día de la zona horaria seleccionada.
- Duración del turno (opcional): especifique la duración máxima del turno que se puede programar un agente para un día específico. Esta opción es muy útil si su centro de contacto está abierto durante períodos prolongados, como 24 horas, pero cada turno es más corto, por ejemplo, 8 horas.

En función de la previsión del patrón de demanda de contactos, Amazon Connect determina las mejores horas posibles de inicio y finalización de los turnos, respetando las horas mínimas y máximas por día y semana trabajadas.

- 6. Elija Agregar actividades de turno. Seleccione las actividades que el personal realizará durante su turno. (Usted [crea las actividades de turno](#page-2651-0) que aparecen en la lista, como las productivas, las de tiempo libre y las no productivas).
- 7. Para cada actividad, establezca reglas de ubicación. Las reglas incluyen:
	- La duración del tiempo desde el principio hasta el final del turno en el que hay que situar las actividades.
- El intervalo de tiempo para que Amazon Connect elija el mejor punto para maximizar la eficiencia de las programaciones generadas para cumplir los objetivos, como los objetivos de porcentaje de nivel de servicio (SL%).
- 8. Opcionalmente, complete la sección Reglas como se indica a continuación:

#### **A** Important

Estas reglas anulan la configuración de la sección Ventana de programación.

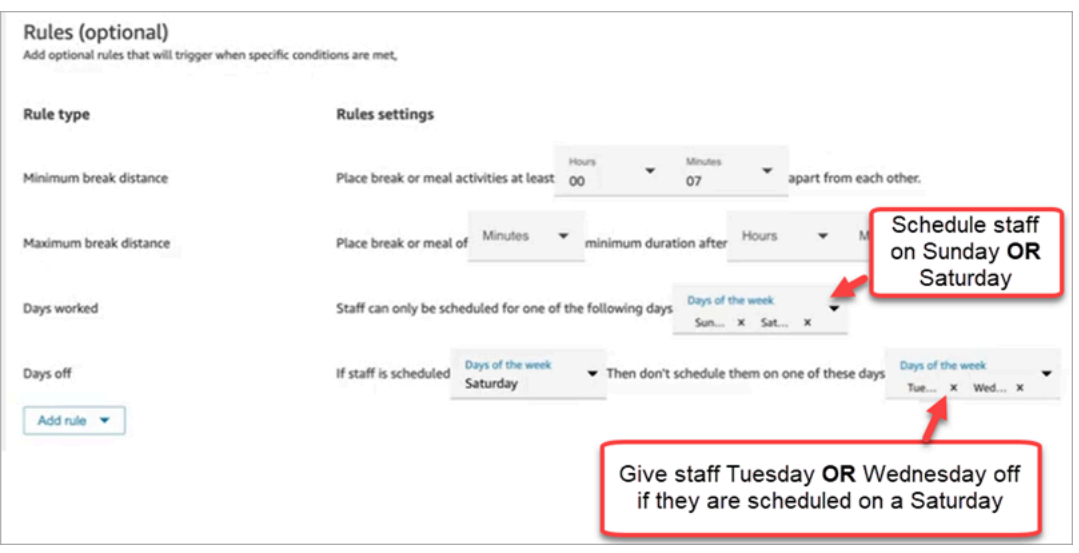

Elija el cuadro desplegable Agregar regla y elija una de las siguientes opciones:

- Distancia mínima de descanso
- Distancia máxima de descanso
- Días trabajados: si incluye varios días, se separan con O.
- Días libres: si incluye varios días, se separan con O.
- 9. En la sección Actividades de turno diarias, complete la sección Grupo de actividades de turno predeterminado para especificar cuándo deben programarse actividades como los descansos para comer y la formación durante el turno. Las actividades de turno se aplican a todos los miembros del turno. En la siguiente imagen, los agentes tienen programado un descanso 6 horas después de empezar su turno y en un plazo de 7 horas.

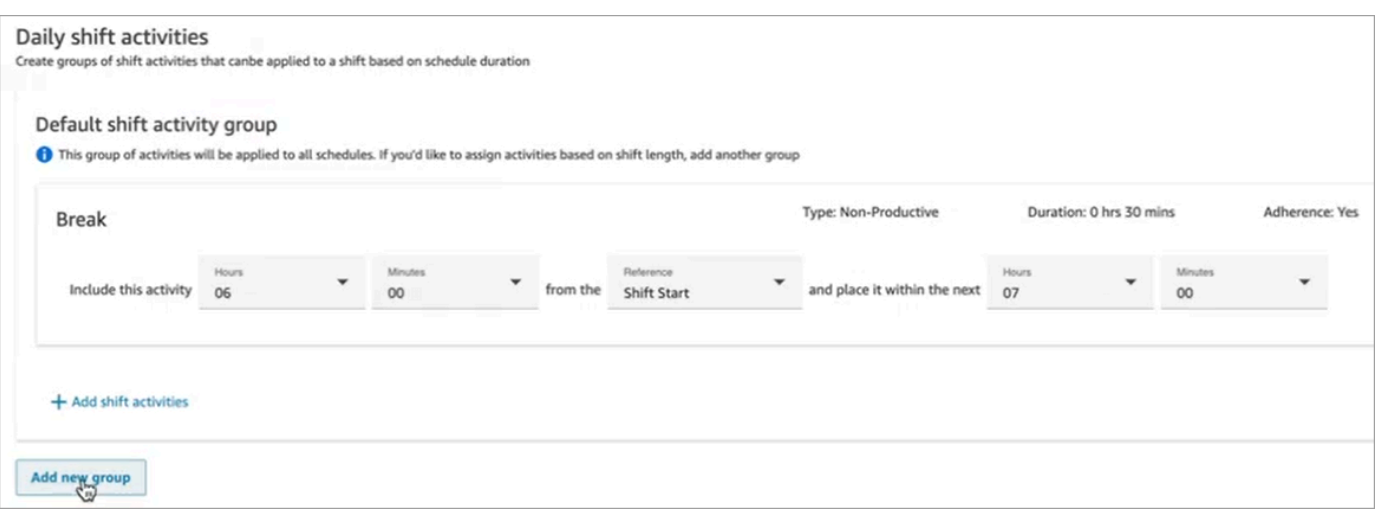

Opcionalmente, elija Agregar nuevo grupo para agregar un subgrupo de agentes y especificar las actividades de turno para ellos. En la siguiente imagen, el turno es de 2 horas y no se especifica ninguna actividad. Esto significa que los agentes del grupo de actividades de turno 2 no tienen descanso.

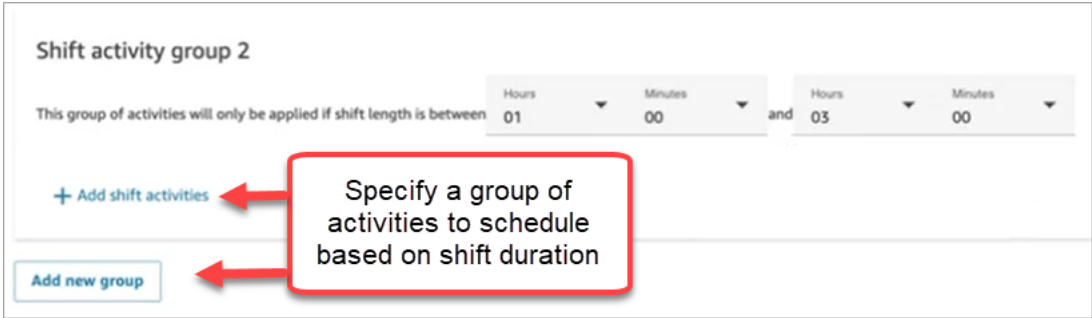

10. Después de guardar el perfil de turno, puede editarlo o eliminarlo de la vista de lista.

Por ejemplo, si establece que el descanso comience 6 horas después del inicio de un turno y que el almuerzo comience 3 horas después del inicio de un turno, se programará que el almuerzo se produzca primero.

## <span id="page-2656-0"></span>Creación de reglas y grupos de personal

Un grupo de personal es un grupo o equipo de agentes que están capacitados para aceptar tipos específicos de contactos. Agregue agentes que necesiten que se les genere una programación y supervisores que administren las programaciones de los agentes. También puede agregar reglas que se apliquen en el nivel de grupo de personal, como el personal mínimo necesario y las horas de trabajo mínimas por día o semana para el grupo. Si un usuario necesita ver las programaciones

publicadas de los agentes desde la vista calendario Publicado, deberá agregarse como supervisor en el grupo de personal específico.

Por ejemplo, supongamos que su centro de contacto abre a las 9:00 h, pero la previsión dice que no llegan contactos entre las 9:00 h y las 9:30 h. Puede agregar una regla que indique que, a pesar de lo que prediga la previsión, debería haber un mínimo de un agente durante este tiempo.

Si no tiene una regla de hora de inicio de turno, la programación se crea con las predicciones de la previsión.

Para obtener una lista de los límites de los grupos de personal, consulte [Especificaciones de las](#page-98-0) [características de previsión, planificación de la capacidad y programación](#page-98-0).

## Ejemplo

Por ejemplo, puede crear un grupo de personal denominado Consulta general y otro denominado Asistencia de nivel 2. Dado que asigna uno o varios grupos de dotación de personal a un grupo de previsión, a continuación se explica cómo se crearían los grupos de personal en este caso:

- 1. Agrupe todas las colas de Consulta general en un grupo de previsión Consulta general.
- 2. Asigne el grupo de previsión Consulta general a varios grupos de personal que tengan agentes que puedan atender contactos de consulta general.

Creación de un grupo y adición de personal

1. Inicie sesión en el sitio web de Amazon Connect administración con una cuenta que tenga permisos de perfil de seguridad para Scheduling, Schedule Manager y Edit.

Para obtener más información, consulte [Permisos de perfil de seguridad para la previsión,](#page-2598-0)  [planificación de capacidad y programación.](#page-2598-0)

- 2. En el menú de navegación de Amazon Connect, seleccione Análisis y optimización, Programación.
- 3. Elija la pestaña Grupos de personal y, a continuación, elija Crear grupo.
- 4. En la página Crear grupo de personal, en Asociar a un grupo de previsión, utilice el menú desplegable para elegir el grupo de previsión que desee asociar a este grupo de personal.

En el siguiente ejemplo, los contactos de las colas de Forecast\_Group\_20220124 se enviarán a los agentes de este grupo de personal.

5. Elija Agregar personal para agregar agentes y supervisores a este grupo de personal. En la lista de personal solo aparecen los nombres de los usuarios de Amazon Connect. En la siguiente imagen se muestra el nombre Jane Doe, que puede agregarse a la lista de agentes.

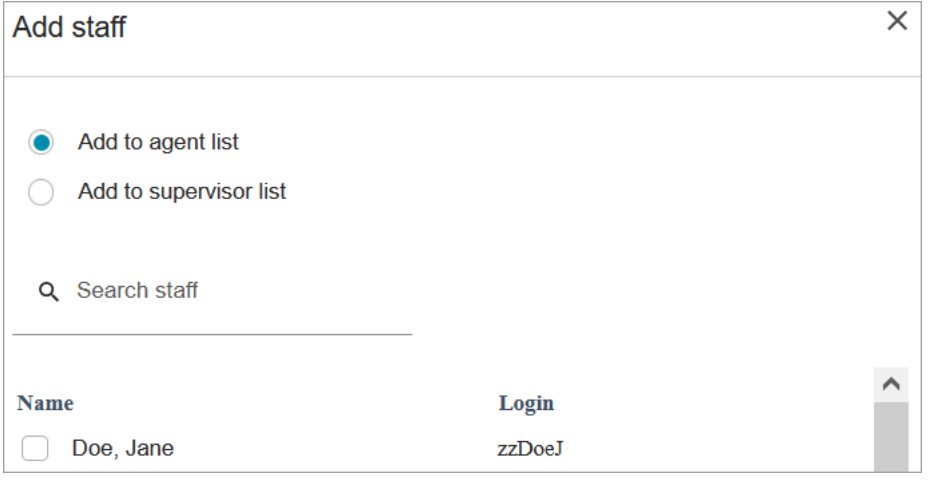

### **G** Tip

Todos los agentes deben pertenecer a un grupo de personal para poder generar una programación para ellos. Puede agregar y eliminar agentes entre los ciclos de programación y agregar turnos manualmente.

Incluso después de que un agente esté en un grupo de personal, puede asignarle su propio perfil de turnos mediante la pestaña Reglas de personal. El perfil de turnos de nivel de agente anula el perfil establecido en el nivel de grupo de personal. Para obtener más información, consulte [Creación de reglas de personal para la programación](#page-2648-0).

## Agregar reglas

Para generar una programación, Amazon Connect utiliza la información del grupo de previsión, que refleja el patrón de demanda histórica de su centro de contacto. Las normas de personal le permiten especificar las condiciones que deben tenerse en cuenta en la programación, independientemente de lo que prevea la previsión.

Por ejemplo, su centro de contacto abre a las 9:00 h, pero la previsión dice que no llegan contactos entre las 9:00 h y las 9:30 h. Puede agregar una regla que indique que, a pesar de lo que prediga la previsión según la demanda histórica, debería haber un mínimo de un agente durante este tiempo. Esto obliga a Amazon Connect a mantener un agente en la programación de 9:00 h a 9:30 h.

Además, puede agregar una regla para establecer que las horas laborales comiencen a las 9:00 h, aunque la previsión lo haría a las 9:30 h.

#### Para añadir reglas

- En la sección Reglas, seleccione + y, a continuación, utilice la lista desplegable para elegir el tipo de regla que desea crear para el grupo de personal. Por ejemplo, puede especificar:
	- Personal mínimo requerido: especifique el número mínimo de agentes que deberían estar disponibles, independientemente de lo que indique la previsión. Por ejemplo, si la previsión indica que no necesitará ningún agente durante la primera media hora que abra su centro de contacto, puede asegurarse de que haya un agente como mínimo durante ese tiempo.
	- Hora de inicio del turno: la misma hora de inicio: se crean programaciones con la misma hora de inicio del turno para todos los agentes.
	- Horas laborales: especifique las horas de trabajo mínimas y máximas del grupo por día o semana. Este ajuste se aplica a todo el personal del grupo de personal. Puede anular esta configuración para el personal individual. Para ver instrucciones, consulte [Creación de reglas](#page-2648-0)  [de personal para la programación](#page-2648-0).

# <span id="page-2659-0"></span>Generación, revisión y publicación de una programación mediante el Administrador de programaciones

Amazon Connect se ha diseñado para generar el menor número de turnos para los agentes basándose en el patrón de demanda previsto y en las restricciones configuradas para alcanzar el objetivo de optimización.

Una vez creadas las actividades de turno, los perfiles de turnos, los grupos de personal y las reglas de los grupos de personal, podrá generar una programación.

1. Inicie sesión en el sitio web de Amazon Connect administración con una cuenta que tenga permisos de perfil de seguridad para Scheduling, Scheduling Manager y Edit.

Para obtener más información, consulte [Permisos de perfil de seguridad para la previsión,](#page-2598-0)  [planificación de capacidad y programación.](#page-2598-0)

- 2. En el menú de navegación de Amazon Connect, seleccione Análisis y optimización, Programación.
- 3. Elija la pestaña Administrador de programaciones y, a continuación, elija Generar programación.
- 4. Escriba un nombre y una descripción de la programación.
- 5. En la sección Entrada de programación, seleccione el grupo de previsión en el menú desplegable.

Actualmente, no se pueden programar varios grupos de previsión.

- 6. Especifique la duración de la programación: las fechas de inicio y finalización. Puede programar hasta con 18 semanas de antelación.
- 7. En Optimizar programación para, elija Nivel de servicio o Velocidad promedio de respuesta.
- 8. La velocidad promedio de respuesta (ASA) es una alternativa al uso de objetivos porcentuales de nivel de servicio. Por ejemplo, en la imagen siguiente se muestra un ASA establecido a 30 segundos. El sistema de planificación de capacidad y programación optimizará la plantilla o la programación para garantizar el cumplimiento del objetivo.

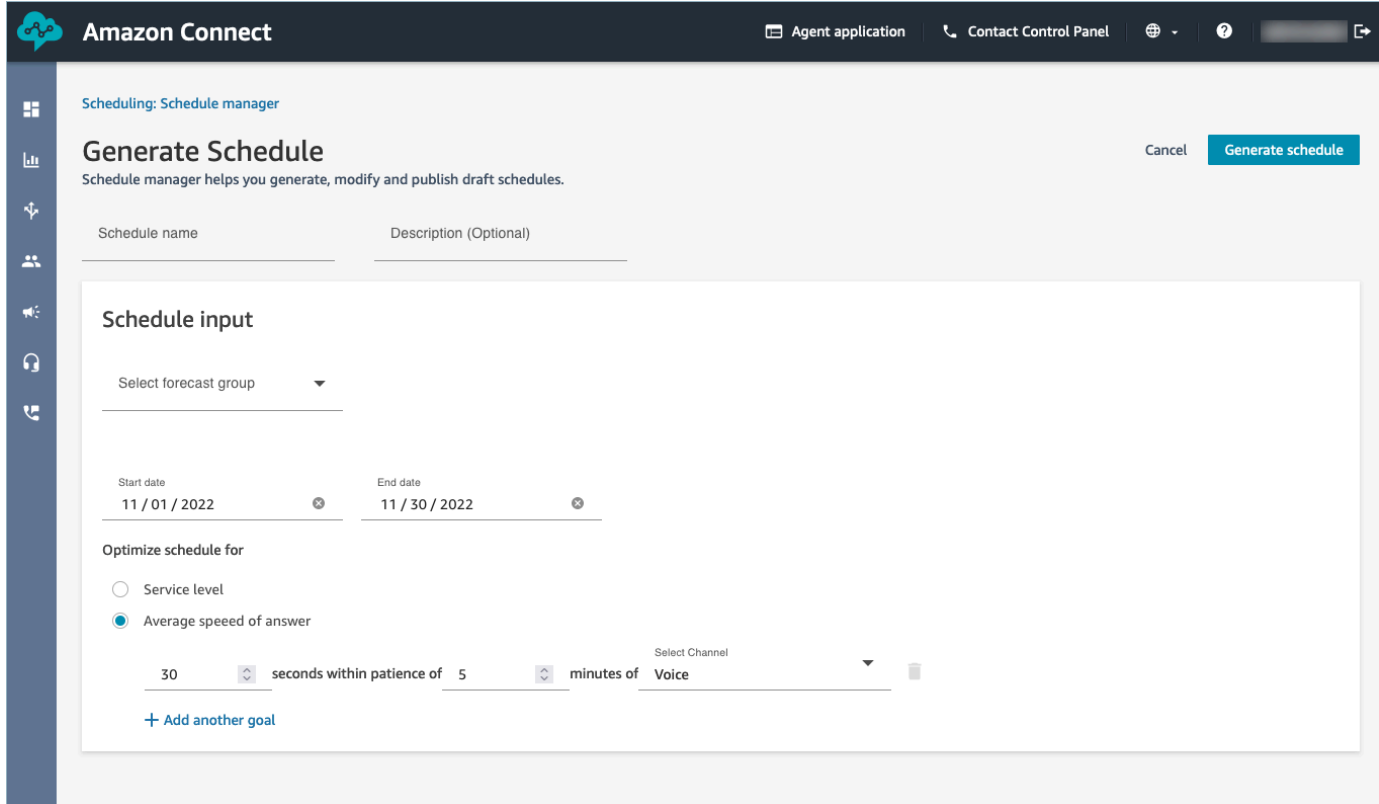

9. Elija Generar programación.

#### **a** Note

Amazon Connect genera un borrador de programación. No lo podrán ver los agentes ni los supervisores hasta que lo publique.

- 10. En la lista de programaciones, la programación que ha creado muestra el estado En curso. La generación tarda entre 5 y 30 minutos, según la cantidad de agentes, la cantidad de reglas configuradas, la duración del programa, etc. Una vez generada la programación, su estado es Completo o Error.
- 11. Para ver las advertencias, los incumplimientos de las normas o las infracciones de las restricciones, elija el icono de advertencias, como se muestra en la siguiente imagen. Aparece más información sobre las advertencias.

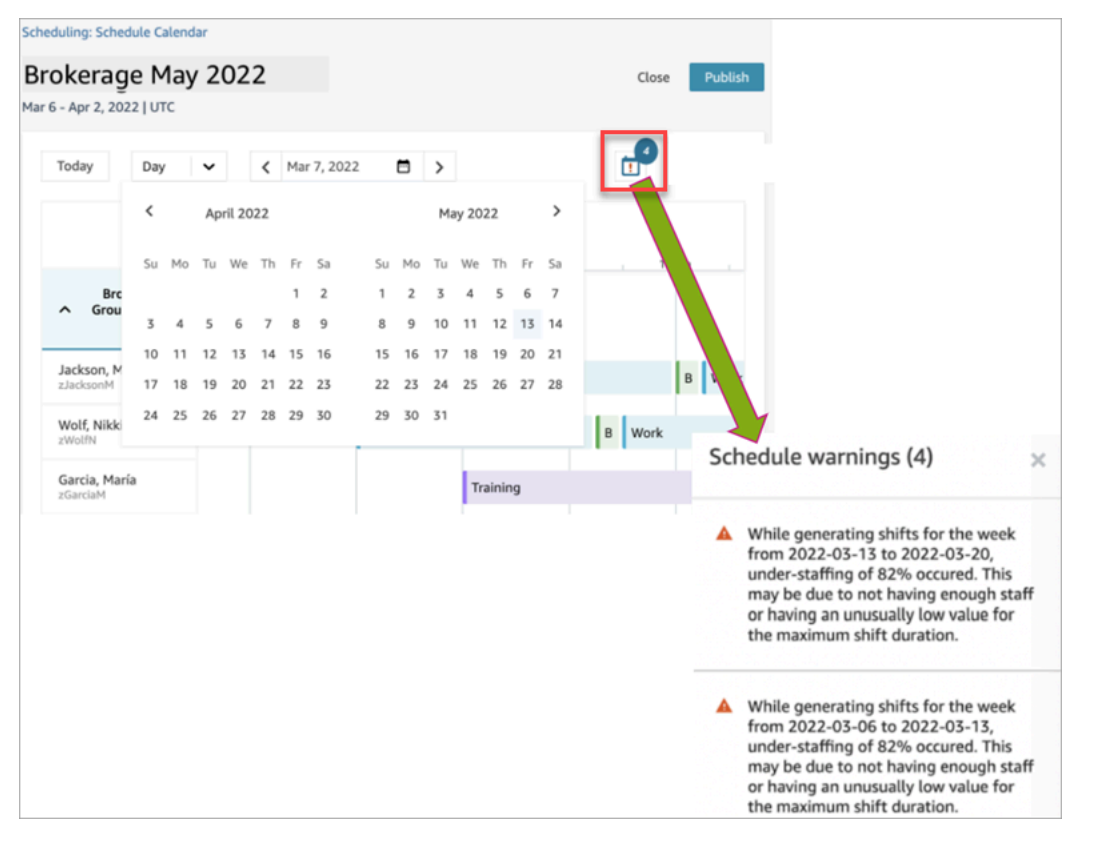

12. Cuando el estado es Completo, elija el borrador de la programación para verla. En la imagen siguiente, se muestra un ejemplo de programación para un día, para 10 agentes.

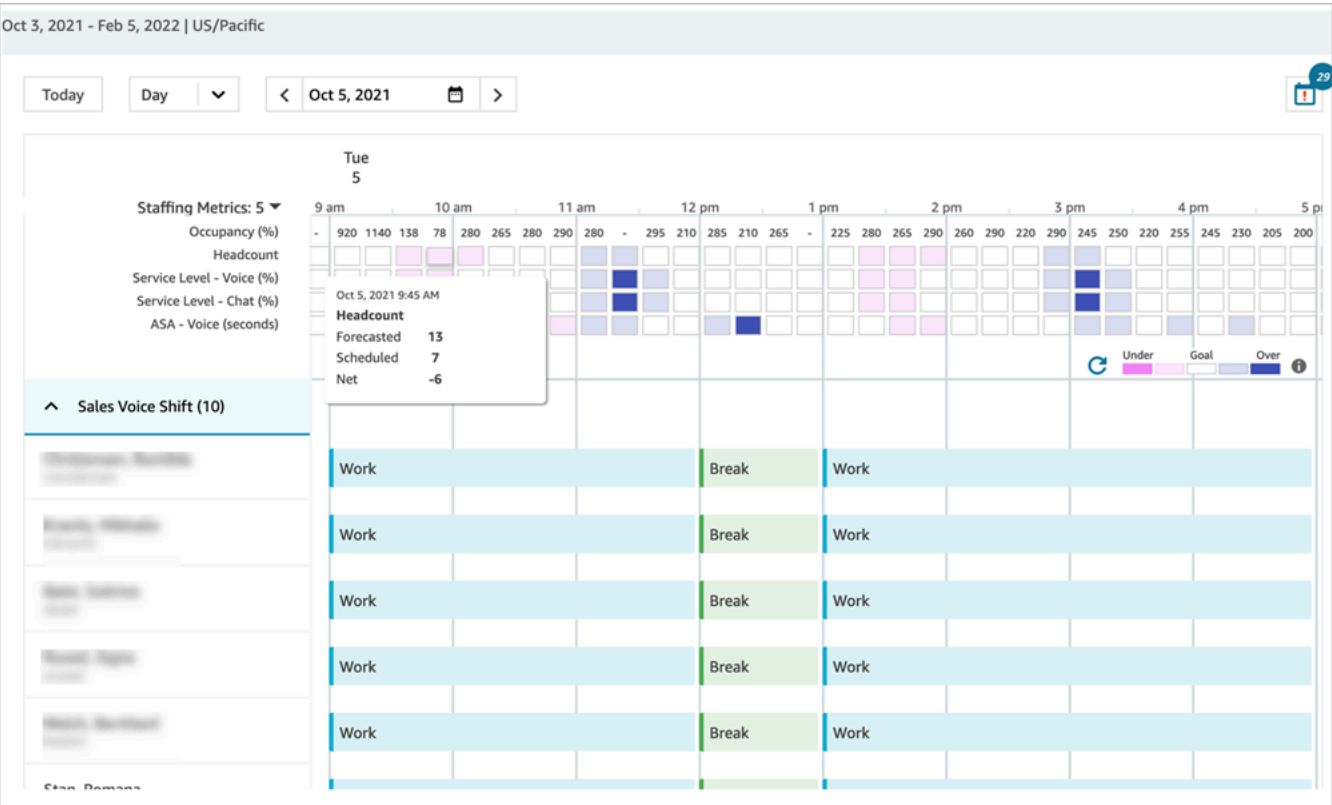

Los programadores pueden:

- Ver las programaciones de todos los agentes.
- Elegir una fecha para ver un turno específico.
- Volver a la fecha de hoy.
- Ver reglas y objetivos con error.
- 13. Cuando esté satisfecho con la programación, elija Publicar. Aparecerá una página de confirmación. Elija Continuar para hacer oficial la programación.

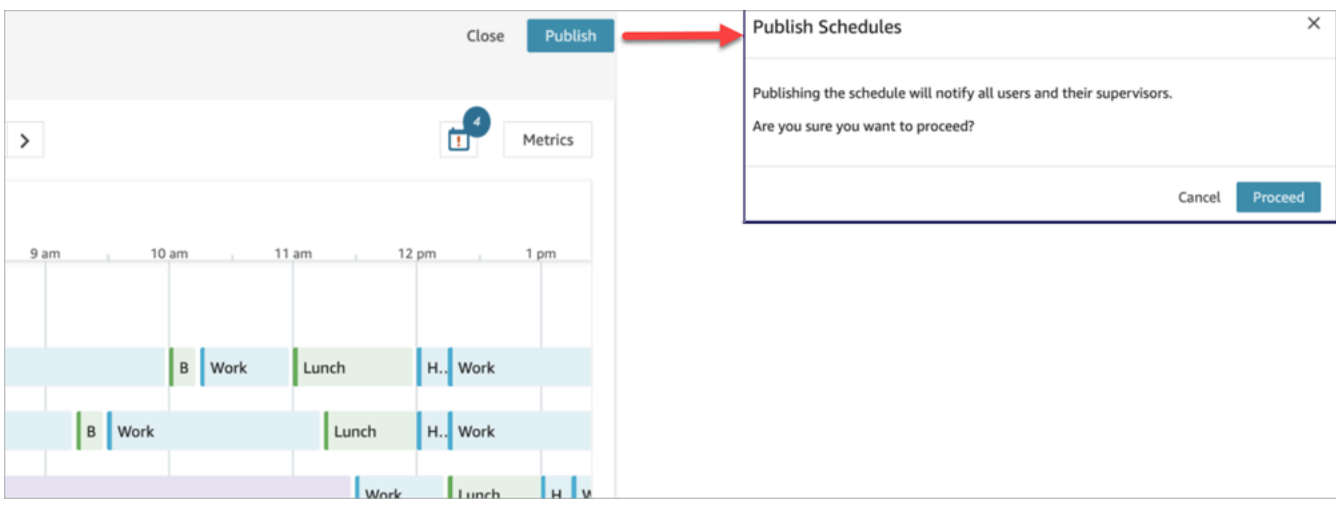

El personal (agentes) y los supervisores especificados en los grupos de personal ahora pueden ver la programación. Consulte los siguientes temas para obtener información acerca de su experiencia:

- [Cómo ven los supervisores las programaciones publicadas](#page-2665-0)
- [Cómo ven los agentes su programación](#page-2668-0)

### Edición de una programación

Antes de publicar una programación, es posible que desee editarla. Por ejemplo, si observa que está programado que todos los agentes estén de descanso a la misma hora y no hay nadie programado para recibir contactos.

Puede hacer lo siguiente:

- Cambiar la hora de inicio o finalización del turno de agente y la duración.
- Cambiar la hora de inicio o finalización del turno de actividad y la duración.
- Agregar una actividad a uno o más turnos de agentes.
- Eliminar o reemplazar la actividad de un turno de agente.
- Copiar un turno completo de un agente a otro.
- Vuelva a calcular las métricas para garantizar que los ajustes en la programación se traduzcan en un mejor nivel de servicio (SL%) o en una mejor ocupación.

En la siguiente imagen se muestran estas opciones en la lista desplegable: Editar, Agregar, Reemplazar, Eliminar y Copiar.
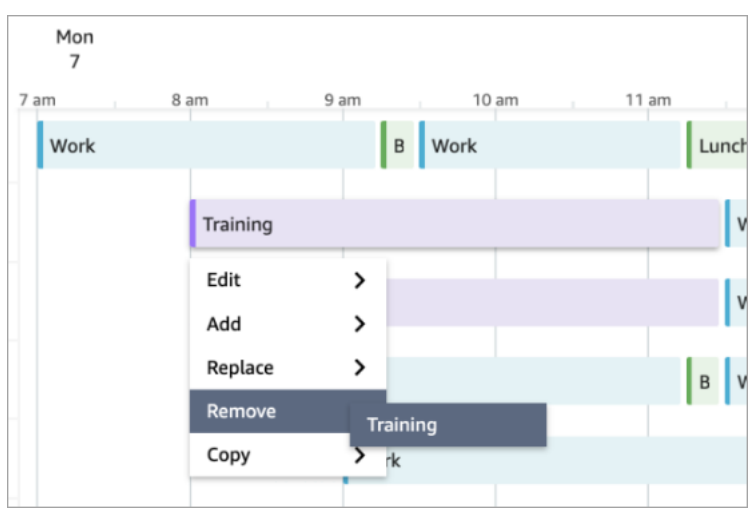

#### Regeneración de una programación

Los administradores y supervisores pueden regenerar las programaciones de los agentes para un máximo de seis grupos de previsión diferentes tras realizar cambios en la configuración de la programación.

- 1. Para editar una programación, elíjala, elija Acciones y seleccione Editar programaciones. Realice los cambios y elija Guardar.
- 2. Para regenerar una o más programaciones, seleccione las programaciones que desee regenerar, elija Acciones y seleccione Regenerar programaciones.

#### Búsqueda y clasificación de una programación

Los administradores y supervisores pueden buscar y ordenar las programaciones desde el administrador de programaciones. Los programadores pueden buscar nombres de programaciones mediante palabras clave parciales u ordenar la lista de programaciones en función de la fecha de inicio, la fecha de finalización, la fecha de creación o la fecha de actualización.

En la siguiente imagen se muestra el cuadro de búsqueda en la página Programación. Al introducir mar, se muestran las programaciones que tienen "marzo" en el nombre.

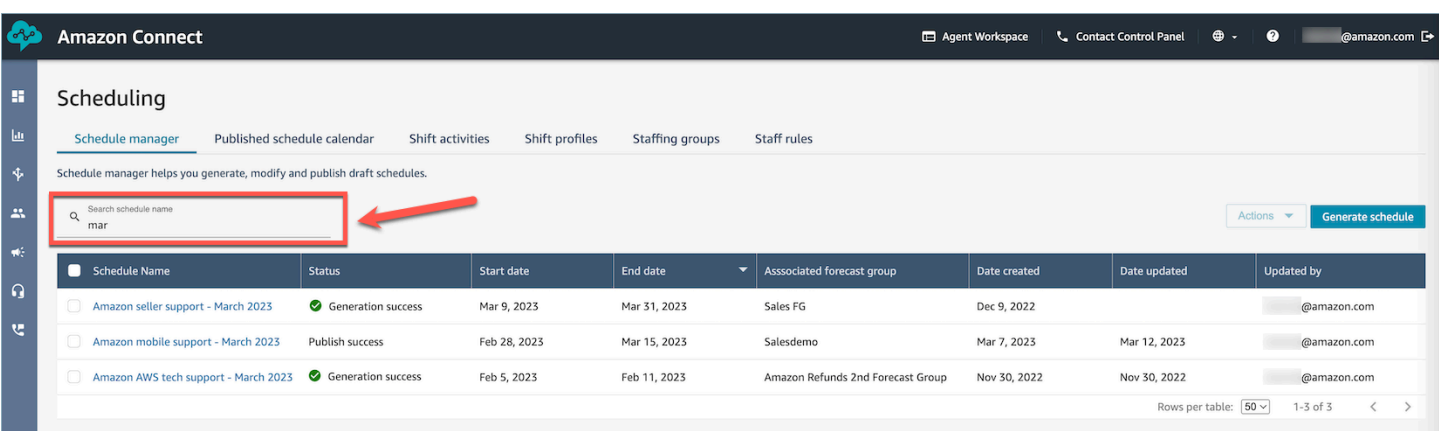

## Cómo ven los supervisores las programaciones publicadas

Después de que un programador publique una programación, ya es oficial. Ahora los agentes pueden ver su programación individual mediante su aplicación de agente. Los supervisores también pueden ver los horarios de sus agentes en el sitio web de Amazon Connect administración.

Los supervisores con permisos Programación, Administrador de programaciones - Editar en su perfil de seguridad pueden editar las programaciones de los agentes.

#### **A** Important

Cuando un supervisor edita la programación de un agente y la publica, el cambio le aparece inmediatamente al agente. No es necesario que actualice su navegador para que la aplicación de agente refleje el cambio.

En la imagen siguiente, se muestra un ejemplo de programación para el equipo de un supervisor.

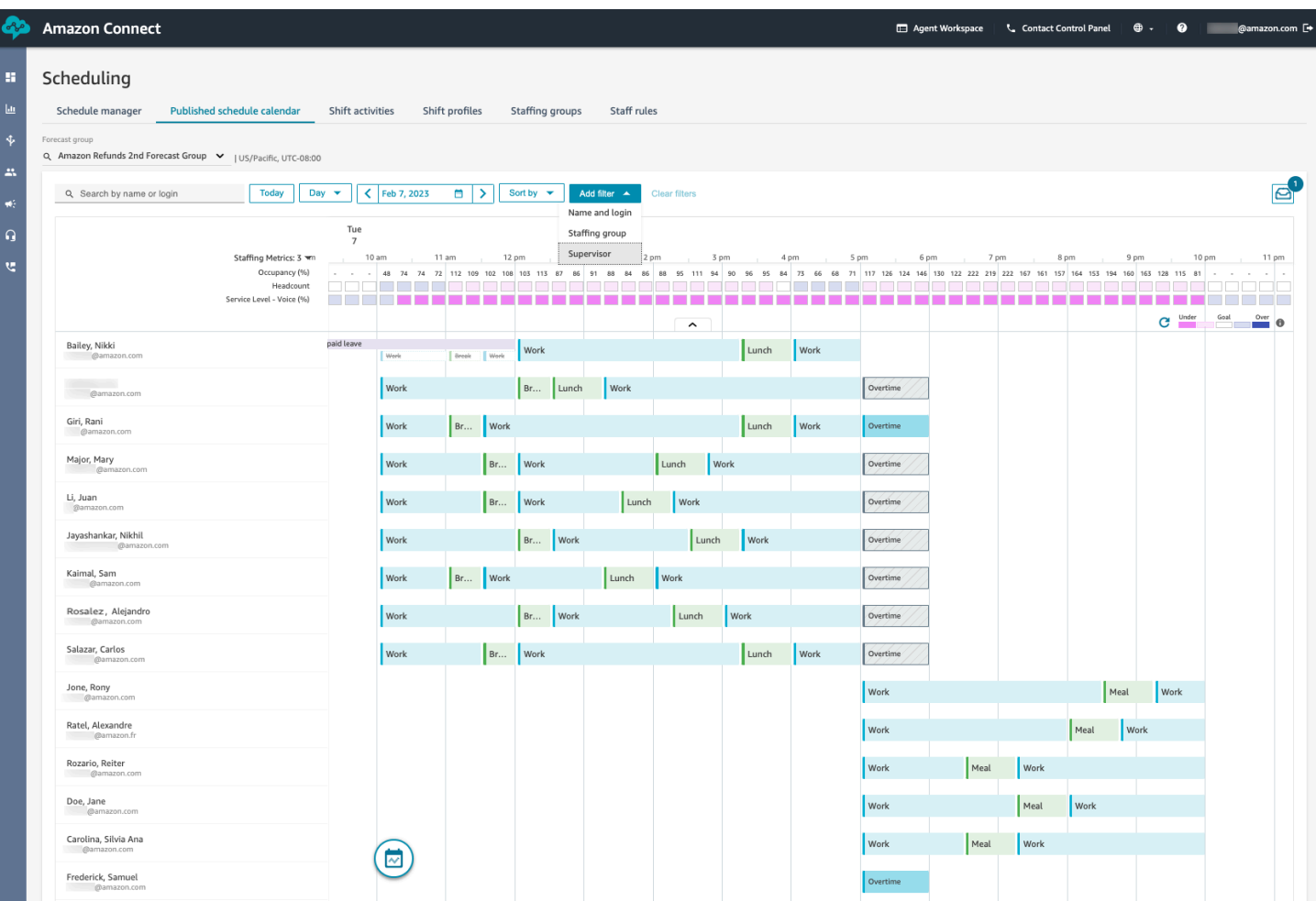

Los administradores y supervisores pueden ordenar o filtrar las programaciones según los siguientes criterios.

• Ordene las programaciones en función de la hora de inicio del turno más temprana. Por ejemplo, los agentes que primero inicien sesión para tomar contacto con los clientes aparecerán en la parte superior. En el siguiente ejemplo se muestra a un administrador o supervisor que busca agentes por nombre, apellidos o ID de inicio de sesión con la cadena sal, ordenados por sus horas de inicio de turno.

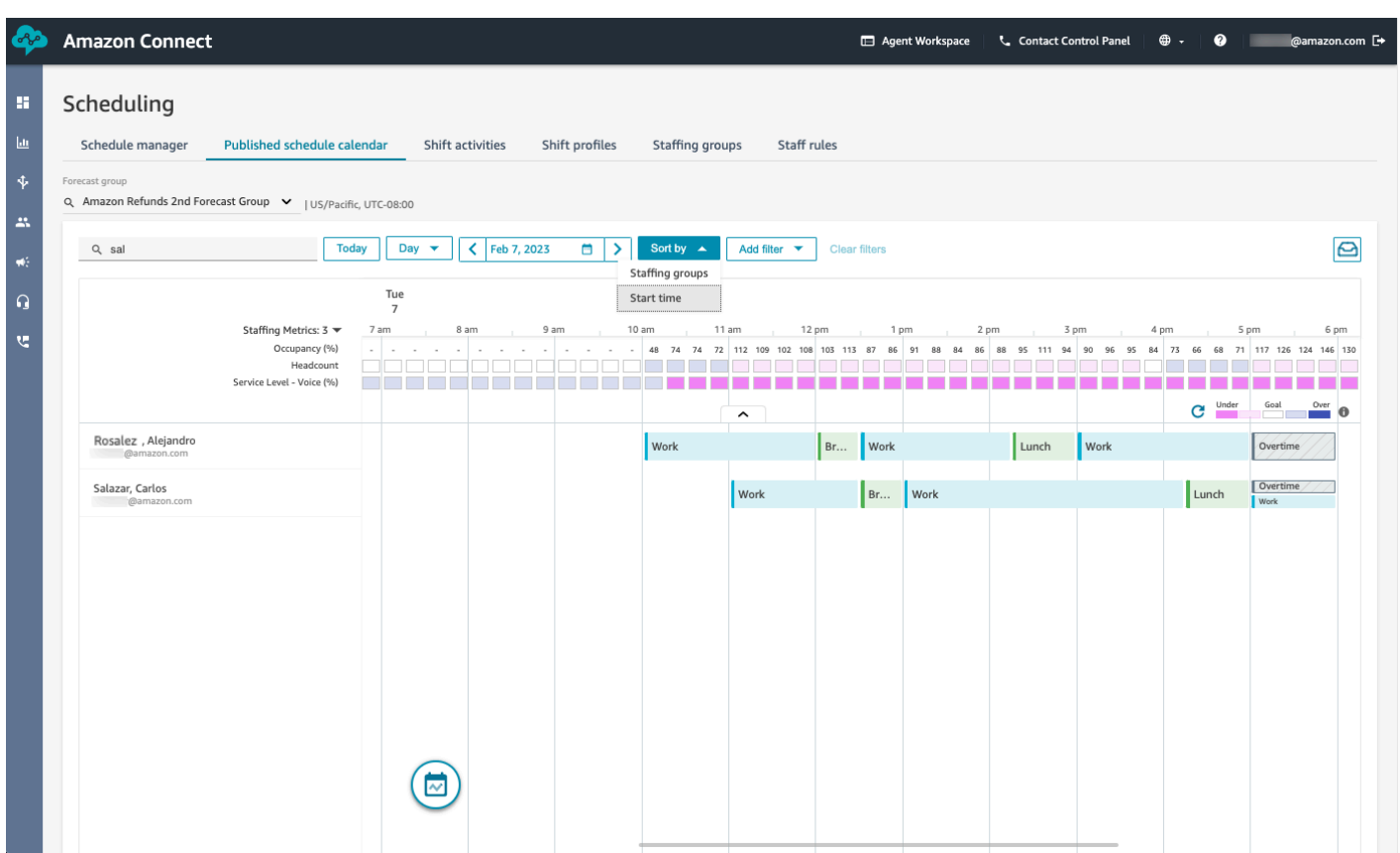

• Filtre las programaciones en función de los nombres o ID de los agentes, los grupos de personal o los nombres de los supervisores.

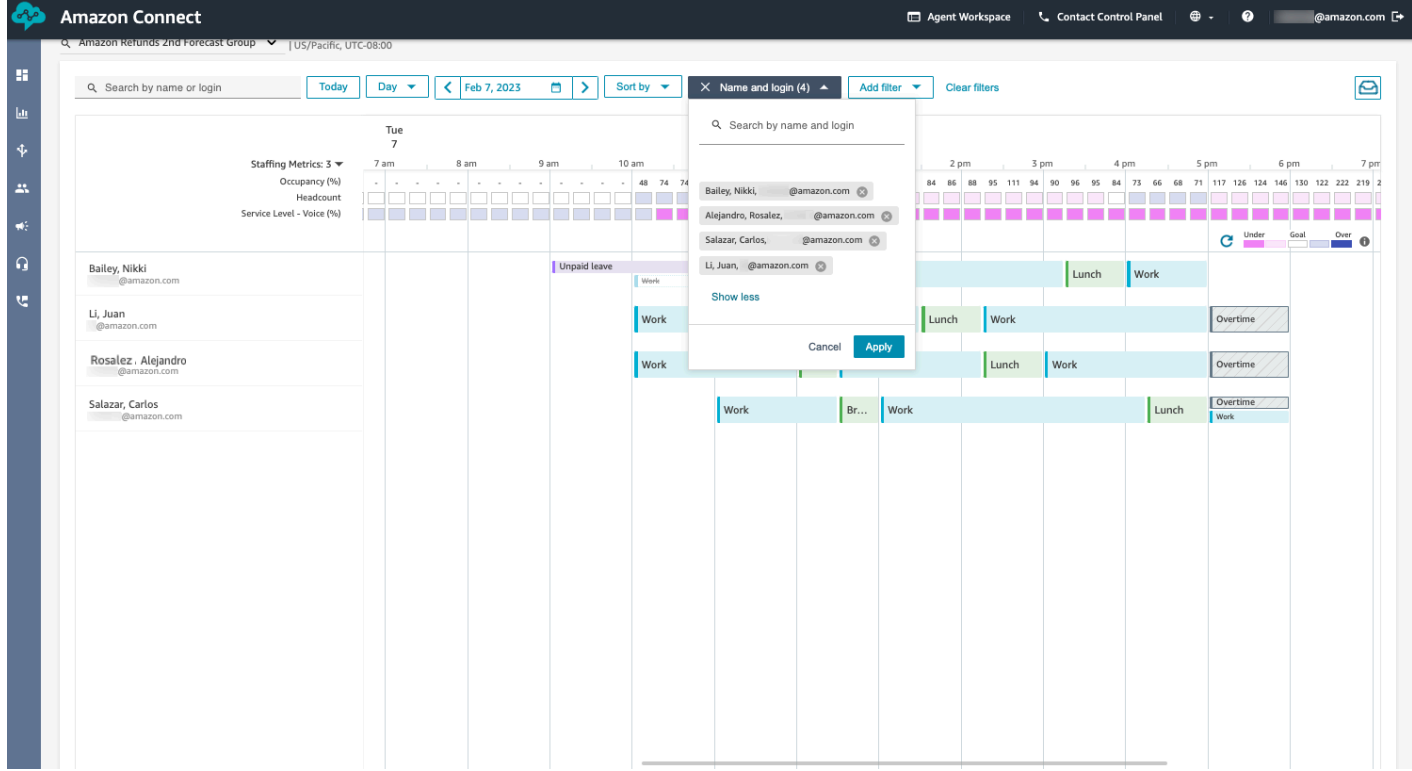

## Cómo ven los agentes su programación

Los agentes pueden acceder a sus programaciones de dos maneras:

- Si su organización utiliza la aplicación de agente de Amazon Connect, los agentes acceden a su programación al introducir https://*nombre de instancia*/connect/agent-app-v2/ en su navegador y, a continuación, elegir el icono de calendario.
- Si su organización utiliza el Panel de control de contacto (CCPv1 o CCPv2), Salesforce CTI o un escritorio de agente personalizado, los agentes acceden a su programación al introducir https://*nombre de instancia*/connect/agent-app-v2/scheduling en su navegador, iniciar sesión en Amazon Connect y, a continuación, elegir el icono de calendario.

Los siguientes son los pasos que los agentes utilizan para ver su agenda en la solicitud de agente.

- 1. Inicie sesión en la aplicación de agente mediante la URL que le proporcione su administrador.
- 2. Seleccione el icono de calendario en la barra de navegación de la aplicación para abrir el visor del administrador de programaciones del personal. De lo contrario, el visor del administrador de programaciones de personal se inicia automáticamente.

En la siguiente imagen se muestra una programación de ejemplo en la aplicación del agente.

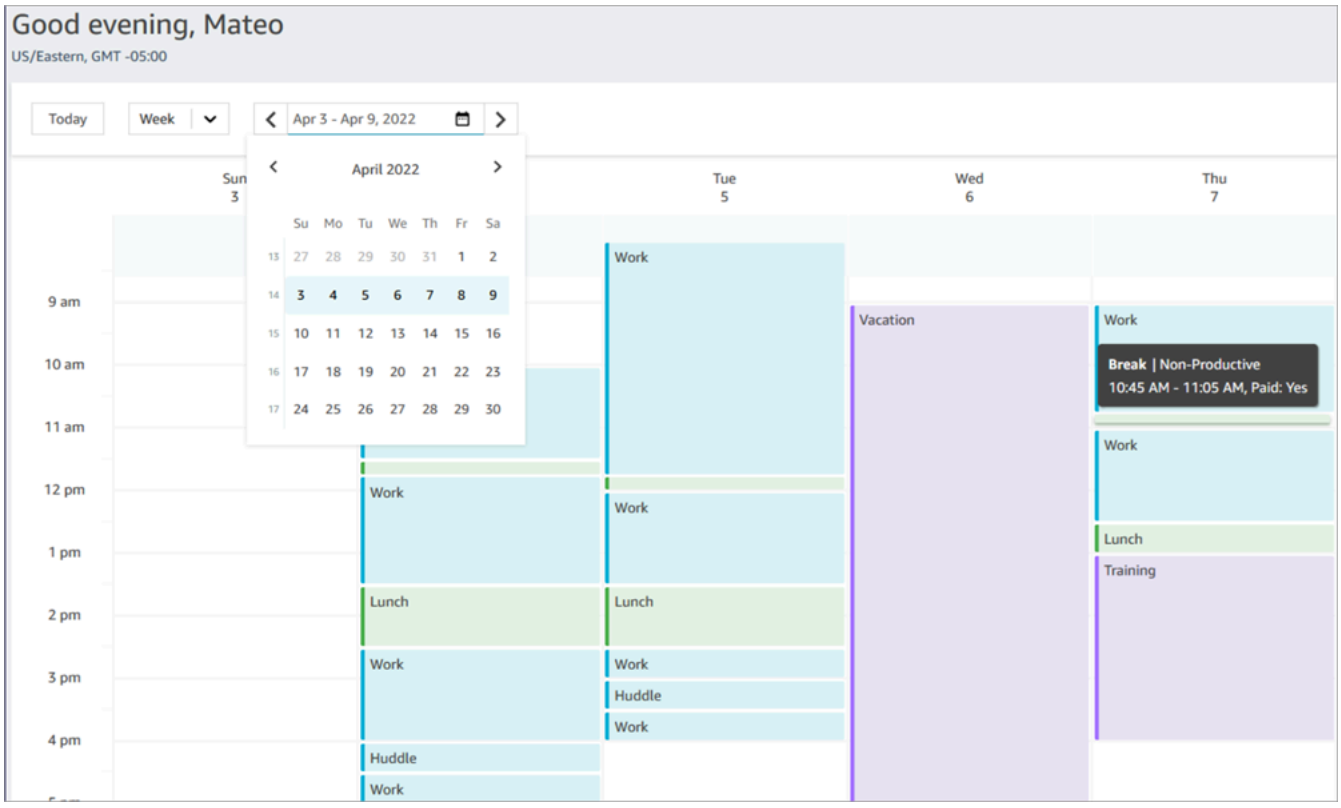

Puede ver una vista diaria o semanal de su programación.

## Agregar actividades por turnos en borradores o programaciones publicadas

La programación de Amazon Connect permite a los administradores, supervisores y programadores de los centros de contacto insertar actividades en las programaciones de los agentes, tanto en borrador como publicadas. Por ejemplo, pueden agregarse a la programación de un agente actividades como reuniones de equipo, sesiones de preparación individuales y cursos de formación.

#### Agregar una actividad de turno

- 1. Marque las casillas situadas junto a los nombres de los agentes que desee incluir en la actividad para elegirlos.
- 2. Elija el menú desplegable Acciones y seleccione Agregar actividad de turno. Esta acción abrirá la pantalla Agregar actividad de turno, con todos los agentes que seleccionó en el paso anterior.
	- Una forma alternativa de acceder a la pantalla Agregar actividad de turno es la siguiente: elija el turno de cualquier agente y, a continuación, seleccione Agregar, seguido de Actividad. Se abrirá la pantalla emergente Agregar actividad de turno, en la que se mostrará el turno del agente que eligió inicialmente. Para incluir agentes adicionales en la actividad, seleccione Editar personal.

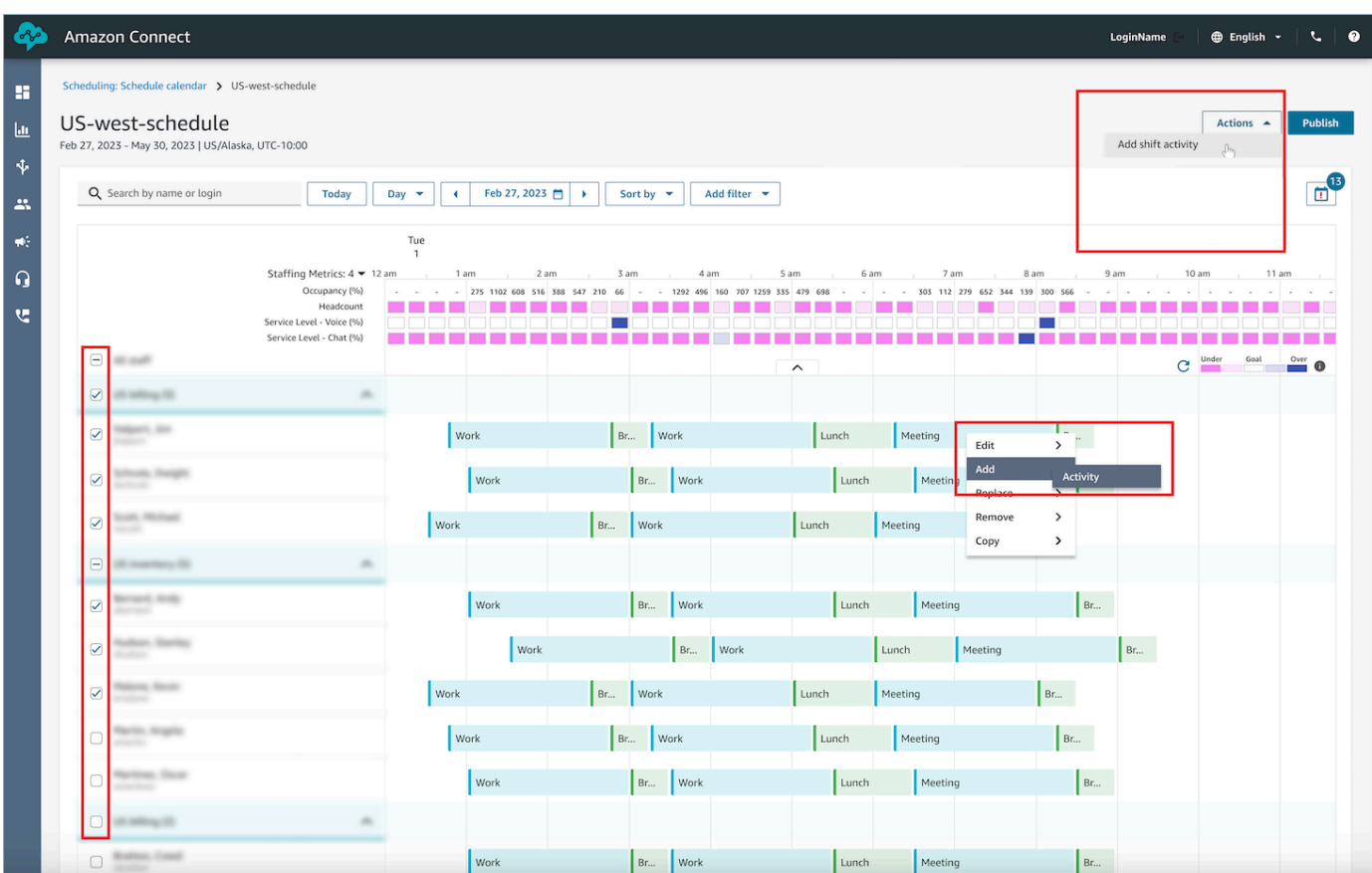

- 3. Seleccione una actividad de turno en el menú desplegable.
- 4. Seleccione un tipo de actividad: Compartido o Individual:
	- a. Actividad compartida: todos los agentes participantes comparten una instancia singular de la actividad. Cualquier modificación realizada en la actividad, como ajustes en la fecha o la hora, se aplicará a todos los agentes simultáneamente.
	- b. Actividad individual: se crearán instancias independientes de la actividad para cada agente. Cualquier modificación realizada en la actividad, como ajustes en la fecha o la hora, se aplicará a un solo agente.
- 5. Seleccione la fecha y la hora de la actividad.
- 6. Seleccione Anular comprobación de reglas si desea que el sistema ignore reglas como las horas de trabajo mínimas y máximas superadas. Si no se selecciona, se excluirá de la actividad a cualquier agente que infrinja las reglas debido a la incorporación de esta actividad. Puede revisar la lista de agentes que no han cumplido los criterios y las razones específicas de su exclusión en el registro de acciones.
- 7. Introduzca cualquier nota en el cuadro de texto Comentario proporcionado.
- 8. Elija Aplicar para agregar la actividad a las programaciones de los agentes.
- 9. La adición de actividades a las programaciones de los agentes mediante la opción Optimizar los turnos para descansos o comidas puede tardar unos minutos en procesarse. Puede supervisar el progreso en el registro de acciones, donde el estado pasará de En curso a Completo.

#### **a** Note

El registro de acciones se ha diseñado para realizar un seguimiento del estado de las acciones que llevan mucho tiempo ejecutándose, como agregar una actividad de turno con optimización. El registro de acciones no realiza un seguimiento de todos los cambios realizados en las programaciones.

#### Edición de una actividad de turno

- 1. En el turno de un agente, elija la actividad, seleccione Editar y, a continuación, seleccione el nombre de la actividad para abrir la pantalla de edición de la actividad.
- 2. Si la actividad se ha agregado como Actividad compartida, todos los agentes agregados a la actividad aparecerán en Personal.
	- a. Desde aquí, puede agregar o eliminar agentes, cambiar la fecha o la hora de la actividad, aplicar Anular comprobación de reglas, volver a aplicar Optimizar turnos para descansos o comidas según sea necesario y agregar o actualizar Comentarios.
	- b. Elija Aplicar para confirmar los cambios.
- 3. Si la actividad se ha agregado como Individual, solo aparecerá en la lista Personal el agente cuyo turno haya elegido.
	- a. Desde aquí, puede cambiar la fecha o la hora de la actividad, aplicar Anular comprobación de reglas, volver a aplicar Optimizar turnos para descansos o comidas según sea necesario y agregar o actualizar Comentarios.
	- b. Elija Aplicar para confirmar los cambios.

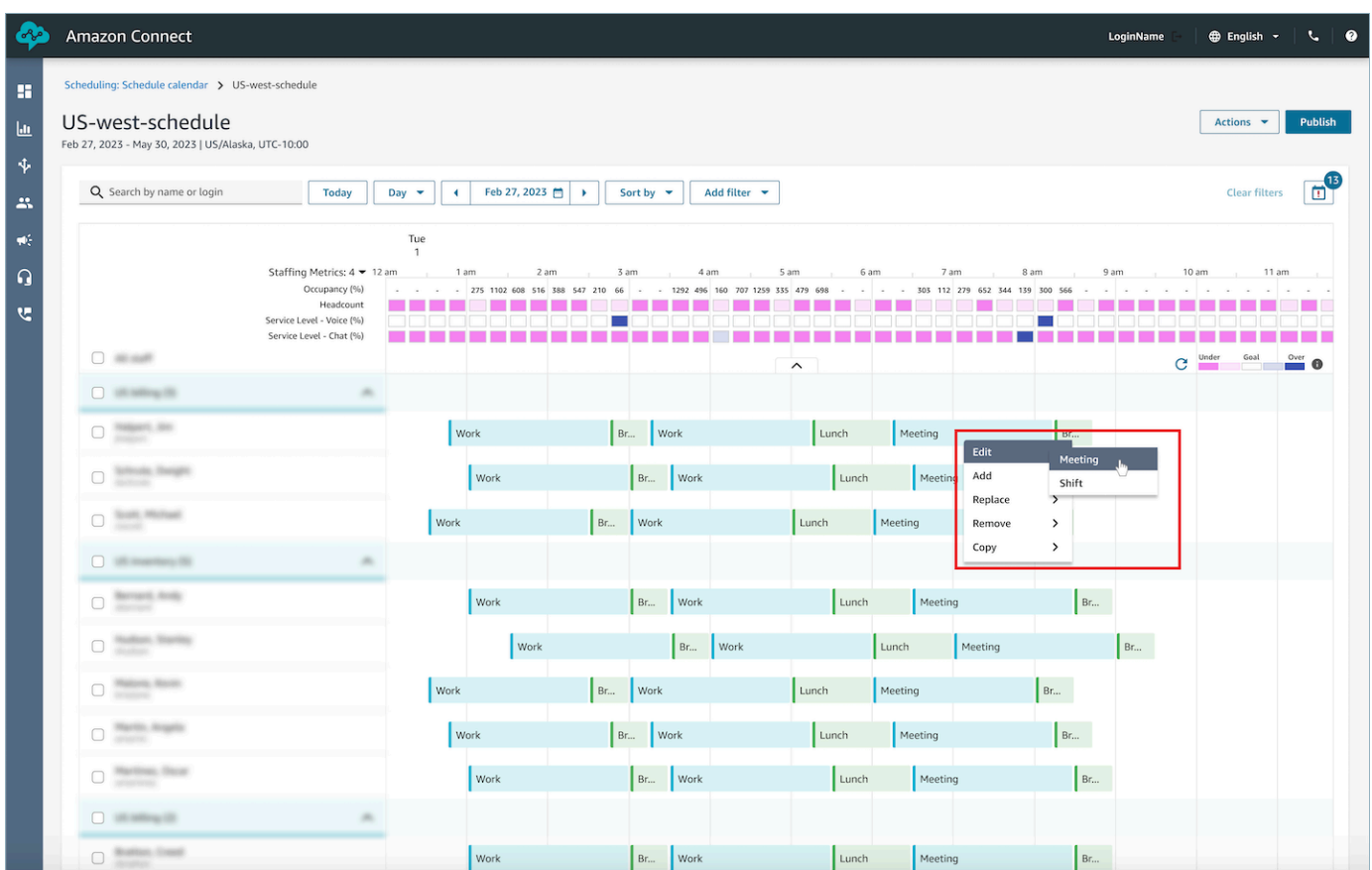

### Eliminación de una actividad de turno

- 1. En el turno de un agente, elija la actividad, seleccione Eliminar y, a continuación, seleccione el nombre de la actividad para abrir la pantalla de eliminación de la actividad.
- 2. Elija las opciones Anular comprobación de reglas u Optimizar turnos para descansos o comidas según sea necesario.
- 3. Elija Eliminar para eliminar la actividad.

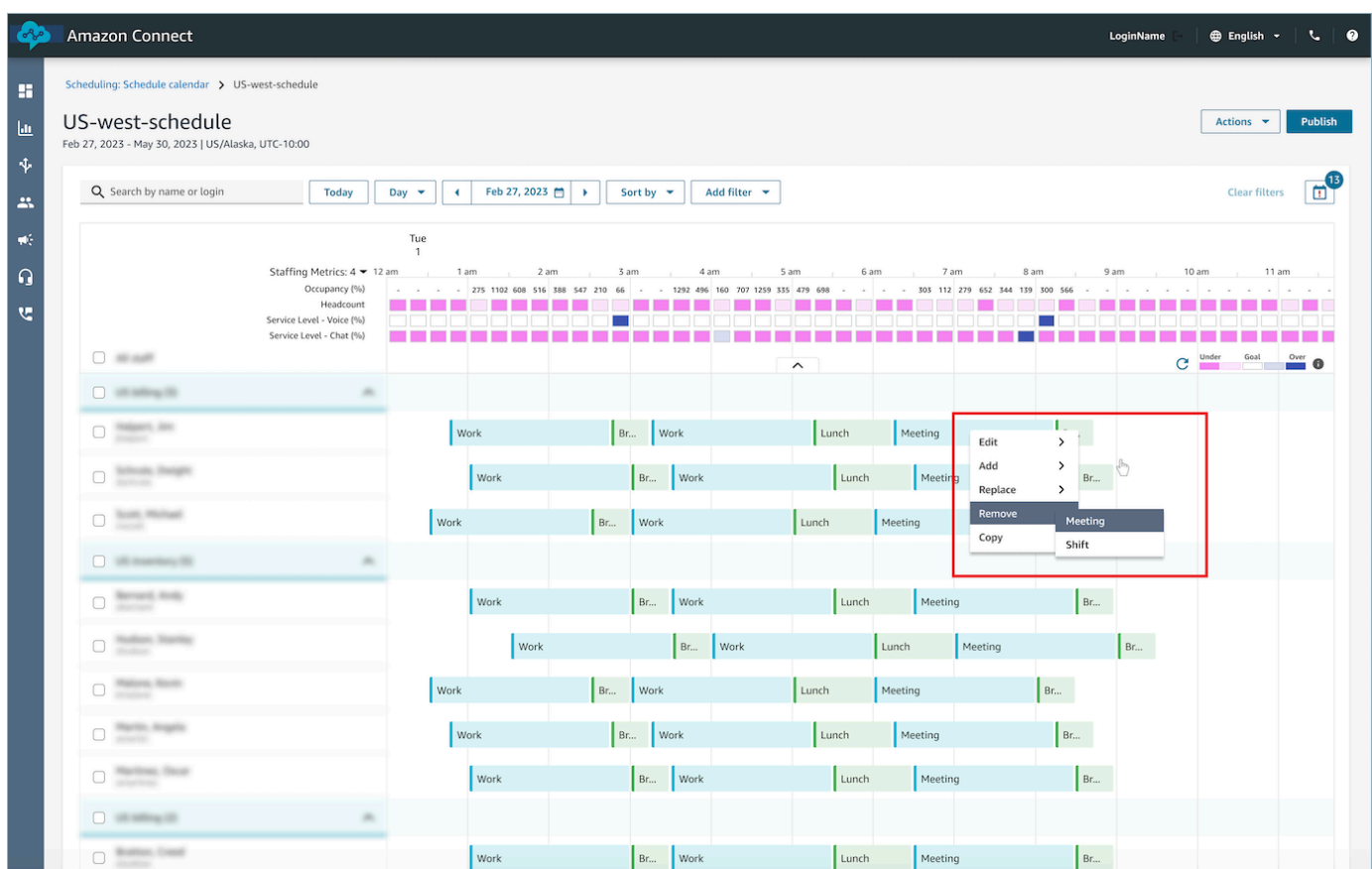

## Administración del tiempo libre

Las funciones de administración del tiempo libre de Amazon Connect permiten a los clientes administrar las solicitudes de tiempo libre de los agentes que cumplen las normas laborales y empresariales regionales preconfiguradas. Los administradores o responsables con los permisos correctos del perfil de seguridad podrán configurar los distintos ajustes del tiempo libre. El sistema aprobará o rechazará automáticamente las solicitudes en función de las reglas de tiempo libre configuradas y del tiempo libre máximo diario permitido.

Los supervisores o administradores con permisos tendrán la capacidad de ver las solicitudes de tiempo libre de los agentes y podrán anular el tiempo libre aprobado o rechazado automáticamente.

#### Contenido

- [Habilitación del tiempo libre](#page-2674-0)
- [Establecimiento de la asignación de grupo para el tiempo libre](#page-2675-0)
- [Creación de una solicitud de tiempo libre](#page-2678-0)
- [Importación del saldo de tiempo libre de un agente en un archivo .csv](#page-2680-0)
- [El administrador y el agente ven el cajón de solicitudes](#page-2684-0)
- [Actualización o cancelación](#page-2685-0)

#### <span id="page-2674-0"></span>Habilitación del tiempo libre

Habilite el tiempo libre mediante la selección de la casilla Habilitar solicitud de tiempo libre para este grupo de personal para grupos de personal específicos. Se trata de una tarjeta de la interfaz de usuario de Grupo de personal denominada Administración de solicitudes. Una vez seleccionada esta opción, el supervisor verá el botón Realizar solicitud en la interfaz de usuario del calendario de programación publicado.

En la siguiente imagen se muestra la sección Administración de solicitudes de la página Grupo de personal.

- Habilitar las solicitudes de tiempo libre para este grupo de personal: esta opción habilita la función de administración de tiempo libre para este grupo de agentes y supervisores. El tiempo libre se aprueba o rechaza automáticamente en función de la disponibilidad de la [asignación de tiempo](#page-2675-0) [libre.](#page-2675-0)
- Se necesita la aprobación del supervisor: si está habilitada esta opción, permite a los supervisores aprobar o rechazar manualmente las solicitudes de tiempo libre de los agentes.

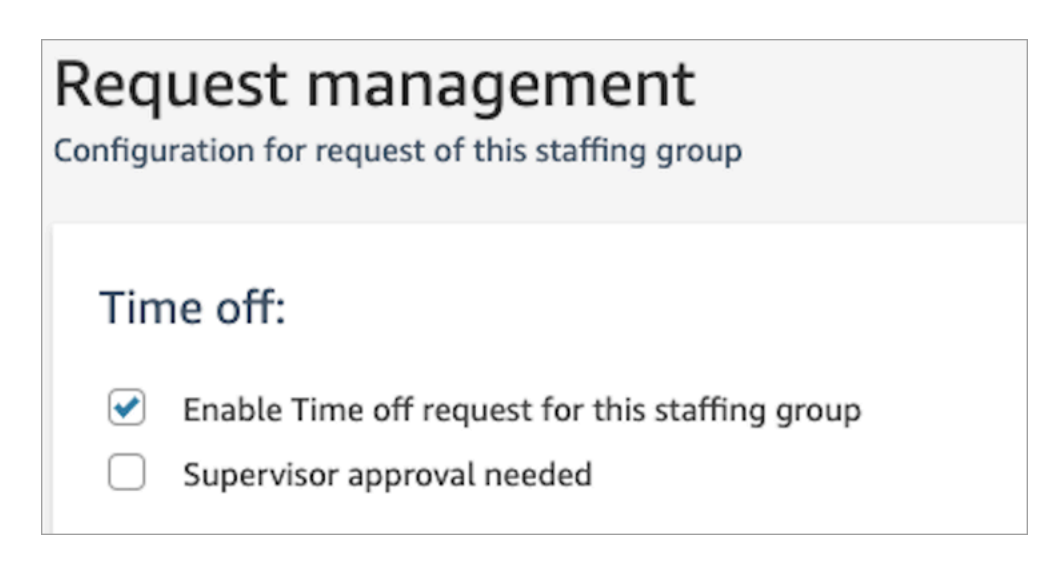

En la siguiente imagen se muestra Calendario de programación publicado y la ubicación de la opción Realizar solicitud.

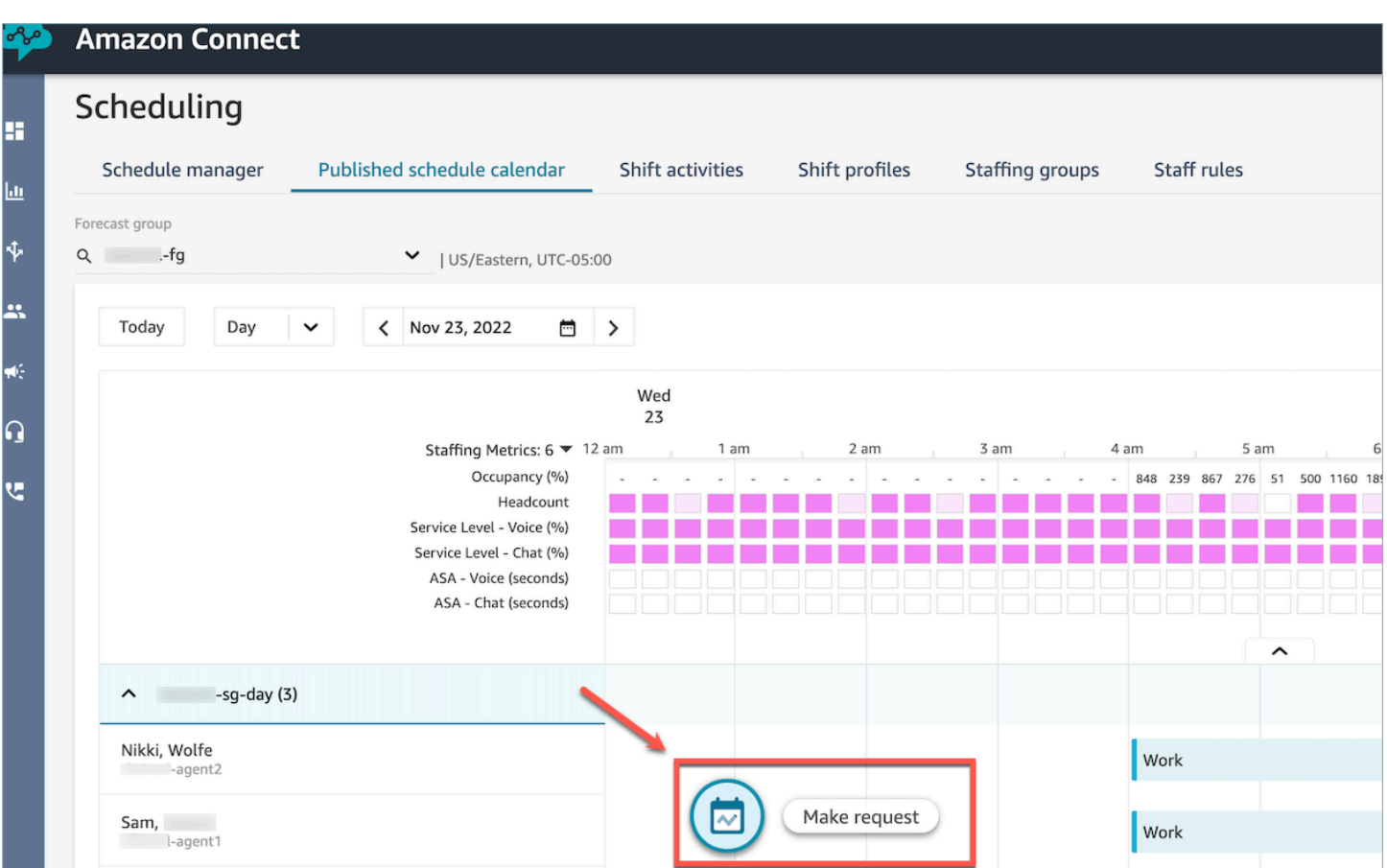

#### <span id="page-2675-0"></span>Establecimiento de la asignación de grupo para el tiempo libre

Los administradores pueden establecer el máximo de horas libres que los agentes combinados pueden tomar en el grupo de previsión: por horas, por cada día natural y por actividades específicas de tiempo libre.

Utilice un archivo .csv para especificar rápidamente las asignaciones de tiempo libre por horas, para un máximo de 13 meses. Por ejemplo, puede especificar Vacaciones, Tiempo libre personal, Temporal y otros tipos de tiempo libre que haya especificado al [crear las actividades de turno.](#page-2651-0)

#### **G** Tip

Administradores de TI: para ver los puntos de conexión que desea añadir a su lista de excepciones de proxy para esta característica, consulte [Permita cargar los saldos y](#page-997-0) [asignaciones de tiempo libre en la programación Amazon Connect](#page-997-0).

#### Contenido

- [Descarga de la plantilla de tiempo libre en formato .csv](#page-2676-0)
- [Descarga de tiempo libre para un grupo de previsión](#page-2676-1)
- [Importación de archivo .csv de asignación de grupo](#page-2677-0)
- [Ejemplo de utilización de la característica de asignaciones de tiempo libre](#page-2678-1)

<span id="page-2676-0"></span>Descarga de la plantilla de tiempo libre en formato .csv

- 1. En la página Programación, elija la pestaña Tiempo libre.
- 2. En el menú desplegable Descargar, elija Descargar plantilla.

En la imagen siguiente, se muestra un ejemplo de plantilla .csv que contiene datos válidos.

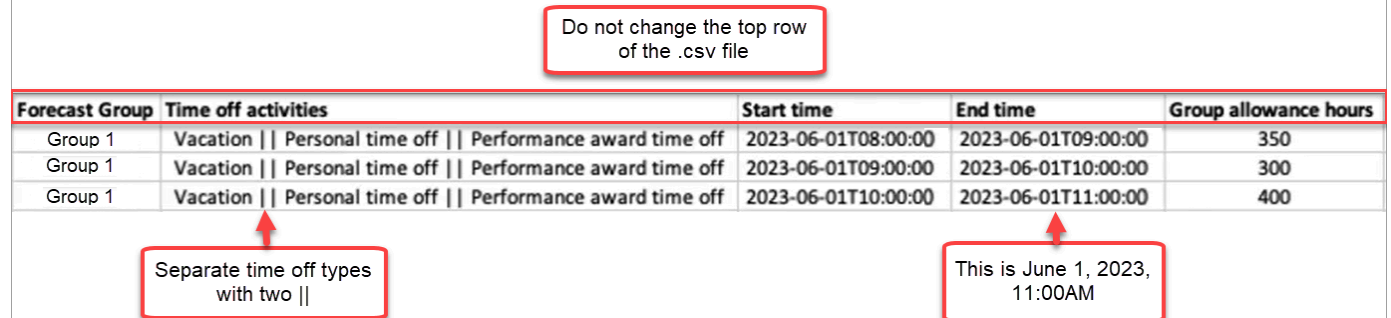

- 3. Cuando agregue sus datos de tiempo libre a la plantilla, tenga en cuenta lo siguiente:
	- No modifique la fila superior de la plantilla del archivo .csv.
	- En la columna Actividades de tiempo libre, separe varias actividades con dos caracteres de barra vertical ||.
	- La hora de inicio y la hora de finalización deben tener una duración de una hora y establecerse como múltiplos de 15 minutos. Si no cumplen estos criterios, se producirá un error de validación cuando intente cargar el archivo .csv. En el siguiente ejemplo se muestra el mensaje de error que puede encontrar:

Column START\_TIME value [2023-08-15T05:01:00] is not a multiple of 15 minutes from top of the hour, such as HH:00, HH:15, HH:30 and HH:45

<span id="page-2676-1"></span>Descarga de tiempo libre para un grupo de previsión

- 1. En la página Programación, elija la pestaña Tiempo libre.
- 2. Elija uno o varios grupos de previsión que desee en el archivo csv descargado.

3. En el menú desplegable Descargar, seleccione Saldo actual de la asignación de grupo, como se muestra en la siguiente imagen.

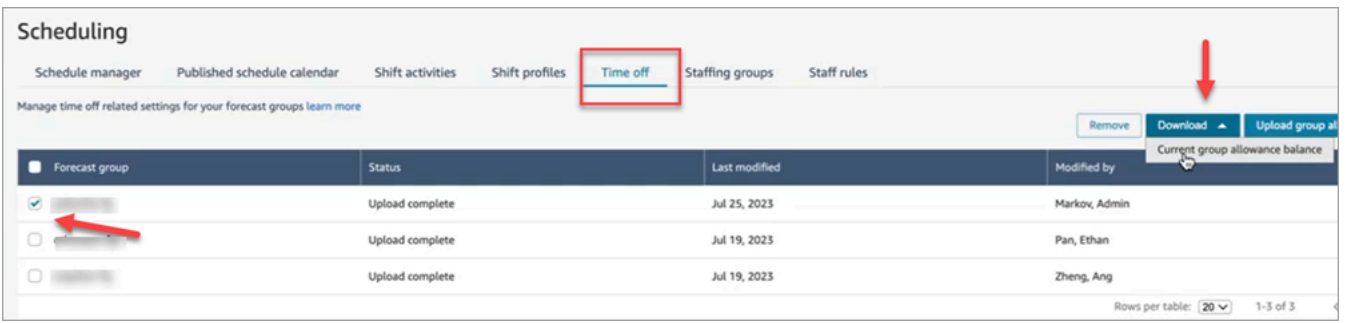

El archivo .csv incluye los datos que se cargaron por última vez en Amazon Connect. Por ejemplo, en la imagen siguiente se muestra el archivo .csv de tiempo libre de descarga.

- LAST\_UPLOADED\_GROUP\_ALLOWANCE\_IN\_HOURS: la última carga para el Grupo 1 fue de 4,4 horas de vacaciones.
- GROUP ALLOWANCE IN HOURS indica que les quedan 2,4 horas de su asignación y que ya han utilizado 2 horas.

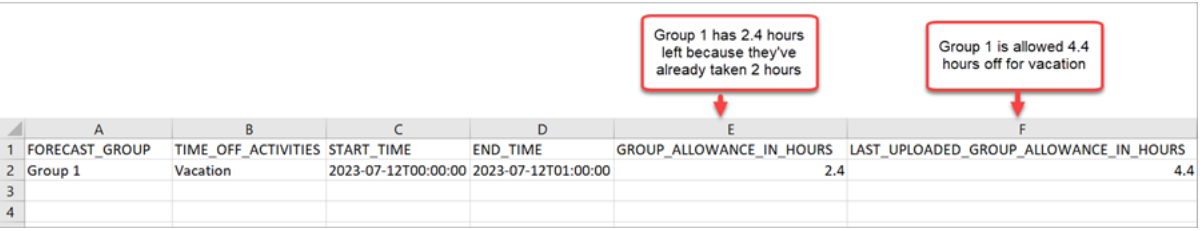

<span id="page-2677-0"></span>Importación de archivo .csv de asignación de grupo

Cuando carga un archivo .csv que contiene la asignación de tiempo libre para un grupo de previsión, se sobrescriben los datos que ya están en Amazon Connect. Por ejemplo, si tiene 100 agentes y un supervisor carga los datos de 20 agentes, los datos de esos 20 agentes se sobrescriben.

Para conocer el tamaño máximo de archivo que puede cargar, consulte Tamaño del archivo por carga de datos de la asignación por grupo de tiempo libre en [Especificaciones de las características](#page-98-0) [de previsión, planificación de la capacidad y programación.](#page-98-0)

- 1. En la página Programación, elija la pestaña Tiempo libre.
- 2. Elija el grupo de previsión al que se aplica la asignación de grupo y, a continuación, elija Cargar asignación de grupo. Amazon Connect hace lo siguiente:
- Valida los datos y proporciona detalles si hay errores.
- Le pide que confirme que desea cargar los datos.
- Carga el archivo y, al finalizar, muestra un mensaje de confirmación.

<span id="page-2678-1"></span>Ejemplo de utilización de la característica de asignaciones de tiempo libre

Por ejemplo, su empresa ofrece tiempo libre en diciembre. A continuación le explicamos cómo puede utilizar la característica de asignaciones de tiempo libre:

- Los administradores pueden permitir que un grupo de agentes se tome permisos ocasionales y días de libre disposición regulares que se agregan hasta un máximo de 12 horas el 20 de diciembre, de 9:00 h a 21:00 h.
- Pueden rechazar automáticamente ese tipo de solicitudes de tiempo libre el 22 de diciembre dando un valor de 0 - Cero horas.
- Agregar el valor 0 les permite especificar días bloqueados. Amazon Connect ignora una comprobación de permiso de grupo si no se especifica ningún valor.

Esto permite a los administradores de la plantilla equilibrar las necesidades de tiempo libre personal de un agente con las necesidades de personal de la empresa.

#### <span id="page-2678-0"></span>Creación de una solicitud de tiempo libre

Solicitud de tiempo libre iniciada por el supervisor o el administrador

1. Los supervisores o administradores pueden ir a la vista Calendario de programación publicado, elegir el icono flotante en la parte inferior izquierda y crear una solicitud de tiempo libre. El cajón de solicitudes se abre a la derecha.

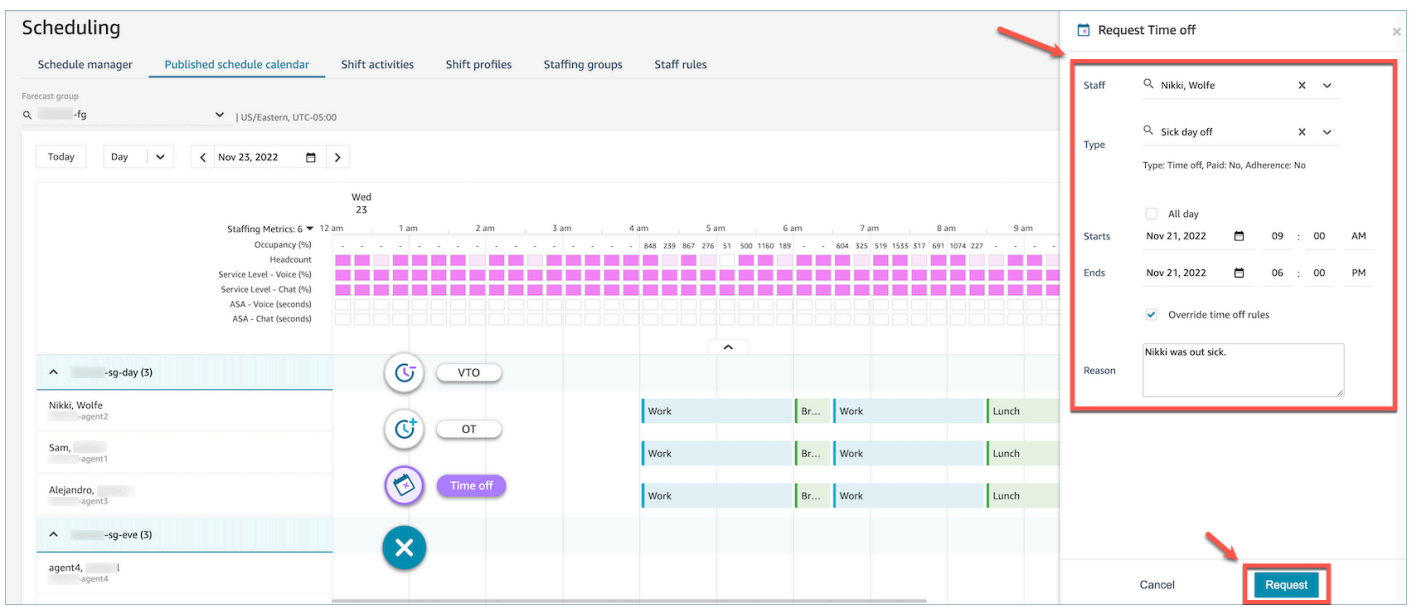

- 2. Seleccione Personal y el tipo de tiempo libre. Para seleccionar un intervalo de tiempo libre, puede seleccionar Todo el día o seleccionar horas y fechas específicas de inicio y fin. Seleccione Anular reglas de tiempo libre si desea anular el sistema y permitir el tiempo libre a la vez que se anula la asignación de grupo y otras reglas especificadas en Reglas de personal, Grupo de personal o Perfil de turnos. Introduzca un Motivo y elija Solicitar.
- 3. La solicitud cambiará al estado pendiente para permitir que el sistema analice las reglas existentes (incluso si se anulan las comprobaciones de las reglas) y mostrará una lista de los posibles errores de las reglas.
- 4. El agente verá la solicitud pendiente en su interfaz de programación y recibirá una notificación en la aplicación junto al icono de solicitud, que se muestra como un icono de bandeja de entrada en la parte superior derecha, encima de la vista de métricas. Esto permite al agente ver los detalles de la solicitud en la pestaña Tiempo libre.
- 5. Una vez completada la validación de las reglas, el estado de la solicitud de tiempo libre de Aprobado o Rechazado se mostrará tanto en la vista del agente como en la del supervisor.

#### **G** Tip

Cuando Amazon Connect evalúa las solicitudes de tiempo libre, tiene en cuenta la [asignación de tiempo libre del grupo de previsión](#page-2675-0) y la [asignación de tiempo libre del](#page-2675-0) [agente individual](#page-2675-0), si se han especificado.

Solicitud de tiempo libre iniciada por el agente

Los agentes pueden ir a la vista de calendario de programación y elegir el icono flotante para crear una solicitud de tiempo libre. El cajón de solicitudes se abrirá y permitirá al agente introducir los detalles relacionados con su solicitud de tiempo libre.

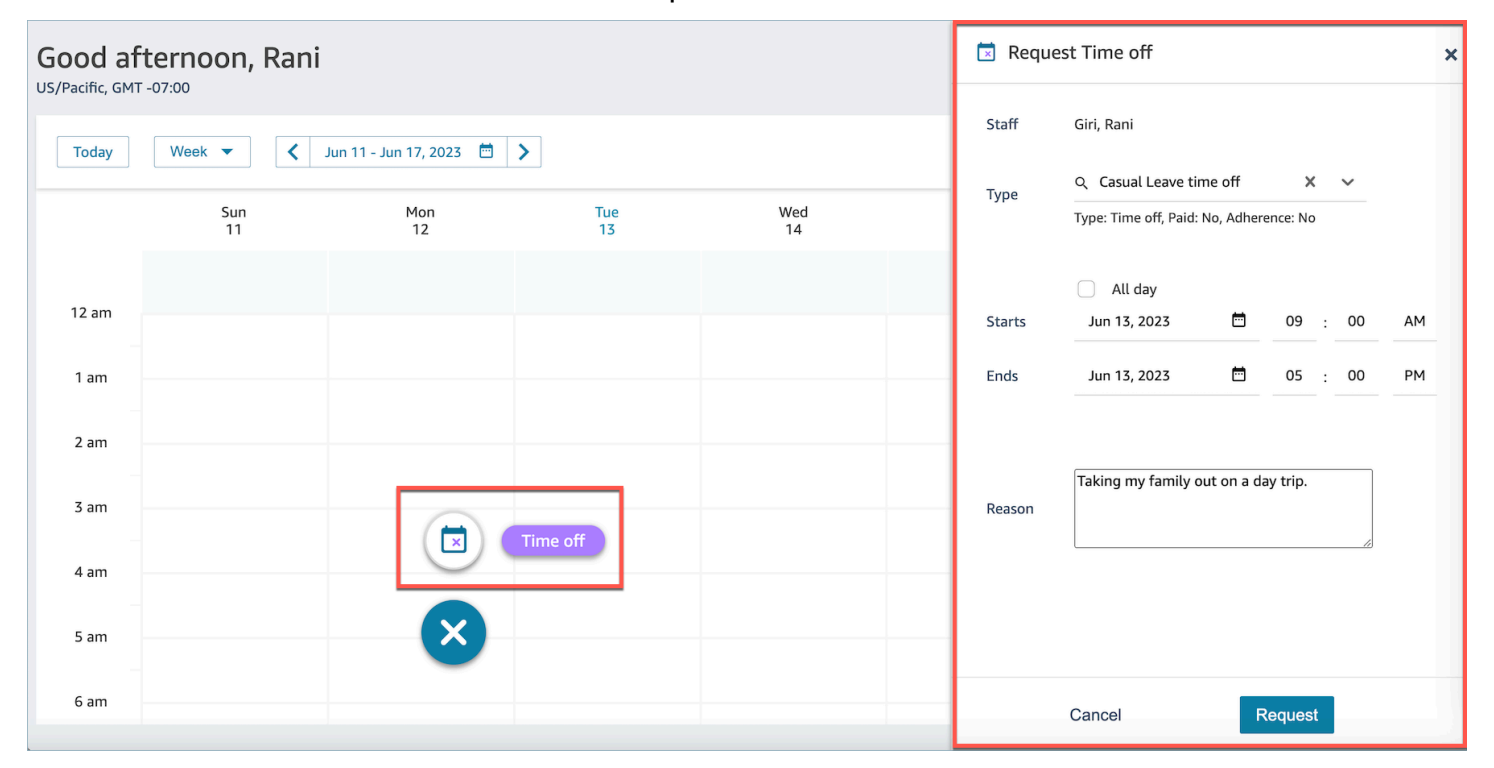

<span id="page-2680-0"></span>Importación del saldo de tiempo libre de un agente en un archivo .csv

Puede importar o exportar un archivo .csv del saldo de tiempo libre de un agente. Por ejemplo, puede descargar el saldo de tiempo libre de su sistema de RR. HH. y luego cargarlo en Amazon Connect.

Amazon Connect utiliza el saldo de tiempo libre para aprobar o rechazar automáticamente las solicitudes de tiempo libre en función del saldo neto disponible del agente.

Para conocer el tamaño máximo de archivo que puede cargar, consulte Tamaño del archivo por carga de datos de tiempo libre del agente en [Especificaciones de las características de previsión,](#page-98-0) [planificación de la capacidad y programación](#page-98-0).

#### **1** Tip

Administradores de TI: para ver los puntos de conexión que desea añadir a su lista de excepciones de proxy para esta característica, consulte [Permita cargar los saldos y](#page-997-0) [asignaciones de tiempo libre en la programación Amazon Connect](#page-997-0).

1. Inicie sesión en el sitio web de Amazon Connect administración con una cuenta que tenga permisos de perfil de seguridad para Scheduling, Scheduling Manager y Edit.

Para obtener más información, consulte [Asignar permisos.](#page-2598-0)

- 2. En el menú de navegación de Amazon Connect, seleccione Análisis y optimización, Programación.
- 3. En la página Programación, elija la pestaña Reglas de personal.
- 4. Elija Descargar plantilla y guarde el archivo .csv en su escritorio. Tendrá un aspecto similar a la siguiente imagen.

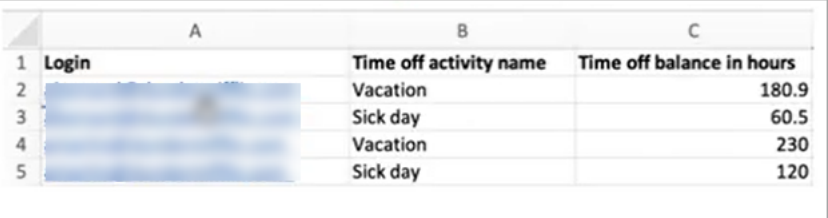

- 5. Agregue datos o realice cambios en el archivo .csv según sea necesario y, a continuación, guárdelo en su escritorio con un nuevo nombre de archivo.
- 6. Elija Cargar datos para cargar el archivo .csv. Amazon Connect hace lo siguiente:
	- Valida los datos y proporciona detalles si hay errores.
	- Le pide que confirme que desea cargar los datos.
	- Carga el archivo y, al finalizar, muestra un mensaje de confirmación.

Una vez que el archivo .csv se haya cargado correctamente, Amazon Connect comprueba el saldo de tiempo libre disponible cuando se envían solicitudes de tiempo libre. Si hay tiempo libre suficiente, aprueba la solicitud. De lo contrario, la solicitud se rechaza.

• El saldo de tiempo libre para el tipo de tiempo libre solicitado debe ser igual o superior a la duración del tiempo libre solicitado.

Descarga de una instantánea

Elija Descargar instantánea para descargar el conjunto completo del último saldo de tiempo libre cargado y el saldo neto de tiempo libre en el momento de la descarga.

Cómo calcula el sistema las deducciones por tiempo libre

Cuando se aprueba el tiempo libre de un empleado, se utiliza la siguiente lógica para calcular cuántas horas se deducen tanto del saldo de tiempo libre del empleado como del saldo de asignaciones de grupo:

- Si el periodo de tiempo libre aprobado coincide con uno o varios turnos de personal:
	- El sistema obtiene las horas libres deducibles; para ello, toma el número total de horas solapadas y le resta la duración de las actividades del turno que tengan la configuración Deducir del saldo de horas libres como Sí.
- Si el periodo de tiempo libre aprobado no tiene turnos de personal que se solapen porque aún no se ha publicado la programación para ese periodo:
	- El sistema comprobaría si el personal está programado para trabajar ese día en función de la configuración Día (casilla de verificación) del perfil de turnos.
		- Si el personal no tiene programado trabajar ese día, o si el tiempo libre aprobado está fuera de la ventana horaria configurada para el perfil de turnos, no se deducirá ninguna hora de tiempo libre.
		- Si el personal está programado para trabajar ese día concreto, el sistema determina la duración efectiva del turno basándose en el perfil de turno configurado. Si la duración del turno no se establece explícitamente en el perfil, el sistema adopta de forma predeterminada el valor mínimo entre las horas de trabajo máximas definidas en las Reglas de personal para ese personal y la duración del intervalo de turno especificada en el perfil de turnos, lo que establece de hecho la duración efectiva del turno. En caso de que no se hayan definido las horas de trabajo máximas para el personal, el sistema recurre a la duración del intervalo de turno asignada en el perfil de turnos específico del personal.
		- Basándose en esta duración efectiva del turno, el sistema determinaría qué grupo de actividades de turno se utilizaría para programar los turnos y, después, restaría la duración de todas las actividades de turno de este grupo que tengan la configuración Deducir del saldo de tiempo libre como Sí.

Ejemplos de lógica de deducción del tiempo libre

Los administradores y supervisores de personal pueden especificar qué actividades de turno, además de las actividades laborales predeterminadas, se contabilizarán en el saldo de tiempo libre de sus agentes. A continuación se destaca un ejemplo de esta característica:

Hay dos tipos de tiempo libre configurados:

- Tiempo de vacaciones; nombre de la actividad: VACAY\_SK
- Baja por enfermedad; nombre de la actividad: SICK\_SK

El agente 1 tiene un saldo de 30 horas por vacaciones (VACAY\_SK).

El agente 2 tiene un saldo de 12 horas por enfermedad (SICK\_SK).

El agente 3 tiene un saldo de 15 horas por vacaciones (VACAY\_SK).

Los agentes 1, 2 y 3 tienen un turno de 6 horas. En estos turnos, hay una actividad Descanso de 30 minutos para la que se ha establecido Deducir del saldo de tiempo libre a NO.

**Escenarios** 

- El agente 1 ha solicitado un permiso de todo el día (VACAY\_SK). Una vez aprobado el tiempo libre, el sistema deducirá 5 horas y 30 minutos del saldo actual de tiempo libre de 30 horas. Los 30 minutos de la actividad Descanso no se deducirán porque el indicador de actividad de turno Deducir del saldo de tiempo libre se ha establecido a No. El saldo neto después de la deducción del tiempo libre pasará a ser de 24 horas y 30 minutos.
- El agente 2 ha solicitado tiempo libre fuera del horario de su turno (entre las 9:15 h y las 10:15 h). En este caso, dado que la solicitud está fuera de la programación prevista, el sistema no descontará del saldo de tiempo libre del agente.
- El agente 3 ha solicitado tiempo libre entre las 2:00 h y las 4:00 h, en parte fuera de su turno y en parte solapándolo. La actividad Descanso de Deducir del saldo de tiempo libre entra en la solicitud de tiempo libre. En este escenario, el sistema descontará 1 hora y 15 minutos por la duración entre las 2:45 h y las 4:00 h. El saldo de vacaciones del agente 3 sería ahora de 13 horas y 45 minutos.

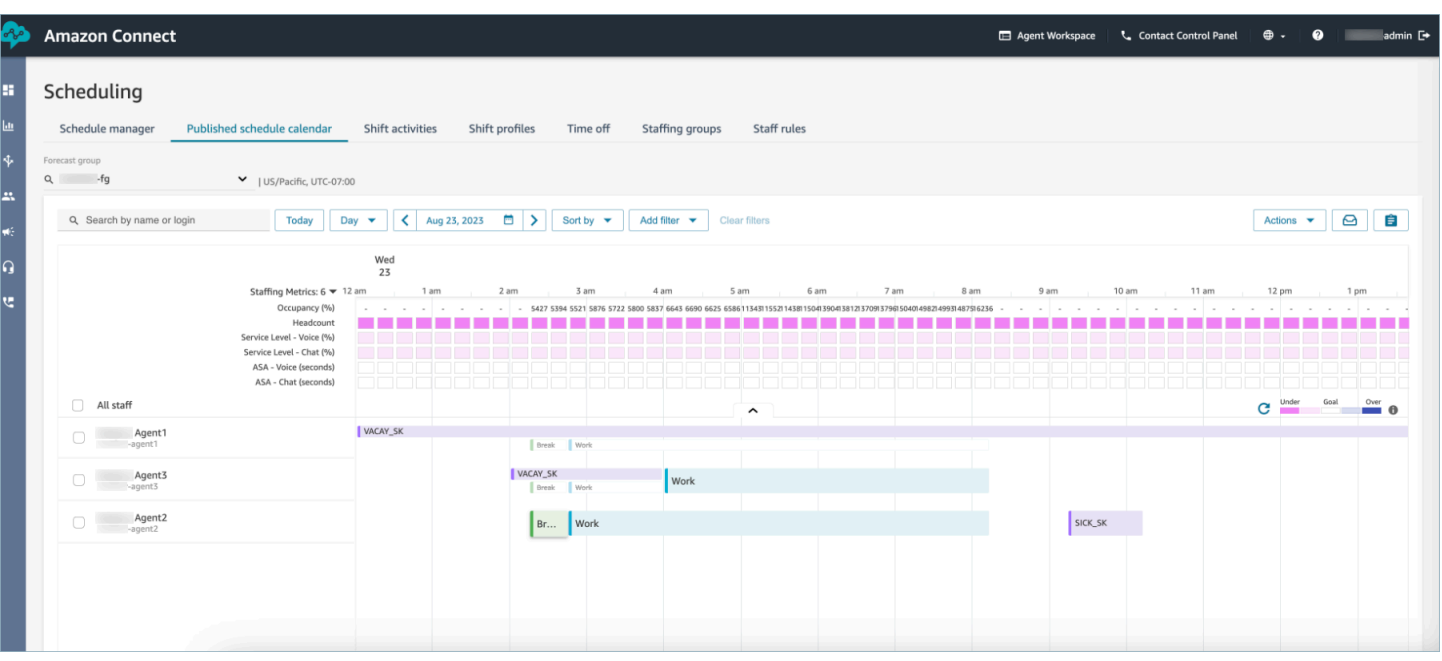

## <span id="page-2684-0"></span>El administrador y el agente ven el cajón de solicitudes

En cualquier momento, los supervisores pueden ir al cajón de solicitudes en la pestaña de tiempo libre y buscar a un agente por su nombre, apellidos o ID de inicio de sesión para ver todas las solicitudes de tiempo libre de un agente concreto.

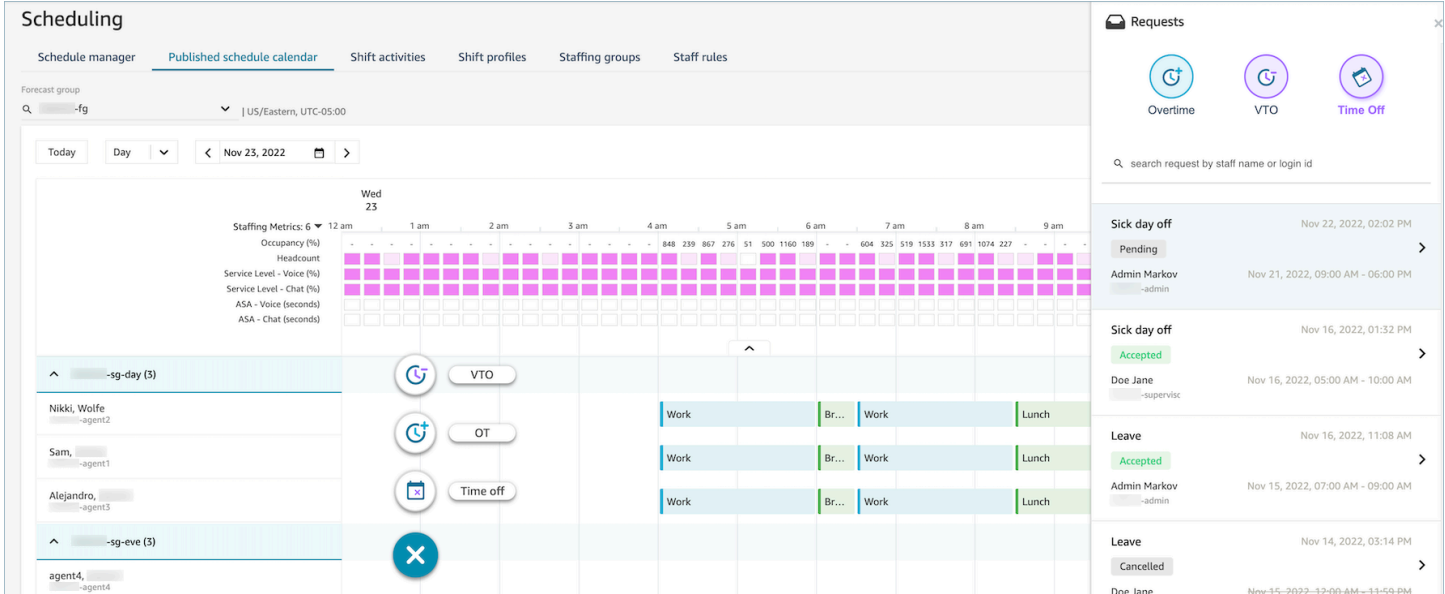

## <span id="page-2685-0"></span>Actualización o cancelación

Un supervisor puede cancelar o editar una solicitud de tiempo libre mediante los botones Cancelar solicitud o Editar solicitud situados en la parte inferior de la ventana del cajón de solicitudes. En la siguiente imagen se muestran las solicitudes de tiempo libre de Nikki Wolfe.

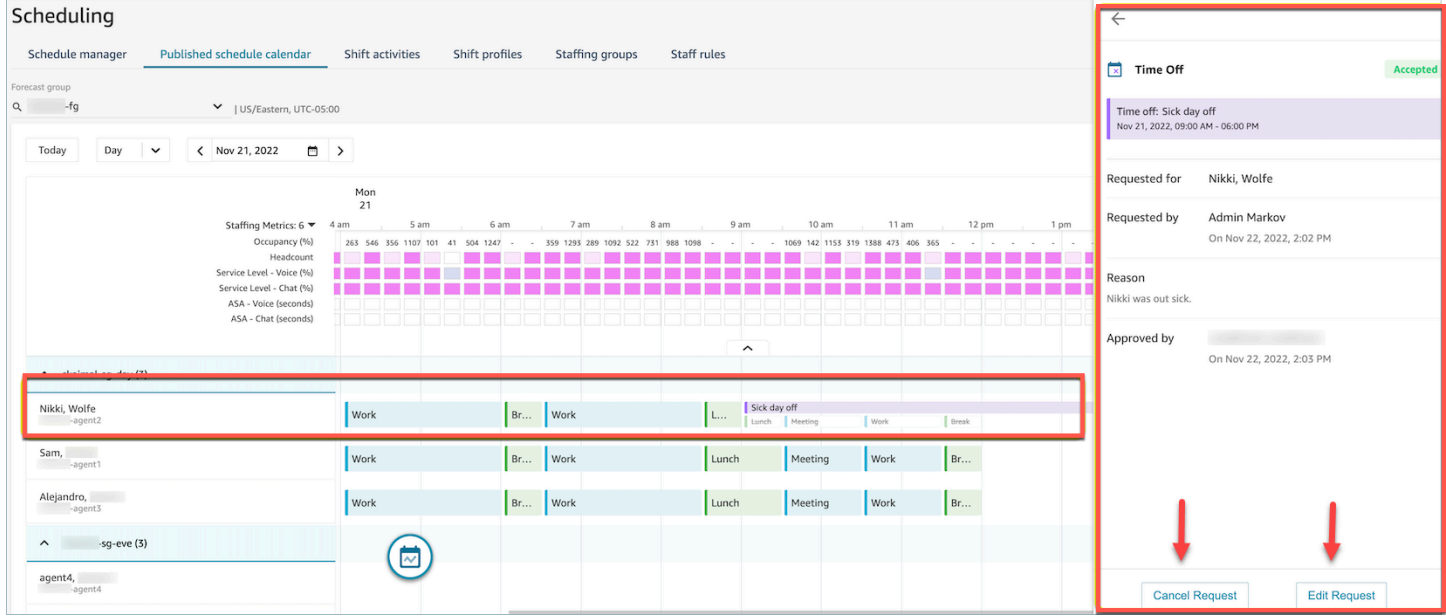

El agente verá el estado actualizado del tiempo libre en su calendario y en el cajón de solicitudes. En la siguiente imagen se muestra el estado de las solicitudes de tiempo libre de Nikki Wolfe. Sus solicitudes de baja por enfermedad fueron aceptadas.

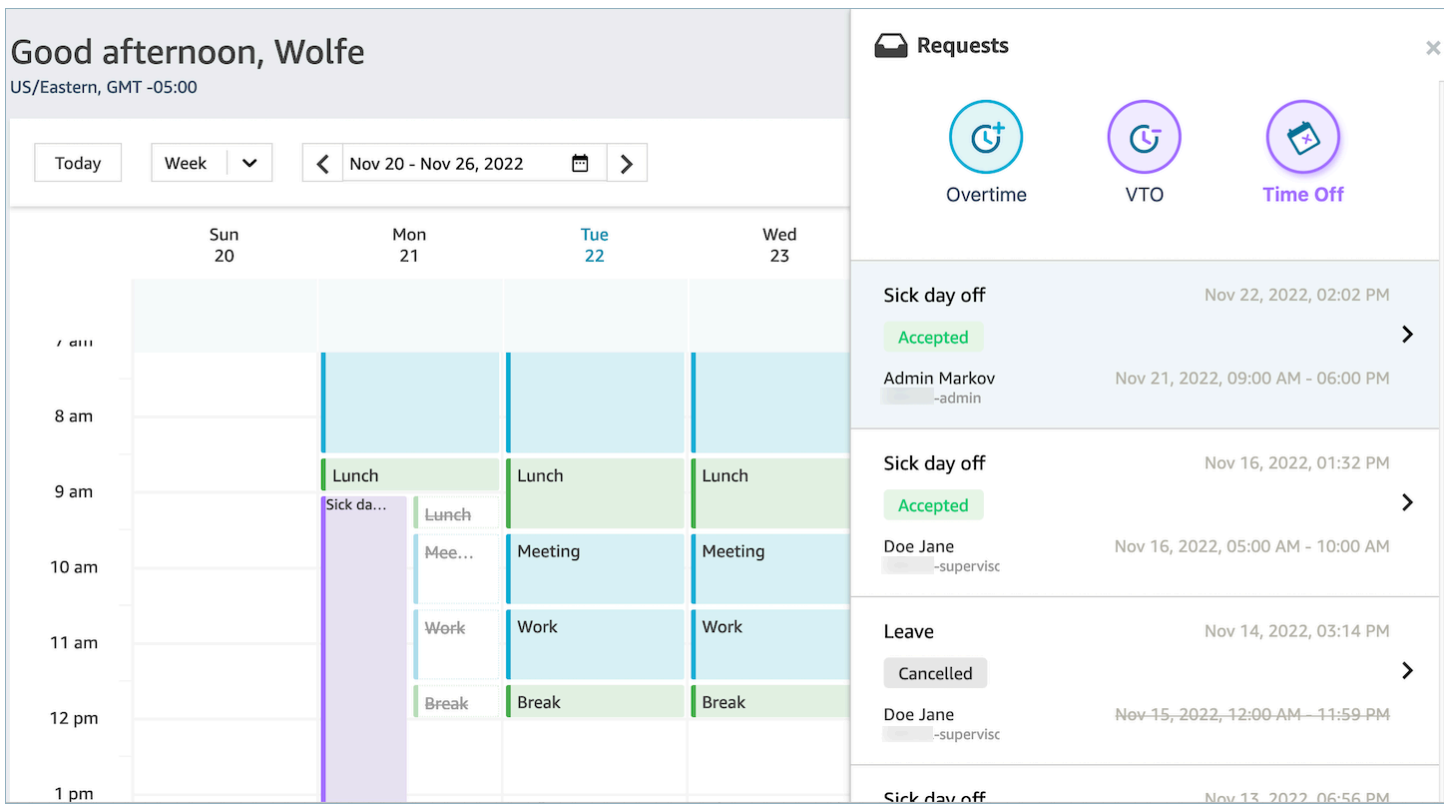

## Administración de horas extra

Alcanzar simultáneamente los objetivos de nivel de servicio (SL), velocidad promedio de respuesta (ASA) y costos requiere una coincidencia entre la oferta (número de agentes) y la demanda (número de contactos \* tiempo de gestión). Las horas extra (OT) y el tiempo libre voluntario (VTO) son dos mecanismos que el equipo de administración del centro de contacto puede implementar para alcanzar ambos objetivos. OT permite gestionar una oleada de contactos o la escasez de agentes sin necesidad de contratar a más empleados, mientras que VTO permite gestionar un periodo de bajo volumen de contactos sin los gastos de empleados en estado inactivo.

#### Contenido

- [Creación de ranuras de horas extra](#page-2686-0)
- [Aceptación o rechazo del agente](#page-2687-0)
- [Anulación del supervisor](#page-2688-0)

#### <span id="page-2686-0"></span>Creación de ranuras de horas extra

1. Elija el botón Hacer solicitud en la interfaz de usuario de Calendario de programación publicado y seleccione OT.

- 2. Un supervisor o administrador introduce la fecha y el intervalo de tiempo para las horas extra.
- 3. Seleccione la actividad productiva de la lista de actividades.
- 4. Seleccione por grupo de personal o por reglas de personal.
	- Los grupos de personal envían una notificación a todos los agentes sobre la disponibilidad de ranuras para horas extraordinarias. La aprobación de los agentes se basa en un modelo de orden de llegada.
	- Las reglas de personal permiten a los supervisores seleccionar agentes específicos a los que enviar notificaciones de horas extra.
- 5. Seleccione el número de ranuras de horas extra necesarias.
- 6. Indique el motivo de la solicitud de horas extra en el cuadro de texto Motivo. Los agentes podrán ver el motivo antes de aceptar o rechazar la solicitud de horas extra.
- 7. Elija Solicitar.

#### <span id="page-2687-0"></span>Aceptación o rechazo del agente

En la siguiente imagen se muestran las solicitudes de horas extra pendientes en los calendarios de agente. Los administradores y los agentes pueden ver las solicitudes de horas extra.

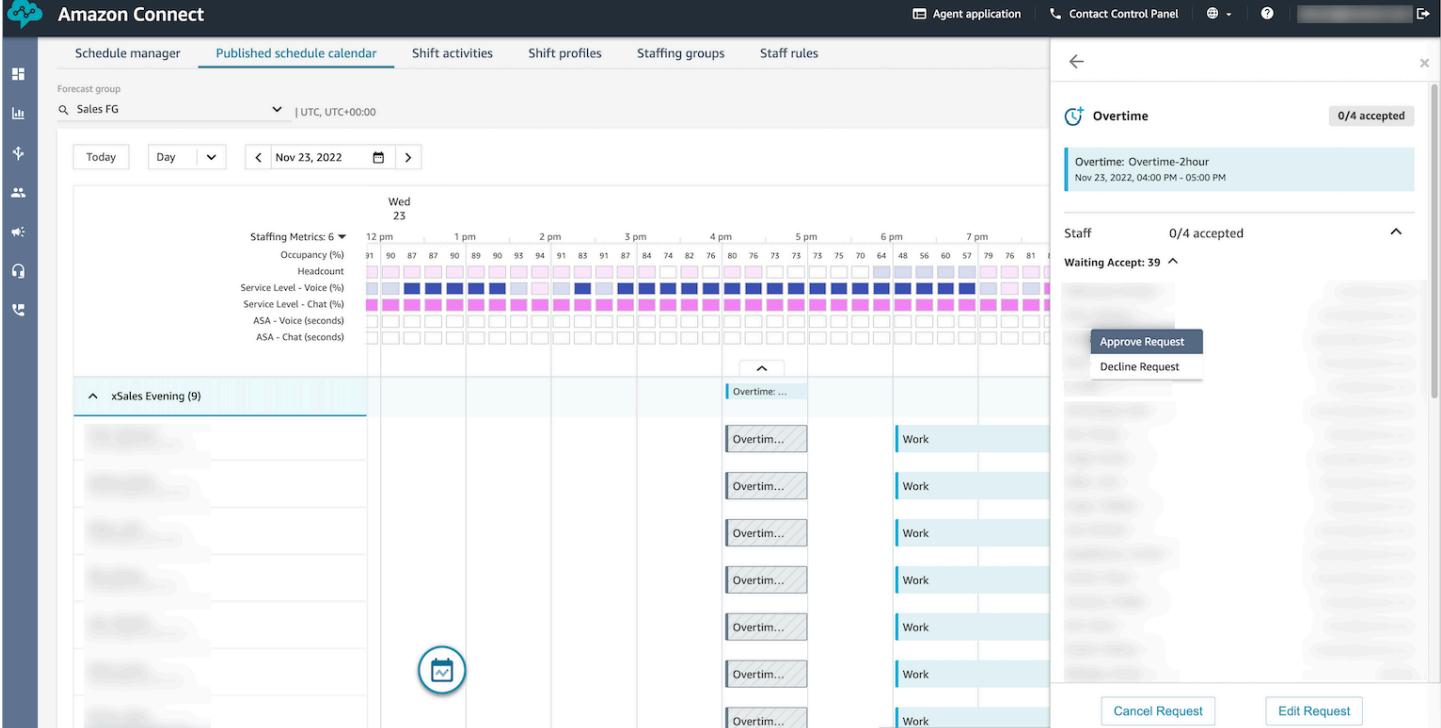

Los agentes pueden aceptar o rechazar las horas extra en el calendario de programación de la aplicación de agente.

#### Permisos de perfil de seguridad necesarios

Para aceptar o rechazar la solicitud, un agente debe tener permisos Calendario de programación de aplicaciones del agente - Editar en su perfil de seguridad. Este permiso se muestra en la siguiente imagen de permisos de Aplicaciones del agente en la página de perfiles de seguridad.

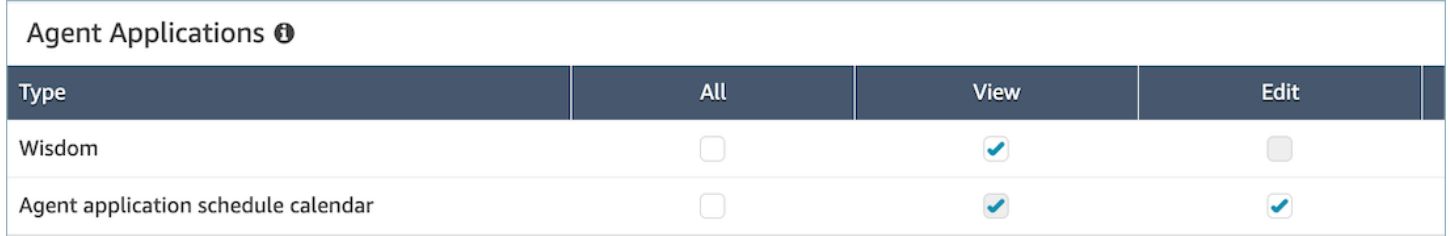

#### Botones para aceptar y rechazar horas extra para los agentes

#### En la siguiente imagen se muestran los botones Aceptar y Rechazar de la aplicación del agente.

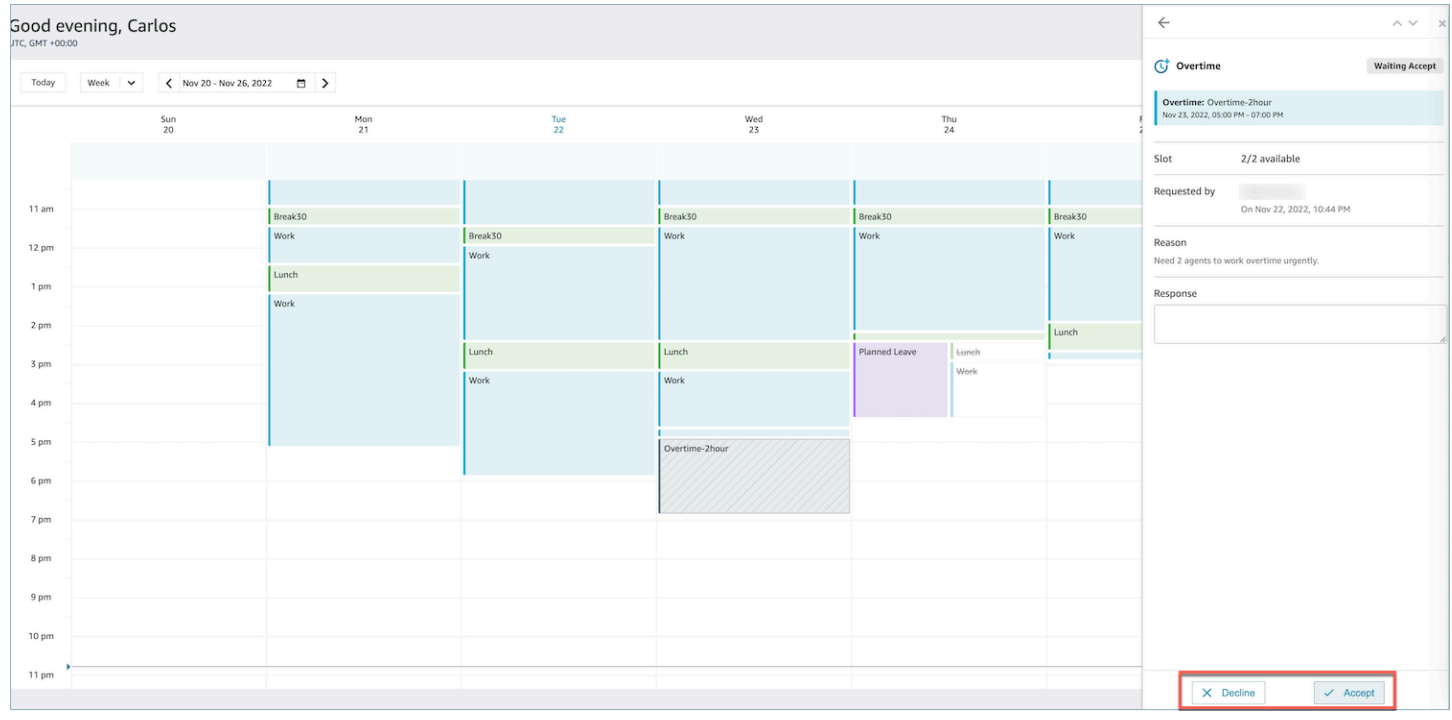

#### <span id="page-2688-0"></span>Anulación del supervisor

Los responsables pueden anular la aprobación del sistema para OT/VTO y forzar el rechazo de una solicitud si hacen clic en los puntos suspensivos verticales situados junto al nombre del agente. Esta opción se muestra en la siguiente imagen del panel Horas extra.

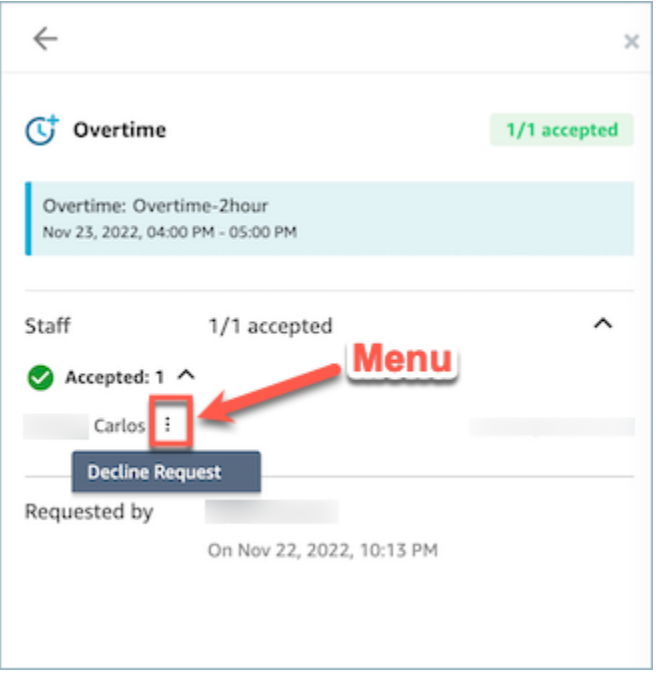

## Administración del tiempo libre voluntario

Alcanzar simultáneamente los objetivos de nivel de servicio (SL), velocidad promedio de respuesta (ASA) y costos requiere una coincidencia entre la oferta (número de agentes) y la demanda (número de contactos \* tiempo de gestión). Las horas extra (OT) y el tiempo libre voluntario (VTO) son dos mecanismos que el equipo de administración del centro de contacto puede implementar para alcanzar ambos objetivos. OT permite gestionar una oleada de contactos o la escasez de agentes sin necesidad de contratar a más empleados, mientras que VTO permite gestionar un periodo de bajo volumen de contactos sin los gastos de empleados en estado inactivo.

#### Contenido

- [Creación de ranuras de tiempo libre voluntario](#page-2689-0)
- [Aceptación o rechazo del agente](#page-2690-0)
- [Anulación del supervisor](#page-2691-0)

#### <span id="page-2689-0"></span>Creación de ranuras de tiempo libre voluntario

- 1. Elija el botón Hacer solicitud en la interfaz de usuario de Calendario de programación publicado y seleccione VTO.
- 2. Un supervisor o administrador introduce la fecha y el intervalo de tiempo para el tiempo libre voluntario.
- 3. Seleccione la actividad productiva de la lista de actividades.
- 4. Seleccione por grupo de personal o por reglas de personal.
	- Los grupos de personal envían notificaciones a todos los agentes sobre la disponibilidad de ranuras para horas extraordinarias. La aprobación de los agentes se basa en un modelo de orden de llegada.
	- Las reglas de personal permiten a los supervisores seleccionar agentes específicos a los que enviar notificaciones de horas extra.
- 5. Seleccione el número de ranuras necesarias de tiempo libre voluntario.
- 6. Indique el motivo de la solicitud de tiempo libre voluntario en el cuadro de texto Motivo. Los agentes podrán ver el motivo antes de aceptar o rechazar la solicitud de horas extra.
- 7. Elija Solicitar.

## <span id="page-2690-0"></span>Aceptación o rechazo del agente

El administrador del centro de contacto y los agentes verán las solicitudes de tiempo libre voluntario pendientes en los calendarios de los agentes.

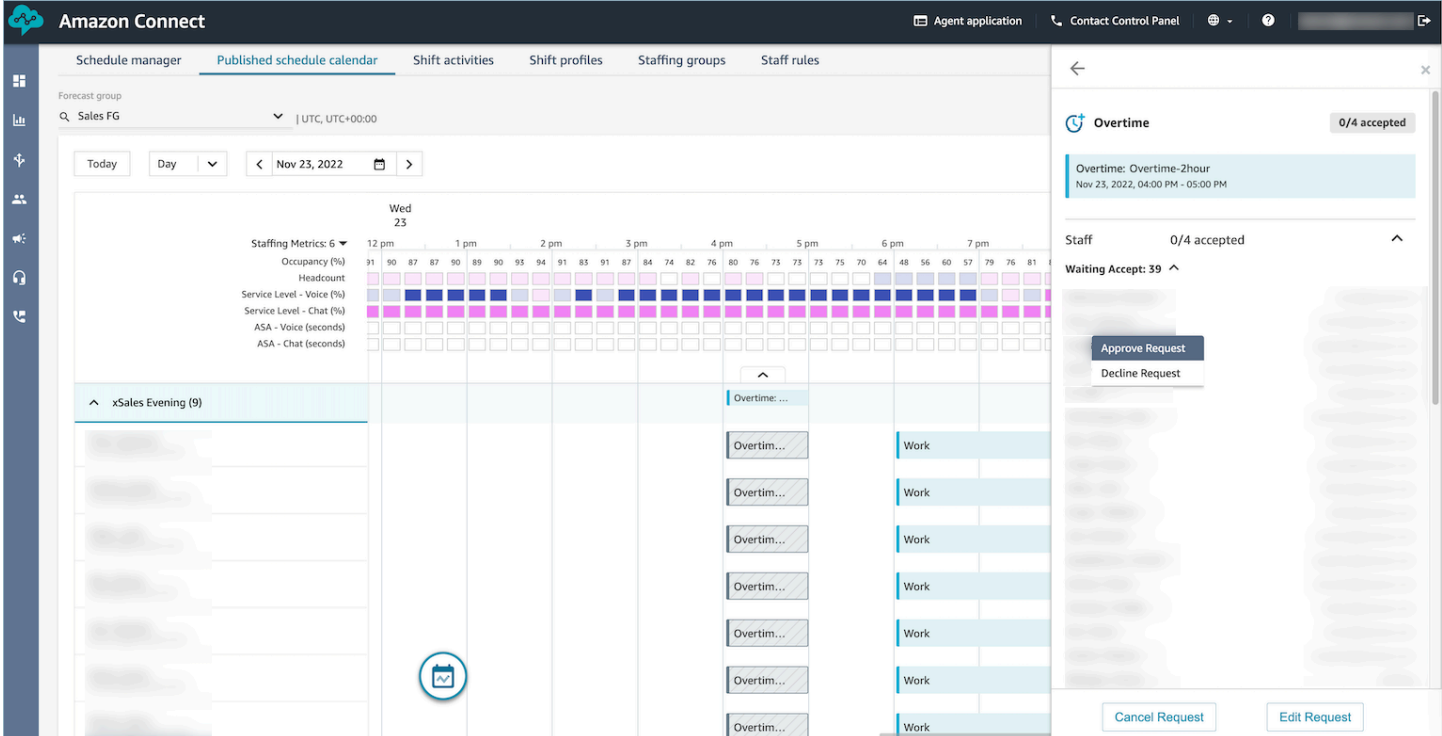

Los agentes pueden aceptar o rechazar el tiempo libre voluntario (VTO) en el calendario de programación de la aplicación de agente. Para aceptar o rechazar la solicitud, el agente deberá tener el permiso Editar del perfil de seguridad. Para obtener más información sobre los permisos de los perfiles de seguridad, consulte [Actualizar los perfiles de seguridad.](https://docs.aws.amazon.com/connect/latest/adminguide/update-security-profiles.html)

Permisos de perfil de seguridad necesarios

Para aceptar o rechazar la solicitud, un agente debe tener permisos Calendario de programación de aplicaciones del agente - Editar en su perfil de seguridad. Este permiso se muestra en la siguiente imagen de permisos de Aplicaciones del agente en la página de perfiles de seguridad.

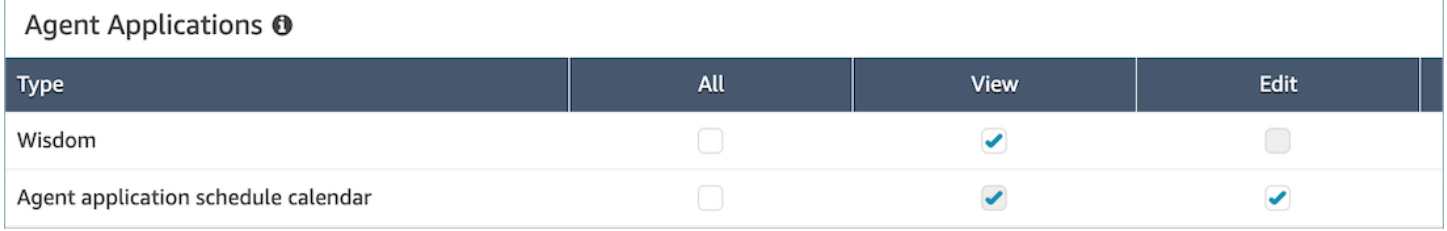

#### Botones para aceptar y rechazar para los agentes

En la siguiente imagen se muestran los botones Aceptar y Rechazar de la aplicación del agente.

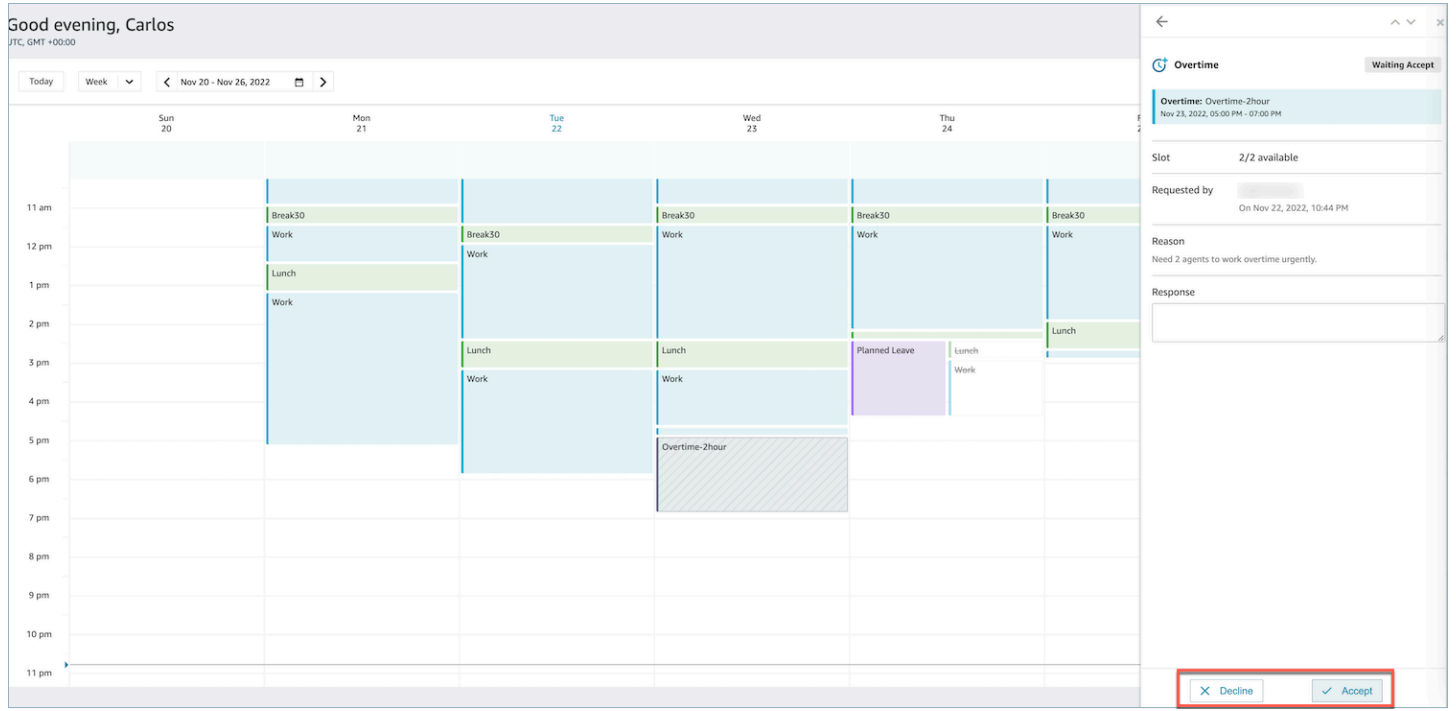

### <span id="page-2691-0"></span>Anulación del supervisor

Los responsables pueden anular la aprobación del sistema para OT/VTO y forzar el rechazo de una solicitud si hacen clic en los puntos suspensivos verticales situados junto al nombre del agente. Esta opción se muestra en la siguiente imagen del panel Horas extra.

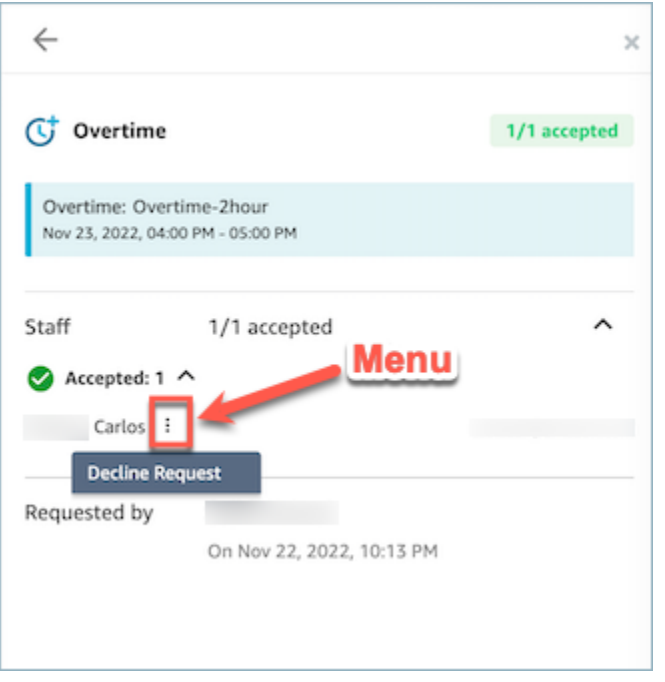

## <span id="page-2692-0"></span>Cumplimiento de la programación

Los supervisores o administradores del centro de contacto realizan un seguimiento del cumplimiento de la programación para saber cuándo los agentes siguen la programación que usted ha creado. Esto lo ayuda a asegurarse de que alcanza sus objetivos de nivel de servicio, al mismo tiempo que mejora la productividad de los agentes y la satisfacción de los clientes.

Amazon Connect comienza a generar automáticamente el cumplimiento de la programación en cuanto comienza una programación publicada que tiene actividades de turnos en las que Adherence = yes.

Puede consultar las métricas de cumplimiento de la programación en las páginas Métricas históricas y Métricas en tiempo real. Las métricas de cumplimiento de la programación son:

- Tiempo adherente
- Adherencia
- Programar hora
- Tiempo no adherente

En la siguiente imagen se muestra un ejemplo de cómo elegir las métricas de cumplimiento de la programación para que aparezcan en un informe de métricas históricas.

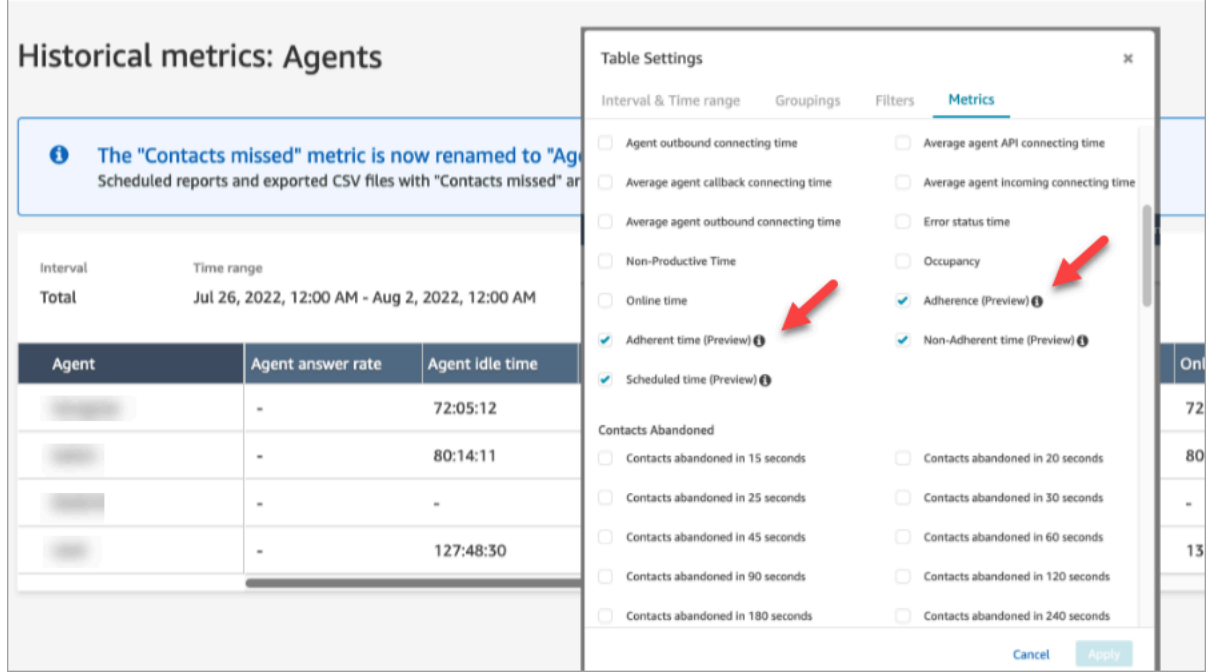

Introducción:

- 1. El cumplimiento de la programación requiere que se creen y publiquen programaciones. Para obtener más información, consulte [Programación en Amazon Connect.](#page-2644-0)
- 2. Asegúrese de que dispone de los permisos adecuados para acceder a la información sobre métricas y programación. Para obtener más información sobre los permisos necesarios, consulte los [permisos del perfil de seguridad para previsión, planificación de capacidad y programación](https://docs.aws.amazon.com/connect/latest/adminguide/required-optimization-permissions.html).

#### <span id="page-2693-0"></span>Cumplimiento histórico de la programación

En esta sección se describen los valores utilizados en el cálculo del cumplimiento histórico de la programación.

#### Adherencia

Porcentaje de tiempo que un agente sigue correctamente su programación. Esto se mide mediante el seguimiento de si un agente se encuentra en estado Disponible cuando debería estar en estado productivo. Este porcentaje se calcula como se indica a continuación:

Porcentaje de cumplimiento = ((Total de minutos de cumplimiento)/Total de minutos de cumplimiento programados)

Se considera que un agente cumple si se encuentra en estado Disponible, cuando la actividad del turno es Productiva o si se encuentra en estado No productivo (es decir, Estado personalizado), cuando la actividad del turno es No productivo. De lo contrario, se considera que el agente no cumple. Esto significa que si una actividad de turno se denomina Almuerzo, pero está marcada como productiva, se considera que el agente cumple si se encuentra en el estado de agente Disponible.

- Tipo: cadena
- Valor mínimo: 0,00 %
- Valor máximo: 100,00 %
- Categoría: métrica basada en la actividad del agente

#### **a** Note

Cada vez que cambie la programación, el cumplimiento de la programación se volverá a calcular hasta 30 días en el pasado a partir de la fecha actual (no de la fecha de la programación), si se modifican las programaciones.

#### Tiempo adherente

Tiempo total que un agente permaneció en estado Disponible cuando su actividad de turno es productiva o permaneció en estado no productivo cuando la actividad de turno es no productiva.

- Tipo: cadena (hh:mm:ss)
- Categoría: métrica basada en la actividad del agente

#### Tiempo no adherente

Tiempo total que un agente no permaneció en estado Disponible cuando su actividad de turno es productiva o no permaneció en estado no productivo cuando la actividad de turno es no productiva.

- Tipo: cadena (hh:mm:ss)
- Categoría: métrica basada en la actividad del agente

#### Hora programada

El tiempo total que un agente estuvo programado (para tiempo productivo o no productivo) y el cumplimiento de esos turnos se estableció a Yes.

- Tipo: cadena (hh:mm:ss)
- Categoría: métrica basada en la actividad del agente

Cumplimiento de la programación en tiempo real

El cumplimiento del agente en tiempo real está disponible en una tabla denominada Cumplimiento de la programación del agente. Puede seleccionar esta tabla tanto en la página de inicio de las métricas en tiempo real como en un informe existente. Esta tabla tiene la misma funcionalidad que una tabla de agentes existente con las siguientes adiciones

#### **a** Note

Los datos de cumplimiento en tiempo real pueden tardar hasta tres minutos en actualizarse, pero captarán la duración completa del cumplimiento o incumplimiento.

Estado de cumplimiento del agente en tiempo real

• Indicará si un agente cumple o no casi en tiempo real. Para obtener una definición del cumplimiento de la programación, consulte [Cumplimiento de la programación.](#page-2692-0)

#### Estado programado

• Indicará si un agente está programado para estar en tiempo productivo o no productivo. Si un agente no está programado, aparecerá en blanco.

Duración de cumplimiento del agente

• El periodo de tiempo que un agente ha cumplido o no. Cuando un agente cambie entre no cumplido y cumplido, este valor se restablecerá, ya que representa el tiempo actual.

Porcentaje de cumplimiento del agente

• El porcentaje de tiempo que un agente ha cumplido su programación. Para obtener una definición del porcentaje de cumplimiento del agente, consulte [Cumplimiento histórico de la programación](#page-2693-0).

### Ejemplos de uso de cumplimiento de la programación

Actividades de turno de las que se hace un seguimiento del cumplimiento

Cualquier actividad de turno que esté marcada como Adherence = Yes. Si un turno está marcado como Adherence = No, el cumplimiento no se calcula para ese turno.

Cómo determinar en qué estado debe encontrarse un agente para cada actividad

Si una actividad está marcada como productiva, es necesario que un agente se encuentre en el estado Disponible. La productividad viene determinada por el estado de disponibilidad del agente y no se ve afectada si este no está gestionando contactos en directo. Para saber cuántos contactos ha gestionado un agente, consulte la métrica de ocupación.

Si una actividad está marcada como no productiva, es necesario que un agente se encuentre en un estado personalizado no productivo. Un agente no tiene que estar en un estado personalizado específico para que se le considere que cumple. Por ejemplo, si la actividad de turno es Almuerzo, pero el agente cambia su estado a Descanso, se seguiría considerando que el agente cumple, ya que ambos estados son No productivo.

Qué sucede cuando...

• un agente comienza a trabajar antes de que comience su programación

Si un agente no tiene una programación, no hacemos un seguimiento del cumplimiento durante ese tiempo. Esto significa que si un agente comienza a trabajar 5 minutos antes o 5 minutos después de su programación, no se descontarán de su cumplimiento. No obstante, si decide salir del trabajo 5 minutos antes porque empezó 5 minutos antes, se consideraría que no cumple durante ese intervalo de 5 minutos.

• un agente pasa a estar sin conexión cuando se supone que se encuentra en un estado no productivo

Se consideraría que no cumple porque el estado del agente es sin conexión, en lugar de Tiempo no productivo.

• un agente abandona la formación para responder a los contactos debido al elevado volumen de contactos

En este escenario, se marcaría que el agente no cumple. No obstante, si está previsto abandonar la formación, puede ajustar la programación con carácter retroactivo y el cumplimiento se volverá a calcular con el nuevo turno.

• se modifica una programación histórica

Si la programación de un agente se modifica en los últimos 30 días a partir de la fecha actual (no de la fecha de la programación), el cumplimiento se volverá a calcular con la nueva programación. Esto permite realizar ajustes en tiempo real en el turno de un agente y evaluar correctamente su cumplimiento.

Calcular el tiempo de cumplimiento e incumplimiento del agente

Ejemplo

Ejemplo 1:

Está programado que el agente A trabaje de 8:00 h a 11:00 h.

Empieza a trabajar a las 7:30 h y se toma un descanso de las 10:30 h a las 11:00 h. De las 7:30 h a las 8:00 h el agente no cumple ni incumple, ya que no hay una programación.

De las 8:00 h a las 10:30 h el agente cumple y de las 10:30 h a las 11:00 h el agente no cumple porque se encontraba en un tiempo no productivo, cuando debería haber sido productivo.

Esto significa que el cumplimiento del agente A ha sido del 83 %. (Tiempo total de cumplimiento de 150 minutos/tiempo total programado de 180 minutos)

Ejemplo 2:

Está programado que el agente B trabaje de 9:00 h a 10:30 h.

Hace un descanso de 10:30 h a 11:00 h y, después, hay una reunión de equipo de 11:00 h a 12:00 h. Empieza a trabajar a las 9:00 h y termina de trabajar a las 10:45 h. Después, elige el estado personalizado Pausa de tiempo no productivo a partir de las 10:45 h. Se olvida de cambiar su estado a Reunión de equipo y lo deja como Descanso hasta las 12:00 h.

De las 9:00 h a las 10:30 h el agente cumple, pero de las 10:30 h a las 10:45 h el agente no cumple porque se encontraba en estado productivo, cuando debería haber sido no productivo. De las 10:45 h a las 12:00 h cumple porque se encontraba en un estado no productivo todo el tiempo.

Esto significa que el cumplimiento del agente B fue del 92 % (tiempo total de cumplimiento: 165 minutos/tiempo total programado: 180 minutos)

## API de optimización privada

La previsión, planificación de capacidad y programación de Amazon Connect utiliza los siguientes recursos API privados como acciones de su política de IAM:

- connect:BatchAssociateAnalyticsDataSet. Otorga permisos de acceso y asocia los conjuntos de datos especificados para la instancia de Amazon Connect especificada a la AWS cuenta especificada.
- connect:BatchDisassociateAnalyticsDataSet. Revoca los permisos de acceso y disocia los conjuntos de datos especificados para la instancia de Amazon Connect especificada de la cuenta especificada. AWS

Si elimina estas acciones de la política de roles de vista previa, las características de previsión, planificación de capacidad y programación no funcionarán.

# Uso de la autenticación de intermediario en tiempo real con Voice ID

Amazon Connect Voice ID proporciona autenticación de intermediarios en tiempo real y detección del riesgo de fraude, lo que hace que las interacciones de voz en los centros de contacto sean más seguras y eficaces. Voice ID utiliza machine learning para verificar la identidad de los clientes auténticos mediante el análisis de las características únicas de la voz del intermediario. Esto permite a los centros de contacto utilizar una capa de seguridad adicional que no depende de que el intermediario responda a múltiples preguntas de seguridad y facilita la inscripción y verificación de los clientes sin cambiar el flujo natural de su conversación. Voice ID también permite detectar en tiempo real a los estafadores que atacan su centro de contacto con frecuencia, lo que reduce las pérdidas ocasionadas por el fraude.

Con Amazon Connect Voice ID, puede:

- Inscribir pasivamente a los clientes para la autenticación por voz sin exigirles que repitan una palabra o frase en concreto.
- Migrar a los clientes a Voice ID inscribiéndolos por lotes.
- Verificar la identidad del cliente inscrito mediante el análisis de sus características de voz únicas.
- Detectar a los estafadores a partir de una lista de seguimiento que haya creado.
- Detectar la suplantación de voz.

## Cómo funciona Voice ID

## Inscripción de clientes

- 1. Cuando un cliente llama por primera vez, el agente confirma la identidad del intermediario mediante las medidas de seguridad existentes, como la solicitud del nombre de soltera de la madre o un código de acceso de un solo uso (OTP) enviado por SMS. Esto garantiza que solo los clientes auténticos estén inscritos en Voice ID.
- 2. Voice ID comienza a escuchar la voz del cliente cuando el contacto encuentra el bloque [Establecer ID de voz](#page-1225-0), cuando Voice ID está habilitado. Voice ID escucha la llamada hasta que se produzca una de las siguientes situaciones:
- Obtiene suficiente audio para evaluar la autenticidad o la estafa del interlocutor e inscribirlo (si se solicita). Se trata de 30 segundos de voz del cliente, sin incluir el silencio.
- Finaliza la llamada.
- 3. A continuación, Voice ID crea la huella de voz de inscripción. Una huella de voz es una representación matemática que captura implícitamente aspectos únicos de la voz de una persona, como el ritmo del habla, el timbre, la entonación y el volumen.

El intermediario no necesita decir ni repetir ninguna frase específica para inscribirse en Voice ID.

### Autenticación del cliente

1. Cuando el cliente inscrito vuelve a llamar, se verifica su presencia mediante una interacción con un IVR o durante su interacción con un agente.

De forma predeterminada, Voice ID está configurado para requerir diez segundos del habla del intermediario para autenticarlo, lo que puede hacerse como parte de una interacción típica del cliente en el IVR o con el agente (como "¿cuál es su nombre y apellidos?" y "¿para qué llama?"). Puede ajustar la cantidad de voz requerida con la propiedad [Tiempo de respuesta de](#page-1228-0) [autenticación](#page-1228-0) del bloque [Establecer ID de voz.](#page-1225-0)

2. Voice ID utiliza el audio para generar la huella vocal del intermediario y la compara con la huella vocal registrada correspondiente a la identidad solicitada y devuelve un resultado de autenticación.

Para obtener más información sobre la experiencia del agente, consulte [Uso de Voice ID.](#page-3002-0)

### Cuánta voz se necesita para la inscripción y la autenticación

- Inscripción: 30 segundos de voz neta del cliente (voz sin incluir silencio) para crear una huella de voz e inscribir a un cliente.
- Verificación: de forma predeterminada, 10 segundos de voz neta del cliente para comprobar que la voz pertenece a la identidad declarada. La voz puede provenir de una interacción con un IVR o un agente. Puede ajustar la cantidad de voz requerida con la propiedad [Tiempo de respuesta de](#page-1228-0)  [autenticación](#page-1228-0) del bloque [Establecer ID de voz](#page-1225-0).

# Inscripción por lotes

Puede empezar a utilizar la biometría si inscribe por lotes a los clientes que ya han dado su consentimiento para la biometría. Con las grabaciones de audio almacenadas en su bucket de S3, un archivo de entrada JSON que proporciona el identificador del interlocutor y un enlace a las grabaciones de audio, puede invocar las API por lotes de Voice ID.

Para obtener más información, consulte [Inscripción por lotes con datos de audio de llamadas](#page-2719-0)  [anteriores](#page-2719-0).

# Detección de estafadores conocidos

Existen algunos pasos para configurar la detección de estafadores en tiempo real:

- 1. [Cree una nueva lista de control](https://docs.aws.amazon.com/voiceid/latest/APIReference/API_CreateWatchlist.html) para almacenar a los estafadores conocidos. O bien, utilice la lista de control predeterminada que se crea cuando Voice ID está habilitado.
- 2. [Registre a los estafadores](#page-2724-0) en la nueva lista de control o en la lista de control predeterminada.
- 3. En el bloque [Establecer ID de voz](#page-1225-0), especifica qué lista de control desea usar.

Cuando uno de los estafadores de la lista de control especificada en el flujo llama a su centro de contacto, Voice ID analiza el audio de la llamada para obtener una puntuación de riesgo y un resultado. Esta puntuación indica hasta qué punto la huella vocal del intermediario coincide con la del estafador en la lista de control. Voice ID requiere 10 segundos de audio para evaluar el audio de la llamada y determinar si existe riesgo de fraude por parte de estafadores conocidos.

#### Lista de control predeterminada

Cuando se crea el dominio de Voice ID, crea una lista de control de estafadores predeterminada para ese dominio. El nombre y la descripción de la lista de control de estafadores predeterminada se cifran con la clave de KMS que se proporciona en el dominio y se guarda en Voice ID.

Si no proporciona el ID de la lista de control de estafadores para la detección de fraudes o el registro de estafadores, Voice ID utilizará la lista de control de estafadores predeterminada.

No puede actualizar los metadatos de la lista de control de estafadores predeterminada, pero puede asociar o desasociar estafadores de ella.

#### **a** Note

Si su dominio de Voice ID se creó antes de marzo de 2023, cuando se lanzaron las listas de control de estafadores: se creó una lista de control predeterminada y se incluyó en ella a todos los estafadores existentes.

# Detección de suplantación de voz

- 1. Cuando un posible estafador intenta falsificar el audio del intermediario mediante la reproducción de audio o el habla sintetizada, Voice ID devuelve una puntuación de riesgo y un resultado para indicar la probabilidad de que la voz sea falsa.
- 2. La suplantación de voz solo está habilitada cuando habilitas la función de detección de fraudes en tu flujo de contactos. Las puntuaciones de suplantación de voz no se devuelven cuando solo está habilitada la autenticación del altavoz.
- 3. Voice ID requiere 10 segundos de audio para evaluar el audio de la llamada y determinar si existe riesgo de suplantación de voz.

# ¿Qué datos se almacenan?

Voice ID almacena los archivos de audio de la voz del interlocutor, las huellas de voz y los identificadores del interlocutor. Estos datos se cifran mediante una clave de KMS que usted proporciona.

Si habilita la detección de los estafadores en una lista de control, Voice ID también almacena el audio y las huellas de voz del estafador. Para obtener más información, consulte [Datos gestionados por](#page-2740-0) [Amazon Connect](#page-2740-0).

# Dominios de Voice ID

Al habilitar Amazon Connect Voice ID, se crea un dominio de Voice ID: un contenedor para todos los datos de Voice ID, como los identificadores de interlocutor (que sirven como identificador del cliente), las huellas de voz, el audio del cliente que se utilizó para crear las huellas de voz de inscripción y los estados de inscripción (inscritos, excluidos, etc.) asociados a los identificadores de los interlocutores. Para detectar a los estafadores en una lista de control, el dominio de Voice ID

almacena los identificadores de los estafadores, las huellas de voz y el audio utilizados para crear las huellas de voz.

A continuación, encontrará las directrices para crear dominios de Voice ID:

- Cada instancia de Amazon Connect solo puede asociarse a un dominio de Voice ID.
- Cada dominio de Voice ID se puede asociar a varias instancias de Amazon Connect. Esto le permite utilizar los mismos datos de clientes almacenados en varias instancias de Amazon Connect.
- Puede crear varios dominios, pero no comparten los datos de clientes entre sí.
- Recomendamos crear un nuevo dominio de Voice ID para asociarlo a una instancia de Amazon Connect cuando:
	- Habilite Voice ID por primera vez en su cuenta de una región de AWS .
	- Desea asegurarse de aislar los dominios de Voice ID que se utilizan en sus entornos de prueba y producción.
- Recomendamos utilizar un dominio de Voice ID existente cuando:
	- Desea utilizar el mismo conjunto de intermediarios inscritos y estafadores en diferentes instancias de Amazon Connect (que pueden pertenecer a diferentes equipos de atención al cliente).
	- Desea utilizar el mismo entorno de prueba en distintas instancias de prueba de Amazon **Connect**

#### **a** Note

Solo los dominios de Voice ID existentes en la misma región de su cuenta de Amazon Connect se pueden compartir entre las instancias de Amazon Connect de esa región.

- Puede cambiar la asociación de su instancia de Amazon Connect del dominio actual a un nuevo dominio en cualquier momento, seleccionando un dominio diferente.
- Para eliminar un dominio de Voice ID, usa la API de [DeleteDomain](https://docs.aws.amazon.com/voiceid/latest/APIReference/API_DeleteDomain.html)Voice ID. DeleteDomainborra el dominio de forma gradual. Amazon Connect espera 30 días antes de borrar por completo los datos del dominio. Durante este período, Voice ID; estará deshabilitado en todas las instancias de Amazon Connect a las que esté asociado. Para restaurar un dominio durante este período, envíe un AWS Support ticket y proporcione el ID del dominio. Puede encontrar el ID de dominio en la sección Voice ID de la consola de Amazon Connect, tal y como se muestra en el siguiente ejemplo:

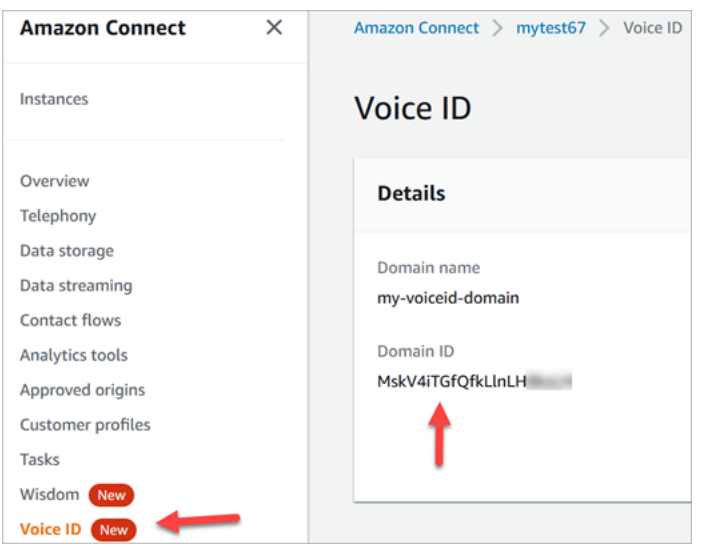

Al eliminar un dominio de Voice ID, se eliminan todos los datos de clientes almacenados, como las grabaciones de audio, las huellas de voz y los identificadores de interlocutor, así como cualquier lista de control de estafadores que haya administrado.

### <span id="page-2704-0"></span>Estado de inscripción

Voice ID almacena tres estados de inscripción diferentes para un interlocutor: ENROLLED, OPTED OUT y EXPIRED. Puede recuperar estos estados de interlocutor mediante las [API de Amazon](https://docs.aws.amazon.com/voiceid/latest/APIReference/) [Connect Voice ID](https://docs.aws.amazon.com/voiceid/latest/APIReference/) y mediante bloques de flujo de contacto para tomar las medidas adecuadas.

- ENROLLED: cuando se inscribe a un nuevo interlocutor se inscribe en Voice ID, Voice ID crea una nueva huella vocal y establece el estado del interlocutor como ENROLLED. Aunque vuelva a inscribir al mismo intermediario en Voice ID, el estado se mantiene como ENROLLED.
- OPTED\_OUT: si un intermediario no da su consentimiento para inscribirse en el sistema biométrico, puede excluirlo (en el Panel de control de contacto) o mediante API. Voice ID crea una nueva entrada para este intermediario y establece el estado del interlocutor OPTED\_OUT. Voice ID no genera ninguna huella de voz ni almacena ninguna grabación de audio para el interlocutor. Las solicitudes de inscripción futuras para este interlocutor se rechazarán a menos que se elimine su entrada.
- EXPIRED: si no se ha accedido a la huella vocal de un intermediario o no se ha actualizado durante tres años, Voice ID cambia el estado a EXPIRED y ya no podrá realizar autenticaciones para este intermediario. Puede volver a inscribir al intermediario o eliminarlo de Voice ID.

#### Interlocutores caducados

Para el cumplimiento de la BIPA, Voice ID hace caducar automáticamente a los interlocutores a los que no se haya accedido para la inscripción, reinscripción o autenticación correcta durante tres años.

Para ver el último acceso de un interlocutor, consulte el atributo lastAccessedAt que devuelven las API DescribeSpeaker y ListSpeakers.

Si intenta utilizar la API EvaluateSesssion para autenticar a un interlocutor caducado, se mostrará una decisión de autenticación SPEAKER\_EXPIRED.

Para volver a utilizar el interlocutor caducado, es necesario volver a inscribirlo.

### Identificadores de interlocutor y estafador

Voice ID utiliza los identificadores de interlocutor para consultar y recuperar las huellas de voz en un dominio de Voice ID. Le recomendamos que utilice identificadores que no contengan información de identificación personal (PII) en ellos.

Voice ID crea dos campos para referirse a un intermediario:

- CustomerSpeakerId: un identificador proporcionado por el cliente. Puede tener entre 1 y 256 caracteres y solo puede contener: a-z, A-Z, 0-9,  $\cdot$  y  $\overline{\phantom{a}}$
- GeneratedSpeakerId: una cadena alfanumérica única de 22 caracteres que Voice ID crea y devuelve en el momento de la inscripción del intermediario.

Las [API de interlocutor de Amazon Connect Voice ID](https://docs.aws.amazon.com/voiceid/latest/APIReference/Welcome.html) aceptan cualquier forma de identificador de interlocutor, pero solo emiten GeneratedSpeakerId en los flujos de eventos de Voice ID y en los registros de contacto. Si desea volver a grabar al intermediario para rehacer la huella vocal, puede inscribirlo con el mismo CustomerSpeakerId.

Del mismo modo, Voice ID crea identificadores de estafadores únicos denominados GeneratedFraudsterID para cada estafador que agregue a una lista de control en el dominio. Voice ID devuelve el identificador de estafador si se detecta a un estafador en una llamada al detectar el riesgo de fraude.

# Habilitación de Voice ID

#### Antes de empezar

Antes de comenzar, realice las siguientes tareas.

#### Tareas

- [Concesión de los permisos necesarios](#page-2706-0)
- [Decisión del nombre del dominio de Voice ID](#page-2706-1)
- [Crea y cifra AWS KMS key los datos almacenados en el dominio](#page-2706-2)

#### <span id="page-2706-0"></span>Concesión de los permisos necesarios

Debe conceder los permisos necesarios a usuarios, grupos o roles. Para obtener más información, consulta [AmazonConnectVoiceID FullAccess.](#page-2844-0)

El acceso a las API de Voice ID mediante el Panel de control de contacto (CCP) está deshabilitado de forma predeterminada.

<span id="page-2706-1"></span>Decisión del nombre del dominio de Voice ID

Cuando habilitas Voice ID, se te pedirá que proporciones un nombre de dominio descriptivo que sea significativo para ti, como el nombre de tu organización, por ejemplo, Voice ID-. ExampleCorp

#### <span id="page-2706-2"></span>Crea y cifra AWS KMS key los datos almacenados en el dominio

Al habilitar Voice ID, se le solicitará que cree o proporcione una [AWS KMS key](https://docs.aws.amazon.com/kms/latest/developerguide/concepts.html#kms_keys). Cifra los datos de clientes almacenados en Voice ID, como los archivos de audio, las huellas de voz y los identificadores de interlocutor.

tep-by-step Las instrucciones para crear estas claves KMS se proporcionan en[Paso 2: crear un](#page-2708-0)  [nuevo dominio de Voice ID y clave de cifrado.](#page-2708-0)

Los datos en reposo (específicamente, los campos de formato libre que usted proporciona más los archivos de audio o las huellas de voz) se cifran con la clave de KMS que elija. Usted crea, posee y administra su clave administrada por el cliente. Usted tiene el control total sobre la clave KMS (de AWS KMS pago).

Al realizar llamadas a Voice ID para cualquier cosa que no sea CreateDomain oUpdateDomain, el usuario que realiza la llamada necesita permisos kms:Decrypt para la clave asociada al dominio. Al realizar llamadas a CreateDomain o UpdateDomain, el usuario también necesita permisos kms:DescribeKey y kms:CreateGrant para la clave. Al crear (o actualizar) un dominio de Voice ID, se crea una concesión sobre la clave de KMS para que los procesos asincrónicos de Voice ID (como la inscripción de interlocutores) y el rol vinculado al servicio de Amazon Connect puedan utilizarla durante sus flujos. Esta concesión incluye un contexto de cifrado que especifica el dominio al que está asociada la clave. Para obtener más información sobre las concesiones, consulte [Uso de](https://docs.aws.amazon.com/kms/latest/developerguide/grants.html)  [concesiones](https://docs.aws.amazon.com/kms/latest/developerguide/grants.html) en la Guía para desarrolladores de AWS Key Management Service .

Si crea un dominio y lo asocia a una clave, almacena algunos datos y, a continuación, cambia la clave de KMS por otra clave, se iniciará un proceso asincrónico para volver a cifrar los datos antiguos con la nueva clave de KMS. Una vez finalizado este proceso, todos los datos de su dominio se cifrarán con la nueva clave de KMS y podrá retirar la antigua de forma segura. Para obtener más información, consulte [UpdateDomain.](https://docs.aws.amazon.com/voiceid/latest/APIReference/API_UpdateDomain)

**G** Tip

Puede crear claves de KMS o proporcionar una clave de KMS existente mediante programación. Para obtener más información, consulte [API de Amazon Connect Voice ID](https://docs.aws.amazon.com/voiceid/latest/APIReference/).

### Paso 1: leer la confirmación de consentimiento de BIPA

Para habilitar Voice ID es necesario leer la confirmación de consentimiento de la Ley de Privacidad Biométrica (BIPA). Debe hacerlo una vez por cuenta, en todas las regiones. No puede realizar este paso mediante las API. Para obtener más información sobre BIPA, consulte este artículo de Wikipedia: [Ley de privacidad de la información biométrica.](https://en.wikipedia.org/wiki/Biometric_Information_Privacy_Act)

- 1. Abra la consola de Amazon Connect desde [https://console.aws.amazon.com/connect/.](https://console.aws.amazon.com/connect/)
- 2. En la página de instancias, elija el alias de instancia. El alias de instancia también es su nombre de instancia, que aparece en su URL de Amazon Connect. En la siguiente imagen se muestra la página de instancias del centro de contacto virtual de Amazon Connect, con un recuadro alrededor del alias de instancia.

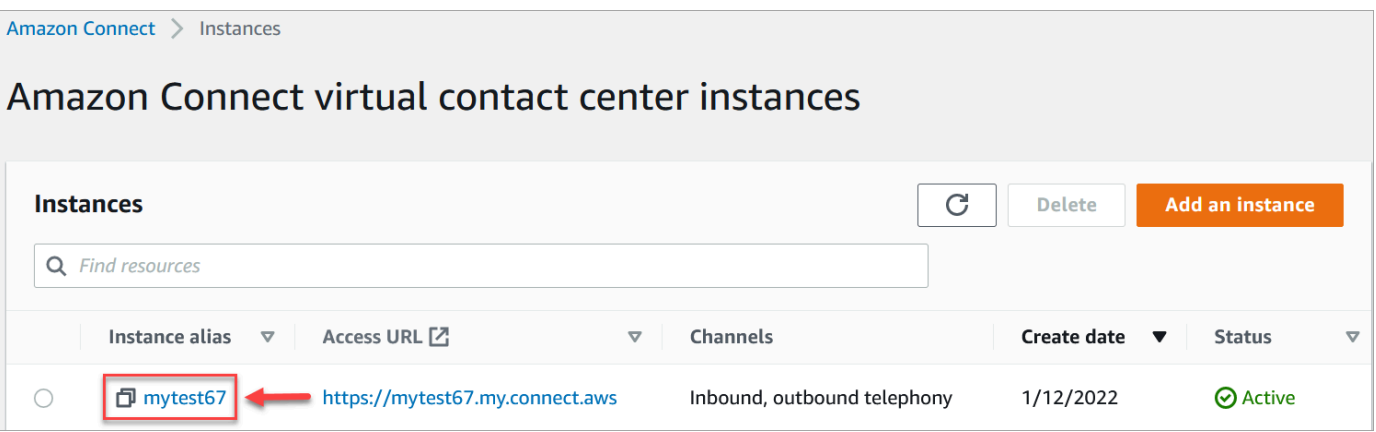

3. En el panel de navegación, elija Voice ID. Lea la confirmación de consentimiento de BIPA y acéptela si está de acuerdo.

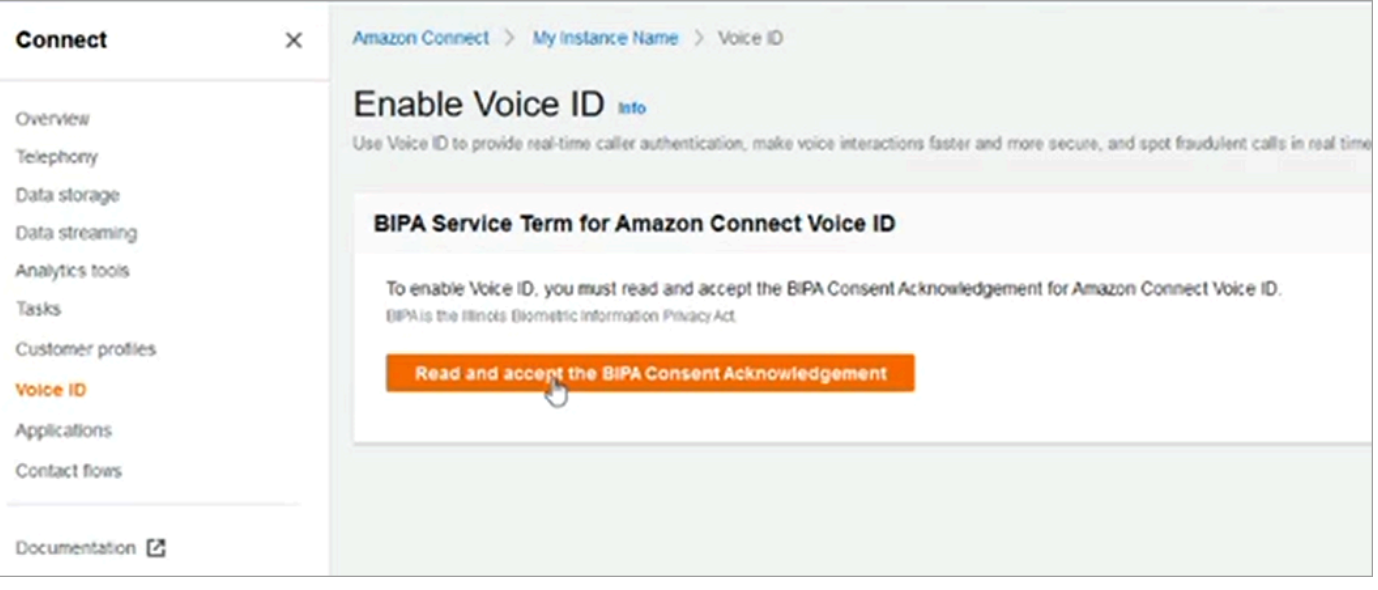

### <span id="page-2708-0"></span>Paso 2: crear un nuevo dominio de Voice ID y clave de cifrado

Puede realizar este paso mediante la consola de Amazon Connect o mediante las API de Amazon Connect y Voice ID.

Amazon Connect console instructions

1. En la sección Configuración del dominio, elija Crear un nuevo dominio.

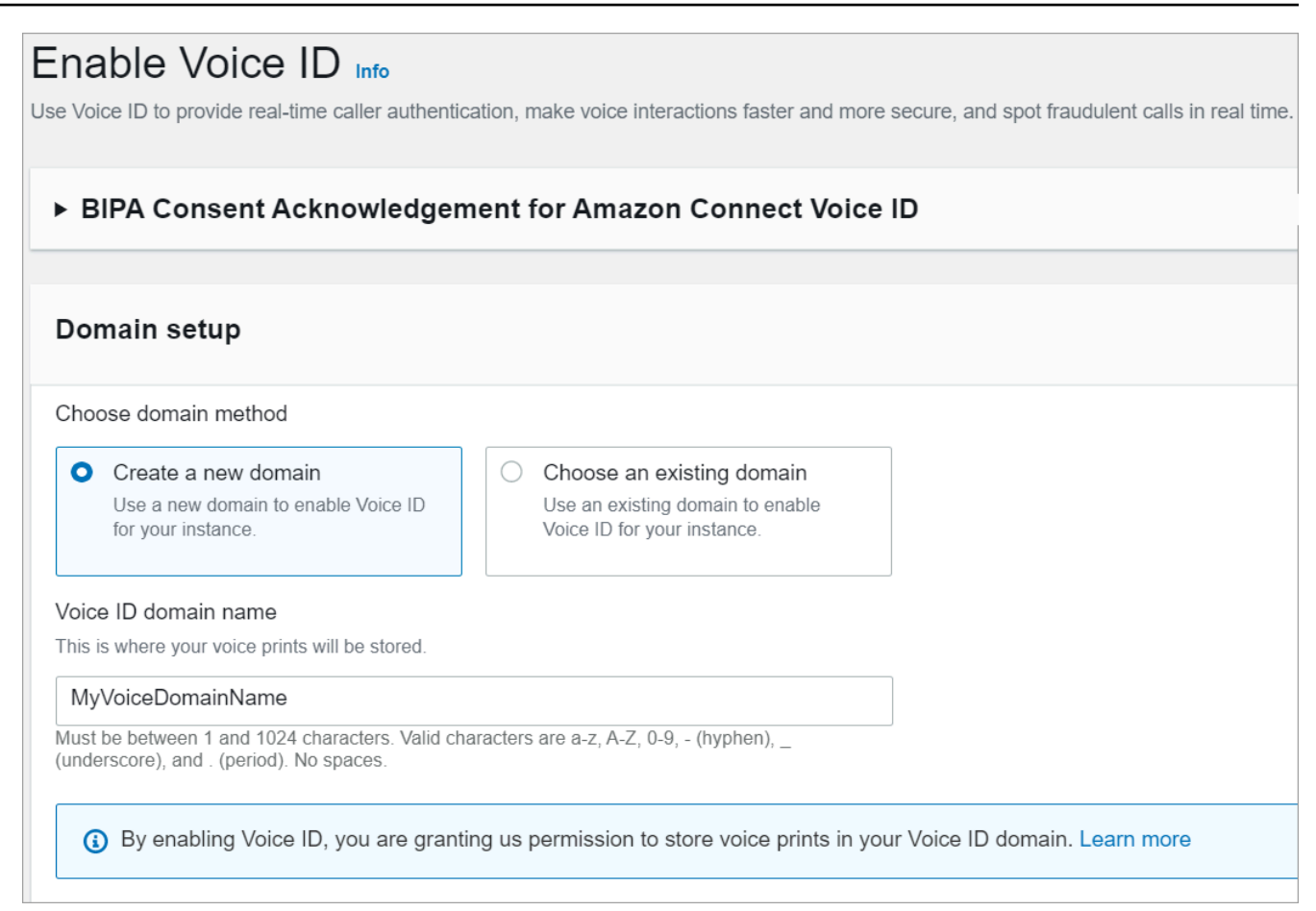

- 2. En el cuadro Nombre de dominio, introduce un nombre descriptivo que sea significativo para ti, como el nombre de tu organización, por ejemplo, VoiceID-. ExampleCorp
- 3. En Cifrado, crea o introduce el tuyo propio AWS KMS key para cifrar tu dominio de Voice ID. Utilice los siguientes pasos para crear su clave de KMS:
	- 1. Elija Crear clave de KMS.

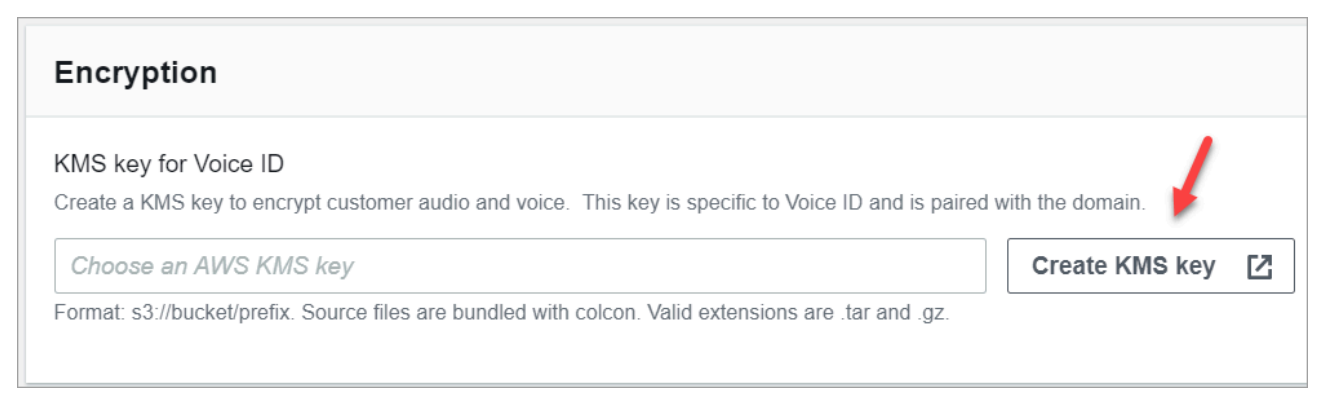

2. Se abrirá una nueva pestaña en su navegador para la consola Key Management Service (KMS). En la página Configurar clave, elija Simétrico y, a continuación, elija Siguiente.

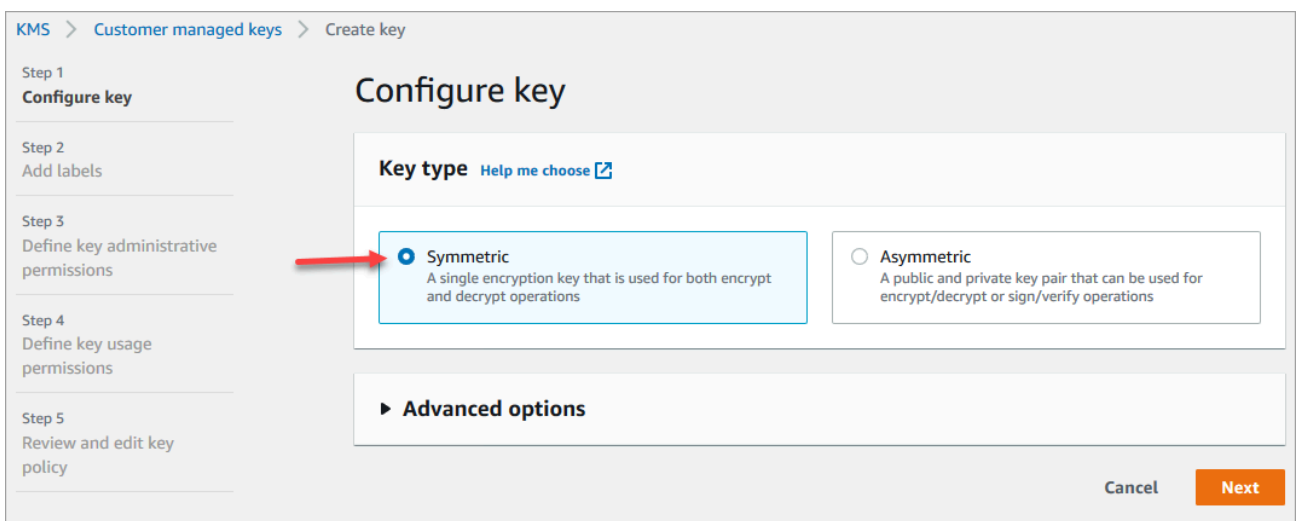

- 3. En la página Agregar etiquetas, escriba un nombre y una descripción para la clave de KMS y, a continuación, elija Siguiente.
- 4. En la página Definir permisos de administración de claves, elija Siguiente.
- 5. En la página Definir permisos de uso de claves, elija Siguiente.
- 6. En la página Revisar y editar política de claves, elija Finalizar.
- 7. Vuelva a la pestaña de su navegador correspondiente a la consola de Amazon Connect, página Voice ID. Pulse o haga clic en el cuadro AWS KMS key para que la clave que ha creado aparezca en una lista desplegable. Elija la clave que ha creado.
- 4. Elija Habilitar ID de voz.

#### API instructions

- 1. Llama a la [CreateDomainA](https://docs.aws.amazon.com/voiceid/latest/APIReference/API_CreateDomain.html)PI para crear un nuevo dominio de Voice ID.
- 2. Llama a la API de [CreateIntegrationasociación](https://docs.aws.amazon.com/connect/latest/APIReference/API_CreateIntegrationAssociation.html) para asociar el dominio de Voice ID a la instancia de Amazon Connect.
	- Pase el ARN del dominio de Voice ID que se acaba de crear al parámetro IntegrationArn. En IntegrationType, utilice VOICE\_ID.

Ha habilitado Voice ID para su instancia. Se ha creado lo siguiente:

• Su dominio de Voice ID y una lista de control de estafadores predeterminada en la que se alojarán los estafadores.

• Una EventBridge regla de Amazon gestionada en tu cuenta. Esta regla se usa para la ingesta de eventos de Voice ID a fin de crear registros de contacto relacionados con Voice ID. Además, Amazon Connect agrega [permisos de Voice ID](#page-2868-0) al rol vinculado al servicio de Amazon Connect.

A continuación, en el paso 3, configure cómo desea que Voice ID funcione en su flujo.

### Paso 3: configurar Voice ID en el flujo de contacto

En este paso, agregue los bloques necesarios al flujo y configure cómo desea que funcione Voice ID.

- [Reproducir pregunta](#page-1178-0): agregue este bloque antes del bloque [Establecer ID de voz](#page-1225-0) para reproducir el audio correctamente. Puede editarlo para incluir un mensaje simple como "Bienvenido".
- [Establecer ID de voz:](#page-1225-0) después del bloque [Reproducir pregunta](#page-1178-0), agregue el bloque [Establecer ID](#page-1225-0)  [de voz](#page-1225-0). Debe estar al inicio de una llamada. Utilice este bloque para iniciar el streaming de audio a Amazon Connect Voice ID con el fin de verificar la identidad del intermediario, en cuanto la llamada se conecte a un flujo.

En el bloque Establecer ID de voz puede configurar el umbral de autenticación, el tiempo de respuesta, el umbral de fraude y la lista de control de estafadores para utilizarla en la detección de estafadores conocidos.

• [Establecer atributos de contacto](#page-1197-0): se utiliza para pasar el atributo CustomerId a Voice ID. CustomerId puede ser un número de cliente de su CRM, por ejemplo. Puede crear una función de Lambda para extraer el ID de cliente único del intermediario de su sistema CRM. Voice ID utiliza este atributo como el CustomerSpeakerId para el intermediario.

#### **a** Note

CustomerId puede ser un valor alfanumérico. Solo admite los caracteres especiales \_ y - (subrayado y guion). No es necesario que sea UUID. Dado que Voice ID almacena la información biométrica de cada hablante, te recomendamos encarecidamente que utilices un identificador que no contenga información personal identificable en el CustomerSpeakerId campo. Para obtener más información, consulte CustomerSpeakerId en el tipo de datos [Speaker.](https://docs.aws.amazon.com/voiceid/latest/APIReference/API_Speaker.html)

• [Comprobación de ID de voz:](#page-1097-0) se utiliza para comprobar la respuesta de Voice ID para comprobar el estado de inscripción, la autenticación por voz y la detección de fraudes y, a continuación, hacer una ramificación en función de uno de los estados devueltos.

#### Ejemplo de flujo de Voice ID

Intermediario no inscrito

- 1. Cuando un cliente llama por primera vez, se pasa CustomerId a Voice ID mediante el bloque [Establecer atributos de contacto.](#page-1197-0)
- 2. Voice ID busca CustomerId en su base de datos. Como no está, envía el mensaje de resultado No inscrito. El bloque [Comprobación de ID de voz](#page-1097-0) se ramifica en función de este resultado y usted puede decidir cuál debe ser el siguiente paso. Por ejemplo, es posible que desee que los agentes inscriban al cliente en la autenticación de voz.
- 3. Voice ID comienza a escuchar la voz del cliente cuando el contacto encuentra el bloque [Establecer ID de voz](#page-1225-0), cuando Voice ID está habilitado. Escucha hasta acumular 30 segundos de voz neta o hasta que finalice la llamada, lo que ocurra primero.

#### Intermediario inscrito

- 1. La próxima vez que el cliente llame, Voice ID lo encontrará su CustomerId en la base de datos.
- 2. Voice ID comienza a escuchar el audio para crear una huella de voz. La huella vocal que se crea esta vez se utiliza con fines de autenticación para que Voice ID pueda comparar si el intermediario se había inscrito anteriormente.
- 3. Compara la huella vocal actual del intermediario con la huella vocal almacenada asociada a la identidad solicitada. Devuelve un resultado basado en la propiedad Umbral de autenticación que configuró en el bloque [Establecer ID de voz](#page-1225-0).
- 4. Tras evaluar la voz, devuelve el mensaje Autenticado si las huellas de voz son similares. O devuelve uno de los otros estados.
- 5. A continuación, el contacto se enruta por la ramificación correspondiente por el bloque [Comprobación de ID de voz](#page-1097-0).

# Permisos de perfil de seguridad para Voice ID

- Para que los usuarios puedan buscar contactos por su estado de Voice ID, asigne los siguientes permisos de Análisis y optimización a su perfil de seguridad:
	- ID de voz: atributos y búsqueda: permite a los usuarios buscar y ver los resultados de Voice ID en la página Datos de contacto.
- Para conceder a los agentes acceso a Voice ID en el Panel de control de contacto, asigne el siguiente permiso en el grupo Panel de control de contacto:
	- ID de voz Acceso: habilita controles en el Panel de control de contacto para que los agentes puedan:
		- Ver los resultados de autenticación.
		- Excluir o volver a autenticar a un intermediario.
		- Actualizar SpeakerID.
		- Ver los resultados de la detección de fraude y volver a ejecutar el análisis de fraude (decisión de detección de fraude, tipo de fraude y puntuación).

#### **a** Note

La funcionalidad para introducir o actualizar SpeakerID no está disponible en el widget Voice ID predeterminado del CCP. Para incluir la opción de actualización de SpeakerID, implemente la API updateVoiceIdSpeakerId de [Amazon Connect](https://github.com/aws/amazon-connect-streams) [Streams](https://github.com/aws/amazon-connect-streams) en su CCP personalizado.

En la siguiente imagen se muestra un ejemplo de estos controles en el CCP:

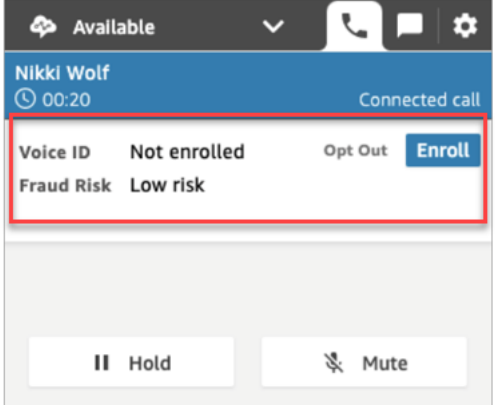

Para obtener información acerca de cómo agregar más permisos a un perfil de seguridad existente, consulte [Actualizar perfiles de seguridad](#page-664-0).

De forma predeterminada, el perfil de seguridad Administrador ya tiene permisos para realizar todas las actividades de Voice ID.

# Búsqueda y consulta de resultados de Voice ID

Utilice la página [Búsqueda de contactos](#page-2308-0) para buscar y consultar los resultados del estado de inscripción, la autenticación por voz y la detección de estafadores en una lista de control. Con los [permisos de perfil de seguridad](#page-2311-0) necesarios (Análisis y optimización, ID de voz: atributos y búsqueda - Ver), puede buscar los resultados de Voice ID mediante los siguientes filtros:

- Acciones del hablante: utilice este filtro para buscar contactos en los que el intermediario estaba inscrito en Voice ID o eligió excluirse totalmente de Voice ID.
- Resultado de la autenticación: utilice este filtro para buscar contactos en los que la autenticación por Voice ID ha devuelto los siguientes resultados:
	- Autenticado
	- No autenticado
	- Excluido
	- No concluyente
	- No inscrito

Por ejemplo, si desea buscar todos los contactos en los que se devolvió el estado de autenticación No autenticado o Excluido, seleccione ambas opciones y elija Aplicar.

- Resultado de la detección de fraude: utilice este filtro para buscar contactos en los que el análisis de fraude con Voice ID ha devuelto los siguientes resultados:
	- Alto riesgo de fraude
	- Bajo riesgo de fraude
	- No concluyente
- Motivo de la detección de fraude: utilice este filtro para buscar contactos en los que se hayan detectado mecanismos específicos de riesgo de fraude:
	- Estafador conocido: la voz del intermediario coincide con la de un estafador de la lista de control de estafadores que usted ha creado.
	- Suplantación de voz: el intermediario está modificando su voz o está utilizando la síntesis de voz para suplantar al agente.

### Resultados de Voice ID en un registro de contactos

Después de buscar un contacto, puede elegir un ID para ver su registro de contacto. En la siguiente imagen se muestra un ejemplo de los campos de la sección Voice ID del registro de contacto:

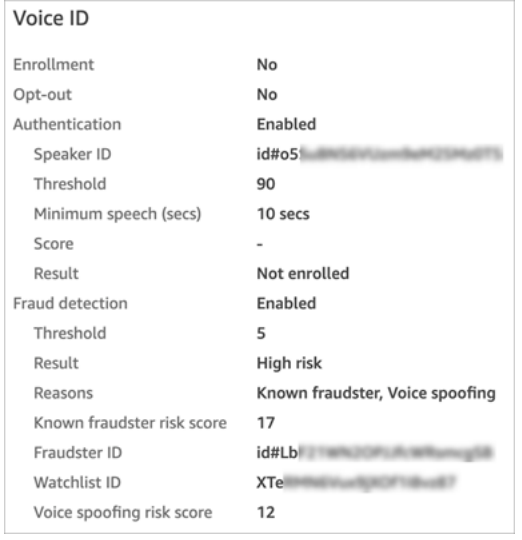

# Uso de las API de Voice ID

Para administrar Voice ID mediante programación, consulte las [API de Amazon Connect Voice ID](https://docs.aws.amazon.com/voiceid/latest/APIReference/).

En esta sección, se explica cómo realizar escenarios comunes mediante las API de Voice ID.

#### Contenido

- [Operaciones de dominio de Voice ID](#page-2716-0)
- [Voice ID y API de asociación de integración de Amazon Connect](#page-2717-0)
- [API de administración de interlocutores, listas de control y estafadores de Voice ID](#page-2718-0)
- [Inscripción por lotes con datos de audio de llamadas anteriores](#page-2719-0)
- [Esquema de archivos de entrada y salida para el trabajo de inscripción de interlocutores](#page-2721-0)
- [Creación y edición de una lista de control de estafadores](#page-2724-0)
- [Esquema de archivos de entrada y salida para el trabajo de registro de estafadores](#page-2726-0)
- [API de Voice ID de Amazon Connect Streams](#page-2729-0)

### <span id="page-2716-0"></span>Operaciones de dominio de Voice ID

Amazon Connect Voice ID proporciona API para administrar los dominios de Voice ID. Puedes encontrar los equivalentes para crear, describir, enumerar y actualizar en la consola. AWS

1. [CreateDomain:](https://docs.aws.amazon.com/voiceid/latest/APIReference/API_CreateDomain.html) Para crear un nuevo dominio de Voice ID, usa la API de CreateDomain Voice ID. Cuando se crea el dominio de Voice ID, se crea al mismo tiempo una lista de control de estafadores predeterminada para incluir a los estafadores.

Tenga en cuenta las siguientes directrices cuando utilice la API CreateDomain:

- Solo puedes invocarlo para tu cuenta después de haber reconocido el consentimiento de la BIPA en la AWS consola.
- También debe especificar la clave de KMS del dominio de Voice ID en el momento de la creación.
- Tras crear un dominio de Voice ID, utilice las [API de asociación de Amazon Connect](https://docs.aws.amazon.com/connect/latest/APIReference/) para asociarlo a una instancia de Amazon Connect.
- 2. [DeleteDomain](https://docs.aws.amazon.com/voiceid/latest/APIReference/API_DeleteDomain.html): Para eliminar un dominio de Voice ID, debes invocar la API de DeleteDomain Voice ID y proporcionar el ID de dominio. Si este dominio estaba asociado a una instancia de Amazon Connect, las llamadas a la API de Voice ID y los bloques de flujo de Voice ID devolverán un error de tiempo de ejecución. Al eliminar un dominio de Voice ID, se eliminan todos los datos de clientes almacenados, como las grabaciones de audio, las huellas de voz y los identificadores de interlocutor, así como las listas de estafadores que haya administrado.
- 3. [DescribeDomain](https://docs.aws.amazon.com/voiceid/latest/APIReference/API_DescribeDomain.html): Usa esta API para devolver el nombre, la descripción y la configuración de cifrado de un dominio existente identificado por suDomainID.
- 4. [ListDomains](https://docs.aws.amazon.com/voiceid/latest/APIReference/API_ListDomains.html): Usa esta API para enumerar todos los dominios de Voice ID que son propiedad de tu cuenta en la región.
- 5. [UpdateDomain](https://docs.aws.amazon.com/voiceid/latest/APIReference/API_UpdateDomain.html): Para actualizar el nombre y la configuración de cifrado de un dominio, puedes usar la API de UpdateDomain Voice ID. Esta API bloquea los atributos existentes y usted debe proporcionar ambos campos.

Al cambiar la clave de KMS asociada al dominio de Voice ID, tras la llamada a UpdateDomain, los datos existentes de su dominio se volverán a cifrar de forma asíncrona con la nueva clave de KMS. Puede comprobar el estado de este proceso desde el atributo ServerSideEncryptionUpdateDetails de su dominio mediante la API DescribeDomain. Mientras este proceso de actualización esté en curso, debe conservar su antigua clave de KMS en un estado accesible; de lo contrario, se puede producir un error en el proceso. Una vez finalizado este proceso, la antigua clave de KMS podrá retirarse de forma segura.

#### <span id="page-2717-0"></span>Voice ID y API de asociación de integración de Amazon Connect

Puede utilizar las siguientes API para administrar las asociaciones con las instancias de Amazon Connect. También puede realizar estas operaciones en la AWS consola.

1. [CreateIntegrationAsociación](https://docs.aws.amazon.com/connect/latest/APIReference/API_CreateIntegrationAssociation.html): para habilitar Voice ID en una instancia de Amazon Connect, tendrás que asociar un dominio de Voice ID a una instancia de Amazon Connect mediante una CreateIntegrationAssociation solicitud. Solo puede asociar un dominio de Voice ID a una instancia de Amazon Connect. Si la instancia ya está asociada a un dominio, la API devuelve el siguiente error:

DuplicateResourceException (409): la solicitud intenta crear un recurso duplicado.

#### **a** Note

Cuando habilitas Voice ID para una instancia de Amazon Connect (mediante la consola Amazon Connect o la API de [CreateIntegrationasociación](https://docs.aws.amazon.com/connect/latest/APIReference/API_CreateIntegrationAssociation.html)), Amazon Connect crea una EventBridge regla de Amazon gestionada en tu cuenta. Esta regla se usa para la ingesta de eventos de Voice ID a fin de crear registros de contacto relacionados con Voice ID. Además, Amazon Connect agrega [permisos de Voice ID](#page-2868-0) al rol vinculado al servicio de Amazon Connect.

- 2. [DeleteIntegrationAsociación:](https://docs.aws.amazon.com/connect/latest/APIReference/API_DeleteIntegrationAssociation.html) para eliminar una asociación existente entre una instancia de Amazon Connect y un dominio de Voice ID, tendrás que llamar a DeleteIntegrationAssociation las API junto con el InstanceID de Amazon Connect y IntegrationAssociationID el devuelto por. CreateIntegrationAssociation Este paso es obligatorio si desea asociar un dominio de Voice ID diferente a esta instancia de Amazon Connect. No recomendamos eliminar las asociaciones en una configuración de producción, ya que esto puede provocar un comportamiento impredecible en Voice ID de su instancia de Amazon Connect.
- 3. [ListIntegrationAsociaciones](https://docs.aws.amazon.com/connect/latest/APIReference/API_ListIntegrationAssociations.html): para enumerar todas las asociaciones entre la instancia de Amazon Connect y los dominios de Voice ID de su cuenta en esta región, puede invocar la ListIntegrationAssociations API.

# <span id="page-2718-0"></span>API de administración de interlocutores, listas de control y estafadores de Voice ID

Amazon Connect Voice ID incluye API para administrar los interlocutores inscritos en un dominio de Voice ID y los estafadores registrados en el dominio. Todas las API de interlocutores, excepto ListSpeakers, aceptan CustomerSpeakerId o GeneratedSpeakerId.

#### API de administración de interlocutores

- 1. [DescribeSpeaker](https://docs.aws.amazon.com/voiceid/latest/APIReference/API_DescribeSpeaker.html): Describa el [estado de un hablante en un dominio \(ENROLLED, OPTED\\_OUT,](#page-2704-0) [EXPIRED\)](#page-2704-0) y asigne a a GeneratedSpeakerId a CustomerSpeakerId y viceversa.
- 2. [DeleteSpeaker:](https://docs.aws.amazon.com/voiceid/latest/APIReference/API_DeleteSpeaker.html) Elimina por completo todos los registros de una persona que llama o habla de un dominio de Voice ID. Todas las huellas de voz y el estado de inscripción se eliminan inmediatamente y las grabaciones de audio asociadas se eliminan en un plazo de 24 horas.
- 3. [ListSpeakers:](https://docs.aws.amazon.com/voiceid/latest/APIReference/API_ListSpeakers.html) Muestra todos los altavoces cuyas entradas están presentes en un dominio de Voice ID. Esta API devuelve tanto el interlocutor como CustomerSpeakerId y GeneratedSpeakerId correspondiente a un interlocutor. Devuelve un resultado paginado con el tamaño de página indicado en la solicitud de la API.
- 4. [OptOutAltavoz](https://docs.aws.amazon.com/voiceid/latest/APIReference/API_OptOutSpeaker.html): inhabilita a una persona que llama desde un dominio de Voice ID. Esta API no requiere que el interlocutor esté presente en Voice ID. Se puede excluir a un interlocutor inexistente mediante esta API. Voice ID hace persistir el estado de exclusión y rechaza futuras solicitudes de inscripción para este interlocutor. La exclusión también elimina las huellas vocales y cualquier grabación de audio almacenada para este intermediario.

#### API de administración de listas de control

- 1. [CreateWatchlist](https://docs.aws.amazon.com/voiceid/latest/APIReference/API_CreateWatchlist.html): Crea una lista de seguimiento de la que puedan formar parte los estafadores.
- 2. [DeleteWatchlist:](https://docs.aws.amazon.com/voiceid/latest/APIReference/API_DeleteWatchlist.html) Elimina una lista de seguimiento de defraudadores personalizada del dominio de Voice ID. Para eliminar una lista de control, debe estar vacía. Es decir, no debe tener ningún estafador asociado. Puedes usar las [DisassociateFraudster](https://docs.aws.amazon.com/voiceid/latest/APIReference/API_DisassociateFraudster.html)API [DeleteFraudstero](https://docs.aws.amazon.com/voiceid/latest/APIReference/API_DeleteFraudster.html) las API para eliminar a todos los estafadores de una lista de vigilancia.

No puede eliminar la lista de control predeterminada de un dominio de Voice ID.

3. [DescribeWatchlist](https://docs.aws.amazon.com/voiceid/latest/APIReference/API_DescribeWatchlist.html): Determine si se trata de una lista de seguimiento de defraudadores predeterminada o de una lista de seguimiento personalizada que usted haya creado y obtenga los detalles de la lista de seguimiento.

- 4. [ListWatchlists:](https://docs.aws.amazon.com/voiceid/latest/APIReference/API_ListWatchlists.html) Enumera todas las listas de seguimiento del dominio de Voice ID.
- 5. [UpdateWatchlist:](https://docs.aws.amazon.com/voiceid/latest/APIReference/API_UpdateWatchlist.html) actualiza el nombre y la descripción de una lista de seguimiento de defraudadores personalizada. No puede modificar los detalles de la lista de control predeterminada porque la administra Voice ID.

#### API de administración de estafadores

- 1. [AssociateFraudster:](https://docs.aws.amazon.com/voiceid/latest/APIReference/API_AssociateFraudster.html) asocie a un defraudador a una lista de seguimiento del mismo dominio. Puede asociar a un estafador a varias listas de control de un dominio.
- 2. [DeleteFraudster](https://docs.aws.amazon.com/voiceid/latest/APIReference/API_DeleteFraudster.html): elimina a un defraudador de un dominio de Voice ID. Al eliminar al estafador, se elimina de todas las listas de control de las que forma parte. También elimina todas las huellas de voz y las grabaciones de audio asociadas en un plazo de 24 horas.
- 3. [DescribeFraudster](https://docs.aws.amazon.com/voiceid/latest/APIReference/API_DescribeFraudster.html): describe el estado de un defraudador en el dominio de Voice ID.
- 4. [DisassociateFraudster:](https://docs.aws.amazon.com/voiceid/latest/APIReference/API_DisassociateFraudster.html) disocia a un defraudador de la lista de seguimiento especificada. Tenga en cuenta que un estafador siempre tiene que estar asociado al menos a una lista de control de estafadores. Se generará una excepción si se intenta desasociar a un estafador de su única lista de control.

Para eliminar al estafador por completo, utilice DeleteFraudster.

5. [ListFraudsters](https://docs.aws.amazon.com/voiceid/latest/APIReference/API_ListFraudsters.html): Enumere todos los estafadores de un dominio o una lista de seguimiento específica. Esta API también devuelve las listas de control de las que forma parte el estafador. Devuelve un resultado paginado con el tamaño de página indicado en la solicitud de la API.

#### <span id="page-2719-0"></span>Inscripción por lotes con datos de audio de llamadas anteriores

Puede empezar a utilizar la biometría si inscribe por lotes a los clientes que ya han dado su consentimiento para la biometría. Con las grabaciones de audio almacenadas en su bucket de S3, un archivo de entrada JSON que proporciona el identificador del interlocutor y un enlace a las grabaciones de audio, puede invocar las API [por lotes de Voice ID.](https://docs.aws.amazon.com/voiceid/latest/APIReference/API_StartSpeakerEnrollmentJob.html)

Para inscribir clientes mediante programación, pase los siguientes datos a la API:

- 1. El ID de dominio para especificar el dominio al que se van a asociar las grabaciones.
- 2. La ubicación del archivo de salida.
- 3. Un archivo de entrada que contiene una lista de interlocutores. Consulte [Esquema de archivos de](#page-2721-0)  [entrada y salida para el trabajo de inscripción de interlocutores.](#page-2721-0)

Para cada interlocutor, el archivo debe incluir:

- Un enlace a una grabación de audio de llamada en un archivo .wav con una frecuencia de muestreo de 8 kHz y codificación PCM-16.
- El CustomerSpeakerId correspondiente al cliente.
- Un canal para el intermediario en la grabación de audio. Si el audio tiene varios canales, puede seleccionar solo uno.
- 4. Una clave de KMS que se utilizará al escribir el resultado.
- 5. Un rol que Voice ID puede asumir. Debe tener acceso al bucket de S3 donde se almacenan los archivos de audio. Este rol debe tener acceso a cualquier clave de KMS utilizada para cifrar los archivos. También debe poder escribir en la ubicación de salida especificada y utilizar la clave de KMS solicitada para escribir el resultado. Específicamente, debe tener los siguientes permisos:
	- s3:GetObject en el bucket de entrada.
	- s3:PutObject en el bucket de salida.
	- kms:Decrypt en la clave de KMS utilizada para el cifrado predeterminado del bucket de entrada.
	- kms:Decrypt y kms:GenerateDataKey en la clave de KMS proporcionada en la entrada, que se utilizará para escribir el archivo de salida en el bucket de salida.

Debe tener permisos iam:PassRole para realizar la llamada y proporcionar dataAccessRole. Para habilitar la protección de suplente confuso para dataAccessRole, consulte [Prevención de](#page-2905-0)  [suplente confuso por servicios de Amazon Connect Voice ID](#page-2905-0).

- 6. Si lo desea, una marca de omisión de comprobación de fraude en caso de que desee omitir las comprobaciones de fraude y suplantación de voz en el audio de inscripción.
- 7. Si lo desea, especifique una lista de control de estafadores en la que desee realizar comprobaciones de fraude. Si no se especifica ninguna lista de control, Voice ID utiliza la lista de control de estafadores predeterminada para el dominio.
- 8. Si lo desea, el umbral de fraude en caso de que desee aumentar o reducir el riesgo.
- 9. Si lo desea, una marca para volver a inscribir a los clientes inscritos. Esto resulta útil si desea actualizar la grabación de audio, ya que la opción predeterminada es ignorar a los clientes inscritos previamente.

La inscripción por lotes devuelve el estado CustomerSpeakerId, GeneratedSpeakerId y asociado a cada entrada. Almacena estos datos en un archivo JSON en la ruta de salida que especifique en la API.

#### **a** Note

Se le cobrará la inscripción de interlocutores. Para obtener más información, consulte [Precios](https://aws.amazon.com/connect/pricing/)  [de Amazon Connect Voice ID](https://aws.amazon.com/connect/pricing/).

# <span id="page-2721-0"></span>Esquema de archivos de entrada y salida para el trabajo de inscripción de interlocutores

Esquema de archivo de entrada

A continuación, se presenta el esquema del archivo de manifiesto de entrada para el trabajo de inscripción de interlocutores:

```
{ 
   "Version": "string", 
   "SpeakerEnrollmentRequests": [ 
       { 
           "RequestId": "string", 
           "SpeakerId": "string", 
           "AudioSpecifications": [ 
\overline{a} "S3Uri": "string", 
                   "ChannelId": number 
 } 
 ] 
       } 
    ]
}
```
#### **a** Note

Todos los campos del esquema son obligatorios.

A continuación, se describe cada atributo del esquema de entrada.

- Version: versión del documento de esquema de entrada. En la actualidad tiene que ser 1.0.
- SpeakerEnrollmentRequests: lista de solicitudes de inscripción de interlocutores que deben procesarse como parte del trabajo.
	- RequestId: un identificador para esta solicitud de inscripción de interlocutores. Debe ser único en el archivo de entrada. Se utiliza para asignar e identificar las entradas del archivo de salida.
	- SpeakerId: el identificador proporcionado por el cliente del interlocutor que debe inscribirse. Debe pasar CustomerSpeakerId en este campo. Actualmente, no se admite la API GeneratedSpeakerId.
	- AudioSpecifications: la lista de archivos de audio que Voice ID puede utilizar para inscribir a este interlocutor. Voice ID utiliza estos archivos de audio juntos para recopilar la cantidad de voz necesaria para la inscripción. Actualmente, la cantidad máxima de archivos de audio permitida para una solicitud de inscripción es de 10. Cada archivo puede ser un .wav de hasta 20 MB y contener audio con una frecuencia de muestreo de 8 kHz y codificación PCM-16.
		- S3URI: la ubicación de Amazon S3 del archivo de audio en formato .wav que debe usarse para inscribir al interlocutor.
		- ChannelId: el canal de audio que se utilizará para inscribir al interlocutor en un archivo de audio multicanal. Voice ID admite archivos de audio de hasta dos canales, por lo que este valor se limita a 0 o 1.

#### Esquema de archivo de salida

A continuación, se presenta el esquema del archivo de salida para el trabajo de inscripción de interlocutores:

```
{ 
   "Version": "string", 
   "Errors": [ 
         { 
            "RequestId": "string", 
            "ErrorCode": number, 
            "ErrorMessage": "string" 
         } 
    ], 
    "SuccessfulEnrollments": [ 
         { 
            "RequestId": "string", 
            "GeneratedSpeakerId": "string", 
            "CustomerSpeakerId": "string",
```

```
 "EnrollmentStatus": "DUPLICATE_SKIPPED" | "NEW_ENROLLMENT" | 
  "ENROLLMENT_OVERWRITE" 
         } 
    ] 
}
```
A continuación, se describe cada atributo del esquema de salida.

- Version: versión del documento de esquema de salida. En la actualidad tiene que ser 1.0.
- Errors: la lista de errores de las solicitudes de inscripción de interlocutores que han generado error en algún momento durante la inscripción.
- • RequestId: el identificador de solicitud asociado a esta solicitud. Es el mismo que el RequestId especificado en el archivo de entrada de esta solicitud.
	- ErrorCode: el código de error HTTP que representa el tipo de error. A continuación, se describen algunos ejemplos de escenarios de error.

**a** Note

No es una lista exhaustiva.

- 400 (excepción de solicitud incorrecta):
	- El archivo JSON de entrada tiene un formato incorrecto y no se puede analizar.
	- Los archivos de audio proporcionados no tienen suficiente voz para la inscripción.
	- Las comprobaciones de verificación de fraude no se realizaron correctamente para el interlocutor en cuestión.
- 402 (excepción) ServiceQuotaLimitExceeded:
	- Límite de interlocutores superado.
- 409 (excepción de conflicto):
	- Acción conflictiva: no puede solicitar la inscripción de un interlocutor excluido.
- 500 (error interno):
	- Error interno del servidor (error inesperado en el servicio).
- ErrorMessage: un mensaje que describe la causa del error de inscripción.
- SuccessfulEnrollments: la lista de solicitudes de inscripción que se han realizado
- RequestId: el identificador de solicitud asociado a esta solicitud. Es el mismo que el RequestId especificado en el archivo de entrada de esta solicitud.
- CustomerSpeakerId: el identificador proporcionado por el cliente del interlocutor que se ha inscrito.
- GeneratedSpeakerId: el identificador generado por el servicio para el interlocutor que se ha inscrito.
- EnrollmentStatus: el estado de inscripción correcta del interlocutor.
	- DUPLICATE SKIPPED: el interlocutor ya está inscrito y se ha omitido la inscripción.
	- NEW\_ENROLLMENT: el interlocutor se ha inscrito recientemente en el sistema.
	- ENROLLMENT\_OVERWRITE: el interlocutor ya está inscrito, pero se volvió a inscribir o sobrescribió con el nuevo audio.

### <span id="page-2724-0"></span>Creación y edición de una lista de control de estafadores

Utilice las siguientes API para crear una lista de control de estafadores y registrarlos:

- 1. Utilice la [CreateWatchlistA](https://docs.aws.amazon.com/voiceid/latest/APIReference/API_CreateWatchlist.html)PI para crear nuevas listas de vigilancia de defraudadores.
- 2. Utilice la [StartFraudsterRegistrationJob](https://docs.aws.amazon.com/voiceid/latest/APIReference/API_StartFraudsterRegistrationJob.html)API para el registro de lotes. Puede registrar a nuevos estafadores en la nueva lista de control o registrarlos en la lista de control predeterminada que está asociada al dominio de Voice ID.

Al registrar un nuevo estafador, Voice ID compara la huella de voz con la de todos los estafadores registrados en su dominio de Voice ID para determinar si se trata de un duplicado de un estafador existente.

Para agregar a los estafadores a una lista de control específica, pase los siguientes datos a la API:

- 1. El ID de dominio para especificar el dominio al que se van a asociar las grabaciones.
- 2. Un archivo de entrada que contiene una lista de estafadores. Consulte [Esquema de archivos de](#page-2726-0) [entrada y salida para el trabajo de registro de estafadores.](#page-2726-0)
- 3. La ubicación del archivo de salida.
- 4. Una clave de KMS que se utilizará al escribir el resultado.
- 5. Un rol que Voice ID puede asumir. Debe tener acceso al bucket de S3 donde se almacenan los archivos de audio. Este rol debe tener acceso a cualquier clave de KMS utilizada para cifrar los

archivos. También debe poder escribir en la ubicación de salida especificada y utilizar la clave de KMS solicitada para escribir el resultado. Específicamente, debe tener los siguientes permisos:

- s3:GetObject en el bucket de entrada.
- s3:PutObject en el bucket de salida.
- kms:Decrypt en la clave de KMS utilizada para el cifrado predeterminado del bucket de entrada.
- kms:Decrypt y kms:GenerateDataKey en la clave de KMS proporcionada en la entrada, que se utilizará para escribir el archivo de salida en el bucket de salida.

Debe tener permisos iam:PassRole para realizar la llamada y proporcionar dataAccessRole. Para habilitar la protección de suplente confuso para dataAccessRole, consulte [Prevención de](#page-2905-0)  [suplente confuso por servicios de Amazon Connect Voice ID](#page-2905-0).

- 6. Un identificador de lista de control en la que se registrará el estafador. Si no se especifica watchlistId, los estafadores se registran en la lista de control predeterminada para ese dominio de Voice ID.
- 7. El umbral para establecer el estado de duplicación de los estafadores.
- 8. Una marca para ignorar los duplicados de estafadores.

Voice ID actualiza la lista de estafadores con las incorporaciones correctas y devuelve un GeneratedFraudsterID asociada con la entrada a la misma ubicación de S3. Si se identifican duplicados, Voice ID devuelve el estado "duplicado" a la entrada y proporciona la coincidencia más próxima de GeneratedFraudsterId. Una vez que un defraudador se haya registrado correctamente, puede asociar al defraudador identificado por el GeneratedFraudsterID a una nueva lista de seguimiento mediante la API. [AssociateFraudster](https://docs.aws.amazon.com/voiceid/latest/APIReference/API_AssociateFraudster.html)

Voice ID no es capaz de realizar la detección de estafadores en una lista de control antes de que se cree la lista de estafadores.

Para conocer las cuotas de la lista de estafadores, consulte [Amazon Connect cuotas de servicio](#page-75-0).

**a** Note

Se le cobrará por agregarlo a la lista de estafadores. Para obtener más información, consulte [Precios de Amazon Connect Voice ID.](https://aws.amazon.com/connect/voice-id/)

# <span id="page-2726-0"></span>Esquema de archivos de entrada y salida para el trabajo de registro de estafadores

Esquema de archivo de entrada

A continuación, se muestra el esquema del archivo de manifiesto de entrada para los trabajos de registro de estafadores:

```
\{ "Version": "string", 
     "FraudsterRegistrationRequests": [ 
        { 
            "RequestId": "string", 
            "AudioSpecifications": [ 
\overline{a} "S3Uri": "string", 
                    "ChannelId": number 
 } 
 ] 
        } 
    \mathbf 1}
```
# **a** Note Todos los campos del esquema son obligatorios.

A continuación, se describe cada atributo del esquema de entrada.

- Version: versión del documento de esquema. En la actualidad tiene que ser 1.0.
- FraudsterRegistrationRequests: lista de solicitudes de registro de estafadores que deben procesarse como parte del trabajo.
	- RequestId: un identificador para esta solicitud de registro de estafador. Debe ser único en el archivo de entrada. Se utiliza para asignar e identificar las entradas del archivo de salida.
	- AudioSpecifications: la lista de archivos de audio que Voice ID puede utilizar para registrar a este estafador. Voice ID utiliza estos archivos de audio juntos para recopilar la cantidad de voz necesaria para el registro. Actualmente, la cantidad máxima de archivos de audio permitida para

una solicitud de registro es de 10. Cada archivo puede ser un .wav de hasta 20 MB y contener audio con una frecuencia de muestreo de 8 kHz y codificación PCM-16.

- S3URI: la ubicación de Amazon S3 del archivo de audio en formato .wav que utilizarse usarse para registrar al estafador.
- ChannelId: el canal de audio que se utilizará para registrar al estafador en un archivo de audio multicanal. Voice ID admite archivos de audio de hasta dos canales, por lo que este valor se limita a 0 o 1.

#### Esquema de archivo de salida

A continuación, se muestra el esquema del archivo de manifiesto de salida para los trabajos de registro de estafadores:

```
{ 
  "Version": "string", 
    "Errors": [ 
         { 
             "RequestId": "string", 
             "ErrorCode": number, 
            "ErrorMessage": "string" 
         } 
    ], 
    "SuccessfulRegistrations": [ 
         { 
             "RequestId": "string", 
             "GeneratedFraudsterId": "string", 
             "RegistrationStatus": "DUPLICATE_SKIPPED" | "NEW_REGISTRATION", 
            "FraudsterSimilarityScore": number 
         } 
   \mathbf{I}}
```
A continuación, se describe cada atributo del esquema de salida.

- Version: versión del documento de esquema de salida. En la actualidad tiene que ser 1.0.
- Errors: la lista de errores de las solicitudes de registro de estafadores que han generado un error en algún momento del registro.
- • RequestId: el identificador de solicitud asociado a esta solicitud. Es el mismo que el RequestId especificado en el archivo de entrada de esta solicitud.

• ErrorCode: el código de error HTTP que representa el tipo de error. A continuación, se describen algunos ejemplos de escenarios de error.

#### **a** Note

No es una lista exhaustiva.

- 400 (excepción de solicitud incorrecta):
	- El archivo JSON de entrada tiene un formato incorrecto y no se puede analizar.
	- Los archivos de audio proporcionados no tienen suficiente voz para el registro.
- 402 (excepción): ServiceQuota LimitExceeded
	- Límite de estafadores superado.
- 500 (error interno):
	- Error interno del servidor (error inesperado en el servicio).
- ErrorMessage: mensaje en el que se describe la causa del error de registro del estafador.
- SuccessfulRegistrations: lista de solicitudes de registro que se han realizado correctamente.
	- RequestId: el identificador de solicitud asociado a esta solicitud. Es el mismo que el RequestId especificado en el archivo de entrada de esta solicitud.
	- RegistrationStatus: estado en el que se ha registrado correctamente el estafador.
		- DUPLICATE\_SKIPPED: se ha identificado al estafador como un duplicado y se ha omitido el registro.
		- NEW\_FRAUDSTER: el estafador se ha registrado recientemente en el sistema.
	- GeneratedFraudsterId: el identificador generado por el servicio para el estafador que estaba registrado. En caso de que RegistrationStatus sea DUPLICATE\_SKIPPED, se trata del identificador del estafador que ya se encuentra en el dominio más parecido al estafador en cuestión.
	- FraudsterSimilarityScore: campo opcional que se rellena cuando se omite el registro del estafador por tratarse de un duplicado. Esto representa la similitud del estafador en cuestión con el estafador más cercano que ya existe en el dominio.

### <span id="page-2729-0"></span>API de Voice ID de Amazon Connect Streams

Utilice las siguientes API de [Amazon Connect Streams](https://github.com/aws/amazon-connect-streams) para integrar Voice ID en las aplicaciones web de agente existentes.

- enrollSpeakerInVoiceId: inscribir a un cliente en Voice ID tras obtener su consentimiento para la inscripción.
- evaluateSpeakerWithVoiceId: comprobar el estado de autenticación de Voice ID del cliente y detectar a los estafadores.
- optOutVoiceIdSpeaker: excluir a un cliente de Voice ID.
- getVoiceIdSpeakerStatus: describir el estado de inscripción de un cliente.
- getVoiceIdSpeakerId: obtener el SpeakerID para un cliente.
- updateVoiceIdSpeakerId: actualizar el SpeakerID para un cliente.

También puede utilizar el widget Voice ID en el Panel de control de contacto (CCP) si no desea crear una interfaz de agente personalizada. Para obtener más información acerca de Voice ID en el CCP, consulte [Uso de Voice ID.](#page-3002-0)

### Esquema de evento de Voice ID

Voice ID genera eventos para cada transacción: inscripción, autenticación o detección de estafadores en una lista de control. Los eventos se envían al bus de eventos EventBridge predeterminado.

Para supervisar los eventos de Voice ID, puede crear un canal de análisis para los resultados de la autenticación mediante EventBridge Voice ID y la detección de los defraudadores incluidos en una lista de seguimiento. Con el esquema disponible en este tema, puede configurar EventBridge reglas para escuchar y filtrar los eventos de Voice ID que sean relevantes y, a continuación, procesarlos a través de Amazon Data Firehose para almacenarlos en el almacén de datos que elija.

Por ejemplo, es posible que desee realizar un seguimiento casi en tiempo real del análisis de Voice ID. Para ello, puede extraer todos los eventos Evaluate-Session y obtener authenticationResult y fraudDetectionResult.

Los eventos se emiten en la [medida de lo posible.](https://docs.aws.amazon.com/eventbridge/latest/userguide/eb-service-event.html)

#### Campos comunes del evento

- version: versión de los datos del evento.
- id- Un identificador único del evento generado por EventBridge
- detail-type: identificador de los detalles del evento.
- source: origen del evento. Siempre es el aws.voiceid.
- account- ID AWS de cuenta.
- timestamp: fecha y hora en que se publicó el evento en formato UTC.
- region- La AWS región en la que se realizó la llamada a la API.
- resources: recursos utilizados por la llamada a la API.
- detail: detalles sobre el evento:
	- detail.sourceId: un identificador único generado por Voice ID que puede utilizar para la desduplicación.
	- detail.action: es similar a la API que se invoca.
	- detail.status: especifica el estado de la acción: correcto o error.
	- detail.errorInfo: se rellena cuando la acción especificada genera un error en Voice ID.

A continuación, se presentan los esquemas de los eventos que se emiten.

#### Acción de inicio de sesión

Emite eventos al inicio del flujo (después de la configuración), al final del flujo y en caso de errores.

```
{...commonfields 
     "detail-type": "VoiceId Start Session Action", 
     "detail": { 
          "sourceId": String, 
          "action": "START_SESSION", 
          "status": String, 
          "domainId": String, 
          "session": { 
              "sessionId": String, 
              "sessionName": String, 
              "authenticationConfiguration": { 
                   "acceptanceThreshold":Integer 
              },
```

```
 "fraudDetectionConfiguration": { 
                   "riskThreshold":Integer, 
                  "watchlistId": String 
              }, 
              "streamingConfiguration": { 
                   "authenticationMinimumSpeechInSeconds": Integer 
              }, 
              "enrollmentAudioProgress": { 
                   "audioAggregationStatus": String, 
                  "audioAggregationStartedAt": "Timestamp", 
                   "audioAggregationEndedAt": "Timestamp" 
              }, 
              "authenticationAudioProgress": { 
                   "audioAggregationStartedAt": "Timestamp", 
                   "audioAggregationEndedAt": "Timestamp" 
              }, 
              "fraudDetectionAudioProgress": { 
                   "audioAggregationStartedAt": "Timestamp", 
                  "audioAggregationEndedAt": "Timestamp" 
              }, 
              "generatedSpeakerId": String 
          }, 
          "errorInfo": { 
              "errorMessage": String, 
              "errorType": String, 
              "errorCode": Integer 
        } 
     }
}
```
### Acción de actualización de sesión

Emite eventos cuando la actualización de la sesión interna se realiza correctamente o no.

```
{...commonfields
"detail-type": "VoiceId Update Session Action",
"detail": { 
     "sourceId": String, 
     "action": "UPDATE_SESSION", 
     "status": String, 
     "domainId": String, 
     "session": { 
         "sessionId": String,
```

```
 "sessionName": String, 
          "authenticationConfiguration": { 
              "acceptanceThreshold": Integer 
          }, 
          "fraudDetectionConfiguration": { 
              "riskThreshold": Integer, 
              "watchlistId": String 
          }, 
          "streamingConfiguration": { 
              "authenticationMinimumSpeechInSeconds": Integer 
          }, 
          "generatedSpeakerId": String 
     }, 
     "errorInfo": { 
          "errorMessage": String, 
          "errorType": String, 
          "errorCode": Integer 
     }
}
}
```
### Acción de evaluación de sesión

Emite eventos cuando la evaluación de la sesión se realiza correctamente o no. Los motivos pueden ser KNOWN\_FRAUDSTER o VOICE\_SPOOFING.

```
{...commonfields
"detail-type": "VoiceId Evaluate Session Action",
"detail": { 
     "sourceId": String, 
     "action": "EVALUATE_SESSION", 
     "status": String, 
     "domainId": String, 
     "session": { 
         "sessionId": String, 
         "sessionName": String, 
         "generatedSpeakerId": String, 
         "streamingStatus": String, 
         "authenticationResult": { 
              "authenticationResultId": String, 
              "decision": String, 
              "score": Integer, 
              "audioAggregationStartedAt": "Timestamp",
```

```
 "audioAggregationEndedAt": "Timestamp", 
              "configuration": { 
                  "acceptanceThreshold": Integer 
 } 
          }, 
          "fraudDetectionResult": { 
              "fraudDetectionResultId": String, 
              "decision": String, 
              "reasons": [String], 
              "audioAggregationStartedAt": "Timestamp", 
              "audioAggregationEndedAt": "Timestamp", 
              "configuration": { 
                      "riskThreshold": Integer 
              }, 
              "riskDetails": { 
                    "knownFraudsterRisk": { 
                            "generatedFraudsterId": String, 
                            "riskScore": Integer, 
                            "watchlistId": String 
, and the state \mathbb{R}, the state \mathbb{R} "voiceSpoofingRisk": { 
                           "riskScore": Integer 
 } 
 } 
           } 
      }, 
      "errorInfo": { 
          "errorMessage": String, 
          "errorType": String, 
          "errorCode": Integer 
     }
}
}
```
### Acción de interlocutor

Emite eventos si se selecciona o no a un interlocutor, se elimina o se inscribe a un interlocutor.

```
{...commonfields
"detail-type": "VoiceId Speaker Action",
"detail": { 
     "sourceId": String, 
     "domainID": String,
```

```
 "action": String, 
     "status": String, 
     "generatedSpeakerId": String, 
     "data": { 
          "enrollmentSource": String, 
          "enrollmentSourceId": String, 
          "enrollmentStatus": String 
          }, 
     "errorInfo": { 
          "errorMessage": String, 
          "errorType": String, 
          "errorCode": Integer 
      }
}
}
```
### Acción de estafador

Emite eventos cuando un estafador se registra o elimina correctamente.

Los eventos no se envían cuando un estafador está asociado o desasociado de una lista de control.

```
{...commonfields
"detail-type": "VoiceId Fraudster Action",
"detail": { 
     "sourceId": String, 
     "domainID": String, 
     "action": String, 
     "status": String, 
     "generatedFraudsterId": String, 
     "watchlistIds": [String], 
     "data": { 
          "registrationSource": String, 
          "registrationSourceId": String, 
          "registrationStatus": String 
     }, 
     "errorInfo": { 
          "errorMessage": String, 
          "errorType": String, 
          "errorCode": Integer 
     }
}
}
```
### EnrollBy• Sesión

Emite este evento cuando se envía una solicitud de inscripción. Se emite un evento Speaker cuando la inscripción real se realiza correctamente o no.

```
{...commonfields
"detail-type": "VoiceId Session Speaker Enrollment Action",
"detail": { 
     "sourceId": String, 
     "domainId": String, 
     "action": "SESSION_ENROLLMENT_REQUEST", 
     "status": String, 
     "sessionId": String, 
     "sessionName": String, 
     "errorInfo": { 
          "errorMessage": String, 
          "errorType": String, 
         "errorCode": Integer 
     }
}
}
```
### StartSpeakerEnrollmentJob

Emite este evento cuando una solicitud de inscripción por lotes se envía, se ejecuta correctamente o se produce un error. Se emite un evento Speaker para cada uno de los interlocutores individuales para indicar si la inscripción correspondiente se ha realizado correctamente o no.

```
{...commonfields
"detail-type": "VoiceID Batch Speaker Enrollment Action",
"detail": { 
     "sourceId": String, 
     "domainId": String, 
     "action": "BATCH_ENROLLMENT_REQUEST", 
     "status": String, 
     "batchJobId": String, 
     "data": { 
         "dataAccessRoleArn": String, 
         "enrollmentConfig": { 
              "existingEnrollmentAction": String, 
              "fraudDetectionConfig": { 
              "fraudDetectionAction": String,
```
```
 "riskThreshold": Integer, 
              "watchlistIds": [String], 
 } 
          }, 
          "inputDataConfig": { 
              "s3Uri": String 
           }, 
          "outputDataConfig": { 
              "s3Uri": String, 
              "kmsKeyId": String 
          } 
     }, 
     "errorInfo": { 
          "errorMessage": String, 
          "errorType": String, 
          "errorCode": Integer 
     }
}
}
```
## StartFraudsterRegistrationJob

Emite este evento cuando una solicitud de registro por lotes se envía, se ejecuta correctamente o se produce un error. Se emite un evento Fraudster para cada uno de los estafadores individuales para indicar si el registro correspondiente se ha realizado correctamente o no.

```
{...commonfields
"detail-type": "VoiceId Batch Fraudster Registration Action",
"detail": { 
     "sourceId": String, 
     "domainId": String, 
     "action": "BATCH_REGISTRATION_REQUEST", 
     "status": String, 
     "batchJobId": String, 
     "data": { 
         "dataAccessRoleArn": String, 
         "registrationConfig": { 
              "duplicateRegistrationAction": String, 
              "fraudsterSimilarityThreshold": Integer, 
              "watchlistIds": [String], 
         } 
         "inputDataConfig": { 
              "s3Uri": String
```

```
 }, 
          "outputDataConfig": { 
               "s3Uri": String, 
               "kmsKeyId": String 
          } 
     }, 
     "errorInfo": { 
          "errorMessage": String, 
          "errorType": String, 
          "errorCode": Integer 
     }
}
}
```
# Seguridad en Amazon Connect

La seguridad en la nube AWS es la máxima prioridad. Como AWS cliente, usted se beneficia de una arquitectura de centro de datos y red diseñada para cumplir con los requisitos de las organizaciones más sensibles a la seguridad.

La seguridad es una responsabilidad compartida entre usted AWS y usted. El [modelo de](https://aws.amazon.com/compliance/shared-responsibility-model/) [responsabilidad compartida](https://aws.amazon.com/compliance/shared-responsibility-model/) la describe como seguridad de la nube y seguridad en la nube:

- Seguridad de la nube: AWS es responsable de proteger la infraestructura que ejecuta AWS los servicios en la AWS nube. AWS también le proporciona servicios que puede utilizar de forma segura. Auditores independientes prueban y verifican periódicamente la eficacia de nuestra seguridad en el marco de los [programas de conformidad de AWS.](https://aws.amazon.com/compliance/programs/) Para obtener más información sobre los programas de conformidad que se aplican a Amazon Connect, consulte [Servicios de](https://aws.amazon.com/compliance/services-in-scope/) [AWS en el ámbito del programa de cumplimiento.](https://aws.amazon.com/compliance/services-in-scope/)
- Seguridad en la nube: su responsabilidad viene determinada por el AWS servicio que utilice. Usted también es responsable de otros factores, incluida la confidencialidad de los datos, los requisitos de la empresa y la legislación y los reglamentos aplicables.

Esta documentación sirve de ayuda para comprender cómo aplicar el modelo de responsabilidad compartida cuando se utiliza Amazon Connect. En los siguientes temas, se le mostrará cómo configurar Amazon Connect para satisfacer sus objetivos de seguridad y cumplimiento. También aprenderá a utilizar otros AWS servicios que le ayudan a supervisar y proteger sus recursos de Amazon Connect.

#### Contenido

- [Protección de datos en Amazon Connect](#page-2739-0)
- [Identity and Access Management para Amazon Connect](#page-2764-0)
- [Registro y monitoreo de Amazon Connect](#page-2892-0)
- [Etiquetado de recursos en Amazon Connect](#page-2893-0)
- [Validación de conformidad en Amazon Connect](#page-2896-0)
- [Resiliencia en Amazon Connect](#page-2899-0)
- [Seguridad de la infraestructura en Amazon Connect](#page-2901-0)
- [Prevención de la sustitución confusa entre servicios](#page-2902-0)

#### • [Prácticas recomendadas de seguridad para Amazon Connect](#page-2907-0)

# <span id="page-2739-0"></span>Protección de datos en Amazon Connect

El AWS [modelo](https://aws.amazon.com/compliance/shared-responsibility-model/) de se aplica a protección de datos en Amazon Connect. Como se describe en este modelo, AWS es responsable de proteger la infraestructura global en la que se ejecutan todos los Nube de AWS. Usted es responsable de mantener el control sobre el contenido alojado en esta infraestructura. Usted también es responsable de las tareas de administración y configuración de seguridad para los Servicios de AWS que utiliza. Para obtener más información sobre la privacidad de los datos, consulte las [Preguntas frecuentes sobre la privacidad de datos](https://aws.amazon.com/compliance/data-privacy-faq). Para obtener información sobre la protección de datos en Europa, consulte la publicación de blog sobre el [Modelo](https://aws.amazon.com/blogs/security/the-aws-shared-responsibility-model-and-gdpr/) [de responsabilidad compartida de AWS y GDPR](https://aws.amazon.com/blogs/security/the-aws-shared-responsibility-model-and-gdpr/) en el Blog de seguridad de AWS .

Con fines de protección de datos, le recomendamos que proteja Cuenta de AWS las credenciales y configure los usuarios individuales con AWS IAM Identity Center o AWS Identity and Access Management (IAM). De esta manera, solo se otorgan a cada usuario los permisos necesarios para cumplir sus obligaciones laborales. También recomendamos proteger sus datos de la siguiente manera:

- Utilice la autenticación multifactor (MFA) en cada cuenta.
- Utilice SSL/TLS para comunicarse con los recursos. AWS Se recomienda el uso de TLS 1.2 y recomendamos TLS 1.3.
- Configure la API y el registro de actividad de los usuarios con. AWS CloudTrail
- Utilice soluciones de AWS cifrado, junto con todos los controles de seguridad predeterminados Servicios de AWS.
- Utilice servicios de seguridad administrados avanzados, como Amazon Macie, que lo ayuden a detectar y proteger los datos confidenciales almacenados en Amazon S3.
- Si necesita módulos criptográficos validados por FIPS 140-2 para acceder a AWS través de una interfaz de línea de comandos o una API, utilice un punto final FIPS. Para obtener más información sobre los puntos de conexión de FIPS disponibles, consulte [Estándar de procesamiento de la](https://aws.amazon.com/compliance/fips/)  [información federal \(FIPS\) 140-2.](https://aws.amazon.com/compliance/fips/)

Se recomienda encarecidamente no introducir nunca información confidencial o sensible, como, por ejemplo, direcciones de correo electrónico de clientes, en etiquetas o campos de formato libre, tales como el campo Nombre. Esto incluye cuando trabaja con Amazon Connect o con otros dispositivos

Servicios de AWS mediante la consola, la API o AWS los SDK. AWS CLI Cualquier dato que ingrese en etiquetas o campos de formato libre utilizados para nombres se puede emplear para los registros de facturación o diagnóstico. Si proporciona una URL a un servidor externo, recomendamos encarecidamente que no incluya información de credenciales en la URL a fin de validar la solicitud para ese servidor.

#### Contenido

- [Datos gestionados por Amazon Connect](#page-2740-0)
- [Cifrado en reposo](#page-2746-0)
- [Cifrado en tránsito](#page-2760-0)
- [Administración de claves](#page-2760-1)
- [Amazon Connect y puntos de conexión de VPC de interfaz \(AWS PrivateLink\)](#page-2761-0)
- [Optar por no utilizar los datos propios para mejorar el servicio](#page-2763-0)

## <span id="page-2740-0"></span>Datos gestionados por Amazon Connect

Los datos almacenados en Amazon Connect se segregan por el ID de AWS cuenta y el ID de instancia de Amazon Connect. Esto garantiza que a los datos solo puedan acceder los usuarios autorizados de una instancia de Amazon Connect específica.

Amazon Connect administra una gran variedad de datos relacionados con el centro de contacto, lo que incluye, entre otras, estas categorías.

- Recursos y configuraciones: incluye colas, flujos, usuarios, perfiles de enrutamiento y plantillas de tareas.
- Metadatos de contacto: incluye la hora de conexión, la hora del identificador, el número de origen (ANI), el número de destino (DNIS) y los atributos de contacto definidos por el usuario.
- Datos de rendimiento relacionados con el agente: incluye la hora de inicio de sesión, los cambios de estado y los contactos administrados.
- Secuencias de audio de llamadas telefónicas: cuando están habilitadas, también se incluyen grabaciones de llamadas.
- Transcripciones de chat: solo se incluyen si están habilitadas en los flujos.
- Grabaciones de pantalla: solo se incluyen si están habilitadas en los flujos.
- Archivos adjuntos: solo se incluyen si están habilitados en el nivel de instancia.
- Configuración de integración: incluye el nombre, la descripción y los metadatos definidos por el usuario al crear la integración con aplicaciones externas.
- Documentos de conocimientos: se incluyen los documentos que utilizan los agentes para gestionar los contactos.
- Huellas vocales: cuando Amazon Connect Voice ID está activado, se crea una huella vocal a partir de la voz del cliente para una futura autenticación. Del mismo modo, se crea una huella vocal al registrar a un estafador en el sistema de Voice ID para la futura detección de fraudes.
- Audio de interlocutores y de estafadores: cuando Amazon Connect Voice ID está habilitado, el audio utilizado para inscribir a los interlocutores y registrar a los estafadores se almacena para que Voice ID pueda volver a inscribirlos y registrarlos en el futuro cuando haya necesidad de hacerlo.
- Previsiones, planificación de capacidad y programación: solo se incluyen si se han habilitado y creado.

Amazon Connect almacena la siguiente información de identificación personal (PII) relacionada con los clientes:

- Número de teléfono del cliente: ANI de llamadas entrantes y DNIS de llamadas salientes o transferencias.
- Si utiliza Perfiles de clientes de Amazon Connect, todos estos datos podrían ser potencialmente PII. Estos datos se cifran siempre en reposo mediante una clave administrada por el cliente o una Clave propiedad de AWS. Los datos de Perfiles de clientes de Amazon Connect están divididos por el ID de cuenta de AWS y el dominio. Varias instancias de Amazon Connect pueden compartir un único dominio de Perfiles de clientes.
- Para las campañas externas, Amazon Pinpoint pasa los números de teléfono de los clientes y los atributos relevantes a Amazon Connect. En Amazon Connect, siempre se cifran en reposo mediante una clave administrada por el cliente o una Clave propiedad de AWS. Los datos de las campañas externas se dividen por el ID de instancia de Amazon Connect y se cifran mediante claves específicas de la instancia.

## Datos de aplicaciones externas

Amazon te AppIntegrations permite integrarte con aplicaciones externas. Almacena las referencias a otros AWS recursos y metadatos específicos del servicio al cliente. No se almacena ningún dato más que incidentalmente durante el proceso. Al sincronizar datos periódicamente con un servicio de Amazon Connect, los datos se cifran mediante una clave administrada por el cliente y se almacenan temporalmente durante un mes.

## Contenido multimedia de llamadas telefónicas

Amazon Connect está en la ruta de audio de las llamadas que administra el servicio. Por lo tanto, es responsable de enviar el contenido en streaming multimedia de la llamada entre los participantes. Esto puede incluir el audio entre un cliente y un flujo/IVR, el audio entre un cliente y un agente o la mezcla de audio entre varios participantes de una conferencia o durante una transferencia. Existen dos tipos de llamadas telefónicas:

- PSTN llama. Esto incluye las llamadas entrantes de clientes, las llamadas salientes que realizan los agentes a los clientes y las llamadas al teléfono físico de un agente, si esta opción está habilitada en el panel de control de contactos (CCP).
- Llamadas a teléfonos virtuales realizadas en el navegador del agente.

Las llamadas RTC se conectan entre Amazon Connect y diversos operadores de telecomunicaciones mediante circuitos privados mantenidos entre Amazon Connect y nuestros proveedores o la conectividad a Internet de AWS existente. Para las llamadas PSTN que se enrutan a través de la red de Internet pública, la señalización se cifra con TLS y el medio de audio se cifra con SRTP.

Las llamadas de softphone se establecen en el navegador del agente mediante una WebSocket conexión cifrada mediante TLS. El tráfico de medios de audio al navegador se cifra en tránsito mediante DTLS-SRTP.

## Grabaciones de llamadas y de pantalla

En el nivel de instancia, de forma predeterminada las capacidades de grabación de llamadas y de grabación de pantalla están disponibles cuando se crea un bucket de Amazon S3 para ellas. Usted determina qué contactos se registran mediante la especificación en los flujos. Esto permite un control más detallado de los contactos que se graban.

Tenga en cuenta el siguiente comportamiento en las grabaciones de llamadas:

- La característica de grabación de llamadas ofrece opciones que le permiten elegir si desea grabar las conversaciones solo del agente, solo del cliente o entre el agente y el cliente.
- Una conversación solo se graba cuando el contacto está conectado a un agente. El contacto no se graba antes de ese momento, cuando se conectan al flujo.
- El audio NO se transmite a Amazon Connect ni se graba cuando el agente no está en una llamada. El 9 de noviembre de 2023, Amazon Connect implementó una optimización para mejorar la productividad de los agentes que preconfigura el flujo multimedia del micrófono del navegador del agente antes de que llegue el contacto. Esto reduce el tiempo de configuración de las llamadas entrantes y salientes. Como resultado, el icono del micrófono del navegador del agente parece estar encendido, incluso cuando el agente no está en una llamada.
- Cuando la grabación de llamadas está habilitada, la grabación comienza cuando la llamada se conecta a un agente y se detiene cuando el agente se desconecta.
- Cuando un cliente está en espera, el agente sigue registrado.
- Se graba la conversación de transferencia entre los agentes.
- Las transferencias a números externos no se graban después de que el agente abandone la llamada.
- Si el agente silencia su micrófono, por ejemplo, para consultar a un compañero de trabajo sentado a su lado, su conversación en la barra lateral no se graba. Se sigue grabando al cliente, ya que su micrófono no se ha silenciado.
- Para grabar al cliente cuando no está conectado con un agente, por ejemplo, si toda su interacción es con un bot Lex, utilice el streaming de contenido multimedia.

La grabación de pantalla solo graba la pantalla del agente si el contacto está habilitado para la grabación de pantalla. La grabación de pantalla comienza cuando el agente acepta un contacto y termina cuando el agente completa el trabajo después del contacto. La grabación de pantalla es compatible con los canales de voz, chat y tareas.

Puede limitar el acceso a las grabaciones de llamadas y de pantalla en función de los permisos de usuario. Las grabaciones se pueden buscar y reproducir en el sitio web Amazon Connect de administración.

Almacenamiento de grabaciones de llamadas y de pantalla

Las grabaciones de llamadas y de pantalla se almacenan en dos fases:

- Grabaciones realizadas de forma intermedia que se guardan en Amazon Connect durante y después del contacto, pero antes de la entrega.
- Grabaciones entregadas en el bucket de Amazon S3.

Las grabaciones que se almacenan en el bucket de Amazon S3 se protegen mediante la clave de KMS que se configuró cuando se creó la instancia.

En todo momento, usted mantiene el control completo de la seguridad de las grabaciones de las llamadas que se entregan en el bucket de Amazon S3.

#### Acceso a grabaciones de llamadas y de pantalla

Puede buscar y escuchar grabaciones de llamadas o ver grabaciones de pantalla en Amazon Connect. Para determinar qué usuarios pueden hacer esto, asígneles los permisos adecuados en sus perfiles de seguridad. Si AWS CloudTrail está habilitada, se captura el acceso a grabaciones específicas por parte de los usuarios de Amazon Connect CloudTrail.

Las capacidades de Amazon S3 e IAM le permiten controlar por completo quién tiene acceso a los datos de grabación de llamadas. AWS KMS

#### Metadatos de contacto

Amazon Connect almacena metadatos relacionados con contactos que fluyen a través del sistema y permite a los usuarios autorizados acceder a esta información. La característica de búsqueda de contactos permite buscar y ver datos de contacto, como los números de teléfono de origen u otros atributos que establece el flujo, que están asociados a un contacto con fines de diagnóstico o generación de informes.

Los datos de contacto que se clasifican como PII que almacena Amazon Connect se cifran en reposo mediante una clave con limitación de tiempo y específica de la instancia de Amazon Connect. En concreto, el número de teléfono de origen del cliente se codifica criptográficamente con una clave específica de la instancia para poder utilizarlo en la búsqueda de contactos. Para la búsqueda de contactos, la clave de cifrado no es sensible al tiempo.

Los siguientes datos que almacena Amazon Connect se tratan como confidenciales:

- Número de teléfono de origen
- Número de teléfono saliente
- Números externos marcados por agentes para las transferencias
- Números externos transferidos a través de un flujo
- Nombre del contacto
- Descripción del contacto
- Todos los atributos del contacto

#### • Todas las referencias del contacto

## Procesamiento en tiempo real de Contact Lens

El contenido procesado por Contact Lens en tiempo real está cifrado en reposo y en tránsito. Los datos se cifran con claves propiedad de Contact Lens.

## Huellas vocales y grabaciones de audio de Voice ID

Cuando habilita Amazon Connect Voice ID, este calcula huellas vocales a partir del habla de su cliente para autenticarlo en el futuro y almacena los datos. Del mismo modo, cuando habilita la detección de fraudes, almacena la huella vocal de cada estafador registrado en Voice ID.

Al inscribir a un cliente en Voice ID para la autenticación y la detección de fraudes, debe especificar un CustomerSpeakerId para él. Como Voice ID almacena información biométrica de cada interlocutor, le recomendamos que utilice un identificador que no contenga PII en el campo CustomerSpeakerId.

## Audio de interlocutores y estafadores

Cuando habilita Amazon Connect Voice ID, almacena una versión compactada del audio (llamadas enunciados) que ha agregado al inscribir a un interlocutor o registrar a un estafador. Este audio se utilizará en el futuro cada vez que sea necesario regenerar las huellas vocales de los interlocutores y estafadores. Los datos se retienen hasta que se elimina al interlocutor o estafador. El audio original utilizado para la inscripción o la evaluación se elimina tras un periodo de retención de 24 horas.

Los datos se retienen hasta que se elimina o se excluye al interlocutor o estafador.

## Campañas externas

Para las campañas externas, Amazon Pinpoint pasa los números de teléfono de los clientes y los atributos relevantes a Amazon Connect. En Amazon Connect, siempre se cifran en reposo mediante una clave administrada por el cliente o una Clave propiedad de AWS. Los datos de las campañas externas se dividen por el ID de instancia de Amazon Connect y se cifran mediante claves específicas de la instancia.

## Plantillas de tareas

Cualquier procesamiento de recursos de plantillas de tareas en Amazon Connect está cifrado en reposo y en tránsito. Los datos se cifran con un AWS KMS key.

### Previsiones, planes de capacidad y programaciones

Cuando se generan previsiones, planes de capacidad y programaciones, siempre se cifran en reposo y en tránsito. Los datos se cifran con un AWS KMS key.

## <span id="page-2746-0"></span>Cifrado en reposo

Los datos de contacto clasificados como PII, o los datos que representan el contenido del cliente que Amazon Connect almacena, se cifran en reposo (es decir, antes de colocarlos, almacenarlos o guardarlos en un disco) mediante claves de AWS KMS cifrado propiedad de. AWS Para obtener información sobre AWS KMS las claves, consulte [¿Qué es? AWS Key Management Service](https://docs.aws.amazon.com/kms/latest/developerguide/overview.html) en la Guía para AWS Key Management Service desarrolladores. Los datos de contacto en el almacenamiento no temporal se cifran de forma que las claves de cifrado de datos generadas a partir de las claves de KMS no se compartan entre instancias de Amazon Connect.

El cifrado del servidor de Amazon S3 se utiliza para cifrar las grabaciones de las conversaciones (voz y chat). Las grabaciones de llamadas, grabaciones de pantalla y transcripciones se almacenan en dos fases:

- Grabaciones realizadas de forma intermedia que se guardan en Amazon Connect durante y después del contacto, pero antes de la entrega.
- Grabaciones entregadas en el bucket de Amazon S3.

Las grabaciones y las transcripciones de chat que se almacenan en el bucket de Amazon S3 se protegen mediante la clave de KMS que se configuró cuando se creó la instancia.

#### Contenido

- [Cifrado AppIntegrations de datos de Amazon en reposo](#page-2747-0)
- [Cifrado de Amazon Connect Cases en reposo](#page-2747-1)
- [Cifrado en reposo de Perfiles de clientes de Amazon Connect](#page-2748-0)
- [Cifrado en reposo de Amazon Q in Connect](#page-2748-1)
- [Cifrado de Amazon Connect Voice ID en reposo](#page-2749-0)
- [Campañas externas](#page-2759-0)
- [Previsiones, planes de capacidad y programaciones](#page-2759-1)

## <span id="page-2747-0"></span>Cifrado AppIntegrations de datos de Amazon en reposo

Cuando creas un DataIntegration cifrado con una clave gestionada por el cliente, Amazon AppIntegrations crea una concesión en tu nombre enviando una CreateGrant solicitud a AWS KMS. Las concesiones de AWS KMS entrada se utilizan para dar a Amazon AppIntegrations acceso a una clave de KMS de tu cuenta.

Puedes revocar el acceso a la concesión o eliminar el acceso de Amazon AppIntegrations a la clave gestionada por el cliente en cualquier momento. Si lo haces, Amazon no AppIntegrations podrá acceder a ninguno de los datos cifrados por la clave gestionada por el cliente, lo que afectará a las operaciones que dependen de esos datos.

Los datos de aplicaciones externas que Amazon AppIntegrations procesa se cifran en reposo en un bucket de S3 mediante la clave gestionada por el cliente que proporcionaste durante la configuración. Los datos de configuración de la integración se cifran en reposo mediante una clave limitada en el tiempo y específica de la cuenta de usuario.

Amazon AppIntegrations requiere la autorización para utilizar la clave gestionada por el cliente en las siguientes operaciones internas:

- Envía GenerateDataKeyRequest AWS KMS a para generar claves de datos cifradas por tu clave gestionada por el cliente.
- Envíe Decrypt solicitudes AWS KMS a para descifrar las claves de datos cifradas para que puedan usarse para cifrar sus datos.

## <span id="page-2747-1"></span>Cifrado de Amazon Connect Cases en reposo

Todos los datos proporcionados por los clientes en los campos de casos, comentarios de casos, descripciones de los campos y plantillas almacenados en Amazon Connect Cases se cifran en reposo mediante claves de cifrado almacenadas en AWS Key Management Service (AWS KMS).

El servicio Amazon Connect Cases posee, administra, supervisa y rota las claves de cifrado (es decir, Claves propiedad de AWS) para cumplir con los altos estándares de seguridad. La carga útil de las transmisiones de eventos del caso se almacena temporalmente (normalmente durante unos segundos) en Amazon EventBridge antes de que esté disponible a través del bus predeterminado de la cuenta del cliente. EventBridge también cifra toda la carga útil en reposo mediante. Claves propiedad de AWS

## <span id="page-2748-0"></span>Cifrado en reposo de Perfiles de clientes de Amazon Connect

Todos los datos de usuario almacenados en Perfiles de clientes de Amazon Connect se cifran en reposo. El cifrado de los perfiles de clientes de Amazon Connect en reposo proporciona una seguridad mejorada al cifrar todos los datos en reposo mediante claves de cifrado almacenadas en AWS Key Management Service (AWS KMS). Esta funcionalidad ayuda a reducir la carga y la complejidad operativas que conlleva la protección de información confidencial. Con el cifrado en reposo, puede crear aplicaciones sensibles a la seguridad que necesitan cumplimiento estricto de cifrado y requisitos normativos.

Las políticas de la organización, las normativas industriales o gubernamentales y los requisitos de conformidad suelen requerir el uso del cifrado en reposo para aumentar la seguridad de los datos de las aplicaciones. Los perfiles de clientes se AWS KMS integraron para permitir su estrategia de cifrado en reposo. Para obtener más información, consulte [Conceptos de AWS Key Management](https://docs.aws.amazon.com/kms/latest/developerguide/concepts.html)  [Service](https://docs.aws.amazon.com/kms/latest/developerguide/concepts.html) en la Guía para desarrolladores de AWS Key Management Service .

Al crear un nuevo dominio, debe proporcionar una [clave de KMS](https://docs.aws.amazon.com/kms/latest/developerguide/concepts.html#kms_keys) que el servicio utilizará para cifrar sus datos en tránsito y en reposo. Se crea la clave administrada por el cliente, que es de su propiedad y está administrada por usted. Usted tiene el control total sobre la clave gestionada por el cliente (de AWS KMS pago).

Puede especificar una clave de cifrado cuando cree un nuevo dominio o tipo de objeto de perfil o bien cambiar las claves de cifrado de un recurso existente mediante la interfaz de la línea de comandos (AWS CLI) de AWS o la API de cifrado de Perfiles de clientes de Amazon Connect. Cuando elige una clave administrada por el cliente, Perfiles de clientes de Amazon Connect crea una concesión a la clave administrada por el cliente que le concede acceso a la clave administrada por el cliente.

AWS KMS se aplican cargos por una clave gestionada por el cliente. Para obtener más información acerca de los precios, consulte [Precios de AWS KMS.](https://aws.amazon.com/kms/pricing/)

## <span id="page-2748-1"></span>Cifrado en reposo de Amazon Q in Connect

Todos los datos de usuario almacenados en Amazon Q in Connect se cifran en reposo con claves de cifrado almacenadas en AWS Key Management Service. Si opcionalmente proporciona una clave administrada por el cliente, Amazon Q in Connect la utiliza para cifrar el contenido de conocimiento almacenado en reposo fuera de los índices de búsqueda de Amazon Q in Connect. Amazon Q in Connect utiliza índices de búsqueda específicos por cliente y se cifran en reposo mediante el Claves propiedad de AWS almacenamiento en AWS Key Management Service. Además, puede utilizar CloudTrail para auditar cualquier acceso a los datos mediante las API de Amazon Q in Connect.

AWS KMS Se aplican cargos al usar una clave que usted proporcione. Para obtener más información acerca de los precios, consulte [Precios de AWS KMS.](https://aws.amazon.com/kms/pricing/)

## <span id="page-2749-0"></span>Cifrado de Amazon Connect Voice ID en reposo

Amazon Connect Voice ID almacena las huellas vocales de los clientes que no pueden ser objeto de ingeniería inversa para obtener la voz del cliente inscrito o identificar a un cliente. Todos los datos de usuario almacenados en Amazon Connect Voice ID están cifrados en reposo. Al crear un nuevo dominio de Voice ID, debe proporcionar una clave administrada por el cliente que el servicio utiliza para cifrar sus datos en reposo. Se crea la clave administrada por el cliente, que es de su propiedad y está administrada por usted. Usted tiene pleno control sobre la clave.

Puede actualizar la clave KMS en el dominio de Voice ID mediante el update-domain comando de la interfaz de línea de AWS comandos (AWS CLI) o la API de [UpdateDomainV](https://docs.aws.amazon.com/voiceid/latest/APIReference/API_UpdateDomain.html)oice ID.

Cuando cambie la clave de KMS, se desencadenará un proceso asincrónico para volver a cifrar los datos antiguos con la nueva clave de KMS. Una vez finalizado este proceso, todos los datos de su dominio se cifrarán con la nueva clave de KMS y podrá retirar la antigua de forma segura. Para obtener más información, consulte [UpdateDomain.](https://docs.aws.amazon.com/voiceid/latest/APIReference/API_UpdateDomain.html)

Voice ID crea una concesión a la clave administrada por el cliente que le otorga acceso a la clave. Para obtener más información, consulte [Cómo Amazon Connect Voice ID utiliza las concesiones en](#page-2750-0)  [AWS KMS.](#page-2750-0)

A continuación, se enumeran los datos que se cifran en reposo mediante la clave administrada por el cliente:

- Huellas de voz: las huellas de voz generadas al inscribir a los interlocutores y registrar a los estafadores en el sistema.
- Audio de interlocutores y estafadores: los datos de audio utilizados para inscribir a los interlocutores y registrar a los estafadores.
- CustomerSpeakerID: el que proporcionó el cliente SpeakerId al inscribirlo en Voice ID.
- Metadatos proporcionados por el cliente: incluyen cadenas de formato libre como Domain Description, Domain Name, Job Name, etc.

AWS KMS se aplican cargos por una clave administrada por el cliente. Para obtener más información acerca de los precios, consulte [Precios de AWS KMS.](https://aws.amazon.com/kms/pricing/)

<span id="page-2750-0"></span>Cómo Amazon Connect Voice ID utiliza las concesiones en AWS KMS

Amazon Connect Voice ID requiere una concesión para utilizar su clave administrada por el cliente. Cuando creas un dominio, Voice ID crea una concesión en tu nombre al enviar una [CreateGrants](https://docs.aws.amazon.com/kms/latest/APIReference/API_CreateGrant.html)olicitud de visita a AWS KMS. La concesión se necesita para utilizar la clave administrada por el cliente para las siguientes operaciones internas:

- Envía [DescribeKeys](https://docs.aws.amazon.com/kms/latest/APIReference/API_DescribeKey.html)olicitudes AWS KMS a para comprobar que la clave simétrica administrada por el cliente proporcionada es válida.
- Envíe las solicitudes de [GenerateDataclave](https://docs.aws.amazon.com/kms/latest/APIReference/API_GenerateDataKey.html) a la clave KMS para crear claves de datos con las que cifrar objetos.
- Envíe solicitudes de [descifrado](https://docs.aws.amazon.com/kms/latest/APIReference/API_Decrypt.html) AWS KMS a para descifrar las claves de datos cifrados para que puedan usarse para cifrar sus datos.
- Envíe [ReEncrypts](https://docs.aws.amazon.com/kms/latest/APIReference/API_ReEncrypt.html)olicitudes al AWS KMS momento de actualizar la clave para volver a cifrar un conjunto limitado de datos con la nueva clave.
- Guarde los archivos en S3 con la AWS KMS clave para cifrar los datos.

Puede revocar el acceso a la concesión o eliminar el acceso del servicio a la clave administrada por el cliente en cualquier momento. Si lo hace, Voice ID no podrá acceder a ninguno de los datos cifrados por la clave administrada por el cliente, lo que afectará a todas las operaciones que dependen de esos datos y provocará errores y fallos de AccessDeniedException en los flujos de trabajo asincrónicos.

Política de claves administrada por el cliente para Voice ID

Las políticas de clave controlan el acceso a la clave administrada por el cliente. Cada clave administrada por el cliente debe tener exactamente una política de clave, que contiene instrucciones que determinan quién puede usar la clave y cómo puede utilizarla. Cuando crea la clave administrada por el cliente, puede especificar una política de clave. Para obtener más información, consulte [Administración del acceso a las claves de KMS](https://docs.aws.amazon.com/kms/latest/developerguide/control-access-overview.html#managing-access) en la Guía para desarrolladores de AWS Key Management Service .

A continuación, se muestra un ejemplo de política de claves que otorga a un usuario los permisos que necesita para llamar a todas las API de Voice ID mediante la clave administrada por el cliente: {

```
 "Version": "2012-10-17", 
       "Statement": [ 
              { 
                    "Sid": "Allow key access to Amazon Connect VoiceID.", 
                    "Effect": "Allow", 
                    "Principal": { 
                           "AWS": "your_user_or_role_ARN" 
                    }, 
                    "Action": [ 
                           "kms:CreateGrant", 
                           "kms:Decrypt", 
                           "kms:DescribeKey" 
                    ], 
                    "Resource": "*", 
                    "Condition": { 
                           "StringEquals": { 
                                 "kms:ViaService": [ 
                                        "voiceid.region.amazonaws.com" 
\sim 100 \sim 100 \sim 100 \sim 100 \sim 100 \sim 100 \sim 100 \sim 100 \sim 100 \sim 100 \sim 100 \sim 100 \sim 100 \sim 100 \sim 100 \sim 100 \sim 100 \sim 100 \sim 100 \sim 100 \sim 100 \sim 100 \sim 100 \sim 100 \sim 
 } 
 } 
              } 
      \mathbf{I}}
```
Para obtener información sobre cómo especificar los permisos en una política, consulte [Especificar](https://docs.aws.amazon.com/kms/latest/developerguide/cmks-in-iam-policies.html)  [las claves de KMS en las declaraciones de política de IAM](https://docs.aws.amazon.com/kms/latest/developerguide/cmks-in-iam-policies.html) de la Guía AWS Key Management Service para desarrolladores.

Para obtener información sobre cómo solucionar problemas de acceso a claves, consulte [Solución](https://docs.aws.amazon.com/kms/latest/developerguide/policy-evaluation.html) [de problemas de acceso a claves](https://docs.aws.amazon.com/kms/latest/developerguide/policy-evaluation.html) en la Guía para AWS Key Management Service desarrolladores.

#### Contexto de cifrado de Voice ID

Un [contexto de cifrado](https://docs.aws.amazon.com/kms/latest/developerguide/concepts.html#encrypt_context) es un conjunto opcional de pares clave-valor que contienen información contextual adicional sobre los datos. AWS KMS [utiliza el contexto de cifrado como d](https://docs.aws.amazon.com/crypto/latest/userguide/cryptography-concepts.html#define-authenticated-encryption)[atos](https://docs.aws.amazon.com/crypto/latest/userguide/cryptography-concepts.html#term-aad)  [autenticados adicionale](https://docs.aws.amazon.com/crypto/latest/userguide/cryptography-concepts.html#term-aad)[s para respaldar el cifrado autenticado.](https://docs.aws.amazon.com/crypto/latest/userguide/cryptography-concepts.html#define-authenticated-encryption)

Cuando se incluye un contexto de cifrado en una solicitud para cifrar datos, AWS KMS vincula el contexto de cifrado a los datos cifrados. Para descifrar los datos, debe incluir el mismo contexto de cifrado en la solicitud.

El Voice ID utiliza el mismo contexto de cifrado en todas las operaciones AWS KMS criptográficas, donde la clave es aws:voiceid:domain:arn y el valor es el recurso Amazon Resource Name (ARN) [Amazon Resource Name \(ARN](https://docs.aws.amazon.com/general/latest/gr/aws-arns-and-namespaces.html)).

```
"encryptionContext": { 
    "aws:voiceid:domain:arn": "arn:aws:voiceid:us-west-2:111122223333:domain/
sampleDomainId"
}
```
También puede utilizar el contexto de cifrado en registros de auditoría y en registros para identificar cómo se utiliza la clave administrada por el cliente. El contexto de cifrado también aparece en los registros generados por CloudTrail Amazon CloudWatch Logs.

Utilizar el contexto de cifrado para controlar el acceso a la clave administrada por el cliente

Puede utilizar el contexto de cifrado en políticas de claves y políticas de IAM como condiciones para controlar el acceso a su clave simétrica administrada por el cliente. Puede usar también una restricción de contexto de cifrado en una concesión.

Amazon Connect Voice ID utiliza el contexto de cifrado para restringir las concesiones que permiten el acceso a la clave administrada por el cliente en su cuenta o región. La restricción de concesión requiere que las operaciones que permite la concesión utilicen el contexto de cifrado especificado.

Los siguientes son ejemplos de declaraciones de política clave para conceder acceso a una clave administrada por el cliente para un contexto de cifrado específico. La condición de esta declaración de política exige que las concesiones tengan una restricción de contexto de cifrado que especifique el contexto de cifrado.

```
{ 
     "Sid": "Enable DescribeKey", 
     "Effect": "Allow", 
     "Principal": { 
          "AWS": "arn:aws:iam::111122223333:role/ExampleReadOnlyRole" 
      }, 
      "Action": "kms:DescribeKey", 
      "Resource": "*"
},
{ 
      "Sid": "Enable CreateGrant", 
      "Effect": "Allow", 
      "Principal": { 
           "AWS": "arn:aws:iam::111122223333:role/ExampleReadOnlyRole"
```

```
 }, 
      "Action": "kms:CreateGrant", 
      "Resource": "*", 
      "Condition": { 
          "StringEquals": { 
              "kms:EncryptionContext:"aws:voiceid:domain:arn": "arn:aws:voiceid:us-
west-2:111122223333:domain/sampleDomainId"" 
 } 
      }
}
```

```
Supervisar las claves de cifrado para Voice ID
```
Cuando utilizas una clave gestionada por el AWS KMS cliente con Voice ID, puedes utilizar [AWS](https://docs.aws.amazon.com/awscloudtrail/latest/userguide/cloudtrail-user-guide.html)  [CloudTrail](https://docs.aws.amazon.com/awscloudtrail/latest/userguide/cloudtrail-user-guide.html)[Amazon CloudWatch Logs](https://docs.aws.amazon.com/AmazonCloudWatch/latest/logs/WhatIsCloudWatchLogs.html) para realizar un seguimiento de las solicitudes a las que envía Voice ID AWS KMS.

El siguiente ejemplo es un ejemplo de un AWS CloudTrail evento de CreateGrant operación llamado por Voice ID para acceder a los datos cifrados por la clave gestionada por el cliente:

**CreateGrant** 

```
{ 
     "eventVersion": "1.08", 
     "userIdentity": { 
         "type": "AssumedRole", 
         "principalId": "AROA5STZEFPSZEOW7NP3X:SampleUser1", 
         "arn": "arn:aws:sts::111122223333:assumed-role/SampleRole/SampleUser", 
         "accountId": "111122223333", 
         "accessKeyId": "AAAAAAA1111111EXAMPLE", 
         "sessionContext": { 
              "sessionIssuer": { 
                  "type": "Role", 
                  "principalId": "AROA5STZEFPSZEOW7NP3X", 
                  "arn": "arn:aws:iam::111122223333:role/SampleRole", 
                  "accountId": "111122223333", 
                  "userName": "SampleUser" 
             }, 
              "webIdFederationData": {}, 
              "attributes": { 
                  "creationDate": "2021-09-14T23:02:23Z", 
                  "mfaAuthenticated": "false" 
 }
```

```
 }, 
          "invokedBy": "voiceid.amazonaws.com" 
     }, 
     "eventTime": "2021-09-14T23:02:50Z", 
     "eventSource": "kms.amazonaws.com", 
     "eventName": "CreateGrant", 
     "awsRegion": "us-west-2", 
     "sourceIPAddress": "SampleIpAddress", 
     "userAgent": "Example Desktop/1.0 (V1; OS)", 
     "requestParameters": { 
         "constraints": { 
              "encryptionContextSubset": { 
                  "aws:voiceid:domain:arn": "arn:aws:voiceid:us-
west-2:111122223333:domain/sampleDomainId" 
 } 
         }, 
         "retiringPrincipal": "voiceid.amazonaws.com", 
         "keyId": "arn:aws:kms:us-west-2:111122223333:key/44444444-3333-2222-1111-
EXAMPLE11111", 
          "operations": [ 
              "CreateGrant", 
              "Decrypt", 
              "DescribeKey", 
              "GenerateDataKey", 
              "GenerateDataKeyPair", 
              "GenerateDataKeyPairWithoutPlaintext", 
              "GenerateDataKeyWithoutPlaintext", 
              "ReEncryptFrom", 
              "ReEncryptTo" 
         ], 
         "granteePrincipal": "voiceid.amazonaws.com " 
     }, 
     "responseElements": { 
          "grantId": 
  "00000000000000000000000000000cce47be074a8c379ed39f22b155c6e86af82" 
     }, 
     "requestID": "ed0fe4ab-305b-4388-8adf-7e8e3a4e80fe", 
     "eventID": "31d0d7c6-ce5b-4caf-901f-025bf71241f6", 
     "readOnly": false, 
     "resources": [ 
         { 
              "accountId": "111122223333", 
             "type": "AWS::KMS::Key",
```

```
 "ARN": "arn:aws:kms:us-
west-2:111122223333:key/00000000-1111-2222-3333-9999999999999" 
         } 
     ], 
     "eventType": "AwsApiCall", 
     "managementEvent": true, 
     "recipientAccountId": "111122223333", 
     "eventCategory": "Management"
}
```
**DescribeKey** 

```
{ 
     "eventVersion": "1.08", 
     "userIdentity": { 
       "type": "AWSService", 
       "invokedBy": "voiceid.amazonaws.com" 
     }, 
     "eventTime": "2021-10-13T15:12:39Z", 
     "eventSource": "kms.amazonaws.com", 
     "eventName": "DescribeKey", 
     "awsRegion": "us-west-2", 
     "sourceIPAddress": "voiceid.amazonaws.com", 
     "userAgent": "voiceid.amazonaws.com", 
     "requestParameters": { 
         "keyId": "alias/sample-key-alias" 
     }, 
     "responseElements": null, 
     "requestID": "ed0fe4ab-305b-4388-8adf-7e8e3a4e80fe", 
     "eventID": "31d0d7c6-ce5b-4caf-901f-025bf71241f6", 
     "readOnly": true, 
     "resources": [{ 
         "accountId": "111122223333", 
        "type": "AWS::KMS::Key",
         "ARN": "arn:aws:kms:us-
west-2:111122223333:key/00000000-1111-2222-3333-9999999999999" 
     }], 
     "eventType": "AwsApiCall", 
     "managementEvent": true, 
     "recipientAccountId": "111122223333", 
     "eventCategory": "Management"
}
```
#### Decrypt

```
{ 
     "eventVersion": "1.08", 
     "userIdentity": { 
          "type": "AWSService", 
         "invokedBy": "voiceid.amazonaws.com" 
     }, 
     "eventTime": "2021-10-12T23:59:34Z", 
     "eventSource": "kms.amazonaws.com", 
     "eventName": "Decrypt", 
     "awsRegion": "us-west-2", 
     "sourceIPAddress": "voiceid.amazonaws.com", 
     "userAgent": "voiceid.amazonaws.com", 
     "requestParameters": { 
          "encryptionContext": { 
              "keyId": "arn:aws:kms:us-
west-2:111122223333:key/44444444-3333-2222-1111-EXAMPLE11111", 
              "encryptionContext": { 
                  "aws:voiceid:domain:arn": "arn:aws:voiceid:us-
west-2:111122223333:domain/sampleDomainId" 
              }, 
              "encryptionAlgorithm": "SYMMETRIC_DEFAULT" 
         }, 
         "responseElements": null, 
         "requestID": "ed0fe4ab-305b-4388-8adf-7e8e3a4e80fe", 
         "eventID": "31d0d7c6-ce5b-4caf-901f-025bf71241f6", 
         "readOnly": true, 
         "resources": [{ 
              "accountId": "111122223333", 
             "type": "AWS::KMS::Key",
              "ARN": "arn:aws:kms:us-
west-2:111122223333:key/00000000-1111-2222-3333-9999999999999" 
         }], 
          "eventType": "AwsApiCall", 
          "managementEvent": true, 
          "recipientAccountId": "111122223333", 
          "sharedEventID": "35d58aa1-26b2-427a-908f-025bf71241f6", 
         "eventCategory": "Management" 
     }
```
#### GenerateDataKeyWithoutPlaintext

```
{ 
     "eventVersion": "1.08", 
     "userIdentity": { 
         "type": "AWSService", 
         "invokedBy": "voiceid.amazonaws.com" 
     }, 
     "eventTime": "2021-10-13T00:26:41Z", 
     "eventSource": "kms.amazonaws.com", 
     "eventName": "GenerateDataKeyWithoutPlaintext", 
     "awsRegion": "us-west-2", 
     "sourceIPAddress": "voiceid.amazonaws.com", 
     "userAgent": "voiceid.amazonaws.com", 
     "requestParameters": { 
         "keyId": "arn:aws:kms:us-west-2:111122223333:key/44444444-3333-2222-1111-
EXAMPLE11111", 
         "encryptionContext": { 
              "aws:voiceid:domain:arn": "arn:aws:voiceid:us-
west-2:111122223333:domain/sampleDomainId" 
         }, 
         "keySpec": "AES_256" 
     }, 
     "responseElements": null, 
     "requestID": "ed0fe4ab-305b-4388-8adf-7e8e3a4e80fe", 
     "eventID": "31d0d7c6-ce5b-4caf-901f-025bf71241f6", 
     "readOnly": true, 
     "resources": [{ 
         "accountId": "111122223333", 
        "type": "AWS::KMS::Key",
         "ARN": "arn:aws:kms:us-
west-2:111122223333:key/00000000-1111-2222-3333-9999999999999" 
     }], 
     "eventType": "AwsApiCall", 
     "managementEvent": true, 
     "recipientAccountId": "111122223333", 
     "sharedEventID": "35d58aa1-26b2-427a-908f-025bf71241f6", 
     "eventCategory": "Management"
}
```
#### **ReEncrypt**

{

```
 "eventVersion": "1.08", 
     "userIdentity": { 
         "type": "AWSService", 
         "invokedBy": "voiceid.amazonaws.com" 
     }, 
     "eventTime": "2021-10-13T00:59:05Z", 
     "eventSource": "kms.amazonaws.com", 
     "eventName": "ReEncrypt", 
     "awsRegion": "us-west-2", 
     "sourceIPAddress": "voiceid.amazonaws.com", 
     "userAgent": "voiceid.amazonaws.com", 
     "requestParameters": { 
         "destinationEncryptionContext": { 
              "aws:voiceid:domain:arn": "arn:aws:voiceid:us-
west-2:111122223333:domain/sampleDomainId" 
         }, 
         "destinationKeyId": "arn:aws:kms:us-
west-2:111122223333:key/44444444-3333-2222-1111-EXAMPLE11111", 
         "sourceEncryptionAlgorithm": "SYMMETRIC_DEFAULT", 
         "sourceAAD": "SampleSourceAAAD+JXBmH+ZJNM73BfHE/dwQALXp7Sf44VwvoJOrLj", 
         "destinationAAD": "SampleDestinationAAAD+JXBmH+ZJNM73BfHE/
dwQALXp7Sf44VwvoJOrLj", 
         "sourceEncryptionContext": { 
              "aws:voiceid:domain:arn": "arn:aws:voiceid:us-
west-2:111122223333:domain/sampleDomainId" 
         }, 
         "destinationEncryptionAlgorithm": "SYMMETRIC_DEFAULT", 
         "sourceKeyId": "arn:aws:kms:us-
west-2:111122223333:key/55555555-3333-2222-1111-EXAMPLE22222" 
     }, 
     "responseElements": null, 
     "requestID": "ed0fe4ab-305b-4388-8adf-7e8e3a4e80fe", 
     "eventID": "31d0d7c6-ce5b-4caf-901f-025bf71241f6", 
     "readOnly": true, 
     "resources": [{ 
              "accountId": "111122223333", 
             "type": "AWS::KMS::Key",
             "ARN": "arn:aws:kms:us-
west-2:111122223333:key/00000000-1111-2222-3333-9999999999999" 
         }, 
         { 
              "accountId": "111122223333", 
             "type": "AWS::KMS::Key",
```

```
 "ARN": "arn:aws:kms:us-
west-2:111122223333:key/00000000-1111-2222-3333-7777777777777" 
         } 
     ], 
     "eventType": "AwsApiCall", 
     "managementEvent": true, 
     "recipientAccountId": "111122223333", 
     "sharedEventID": "35d58aa1-26b2-427a-908f-025bf71241f6", 
     "eventCategory": "Management"
}
```
## <span id="page-2759-0"></span>Campañas externas

Para las campañas externas, Amazon Pinpoint pasa los números de teléfono de los clientes y los atributos relevantes a Amazon Connect. En Amazon Connect, siempre se cifran en reposo mediante una clave administrada por el cliente o una Clave propiedad de AWS. Los datos de las campañas externas se dividen por el ID de instancia de Amazon Connect y se cifran mediante claves específicas de la instancia.

Puede proporcionar su propia clave administrada por el cliente al incorporarse a las campañas externas.

El servicio utiliza esta clave administrada por el cliente para cifrar datos confidenciales en reposo. Se crea la clave administrada por el cliente, que es de su propiedad y está administrada por usted. Usted controla plenamente la clave administrada por el cliente

Si no proporciona su propia clave gestionada por el cliente, Outbound Campaigns cifra los datos confidenciales en reposo mediante una instancia Clave propiedad de AWS específica de su instancia de Amazon Connect.

AWS KMS se aplican cargos por una clave gestionada por el cliente. Para obtener más información acerca de los precios, consulte [Precios de AWS KMS.](https://aws.amazon.com/kms/pricing/)

<span id="page-2759-1"></span>Previsiones, planes de capacidad y programaciones

Al crear previsiones, planes de capacidad y cronogramas, todos los datos se cifran en reposo mediante las claves de Clave propiedad de AWS cifrado almacenadas en AWS Key Management Service.

## <span id="page-2760-0"></span>Cifrado en tránsito

Todos los datos que se intercambian con Amazon Connect se protegen en tránsito entre el navegador web del usuario y Amazon Connect mediante el cifrado TLS estándar del sector. ¿Qué [versión de TLS?](#page-2901-1)

Los datos externos se cifran adicionalmente mientras se procesan mediante AWS KMS.

Cuando Amazon Connect se integra con AWS servicios AWS Lambda, como Amazon Kinesis o Amazon Polly, los datos siempre se cifran en tránsito mediante TLS.

Cuando los datos de eventos se reenvían desde aplicaciones externas a Amazon Connect, siempre se cifran en tránsito mediante TLS.

## <span id="page-2760-1"></span>Administración de claves

Puede especificar AWS KMS claves, incluida la de traer sus propias claves (BYOK), para utilizarlas en el cifrado de sobres con buckets de entrada/salida de Amazon S3. Esto también se aplica a los datos utilizados almacenados en Perfiles de clientes de Amazon Connect.

Amazon Q in Connect almacena documentos de conocimiento cifrados en reposo en S3 mediante una clave BYOK o una clave propiedad del servicio. Los documentos de conocimiento se cifran en reposo en Amazon OpenSearch Service mediante una clave propiedad del servicio. Amazon Q in Connect almacena las consultas de los agentes y las transcripciones de las llamadas mediante una BYOK o una clave propiedad del servicio.

Amazon AppIntegrations no admite BYOK para el cifrado de los datos de configuración. Cuando sincronice datos de aplicaciones externas, periódicamente se le pedirá que utilice BYOK. Amazon AppIntegrations requiere una autorización para usar tu clave gestionada por el cliente. Cuando creas una integración de datos, Amazon AppIntegrations envía una CreateGrant solicitud AWS KMS en tu nombre. Puede revocar el acceso a la concesión o eliminar el acceso del servicio a la clave administrada por el cliente en cualquier momento. Si lo haces, Amazon AppIntegrations no podrá acceder a ninguno de los datos cifrados por la clave gestionada por el cliente, lo que afectará a los servicios de Amazon Connect que dependen de esos datos.

Los documentos de conocimiento que Amazon Q utiliza en Connect se cifran mediante una AWS KMS clave.

Para utilizar Amazon Connect Voice ID es obligatorio proporcionar una clave de KMS administrada por el cliente (BYOK) al crear un dominio de Amazon Connect Voice ID, que se utiliza para cifrar todos los datos en reposo del cliente.

Outbound Campaigns cifra todos los datos confidenciales mediante una Clave propiedad de AWS o varias claves gestionadas por el cliente. Como la clave gestionada por el cliente la crea, es de su propiedad y la gestiona, usted tiene el control total sobre la clave gestionada por el cliente (de AWS KMS pago).

Para obtener información sobre AWS KMS las claves, consulte ¿Qué es AWS Key Management [Service?](https://docs.aws.amazon.com/kms/latest/developerguide/overview.html) en la Guía para desarrolladores de AWS Key Management Service.

# <span id="page-2761-0"></span>Amazon Connect y puntos de conexión de VPC de interfaz (AWS PrivateLink)

Puede establecer una conexión privada entre su VPC y un subconjunto de puntos de conexión en Amazon Connect mediante la creación de un punto de conexión de VPC de interfaz. A continuación, se indican los puntos de conexión admitidos:

- Amazon AppIntegrations
- Perfiles de clientes
- Campañas externas
- Voice ID
- Amazon Q in Connect

El servicio principal de Amazon Connect no admite puntos de AWS PrivateLink enlace de VPC.

Los puntos de enlace de la interfaz funcionan con una tecnología que le permite acceder de forma privada a las API de Amazon Connect sin una pasarela de Internet, un dispositivo NAT, una conexión VPN o una AWS Direct Connect conexión. [AWS PrivateLink](https://aws.amazon.com/privatelink) Las instancias de la VPC no necesitan direcciones IP públicas para comunicarse con las API de Amazon Connect que se integran en AWS PrivateLink.

Para obtener más información, consulte la [Guía de AWS PrivateLink.](https://docs.aws.amazon.com/vpc/latest/privatelink/)

### Creación de un punto de conexión de VPC de interfaz para Amazon Connect

Puede crear un punto de conexión de interfaz mediante la consola de Amazon VPC o la AWS Command Line Interface (AWS CLI). Para obtener más información, consulte [Creación de un punto](https://docs.aws.amazon.com/vpc/latest/privatelink/create-interface-endpoint.html)  [de conexión de interfaz](https://docs.aws.amazon.com/vpc/latest/privatelink/create-interface-endpoint.html) en la Guía de AWS PrivateLink .

Amazon Connect admite los siguientes nombres de servicio:

- com.amazonaws.*region*.app-integrations
- com.amazonaws.*region*.cases
- com.amazonaws.*region*.profile
- com.amazonaws.*region*.connect-campaigns
- com.amazonaws.*region*.voiceid
- com.amazonaws.*region*.wisdom

Si habilita DNS privado para un punto de conexión de interfaz, puede realizar solicitudes de la API para Amazon Connect mediante su nombre de DNS predeterminado para la región. Por ejemplo, voiceid.us-east-1.amazonaws.com. Para obtener más información, consulte [nombres de host DNS](https://docs.aws.amazon.com/vpc/latest/privatelink/privatelink-access-aws-services.html#interface-endpoint-dns-hostnames) en la Guía del usuario de AWS PrivateLink

## Creación de una política de punto de conexión de VPC

Puede asociar una política de punto de conexión con el punto de conexión de VPC que controla el acceso. La política especifica la siguiente información:

- La entidad principal que puede realizar acciones.
- Las acciones que se pueden realizar.
- Los recursos en los que se pueden llevar a cabo las acciones.

Para obtener más información, consulte [Control del acceso a los servicios con políticas de punto de](https://docs.aws.amazon.com/vpc/latest/privatelink/vpc-endpoints-access.html)  [conexión](https://docs.aws.amazon.com/vpc/latest/privatelink/vpc-endpoints-access.html) en la Guía del usuario de AWS PrivateLink .

Ejemplo: Política de punto de conexión de VPC

La siguiente política de punto de conexión de VPC concede acceso a las acciones de Amazon Connect Voice ID mostradas para todos las entidades principales en todos los recursos.

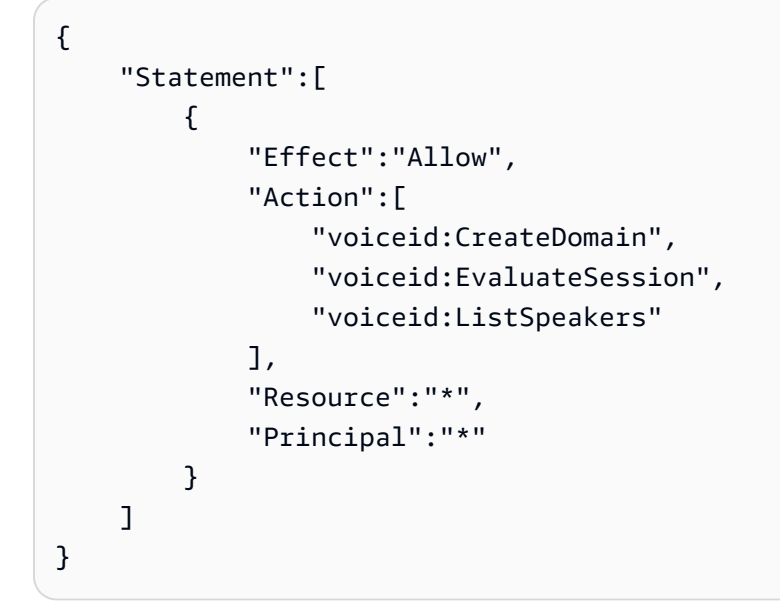

A continuación, se muestra otro ejemplo. En este, la política de punto de conexión de VPC concede acceso a las acciones de las campañas externas enumeradas para todas las entidades principales en todos los recursos.

```
{ 
     "Statement":[ 
          { 
               "Effect":"Allow", 
               "Action":[ 
                     "connect-campaigns:CreateCampaign", 
                    "connect-campaigns:DeleteCampaign", 
                    "connect-campaigns:ListCampaigns" 
               ], 
               "Resource":"*", 
               "Principal":"*" 
          } 
     ]
}
```
## <span id="page-2763-0"></span>Optar por no utilizar los datos propios para mejorar el servicio

Cuando los siguientes servicios de Amazon Connect están habilitados, utilizan el contenido de los clientes que usted proporciona para entrenar modelos y mejorar continuamente su experiencia:

• Lente de contacto Amazon Connect: el contenido de sus clientes se almacena en DataHub. Estos datos no se utilizan para entrenar al modelo de machine learning.

- Perfiles de clientes de Amazon Connect: el contenido de sus clientes se utiliza para entrenar el modelo de machine learning.
- Previsión, planificación de capacidad y programación de Amazon Connect: el contenido de sus clientes se utiliza para mantener y mejorar los modelos de previsión basados en el machine learning.
- Campañas externas con contestador automático activado: el contenido de sus clientes se utiliza para mantener y mejorar los modelos de detección de contestadores automáticos basados en el machine learning.
- Amazon Q in Connect: las interacciones de voz y mensajería y el contenido de conocimiento se utiliza para entrenar modelos de machine learning.

Estos datos también se pueden utilizar para mejorar la calidad de estos servicios de Amazon Connect. Solo los empleados de Amazon tendrán acceso a los datos. Su confianza, la privacidad y la seguridad de su contenido son nuestra máxima prioridad y garantizamos que nuestro uso cumpla con nuestros compromisos con usted. Para obtener más información, consulte [Preguntas frecuentes](https://aws.amazon.com/compliance/data-privacy-faq/)  [sobre privacidad de datos](https://aws.amazon.com/compliance/data-privacy-faq/).

Puedes optar por no utilizar tus datos para desarrollar y mejorar Amazon Connect mediante una política de AWS Organizations exclusión voluntaria. Para más información sobre cómo excluirse, consulte [Políticas de exclusión de servicios de IA](https://docs.aws.amazon.com/organizations/latest/userguide/orgs_manage_policies_ai-opt-out.html) en la Guía del usuario de AWS Organizations .

#### **a** Note

Para poder utilizar la política de exclusión voluntaria, sus AWS cuentas deben estar gestionadas de forma centralizada por AWS Organizations. Si aún no ha creado una organización para sus AWS cuentas, consulte [Creación y administración de una organización](https://docs.aws.amazon.com/organizations/latest/userguide/orgs_manage_org) en la Guía del AWS Organizations usuario.

Si se opta por no participar, ocurre lo siguiente:

• No utilizaremos sus datos AWS para fines de desarrollo o mejora.

# <span id="page-2764-0"></span>Identity and Access Management para Amazon Connect

AWS Identity and Access Management (IAM) es una herramienta Servicio de AWS que ayuda al administrador a controlar de forma segura el acceso a AWS los recursos. Los administradores de IAM controlan quién está autenticado (ha iniciado sesión) y autorizado (tiene permisos) para utilizar recursos de Amazon Connect. La IAM es una Servicio de AWS herramienta que puede utilizar sin coste adicional.

#### Temas

- [Público](#page-2765-0)
- [Autenticación con identidades](#page-2766-0)
- [Administración de acceso mediante políticas](#page-2769-0)
- [Permisos necesarios para utilizar políticas de IAM personalizadas a fin de gestionar el acceso al](#page-2772-0) [sitio web de administración de Amazon Connect](#page-2772-0)
- [Restrinja AWS los recursos que se pueden asociar a Amazon Connect](#page-2804-0)
- [Cómo funciona Amazon Connect con IAM](#page-2808-0)
- [Ejemplos de políticas basadas en identidades de Amazon Connect](#page-2813-0)
- [Ejemplos de políticas de nivel de recursos de Amazon Connect](#page-2824-0)
- [AWS políticas gestionadas para Amazon Connect](#page-2834-0)
- [Solución de problemas de identidad y acceso de Amazon Connect](#page-2867-0)
- [Uso de roles vinculados al servicio para Amazon Connect](#page-2868-0)
- [Uso de roles vinculados al servicio para campañas externas](#page-2875-0)
- [Uso de roles vinculados a servicios para Amazon AppIntegrations](#page-2877-0)
- [Uso de roles vinculados al servicio para Perfiles de clientes de Amazon Connect](#page-2884-0)
- [Uso de roles vinculados al servicio para Sincronización administrada de Amazon Connect](#page-2887-0)

# <span id="page-2765-0"></span>Público

La forma de usar AWS Identity and Access Management (IAM) varía según el trabajo que realice en Amazon Connect.

Usuario de servicio: si utiliza el servicio de Amazon Connect para realizar el trabajo, el administrador le proporciona las credenciales y los permisos que necesita. A medida que utilice más características de Amazon Connect para realizar el trabajo, es posible que necesite permisos adicionales. Entender cómo se administra el acceso puede ayudarlo a solicitar los permisos correctos al administrador. Si no puede acceder a una característica en Amazon Connect, consulte [Solución de problemas de](#page-2867-0) [identidad y acceso de Amazon Connect](#page-2867-0).

Administrador de servicio: si está a cargo de los recursos de Amazon Connect de la empresa, es probable que tenga acceso completo a Amazon Cognito. El trabajo consiste en determinar a qué características y recursos de Amazon Connect deben acceder los usuarios del servicio. Luego, debe enviar solicitudes a su administrador de IAM para cambiar los permisos de los usuarios de su servicio. Revise la información de esta página para conocer los conceptos básicos de IAM. Para obtener más información sobre cómo la empresa puede utilizar IAM con Amazon Connect, consulte [Cómo funciona Amazon Connect con IAM](#page-2808-0).

Administrador de IAM: si es un administrador de IAM, es posible que quiera obtener más detalles sobre cómo escribir políticas para administrar el acceso a Amazon Connect. Para consultar ejemplos de políticas basadas en la identidad de Amazon Connect que puede utilizar en IAM, consulte [Ejemplos de políticas basadas en identidades de Amazon Connect](#page-2813-0).

## <span id="page-2766-0"></span>Autenticación con identidades

La autenticación es la forma de iniciar sesión AWS con sus credenciales de identidad. Debe estar autenticado (con quien haya iniciado sesión AWS) como usuario de IAM o asumiendo una función de IAM. Usuario raíz de la cuenta de AWS

Puede iniciar sesión AWS como una identidad federada mediante las credenciales proporcionadas a través de una fuente de identidad. AWS IAM Identity Center Los usuarios (Centro de identidades de IAM), la autenticación de inicio de sesión único de su empresa y sus credenciales de Google o Facebook son ejemplos de identidades federadas. Al iniciar sesión como una identidad federada, su administrador habrá configurado previamente la federación de identidades mediante roles de IAM. Cuando accedes AWS mediante la federación, estás asumiendo un rol de forma indirecta.

Según el tipo de usuario que sea, puede iniciar sesión en el portal AWS Management Console o en el de AWS acceso. Para obtener más información sobre cómo iniciar sesión AWS, consulte [Cómo](https://docs.aws.amazon.com/signin/latest/userguide/how-to-sign-in.html) [iniciar sesión Cuenta de AWS en su](https://docs.aws.amazon.com/signin/latest/userguide/how-to-sign-in.html) Guía del AWS Sign-In usuario.

Si accede AWS mediante programación, AWS proporciona un kit de desarrollo de software (SDK) y una interfaz de línea de comandos (CLI) para firmar criptográficamente sus solicitudes con sus credenciales. Si no utilizas AWS herramientas, debes firmar las solicitudes tú mismo. Para obtener más información sobre cómo usar el método recomendado para firmar las solicitudes usted mismo, consulte [Firmar las solicitudes de la AWS API](https://docs.aws.amazon.com/IAM/latest/UserGuide/reference_aws-signing.html) en la Guía del usuario de IAM.

Independientemente del método de autenticación que use, es posible que deba proporcionar información de seguridad adicional. Por ejemplo, le AWS recomienda que utilice la autenticación multifactor (MFA) para aumentar la seguridad de su cuenta. Para obtener más información,

consulte [Autenticación multifactor](https://docs.aws.amazon.com/singlesignon/latest/userguide/enable-mfa.html) en la Guía del usuario de AWS IAM Identity Center y [Uso de la](https://docs.aws.amazon.com/IAM/latest/UserGuide/id_credentials_mfa.html) [autenticación multifactor \(MFA\) en AWS](https://docs.aws.amazon.com/IAM/latest/UserGuide/id_credentials_mfa.html)en la Guía del usuario de IAM.

## Cuenta de AWS usuario root

Al crear una Cuenta de AWS, comienza con una identidad de inicio de sesión que tiene acceso completo a todos Servicios de AWS los recursos de la cuenta. Esta identidad se denomina usuario Cuenta de AWS raíz y se accede a ella iniciando sesión con la dirección de correo electrónico y la contraseña que utilizaste para crear la cuenta. Recomendamos encarecidamente que no utilice el usuario raíz para sus tareas diarias. Proteja las credenciales del usuario raíz y utilícelas solo para las tareas que solo el usuario raíz pueda realizar. Para ver la lista completa de las tareas que requieren que inicie sesión como usuario raíz, consulte [Tareas que requieren credenciales de usuario raíz](https://docs.aws.amazon.com/IAM/latest/UserGuide/root-user-tasks.html) en la Guía del usuario de IAM.

## Usuarios y grupos

Un [usuario de IAM](https://docs.aws.amazon.com/IAM/latest/UserGuide/id_users.html) es una identidad propia Cuenta de AWS que tiene permisos específicos para una sola persona o aplicación. Siempre que sea posible, recomendamos emplear credenciales temporales, en lugar de crear usuarios de IAM que tengan credenciales de larga duración como contraseñas y claves de acceso. No obstante, si tiene casos de uso específicos que requieran credenciales de larga duración con usuarios de IAM, recomendamos rotar las claves de acceso. Para más información, consulte [Rotar las claves de acceso periódicamente para casos de uso que](https://docs.aws.amazon.com/IAM/latest/UserGuide/best-practices.html#rotate-credentials)  [requieran credenciales de larga duración](https://docs.aws.amazon.com/IAM/latest/UserGuide/best-practices.html#rotate-credentials) en la Guía del usuario de IAM.

Un [grupo de IAM](https://docs.aws.amazon.com/IAM/latest/UserGuide/id_groups.html) es una identidad que especifica un conjunto de usuarios de IAM. No puede iniciar sesión como grupo. Puede usar los grupos para especificar permisos para varios usuarios a la vez. Los grupos facilitan la administración de los permisos de grandes conjuntos de usuarios. Por ejemplo, podría tener un grupo cuyo nombre fuese IAMAdmins y conceder permisos a dicho grupo para administrar los recursos de IAM.

Los usuarios son diferentes de los roles. Un usuario se asocia exclusivamente a una persona o aplicación, pero la intención es que cualquier usuario pueda asumir un rol que necesite. Los usuarios tienen credenciales permanentes a largo plazo y los roles proporcionan credenciales temporales. Para más información, consulte [Cuándo crear un usuario de IAM \(en lugar de un rol\)](https://docs.aws.amazon.com/IAM/latest/UserGuide/id.html#id_which-to-choose) en la Guía del usuario de IAM.

## Roles de IAM

Un [rol de IAM](https://docs.aws.amazon.com/IAM/latest/UserGuide/id_roles.html) es una identidad dentro de usted Cuenta de AWS que tiene permisos específicos. Es similar a un usuario de IAM, pero no está asociado a una determinada persona. Puede asumir temporalmente una función de IAM en el AWS Management Console [cambiando](https://docs.aws.amazon.com/IAM/latest/UserGuide/id_roles_use_switch-role-console.html) de función. Puede asumir un rol llamando a una operación de AWS API AWS CLI o utilizando una URL personalizada. Para más información sobre los métodos para el uso de roles, consulte [Uso de roles de IAM](https://docs.aws.amazon.com/IAM/latest/UserGuide/id_roles_use.html) en la Guía del usuario de IAM.

Los roles de IAM con credenciales temporales son útiles en las siguientes situaciones:

- Acceso de usuario federado: para asignar permisos a una identidad federada, puede crear un rol y definir sus permisos. Cuando se autentica una identidad federada, se asocia la identidad al rol y se le conceden los permisos define el rol. Para obtener información acerca de roles para federación, consulte [Creación de un rol para un proveedor de identidades de terceros](https://docs.aws.amazon.com/IAM/latest/UserGuide/id_roles_create_for-idp.html) en la Guía del usuario de IAM. Si utiliza IAM Identity Center, debe configurar un conjunto de permisos. IAM Identity Center correlaciona el conjunto de permisos con un rol en IAM para controlar a qué pueden acceder las identidades después de autenticarse. Para obtener información acerca de los conjuntos de permisos, consulte [Conjuntos de permisos](https://docs.aws.amazon.com/singlesignon/latest/userguide/permissionsetsconcept.html) en la Guía del usuario de AWS IAM Identity Center .
- Permisos de usuario de IAM temporales: un usuario de IAM puede asumir un rol de IAM para recibir temporalmente permisos distintos que le permitan realizar una tarea concreta.
- Acceso entre cuentas: puede utilizar un rol de IAM para permitir que alguien (una entidad principal de confianza) de otra cuenta acceda a los recursos de la cuenta. Los roles son la forma principal de conceder acceso entre cuentas. Sin embargo, con algunas Servicios de AWS, puedes adjuntar una política directamente a un recurso (en lugar de usar un rol como proxy). Para obtener información acerca de la diferencia entre los roles y las políticas basadas en recursos para el acceso entre cuentas, consulte [Cómo los roles de IAM difieren de las políticas basadas en](https://docs.aws.amazon.com/IAM/latest/UserGuide/id_roles_compare-resource-policies.html) [recursos](https://docs.aws.amazon.com/IAM/latest/UserGuide/id_roles_compare-resource-policies.html) en la Guía del usuario de IAM.
- Acceso entre servicios: algunos Servicios de AWS utilizan funciones en otros Servicios de AWS. Por ejemplo, cuando realiza una llamada en un servicio, es común que ese servicio ejecute aplicaciones en Amazon EC2 o almacene objetos en Amazon S3. Es posible que un servicio haga esto usando los permisos de la entidad principal, usando un rol de servicio o usando un rol vinculado al servicio.
	- Sesiones de acceso directo (FAS): cuando utilizas un usuario o un rol de IAM para realizar acciones en ellas AWS, se te considera director. Cuando utiliza algunos servicios, es posible que realice una acción que desencadene otra acción en un servicio diferente. El FAS utiliza los permisos del principal que llama Servicio de AWS y los solicita Servicio de AWS para realizar solicitudes a los servicios descendentes. Las solicitudes de FAS solo se realizan cuando un servicio recibe una solicitud que requiere interacciones con otros Servicios de AWS recursos

para completarse. En este caso, debe tener permisos para realizar ambas acciones. Para obtener información sobre las políticas a la hora de realizar solicitudes de FAS, consulte [Reenviar sesiones de acceso.](https://docs.aws.amazon.com/IAM/latest/UserGuide/access_forward_access_sessions.html)

- Rol de servicio: un rol de servicio es un [rol de IAM](https://docs.aws.amazon.com/IAM/latest/UserGuide/id_roles.html) que adopta un servicio para realizar acciones en su nombre. Un administrador de IAM puede crear, modificar y eliminar un rol de servicio desde IAM. Para obtener más información, consulte [Creación de un rol para delegar permisos a](https://docs.aws.amazon.com/IAM/latest/UserGuide/id_roles_create_for-service.html)  [un Servicio de AWS](https://docs.aws.amazon.com/IAM/latest/UserGuide/id_roles_create_for-service.html) en la Guía del usuario de IAM.
- Función vinculada al servicio: una función vinculada a un servicio es un tipo de función de servicio que está vinculada a un. Servicio de AWS El servicio puede asumir el rol para realizar una acción en su nombre. Los roles vinculados al servicio aparecen en usted Cuenta de AWS y son propiedad del servicio. Un administrador de IAM puede ver, pero no editar, los permisos de los roles vinculados a servicios.
- Aplicaciones que se ejecutan en Amazon EC2: puede usar un rol de IAM para administrar las credenciales temporales de las aplicaciones que se ejecutan en una instancia EC2 y realizan AWS CLI solicitudes a la API. AWS Es preferible hacerlo de este modo a almacenar claves de acceso en la instancia de EC2. Para asignar una AWS función a una instancia EC2 y ponerla a disposición de todas sus aplicaciones, debe crear un perfil de instancia adjunto a la instancia. Un perfil de instancia contiene el rol y permite a los programas que se ejecutan en la instancia de EC2 obtener credenciales temporales. Para más información, consulte [Uso de un rol de IAM para conceder](https://docs.aws.amazon.com/IAM/latest/UserGuide/id_roles_use_switch-role-ec2.html)  [permisos a aplicaciones que se ejecutan en instancias Amazon EC2](https://docs.aws.amazon.com/IAM/latest/UserGuide/id_roles_use_switch-role-ec2.html) en la Guía del usuario de IAM.

Para obtener información sobre el uso de los roles de IAM, consulte [Cuándo crear un rol de IAM \(en](https://docs.aws.amazon.com/IAM/latest/UserGuide/id.html#id_which-to-choose_role)  [lugar de un usuario\)](https://docs.aws.amazon.com/IAM/latest/UserGuide/id.html#id_which-to-choose_role) en la Guía del usuario de IAM.

## <span id="page-2769-0"></span>Administración de acceso mediante políticas

El acceso se controla AWS creando políticas y adjuntándolas a AWS identidades o recursos. Una política es un objeto AWS que, cuando se asocia a una identidad o un recurso, define sus permisos. AWS evalúa estas políticas cuando un director (usuario, usuario raíz o sesión de rol) realiza una solicitud. Los permisos en las políticas determinan si la solicitud se permite o se deniega. La mayoría de las políticas se almacenan AWS como documentos JSON. Para obtener más información sobre la estructura y el contenido de los documentos de política JSON, consulte [Información general de](https://docs.aws.amazon.com/IAM/latest/UserGuide/access_policies.html#access_policies-json)  [políticas JSON](https://docs.aws.amazon.com/IAM/latest/UserGuide/access_policies.html#access_policies-json) en la Guía del usuario de IAM.

Los administradores pueden usar las políticas de AWS JSON para especificar quién tiene acceso a qué. Es decir, qué entidad principal puede realizar acciones en qué recursos y en qué condiciones.

De forma predeterminada, los usuarios y los roles no tienen permisos. Un administrador de IAM puede crear políticas de IAM para conceder permisos a los usuarios para realizar acciones en los recursos que necesitan. A continuación, el administrador puede añadir las políticas de IAM a roles y los usuarios pueden asumirlos.

Las políticas de IAM definen permisos para una acción independientemente del método que se utilice para realizar la operación. Por ejemplo, suponga que dispone de una política que permite la acción iam:GetRole. Un usuario con esa política puede obtener información sobre el rol de la API AWS Management Console AWS CLI, la o la AWS API.

## Políticas basadas en identidades

Las políticas basadas en identidad son documentos de políticas de permisos JSON que puede asociar a una identidad, como un usuario de IAM, un grupo de usuarios o un rol. Estas políticas controlan qué acciones pueden realizar los usuarios y los roles, en qué recursos y en qué condiciones. Para obtener más información sobre cómo crear una política basada en identidad, consulte [Creación de políticas de IAM](https://docs.aws.amazon.com/IAM/latest/UserGuide/access_policies_create.html) en la Guía del usuario de IAM.

Las políticas basadas en identidades pueden clasificarse además como políticas insertadas o políticas administradas. Las políticas insertadas se integran directamente en un único usuario, grupo o rol. Las políticas administradas son políticas independientes que puede adjuntar a varios usuarios, grupos y roles de su Cuenta de AWS empresa. Las políticas administradas incluyen políticas AWS administradas y políticas administradas por el cliente. Para más información sobre cómo elegir una política administrada o una política insertada, consulte [Elegir entre políticas administradas y políticas](https://docs.aws.amazon.com/IAM/latest/UserGuide/access_policies_managed-vs-inline.html#choosing-managed-or-inline) [insertadas](https://docs.aws.amazon.com/IAM/latest/UserGuide/access_policies_managed-vs-inline.html#choosing-managed-or-inline) en la Guía del usuario de IAM.

## Políticas basadas en recursos

Las políticas basadas en recursos son documentos de política JSON que se asocian a un recurso. Ejemplos de políticas basadas en recursos son las políticas de confianza de roles de IAM y las políticas de bucket de Amazon S3. En los servicios que admiten políticas basadas en recursos, los administradores de servicios pueden utilizarlos para controlar el acceso a un recurso específico. Para el recurso al que se asocia la política, la política define qué acciones puede realizar una entidad principal especificada en ese recurso y en qué condiciones. Debe [especificar una entidad principal](https://docs.aws.amazon.com/IAM/latest/UserGuide/reference_policies_elements_principal.html) en una política en función de recursos. Los principales pueden incluir cuentas, usuarios, roles, usuarios federados o. Servicios de AWS

Las políticas basadas en recursos son políticas insertadas que se encuentran en ese servicio. No puedes usar políticas AWS gestionadas de IAM en una política basada en recursos.

## Otros tipos de políticas

AWS admite tipos de políticas adicionales y menos comunes. Estos tipos de políticas pueden establecer el máximo de permisos que los tipos de políticas más frecuentes le conceden.

- Límites de permisos: un límite de permisos es una característica avanzada que le permite establecer los permisos máximos que una política basada en identidad puede conceder a una entidad de IAM (usuario o rol de IAM). Puede establecer un límite de permisos para una entidad. Los permisos resultantes son la intersección de las políticas basadas en la identidad de la entidad y los límites de permisos. Las políticas basadas en recursos que especifiquen el usuario o rol en el campo Principal no estarán restringidas por el límite de permisos. Una denegación explícita en cualquiera de estas políticas anulará el permiso. Para obtener más información sobre los límites de los permisos, consulte [Límites de permisos para las entidades de IAM](https://docs.aws.amazon.com/IAM/latest/UserGuide/access_policies_boundaries.html) en la Guía del usuario de IAM.
- Políticas de control de servicios (SCP): las SCP son políticas de JSON que especifican los permisos máximos para una organización o unidad organizativa (OU). AWS Organizations AWS Organizations es un servicio para agrupar y gestionar de forma centralizada varios de los Cuentas de AWS que son propiedad de su empresa. Si habilita todas las características en una organización, entonces podrá aplicar políticas de control de servicio (SCP) a una o a todas sus cuentas. El SCP limita los permisos de las entidades en las cuentas de los miembros, incluidas las de cada una. Usuario raíz de la cuenta de AWS Para obtener más información acerca de Organizations y las SCP, consulte [Funcionamiento de las SCP](https://docs.aws.amazon.com/organizations/latest/userguide/orgs_manage_policies_about-scps.html) en la Guía del usuario de AWS Organizations .
- Políticas de sesión: las políticas de sesión son políticas avanzadas que se pasan como parámetro cuando se crea una sesión temporal mediante programación para un rol o un usuario federado. Los permisos de la sesión resultantes son la intersección de las políticas basadas en identidades del rol y las políticas de la sesión. Los permisos también pueden proceder de una política en función de recursos. Una denegación explícita en cualquiera de estas políticas anulará el permiso. Para más información, consulte [Políticas de sesión](https://docs.aws.amazon.com/IAM/latest/UserGuide/access_policies.html#policies_session) en la Guía del usuario de IAM.

## Varios tipos de políticas

Cuando se aplican varios tipos de políticas a una solicitud, los permisos resultantes son más complicados de entender. Para saber cómo AWS determinar si se debe permitir una solicitud cuando se trata de varios tipos de políticas, consulte la [lógica de evaluación de políticas](https://docs.aws.amazon.com/IAM/latest/UserGuide/reference_policies_evaluation-logic.html) en la Guía del usuario de IAM.
# Permisos necesarios para utilizar políticas de IAM personalizadas a fin de gestionar el acceso al sitio web de administración de Amazon Connect

Si utilizas políticas de [IAM](https://docs.aws.amazon.com/IAM/latest/UserGuide/introduction.html) personalizadas para gestionar el acceso al sitio web de administración de Amazon Connect, tus usuarios necesitan algunos o todos los permisos que se indican en este artículo, en función de las tareas que deban realizar.

#### **a** Note

Al utilizar connect:\* en una política de IAM personalizada, se conceden a los usuarios todos los permisos de Amazon Connect que se indican en este artículo.

#### **a** Note

Algunas páginas del sitio web de administración de Amazon Connect, como [Tareas](#page-2795-0) y [Perfiles](#page-2790-0)  [de clientes](#page-2790-0), requieren que añadas permisos a tus políticas integradas.

#### Contenido

- AmazonConnect política FullAccess
- [AmazonConnectReadOnlyPolítica de acceso](#page-2774-0)
- [Página de inicio del sitio web de administración de Amazon Connect](#page-2774-1)
- [Páginas de instancias detalladas](#page-2777-0)
- [Página de información general](#page-2778-0)
- [Página de telefonía](#page-2779-0)
- [Página de almacenamiento de datos](#page-2781-0)
- [Página de streaming de datos](#page-2786-0)
- [Página de flujos](#page-2787-0)
- [Página de integración de aplicaciones](#page-2789-0)
- [Página de Perfiles de clientes](#page-2790-0)
- [Página Tareas](#page-2795-0)
- [Página Cases](#page-2797-0)
- [Página de Amazon Q in Connect](#page-2798-0)
- [Página de Voice ID](#page-2802-0)
- [Página de previsión, planificación de capacidad y programación](#page-2803-0)
- **[Federaciones](#page-2803-1)**

#### <span id="page-2773-0"></span>AmazonConnect\_ política FullAccess

Para permitir el acceso completo de lectura y escritura a Amazon Connect, debe asociar dos políticas a sus usuarios, grupos o roles. Adjunte la FullAccess política AmazonConnect\_ y una política personalizada con el siguiente contenido:

```
{ 
     "Version": "2012-10-17", 
     "Statement": [ 
         \mathcal{L} "Sid": "AttachAnyPolicyToAmazonConnectRole", 
              "Effect": "Allow", 
              "Action": "iam:PutRolePolicy", 
              "Resource": "arn:aws:iam::*:role/aws-service-role/connect.amazonaws.com/
AWSServiceRoleForAmazonConnect*" 
 } 
    \mathbf{I}}
```
Para permitir que un usuario cree una instancia, asegúrate de que dispone de los permisos que otorga la FullAccess política AmazonConnect \_.

Cuando utilices la FullAccess política AmazonConnect \_, ten en cuenta lo siguiente:

- Se requieren privilegios adicionales para crear un bucket de Amazon S3 con el nombre que elija o para usar un bucket existente al crear o actualizar una instancia desde el sitio web de administración de Amazon Connect. Si eliges ubicaciones de almacenamiento predeterminadas para tus grabaciones de llamadas, transcripciones de chat, transcripciones de llamadas y otros datos, el sistema antepone «amazon-connect-» a esos objetos.
- La clave de KMS aws/connect está disponible para utilizarla como opción de cifrado predeterminada. Para utilizar una clave de cifrado personalizada, asigne a los usuarios privilegios de KMS adicionales.
- Asigne a los usuarios privilegios adicionales para adjuntar otros AWS recursos como Amazon Polly, Live Media Streaming, Data Streaming y Lex bots a sus instancias de Amazon Connect.

#### <span id="page-2774-0"></span>AmazonConnectReadOnlyPolítica de acceso

Para permitir el acceso de solo lectura, solo debe adjuntar la política de AmazonConnectReadOnlyacceso.

<span id="page-2774-1"></span>Página de inicio del sitio web de administración de Amazon Connect

La siguiente imagen muestra un ejemplo de página de inicio del sitio web de administración de Amazon Connect, con una flecha que apunta al alias de la instancia. Elige el alias de la instancia para acceder a las páginas detalladas de la instancia.

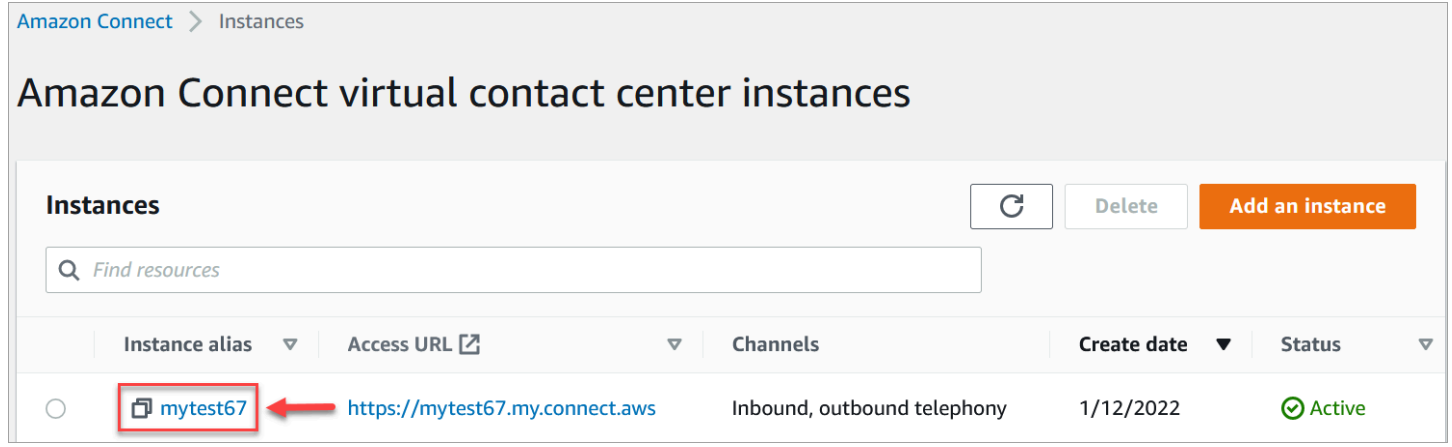

Utilice los permisos que se enumeran en la siguiente tabla para administrar el acceso a esta página.

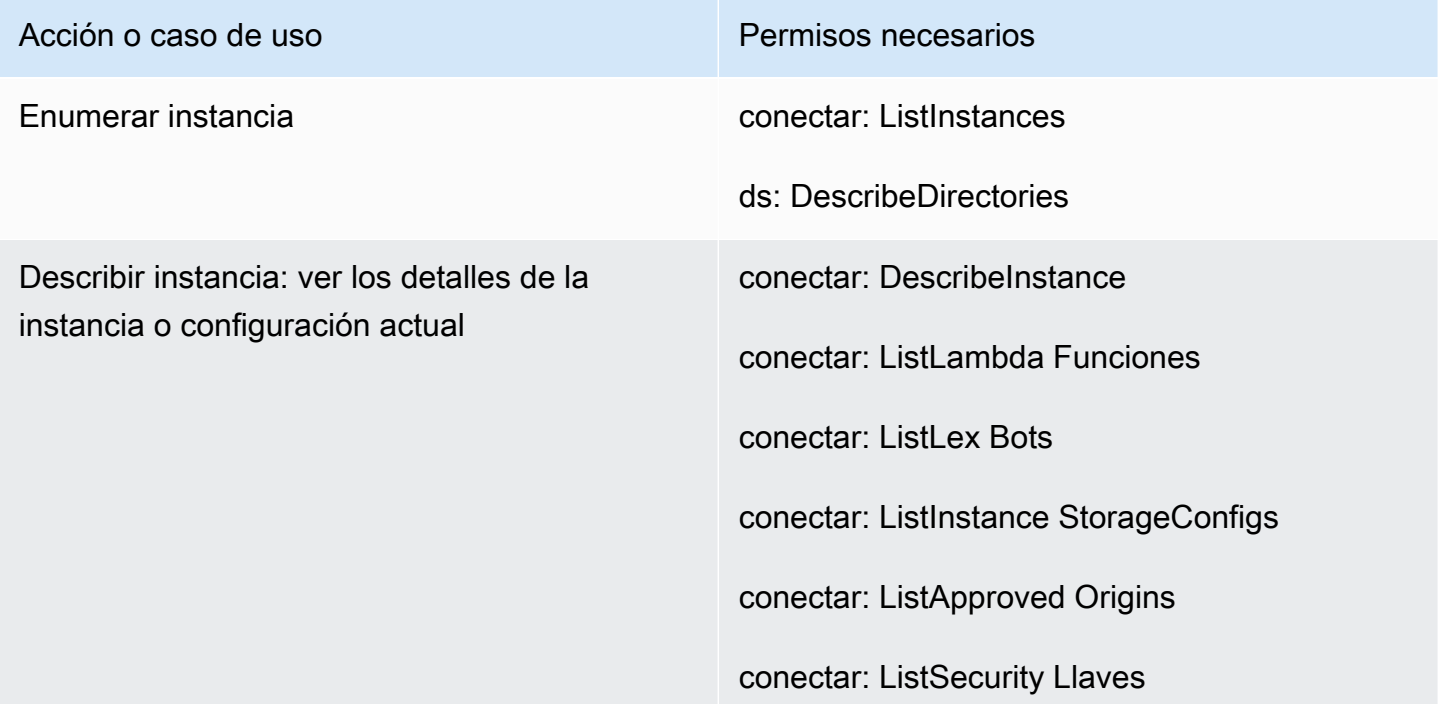

# Acción o caso de uso **Permisos necesarios** conectar: DescribeInstance Atributos conectar: DescribeInstance StorageConfig ds: DescribeDirectories

#### Acción o caso de uso **Permisos necesarios**

Crear instancia conectar: AssociateCustomer ProfilesDomain

conectar: CreateInstance

conectar: DescribeInstance

conectar: ListInstances

conectar: AssociateInstance StorageConfig

conectar: UpdateInstance Atributo

ds: CheckAlias

ds: CreateAlias

ds: AuthorizeApplication

ds: UnauthorizeApplication

ds: CreateIdentity PoolDirectory

ds: CreateDirectory

ds: DescribeDirectories

objetivo: CreateService LinkedRole

iam: Política PutRole

kms: CreateGrant

km: DescribeKey

km: ListAliases

km: RetireGrant

registros: CreateLog Grupo

s3: CreateBucket

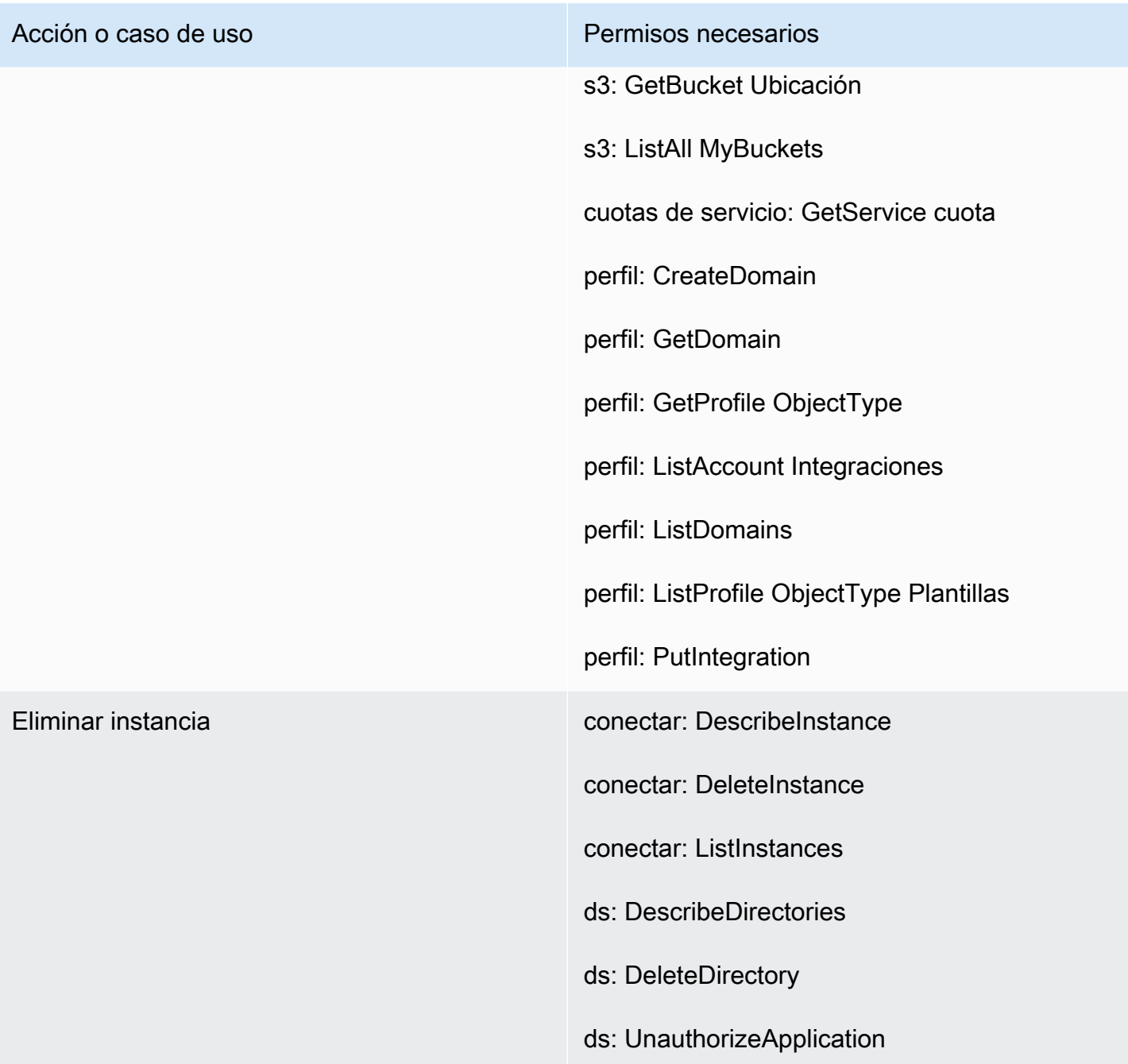

# <span id="page-2777-0"></span>Páginas de instancias detalladas

En la siguiente imagen se muestra el menú de navegación que utiliza para acceder a cada una de las páginas de instancias detalladas.

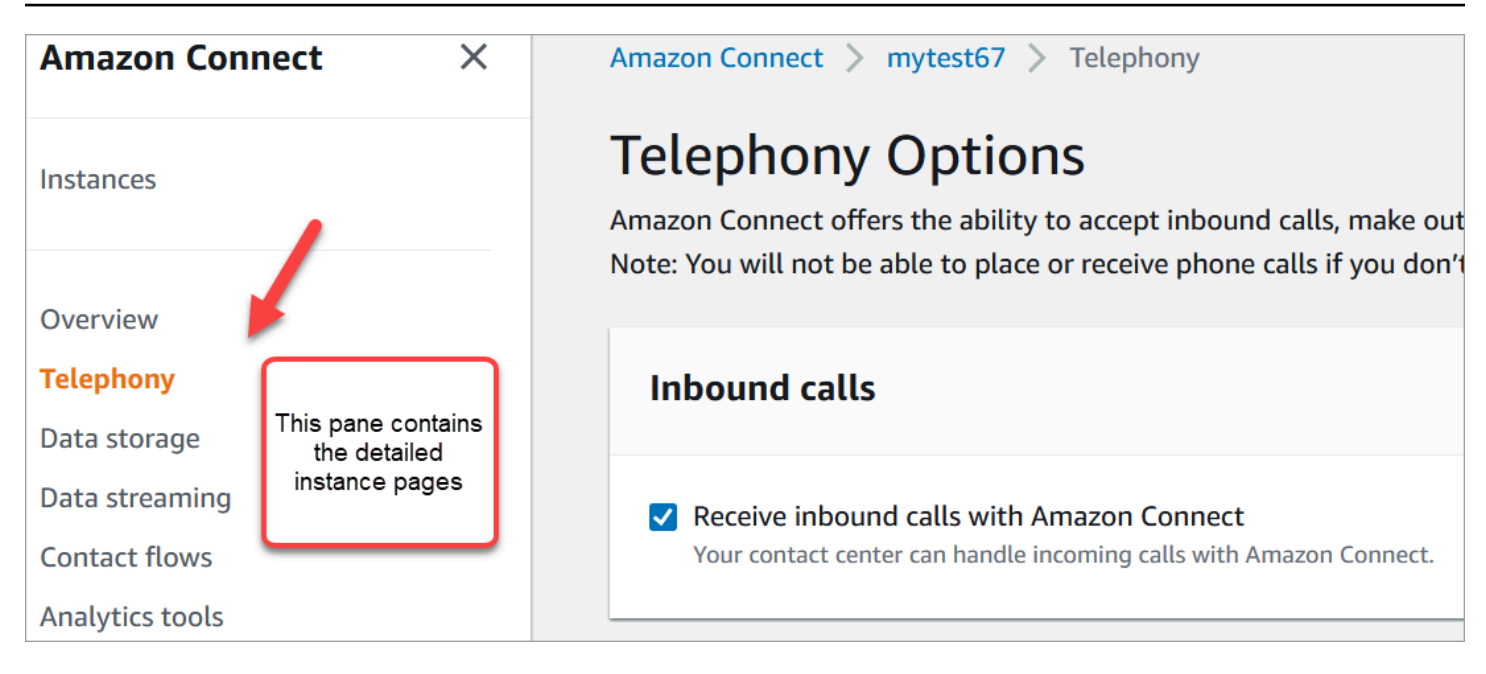

Para acceder a las páginas detalladas de las instancias, necesitas permisos para acceder a la página de inicio del sitio web de administración de Amazon Connect (describe/list). O bien, usa la política de acceso AmazonConnectReadOnly.

En las siguientes tablas se enumeran los permisos detallados para cada página de instancia.

**a** Note

Para realizar acciones Editar, los usuarios también necesitan permisos Enumerar y Describir.

<span id="page-2778-0"></span>Página de información general

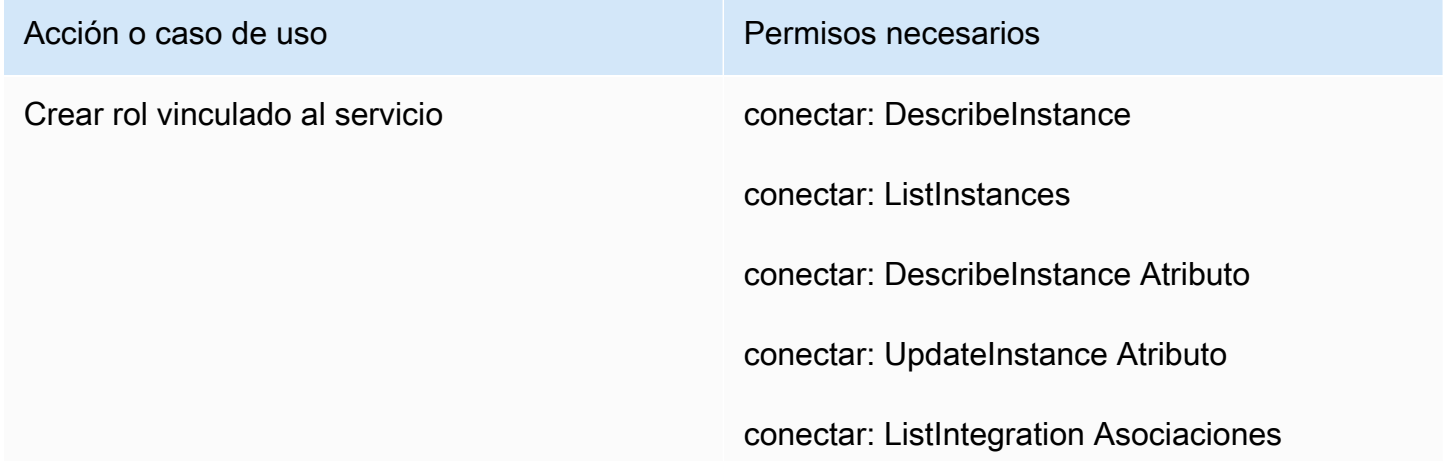

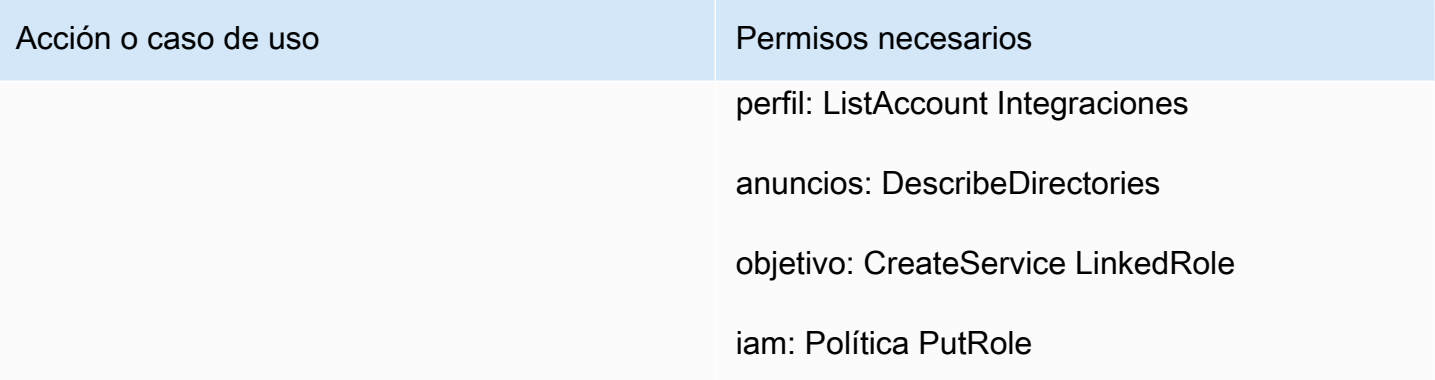

# <span id="page-2779-0"></span>Página de telefonía

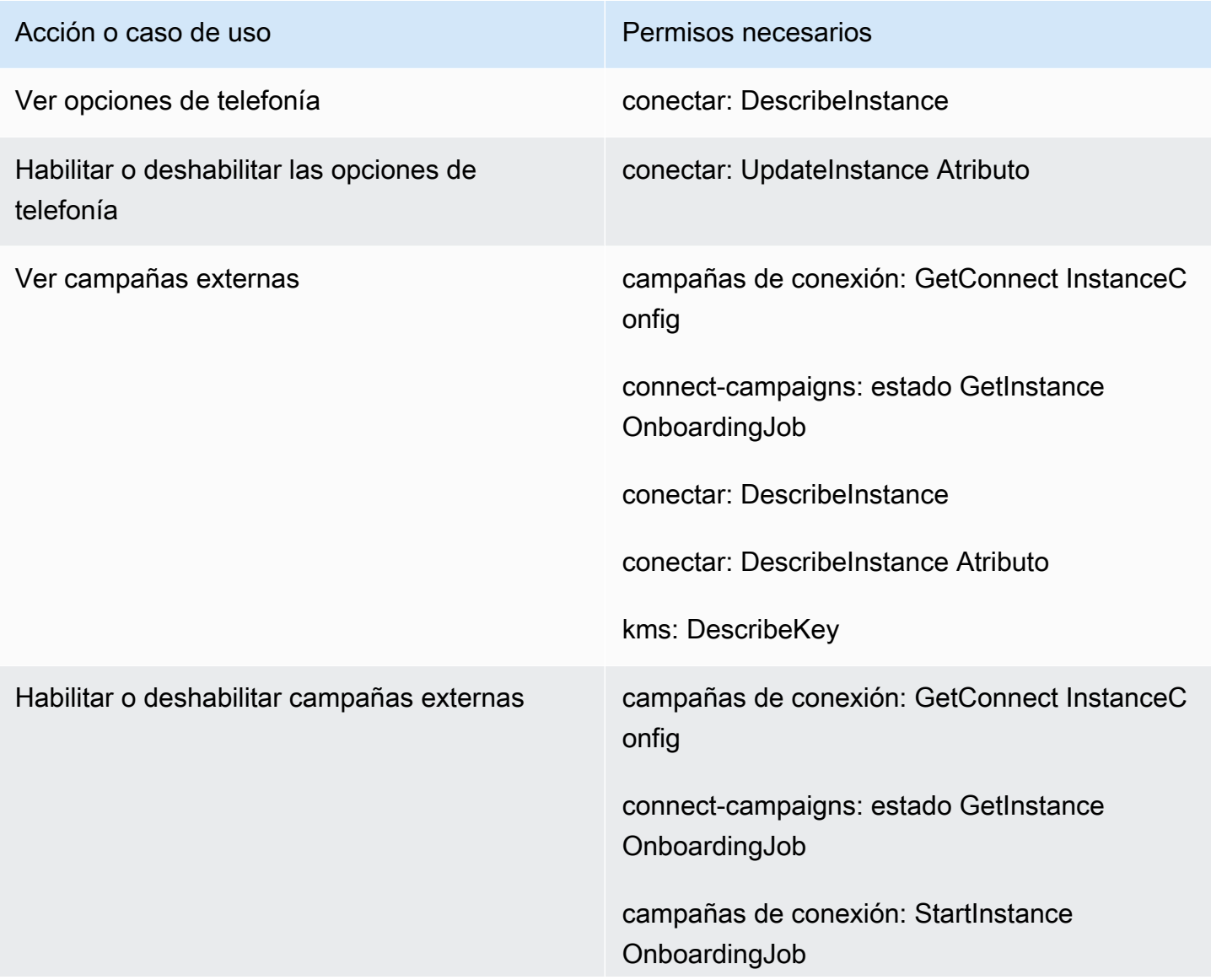

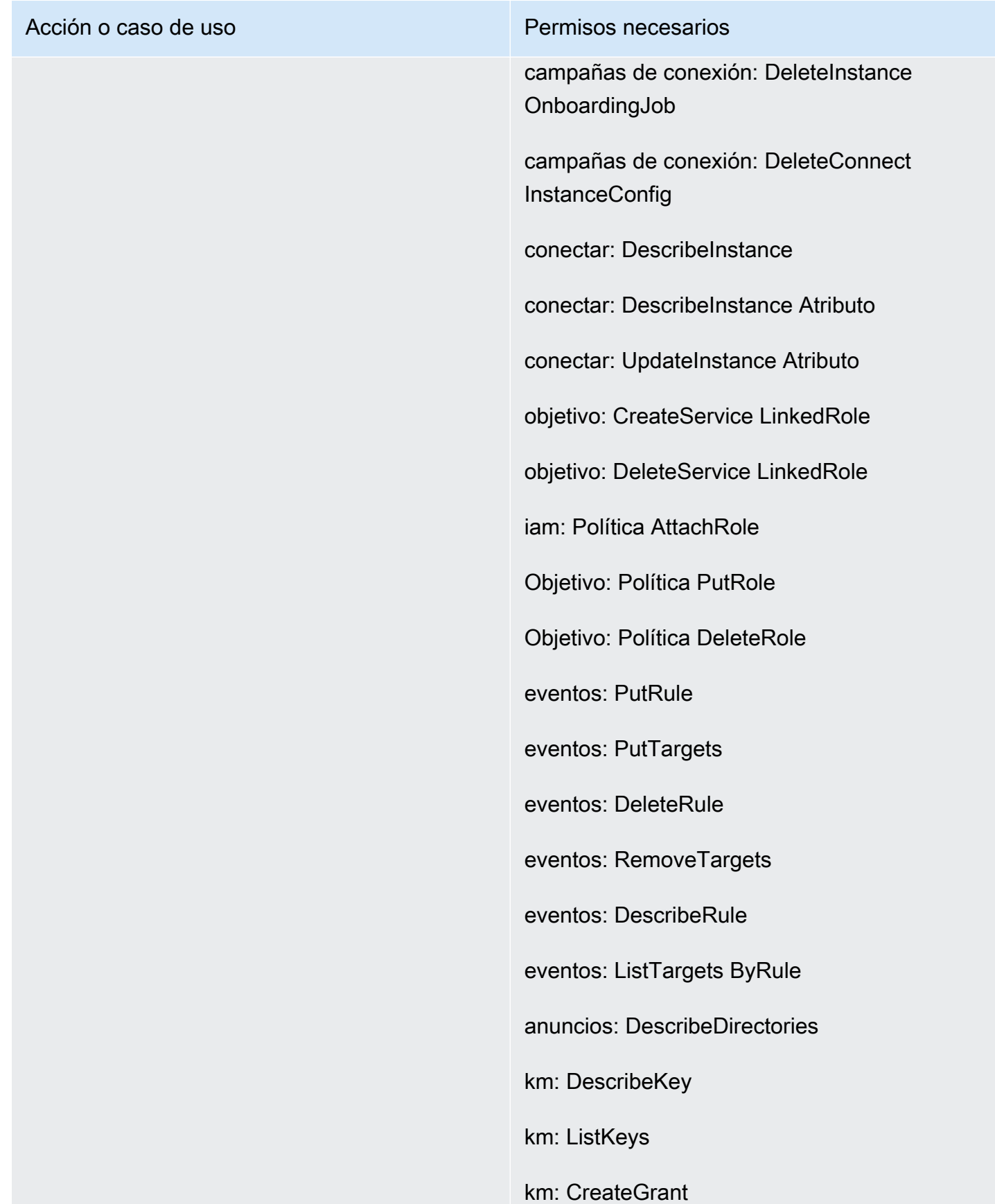

Acción o caso de uso **Permisos necesarios** 

km: RetireGrant

# <span id="page-2781-0"></span>Página de almacenamiento de datos

Sección de grabación de llamadas

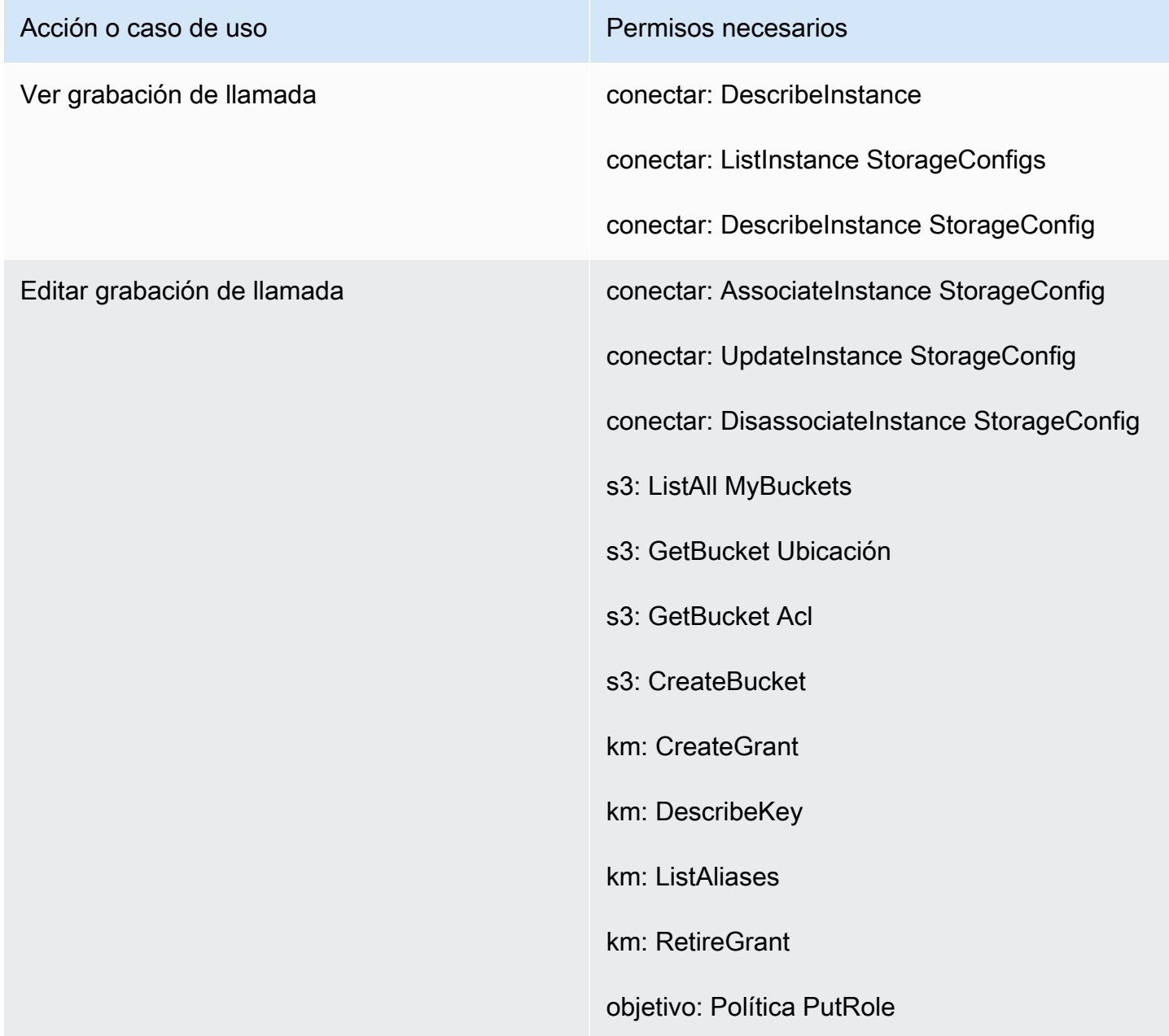

#### Sección de grabación de pantalla

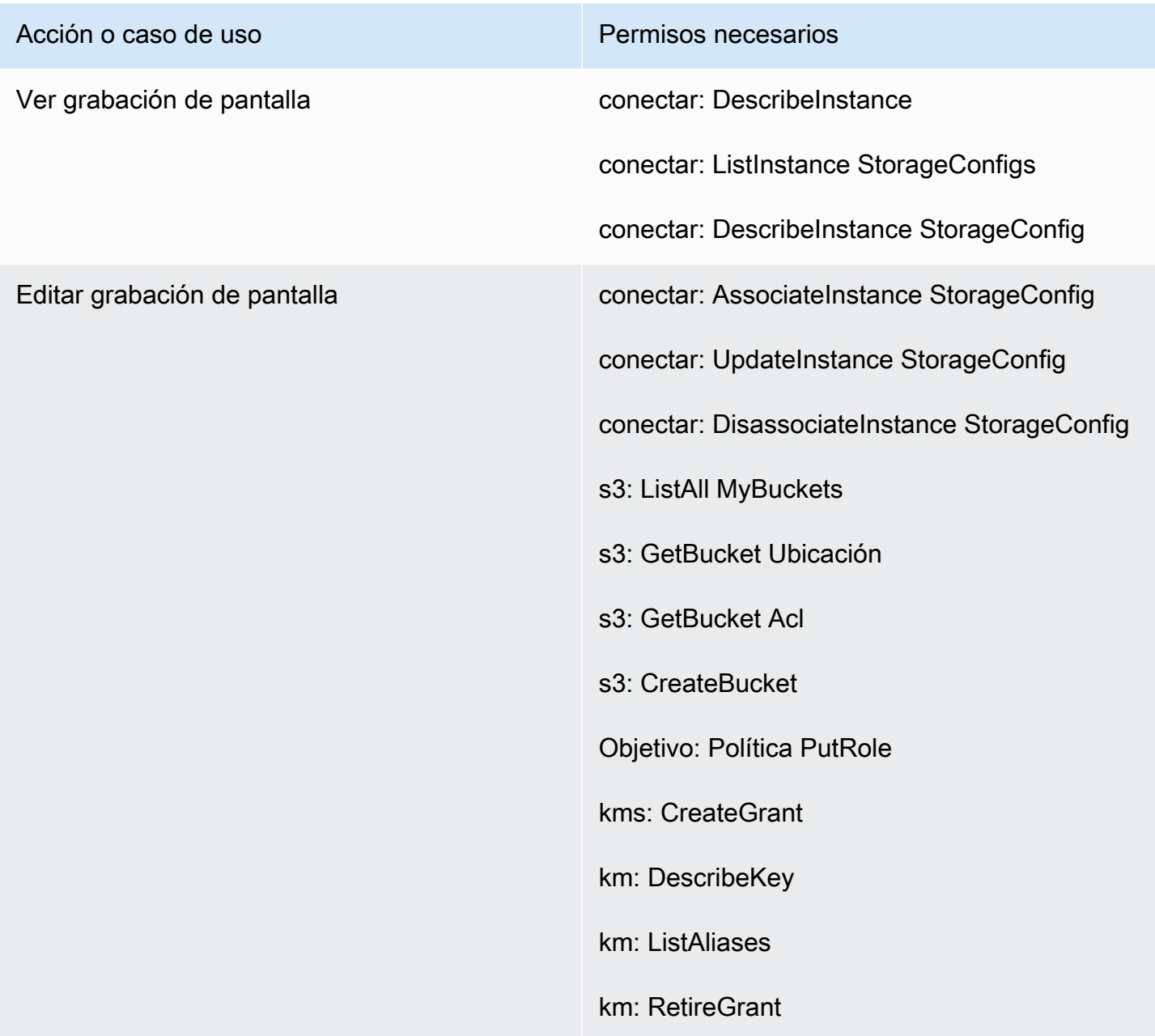

#### Sección de transcripciones de chat

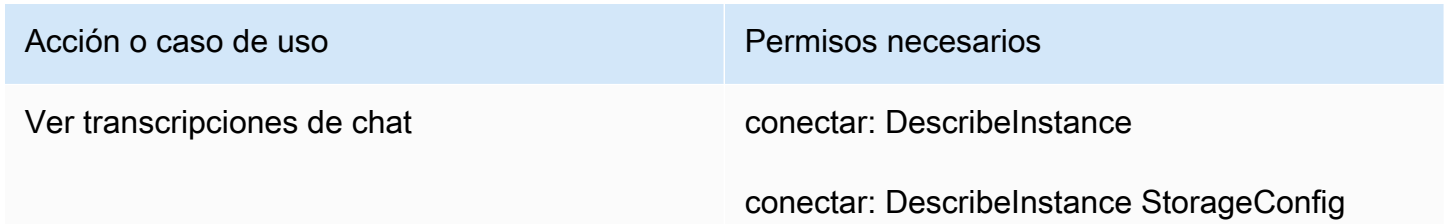

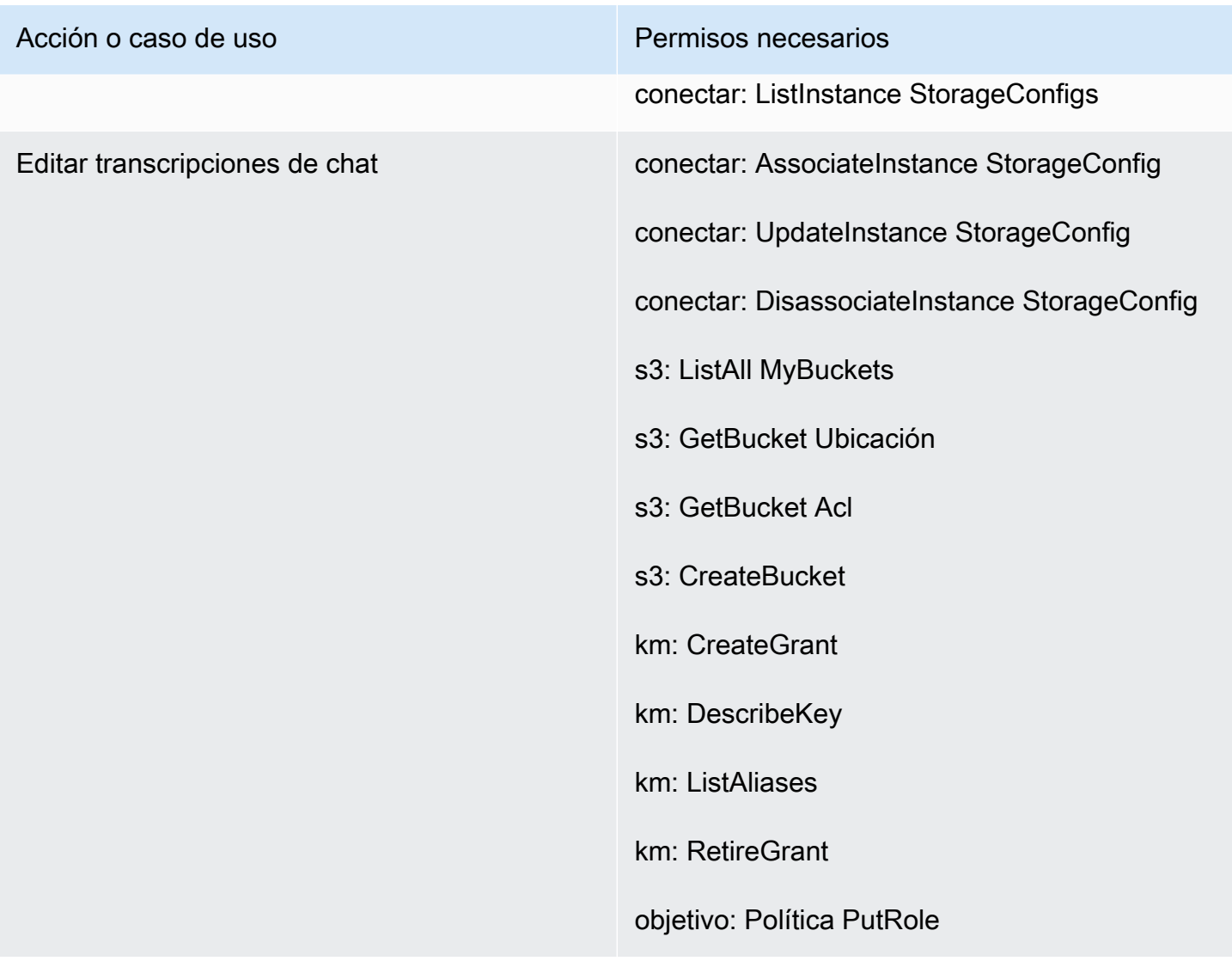

#### Sección de archivos adjuntos

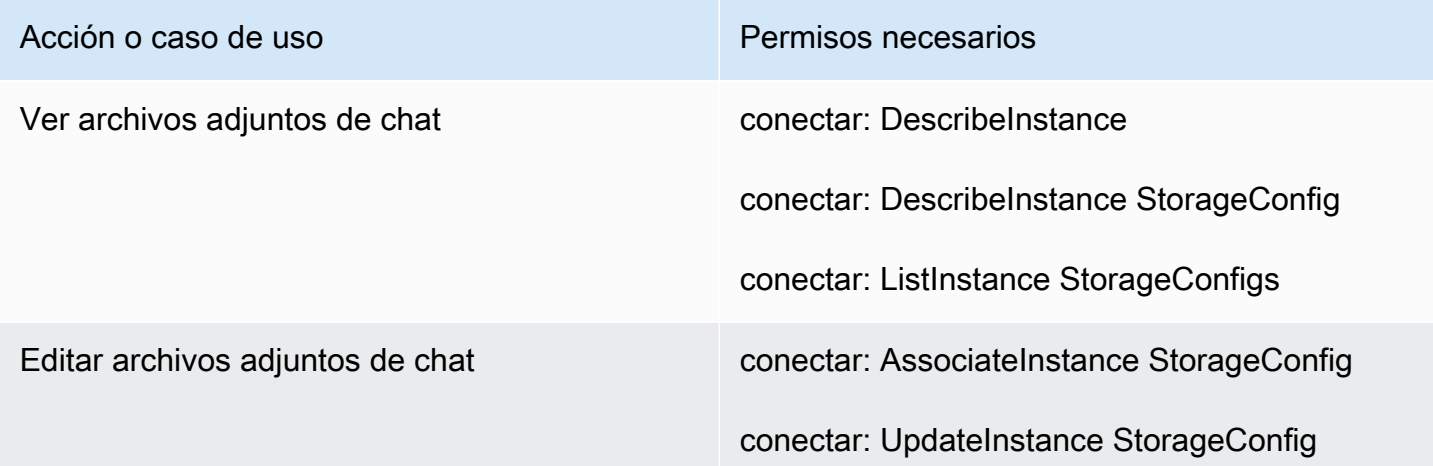

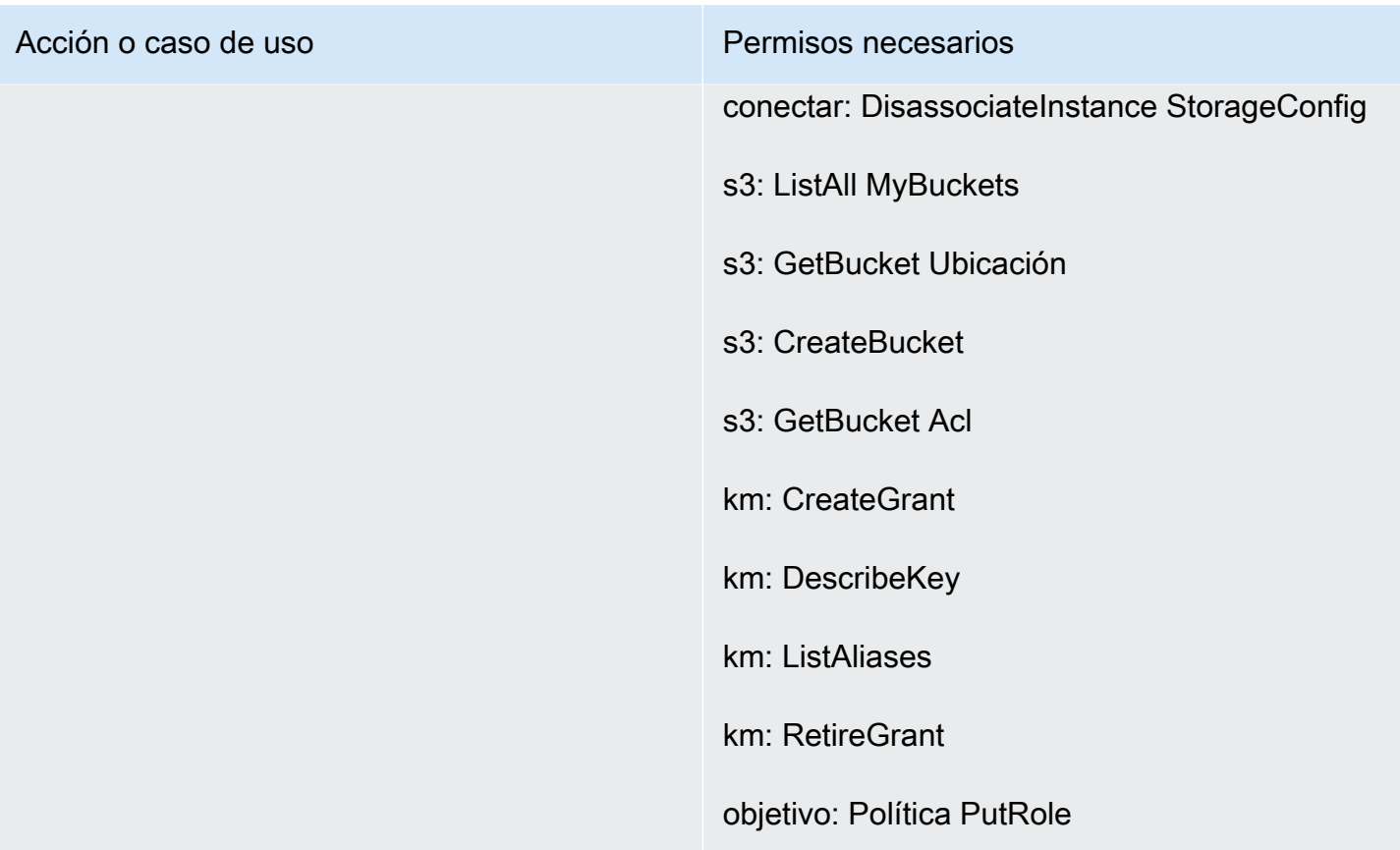

# Sección de streaming de medios en directo

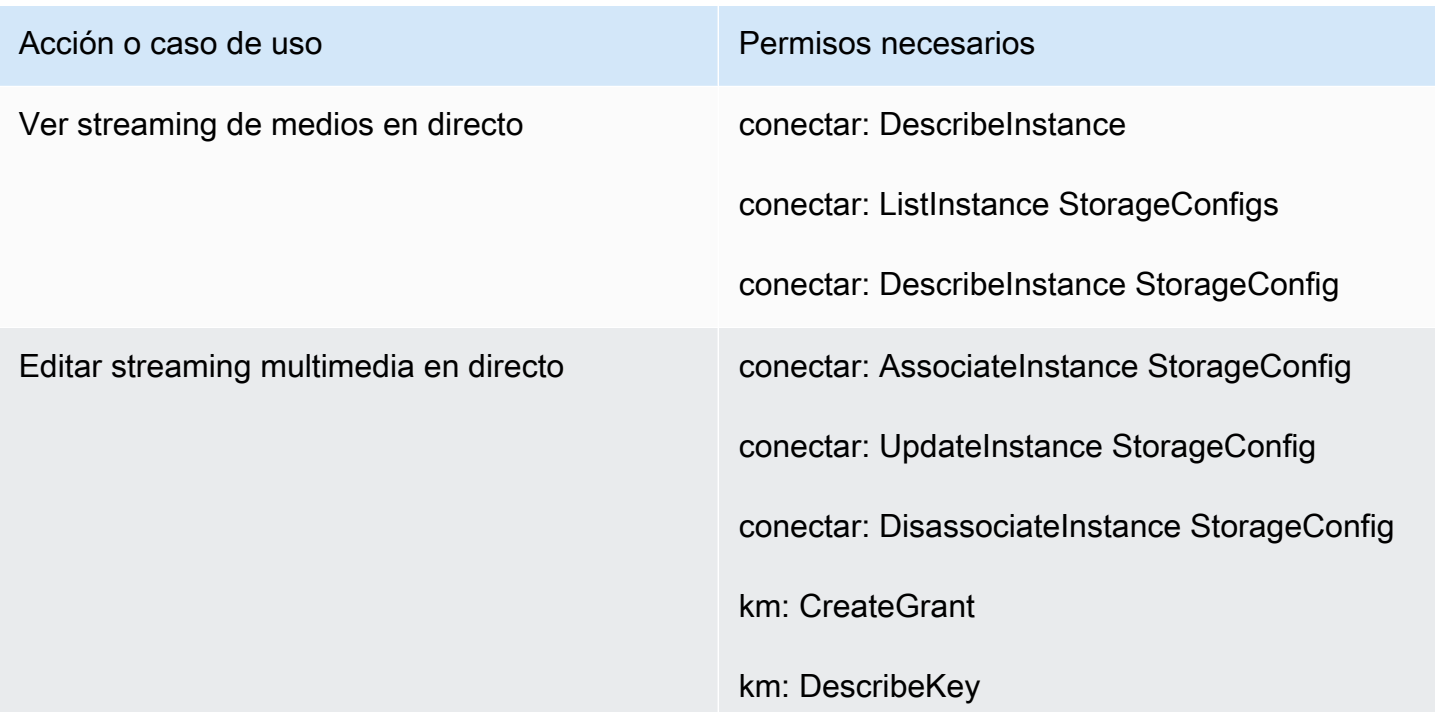

Acción o caso de uso **Permisos necesarios** 

km: RetireGrant

objetivo: Política PutRole

#### Sección de informes exportados

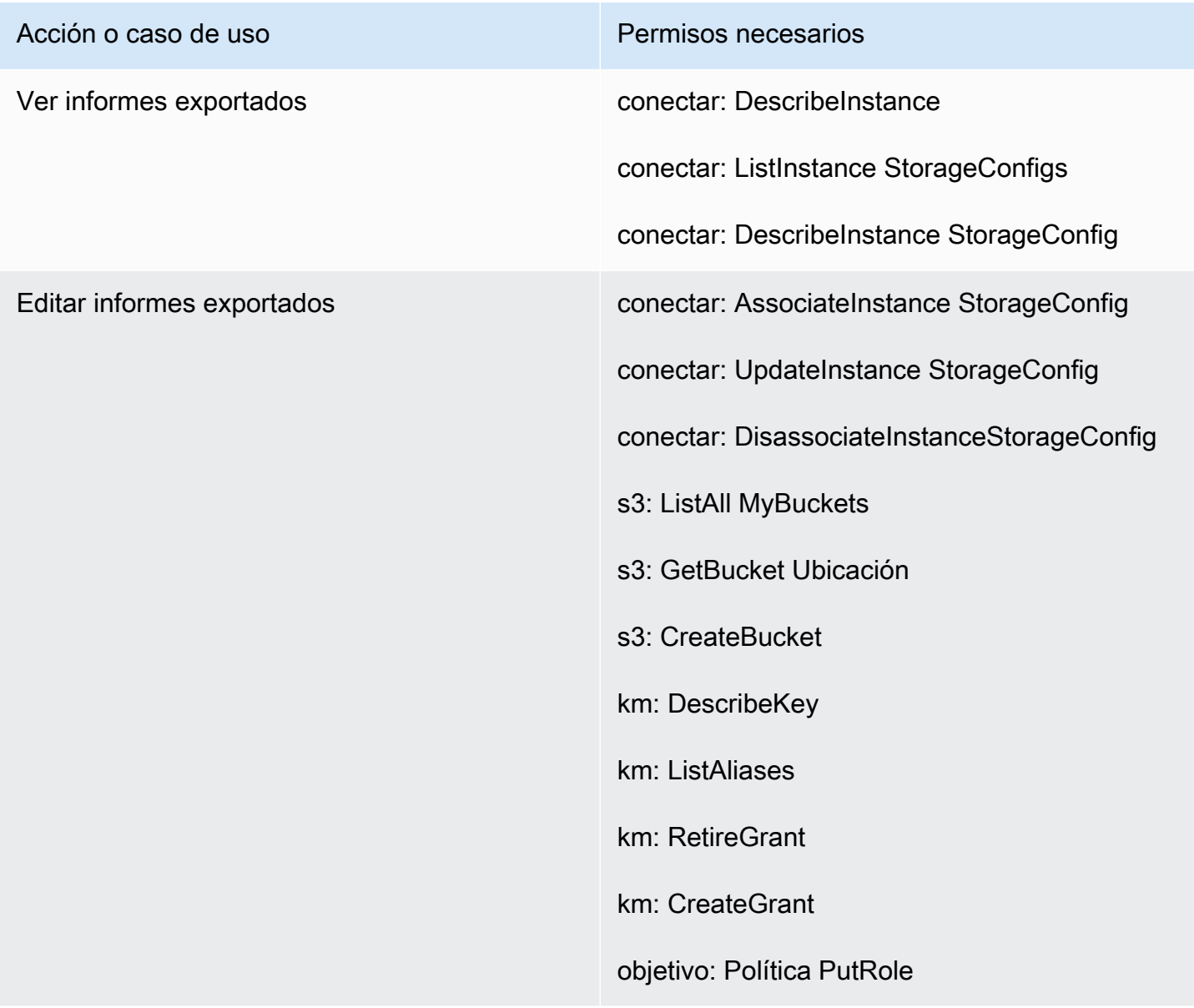

# <span id="page-2786-0"></span>Página de streaming de datos

Sección de registros de contacto

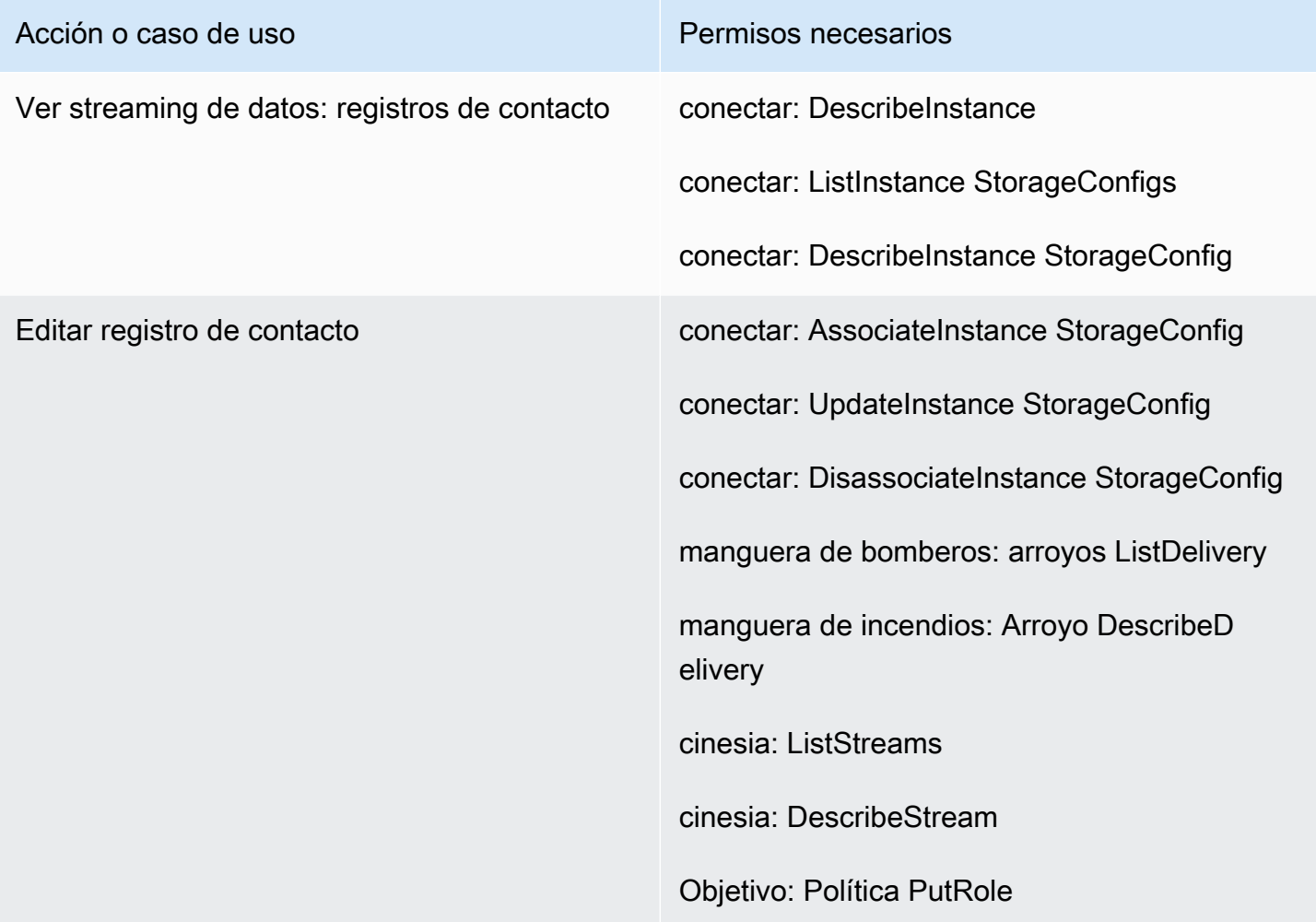

#### Sección de eventos de agente

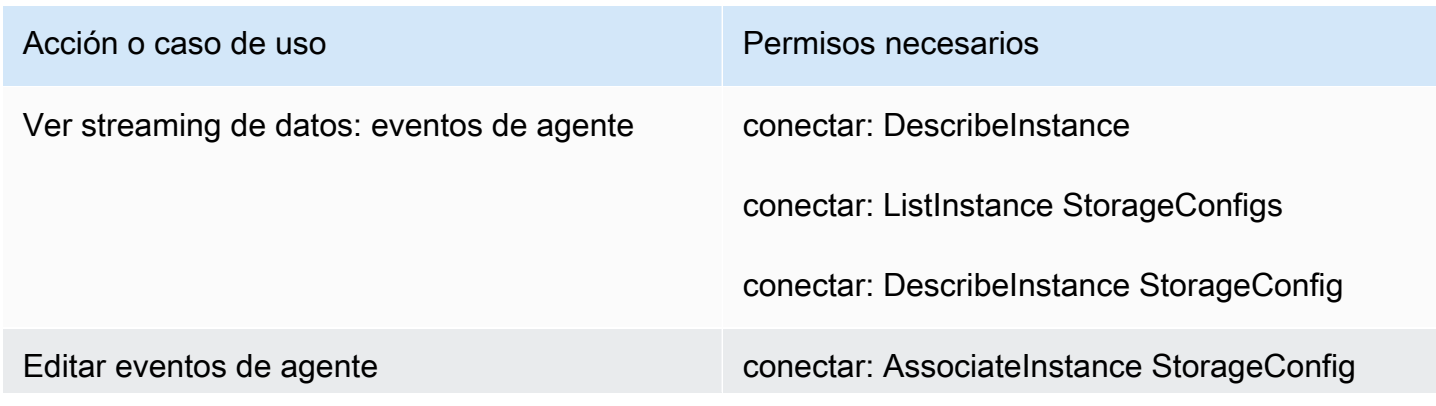

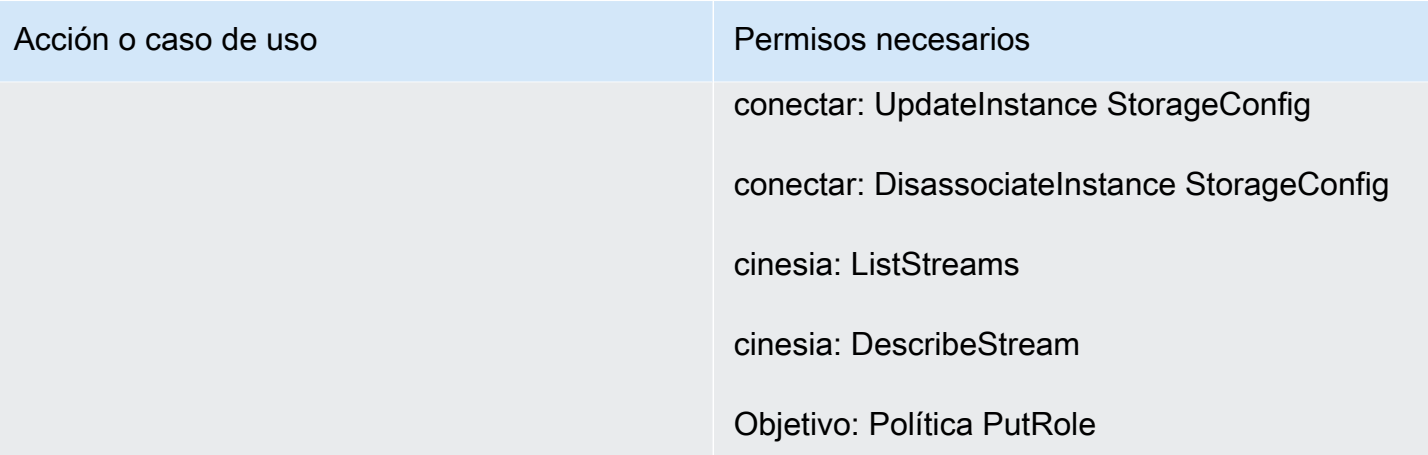

# <span id="page-2787-0"></span>Página de flujos

# Sección de claves de seguridad de flujos

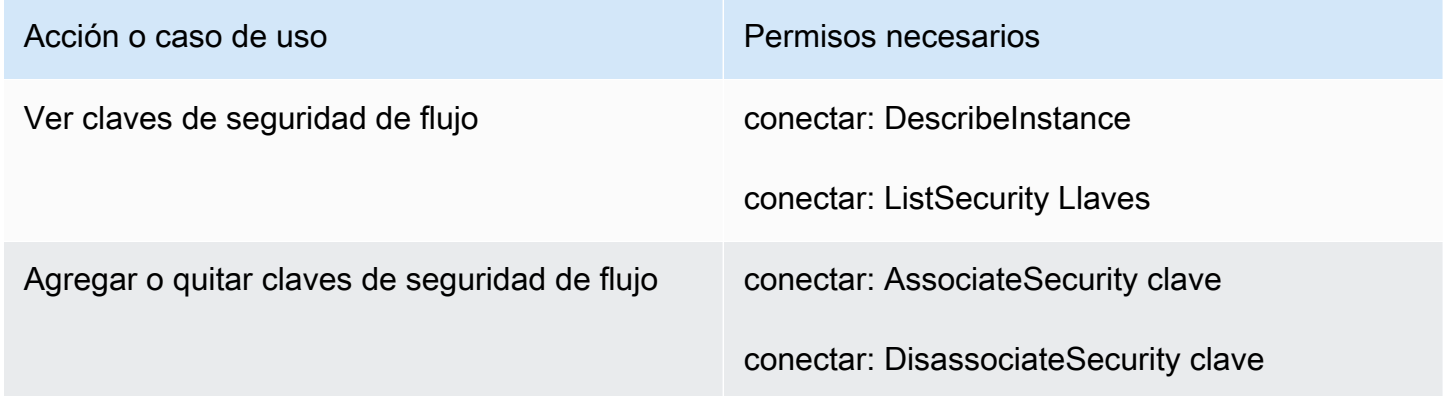

#### Sección de bots de Lex

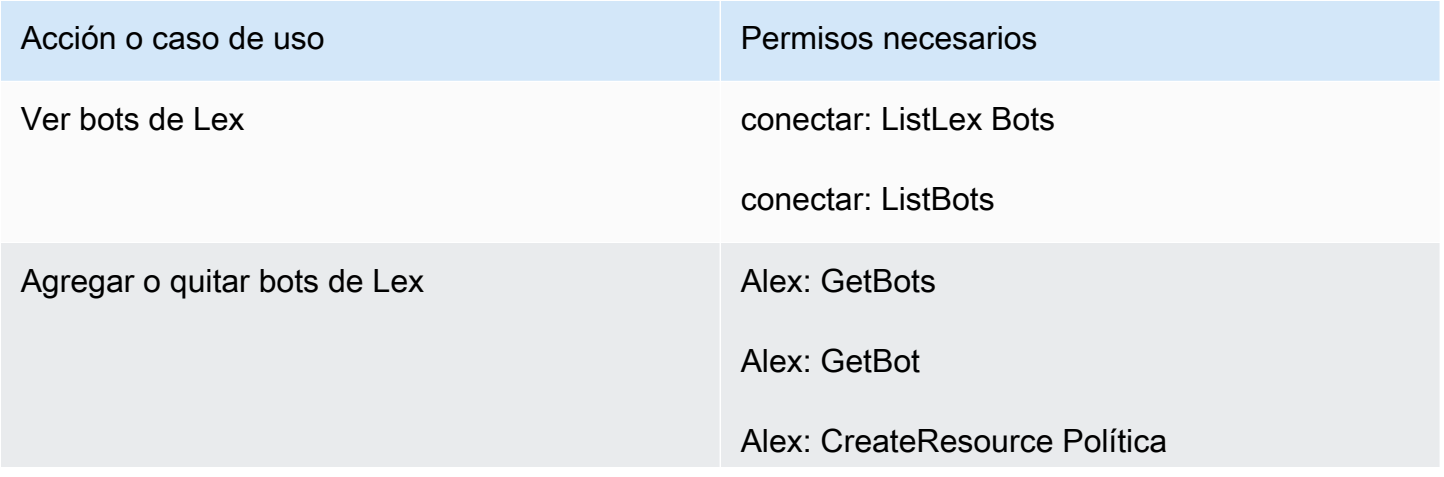

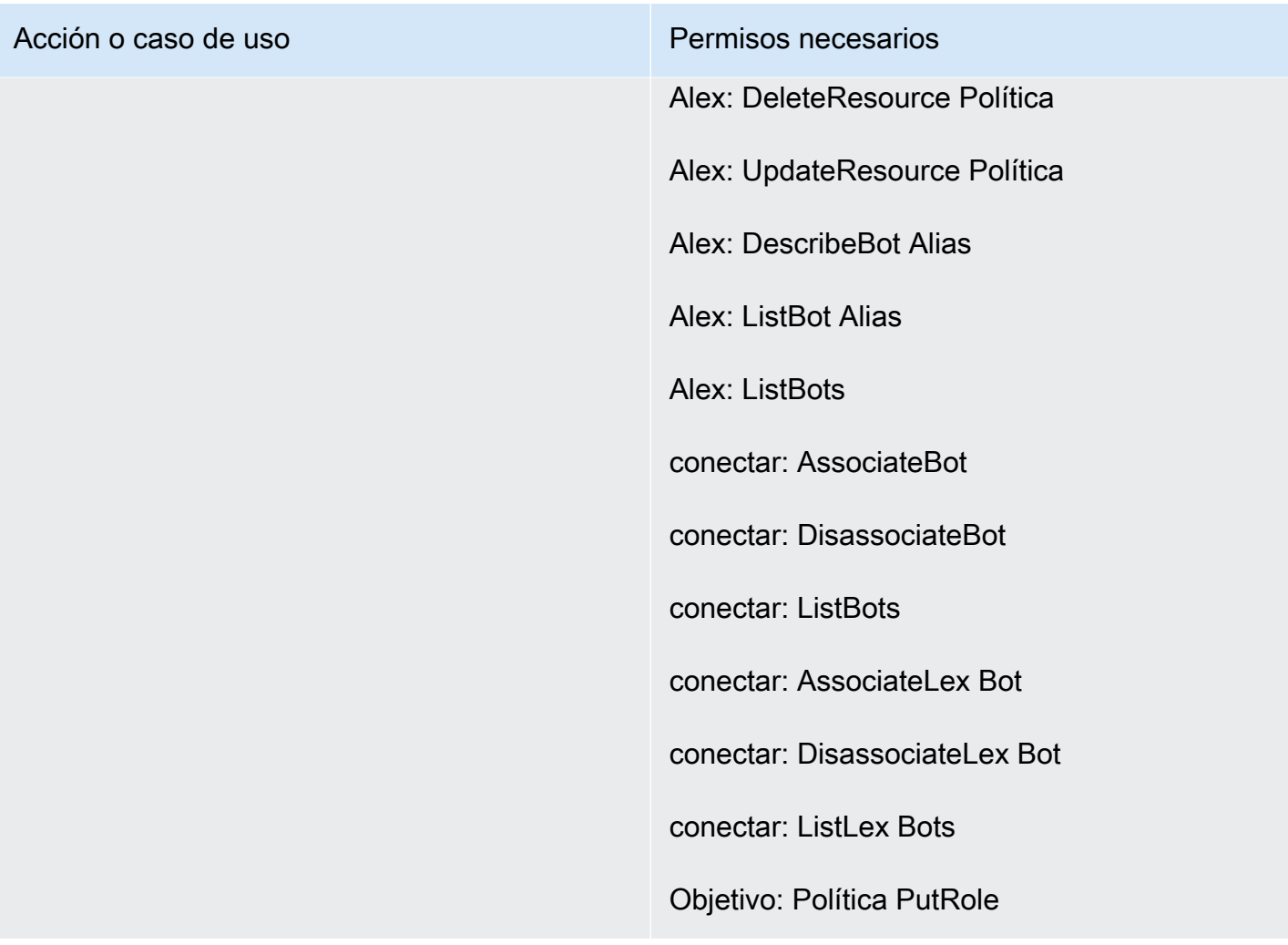

#### Sección de funciones de Lambda

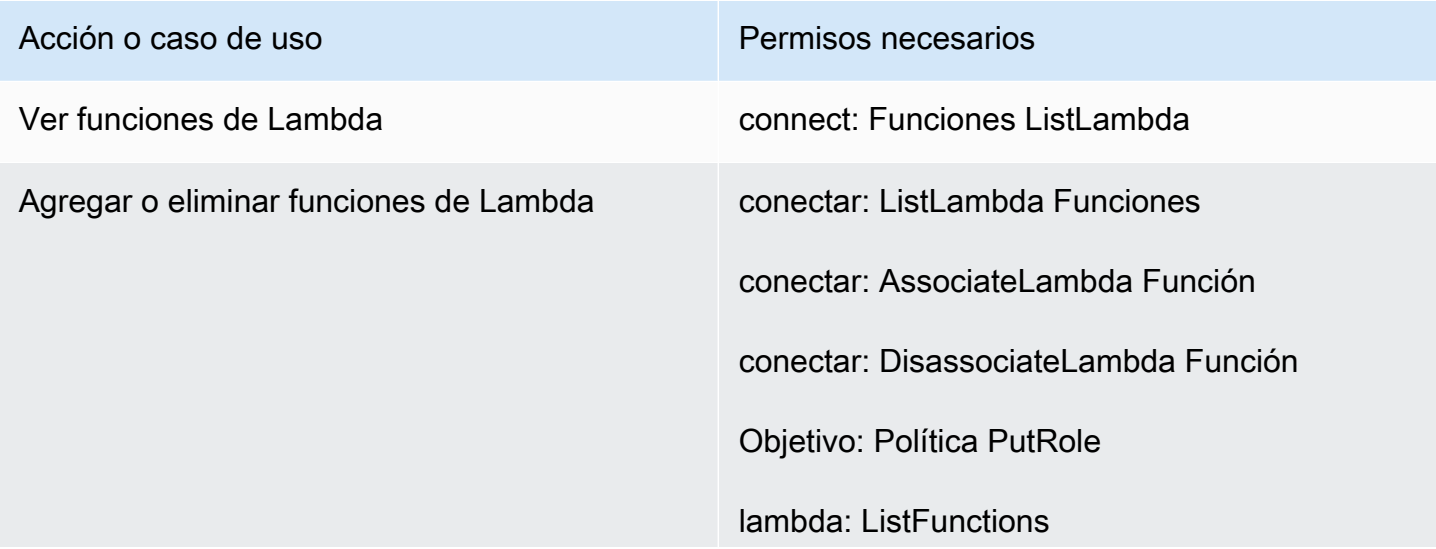

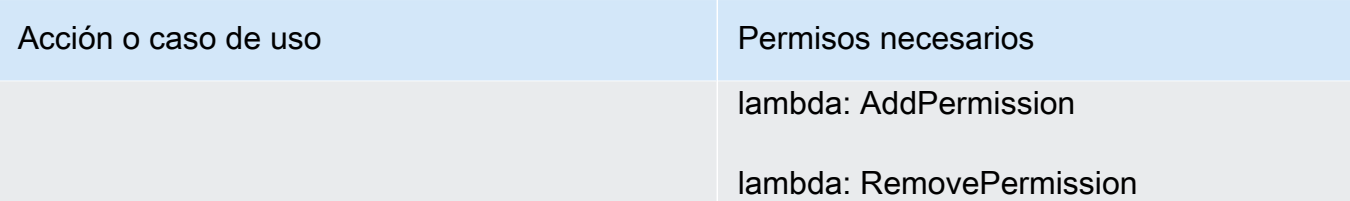

# Sección de registros de flujo

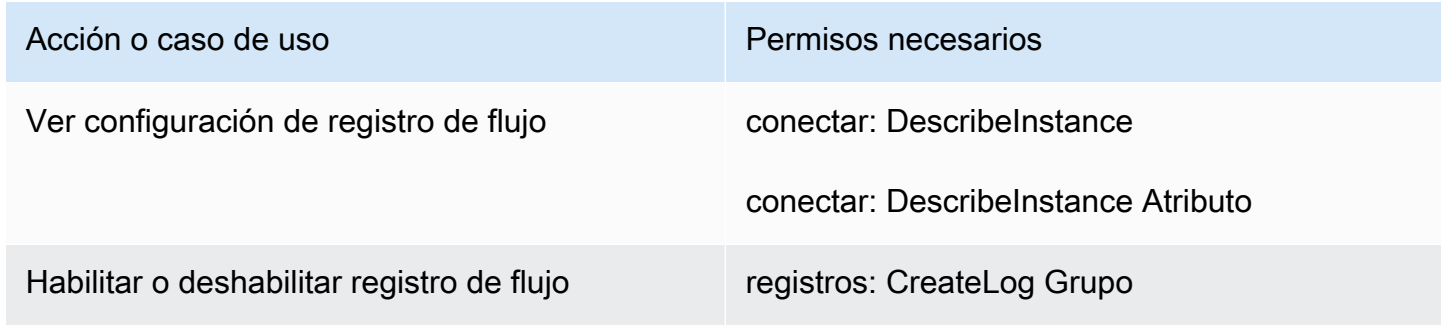

#### Sección de Amazon Polly

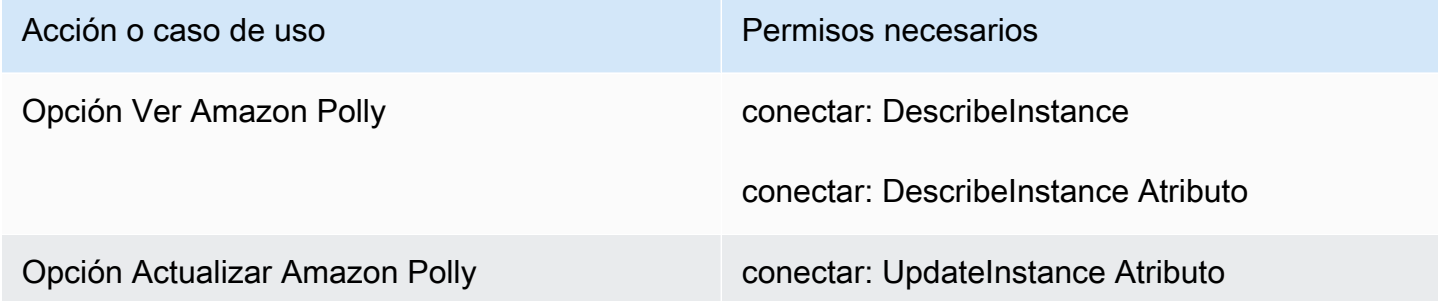

# <span id="page-2789-0"></span>Página de integración de aplicaciones

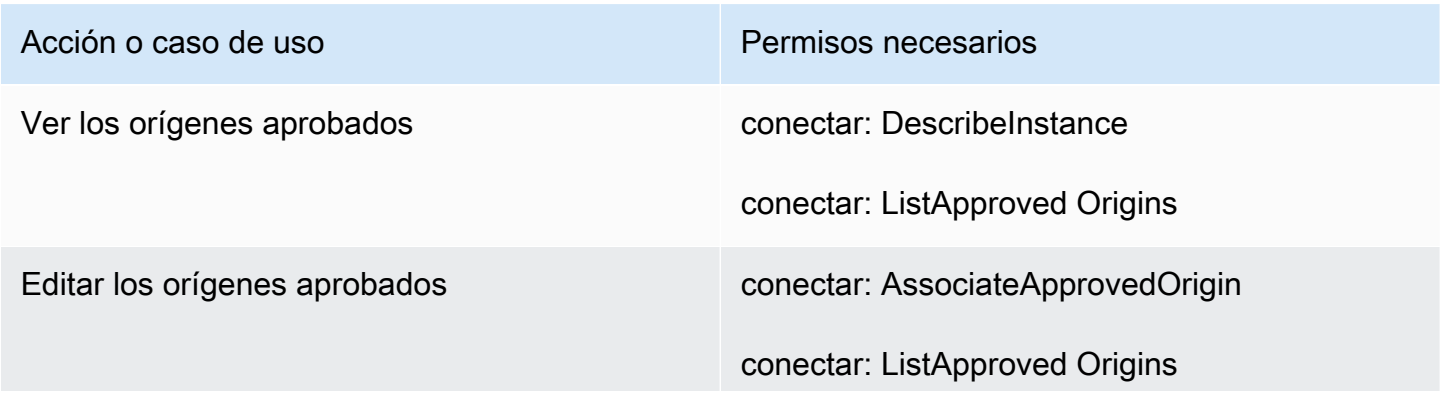

Permisos necesarios para las políticas de IAM personalizadas 2749

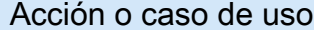

Permisos necesarios

conectar: DisassociateApproved Origin

# <span id="page-2790-0"></span>Página de Perfiles de clientes

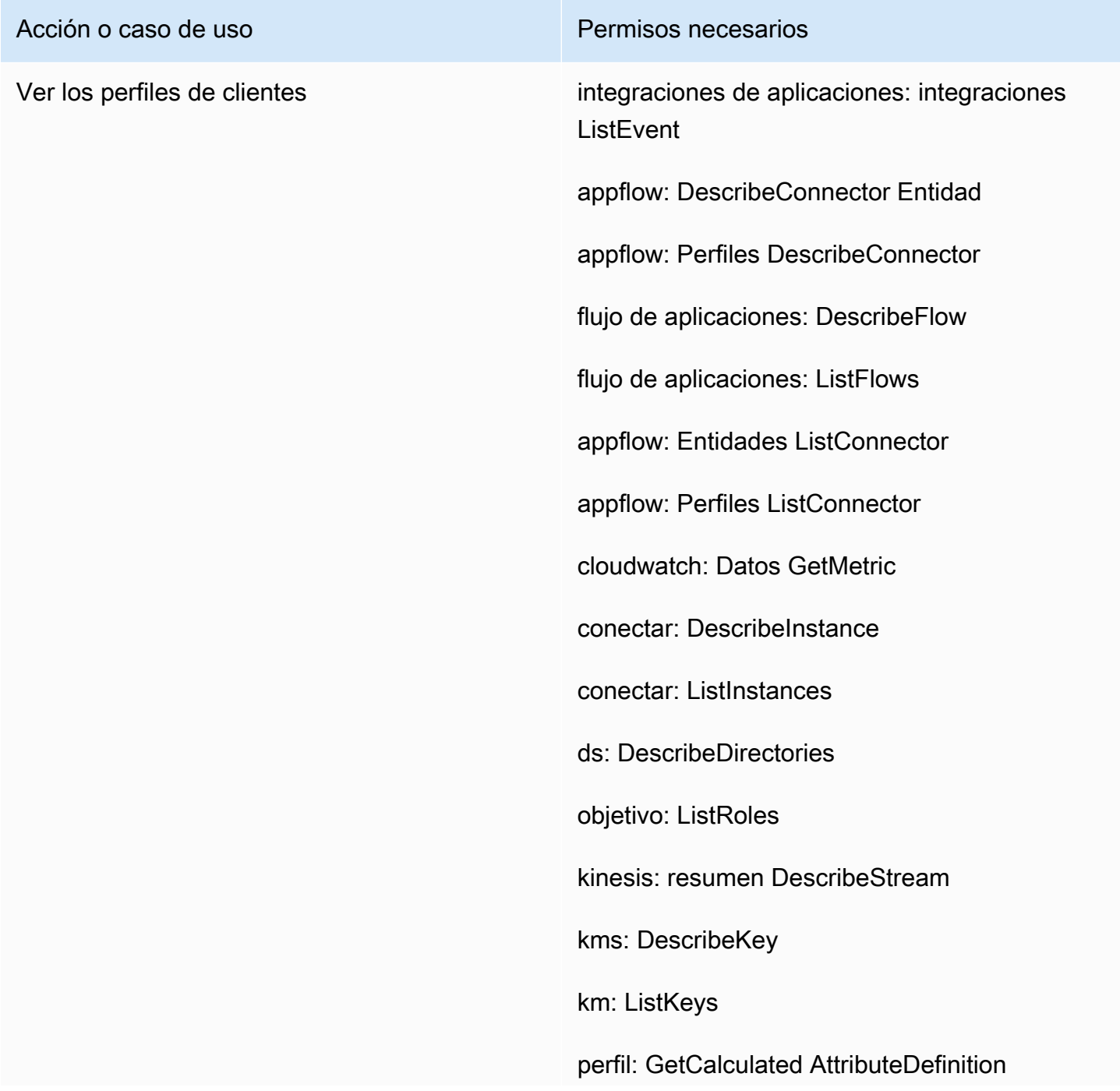

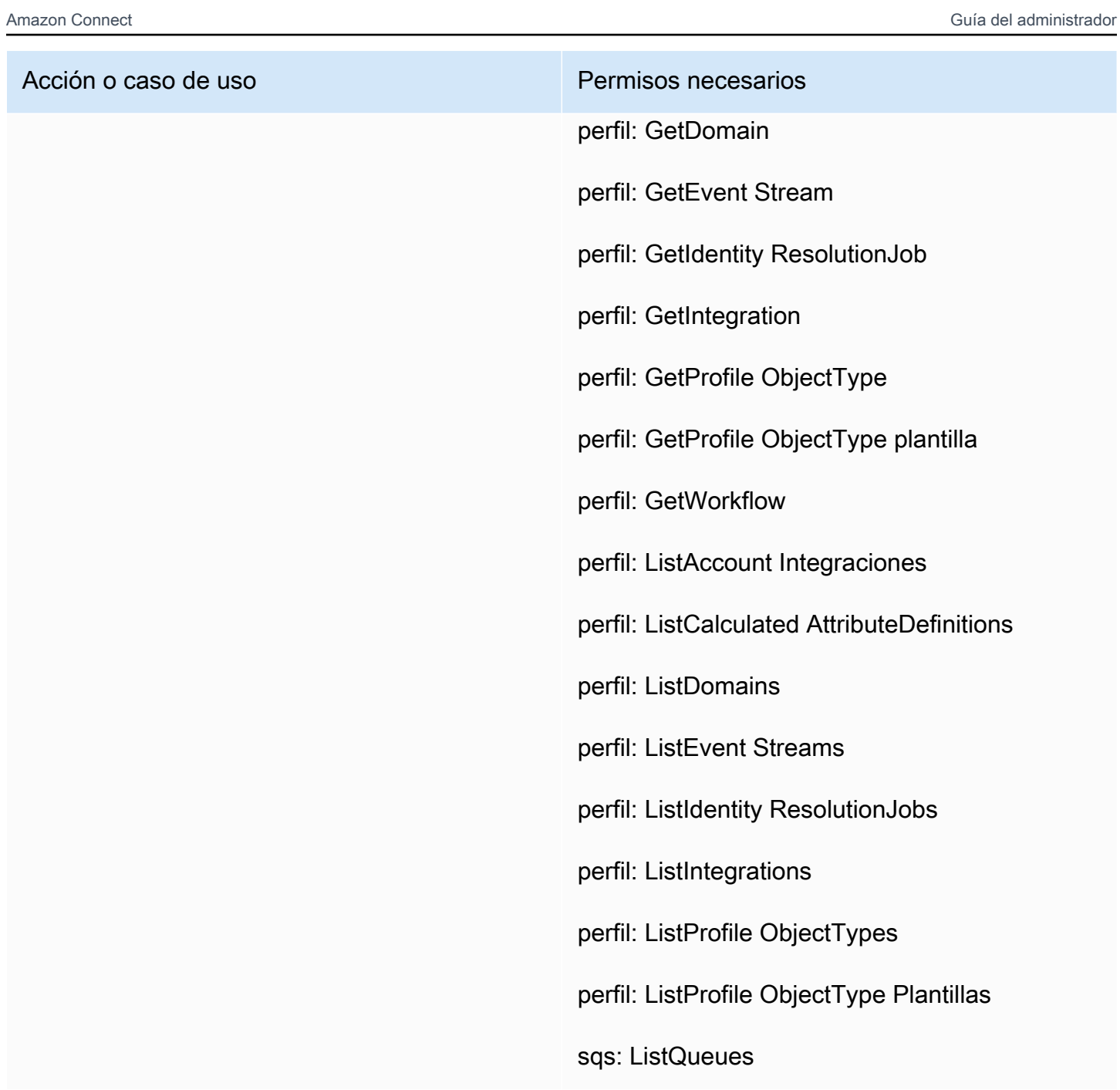

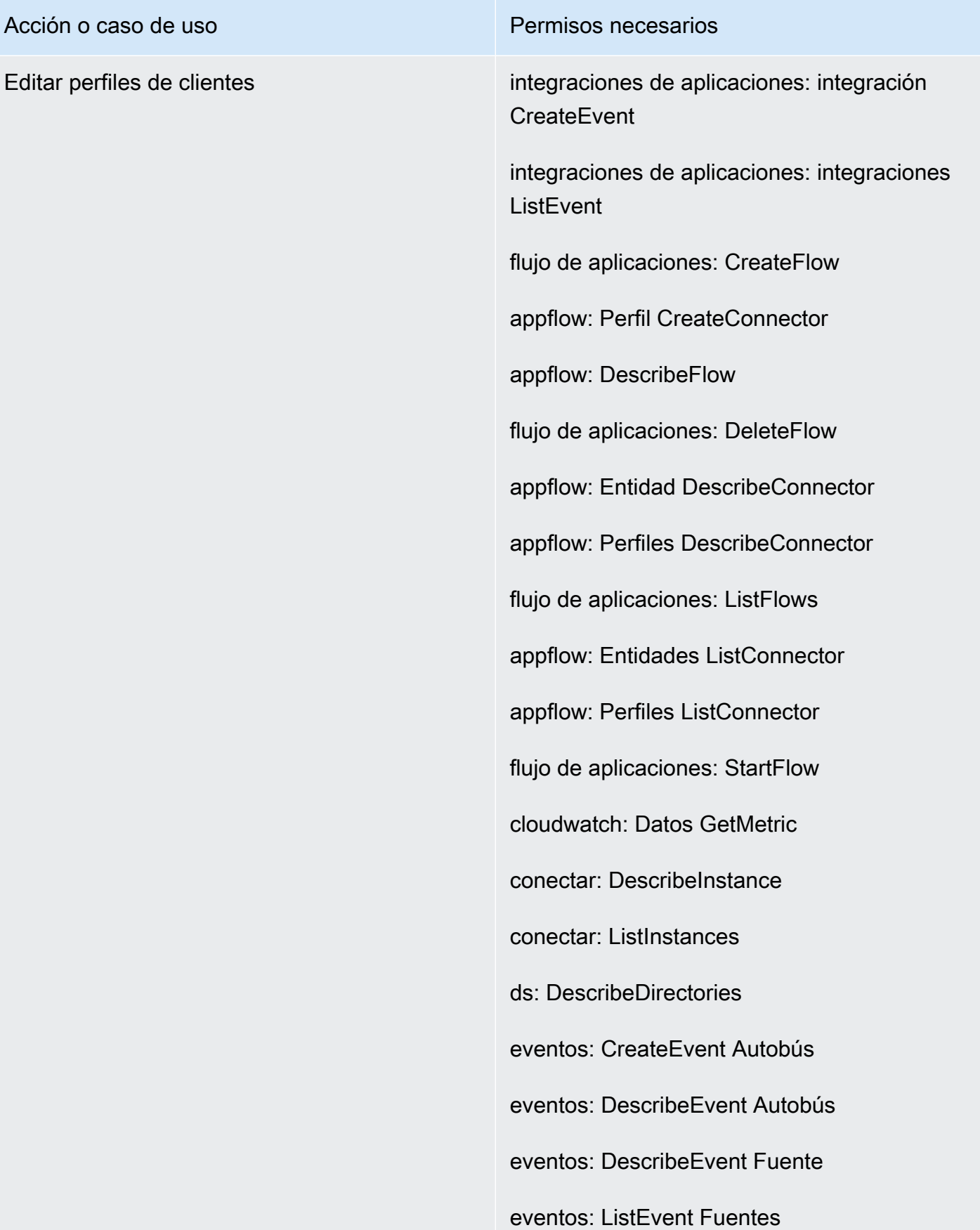

#### Acción o caso de uso **Permisos necesarios**

objetivo: CreateRole

objetivo: CreatePolicy

iam: Política AttachRole

Objetivo: ListRoles

iam: Política PutRole

kinesis: resumen DescribeStream

cinesia: ListStreams

km: CreateGrant

km: DescribeKey

km: ListAliases

km: ListKeys

km: ListGrants

perfil: CreateDomain

perfil: CreateEvent Stream

perfil: CreateIntegration Workflow

perfil: DeleteEvent Stream

perfil: DeleteIntegration

perfil: DeleteDomain

perfil: DeleteProfile ObjectType

perfil: DetectProfile ObjectType

perfil: GetCalculated AttributeDefinition

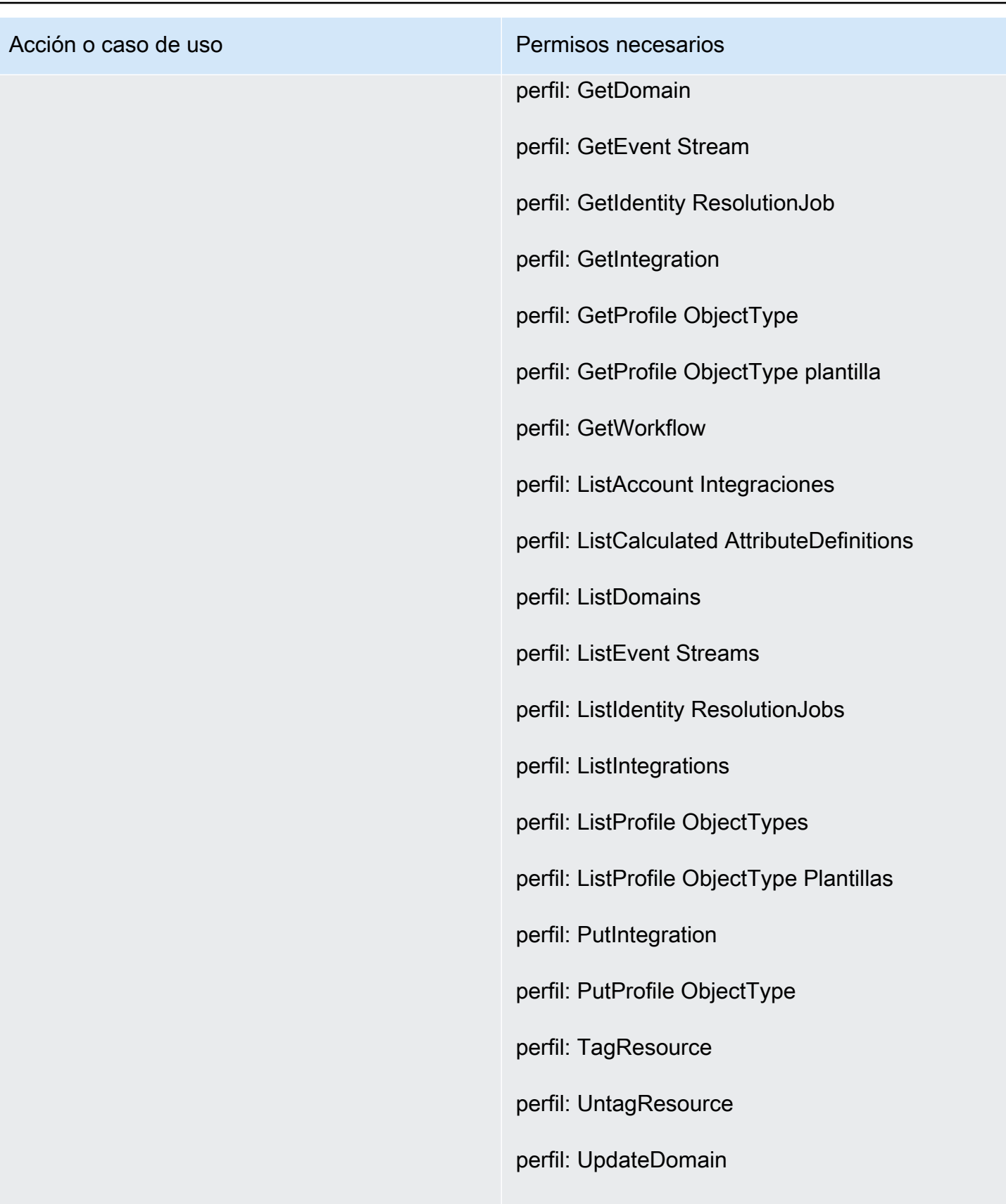

s3: GetBucket Ubicación

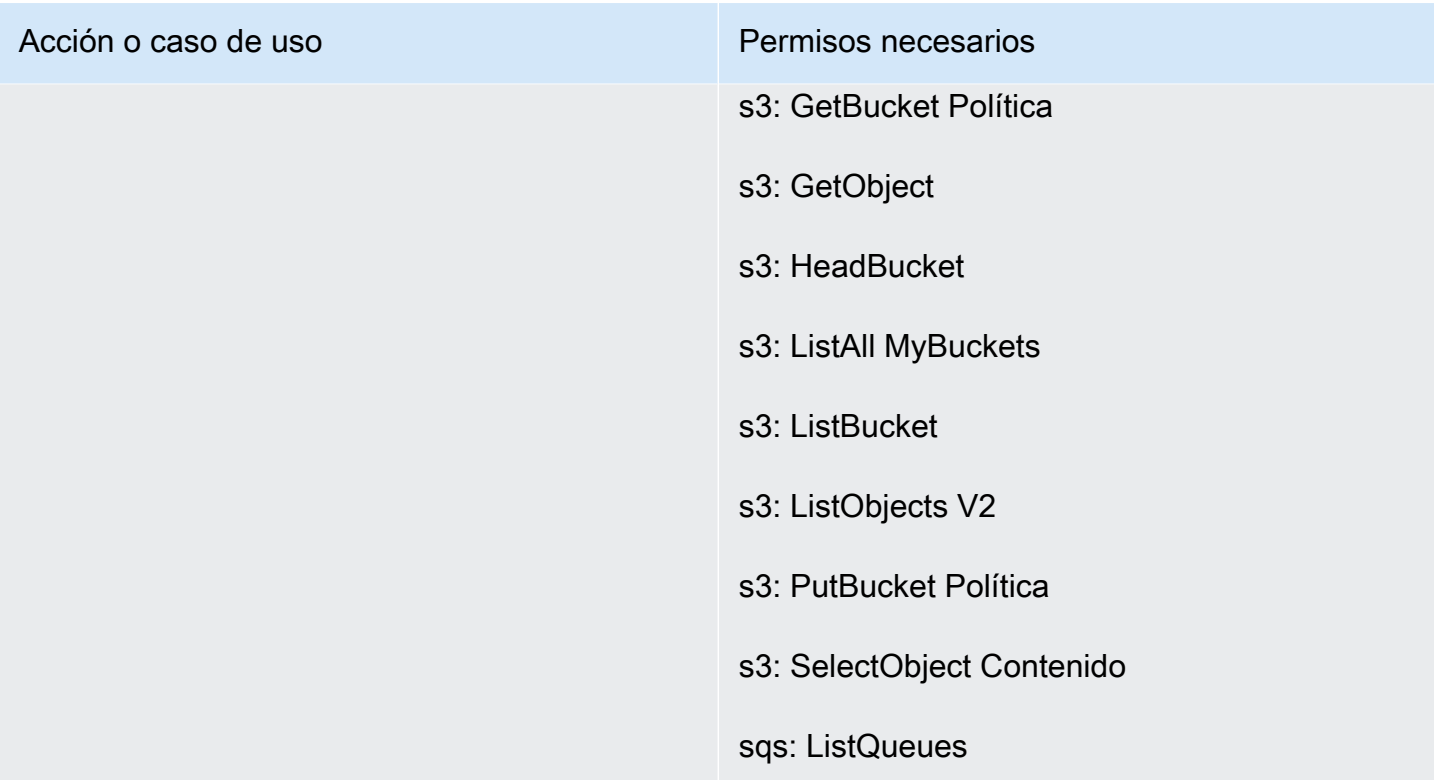

# <span id="page-2795-0"></span>Página Tareas

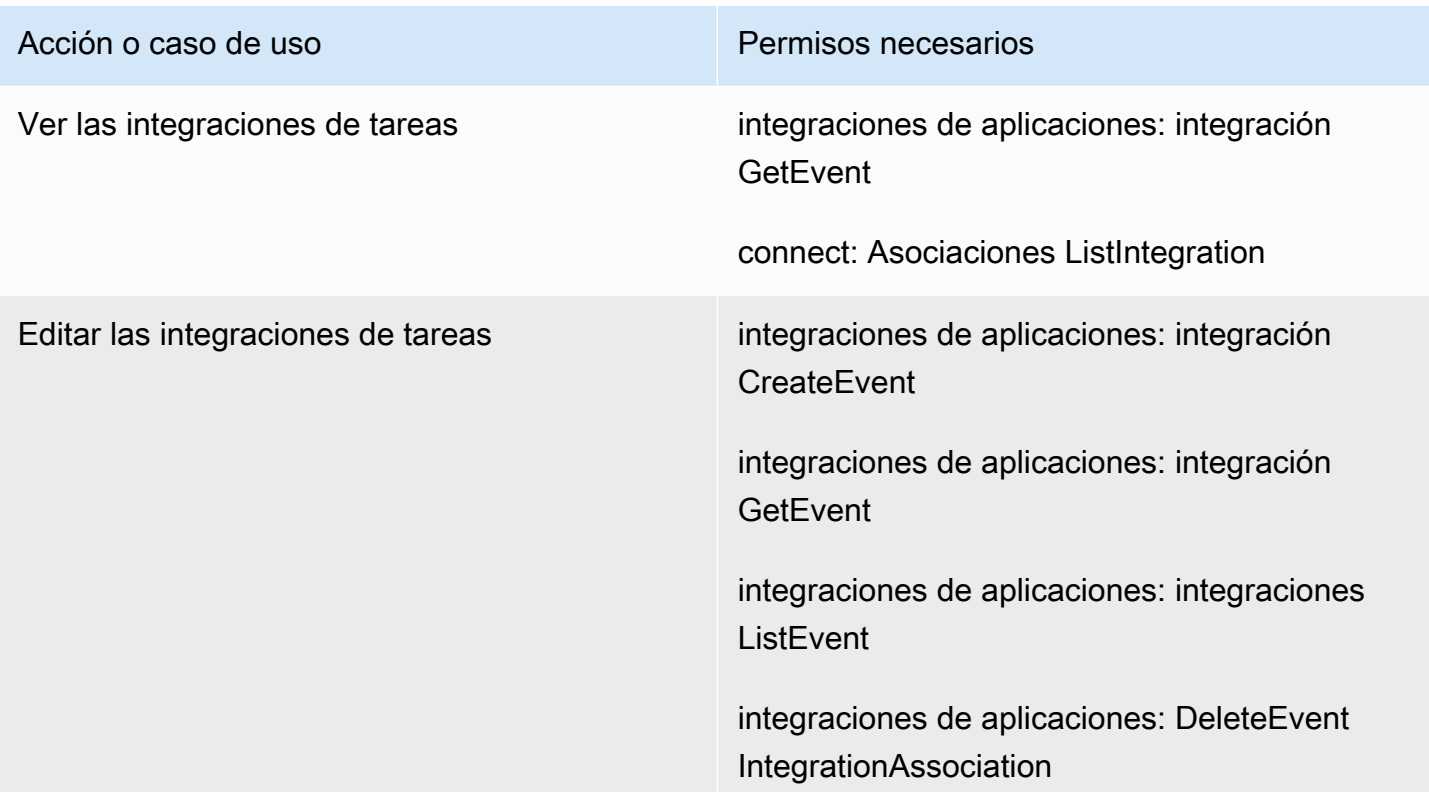

# Acción o caso de uso **Permisos necesarios** integraciones de aplicaciones: CreateEvent IntegrationAssociation flujo de aplicaciones: CreateFlow appflow: Perfil CreateConnector appflow: DescribeFlow flujo de aplicaciones: DeleteFlow appflow: Perfil DeleteConnector appflow: Entidad DescribeConnector flujo de aplicaciones: ListFlows appflow: Entidades ListConnector

flujo de aplicaciones: StartFlow

connect: Asociaciones ListIntegration

conectar: DeleteIntegration Asociación

conectar: ListUse Casos

conectar: DeleteUse Estuche

eventos: ActivateEvent Fuente

eventos: CreateEvent Autobús

eventos: DescribeEvent Autobús

eventos: DescribeEvent Fuente

eventos: ListEvent Fuentes

eventos: ListTargets ByRule

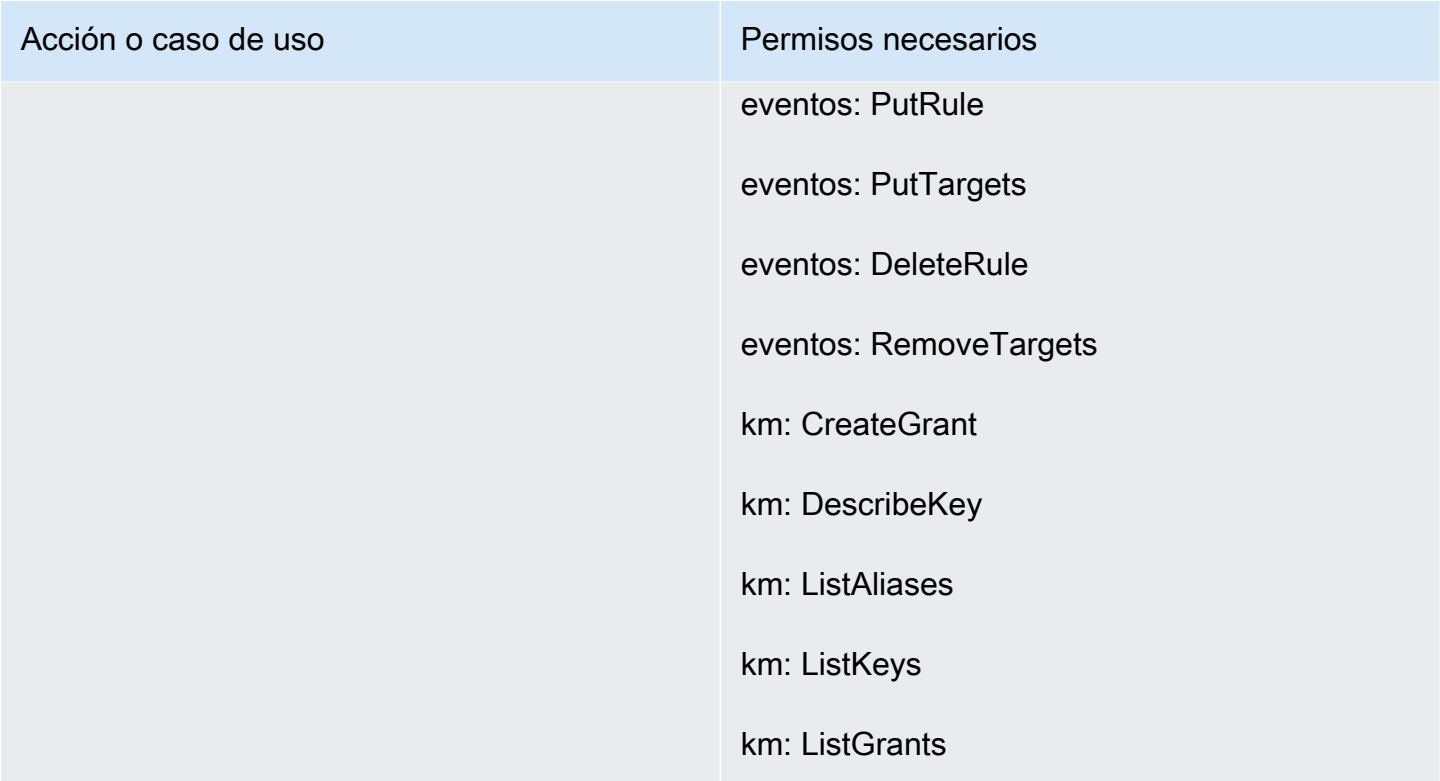

# <span id="page-2797-0"></span>Página Cases

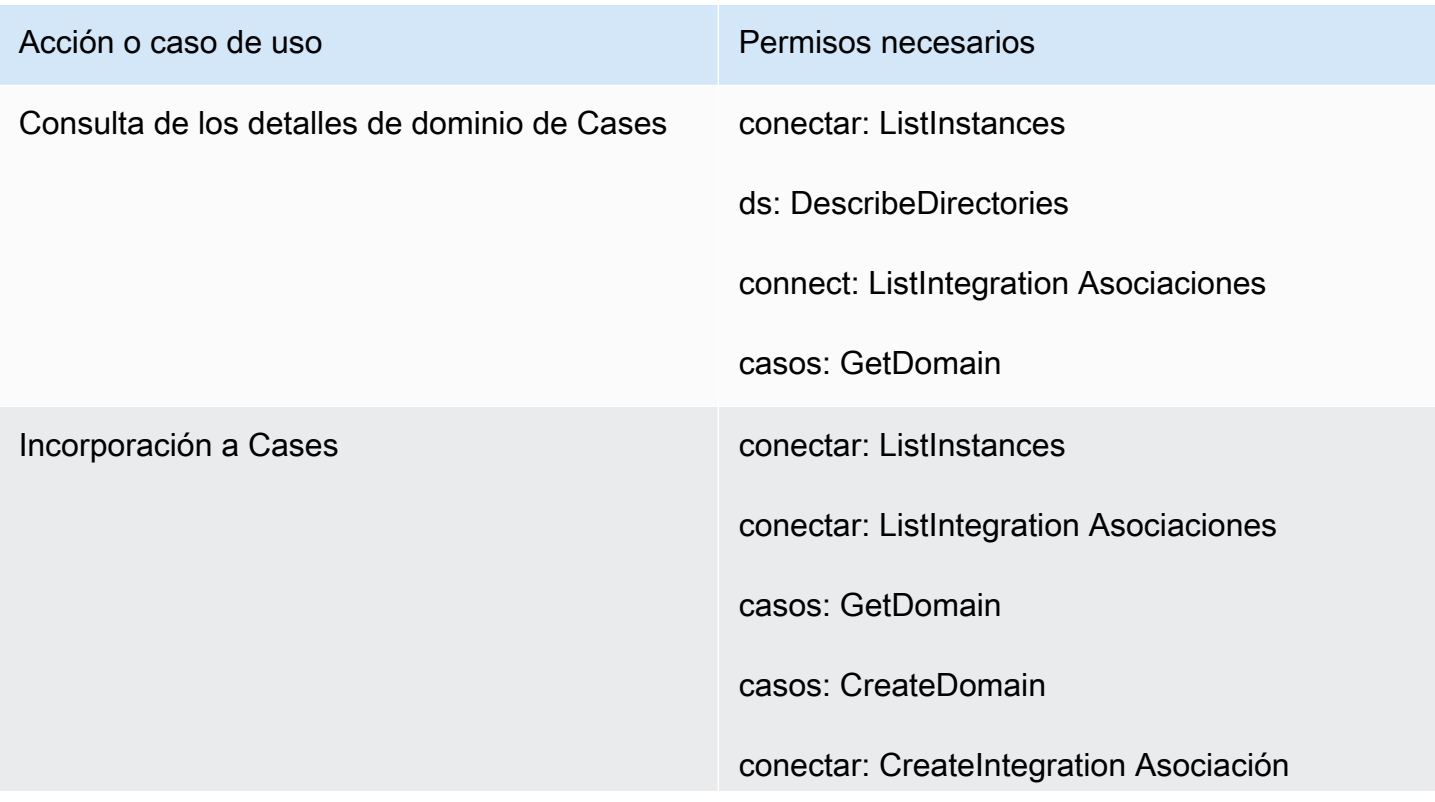

# Acción o caso de uso **Permisos necesarios** conectar: DescribeInstance objetivo: Política PutRole

# <span id="page-2798-0"></span>Página de Amazon Q in Connect

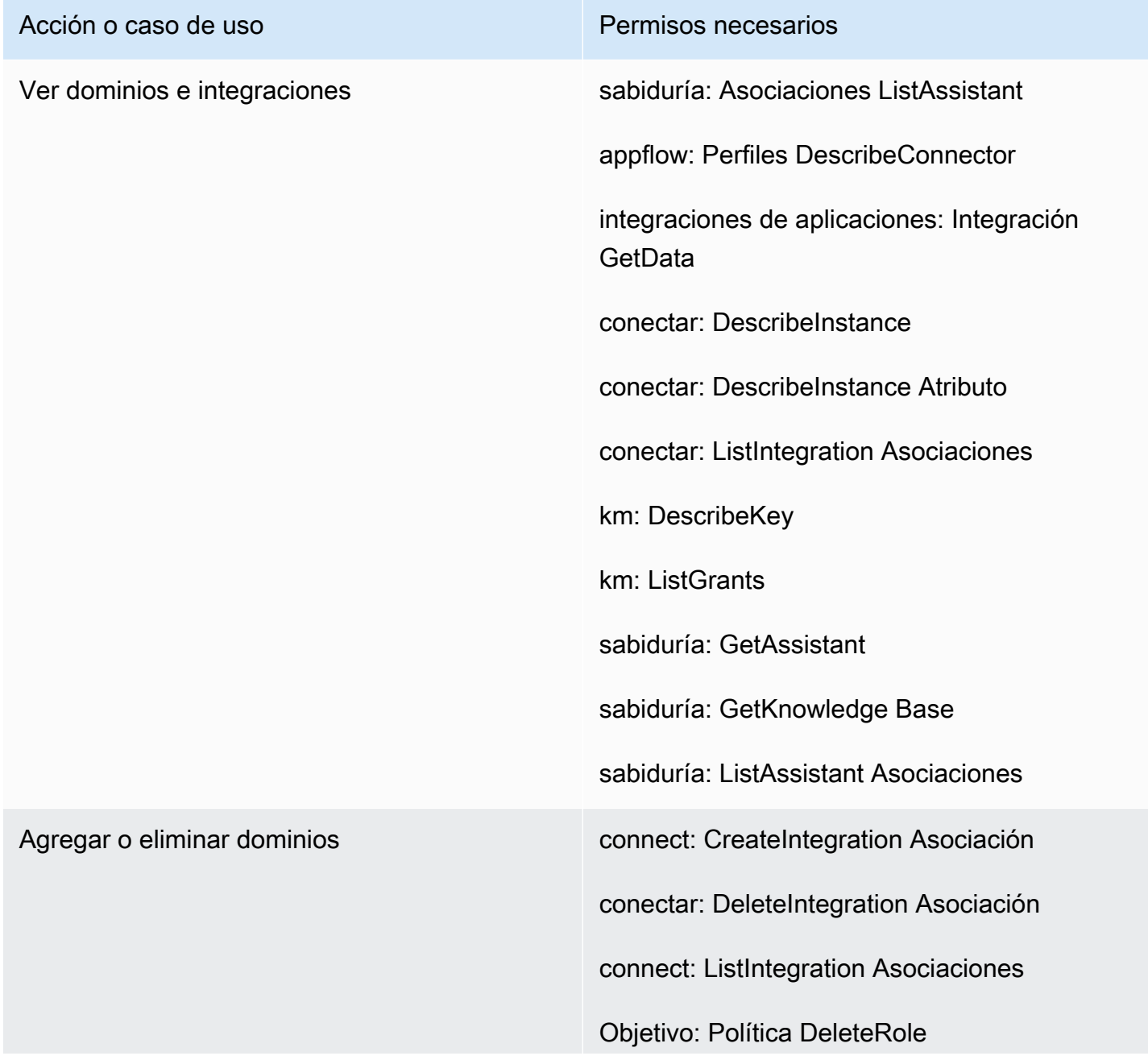

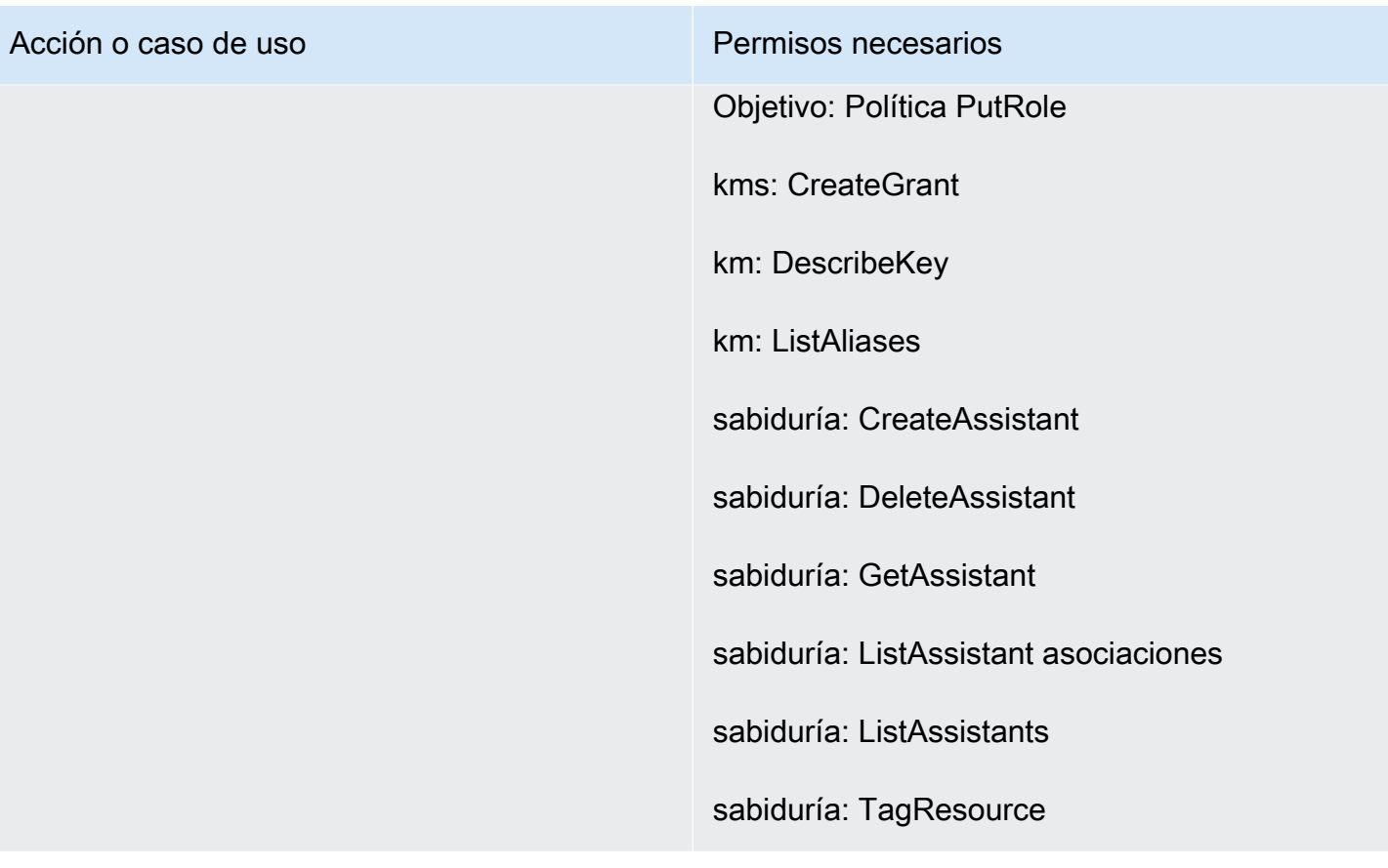

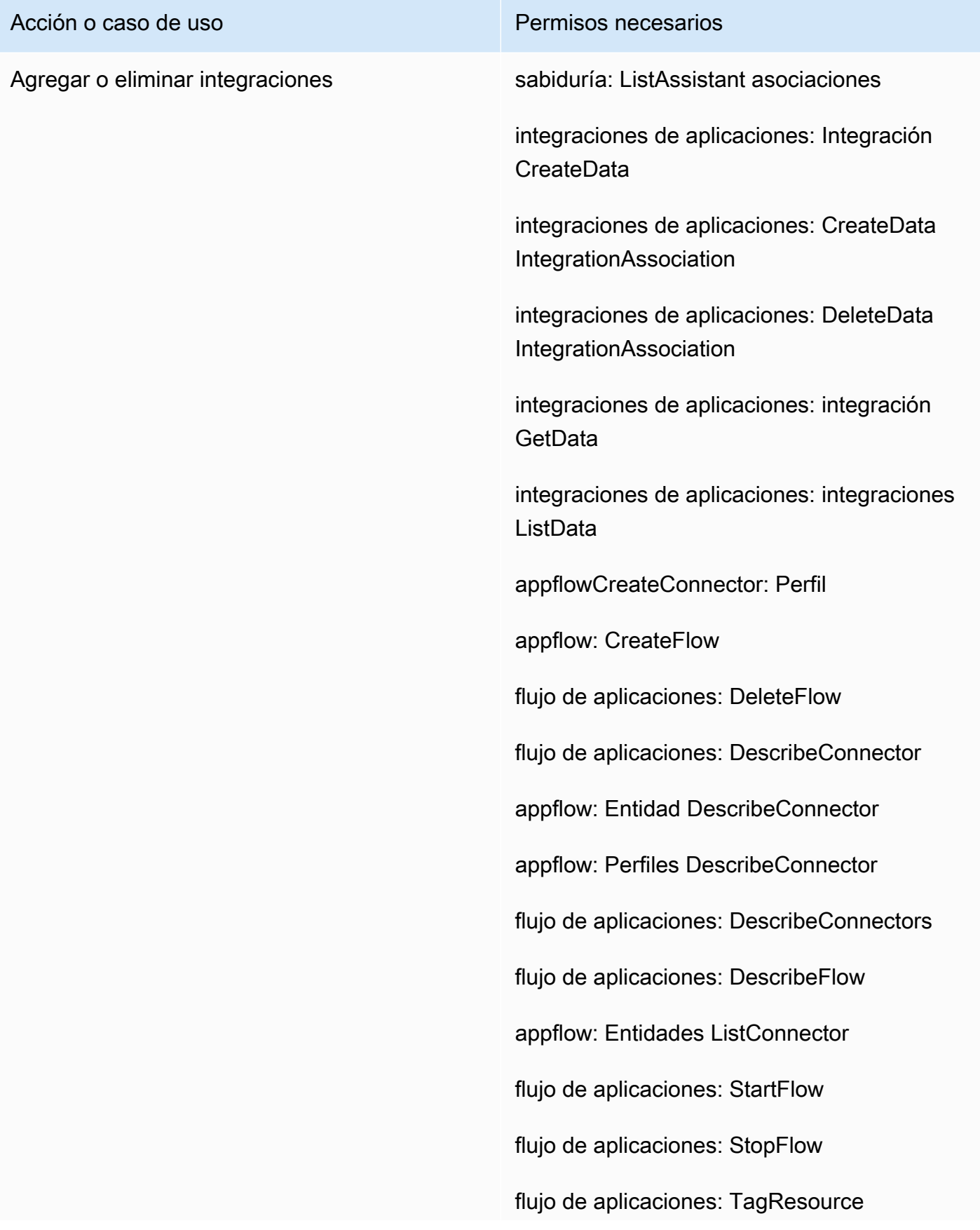

#### Acción o caso de uso **Permisos necesarios**

appflow: Perfil UseConnector

connect: Asociación CreateIntegration

conectar: DeleteIntegration Asociación

connect: ListIntegration Asociaciones

Objetivo: Política DeleteRole

Objetivo: Política PutRole

kms: CreateGrant

kms:Decrypt

km: DescribeKey

kms: GenerateData Clave

kms: ListAliases

km: ListGrants

administrador de secretos: CreateSecret

secretsmanager: Política PutResource

sabiduría: Asociación CreateAssistant

sabiduría: CreateKnowledge Base

sabiduría: DeleteAssistant Asociación

sabiduría: DeleteKnowledge Base

sabiduría: GetAssistant

sabiduría: GetKnowledge Base

sabiduría: ListAssistant Asociaciones

Acción o caso de uso **Permisos necesarios** 

sabiduría: ListKnowledge Bases

sabiduría: TagResource

# <span id="page-2802-0"></span>Página de Voice ID

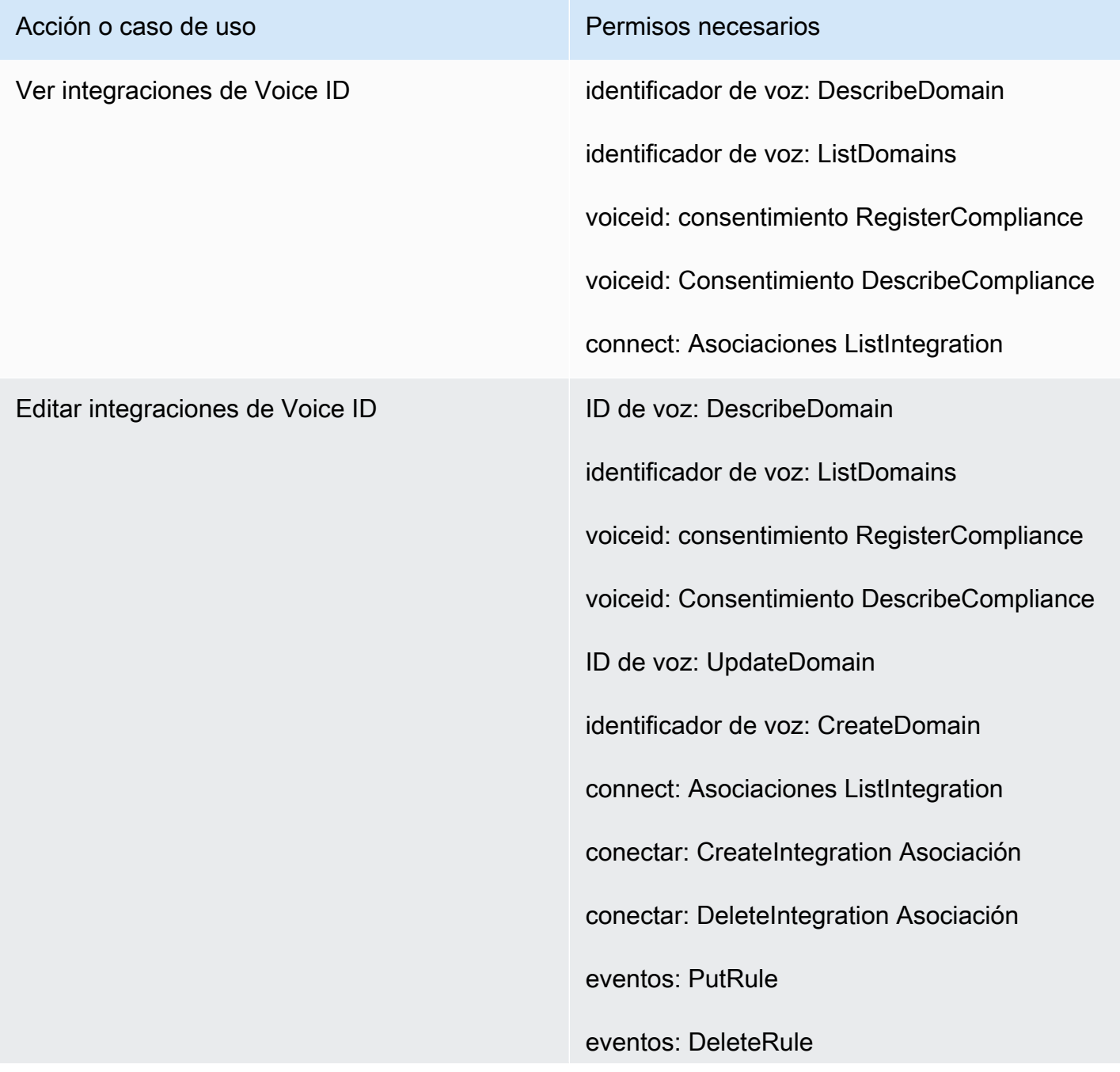

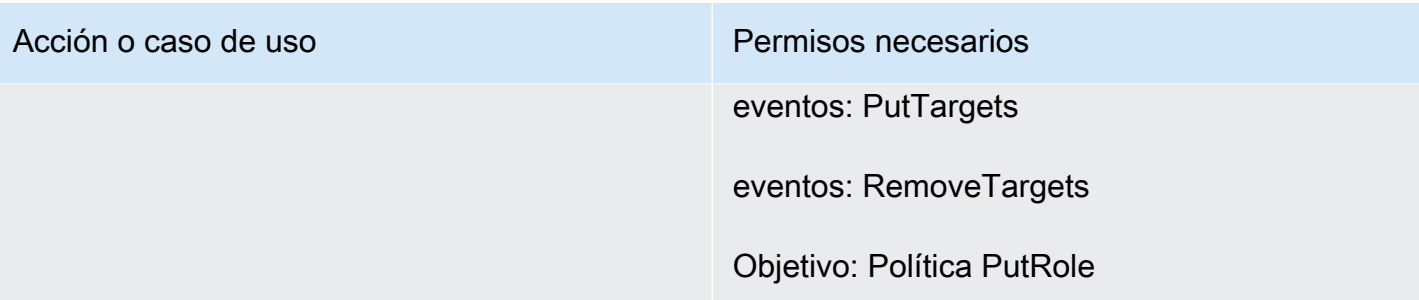

<span id="page-2803-0"></span>Página de previsión, planificación de capacidad y programación

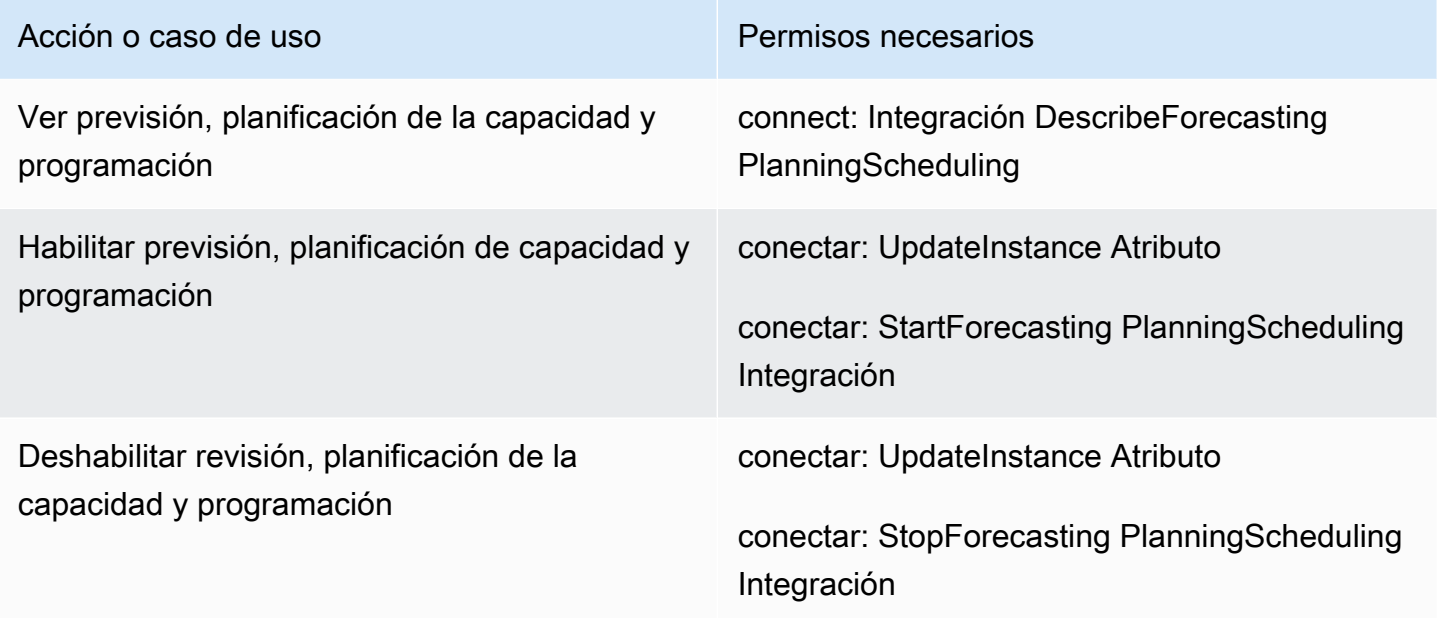

### <span id="page-2803-1"></span>Federaciones

Federación de SAML

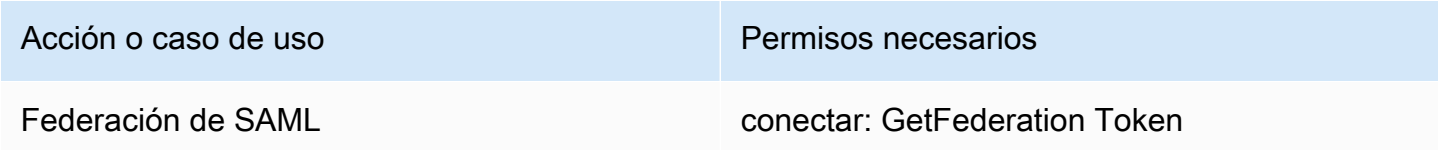

Federación de administración o emergencia

Acción o caso de uso Permisos necesarios

Federación de administración o emergencia conectar: GetFederation Tokens

### Restrinja AWS los recursos que se pueden asociar a Amazon Connect

Cada instancia de Amazon Connect está asociada a un rol [vinculado al servicio](https://docs.aws.amazon.com/IAM/latest/UserGuide/id_roles_terms-and-concepts.html#iam-term-service-linked-role) de IAM cuando se crea la instancia. Amazon Connect puede integrarse con otros servicios de AWS para casos de uso como el almacenamiento de grabaciones de llamadas (bucket de Amazon S3), bots de lenguaje natural (bots de Amazon Lex) y streaming de datos (Amazon Kinesis Data Streams). Amazon Connect asume el rol vinculado al servicio para interactuar con estos otros servicios. La política se añade primero a la función vinculada al servicio como parte de las API correspondientes del servicio Amazon Connect (a las que, a su vez, el sitio web de AWS administración llama). Por ejemplo, si quiere usar un determinado bucket de Amazon S3 con su instancia de Amazon Connect, el bucket debe pasarse a la [AssociateInstanceStorageConfig](https://docs.aws.amazon.com/connect/latest/APIReference/API_AssociateInstanceStorageConfig.html)API.

Para conocer el conjunto de acciones de IAM definidas por Amazon Connect, consulte [Acciones](https://docs.aws.amazon.com/service-authorization/latest/reference/list_amazonconnect.html#amazonconnect-actions-as-permissions)  [definidas por Amazon Connect](https://docs.aws.amazon.com/service-authorization/latest/reference/list_amazonconnect.html#amazonconnect-actions-as-permissions).

A continuación, se ofrecen algunos ejemplos de cómo restringir el acceso a otros recursos que pueden estar asociados a una instancia de Amazon Connect. Deben aplicarse al usuario o rol que interactúa con las API de Amazon Connect o con el sitio web de administración de Amazon Connect.

**a** Note

Una política con un Deny explícito anularía la política Allow de estos ejemplos.

Para obtener más información sobre qué recursos, claves de condición y API dependientes puede utilizar para restringir el acceso, consulte [Acciones, recursos y claves de condición para Amazon](https://docs.aws.amazon.com/service-authorization/latest/reference/list_amazonconnect.html)  [Connect.](https://docs.aws.amazon.com/service-authorization/latest/reference/list_amazonconnect.html)

Ejemplo 1: restringir qué buckets de Amazon S3 se pueden asociar a una instancia de Amazon Connect

```
 "Version": "2012-10-17", 
   "Statement": [ 
     { 
        "Sid": "VisualEditor0", 
        "Effect": "Allow", 
        "Action": [ 
          "connect:UpdateInstanceStorageConfig", 
          "connect:AssociateInstanceStorageConfig" 
        ], 
        "Resource": "arn:aws:connect:region:account-id:instance/instance-id", 
        "Condition": { 
          "StringEquals": { 
            "connect:StorageResourceType": "CALL_RECORDINGS" 
          } 
        } 
     }, 
    \mathcal{L} "Sid": "VisualEditor1", 
        "Effect": "Allow", 
        "Action": [ 
          "iam:PutRolePolicy", 
          "s3:GetBucketAcl", 
          "s3:GetBucketLocation" 
        ], 
        "Resource": [ 
          "arn:aws:iam::account-id:role/aws-service-role/connect.amazonaws.com/*", 
          "arn:aws:s3:::s3-bucket-name" 
        ] 
     }, 
    \mathcal{L} "Sid": "VisualEditor2", 
        "Effect": "Allow", 
        "Action": "s3:ListAllMyBuckets", 
        "Resource": "*" 
     } 
   ]
}
```
Este ejemplo permite a una entidad principal de IAM asociar un bucket de Amazon S3 para grabaciones de llamadas para el ARN de instancia de Amazon Connect dado y un bucket de Amazon S3 específico llamado my-connect-recording-bucket. Las acciones AttachRolePolicy y PutRolePolicy tienen como ámbito el rol vinculado al servicio de Amazon Connect (en este

ejemplo se utiliza un carácter comodín, pero puede proporcionar el ARN de rol para la instancia si es necesario).

#### **a** Note

Para usar una AWS KMS clave para cifrar las grabaciones de este depósito, se necesita una política adicional.

# Ejemplo 2: restringir qué funciones de AWS Lambda se pueden asociar a una instancia de Amazon Connect

AWS Lambda las funciones están asociadas a una instancia de Amazon Connect, pero el rol vinculado al servicio Amazon Connect no se usa para invocarlas y, por lo tanto, no se modifica. En su lugar, se agrega una política a la función a través de la API lambda:AddPermission, que permite a la instancia de Amazon Connect dada invocar la función.

Para restringir qué funciones pueden asociarse a una instancia de Amazon Connect, debe especificar el ARN de la función de Lambda que un usuario puede utilizar para invocar lambda:AddPermission:

```
{ 
     "Version": "2012-10-17", 
     "Statement": [ 
          { 
              "Sid": "VisualEditor0", 
              "Effect": "Allow", 
              "Action": [ 
                  "connect:AssociateLambdaFunction", 
                  "lambda:AddPermission" 
              ], 
              "Resource": [ 
                  "arn:aws:connect:region:account-id:instance/instance-id", 
                  "arn:aws:lambda:*:*:function:my-function" 
 ] 
         } 
     ]
}
```
Ejemplo 3: restringir qué flujos de Amazon Kinesis Data Streams se pueden asociar a una instancia de Amazon Connect

Este ejemplo sigue un modelo similar al ejemplo de Amazon S3. Restringe qué flujos de datos de Kinesis específicos pueden asociarse a una instancia de Amazon Connect determinada para entregar registros de contacto.

```
{ 
     "Version": "2012-10-17", 
     "Statement": [ 
         { 
              "Sid": "VisualEditor0", 
              "Effect": "Allow", 
              "Action": [ 
                  "connect:UpdateInstanceStorageConfig", 
                  "connect:AssociateInstanceStorageConfig" 
              ], 
              "Resource": "arn:aws:connect:region:account-id:instance/instance-id", 
              "Condition": { 
                  "StringEquals": { 
                       "connect:StorageResourceType": "CONTACT_TRACE_RECORDS" 
 } 
 } 
         }, 
         { 
              "Sid": "VisualEditor1", 
              "Effect": "Allow", 
              "Action": [ 
                  "kinesis:DescribeStream", 
                  "iam:PutRolePolicy" 
              ], 
              "Resource": [ 
                  "arn:aws:iam::account-id:role/aws-service-role/connect.amazonaws.com/
*", 
                  "arn:aws:kinesis:*:account-id:stream/stream-name" 
              ] 
         }, 
         { 
              "Sid": "VisualEditor2", 
              "Effect": "Allow", 
              "Action": "kinesis:ListStreams", 
              "Resource": "*" 
         }
```
]

}

# Cómo funciona Amazon Connect con IAM

Antes de utilizar IAM para administrar el acceso a Amazon Connect, debe conocer qué características de IAM se encuentran disponibles con Amazon Connect. Para obtener una visión general de cómo funcionan Amazon Connect y otros AWS servicios con IAM, consulte [AWS](https://docs.aws.amazon.com/IAM/latest/UserGuide/reference_aws-services-that-work-with-iam.html) [Servicios que funcionan con IAM](https://docs.aws.amazon.com/IAM/latest/UserGuide/reference_aws-services-that-work-with-iam.html) en la Guía del usuario de IAM.

#### Temas

- [Políticas de Amazon Connect basadas en identidades](#page-2808-0)
- [Autorización basada en etiquetas de Amazon Connect](#page-2812-0)
- [Roles de IAM de Amazon Connect](#page-2812-1)

## <span id="page-2808-0"></span>Políticas de Amazon Connect basadas en identidades

Con las políticas basadas en identidades de IAM, puede especificar las acciones y los recursos permitidos o denegados, así como las condiciones en las que se permiten o deniegan las acciones. Amazon Connect admite acciones, claves de condiciones y recursos específicos. Para obtener información sobre todos los elementos que utiliza en una política JSON, consulte [Referencia de los](https://docs.aws.amazon.com/IAM/latest/UserGuide/reference_policies_elements.html) [elementos de las políticas JSON de IAM](https://docs.aws.amazon.com/IAM/latest/UserGuide/reference_policies_elements.html) en la Guía del usuario de IAM.

#### Acciones

Los administradores pueden usar las políticas de AWS JSON para especificar quién tiene acceso a qué. Es decir, qué entidad principal puede realizar acciones en qué recursos y en qué condiciones.

El elemento Action de una política JSON describe las acciones que puede utilizar para conceder o denegar el acceso en una política. Las acciones políticas suelen tener el mismo nombre que la operación de AWS API asociada. Hay algunas excepciones, como acciones de solo permiso que no tienen una operación de API coincidente. También hay algunas operaciones que requieren varias acciones en una política. Estas acciones adicionales se denominan acciones dependientes.

Incluya acciones en una política para conceder permisos y así llevar a cabo la operación asociada.

En las acciones de políticas de Amazon Connect, se utiliza el siguiente prefijo antes de la acción: connect:. Las instrucciones de la política deben incluir un elemento Action o un elemento

NotAction. Amazon Connect define su propio conjunto de acciones que describen las tareas que se pueden realizar con este servicio.

Para especificar varias acciones en una única instrucción, sepárelas con comas del siguiente modo:

```
"Action": [ 
       "connect:action1", 
        "connect:action2"
```
Puede utilizar caracteres comodín para especificar varias acciones (\*). Por ejemplo, para especificar todas las acciones que comiencen con la palabra Describe, incluya la siguiente acción:

```
"Action": "connect:Describe*"
```
Para obtener una lista de acciones de Amazon Connect, consulte [Acciones, recursos y claves de](https://docs.aws.amazon.com/service-authorization/latest/reference/list_amazonconnect.html)  [condición de Amazon Connect.](https://docs.aws.amazon.com/service-authorization/latest/reference/list_amazonconnect.html)

#### Recursos

Amazon Connect admite permisos de nivel de recurso (mediante la especificación de un ARN de recurso en una política de IAM). A continuación, se muestra una lista de recursos de Amazon Connect:

- instancia
- Contacto
- Usuario
- Perfil de enrutamiento
- Perfil de seguridad
- Grupo jerárquico
- Queue
- Archivos
- Flujo
- Horas de funcionamiento
- Número de teléfono
- Plantillas de tareas
- Dominio de perfil de cliente
- Tipo de objeto de perfil de cliente
- Campañas externas

Los administradores pueden usar las políticas de AWS JSON para especificar quién tiene acceso a qué. Es decir, qué entidad principal puede realizar acciones en qué recursos y en qué condiciones.

El elemento Resource de la política JSON especifica el objeto u objetos a los que se aplica la acción. Las instrucciones deben contener un elemento Resource o NotResource. Como práctica recomendada, especifique un recurso utilizando el [Nombre de recurso de Amazon \(ARN\).](https://docs.aws.amazon.com/general/latest/gr/aws-arns-and-namespaces.html) Puede hacerlo para acciones que admitan un tipo de recurso específico, conocido como permisos de nivel de recurso.

Para las acciones que no admiten permisos de nivel de recurso, como las operaciones de descripción, utilice un carácter comodín (\*) para indicar que la instrucción se aplica a todos los recursos.

"Resource": "\*"

El recurso de instancia de Amazon Connect tiene el siguiente ARN:

arn:\${Partition}:connect:\${Region}:\${Account}:instance/\${InstanceId}

Para obtener más información sobre el formato de los ARN, consulte Nombres de [recursos de](https://docs.aws.amazon.com/general/latest/gr/aws-arns-and-namespaces.html)  [Amazon \(ARN\) y espacios de nombres de AWS servicio.](https://docs.aws.amazon.com/general/latest/gr/aws-arns-and-namespaces.html)

Por ejemplo, para especificar la instancia de i-1234567890abcdef0 en su instrucción, utilice el siguiente ARN:

"Resource": "arn:aws:connect:us-east-1:123456789012:instance/i-1234567890abcdef0"

Para especificar todas las instancias que pertenecen a una cuenta específica, utilice el carácter comodín (\*):

```
"Resource": "arn:aws:connect:us-east-1:123456789012:instance/*"
```
Algunas acciones de Amazon Connect, como las que se utilizan para crear recursos, no se pueden llevar a cabo en un recurso específico. En dichos casos, debe utilizar el carácter comodín (\*).

"Resource": "\*"

En muchas acciones de la API de Amazon Connect se utilizan varios recursos. Por ejemplo:

Para especificar varios recursos en una única instrucción, separe los ARN con comas.

```
"Resource": [ 
        "resource1", 
        "resource2"
```
Para ver una lista de tipos de recursos de Amazon Connect y sus ARN, consulte [Acciones, recursos](https://docs.aws.amazon.com/service-authorization/latest/reference/list_amazonconnect.html)  [y claves de condición para Amazon Connect.](https://docs.aws.amazon.com/service-authorization/latest/reference/list_amazonconnect.html) En el mismo artículo se explica con qué acciones puede especificar el ARN de cada recurso.

Claves de condición

Los administradores pueden usar las políticas de AWS JSON para especificar quién tiene acceso a qué. Es decir, qué entidad principal puede realizar acciones en qué recursos y en qué condiciones.

El elemento Condition (o bloque de Condition) permite especificar condiciones en las que entra en vigor una instrucción. El elemento Condition es opcional. Puede crear expresiones condicionales que utilicen [operadores de condición](https://docs.aws.amazon.com/IAM/latest/UserGuide/reference_policies_elements_condition_operators.html), tales como igual o menor que, para que la condición de la política coincida con los valores de la solicitud.

Si especifica varios elementos de Condition en una instrucción o varias claves en un único elemento de Condition, AWS las evalúa mediante una operación AND lógica. Si especifica varios valores para una única clave de condición, AWS evalúa la condición mediante una OR operación lógica. Se deben cumplir todas las condiciones antes de que se concedan los permisos de la instrucción.

También puede utilizar variables de marcador de posición al especificar condiciones. Por ejemplo, puede conceder un permiso de usuario de IAM para acceder a un recurso solo si está etiquetado con su nombre de usuario de IAM. Para más información, consulte [Elementos de la política de IAM:](https://docs.aws.amazon.com/IAM/latest/UserGuide/reference_policies_variables.html)  [variables y etiquetas](https://docs.aws.amazon.com/IAM/latest/UserGuide/reference_policies_variables.html) en la Guía del usuario de IAM.

AWS admite claves de condición globales y claves de condición específicas del servicio. Para ver todas las claves de condición AWS globales, consulte las claves de [contexto de condición AWS](https://docs.aws.amazon.com/IAM/latest/UserGuide/reference_policies_condition-keys.html)  [globales en la Guía](https://docs.aws.amazon.com/IAM/latest/UserGuide/reference_policies_condition-keys.html) del usuario de IAM.

Amazon Connect define su propio conjunto de claves de condición y también admite el uso de algunas claves de condición globales. Para ver todas las claves de condición AWS globales, consulte las claves de [contexto de condición AWS globales](https://docs.aws.amazon.com/IAM/latest/UserGuide/reference_policies_condition-keys.html) en la Guía del usuario de IAM.

Todas las acciones de Amazon EC2 admiten las claves de condición aws:RequestedRegion y ec2:Region. Para obtener más información, consulte [Ejemplo: restricción del acceso a una región](https://docs.aws.amazon.com/AWSEC2/latest/UserGuide/ExamplePolicies_EC2.html#iam-example-region) [específica](https://docs.aws.amazon.com/AWSEC2/latest/UserGuide/ExamplePolicies_EC2.html#iam-example-region).

Para obtener una lista de claves de condición de Amazon Connect, consulte [Acciones, recursos y](https://docs.aws.amazon.com/service-authorization/latest/reference/list_amazonconnect.html) [claves de condición de Amazon Connect.](https://docs.aws.amazon.com/service-authorization/latest/reference/list_amazonconnect.html)

#### Ejemplos

Para ver ejemplos de políticas basadas en identidad de Amazon Connect, consulte [Ejemplos de](#page-2813-0)  [políticas basadas en identidades de Amazon Connect](#page-2813-0).

### <span id="page-2812-0"></span>Autorización basada en etiquetas de Amazon Connect

Puede asociar etiquetas a los recursos de Amazon Connect o transferirlas en una solicitud a Amazon Connect. Para controlar el acceso en función de etiquetas, debe proporcionar información de las etiquetas en el [elemento de condición](https://docs.aws.amazon.com/IAM/latest/UserGuide/reference_policies_elements_condition.html) de una política utilizando las claves de condición connect:ResourceTag/*key-name*, aws:RequestTag/*key-name* o aws:TagKeys.

Para consultar un ejemplo de política basada en la identidad para limitar el acceso a un recurso en función de las etiquetas de ese recurso, consulte [Descripción y actualización de usuarios de Amazon](#page-2817-0) [Connect en función de las etiquetas.](#page-2817-0)

#### <span id="page-2812-1"></span>Roles de IAM de Amazon Connect

Un [rol de IAM](https://docs.aws.amazon.com/IAM/latest/UserGuide/id_roles.html) es una entidad de tu AWS cuenta que tiene permisos específicos.

Uso de credenciales temporales con Amazon Connect

Puede utilizar credenciales temporales para iniciar sesión con federación, asumir un rol de IAM o asumir un rol de acceso entre cuentas. Las credenciales de seguridad temporales se obtienen llamando a operaciones de la AWS STS API, como [AssumeRoleo](https://docs.aws.amazon.com/STS/latest/APIReference/API_AssumeRole.html) [GetFederationToken.](https://docs.aws.amazon.com/STS/latest/APIReference/API_GetFederationToken.html)

Amazon Connect admite el uso de credenciales temporales.

Roles vinculados al servicio

Los [roles vinculados a un servicio](https://docs.aws.amazon.com/IAM/latest/UserGuide/id_roles_terms-and-concepts.html#iam-term-service-linked-role) permiten a AWS los servicios acceder a los recursos de otros servicios para completar una acción en tu nombre. Los roles vinculados a servicios aparecen en la cuenta de IAM y son propiedad del servicio. Un administrador de IAM puede ver, pero no editar, los permisos de los roles vinculados a servicios.

Amazon Connect admite roles vinculados al servicio. Para obtener más información sobre cómo crear o administrar roles vinculados al servicio de Amazon Connect, consulte [Uso de roles vinculados](#page-2868-0)  [al servicio para Amazon Connect.](#page-2868-0)

#### Elección de un rol de IAM en Amazon Connect

Cuando se crea un recurso en Amazon Connect, debe elegir un rol para permitir el acceso de Amazon Connect a Amazon EC2 en su nombre. Si ha creado previamente un rol de servicio o un rol vinculado al servicio, Amazon Connect le proporciona una lista de roles para elegir. Es importante seleccionar un rol que permita el acceso para iniciar y detener una instancia de Amazon EC2.

## <span id="page-2813-0"></span>Ejemplos de políticas basadas en identidades de Amazon Connect

De forma predeterminada, los usuarios de IAM no tienen permiso para crear ni modificar recursos de Amazon Connect. Tampoco pueden realizar tareas con la API AWS Management Console AWS CLI, o AWS . Un administrador de IAM debe crear políticas de IAM que concedan permiso a las entidades de IAM para realizar operaciones de API concretas en los recursos especificados que necesiten. El administrador de IAM debe asociar esas políticas a las entidades de IAM que necesiten esos permisos.

Para obtener información acerca de cómo crear una política basada en identidad de IAM con estos documentos de políticas JSON de ejemplo, consulte [Creación de políticas en la pestaña JSON](https://docs.aws.amazon.com/IAM/latest/UserGuide/access_policies_create.html#access_policies_create-json-editor) en la Guía del usuario de IAM.

#### Temas

- [Prácticas recomendadas relativas a políticas](#page-2814-0)
- [Permitir a los usuarios de IAM ver sus propios permisos](#page-2815-0)
- [Conceder permisos "Consultar usuario"](#page-2816-0)
- [Permiso para que los usuarios se integren con aplicaciones externas](#page-2817-1)
- [Descripción y actualización de usuarios de Amazon Connect en función de las etiquetas](#page-2817-0)
- [Creación de usuarios de Amazon Connect basados en etiquetas](#page-2818-0)
- [Crea y consulta los AppIntegrations recursos de Amazon](#page-2819-0)
- [Creación y visualización de asistentes de Amazon Q in Connect](#page-2819-1)
- [Administración de recursos de campañas externas](#page-2820-0)

## <span id="page-2814-0"></span>Prácticas recomendadas relativas a políticas

Las políticas basadas en identidades determinan si alguien puede crear, eliminar o acceder a los recursos de Amazon Connect de la cuenta. Estas acciones pueden generar costos adicionales para su Cuenta de AWS. Siga estas directrices y recomendaciones al crear o editar políticas basadas en identidades:

- Comience con las políticas AWS administradas y avance hacia los permisos con privilegios mínimos: para empezar a conceder permisos a sus usuarios y cargas de trabajo, utilice las políticas AWS administradas que otorgan permisos en muchos casos de uso comunes. Están disponibles en su. Cuenta de AWS Le recomendamos que reduzca aún más los permisos definiendo políticas administradas por el AWS cliente que sean específicas para sus casos de uso. Con el fin de obtener más información, consulte las [políticas administradas por AWS](https://docs.aws.amazon.com/IAM/latest/UserGuide/access_policies_managed-vs-inline.html#aws-managed-policies) o las [políticas](https://docs.aws.amazon.com/IAM/latest/UserGuide/access_policies_job-functions.html) [administradas por AWS para funciones de trabajo](https://docs.aws.amazon.com/IAM/latest/UserGuide/access_policies_job-functions.html) en la Guía de usuario de IAM.
- Aplique permisos de privilegio mínimo: cuando establezca permisos con políticas de IAM, conceda solo los permisos necesarios para realizar una tarea. Para ello, debe definir las acciones que se pueden llevar a cabo en determinados recursos en condiciones específicas, también conocidos como permisos de privilegios mínimos. Con el fin de obtener más información sobre el uso de IAM para aplicar permisos, consulte [Políticas y permisos en IAM](https://docs.aws.amazon.com/IAM/latest/UserGuide/access_policies.html) en la Guía del usuario de IAM.
- Utilice condiciones en las políticas de IAM para restringir aún más el acceso: puede agregar una condición a sus políticas para limitar el acceso a las acciones y los recursos. Por ejemplo, puede escribir una condición de políticas para especificar que todas las solicitudes deben enviarse utilizando SSL. También puedes usar condiciones para conceder el acceso a las acciones del servicio si se utilizan a través de una acción específica Servicio de AWS, por ejemplo AWS CloudFormation. Para obtener más información, consulte [Elementos de la política de JSON de](https://docs.aws.amazon.com/IAM/latest/UserGuide/reference_policies_elements_condition.html) [IAM: Condición](https://docs.aws.amazon.com/IAM/latest/UserGuide/reference_policies_elements_condition.html) en la Guía del usuario de IAM.
- Utilice el analizador de acceso de IAM para validar las políticas de IAM con el fin de garantizar la seguridad y funcionalidad de los permisos: el analizador de acceso de IAM valida políticas nuevas y existentes para que respeten el lenguaje (JSON) de las políticas de IAM y las prácticas recomendadas de IAM. El analizador de acceso de IAM proporciona más de 100 verificaciones de políticas y recomendaciones procesables para ayudar a crear políticas seguras y funcionales. Para más información, consulte [Política de validación de Analizador de acceso de IAM](https://docs.aws.amazon.com/IAM/latest/UserGuide/access-analyzer-policy-validation.html) en la Guía de usuario de IAM.
- Requerir autenticación multifactor (MFA): si tiene un escenario que requiere usuarios de IAM o un usuario raíz en Cuenta de AWS su cuenta, active la MFA para mayor seguridad. Para solicitar la MFA cuando se invocan las operaciones de la API, agregue las condiciones de la MFA a sus

políticas. Para más información, consulte [Configuración del acceso a una API protegido por MFA](https://docs.aws.amazon.com/IAM/latest/UserGuide/id_credentials_mfa_configure-api-require.html) en la Guía de usuario de IAM.

Para obtener más información sobre las prácticas recomendadas de IAM, consulte las [Prácticas](https://docs.aws.amazon.com/IAM/latest/UserGuide/best-practices.html)  [recomendadas de seguridad en IAM](https://docs.aws.amazon.com/IAM/latest/UserGuide/best-practices.html) en la Guía del usuario de IAM.

<span id="page-2815-0"></span>Permitir a los usuarios de IAM ver sus propios permisos

En este ejemplo, se muestra cómo podría crear una política que permita a los usuarios de IAM ver las políticas administradas e insertadas que se asocian a la identidad de sus usuarios. Esta política incluye permisos para completar esta acción en la consola o mediante programación mediante la API o. AWS CLI AWS

```
{ 
     "Version": "2012-10-17", 
     "Statement": [ 
          { 
              "Sid": "ViewOwnUserInfo", 
              "Effect": "Allow", 
              "Action": [ 
                   "iam:GetUserPolicy", 
                   "iam:ListGroupsForUser", 
                   "iam:ListAttachedUserPolicies", 
                   "iam:ListUserPolicies", 
                   "iam:GetUser" 
              ], 
              "Resource": ["arn:aws:iam::*:user/${aws:username}"] 
          }, 
          { 
              "Sid": "NavigateInConsole", 
              "Effect": "Allow", 
              "Action": [ 
                   "iam:GetGroupPolicy", 
                   "iam:GetPolicyVersion", 
                   "iam:GetPolicy", 
                   "iam:ListAttachedGroupPolicies", 
                   "iam:ListGroupPolicies", 
                   "iam:ListPolicyVersions", 
                   "iam:ListPolicies", 
                   "iam:ListUsers" 
              ], 
              "Resource": "*"
```
}

 $\mathbf{I}$ }

## <span id="page-2816-0"></span>Conceder permisos "Consultar usuario"

Al crear un usuario o un [grupo](https://docs.aws.amazon.com/IAM/latest/UserGuide/id.html#id_iam-groups) en su AWS cuenta, puede asociar una política de IAM a ese grupo o usuario, que especifique los permisos que desea conceder.

Por ejemplo, imagine que tiene un grupo de desarrolladores de nivel inicial. Puede crear un grupo de IAM denominado Junior application developers e incluir todos los desarrolladores de nivel inicial. A continuación, asocie una política al grupo que les concede permisos para ver los usuarios de Amazon Connect. En esta situación, es posible que tenga una política como la que se muestra en el siguiente ejemplo.

```
{ 
      "Version": "2012-10-17", 
      "Statement": [ 
           { 
                "Effect": "Allow", 
                "Action": [ 
                     "connect:DescribeUser", 
                    "connect:ListUsers" 
               ], 
                "Resource": "*" 
           } 
     ]
}
```
Esta política de ejemplo concede permisos a las acciones de la API que aparecen en el elemento Action.

**a** Note

Si no especifica un ID o ARN de usuario en su declaración, también debe conceder permiso para utilizar todos los recursos para la acción mediante el carácter comodín \* del elemento Resource.

### <span id="page-2817-1"></span>Permiso para que los usuarios se integren con aplicaciones externas

En este ejemplo se muestra cómo podría crear una política que permita a los usuarios interactuar con sus integraciones de aplicaciones externas.

```
{ 
     "Version": "2012-10-17", 
     "Statement": [ 
          { 
              "Sid": "AllowAllAppIntegrationsActions", 
              "Effect": "Allow", 
              "Action": [ 
                   "app-integrations:ListEventIntegrations", 
                  "app-integrations:CreateEventIntegration", 
                  "app-integrations:GetEventIntegration", 
                  "app-integrations:UpdateEventIntegration", 
                  "app-integartions:DeleteEventIntegration", 
                  "app-integrations:ListDataIntegrations", 
                  "app-integrations:CreateDataIntegration", 
                  "app-integrations:GetDataIntegration", 
                  "app-integrations:UpdateDataIntegration", 
                  "app-integartions:DeleteDataIntegration" 
              ], 
              "Resource": "*" 
  } 
  ]
}
```
## <span id="page-2817-0"></span>Descripción y actualización de usuarios de Amazon Connect en función de las etiquetas

En una política de IAM, tiene la opción de especificar las condiciones que controlan cuándo está en vigor una política. Por ejemplo, puede definir una política que permite a los usuarios actualizar únicamente un usuario de Amazon Connect que está trabajando en el entorno de prueba.

Puede definir algunas condiciones que sean específicas de Amazon Connect y definir otras condiciones que se apliquen a todos AWS. Para obtener más información y una lista de las condiciones generales de AWS, consulte Condición en la [Referencia de los elementos de las](https://docs.aws.amazon.com/IAM/latest/UserGuide/reference_policies_elements.html#Condition)  [políticas JSON de IAM](https://docs.aws.amazon.com/IAM/latest/UserGuide/reference_policies_elements.html#Condition) en la Guía del usuario de IAM.

En esta política de ejemplo, se permiten las acciones "describe" (describir) y "update" (actualizar) a usuarios con etiquetas específicas

```
{ 
     "Version": "2012-10-17", 
     "Statement": [ 
          { 
              "Effect": "Allow", 
              "Action": [ 
                  "connect:DescribeUser", 
                  "connect:UpdateUser*" 
              ], 
              "Resource": "*", 
              "Condition": { 
                   "StringEquals": { 
                       "aws:ResourceTag/Department": "Test" 
 } 
              } 
         } 
     ]
}
```
Esta política permite "describir usuario" y "actualizar usuario", pero solo a aquellos usuarios de Amazon Connect que cuenten con la etiqueta "Departamento: prueba" donde "Departamento" es la clave de la etiqueta y "Prueba" es el valor de la etiqueta.

## <span id="page-2818-0"></span>Creación de usuarios de Amazon Connect basados en etiquetas

La siguiente política de ejemplo permite las acciones "create" (crear) a usuarios con etiquetas de solicitud específicas

```
{ 
     "Version": "2012-10-17", 
     "Statement": [ 
         { 
              "Effect": "Allow", 
              "Action": [ 
                  "connect:CreateUser", 
                  "connect:TagResource" 
              ], 
              "Resource": "*", 
              "Condition": { 
                  "StringEquals": { 
                       "aws:RequestTag/Owner": "TeamA" 
 }
```

```
 } 
           } 
     \overline{1}}
```
Esta política permite "crear usuario" y "etiquetar recurso", aunque la etiqueta "Propietario: EquipoA" debe estar presente en las solicitudes.

### <span id="page-2819-0"></span>Crea y consulta los AppIntegrations recursos de Amazon

La siguiente política de ejemplo permite crear, enumerar y recuperar integraciones de eventos.

```
{ 
     "Version": "2012-10-17", 
     "Statement": [ 
          { 
               "Effect": "Allow", 
               "Action": [ 
                   "app-integrations:CreateEventIntegration", 
                   "app-integrations:GetEventIntegration", 
                   "app-integrations::ListEventIntegrations", 
              ], 
               "Resource": "*" 
          } 
     ]
}
```
<span id="page-2819-1"></span>Creación y visualización de asistentes de Amazon Q in Connect

La siguiente política de ejemplo permite crear, enumerar, buscar y eliminar asistentes de Amazon Q in Connect.

```
{
"Version": "2012-10-17", 
     "Statement": [ 
          { 
              "Effect": "Allow", 
              "Action": [ 
                "wisdom:CreateContent", 
              "wisdom:DeleteContent", 
               "wisdom:CreateKnowledgeBase", 
              "wisdom:GetAssistant",
```

```
 "wisdom:GetKnowledgeBase", 
              "wisdom:GetContent", 
              "wisdom:GetRecommendations", 
              "wisdom:GetSession", 
              "wisdom:NotifyRecommendationsReceived", 
              "wisdom:QueryAssistant", 
              "wisdom:StartContentUpload", 
              "wisdom:UpdateContent", 
              "wisdom:UntagResource", 
              "wisdom:TagResource", 
              "wisdom:CreateSession" 
              ], 
              "Resource": "*", 
              "Condition": { 
                  "StringEquals": { 
                       "aws:ResourceTag/AmazonConnectEnabled": "True" 
 } 
 } 
         }, 
          { 
              "Action": [ 
                  "wisdom:ListAssistants", 
                  "wisdom:ListKnowledgeBases" 
              ], 
              "Effect": "Allow", 
              "Resource": "*" 
         } 
    \overline{1}}
```
## <span id="page-2820-0"></span>Administración de recursos de campañas externas

Permisos de incorporación: la siguiente política de ejemplo permite incorporar instancias de Amazon Connect a campañas externas.

```
"Sid": "VisualEditor0", 
               "Effect": "Allow", 
               "Action": [ 
                    "kms:DescribeKey", 
                    "kms:CreateGrant" 
               ], 
               "Resource": [ 
                    "arn:aws:kms:region:account-id:key/key-id"
```

```
\blacksquare ) and the contract of \blacksquare }, 
         { 
               "Sid": "VisualEditor1", 
               "Effect": "Allow", 
               "Action": [ 
                    "connect:DescribeInstance" 
               ], 
               "Resource": [ 
                    "arn:aws:connect:region:account-id:instance/instance-id" 
 ] 
         }, 
         { 
               "Sid": "VisualEditor2", 
               "Effect": "Allow", 
               "Action": [ 
                    "events:PutTargets", 
                    "events:PutRule", 
                    "iam:CreateServiceLinkedRole", 
                    "iam:AttachRolePolicy", 
                    "iam:PutRolePolicy", 
                    "ds:DescribeDirectories", 
                    "connect-campaigns:StartInstanceOnboardingJob", 
                    "connect-campaigns:GetConnectInstanceConfig", 
                    "connect-campaigns:GetInstanceOnboardingJobStatus", 
                    "connect-campaigns:DeleteInstanceOnboardingJob", 
                    "connect:DescribeInstanceAttribute", 
                    "connect:UpdateInstanceAttribute", 
                    "connect:ListInstances", 
                    "kms:ListAliases" 
               ], 
               "Resource": "*" 
         }
```
Para deshabilitar las campañas externas de una instancia, agregue los siguientes permisos:

```
{ 
     "Version": "2012-10-17", 
     "Statement": [ 
          { 
               "Sid": "VisualEditor0", 
               "Effect": "Allow",
```

```
 "Action": [ 
               "kms:DescribeKey", 
               "kms:RetireGrant" 
          ], 
          "Resource": [ 
                "arn:aws:kms:region:account-id:key/key-id" 
          ] 
     }, 
     { 
          "Sid": "VisualEditor1", 
          "Effect": "Allow", 
          "Action": [ 
               "events:DeleteRule", 
               "events:RemoveTargets", 
               "events:DescribeRule", 
               "iam:DeleteRolePolicy", 
               "events:ListTargetsByRule", 
               "iam:DeleteServiceLinkedRole", 
               "connect-campaigns:DeleteConnectInstanceConfig" 
          ], 
          "Resource": "*" 
     } 
\mathbf{I}
```
Permisos de administración: la siguiente política de ejemplo permite todas las operaciones de lectura y escritura en las campañas externas.

```
{ 
     "Sid": "AllowConnectCampaignsOperations", 
     "Effect": "Allow", 
     "Action": [ 
         "connect-campaigns:CreateCampaign", 
         "connect-campaigns:DeleteCampaign", 
         "connect-campaigns:DescribeCampaign", 
         "connect-campaigns:UpdateCampaignName", 
         "connect-campaigns:GetCampaignState" 
         "connect-campaigns:UpdateOutboundCallConfig", 
         "connect-campaigns:UpdateDialerConfig", 
         "connect-campaigns:PauseCampaign", 
         "connect-campaigns:ResumeCampaign", 
         "connect-campaigns:StopCampaign", 
         "connect-campaigns:GetCampaignStateBatch", 
         "connect-campaigns:ListCampaigns"
```

```
 ], 
      "Resource": "*"
}
```
ReadOnly permisos: el siguiente ejemplo de política permite el acceso de solo lectura a las campañas.

```
{ 
     "Sid": "AllowConnectCampaignsReadOnlyOperations", 
     "Effect": "Allow", 
     "Action": [ 
          "connect-campaigns:DescribeCampaign", 
          "connect-campaigns:GetCampaignState", 
          "connect-campaigns:GetCampaignStateBatch", 
          "connect-campaigns:ListCampaigns" 
      ], 
     "Resource": "*",
}
```
Permisos basados en etiquetas: la siguiente política de ejemplo restringe el acceso a las campañas integradas con una instancia de Amazon Connect concreta mediante etiquetas. Se pueden agregar más permisos en función del caso de uso.

```
{ 
     "Sid": "AllowConnectCampaignsOperations", 
     "Effect": "Allow", 
     "Action": [ 
          "connect-campaigns:DescribeCampaign", 
          "connect-campaigns:GetCampaignState" 
     ], 
     "Resource": "*", 
     "Condition": { 
          "StringEquals": { 
               "aws:ResourceTag/owner": 
  "arn:aws:connect:region:customer_account_id:instance/connect_instance_id" 
           } 
     }
}
```
#### **a** Note

Las operaciones connect-campaigns:ListCampaigns y connectcampaigns:GetCampaignStateBatch no pueden restringirse mediante etiqueta.

## Ejemplos de políticas de nivel de recursos de Amazon Connect

Amazon Connect admite permisos de nivel de recursos para los usuarios, de modo que puede especificar acciones para ellos en una instancia, como se muestra en las siguientes políticas.

Contenido

- [Denegar las acciones eliminar y actualizar](#page-2824-0)
- [Permiso de acciones para integraciones con nombres específicos](#page-2825-0)
- [Permitir la acción "crear usuarios" pero denegarla si se le asigna a un perfil de seguridad](#page-2826-0)  [específico](#page-2826-0)
- [Permiso para grabar acciones en un contacto](#page-2826-1)
- [Permiso o denegación de acciones de la API de cola para números de teléfono en una región de](#page-2828-0) [réplica](#page-2828-0)
- [Ver AppIntegrations recursos específicos de Amazon](#page-2830-0)
- [Concesión de acceso a Perfiles de clientes de Amazon Connect](#page-2830-1)
- [Concesión de acceso de solo lectura a los datos de Perfiles de clientes](#page-2831-0)
- [Consulta de Amazon Q in Connect solo para un asistente específico](#page-2831-1)
- [Concesión de acceso total a Amazon Connect Voice ID](#page-2832-0)
- [Concesión de acceso a los recursos de Campañas externas de Amazon Connect](#page-2832-1)
- [Restricción de la capacidad de búsqueda en las transcripciones analizadas por Amazon Connect](#page-2833-0) [Contact Lens](#page-2833-0)

<span id="page-2824-0"></span>Denegar las acciones eliminar y actualizar

La siguiente política de ejemplo deniega las acciones "eliminar" y "actualizar" a los usuarios en una instancia de Amazon Connect. Utiliza un carácter comodín al final del ARN de usuario de Amazon Connect para que "eliminar usuario" y

"actualizar usuario" se denieguen en el ARN de usuario completo (es decir, todos los usuarios de Amazon Connect de la instancia que se ha proporcionado, por ejemplo, arn:aws:connect:us-east-1:123456789012:instance/00fbeee1-123e-111e-93e3-11111bfbfcc1/ agent/00dtcddd1-123e-111e-93e3-11111bfbfcc1).

```
{ 
     "Version": "2012-10-17", 
     "Statement": [ 
          { 
              "Effect": "Deny", 
              "Action": [ 
                   "connect:DeleteUser", 
                   "connect:UpdateUser*" 
              ], 
               "Resource": "arn:aws:connect:us-
east-1:123456789012:instance/00fbeee1-123e-111e-93e3-11111bfbfcc1/agent/*" 
          } 
     ]
}
```
<span id="page-2825-0"></span>Permiso de acciones para integraciones con nombres específicos

```
{ 
     "Version": "2012-10-17", 
     "Statement": [ 
         { 
              "Sid": "AllowAllAppIntegrationsActions", 
              "Effect": "Allow", 
              "Action": [ 
                  "app-integrations:ListEventIntegrations", 
                  "app-integrations:CreateEventIntegration", 
                  "app-integrations:GetEventIntegration", 
                  "app-integrations:UpdateEventIntegration", 
                  "app-integartions:DeleteEventIntegration" 
              ],
"Resource":"arn:aws:appintegrations:*:*:event-integration/MyNamePrefix-*" 
  } 
     ]
}
```
<span id="page-2826-0"></span>Permitir la acción "crear usuarios" pero denegarla si se le asigna a un perfil de seguridad específico

El siguiente ejemplo de política permite «crear usuarios», pero niega explícitamente el uso de arn:aws:connect:us-west- 2:123456789012:instance/00fbeee1-123e-111e-93e3-11111bfbfcc1/ security-profile/11dtcggg1-123e-111e-93e3-11111bfbfcc17 como parámetro del perfil de seguridad solicitado. [CreateUser](https://docs.aws.amazon.com/connect/latest/APIReference/API_CreateUser.html#API_CreateUser_RequestBody)

```
{ 
     "Version": "2012-10-17", 
     "Statement": [ 
          { 
              "Effect": "Allow", 
              "Action": [ 
                   "connect:CreateUser" 
               ], 
              "Resource": "*", 
          }, 
          { 
              "Effect": "Deny", 
              "Action": [ 
                   "connect:CreateUser" 
                ], 
               "Resource": "arn:aws:connect:us-
west-2:123456789012:instance/00fbeee1-123e-111e-93e3-11111bfbfcc17/security-
profile/11dtcggg1-123e-111e-93e3-11111bfbfcc17", 
          } 
     ]
}
```
## <span id="page-2826-1"></span>Permiso para grabar acciones en un contacto

La siguiente política de ejemplo permite "iniciar la grabación de contactos" en un contacto de una instancia específica. Como ContactID es dinámico, se usa \*.

```
{ 
   "Version": "2012-10-17", 
   "Statement": [ 
     { 
        "Action": [ 
             "connect:StartContactRecording"
```

```
 ], 
        "Resource": "arn:aws:connect:us-west-2:accountID:instance/instanceId/contact/*", 
        "Effect": "Allow" 
     } 
   ]
}
```
Configure una relación de confianza con accountID.

Se han definido las siguientes acciones para las API de grabación:

- StartContact«connect: Recording»
- «conectar: StopContact Grabación»
- «conectar: SuspendContact Grabación»
- «conectar: ResumeContact Grabación»

Permiso para más acciones de contacto en el mismo rol

Si se utiliza el mismo rol para llamar a otras API de contacto, puede enumerar las siguientes acciones de contacto:

- GetContactAtributos
- ListContactFlujos
- StartChatContacto
- StartOutboundVoiceContact
- StopContact

{

• UpdateContactAtributos

O utilice un carácter comodín para permitir todas las acciones de contacto, por ejemplo "connect:\*".

#### Permiso para más recursos

También puede utilizar un comodín para permitir más recursos. Por ejemplo, a continuación le mostramos cómo permitir todas las acciones de conexión en todos los recursos de contacto:

```
 "Version": "2012-10-17",
```

```
 "Statement": [ 
           { 
                "Action": [ 
                     "connect:*" 
                ], 
                "Resource": "arn:aws:connect:us-west-2:accountID:instance/*/contact/*", 
                "Effect": "Allow" 
           } 
     \overline{1}}
```
<span id="page-2828-0"></span>Permiso o denegación de acciones de la API de cola para números de teléfono en una región de réplica

Las API [CreateQueue](https://docs.aws.amazon.com/connect/latest/APIReference/API_CreateQueue.html)y [UpdateQueueOutboundCallerConfig](https://docs.aws.amazon.com/connect/latest/APIReference/API_UpdateQueueOutboundCallerConfig.html) contienen un campo de entrada denominadoOutboundCallerIdNumberId. Este campo representa un recurso de número de teléfono que puede solicitarse para un grupo de distribución de tráfico. [Es compatible con el formato](https://docs.aws.amazon.com/connect/latest/APIReference/API_ListPhoneNumbersV2.html)  [ARN V1 de número de teléfono devuelto por](https://docs.aws.amazon.com/connect/latest/APIReference/API_ListPhoneNumbersV2.html) [ListPhoneNumber](https://docs.aws.amazon.com/connect/latest/APIReference/API_ListPhoneNumbers.html)[s y el formato ARN V2 devuelto por](https://docs.aws.amazon.com/connect/latest/APIReference/API_ListPhoneNumbersV2.html) [NumbersV2. ListPhone](https://docs.aws.amazon.com/connect/latest/APIReference/API_ListPhoneNumbersV2.html)

A continuación, se indican los formatos ARN V1 y V2 que OutboundCallerIdNumberId admite:

- Formato ARN V1: arn:aws:connect:*your-region*:*youraccount\_id*:instance/*instance\_id*/phone-number/*resource\_id*
- Formato ARN V2: arn:aws:connect:*your-region*:*your-account\_id*:phonenumber/*resource\_id*

#### **a** Note

Le recomendamos que utilice el formato ARN V2. El formato ARN V1 quedará obsoleto en el futuro.

Suministro de ambos formatos de ARN para los recursos de números de teléfono en la región de réplica

Si el número de teléfono está solicitado para un grupo de distribución de tráfico, para permitir o denegar correctamente el acceso a las acciones de la API de cola para los recursos de número de teléfono mientras opera en la región de réplica, debe proporcionar el recurso de número de teléfono en los formatos ARN V1 y V2. Si proporciona el recurso del número de teléfono solo en un formato ARN, no se producirá el comportamiento correcto de permitir o denegar al operar en la región de réplica.

Ejemplo 1: denegar el acceso a CreateQueue

Por ejemplo, está operando en la región de réplica us-west-2 con cuenta de 123456789012 e instancia aaaaaaaa-bbbb-cccc-dddd-0123456789012. Desea denegar el acceso a la [CreateQueue](https://docs.aws.amazon.com/connect/latest/APIReference/API_CreateQueue.html)API cuando el OutboundCallerIdNumberId valor es un número de teléfono reclamado a un grupo de distribución de tráfico con un identificador de recursoaaaaaaaa-eeeeffff-gggg-0123456789012. En este escenario debe utilizar la siguiente política:

```
{ 
     "Version": "2012-10-17", 
     "Statement": [ 
\overline{\mathcal{L}} "Sid": "DenyCreateQueueForSpecificNumber", 
              "Effect": "Deny", 
              "Action": "connect:CreateQueue", 
              "Resource": [ 
                  "arn:aws:connect:us-east-1:123456789012:phone-number/aaaaaaaa-eeee-
ffff-gggg-0123456789012", 
                  "arn:aws:connect:us-west-2:123456789012:instance/aaaaaaaa-bbbb-cccc-
dddd-0123456789012/phone-number/aaaaaaaa-eeee-ffff-gggg-0123456789012" 
 ] 
         } 
    \overline{1}}
```
Donde us-west-2 es la región donde se realiza la solicitud.

Ejemplo 2: permitir el acceso únicamente a UpdateQueueOutboundCallerConfig

Por ejemplo, está operando en la región de réplica us-west-2 con cuenta de 123456789012 e instancia aaaaaaaa-bbbb-cccc-dddd-0123456789012. Solo querrás permitir el acceso a la API [UpdateQueueOutboundCallerConfig](https://docs.aws.amazon.com/connect/latest/APIReference/API_UpdateQueueOutboundCallerConfig.html) cuando el OutboundCallerIdNumberId valor sea un número de teléfono reclamado a un grupo de distribución de tráfico con un ID de recursoaaaaaaaa-eeeeffff-gggg-0123456789012. En este escenario debe utilizar la siguiente política:

```
 "Version": "2012-10-17",
```
{

```
 "Statement": [ 
         { 
             "Sid": "OnlyAllowUpdateQueueOutboundCallerConfigForSpecificNumber", 
             "Effect": "Allow", 
             "Action": "connect:UpdateQueueOutboundCallerConfig", 
             "Resource": [ 
                  "arn:aws:connect:us-east-1:123456789012:phone-number/aaaaaaaa-eeee-
ffff-gggg-0123456789012", 
                  "arn:aws:connect:us-west-2:123456789012:instance/aaaaaaaa-bbbb-cccc-
dddd-0123456789012/phone-number/aaaaaaaa-eeee-ffff-gggg-0123456789012" 
 ] 
         } 
    \mathbf{I}}
```
#### <span id="page-2830-0"></span>Ver AppIntegrations recursos específicos de Amazon

La siguiente política de ejemplo permite recuperar integraciones de eventos específicas.

```
{ 
     "Version": "2012-10-17", 
     "Statement": [ 
          { 
               "Effect": "Allow", 
               "Action": [ 
                   "app-integrations:GetEventIntegration" 
               ], 
               "Resource": "arn:aws:app-integrations:us-west-2:accountID:event-
integration/Name" 
          } 
     ]
}
```
<span id="page-2830-1"></span>Concesión de acceso a Perfiles de clientes de Amazon Connect

Perfiles de clientes de Amazon Connect utiliza profile como prefijo para las acciones en lugar de connect. La siguiente política concede acceso total a un dominio específico en Perfiles de clientes de Amazon Connect.

```
{ 
   "Version": "2012-10-17", 
   "Statement": [
```

```
 { 
        "Action": [ 
             "profile:*" 
        ], 
        "Resource": "arn:aws:profile:us-west-2:accountID:domains/domainName", 
        "Effect": "Allow" 
     } 
   ]
}
```
Configure una relación de confianza con accountID para el dominio domainName.

<span id="page-2831-0"></span>Concesión de acceso de solo lectura a los datos de Perfiles de clientes

A continuación, se muestra un ejemplo para conceder acceso de lectura a los datos de Perfiles de clientes de Amazon Connect.

```
{ 
     "Version": "2012-10-17", 
     "Statement": [ 
          { 
               "Action": [ 
                   "profile:SearchProfiles", 
                   "profile:ListObjects" 
               ], 
               "Resource": "arn:aws:profile:us-west-2:accountID:domains/domainName", 
               "Effect": "Allow" 
          } 
     ]
}
```
## <span id="page-2831-1"></span>Consulta de Amazon Q in Connect solo para un asistente específico

La siguiente política de ejemplo permite consultar solo un asistente específico.

```
{ 
     "Version": "2012-10-17", 
     "Statement": [ 
          { 
               "Effect": "Allow", 
               "Action": [ 
                    "wisdom:QueryAssistant "
```

```
 ], 
                "Resource": "arn:aws:wisdom:us-west-2:accountID:assistant/assistantID" 
          } 
     \mathbf{I}}
```
<span id="page-2832-0"></span>Concesión de acceso total a Amazon Connect Voice ID

Amazon Connect Voice ID utiliza voiceid como prefijo para las acciones en lugar de "connect". La siguiente política concede acceso total a un dominio específico en Amazon Connect Voice ID:

```
{ 
   "Version": "2012-10-17", 
   "Statement": [ 
     { 
        "Action": [ 
             "voiceid:*" 
        ], 
        "Resource": "arn:aws:voiceid:us-west-2:accountID:domain/domainName", 
        "Effect": "Allow" 
     } 
   ]
}
```
Configure una relación de confianza con accountID para el dominio domainName.

<span id="page-2832-1"></span>Concesión de acceso a los recursos de Campañas externas de Amazon Connect

Las campañas externas utilizan connect-campaign como prefijo para las acciones en lugar de connect. La siguiente política concede acceso total a una campaña externa específica.

```
{ 
     "Sid": "AllowConnectCampaignsOperations", 
     "Effect": "Allow", 
     "Action": [ 
         "connect-campaigns:DeleteCampaign", 
         "connect-campaigns:DescribeCampaign", 
         "connect-campaigns:UpdateCampaignName", 
         "connect-campaigns:GetCampaignState" 
         "connect-campaigns:UpdateOutboundCallConfig", 
         "connect-campaigns:UpdateDialerConfig", 
         "connect-campaigns:PauseCampaign",
```

```
 "connect-campaigns:ResumeCampaign", 
     "connect-campaigns:StopCampaign" 
 ], 
 "Resource": "arn:aws:connect-campaigns:us-west-2:accountID:campaign/campaignId", 
 }
```
<span id="page-2833-0"></span>Restricción de la capacidad de búsqueda en las transcripciones analizadas por Amazon Connect Contact Lens

La siguiente política permite buscar y describir contactos, pero no permite buscar un contacto mediante las transcripciones analizadas por Amazon Connect Contact Lens.

```
{ 
     "Version": "2012-10-17", 
     "Statement": [ 
          { 
              "Sid": "VisualEditor0", 
              "Effect": "Allow", 
              "Action": [ 
                   "connect:DescribeContact" 
              ], 
              "Resource": "arn:aws:connect:region:account-id:instance/instance-id/
contact/*" 
          }, 
          { 
              "Sid": "VisualEditor1", 
              "Effect": "Allow", 
              "Action": [ 
                   "connect:SearchContacts" 
              ], 
              "Resource": "arn:aws:connect:region:account-id:instance/instance-id" 
          }, 
          { 
              "Sid": "VisualEditor2", 
              "Effect": "Deny", 
              "Action": [ 
                   "connect:SearchContacts" 
              ], 
              "Resource": "arn:aws:connect:region:account-id:instance/instance-id", 
              "Condition": { 
                   "ForAnyValue:StringEquals": { 
                       "connect:SearchContactsByContactAnalysis": [ 
                            "Transcript"
```
 $\sim$  100  $\sim$  100  $\sim$  } } } ] }

# AWS políticas gestionadas para Amazon Connect

Para agregar permisos a usuarios, grupos y roles, es más eficiente utilizar las políticas administradas por AWS que escribirlas uno mismo. Se necesita tiempo y experiencia para [crear políticas](https://docs.aws.amazon.com/IAM/latest/UserGuide/access_policies_create-console.html)  [administradas por el cliente de IAM](https://docs.aws.amazon.com/IAM/latest/UserGuide/access_policies_create-console.html) que proporcionen a su equipo solo los permisos necesarios. Para empezar rápidamente, puede utilizar políticas AWS gestionadas. Estas políticas cubren casos de uso comunes y están disponibles en tu AWS cuenta. Para obtener más información acerca de las políticas administradas de AWS , consulte [Políticas administradas de AWS](https://docs.aws.amazon.com/IAM/latest/UserGuide/security-iam-awsmanpol.html) en la Guía del usuario de IAM.

AWS los servicios mantienen y AWS actualizan las políticas gestionadas. No puede cambiar los permisos en las políticas AWS gestionadas. En ocasiones, los servicios añaden permisos adicionales a una política AWS gestionada para admitir nuevas funciones. Este tipo de actualización afecta a todas las identidades (usuarios, grupos y roles) donde se asocia la política. Lo más probable es que los servicios actualicen una política AWS administrada cuando se lanza una nueva función o cuando hay nuevas operaciones disponibles. Los servicios no eliminan los permisos de una política AWS administrada, por lo que las actualizaciones de la política no afectarán a los permisos existentes.

Además, AWS admite políticas administradas para funciones laborales que abarcan varios servicios. Por ejemplo, la política ReadOnlyAccess AWS gestionada proporciona acceso de solo lectura a todos los AWS servicios y recursos. Cuando un servicio lanza una nueva función, AWS agrega permisos de solo lectura para nuevas operaciones y recursos. Para obtener una lista y descripciones de las políticas de funciones de trabajo, consulte [políticas administradas de AWS para funciones de](https://docs.aws.amazon.com/IAM/latest/UserGuide/access_policies_job-functions.html)  [trabajo](https://docs.aws.amazon.com/IAM/latest/UserGuide/access_policies_job-functions.html) en la Guía del usuario de IAM.

## AWS política gestionada: \_ AmazonConnect FullAccess

Para permitir el acceso completo de lectura y escritura a Amazon Connect, debe asociar dos políticas a sus usuarios, grupos o roles de IAM. Asocie la política AmazonConnect\_FullAccess y una política personalizada al siguiente contenido:

#### Política personalizada

```
{ 
     "Version": "2012-10-17", 
     "Statement": [ 
          { 
              "Sid": "AttachAnyPolicyToAmazonConnectRole", 
              "Effect": "Allow", 
              "Action": "iam:PutRolePolicy", 
              "Resource": "arn:aws:iam::*:role/aws-service-role/connect.amazonaws.com/
AWSServiceRoleForAmazonConnect*" 
          } 
     ] 
}
```
AmazonConnect\_ FullAccess Política

```
{ 
     "Version": "2012-10-17", 
     "Statement": [ 
          { 
              "Effect": "Allow", 
              "Action": [ 
                   "connect:*", 
                   "ds:CreateAlias", 
                   "ds:AuthorizeApplication", 
                   "ds:CreateIdentityPoolDirectory", 
                   "ds:DeleteDirectory", 
                   "ds:DescribeDirectories", 
                   "ds:UnauthorizeApplication", 
                   "firehose:DescribeDeliveryStream", 
                   "firehose:ListDeliveryStreams", 
                   "kinesis:DescribeStream", 
                   "kinesis:ListStreams", 
                   "kms:DescribeKey", 
                   "kms:ListAliases", 
                   "lex:GetBots", 
                   "lex:ListBots", 
                   "lex:ListBotAliases", 
                   "logs:CreateLogGroup", 
                   "s3:GetBucketLocation", 
                   "s3:ListAllMyBuckets", 
                   "lambda:ListFunctions", 
                   "ds:CheckAlias", 
                   "profile:ListAccountIntegrations",
```

```
 "profile:GetDomain", 
          "profile:ListDomains", 
         "profile:GetProfileObjectType", 
         "profile:ListProfileObjectTypeTemplates" 
     ], 
     "Resource": "*" 
 }, 
 { 
     "Effect": "Allow", 
     "Action": [ 
         "profile:AddProfileKey", 
         "profile:CreateDomain", 
         "profile:CreateProfile", 
         "profile:DeleteDomain", 
         "profile:DeleteIntegration", 
         "profile:DeleteProfile", 
         "profile:DeleteProfileKey", 
         "profile:DeleteProfileObject", 
         "profile:DeleteProfileObjectType", 
         "profile:GetIntegration", 
         "profile:GetMatches", 
         "profile:GetProfileObjectType", 
         "profile:ListIntegrations", 
         "profile:ListProfileObjects", 
         "profile:ListProfileObjectTypes", 
         "profile:ListTagsForResource", 
         "profile:MergeProfiles", 
         "profile:PutIntegration", 
         "profile:PutProfileObject", 
         "profile:PutProfileObjectType", 
         "profile:SearchProfiles", 
         "profile:TagResource", 
         "profile:UntagResource", 
         "profile:UpdateDomain", 
         "profile:UpdateProfile" 
     ], 
     "Resource": "arn:aws:profile:*:*:domains/amazon-connect-*" 
 }, 
 { 
     "Effect": "Allow", 
     "Action": [ 
         "s3:CreateBucket", 
         "s3:GetBucketAcl" 
     ],
```

```
 "Resource": "arn:aws:s3:::amazon-connect-*" 
         }, 
         { 
             "Effect": "Allow", 
             "Action": [ 
                 "servicequotas:GetServiceQuota" 
             ], 
             "Resource": "arn:aws:servicequotas:*:*:connect/*" 
         }, 
         { 
             "Effect": "Allow", 
             "Action": "iam:CreateServiceLinkedRole", 
             "Resource": "*", 
             "Condition": { 
                 "StringEquals": { 
                     "iam:AWSServiceName": "connect.amazonaws.com" 
 } 
 } 
         }, 
         { 
             "Effect": "Allow", 
             "Action": "iam:DeleteServiceLinkedRole", 
             "Resource": "arn:aws:iam::*:role/aws-service-role/connect.amazonaws.com/
AWSServiceRoleForAmazonConnect*" 
         }, 
         { 
             "Effect": "Allow", 
             "Action": "iam:CreateServiceLinkedRole", 
             "Resource": "arn:aws:iam::*:role/aws-service-role/profile.amazonaws.com/*", 
             "Condition": { 
                 "StringEquals": { 
                      "iam:AWSServiceName": "profile.amazonaws.com" 
 } 
 } 
         } 
     ]
}
```
Para permitir que un usuario de IAM cree una instancia, asegúrese de que dispone de los permisos concedidos por la política AmazonConnect\_FullAccess.

Cuando utilice la política AmazonConnect\_FullAccess, tenga en cuenta lo siguiente:

- iam:PutRolePolicy permite al usuario que obtiene esa política configurar cualquier recurso de la cuenta para que funcione con la instancia de Amazon Connect. Dado que concede permisos tan amplios, asígnelo solo cuando sea necesario. En su lugar, cree el rol vinculado al servicio con acceso a los recursos necesarios y deje que el usuario tenga acceso para pasar el rol vinculado al servicio a Amazon Connect (que se concede mediante la política AmazonConnect\_FullAccess).
- Se requieren privilegios adicionales para crear un bucket de Amazon S3 con el nombre que elija o utilizar un bucket existente al crear o actualizar una instancia desde el sitio web de administración de Amazon Connect. Si eliges ubicaciones de almacenamiento predeterminadas para tus grabaciones de llamadas, transcripciones de chat, transcripciones de llamadas y otros datos, el sistema antepone «amazon-connect-» a los nombres de esos objetos.
- La clave de KMS aws/connect está disponible para utilizarla como opción de cifrado predeterminada. Para utilizar una clave de cifrado personalizada, asigne a los usuarios privilegios de KMS adicionales.
- Asigne a los usuarios privilegios adicionales para adjuntar otros AWS recursos como Amazon Polly, Live Media Streaming, Data Streaming y Lex bots a sus instancias de Amazon Connect.

Para obtener más información y permisos detallados, consulte [Permisos necesarios para utilizar](#page-2772-0) [políticas de IAM personalizadas a fin de gestionar el acceso al sitio web de administración de](#page-2772-0) [Amazon Connect](#page-2772-0).

### AWS política gestionada: AmazonConnectReadOnlyAccess

Para permitir el acceso de solo lectura, únicamente debe asociar la política AmazonConnectReadOnlyAccess.

### AWS política gestionada: AmazonConnectServiceLinkedRolePolicy

La política de permisos del rol AmazonConnectServiceLinkedRolePolicy permite que Amazon Connect realice las siguientes acciones en los recursos especificados. A medida que se habilitan funciones adicionales Amazon Connect, se añaden permisos adicionales para que el rol [AWSServiceRoleForAmazonConnectv](https://docs.aws.amazon.com/connect/latest/adminguide/connect-slr.html#slr-permissions)inculado al servicio acceda a los recursos asociados a esas funciones:

```
{ 
     "Version": "2012-10-17", 
     "Statement": [
```

```
 { 
               "Sid": "AllowConnectActions", 
               "Effect": "Allow", 
               "Action": [ 
                   "connect:*" 
              ], 
               "Resource": [ 
\mathbf{u} \star \mathbf{u} ] 
          }, 
          { 
               "Sid": "AllowDeleteSLR", 
               "Effect": "Allow", 
               "Action": [ 
                   "iam:DeleteRole" 
              ], 
               "Resource": "arn:aws:iam::*:role/aws-service-role/connect.amazonaws.com/
AWSServiceRoleForAmazonConnect_*" 
          }, 
          { 
               "Sid": "AllowS3ObjectForConnectBucket", 
               "Effect": "Allow", 
               "Action": [ 
                   "s3:GetObject", 
                   "s3:GetObjectAcl", 
                   "s3:PutObject", 
                   "s3:PutObjectAcl", 
                   "s3:DeleteObject" 
              ], 
               "Resource": [ 
                   "arn:aws:s3:::amazon-connect-*/*" 
              ] 
          }, 
          { 
               "Sid": "AllowGetBucketMetadataForConnectBucket", 
               "Effect": "Allow", 
               "Action": [ 
                   "s3:GetBucketLocation", 
                   "s3:GetBucketAcl" 
              ], 
               "Resource": [ 
                   "arn:aws:s3:::amazon-connect-*" 
              ] 
          },
```

```
 { 
              "Sid": "AllowConnectLogGroupAccess", 
              "Effect": "Allow", 
              "Action": [ 
                  "logs:CreateLogStream", 
                  "logs:DescribeLogStreams", 
                  "logs:PutLogEvents" 
              ], 
              "Resource": [ 
                  "arn:aws:logs:*:*:log-group:/aws/connect/*:*" 
 ] 
         }, 
         { 
              "Sid": "AllowListLexBotAccess", 
              "Effect": "Allow", 
              "Action": [ 
                  "lex:ListBots", 
                  "lex:ListBotAliases" 
              ], 
              "Resource": "*" 
         }, 
         { 
    "Sid": "AllowCustomerProfilesForConnectDomain", 
    "Effect": "Allow", 
    "Action": [ 
     "profile:SearchProfiles", 
     "profile:CreateProfile", 
     "profile:UpdateProfile", 
     "profile:AddProfileKey", 
     "profile:ListProfileObjectTypes", 
     "profile:ListCalculatedAttributeDefinitions", 
     "profile:ListCalculatedAttributesForProfile", 
     "profile:GetDomain", 
     "profile:ListIntegrations" 
    ], 
    "Resource": "arn:aws:profile:*:*:domains/amazon-connect-*" 
     }, 
         { 
              "Sid": "AllowReadPermissionForCustomerProfileObjects", 
              "Effect": "Allow", 
              "Action": [ 
                  "profile:ListProfileObjects", 
                  "profile:GetProfileObjectType" 
              ],
```

```
 "Resource": [ 
          "arn:aws:profile:*:*:domains/amazon-connect-*/object-types/*" 
     ] 
 }, 
\mathcal{L} "Sid": "AllowListIntegrationForCustomerProfile", 
     "Effect": "Allow", 
     "Action": [ 
          "profile:ListAccountIntegrations" 
     ], 
     "Resource": "*" 
 }, 
 { 
     "Sid": "AllowReadForCustomerProfileObjectTemplates", 
     "Effect": "Allow", 
     "Action": [ 
          "profile:ListProfileObjectTypeTemplates", 
          "profile:GetProfileObjectTypeTemplate" 
     ], 
     "Resource": "arn:aws:profile:*:*:/templates*" 
 }, 
 { 
     "Sid": "AllowWisdomForConnectEnabledTaggedResources", 
     "Effect": "Allow", 
     "Action": [ 
          "wisdom:CreateContent", 
          "wisdom:DeleteContent", 
          "wisdom:CreateKnowledgeBase", 
          "wisdom:GetAssistant", 
          "wisdom:GetKnowledgeBase", 
          "wisdom:GetContent", 
          "wisdom:GetRecommendations", 
          "wisdom:GetSession", 
          "wisdom:NotifyRecommendationsReceived", 
          "wisdom:QueryAssistant", 
          "wisdom:StartContentUpload", 
          "wisdom:UpdateContent", 
          "wisdom:UntagResource", 
          "wisdom:TagResource", 
          "wisdom:CreateSession", 
          "wisdom:CreateQuickResponse", 
          "wisdom:GetQuickResponse", 
          "wisdom:SearchQuickResponses", 
          "wisdom:StartImportJob",
```

```
 "wisdom:GetImportJob", 
                  "wisdom:ListImportJobs", 
                 "wisdom:ListQuickResponses", 
                 "wisdom:UpdateQuickResponse", 
                 "wisdom:DeleteQuickResponse", 
                 "wisdom:PutFeedback", 
                 "wisdom:ListContentAssociations" 
             ], 
             "Resource": "*", 
             "Condition": { 
                 "StringEquals": { 
                      "aws:ResourceTag/AmazonConnectEnabled": "True" 
 } 
 } 
         }, 
         { 
             "Sid": "AllowListOperationForWisdom", 
             "Effect": "Allow", 
             "Action": [ 
                  "wisdom:ListAssistants", 
                  "wisdom:ListKnowledgeBases" 
             ], 
             "Resource": "*" 
         }, 
         { 
             "Sid": "AllowCustomerProfilesCalculatedAttributesForConnectDomain", 
             "Effect": "Allow", 
             "Action": [ 
                  "profile:GetCalculatedAttributeForProfile", 
                 "profile:CreateCalculatedAttributeDefinition", 
                 "profile:DeleteCalculatedAttributeDefinition", 
                 "profile:GetCalculatedAttributeDefinition", 
                 "profile:UpdateCalculatedAttributeDefinition" 
             ], 
             "Resource": [ 
                 "arn:aws:profile:*:*:domains/amazon-connect-*/calculated-attributes/*" 
             ] 
         }, 
\overline{a} "Sid": "AllowPutMetricsForConnectNamespace", 
             "Effect": "Allow", 
             "Action": "cloudwatch:PutMetricData", 
             "Resource": "*", 
             "Condition": {
```

```
 "StringEquals": { 
                         "cloudwatch:namespace": "AWS/Connect" 
 } 
 } 
          }, 
          { 
               "Sid": "AllowSMSVoiceOperationsForConnect", 
               "Effect": "Allow", 
               "Action": [ 
                     "sms-voice:SendTextMessage", 
                     "sms-voice:DescribePhoneNumbers" 
               ], 
               "Resource": "arn:aws:sms-voice:*:*:phone-number/*", 
               "Condition": { 
                      "StringEquals": { 
                              "aws:ResourceAccount": "${aws:PrincipalAccount}" 
 } 
 } 
           }, 
           { 
               "Sid": "AllowCognitoForConnectEnabledTaggedResources", 
               "Effect": "Allow", 
               "Action": [ 
                       "cognito-idp:DescribeUserPool", 
                      "cognito-idp:ListUserPoolClients" 
               ], 
               "Resource": "arn:aws:cognito-idp:*:*:userpool/*", 
               "Condition": { 
                      "StringEquals": { 
                              "aws:ResourceTag/AmazonConnectEnabled": "True" 
 } 
 } 
           }, 
           { 
               "Sid": "AllowWritePermissionForCustomerProfileObjects", 
               "Effect": "Allow", 
               "Action": [ 
                      "profile:PutProfileObject" 
                ], 
               "Resource": [ 
                       "arn:aws:profile:*:*:domains/amazon-connect-*/object-types/*" 
\sim 100 \sim 100 \sim 100 \sim 100 \sim 100 \sim 100 \sim 100 \sim 100 \sim 100 \sim 100 \sim 100 \sim 100 \sim 100 \sim 100 \sim 100 \sim 100 \sim 100 \sim 100 \sim 100 \sim 100 \sim 100 \sim 100 \sim 100 \sim 100 \sim 
           } 
     ]
```
}

<span id="page-2844-1"></span>AWS política gestionada: AmazonConnectCampaignsServiceLinkedRolePolicy

La política de permisos de AmazonConnectCampaignsServiceLinkedRolePolicy roles permite a las campañas Amazon Connect salientes realizar las siguientes acciones en los recursos especificados.

```
{ 
      "Version": "2012-10-17", 
      "Statement": [ 
          { 
               "Effect": "Allow", 
               "Action": [ 
                    "connect-campaigns:ListCampaigns" 
               ], 
               "Resource" : "*" 
          }, 
          { 
               "Effect": "Allow", 
               "Action": [ 
                    "connect:BatchPutContact", 
                    "connect:StopContact" 
               ], 
              "Resource": "arn:aws:connect:*:*:instance/*"
      ]
}
```
#### <span id="page-2844-0"></span>AWS política gestionada: ID AmazonConnectVoice FullAccess

Para permitir el acceso completo a Amazon Connect Voice ID, debe asociar dos políticas a sus usuarios, grupos o roles. Adjunta la AmazonConnectVoiceIDFullAccess política y el siguiente contenido de la política personalizada para acceder a Voice ID a través del sitio web de administración de Amazon Connect:

```
{ 
     "Version": "2012-10-17", 
     "Statement": [
```

```
 { 
              "Sid": "AttachAnyPolicyToAmazonConnectRole", 
              "Effect": "Allow", 
              "Action": "iam:PutRolePolicy", 
              "Resource": "arn:aws:iam::*:role/aws-service-role/connect.amazonaws.com/
AWSServiceRoleForAmazonConnect*" 
          }, 
          { 
              "Effect": "Allow", 
              "Action": [ 
                  "connect:CreateIntegrationAssociation", 
                  "connect:DeleteIntegrationAssociation", 
                  "connect:ListIntegrationAssociations" 
              ], 
              "Resource": "*" 
          }, 
          { 
              "Effect": "Allow", 
              "Action": [ 
                  "events:DeleteRule", 
                  "events:PutRule", 
                  "events:PutTargets", 
                  "events:RemoveTargets" 
              ], 
              "Resource": "*", 
              "Condition": { 
                  "StringEquals": { 
                       "events:ManagedBy": "connect.amazonaws.com" 
 } 
 } 
         } 
    \mathbf{I}}
```
La política manual configura lo siguiente:

- iam:PutRolePolicy permite al usuario que obtiene esa política configurar cualquier recurso de la cuenta para que funcione con la instancia de Amazon Connect. Dado que concede permisos tan amplios, asígnelo solo cuando sea necesario.
- Para adjuntar un dominio de Voice ID a una instancia de Amazon Connect, necesitas EventBridge privilegios adicionales de Amazon Connect y Amazon. Necesita privilegios para llamar a las API de Amazon Connect para crear, eliminar y enumerar asociaciones de integración. Necesitas

EventBridge permisos para crear y eliminar EventBridge reglas que se utilizan para proporcionar registros de contactos relacionados con Voice ID.

Dado que no existe una opción de cifrado predeterminada, para utilizar su clave administrada por el cliente con su Amazon Connect Voice ID, deben permitirse las siguientes operaciones de API en la política de claves. Además, debe agregar estos permisos en la clave pertinente. No se incluyen en la política administrada.

- kms:Decrypt para acceder a datos cifrados o almacenarlos.
- kms:CreateGrant: al crear o actualizar un dominio, se utiliza para crear una concesión a la clave administrada por el cliente para el dominio de Voice ID. La concesión controla el acceso a la clave KMS especificada, que permite acceder a las [operaciones de concesión](https://docs.aws.amazon.com/kms/latest/developerguide/grants.html#terms-grant-operations) que requiere Amazon Connect Voice ID. Para obtener más información, consulte [Uso de concesiones](https://docs.aws.amazon.com/kms/latest/developerguide/grants.html) en la Guía para desarrolladores de AWS Key Management Service.
- kms:DescribeKey: al crear o actualizar un dominio, permite determinar el ARN de la clave de KMS que ha proporcionado.

Para obtener más información sobre la creación de dominios y claves de KMS, consulte [Habilitación](#page-2706-0)  [de Voice ID](#page-2706-0) y [Cifrado en reposo.](#page-2746-0)

#### <span id="page-2846-0"></span>AWS política gestionada: CustomerProfilesServiceLinkedRolePolicy

Para permitir que los perfiles de clientes de Amazon Connect publiquen CloudWatch métricas en su AWS cuenta, debe adjuntar la política CustomerProfilesServiceLinkedRolePolicy gestionada:

```
{ 
     "Version": "2012-10-17", 
     "Statement": [ 
          { 
               "Effect": "Allow", 
               "Action": [ 
                   "cloudwatch:PutMetricData" 
               ], 
               "Resource": "", 
               "Condition": { 
                   "StringEquals": { 
                        "cloudwatch:namespace": "AWS/CustomerProfiles"
```

```
 } 
 } 
         }, 
         { 
             "Effect": "Allow", 
             "Action": [ 
                 "iam:DeleteRole" 
             ], 
             "Resource": "arn:aws:iam:::role/aws-service-role/profile.amazonaws.com/
AWSServiceRoleForProfile_*" 
         } 
    \mathbf{I}}
```
<span id="page-2847-0"></span>AWS política gestionada: AmazonConnectSynchronizationServiceRolePolicy

La política de AmazonConnectSynchronizationServiceRolePolicy permisos permite a Amazon Connect Managed Synchronization realizar las siguientes acciones de lectura, escritura, actualización y eliminación en los recursos especificados. A medida que se habilita la sincronización de recursos para más recursos, se agregan permisos adicionales al rol [AWSServiceRoleForAmazonConnectSynchronizationv](#page-2888-0)inculado al servicio para acceder a estos recursos.

La política de permisos AmazonConnectSynchronizationServiceRolePolicy se agrupa en los siguientes conjuntos de permisos.

- connect: permisos de Connect para la sincronización de configuraciones y recursos de Connect.
- cloudwatch— CloudWatch permisos para publicar las métricas de uso de Amazon Connect para una instancia de tu cuenta.

```
{ 
      "Version": "2012-10-17", 
      "Statement": [ 
       { 
         "Sid": "AllowConnectActions", 
         "Effect": "Allow", 
         "Action": [ 
          "connect:CreateUser*", 
          "connect:UpdateUser*",
```
 "connect:DeleteUser\*", "connect:DescribeUser\*", "connect:ListUser\*", "connect:CreateRoutingProfile", "connect:UpdateRoutingProfile\*", "connect:DeleteRoutingProfile", "connect:DescribeRoutingProfile", "connect:ListRoutingProfile\*", "connect:CreateAgentStatus", "connect:UpdateAgentStatus", "connect:DescribeAgentStatus", "connect:ListAgentStatuses", "connect:CreateQuickConnect", "connect:UpdateQuickConnect\*", "connect:DeleteQuickConnect", "connect:DescribeQuickConnect", "connect:ListQuickConnects", "connect:CreateHoursOfOperation", "connect:UpdateHoursOfOperation", "connect:DeleteHoursOfOperation", "connect:DescribeHoursOfOperation", "connect:ListHoursOfOperations", "connect:CreateQueue", "connect:UpdateQueue\*", "connect:DeleteQueue", "connect:DescribeQueue", "connect:ListQueue\*", "connect:CreatePrompt", "connect:UpdatePrompt", "connect:DeletePrompt", "connect:DescribePrompt", "connect:ListPrompts", "connect:GetPromptFile", "connect:CreateSecurityProfile", "connect:UpdateSecurityProfile", "connect:DeleteSecurityProfile", "connect:DescribeSecurityProfile", "connect:ListSecurityProfile\*", "connect:CreateContactFlow\*", "connect:UpdateContactFlow\*", "connect:DeleteContactFlow\*", "connect:DescribeContactFlow\*", "connect:ListContactFlow\*", "connect:BatchGetFlowAssociation",

 "connect:CreatePredefinedAttribute", "connect:UpdatePredefinedAttribute", "connect:DeletePredefinedAttribute", "connect:DescribePredefinedAttribute", "connect:ListPredefinedAttributes", "connect:ListTagsForResource", "connect:TagResource", "connect:UntagResource", "connect:ListTrafficDistributionGroups", "connect:ListPhoneNumbersV2", "connect:UpdatePhoneNumber", "connect:DescribePhoneNumber", "connect:Associate\*", "connect:Disassociate\*" ], "Resource": "\*" }, { "Sid": "AllowPutMetricsForConnectNamespace", "Effect": "Allow", "Action": "cloudwatch:PutMetricData", "Resource": "\*", "Condition": { "StringEquals": { "cloudwatch:namespace": "AWS/Connect" } } } ]

# Amazon Connect actualiza las políticas AWS gestionadas

Consulta los detalles sobre las actualizaciones de las políticas AWS gestionadas de Amazon Connect desde que este servicio comenzó a realizar el seguimiento de estos cambios. Para obtener alertas automáticas sobre cambios en esta página, suscríbase a la fuente RSS en la página de [Historial de documentos de Amazon Connect.](#page-3147-0)

}

AmazonConn ceLinkedRole han añadido a los grupos de Amazon Cogr de clientes de **Connect** 

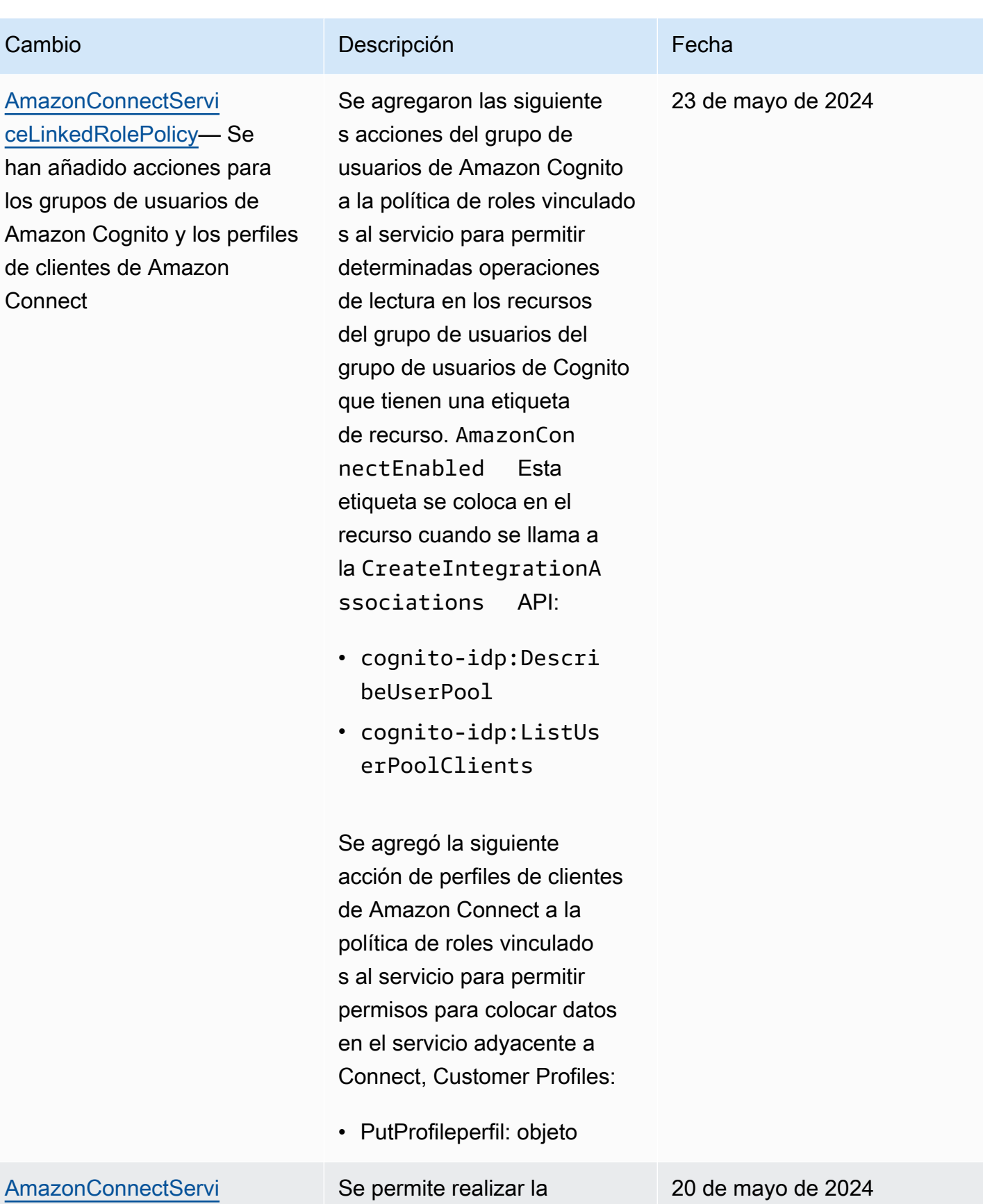

siguiente acción en los

[ceLinkedRolePolicy](#page-2868-0)— Se

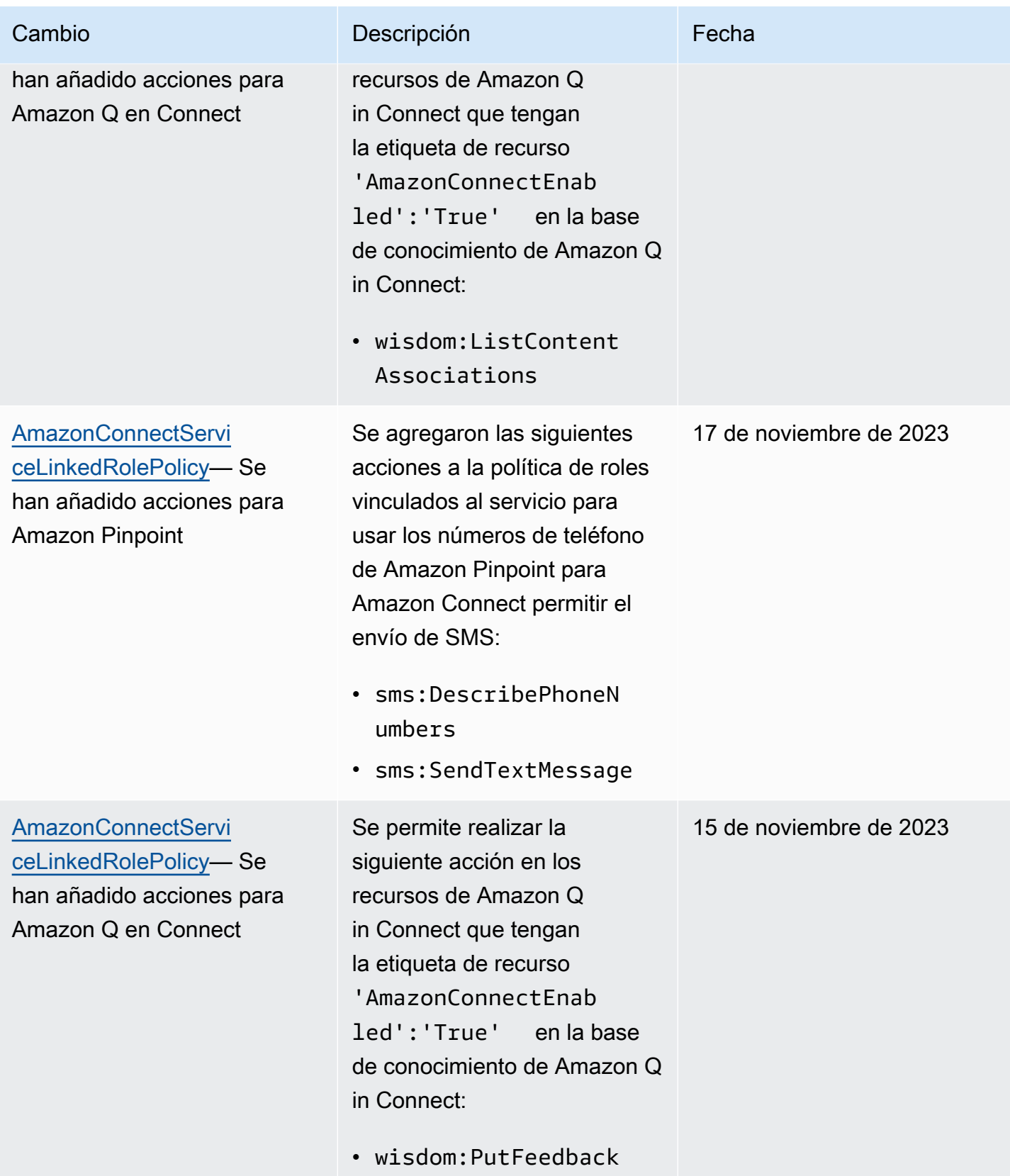

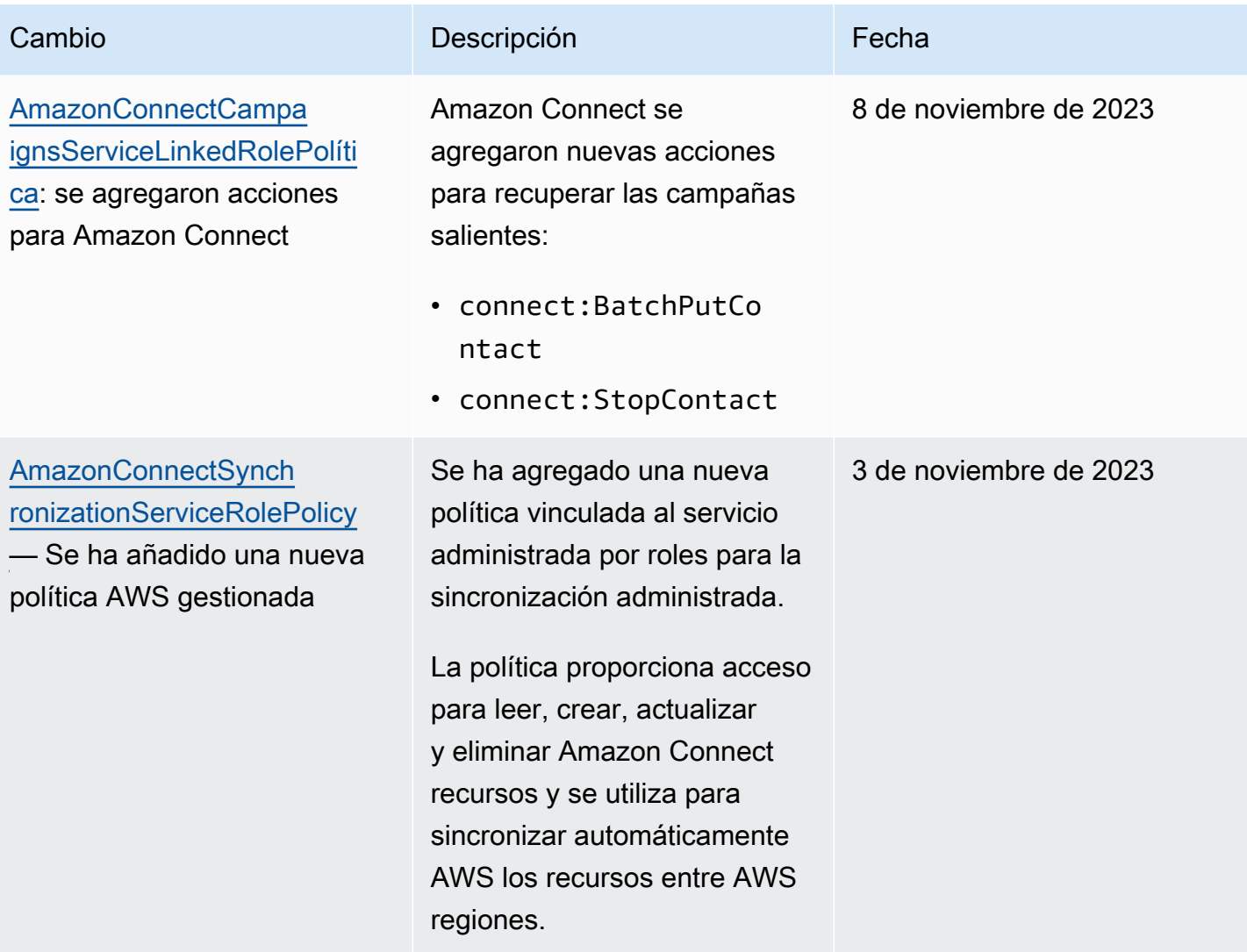

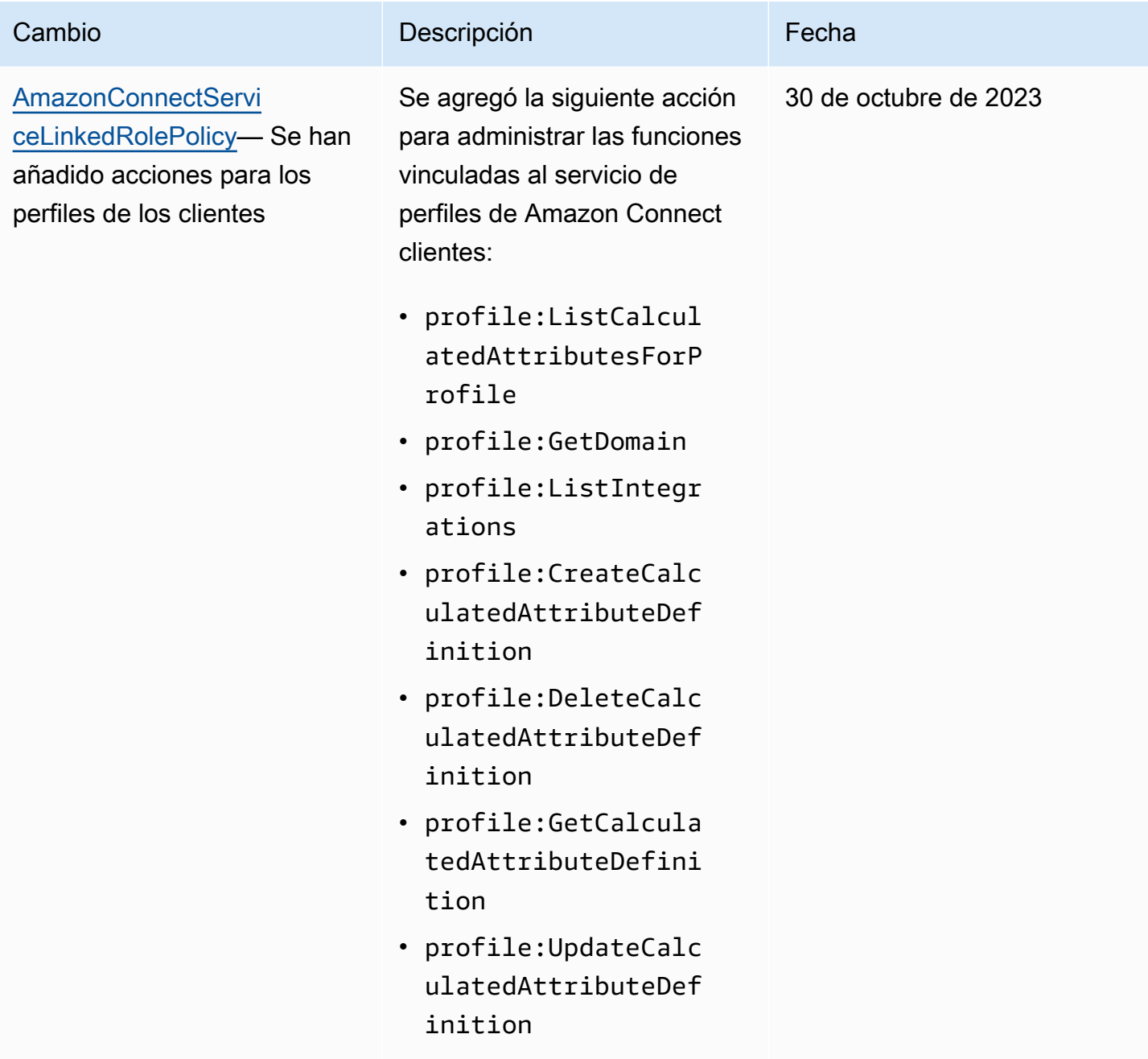

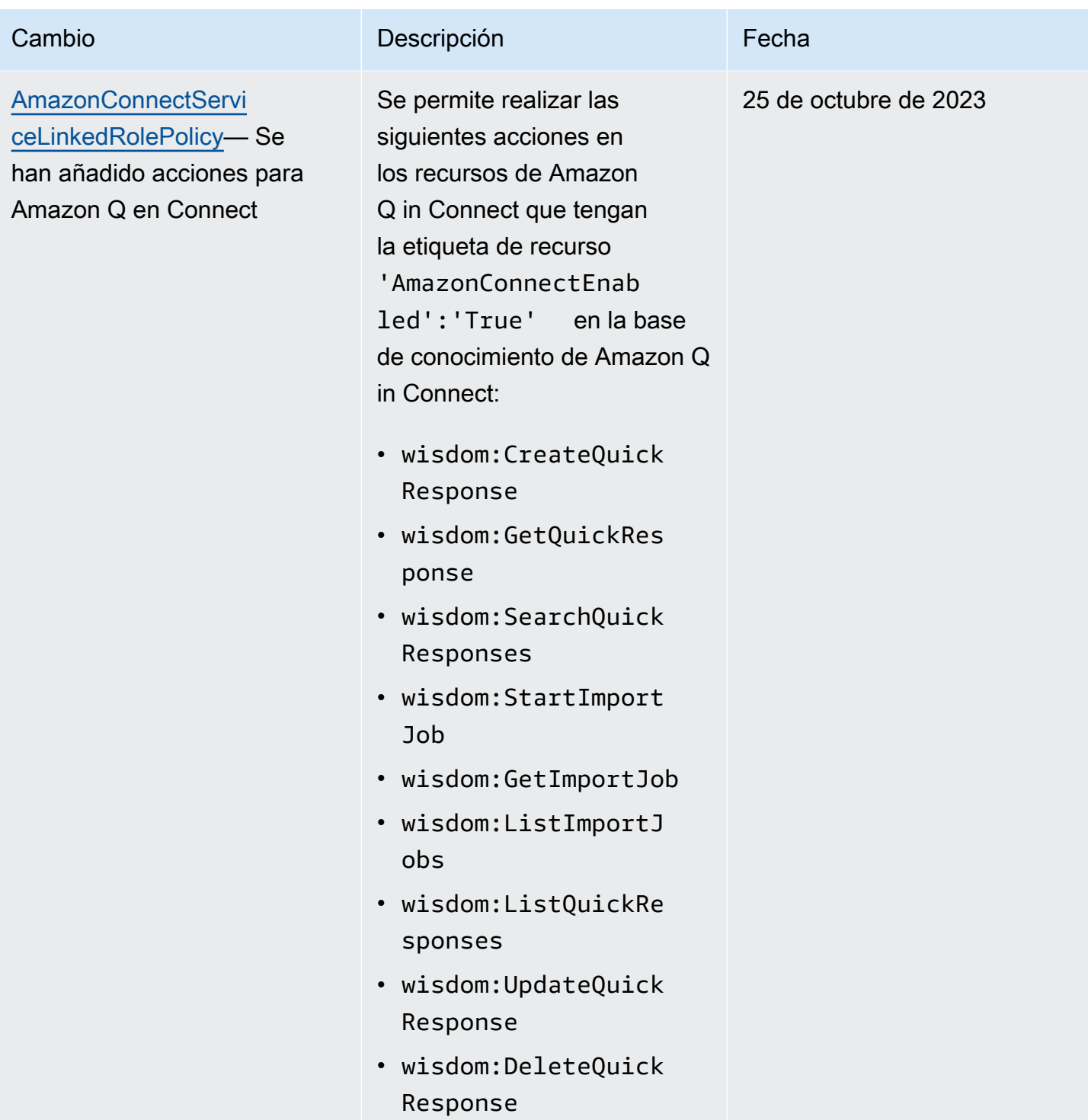

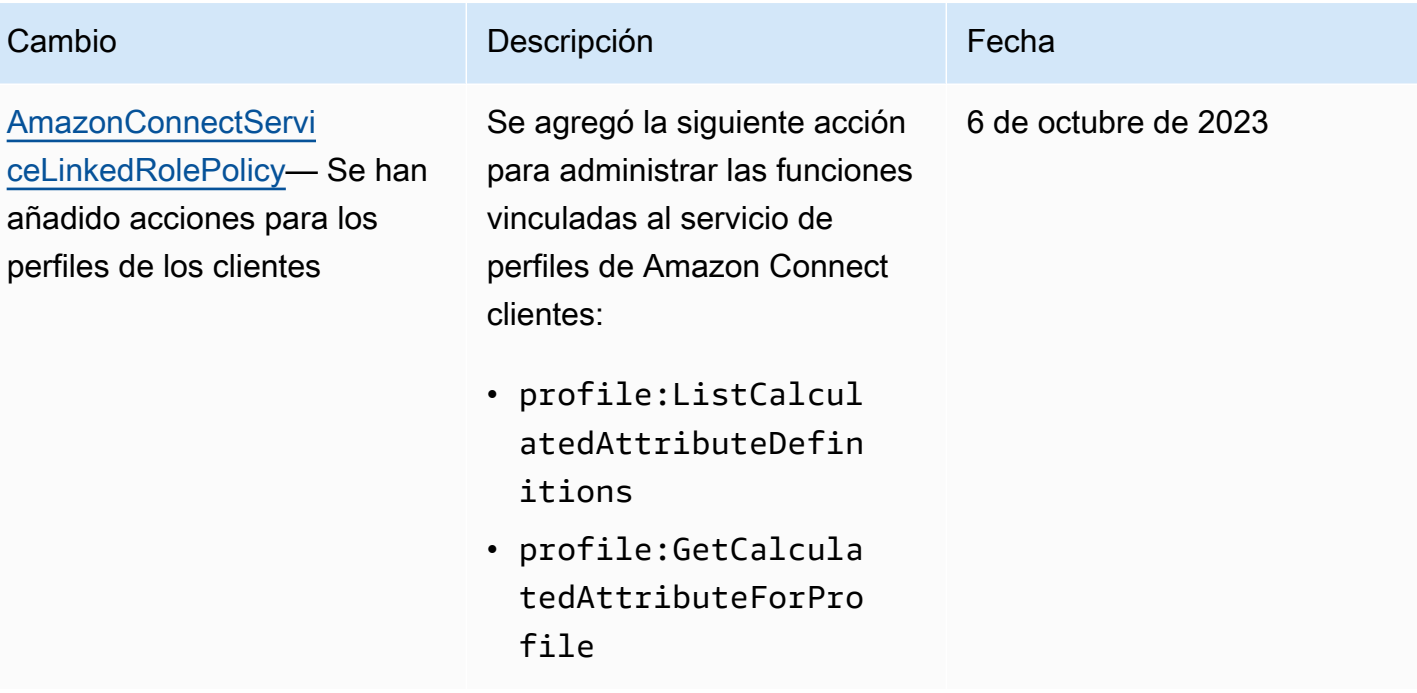

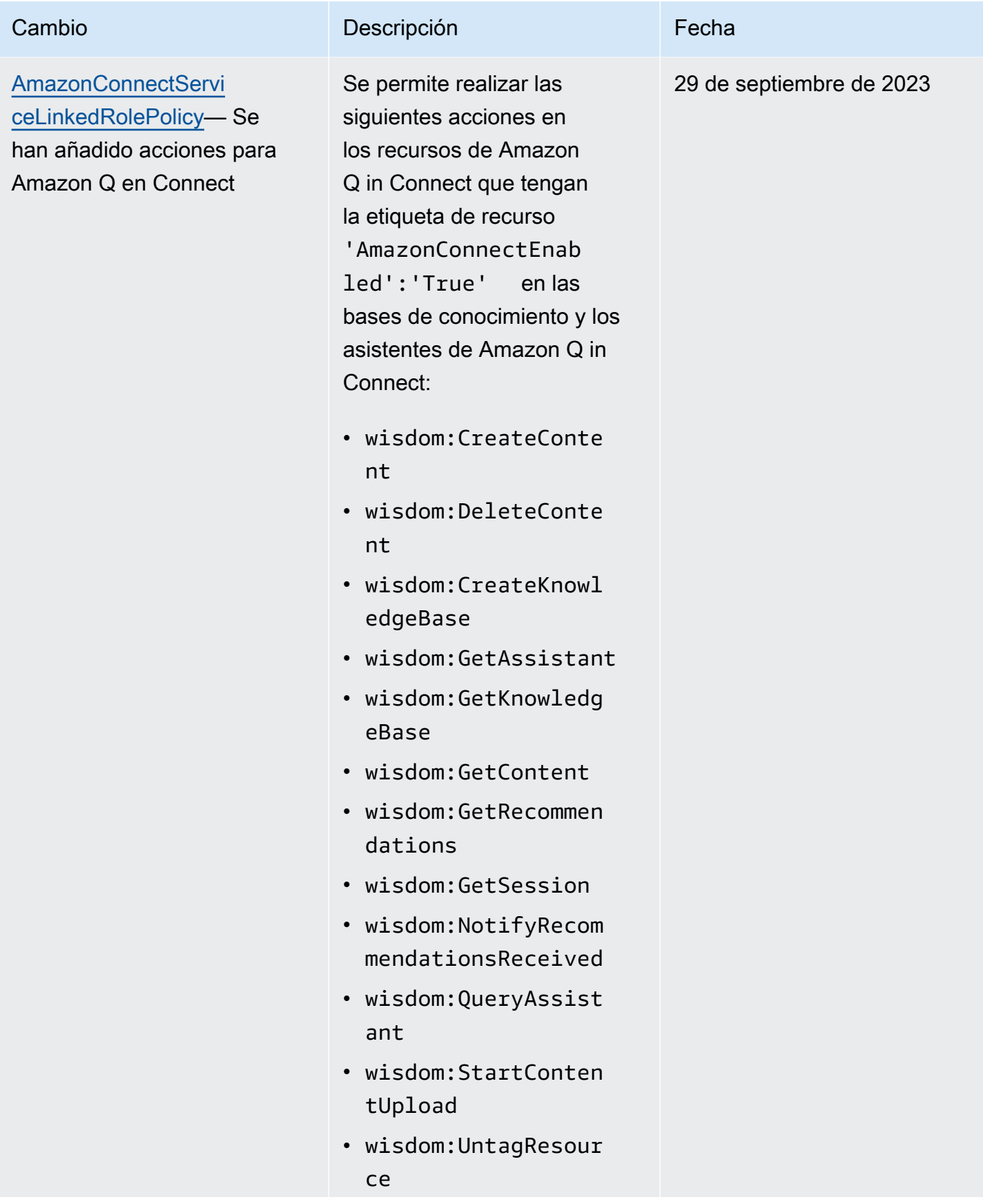

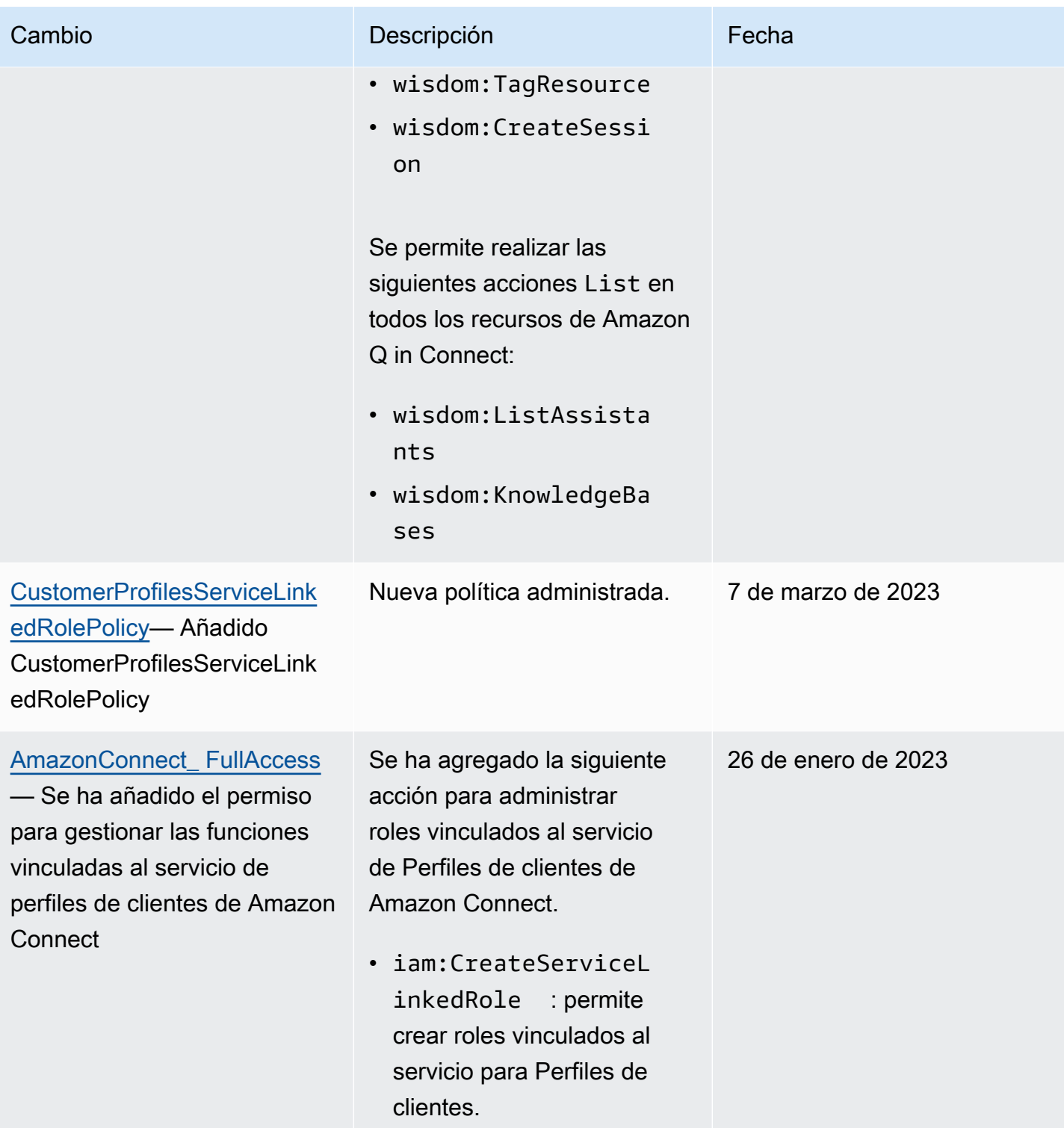

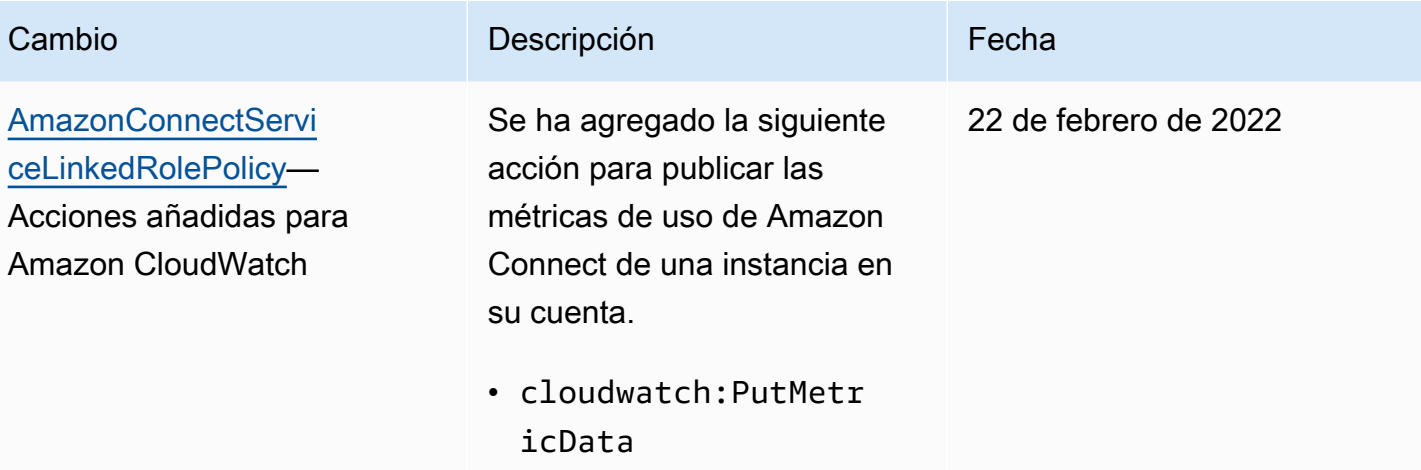

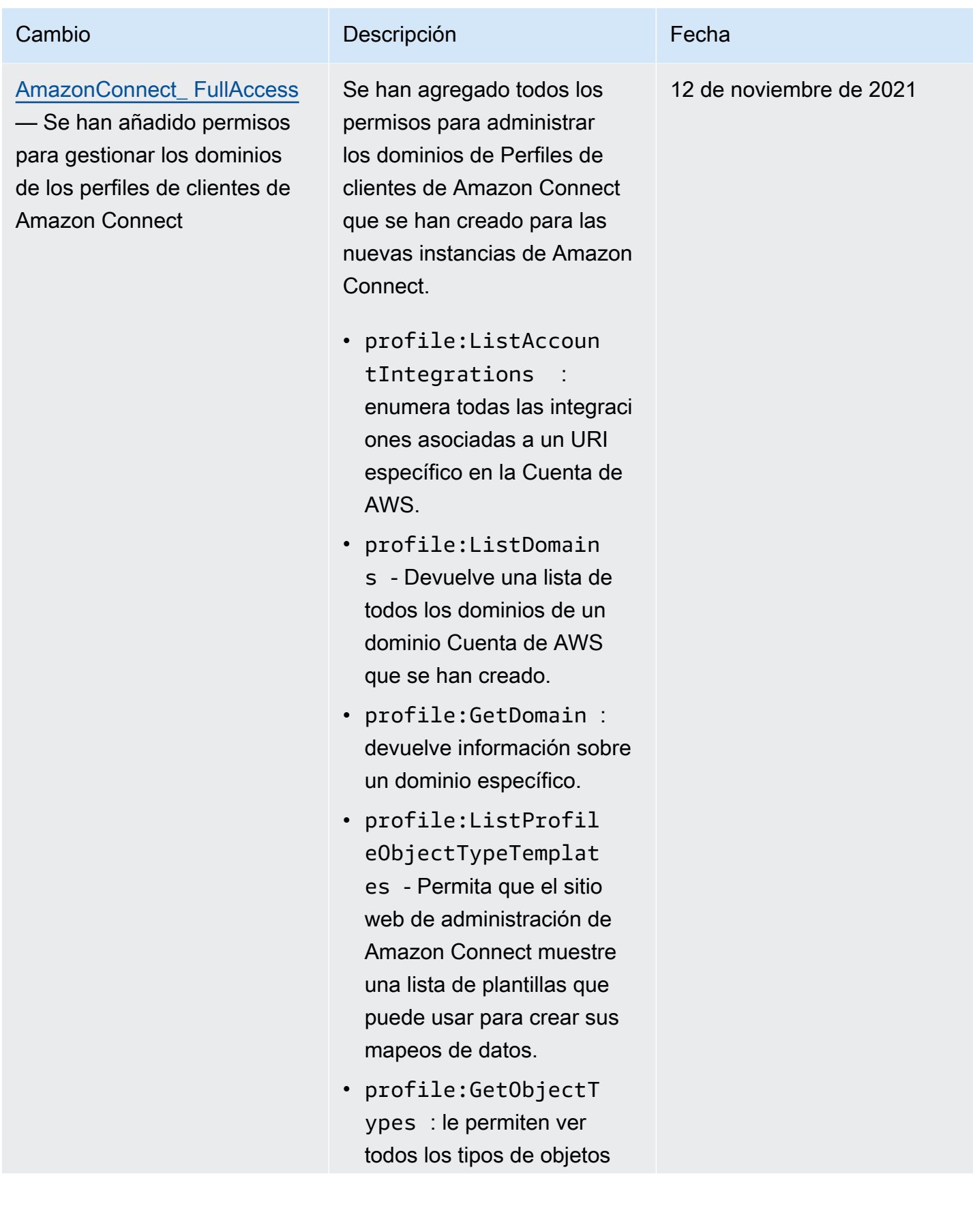

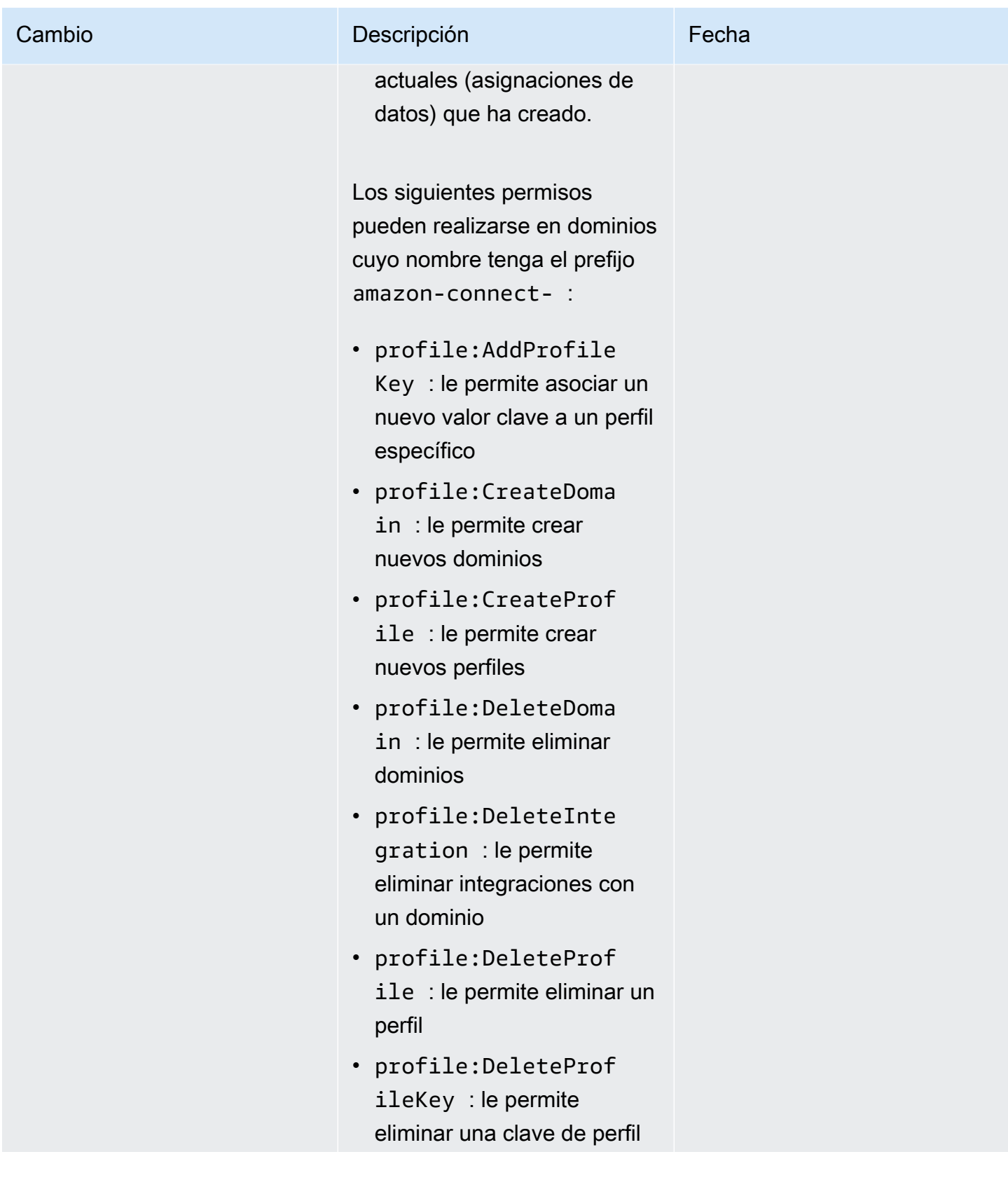

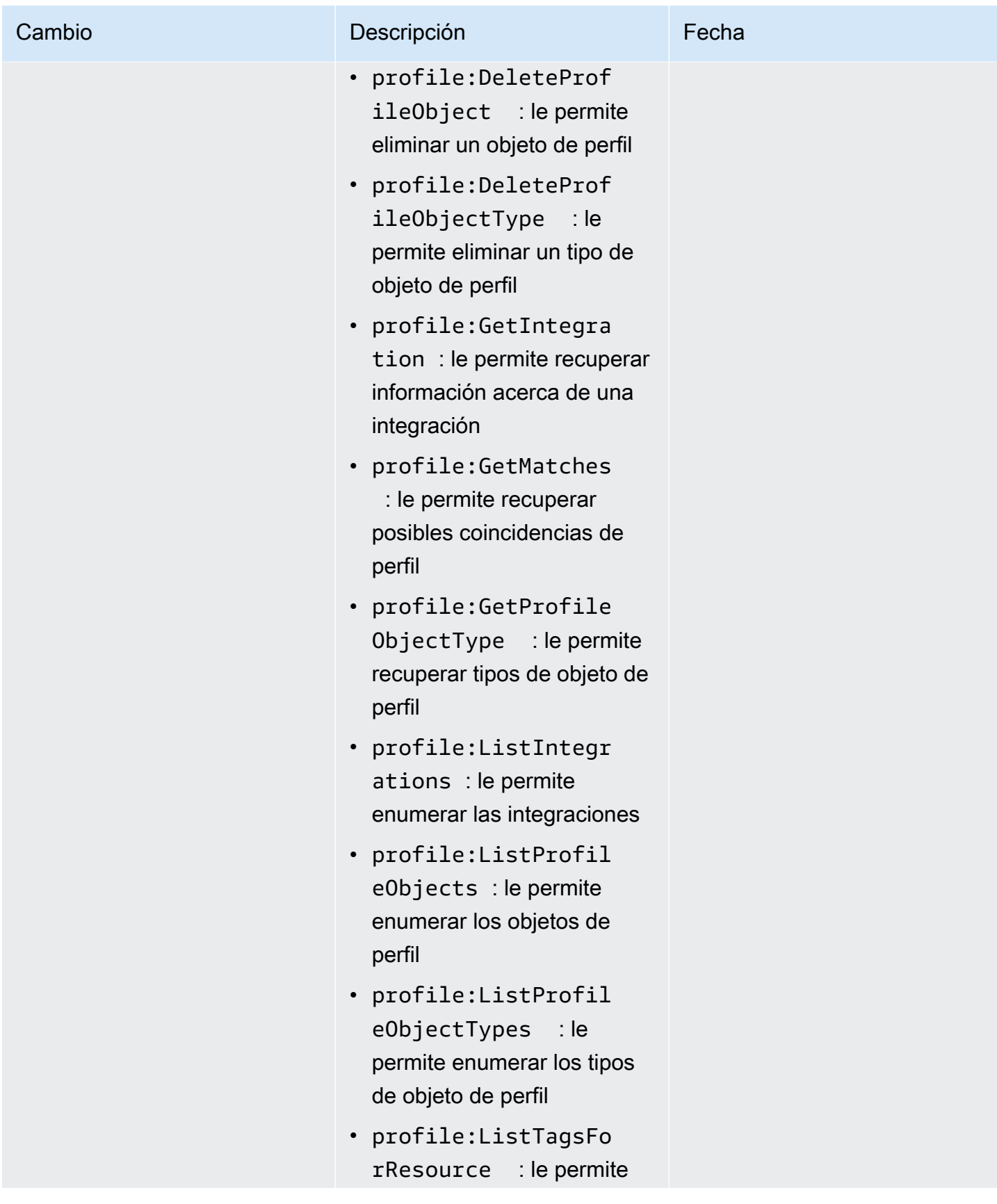

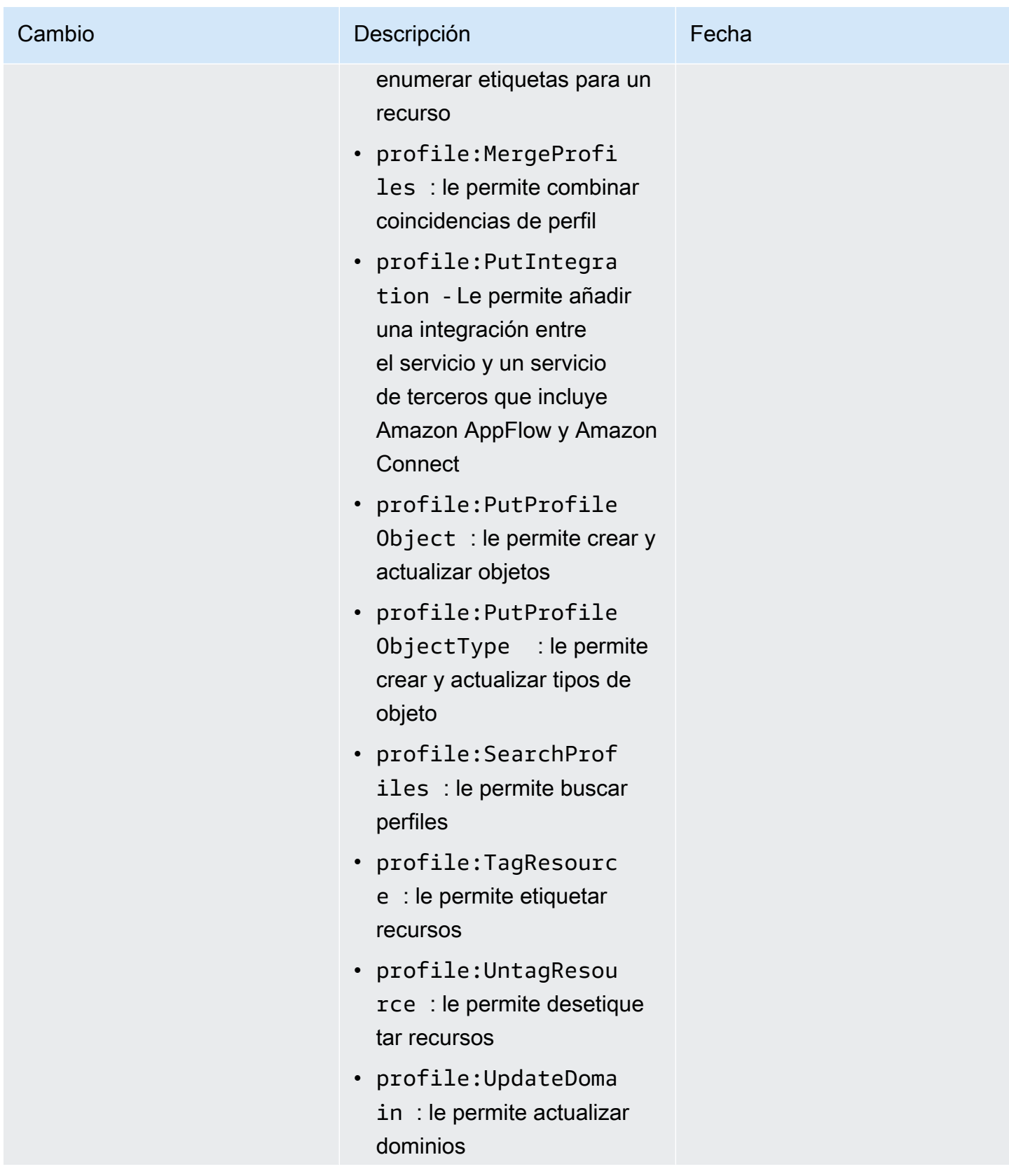

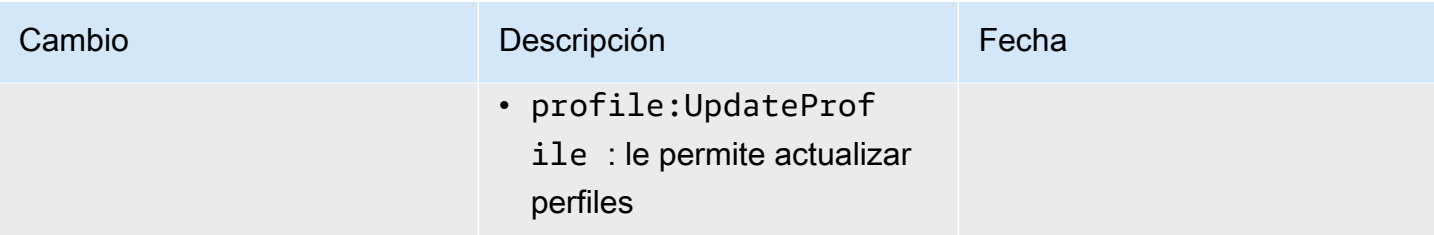

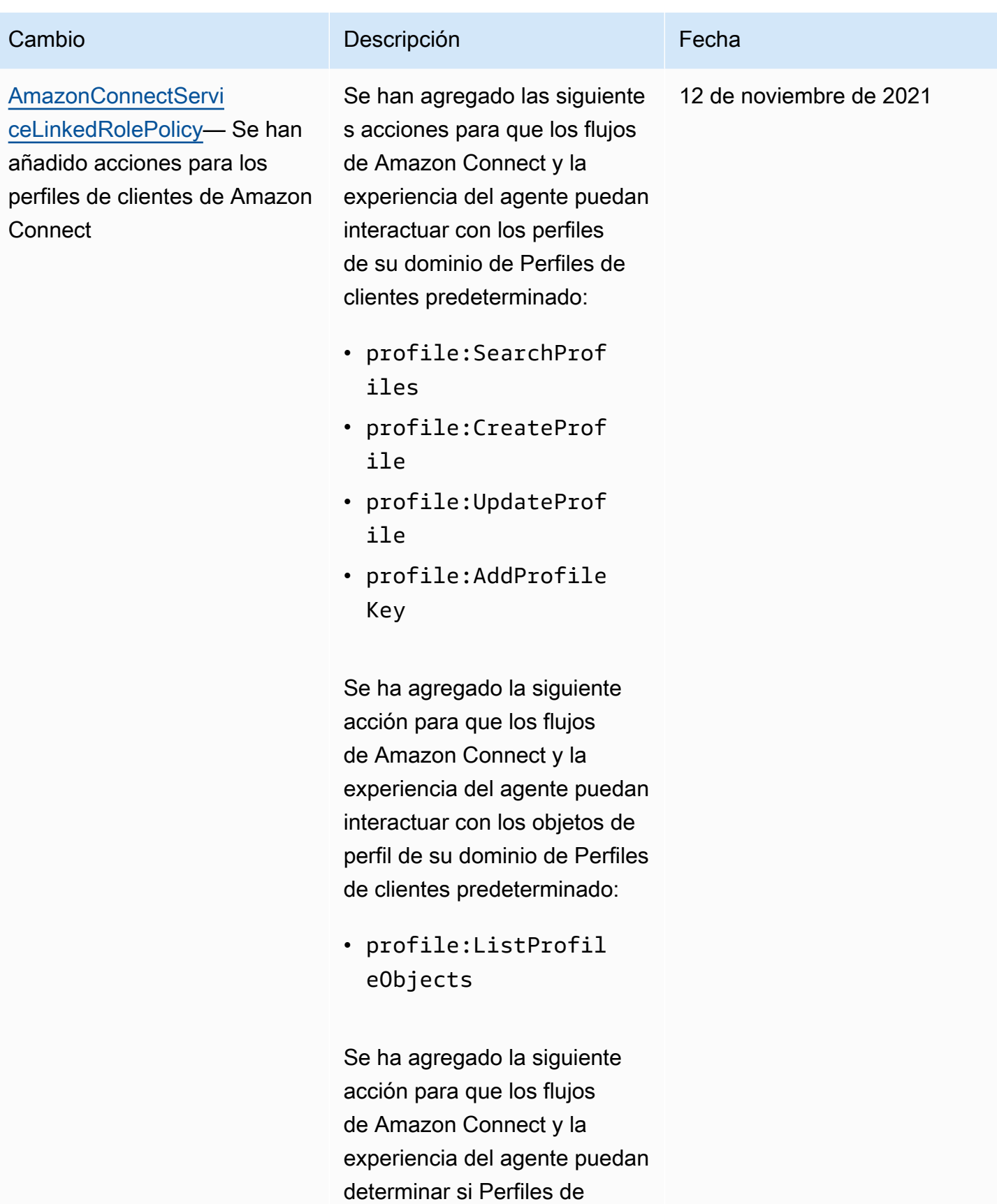

clientes está habilitado para

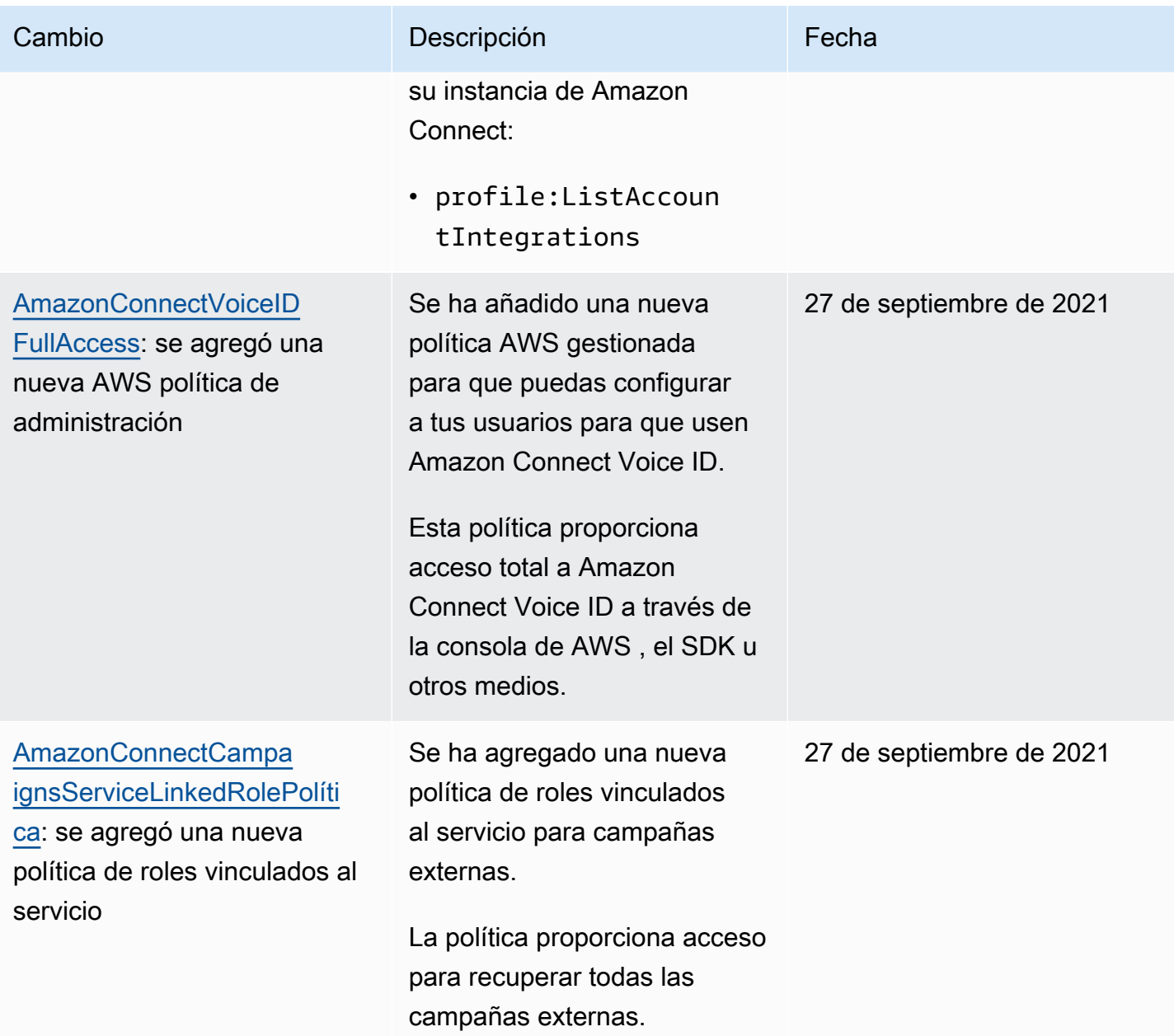

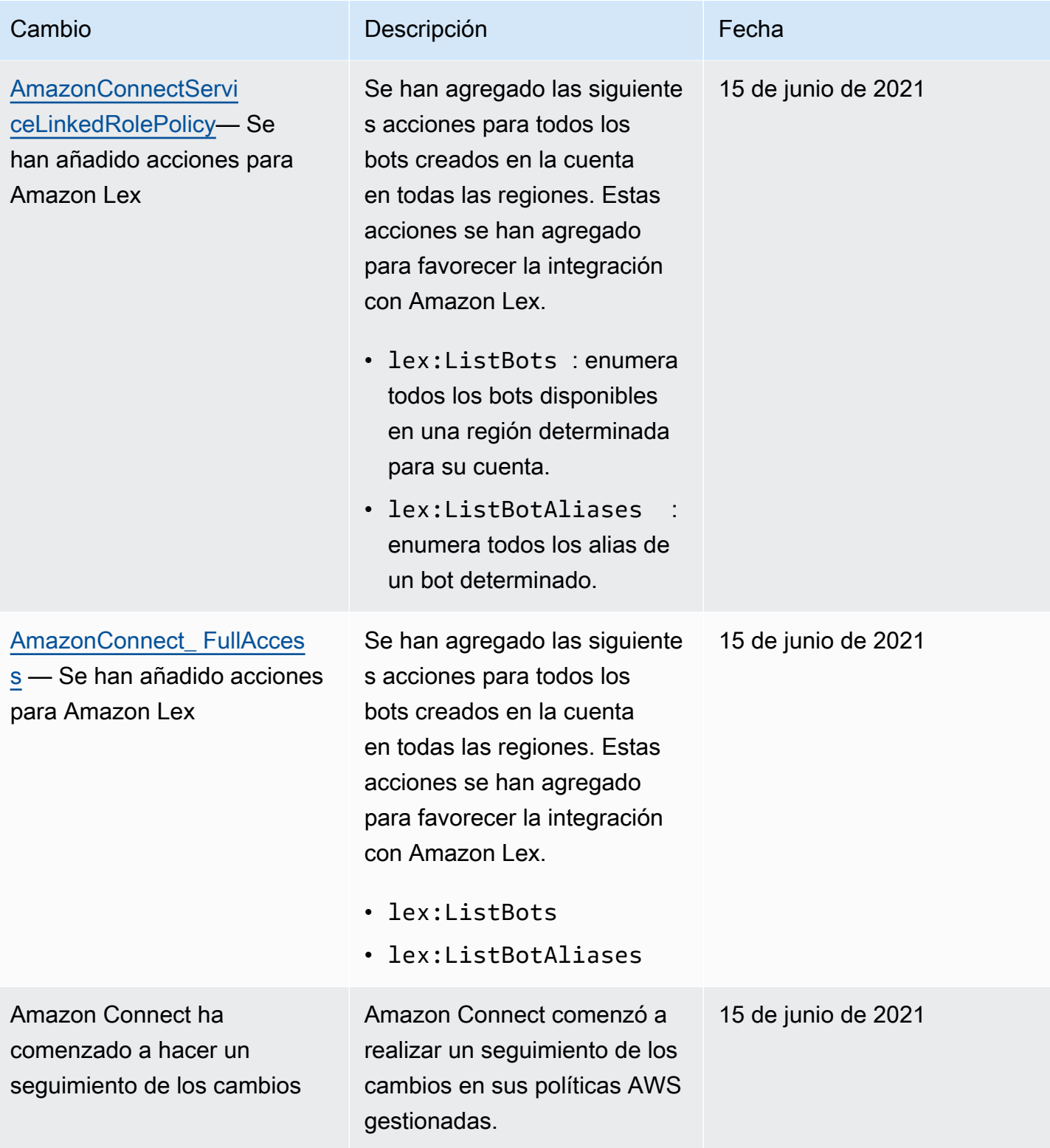

# Solución de problemas de identidad y acceso de Amazon Connect

Utilice la información siguiente para diagnosticar y solucionar los problemas comunes que es posible que surjan cuando trabaje con Amazon Connect e IAM.

#### Temas

- [No estoy autorizado a realizar tareas como: PassRole](#page-2867-0)
- [Quiero permitir que personas ajenas a mi AWS cuenta accedan a mis recursos de Amazon](#page-2867-1)  **[Connect](#page-2867-1)**

#### <span id="page-2867-0"></span>No estoy autorizado a realizar tareas como: PassRole

Si recibe un error que indica que no tiene autorización para realizar la acción iam:PassRole, las políticas se deben actualizar para permitirle pasar un rol a Amazon Connect.

Algunas Servicios de AWS permiten transferir una función existente a ese servicio en lugar de crear una nueva función de servicio o una función vinculada a un servicio. Para ello, debe tener permisos para transferir el rol al servicio.

En el siguiente ejemplo, el error se produce cuando un usuario de IAM denominado marymajor intenta utilizar la consola para realizar una acción en Amazon Connect. Sin embargo, la acción requiere que el servicio cuente con permisos que otorguen un rol de servicio. Mary no tiene permisos para transferir el rol al servicio.

```
User: arn:aws:iam::123456789012:user/marymajor is not authorized to perform: 
  iam:PassRole
```
En este caso, las políticas de Mary se deben actualizar para permitirle realizar la acción iam:PassRole.

Si necesita ayuda, póngase en contacto con su administrador. AWS El administrador es la persona que le proporcionó las credenciales de inicio de sesión.

<span id="page-2867-1"></span>Quiero permitir que personas ajenas a mi AWS cuenta accedan a mis recursos de Amazon Connect

Puede crear un rol que los usuarios de otras cuentas o las personas externas a la organización puedan utilizar para acceder a sus recursos. Puede especificar una persona de confianza para que asuma el rol. En el caso de los servicios que admitan las políticas basadas en recursos o las listas de control de acceso (ACL), puede utilizar dichas políticas para conceder a las personas acceso a sus recursos.

Para más información, consulte lo siguiente:

- Para obtener información acerca de si Amazon Connect admite estas características, consulte [Cómo funciona Amazon Connect con IAM](#page-2808-0).
- Para obtener información sobre cómo proporcionar acceso a tus recursos a través de los Cuentas de AWS que eres propietario, consulta Cómo [proporcionar acceso a un usuario de IAM en otro](https://docs.aws.amazon.com/IAM/latest/UserGuide/id_roles_common-scenarios_aws-accounts.html)  [usuario de tu Cuenta de AWS propiedad](https://docs.aws.amazon.com/IAM/latest/UserGuide/id_roles_common-scenarios_aws-accounts.html) en la Guía del usuario de IAM.
- Para obtener información sobre cómo proporcionar acceso a tus recursos a terceros Cuentas de AWS, consulta Cómo [proporcionar acceso a recursos que Cuentas de AWS son propiedad de](https://docs.aws.amazon.com/IAM/latest/UserGuide/id_roles_common-scenarios_third-party.html)  [terceros](https://docs.aws.amazon.com/IAM/latest/UserGuide/id_roles_common-scenarios_third-party.html) en la Guía del usuario de IAM.
- Para obtener información sobre cómo proporcionar acceso mediante una federación de identidades, consulte [Proporcionar acceso a usuarios autenticados externamente \(identidad](https://docs.aws.amazon.com/IAM/latest/UserGuide/id_roles_common-scenarios_federated-users.html)  [federada\)](https://docs.aws.amazon.com/IAM/latest/UserGuide/id_roles_common-scenarios_federated-users.html) en la Guía del usuario de IAM.
- Para obtener información sobre la diferencia entre los roles y las políticas basadas en recursos para el acceso entre cuentas, consulte [Cómo los roles de IAM difieren de las políticas basadas en](https://docs.aws.amazon.com/IAM/latest/UserGuide/id_roles_compare-resource-policies.html)  [recursos](https://docs.aws.amazon.com/IAM/latest/UserGuide/id_roles_compare-resource-policies.html) en la Guía del usuario de IAM.

# <span id="page-2868-0"></span>Uso de roles vinculados al servicio para Amazon Connect

¿Qué son los roles vinculados al servicio (SLR) y por qué son importantes?

Amazon Connect utiliza funciones AWS Identity and Access Management vinculadas a [servicios](https://docs.aws.amazon.com/IAM/latest/UserGuide/id_roles_terms-and-concepts.html#iam-term-service-linked-role)  [\(IAM\).](https://docs.aws.amazon.com/IAM/latest/UserGuide/id_roles_terms-and-concepts.html#iam-term-service-linked-role) Un rol vinculado al servicio es un tipo único de rol de IAM que está vinculado directamente a una instancia de Amazon Connect.

Amazon Connect predefine las funciones vinculadas a servicios e incluyen [todos los permisos](#page-2869-0) que Amazon Connect necesita para llamar a otros AWS servicios en su nombre.

Debe habilitar las funciones vinculadas a servicios para poder utilizar las nuevas funciones de Amazon Connect, como el soporte de etiquetado, la nueva interfaz de usuario en los perfiles de gestión de usuarios y enrutamiento y las colas con soporte. CloudTrail

Para obtener información sobre otros servicios que admiten roles vinculados al servicio, consulte [Servicios de AWS que funcionan con IAM](https://docs.aws.amazon.com/IAM/latest/UserGuide/reference_aws-services-that-work-with-iam.html) y busque los servicios que muestran Sí en la columna

Rol vinculado al servicio. Elija una opción Sí con un enlace para ver la documentación acerca del rol vinculado a servicios en cuestión.

### <span id="page-2869-0"></span>Permisos de roles vinculados al servicio para Amazon Connect

Amazon Connect usa el rol vinculado al servicio con el prefijo AWSServiceRoleForAmazonConnect\_ *unique-id:* otorga a Amazon Connect permiso para acceder a AWS los recursos en su nombre.

El rol vinculado a un servicio con el AWSServiceRoleForAmazonConnect prefijo confía en que los siguientes servicios asuman el rol:

• connect.amazonaws.com

La política de permisos de [AmazonConnectServiceLinkedRolePolicy](https://docs.aws.amazon.com/connect/latest/adminguide/security_iam_awsmanpol.html#amazonconnectservicelinkedrolepolicy)roles permite a Amazon Connect realizar las siguientes acciones en los recursos especificados:

- Acción: todas las acciones de Amazon Connect, connect:\*, en todos los recursos de Amazon Connect.
- Acción: iam:DeleteRole de IAM para permitir la eliminación del rol vinculado al servicio.
- Acción: Amazon S3 s3:GetObject, s3:DeleteObject, s3:GetBucketLocation y GetBucketAcl para el bucket de S3 especificado para las conversaciones registradas.

También concede s3:PutObject, s3:PutObjectAcl y s3:GetObjectAcl en el bucket especificado para los informes exportados.

- Acción: Amazon CloudWatch Logs logs:CreateLogStream y logs:PutLogEvents al grupo de CloudWatch registros especificado para el registro de flujos. logs: DescribeLogStreams
- Acción: lex:ListBots y lex:ListBotAliases de Amazon Lex para todos los bots creados en la cuenta en todas las regiones.
- Acción: Perfiles de clientes de Amazon Connect
	- profile:SearchProfiles
	- profile:CreateProfile
	- profile:UpdateProfile
	- profile:AddProfileKey
	- profile:ListProfileObjects
	- profile:ListAccountIntegrations
	- profile:ListProfileObjectTypeTemplates
- profile:GetProfileObjectTypeTemplate
- profile:ListProfileObjectTypes
- profile:GetProfileObjectType
- profile:ListCalculatedAttributeDefinitions
- profile:GetCalculatedAttributeForProfile
- profile:ListCalculatedAttributesForProfile
- profile:GetDomain
- profile:ListIntegrations
- profile:CreateCalculatedAttributeDefinition
- profile:DeleteCalculatedAttributeDefinition
- profile:GetCalculatedAttributeDefinition
- profile:UpdateCalculatedAttributeDefinition
- profile:PutProfileObject

para utilizar su dominio predeterminado de Perfiles de clientes (incluidos los perfiles y todos los tipos de objetos del dominio) con los flujos de Amazon Connect y las aplicaciones de experiencia de agente.

- Acción: Amazon Q in Connect de Amazon Connect
	- wisdom:CreateContent
	- wisdom:DeleteContent
	- wisdom:CreateKnowledgeBase
	- wisdom:GetAssistant
	- wisdom:GetKnowledgeBase
	- wisdom:GetContent
	- wisdom:GetRecommendations
	- wisdom:GetSession
	- wisdom:NotifyRecommendationsReceived
	- wisdom:QueryAssistant
	- wisdom:StartContentUpload

• wisdom:UntagResource

Uso de roles vinculados a servicios 2830

- wisdom:CreateSession
- wisdom:CreateQuickResponse
- wisdom:GetQuickResponse
- wisdom:SearchQuickResponses
- wisdom:StartImportJob
- wisdom:GetImportJob
- wisdom:ListImportJobs
- wisdom:ListQuickResponses
- wisdom:UpdateQuickResponse
- wisdom:DeleteQuickResponse
- wisdom:PutFeedback
- wisdom:ListContentAssociations

con la etiqueta de recurso 'AmazonConnectEnabled':'True' en todos los recursos de Amazon Q in Connect de Amazon Connect asociados con la instancia de Amazon Connect.

- wisdom:ListAssistants
- wisdom:KnowledgeBases

en todos los recursos de Amazon Q in Connect de Amazon Connect.

- Acción: Amazon CloudWatch Metrics publicará cloudwatch:PutMetricData las métricas de uso de Amazon Connect de una instancia en su cuenta.
- Acción: sms:DescribePhoneNumbers y sms:SendTextMessage de Amazon Pinpoint para permitir que Amazon Connect envíe SMS.
- Acción: grupos de usuarios de Amazon Cognito cognito-idp:DescribeUserPool y permitir el acceso de Amazon Connect cognito-idp:ListUserPoolClients a determinadas operaciones de lectura en los recursos de los grupos de usuarios de Amazon Cognito que tienen AmazonConnectEnabled una etiqueta de recurso.

A medida que se habilitan las características adicionales en Amazon Connect, se agregan permisos adicionales para el rol vinculado al servicio a fin de acceder a los recursos asociados con estas características mediante el uso de políticas en línea:

- Acción: Amazon Data Firehose firehose:DescribeDeliveryStream yfirehose:PutRecord, y firehose:PutRecordBatch para el flujo de entrega definido para los flujos de eventos de los agentes y los registros de contactos.
- Acción: kinesis:PutRecord, kinesis:PutRecords y kinesis:DescribeStream de Amazon Kinesis Data Streams para el flujo especificado para los flujos de eventos de agente y los registros de contacto.
- Acción: lex:PostContent de Amazon Lex para los bots agregados a su instancia.
- Acción: voiceid:\* de Amazon Connect Voice ID para los dominios de Voice ID asociados a su instancia.
- Acción: EventBridge events:PutRule y events:PutTargets para la EventBridge regla gestionada de Amazon Connect para publicar registros de CTR para los dominios de Voice ID asociados.
- Acción: campañas externas
	- connect-campaigns:CreateCampaign
	- connect-campaigns:DeleteCampaign
	- connect-campaigns:DescribeCampaign
	- connect-campaigns:UpdateCampaignName
	- connect-campaigns:GetCampaignState
	- connect-campaigns:GetCampaignStateBatch
	- connect-campaigns:ListCampaigns
	- connect-campaigns:UpdateOutboundCallConfig
	- connect-campaigns:UpdateDialerConfig
	- connect-campaigns:PauseCampaign
	- connect-campaigns:ResumeCampaign
	- connect-campaigns:StopCampaign

para todas las operaciones relacionadas con las campañas externas.

Debe configurar permisos para permitir a una entidad de IAM (como un usuario, grupo o rol) crear, editar o eliminar un rol vinculado a servicios. Para obtener más información, consulte [Permisos de](https://docs.aws.amazon.com/IAM/latest/UserGuide/using-service-linked-roles.html#service-linked-role-permissions) [roles vinculados a servicios](https://docs.aws.amazon.com/IAM/latest/UserGuide/using-service-linked-roles.html#service-linked-role-permissions) en la Guía del usuario de IAM.

# Creación de un rol vinculado al servicio para Amazon Connect

No necesita crear manualmente un rol vinculado a servicios. Cuando creas una nueva instancia en Amazon Connect en AWS Management Console, Amazon Connect crea el rol vinculado al servicio por ti.

Si elimina este rol vinculado a servicios y necesita crearlo de nuevo, puede utilizar el mismo proceso para volver a crear el rol en su cuenta. Cuando cree una nueva instancia en Amazon Connect, este volverá a crear el rol vinculado al servicio para usted.

También puede utilizar la consola de IAM para crear un rol vinculado al servicio con el caso de uso de Amazon Connect - Acceso completo. En la CLI de IAM o la API de IAM, cree un rol vinculado a servicio con el nombre de servicio connect.amazonaws.com. Para obtener más información, consulte [Crear un rol vinculado a un servicio](https://docs.aws.amazon.com/IAM/latest/UserGuide/using-service-linked-roles.html#create-service-linked-role) en la Guía del usuario de IAM. Si elimina este rol vinculado al servicio, puede utilizar este mismo proceso para volver a crear el rol.

Para las instancias creadas antes de octubre de 2018

#### **G** Tip

¿Tienes problemas para iniciar sesión para administrar tu cuenta? AWS ¿No sabes quién administra tu AWS cuenta? Para obtener ayuda, consulta [Solución de problemas de inicio de](https://docs.aws.amazon.com/signin/latest/userguide/troubleshooting-sign-in-issues.html)  [sesión en la AWS cuenta.](https://docs.aws.amazon.com/signin/latest/userguide/troubleshooting-sign-in-issues.html)

Si su instancia de Amazon Connect se creó antes de octubre de 2018, no tiene configurados los roles vinculados al servicio. Para crear un rol vinculado al servicio, en la página Información general de la cuenta, elija Crear un rol vinculado al servicio, como se muestra en la siguiente imagen.

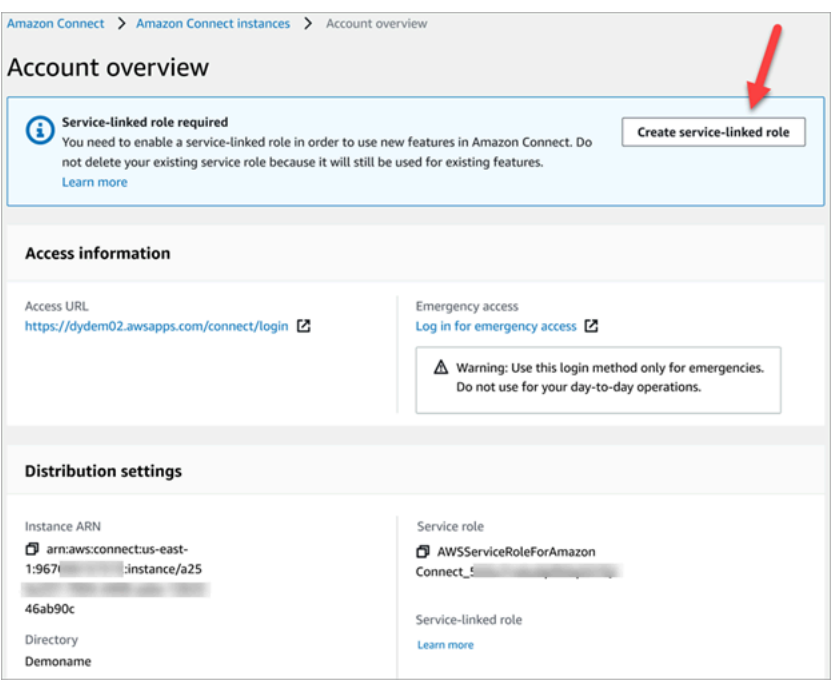

Para obtener una lista de los permisos de IAM necesarios para crear el rol de IAM vinculado al servicio, consulte [Página de información general](#page-2778-0) en el tema [Permisos necesarios para utilizar](#page-2772-0) [políticas de IAM personalizadas a fin de gestionar el acceso al sitio web de administración de](#page-2772-0) [Amazon Connect](#page-2772-0).

Edición de un rol vinculado al servicio para Amazon Connect

Amazon Connect no le permite editar la función vinculada al servicio con AWSServiceRoleForAmazonConnect prefijo. Después de crear un rol vinculado al servicio, no podrá cambiar el nombre del rol, ya que varias entidades podrían hacer referencia al rol. Sin embargo, sí puede editar la descripción del rol con IAM. Para obtener más información, consulte [Editar un rol](https://docs.aws.amazon.com/IAM/latest/UserGuide/using-service-linked-roles.html#edit-service-linked-role)  [vinculado a servicios](https://docs.aws.amazon.com/IAM/latest/UserGuide/using-service-linked-roles.html#edit-service-linked-role) en la Guía del usuario de IAM.

Comprobación de que un rol vinculado al servicio tiene permisos para Amazon Lex

- 1. En el panel de navegación de la consola de IAM, elija Roles.
- 2. Seleccione el nombre del rol que desea modificar.

Eliminación de un rol vinculado al servicio para Amazon Connect

No necesita eliminar manualmente el rol con el AWSServiceRoleForAmazonConnect prefijo. Cuando eliminas tu instancia de Amazon Connect en AWS Management Console, Amazon Connect limpia los recursos y elimina el rol vinculado al servicio por ti.

## Regiones compatibles con los roles vinculados al servicio de Amazon Connect

Amazon Connect es compatible con el uso de roles vinculados al servicio en todas las regiones en las que el servicio está disponible. Para obtener más información, consulte [AWS Puntos de conexión](https://docs.aws.amazon.com/general/latest/gr/rande.html#connect_region)  [y regiones](https://docs.aws.amazon.com/general/latest/gr/rande.html#connect_region).

# Uso de roles vinculados al servicio para campañas externas

Las campañas salientes de Amazon Connect utilizan funciones vinculadas a AWS Identity and Access Management servicios. Cuando una instancia de Amazon Connect está habilitada para utilizar campañas externas, crea un rol único vinculado al servicio que le permite realizar acciones en la instancia de Amazon Connect.

Un rol vinculado al servicio facilita la configuración de campañas externas porque no tiene que agregar manualmente los permisos necesarios. Las campañas externas definen los permisos de sus roles vinculados al servicio y, a menos que esté definido de otra manera, solo las campañas externas pueden asumir sus roles. Los permisos definidos incluyen las políticas de confianza y de permisos, y que la política de permisos no se pueda adjuntar a ninguna otra entidad de IAM.

Para obtener más información sobre otros servicios que admiten los roles vinculados a servicios, consulte [Servicios de AWS que funcionan con IAM](https://docs.aws.amazon.com/IAM/latest/UserGuide/reference_aws-services-that-work-with-iam.html) en la Guía del usuario de IAM. Busque los servicios para los que se indique Sí en la columna Roles vinculados a servicios. Elija una opción Sí con un enlace para ver la documentación acerca del rol vinculado a servicios en cuestión.

#### <span id="page-2875-0"></span>Permisos de rol vinculados al servicio para campañas externas

Las campañas salientes utilizan el prefijo de rol vinculado al servicioAWSServiceRoleForConnectCampaigns: otorga a las campañas salientes permiso para acceder a los recursos en su nombre. AWS

El rol vinculado al servicio AWSServiceRoleForConnectCampaigns depende de los siguientes servicios para asumir el rol:

• connect-campaigns.amazonaws.com

La [AmazonConnectCampaignsServiceLinkedRolepolítica de permisos de](#page-2844-1) roles de política permite a las campañas salientes realizar las siguientes acciones en los recursos especificados. Se añaden permisos adicionales para que el rol vinculado al servicio acceda a los recursos:

- Acción: connect-campaigns:ListCampaigns de las campañas externas para la cuenta AWS .
- Action: Amazon Connect connect:BatchPutContact y connect:StopContact para todas las instancias de Amazon Connect.
- Acción: connect:StartOutboundVoiceContact, connect:GetMetricData y connect:GetCurrentMetricData de Amazon Connect para la instancia de Amazon Connect especificada.

Debe configurar permisos para permitir a una entidad de IAM (como un usuario, grupo o rol) crear, editar o eliminar un rol vinculado a servicios. Para obtener más información, consulte [Permisos de](https://docs.aws.amazon.com/IAM/latest/UserGuide/using-service-linked-roles.html#service-linked-role-permissions) [roles vinculados a servicios](https://docs.aws.amazon.com/IAM/latest/UserGuide/using-service-linked-roles.html#service-linked-role-permissions) en la Guía del usuario de IAM.

#### Creación de un rol vinculado al servicio para las campañas externas

No necesita crear manualmente un rol vinculado a servicios. Cuando asocia una instancia de Amazon Connect a campañas externas mediante la invocación de la API StartInstanceOnboardingJob, las campañas externas crean el rol vinculado al servicio por usted.

Si elimina este rol vinculado a servicios y necesita crearlo de nuevo, puede utilizar el mismo proceso para volver a crear el rol en su cuenta. Cuando asocie una nueva instancia de Amazon Connect con campañas externas, Amazon Connect volverá a crear el rol vinculado al servicio para usted.

#### Edición de un rol vinculado al servicio para las campañas externas

Las campañas externas no le permiten editar el rol vinculado al servicio AWSServiceRoleForConnectCampaigns. Después de crear un rol vinculado al servicio, no podrá cambiar el nombre del rol, ya que varias entidades podrían hacer referencia al rol. Sin embargo, sí puede editar la descripción del rol con IAM. Para obtener más información, consulte [Editar un rol](https://docs.aws.amazon.com/IAM/latest/UserGuide/using-service-linked-roles.html#edit-service-linked-role)  [vinculado a servicios](https://docs.aws.amazon.com/IAM/latest/UserGuide/using-service-linked-roles.html#edit-service-linked-role) en la Guía del usuario de IAM.

Eliminación de un rol vinculado al servicio para las campañas externas

Si ya no necesita campañas externas, le recomendamos que elimine el rol vinculado al servicio asociado. Así no tendrá una entidad no utilizada que no se monitorice ni mantenga de forma activa. Sin embargo, debe limpiar los recursos de su rol vinculado al servicio antes de eliminarlo manualmente.

Uso de roles vinculados al servicio para campañas externas 2836

## Para eliminar los recursos de las campañas externas utilizados por **AWSServiceRoleForConnectCampaigns**

• Elimina todas las campañas configuradas para la AWS cuenta.

Eliminación manual del rol vinculado a servicios mediante IAM

• Utilice la consola de IAM, la AWS CLI o la AWS API para eliminar el rol vinculado al AWSServiceRoleForConnectCampaigns servicio. Para obtener más información, consulte [Eliminación de un rol vinculado a servicios](https://docs.aws.amazon.com/IAM/latest/UserGuide/using-service-linked-roles.html#delete-service-linked-role) en la Guía del usuario de IAM.

# Regiones admitidas para roles vinculados al servicio de las campañas externas

Campañas externas admite el uso de roles vinculados al servicio en todas las regiones en las que el servicio esté disponible. Para obtener más información, consulte [AWS Puntos de conexión y](https://docs.aws.amazon.com/general/latest/gr/rande.html#connect_region)  [regiones](https://docs.aws.amazon.com/general/latest/gr/rande.html#connect_region).

# Uso de roles vinculados a servicios para Amazon AppIntegrations

Amazon AppIntegrations usa roles AWS Identity and Access Management vinculados a [servicios](https://docs.aws.amazon.com/IAM/latest/UserGuide/id_roles_terms-and-concepts.html#iam-term-service-linked-role)  [\(IAM\).](https://docs.aws.amazon.com/IAM/latest/UserGuide/id_roles_terms-and-concepts.html#iam-term-service-linked-role) Un rol vinculado a un servicio es un tipo único de rol de IAM que está vinculado directamente a Amazon. AppIntegrations Amazon predefine las funciones vinculadas al servicio AppIntegrations e incluyen todos los permisos que el servicio requiere para llamar a otros AWS servicios en tu nombre.

Un rol vinculado a un servicio facilita la configuración de Amazon AppIntegrations porque no tienes que añadir manualmente los permisos necesarios. Amazon AppIntegrations define los permisos de sus funciones vinculadas a servicios y, a menos que se defina lo contrario, solo Amazon AppIntegrations puede asumir sus funciones. Los permisos definidos incluyen las políticas de confianza y de permisos, y que la política de permisos no se pueda adjuntar a ninguna otra entidad de IAM.

Solo es posible eliminar un rol vinculado a un servicio después de eliminar sus recursos relacionados. Esto protege tus AppIntegrations recursos de Amazon porque no puedes eliminar inadvertidamente el permiso de acceso a los recursos.

Para obtener información sobre otros servicios que admiten roles vinculados a servicios, consulte [Servicios de AWS que funcionan con IAM](https://docs.aws.amazon.com/IAM/latest/UserGuide/reference_aws-services-that-work-with-iam.html) y busque los servicios que muestran Yes (Sí) en la columna Roles vinculados a servicios. Elija una opción Sí con un enlace para ver la documentación acerca del rol vinculado al servicio en cuestión.

## Permisos de roles vinculados a servicios para Amazon AppIntegrations

Amazon AppIntegrations utiliza el rol vinculado al servicio denominado, AWSServiceRoleForAppIntegrationsque le permite acceder AppIntegrations a los servicios y recursos de AWS en su nombre.

El rol AWSServiceRoleForAppIntegrations vinculado al servicio confía en que el siguiente servicio asuma el rol:

• app-integrations.amazonaws.com

La política de permisos de roles denominada AppIntegrationsServiceLinkedRolePolicy permite AppIntegrations a Amazon realizar las siguientes acciones en los recursos especificados:

```
 { 
     "Version": "2012-10-17", 
     "Statement": [ 
         { 
              "Effect": "Allow", 
              "Action": [ 
                  "cloudwatch:PutMetricData" 
              ], 
              "Resource": "*", 
              "Condition": { 
                  "StringEquals": { 
                       "cloudwatch:namespace": "AWS/AppIntegrations" 
 } 
 } 
         }, 
         { 
              "Effect": "Allow", 
              "Action": [ 
                  "appflow:DescribeConnectorEntity", 
                  "appflow:ListConnectorEntities" 
              ], 
              "Resource": "*" 
         }, 
         { 
              "Effect": "Allow", 
              "Action": [ 
                  "appflow:DescribeConnectorProfiles",
```
}

```
 "appflow:UseConnectorProfile" 
                ], 
                 "Resource": "arn:aws:appflow:*:*:connector-profile/*" 
           }, 
           { 
                 "Effect": "Allow", 
                 "Action": [ 
                      "appflow:DeleteFlow", 
                      "appflow:DescribeFlow", 
                      "appflow:DescribeFlowExecutionRecords", 
                      "appflow:StartFlow", 
                      "appflow:StopFlow", 
                      "appflow:UpdateFlow" 
                 ], 
                 "Condition": { 
                      "StringEquals": { 
                            "aws:ResourceTag/AppIntegrationsManaged": "true" 
 } 
                }, 
                 "Resource": "arn:aws:appflow:*:*:flow/FlowCreatedByAppIntegrations-*" 
           }, 
           { 
                 "Effect": "Allow", 
                 "Action": [ 
                      "appflow:TagResource" 
                ], 
                 "Condition": { 
                      "ForAllValues:StringEquals": { 
                            "aws:TagKeys": [ 
                                 "AppIntegrationsManaged" 
\sim 100 \sim 100 \sim 100 \sim 100 \sim 100 \sim 100 \sim 100 \sim 100 \sim 100 \sim 100 \sim 100 \sim 100 \sim 100 \sim 100 \sim 100 \sim 100 \sim 100 \sim 100 \sim 100 \sim 100 \sim 100 \sim 100 \sim 100 \sim 100 \sim 
 } 
                 }, 
                 "Resource": "arn:aws:appflow:*:*:flow/FlowCreatedByAppIntegrations-*" 
           } 
      ]
```
• Acción: cloudwatch:PutMetricData en "\*" con la condición StringEquals "cloudwatch:namespace": "AWS/AppIntegrations".
- Acción: appflow:DescribeConnectorEntity y appflow:ListConnectorEntities en  $"''$
- Acción: appflow:DescribeConnectorProfiles y appflow:UseConnectorProfile en arn:aws:appflow:\*:\*:connector-profile/\*
- Acción: appflow:DeleteFlow, appflow:DescribeFlow, appflow:DescribeFlowExecutionRecords, appflow:StartFlow, appflow:StopFlow y appflow:UpdateFlow en arn:aws:appflow:\*:\*:flow/ FlowCreatedByAppIntegrations-\* con la condición StringEquals "aws:ResourceTag/ AppIntegrationsManaged": "true".
- Acción: appflow:TagResource en arn:aws:appflow:\*:\*:flow/ FlowCreatedByAppIntegrations-\* con la condición ForAllValues:StringEquals aws:TagKeys AppIntegrationsManaged.

Debe configurar permisos para permitir a una entidad de IAM (como un usuario, grupo o rol) crear, editar o eliminar un rol vinculado a servicios. Para obtener más información, consulte [Permisos de](https://docs.aws.amazon.com/IAM/latest/UserGuide/using-service-linked-roles.html#service-linked-role-permissions) [roles vinculados a servicios](https://docs.aws.amazon.com/IAM/latest/UserGuide/using-service-linked-roles.html#service-linked-role-permissions) en la Guía del usuario de IAM.

Crear un rol vinculado a un servicio para Amazon AppIntegrations

No necesita crear manualmente un rol vinculado a servicios. Al crear una integración de datos o eventos mediante el widget Amazon Q in Connect, Customer Profiles o Tasks de Amazon Connect en la AWS Management Console AWS CLI, la o la AWS API, Amazon AppIntegrations crea el rol vinculado al servicio automáticamente.

### **A** Important

Este rol vinculado a servicios puede aparecer en su cuenta si se ha completado una acción en otro servicio que utilice las características compatibles con este rol. Además, si creaste algún AppIntegrations recurso nuevo de Amazon después del 30 de septiembre de 2022, cuando comenzó a admitir funciones vinculadas a servicios, Amazon AppIntegrations creó la AWSServiceRoleForAppIntegrations función en tu cuenta. Para obtener más información, consulte [Un nuevo rol ha aparecido en mi cuenta de IAM.](https://docs.aws.amazon.com/IAM/latest/UserGuide/troubleshoot_roles.html#troubleshoot_roles_new-role-appeared)

Si elimina este rol vinculado a servicios y necesita crearlo de nuevo, puede utilizar el mismo proceso para volver a crear el rol en su cuenta. Cuando creas una integración de datos o eventos mediante

el widget Amazon Q in Connect, Customer Profiles o Tasks de Amazon Connect, Amazon vuelve a AppIntegrations crear el rol vinculado al servicio para ti.

También puedes usar la consola de IAM para crear un rol vinculado a un servicio según el caso de uso. AppIntegrations En la API AWS CLI o en la AWS API, cree un rol vinculado al servicio con el nombre del servicio. app-integrations.amazonaws.com Para obtener más información, consulte [Crear un rol vinculado a un servicio](https://docs.aws.amazon.com/IAM/latest/UserGuide/using-service-linked-roles.html#create-service-linked-role) en la Guía del usuario de IAM. Si elimina este rol vinculado al servicio, puede utilizar este mismo proceso para volver a crear el rol.

### Edición de un rol vinculado a un servicio para Amazon AppIntegrations

Amazon AppIntegrations no te permite editar el rol AWSServiceRoleForAppIntegrations vinculado al servicio. Después de crear un rol vinculado al servicio, no podrá cambiar el nombre del rol, ya que varias entidades podrían hacer referencia al rol. Sin embargo, sí puede editar la descripción del rol con IAM. Para obtener más información, consulte [Editar un rol vinculado a servicios](https://docs.aws.amazon.com/IAM/latest/UserGuide/using-service-linked-roles.html#edit-service-linked-role) en la Guía del usuario de IAM.

### Eliminar un rol vinculado a un servicio para Amazon AppIntegrations

Si ya no necesita usar una característica o servicio que requieran un rol vinculado a un servicio, le recomendamos que elimine dicho rol. Así no tendrá una entidad no utilizada que no se monitorice ni mantenga de forma activa. Sin embargo, debe limpiar los recursos de su rol vinculado al servicio antes de eliminarlo manualmente. Primero debe eliminar sus asociaciones de integración de datos y eventos en la AWS consola y, a continuación, eliminar sus integraciones de datos y eventos mediante. AWS CLI

#### **a** Note

Si el AppIntegrations servicio de Amazon utiliza el rol cuando intentas eliminar los recursos, es posible que la eliminación no se realice correctamente. En tal caso, espere unos minutos e intente de nuevo la operación.

Para eliminar las asociaciones de integración de datos utilizadas AWSServiceRoleForAppIntegrations en la AWS consola

- 1. Vaya a la sección Amazon Q in Connect de la consola de Amazon Connect y elija el nombre de la asociación de integración de datos que desea eliminar.
- 2. Elija Eliminar en la parte derecha de la sección Detalles de la integración.

3. En el cuadro emergente, introduzca el nombre de la integración para confirmar y elija Eliminar.

Para eliminar las integraciones de datos utilizadas mediante el AWSServiceRoleForAppIntegrations uso del AWS CLI

1. Enumere las integraciones de datos para ver los nombres de las integraciones existentes.

aws appintegrations list-data-integrations

2. Elimine cada integración con el nombre de la integración de datos.

aws appintegrations delete-data-integration --data-integrationidentifier *DATA\_INTEGRATION\_NAME*

Para eliminar las asociaciones de integración de eventos utilizadas AWSServiceRoleForAppIntegrations en la consola AWS

- 1. Vaya a la sección Perfiles de clientes o Tareas de la consola de Amazon Connect y elija el nombre de la asociación de integración de eventos que desea eliminar.
- 2. Una vez que elija una integración de eventos en la sección Tareas, aparecerá una ventana emergente. Elija el botón Eliminar conexión e introduzca la palabra eliminar para eliminar su asociación de integración de eventos.

Para eliminar las integraciones de eventos utilizadas AWSServiceRoleForAppIntegrations mediante el AWS CLI

1. Enumere las integraciones de eventos para ver los nombres de las integraciones existentes.

aws appintegrations list-event-integrations

2. Elimine cada integración con el nombre de la integración de datos.

aws appintegrations delete-event-integration --name *EVENT\_INTEGRATION\_NAME*

Eliminación manual del rol vinculado a servicios mediante IAM

Uso de roles vinculados a servicios para Amazon AppIntegrations 2842

Utilice la consola de IAM AWS CLI, la o la AWS API para eliminar la función vinculada al AWSServiceRoleForAppIntegrations servicio. Para obtener más información, consulte [Eliminación de](https://docs.aws.amazon.com/IAM/latest/UserGuide/using-service-linked-roles.html#delete-service-linked-role)  [un rol vinculado a servicios](https://docs.aws.amazon.com/IAM/latest/UserGuide/using-service-linked-roles.html#delete-service-linked-role) en la Guía del usuario de IAM.

Regiones compatibles con los roles vinculados a AppIntegrations los servicios de Amazon

Amazon AppIntegrations admite el uso de funciones vinculadas al servicio en todas las regiones en las que el servicio esté disponible. Para obtener más información, consulte [Puntos de enlace y](https://docs.aws.amazon.com/general/latest/gr/rande.html) [regiones de AWS](https://docs.aws.amazon.com/general/latest/gr/rande.html).

Puedes usar el AWSServiceRoleForAppIntegrations rol en las siguientes regiones.

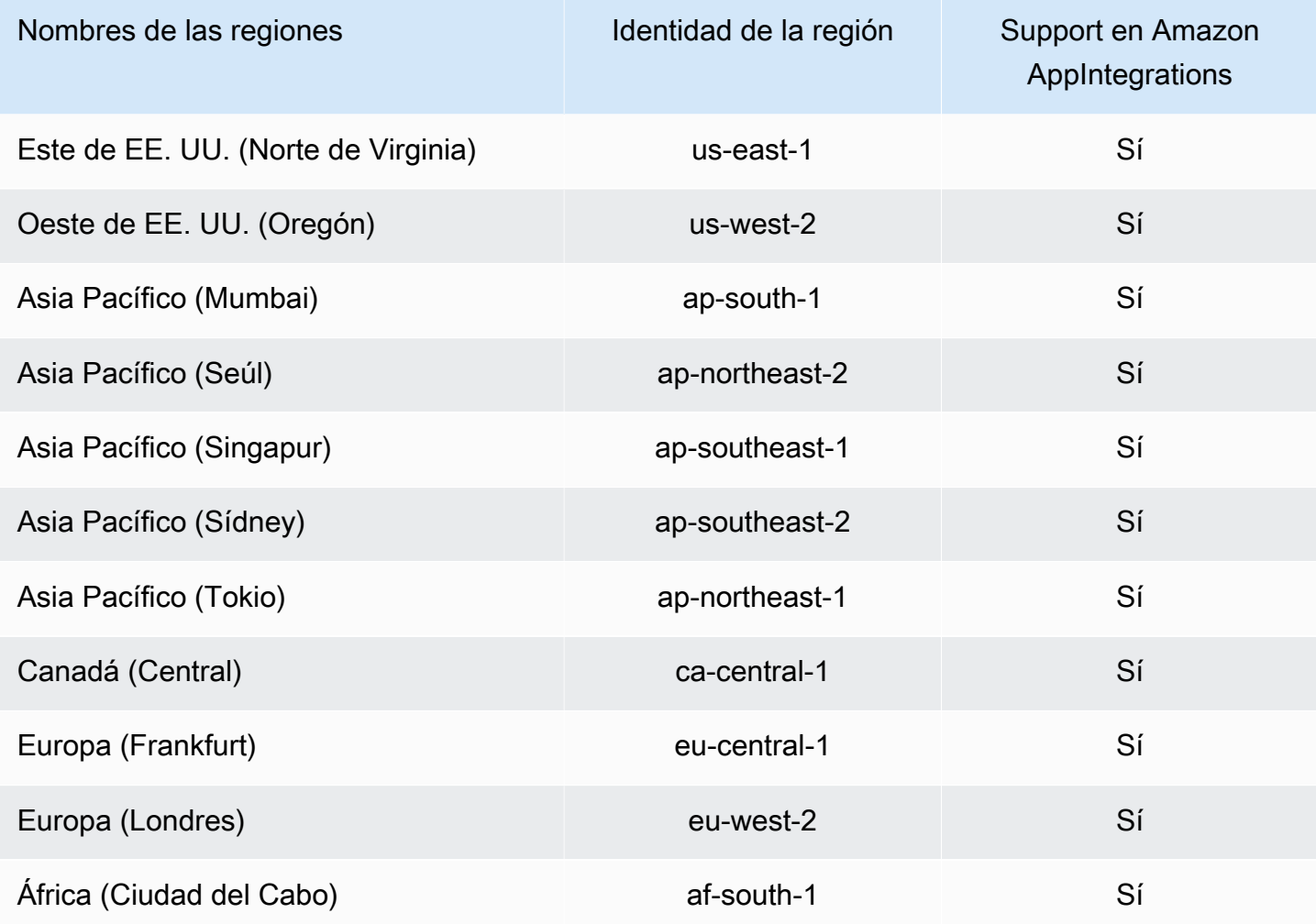

Uso de roles vinculados a servicios para Amazon AppIntegrations 2843

## Uso de roles vinculados al servicio para Perfiles de clientes de Amazon **Connect**

Los perfiles de clientes de Amazon Connect utilizan AWS Identity and Access Management funciones vinculadas al [servicio](https://docs.aws.amazon.com/IAM/latest/UserGuide/id_roles_terms-and-concepts.html#iam-term-service-linked-role) (IAM). Un rol vinculado al servicio es un tipo único de rol de IAM que está vinculado directamente a Perfiles de clientes. Los perfiles de cliente predefinen los roles vinculados al servicio e incluyen todos los permisos que el servicio requiere para llamar a otros AWS servicios en su nombre.

Un rol vinculado al servicio simplifica la configuración de Perfiles de clientes de Amazon Connect, porque ya no tendrá que agregar de forma manual los permisos necesarios. Perfiles de clientes de Amazon Connect define los permisos de sus roles vinculados al servicio y, a menos que esté definido de otra manera, solo Perfiles de clientes de Amazon Connect puede asumir sus roles. Los permisos definidos incluyen las políticas de confianza y de permisos, y que la política de permisos no se pueda adjuntar a ninguna otra entidad de IAM.

Para obtener información sobre otros servicios que admiten roles vinculados a servicios, consulte [Servicios de AWS que funcionan con IAM](https://docs.aws.amazon.com/IAM/latest/UserGuide/reference_aws-services-that-work-with-iam.html) y busque los servicios que muestran Sí en la columna Roles vinculados a servicios. Elija una opción Sí con un enlace para ver la documentación acerca del rol vinculado al servicio en cuestión.

Permisos de roles vinculados al servicio para Perfiles de clientes de Amazon Connect

Los perfiles de clientes de Amazon Connect utilizan la función vinculada al servicio denominada AWSServiceRoleForProfile\_ *unique-id, que permite* a los perfiles de clientes de Amazon Connect acceder a los servicios y recursos de AWS en su nombre.

El rol vinculado a un servicio con el AWSServiceRoleForProfileprefijo confía en que los siguientes servicios asuman el rol:

• profile.amazonaws.com

La política de permisos de roles denominada CustomerProfilesServiceLinkedRolePolicy permite a los perfiles de clientes de Amazon Connect realizar las siguientes acciones en los recursos especificados:

• Acción: Amazon CloudWatch Metrics publicará cloudwatch:PutMetricData las métricas de uso de Amazon Connect de una instancia en su cuenta.

• Acción: IAM eliminará el propio rol vinculado iam:DeleteRole al servicio con AWSServiceRoleForProfileprefijo cuando se elimine el dominio de perfiles de clientes de Amazon Connect asociado.

Debe configurar permisos para permitir a una entidad de IAM (como un usuario, grupo o rol) crear, editar o eliminar un rol vinculado a servicios. Para obtener más información, consulte [Permisos de](https://docs.aws.amazon.com/IAM/latest/UserGuide/using-service-linked-roles.html#service-linked-role-permissions) [roles vinculados a servicios](https://docs.aws.amazon.com/IAM/latest/UserGuide/using-service-linked-roles.html#service-linked-role-permissions) en la Guía del usuario de IAM.

Creación de un rol vinculado a un servicio para Perfiles de clientes de Amazon **Connect** 

No necesita crear manualmente un rol vinculado a servicios. Cuando crea su primer dominio de perfiles de cliente de Amazon Connect en la AWS Management Console, la o la AWS API AWS CLI, Customer Profiles crea el rol vinculado al servicio por usted. Tenga en cuenta que cada dominio de Perfiles de clientes de Amazon Connect requiere un SLR dedicado para que Perfiles de clientes de Amazon Connect realice acciones por usted.

#### **A** Important

Este rol vinculado a servicios puede aparecer en su cuenta si se ha completado una acción en otro servicio que utilice las características compatibles con este rol. Además, si utilizaba el servicio de perfiles de cliente de Amazon Connect antes del 8 de junio de 2023, cuando comenzó a admitir funciones vinculadas al servicio, los perfiles de cliente de Amazon Connect crearon la función con AWSServiceRoleForProfileprefijo en su cuenta. Para obtener más información, consulte [Un nuevo rol ha aparecido en mi cuenta de IAM.](https://docs.aws.amazon.com/IAM/latest/UserGuide/troubleshoot_roles.html#troubleshoot_roles_new-role-appeared)

Si elimina este rol vinculado a servicios y necesita crearlo de nuevo, puede utilizar el mismo proceso para volver a crear el rol en su cuenta. Cuando crea su primer dominio de Perfiles de clientes de Amazon Connect, Perfiles de clientes crea el rol vinculado al servicio por usted.

Edición de un rol vinculado al servicio para Perfiles de clientes de Amazon Connect

Los perfiles de clientes de Amazon Connect no le permiten editar el rol

AWSServiceRoleForProfileprefijado vinculado al servicio. Después de crear un rol vinculado al servicio, no podrá cambiar el nombre del rol, ya que varias entidades podrían hacer referencia al rol. Sin embargo, sí puede editar la descripción del rol con IAM. Para obtener más información, consulte [Editar un rol vinculado a servicios](https://docs.aws.amazon.com/IAM/latest/UserGuide/using-service-linked-roles.html#edit-service-linked-role) en la Guía del usuario de IAM.

### Eliminación de un rol vinculado al servicio para Perfiles de clientes de Amazon **Connect**

No es necesario que elimine manualmente el rol prefijado. AWSServiceRoleForProfile Cuando eliminas el dominio de perfiles de clientes de Amazon Connect en la AWS Management Console AWS CLI, la o la AWS API, Customer Profiles limpia los recursos y elimina el rol vinculado al servicio por ti.

También puede usar la API AWS CLI o la AWS API para eliminar manualmente el rol vinculado al servicio. Para ello, primero debe limpiar manualmente los recursos del rol vinculado al servicio para poder eliminarlo después manualmente.

#### **a** Note

Si el servicio de Perfiles de clientes de Amazon Connect utiliza el rol cuando intenta eliminar los recursos, la eliminación podría producir un error. En tal caso, espere unos minutos e intente de nuevo la operación.

Para eliminar los recursos de los perfiles de clientes de Amazon Connect utilizados por el rol vinculado al servicio con AWSServiceRoleForProfile prefijo

• Elimine el dominio de perfiles de clientes de Amazon Connect en la AWS Management Console AWS CLI, la o la AWS API.

Eliminación manual del rol vinculado a servicios mediante IAM

Utilice la AWS CLI o la AWS API para eliminar la función vinculada al servicio con el AWSServiceRoleForProfileprefijo. Para obtener más información, consulte [Eliminación de un rol](https://docs.aws.amazon.com/IAM/latest/UserGuide/using-service-linked-roles.html#delete-service-linked-role)  [vinculado a servicios](https://docs.aws.amazon.com/IAM/latest/UserGuide/using-service-linked-roles.html#delete-service-linked-role) en la Guía del usuario de IAM.

Regiones compatibles con los roles vinculados al servicio de Perfiles de clientes de Amazon Connect

Perfiles de clientes de Amazon Connect es compatible con el uso de roles vinculados al servicio en todas las regiones en las que el servicio está disponible. Para obtener más información, consulte [Puntos de enlace y regiones de AWS.](https://docs.aws.amazon.com/general/latest/gr/rande.html)

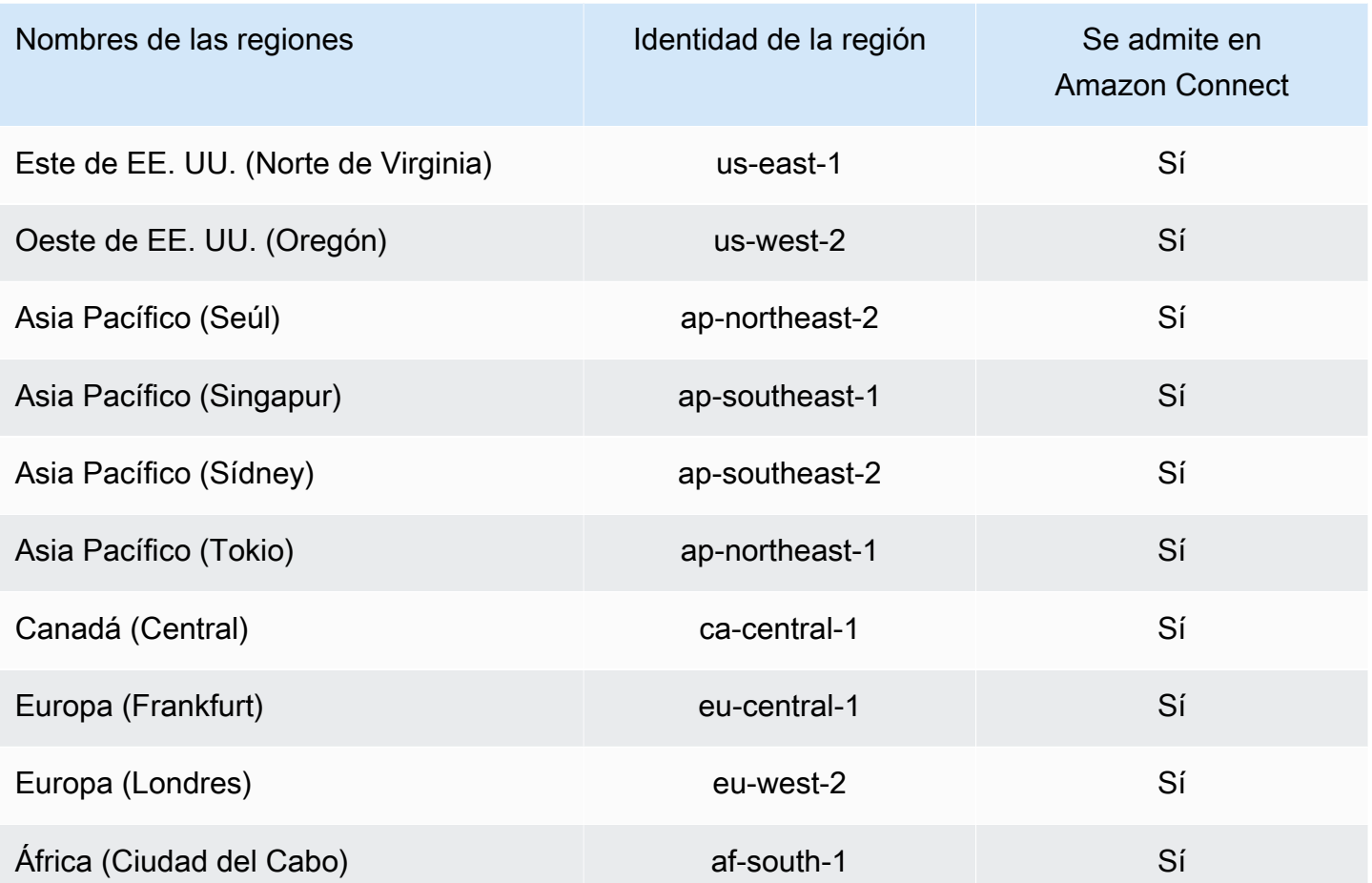

## Uso de roles vinculados al servicio para Sincronización administrada de Amazon Connect

La sincronización gestionada de Amazon Connect utiliza AWS Identity and Access Management funciones vinculadas al [servicio](https://docs.aws.amazon.com/IAM/latest/UserGuide/id_roles_terms-and-concepts.html#iam-term-service-linked-role) (IAM). Un rol vinculado a un servicio es un tipo único de rol de IAM que está vinculado directamente a Sincronización administrada. Managed Synchronization predefine las funciones vinculadas al servicio e incluyen todos los permisos que el servicio necesita para llamar a otros AWS servicios en su nombre.

Un rol vinculado al servicio facilita la configuración de Sincronización administrada porque no tiene que agregar manualmente los permisos necesarios. Sincronización administrada define los permisos de sus roles vinculados al servicio y, a menos que esté definido de otra manera, solo Sincronización administrada puede asumir sus roles. Los permisos definidos incluyen las políticas de confianza y de permisos, y que la política de permisos no se pueda adjuntar a ninguna otra entidad de IAM.

Solo es posible eliminar un rol vinculado a un servicio después de eliminar sus recursos relacionados. De esta forma, se protegen los recursos de Sincronización administrada, ya que se evita que se puedan eliminar accidentalmente permisos de acceso a los recursos.

Para obtener información sobre otros servicios que admiten roles vinculados a servicios, consulte [Servicios de AWS que funcionan con IAM](https://docs.aws.amazon.com/IAM/latest/UserGuide/reference_aws-services-that-work-with-iam.html) y busque los servicios que muestran Sí en la columna Roles vinculados a servicios. Elija una opción Sí con un enlace para ver la documentación acerca del rol vinculado al servicio en cuestión.

### Permisos de rol vinculados al servicio para Sincronización administrada

La sincronización gestionada utiliza la función vinculada al servicio que lleva el prefijo y AWSServiceRoleForAmazonConnectSynchronizationque concede a Amazon Connect Managed Synchronization permisos de lectura, escritura, actualización y eliminación para acceder a los recursos de AWS en su nombre. El nombre completo del rol en su cuenta contendrá el prefijo y un ID único que será similar al siguiente:

### **AWSServiceRoleForAmazonConnectSynchronization***\_unique-id*

El rol vinculado a un servicio con el AWSServiceRoleForAmazonConnectSynchronizationprefijo confía en que los siguientes servicios asuman el rol:

• synchronization.connect.amazonaws.com

#### La política de permisos de roles denominada

[AmazonConnectSynchronizationServiceRolePolicyp](#page-2847-0)ermite que Managed Synchronization complete las siguientes acciones en los recursos especificados:

- Acción: Amazon Connect para todos los recursos de Amazon Connect
	- connect:DescribeUser\*
	- connect:ListUser\*
	- connect:CreateUser\*
	- connect:DeleteUser\*
	- connect:UpdateUser\*
	- connect:Associate\*
	- connect:Disassociate\*
	- connect:DescribePredefinedAttribute
- connect:ListPredefinedAttributes
- connect:CreatePredefinedAttribute
- connect:DeletePredefinedAttribute
- connect:UpdatePredefinedAttribute
- connect:BatchGetFlowAssociation
- connect:DescribePhoneNumber
- connect:UpdatePhoneNumber
- connect:ListPhoneNumbersV2
- connect:ListTrafficDistributionGroups
- connect:DescribeRoutingProfile
- connect:ListRoutingProfile\*
- connect:CreateRoutingProfile
- connect:DeleteRoutingProfile
- connect:UpdateRoutingProfile\*
- connect:CreateAgentStatus
- connect:DescribeAgentStatus
- connect:ListAgentStatuses
- connect:UpdateAgentStatus
- connect:CreateQuickConnect
- connect:DeleteQuickConnect
- connect:DescribeQuickConnect
- connect:ListQuickConnects
- connect:UpdateQuickConnect\*
- connect:CreateHoursOfOperation
- connect:DeleteHoursOfOperation
- connect:DescribeHoursOfOperation
- connect:ListHoursOfOperations
- connect:UpdateHoursOfOperation

### • connect:DescribeQueue Uso de roles vinculados al servicio para Sincronización administrada de Amazon Connect 2849

- connect:CreateQueue
- connect:DeleteQueue
- connect:UpdateQueue\*
- connect:CreatePrompt
- connect:ListPrompts
- connect:UpdatePrompt
- connect:DeletePrompt
- connect:DescribePrompt
- connect:GetPromptFile
- connect:CreateSecurityProfile
- connect:DeleteSecurityProfile
- connect:DescribeSecurityProfile
- connect:ListSecurityProfile\*
- connect:UpdateSecurityProfile
- connect:CreateContactFlow\*
- connect:DeleteContactFlow\*
- connect:DescribeContactFlow\*
- connect:ListContactFlow\*
- connect:UpdateContactFlow\*
- connect:ListTagsForResource
- connect:TagResource
- connect:UntagResource
- Acción: Estadísticas de Amazon cloudwatch:PutMetricData para publicar CloudWatch las métricas de uso de Amazon Connect de una instancia en tu cuenta.

Debe configurar los permisos para permitir a sus usuarios, grupos o funciones, crear, editar o eliminar la descripción de un rol vinculado al servicio. Para obtener más información, consulte [Permisos de roles vinculados a servicios](https://docs.aws.amazon.com/IAM/latest/UserGuide/using-service-linked-roles.html#service-linked-role-permissions) en la Guía del usuario de IAM.

### Creación de un rol vinculado al servicio para Sincronización administrada

No necesita crear manualmente un rol vinculado a servicios. Cuando replica una instancia de Amazon Connect mediante la invocación de la API ReplicateInstance, Sincronización administrada crea el rol vinculado al servicio por usted.

Si elimina este rol vinculado a servicios y necesita crearlo de nuevo, puede utilizar el mismo proceso para volver a crear el rol en su cuenta. Cuando vuelve a replicar la instancia de Amazon Connect, Sincronización administrada crea el rol vinculado al servicio de nuevo.

### Edición de un rol vinculado al servicio para Sincronización administrada

#### La sincronización gestionada no le permite editar el rol

AWSServiceRoleForAmazonConnectSynchronization prefijado vinculado al servicio. Después de crear un rol vinculado al servicio, no podrá cambiar el nombre del rol, ya que varias entidades podrían hacer referencia al rol. Sin embargo, sí puede editar la descripción del rol con IAM. Para obtener más información, consulte [Editar un rol vinculado a servicios](https://docs.aws.amazon.com/IAM/latest/UserGuide/using-service-linked-roles.html#edit-service-linked-role) en la Guía del usuario de IAM.

### Eliminación de un rol vinculado al servicio para Sincronización administrada

Si ya no necesita usar una característica o servicio que requieran un rol vinculado a un servicio, le recomendamos que elimine dicho rol. Así no tendrá una entidad no utilizada que no se monitorice ni mantenga de forma activa. Sin embargo, debe limpiar los recursos de su rol vinculado al servicio antes de eliminarlo manualmente.

#### **a** Note

Si el servicio de Sincronización administrada utiliza el rol cuando intenta eliminar los recursos, es posible que se produzca un error en la eliminación. En tal caso, espere unos minutos e intente de nuevo la operación.

Para eliminar los recursos de sincronización gestionada que utiliza el rol con prefijo AWSServiceRoleForAmazonConnectSynchronization

• Elimine todas las réplicas de instancias de Amazon Connect de la instancia de origen.

Eliminación manual del rol vinculado a servicios mediante IAM

Utilice la consola de IAM AWS CLI, la o la AWS API para eliminar la función vinculada al servicio con el AWSServiceRoleForAmazonConnectSynchronization prefijo. Para obtener más información, consulte [Eliminación de un rol vinculado a servicios](https://docs.aws.amazon.com/IAM/latest/UserGuide/using-service-linked-roles.html#delete-service-linked-role) en la Guía del usuario de IAM.

Regiones admitidas para los roles vinculados al servicio de Sincronización administrada

La sincronización administrada permite utilizar roles vinculados al servicio en todas las regiones en las que está disponible Resiliencia global de Amazon Connect. Para obtener más información, consulte [Configuración de Resiliencia global de Amazon Connect](#page-947-0).

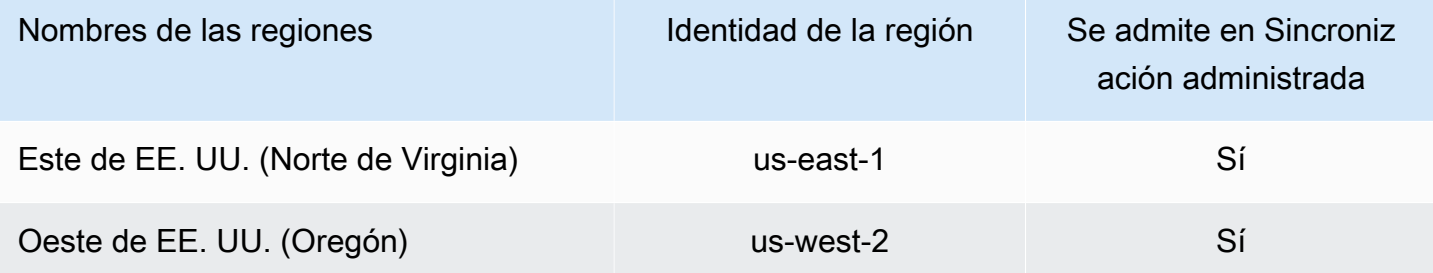

## Registro y monitoreo de Amazon Connect

La monitorización es importante para mantener la fiabilidad, disponibilidad y desempeño del centro de contacto.

Debe recopilar los datos de supervisión de todas las partes de la AWS solución para poder depurar más fácilmente un error multipunto en caso de que se produzca. Antes de comenzar a monitorear Amazon Connect, debe crear un plan de monitoreo que incluya respuestas a las siguientes preguntas:

- ¿Cuáles son los objetivos de la supervisión?
- ¿Qué datos sobre su instancia de Amazon Connect va a monitorear?
- ¿Con qué frecuencia monitorizará su instancia?
- ¿Qué herramientas de monitoreo va a utilizar?
- ¿Quién se encargará de realizar las tareas de monitoreo?
- ¿Quién debería recibir una notificación cuando surjan problemas?

Consulte los siguientes temas para aprender a utilizar Amazon CloudWatch Logs y AWS CloudTrail supervisar Amazon Connect, y describe las métricas de Amazon Connect que se envían a CloudWatch:

- [Supervisión de la instancia mediante CloudWatch](#page-1795-0)
- [Registro de llamadas a la API de Amazon Connect con AWS CloudTrail](#page-1818-0)

## Etiquetado de recursos en Amazon Connect

Una etiqueta es una designación de metadatos personalizada que puede agregar a un recurso para facilitar su identificación, organización y búsqueda. Las etiquetas se componen de dos partes individuales: una clave de etiqueta y un valor de etiqueta. Esto se denomina par clave-valor.

Una clave de etiqueta normalmente representa una categoría más grande, mientras que un valor de etiqueta representa un subconjunto de esa categoría. Por ejemplo, puede tener la etiqueta Key=Color y la etiqueta Value=Blue, lo que generaría el par clave:valor Color:Blue. Tenga en cuenta de que puede establecer el valor de una etiqueta como una cadena vacía, pero no puede asignarle un valor nulo. Omitir el valor de etiqueta es lo mismo que utilizar una cadena vacía.

Las claves de etiqueta pueden tener una longitud de hasta 128 caracteres y los valores de etiqueta pueden tener una longitud de hasta 256 caracteres; ambas distinguen entre mayúsculas y minúsculas. Para obtener más información, consulte:

- [Amazon Connect TagResource](https://docs.aws.amazon.com/connect/latest/APIReference/API_TagResource.html)
- [Perfiles de clientes de Amazon Connect TagResource](https://docs.aws.amazon.com/customerprofiles/latest/APIReference/API_TagResource.html)
- [Amazon Connect Voice ID TagResource:](https://docs.aws.amazon.com/voiceid/latest/APIReference/API_TagResource.html) puedes añadir etiquetas al dominio de Voice ID.
- [Amazon AppIntegrations TagResource](https://docs.aws.amazon.com/appintegrations/latest/APIReference/API_TagResource.html)

Los servicios de Amazon Connect admiten hasta 50 etiquetas por recurso. Para cada recurso, cada clave de etiqueta debe ser única y sólo puede tener un valor.

#### **a** Note

Sus etiquetas no pueden empezar aws: por porque AWS reserva este prefijo para las etiquetas generadas por el sistema. No puedes añadir, modificar ni eliminar aws:\* etiquetas, y no se tienen en cuenta para tu límite. tags-per-resource

En la siguiente tabla se describen los recursos de Amazon Connect que se pueden etiquetar mediante el AWS CLI o un AWS SDK.

Compatibilidad con el etiquetado de recursos de Amazon Connect

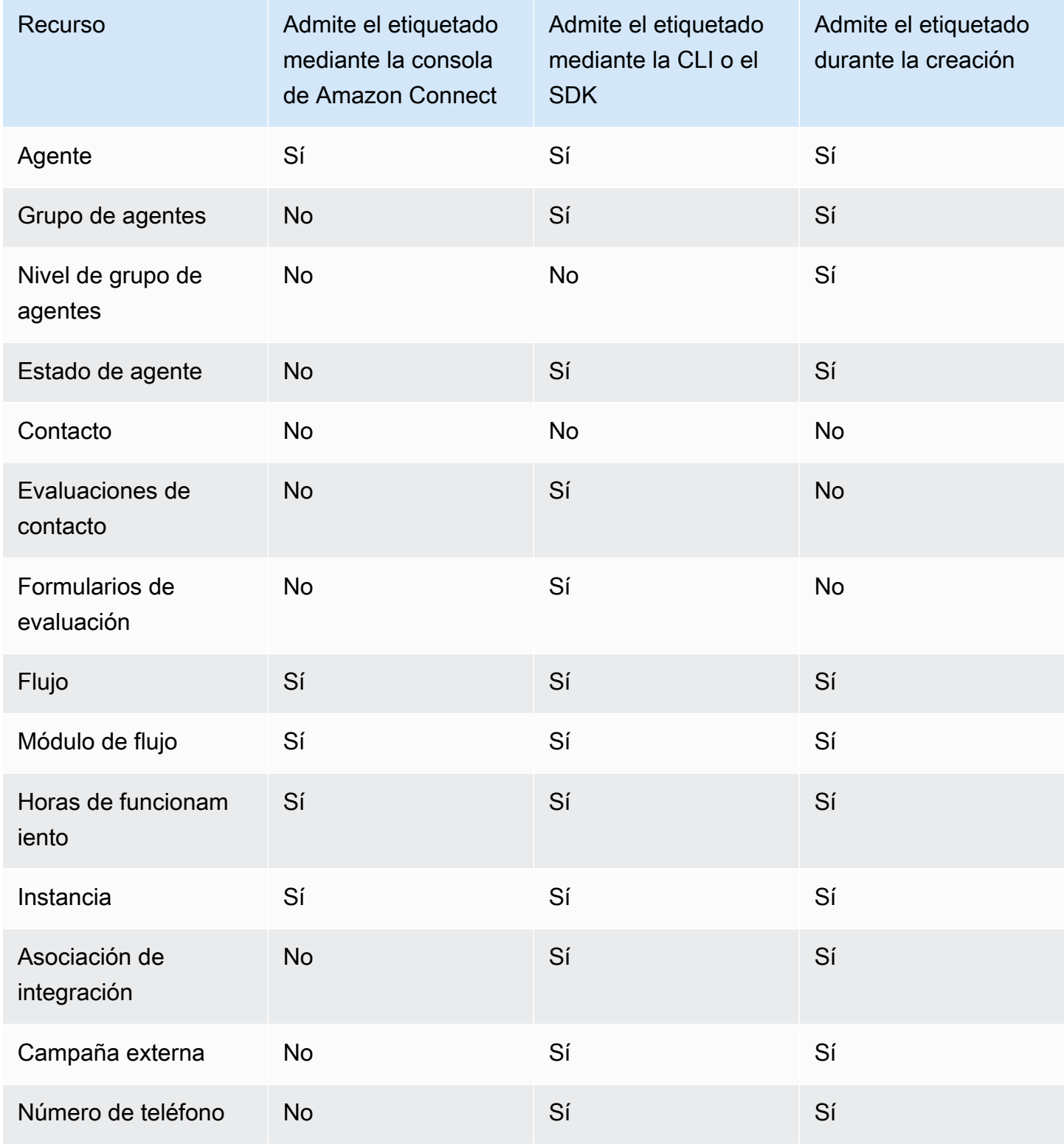

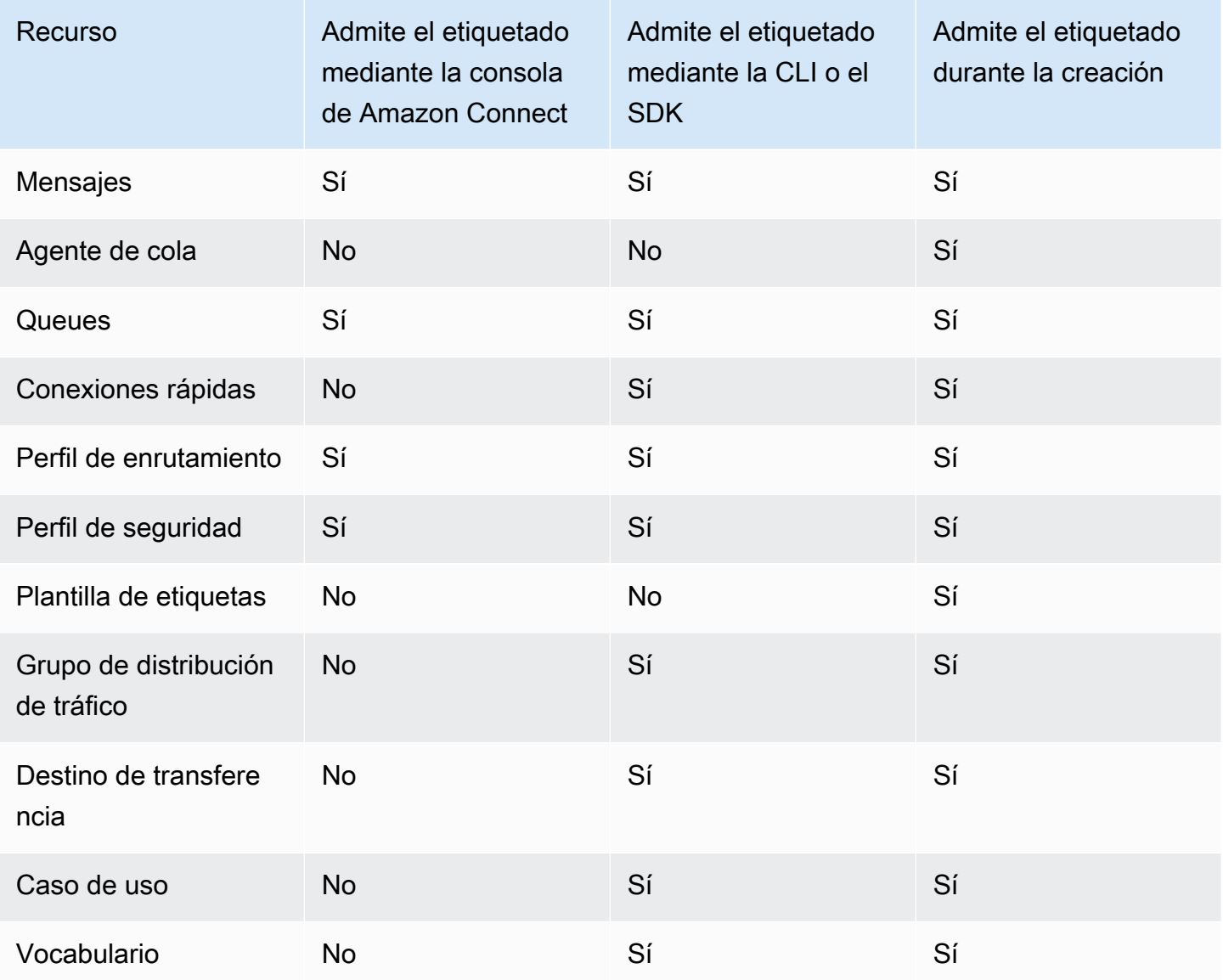

Para obtener más información sobre el etiquetado, incluidas las prácticas recomendadas, consulte [AWS los recursos de etiquetado](https://docs.aws.amazon.com/general/latest/gr/aws_tagging.html) en la Referencia AWS general.

### Control de acceso basado en etiquetas

Si quieres usar etiquetas para controlar el acceso a los recursos de tus AWS cuentas, debes proporcionar la información de las etiquetas como condición de una política de IAM. Por ejemplo, para controlar el acceso a su dominio de Voice ID en función de las etiquetas que le haya asignado, utilice la clave de condición aws:ResourceTag/key-name para especificar qué par clave:valor de etiqueta debe asociarse al dominio, con el fin de permitir determinadas acciones para él.

Para obtener más información sobre el control de acceso basado en etiquetas en la consola de Amazon Connect, consulte [Control de acceso basado en etiquetas.](#page-665-0)

Para obtener información más detallada sobre el control de acceso basado en etiquetas en IAM, consulte [Controlar el acceso a AWS los recursos mediante etiquetas](https://docs.aws.amazon.com/IAM/latest/UserGuide/access_tags.html) en la Guía del usuario de IAM

## Validación de conformidad en Amazon Connect

Para saber si un programa de cumplimiento Servicio de AWS está dentro del ámbito de aplicación de programas de cumplimiento específicos, consulte [Servicios de AWS Alcance por programa de](https://aws.amazon.com/compliance/services-in-scope/)  [cumplimiento Servicios de AWS](https://aws.amazon.com/compliance/services-in-scope/) y elija el programa de cumplimiento que le interese. Para obtener información general, consulte Programas de [AWS cumplimiento > Programas AWS](https://aws.amazon.com/compliance/programs/) .

Puede descargar informes de auditoría de terceros utilizando AWS Artifact. Para obtener más información, consulte [Descarga de informes en AWS Artifact](https://docs.aws.amazon.com/artifact/latest/ug/downloading-documents.html) .

Su responsabilidad de cumplimiento al Servicios de AWS utilizarlos viene determinada por la confidencialidad de sus datos, los objetivos de cumplimiento de su empresa y las leyes y reglamentos aplicables. AWS proporciona los siguientes recursos para ayudar con el cumplimiento:

- [Guías de inicio rápido sobre seguridad y cumplimiento:](https://aws.amazon.com/quickstart/?awsf.filter-tech-category=tech-category%23security-identity-compliance) estas guías de implementación analizan las consideraciones arquitectónicas y proporcionan los pasos para implementar entornos básicos centrados en AWS la seguridad y el cumplimiento.
- Diseño de [arquitectura para garantizar la seguridad y el cumplimiento de la HIPAA en Amazon](https://docs.aws.amazon.com/whitepapers/latest/architecting-hipaa-security-and-compliance-on-aws/welcome.html)  [Web Services:](https://docs.aws.amazon.com/whitepapers/latest/architecting-hipaa-security-and-compliance-on-aws/welcome.html) en este documento técnico se describe cómo pueden utilizar AWS las empresas para crear aplicaciones aptas para la HIPAA.

### **a** Note

No Servicios de AWS todas cumplen los requisitos de la HIPAA. Para más información, consulte la [Referencia de servicios compatibles con HIPAA.](https://aws.amazon.com/compliance/hipaa-eligible-services-reference/)

- [AWS Recursos de](https://aws.amazon.com/compliance/resources/) de cumplimiento: esta colección de libros de trabajo y guías puede aplicarse a su industria y ubicación.
- [AWS Guías de cumplimiento para clientes:](https://d1.awsstatic.com/whitepapers/compliance/AWS_Customer_Compliance_Guides.pdf) comprenda el modelo de responsabilidad compartida desde el punto de vista del cumplimiento. Las guías resumen las mejores prácticas para garantizar la seguridad Servicios de AWS y orientan los controles de seguridad en varios marcos (incluidos

el Instituto Nacional de Estándares y Tecnología (NIST), el Consejo de Normas de Seguridad del Sector de Tarjetas de Pago (PCI) y la Organización Internacional de Normalización (ISO)).

- [Evaluación de los recursos con reglas](https://docs.aws.amazon.com/config/latest/developerguide/evaluate-config.html) en la guía para AWS Config desarrolladores: el AWS Config servicio evalúa en qué medida las configuraciones de los recursos cumplen con las prácticas internas, las directrices del sector y las normas.
- [AWS Security Hub](https://docs.aws.amazon.com/securityhub/latest/userguide/what-is-securityhub.html) Esto Servicio de AWS proporciona una visión completa del estado de su seguridad interior AWS. Security Hub utiliza controles de seguridad para evaluar sus recursos de AWS y comprobar su cumplimiento con los estándares y las prácticas recomendadas del sector de la seguridad. Para obtener una lista de los servicios y controles compatibles, consulte la [Referencia de controles de Security Hub](https://docs.aws.amazon.com/securityhub/latest/userguide/securityhub-controls-reference.html).
- [Amazon GuardDuty](https://docs.aws.amazon.com/guardduty/latest/ug/what-is-guardduty.html): Servicio de AWS detecta posibles amenazas para sus cargas de trabajo Cuentas de AWS, contenedores y datos mediante la supervisión de su entorno para detectar actividades sospechosas y maliciosas. GuardDuty puede ayudarlo a cumplir con varios requisitos de conformidad, como el PCI DSS, al cumplir con los requisitos de detección de intrusiones exigidos por ciertos marcos de cumplimiento.
- [AWS Audit Manager—](https://docs.aws.amazon.com/audit-manager/latest/userguide/what-is.html) Esto le Servicio de AWS ayuda a auditar continuamente su AWS uso para simplificar la gestión del riesgo y el cumplimiento de las normativas y los estándares del sector.

## Prácticas recomendadas para la conformidad de PII en Amazon Connect

Esta lista de prácticas recomendadas puede ayudarle a asegurarse de que su centro de contacto de Amazon Connect cumple los requisitos sobre PII (información de identificación personal).

- Realice auditorías sobre conformidad de todos los servicios que se utilizan en su centro de contacto, así como en cualquier punto de integración de terceros.
- AWS Key Management Service (KMS) cifra el contenido de Amazon S3 a nivel de objeto, lo que incluye las grabaciones, los registros y los informes guardados de forma predeterminada para Amazon S3. Asegúrese de que las reglas de cifrado en tránsito y en reposo se apliquen de forma descendente o a aplicaciones de terceros.
- Utilice el cifrado en el bloque Almacenar la entrada del cliente para obtener información confidencial de DTMF.
- Utilice su propia clave de KMS al realizar la ingesta de datos en dominios de perfil de cliente de Amazon Connect.
- No cargue contenido que incluya PII de clientes en Amazon Q in Connect.
- Cuando utilice Amazon Connect Voice ID, no utilice PII en CustomerSpeakerId.
- Al igual que con cualquier otro AWS servicio, le recomendamos encarecidamente que no utilice información confidencial para nombrar los recursos.
- Cuando utilice atributos predefinidos en una instancia de Amazon Connect, no utilice información confidencial en su nombre ni en sus valores.

## Prácticas recomendadas para la conformidad de PCI en Amazon Connect

Esta lista de prácticas recomendadas puede ayudarlo a asegurarse de que su centro de contacto de Amazon Connect cumple los requisitos de conformidad de PCI.

- Realice auditorías sobre conformidad de todos los servicios que se utilizan en su centro de contacto, así como en cualquier punto de integración de terceros.
- La información sobre tarjetas de pago (PCI) debe recopilarse mediante DTMF cifrado.
- Si se obtiene PCI en grabaciones de llamadas, los datos PCI se deben borrar de la grabación y ocultar en todos los registros o transcripciones. Recomendamos trabajar con un arquitecto de soluciones de Amazon si necesita ayuda para ello.
- Utilice el cifrado en tránsito y en reposo para cualquier punto de integración descendente.
- Habilite la autenticación multifactor (MFA) para cualquier acceso a PCI, ya que Amazon Connect es un punto de conexión público.
- Para obtener un tutorial detallado en el que se explica cómo cifrar la información PCI, consulte [Creación de una solución de IVR segura con Amazon Connect](https://aws.amazon.com/blogs/contact-center/creating-a-secure-ivr-solution-with-amazon-connect/).
- AWS Key Management Service (KMS) cifra el contenido de Amazon S3 a nivel de objeto, lo que incluye las grabaciones, los registros y los informes guardados de forma predeterminada para Amazon S3. Asegúrese de que las reglas de cifrado en tránsito y en reposo se apliquen de forma descendente o a aplicaciones de terceros.
- Utilice el cifrado en el bloque Almacenar la entrada del cliente para obtener información confidencial de DTMF.
- Utilice su propia clave de KMS al realizar la ingesta de datos en dominios de perfil de cliente de Amazon Connect.
- Para obtener más información, consulte [https://www.pcisecuritystandards.org.](https://www.pcisecuritystandards.org)

## Prácticas recomendadas para la conformidad de HIPAA en Amazon **Connect**

Esta lista de prácticas recomendadas puede ayudarlo a asegurarse de que su centro de contacto de Amazon Connect cumple los requisitos de conformidad de HIPAA.

- Realice auditorías sobre conformidad de todos los servicios que se utilizan en su centro de contacto, así como en cualquier punto de integración de terceros.
- AWS Key Management Service (KMS) cifra el contenido de Amazon S3 a nivel de objeto, lo que incluye las grabaciones, los registros y los informes guardados de forma predeterminada para Amazon S3. Asegúrese de que las reglas de cifrado en tránsito y en reposo se apliquen de forma descendente o a aplicaciones de terceros.
- Utilice el cifrado en el bloque Almacenar la entrada del cliente para obtener información confidencial de DTMF.
- Para obtener más información sobre el cumplimiento de HIPAA, consulte [https://](https://www.hipaacompliance.org/) [www.hipaacompliance.org/](https://www.hipaacompliance.org/).

## Resiliencia en Amazon Connect

La infraestructura global de AWS se basa en Regiones de AWS zonas de disponibilidad (AZ). Regiones de AWS proporcionan varias zonas de disponibilidad aisladas y separadas físicamente, que están conectadas a redes de baja latencia, alto rendimiento y alta redundancia. Estas AZ están separadas físicamente por muchos kilómetros, pero lo suficientemente cerca entre sí (100 kilómetros o menos) como para utilizarlas como un único centro de datos lógico.

Cada AZ presenta uno o más centros de datos discretos, cada uno alojado en sus propias instalaciones con alimentación, redes y conectividad redundantes. Estas medidas actúan como salvaguardas y minimizan la probabilidad de que un problema como un apagón o un terremoto afecte a varios centros de datos o a varias AZ.

Las AZ tienen mayor disponibilidad, tolerancia a errores y escalabilidad que las infraestructuras tradicionales de uno o varios centros de datos.

[Para obtener más información sobre las zonas de disponibilidad Regiones de AWS y las zonas de](https://aws.amazon.com/about-aws/global-infrastructure/)  [disponibilidad, consulte Infraestructura global.AWS](https://aws.amazon.com/about-aws/global-infrastructure/)

Amazon Connect se ejecuta en una infraestructura probada de AWS que opera en múltiples AZ dentro de varias regiones geográficas de todo el mundo. Esto hace que Amazon Connect tenga una

mayor disponibilidad, tolerancia a errores y escalabilidad de lo que sería posible si una solución de centro de contacto se ejecutara desde un único centro de datos.

Dentro de cada una de ellas, Región de AWS puede crear una instancia de Amazon Connect, con un mínimo de 3 AZ. Al crear una instancia de Amazon Connect, esa instancia se propaga entre esas zonas de disponibilidad en una active-active-active configuración. Si se produce un error en una AZ, ese nodo se retira de la rotación sin afectar la producción. Esta arquitectura le permite realizar tareas de mantenimiento, lanzar nuevas características y ampliar la infraestructura sin necesidad de tiempo de inactividad.

## Arquitectura de telefonía y teléfono virtual para una sola región

Amazon Connect está integrado con varios proveedores de telefonía con rutas de red dedicadas redundantes a tres o más zonas de disponibilidad en todos los Región de AWS lugares en los que se ofrece el servicio en la actualidad. Si un determinado componente, centro de datos o una AZ completa experimenta un error, el punto de conexión afectado queda automáticamente fuera de la rotación. Esto le permite seguir ofreciendo una experiencia de calidad coherente a sus clientes.

Las llamadas entrantes (gratuitas en EE. UU.) y salientes en Amazon Connect se procesan a través de varios operadores de telecomunicaciones. Cada operador está conectado a varias AZ en una configuración activa-activa. Esto garantiza que el deterioro de una ruta de red o de una AZ completa no afecte la experiencia de su cliente final. También garantiza que las llamadas entrantes gratuitas en EE. UU. y las salientes se realizarán a través de varios operadores, de modo que las deficiencias en el operador no afecten la experiencia de sus clientes.

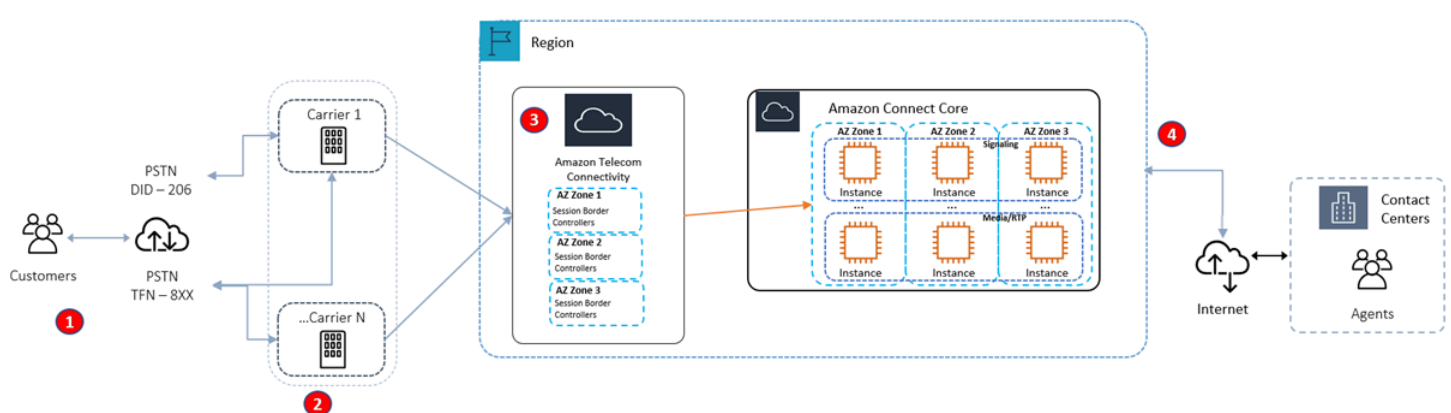

En el siguiente diagrama se ilustra este proceso:

- 1. Los intermediarios llegan a su centro de contacto por medio de operadores que operan en varias zonas de disponibilidad en todo momento.
- 2. [RespOrg](https://en.wikipedia.org/wiki/RespOrg)enruta el tráfico gratuito de EE. UU. a través de varios operadores de forma activo-activa.
- 3. La carga de las llamadas salientes se equilibra entre varios proveedores de telefonía.
- 4. El navegador de un agente elige entre al menos dos servidores a través de múltiples AZ, basándose en la accesibilidad.

### Más recursos

Para obtener más información sobre la resiliencia de Amazon Connect, se recomiendan encarecidamente los siguientes recursos de AWS Workshop Studio:

- [Prácticas recomendadas de Resiliencia global de Amazon Connect](https://catalog.workshops.aws/amazon-connect-global-resiliency/en-US/connectbestpractices)
- [Mejores prácticas multirregionales de Amazon Connect Global Resilience and AWS Services](https://catalog.workshops.aws/amazon-connect-global-resiliency/en-US/awsservicesbestpractices)

## Seguridad de la infraestructura en Amazon Connect

Como servicio gestionado, Amazon Connect está protegido por los procedimientos de seguridad de la red AWS global que se describen en la página [Mejores prácticas de seguridad, identidad y](https://aws.amazon.com/architecture/security-identity-compliance/)  [conformidad](https://aws.amazon.com/architecture/security-identity-compliance/).

Utiliza las llamadas a la API AWS publicadas para acceder a Amazon Connect a través de la red.

## Versiones compatibles de TLS

Los clientes deben ser compatibles con Transport Layer Security (TLS) 1.2 o una versión posterior.

Amazon Connect ofrece un nuevo modelo de acceso a sitios web con un nuevo dominio (nombre de instancia.my.connect.aws) que solo admite TLS 1.2 o versiones más recientes. Está disponible de forma predeterminada para las instancias creadas después de marzo de 2021. Los clientes existentes pueden optar por utilizar el nuevo dominio mediante los siguientes métodos:

- En el caso de las instancias de Amazon Connect que no sean SAML, cambie su URL de acceso de .awsapps.com/connect a .my.connect.aws e inicie sesión de nuevo.
- En el caso de las instancias habilitadas para SAML, especifique un parámetro de consulta adicional new\_domain=true en la URL del estado de retransmisión e inicie sesión de nuevo. Para obtener más información, consulte [Uso de un destino en la URL de estado de retransmisión.](#page-289-0)

## Otros requisitos

Los clientes deben ser compatibles con conjuntos de cifrado con confidencialidad directa total (PFS) tales como Ephemeral Diffie-Hellman (DHE) o Elliptic Curve Ephemeral Diffie-Hellman (ECDHE). La mayoría de los sistemas modernos como Java 7 y posteriores son compatibles con estos modos.

Además, las solicitudes deben estar firmadas mediante un ID de clave de acceso y una clave de acceso secreta que esté asociada a una entidad de seguridad de IAM principal. También puede utilizar [AWS Security Token Service](https://docs.aws.amazon.com/STS/latest/APIReference/Welcome.html) (AWS STS) para generar credenciales de seguridad temporales para firmar solicitudes.

Puede llamar a estas operaciones de la API desde cualquier ubicación de red, pero Amazon Connect admite políticas de acceso basadas en recursos, que pueden incluir restricciones en función de la dirección IP de origen.

## Prevención de la sustitución confusa entre servicios

El problema de la sustitución confusa es un problema de seguridad en el que una entidad que no tiene permiso para realizar una acción puede obligar a una entidad con más privilegios a realizar la acción. En AWS, la suplantación de identidad entre servicios puede provocar el confuso problema de un diputado. La suplantación entre servicios puede producirse cuando un servicio (el servicio que lleva a cabo las llamadas) llama a otro servicio (el servicio al que se llama). El servicio que lleva a cabo las llamadas se puede manipular para utilizar sus permisos a fin de actuar en función de los recursos de otro cliente de una manera en la que no debe tener permiso para acceder. Para evitarlo, AWS proporciona herramientas que le ayudan a proteger los datos de todos los servicios cuyos directores de servicio tengan acceso a los recursos de su cuenta.

Se recomienda utilizar las claves de contexto de condición global [aws:SourceArn](https://docs.aws.amazon.com/IAM/latest/UserGuide/reference_policies_condition-keys.html#condition-keys-sourcearn) y [aws:SourceAccount](https://docs.aws.amazon.com/IAM/latest/UserGuide/reference_policies_condition-keys.html#condition-keys-sourceaccount) en las políticas de recursos para limitar los permisos que Amazon Connect concede a otro servicio para el recurso. Si se utilizan ambas claves contextuales de condición global, el valor aws:SourceAccount y la cuenta del valor aws:SourceArn deben utilizar el mismo ID de cuenta cuando se utilicen en la misma declaración de política.

La forma más eficaz de protegerse contra el problema del suplente confuso es utilizar el nombre de recurso de Amazon (ARN) exacto del recurso que desea permitir. Si no conoce el ARN completo del recurso o si especifica varios recursos, utilice la clave de condición de contexto global aws:SourceArn con comodines (\*) para las partes desconocidas del ARN. Por ejemplo, arn:aws:*servicename*::*region-name*::*your AWS account ID*:\*.

## Prevención de suplentes confusos por servicios de Perfiles de clientes de Amazon Connect

En los siguientes ejemplos se muestran las políticas que se aplican a los casos en los que se establece a otra persona como administrador de los Perfiles de clientes de Amazon Connect. Utilice estas políticas para evitar el problema de los suplentes confusos.

Ejemplo de política de Perfiles de clientes de Amazon Connect para crear dominios de Perfiles de clientes

```
{ 
   "Version": "2012-10-17", 
   "Statement": { 
     "Sid": "ConfusedDeputyPreventionExamplePolicy", 
     "Effect": "Allow", 
     "Principal": { 
       "Service": "profile.amazonaws.com" 
     }, 
     "Action": ["kms:GenerateDataKey", "kms:CreateGrant", "kms:Decrypt"], 
     "Resource": [ 
       "arn:aws:kms:your region-name:your AWS account ID:key/your key ARN" 
     ], 
     "Condition": { 
       "ArnEquals": { 
          "aws:SourceArn": "arn:aws:profile:your region name:your AWS account 
  ID:domains/your Customer Profiles domain name" 
       }, 
       "StringEquals": { 
          "aws:SourceAccount": "your AWS account ID" 
       } 
     } 
   }
}
```
Ejemplo de política de Perfiles de clientes de Amazon Connect para crear tipos de objeto de Perfiles de clientes

```
{ 
   "Version": "2012-10-17", 
   "Statement": { 
     "Sid": "ConfusedDeputyPreventionExamplePolicy",
```

```
 "Effect": "Allow", 
     "Principal": { 
       "Service": "profile.amazonaws.com" 
     }, 
     "Action": ["kms:GenerateDataKey", "kms:CreateGrant", "kms:Decrypt"], 
     "Resource": [ 
       "arn:aws:kms:your Region:your AWS account ID:key/your key ARN" 
     ], 
     "Condition": { 
       " ArnEquals": { 
         "aws:SourceArn": "arn:aws:profile:your region name:your AWS account 
  ID:domains/your Customer Profiles domain name/objects/your object type" 
       }, 
       "StringEquals": { 
         "aws:SourceAccount": "your AWS account ID" 
       } 
     } 
   }
}
```
Ejemplo de política de Perfiles de clientes de Amazon Connect para crear y actualizar colas de mensajes fallidos

```
{ 
   "Version": "2012-10-17", 
   "Statement": [ 
     { 
       "Sid": "Allow Amazon Connect Customer Profiles to publish messages to your 
  queue", 
       "Effect": "Allow", 
       "Principal": { 
          "Service": "profile.amazonaws.com" 
       }, 
       "Action": "sqs:SendMessage", 
       "Resource": "your dead-letter queue ARN", 
       "Condition": { 
          "StringEquals": { 
            "aws:SourceAccount": "your AWS account ID", 
            "aws:SourceArn": "arn:aws:profile:your region name:your AWS account 
  ID:domains/your Customer Profiles domain name" 
          } 
       }
```
}

```
 ]
}
```
Ejemplo de política de Perfiles de clientes de Amazon Connect para proteger el bucket de Amazon S3 utilizado como parte del proceso de resolución de identidades

```
{ 
     "Sid": "Allow Amazon Connect Customer Profiles to put S3 objects to your bucket", 
     "Effect": "Allow", 
     "Principal": { 
          "Service": "profile.amazonaws.com" 
     }, 
     "Action": "s3:PutObject", 
     "Resource": "arn:aws:s3:::your S3 bucket name/*", 
     "Condition": { 
          "StringEquals": { 
              "aws:SourceAccount": "your AWS account ID" 
          }, 
          "ArnEquals": { 
              "aws:SourceArn": "arn:aws:profile:your region name:your AWS account 
  ID:domains/*" 
          } 
     }
}
```
Prevención de suplente confuso por servicios de Amazon Connect Voice ID

En el siguiente ejemplo se muestra una política de recursos que se aplica para evitar el problema del suplente confuso.

```
{ 
   "Version": "2012-10-17", 
   "Statement": { 
     "Sid": "ConfusedDeputyPreventionExamplePolicy", 
     "Effect": "Allow", 
     "Principal": { 
       "Service": "voiceid.amazonaws.com" 
     }, 
     "Action": "sts:AssumeRole", 
     "Condition": { 
       "ArnEquals": {
```

```
 "aws:SourceArn": "arn:aws:voiceid:your region name:your AWS account 
  ID:domain/your Voice ID domain name" 
       }, 
       "StringEquals": { 
          "aws:SourceAccount": "your AWS account ID" 
       } 
     } 
   }
}
```
## Prevención de suplente confuso por servicios en el streaming de mensajes de chat de Amazon Connect

En el siguiente ejemplo de Amazon Connect se muestra una política de recursos que debe aplicarse para evitar el problema del suplente confuso.

```
{ 
    "Version":"2012-10-17", 
    "Statement":[ 
       { 
           "Effect":"Allow", 
           "Principal":{ 
              "Service":"connect.amazonaws.com" 
           }, 
           "Action":"sns:Publish", 
           "Resource":"your SNS topic ARN", 
           "Condition":{ 
              "StringEquals":{ 
                  "aws:SourceAccount":"your AWS account ID" 
              }, 
              "ArnEquals":{ 
                  "aws:SourceArn":"your Amazon Connect instance ARN" 
 } 
 } 
       } 
   \mathbf{I}}
```
## Prácticas recomendadas de seguridad para Amazon Connect

Amazon Connect proporciona una serie de características de seguridad que debe tener en cuenta a la hora de desarrollar e implementar sus propias políticas de seguridad. Las siguientes prácticas recomendadas son directrices generales y no suponen una solución de seguridad completa. Puesto que es posible que estas prácticas recomendadas no sean adecuadas o suficientes para el entorno, considérelas como consideraciones útiles en lugar de como normas.

#### Contenido

- [Mejores prácticas de seguridad preventiva de Amazon Connect](#page-2907-0)
- [Prácticas recomendadas de seguridad para detectives de Amazon Connect](#page-2909-0)
- [Prácticas recomendadas de seguridad para Amazon Connect Chat](#page-2909-1)

## <span id="page-2907-0"></span>Mejores prácticas de seguridad preventiva de Amazon Connect

- Asegúrese de que todos los permisos de perfil sean lo más restrictivos posible. Permita el acceso solo a los recursos absolutamente necesarios para el rol del usuario. Por ejemplo, no conceda a los agentes permisos para crear, leer o actualizar usuarios en Amazon Connect.
- Asegúrese de que la autenticación multifactor (MFA) esté configurada a través del proveedor de identidades SAML 2.0 o del servidor Radius, si se aplica más a su caso de uso. Después de configurar MFA, aparecerá un tercer cuadro de texto en la página de inicio de sesión de Amazon Connect para proporcionar el segundo factor.
- Si utiliza un directorio existente AWS Directory Service o una autenticación basada en SAML para la administración de identidades, asegúrese de cumplir todos los requisitos de seguridad adecuados para su caso de uso.
- Utilice la URL de inicio de sesión para el acceso de emergencia que aparece en la página de instancias de la AWS consola solo en situaciones de emergencia, no para el uso diario. Para obtener más información, consulte [Inicio de sesión del administrador de emergencia](#page-323-0).

Usa políticas de control de servicios (SCP)

Las políticas de control de servicios (SCP) son un tipo de política de organización que puede utilizar para administrar permisos en su organización. Un SCP define una barrera de protección o establece límites a las acciones que el administrador de la cuenta puede delegar en los usuarios y roles de las

cuentas afectadas. Puede utilizar SCP para proteger los recursos críticos asociados a su carga de trabajo de Amazon Connect.

Establecimiento de una política de control de servicio para evitar que se eliminen recursos críticos

Si utiliza la autenticación basada en SAML 2.0 y elimina el rol de AWS IAM que se utiliza para autenticar a los usuarios de Amazon Connect, los usuarios no podrán iniciar sesión en la instancia de Amazon Connect. Tendrá que eliminar y volver a crear usuarios para asociarlos a un nuevo rol. El resultado es la eliminación de todos los datos asociados a esos usuarios.

Para evitar la eliminación accidental de recursos críticos y proteger la disponibilidad de su instancia de Amazon Connect, puede establecer una [política de control de servicio](https://docs.aws.amazon.com/organizations/latest/userguide/orgs_manage_policies_scps.html) (SCP) como control adicional.

A continuación se muestra un ejemplo de SCP que se puede aplicar en la AWS cuenta, la unidad organizativa o la raíz organizativa para evitar que se eliminen la instancia de Amazon Connect y el rol asociado:

```
{ 
   "Version": "2012-10-17", 
   "Statement": [ 
    \{ "Sid": "AmazonConnectRoleDenyDeletion", 
        "Effect": "Deny", 
        "Action": [ 
          "iam:DeleteRole" 
        ], 
        "Resource": [ 
          "arn:aws:iam::*:role/Amazon Connect user role" 
       \mathbf{I} }, 
     { 
        "Sid": "AmazonConnectInstanceDenyDeletion", 
        "Effect": "Deny", 
        "Action": [ 
          "connect:DeleteInstance" 
        ], 
        "Resource": [ 
          "Amazon Connect instance ARN" 
        ] 
     } 
   ]
```
}

### <span id="page-2909-0"></span>Prácticas recomendadas de seguridad para detectives de Amazon Connect

El registro y el monitoreo son importantes para la disponibilidad, la fiabilidad y el rendimiento del centro de contacto. Debe registrar la información relevante de los flujos de Amazon Connect CloudWatch y crear alertas y notificaciones basadas en ella.

Defina los requisitos de retención de registros y las políticas de ciclo de vida desde el principio, y planificar el traslado de los archivos de registro a ubicaciones de almacenamiento rentables tan pronto como sea práctico. Las API públicas de Amazon Connect se registran en CloudTrail. Revise y automatice las acciones en función de CloudTrail los registros.

Recomendamos Amazon S3 para la retención a largo plazo y el archivo de datos de registro, especialmente para las organizaciones con programas de conformidad que requieren que los datos de registro sean auditables en su formato nativo. Una vez que los datos de registro estén en un depósito de Amazon S3, defina las reglas del ciclo de vida para aplicar automáticamente las políticas de retención y mueva estos objetos a otras clases de almacenamiento rentables, como Amazon S3 Standard - Infrequent Access (Standard: IA) o Amazon S3 Glacier.

La AWS nube proporciona una infraestructura y herramientas flexibles para respaldar tanto las sofisticadas ofertas de los socios como las soluciones autogestionadas de registro centralizado. Esto incluye soluciones como Amazon OpenSearch Service y Amazon CloudWatch Logs.

Puede implementar la detección y prevención de fraudes en los contactos entrantes mediante la personalización de flujos de Amazon Connect según sus requisitos. Por ejemplo, puede comparar los contactos entrantes con la actividad previa de los contactos en la base de datos de Dynamo y, a continuación, tomar medidas como desconectar a un contacto que esté en una lista de denegados.

### <span id="page-2909-1"></span>Prácticas recomendadas de seguridad para Amazon Connect Chat

Cuando se integra directamente con el servicio de participantes de Amazon Connect (o utiliza la biblioteca de scripts Java de Amazon Connect Chat) y utiliza puntos de conexión WebSocket o streaming para recibir mensajes para sus aplicaciones frontend o sitios web, debe proteger su aplicación de los ataques XSS (cross-site scripting) basados en DOM.

Las siguientes recomendaciones de seguridad pueden ayudarle a protegerse de los ataques XSS:

• Implemente una codificación de salida adecuada para evitar la ejecución de scripts maliciosos.

- No mutes el DOM directamente. Por ejemplo, no lo utilices innerHTML para renderizar el contenido de las respuestas del chat. Puede contener código Javascript malicioso que puede provocar un ataque XSS. Usa bibliotecas frontend como React para escapar y desinfectar cualquier código ejecutable incluido en la respuesta del chat.
- Implemente una política de seguridad de contenido (CSP) para restringir las fuentes desde las que su aplicación puede cargar scripts, estilos y otros recursos. Esto añade una capa de protección adicional.

# Guía de formación de agentes para el CCP y el espacio de trabajo de agente

#### Agent workspace

Con el espacio de trabajo de agente puede acceder a todas las características de Amazon Connect en una sola aplicación. Puede hacer lo siguiente:

- Utilice el Panel de control de contacto (CCP) para comunicarse con los contactos.
- [Utilice Perfiles de clientes](#page-2970-0) para ver la información de los clientes.
- [Utilice Cases](#page-2985-0) para crear, editar y resolver los casos de los clientes.
- [Utilice Amazon Q in Connect](#page-2997-0) para obtener la información que necesita de la base de conocimientos de su empresa.

Para acceder al espacio de trabajo de agente, utilice la siguiente URL:

• https://*nombre de instancia*.my.connect.aws/agent-app-v2/

El *nombre de instancia* lo proporciona su departamento de TI o las personas que configuraron Amazon Connect para su empresa.

En la imagen siguiente se muestra el espacio de trabajo del agente con el CCP, Perfiles de clientes, Cases y Amazon Q in Connect.

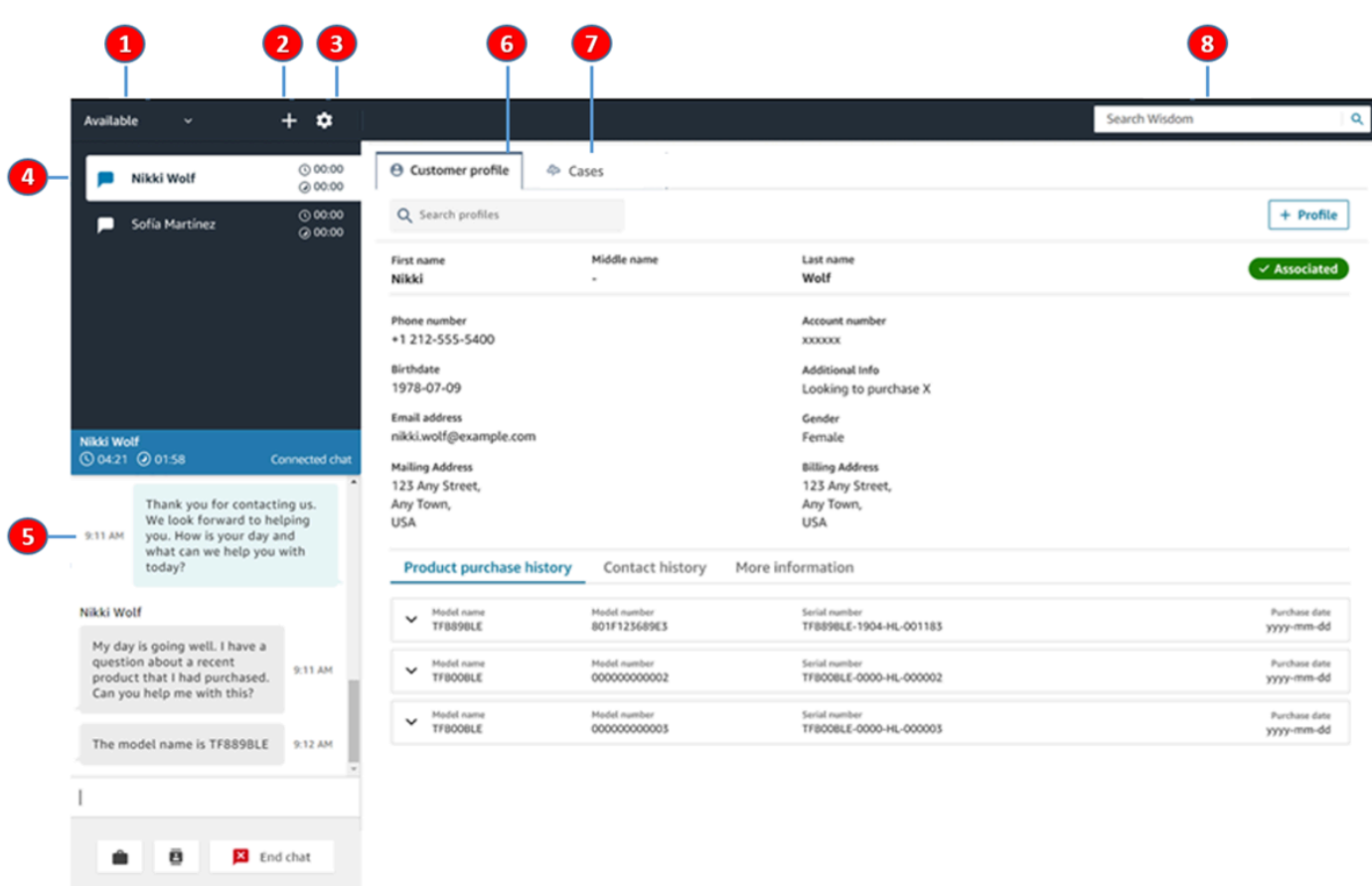

- 1. Establezca su estado.
- 2. Acceda al teclado numérico, a las conexiones rápidas y a la creación de tareas.
- 3. Inicie sesión y ciérrela. Establezca sus preferencias de idioma, la configuración del dispositivo (si está habilitada) y el tipo de teléfono.
- 4. Bandeja de entrada de llamadas entrantes, chats y tareas.
- 5. En función del canal del contacto que esté enfocado en su bandeja de entrada, aquí se muestra el contenido apropiado; por ejemplo, cuando se selecciona un chat, aparece la interfaz de chat.
- 6. Consulte la información de cliente del contacto que tiene el enfoque en su bandeja de entrada.
- 7. Busque y consulte los casos.
- 8. Busque artículos de conocimiento para resolver los problemas de los clientes.

#### **CCP**

El Panel de control de contacto (CCP) de Amazon Connect se utiliza para interactuar con los contactos de cliente. Es la forma en que recibe llamadas, chatea con contactos, las transfiere a otros agentes, las pone en espera y realiza otras tareas clave.

La URL para lanzar el CCP es:

• https://*nombre de instancia*.my.connect.aws/ccp-v2/

El *nombre de instancia* lo proporciona su departamento de TI o las personas que configuraron Amazon Connect para su empresa.

Las grandes empresas suelen optar por personalizar su CCP. Por ejemplo, es posible que deseen integrarlo con un CRM. Sin embargo, esta sección describe el funcionamiento de CCP antes de la personalización.

En la siguiente imagen se muestra el CCP.

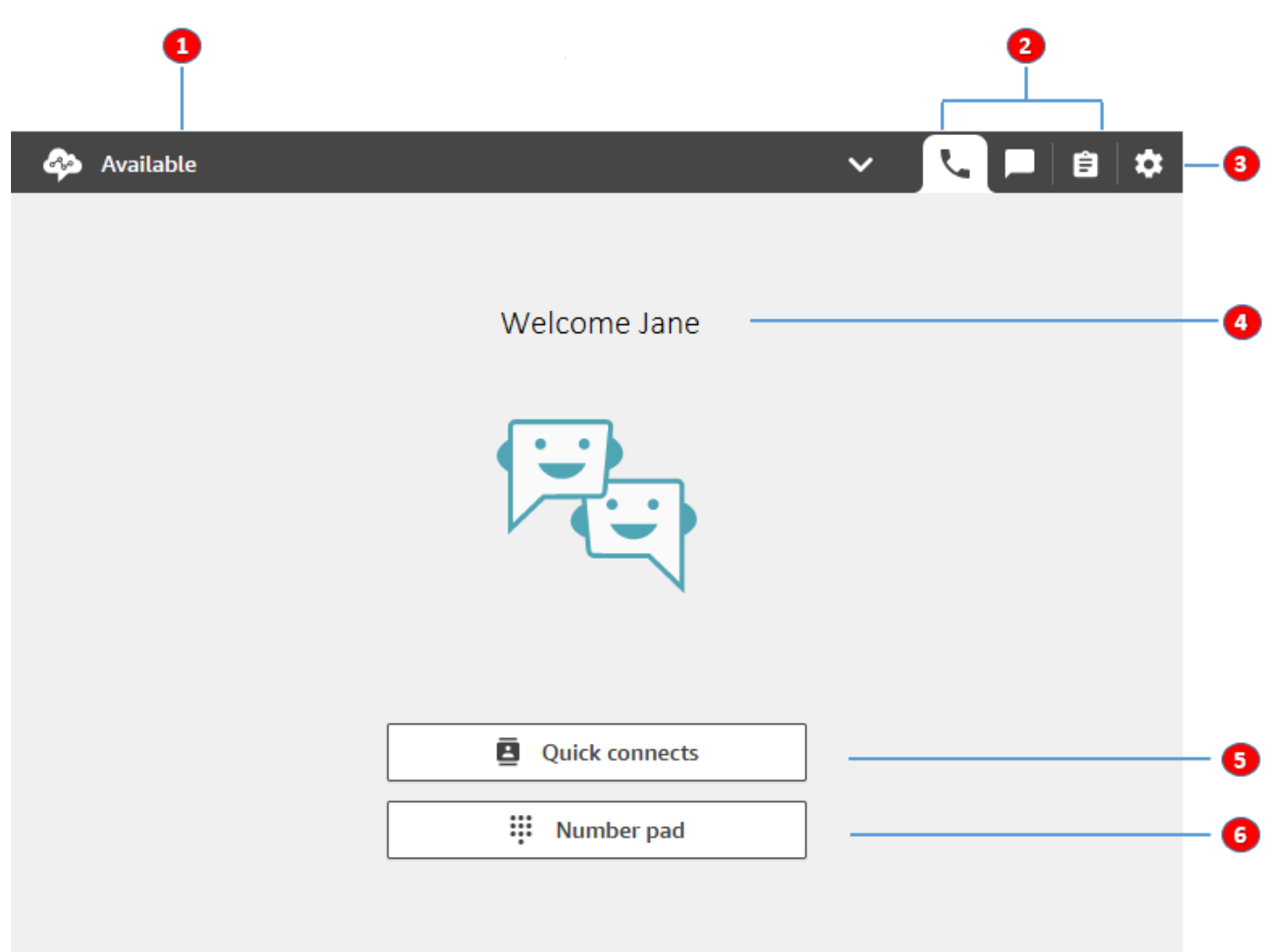

- 1. Establezca su estado.
- 2. Los canales habilitados para su perfil de enrutamiento de agente.
- 3. Inicie sesión y ciérrela. Establezca sus preferencias de idioma, la configuración del dispositivo (si está habilitada) y el tipo de teléfono.
- 4. Nombre del agente que ha iniciado sesión actualmente.
- 5. Elija un destino predefinido para transferir el contacto. O llame a un número externo.
- 6. Llame a un número o introduzca dígitos en un menú de IVR.

## Vídeo de capacitación: Cómo usar el CCP

En el siguiente vídeo se presenta el panel de control de contacto (CCP). Muestra cómo realizar tareas comunes, como inicio de sesión y configuración, aceptar llamadas entrantes, realizar llamadas, transferir llamadas, aceptar chat, etc.

[Amazon Connect](www.youtube.com/embed/BVa6QZyAVsA)

## Inicio del CCP

La URL para lanzar el CCP es:

• https://*nombre de instancia*.my.connect.aws/ccp-v2/

El *nombre de instancia* lo proporciona su departamento de TI o quienes configuraron Amazon Connect para su empresa. En la siguiente imagen se muestra un ejemplo de URL para el CCP.

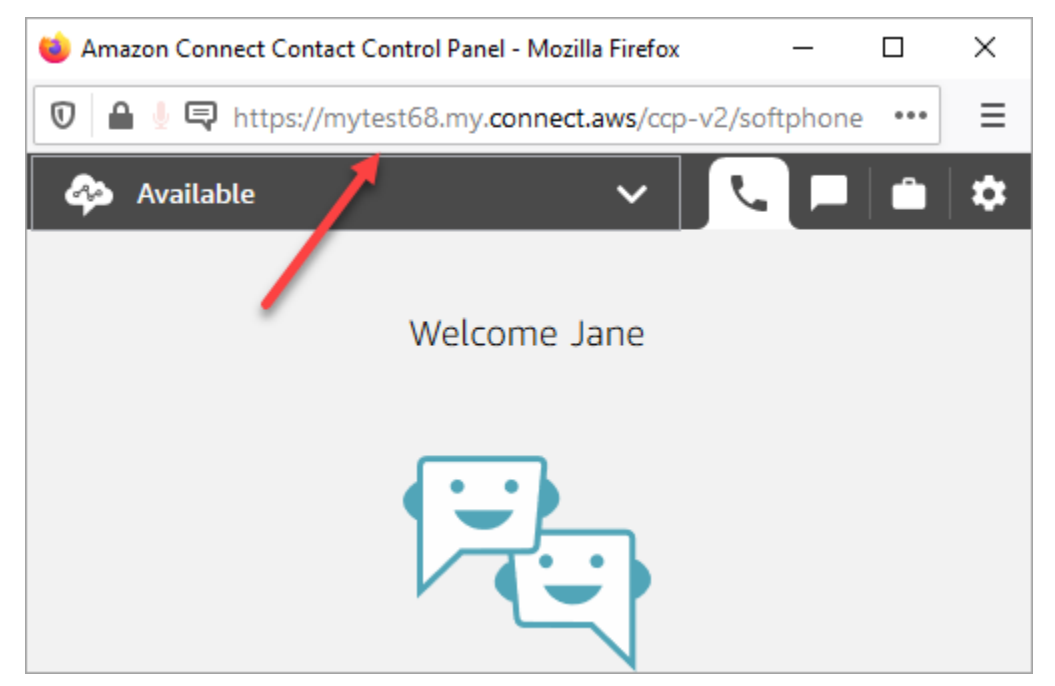

Con el CCP actualizado, sus agentes podrán administrar voz, chat y tareas desde esta única interfaz.

Como administrador, también puede iniciar el CCP directamente desde la consola de Amazon Connect. Simplemente elija el icono del teléfono en la esquina superior derecha.

Para proporcionar a los agentes la capacidad de iniciar el CCP desde su escritorio y comenzar a gestionar contactos, existen algunos procedimientos que debe llevar a cabo:
- Añada agentes como usuarios a la instancia. Para obtener más información, consulte [Administrar](#page-599-0)  [usuarios en Amazon Connect](#page-599-0).
- Configure permisos para los agentes. De forma predeterminada, los agentes asignados al perfil de seguridad de agente pueden obtener acceso al CCP y realizar llamadas salientes. Sin embargo, puede crear un perfil de seguridad personalizado y añadir permisos adicionales. Para obtener más información, consulte [Perfiles de seguridad](#page-617-0).
- Proporcione a los agentes la dirección URL del CCP.
- Proporcione los agentes su nombre de usuario y contraseña para que puedan iniciar sesión en el CCP.

Recomendamos indicar a los agentes que marquen la dirección URL al CCP como favorita para acceder a él de forma más cómoda.

Los agentes pueden usar el CCP con un teléfono virtual en su equipo o un teléfono de escritorio. Si utilizan un teléfono virtual, deberán utilizar Chrome, Edge o Firefox como navegador web. Para obtener más información, consulte [Conceder acceso al micrófono en Chrome, Firefox o Edge.](#page-940-0)

#### **a** Note

Si ve el mensaje Sesión vencida al iniciar sesión, probablemente solo tenga que actualizar el token de la sesión. Vaya al proveedor de identidades e inicie sesión. Actualice la página de Amazon Connect. Si sigue recibiendo este mensaje, póngase en contacto con el equipo de TI.

# Inicio de sesión y cierre de sesión del CCP de Amazon Connect

Para poder iniciar sesión en el panel de control de contactos (CCP), el administrador debe proporcionarle la siguiente información:

- La URL para lanzar el CCP:
	- https://*nombre de instancia*.my.connect.aws/ccp-v2/

El *nombre de instancia* lo proporciona su departamento de TI o quienes configuraron Amazon Connect para su empresa.

• Su ID de agente.

• Su contraseña de agente.

#### Para iniciar sesión

Una vez que disponga de esa información, le explicaremos aquí cómo iniciar sesión y comenzar.

- 1. Asegúrese de que los auriculares USB estén conectados de forma segura al equipo.
- 2. Si usa Chrome o Firefox, abra el CCP mediante la dirección URL que le ha proporcionado el administrador.
- 3. Introduzca su ID de agente y contraseña y, a continuación, seleccione Sign In (Iniciar sesión).

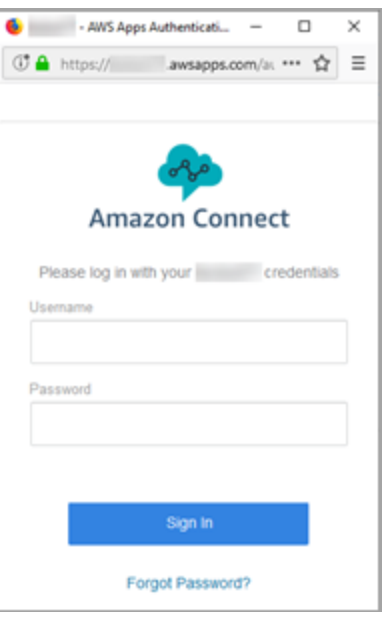

4. Si se le pide Permitir acceso a las cookies, elija Conceder acceso y, a continuación, Permitir.

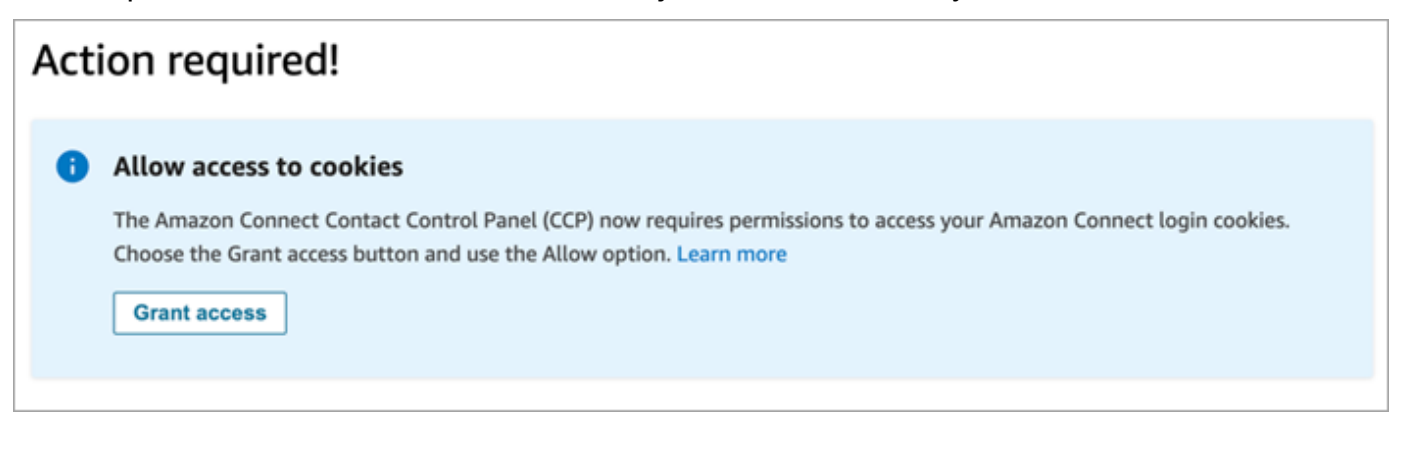

OR

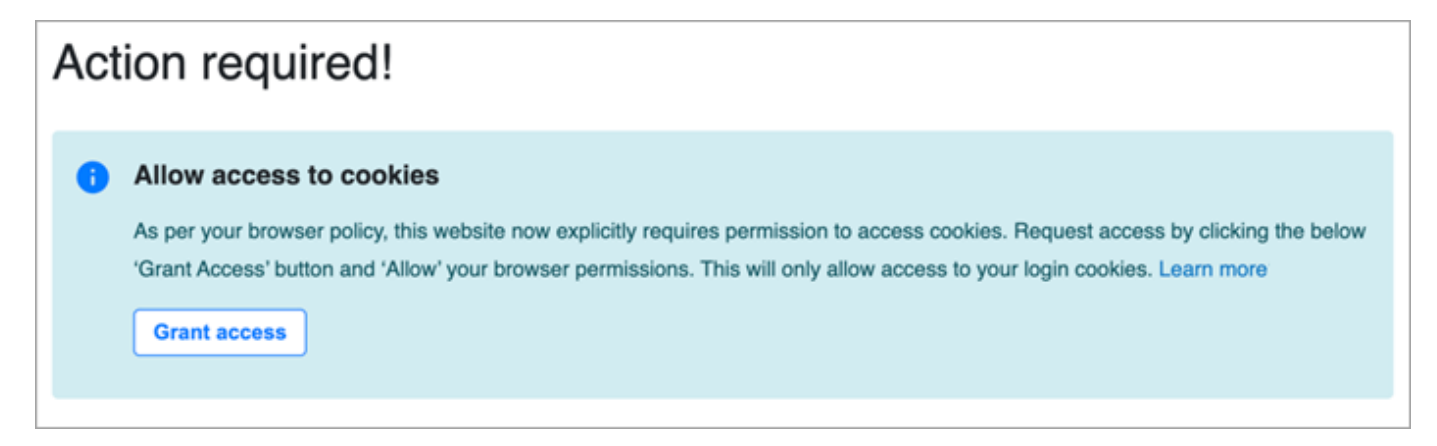

Amazon Connect utiliza cookies para la autenticación. Google Chrome requiere que autorice el uso de cookies de Amazon Connect.

**1** Tip

Administradores de TI: para obtener más información, consulte [Uso de Amazon Connect](#page-945-0) [con cookies de terceros.](#page-945-0)

5. Si se le solicita que permita el acceso al micrófono y al altavoz, elija Allow (Permitir).

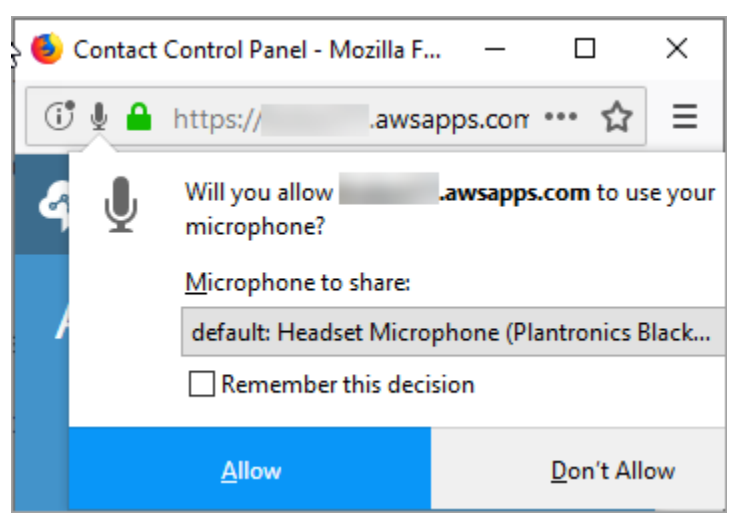

Ya está listo para continuar.

## ¿Problemas para iniciar sesión?

Si tiene problemas para iniciar sesión en el CCP, póngase en contacto con su administrador para obtener ayuda o con el departamento de TI de su organización.

#### **a** Note

Si ve el mensaje Sesión vencida al iniciar sesión, probablemente solo tenga que actualizar el token de la sesión. Vaya al proveedor de identidades e inicie sesión. Actualice la página de Amazon Connect. Si sigue recibiendo este mensaje, póngase en contacto con el equipo de TI.

## Cierre de sesión del CCP de Amazon Connect

#### **A** Important

Al cerrar el CCP no se cierra automáticamente la sesión de un agente. Amazon Connect sigue intentando enrutarle los contactos. Para cambiar este comportamiento, un desarrollador puede personalizar el CCP para su centro de contacto. Para ver instrucciones, consulte [CCPv1: cerrar sesión de los agentes automáticamente cuando cierran su CCP.](#page-720-0)

- 1. En la parte superior del CCP, elija Configuración.
- 2. Seleccione Log out (Cerrar sesión).

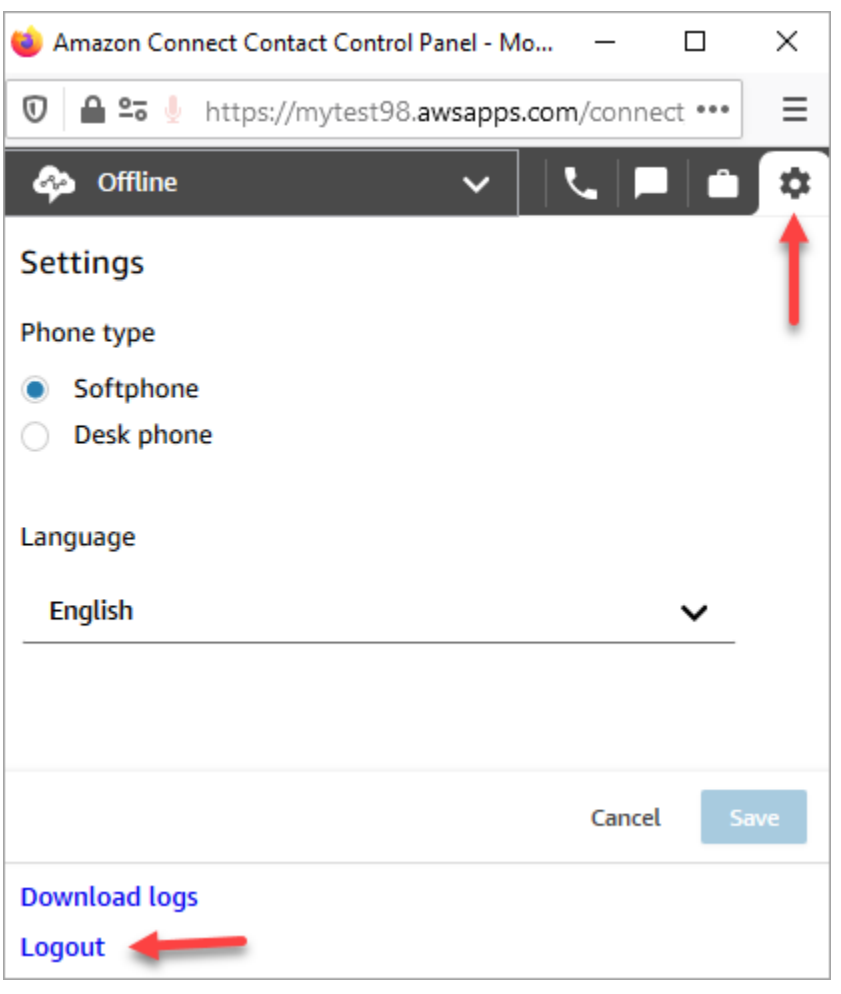

# Uso del CCP: permiso para acceder a las cookies

Al iniciar sesión en el CCP es posible que vea uno de estos banners:

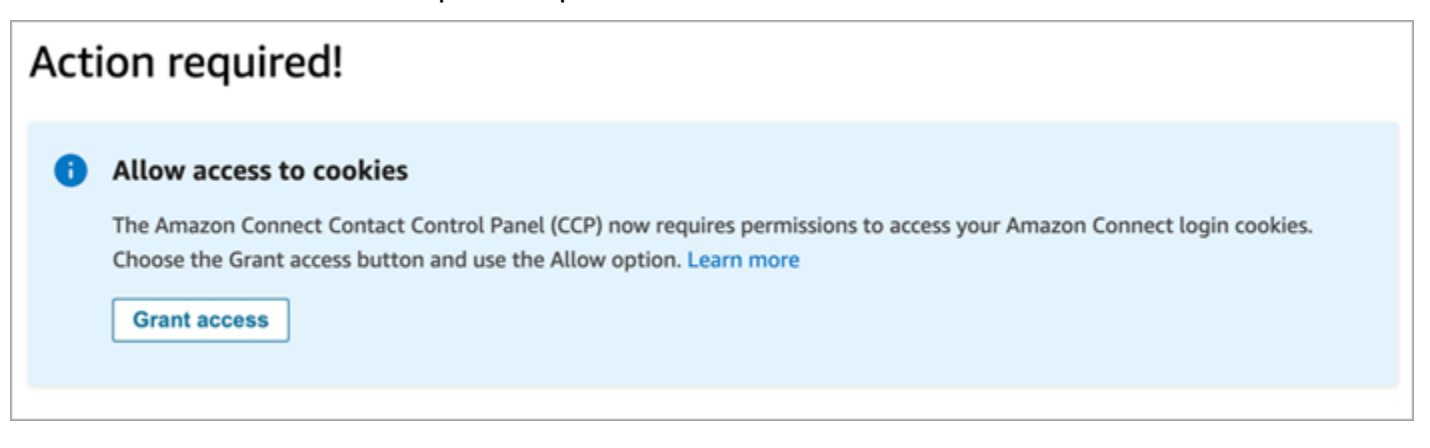

OR

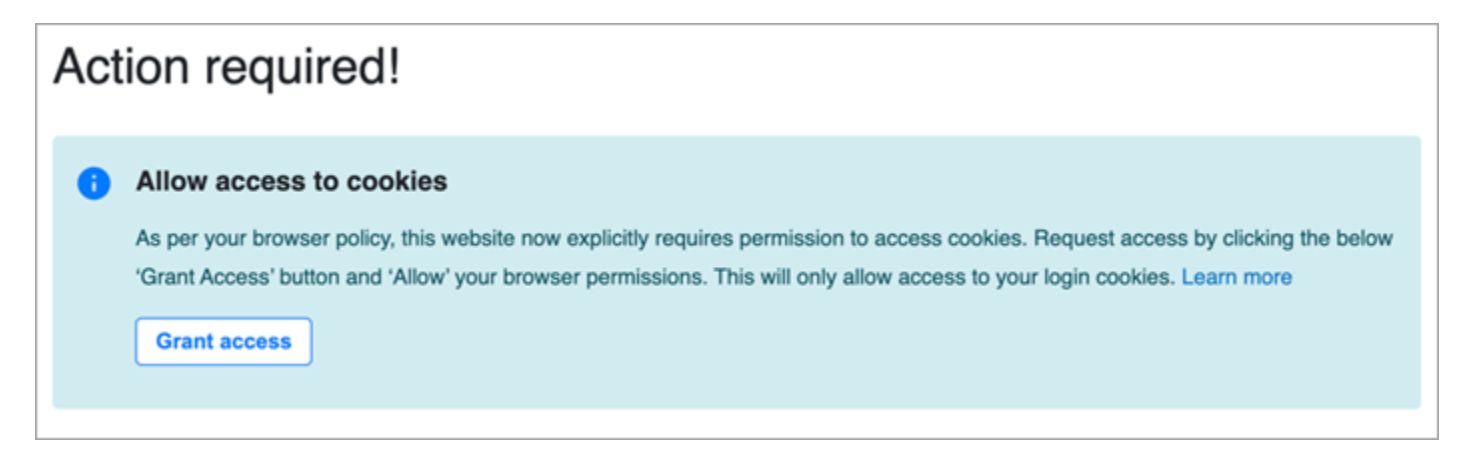

Amazon Connect utiliza cookies para la autenticación. Google Chrome requiere que autorice el uso de cookies de Amazon Connect.

- 1. Cuando inicie sesión en el CCP, en el banner Permitir acceso a las cookies elija Conceder acceso.
- 2. En el siguiente mensaje, elija Permitir.

Puede que deba repetir estos pasos periódicamente, por ejemplo, si su organización lo requiere cada 30 días.

### ¿Qué ocurre si no elige Conceder acceso cuando se le pregunta?

Si no elige Conceder acceso cuando se le pregunta, no podrá iniciar sesión en el CCP. Para habilitar el acceso fuera del flujo de trabajo de inicio de sesión, debe realizar los siguientes pasos:

- 1. Vaya a chrome://settings/content/storageAccess.
- 2. En el menú de navegación izquierdo, elija Privacidad y seguridad.
- 3. Seleccione Cookies de terceros.
- 4. En Ha bloqueado estos sitios para que no utilicen la información que han guardado sobre usted, elimine cualquier entrada asociada a awsapps.com o connect.aws como se muestra en la siguiente imagen.

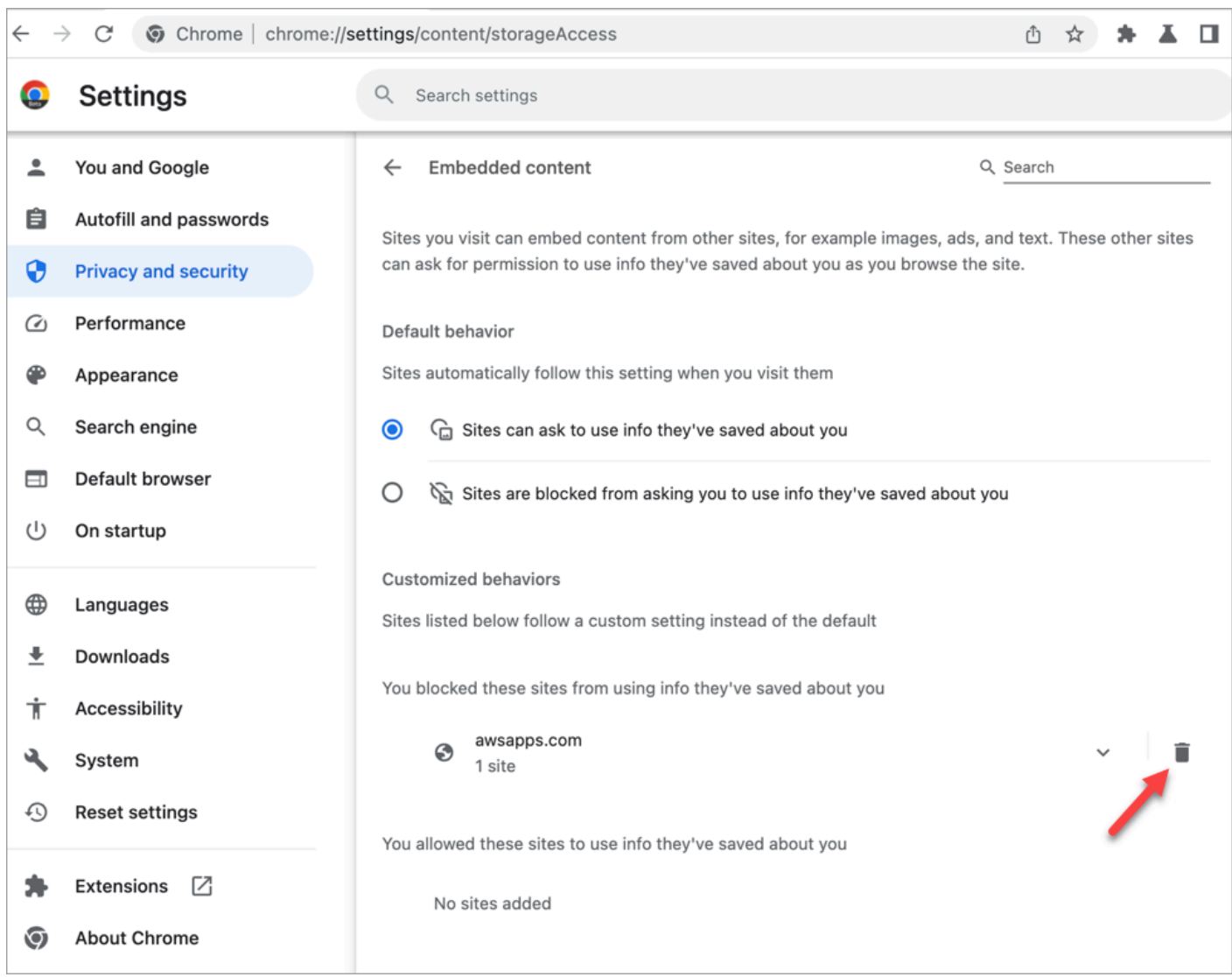

- 5. Puede cerrar esa instancia de su navegador.
- 6. Abra el CCP. Cuando se le solicite, elija Conceder acceso y, a continuación, elija Permitir.

# Cómo utilizar el espacio de trabajo de agente o CCP para cambiar la configuración de su dispositivo de audio

Cuando utilice el espacio de trabajo de agente o CCP, podrá elegir el dispositivo que prefiera para el audio, el micrófono y el timbre. Esto le permite, por ejemplo, que las notificaciones de audio suenen desde el altavoz de un equipo de sobremesa o portátil en lugar de un auricular.

### **G** Tip

- Administradores de TI: los agentes necesitan permisos Panel de control de contacto (CCP) - Configuración del dispositivo de audio en su perfil de seguridad para acceder a esta característica.
- Desarrolladores: si va a insertar el CCP en un CRM o en un escritorio personalizado, puede utilizar el permiso del perfil de seguridad Configuración del dispositivo de audio o [Amazon Connect Streams](https://github.com/aws/amazon-connect-streams) para pasar el parámetro enableAudioDeviceSettings y habilitar la configuración del dispositivo de audio en el momento de la inicialización. Si cualquiera de esas marcas es verdadera, la interfaz de usuario de configuración del dispositivo de audio se muestra en Configuración en el CCP.

Para obtener permisos detallados, recomendamos utilizar el permiso de perfil de seguridad. Se admite la marca Streams por compatibilidad con versiones anteriores.

## Cambio de la configuración del dispositivo de audio en el CCP

1. En el espacio de trabajo de agente o CCP, elija Configuración. Aparecerá el cuadro de diálogo Configuración, similar a la imagen siguiente.

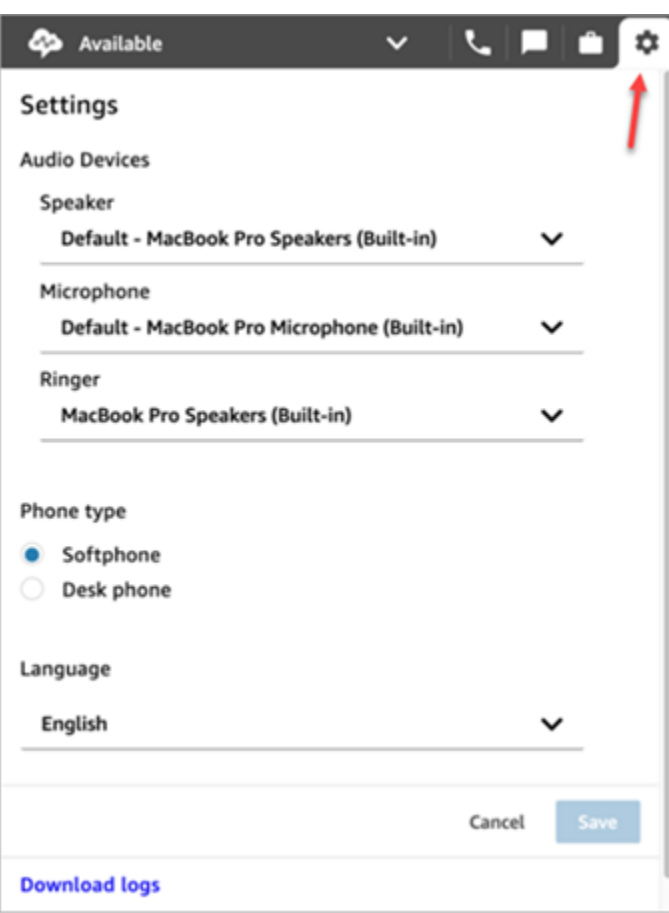

2. En Dispositivos de audio, utilice la lista desplegable para seleccionar Altavoz, Micrófono y Timbre.

### Requisito previo: permiso para que el navegador acceda al micrófono

Para poder cambiar la configuración de su dispositivo de audio en el CCP, debe asegurarse de que ha concedido permiso a su navegador para acceder a su micrófono. Esto rellena la lista de dispositivos del CCP.

Si aún no lo ha hecho, consulte las instrucciones de su navegador.

- [Chrome](https://support.google.com/chrome/answer/2693767)
- [Periferia](https://support.microsoft.com/en-us/windows/windows-camera-microphone-and-privacy-a83257bc-e990-d54a-d212-b5e41beba857)
- [Firefox](https://support.mozilla.org/en-US/kb/how-manage-your-camera-and-microphone-permissions#w_change-microphone-permissions)

### Limitaciones de Firefox

Si utiliza Firefox como navegador, solo tendrá que cambiar la configuración del micrófono mediante el CCP. No puede cambiar la configuración del altavoz y del timbre en CCP debido a una limitación con este navegador. Con la configuración del dispositivo de sonido de su sistema operativo puede cambiar el dispositivo para la salida de audio; no obstante, tanto el audio del altavoz como el del timbre procederán del mismo dispositivo. Le recomendamos utilizar otro navegador compatible con esta característica.

# Qué comprobar cuando el dispositivo de audio no funciona del modo previsto

A continuación, le ofrecemos los principales consejos para resolver problemas con los dispositivos de audio.

- Compruebe que los auriculares están correctamente conectados al equipo de escritorio.
- Asegúrese de que el modo exclusivo de Windows no está habilitado. Para obtener las instrucciones adecuadas para su dispositivo, busque en Internet cómo desactivar el modo exclusivo de Windows para su dispositivo de audio.
- Asegúrese de que el dispositivo no está silenciado ni deshabilitado en la configuración de su sistema operativo. A continuación, encontrará instrucciones para un equipo con Windows:
	- 1. Presione Windows + I para abrir Configuración.
	- 2. Haga clic en Sistema y, a continuación, en Sonido en el panel de navegación izquierdo.
	- 3. Desplácese por la página y haga clic en Configuración de privacidad de micrófono.
	- 4. En Permitir que las aplicaciones accedan al micrófono, seleccione Activado.

# Desvío de llamadas a un dispositivo móvil (iPhone o Android)

Puede tomar la parte de audio de una llamada en su dispositivo móvil y, al mismo tiempo, utilizar su equipo para acceder al Panel de control de contacto. En este tema se explica cómo desviar llamadas a su dispositivo móvil.

- 1. En su Panel de control de contacto (CCP), abra Configuración.
- 2. En Tipo de teléfono, elija Teléfono de escritorio.
- 3. Introduzca el número de teléfono de su dispositivo móvil y elija Guardar.

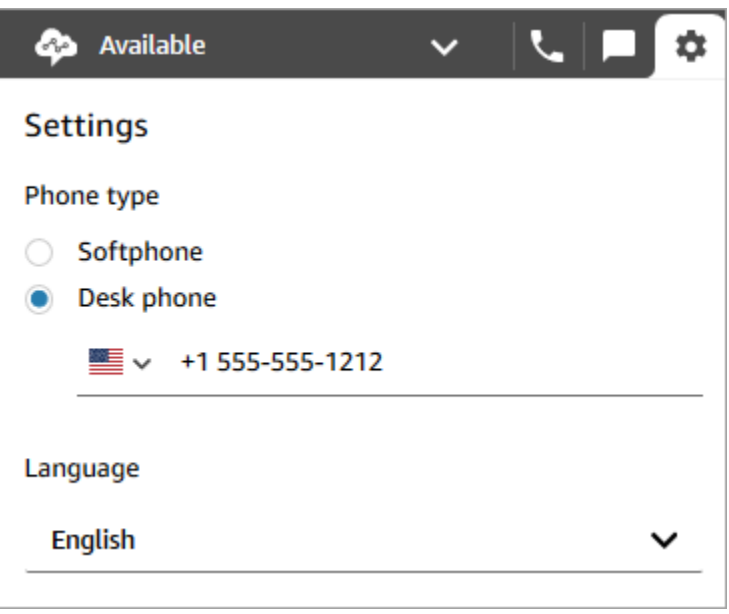

Cuando llama un contacto, la parte de audio de la llamada va a su dispositivo móvil. Al mismo tiempo, en su equipo podrá administrar la llamada mediante el CCP.

## Consulta de su programación en el espacio de trabajo de agente

Si su organización utiliza las características de previsión, planificación de capacidad y programación de Amazon Connect, podrá ver su programación en el espacio de trabajo de agente, el Panel de control de contacto (CCPv1 o CCPv2), el CTI de Salesforce o un escritorio de agente personalizado.

A continuación, se indican los pasos que utilizará para ver su programación en el espacio de trabajo de agente.

- 1. Inicie sesión en el espacio de trabajo de agente con la URL que le facilite su administrador (por ejemplo, https://[instance name].my.connect.aws/ccp-v2/).
- 2. Seleccione el icono de calendario en la barra de navegación de la aplicación para abrir el visor del administrador de programaciones del personal. De lo contrario, el visor del administrador de programaciones de personal se inicia automáticamente.

En la siguiente imagen se muestra una programación de ejemplo en el espacio de trabajo de agente.

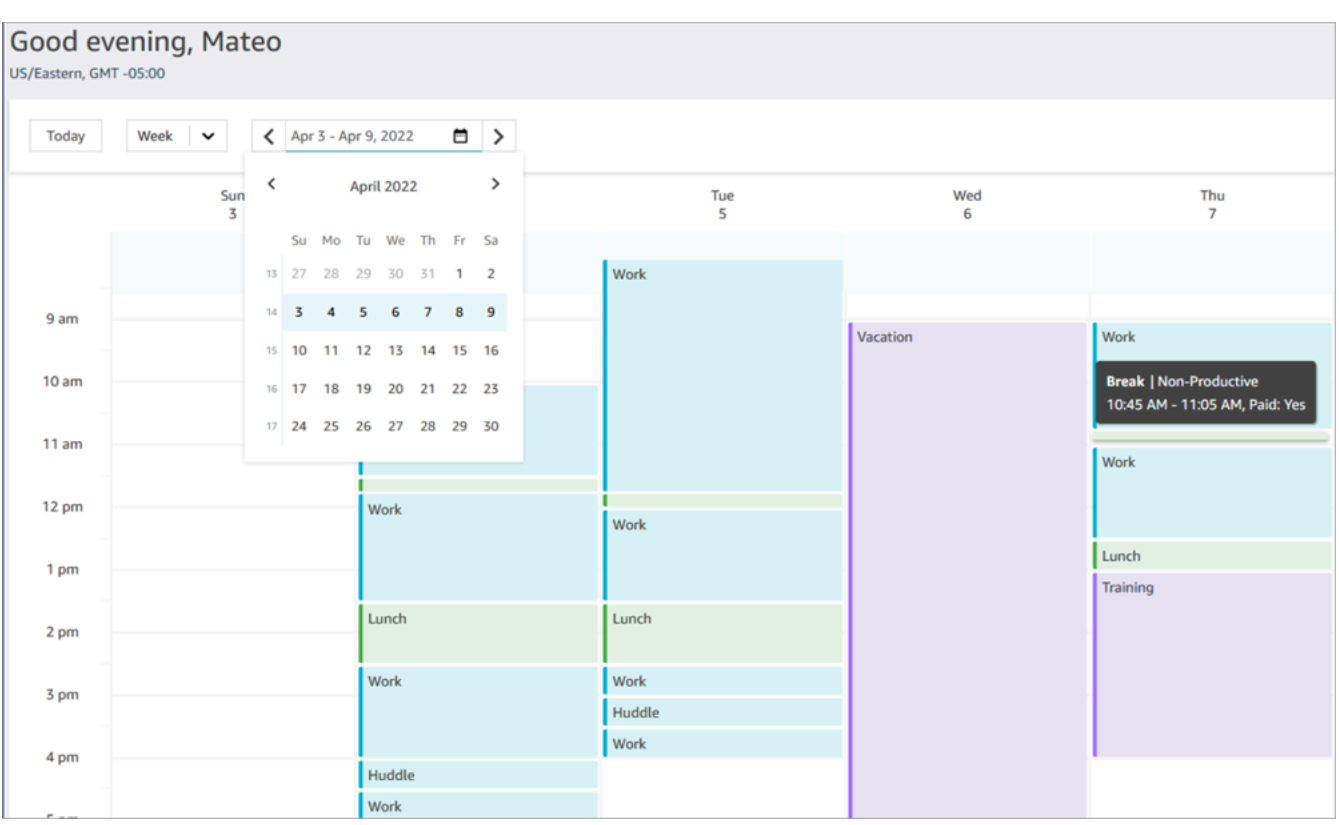

Puede ver una vista diaria o semanal de su programación.

# Establecimiento de su estado a "Disponible" en el CCP

Cuando un agente está listo para gestionar llamadas o chats, debe establecer su estado en el CCP en Available (Disponible). Esto indica a Amazon Connect que está listo para administrar contactos.

Amazon Connect utiliza información del [perfil de enrutamiento](#page-688-0) del agente para determinar qué contactos enrutarle.

Para obtener más información sobre los estados de agente, consulte [Acerca del estado del agente.](#page-1772-0) Para obtener información sobre cómo contabiliza Amazon Connect el estado Disponible en el informe de métricas en tiempo real, consulte [Disponible.](#page-1588-0)

# Establecimiento de "Estado siguiente" en el CCP

#### **a** Note

"Estado siguiente" solo está disponible para los clientes que utilicen el Panel de control de contacto (CCP) más reciente. La URL del CCP más reciente termina en ccp-v2 Administradores de TI: para obtener más información sobre la característica Estado siguiente, como los cambios en el flujo de eventos de agente, consulte [Actualizaciones de](#page-3096-0)  [julio de 2021](#page-3096-0) en Notas de la versión.

Utilice la característica Estado siguiente para poner en pausa los nuevos contactos que se le enruten, mientras termina con los actuales. Cuando se borran todas sus ranuras, Amazon Connect establece automáticamente su CCP al estado siguiente, por ejemplo, Almuerzo.

En las siguientes imágenes del Panel de control de contacto (CCP) se muestra cómo utilizar esta característica.

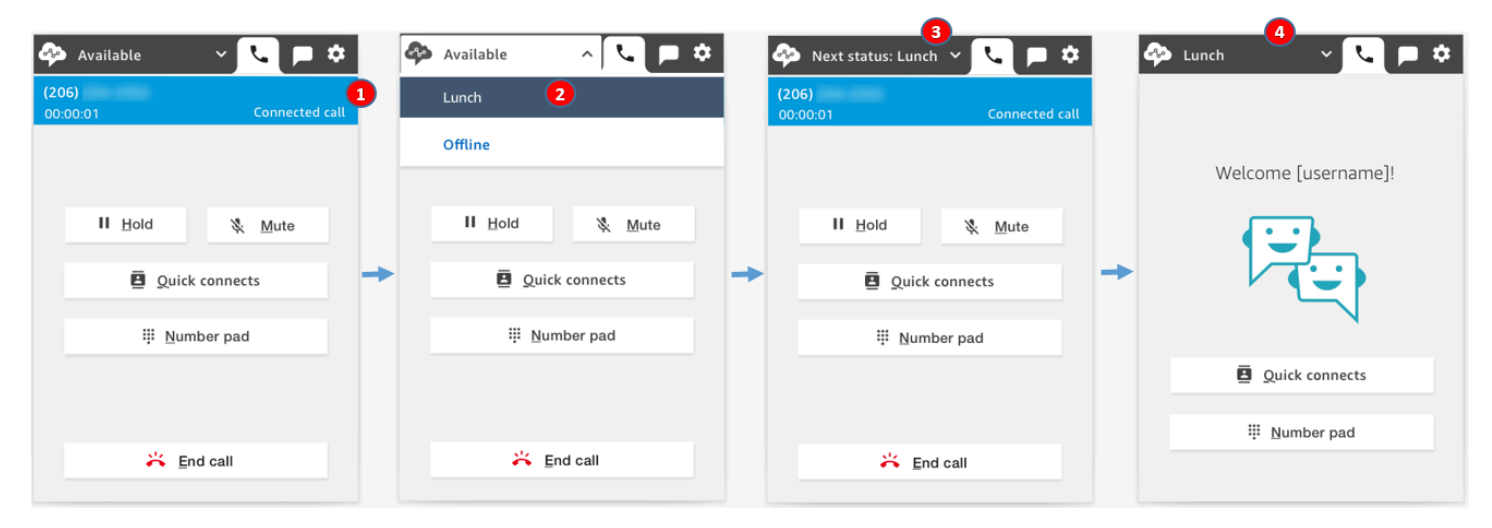

- 1. Disponible: el agente está en un contacto.
- 2. El agente elige su siguiente estado, como Almuerzo. Puede elegir solo un estado personalizado [\(NPT](#page-1597-0)) o Sin conexión.
- 3. El agente se encuentra en Estado siguiente: almuerzo. Todavía está con el contacto. No se le pueden enrutar contactos.
- 4. El contacto finaliza. El agente finaliza el ACW y elige Borrar contacto. En lugar de volver a Disponible, su CCP se establece automáticamente a Almuerzo.

## Cómo cancelar "Estado siguiente"

Puede pasar fácilmente de Estado siguiente a Disponible. La posibilidad de cambiar de estado es útil, por ejemplo, si elige accidentalmente Estado siguiente: almuerzo o si decide no ir a Almuerzo antes de que Amazon Connect establezca automáticamente ese estado.

En las siguientes imágenes se muestra este flujo de trabajo.

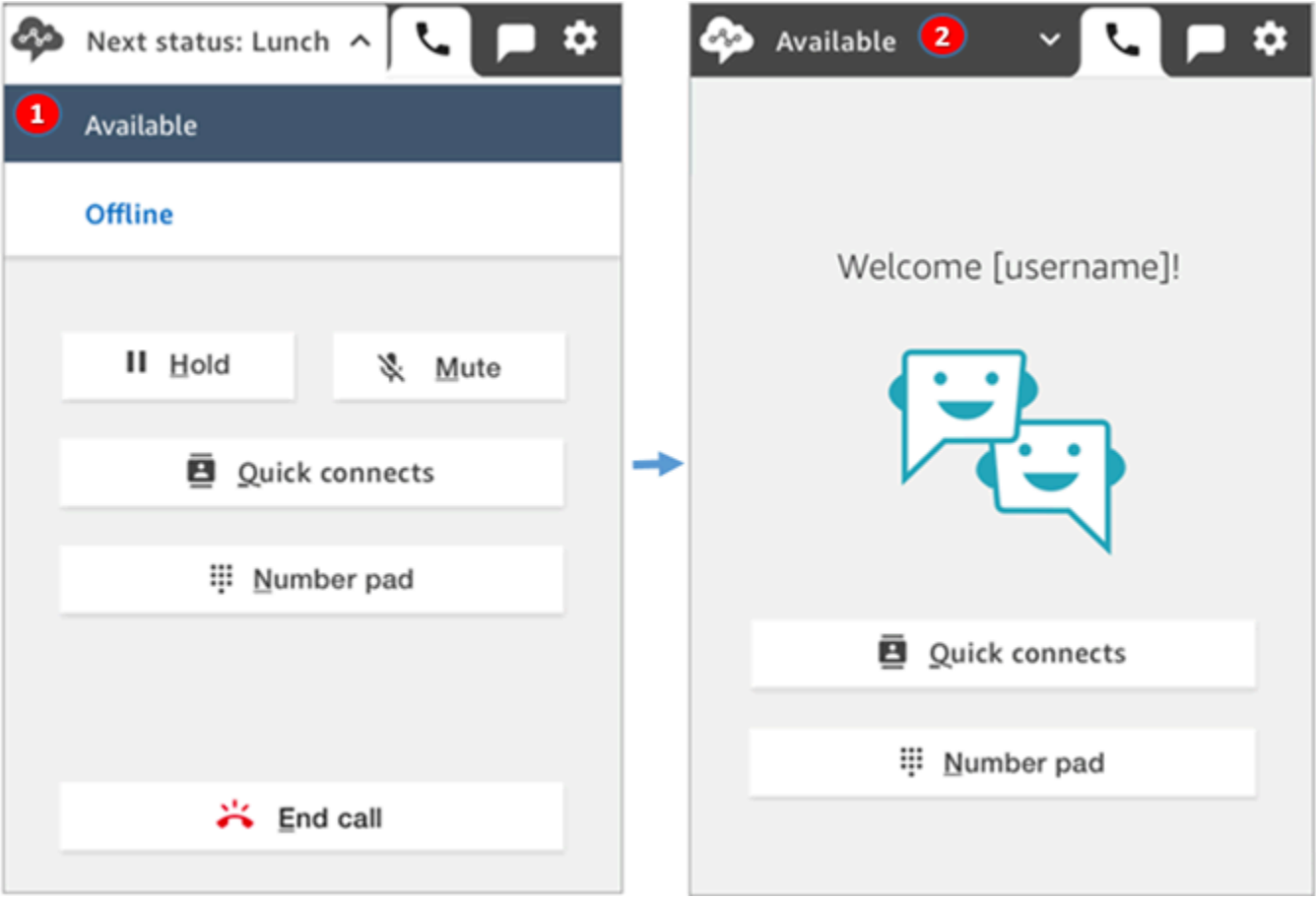

- 1. Mientras trabaja en el mismo contacto, el agente cancela Estado siguiente: almuerzo y vuelve a Disponible.
- 2. El contacto finaliza y el agente sigue disponible para que se le enruten nuevos contactos.

## Ejemplo 1: Establecer "Estado siguiente" mientras se gestionan solo contactos ACW

Supongamos que un agente está terminando el trabajo después del contacto (ACW) para uno o varios contactos, como un contacto de voz o varios chats. No está trabajando en ningún contacto. En lugar de elegir Borrar contacto cuando el agente termina el ACW, elige Almuerzo. Esto lo sitúa en Estado siguiente: almuerzo solo brevemente.

Y ocurre lo siguiente en este escenario:

- 1. El agente termina el ACW y elige Almuerzo en lugar de Borrar contacto.
- 2. Amazon Connect deja de enrutarle nuevos contactos.
- 3. Todas sus ranuras están vacías. De este modo, el agente no tiene que elegir Borrar contacto para finalizar el ACW.
- 4. Como se han borrado todos los ACW, Amazon Connect inicia inmediatamente la transición automática que establece el estado del agente en Almuerzo.

Los agentes han pasado a Estado siguiente: almuerzo solo brevemente (unos milisegundos). Incluso podrían verlo en el CCP si miran lo suficientemente rápido.

Este orden de eventos refleja cómo funciona el CCP cuando los agentes cambian de estado mientras trabajan en el ACW. Por ejemplo, un agente está terminando el ACW y establece su estado a Almuerzo. Y ocurre lo siguiente a continuación:

- 1. Amazon Connect deja de enrutarle nuevos contactos.
- 2. La ranura ACW está libre para el agente, por lo que no tiene que elegir Borrar contacto.
- 3. El agente se establece a Almuerzo.

# Ejemplo 2: establecer "Estado siguiente" al administrar algunos chats que están trabajando en el contacto y otros chats en el ACW

Supongamos que un agente gestiona dos chats:

- El cliente 1 está en ACW.
- El cliente 2 está en un contacto.

Mientras está trabajan en un contacto, el agente establece su estado a Sin conexión. De este modo, cambia a Estado siguiente: sin conexión.

Y ocurre lo siguiente en este escenario:

1. El agente establece su estado a Sin conexión.

- 2. Amazon Connect deja de enrutarle nuevos contactos.
- 3. El contacto que está en ACW se borra para que el agente no tenga que elegir Borrar contacto. Solo queda el chat conectado.
- 4. El estado del agente es Estado siguiente: sin conexión y continúa trabajando en su chat conectado.
- 5. Una vez finalizado el trabajo con ese contacto, el agente elige Borrar contacto para finalizar el ACW.
- 6. Amazon Connect establece automáticamente el estado del agente a Sin conexión.

# Uso de llamadas en el CCP

En los temas de esta sección se explica cómo utilizar el Panel de control de contacto de Amazon Connect para administrar las llamadas de los clientes.

#### Contenido

- [Cómo usar el CCP para aceptar llamadas entrantes](#page-2931-0)
- [Transferencia de llamadas a una conexión rápida o a un número de teléfono externo](#page-2933-0)
- [Llamadas de varios participantes: agregue participantes adicionales a una llamada en curso](#page-2940-0)
- [Cómo usar el CCP para realizar llamadas salientes](#page-2945-0)
- [Consulta de la transcripción de una llamada durante el ACW](#page-2947-0)

## <span id="page-2931-0"></span>Cómo usar el CCP para aceptar llamadas entrantes

1. Cuando establezca su estado en el CCP en Disponible, Amazon Connect podrá enviarle llamadas, según la configuración de su [perfil de enrutamiento.](#page-688-0)

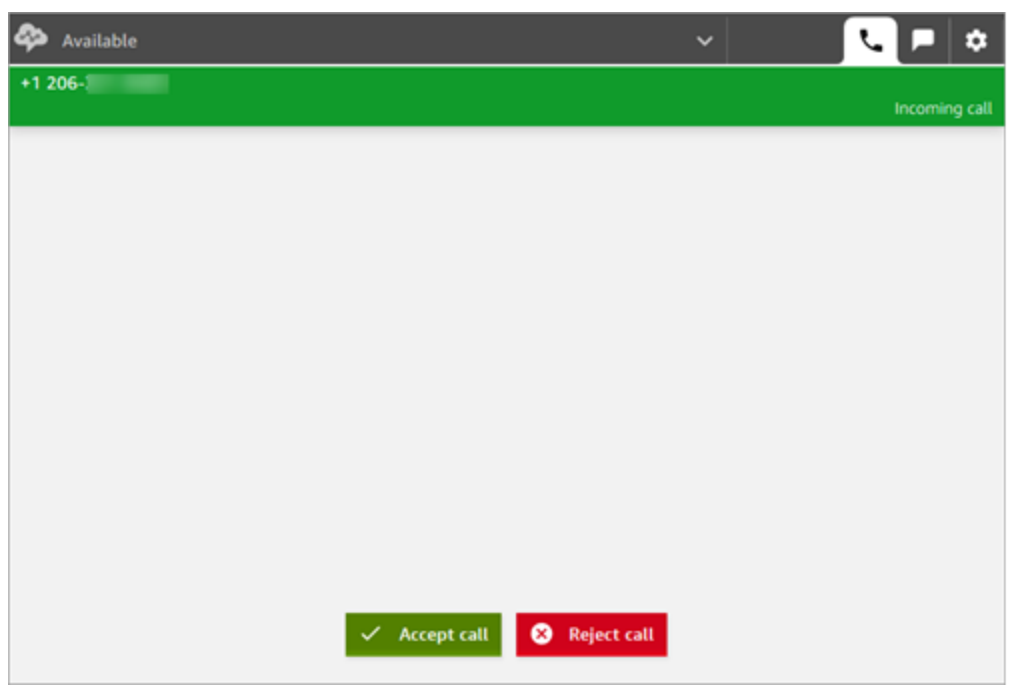

2. Cuando llegue una llamada, pulse el botón Accept call (Aceptar llamada).

#### **a** Note

El botón Aceptar llamada no aparece si su administrador ha configurado su perfil de usuario para [Aceptar llamadas automáticamente](#page-717-0).

- 3. Antes de conectarse al contacto, Amazon Connect anuncia el nombre de la cola de origen.
- 4. Ahora está hablando con el contacto.
- 5. Tiene 20 segundos para aceptar o rechazar un contacto. Si pierde una llamada, aparecerá una pantalla similar a la que se muestra en la siguiente imagen. Elija Clear contact (Borrar contacto) para poder aceptar otra llamada.

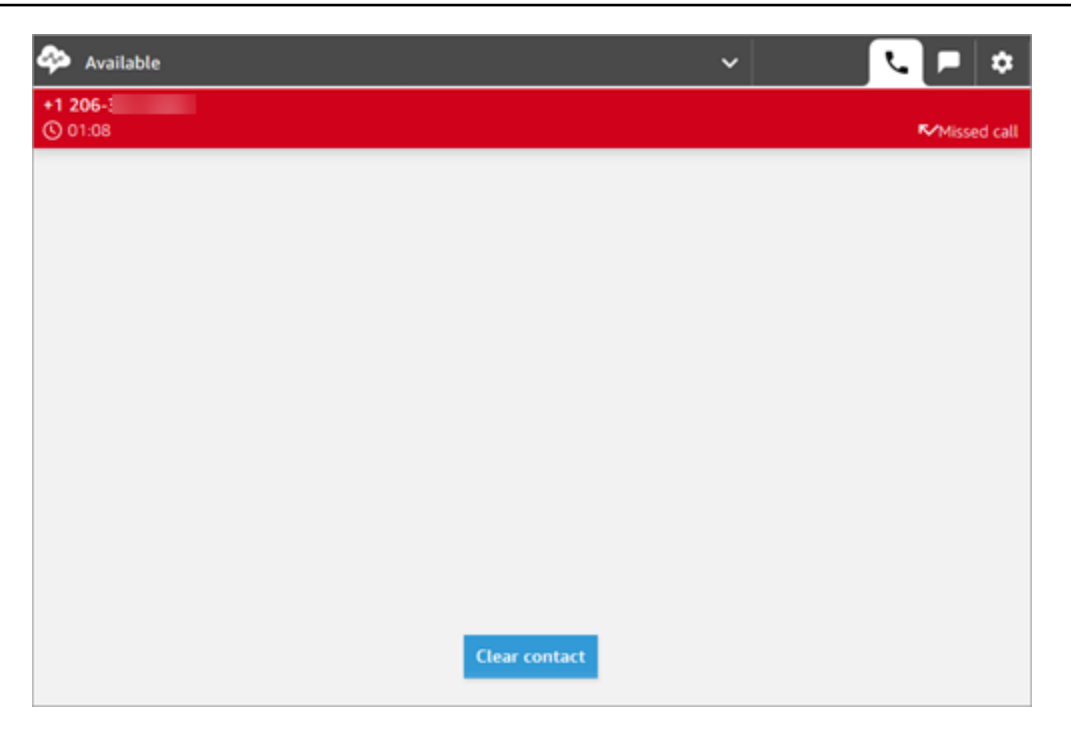

# <span id="page-2933-0"></span>Transferencia de llamadas a una conexión rápida o a un número de teléfono externo

Puede transferir llamadas a personas de una lista predefinida, a las que se les llama "conexiones rápidas". También puede transferir llamadas a los números de teléfono externos que introduzca.

Para transferir a una conexión rápida o a un número externo

1. Mientras está conectado al contacto, elija Conexiones rápidas en el CCP.

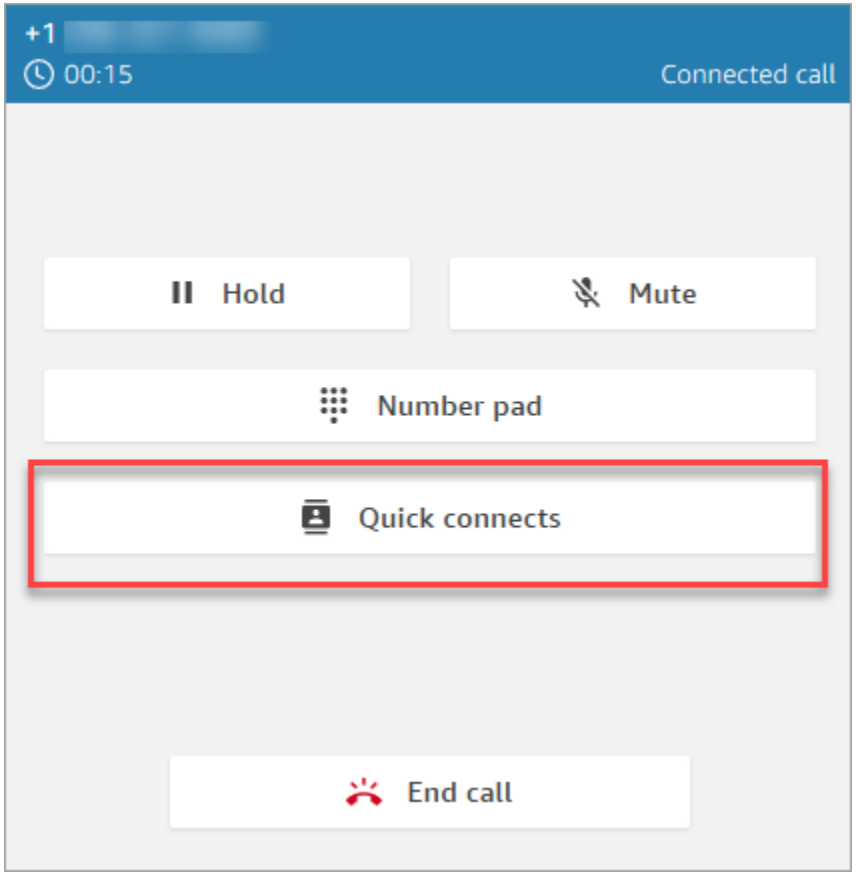

2. En la lista de conexiones rápidas, elija el nombre de otro agente al que transferir la llamada. (Su administrador de Amazon Connect agrega los nombres de los agentes a la lista de conexiones rápidas).

### **1** Tip

Los agentes ven las conexiones rápidas de las colas de su perfil de enrutamiento, incluida la cola saliente predeterminada.

O bien, para llamar a un número externo, elija Teclado numérico, introduzca el número al que desea llamar y, a continuación, elija Llamar.

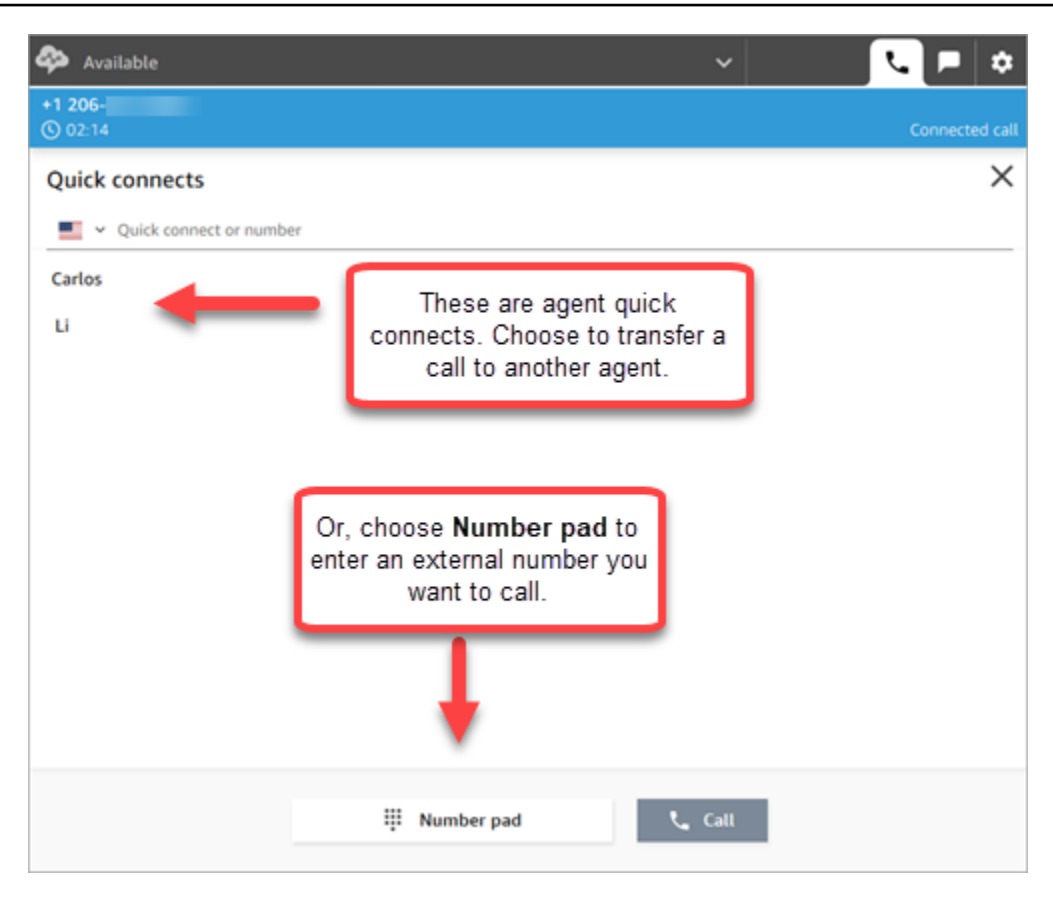

3. Después de que la llamada se conecte al destino de transferencia, puede elegir Unirse para que el intermediario, el destino de transferencia y usted se encuentren en una llamada de conferencia.

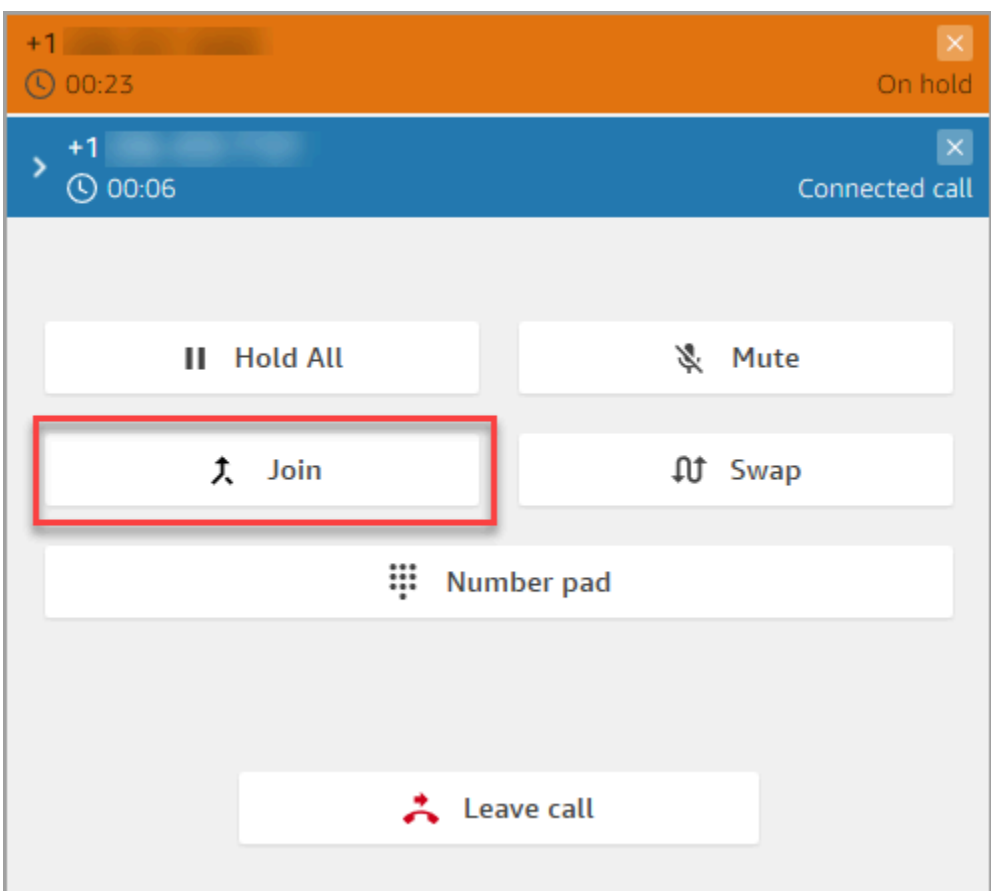

4. Cuando se una la llamada, podrán hablar los tres. Elija Abandonar para completar la transferencia y salir de la llamada.

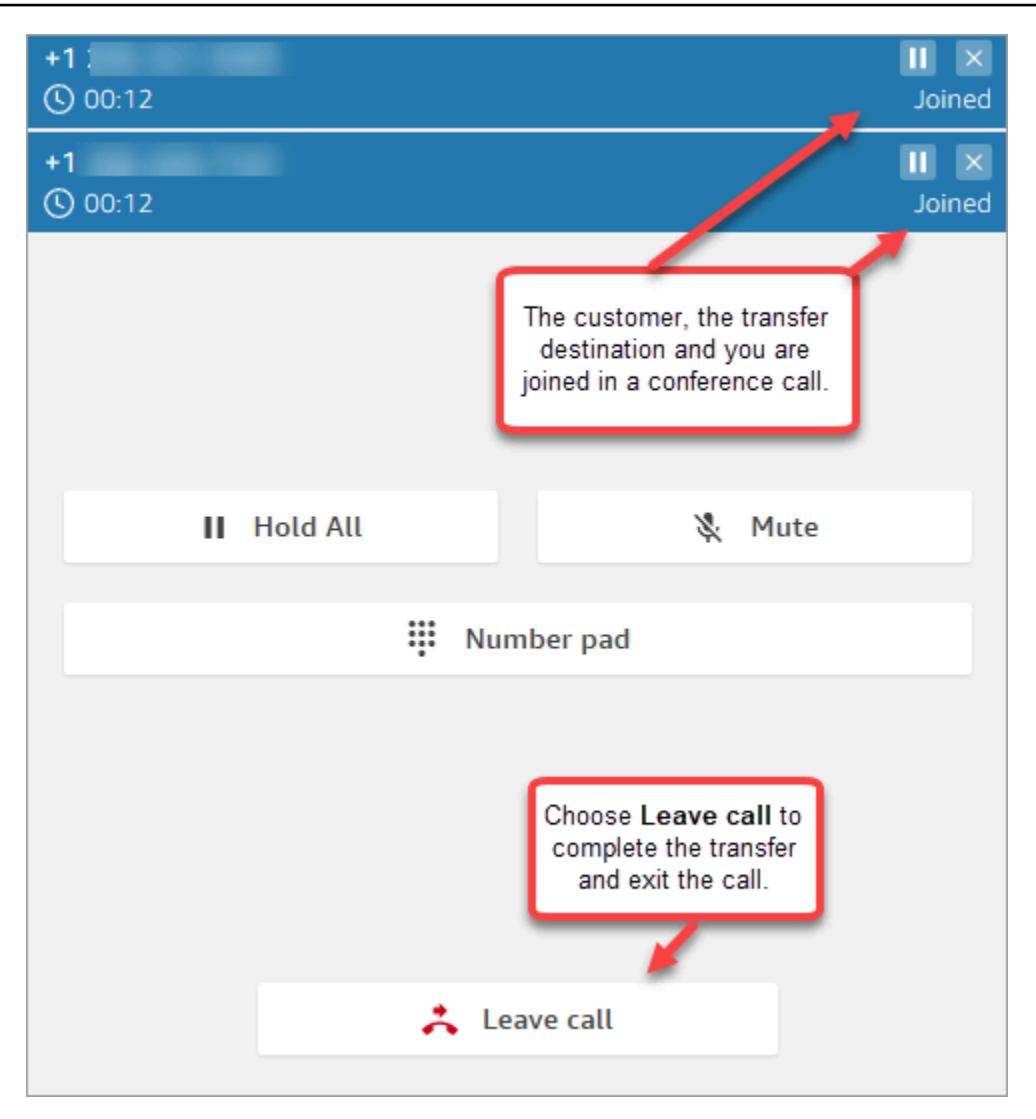

5. Complete el trabajo después del contacto y elija Borrar contacto.

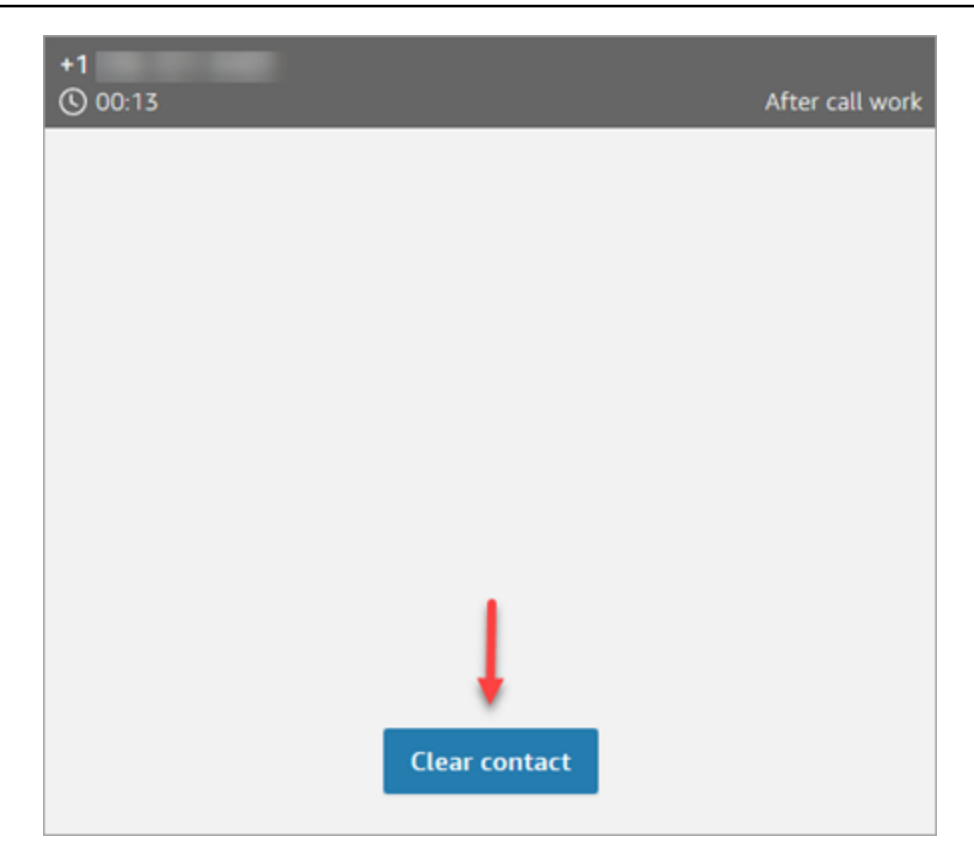

### Administrar la transferencia de una llamada

Tras iniciar una transferencia, el cliente queda en espera y usted se conecta con el destino de la transferencia. En la siguiente imagen se muestran las acciones que puede llevar a cabo en este punto.

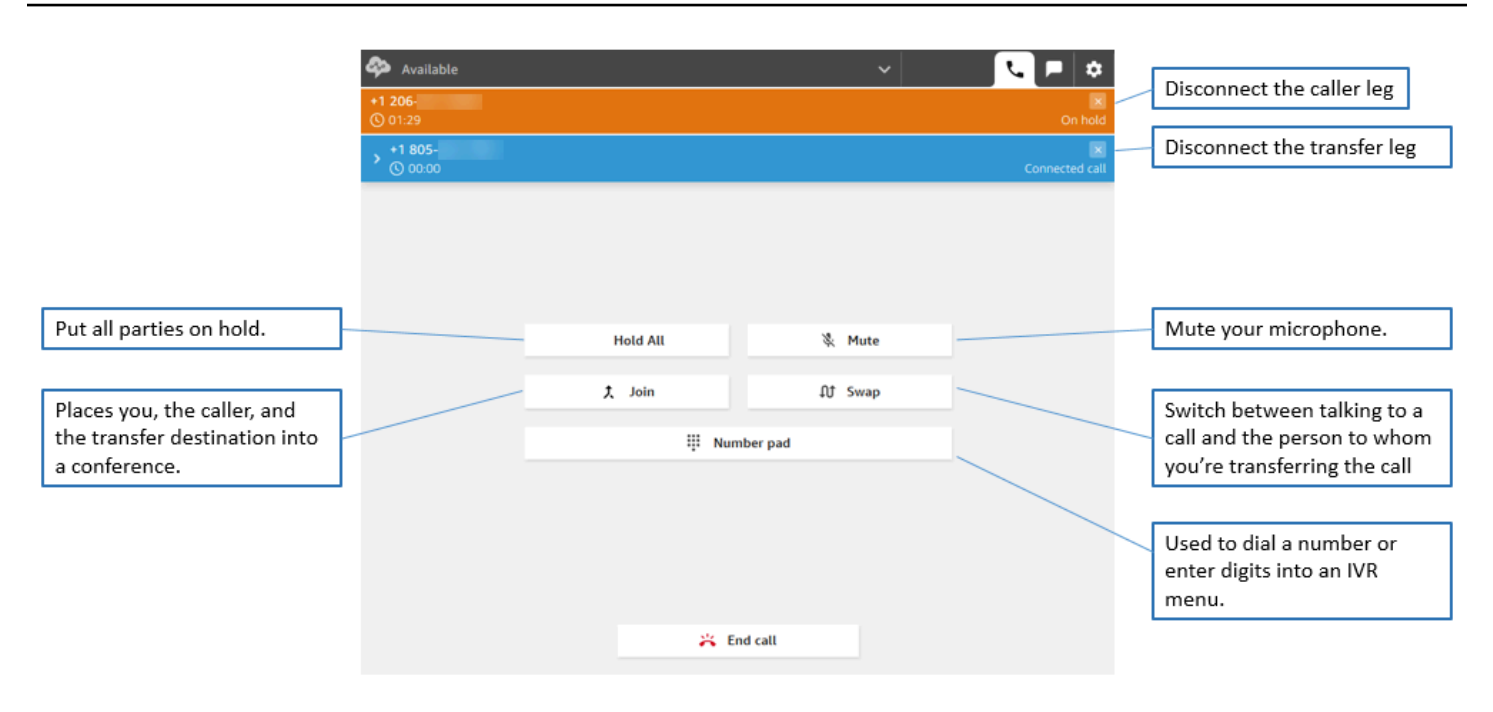

### Las transferencias crean múltiples registros de contacto

Se abre un registro de contacto para un cliente cuando está conectado a su centro de contacto. El registro de contacto se completa cuando finaliza la interacción con el flujo o el agente (es decir, el agente ha completado el ACW y ha borrado el contacto). Esto significa que es posible que un cliente tenga varios registros de contacto.

En el siguiente diagrama se muestra cuándo se crea un registro de contacto para un contacto. Muestra tres registros de contacto de un contacto:

- El primer registro se crea cuando el contacto está conectado al Agente 1.
- El segundo registro se crea cuando el contacto está conectado al Agente 2.
- El tercer registro se crea cuando el contacto está conectado al Agente 3 durante la devolución de llamada.

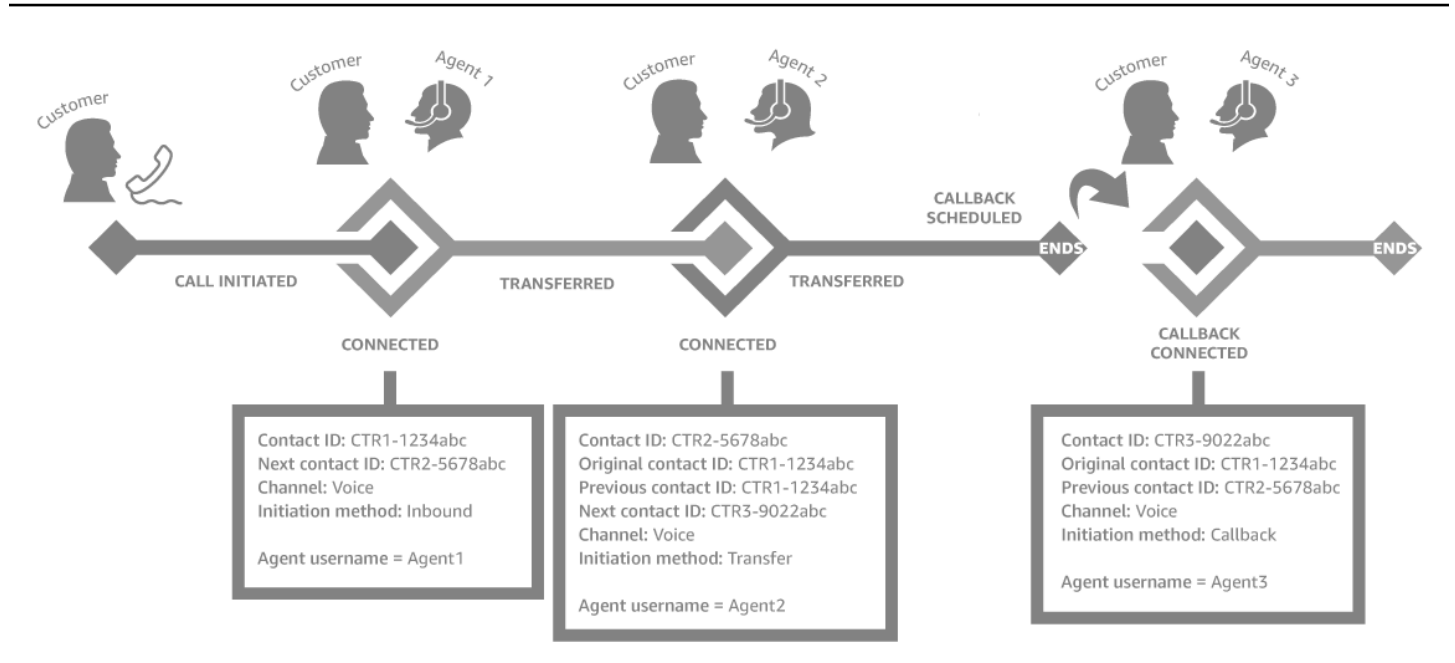

Se crea un nuevo registro de contacto cada vez que un contacto se conecta a un agente. Los registros de contacto de un contacto se vinculan a través de los campos contactId: inicial, siguiente y anterior.

Para obtener más información, consulte [Acerca de los estados de contacto.](#page-1775-0)

# <span id="page-2940-0"></span>Llamadas de varios participantes: agregue participantes adicionales a una llamada en curso

Puede agregar hasta cuatro participantes adicionales a una llamada de atención al cliente en curso, hasta un total de seis participantes.

Mediante conexiones rápidas o su teclado numérico, puede agregar otros agentes, supervisores o participantes externos.

Por ejemplo, para ayudar a cerrar una transacción hipotecaria, un agente de una empresa de servicios financieros puede agregar a la llamada a un agente hipotecario, al cónyuge del cliente, a un traductor y a un supervisor para ayudar a resolver rápidamente cualquier problema.

Para obtener información sobre las diferencias entre las llamadas de varios participantes y las llamadas predeterminadas de tres participantes, consulte [Comparación: llamadas de varios](#page-3088-0) [participantes y de tres participantes.](#page-3088-0)

Organización de llamadas de varios participantes 2900

### Cosas importantes que debe saber

- Esta característica solo está disponible en CCPv2 y CCP personalizado mediante Amazon Connect Streams.js.
	- Administradores de TI:
		- Antes de habilitar la característica de llamadas de varios participantes, si utiliza Contact Lens o piensa hacerlo en el futuro, consulte [Llamadas entre varios interlocutores y Contact Lens.](#page-2050-0) Contact Lens admite llamadas con hasta 2 participantes. Te recomendamos que desactives Contact Lens en el [Establecimiento de comportamiento de grabación y análisis](#page-1213-0) bloque para los contactos que se espera que tengan 3 o más participantes.
		- De forma predeterminada, puede haber tres participantes en una llamada (por ejemplo, dos agentes y un intermediario, o un agente, un intermediario y un interlocutor externo). Antes de habilitar la llamada de varios participantes, consulte [Comparación: llamadas de varios](#page-3088-0)  [participantes y de tres participantes.](#page-3088-0) Para permitir que los agentes conecten hasta seis participantes en una llamada, consulte [Actualización de las opciones de telefonía](#page-308-0).
	- Desarrolladores: en los CCP personalizados, utilice la API actualizada de Amazon Connect Streams para habilitar las llamadas de varios participantes, hasta seis. Consulte la documentación de [Amazon Connect Streams](https://github.com/amazon-connect/amazon-connect-streams/blob/master/Documentation.md#connectcoreinitccp) en GitHub. Antes de habilitar la llamada de varios participantes, consulte [Comparación: llamadas de varios participantes y de tres participantes.](#page-3088-0)
- AWS GovCloud (US-West): No puede habilitar esta función mediante la interfaz de usuario de la consola. En su lugar, usa la API de [UpdateInstanceatributos](https://docs.aws.amazon.com/connect/latest/APIReference/API_UpdateInstanceAttribute.html) o el contacto AWS Support.

### Cómo agregar participantes a una llamada de varios participantes

1. En la siguiente imagen se muestra al contacto y a usted (el agente) en una llamada. El cliente siempre aparece en la parte superior.

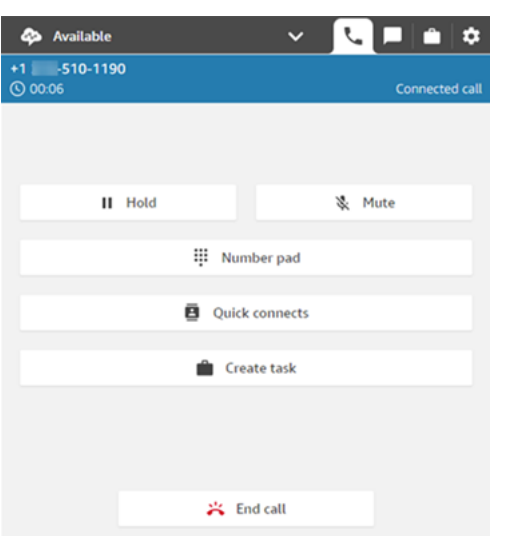

- 2. Mientras está conectado al contacto, elija Conexiones rápidas para agregar otro agente o Teclado numérico para realizar una llamada externa. El intermediario se queda en espera mientras usted hace esto.
- 3. Cuando agregue al tercer participante a la llamada, podrá saludarlo y hablar con él antes de agregarlo a la llamada (por ejemplo, decirle por qué lo agrega a la llamada).

En la siguiente imagen se muestra el aspecto del CCP cuando se agrega un tercer participante a la llamada. El contacto está en espera y usted habla con el tercer participante. Elija Unirse para quitar a todos los participantes de la espera. O bien, elija Cambiar para alternar entre los participantes en espera y el participante al que acaba de llamar.

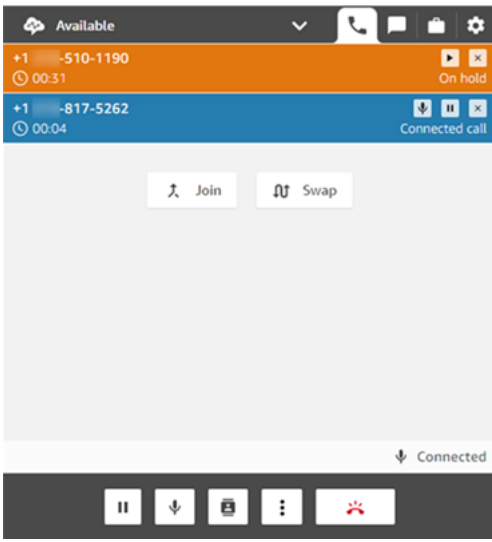

#### **a** Note

El intercambio solo está disponible cuando hay tres interlocutores en una llamada (por ejemplo, usted, el intermediario y otro agente o interlocutor externo). No está disponible cuando hay más de tres participantes en la llamada.

4. Cuando hay varios agentes en la llamada (por ejemplo, tres agentes y un intermediario), todos los agentes de la llamada pueden ver a todos los interlocutores y tienen la opción de poner en espera a cualquier participante o a otro agente, silenciar y desconectar a los participantes de la llamada.

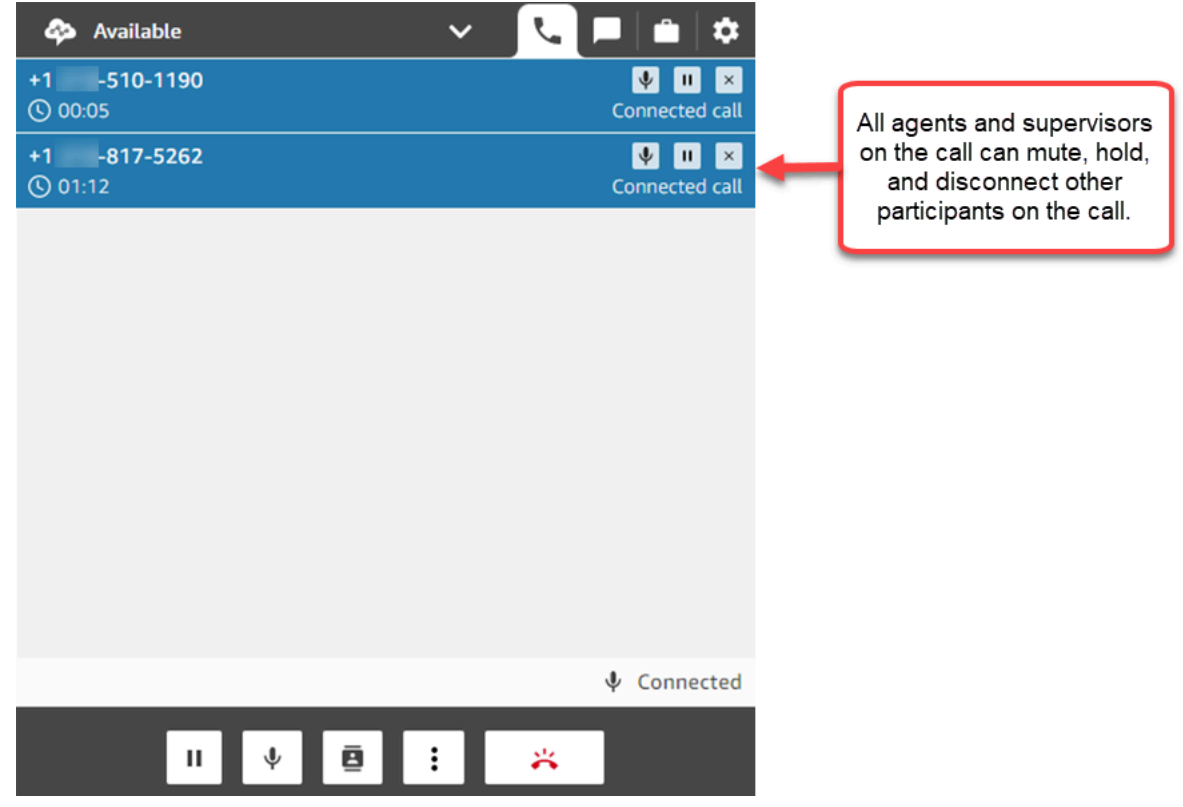

5. Cada vez que agregue un nuevo participante a la llamada, se le pedirá que lo salude y hable con él antes de agregarlo a la llamada. Elija Unirse para quitar a todos los participantes de la espera.

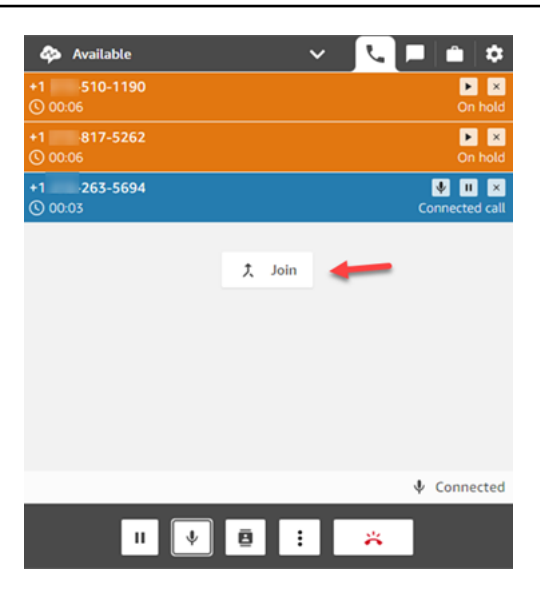

### Cómo administrar a los participantes

Cada agente en la llamada tiene acceso a los controles situados junto al número de cada participante para silenciar, retener o desconectar a participantes individuales.

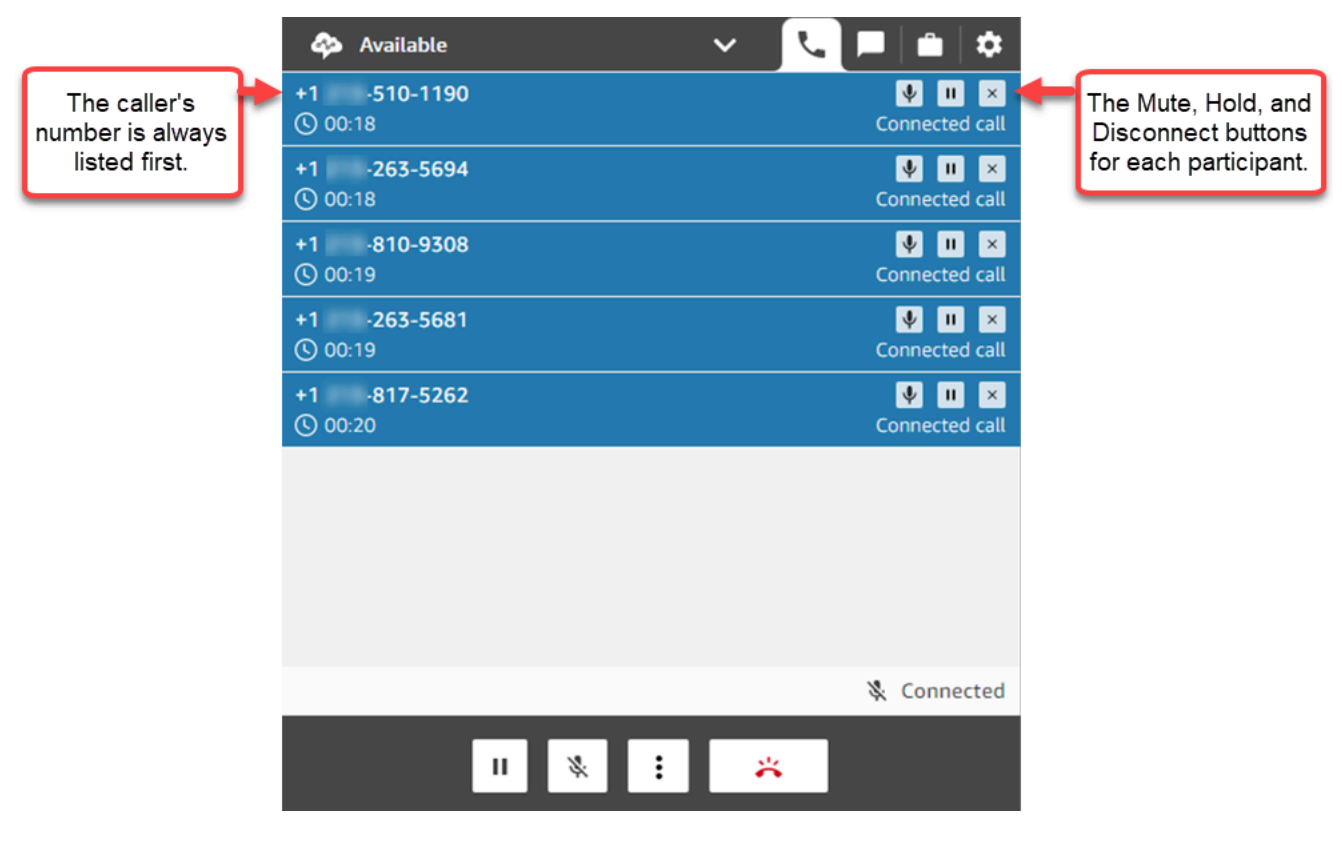

Puede transferir una llamada de varios participantes a otro agente o desconectarse de la llamada en curso.

Elija el botón Más para abrir el teclado numérico y crear una tarea:

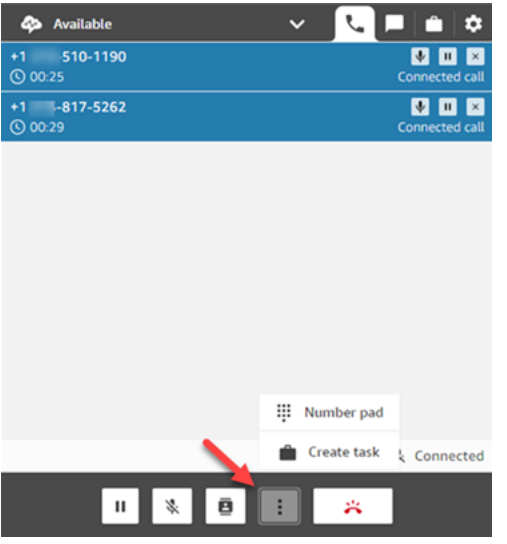

### ¿Cuándo finalizan las llamadas de varios participantes?

Una llamada de varios interlocutores permanece activa mientras el intermediario o el agente estén en la llamada. Por ejemplo, agrega un participante externo a una llamada y, a continuación, se desconecta. El intermediario y el interlocutor externo continúan la llamada.

Si solo quedan terceros en la línea, el contacto se da por terminado. No obstante, como agente puede elegir desconectarse y permitir que solo el intermediario y los participantes externos permanezcan en la llamada.

### <span id="page-2945-0"></span>Cómo usar el CCP para realizar llamadas salientes

Para poder realizar una llamada saliente, su centro de contacto debe estar configurado para permitir que los agentes realicen llamadas. Para obtener más información, consulte [Paso 3: configurar la](#page-302-0) [telefonía](#page-302-0) en [Crear una instancia de Amazon Connect.](#page-300-0)

Para obtener información sobre el ID de intermediario que aparece cuando realiza una llamada saliente, consulte [Configuración del ID de intermediario saliente.](#page-545-0)

#### **a** Note

Administradores de TI: para obtener una lista de los países disponibles para las llamadas salientes en función de la región de su instancia, consulte [Precios de Amazon Connect.](https://aws.amazon.com/connect/pricing/) Si un país no está disponible en su menú desplegable, abra un ticket para agregarlo a su lista de

países permitidos. Para obtener más información, consulte [Países a los que puede llamar de](#page-104-0)  [forma predeterminada](#page-104-0).

Realización de una llamada saliente

- 1. En su Panel de control de contacto, elija Teclado numérico.
- 2. Utilice el menú desplegable para elegir el país y, a continuación, introduzca el número.

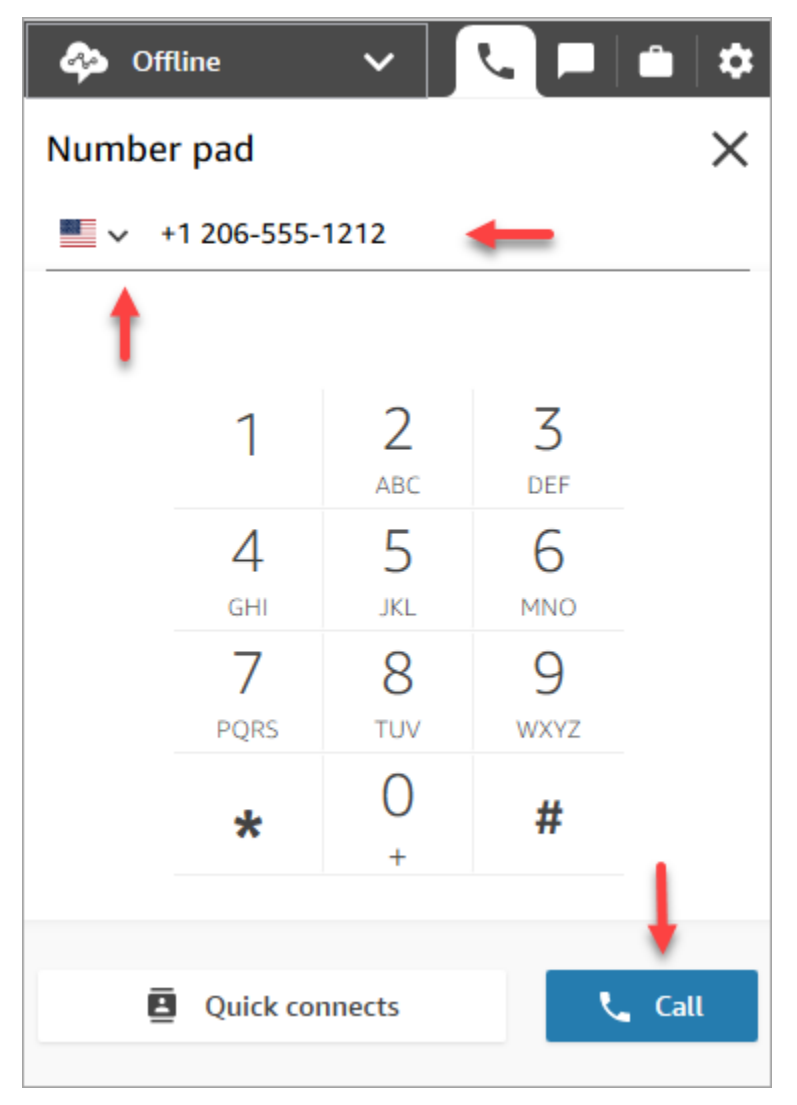

3. Elija Llamar.

### <span id="page-2947-0"></span>Consulta de la transcripción de una llamada durante el ACW

Al final de una llamada, puede ver una transcripción sin supresiones de su conversación en el CCP o en el espacio de trabajo de agente. Puede ver toda la transcripción como referencia y copiar cualquier texto útil en sus notas.

La transcripción de la llamada muestra las [categorías](#page-2065-0) identificadas por Contact Lens. Por ejemplo, en la siguiente imagen, se ha identificado un problema a los 22 segundos.

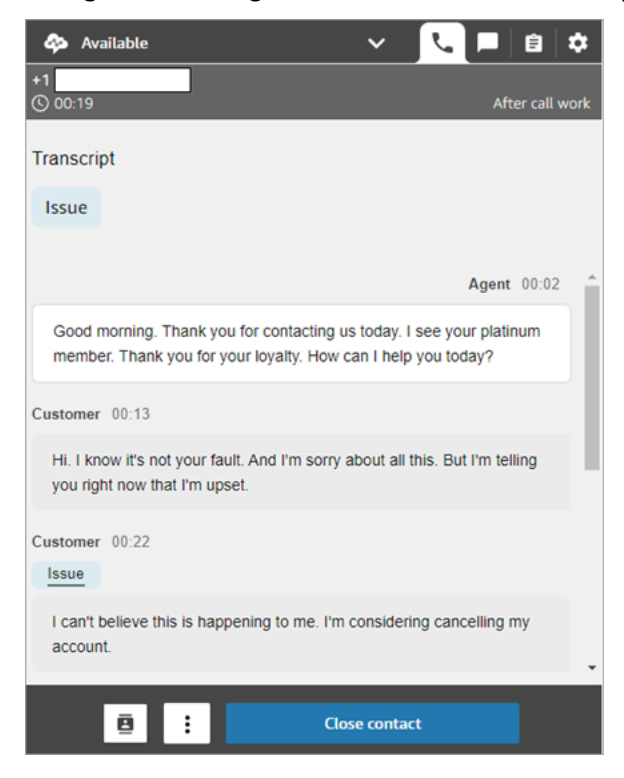

Si le transfieren una llamada desde otro agente, verá una transcripción sin supresiones de su conversación con el cliente.

La puntuación de la opinión del cliente no se incluye en el CCP ni en el espacio de trabajo de agente.

**a** Note

Administradores de TI: esta característica está disponible en el CCP y en el espacio de trabajo de agente. Para que esta característica esté disponible para los agentes:

- 1. [Habilitación de Contact Lens](#page-2036-0) para su instancia de Amazon Connect.
- 2. Agregue los siguientes permisos al perfil de seguridad del agente:
	- Análisis y optimización Contact Lens Conversaciones grabadas sin editar (acceder)

• Panel de control de contacto (CCP) - Datos de Contact Lens

# Cómo utilizar el CCP para administrar los chats

En los temas de esta sección se explica cómo utilizar el Panel de control de contacto (CCP) para administrar los chats.

Contenido

- [Cómo utilizar el CCP para chatear con los contactos](#page-2948-0)
- [Búsqueda de respuestas rápidas en el CCP](#page-2954-0)
- [Transferir chats a otra cola](#page-2955-0)
- [Cómo utilizar el CCP para realizar una llamada mientras está en un chat](#page-2957-0)

### <span id="page-2948-0"></span>Cómo utilizar el CCP para chatear con los contactos

Cuando establezca su estado en el CCP en Disponible, Amazon Connect le enviará llamadas o chats, según la configuración de su [perfil de enrutamiento](#page-688-0). Un administrador puede especificar que se puedan enrutar hasta diez conversaciones de chat al mismo tiempo.

No puede iniciar conversaciones de chat desde el CCP.

#### **a** Note

Administradores de TI: para permitir que los clientes y agentes envíen archivos adjuntos, como archivos, a través de la interfaz de chat, consulte [Habilitación de los archivos adjuntos](#page-311-0)  [para compartir archivos mediante el chat y cargar archivos en los casos](#page-311-0).

Cuando llegue un contacto de chat, recibirá una notificación de la siguiente forma:

1. Si tiene las notificaciones en el navegador, recibirá una notificación emergente en la parte inferior de la pantalla como esta:

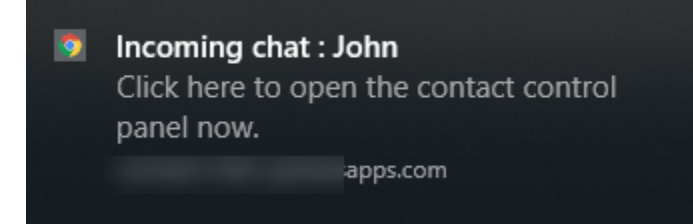

2. Si está en la pestaña de chat, la página mostrará el nombre del contacto y un botón para que se conecte al chat.

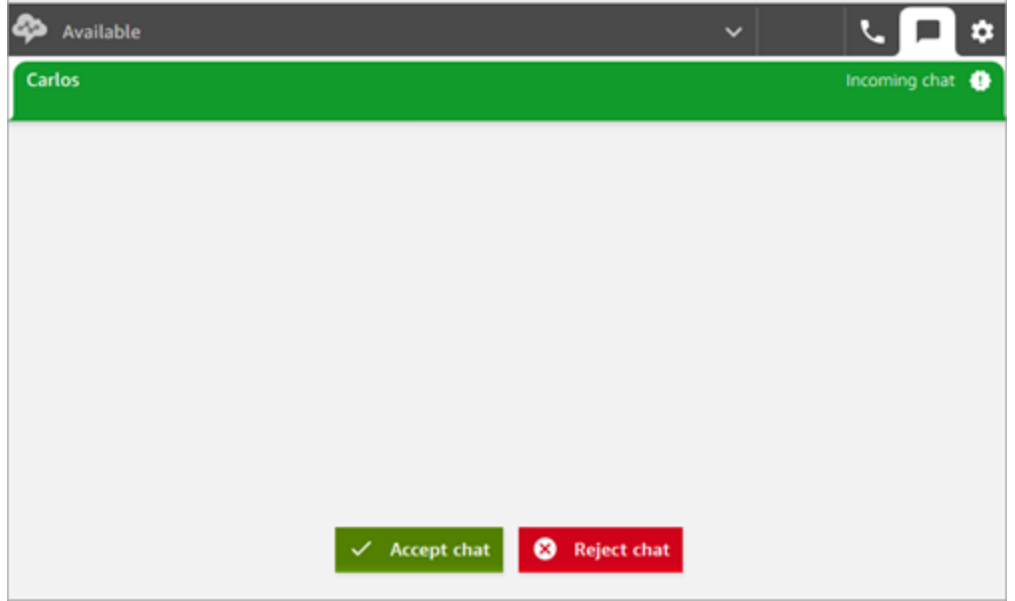

3. Si está en la pestaña de teléfono, un banner mostrará el nombre del contacto y un botón para que se conecte al chat.

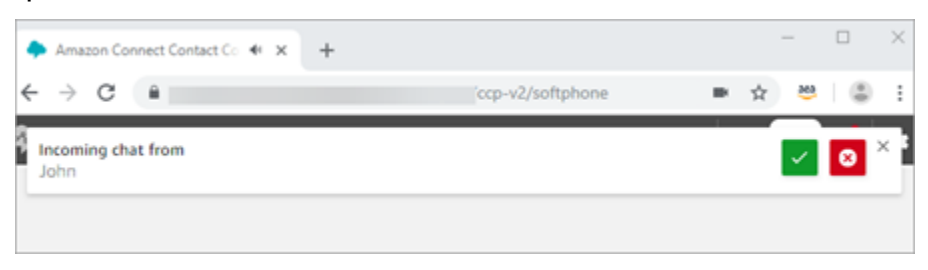

4. Tiene 20 segundos para aceptar o rechazar un contacto. Si está en un chat y aparece otro, pero no lo acepta, aparecerá una pestaña que indicará que el chat se ha perdido.

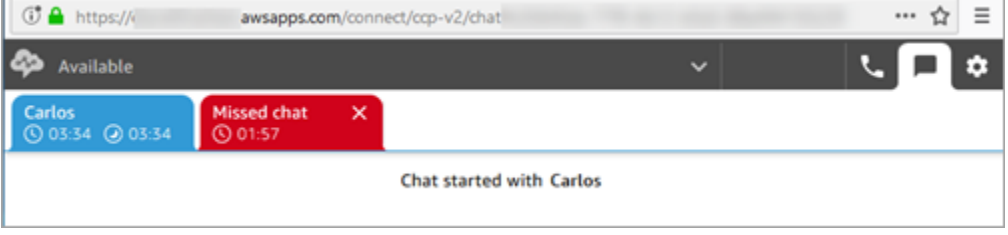

5. Seleccione Accept chat (Aceptar chat) para conectar con el contacto.

#### **a** Note

Las conversaciones de chat deben aceptarse manualmente. No existe una aceptación automática para esas conversaciones.

6. Verá la transcripción completa de lo que el contacto ha escrito. Si corresponde, también verá lo que ha especificado un bot u otro agente. En la siguiente imagen, John es el nombre del cliente, el BOT es el bot de Amazon Lex y Jane es el nombre del agente.

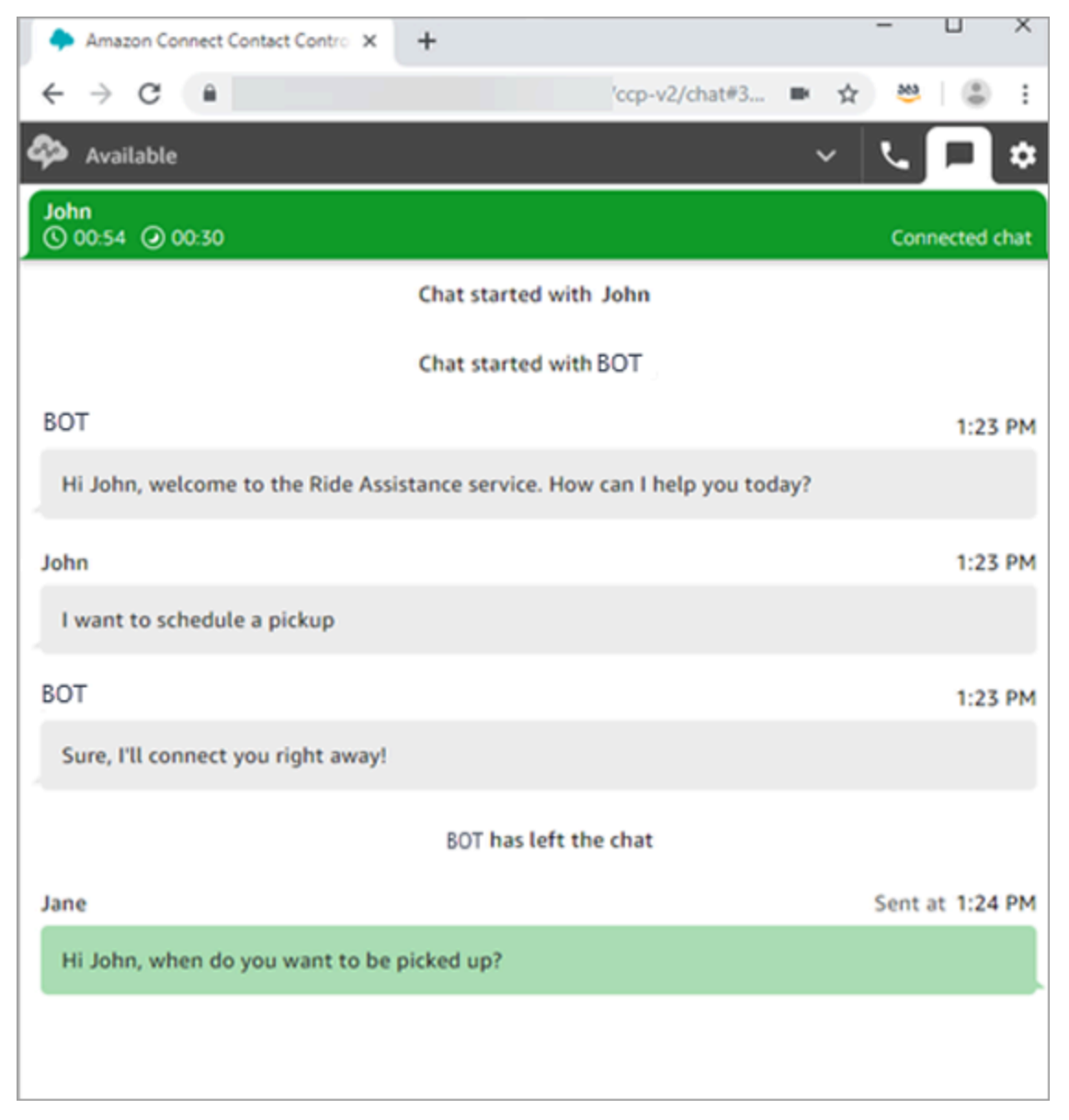

#### ¿Qué significan los temporizadores de la parte superior de las pestañas de chat?

Cuando esté en una conversación de chat con un contacto, verá dos temporizadores en la parte superior de la pestaña de chat. Estos temporizadores le indicarán lo siguiente:

- Cuánto tiempo ha estado conectado el contacto a su centro de contactos. Esto incluye el tiempo transcurrido con el bot, si usa alguno.
- Cuánto tiempo ha transcurrido desde que se envió el último texto. Ese dato puede ser del cliente al agente o del agente al cliente. El temporizador se reinicia con un mensaje de texto entre ambos. No se restablece con cada mensaje de texto consecutivo enviado por un participante.

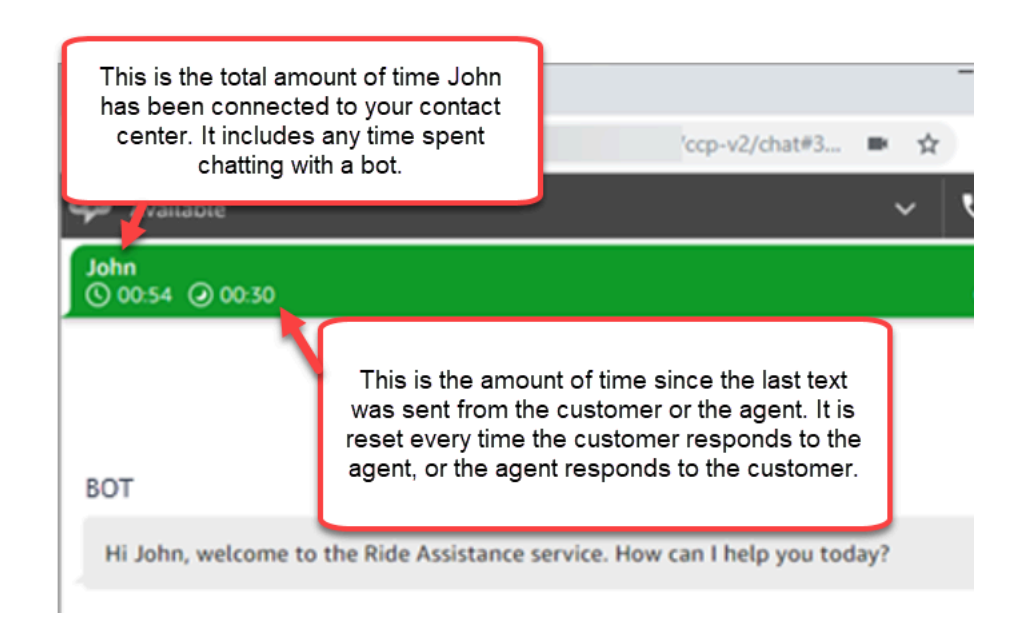

Si tiene varias pestañas de chat abiertas, aparecerá un reloj de arena que le permitirá saber cuáles están en estado After Contact Work (ACW) (Trabajo después de contacto). El temporizador indica cuánto tiempo ha estado el contacto en ACW.

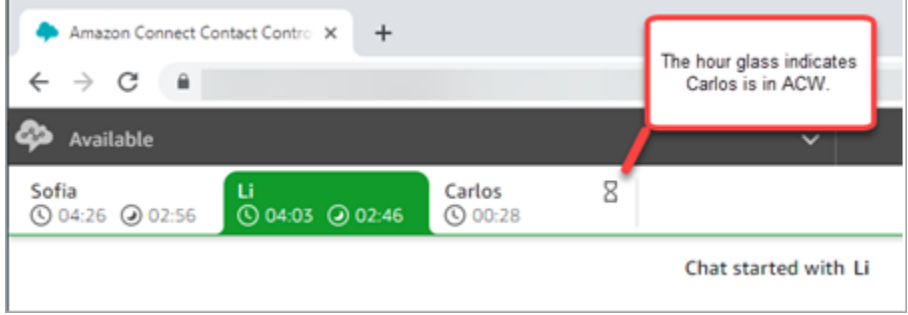
### ¿Qué sucede con los chats perdidos?

Supongamos que se toma un descanso, pero olvida cambiar su estado en el CCP de Disponible a Descanso. Amazon Connect intenta enrutarle un chat durante 20 segundos. Tenga en cuenta que su administrador no puede configurar esta cantidad de tiempo.

Después de 20 segundos, el contacto se cuenta como [sin respuesta del agente](#page-1587-0) en el informe de métricas en tiempo real y en el informe de métricas históricas.

Cuando vuelva del descanso y elija la pestaña de chat, verá los contactos perdidos y cuánto tiempo llevan allí. Cada contacto ocupa una ranura. Con todas las ranuras ocupadas, Amazon Connect no le enrutará más contactos. Debe borrar el contacto perdido para que se le puedan enrutar más contactos.

#### **A** Important

Si está configurado para gestionar contactos mientras ya está en otro canal (por ejemplo, voz, chat y tareas), deberá borrar el contacto perdido antes de que se le puedan enrutar otros contactos de cualquier otro canal.

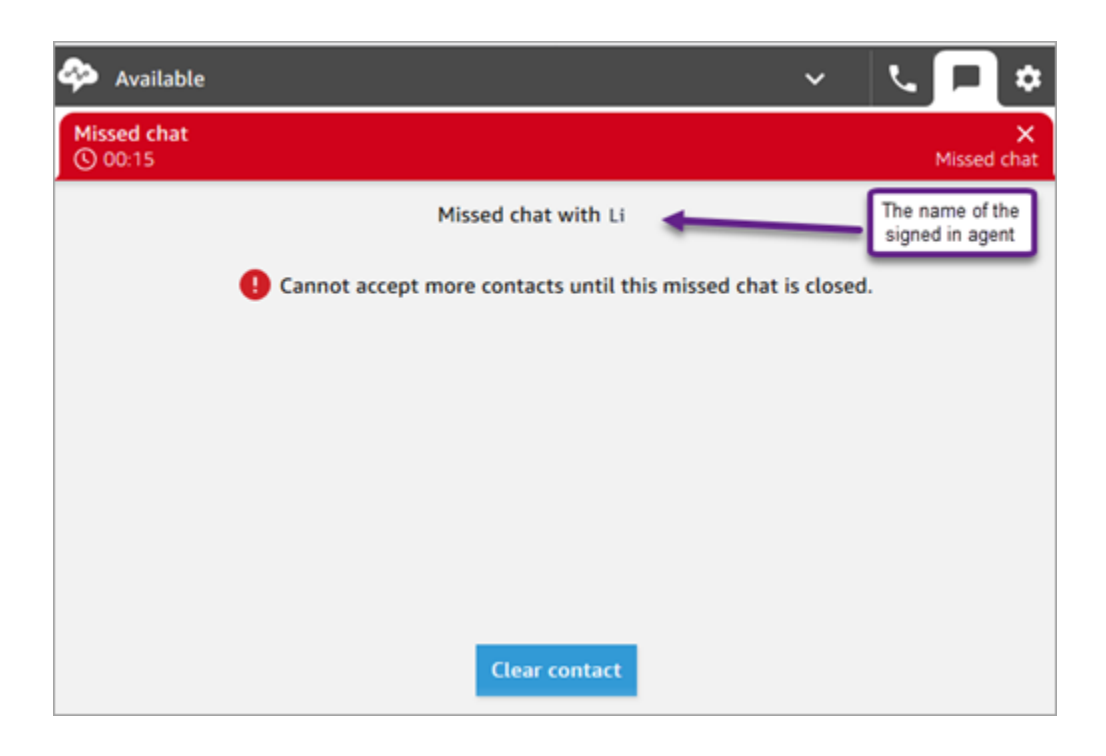

Puede borrar las ranuras para que se vuelvan a dirigir chats. Para los contactos perdidos, elija el banner y, a continuación, seleccione Clear contact (Borrar contacto).

#### Cómo dar formato a los mensajes

Al redactar un mensaje de chat, tiene la posibilidad de dar formato a su mensaje. Esto le permite agregar estructura y claridad a sus mensajes de apoyo. Puede ver el formato de nombre a continuación:

- Negrita
- Cursiva
- Lista con viñetas
- Lista numerada
- Hipervínculos
- Emoji
- Conexiones

Para empezar, resalte el texto al que desea dar formato y, a continuación, seleccione una de las opciones de formato de la barra de herramientas situada en la parte inferior de la ventana de chat. Puede ver exactamente el aspecto del mensaje antes de enviarlo.

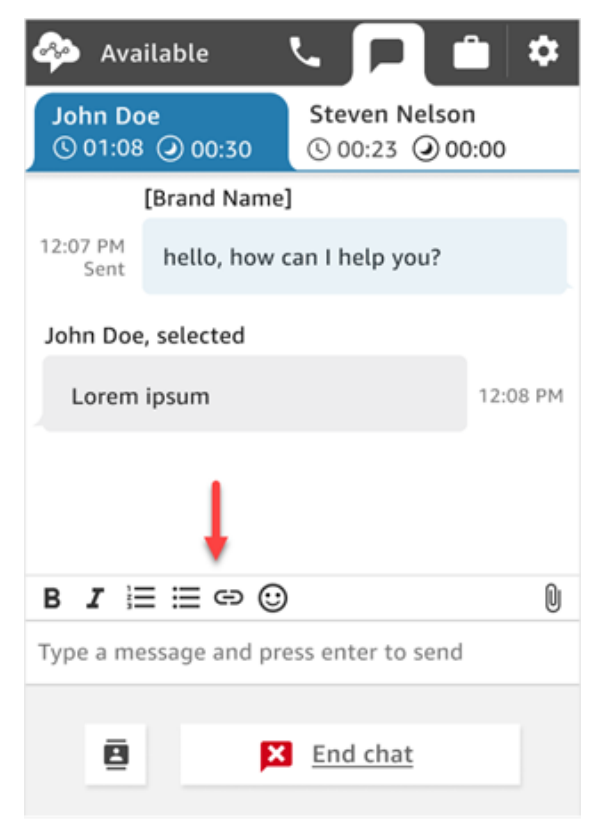

### **G** Tip

Desarrolladores: habilite esta característica desde la interfaz de usuario del chat. Para ver instrucciones, consulte [Habilitación del formato de texto para la experiencia de chat de sus](#page-850-0)  [clientes.](#page-850-0)

## Búsqueda de respuestas rápidas en el CCP

Utilice cualquiera de los métodos siguientes para buscar respuestas rápidas:

• Elija el icono de estrella

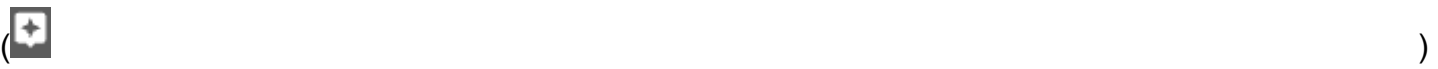

en la barra de herramientas de texto enriquecido.

• Introduzca **/#** en el cuadro que se utiliza para redactar mensajes.

**a** Note

- El icono de estrella solo aparece cuando se inicia el contacto.
- Para ver el icono de estrella en el CCP, debe tener al menos una respuesta rápida activada asociada al perfil de enrutamiento de agentes actual.

La siguiente imagen muestra una respuesta rápida que se encuentra al introducir un acceso directo (**/#G1**) en la aplicación del agente.

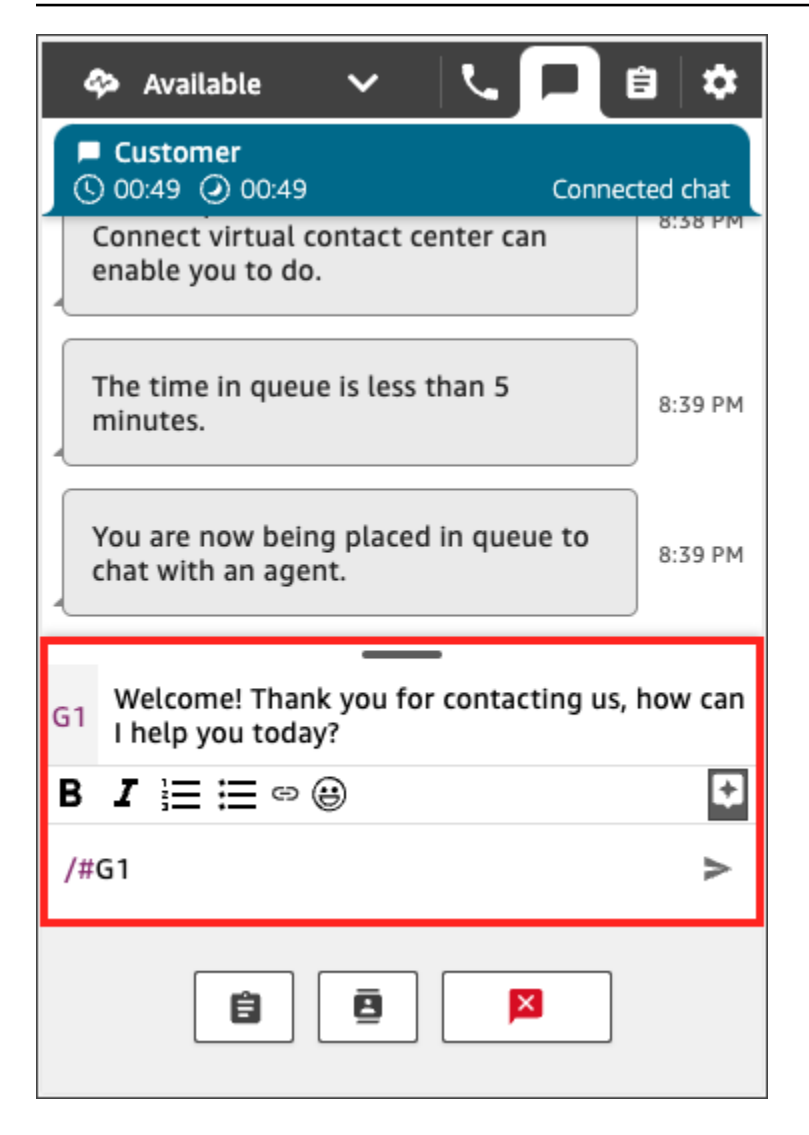

### Transferir chats a otra cola

Cuando se transfiere un chat de un bot a un agente o de un agente a otra cola, se conserva todo el contexto. Este contexto permite al siguiente agente leer todos los mensajes anteriores de ese contacto.

Para transferir un cliente a otra cola

1. Elija el botón Quick Connect (Conexión rápida) en la parte inferior de la página del CCP.

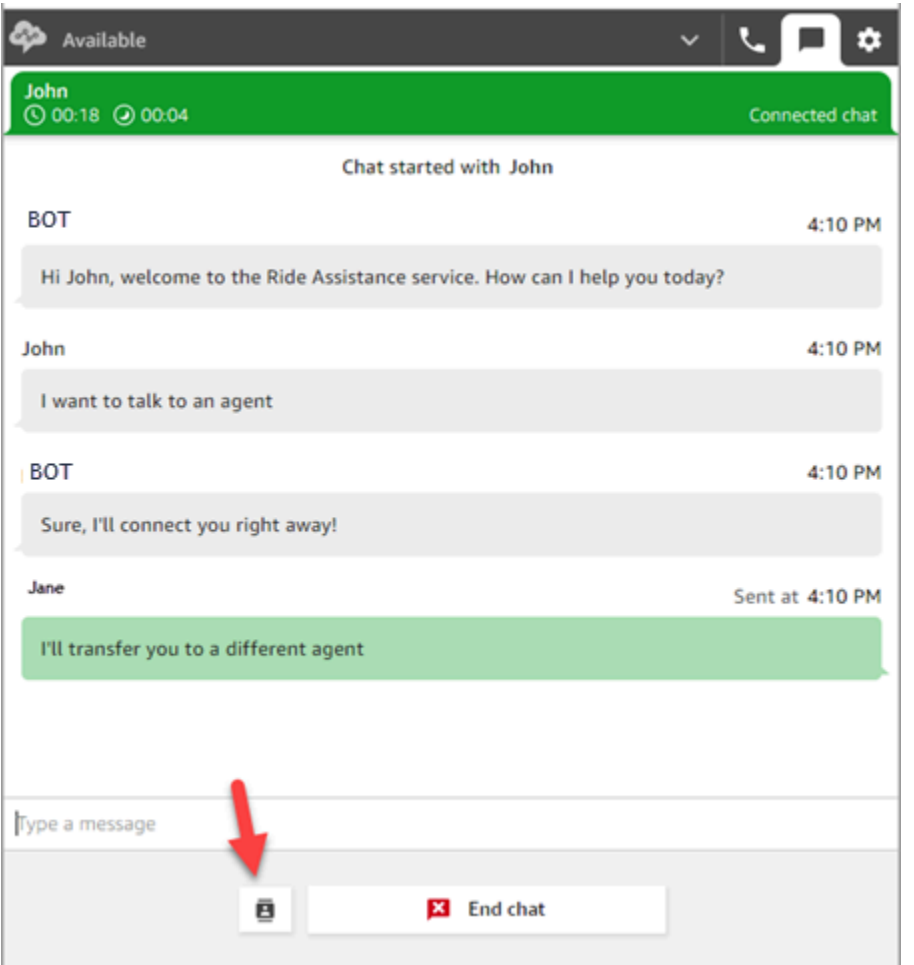

- 2. Elija o busque la cola a la que desea transferir el cliente y, a continuación, elija el botón de transferencia.
- 3. Verá un mensaje de confirmación: Chat transferido. Ahora está realizando el procedimiento After Contact Work (ACW) para el cliente. Elija Close (Cerrar) para finalizar el contacto.

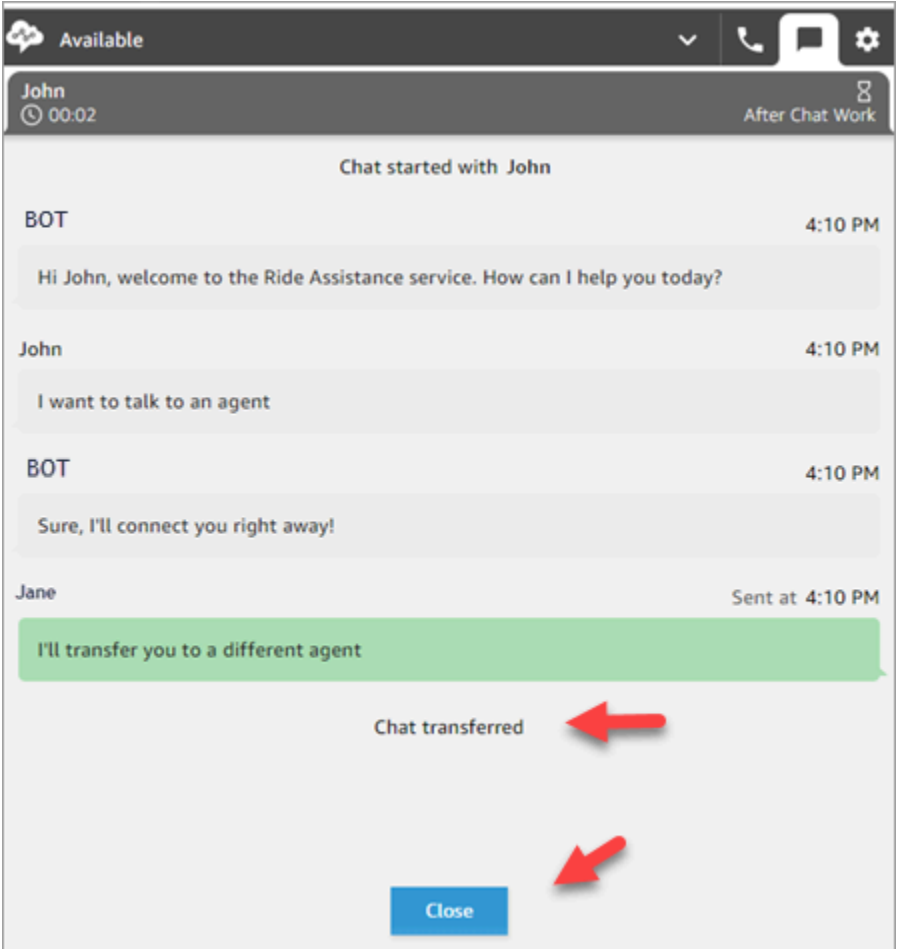

### Cómo utilizar el CCP para realizar una llamada mientras está en un chat

Supongamos que está chateando con un contacto y desea realizar una consulta a otra persona. Mientras está en un chat, puede utilizar el CCP actualizado para realizar llamadas salientes mediante el teclado numérico y las [conexiones rápidas a números de teléfono](#page-1336-0).

Presenta la siguiente limitación:

- No puede acceder a las conexiones rápidas de los agentes mientras está en un chat.
- Los agentes pueden recibir llamadas mientras están en un chat solo si están asignados a un perfil de enrutamiento que permita la [simultaneidad entre canales.](#page-688-0)

Para realizar una llamada externa mientras está en un chat

1. En el CCP, elija la pestaña de teléfono.

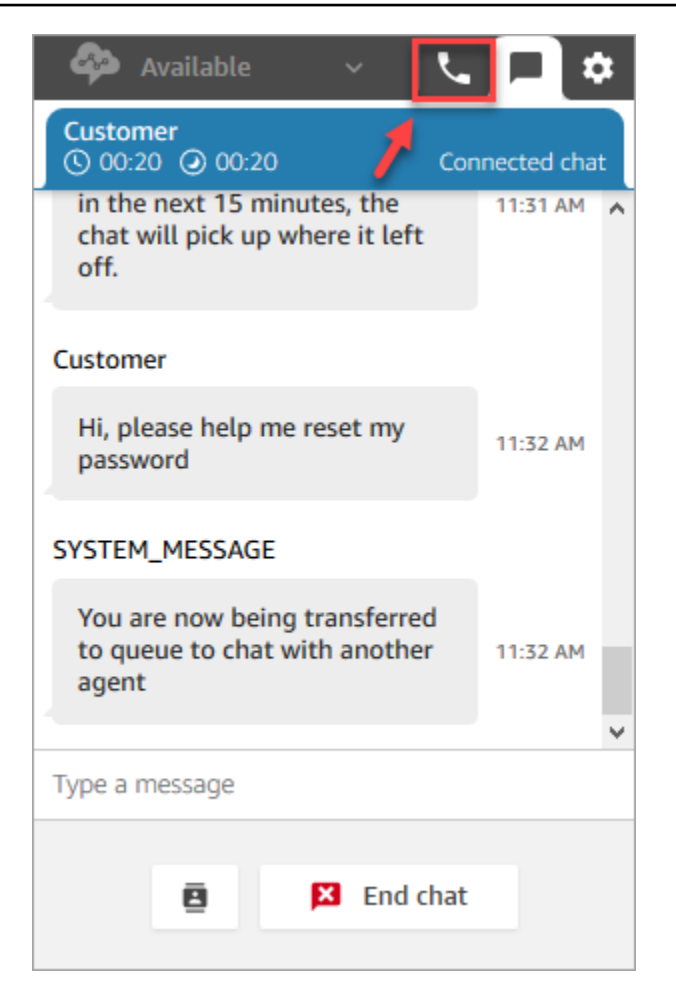

2. Elija Teclado numérico.

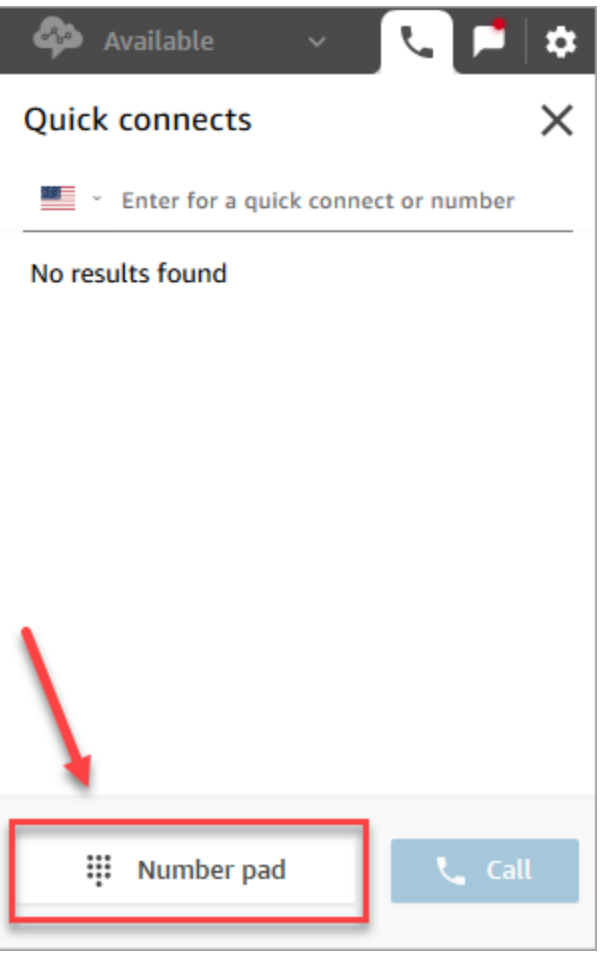

3. Introduzca el número externo al que desea llamar y elija Llamar.

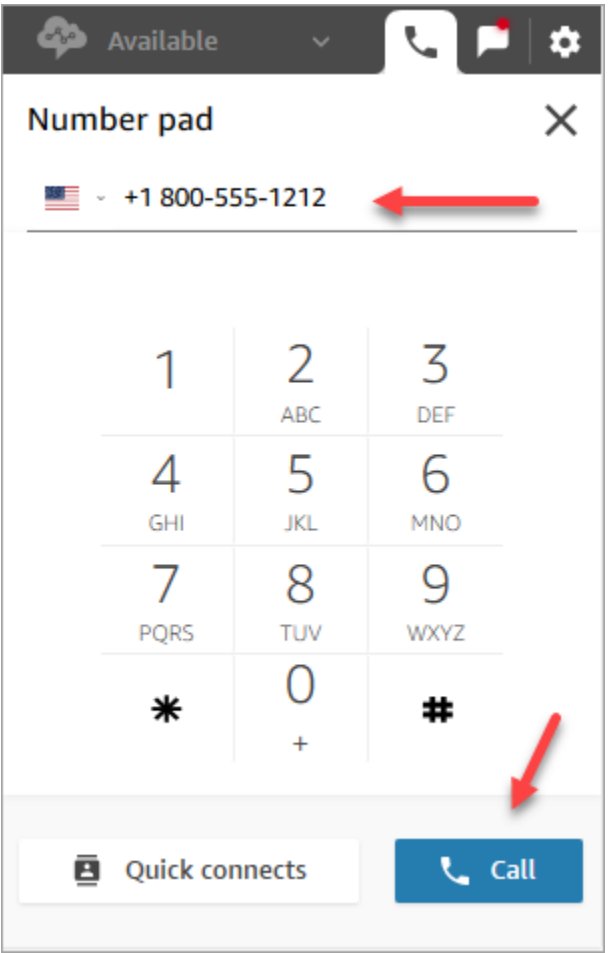

4. Se conectará a la llamada al mismo tiempo que el chat sigue en curso, como se muestra en la siguiente imagen.

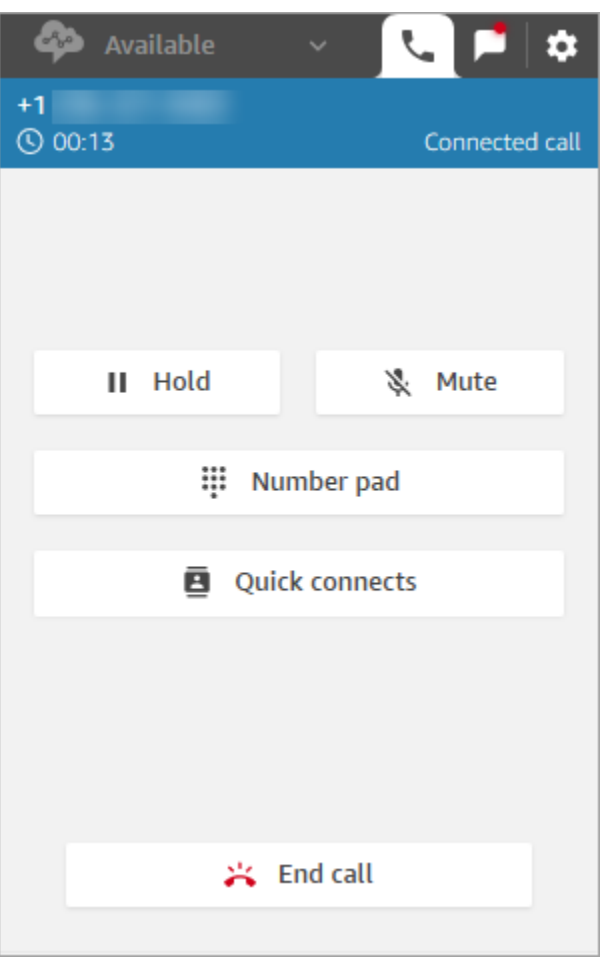

- 5. Para ir a la conversación de chat mientras está al teléfono, elija la pestaña de chat.
- 6. Para finalizar la conversación telefónica, elija la pestaña de teléfono, Finalizar llamada y, a continuación, Borrar contacto. Sigue conectado a la conversación de chat.

No se puede realizar una llamada saliente a otro agente

Si está en un chat y tiene problemas para hacer una llamada saliente a otro agente, podría deberse a que el perfil de enrutamiento de ese agente no está configurado para permitirle atender llamadas mientras está en un chat o en un contacto de tarea. Debe asignársele un perfil de enrutamiento que permita la [simultaneidad entre canales](#page-688-0).

No se pueden ver conexiones rápidas de número de teléfono en el CCP

Las [conexiones rápidas de agente](#page-1336-1) no son visibles en el CCP mientras se está en un chat.

No obstante, si no puede ver las [conexiones rápidas de número de teléfono](#page-1336-0) en su CCP, compruebe que la conexión rápida de número de teléfono se ha agregado a su cola como se describe en [Paso](#page-1337-0)  [2: permitir que los agentes vean las conexiones rápidas](#page-1337-0).

Habilitación de conexiones rápidas de agente para llamadas durante un chat

Para permitir que los agentes se consulten entre sí por teléfono mientras están en los chats, el administrador de Amazon Connect debe establecer un número de marcación directa (DID) que enrute al agente. Esta configuración conlleva costos adicionales.

# Cómo utilizar el CCP para trabajar con tareas

En los temas de esta sección se explica cómo utilizar el Panel de control de contacto de Amazon Connect para administrar las tareas.

### Contenido

- [Aceptación de una tarea](#page-2962-0)
- [Creación de una tarea nueva](#page-2965-0)
- [Transferencia de una tarea](#page-2968-0)

## <span id="page-2962-0"></span>Aceptación de una tarea

1. Cuando establezca su estado en el CCP en Disponible, Amazon Connect podrá enviarle tareas, según la configuración de su [perfil de enrutamiento](#page-688-0).

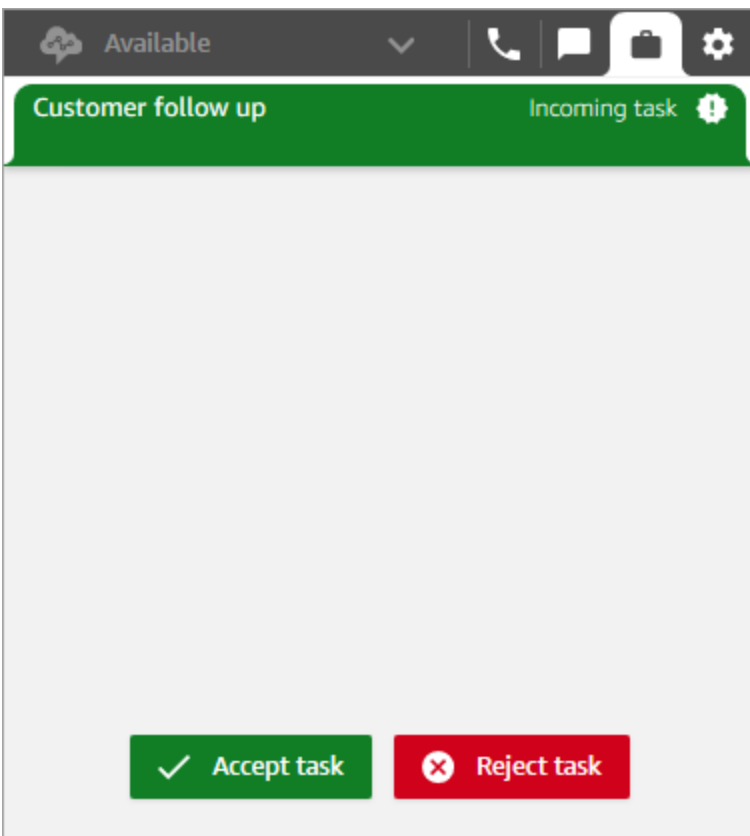

- 2. Cuando llegue una tarea, seleccione Aceptar tarea. Dispone de hasta 30 segundos para aceptar una tarea (10 segundos más que para aceptar una llamada o un chat).
- 3. Revise la descripción de la tarea y elija los enlaces necesarios para completarla.

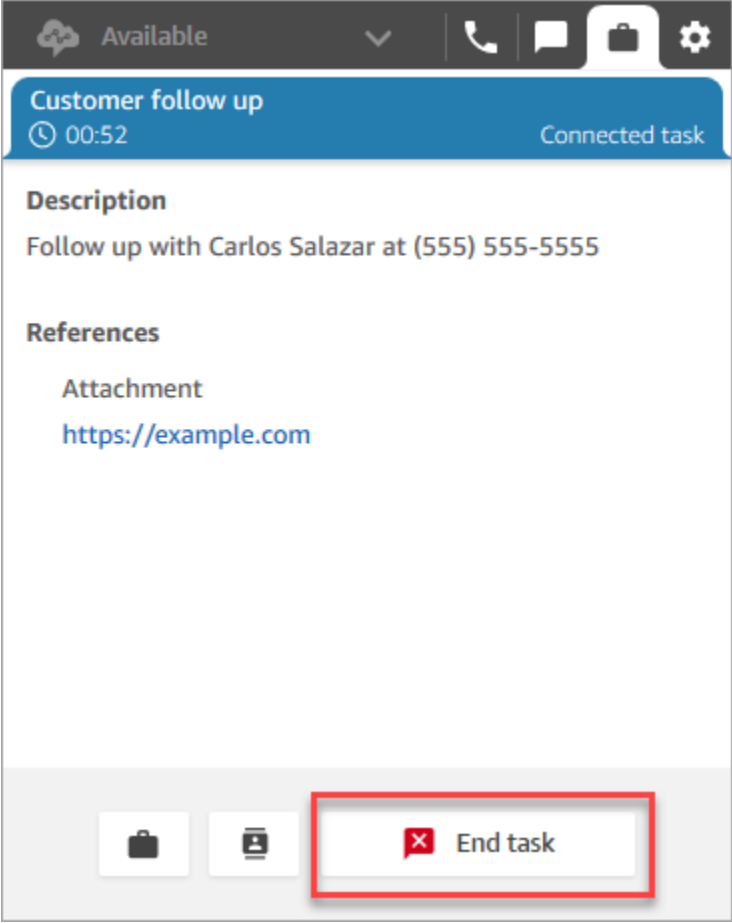

- 4. Cuando haya completado la tarea, seleccione Finalizar tarea.
- 5. A continuación, estará en ACW. Cuando termine, elija Cerrar contacto.

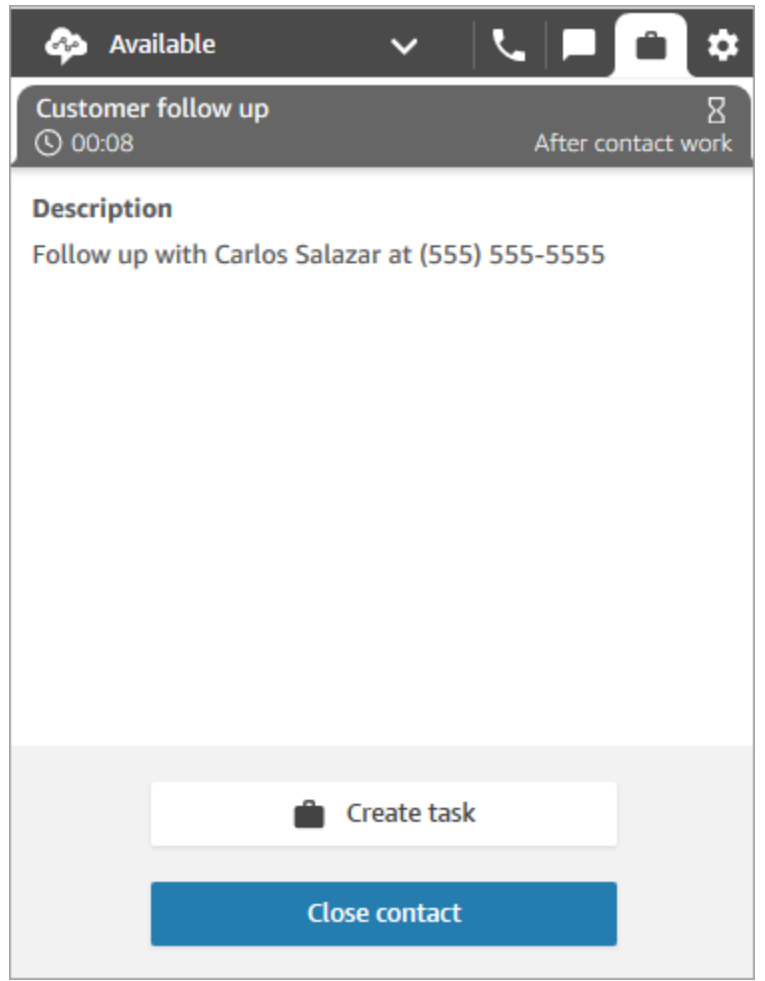

### <span id="page-2965-0"></span>Creación de una tarea nueva

Puede crear una tarea en cualquier momento, incluso cuando su estado sea Sin conexión. Y puede asignar una tarea a cualquier persona que tenga una conexión rápida, incluido usted mismo.

Puede crear una tarea que se inicie inmediatamente. O puede programar la tarea para que comience en una fecha y hora futuras.

1. Abra el CCP. Seleccione la pestaña Tarea y, a continuación, elija Crear tarea.

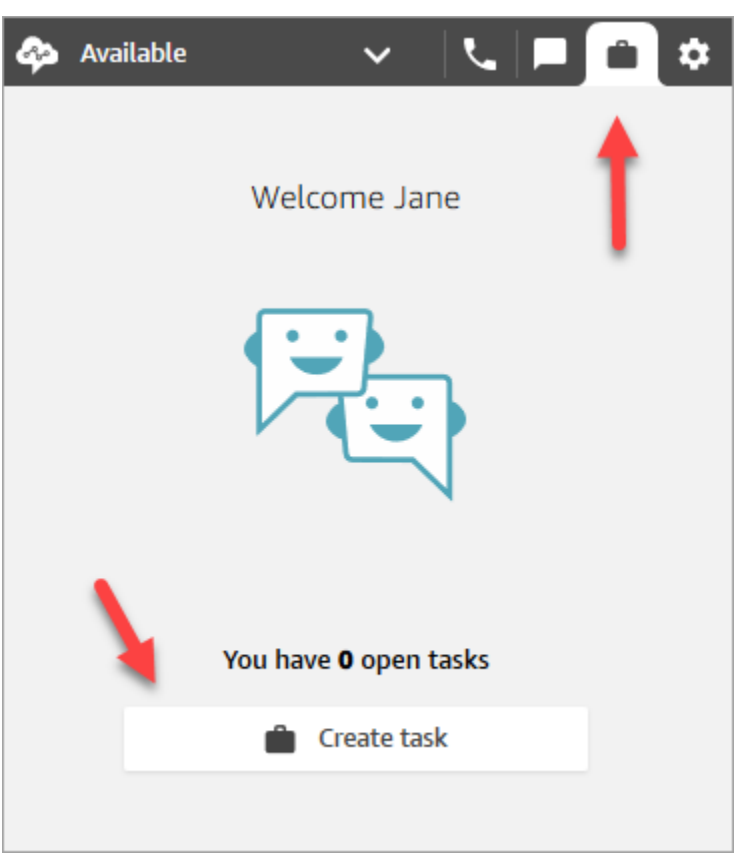

2. Complete la página Crear tarea. Cuando elija Asignar a, podrá asignar solo una tarea a alguien o a una cola que tenga conexión rápida.

Seleccione Crear.

CCP only

En la siguiente imagen se muestra la opción de crear una tarea en el CCP.

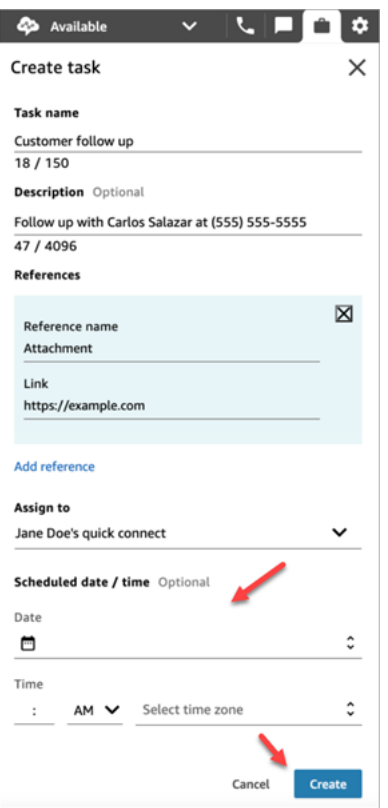

3. Si se elige por su cuenta, la tarea se le enrutará. Seleccione Aceptar tarea.

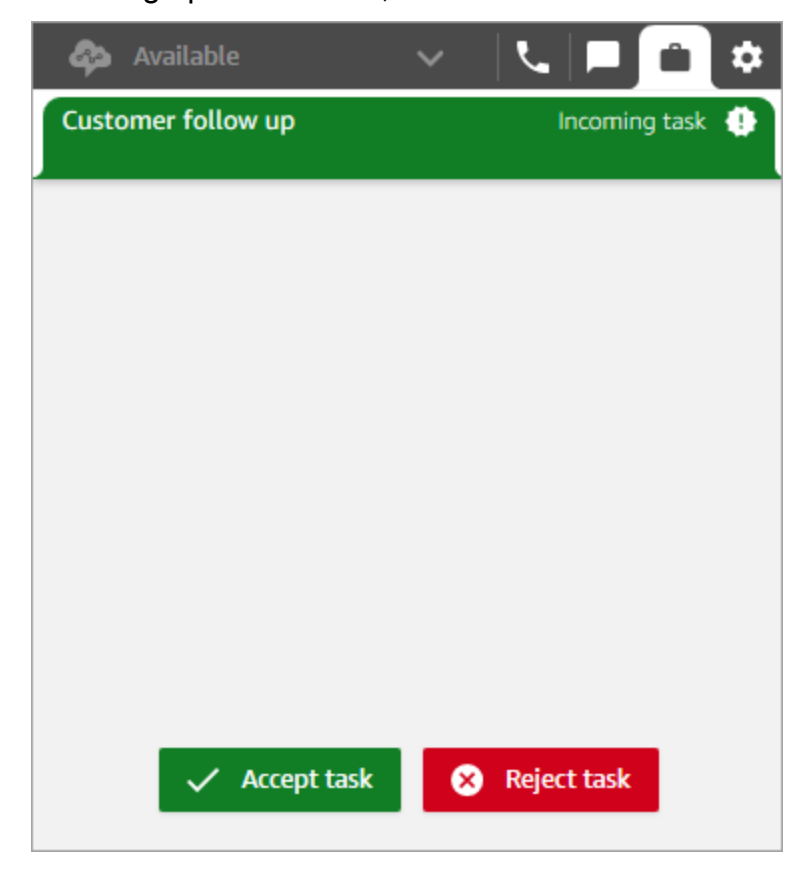

#### Creación de una tarea programada

Puede programar una tarea para que comience en una fecha y hora futuras.

- 1. Complete los pasos para crear una tarea. Por ejemplo, agregar un nombre de tarea y Asignar a una conexión rápida.
- 2. En la sección Fecha/hora programada, elija una fecha y hora futuras y especifique la zona horaria. Puede programar una tarea hasta seis días en el futuro.
- 3. Si desea borrar todos los valores de la sección Fecha/hora programada y empezar de nuevo, elija Borrar la fecha/hora programada.

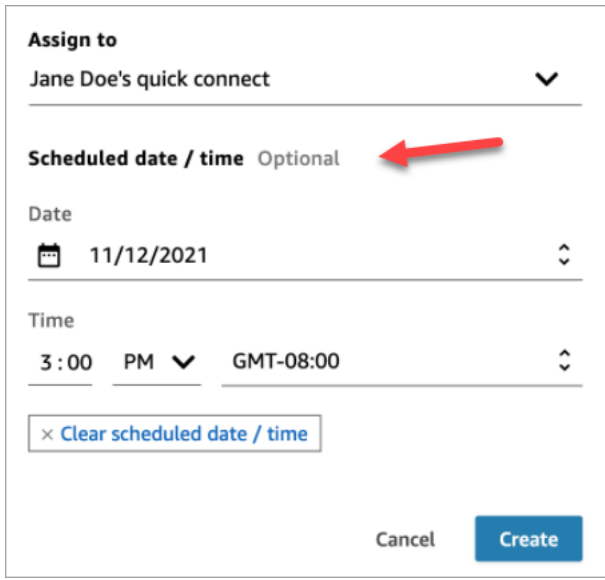

### <span id="page-2968-0"></span>Transferencia de una tarea

Puede transferir una tarea que le haya sido asignada a otro agente o cola.

1. Abra la tarea que desea transferir y, a continuación, elija el icono de conexión rápida.

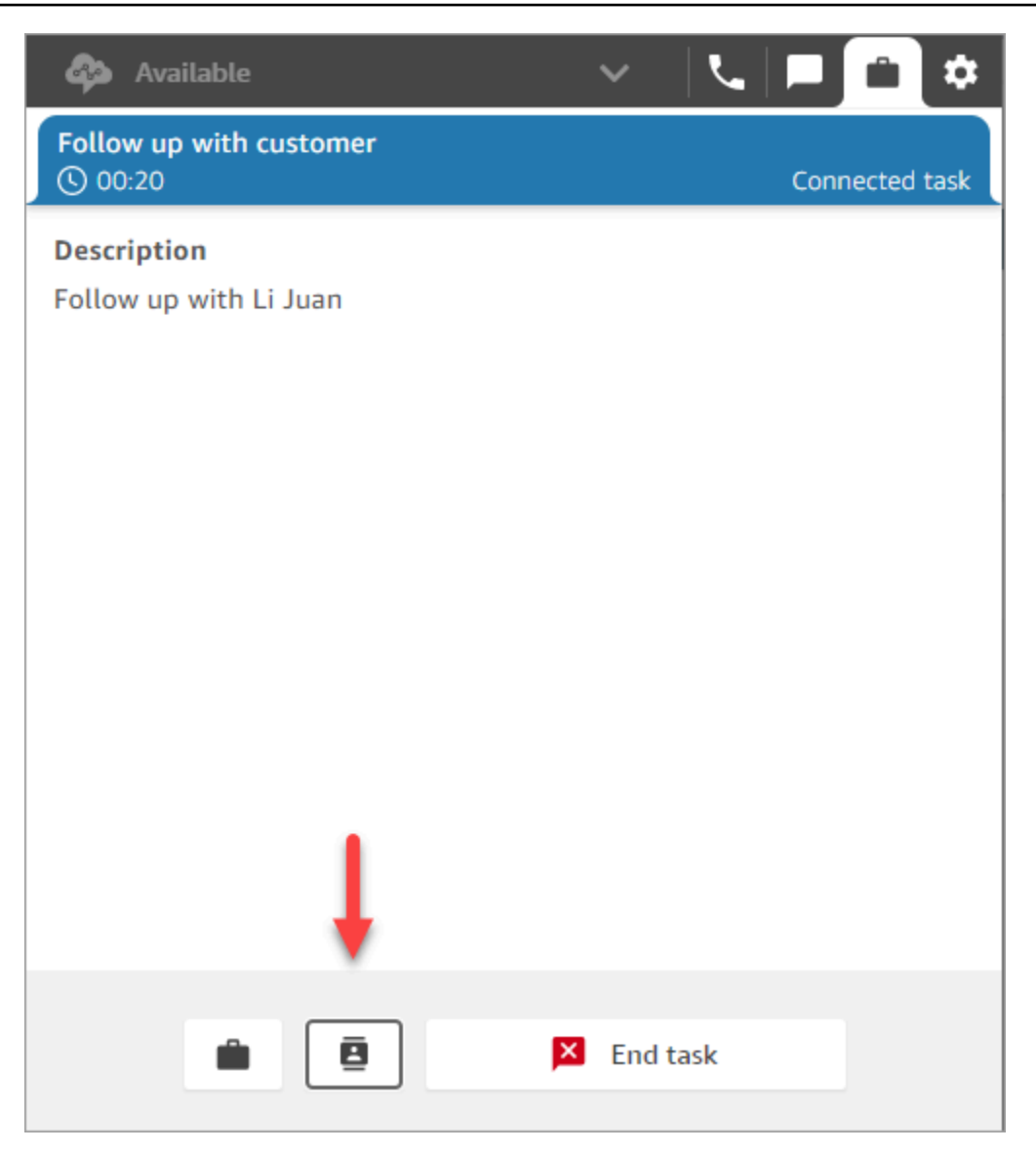

2. Elija entre la lista de personas o destinos que aparecen en Conexiones rápidas y, a continuación, elija el icono de transferencia.

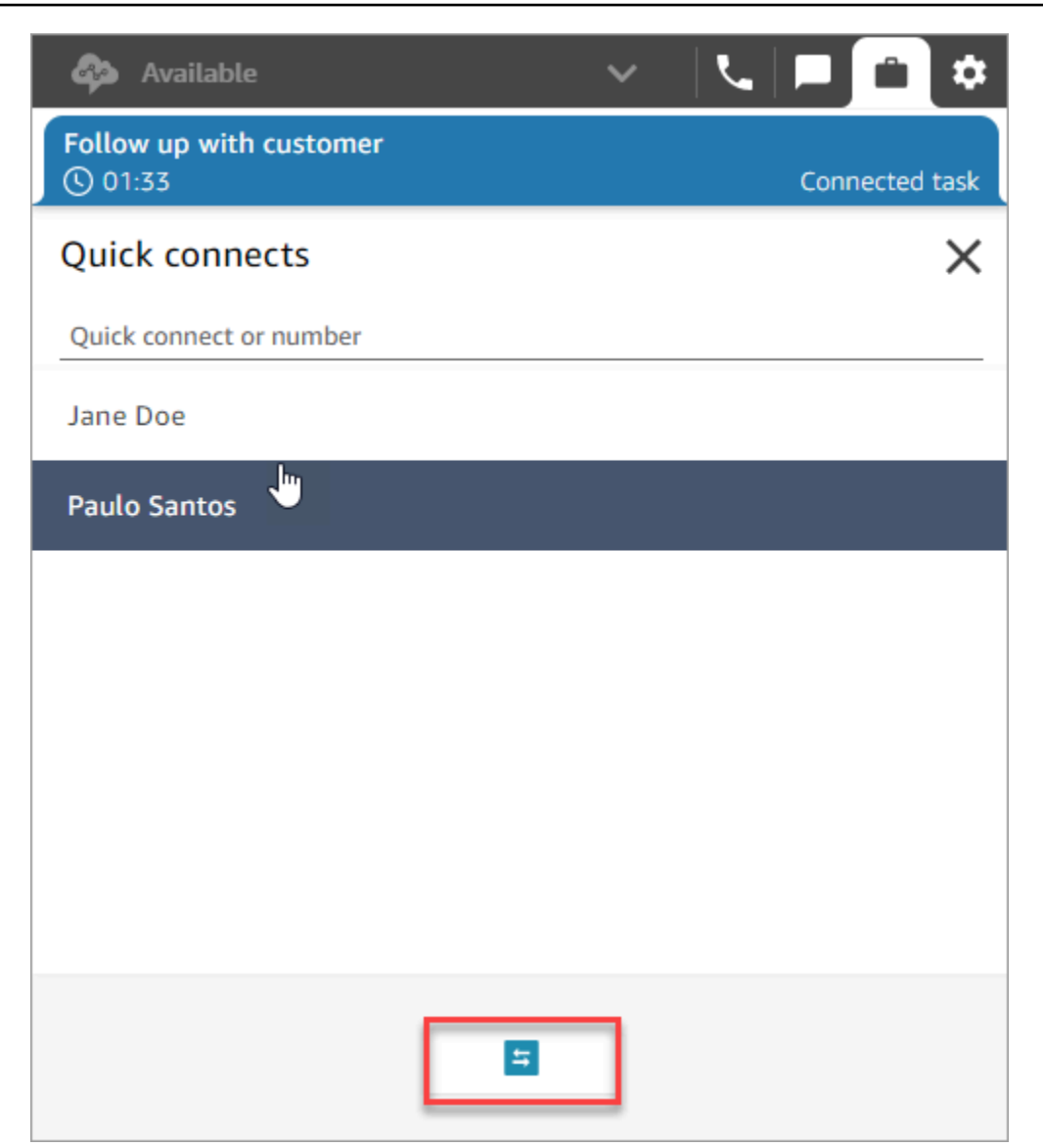

# Uso de Perfiles de clientes en el espacio de trabajo de agente

Para ayudar a los agentes a ofrecer un servicio de atención al cliente más eficiente y personalizado, Amazon Connect le permite combinar información de aplicaciones externas, como Salesforce, Zendesk u otros productos de gestión de relaciones con los clientes (CRM), con el historial de contactos de. ServiceNow Amazon Connect De este modo se crea un perfil de cliente que contiene toda la información que los agentes necesitan durante las interacciones con los clientes en un solo lugar.

Con una única vista de la información del cliente, incluidos sus productos, casos e historial de contactos, los agentes pueden confirmar rápidamente la identidad del cliente y determinar el motivo de la llamada o el chat.

En la actualidad, los perfiles de clientes de Amazon Connect pueden utilizarse de conformidad con el [RGDP](https://aws.amazon.com/compliance/gdpr-center) y están pendientes de certificaciones adicionales en poder de Amazon Connect.

La siguiente imagen muestra el espacio de trabajo de los agentes; a los efectos de esta documentación, se incluye una imagen de los perfiles de los Amazon Connect clientes. El espacio de trabajo del agente está diseñado para una multitarea eficaz, lo que permite la gestión simultánea de llamadas, chats y tareas, al mismo tiempo que proporciona un acceso rápido a la información del perfil del cliente, todo ello en la misma ventana del navegador.

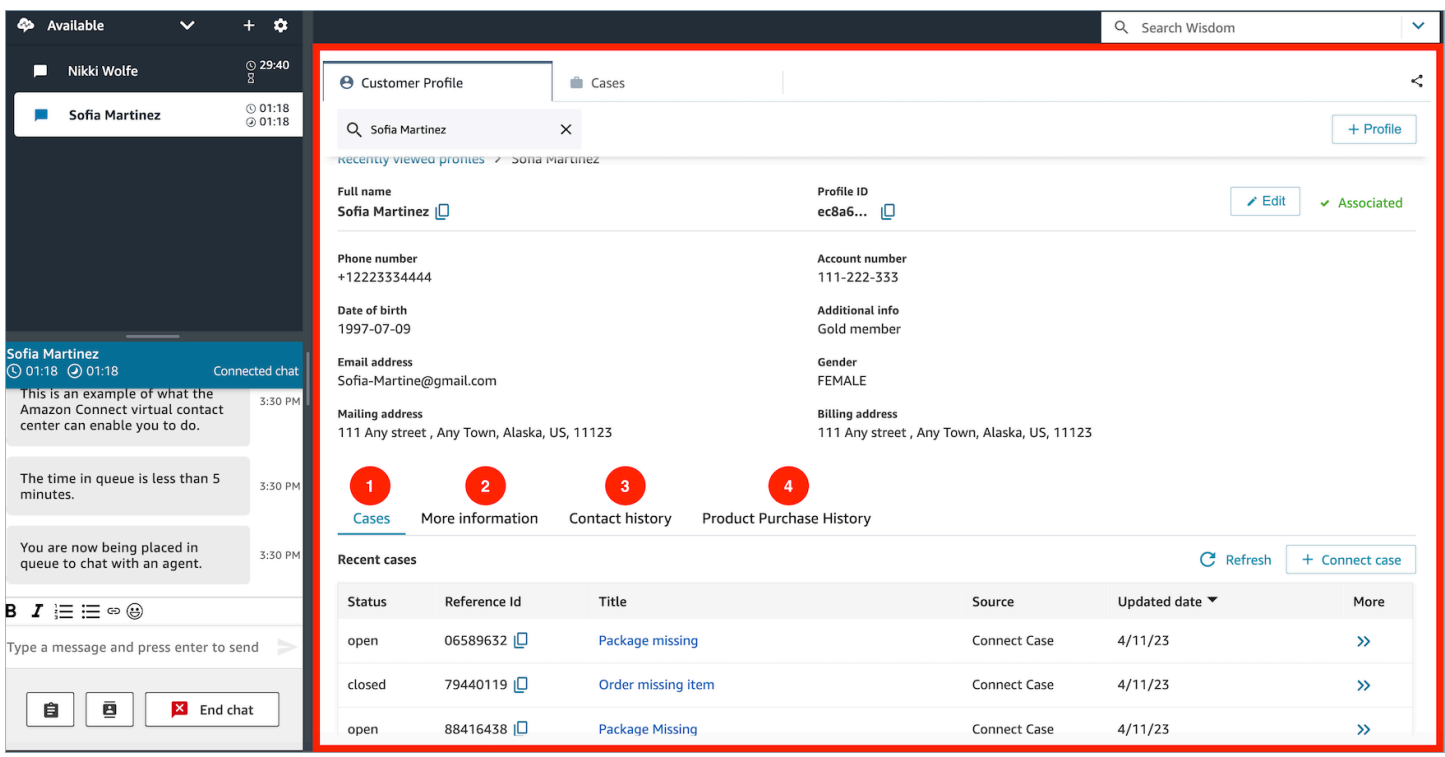

- 1. Casos: estado, identificador de referencia, cargo, fuente, fecha de actualización y más información relacionada con los casos recopilados desde una aplicación 3P, como Zendesk ServiceNow, y, además, con los casos creados y gestionados mediante Cases. Amazon Connect
- 2. Más información: información adicional contenida en el campo Atributos definido por el cliente en [el perfil,](https://docs.aws.amazon.com/connect/latest/adminguide/standard-profile-definition.html) así como más información del perfil, como el número de teléfono móvil y la dirección de envío. Esta información se ordenará alfabéticamente para ayudar al agente a localizar rápidamente la información que necesita.
- 3. Historial de contactos: fecha, hora y duración de las anteriores tomas de contacto del cliente con el centro de contacto.
- 4. Historial de compras de productos: aquí se pueden rellenar todos los activos comprados por un cliente. Los datos se ingieren de una aplicación externa, como Salesforce o Zendesk, [integrada](#page-2417-0) con Perfiles de clientes.

#### Contenido

- [Aceptación de contactos entrantes con Perfiles de clientes](#page-2972-0)
- [Creación de un nuevo perfil de cliente en el espacio de trabajo de agente](#page-2980-0)
- [Búsqueda de un perfil de cliente en el espacio de trabajo de agente](#page-2983-0)

## <span id="page-2972-0"></span>Aceptación de contactos entrantes con Perfiles de clientes

Cuando se conecta una llamada o un chat a su Panel de control de contacto (CCP), Perfiles de clientes de Amazon Connect, en la misma ventana del navegador, rellena automáticamente el perfil del cliente que puede coincidir con el número de teléfono entrante para una interacción de voz y con Nombre para una interacción de chat.

### G Tip

Si lo desea, puede modificar el comportamiento del relleno automático. Para obtener más información, consulte [Uso de los atributos de contacto para rellenar automáticamente los](https://docs.aws.amazon.com/connect/latest/adminguide/auto-pop-customer-profile.html)  [perfiles de clientes](https://docs.aws.amazon.com/connect/latest/adminguide/auto-pop-customer-profile.html).

Antes de que los agentes puedan acceder a los perfiles de clientes, el administrador de Amazon Connect debe habilitar la característica Perfiles de clientes, conceder a los agentes los permisos adecuados e integrar Perfiles de clientes en su espacio de trabajo de agente. Para obtener más información, consulte [Activación de Perfiles de clientes para su instancia.](#page-2363-0)

#### Contenido

- [Ejemplo 1: rellenar automáticamente el perfil de cliente](#page-2973-0)
- [Ejemplo 2: aceptar el contacto entrante, no se ha encontrado ningún perfil de cliente](#page-2975-0)
- [Ejemplo 3: buscar cuando no se está trabajando en un contacto](#page-2977-0)
- [Ejemplo 4: rellenar automáticamente los resultados de los múltiples perfiles encontrados](#page-2978-0)

### <span id="page-2973-0"></span>Ejemplo 1: rellenar automáticamente el perfil de cliente

En cuanto el perfil de Amazon Connect cliente haga coincidir el número de teléfono (voz) o el nombre del cliente (chat) con un perfil de cliente existente, se mostrará automáticamente el perfil aunque no hayas aceptado el contacto todavía.

En la siguiente imagen se muestra el aspecto que puede tener su Panel de control de contacto (CCP) cuando hay un chat entrante. Se ha encontrado un perfil de cliente que coincide con el cliente y Amazon Connect está cargando los datos.

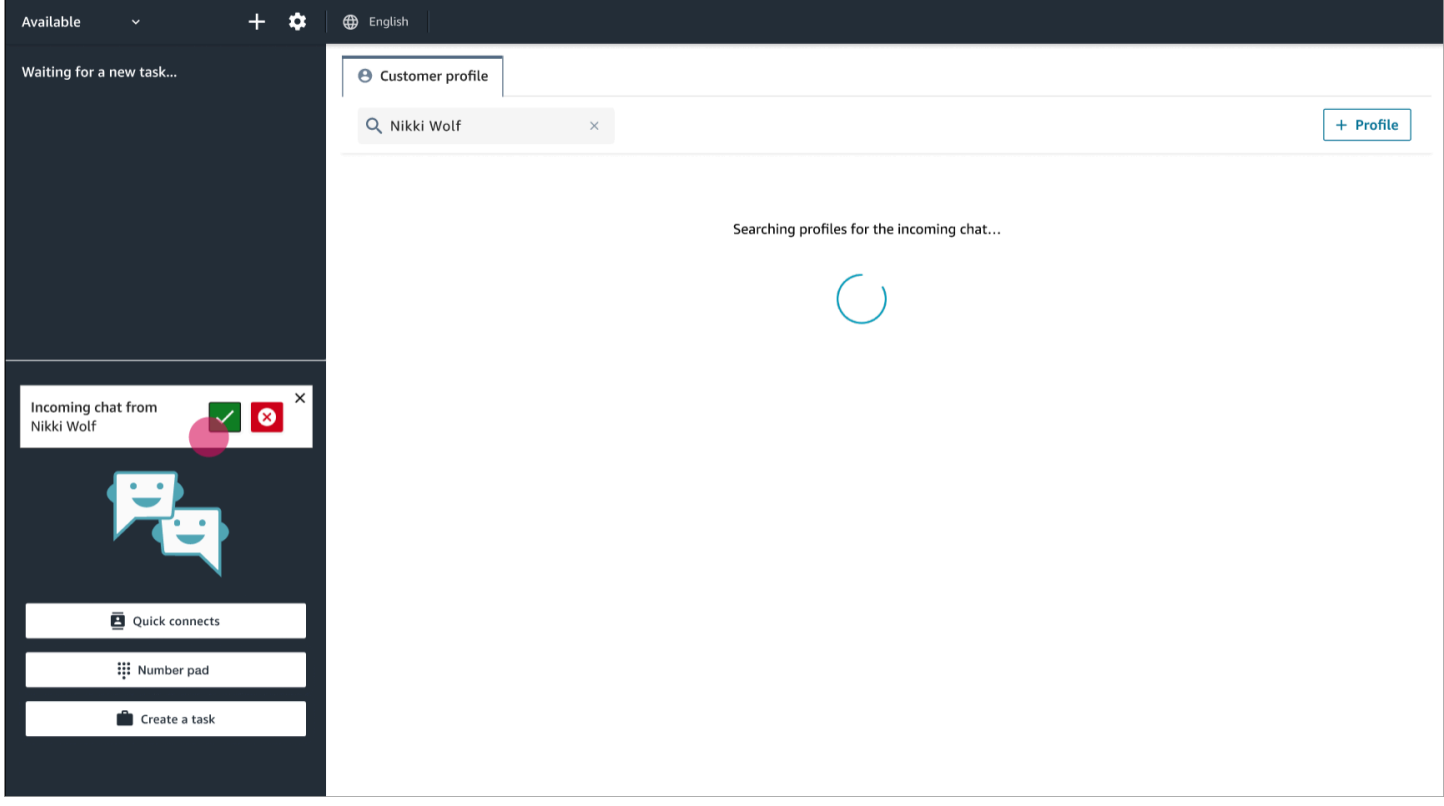

En el siguiente ejemplo se muestra el aspecto que podría tener después de que haya aceptado el chat y se haya unido a él y Amazon Connect muestre el perfil del cliente. En este caso, Amazon Connect ha encontrado el perfil del cliente basándose en su dirección de correo electrónico. Si se tratara de una llamada de voz, de forma predeterminada Amazon Connect haría coincidir el perfil del cliente en función de su número de teléfono. Su departamento de TI puede [personalizar](#page-2379-0) este comportamiento para buscar el perfil basándose en otra información sobre el contacto.

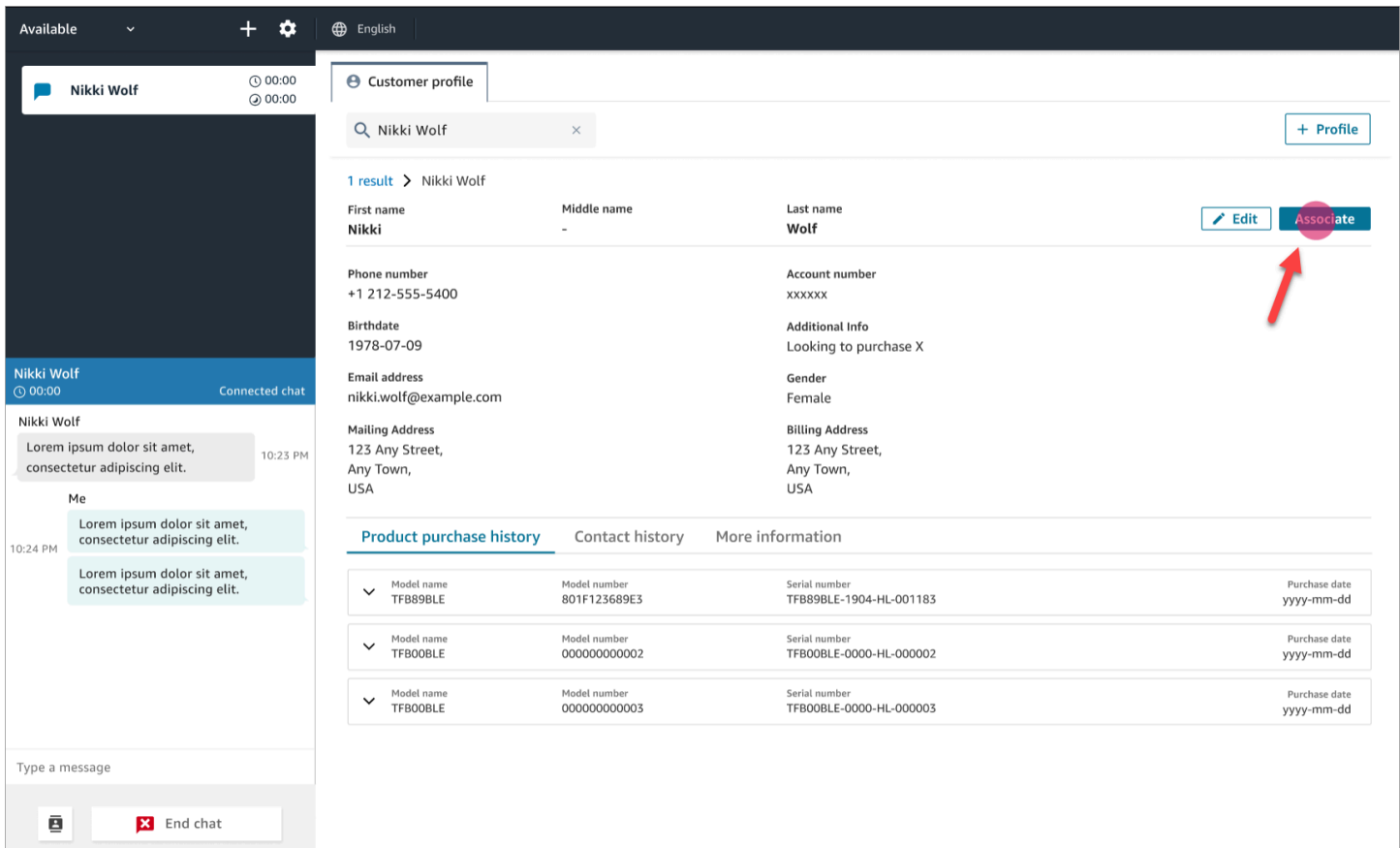

• Elija Asociar para asociar el registro del contacto actual al perfil de cliente y, a continuación, elija Confirmar.

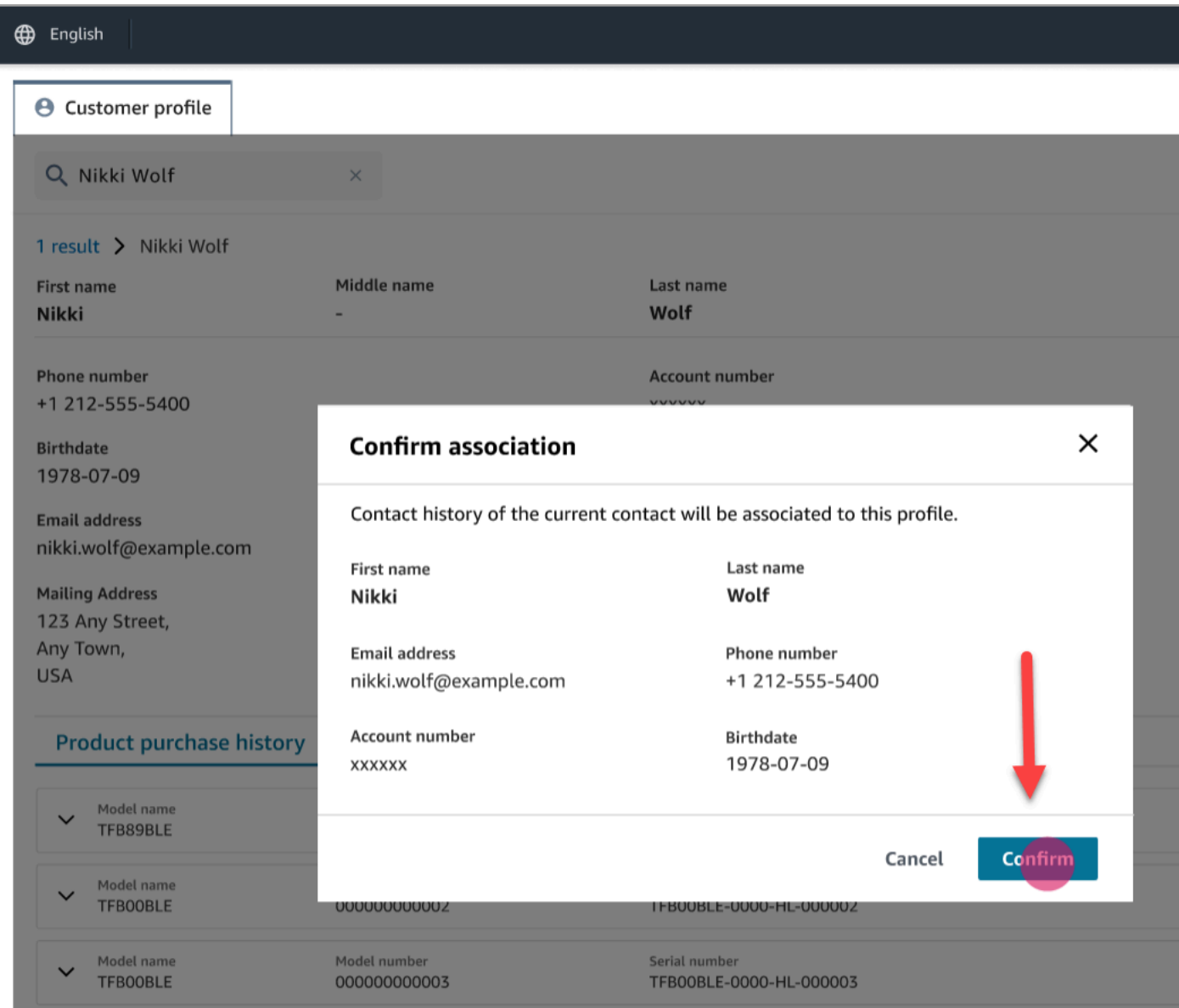

• Si elige Asociar por error, puede seguir consultando otros perfiles de clientes y asociar el contacto a otro perfil de cliente. O, si se le [ha asignado el permiso Crear](#page-2381-0), puede crear un nuevo perfil.

Puede asociar un contacto con el perfil del cliente varias veces durante una interacción, incluso durante el tiempo de trabajo después del contacto (ACW). Solo queda la asociación más reciente, antes de borrar el contacto.

<span id="page-2975-0"></span>Ejemplo 2: aceptar el contacto entrante, no se ha encontrado ningún perfil de cliente

Si no se devuelve ningún resultado al recibir una llamada o un chat, haga lo siguiente:

1. Busque el perfil del cliente mediante cualquier clave de búsqueda disponible en el menú desplegable de búsqueda. Por ejemplo: teléfono, nombre, correo electrónico, ID de cuenta o cualquier [término de búsqueda personalizado](https://docs.aws.amazon.com/connect/latest/adminguide/create-object-type-mapping.html#step2-how-to-map-attributes) que especifique. Por ejemplo, si tiene definido el número de la Seguridad Social (SSN) como uno de sus identificadores, el SSN estará automáticamente disponible como término de búsqueda para que los agentes lo utilicen en el espacio de trabajo de agente.

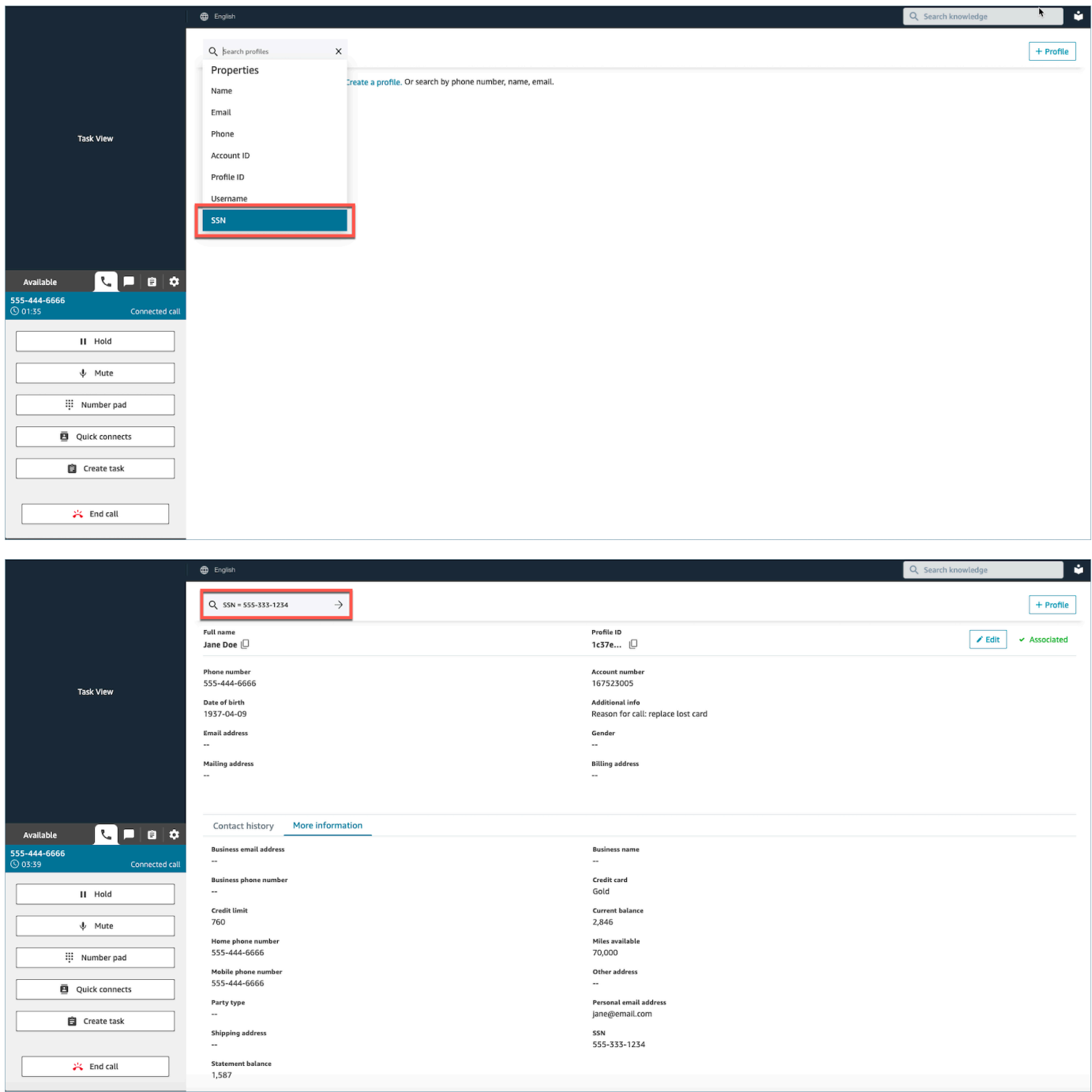

2. Si no se encuentra ningún perfil de cliente, [cree un perfil nuevo](#page-2980-0) para el contacto. La única información obligatoria es el nombre.

En la siguiente imagen, el agente buscó a John Doe. No se encontraron coincidencias, por lo que eligió Crear perfil.

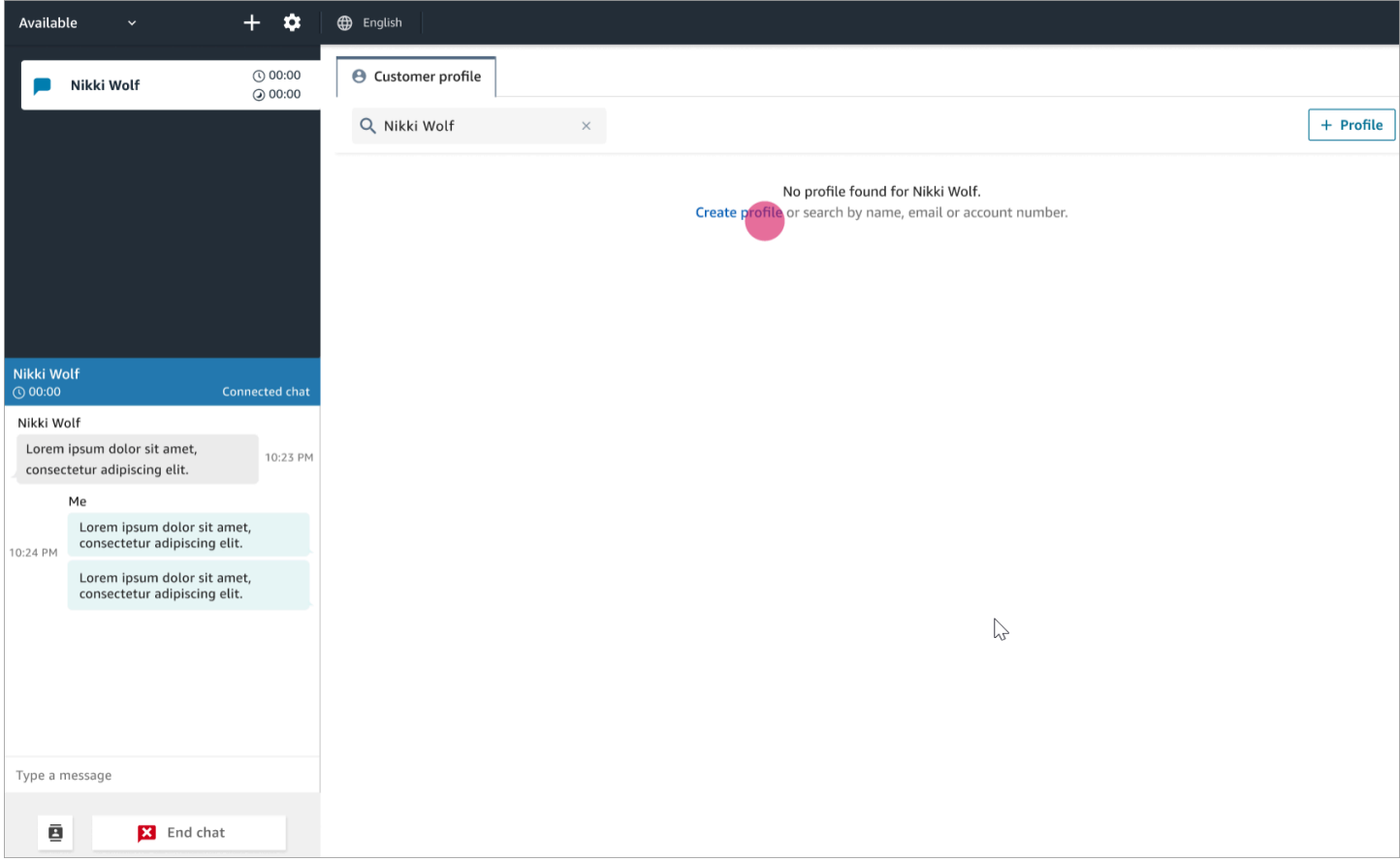

### <span id="page-2977-0"></span>Ejemplo 3: buscar cuando no se está trabajando en un contacto

Cuando no haya contactos entrantes, puede buscar perfiles de clientes mediante cualquier clave de búsqueda disponible en el menú desplegable de búsqueda. Por ejemplo, teléfono, nombre, correo electrónico o ID de cuenta. Por ejemplo, puede utilizar este tiempo para buscar contactos anteriores o completar un perfil.

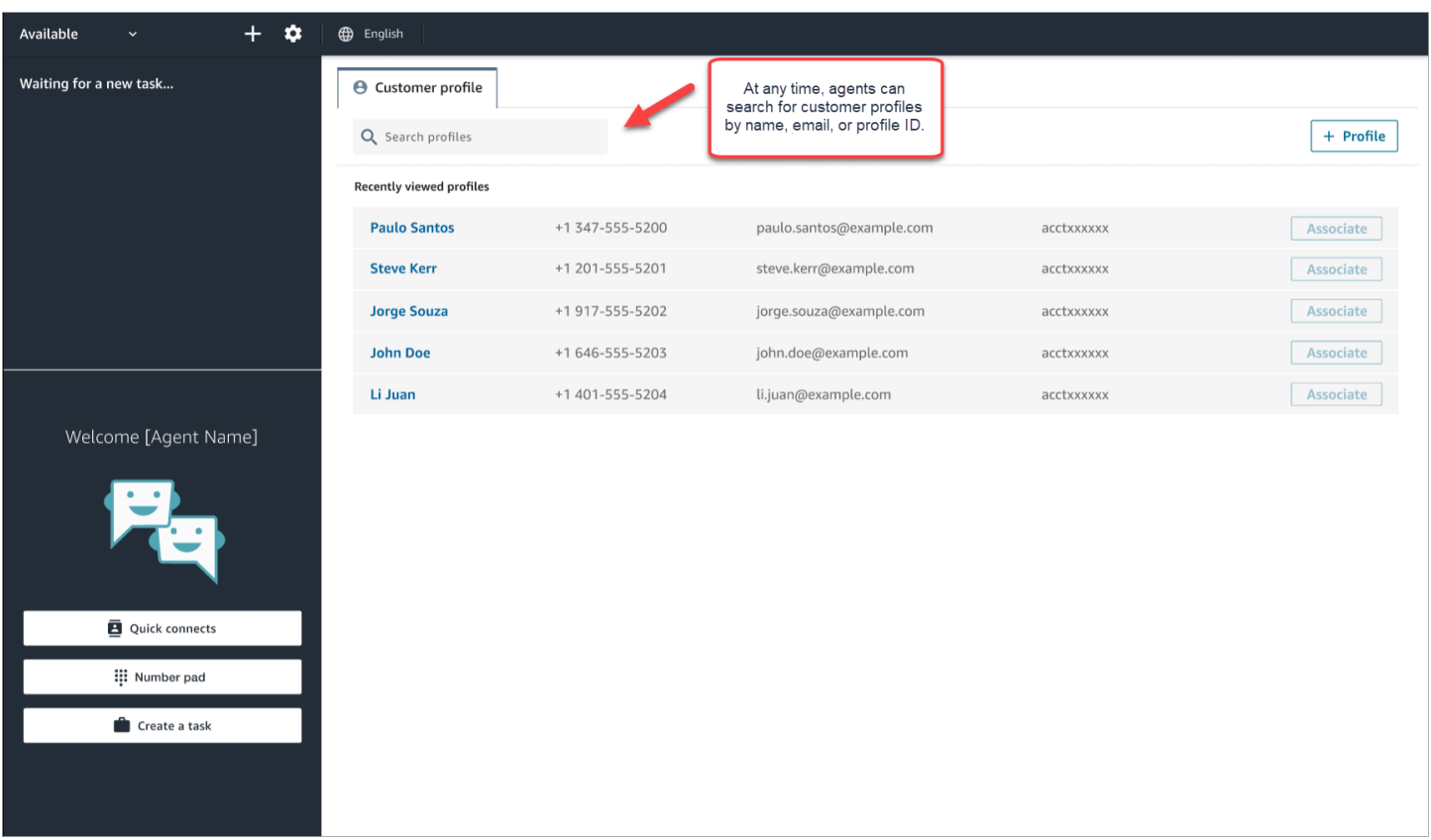

### <span id="page-2978-0"></span>Ejemplo 4: rellenar automáticamente los resultados de los múltiples perfiles encontrados

En algunos casos, se pueden devolver varios perfiles para la misma llamada o chat. Utilice la información del perfil para verificar la identidad del cliente. Por ejemplo, pida al cliente que verifique su dirección de correo electrónico o su número de cuenta y, a continuación, asocie el contacto con el perfil de cliente adecuado. Los agentes también pueden pedir a los clientes información adicional que pueden utilizar en la búsqueda e identificar el perfil adecuado para asociarlo a la interacción.

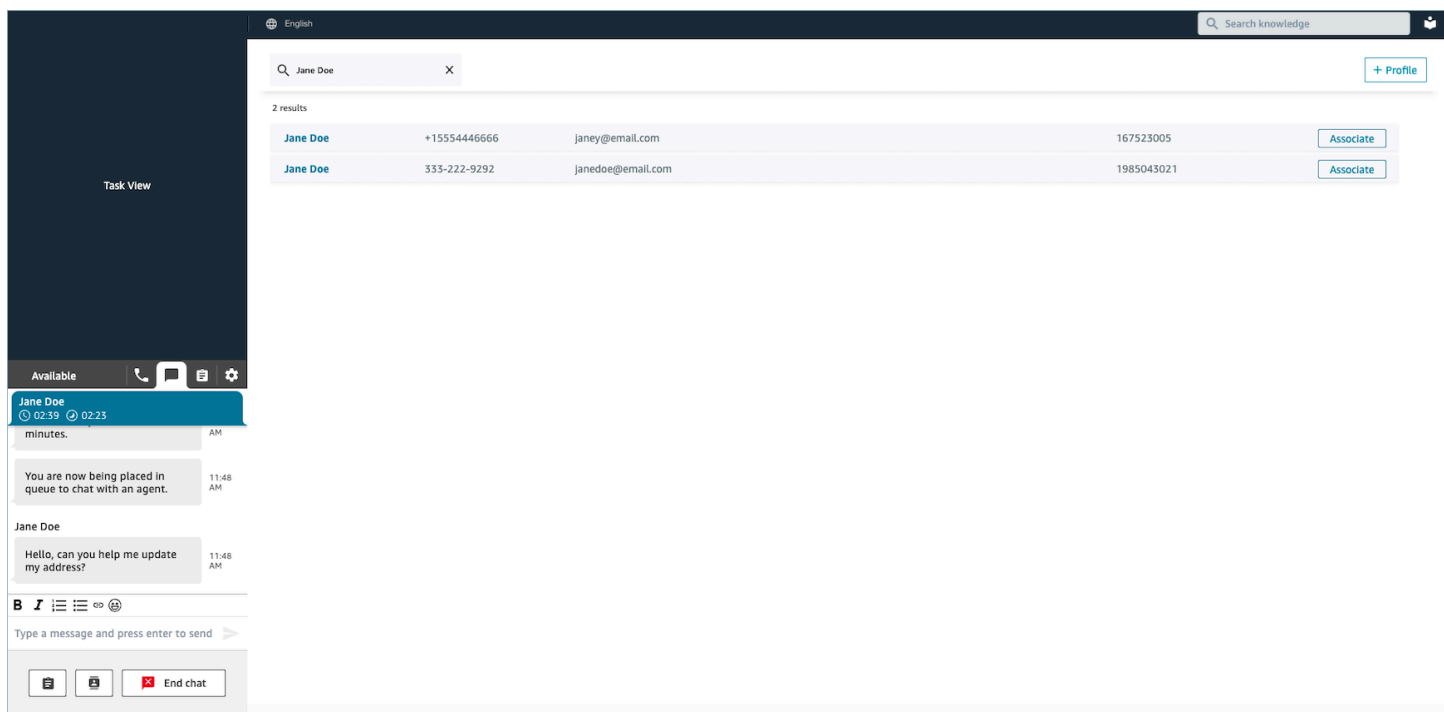

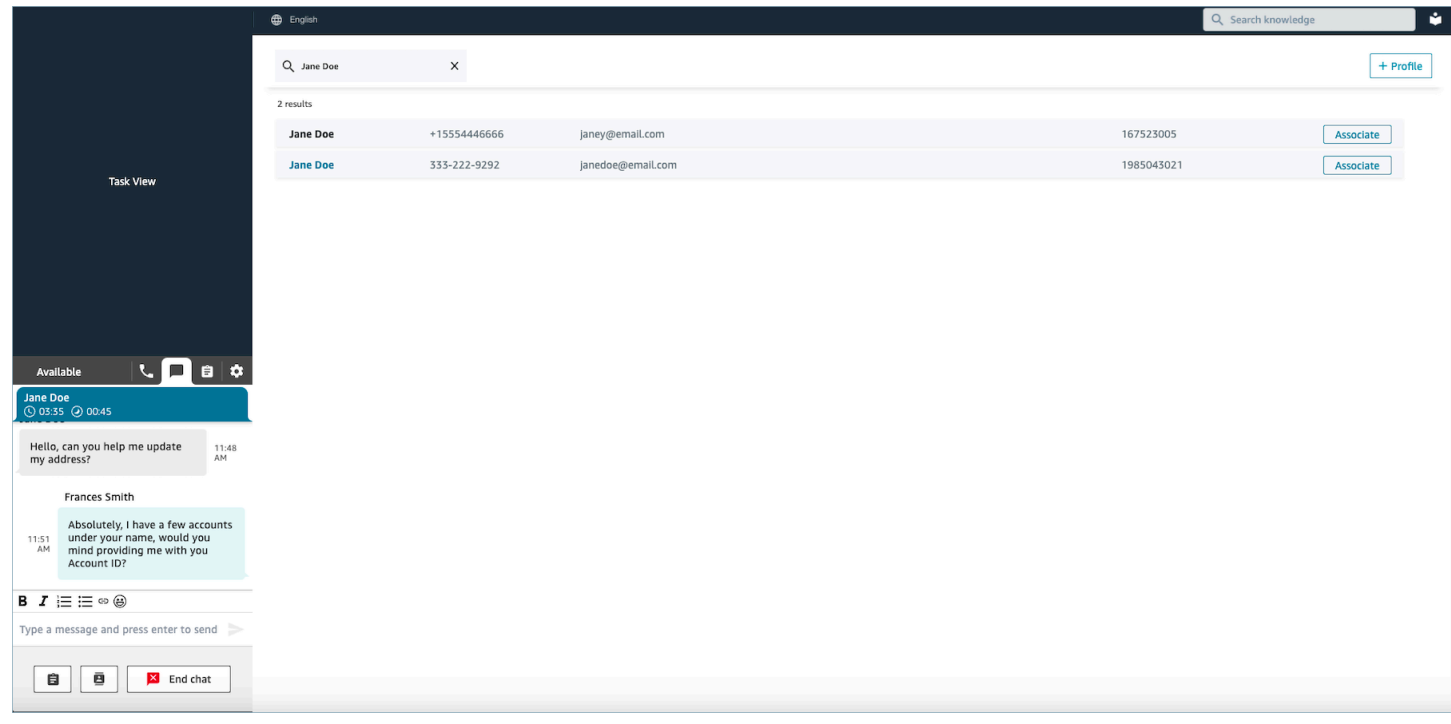

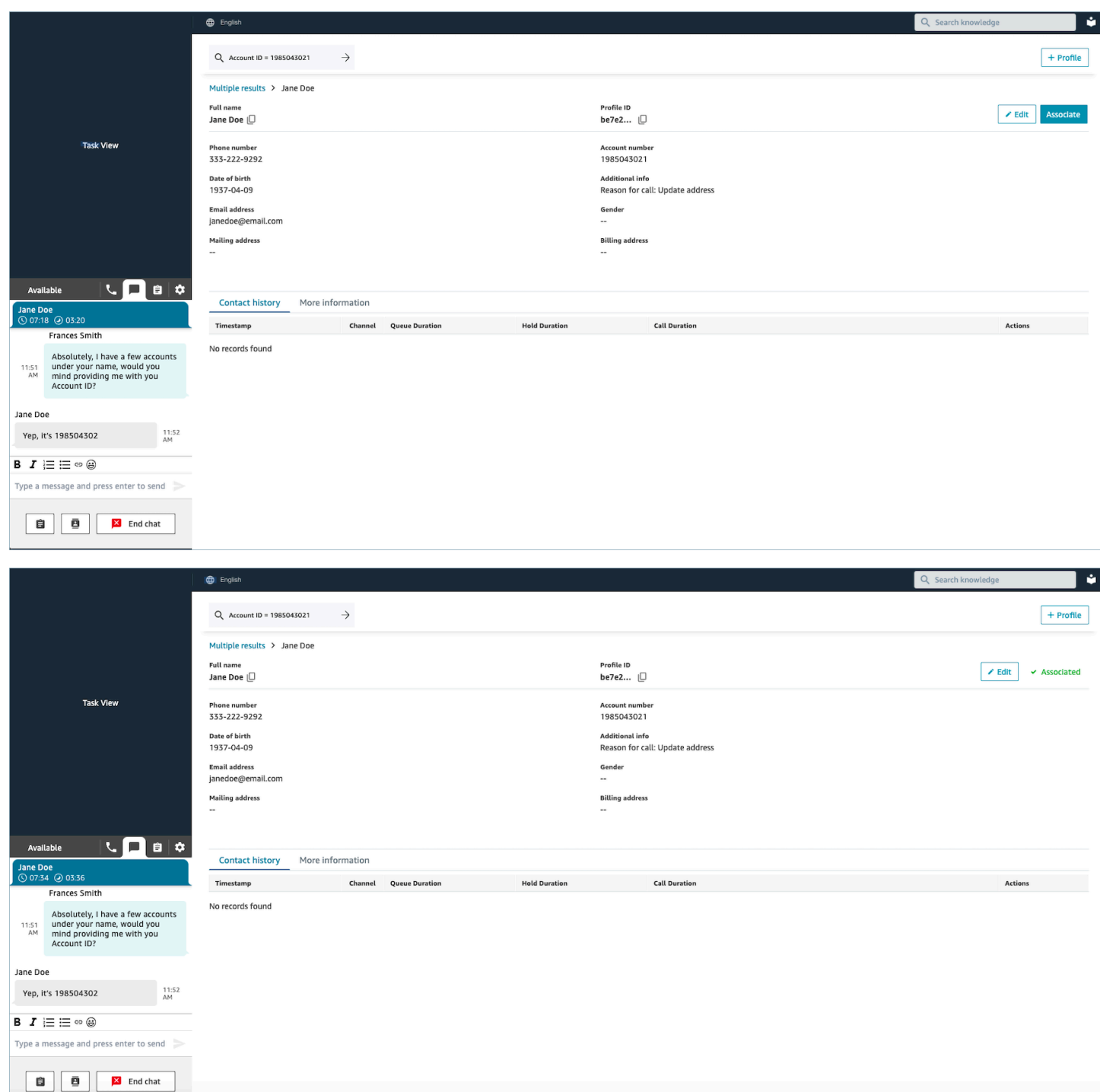

## <span id="page-2980-0"></span>Creación de un nuevo perfil de cliente en el espacio de trabajo de agente

Supongamos que está en un chat y no hay ningún perfil de cliente para el contacto. Puede crearle un nuevo perfil de cliente.

1. Seleccione Crear perfil.

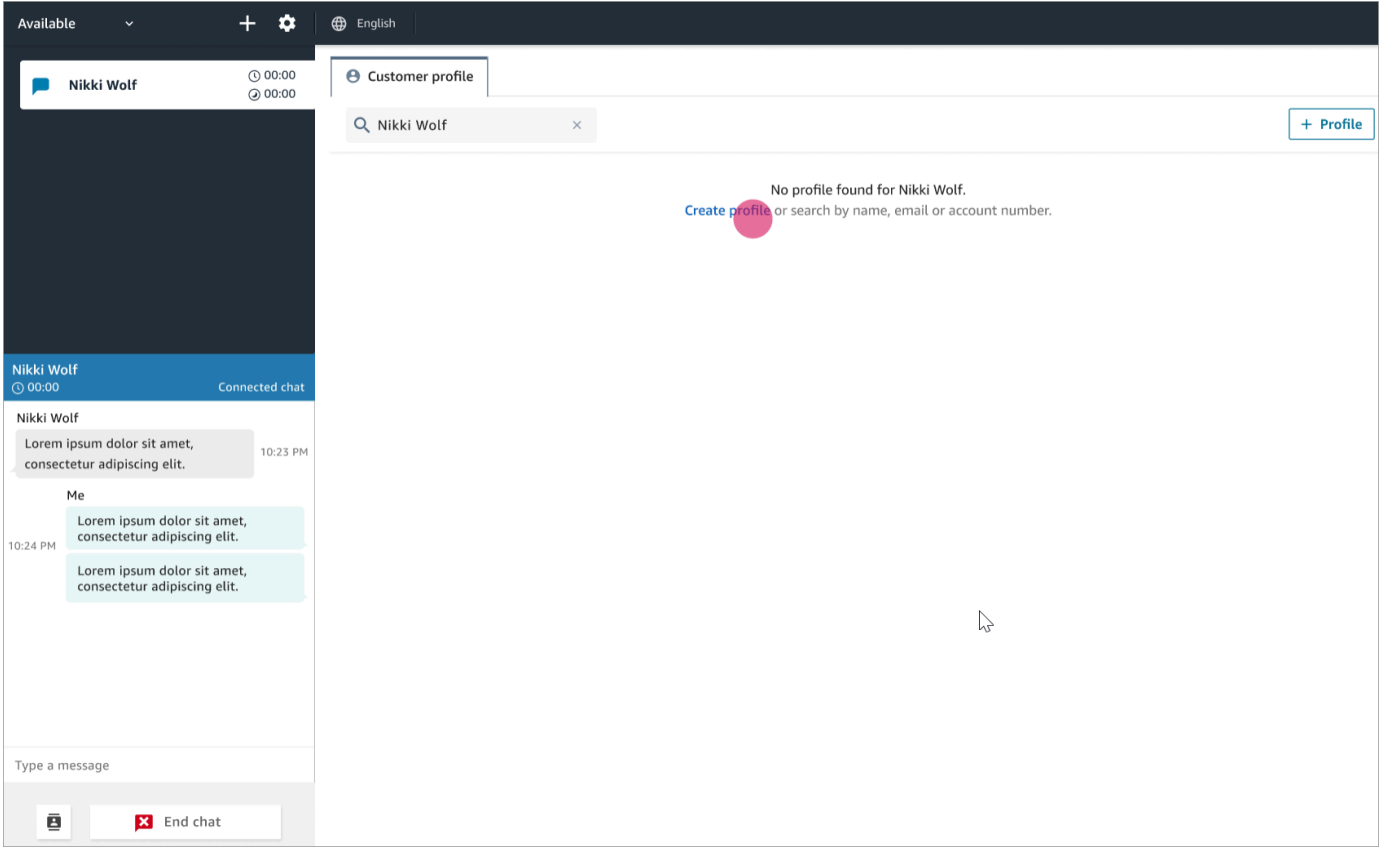

2. Elija Este es el cliente conectado actual. Esto indica a Amazon Connect que vincule el perfil del cliente con el ID de contacto del cliente actual.

Si no marca esta casilla, el perfil no se asociará al contacto actual. Esto resulta útil cuando un contacto llama desde el número de otra persona.

Introduzca la información en los cuadros necesarios y, a continuación, elija Guardar.

#### **G** Tip

Los agentes pueden utilizar cualquiera de estos identificadores de cliente en el espacio de trabajo del agente para encontrar el perfil que pertenece al cliente en la interacción.

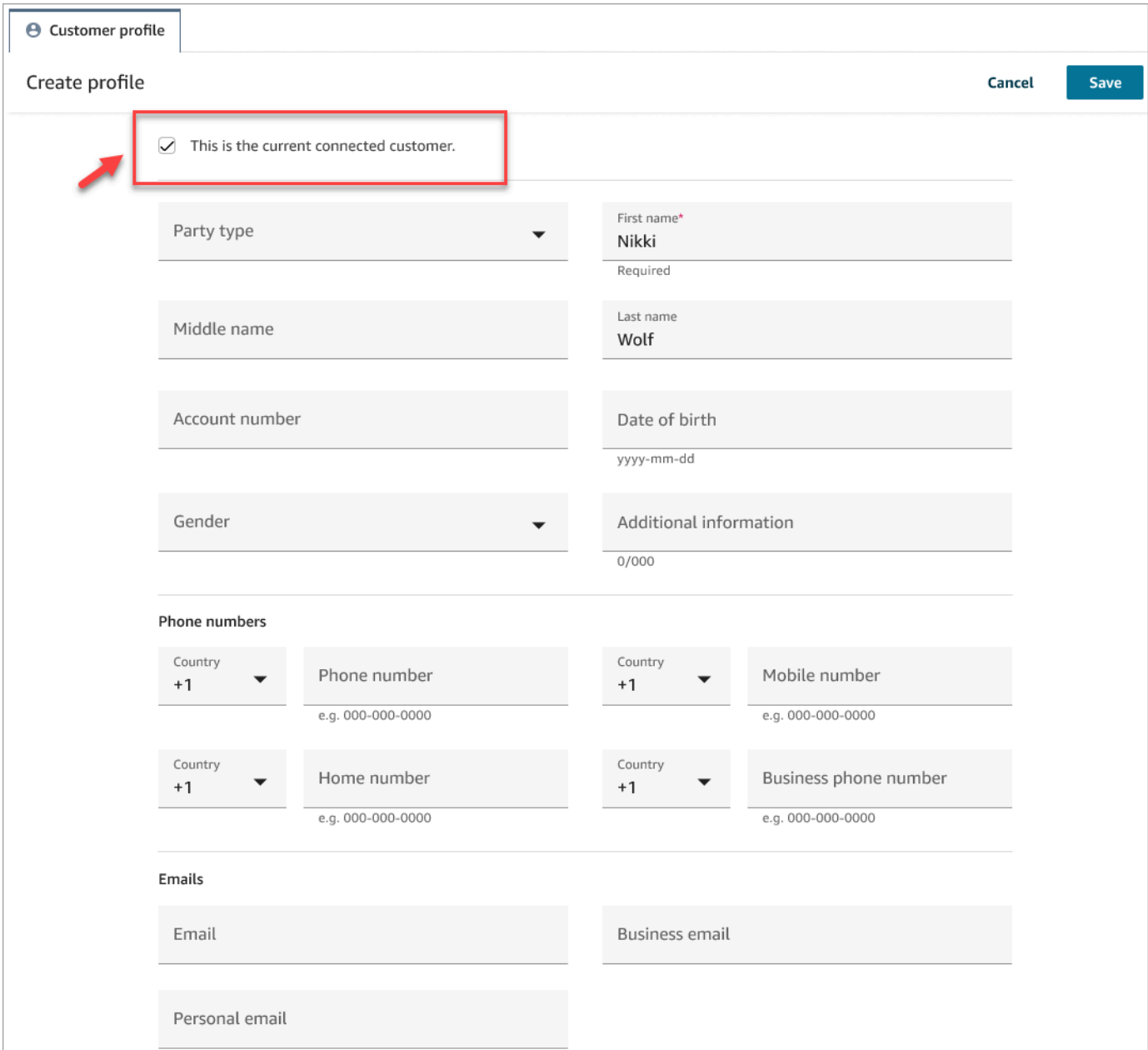

3. Recibirá una página de verificación de que el contacto se ha creado.

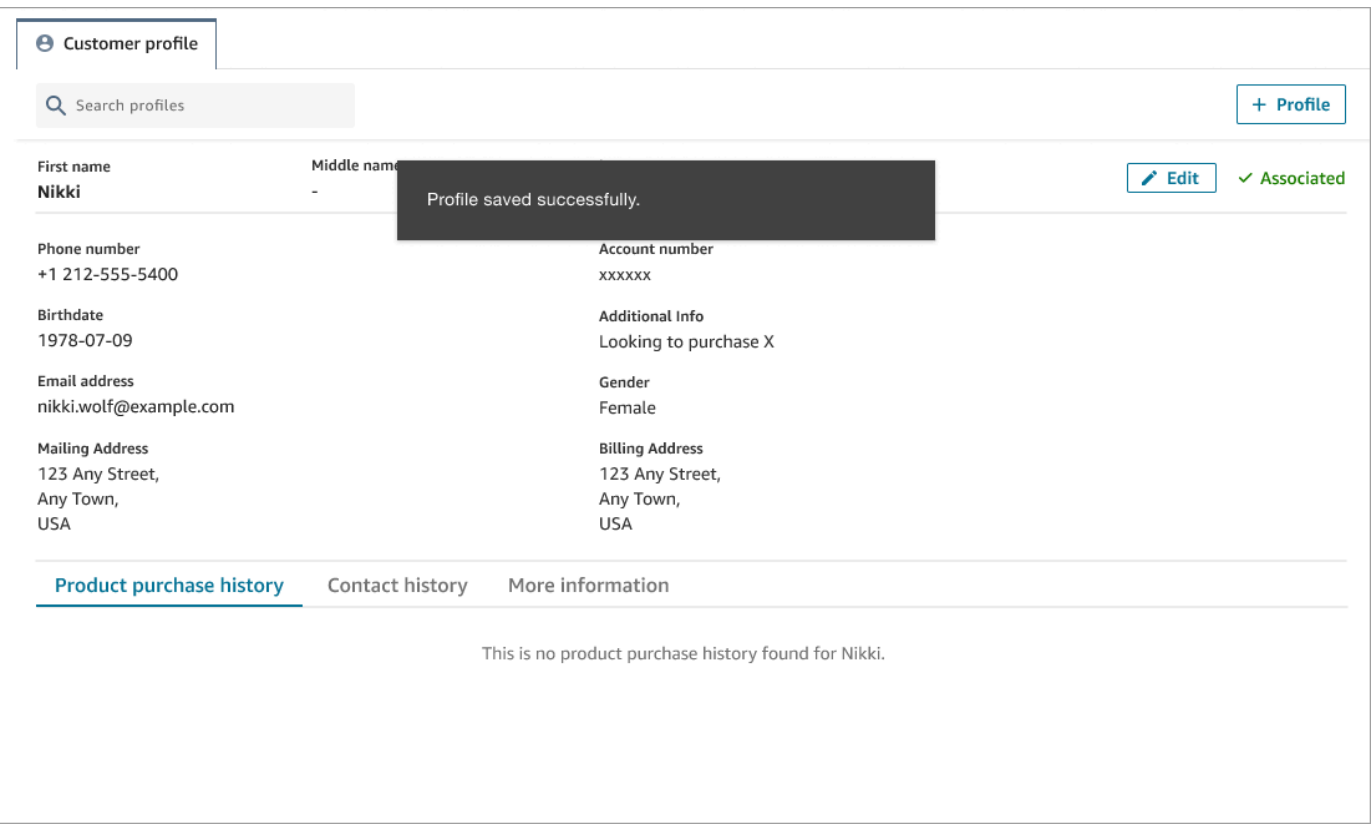

4. Puede continuar la conversación con el cliente.

### <span id="page-2983-0"></span>Búsqueda de un perfil de cliente en el espacio de trabajo de agente

Incluso cuando no está en un contacto, puede buscar perfiles de clientes. Esto resulta útil en los casos en los que, por ejemplo, desee volver a un perfil de cliente.

1. En el cuadro Buscar, seleccione la clave que desea utilizar para buscar un perfil e introduzca el valor con el que desea buscarlo. Por ejemplo, puede seleccionar teléfono en el menú desplegable e introducir 206-555-2322 en el campo de entrada para realizar la búsqueda.

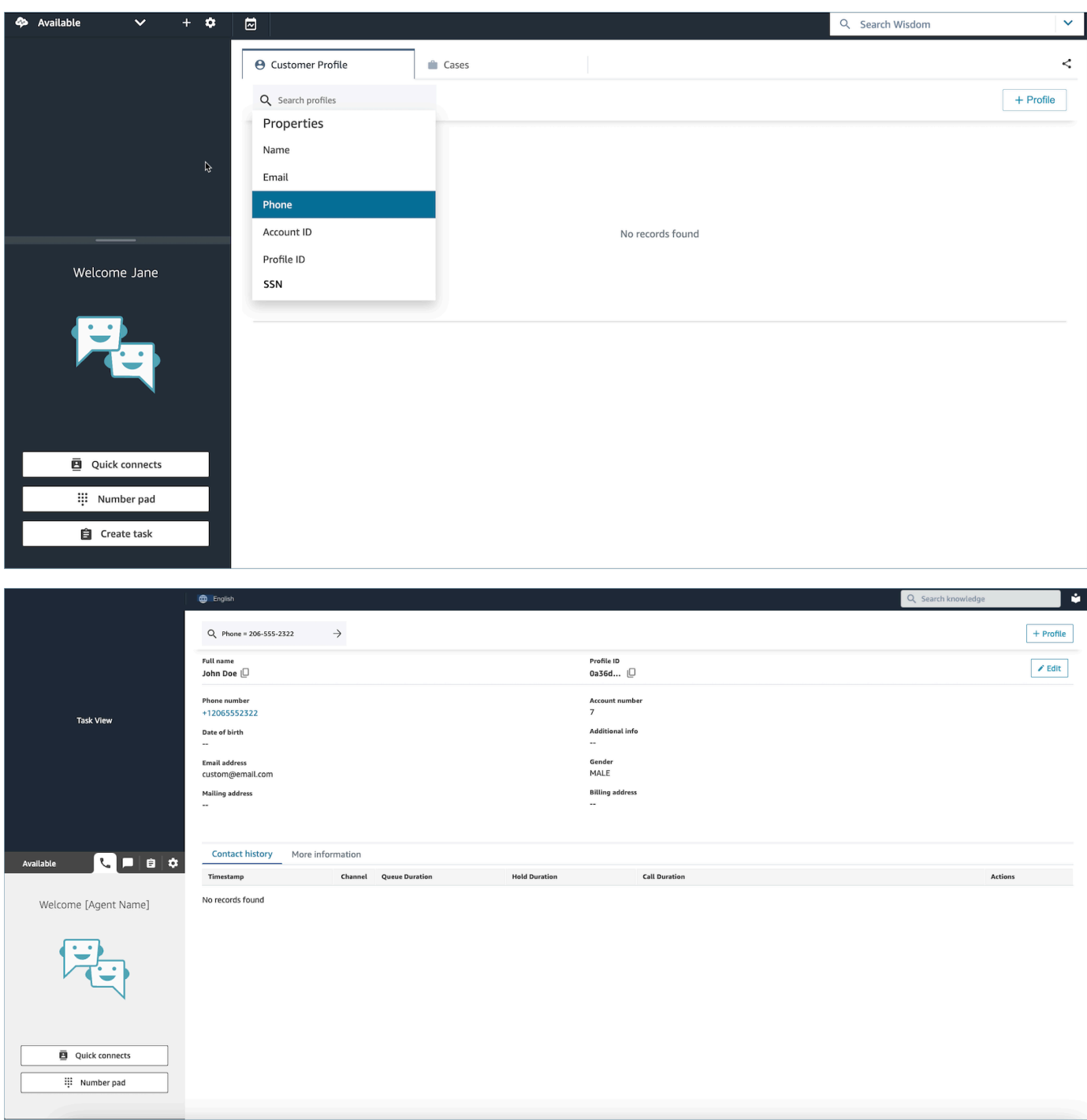

2. Si se devuelven varios resultados, puede revisar la información del perfil para identificar el contacto que desea.

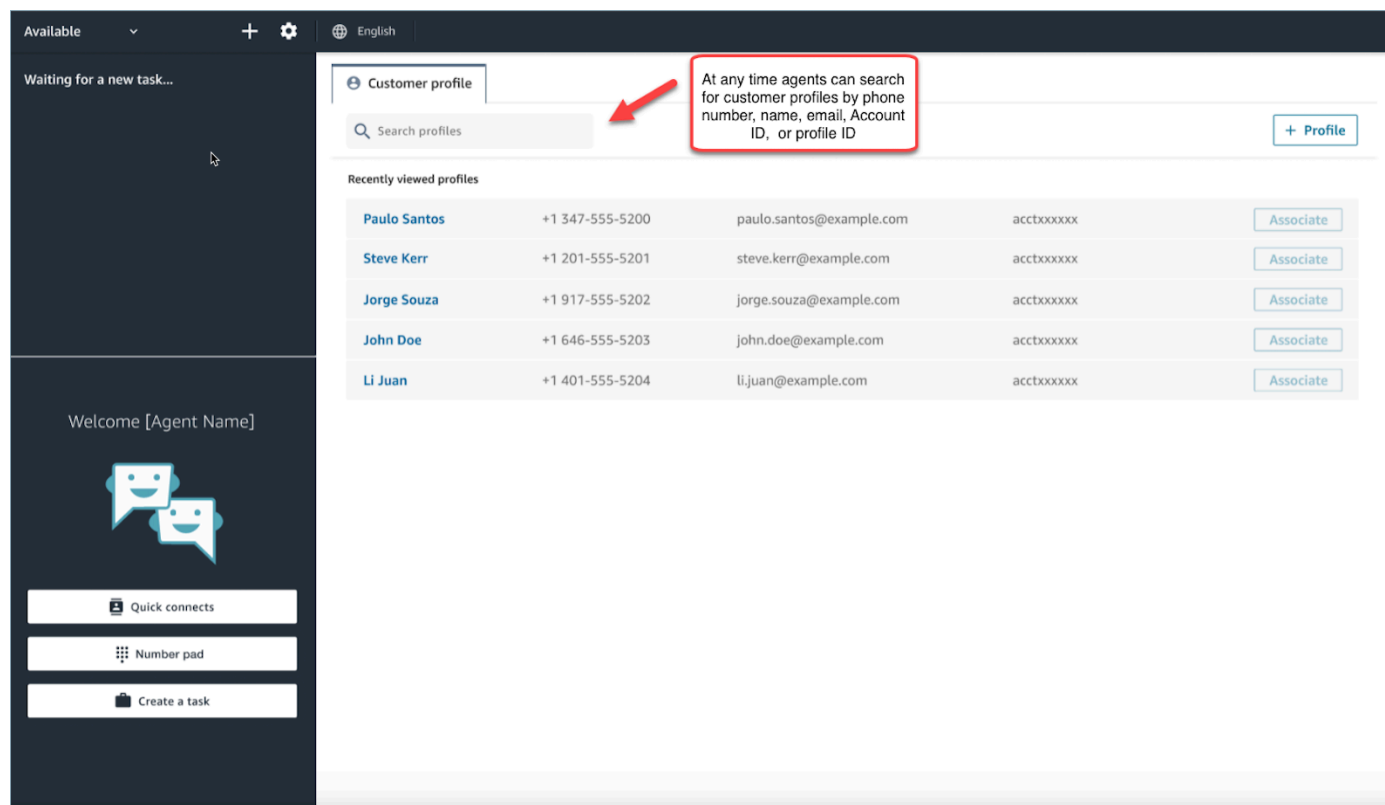

#### **G** Tip

- Puede introducir un término de búsqueda sin tener que seleccionar un atributo de número de teléfono, nombre, correo electrónico, ID de cuenta o ID de perfil. El espacio de trabajo de agente detectará automáticamente el tipo de valores y ejecutará una búsqueda de perfiles coincidentes.
- La búsqueda de perfiles en el espacio de trabajo de agente le devolverá los perfiles que coincidan exactamente con su valor de búsqueda.

## Casos de uso

Un caso representa el problema de un cliente. Se crea un caso para registrar el problema del cliente, los pasos e interacciones realizados para resolverlo y el resultado.

Si tiene permiso para ver casos, verá la pestaña Cases en el espacio de trabajo del agente de Amazon Connect. En la siguiente imagen se muestra una pestaña Cases de ejemplo en el espacio de trabajo del agente.

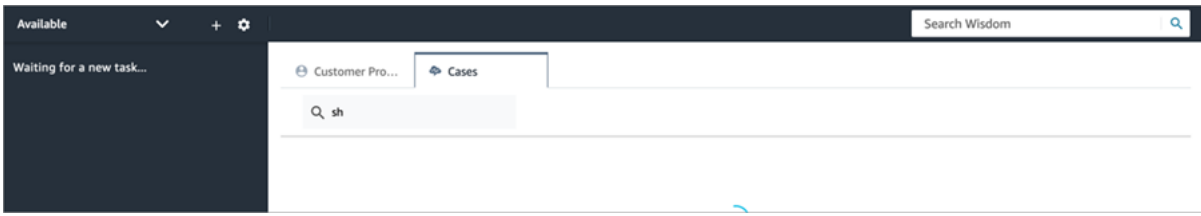

#### Contenido

- [Búsqueda y visualización de casos](#page-2986-0)
- [Agregar comentarios a un caso](#page-2988-0)
- [Creación de un caso](#page-2989-0)
- [Asociación de un contacto a un caso](#page-2994-0)
- [Edición de un caso](#page-2995-0)
- [Creación de una tarea a partir de un caso](#page-2996-0)

### <span id="page-2986-0"></span>Búsqueda y visualización de casos

Puede buscar casos mediante una coincidencia de palabras clave. Amazon Connect busca datos en todos los campos personalizados y del sistema. Los resultados se ordenan del caso actualizado más recientemente al menos reciente.

Si está en un contacto y este se ha asociado a un perfil de cliente, la búsqueda se filtra automáticamente a los casos del cliente actual.

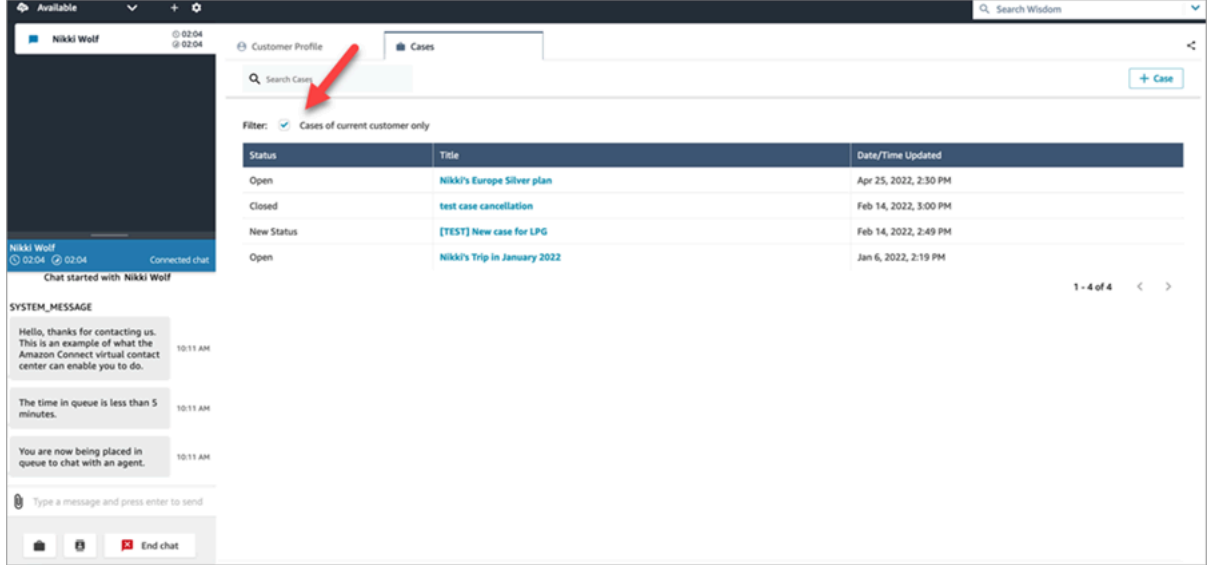

Independientemente de si está en un contacto, tiene la opción de hacer una búsqueda general. Si se encuentra en un contacto y desea buscar más allá del cliente actual, desactive la selección de Solo casos del cliente actual.

#### Visualización de un caso

Cuando seleccione cualquiera de los casos en los resultados de la búsqueda para ver el caso, se abrirá una nueva pestaña. Esto le permite tener varios casos abiertos al mismo tiempo.

Si agrega un bloque [Cases](#page-1067-0) a un flujo y lo configura con la opción Vincular el contacto con el caso habilitada, los casos se abrirán automáticamente cuando el agente acepte el contacto.

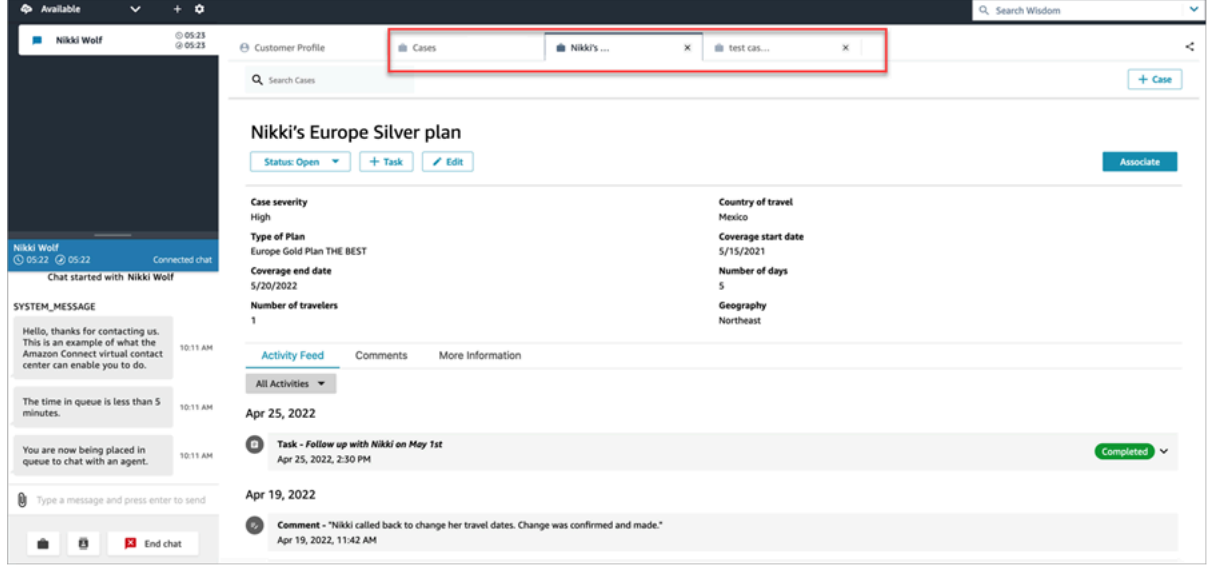

Fuente de actividades

La fuente de actividades muestra las llamadas, los chats, las tareas y los comentarios desde los datos de inicio más recientes hasta los menos recientes.

Los contactos tendrán un indicador En curso o Finalizado. Si el contacto se ha completado, aparecerá la fecha/hora de Finalizado/Completado y un enlace a Datos de contacto que lleva al usuario directamente a la página Datos de contacto.

Solo los usuarios que tengan acceso a esta página podrán ver los datos de contacto de un determinado contacto. Incluso en esta página, existen permisos más detallados, por lo que distintos usuarios pueden ver información diferente. La información puede incluir: datos de contacto básicos o archivos adjuntos, transcripciones y grabaciones con categorías de Contact Lens, opiniones y resúmenes, grabaciones, etc.
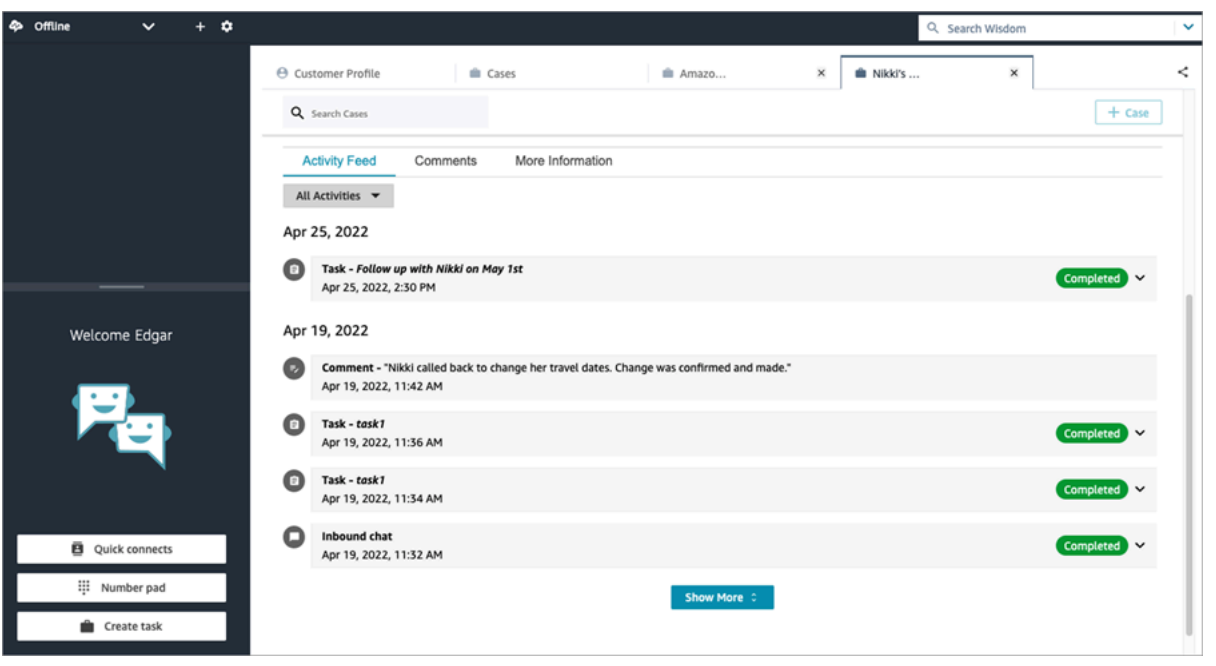

#### Más información

Es posible que haya información adicional para que los agentes la vean y rellenen en la pestaña Más información, en función de la plantilla de caso que se diseñe.

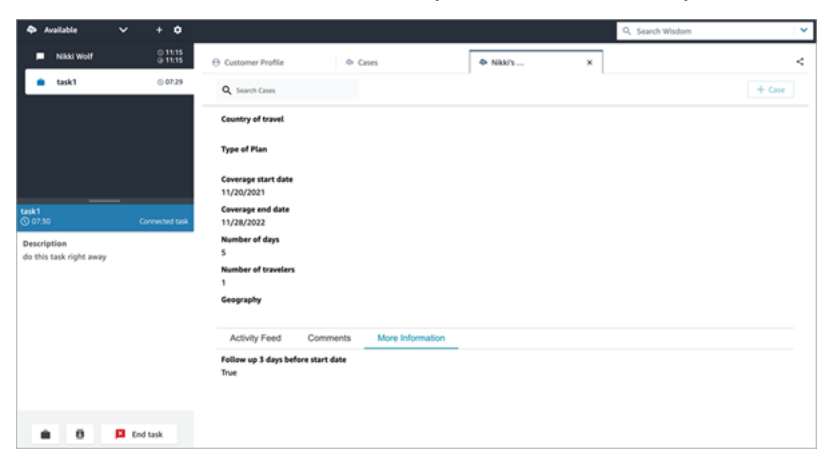

### Agregar comentarios a un caso

Los agentes tienen la posibilidad de ver y agregar comentarios a un caso.

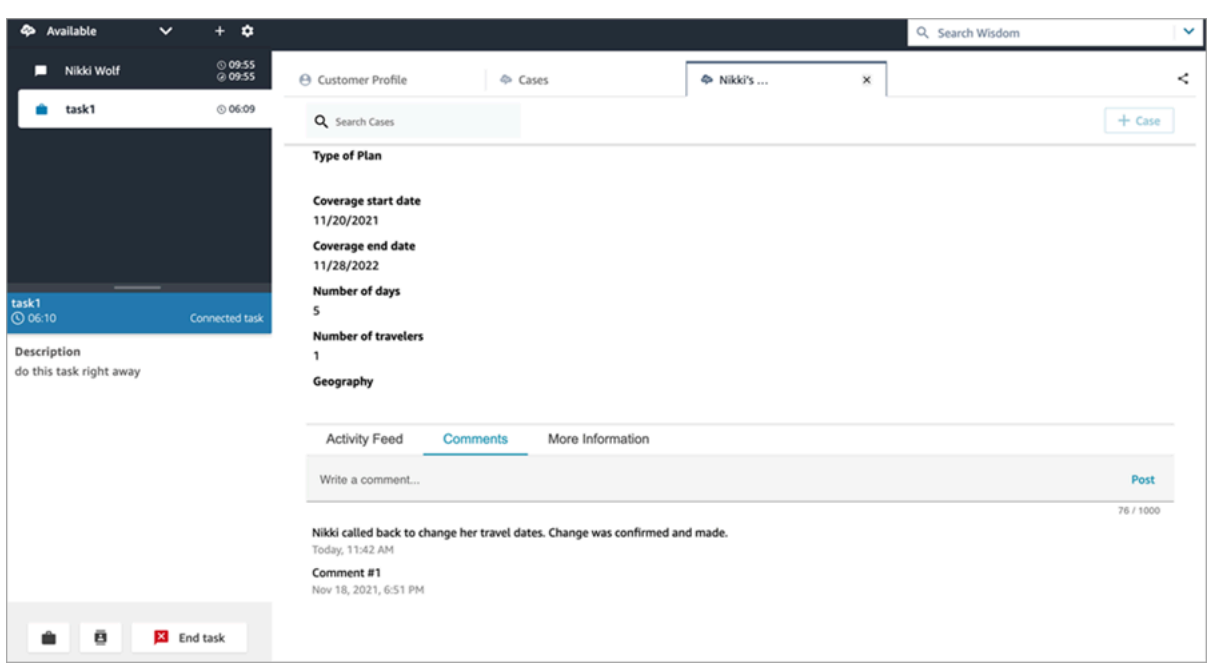

## Creación de un caso

Para crear un caso, elija + Caso en la página Casos o elija + Caso de Connect directamente en un perfil de cliente. Si no está en un contacto activo, puede crear un caso directamente desde el perfil del cliente.

Cómo crear un caso desde la página Perfil de cliente

1. Seleccione + Perfil para crear un perfil de cliente, tal como se muestra en la siguiente imagen.

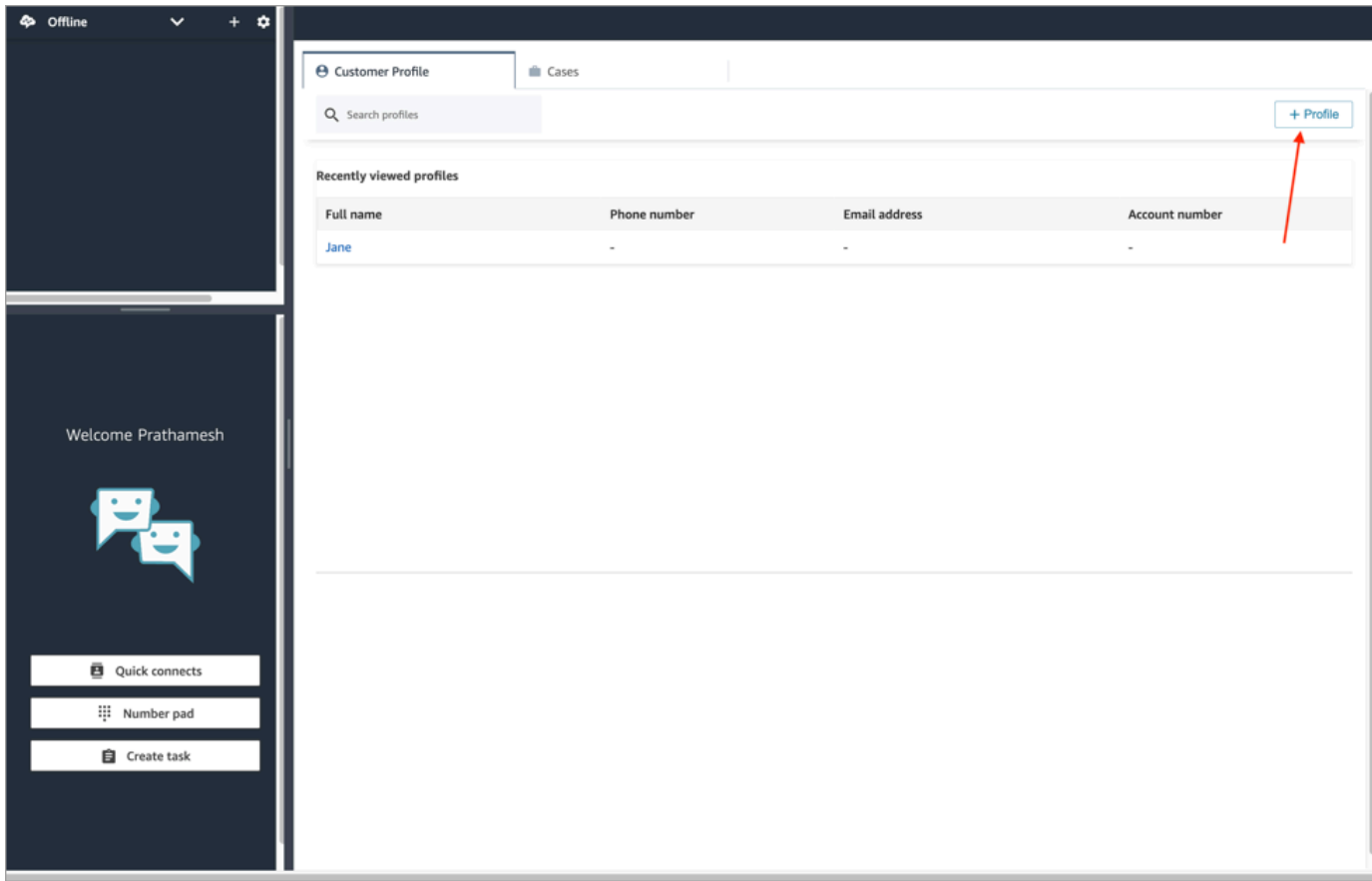

2. Seleccione + Caso de Connect para crear un caso, tal como se muestra en la siguiente imagen.

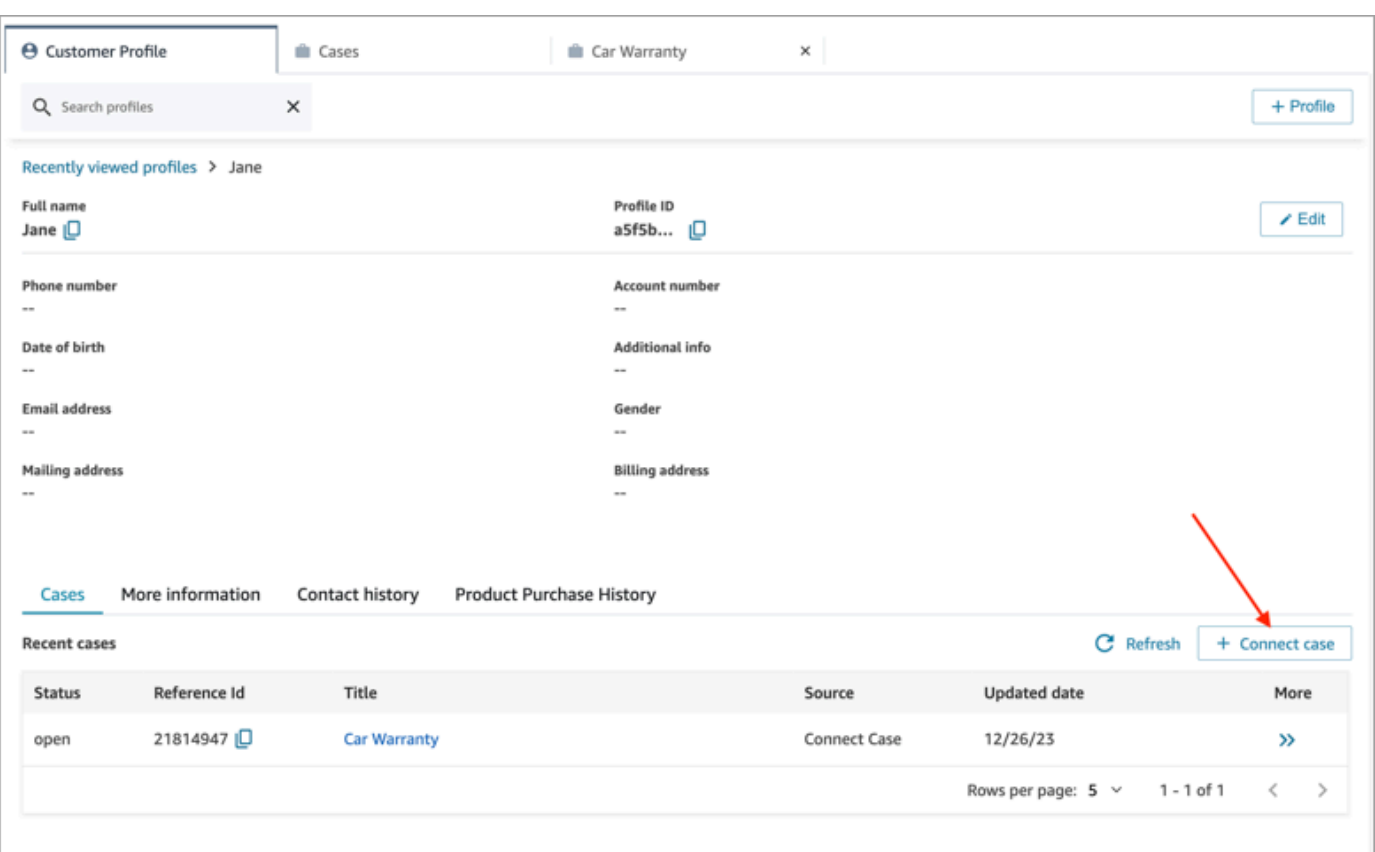

3. Complete la información requerida del caso y, a continuación, elija Guardar. Se crea un caso para el cliente, tal y como se muestra en la siguiente imagen.

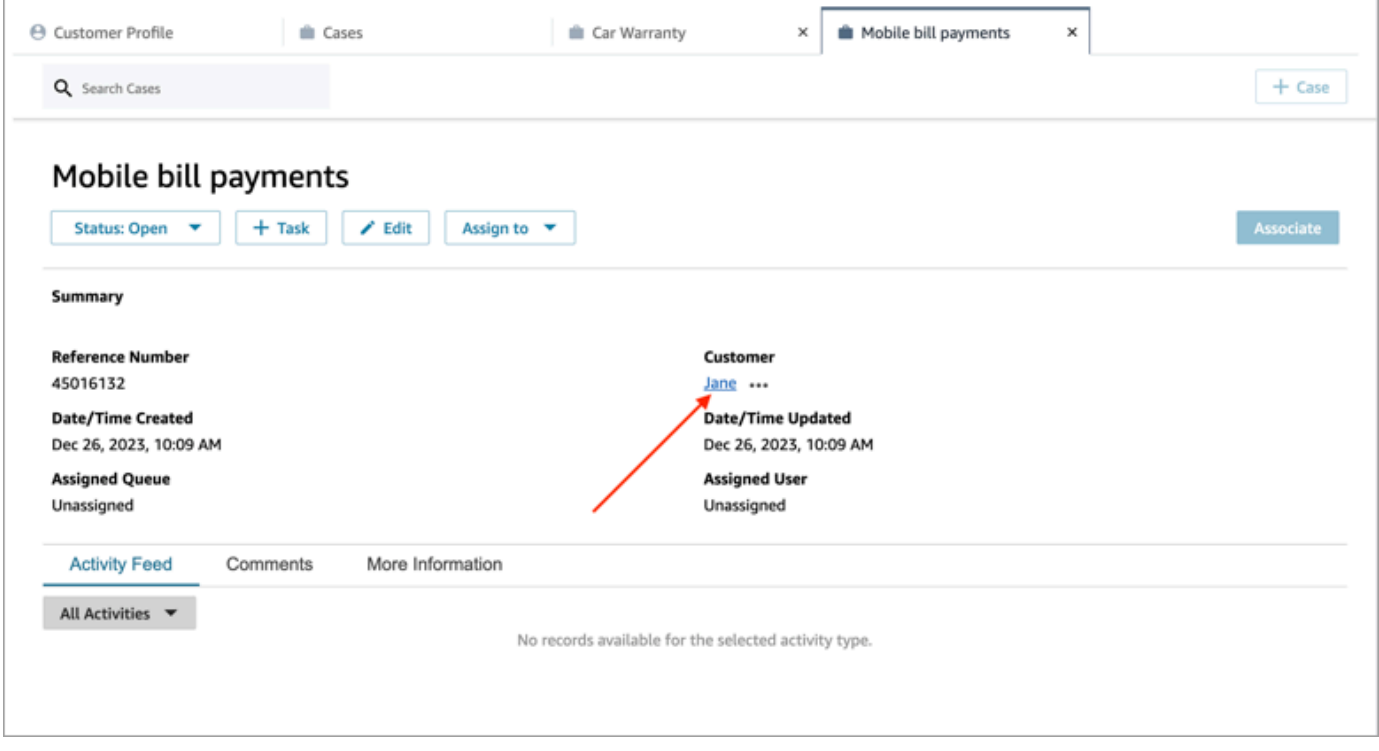

#### Cómo crear un caso desde la página Casos

1. Debe estar en un contacto (llamada, chat o tarea) y el contacto ya debe estar Asociado a un perfil de cliente, tal como se muestra en la siguiente imagen.

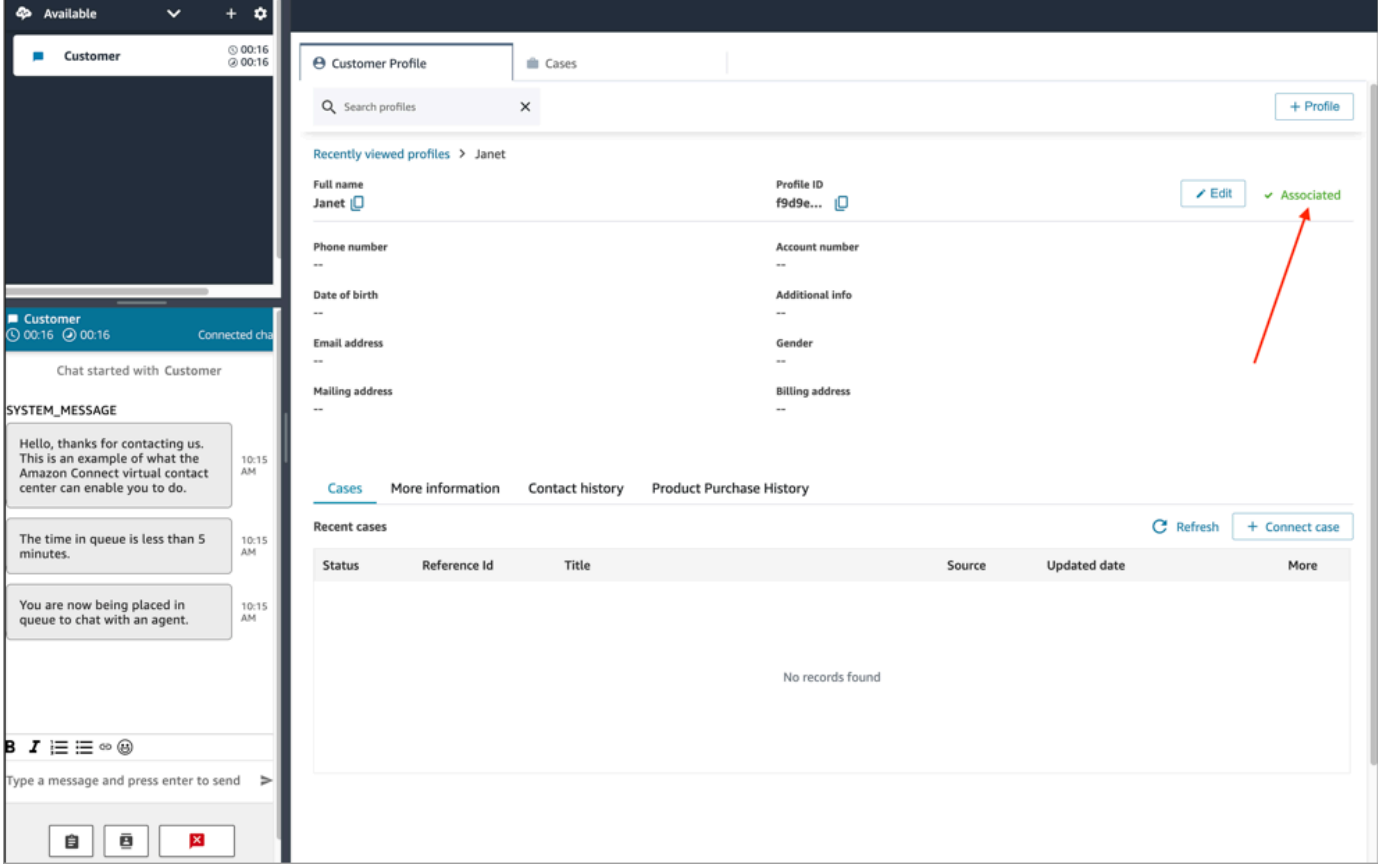

2. Elija la pestaña Casos y, a continuación, + Caso, tal como se muestra en la siguiente imagen.

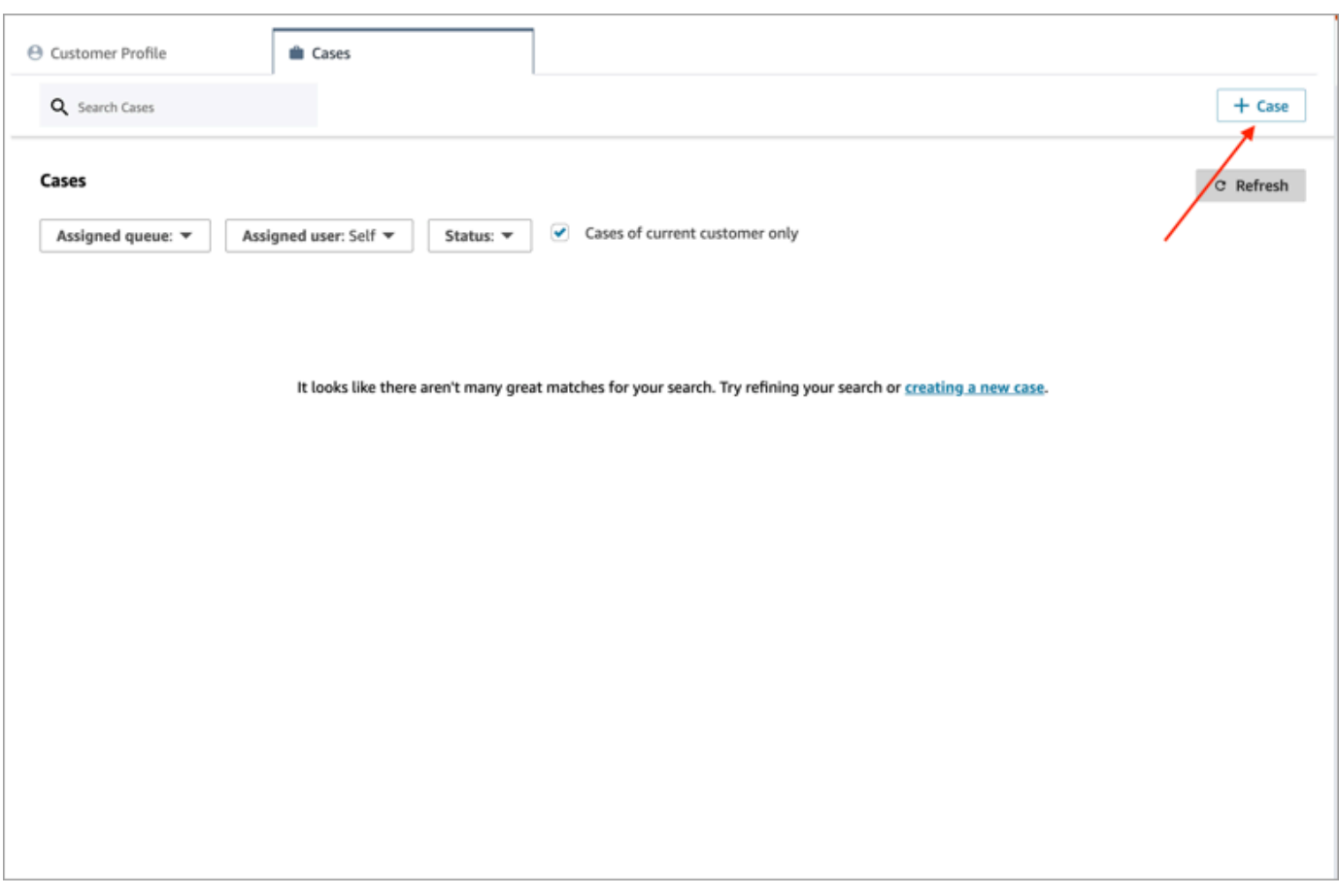

3. Complete la información requerida del caso y, a continuación, elija Guardar. Se crea un caso para el cliente.

### Nombre del cliente

Cada caso que se crea se conecta a un perfil de cliente de su instancia de Amazon Connect. Mientras visualiza la página de detalles del caso, un agente puede hacer clic o tocar el nombre del cliente para abrir el perfil de cliente asociado en una pestaña diferente. O bien, el agente puede elegir Más (...) para copiar el nombre del cliente o el ID de perfil en el portapapeles. En las plantillas de casos nuevas, el nombre del cliente aparece de forma predeterminada en la página de detalles del caso. Puede reordenar este campo en su plantilla de casos o incluso eliminarlo por completo.

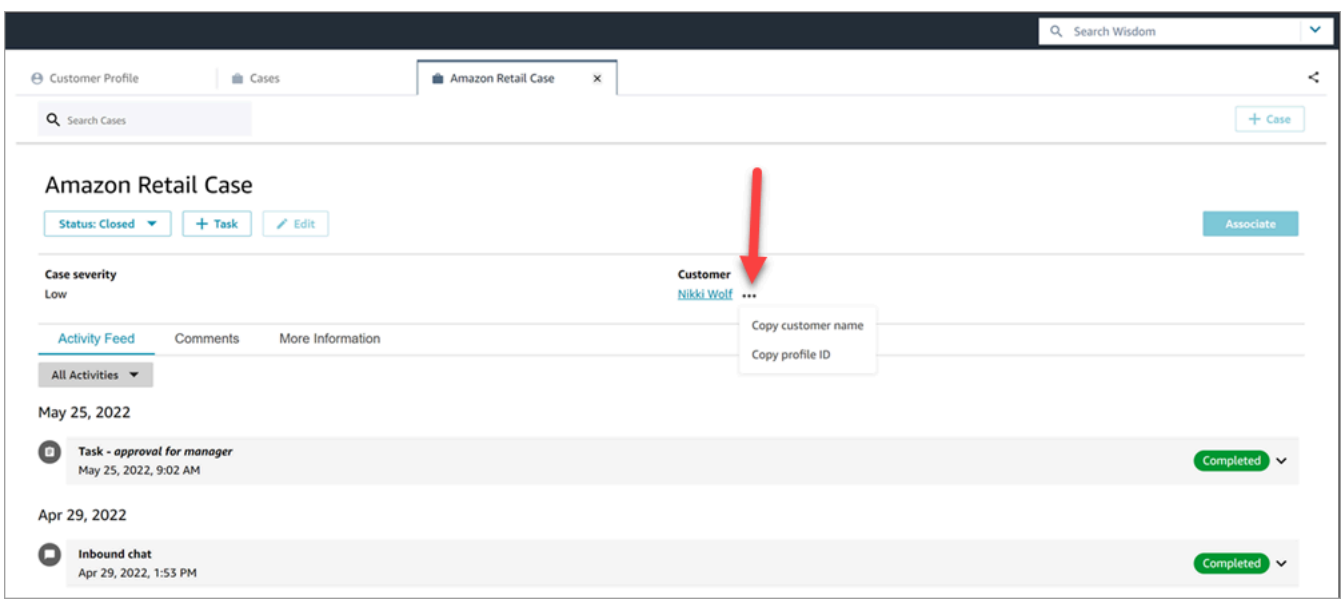

## Asociación de un contacto a un caso

Puede asociar el contacto a un caso existente, de forma que el contacto aparecerá en la fuente de actividades del caso con el indicador En curso.

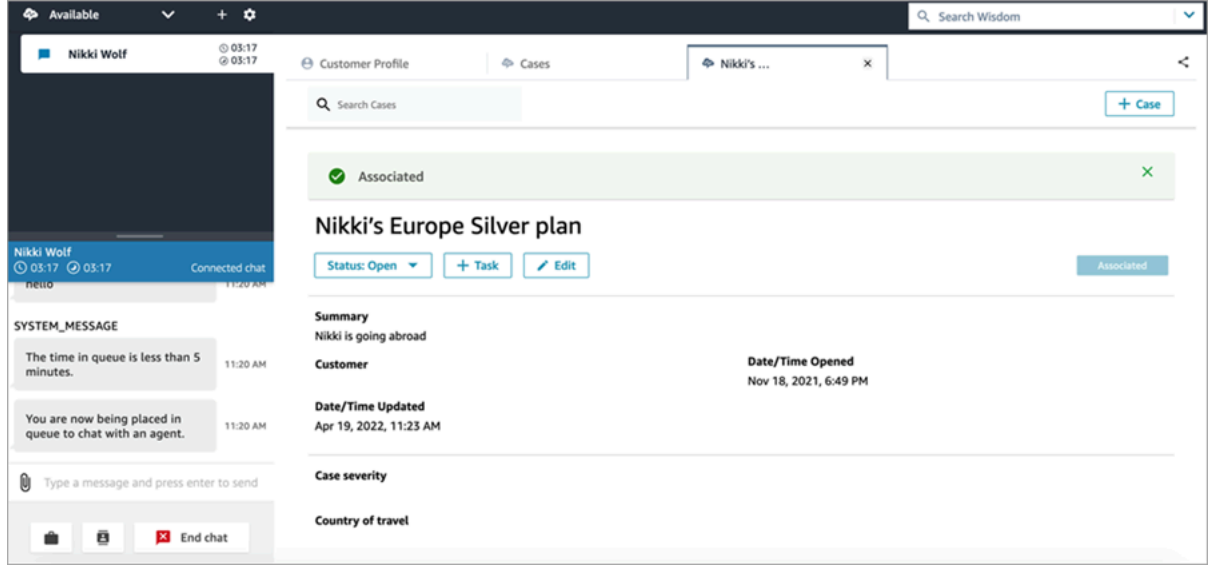

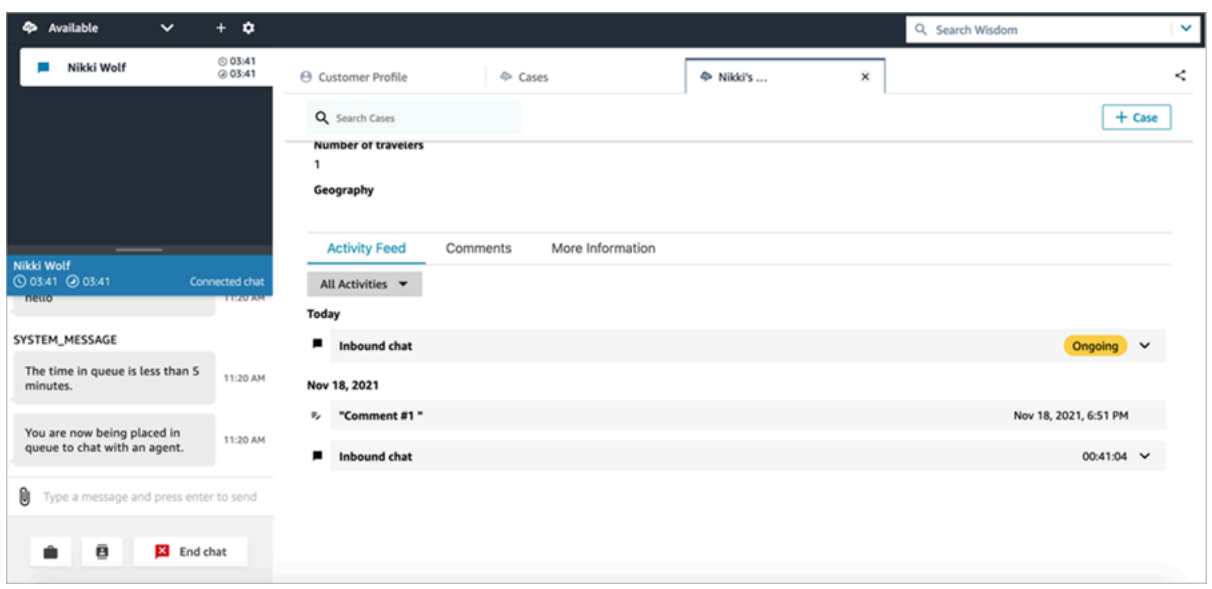

### Edición de un caso

Para editar un caso, el agente selecciona Editar y Guardar para guardar los cambios.

Solo podrá editar un caso cuando no se encuentre en estado Cerrado. Si el caso está cerrado, debe actualizar el estado y, a continuación, seleccionar Editar para realizar los cambios.

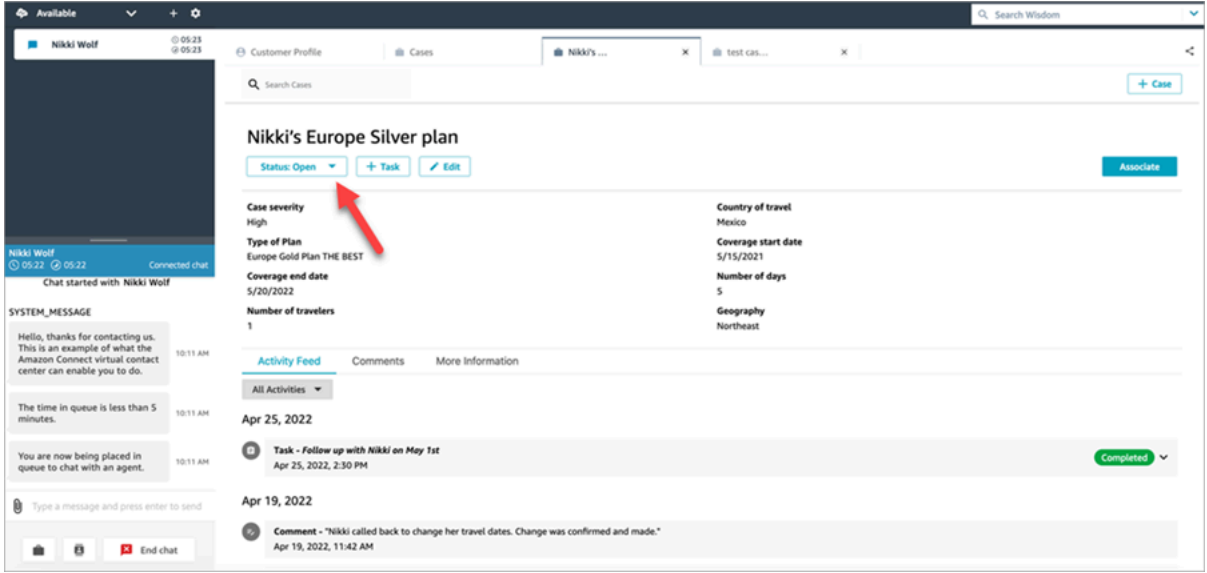

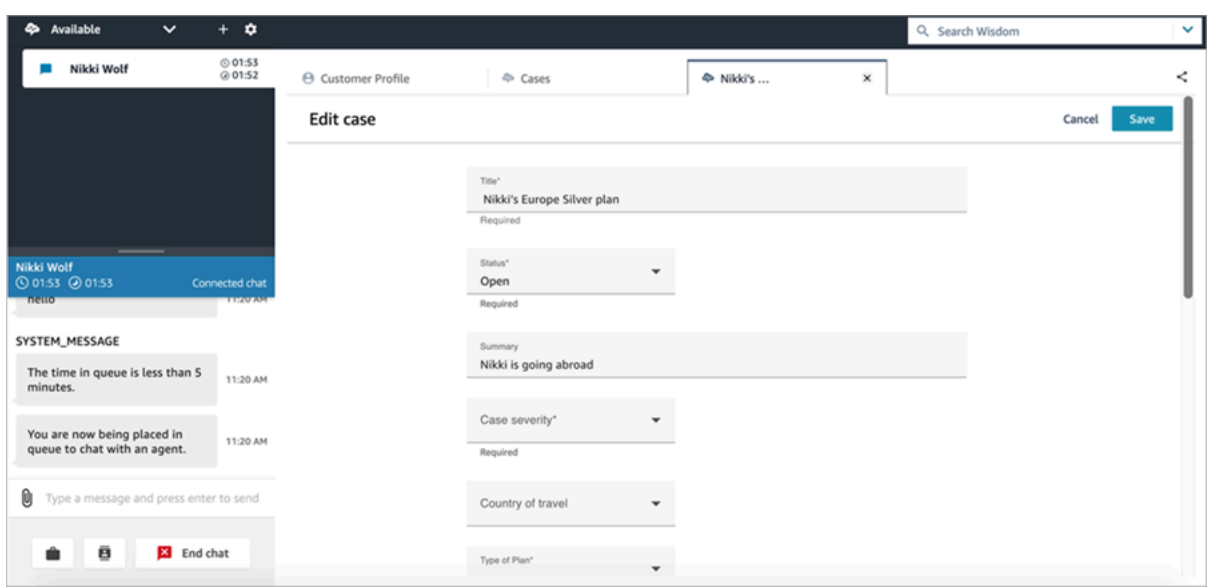

### Creación de una tarea a partir de un caso

En el espacio de trabajo de agente, puede agregar una tarea a partir de un caso. En el Panel de control de contactos (CCP), verá el formulario de creación de tareas.

Al crear una tarea a partir de un caso, la tarea se asocia automáticamente al caso y aparece en la fuente de actividades.

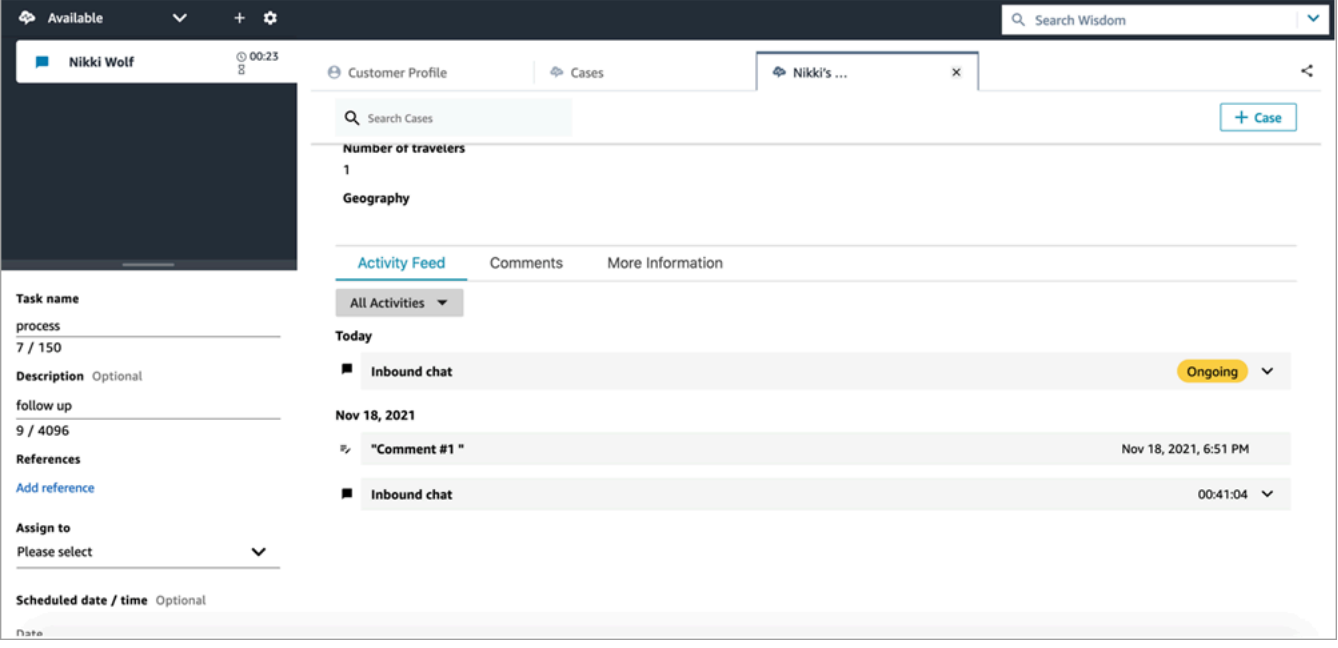

## Uso de Amazon Q in Connect en el espacio de trabajo del agente

#### **a** Note

Desarrollado por Amazon Bedrock: AWS implementa la [detección automática de abusos.](https://docs.aws.amazon.com/bedrock/latest/userguide/abuse-detection.html) Como Amazon Q in Connect se crea en Amazon Bedrock, los usuarios pueden aprovechar al máximo los controles implementados en Amazon Bedrock para garantizar la protección, la seguridad y el uso responsable de la inteligencia artificial (IA).

Amazon Q in Connect es un asistente del servicio de atención al cliente de IA generativa. Es una evolución de Amazon Connect Wisdom mejorada con LLM que ofrece recomendaciones en tiempo real para ayudar a los agentes del centro de atención a resolver los problemas de los clientes de manera rápida y precisa.

Amazon Q in Connect detecta automáticamente la intención del cliente durante las llamadas y los chats mediante el análisis de conversaciones y la comprensión del lenguaje natural (NLU). A continuación, proporciona a los agentes respuestas generativas inmediatas y en tiempo real y sugerencias de acciones. También proporciona enlaces a documentos y artículos relevantes.

Además de recibir recomendaciones automáticas, los agentes también pueden consultar Amazon Q directamente utilizando lenguaje natural o palabras clave para responder a las solicitudes de los clientes. Amazon Q funciona directamente en el espacio de trabajo del Amazon Connect agente.

En la siguiente imagen se muestra cómo pueden aparecer las recomendaciones en el espacio de trabajo del agente cuando está atendiendo una llamada o chat.

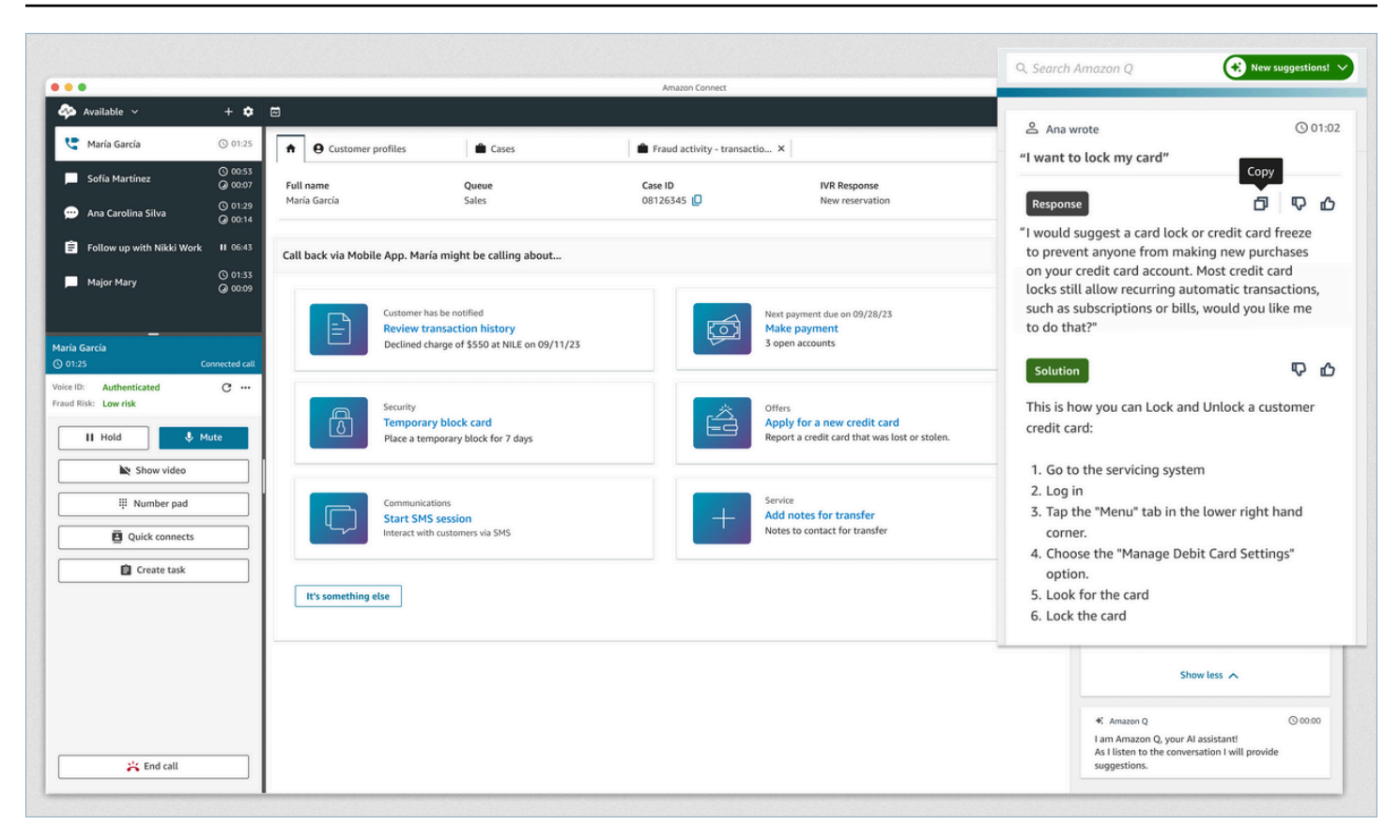

- 1. El agente está en una llamada.
- 2. El agente puede hacer preguntas en lenguaje natural.
- 3. Amazon Q in Connect proporciona una respuesta que el agente puede compartir directamente con el cliente. Por ejemplo, puede copiar y pegar la respuesta en un chat o leerla durante la llamada.
- 4. Amazon Q in Connect proporciona más información al agente, por ejemplo, un resumen de la solución o de los próximos pasos que debe seguir.
- 5. Amazon Q in Connect proporciona enlaces a artículos específicos.

#### Contenido

- [Búsqueda de contenido con Amazon Q in Connect](#page-2999-0)
- [Uso de recomendaciones en tiempo real de Amazon Q in Connect](#page-3001-0)

## <span id="page-2999-0"></span>Búsqueda de contenido con Amazon Q in Connect

Con Amazon Q in Connect, los agentes pueden usar lenguaje natural para buscar en los orígenes de conocimiento conectados y recibir recomendaciones generadas, como acciones a realizar y enlaces a más información.

Por ejemplo, puede escribir preguntas o frases en un cuadro de búsqueda (por ejemplo, "¿cuánto tiempo después de la compra se pueden cambiar los bolsos?") sin tener que adivinar qué palabras clave funcionarán. Amazon Q in Connect busca en los orígenes conectados y devuelve una solución específica generada a partir de su contenido de conocimiento, junto con enlaces a información relevante.

Puede buscar contenido en cualquier momento: mientras está en un contacto, en el trabajo después del contacto o entre contactos.

#### Para buscar contenido

1. En el cuadro de búsqueda, escriba palabras o frases en lenguaje natural.

En la siguiente imagen se muestra un ejemplo de una consulta de lenguaje natural y la solución que aparece.

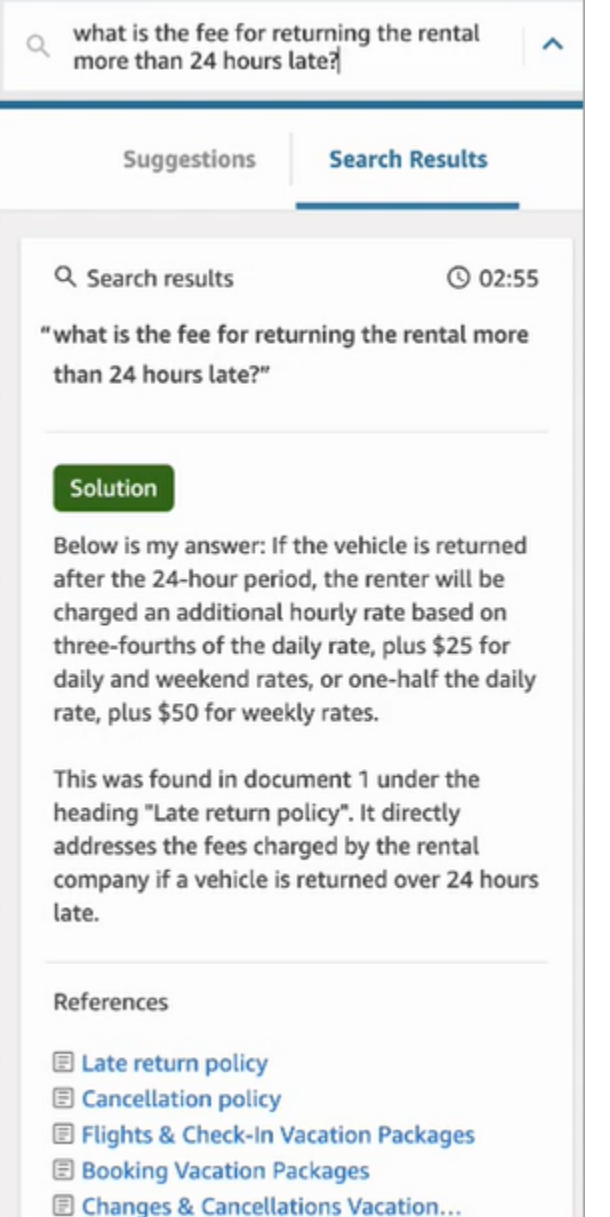

- 2. Si necesita más información, elija el artículo que desea ver.
- 3. El artículo aparece en una pestaña nueva. Por ejemplo, la siguiente imagen muestra el artículo sobre la política de cancelación.

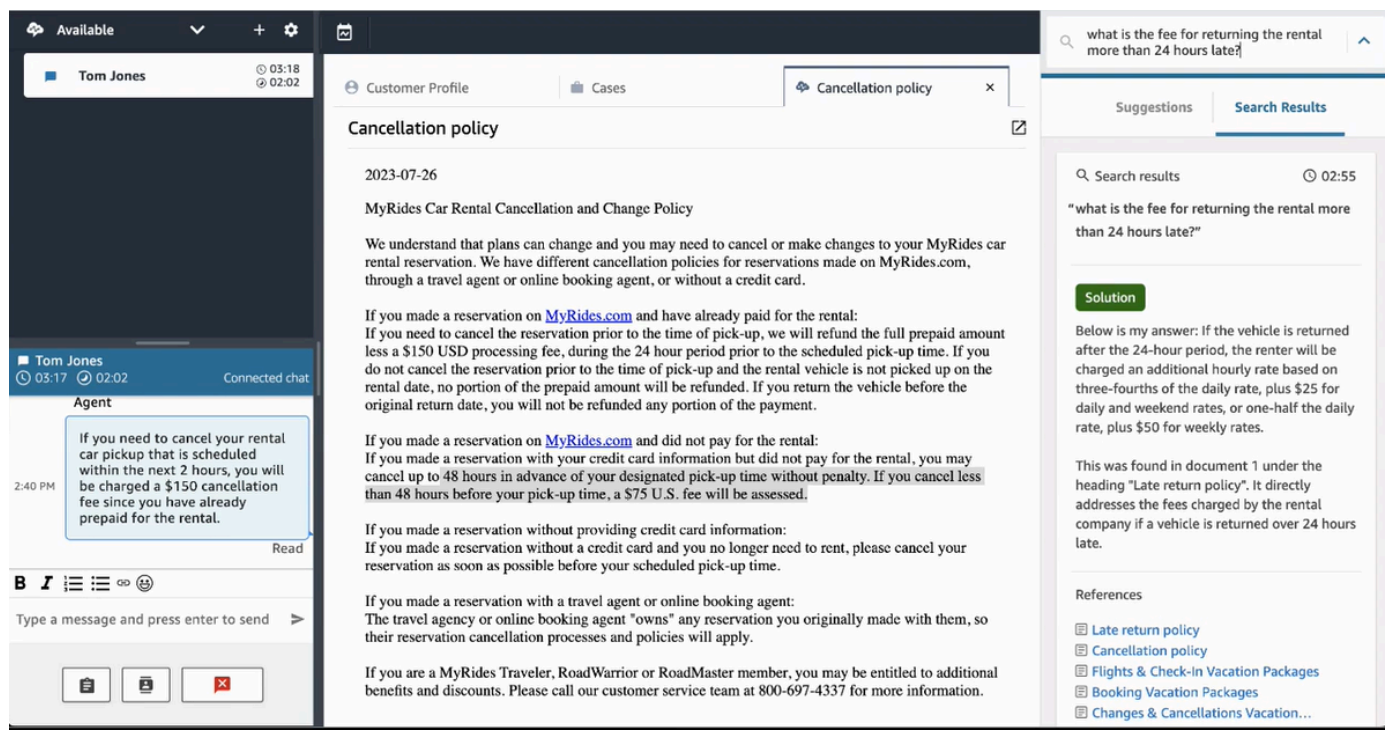

4. La lista de resultados de la búsqueda se borra solo después de completar el ACW y elegir Borrar contacto o seleccionar el icono Cerrar situado junto al cuadro de búsqueda.

### <span id="page-3001-0"></span>Uso de recomendaciones en tiempo real de Amazon Q in Connect

En este tema se explica cómo los agentes que utilizan Amazon Q in Connect en el espacio de trabajo del agente pueden interactuar con las recomendaciones en tiempo real que se generan para los chats. Si se habilita Contact Lens, las recomendaciones aparecen también para las llamadas.

Las recomendaciones le dirigen a información relacionada con la conversación actual con el cliente.

En la siguiente imagen se muestra cómo puede aparecer un artículo en el espacio de trabajo de agente cuando está atendiendo una llamada.

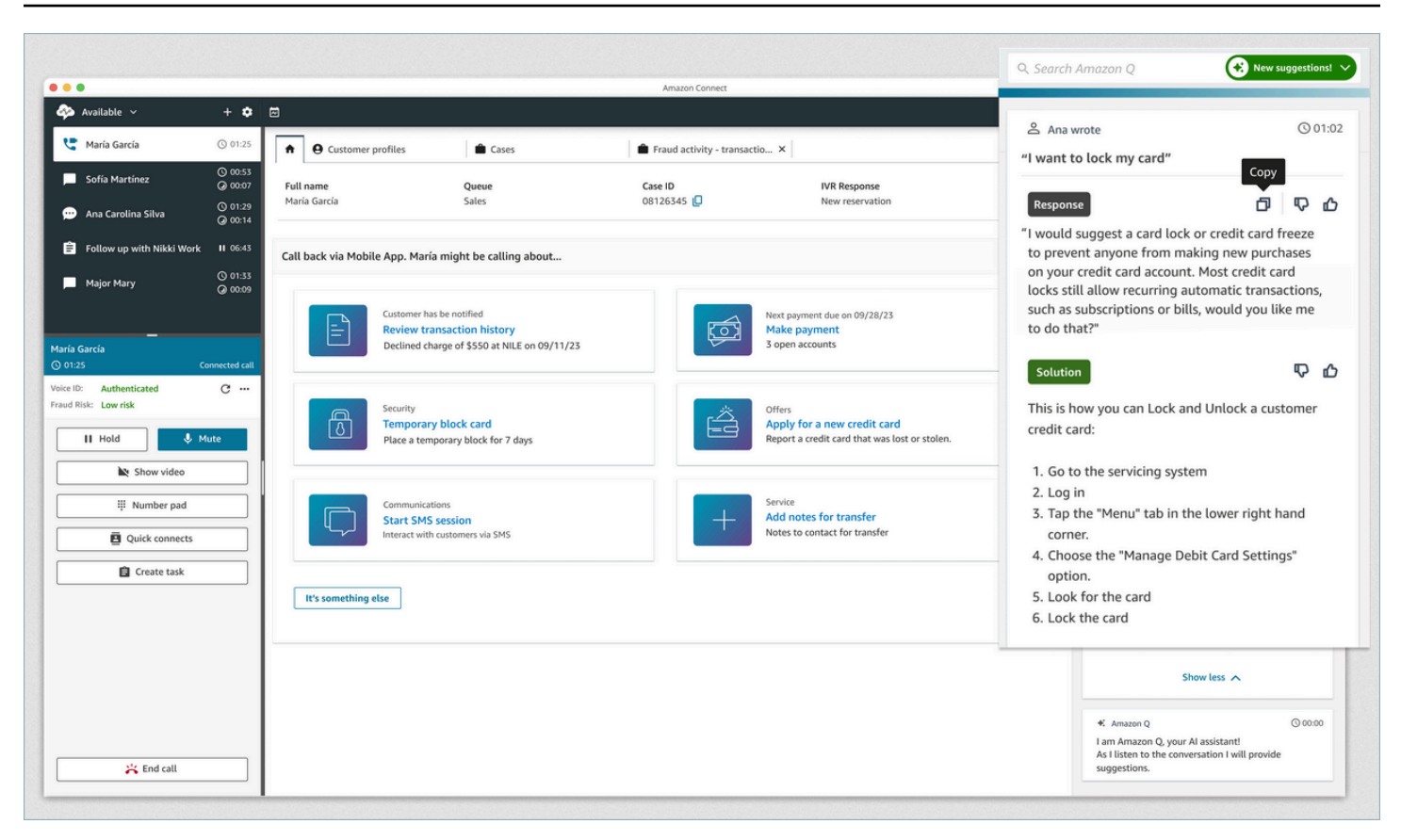

- 1. El agente está en una llamada.
- 2. El agente puede hacer preguntas en lenguaje natural.
- 3. Amazon Q in Connect proporciona una respuesta que el agente puede compartir directamente con el cliente. Por ejemplo, puede copiar y pegar la respuesta en un chat o leerla durante la llamada.
- 4. Amazon Q in Connect proporciona más información al agente, por ejemplo, un resumen de la solución o de los próximos pasos que debe seguir.
- 5. Amazon Q in Connect proporciona enlaces a artículos específicos.

## Uso de Voice ID

Este tema muestra cómo aparecen las características de Voice ID en su Panel de control de contacto (CCP).

### Inscripción de un intermediario en Voice ID

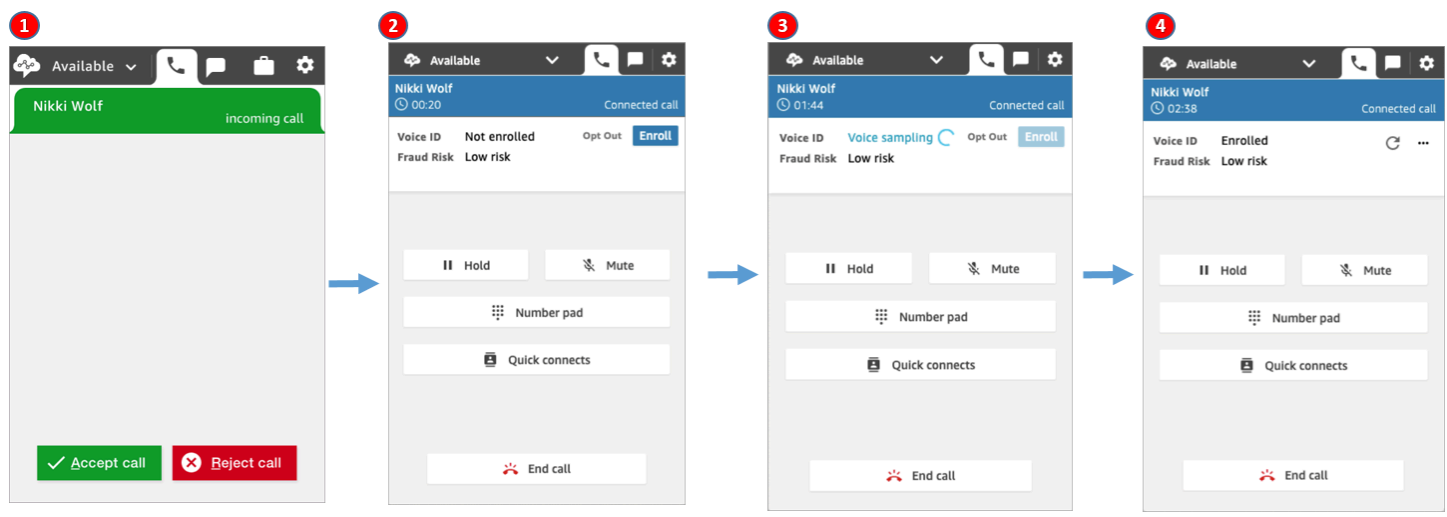

- 1. Recibe una llamada entrante.
- 2. El intermediario aún no está inscrito en Voice ID por lo que elige Inscribir.
- 3. Aparece un mensaje que indica que Voice ID está realizando un muestreo de la voz del intermediario. Requiere 30 segundos de voz ( sin contar el silencio).
- 4. El intermediario está ahora inscrito en Voice ID. En este ejemplo también se muestra que el riesgo de fraude del intermediario es inferior al umbral.

### Verificación de un intermediario inscrito

Después de inscribir a un cliente en Voice ID, cuando vuelva a llamar a su centro de contacto, podrá verificar que es quien dice ser.

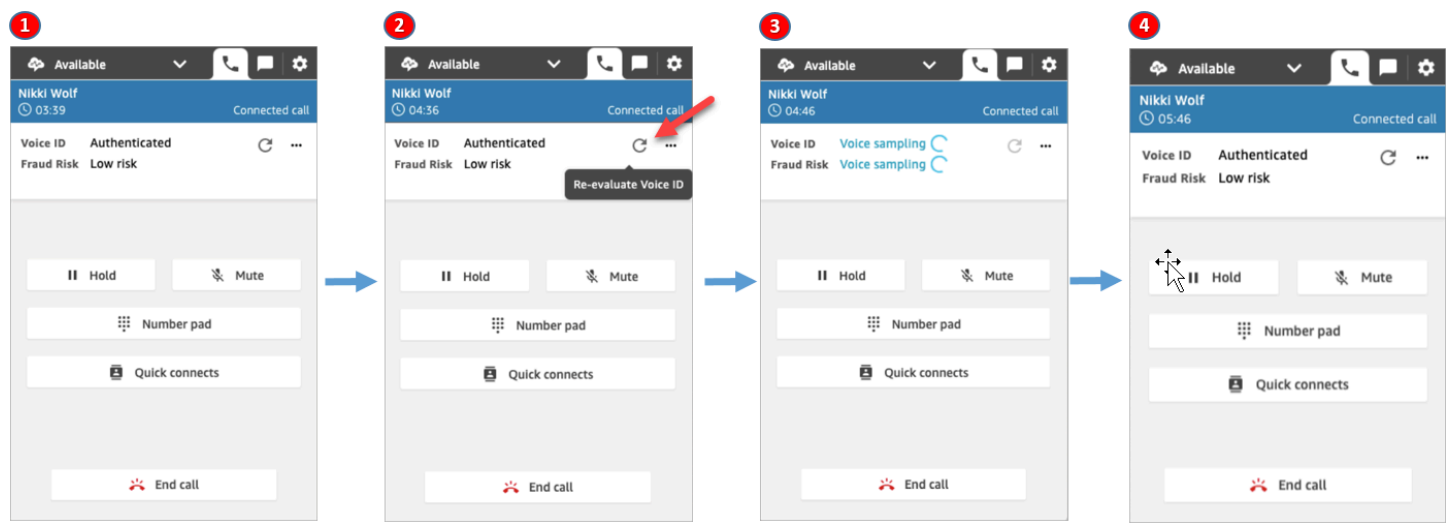

- 1. Recibe una llamada entrante.
- 2. El intermediario ya está inscrito en Voice ID y su estado es Autenticado. Puede elegir reevaluar la autenticación mediante Voice ID.
- 3. Aparece un mensaje que indica que Voice ID está evaluando el habla del intermediario. Requiere entre 5 y 10 segundos de voz, sin incluir los silencios.
- 4. El intermediario se ha autenticado mediante Voice ID. En este ejemplo también se muestra que el riesgo de fraude del intermediario es inferior al umbral.

### El intermediario se ha excluido

En la siguiente imagen se muestra lo que aparece en su CCP cuando un intermediario ha optado por no utilizar Voice ID.

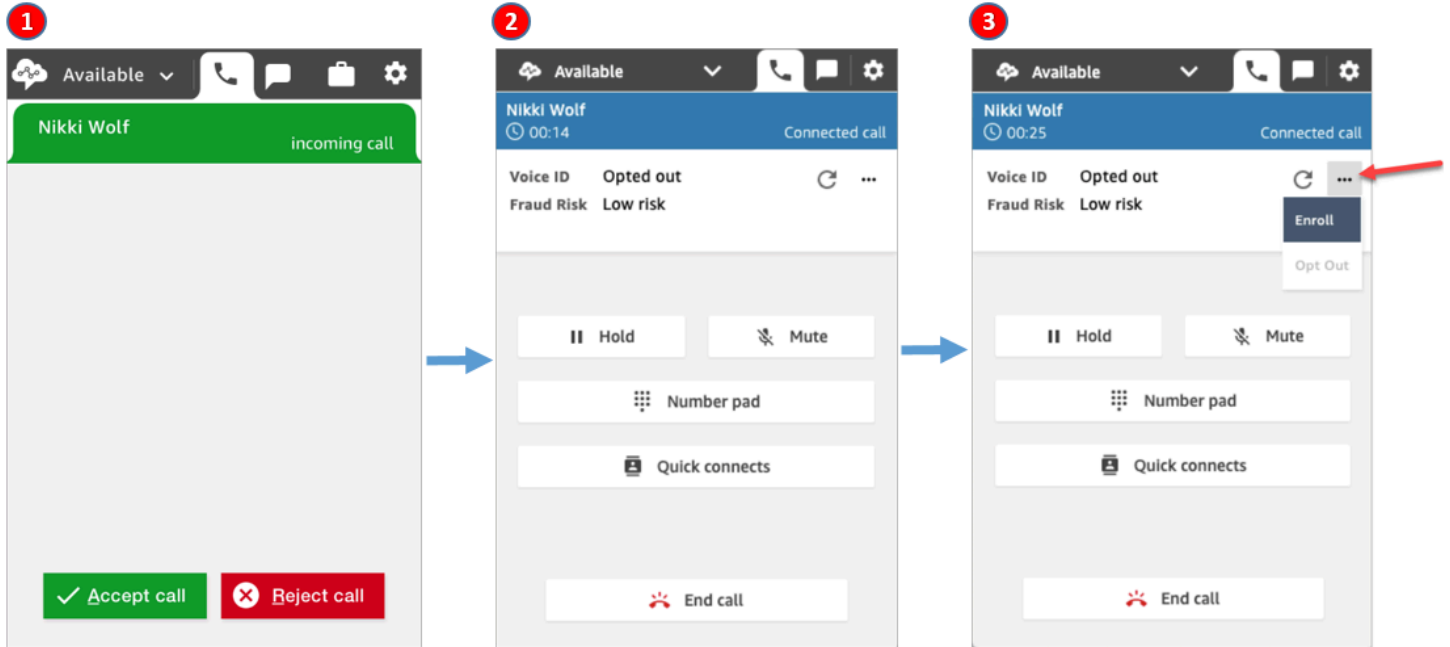

- 1. Recibe una llamada entrante.
- 2. El intermediario ha optado previamente por no utilizar Voice ID.
- 3. Tiene la opción de inscribirlo.

## Estado de autenticación = No autenticado

Cuando un intermediario inscrito llama a su centro de contacto, Voice ID puede devolver un resultado de No autenticado. Esto significa que Voice ID no ha podido autenticar el habla del intermediario. La puntuación de autenticación del intermediario es inferior al umbral configurado.

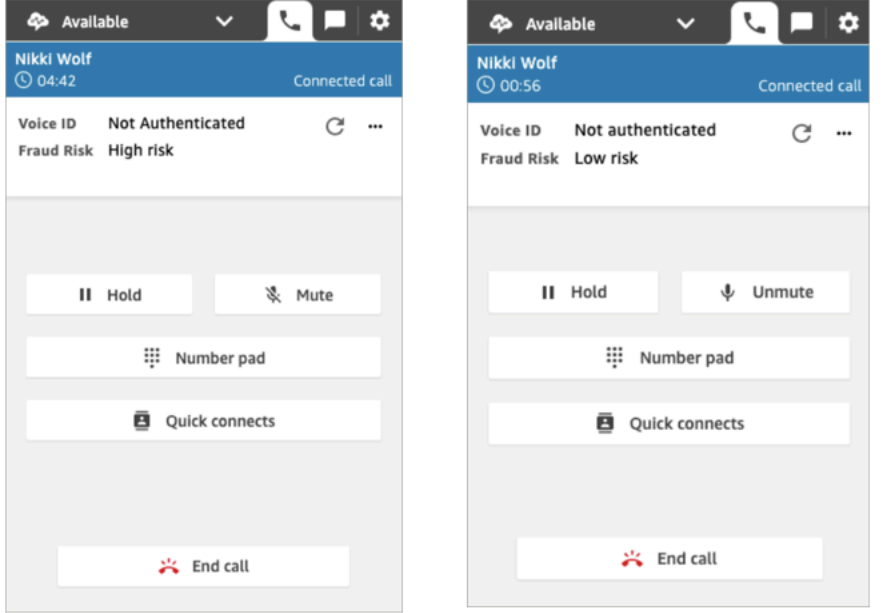

En las imágenes anteriores se observa que el riesgo de fraude puede ser Alto o Bajo, independientemente de que el intermediario esté autenticado.

### Estado de autenticación: No concluyente

Cuando un cliente inscrito llama a su centro de contacto, Voice ID puede devolver un resultado de No concluyente: Voice ID no pudo analizar el habla del intermediario para la autenticación. Esto suele deberse a que Voice ID no obtuvo los 10 segundos necesarios para proporcionar un resultado para la verificación.

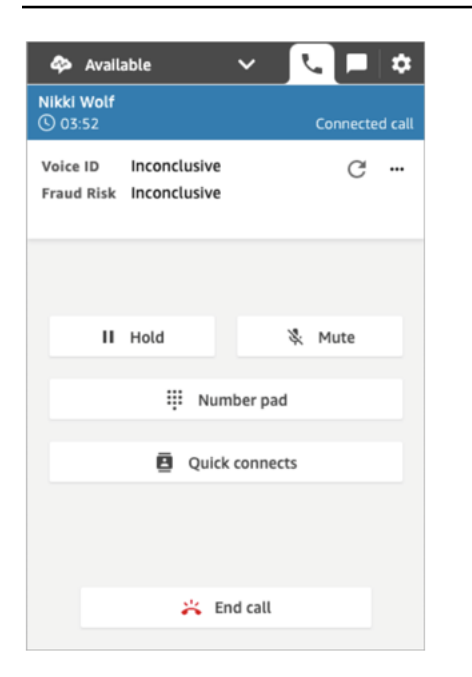

# Solución de problemas al utilizar el Panel de control de contactos (CCP)

Para solucionar problemas con el Panel de control de contacto (CCP) es necesario que se sirva de las operaciones de red, del administrador del sistema y de los equipos de solución de escritorio virtual (VDI) para recopilar el nivel de información adecuado para identificar la raíz del problema y llevar a cabo una solución. Para ayudar a determinar los medios adecuados que hay que desarrollar, es importante desglosar los problemas en otros en los que se observen las mismas señales. La guía siguiente ha sido útil a la hora de ayudar a los clientes de Amazon Connect a resolver problemas de CCP con los equipos de asistencia de operaciones.

#### Contenido

- [Uso de la utilidad de prueba de puntos de conexión](#page-3007-0)
- [Problemas comunes del Panel de control de contacto \(CCP\)](#page-3009-0)
- [Descarga de registros de CCP](#page-3010-0)
- [Herramientas e información para la solución de problemas](#page-3011-0)
- [No se admiten teléfonos móviles \(iPhone o Android\) ni iPads](#page-3018-0)
- [Problema al utilizar el CCP: los agentes no pueden realizar una llamada saliente](#page-3018-1)
- [El firewall interno impide el acceso al chat o a los archivos adjuntos de casos](#page-3019-0)
- [Zumbido en los auriculares: compruebe las frecuencias de muestreo de los auriculares y del](#page-3020-0)  [navegador](#page-3020-0)
- [¿Audio unidireccional de los clientes?](#page-3023-0)

## <span id="page-3007-0"></span>Uso de la utilidad de prueba de puntos de conexión

Para validar la conectividad con Amazon Connect, o cuando sus agentes experimenten problemas con el Panel de control de contacto (CCP), recomendamos utilizar la [Utilidad de prueba de puntos de](https://tools.connect.aws/endpoint-test/) [conexión de Amazon Connect](https://tools.connect.aws/endpoint-test/).

La utilidad de prueba de puntos de conexión de Amazon Connect realiza las siguientes comprobaciones:

• Valida que el navegador utilizado es compatible con WebRTC.

- Determina si el navegador tiene acceso adecuado a los dispositivos multimedia (micrófono, altavoces, etc.).
- Realiza pruebas de latencia para todas las regiones activas de Amazon Connect.
- Realiza pruebas de latencia en una instancia específica de Amazon Connect, si se proporciona.
- Valida la conectividad de red entre los puertos necesarios para los flujos multimedia.

Los resultados completos se pueden descargar como un archivo JSON. Puede copiar los resultados para incluirlos en un ticket de asistencia. También puede cargar el archivo de resultados en la herramienta si selecciona la opción Cargar los resultados anteriores. Esta opción muestra el contenido del archivo de forma visual y facilita el análisis de los resultados. Además, puede descargar un marcador específico para la instancia proporcionada con el fin de facilitar la ejecución de futuras pruebas.

### Parámetros para personalizar la utilidad de prueba de puntos de conexión

Puede utilizar la utilidad de prueba de puntos de conexión tal cual, sin necesidad de personalizarla. Sin embargo, si quiere personalizarla, utilice los siguientes parámetros de URL:

- lng: cambia el idioma de la herramienta. Los idiomas admitidos actualmente son inglés, español y francés. Acepta los valores siguientes:
	- en (predeterminado)
	- es
	- fr
- autoRun: ejecuta la herramienta automáticamente. Acepta los valores siguientes:
	- true
	- false (valor predeterminado)
- connectInstanceUrl: No se usa de forma predeterminada. Puede especificar la instancia de Amazon Connect en la URL. Debe comenzar por https.
- regions: una lista separada por comas de los códigos de las regiones de AWS que desea comprobar. Por ejemplo, regions=us-east-1,us-west-2.

Ejemplo de URL personalizada:

Parámetros para personalizar la utilidad de prueba de puntos de conexión 2968

https://tools.connect.aws/endpoint-test/? lng=es&autoRun=true&connectInstanceUrl=https:// myinstance.awsapps.com&regions=us-east-1,us-west-2

## <span id="page-3009-0"></span>Problemas comunes del Panel de control de contacto (CCP)

Los siguientes problemas se suelen encontrar cuando se usa el CCP de Amazon Connect.

- El CCP no se inicializa ni se conecta: las causas más comunes son la falta de entradas en la lista de puertos/IP permitidos, no permitir el acceso al micrófono del navegador o no responder a su dispositivo externo. Asegúrese de que ha agregado a la lista de direcciones IP permitidas todas las direcciones IP que se describen en la sección [Configurar la red](#page-982-0) de esta guía y de que ha permitido al navegador el acceso al micrófono cuando se ha solicitado.
- Mensaje de sesión caducada al iniciar sesión por primera vez

Si ve el mensaje Sesión vencida al iniciar sesión, probablemente solo tenga que actualizar el token de la sesión. Vaya al proveedor de identidades e inicie sesión. Actualice la página de Amazon Connect. Si sigue recibiendo este mensaje, póngase en contacto con el equipo de TI.

- Errores de conexión periódicos: la causa más común es la contención de la red, o puede que se haya producido una actualización de ipranges.json y no se hayan agregado las nuevas entradas a la lista de permitidos. Para obtener más información, consulte la sección [Configurar la red](#page-982-0) de esta guía.
- Llamadas perdidas, retrasos en los cambios de estado y falta de respuesta del CCP: en la mayoría de los casos, esto es intermitente y está directamente correlacionado con la contención de recursos en la estación de trabajo del agente, la red o ambos. Esto se puede agravar por o lo puede causar directamente una conexión con tensión, inestable o de mala calidad a recursos de AWS en WAN/LAN privadas, en niveles de WAN públicos o en la contención de recursos de la estación de trabajo local.

Los siguientes problemas de calidad de llamada se suelen encontrar cuando se usa el CCP. La calidad de llamada abarca un rango amplio de posibles causas y se soluciona mejor si se identifican los tipos de problemas que tiene.

• Latencia/comunicación cruzada: en una conexión de voz se manifiesta como un retraso entre el momento en que se dice algo y el momento en que la persona del otro extremo lo oye. En algunos casos de uso en los que es necesario tener una conversación larga, que haya mucha latencia puede crear situaciones en las que las dos partes están hablando por encima del volumen de la

otra persona. La PSTN (red telefónica conmutada) y la latencia del agente se tienen que calcular en esta situación para identificar los factores de contribución y tomar medidas para reducir la latencia de PSTN y la latencia del agente o ambas. Para obtener más información, consulte la sección de latencia de conexión del agente y de PSTN de esta documentación.

- Audio unidireccional: se produce cuando el agente no puede oír al intermediario o este no puede oírle a él. Esto suele indicar un problema con la estación de trabajo del agente en el hardware, la red, los niveles de recursos o los tres. También está relacionado con los permisos del micrófono del navegador o con problemas de los auriculares. Para obtener más información, consulte la sección [Cómo determinar si una estación de trabajo es el origen de los problemas](#page-942-0) de esta guía.
- Aumento o disminución del volumen: puede ocurrir al principio o de forma intermitente durante la llamada y es importante diferenciar ambas opciones para solucionar problemas. Normalmente, esto se refiere a reenviar llamadas a o desde Amazon Connect, que heredan esto de un problema con la transferencia de terceros.
- Audio entrecortado, con cortes, eco, reverberación u otro ruido de señal: también podría manifestarse como un sonido robótico u otra distorsión que dificulte la comprensión de lo que se dice por parte del agente, el intermediario o ambos. Esto suele indicar un problema con la estación de trabajo del agente en el hardware, la red, los niveles de recursos o los tres. Para obtener más información, consulte la sección [Cómo determinar si una estación de trabajo es el origen de los](#page-942-0)  [problemas](#page-942-0) de esta guía.
- Oscilación: es el efecto que los códecs multimedia pueden tener sobre el audio y que se manifiesta como la ralentización y aceleración del audio para combatir las fluctuaciones y la latencia elevados. Esto suele indicar un problema con la estación de trabajo del agente en el hardware, la red, los niveles de recursos o los tres. Para obtener más información, consulte la sección [Cómo](#page-942-0)  [determinar si una estación de trabajo es el origen de los problemas](#page-942-0) de esta guía.
- Desconexiones: pueden producirse en cualquier momento de la llamada. Es importante tener en cuenta cuando ocurren las desconexiones durante la llamada para identificar un patrón. Por ejemplo, las desconexiones en las transferencias de llamadas a un número externo específico normalmente están relacionadas con el reenvío de llamadas a o desde Amazon Connect, que heredan esto de un problema con la transferencia de terceros. También pueden estar relacionadas con las transferencias circulares, que significa transferir llamadas de Amazon Connect y a la misma llamada.

## <span id="page-3010-0"></span>Descarga de registros de CCP

Los registros del Panel de control de contacto almacenan las acciones de los agentes y los tiempos.

Para descargar los registros del CCP

1. En el escritorio del agente, en su CCP, seleccione Configuración y Descargar registros.

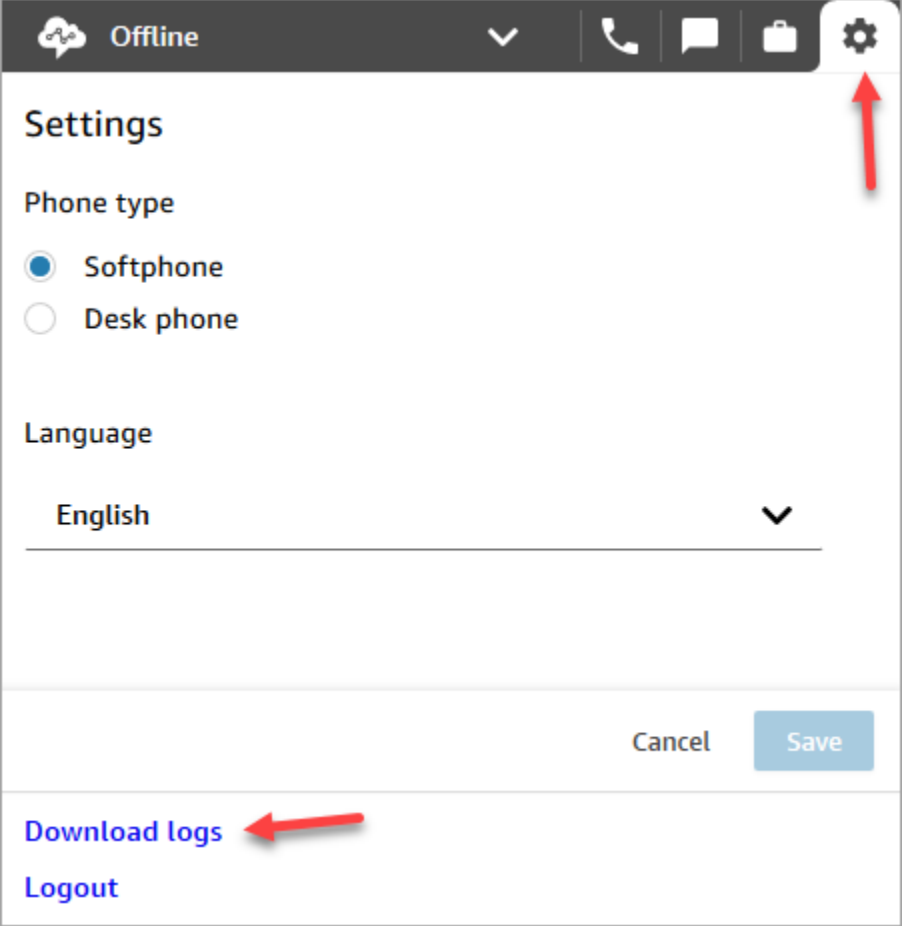

2. El archivo agent-log.txt se guarda en el directorio predeterminado del navegador. Una vez descargado el archivo, puede cambiar el nombre del archivo de la misma forma que cambia el nombre de cualquier otro archivo de su equipo. No puede personalizar el nombre del archivo antes de descargarlo.

## <span id="page-3011-0"></span>Herramientas e información para la solución de problemas

Las siguientes herramientas e información puede resultar útil con la resolución de problemas con Amazon Connect.

• ARN de instancia: proporcione su ARN de instancia (nombre de recurso de Amazon) cuando contacte con AWS Support para que pueda ver la actividad de su instancia de Amazon Connect. Puede encontrar el ARN para su instancia en la página Información general a la que accederá al elegir el alias de la instancia para la consola de Amazon Connect.

- Registros de llamadas: son muy útiles no solo para ilustrar y determinar el comportamiento comunicado, sino también para descartar los problemas de audio por parte del agente. Las grabaciones en Amazon Connect se hacen en el lado de la instancia de la interacción, antes de que el audio atraviese la conexión del agente. Esto le permite determinar si el problema de audio se aisló en el lado de la interacción del agente o si existía en el audio recibido por el agente. Puede encontrar los registros de llamadas asociados a un contacto en el informe Búsqueda de contacto.
- ID de contacto del registro de contacto: proporciónelo cuando se ponga en contacto con AWS Support.
- Registros del proceso/rendimiento del escritorio del agente: pueden ayudar a descartar el recurso local/contención de red.
- Registros del Panel de control de contacto (CCP): para realizar un seguimiento de las acciones y los tiempo del agente. Para descargar los registros del CCP elija el icono de la rueda dentada en el CCP y, a continuación, elija Descargar logs. Los registros se guardan en el directorio de descargas predeterminado de su navegador.
- Registro/monitoreo del uso de la red: específicamente paquetes de latencia y pérdidas de paquetes en el mismo segmento de la red que sus agentes.
- Diagrama de red LAN/WAN privada: descripción de las rutas de conexión hasta el enrutador periférico para AWS a fin de explicar el recorrido de la red.
- Acceso a la lista de permitidos del firewall: para verificar que los intervalos de IP/puertos se agregan a la lista de permitidos como se describe en [Configurar la red](#page-982-0).
- Herramientas de análisis y captura de audio: para los cálculos de latencia con la estación de trabajo del agente.
- Herramientas de prueba de latencia de la región de AWS: utilice la [herramienta de utilidad de](#page-3007-0)  [pruebas de puntos de conexión](#page-3007-0).

## Reunión de los información útil utilizando la API de Streams

Para el seguimiento y la solución de problemas a escala, se recomienda la recogida de datos sobre la calidad de las llamadas en general. Cada vez que se experimenta una llamada de baja calidad, los agentes pueden anotar el tiempo actual y el código de disposición correspondiente al utilizar la disposición de los gráficos clave, como se muestra en el siguiente gráfico. También puede utilizar la API de Streams para incorporar su propia característica del informe y del problema en el CCP personalizado para escribir estas disposiciones con la información correspondiente de la llamada a una base de datos como Amazon DynamoDB. Para obtener más información sobre la API Amazon

Connect Streams, consulte el GitHub repositorio en [https://github.com/aws/ amazon-connect](https://github.com/aws/amazon-connect-streams)[streams.](https://github.com/aws/amazon-connect-streams)

### Ejemplo de disposición del informe de problemas del agente

Las siguientes claves de disposición de ejemplo aparecen por síntoma, situación y gravedad.

#### Síntoma

- S: error de teléfono virtual
- M: llamadas no atendidas
- L: la latencia provoca mala calidad
- P: comienza bien, se vuelve progresivamente peor con el tiempo
- D: llamadas desconectadas
- W: audio unidireccional,por ejemplo, el agente puede escuchar al cliente pero el cliente no puede escuchar al agente
- V: volumen demasiado bajo o demasiado alto
- C: interrupciones/cortes de manera intermitente

#### Escenario

- O: llamadas salientes
- I: llamadas entrantes
- T: llamada con tres participantes

#### Gravedad

- 1:pequeño impacto pero puede utilizar el CCP de manera eficiente
- 2: impacto medio, la comunicación es difícil pero se puede seguir atendiendo las llamadas
- 3: gran impacto, no puede utilizar el CCP para recibir llamadas

#### Ejemplos

- 5:45 PM agentName LT2 (latencia en una llamada a tres bandas con un impacto medio).
- 6:05 PM agentName DO3 (llamada saliente desconectada con un gran impacto).

• 6:34 PM agentName MI3 (llamada entrante no atendida de gran impacto).

## Análisis de los datos

Las siguientes directrices pueden ayudarle en el análisis de datos para identificar los problemas de su entorno.

- Utilice el informe de registro de contacto/búsqueda de contactos para identificar las ID de contacto en los que se producen los problemas de calidad de llamada. El registro de contacto incluye un enlace a la grabación de llamada asociada y detalles adicionales que puede utilizar para verificar los síntomas y que puede aportar a su representante de soporte de AWS.
- Utilice el nombre y la marca temporal del agente en el registro de contacto para obtener una visión de los tipos de problemas que puede sufrir y su prevalencia según el agente, los síntomas, la situación y la gravedad en el tiempo. Esto le permitirá ver si se producen problemas al mismo tiempo, si están relacionados con un evento específico o están aislados para agentes concretos o acciones de agente. También puede identificar y acceder fácilmente a los registros de llamada y a las ID de contacto asociadas si necesita asistencia.
- Relaciones de orígenes de datos como, por ejemplo, los registros de red local, CPU/disco/ memoria, procese y monitoree los logs desde el sistema operativo en la estación de trabajo del cliente. Esto le permite relacionar eventos por agente con el paso del tiempo para descartar la contención de recursos locales como una causa o colaborador.
- Análisis de datos por síntoma y situación notificados por minuto o por hora para crear mapas térmicos de un problema por tipo y gravedad por agente con el paso del tiempo. Hacer esto es especialmente útil para la resolución de problemas medioambientales ya que puede encontrar los impactos en clúster asociados con actividades programadas como copias de seguridad o transferencias de archivos de gran tamaño.
- Si no puede encontrar ninguna prueba de contención de recursos locales o derivar las correlaciones destacables, puede utilizar las ID de contacto recopiladas para abrir un caso de soporte. Si los problemas que se dan son intermitentes en la naturaleza, muy probablemente estarán relacionadas con problemas con la estación de trabajo del agente, conexión de red o ambas.

## Prueba de validación

Los problemas de calidad de voz pueden tener muchas fuentes que contribuyan. Es importante ejecutar pruebas controladas y supervisar el mismo entorno o estación de trabajo que en el que se encuentra el problema y poder reproducir los mismos casos de uso. Tenga en cuenta las siguientes recomendaciones de pruebas generales para la medición y recopilación de datos para investigar problemas de calidad de voz.

### <span id="page-3015-0"></span>PSTN y latencia de conexión del agente

Para la resolución de problemas de comunicación cruzada, necesita para diferenciar y medir las contribuciones de latencia de PSTN sin procesar y del agente, ya que requieren diferentes esfuerzos de corrección.

- [overall\_latency] es la latencia total experimentada entre la persona que efectúa la llamada y el agente. Esta latencia se puede calcular como [overall\_latency] = [agent\_latency]+[pstn\_latency].
- [pstn\_latency] es la latencia entre el punto de conexión de Amazon Connect y el intermediario. Esta latencia se puede calcular como [overall\_latency] = [overall\_latency] - [agent\_connection\_latency]. Esta latencia se puede mejorar mediante una ubicación de región de Amazon Connect distinta o evitando las transferencias externas y circulares para las ubicaciones de punto de conexión distantes geográficamente.
- [agent\_latency] es la latencia entre el punto de conexión de Amazon Connect y el agente. Esta latencia se puede calcular como [overall\_latency] = [overall\_latency] - [recording\_latency]. Esta latencia se puede mejorar mediante AWS Direct Connect para agentes en las instalaciones, evitando el uso de una conexión de VPN, mejorando el rendimiento/durabilidad de la WAN/LAN privada o utilizando una ubicación de región de Amazon Connect más cerca de sus agentes. En función de su caso de uso, seleccionar una selección de región distinta también pueden aumentar la [pstn\_latency].

Amazon Connect aprovecha CloudFront la conectividad. No se anuncian más de todas las CloudFront gamas. AWS Direct Connect Esto significa que no se puede obtener acceso a todas las URL generadas por Amazon Connect a través de una interfaz virtual pública.

- [redirect\_latency] es la latencia causada al redirigir el audio a un dispositivo externo. Esta latencia se puede calcular mediante la medición de [overall\_latency] una vez con la opción redirect y otra vez sin ella y vea la diferencia entre las dos.
- [forward\_latency] es la latencia causada al reenviar llamadas hacia o desde Amazon Connect. Esta latencia se puede calcular mediante la medición de [overall\_latency], una vez con reenvío y otra vez sin él y vea la diferencia entre las dos.

#### Medición de latencia

- Reproduzca su caso de uso. Cualquier desviación se debe medir y tener en cuenta, ya que desvían los resultados de las pruebas.
- Empareje los controles de producción y el entorno en la medida de lo posible. Utilice los mismos flujos, números de teléfono y ubicaciones de puntos de enlace.
- Tenga en cuenta las ubicaciones geográficas de las personas que efectúan las llamadas, agentes y destinos de transferencia externa, cuando proceda. Si prestan servicio a varios países, cada país debe estar probado individualmente para proporcionar la misma cobertura de prueba que la experiencia de los agentes en la producción.
- Tenga en cuenta el uso de la línea móvil y terrestre en sus pruebas. Las redes móviles pueden añadir la latencia y necesitar que se midan y se tengan en cuenta para el cliente, agente y los puntos de enlace de transferencia, cuando proceda.
- Reproducir el caso de uso empresarial. Si los agentes utilizan conferencias y transferencias, asegúrese de probar estas situaciones. Si se producen transferencias circulares, que no se recomiendan, asegúrese de probar también estas.
- Reproduzca el entorno del agente mediante la inclusión del entorno de la estación de trabajo, que se encuentra en el mismo segmento de red, y el uso de los equipos que harían sus agentes.

Requisitos para comprobar la latencia

Para realizar pruebas eficaces de latencia, se deben cumplir los siguientes requisitos:

- Registro de llamadas habilitado para capturar [agent\_latency]. Sin grabación de llamadas, puede calcular solo [overall\_latency].
- Un origen de teléfono de cliente. Para las pruebas, confirme la calidad de las llamadas en una llamada real de un cliente.
- Un agente de teléfono, si hay audio redirigido a un dispositivo externo. Tiene que poder registrar la entrada y salida de este dispositivo.
- Un punto de enlace de transferencia de terceros, si procede. Este proceso es mejor cuando se lleva a cabo en llamadas reales o transferencias un tercero.
- Una estación de trabajo de agente con grabación de audio o software de análisis.
- Casos prácticos reproducibles. La solución de problemas puede resultar difícil en el caso de los problemas que no se pueden reproducir.

• NTP u otro método para sincronizar las marcas de hora a fin de facilitar la identificación de contactos específicos y cuándo se produjeron, en especial, cuando la actividad tiene lugar en distintas zonas horarias.

Pruebas de llamadas entrantes mediante un teléfono virtual

Este proceso le permite completar un entorno de pruebas de latencia en unos 15 segundos. El análisis de los resultados y la señalización de las marcas de hora llevan aproximadamente 1-2 minutos por grabación.

- 1. Vaya a un lugar tranquilo.
- 2. Configure la estación de trabajo del agente para reproducir audio de altavoces externos y asegúrese de que estén activados.
- 3. Utilice la estación de trabajo del agente para iniciar sesión en el CCP.
- 4. Inicie la grabación con la herramienta de captura de audio en la estación de trabajo del agente.
- 5. En el origen telefónico del cliente, utilice un altavoz para llamar al número entrante para su instancia de Amazon Connect. Este podría ser cualquier fuente telefónica externa que simule una llamada del cliente.
- 6. Responda a la llamada entrante con el teléfono virtual de la estación de trabajo del agente.
- 7. Asegúrese de que el teléfono del cliente no esté silenciado.
- 8. En el lado del cliente, utilice un objeto o su mano, golpee con fuerza el escritorio o la mesa y, a continuación, silencie de inmediato el teléfono del cliente.
- 9. Espere 3 segundos o más. Repita los pasos 7-8 al menos 3 veces.
- 10.Detenga la grabación en la estación de trabajo del agente.
- 11.Abra la grabación en la herramienta de análisis de audio. Debería poder ver tanto el sonido inicial que haya realizado en el escritorio como el sonido en la línea del agente en el otro extremo. Reste los tres deltas y el promedio para calcular [overall\_latency].
- 12De manera opcional, para calcular [agent\_latency], abra la grabación de la llamada de Amazon Connect en su herramienta de análisis de audio. Deberá poder ver el sonido intermitente inicial y el sonido cuando llega al agente del otro extremo. Reste los tres deltas y el promedio para calcular [recording\_latency]. [agent\_latency] = [overall\_latency] - [recording\_latency]. Repita este procedimiento según sea necesario.

Modifique el plan de pruebas según sea necesario para adaptarlo a su caso práctico. A medida que se cambie de paso, el proceso de grabación y análisis del audio es el mismo. Si necesita probar conferencias y transferencias, realice las mediciones como siempre y, a continuación, realice otra medición cuando la conferencia esté activa con el terminal de transferencia externo.

Interpretación de los resultados de las pruebas

El efecto del aumento de [overall\_latency] empieza a ser notorio a aproximadamente 300 ms y puede dar lugar a una diafonía superior a 500 ms. El efecto y el nivel de latencia que se considere aceptable, dependen de su caso práctico. Para los esfuerzos de corrección recomendados para disminuir la latencia, consulte [PSTN y latencia de conexión del agente](#page-3015-0).

## <span id="page-3018-0"></span>No se admiten teléfonos móviles (iPhone o Android) ni iPads

La versión predeterminada del Panel de control de contacto (CCP) no funciona con dispositivos móviles como iPhones y iPads.

Puede configurar su CCP para que reenvíe la parte de audio de la llamada a su dispositivo móvil. Para obtener instrucciones, consulte [Desvío de llamadas a un dispositivo móvil \(iPhone o Android\)](#page-2925-0).

## <span id="page-3018-1"></span>Problema al utilizar el CCP: los agentes no pueden realizar una llamada saliente

La razón principal por la que la mayoría de los agentes no pueden realizar llamadas salientes desde el CCP es porque su instancia de Amazon Connect no se ha configurado para realizar llamadas salientes.

Para permitir a los agentes realizar llamadas salientes

- 1. Abra la consola de Amazon Connect desde [https://console.aws.amazon.com/connect/.](https://console.aws.amazon.com/connect/)
- 2. En la página de instancias, elija el alias de instancia. El alias de instancia también es su nombre de instancia, que aparece en su URL de Amazon Connect. En la siguiente imagen se muestra la página de instancias del centro de contacto virtual de Amazon Connect, con un recuadro alrededor del alias de instancia.

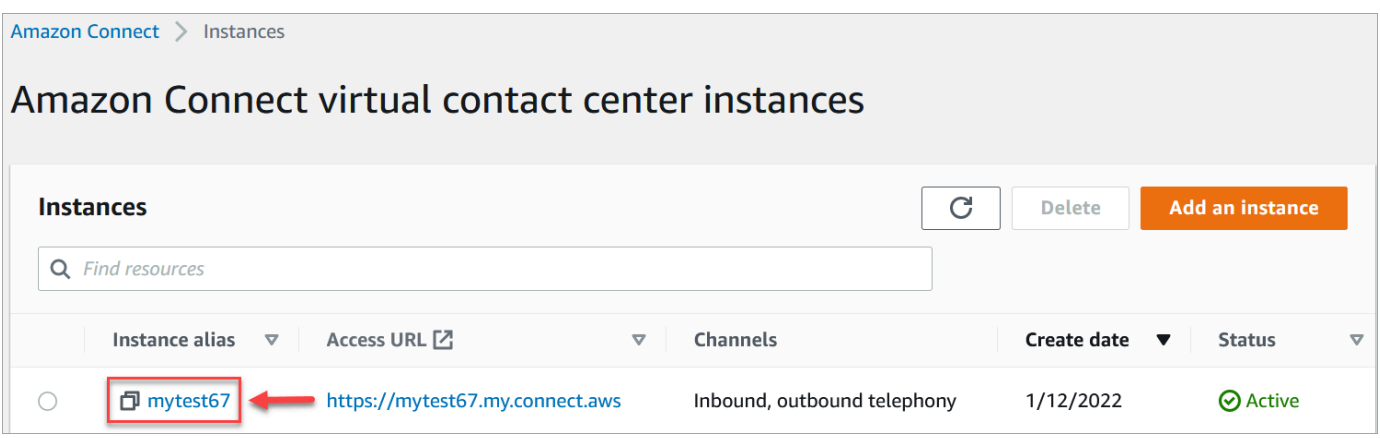

- 3. Seleccione Telephony (Telefonía) en el panel de navegación.
- 4. Para permitir llamadas salientes del centro de contacto, elija Deseo realizar llamadas salientes con Amazon Connect.
- 5. Seleccione Guardar.

## <span id="page-3019-0"></span>El firewall interno impide el acceso al chat o a los archivos adjuntos de casos

Este tema está destinado a los desarrolladores que necesiten investigar problemas que puedan producirse al utilizar archivos adjuntos con el canal de chat en Amazon Connect o al utilizar archivos adjuntos para cargar archivos en los casos.

Los siguientes problemas pueden hacer que los archivos adjuntos no se muestren para sus agentes que utilizan el chat de Amazon Connect o Amazon Connect Cases.

## La configuración interna del firewall impide el acceso

Compruebe que su firewall no impide que los agentes accedan a los archivos de su bucket de Amazon S3. Es posible que deba agregar el bucket de S3 de Amazon donde se almacenan sus archivos a la lista de permitidos de su dominio. Para obtener más información, consulte [Configurar la](#page-982-0)  [red](#page-982-0).

## Los archivos adjuntos son demasiado grandes, hay demasiados o no cumplen los requisitos del tipo de archivo

Compruebe que los archivos adjuntos cumplen los requisitos de tamaño, número y tipo de archivo. Para obtener más información, consulte [Amazon Connect especificaciones de funciones.](#page-92-0)

Para calcular el tamaño de un archivo adjunto (artifactSizeInbytes), utilice una herramienta de terceros, como [File.size.](https://developer.mozilla.org/en-US/docs/Web/API/File/size)

## <span id="page-3020-0"></span>Zumbido en los auriculares: compruebe las frecuencias de muestreo de los auriculares y del navegador

Si el dispositivo de audio del agente no admite hasta 48 khz y el navegador afirma una frecuencia de muestreo de 48 khz, pueden producirse problemas de audio como un zumbido audible en el audio saliente del agente. Esto se ha observado con Firefox pero no con Chrome.

Realice los siguientes pasos para comprobar las frecuencias de muestreo de los auriculares y el navegador.

### Verificación de la frecuencia de muestreo de Firefox

- 1. Abre el CCP del agente y establece su estado en FireFox Disponible.
- 2. Acepte una llamada.
- 3. Abra una segunda pestaña de Firefox y escriba about:support en el cuadro de búsqueda.
- 4. Desplácese por la página hasta Medios.
- 5. Verifique que las frecuencias de muestreo de los dispositivos de entrada y salida son 48000, como se muestra en la siguiente imagen.

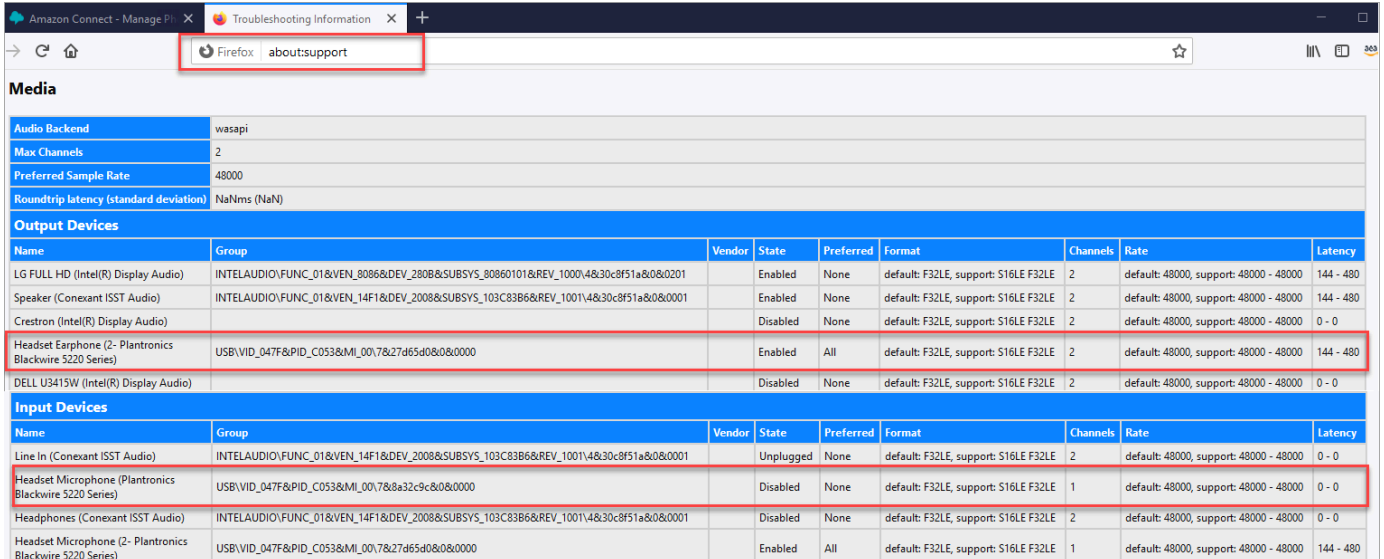

## Verificación de la frecuencia de muestreo de Chrome

- 1. Abra el CCP del agente en Chrome y establezca su estado en Disponible.
- 2. Acepte una llamada.
- 3. Abra una segunda pestaña de Chrome y escriba chrome://about en el cuadro de búsqueda.
- 4. Desplácese por la página y elija chrome://media-internals.
- 5. En la pestaña Audio, elija Controladores de entrada y compruebe que la frecuencia de muestreo es 48000. A continuación, verifique la frecuencia de muestreo de los controladores de salida.

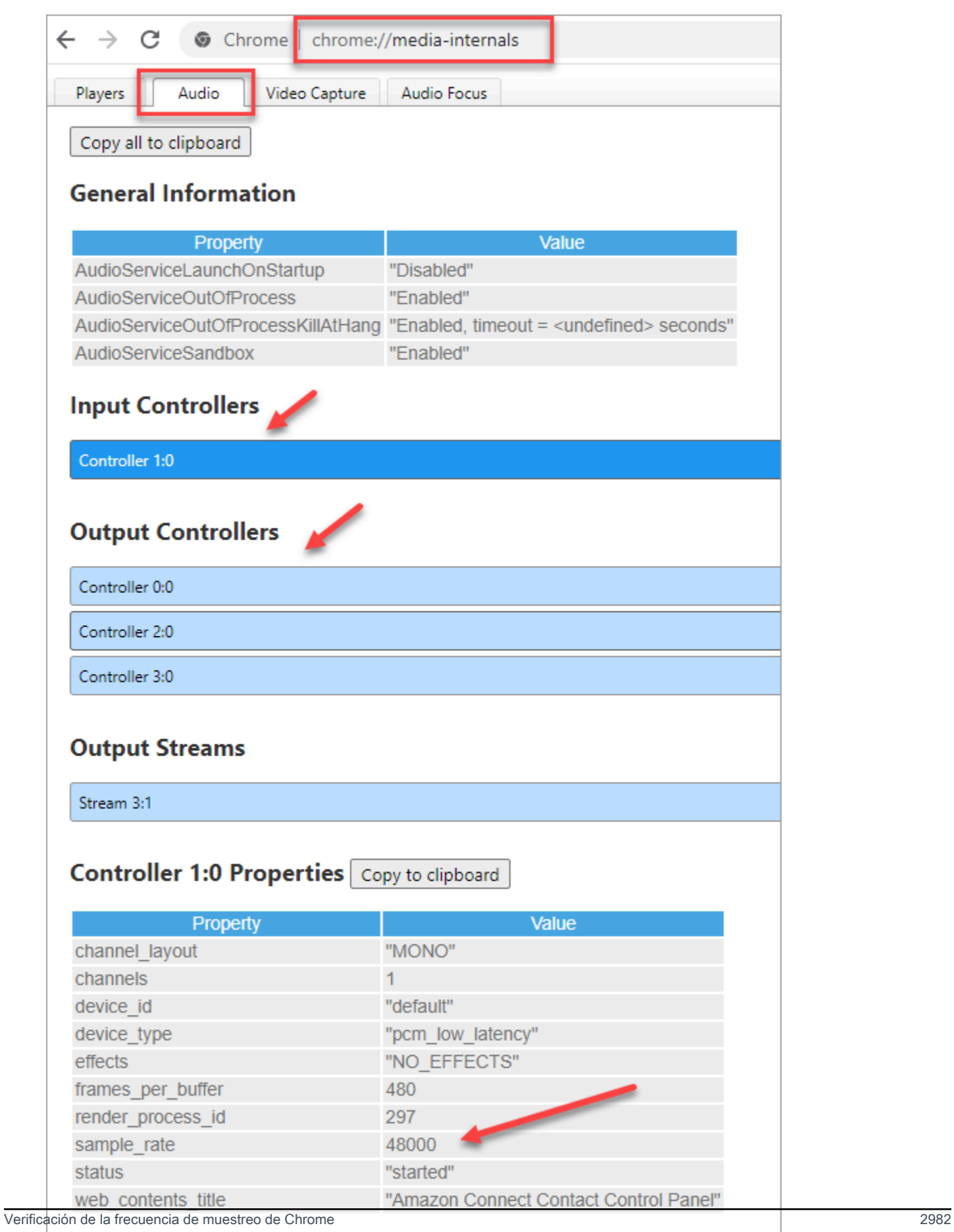

## <span id="page-3023-0"></span>¿Audio unidireccional de los clientes?

Si un agente puede oír al cliente, pero el cliente no puede oír al agente, esto puede ser el resultado de que una aplicación haya tomado el control exclusivo del micrófono/altavoz del agente.

Puede buscar en Internet artículos que expliquen cómo desactivar el modo exclusivo para un dispositivo de reproducción de audio de Windows. Por ejemplo, [desactivar el modo exclusivo en](https://answers.microsoft.com/en-us/windows/forum/all/turning-off-exclusive-mode-in-windows-10-home/b724e917-aeec-4be4-b1aa-5ef655d85ded)  [Windows 10 Home Edition.](https://answers.microsoft.com/en-us/windows/forum/all/turning-off-exclusive-mode-in-windows-10-home/b724e917-aeec-4be4-b1aa-5ef655d85ded)

Para solucionar problemas de sonido en un Mac, consulte [Cambiar la configuración de entrada de](https://support.apple.com/guide/mac-help/change-the-sound-input-settings-mchlp2567/mac) [sonido en un Mac.](https://support.apple.com/guide/mac-help/change-the-sound-input-settings-mchlp2567/mac)
# Notas de la versión de Amazon Connect

Le recomendamos que se suscriba al canal RSS para recibir las actualizaciones de estas notas en su bandeja de entrada. Haga clic en el enlace RSS (debajo del título del tema Notas de la versión) para suscribirse.

### Actualizaciones de junio de 2024

### Diseño y funcionamiento actualizados del espacio de trabajo de los agentes de Amazon Connect

El espacio de trabajo para agentes de Amazon Connect incluye una interfaz de usuario actualizada para mejorar la productividad y la concentración de sus agentes. La interfaz de usuario actualizada está diseñada para ser más intuitiva y con una gran capacidad de respuesta, además de aumentar la coherencia visual de todas las funciones. Proporciona a sus agentes una experiencia de usuario más optimizada.

Con este lanzamiento, también puede crear e integrar fácilmente aplicaciones de terceros que tengan un aspecto y un funcionamiento coherentes con el espacio de trabajo de los agentes mediante el uso de los componentes del sistema de diseño de Cloudscape. Para obtener más información, consulte [Acceso a aplicaciones de terceros en el espacio de trabajo de agente](#page-1965-0).

# Actualizaciones de mayo de 2024

#### Amazon Connect admite varias funciones de Apple Messages for Business

Como parte de la integración de Apple Messages for Business, Amazon Connect permite enviar archivos adjuntos, usar Apple Forms, aprovechar Apple Pay, acceder a las aplicaciones de iMessage y proporcionar soporte de autenticación. Para obtener más información sobre cómo activar Apple Messages for Business, consulta. [Habilitación de Apple Messages for Business](#page-870-0)

#### Configura la zona horaria prevista

Puede generar, ver y descargar previsiones en la zona horaria en la que opera su empresa. Amazon Connect ajusta automáticamente las previsiones para tener en cuenta los cambios de horario de

verano. Por ejemplo, si su centro de contacto recibe contactos entre las 8:00 y las 20:00, hora del este de EE. UU., las previsiones pasarán automáticamente de las 8:00 a 20:00 horas, hora del este de verano (EDT), a las 8:00 a 20:00, hora estándar del este (EST), el 3 de noviembre de 2024.

La compatibilidad con la zona horaria en las previsiones simplifica la experiencia para los gerentes. day-to-day Para obtener más información, consulte [Establecer la zona horaria de la previsión](https://docs.aws.amazon.com/connect/latest/adminguide/set-forecast-timezone.html).

# Se ha actualizado la política administrada por roles vinculados al servicio de **AmazonConnectServiceLinkedRolePolicy**

Se actualizó la política de administración de roles vinculados al servicio con la acción de la API Amazon Q in Connect. wisdom:ListContentAssociations Para obtener una descripción de la acción adicional, consulte [Amazon Connect actualiza las políticas AWS gestionadas](https://docs.aws.amazon.com/connect/latest/adminguide/security_iam_awsmanpol.html#security-iam-awsmanpol-updates).

### Nuevos análisis de flujos y módulos de flujo

Puede utilizar las siguientes métricas históricas para los flujos y los módulos de flujo para identificar problemas emergentes, supervisar los patrones de uso y medir el impacto de los cambios de configuración en las experiencias de sus clientes o internas:

- [Tiempo medio de flujo](#page-1643-0)
- [Flujos iniciados](#page-1663-0)
- [Resultado de los flujos](#page-1662-0)
- [Porcentaje de resultados de flujos](#page-1663-1)
- [Tiempo máximo de flujo](#page-1663-2)
- [Tiempo mínimo de flujo](#page-1664-0)

Estas métricas están disponibles en el sitio web de Amazon Connect administración. También puede acceder a ellas mediante programación mediante la API [GetMetricDataV2](https://docs.aws.amazon.com/connect/latest/APIReference/API_GetMetricDataV2.html).

Puede usar el [panel de flujos](#page-1569-0) para ver y comparar el rendimiento agregado histórico y en tiempo real, las tendencias y los conocimientos agregados mediante períodos de tiempo, gráficos y tablas definidos de forma personalizada (por ejemplo, semana tras semana). El panel de flujos puede ayudarte a responder a preguntas como «¿cuántos contactos abandonaron mi centro de contacto antes de llegar a una cola?» o «¿cuánto tardan los contactos en navegar por mi flujo de voz de autoservicio?»

#### Cree reglas para monitorear las métricas de flujo

Puedes configurar reglas para crear automáticamente una tarea, enviar un correo electrónico o generar un EventBridge evento de Amazon siempre que una métrica de flujo o módulo de flujo supere el umbral que definas. Por ejemplo, puedes crear una regla para asignar una tarea al administrador del centro de contacto siempre que la tasa de abandono (es decir, el porcentaje de contactos que se eliminan de un flujo) de tu flujo de bienvenida entrante supere el 10% en las últimas 4 horas. Para obtener más información, consulte [Creación de alertas de las métricas en tiempo real](#page-2127-0).

#### Nuevas API de Amazon Connect Cases

Amazon Connect Cases proporciona API de archivos adjuntos que facilitan la carga de archivos adjuntos, la comprobación de los detalles de los archivos adjuntos y la eliminación de los archivos adjuntos de los estuches. Para obtener más información sobre cómo habilitar los archivos adjuntos y trabajar con ellos, consulte [Habilitar los archivos adjuntos](#page-311-0) y [cargar archivos adjuntos.](https://docs.aws.amazon.com/connect/latest/APIReference/working-with-acps-api.html#uploading-attachments-connect-service) Para ver las API de los archivos adjuntos, consulte [Acciones de archivos](https://docs.aws.amazon.com/connect/latest/APIReference/files-api.html).

# Amazon Connect Contact Lens proporciona evaluaciones generativas del desempeño de los agentes impulsadas por IA (versión preliminar)

Amazon Connect Contact Lens proporciona a los gerentes recomendaciones generativas impulsadas por IA para responder a las preguntas de los formularios de evaluación de los agentes, lo que les permite realizar las evaluaciones de forma más rápida y precisa. Para obtener más información, consulte [Evalúe el rendimiento mediante la IA generativa \(vista previa\).](#page-2268-0)

#### Las nuevas métricas están disponibles en la página de métricas históricas

Las siguientes métricas están disponibles en la página de métricas históricas del sitio web de Amazon Connect administración. Para obtener una descripción de cada métrica, consulte[Definiciones de métricas históricas](#page-1627-0).

- Tasa de abandonos
- Ausencia de respuesta del agente sin abandono del cliente
- Duración promedio de contacto
- Duración promedio de la conversación
- Tiempo promedio de cliente en espera de todos los contactos
- Tiempo medio de saludo de los agentes
- Interrupciones promedio de los agentes
- Promedio de espera
- Tiempo medio de interrupción de los agentes
- Tiempo promedio sin conversación
- Tiempo promedio de resolución
- Tiempo promedio de conversación
- Tiempo medio de conversación con los agentes
- Tiempo medio de conversación con los clientes
- Porcentaje de tiempo de conversación del agente
- Porcentaje de tiempo de conversación con el cliente
- Porcentaje de tiempo de conversación
- Porcentaje de tiempo sin conversación
- Contactos gestionados (conectados a la marca de tiempo del agente)
- Contactos en cola (marca de tiempo de cola)
- Intentos de devolución de llamada
- Contactos abandonados en X
- Contactos respondidos en X
- Contactos resueltos en X

### Actualizaciones de abril de 2024

#### Nuevas definiciones para NextContactId y PreviousContactId

NextContactIdy PreviousContactID tienen nuevas definiciones. Para obtener más información, consulte [ContactTraceRecord](#page-1749-0).

### Utilice la grabación de pantalla con varios agentes conectados al mismo escritorio de su entorno

Puede habilitar la grabación de pantalla del agente cuando su entorno de VDI esté configurado para permitir que varios agentes se conecten simultáneamente a la misma instancia de Windows (VDI multisesión). Esto hace que sea aún más fácil y rentable para usted ayudar a los agentes a mejorar su rendimiento cuando utilizan Amazon Connect en un entorno de VDI multisesión.

Para usar esta actualización, descargue la última versión de la aplicación cliente de grabación de pantalla. Para conocer la ubicación de descarga, consult[eAmazon Connect Solicitud de cliente.](#page-2292-0)

### Los contactos de voz rechazados por un agente tienen un estado de **REJECTED**

Los contactos de voz rechazados por un agente solían tener el estado ERROR de contacto en el flujo de eventos del agente. Ahora tienen un estado igual al de REJECTED los contactos de chat y de tareas. Esto también se refleja en las métricas en tiempo real del agente.

# Actualizaciones de marzo de 2024

#### Contact Lens le permite completar y enviar evaluaciones automáticamente

Contact Lens le permite completar y enviar evaluaciones automáticamente, utilizando información y métricas del análisis conversacional. Para obtener más información sobre cómo crear una regla que envíe una evaluación automática, consulte. [Crea una regla que envíe una evaluación automática](#page-2103-0)

# Amazon Connect te permite crear experiencias de chat ricas e interactivas para los clientes mediante step-by-step guías

Amazon Connect le permite crear experiencias de chat ricas e interactivas para los clientes mediante step-by-step guías, que ayudan a resolver los problemas con mayor rapidez y a mejorar la experiencia del cliente. Para obtener más información, consulte [¿Cómo implementar step-by-step](#page-1949-0) [guías en los chats.](#page-1949-0)

### El espacio de trabajo de agentes de Amazon Connect admite aplicaciones de terceros en condiciones de disponibilidad general

El espacio de trabajo del agente de Amazon Connect ahora admite aplicaciones de terceros en general. Los agentes pueden usar las aplicaciones de agente nativas de Amazon Connect (Q in Connect, Cases, Customer Profiles y Step-Step Guides) junto con aplicaciones de agente internas o personalizadas, todo dentro de un espacio de trabajo de agente unificado. Para obtener más información [Integre aplicaciones de terceros \(aplicaciones de 3 peniques\) en el espacio de trabajo](#page-1954-0) [del agente](#page-1954-0)[Aplicaciones emergentes en pantalla](#page-1944-0), consulte la guía para [desarrolladores de Agent](https://docs.aws.amazon.com/agentworkspace/latest/devguide/what-is-service.html) [Workspace, la guía](https://docs.aws.amazon.com/agentworkspace/latest/devguide/what-is-service.html) de [referencia de la API de Amazon Connect](https://docs.aws.amazon.com/connect/latest/APIReference/API_CreateSecurityProfile.html) y la [referencia de la AppIntegrations](https://docs.aws.amazon.com/appintegrations/latest/APIReference/API_CreateApplication.html) [API de Amazon](https://docs.aws.amazon.com/appintegrations/latest/APIReference/API_CreateApplication.html).

# GA para obtener resúmenes generativos posteriores al contacto basados en la IA

Publicamos resúmenes generativos posteriores al contacto con IA para una disponibilidad general. Esta función resume las largas conversaciones con los clientes en resúmenes de contactos concisos, coherentes y ricos en contexto. Por ejemplo, un resumen podría decir: «El cliente no recibió un reembolso por la cancelación de un vuelo de última hora y el agente no ofreció un reembolso parcial según el SOP». Utilice estos resúmenes para ayudar a los supervisores a mejorar la experiencia del cliente al obtener información más rápida al revisar los contactos, ahorrar tiempo en las revisiones de calidad y cumplimiento e identificar más rápidamente las oportunidades para mejorar el rendimiento de los agentes.

Para obtener más información, consulte [Consulta los resúmenes generativos posteriores al contacto](#page-2150-0) [basados en la IA](#page-2150-0).

### Control de acceso basado en jerarquías (versión preliminar)

Además de las etiquetas, puede habilitar controles de acceso detallados para los usuarios [configurando jerarquías de agentes](#page-705-0) en el sitio web de administración de Amazon Connect. La asignación de jerarquías a un usuario le permite definir los grupos organizativos a los que pertenece un usuario, y puede restringir el acceso de los usuarios a otras personas ajenas a su jerarquía mediante la configuración de permisos granulares. Por ejemplo, puede configurar niveles y grupos jerárquicos para una BPO, como Acme Corp, y solo los usuarios asignados a los grupos jerárquicos de Acme Corp podrán ver o editar estos usuarios. Para obtener más información sobre el uso de jerarquías de agentes para imponer controles de acceso detallados a los usuarios, consulte la. [Control de acceso jerárquico \(vista previa\)](#page-668-0)

# Actualizaciones de febrero de 2024

### Amazon Connect proporciona métricas de gestión de casos

Amazon Connect Cases proporciona las siguientes métricas para la administración de casos:

- [Tiempo medio de resolución de casos](#page-1640-0)
- [Promedio de contactos por caso](#page-1641-0)
- [Casos creados](#page-1648-0)
- [Casos reabiertos](#page-1648-1)

GA para obtener resúmenes generativos posteriores al contacto basados en la IA 2989

- [Casos resueltos](#page-1648-2)
- [Casos resueltos en el primer contacto](#page-1648-3)
- [Casos actuales](#page-1660-0)

Estas métricas le proporcionan información sobre el volumen de casos y el rendimiento. Puedes ver los nuevos informes utilizando el panel de métricas históricas del sitio web de Amazon Connect administración para analizar el rendimiento de la resolución de casos en función de instantáneas puntuales o intervalos de tiempo específicos.

#### Amazon Connect Cases proporciona el historial de auditoría de los casos

Amazon Connect Cases proporciona un historial de auditoría de los casos, lo que le permite ver qué usuarios trabajaron en un caso, qué cambios realizaron y el orden en que se produjeron esos cambios. Este lanzamiento facilita a los agentes y gerentes de los centros de contacto la comprensión de lo que ha sucedido en un caso para mejorar la colaboración, el control de calidad y el cumplimiento. Para obtener información sobre cómo habilitar la función para sus usuarios, consulte [Asignar permisos.](#page-1994-0) Consulte también la referencia [GetCaseAuditEventsd](https://docs.aws.amazon.com/cases/latest/APIReference/API_GetCaseAuditEvents.html)e la API de Amazon Connect.

### Actualizaciones de enero de 2024

### Disponibilidad general de las API de marcación por voz para campañas externas de Amazon Connect

Publicada [PutDialRequestBatchp](https://docs.aws.amazon.com/connect-outbound/latest/APIReference/API_PutDialRequestBatch.html)ara su disponibilidad general. Esta API le permite utilizar su propia capacidad de administración de listas para configurar la estrategia de contactos (por ejemplo, las horas de inicio y finalización de la campaña, las do-not-call horas, el número máximo de intentos de contacto) y, al mismo tiempo, utilizar programáticamente el marcador predictivo Amazon Connect con detección de contestadores automáticos con aprendizaje automático (ML). Esto ayuda a aumentar las conexiones entre las partes en vivo.

### Intervenir en los chats: los administradores pueden unirse a los chats en curso entre agentes y clientes

Los administradores pueden unirse y participar en las conversaciones en curso entre los agentes y los clientes, lo que garantiza que incluso los problemas más complejos de los clientes se resuelvan de forma rápida y precisa. Para obtener más información, consulte [Intervención en](#page-2327-0) 

[conversaciones de voz y chat en directo](#page-2327-0). Consulte también las actualizaciones de las API y las API. [MonitorContact](https://docs.aws.amazon.com/connect/latest/APIReference/API_MonitorContact.html)[SendEvent](https://docs.aws.amazon.com/connect-participant/latest/APIReference/API_SendEvent.html)

# GetRecommendations y QueryAssistant las API dejarán de utilizarse a partir del 1 de junio de 2024

Dos API de Amazon Q in Connect [QueryAssistant\(](https://docs.aws.amazon.com/amazon-q-connect/latest/APIReference/API_QueryAssistant.html)[GetRecommendations](https://docs.aws.amazon.com/amazon-q-connect/latest/APIReference/API_GetRecommendations.html)y) dejarán de fabricarse a partir del 1 de junio de 2024. Para recibir respuestas generativas después del 1 de marzo de 2024, tendrá que crear un nuevo Asistente en la Amazon Connect consola e integrar la JavaScript biblioteca Amazon Q in Connect (amazon-q-connect.js) en sus aplicaciones.

# Experiencias de voz de gran calidad para agentes que utilizan entornos de infraestructura de escritorios virtuales (VDI) de Citrix.

Amazon Connect le permite ofrecer experiencias de voz de alta calidad cuando sus agentes utilizan entornos de infraestructura de escritorios virtuales (VDI) de Citrix. Sus agentes pueden aprovechar la aplicación de escritorio remoto de Citrix para descargar el procesamiento de audio a los dispositivos locales del agente y redirigir automáticamente el audio a Amazon Connect, lo que simplifica la experiencia del agente y mejora la calidad del audio en las redes más exigentes. Para obtener más información, consulte [Optimización de audio de Citrix VDI con Amazon Connect.](#page-233-0)

# Controles de acceso detallados con etiquetas de recursos para informes de métricas históricas

Puede aplicar permisos detallados a las métricas de recursos que se incluyen en los informes de métricas históricas. Para obtener más información, consulte [Aplicación del control de acceso basado](#page-1670-0) [en etiquetas para informes de métricas históricas](#page-1670-0).

# Actualizaciones de diciembre de 2023

#### Versión preliminar de las aplicaciones de terceros

Se ha añadido compatibilidad con las aplicaciones de terceros (versión preliminar) para escuchar los eventos de contacto y agente de Amazon Connect.

AWS Regiones ampliadas para dar soporte: EE. UU. Este (Virginia del Norte), EE. UU. Oeste (Oregón), África (Ciudad del Cabo), Asia Pacífico (Seúl), Asia Pacífico (Singapur), Asia Pacífico (Sídney), Asia Pacífico (Tokio), Canadá (Central), Europa (Fráncfort) y Europa (Londres).

Amazon Connect proporciona controles de acceso detallados mediante etiquetas de recursos configuradas para el horario de operación y avisos en el sitio web de Amazon Connect administración.

Proporcione controles de acceso detallados mediante etiquetas de recursos configuradas para el horario de atención y las indicaciones en el sitio web de Amazon Connect administración. Por ejemplo, puede etiquetar las horas de trabajo con Division:HumanResources y permitir que solo los administradores de recursos humanos vean y editen esas horas de trabajo.

Los mensajes son archivos de audio, como música para la espera, que se pueden personalizar y configurar para que se reproduzcan dentro de los flujos de llamadas. Por ejemplo, puede etiquetar los mensajes de las celebridades con Department:Insurance y, a continuación, permitir que solo los administradores de su línea de negocio de seguros accedan a esos mensajes.

# Amazon Connect proporciona una API para actualizar mediante programación la prioridad de los contactos

Actualice mediante programación la prioridad de los contactos, como las llamadas de voz, las devoluciones de llamadas, los chats y las tareas, además del bloque de flujo [Cambiar prioridad](#page-1081-0) [o antigüedad de direccionamiento](#page-1081-0). Con esta API, puede actualizar la posición de un contacto o cliente en una cola directamente desde los paneles de monitoreo personalizados. Para obtener más información, consulta la [UpdateContactRoutingDataA](https://docs.aws.amazon.com/connect/latest/APIReference/API_UpdateContactRoutingData.html)PI.

#### Enrute los contactos de acuerdo con las competencias de los agentes

Las competencias de los agentes se crean y se utilizan para dirigir un contacto hacia el mejor agente disponible de la lista. Cada competencia indica el nivel de experiencia de un agente con un atributo predefinido, como la fluidez lingüística, el conjunto de habilidades o los tipos de problema de los clientes que atiende. Para obtener más información, consulte [Enrutamiento mediante las](#page-697-0)  [competencias de los agentes](#page-697-0).

### Se han agregado recursos de Amazon Connect Cloudformation

Recursos agregados [AWS::Connect::PredefinedAttributey](https://docs.aws.amazon.com/AWSCloudFormation/latest/UserGuide/aws-resource-connect-predefinedattribute.html) de [AWS::Connect::User](https://docs.aws.amazon.com/AWSCloudFormation/latest/UserGuide/aws-properties-connect-user-userproficiency.html)  [UserProficiencyC](https://docs.aws.amazon.com/AWSCloudFormation/latest/UserGuide/aws-properties-connect-user-userproficiency.html)loudformation.

Amazon Connect proporciona controles de acceso detallados mediante etiquetas de recursos configuradas para el horario de operación y avisos en el sitio web de Amazon Connect administración.

# Amazon Connect Contact Lens proporciona una API para buscar contactos mediante programación

Busque contactos mediante programación con filtros como los atributos de los contactos (intervalo de tiempo, agente, canal, cola, etc.) y las palabras clave de una conversación. Con esta API, puede crear interfaces de usuario personalizadas que permitan a los administradores y agentes buscar contactos finalizados o en curso. Para obtener más información, consulte la [SearchContactsA](https://docs.aws.amazon.com/connect/latest/APIReference/API_SearchContacts.html)PI.

#### Pausar y reanudar tareas

Puede pausar y reanudar todas las tareas que no estén vencidas, desconectadas ni programadas para más adelante. Esto permite a los agentes liberar una ranura activa para que puedan recibir tareas más esenciales cuando su tarea actual esté parada, por ejemplo, porque no está aprobada o porque esperan una intervención externa. Para obtener más información, consulte [Conceptos:](https://docs.aws.amazon.com/connect/latest/adminguide/concepts-pause-and-resume-tasks.html) [Pausar y reanudar tareas](https://docs.aws.amazon.com/connect/latest/adminguide/concepts-pause-and-resume-tasks.html). Consulte también las [ResumeContact](https://docs.aws.amazon.com/connect/latest/APIReference/API_ResumeContact.html)API [PauseContact](https://docs.aws.amazon.com/connect/latest/APIReference/API_PauseContact.html)y.

# Administración de los casos y configuración de los flujos de trabajo de escalado mediante el diseñador de reglas de la interfaz de usuario de Amazon Connect

Puede crear reglas para crear automáticamente una tarea, actualizar un caso o enviar alertas por correo electrónico a un administrador cada vez que se cree o actualice un caso. Además, puede crear reglas con Amazon Connect Contact Lens para crear automáticamente un caso de seguimiento posterior a la conversación, por ejemplo, cuando se detectan opiniones negativas de los clientes o palabras clave específicas en una conversación.

Para obtener más información, consulte [Supervise y actualice los casos,](#page-2131-0) [Amazon Connect Cases:](#page-2124-0) [incorporación de la integración de normas](#page-2124-0), [Creación de una regla que cree un caso](#page-2096-0), [Creación de una](#page-2094-0) [regla que finalice las tareas asociadas de un caso](#page-2094-0) y [Creación de una regla que actualice un caso](#page-2101-0).

#### Obtener una visión más detallada de la factura y el uso de Amazon Connect

Puede obtener informes de facturación detallados en los informes de AWS costos AWS Cost Explorer y uso mediante etiquetas de asignación de costos (pares clave-valor) para agregar los datos. Puede obtener más información sobre su factura de Amazon Connect y organizarla mejor por líneas de negocio o departamentos (por ejemplo, asistencia, banca, ventas, reclamaciones), tipos de problemas, números de teléfono, entornos y más.

Para obtener más información, consulte [Configuración de la facturación detallada para obtener una](#page-334-0) [vista pormenorizada de su uso de Amazon Connect](#page-334-0). Consulte también [TagContacty](https://docs.aws.amazon.com/connect/latest/APIReference/API_TagContact.html) [UntagContact](https://docs.aws.amazon.com/connect/latest/APIReference/API_UntagContact.html)en la referencia de la API de Amazon Connect.

# Atributos calculados de Perfiles de clientes que convierten los datos de los clientes en información útil

Los perfiles de clientes de Amazon Connect permiten a los administradores de los centros de contacto crear atributos calculados que convierten los datos de comportamiento de los clientes (contactos, pedidos, visitas a la web) en información procesable sobre los clientes, como el canal preferido del cliente para impulsar el enrutamiento dinámico, personalizar los IVR y proporcionar a los agentes un contexto del cliente más relevante. Para obtener más información, consulte la documentación de [Amazon Connect sitio web de administración.](#page-2583-0)

#### Contactos respondidos o abandonados en X

En la página Métricas en tiempo real, puede definir umbrales personalizados para [Contactos](#page-1595-0)  [abandonados en X](#page-1595-0) y [Contactos respondidos en X](#page-1595-1), donde X es el intervalo de tiempo que especifica usted.

### Actualizaciones de noviembre de 2023

# Perfiles de clientes ofrece una capacidad de asignación de datos de clientes impulsada por la IA generativa

Perfiles de clientes proporciona una capacidad de asignación de datos de clientes impulsada por la IA generativa que reduce significativamente el tiempo necesario para crear perfiles unificados, lo que le permite ofrecer experiencias de cliente más personalizadas con mayor eficiencia. Para obtener más información, consulte [Asignación de datos impulsada por la IA generativa.](#page-2543-0)

### Creador de interfaces de usuario sin código para las guías step-by-step

Esta función le permite crear y administrar las páginas de interfaz de usuario que se muestran a los agentes en las step-by-step guías. Mediante una drag-and-drop interfaz, puede definir el contenido estático y dinámico para la interfaz de usuario del agente. Esto incluye diseños, estilos y datos dinámicos, lo que le permite controlar la apariencia de la experiencia de su agente. Con esta capacidad, puede definir qué se mostrará en la interfaz de usuario de su agente durante la

experiencia step-by-step guiada. Para obtener más información, consulte la documentación de [Creador de interfaces de usuario sin código](#page-1925-0).

### Se ha añadido Amazon Q in Connect

Amazon Q in Connect es un asistente del servicio de atención al cliente de IA generativa. Es una evolución de Amazon Connect Wisdom mejorada con LLM que ofrece recomendaciones en tiempo real para ayudar a los agentes del centro de atención a resolver los problemas de los clientes de manera rápida y precisa.

Amazon Q in Connect detecta automáticamente la intención del cliente durante las llamadas y los chats mediante el análisis de conversaciones y la comprensión del lenguaje natural (NLU). A continuación, proporciona a los agentes respuestas generativas inmediatas y en tiempo real y sugerencias de acciones. También proporciona enlaces a documentos y artículos relevantes.

Para obtener más información, consulte [Uso de Amazon Q in Connect para asistir a los agentes en](#page-1970-0) [tiempo real con tecnología de IA generativa](#page-1970-0) y la [Referencia de la API de Amazon Q in Connect.](https://docs.aws.amazon.com/amazon-q-connect/latest/APIReference/Welcome.html)

# Amazon Connect Contact Lens proporciona análisis de conversaciones en tiempo real para el chat

Contact Lens proporciona análisis de conversaciones en tiempo real para el chat, lo que amplía los análisis posteriores al contacto basados en el machine learning (por ejemplo, el análisis de opiniones, la categorización automática de contactos, etc.) a escenarios de contacto en tiempo real. Estas funciones permiten a los administradores de los centros de contacto detectar los problemas de los clientes durante las conversaciones de chat en curso y ayudar a resolver los problemas de los clientes con mayor rapidez. Por ejemplo, los administradores pueden recibir una alerta por correo electrónico en tiempo real cuando la opinión de los clientes sobre un contacto del chat se vuelve negativa, lo que les permite unirse al contacto activo y ayudar a resolver el problema del cliente.

Para obtener más información, consulte [Análisis de conversaciones.](#page-2031-0) Además, consulte la acción [ListRealtimeContactAnalysisSegmentsV2](https://docs.aws.amazon.com/connect/latest/APIReference/API_ListRealtimeContactAnalysisSegmentsV2.html) en la referencia de la API de Amazon Connect.

# Amazon Connect Contact Lens ofrece resúmenes generativos posteriores al contacto con IA (versión preliminar)

Contact Lens proporciona resúmenes generativos posteriores al contacto con tecnología de inteligencia artificial, lo que permite a los gerentes de los centros de contacto monitorear de manera más eficiente y ayudar a mejorar la calidad de los contactos y el desempeño de los agentes.

Contact Lens ya etiqueta partes de las transcripciones de los contactos como problema, resultado y elemento de acción. Con este lanzamiento, Contact Lens condensa una larga conversación con un cliente en un resumen conciso y coherente (por ejemplo, el cliente no recibió un reembolso por la cancelación de un vuelo de última hora y el agente no ofreció un reembolso parcial según el SOP). Esto permite a los administradores reducir el tiempo total dedicado a evaluar la calidad de los contactos y el rendimiento de los agentes, ya que no tienen que leer largas transcripciones de contactos ni escuchar las grabaciones de las llamadas.

Para obtener más información, consulte [Consulta los resúmenes generativos posteriores al contacto](#page-2150-0) [basados en la IA](#page-2150-0).

### Amazon Connect admite videollamadas, llamadas web y llamadas dentro de la aplicación

Las funciones de videollamadas, llamadas web y llamadas dentro de la aplicación de Amazon Connect permiten a sus clientes ponerse en contacto con usted sin salir de la aplicación web o móvil. Puede utilizar estas funciones para transferir información contextual a Amazon Connect. De este modo, puede personalizar la experiencia del cliente en función de atributos tales como el perfil del cliente u otra información, como las acciones realizadas anteriormente en la aplicación.

Para obtener más información, consulte [Configuración de las funciones de videollamadas, llamadas](#page-753-0)  [web y llamadas dentro de la aplicación](#page-753-0). Además, consulte la acción [StartWebRTCContact](https://docs.aws.amazon.com/connect/latest/APIReference/API_StartWebRTCContact.html) en la referencia de la API de Amazon Connect.

### Amazon Connect admite SMS bidireccionales

Amazon Connect admite las funciones del servicio de mensajería corta (SMS) bidireccional, lo que le permite resolver fácilmente los problemas de los clientes usando mensajes de texto. Los SMS son un canal práctico y ubicuo para que los clientes obtengan ayuda, a la vez que le permiten ofrecer experiencias personalizadas a un menor costo.

Para empezar, solicite su número de SMS bidireccional a Amazon Pinpoint SMS y asocie el número a su instancia de Amazon Connect. Amazon Connect SMS utiliza la misma automatización, enrutamiento, configuración, análisis y experiencia de agente que las llamadas y los chats, lo que facilita ofrecer experiencias de cliente omnicanal fluidas.

Para obtener más información, consulte [Configuración de la mensajería SMS.](#page-912-0) Además, consulte las siguientes acciones nuevas en la [Guía de referencia de la API de Amazon Connect.](https://docs.aws.amazon.com/connect/latest/APIReference/Welcome.html)

• AssociateFlow

- DisassociateFlow
- GetFlowAssociation
- ImportPhoneNumber
- ListFlowAssociations
- SendChatIntegrationEvent

#### Lago de datos de análisis (versión preliminar)

Puede utilizar el lago de datos de análisis como ubicación central para consultar varios tipos de datos de Amazon Connect. Estos datos incluyen los registros de contactos y el análisis de conversaciones de Contact Lens. Los datos se actualizan aproximadamente cada 24 horas. Puede usar el lago de datos de análisis para crear informes personalizados o ejecutar consultas SQL.

Para obtener más información, consulte [Acceso al lago de datos de análisis.](#page-1824-0) Además, para ver las acciones nuevas, consulte el tema [Acciones del lago de datos de análisis](https://docs.aws.amazon.com/connect/latest/APIReference/analyticsdataset-api.html) en la Referencia de la API de Amazon Connect.

#### Se han agregado métricas a la acción **GetMetricDataV2**

Se agregaron las siguientes métricas de rendimiento de agentes y contactos a la acción [GetMetricDataV2:](https://docs.aws.amazon.com/connect/latest/APIReference/API_GetMetricDataV2.html)

- [Tiempo de trabajo después de contacto](#page-1629-0)
- [Tiempo de interacción del agente y espera](#page-1632-0)
- [Tiempo de interacción del agente](#page-1632-1)
- [Tiempo de flujo del contacto](#page-1649-0)
- [Tiempo de administración del contacto](#page-1650-0)
- [Contactos en espera desconectados por el agente](#page-1654-0)
- [Contactos en espera desconectados por el cliente](#page-1654-1)
- [Contactos puestos en espera](#page-1655-0)
- [Tiempo de cliente en espera](#page-1661-0)
- [Contactos transferidos fuera externos](#page-1659-0)
- [Contactos transferidos fuera internos](#page-1660-1)
- [Porcentaje de respuestas del agente](#page-1629-1)
- [Tiempo de inactividad del agente](#page-1631-0)
- [Tiempo de estado de error](#page-1661-1)
- [Tiempo no productivo](#page-1665-0)
- [Tiempo online](#page-1667-0)
- [Tiempo de conexión saliente del agente](#page-1634-0)
- [Tiempo del agente trabajando en el contacto](#page-1633-0)
- [Tiempo no adherente](#page-1664-1): Esta métrica está disponible en AWS las regiones donde están disponibles la previsión, la planificación de la capacidad y la programación.

#### Mejoras en los bloques Perfiles de clientes

Puede acceder a más información sobre los clientes, como los pedidos, los casos, los activos, los atributos personalizados y los atributos calculados a través del bloque de flujo Perfiles de clientes. Para obtener más información, consulte [Bloque de flujo: Perfiles de clientes.](#page-1115-0)

# Consulta y gestiona las cuotas de servicio aplicadas a Amazon Connect mediante AWS Service Quotas

Service Quotas le permite ver los valores de cuota predeterminados y aplicados para los recursos utilizados por cada una de sus instancias de Amazon Connect. Al solicitar un aumento de cuota, Service Quotas le permite indicar tanto la cuota de Amazon Connect como el valor deseado. Para las cuotas que admiten el ajuste del nivel de recursos, también puede especificar su instancia de Amazon Connect. Para obtener más información, consulte [Amazon Connect cuotas de servicio](#page-75-0).

### Se ha agregado una acción a **AmazonConnectServiceLinkedRolePolicy**

Se ha actualizado AmazonConnectServiceLinkedRolePolicy con una acción para Amazon Q in Connect. Para obtener una descripción de la acción adicional, consulte [Amazon Connect actualiza](#page-2849-0)  [las políticas AWS gestionadas](#page-2849-0).

# Amazon Connect proporciona un panel de análisis de conversaciones de Contact Lens

Amazon Connect proporciona un panel de análisis de conversaciones de Contact Lens prediseñado que ayuda a los agentes a comprender por qué nos contactan los clientes, las tendencias en los

impulsores de los contactos a lo largo del tiempo y el rendimiento de cada uno de esos impulsores de llamadas (por ejemplo, el tiempo medio de gestión del impulsor de llamadas ¿Dónde está mi pedido?). Para obtener más información, consulte [Panel de análisis de conversaciones de Contact](https://docs.aws.amazon.com/connect/latest/adminguide/contact-lens-conversational-analytics-dashboard.html)  [Lens](https://docs.aws.amazon.com/connect/latest/adminguide/contact-lens-conversational-analytics-dashboard.html).

### Amazon Connect proporciona un panel de rendimiento de la cola prediseñado

Amazon Connect proporciona un panel de rendimiento de la cola prediseñado que ayuda a los administradores de los centros de contacto a analizar, realizar un seguimiento y mejorar el rendimiento del centro de contacto. Este panel permite a los administradores ver y comparar el rendimiento agregado histórico y en tiempo real de las colas utilizando períodos de tiempo definidos de forma personalizada (por ejemplo, semana tras semana), un gráfico resumido y un gráfico de series temporales. Para obtener más información, consulte [Panel de rendimiento de la cola.](https://docs.aws.amazon.com/connect/latest/adminguide/queue-performance-dashboard.html)

# Amazon Connect La página de configuración de las solicitudes proporciona cobertura CloudTrail

La interfaz de usuario de configuración de los mensajes se ha actualizado para que la administración de los mensajes sea más eficiente. Además, cuando agregas, actualizas o eliminas un mensaje del sitio web de Amazon Connect administración, está disponible un registro de esa actividad AWS CloudTrail para facilitar la visibilidad, la elaboración de informes y el cumplimiento. Por ejemplo, es posible que note una discrepancia en el mensaje del IVR que los clientes oyen cuando llaman a su línea de atención al cliente. Para investigar, puedes aprovechar AWS CloudTrail para responder a preguntas como «¿quién guardó esta grabación?» y ¿Cuándo ha cambiado este mensaje?. Para obtener más información acerca de la página de nuevos mensajes, consulte [Crear avisos](#page-1319-0).

# Amazon Connect permite la integración con su aplicación de escaneo de archivos preferida para detectar malware

Puede integrar Amazon Connect con la aplicación de análisis de archivos que prefiera para detectar malware u otro contenido no deseado en los archivos adjuntos antes de compartirlos en un chat o subirlos a un caso. Esta capacidad proporciona un nivel adicional de protección para sus clientes y su organización, ya que evita que se compartan y descarguen archivos maliciosos. Para obtener más información, consulte [Configuración del análisis de archivos adjuntos.](#page-316-0)

Amazon Connect proporciona un panel de rendimiento de la cola prediseñado 2999

#### Amazon Connect API de marcación por voz para campañas salientes

[Puedes crear contactos para todas las campañas de voz de gran volumen mediante la BatchPut API](https://docs.aws.amazon.com/connect/latest/APIReference/API_BatchPutContact.html)  [de contacto.](https://docs.aws.amazon.com/connect/latest/APIReference/API_BatchPutContact.html) Esta API facilita el seguimiento de los resultados de todas las llamadas de la campaña mediante el [registro de contactos](#page-1749-0) de Amazon Connect .

#### Amazon Connect Cases admite el nombre del autor en los comentarios

Puede añadir y ver los comentarios de los autores mediante programación mediante las API [CreateRelatedItem e S](https://docs.aws.amazon.com/cases/latest/APIReference/API_CreateRelatedItem.html)[earchRelatedItems.](https://docs.aws.amazon.com/cases/latest/APIReference/API_SearchRelatedItems.html)

# Se ha actualizado la política administrada por roles vinculados al servicio de **AmazonConnectCampaignsServiceLinkedRolePolicy**

Se ha actualizado la nueva política administrada por roles vinculados al servicio para las campañas externas. Para obtener una descripción de las acciones adicionales, consulte [Actualizaciones de](#page-2849-0) [Amazon Connect de las políticas administradas por AWS.](#page-2849-0)

# Se agregaron el bloque de flujo y la API para crear una asociación de chat persistente CreatePersistentContactAssociation

Puede configurar un chat para que sea persistente, ya sea cuando se crea inicialmente la sesión de chat o en cualquier momento durante la vida del chat. Para configurar el chat persistente una vez iniciada la sesión de chat, usa la nueva [CreatePersistentContactAssociationA](https://docs.aws.amazon.com/connect/latest/APIReference/API_CreatePersistentContactAssociation.html)PI o incluye el nuevo [Crear asociación de contacto persistente](#page-1107-0) bloque en tu flujo.

### Optimización de la forma en que el CCP detecta y gestiona las conexiones obsoletas WebSocket

Cuando un agente inicializa el CCP, se abre una WebSocket conexión y se utiliza durante la posterior gestión de los contactos. Si ese agente experimenta unas condiciones de red deficientes, esto puede provocar que el agente quede ilocalizable sin que el backend lo detecte. Con esta versión, las WebSocket conexiones de estos agentes se detectan como anticuadas y se limpian al cabo de 1 a 2 minutos.

Amazon Connect puede identificar, en unos 2 minutos, una situación en la que un cliente de chat y un agente están en un contacto de chat y el agente queda inaccesible (por ejemplo, como consecuencia de la pérdida de wifi o de la alimentación de su máquina local), lo que permite al

backend ejecutar el flujo de desconexión del chat. Antes de esta optimización, se podía tardar hasta 10 minutos en ejecutar cualquier flujo de desconexión del chat.

# Se ha agregado una nueva política de rol vinculado al servicio y un rol vinculado al servicio

Se ha agregado la política de rol vinculada al servicio AmazonConnectSynchronizationServiceRolePolicy y el rol vinculado al servicio AWSServiceRoleForAmazonConnectSynchronization para la sincronización administrada. La política y el rol proporcionan acceso para leer, crear, actualizar y eliminar recursos de Amazon Connect y se utilizan para sincronizar automáticamente AWS los recursos entre AWS regiones. Para obtener más información, consulte [AWS política gestionada:](#page-2847-0) [AmazonConnectSynchronizationServiceRolePolicy](#page-2847-0) y [Uso de roles vinculados al servicio para](#page-2887-0)  [Sincronización administrada de Amazon Connect](#page-2887-0).

# Se agregaron métricas de análisis conversacional de Contact Lens a la API V2 GetMetricData

[Puede analizar el rendimiento agregado de los agentes y los contactos mediante las métricas de](https://docs.aws.amazon.com/connect/latest/APIReference/API_GetMetricDataV2.html) [análisis conversacional de Contact Lens en el GetMetric DataV2.](https://docs.aws.amazon.com/connect/latest/APIReference/API_GetMetricDataV2.html) Se han agregado las siguientes métricas nuevas: porcentaje de tiempo sin conversación, porcentaje de tiempo con conversación, porcentaje de agente con conversación y porcentaje de cliente con conversación. Para obtener una descripción de estas métricas, consulte [Definiciones de métricas históricas](#page-1627-0).

# Se agregó la administración de la configuración Regiones de AWS para los clientes de Global Resiliency Amazon Connect

Amazon Connect Los clientes de Global Resiliency pueden usar la [ReplicateInstanceA](https://docs.aws.amazon.com/connect/latest/APIReference/API_ReplicateInstance.html)PI para copiar la información de configuración de los recursos, como los usuarios, los perfiles de enrutamiento, las colas y los flujos. Regiones de AWS La API también iguala automáticamente las cuotas de servicio de estos recursos Regiones de AWS como parte del proceso de replicación. Para obtener más información, consulte [Creación de una réplica de su instancia de Amazon Connect existente.](#page-950-0)

Se agregó la [BatchGetFlowAssociationA](https://docs.aws.amazon.com/connect/latest/APIReference/API_BatchGetFlowAssociation.html)PI. Utilice esta API para obtener una lista de asociaciones de flujos para los identificadores de recursos proporcionados en la solicitud de la API. Por ejemplo, puede enumerar los números de teléfono asociados a cada flujo en una instancia de Amazon Connect.

# Actualizaciones de octubre de 2023

### Se han agregado acciones a **AmazonConnectServiceLinkedRolePolicy**

Se ha actualizado AmazonConnectServiceLinkedRolePolicy con acciones para Perfiles de clientes de Amazon Connect. Para obtener una descripción de las acciones adicionales, consulte [Amazon Connect actualiza las políticas AWS gestionadas](#page-2849-0).

#### Vista previa de aplicaciones de terceros

Puede integrar aplicaciones de terceros en el espacio de trabajo del agente. Para obtener más información, consulte [Integre aplicaciones de terceros \(aplicaciones de 3 peniques\) en el espacio de](#page-1954-0) [trabajo del agente](#page-1954-0) y la [Guía para desarrolladores de terceros del espacio de trabajo de agente de](https://docs.aws.amazon.com/agentworkspace/latest/devguide/what-is-service.html) [Amazon Connect](https://docs.aws.amazon.com/agentworkspace/latest/devguide/what-is-service.html).

### Se han agregado acciones a **AmazonConnectServiceLinkedRolePolicy**

#### **a** Note

En noviembre de 2023 lanzamos Amazon Q que incluye la funcionalidad de asistencia a los agentes en tiempo real, anteriormente conocida como Amazon Connect Wisdom, junto con respuestas recomendadas, acciones y enlaces a más información, todo ello impulsado por la IA generativa.

Se ha actualizado AmazonConnectServiceLinkedRolePolicy con acciones para Amazon Connect Wisdom. Para obtener una descripción de las acciones adicionales, consulte [Amazon](#page-2849-0)  [Connect actualiza las políticas AWS gestionadas.](#page-2849-0)

### Se agregó la UpdatePhoneNumberMetadata API

[UpdatePhoneNumberMetadata](https://docs.aws.amazon.com/connect/latest/APIReference/API_UpdatePhoneNumberMetadata.html)Utilícela para actualizar los metadatos de un número de teléfono, como la descripción del número de teléfono.

# Agregar hasta cuatro etiquetas de control de acceso a un único perfil de seguridad

Agregar etiquetas de control de acceso adicionales provocará que un perfil de seguridad determinado sea más restrictivo. Por ejemplo, si agrega cuatro etiquetas de control de acceso como BPO:AcmeCorp, Specialty:Claims, Department:Billing y City:NewYork, el usuario solo podrá ver los recursos que contengan estas cuatro etiquetas. Para obtener más información, consulte [Control de acceso basado en etiquetas](#page-665-0).

### Se han agregado acciones a **AmazonConnectServiceLinkedRolePolicy**

Se ha actualizado AmazonConnectServiceLinkedRolePolicy con acciones para Perfiles de clientes de Amazon Connect. Para obtener una descripción de las acciones adicionales, consulte [Amazon Connect actualiza las políticas AWS gestionadas](#page-2849-0).

### Actualización del adaptador CTI para cookies de terceros

Esta actualización evita que el bloqueo de las cookies de terceros afecte a Amazon Connect en Chrome y en todos los navegadores compatibles. Para obtener más información, consulte las notas de la versión del [adaptador CTI de Amazon Connect para Salesforce](https://amazon-connect.github.io/amazon-connect-salesforce-cti/docs/lightning/release-notes/) y [Uso de Amazon Connect con](#page-945-0) [cookies de terceros](#page-945-0).

#### Creación y personalización de hasta 15 widgets de comunicaciones

Puede crear y personalizar hasta 15 widgets de comunicaciones por instancia de Amazon Connect. Para obtener más información, consulte [Agregar una interfaz de usuario de chat al sitio web.](#page-775-0)

#### Acceso a los últimos 90 días de métricas históricas de agentes y contactos

Puede acceder a las métricas históricas de agentes y contactos de los últimos 90 días (por ejempl[oNivel de servicio X,](#page-1667-1)[Tiempo promedio de gestión\)](#page-1643-1) mediante la API [GetMetricDataV2](https://docs.aws.amazon.com/connect/latest/APIReference/API_GetMetricDataV2.html). También puede realizar solicitudes que abarquen hasta 35 días con datos clasificados por intervalos de tiempo personalizables, como 15 minutos, cada hora o cada semana.

Además, agregó las siguientes métricas a la API V2. GetMetricData Estas métricas no están disponibles en el sitio web Amazon Connect de administración.

• [Tasa de abandonos](#page-1627-1)

Agregar hasta cuatro etiquetas de control de acceso a un único perfil de seguridad 3003

- [Ausencia de respuesta del agente sin abandono del cliente](#page-1633-1)
- [Tiempo promedio de cliente en espera de todos los contactos](#page-1642-0)
- [Tiempo promedio de resolución](#page-1646-0)
- [Contactos resueltos en X](#page-1657-0)

# Se han agregado acciones a **AmazonConnectServiceLinkedRolePolicy**

#### **a** Note

En noviembre de 2023 lanzamos Amazon Q que incluye la funcionalidad de asistencia a los agentes en tiempo real, anteriormente conocida como Amazon Connect Wisdom, junto con respuestas recomendadas, acciones y enlaces a más información, todo ello impulsado por la IA generativa.

Se ha actualizado AmazonConnectServiceLinkedRolePolicy con acciones para Amazon Connect Wisdom. Para obtener una descripción de las acciones adicionales, consulte [Amazon](#page-2849-0)  [Connect actualiza las políticas AWS gestionadas.](#page-2849-0)

### Actualizaciones de septiembre de 2023

#### Se ha publicado la aplicación cliente de Amazon Connect v1.0.2.38

Se ha publicado la aplicación cliente de Amazon Connect v1.0.2.38. Esta versión contiene pequeñas correcciones y mejoras. Para obtener más información, consulte [Amazon Connect Solicitud de](#page-2292-0)  [cliente.](#page-2292-0)

#### Se ha agregado el permiso "Ver mis contactos"

Se ha agregado un nuevo permiso de perfil de seguridad: Ver mis contactos. En la página Búsqueda de contactos, los agentes que tienen este permiso pueden acceder a los contactos que han gestionado. Si utiliza Contact Lens, los agentes también pueden revisar la grabación analizada y las transcripciones del contacto. Para obtener más información, consulte [Permisos de perfil de seguridad](#page-2050-0) [de Contact Lens](#page-2050-0).

### Actualización de la API de Streams para cookies de terceros

Esta actualización evita que el bloqueo de las cookies de terceros afecte a Amazon Connect en Chrome y en todos los navegadores compatibles. Para obtener más información, consulte [Uso de](#page-945-0)  [Amazon Connect con cookies de terceros](#page-945-0).

#### Creación de alertas de las métricas en tiempo real

Puede crear reglas que envíen automáticamente correos electrónicos o tareas a los administradores en función de los valores de las métricas en tiempo real. De este modo, podrá alertar a los administradores sobre las operaciones del centro de contacto que podrían afectar a la experiencia del cliente final.

Para obtener más información, consulte [Creación de alertas de las métricas en tiempo real.](#page-2127-0)

#### "Número máximo de contactos en la cola" incluye todos los canales

Si tiene una cola que combina más de un canal y establece un valor personalizado para Número máximo de contactos en la cola, esta dejará de aceptar nuevos contactos una vez alcanzado ese número, independientemente de la distribución de los contactos. Por ejemplo, si establece el valor a 50 y los 50 primeros contactos son chats, las llamadas de voz no se dirigirán a esta cola.

Para obtener más información, consulte [Establecer el número máximo de contactos en el límite de la](#page-679-0)  [cola](#page-679-0).

#### Administración de los contactos desde la página Datos de contacto

En la página Datos de contacto de un contacto en curso, puede administrar un contacto transfiriéndolo, reprogramándolo o cancelándolo. Para obtener más información, consulte [Administración de los contactos desde la página Datos de contacto.](#page-2353-0)

#### Carga de archivos adjuntos a casos

Los agentes pueden cargar archivos adjuntos a los casos. Para obtener más información, consulte [Habilitación de los archivos adjuntos para compartir archivos mediante el chat y cargar archivos](#page-311-0)  [en los casos.](#page-311-0) Para obtener una lista de los tipos de archivo admitidos, consulte [Amazon Connect](#page-92-0)  [especificaciones de funciones](#page-92-0).

Además, cuando los agentes dejan comentarios sobre los casos, se incluye su nombre.

#### Búsqueda de contactos en curso

Puede buscar contactos en curso en la página Búsqueda de contactos. Para obtener más información, consulte [Búsqueda de contactos en curso](#page-2315-0).

# Suscripción al tipo de evento Datos de contacto actualizados en el flujo de eventos de contacto

Puede suscribirse a un tipo de evento llamado CONTACT\_DATA\_UPDATED. El objeto Contact incluye un campo UpdatedProperties. Esto le permite monitorear los cambios en la marca temporal programada para las tareas y los cambios en los atributos definidos por el usuario en el registro del contacto. Además, se incluye información sobre los grupos jerárquicos del objeto AgentInfo para los tipos de eventos CONTACT\_DATA\_UPDATED, CONNECTED\_TO\_AGENT y DISCONNECTED. Para obtener más información, consulte [Modelo de datos de eventos de contacto](#page-1722-0).

# APIs para configurar mediante programación las vistas en las guías stepby-step

Amazon Connect proporciona API para crear y administrar mediante programación los recursos de visualización utilizados en step-by-step las guías. Los recursos de visualización definen qué se muestra en la interfaz de usuario de su agente durante una step-by-step guía. Para obtener más información, consulte la documentación de [Recurso de vista.](#page-1899-0)

### Compatibilidad con UIFN en más de 60 países

Amazon Connect es compatible con el número universal internacional de llamada gratuita (UIFN) en más de 60 países registrados en la Unión Internacional de Telecomunicaciones, organización que se encarga de la administración del servicio UIFN. Amazon Connect le permite habilitar los UIFN en tantos países como necesite, con un requisito de al menos cinco países. Para obtener más información, consulte [Servicio UIFN: solo entrante.](#page-393-0)

# Actualizaciones de agosto de 2023

### Marcación por voz para campañas externas, sin necesidad de agentes

Puede utilizar Campañas externas de Amazon Connect para tener un alcance de gran volumen sin necesidad de agentes. Un nuevo tipo de marcador denominado "Sin agente" facilita la comunicación

proactiva con sus clientes para casos de uso como las notificaciones de voz personalizadas y los recordatorios de citas. Para obtener más información, consulta [Cómo crear una campaña saliente](https://docs.aws.amazon.com/connect/latest/adminguide/how-to-create-campaigns.html) y la [CreateCampaign](https://docs.aws.amazon.com/connect-outbound/latest/APIReference/API_CreateCampaign.html)API.

#### Amazon Connect Cases admite nueve idiomas adicionales

Amazon Connect Cases admite nueve idiomas adicionales. Puede ver la interfaz de usuario de Amazon Connect Cases en cualquier idioma compatible con Amazon Connect, independientemente de su AWS región. Para obtener más información, consulte [Amazon Connect Cases.](#page-70-0)

# Controles de acceso detallados mediante etiquetas de recursos para el informe de auditoría de la actividad del agente

Puede aplicar permisos detallados al informe de auditoría de la actividad del agente en la interfaz de usuario de métricas históricas de Amazon Connect mediante el etiquetado de recursos y los controles de acceso basados en etiquetas. Para obtener más información, consulte [Control de](#page-1686-0) [acceso basado en etiquetas de auditoría de actividad del agente](#page-1686-0) y [Control de acceso basado en](#page-665-0) [etiquetas.](#page-665-0)

#### Mejora de la edición masiva de usuarios

Puede actualizar hasta 100 registros de usuarios en el sitio web de Amazon Connect administración en menos de la mitad del tiempo que se tardaba en realizar actualizaciones masivas. Esta mejora es muy útil durante los aumentos de contactos, cuando puede que necesite cambiar el perfil de enrutamiento para muchos agentes. Para obtener más información, consulte [Edición de usuarios en](#page-605-0)  [bloque](#page-605-0).

# La programación de Amazon Connect admite las actividades de grupos de agentes

La programación de Amazon Connect permite a los administradores de los centros de contacto crear y administrar de forma más eficiente las actividades de los grupos de agentes. Para obtener más información, consulte [Agregar actividades por turnos en borradores o programaciones publicadas](#page-2669-0).

# Disponibilidad general para capacidades de inicio de sesión global y distribución de agentes

Se han lanzado las siguientes capacidades de Resiliencia global de Amazon Connect para su disponibilidad general: inicio de sesión global y distribución de agentes en todas las regiones de Amazon Connect. Esta versión incluye:

- Un punto de conexión de inicio de sesión global que permite a los agentes iniciar sesión una vez y haber iniciado sesión en varias regiones de AWS. Esto elimina la necesidad de cerrar la sesión y volver a iniciarla en cada región por separado.
- Una acción de la API para aprovisionar agentes que sean "globales" y estén disponibles en ambas regiones.
- Una acción de la API para distribuir los agentes en estas AWS regiones por porcentaje en incrementos del 10% (por ejemplo, el 100% en EE. UU. este (Virginia del Norte) y el 0% en el oeste (Oregón), o el 50% en cada región). Esto le proporciona la flexibilidad necesaria para desplazar lentamente a los agentes de una región a otra o a todas al mismo tiempo.
- Mejoras personalizadas e insertadas en el Panel de control de contacto que permiten a los agentes procesar los contactos de su región activa actual sin necesidad de saber qué región está activa en cada momento.

Para obtener más información, consulte [Configuración de la experiencia del agente con Resiliencia](#page-964-0)  [global de Amazon Connect](#page-964-0). Consulte también las siguientes API nuevas:

- [AssociateTrafficDistributionGroupUser](https://docs.aws.amazon.com/connect/latest/APIReference/API_AssociateTrafficDistributionGroupUser.html)
- [DisassociateTrafficDistributionGroupUser](https://docs.aws.amazon.com/connect/latest/APIReference/API_DisassociateTrafficDistributionGroupUser.html)
- [ListTrafficDistributionGroupUsuarios](https://docs.aws.amazon.com/connect/latest/APIReference/API_ListTrafficDistributionGroupUsers.html)

[UpdateTrafficDistribución](https://docs.aws.amazon.com/connect/latest/APIReference/API_UpdateTrafficDistribution.html) actualizada con SignInConfig AgentConfig parámetros.

Para crear una CloudFormation plantilla para los grupos de distribución de tráfico, consulte el tema siguiente:

• [AWS::Connect::TrafficDistributionGrupo](https://docs.aws.amazon.com/AWSCloudFormation/latest/UserGuide/aws-resource-connect-trafficdistributiongroup.html)

### 100 filas en tablas de métricas en tiempo real

Ahora puede ver hasta 100 filas en las tablas de métricas en tiempo real de la página Métricas en tiempo real. Anteriormente, el máximo era de 50 filas. Para obtener más información acerca de las métricas en tiempo real, consulte [Informe de métricas en tiempo real.](#page-1583-0)

#### Clasificación por nombres de encabezado de columna

Ahora tiene la posibilidad de ordenar mediante la elección de un encabezado de columna, en lugar de elegir la flecha pequeña situada junto al texto del encabezado. Para obtener más información acerca de las métricas en tiempo real, consulte [Informe de métricas en tiempo real](#page-1583-0).

#### Ruta basada en el tiempo transcurrido desde el último contacto entrante

Se ha agregado una opción para especificar que los agentes seleccionados con este perfil de enrutamiento no vean afectado su orden de enrutamiento por los contactos salientes. Para obtener más información, consulte [Crear un perfil de enrutamiento.](#page-688-0)

### Actualizaciones de julio de 2023

#### Personalización de los nombres de los bloques de flujo

Para ayudarle a distinguir los bloques en un flujo, puede personalizar los nombres de los bloques. Por ejemplo, puede cambiar el nombre de un bloque de flujo Reproducir mensaje por Mensaje de bienvenida o de un bloque de flujo Obtener la entrada del cliente a Bot Lex de reserva de hotel. En el siguiente GIF se muestra cómo personalizar el nombre de un bloque de flujo.

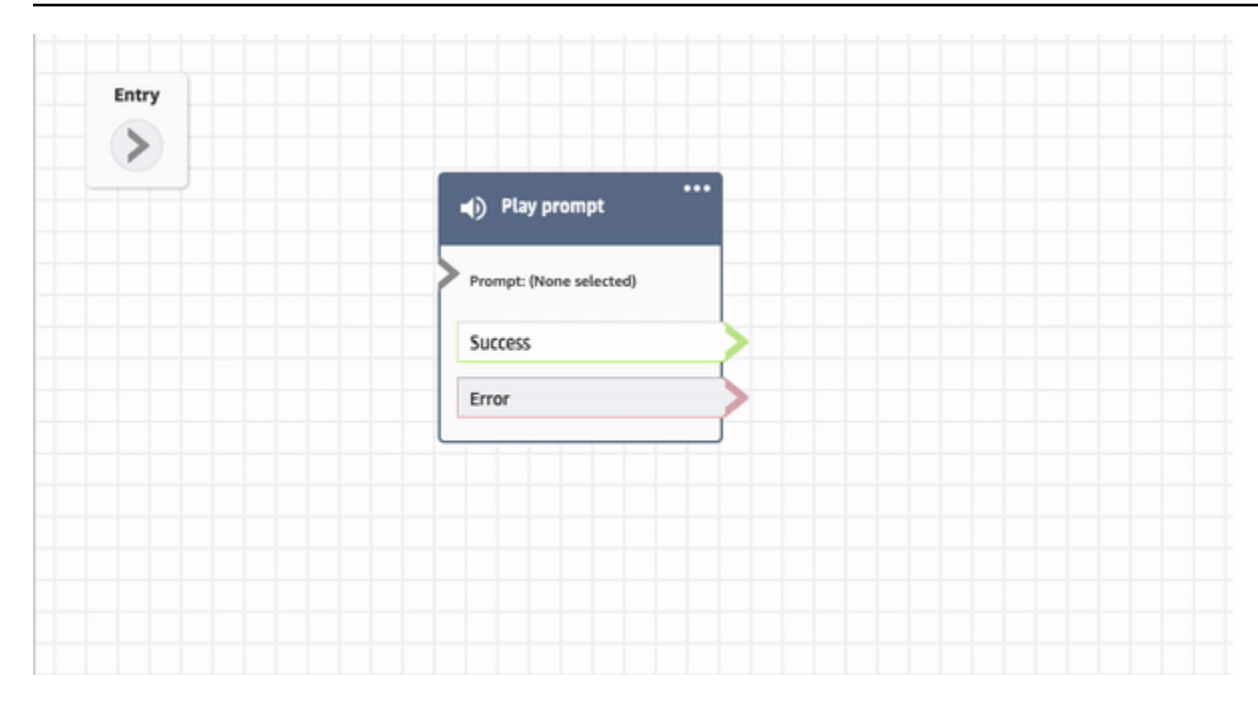

Para obtener más información, consulte [Personalización del nombre de un bloque](#page-1297-0).

#### Archivado, restauración y eliminación de flujos y módulos

Puede archivar, restaurar y eliminar flujos y módulos a través del sitio web de administración de Amazon Connect. Esto facilita la administración de los flujos y módulos que no se utilizan o que ya no son necesarios. Por ejemplo, los flujos que se utilizan solo en determinadas épocas del año pueden archivarse cuando no se utilizan y desarchivarse cuando se necesitan. Una vez archivado un flujo o un módulo, puede eliminarlo definitivamente para que deje de estar disponible en su lista de flujos y módulos. Para obtener más información, consulte [Archivado, eliminación y restauración de](#page-1304-0) [flujos.](#page-1304-0)

#### Deshacer y rehacer acciones en el diseñador de flujos

Puede deshacer y rehacer acciones en el diseñador de flujos. Seleccione los elementos Deshacer y Rehacer en la barra de herramientas. O, con el cursor en el lienzo del diseñador de flujos, utilice las teclas de acceso directo: Ctrl+Z para deshacer y Ctrl+Y para rehacer. Para obtener más información, consulte [Deshacer y rehacer acciones en el diseñador de flujos.](#page-1299-0)

#### Agregar notas a un bloque de flujo

Para agregar notas a un bloque, en la barra de herramientas elija Anotación. O bien, con el cursor en el lienzo del diseñador de flujos, utilice las teclas de acceso directo: Ctrl + Alt +N. Se abrirá un

recuadro amarillo para que escriba hasta 1000 caracteres. Esto le permite dejar comentarios que otros pueden ver. Para obtener más información, consulte [Agregar notas a un bloque](#page-1300-0).

En el siguiente GIF se muestra cómo desplazar notas por el diseñador de flujos y asociarlas a un bloque.

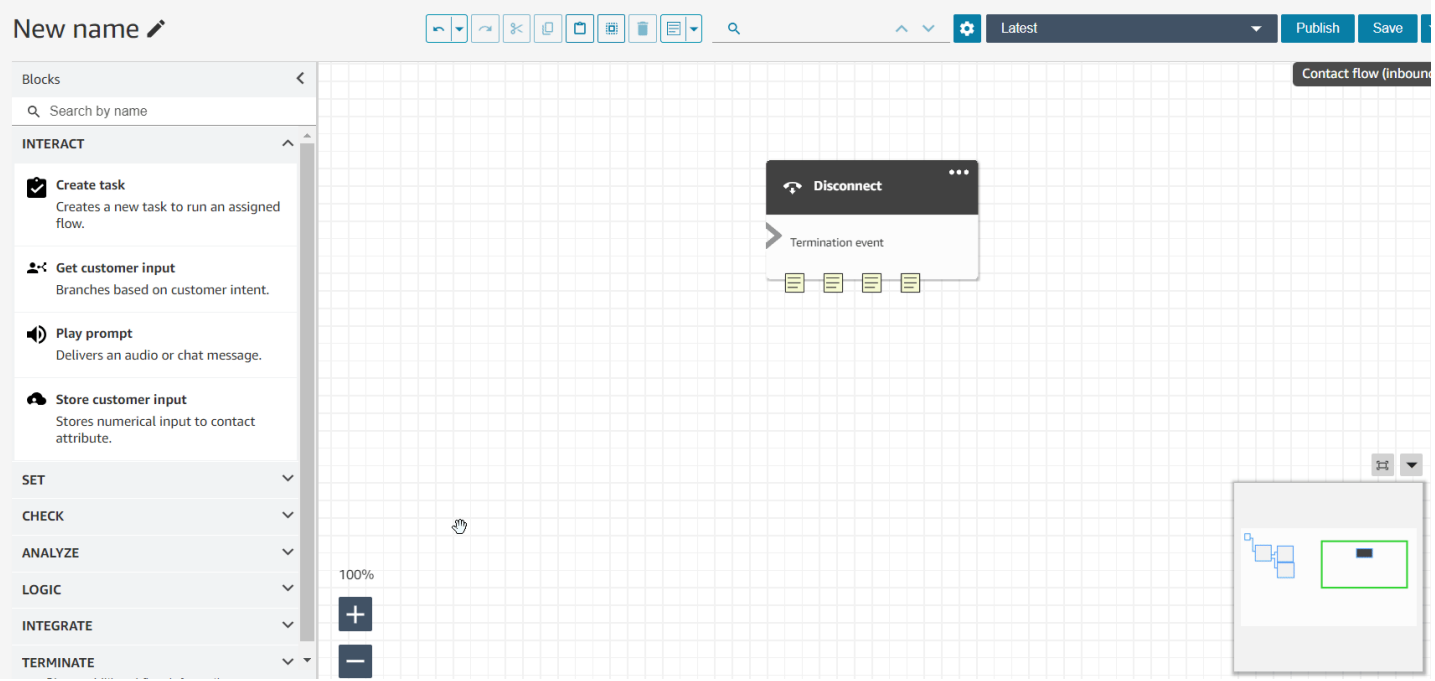

#### Uso del minimapa para desplazarse por un flujo

En el diseñador de flujos, la vista de minimapa lo ayuda a desplazarse fácilmente por el flujo. El dragto-move minimapa tiene elementos visuales destacados que te permiten desplazarte rápidamente a cualquier punto del flujo. Para obtener más información, consulte [Uso del minimapa para desplazarse](#page-1296-0)  [por un flujo](#page-1296-0).

En el siguiente GIF se muestra un ejemplo de cómo puede utilizar el minimapa para navegar por un gran flujo.

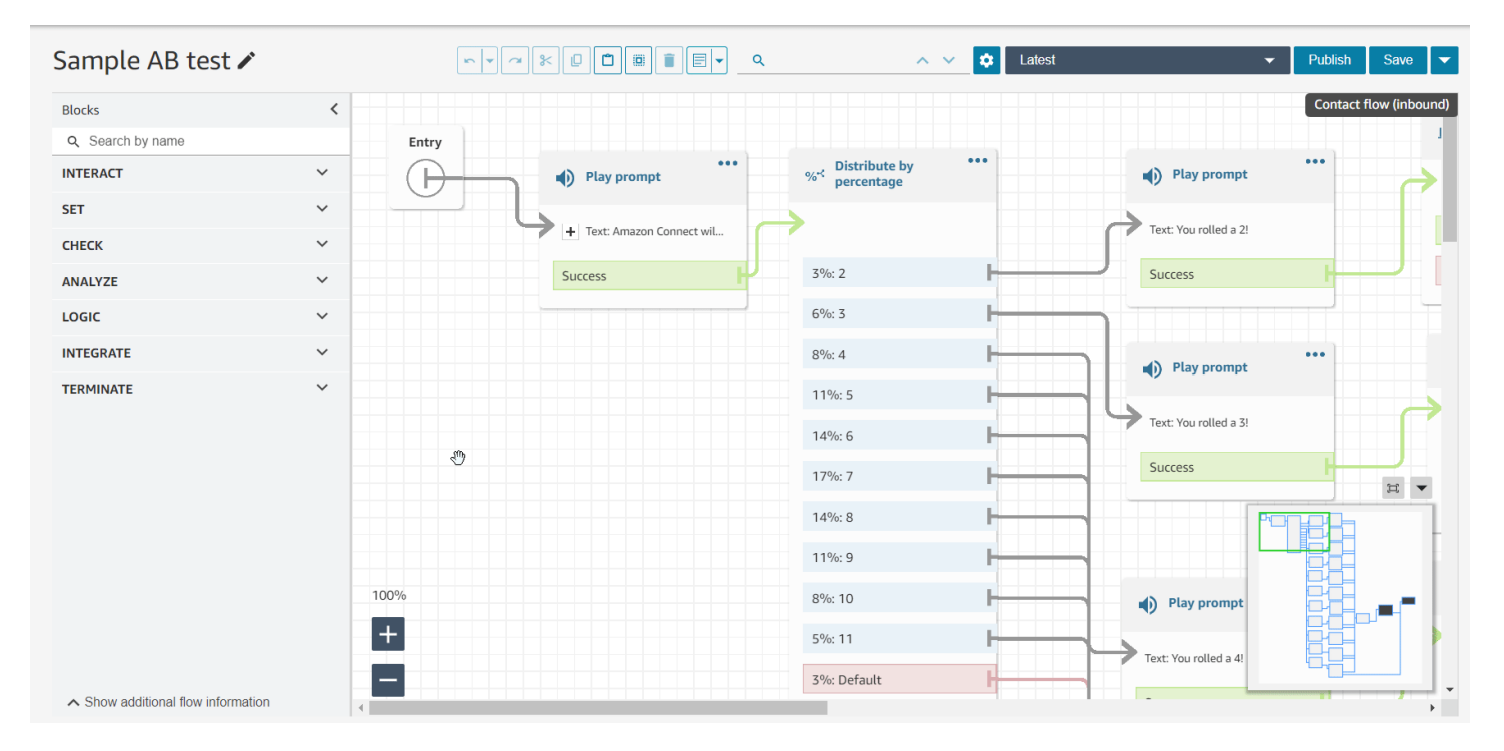

#### Restricción de los atributos a flujos específicos

Se ha lanzado un nuevo tipo de atributos denominado atributo de flujo. Los atributos de flujo están restringidos al flujo en el que se configuran. Son útiles en situaciones en las que no desea que los datos persistan durante todo el contacto, por ejemplo, cuando necesita utilizar información confidencial como el número de la tarjeta de crédito del cliente para realizar un análisis de datos de Lambda. Para obtener más información, consulte [Atributos de flujo.](#page-1521-0)

#### Importación de saldos de tiempo libre

Puede importar los saldos de tiempo libre para sus usuarios. También puede establecer la asignación de grupo para el tiempo libre por horas, para cada día del calendario, para actividades específicas de tiempo libre. Amazon Connect utiliza el saldo de tiempo libre para aprobar o rechazar automáticamente las solicitudes de tiempo libre en función del saldo neto disponible del agente y de la asignación de tiempo libre del grupo. Para obtener más información, consulte [Importación del](#page-2680-0)  [saldo de tiempo libre de un agente en un archivo .csv](#page-2680-0) y Establecimiento de la asignación de grupo [para el tiempo libre.](#page-2675-0)

# Programación de días flexibles y actividades por turnos en función de la duración del turno

Se ha lanzado la siguiente funcionalidad de programación:

- Puede generar programaciones de agentes que tengan el número adecuado de actividades, como descansos o comidas, en función de la duración del turno. La cantidad requerida de descansos y comidas se incluye automáticamente en programaciones que cumplen con las diversas leyes laborales regionales.
- Puede generar programaciones de agentes que incluyan días flexibles, es decir, días que se programarán opcionalmente si hay necesidad. Amazon Connect puede generar automáticamente programaciones flexibles que se ajusten a los contratos de los agentes y a las leyes laborales regionales, lo que ahorra tiempo a los programadores.

Para obtener más información, consulte [Creación de perfiles de turnos](#page-2652-0).

# Perfiles de clientes de Amazon Connect admite coincidencias y combinaciones basadas en reglas

Perfiles de clientes de Amazon Connect admite la resolución basada en reglas para la coincidencia y combinación de perfiles similares en perfiles unificados. De este modo, podrá mejorar el servicio al cliente mediante la concesión a los agentes y a los sistemas automatizados de acceso a la información pertinente sobre los clientes. Las interacciones resultan así más rápidas y personalizadas para los clientes. Para obtener más información, consulte [Uso de la resolución de](#page-2386-0)  [identidades para consolidar perfiles similares](#page-2386-0).

### Publicada la aplicación Amazon Connect cliente v1.0.1.33

La aplicación Amazon Connect cliente se utiliza para [grabar](#page-2290-0) las pantallas de los agentes. Con esta versión más reciente, ya no es necesario reiniciar el escritorio después de instalar la aplicación cliente. Para conocer la ubicación de descarga, consulte el tema [Amazon Connect Solicitud de](#page-2292-0) [cliente.](#page-2292-0)

### Amazon Connect Cases proporciona la asignación de casos

La asignación de casos ayuda a las organizaciones a reducir el tiempo de resolución de los problemas de los clientes mediante un seguimiento claro de las actividades del caso y de la propiedad de resolución. Los agentes pueden asociar un caso a una cola o a un agente concreto para su resolución. Los agentes pueden ver y filtrar los casos asignados a su cola y los administradores pueden asignar directamente casos a agentes concretos. Para obtener más información, consulte [Configurar la asignación de casos](#page-2014-0).

#### Métricas de análisis de conversaciones de Contact Lens en la API

Puede analizar el rendimiento agregado de los agentes y los contactos mediante las métricas de Contact Lens Conversational Analytics en la API [GetMetricDataV2.](https://docs.aws.amazon.com/connect/latest/APIReference/API_GetMetricDataV2.html) En la lista de métricas se incluyen la duración promedio de los contactos, la duración promedio de las conversaciones, el tiempo promedio de saludo del agente, las retenciones promedio, las interrupciones promedio del agente, el tiempo promedio de interrupción del agente, el tiempo promedio sin conversación, el tiempo promedio de conversación, el tiempo promedio de conversación del agente y el tiempo promedio de conversación del cliente. [Para obtener más información, consulte D](https://docs.aws.amazon.com/connect/latest/APIReference/API_GetMetricDataV2.html)[efiniciones de métricas históricas](#page-1627-0) [DataV2. GetMetric](https://docs.aws.amazon.com/connect/latest/APIReference/API_GetMetricDataV2.html)

### Amazon Connect Wisdom admite recomendaciones en tiempo real para las conversaciones de chat

#### **a** Note

En noviembre de 2023 lanzamos Amazon Q que incluye la funcionalidad de asistencia a los agentes en tiempo real, anteriormente conocida como Amazon Connect Wisdom, junto con respuestas recomendadas, acciones y enlaces a más información, todo ello impulsado por la IA generativa.

Amazon Connect Wisdom ofrece información recomendada en tiempo real basada en ML para ayudar a los agentes de chat a resolver rápidamente las necesidades de los clientes.

#### Eliminación de colas y perfiles de enrutamiento mediante programación

Puede eliminar colas y perfiles de enrutamiento mediante programación. Para obtener más información, consulte los temas siguientes:

- [DeleteQueuea](https://docs.aws.amazon.com/connect/latest/APIReference/API_DeleteQueue.html)cción
- CLI de [eliminación de colas](https://docs.aws.amazon.com/cli/latest/reference/connect/delete-queue.html) AWS
- [DeleteRoutingAcción de](https://docs.aws.amazon.com/connect/latest/APIReference/API_DeleteRoutingProfile.html) perfil
- CLI de AWS [delete-routing-profile](https://docs.aws.amazon.com/cli/latest/reference/connect/delete-routing-profile.html)

Para crear una AWS CloudFormation plantilla para colas y perfiles de enrutamiento, consulte los temas siguientes:

- [AWS::Connect::Queue](https://docs.aws.amazon.com/AWSCloudFormation/latest/UserGuide/aws-resource-connect-queue.html)
- [AWS::Connect::RoutingProfile](https://docs.aws.amazon.com/AWSCloudFormation/latest/UserGuide/aws-resource-connect-routingprofile.html)

### Actualizaciones de junio de 2023

### Los agentes pueden cambiar la configuración de sus dispositivos de audio en el CCP y en el espacio de trabajo del agente

Puede configurar el Panel de control de contacto (CCP) o el espacio de trabajo del agente a fin de que pueda seleccionar su dispositivo preferido para la entrada del micrófono y la salida de audio, como los medios de voz y las notificaciones de nuevos contactos. Para obtener más información, consulte [Cómo utilizar el CCP para cambiar la configuración de su dispositivo de audio](https://docs.aws.amazon.com/connect/latest/adminguide/audio-device-settings.html).

#### Amazon Connect Chat: nuevos tipos de mensajes interactivos

Amazon Connect El chat admite nuevos tipos de mensajes interactivos: respuestas rápidas y carruseles. Con las respuestas rápidas, se presenta a los clientes una lista de opciones de respuesta (por ejemplo, Sí y No) en las que pueden hacer clic fácilmente para responder. Los carruseles presentan un conjunto de mensajes interactivos en un formato de desplazamiento horizontal. Sus clientes podrán desplazarse por ellos y seleccionar la mejor opción. Para obtener más información, consulte [Agregar mensajes interactivos al chat.](#page-1392-0)

#### GetMetricAPI DataV2: disponibilidad regional y nueva funcionalidad

La API [GetMetricDataV2](https://docs.aws.amazon.com/connect/latest/APIReference/API_GetMetricDataV2.html) está disponible en la región (EE. UU.-Oeste AWS GovCloud ). GetMetricDataLa versión 2 ya está disponible en todas las AWS regiones en las que se Amazon Connect ofrece. Esta API le permite acceder a los últimos 35 días de métricas históricas de agentes y contactos (por ejemplo, nivel de servicio, tiempo promedio de gestión) con filtros y agrupaciones personalizables.

Puedes usar la GetMetricData versión 2 para crear paneles personalizados para medir el rendimiento de las colas y de los agentes a lo largo del tiempo. Por ejemplo, puede identificar el número de contactos que desconectó un agente frente a los desconectados porque un cliente colgó. [Para](https://docs.aws.amazon.com/connect/latest/APIReference/API_GetMetricDataV2.html) [obtener más información, consulte GetMetric DataV2.](https://docs.aws.amazon.com/connect/latest/APIReference/API_GetMetricDataV2.html)

#### Búsqueda de etiquetas existentes en una instancia de Amazon Connect

Amazon Connect ofrece la posibilidad de buscar etiquetas existentes en una instancia, tanto mediante programación a través de la API como en la interfaz de usuario. Al etiquetar recursos, puede buscar a partir de pares clave:valor preexistentes antes de crear otros nuevos. Para obtener más información, consulte la [SearchResourceTagsA](https://docs.aws.amazon.com/connect/latest/APIReference/API_SearchResourceTags.html)PI.

#### Se han agregado funciones de grabación de pantalla a Contact Lens

Amazon Connect Contact Lens ofrece funciones de grabación de pantalla, lo que facilita la tarea de ayudar a los agentes a mejorar su rendimiento. Con la grabación de pantalla, puede identificar áreas para el entrenamiento de agentes (por ejemplo, larga duración de la gestión de contacto o incumplimiento de los procesos empresariales) no solo escuchando las llamadas de los clientes o revisando las transcripciones de los chats, sino también observando las acciones del agente mientras gestiona un contacto. Para obtener más información, consulte [Configuración y revisión de](#page-2290-0)  [las grabaciones de la pantalla de agente](#page-2290-0).

### La programación de Amazon Connect permite a los agentes administrar las solicitudes de tiempo libre

La programación de Amazon Connect permite a los agentes del centro de contacto administrar sus solicitudes de tiempo libre mediante autoservicio. Para obtener más información, consulte [Creación](#page-2678-0)  [de una solicitud de tiempo libre](#page-2678-0).

### Exportación de datos en tiempo real de perfiles de clientes unificados a un flujo de datos de Amazon Kinesis

Perfiles de clientes de Amazon Connect admite la exportación de datos en tiempo real de perfiles de clientes unificados a un flujo de datos de Amazon Kinesis. Las empresas pueden habilitar el streaming de datos y recibir automáticamente en su flujo de datos de Amazon Kinesis los datos de los nuevos perfiles y las actualizaciones de los perfiles existentes. Para obtener más información, consulte [Configuración de la exportación en tiempo real](#page-2549-0).

# Actualizaciones de mayo de 2023

### Se ha agregado la detección de temas a Contact Lens

Contact Lens proporciona a las empresas una funcionalidad basada en machine learning que les ayuda a identificar los principales motivos de contacto al agrupar las conversaciones con los clientes en temas. Para obtener más información, consulte [Uso de la detección de temas para descubrir](#page-2156-0) [problemas](#page-2156-0).

### Nuevas API para administrar los mensajes

Puede crear y gestionar las solicitudes mediante programación mediante API, por ejemplo, para extraer las solicitudes almacenadas en su bucket de Amazon S3 Amazon Connect y añadirlas a él. AWS CloudTrail, y se AWS CloudFormation admiten el etiquetado. Para obtener más información, consulte [Acciones de mensajes](https://docs.aws.amazon.com/connect/latest/APIReference/prompts-api.html) en la Referencia de la API de Amazon Connect . Consulte también [AWS::Connect::Promptl](https://docs.aws.amazon.com/AWSCloudFormation/latest/UserGuide/aws-resource-connect-prompt.html)a Guía del AWS CloudFormation usuario.

#### Se han agregado alertas de supervisor sobre el rendimiento de los agentes

Amazon Connect Contact Lens proporciona alertas al supervisor sobre el rendimiento de los agentes. Esto le permite identificar qué contactos (por ejemplo, aquellos con una puntuación de evaluación inferior al < 50 %) requieren un seguimiento por parte de los supervisores con los agentes de su equipo. Para obtener más información, consulte [Creación de alertas de supervisor sobre el](#page-2274-0) [rendimiento de los agentes](#page-2274-0).

# Mensajes interactivos: formato de texto enriquecido en títulos y subtítulos de chat

Puede agregar un formato enriquecido a los títulos y subtítulos de sus mensajes de chat. Por ejemplo, puede agregar enlaces, cursiva, negrita, listas numeradas y listas con viñetas. Puede usar [markdown](https://commonmark.org/help/) para dar formato al texto. Para obtener más información, consulte [Formato enriquecido en](https://docs.aws.amazon.com/connect/latest/adminguide/interactive-messages.html#rich-link-formatting)  [títulos y subtítulos](https://docs.aws.amazon.com/connect/latest/adminguide/interactive-messages.html#rich-link-formatting) en el tema Agregar mensajes interactivos al chat.

# Actualizaciones de abril de 2023

# Disponibilidad general de las capacidades de evaluación de Amazon **Connect**

Se han lanzado las capacidades de evaluación de Amazon Connect para que estén disponibles de forma general. Utilice estas capacidades para:

- [Crear formularios de evaluación](#page-2254-0)
- [Evaluar el rendimiento del agente.](#page-2252-0)
- [Crear reglas](#page-2274-0) que desencadenen una acción (como el envío de correo electrónico o tareas) en función de los resultados de la evaluación
- [Buscar formularios y evaluaciones de evaluación](#page-2278-0)

Para administrar los formularios de evaluación mediante programación, consulte las acciones de [evaluación](https://docs.aws.amazon.com/connect/latest/APIReference/evaluation-api.html) en la Referencia de la API de Amazon Connect. Para crear una plantilla compartida para los formularios de evaluación, consulte el AWS::Connect::EvaluationForm recurso en la Guía del AWS CloudFormation usuario.

### Nueva API: se usa **CreateParticipant** para personalizar las experiencias de flujo de chat

Se agregó la [CreateParticipantA](https://docs.aws.amazon.com/connect/latest/APIReference/API_CreateParticipant.html)PI que puedes usar para personalizar las experiencias de flujo de chat. Se utiliza para integrar participantes personalizados. Para obtener más información, consulte [Personalización de las experiencias de flujo de chat mediante la integración de participantes](#page-908-0)  [personalizados.](#page-908-0)

### Perfiles de clientes muestra la información del caso en el espacio de trabajo del agente

Al utilizar los perfiles de los Amazon Connect clientes en el espacio de trabajo de los agentes, los agentes pueden ver los casos procedentes de soluciones de gestión de casos de terceros y Amazon Connect los casos incluidos en un perfil de cliente concreto. Para obtener más información, consulte [Uso de Perfiles de clientes](#page-2361-0) y [Acceso a Perfiles de clientes en el espacio de trabajo del agente.](#page-2376-0)

#### Se ha agregado simultaneidad entre canales

Puede configurar el perfil de enrutamiento de un agente para recibir contactos de varios canales al mismo tiempo. Por ejemplo, mientras un agente está en un contacto de voz, se le pueden ofrecer contactos de cualquier otro canal habilitado en el perfil de enrutamiento, como chats y tareas.

Para obtener más información, consulte [Crear un perfil de enrutamiento](#page-688-0). Consulte también la API [CrossChannelBehavior](https://docs.aws.amazon.com/connect/latest/APIReference/API_CrossChannelBehavior.html).

#### El bloque Establecer ID de voz admite el ID de lista de control de fraudes

Se ha actualizado el bloque [Establecer ID de voz](https://docs.aws.amazon.com/connect/latest/adminguide/set-voice-id.html) para que admita el ID de la lista de control para la detección de fraudes.

# Búsqueda, clasificación y filtrado de las programaciones de agente publicadas

Los programadores pueden buscar, ordenar y filtrar rápidamente las programaciones de agente desde el calendario de programaciones publicadas. Para obtener más información, consulte [Cómo](#page-2665-0)  [ven los supervisores las programaciones publicadas](#page-2665-0).

### Actualizaciones de marzo de 2023

### Se agregó compatibilidad con Wisdom para Microsoft SharePoint Online

#### **a** Note

En noviembre de 2023 lanzamos Amazon Q que incluye la funcionalidad de asistencia a los agentes en tiempo real, anteriormente conocida como Amazon Connect Wisdom, junto con respuestas recomendadas, acciones y enlaces a más información, todo ello impulsado por la IA generativa.

Puede elegir Microsoft SharePoint Online como base de conocimientos para los artículos de Wisdom. Para obtener más información, consulte [Habilitación de Amazon Q in Connect para su instancia.](#page-1971-0) Consulte también la API [AppIntegrationsde configuración](https://docs.aws.amazon.com/amazon-q-connect/latest/APIReference/API_AppIntegrationsConfiguration.html) en la referencia de la API Amazon Q in Connect.
## Cree step-by-step guías para sus agentes

Dentro del espacio de trabajo de los out-of-the-box Amazon Connect agentes, puede crear flujos de trabajo que guíen a los agentes a través de páginas de interfaz de usuario personalizadas en las que se les sugiera qué hacer en un momento dado de la interacción con el cliente. Puede crear guías que ayuden a los agentes a identificar los problemas de los clientes y recomendar acciones posteriores, así como pantallas emergentes y formularios para el envío de transacciones y códigos de disposición. Para obtener más información, consulte [Guías S tep-by-step .](#page-1897-0)

# Se ha agregado compatibilidad con JSON anidado en el bloque de flujo Invocar función de AWS Lambda

El bloque de flujo de funciones Invoke AWS Lambda admite respuestas JSON. Para obtener más información, consulte [Bloque de flujo: Invocar función de AWS Lambda.](#page-1168-0)

## Se ha agregado el bloque de flujo Mostrar vista

Este bloque se utiliza para configurar flujos de trabajo basados en la interfaz de usuario que puede presentar a los usuarios en aplicaciones de frontend. Para obtener más información, consulte [Bloque](#page-1240-0) [de flujo: Mostrar vista.](#page-1240-0)

### Se ha agregado el perfil de turnos de nivel de personal

Puede asignar un perfil de turnos a agentes individuales. Resulta útil hacerlo cuando, por ejemplo, tiene agentes a tiempo parcial que están en el mismo grupo de personal que sus agentes a tiempo completo, pero necesitan su propio perfil de turnos. Para obtener más información, consulte la opción Asociación a un perfil de turnos que se describe en [Creación de reglas de personal para la](#page-2648-0)  [programación](#page-2648-0).

# Se ha agregado compatibilidad con múltiples listas de control de estafadores

Cada dominio tiene una lista de control predeterminada en la que se colocan todos los estafadores existentes de forma predeterminada. Puede crear y administrar listas de control personalizadas con las que se evaluará la detección de estafadores conocidos. Para obtener más información, consulte [Detección de estafadores conocidos](https://docs.aws.amazon.com/connect/latest/adminguide/voice-id.html#fraud-detection) y consulte las nuevas acciones en la [Referencia de la API de](https://docs.aws.amazon.com/voiceid/latest/APIReference/Welcome.html) [Amazon Connect Voice ID.](https://docs.aws.amazon.com/voiceid/latest/APIReference/Welcome.html)

# Búsqueda y clasificación de programaciones en el administrador de programación

Los programadores pueden buscar rápidamente nombres de programaciones mediante palabras clave parciales u ordenar la lista de programaciones en función de la fecha de inicio, la fecha de finalización, la fecha de creación o la fecha de actualización. Para obtener más información, consulte [Búsqueda y clasificación de una programación](#page-2664-0).

# Se ha agregado la capacidad de configurar varios roles de IAM que se pueden asignar a un único usuario al utilizar SAML 2.0

Puede configurar varios roles de IAM que se pueden asignar a un único usuario al utilizar SAML 2.0, lo que le permite admitir el acceso de usuarios de varios proveedores de identidades simultáneamente. Por ejemplo, si está migrando proveedores de identidades, puede configurar varios roles de IAM asociados a un único usuario y este podrá acceder a Amazon Connect desde cualquiera de los dos proveedores. Para obtener más información sobre la configuración de roles de IAM para SAML 2.0 en Amazon Connect, consulte la documentación [Configuración de SAML con](#page-280-0)  [IAM para Amazon Connect.](#page-280-0)

### Se ha agregado la plantilla de panel para mensajes de chat interactivos

Con una plantilla de panel, puede presentar a los clientes hasta 10 opciones en una misma pregunta en un mensaje de chat. Para obtener más información, consulte [Agregar mensajes interactivos al](#page-1392-0) [chat.](#page-1392-0)

## Se ha agregado la API **GetMetricDataV2**

Se agregó la API [GetMetricDataV2](https://docs.aws.amazon.com/connect/latest/APIReference/API_GetMetricDataV2.html) a la guía de referencia de la API de Amazon Connect. Esta API le permite acceder mediante programación a un histórico de 14 días de datos de métricas de agentes y contactos. Amplía las capacidades de la API de [GetMetricdatos](https://docs.aws.amazon.com/connect/latest/APIReference/API_GetMetricData.html), proporciona nuevas [métricas históricas](https://docs.aws.amazon.com/connect/latest/adminguide/historical-metrics-definitions.html) (por ejemplo, el número de [contactos desconectados](https://docs.aws.amazon.com/connect/latest/adminguide/historical-metrics-definitions.html#contact-disconnected-historical) y el número de [intentos de](https://docs.aws.amazon.com/connect/latest/adminguide/historical-metrics-definitions.html#callback-attempts-historical) [devolución de llamadas](https://docs.aws.amazon.com/connect/latest/adminguide/historical-metrics-definitions.html#callback-attempts-historical)) y permite filtrar las métricas con mayor detalle.

# Actualizaciones de febrero de 2023

# Se ha agregado el nuevo tipo de atributo **ENHANCED\_CONTACT\_MONITORING** a las API de descripción, enumeración y actualización de atributos de instancia

Esta versión actualiza las API: DescribeInstanceAttribute ListInstanceAttributes, y. UpdateInstanceAttribute Puede utilizarlo para activar o desactivar mediante programación el monitoreo mejorado de contactos con el tipo de atributo ENHANCED\_CONTACT\_MONITORING en la instancia de Amazon Connect especificada. Para obtener más información, consulte [DescribeInstanceAtributo,](https://docs.aws.amazon.com/connect/latest/APIReference/API_DescribeInstanceAttribute.html) [ListInstanceatributos](https://docs.aws.amazon.com/connect/latest/APIReference/API_ListInstanceAttributes.html) y [UpdateInstanceatributo](https://docs.aws.amazon.com/connect/latest/APIReference/API_UpdateInstanceAttribute.html).

## Se ha agregado la API **DeleteDomain** para Cases

Para obtener más información, consulte la [DeleteDomainA](https://docs.aws.amazon.com/cases/latest/APIReference/API_DeleteDomain.html)PI en la Guía de referencia de API de Amazon Connect Cases.

## Se ha agregado **RelatedContactId** a la API **StartTaskContact**

Puede enlazar un número ilimitado de contactos de tareas mediante el parámetro RelatedContactID admitido en la API StartTaskContact. Para obtener más información, consulte [Tareas vinculadas](https://docs.aws.amazon.com/connect/latest/adminguide/tasks.html#linked-tasks) y la API de [StartTaskcontacto](https://docs.aws.amazon.com/connect/latest/APIReference/API_StartTaskContact.html) en la Guía de referencia de la API de Amazon Connect.

## Amazon Connect Cases se integra con AWS PrivateLink

Para obtener más información, consulte [Creación de un punto de conexión de VPC de interfaz para](#page-2762-0) [Amazon Connect](#page-2762-0).

Se ha agregado compatibilidad con controles de acceso más detallados (mediante etiquetas de recursos) para ver métricas en tiempo real de agentes, colas y perfiles de enrutamiento.

Puede habilitar controles de acceso más detallados para las métricas en tiempo real si configura etiquetas de recursos y etiquetas de control de acceso en los perfiles de seguridad del sitio web de administración de Amazon Connect. Para obtener más información, consulte [Control de acceso](https://docs.aws.amazon.com/connect/latest/adminguide/rtm-tag-based-access-control.html)  [basado en etiquetas en tiempo real](https://docs.aws.amazon.com/connect/latest/adminguide/rtm-tag-based-access-control.html) y [Control de acceso basado en etiquetas en Amazon Connect](https://docs.aws.amazon.com/connect/latest/adminguide/tag-based-access-control.html).

# Se ha agregado soporte para proporcionar permisos más detallados a los informes de métricas, como nuevos permisos para métricas en tiempo real, métricas históricas y auditoría de la actividad de los agentes

Puede configurar permisos más detallados para las métricas y los informes desde los perfiles de seguridad en el sitio web de administración de Amazon Connect. Para obtener más información, consulte [Permisos necesarios para ver informes de métricas en tiempo real](https://docs.aws.amazon.com/connect/latest/adminguide/rtm-permissions.html) y [Permisos de auditoría](https://docs.aws.amazon.com/connect/latest/adminguide/agent-activity-audit-permissions.html)  [de la actividad de los agentes](https://docs.aws.amazon.com/connect/latest/adminguide/agent-activity-audit-permissions.html).

# Se ha agregado compatibilidad para dar visibilidad a la próxima actividad de un agente

Puede ver la próxima actividad de un agente en la tabla de agentes de métricas en tiempo real de la interfaz de usuario de métricas en tiempo real de Amazon Connect y con la API pública. Para obtener más información, consulte la [referencia NextStatus de la API.](https://docs.aws.amazon.com/connect/latest/APIReference/API_UserData.html#connect-Type-UserData-NextStatus)

# Aplicación de Bloqueo de objetos de S3 para el bucket de grabaciones de llamadas

Puedes usar Amazon S3 Object Lock en combinación con tu depósito de grabación de llamadas para evitar que las grabaciones de llamadas se eliminen o sobrescriban durante un período de tiempo fijo o indefinidamente. Para obtener más información, consulte [Cómo establecer un bloqueo de objetos](https://docs.aws.amazon.com/connect/latest/adminguide/set-up-recordings.html#s3-object-lock-call-recordings)  [de S3 para grabaciones de llamadas inmutables.](https://docs.aws.amazon.com/connect/latest/adminguide/set-up-recordings.html#s3-object-lock-call-recordings)

## CloudFormation plantillas para la administración de instancias

Puede usar CloudFormation plantillas para administrar Amazon Connect instancias para asociar bots, Lambda funciones, claves de seguridad Amazon Lex y orígenes aprobados y de Lex V2, junto con el resto de su AWS infraestructura, de una manera segura, eficiente y repetible. Para obtener más información, consulte [Referencia de tipos de recursos de Amazon Connect](https://docs.aws.amazon.com/AWSCloudFormation/latest/UserGuide/AWS_Connect.html) en la Guía del usuario de AWS CloudFormation .

Se ha agregado soporte para proporcionar permisos más detallados a los informes de métricas, como nuevos permisos para métricas en tiempo real, métricas históricas y auditoría de la actividad de los agentes

# Actualizaciones de enero de 2023

## Se han agregado experiencias de chat duraderas y persistentes

Amazon Connect le facilita ofrecer a sus clientes experiencias de chat duraderas y persistentes. Los chats persistentes permiten a los clientes reanudar conversaciones anteriores con el contexto, los metadatos y las transcripciones transferidos, lo que elimina la necesidad de que los clientes se repitan y permite a los agentes ofrecer un servicio personalizado con acceso a todo el historial de la conversación. Para configurar experiencias de chat persistentes, proporciona un identificador de contacto anterior cuando llames a la API de [StartChatcontacto](https://docs.aws.amazon.com/connect/latest/APIReference/API_StartChatContact.html) para crear un nuevo contacto de chat.

Para obtener más información, consulte [Habilitación del chat persistente.](https://docs.aws.amazon.com/connect/latest/adminguide/chat-persistence.html) Consulte también los cambios en el [StartChatcontacto](https://docs.aws.amazon.com/connect/latest/APIReference/API_StartChatContact.html) en la Guía de referencia de la Amazon Connect API y consulte el nuevo RelatedContactId parámetro de la [GetTranscript](https://docs.aws.amazon.com/connect-participant/latest/APIReference/API_GetTranscript.html)API en la Guía de referencia de la API del servicio al Amazon Connect participante.

# Actualizaciones de diciembre de 2022

# Se ha agregado la característica de recepción de mensajes para los mensajes de chat

La característica de recibos de mensajes permite a los clientes obtener recibos de Mensaje entregado y Lectura después de enviar un mensaje de chat. Para obtener más información, consulte [Habilitación de recibos de mensajes entregados y leídos en la interfaz de usuario de chat.](https://docs.aws.amazon.com/connect/latest/adminguide/message-receipts.html) Consulte también los tipos de datos de la [SendEventa](https://docs.aws.amazon.com/connect-participant/latest/APIReference/API_SendEvent.html)cción [MessageMetadata](https://docs.aws.amazon.com/connect-participant/latest/APIReference/API_MessageMetadata.html), el [artículo](https://docs.aws.amazon.com/connect-participant/latest/APIReference/API_Item.html) y el [recibo](https://docs.aws.amazon.com/connect-participant/latest/APIReference/API_Receipt.html) en la Guía de referencia de la API del Servicio al Amazon Connect Participante.

## Actualizaciones de GetCurrentMetricData y GetCurrentUserData

Para la [GetCurrentMetricDataA](https://docs.aws.amazon.com/connect/latest/APIReference/API_GetCurrentMetricData.html)PI, se agregó compatibilidad con el filtro de perfiles de enrutamiento, los criterios de clasificación y la agrupación por perfiles de enrutamiento. En el caso de la [GetCurrentUserDataA](https://docs.aws.amazon.com/connect/latest/APIReference/API_GetCurrentUserData.html)PI, se ha añadido compatibilidad con los perfiles de enrutamiento, los grupos jerárquicos de usuarios y los agentes como filtros, así como con el siguiente estado y el nombre del estado del agente. Se agregó para ambas API ApproximateTotalCount.

#### Se han agregado tiempos de espera para los participantes en el chat

Cuando una conversación de chat entre un agente y un cliente ha permanecido inactiva (no se ha enviado ningún mensaje) durante cierto tiempo, puede considerar que un participante del chat está inactivo e incluso puede querer desconectar automáticamente a un agente del chat. Para configurar los tiempos de espera del chat, consulte [Configuración de los tiempos de espera para los](https://docs.aws.amazon.com/connect/latest/adminguide/setup-chat-timeouts.html) [participantes del chat](https://docs.aws.amazon.com/connect/latest/adminguide/setup-chat-timeouts.html).

### Compatibilidad con Microsoft Edge Chromium

Amazon Connect ahora es compatible con Microsoft Edge Chromium. Para obtener más información sobre los navegadores compatibles, consulte [Navegadores compatibles con Amazon Connect.](https://docs.aws.amazon.com/connect/latest/adminguide/connect-supported-browsers.html)

# Amazon Connect admite JSON como tipo de contenido para los mensajes de chat

Al admitir JSON como tipo de contenido, le Amazon Connect proporciona una forma de transmitir información adicional a través del chat para ofrecer experiencias ricas y personalizadas. Por ejemplo, representación de actualizaciones de una interfaz de usuario personalizada, mensajes interactivos creados por el cliente, capacidades de traducción de idiomas y transmisión de metadatos del cliente a un bot de terceros. Para obtener más información, consulte [StartChatContacto](https://docs.aws.amazon.com/connect/latest/APIReference/API_StartChatContact.html) en la Guía de referencia de la Amazon Connect API y [SendMessagee](https://docs.aws.amazon.com/connect-participant/latest/APIReference/API_SendMessage.html)n la Guía de referencia de la API del Servicio al Amazon Connect participante.

### Se agregó un tema sobre Amazon Connect la disponibilidad por región

Para obtener más información, consulta [Disponibilidad de Amazon Connect los servicios por región.](https://docs.aws.amazon.com/connect/latest/adminguide/regions.html)

#### Redacción de datos detallados de Contact Lens

Al configurar la supresión de datos confidenciales de Contact Lens, puede elegir qué entidades desea suprimir y cómo desea que aparezca la supresión en la transcripción. Para obtener más información, consulte [Habilitar la redacción de información confidencial](https://docs.aws.amazon.com/connect/latest/adminguide/enable-analytics.html#enable-redaction).

# Compatibilidad con idiomas adicionales de Contact Lens y disponibilidad regional

Contact Lens ahora [admite los siguientes idiomas:](https://docs.aws.amazon.com/connect/latest/adminguide/supported-languages.html#supported-languages-contact-lens) Inglés (Nueva Zelanda) e Inglés (Sudáfrica). También está [disponible en las siguientes regiones](https://docs.aws.amazon.com/connect/latest/adminguide/enable-analytics.html#regions-contactlens): África (Ciudad del Cabo), Asia Pacífico (Seúl) y Asia Pacífico (Singapur).

# Se ha lanzado Barge para permitir a los administradores de los centros de contacto unirse a las llamadas en curso

Barge permite a los administradores unirse y participar en una llamada de atención al cliente en curso entre un agente del centro de contacto y el cliente. Tras unirse a la llamada, un administrador puede hablar con el cliente, agregar participantes e, incluso, eliminar a un agente si es necesario. Para obtener más información, consulte [Conversaciones en directo de Barge](https://docs.aws.amazon.com/connect/latest/adminguide/monitor-barge.html).

### Se ha agregado la jerarquía de usuarios a la carga masiva de usuarios

Puede asignar la jerarquía de usuarios en el archivo .csv cuando agregue usuarios de forma masiva. Para obtener más información, consulte [Agregar usuarios en bloque.](https://docs.aws.amazon.com/connect/latest/adminguide/user-management.html)

# Controles de acceso detallados mediante etiquetas de recursos para usuarios, perfiles de seguridad, perfiles de enrutamiento y colas

Ahora puede habilitar controles de acceso más detallados para perfiles de seguridad, usuarios, perfiles de enrutamiento y colas mediante la configuración de etiquetas de recursos en la consola de Amazon Connect. Puede agregar etiquetas de recursos para filtrar y organizar estos recursos de forma lógica y configurar etiquetas de control de acceso en los perfiles de seguridad para aplicar permisos detallados. Para obtener más información, consulte [Etiquetado de recursos en Amazon](https://docs.aws.amazon.com/connect/latest/adminguide/tagging.html)  [Connect](https://docs.aws.amazon.com/connect/latest/adminguide/tagging.html) y [Controles de acceso basados en etiquetas en Amazon Connect](https://docs.aws.amazon.com/connect/latest/adminguide/tag-based-access-control.html).

# La importación masiva de usuarios ahora incluye jerarquía de agentes y etiquetas

Amazon Connect ahora le permite configurar jerarquías y etiquetas de recursos para los usuarios de forma masiva. Ahora puede asignar jerarquías de agentes y etiquetas de recursos a cada agente mediante la plantilla de carga masiva en CSV que está disponible en la página de administración de usuarios. Para obtener más información, consulte [Etiquetado de recursos de Amazon Connect.](https://docs.aws.amazon.com/connect/latest/adminguide/user-management.html)

## Se ha lanzado el lenguaje Rules Function

El lenguaje Rules Function es una representación basada en JSON de una serie de condiciones de reglas. Utilícelo para agregar condiciones a las reglas mediante programación. Para obtener más información, consulte [Lenguaje Amazon Connect Rules Function](https://docs.aws.amazon.com/connect/latest/APIReference/connect-rules-language.html) en la Guía de referencia de la API de Amazon Connect.

## Disponibilidad general de las API de reglas

Se ha lanzado un conjunto de API de reglas que permiten crear y administrar reglas mediante programación. Para obtener más información, consulte [Acciones de reglas](https://docs.aws.amazon.com/connect/latest/APIReference/rules-api.html) en la Referencia de la API de Amazon Connect.

La búsqueda de contactos por nombre o apellido del agente está disponible en AWS GovCloud

# Actualizaciones de noviembre de 2022

### Cree step-by-step guías para sus agentes

Dentro del espacio de trabajo para agentes de out-of-the-box Connect, ahora puede crear flujos de trabajo que guíen a los agentes a través de páginas de interfaz de usuario personalizadas que sugieren qué hacer en un momento dado durante la interacción con el cliente. Puede crear guías que ayuden a los agentes a identificar los problemas de los clientes y recomendar acciones posteriores, así como pantallas emergentes y formularios para el envío de transacciones y códigos de disposición. Para obtener más información, consulte [Experiencia guiada del espacio de trabajo del](https://docs.aws.amazon.com/connect/latest/adminguide/step-by-step-guided-experiences.html) [agente.](https://docs.aws.amazon.com/connect/latest/adminguide/step-by-step-guided-experiences.html)

# Disponibilidad general para previsión, planificación de capacidad y programación

Amazon Connect proporciona un conjunto de servicios impulsados por machine learning que lo ayudan a optimizar su centro de contacto al ofrecer lo siguiente:

- Previsiones. Analice y prediga el volumen de contactos basándose en datos históricos.
- Programación. Genera horarios de los agentes para day-to-day las cargas de trabajo que sean flexibles y cumplan con los requisitos empresariales y de conformidad.
- Planificación de la capacidad. Prevea cuántos agentes necesitará su centro de contacto.

Para obtener más información, consulte [Previsión, planificación de la capacidad y programación.](https://docs.aws.amazon.com/connect/latest/adminguide/forecasting-capacity-planning-scheduling.html)

# Se han lanzado los formularios de evaluación de Contact Lens para la vista previa

Puede crear formularios de evaluación y ponerlos a disposición de los administradores para que revisen las conversaciones junto con los datos de contacto, las grabaciones, las transcripciones y los resúmenes, sin necesidad de cambiar de aplicación. El análisis de conversaciones rellena automáticamente de antemano las puntuaciones de evaluación de criterios como el cumplimiento del guion, la recopilación de datos confidenciales y los saludos a los clientes. Para obtener más información, consulte [Evaluación del rendimiento \(vista previa\).](https://docs.aws.amazon.com/connect/latest/adminguide/evaluations.html)

# Se han lanzado las capacidades de análisis de conversaciones de Contact Lens para el chat de Amazon Connect

Amazon Connect Contact Lens proporciona capacidades de análisis de conversaciones para el chat de Amazon Connect, lo que amplía los análisis impulsados por machine learning para evaluar mejor a los contactos del chat. Para obtener más información, consulte [Análisis de conversaciones](https://docs.aws.amazon.com/connect/latest/adminguide/analyze-conversations.html) [mediante Amazon Connect Contact Lens.](https://docs.aws.amazon.com/connect/latest/adminguide/analyze-conversations.html)

### Se han agregado tiempos de espera de Lex configurables en el chat

Puede configurar el tiempo que se debe esperar para recibir una respuesta de un cliente en una conversación de chatbot antes de que caduque la sesión. Para obtener más información, consulte Tiempos de espera configurables para la entrada de chat en el tema [Obtención de la entrada del](https://docs.aws.amazon.com/connect/latest/adminguide/get-customer-input.html)  [cliente.](https://docs.aws.amazon.com/connect/latest/adminguide/get-customer-input.html)

### Creación de reglas que envían notificaciones por correo electrónico

Puede crear reglas de Contact Lens que envíen notificaciones por correo electrónico a las personas de su organización. Para obtener más información, consulte [Creación de reglas de Contact Lens que](https://docs.aws.amazon.com/connect/latest/adminguide/contact-lens-rules-email.html) [envían notificaciones por correo electrónico](https://docs.aws.amazon.com/connect/latest/adminguide/contact-lens-rules-email.html).

#### API agregada MonitorContact

Se ha agregado una nueva API para iniciar mediante programación el monitoreo de los contactos en curso. Para obtener más información, consulte [MonitorContact API](https://docs.aws.amazon.com/connect/latest/APIReference/API_MonitorContact.html).

### Administración de informes guardados (administrador)

Puede ver y eliminar todos los informes guardados en su instancia, incluidos los que no haya creado usted o los que no estén publicados en ese momento. Para obtener más información, consulte [Administración de informes guardados \(administrador\).](https://docs.aws.amazon.com/connect/latest/adminguide/manage-saved-reports-admin.html)

#### Búsqueda de perfiles mediante múltiples claves de búsqueda

Además de buscar perfiles con una sola clave de búsqueda (es decir, un par clave-valores), la SearchProfiles API se ha mejorado para permitir la búsqueda de perfiles mediante varias claves y operadores lógicos. Esta nueva funcionalidad le permite utilizar entre una y cinco claves de búsqueda con lógica AND u OR para encontrar perfiles con atributos que coincidan con los criterios de búsqueda. Para obtener más información, consulta la referencia de la [SearchProfiles API.](https://docs.aws.amazon.com/customerprofiles/latest/APIReference/API_SearchProfiles.html)

#### Eliminar de conexiones rápidas mediante la consola de Amazon Connect

Además de eliminar conexiones rápidas mediante programación, ahora puede eliminarlas con la consola de Amazon Connect. Para obtener más información, consulte [Eliminación de conexiones](https://docs.aws.amazon.com/connect/latest/adminguide/quick-connects-delete.html) [rápidas](https://docs.aws.amazon.com/connect/latest/adminguide/quick-connects-delete.html).

#### DismissUserContact API agregada

Se ha agregado una nueva API para borrar mediante programación las notificaciones que reciben los agentes después de haber perdido o rechazado un contacto, lo que permite enrutarles nuevos contactos. Esta API también puede utilizarse para borrar notificaciones similares cuando un agente se encuentra con un error al aceptar el contacto o está gestionando el trabajo posterior al contacto. Para obtener más información, consulta la [referencia DismissUserContact de la API](https://docs.aws.amazon.com/connect/latest/APIReference/API_DismissUserContact.html).

# Actualizaciones de octubre de 2022

# Agregar una dirección de correo electrónico secundaria y un número de móvil a la cuenta de usuario

Para obtener más información, consulte [Agregar usuarios a Amazon Connect.](https://docs.aws.amazon.com/connect/latest/adminguide/user-management.html)

#### Emojis de mensajes de chat

Se ha agregado compatibilidad con emojis para la experiencia de chat de sus clientes. Los agentes y los clientes ahora pueden enviar emojis al redactar un mensaje de chat, lo que les permite transmitir

de forma visual sus opiniones o su énfasis durante una conversación de chat. Para obtener más información, consulte [Habilitación del formato de texto para la experiencia de chat de sus clientes.](https://docs.aws.amazon.com/connect/latest/adminguide/enable-text-formatting-chat.html)

## Se ha lanzado la compatibilidad con el 911 mejorado (E911)

911 mejorado (E911) permite enviar información de ubicación al servicio de atención 911 cuando se realiza una llamada al 911. Además de conectar a un usuario con los servicios de emergencia del 911, los clientes de Estados Unidos pueden crear funciones E911 para proporcionar automáticamente la información de la dirección del intermediario a los agentes del 911. Para obtener más información, consulte [Configuración de las llamadas de emergencia en EE. UU. en Amazon](https://docs.aws.amazon.com/connect/latest/adminguide/setup-us-emergency-calling.html) [Connect.](https://docs.aws.amazon.com/connect/latest/adminguide/setup-us-emergency-calling.html)

### Disponibilidad general de Resiliencia global de Amazon Connect

Se ha lanzado Resiliencia global de Amazon Connect con disponibilidad general. Resiliencia global le permite ofrecer un servicio de atención al cliente en cualquier lugar del mundo con la máxima fiabilidad, rendimiento y eficacia, al mismo tiempo que cumple los requisitos normativos internacionales. Para obtener más información, consulte [Configuración de Resiliencia global de](https://docs.aws.amazon.com/connect/latest/adminguide/setup-connect-global-resiliency.html)  [Amazon Connect](https://docs.aws.amazon.com/connect/latest/adminguide/setup-connect-global-resiliency.html).

# Se ha agregado Ctrl+Mayús+F para buscar títulos de bloques de flujo y metadatos

Presione Ctrl+Mayús+F para que aparezca un cuadro de búsqueda en el diseñador de flujos y, a continuación, busque en los títulos de los bloques y en los metadatos. Para ocultar el cuadro de búsqueda, vaya a Configuración, Barra de herramientas y establezca el conmutador.

En el siguiente GIF se muestra cómo utilizar el cuadro de búsqueda para encontrar bloques de flujo que tengan atributos en su título. También se presenta cómo mostrar u ocultar el cuadro de búsqueda mediante el conmutador.

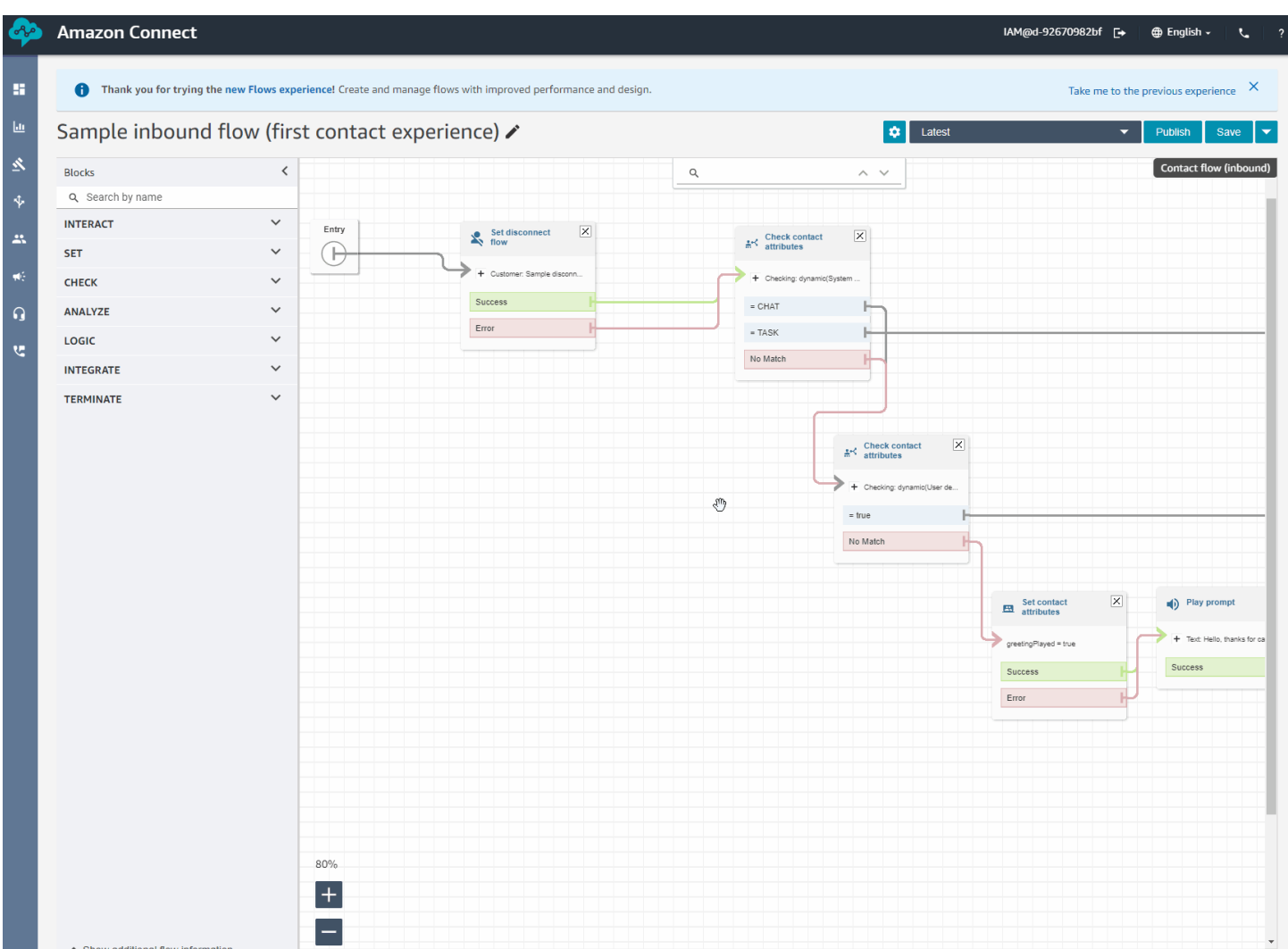

#### Lanzamiento de Amazon Connect Cases con disponibilidad general

Amazon Connect Cases permite a sus agentes rastrear y administrar rápidamente los problemas de los clientes que requieren múltiples interacciones, tareas de seguimiento y equipos en su centro de contacto. Para obtener más información, consulte [Amazon Connect Cases](https://docs.aws.amazon.com/connect/latest/adminguide/cases.html) y [Referencia de la API de](https://docs.aws.amazon.com/cases/latest/APIReference/Welcome.html)  [Amazon Connect Cases](https://docs.aws.amazon.com/cases/latest/APIReference/Welcome.html).

## Actualizaciones de septiembre de 2022

#### ¿Busca un contacto? Elija de una lista de categorías

Cuando busque un contacto y filtre los resultados por categorías de Contact Lens, podrá elegir de una lista de categorías, en lugar de escribir manualmente el nombre de una categoría.

## Se ha actualizado el diseñador de flujos

Hemos lanzado una serie de mejoras en la experiencia del diseñador de flujos para que crear y editar flujos sea más fácil.

• Se ha actualizado el aspecto del acoplamiento de bloques, los bloques y el lienzo del diseñador de flujos.

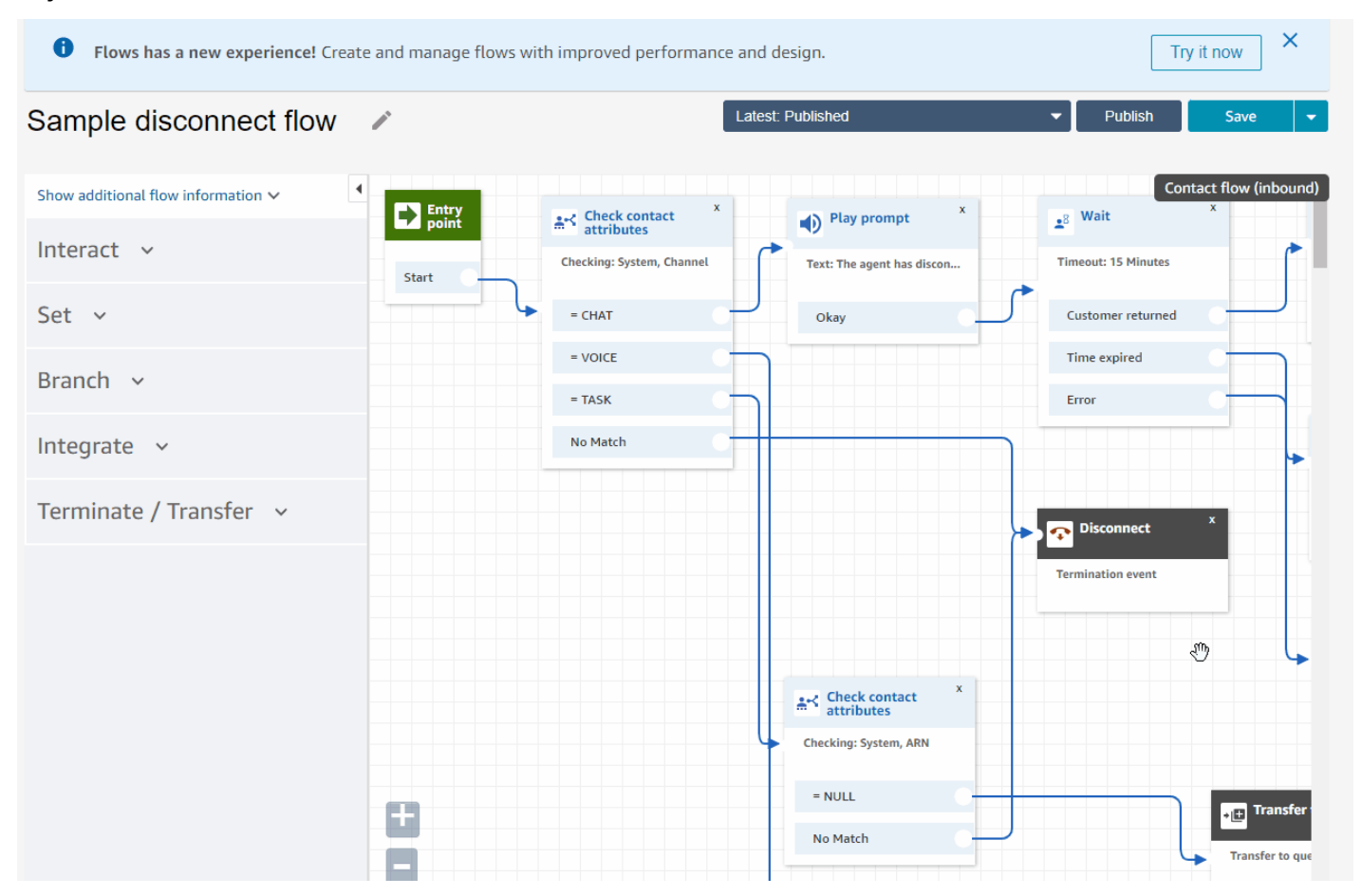

• La importación y la exportación utilizan un lenguaje de flujo estándar para que pueda crear flujos de forma intercambiable en las API o en la interfaz de usuario.

#### **A** Important

Para copiar y pegar flujos y bloques en el diseñador de flujos actualizado, el flujo debe estar en el nuevo lenguaje de flujo. Para convertir un flujo heredado al nuevo formato, tiene dos opciones:

• Opción 1: en la interfaz de usuario del diseñador de flujos, elegir el diseñador de flujos actualizado. Los flujos heredados se convierten automáticamente.

Test Flow **/** 

• Opción 2: [importar](#page-1370-0) manualmente un flujo heredado mediante el diseñador de flujos actualizado.

Esta opción resulta muy útil en situaciones en las que ha almacenado sus flujos en JSON sin conexión. Por ejemplo, para el control de la configuración, puede tener configuraciones de flujo en un banco de datos sin conexión. Para copiar una parte de ese flujo y pegarla en el diseñador de flujos actualizado, debe importarlo en el diseñador de flujos actualizado. El proceso de importación lo convierte al nuevo lenguaje de flujo. Después de eso, puede copiar y pegar contenido en el diseñador de flujo actualizado. Si desea seguir utilizando su almacén de datos sin conexión como origen fiable, actualice el flujo con el nuevo formato.

• Puede utilizar la búsqueda para filtrar los bloques en el acoplamiento de bloques.

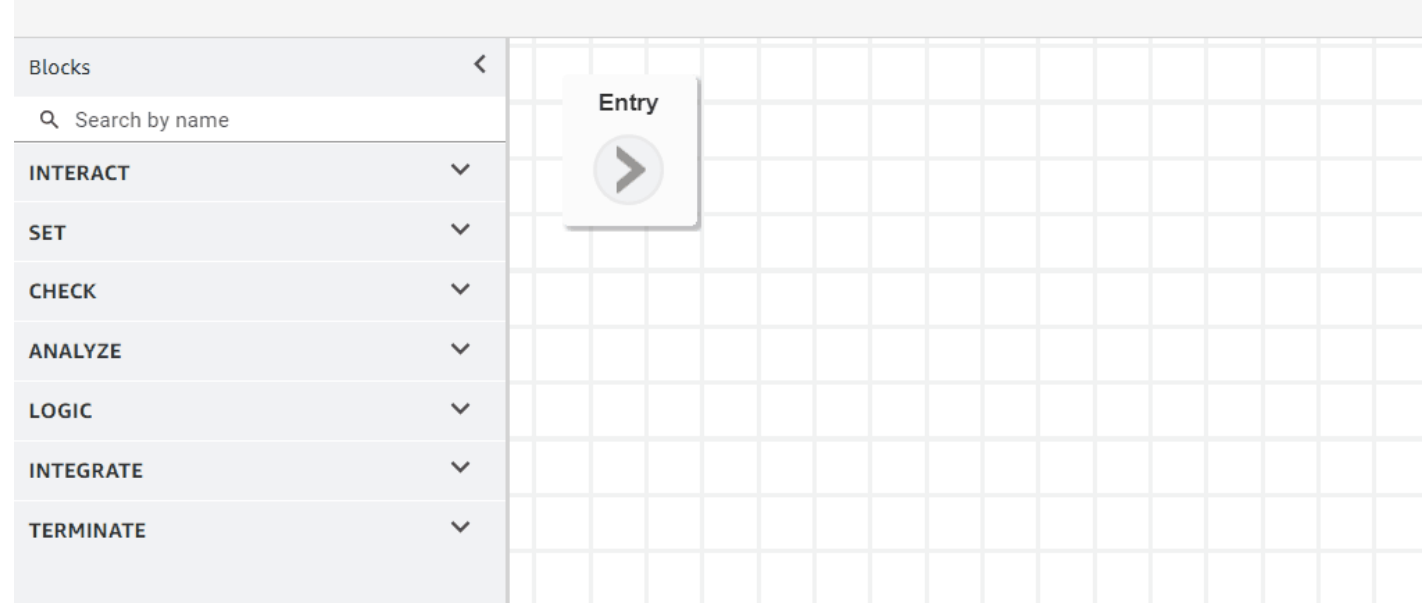

• Los metadatos de bloques multilínea le permiten hacer clic y expandirlos para ver las configuraciones de bloque.

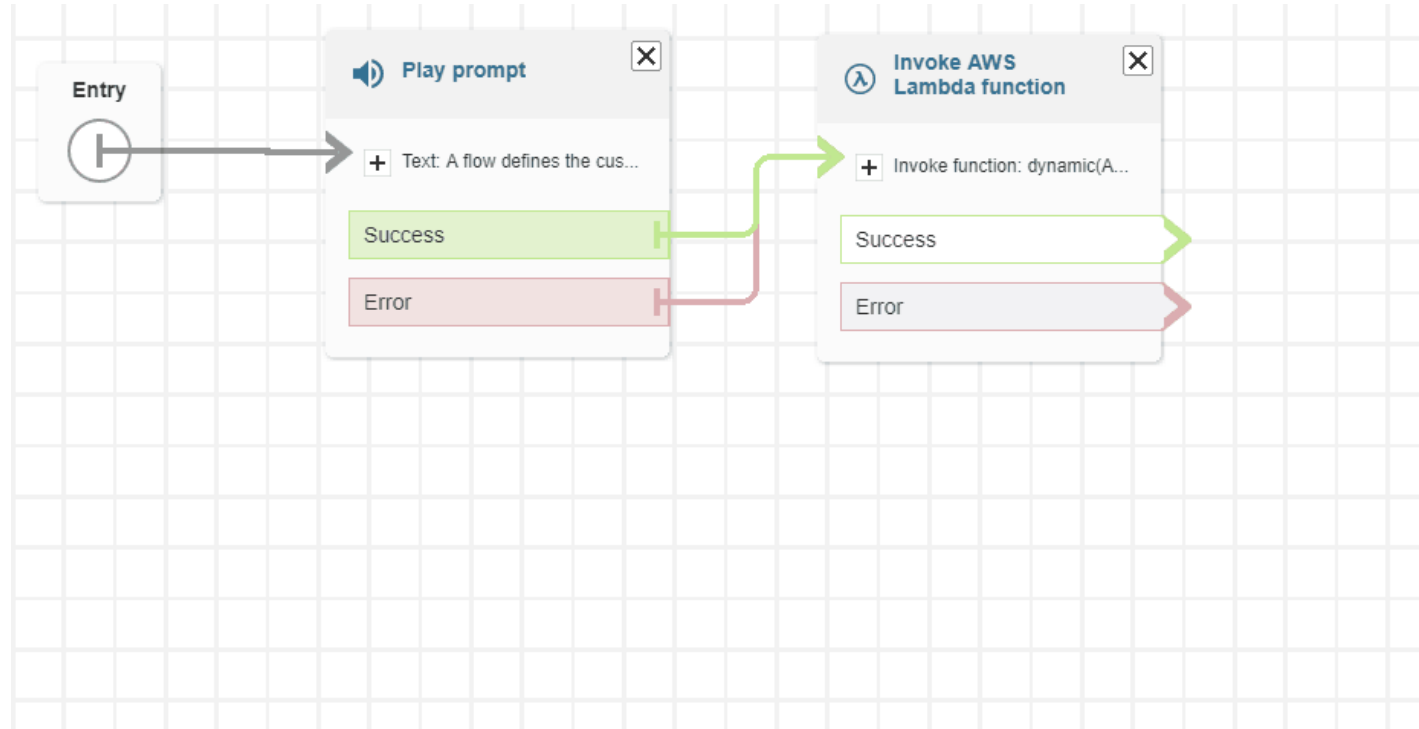

• Las ramificaciones y los conectores codificados por colores ayudan a distinguir las rutas.

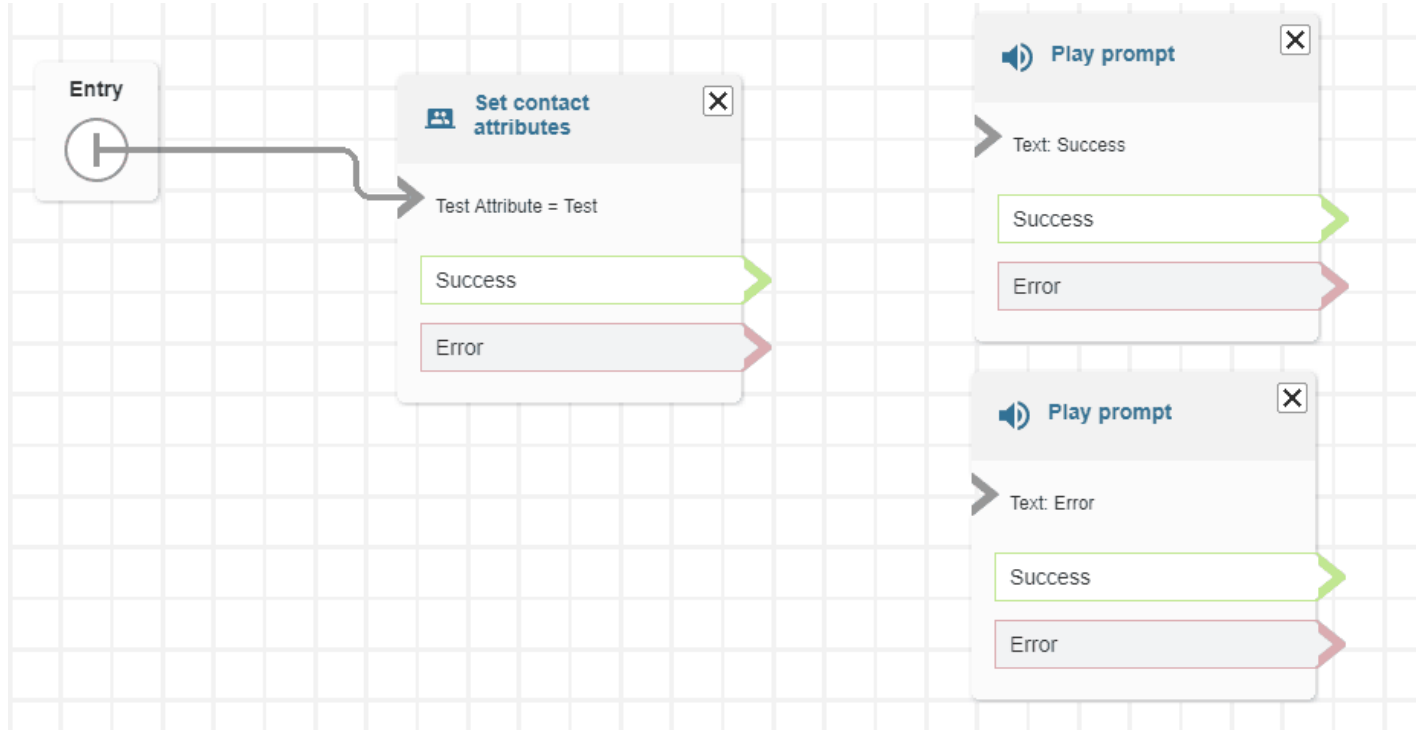

• Zoom mejorado.

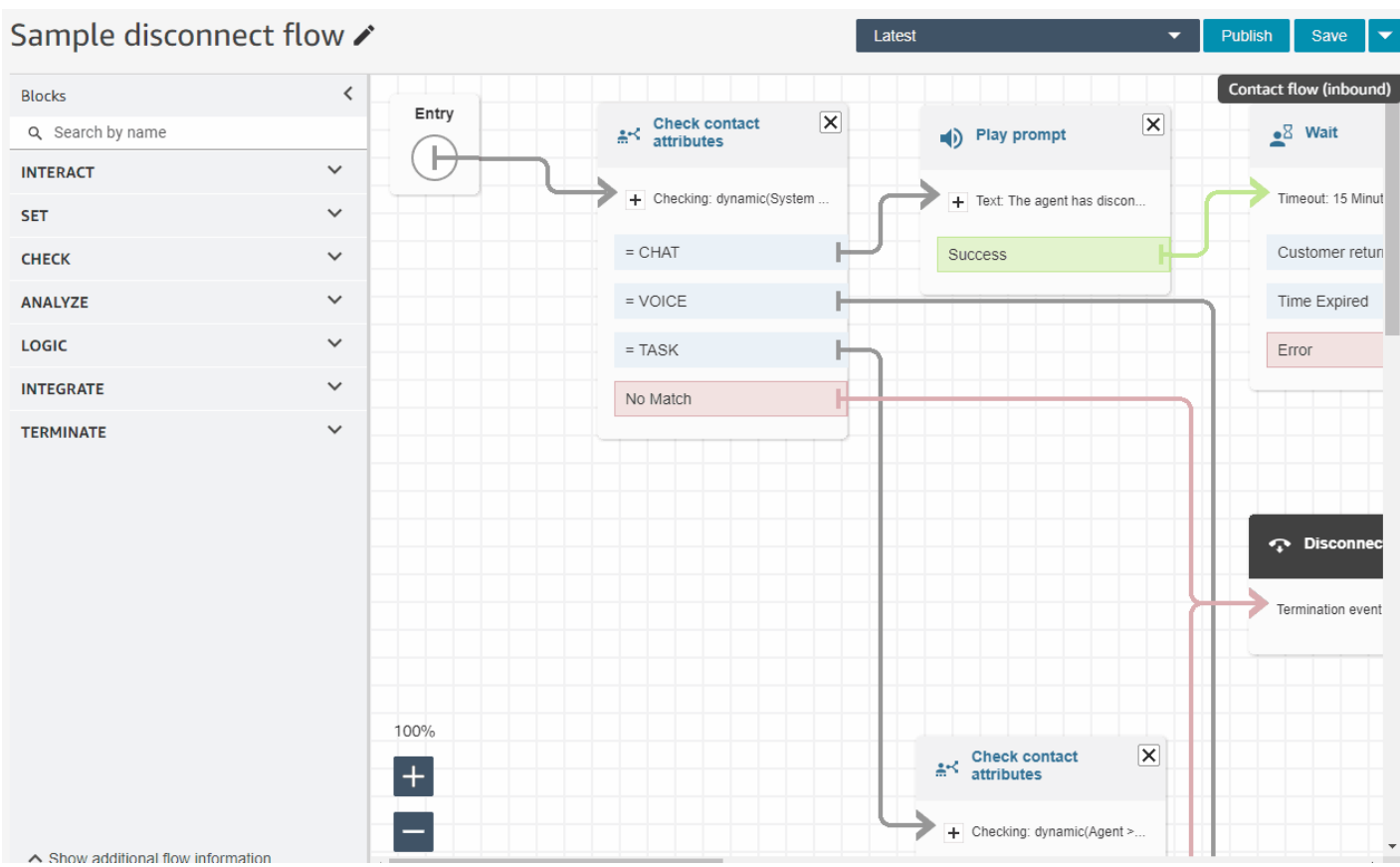

• Los metadatos del flujo o módulo aparecen en la parte inferior del acoplamiento de bloques.

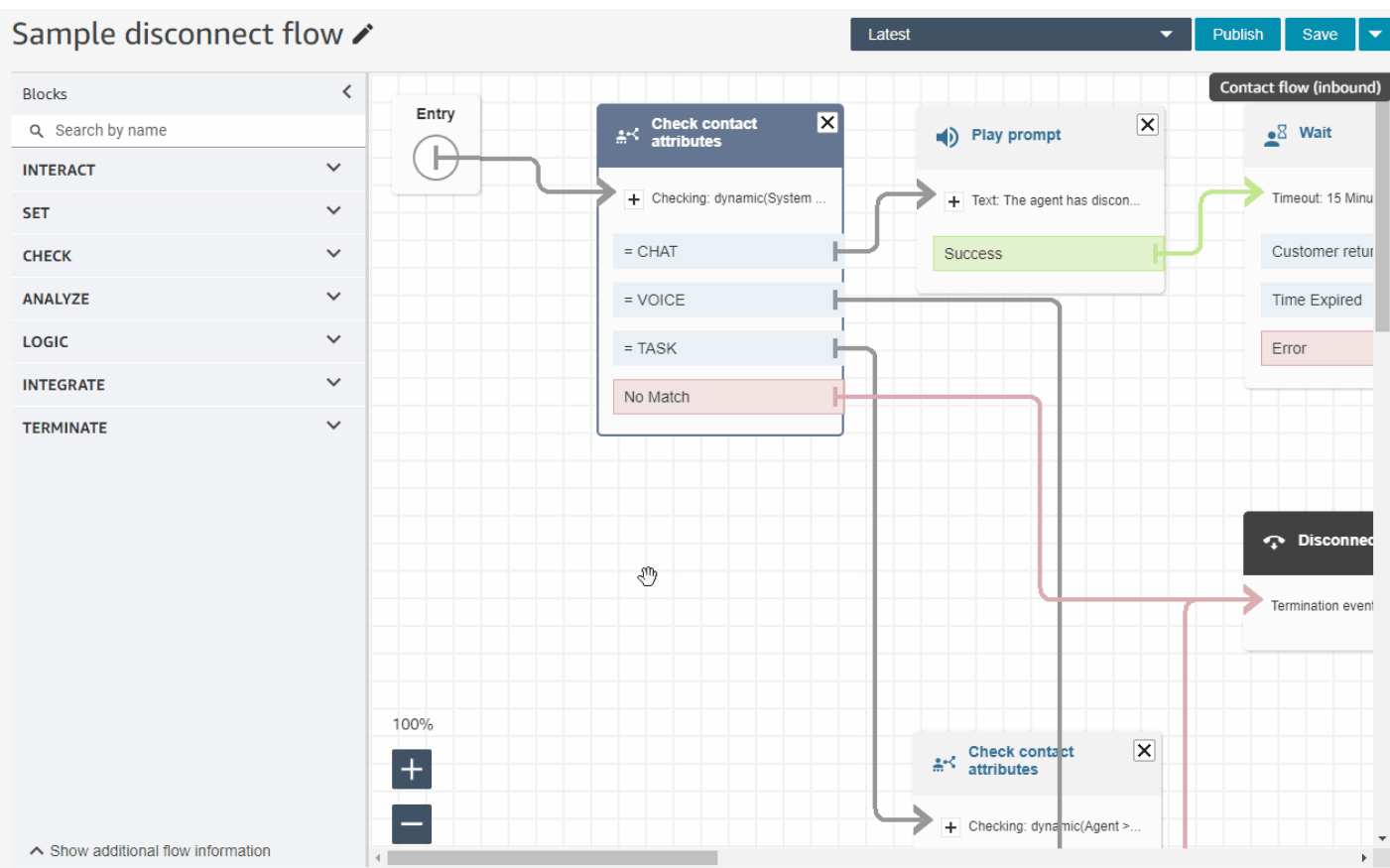

• Nuevas categorías más intuitivas (Comprobar, Analizar y Lógica) para que le resulte más fácil encontrar los bloques que busca.

# Test Flow /

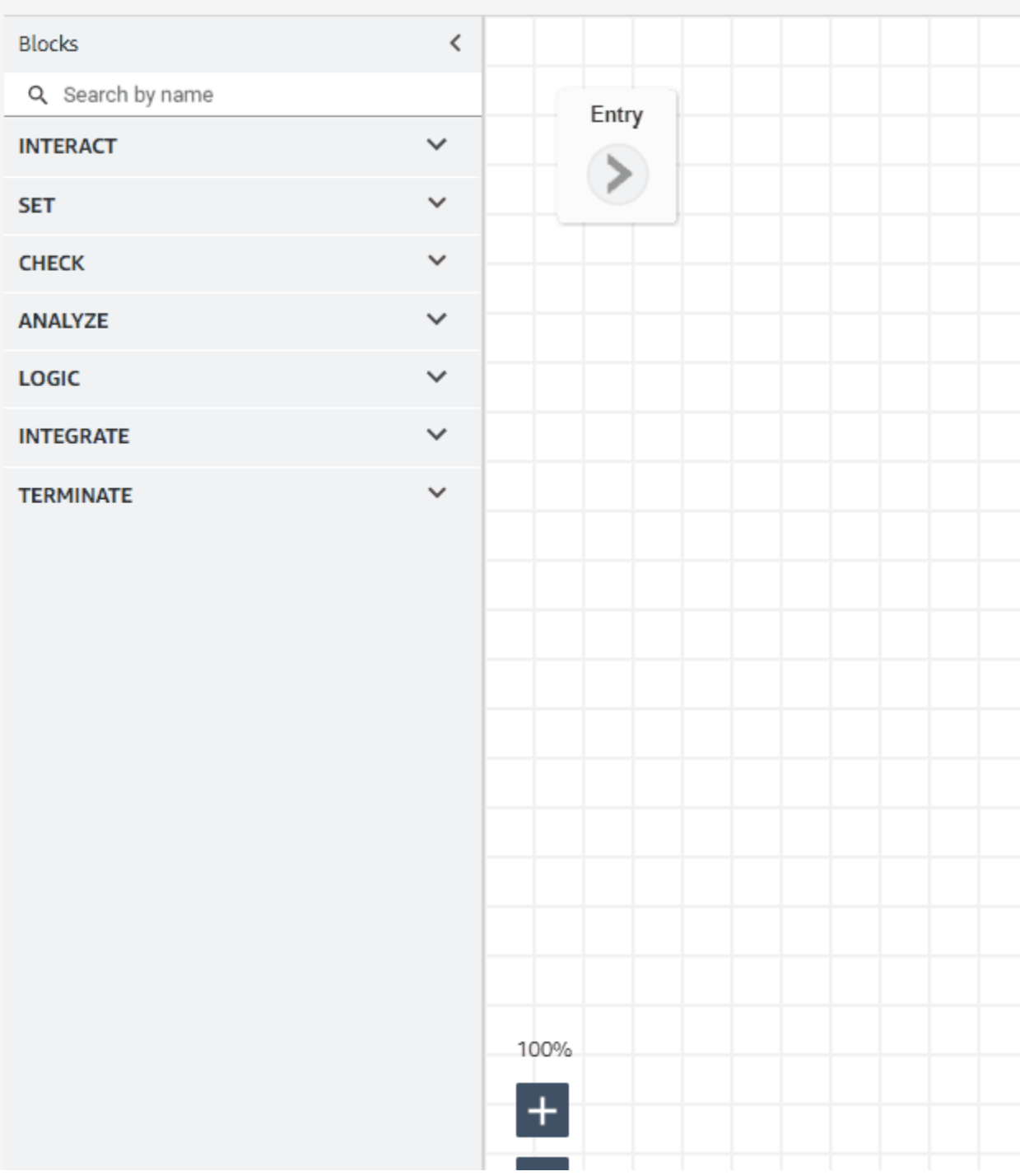

• Interfaz de usuario actualizada en las páginas Propiedad de bloque.

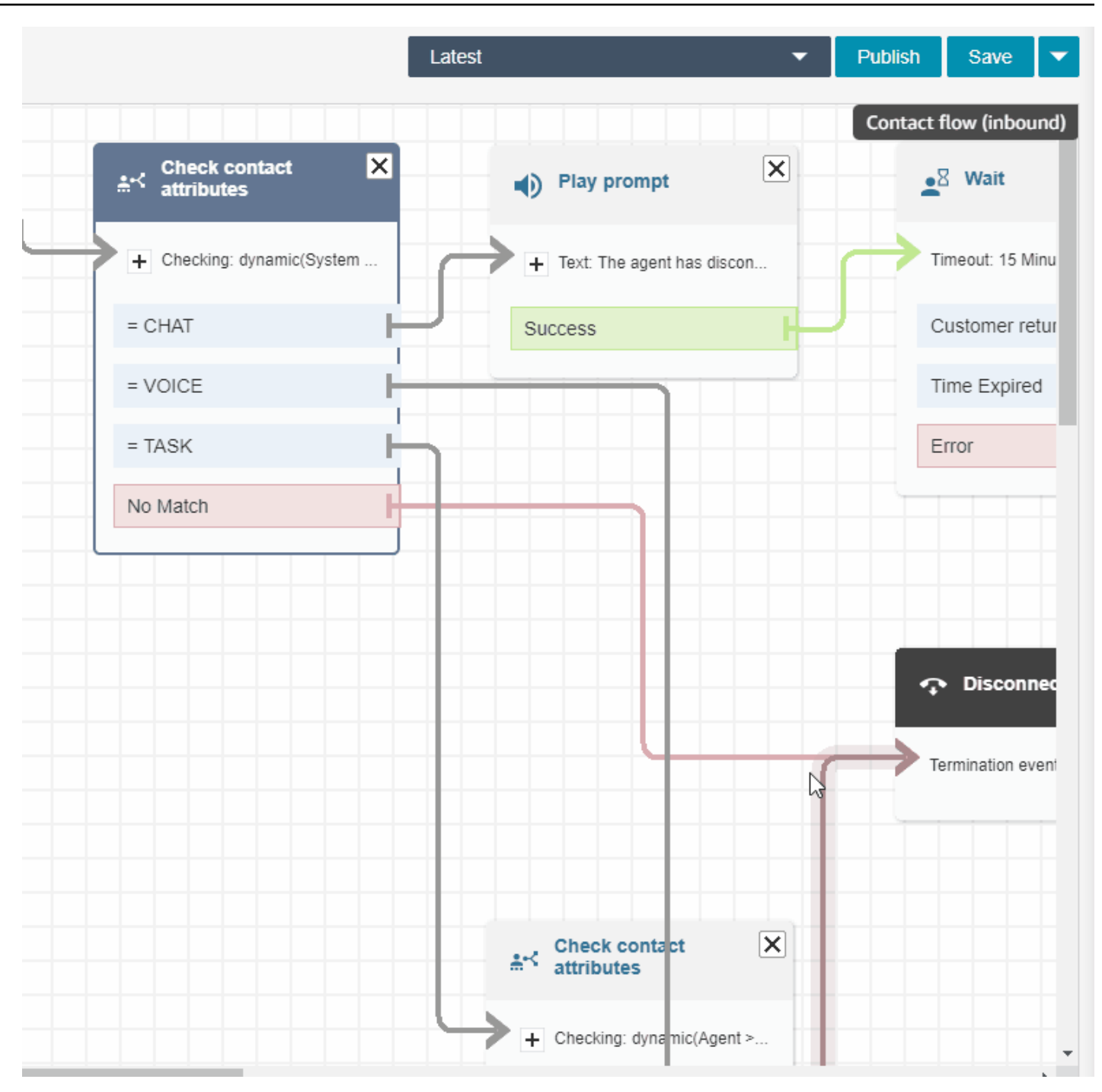

Búsqueda de usuarios de Amazon Connect por nombre, apellido, inicio de sesión, etc.

Puede buscar usuarios de Amazon Connect por nombre, apellido, nombre de usuario, jerarquía de agentes, perfil de seguridad y perfil de enrutamiento. Por ejemplo, puede buscar todos los usuarios de Amazon Connect que tengan el nombre "Jane".

### Panel de colas

puede visualizar los datos históricos de las colas mediante gráficos de series temporales que lo ayudarán a identificar patrones, tendencias y valores atípicos específicamente para Nivel de servicio, Contactos en cola y Tiempo medio de administración. Para obtener más información, consulte [Visualizar: panel de colas.](https://docs.aws.amazon.com/connect/latest/adminguide/visualize-queue-dashboard.html)

## Actualizaciones de agosto de 2022

# Búsqueda de contactos: aplique "Coincidir con cualquiera" o "Coincidir con todos" a las búsquedas por categorías de Contact Lens

Cuando busque contactos y filtre por categorías de Contact Lens, puede aplicar a la búsqueda la opción Coincidir con cualquiera o Coincidir con todos. Por ejemplo, puede buscar contactos con "categoría A" y "categoría B", o con cualquiera de las dos categorías.

### Evaluación de las llamadas para detectar la suplantación de voz

Utilice Voice ID para evaluar las llamadas en busca de suplantación de voz. Para obtener más información, consulte [Detección de suplantación de voz](https://docs.aws.amazon.com/connect/latest/adminguide/voice-id.html#voice-spoofing-detection) y [Referencia de la API de Amazon Connect](https://docs.aws.amazon.com/voiceid/latest/APIReference/Welcome.html)  [Voice ID](https://docs.aws.amazon.com/voiceid/latest/APIReference/Welcome.html).

## SearchSecurityProfiles API agregada

Se ha agregado una nueva API para buscar perfiles de seguridad mediante programación. Para obtener más información, consulte [https://docs.aws.amazon.com/connect/latest/APIReference/](https://docs.aws.amazon.com/connect/latest/APIReference/API_SearchSecurityProfiles.html) [API\\_SearchSecurityProfiles.html.](https://docs.aws.amazon.com/connect/latest/APIReference/API_SearchSecurityProfiles.html)

## Se ha lanzado Cumplimiento de programación (vista previa)

Los supervisores o administradores del centro de contacto realizan un seguimiento del cumplimiento de la programación para saber cuándo los agentes siguen la programación que usted ha creado. Esto lo ayuda a asegurarse de que alcanza sus objetivos de nivel de servicio, al mismo tiempo que mejora la productividad de los agentes y la satisfacción de los clientes. Para obtener más información, consulte [Cumplimiento de programación](https://docs.aws.amazon.com/connect/latest/adminguide/schedule-adherence.html).

# Actualizaciones de julio de 2022

### Búsqueda de contactos mediante el nombre o el apellido del agente

Puede buscar contactos mediante el nombre o el apellido del agente. El nombre del filtro es Agente.

#### Búsqueda de contactos por nombre o apellido del agente

En la siguiente imagen se muestra el filtro Agente y la opción para elegir agentes por su nombre.

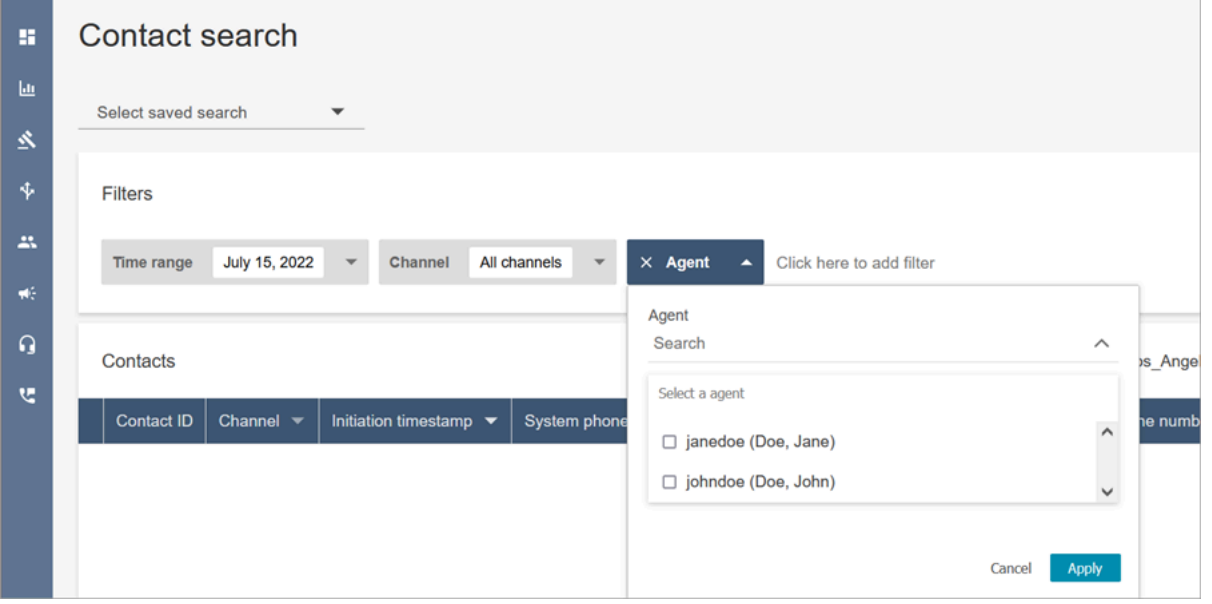

Permisos necesarios para el filtro de búsqueda "Agente"

Para utilizar el filtro Agente en la página Búsqueda de contactos, en su perfil de seguridad de Amazon Connect debe tener permisos Usuarios - Ver, tal como se muestra en la siguiente imagen:

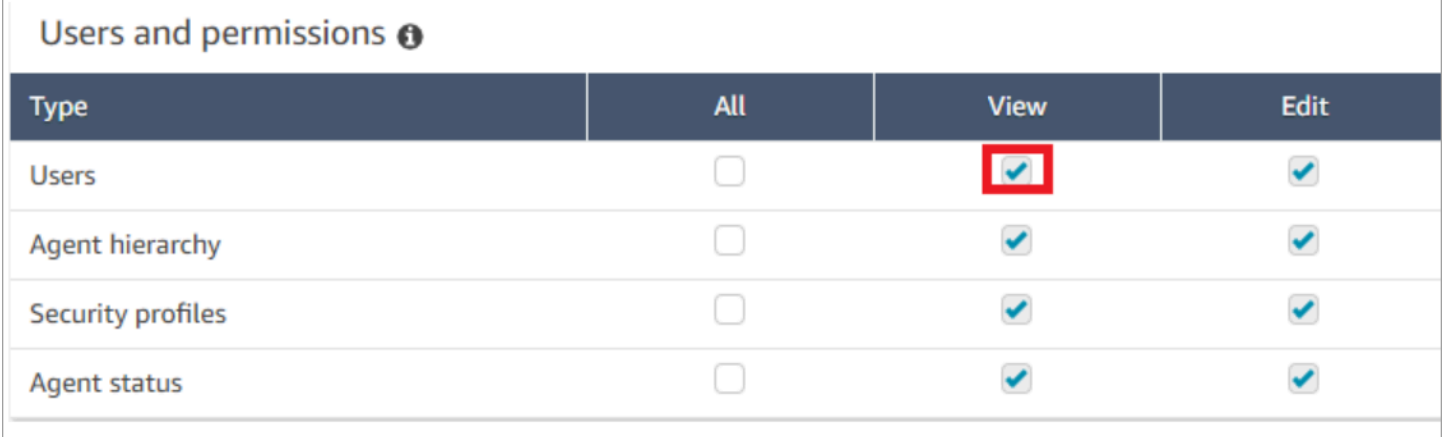

Cuando tenga permisos Usuarios - Ver, en la página Búsqueda de contactos aparecerá el filtro Agente, como se muestra en la siguiente imagen:

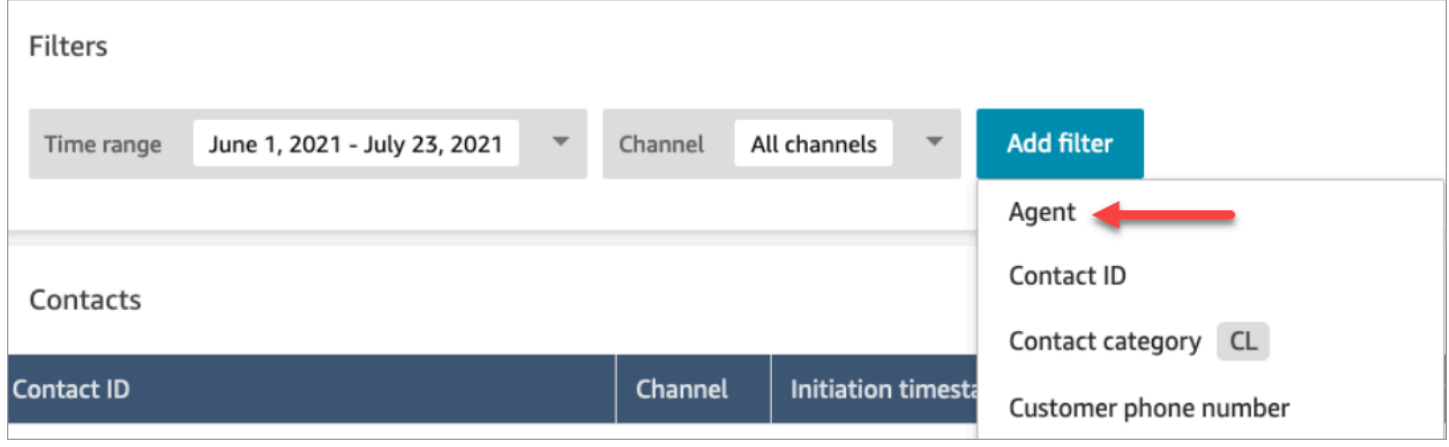

Sin los permisos Usuario - Ver, el filtro Agente no está visible y la búsqueda de contactos por inicio de sesión de agente no es compatible, como se muestra en la siguiente imagen:

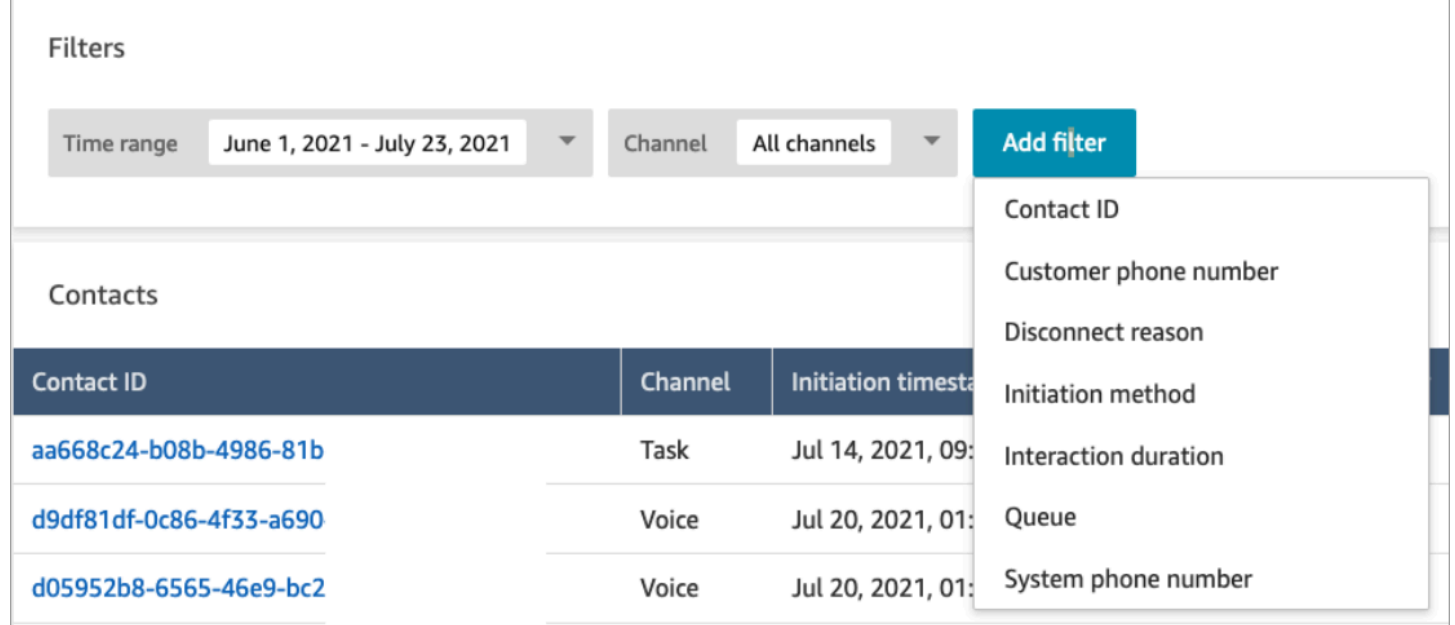

# Se han lanzado actualizaciones para la representación de formatos de texto enriquecido

En las páginas Búsqueda de contacto y Datos de contacto, ahora puede ver transcripciones de chat que tienen formato de texto enriquecido, como negrita o cursiva, viñetas, listas numeradas e hipervínculos. Para obtener más información sobre cómo comenzar a utilizar Chat de Amazon Connect, consulte [Configuración de la experiencia de chat de su cliente.](https://docs.aws.amazon.com/connect/latest/adminguide/enable-chat-in-app.html)

# Visualización de la transcripción de llamada con el CCP o la aplicación del agente

Los agentes pueden ver las transcripciones sin editar de las llamadas en el CCP y en la aplicación de agente. Para obtener más información, consulte [Visualización de una transcripción de llamada](https://docs.aws.amazon.com/connect/latest/adminguide/view-call-transcript-ccp.html)  [durante ACW.](https://docs.aws.amazon.com/connect/latest/adminguide/view-call-transcript-ccp.html)

# Actualizaciones de junio de 2022

# Compatibilidad con las puntuaciones de confianza de intención y el análisis de opinión de Lex

Puede personalizar aún más la experiencia de cliente de autoservicio automatizado mediante las puntuaciones de confianza de intención y el análisis de opinión de Amazon Lex como una ramificación en sus flujos. Para obtener más información, consulte el bloque [Obtener la entrada del](https://docs.aws.amazon.com/connect/latest/adminguide/get-customer-input.html) [cliente.](https://docs.aws.amazon.com/connect/latest/adminguide/get-customer-input.html) Para obtener una lista de los nuevos atributos de contacto, consulte [Atributos de contacto de](https://docs.aws.amazon.com/connect/latest/adminguide/connect-attrib-list.html#attribs-lex-table)  [Amazon Lex.](https://docs.aws.amazon.com/connect/latest/adminguide/connect-attrib-list.html#attribs-lex-table)

#### Actualizaciones de métricas

Las siguientes actualizaciones se han publicado en junio de 2022.

Informes programados de 15 minutos

Ahora puede programar las métricas históricas para que se actualicen cada 15 minutos. Para seleccionar programaciones de 15 minutos, seleccione generar este informe Por horas cada 0,25 horas (esta es la opción que aparece más arriba en el segundo menú desplegable), para las 0,25 horas anteriores. En la imagen siguiente, se muestran los valores que debe seleccionar.

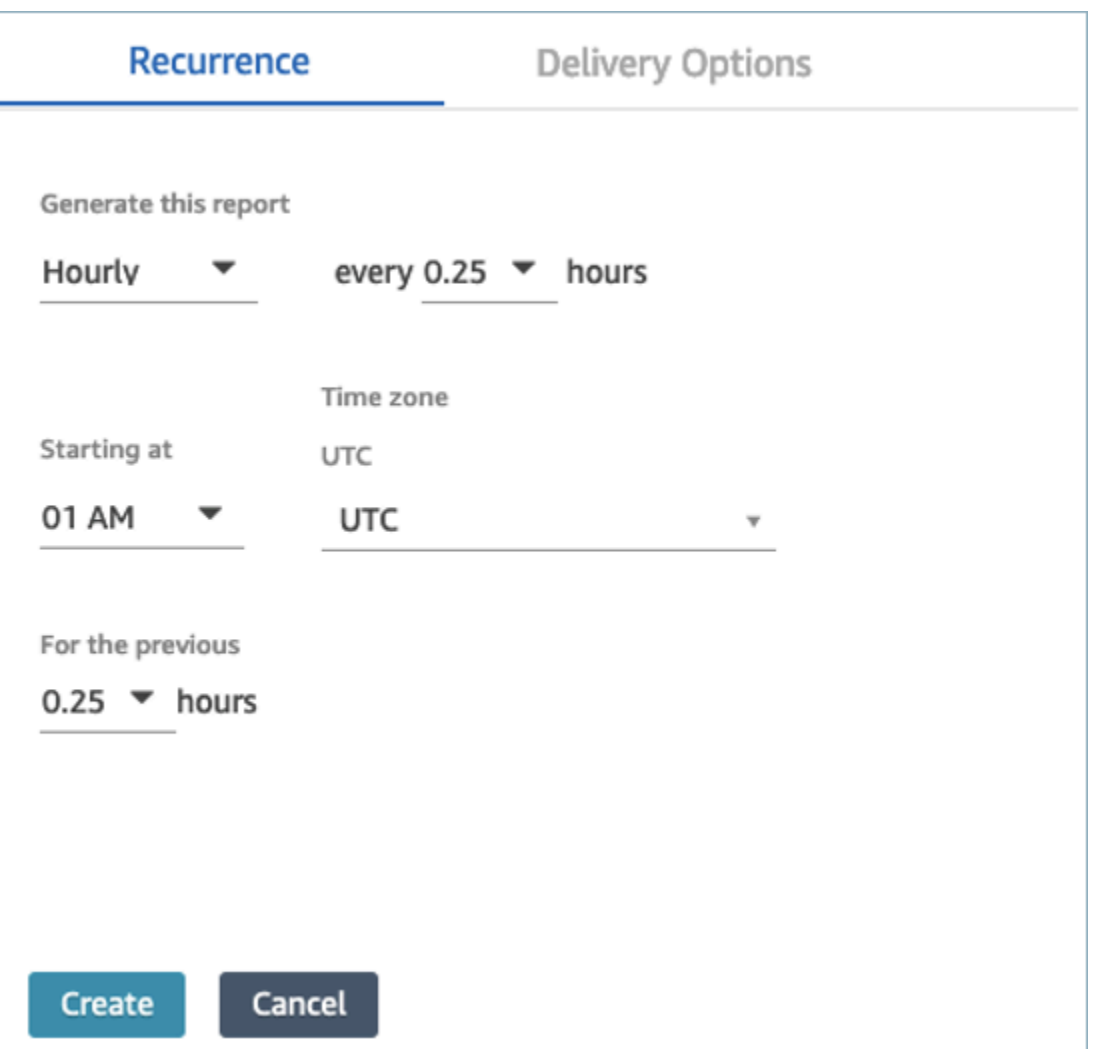

Filtrado de la tabla de agentes de métricas en tiempo real por agente

Ahora puede filtrar la tabla de agentes de la página de métricas en tiempo real por agente. Este filtro funciona igual que las colas, los perfiles de enrutamiento y los filtros de jerarquía de agentes existentes.

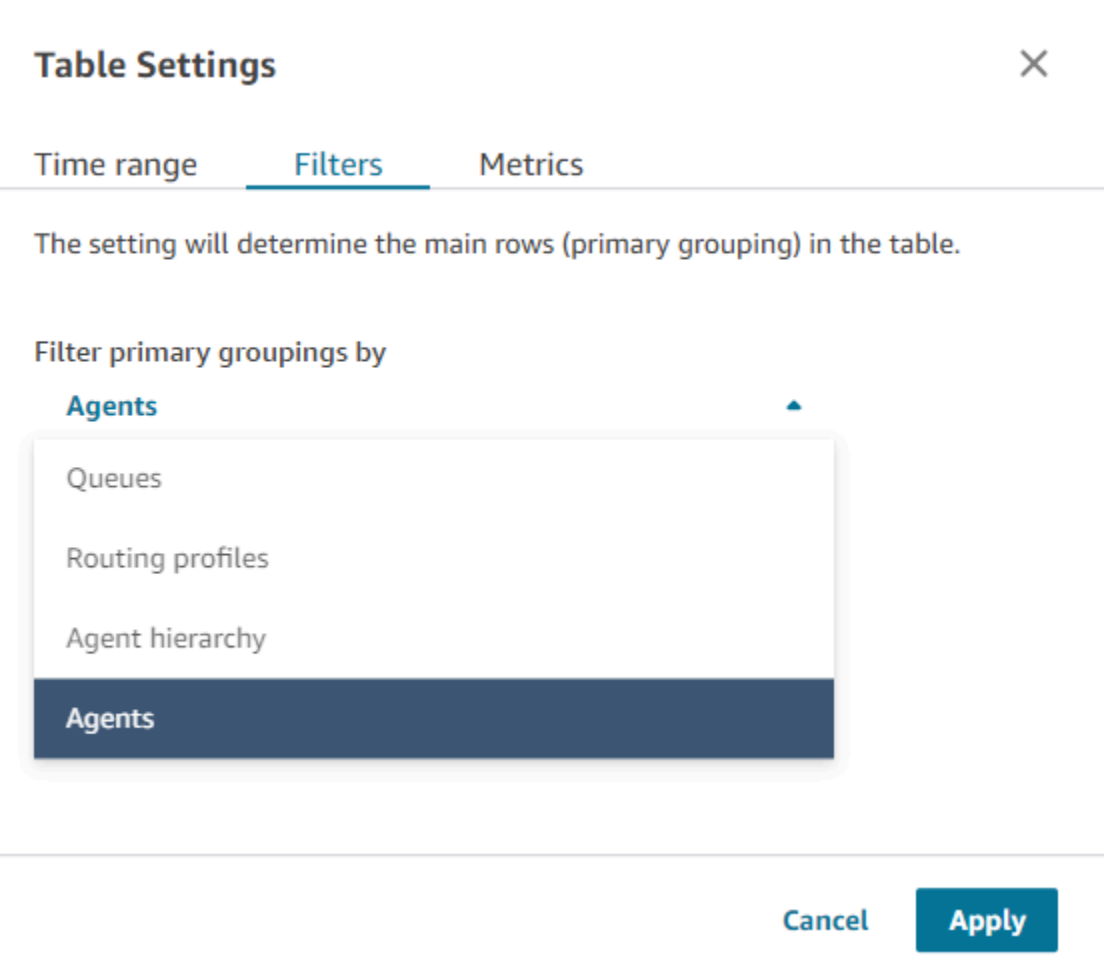

#### Nuevas métricas relacionadas con contactos transferidos

Vamos a actualizar las métricas existentes históricas [Contactos transferidos aceptados](#page-1657-0) y [Contactos](#page-1658-0) [transferidos fuera](#page-1658-0) para que tengan definiciones coherentes. Vamos a agregar [Contactos transferidos](#page-1658-1) [aceptados por un agente](#page-1658-1) y [Contactos transferidos fuera por un agente](#page-1659-0) para obtener métricas relacionados con contactos transferidos más detalladas.

### Cambios en las tablas de agentes de métricas en tiempo real

Estamos implementando un nuevo servicio para mantener la alta disponibilidad de las métricas que espera de Amazon Connect. Debido a este cambio, las tablas de agentes se ordenan por [estado de](#page-1772-0) [agente](#page-1772-0) en lugar de por inicio de sesión de agente.

Además, las colas y la tabla de perfiles de enrutamiento se ordenan por agentes en línea en lugar de por nombre de cola o perfil de enrutamiento.

### Tiempos de recarga más rápidos para la página Métricas en tiempo real

Estamos actualizando el rendimiento de la página Métricas en tiempo real para que los tiempos de recarga sean más rápidos. La página tendrá la misma funcionalidad y experiencia de usuario que la página Métricas en tiempo real existente.

#### Se ha lanzado Amazon Connect Cases (vista previa)

Amazon Connect Cases (vista previa) permite a sus agentes rastrear y administrar rápidamente los problemas de los clientes que requieren múltiples interacciones, tareas de seguimiento y equipos en su centro de contacto. Para obtener más información, consulte [Amazon Connect Cases \(vista previa\)](https://docs.aws.amazon.com/connect/latest/adminguide/cases.html) y [Referencia de la API de Amazon Connect Cases \(vista previa\).](https://docs.aws.amazon.com/cases/latest/APIReference/Welcome.html)

### Disponibilidad general de Campañas externas de Amazon Connect

Se han lanzado las campañas externas de Amazon Connect, anteriormente conocidas como comunicaciones salientes de gran volumen. Esta versión incluye un conjunto de API para crear y administrar campañas externas. Para obtener más información, consulte [Habilitación de Campañas](https://docs.aws.amazon.com/connect/latest/adminguide/outbound-campaigns.html) [externas de Amazon Connect](https://docs.aws.amazon.com/connect/latest/adminguide/outbound-campaigns.html) y [Referencia de la API de Campañas externas de Amazon Connect.](https://docs.aws.amazon.com/connect-outbound/latest/APIReference/Welcome.html.html)

### GetCurrentUserData API publicada

Publicada la [GetCurrentUserDataA](https://docs.aws.amazon.com/connect/latest/APIReference/API_GetCurrentUserData.html)PI. Le permite devolver los datos de los usuarios activos en tiempo real de la instancia de Amazon Connect especificada.

### Se han lanzado plantillas de tareas

Ahora puede crear plantillas de tareas personalizadas, lo que facilita a los agentes la captura coherente de la información pertinente y necesaria para crear o completar tareas. Para obtener más información, consulte [Creación de plantillas de tareas.](https://docs.aws.amazon.com/connect/latest/adminguide/task-templates.html) Para obtener información sobre cómo utilizar la API para crear y administrar plantillas de tareas mediante programación, consulte la [Referencia de](https://docs.aws.amazon.com/connect/latest/APIReference/Welcome.html)  [la API de Amazon Connect](https://docs.aws.amazon.com/connect/latest/APIReference/Welcome.html) y la [Referencia de tipos de recursos de Amazon Connect](https://docs.aws.amazon.com/AWSCloudFormation/latest/UserGuide/AWS_Connect.html) en la Guía del usuario de AWS CloudFormation .

## Nueva API para transferir contactos

Se ha agregado una nueva API que puede utilizar para transferir contactos de un agente o cola a otro agente o cola en cualquier momento tras la creación de un contacto. Puede transferir un contacto a otra cola si proporciona el flujo que orquesta el contacto con la cola de destino. Esto le

proporciona un mayor control sobre la gestión de los contactos y lo ayuda a cumplir el acuerdo de nivel de servicio (SLA) garantizado a sus clientes.

Para obtener más información, consulte [TransferContact](https://docs.aws.amazon.com/connect/latest/APIReference/API_TransferContact.html)la referencia de la API de Amazon Connect.

# Actualizaciones de mayo de 2022

### Se ha actualizado el flujo de trabajo para las campañas externas

Se ha actualizado el flujo de trabajo para la incorporación a las campañas externas mediante la interfaz de usuario de Amazon Connect y Amazon Pinpoint. Para obtener más información, consulte [Habilitación de campañas externas.](https://docs.aws.amazon.com/connect/latest/adminguide/outbound-campaigns.html)

### Voice ID hace caducar a los interlocutores

Para el cumplimiento de la BIPA, Amazon Connect Voice ID hace caducar automáticamente a los interlocutores a los que no se haya accedido para la inscripción, reinscripción o autenticación correcta durante tres años. Para ver la hora del último acceso de un altavoz, consulta el lastAccessedAt atributo devuelto por las [ListSpeakersA](https://docs.aws.amazon.com/voiceid/latest/APIReference/API_ListSpeakers.html)PI [DescribeSpeaker](https://docs.aws.amazon.com/voiceid/latest/APIReference/API_DescribeSpeaker.html)y.

Para obtener más información, consulte [¿Qué datos se almacenan?](https://docs.aws.amazon.com/connect/latest/adminguide/voice-id.html#voice-id-data-storage) en el tema [Uso de la](https://docs.aws.amazon.com/connect/latest/adminguide/voice-id.html)  [autenticación de intermediario en tiempo real con Voice ID.](https://docs.aws.amazon.com/connect/latest/adminguide/voice-id.html)

# Actualizaciones de abril de 2022

## Nueva API para cambiar el estado actual de un agente

Amazon Connect proporciona una API para cambiar mediante programación el estado actual de un agente. Los [estados de agente](#page-1772-0) se utilizan para determinar cuándo un agente está disponible para que se le enrute como contacto en Amazon Connect, en lugar de cuándo se ha establecido a Desconectado o con un estado personalizado, como Almuerzo o Descanso y no se deben enrutar contactos. Para obtener más información, consulte [PutUserStatus](https://docs.aws.amazon.com/connect/latest/APIReference/API_PutUserStatus.html) en la [referencia de la API de](https://docs.aws.amazon.com/connect/latest/APIReference/Welcome.html) [Amazon Connect](https://docs.aws.amazon.com/connect/latest/APIReference/Welcome.html).

# Nueva API para buscar usuarios por nombre, jerarquías de agentes y etiquetas

Se ha agregado una API para buscar registros de usuario en su instancia de Amazon Connect. Esta nueva API proporciona una forma flexible y mediante programación para buscar registros de usuarios

por nombre, apellido, nombre de usuario, perfil de enrutamiento, perfil de seguridad, jerarquías de agentes o etiquetas. Por ejemplo, ahora puede utilizar esta API para buscar todos los usuarios etiquetados con un par Departamento:valor-clave. También puede encontrar rápidamente una lista de todos los usuarios asignados a un determinado perfil de seguridad, perfil de enrutamiento o jerarquía de agentes. Para obtener más información, consulte la [Referencia de la API de Amazon](https://docs.aws.amazon.com/connect/latest/APIReference/Welcome.html)  [Connect.](https://docs.aws.amazon.com/connect/latest/APIReference/Welcome.html)

### Nuevas API para solicitar y configurar números de teléfono

Se han agregado nuevas API para solicitar nuevos números de teléfono y configurarlos mediante programación. Con estas API, puede buscar y solicitar mediante programación números de teléfono disponibles, asociar números de teléfono a flujos o liberar números de teléfono que ya no necesite. Además, las API de números de teléfono incluyen compatibilidad con AWS CloudFormation. Para obtener más información, consulte la [Referencia de la API de Amazon Connect](https://docs.aws.amazon.com/connect/latest/APIReference/Welcome.html) y la [Referencia del](https://docs.aws.amazon.com/AWSCloudFormation/latest/UserGuide/AWS_Connect.html)  [tipo de recurso de Amazon Connect](https://docs.aws.amazon.com/AWSCloudFormation/latest/UserGuide/AWS_Connect.html) en la Guía del usuario de AWS CloudFormation .

### Telefonía: llamadas de varios participantes

Puede habilitar Amazon Connect para permitir hasta seis participantes en una llamada: el agente, el intermediario y cuatro participantes más. (De forma predeterminada, Amazon Connect permite a los agentes tener hasta tres interlocutores en una llamada: el agente, el intermediario y otro participante). Para obtener más información, consulte [Actualización de la configuración de instancia.](https://docs.aws.amazon.com/connect/latest/adminguide/update-instance-settings.html) Para obtener más información, consulte [Organización de llamadas de varios participantes](#page-2940-0).

Para obtener información sobre la nueva funcionalidad de la API de conexión y contacto existente en Amazon Connect Streams, consulte el [archivo léame de Amazon Connect Streams.](https://github.com/amazon-connect/amazon-connect-streams/blob/master/README.md)

A continuación se describe en qué se diferencia la administración de llamadas de varios participantes de la administración de llamadas de tres participantes.

#### Contenido

- [Nuevo comportamiento con llamadas de varios participantes](#page-3087-0)
- [Comparación: llamadas de varios participantes y de tres participantes](#page-3088-0)

#### <span id="page-3087-0"></span>Nuevo comportamiento con llamadas de varios participantes

• Todos los agentes ven todas las conexiones de una llamada.

- Todos los agentes tienen exactamente las mismas capacidades que cualquier otro agente en la llamada. Esto entra en vigor en el momento en que un agente acepta la invitación para unirse a la llamada.
- Antes de que se complete una transferencia en caliente, un agente puede empezar a hablar con el intermediario, así como desconectar a cualquier otro agente que esté en la llamada.

#### <span id="page-3088-0"></span>Comparación: llamadas de varios participantes y de tres participantes

En la siguiente tabla se resumen las diferencias entre la experiencia del agente con el Panel de control de contacto (CCP) para llamadas de varios participantes y para llamadas de tres participantes.

- Agente principal: el primer agente de la llamada.
- Agente secundario: cualquier agente que no sea el primer agente de la llamada.

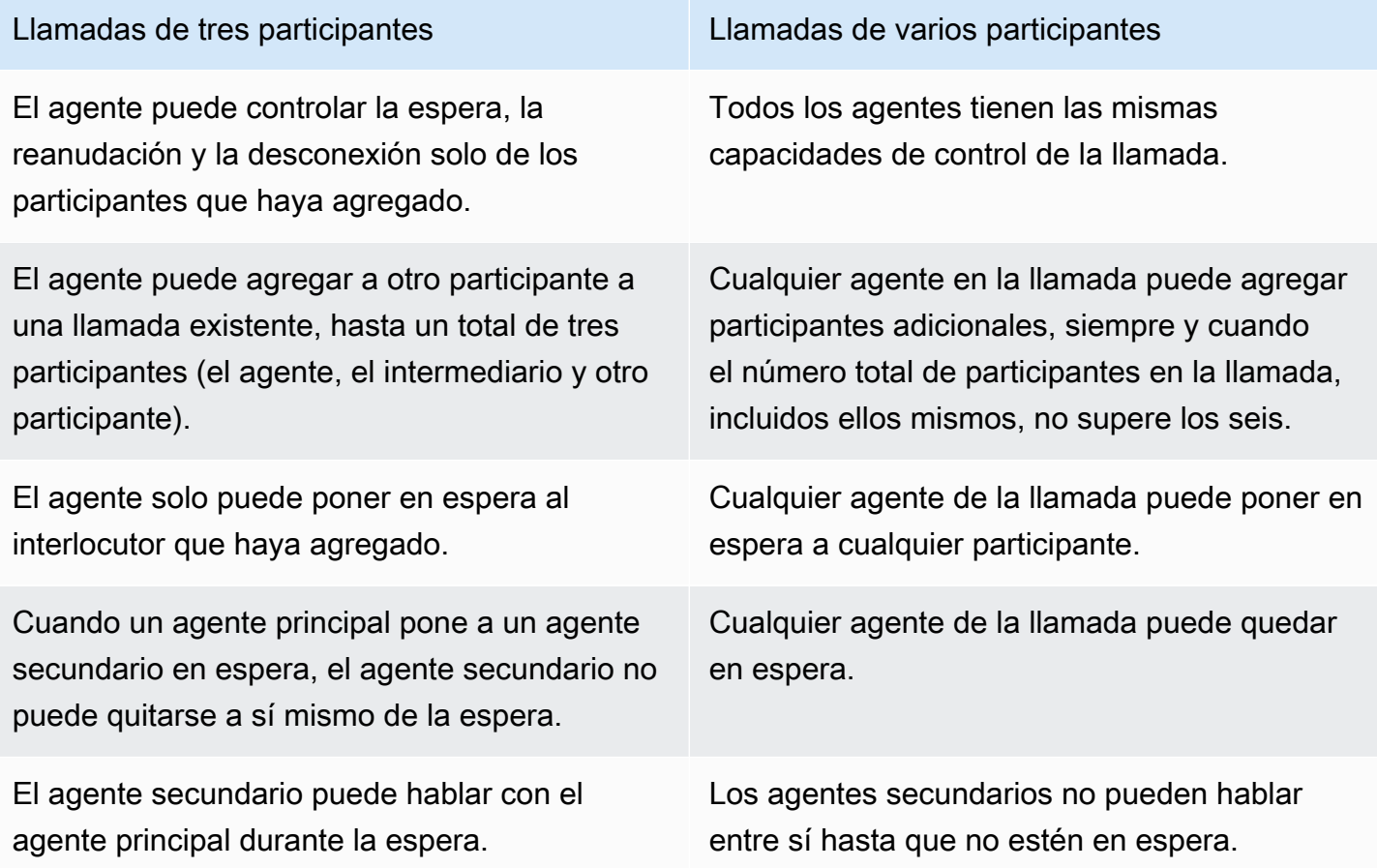

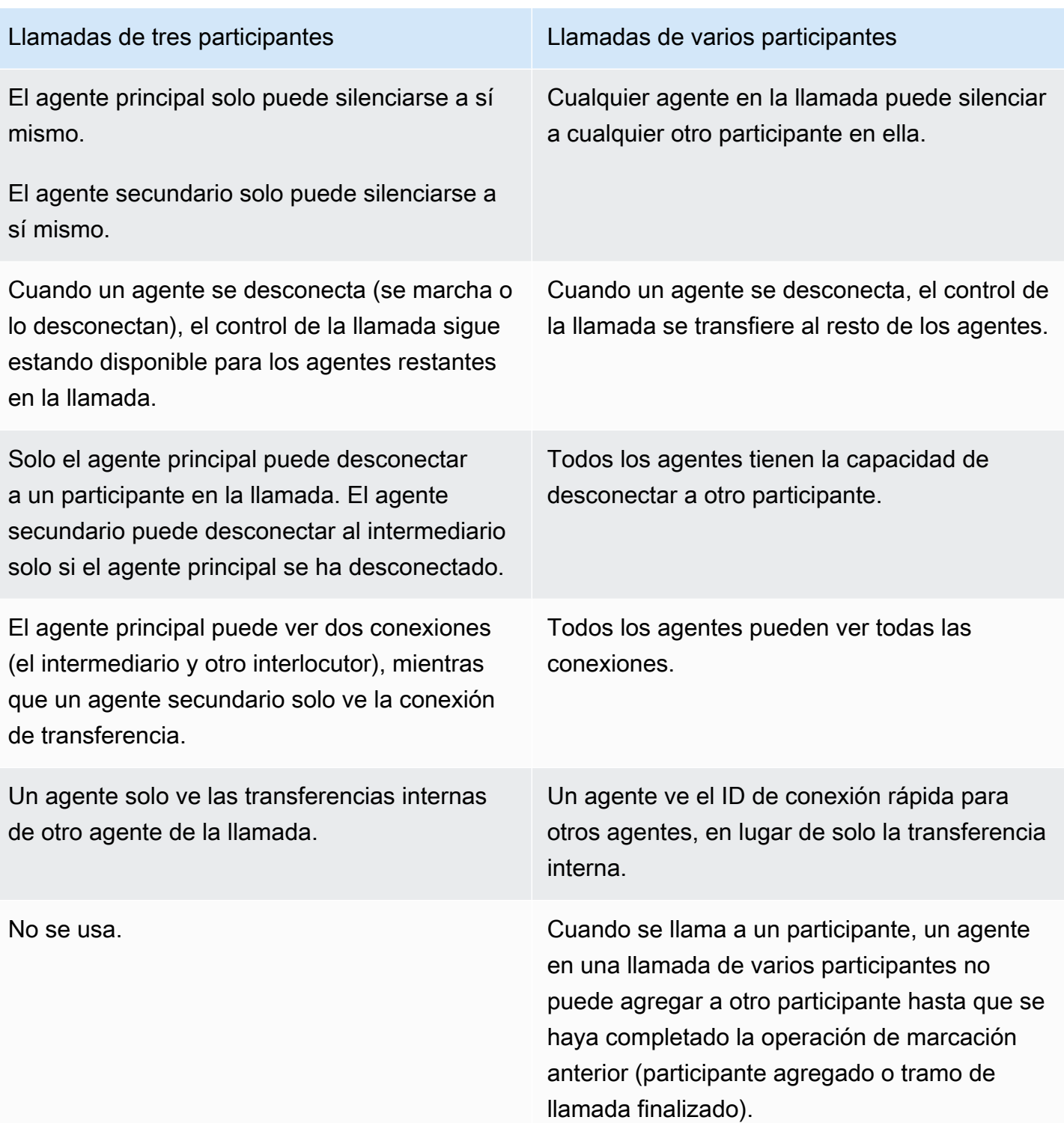

## Reproducción de mensajes de un bucket de Amazon S3

Se ha agregado la capacidad de originar mensajes desde un bucket de Amazon S3. Puede almacenar tantos mensajes de voz como necesite en Amazon S3 y acceder a ellos en tiempo real mediante los atributos de contacto de los siguientes bloques de contacto que reproducen mensajes: [Get customer input \(Obtener entrada del cliente\)](#page-1143-0), [Encadenar preguntas en bucle](#page-1174-0), [Reproducir](#page-1178-0)  [pregunta](#page-1178-0) y [Almacenar la entrada del cliente](#page-1260-0).

Para obtener más información, consulte el bloque [Reproducir pregunta.](#page-1178-0) Para obtener información sobre la política necesaria para que Amazon Connect acceda al bucket de Amazon S3, consulte [Configuración de mensajes para reproducir desde un bucket de S3](#page-1329-0).

#### CloudTrail soporte para colas y perfiles de enrutamiento

Amazon Connect registra todos los cambios realizados en usuarios, perfiles de enrutamiento y colas como eventos en AWS CloudTrail. Por ejemplo, puede identificar quién realizó una acción, sobre qué recursos se actuó y cuándo se produjo un evento. Para obtener más información, consulte [the](#page-1818-0)  [section called "Registro de llamadas a la API del servicio"](#page-1818-0).

# Actualizaciones de marzo de 2022

## Mensajería enriquecida para chat

Se ha agregado compatibilidad con la mensajería enriquecida para la experiencia de chat de sus clientes. Los agentes y los clientes pueden utilizar negrita, cursiva, listas con viñetas, listas numeradas, hipervínculos y archivos adjuntos. Para obtener más información, consulte [Habilitación](https://docs.aws.amazon.com/connect/latest/adminguide/enable-text-formatting-chat.html) [del formato de texto para la experiencia de chat de sus clientes.](https://docs.aws.amazon.com/connect/latest/adminguide/enable-text-formatting-chat.html)

## Perfiles de clientes: interfaz de usuario de asignación de tipo de objeto

Se ha agregado una interfaz de usuario para crear asignaciones de tipos de objeto mediante la consola de administración de Amazon Connect. Para obtener más información, consulte [Creación de](https://docs.aws.amazon.com/connect/latest/adminguide/create-object-type-mapping.html) [una asignación de tipo de objeto.](https://docs.aws.amazon.com/connect/latest/adminguide/create-object-type-mapping.html)

# Actualizaciones de febrero de 2022

## Se ha agregado la ingesta masiva de datos para Perfiles de clientes

Se ha agregado compatibilidad con la ingesta masiva de datos para Perfiles de clientes Para obtener más información, consulte Ingesta masiva de datos en el tema [Configurar la integración para](https://docs.aws.amazon.com/connect/latest/adminguide/integrate-customer-profiles-appflow.html) [Salesforce ServiceNow, Marketo](https://docs.aws.amazon.com/connect/latest/adminguide/integrate-customer-profiles-appflow.html) o Zendesk.

## Nuevas métricas para el chat CloudWatch

Se agregaron las siguientes CloudWatch métricas de Amazon para el chat: ConcurrentActiveChats ConcurrentActiveChatsPercentage, ChatBreachingActiveChatQuota y SuccessfulChatsPerInterval. Para obtener más información, consulte [Supervisión de la instancia mediante CloudWatch](#page-1795-0).

# Actualizaciones de enero de 2022

### Configuración de la duración máxima del chat hasta siete días

Puede configurar la duración máxima del chat hasta siete días. Para obtener más información, consulta el ChatDurationInMinutes parámetro en la API de [StartChatcontacto.](https://docs.aws.amazon.com/connect/latest/APIReference/API_StartChatContact.html)

### Agregar vocabularios personalizados a Contact Lens

Mejore la precisión del reconocimiento de voz de los nombres de productos, las marcas y la terminología específica de un dominio ampliando y adaptando el vocabulario del speech-to-text motor de Contact Lens. Para obtener más información, consulte [Agregar vocabularios personalizados.](#page-2056-0)

# Actualizaciones anteriores

### Actualizaciones de diciembre de 2021

#### El widget de comunicaciones admite notificaciones del navegador

El widget de comunicaciones admite notificaciones del navegador para dispositivos de escritorio. Para obtener más información, consulte [Notificaciones del navegador](#page-809-0).

#### Ingesta de datos en Perfiles de clientes desde Segment y Shopify

Para obtener más información, consulte [Configuración de la integración para Segment](https://docs.aws.amazon.com/connect/latest/adminguide/integrate-customer-profiles-segment.html) y [Configuración de la integración para Shopify](https://docs.aws.amazon.com/connect/latest/adminguide/integrate-customer-profiles-shopify.html).

#### Actualizaciones de noviembre de 2021

Se ha lanzado la aplicación de agente unificado

Amazon Connect ha lanzado la aplicación de agente unificado para mejorar la experiencia de los agentes y las interacciones con los clientes. Para obtener más información, consulte la [Guía de](https://docs.aws.amazon.com/connect/latest/adminguide/agent-user-guide.html) [formación de agentes](https://docs.aws.amazon.com/connect/latest/adminguide/agent-user-guide.html).

#### Se han publicado los aspectos más destacados

Amazon Connect Contact Lens le ofrece la opción de ver los aspectos más destacados. En los aspectos más destacados solo aparecen las líneas en las que Contact Lens ha identificado un problema, un resultado o un elemento de acción en la transcripción. Para obtener más información, consulte [Visualización de los aspectos más destacados](#page-2154-0).

#### Se ha lanzado la resolución de identidades para consolidar perfiles similares

Perfiles de clientes de Amazon Connect ofrece la resolución de identidades, una característica diseñada para detectar automáticamente perfiles de clientes similares mediante la comparación del nombre, la dirección de correo electrónico, el número de teléfono, la fecha de nacimiento y la dirección. Por ejemplo, dos o más perfiles con faltas de ortografía, como "Jhon Doe" y "Jhn Doe", pueden detectarse como pertenecientes al mismo cliente "John Doe" mediante algoritmos de agrupación en clúster y coincidencia de machine learning (ML). Una vez que se detecta que un grupo de perfiles es similar, los administradores pueden configurar cómo deben combinarse los perfiles mediante el establecimiento de reglas de consolidación con la [consola de administración de Amazon](https://docs.aws.amazon.com/connect/latest/adminguide/use-identity-resolution.html) [Connect](https://docs.aws.amazon.com/connect/latest/adminguide/use-identity-resolution.html) o las [API de Perfiles de clientes de Amazon Connect.](https://docs.aws.amazon.com/customerprofiles/latest/APIReference/Welcome.html)

#### Perfiles de clientes de Amazon Connect almacena el historial de contactos sin costo alguno

Perfiles de clientes de Amazon Connect proporciona ahora el historial de contactos y la información de los clientes juntos en perfiles de clientes unificados sin costo alguno, lo que ayuda a los administradores de centros de contacto a personalizar la experiencia del centro de contacto. En las nuevas instancias, Perfiles de clientes está activado de forma predeterminada. Para obtener más información, consulte [Paso 4: Almacenamiento de datos](https://docs.aws.amazon.com/connect/latest/adminguide/amazon-connect-instances.html#get-started-data-storage) en el tema Creación de una instancia de Amazon Connect.

#### Se han agregado flujos modulares para ayudarlo a crear funciones comunes

Los módulos de flujo son secciones reutilizables de un flujo. Puede crearlos para extraer una lógica repetible en todos sus flujos y crear funciones comunes. Para obtener más información, consulte [Módulos de flujo para funciones reutilizables](https://docs.aws.amazon.com/connect/latest/adminguide/contact-flow-modules.html).

#### Nuevas API para archivar, desarchivar y eliminar flujos de contacto

Se han agregado nuevas API que proporcionan una forma mediante programación y flexible de administrar su biblioteca de flujos a escala. Por ejemplo, los flujos que se utilizan solo en

determinadas épocas del año pueden archivarse cuando no se utilizan y desarchivarse cuando se necesitan. Ahora también puede eliminar un flujo de forma que ya no esté disponible para utilizarlo. Para obtener más información, consulte la [Referencia de la API de Amazon Connect.](https://docs.aws.amazon.com/connect/latest/APIReference/Welcome.html)

#### Búsqueda de contactos por atributos de contacto personalizados

Se ha agregado compatibilidad con la búsqueda de contactos por atributos de contacto personalizados (también llamados atributos definidos por el usuario). Para obtener más información, consulte [Búsqueda por atributos de contacto personalizados](https://docs.aws.amazon.com/connect/latest/adminguide/search-custom-attributes).

#### Se ha agregado el bloque Perfiles de clientes

Se ha agregado el bloque [Perfiles de clientes](https://docs.aws.amazon.com/connect/latest/adminguide/customer-profiles-block). Le permite recuperar, crear y actualizar un perfil de cliente.

#### Se han lanzado las API de contactos

Se han agregado API para que pueda obtener y actualizar los datos de contacto mediante programación. Por ejemplo, puede describir los datos de contacto, como la información de la cola, los archivos adjuntos del chat o las referencias de las tareas, y actualizar la información de contacto, como el nombre de la tarea. Para obtener más información [DescribeContact](https://docs.aws.amazon.com/connect/latest/APIReference/API_DescribeContact.html)[UpdateContact](https://docs.aws.amazon.com/connect/latest/APIReference/API_UpdateContact.html), consulte y [ListReferences](https://docs.aws.amazon.com/connect/latest/APIReference/API_ListReferences.html)en la referencia de la API de Amazon Connect.

#### Se han lanzado las tareas programadas

Se ha agregado la posibilidad de programar tareas hasta seis días en el futuro para hacer un seguimiento de los problemas de los clientes cuando se les hace promesas. También puede actualizar la fecha y hora programadas mediante la API [UpdateContactde programación.](https://docs.aws.amazon.com/connect/latest/APIReference/API_UpdateContactSchedule.html) Para obtener más información, consulte el bloque [Crear tarea](https://docs.aws.amazon.com/connect/latest/adminguide/create-task-block.html) y el tema [Creación de una tarea](https://docs.aws.amazon.com/connect/latest/adminguide/create-task.html) en la Guía de formación de agentes.

#### Se han lanzado las API de perfiles de seguridad

Se han agregado API para que pueda crear y administrar perfiles de seguridad mediante programación. Los perfiles de seguridad lo ayudan a administrar quién puede acceder al panel de control de Amazon Connect y al panel de control de contactos (CCP), y quién puede realizar tareas específicas. Para obtener más información, consulte la [Referencia de la API de Amazon Connect.](https://docs.aws.amazon.com/connect/latest/APIReference/Welcome.html)

#### Cambios en las tablas de agentes de métricas en tiempo real

Estamos implementando un nuevo servicio para mantener la alta disponibilidad de las métricas que espera de Amazon Connect. Debido a este cambio, las tablas de agentes se ordenan por [estado de](#page-1772-0) [agente](#page-1772-0) en lugar de por inicio de sesión de agente.

Además, las colas y la tabla de perfiles de enrutamiento se ordenan por agentes en línea en lugar de por nombre de cola o perfil de enrutamiento.

#### Se han agregado nuevas métricas de

Se han agregado las siguientes métricas históricas nuevas: Contactos transferidos aceptados por el agente y Contactos transferidos fuera por el agente. Se han agregado nuevas métricas en tiempo real: Transferidos aceptados por el agente y Transferidos fuera por el agente. Para obtener más información, consulte [Definiciones de métricas históricas](https://docs.aws.amazon.com/connect/latest/adminguide/historical-metrics-definitions.html) y [Definiciones de métricas en tiempo real.](https://docs.aws.amazon.com/connect/latest/adminguide/real-time-metrics-definitions.html)

#### Actualizaciones de octubre de 2021

Se ha lanzado el streaming de mensajes de chat en tiempo real

Puede suscribirse a un flujo de mensajes de chat en tiempo real. Para obtener más información, consulte [Habilitación del streaming de mensajes de chat en tiempo real.](https://docs.aws.amazon.com/connect/latest/adminguide/chat-message-streaming.html)

#### Se han lanzado las API **HoursOfOperation** con disponibilidad general

Se han lanzado las API HoursOfOperation de Amazon Connect con disponibilidad general (GA). También se lanzó el AWS CloudFormation soporte para usuarios, jerarquías de usuarios y horarios de operación. Para obtener más información, consulte la [Referencia de la API de Amazon Connect](https://docs.aws.amazon.com/connect/latest/APIReference/Welcome.html) y la [Guía del usuario de AWS CloudFormation.](https://docs.aws.amazon.com/AWSCloudFormation/latest/UserGuide/AWS_Connect.html)

#### Actualizaciones de septiembre de 2021

Se han lanzado Amazon Connect Wisdom con disponibilidad general

#### **a** Note

En noviembre de 2023 lanzamos Amazon Q que incluye la funcionalidad de asistencia a los agentes en tiempo real, anteriormente conocida como Amazon Connect Wisdom, junto con

respuestas recomendadas, acciones y enlaces a más información, todo ello impulsado por la IA generativa.

Para obtener más información, consulte [Uso de Amazon Q in Connect para asistir a los agentes en](#page-1970-0) [tiempo real con tecnología de IA generativa](#page-1970-0) y la [Referencia de la API de Amazon Q in Connect.](https://docs.aws.amazon.com/amazon-q-connect/latest/APIReference/Welcome.html)

Amazon Connect Voice ID: disponibilidad general

Para obtener más información, consulte [Uso de la autenticación del intermediario en tiempo real con](https://docs.aws.amazon.com/connect/latest/adminguide/voice-id.html)  [Voice ID](https://docs.aws.amazon.com/connect/latest/adminguide/voice-id.html) y la [Referencia de la API de Amazon Connect Voice ID](https://docs.aws.amazon.com/voiceid/latest/APIReference/Welcome.html).

Lanzamiento de la versión preliminar de Campañas externas de Amazon Connect

Se ha agregado contenido para la versión preliminar de las campañas externas. Con Amazon Pinpoint Journeys y Amazon Connect, ahora puede crear campañas externas para voz, SMS y correo electrónico. Para obtener más información, consulte [Habilitación de campañas externas.](https://docs.aws.amazon.com/connect/latest/adminguide/outbound-campaigns.html)

#### Nuevas API AppIntegrations de Amazon Service

Nuevas DataIntegration API para Amazon AppIntegrations Service:CreateDataIntegration, DeleteDataIntegrationGetDataIntegration,ListDataIntegrationAssociations,ListDataI

Para obtener más información, consulta la [referencia de la API de Amazon AppIntegrations Service.](https://docs.aws.amazon.com/appintegrations/latest/APIReference/Welcome.html)

Visualización de los atributos de nombre y contacto en el chat

Ahora puede personalizar la experiencia de chat, ya que puede especificar el nombre del cliente que interactúa mediante la interfaz de usuario de chat. También puede pasar de forma segura los atributos de contacto para capturar información sobre el contacto que puede utilizarse en el flujo a fin de personalizar aún más la experiencia. Para obtener más información, consulte [Transferencia](https://docs.aws.amazon.com/connect/latest/adminguide/pass-display-name-chat.html)  [del nombre para mostrar del cliente cuando se inicializa un chat](https://docs.aws.amazon.com/connect/latest/adminguide/pass-display-name-chat.html) y [Transferencia de los atributos de](https://docs.aws.amazon.com/connect/latest/adminguide/pass-contact-attributes-chat.html)  [contacto cuando se inicializa un chat](https://docs.aws.amazon.com/connect/latest/adminguide/pass-contact-attributes-chat.html).

Versión preliminar de la aplicación de agente

Se ha lanzado una interfaz de usuario actualizada para la versión preliminar de la aplicación de agente que combina Perfiles de clientes y el Panel de control de contacto (CCP). Para obtener más información, consulte [Acceso a Perfiles de clientes en la aplicación de agente.](https://docs.aws.amazon.com/connect/latest/adminguide/customer-profile-access.html)
## Se ha agregado el bloque Crear tarea

Se ha agregado el bloque Crear tarea. Crea una nueva tarea, establece los atributos de la tarea e inicia un flujo para iniciar la tarea. Para obtener más información, consulte [Bloque de flujo: crear](https://docs.aws.amazon.com/connect/latest/adminguide/create-task-block.html)  [tarea](https://docs.aws.amazon.com/connect/latest/adminguide/create-task-block.html).

## Actualizaciones de agosto de 2021

Se ha mejorado la interfaz de usuario de la consola de Amazon Connect

Se ha lanzado una interfaz de usuario rediseñada y mejorada para la consola de Amazon Connect, que facilita y agiliza la administración de las instancias de Amazon Connect. Para obtener más información, consulte [Crear una instancia de Amazon Connect.](#page-300-0)

API para horas de funcionamiento y estado de los agentes (versión preliminar)

Se han lanzado para la versión preliminar no publicada nuevas API para administrar las horas de funcionamiento y el estado de agente. Para obtener más información, consulte [Referencia de la API](https://docs.aws.amazon.com/connect/latest/APIReference/Welcome.html) [de Amazon Connect.](https://docs.aws.amazon.com/connect/latest/APIReference/Welcome.html)

Lente de contacto: cree reglas que generen tareas y EventBridge eventos

Las reglas de Contact Lens ahora te permiten generar automáticamente tareas y EventBridge eventos en función de las palabras clave pronunciadas, las puntuaciones de opinión, los atributos de los clientes y otros criterios. Para obtener más información, consulte [Creación de reglas con Contact](#page-2060-0)  [Lens](#page-2060-0).

Redes: permita AWS Global Accelerator

Al utilizar el inicio de sesión SAML en su instancia de Amazon Connect, ahora debe agregar el dominio de AWS Global Accelerator, \*. awsglobalaccelerator.com, a su lista de permitidos. Para obtener más información, consulte [Configurar la red.](#page-982-0)

# Actualizaciones de julio de 2021

## Característica "Estado siguiente" para el CCP

En los centros de contacto de gran actividad, puede resultar difícil para los agentes tomarse un descanso o desconectarse cuando los contactos se les enrutan rápidamente. Para ayudar a los

agentes a administrar su tiempo, hemos lanzado una característica que les permite pausar los nuevos contactos que se les envían mientras terminan sus contactos actuales. Cuando se borran todas sus ranuras, Amazon Connect establece automáticamente los agentes al siguiente estado, por ejemplo, Almuerzo.

Para obtener más información sobre cómo los agentes utilizan esta característica, consulte [Establecimiento de "Estado siguiente" en el CCP.](#page-2928-0)

Métricas: sin cambios debido a "Estado siguiente"

Cuando un agente se encuentra en Estado siguiente, sus métricas son las mismas que cuando su estado es Disponible.

Por ejemplo, un agente está gestionando un contacto y elige Estado siguiente. Esto es lo que verá en el informe de métricas en tiempo real:

- Estado de actividad del agente = En contacto
- Agente Atendido por personal = 1

Tiempo no productivo (NPT) no se incrementa cuando un agente se encuentra en Estado siguiente porque el agente todavía sigue Disponible. NPT se incrementa solo cuando el agente cambia realmente al estado no productivo, como Almuerzo.

La transmisión de eventos del agente tiene un campo nuevo NextAgentStatus

Cuando un agente establece su estado a Estado siguiente, Amazon Connect rellena el nuevo campo NextAgentStatus con el siguiente estado seleccionado por el agente.

Al mismo tiempo, el campo AgentStatus sigue mostrando Available.

El siguiente fragmento de código muestra el aspecto del flujo de eventos del agente cuando este ha establecido su CCP a Estado siguiente: Almuerzo.

```
"CurrentAgentSnapshot": 
{ 
     "AgentStatus": { 
              "ARN": "example-ARN", 
              "Name": "Available", 
              "StartTimestamp": "2019-08-13T20:52:30.704Z" 
          },
```

```
 "NextAgentStatus": { 
              "Name": "Lunch", 
              "ARN": "example-ARN2", 
              "EnqueueTimestamp": "2019-08-13T20:58:00.004Z", 
          }
}
```
Cuando un agente no ha seleccionado un Estado siguiente, el campo es null, como se muestra en el siguiente fragmento:

```
"CurrentAgentSnapshot": { 
     "AgentStatus": { 
              "ARN": "example-ARN", 
              "Name": "Available", 
              "StartTimestamp": "2019-08-13T20:52:30.704Z" 
          }, 
      "NextAgentStatus": null
}
```
API de Amazon Connect Streams y "Estado siguiente"

Esta característica tiene el siguiente efecto:

- Si se integra con la API de Amazon Connect Streams y sus agentes interactúan directamente con la interfaz de usuario nativa de CCP, sus agentes comenzarán a utilizar esta nueva característica de inmediato.
- Si se integra con la API de Amazon Connect Streams, pero sus agentes no interactúan directamente con la interfaz de usuario nativa de CCP, su centro de contacto seguirá teniendo el comportamiento anterior cuando se llame a agent.setState(): un agente no podrá seleccionar un estado NPT o Sin conexión mientras esté conectado al menos a un contacto.

Si gestiona usted la lógica de cambio de estado desde Amazon Connect Streams, deberá realizar los cambios adicionales que se explican en el [archivo README de Amazon Connect Streams](https://github.com/amazon-connect/amazon-connect-streams/blob/master/README.md).

Búsqueda de contactos: para buscar contactos por agente, el inicio de sesión requiere los permisos Usuarios - Ver en su perfil de seguridad

Para utilizar el filtro Agente en la página Búsqueda de contactos, en su perfil de seguridad de Amazon Connect debe tener permisos Usuarios - Ver, tal como se muestra en la siguiente imagen: П

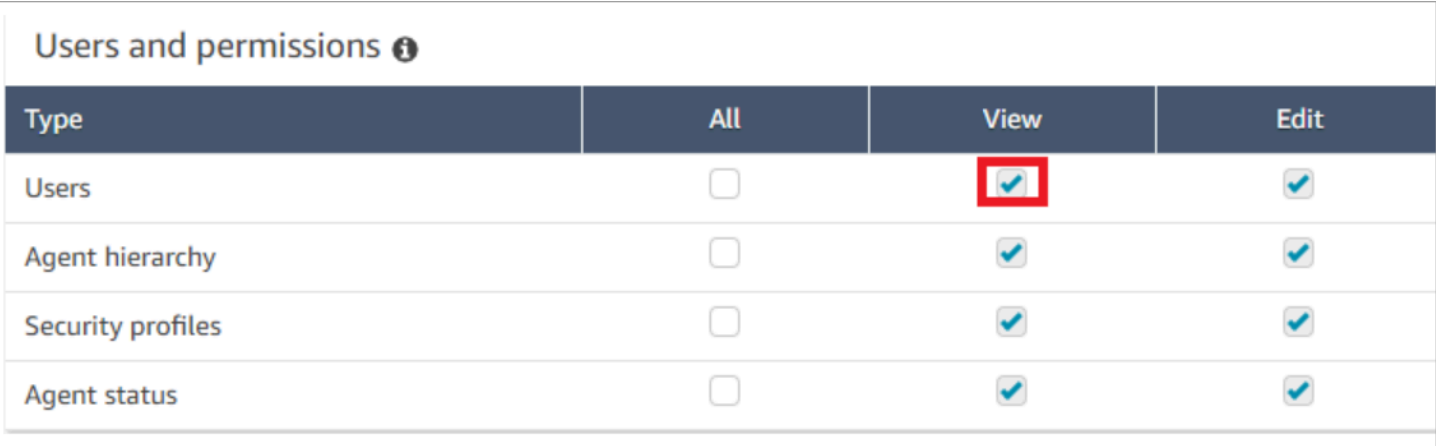

Cuando tenga permisos Usuarios - Ver, en la página Búsqueda de contactos aparecerá el filtro Agente, como se muestra en la siguiente imagen:

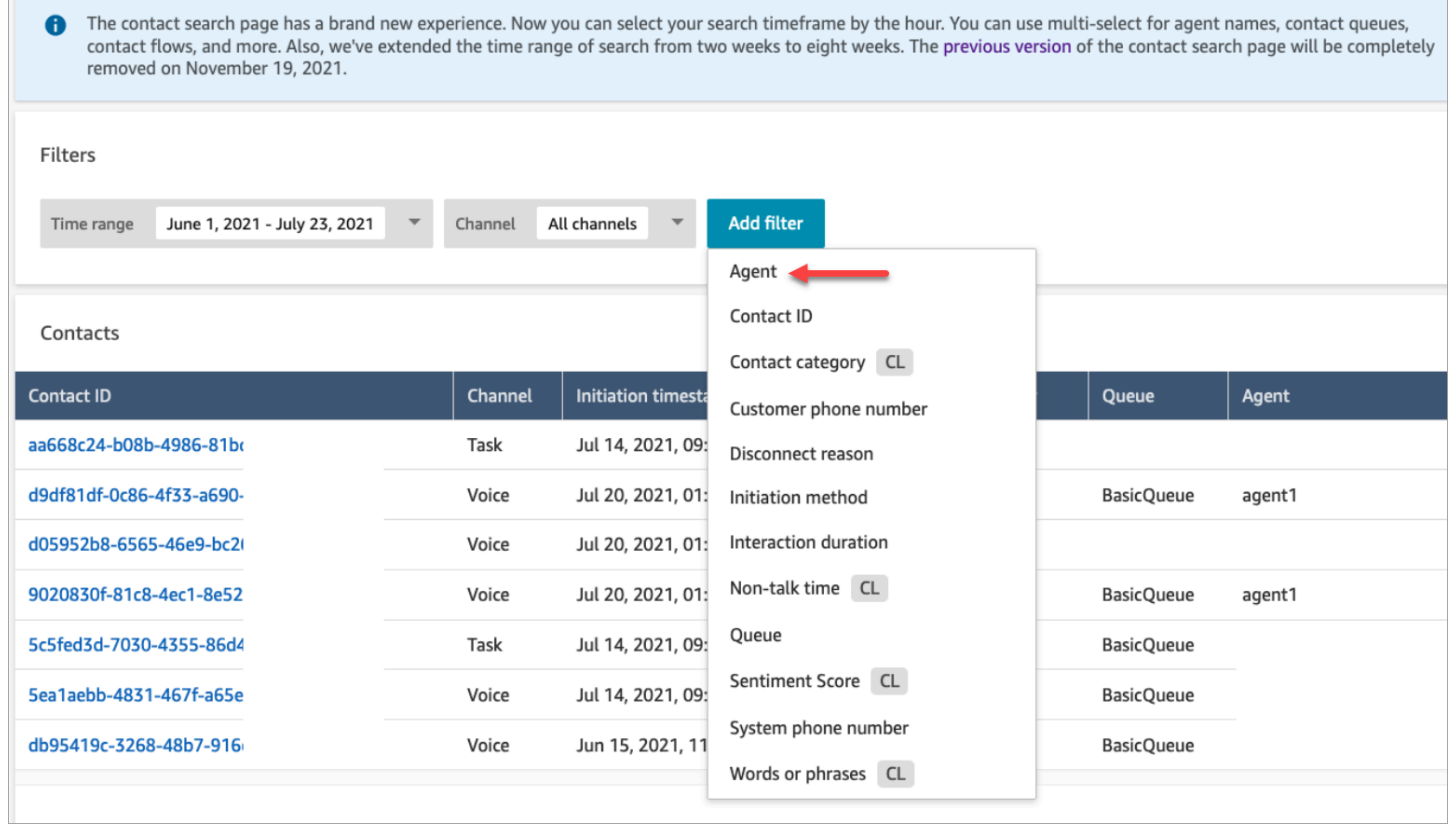

Sin los permisos Usuario - Ver, el filtro Agente no está visible y la búsqueda de contactos por inicio de sesión de agente no es compatible, como se muestra en la siguiente imagen:

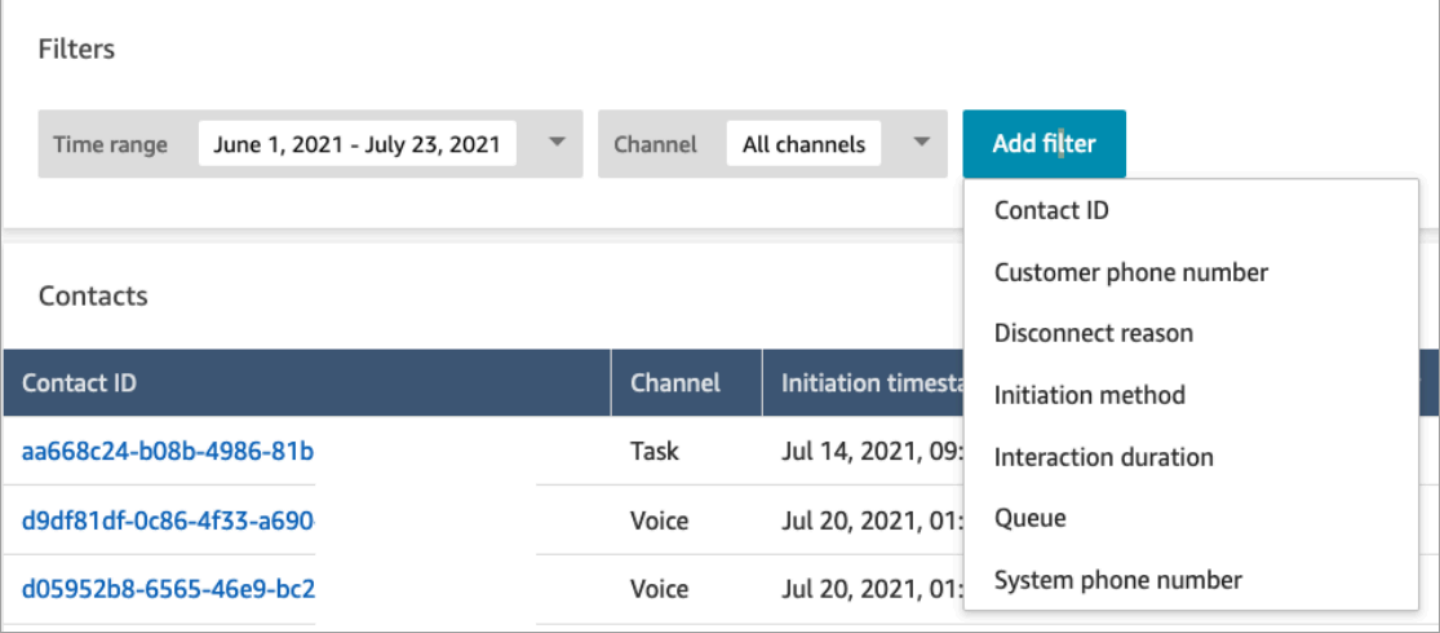

# Actualizaciones de junio de 2021

## Disponibilidad general de Apple Messages for Business

Se ha lanzado Apple Messages for Business con disponibilidad general (GA). Para obtener más información, consulte [Habilitación de Apple Messages for Business.](#page-870-0)

#### Disponibilidad general de la API de administración de conexiones rápidas

Se ha lanzado la API de administración de conexiones rápidas de Amazon Connect con disponibilidad general (GA). Para obtener más información, consulte [Referencia de la API de](https://docs.aws.amazon.com/connect/latest/APIReference/Welcome.html) [Amazon Connect](https://docs.aws.amazon.com/connect/latest/APIReference/Welcome.html). La API de conexiones rápidas también es compatible con AWS CloudFormation. Para obtener más información, consulte la [referencia de tipos de recursos de Amazon Connect](https://docs.aws.amazon.com/AWSCloudFormation/latest/UserGuide/AWS_Connect.html) en la Guía del AWS CloudFormation usuario.

## Compatibilidad con la consola y las API de Amazon Lex V2

Para obtener más información sobre cómo utilizar la consola de Amazon Lex V2 con Amazon Connect, consulte [Agregar un bot de Amazon Lex](https://docs.aws.amazon.com/connect/latest/adminguide/amazon-lex). Se agregaron estas tres API: AssociateLexBot DisassociateLexBot, y ListLexBots. Consulte la [Referencia de la API del servicio de Amazon](https://docs.aws.amazon.com/connect/latest/APIReference/Welcome.html)  [Connect.](https://docs.aws.amazon.com/connect/latest/APIReference/Welcome.html)

## Chat: aumento de la simultaneidad de los agentes de chat

Los agentes de chat pueden ahora gestionar hasta diez contactos de chat simultáneos. Para obtener más información, consulte [Creación de un perfil de enrutamiento](https://docs.aws.amazon.com/connect/latest/adminguide/routing-profiles).

# Actualizaciones de mayo de 2021

#### Se han agregado eventos de contacto

Suscríbase a un flujo casi en tiempo real de eventos de contacto (por ejemplo, una llamada está en cola) en su centro de contacto de Amazon Connect. Para obtener más información, consulte [Eventos](#page-1718-0)  [de contacto de Amazon Connect](#page-1718-0).

#### Búsqueda de contactos

Se han lanzado los siguientes cambios para la búsqueda de contactos:

- Aumento de las descargas: podrá descargar 3000 filas de resultados de búsqueda en un archivo CSV, en lugar de 1000 filas. Este aumento se aplica a los contactos producidos después del 1 de diciembre de 2020.
- La búsqueda de contactos admite el motivo de desconexión como un nuevo filtro en la página Búsqueda de contactos.

En la siguiente imagen se muestra cómo aparece Motivo de desconexión en la interfaz de usuario como filtro.

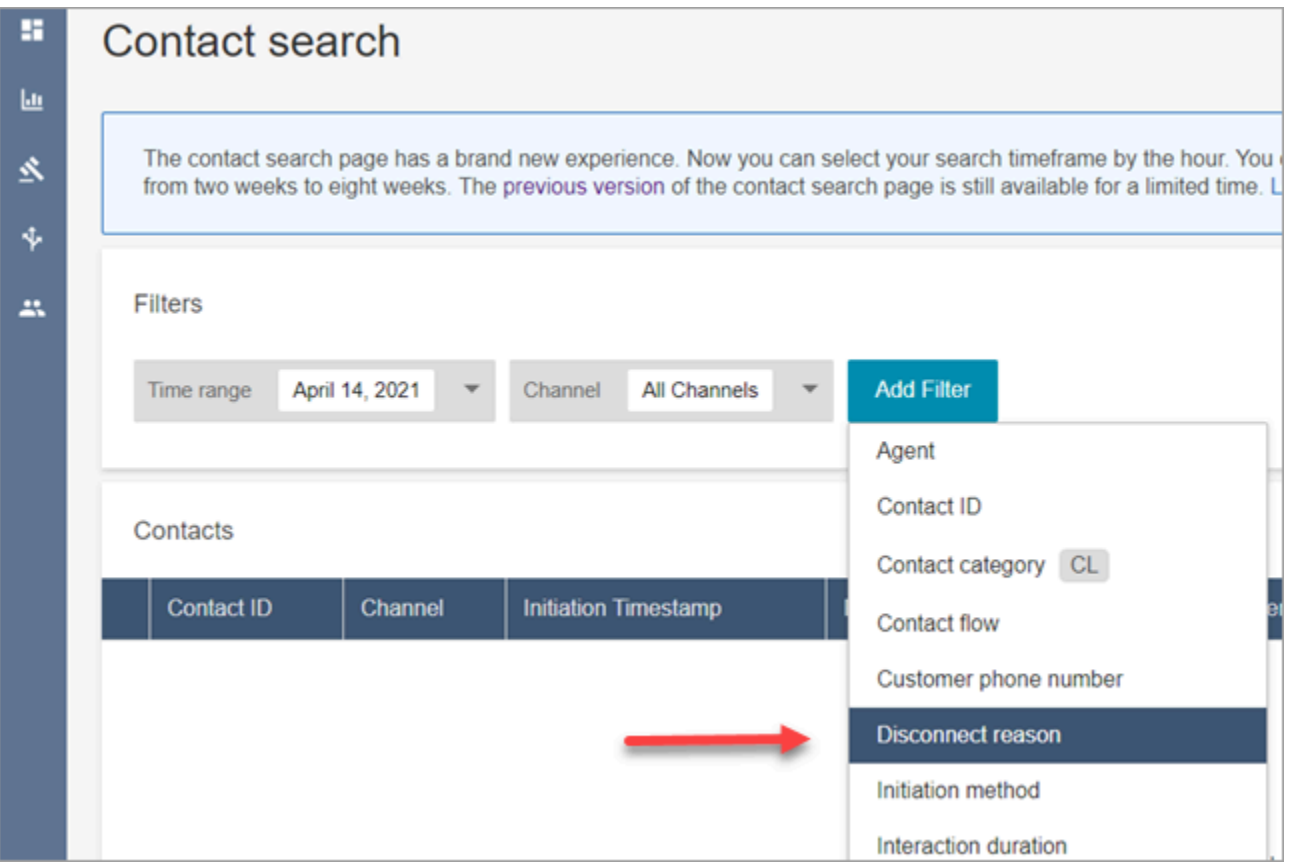

En la siguiente imagen se muestra cómo puede filtrar por tipo de motivo de desconexión. Para una definición de cada motivo de desconexión, consulte la sección [ContactTraceRecord](#page-1749-0) del tema Modelo de datos de registros de contacto.

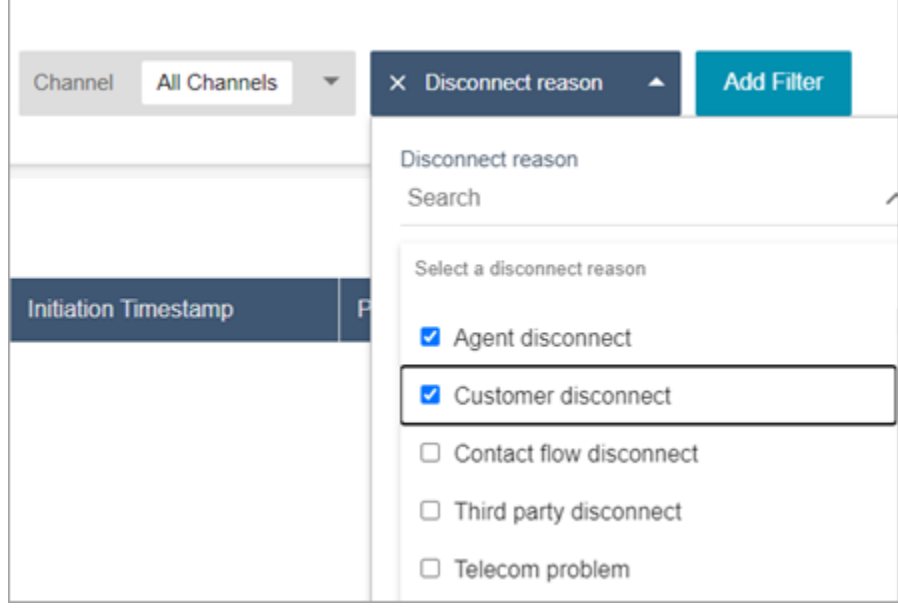

En la siguiente imagen se muestra cómo agregar Motivo de la desconexión como una columna a los resultados de búsqueda.

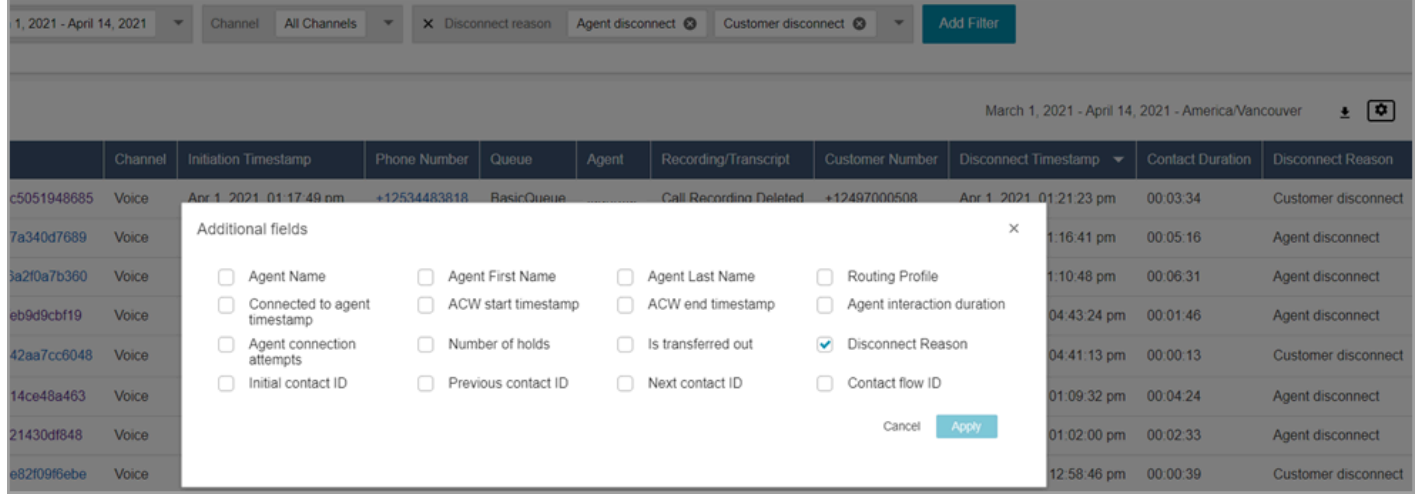

# Actualizaciones de abril de 2021

Perfiles de clientes: resolución de identidades

Se agregaron las API de resolución de identidades a Perfiles de clientes. Para obtener más información, consulte las [MergeProfiles](https://docs.aws.amazon.com/customerprofiles/latest/APIReference/API_MergeProfiles.html)API [GetMatchesy](https://docs.aws.amazon.com/customerprofiles/latest/APIReference/API_GetMatches.html) las API en la referencia de API de perfiles de clientes de Amazon Connect.

Contact Lens: uso de etiquetas de categoría para navegar por la transcripción

Para obtener más información, consulte [Toque o haga clic en las etiquetas de categoría para](#page-2149-0)  [navegar por la transcripción](#page-2149-0).

Correcciones en las métricas de chat

Hemos lanzado correcciones para los siguientes problemas identificados en las métricas de chat:

- Amazon Connect ha informado incorrectamente de que los contactos de chat que se crearon a partir de flujos de desconexión se crearon a partir de flujos de transferencia.
- Con estas correcciones, Amazon Connect refleja correctamente en los registros de contacto y en el flujo de eventos de agente que estos contactos de chat se crearon a partir de flujos de desconexión.

Esto no afecta los contactos de voz o de tareas.

Los contactos de chat creados a través de flujos de desconexión ya no incrementan las siguientes métricas:

- [Tiempo de flujo del contacto](#page-1649-0)
- [Contactos entrantes](#page-1655-0)
- [Contactos administrados entrantes](#page-1653-0)
- [Contactos transferidos aceptados](#page-1657-0)

Además, tenga en cuenta las siguientes correcciones para los registros de contacto y el flujo de eventos del agente para los contactos de chat:

- Registros de contacto: había un problema en la sección Atributos de un registro de contacto de chat en el que el método de iniciación era API tanto para los contactos de desconexión como para los de transferencia. Con esta corrección, el método de iniciación refleja correctamente Desconectar y Transferir, respectivamente.
- Flujo de eventos de agente: los contactos de chat creados a partir de flujos de desconexión tienen ahora Desconectar como método de iniciación.

# Actualizaciones de marzo de 2021

## Amazon Connect ya está disponible en la región de Canadá (centro)

Amazon Connect ya está disponible en la región de Canadá (centro). Puede solicitar números de teléfono gratuitos y locales a los proveedores de telefonía canadienses. Para obtener una lista de los países en los que se admite la región Canadá (centro), consulte [Requisitos por región para los](https://docs.aws.amazon.com/connect/latest/adminguide/phone-number-requirements.html) [números de teléfono](https://docs.aws.amazon.com/connect/latest/adminguide/phone-number-requirements.html). Para obtener una lista de las características de Contact Lens disponibles en la región de Canadá (centro), consulte [Disponibilidad de las características de Contact Lens por región](https://docs.aws.amazon.com/connect/latest/adminguide/enable-analytics.html#regions-contactlens).

El dominio para las nuevas instancias de Amazon Connect es "my.connect.aws"

El dominio para la URL de acceso a Amazon Connect ha cambiado a my.connect.aws.

Por ejemplo:

- Actual: https://[nombre de instancia].awsapps.com/connect/
- Nuevo: https://[nombre de instancia].my.connect.aws/

¿Cómo afecta este cambio el inicio de sesión en Amazon Connect?

La URL de acceso actual sigue funcionando para las instancias de Amazon Connect creadas antes del lanzamiento del dominio my.connect.aws. Todas las instancias de Amazon Connect creadas después del lanzamiento utilizan automáticamente el nuevo dominio.

Además, si crea nuevas instancias de Amazon Connect después del lanzamiento del nuevo dominio, deberá agregar nuevos dominios a su lista de permitidos. Estos dominios se suman a los que se requieren actualmente.

Actualmente requiere agregar dominios a su lista de permitidos:

- {myInstanceName} .awsapps.com/connect/ccp-v2
- {myInstanceName} .awsapps.com/connect/api
- \*.cloudfront.net

Nuevos dominios adicionales para agregar a su lista de permitidos:

- {myInstanceName} .my.connect.aws/ccp-v2
- {myInstanceName} .my.connect.aws/api
- \* static.connect.aws

Para obtener más información, consulte [Configurar la red.](#page-982-0)

Programación para el cambio de dominio

El cambio se ha implementado en todas las regiones.

Marzo de 2021

Las siguientes actualizaciones se han publicado en marzo de 2021.

Al personalizar un informe de métricas históricas, tiene la opción de seleccionar un intervalo de 15 minutos, además de la opción actual de un intervalo de 30 minutos.

El intervalo de 15 minutos funciona igual que el de 30 minutos. Por ejemplo, puede consultar datos de hasta tres días a la vez, durante los últimos 35 días.

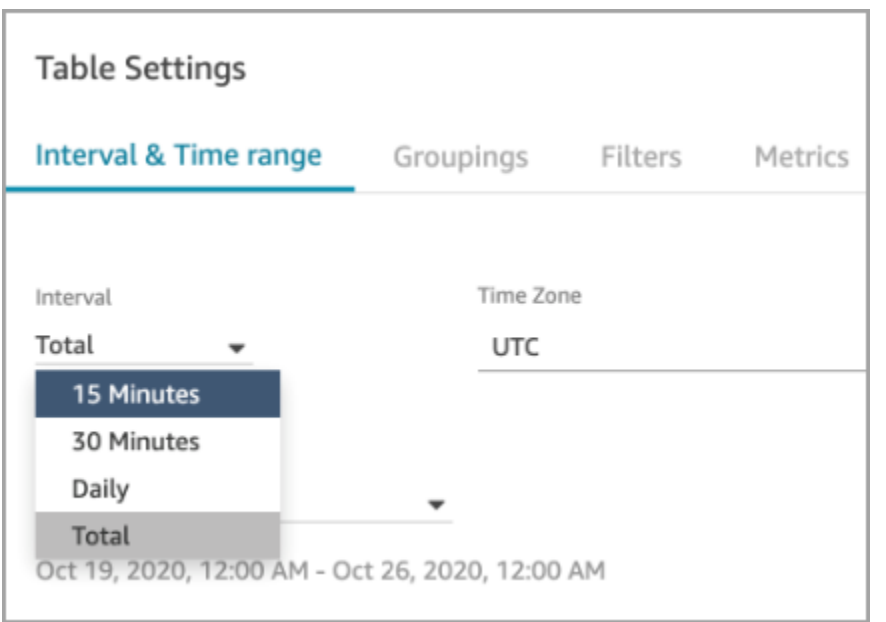

## Chat: agregar una interfaz de usuario de chat al sitio web

Se ha agregado un widget de comunicaciones que puede personalizar y proteger para que solo se pueda lanzar desde su widget. Para obtener más información, consulte Configuración de la [experiencia de chat del cliente](#page-774-0).

Se ha proporcionado un ejemplo de código abierto. Para obtener más información, consulte [Descarga y personalización de nuestro ejemplo de código abierto](#page-808-0).

## Utilidad de prueba de puntos de conexión de Amazon Connect

Para ayudarlo a validar la conectividad con Amazon Connect, o a solucionar problemas cuando sus agentes experimentan problemas con el Panel de control de contacto (CCP), hemos agregado la utilidad de prueba de puntos de conexión de Amazon Connect. Para obtener más información, consulte [Uso de la utilidad de prueba de puntos de conexión](#page-3007-0).

## Actualizaciones de febrero de 2021

Contact Lens: disponibilidad de análisis en tiempo real

El análisis en tiempo real de Content Lens está disponible en Europa (Londres), Europa (Fráncfort) y Asia (Tokio). Para obtener más información, consulte [Características de Contact Lens por región.](#page-58-0)

#### Ingesta de datos de clientes en Perfiles de clientes con Amazon S3

Se ha agregado la capacidad de crear y realizar la ingesta de datos desde Amazon S3 Para obtener más información, consulte [Creación e ingesta de datos de clientes en Perfiles de clientes con](#page-2548-0)  [Amazon S3.](#page-2548-0)

#### Motivo de desconexión en el flujo de registro de contacto

La transmisión de registros de contactos de Amazon Connect ahora incluye DisconnectReasonllamadas de voz y tareas. DisconnectReasonindica si un agente o un cliente desconectó la llamada o si un problema con las telecomunicaciones o la red provocó la desconexión de la llamada. También puede determinar si una tarea la ha completado un agente o un flujo automático, o si ha caducado. Para obtener más información, consulte [ContactTraceRecord.](#page-1749-0)

#### Niveles de servicio personalizados

Se ha agregado la capacidad de crear niveles de servicio personalizados. Para obtener más detalles, consulte [Nuevas categorías y agrupaciones de métricas](#page-3107-0).

#### Actualizaciones de métricas

Las siguientes actualizaciones se han publicado en febrero de 2021.

<span id="page-3107-0"></span>Nuevas categorías y agrupaciones de métricas

Con la publicación de las [métricas de nivel de servicio personalizadas](#page-3111-0), también hemos realizado los siguientes cambios:

- En las páginas de Configuración de la tabla, las [métricas de nivel de servicio predefinidas y](#page-3111-0) [personalizadas](#page-3111-0) pertenecen a un nuevo grupo denominado Niveles de servicio de contacto.
- Las métricas históricas de la página Configuración de la tabla se agrupan en categorías.
- El orden de las columnas de métricas en los informes de métricas históricas ha cambiado para coincidir con el orden de las métricas en la página Configuración de la tabla.

A continuación, encontrará más información sobre estos cambios.

Métricas en tiempo real: nueva categoría de nivel de servicio de contacto

Aparece una nueva categoría de métricas en la página Configuración de la tabla: Nivel de servicio de contacto.

En la siguiente imagen se muestra esta nueva categoría en la página Configuración de la tabla, en un grupo ampliable. Elija la flecha situada junto al grupo que desea ver y seleccione las métricas que desea agregar a su informe.

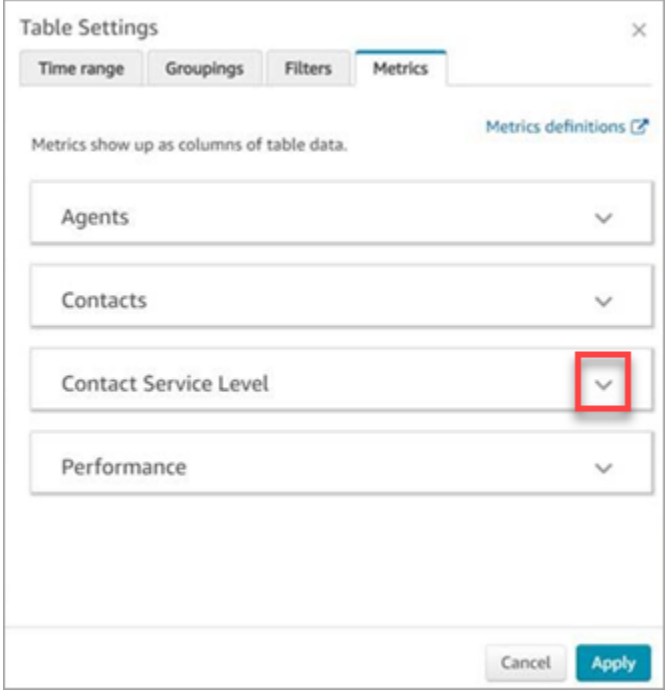

Utilice la categoría Nivel de servicio de contacto para elegir las métricas de nivel de servicio predefinidas y para crear métricas de nivel de servicio personalizadas.

En la siguiente imagen se muestra la interfaz de usuario para crear métricas de nivel de servicio personalizadas.

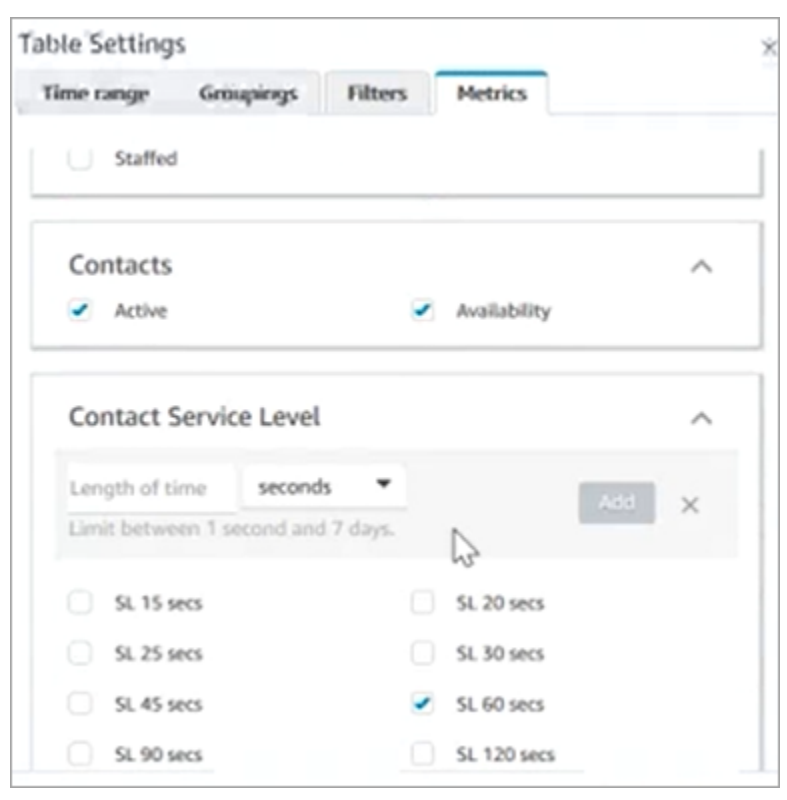

Métricas históricas: nuevas categorías de métricas

Para facilitar la búsqueda de las métricas históricas que desea agregar a un informe, las métricas de la página Configuración de la tabla se agrupan en las siguientes categorías:

- Agentes
- Contactos abandonados
- Nivel de servicio de contacto: este grupo contiene niveles de servicio predefinidos y personalizados.
- Contactos respondidos
- Rendimiento

Seleccione Agregar SL personalizado para agregar niveles de servicio personalizados a su informe de métricas históricas.

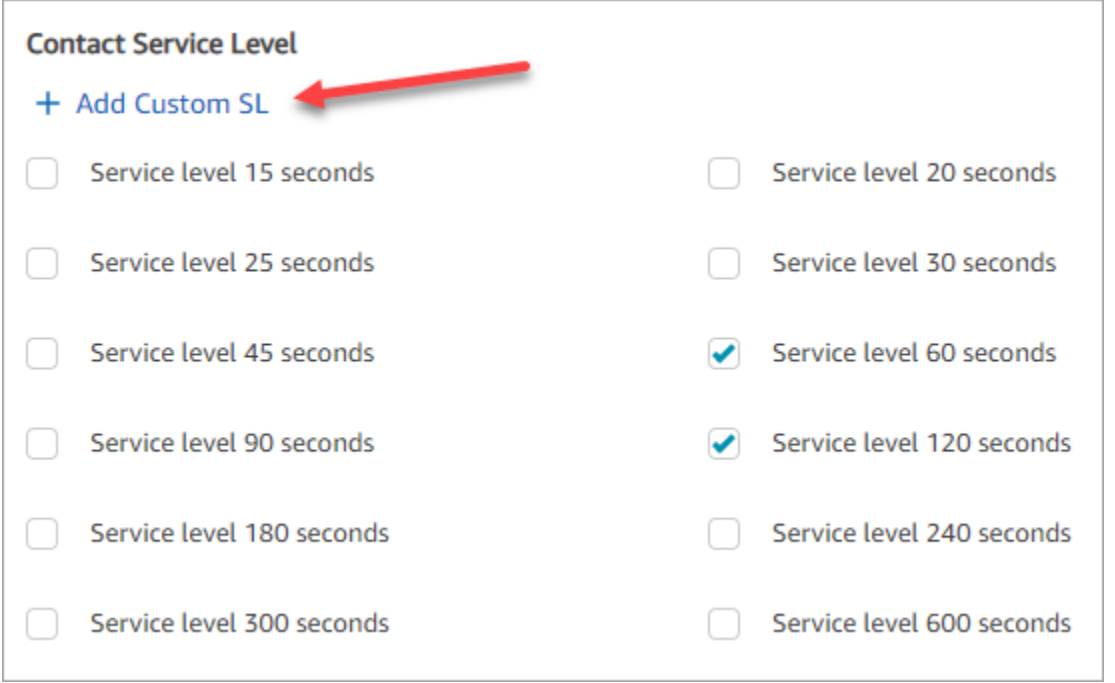

El orden de las columnas de métricas en los informes de métricas históricas ha cambiado

El orden de las columnas de métricas en los informes de métricas históricas coincide con el esquema de agrupación actualizado y el orden de las métricas en la página Configuración de la tabla.

Este cambio permite agregar [métricas de nivel de servicio personalizadas.](#page-3111-0) También nos permite realizar futuras mejoras para que, por ejemplo, el control del aspecto de un informe resida en las páginas Métricas en tiempo real y Métricas históricas, y no en la página Configuración de la tabla.

Observe cómo aparecen ahora las columnas de métricas en los informes:

- Al abrir la página Métricas en tiempo real, los niveles de servicio personalizados aparecen al final del grupo Rendimiento.
- Las métricas de los informes programados existentes (los documentos procesados que llegan a sus Amazon S3 paquetes) no se reordenan automáticamente. No obstante, si actualiza un informe existente, las métricas se reordenan para coincidir con el orden de la página Configuración de la tabla.
- Métricas de nivel de servicio:
	- Informes de métricas en tiempo real: las métricas de nivel de servicio se agregan siempre al final del grupo Rendimiento, en orden ascendente.
	- Informes de métricas históricas: cuando agrega métricas de nivel de servicio personalizadas, estas se agregan al final del informe en el orden en que se crearon.

#### <span id="page-3111-0"></span>Métricas de nivel de servicio personalizadas

Tiene la posibilidad de agregar métricas de nivel de servicio personalizadas. También puede elegir entre duraciones adicionales, como minutos, horas o días.

La duración máxima de un nivel de servicio personalizado es de siete días. Esto se debe a que no Amazon Connect puedes tener un contacto que dure más de 7 días.

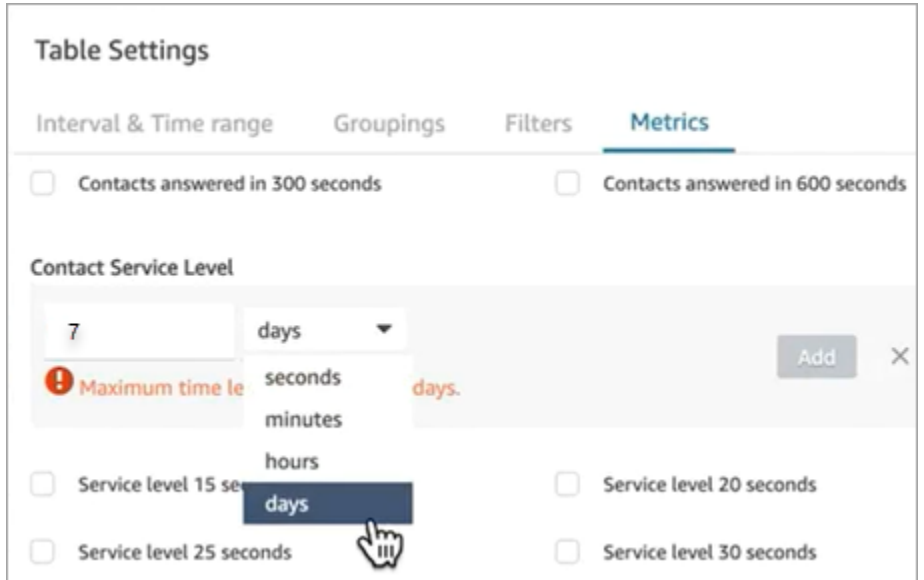

Agrupación por canal en un informe histórico de métricas

Para agrupar por canal en informes históricos de métricas

- 1. En el menú de navegación, elija Análisis y optimización, Métricas históricas y, a continuación, elija un informe.
- 2. Elija Configuración.
- 3. En la página Table Settings (Configuración de tabla), elija la pestaña Groupings (Agrupaciones). Agregue Channel (Canal) y elija Apply (Aplicar).

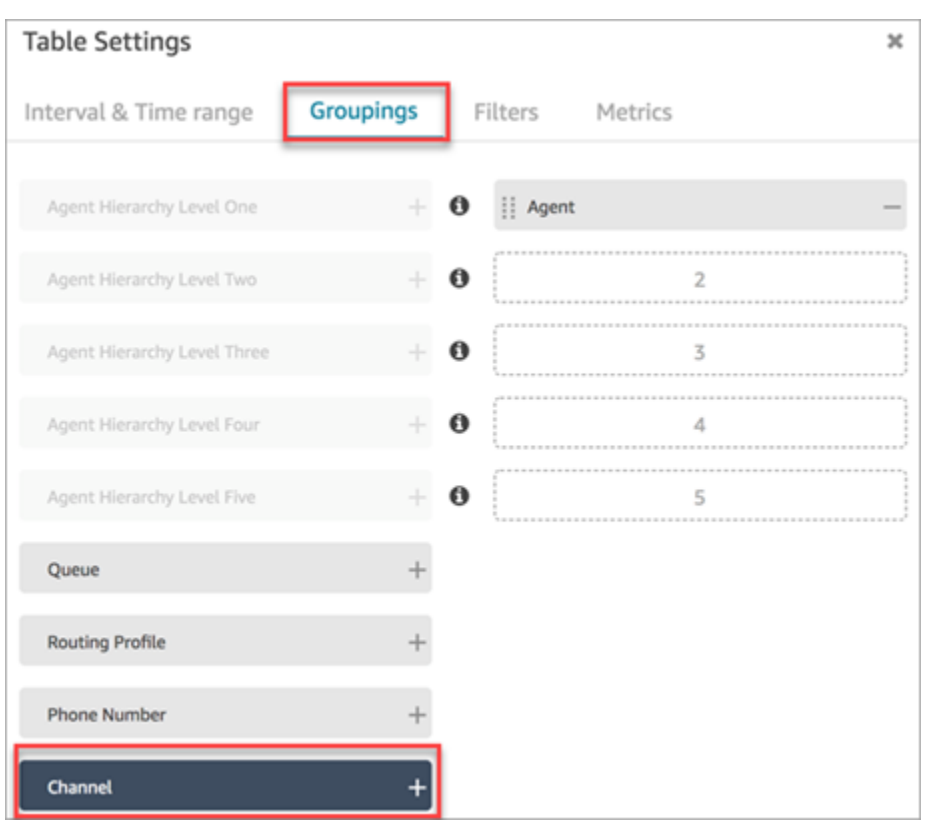

4. La tabla muestra una columna para Canal, como se muestra en la siguiente imagen.

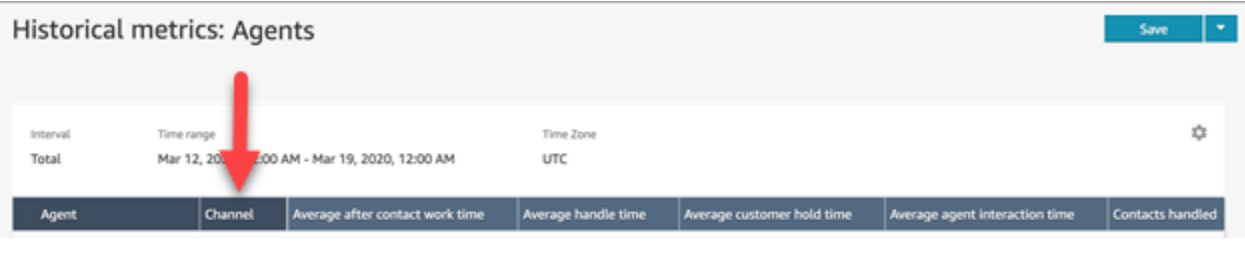

Actualizaciones de enero de 2021

CCP: cambio de la configuración de audio

Se ha agregado la posibilidad de cambiar la configuración de audio desde el Panel de control de contacto (CCP). Esto se aplica a las organizaciones que utilizan un CCP personalizado. Para obtener más información, consulte [Cómo utilizar el espacio de trabajo de agente o CCP para cambiar la](#page-2922-0)  [configuración de su dispositivo de audio.](#page-2922-0)

## API de cola (versión preliminar)

Se han agregado API para que pueda crear y administrar colas mediante programación. Para obtener más información, consulte [Referencia de la API de Amazon Connect.](https://docs.aws.amazon.com/connect/latest/APIReference/Welcome.html)

## AppIntegrations API de Amazon - GA

Se publicaron AppIntegrations las API de Amazon para disponibilidad general (GA). Para obtener más información, consulta la [referencia de la API de Amazon AppIntegrations Service](https://docs.aws.amazon.com/appintegrations/latest/APIReference/Welcome.html).

# Actualizaciones de diciembre de 2020

API de conexión rápida (versión preliminar)

Se han agregado API para que pueda crear y administrar conexiones rápidas mediante programación. Para obtener más información, consulte [Referencia de la API de Amazon Connect](https://docs.aws.amazon.com/connect/latest/APIReference/Welcome.html).

#### Chat: compatibilidad con archivos adjuntos

Se ha agregado compatibilidad con archivos adjuntos de chat. Para obtener más información, consulte [Habilitación de los archivos adjuntos para compartir archivos mediante el chat y cargar](#page-311-0)  [archivos en los casos.](#page-311-0)

Se han agregado las siguientes API:

- [CompleteAttachmentCargar](https://docs.aws.amazon.com/connect-participant/latest/APIReference/API_CompleteAttachmentUpload.html)
- **[GetAttachment](https://docs.aws.amazon.com/connect-participant/latest/APIReference/API_GetAttachment.html)**
- [StartAttachmentCargar](https://docs.aws.amazon.com/connect-participant/latest/APIReference/API_StartAttachmentUpload.html)

#### Tiempos de espera de DTMF configurables para bots de Lex

Para obtener más información, consulte [Campos configurables para la entrada de DTMF.](#page-1154-0)

#### Tareas

Se ha agregado compatibilidad con tareas, lo que permite priorizar, asignar, realizar un seguimiento e incluso automatizar tareas en las distintas herramientas que utilizan los agentes para atender a los clientes. Para obtener más información, consulte [Conceptos: tareas en Amazon Connect.](#page-127-0)

## API de Amazon Connect

Se ha agregado una API de Amazon Connect que permite crear tareas (StartTaskContact) y un conjunto de API de versión preliminar.

API de versión preliminar:

- CreateIntegrationAssociation
- DeleteIntegrationAssociation
- ListIntegrationAssociations
- CreateUseCase
- DeleteUseCase
- ListUseCases

## AppIntegrations API de Amazon (versión preliminar)

Se agregaron las AppIntegrations API de Amazon (versión preliminar), que le permiten configurar y reutilizar las conexiones a aplicaciones externas. Para obtener más información, consulta la [referencia de la API de Amazon AppIntegrations Service \(versión preliminar\).](https://docs.aws.amazon.com/appintegrations/latest/APIReference/Welcome.html)

#### Perfiles de clientes

Se ha agregado Perfiles de clientes de Amazon Connect, lo que permite a los agentes crear un perfil de cliente para cada nuevo contacto que llegue. También puede integrarse con aplicaciones externas que proporcionen datos de perfil de cliente. Para obtener más información, consulte [Uso de Perfiles](#page-2361-0)  [de clientes](#page-2361-0) y la [Referencia de la API de Perfiles de clientes de Amazon Connect](https://docs.aws.amazon.com/customerprofiles/latest/APIReference/Welcome.html).

#### Análisis en tiempo real con Contact Lens

Se han agregado análisis en tiempo real para Contact Lens, de modo que pueda detectar y resolver los problemas de los clientes de forma más proactiva mientras la llamada está en curso. Para obtener más información, consulte [Análisis de conversaciones](#page-2031-0) y la [Referencia de la API de Amazon](https://docs.aws.amazon.com/contact-lens/latest/APIReference/Welcome.html)  [Connect Contact Lens.](https://docs.aws.amazon.com/contact-lens/latest/APIReference/Welcome.html)

## Amazon Connect Voice ID (versión preliminar)

Se ha agregado Amazon Connect Voice ID (versión preliminar), que proporciona autenticación de los intermediarios en tiempo real. Para obtener más información, consulte [Uso de la autenticación de](#page-2699-0)  [intermediario en tiempo real con Voice ID.](#page-2699-0)

## Amazon Connect Wisdom (versión preliminar)

#### **a** Note

En noviembre de 2023 lanzamos Amazon Q que incluye la funcionalidad de asistencia a los agentes en tiempo real, anteriormente conocida como Amazon Connect Wisdom, junto con respuestas recomendadas, acciones y enlaces a más información, todo ello impulsado por la IA generativa.

Se agregó Amazon Connect Wisdom (versión preliminar), que permite a los agentes buscar y encontrar contenido en varios repositorios, como preguntas frecuentes (FAQ), wikis, artículos e stepby-step instrucciones para gestionar diferentes problemas de los clientes.

#### Amazon Connect con Apple Messages for Business (versión preliminar)

Se ha agregado compatibilidad con Amazon Connect con Apple Messages for Business. Para obtener más información, consulte [Habilitación de Apple Messages for Business.](#page-870-0)

## Actualizaciones de noviembre de 2020

#### Atributos de metadatos de llamadas de telefonía

• Se han agregado atributos de llamada para mejorar la detección del fraude y el enrutamiento. Para obtener más información, consulte [Atributos de metadatos de llamadas de telefonía \(atributos de](#page-1510-0)  [llamada\)](#page-1510-0).

#### Ver los cambios del historial

- La posibilidad de ver los cambios históricos en las páginas de configuración de los recursos ya está disponible para la región de Londres. Las siguientes diferencias aparecen a medida que los cambios se extienden a otras regiones.
	- Resultados totales: la característica de número en la página de búsqueda Ver cambios históricos y los números de página se reemplazan por los iconos Anterior y Siguiente.
	- El filtro de nombre de usuario requiere el nombre de inicio de sesión completo.

## Chat

• Se han agregado plantillas de mensajes interactivos. Para obtener más información, consulte [Agregar mensajes interactivos al chat.](#page-1392-0)

## API

- Se han agregado API para que pueda administrar mediante programación sus jerarquías y grupos de agentes. Para obtener más información, consulte [Referencia de la API de Amazon Connect](https://docs.aws.amazon.com/connect/latest/APIReference/Welcome.html).
- Se han agregado las siguientes API (en una versión preliminar no publicada):
	- CreateInstance
	- DescribeInstance
	- ListInstances
	- DeleteInstance
	- UpdateInstanceAtributo
	- UpdateInstanceStorageConfig

# Actualizaciones de octubre de 2020

Las siguientes actualizaciones se han publicado en octubre de 2020:

## Flujos

• Se ha agregado soporte de chat para los flujos de tonos. Para obtener más información, consulte [Bloque de flujo: Establecer flujo de tonos](#page-1234-0).

## Métricas

- Se han lanzado las siguientes métricas en tiempo real:
	- [Tiempo medio de conexión de devolución de llamada](#page-1589-0)
	- [Tiempo medio de conexión entrante](#page-1591-0)
	- [Tiempo medio de conexión saliente](#page-1593-0)

Se han lanzado las siguientes métricas históricas:

• [Tiempo de conexión de la API del agente](#page-1630-0)

- [Tiempo de conexión de devolución de llamada del agente](#page-1630-1)
- [Tiempo de conexión entrante del agente](#page-1631-0)
- [Tiempo de conexión saliente del agente](#page-1634-0)
- [Tiempo medio de conexión de la API del agente](#page-1636-0)
- [Tiempo medio de conexión de devolución de llamada del agente](#page-1637-0)
- [Tiempo medio de conexión entrante del agente](#page-1638-0)
- [Tiempo medio de conexión saliente del agente](#page-1640-0)
- En los informes de métricas en tiempo real, se han agregado desgloses con un solo clic. Le permiten desglosar los datos de los perfiles de colas y enrutamiento con un solo clic. Para obtener más información, consulte [Uso de desgloses con un solo clic para los perfiles de enrutamiento y](#page-1609-0)  [las tablas de colas.](#page-1609-0)
- Se ha agregado el permiso Restringir acceso a los contactos, que le permite administrar el acceso de un usuario a los resultados de la página Búsqueda de contactos en función de su grupo jerárquico de agentes. Para obtener más información, consulte [Búsqueda de contactos.](#page-2308-0)
- Añadido ContactDetailsy referencias al registro del contacto. Para obtener más información, consulte [Modelo de datos de registro de contacto.](#page-1742-0)

# Actualizaciones de septiembre de 2020

Las siguientes actualizaciones se han publicado en septiembre de 2020:

#### Service Quotas

- Se han actualizado las cuotas de servicio para las siguientes API de servicios para participantes de Amazon Connect:
	- [CreateParticipantConexión](#page-113-0)
	- [DisconnectParticipant](#page-113-0)
	- [GetTranscript](#page-113-0)

## Flujos

• Se ha agregado el lenguaje de flujo de Amazon Connect, una representación basada en JSON de una serie de acciones de flujo y los criterios para moverse por ellas. Para obtener más información, consulte [Lenguaje de flujo](https://docs.aws.amazon.com/connect/latest/APIReference/flow-language.html).

#### API

Se han agregado las siguientes API para los flujos:

- [CreateContactFlujo](https://docs.aws.amazon.com/connect/latest/APIReference/API_CreateContactFlow.html)
- [DescribeContactFlujo](https://docs.aws.amazon.com/connect/latest/APIReference/API_DescribeContactFlow.html)
- [UpdateContactFlowContent](https://docs.aws.amazon.com/connect/latest/APIReference/API_UpdateContactFlowContent.html)
- [UpdateContactFlowName](https://docs.aws.amazon.com/connect/latest/APIReference/API_UpdateContactFlowName.html)

Se ha agregado la siguiente API para enumerar mensajes:

• [ListPrompts](https://docs.aws.amazon.com/connect/latest/APIReference/API_ListPrompts.html)

Se han agregado las siguientes API para los perfiles de enrutamiento:

- [AssociateRoutingProfileQueues](https://docs.aws.amazon.com/connect/latest/APIReference/API_AssociateRoutingProfileQueues.html)
- [CreateRoutingPerfil](https://docs.aws.amazon.com/connect/latest/APIReference/API_CreateRoutingProfile.html)
- [DescribeRoutingPerfil](https://docs.aws.amazon.com/connect/latest/APIReference/API_DescribeRoutingProfile.html)
- [DisassociateRoutingProfileQueues](https://docs.aws.amazon.com/connect/latest/APIReference/API_DisassociateRoutingProfileQueues.html)
- [ListRoutingProfileQueues](https://docs.aws.amazon.com/connect/latest/APIReference/API_ListRoutingProfileQueues.html)
- [UpdateRoutingProfileConcurrency](https://docs.aws.amazon.com/connect/latest/APIReference/API_UpdateRoutingProfileConcurrency.html)
- [UpdateRoutingProfileName](https://docs.aws.amazon.com/connect/latest/APIReference/API_UpdateRoutingProfileName.html)
- [UpdateRoutingProfileQueues](https://docs.aws.amazon.com/connect/latest/APIReference/API_UpdateRoutingProfileQueues.html)

# Actualizaciones de agosto de 2020

Las siguientes actualizaciones se han publicado en agosto de 2020:

#### Flujos

- Se agregó la capacidad de usar automáticamente la voz con mejor sonido disponible en Amazon text-to-speech Polly para. Para obtener más información, consulte [Amazon Polly es la voz que](#page-1322-0)  [mejor suena](#page-1322-0).
- Se ha agregado la posibilidad de seleccionar, cortar, copiar y pegar flujos. Para obtener más información, consulte [Copiado y pegado de flujos](#page-1302-0).

## Telefonía

• Se ha agregado la posibilidad de que todos los clientes habiliten o deshabiliten el soporte multimedia para las llamadas telefónicas salientes. Para obtener más información, consulte [Paso](#page-302-0)  [3: configurar la telefonía](#page-302-0) en el tema [Crear una instancia de Amazon Connect](#page-300-0).

## Supervisión

• Se ha añadido el registro de las llamadas del Servicio de Participantes de Amazon Connect con AWS CloudTrail. Para obtener más información, consulte [Registro de llamadas a la API de](#page-1818-0)  [Amazon Connect con AWS CloudTrail](#page-1818-0).

## Contact Lens para Amazon Connect

• Se han actualizado los permisos del perfil de seguridad para la característica de supresión. Para obtener más información, consulte [Permisos de perfil de seguridad de Contact Lens.](#page-2050-0)

# Actualizaciones de julio de 2020

Las siguientes actualizaciones se han publicado en julio de 2020:

## Flujos

• El bloqueo de voz Set admite estilos de habla con voces neuronales text-to-speech (TTS). Para obtener más información, consulte [Bloque de flujo: Establecer voz](#page-1231-0).

## API

• Se ha añadido [StartContact](https://docs.aws.amazon.com/connect/latest/APIReference/API_StartContactRecording.html)[StopContactGrabación,](https://docs.aws.amazon.com/connect/latest/APIReference/API_StopContactRecording.html) [SuspendContactgrabación,](https://docs.aws.amazon.com/connect/latest/APIReference/API_SuspendContactRecording.html) [ResumeContactgrabación](https://docs.aws.amazon.com/connect/latest/APIReference/API_ResumeContactRecording.html) a la API del servicio Amazon Connect.

## Contact Lens para Amazon Connect

• Se ha actualizado Contact Lens para Amazon Connect con disponibilidad general. Esta característica le permite analizar las conversaciones entre el cliente y el agente, mediante el uso de la transcripción de voz, el procesamiento del lenguaje natural y las funciones de búsqueda inteligente. Para obtener más información, consulte [Análisis de conversaciones](#page-2031-0).

#### Métricas

- Se ha corregido el contenido agregado en junio de 2020 que indicaba que Tiempo de inactividad del agente, Tiempo en contacto del agente y Ocupación habían quedado obsoletos. Eso era incorrecto. Más bien, ya no están disponibles solo para las agrupaciones de cola.
- Se ha corregido la forma de calcular Ocupación. El cálculo correcto es:

(Tiempo del agente trabajando en el contacto (hora de reloj)/(Tiempo del agente trabajando en el contacto (hora del reloj) + Tiempo de inactividad del agente))

# Actualizaciones de junio de 2020

Las siguientes actualizaciones se han publicado en junio de 2020:

<span id="page-3120-0"></span>Junio 2020: cambios en la compatibilidad con omnicanal

#### Agrupar por canal

Para agrupar colas o perfiles de enrutamiento por canal en informes de métricas en tiempo real

1. En el menú de navegación, elija Análisis y optimización, Métricas en tiempo real y, a continuación, seleccione Queues o Perfiles de enrutamiento.

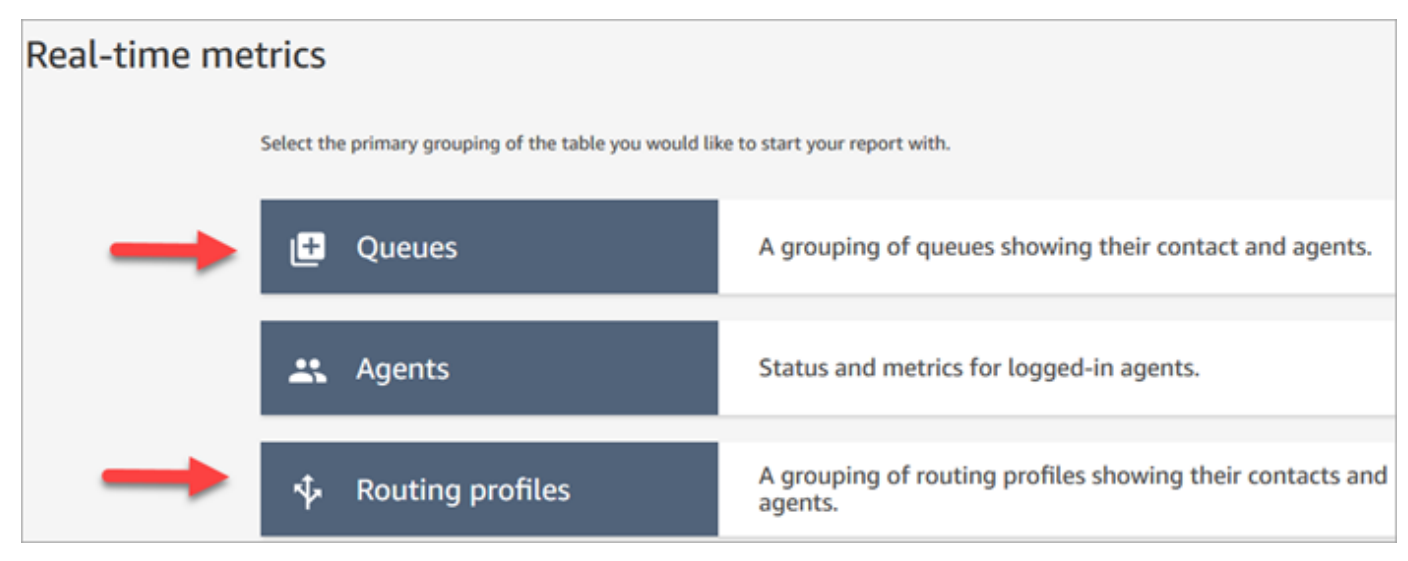

2. Elija Configuración.

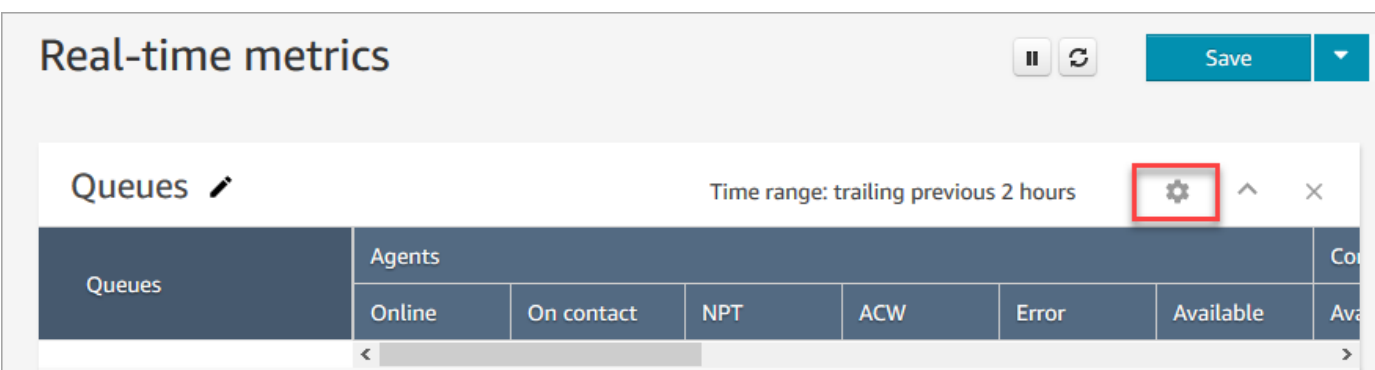

3. En la página Table Settings (Configuración de tabla), elija la pestaña Groupings (Agrupaciones) y, a continuación, seleccione Queues grouped by channels (Colas agrupadas por canales). O bien, si está configurando un informe Routing profiles (Perfiles de enrutamiento), elija Routing profiles grouped by channels (Perfiles de enrutamiento agrupados por canales).

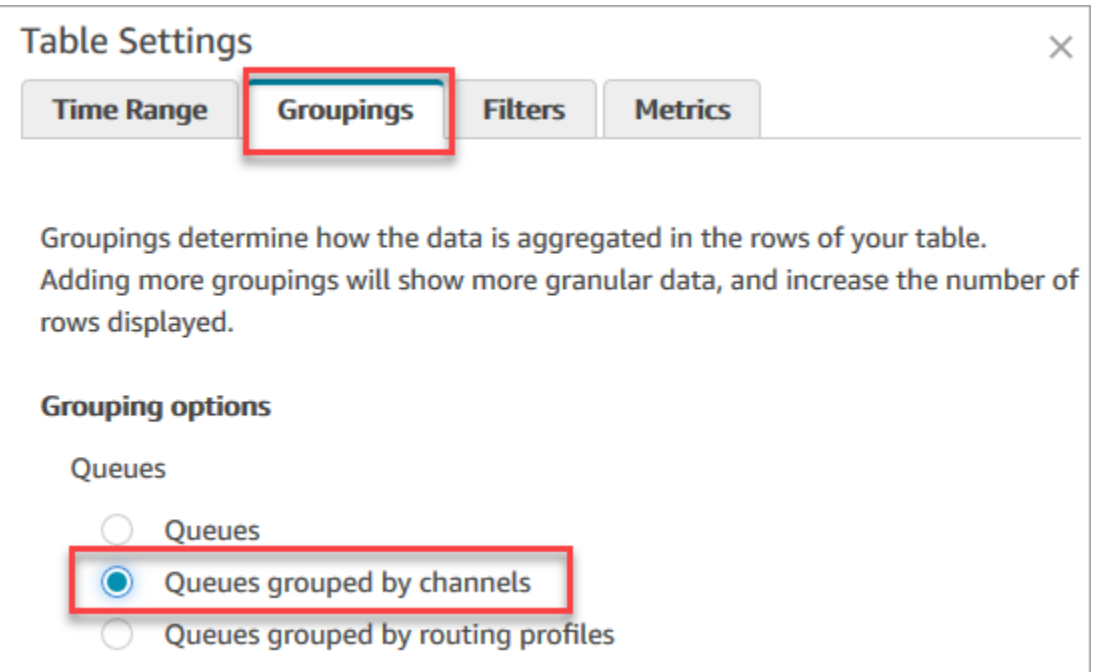

- 4. Seleccione Apply.
- 5. La tabla muestra una columna para Canal.

Agrupar por cola en informes de métricas históricos

En el informe de métricas históricas, al agrupar o filtrar métricas por Queue (Cola), los resultados de las siguientes métricas no son precisos:

• Tiempo de inactividad del agente (no se admite en la agrupación de colas a partir de junio de 2020)

- Tiempo en contacto del agente (no se admite en la agrupación de colas a partir de junio de 2020)
- Ocupación (no se admite en la agrupación de colas a partir de junio de 2020)

Por ello, en la página Configuración de la tabla, pestaña Métricas, estas métricas están inactivas, como se muestra en la imagen siguiente:

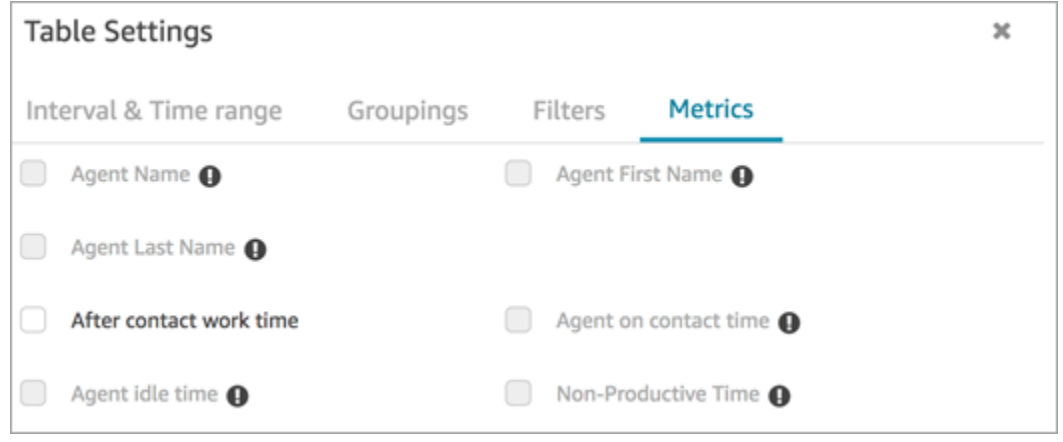

Además, en el informe de métricas históricas, se Amazon Connect muestra un guión (-) en lugar de los resultados de estas métricas y las celdas aparecen inactivas (en gris).

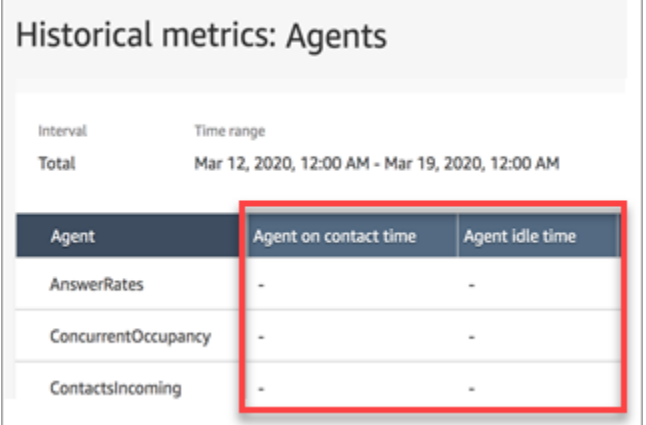

Efecto de la agrupación de colas en los informes guardados y programados

Si el filtro o la agrupación Queue (Cola) se utiliza en los informes siguientes, tenga en cuenta estos efectos:

• Cuadros de mando e informes. Las columnas de estas métricas no aparecen en los informes guardados cuando se agrupan por cola. Sin embargo, cuando el informe guardado se filtra por cola, muestra "-".

• Scheduled reports (Informes programados). Estos informes siguen ejecutándose correctamente, pero no se devuelven resultados para estas métricas.

Tiempo en contacto del agente (no se admite en la agrupación de colas a partir de junio de 2020)

En los informes de métricas históricos cuando un agente administra varios chats simultáneamente, Tiempo del agente trabajando en el contacto muestra la hora del reloj: la cantidad de tiempo dedicado al chat. Sin embargo, no hay una métrica que muestre el tiempo que un agente pasa chateando con cada contacto.

Además, no se devuelve ningún resultado cuando se utiliza la agrupación Cola o filtro con Tiempo del agente trabajando en el contacto.

Tiempo de inactividad del agente (no se admite en la agrupación de colas a partir de junio de 2020)

La métrica Agent idle time (Tiempo de inactividad del agente) divide el tiempo de inactividad en cada cola asociada al agente. Sin embargo, cuando los contactos se agrupan o filtran por cola, Amazon Connect no se proporciona una visión precisa del funcionamiento del agente. Por este motivo, Amazon Connect no muestra el tiempo de inactividad del agente al aplicar la agrupación o el filtro de colas al informe.

Ocupación (no se admite en la agrupación de colas a partir de junio de 2020)

Con la adición de chat, la métrica Occupancy (Ocupación) se define ahora como el porcentaje de tiempo que un agente estuvo activo en los contactos. Este porcentaje se calcula como se indica a continuación:

• (Tiempo del agente trabajando en el contacto (hora de reloj)/(Tiempo del agente trabajando en el contacto (hora del reloj) + Tiempo de inactividad del agente))

Dado que Agent idle time (Tiempo de inactividad del agente) ahora no es exacto cuando los contactos se agrupan o filtran por Queues (Colas), la métrica Occupancy (Ocupación) también es inexacta. En consecuencia, cuando los contactos se agrupan o filtran por colas, Ocupación no aparece en el informe.

La ocupación ya no aparece en la página Panel.

Panel de control de contacto (CCP)

• Se han publicado las siguientes mejoras:

- La entrada DTMF se pasa a todas las líneas en una llamada de tres vías. Cualquier parte puede especificar la entrada de DTMF.
- Se ha resuelto un problema por el que el tono de DTMF se degradaba cuando los agentes interactuaban con conexión rápida o almohadilla numérica durante una sesión.
- Se ha resuelto un problema por el que las conexiones rápidas a veces no aparecían en una página, incluso después de que un agente la actualizara.
- Se ha mejorado la experiencia cuando un administrador "escucha" varias conversaciones de chat. Se ha actualizado el recuento de mensajes no leídos en el CCP para incluir los mensajes enviados por el cliente y los enviados por el agente. Anteriormente, el recuento de mensajes no leídos solo incluía mensajes enviados por el cliente.
- Instrucciones publicadas para actualizar al CCP más reciente. Para obtener más información, consulte [Actualizar al CCP más reciente.](#page-921-0)
- Se ha publicado un vídeo de capacitación que explica cómo usar el CCP. Para obtener más información, consulte [Vídeo de capacitación: Cómo usar el CCP](#page-2915-0).

## Flujos

- El bloque Establecer flujo de desconexión admite conversaciones de voz. Para obtener más información, consulte [Bloque de flujo: Establecer flujo de desconexión.](#page-1204-0)
- El bloque Establecer voz admite voces de texto a voz (NTTS) neuronales de Amazon Polly. Para obtener más información, consulte [Bloque de flujo: Establecer voz](#page-1231-0).
- El bloque Get queue metrics (Obtener métricas de cola) puede devolver métricas por canal, por ejemplo, por voz o chat. Para obtener más información, consulte [Bloque de flujo: Obtener métricas](#page-1161-0)  [de cola.](#page-1161-0)

# Actualización de mayo de 2020

Las siguientes actualizaciones se han publicado en mayo de 2020:

# Flujos

• Se ha agregado la capacidad de seleccionar varios bloques al mismo tiempo y reorganizarlos como un grupo dentro de un flujo. Para obtener más información, consulte [Creación de un flujo](#page-1291-0)  [entrante](#page-1291-0).

# Actualización de abril de 2020

Las siguientes actualizaciones se han publicado en abril de 2020:

#### Telefonía

- Se ha agregado soporte multimedia al principio de la llamada para las llamadas telefónicas salientes. Esta característica está habilitada de forma predeterminada y un agente escucha tonos y mensajes de audio reproducidos por las empresas telefónicas (como señales de ocupado, errores de conexión u otros mensajes informativos) a través de sus auriculares o dispositivo de audio. Para obtener más información, consulte [Paso 3: configurar la telefonía](#page-302-0) en el tema [Crear una](#page-300-0)  [instancia de Amazon Connect](#page-300-0).
- Se ha agregado el atributo de sesión barge-in-enabled al bloque [Get customer input \(Obtener](#page-1143-0)  [entrada del cliente\)](#page-1143-0) para que los clientes puedan interrumpir los bots de Amazon Lex con su voz.

# Actualización de marzo de 2020

Las siguientes actualizaciones se han publicado en marzo de 2020:

## Flujos

• Se ha actualizado el bloque [Almacenar la entrada del cliente](#page-1260-0) para permitir especificar una pulsación de tecla de terminación personalizada.

## Métricas

• [Junio 2020: cambios en la compatibilidad con omnicanal](#page-3120-0) anunciado.

## Red

• Requisitos actualizados del teléfono virtual en [Configurar la red.](#page-982-0)

# Actualización de febrero de 2020

Las siguientes actualizaciones se han publicado en febrero de 2020:

#### Service Quotas

• Se han ajustado [Amazon Connect cuotas de servicio](#page-75-0) para las cuentas nuevas.

#### Flujos

Se han actualizado los siguientes bloques para que pueda establecer atributos de contacto:

- [Establecer flujo de cola de clientes](#page-1202-0)
- [Establecer flujo en espera](#page-1210-0)
- **[Establecer flujo de tono](#page-1234-0)**

# Actualización de enero de 2020

Las siguientes actualizaciones se publicaron en enero de 2020:

Panel de control de contacto (CCP)

Se realizaron las siguientes actualizaciones en el panel de control de contacto actualizado (ccp-v2):

- Los agentes pueden ahora transferir un contacto haciendo doble clic en una conexión rápida. Para obtener más información, consulte [Transferencia de llamadas a una conexión rápida o a un](#page-2933-0)  [número de teléfono externo.](#page-2933-0)
- El teclado numérico ahora conserva el indicador de país seleccionado previamente para que los agentes no tengan que seleccionarlo cada vez.
- Todas las cadenas de la interfaz de usuario de CCP están ahora localizadas en los idiomas disponibles.
- Se ha resuelto un problema en el que el color de la barra de estado de la llamada se mostraba incorrectamente en verde durante una llamada de conferencia cuando la llamada estaba en el estado Unido. Ahora es azul.
- Se ha resuelto un problema en el que el nombre del agente se mostraba en mensajes de error de conversaciones de chat perdidas, en lugar del nombre del cliente.

#### Red

• [Configurar la red](#page-982-0) se ha actualizado para incluir los requisitos del nuevo panel de control de contacto (ccp-v2).

# Actualización de diciembre de 2019

La siguiente actualización se publicó en diciembre de 2019:

## Supervisión

- Se ha agregado Contact Lens para Amazon Connect en versión preliminar. Esta función le permite buscar en conversaciones palabras clave, puntuaciones de opinión y tiempo de no conversación. Para obtener más información, consulte [Análisis de conversaciones.](#page-2031-0)
- Se agregó el registro de las llamadas a la API Amazon Connect con AWS CloudTrail. Para obtener más información, consulte [Registro de llamadas a la API de Amazon Connect con AWS CloudTrail.](#page-1818-0)

# Actualización de noviembre de 2019

Las siguientes actualizaciones se han publicado en noviembre de 2019:

## Soporte omnicanal

• Se ha añadido soporte para comunicaciones de chat. Para obtener más información, consulte [Conceptos](#page-117-0).

## Noviembre de 2019

Cambios de nombre para "No atendidos", "Estado del agente" y "En una llamada"

Se ha cambiado el nombre de las siguientes métricas en tiempo real:

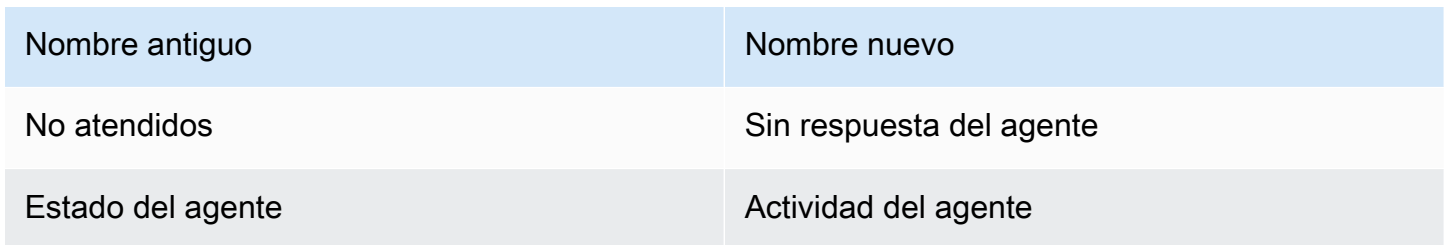

Nombre antiquo Nombre nuevo Nombre nuevo

En llamada On contact (En contacto)

Los informes guardados existentes comenzarán a mostrar automáticamente el nuevo nombre para cada métrica; no tendrá que hacer nada para que el nuevo nombre aparezca en los informes.

El orden de las columnas de un informe guardado que contenga una de estas métricas permanecerá igual. Por ejemplo, si guardó previamente un informe en el que Estado del agente era la tercera métrica, ahora al abrir ese informe guardado, Actividad del agente es el nombre de la tercera métrica.

Para Missed (Perdido), solo se cambiará el nombre de la métrica; el cálculo subyacente permanece igual. Estamos cambiando el nombre de esta métrica a la Agent non-response (Sin respuesta del agente) para que refleje mejor su definición:

• Agent non-response (Sin respuesta del agente) aumenta cada vez que se ofrece un contacto a un agente y el agente no responde al contacto por cualquier motivo.

Por ejemplo, el agente podría haber dejado que se agotara intencionadamente el temporizador o el agente podría haberse olvidado de conceder acceso al micrófono en el panel de control de contacto y nunca escuchó el timbre. En estas situaciones, Amazon Connect no pierde el contacto. En su lugar, el motor de enrutamiento se lo ofrecerá a otro agente disponible, mientras que el cliente continúa esperando en cola. Esto significa que un solo contacto podría dar lugar a varias Agent non-responses (Sin respuesta del agente) antes de que un agente responda y gestione el contacto.

Para De guardia, el cambio de nombre a En contacto solo se aplica a la interfaz de usuario de métricas en tiempo real. Puede seguir utilizando AGENTS\_ON\_CALL con la API de GetCurrentMetricData para recuperar los datos de esta métrica.

Actualizaciones de etiquetas para "Actividad del agente" y "Estado del contacto"

Las etiquetas son los valores devueltos en un informe. Por ejemplo, en la siguiente imagen Available (Disponible) y Basic Routing Profile (Perfil básico de enrutamiento) son etiquetas.

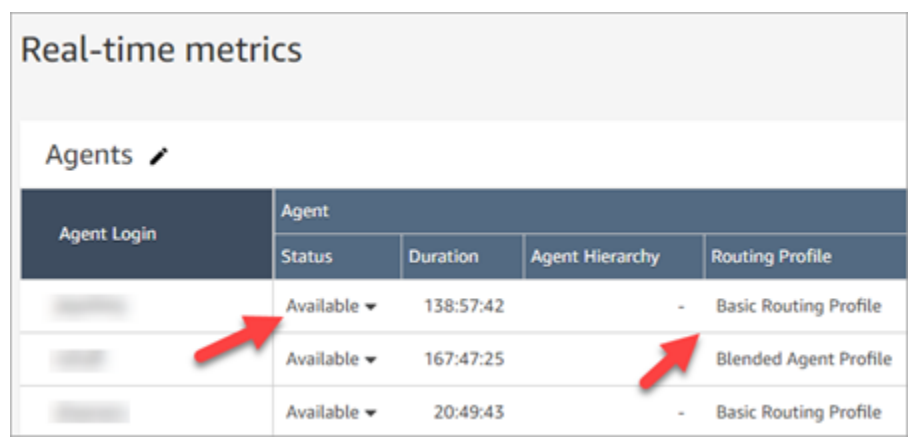

Para Agent Activity (Actividad del agente) y Contact State (Estado del contacto), hemos cambiado el nombre de algunas de las etiquetas que describen la actividad actual del agente y lo que está sucediendo con el contacto en el que están trabajando actualmente. De esta manera, las etiquetas del informe de métricas en tiempo real serán más coherentes con las etiquetas que el agente ve en el panel de control de contactos. También se alinean con los datos devueltos sobre estos diferentes estados en otras partes de Amazon Connect.

Cuando el nombre del Agent Status (Estado del agente) cambie a Agent Activity (Actividad del agente), también cambiarán las siguientes etiquetas:

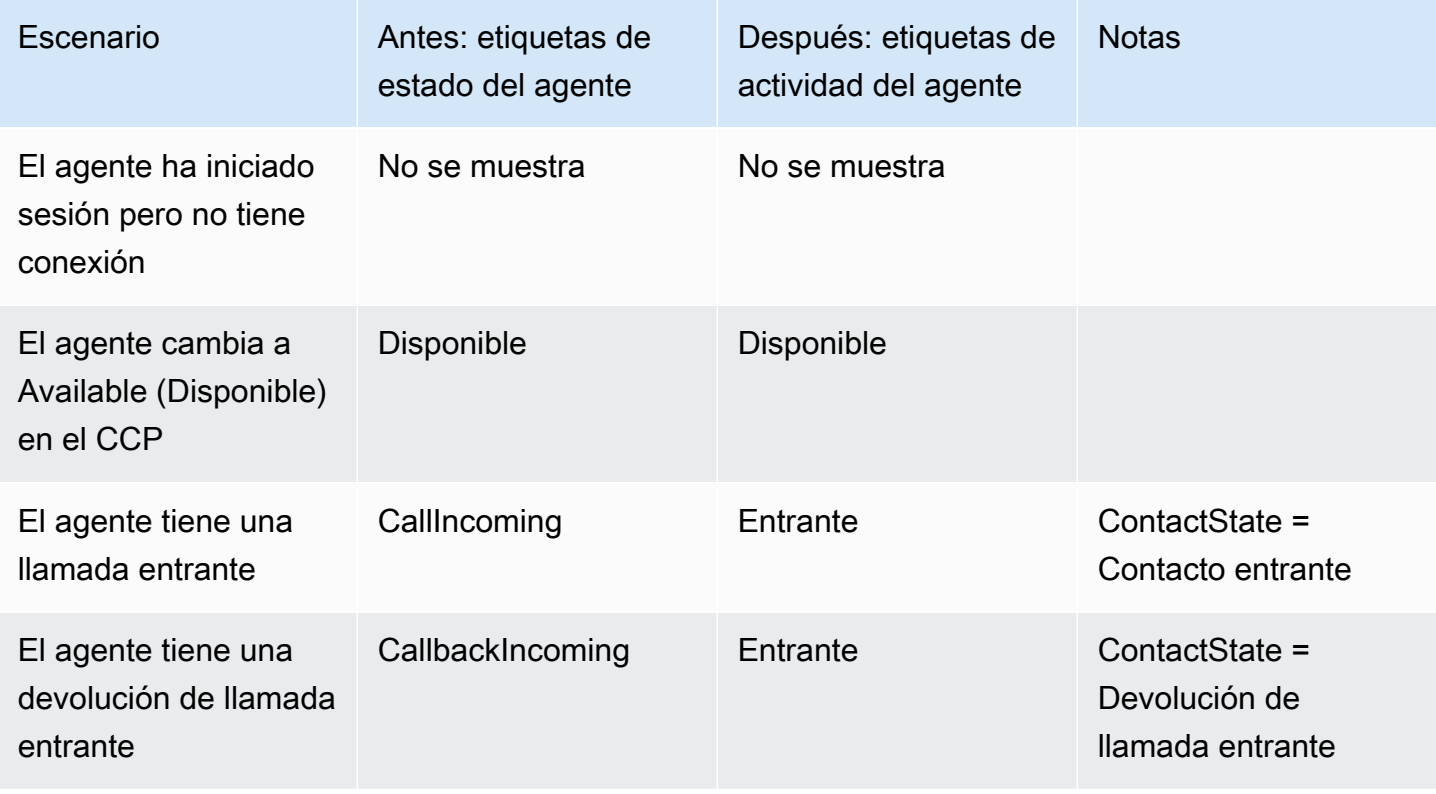

Actualización de noviembre de 2019 3090

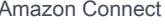

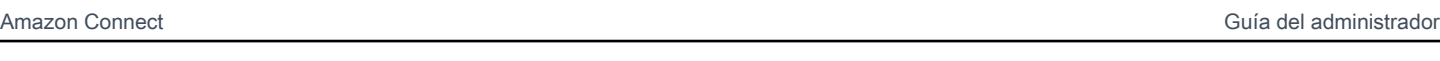

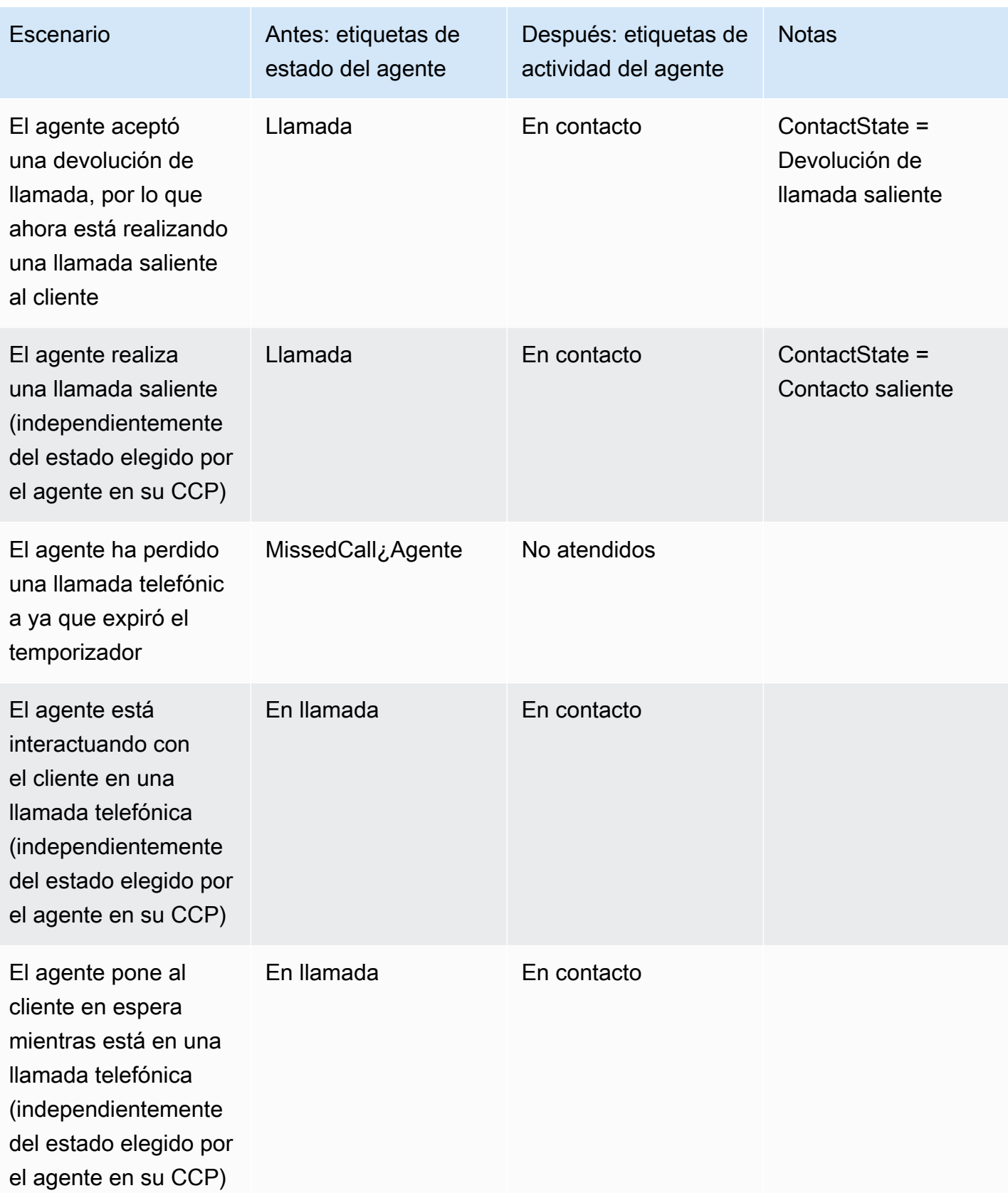

Amazon Connect Guía del administrador

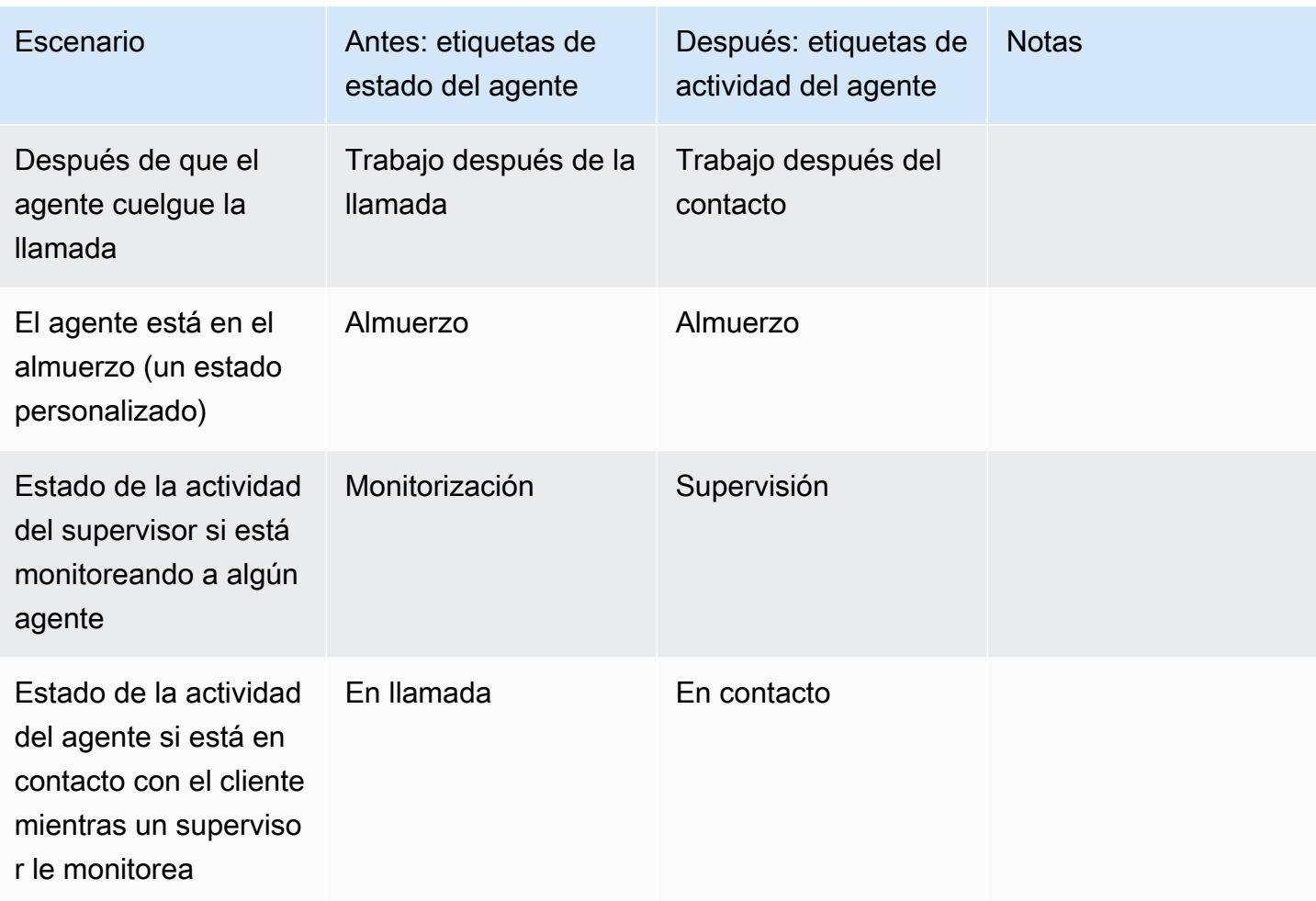

La siguiente tabla muestra cómo van a cambiar las etiquetas para Contact State (Estado del contacto).

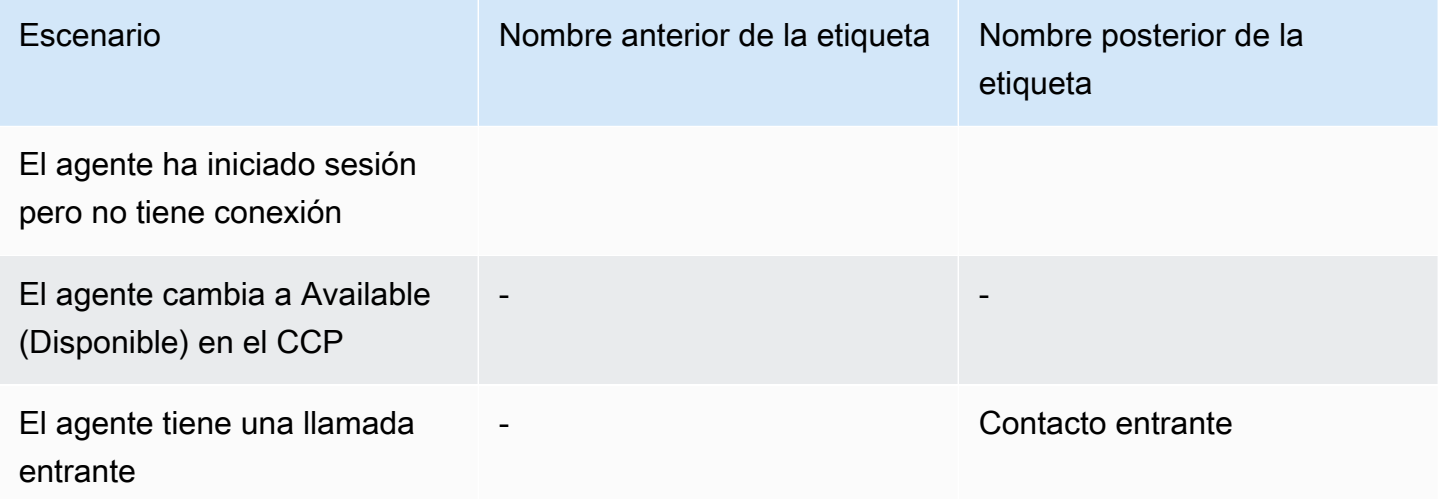
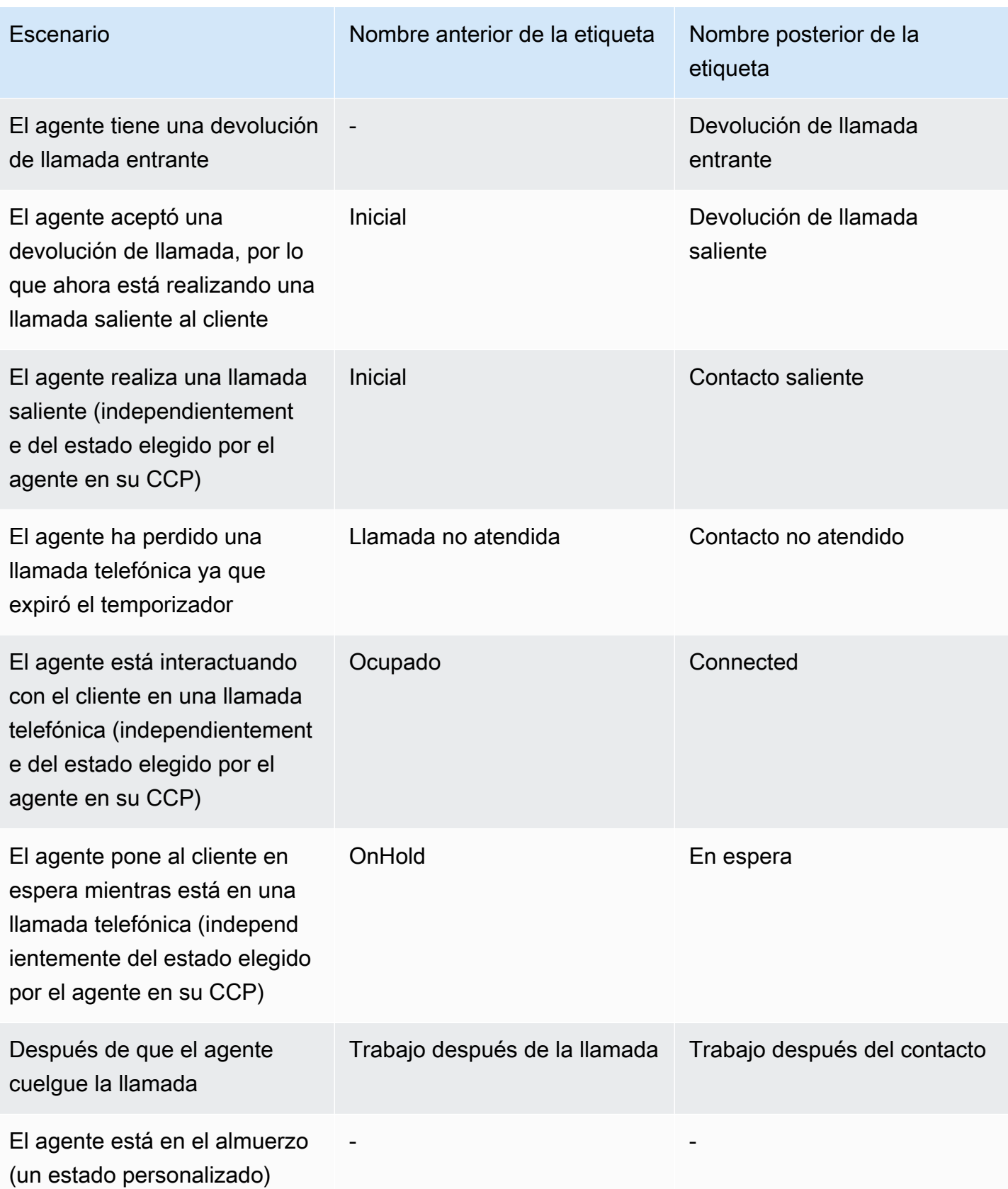

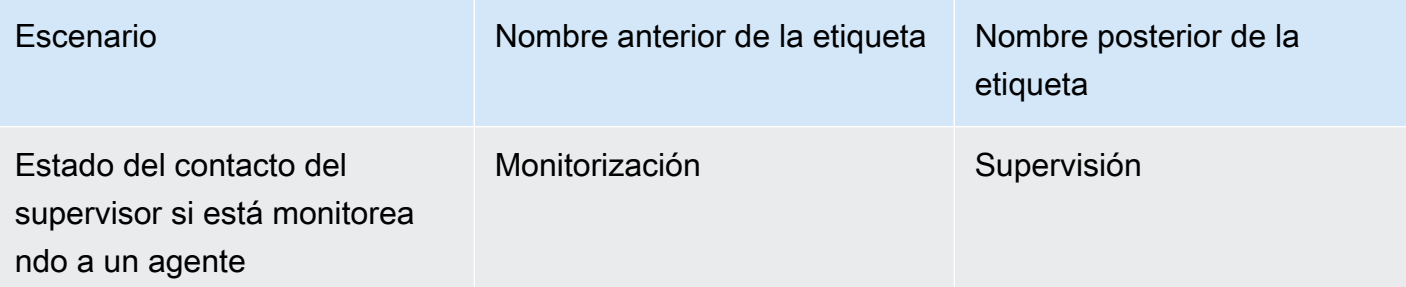

#### Flujos

Se han agregado los siguientes bloques de flujo:

- •
- •

Se han actualizado los siguientes bloques de flujo para el chat:

- •
- •
- 
- •
- •

### Administración de usuarios

• Se ha añadido que puede utilizar AWS Identity and Access Management (IAM) con Amazon Connect. Para obtener más información, consulte [Identity and Access Management para Amazon](#page-2764-0)  [Connect.](#page-2764-0)

#### Streaming de medios en directo

• Se ha añadido la posibilidad de capturar el audio del cliente para toda la interacción con su centro de contactos. Para obtener más información, consulte [Configuración del streaming de medios en](#page-1474-0)  [directo del audio del cliente](#page-1474-0).

#### API

- Se ha añadido [StartChatContact L](https://docs.aws.amazon.com/connect/latest/APIReference/API_StartChatContact.html)[istTagsForResource,](https://docs.aws.amazon.com/connect/latest/APIReference/API_ListTagsForResource.html) [TagResource](https://docs.aws.amazon.com/connect/latest/APIReference/API_TagResource.html),, [UntagResourcea](https://docs.aws.amazon.com/connect/latest/APIReference/API_UntagResource.html) la API de Amazon Connect Service.
- Se ha agregado la API del [servicio para participantes de Amazon Connect.](https://docs.aws.amazon.com/connect-participant/latest/APIReference/Welcome.html) Estas API las utilizan los participantes de chat, como agentes y clientes.

# Panel de control de contacto (CCP)

• Se ha actualizado el CCP para que sea compatible con los chats. Para obtener más información, consulte [Guía de formación de agentes para el CCP y el espacio de trabajo de agente.](#page-2911-0)

# Actualización de octubre de 2019

La siguiente actualización se publicó en octubre de 2019:

### Métricas

• La métrica en tiempo real On call (En una llamada) ahora se extiende a cuando el agente está gestionando un contacto que está conectado, en espera o en trabajo después de contacto o el agente está dialogando con un cliente.

Esta métrica está disponible en las tablas Colas y Perfil de enrutamiento de la página Real time metrics (Métricas en tiempo real). La API GetCurrentMetricData también la devuelve como AGENTS\_ON\_CALL.

# Actualización de junio de 2019

La siguiente actualización se publicó en junio de 2019:

# Flujos

• Se ha agregado el control de versiones de los flujos para que pueda elegir entre una versión guardada o publicada cuando desee revertir la versión.

# Actualizaciones de mayo de 2019

Las siguientes actualizaciones se han publicado en junio de 2019:

#### Métricas e informes

- Se han mejorado los mensajes de error que podría encontrar al crear, editar o eliminar un informe programado.
- En la interfaz de usuario del informe Métricas históricas, se ha cambiado Contactos perdidos a Agent non-response (Sin respuesta de agente). Esta métrica aparece como Contact missed (Contacto no atendido) en los informes programados y los archivos CSV exportados.
- En la secuencia de eventos del agente, se ha corregido el formato del milisegundo de marca temporal para que pueda ordenar y analizar mejor los datos. Para obtener más información, consulte [Flujos de eventos de agente de Amazon Connect.](#page-1695-0)

### Panel de control de contacto

• Se ha resuelto un problema en el que llamar a una acción de destrucción (como connection.destroy) con la [API de Amazon Connect Streams](https://github.com/aws/amazon-connect-streams/blob/master/Documentation.md) se generaban comportamientos diferentes en función de la etapa de la conversación desde la que se llamaba: el agente o el cliente. Ahora, al llamar a una acción de destrucción se obtiene el mismo comportamiento para ambos: una conversación ocupada se mueve a trabajo después de contacto (TDC) y se borra una conversación en cualquier otro estado. Si ha utilizado el Panel de control de contacto nativo en lugar de la API de Amazon Connect Streams, este problema no se ha visto afectado.

# Actualizaciones de abril de 2019

Las siguientes actualizaciones se han publicado en agosto de 2019:

#### Panel de control de contacto

- Se ha resuelto un problema por el que el flujo de retención no se ejecutó en este caso:
	- El agente ha perdido una llamada y, a continuación, vuelve a establecerse en Disponible.
	- A continuación, se les redireccionó la misma llamada.
	- El agente puso a ese cliente en espera mientras gestiona la llamada.

Sin embargo, sacar al cliente de la espera funcionó según lo previsto y no se produjo ningún otro impacto.

• Se ha resuelto un problema por el que la [API de Amazon Connect Streams](https://github.com/aws/amazon-connect-streams/blob/master/Documentation.md) devolvía softphoneAutoAccept = FALSE aunque Aceptar llamadas automáticamente estuviera habilitado para el agente.

# Actualización de marzo de 2019

Las siguientes actualizaciones se han publicado en marzo de 2019:

### Métricas e informes

• Se han mejorado los mensajes de error que podría encontrar al ejecutar informes de métricas en tiempo real. Por ejemplo, si configura manualmente un informe de métricas en tiempo real para que contenga más de 100 colas, mostraremos este mensaje: "You 've hit the maximum limit of 100 queues. Please reconfigure your report to contain no more than 100 queues". Para obtener más información, consulte [¿No hay métricas o hay demasiadas pocas filas en un informe de colas?](#page-1618-0)

### Panel de control de contacto

• Se ha resuelto un problema en el que, en casos excepcionales, un agente que ya gestiona una llamada saliente podría haberse presentado de forma incorrecta con una devolución de llamada en cola adicional, aunque solo se les permita gestionar un contacto a la vez. Dado que ese agente habría estado en contacto y no inactivo, el agente no habría podido aceptar la devolución de llamada en cola.

En estos casos, la llamada saliente no se vio afectada; el agente no habría notado ninguna diferencia en el CCP. La devolución de llamada se presentó a otro agente en lugar de descartarla.

# Actualizaciones de febrero de 2019

Las siguientes actualizaciones se han publicado en febrero de 2019:

#### Actualizaciones por categoría

- [Enrutamiento de contactos](#page-3137-0)
- [Flujos](#page-3137-1)
- [Métricas e informes](#page-3137-2)
- [Panel de control de contacto \(CCP\)](#page-3137-3)

#### <span id="page-3137-0"></span>Enrutamiento de contactos

- Se ha resuelto un problema por el que en casos excepcionales algunos contactos no se enrutaban al agente que estaba disponible durante más tiempo.
- Se ha resuelto un problema en la interfaz de usuario donde el valor mostrado para No. of agents staffed (N.º de agentes con personal) para el Basic Routing Profile (Perfil de enrutamiento básico) en la página Routing Profiles (Perfiles de enrutamiento) era incorrecto. El número correcto de agentes para el perfil de enrutamiento se muestra en la página User Management (Administración de usuarios).

#### <span id="page-3137-1"></span>Flujos

- Se ha resuelto un problema con el editor de flujos al agregar intenciones en Chrome.
- Se ha resuelto un problema donde la prioridad de enrutamiento y edad de las devoluciones de llamadas en cola no se guardaba.
- Se ha resuelto un problema donde los atributos de contacto de un flujo de tonos saliente no se guardaba.

#### <span id="page-3137-2"></span>Métricas e informes

- Se agregaron EnqueueTimestampla duración y el registro de contactos DequeueTimestamppara los contactos que devuelven la llamada.
- Se ha resuelto un problema que provocaba que InitiationTimestamplos contactos de devolución de llamada no coincidieran con la hora en que se creó la devolución de llamada.
- Se ha resuelto un problema en el que se daba un mensaje incorrecto a los usuarios cuando no tenían permisos para editar un informe.

### <span id="page-3137-3"></span>Panel de control de contacto (CCP)

• Se ha resuelto un problema por el que las devoluciones no estaban en el CCP.

# Actualizaciones de enero de 2019

Las siguientes actualizaciones se han publicado en enero de 2019:

#### Actualizaciones por categoría

- [Enrutamiento de contactos](#page-3138-0)
- [Flujos](#page-3138-1)
- [Métricas e informes](#page-3138-2)

#### <span id="page-3138-0"></span>Enrutamiento de contactos

• Se ha resuelto un problema en el que en casos excepcionales las transferencias de agente devolvían un error.

### <span id="page-3138-1"></span>Flujos

- Se ha resuelto un problema donde las transferencias de agente devolvían un error.
- Se ha resuelto un problema que daba lugar a retrasos periódicos en la publicación de registros de flujo.

#### <span id="page-3138-2"></span>Métricas e informes

- Se ha resuelto un problema en los informes de métricas en tiempo real donde la página mostraba un cálculo incorrecto para el tiempo promedio de respuesta en cola.
- Se ha resuelto un problema por el que faltaban algunos eventos en una secuencia de eventos de agente.

# Actualizaciones de diciembre de 2018

Las siguientes actualizaciones se han publicado en diciembre de 2018:

Actualizaciones por categoría

- [Métricas e informes](#page-3139-0)
- [Panel de control de contacto \(CCP\)](#page-3139-1)

#### <span id="page-3139-0"></span>Métricas e informes

- Se ha resuelto un problema por el que en secuencias de eventos del agente faltaban instantáneas de agente durante los eventos de inicio y cierre de sesión.
- Se ha resuelto un problema por el que la página de detalles de registros de contacto mostraban marcas temporales que utilizaban la zona horaria seleccionada en la página de búsqueda.
- Se resolvió un problema por el que se anulaba el AfterContactWork estado.
- Se ha resuelto un problema por el que las marcas de tiempo eran incorrectas si un agente se desconectaba accidentalmente al poner un cliente en espera.

### <span id="page-3139-1"></span>Panel de control de contacto (CCP)

- Se ha resuelto un problema intermitente con la inicialización cuando la configuración de un agente está dañada o es nula.
- Se ha resuelto un problema en el que no funcionaba pulsar Intro para transferir una llamada.

# Actualizaciones de noviembre de 2018

Las siguientes actualizaciones se han publicado en noviembre de 2018:

Actualizaciones por categoría

- [General](#page-3139-2)
- [Flujos](#page-3140-0)
- [Métricas e informes](#page-3140-1)

### <span id="page-3139-2"></span>**General**

- Se ha resuelto un problema con la auditoría.
- Se ha resuelto un problema que a veces daba lugar a que se colocara a agentes en un estado predeterminado cuando se desconectaba un contacto al intentar conectarse a un agente.
- Se ha resuelto un problema que a veces daba lugar a que los agentes recién creados no pudieran iniciar sesión correctamente si el intento de inicio de sesión se producía inmediatamente después de crear la cuenta de usuario.

### <span id="page-3140-0"></span>Flujos

• Se ha agregado el nuevo bloque Bucle, que permite desplazarse en bucle por los segmentos de un flujo, para, por ejemplo, solicitar información del cliente varias veces si no se introducen datos válidos.

#### <span id="page-3140-1"></span>Métricas e informes

- Se ha resuelto un problema por el que las devoluciones de llamadas administradas se incluían en el recuento de contactos entrantes en los informes históricos, pero no en los informes programados. Las devoluciones de llamadas gestionadas ya no se incluyen en el recuento de contactos administrados entrantes en los informes históricos.
- Se ha mejorado el rendimiento de la generación de informes para informes con un gran número de colas y agentes en una instancia.
- Se ha resuelto un problema con el modo de notificar el TDC y se han repuesto los datos en instancias de clientes para corregir los datos de TDC para septiembre, octubre y noviembre.

# Actualizaciones de octubre de 2018

Las siguientes actualizaciones se han publicado en octubre de 2018:

Actualizaciones por categoría

- [General](#page-3140-2)
- [Métricas e informes](#page-3140-3)
- [API](#page-3141-0)

### <span id="page-3140-2"></span>General

• Se ha resuelto un problema que provocaba a veces atascos en las sesiones de medios.

### <span id="page-3140-3"></span>Métricas e informes

• Se ha resuelto un problema que a veces daba lugar a que los nombres de agente no se mostraran correctamente en los informes históricos.

• Se ha resuelto un problema que a veces daba lugar a que los datos relacionados con los estados auxiliares del agente se sobrescribieran de forma incorrecta.

### <span id="page-3141-0"></span>API

• Se ha resuelto un problema por el que la operación GetCurrentMetrics devolvía la métrica OLDEST\_CONTACT\_AGE en milisegundos en lugar de segundos.

# Actualizaciones de septiembre de 2018

Las siguientes actualizaciones se han publicado en septiembre de 2018:

Actualizaciones por categoría

- [General](#page-3141-1)
- [API](#page-3141-2)

# <span id="page-3141-1"></span>**General**

- Se han mejorado los tiempos de carga de la página User management (Administración de usuarios).
- Se ha solucionado un problema que a veces provocaba errores a la hora de cargar la página Queues (Colas) en la que había un gran número de conexiones rápidas asociadas a una cola.

# <span id="page-3141-2"></span>API

• Se lanzó la operación [UpdateContactAttributes](https://docs.aws.amazon.com/connect/latest/APIReference/API_UpdateContactAttributes.html) para la API Amazon Connect.

# Actualizaciones de agosto de 2018

Las siguientes actualizaciones se han publicado en agosto de 2018:

Actualizaciones por categoría

- [General](#page-3142-0)
- [Enrutamiento de contactos](#page-3142-1)
- [Métricas e informes](#page-3142-2)

#### <span id="page-3142-0"></span>General

- Se ha añadido una restricción de 64 caracteres a la longitud de la contraseña para la cuenta de administrador creada durante la creación de instancias.
- Se ha resuelto un problema por el que la página Horas de funcionamiento no se cargaba cuando no se seleccionaba ningún día para una configuración de Horas de funcionamiento guardada.

#### <span id="page-3142-1"></span>Enrutamiento de contactos

• Se aumentó el tiempo de espera de los susurros a 2 minutos para la devolución de llamadas salientes y en cola para que los agentes tengan más tiempo para prepararse para la llamada entrante.

#### <span id="page-3142-2"></span>Métricas e informes

• Se ha modificado cómo valorar la métrica de contactos abandonados de manera que las llamadas que se transfieren a devolución de llamadas no se cuenten como contactos abandonados.

# Actualizaciones de julio de 2018

Las siguientes actualizaciones se han publicado en julio de 2018:

Actualizaciones por categoría

- [Nuevas características](#page-3142-3)
- [General](#page-3143-0)
- [Métricas e informes](#page-3143-1)
- [Flujos](#page-3143-2)

#### <span id="page-3142-3"></span>Nuevas características

- [Número de ID del intermediario saliente](#page-547-0)
- [Agregar un bot de Amazon Lex a Amazon Connect](#page-1373-0)
- [API de administración de usuarios](https://docs.aws.amazon.com/connect/latest/APIReference/)
- [Administrar contactos en una cola](#page-1349-0)

#### <span id="page-3143-0"></span>General

- Se ha agregado un mensaje de error al intentar crear un usuario administrador durante la creación de instancias que utilizan "Administrador" como nombre de usuario. El nombre de usuario Administrador se reserva para uso interno y no se puede utilizar para crear una cuenta de usuario en Amazon Connect.
- Se ha agregado compatibilidad con los nombres de usuario del directorio que incluyen guiones consecutivos.
- Se ha agregado la paginación al mostrar perfiles de seguridad en la instancia de modo que se puedan mostrar más de 25 perfiles de seguridad.
- Optimizaciones de rendimiento para reducir la latencia al utilizar la API StartOutboundVoiceContact.

#### <span id="page-3143-1"></span>Métricas e informes

• Se ha resuelto un problema en los informes de métricas en tiempo real donde los filtros aplicados no se mostraban en la página de configuración cuando se aplicaba un filtro adicional. La página de configuración ahora muestra los filtros correctamente.

### <span id="page-3143-2"></span>Flujos

• Se han agregado menús desplegables para atributos de contacto para facilitar los atributos de referencia en flujos.

# Actualizaciones de junio de 2018

Las siguientes actualizaciones se han publicado en junio de 2018:

Actualizaciones por categoría

- **[General](#page-3144-0)**
- [Telefonía y voz](#page-3144-1)
- [Flujos](#page-3144-2)
- [Métricas e informes](#page-3144-3)
- [Panel de control de contacto \(CCP\)](#page-3145-0)

#### <span id="page-3144-0"></span>General

• Se ha cambiado la fuente en la interfaz de usuario a Amazon Ember para mejorar la legibilidad.

#### <span id="page-3144-1"></span>Telefonía y voz

- Se ha incorporado la compatibilidad para utilizar los bots de Amazon Lex con Amazon Connect en la región Oeste de EE. UU. (Oregón).
- Se ha corregido un error que en algunos casos ha provocado la caída de una llamada al producirse una pregunta en bucle al mismo tiempo que se conectaba una llamada a un agente.

# <span id="page-3144-2"></span>Flujos

- Se ha cambiado el nombre del bloque Establecer cola a Establecer cola de trabajo.
- Se ha agregado un botón Copiar al portapapeles junto al ARN de un flujo para que sea posible copiar fácilmente el ARN. Elija Mostrar información adicional sobre el flujo bajo el nombre del flujo en el diseñador para mostrar el ARN.
- Se ha agregado un bloque Llamar a número de teléfono nuevo, que le permite elegir el número de teléfono de la instancia que se va a mostrar como el ID de intermediario en un flujo de tono saliente. Para obtener más información, consulte [Número de ID del intermediario saliente.](#page-547-0)
- Se han lanzado atributos de contacto para las métricas del sistema, incluido un nuevo bloque Obtener métricas en flujos. Para obtener más información, consulte [Ruta basada en el número de](#page-1543-0)  [contactos de una cola.](#page-1543-0)

### <span id="page-3144-3"></span>Métricas e informes

- Se ha corregido un problema que provocada la representación incorrecta del campo de búsqueda en la configuración de filtros en algunos informes de métricas históricos.
- Se ha corregido un problema en informes descargados en el que el número de teléfono aparecía en blanco en lugar de mostrar el número de teléfono para las llamadas que eran devoluciones de llamada.
- Los informes de inicio/cierre de sesión admiten ahora 20 000 filas por generación de informe, cuando antes eran 10 000.

### <span id="page-3145-0"></span>Panel de control de contacto (CCP)

• Se ha añadido un botón para silenciar al CCP y una función de silencio a la API de Streams para que los agentes puedan silenciar y anular el silenciamiento de las llamadas activas.

# Actualizaciones de abril y mayo de 2018

Las siguientes actualizaciones se han publicado en abril y mayo de 2018:

Actualizaciones por categoría

- [General](#page-3145-1)
- [Telefonía y voz](#page-3145-2)
- [Flujos](#page-3146-0)
- [Métricas e informes](#page-3146-1)
- [Panel de control de contacto \(CCP\)](#page-3146-2)

### <span id="page-3145-1"></span>**General**

- Las nuevas [voces de Amazon Polly](https://docs.aws.amazon.com/polly/latest/dg/voicelist.html) están disponibles automáticamente en Amazon Connect tan pronto como se produce su lanzamiento. Puede utilizar voces nuevas, como, por ejemplo, Matthew y Léa, en sus flujos.
- Se ha actualizado la aplicación de la contraseña para las cuentas de usuario de Amazon Connect para que coincida con los requisitos para la cuenta de administración de Amazon Connect creada durante la creación de instancias.
- Se ha resuelto un problema que a veces ha dado lugar a que las direcciones de correo electrónico no se guarden al actualizar una cuenta de usuario existente.

# <span id="page-3145-2"></span>Telefonía y voz

- Optimizaciones de servicio con el fin de reducir la latencia y mejorar el ID del intermediario para telefonía japonesa.
- Los clientes ahora pueden realizar llamadas a Jersey y Guernsey en las Islas del Canal.
- Se ha añadido compatibilidad para entrada de números con teclado a bots de Amazon Lex cuando se utiliza en un flujo de contacto de Amazon Connect. Para obtener más información, consulte [Amazon Connect ahora admite entrada de teclado con un chatbot de Amazon Lex.](https://aws.amazon.com/about-aws/whats-new/2018/05/amazon-connect-now-supports-keypad-input-with-an-amazon-lex-chat/)

• Latencia reducida para el panel de control de contacto, lo que mejora la experiencia de usuario del agente.

# <span id="page-3146-0"></span>Flujos

- Se ha resuelto un problema con la publicación de un flujo en aquellos casos en los que se utiliza un bloque de función de AWS Lambda en un flujo y el tipo de entrada para un parámetro se ha cambiado de Enviar atributo con un atributo de Sistema a Enviar texto. Estos flujos ahora se publican correctamente.
- Los tonos del cliente y del agente se mantienen ahora con devoluciones de llamadas en cola.
- Los atributos ahora persisten correctamente con devoluciones de llamadas en cola.
- Los atributos de los contactos ahora se mantienen cuando se utiliza un bloque Loop prompt (Pregunta en bloque) en un flujo de cola.

# <span id="page-3146-1"></span>Métricas e informes

- Los datos para los informes programados se retrasan ahora 15 minutos para permitir la incorporación de los datos más recientes a los informes. Anteriormente, en algunos casos, los datos del informe para el periodo de los últimos 15 minutos durante el intervalo de informe programado no se incluían en los informes programados. Esto se aplica a todos los tipos de informes.
- En los cálculos de métricas, el momento en que una llamada entrante suena se atribuye a tiempo de inactividad si el agente se encuentra en estado inactivo antes de una llamada entrante.
- La métrica Tiempo del agente trabajando en el contacto ahora incluye el tiempo que un agente empleó en un estado ocupado auxiliar.
- Se ha publicado una documentación nueva acerca de las métricas.

# <span id="page-3146-2"></span>Panel de control de contacto (CCP)

- Se ha añadido un botón Guardar al menú de configuración para el CCP cuando un agente utiliza un teléfono de escritorio. El botón Guardar guarda la configuración del escritorio entre sesiones.
- El nombre de usuario del agente está ahora disponible como parte de los datos de configuración del agente en la [API de Amazon Connect Streams.](https://github.com/aws/amazon-connect-streams/blob/master/Documentation.md)
- Los atributos de contacto están ahora disponibles al usar streams.js (API de Streams) para mensajes emergentes después de devoluciones de llamadas en cola.
- Se ha corregido el problema para algunas llamadas de aceptación automática, el agente seguía oyendo el timbre después de aceptar y unirse a la llamada.

# <span id="page-3147-0"></span>Historial de documentos de Amazon Connect

En la tabla siguiente, se describen los cambios importantes de cada versión de la Guía del administrador de Amazon Connect. Para obtener notificaciones sobre las actualizaciones de esta documentación, suscríbase a la fuente RSS.

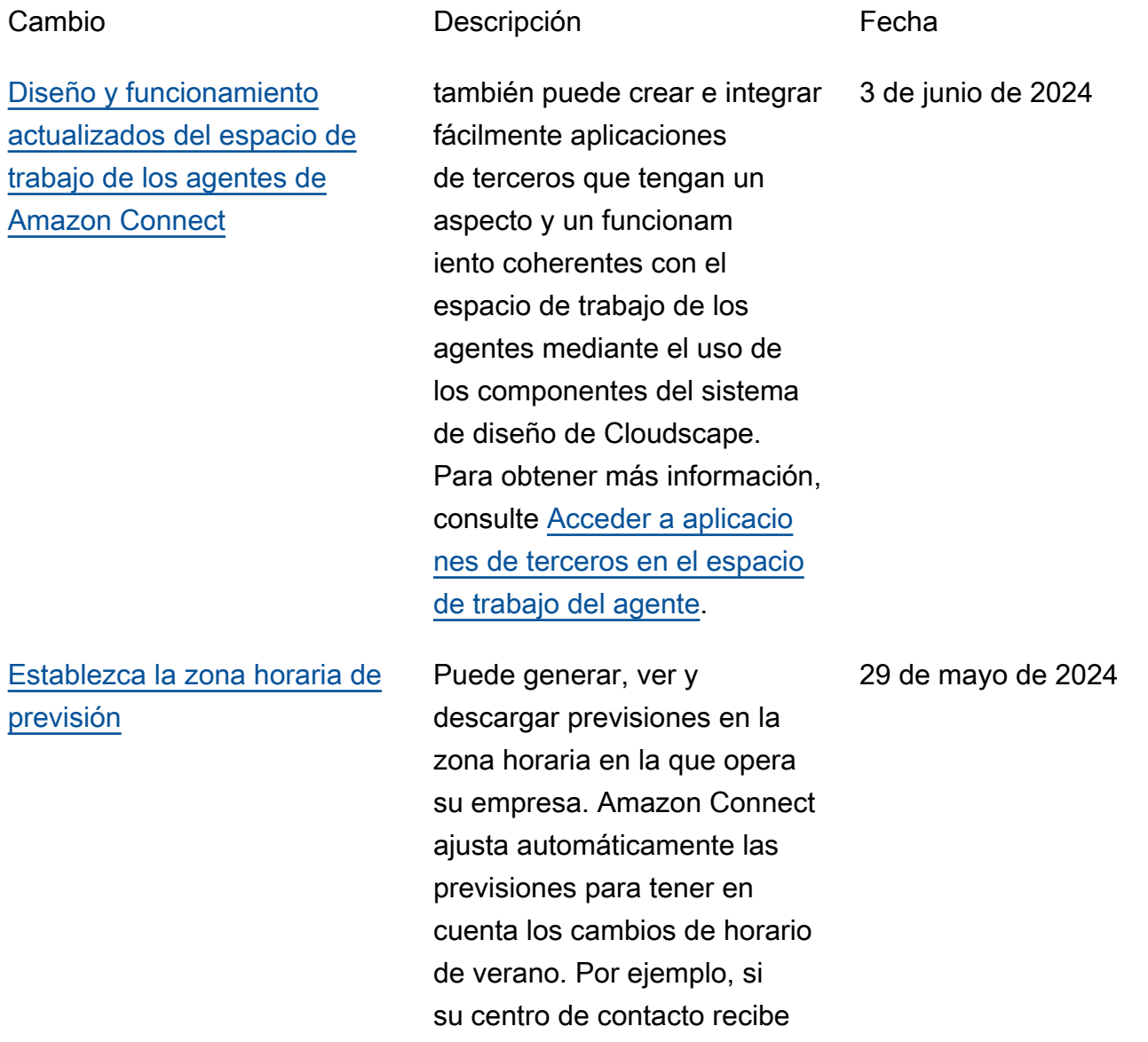

[Se ha actualizado la política](#page-3147-0) [administrada por roles](#page-3147-0) [vinculados al servicio de](#page-3147-0) [AmazonConnectServi](#page-3147-0)  [ceLinkedRolePolicy](#page-3147-0)

contactos entre las 8:00 y las 20:00, hora del este de EE. UU., las previsiones pasarán automáticamente de las 8:00 a 20:00 horas, hora del este de verano (EDT), a las 8:00 a 20:00, hora estándar del este (EST), el 3 de noviembre de 2024. La compatibilidad con la zona horaria en las prevision es simplifica la experiencia para los gerentes. day-to-day Para obtener más información, consulte [Establecer la zona](https://docs.aws.amazon.com/connect/latest/adminguide/set-forecast-timezone.html) [horaria de la previsión.](https://docs.aws.amazon.com/connect/latest/adminguide/set-forecast-timezone.html)

Se actualizó la política de administración de roles vinculada al servicio con permisos de grupos de usuarios de Amazon Cognito para usar determinadas operaciones de lectura y permisos de perfiles de clientes de Amazon Connect para incluir datos en los perfiles de clientes. Para obtener una descripción de las acciones adicionales, consulte [Amazon Connect actualiza las](https://docs.aws.amazon.com/connect/latest/adminguide/security_iam_awsmanpol.html#security-iam-awsmanpol-updates)  [políticas AWS gestionadas](https://docs.aws.amazon.com/connect/latest/adminguide/security_iam_awsmanpol.html#security-iam-awsmanpol-updates).

23 de mayo de 2024

[Se ha actualizado la política](#page-3147-0) [administrada por roles](#page-3147-0) [vinculados al servicio de](#page-3147-0) [AmazonConnectServi](#page-3147-0)  [ceLinkedRolePolicy](#page-3147-0)

## [Nuevos análisis de flujos y](#page-3147-0) [módulos de flujo](#page-3147-0)

Se actualizó la política de administración de roles vinculados al servicio con la acción de la API Amazon Q in Connect. wisdom:Li stContentAssociati ons Para obtener una descripción de la acción adicional, consulte [Amazon](https://docs.aws.amazon.com/connect/latest/adminguide/security_iam_awsmanpol.html#security-iam-awsmanpol-updates)  [Connect actualiza las políticas](https://docs.aws.amazon.com/connect/latest/adminguide/security_iam_awsmanpol.html#security-iam-awsmanpol-updates)  [AWS gestionadas.](https://docs.aws.amazon.com/connect/latest/adminguide/security_iam_awsmanpol.html#security-iam-awsmanpol-updates)

Se agregaron las siguientes métricas históricas para los flujos y los módulos de flujo: tiempo de flujo promedio, flujos iniciados, resultados de flujos, porcentaje de flujos resultados, tiempo de flujo máximo y tiempo de flujo mínimo. Para obtener una descripción de cada métrica, consulte [Definiciones de](https://docs.aws.amazon.com/connect/latest/adminguide/historical-metrics-definitions.html)  [métricas históricas.](https://docs.aws.amazon.com/connect/latest/adminguide/historical-metrics-definitions.html) Se agregó el panel de flujos. Se agregó la capacidad de crear una regla cuando un flujo o un módulo de flujo infringe una regla que usted defina.

20 de mayo de 2024

15 de mayo de 2024

Amazon Connect Guía del administrador

[Nuevas métricas disponibl](#page-3147-0)  [es en la página de métricas](#page-3147-0) [históricas](#page-3147-0)

Las siguientes métricas están disponibles en la página de métricas históricas del sitio web de Amazon Connect administración: tasa de abandono, falta de respuesta del agente sin abandono del cliente, duración media del contacto, duración media de la conversación, tiempo medio de espera del cliente en todos los contactos, tiempo medio de saludo del agente, promedio de interrupciones del agente, promedio de tiempo de interrupción del agente, promedio de tiempo de conversación del agente, porcentaje de tiempo de conversación del cliente, tiempo promedio de conversac ión porcentaje, porcentaj e de tiempo sin conversac ión, contactos gestionados (conectados a la marca de tiempo del agente), contactos en cola (marca de tiempo de cola), intentos de devolució n de llamadas, contactos abandonados en X, Contactos respondidos en X, Contactos resueltos en X. Para obtener una descripción de cada métrica, consulte [Definiciones](https://docs.aws.amazon.com/connect/latest/adminguide/historical-metrics-definitions.html)  [de métricas históricas](https://docs.aws.amazon.com/connect/latest/adminguide/historical-metrics-definitions.html).

2 de mayo de 2024

Amazon Connect Guía del administrador

[Los contactos de voz](#page-3147-0) [rechazados por un agente](#page-3147-0) [tienen un estado de](#page-3147-0) [REJECTED](#page-3147-0)

[Guías de referencia](#page-3147-0) [combinadas de la API Amazon](#page-3147-0)  **[Connect](#page-3147-0)** 

Los contactos de voz rechazados por un agente solían tener el estado ERROR de contacto en el flujo de eventos del agente. Ahora tienen un estado igual al de REJECTED los contactos de chat y de tareas. Esto también se refleja en las métricas en tiempo real del agente.

Combinó todas las guías de referencia de API para los servicios de Amazon Connect (por ejemplo, Amazon Q in Connect, Cases, Outbound Campaigns, Voice ID) en la guía de referencia principal de la API de Amazon Connect. Publicó los redireccionamiento s para que los marcadores existentes siguieran funcionan do. Consulte la [referencia de](https://docs.aws.amazon.com/connect/latest/APIReference/Welcome.html)  [la API de Amazon Connect](https://docs.aws.amazon.com/connect/latest/APIReference/Welcome.html).

2 de abril de 2024

27 de marzo de 2024

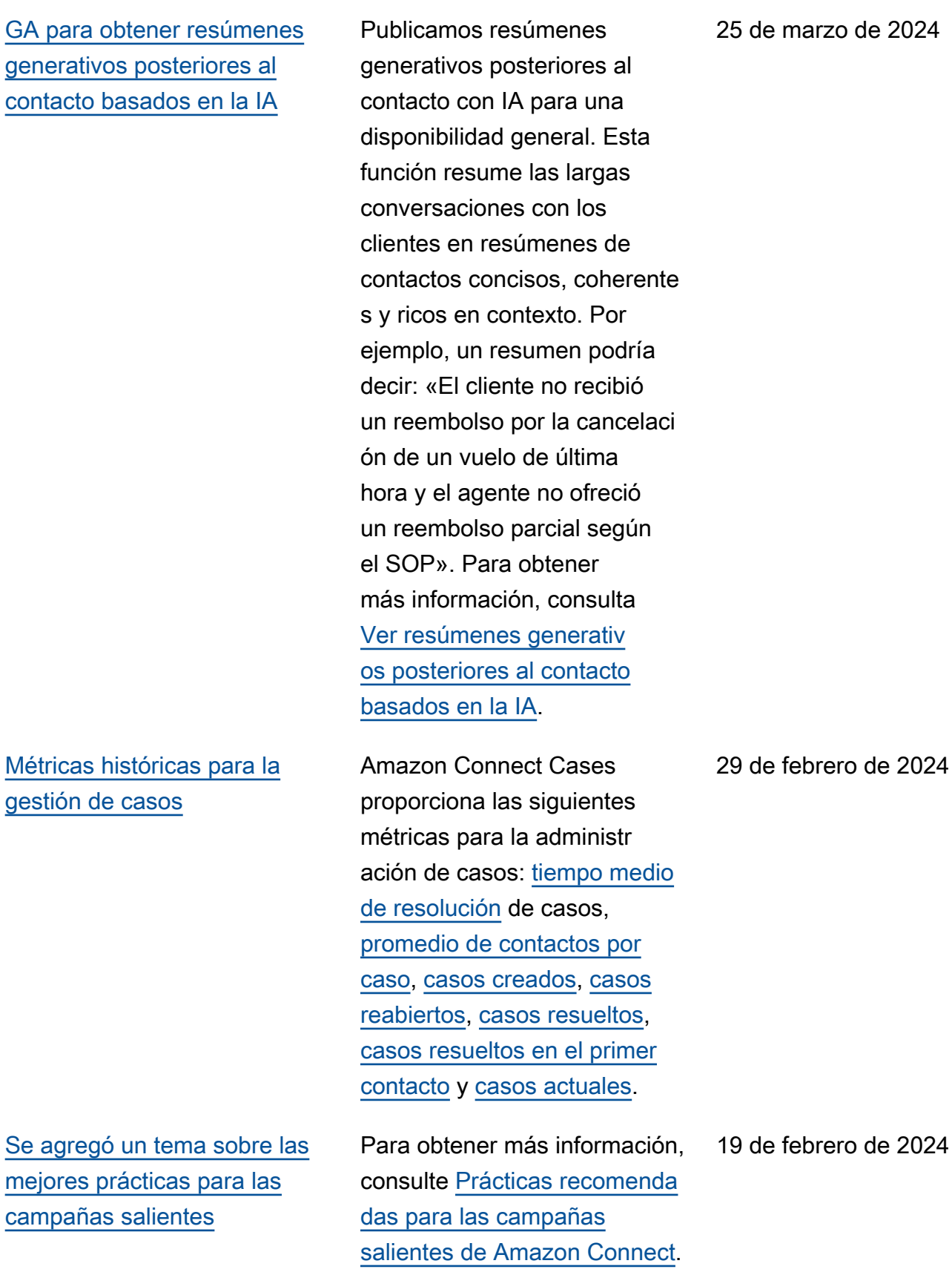

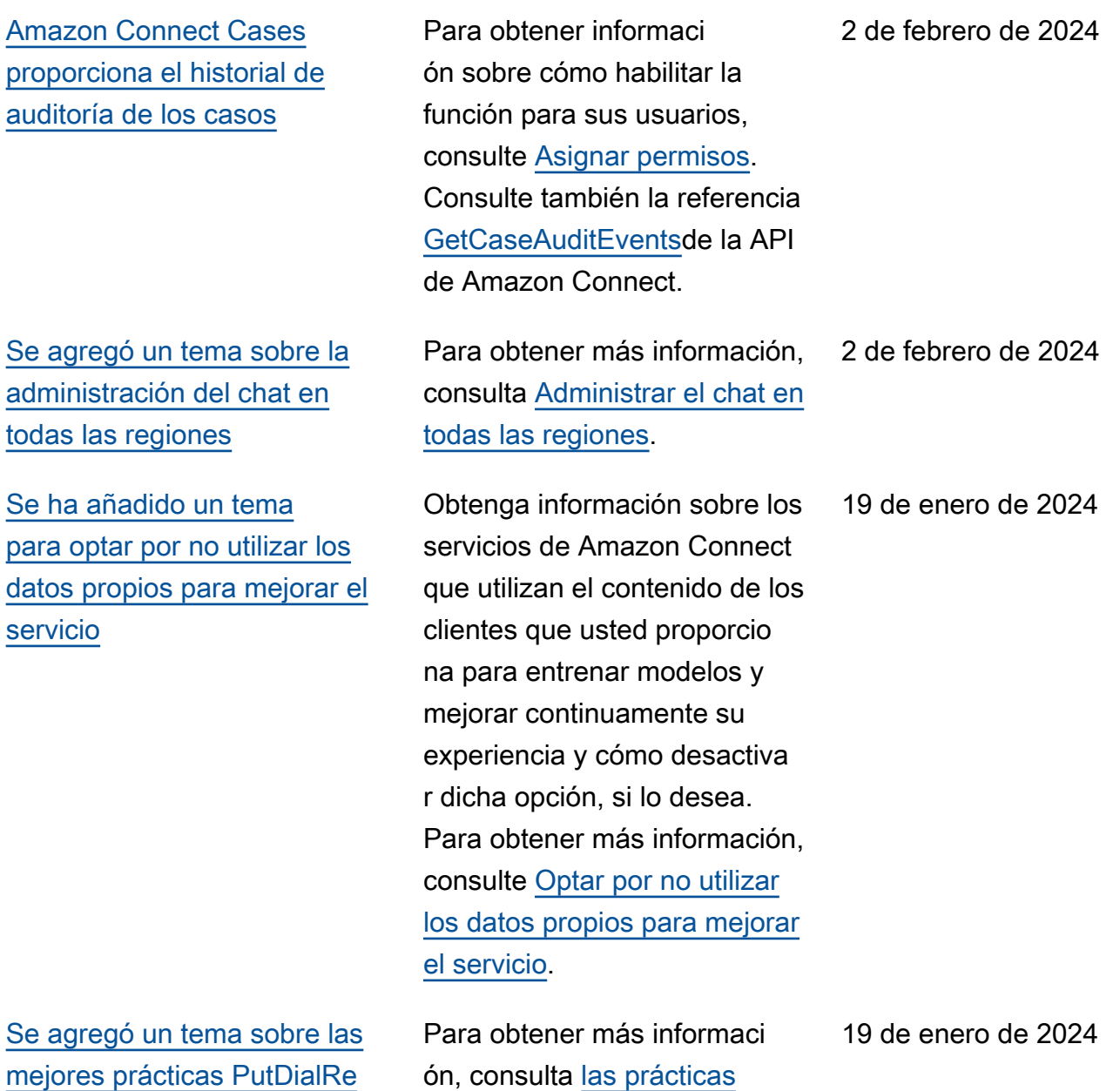

[recomendadas para las](https://docs.aws.amazon.com/connect-outbound/latest/APIReference/api-outbound-campaign-calls.html) 

[h de campaña salientes](https://docs.aws.amazon.com/connect-outbound/latest/APIReference/api-outbound-campaign-calls.html).

[llamadas PutDialRequestBatc](https://docs.aws.amazon.com/connect-outbound/latest/APIReference/api-outbound-campaign-calls.html)

[campañas](#page-3147-0)

[questBatch para utilizarlas](#page-3147-0) [en las llamadas salientes de](#page-3147-0) [Disponibilidad general de las](#page-3147-0) [API de marcación por voz](#page-3147-0) [para campañas externas de](#page-3147-0) [Amazon Connect](#page-3147-0)

[Intervenir en los chats: los](#page-3147-0) [administradores pueden unirse](#page-3147-0) [a los chats en curso entre](#page-3147-0) [agentes y clientes](#page-3147-0)

Publicada [PutDialRequestBatc](https://docs.aws.amazon.com/connect-outbound/latest/APIReference/API_PutDialRequestBatch.html)  [h](https://docs.aws.amazon.com/connect-outbound/latest/APIReference/API_PutDialRequestBatch.html)para su disponibilidad general. Esta API le permite utilizar su propia capacidad de administración de listas para configurar la estrategi a de contactos (por ejemplo, las horas de inicio y finalizac ión de la campaña, las donot-call horas, el número máximo de intentos de contacto) y, al mismo tiempo, utilizar programáticamente el marcador predictivo Amazon Connect con detección de contestadores automáticos con aprendizaje automático (ML). Esto ayuda a aumentar las conexiones entre las partes en vivo.

Los administradores pueden unirse y participar en las conversaciones en curso entre los agentes y los clientes, lo que garantiza que incluso los problemas más complejos de los clientes se resuelvan de forma rápida y precisa. Para obtener más informaci ón, consulte [Intervención en](https://docs.aws.amazon.com/connect/latest/adminguide/monitor-barge.html)  [conversaciones en directo.](https://docs.aws.amazon.com/connect/latest/adminguide/monitor-barge.html) Consulte también las actualiza ciones de las API y las API. [MonitorContactS](https://docs.aws.amazon.com/connect/latest/APIReference/API_MonitorContact.html)[endEvent](https://docs.aws.amazon.com/connect-participant/latest/APIReference/API_SendEvent.html)

12 de enero de 2024

12 de enero de 2024

[Experiencias de voz de gran](#page-3147-0) [calidad para agentes que](#page-3147-0) [utilizan entornos de infraestr](#page-3147-0) [uctura de escritorios virtuales](#page-3147-0)  [\(VDI\) de Citrix.](#page-3147-0)

[GetRecommendations y](#page-3147-0) [QueryAssistant las API](#page-3147-0) [dejarán de utilizarse a partir](#page-3147-0)  [del 1 de junio de 2024](#page-3147-0)

[Controles de acceso detallado](#page-3147-0) [s con etiquetas de recursos](#page-3147-0) [para informes de métricas](#page-3147-0) [históricas](#page-3147-0)

Sus agentes pueden aprovechar la aplicación de escritorio remoto de Citrix para descargar el procesamiento de audio a sus dispositivos locales y redirigir automátic amente el audio a Amazon Connect. Para obtener más información, consulte [Citrix](https://docs.aws.amazon.com/connect/latest/adminguide/scenario-deployment-approaches.html#vdi-citrix) [VDI with Amazon Connect](https://docs.aws.amazon.com/connect/latest/adminguide/scenario-deployment-approaches.html#vdi-citrix) [audio optimization](https://docs.aws.amazon.com/connect/latest/adminguide/scenario-deployment-approaches.html#vdi-citrix).

Dos API de Amazon Q in Connect [QueryAssi](https://docs.aws.amazon.com/amazon-q-connect/latest/APIReference/API_QueryAssistant.html) [stant](https://docs.aws.amazon.com/amazon-q-connect/latest/APIReference/API_QueryAssistant.html)[\(GetRecommendationsy](https://docs.aws.amazon.com/amazon-q-connect/latest/APIReference/API_GetRecommendations.html)) dejarán de fabricarse a partir del 1 de junio de 2024. Para recibir respuestas generativ as después del 1 de marzo de 2024, tendrá que crear un nuevo Asistente en la Amazon Connect consola e integrar la JavaScript biblioteca Amazon Q in Connect (amazon-qconnect.js) en sus aplicacio nes.

Puede aplicar permisos detallados a las métricas de recursos que se incluyen en los informes de métricas históricas. Para obtener más información, consulte [Apply](https://docs.aws.amazon.com/connect/latest/adminguide/hm-tag-based-access-control.html) [tag-based access control to](https://docs.aws.amazon.com/connect/latest/adminguide/hm-tag-based-access-control.html) [historical metrics reports](https://docs.aws.amazon.com/connect/latest/adminguide/hm-tag-based-access-control.html).

10 de enero de 2024

10 de enero de 2024

3 de enero de 2024

#### [Pausar y reanudar tareas](#page-3147-0) Puede pausar y reanudar

[Informes de facturación más](#page-3147-0)

[detallados](#page-3147-0)

todas las tareas que no estén vencidas, desconectadas ni programadas para más adelante. Esto permite a los agentes liberar una ranura activa para que puedan recibir tareas más esenciales cuando su tarea actual esté parada, por ejemplo, porque no está aprobada o porque esperan una intervención externa. Para obtener más información, consulte [Conceptos: Pausar](https://docs.aws.amazon.com/connect/latest/adminguide/concepts-pause-and-resume-tasks.html)  [y reanudar tareas.](https://docs.aws.amazon.com/connect/latest/adminguide/concepts-pause-and-resume-tasks.html) Consulte también las API y. [PauseCont](https://docs.aws.amazon.com/connect/latest/APIReference/API_PauseContact.html)  [act](https://docs.aws.amazon.com/connect/latest/APIReference/API_PauseContact.html)[ResumeContact](https://docs.aws.amazon.com/connect/latest/APIReference/API_ResumeContact.html)

Aplica etiquetas de contacto para obtener informes de facturación más detallados AWS Cost Explorer e informes de AWS costos y uso. Para obtener más información, consulte [Configuración de](https://docs.aws.amazon.com/connect/latest/adminguide/granular-billing) [la facturación detallada para](https://docs.aws.amazon.com/connect/latest/adminguide/granular-billing) [obtener una vista pormenori](https://docs.aws.amazon.com/connect/latest/adminguide/granular-billing)  [zada de su uso de Amazon](https://docs.aws.amazon.com/connect/latest/adminguide/granular-billing)  [Connect](https://docs.aws.amazon.com/connect/latest/adminguide/granular-billing). Consulte también [TagContact](https://docs.aws.amazon.com/connect/latest/APIReference/API_TagContact.html)y [UntagContact](https://docs.aws.amazon.com/connect/latest/APIReference/API_UntagContact.html)en la referencia de la API de Amazon Connect.

15 de diciembre de 2023

15 de diciembre de 2023

[Nuevas métricas: Contactos](#page-3147-0)  [respondidos o abandonados](#page-3147-0) [en X](#page-3147-0)

[Se ha actualizado la política](#page-3147-0) [administrada por roles](#page-3147-0) [vinculados al servicio de](#page-3147-0) [AmazonConnectServi](#page-3147-0)  [ceLinkedRolePolicy](#page-3147-0)

En la página Métricas en tiempo real, puede definir umbrales personalizados para los [Contactos abandonad](https://docs.aws.amazon.com/connect/latest/adminguide/real-time-metrics-definitions.html#contacts-abandoned-real-time)  [os en X](https://docs.aws.amazon.com/connect/latest/adminguide/real-time-metrics-definitions.html#contacts-abandoned-real-time) y los [Contactos](https://docs.aws.amazon.com/connect/latest/adminguide/real-time-metrics-definitions.html#contacts-answered-real-time) [respondidos en X,](https://docs.aws.amazon.com/connect/latest/adminguide/real-time-metrics-definitions.html#contacts-answered-real-time) donde X es el intervalo de tiempo que especifica usted.

Se actualizó la política de administración de funciones vinculadas al servicio para utilizar los números de teléfono de Amazon Pinpoint para Amazon Connect permitir el envío de SMS. Para obtener una descripción de las acciones adicionales, consulte [Amazon Connect actualiza las](https://docs.aws.amazon.com/connect/latest/adminguide/security_iam_awsmanpol.html#security-iam-awsmanpol-updates)  [políticas AWS gestionadas](https://docs.aws.amazon.com/connect/latest/adminguide/security_iam_awsmanpol.html#security-iam-awsmanpol-updates).

4 de diciembre de 2023

Amazon Connect Guía del administrador

# [Creador de interfaces de](#page-3147-0)  [usuario sin código para guías](#page-3147-0) [step-by-step](#page-3147-0)

Esta función le permite crear y administrar las páginas de interfaz de usuario que se muestran a los agentes en las step-by-step guías. Mediante una drag-and-drop interfaz, puede definir el contenido estático y dinámico para la interfaz de usuario del agente. Esto incluye diseños, estilos y datos dinámicos, lo que le permite controlar la aparienci a de la experiencia de su agente. Con esta capacidad, puede definir qué se mostrará en la interfaz de usuario de su agente durante la experienc ia step-by-step guiada. Para obtener más información, consulte la documentación del [Creador de interfaces de](https://docs.aws.amazon.com/connect/latest/adminguide/no-code-ui-builder.html)  [usuario sin código](https://docs.aws.amazon.com/connect/latest/adminguide/no-code-ui-builder.html).

[Perfiles de clientes ofrece una](#page-3147-0) [capacidad de asignación de](#page-3147-0) [datos de clientes impulsada](#page-3147-0)  [por la IA generativa](#page-3147-0)

Perfiles de clientes proporcio na una capacidad de asignación de datos de clientes impulsada por la IA generativa que reduce significativamente el tiempo necesario para crear perfiles unificados, lo que le permite ofrecer experiencias de cliente más personalizadas con mayor eficiencia. Para obtener más información, consulte [Asignación de datos](https://docs.aws.amazon.com/connect/latest/adminguide/genai-powered-data-mapping.html)  [impulsada por la IA generativ](https://docs.aws.amazon.com/connect/latest/adminguide/genai-powered-data-mapping.html)  [a](https://docs.aws.amazon.com/connect/latest/adminguide/genai-powered-data-mapping.html).

[Lago de datos de análisis](#page-3147-0)  [\(versión preliminar\)](#page-3147-0)

Puede utilizar el lago de datos de análisis como ubicación central para consultar varios tipos de datos de Amazon Connect. Estos datos incluyen los registros de contactos y el análisis de conversaciones de Contact Lens. Los datos se actualizan aproximadamente cada 24 horas. Puede usar el lago de datos de análisis para crear informes personalizados o ejecutar consultas SQL. Para obtener más informaci ón, consulte [Acceso al lago de](https://docs.aws.amazon.com/connect/latest/adminguide/access-datalake.html) [datos de análisis.](https://docs.aws.amazon.com/connect/latest/adminguide/access-datalake.html) Para ver una lista de las acciones nuevas, consulte el tema [Acciones](https://docs.aws.amazon.com/connect/latest/APIReference/analyticsdataset-api.html)  [del lago de datos de análisis](https://docs.aws.amazon.com/connect/latest/APIReference/analyticsdataset-api.html) en la Referencia de la API de Amazon Connect.

Amazon Connect Guía del administrador

[Amazon Connect admite SMS](#page-3147-0) [bidireccionales](#page-3147-0)

Amazon Connect admite las funciones del servicio de mensajería corta (SMS) bidireccional, lo que le permite resolver fácilmente los problemas de los clientes usando mensajes de texto. Los SMS son un canal práctico y ubicuo para que los clientes obtengan ayuda, a la vez que le permiten ofrecer experiencias personalizadas a un menor costo. Para obtener más información, consulte [Configuración de la mensajerí](https://docs.aws.amazon.com/connect/latest/adminguide/setup-sms-messaging.html)  [a SMS](https://docs.aws.amazon.com/connect/latest/adminguide/setup-sms-messaging.html). Para obtener una lista de las nuevas acciones, consulte [Notas de la versión](https://docs.aws.amazon.com/connect/latest/adminguide/amazon-connect-release-notes.html).

[Amazon Connect ofrece](#page-3147-0) [videollamadas, llamadas](#page-3147-0) [web y llamadas dentro de la](#page-3147-0) [aplicación](#page-3147-0)

Las funciones de videollam adas, llamadas web y llamadas dentro de la aplicació n de Amazon Connect permiten a sus clientes ponerse en contacto con usted sin salir de la aplicació n web o móvil. Puede utilizar estas funciones para transferi r información contextual a Amazon Connect. De este modo, puede personalizar la experiencia del cliente en función de atributos tales como el perfil del cliente u otra información, como las acciones realizadas anteriorm ente en la aplicación. Para obtener más información, consulte [Configurar las](https://docs.aws.amazon.com/connect/latest/adminguide/inapp-calling.html) [funciones de videollamadas](https://docs.aws.amazon.com/connect/latest/adminguide/inapp-calling.html)  [integradas en la aplicación,](https://docs.aws.amazon.com/connect/latest/adminguide/inapp-calling.html)  [la web](https://docs.aws.amazon.com/connect/latest/adminguide/inapp-calling.html) y la acción [StartWebR](https://docs.aws.amazon.com/connect/latest/APIReference/API_StartWebRTCContact.html) [TCContact](https://docs.aws.amazon.com/connect/latest/APIReference/API_StartWebRTCContact.html) en la referencia de la API de Amazon Connect.

# [Amazon Connect Contact](#page-3147-0) [Lens proporciona análisis de](#page-3147-0) [conversaciones en tiempo real](#page-3147-0) [para el chat](#page-3147-0)

[Amazon Connect Contact](#page-3147-0) [Lens ofrece resúmenes](#page-3147-0) [generativos posteriores al](#page-3147-0) [contacto con IA \(versión](#page-3147-0) [preliminar\)](#page-3147-0)

Contact Lens proporciona análisis de conversaciones en tiempo real para el chat, lo que amplía los análisis posterior es al contacto basados en el machine learning (por ejemplo, el análisis de opiniones, la categorización automática de contactos, etc.) a escenario s de contacto en tiempo real. Para obtener más información, consulte [Analizar conversac](https://docs.aws.amazon.com/connect/latest/adminguide/analyze-conversations.html)  [iones mediante el análisis](https://docs.aws.amazon.com/connect/latest/adminguide/analyze-conversations.html)  [conversacional](https://docs.aws.amazon.com/connect/latest/adminguide/analyze-conversations.html) y la acción [ListRealtimeContactAnalysis](https://docs.aws.amazon.com/connect/latest/APIReference/API_ListRealtimeContactAnalysisSegmentsV2.html) [SegmentsV2](https://docs.aws.amazon.com/connect/latest/APIReference/API_ListRealtimeContactAnalysisSegmentsV2.html) en la referencia de la API de Amazon Connect.

Contact Lens proporciona resúmenes generativos posteriores al contacto con tecnología de inteligencia artificial, lo que permite a los gerentes de los centros de contacto monitorear de manera más eficiente y ayudar a mejorar la calidad de los contactos y el desempeño de los agentes. Para obtener más información, consulte [Ver resúmenes generativos](https://docs.aws.amazon.com/connect/latest/adminguide/view-generative-ai-contact-summaries.html) posteriores al contacto con IA (versión preliminar).

28 de noviembre de 2023

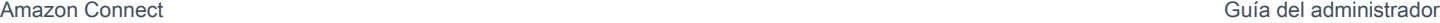

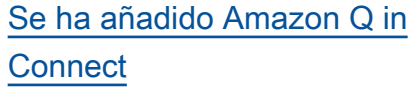

Amazon Q in Connect es un asistente del servicio de atención al cliente de IA generativa. Es una evolución de Amazon Connect Wisdom mejorada con LLM que ofrece recomendaciones en tiempo real para ayudar a los agentes del centro de atención a resolver los problemas de los clientes de manera rápida y precisa. Para obtener más información, consulte [Uso](https://docs.aws.amazon.com/connect/latest/adminguide/amazon-q-connect.html) [de Amazon Q in Connect](https://docs.aws.amazon.com/connect/latest/adminguide/amazon-q-connect.html) [para obtener asistencia de](https://docs.aws.amazon.com/connect/latest/adminguide/amazon-q-connect.html)  [los agentes impulsada por la](https://docs.aws.amazon.com/connect/latest/adminguide/amazon-q-connect.html) [IA generativa en tiempo real](https://docs.aws.amazon.com/connect/latest/adminguide/amazon-q-connect.html) y la [Referencia de la API de](https://docs.aws.amazon.com/amazon-q-connect/latest/APIReference/Welcome.html) [Amazon Q in Connect.](https://docs.aws.amazon.com/amazon-q-connect/latest/APIReference/Welcome.html)

#### [Crear respuestas rápidas](#page-3147-0) Las respuestas rápidas

proporcionan respuestas preescritas a las consultas habituales de los clientes durante una conversación de chat. Las respuestas pueden ahorrar tiempo y reducir la frustración de los clientes. Para obtener más informaci ón, consulte [Creación de](https://docs.aws.amazon.com/connect/latest/adminguide/create-quick-responses.html) [respuestas rápidas para](https://docs.aws.amazon.com/connect/latest/adminguide/create-quick-responses.html) [usarlas en los contactos por](https://docs.aws.amazon.com/connect/latest/adminguide/create-quick-responses.html)  [chat](https://docs.aws.amazon.com/connect/latest/adminguide/create-quick-responses.html) y [Búsqueda de respuesta](https://docs.aws.amazon.com/connect/latest/adminguide/search-qr-ccp.html)  [s rápidas en el CCP](https://docs.aws.amazon.com/connect/latest/adminguide/search-qr-ccp.html).

28 de noviembre de 2023

[Consulta y gestiona las](#page-3147-0)  [cuotas de servicio aplicadas](#page-3147-0)  [a Amazon Connect mediante](#page-3147-0) [AWS Service Quotas](#page-3147-0)

[Se ha agregado una acción](#page-3147-0) a [AmazonConnectServi](#page-3147-0)  [ceLinkedRolePolicy](#page-3147-0)

Service Quotas le permite ver los valores de cuota predeterm inados y aplicados para los recursos utilizados por cada una de sus instancias de Amazon Connect. Al solicitar un aumento de cuota, Service Quotas le permite indicar tanto la cuota de Amazon Connect como el valor deseado. Para las cuotas que admiten el ajuste del nivel de recursos, también puede especificar su instancia de Amazon Connect. Para obtener más información, consulte [Cuotas de servicio de](https://docs.aws.amazon.com/connect/latest/adminguide/amazon-connect-service-limits.html)  [Amazon Connect.](https://docs.aws.amazon.com/connect/latest/adminguide/amazon-connect-service-limits.html)

Se ha actualizado AmazonCon nectServiceLinkedR olePolicy con una acción para Amazon Q in Connect. Para obtener una descripci ón de la acción adicional, consulte [Amazon Connect](https://docs.aws.amazon.com/connect/latest/adminguide/security_iam_awsmanpol.html#security-iam-awsmanpol-updates)  [actualiza las políticas AWS](https://docs.aws.amazon.com/connect/latest/adminguide/security_iam_awsmanpol.html#security-iam-awsmanpol-updates) [gestionadas](https://docs.aws.amazon.com/connect/latest/adminguide/security_iam_awsmanpol.html#security-iam-awsmanpol-updates).

16 de noviembre de 2023

[Amazon Connect La página de](#page-3147-0) [configuración de las indicacio](#page-3147-0) [nes proporciona cobertura](#page-3147-0)  **[CloudTrail](#page-3147-0)** 

[Amazon Connect permite la](#page-3147-0)  [integración con la aplicació](#page-3147-0)  [n de escaneo de archivos](#page-3147-0) [que prefieras para detectar](#page-3147-0)  [malware](#page-3147-0)

La interfaz de usuario de configuración de los mensajes se ha actualizado para que la administración de los mensajes sea más eficiente . Además, cuando agregas, actualizas o eliminas un mensaje del sitio web de Amazon Connect administr ación, está disponible un registro de esa actividad AWS CloudTrail para facilitar la visibilidad, la elaboración de informes y el cumplimiento. Para obtener más informaci ón acerca de la página de nuevos mensajes, consulte [Crear mensajes](https://docs.aws.amazon.com/connect/latest/adminguide/prompts).

Puede integrar Amazon Connect con la aplicación de análisis de archivos que prefiera para detectar malware u otro contenido no deseado en los archivos adjuntos antes de compartirlos en un chat o subirlos a un caso. Esta capacidad proporciona un nivel adicional de protecció n para sus clientes y su organización, ya que evita que se compartan y descargue n archivos maliciosos. Para obtener más información, consulte [Configuración del](https://docs.aws.amazon.com/connect/latest/adminguide/setup-attachment-scanning.html)  [análisis de archivos adjuntos.](https://docs.aws.amazon.com/connect/latest/adminguide/setup-attachment-scanning.html)

10 de noviembre de 2023

[Se ha actualizado la política](#page-3147-0) [administrada por roles](#page-3147-0) [vinculados al servicio de](#page-3147-0) [AmazonConnectCampa](#page-3147-0)  [ignsServiceLinkedR](#page-3147-0)  [olePolicy](#page-3147-0)

Se ha actualizado la nueva política administrada por roles vinculados al servicio para las campañas externas. Para obtener una descripción de las acciones adicionales, consulte [Amazon Connect actualiza las](https://docs.aws.amazon.com/connect/latest/adminguide/security_iam_awsmanpol.html#security-iam-awsmanpol-updates)  [políticas AWS gestionadas](https://docs.aws.amazon.com/connect/latest/adminguide/security_iam_awsmanpol.html#security-iam-awsmanpol-updates).
[Amazon ConnectAmazon](#page-3147-0)  [Connect API de marcación por](#page-3147-0) [voz para campañas salientes](#page-3147-0)

Amazon Connect [Las](https://docs.aws.amazon.com/connect/latest/APIReference/API_BatchPutContact.html) [campañas salientes admiten](https://docs.aws.amazon.com/connect/latest/APIReference/API_BatchPutContact.html)  [un gran volumen de difusión](https://docs.aws.amazon.com/connect/latest/APIReference/API_BatchPutContact.html) [por voz mediante la API](https://docs.aws.amazon.com/connect/latest/APIReference/API_BatchPutContact.html)  [Contact. BatchPut](https://docs.aws.amazon.com/connect/latest/APIReference/API_BatchPutContact.html) Puede utilizar su propia capacidad de administración de listas para configurar la estrategi a de contactos (por ejemplo, las horas de inicio y finalizac ión de la campaña, do-notcall las horas y el número máximo de intentos de contacto) y, al mismo tiempo, utilizar mediante programac ión el marcador predictiv o Amazon Connect con detección de contestadores automáticos con aprendiza je automático (ML). Esto aumenta las conexiones entre las partes en directo y reduce la cantidad de tiempo que los agentes pierden con llamadas sin respuesta . También puede realizar un seguimiento de los resultado s de todas las llamadas de la campaña mediante el registro de contactos de Amazon Connect.

[Amazon Connect Cases](#page-3147-0) [admite el nombre del autor en](#page-3147-0) [los comentarios](#page-3147-0)

[Se ha agregado una nueva](#page-3147-0) [política de rol vinculado al](#page-3147-0)  [servicio y un rol vinculado al](#page-3147-0)  [servicio](#page-3147-0)

Puede añadir y ver los comentarios de los autores mediante programación mediante las API [CreateRel](https://docs.aws.amazon.com/cases/latest/APIReference/API_CreateRelatedItem.html) [atedItem e](https://docs.aws.amazon.com/cases/latest/APIReference/API_CreateRelatedItem.html) [SearchRel](https://docs.aws.amazon.com/cases/latest/APIReference/API_SearchRelatedItems.html) [atedItems](https://docs.aws.amazon.com/cases/latest/APIReference/API_SearchRelatedItems.html).

Se ha agregado la política de rol vinculada al servicio AmazonConnectSynch ronizationServiceR olePolicy y el rol vinculado al servicio AWSServiceRoleForA mazonConnectSynchr onization para la sincronización administrada. La política y el rol proporcio nan acceso para leer, crear, actualizar y eliminar recursos de Amazon Connect y se utilizan para sincronizar automáticamente AWS los recursos entre AWS regiones. Para obtener más informaci ón, consulte [Política AWS](https://docs.aws.amazon.com/connect/latest/adminguide/security_iam_awsmanpol.html#amazonconnectsynchronizationservicelinkedrolepolicy) [gestionada: AmazonCon](https://docs.aws.amazon.com/connect/latest/adminguide/security_iam_awsmanpol.html#amazonconnectsynchronizationservicelinkedrolepolicy)  [nectSynchronizationServiceL](https://docs.aws.amazon.com/connect/latest/adminguide/security_iam_awsmanpol.html#amazonconnectsynchronizationservicelinkedrolepolicy) [inkedRolePolicy](https://docs.aws.amazon.com/connect/latest/adminguide/security_iam_awsmanpol.html#amazonconnectsynchronizationservicelinkedrolepolicy) y [Uso de](https://docs.aws.amazon.com/connect/latest/adminguide/managed-synchronization-slr.html) [funciones vinculadas a](https://docs.aws.amazon.com/connect/latest/adminguide/managed-synchronization-slr.html)  [servicios para la sincroniz](https://docs.aws.amazon.com/connect/latest/adminguide/managed-synchronization-slr.html)  [ación gestionada por Amazon](https://docs.aws.amazon.com/connect/latest/adminguide/managed-synchronization-slr.html) [Connect](https://docs.aws.amazon.com/connect/latest/adminguide/managed-synchronization-slr.html).

8 de noviembre de 2023

[Se ha agregado el bloque de](#page-3147-0)  [flujo Crear asociación de chat](#page-3147-0)  [persistente y una nueva API](#page-3147-0)

Puede configurar un chat para que sea persistente, ya sea cuando se crea inicialmente la sesión de chat o en cualquier momento durante la vida del chat. Para configurar el chat persistente una vez iniciada la sesión de chat, usa la nueva [CreatePersistentContactAsso](https://docs.aws.amazon.com/connect/latest/APIReference/API_CreatePersistentContactAssociation.html)  [ciation](https://docs.aws.amazon.com/connect/latest/APIReference/API_CreatePersistentContactAssociation.html)API o incluye el nuevo bloque [Crear asociación de](https://docs.aws.amazon.com/connect/latest/adminguide/create-persistent-contact-association-block.html)  [contactos persistentes](https://docs.aws.amazon.com/connect/latest/adminguide/create-persistent-contact-association-block.html) en tu flujo.

[Se agregó la administración](#page-3147-0) [de la configuración Regiones](#page-3147-0) [de AWS para los clientes](#page-3147-0)  [de Amazon Connect Global](#page-3147-0) **[Resiliency](#page-3147-0)** 

Amazon Connect Los clientes de Global Resiliency pueden usar la [ReplicateInstance](https://docs.aws.amazon.com/connect/latest/APIReference/API_ReplicateInstance.html)API para copiar la informaci ón de configuración de los recursos, como los usuarios, los perfiles de enrutamiento, las colas y los flujos. Regiones de AWS La API también iguala automáticamente las cuotas de servicio de estos recursos Regiones de AWS como parte del proceso de replicación. Para obtener más información, consulte [Crear](https://docs.aws.amazon.com/connect/latest/adminguide/create-replica-connect-instance.html) [una réplica de la Amazon](https://docs.aws.amazon.com/connect/latest/adminguide/create-replica-connect-instance.html)  [Connect instancia existente](https://docs.aws.amazon.com/connect/latest/adminguide/create-replica-connect-instance.html) . Se agregó la [BatchGetF](https://docs.aws.amazon.com/connect/latest/APIReference/API_BatchGetFlowAssociation.html)  [lowAssociationA](https://docs.aws.amazon.com/connect/latest/APIReference/API_BatchGetFlowAssociation.html)PI. Utilice esta API para obtener una lista de asociaciones de flujos para los identificadores de recursos proporcionados en la solicitud de la API. Por ejemplo, puede enumerar los números de teléfono asociados a cada flujo en una instancia de Amazon Connect.

[Se han agregado métricas de](#page-3147-0) [análisis de conversaciones de](#page-3147-0)  [Contact Lens en la API](#page-3147-0)

[Se han agregado acciones](#page-3147-0) a [AmazonConnectServi](#page-3147-0)  [ceLinkedRolePolicy](#page-3147-0)

[Aumento de la cuota para](#page-3147-0) [GetProfileObjectType](#page-3147-0)

Puede analizar el rendimien to agregado de los agentes y los contactos mediante las métricas de análisis conversac ional de Contact Lens en el [GetMetricDataV2](https://docs.aws.amazon.com/connect/latest/APIReference/API_GetMetricDataV2.html). Se han agregado las siguientes métricas nuevas: porcentaj e de tiempo sin conversac ión, porcentaje de tiempo con conversación, porcentaj e de agente con conversac ión y porcentaje de cliente con conversación. Para obtener descripciones de estas métricas, consulte [Definicio](https://docs.aws.amazon.com/connect/latest/adminguide/historical-metrics-definitions.html) [nes de métricas históricas](https://docs.aws.amazon.com/connect/latest/adminguide/historical-metrics-definitions.html).

Se ha actualizado AmazonCon nectServiceLinkedR olePolicy con acciones para Perfiles de clientes de Amazon Connect. Para obtener una descripción de las acciones adicionales, consulte [Amazon Connect actualiza las](https://docs.aws.amazon.com/connect/latest/adminguide/security_iam_awsmanpol.html#security-iam-awsmanpol-updates)  [políticas AWS gestionadas](https://docs.aws.amazon.com/connect/latest/adminguide/security_iam_awsmanpol.html#security-iam-awsmanpol-updates).

Se ha cambiado el límite predeterminado GetProfil eObjectType de 5 a 10.

2 de noviembre de 2023

30 de octubre de 2023

28 de octubre de 2023

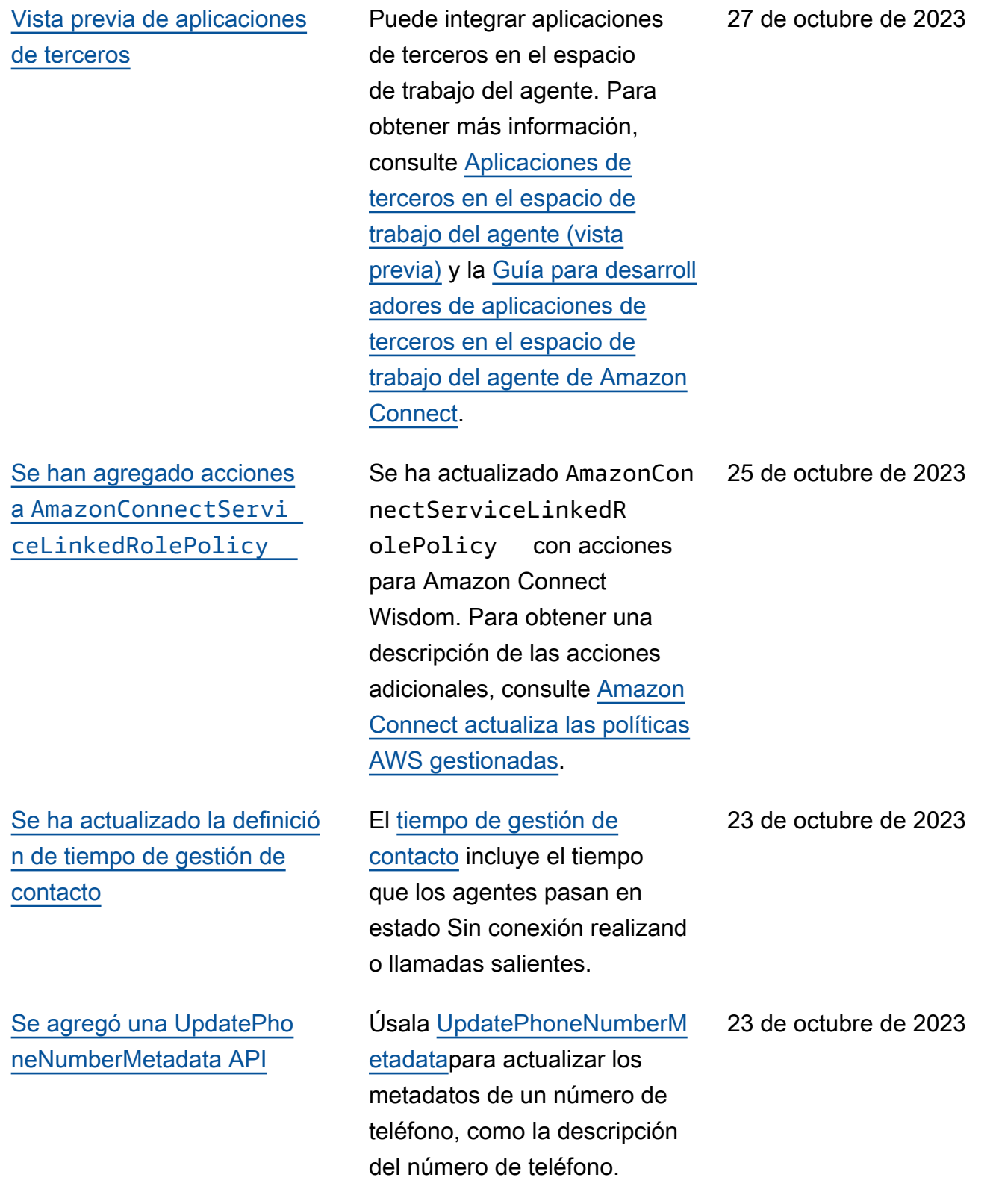

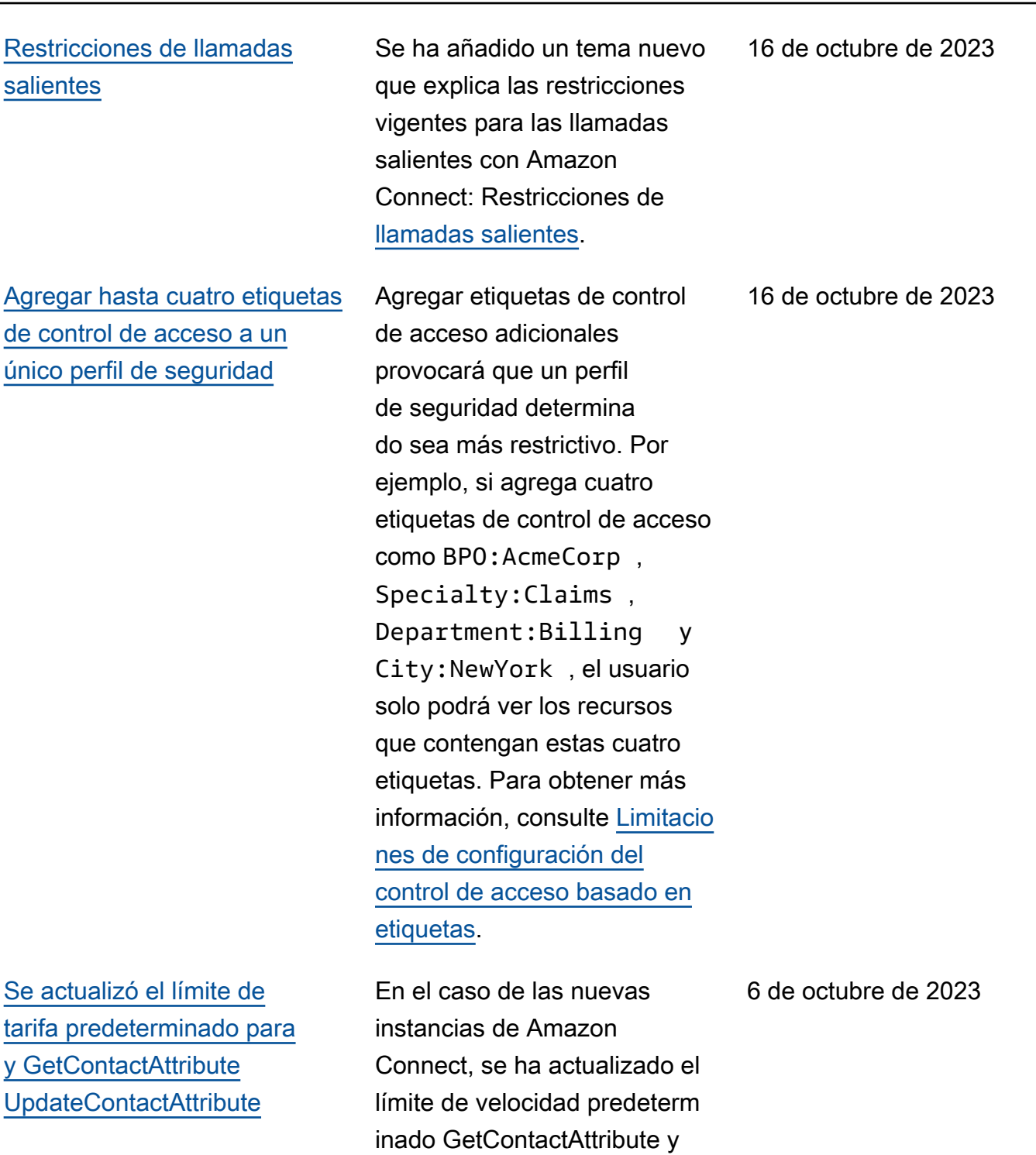

se UpdateContactAttribute ha actualizado. Para obtener más información, consulte [Cuotas](https://docs.aws.amazon.com/connect/latest/adminguide/amazon-connect-service-limits.html#api-throttling-quotas)

[de limitación de la API](https://docs.aws.amazon.com/connect/latest/adminguide/amazon-connect-service-limits.html#api-throttling-quotas).

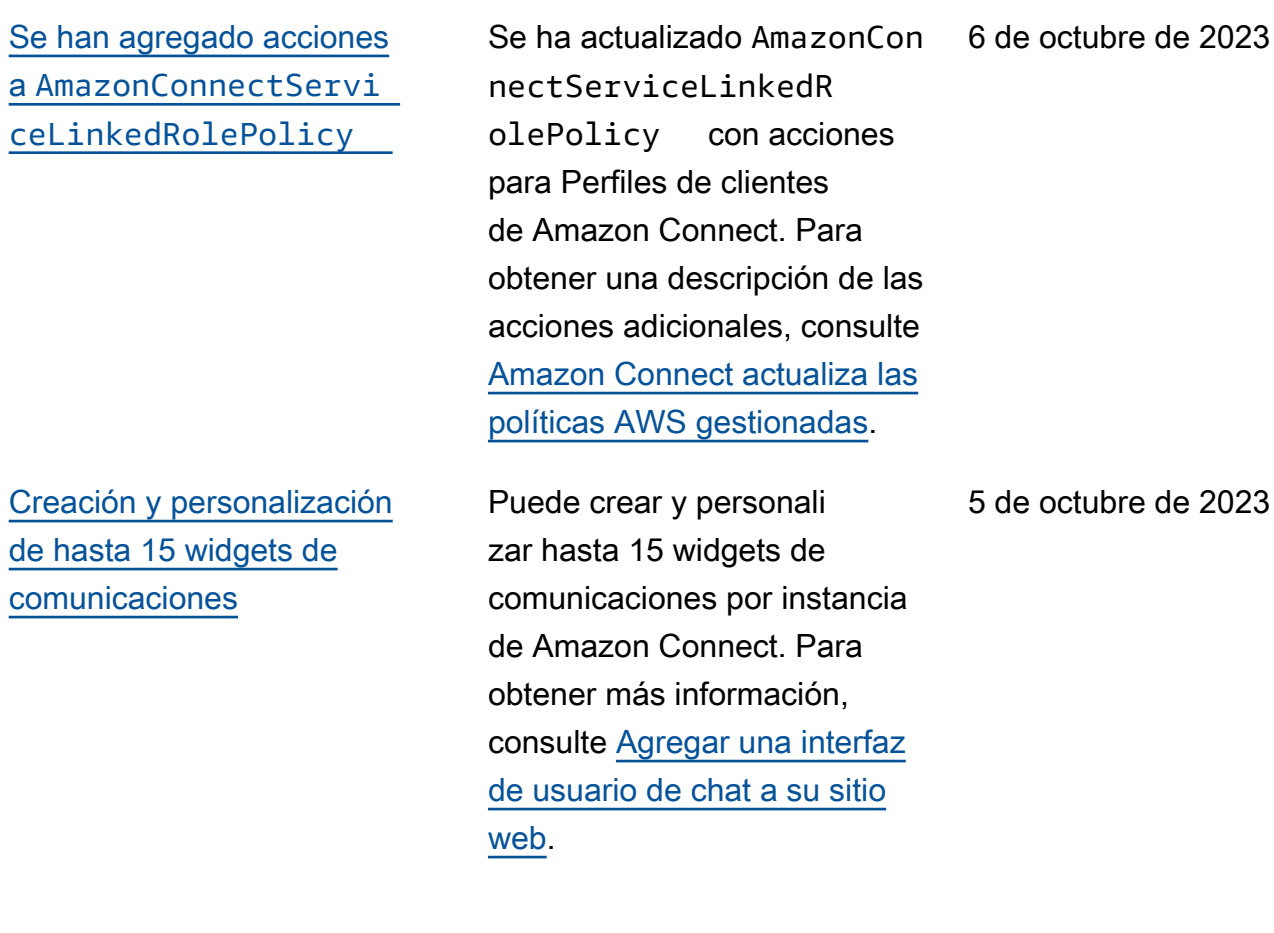

[Acceso a los últimos 90 días](#page-3147-0)  [de métricas históricas de](#page-3147-0) [agentes y contactos](#page-3147-0)

Puede acceder a las métricas históricas de agentes y contactos de los últimos 90 días (por ejemplo, el [nivel de](https://docs.aws.amazon.com/connect/latest/adminguide/service-level-historical.html)  [servicio](https://docs.aws.amazon.com/connect/latest/adminguide/service-level-historical.html) y el [tiempo medio](https://docs.aws.amazon.com/connect/latest/adminguide/average-handle-time-historical.html) [de gestión\)](https://docs.aws.amazon.com/connect/latest/adminguide/average-handle-time-historical.html) mediante la API [GetMetricDataV2](https://docs.aws.amazon.com/connect/latest/APIReference/API_GetMetricDataV2.html). También puede realizar solicitudes que abarquen hasta 35 días con datos clasificados por intervalo s de tiempo personalizables, como 15 minutos, cada hora o cada semana. También se agregaron cinco métricas nuevas a la GetMetricData API V2. No están disponibles en el sitio web Amazon Connect de administración. Para obtener una lista, consulte [Notas de la](https://docs.aws.amazon.com/connect/latest/adminguide/amazon-connect-release-notes.html#oct23-release-notes) [versión](https://docs.aws.amazon.com/connect/latest/adminguide/amazon-connect-release-notes.html#oct23-release-notes).

3 de octubre de 2023

[Está disponible la aplicación](#page-3147-0) [cliente de Amazon Connect](#page-3147-0) [v1.0.2.38](#page-3147-0)

Se ha publicado la aplicació n cliente de Amazon Connect v1.0.2.38. Esta versión contiene pequeñas correccio nes y mejoras. Para obtener más información, consulte [Aplicación cliente de Amazon](https://docs.aws.amazon.com/connect/latest/adminguide/amazon-connect-client-app.html) [Connect](https://docs.aws.amazon.com/connect/latest/adminguide/amazon-connect-client-app.html).

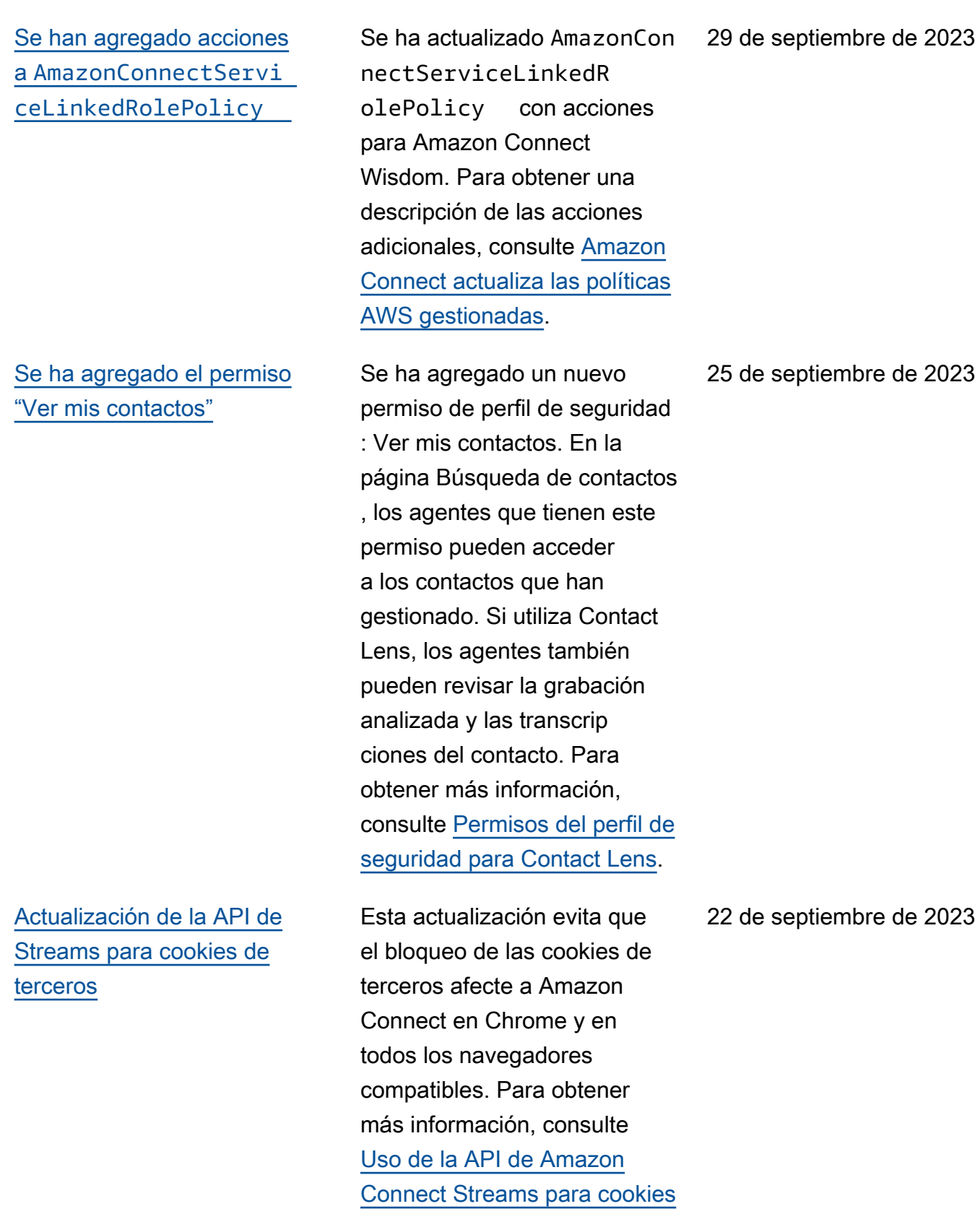

[de terceros.](https://docs.aws.amazon.com/connect/latest/adminguide/admin-3pcookies.html)

#### [Creación de alertas de las](#page-3147-0) [métricas en tiempo real](#page-3147-0)

["Número máximo de contactos](#page-3147-0) [en la cola" incluye todos los](#page-3147-0) [canales](#page-3147-0)

Puede crear reglas que envíen automáticamente correos electrónicos o tareas a los administradores en función de los valores de las métricas en tiempo real. De este modo, podrá alertar a los administr adores sobre las operacion es del centro de contacto que podrían afectar a la experiencia del cliente final. Para obtener más información, consulte [Creación de alertas](https://docs.aws.amazon.com/connect/latest/adminguide/rule-real-time-metrics.html)  [de las métricas en tiempo real](https://docs.aws.amazon.com/connect/latest/adminguide/rule-real-time-metrics.html).

Si tiene una cola que combina más de un canal y establece un valor personalizado para Número máximo de contactos en la cola, esta dejará de aceptar nuevos contactos una vez alcanzado ese número, independientemente de la distribución de los contactos. Por ejemplo, si establece el valor a 50 y los 50 primeros contactos son chats, las llamadas de voz no se dirigirán a esta cola. Para obtener más información, consulte [Establecer el número](https://docs.aws.amazon.com/connect/latest/adminguide/set-maximum-queue-limit.html)  [máximo de contactos en el](https://docs.aws.amazon.com/connect/latest/adminguide/set-maximum-queue-limit.html) [límite de la cola.](https://docs.aws.amazon.com/connect/latest/adminguide/set-maximum-queue-limit.html)

20 de septiembre de 2023

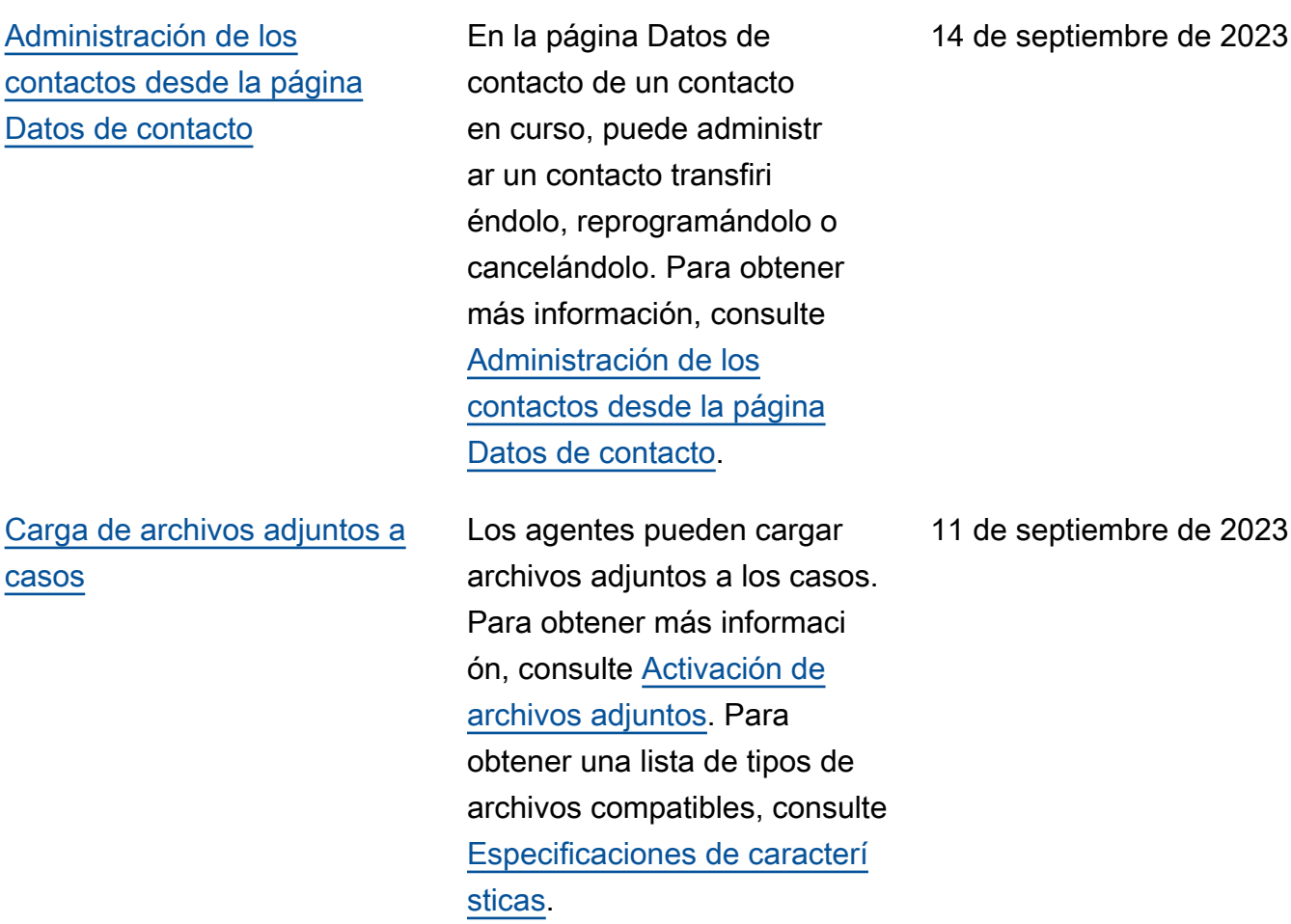

[Suscripción al tipo de evento](#page-3147-0) [CONTACT\\_DATA\\_UPDAT](#page-3147-0) [ED en el flujo de eventos de](#page-3147-0)  [contacto](#page-3147-0)

evento llamado CONTACT\_D ATA\_UPDATED . El objeto Contact incluye un campo UpdatedProperties . Esto le permite monitorear los cambios en la marca temporal programada para las tareas y los cambios en los atributos definidos por el usuario en el registro del contacto. Además, se incluye informaci ón sobre los grupos jerárquic os del objeto AgentInfo para los tipos de eventos CONTACT\_DATA\_UPDATED , CONNECTED\_TO\_AGENT y DISCONNECTED . Para obtener más información, consulte [Modelo de datos de](https://docs.aws.amazon.com/connect/latest/adminguide/contact-events.html#contact-events-data-model)  [eventos de contacto.](https://docs.aws.amazon.com/connect/latest/adminguide/contact-events.html#contact-events-data-model)

Puede suscribirse a un tipo de

[Búsqueda de contactos en](#page-3147-0)  [curso](#page-3147-0)

Puede buscar contactos en curso en la página Búsqueda de contactos. Para obtener más información, consulte [Búsqueda de contactos en](https://docs.aws.amazon.com/connect/latest/adminguide/search-in-progress-contacts.html)  [curso.](https://docs.aws.amazon.com/connect/latest/adminguide/search-in-progress-contacts.html)

11 de septiembre de 2023

[APIs para configurar las vistas](#page-3147-0)  [mediante programación en las](#page-3147-0) [guías step-by-step](#page-3147-0)

## [Compatibilidad con UIFN en](#page-3147-0)  [más de 60 países](#page-3147-0)

Amazon Connect proporcio na API para crear y gestionar mediante programación los recursos de visualización que se utilizan en step-by-s tep las guías. Los recursos de visualización definen qué se muestra en la interfaz de usuario de su agente durante una step-by-step guía. Para obtener más información, consulte la documentación de [Ver recurso](https://docs.aws.amazon.com/connect/latest/adminguide/view-resources-sg.html).

Amazon Connect es compatibl e con el número universal internacional de llamada gratuita (UIFN) en más de 60 países registrados en la Unión Internacional de Telecomunicaciones, organización que se encarga de la administración del servicio UIFN. Amazon Connect le permite habilitar los UIFN en tantos países como necesite, con un requisito de al menos cinco países. Para obtener más información, consulte [Servicio UIFN](https://docs.aws.amazon.com/connect/latest/adminguide/uifn-service.html).

7 de septiembre de 2023

[Marcación por voz para](#page-3147-0) [campañas externas, sin](#page-3147-0) [necesidad de agentes](#page-3147-0)

[Amazon Connect Cases](#page-3147-0) [admite nueve idiomas](#page-3147-0) [adicionales](#page-3147-0)

Puede utilizar Campañas externas de Amazon Connect para tener un alcance de gran volumen sin necesidad de agentes. Un nuevo tipo de marcador denominado "Sin agente" facilita la comunicac ión proactiva con sus clientes para casos de uso como las notificaciones de voz personali zadas y los recordatorios de citas. Para obtener más información, consulta [Cómo](https://docs.aws.amazon.com/connect/latest/adminguide/how-to-create-campaigns.html) [crear una campaña saliente](https://docs.aws.amazon.com/connect/latest/adminguide/how-to-create-campaigns.html) y la [CreateCampaignA](https://docs.aws.amazon.com/connect-outbound/latest/APIReference/API_CreateCampaign.html)PI.

Para obtener más informaci ón, consulte el tema [Amazon](https://docs.aws.amazon.com/connect/latest/adminguide/supported-languages.html#supported-languages-cases) [Connect Cases](https://docs.aws.amazon.com/connect/latest/adminguide/supported-languages.html#supported-languages-cases) en los idiomas admitidos por Amazon Connect.

31 de agosto de 2023

28 de agosto de 2023

[Controles de acceso detallado](#page-3147-0) [s mediante etiquetas de](#page-3147-0) [recursos para el informe de](#page-3147-0)  [auditoría de la actividad del](#page-3147-0)  [agente](#page-3147-0)

[Mejora de la edición masiva](#page-3147-0) [de usuarios](#page-3147-0)

Puede aplicar permisos detallados al informe de auditoría de la actividad del agente en la interfaz de usuario de métricas históricas de Amazon Connect mediante el etiquetado de recursos y los controles de acceso basados en etiquetas. Para obtener más información, consulte [Controles de acceso basados](https://docs.aws.amazon.com/connect/latest/adminguide/agent-activity-audit-tag-based-access-control.html)  [en etiquetas para la auditoría](https://docs.aws.amazon.com/connect/latest/adminguide/agent-activity-audit-tag-based-access-control.html)  [de la actividad del agente](https://docs.aws.amazon.com/connect/latest/adminguide/agent-activity-audit-tag-based-access-control.html) y [Controles de acceso basados](https://docs.aws.amazon.com/connect/latest/adminguide/tag-based-access-control.html)  [en etiquetas en Amazon](https://docs.aws.amazon.com/connect/latest/adminguide/tag-based-access-control.html)  [Connect](https://docs.aws.amazon.com/connect/latest/adminguide/tag-based-access-control.html).

Ahora puedes actualizar hasta 100 registros de usuarios en el sitio web de Amazon Connect administración en menos de la mitad del tiempo que antes se tardaba en realizar actualizaciones masivas. Esta mejora es muy útil durante los aumentos de contactos, cuando puede que necesite cambiar el perfil de enrutamie nto para muchos agentes. Para obtener más informaci ón, consulte [Edición masiva](https://docs.aws.amazon.com/connect/latest/adminguide/edit-users-in-bulk.html) [de usuarios.](https://docs.aws.amazon.com/connect/latest/adminguide/edit-users-in-bulk.html)

25 de agosto de 2023

24 de agosto de 2023

[La programación de Amazon](#page-3147-0)  [Connect admite las actividad](#page-3147-0) [es de grupos de agentes](#page-3147-0)

[Disponibilidad general para](#page-3147-0) [capacidades de inicio de](#page-3147-0) [sesión global y distribución de](#page-3147-0)  [agentes](#page-3147-0)

La programación de Amazon Connect permite a los administradores de los centros de contacto crear y administr ar de forma más eficiente las actividades de los grupos de agentes. Para obtener más información, consulte [Agregar](https://docs.aws.amazon.com/connect/latest/adminguide/scheduling-shift-activities-calendar-view.html)  [actividades por turnos en](https://docs.aws.amazon.com/connect/latest/adminguide/scheduling-shift-activities-calendar-view.html)  [borradores o programaciones](https://docs.aws.amazon.com/connect/latest/adminguide/scheduling-shift-activities-calendar-view.html)  [publicadas.](https://docs.aws.amazon.com/connect/latest/adminguide/scheduling-shift-activities-calendar-view.html)

Se han lanzado las siguiente s capacidades de Resilienc ia global de Amazon Connect para su disponibilidad general: inicio de sesión global y distribución de agentes en todas las regiones de Amazon Connect. Para obtener más información, consulte [Configuración de la experienc](https://docs.aws.amazon.com/connect/latest/adminguide/overview-agent-distribution.html) [ia del agente con Resiliencia](https://docs.aws.amazon.com/connect/latest/adminguide/overview-agent-distribution.html) [global de Amazon Connect.](https://docs.aws.amazon.com/connect/latest/adminguide/overview-agent-distribution.html) Para obtener una lista de las nuevas API asociadas a esta versión, consulte las [Notas](https://docs.aws.amazon.com/connect/latest/adminguide/amazon-connect-release-notes.html)  [de la versión de Amazon](https://docs.aws.amazon.com/connect/latest/adminguide/amazon-connect-release-notes.html)  [Connect](https://docs.aws.amazon.com/connect/latest/adminguide/amazon-connect-release-notes.html).

24 de agosto de 2023

10 de agosto de 2023

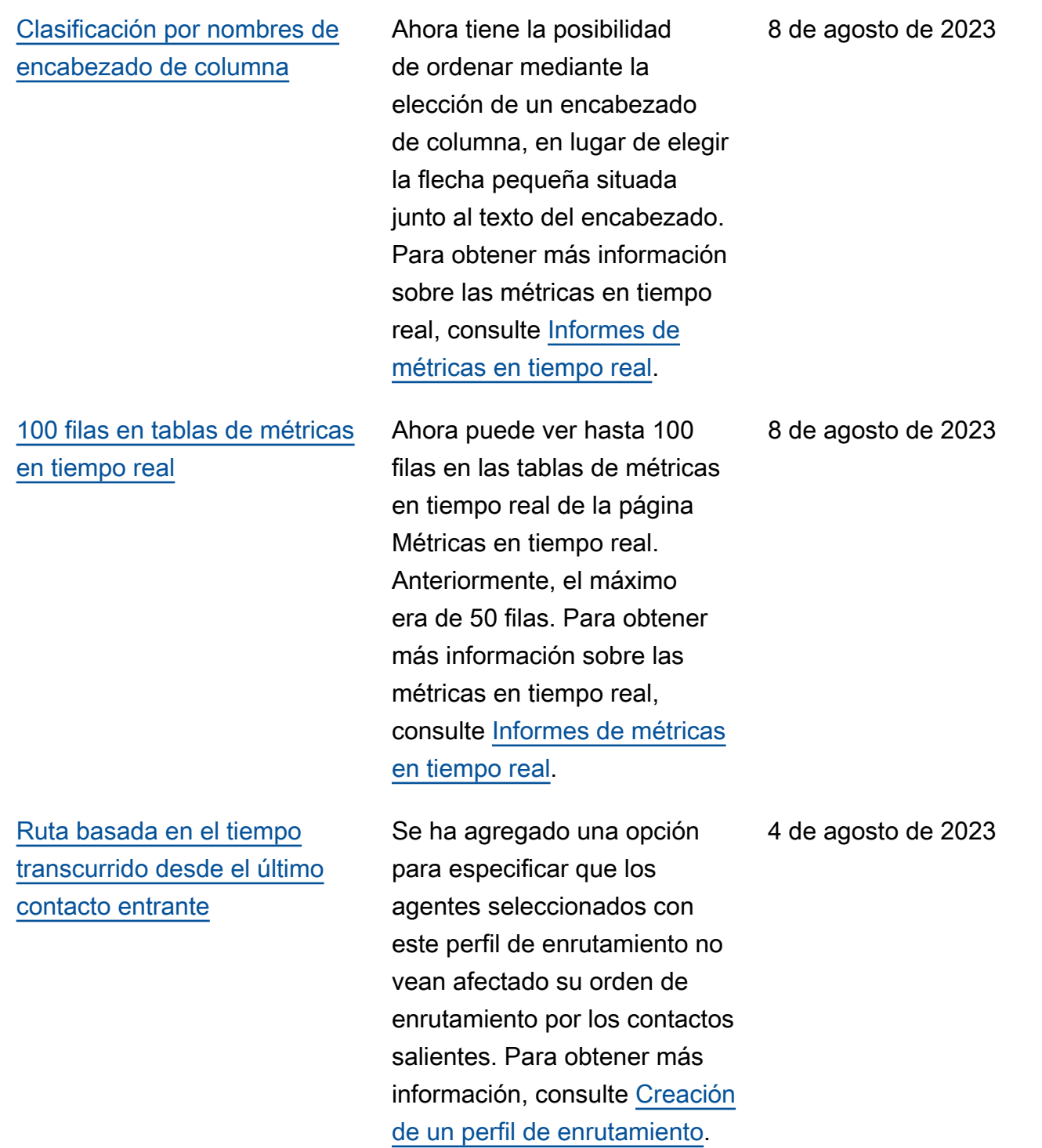

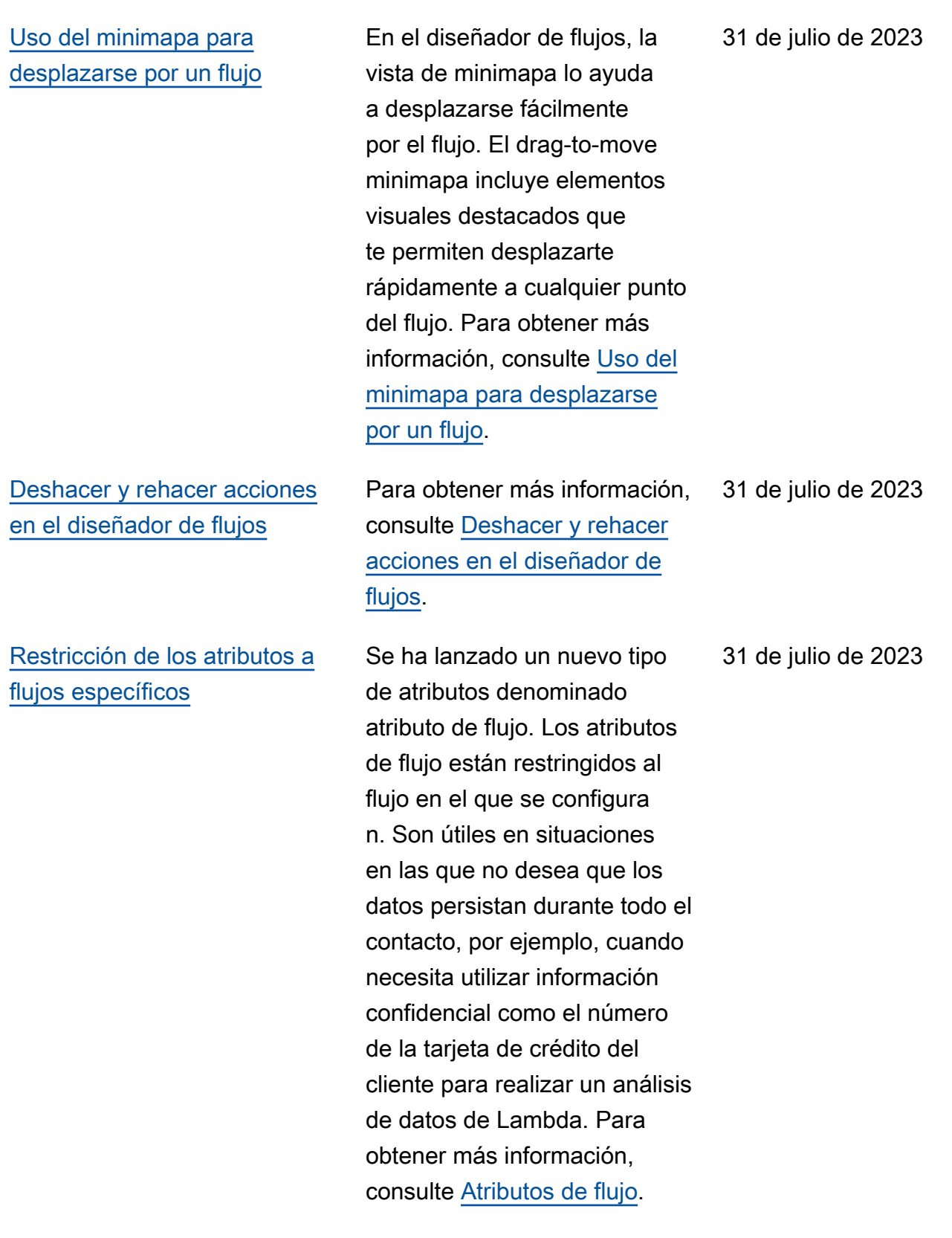

[Personalización de los](#page-3147-0)  [nombres de los bloques de](#page-3147-0)  [flujo](#page-3147-0)

Para ayudarle a distinguir los bloques en un flujo, puede personalizar los nombres de los bloques. Por ejemplo, puede cambiar el nombre de un bloque de flujo Reproduci r mensaje por Mensaje de bienvenida o de un bloque de flujo Obtener la entrada del cliente a Bot Lex de reserva de hotel. Para obtener más información, consulte [Establecer nombre de bloque](https://docs.aws.amazon.com/connect/latest/adminguide/set-custom-flow-block-name.html) [de flujo personalizado](https://docs.aws.amazon.com/connect/latest/adminguide/set-custom-flow-block-name.html).

[Archivado, restauración](#page-3147-0)  [y eliminación de flujos y](#page-3147-0) [módulos](#page-3147-0)

[Agregar notas a un bloque](#page-3147-0)

[Se han agregado permisos](#page-3147-0)  [para utilizar la página Wisdom](#page-3147-0) [en la consola](#page-3147-0)

y eliminar flujos y módulos a través del sitio web de administración de Amazon Connect. Esto facilita la administración de los flujos y módulos que no se utilizan o que ya no son necesario s. Por ejemplo, los flujos que se utilizan solo en determina das épocas del año pueden archivarse cuando no se utilizan y desarchivarse cuando se necesitan. Una vez archivado un flujo, puede eliminarlo definitivamente para que deje de estar disponibl e en su lista de flujos. Para obtener más información, consulte [Archivado, restaurac](https://docs.aws.amazon.com/connect/latest/adminguide/delete-contact-flow) [ión y eliminación de flujos y](https://docs.aws.amazon.com/connect/latest/adminguide/delete-contact-flow) [módulos.](https://docs.aws.amazon.com/connect/latest/adminguide/delete-contact-flow)

Puede archivar, restaurar

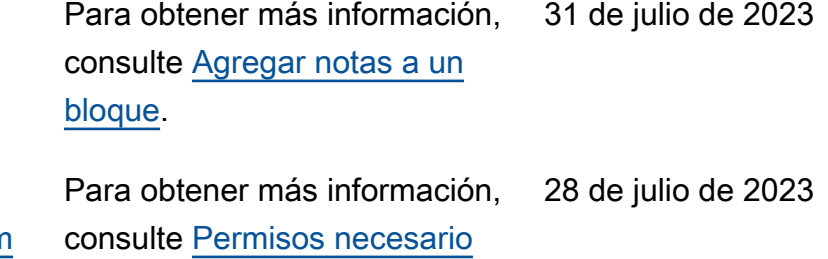

[s para utilizar políticas de IAM](https://docs.aws.amazon.com/connect/latest/adminguide/security-iam-amazon-connect-permissions.html) [personalizadas para administr](https://docs.aws.amazon.com/connect/latest/adminguide/security-iam-amazon-connect-permissions.html)  [ar el acceso a la consola de](https://docs.aws.amazon.com/connect/latest/adminguide/security-iam-amazon-connect-permissions.html)

[Amazon Connect.](https://docs.aws.amazon.com/connect/latest/adminguide/security-iam-amazon-connect-permissions.html)

Amazon Connect **Guia del administrador** Guía del administrador

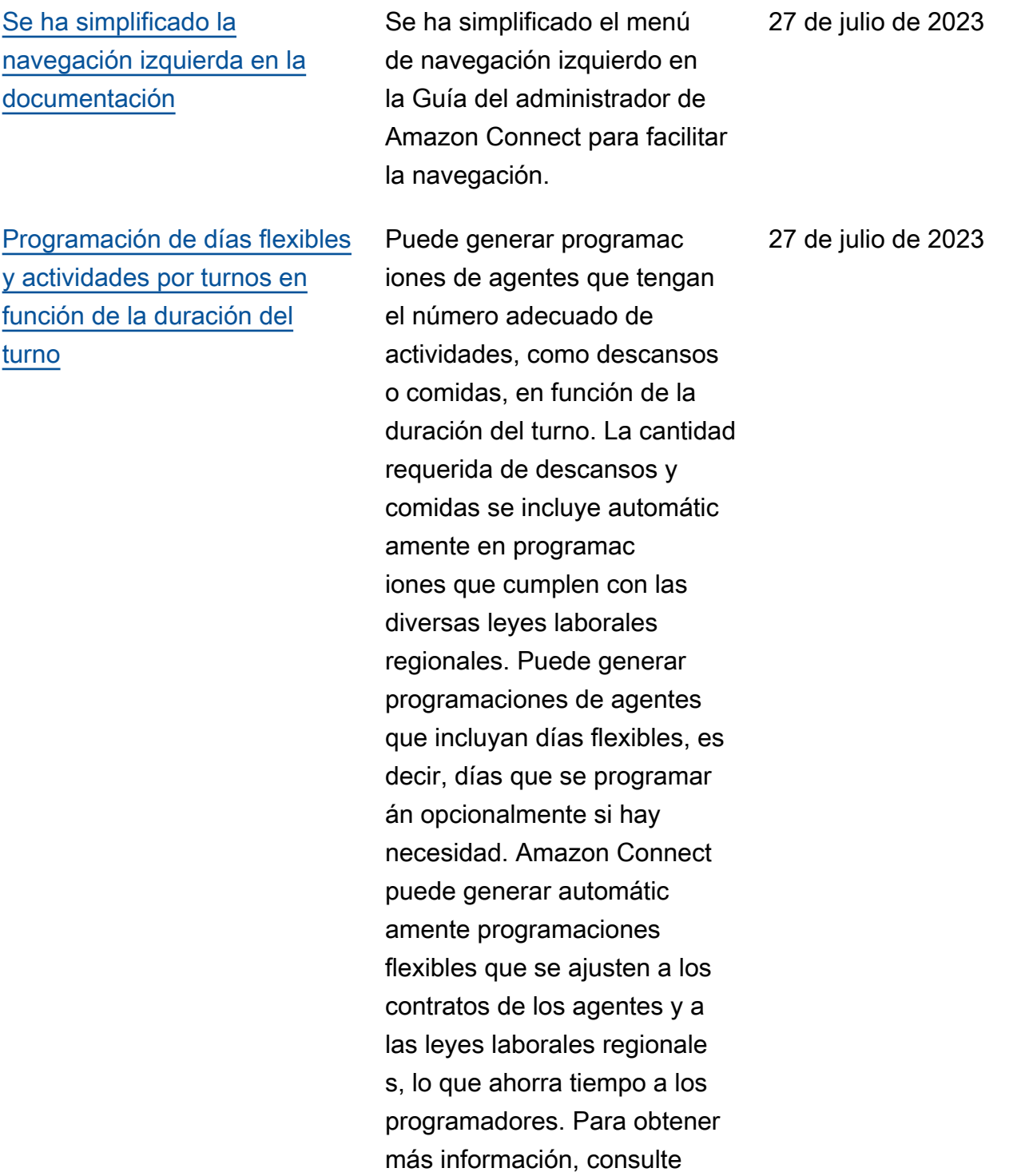

[Creación de perfiles de turnos](https://docs.aws.amazon.com/connect/latest/adminguide/scheduling-create-shift-profiles.html).

#### [Importación de saldos de](#page-3147-0)  [tiempo libre](#page-3147-0)

Puede importar los saldos de tiempo libre para sus usuarios. También puede establecer la asignación de grupo para el tiempo libre por horas, para cada día del calendario, para actividades específicas de tiempo libre. Amazon Connect utiliza el saldo de tiempo libre para aprobar o rechazar automáticamente las solicitud es de tiempo libre en función del saldo neto disponible del agente y de la asignación de tiempo libre del grupo. Para obtener más información, consulte [Importación del saldo](https://docs.aws.amazon.com/connect/latest/adminguide/upload-timeoff-balance.html)  [de tiempo libre de un agente](https://docs.aws.amazon.com/connect/latest/adminguide/upload-timeoff-balance.html)  [en un archivo .csv](https://docs.aws.amazon.com/connect/latest/adminguide/upload-timeoff-balance.html) y [Estableci](https://docs.aws.amazon.com/connect/latest/adminguide/config-group-allowance-to.html) [miento de la asignación de](https://docs.aws.amazon.com/connect/latest/adminguide/config-group-allowance-to.html) [grupo para el tiempo libre](https://docs.aws.amazon.com/connect/latest/adminguide/config-group-allowance-to.html).

[Perfiles de clientes de Amazon](#page-3147-0) [Connect admite coincidencias](#page-3147-0) [y combinaciones basadas en](#page-3147-0) [reglas](#page-3147-0) Perfiles de clientes de Amazon Connect admite la resolució n basada en reglas para la coincidencia y combinación de perfiles similares en perfiles unificados. De este modo, podrá mejorar el servicio al cliente mediante la concesión a los agentes y a los sistemas automatizados de acceso a la información pertinente sobre los clientes. Las interacci ones resultan así más rápidas y personalizadas para los clientes. Para obtener más información, consulte [Uso](https://docs.aws.amazon.com/connect/latest/adminguide/use-identity-resolution.html) [de la resolución de identidad](https://docs.aws.amazon.com/connect/latest/adminguide/use-identity-resolution.html) [es para consolidar perfiles](https://docs.aws.amazon.com/connect/latest/adminguide/use-identity-resolution.html)  [similares.](https://docs.aws.amazon.com/connect/latest/adminguide/use-identity-resolution.html) 27 de julio de 2023 [Amazon Connect La aplicació](#page-3147-0) [n cliente v1.0.1.33 está](#page-3147-0) [disponible](#page-3147-0) Se publicó la aplicación de Amazon Connect cliente v1.0.1.33. Con esta versión más reciente, ya no es necesario reiniciar el escritori o después de instalar la aplicación cliente. Para conocer la ubicación de descarga, consulte el tema [Aplicación cliente de Amazon](https://docs.aws.amazon.com/connect/latest/adminguide/amazon-connect-client-app.html) 21 de julio de 2023

[Connect](https://docs.aws.amazon.com/connect/latest/adminguide/amazon-connect-client-app.html).

## [Amazon Connect Cases](#page-3147-0) [proporciona la asignación de](#page-3147-0) [casos](#page-3147-0)

[Se han actualizado los](#page-3147-0) [números de pedido y de](#page-3147-0) [portabilidad en Brasil](#page-3147-0)

La asignación de casos ayuda a las organizaciones a reducir el tiempo de resolución de los problemas de los clientes mediante un seguimiento claro de las actividades del caso y de la propiedad de resolución. Los agentes pueden asociar un caso a una cola o a un agente concreto para su resolució n. Los agentes pueden ver y filtrar los casos asignados a su cola y los administradores pueden asignar directamente casos a agentes concretos. Para obtener más información, consulte [Configuración de la](https://docs.aws.amazon.com/connect/latest/adminguide/case-assignment.html)  [asignación de casos](https://docs.aws.amazon.com/connect/latest/adminguide/case-assignment.html).

Los requisitos de proceso e identificación han cambiado. Para obtener más informaci ón, consulte [Brasil](https://docs.aws.amazon.com/connect/latest/adminguide/phone-number-requirements.html#brazil-requirements) en el tema Requisitos por región para la solicitud y la portabilidad de números de teléfono.

20 de julio de 2023

Amazon Connect Guía del administrador

[Métricas de análisis de](#page-3147-0)  [conversaciones de Contact](#page-3147-0) [Lens en la API](#page-3147-0)

[Puede analizar el rendimien](https://docs.aws.amazon.com/connect/latest/APIReference/API_GetMetricDataV2.html) [to agregado de los agentes](https://docs.aws.amazon.com/connect/latest/APIReference/API_GetMetricDataV2.html)  [y los contactos mediante las](https://docs.aws.amazon.com/connect/latest/APIReference/API_GetMetricDataV2.html) [métricas de Contact Lens](https://docs.aws.amazon.com/connect/latest/APIReference/API_GetMetricDataV2.html) [Conversational Analytics en](https://docs.aws.amazon.com/connect/latest/APIReference/API_GetMetricDataV2.html) [la API DataV2. GetMetric](https://docs.aws.amazon.com/connect/latest/APIReference/API_GetMetricDataV2.html) En la lista de métricas se incluyen la duración promedio de los contactos, la duración promedio de las conversac iones, el tiempo promedio de saludo del agente, las retenciones promedio, las interrupciones promedio del agente, el tiempo promedio de interrupción del agente, el tiempo promedio sin conversación, el tiempo promedio de conversación, el tiempo promedio de conversac ión del agente y el tiempo promedio de conversación del cliente. [Para obtener más](https://docs.aws.amazon.com/connect/latest/APIReference/API_GetMetricDataV2.html) [información, consulte](https://docs.aws.amazon.com/connect/latest/APIReference/API_GetMetricDataV2.html) [Definicio](https://docs.aws.amazon.com/connect/latest/adminguide/historical-metrics-definitions.html) [nes de métricas históricas y](https://docs.aws.amazon.com/connect/latest/adminguide/historical-metrics-definitions.html) [DataV](https://docs.aws.amazon.com/connect/latest/adminguide/historical-metrics-definitions.html)[2. GetMetric](https://docs.aws.amazon.com/connect/latest/APIReference/API_GetMetricDataV2.html)

18 de julio de 2023

[Amazon Connect Wisdom](#page-3147-0) [admite recomendaciones en](#page-3147-0) [tiempo real para las conversac](#page-3147-0) [iones de chat](#page-3147-0)

Amazon Connect Wisdom ofrece información recomenda da en tiempo real basada en ML para ayudar a los agentes de chat a resolver rápidamen te las necesidades de los clientes.

[Eliminación de colas y perfiles](#page-3147-0) [de enrutamiento mediante](#page-3147-0) [programación](#page-3147-0)

[Los agentes pueden cambiar](#page-3147-0) [la configuración de sus](#page-3147-0) [dispositivos de audio en](#page-3147-0)  [el CCP y en el espacio de](#page-3147-0)  [trabajo del agente](#page-3147-0)

Puede eliminar colas y perfiles de enrutamiento mediante programación. Para obtener más información, consulte los siguientes temas en la referencia [DeleteQueuey](https://docs.aws.amazon.com/connect/latest/APIReference/API_DeleteQueue.html) el [DeleteRoutingperfil](https://docs.aws.amazon.com/connect/latest/APIReference/API_DeleteRoutingProfile.html) de la API de Amazon Connect. O consulte los siguientes temas de la CLI: [delete-queue](https://docs.aws.amazon.com/cli/latest/reference/connect/delete-queue.html) y [delete-routing-profile.](https://docs.aws.amazon.com/cli/latest/reference/connect/delete-routing-profile.html) Para crear una AWS CloudForm ation plantilla para colas y perfiles de enrutamiento, consulte los siguientes temas: [AWS::Connect::Queuey](https://docs.aws.amazon.com/AWSCloudFormation/latest/UserGuide/aws-resource-connect-queue.html) [AWS::Connect::RoutingProfile](https://docs.aws.amazon.com/AWSCloudFormation/latest/UserGuide/aws-resource-connect-routingprofile.html).

Puede configurar el Panel de control de contacto (CCP) o el espacio de trabajo del agente a fin de que pueda seleccion ar su dispositivo preferido para la entrada del micrófono y la salida de audio, como los medios de voz y las notificac iones de nuevos contactos. Para obtener más información, consulte [Cómo utilizar el CCP](https://docs.aws.amazon.com/connect/latest/adminguide/audio-device-settings.html)  [para cambiar la configuración](https://docs.aws.amazon.com/connect/latest/adminguide/audio-device-settings.html)  [de su dispositivo de audio.](https://docs.aws.amazon.com/connect/latest/adminguide/audio-device-settings.html)

13 de julio de 2023

[interactivos](#page-3147-0)

[Nuevos tipos de mensajes](#page-3147-0) Amazon Connect Chat admite nuevos tipos de mensajes interactivos: respuestas rápidas y carruseles. Con las respuestas rápidas, se presenta a los clientes una lista de opciones de respuesta (por ejemplo, Sí y No) en las que pueden hacer clic fácilmente para responder . Los carruseles presentan un conjunto de mensajes interactivos en un formato de desplazamiento horizontal. Sus clientes podrán desplazar se por ellos y seleccionar la mejor opción. Para obtener más información, consulte [Agregar mensajes interactivos](https://docs.aws.amazon.com/connect/latest/adminguide/interactive-messages.html)  [al chat.](https://docs.aws.amazon.com/connect/latest/adminguide/interactive-messages.html)

[Búsqueda de etiquetas](#page-3147-0) [existentes en una instancia de](#page-3147-0) [Amazon Connect](#page-3147-0)

Amazon Connect ofrece la posibilidad de buscar etiquetas existentes en una instancia , tanto mediante programac ión a través de la API como en la interfaz de usuario. Al etiquetar recursos, puede buscar a partir de pares clave:valor preexistentes antes de crear otros nuevos. Para obtener más informaci ón, consulta la [SearchRes](https://docs.aws.amazon.com/connect/latest/APIReference/API_SearchResourceTags.html)  [ourceTags](https://docs.aws.amazon.com/connect/latest/APIReference/API_SearchResourceTags.html)API.

29 de junio de 2023

[Se han agregado funciones de](#page-3147-0) [grabación de pantalla](#page-3147-0)

Amazon Connect Contact Lens ofrece funciones de grabación de pantalla, lo que facilita la tarea de ayudar a los agentes a mejorar su rendimiento. Con la grabación de pantalla, puede identific ar áreas para el entrenami ento de agentes (por ejemplo, larga duración de la gestión de contacto o incumplimiento de los procesos empresari ales) no solo escuchando las llamadas de los clientes o revisando las transcripciones de los chats, sino también observando las acciones del agente mientras gestiona un contacto. Para obtener más información, consulte [Configuración y revisión de las](https://docs.aws.amazon.com/connect/latest/adminguide/agent-screen-recording.html)  [grabaciones de pantalla de los](https://docs.aws.amazon.com/connect/latest/adminguide/agent-screen-recording.html) [agentes](https://docs.aws.amazon.com/connect/latest/adminguide/agent-screen-recording.html).

[La programación de Amazon](#page-3147-0)  [Connect permite a los agentes](#page-3147-0) [administrar las solicitudes de](#page-3147-0)  [tiempo libre](#page-3147-0)

La programación de Amazon Connect ahora permite a los agentes del centro de contacto administrar sus solicitudes de tiempo libre mediante autoservicio. Para obtener más información, consulte la sección [Creación de tiempo](https://docs.aws.amazon.com/connect/latest/adminguide/create-time-off-to.html)  [libre](https://docs.aws.amazon.com/connect/latest/adminguide/create-time-off-to.html).

16 de junio de 2023

[Exportación de datos en](#page-3147-0) [tiempo real de perfiles de](#page-3147-0) [clientes unificados a un flujo](#page-3147-0)  [de datos de Amazon Kinesis](#page-3147-0) Perfiles de clientes de Amazon Connect admite la exportaci ón de datos en tiempo real de perfiles de clientes unificados a un flujo de datos de Amazon Kinesis. Las empresas pueden habilitar el streaming de datos y recibir automáticamente en su flujo de datos de Amazon Kinesis los datos de los nuevos perfiles y las actualiza ciones de los perfiles existente s. Para obtener más informaci ón, consulte [Configuración de](https://docs.aws.amazon.com/connect/latest/adminguide/set-up-real-time-export.html) [la exportación en tiempo real](https://docs.aws.amazon.com/connect/latest/adminguide/set-up-real-time-export.html).

[GetMetricAPI DataV2:](#page-3147-0)  [disponibilidad regional y nueva](#page-3147-0)  [funcionalidad](#page-3147-0)

La API [GetMetricDataV2](https://docs.aws.amazon.com/connect/latest/APIReference/API_GetMetricDataV2.html) está disponible en la región (EE. UU.-Oeste AWS GovCloud ). GetMetricDataLa versión 2 ya está disponible en todas las AWS regiones en las que se Amazon Connect ofrece. Esta API le permite acceder a los últimos 35 días de métricas históricas de agentes y contactos (por ejemplo, nivel de servicio, tiempo promedio de gestión) con filtros y agrupaciones personalizables. Puede utilizar la GetMetric Data versión 2 para crear paneles personalizados que midan el rendimiento de las colas y de los agentes a lo largo del tiempo. Por ejemplo, puede identificar el número de contactos que desconectó un agente frente a los desconect ados porque un cliente colgó. [Para obtener más información,](https://docs.aws.amazon.com/connect/latest/APIReference/API_GetMetricDataV2.html) [consulte GetMetric DataV2.](https://docs.aws.amazon.com/connect/latest/APIReference/API_GetMetricDataV2.html)

# [Detección del tema de Contact](#page-3147-0)  [Lens](#page-3147-0)

Contact Lens proporciona a las empresas una funcional idad basada en machine learning que les ayuda a identificar los principales motivos de contacto al agrupar las conversaciones con los clientes en temas. Para obtener más información, consulte [Uso de la detección](https://docs.aws.amazon.com/connect/latest/adminguide/use-theme-detection.html)  [de temas para detectar](https://docs.aws.amazon.com/connect/latest/adminguide/use-theme-detection.html)  [problemas.](https://docs.aws.amazon.com/connect/latest/adminguide/use-theme-detection.html)

24 de mayo de 2023

[Solución de problemas al](#page-3147-0) [monitorear las conversaciones](#page-3147-0) [de los agentes](#page-3147-0)

Se han agregado [especific](https://docs.aws.amazon.com/connect/latest/adminguide/feature-limits.html)  [aciones de características](https://docs.aws.amazon.com/connect/latest/adminguide/feature-limits.html) para monitorear las conversac iones de los agentes. Se ha agregado cuando la caracterí stica de llamadas de varios participantes y el monitoreo mejorado está y no está activada en su instancia, el número de personas que pueden estar en la misma llamada de agente simultáne amente. Se ha agregado un nuevo tema para ayudarlo a solucionar los problemas que pueden ocurrir cuando los supervisores monitorean las conversaciones en directo de los agentes. Para obtener más información, consulte [Solucionar problemas de](https://docs.aws.amazon.com/connect/latest/adminguide/ts-monitoring-conversations.html) [supervisión de las conversac](https://docs.aws.amazon.com/connect/latest/adminguide/ts-monitoring-conversations.html)  [iones entre agentes.](https://docs.aws.amazon.com/connect/latest/adminguide/ts-monitoring-conversations.html) Amazon **Connect** 

18 de mayo de 2023

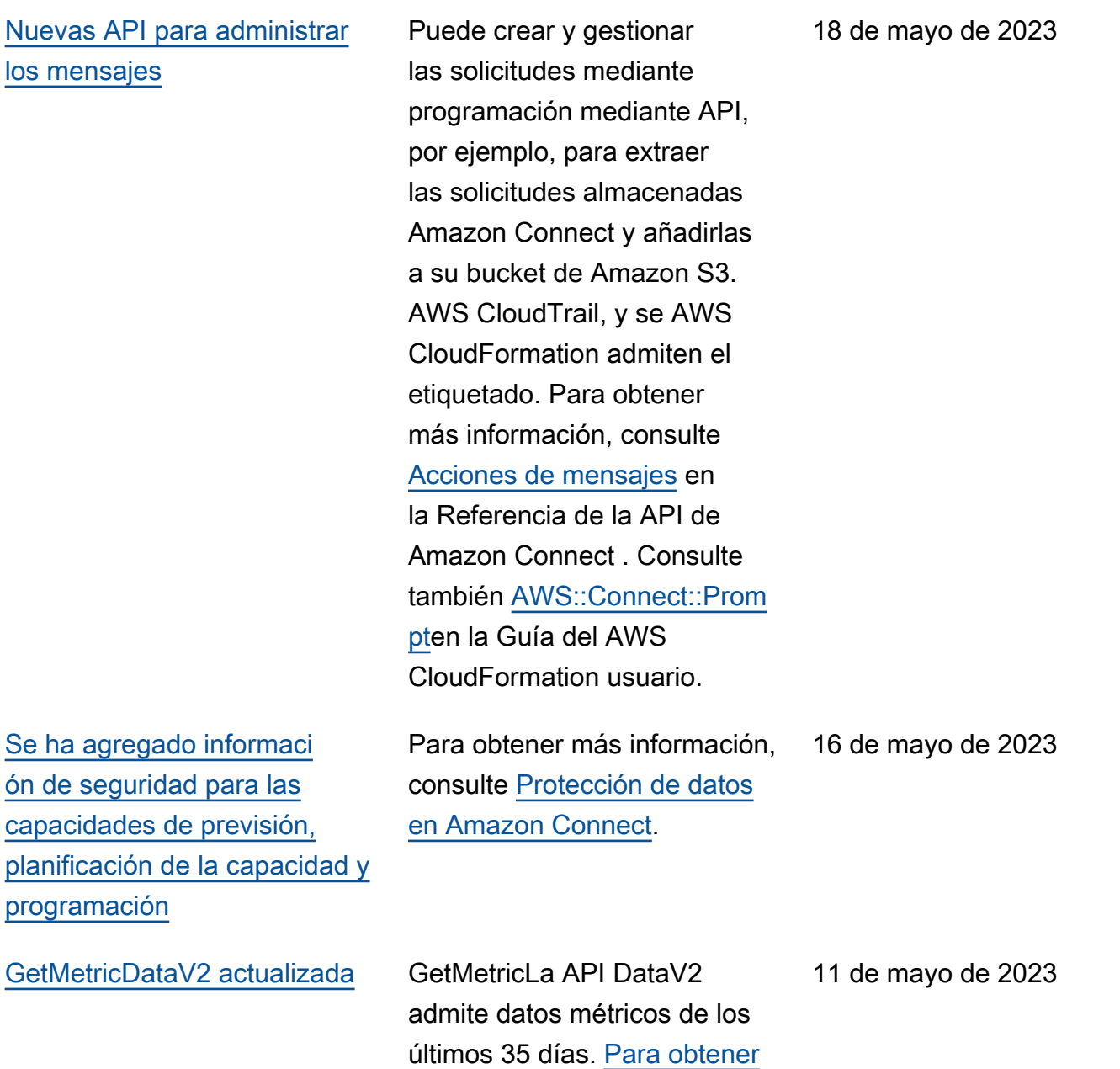

[más información, consulte](https://docs.aws.amazon.com/connect/latest/APIReference/API_GetMetricDataV2.html) 

[GetMetric DataV2.](https://docs.aws.amazon.com/connect/latest/APIReference/API_GetMetricDataV2.html)

[Formato de texto enriquecido](#page-3147-0)  [en títulos y subtítulos de chat](#page-3147-0) Puede agregar un formato enriquecido a los títulos y subtítulos de sus mensajes de chat. Por ejemplo, puede agregar enlaces, cursiva, negrita, listas numeradas y listas con viñetas. Puede usar [markdown](https://commonmark.org/help/) para dar formato al texto. Para obtener más información, consulte [Formato](https://docs.aws.amazon.com/connect/latest/adminguide/interactive-messages.html#rich-link-formatting)  [enriquecido en títulos y](https://docs.aws.amazon.com/connect/latest/adminguide/interactive-messages.html#rich-link-formatting)  [subtítulos](https://docs.aws.amazon.com/connect/latest/adminguide/interactive-messages.html#rich-link-formatting) en el tema Agregar mensajes interactivos al chat.

2 de mayo de 2023

[Disponibilidad general de las](#page-3147-0) [capacidades de evaluación de](#page-3147-0) [Amazon Connect](#page-3147-0)

Se han lanzado las capacidad es de evaluación de Amazon Connect para que estén disponibles de forma general. Esta versión incluye la capacidad de [crear reglas](https://docs.aws.amazon.com/connect/latest/adminguide/create-evaluation-rules.html)  [basadas en los resultados](https://docs.aws.amazon.com/connect/latest/adminguide/create-evaluation-rules.html)  [de evaluación](https://docs.aws.amazon.com/connect/latest/adminguide/create-evaluation-rules.html) y de [buscar en](https://docs.aws.amazon.com/connect/latest/adminguide/search-evaluations.html)  [evaluaciones y formularios](https://docs.aws.amazon.com/connect/latest/adminguide/search-evaluations.html)  [de evaluación.](https://docs.aws.amazon.com/connect/latest/adminguide/search-evaluations.html) Para obtener más información, consulte [Evaluación del rendimiento de](https://docs.aws.amazon.com/connect/latest/adminguide/evaluations.html) [los agentes.](https://docs.aws.amazon.com/connect/latest/adminguide/evaluations.html) Para administrar los formularios de evaluació n mediante programación, consulte las acciones de [evaluación](https://docs.aws.amazon.com/connect/latest/APIReference/evaluation-api.html) en la Referencia de la API de Amazon Connect. Para crear una plantilla compartida para los formulari os de evaluación, consulte el AWS::Connect::EvaluationFor m recurso en la Guía del AWS CloudFormation usuario.

25 de abril de 2023
## [Se ha agregado la nueva API](#page-3147-0) [CreateParticipant](#page-3147-0)

[Perfiles de clientes muestra](#page-3147-0) [la información del caso en el](#page-3147-0)  [espacio de trabajo del agente](#page-3147-0)

[Se ha actualizado el tema del](#page-3147-0) [bloque de flujo de grabación y](#page-3147-0)  [análisis](#page-3147-0)

Se agregó la [CreatePar](https://docs.aws.amazon.com/connect/latest/APIReference/API_CreateParticipant.html) [ticipant](https://docs.aws.amazon.com/connect/latest/APIReference/API_CreateParticipant.html)API que puedes usar para personalizar las experiencias de flujo de chat. Se utiliza para integrar participantes personalizados. Para obtener más informaci ón, consulte [Personalización](https://docs.aws.amazon.com/connect/latest/adminguide/chat-customize-flow.html) [de las experiencias de flujo](https://docs.aws.amazon.com/connect/latest/adminguide/chat-customize-flow.html) [de chat mediante la integraci](https://docs.aws.amazon.com/connect/latest/adminguide/chat-customize-flow.html)  [ón de participantes personali](https://docs.aws.amazon.com/connect/latest/adminguide/chat-customize-flow.html)  [zados.](https://docs.aws.amazon.com/connect/latest/adminguide/chat-customize-flow.html)

Al utilizar los perfiles de los Amazon Connect clientes en el espacio de trabajo de los agentes, los agentes pueden ver los casos procedentes de soluciones de gestión de casos de terceros y Amazon Connect los casos incluidos en un perfil de cliente concreto. Para obtener más informaci ón, consulte [Uso de Perfiles](https://docs.aws.amazon.com/connect/latest/adminguide/customer-profiles.html)  [de clientes](https://docs.aws.amazon.com/connect/latest/adminguide/customer-profiles.html) y [Acceso a Perfiles](https://docs.aws.amazon.com/connect/latest/adminguide/customer-profile-access.html) [de clientes en el espacio de](https://docs.aws.amazon.com/connect/latest/adminguide/customer-profile-access.html)  [trabajo del agente.](https://docs.aws.amazon.com/connect/latest/adminguide/customer-profile-access.html)

Se ha agregado información que explica cómo desactivar los análisis de conversaciones de Contact Lens. Consulte [Consejos de configuración](https://docs.aws.amazon.com/connect/latest/adminguide/set-recording-behavior.html#set-recording-behavior-tips) en el tema Bloque de flujo: establecer el comportamiento de grabación y análisis. 14 de abril de 2023

21 de abril de 2023

19 de abril de 2023

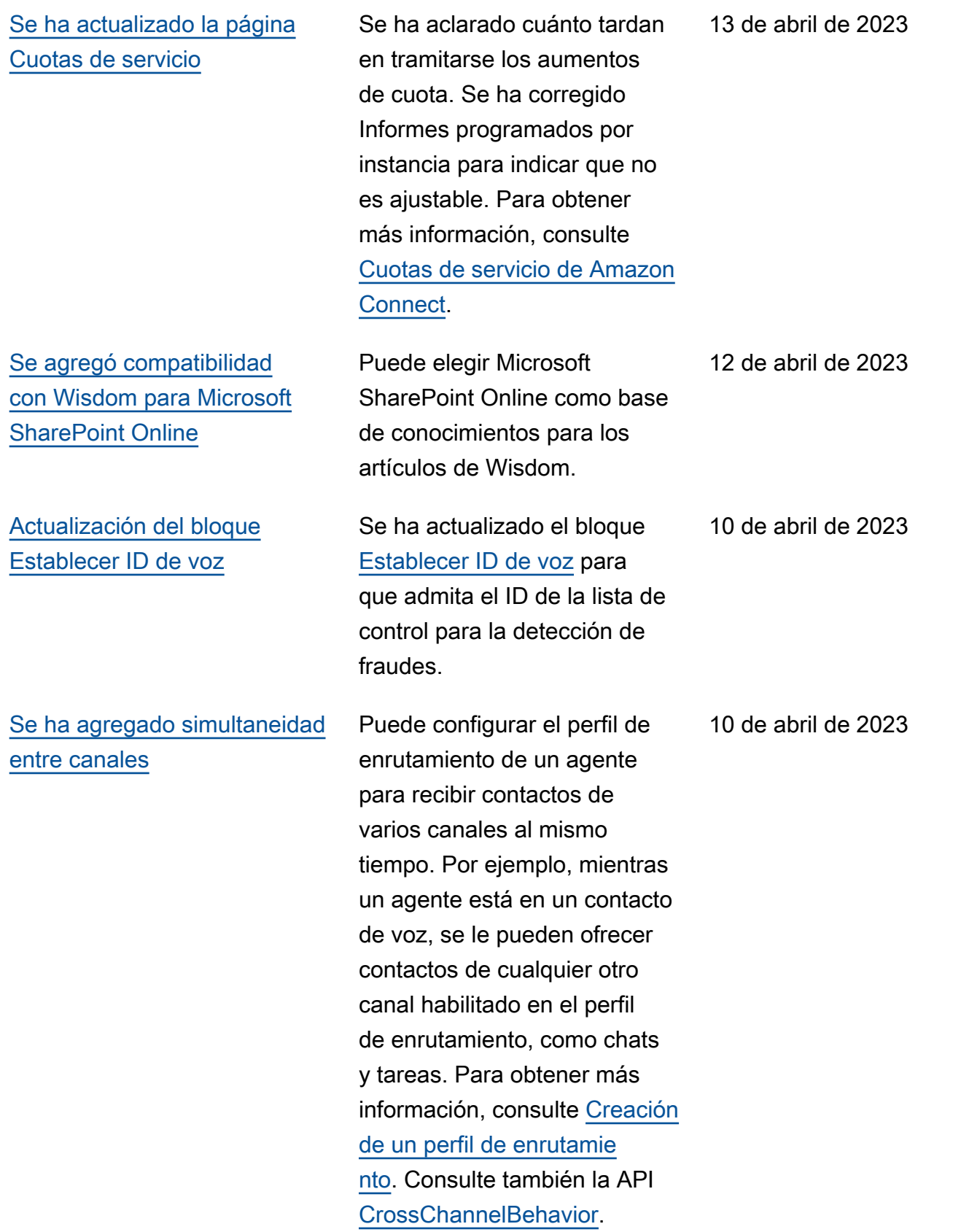

[Búsqueda, clasificación y](#page-3147-0) [filtrado de las programaciones](#page-3147-0) [de agente publicadas](#page-3147-0)

[Se ha agregado el perfil de](#page-3147-0)  [turnos de nivel de personal](#page-3147-0)

[Se ha actualizado Configura](#page-3147-0) [ción del ID del intermediario](#page-3147-0) [saliente](#page-3147-0)

Los programadores pueden buscar, ordenar y filtrar rápidamente las programac iones de agente desde el calendario de programaciones publicadas. Para obtener más información, consulte [Búsqueda y clasificación de](https://docs.aws.amazon.com/connect/latest/adminguide/scheduling-view-schedule-supervisors.html)  [una programación](https://docs.aws.amazon.com/connect/latest/adminguide/scheduling-view-schedule-supervisors.html).

Puede asignar un perfil de turnos a agentes individuales. Resulta útil hacerlo cuando, por ejemplo, tiene agentes a tiempo parcial que están en el mismo grupo de personal que sus agentes a tiempo completo, pero necesitan su propio perfil de turnos. Para obtener más información, consulte la opción Asociació n a un perfil de turnos que se describe en [Crear reglas de](https://docs.aws.amazon.com/connect/latest/adminguide/scheduling-create-staff-rules)  [personal para la programac](https://docs.aws.amazon.com/connect/latest/adminguide/scheduling-create-staff-rules) [ión.](https://docs.aws.amazon.com/connect/latest/adminguide/scheduling-create-staff-rules)

Desde el 31 de marzo de 2023, Amazon Connect ya no establece configuraciones CNAM. Para obtener más información, consulte [CNAM](https://docs.aws.amazon.com/connect/latest/adminguide/queues-callerid.html#CNAM) en el tema Configuración del ID del intermediario saliente.

4 de abril de 2023

31 de marzo de 2023

30 de marzo de 2023

# [Cree step-by-step guías para](#page-3147-0) [sus agentes](#page-3147-0)

Dentro del espacio de trabajo de los out-of-the-box Amazon Connect agentes, puede crear flujos de trabajo que guíen a los agentes a través de páginas de interfaz de usuario personalizadas en las que se les sugiera qué hacer en un momento dado de la interacción con el cliente. Puede crear guías que ayuden a los agentes a identificar los problemas de los clientes y recomendar acciones posterior es, así como pantallas emergentes y formularios para el envío de transacciones y códigos de disposición. Para obtener más información, consulte [Experiencia guiada](https://docs.aws.amazon.com/connect/latest/adminguide/step-by-step-guided-experiences.html)  [del espacio de trabajo del](https://docs.aws.amazon.com/connect/latest/adminguide/step-by-step-guided-experiences.html) [agente](https://docs.aws.amazon.com/connect/latest/adminguide/step-by-step-guided-experiences.html).

27 de marzo de 2023

27 de marzo de 2023

[Se ha agregado compatibi](#page-3147-0)  [lidad con JSON anidado en el](#page-3147-0) [bloque de flujo Invocar función](#page-3147-0) [de AWS Lambda](#page-3147-0)

El bloque de flujo de funciones Invoke AWS Lambda admite respuestas JSON. Para obtener más información, consulte [Bloque de flujo:](https://docs.aws.amazon.com/connect/latest/adminguide/invoke-lambda-function-block.html) [Invocar función de AWS](https://docs.aws.amazon.com/connect/latest/adminguide/invoke-lambda-function-block.html) [Lambda.](https://docs.aws.amazon.com/connect/latest/adminguide/invoke-lambda-function-block.html)

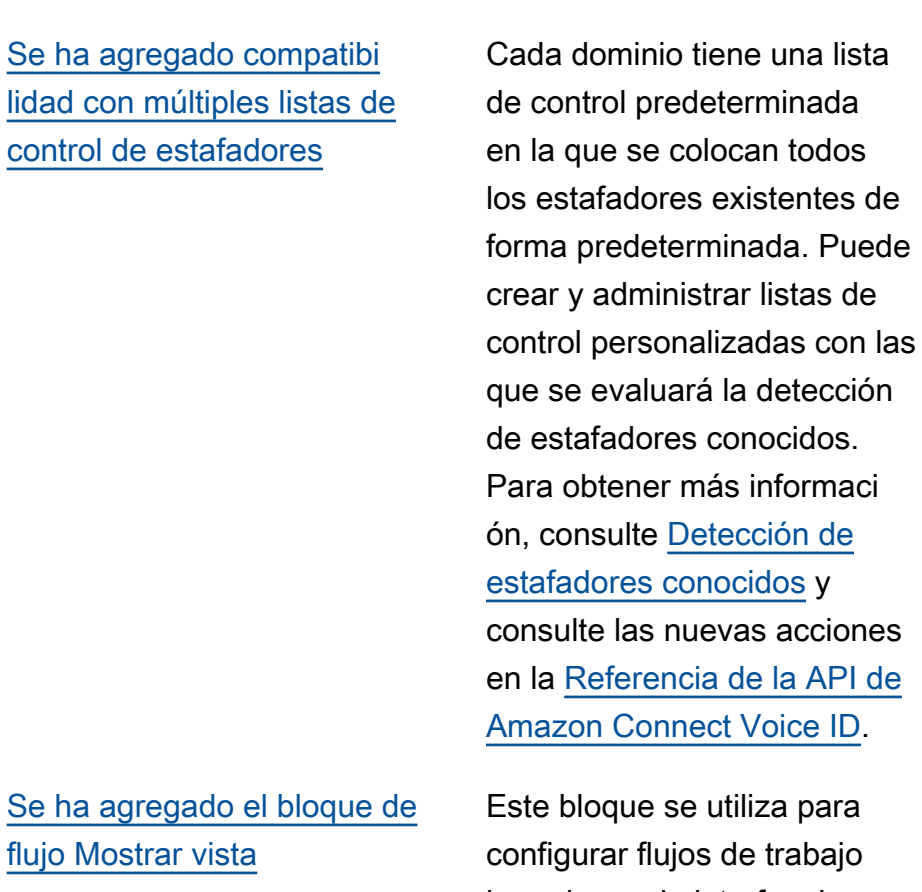

27 de marzo de 2023

27 de marzo de 2023

para abajo basados en la interfaz de usuario que puede presentar a los usuarios en aplicaciones de frontend. Para obtener más información, consulte [Bloque](https://docs.aws.amazon.com/connect/latest/adminguide/show-view-block.html) [de flujo: Mostrar vista](https://docs.aws.amazon.com/connect/latest/adminguide/show-view-block.html).

## [Búsqueda y clasificación](#page-3147-0) [de programaciones en el](#page-3147-0)  [administrador de programac](#page-3147-0)  [ión](#page-3147-0)

[Configuración de varios roles](#page-3147-0) [de IAM que se pueden asignar](#page-3147-0) [a un único usuario al utilizar](#page-3147-0) [SAML 2.0](#page-3147-0)

Los programadores pueden buscar rápidamente nombres de programaciones mediante palabras clave parciales u ordenar la lista de programac iones en función de la fecha de inicio, la fecha de finalizac ión, la fecha de creación o la fecha de actualización. Para obtener más información, consulte [Búsqueda y clasifica](https://docs.aws.amazon.com/connect/latest/adminguide/scheduling-publish-schedule.html#scheduling-manager-search-sort)  [ción de una programación](https://docs.aws.amazon.com/connect/latest/adminguide/scheduling-publish-schedule.html#scheduling-manager-search-sort).

Puede configurar varios roles de IAM que se pueden asignar a un único usuario al utilizar SAML 2.0, lo que le permite admitir el acceso de usuarios de varios proveedor es de identidades simultáne amente. Por ejemplo, si está migrando proveedores de identidades, puede configurar varios roles de IAM asociados a un único usuario y este podrá acceder a Amazon Connect desde cualquier a de los dos proveedores. Para obtener más informaci ón sobre la configuración de roles de IAM para SAML 2.0 en Amazon Connect, consulte la documentación [Configura](https://docs.aws.amazon.com/connect/latest/adminguide/configure-saml.html)  [ción de SAML con IAM para](https://docs.aws.amazon.com/connect/latest/adminguide/configure-saml.html)  [Amazon Connect.](https://docs.aws.amazon.com/connect/latest/adminguide/configure-saml.html)

24 de marzo de 2023

17 de marzo de 2023

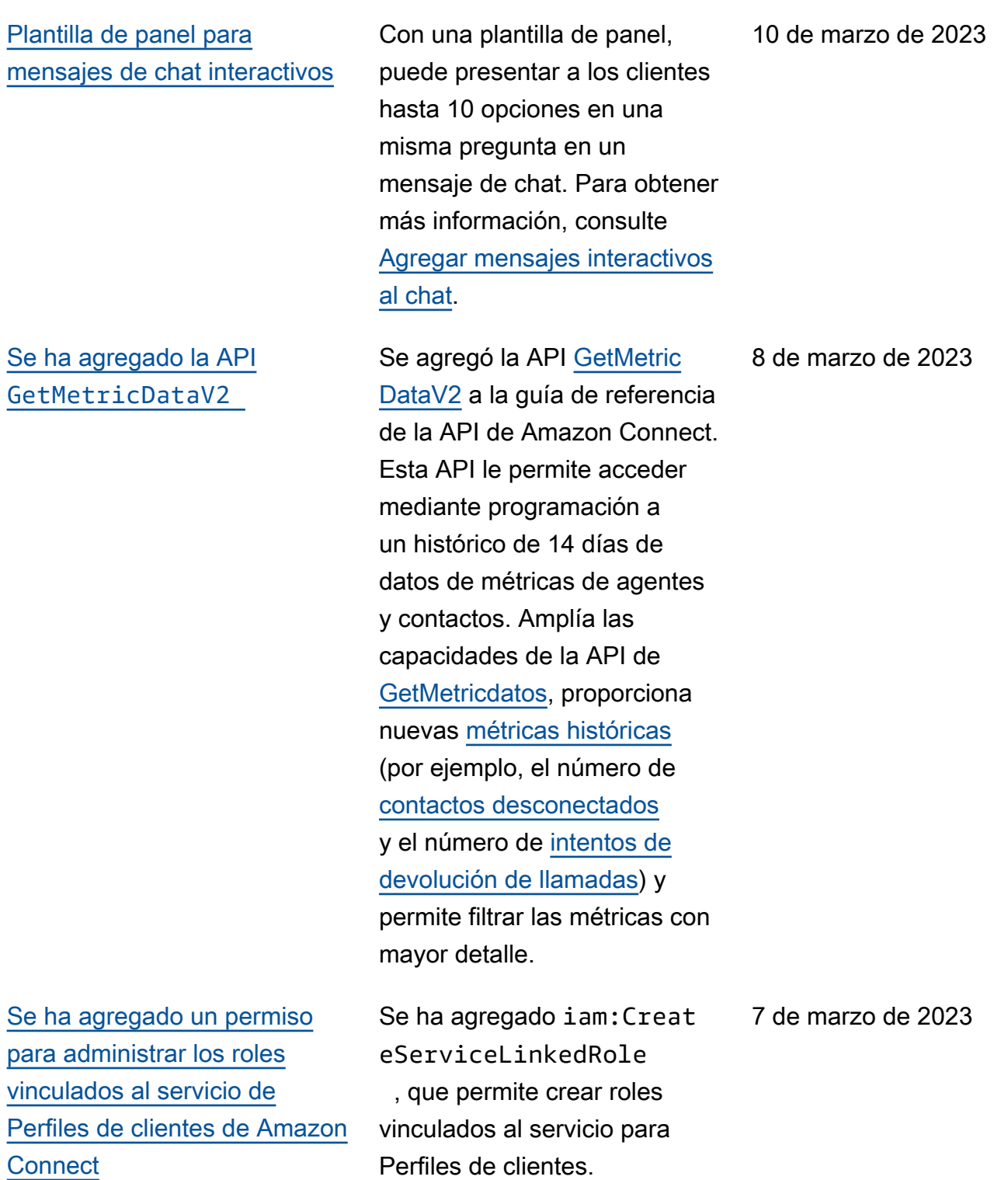

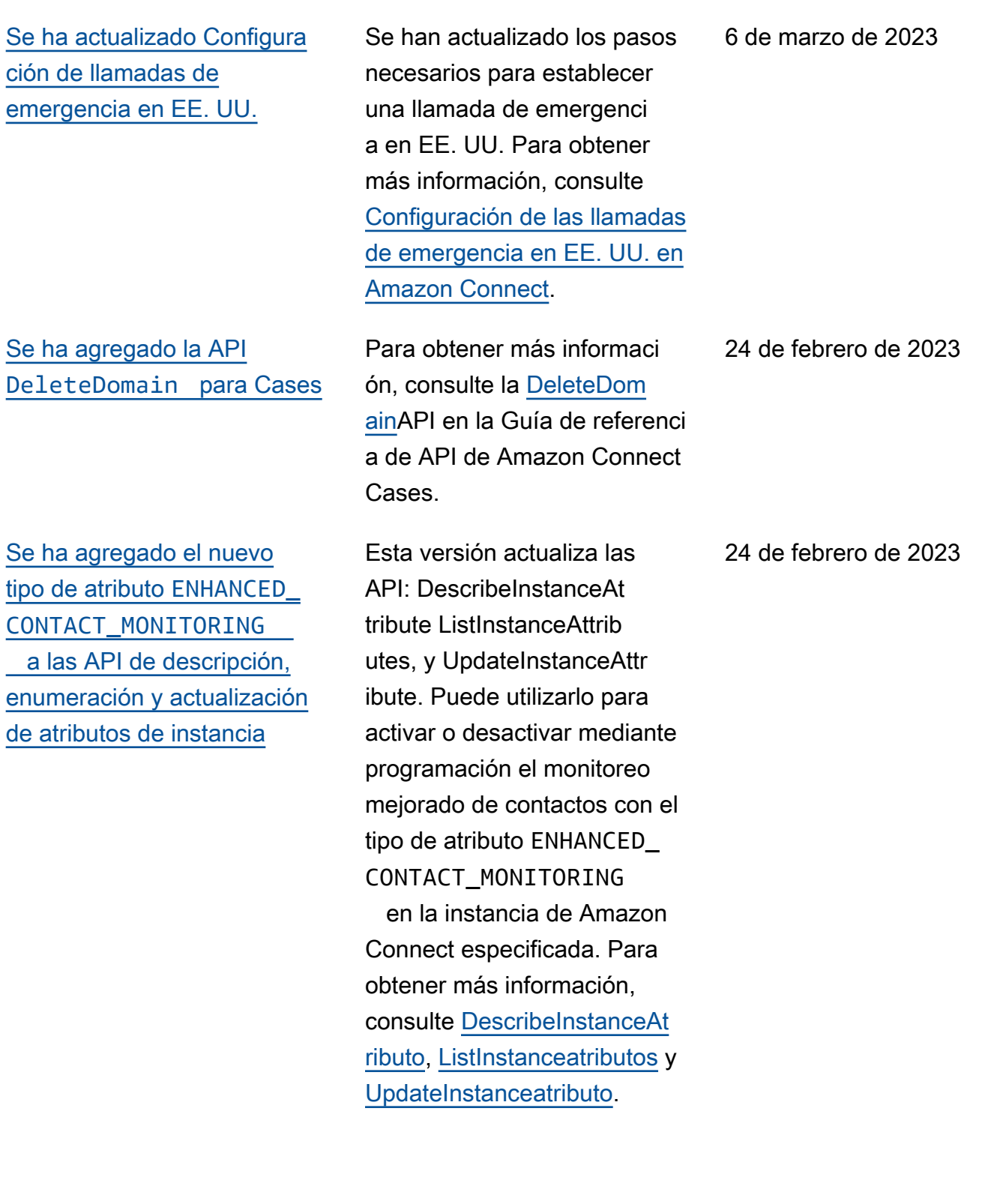

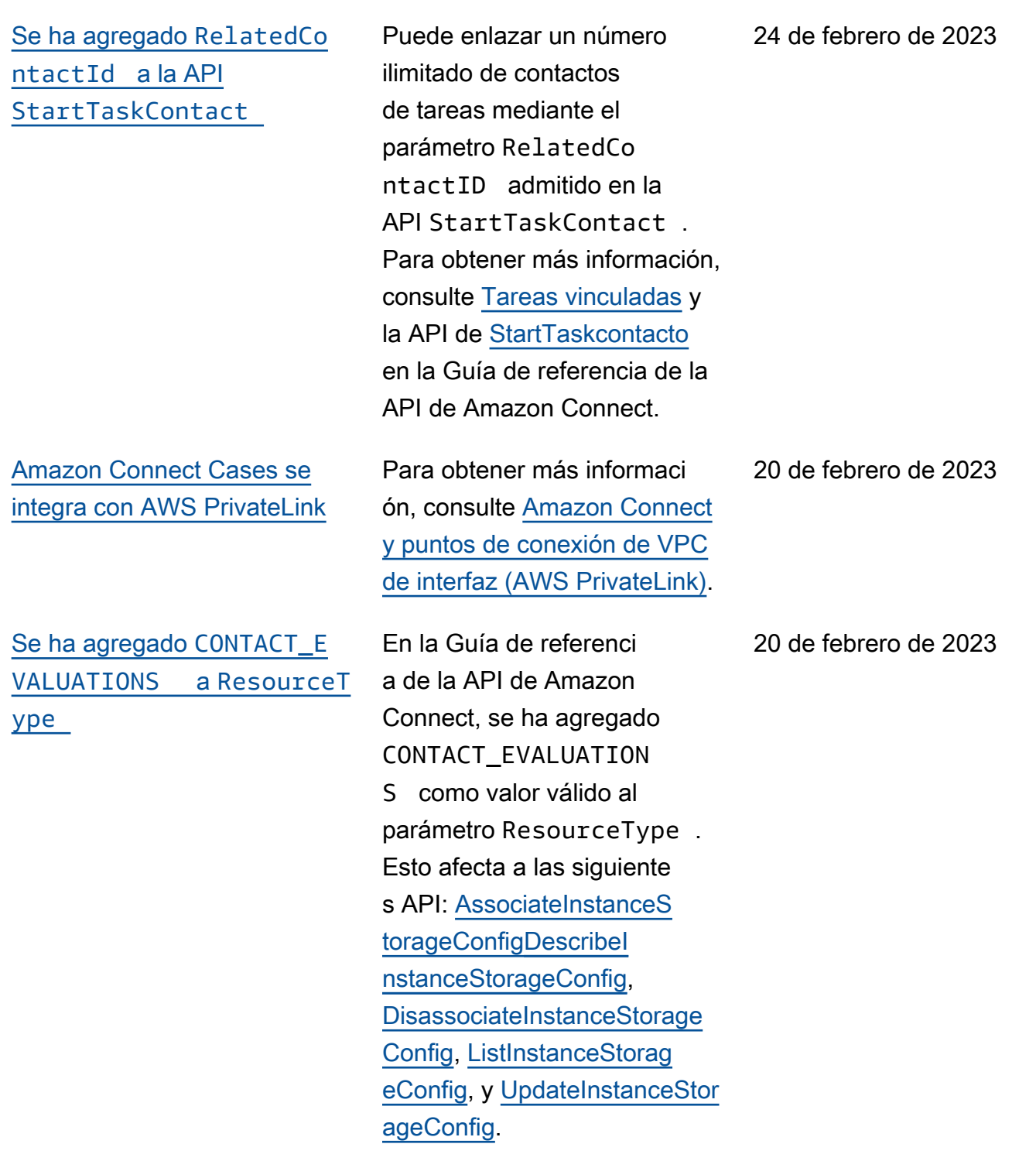

[Se ha agregado compatibi](#page-3147-0)  [lidad para dar visibilidad a](#page-3147-0) [la próxima actividad de un](#page-3147-0) [agente](#page-3147-0)

[Se ha agregado compatibi](#page-3147-0)  [lidad para proporcionar](#page-3147-0) [permisos más detallados a](#page-3147-0) [los informes de métricas,](#page-3147-0) [incluidos nuevos permisos](#page-3147-0) [para métricas en tiempo real,](#page-3147-0) [métricas históricas y auditoría](#page-3147-0) [de la actividad de agente](#page-3147-0)

Puede ver la próxima actividad de un agente en la tabla de agentes de métricas en tiempo real de la interfaz de usuario de métricas en tiempo real de Amazon Connect y con la API pública. Para obtener más información, consulta la [referencia NextStatus de la](https://docs.aws.amazon.com/connect/latest/APIReference/API_UserData.html#connect-Type-UserData-NextStatus) [API.](https://docs.aws.amazon.com/connect/latest/APIReference/API_UserData.html#connect-Type-UserData-NextStatus)

Puede configurar permisos más detallados para las métricas y los informes desde los perfiles de seguridad en el sitio web de administración de Amazon Connect. Para obtener más información, consulte [Permisos necesarios](https://docs.aws.amazon.com/connect/latest/adminguide/rtm-permissions.html)  [para ver informes de métricas](https://docs.aws.amazon.com/connect/latest/adminguide/rtm-permissions.html) [en tiempo real](https://docs.aws.amazon.com/connect/latest/adminguide/rtm-permissions.html) y [Permisos de](https://docs.aws.amazon.com/connect/latest/adminguide/agent-activity-audit-permissions.html)  [auditoría de la actividad de los](https://docs.aws.amazon.com/connect/latest/adminguide/agent-activity-audit-permissions.html) [agentes](https://docs.aws.amazon.com/connect/latest/adminguide/agent-activity-audit-permissions.html).

17 de febrero de 2023

17 de febrero de 2023

[Se ha agregado compatibi](#page-3147-0)  [lidad con controles de acceso](#page-3147-0)  [más detallados \(mediante](#page-3147-0) [etiquetas de recursos\) para](#page-3147-0)  [ver métricas en tiempo real de](#page-3147-0) [agentes, colas y perfiles de](#page-3147-0) [enrutamiento](#page-3147-0)

[Bloqueo de objetos de S3 para](#page-3147-0) [el bucket de grabaciones de](#page-3147-0)  [llamadas](#page-3147-0)

Puede habilitar controles de acceso más detallados para las métricas en tiempo real si configura etiquetas de recursos y etiquetas de control de acceso en los perfiles de seguridad del sitio web de administración de Amazon Connect. Para obtener más información, consulte [Control de acceso basado](https://docs.aws.amazon.com/connect/latest/adminguide/rtm-tag-based-access-control.html)  [en etiquetas en tiempo real](https://docs.aws.amazon.com/connect/latest/adminguide/rtm-tag-based-access-control.html) y [Control de acceso basado en](https://docs.aws.amazon.com/connect/latest/adminguide/tag-based-access-control.html)  [etiquetas en Amazon Connect](https://docs.aws.amazon.com/connect/latest/adminguide/tag-based-access-control.html).

Puedes usar Amazon S3 Object Lock en combinación con tu depósito de grabación de llamadas para evitar que las grabaciones de llamadas se eliminen o sobrescriban durante un período de tiempo fijo o indefinidamente. Para obtener más información, consulte [Cómo establecer](https://docs.aws.amazon.com/connect/latest/adminguide/set-up-recordings.html#s3-object-lock-call-recordings) [un bloqueo de objetos de S3](https://docs.aws.amazon.com/connect/latest/adminguide/set-up-recordings.html#s3-object-lock-call-recordings) [para grabaciones de llamadas](https://docs.aws.amazon.com/connect/latest/adminguide/set-up-recordings.html#s3-object-lock-call-recordings) [inmutables.](https://docs.aws.amazon.com/connect/latest/adminguide/set-up-recordings.html#s3-object-lock-call-recordings)

17 de febrero de 2023

3 de febrero de 2023

[CloudFormation plantillas para](#page-3147-0) [la administración de instancias](#page-3147-0) ation . [Se ha añadido informaci](#page-3147-0) [ón sobre los aspectos más](#page-3147-0) [destacados](#page-3147-0)

[Se ha actualizado la cuota](#page-3147-0) [de trabajos simultáneos de](#page-3147-0) [análisis posterior al chat](#page-3147-0)

Puede usar CloudFormation plantillas para administrar Amazon Connect instancias para asociar bots, Lambda fu nciones, claves de seguridad Amazon Lex y orígenes aprobados y de Lex V2, junto con el resto de su AWS infraestructura, de una manera segura, eficiente y repetible . Para obtener más informaci ón, consulte [Referencia de](https://docs.aws.amazon.com/AWSCloudFormation/latest/UserGuide/AWS_Connect.html) [tipos de recursos de Amazon](https://docs.aws.amazon.com/AWSCloudFormation/latest/UserGuide/AWS_Connect.html)  [Connect](https://docs.aws.amazon.com/AWSCloudFormation/latest/UserGuide/AWS_Connect.html) en la Guía del usuario de AWS CloudForm

Para obtener más informaci ón sobre la experiencia del agente con los aspectos más destacados en el Panel de control de contactos, consulte [Diseño de un flujo para ver los](https://docs.aws.amazon.com/connect/latest/adminguide/enable-analytics.html#call-summarization-agent) [aspectos más destacados](https://docs.aws.amazon.com/connect/latest/adminguide/enable-analytics.html#call-summarization-agent).

Se ha cambiado la cuota de trabajos de análisis posterior es al chat simultáneos de 100 a 200 Para obtener más información, consulte [Cuotas](https://docs.aws.amazon.com/connect/latest/adminguide/amazon-connect-service-limits.html#contactlens-quotas) [del servicio de Contact Lens](https://docs.aws.amazon.com/connect/latest/adminguide/amazon-connect-service-limits.html#contactlens-quotas).

2 de febrero de 2023

30 de enero de 2023

27 de enero de 2023

## [Se ha agregado el chat](#page-3147-0)  [persistente](#page-3147-0)

[Se han agregado requisito](#page-3147-0) [s de documentación para](#page-3147-0) [Brasil, Caribe, Islandia y otros](#page-3147-0) [números](#page-3147-0)

[Se han agregado requisito](#page-3147-0) [s de documentación para la](#page-3147-0) [portabilidad de números de](#page-3147-0) **[Argentina](#page-3147-0)** 

A menudo, los clientes inician un chat, abandonan la conversación y vuelven más tarde para seguir charlando . Esto puede ocurrir muchas veces en el transcurso de varios días, meses o incluso años. Para soportar chats de larga duración como estos, se habilita el chat persistente. Para obtener más información, consulte [Habilitación del chat](https://docs.aws.amazon.com/connect/latest/adminguide/chat-persistence.html)  [persistente](https://docs.aws.amazon.com/connect/latest/adminguide/chat-persistence.html). Consulte también los cambios en la sección [StartChatContacto](https://docs.aws.amazon.com/connect/latest/APIReference/API_StartChatContact.html) en la Guía de referencia de la Amazon Connect API y consulte la API en la Guía de referencia de la API del Servicio al Participa nte [GetTranscript](https://docs.aws.amazon.com/connect-participant/latest/APIReference/API_GetTranscript.html).Amazon **Connect** 

También se han actualizado los requisitos de documenta ción para Austria, Francia y Japón. Para obtener más información, consulte [Requisitos por región para la](https://docs.aws.amazon.com/connect/latest/adminguide/phone-number-requirements.html)  [solicitud y la portabilidad de](https://docs.aws.amazon.com/connect/latest/adminguide/phone-number-requirements.html)  [números de teléfono.](https://docs.aws.amazon.com/connect/latest/adminguide/phone-number-requirements.html)

Para obtener más información, consulte [Requisitos por región](https://docs.aws.amazon.com/connect/latest/adminguide/phone-number-requirements.html)  [para la solicitud y la portabili](https://docs.aws.amazon.com/connect/latest/adminguide/phone-number-requirements.html) [dad de números de teléfono.](https://docs.aws.amazon.com/connect/latest/adminguide/phone-number-requirements.html)

20 de enero de 2023

13 de enero de 2023

9 de enero de 2023

[Actualizaciones de GetCurren](#page-3147-0) [tMetricData y GetCurren](#page-3147-0)  [tUserData](#page-3147-0)

[Se ha agregado la caracterí](#page-3147-0)  [stica de recepción de](#page-3147-0) [mensajes para los mensajes](#page-3147-0)  [de chat](#page-3147-0)

Para la [GetCurrentMetricDa](https://docs.aws.amazon.com/connect/latest/APIReference/API_GetCurrentMetricData.html) [ta](https://docs.aws.amazon.com/connect/latest/APIReference/API_GetCurrentMetricData.html)API, se agregó compatibi lidad con el filtro de perfiles de enrutamiento, los criterios de clasificación y la agrupación por perfiles de enrutamiento. En el caso de la [GetCurren](https://docs.aws.amazon.com/connect/latest/APIReference/API_GetCurrentUserData.html) [tUserData](https://docs.aws.amazon.com/connect/latest/APIReference/API_GetCurrentUserData.html)API, se ha añadido compatibilidad con los perfiles de enrutamiento, los grupos jerárquicos de usuarios y los agentes como filtros, así como con el siguiente estado y el nombre del estado del agente. Se agregó para ambas API ApproximateTotalCount.

La característica de recibos de mensajes permite a los clientes obtener recibos de Mensaje entregado y Lectura después de enviar un mensaje de chat. Para obtener más información, consulte [Habilitac](https://docs.aws.amazon.com/connect/latest/adminguide/message-receipts.html) [ión de recibos de mensajes](https://docs.aws.amazon.com/connect/latest/adminguide/message-receipts.html)  [entregados y leídos en la](https://docs.aws.amazon.com/connect/latest/adminguide/message-receipts.html)  [interfaz de usuario de chat.](https://docs.aws.amazon.com/connect/latest/adminguide/message-receipts.html) Consulte también los tipos de datos de la [SendEvent](https://docs.aws.amazon.com/connect-participant/latest/APIReference/API_SendEvent.html) acción [MessageMetadata](https://docs.aws.amazon.com/connect-participant/latest/APIReference/API_MessageMetadata.html), el [artículo](https://docs.aws.amazon.com/connect-participant/latest/APIReference/API_Item.html) y el [recibo](https://docs.aws.amazon.com/connect-participant/latest/APIReference/API_Receipt.html) en la Guía de referencia de la API del Servicio al Amazon Connect Participante.

23 de diciembre de 2022

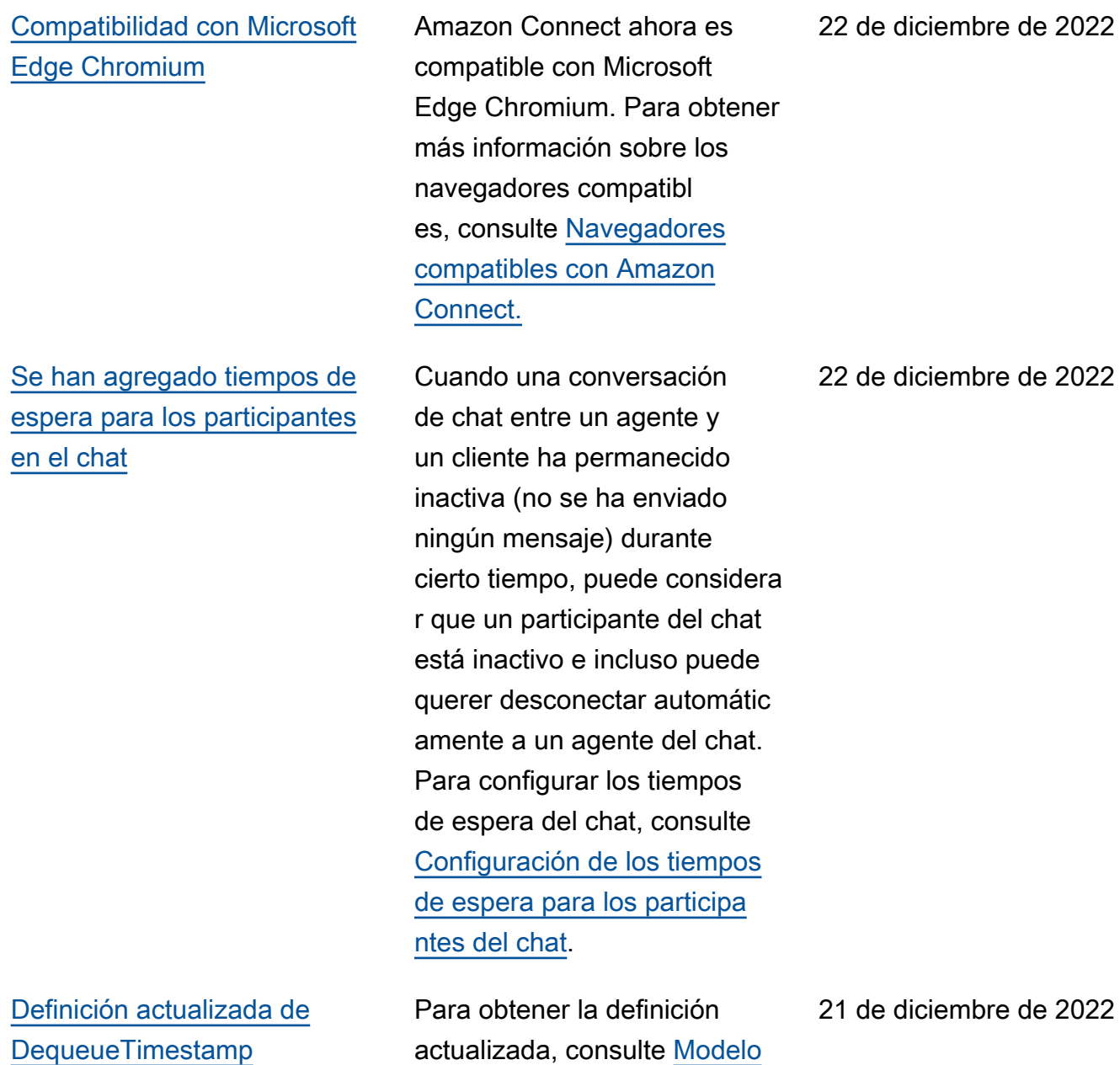

[de datos de registros de](https://docs.aws.amazon.com/connect/latest/adminguide/ctr-data-model.html)

[contacto.](https://docs.aws.amazon.com/connect/latest/adminguide/ctr-data-model.html)

[Amazon Connect admite](#page-3147-0) [JSON como tipo de contenido](#page-3147-0) [para los mensajes de chat](#page-3147-0)

[Se ha agregado la caracterí](#page-3147-0)  [stica de disponibilidad por](#page-3147-0)  [región](#page-3147-0)

Al admitir JSON como tipo de contenido, le Amazon Connect proporciona una forma de transmitir informaci ón adicional a través del chat para ofrecer experiencias ricas y personalizadas. Por ejemplo, representación de actualizaciones de una interfaz de usuario personalizada, mensajes interactivos creados por el cliente, capacidades de traducción de idiomas y transmisión de metadatos del cliente a un bot de terceros. Para obtener más información, consulte [StartChatContacto](https://docs.aws.amazon.com/connect/latest/APIReference/API_StartChatContact.html) en la Guía de referencia de la Amazon Connect API y [SendMessage](https://docs.aws.amazon.com/connect-participant/latest/APIReference/API_SendMessage.html)en la Guía de referencia de la API del Servicio al Amazon Connect participante.

Se han añadido Amazon Connect funciones (como el espacio de trabajo de los agentes, Tasks y Wisdom) y las regiones en las que están disponibles. Para obtener más información, consulte [Disponibilidad de Amazon](https://docs.aws.amazon.com/connect/latest/adminguide/regions.html) [Connect los servicios por](https://docs.aws.amazon.com/connect/latest/adminguide/regions.html) [región.](https://docs.aws.amazon.com/connect/latest/adminguide/regions.html)

21 de diciembre de 2022

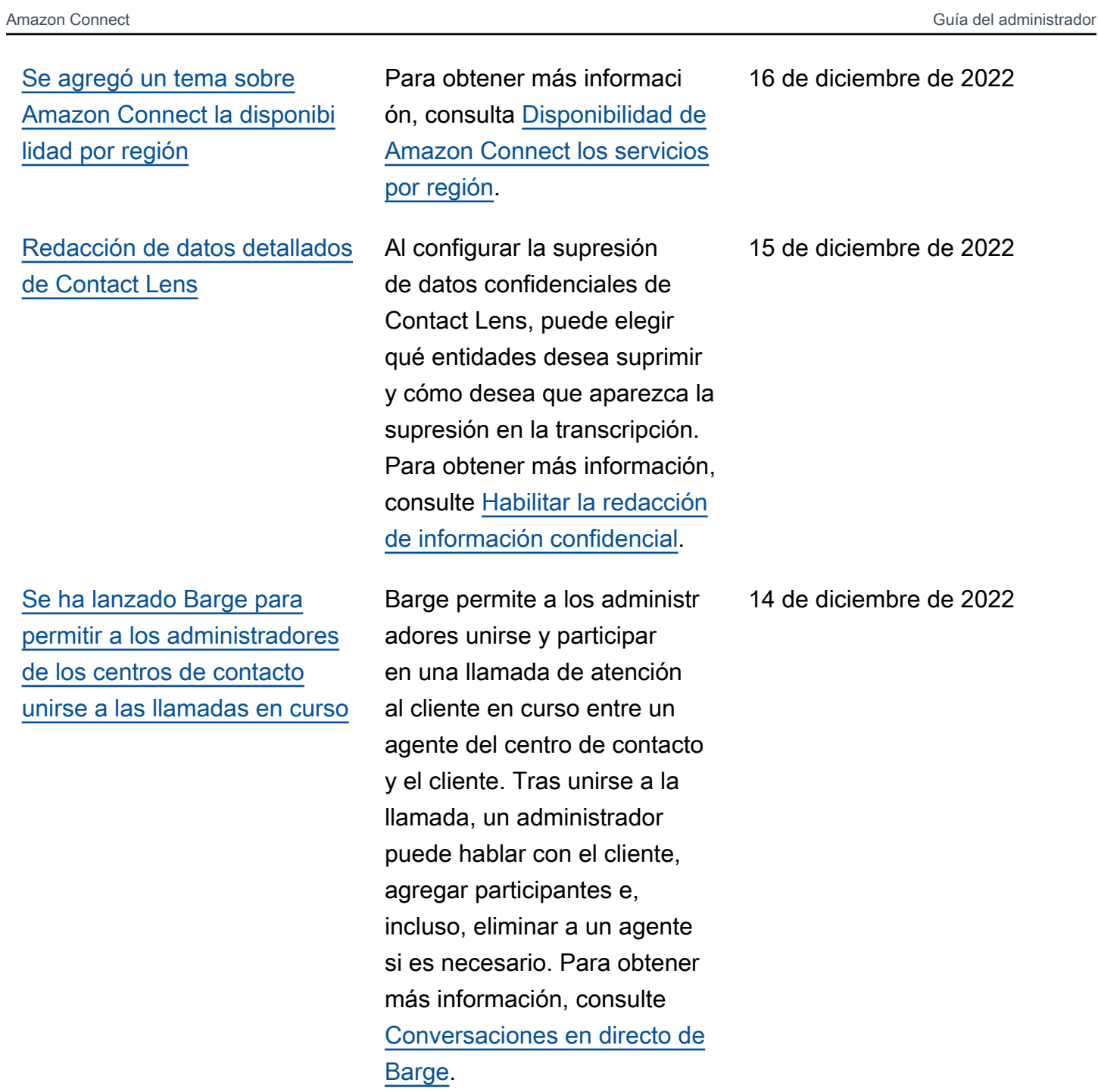

[Compatibilidad con idiomas](#page-3147-0) [adicionales de Contact Lens y](#page-3147-0)  [disponibilidad regional](#page-3147-0)

[Se ha agregado la jerarquía](#page-3147-0) [de usuarios a la carga masiva](#page-3147-0) [de usuarios](#page-3147-0)

Se ha documentado que Contact Lens [admite los](https://docs.aws.amazon.com/connect/latest/adminguide/supported-languages.html#supported-languages-contact-lens) [siguientes idiomas](https://docs.aws.amazon.com/connect/latest/adminguide/supported-languages.html#supported-languages-contact-lens): Inglés (Nueva Zelanda) e Inglés (Sudáfrica). También está [disponible en las siguientes](https://docs.aws.amazon.com/connect/latest/adminguide/enable-analytics.html#regions-contactlens) [regiones:](https://docs.aws.amazon.com/connect/latest/adminguide/enable-analytics.html#regions-contactlens) África (Ciudad del Cabo), Asia Pacífico (Seúl) y Asia Pacífico (Singapur).

Puede asignar la jerarquía de usuarios en el archivo .csv cuando agregue usuarios de forma masiva. Para obtener más información, consulte [Agregar usuarios en bloque.](https://docs.aws.amazon.com/connect/latest/adminguide/user-management.html)

14 de diciembre de 2022

[Controles de acceso detallado](#page-3147-0) [s mediante etiquetas de](#page-3147-0) [recursos para usuarios,](#page-3147-0) [perfiles de seguridad, perfiles](#page-3147-0) [de enrutamiento y colas](#page-3147-0)

Ahora puede habilitar controles de acceso más detallados para perfiles de seguridad, usuarios, perfiles de enrutamiento y colas mediante la configuración de etiquetas de recursos en la consola de Amazon Connect. Puede agregar etiquetas de recursos para filtrar y organizar estos recursos de forma lógica y configurar etiquetas de control de acceso en los perfiles de seguridad para aplicar permisos detallados. Para obtener más informaci ón, consulte [Etiquetado](https://docs.aws.amazon.com/connect/latest/adminguide/tagging.html)  [de recursos en Amazon](https://docs.aws.amazon.com/connect/latest/adminguide/tagging.html) [Connect](https://docs.aws.amazon.com/connect/latest/adminguide/tagging.html) y [Controles de](https://docs.aws.amazon.com/connect/latest/adminguide/tag-based-access-control.html)  [acceso basados en etiquetas](https://docs.aws.amazon.com/connect/latest/adminguide/tag-based-access-control.html)  [en Amazon Connect](https://docs.aws.amazon.com/connect/latest/adminguide/tag-based-access-control.html).

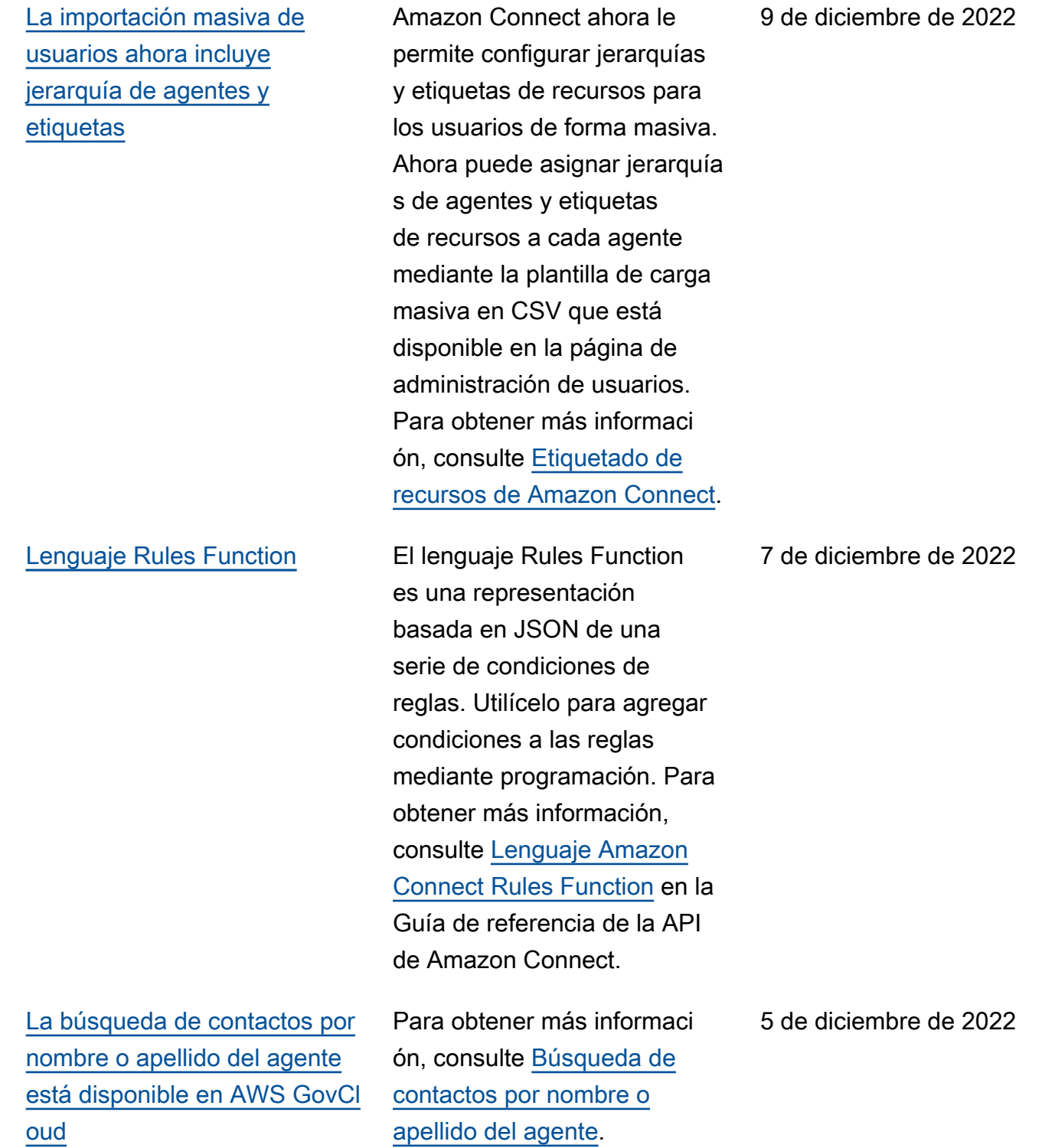

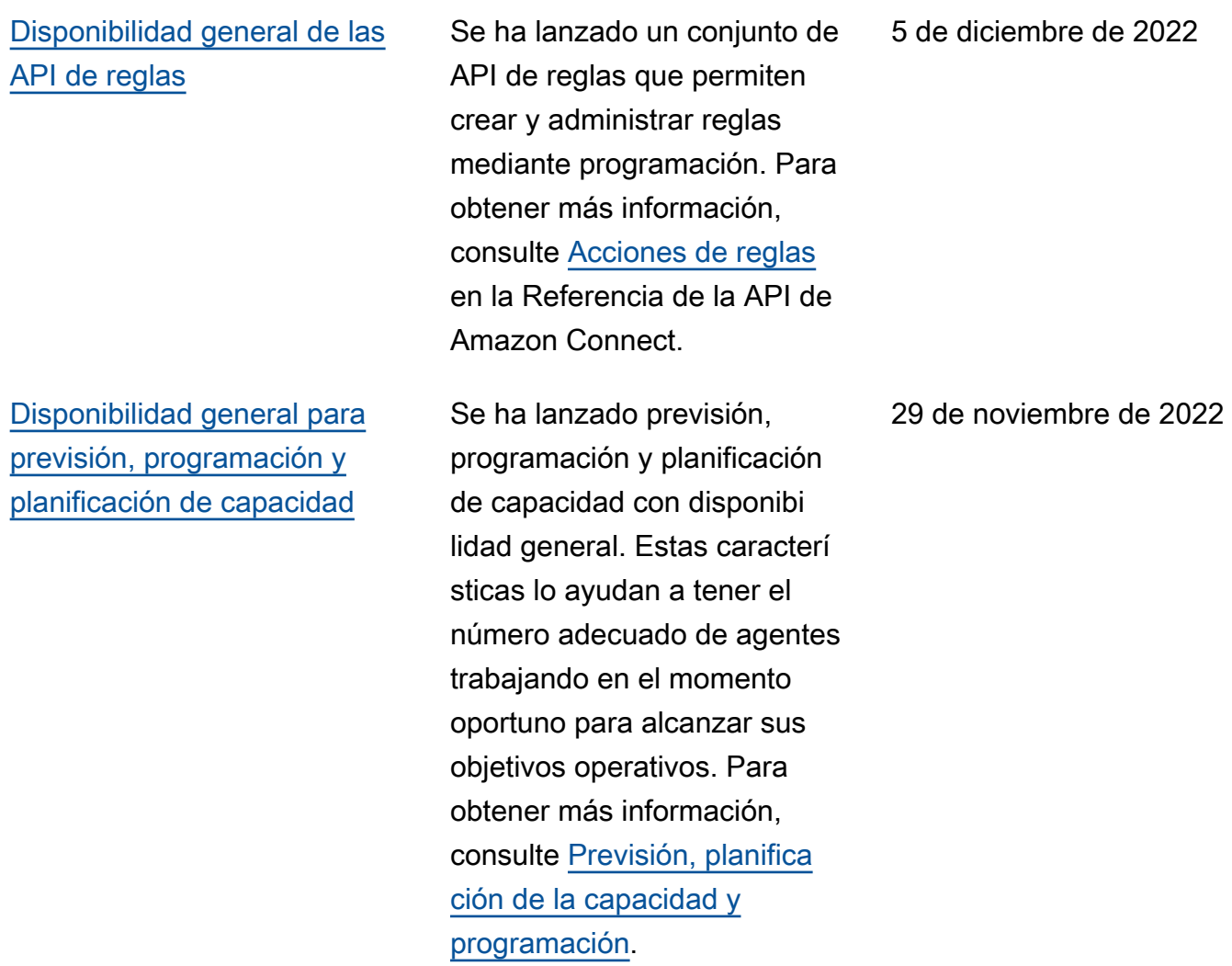

### Amazon Connect **Guia del administrador** Guía del administrador

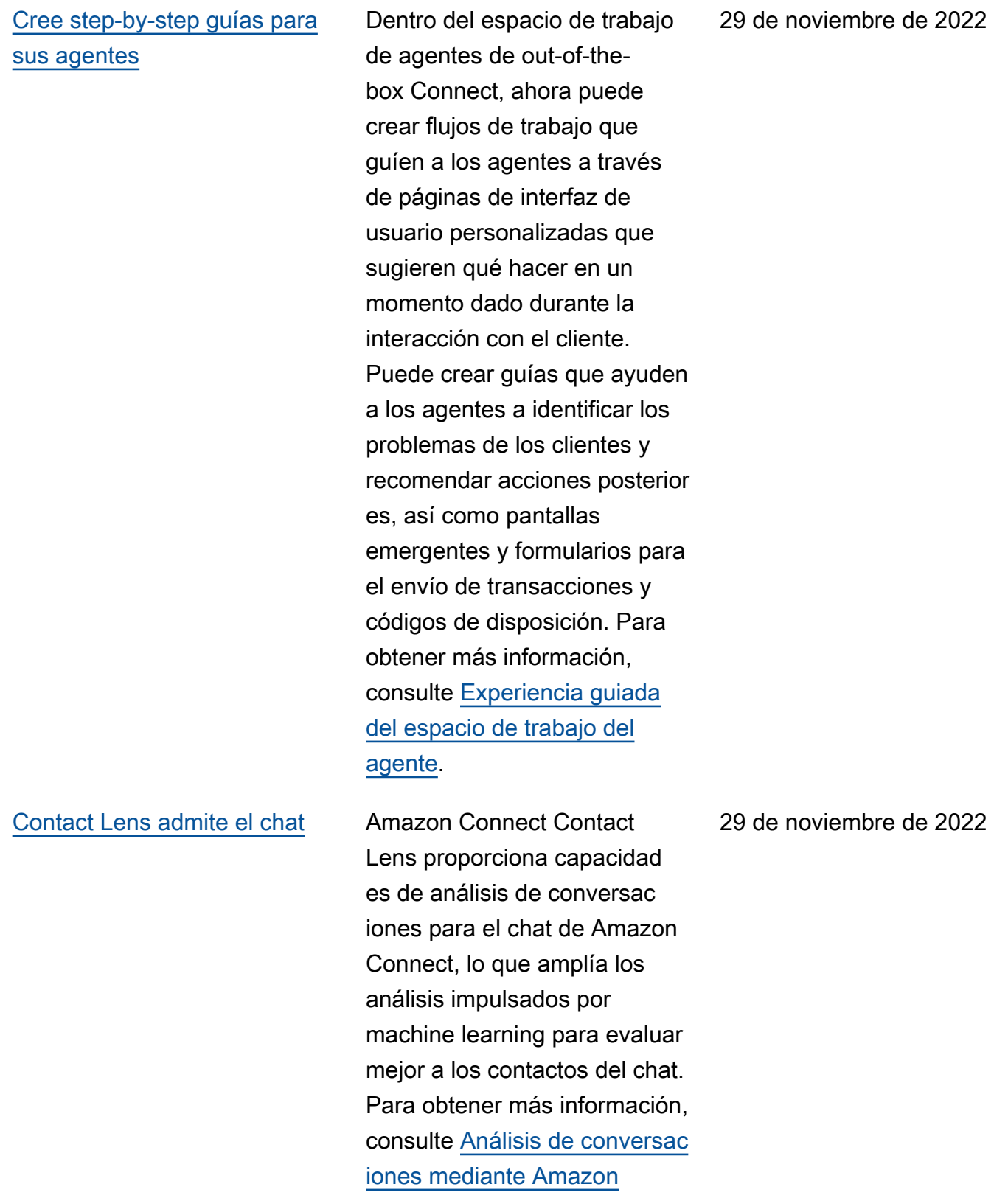

[Connect Contact Lens](https://docs.aws.amazon.com/connect/latest/adminguide/analyze-conversations.html).

[Se han agregado caracterí](#page-3147-0)  [sticas de formulario de](#page-3147-0) [evaluación a Contact Lens](#page-3147-0) [\(vista previa\)](#page-3147-0)

[Se han agregado tiempos de](#page-3147-0)  [espera de Lex configurables](#page-3147-0) [en el chat](#page-3147-0)

Puede crear formularios de evaluación y ponerlos a disposición de los administr adores para que revisen las conversaciones junto con los datos de contacto, las grabaciones, las transcrip ciones y los resúmenes, sin necesidad de cambiar de aplicación. El análisis de conversaciones rellena automáticamente de antemano las puntuaciones de evaluación de criterios como el cumplimiento del guion, la recopilación de datos confidenciales y los saludos a los clientes. Para obtener más información, consulte [Evaluación del rendimiento](https://docs.aws.amazon.com/connect/latest/adminguide/evaluations.html)  [\(vista previa\)](https://docs.aws.amazon.com/connect/latest/adminguide/evaluations.html).

Puede configurar el tiempo que se debe esperar para recibir una respuesta de un cliente en una conversac ión de chatbot antes de que caduque la sesión. Para obtener más información, consulte Tiempos de espera configurables para la entrada de chat en el tema [Obtención](https://docs.aws.amazon.com/connect/latest/adminguide/get-customer-input.html) [de la entrada del cliente.](https://docs.aws.amazon.com/connect/latest/adminguide/get-customer-input.html)

29 de noviembre de 2022

22 de noviembre de 2022

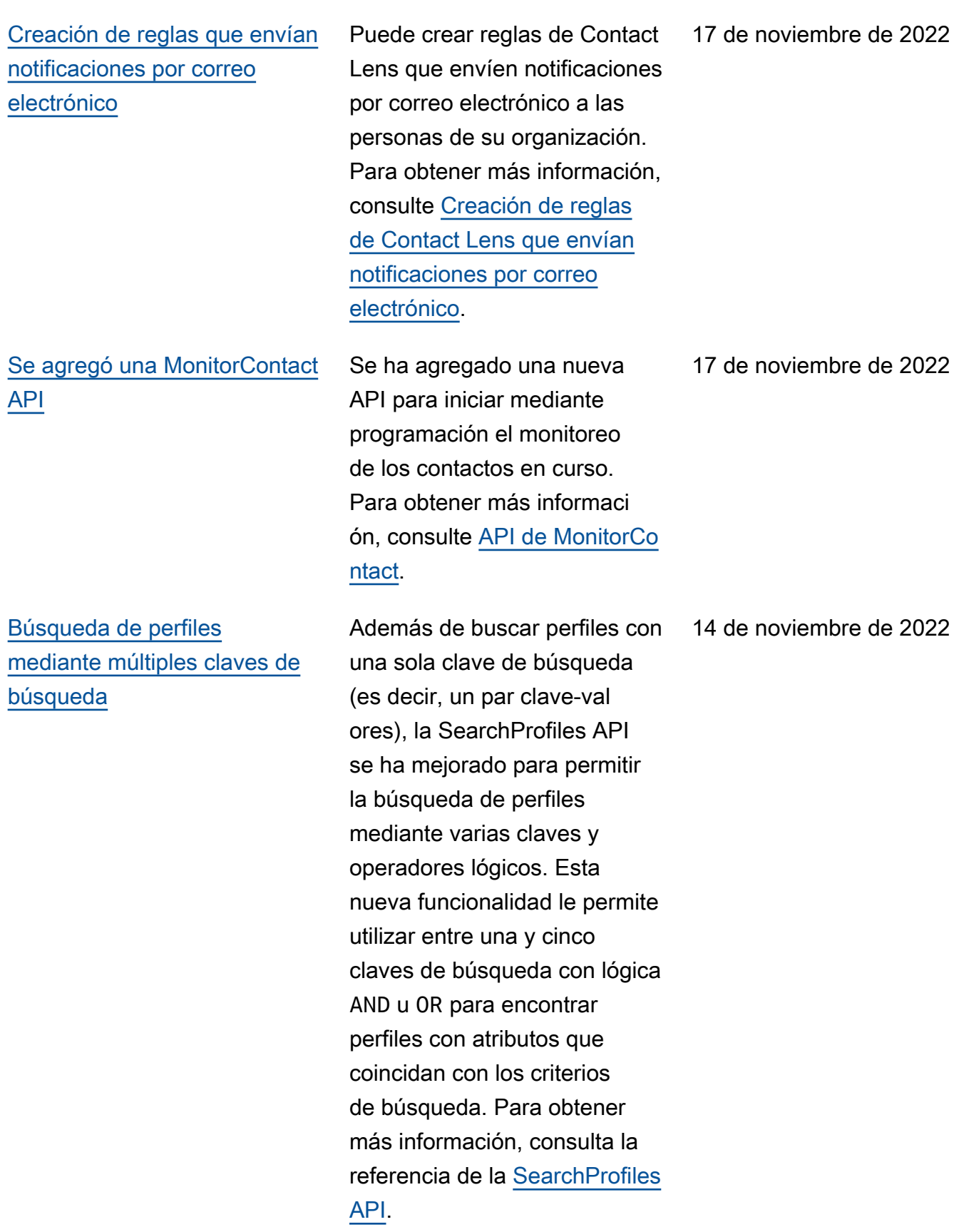

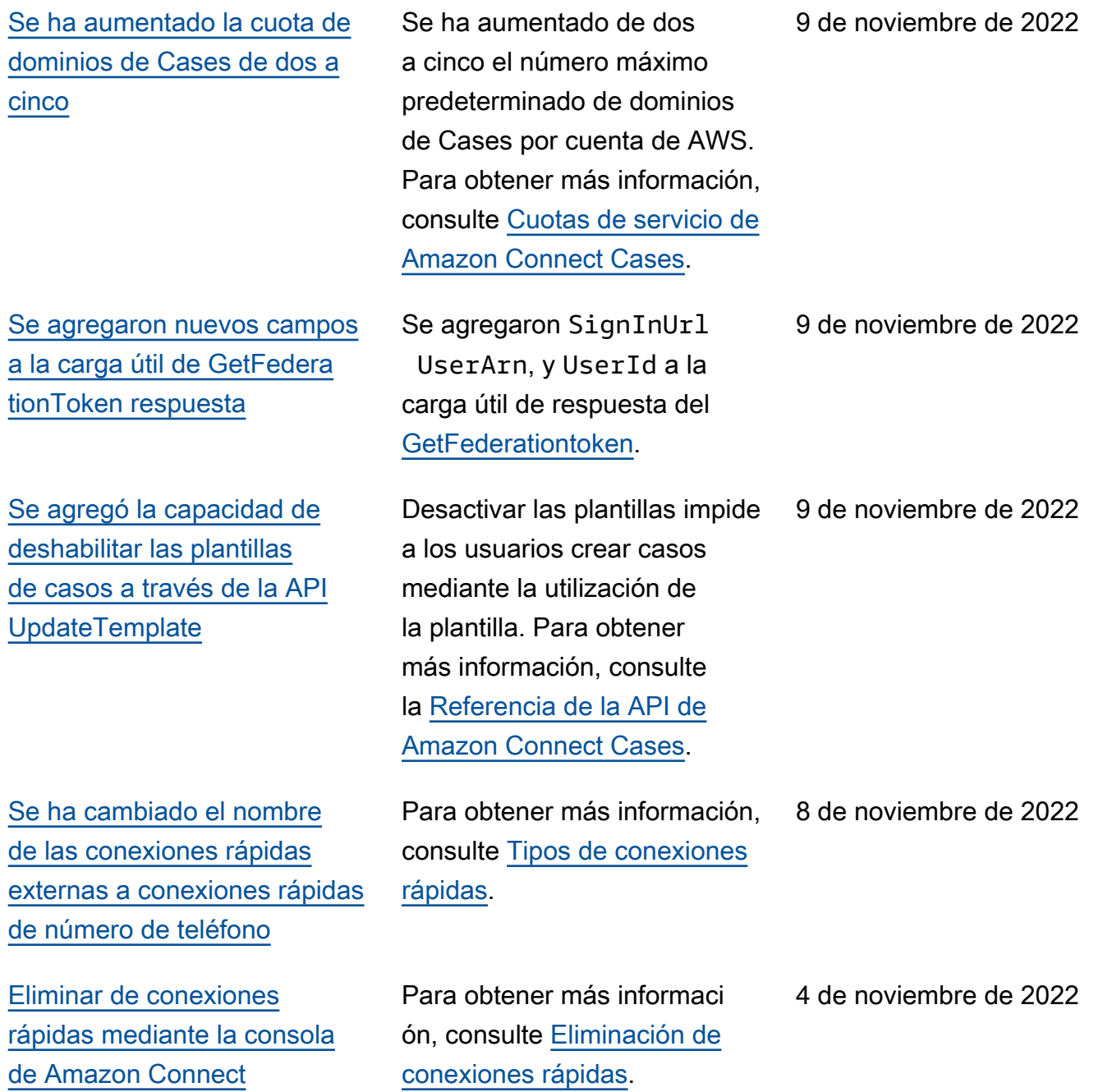

Amazon Connect Guía del administrador

## [Se agregó una DismissUs](#page-3147-0) [erContact API](#page-3147-0)

API para borrar mediante programación las notificac iones que reciben los agentes después de haber perdido o rechazado un contacto, lo que permite enrutarles nuevos contactos. Esta API también puede utilizarse para borrar notificaciones similares cuando un agente se encuentra con un error al aceptar el contacto o está gestionando el trabajo posterior al contacto. Para obtener más informaci ón, consulta la [referencia](https://docs.aws.amazon.com/connect/latest/APIReference/API_DismissUserContact.html) [DismissUserContact de la API](https://docs.aws.amazon.com/connect/latest/APIReference/API_DismissUserContact.html).

Se ha agregado una nueva

[Se han agregado una](#page-3147-0) [dirección de correo electróni](#page-3147-0) [co secundaria y un número de](#page-3147-0) [móvil a la cuenta de usuario](#page-3147-0)

Ahora puede agregar una dirección de correo electróni co secundaria y un número de móvil a una cuenta de usuario. Para obtener más información, consulte [Agregar usuarios a](https://docs.aws.amazon.com/connect/latest/adminguide/user-management.html)  [Amazon Connect.](https://docs.aws.amazon.com/connect/latest/adminguide/user-management.html)

1 de noviembre de 2022

28 de octubre de 2022

## [911 mejorado \(E911\)](#page-3147-0) 911 mejorado (E911)

[Disponibilidad general de](#page-3147-0) [Resiliencia global de Amazon](#page-3147-0) **[Connect](#page-3147-0)** 

permite enviar informaci ón de ubicación al servicio de atención 911 cuando se realiza una llamada al 911. Además de conectar a un usuario con los servicios de emergencia del 911, los clientes de Estados Unidos pueden crear funciones E911 para proporcionar automátic amente la información de la dirección del intermediario a los agentes del 911. Para obtener más información, consulte [Configuración de las](https://docs.aws.amazon.com/connect/latest/adminguide/setup-us-emergency-calling.html)  [llamadas de emergencia en](https://docs.aws.amazon.com/connect/latest/adminguide/setup-us-emergency-calling.html)  [EE. UU. en Amazon Connect.](https://docs.aws.amazon.com/connect/latest/adminguide/setup-us-emergency-calling.html)

Se ha lanzado Resiliencia global de Amazon Connect con disponibilidad general. Le permite ofrecer un servicio de atención al cliente en cualquier lugar del mundo con la máxima fiabilidad, rendimien to y eficacia, al mismo tiempo que cumple los requisitos normativos internacionales. Para obtener más informaci ón, consulte [Configuración de](https://docs.aws.amazon.com/connect/latest/adminguide/setup-connect-global-resiliency.html) [Resiliencia global de Amazon](https://docs.aws.amazon.com/connect/latest/adminguide/setup-connect-global-resiliency.html)  [Connect](https://docs.aws.amazon.com/connect/latest/adminguide/setup-connect-global-resiliency.html).

21 de octubre de 2022

19 de octubre de 2022

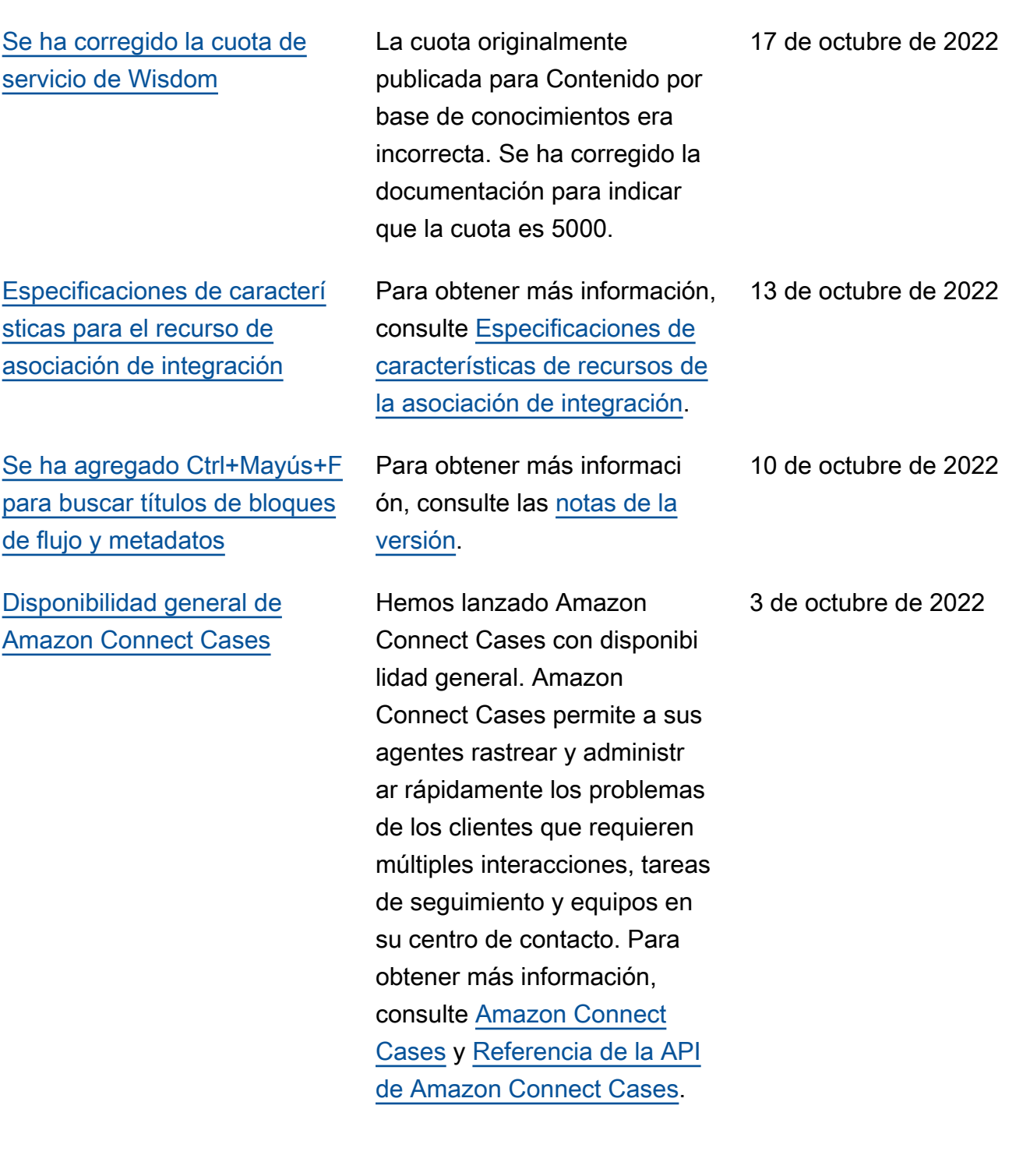

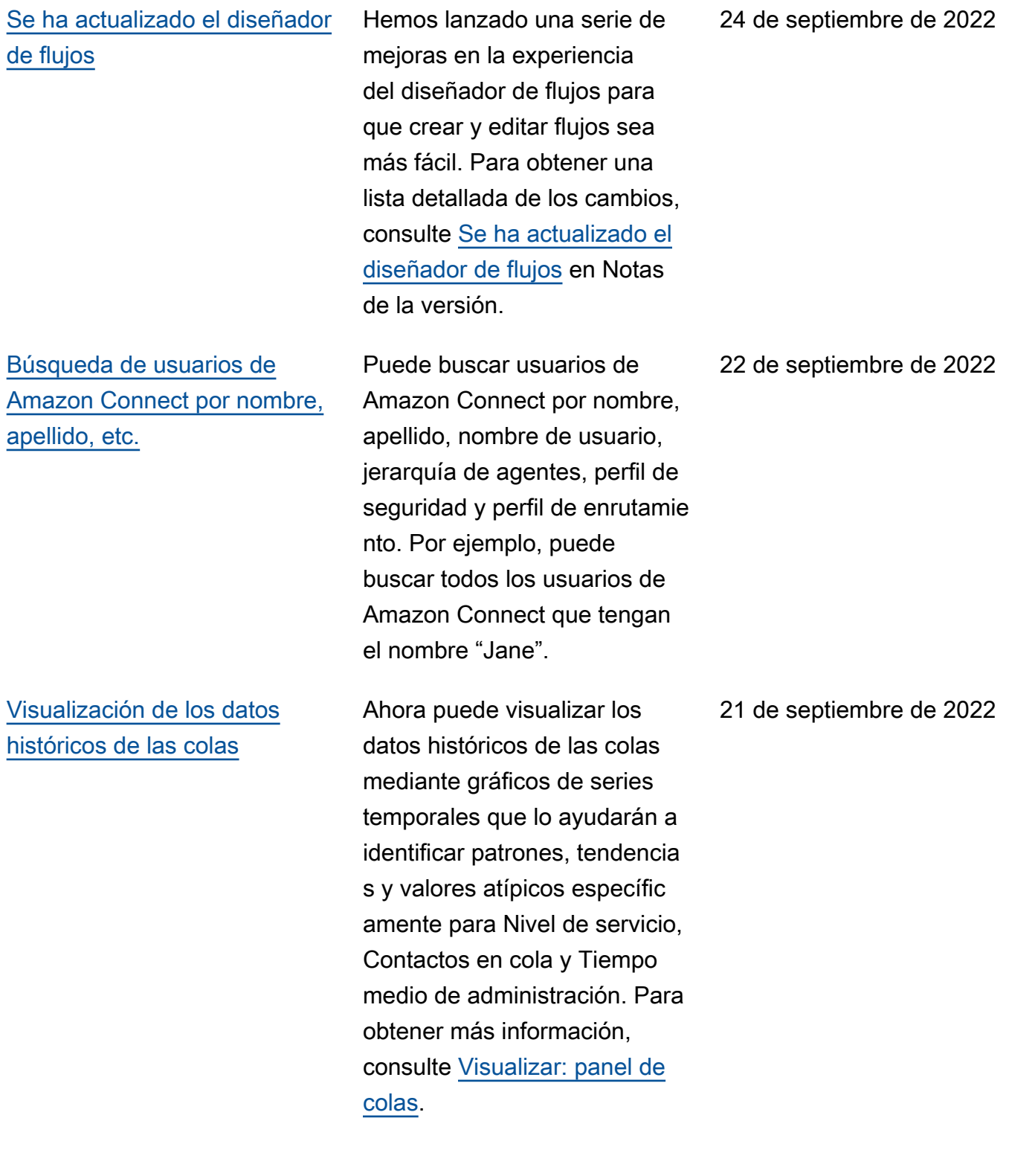

[SearchSecurityProfiles API](#page-3147-0)  [publicada](#page-3147-0)

[Se ha lanzado Cumplimiento](#page-3147-0) [de programación \(vista previa\)](#page-3147-0)

[Suplantación de voz](#page-3147-0) **Utilice Voice ID para evaluar** las llamadas en busca de suplantación de voz. Para obtener más informaci ón, consulte [Detección](https://docs.aws.amazon.com/connect/latest/adminguide/voice-id.html#voice-spoofing-detection)  [de suplantación de voz](https://docs.aws.amazon.com/connect/latest/adminguide/voice-id.html#voice-spoofing-detection) y [Referencia de la API de](https://docs.aws.amazon.com/voiceid/latest/APIReference/Welcome.html) [Amazon Connect Voice ID](https://docs.aws.amazon.com/voiceid/latest/APIReference/Welcome.html).

> Se ha agregado una nueva API para buscar perfiles de seguridad mediante programación. Para obtener más información, consulte [SearchSecurityPerfiles.](https://docs.aws.amazon.com/connect/latest/APIReference/API_SearchSecurityProfiles.html)

Los supervisores o administr adores del centro de contacto realizan un seguimiento del cumplimiento de la programac ión para saber cuándo los agentes siguen la programac ión que usted ha creado. Esto lo ayuda a asegurarse de que alcanza sus objetivos de nivel de servicio, al mismo tiempo que mejora la productividad de los agentes y la satisfacción de los clientes. Para obtener más información, consulte [Cumplimiento de programac](https://docs.aws.amazon.com/connect/latest/adminguide/schedule-adherence.html) [ión.](https://docs.aws.amazon.com/connect/latest/adminguide/schedule-adherence.html)

29 de agosto de 2022

19 de agosto de 2022

1 de agosto de 2022

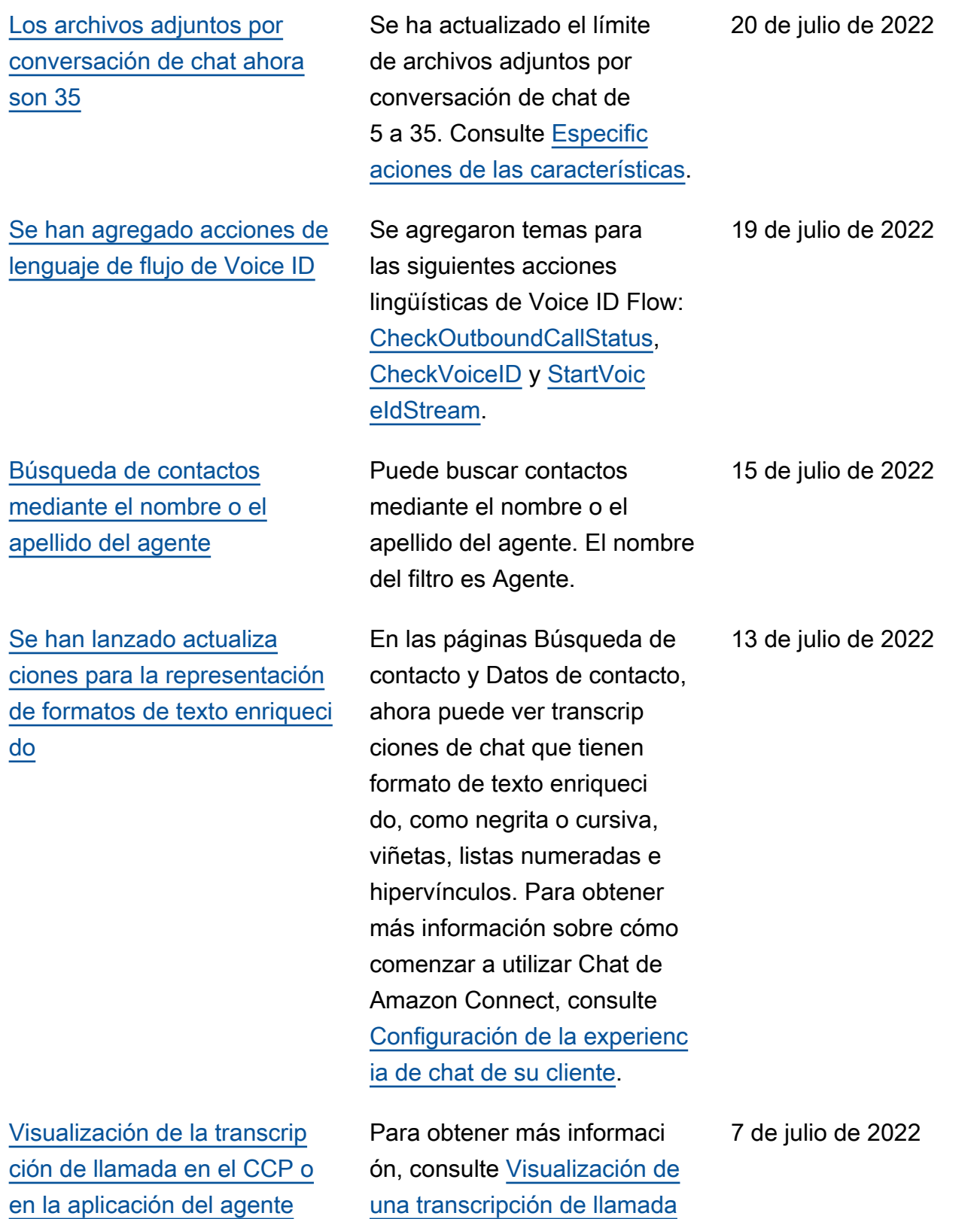

[durante ACW](https://docs.aws.amazon.com/connect/latest/adminguide/view-call-transcript-ccp.html).

[Se han agregado especific](#page-3147-0)  [aciones de características](#page-3147-0) [para Contact Lens](#page-3147-0)

[Compatibilidad con las](#page-3147-0) [puntuaciones de confianza](#page-3147-0) [de intención y el análisis de](#page-3147-0) [opinión de Lex](#page-3147-0)

[Disponibilidad general de](#page-3147-0) [Campañas externas de](#page-3147-0)  [Amazon Connect](#page-3147-0)

Para obtener más información, consulte [Especificaciones de](https://docs.aws.amazon.com/connect/latest/adminguide/amazon-connect-service-limits.html#contact-lens-feature-specs)  [las características de Amazon](https://docs.aws.amazon.com/connect/latest/adminguide/amazon-connect-service-limits.html#contact-lens-feature-specs) [Connect Contact Lens](https://docs.aws.amazon.com/connect/latest/adminguide/amazon-connect-service-limits.html#contact-lens-feature-specs). 1 de julio de 2022

Puede personalizar aún más la experiencia de cliente de autoservicio automatizado mediante las puntuaciones de confianza de intención y el análisis de opinión de Amazon Lex como una ramificación en sus flujos. Para obtener más información, consulte el bloque [Obtener la entrada del](https://docs.aws.amazon.com/connect/latest/adminguide/get-customer-input.html) [cliente](https://docs.aws.amazon.com/connect/latest/adminguide/get-customer-input.html). Para obtener una lista de los nuevos atributos de contacto, consulte [Atributos de](https://docs.aws.amazon.com/connect/latest/adminguide/connect-attrib-list.html#attribs-lex-table) [contacto de Amazon Lex.](https://docs.aws.amazon.com/connect/latest/adminguide/connect-attrib-list.html#attribs-lex-table)

Se ha lanzado Campañas externas de Amazon Connect, formalmente conocido como comunicaciones salientes de gran volumen, con disponibi lidad general. Esta versión incluye un conjunto de API para crear y administrar campañas externas. Para obtener más información, consulte [Habilitación de](https://docs.aws.amazon.com/connect/latest/adminguide/outbound-campaigns.html) [Campañas externas de](https://docs.aws.amazon.com/connect/latest/adminguide/outbound-campaigns.html)  [Amazon Connect](https://docs.aws.amazon.com/connect/latest/adminguide/outbound-campaigns.html) y [Referenci](https://docs.aws.amazon.com/connect-outbound/latest/APIReference/Welcome.html.html) [a de la API de Campañas](https://docs.aws.amazon.com/connect-outbound/latest/APIReference/Welcome.html.html) [externas de Amazon Connect.](https://docs.aws.amazon.com/connect-outbound/latest/APIReference/Welcome.html.html)

29 de junio de 2022

20 de junio de 2022

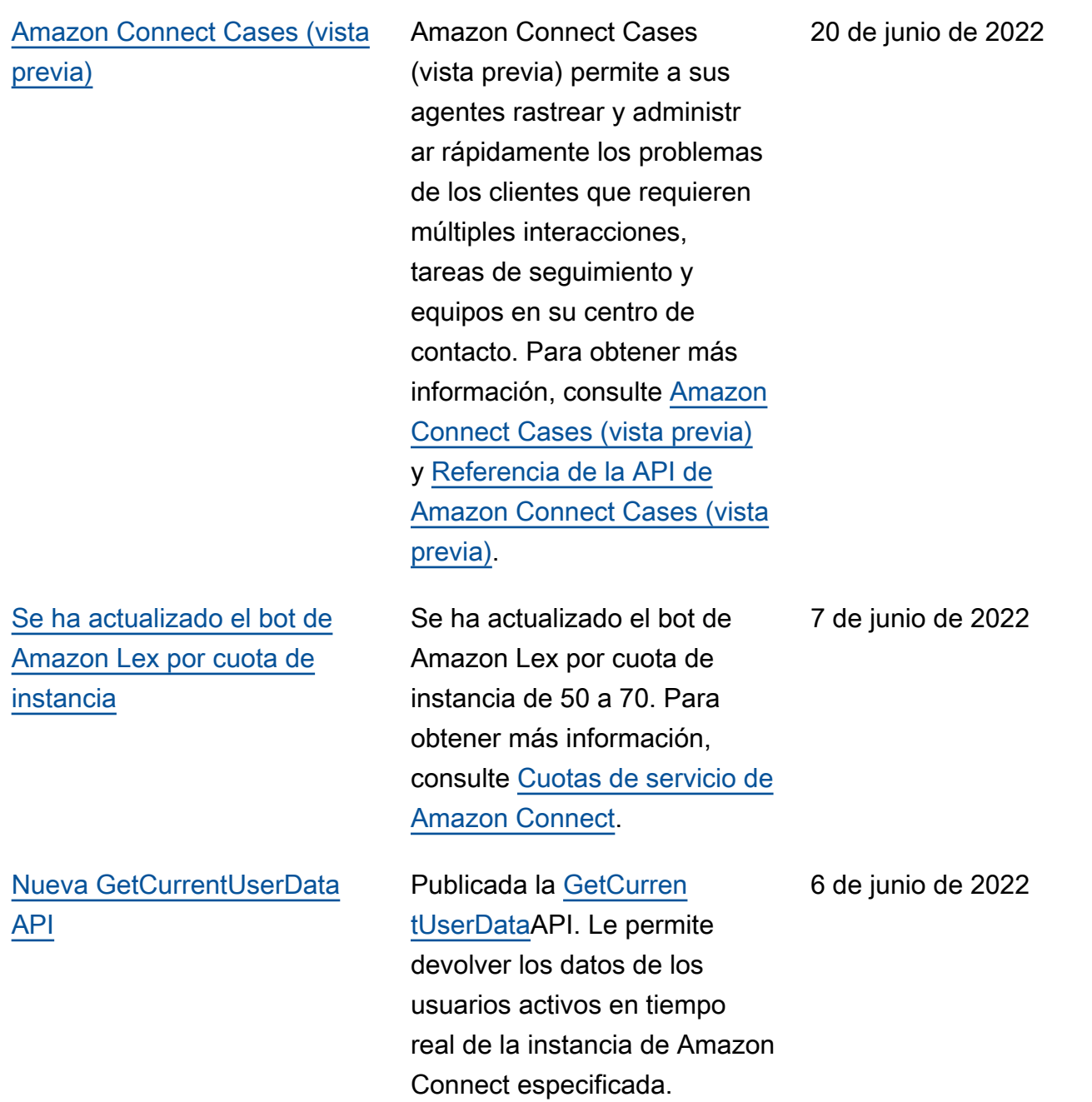

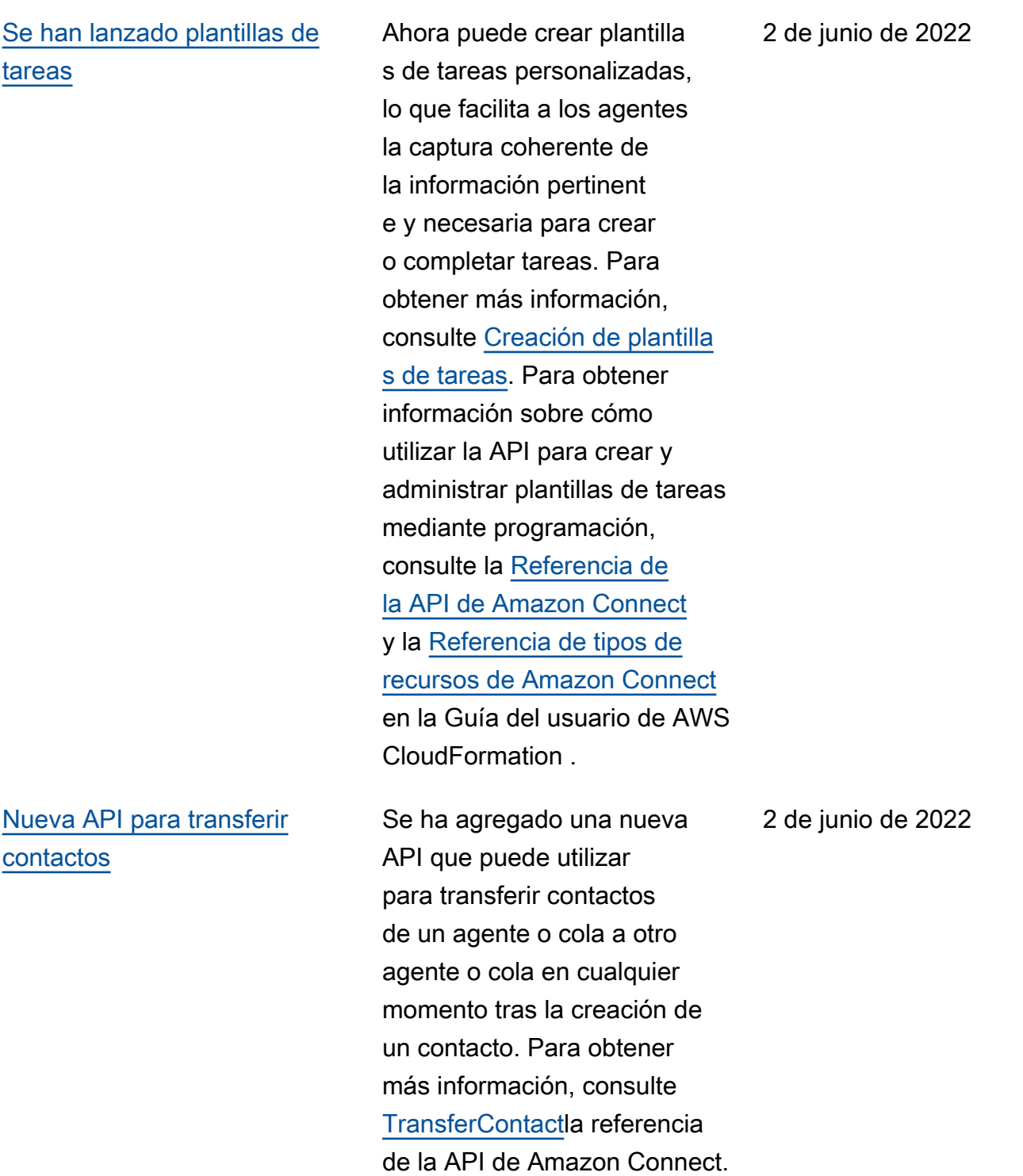

## [Se ha actualizado el flujo de](#page-3147-0)  [trabajo para las campañas](#page-3147-0) [externas](#page-3147-0)

[Voice ID hace caducar a los](#page-3147-0) [interlocutores](#page-3147-0)

[Búsqueda de resultados de](#page-3147-0)  [Voice ID](#page-3147-0)

Se ha actualizado el flujo de trabajo para la incorporación a las campañas externas mediante la interfaz de usuario de Amazon Connect y Amazon Pinpoint. Para obtener más información, consulte [Habilitación de](https://docs.aws.amazon.com/connect/latest/adminguide/outbound-campaigns.html) [campañas externas](https://docs.aws.amazon.com/connect/latest/adminguide/outbound-campaigns.html).

Para el cumplimiento de la BIPA, Amazon Connect Voice ID hace caducar automátic amente a los interlocutores a los que no se haya accedido para la inscripción, reinscrip ción o autenticación correcta durante tres años. Para ver la hora del último acceso de un orador, consulta el lastAccessedAt atributo devuelto por las [ListSpeak](https://docs.aws.amazon.com/voiceid/latest/APIReference/API_ListSpeakers.html) [ers](https://docs.aws.amazon.com/voiceid/latest/APIReference/API_ListSpeakers.html)API [DescribeSpeakery](https://docs.aws.amazon.com/voiceid/latest/APIReference/API_DescribeSpeaker.html) la sección [¿Qué datos se](https://docs.aws.amazon.com/connect/latest/adminguide/voice-id.html#voice-id-data-storage)  [almacenan?](https://docs.aws.amazon.com/connect/latest/adminguide/voice-id.html#voice-id-data-storage) sección de la Guía de administración de Amazon Connect.

Se ha agregado el tema [Búsqueda y consulta de](https://docs.aws.amazon.com/connect/latest/adminguide/voiceid-ctr-fields.html)  [resultados de Voice ID](https://docs.aws.amazon.com/connect/latest/adminguide/voiceid-ctr-fields.html).

27 de mayo de 2022

25 de mayo de 2022

28 de abril de 2022

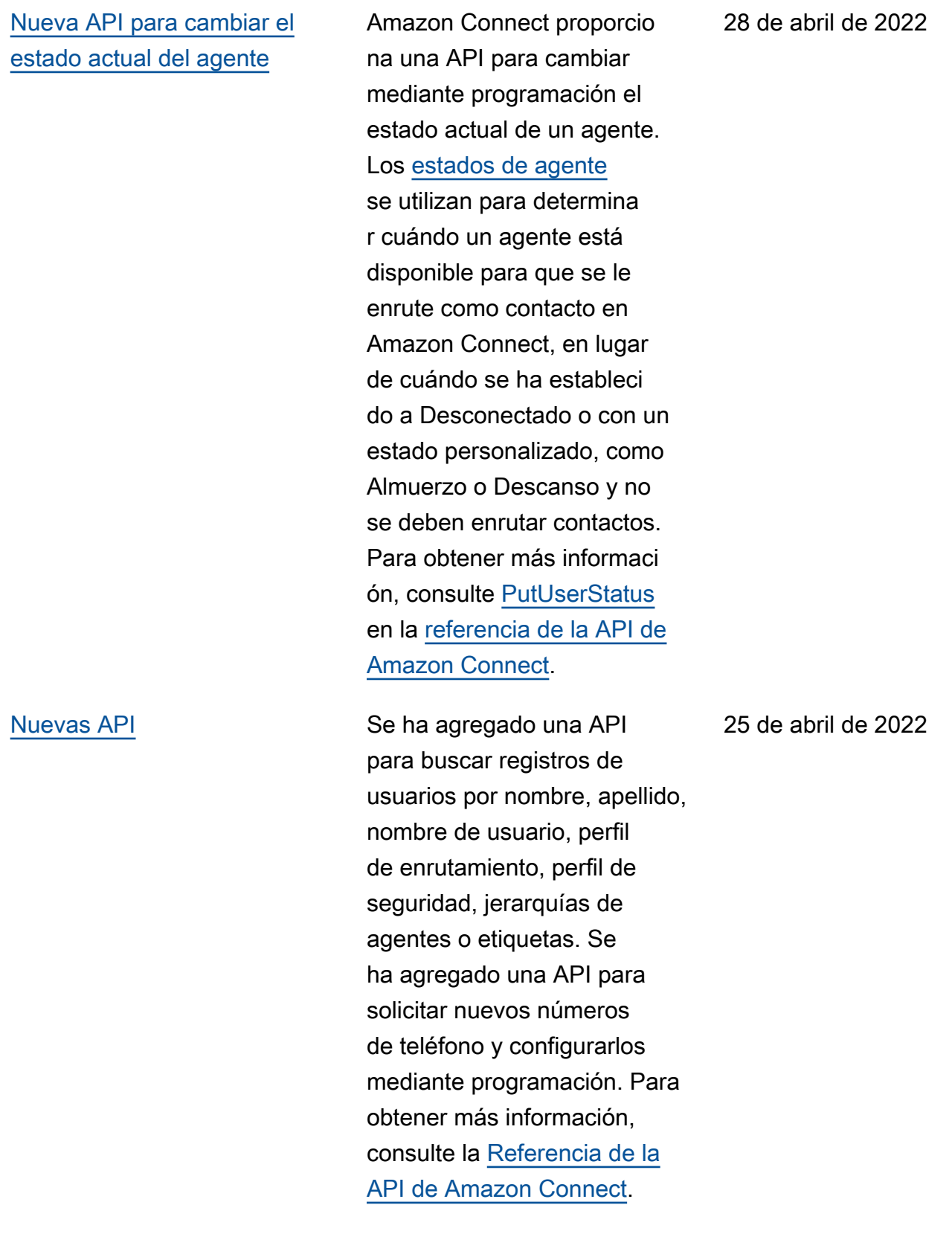
## [Llamadas de varios participa](#page-3147-0) [ntes](#page-3147-0)

[Reproducción de mensajes de](#page-3147-0)  [un bucket de Amazon S3](#page-3147-0)

Puede habilitar Amazon Connect para permitir hasta seis participantes en una llamada: el agente, el intermediario y cuatro participa ntes más. Para obtener más información, incluida una comparación de las diferenci as entre las llamadas de varios participantes y las llamadas de tres participantes predeterminadas, consulte [Telefonía: llamadas de varios](https://docs.aws.amazon.com/connect/latest/adminguide/amazon-connect-release-notes.html#telephony-april22) [participantes.](https://docs.aws.amazon.com/connect/latest/adminguide/amazon-connect-release-notes.html#telephony-april22)

Se ha agregado la capacidad de originar mensajes desde un bucket de Amazon S3. De este modo, podrá almacenar tantos mensajes de voz como necesite en Amazon S3 y acceder a ellos en tiempo real mediante atributos de contacto en los siguientes bloques de flujo que reproduce n mensajes: [Obtener la](https://docs.aws.amazon.com/connect/latest/adminguide/get-customer-input) [entrada del cliente,](https://docs.aws.amazon.com/connect/latest/adminguide/get-customer-input) [Encadenar](https://docs.aws.amazon.com/connect/latest/adminguide/loop-prompts) [mensajes en bucle,](https://docs.aws.amazon.com/connect/latest/adminguide/loop-prompts) [Reproduci](https://docs.aws.amazon.com/connect/latest/adminguide/play)  [r mensaje](https://docs.aws.amazon.com/connect/latest/adminguide/play) y [Almacenar la](https://docs.aws.amazon.com/connect/latest/adminguide/store-customer-input)  [entrada del cliente.](https://docs.aws.amazon.com/connect/latest/adminguide/store-customer-input)

Amazon Connect Guía del administrador

6 de abril de 2022

5 de abril de 2022

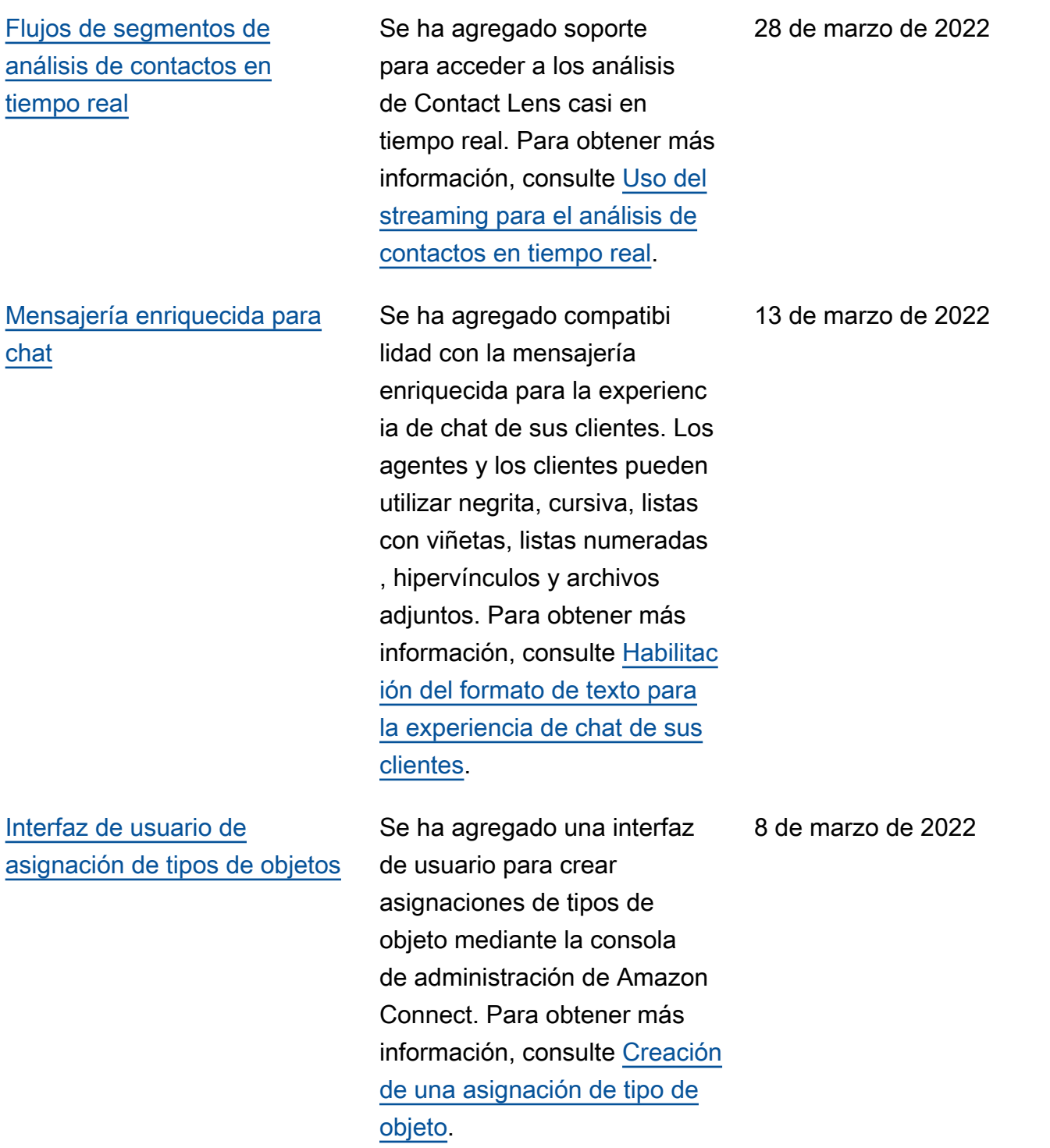

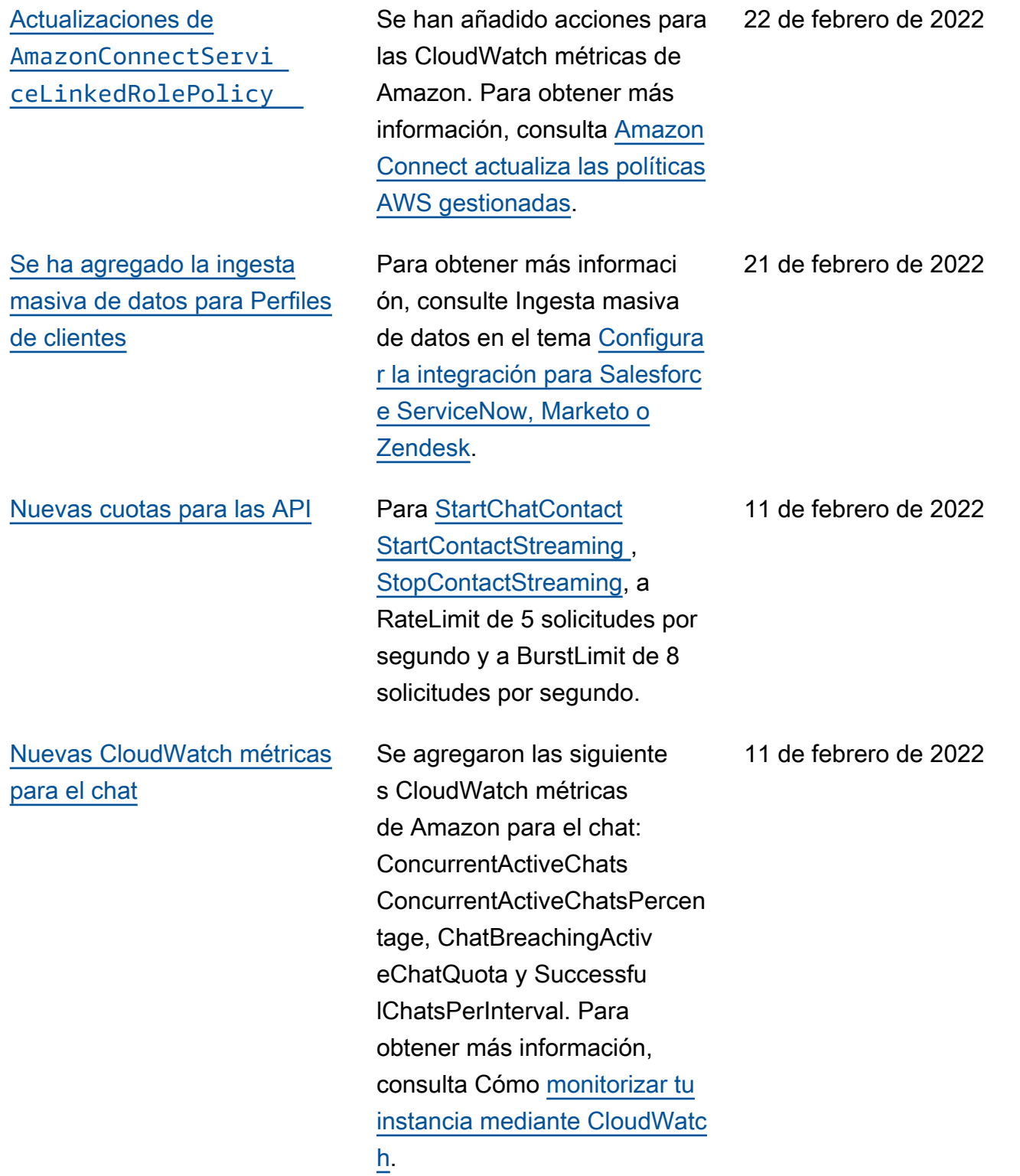

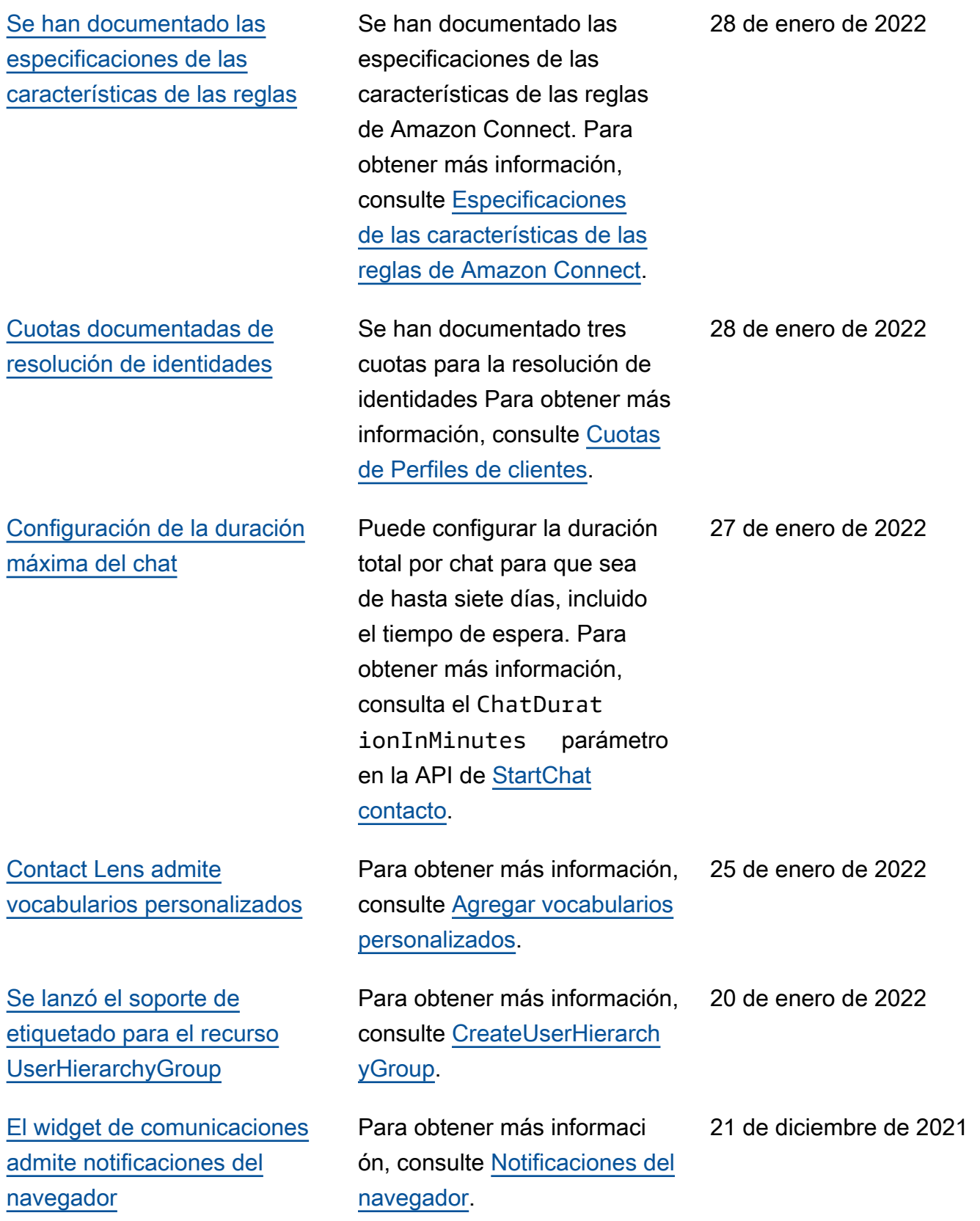

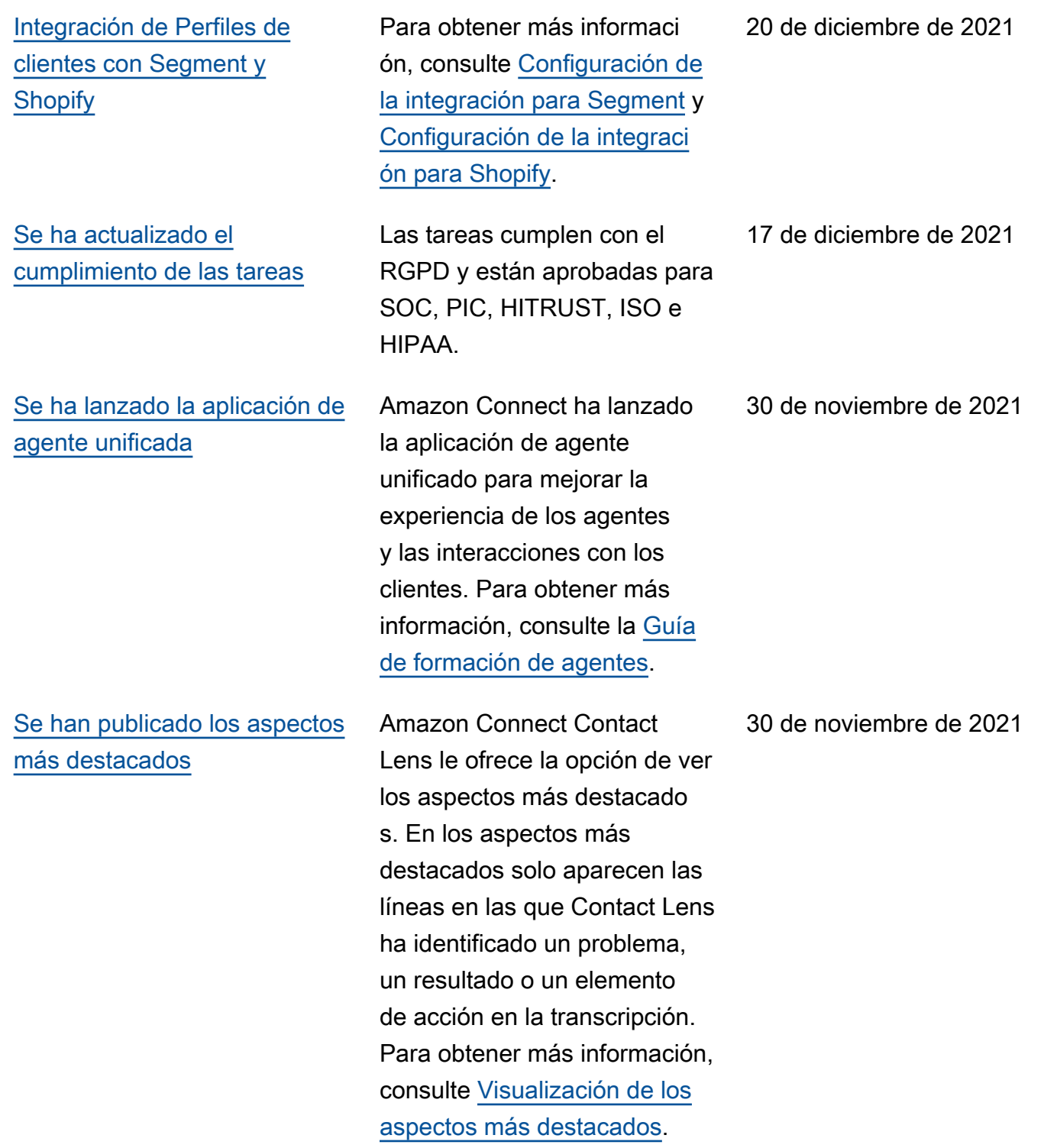

[Se ha documentado el tiempo](#page-3147-0) [promedio de conexión a la API](#page-3147-0)

[Se ha lanzado la resolución](#page-3147-0) [de identidades para consolidar](#page-3147-0) [perfiles similares](#page-3147-0)

Se han actualizado las cuo [de servicio de Perfiles de](#page-3147-0)  [clientes](#page-3147-0)

Se ha documentado la métrica en tiempo real Tiempo promedio de conexión a la API. Para obtener más información, consulte [Tiempo](https://docs.aws.amazon.com/connect/latest/adminguide/real-time-metrics-definitions.html#average-api-connecting-time-real-time) [promedio de conexión a la](https://docs.aws.amazon.com/connect/latest/adminguide/real-time-metrics-definitions.html#average-api-connecting-time-real-time) [API.](https://docs.aws.amazon.com/connect/latest/adminguide/real-time-metrics-definitions.html#average-api-connecting-time-real-time)

Perfiles de clientes de Amazon Connect ofrece la resolución de identidades, una caracterí stica diseñada para detectar automáticamente perfiles de clientes similares mediante la comparación del nombre, la dirección de correo electróni co, el número de teléfono, la fecha de nacimiento y la dirección. Para obtener más información, consulte [Uso](https://docs.aws.amazon.com/connect/latest/adminguide/use-identity-resolution.html) [de la resolución de identidad](https://docs.aws.amazon.com/connect/latest/adminguide/use-identity-resolution.html) [es para consolidar perfiles](https://docs.aws.amazon.com/connect/latest/adminguide/use-identity-resolution.html)  [similares](https://docs.aws.amazon.com/connect/latest/adminguide/use-identity-resolution.html) y la [Referencia de la](https://docs.aws.amazon.com/customerprofiles/latest/APIReference/Welcome.html) [API de Perfiles de clientes de](https://docs.aws.amazon.com/customerprofiles/latest/APIReference/Welcome.html) [Amazon Connect.](https://docs.aws.amazon.com/customerprofiles/latest/APIReference/Welcome.html)

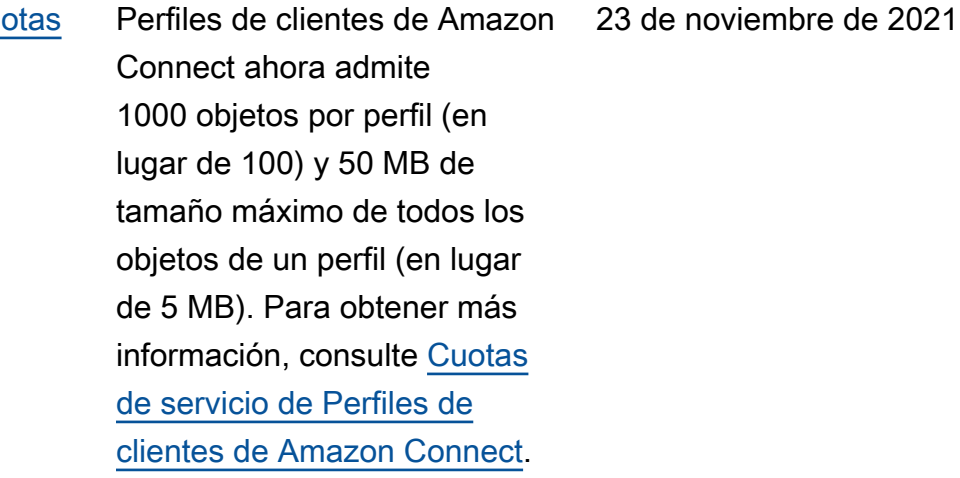

26 de noviembre de 2021

[Perfiles de clientes de Amazon](#page-3147-0) [Connect almacena el historial](#page-3147-0) [de contactos sin costo alguno](#page-3147-0)

[Nuevas API para archivar,](#page-3147-0)  [desarchivar y eliminar flujos](#page-3147-0)

Perfiles de clientes de Amazon Connect proporciona ahora el historial de contactos y la información de los clientes juntos en perfiles de clientes unificados sin costo alguno, lo que ayuda a los administr adores de centros de contacto a personalizar la experienc ia del centro de contacto. En las nuevas instancias, Perfiles de clientes está activado de forma predeterminada. Para obtener más información, consulte [Paso 4: Almacenam](https://docs.aws.amazon.com/connect/latest/adminguide/amazon-connect-instances.html#get-started-data-storage)  [iento de datos](https://docs.aws.amazon.com/connect/latest/adminguide/amazon-connect-instances.html#get-started-data-storage) en el tema Creación de una instancia de Amazon Connect.

Se han agregado nuevas API que proporcionan una forma mediante programac ión y flexible de administr ar su biblioteca de flujos a escala. Por ejemplo, los flujos que se utilizan solo en determinadas épocas del año pueden archivarse cuando no se utilizan y desarchivarse cuando se necesitan. Ahora también puede eliminar un flujo de forma que ya no esté disponible para utilizarlo. Para obtener más información, consulte la [Referencia de la](https://docs.aws.amazon.com/connect/latest/APIReference/Welcome.html) [API de Amazon Connect.](https://docs.aws.amazon.com/connect/latest/APIReference/Welcome.html)

23 de noviembre de 2021

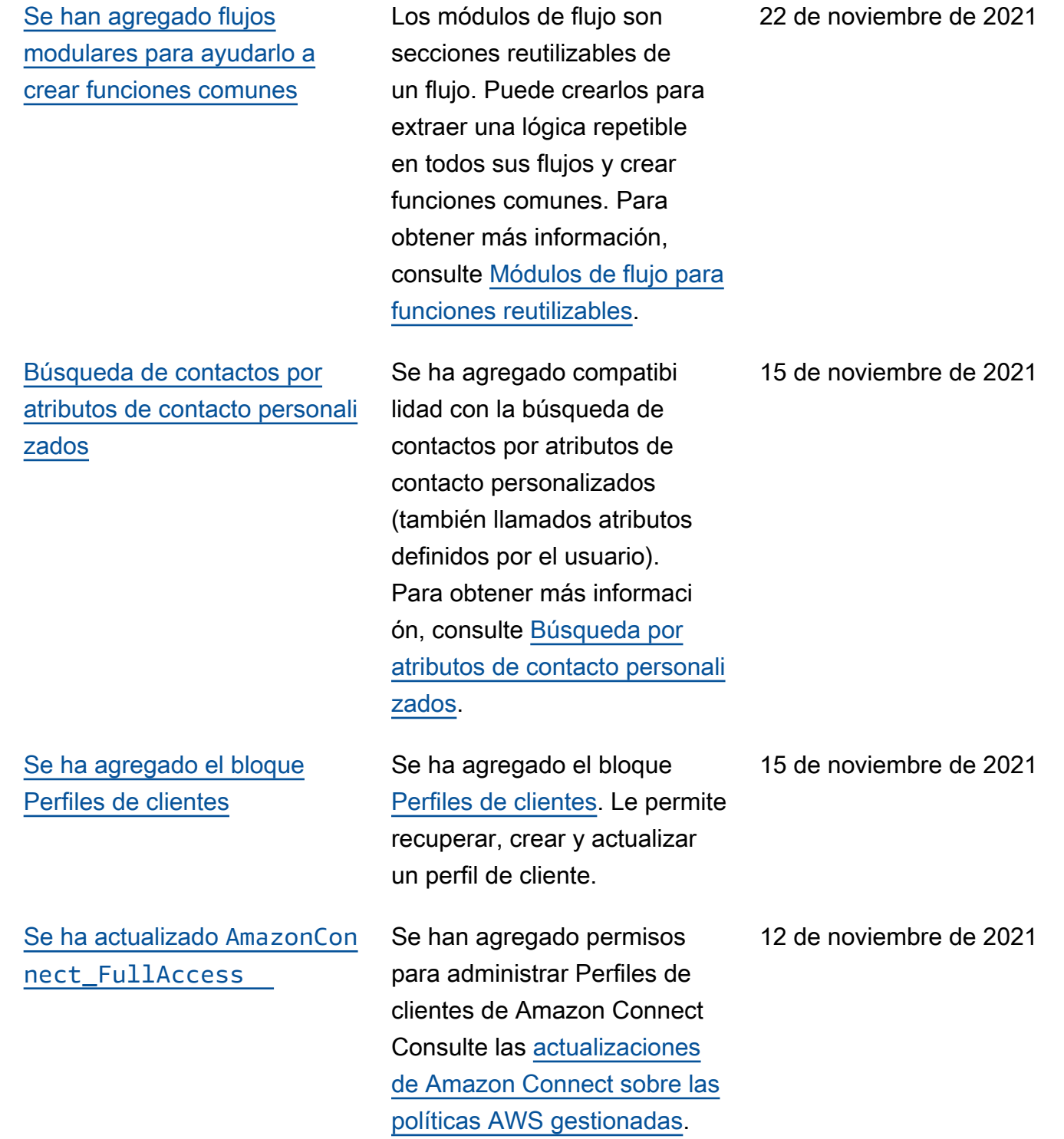

#### [Se han lanzado las API de](#page-3147-0) [perfiles de seguridad](#page-3147-0)

perfiles de seguridad mediante programación. Para obtener más información, consulte la [Referencia de la API de](https://docs.aws.amazon.com/connect/latest/APIReference/Welcome.html)  [Amazon Connect.](https://docs.aws.amazon.com/connect/latest/APIReference/Welcome.html)

Se han agregado API para

que pueda crear y administrar

[Se han lanzado las tareas](#page-3147-0) [programadas](#page-3147-0)

Se ha agregado la posibilid ad de programar tareas hasta seis días en el futuro para hacer un seguimiento de los problemas de los clientes cuando se les hace promesas. También puedes actualizar la fecha y hora programadas mediante la API [UpdateCon](https://docs.aws.amazon.com/connect/latest/APIReference/API_UpdateContactSchedule.html) [tactde programación.](https://docs.aws.amazon.com/connect/latest/APIReference/API_UpdateContactSchedule.html) Para obtener más información, consulte el bloque [Crear tarea](https://docs.aws.amazon.com/connect/latest/adminguide/create-task-block.html) y el tema [Creación de una](https://docs.aws.amazon.com/connect/latest/adminguide/create-task.html) [tarea](https://docs.aws.amazon.com/connect/latest/adminguide/create-task.html) en la Guía de formación de agentes.

12 de noviembre de 2021

# [Se han lanzado las API de](#page-3147-0) [contactos](#page-3147-0)

[Cambios en las tablas de](#page-3147-0) [agentes de métricas en tiempo](#page-3147-0)  [real](#page-3147-0)

Se han agregado API para que pueda obtener y actualiza r los datos de contacto mediante programación. Por ejemplo, puede describir los datos de contacto, como la información de la cola, los archivos adjuntos del chat o las referencias de las tareas, y actualizar la información de contacto, como el nombre de la tarea. Para obtener más información [DescribeContact](https://docs.aws.amazon.com/connect/latest/APIReference/API_DescribeContact.html)[UpdateCon](https://docs.aws.amazon.com/connect/latest/APIReference/API_UpdateContact.html)  [tact,](https://docs.aws.amazon.com/connect/latest/APIReference/API_UpdateContact.html) consulte y [ListRefer](https://docs.aws.amazon.com/connect/latest/APIReference/API_ListReferences.html)  [encese](https://docs.aws.amazon.com/connect/latest/APIReference/API_ListReferences.html)n la referencia de la API de Amazon Connect.

Estamos implementando un nuevo servicio para mantener la alta disponibilidad de las métricas que espera de Amazon Connect. Debido a este cambio, las tablas de agentes se ordenan por [estado de agente](https://docs.aws.amazon.com/connect/latest/adminguide/metrics-agent-status.html) en lugar de por inicio de sesión de agente. Además, las colas y la tabla de perfiles de enrutamiento se ordenan por agentes en línea en lugar de por nombre de cola o perfil de enrutamie nto.

12 de noviembre de 2021

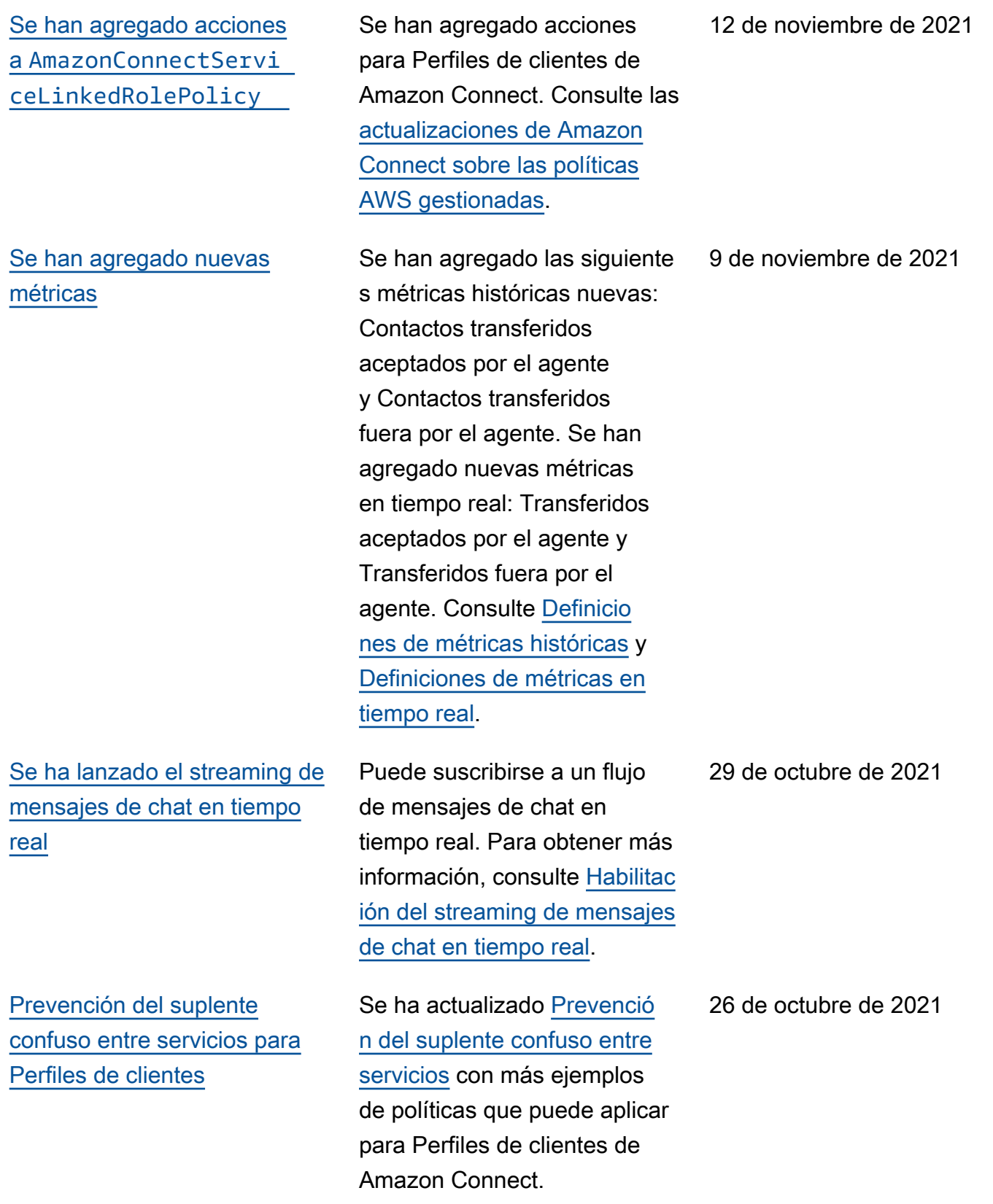

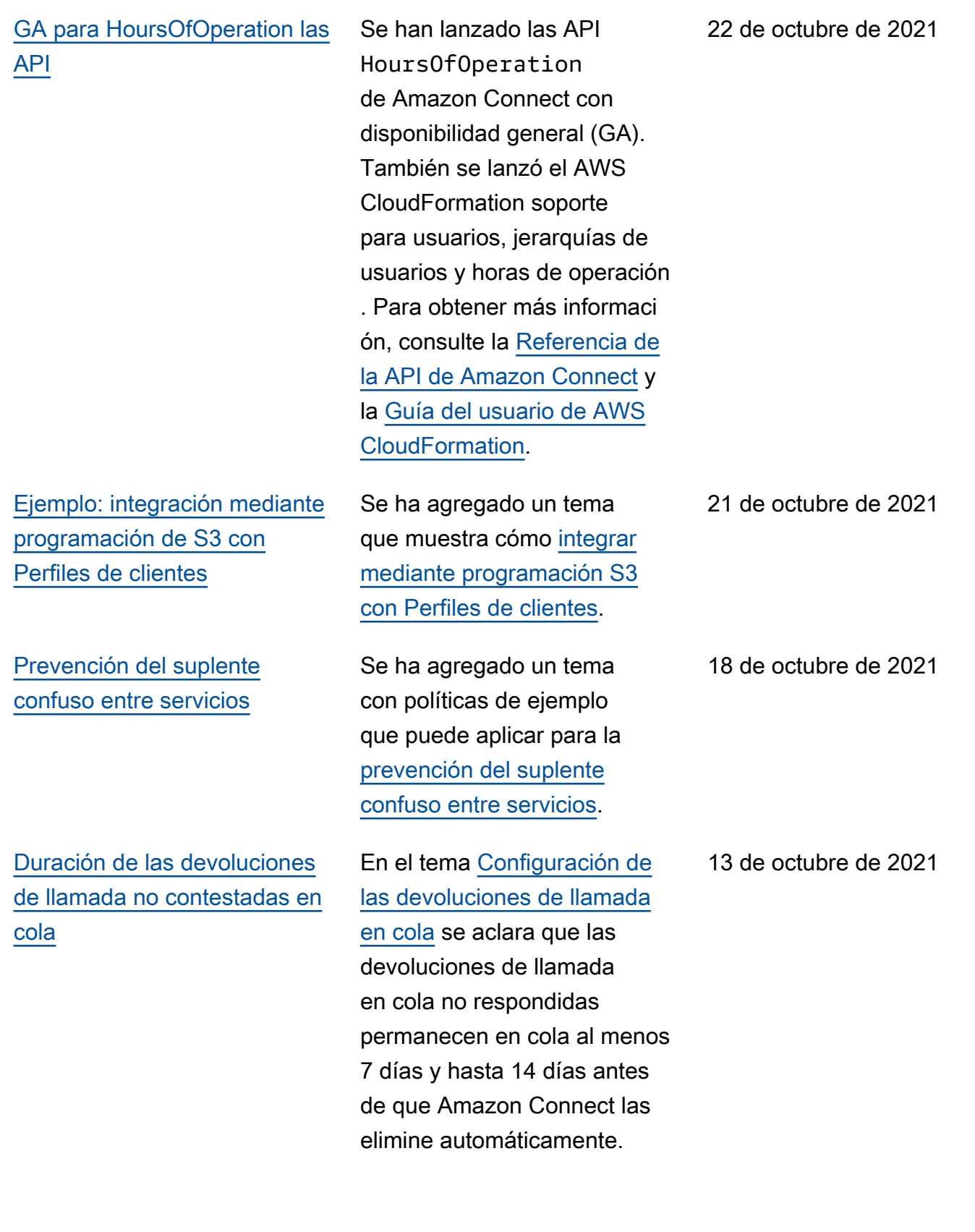

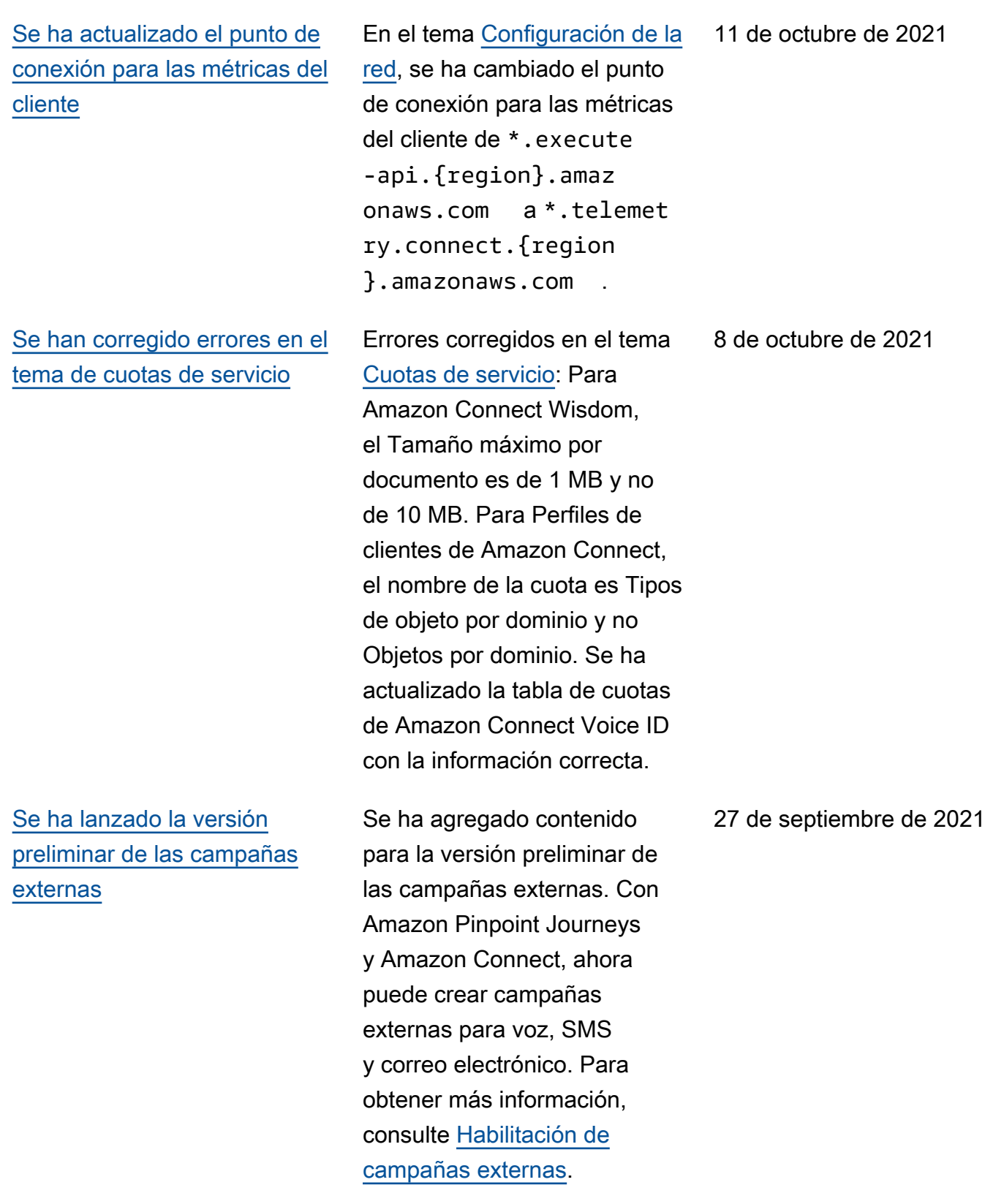

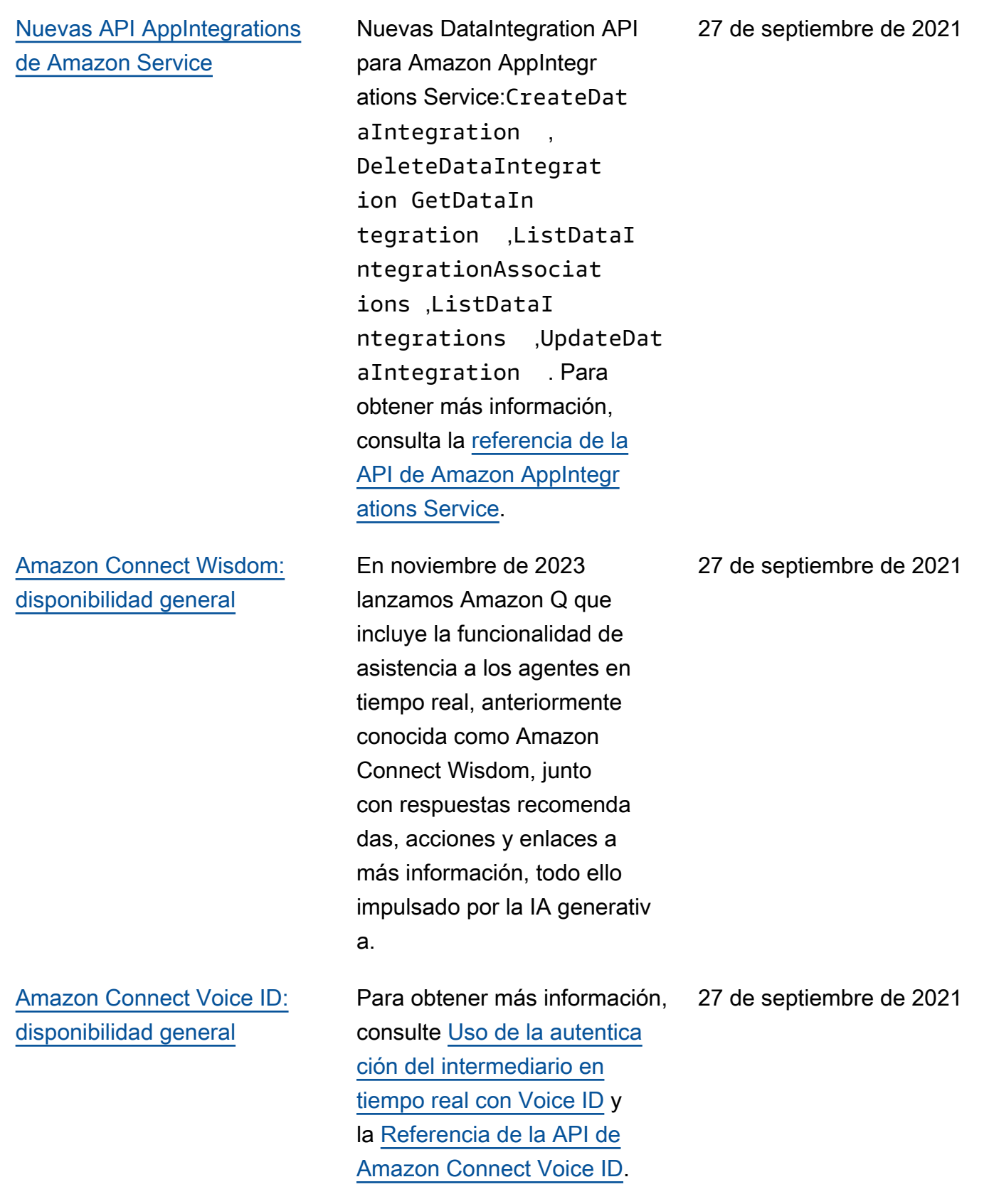

[Se ha agregado una nueva](#page-3147-0) [política de roles vinculados al](#page-3147-0) [servicio](#page-3147-0)

[Se ha agregado una nueva](#page-3147-0) [política de roles vinculados al](#page-3147-0) [servicio](#page-3147-0)

AmazonConnectVoice IDFullAccess añadido. Usa esta política AWS gestionada para configura r a tus usuarios para que usen Voice ID. Esta política proporciona acceso total a Amazon Connect Voice ID a través de la AWS consola, el SDK u otros medios. Para obtener más información, consulta la [política AWS](https://docs.aws.amazon.com/connect/latest/adminguide/security_iam_awsmanpol.html#amazonconnectvoiceidfullaccesspolicy)  [gestionada: AmazonCon](https://docs.aws.amazon.com/connect/latest/adminguide/security_iam_awsmanpol.html#amazonconnectvoiceidfullaccesspolicy)  [nectVoice ID FullAccess.](https://docs.aws.amazon.com/connect/latest/adminguide/security_iam_awsmanpol.html#amazonconnectvoiceidfullaccesspolicy)

Se ha agregado AmazonCon nectCampaignsServi ceLinkedRolePolicy , una nueva política de roles vinculados al servicio para campañas externas. La política proporciona acceso para recuperar todas las campañas externas. Para obtener más información, consulte [Habilitación de](https://docs.aws.amazon.com/connect/latest/adminguide/outbound-campaigns.html) [campañas externas](https://docs.aws.amazon.com/connect/latest/adminguide/outbound-campaigns.html).

27 de septiembre de 2021

## [Visualización de los atributos](#page-3147-0) [de nombre y contacto en el](#page-3147-0) [chat](#page-3147-0)

#### [Versión preliminar de la](#page-3147-0)  [aplicación de agente](#page-3147-0)

Ahora puede personalizar la experiencia de chat, ya que puede especificar el nombre del cliente que interactúa mediante la interfaz de usuario de chat. También puede pasar de forma segura los atributos de contacto para capturar información sobre el contacto que puede utilizars e en el flujo a fin de personali zar aún más la experiencia. Para obtener más informaci ón, consulte [Transferencia](https://docs.aws.amazon.com/connect/latest/adminguide/pass-display-name-chat.html)  [del nombre para mostrar del](https://docs.aws.amazon.com/connect/latest/adminguide/pass-display-name-chat.html) [cliente cuando se inicializa un](https://docs.aws.amazon.com/connect/latest/adminguide/pass-display-name-chat.html) [chat](https://docs.aws.amazon.com/connect/latest/adminguide/pass-display-name-chat.html) y [Transferencia de los](https://docs.aws.amazon.com/connect/latest/adminguide/pass-contact-attributes-chat.html) [atributos de contacto cuando](https://docs.aws.amazon.com/connect/latest/adminguide/pass-contact-attributes-chat.html)  [se inicializa un chat](https://docs.aws.amazon.com/connect/latest/adminguide/pass-contact-attributes-chat.html).

Se ha lanzado una interfaz de usuario actualizada para la versión preliminar de la aplicación de agente que combina Perfiles de clientes y el Panel de control de contacto (CCP). Para obtener más información, consulte [Acceso](https://docs.aws.amazon.com/connect/latest/adminguide/customer-profile-access.html) [a Perfiles de clientes en la](https://docs.aws.amazon.com/connect/latest/adminguide/customer-profile-access.html) [aplicación de agente.](https://docs.aws.amazon.com/connect/latest/adminguide/customer-profile-access.html)

17 de septiembre de 2021

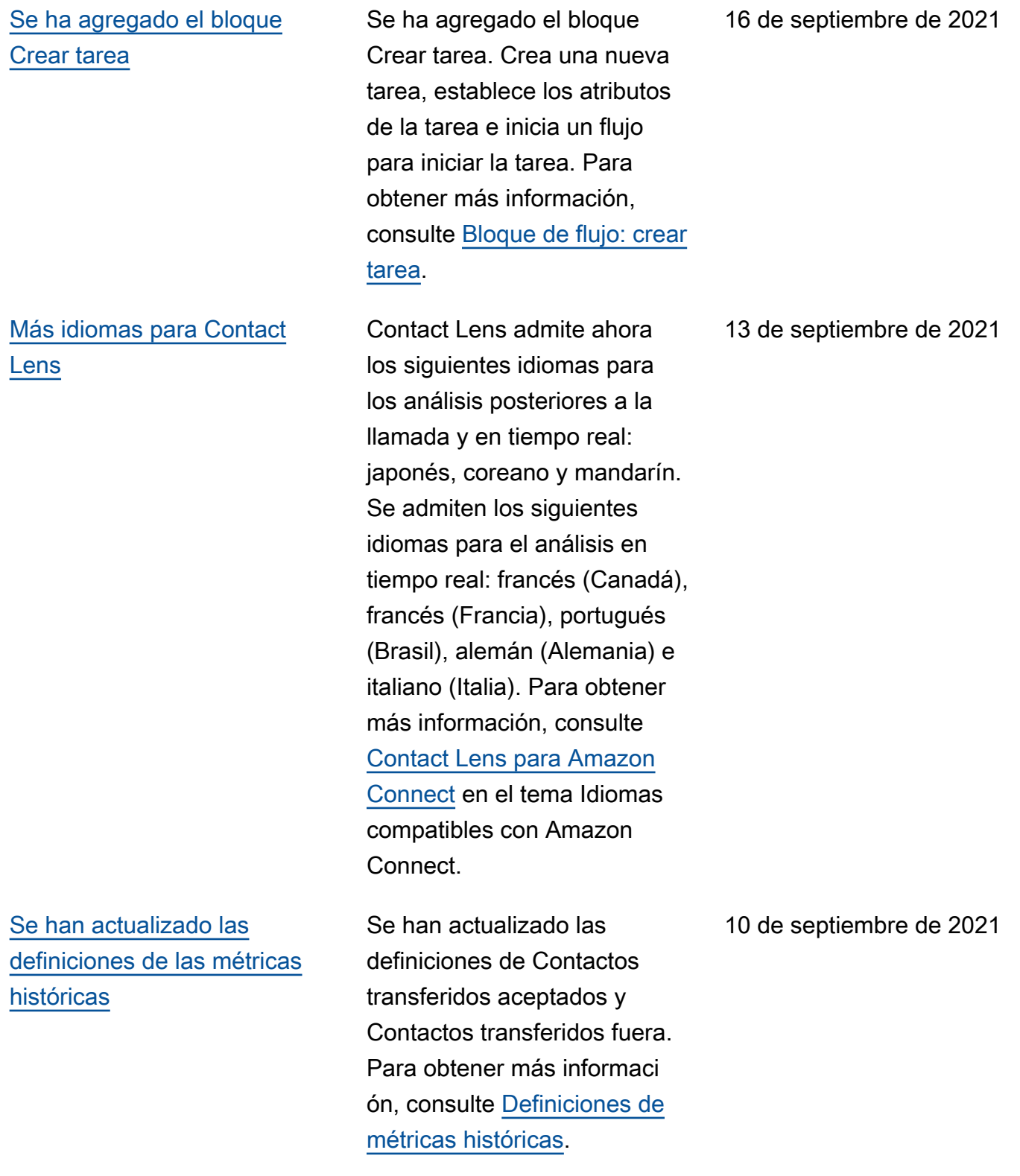

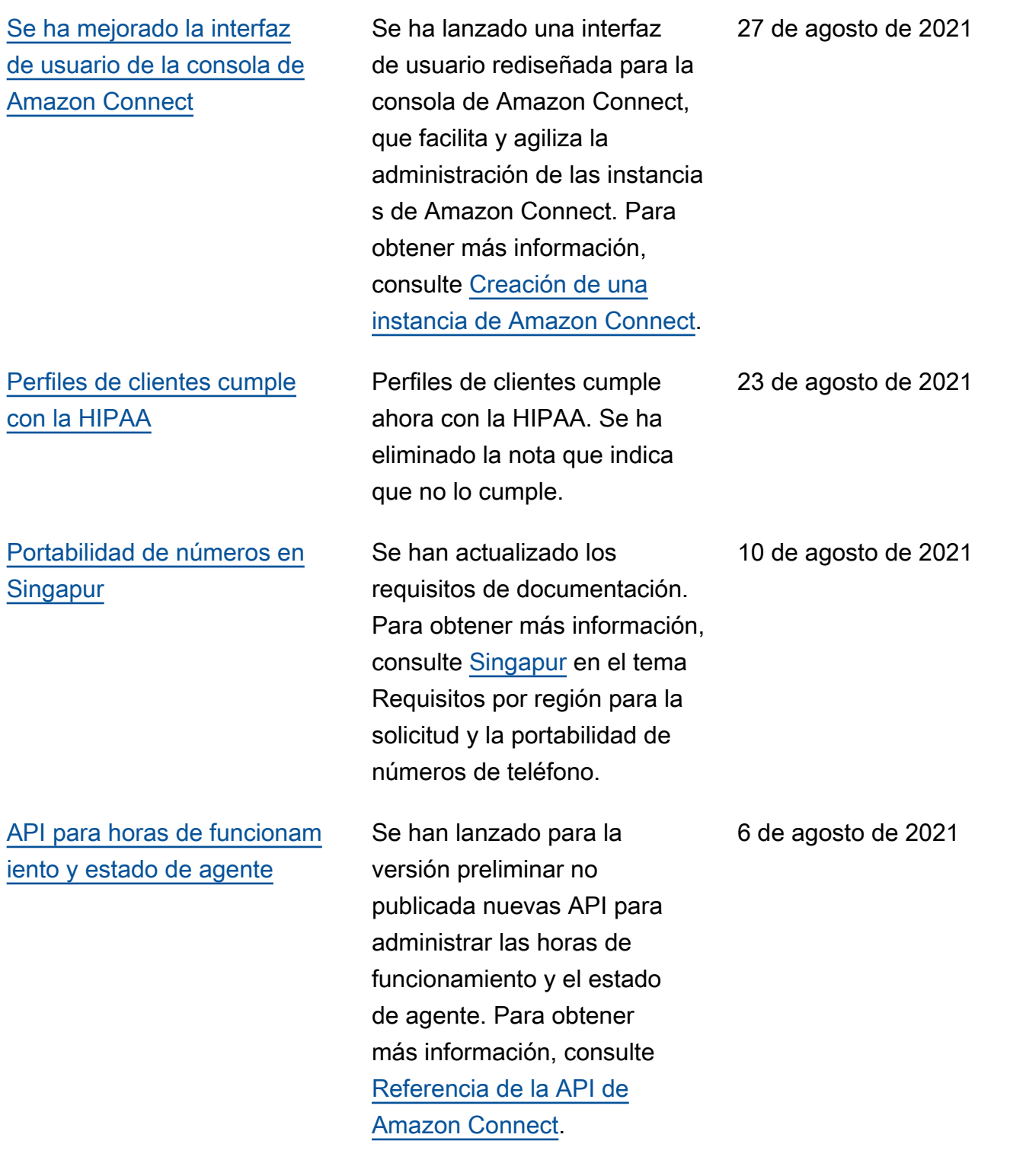

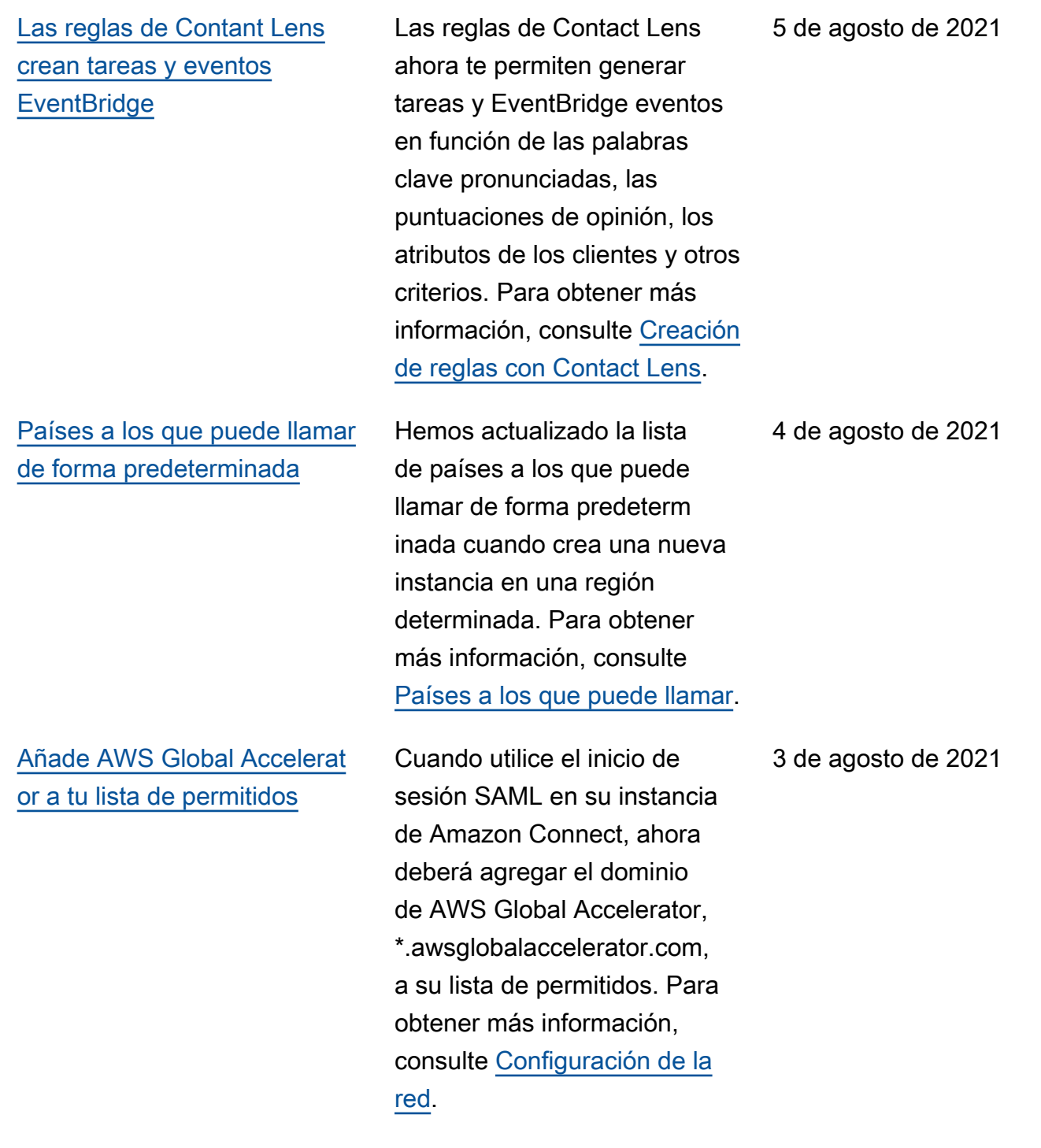

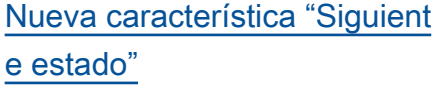

#### [Se ha actualizado la función](#page-3147-0)  [de búsqueda de contactos](#page-3147-0)

[Se agregaron dos métricas de](#page-3147-0) [tareas enviadas a CloudWatch](#page-3147-0)

Para ayudar a los agentes a administrar su tiempo, hemos lanzado una característica que les permite pausar los nuevos contactos que se les envían mientras terminan sus contactos actuales. Para obtener más informaci ón, consulte [Característica](https://docs.aws.amazon.com/connect/latest/adminguide/amazon-connect-release-notes.html#july21-release-notes) ["Siguiente estado" del CCP.](https://docs.aws.amazon.com/connect/latest/adminguide/amazon-connect-release-notes.html#july21-release-notes)

Para utilizar el filtro Agente en la página Búsqueda de contactos, en su perfil de seguridad de Amazon Connect debe tener permisos Usuarios: ver. Para obtener más información, consulte [Búsqueda de contactos: para](https://docs.aws.amazon.com/connect/latest/adminguide/amazon-connect-release-notes.html#july21-release-notes)  [buscar contactos por agente](https://docs.aws.amazon.com/connect/latest/adminguide/amazon-connect-release-notes.html#july21-release-notes)  [el inicio de sesión requiere los](https://docs.aws.amazon.com/connect/latest/adminguide/amazon-connect-release-notes.html#july21-release-notes) [permisos Usuarios: ver en su](https://docs.aws.amazon.com/connect/latest/adminguide/amazon-connect-release-notes.html#july21-release-notes)  [perfil de seguridad](https://docs.aws.amazon.com/connect/latest/adminguide/amazon-connect-release-notes.html#july21-release-notes).

Amazon Connect envía las

[monitorizar tu instancia](https://docs.aws.amazon.com/connect/latest/adminguide/monitoring-cloudwatch)  [mediante CloudWatch](https://docs.aws.amazon.com/connect/latest/adminguide/monitoring-cloudwatch).

dos métricas nuevas siguiente s a CloudWatch: Concurren tTasks yConcurrentTasksPe rcentage. Para obtener más información, consulta Cómo

23 de julio de 2021

30 de julio de 2021

7 de julio de 2021

[Se han actualizado los](#page-3147-0) [permisos necesarios para](#page-3147-0) [las políticas de IAM personali](#page-3147-0)  [zadas](#page-3147-0)

[Disponibilidad general de](#page-3147-0) [Apple Messages for Business](#page-3147-0)

[Disponibilidad general de](#page-3147-0) [la API de administración de](#page-3147-0)  [conexiones rápidas](#page-3147-0)

[Se ha agregado una cuota](#page-3147-0) [de servicio para los alias de](#page-3147-0)  [bot de Amazon Lex V2 por](#page-3147-0)  [instancia = 100](#page-3147-0)

Se han agregado permisos para Amazon Lex. Para obtener más información, consulta [Amazon Connect](https://docs.aws.amazon.com/connect/latest/adminguide/security_iam_awsmanpol.html#security-iam-awsmanpol-updates)  [actualiza las políticas AWS](https://docs.aws.amazon.com/connect/latest/adminguide/security_iam_awsmanpol.html#security-iam-awsmanpol-updates) [gestionadas](https://docs.aws.amazon.com/connect/latest/adminguide/security_iam_awsmanpol.html#security-iam-awsmanpol-updates).

Se ha lanzado Apple Messages for Business con disponibilidad general (GA). Para obtener más información, consulte [Habilitación de Apple](https://docs.aws.amazon.com/connect/latest/adminguide/apple-messages-for-business.html) [Messages for Business](https://docs.aws.amazon.com/connect/latest/adminguide/apple-messages-for-business.html).

Se ha lanzado la API de administración de conexione s rápidas de Amazon Connect con disponibilidad general (GA). Para obtener más información, consulte [Referencia de la API de](https://docs.aws.amazon.com/connect/latest/APIReference/Welcome.html) [Amazon Connect.](https://docs.aws.amazon.com/connect/latest/APIReference/Welcome.html) La API de conexiones rápidas también es compatible con AWS CloudFormation. Para obtener más información, consulte la [referencia de tipos de recursos](https://docs.aws.amazon.com/AWSCloudFormation/latest/UserGuide/AWS_Connect.html) [de Amazon Connect](https://docs.aws.amazon.com/AWSCloudFormation/latest/UserGuide/AWS_Connect.html) en la Guía del AWS CloudFormation usuario.

Para obtener más información sobre las cuotas de servicio, consulte [Cuotas de servicio de](https://docs.aws.amazon.com/connect/latest/adminguide/amazon-connect-service-limits)  [Amazon Connect.](https://docs.aws.amazon.com/connect/latest/adminguide/amazon-connect-service-limits)

29 de junio de 2021

28 de junio de 2021

24 de junio de 2021

17 de junio de 2021

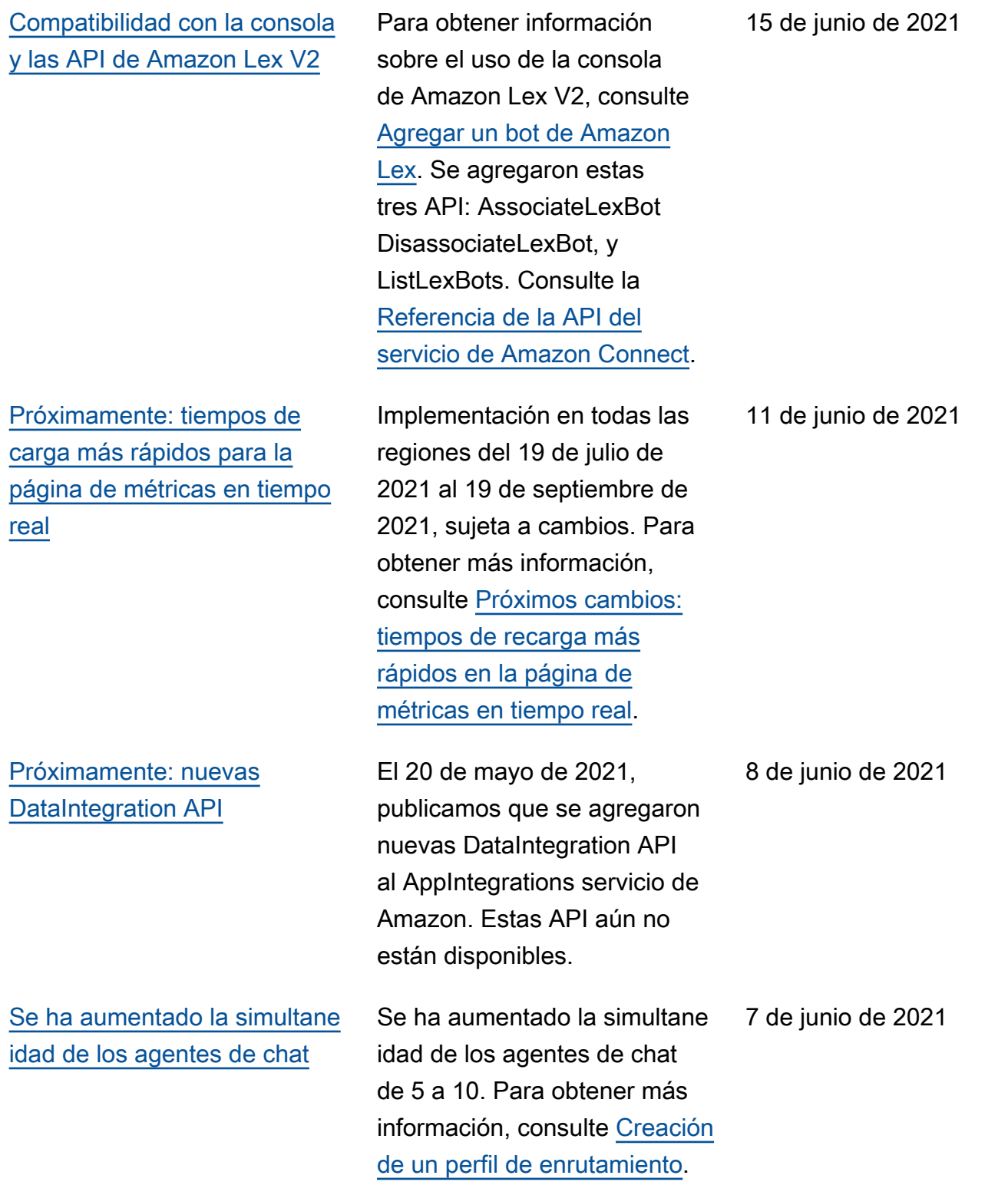

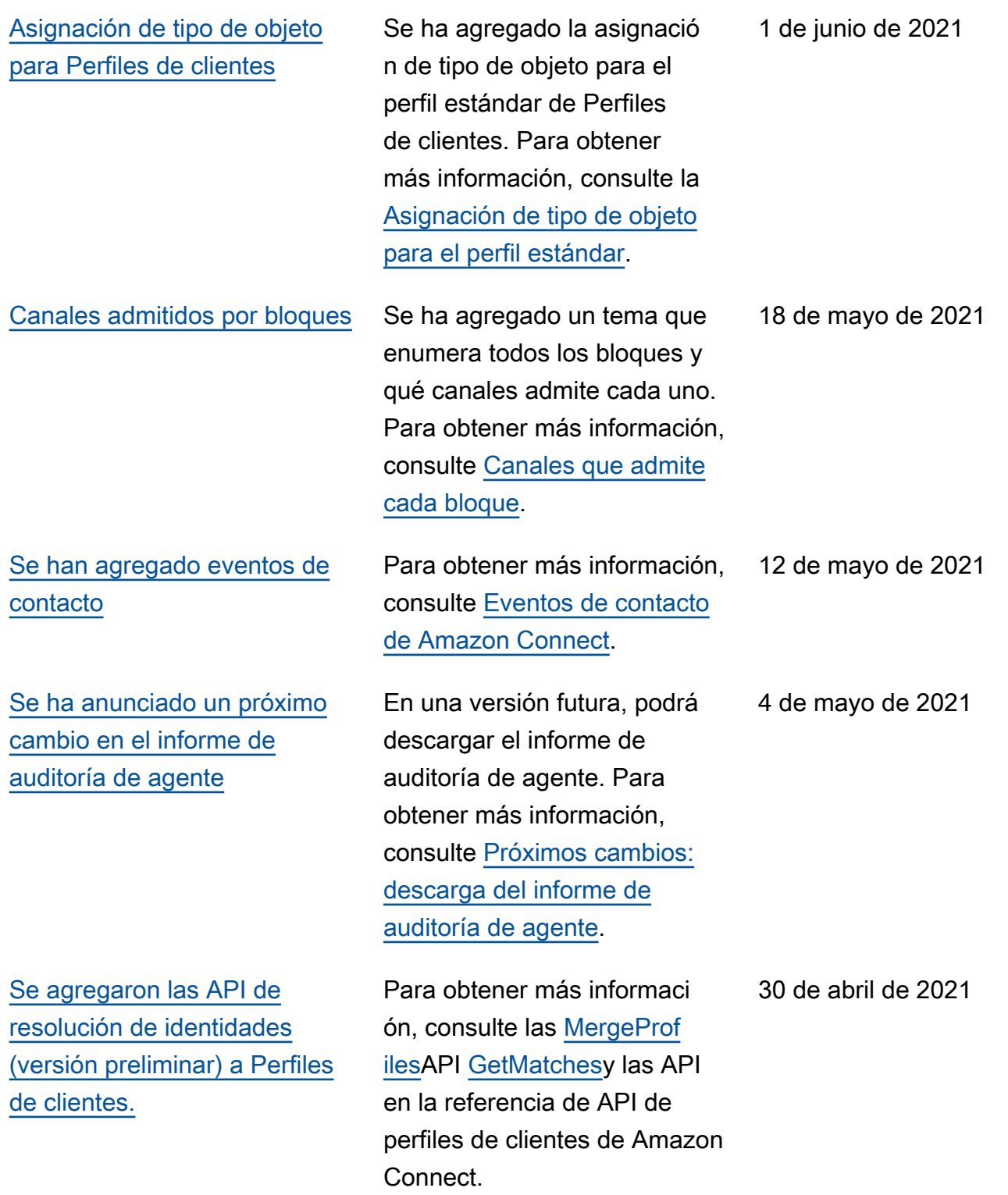

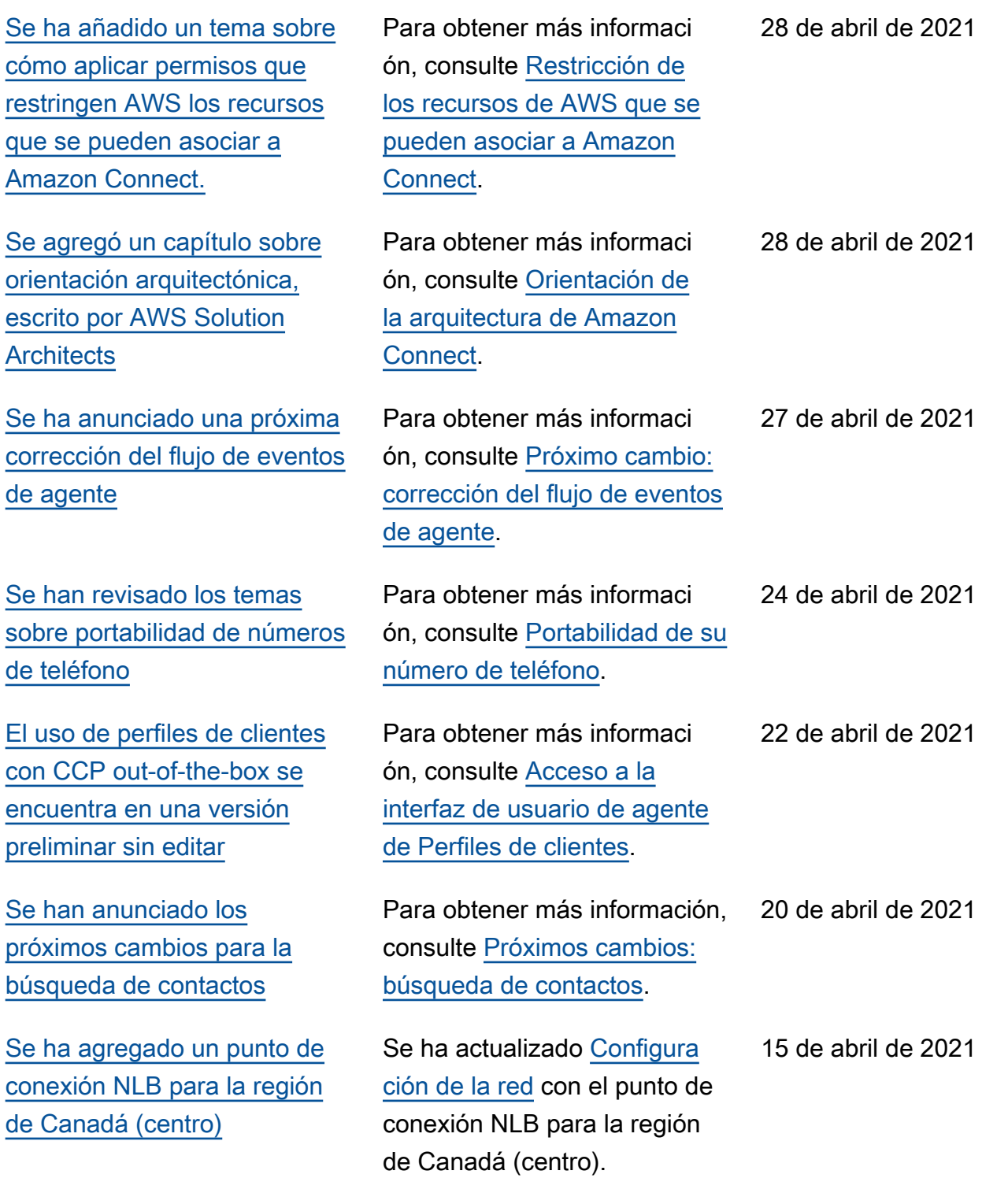

[Amazon Connect ya está](#page-3147-0)  [disponible en la región de](#page-3147-0) [Canadá \(centro\)](#page-3147-0)

[Se han anunciado las](#page-3147-0) [próximas correcciones de las](#page-3147-0) [métricas de chat](#page-3147-0)

Puede solicitar números de teléfono gratuitos y locales a los proveedores de telefonía canadienses. Para obtener una lista de los países que admiten la región Canadá (centro), consulte [Requisitos](https://docs.aws.amazon.com/connect/latest/adminguide/phone-number-requirements.html) [por región para los números](https://docs.aws.amazon.com/connect/latest/adminguide/phone-number-requirements.html)  [de teléfono.](https://docs.aws.amazon.com/connect/latest/adminguide/phone-number-requirements.html) Consulte también [Disponibilidad de las caracterí](https://docs.aws.amazon.com/connect/latest/adminguide/enable-analytics.html#regions-contactlens) [sticas de Contact Lens por](https://docs.aws.amazon.com/connect/latest/adminguide/enable-analytics.html#regions-contactlens) [región.](https://docs.aws.amazon.com/connect/latest/adminguide/enable-analytics.html#regions-contactlens)

Actualmente Amazon Connect informa incorrectamente de que los contactos de chat que se crearon a partir de flujos de desconexión se crearon a partir de flujos de transferencia. Cuando se lancen las correcciones, Amazon Connect reflejará correctamente en los registros de contacto y en el flujo de eventos de agente que estos contactos de chat se crearon a partir de flujos de desconexión. Para obtener más información, consulte [Próximo cambio: correcciones](https://docs.aws.amazon.com/connect/latest/adminguide/amazon-connect-release-notes.html#upcoming-fixes-chat-metrics) [para las métricas de chat](https://docs.aws.amazon.com/connect/latest/adminguide/amazon-connect-release-notes.html#upcoming-fixes-chat-metrics) en las notas de la versión.

31 de marzo de 2021

25 de marzo de 2021

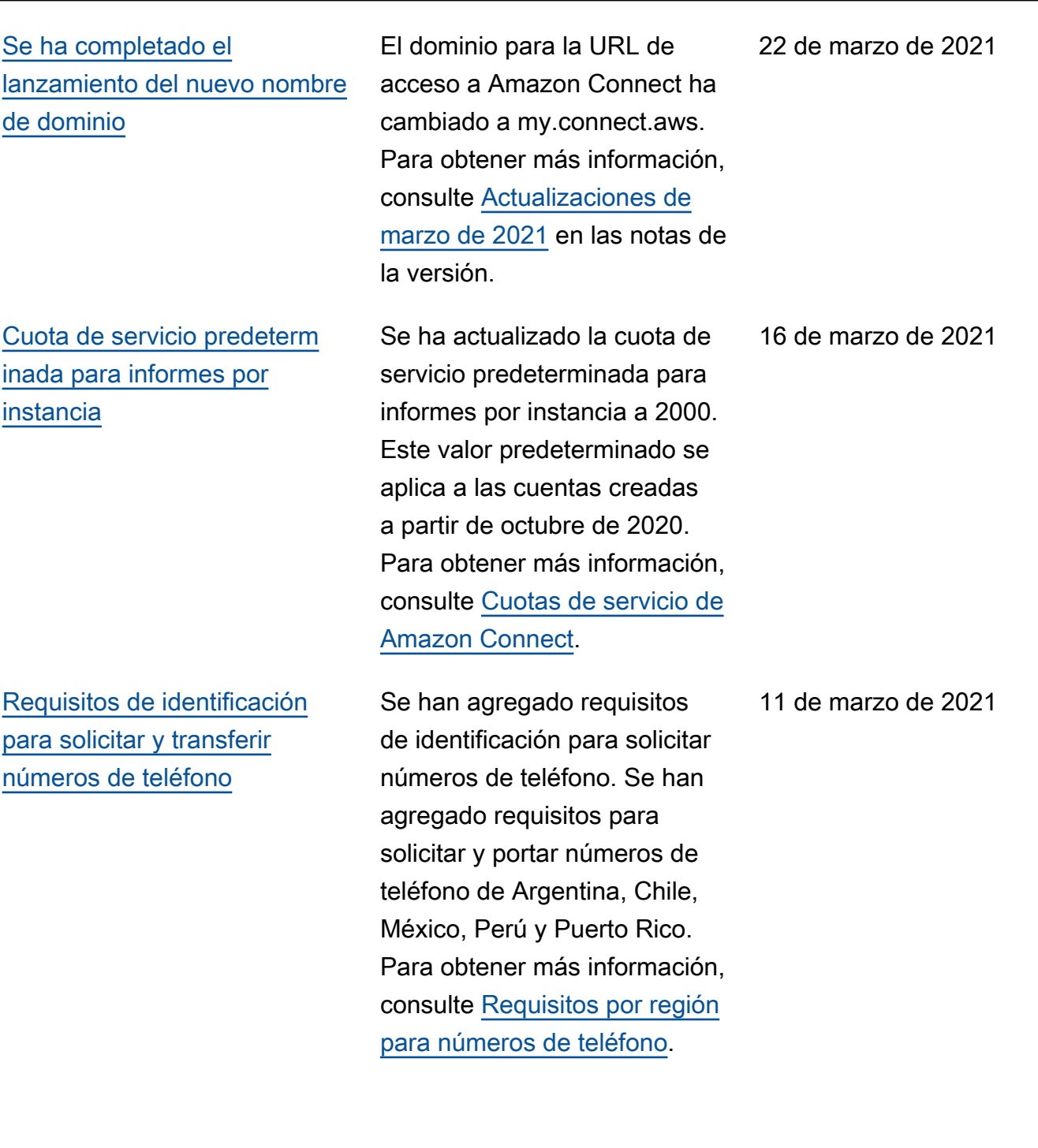

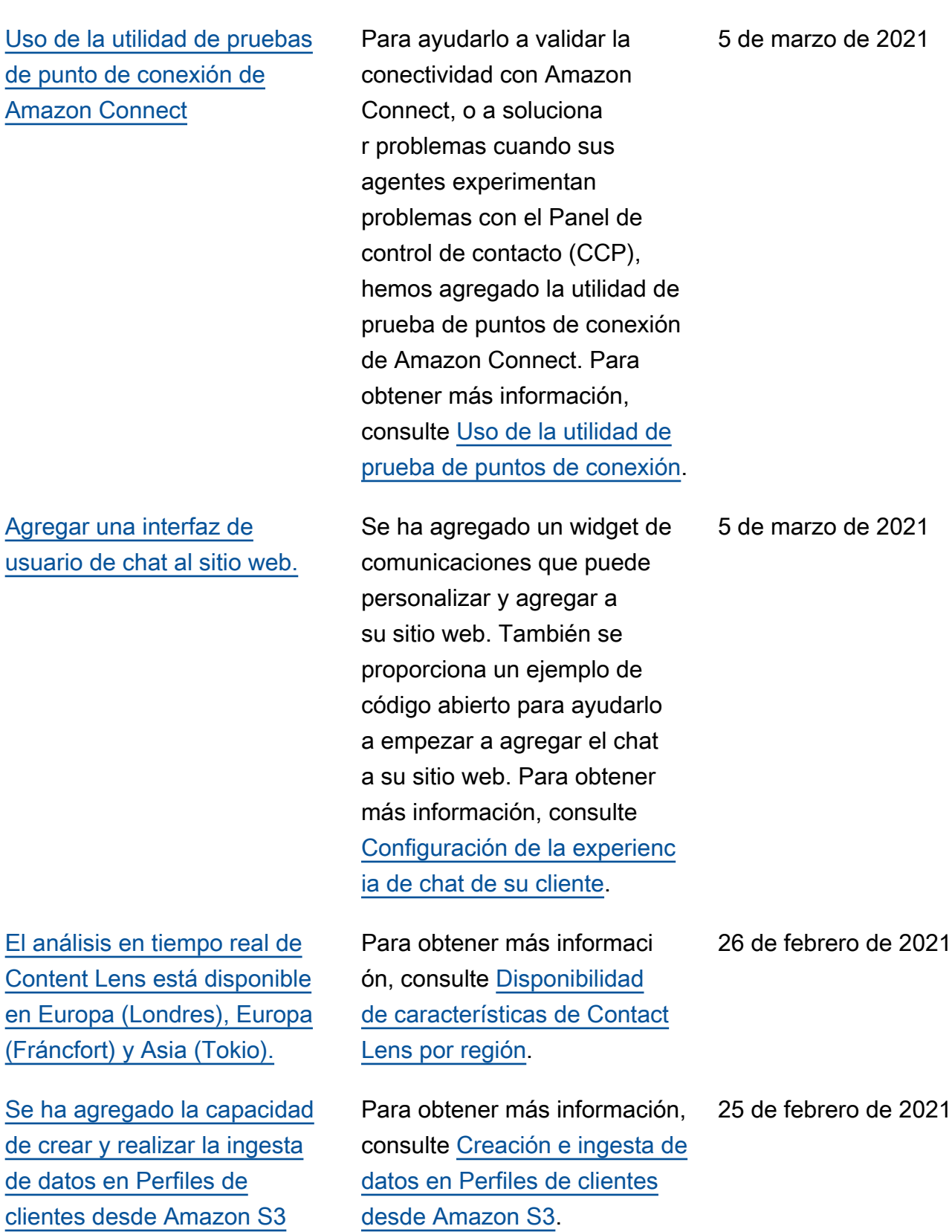

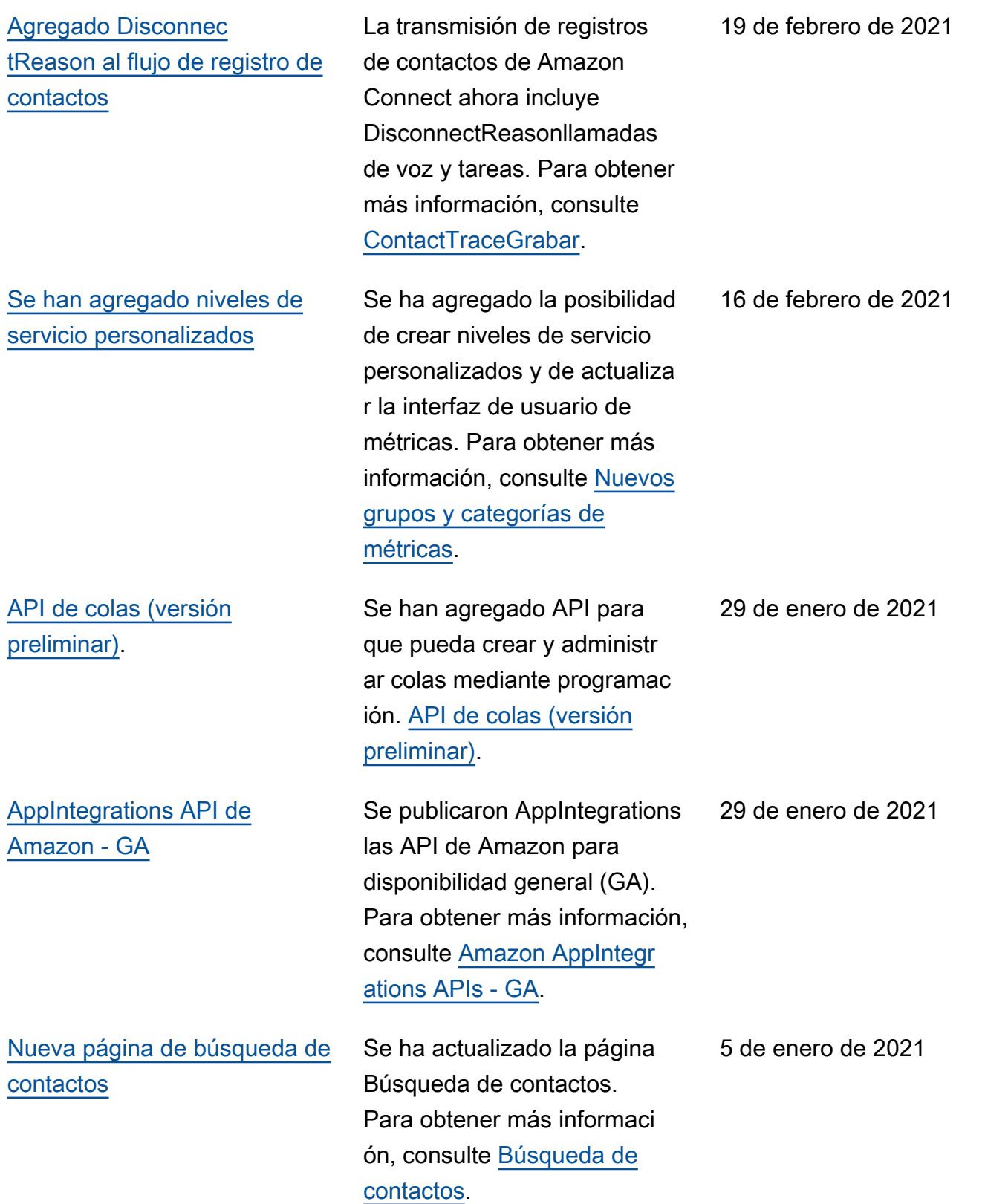

22 de diciembre de 2020

[Referencia de la API del](#page-3147-0)

[servicio de Amazon Connect](#page-3147-0)

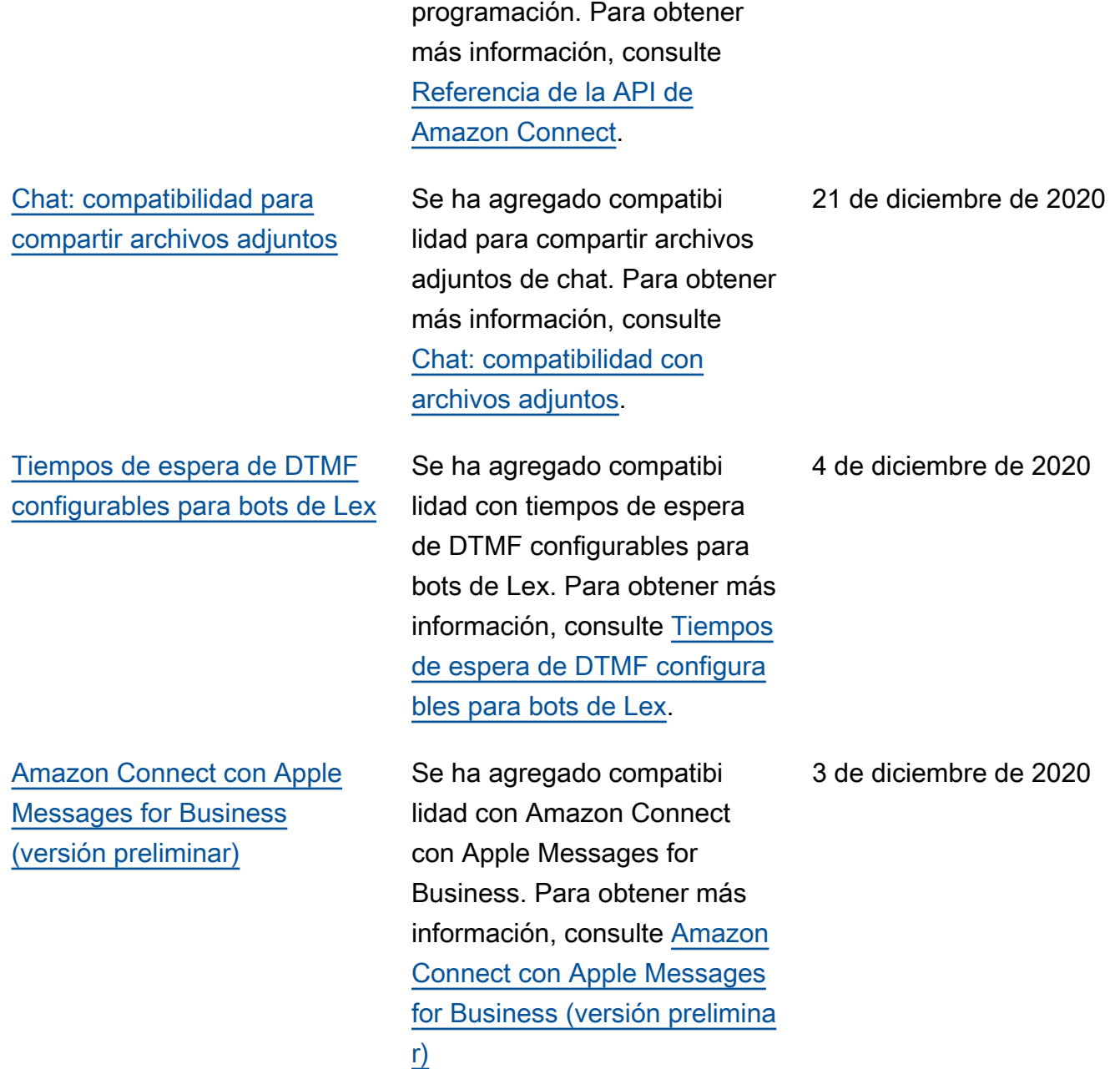

Se han agregado API para

que pueda crear y administrar conexiones rápidas mediante

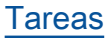

## [Análisis en tiempo real con](#page-3147-0) [Contact Lens para Amazon](#page-3147-0) **[Connect](#page-3147-0)**

## [Amazon Connect Wisdom](#page-3147-0) [\(versión preliminar\)](#page-3147-0)

[Tareas](#page-3147-0) Se ha agregado compatibi lidad con tareas, lo que permite priorizar, asignar, realizar un seguimiento e incluso automatizar tareas en las distintas herramien tas que utilizan los agentes para atender a los clientes. Para obtener más información, consulte [Tareas.](https://docs.aws.amazon.com/connect/latest/adminguide/tasks.html)

> Se han agregado análisis en tiempo real para Contact Lens, de modo que pueda detectar y resolver los problemas de los clientes de forma más proactiva mientras la llamada está en curso. Para obtener más información, consulte [Análisis de conversac](https://docs.aws.amazon.com/connect/latest/adminguide/analyze-conversations)  [iones con Contact Lens para](https://docs.aws.amazon.com/connect/latest/adminguide/analyze-conversations) [Amazon Connect.](https://docs.aws.amazon.com/connect/latest/adminguide/analyze-conversations)

En noviembre de 2023 lanzamos Amazon Q que incluye la funcionalidad de asistencia a los agentes en tiempo real, anteriormente conocida como Amazon Connect Wisdom, junto con respuestas recomenda das, acciones y enlaces a más información, todo ello impulsado por la IA generativ a.

1 de diciembre de 2020

1 de diciembre de 2020

1 de diciembre de 2020

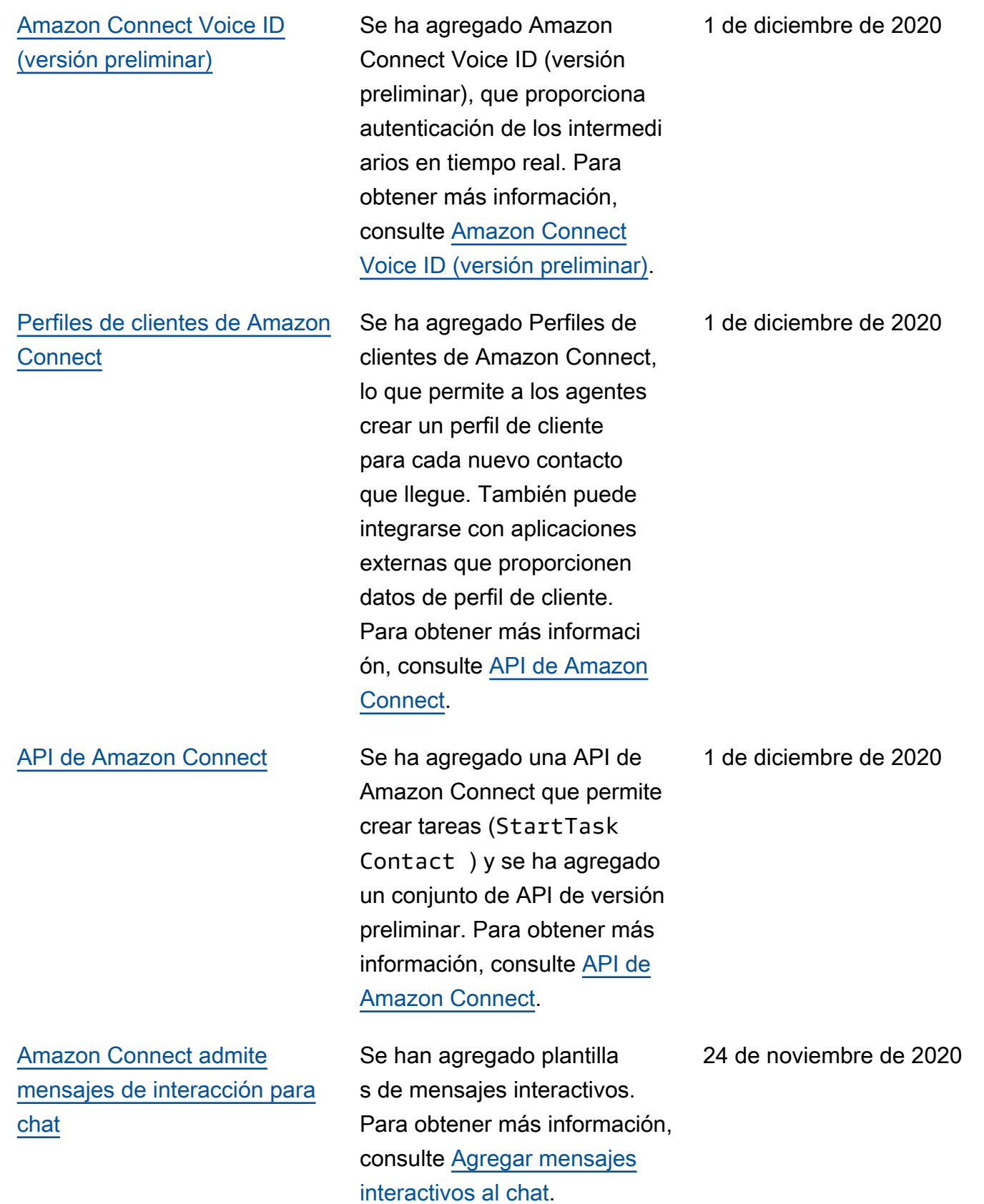

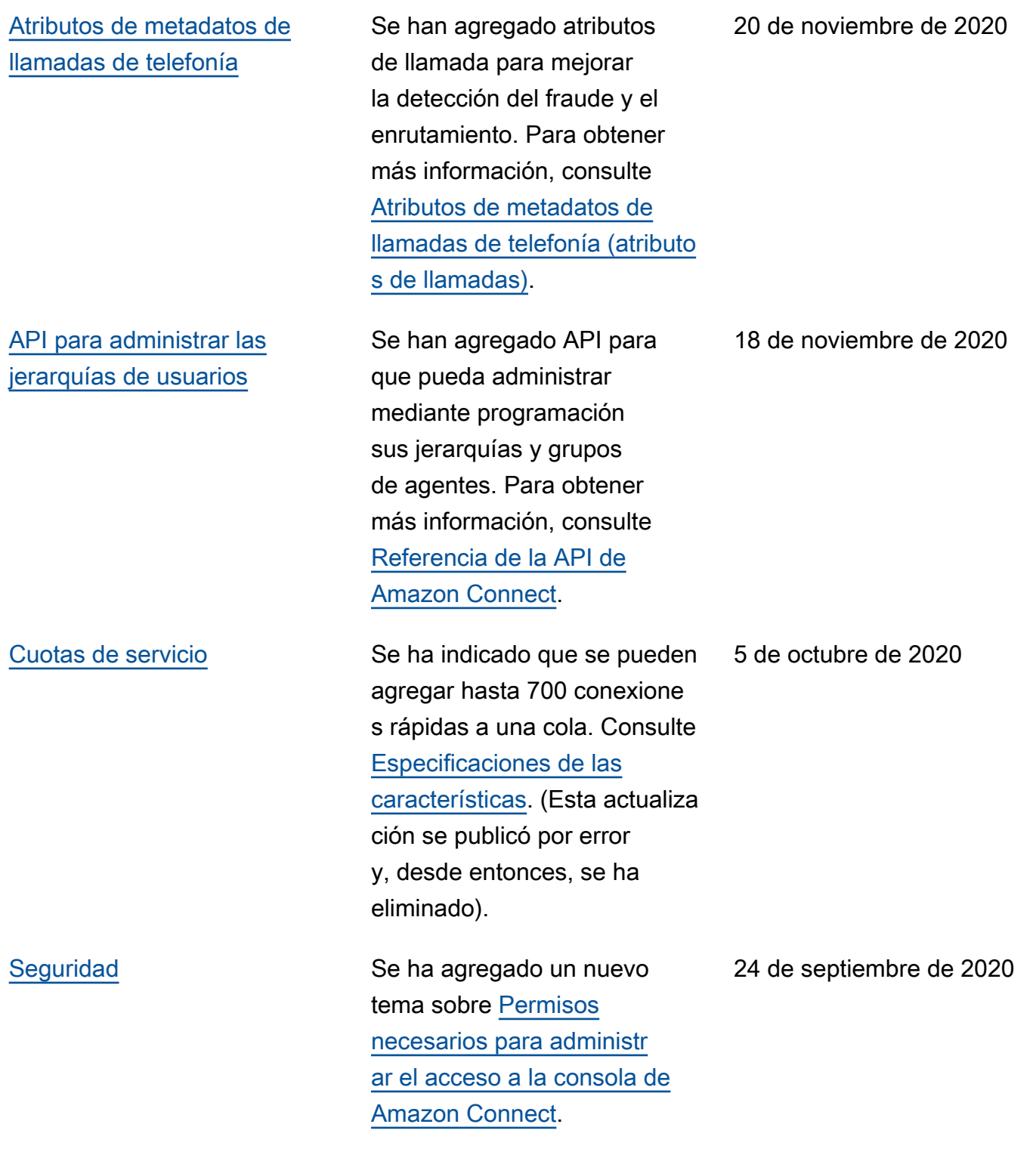

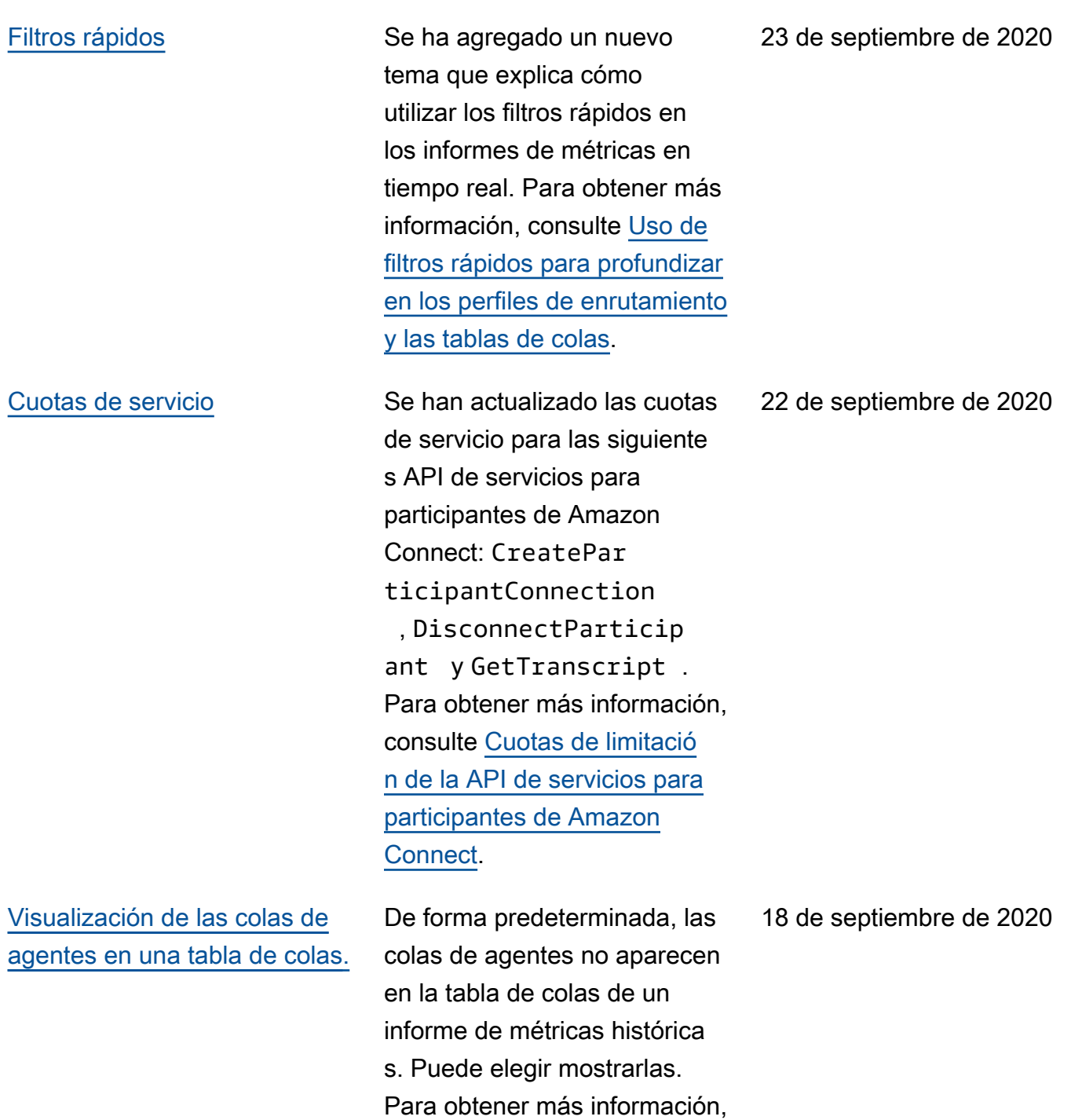

consulte [Visualización de las](https://docs.aws.amazon.com/connect/latest/adminguide/show-agent-queues.html)  [colas de agentes en una tabla](https://docs.aws.amazon.com/connect/latest/adminguide/show-agent-queues.html) 

[de colas](https://docs.aws.amazon.com/connect/latest/adminguide/show-agent-queues.html).

Amazon Connect Guía del administrador

[Migración de flujos de](https://docs.aws.amazon.com/connect/latest/adminguide/migrate-contact-flows.html) [contacto a una instancia](https://docs.aws.amazon.com/connect/latest/adminguide/migrate-contact-flows.html) [diferente](https://docs.aws.amazon.com/connect/latest/adminguide/migrate-contact-flows.html)

[Idiomas compatibles con](https://docs.aws.amazon.com/connect/latest/adminguide/supported-languages.html)  [Amazon Connect](https://docs.aws.amazon.com/connect/latest/adminguide/supported-languages.html)

[Lenguaje Amazon Connect](https://docs.aws.amazon.com/connect/latest/APIReference/flow-language.html) [Flow](https://docs.aws.amazon.com/connect/latest/APIReference/flow-language.html)

Puede migrar cientos de flujos mediante un conjunto de API de flujo. Para obtener más información, consulte [Migración de los flujos de](https://docs.aws.amazon.com/connect/latest/adminguide/migrate-contact-flows.html)  [contacto a una instancia](https://docs.aws.amazon.com/connect/latest/adminguide/migrate-contact-flows.html)  [diferente](https://docs.aws.amazon.com/connect/latest/adminguide/migrate-contact-flows.html).

Obtenga información sobre los idiomas compatibles con la consola de Amazon Connect, el Panel de control de contacto, Contact Lens, Amazon Lex y Amazon Polly. Para obtener más información, consulte [Idiomas compatibles](https://docs.aws.amazon.com/connect/latest/adminguide/supported-languages.html)  [con Amazon Connect](https://docs.aws.amazon.com/connect/latest/adminguide/supported-languages.html).

Puede usar el lenguaje Amazon Connect Flow para actualizar de manera eficiente los flujos que esté migrando de una instancia a otra y escribir flujos en lugar de arrastrar bloques al diseñador de flujos. Para obtener más información, consulte [Lenguaje Amazon Connect](https://docs.aws.amazon.com/connect/latest/APIReference/flow-language.html) [Flow](https://docs.aws.amazon.com/connect/latest/APIReference/flow-language.html) en la Guía de referencia de la API de Amazon Connect. 18 de septiembre de 2020

18 de septiembre de 2020

[Opción 2 \(no recomendada\):](https://docs.aws.amazon.com/connect/latest/adminguide/ccp-networking.html#option2) [permitir intervalos de direccion](https://docs.aws.amazon.com/connect/latest/adminguide/ccp-networking.html#option2) [es IP](https://docs.aws.amazon.com/connect/latest/adminguide/ccp-networking.html#option2)

[Opción 1 \(recomendada\):](https://docs.aws.amazon.com/connect/latest/adminguide/ccp-networking.html#option1)  [sustituir los requisitos de](https://docs.aws.amazon.com/connect/latest/adminguide/ccp-networking.html#option1) [Amazon EC2 y el rango de](https://docs.aws.amazon.com/connect/latest/adminguide/ccp-networking.html#option1) [CloudFront IP por una lista de](https://docs.aws.amazon.com/connect/latest/adminguide/ccp-networking.html#option1) [dominios permitidos](https://docs.aws.amazon.com/connect/latest/adminguide/ccp-networking.html#option1)

[Ejemplos de políticas de](https://docs.aws.amazon.com/connect/latest/adminguide/security_iam_resource-level-policy-examples.html)  [nivel de recursos de Amazon](https://docs.aws.amazon.com/connect/latest/adminguide/security_iam_resource-level-policy-examples.html) **[Connect](https://docs.aws.amazon.com/connect/latest/adminguide/security_iam_resource-level-policy-examples.html)** 

Se ha eliminado el consejo de Opción 2: permitir intervalos de direcciones IP, que indica que si no ve una entrada para su región, utilice GLOBAL. Para obtener más informaci ón, consulte [Opción 2 \(no](https://docs.aws.amazon.com/connect/latest/adminguide/ccp-networking.html#option2) [recomendada\): permitir](https://docs.aws.amazon.com/connect/latest/adminguide/ccp-networking.html#option2) [intervalos de direcciones IP](https://docs.aws.amazon.com/connect/latest/adminguide/ccp-networking.html#option2).

Se actualizó la opción 1, segunda fila de la tabla, con un salto de línea entre {myInstanceName} .awsapps. com/connect/api y \*.cloudfr ont.net. Para obtener más información, consulte la [opción](https://docs.aws.amazon.com/connect/latest/adminguide/ccp-networking.html#option1) [1 \(recomendada\): sustituir](https://docs.aws.amazon.com/connect/latest/adminguide/ccp-networking.html#option1)  [los requisitos de Amazon](https://docs.aws.amazon.com/connect/latest/adminguide/ccp-networking.html#option1) [EC2 y el rango de CloudFron](https://docs.aws.amazon.com/connect/latest/adminguide/ccp-networking.html#option1)  [t IP por una lista de dominios](https://docs.aws.amazon.com/connect/latest/adminguide/ccp-networking.html#option1) [permitidos.](https://docs.aws.amazon.com/connect/latest/adminguide/ccp-networking.html#option1)

Se ha cambiado el título del tema "Ejemplos de políticas basadas en recursos de Amazon Connect" por "Ejemplos de políticas de nivel de recursos de Amazon Connect". Para obtener más información, consulte [Ejemplos de políticas de](https://docs.aws.amazon.com/connect/latest/adminguide/security_iam_resource-level-policy-examples.html) [nivel de recursos de Amazon](https://docs.aws.amazon.com/connect/latest/adminguide/security_iam_resource-level-policy-examples.html) [Connect](https://docs.aws.amazon.com/connect/latest/adminguide/security_iam_resource-level-policy-examples.html).

11 de septiembre de 2020

11 de septiembre de 2020

# Actualizaciones anteriores

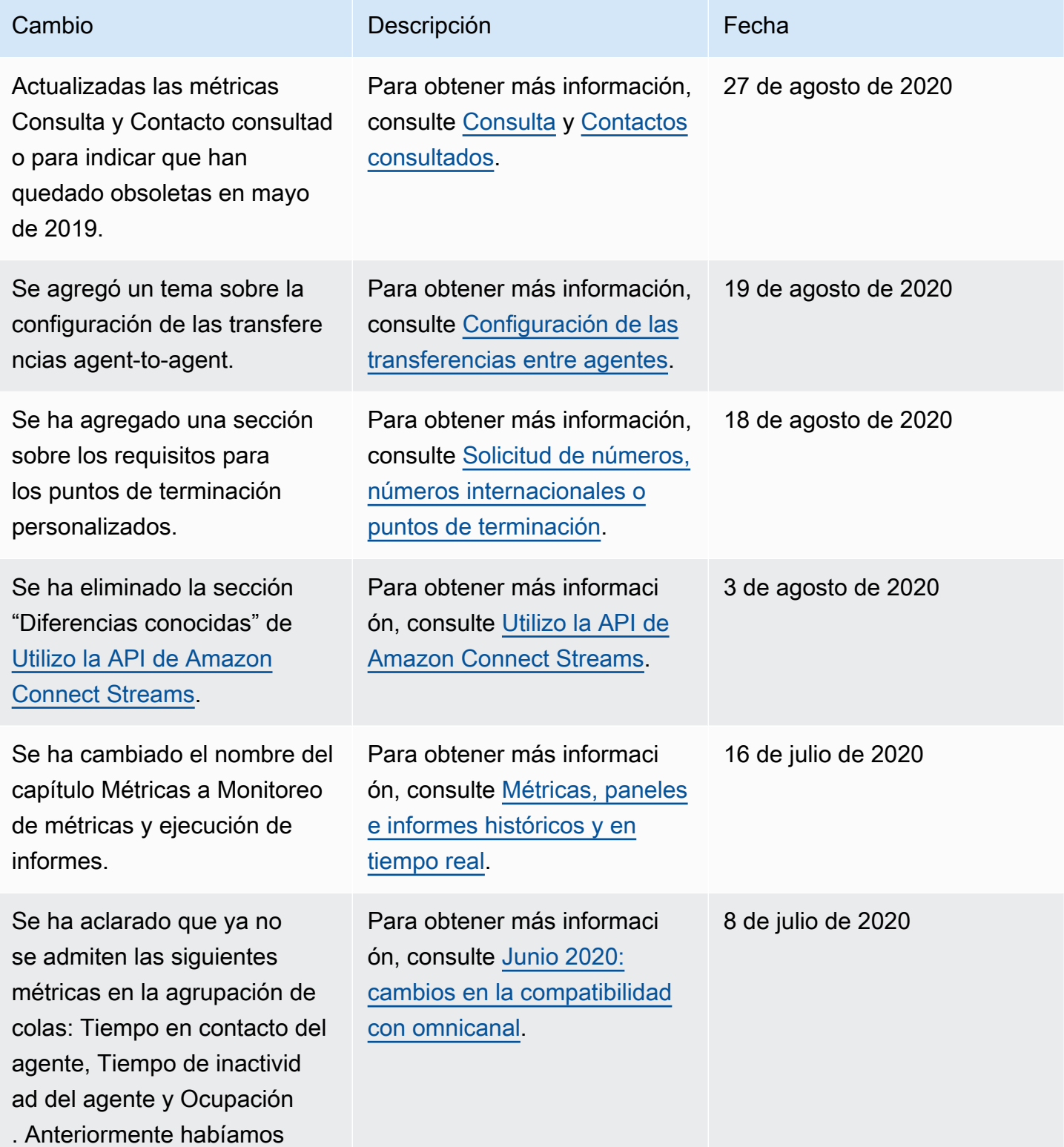
Amazon Connect Guía del administrador

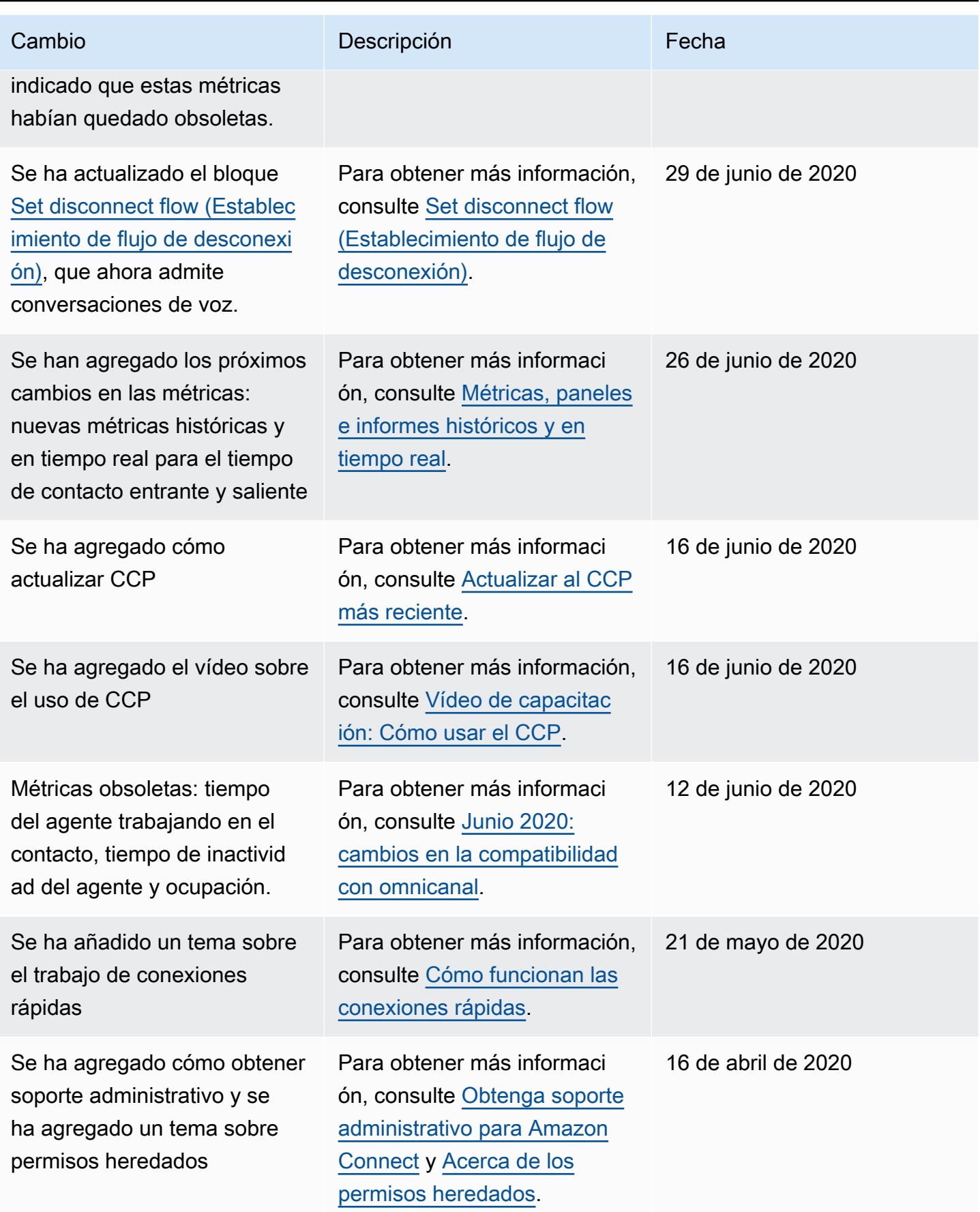

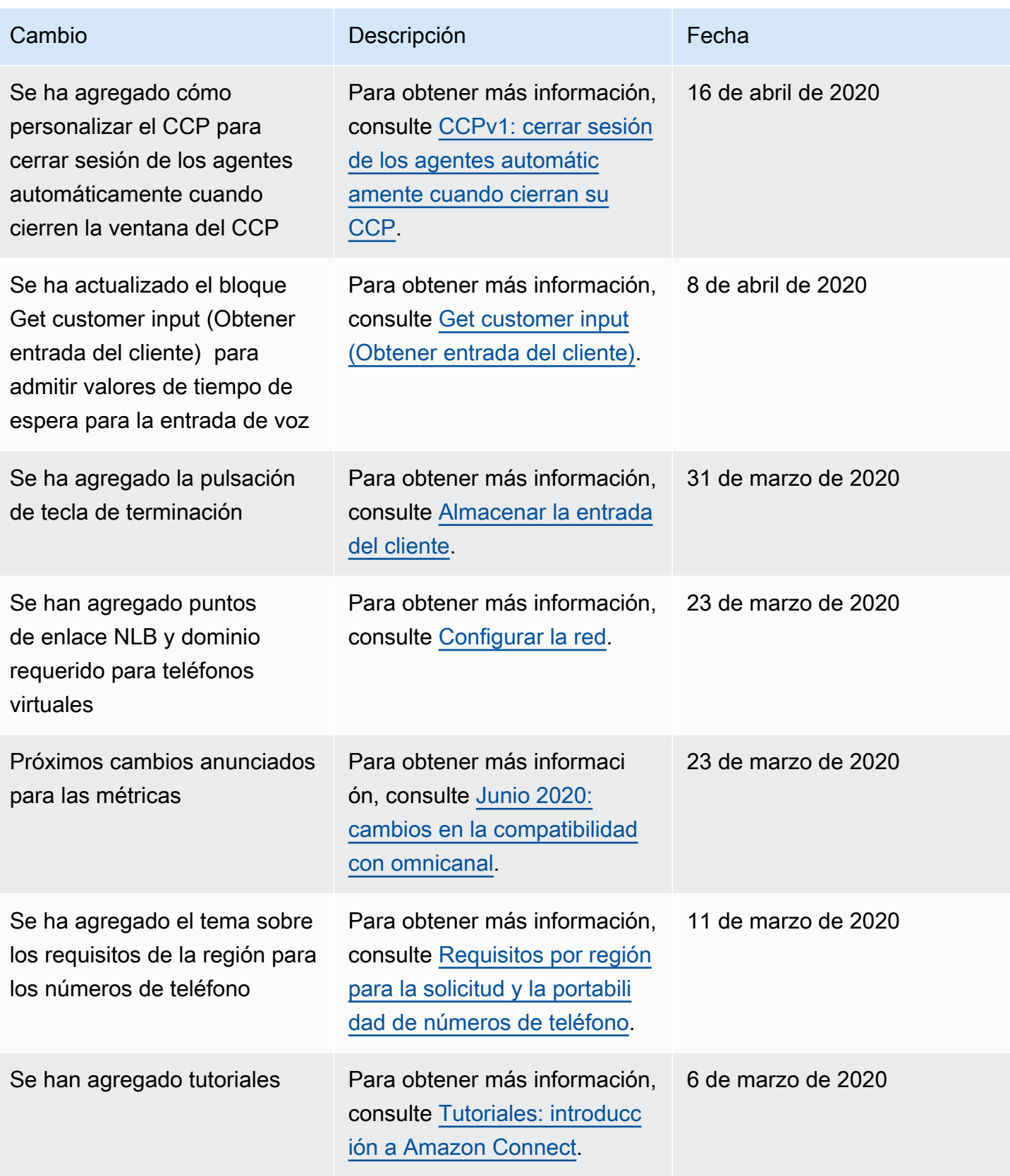

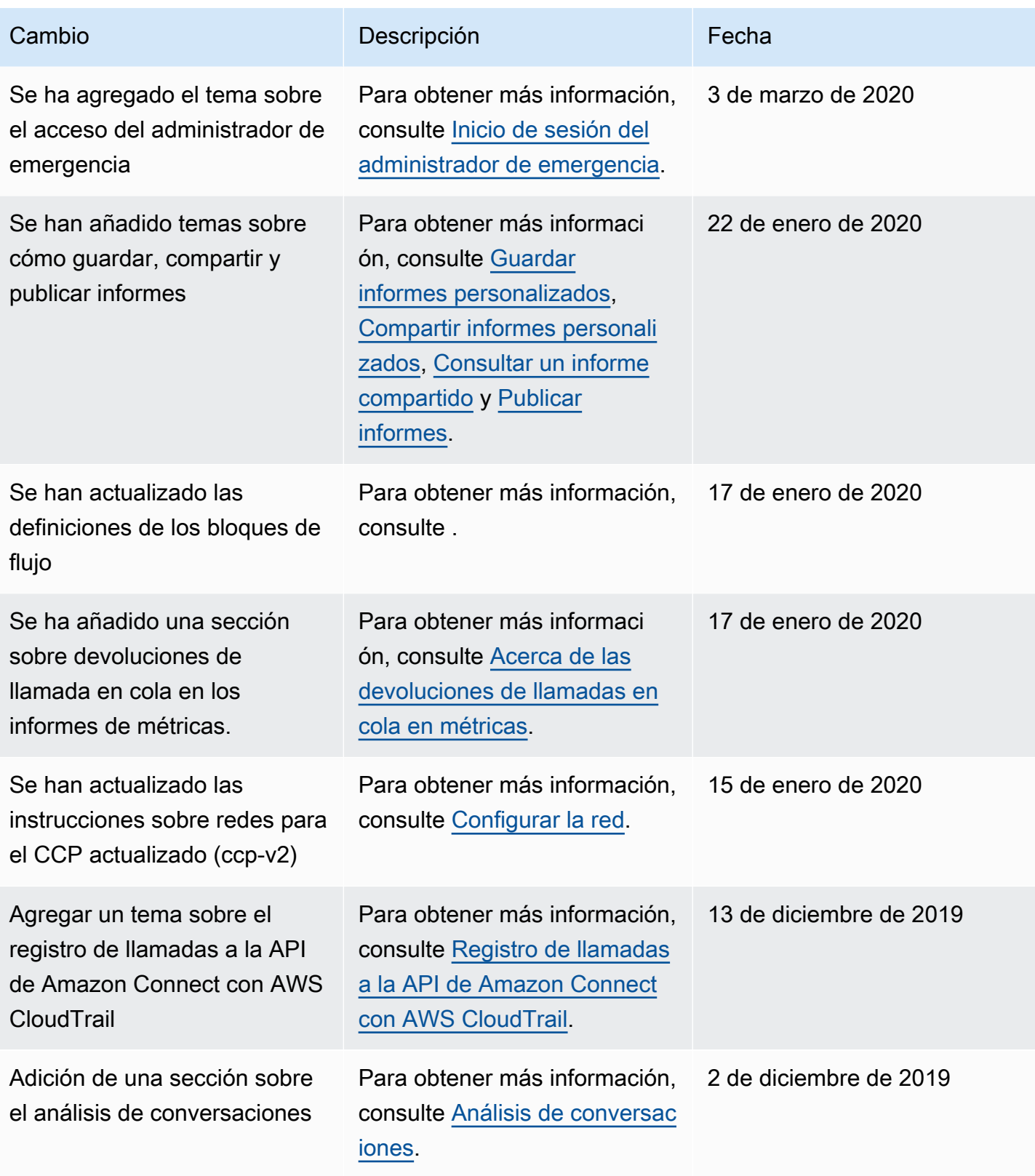

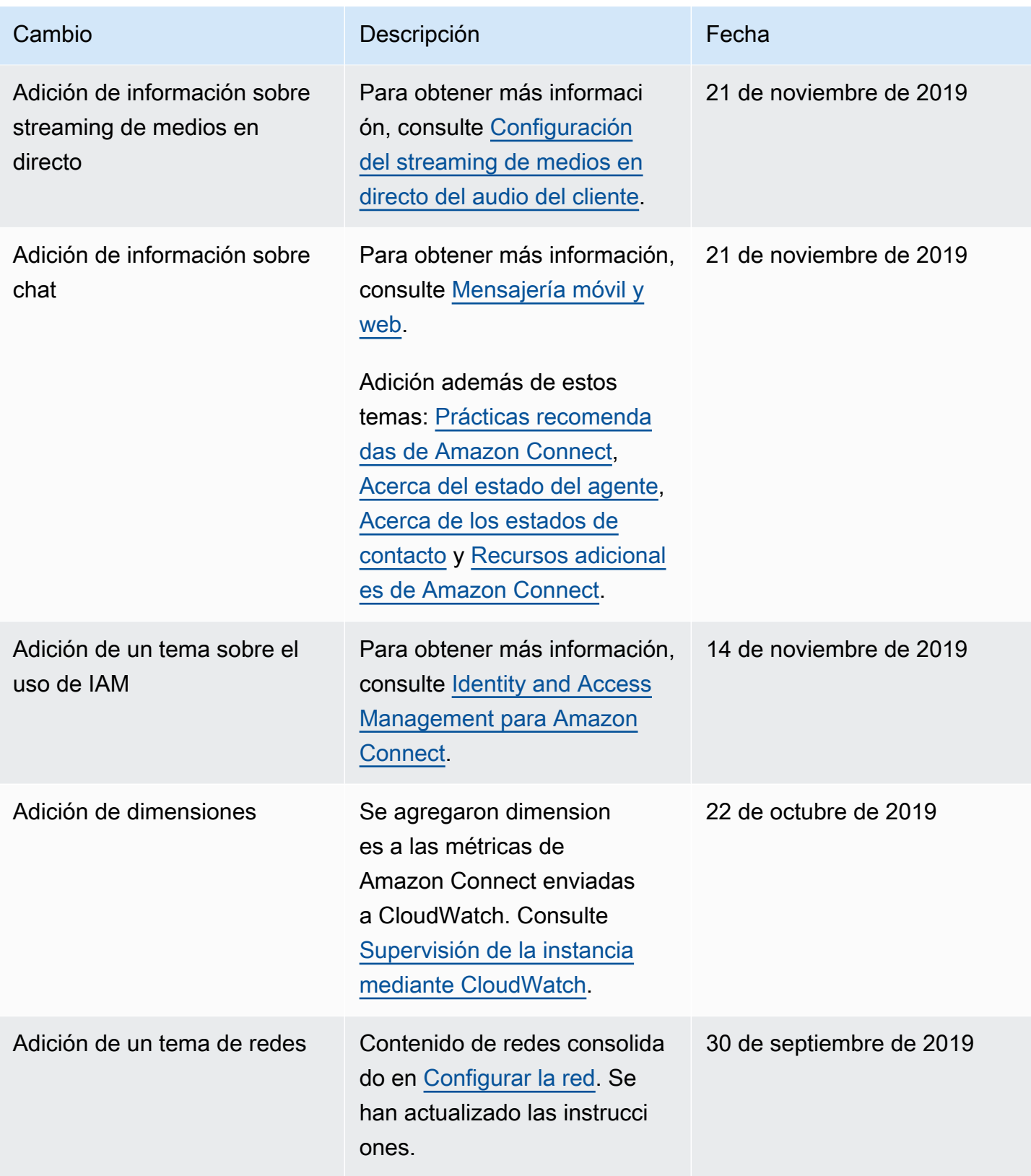

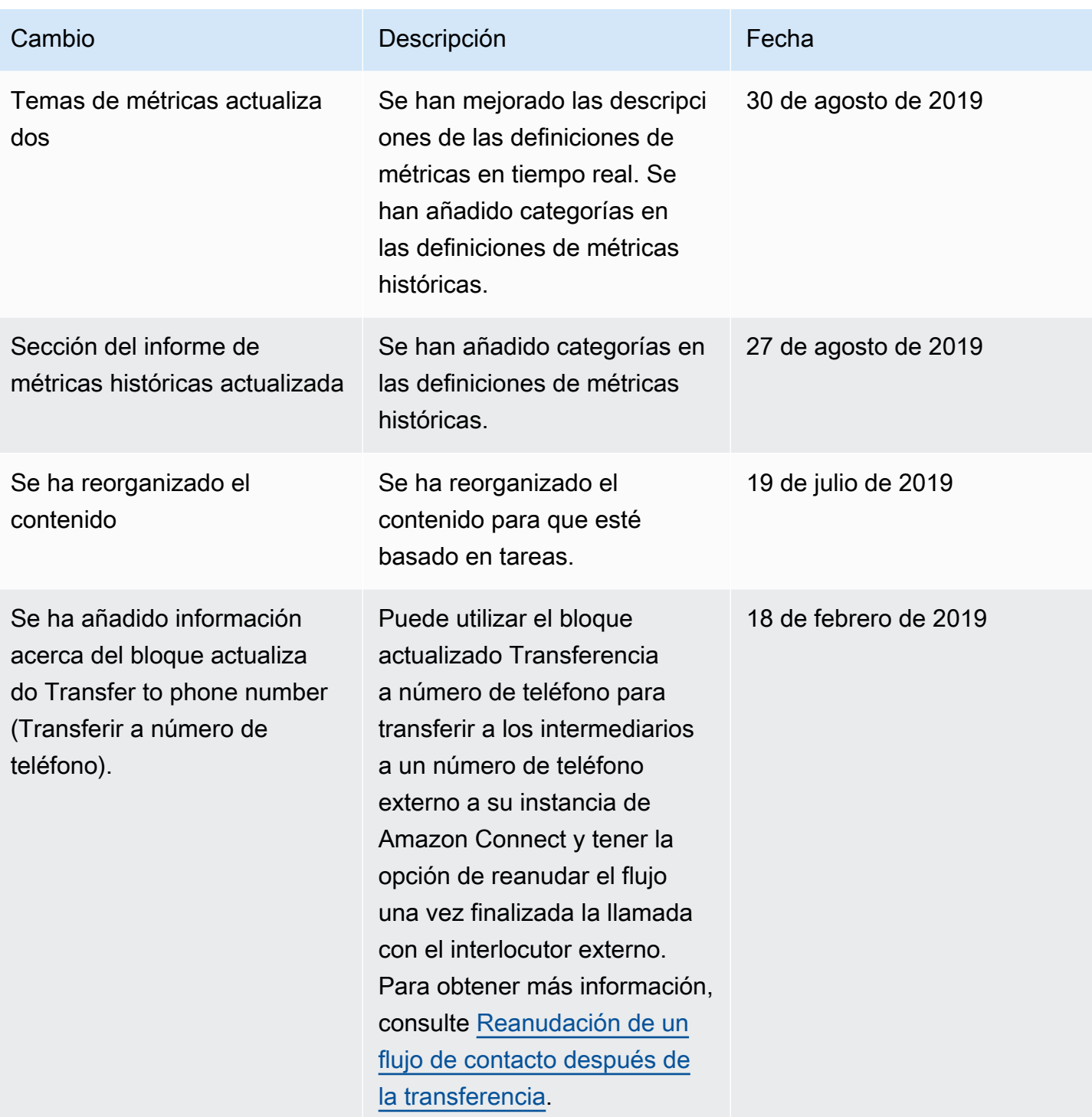

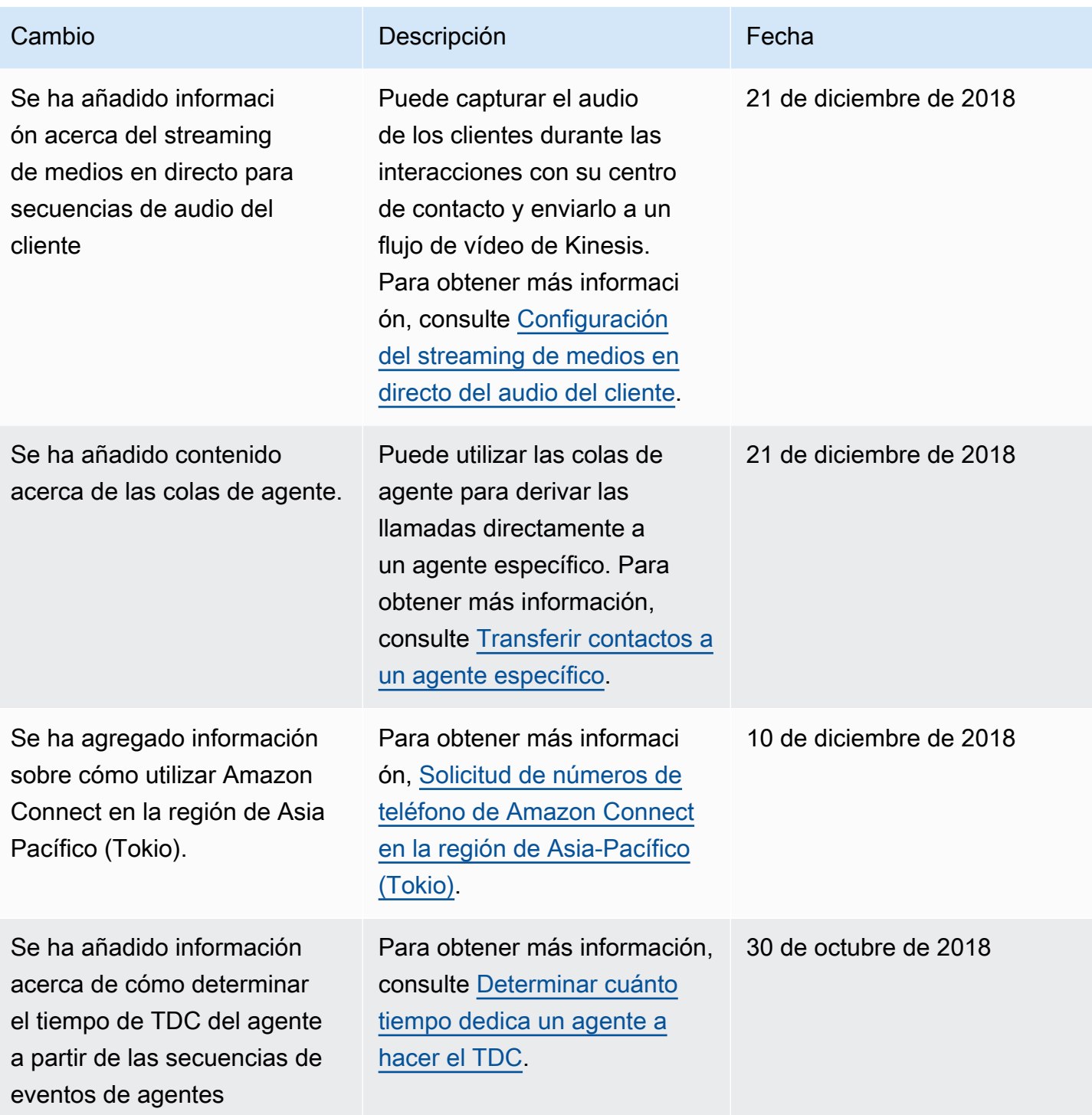

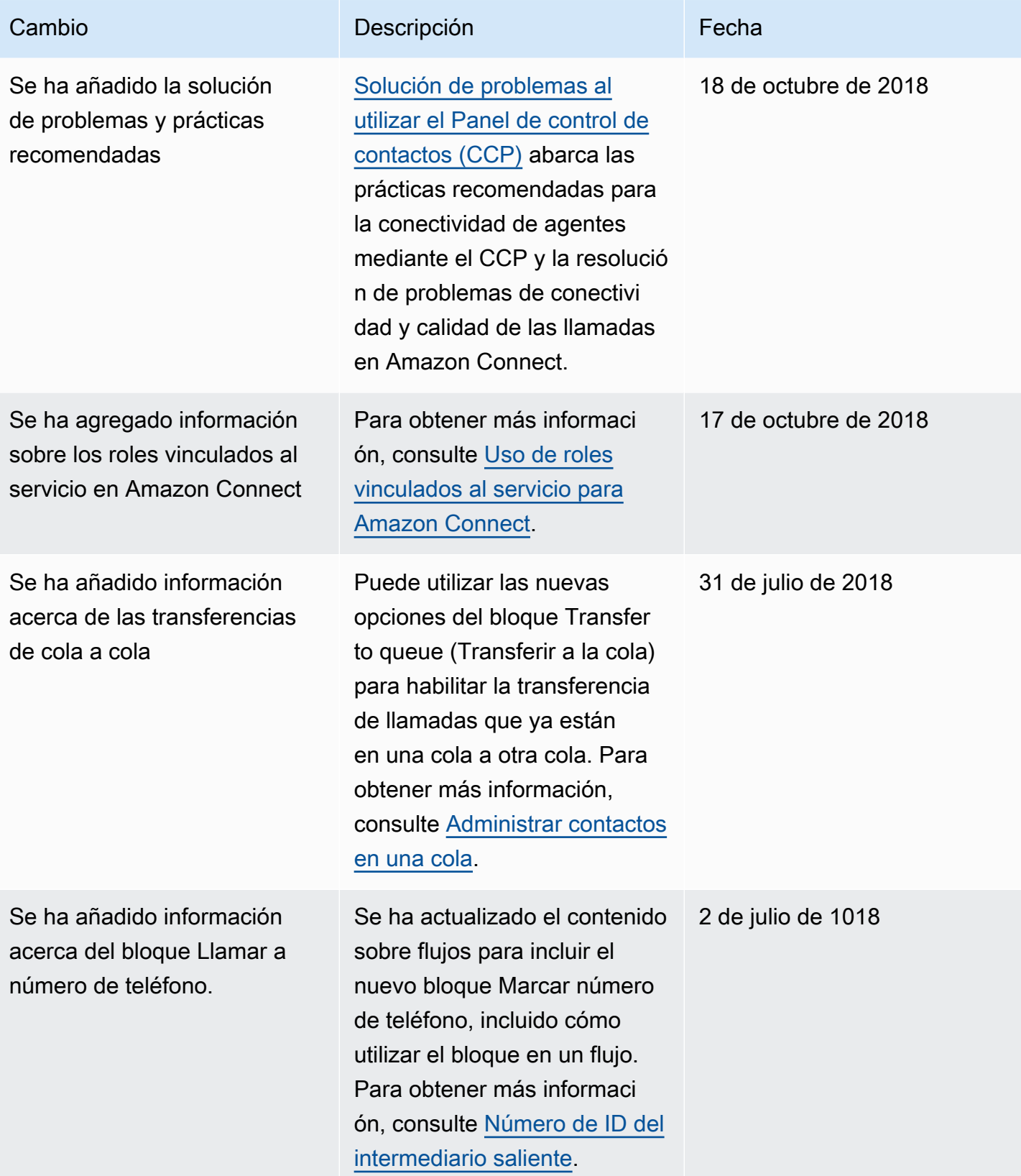

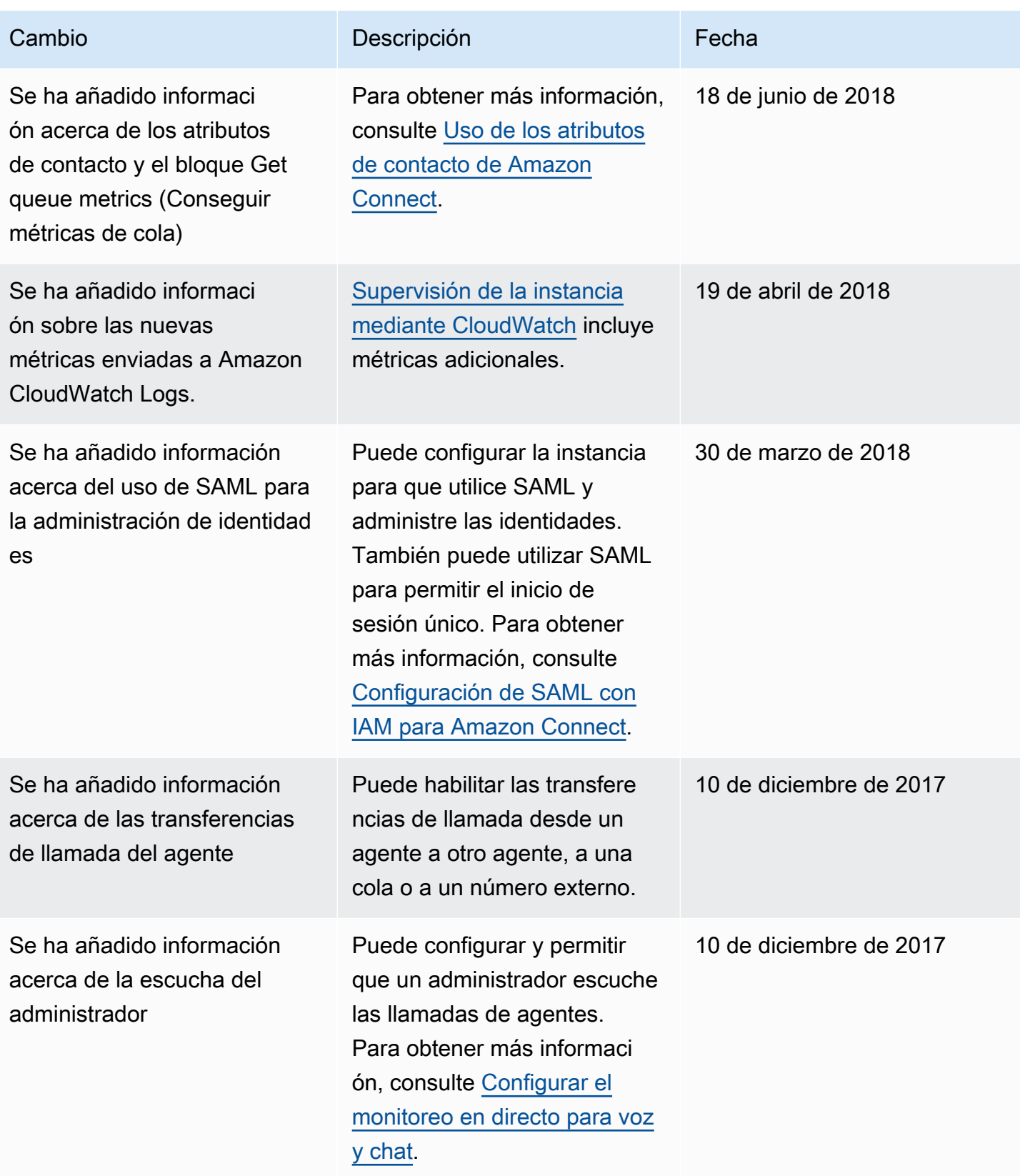

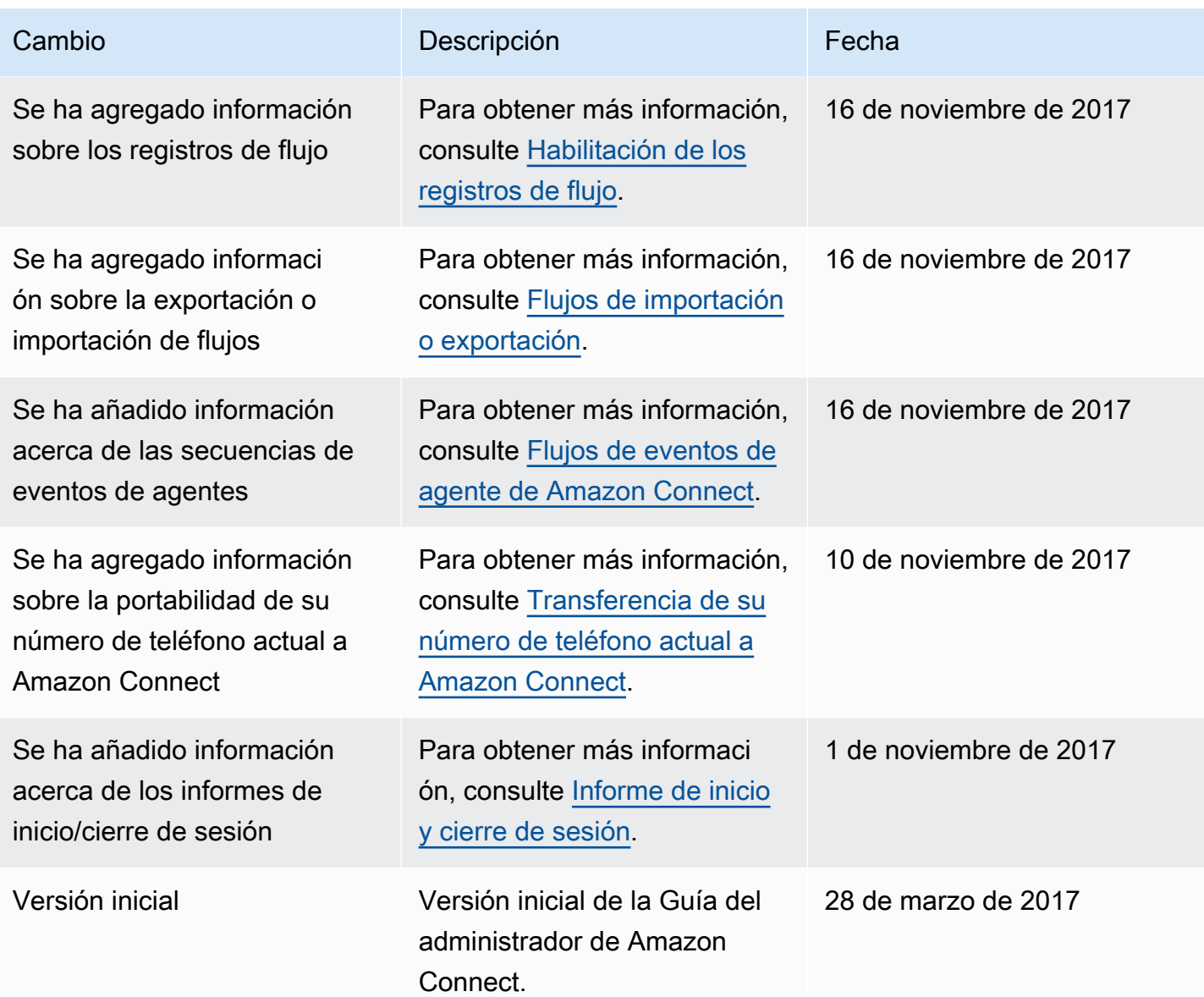

# Glosario de Amazon Connect

### **Canal**

Cómo contacta un cliente con su empresa: voz (una llamada telefónica), chat (un sitio web o una aplicación) y tarea.

### Atributo de contacto

Un dato sobre un contacto. Puede utilizar estos datos para personalizar la experiencia del cliente, tomar decisiones de enrutamiento sobre los contactos a medida que avanzan por el centro de contacto o recuperar métricas en tiempo real sobre las colas y los agentes del centro de contacto para enrutar dinámicamente los contactos en función de la disponibilidad de las colas y los agentes.

# Flujo

Los flujos definen la experiencia que tiene el cliente al interactuar con su centro de contacto. Su concepto es similar al de la respuesta de voz interactiva (IVR). Los flujos se componen de bloques, cada uno de los cuales define un paso o interacción en su centro de contacto. Por ejemplo, hay bloques para reproducir un mensaje, obtener la entrada de un cliente, ramificar en función de la entrada del cliente o invocar una función de Lambda o un bot de Amazon Lex.

#### Instancia

Un centro de contacto virtual. Está basado al 100 % en la nube y puede escalar para dar apoyo a empresas de cualquier tamaño. Una instancia de Amazon Connect no está alineada con una instancia EC2 ni con ningún otro concepto de hardware.

# Carta de autorización

La carta de autorización (LOA) es un documento legal en el que usted afirma al operador de Amazon Connect que tiene autoridad para transferir números de teléfono de su operador actual al operador de Amazon Connect. Tradicionalmente, se trata de un documento en papel que requiere una firma real.

#### Operador perdedor

También el operador actual del cliente. Se trata del operador que posee actualmente el número de teléfono. El operador perdedor revisará toda la información presentada en la carta de autorización (LOA) y validará si coincide con la información que tiene archivada del cliente.

#### Fecha y hora acordadas mutuamente

Después de que el operador perdedor haya aprobado la LOA, los operadores perdedor y ganador acuerdan una fecha y hora para realizar la actividad de portabilidad.

#### **Omnicanal**

Una experiencia de contacto unificada a través de múltiples canales de comunicación, como la voz y el chat. Los administradores pueden crear experiencias una sola vez y habilitarlas para voz y chat. Los administradores monitorean y ajustan las colas desde un solo panel. Los agentes atienden a todos los clientes mediante una única interfaz.

# Portabilidad del número de teléfono

La portabilidad del número permite a los clientes de telefonía transferir sus números a otros operadores. Los operadores y los países pueden tener procesos y procedimientos únicos requeridos.

# Queue

Una "zona de espera" que contiene contactos a los que deben responder los agentes.

### Operador ganador

También es el operador de Amazon Connect. Es el operador al que se está portando el número de teléfono y será el propietario de él una vez finalizada la portabilidad.

Las traducciones son generadas a través de traducción automática. En caso de conflicto entre la traducción y la version original de inglés, prevalecerá la version en inglés.